## Linux 版 Tableau Server 管理员指南

上次更新 2024/6/27 ©2024 Salesforce, Inc.

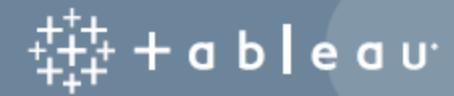

## 目录

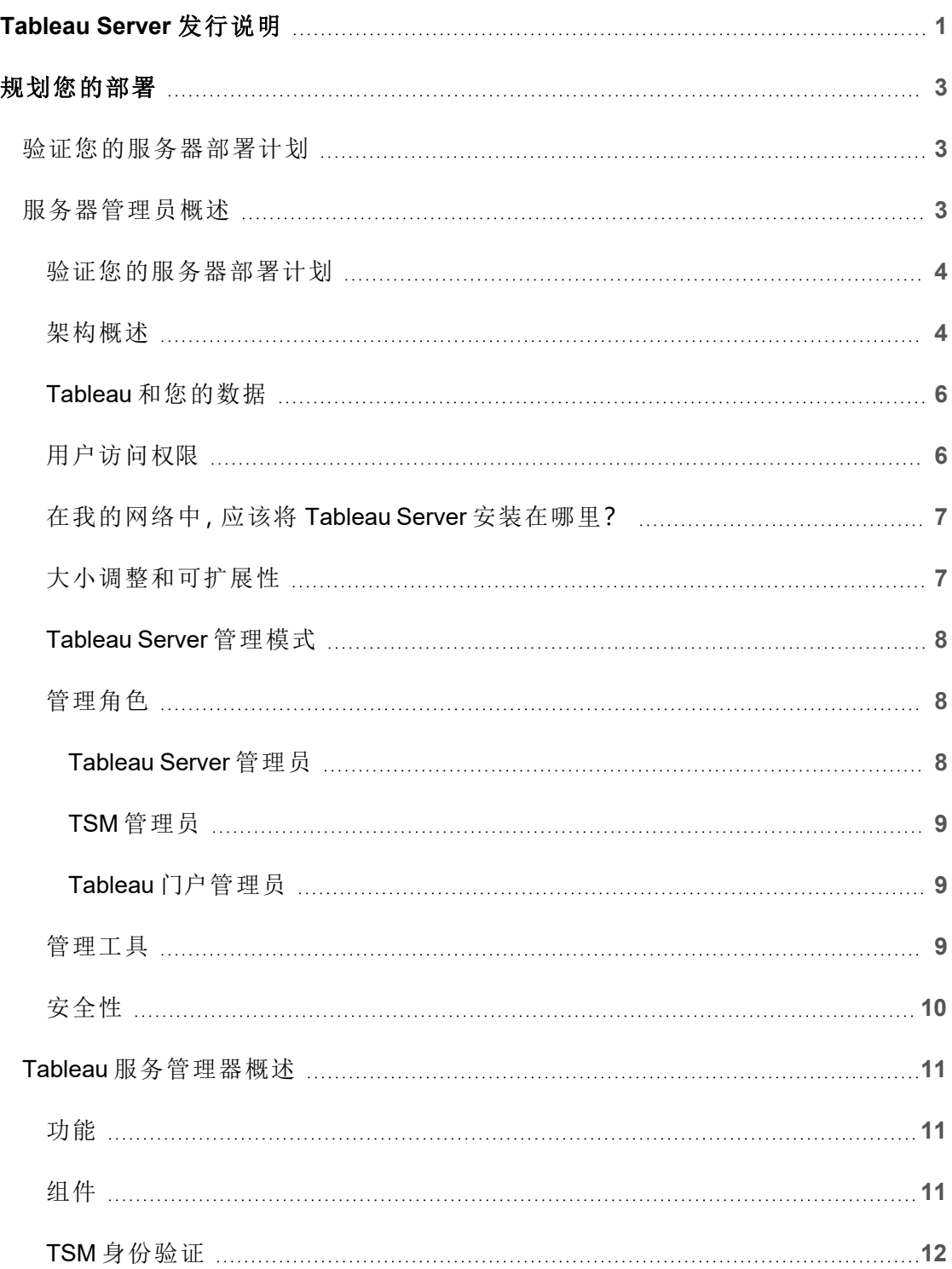

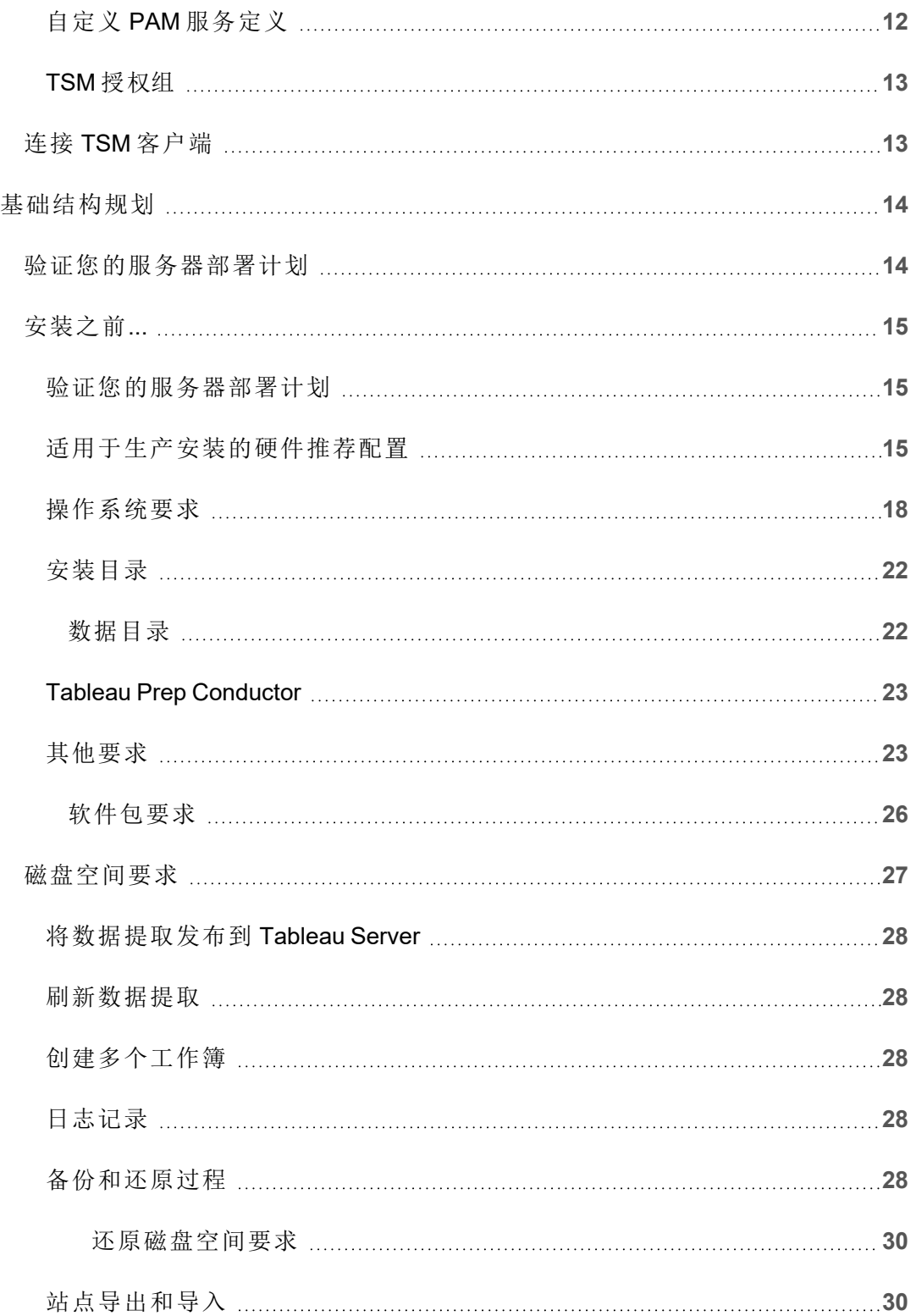

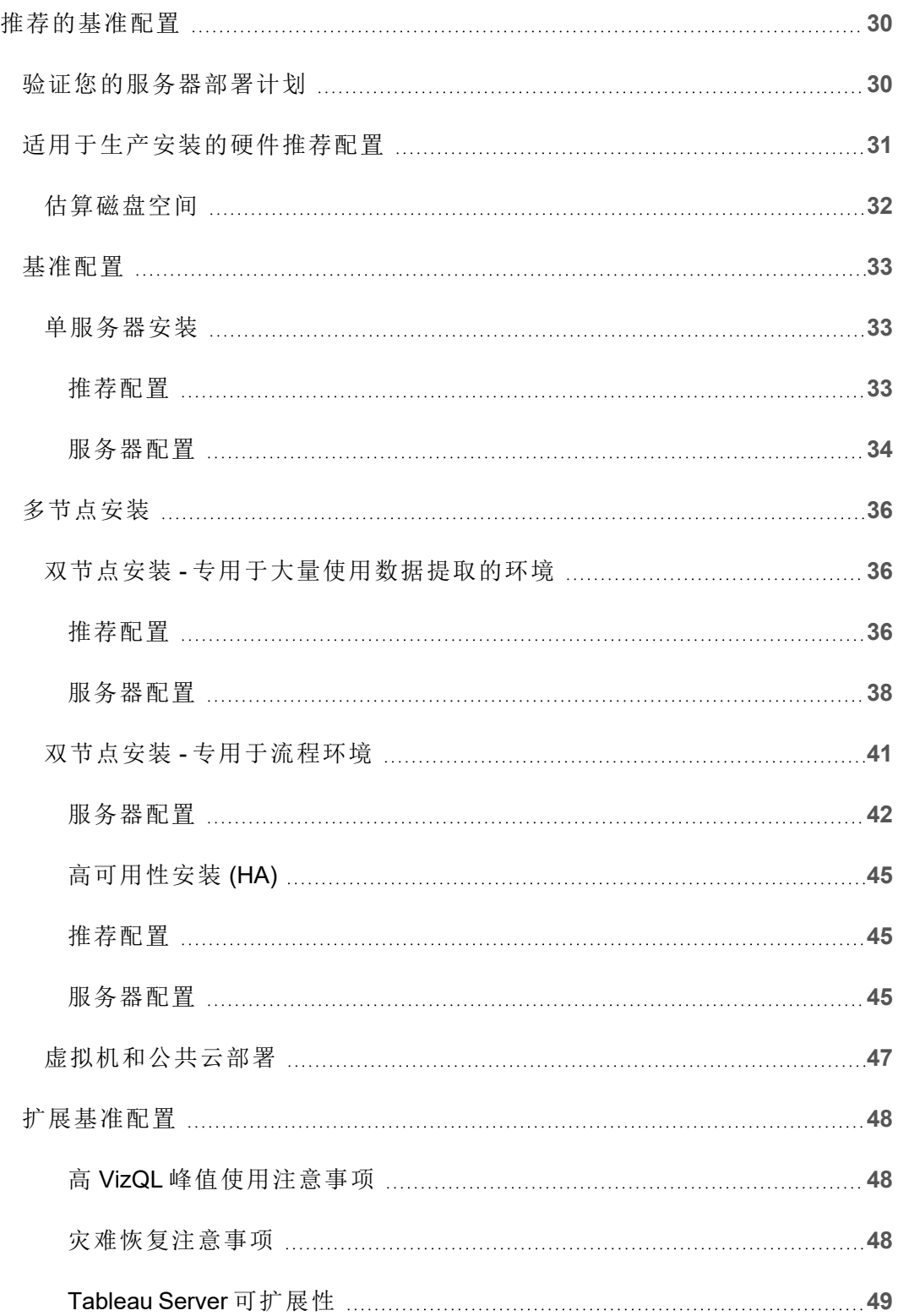

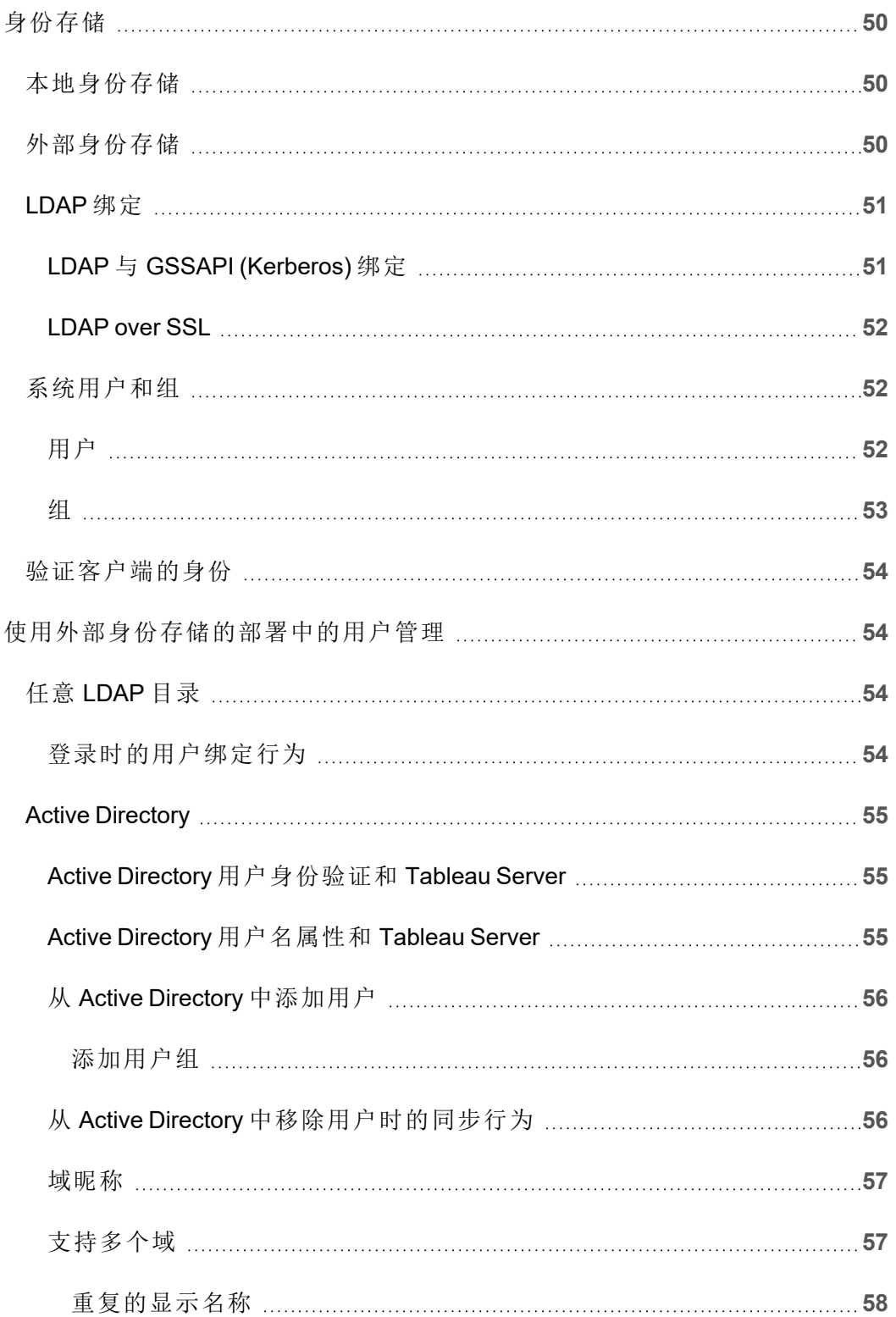

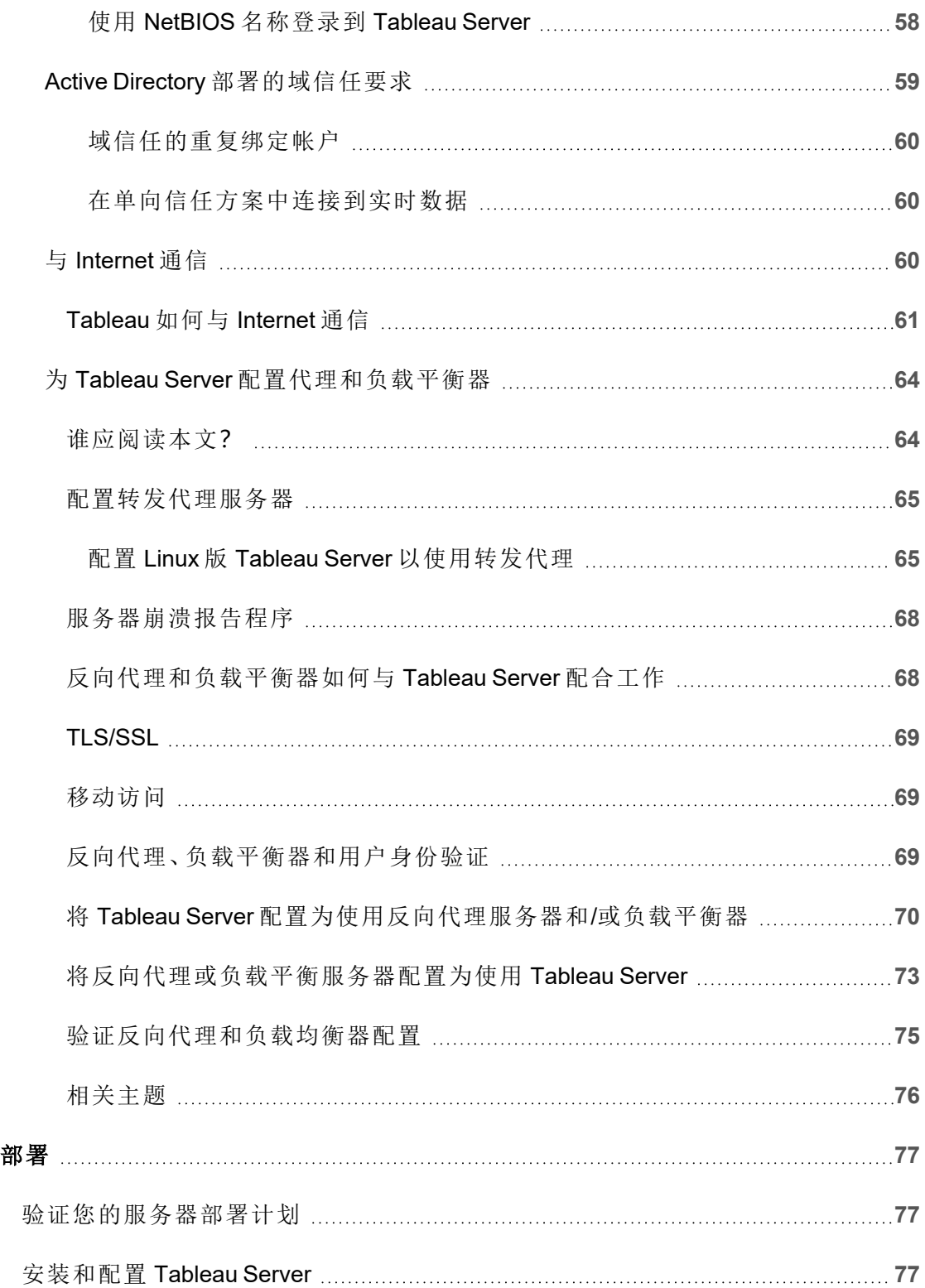

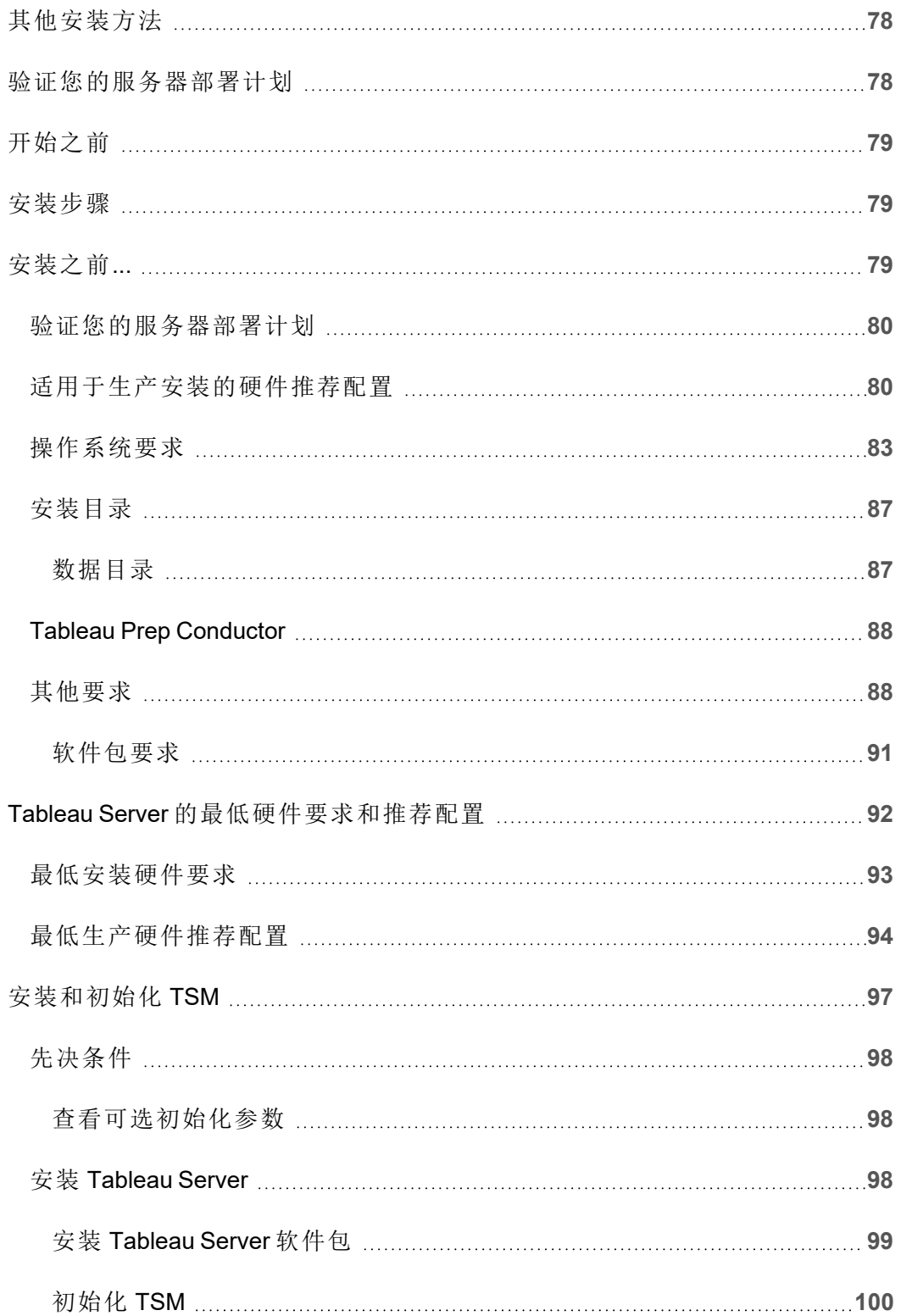

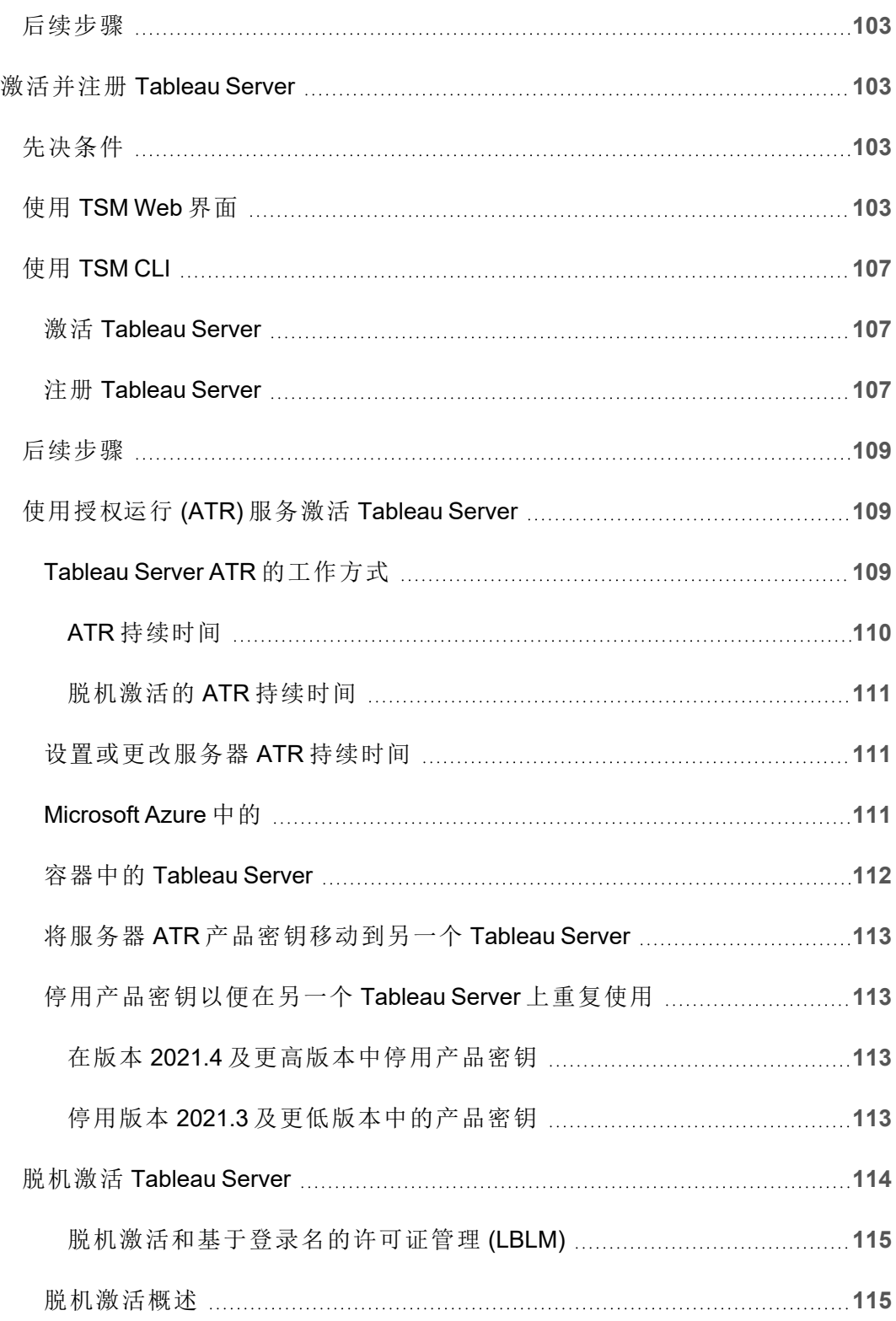

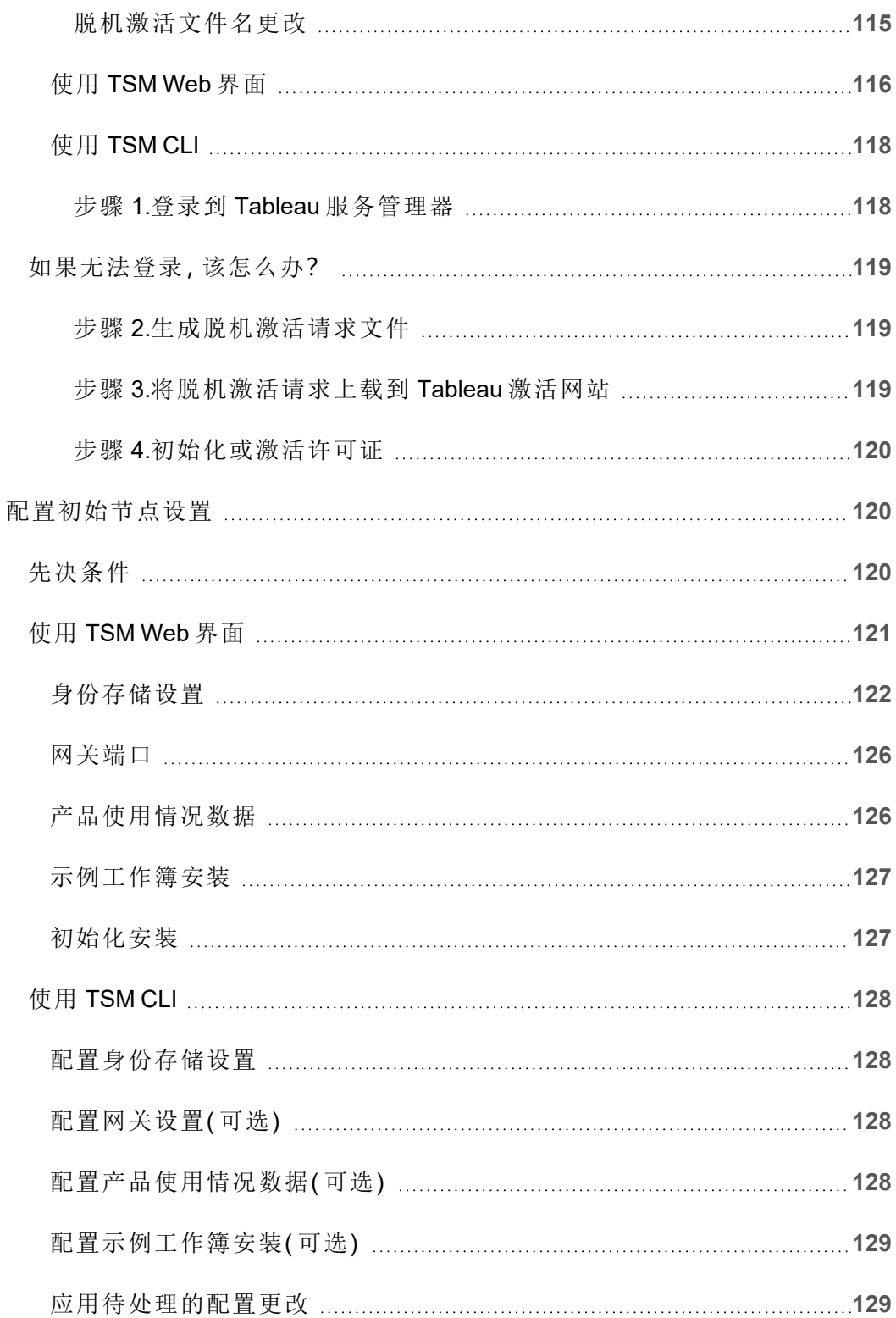

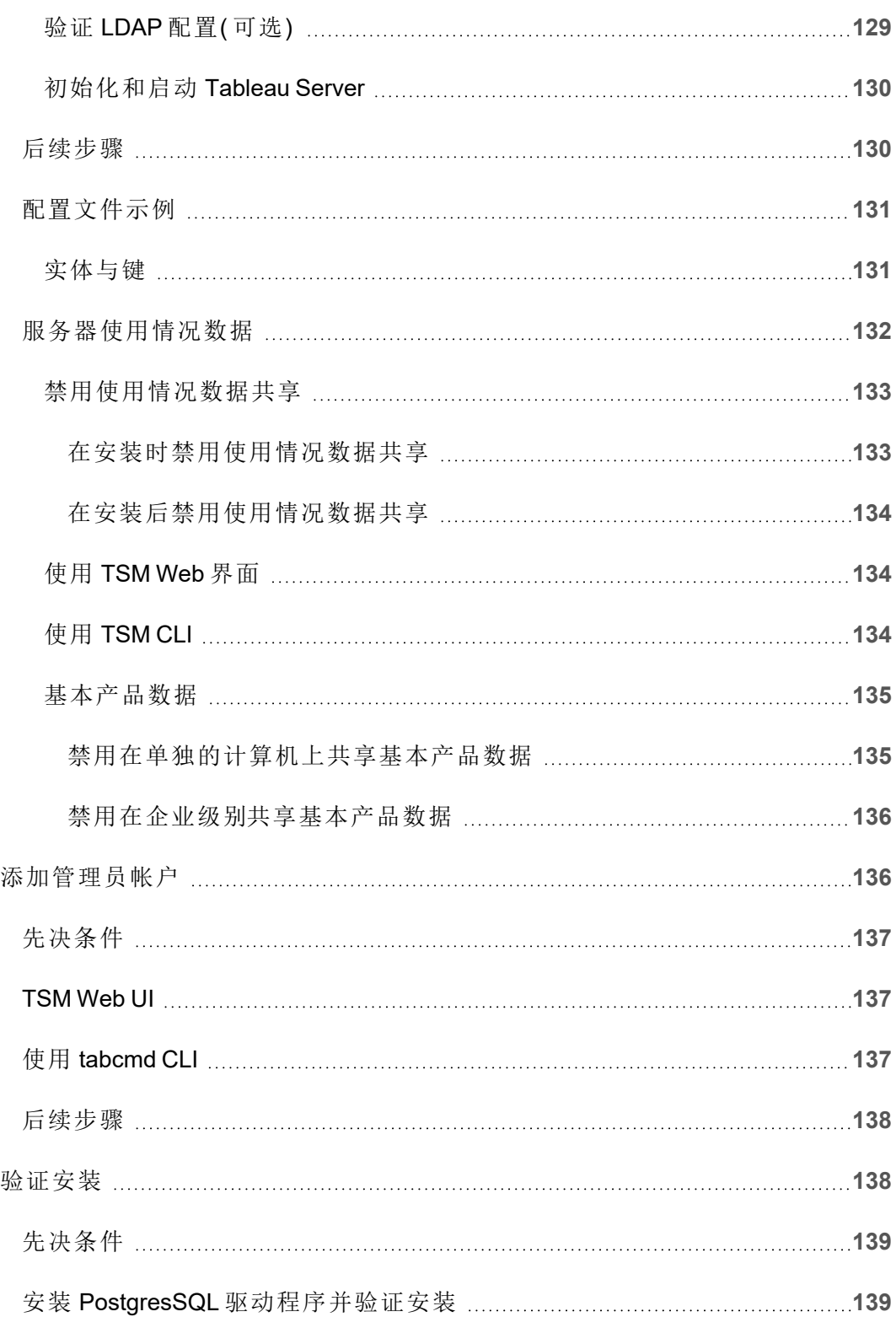

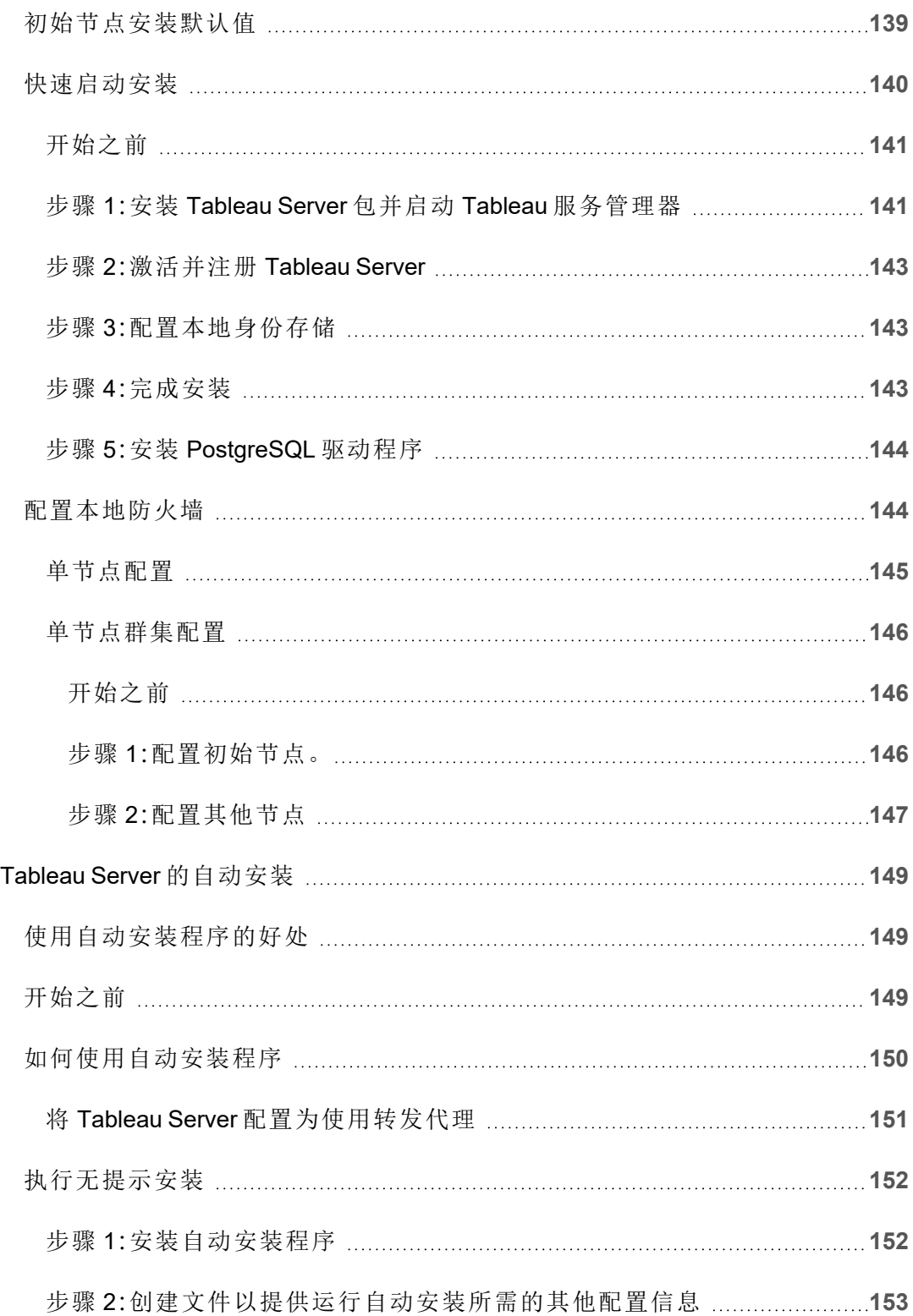

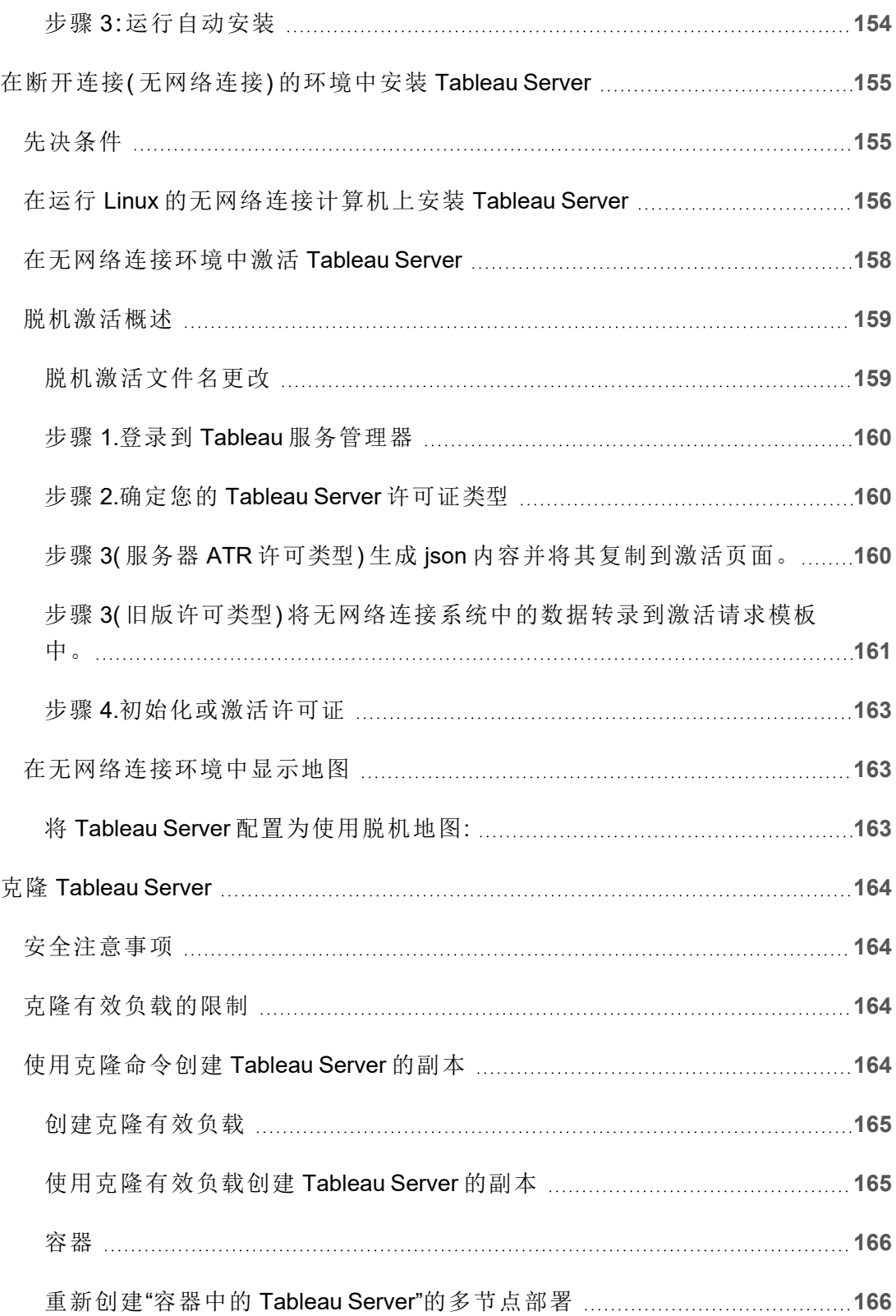

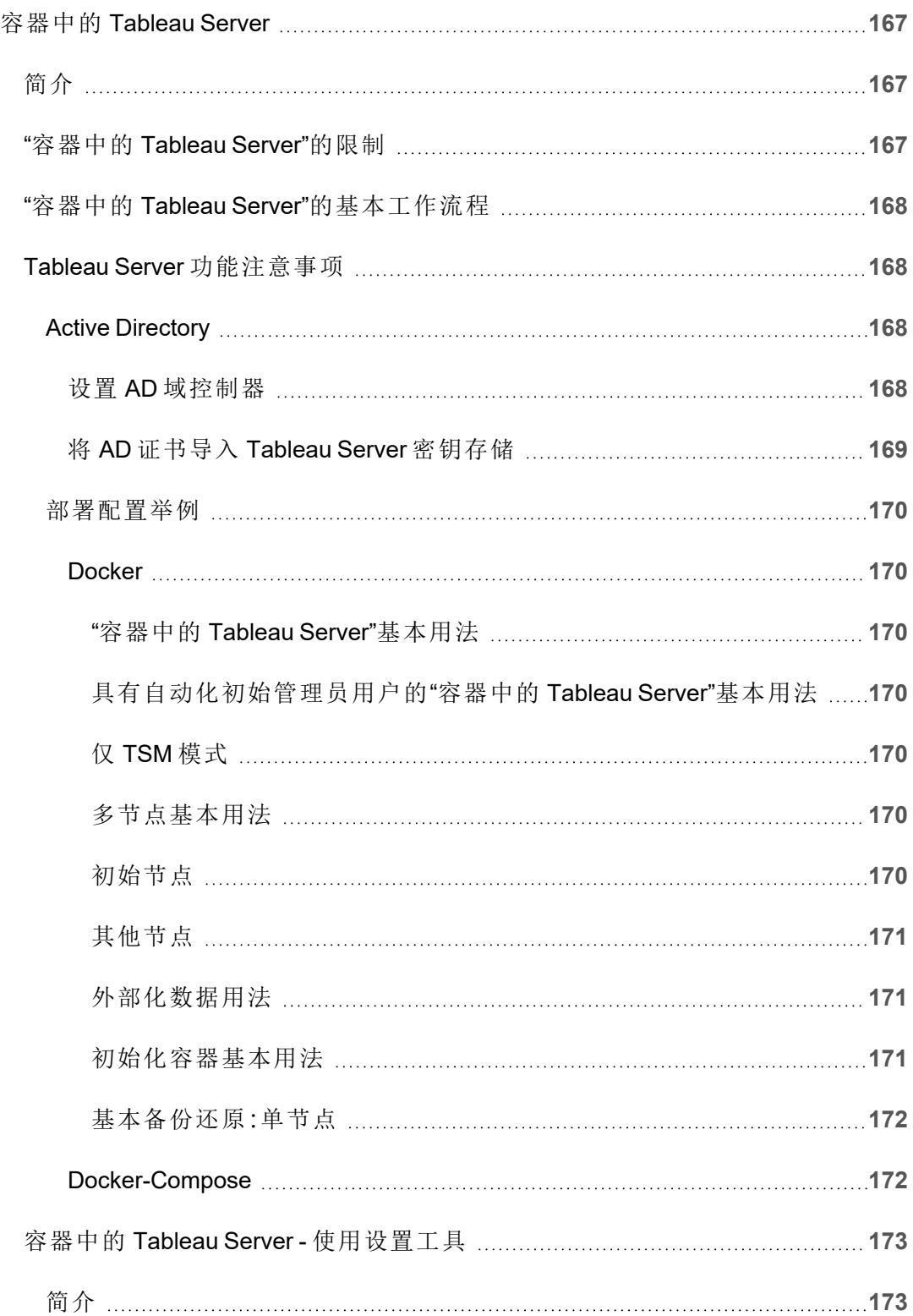

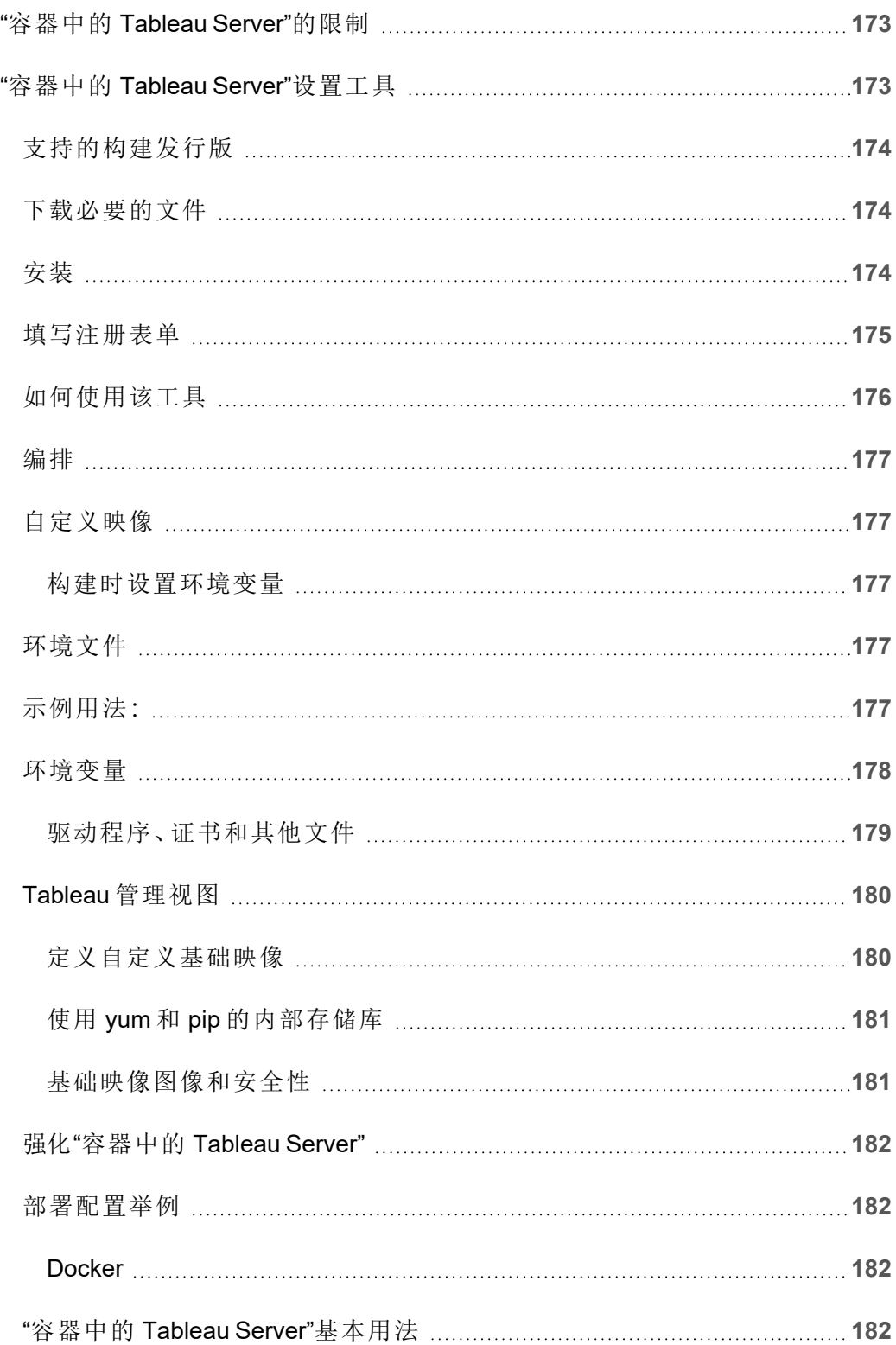

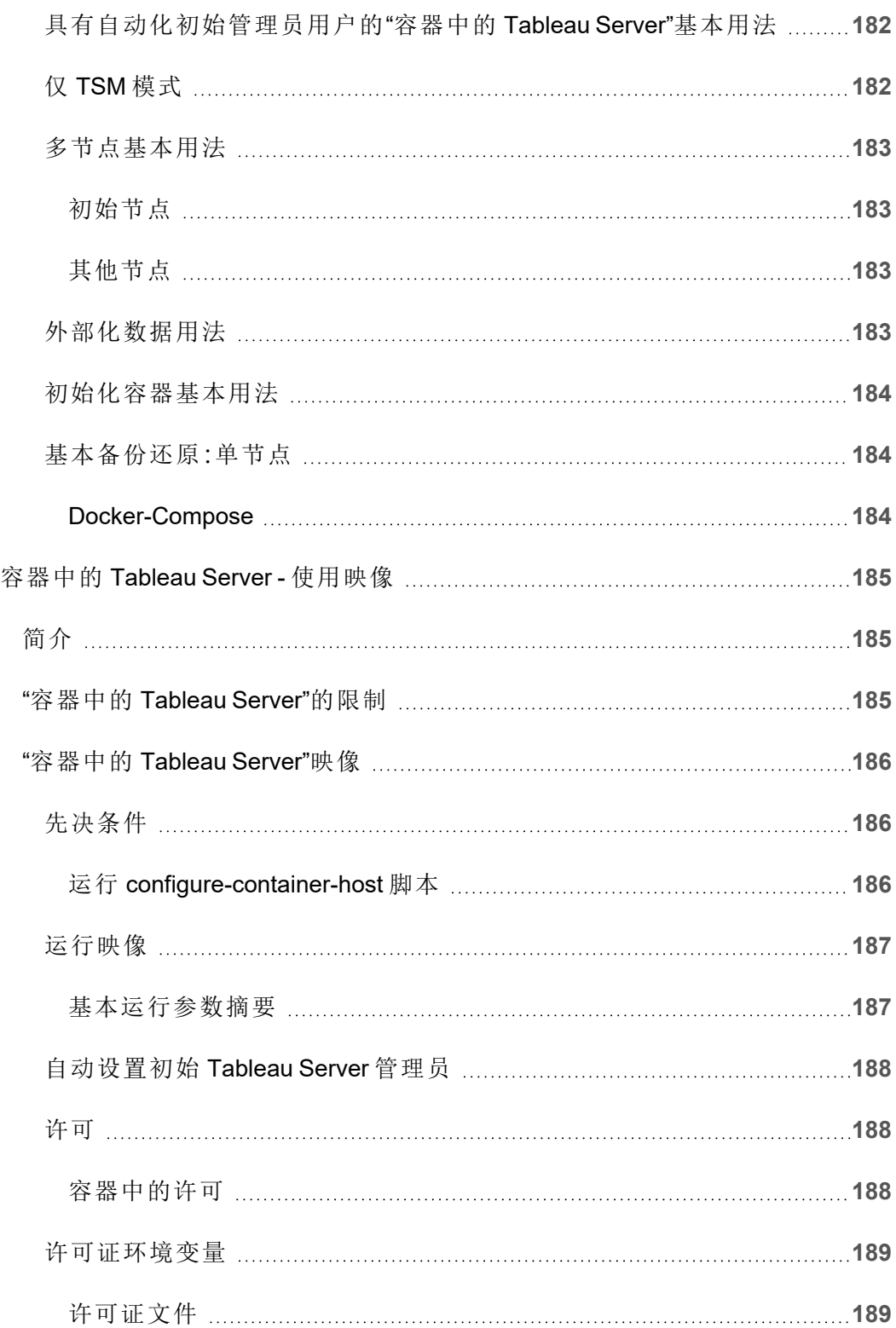

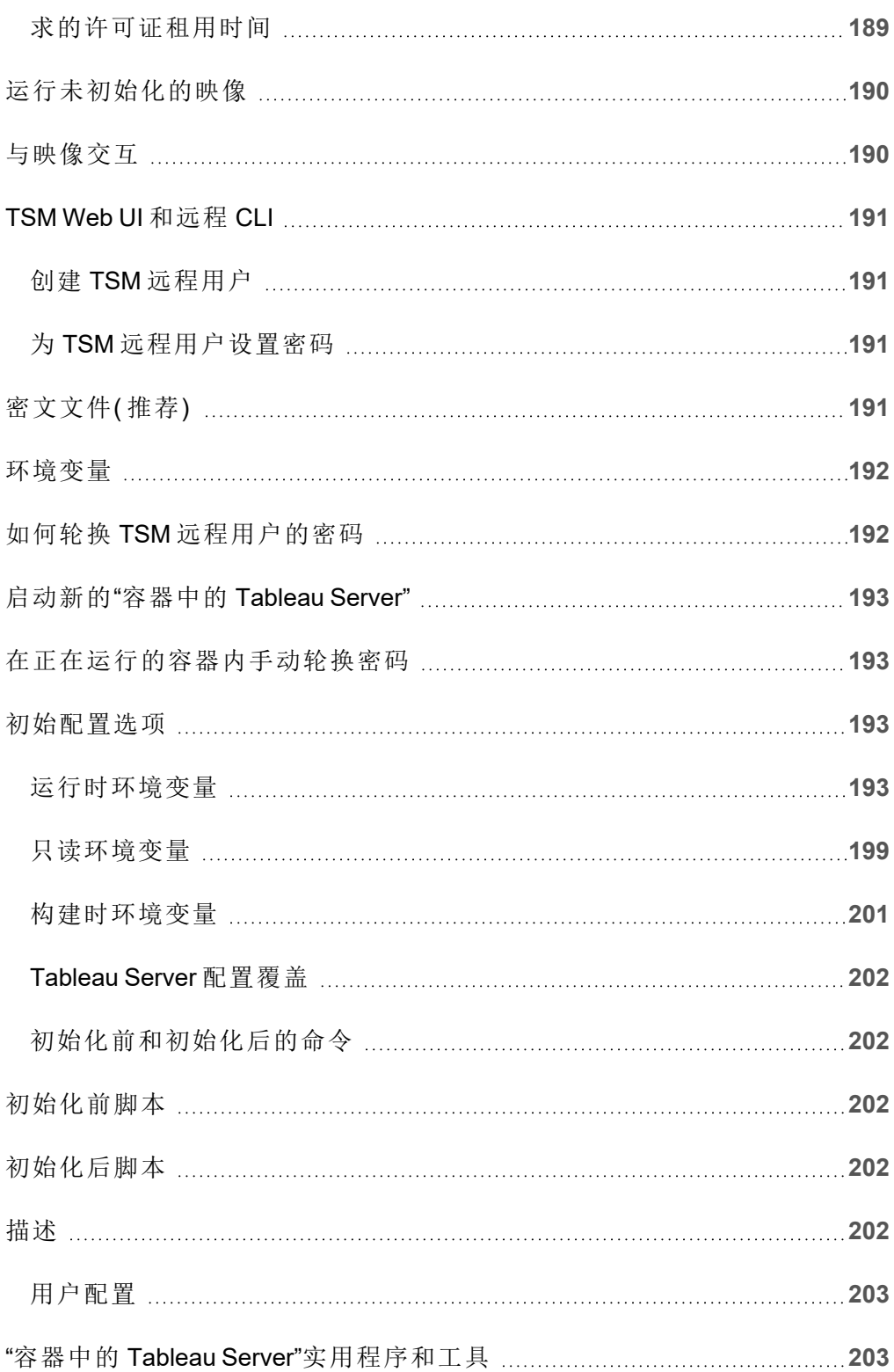

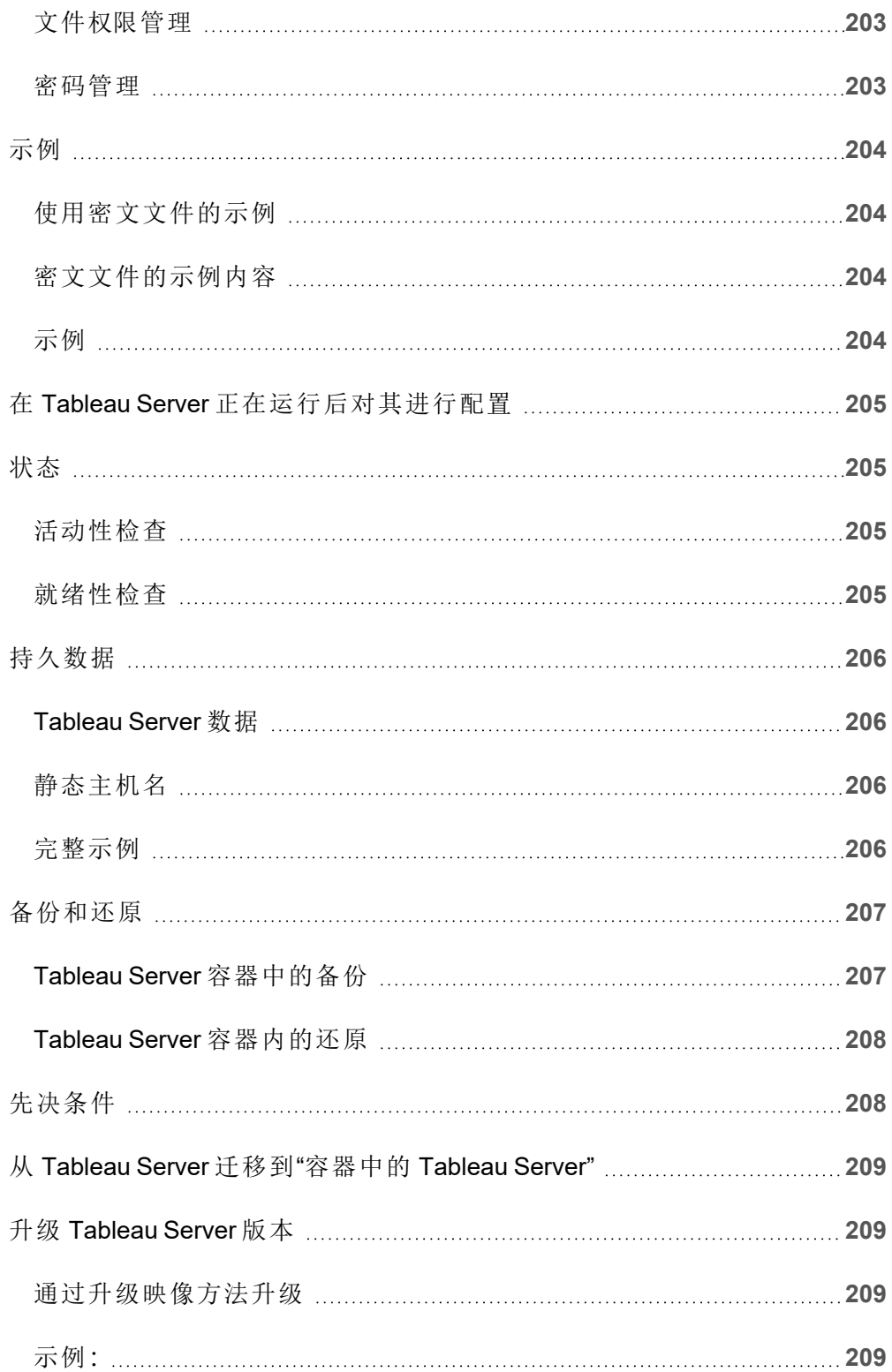

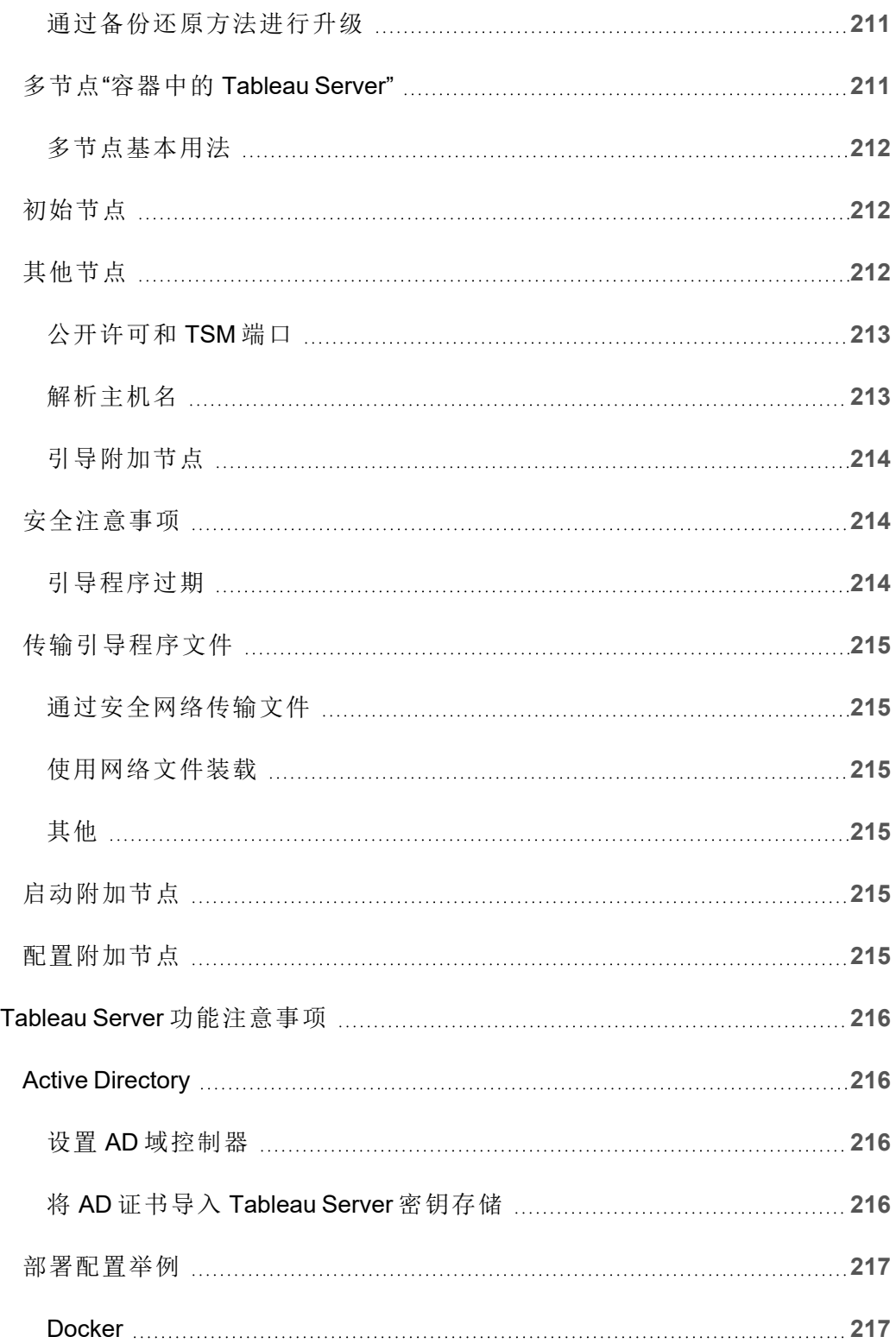

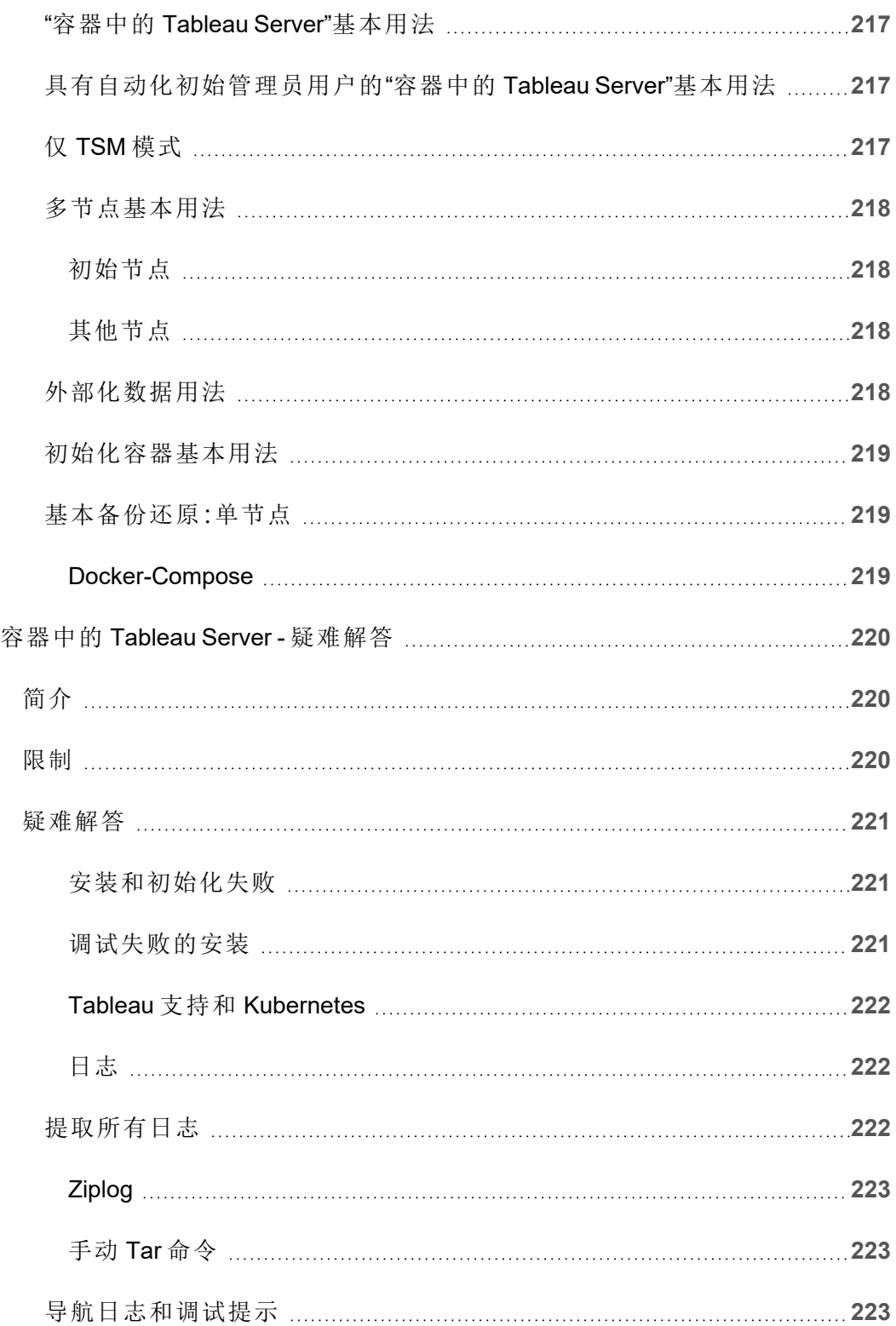

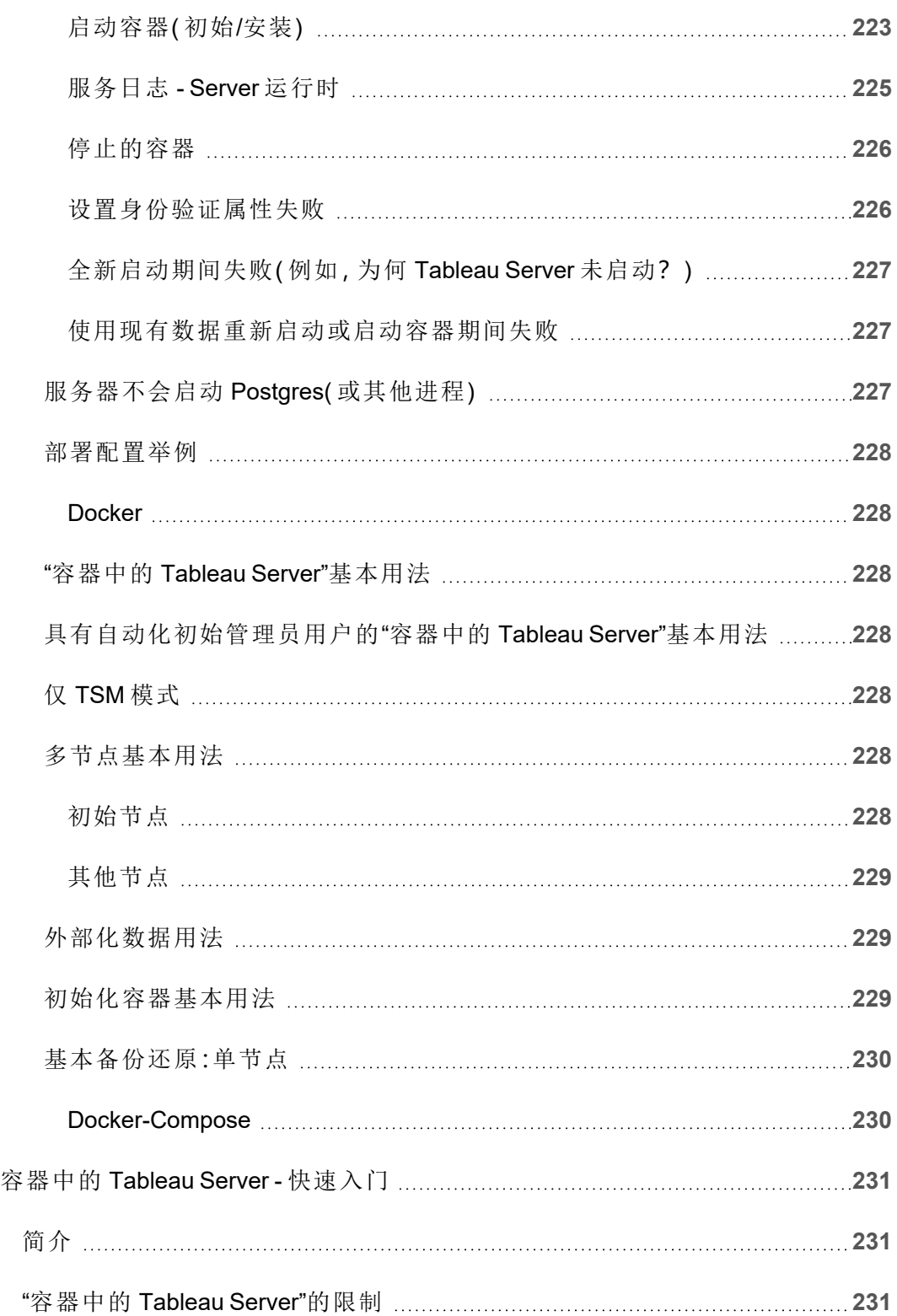

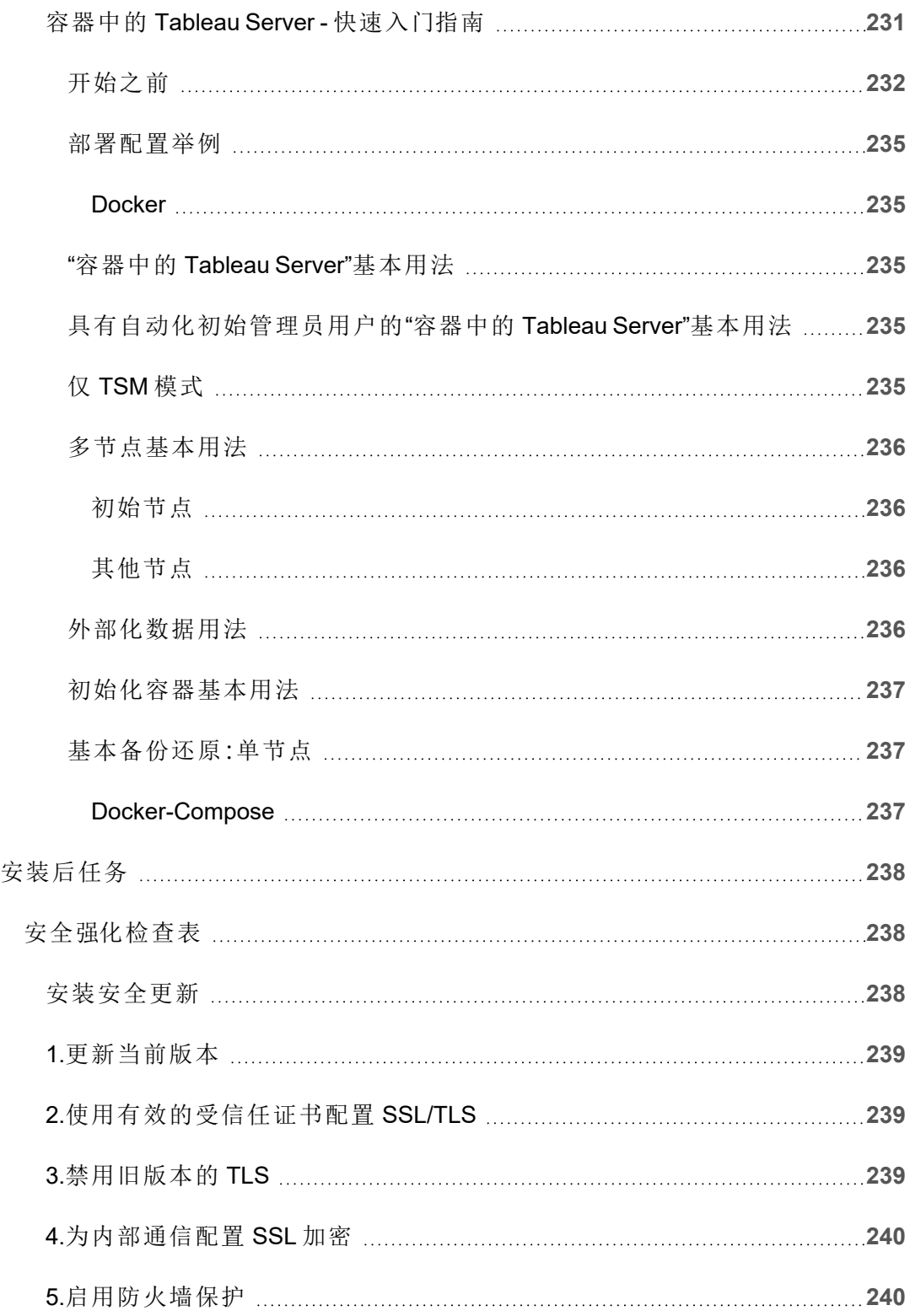

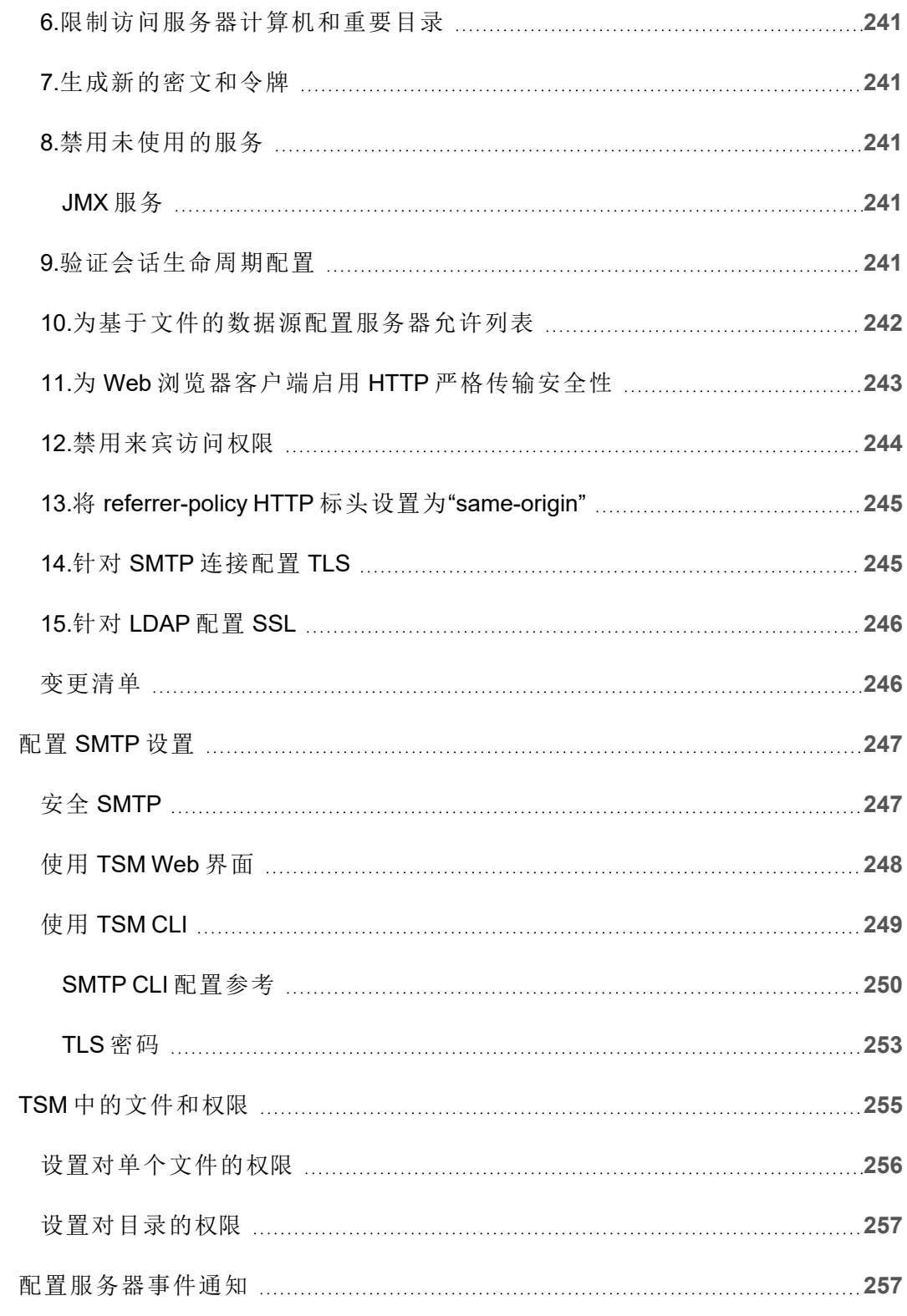

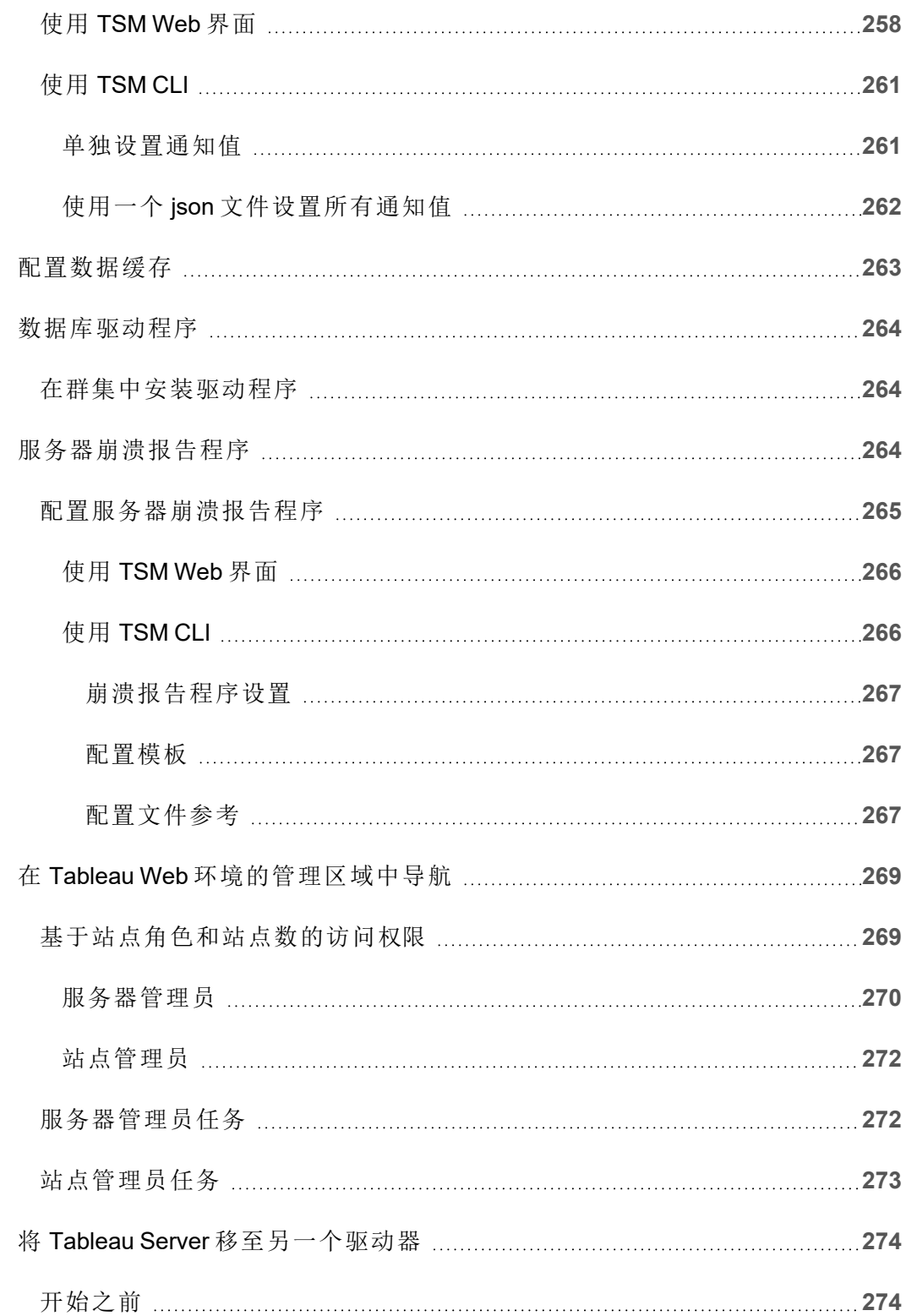

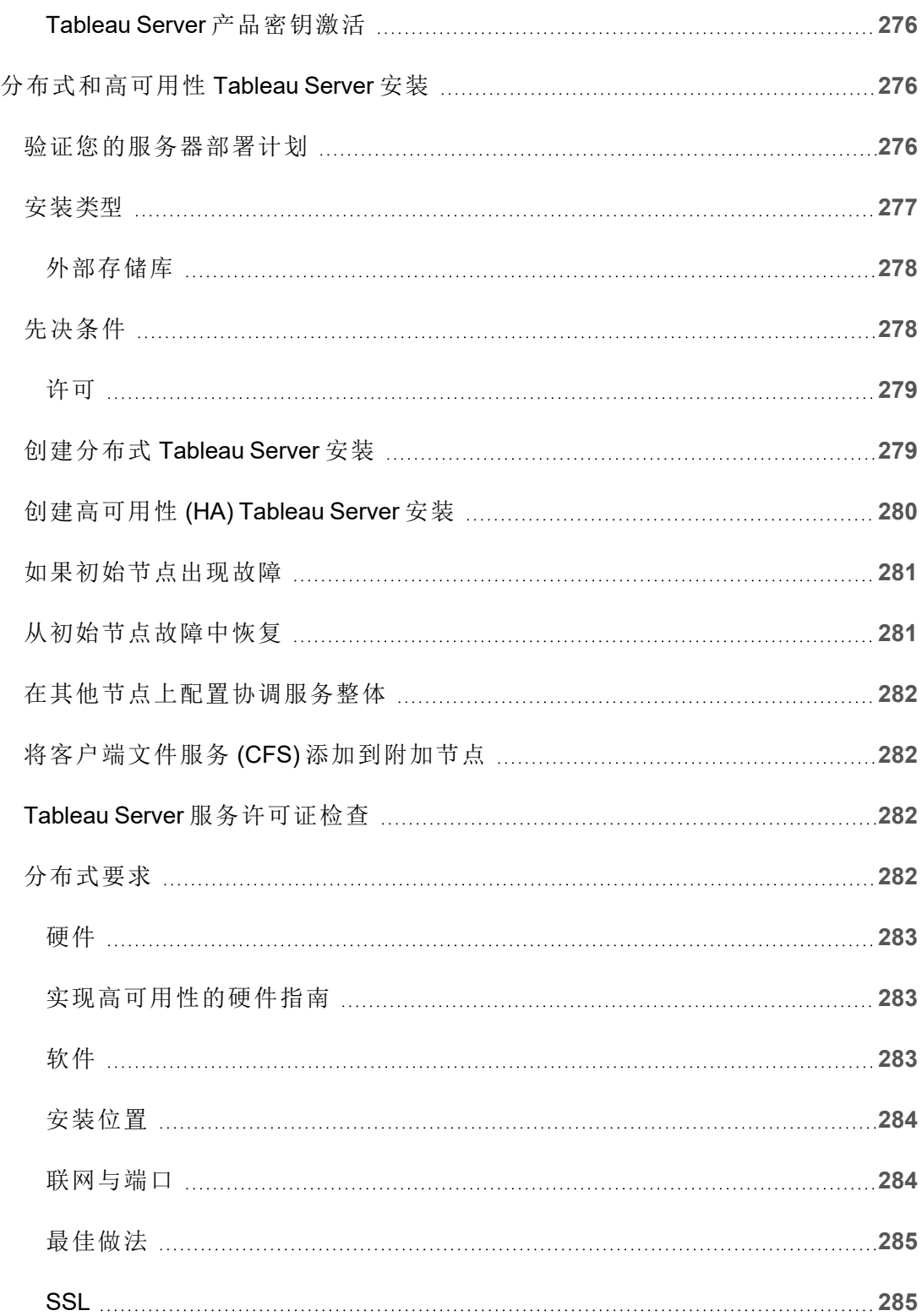

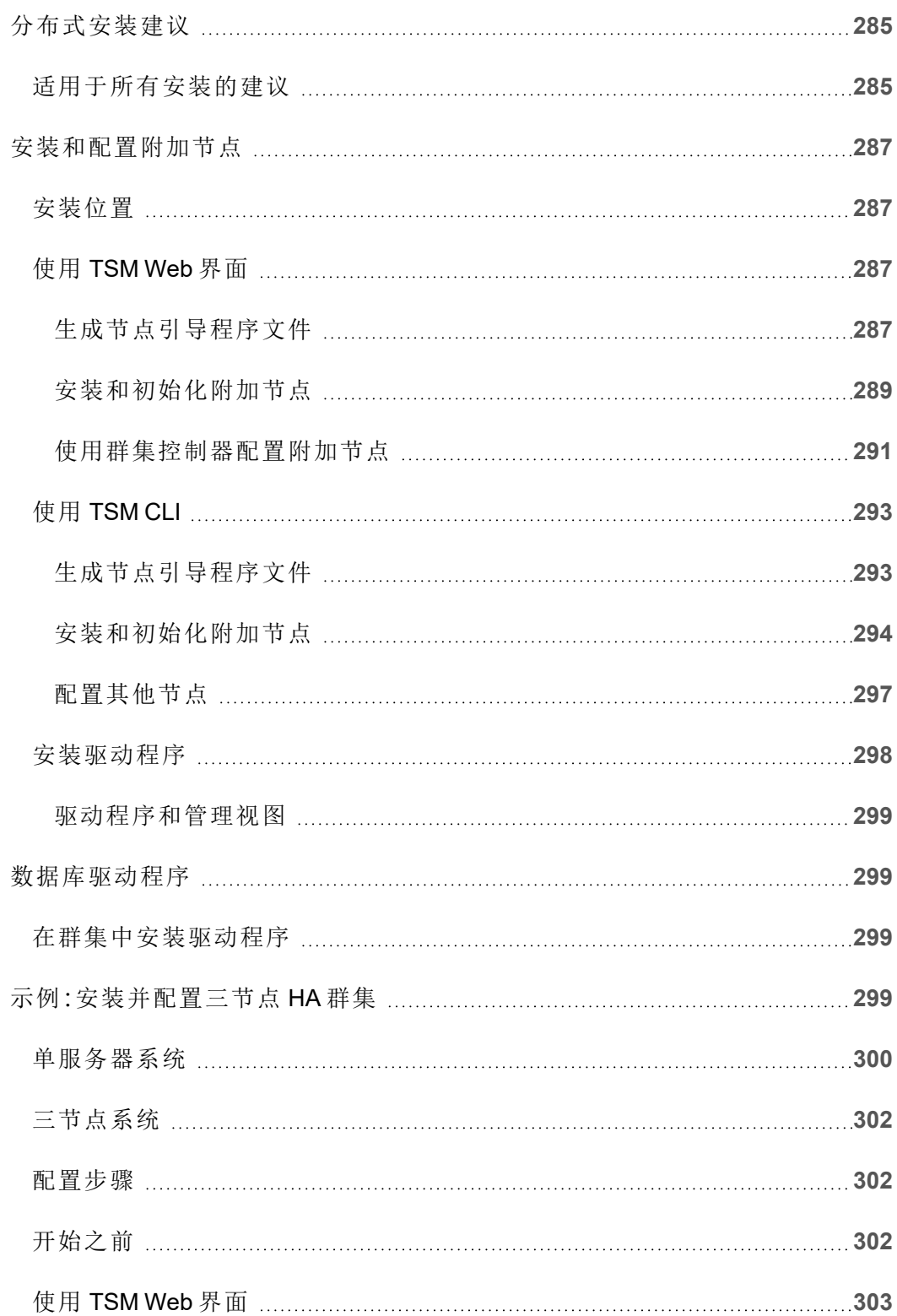

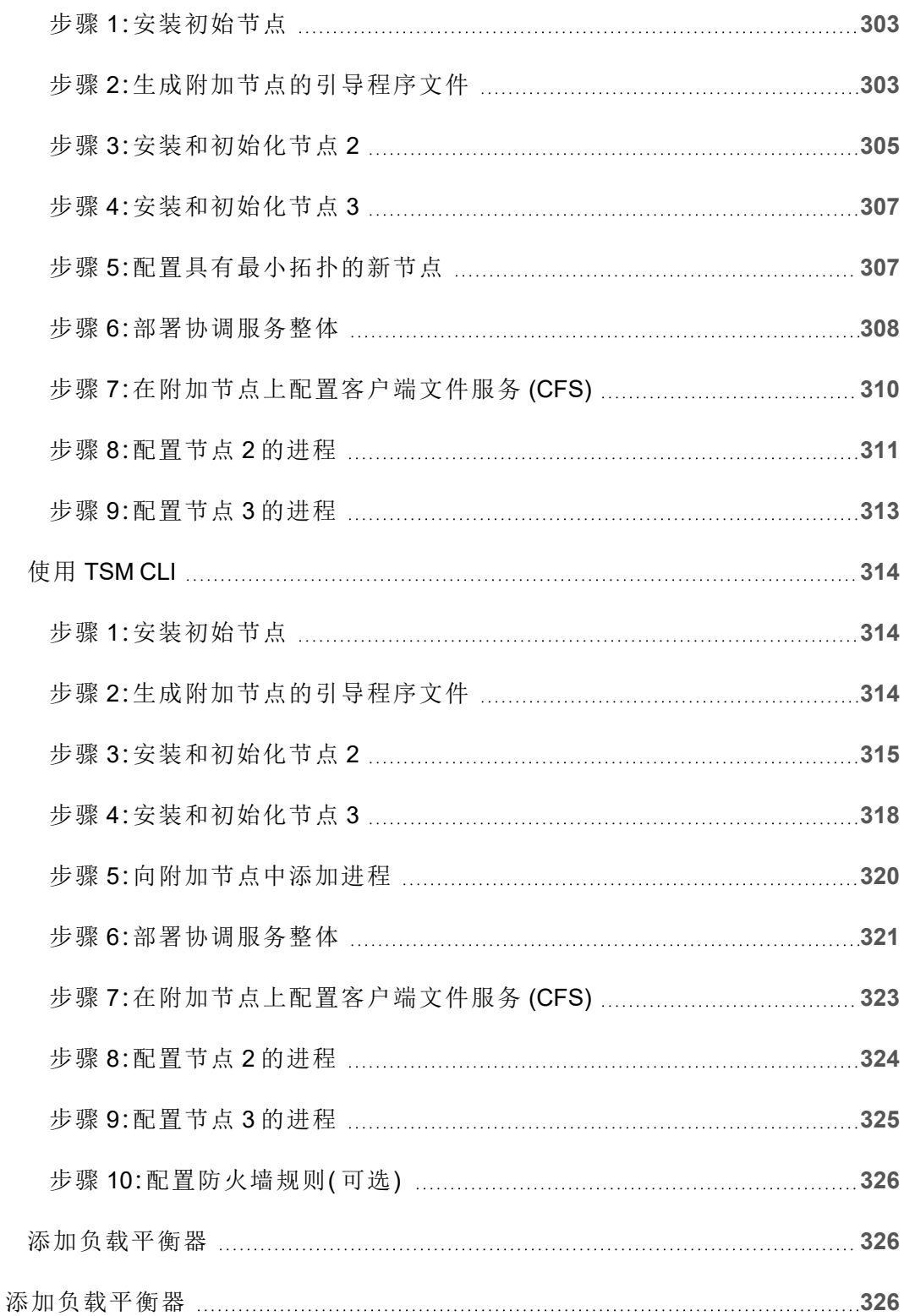

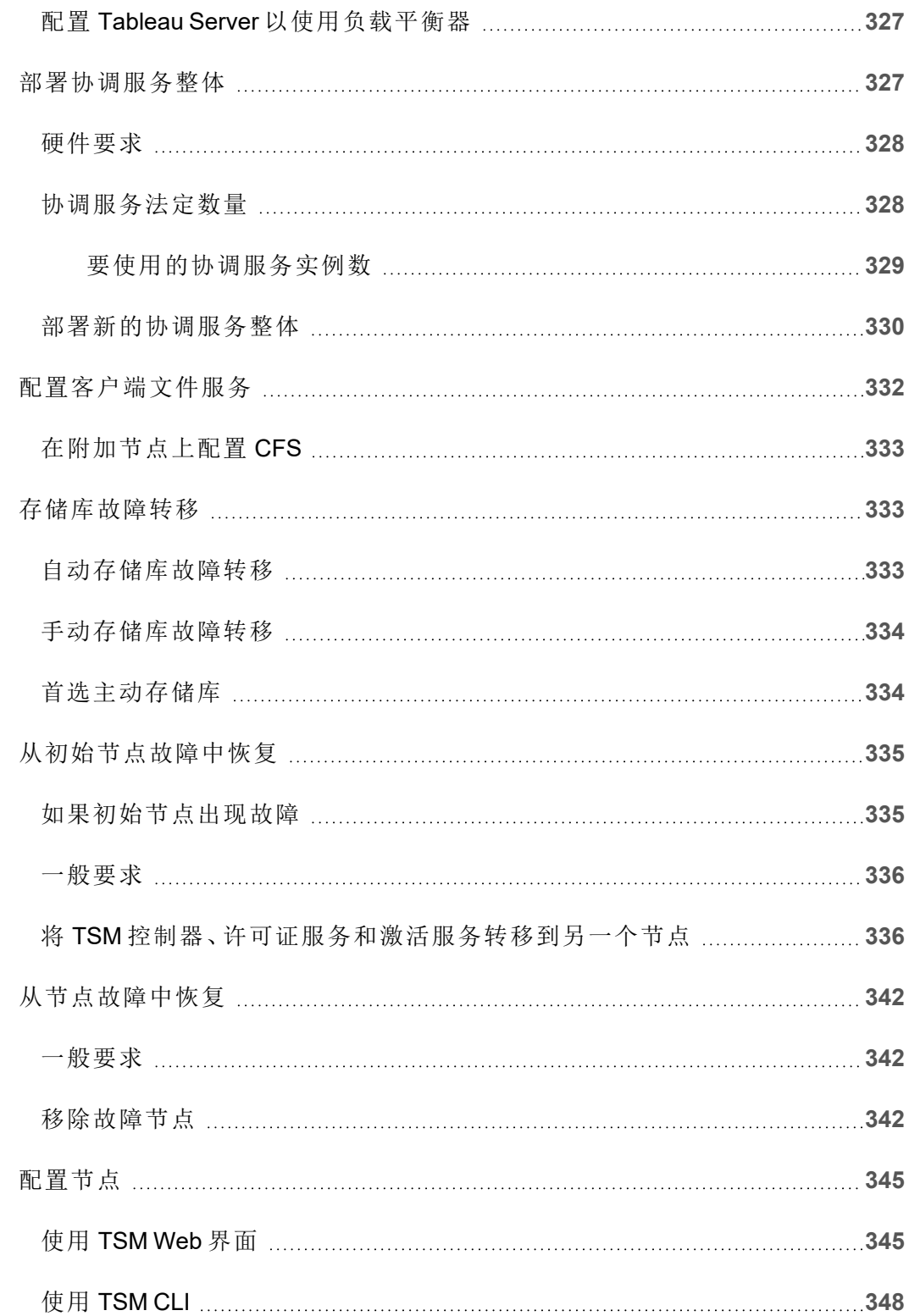

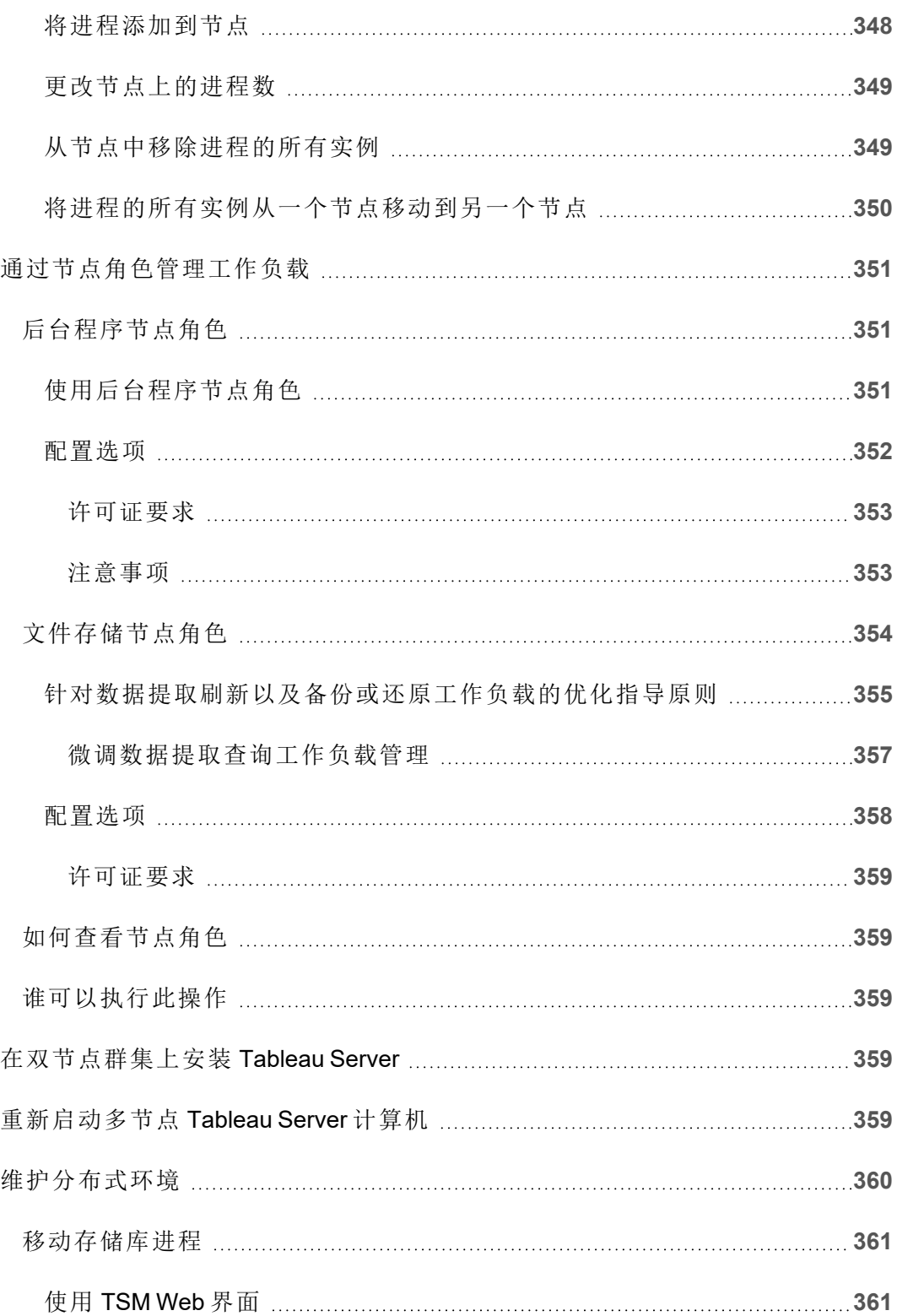

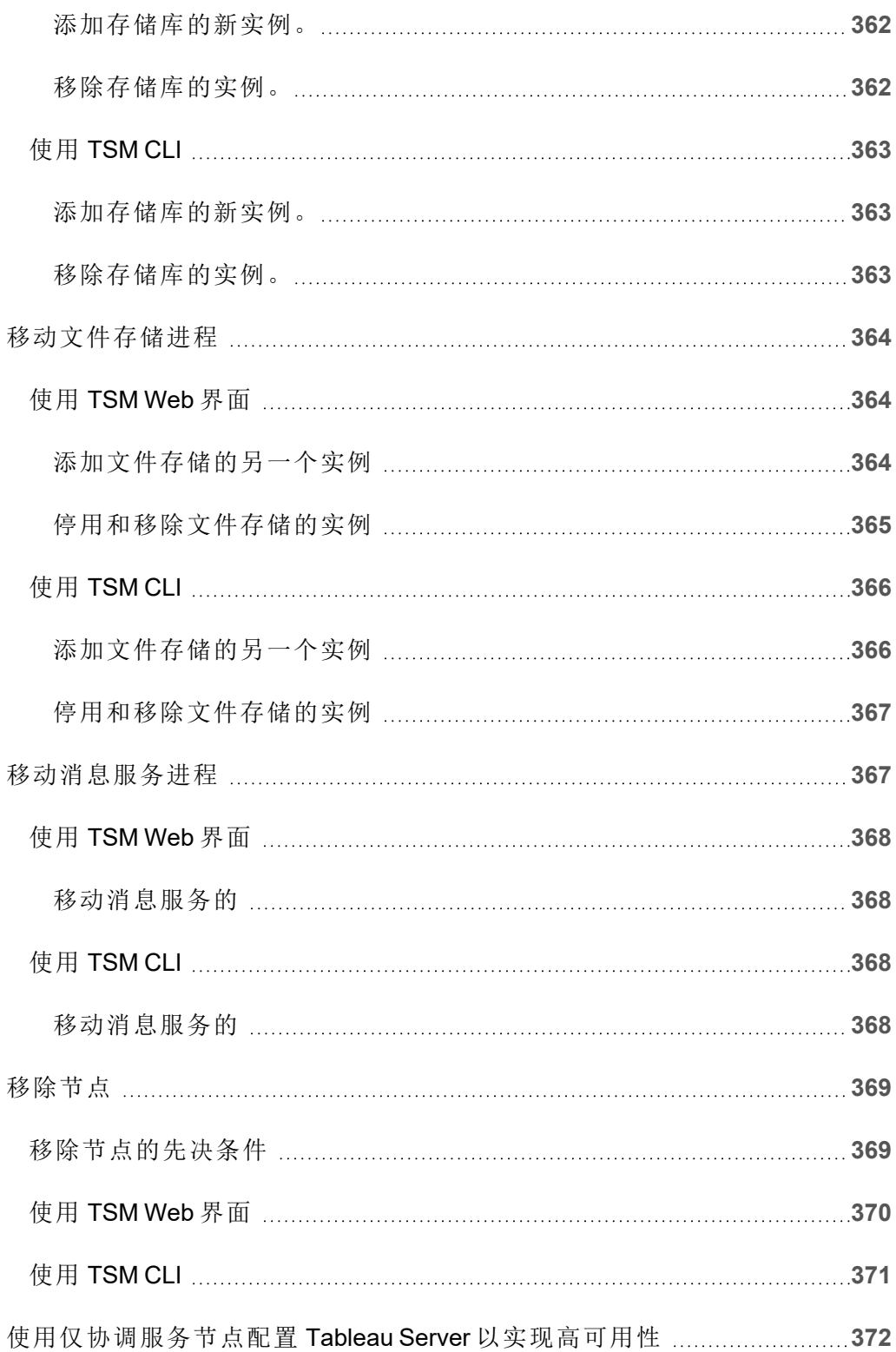

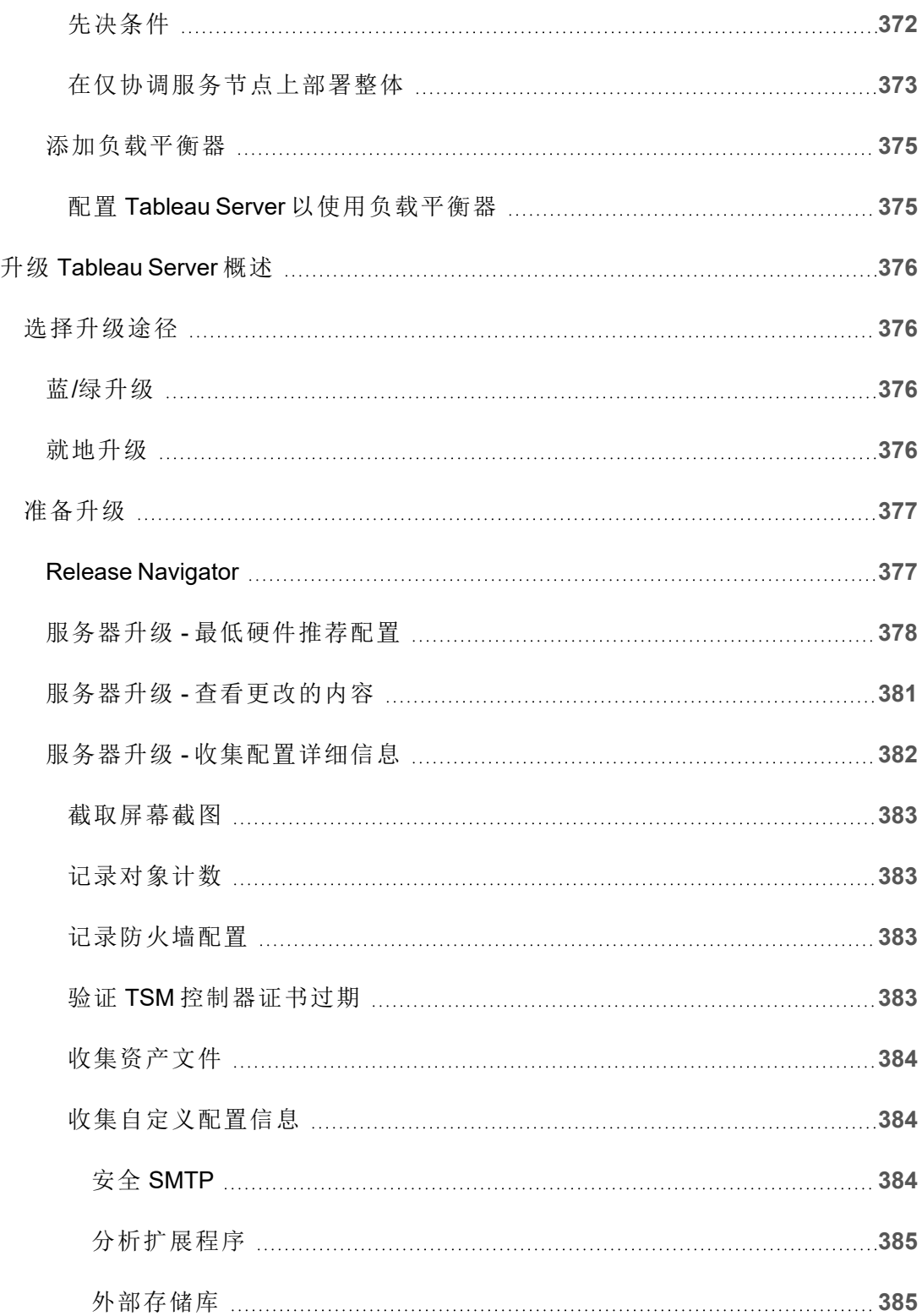

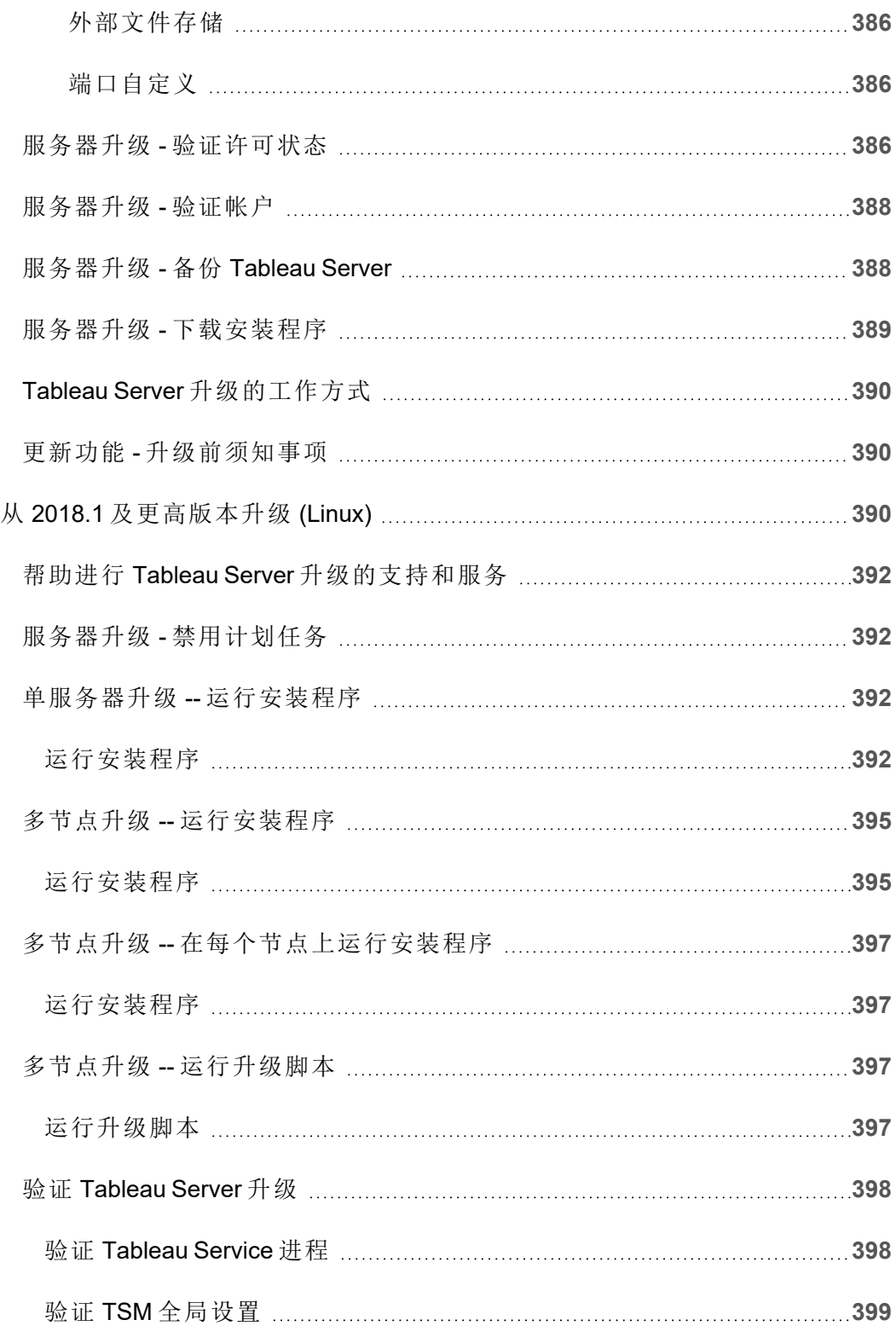

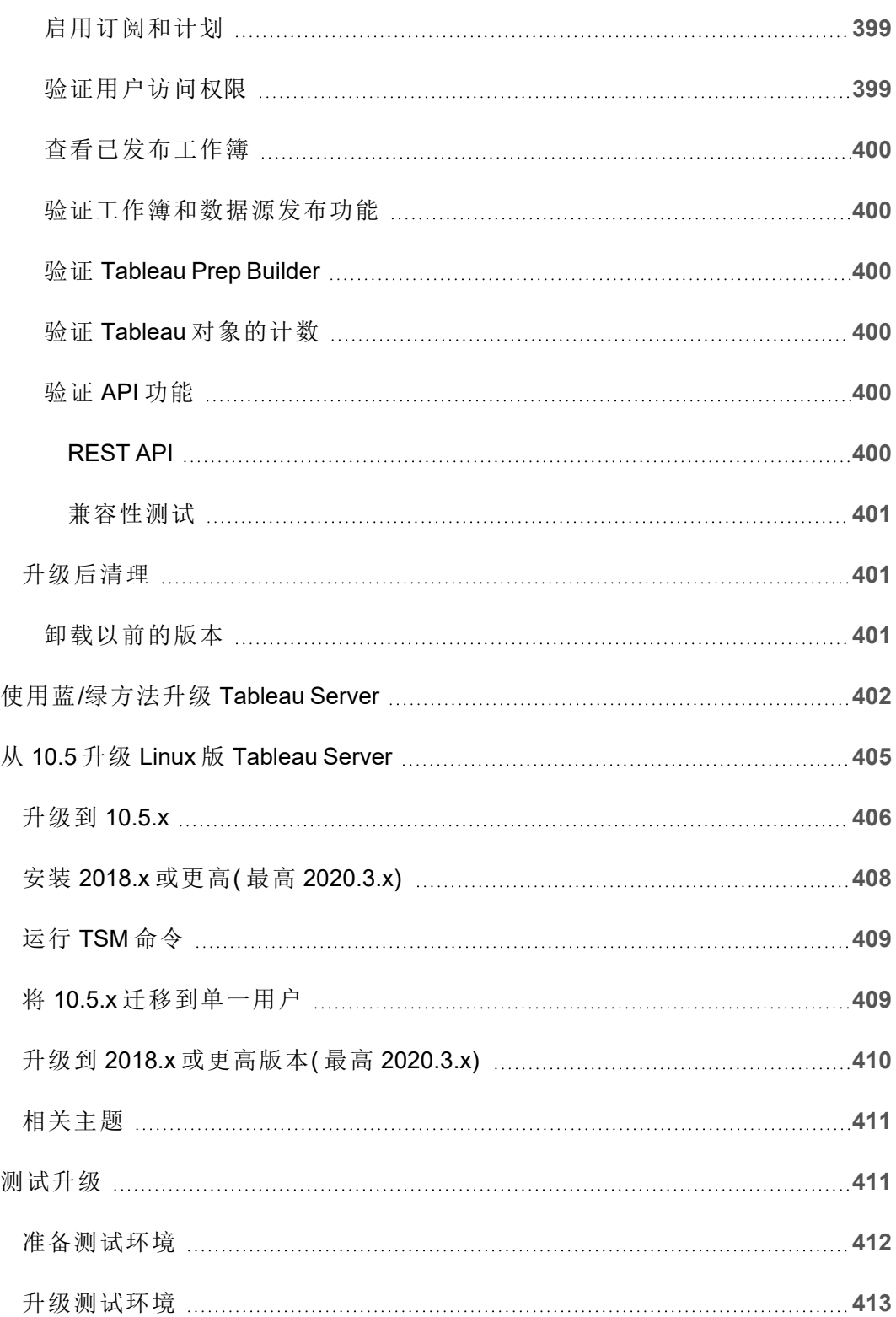

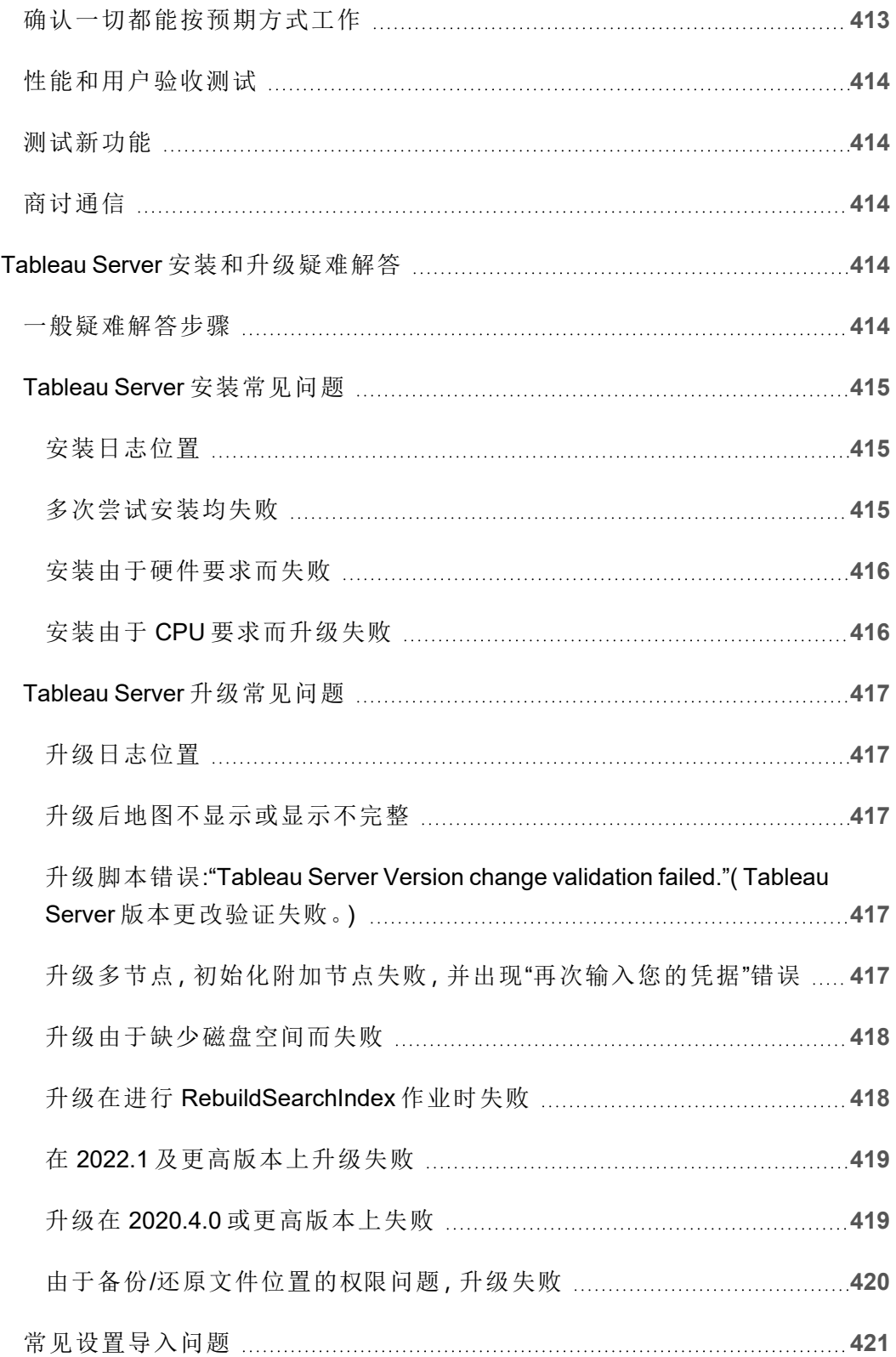

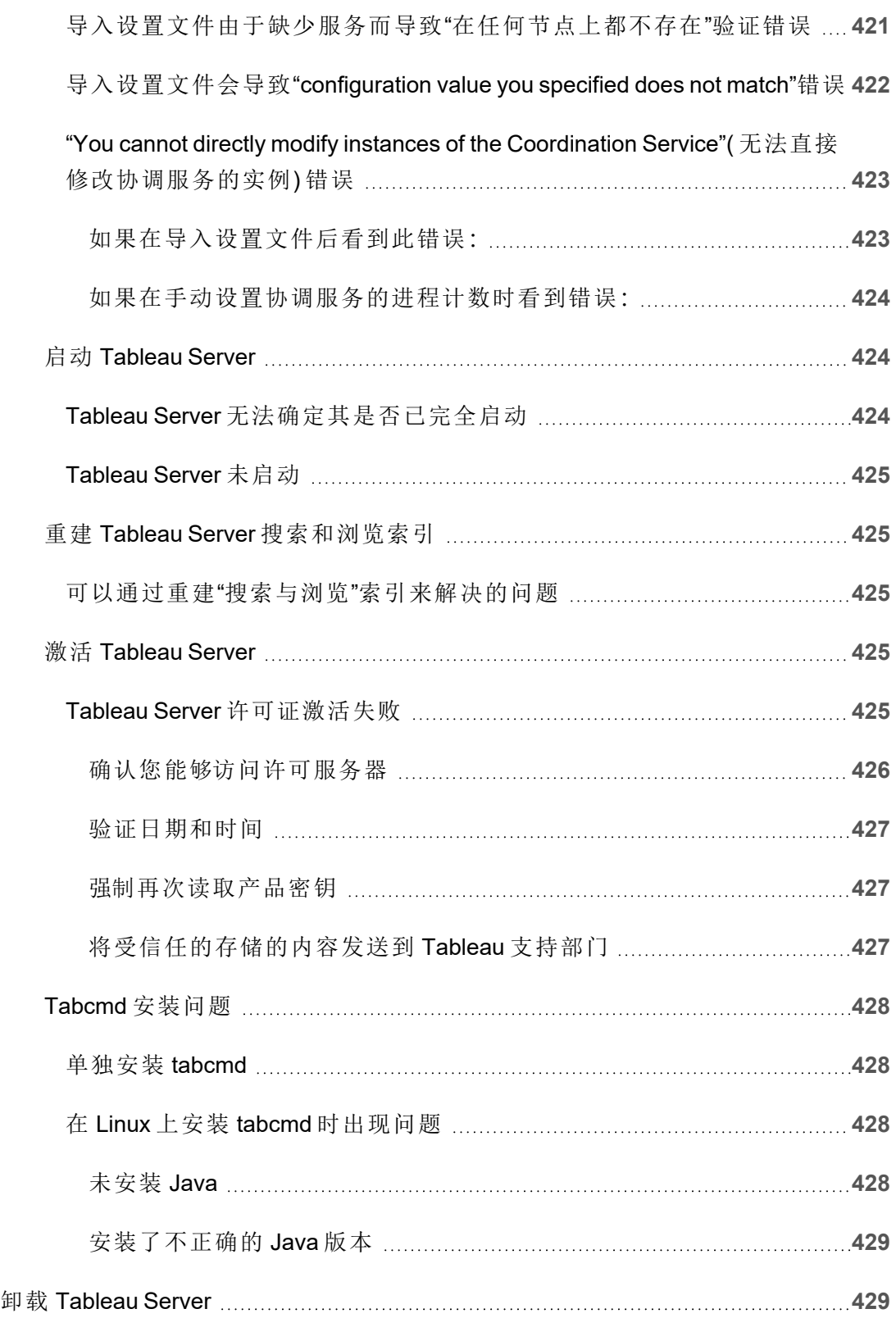

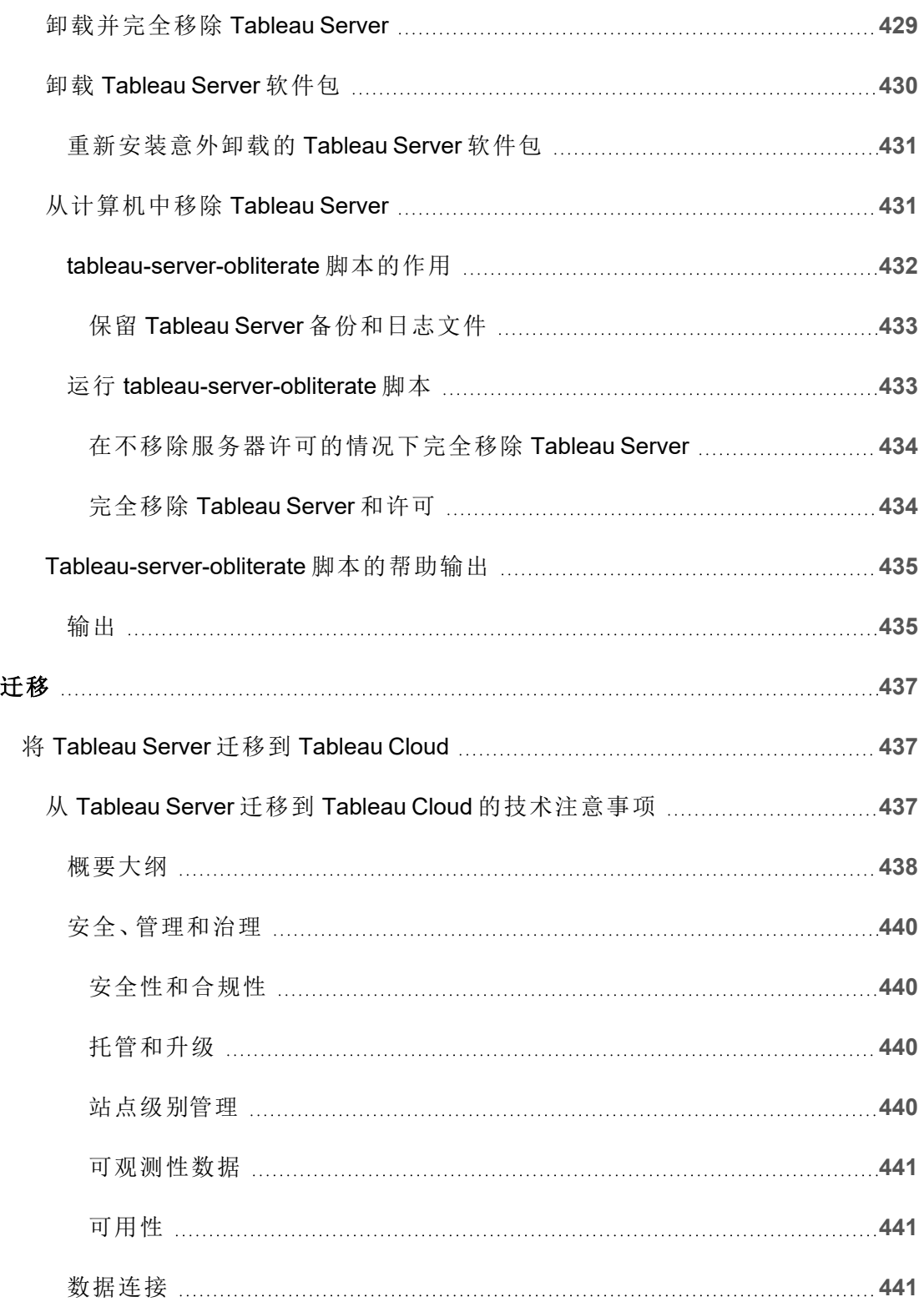
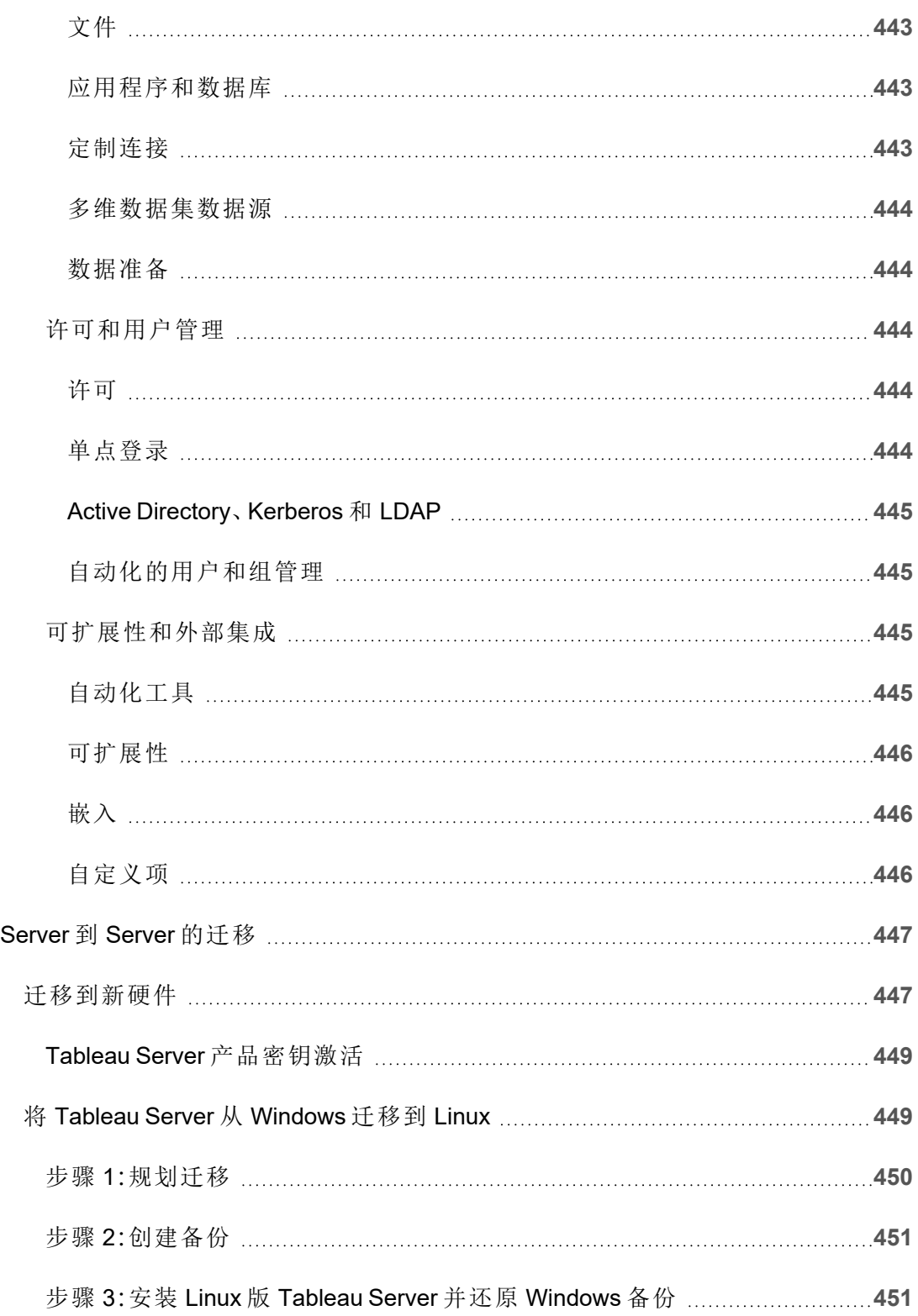

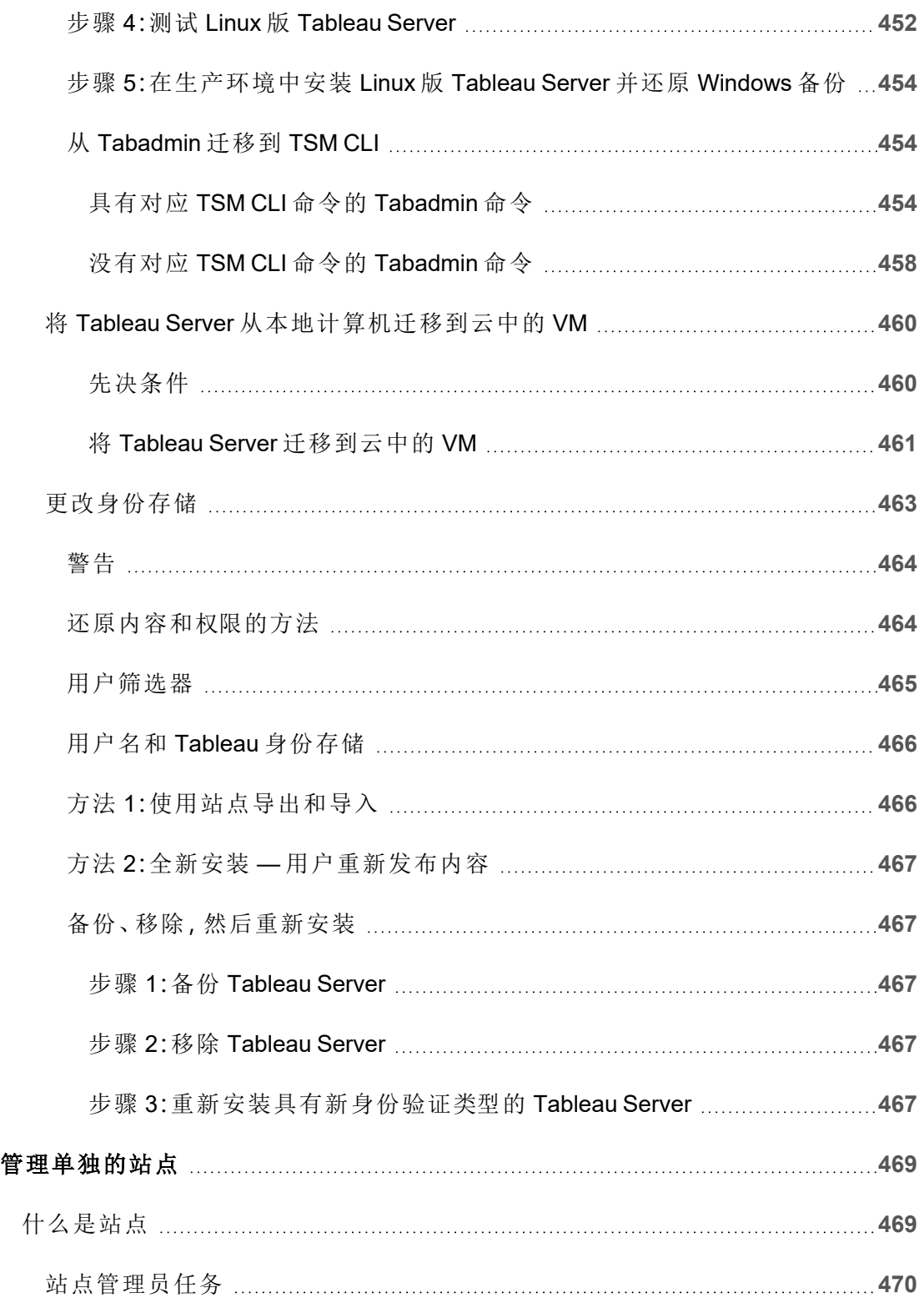

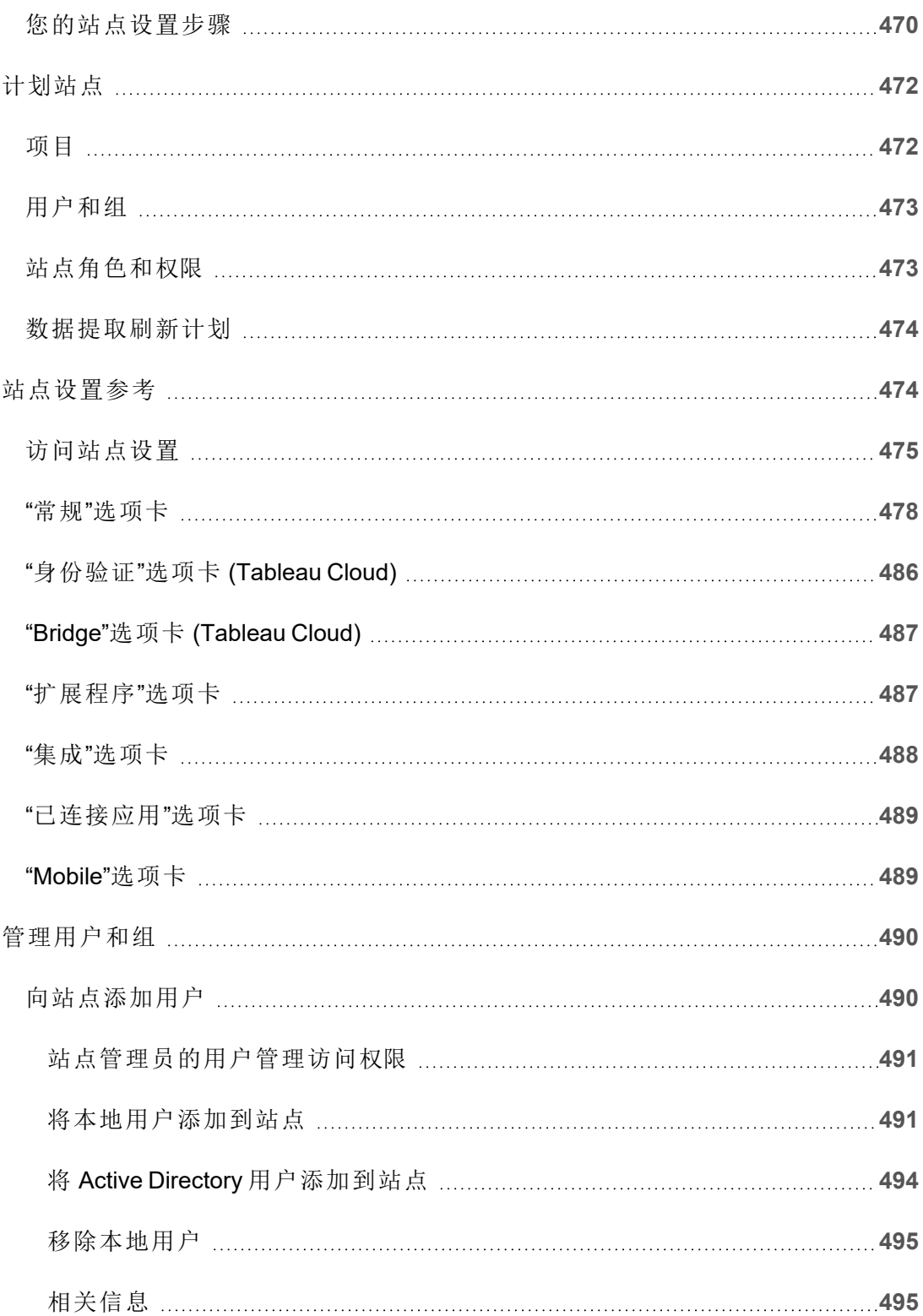

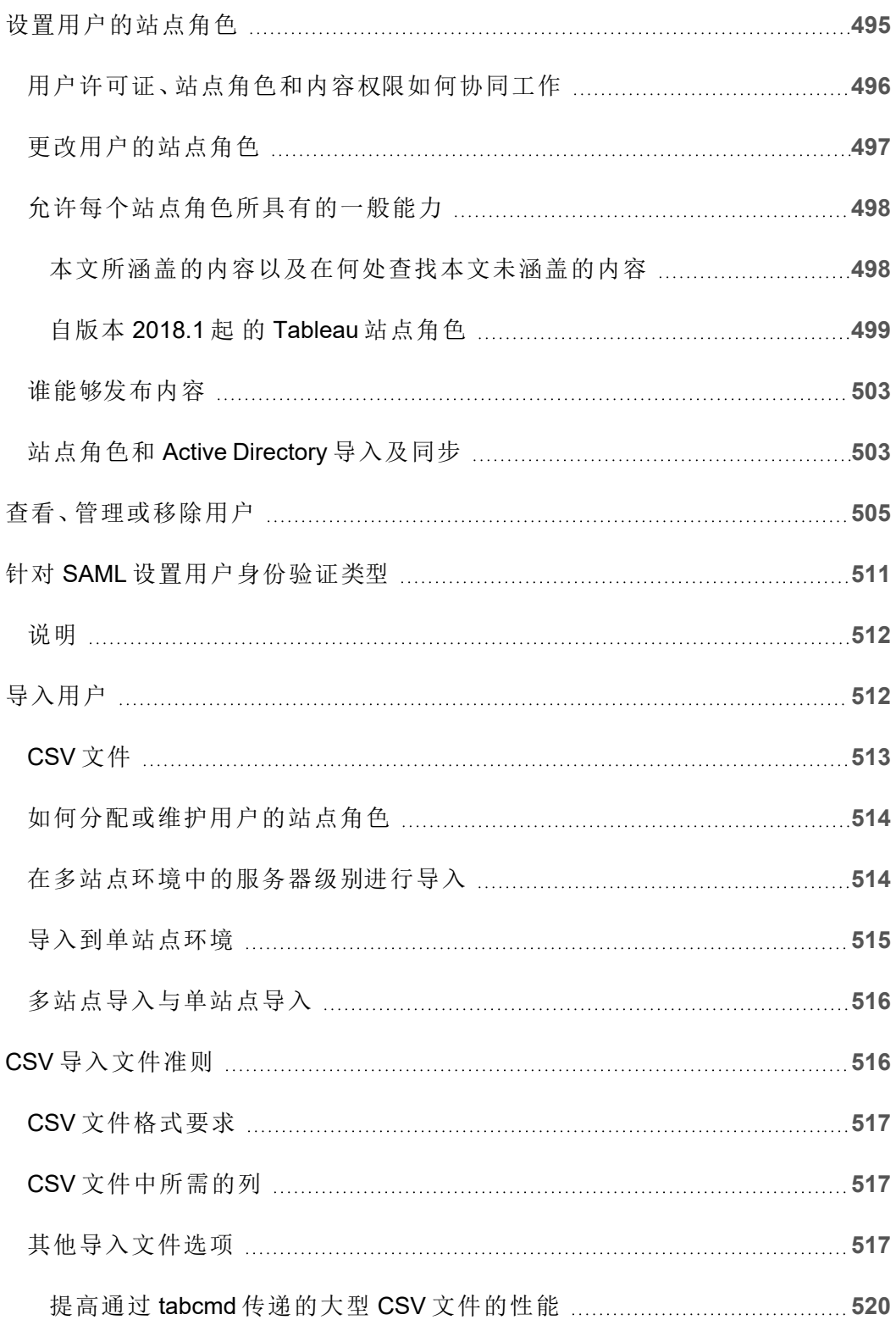

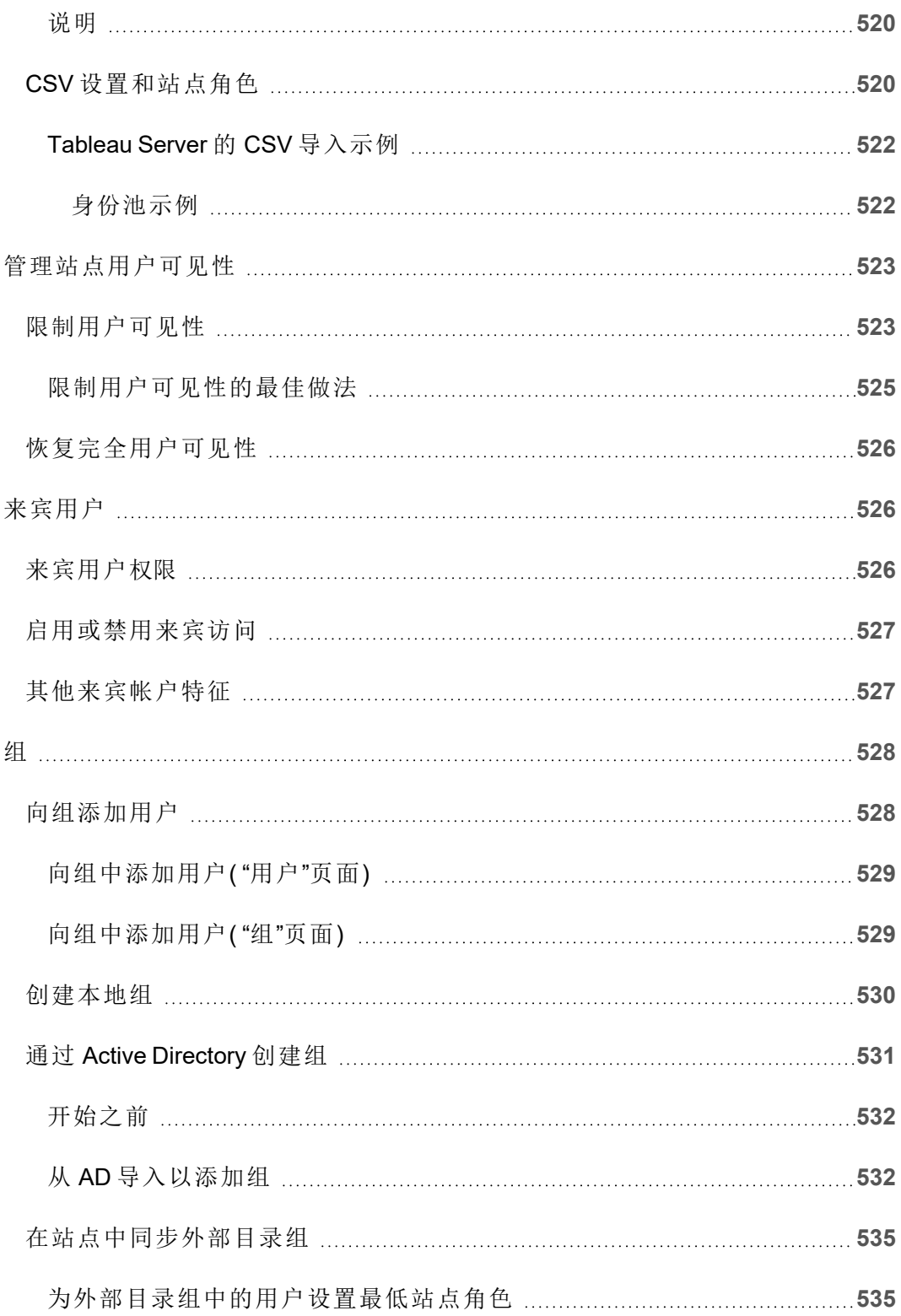

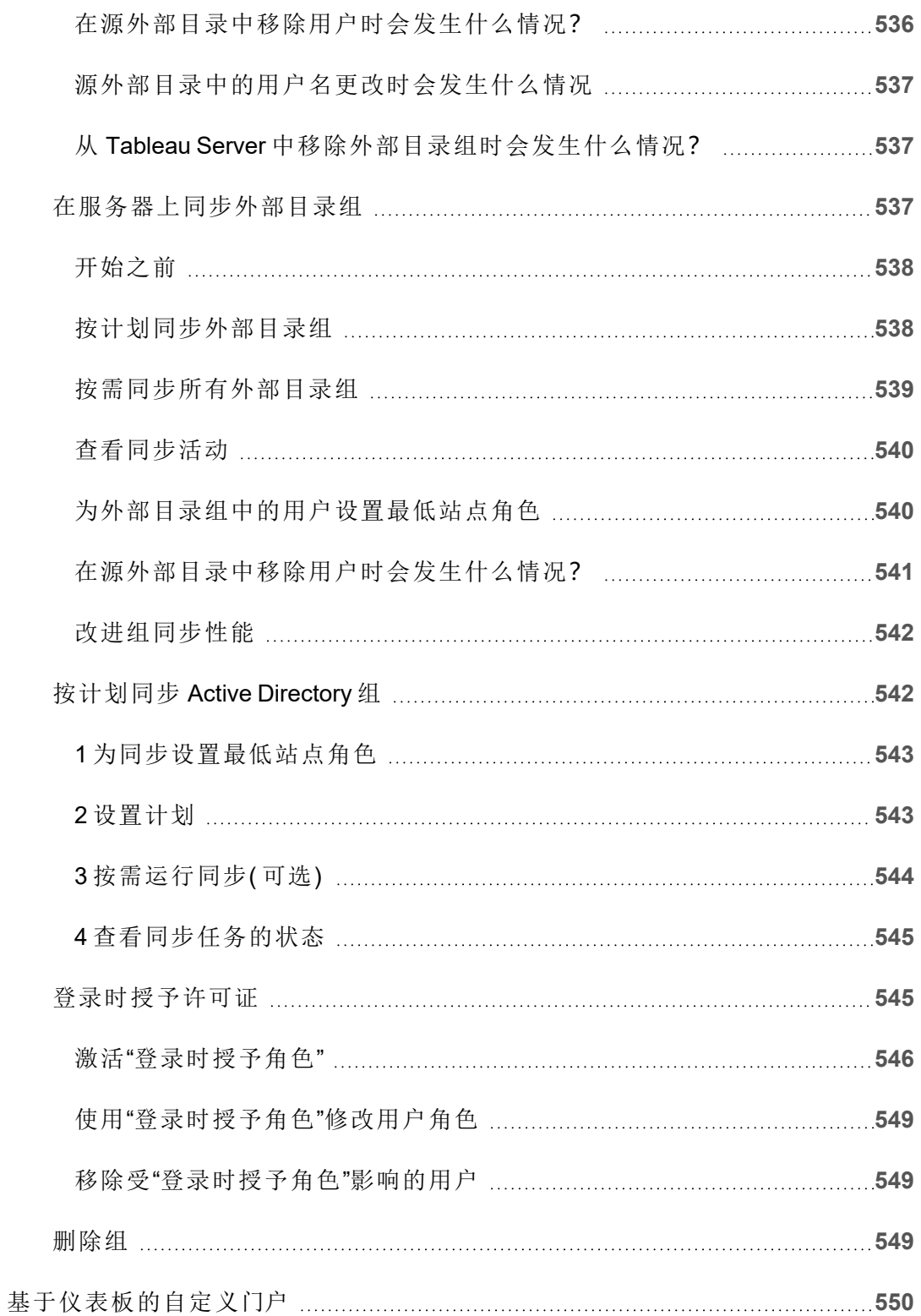

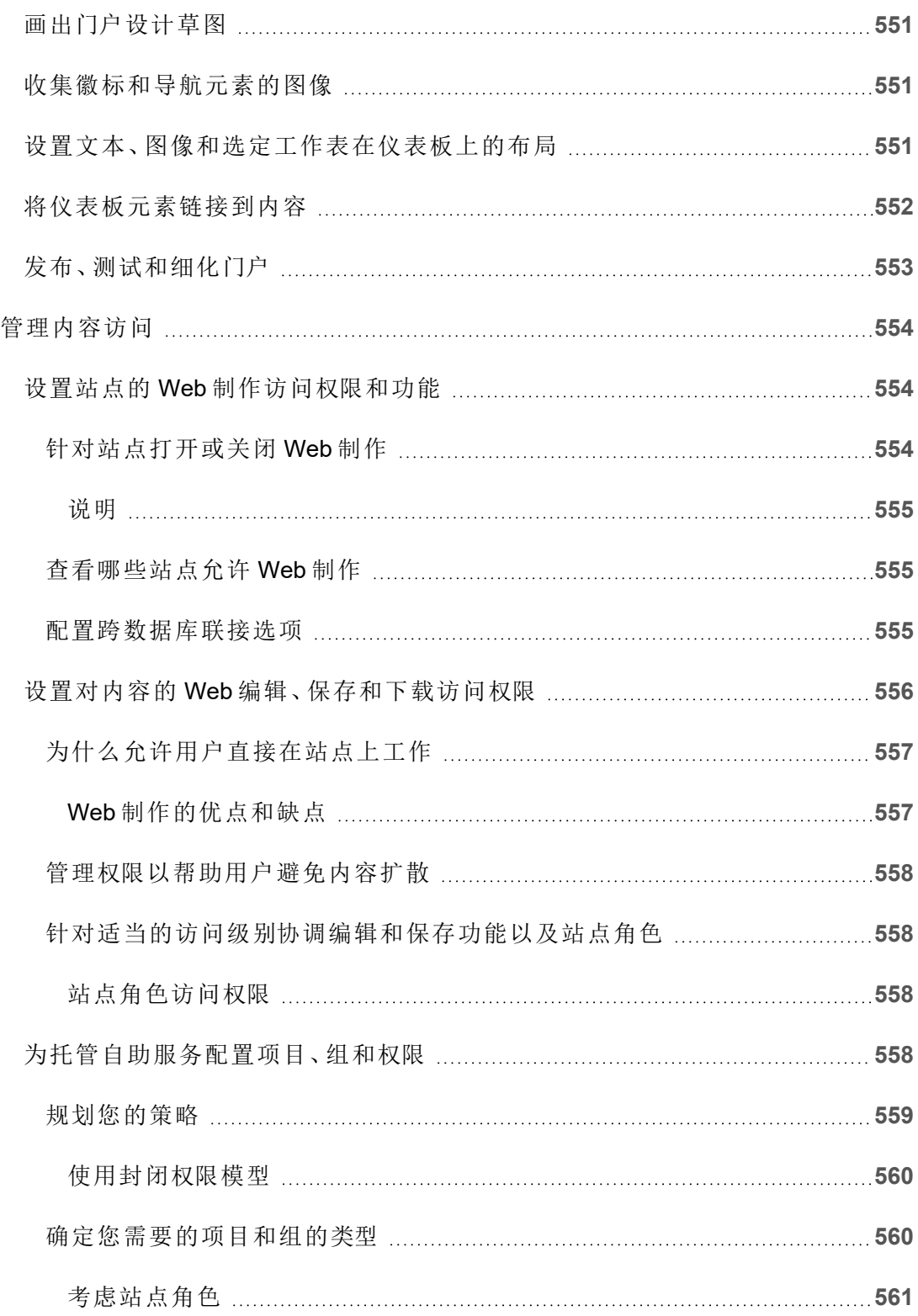

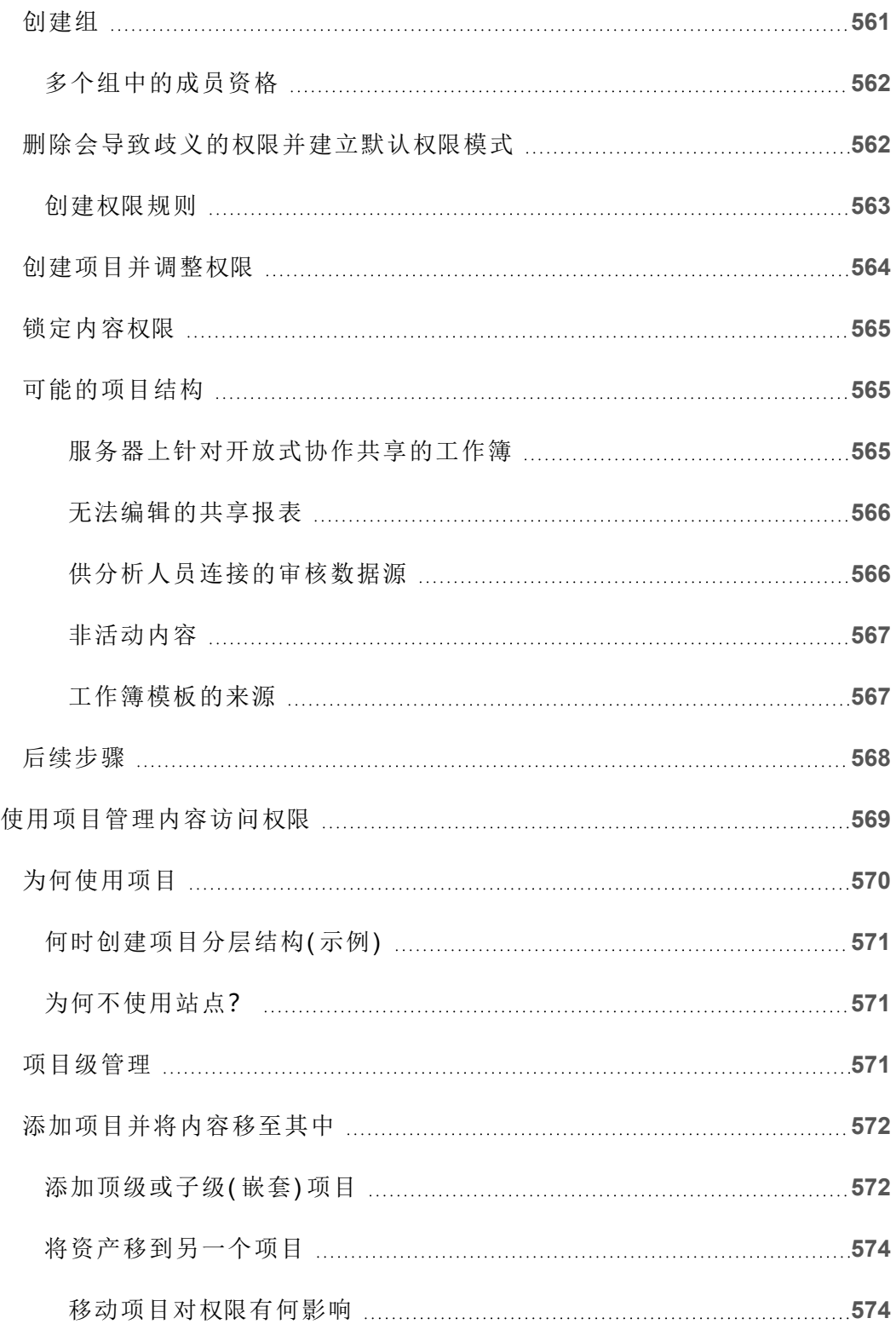

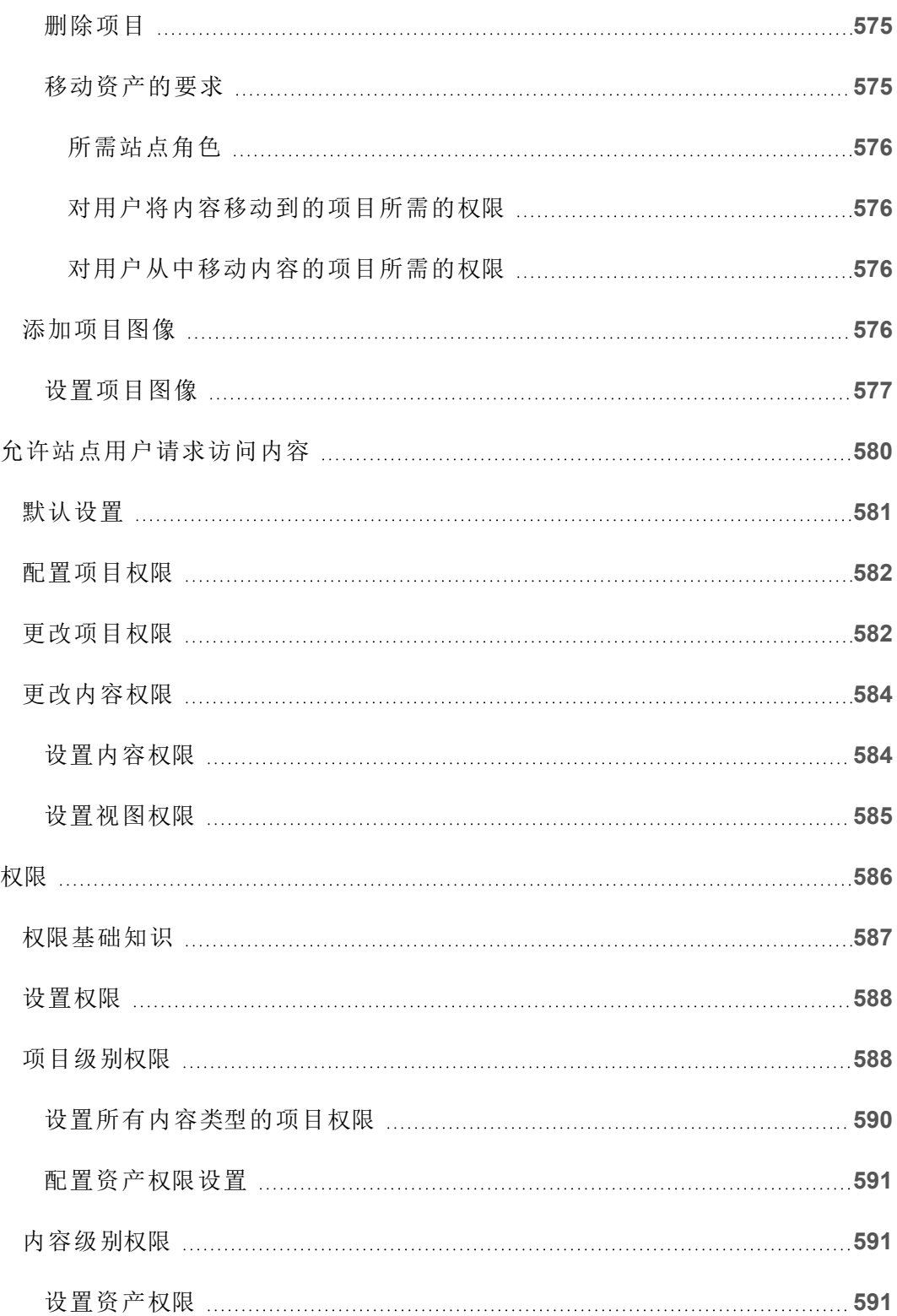

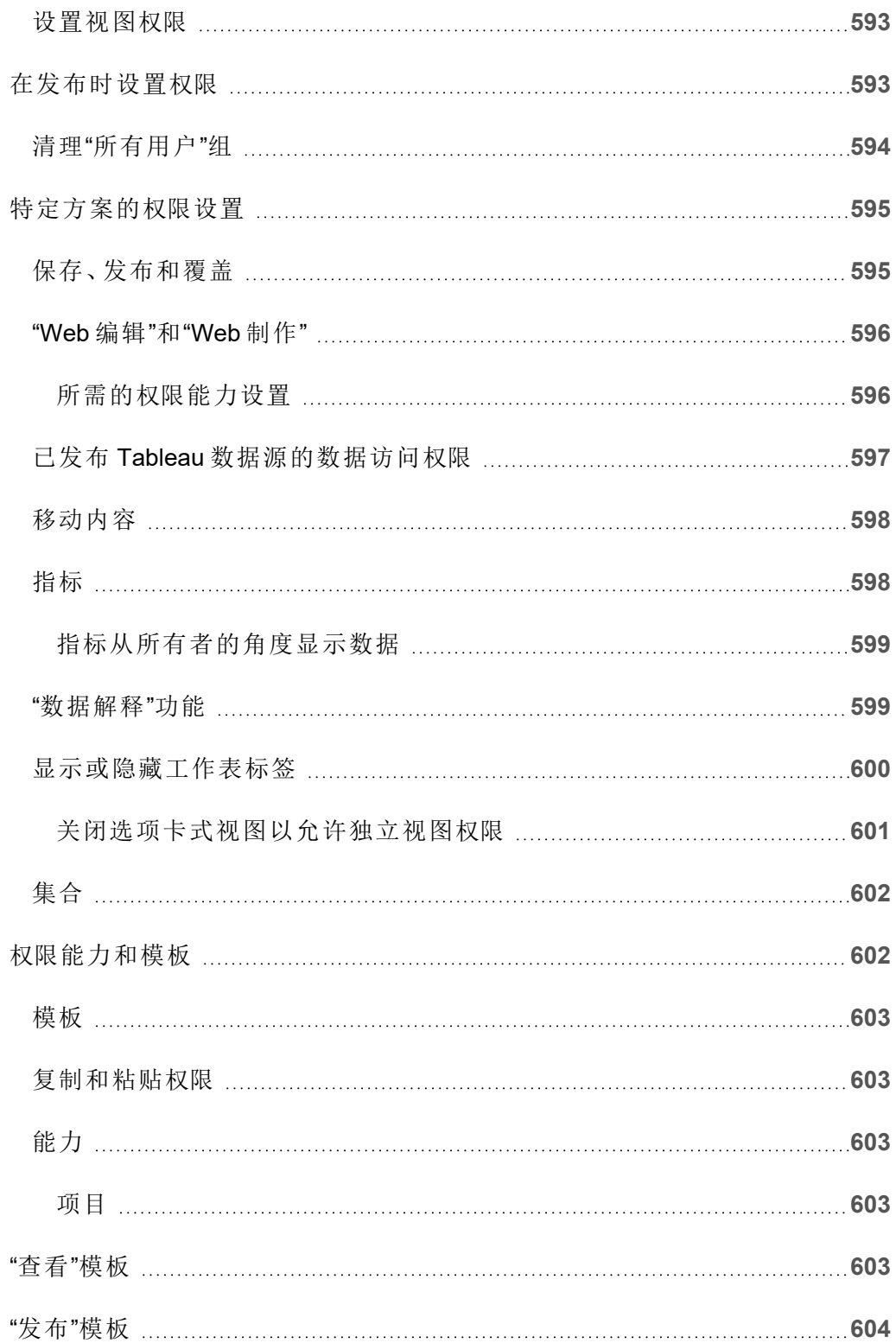

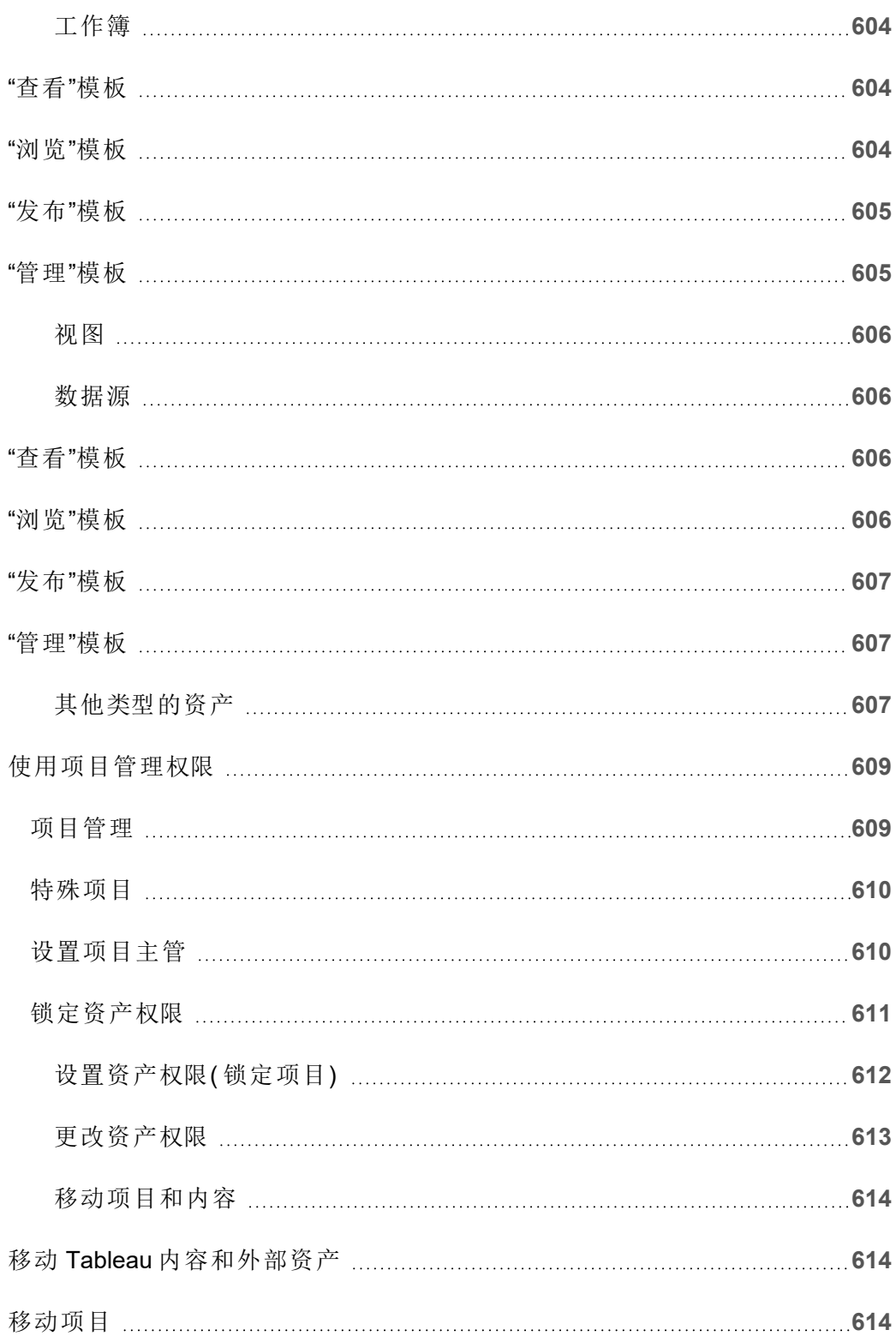

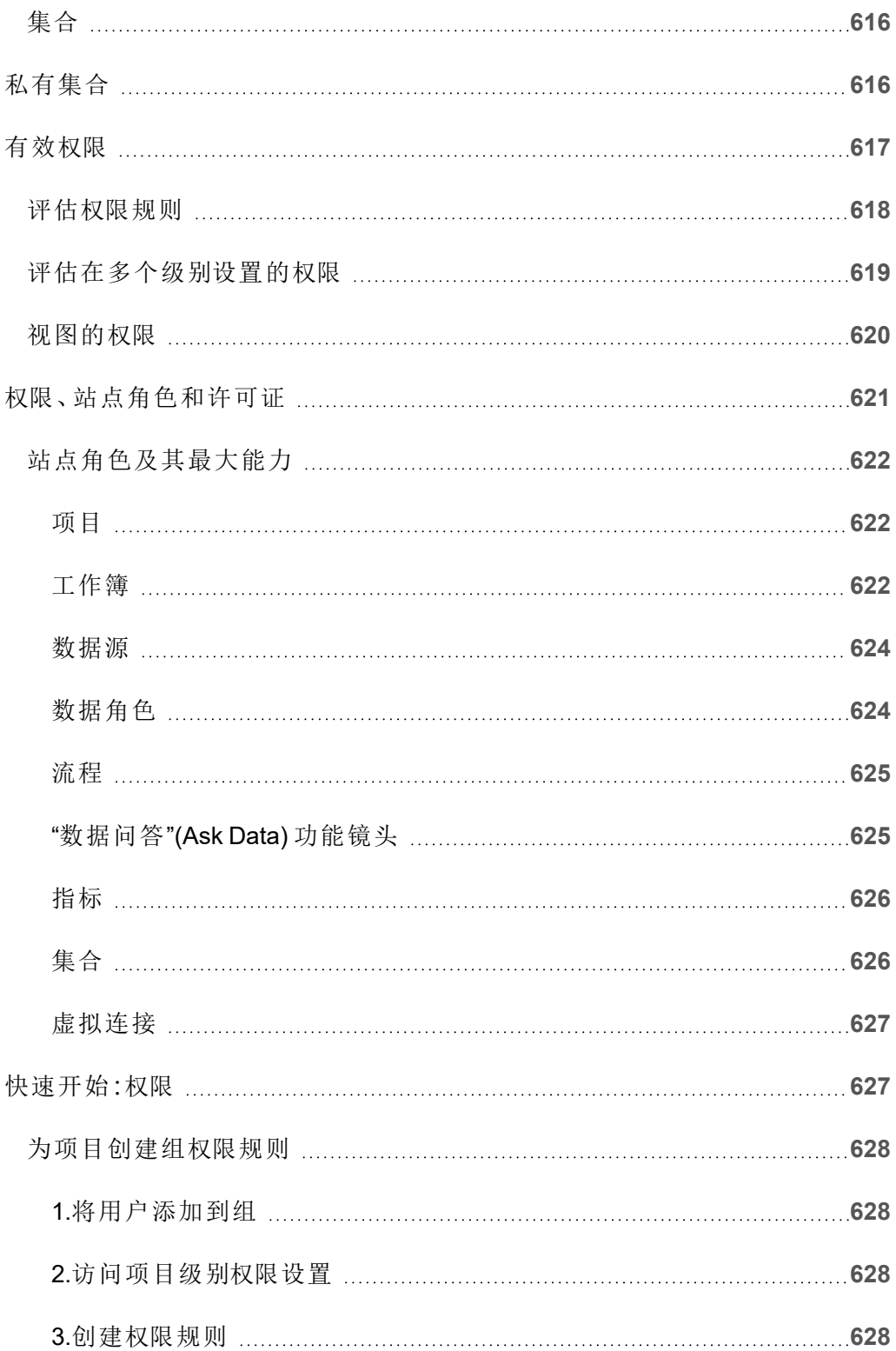

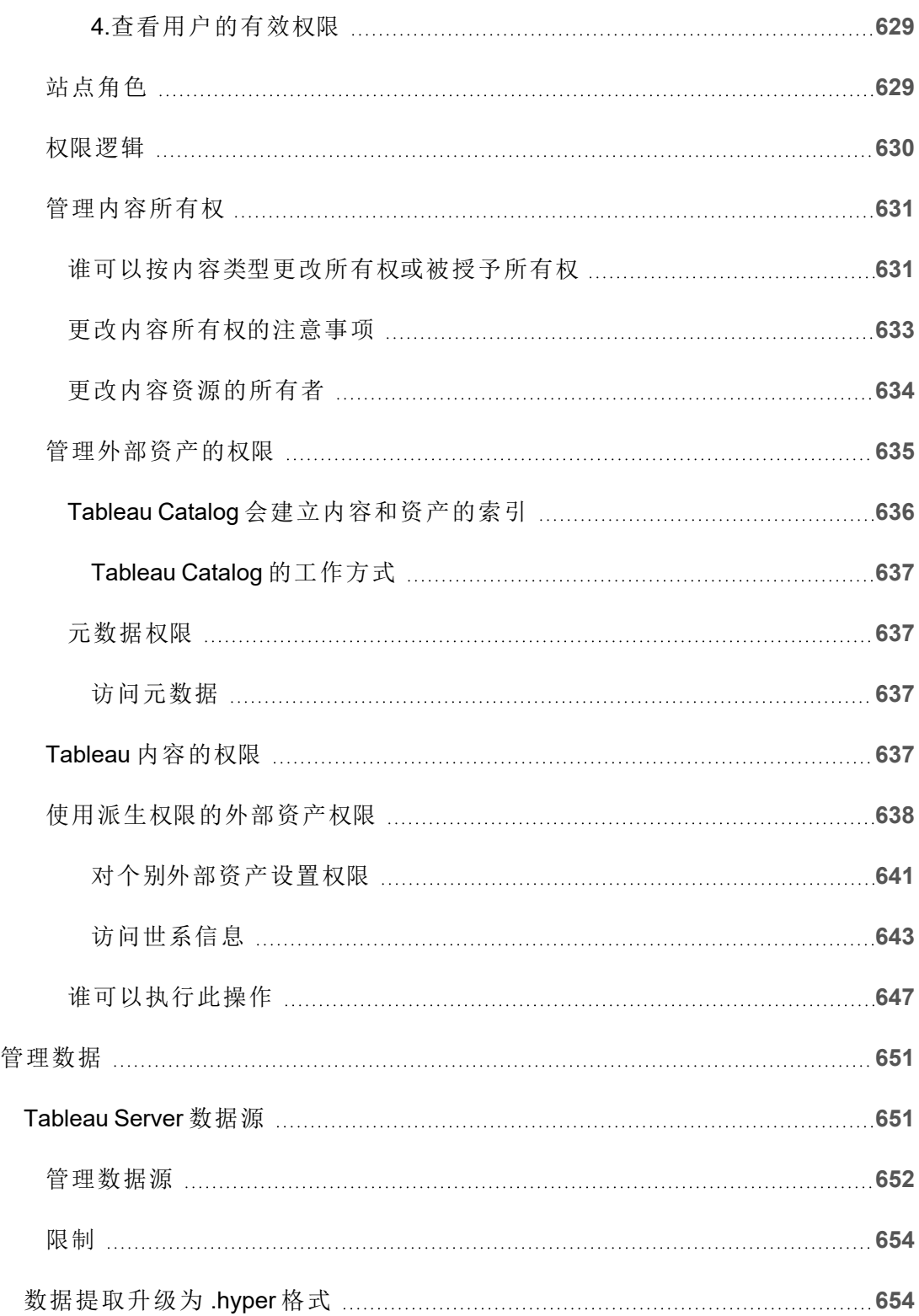

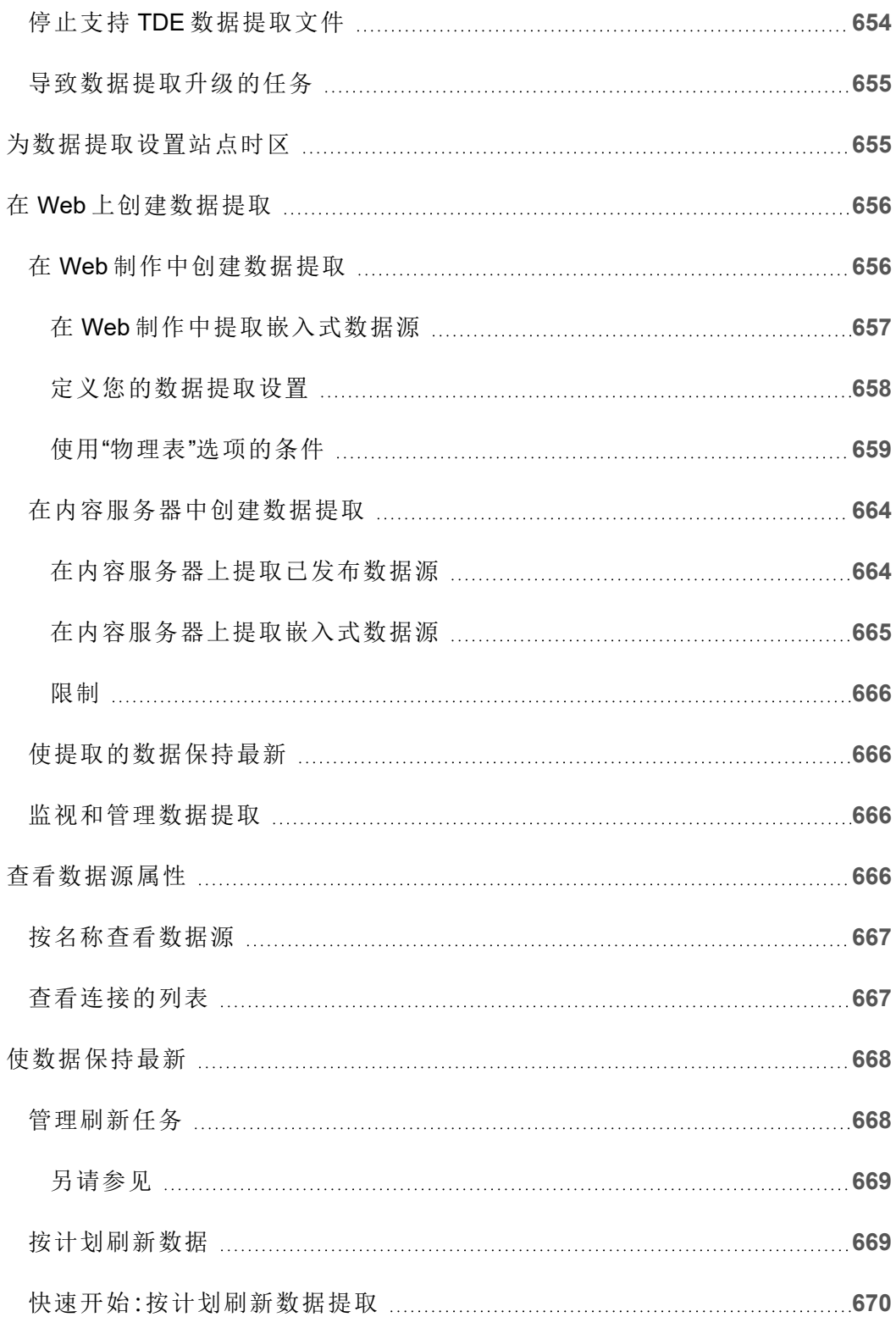

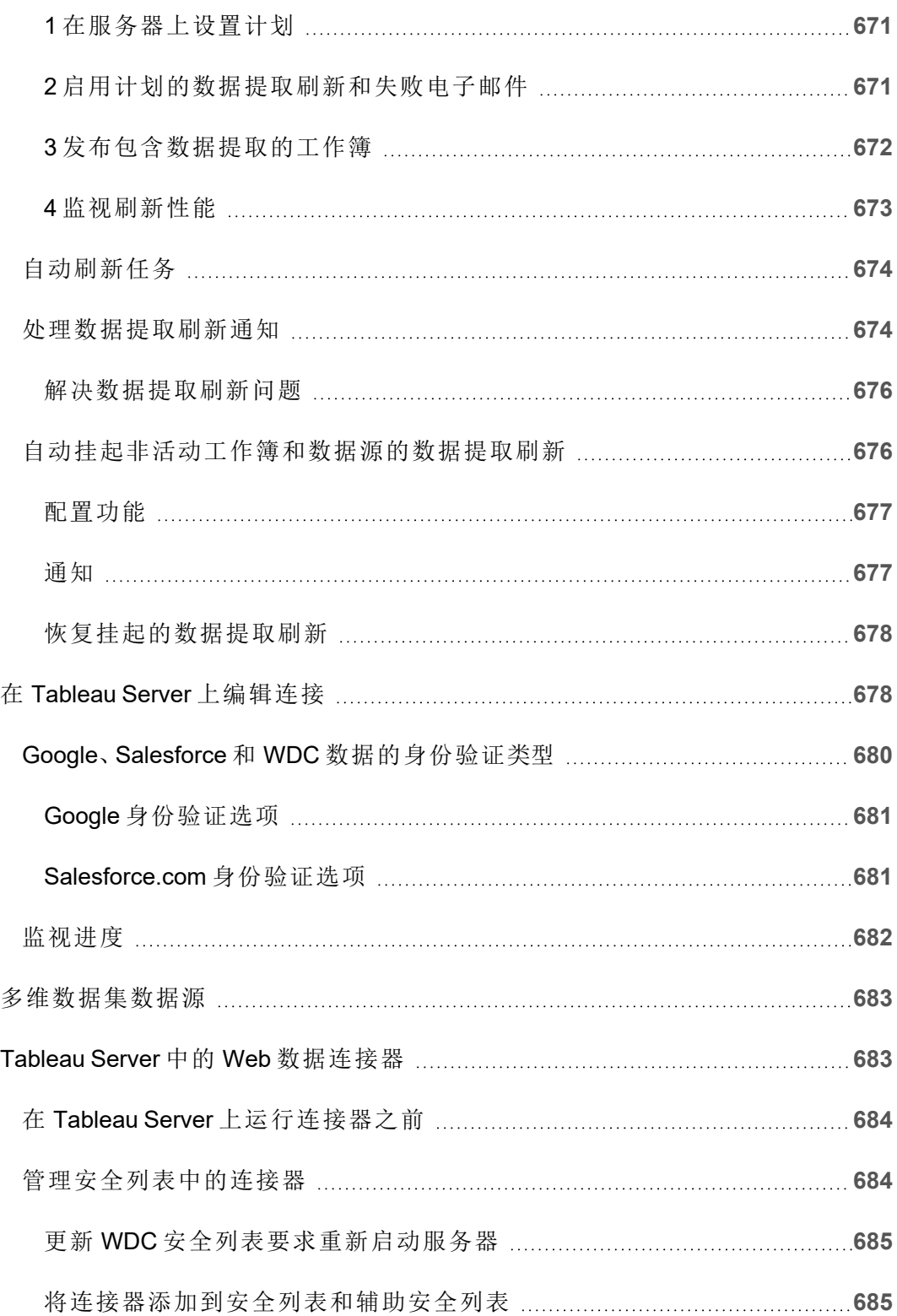

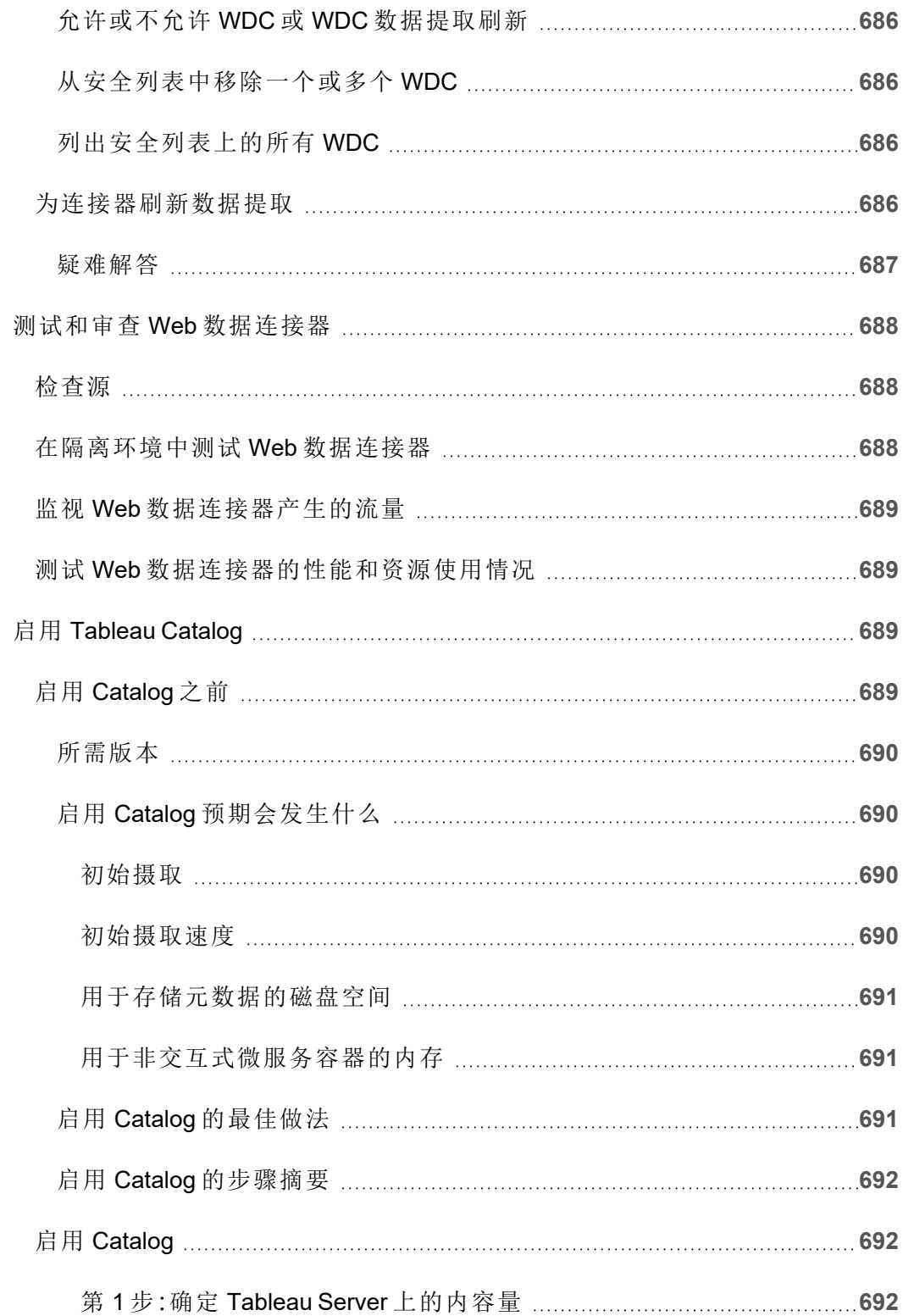

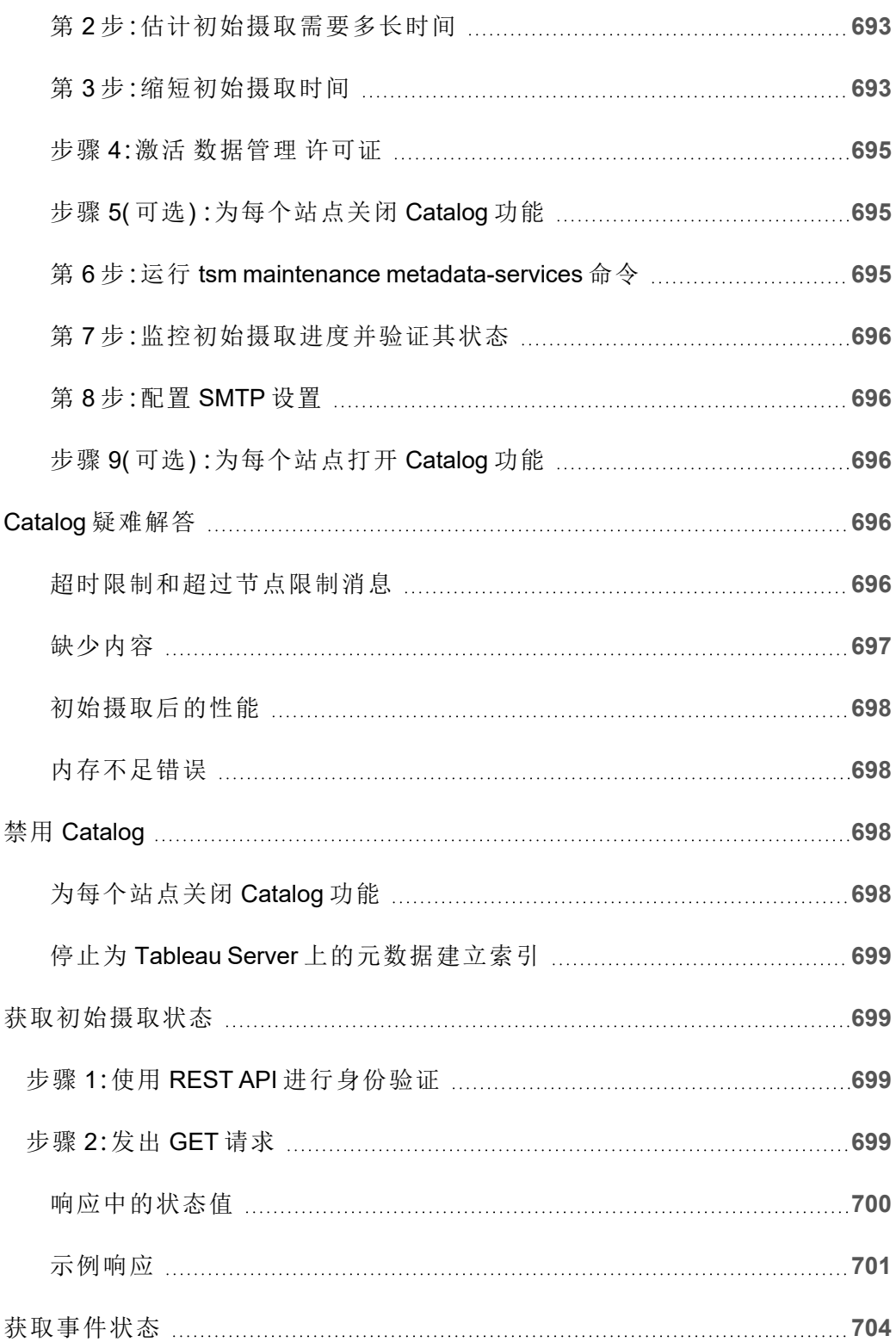

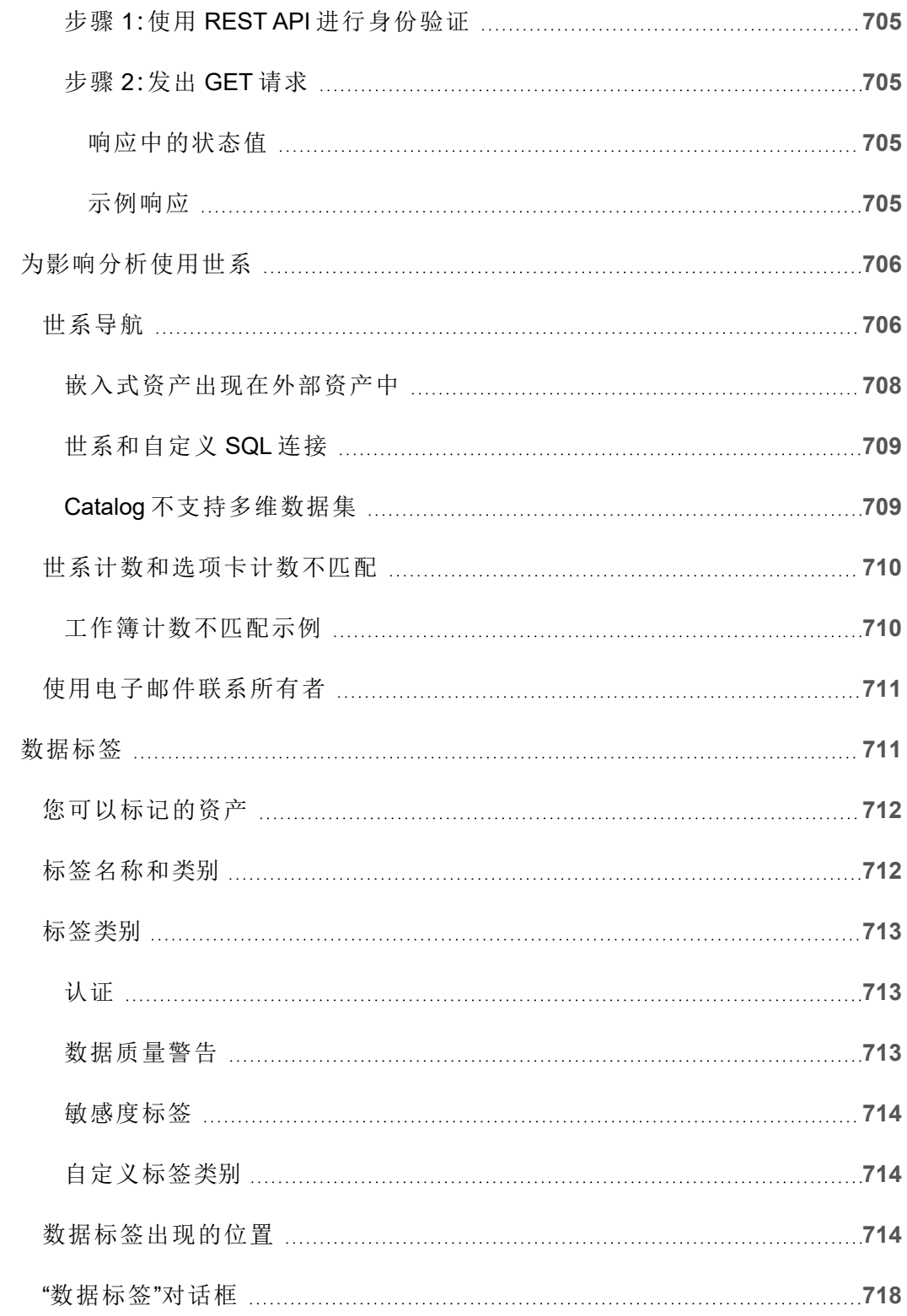

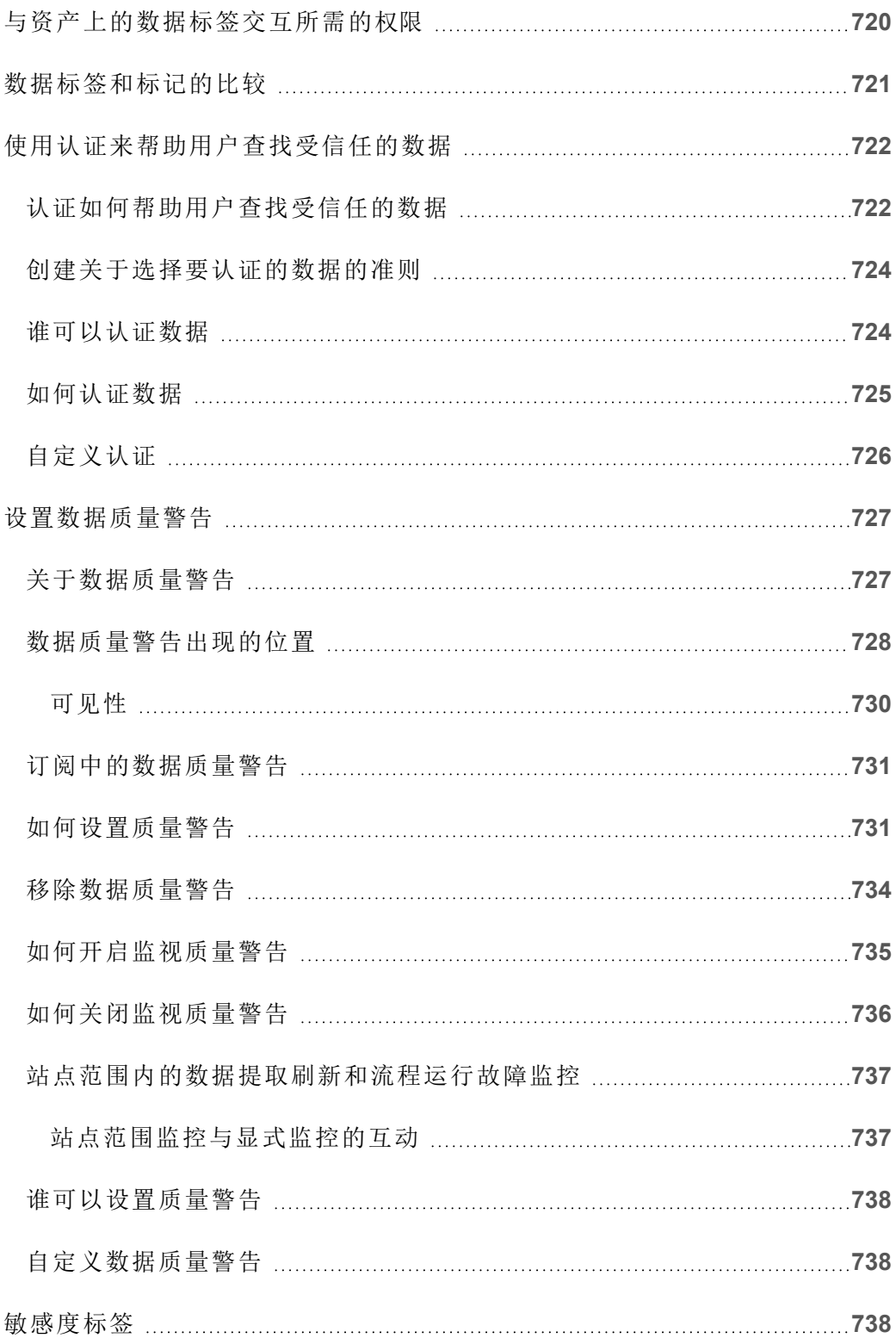

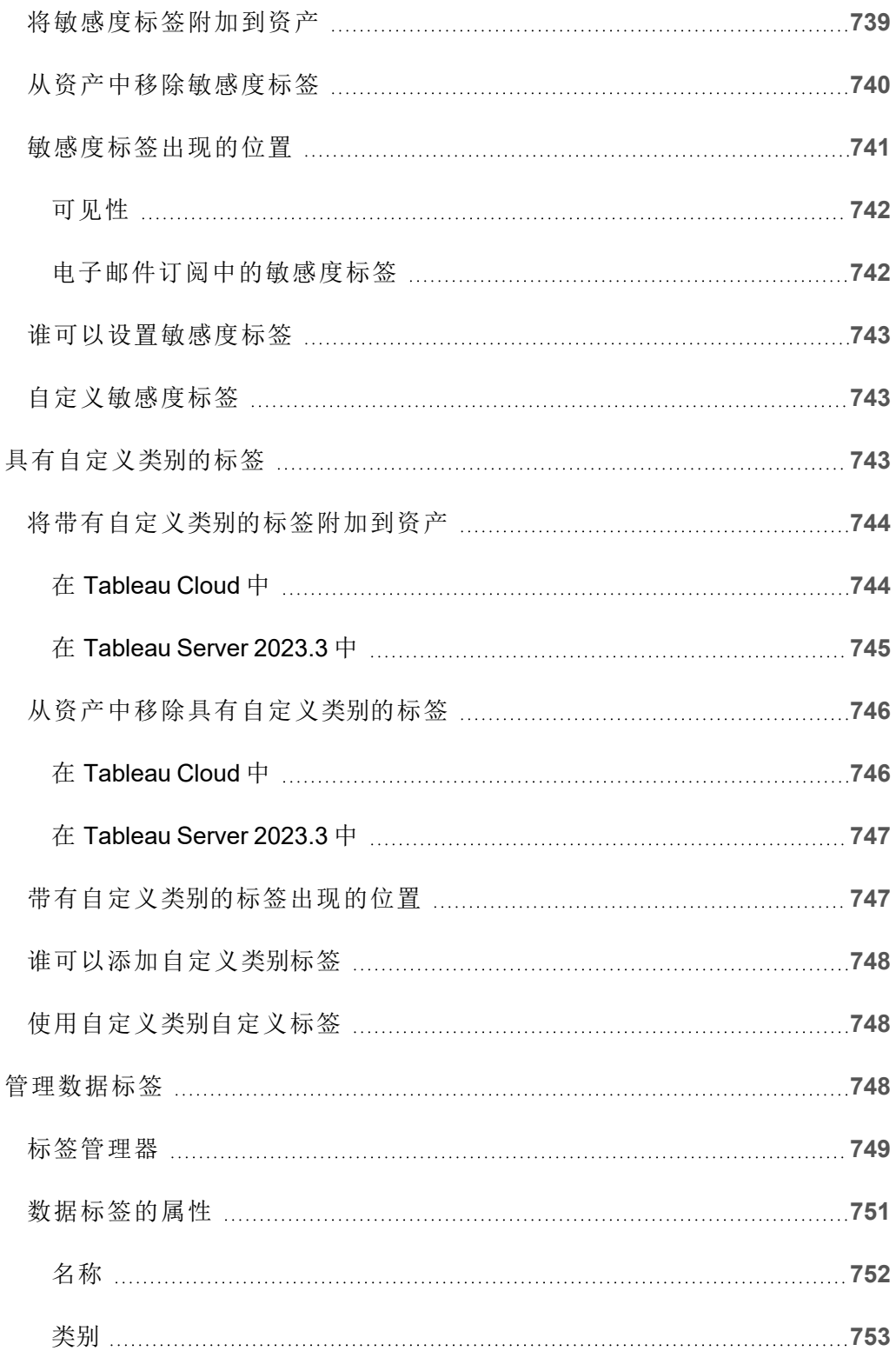

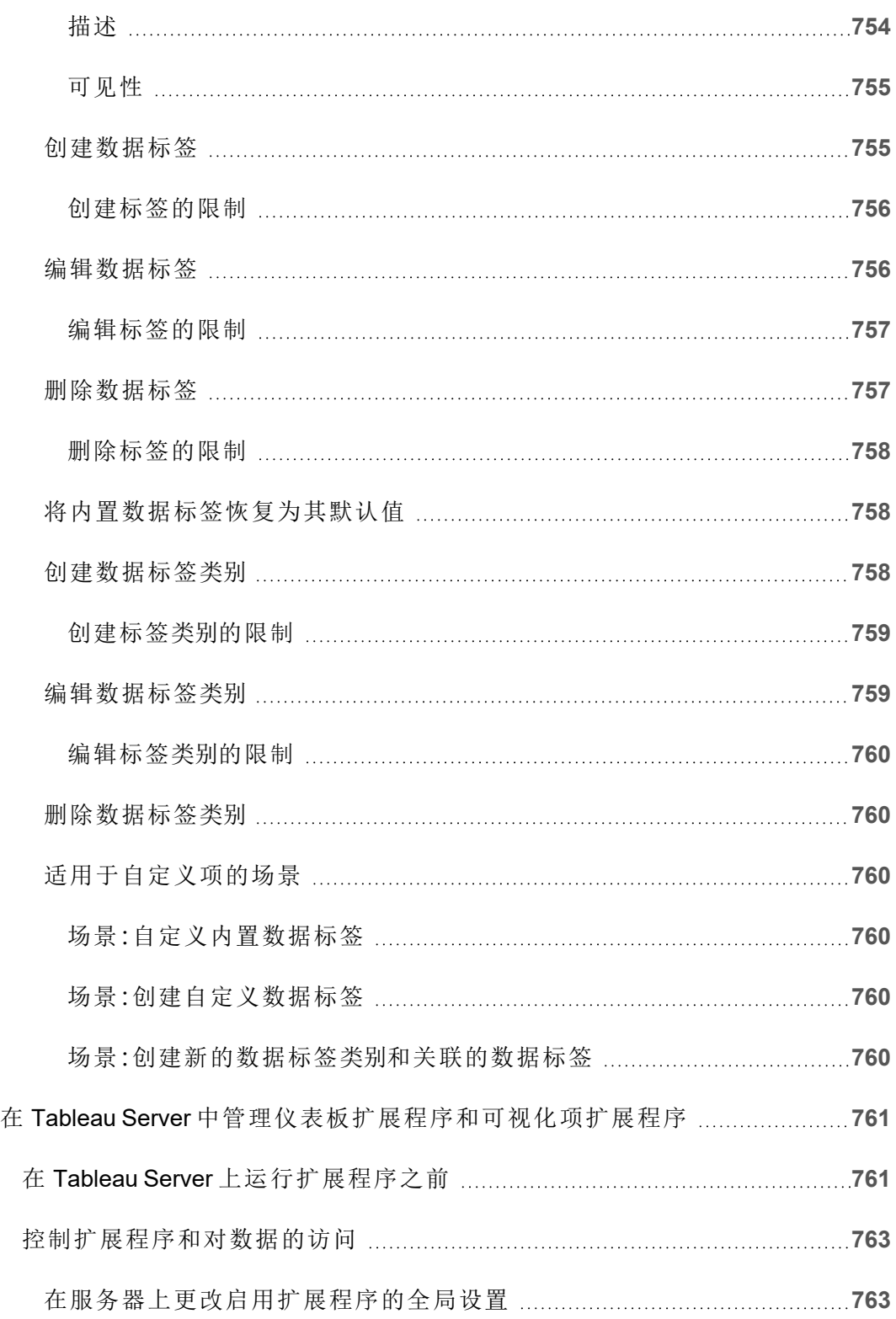

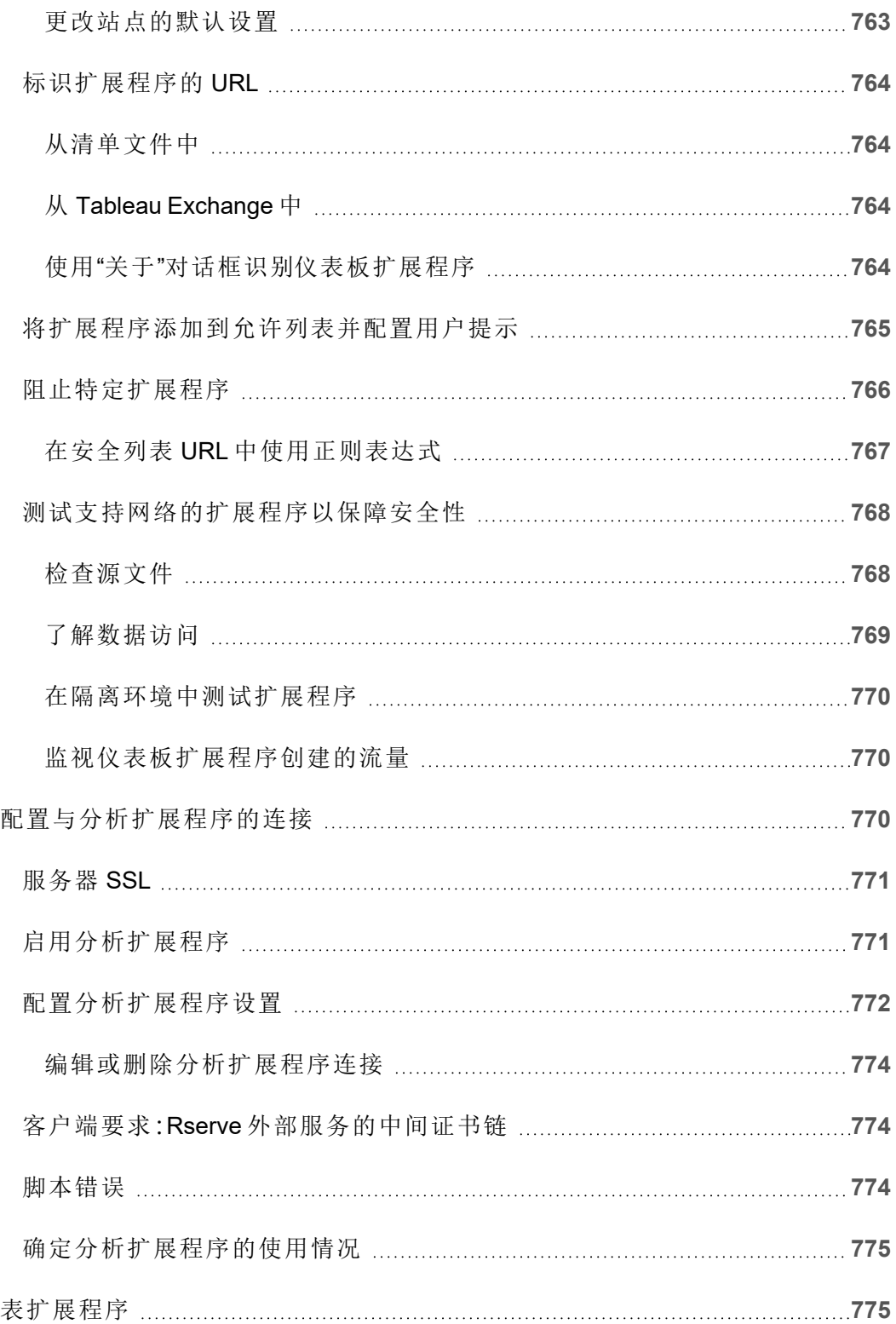

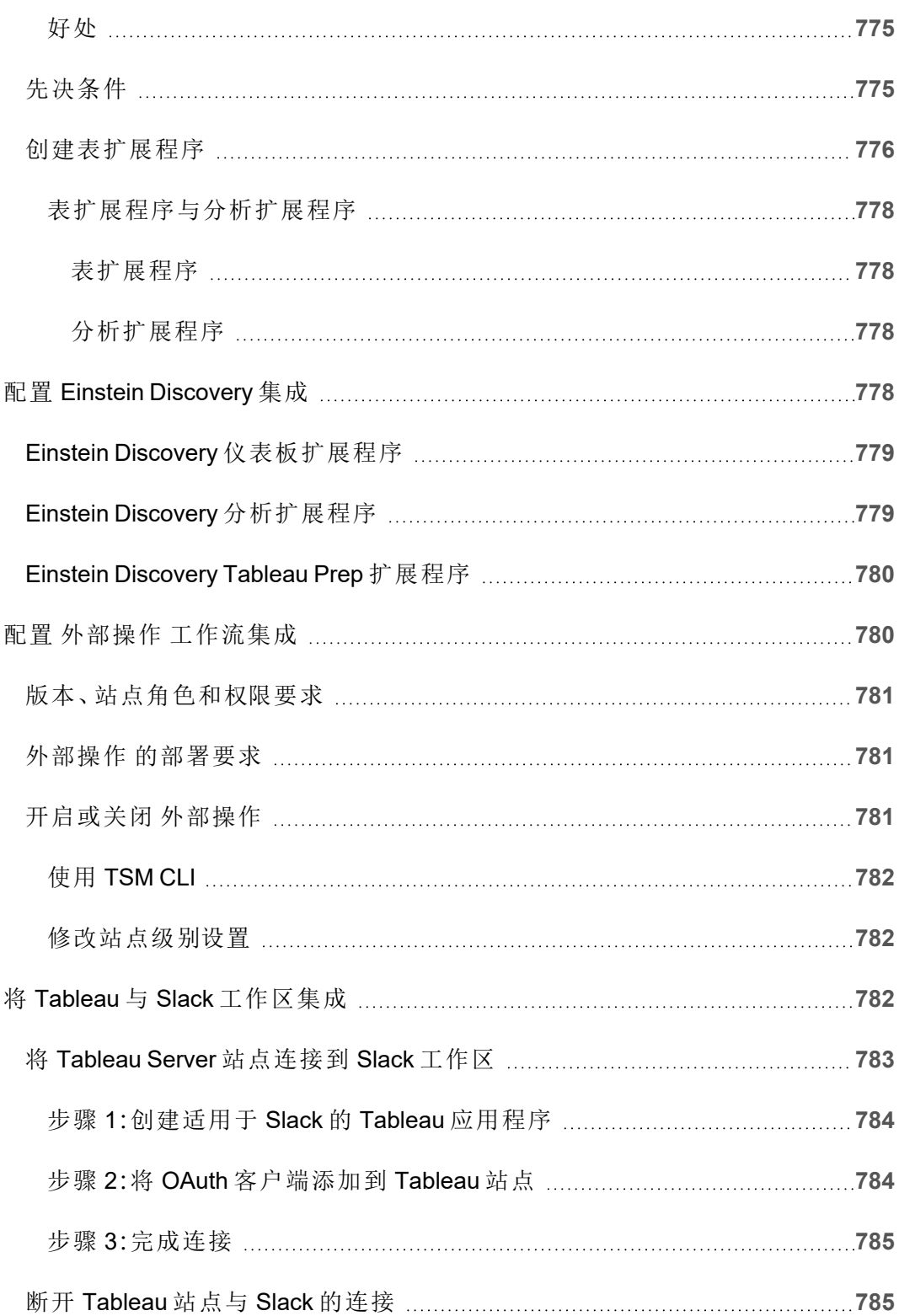

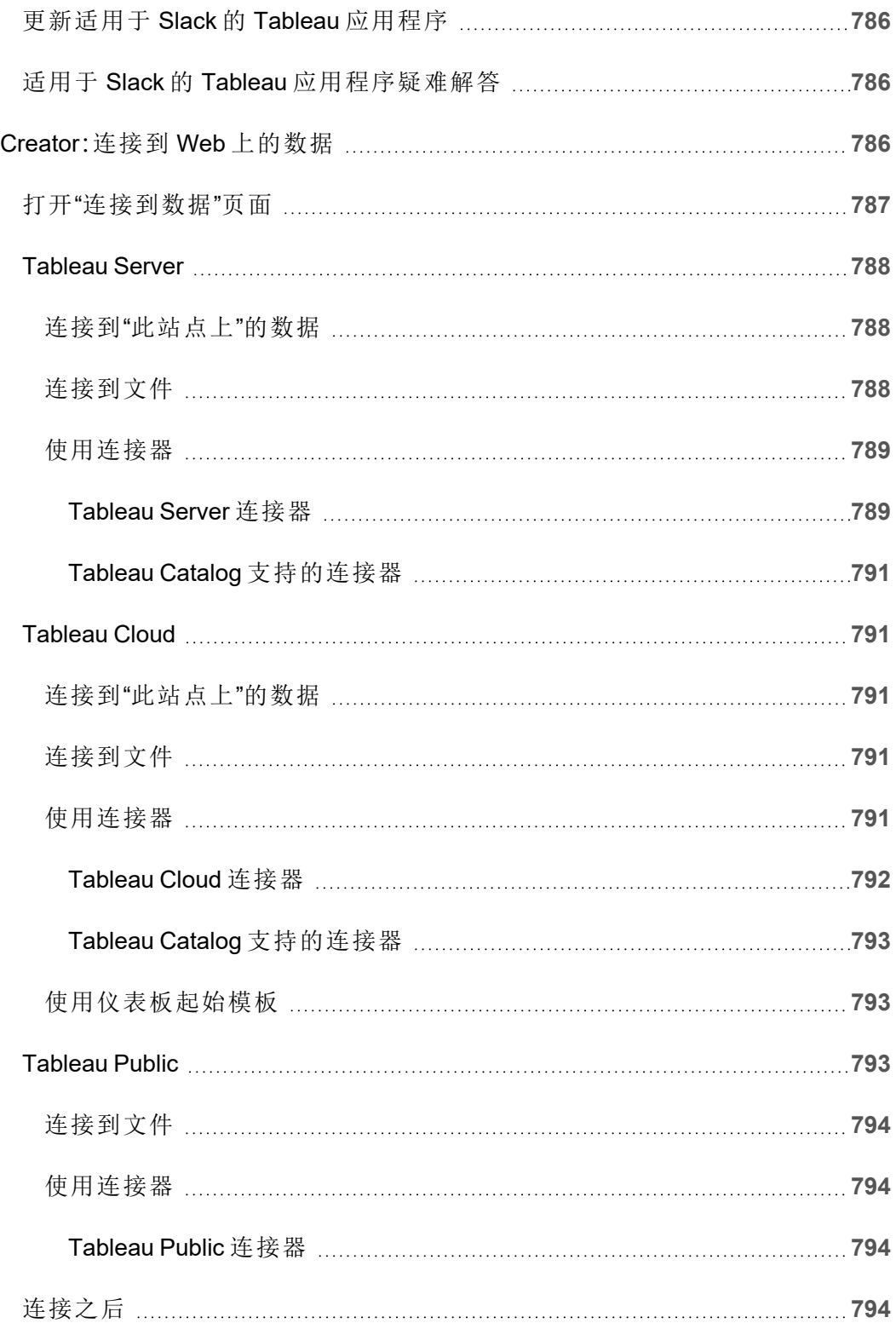

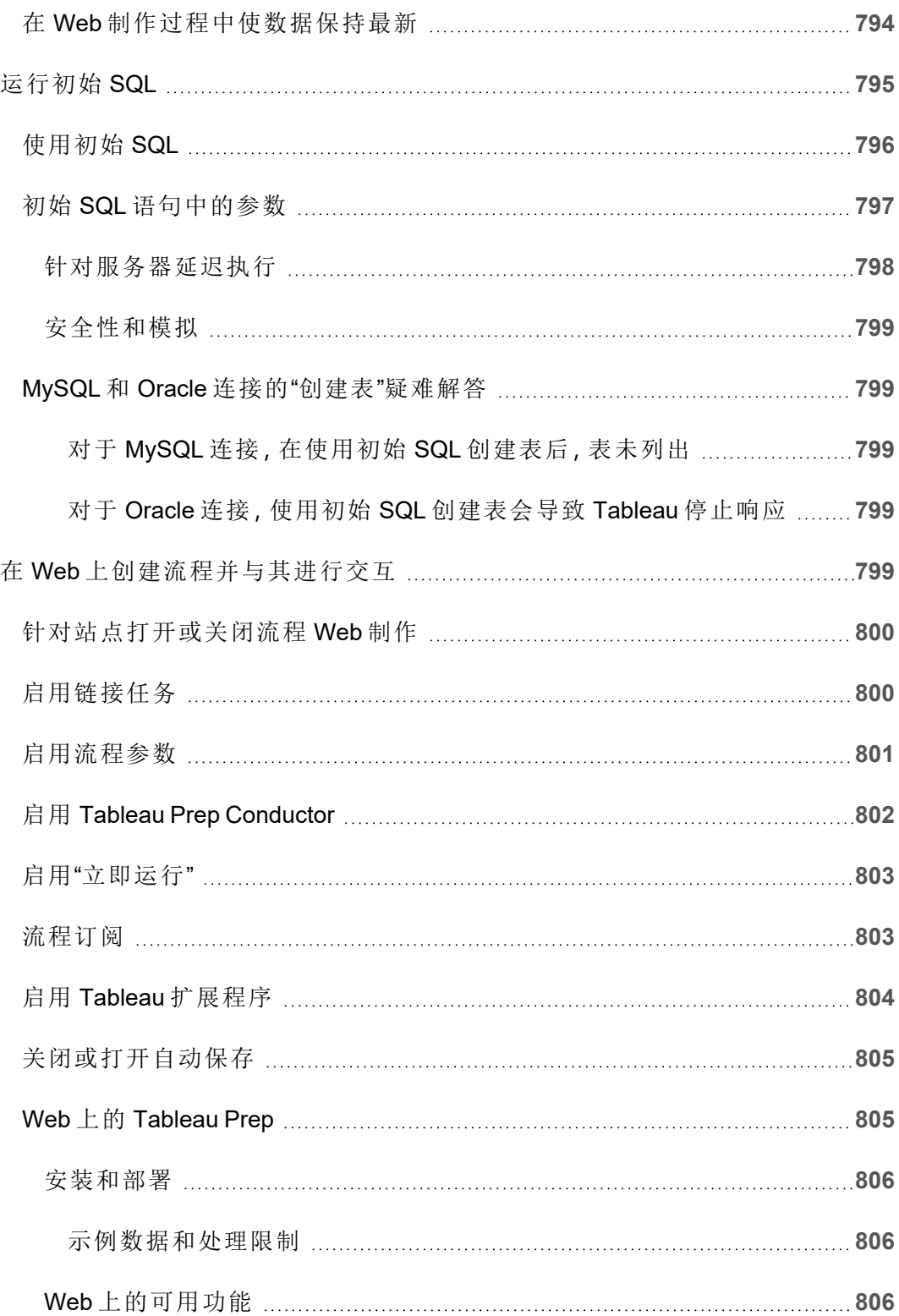

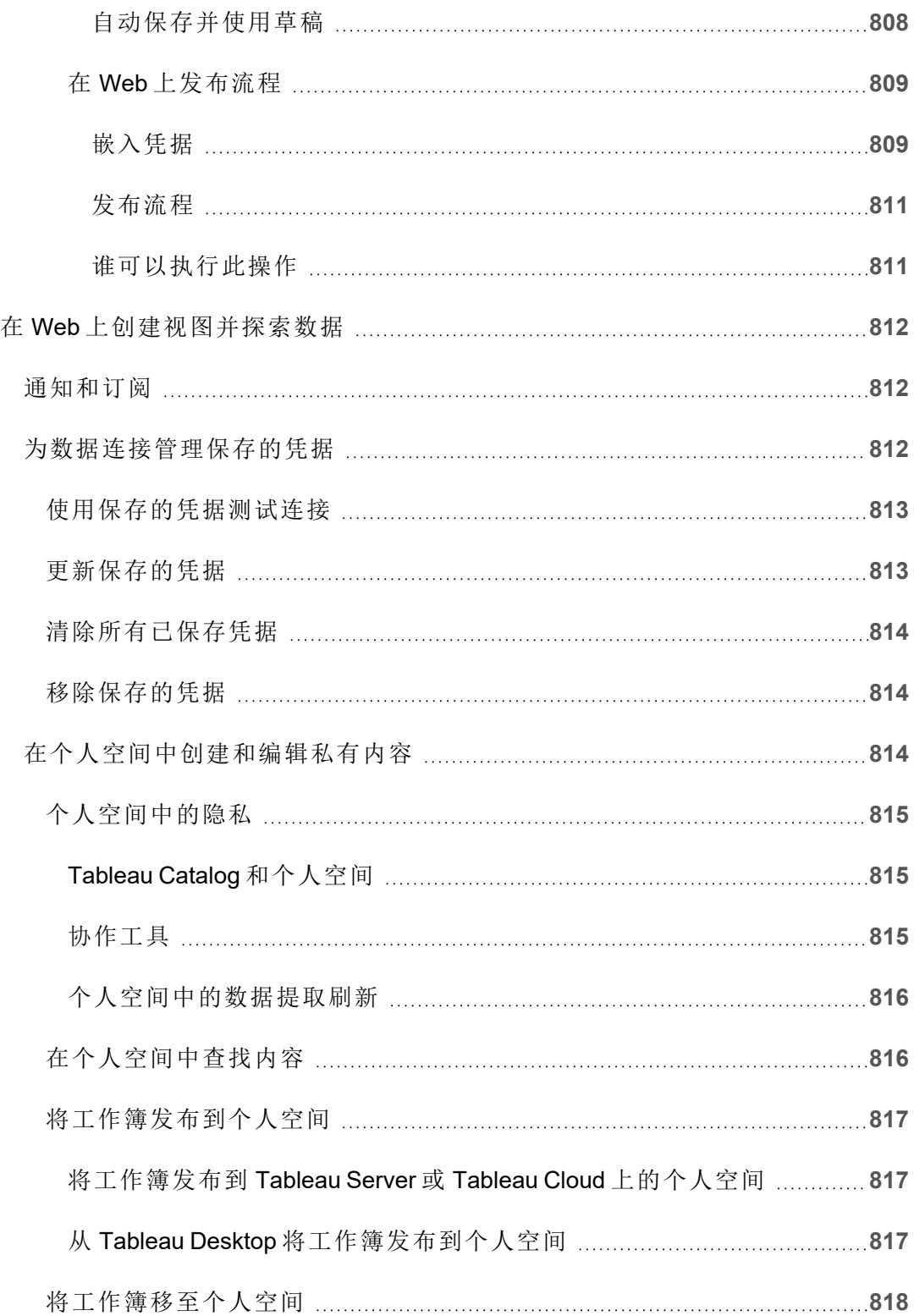

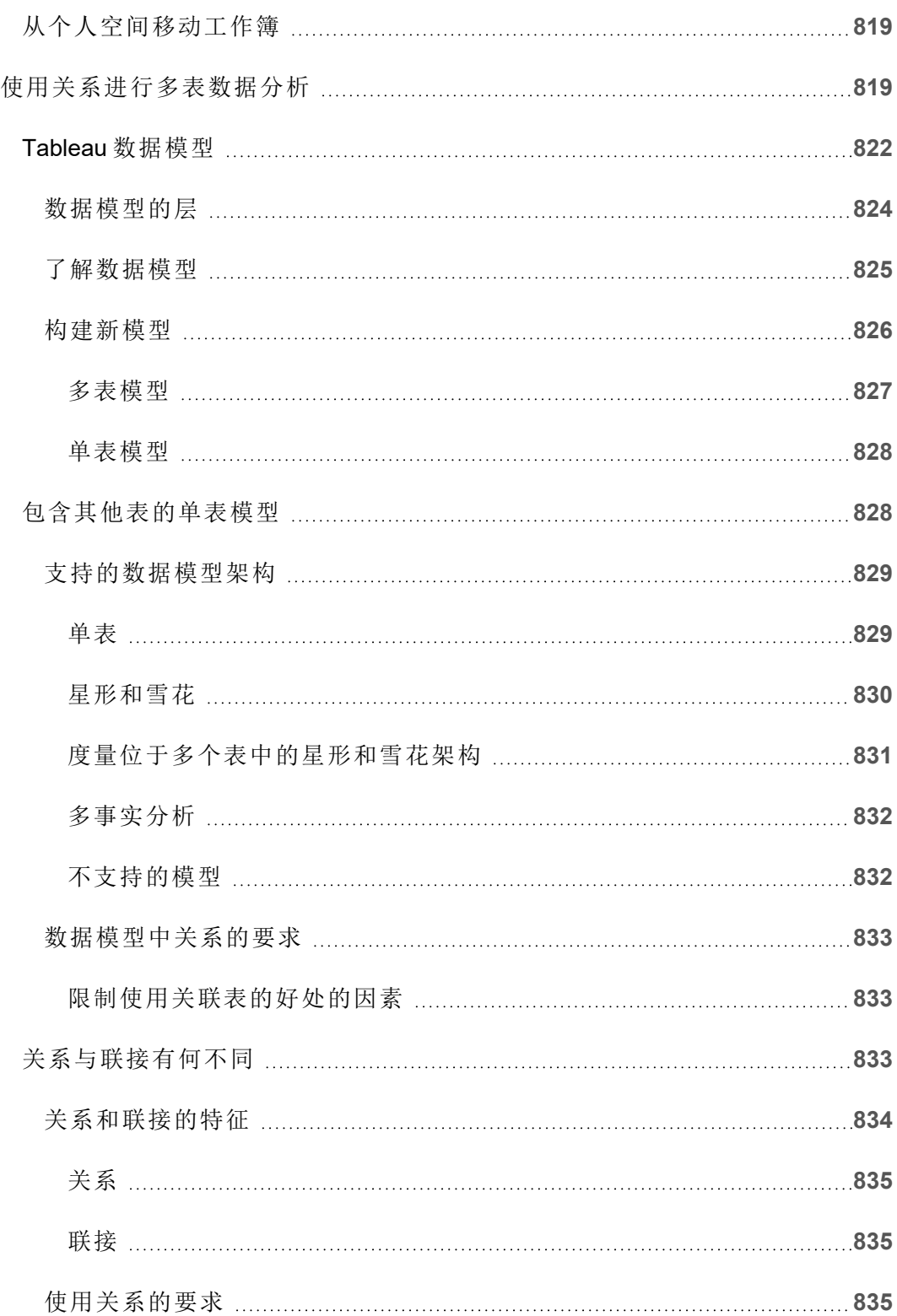

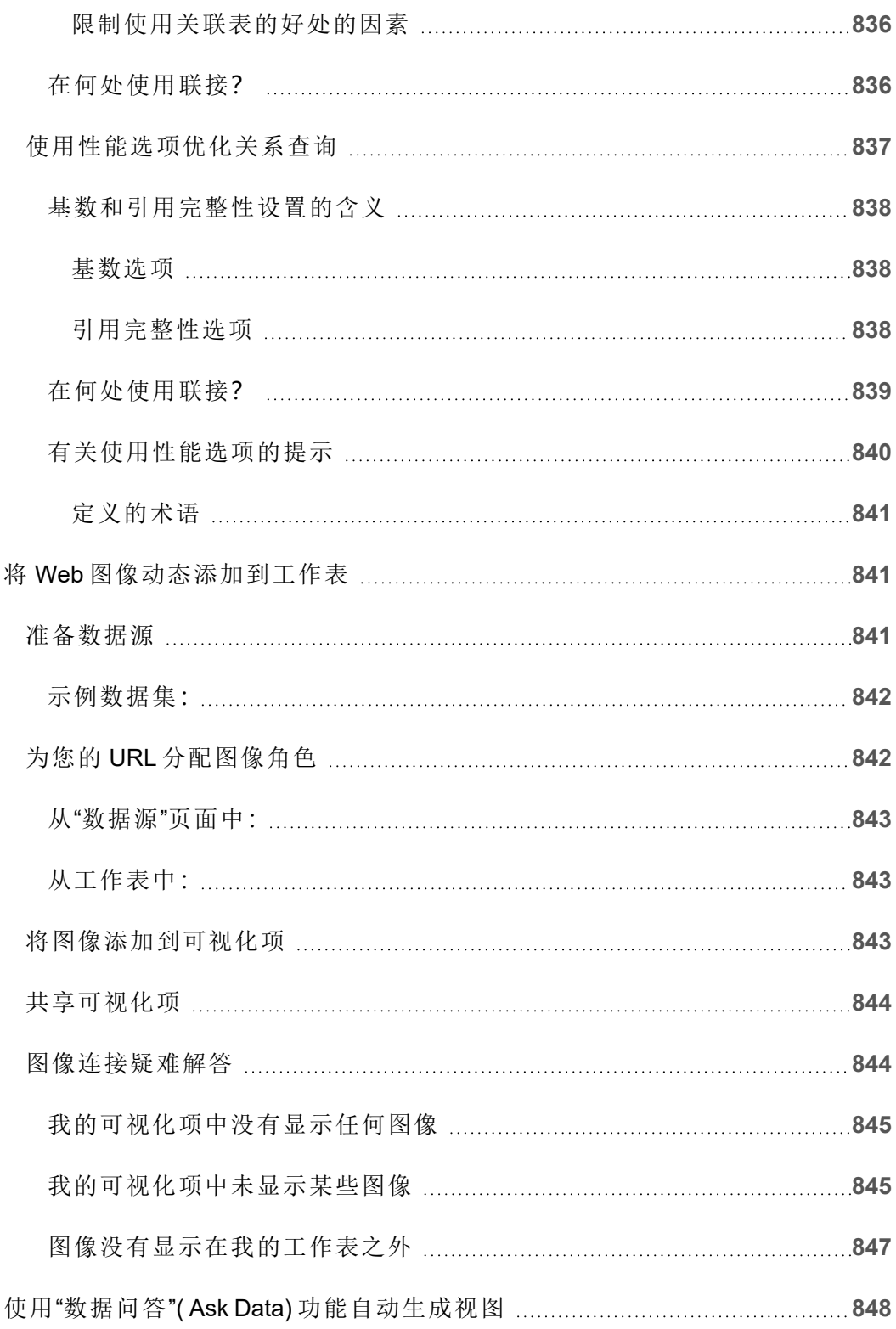

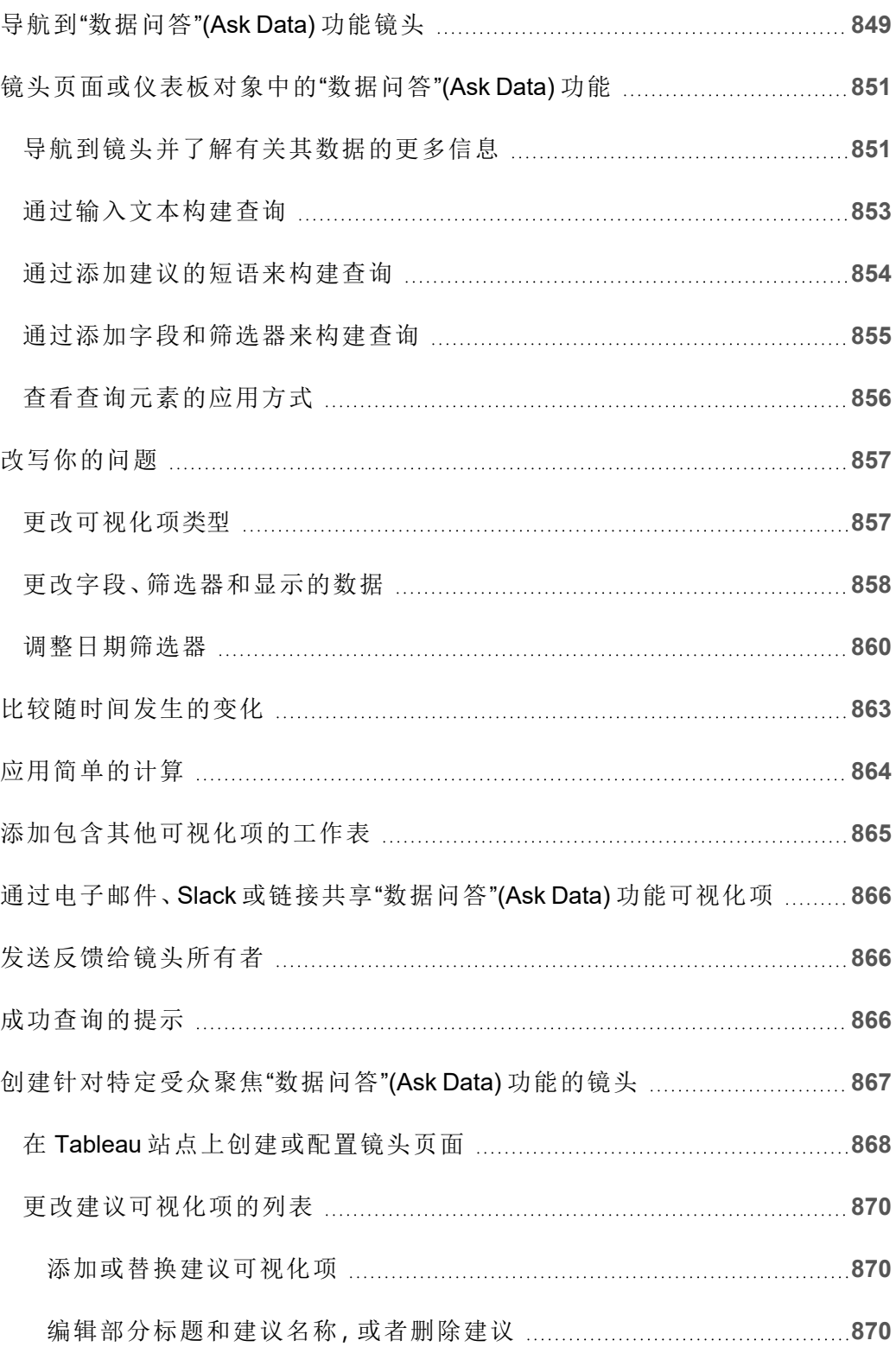

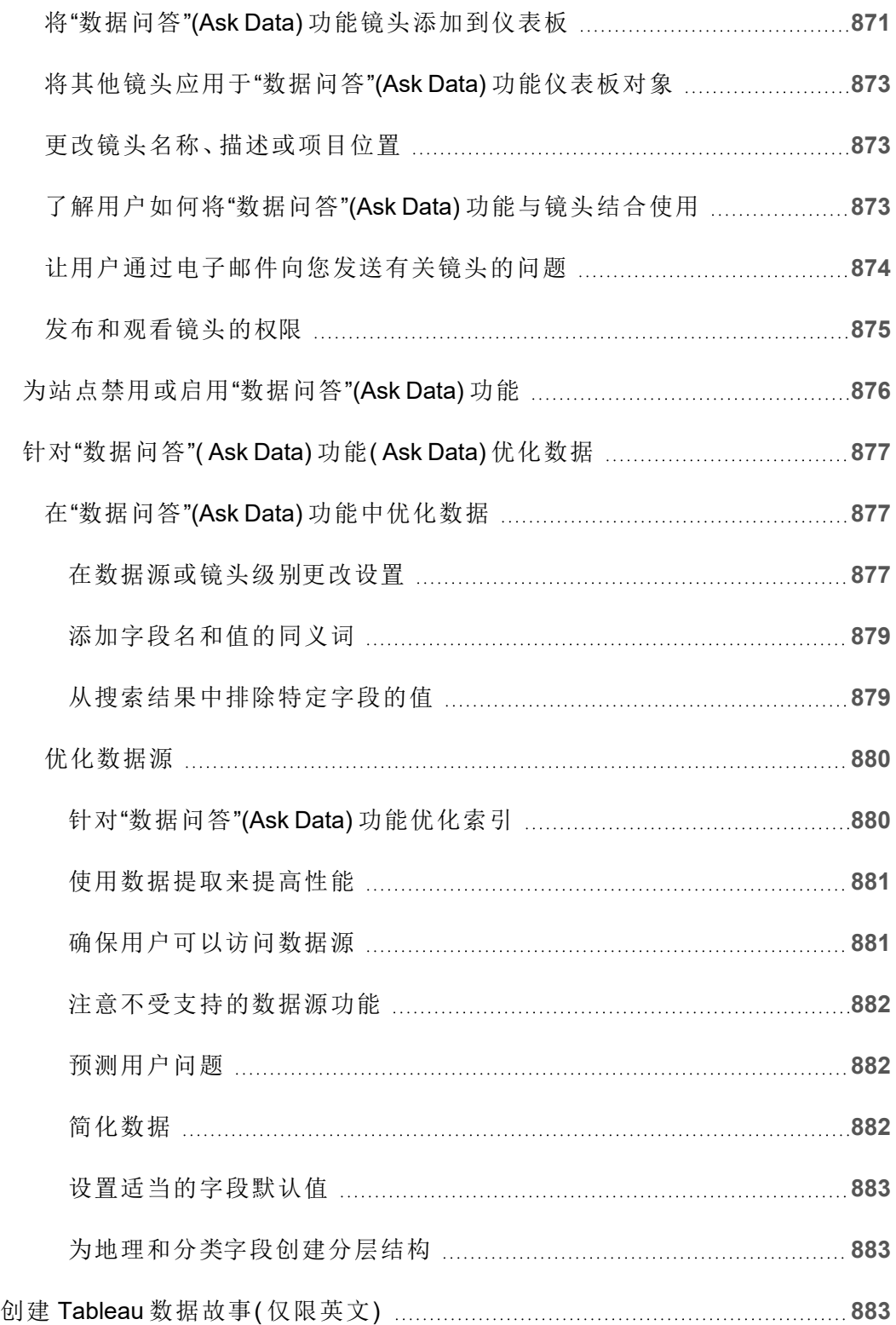

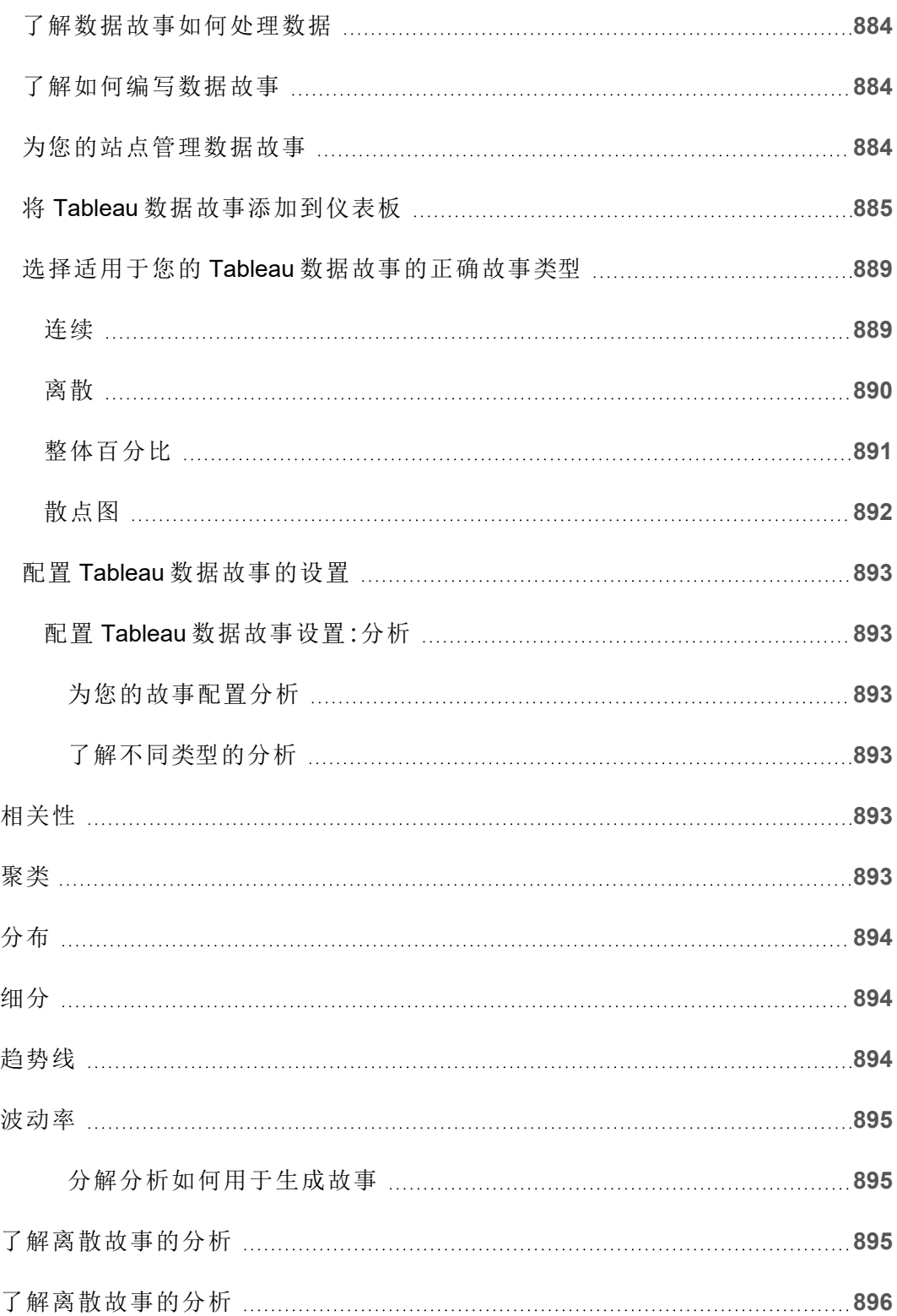

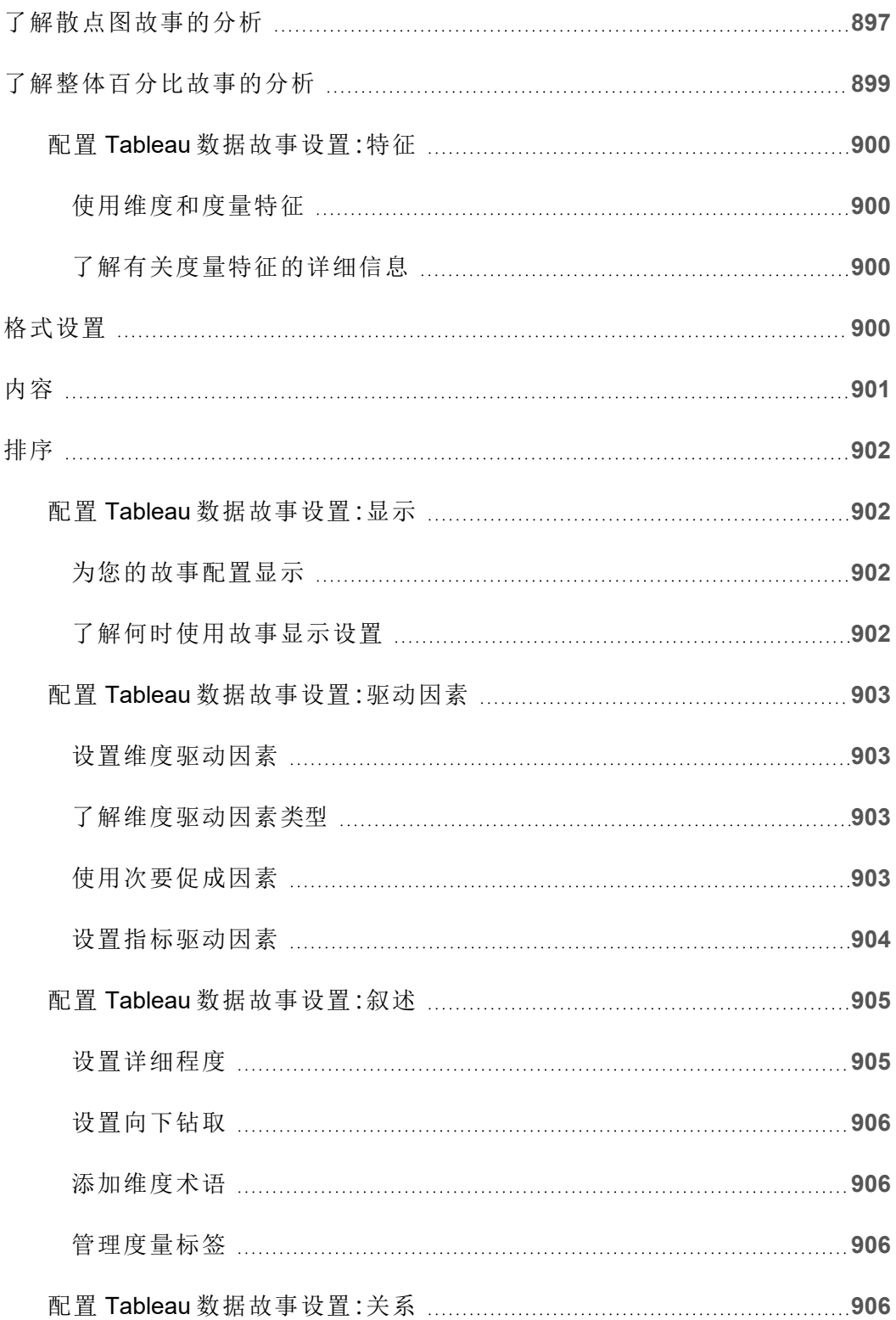

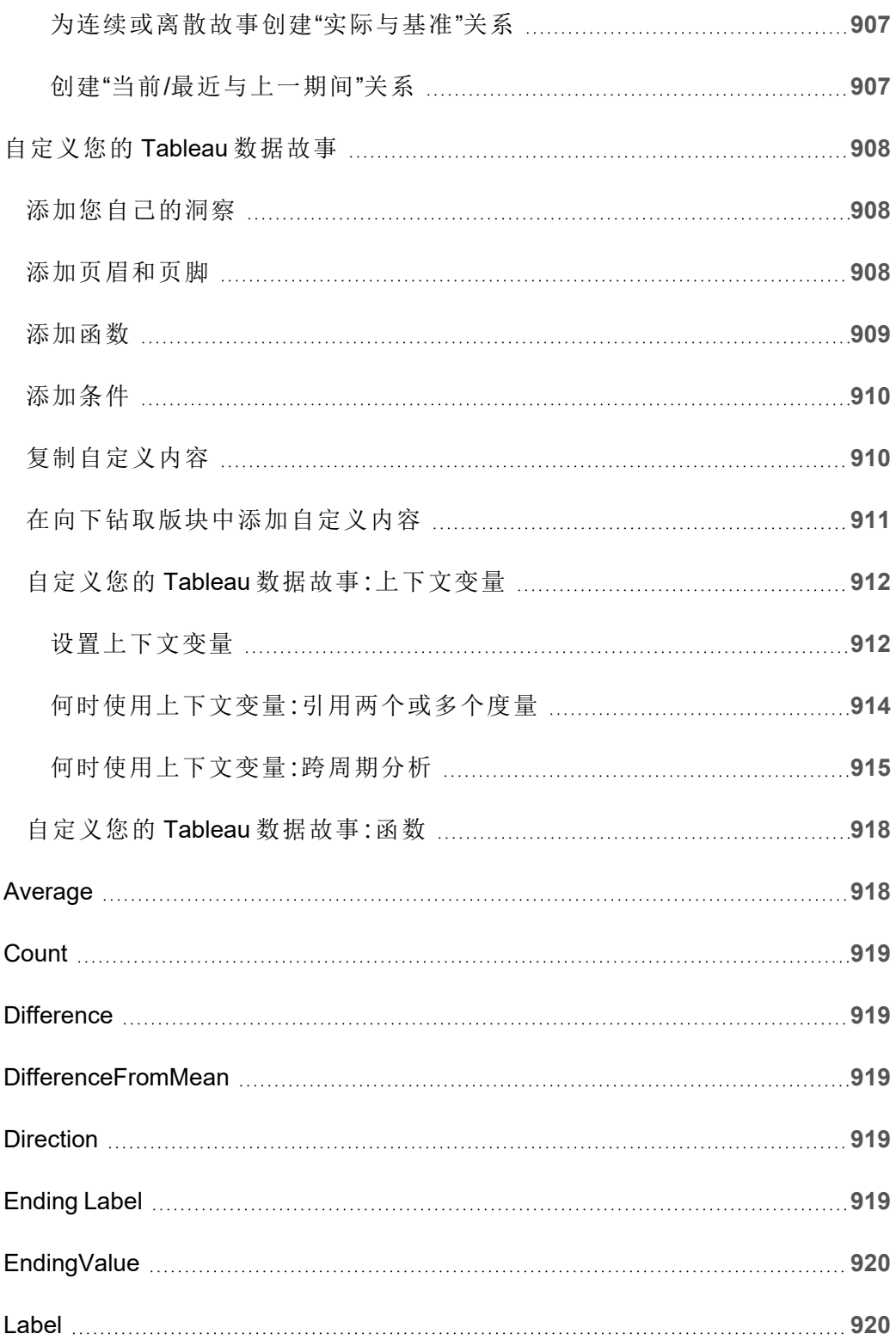

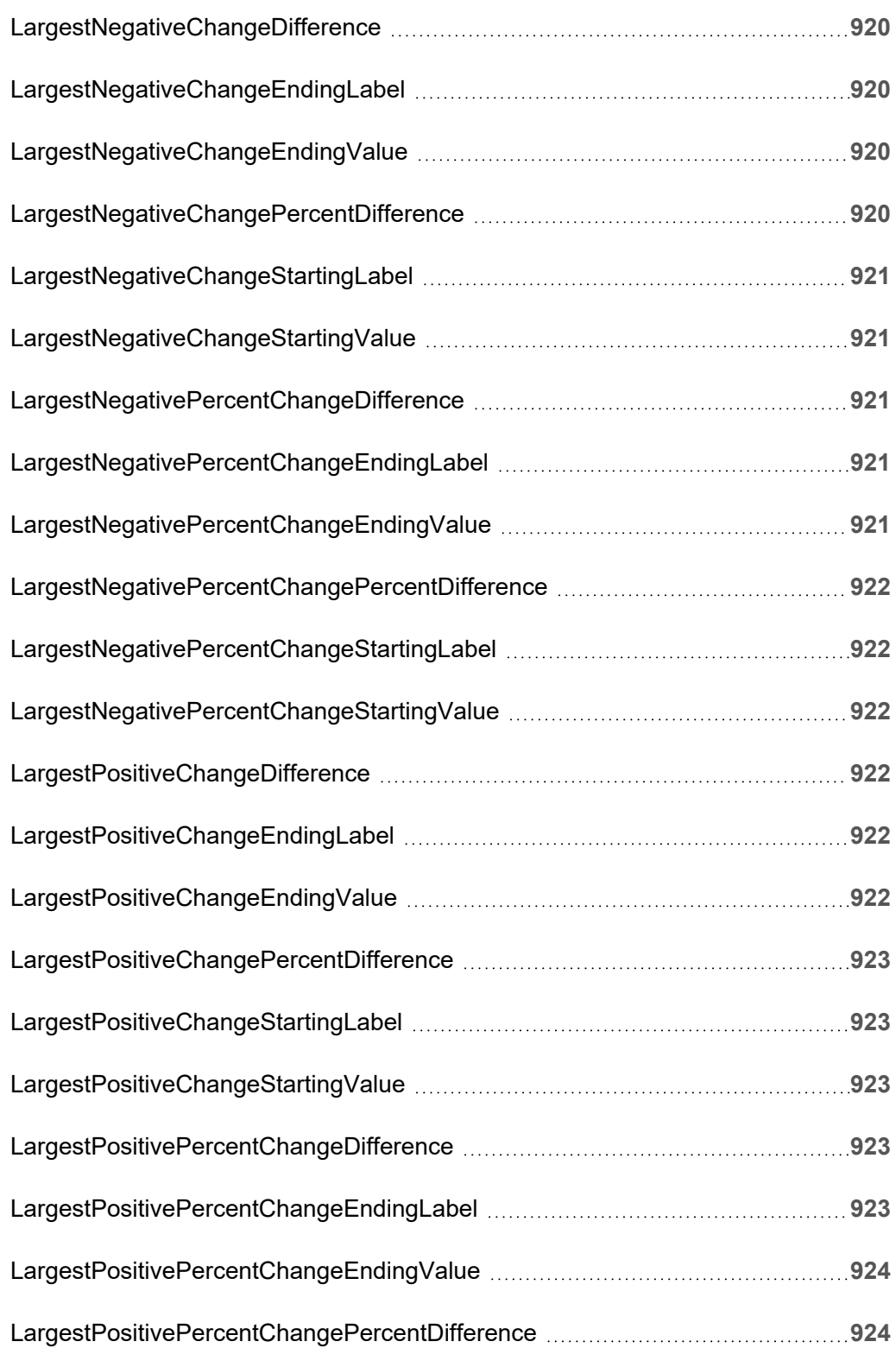

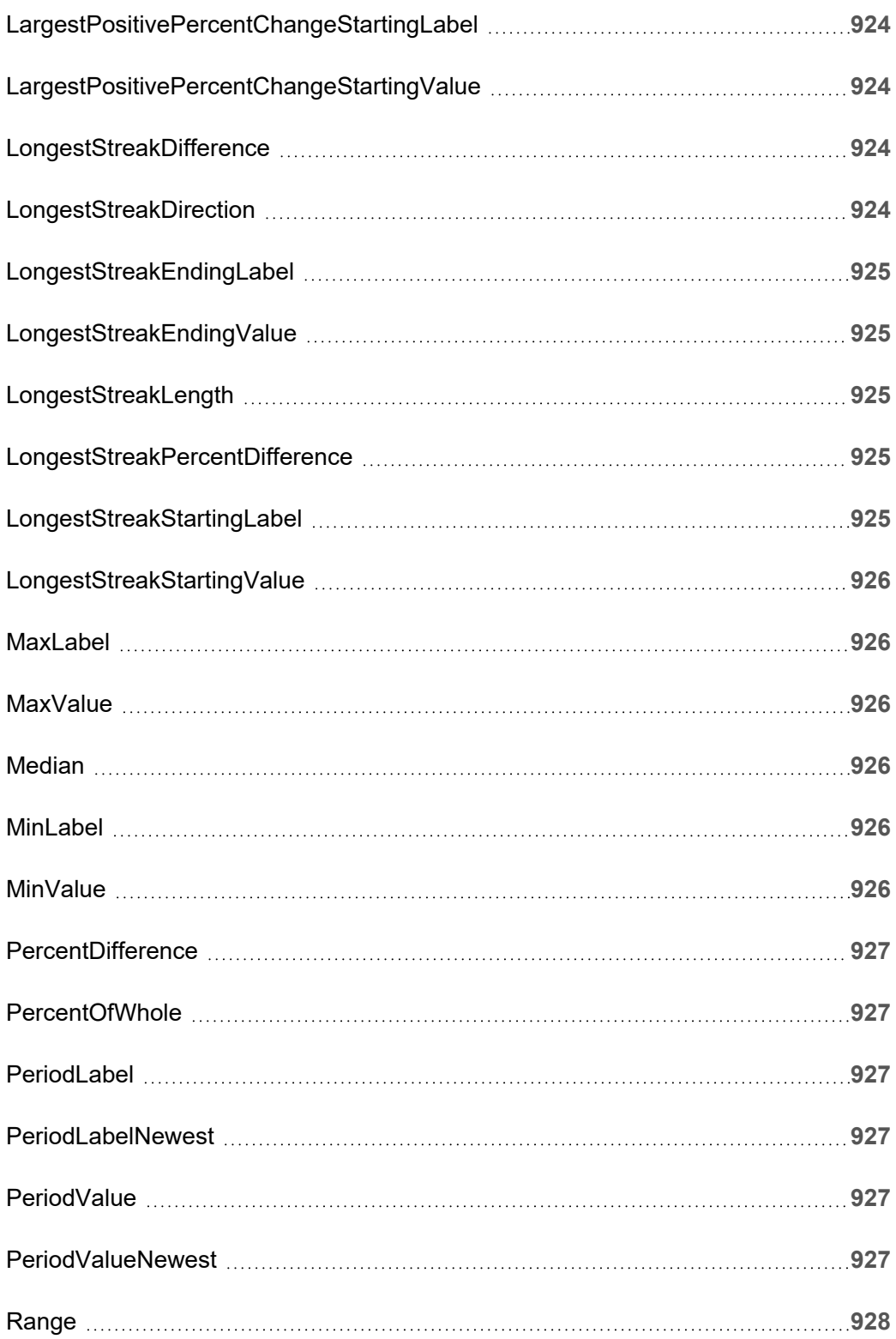

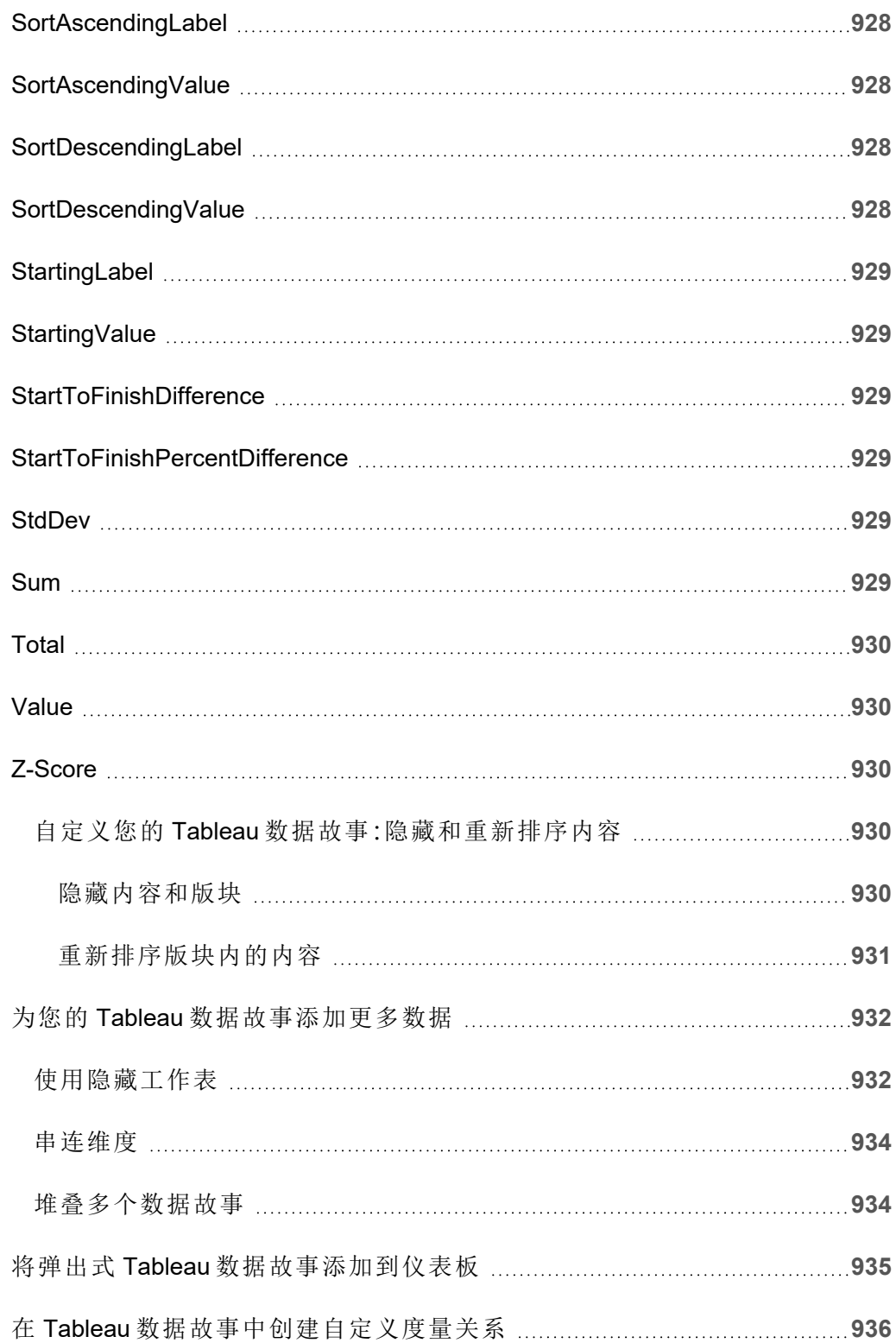
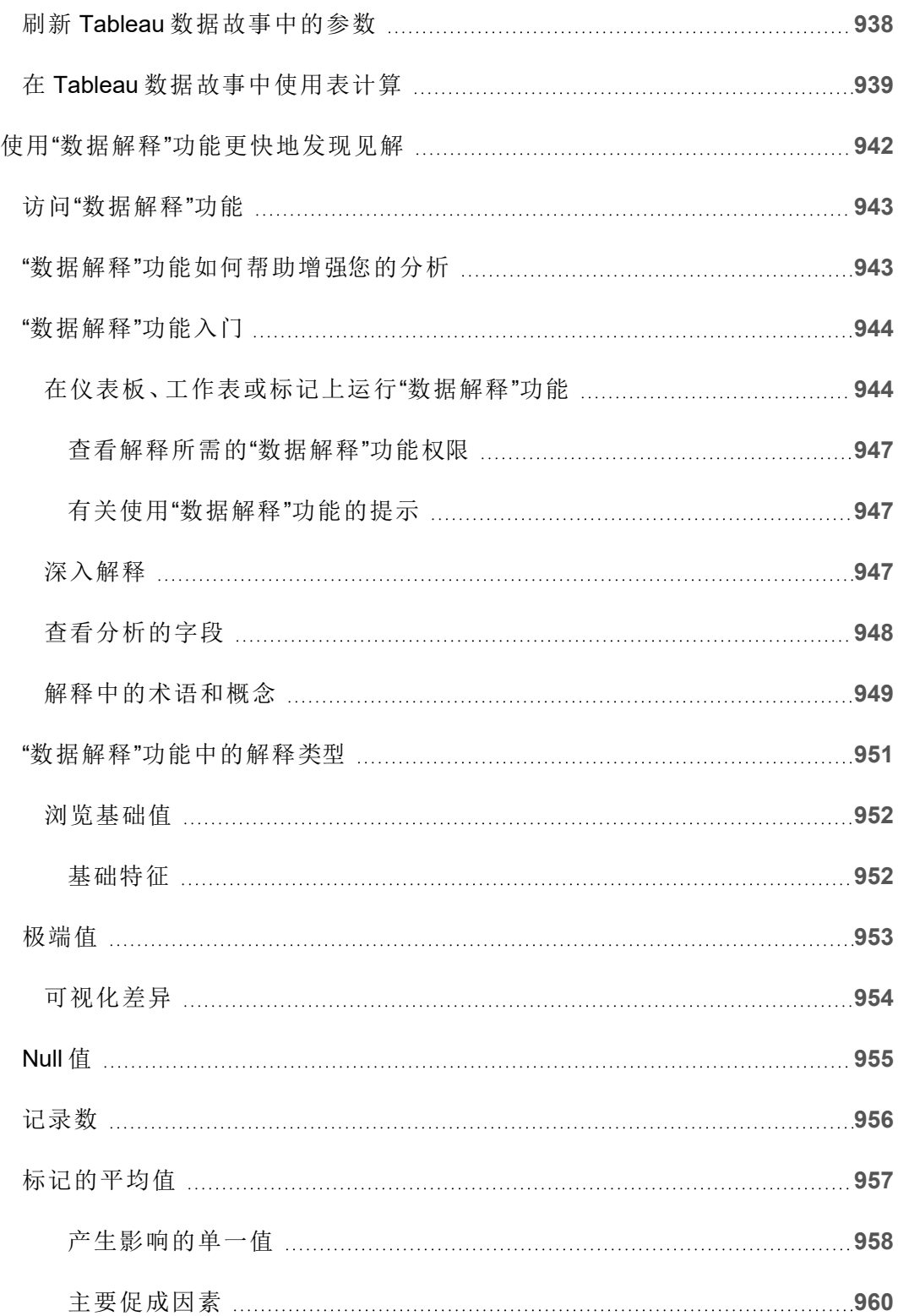

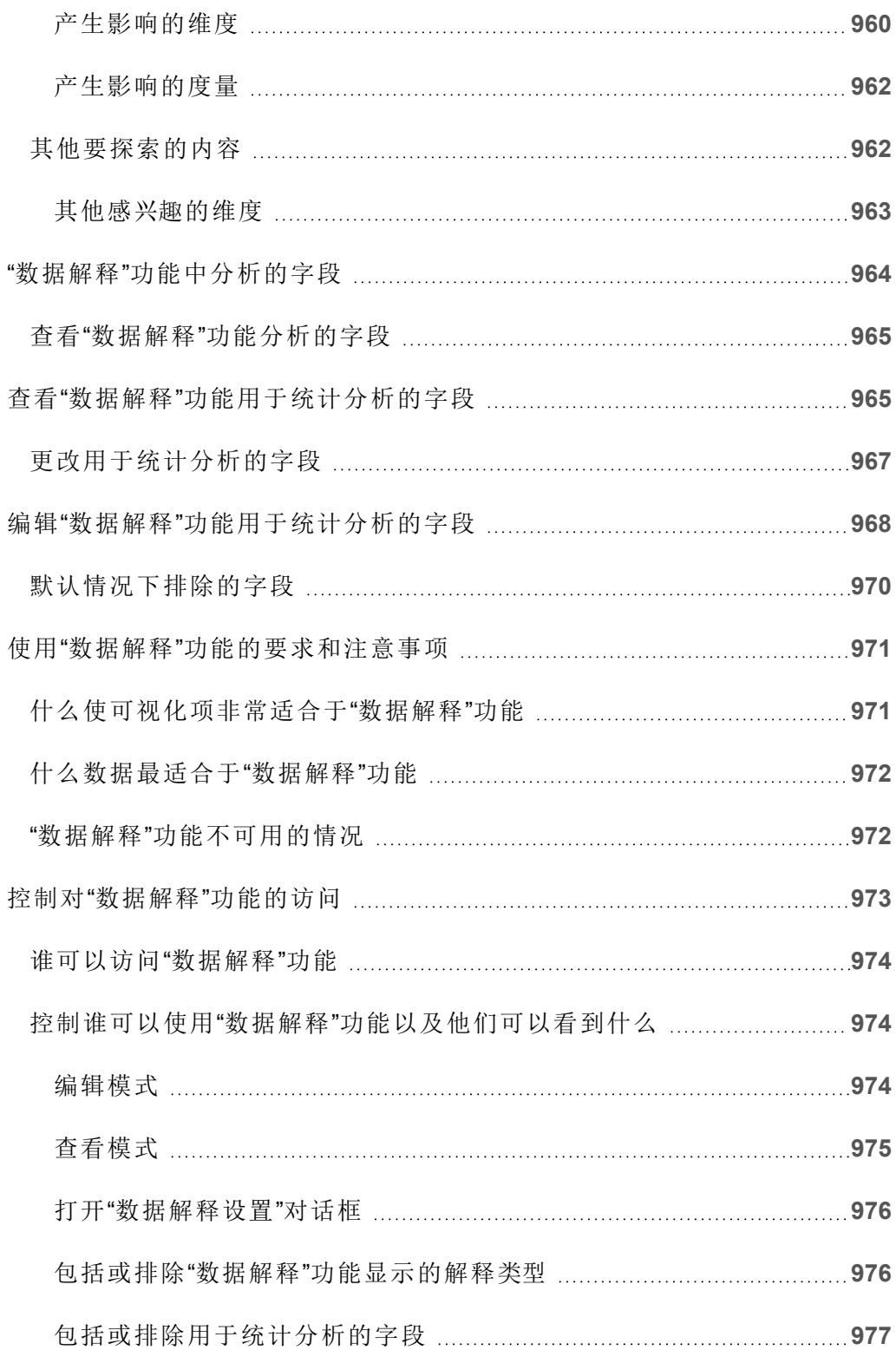

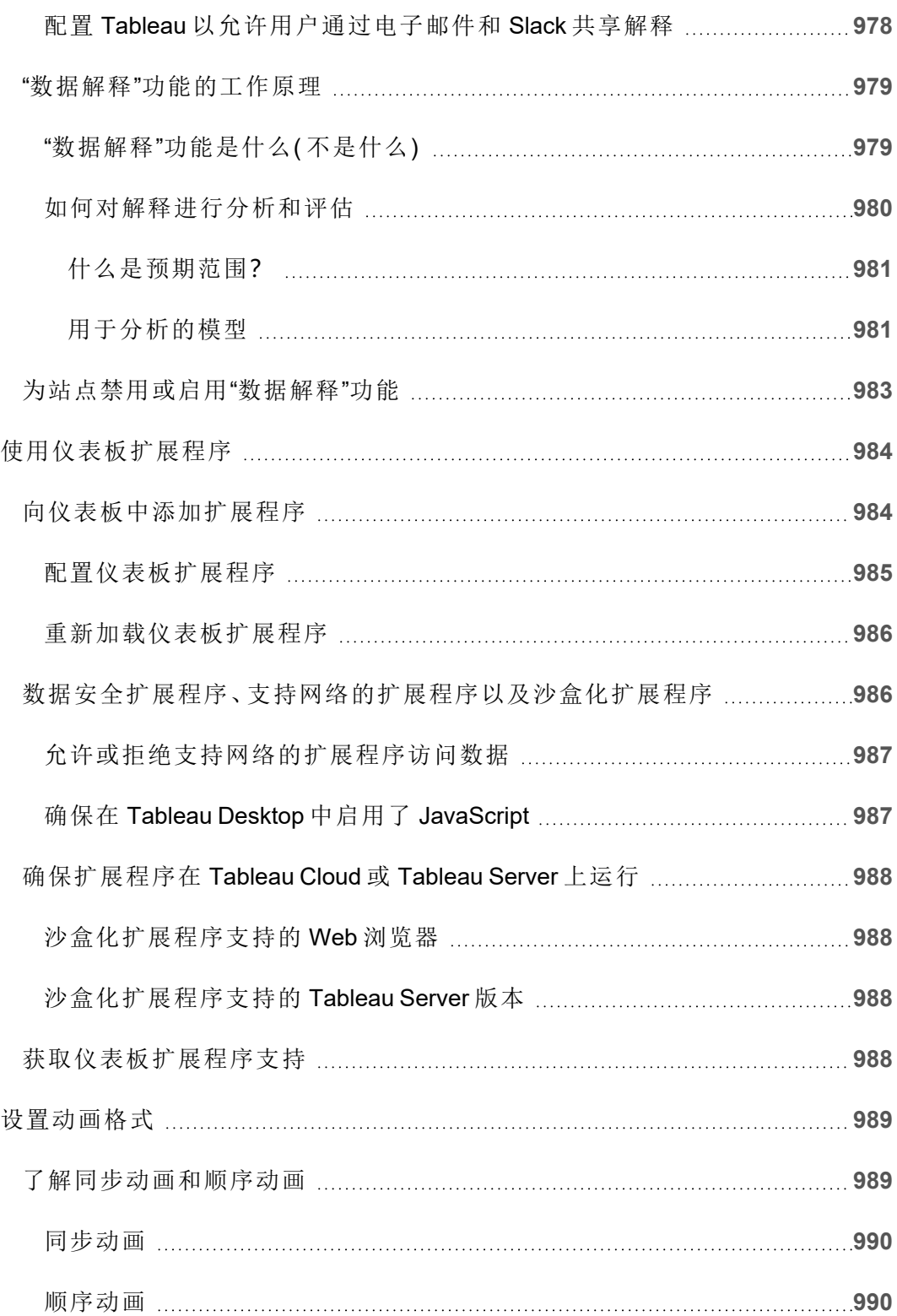

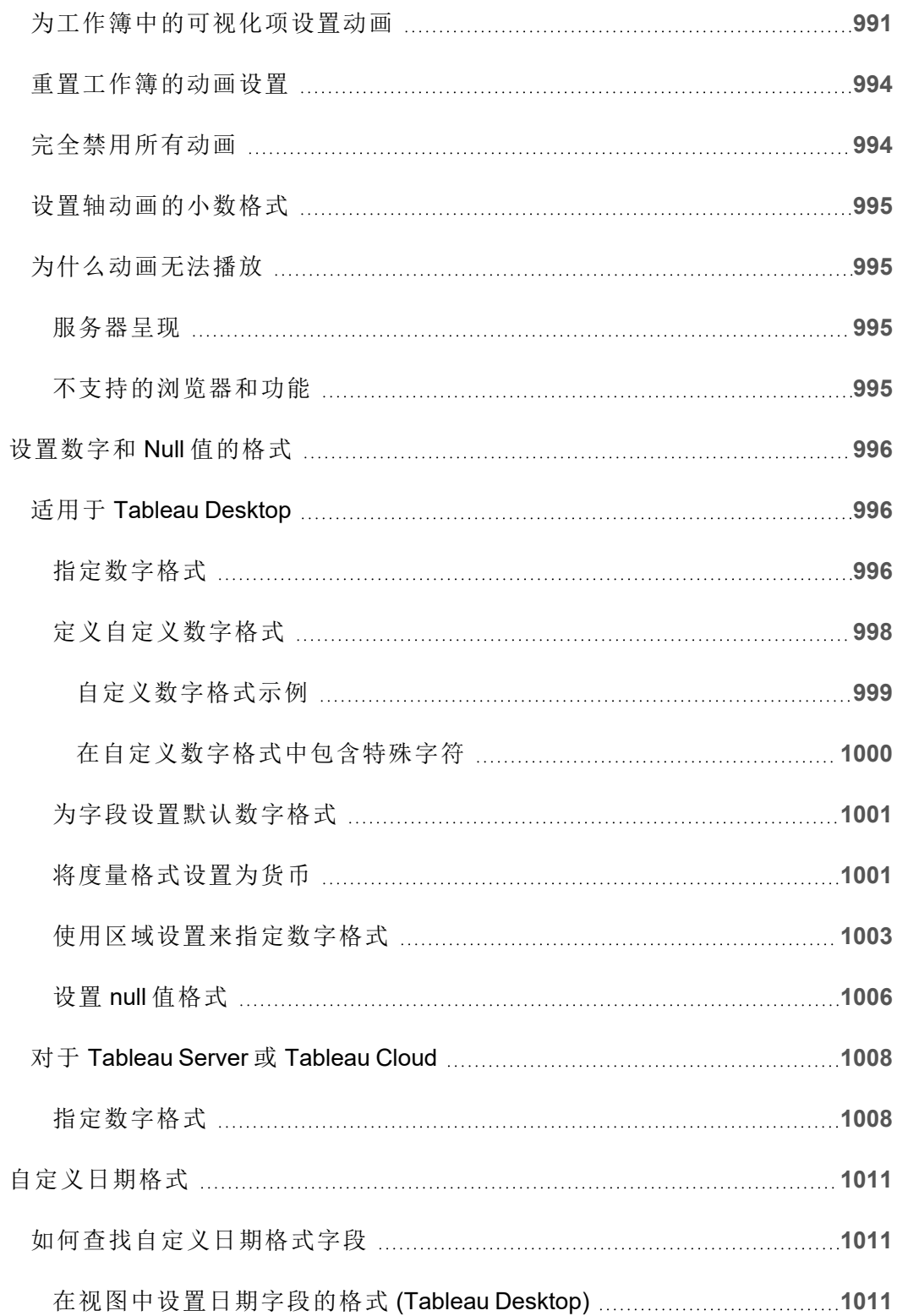

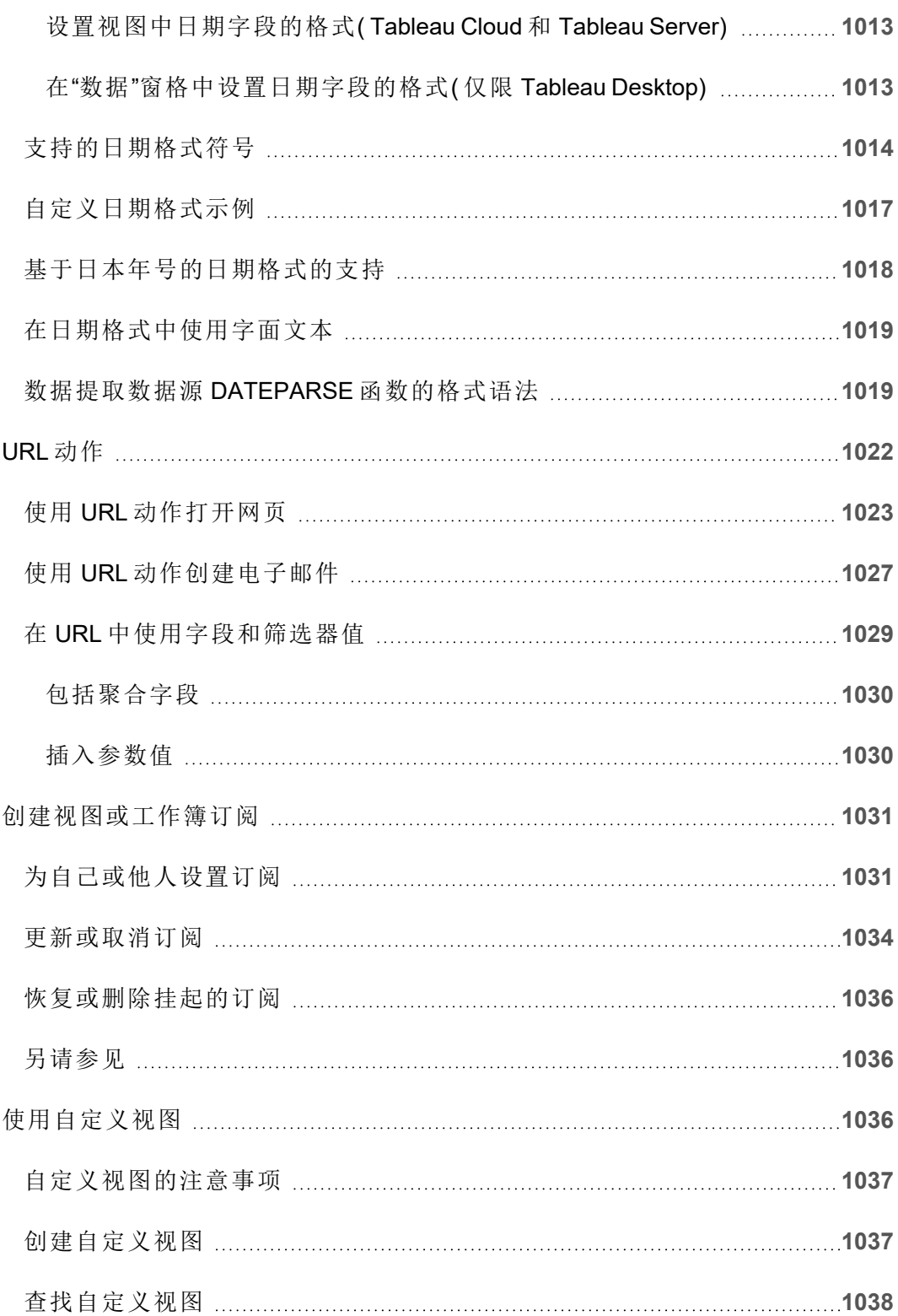

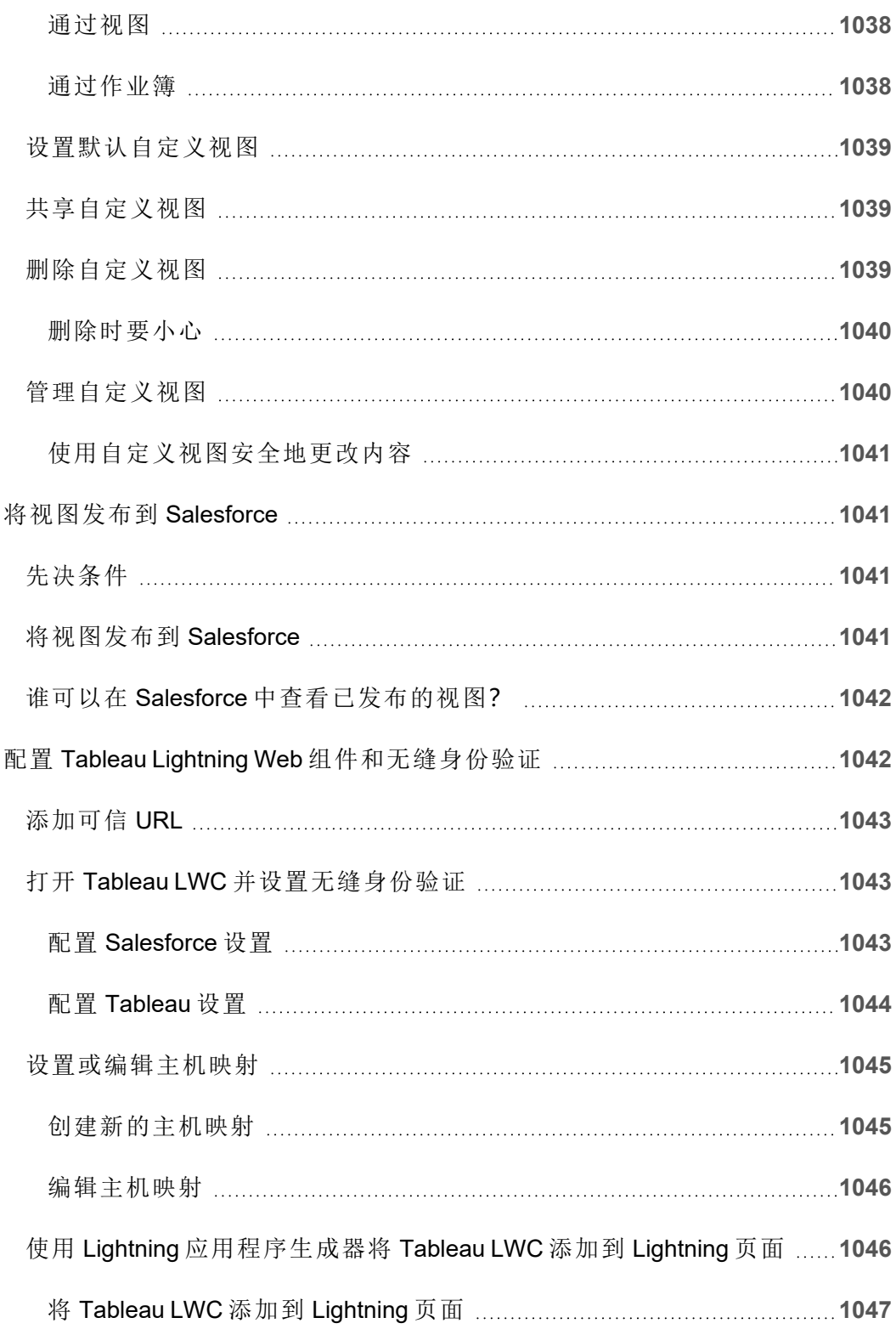

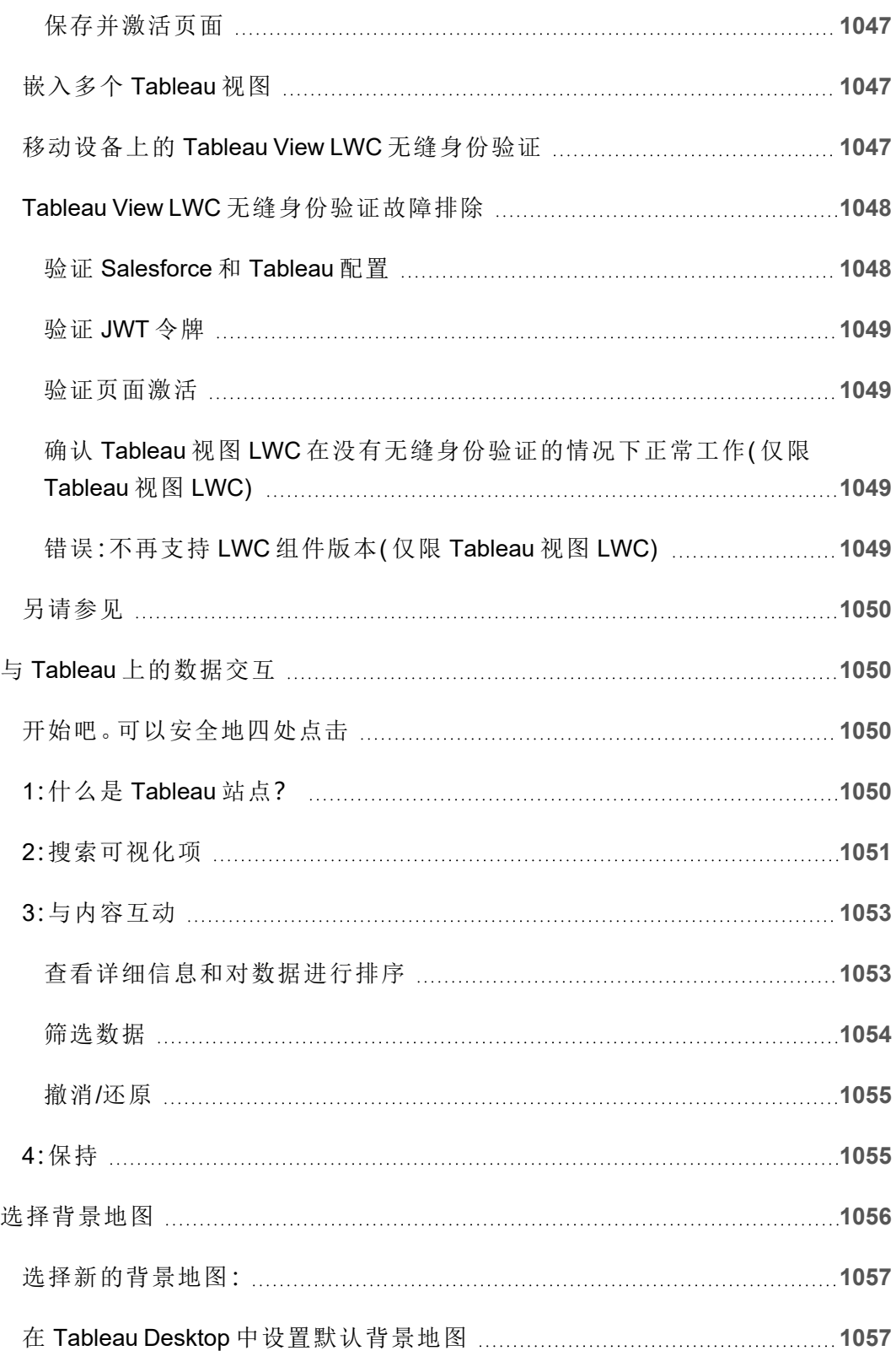

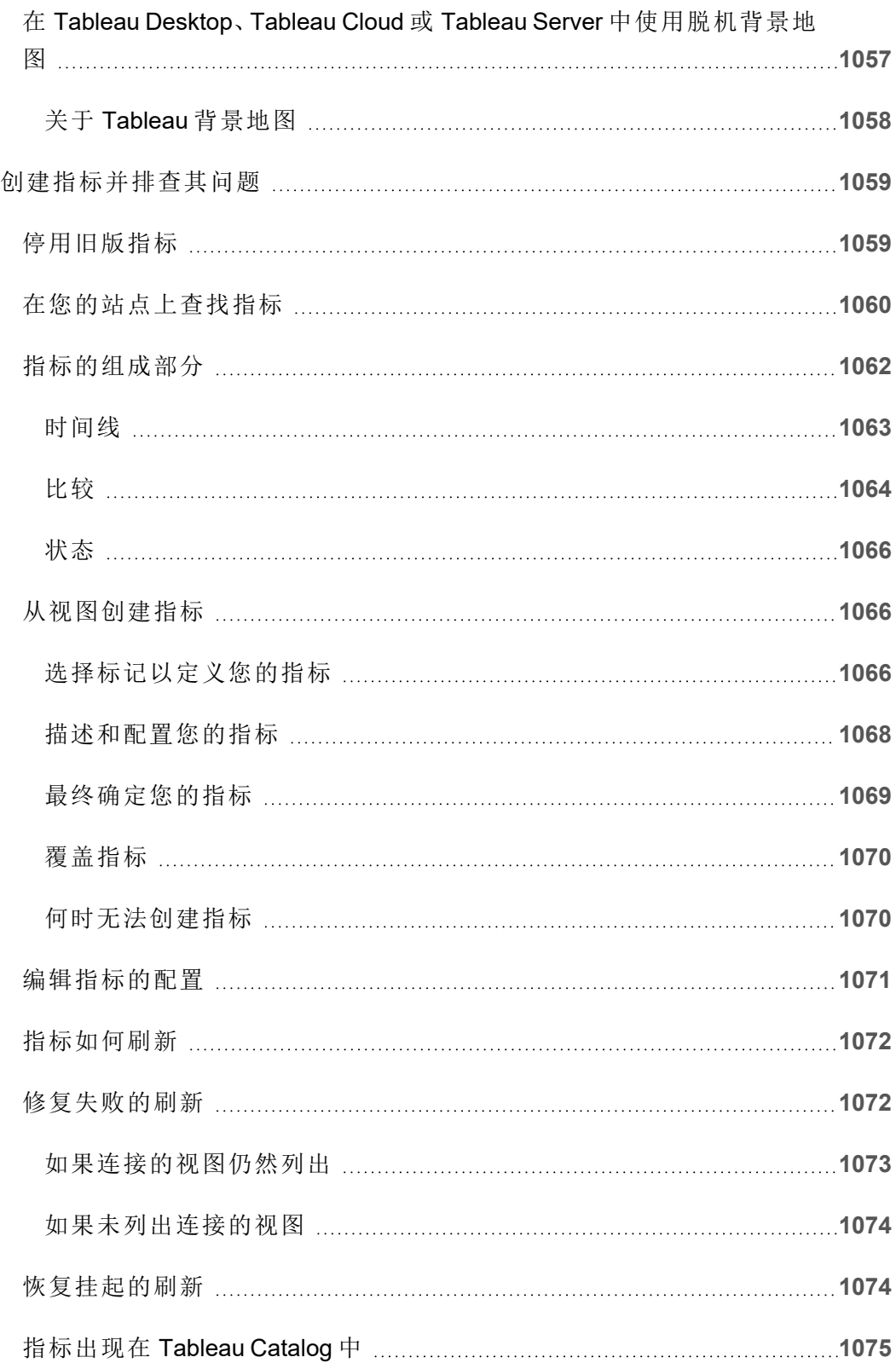

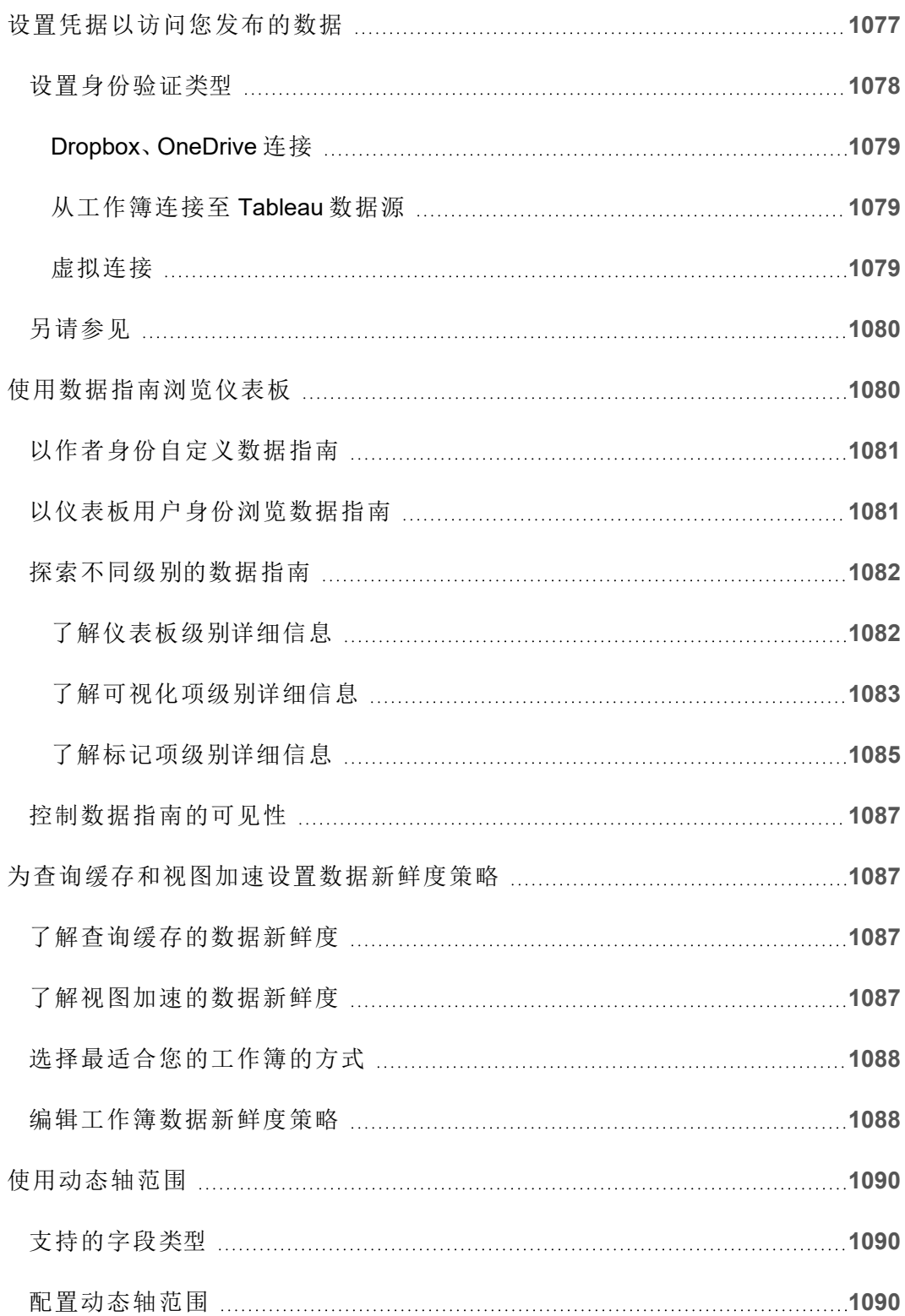

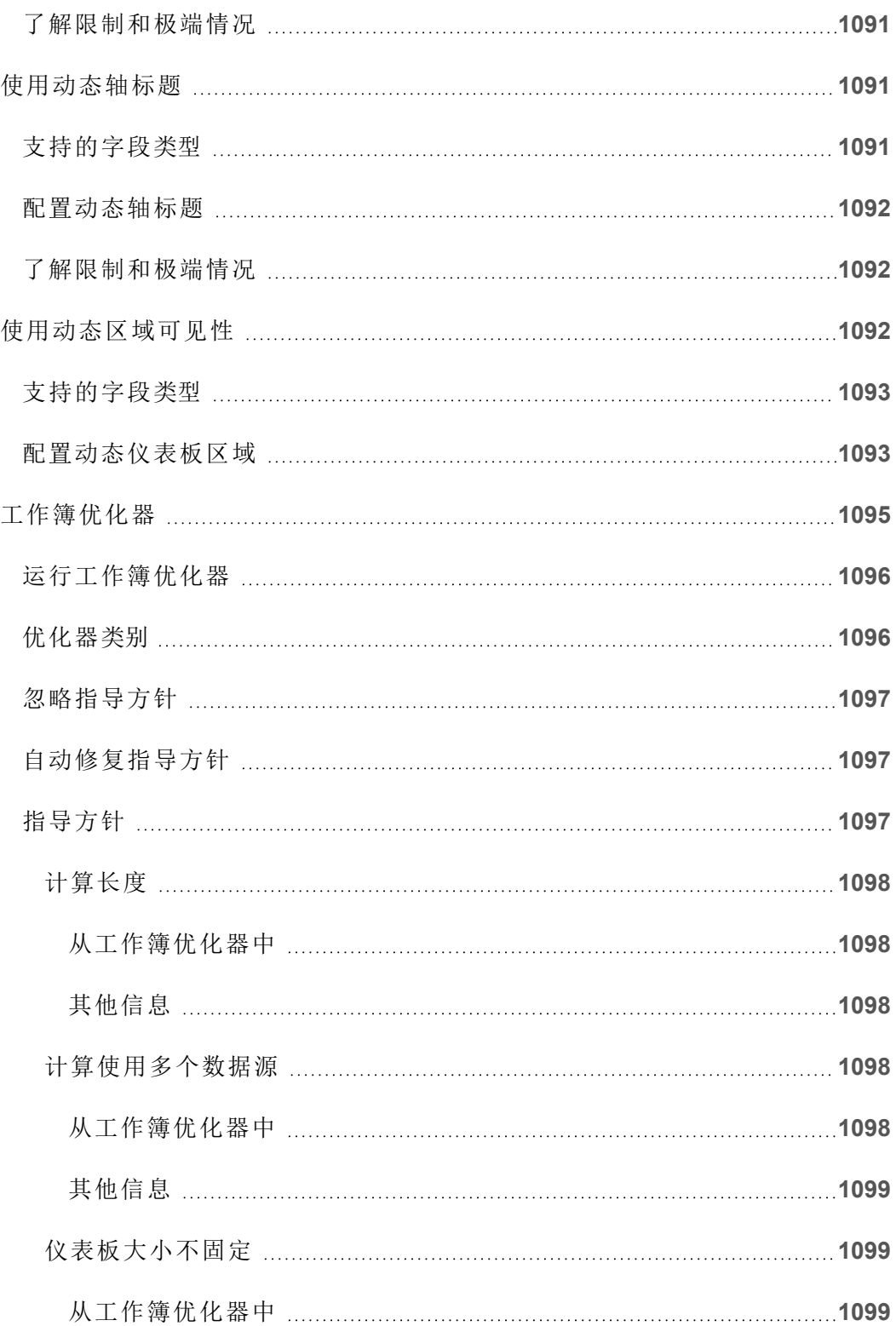

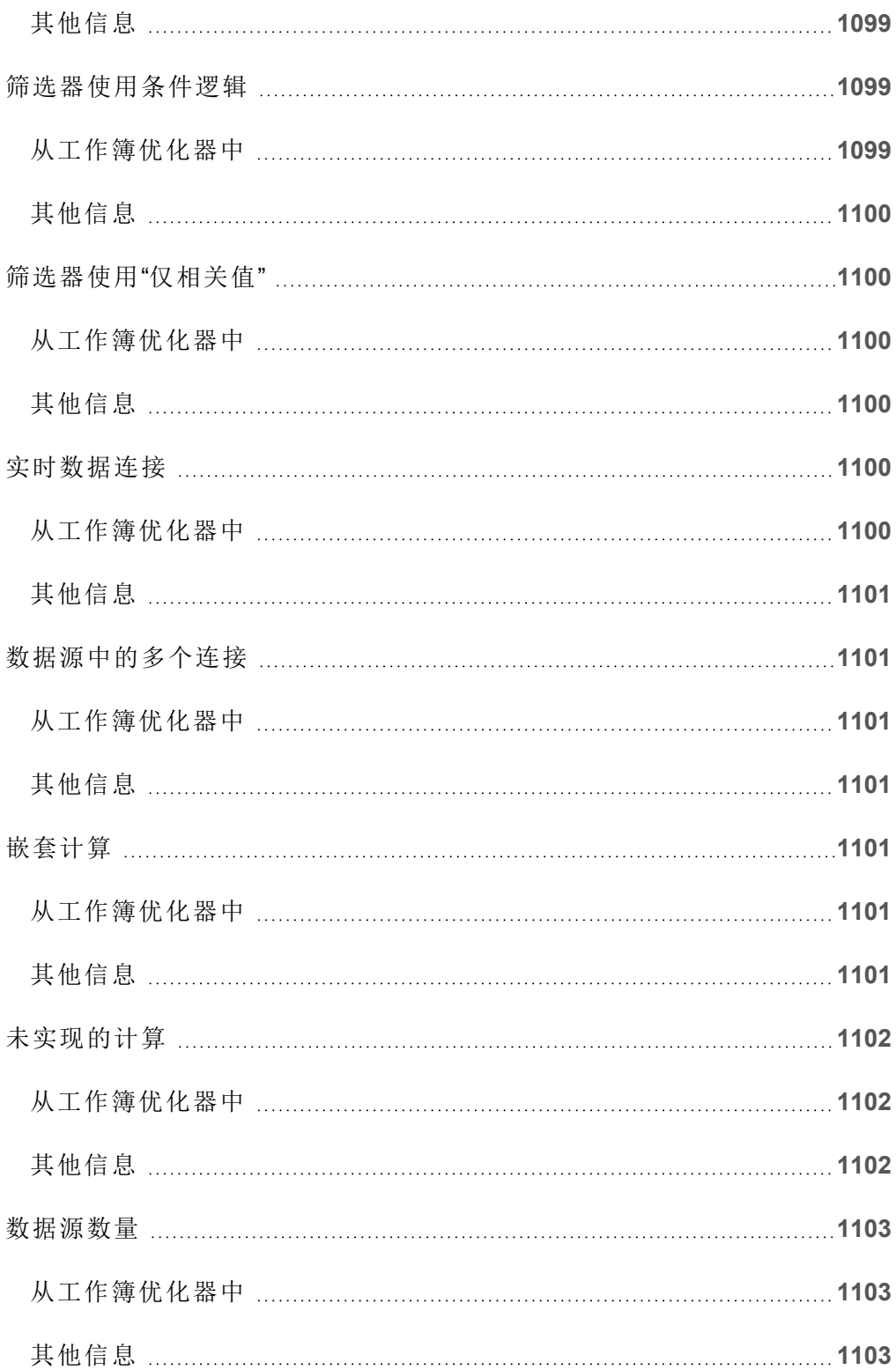

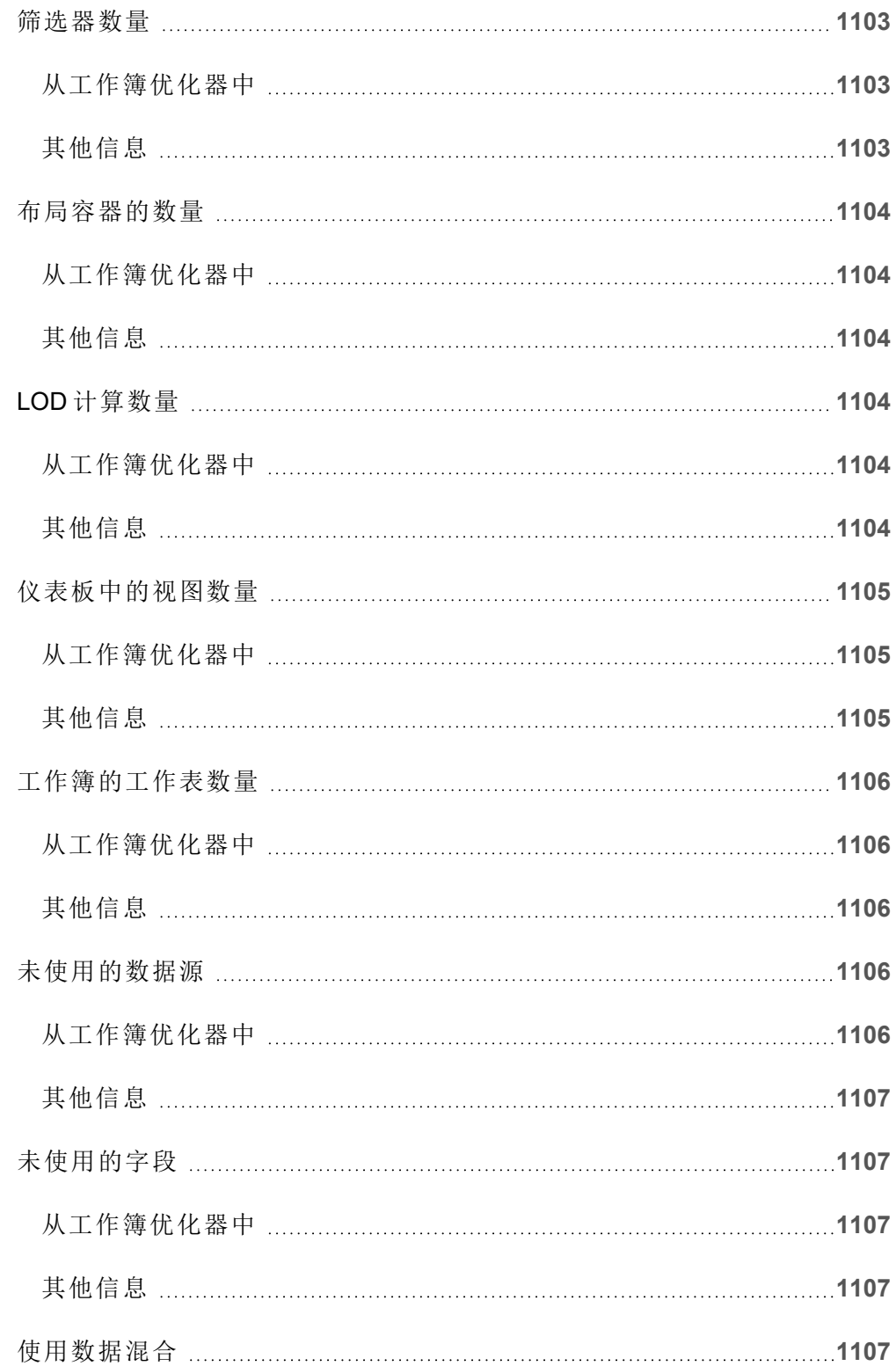

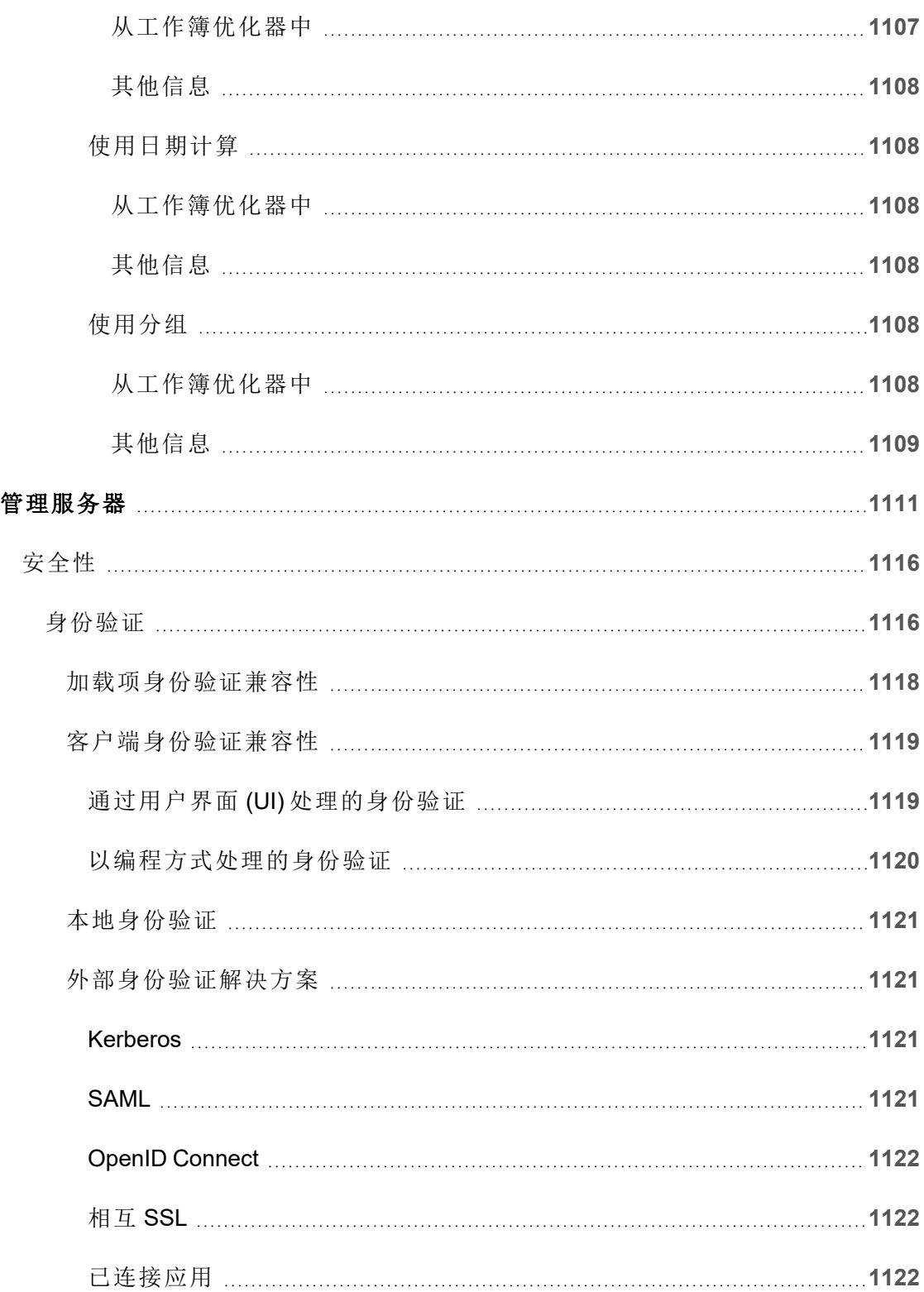

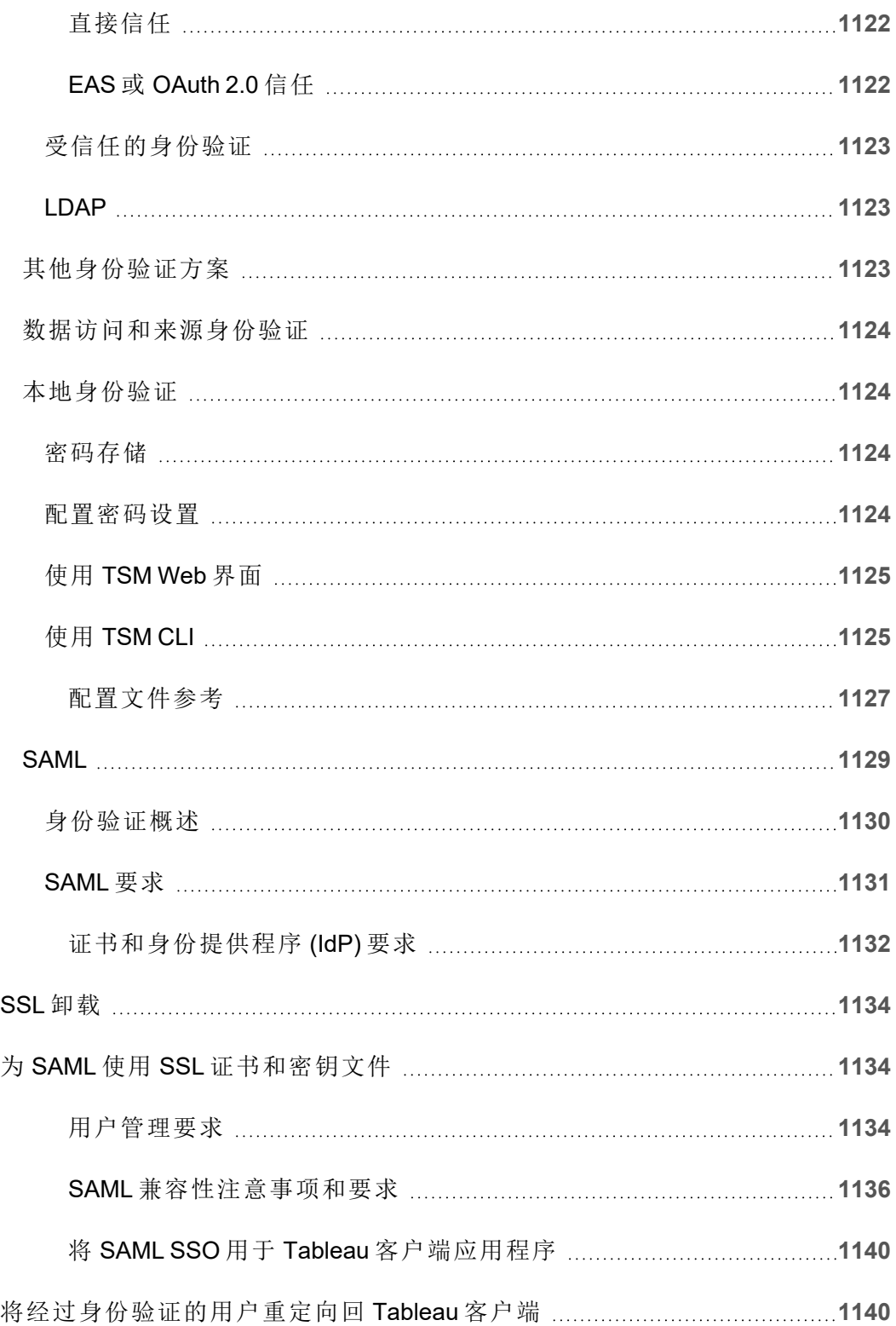

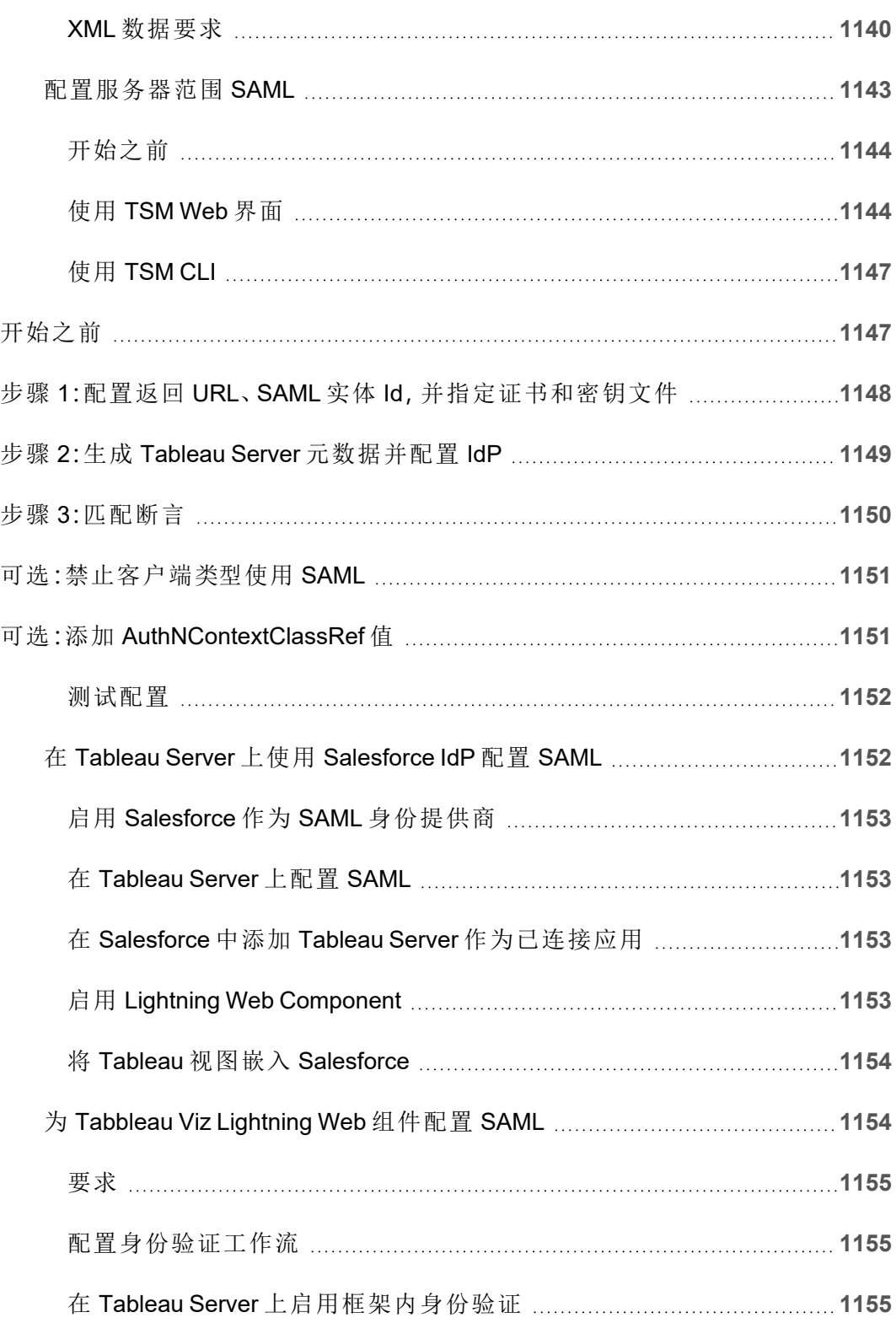

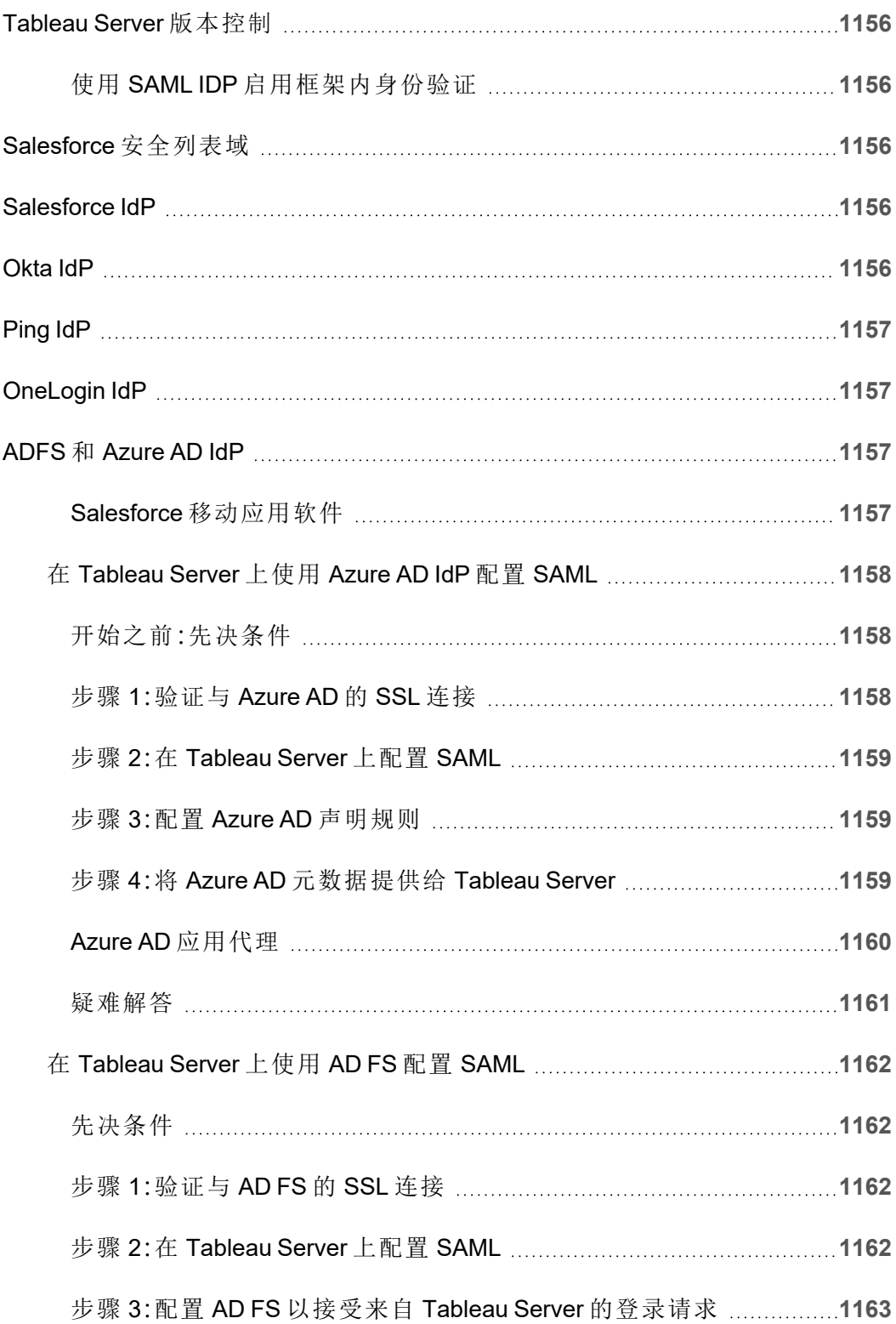

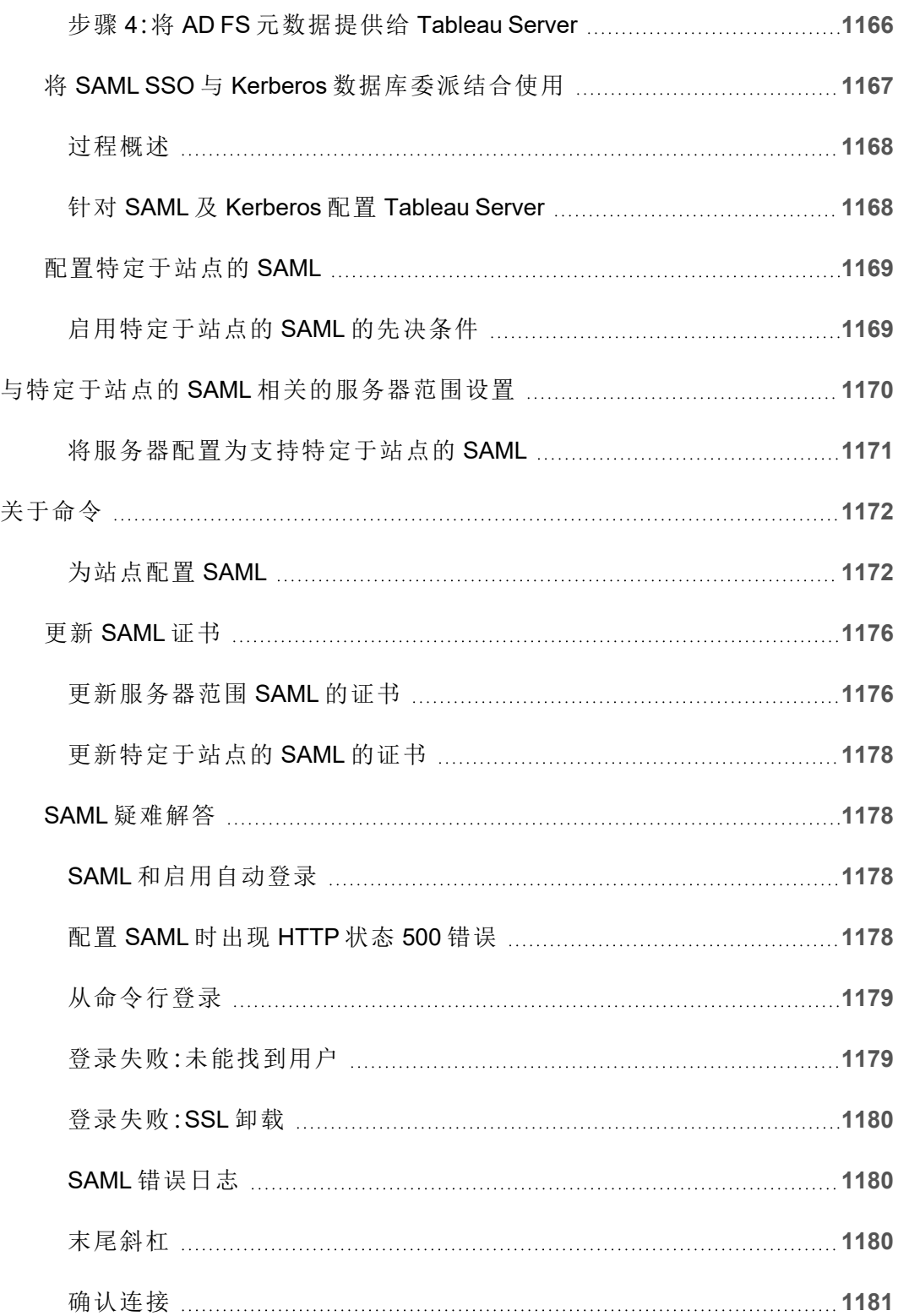

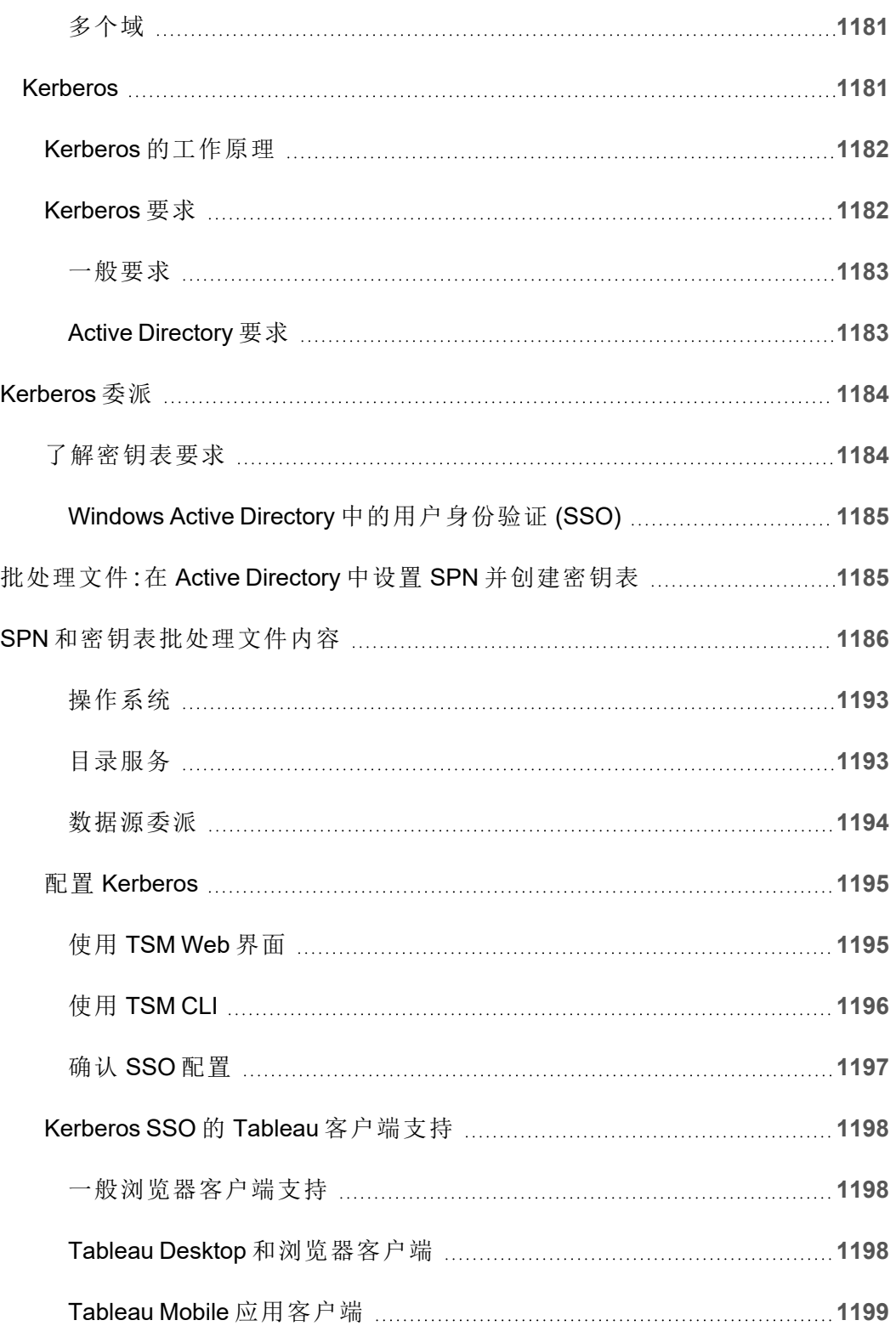

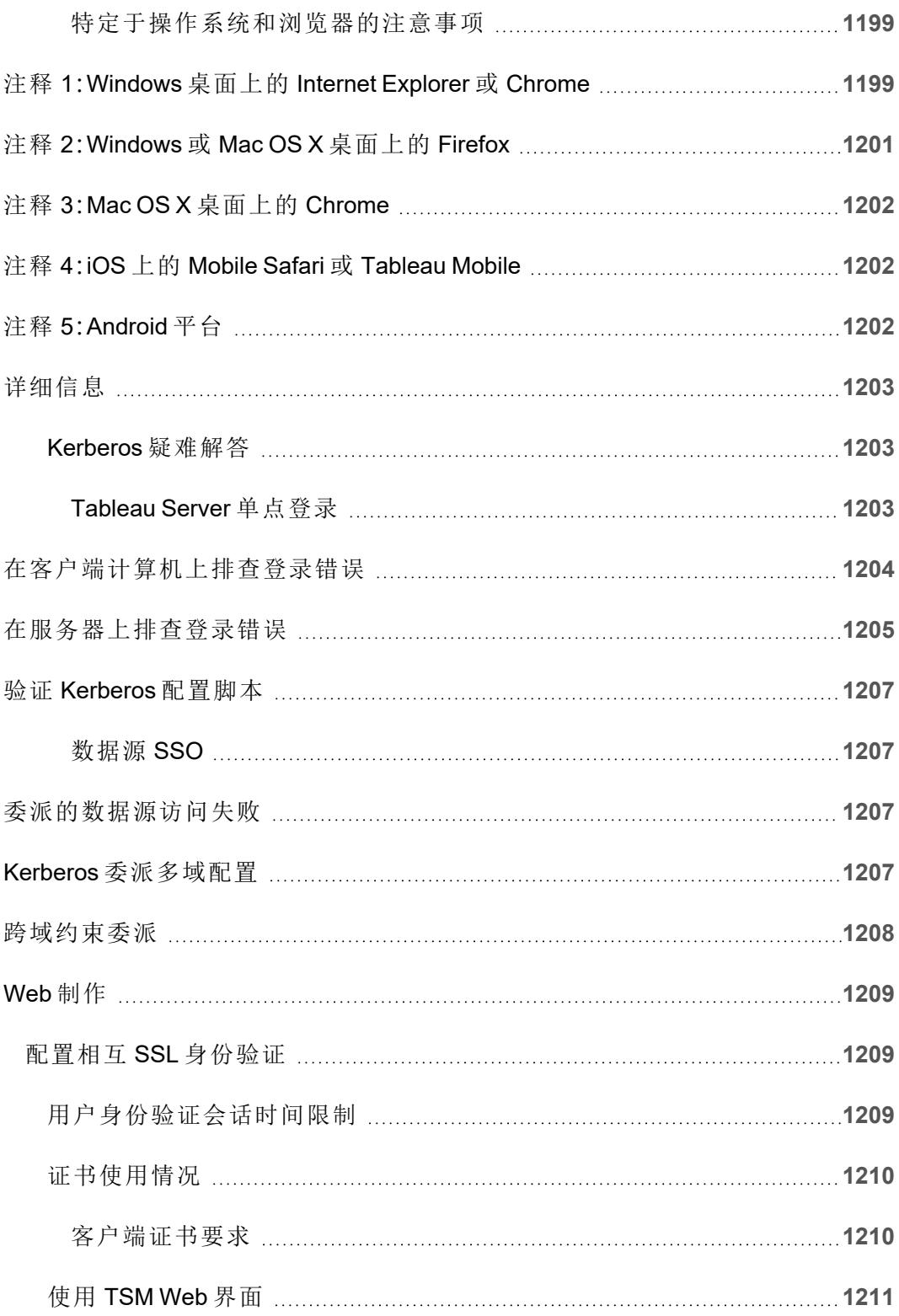

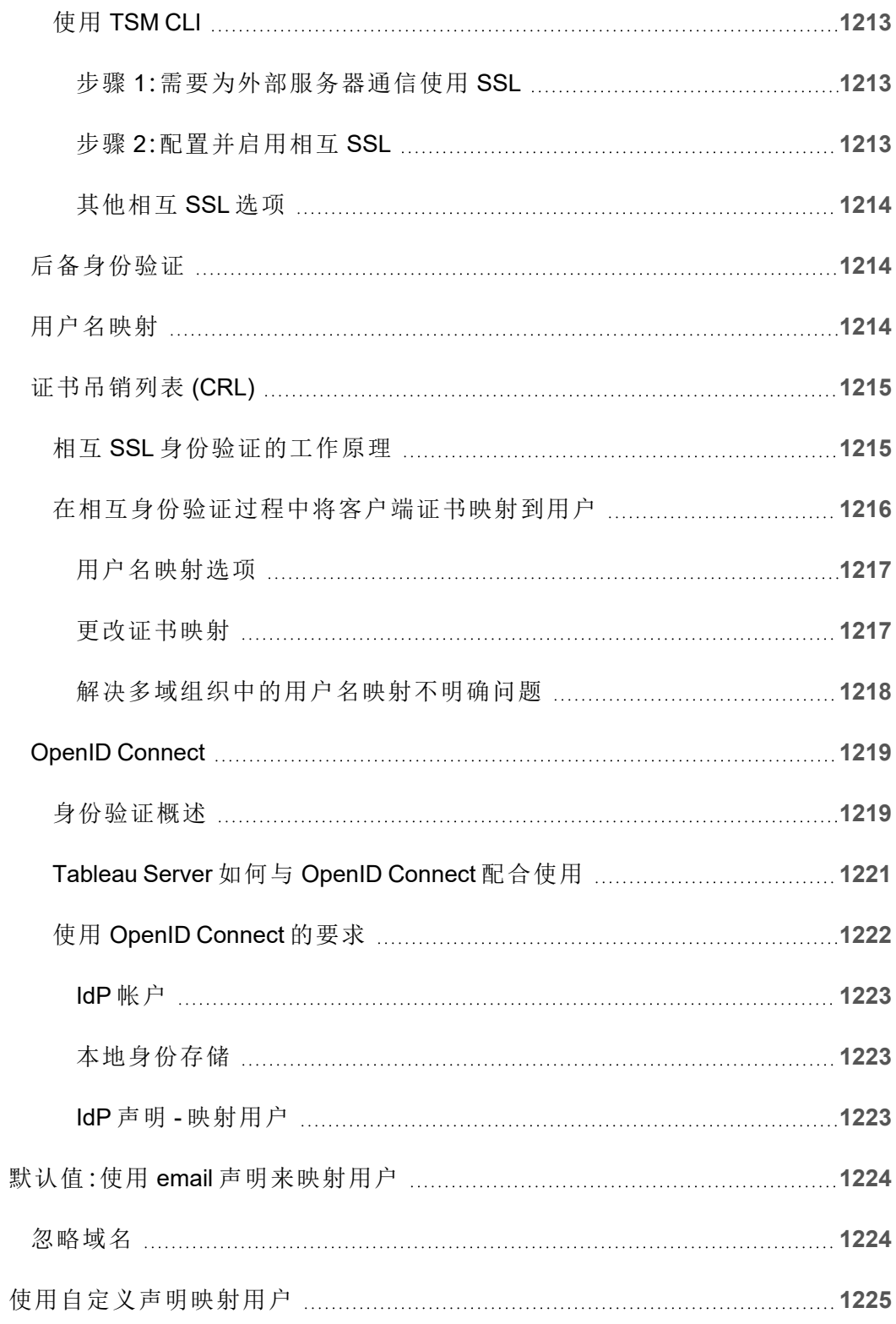

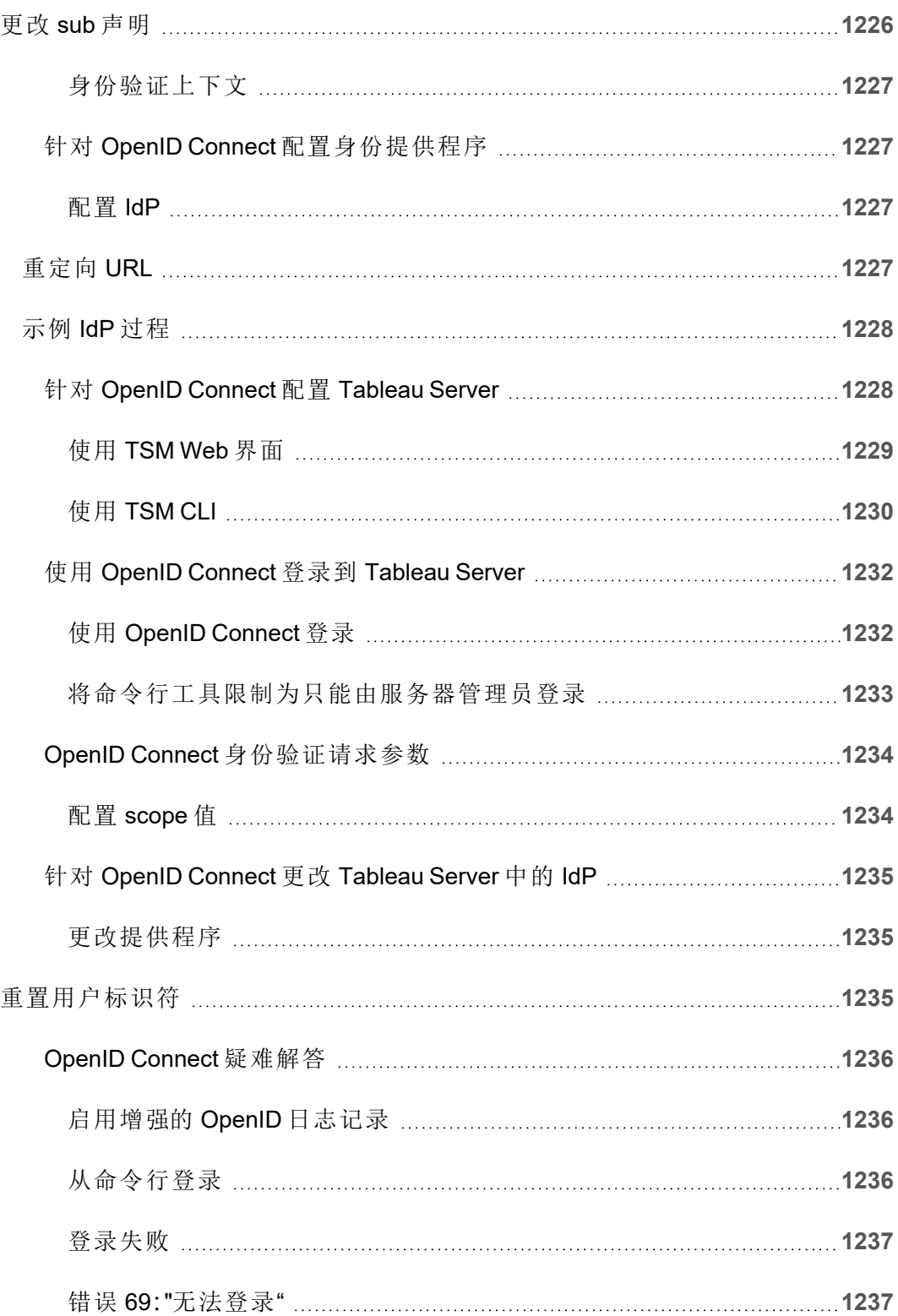

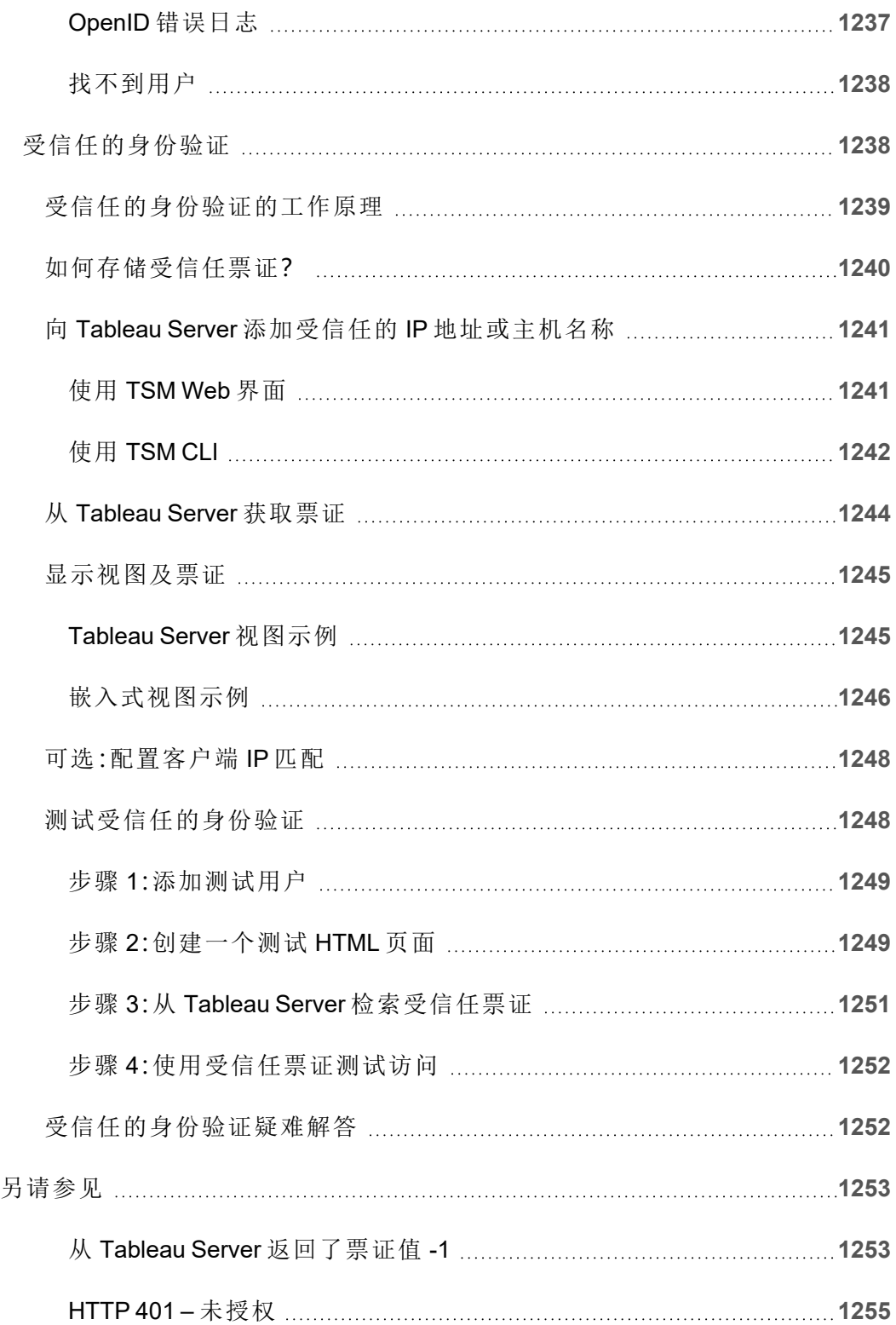

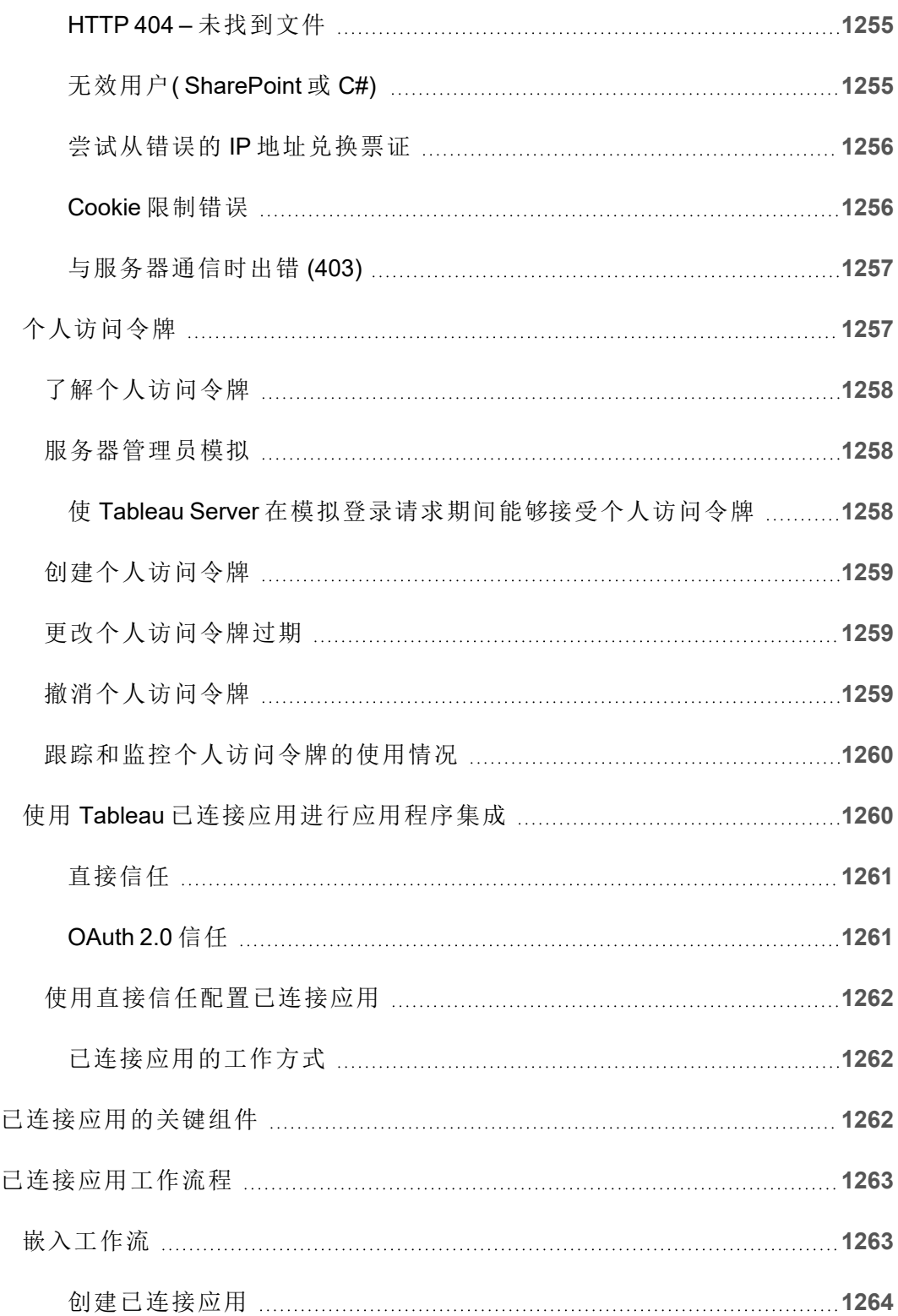

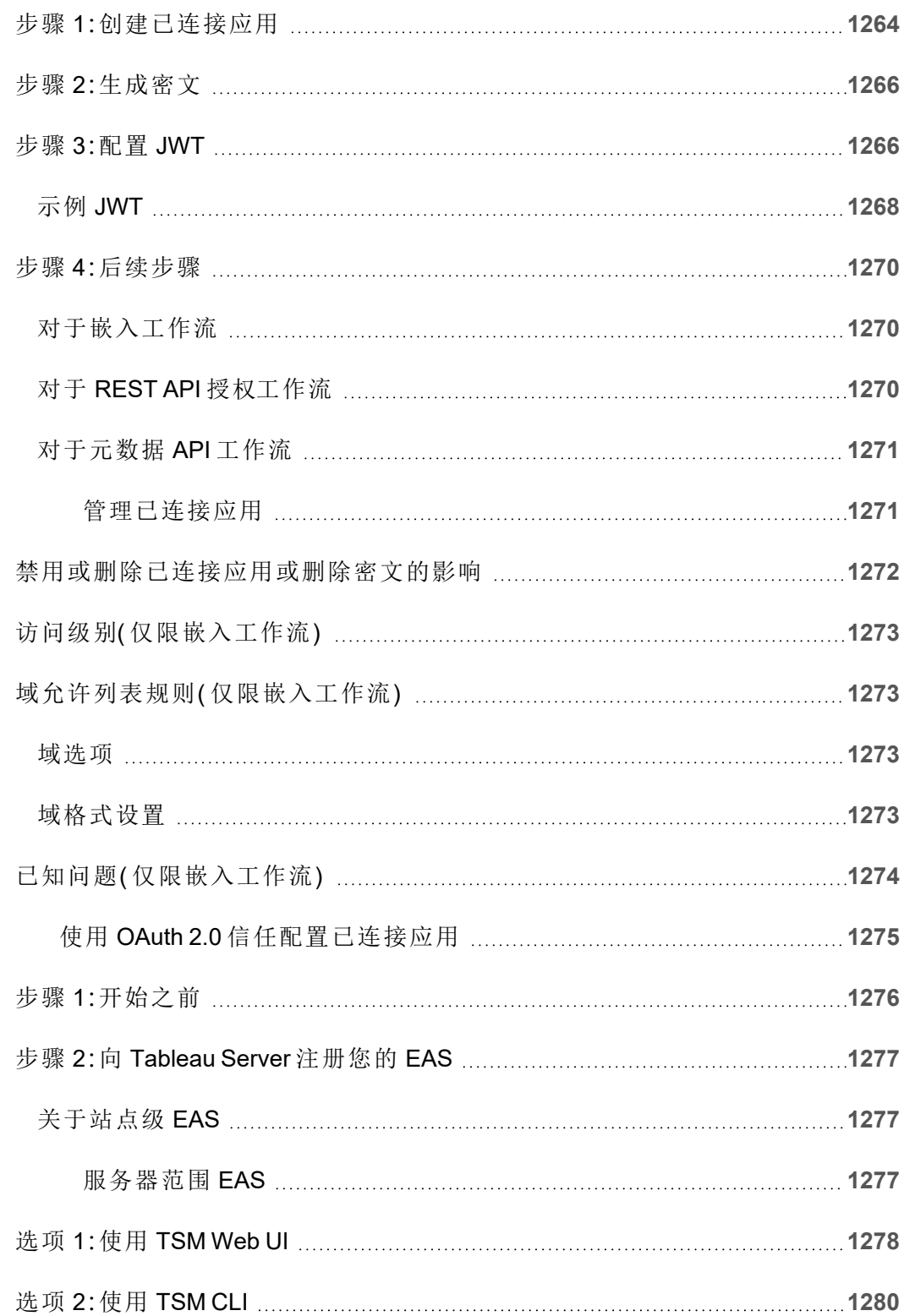

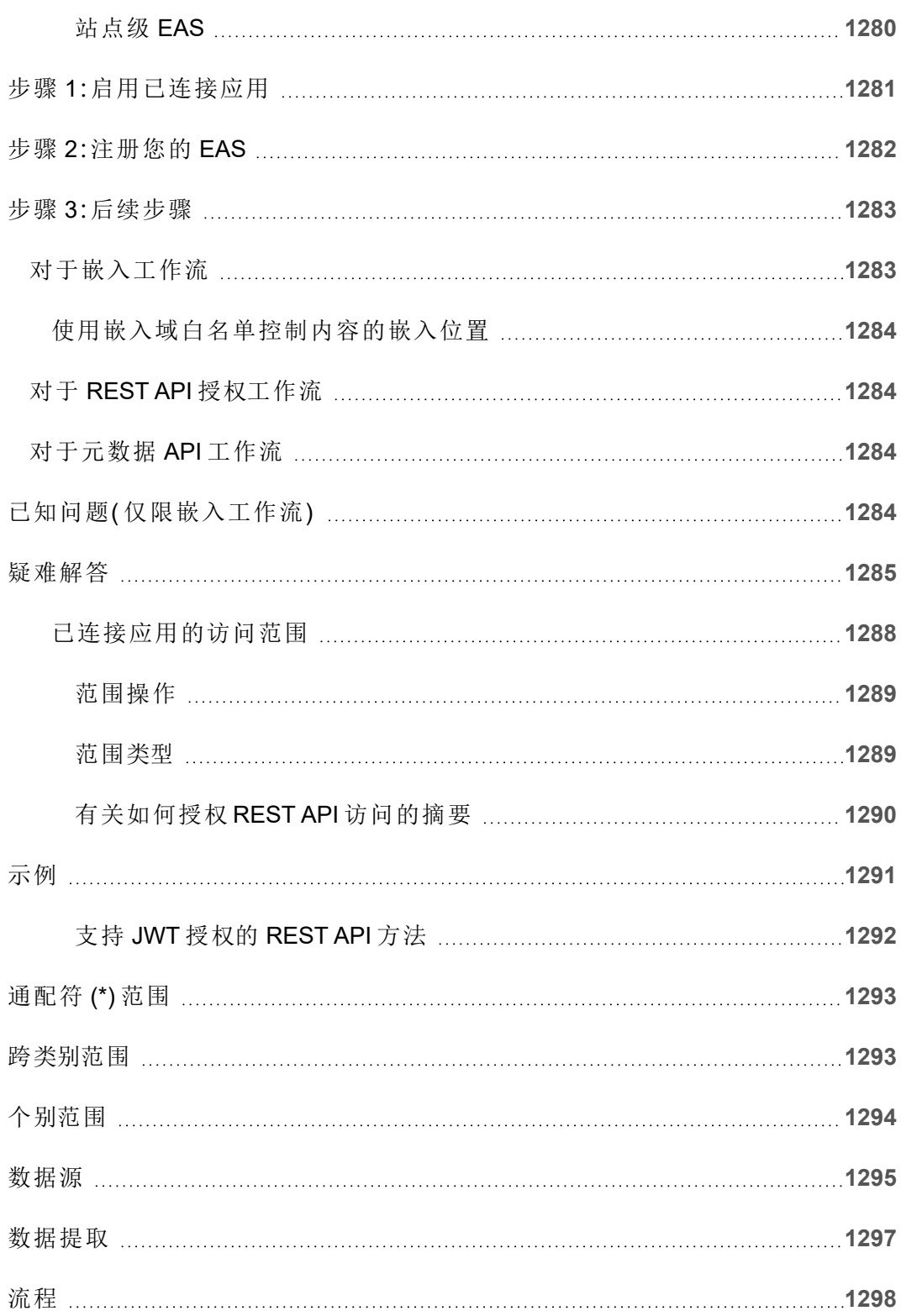

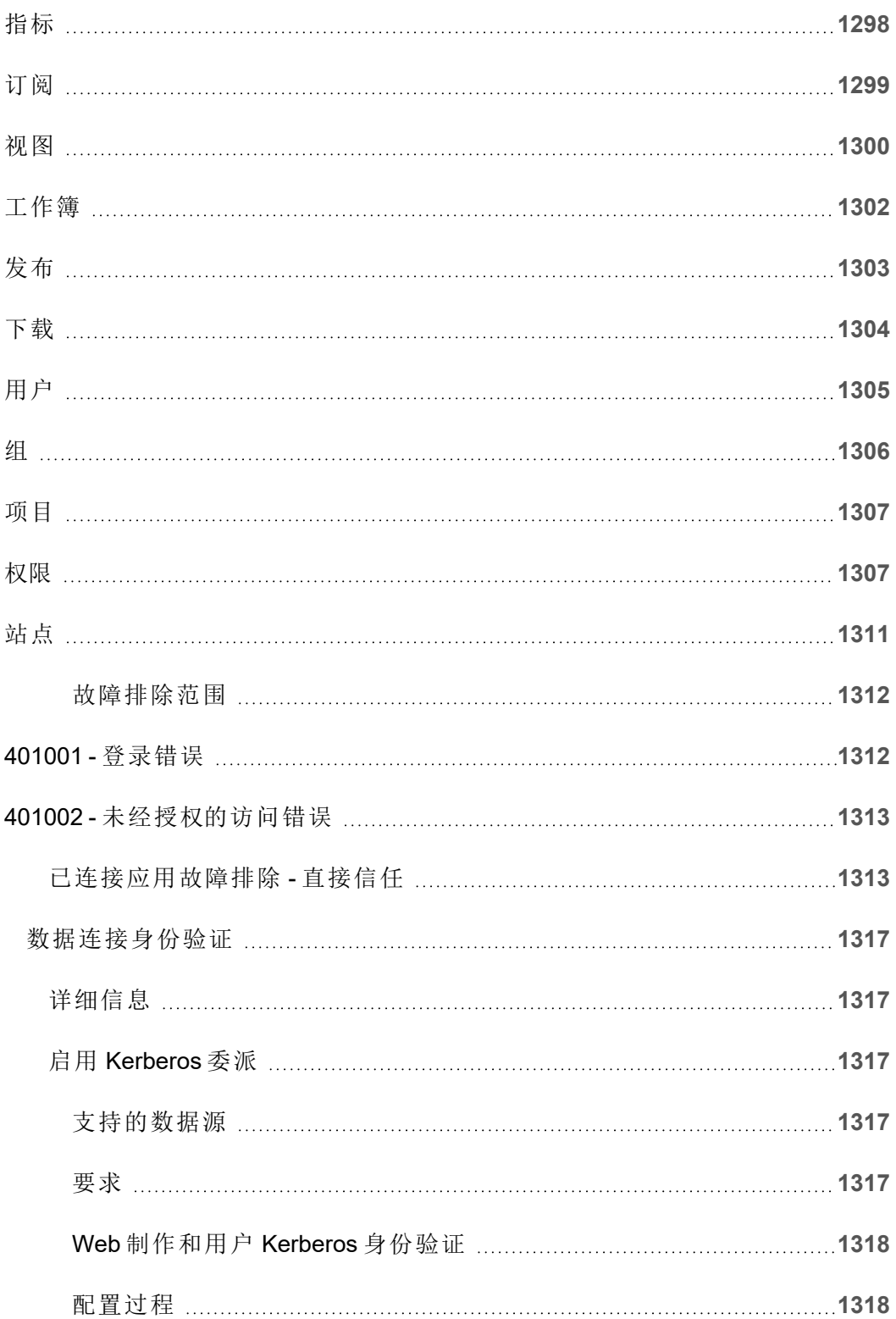

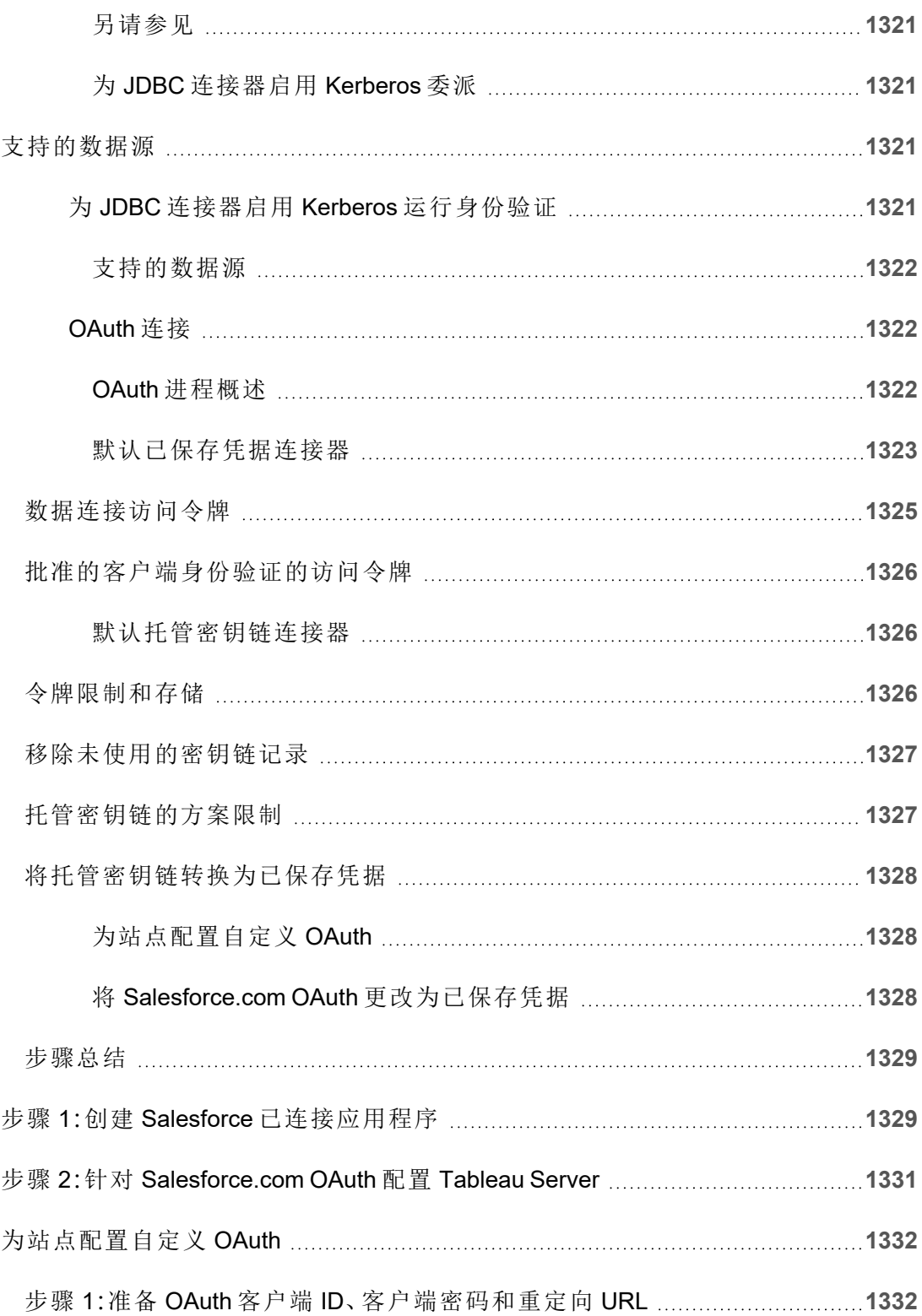

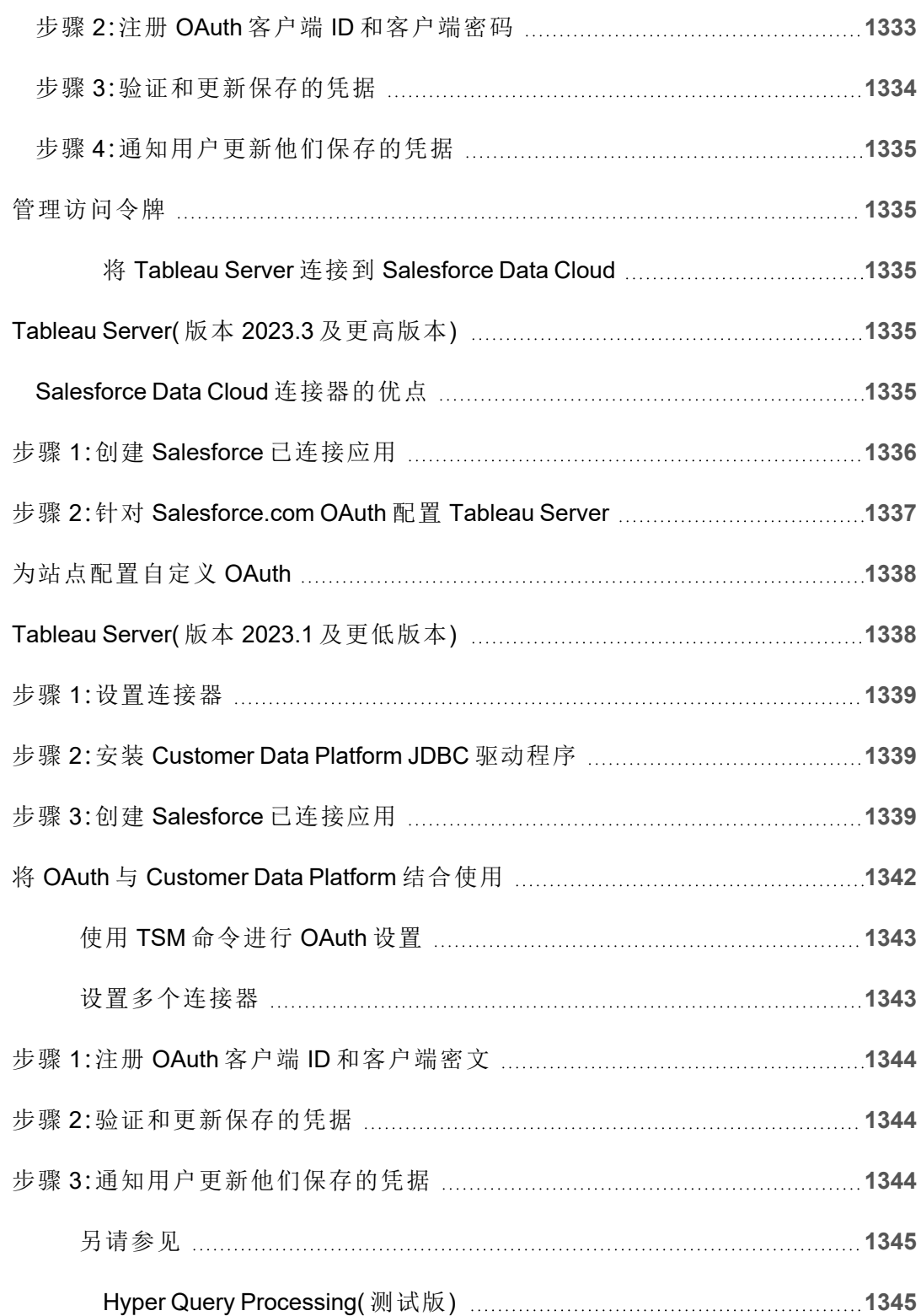

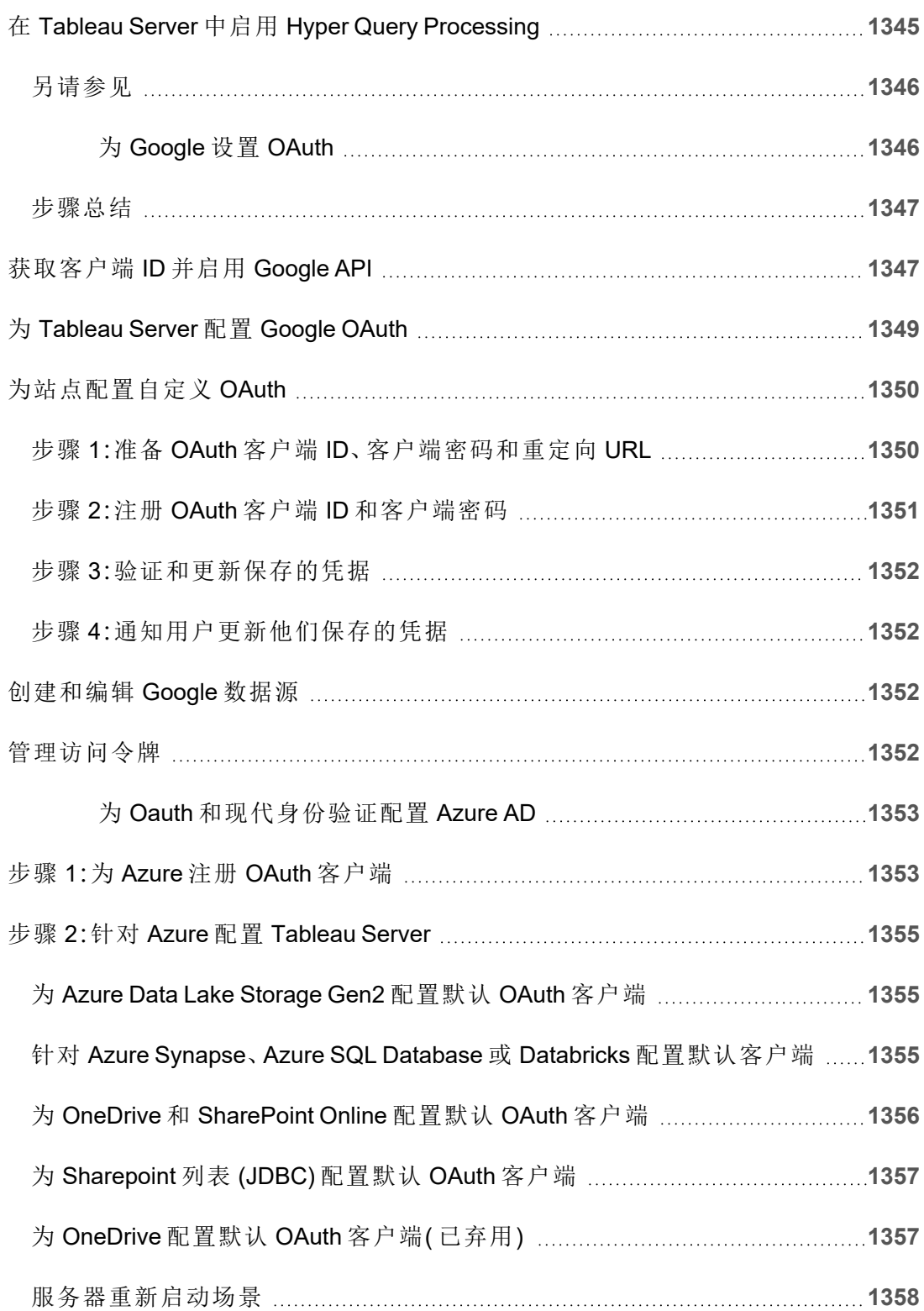

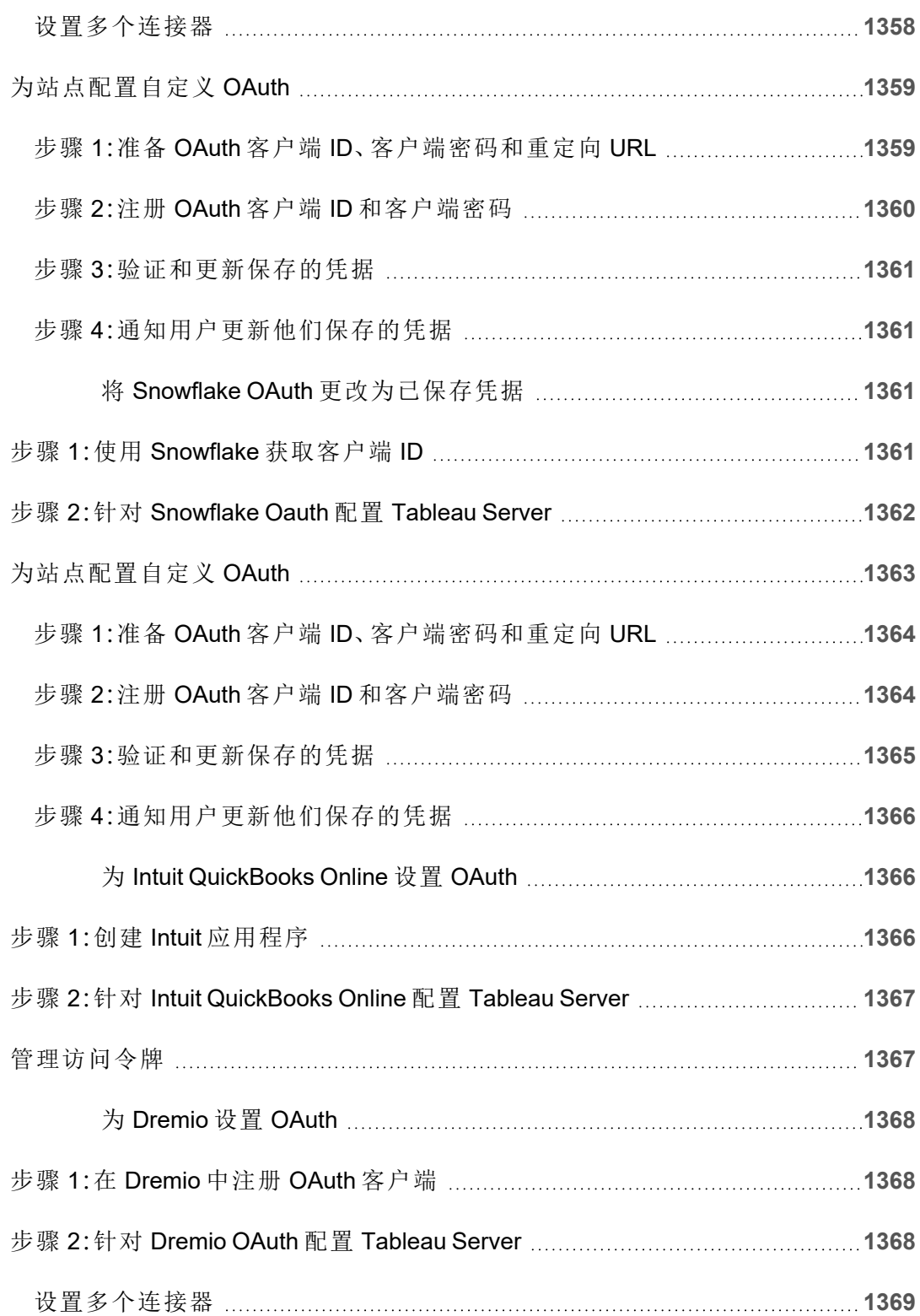

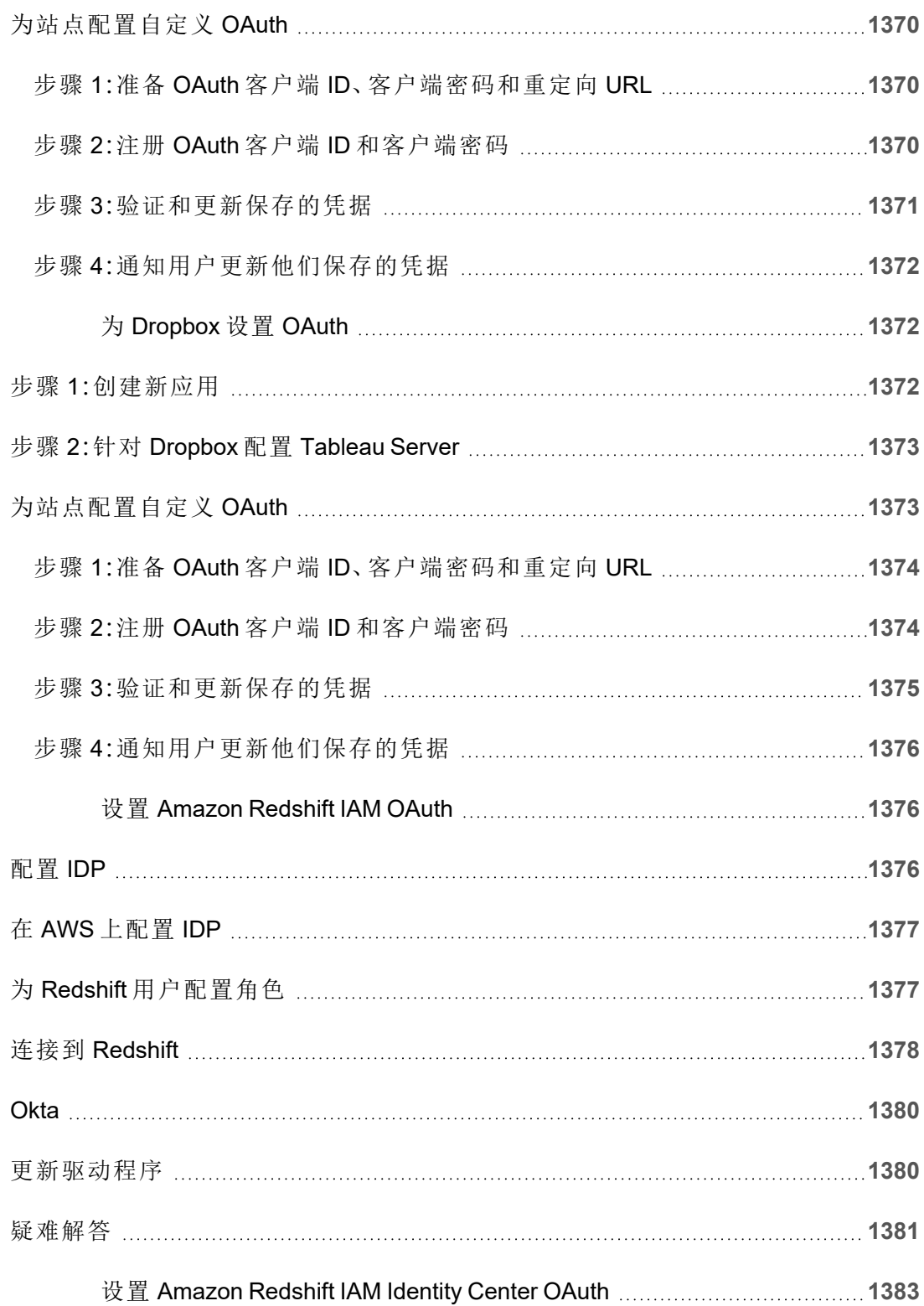

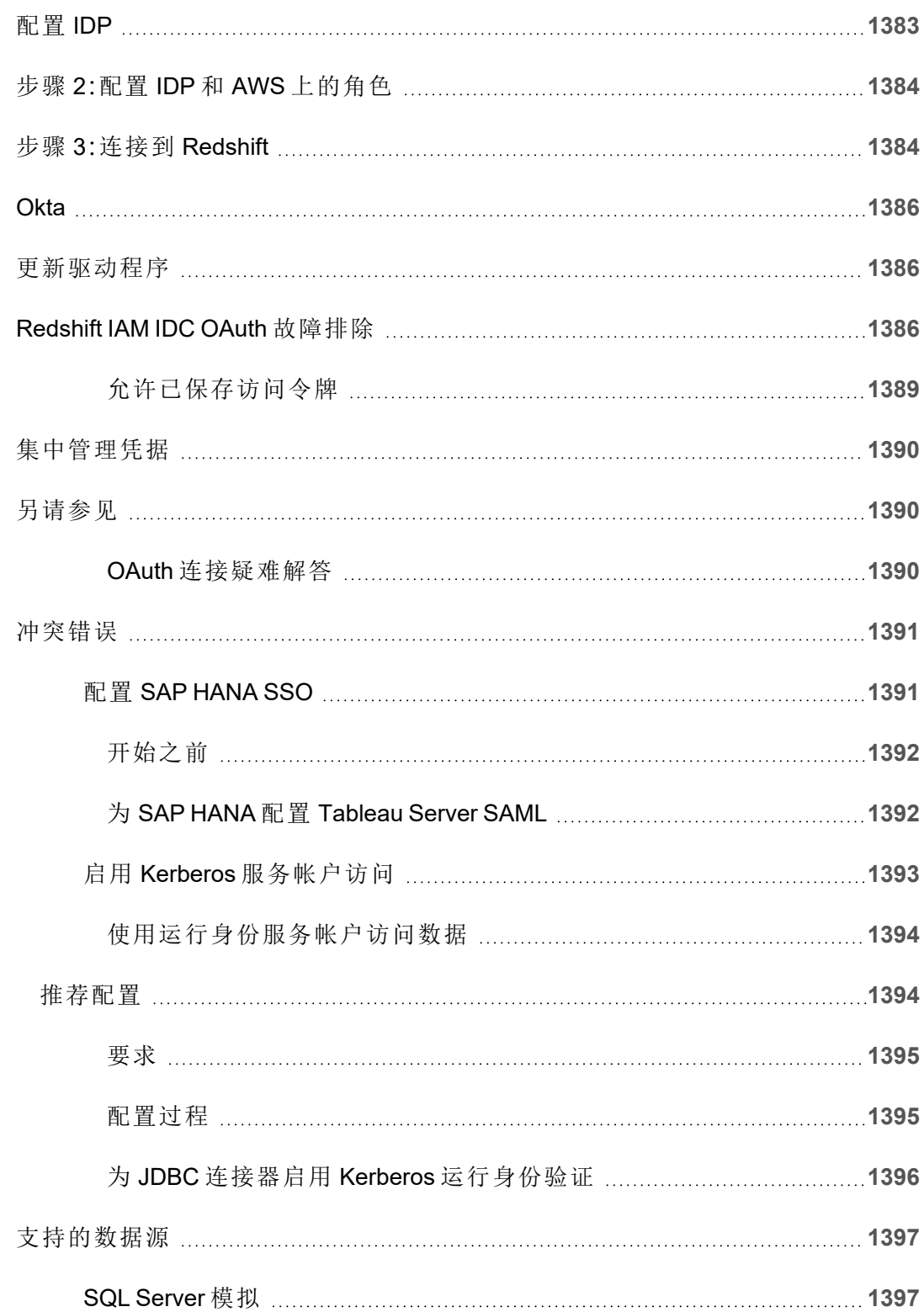

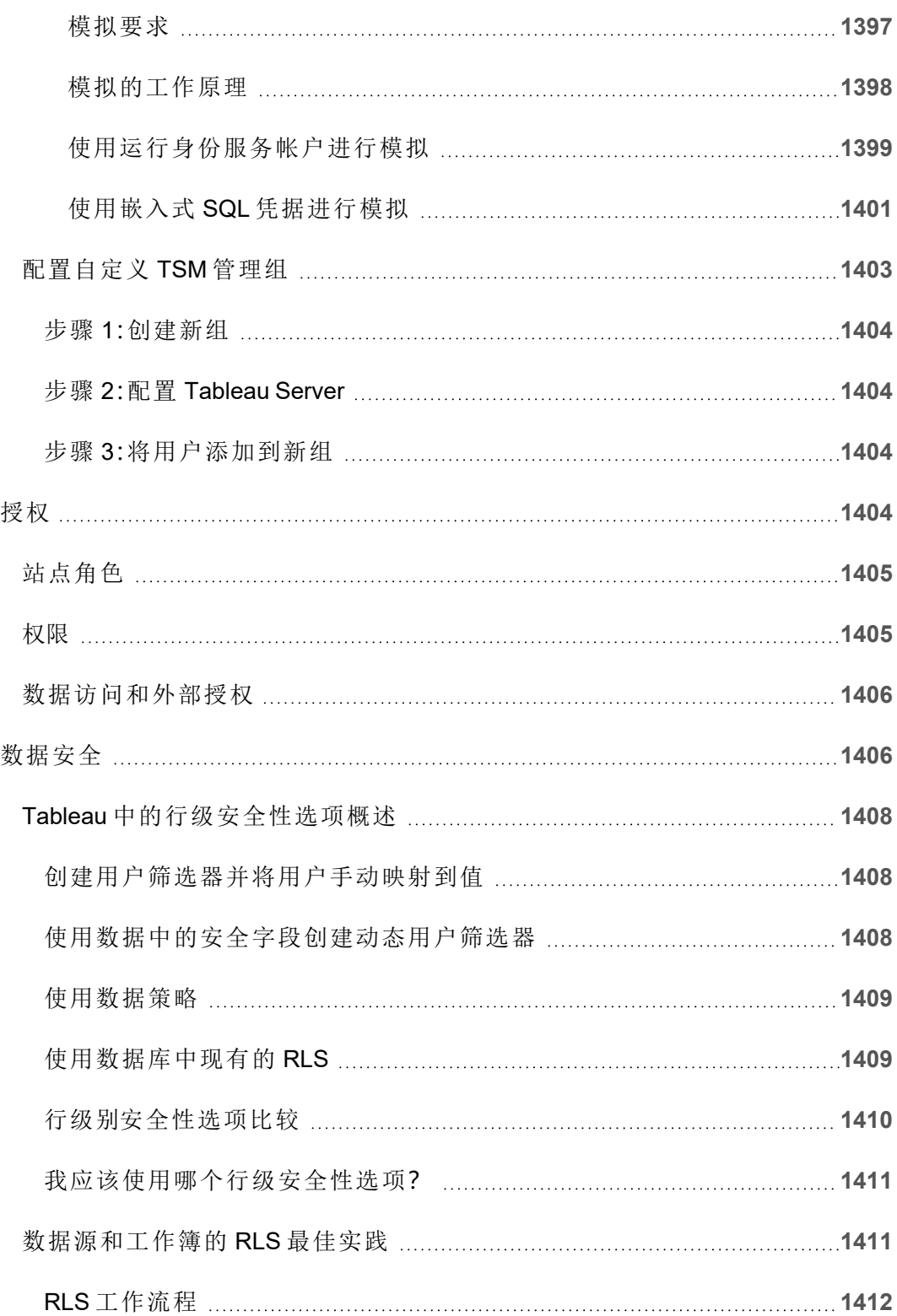

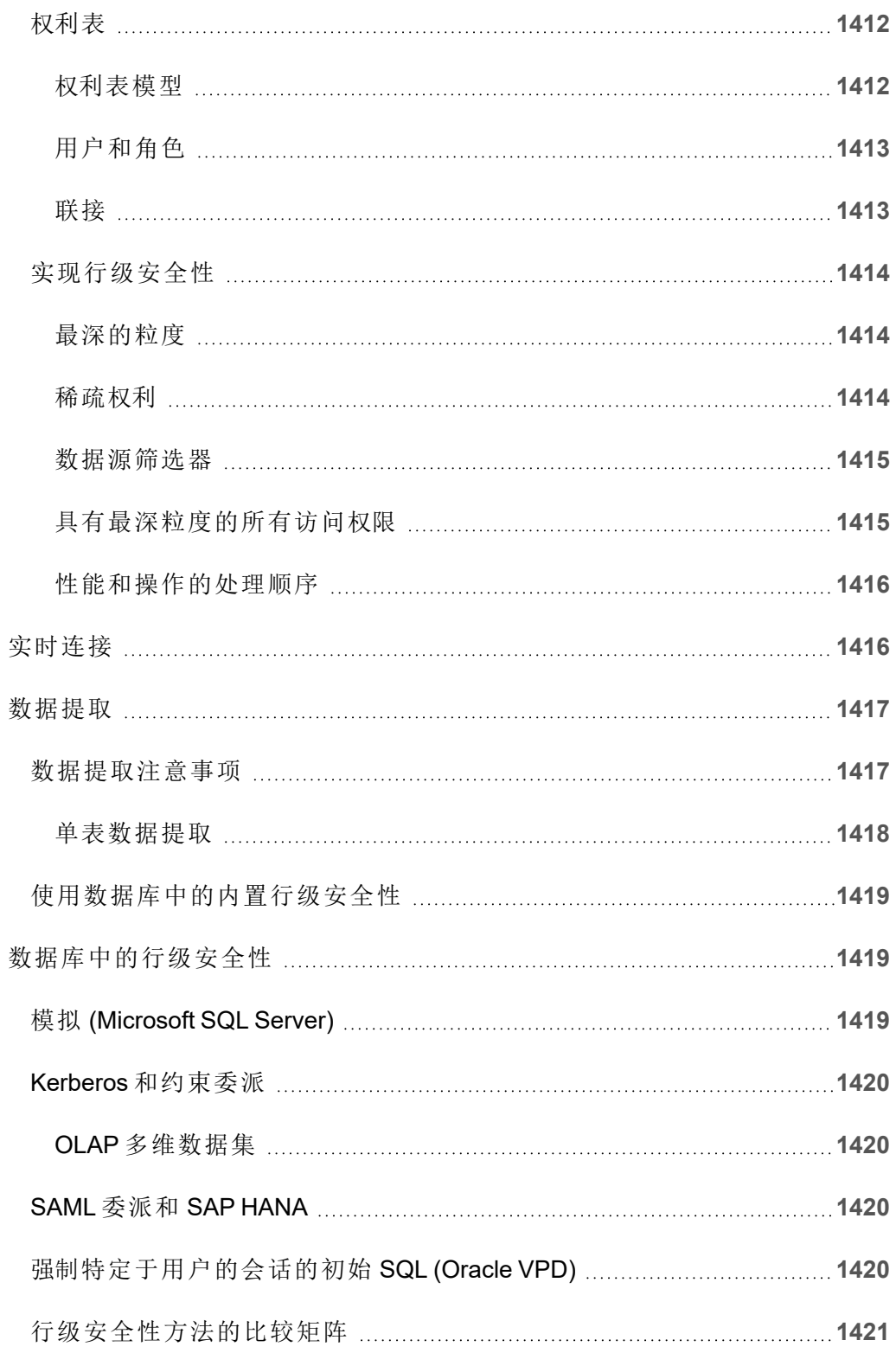

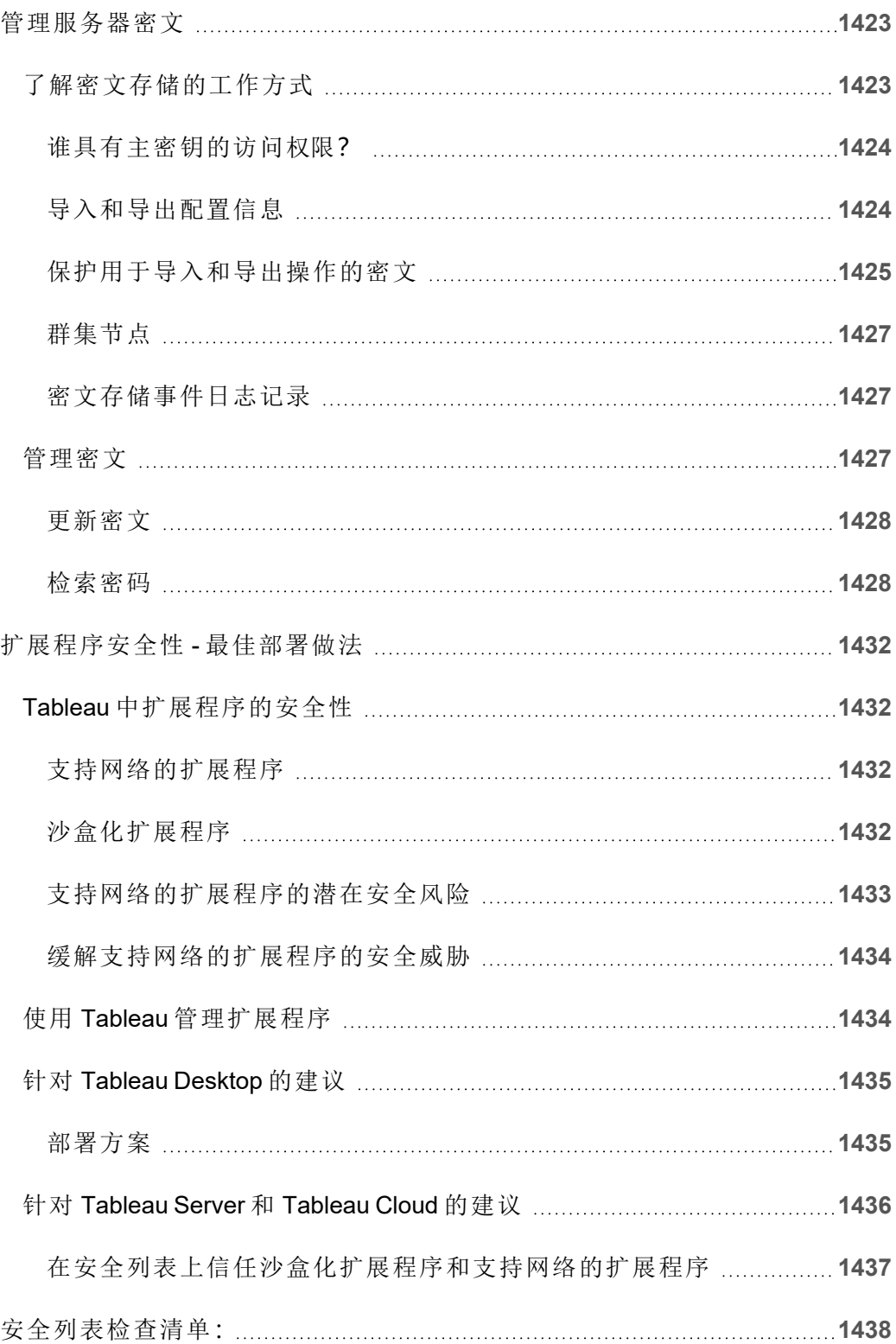

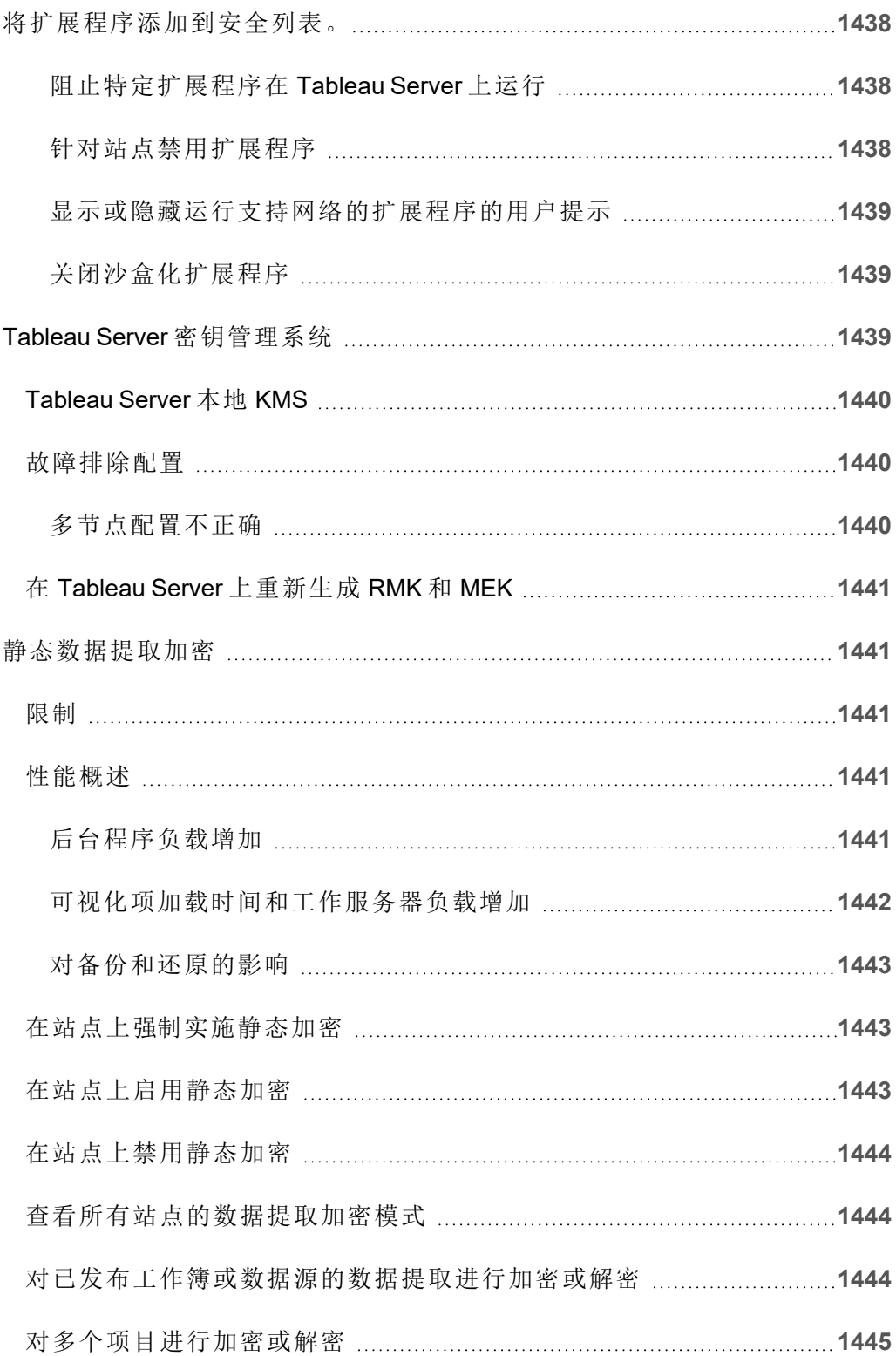
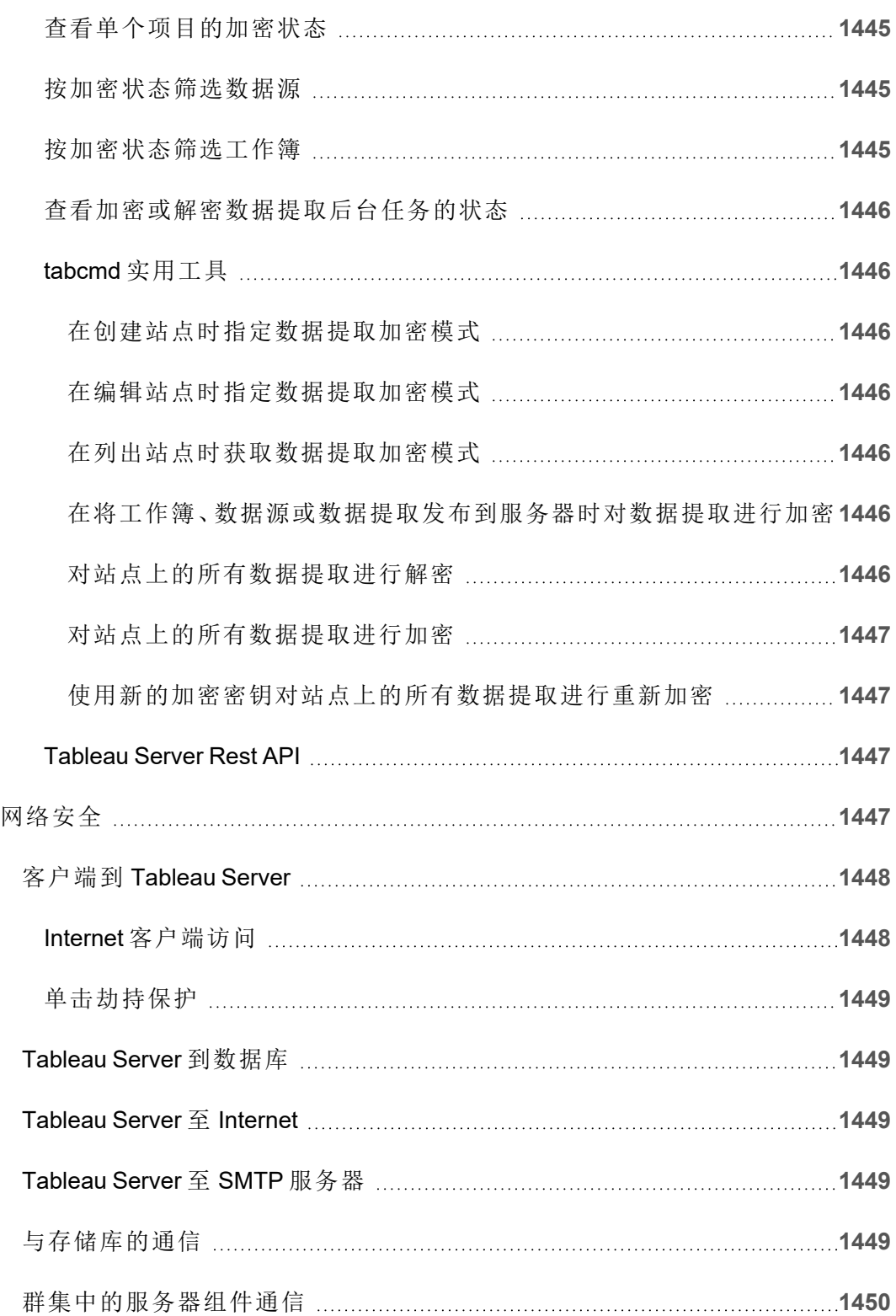

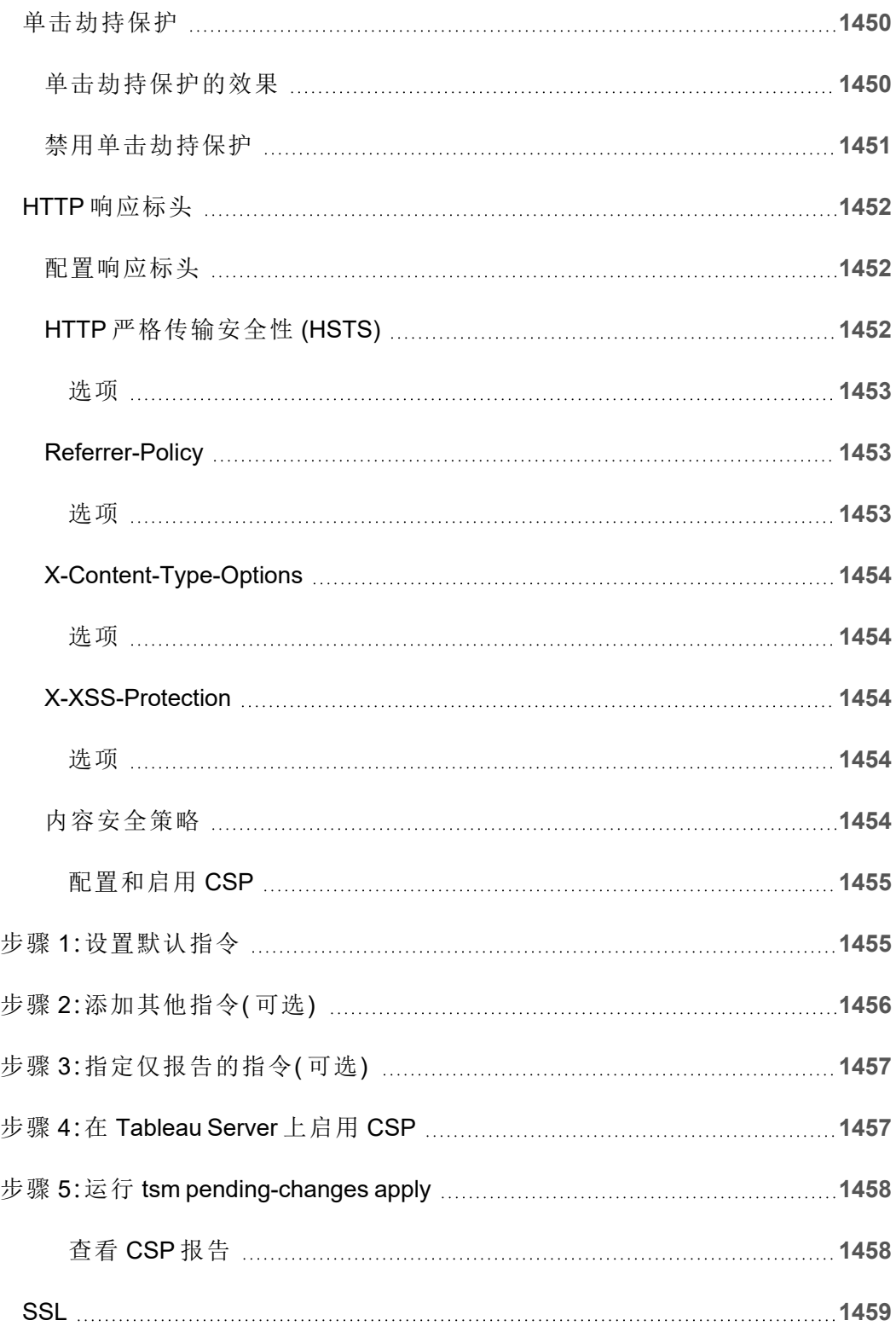

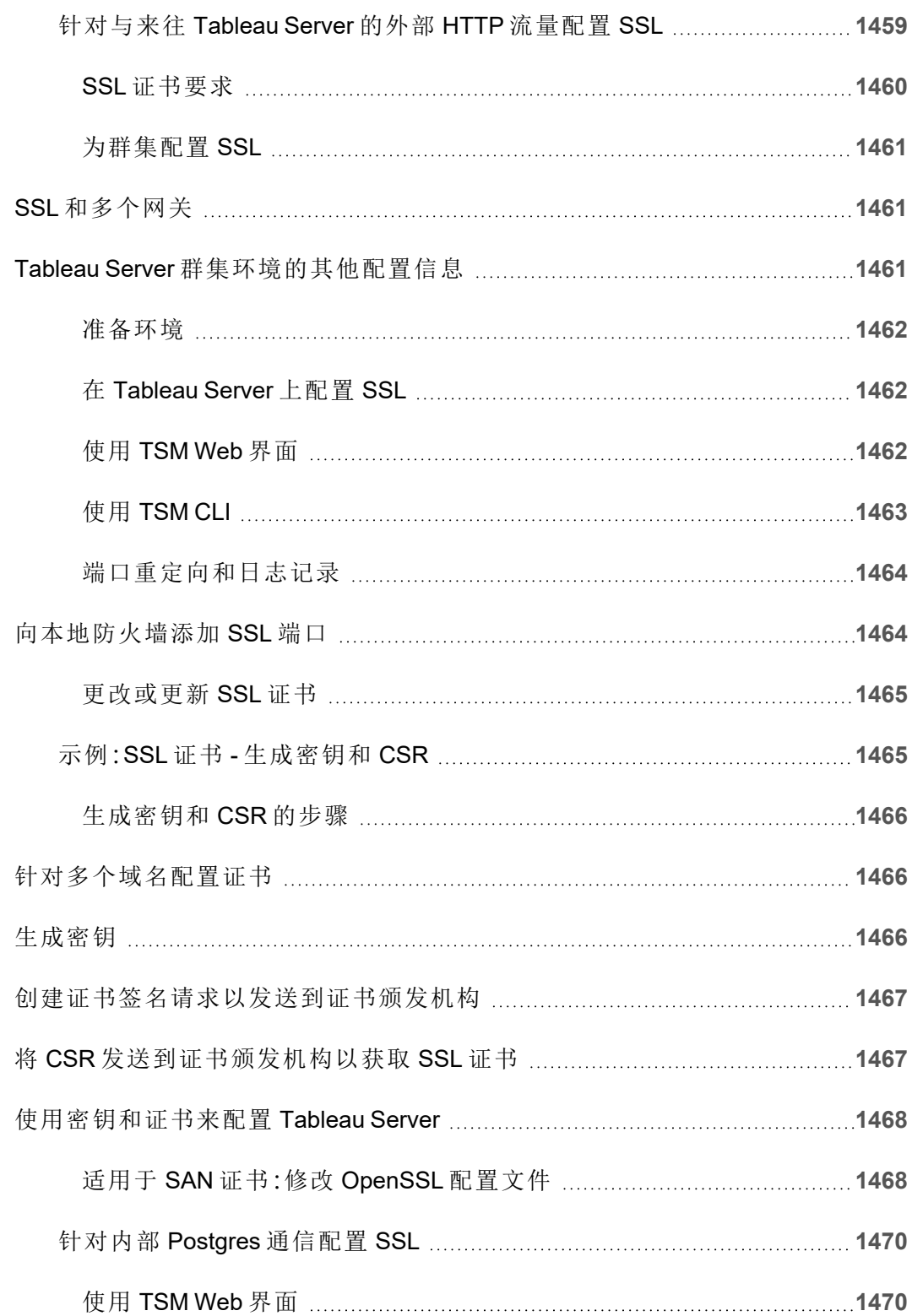

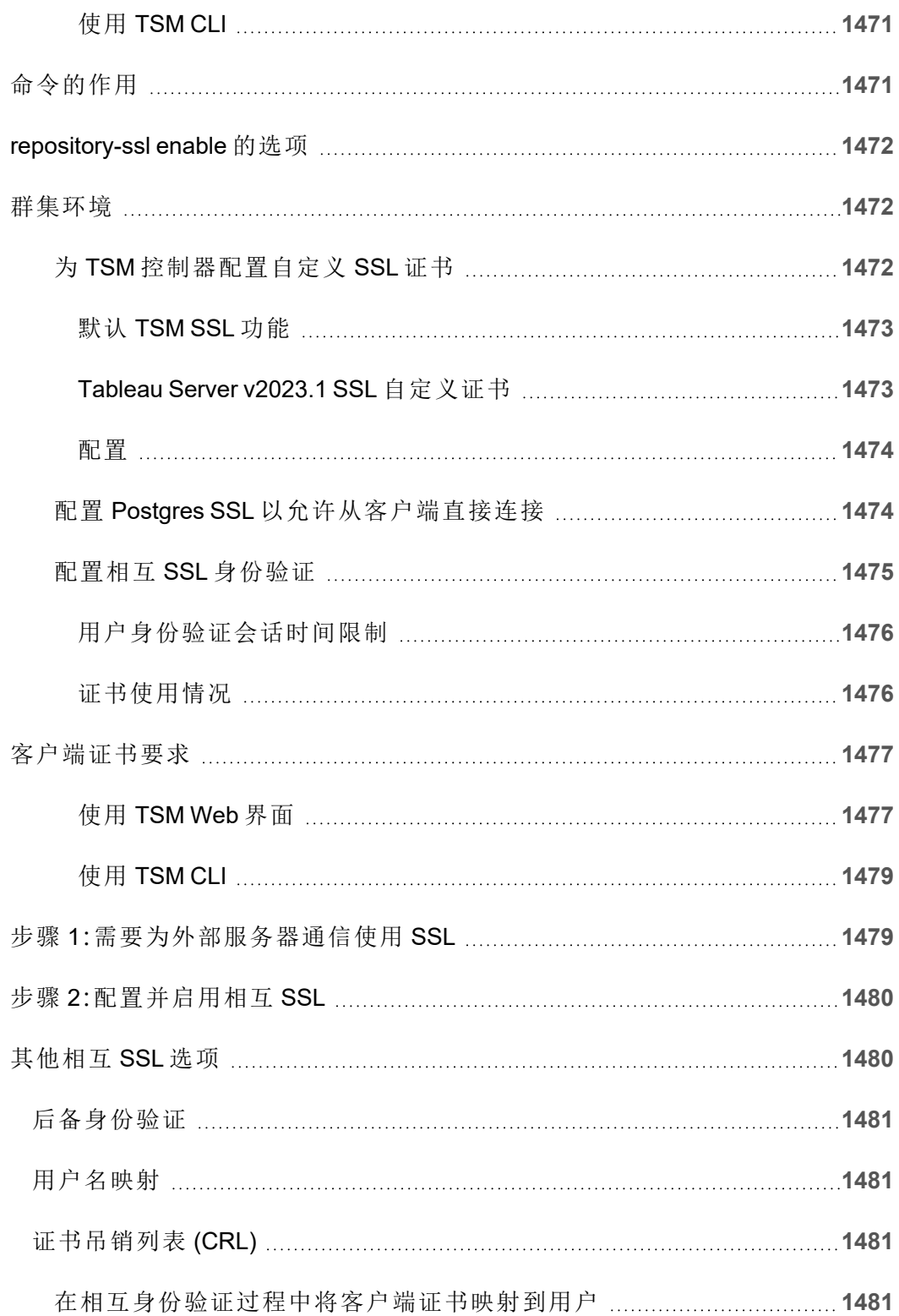

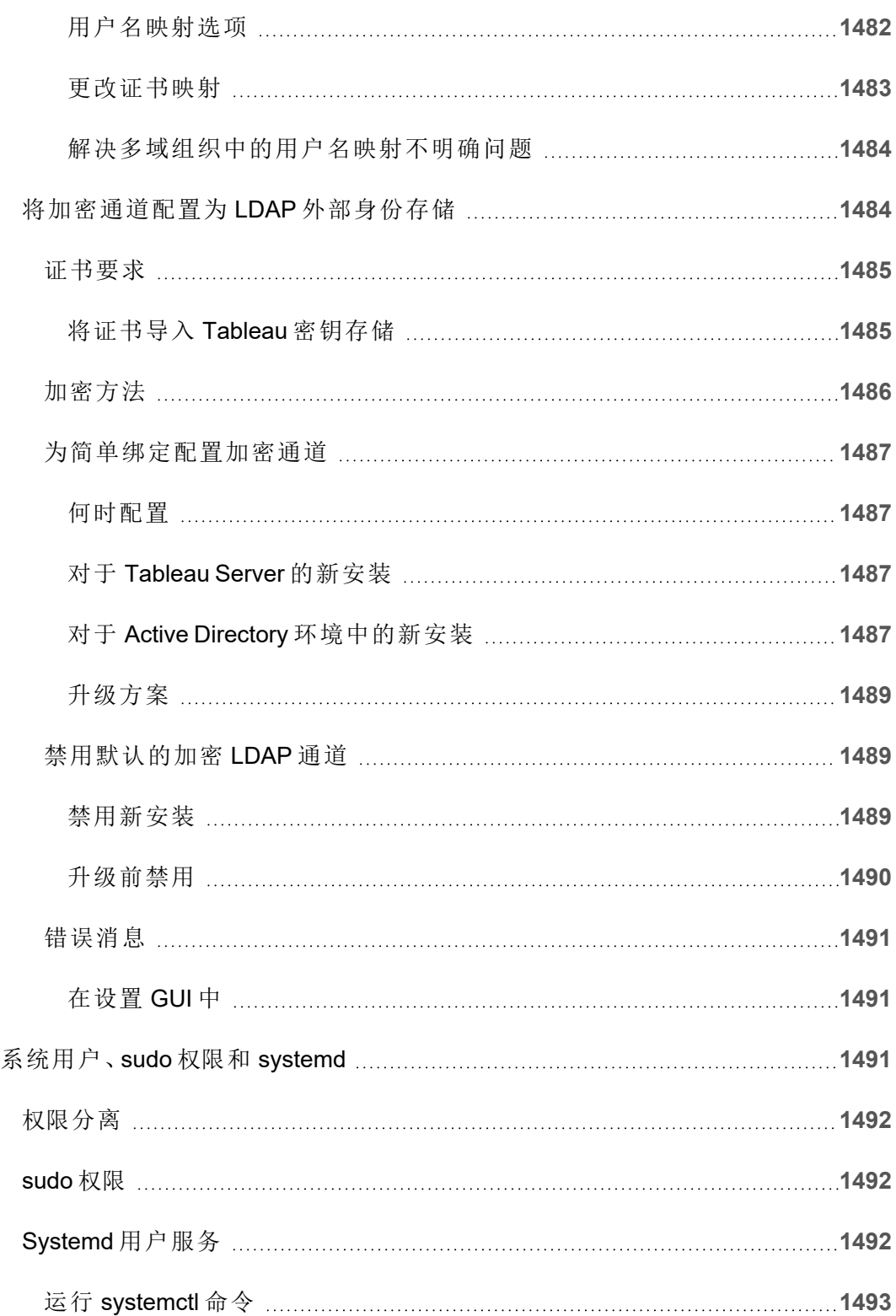

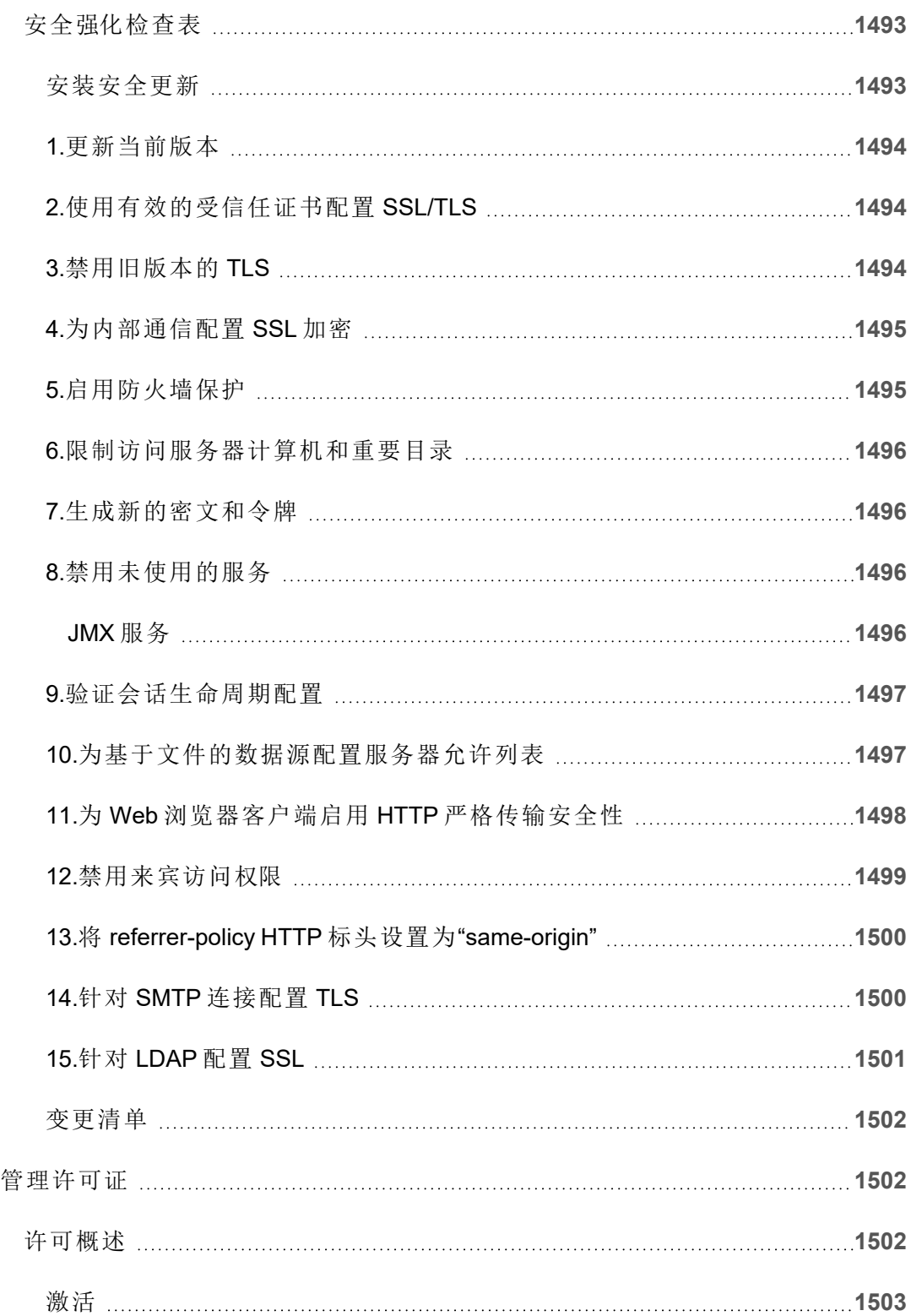

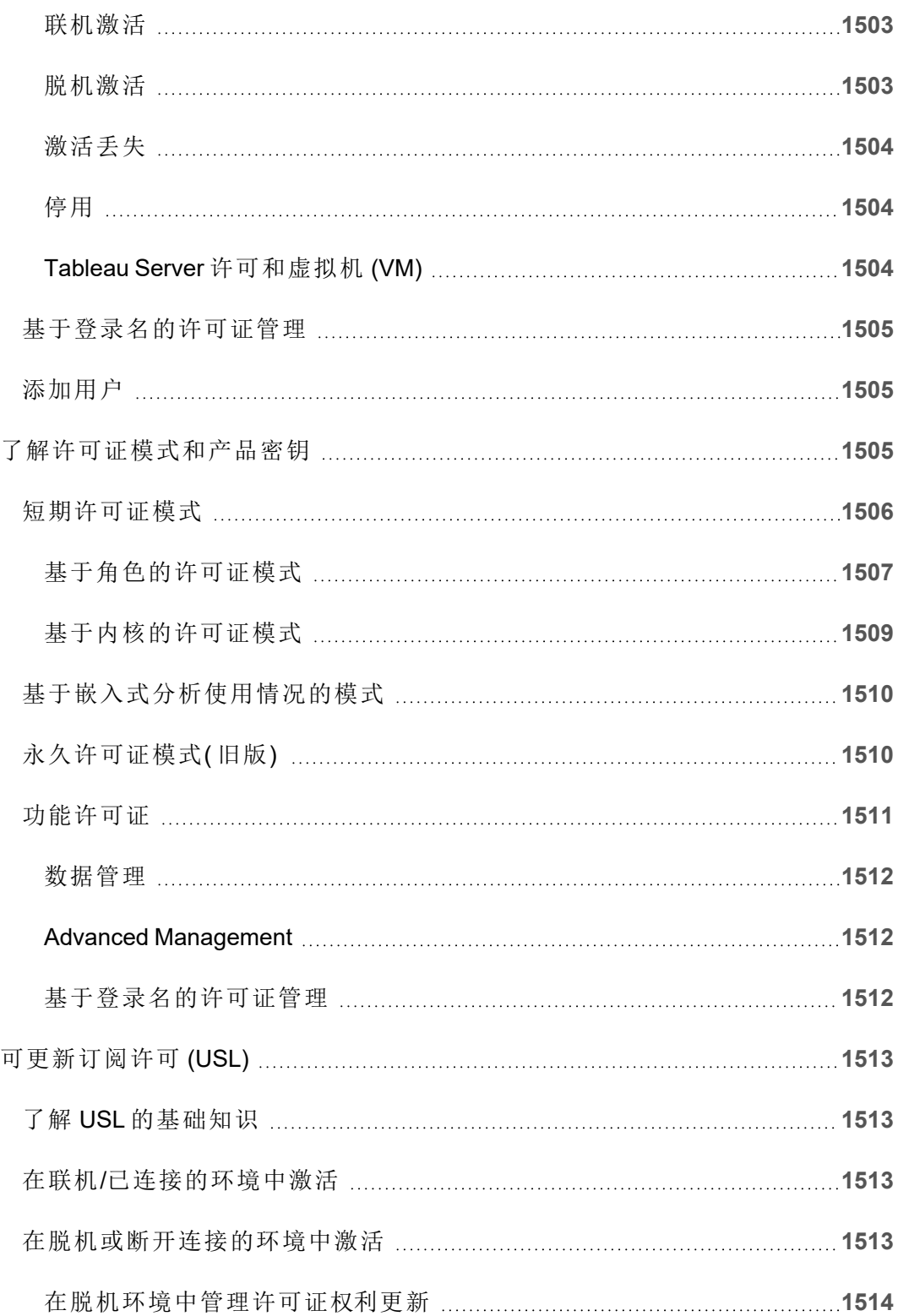

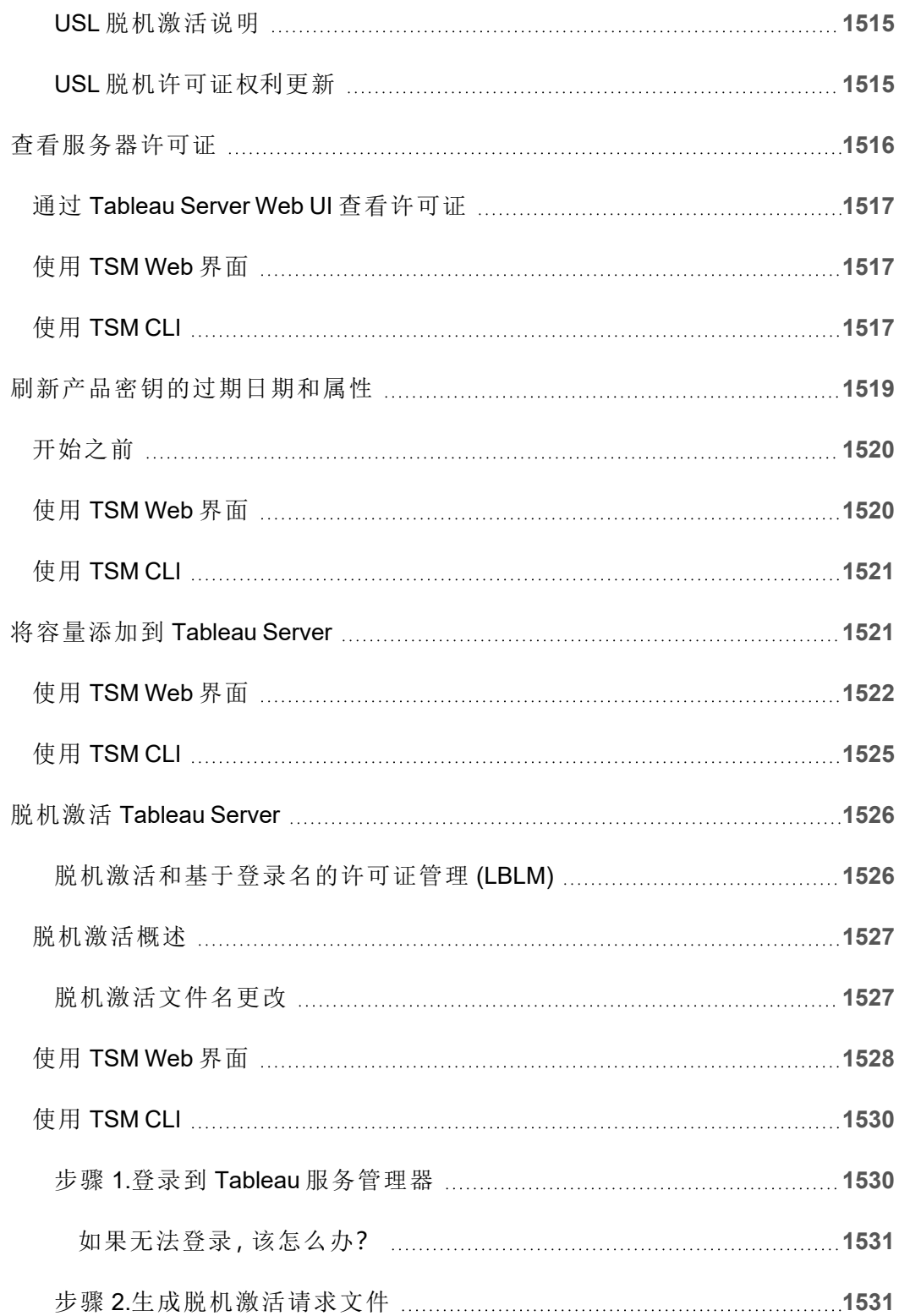

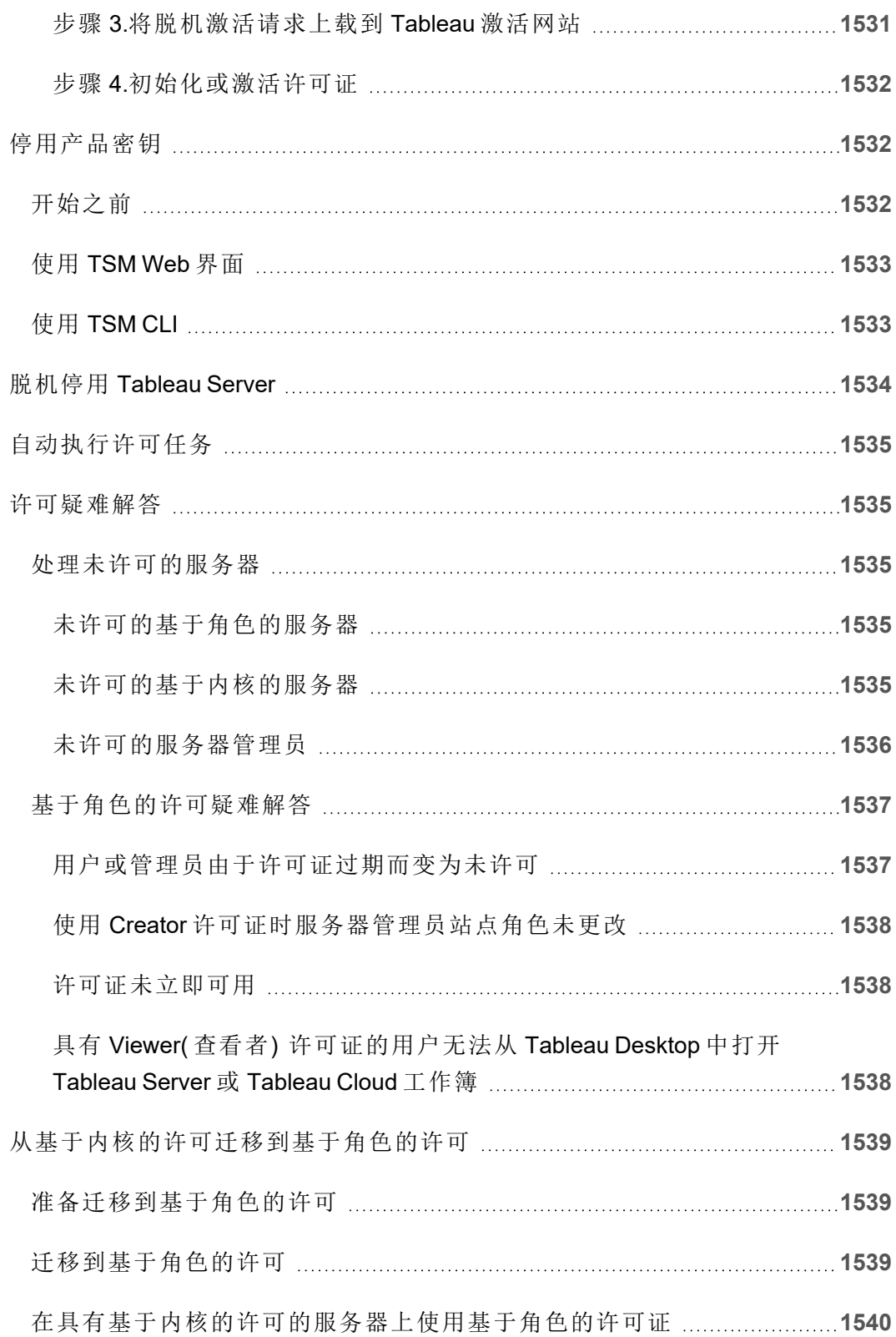

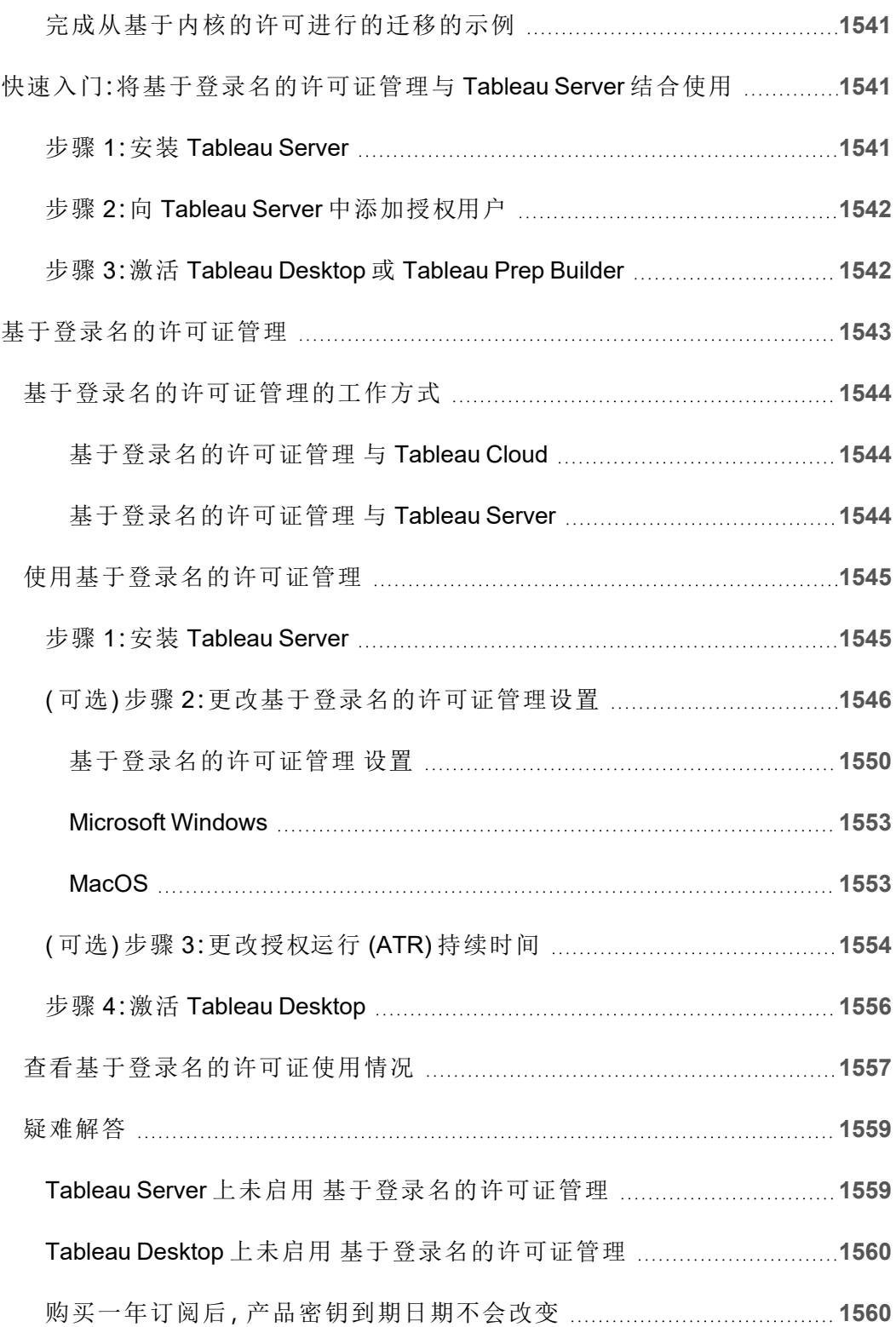

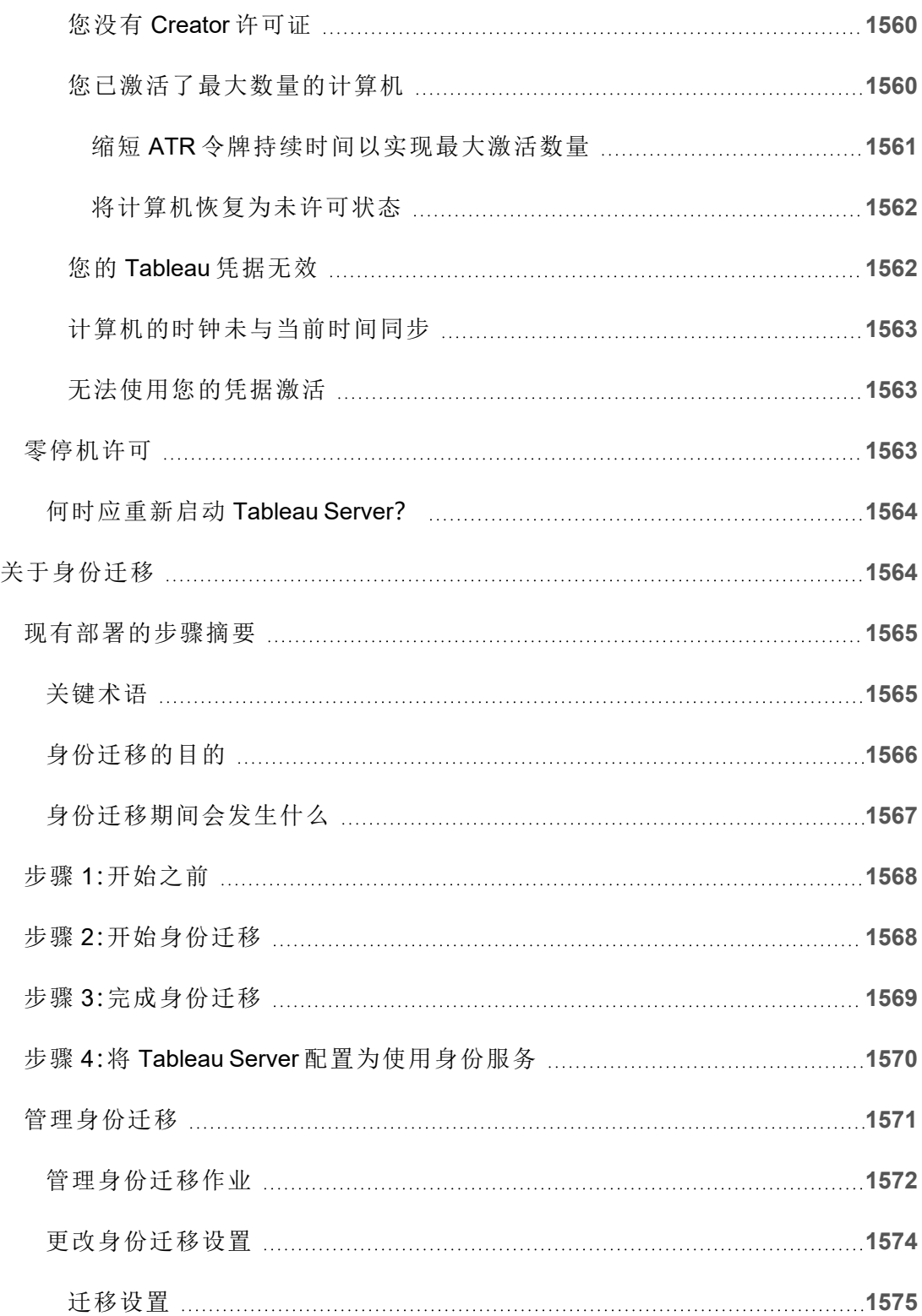

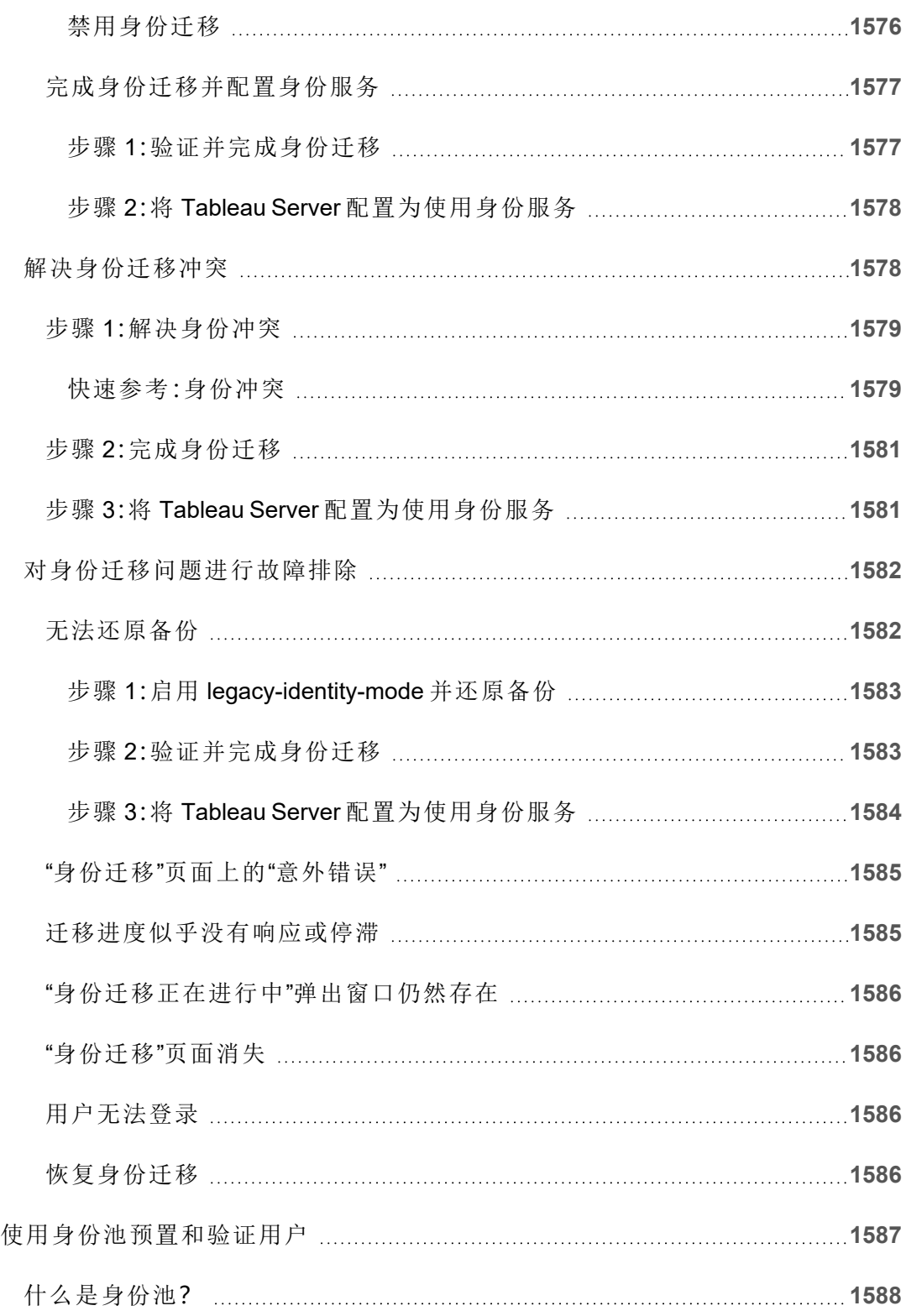

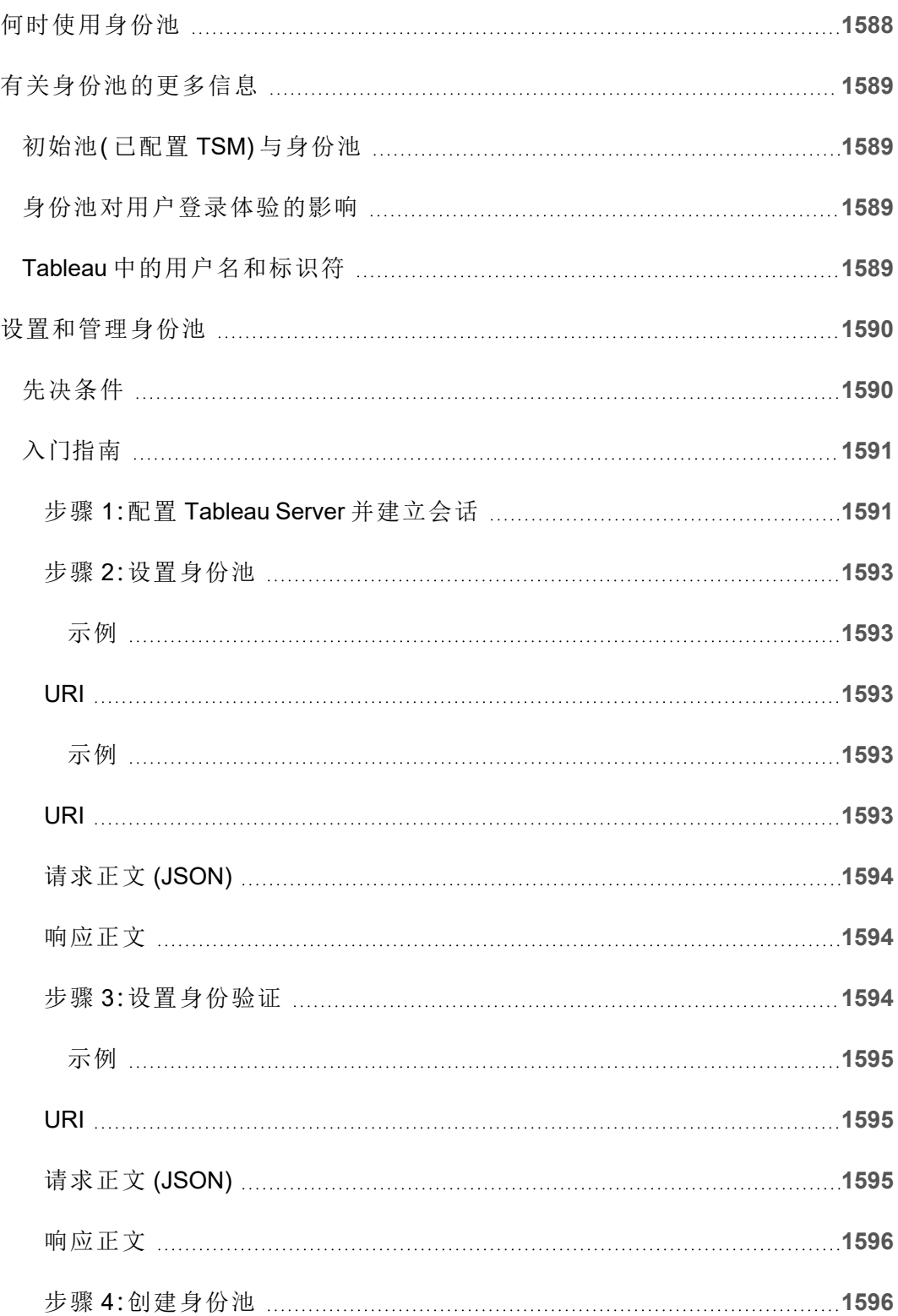

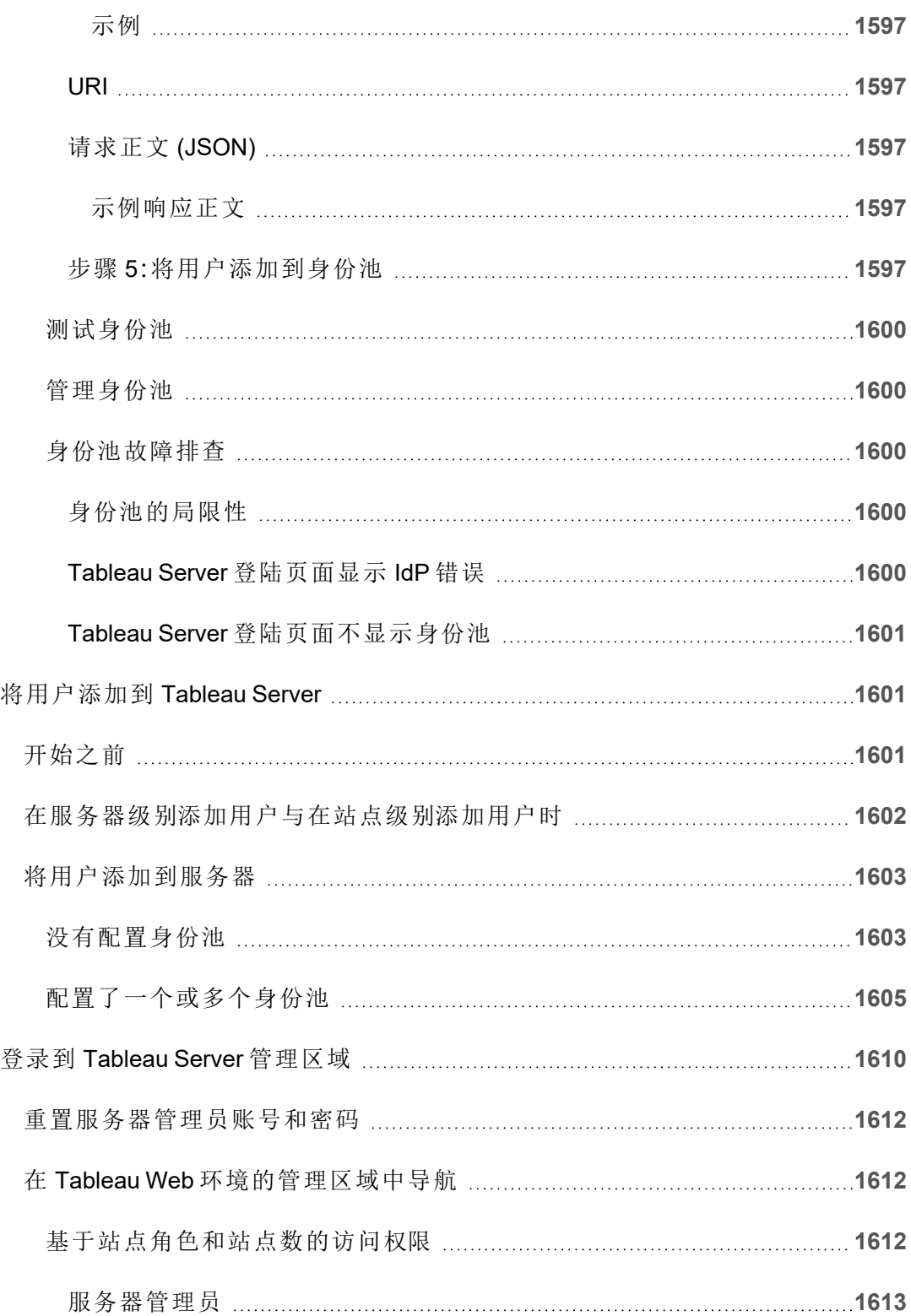

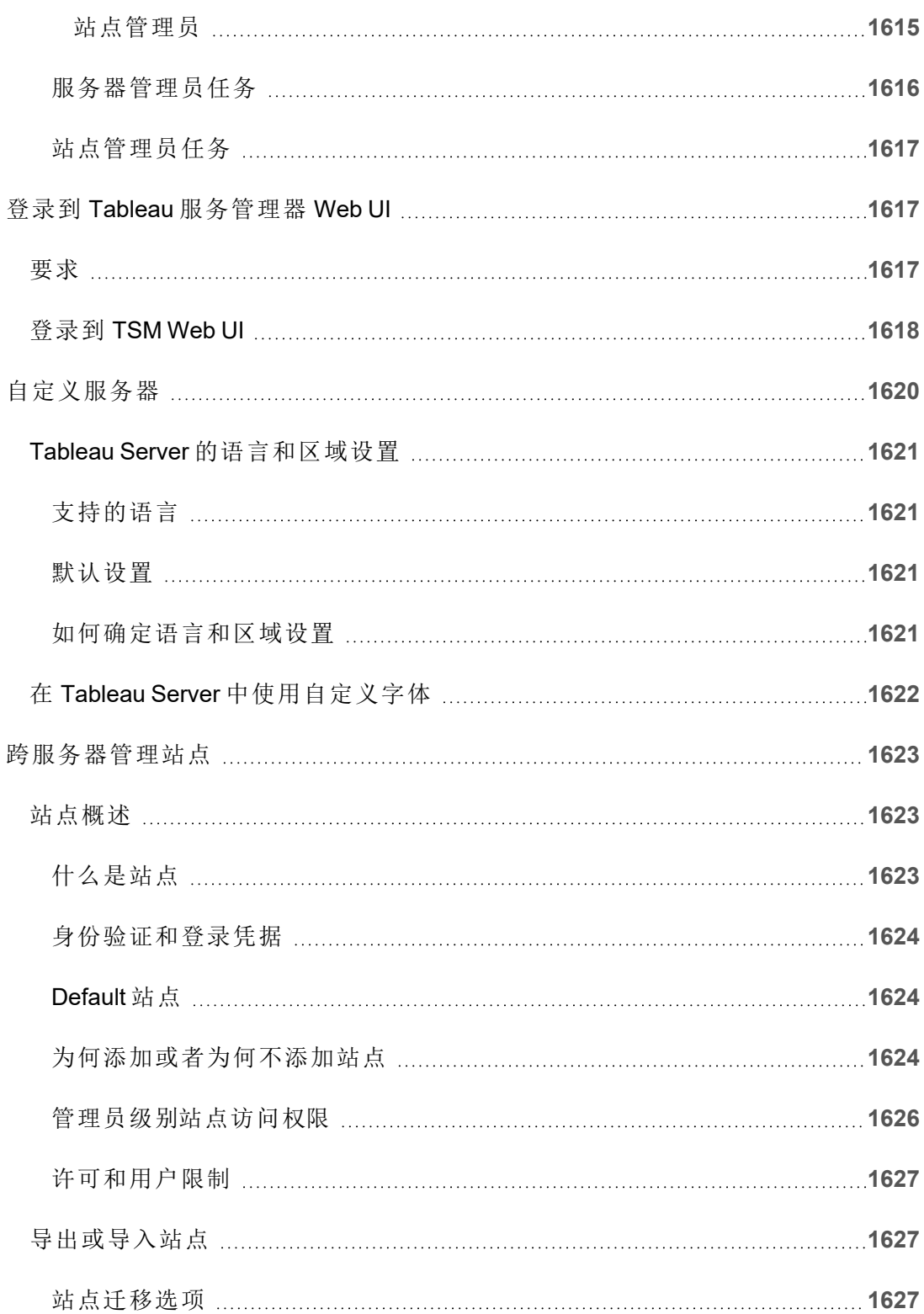

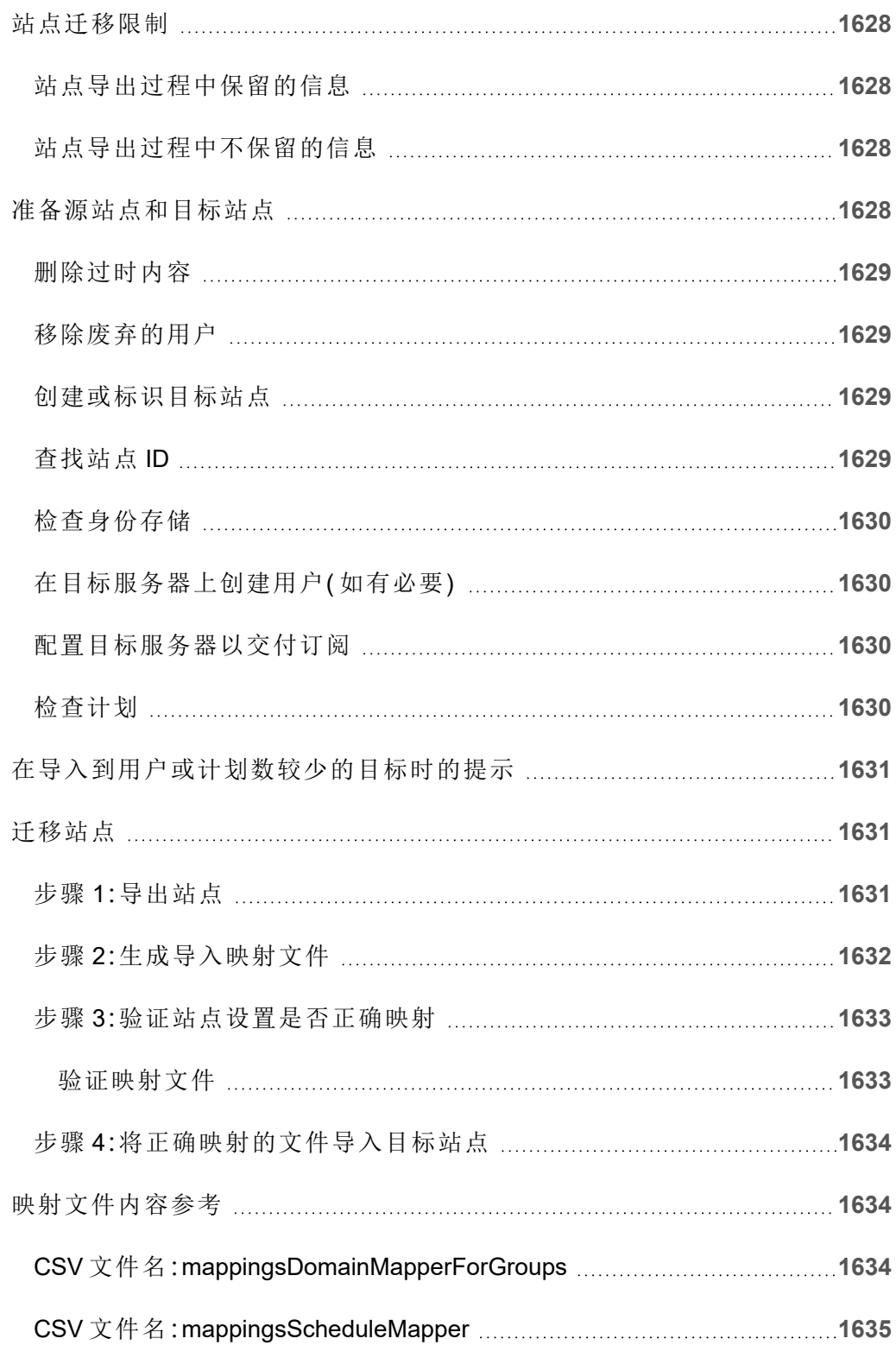

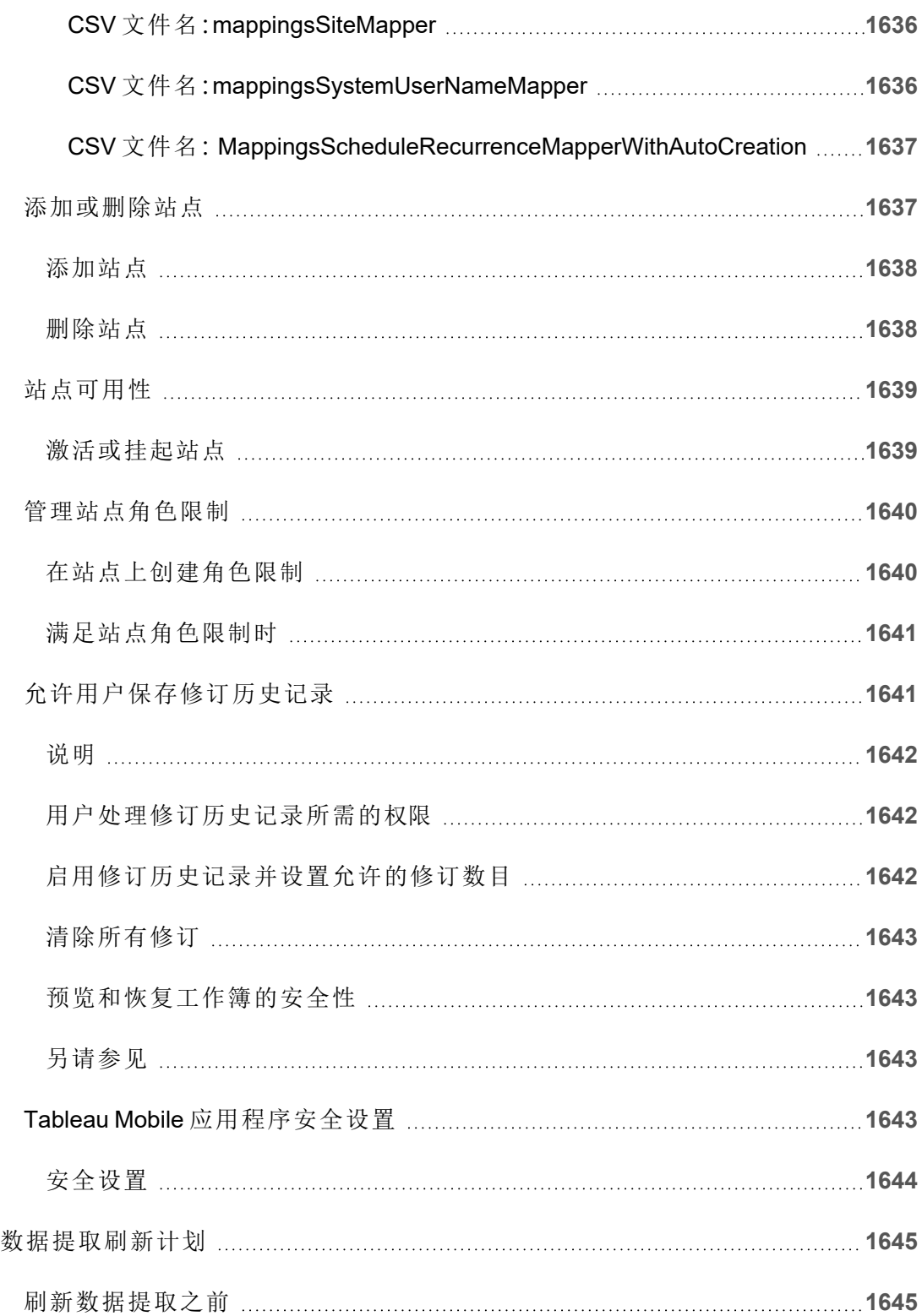

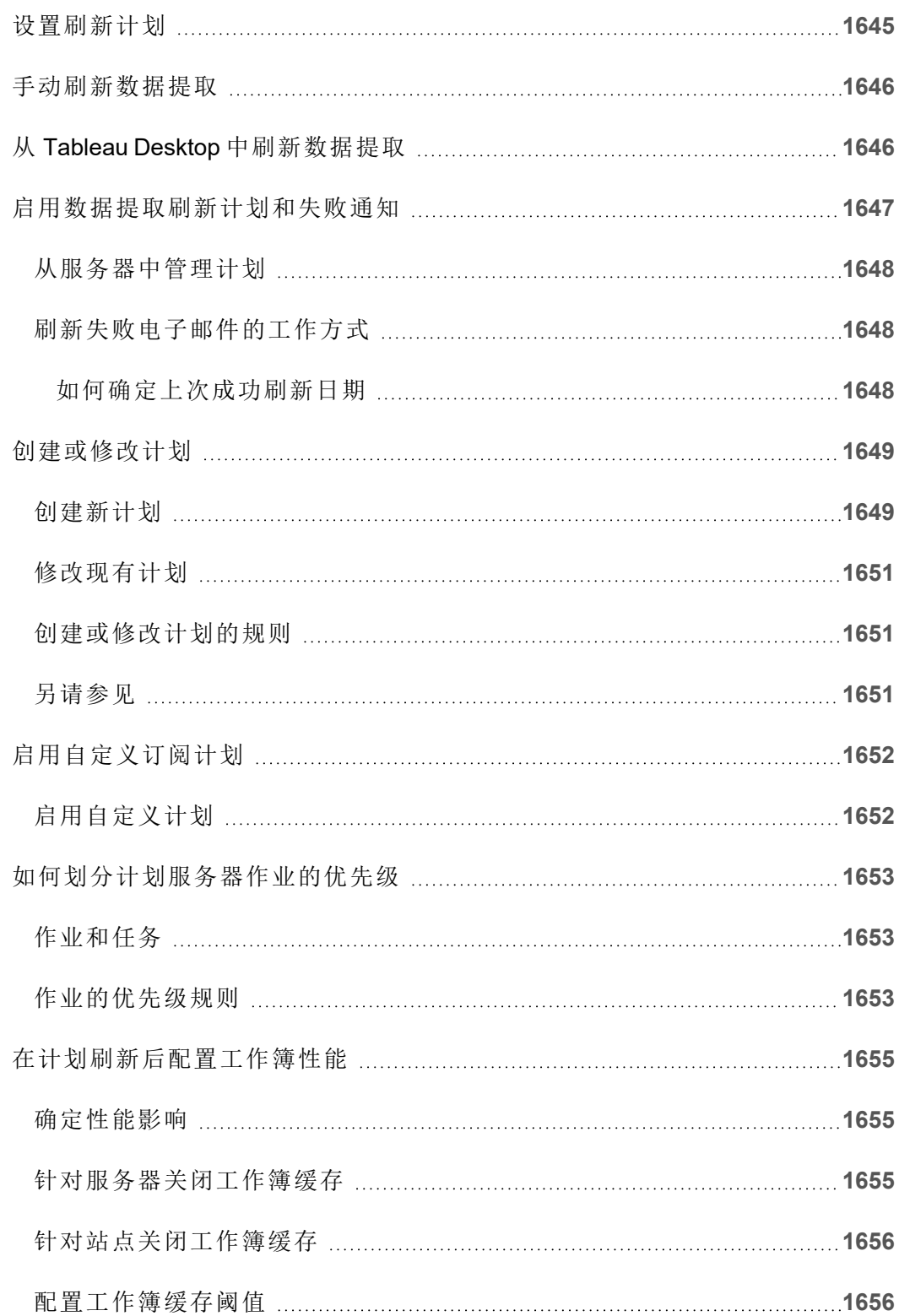

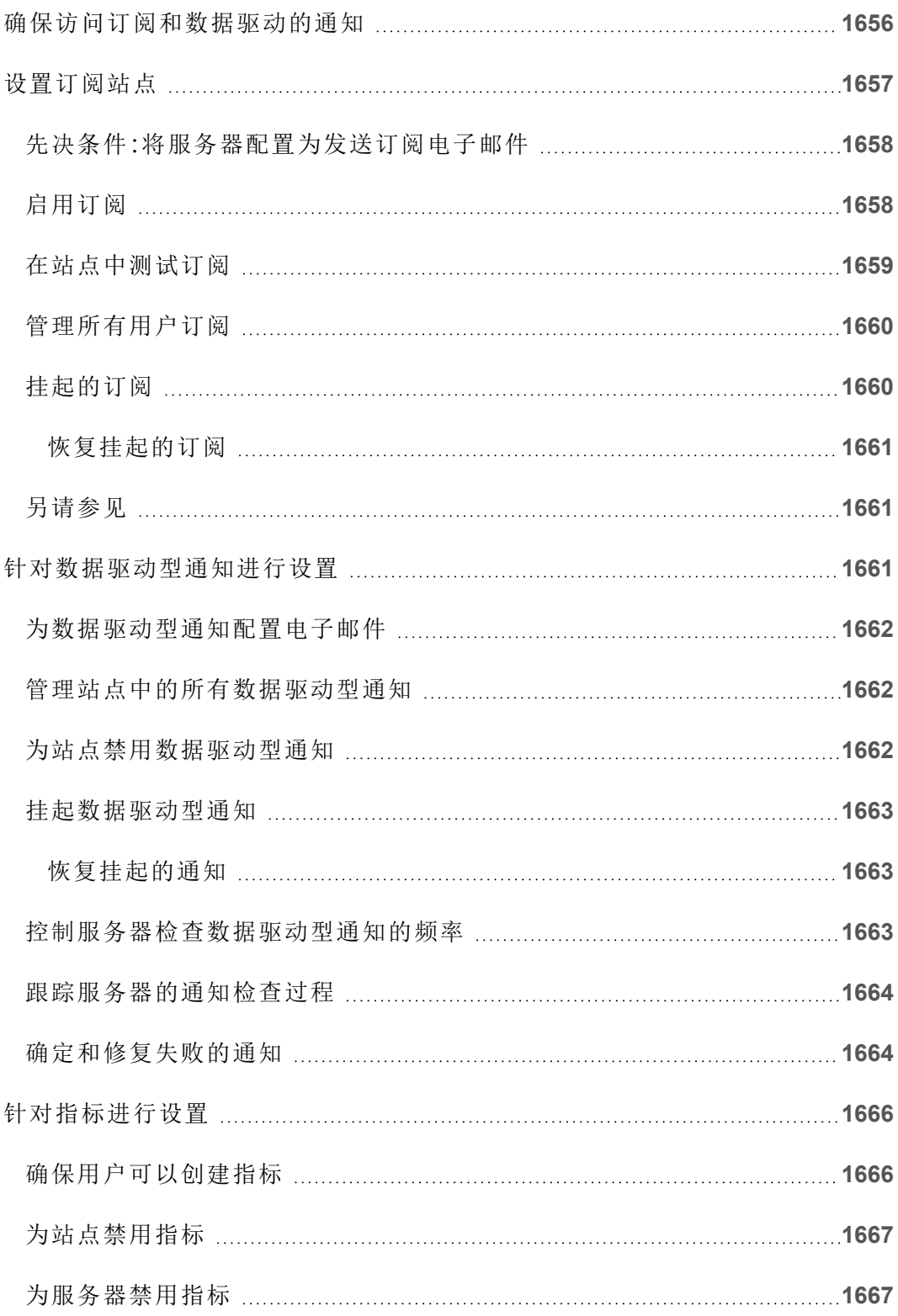

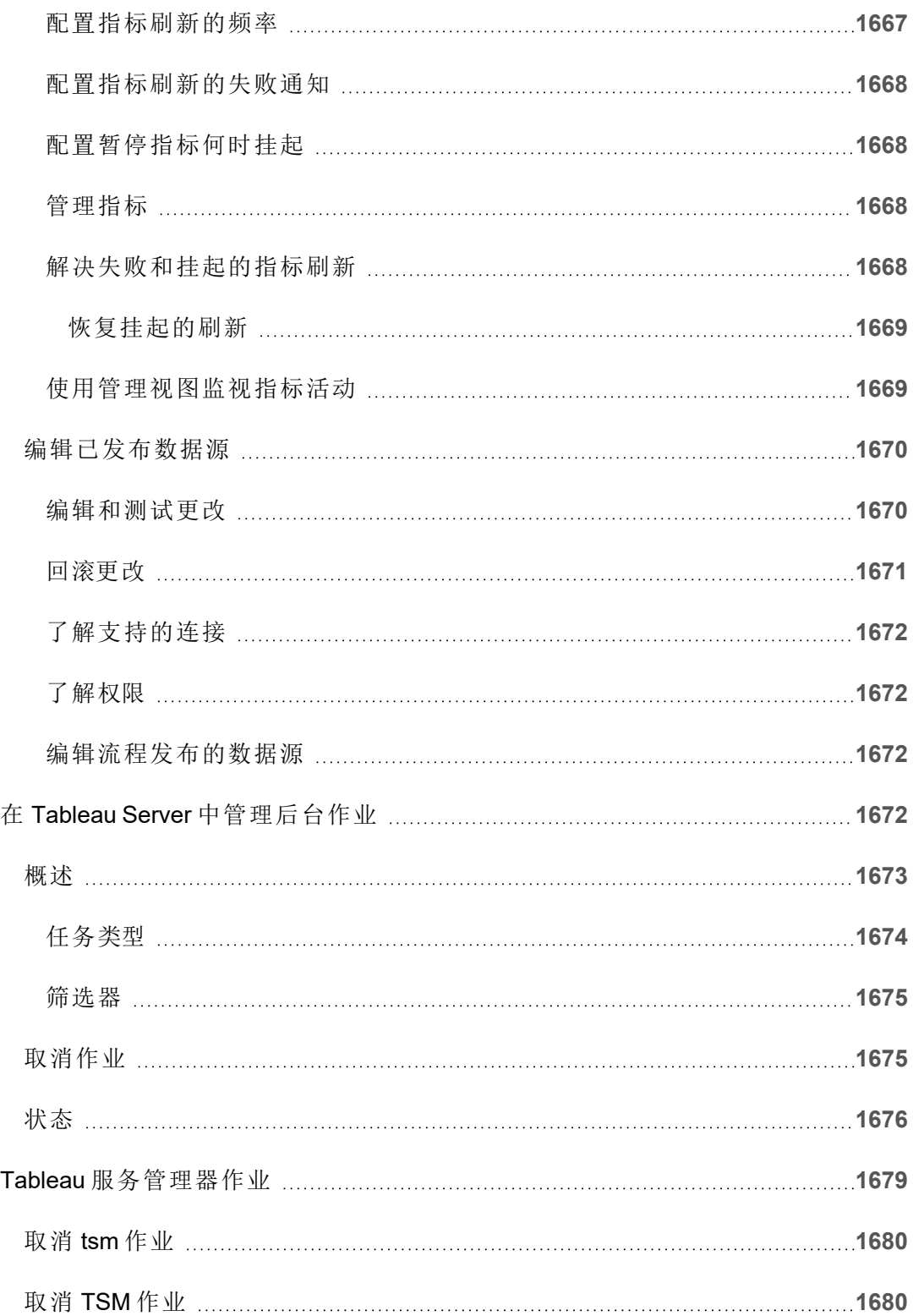

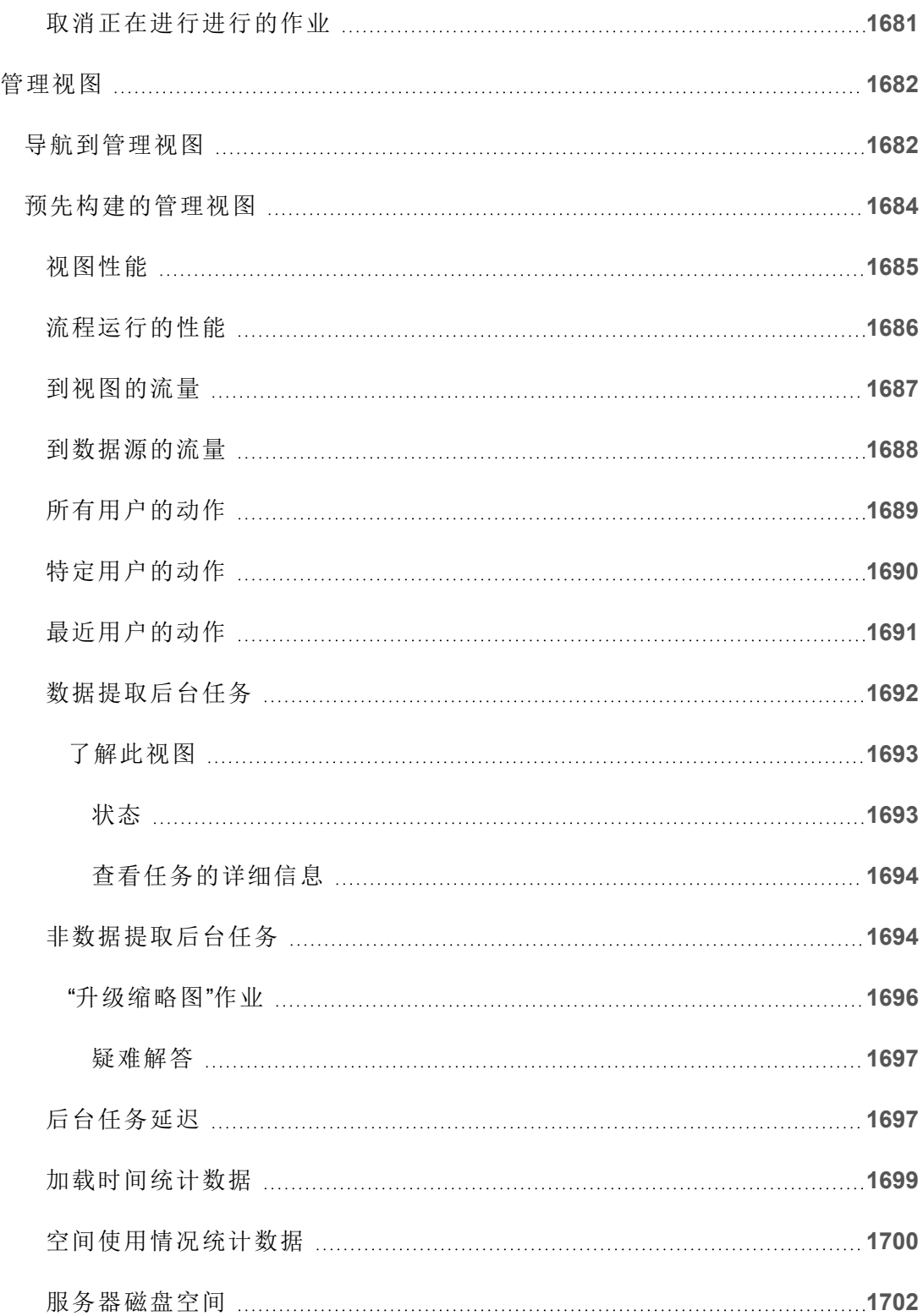

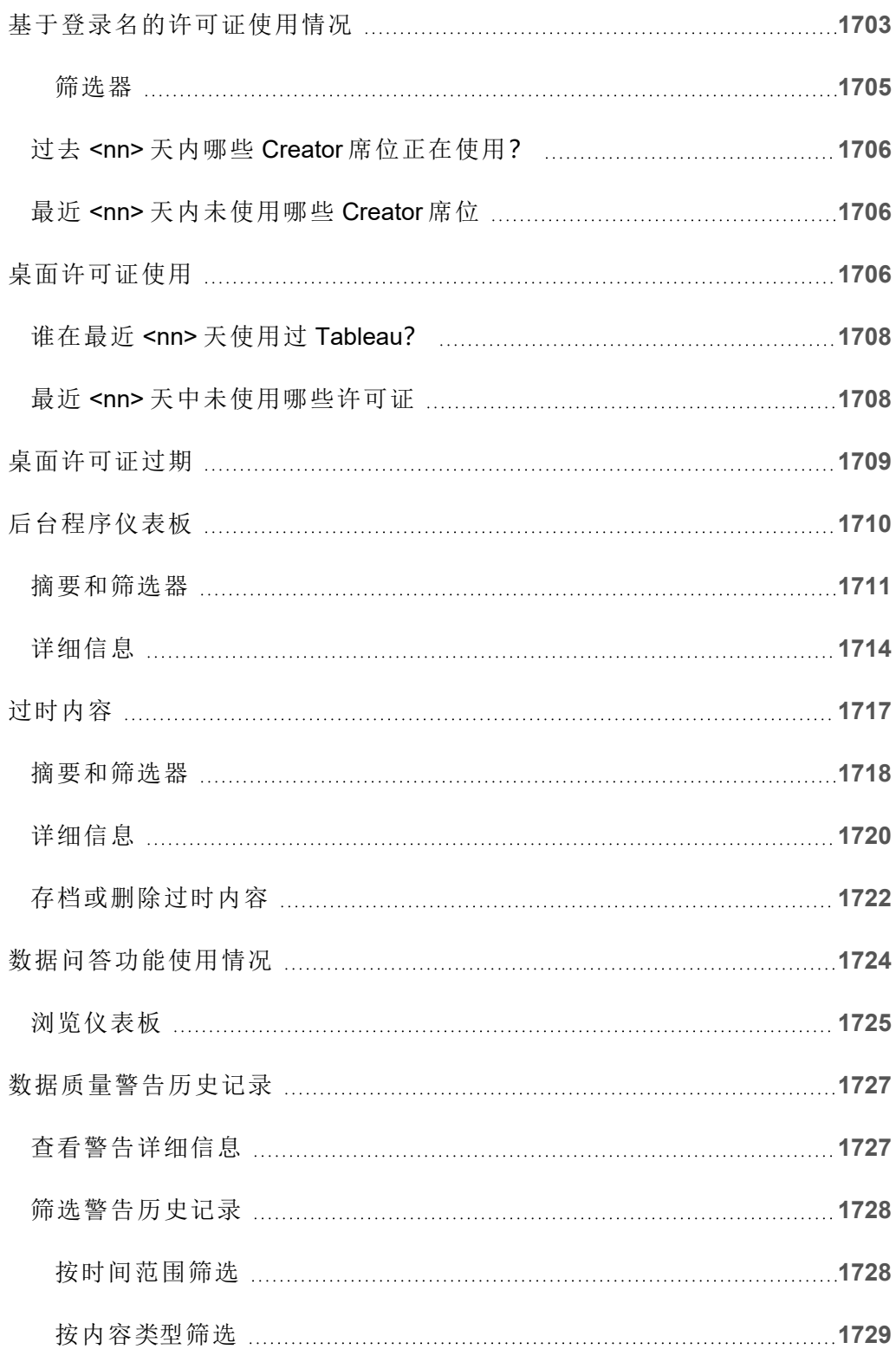

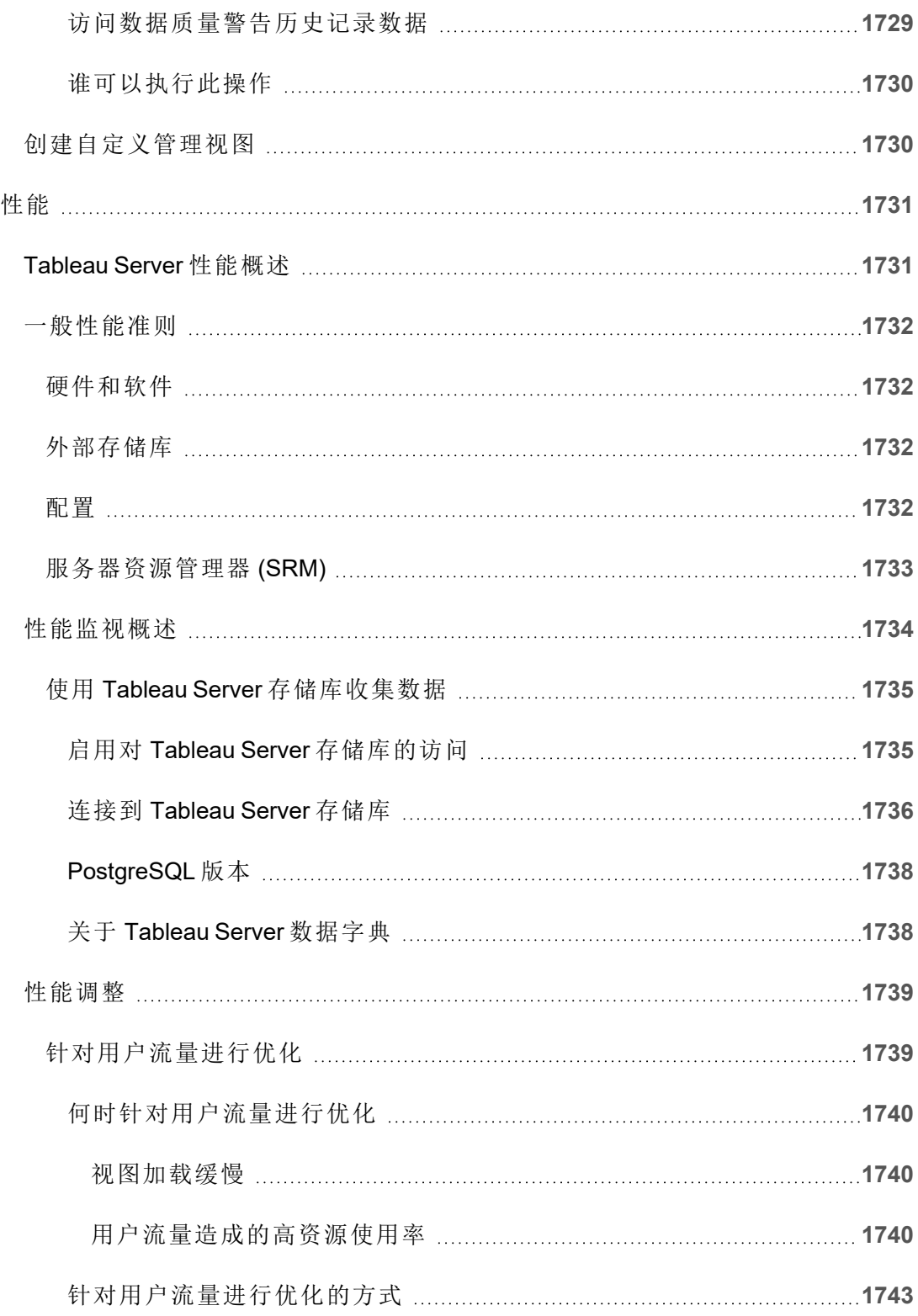

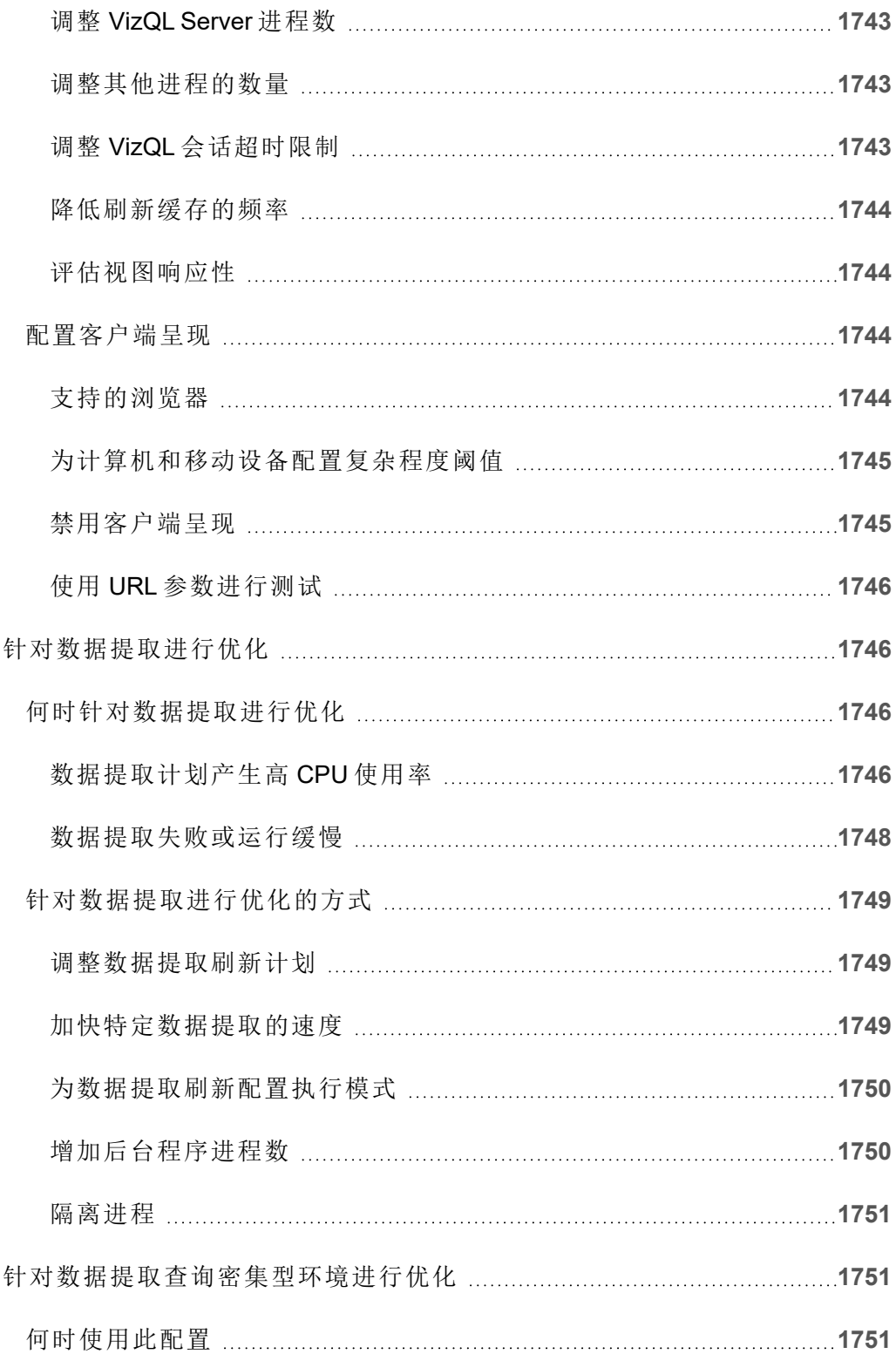

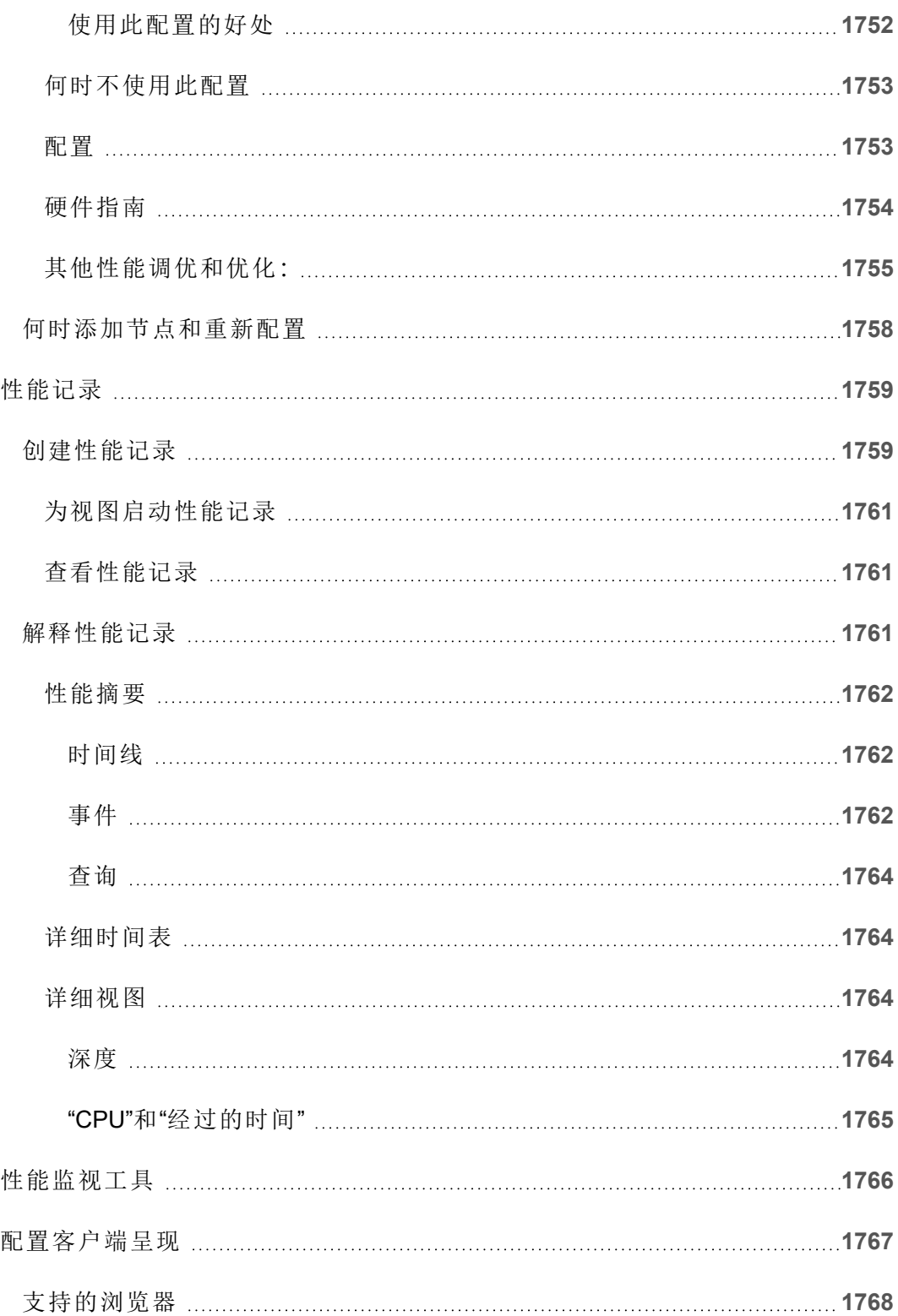

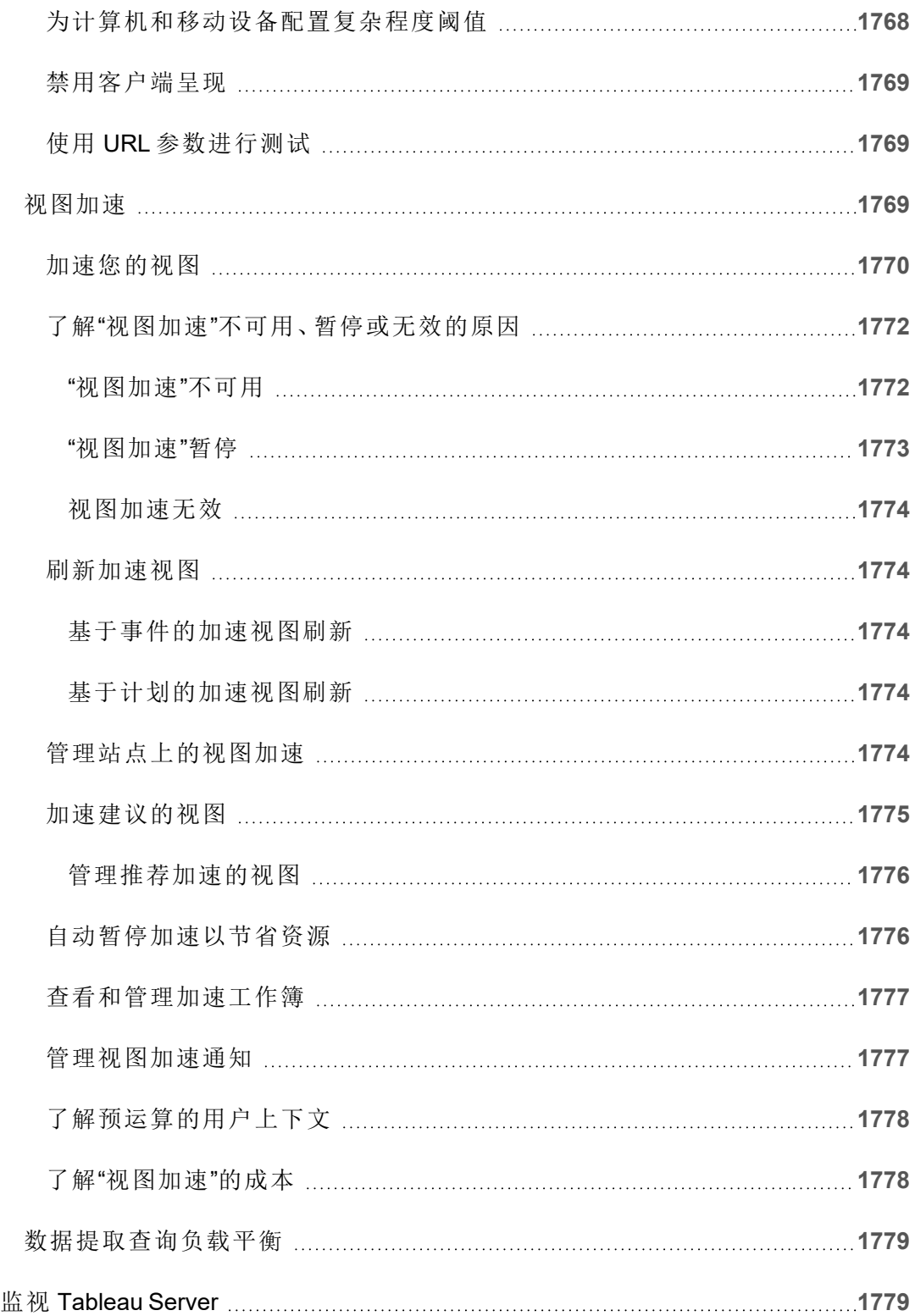

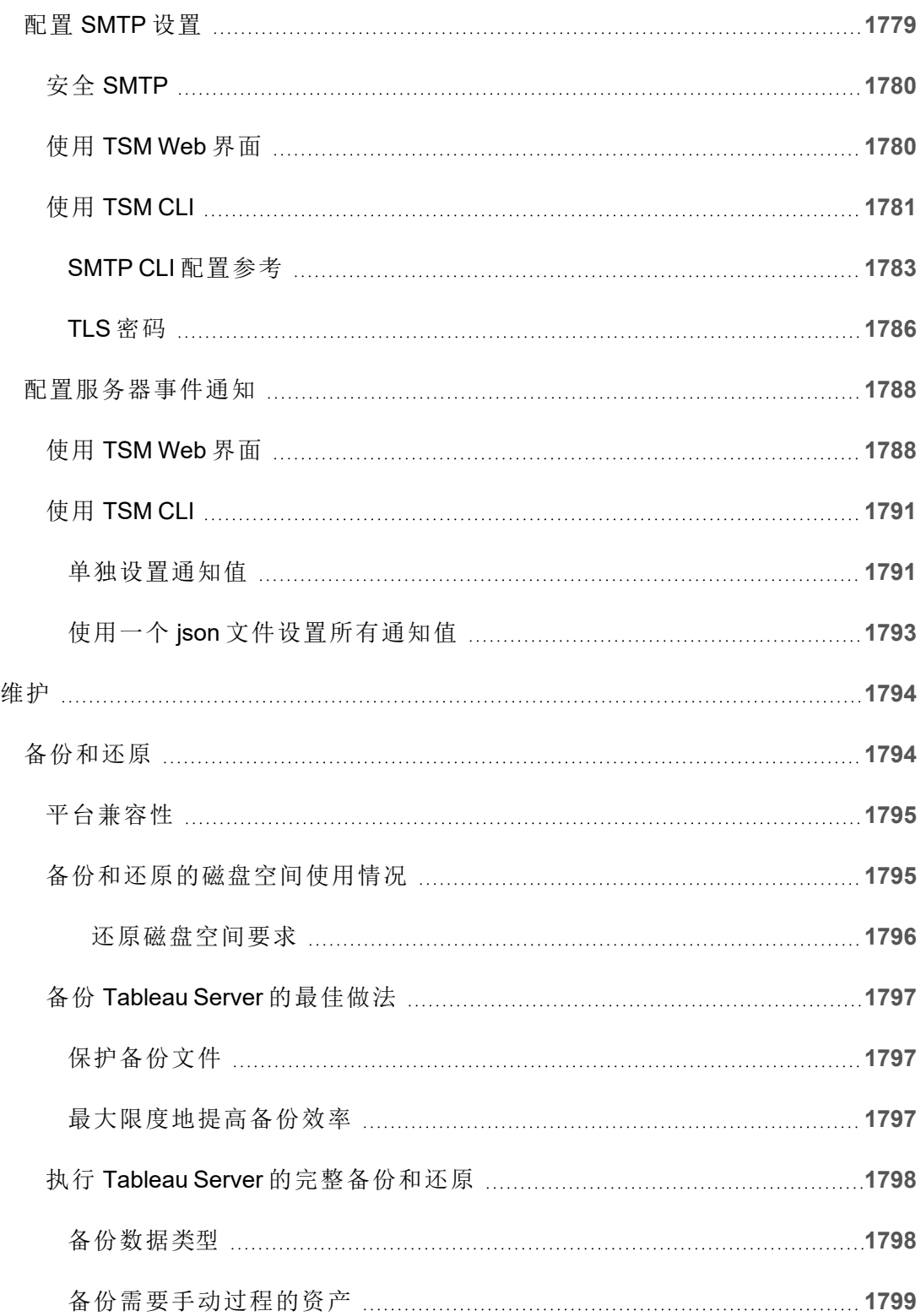

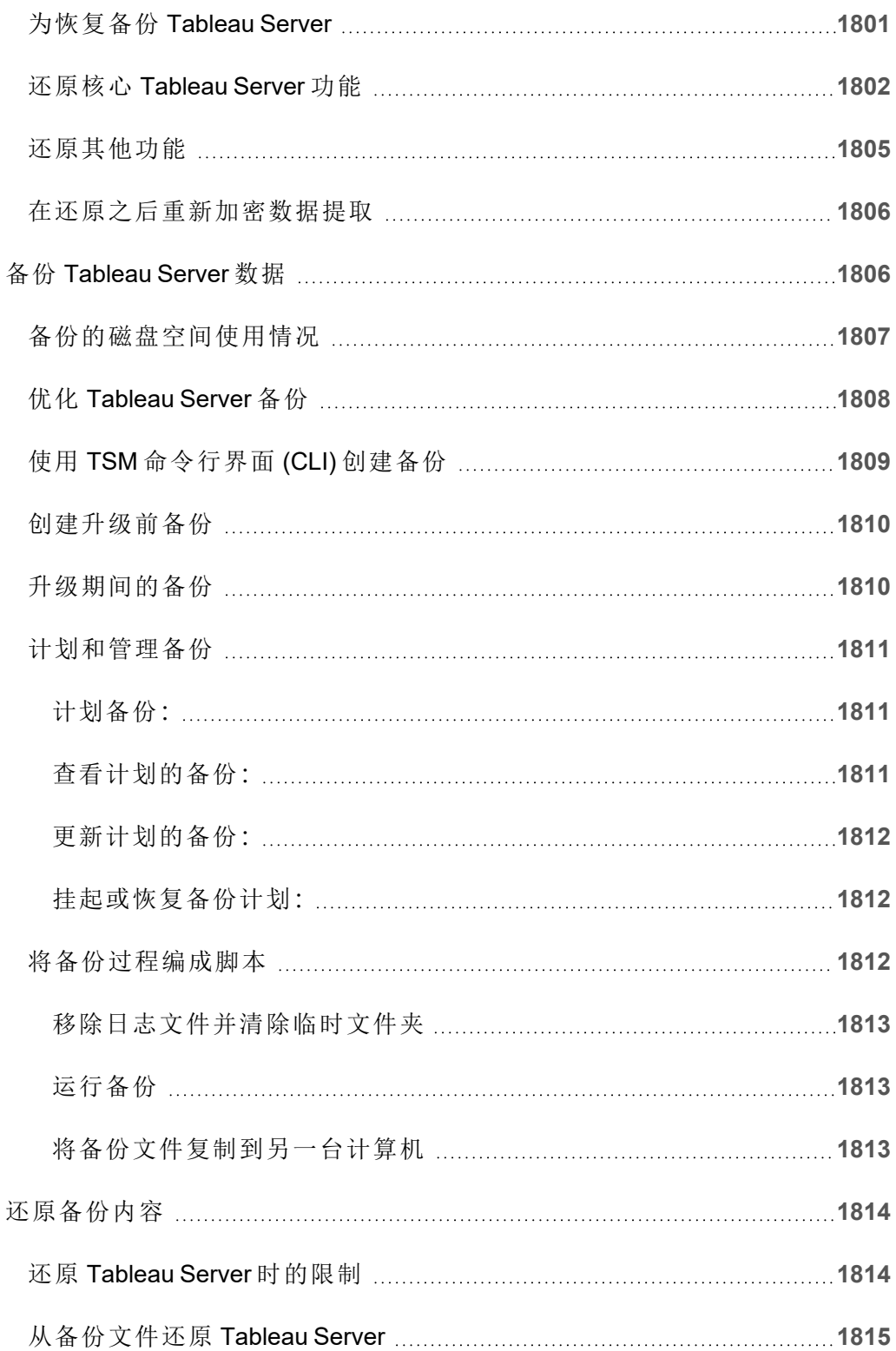

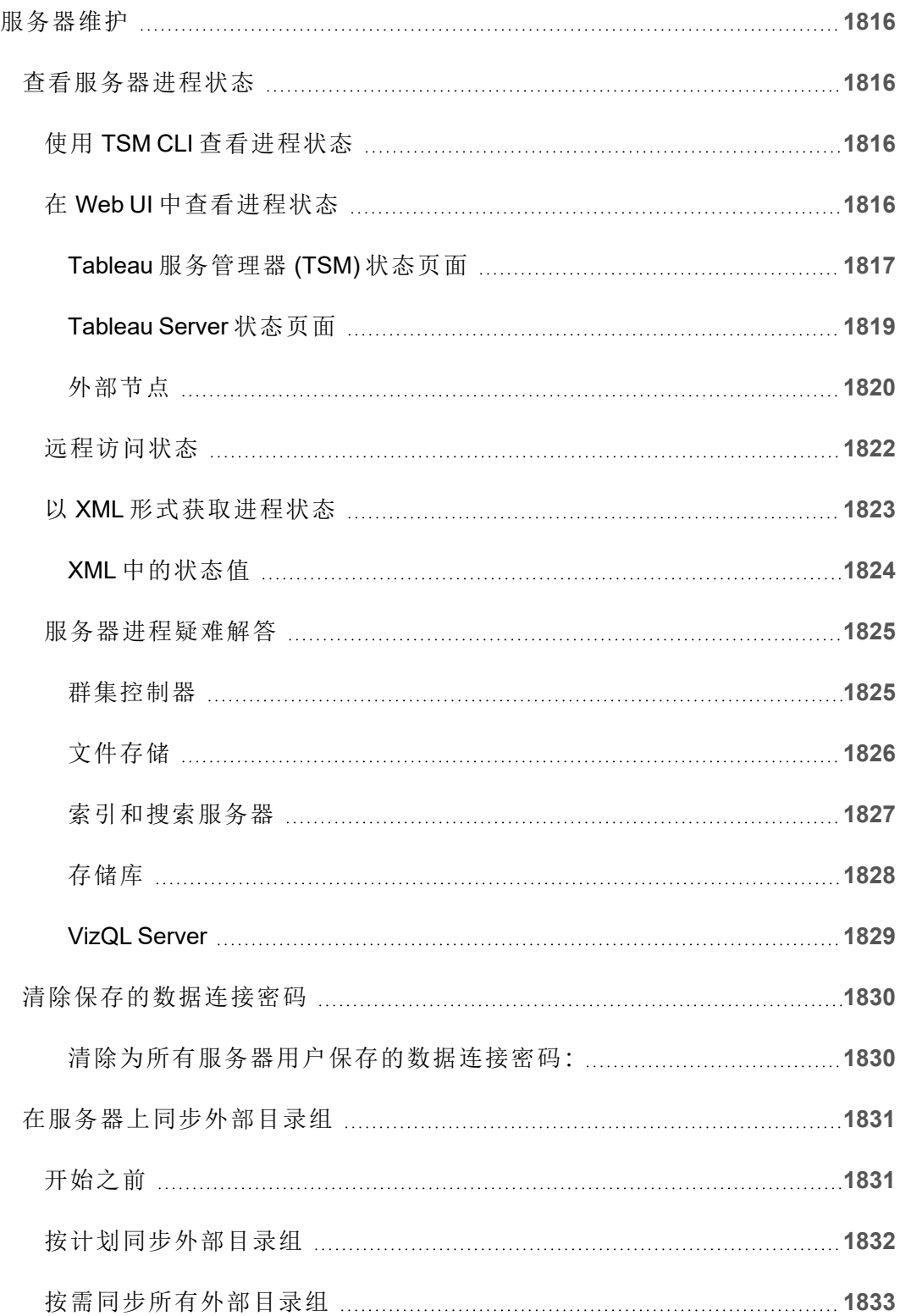

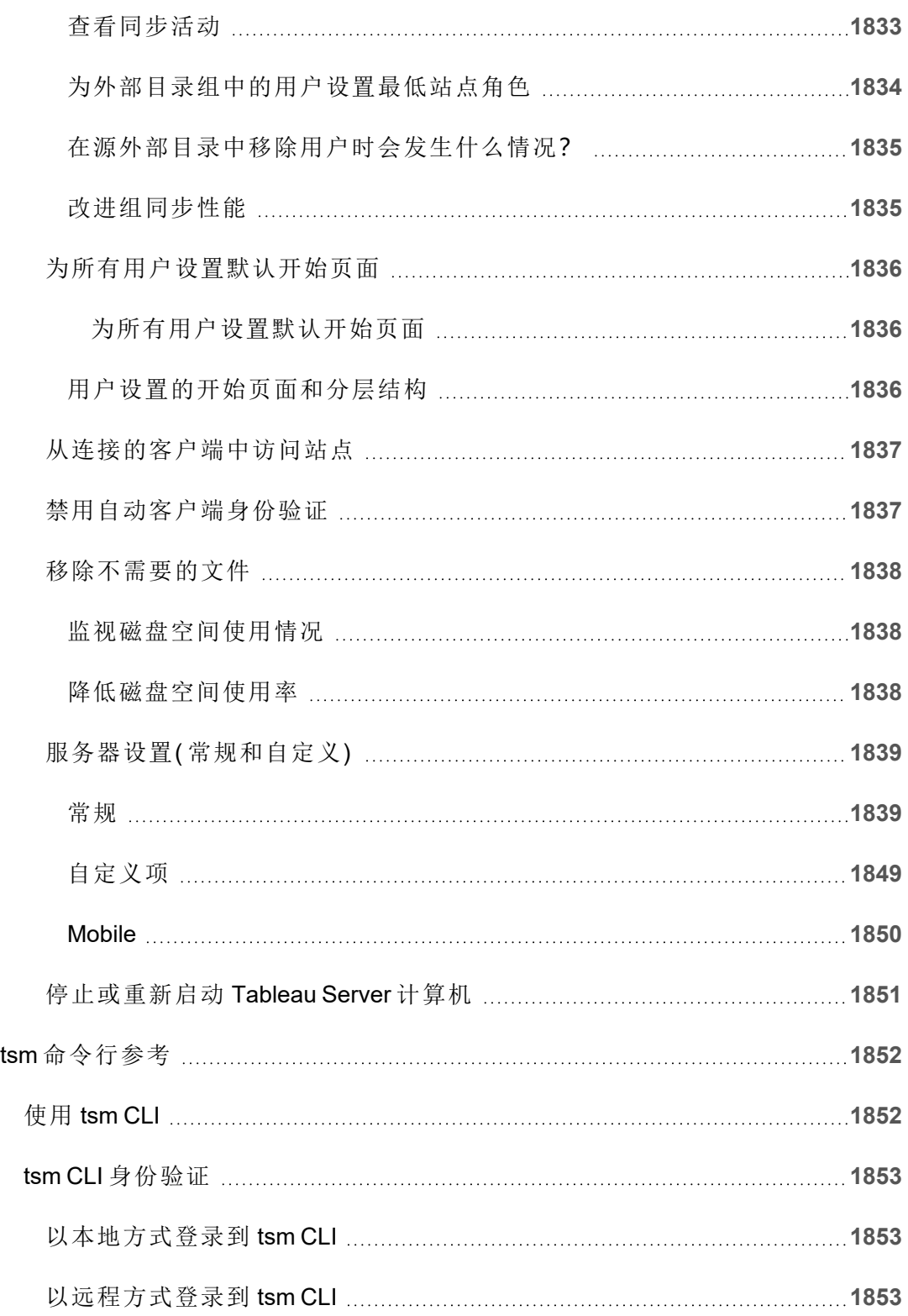

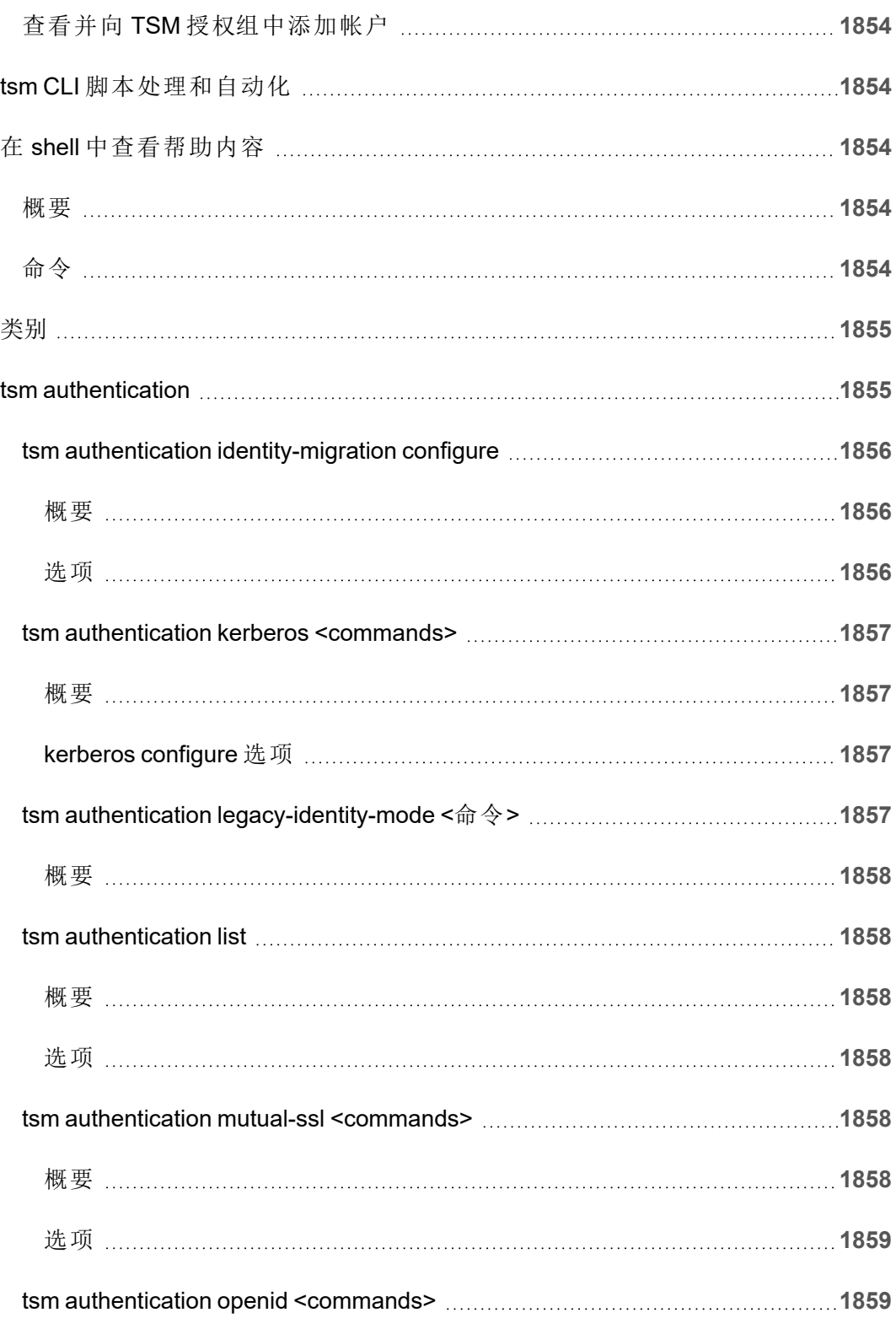

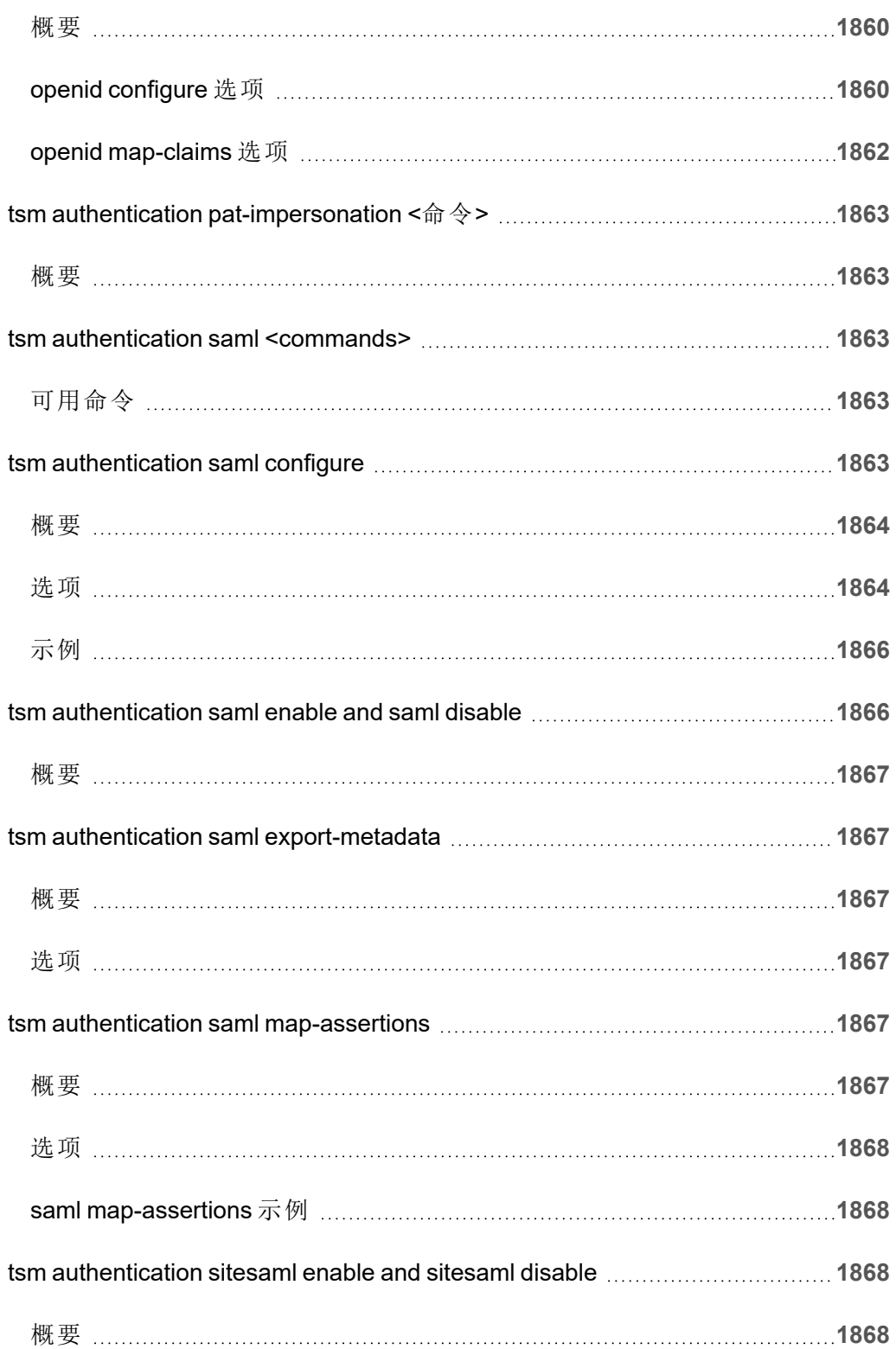

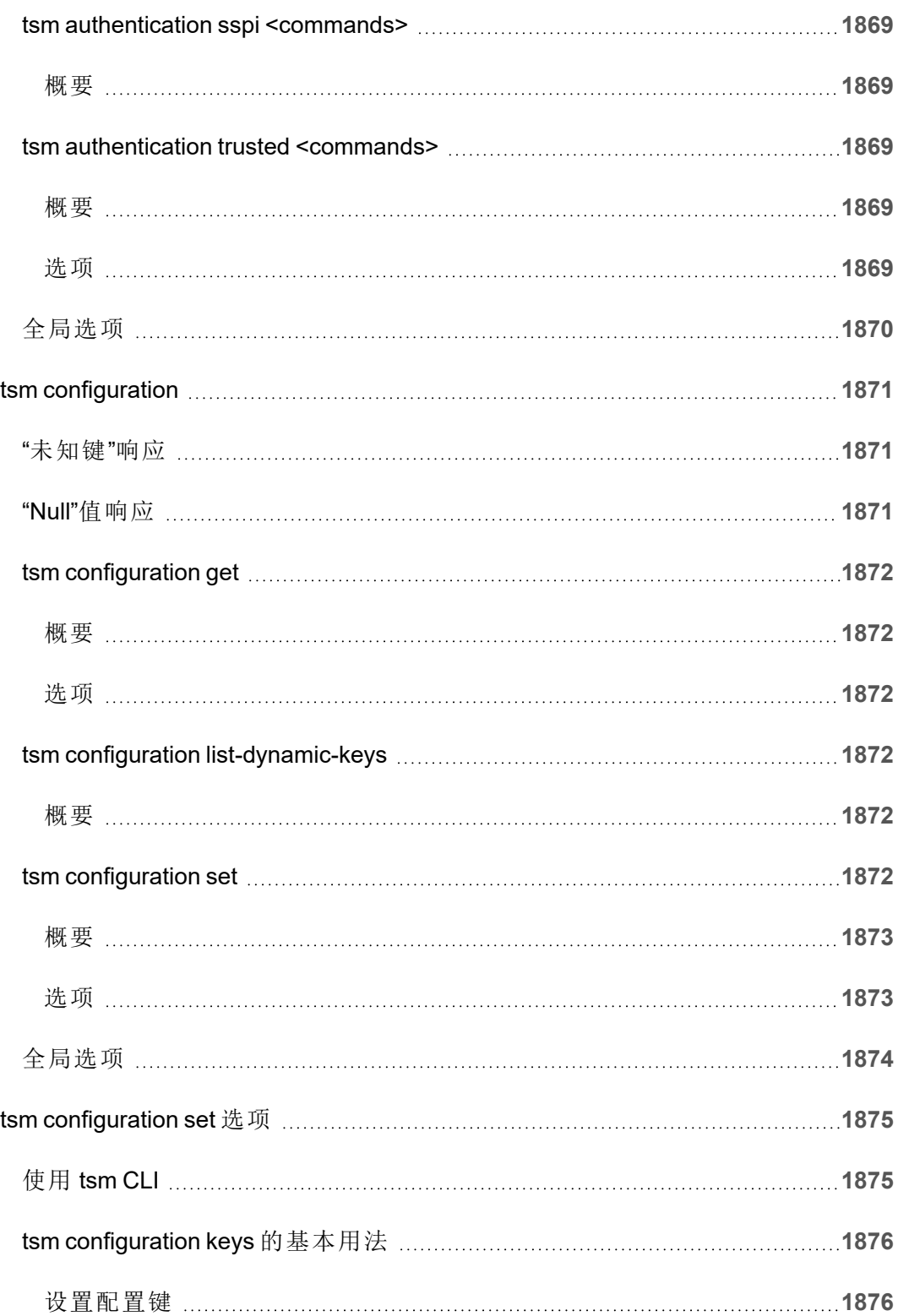

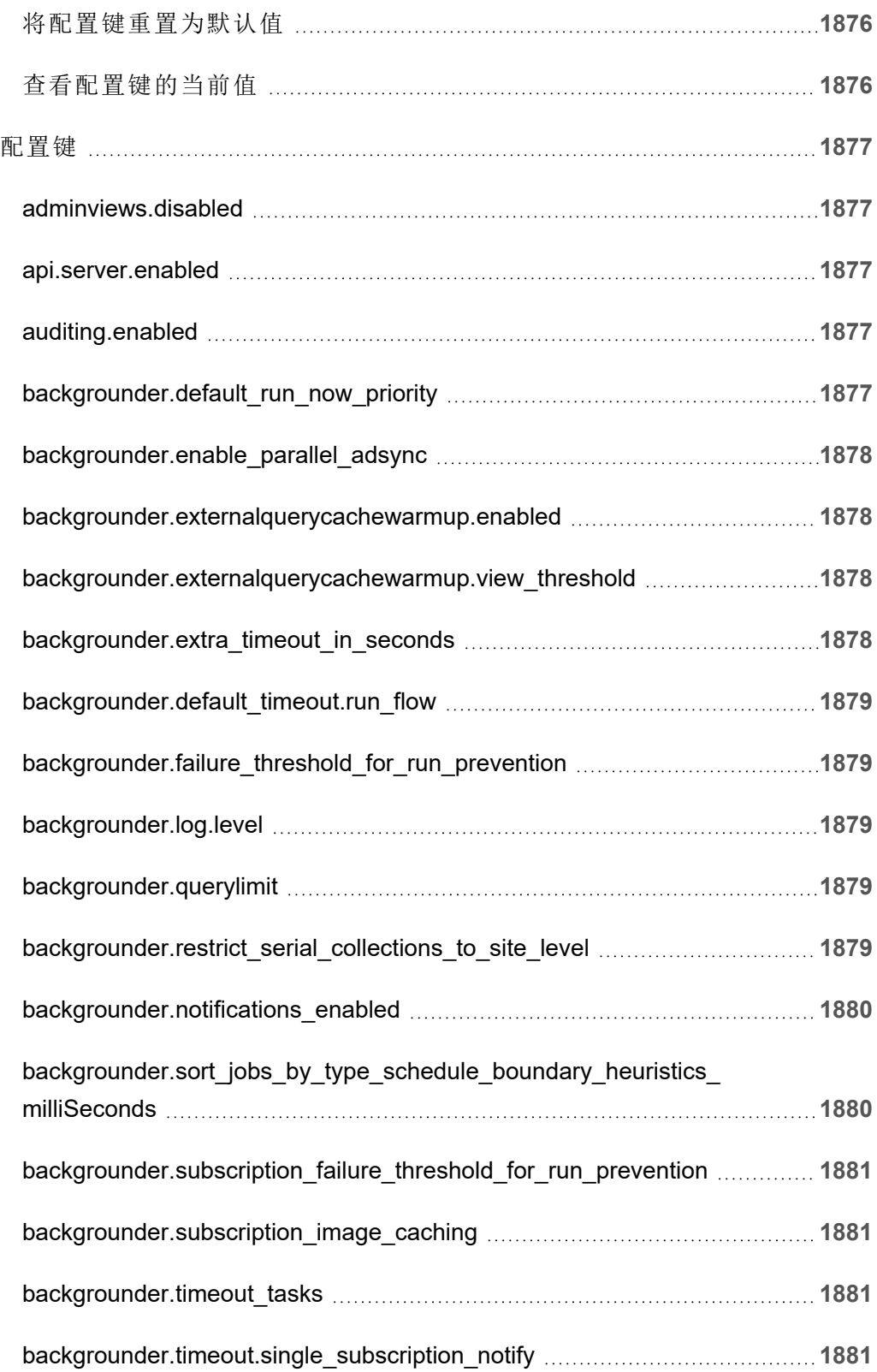

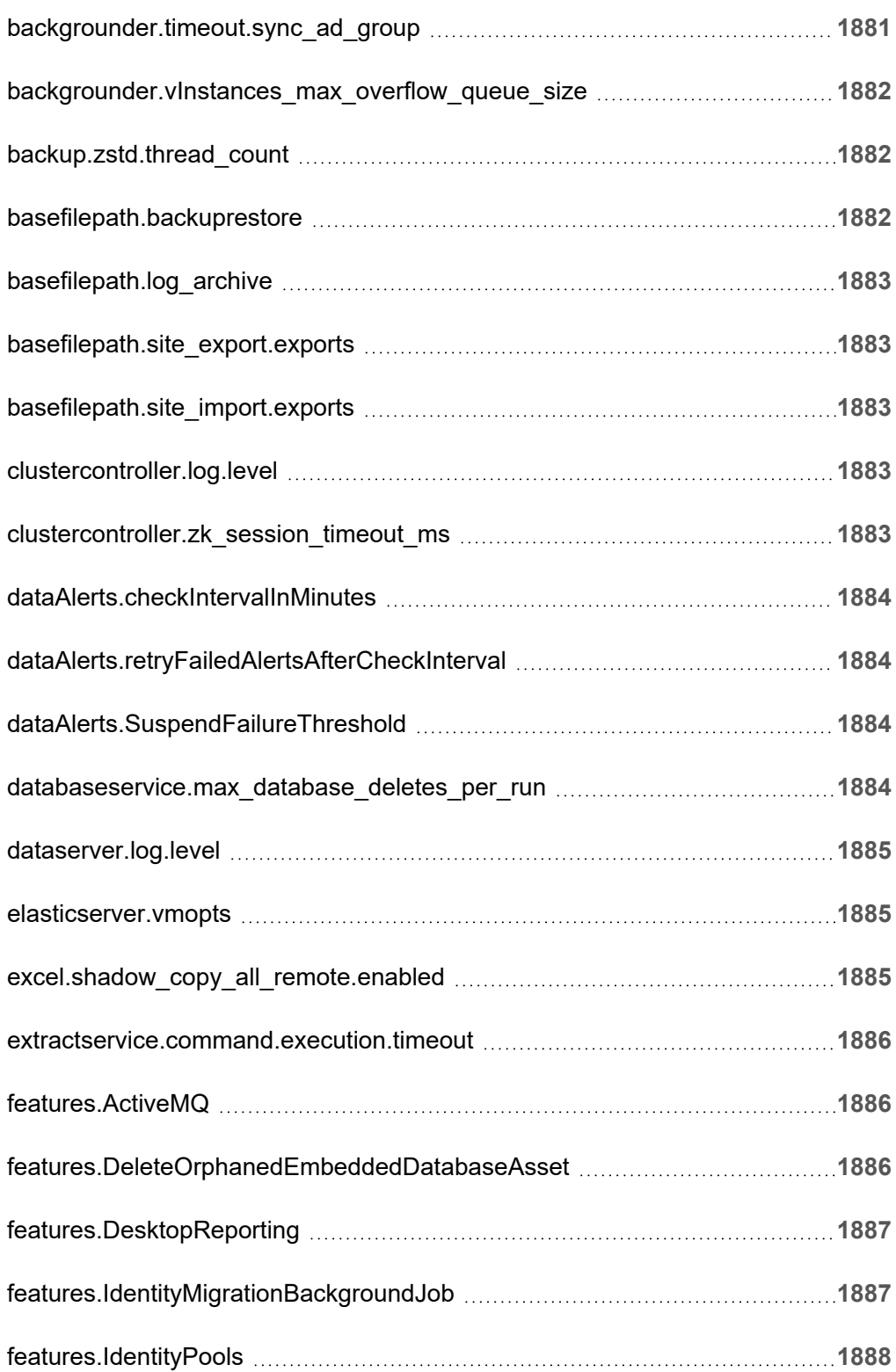

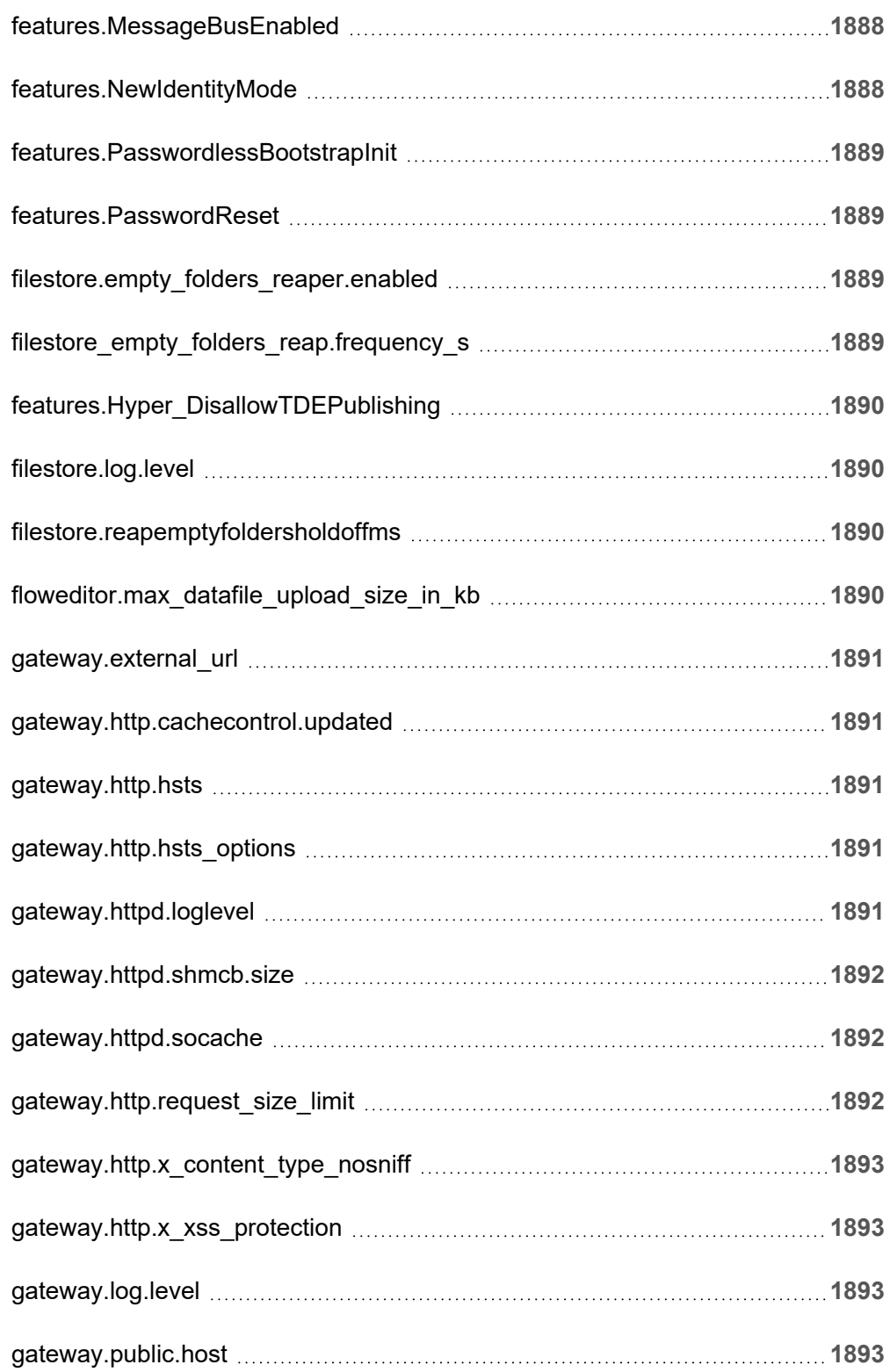
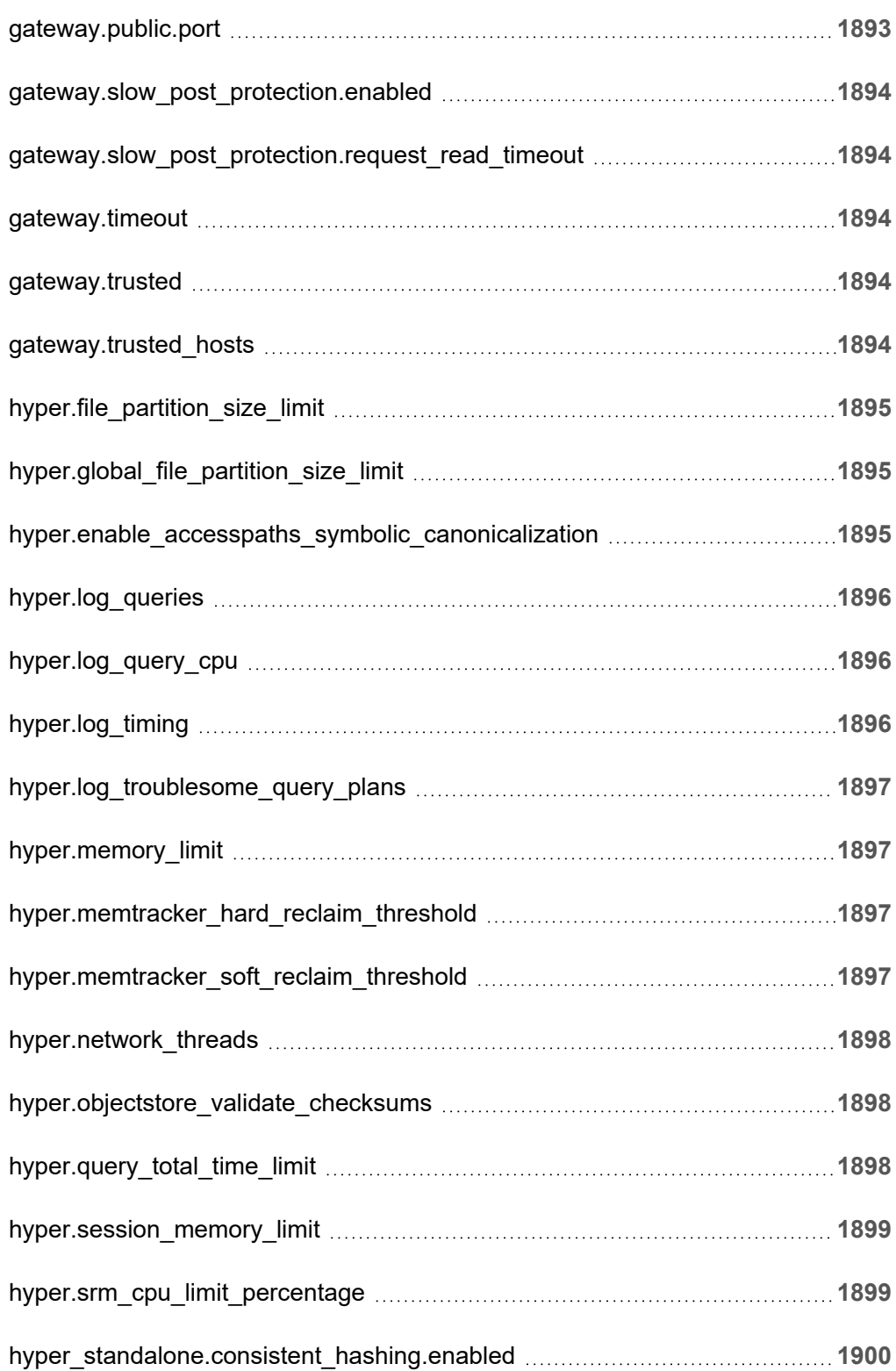

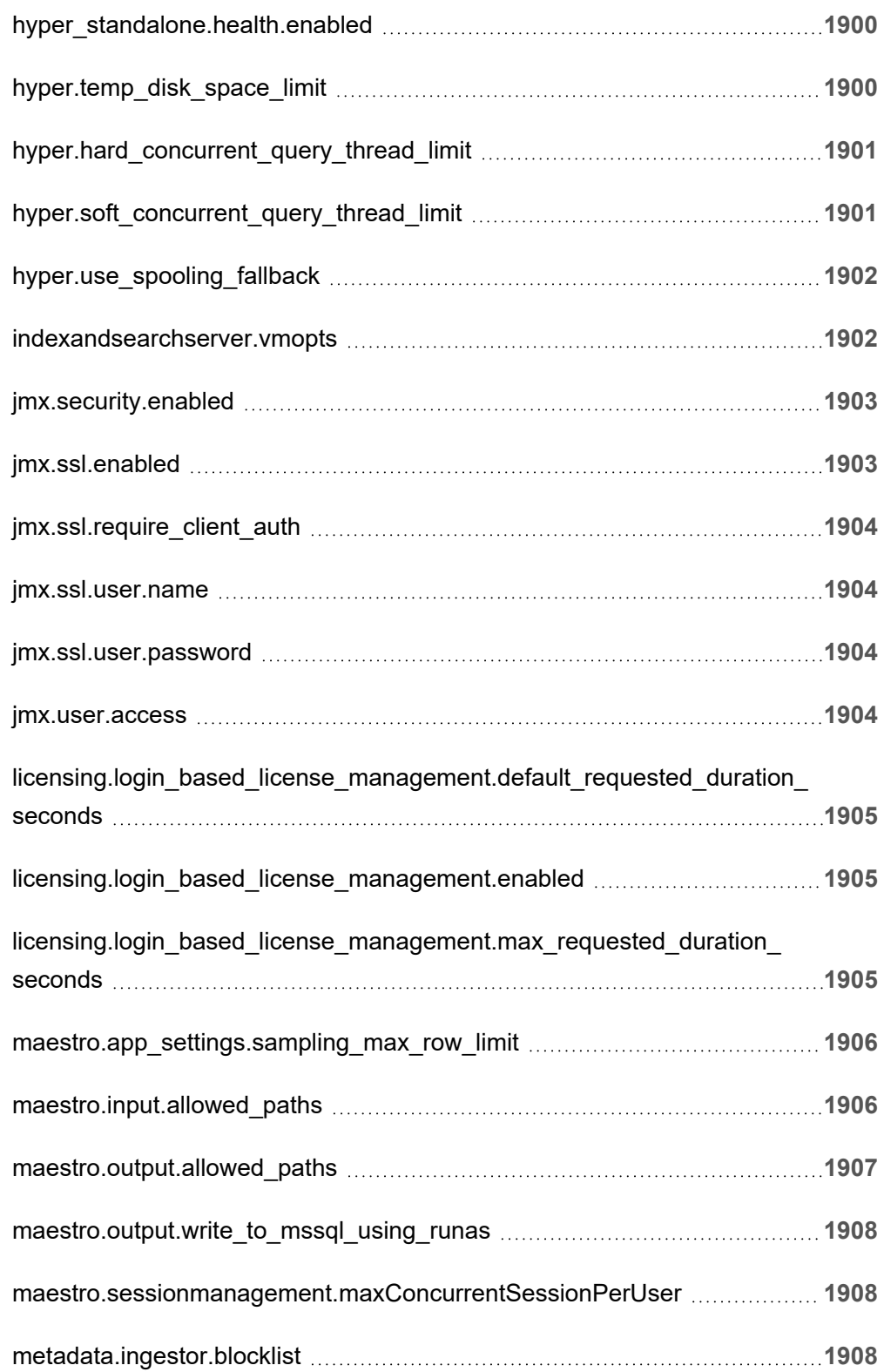

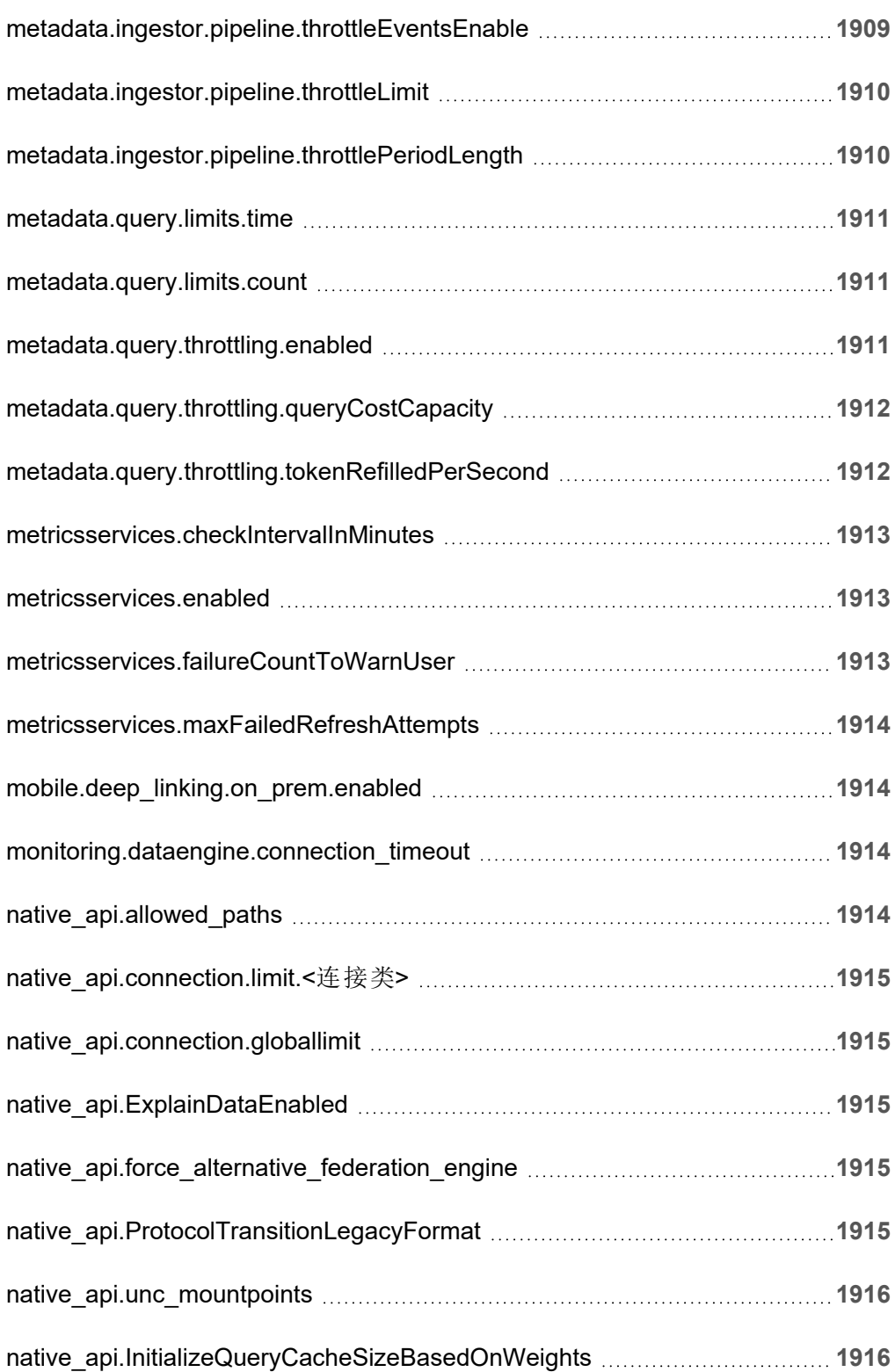

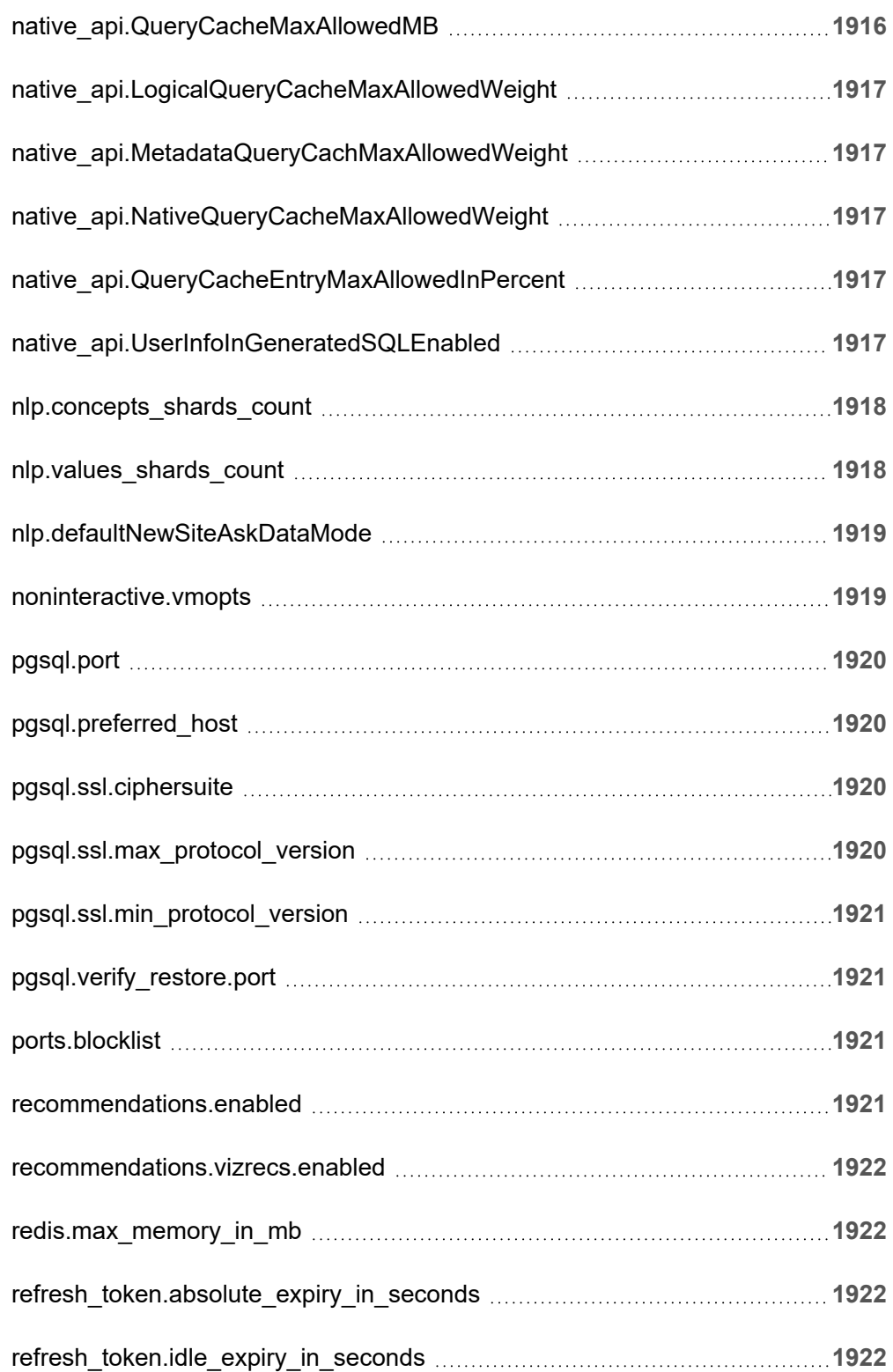

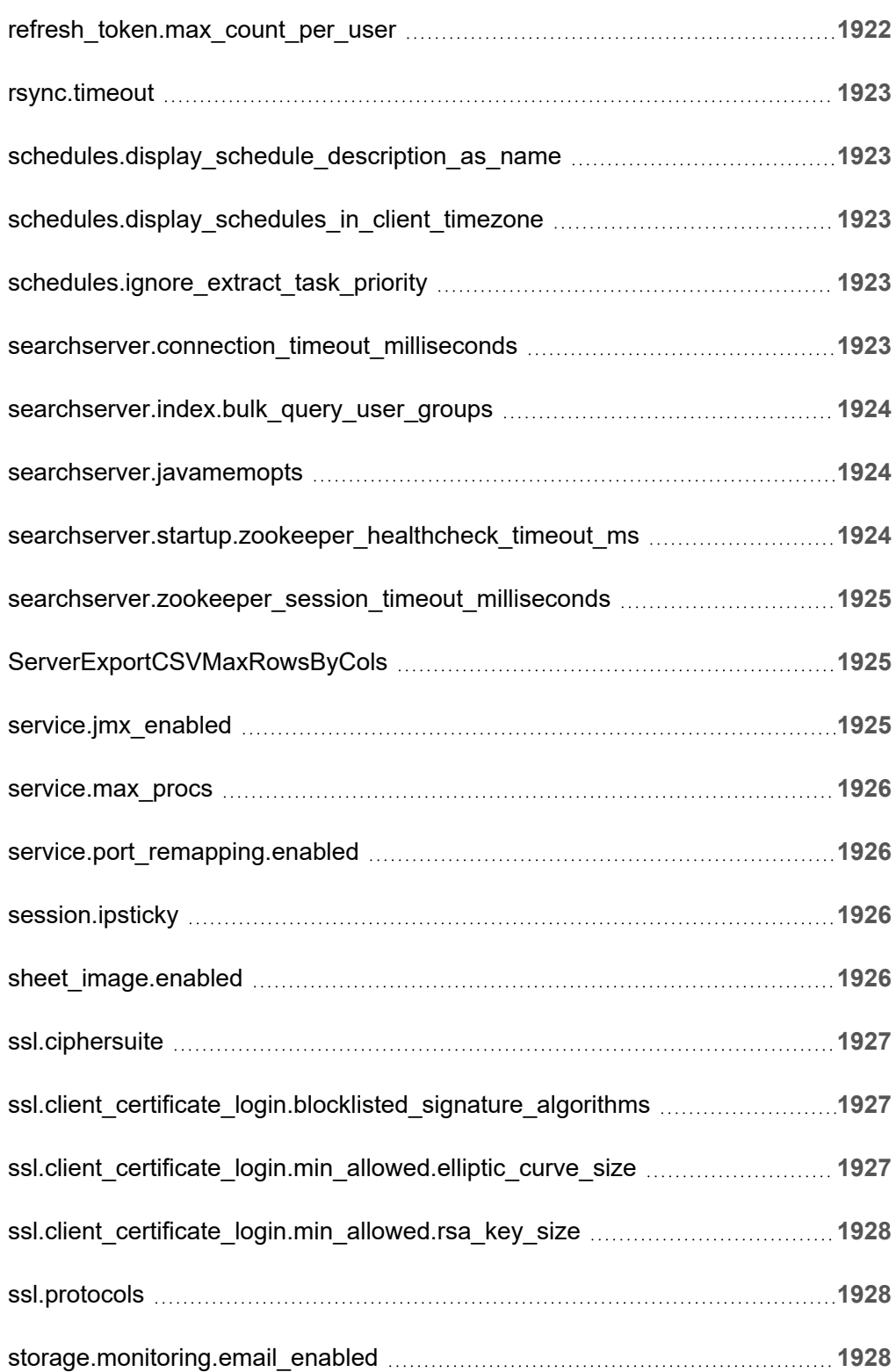

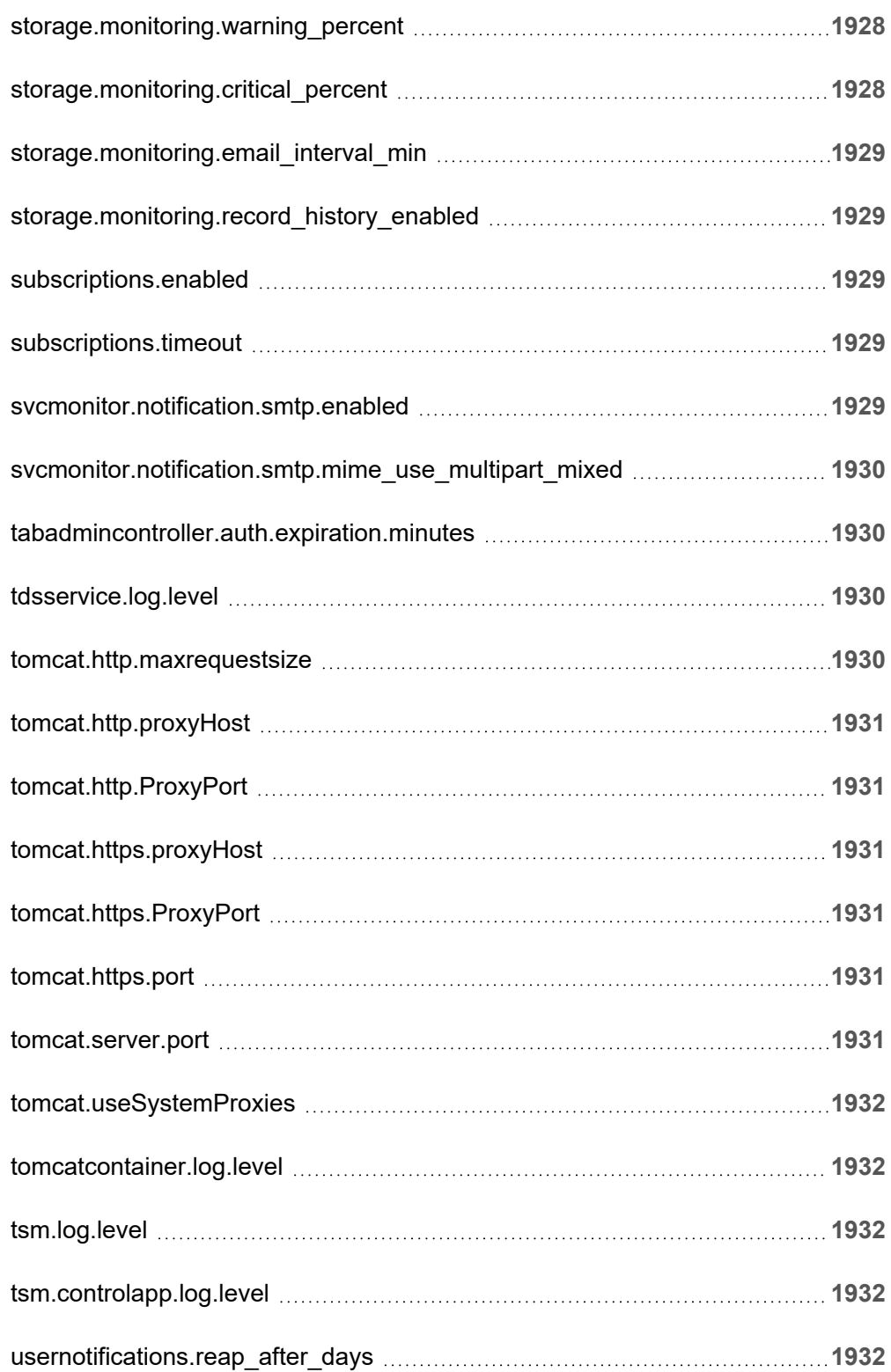

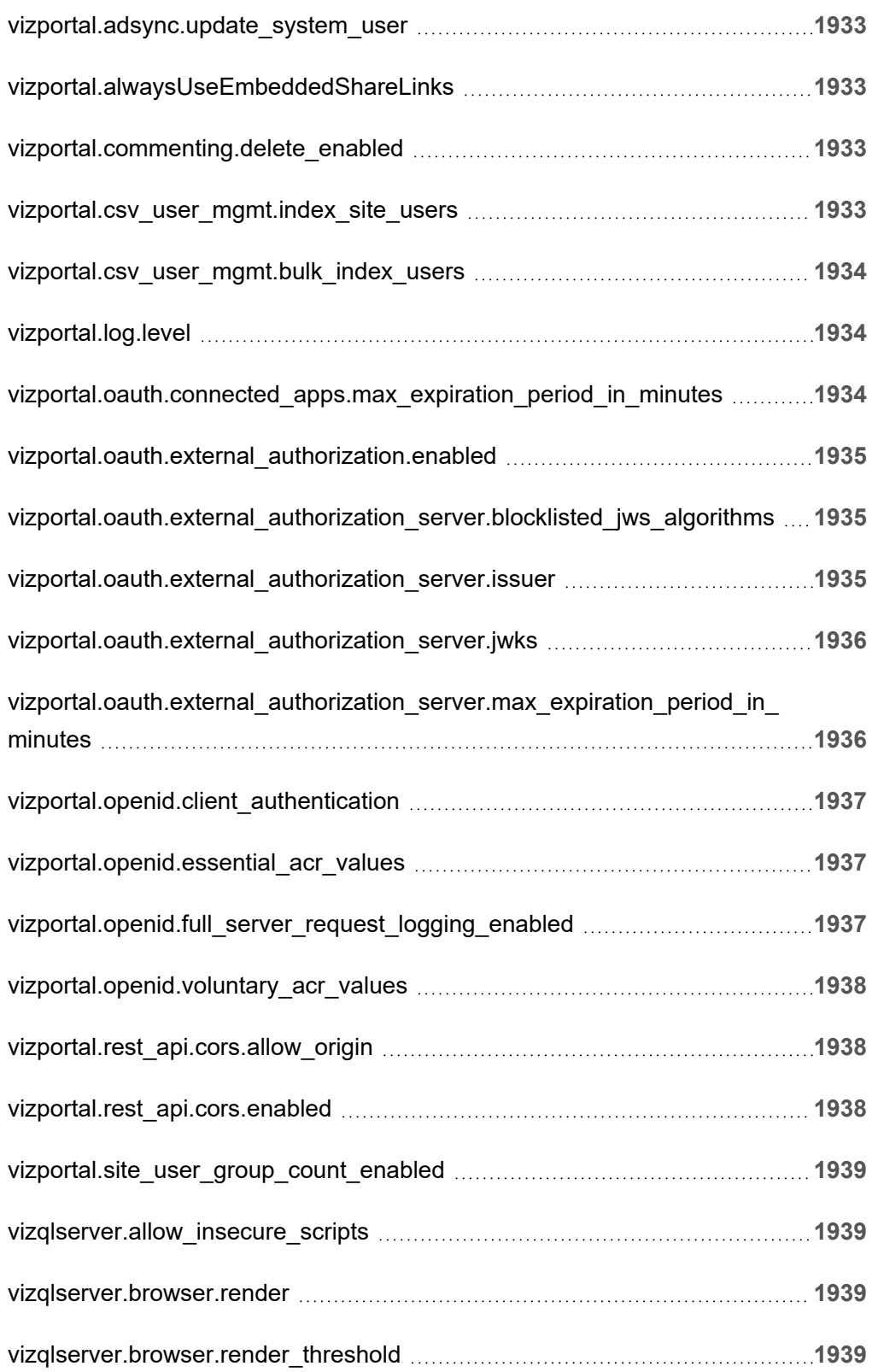

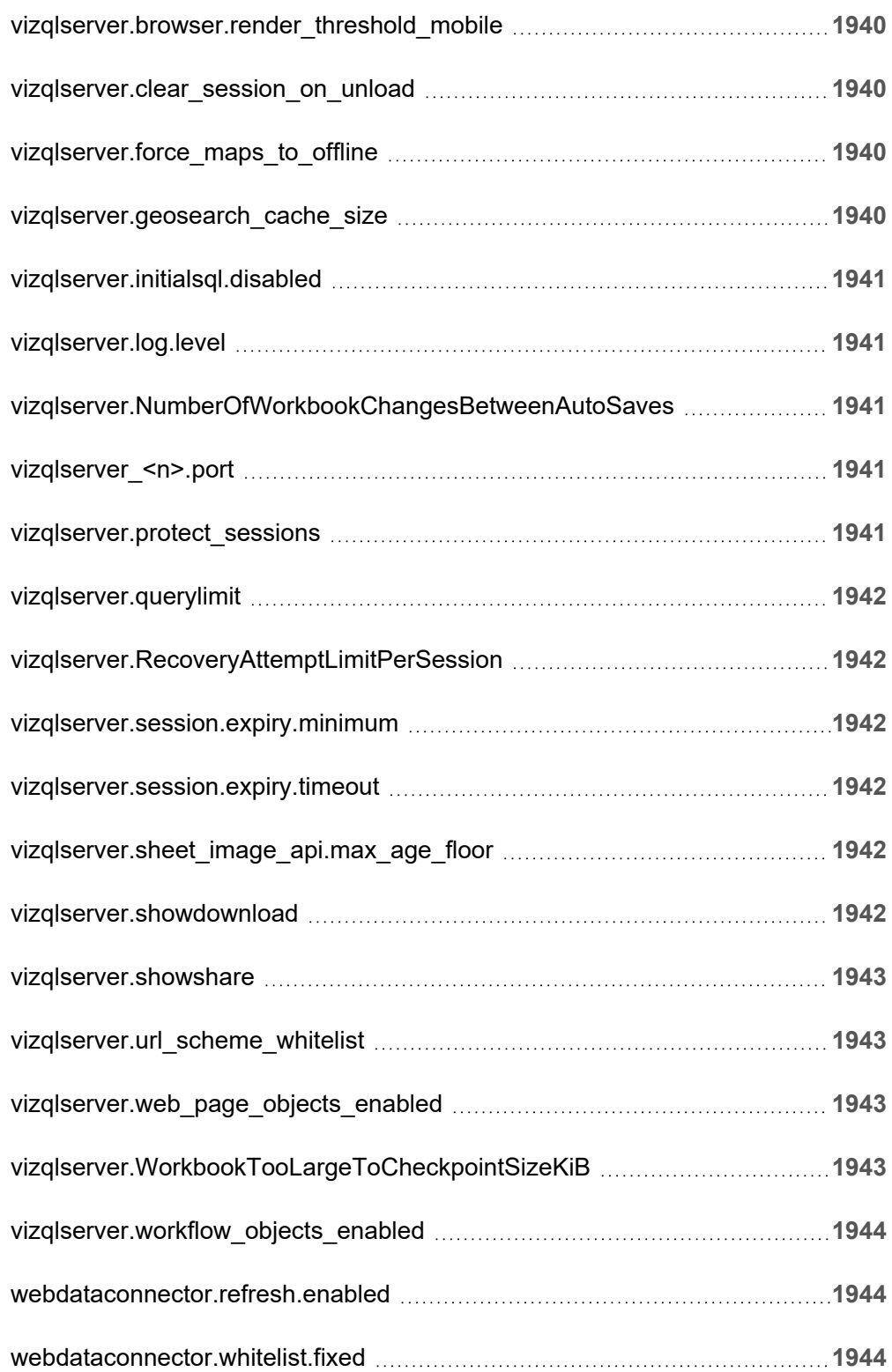

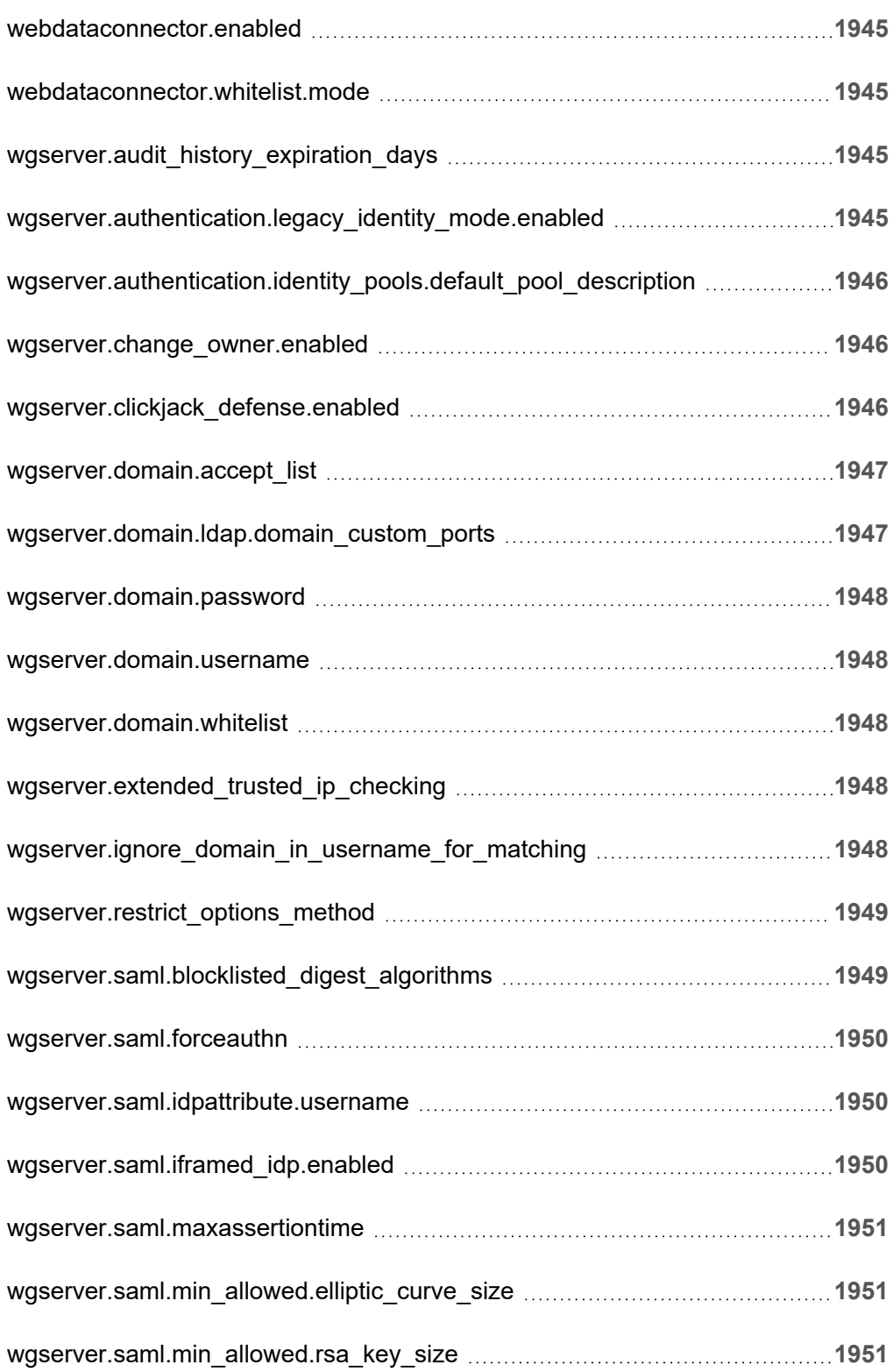

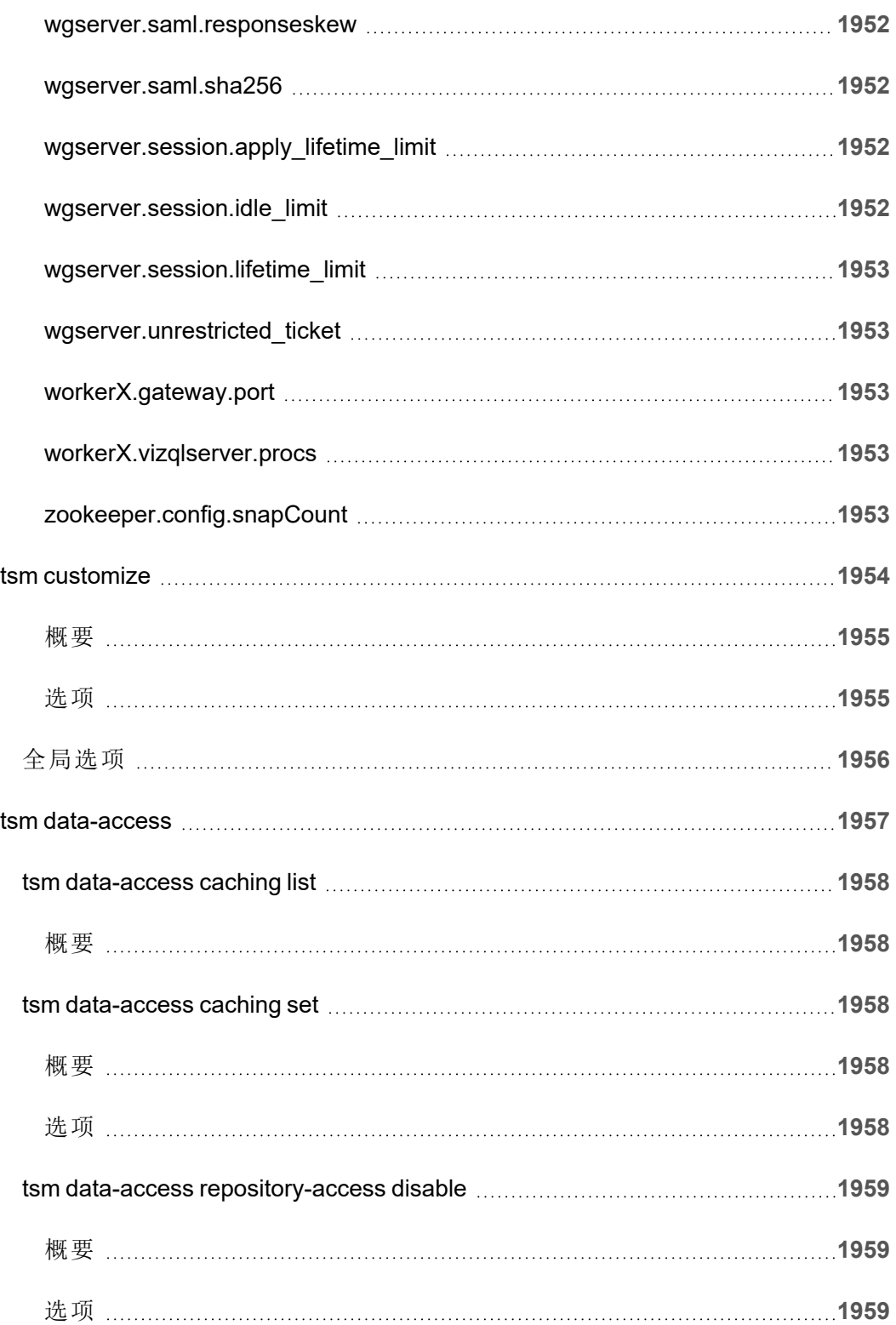

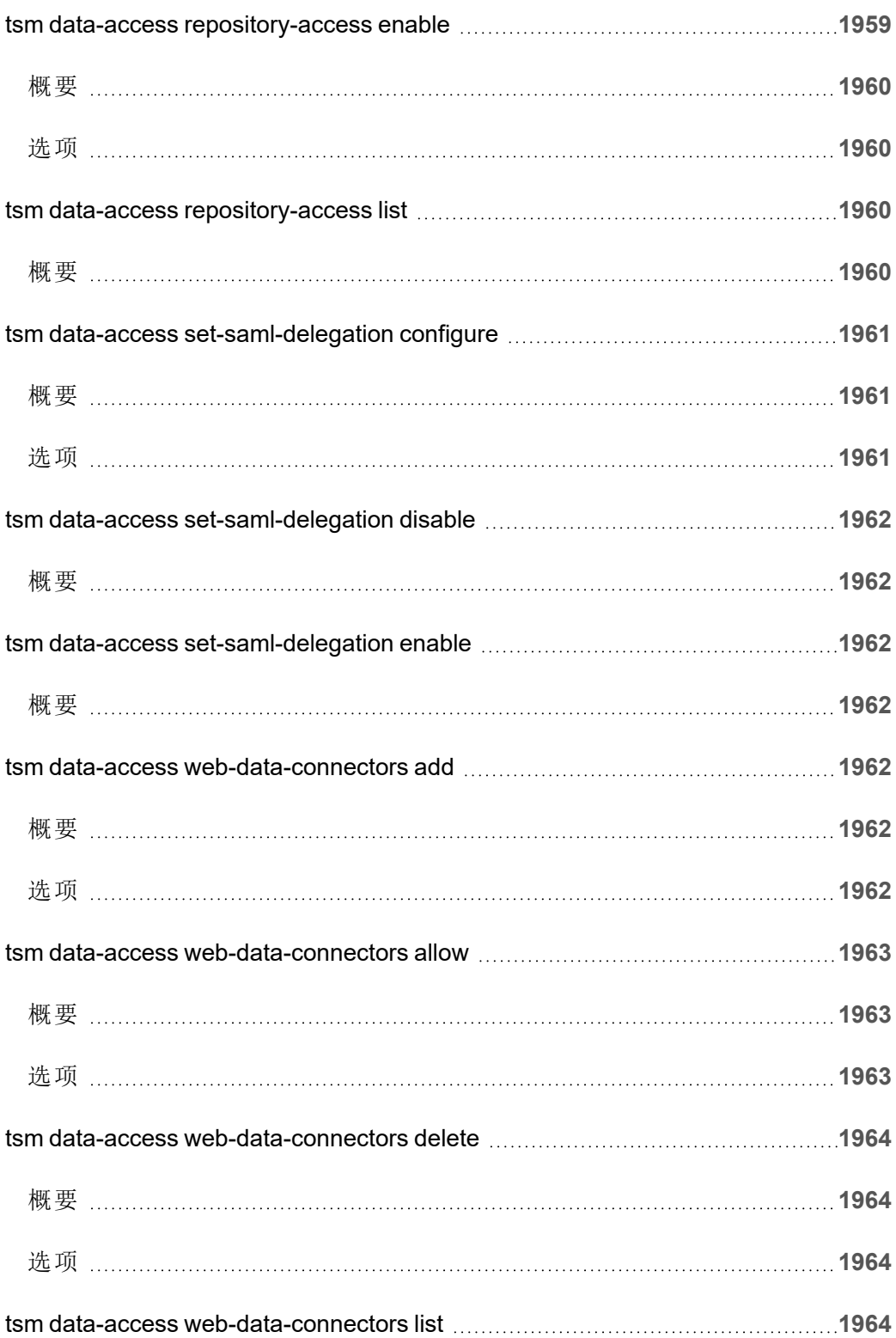

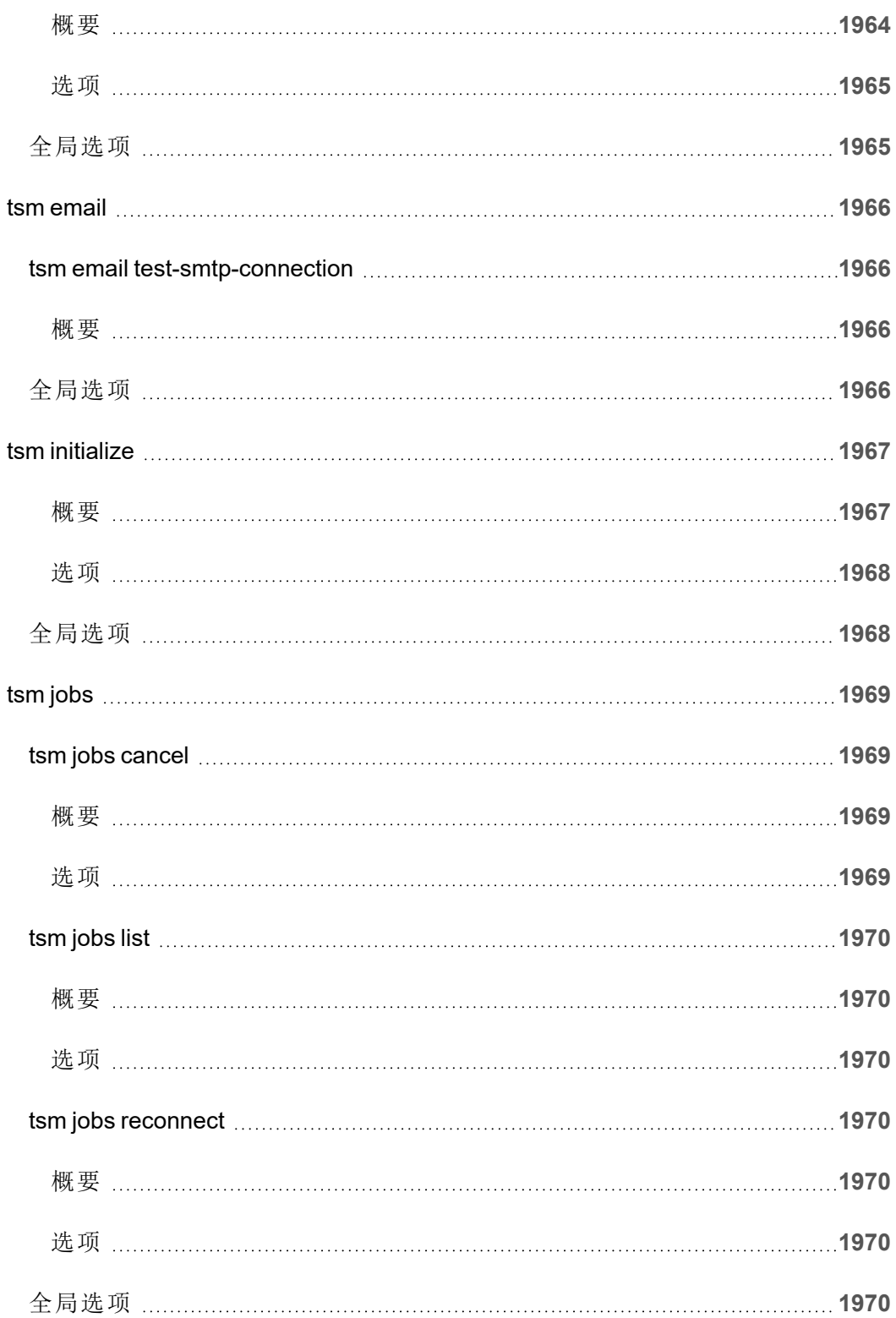

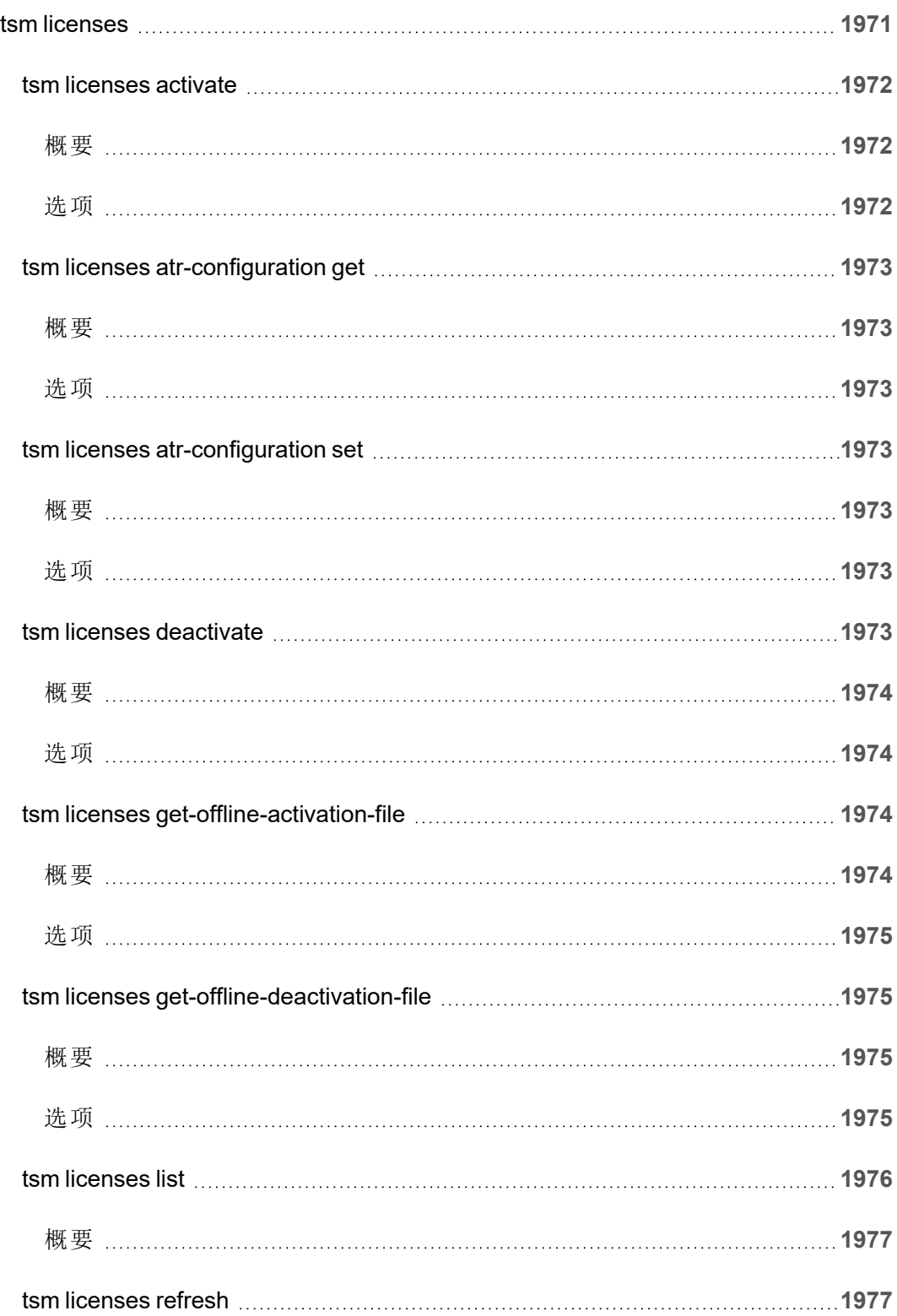

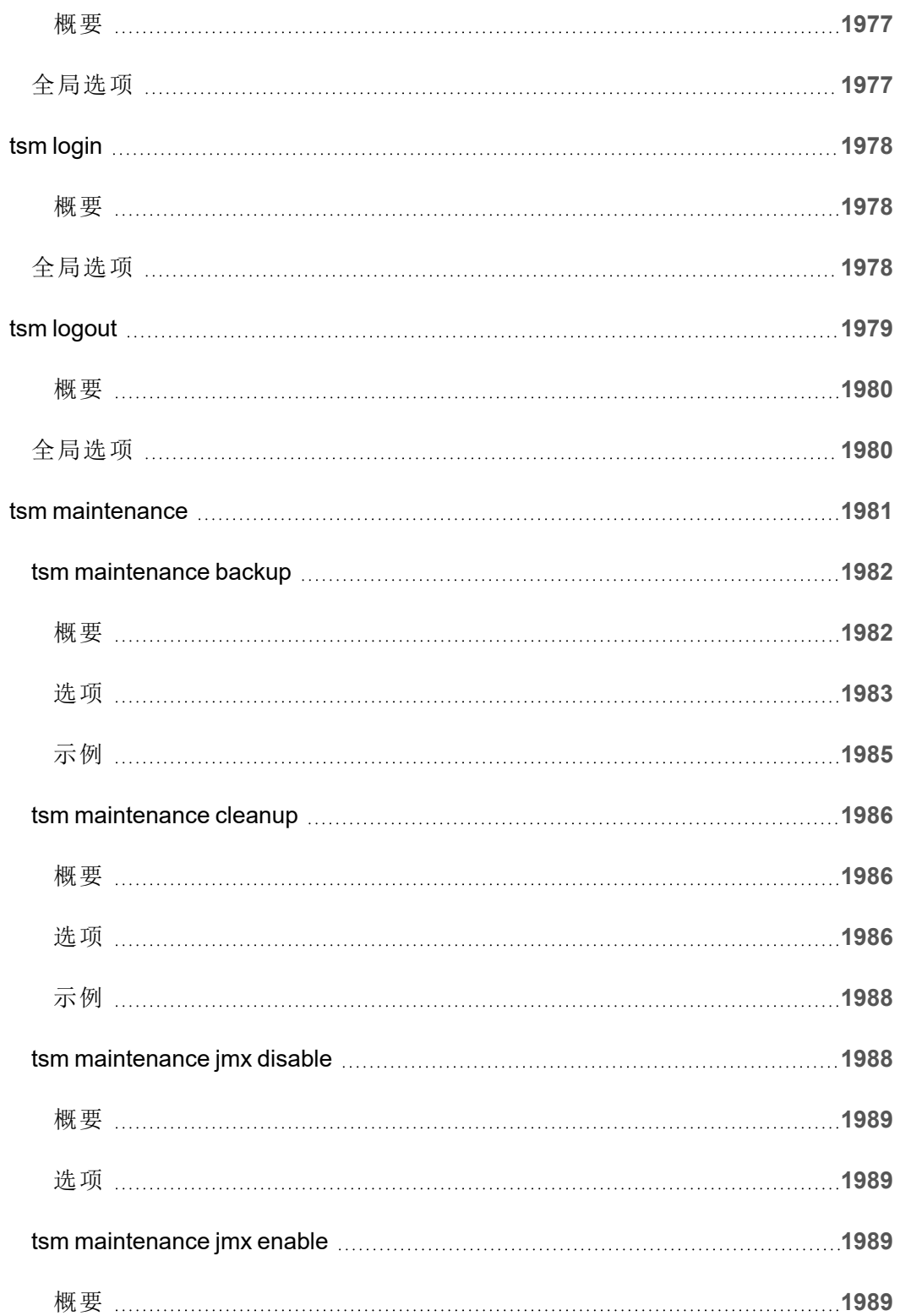

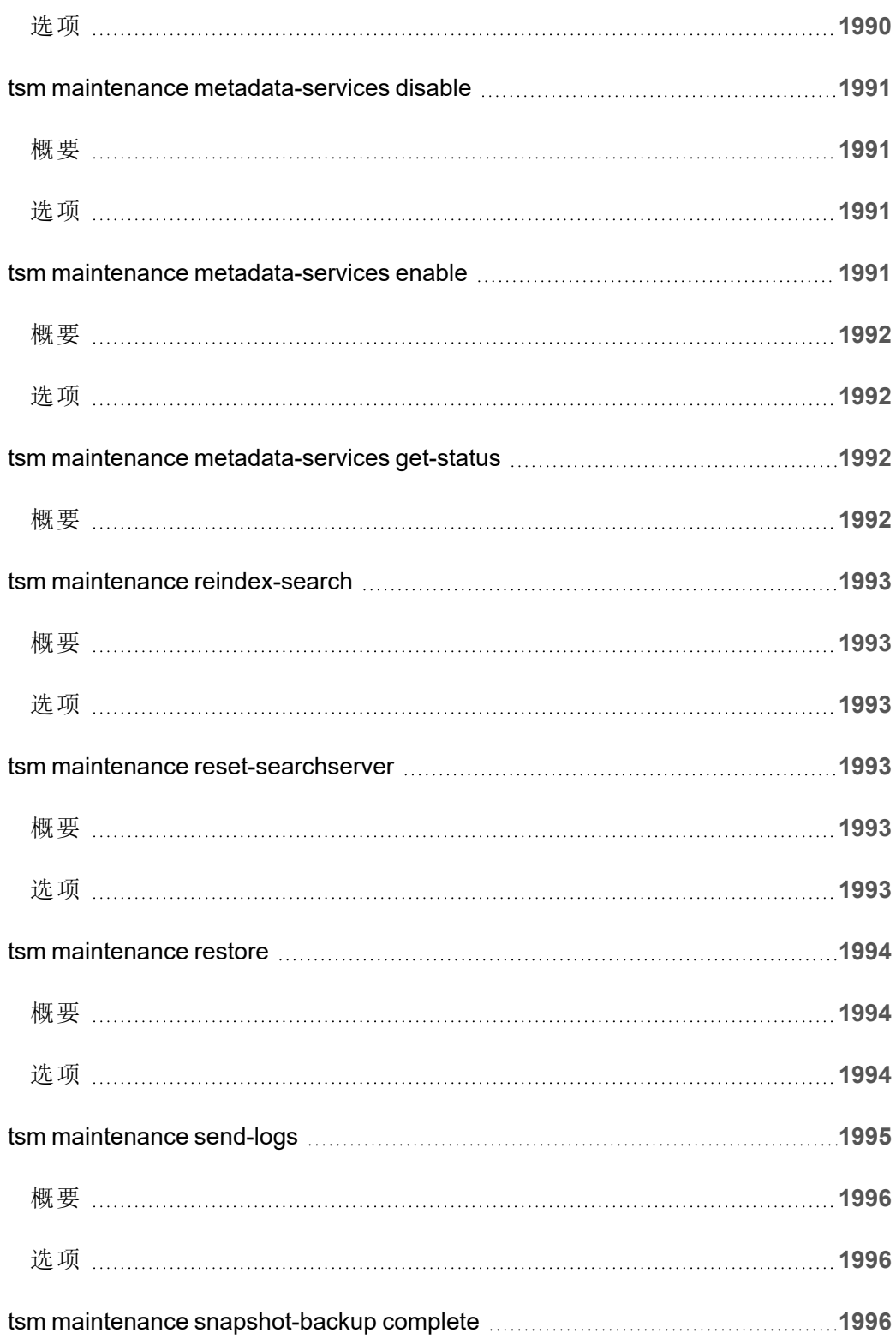

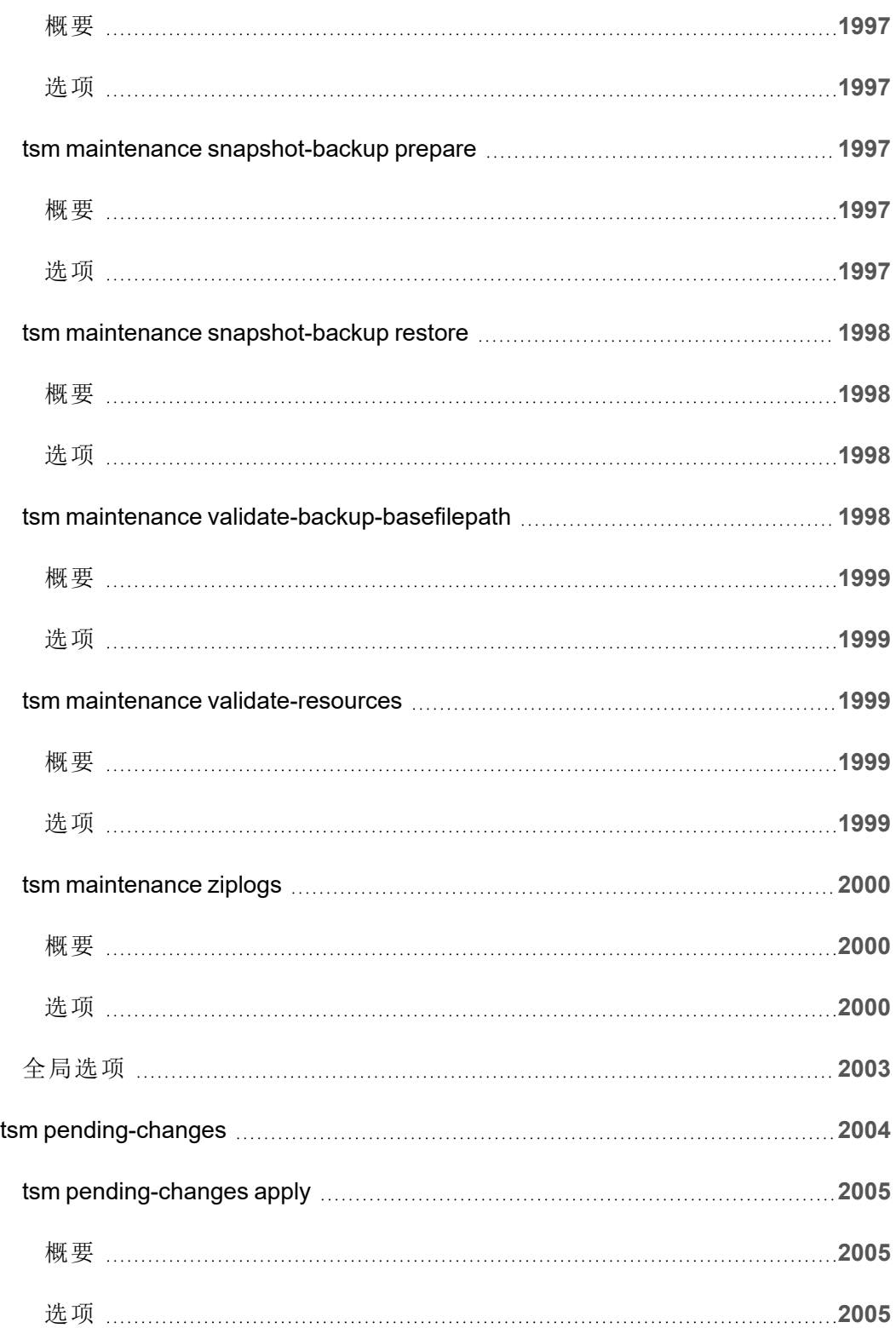

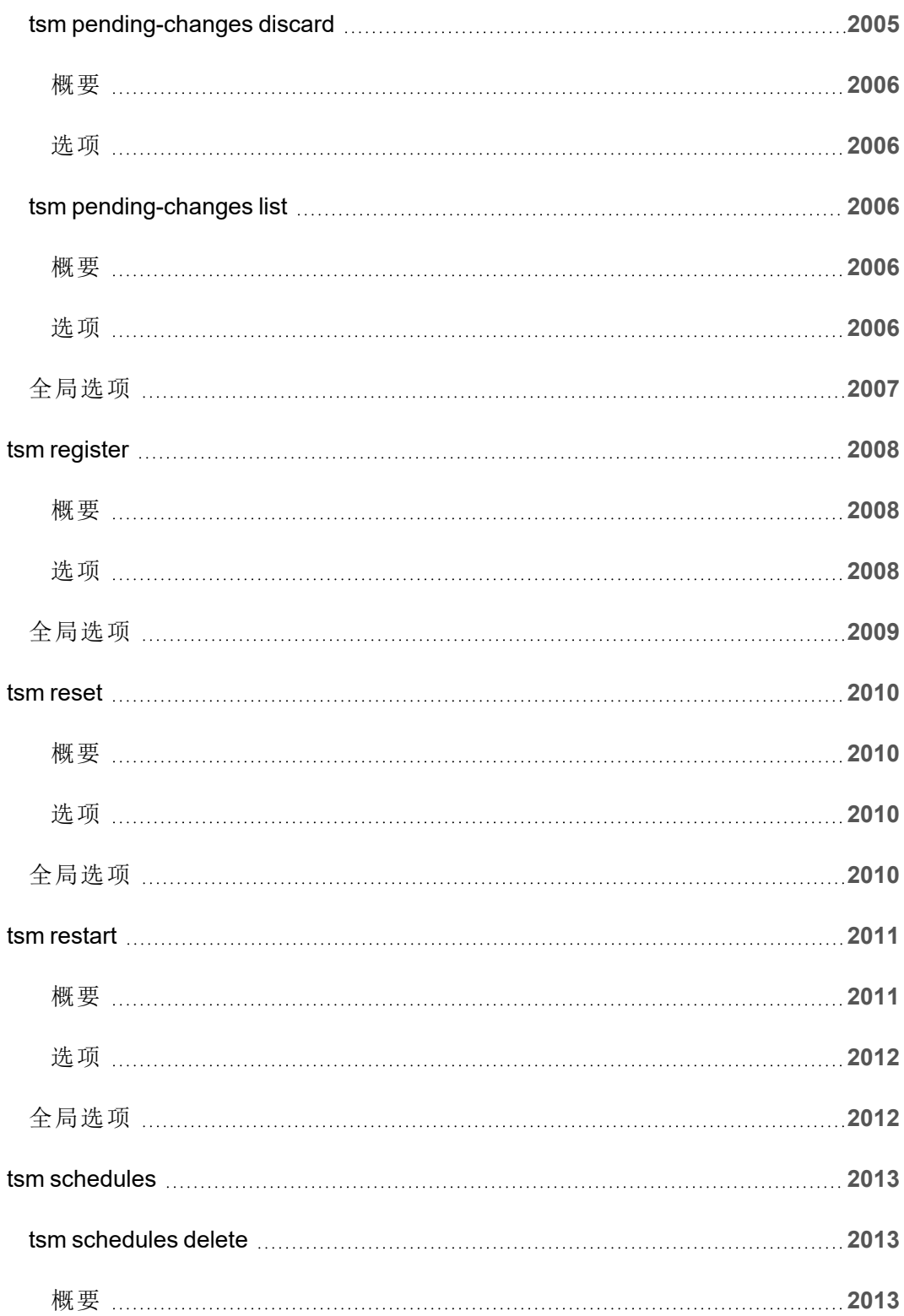

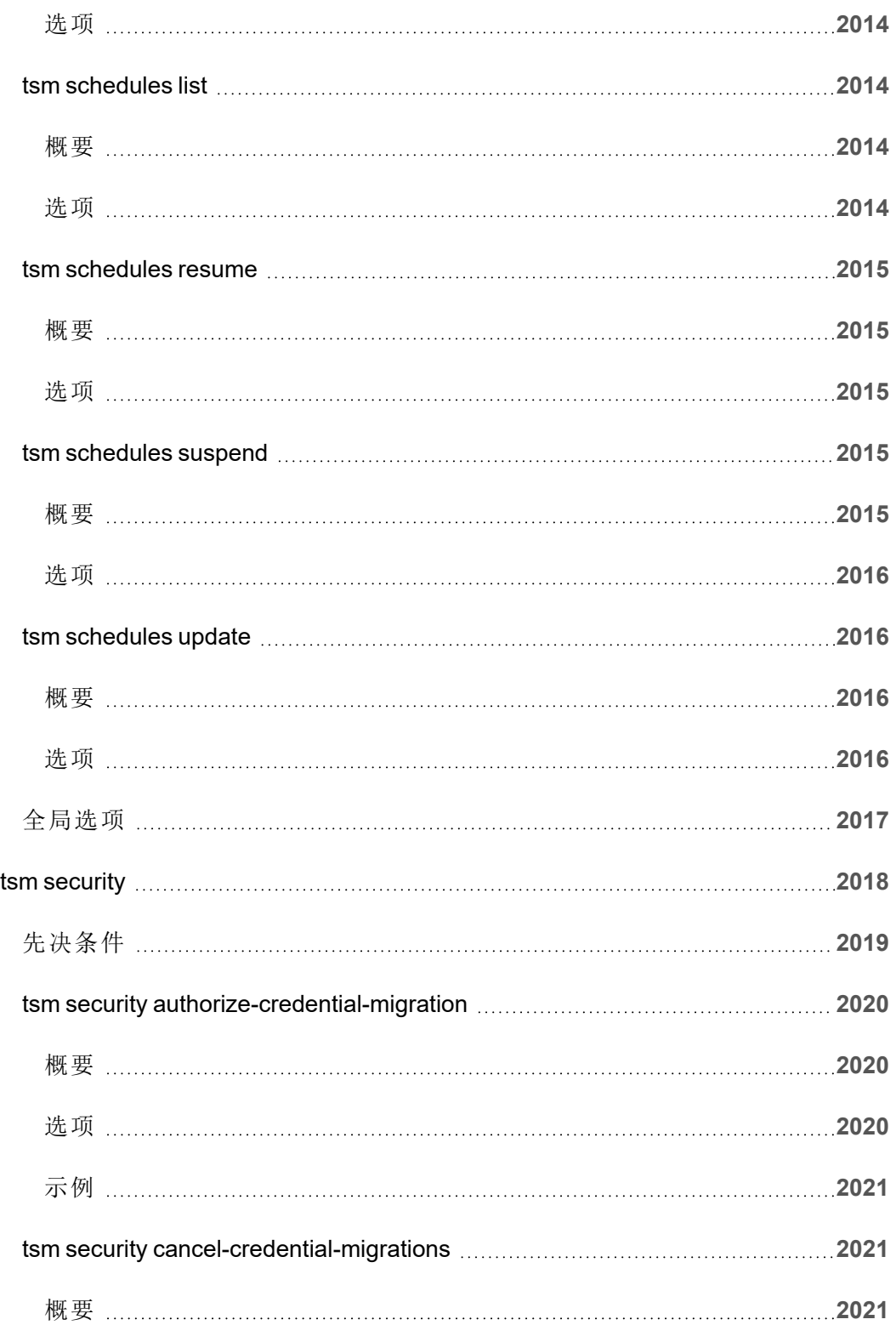

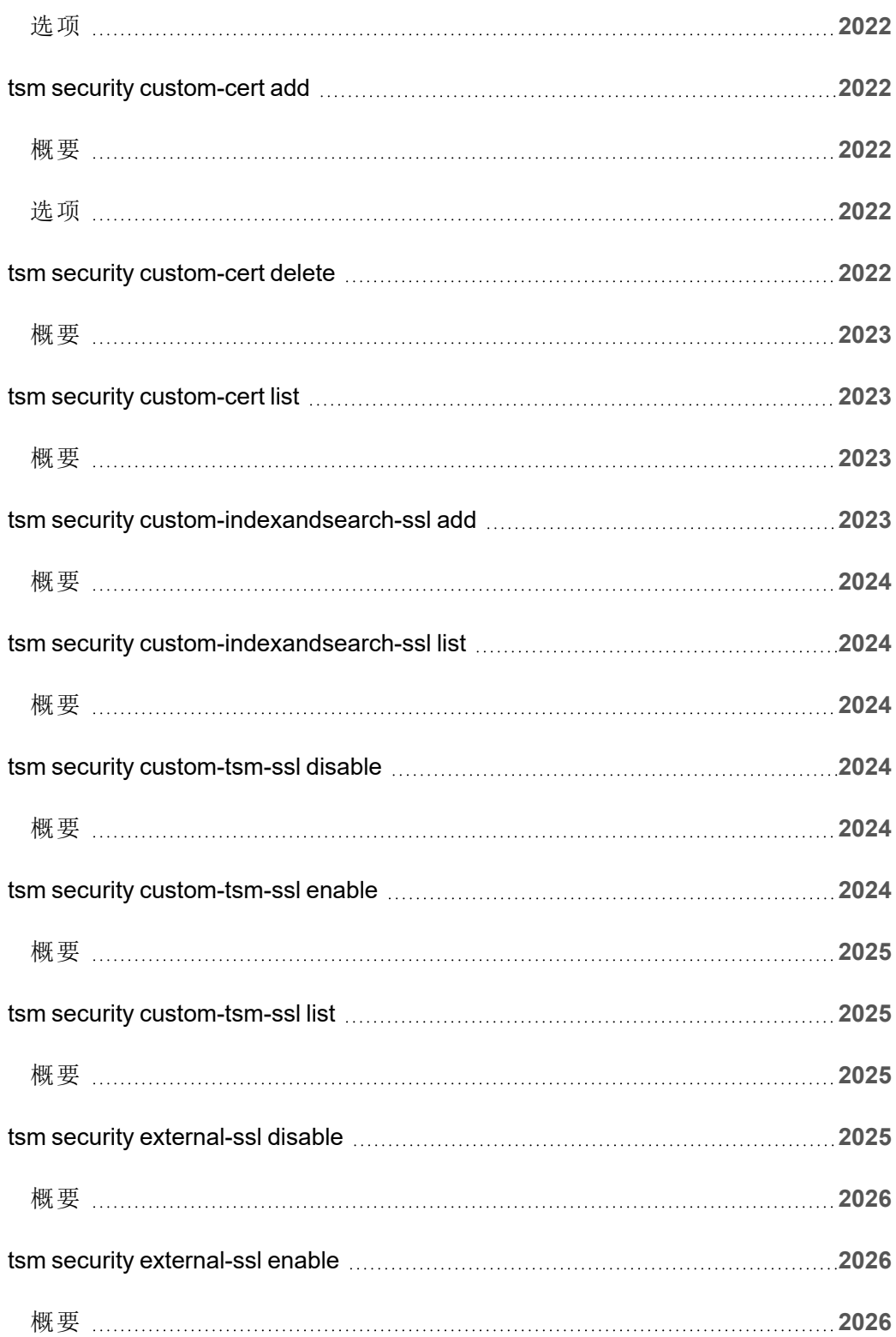

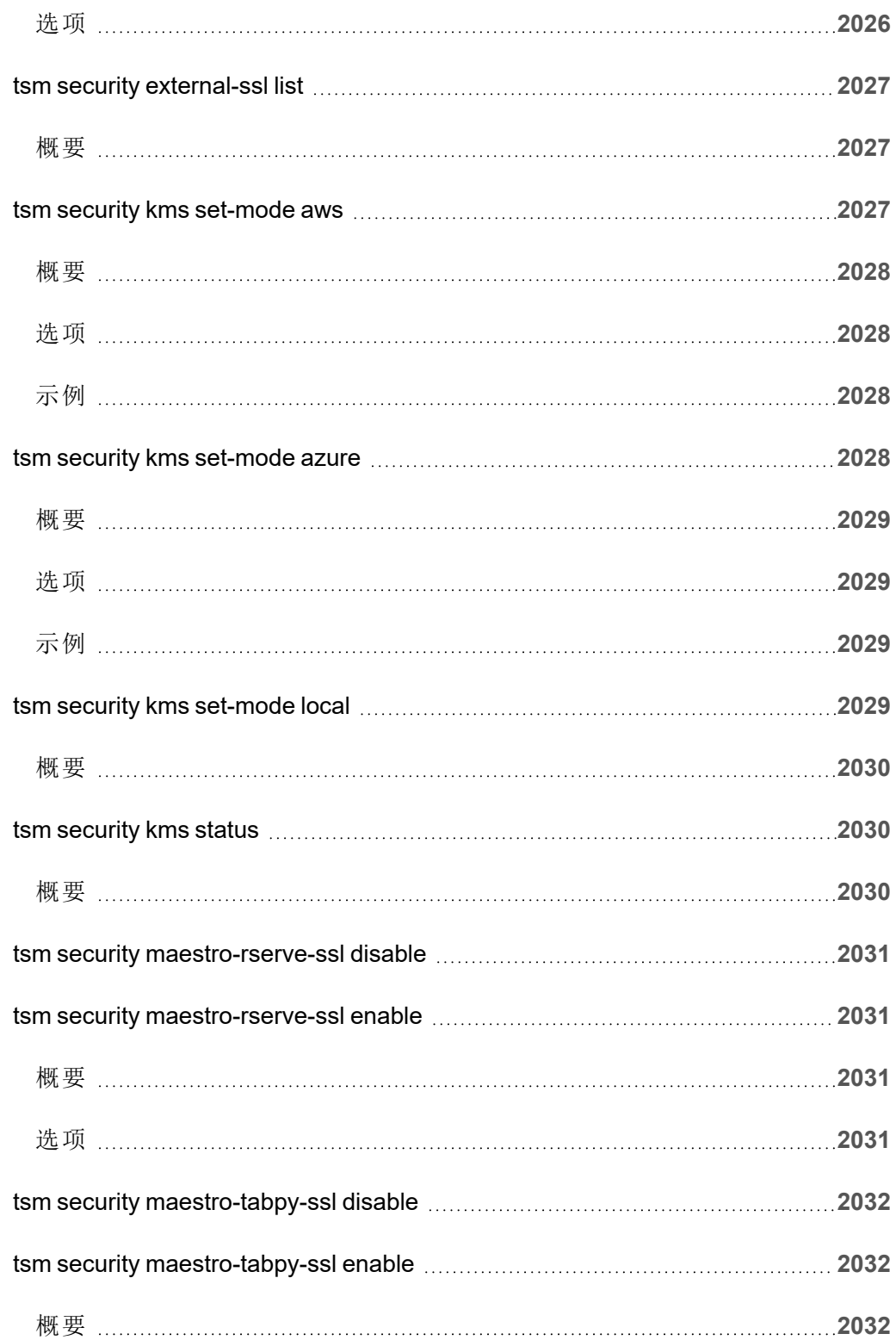

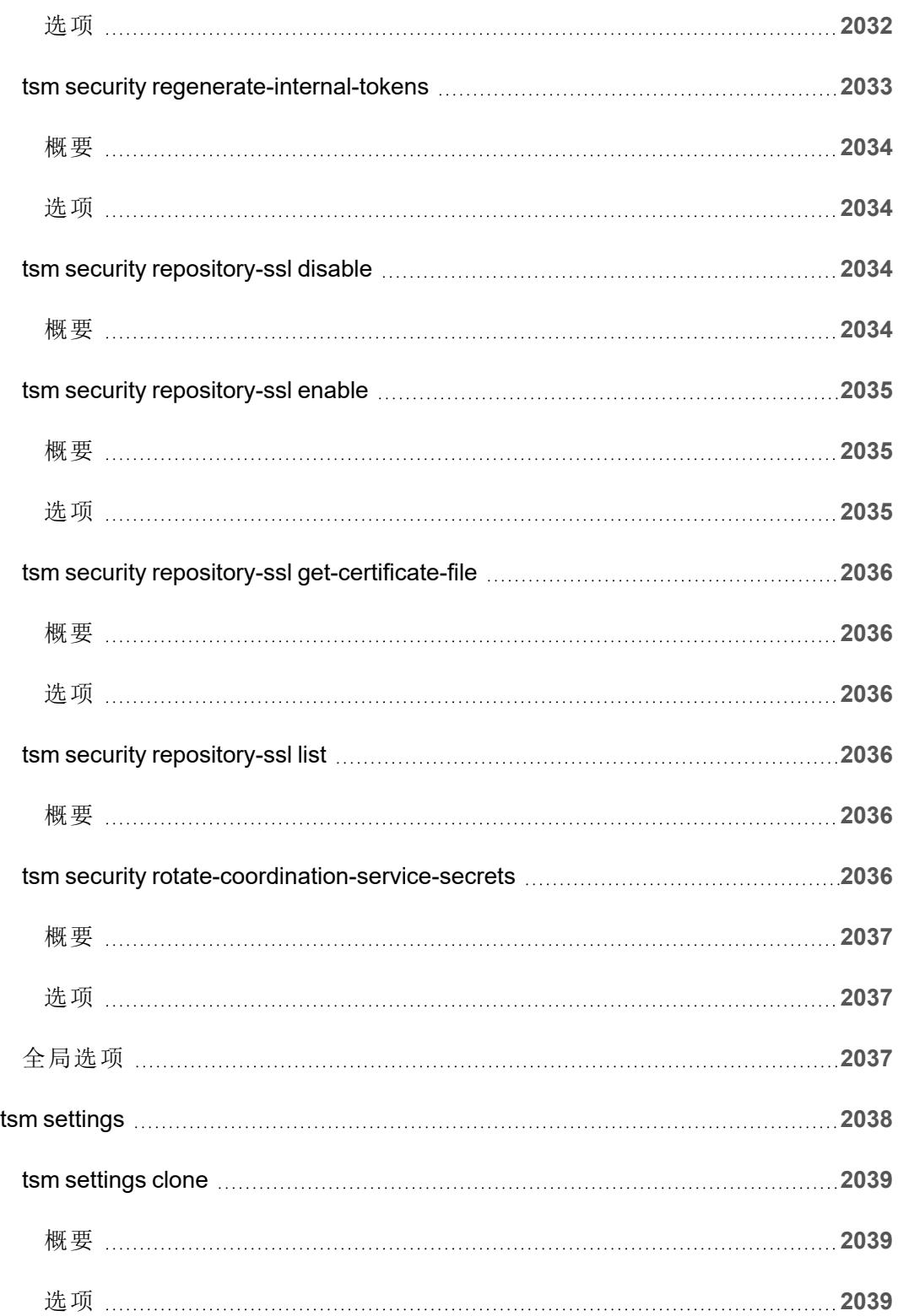

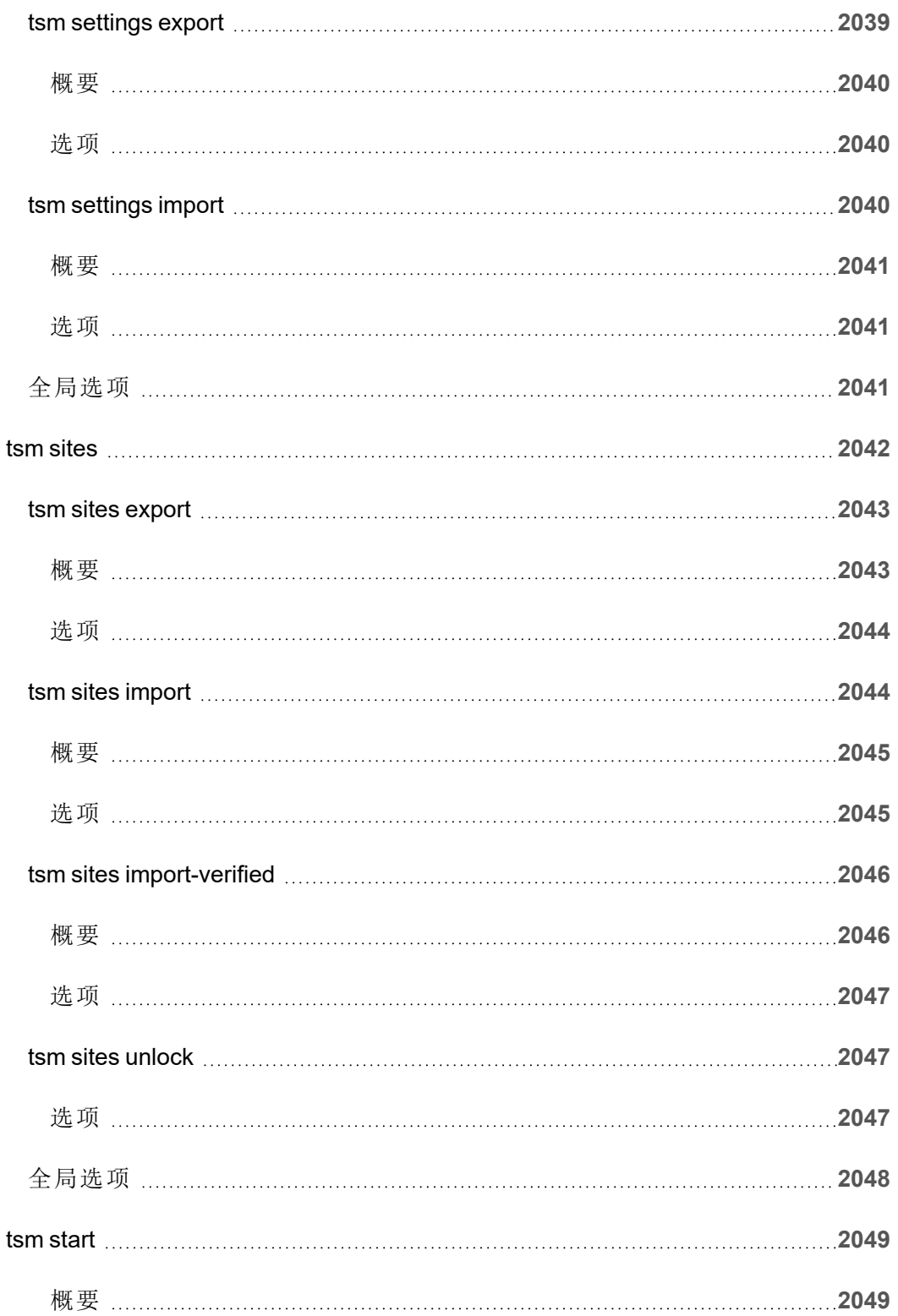

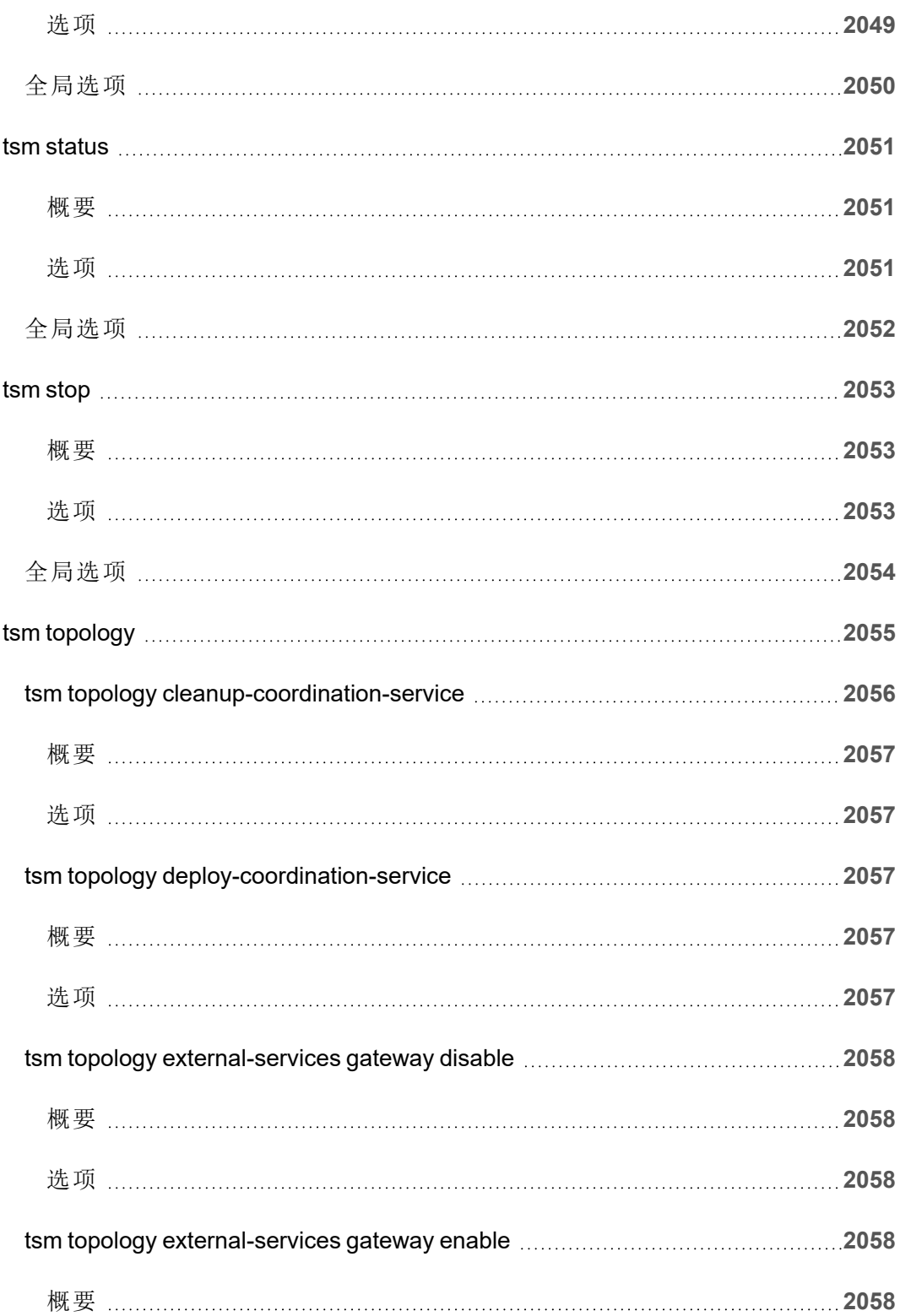

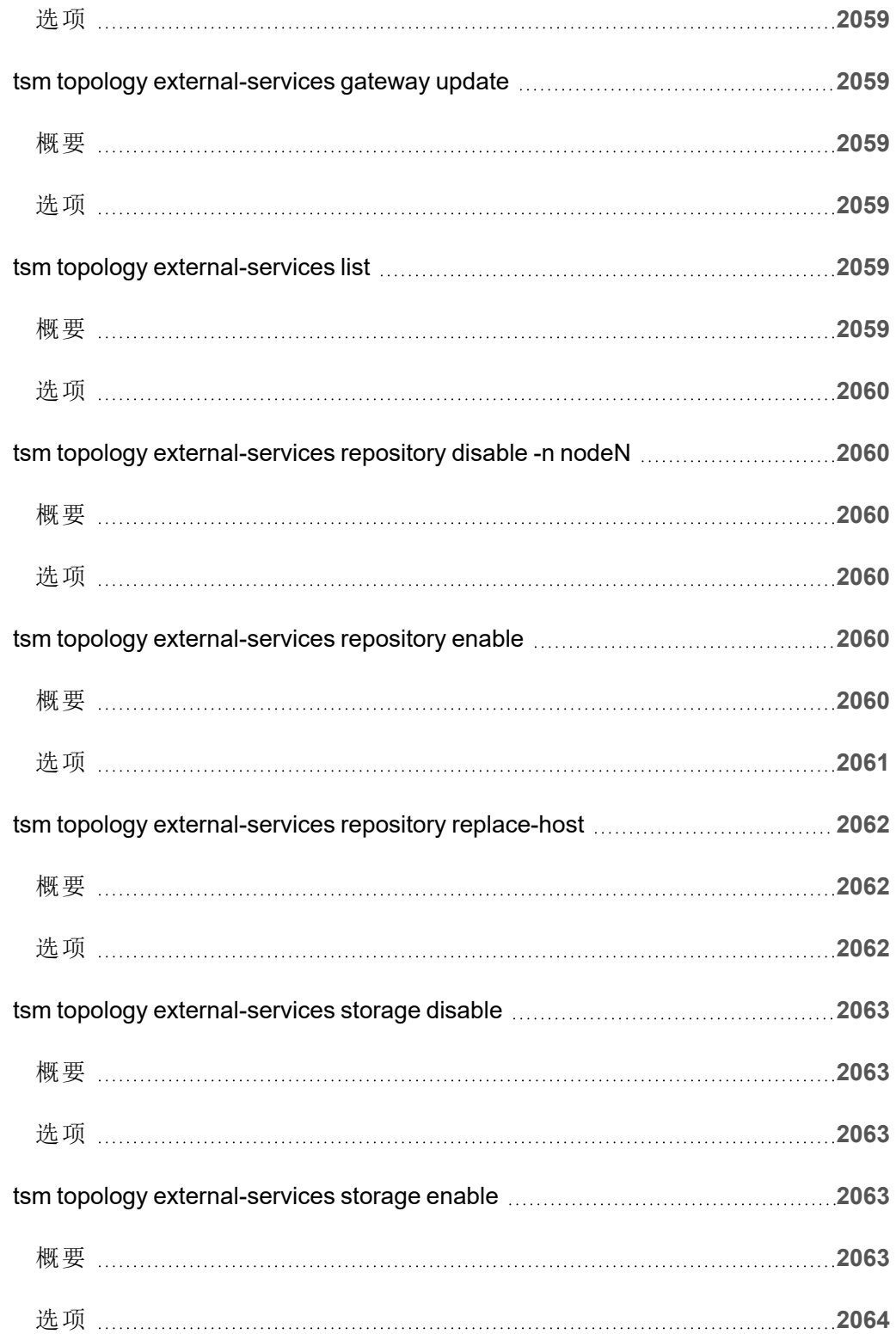

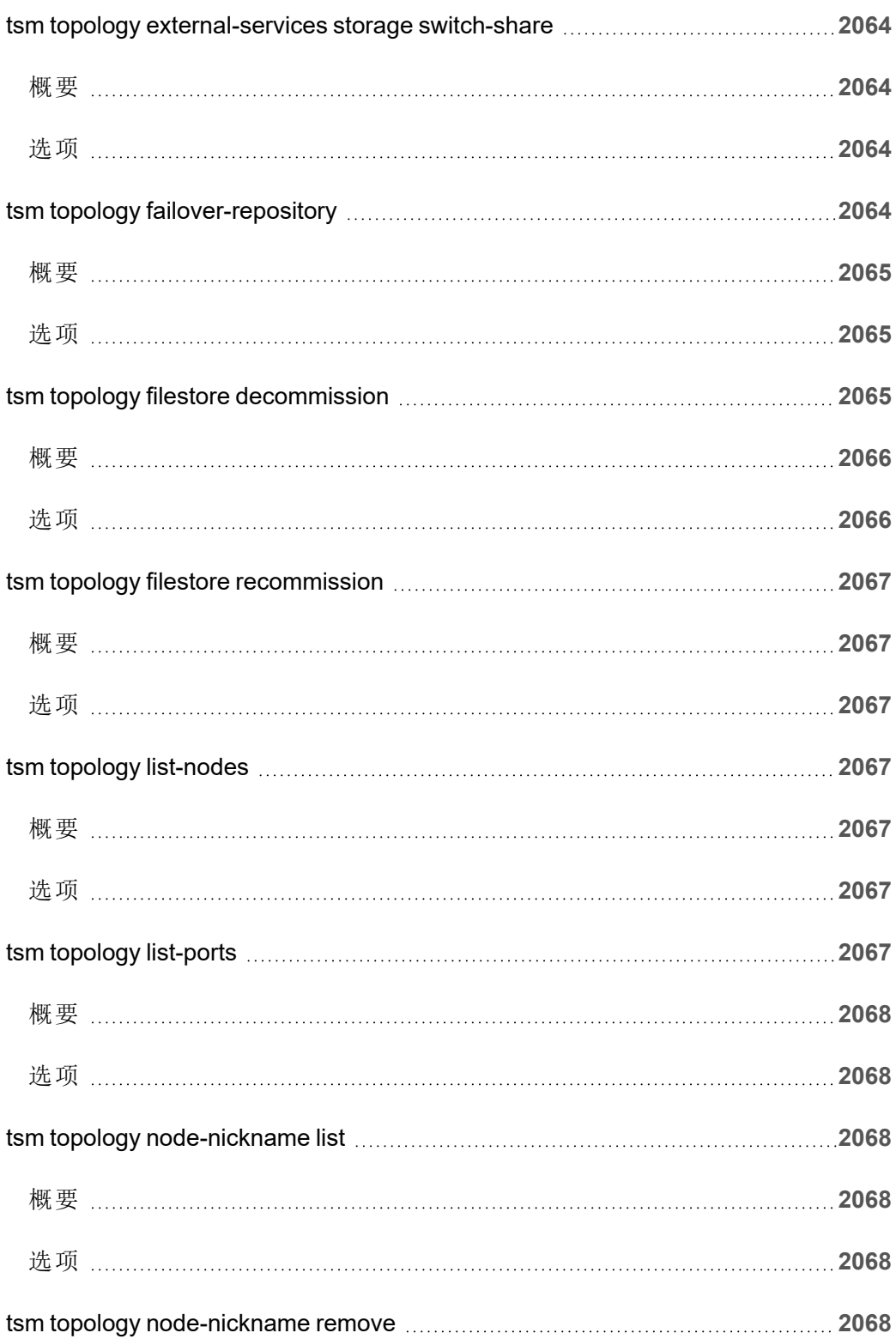

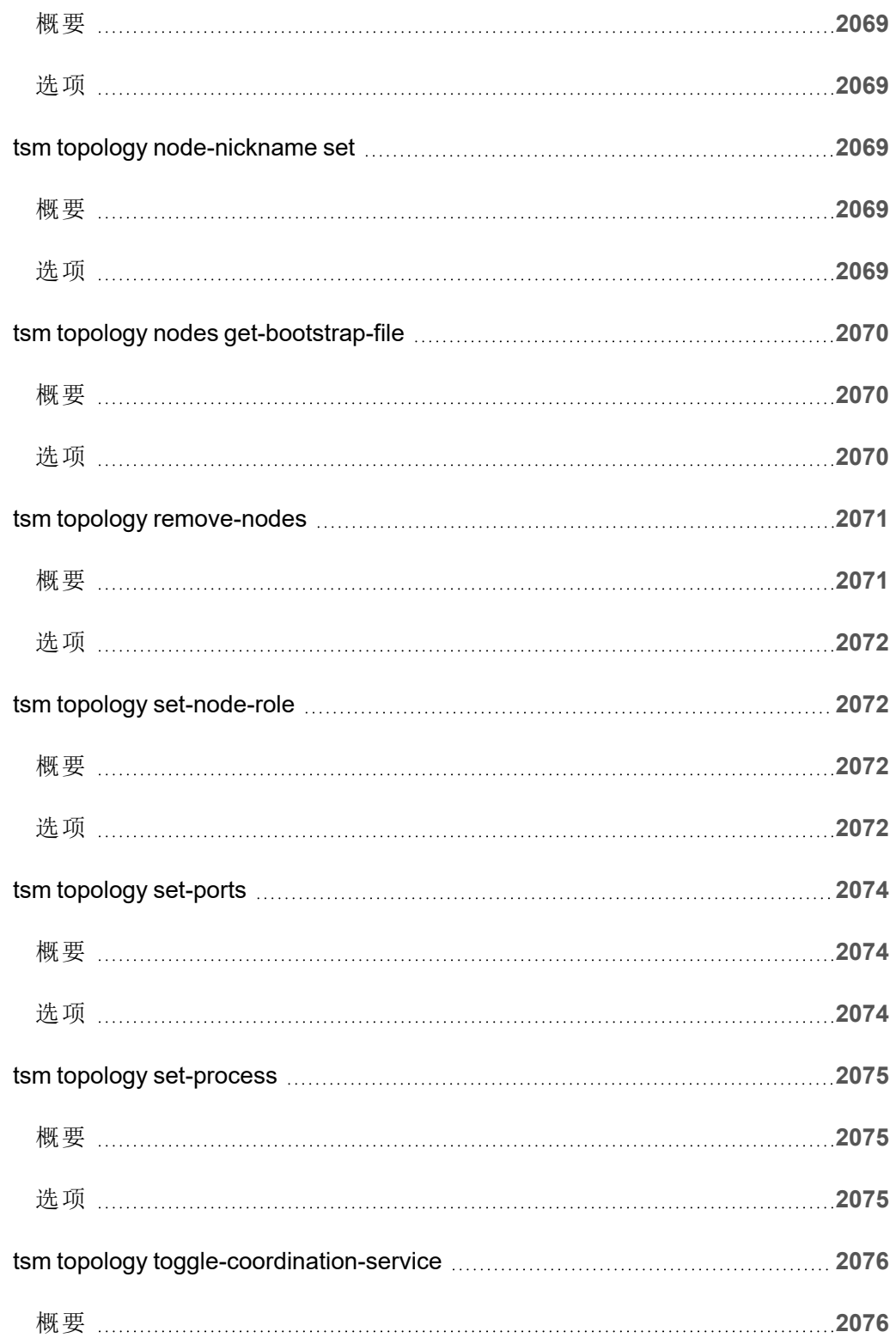

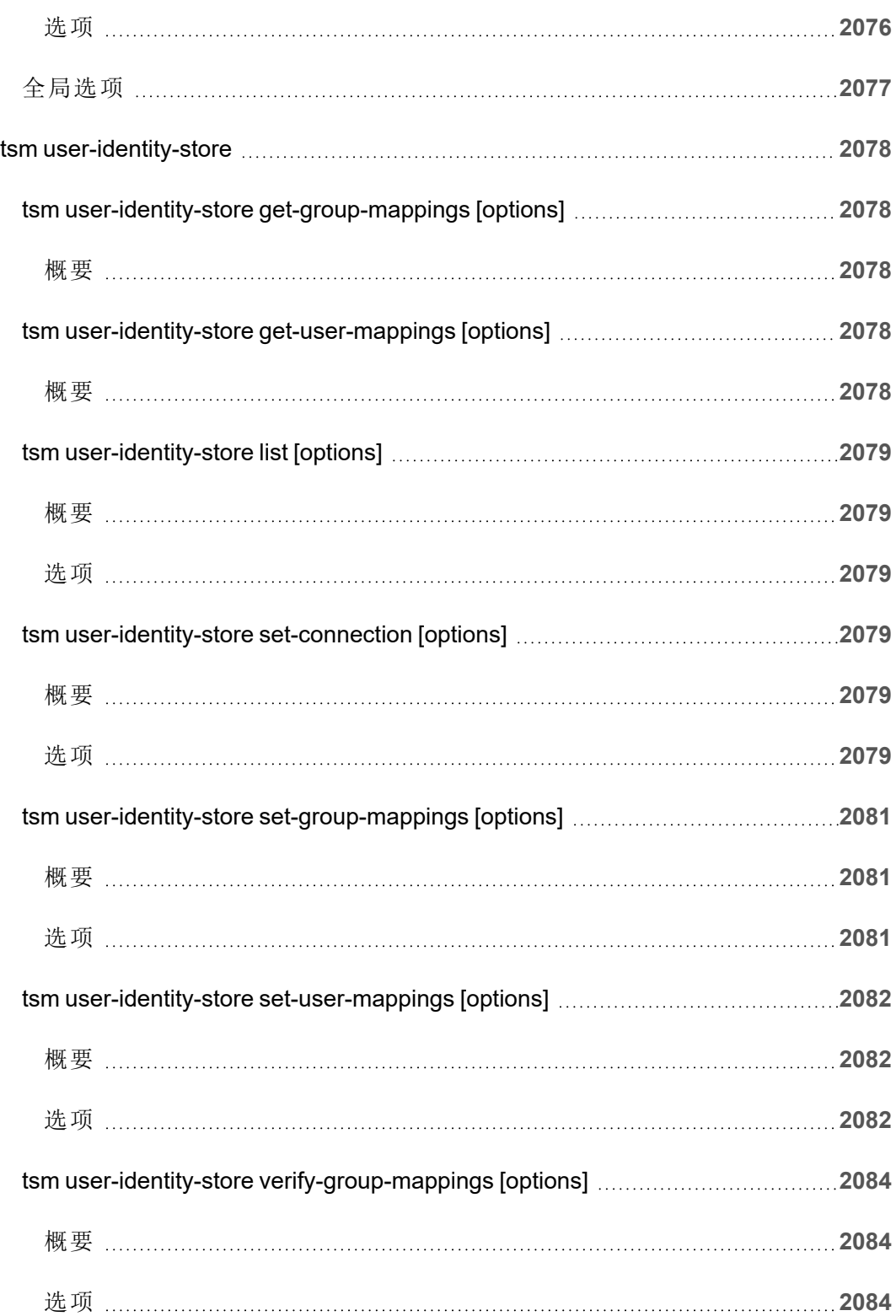

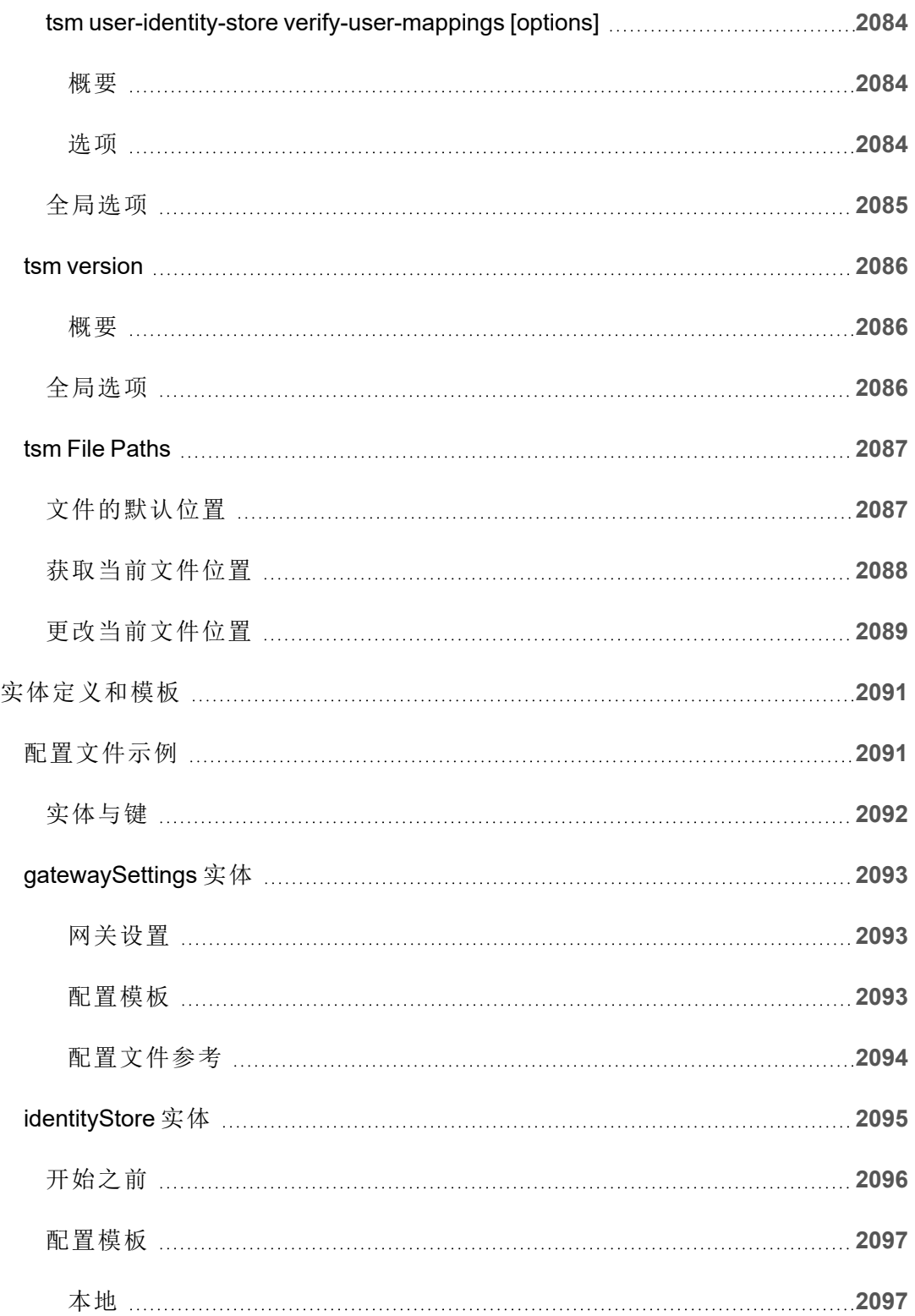

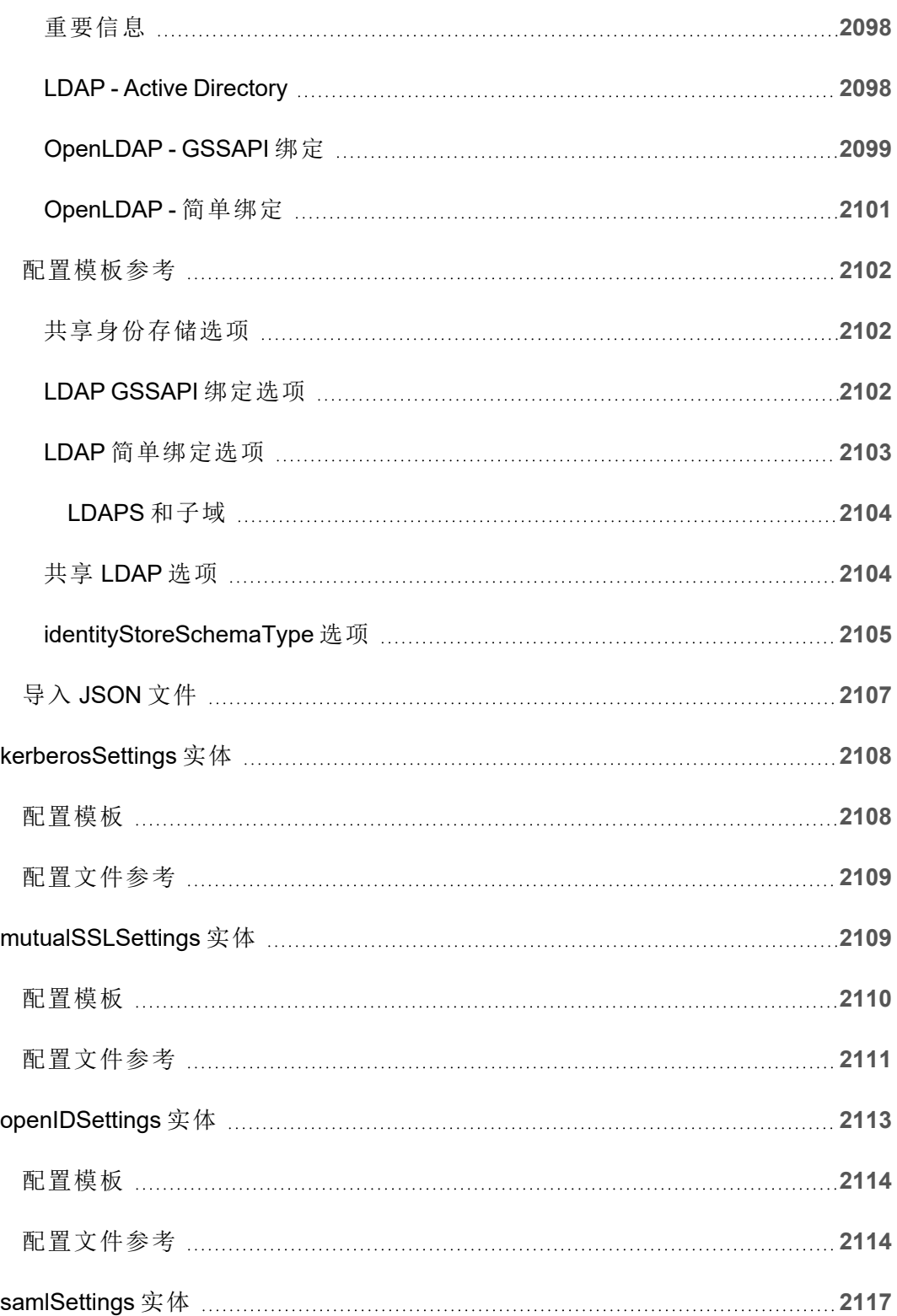

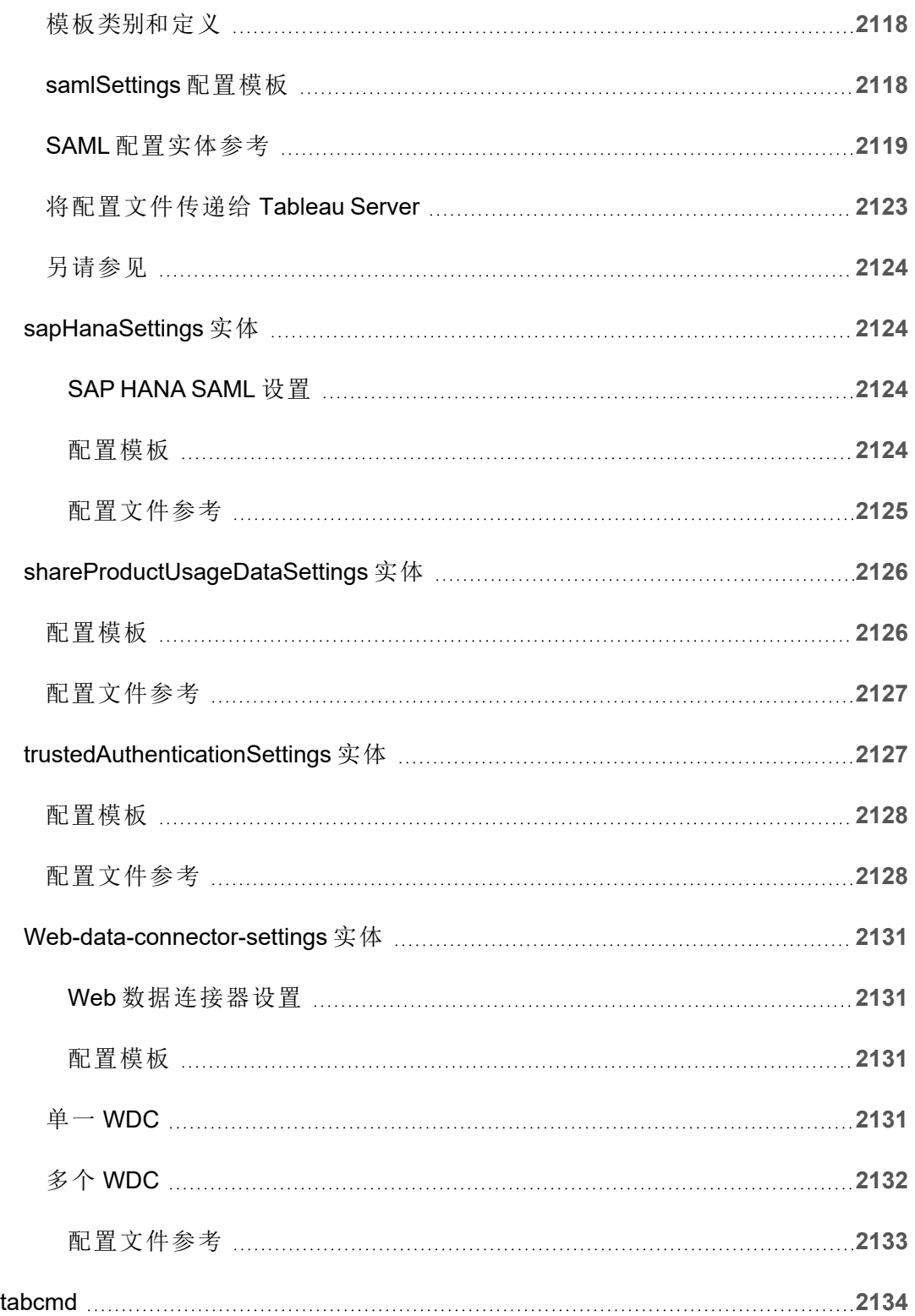

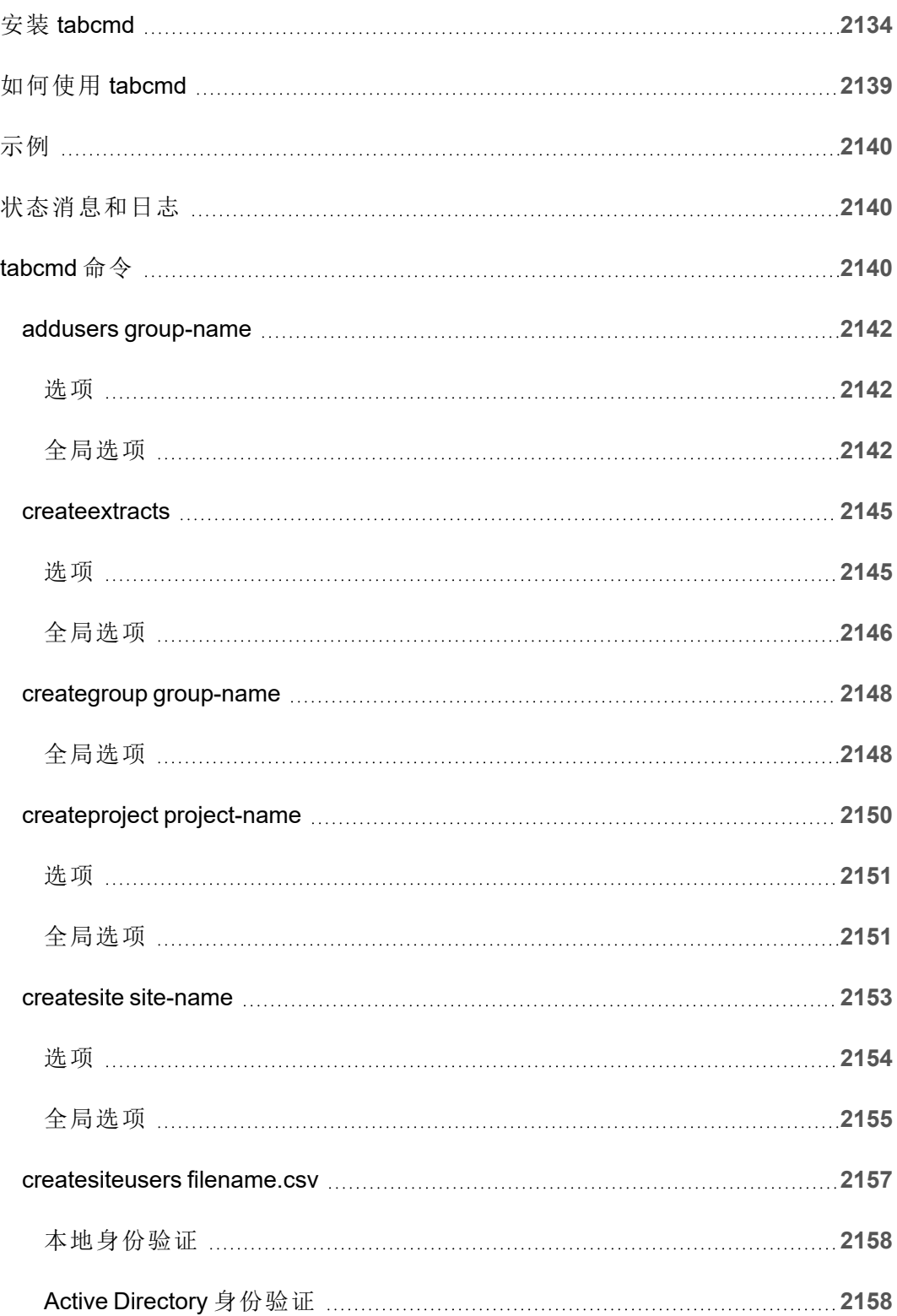

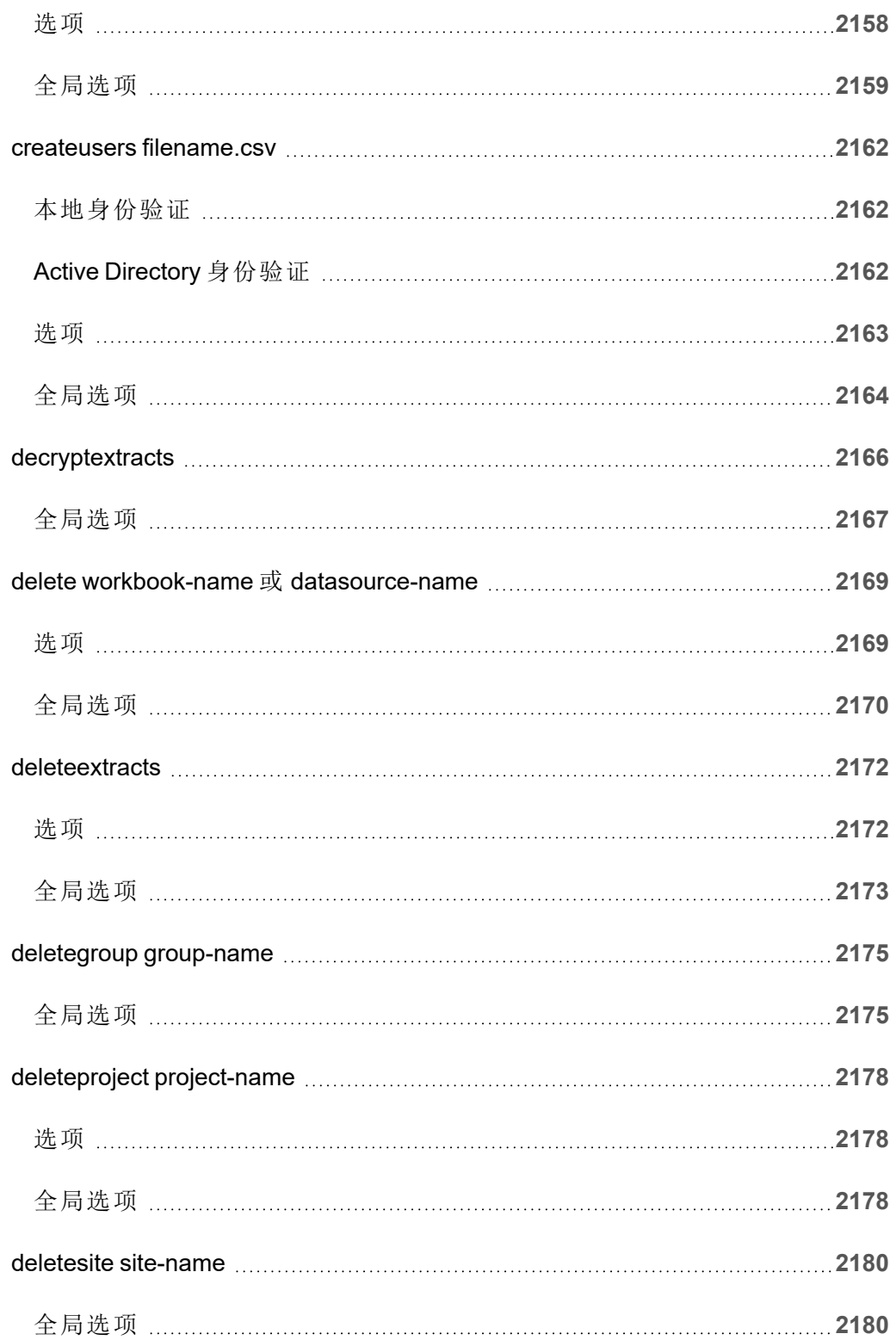

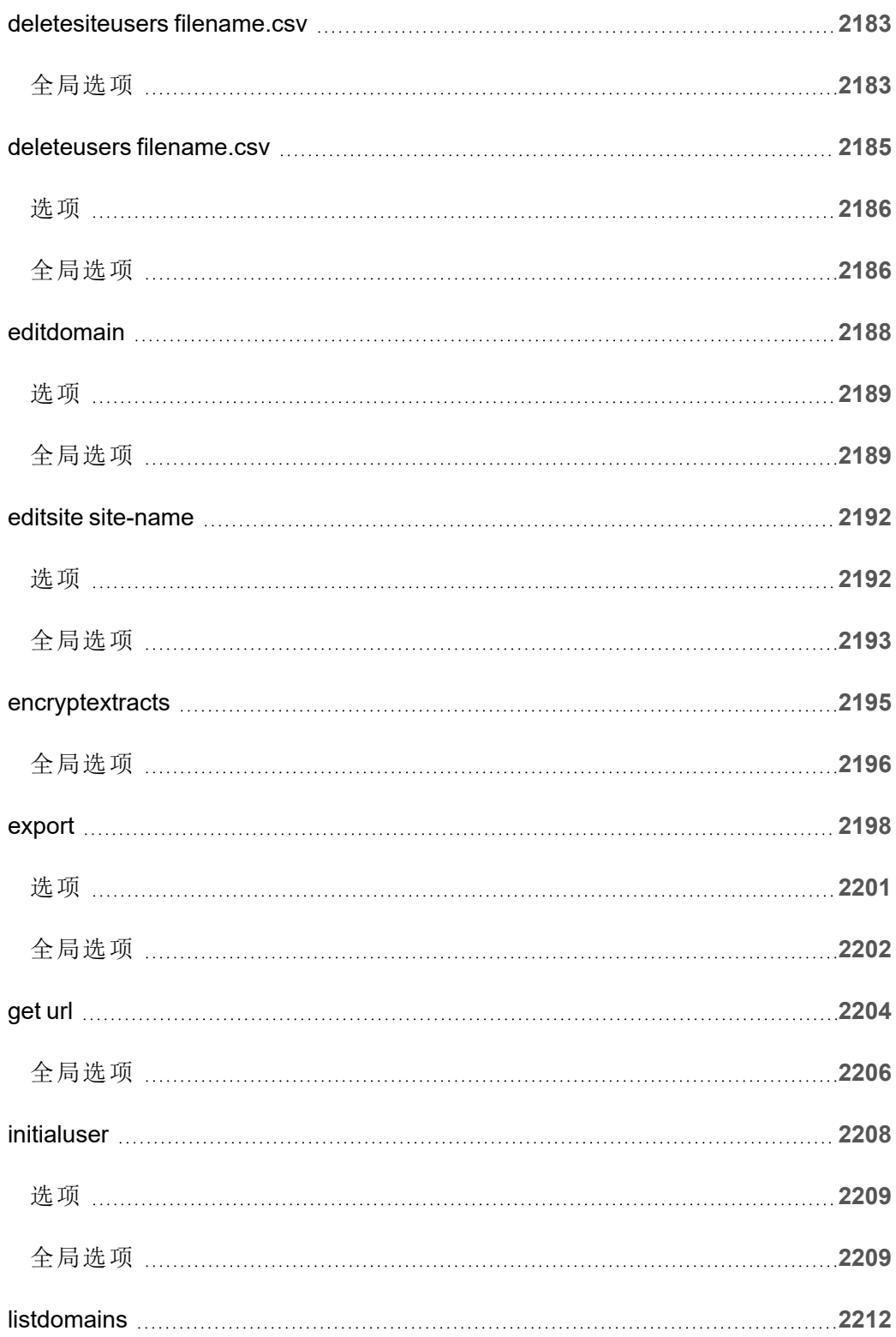

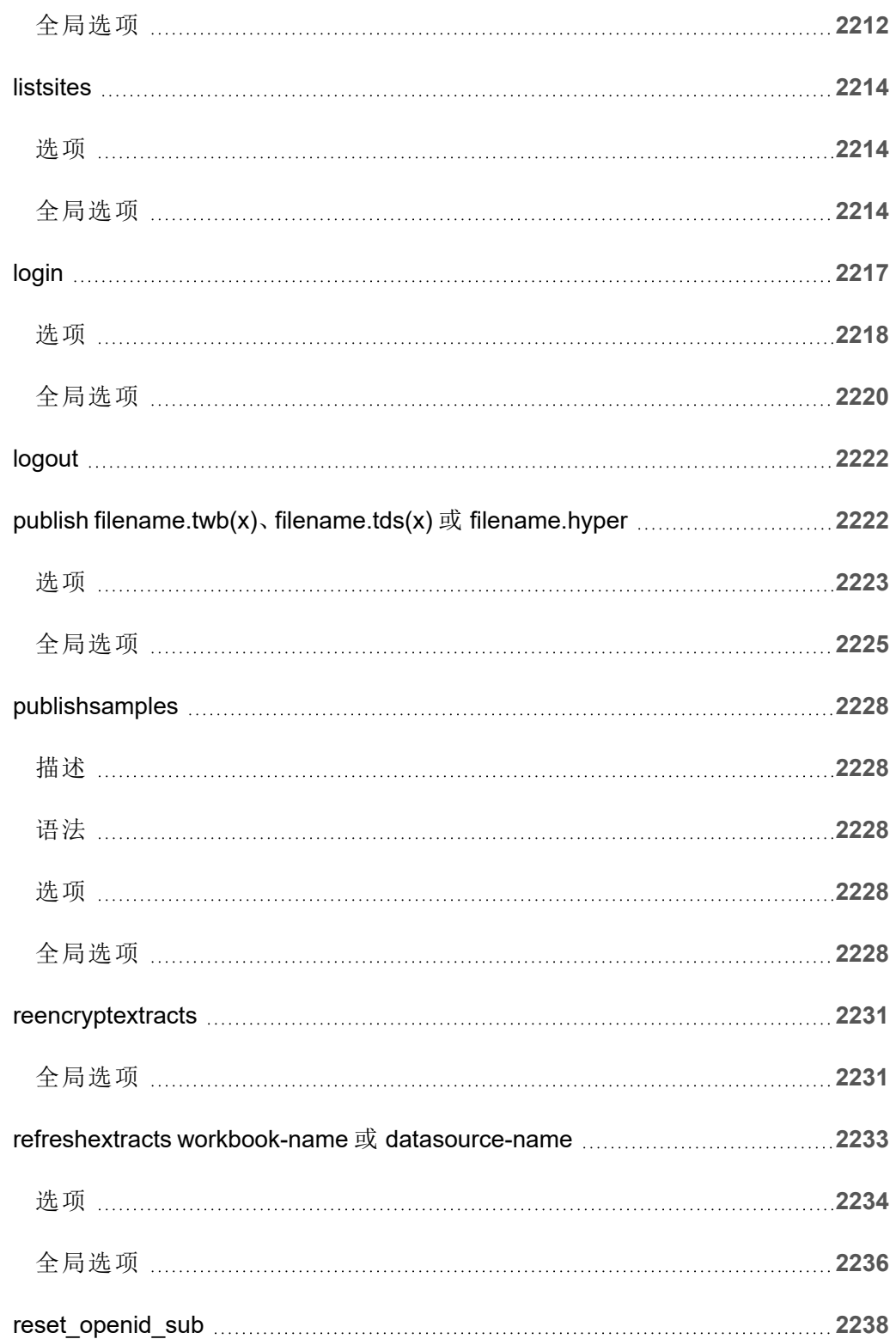

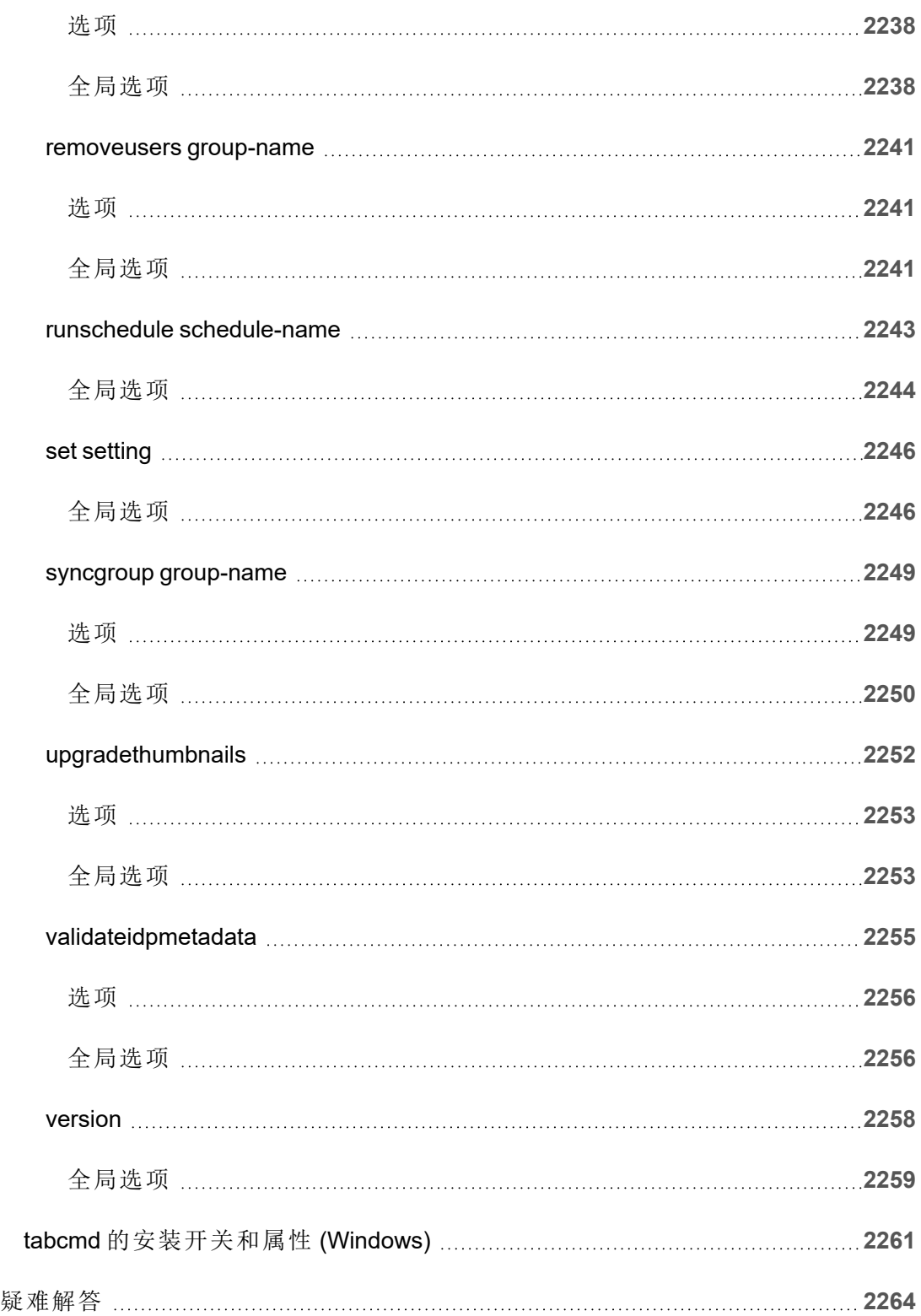

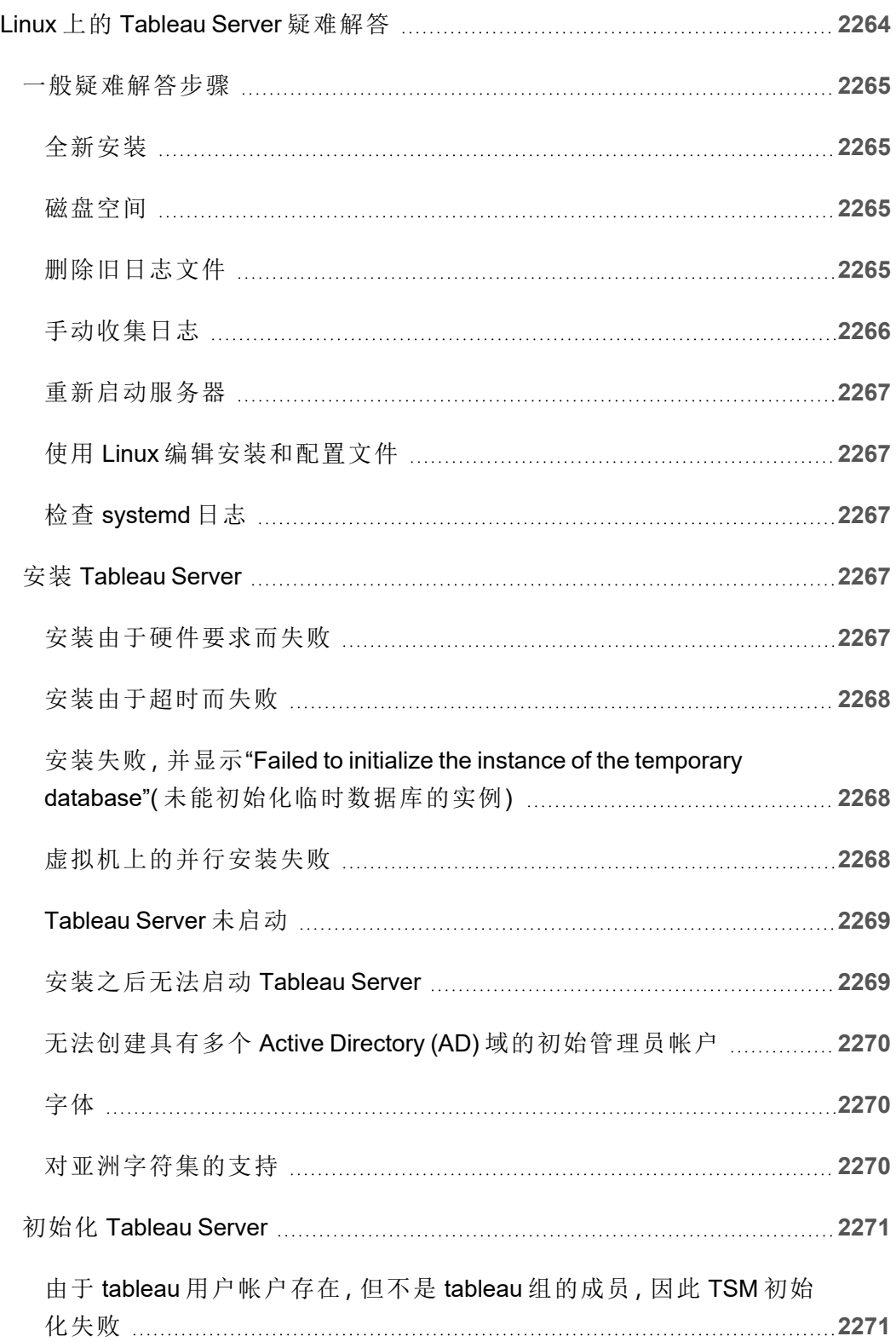
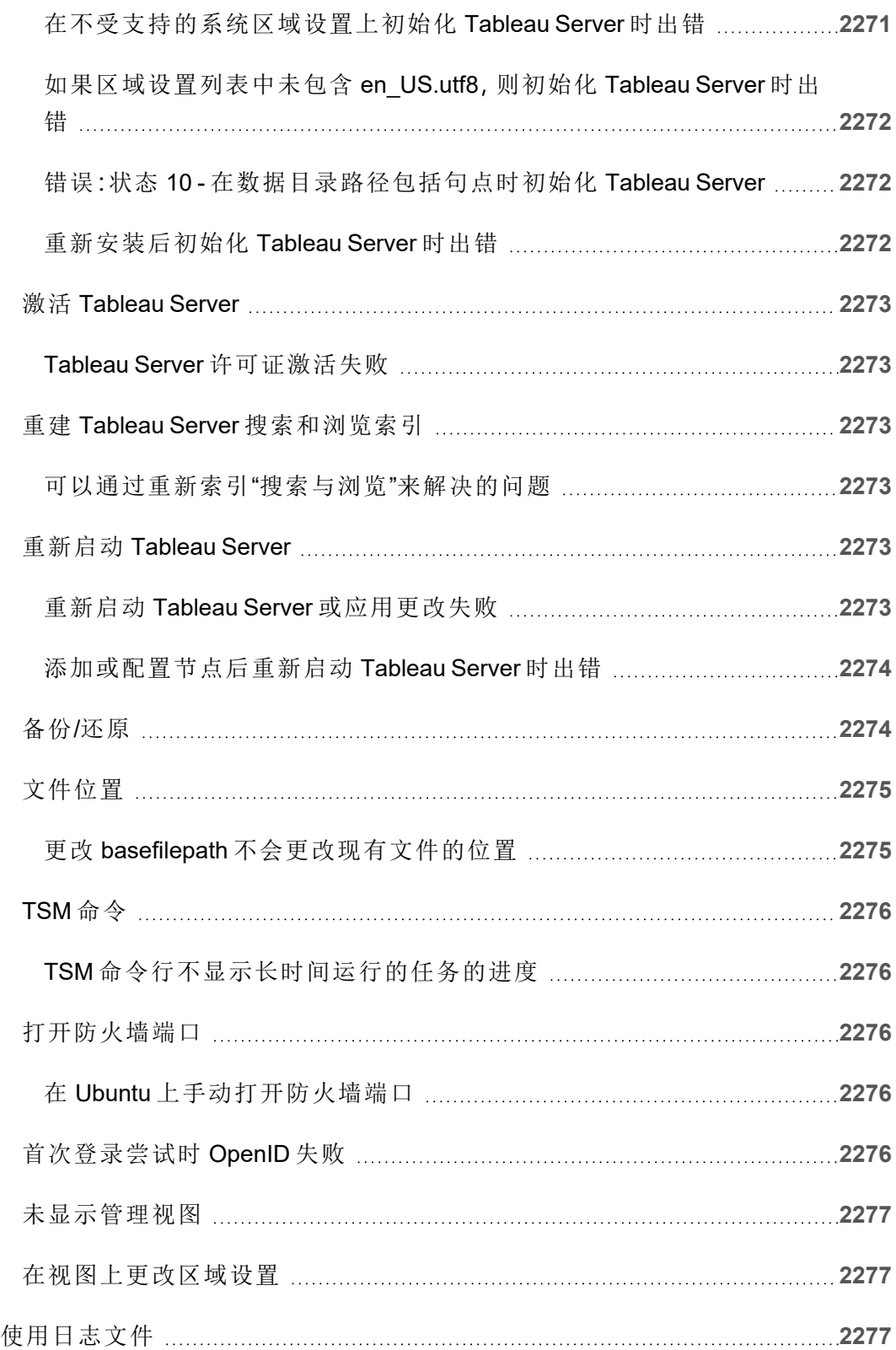

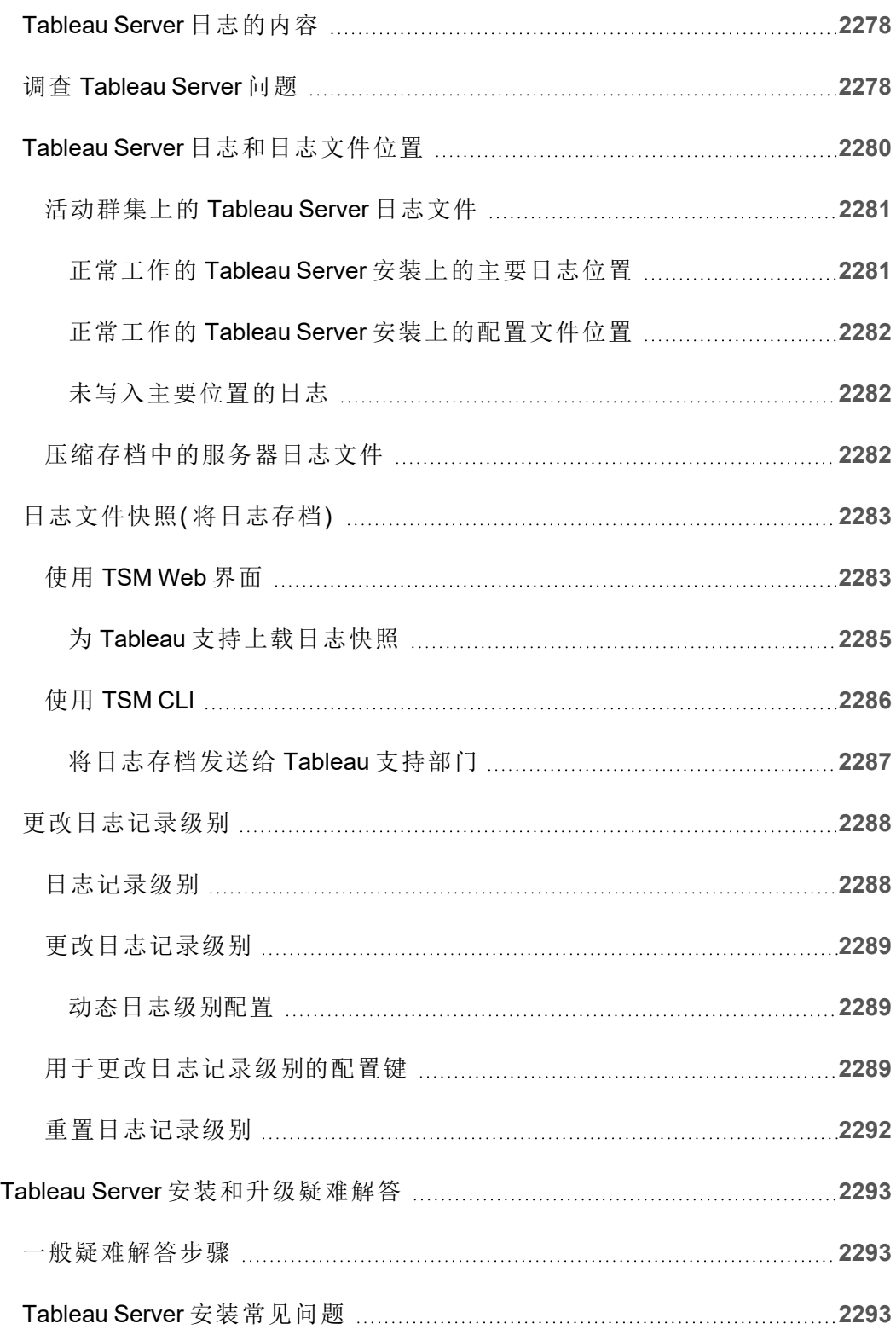

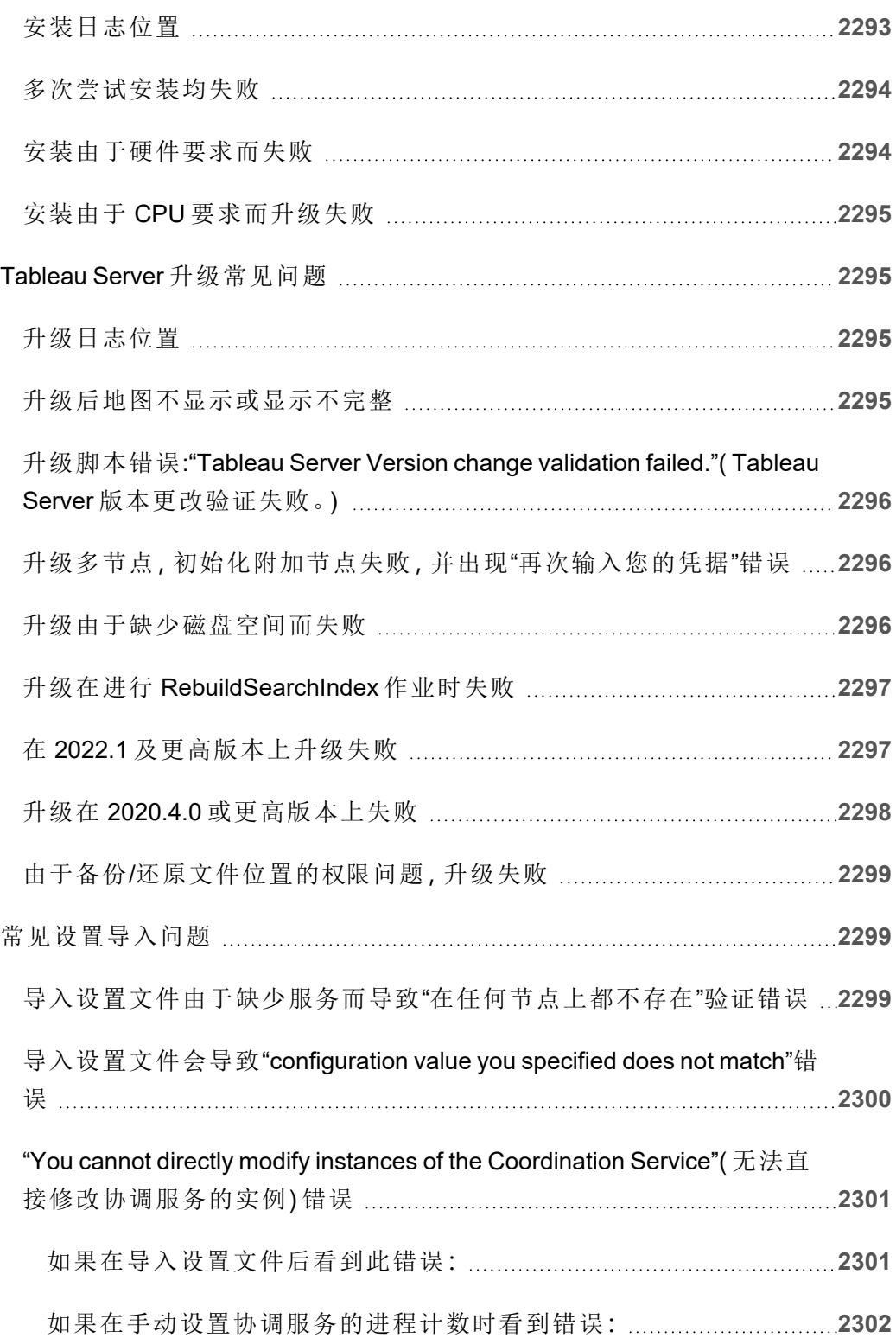

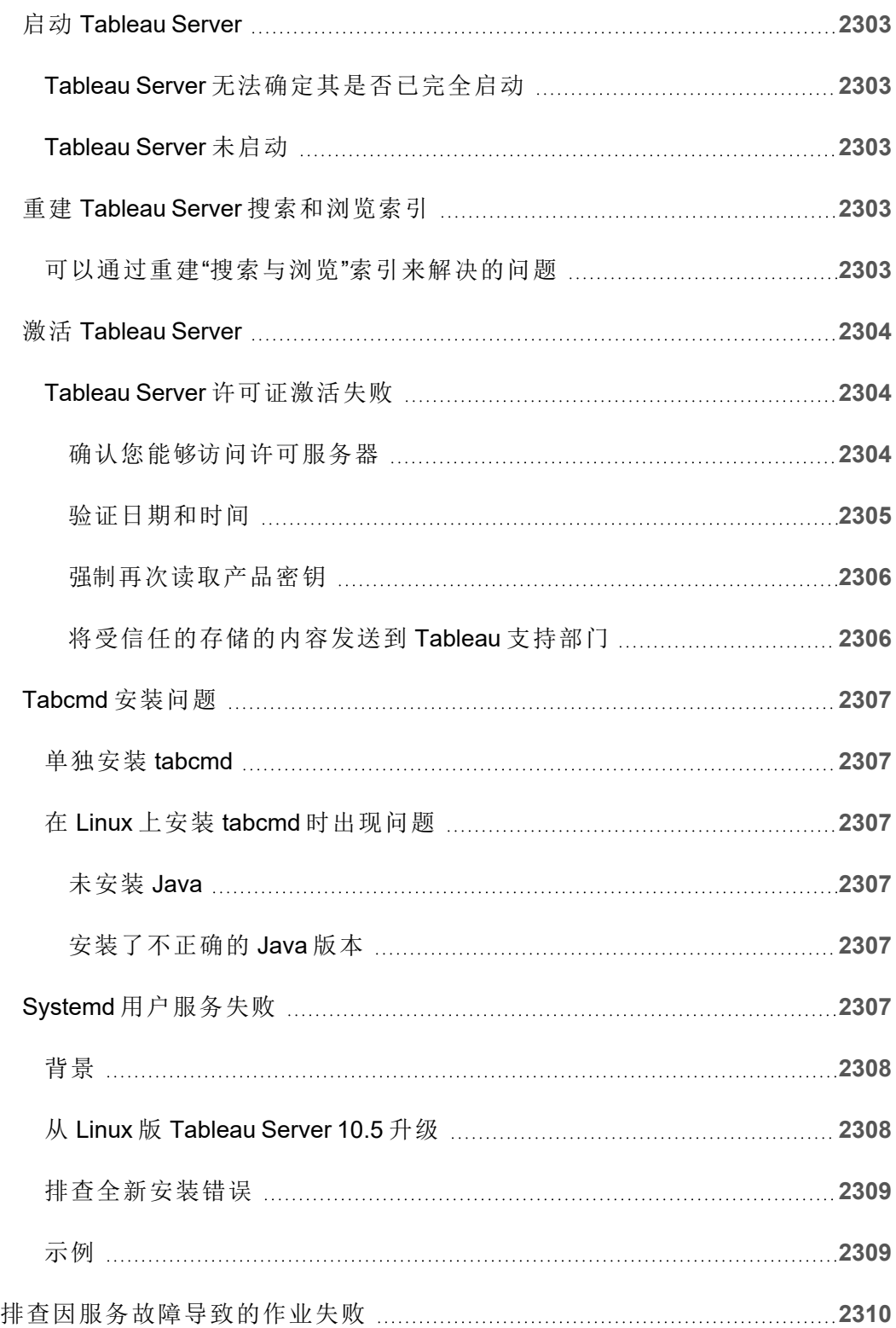

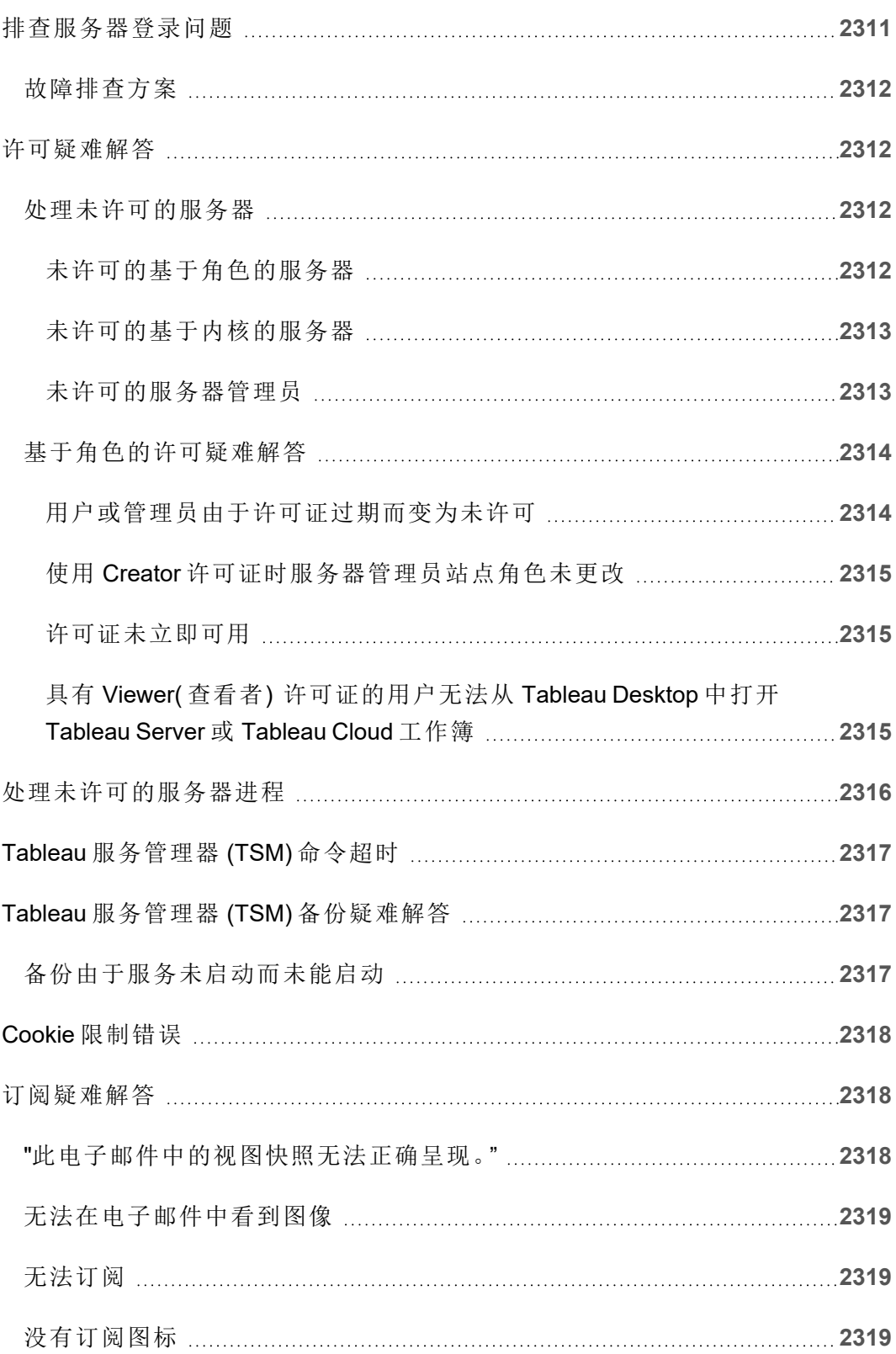

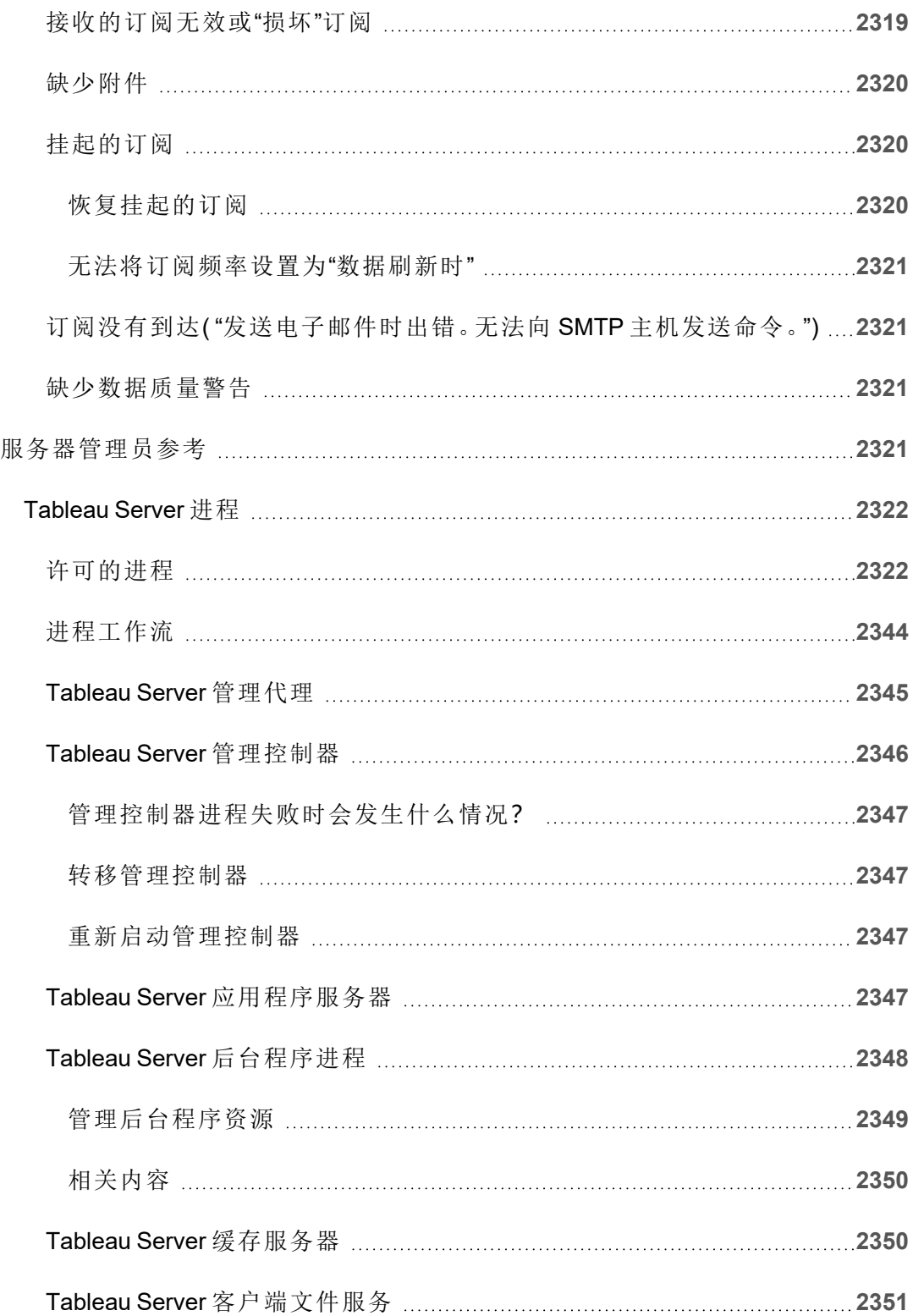

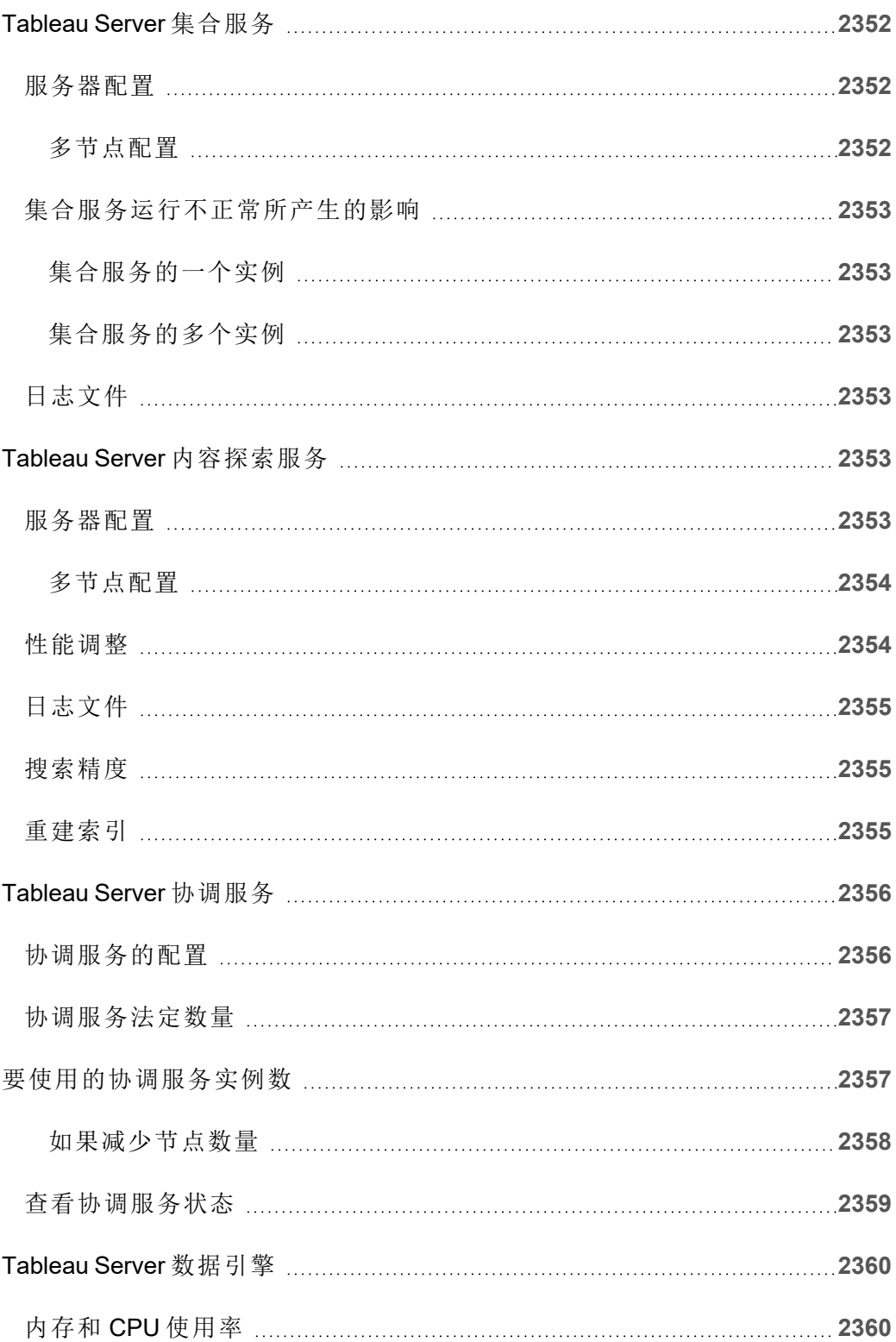

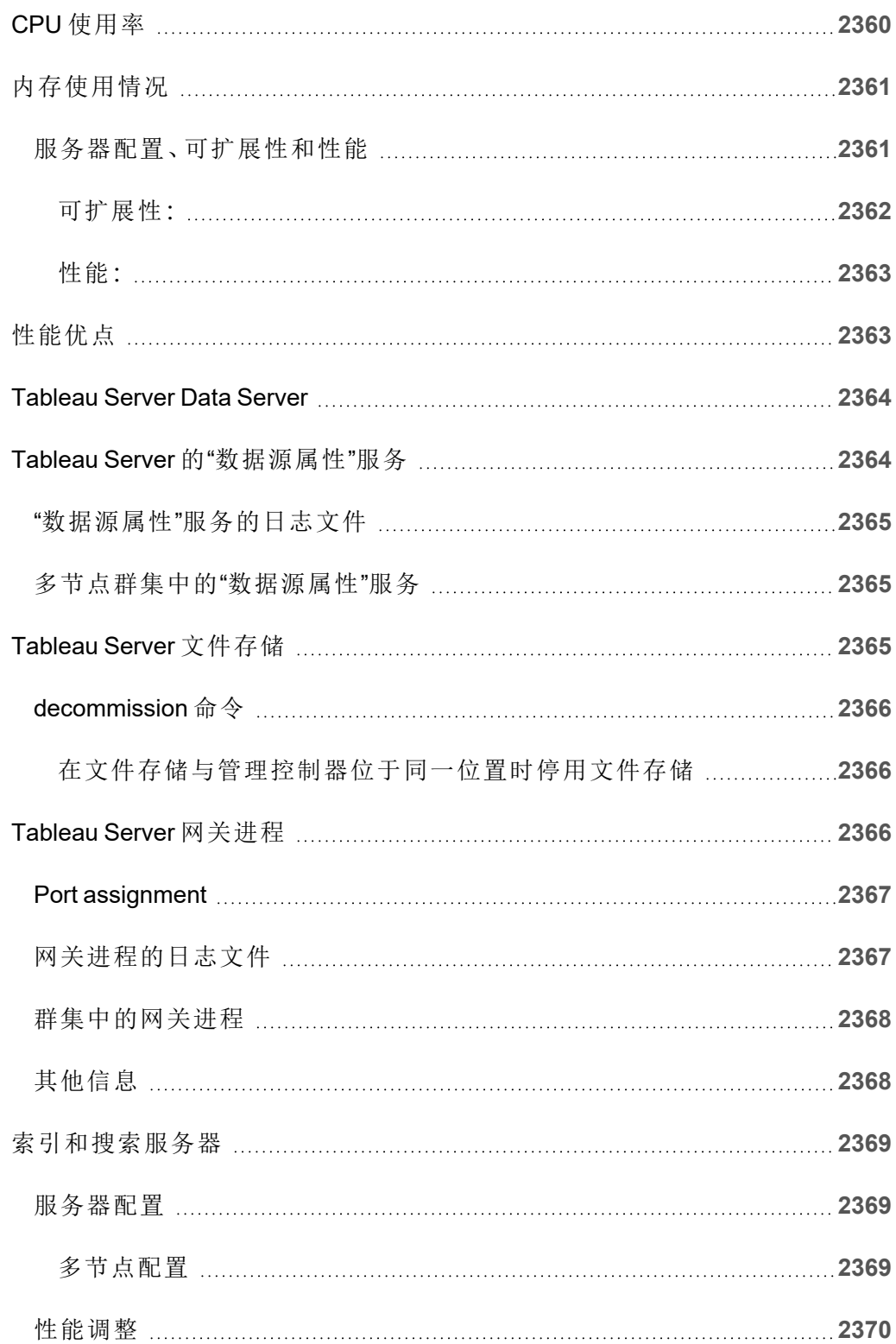

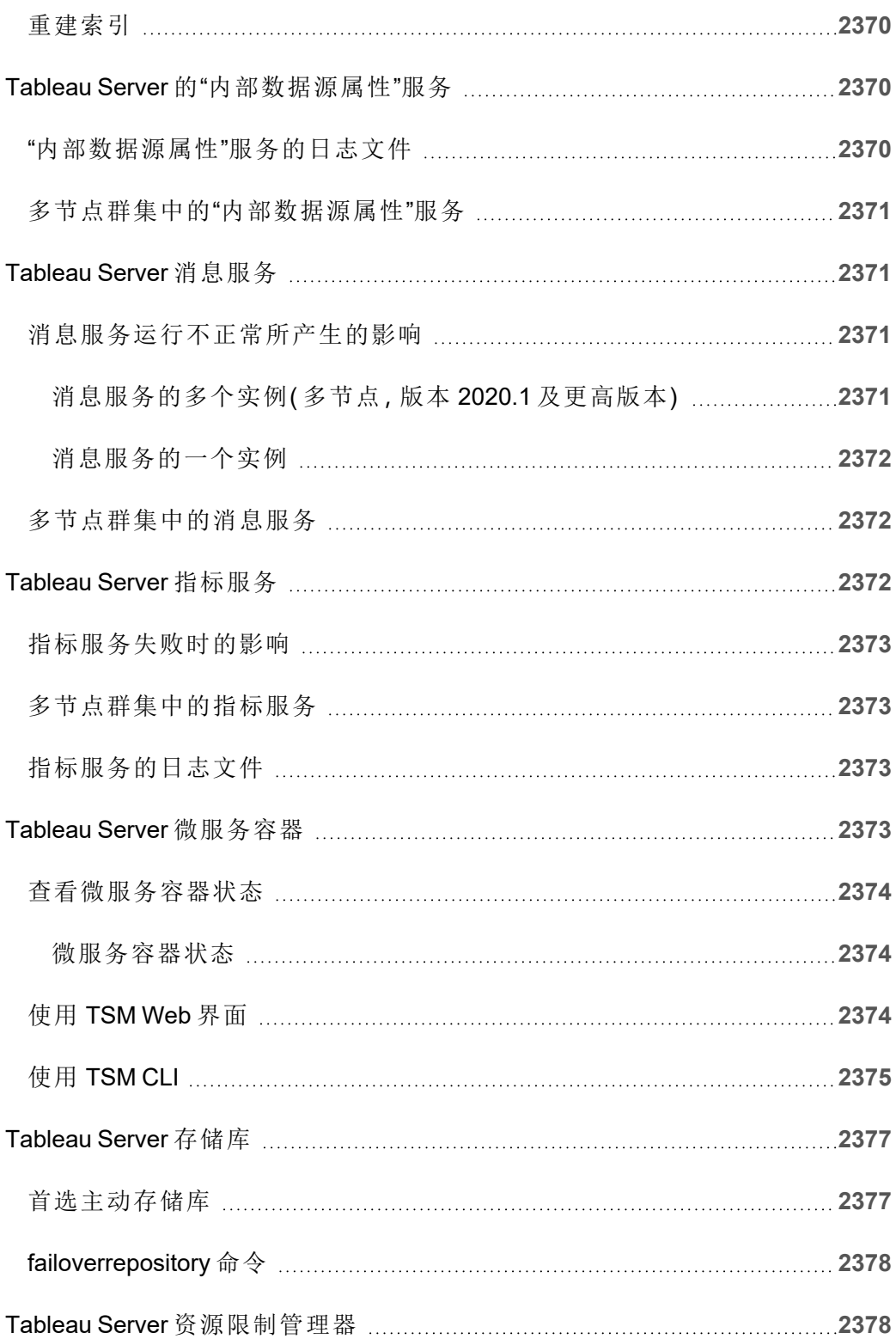

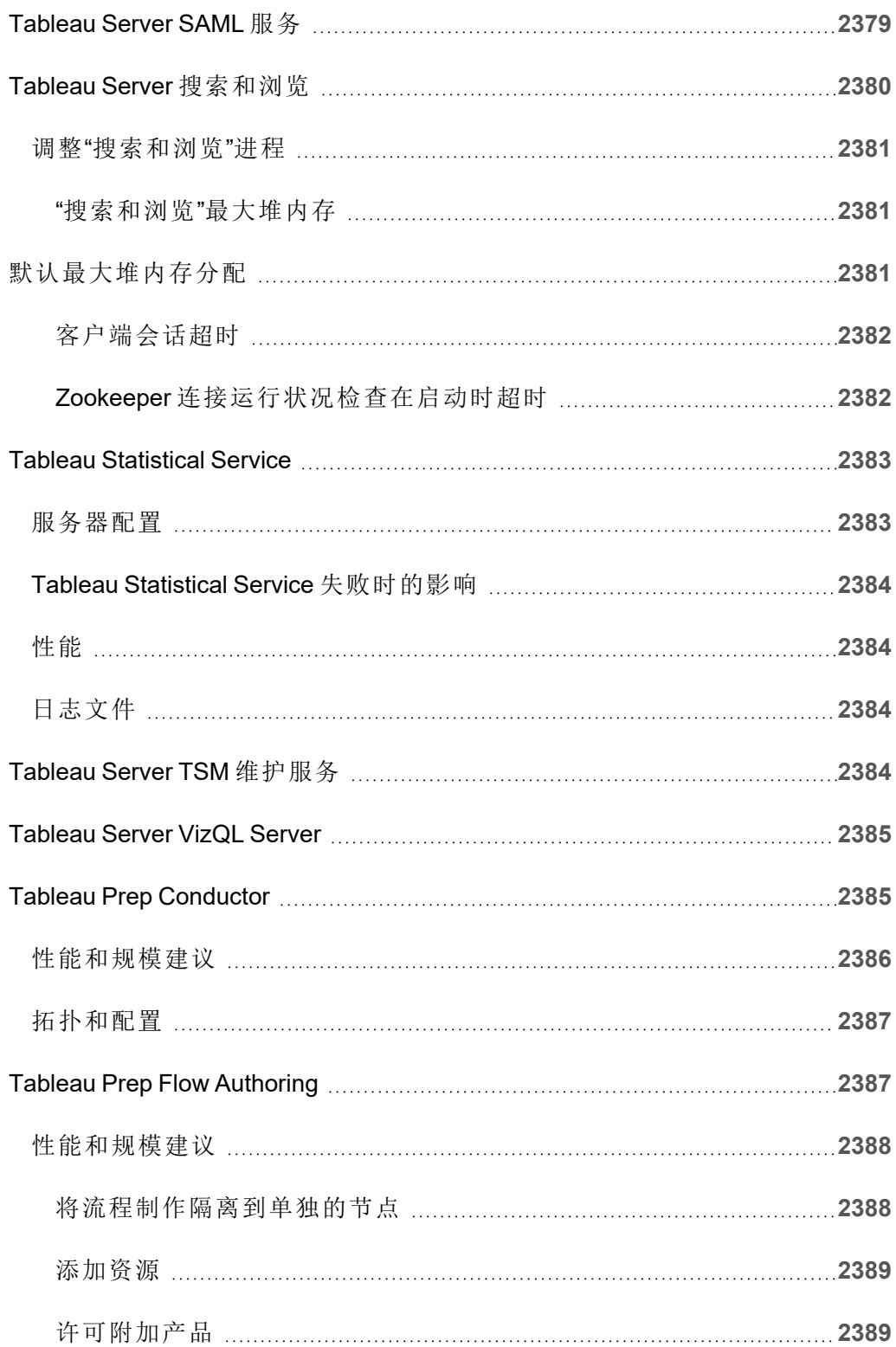

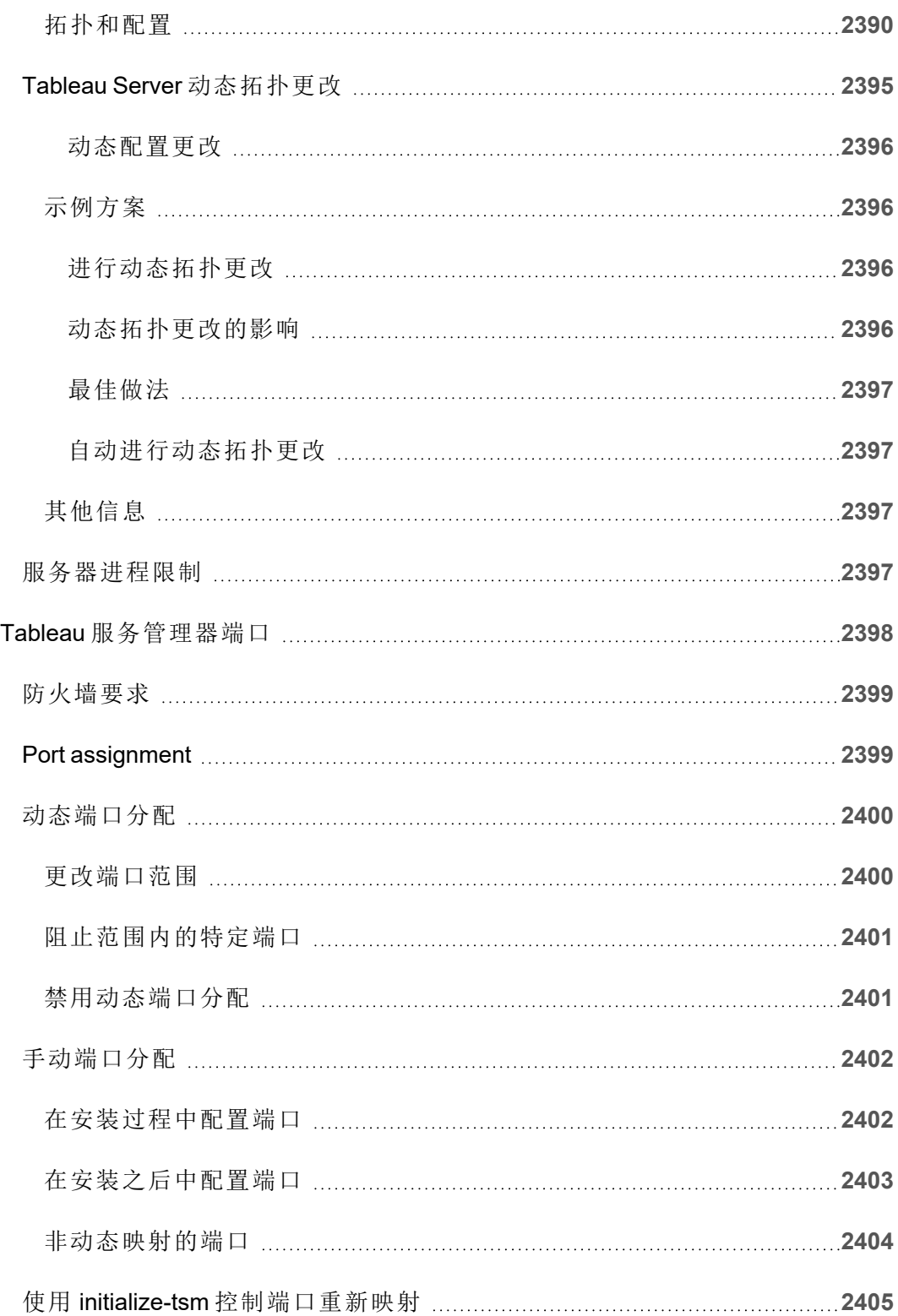

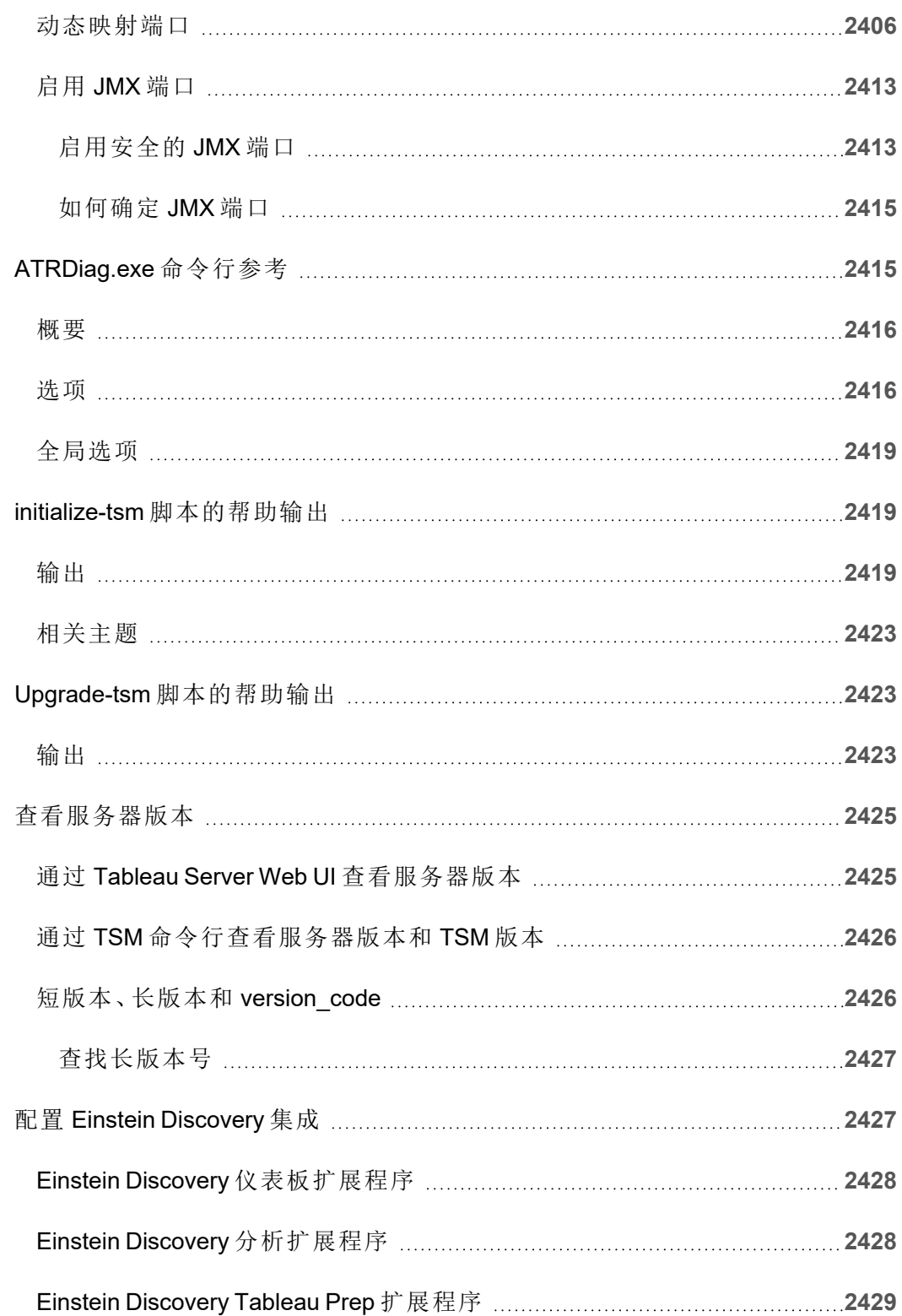

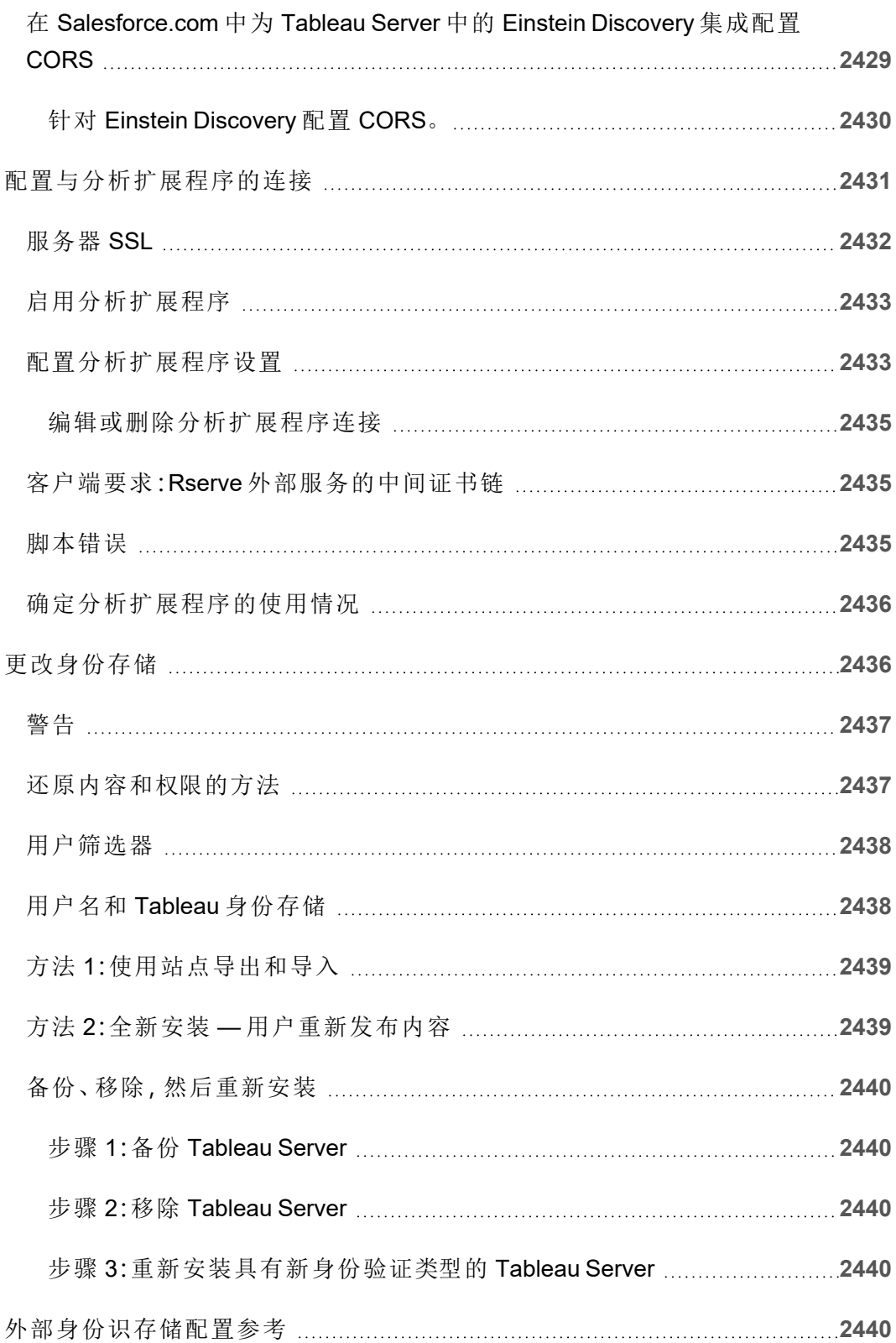

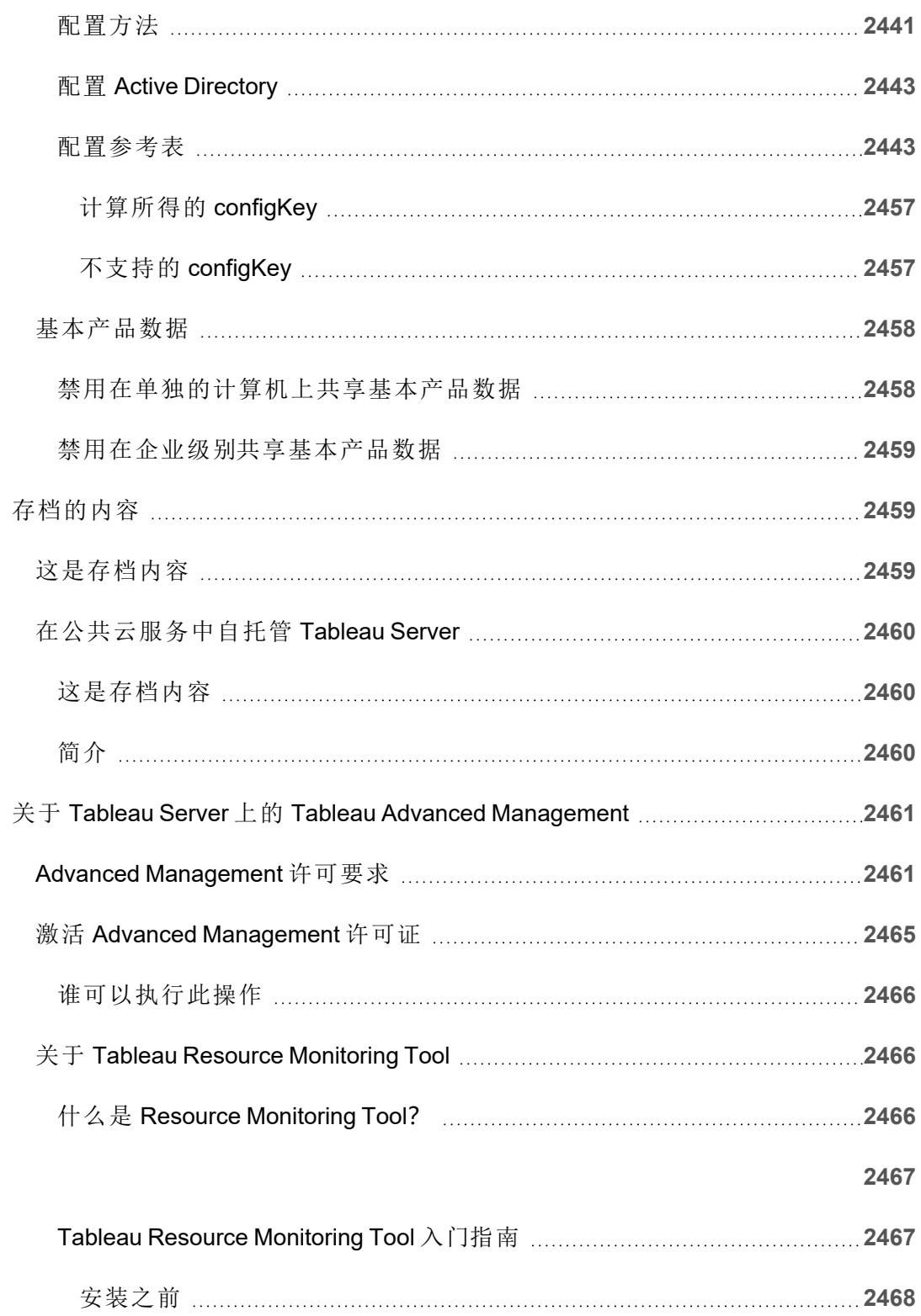

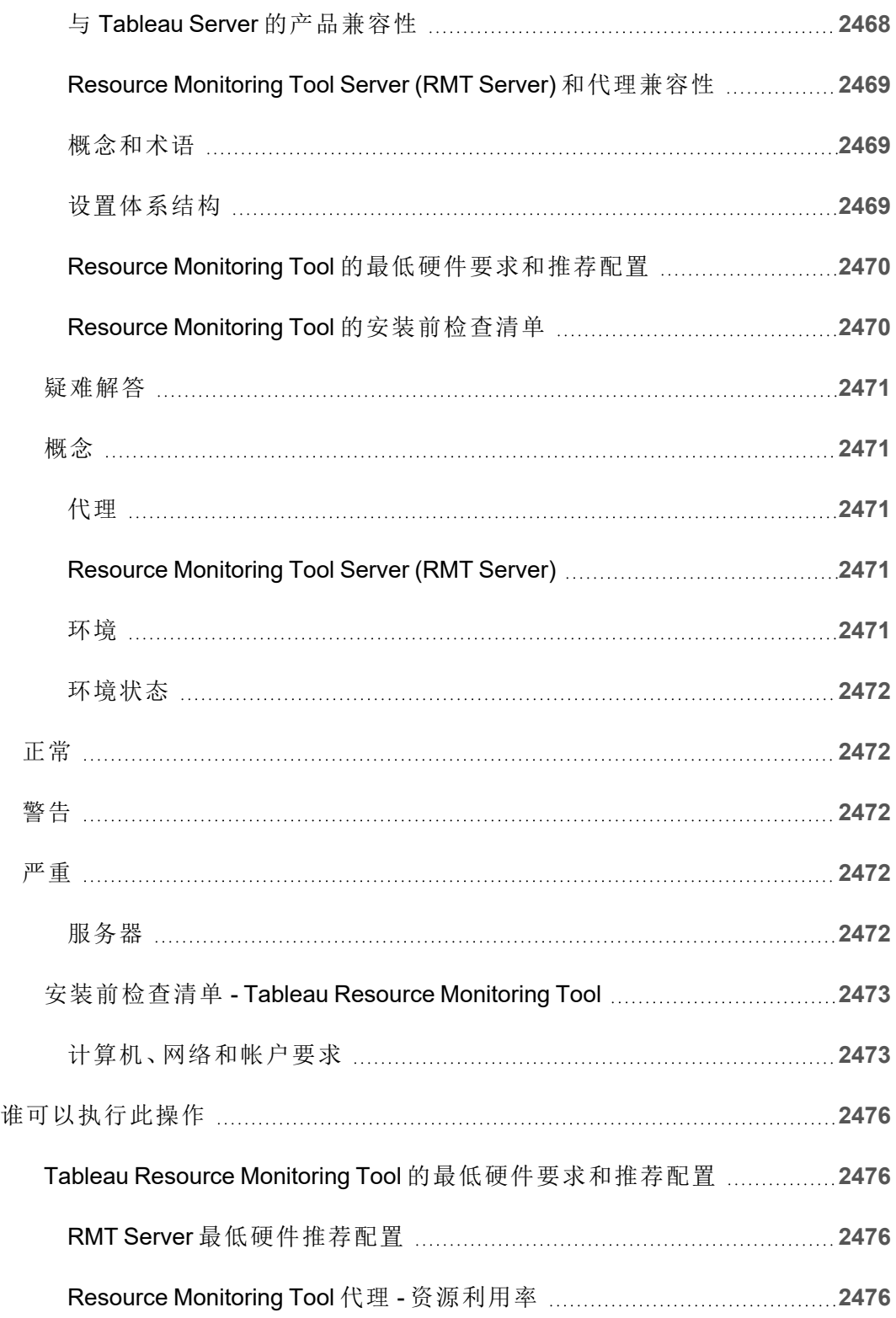

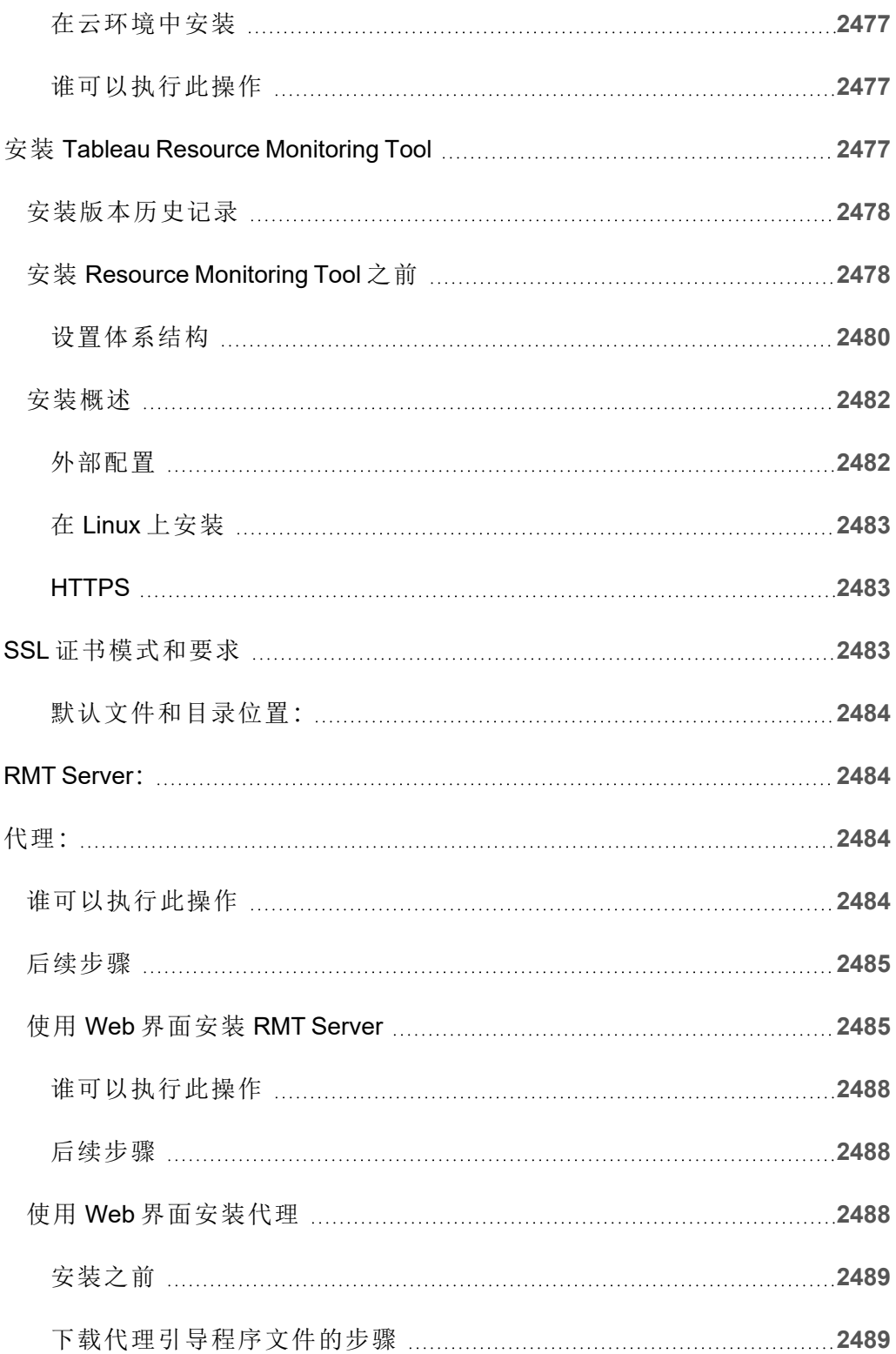

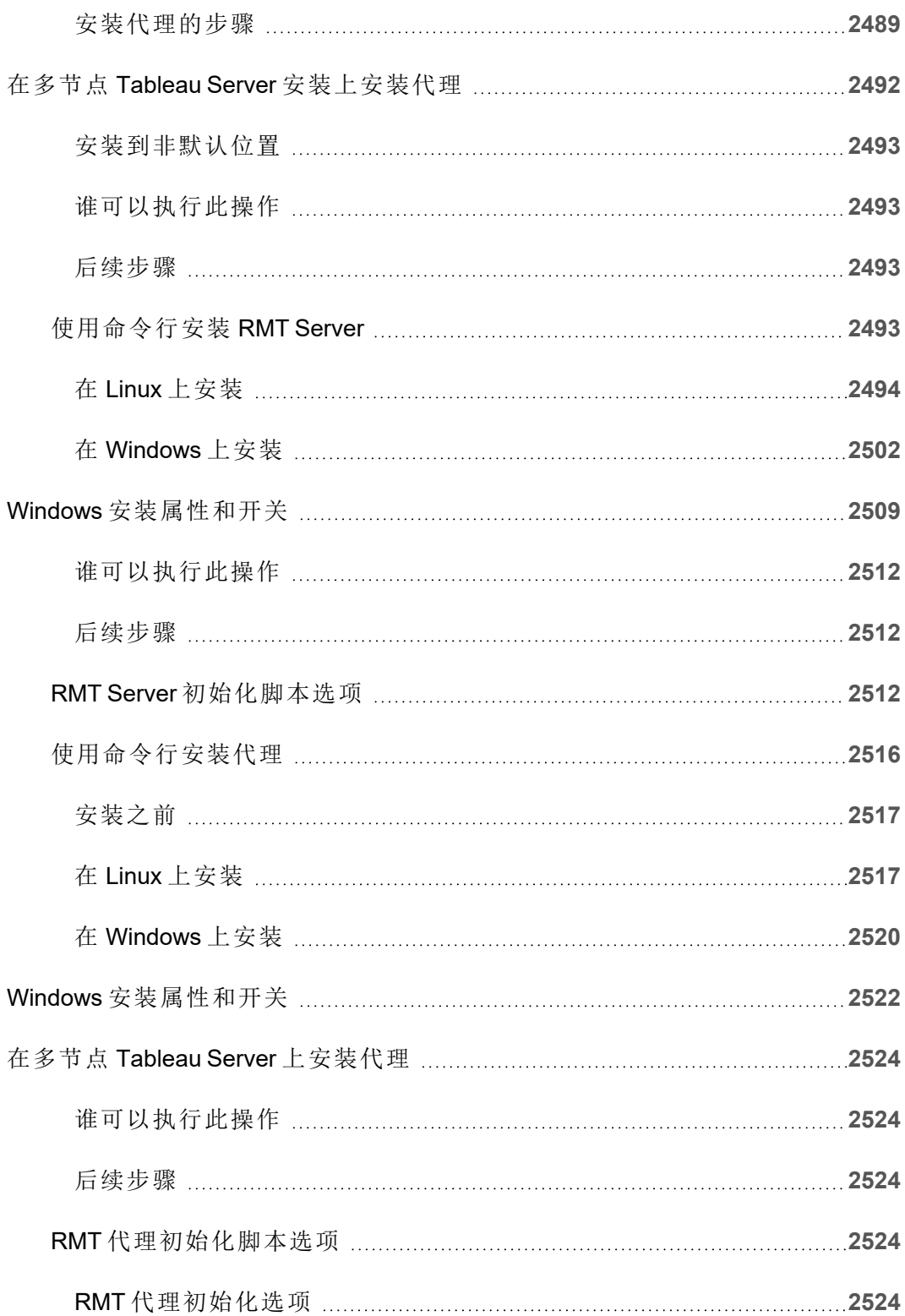

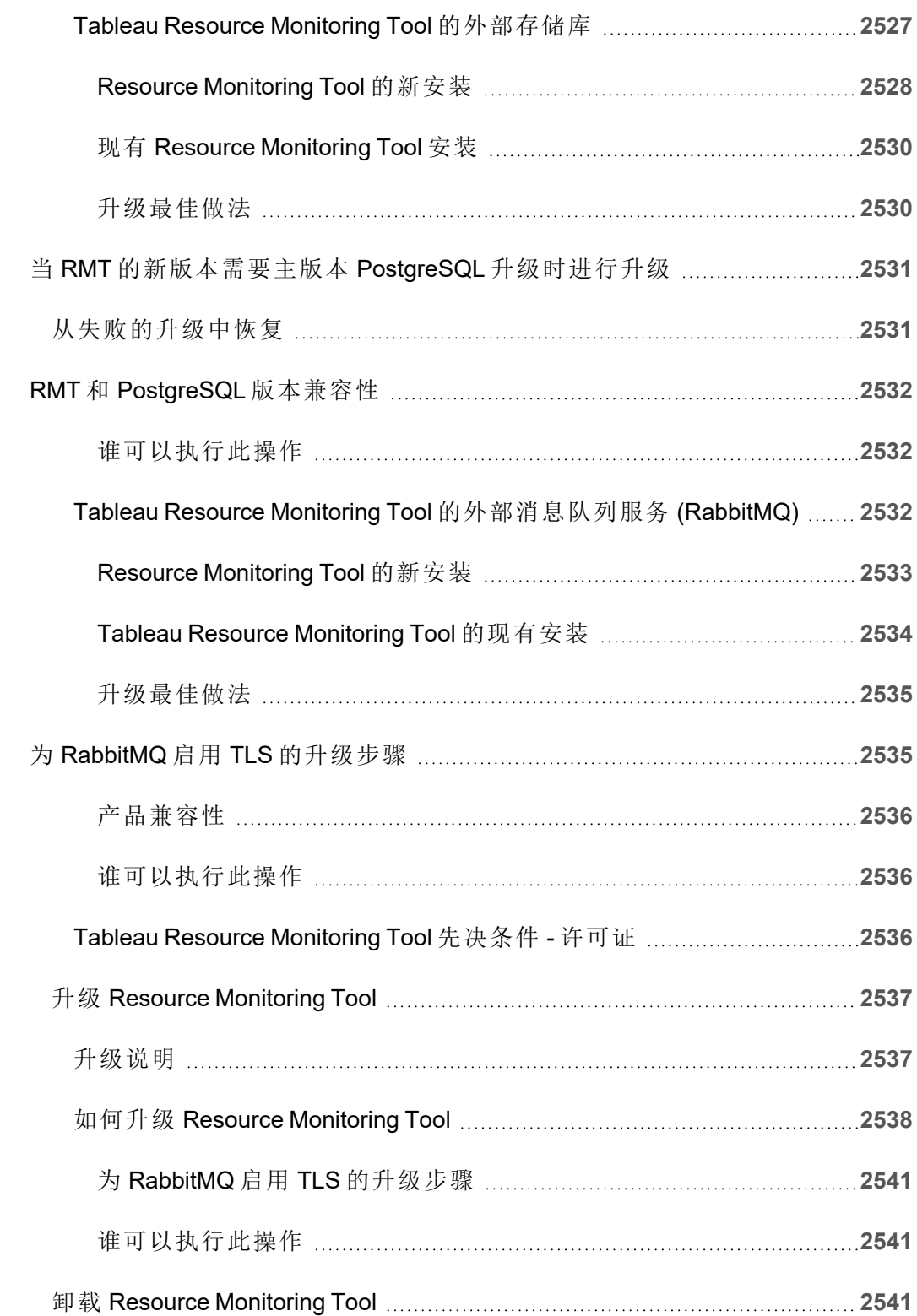

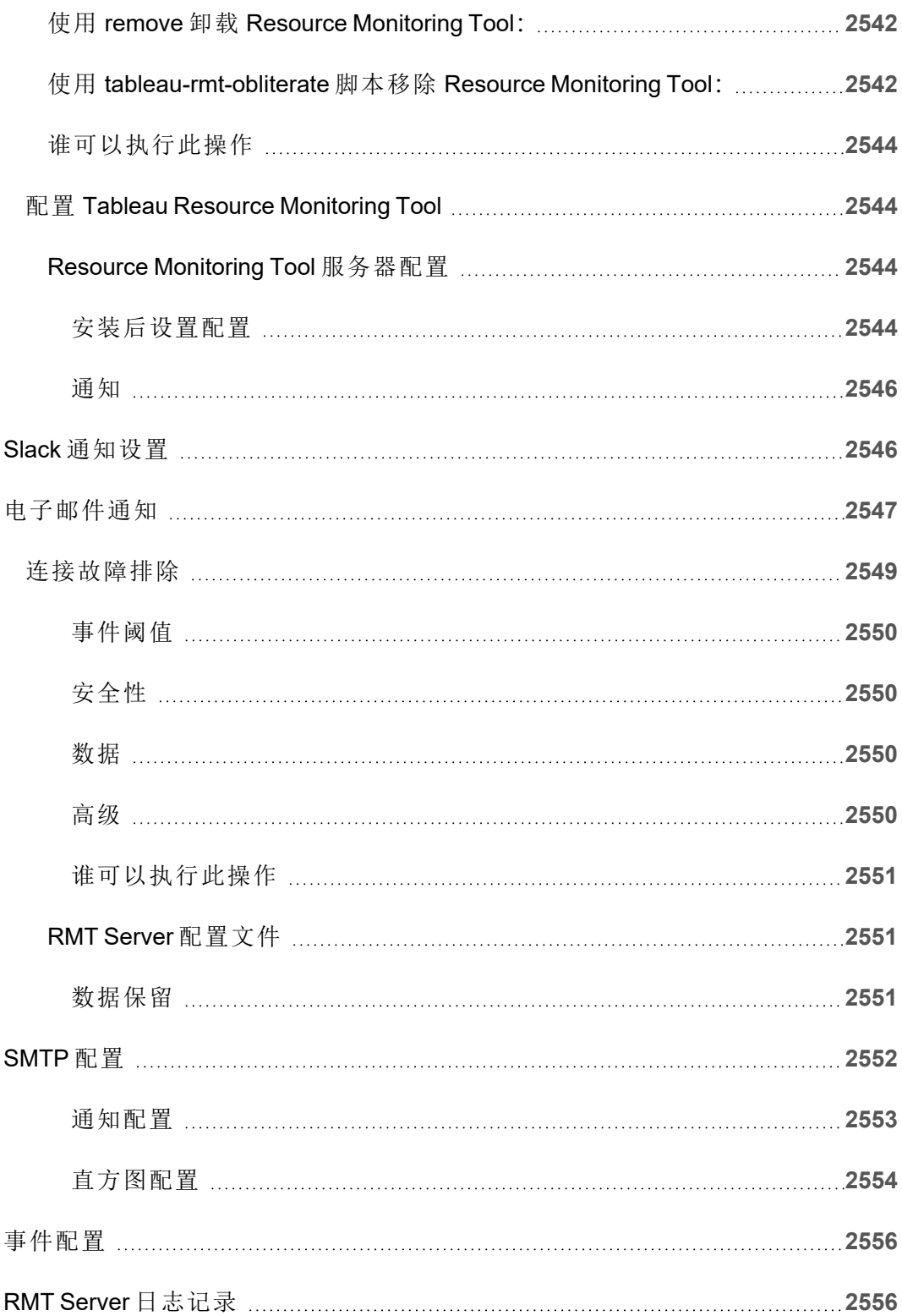

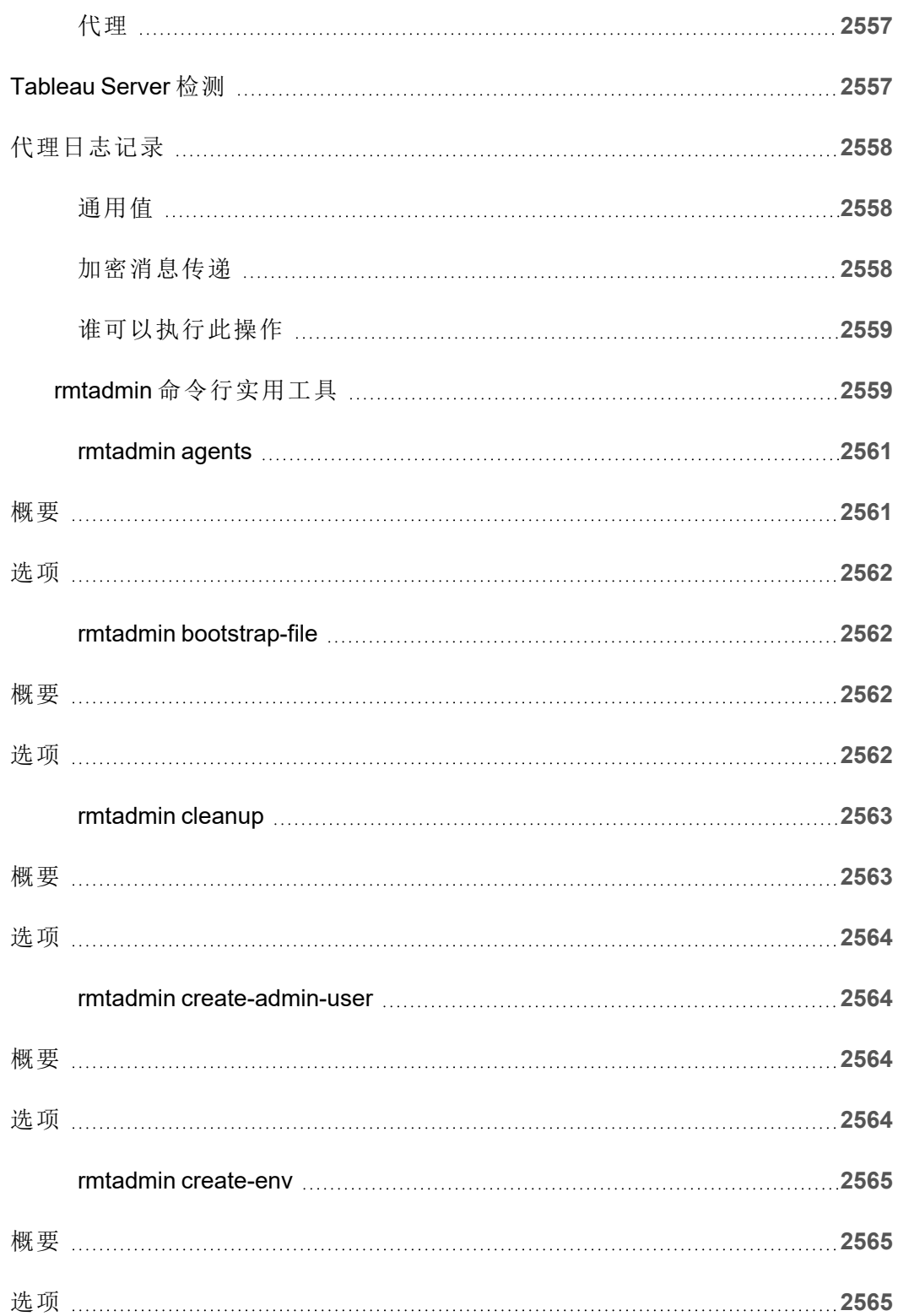

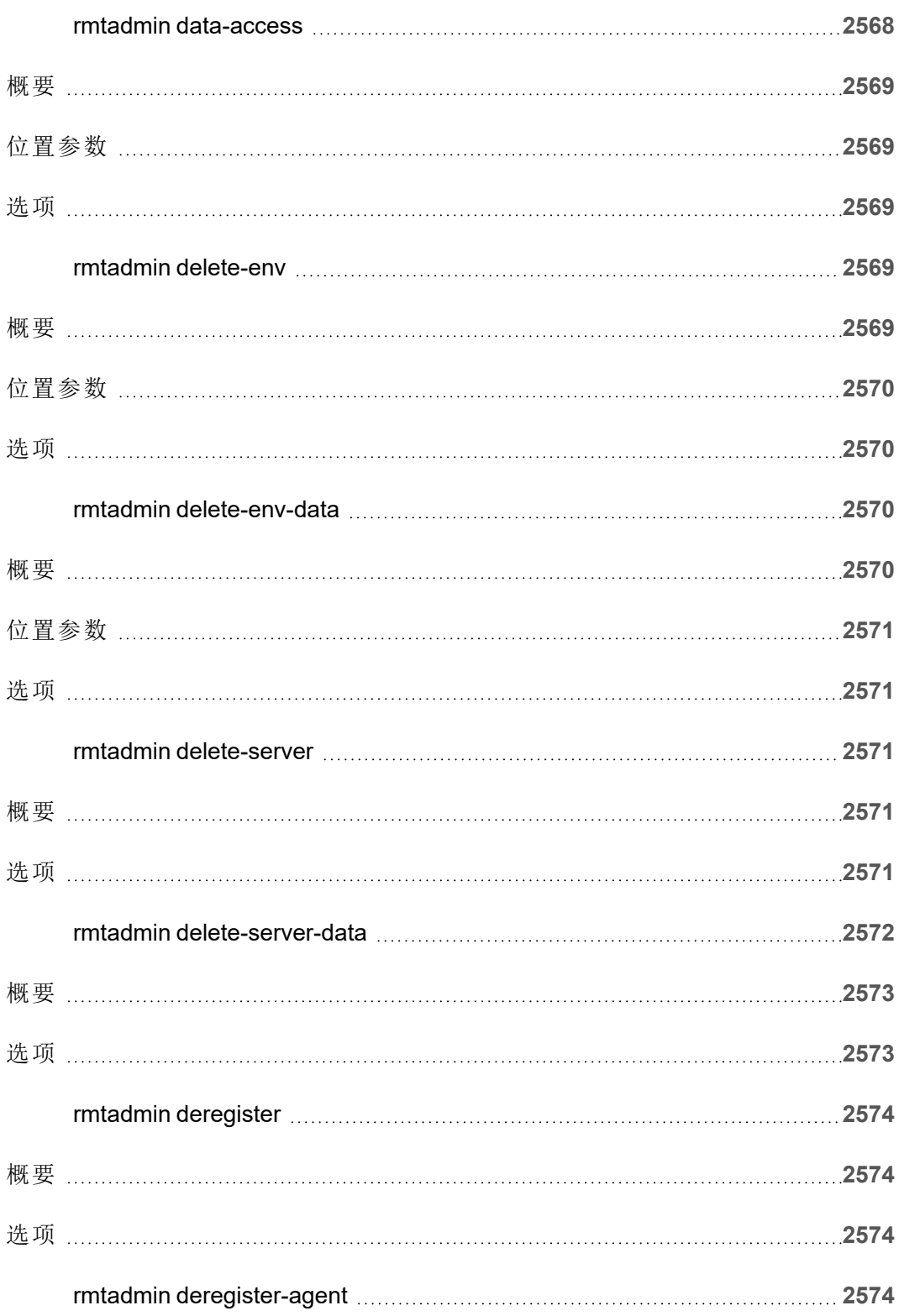

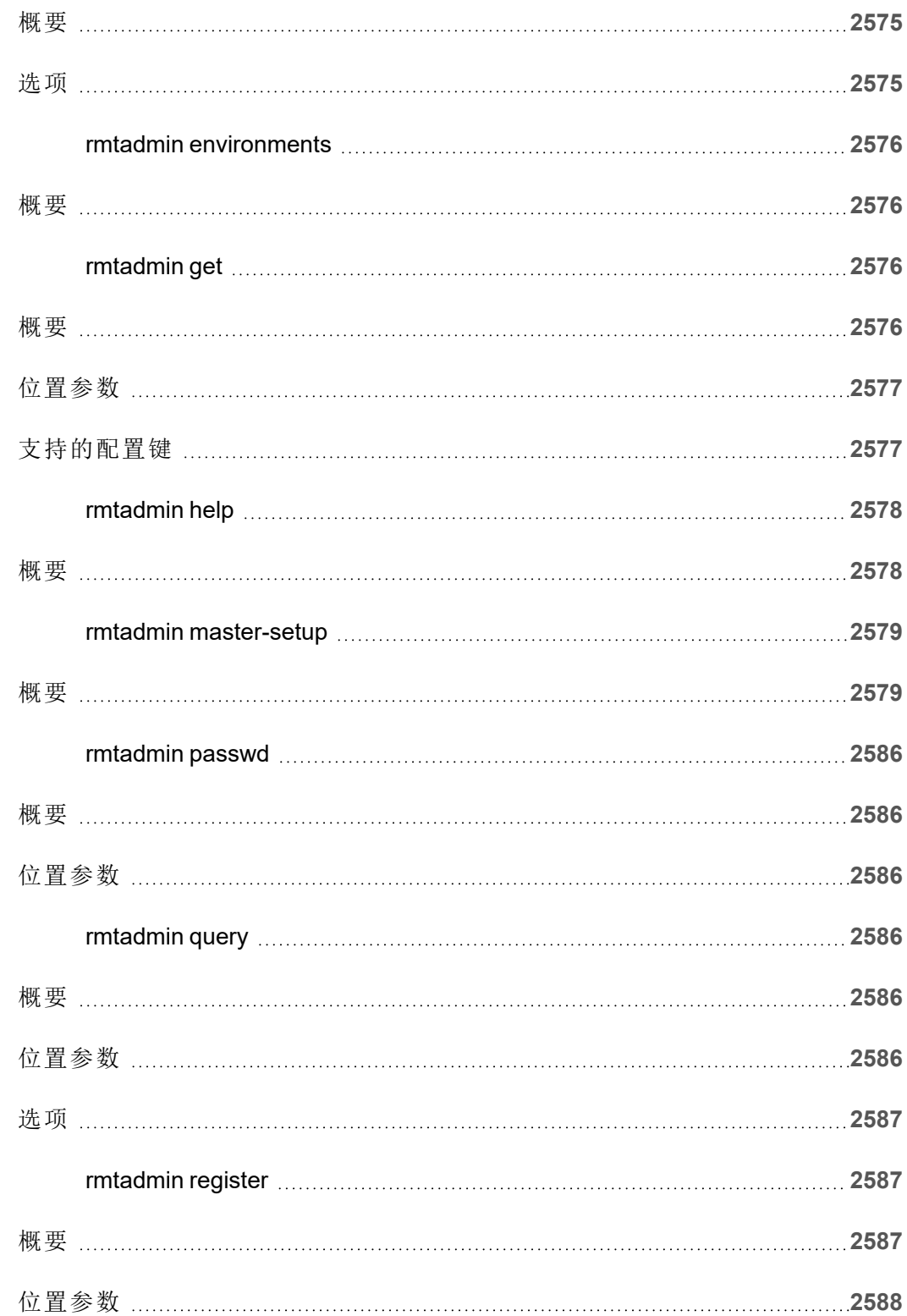

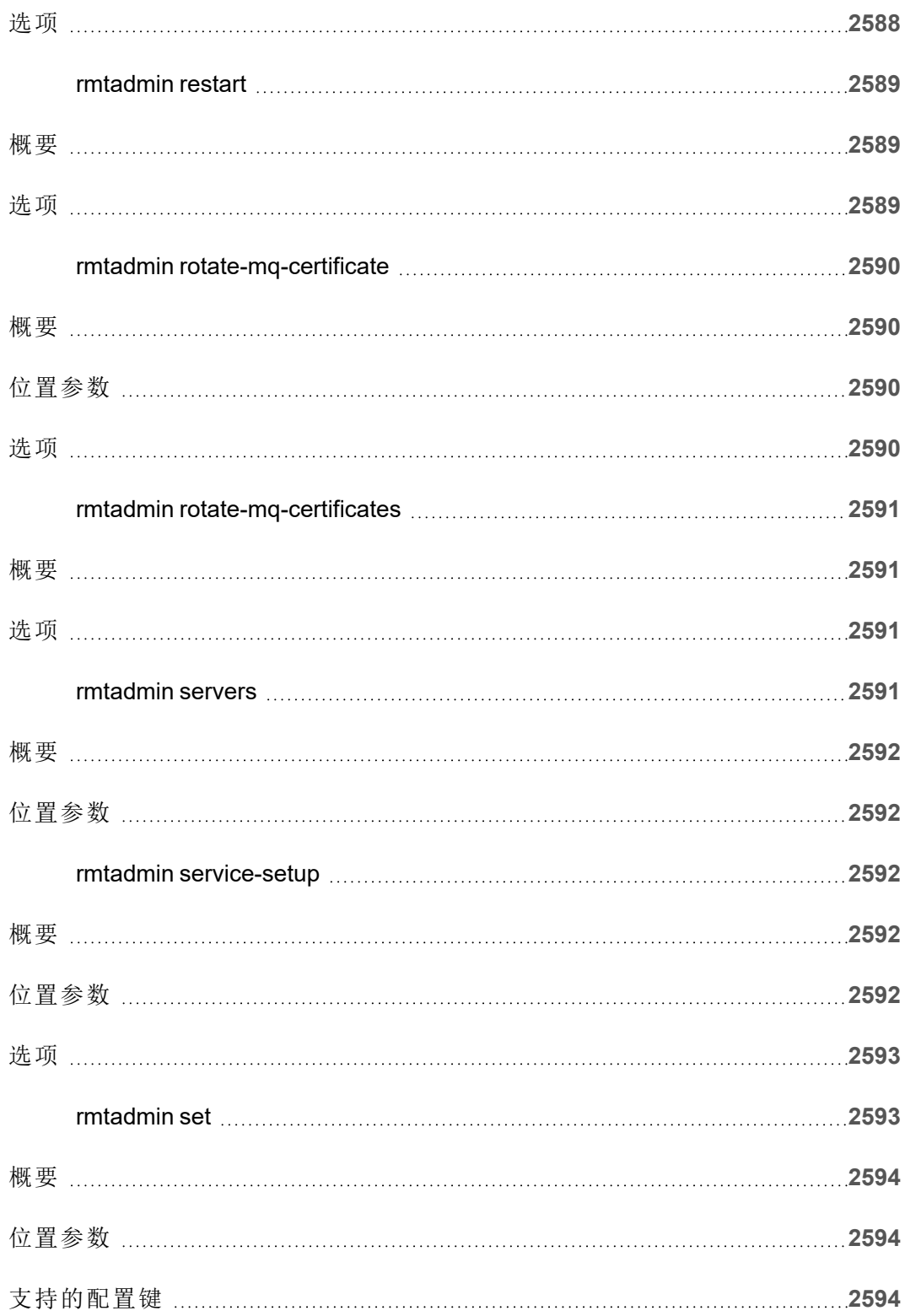

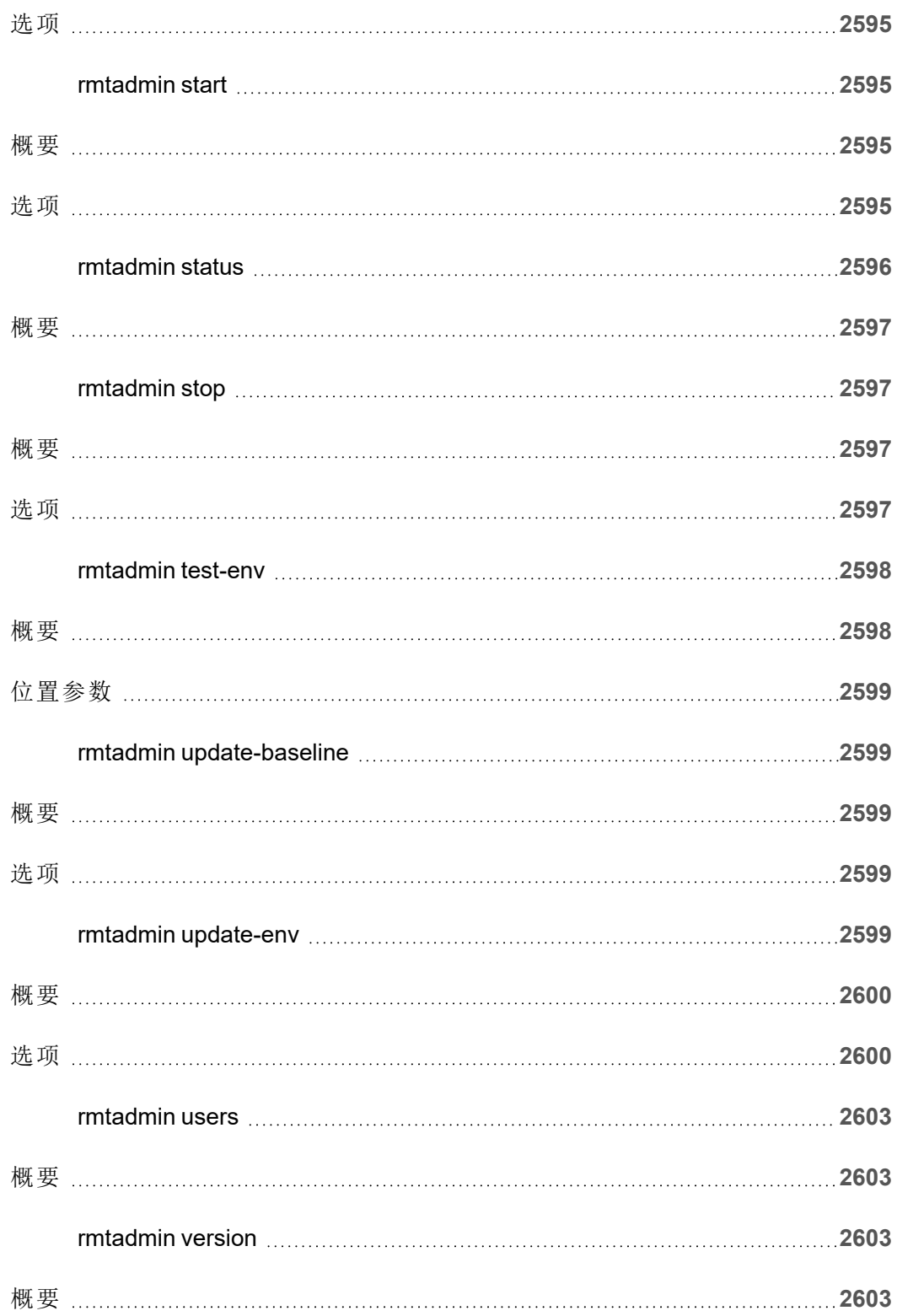

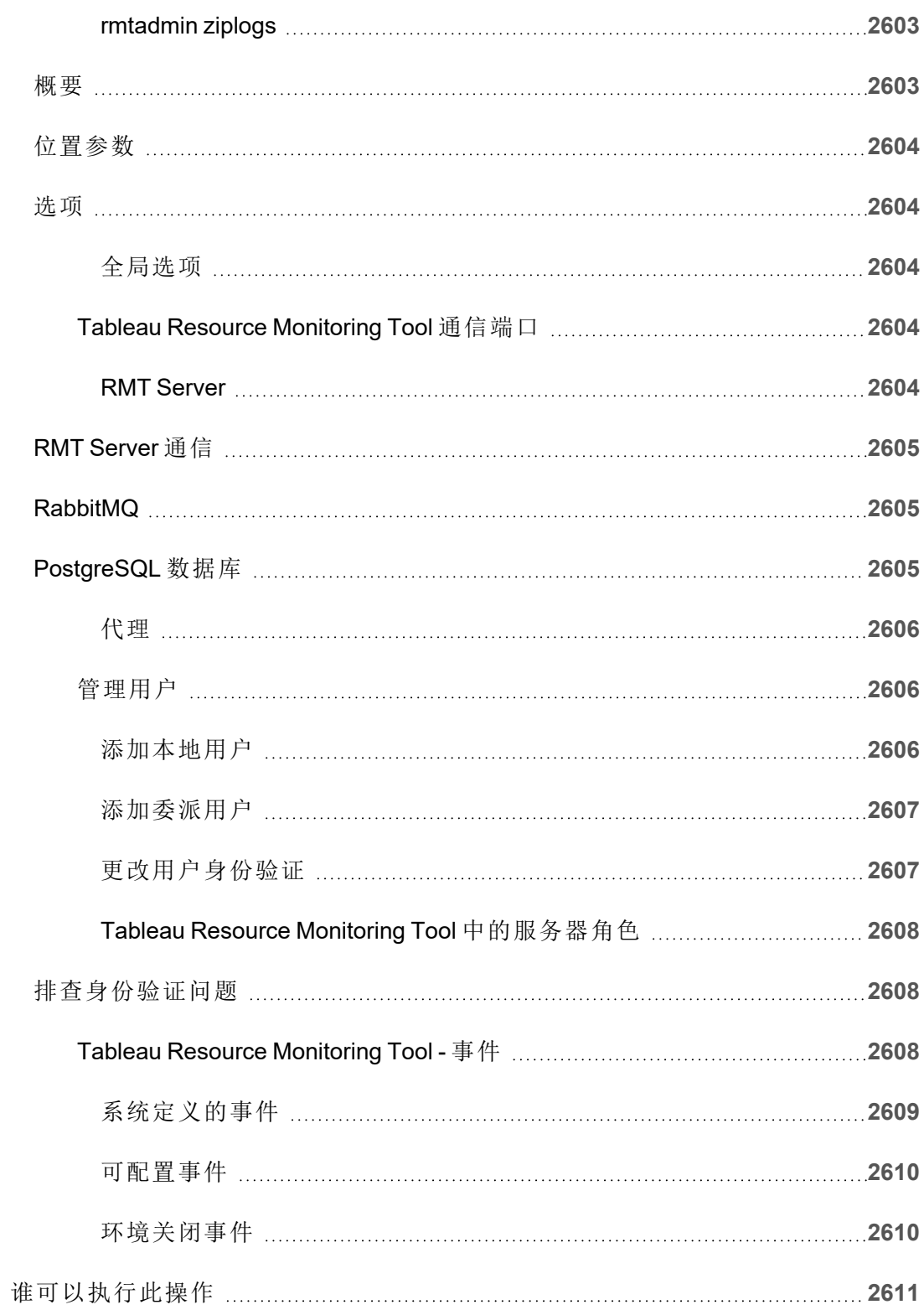

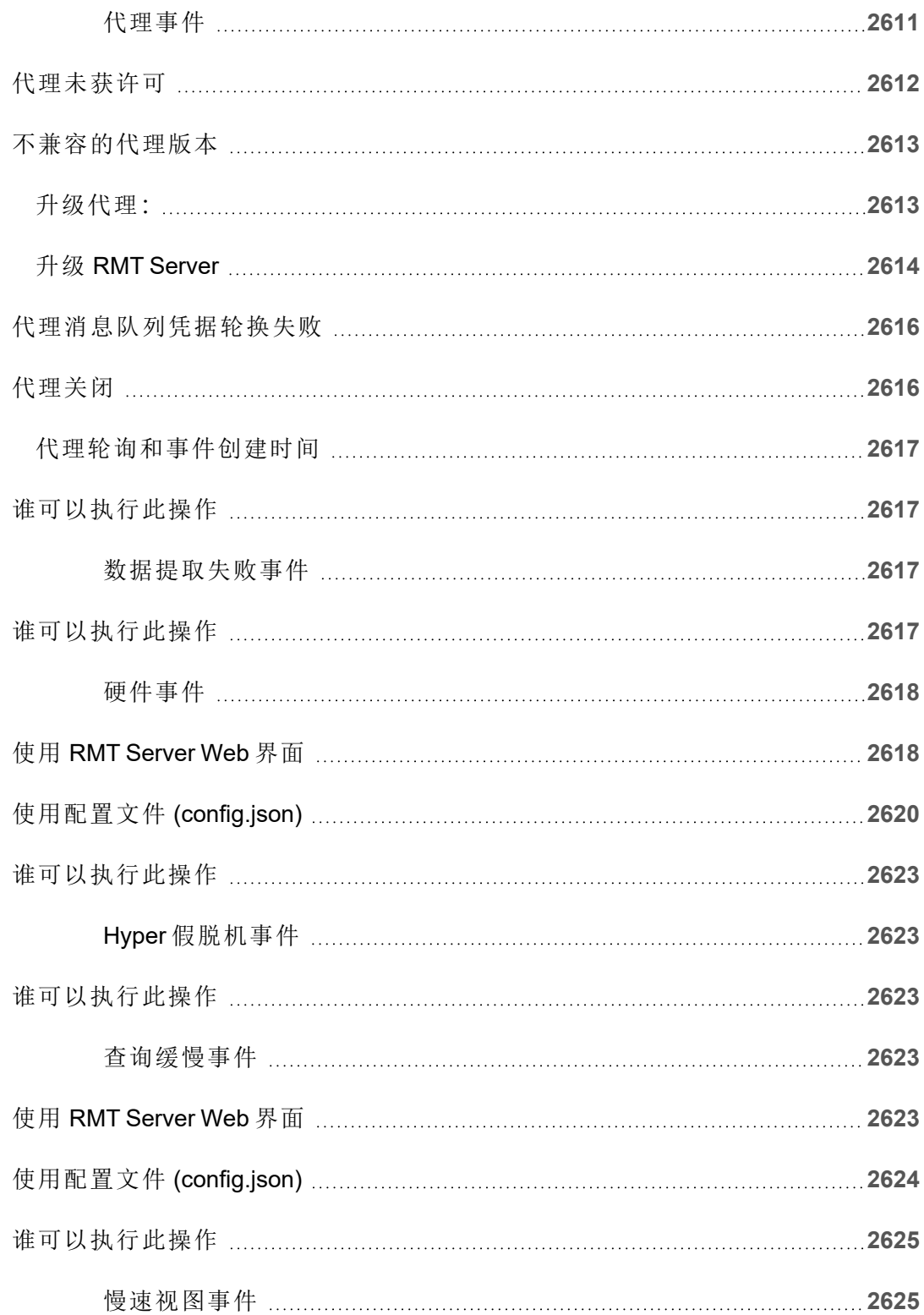

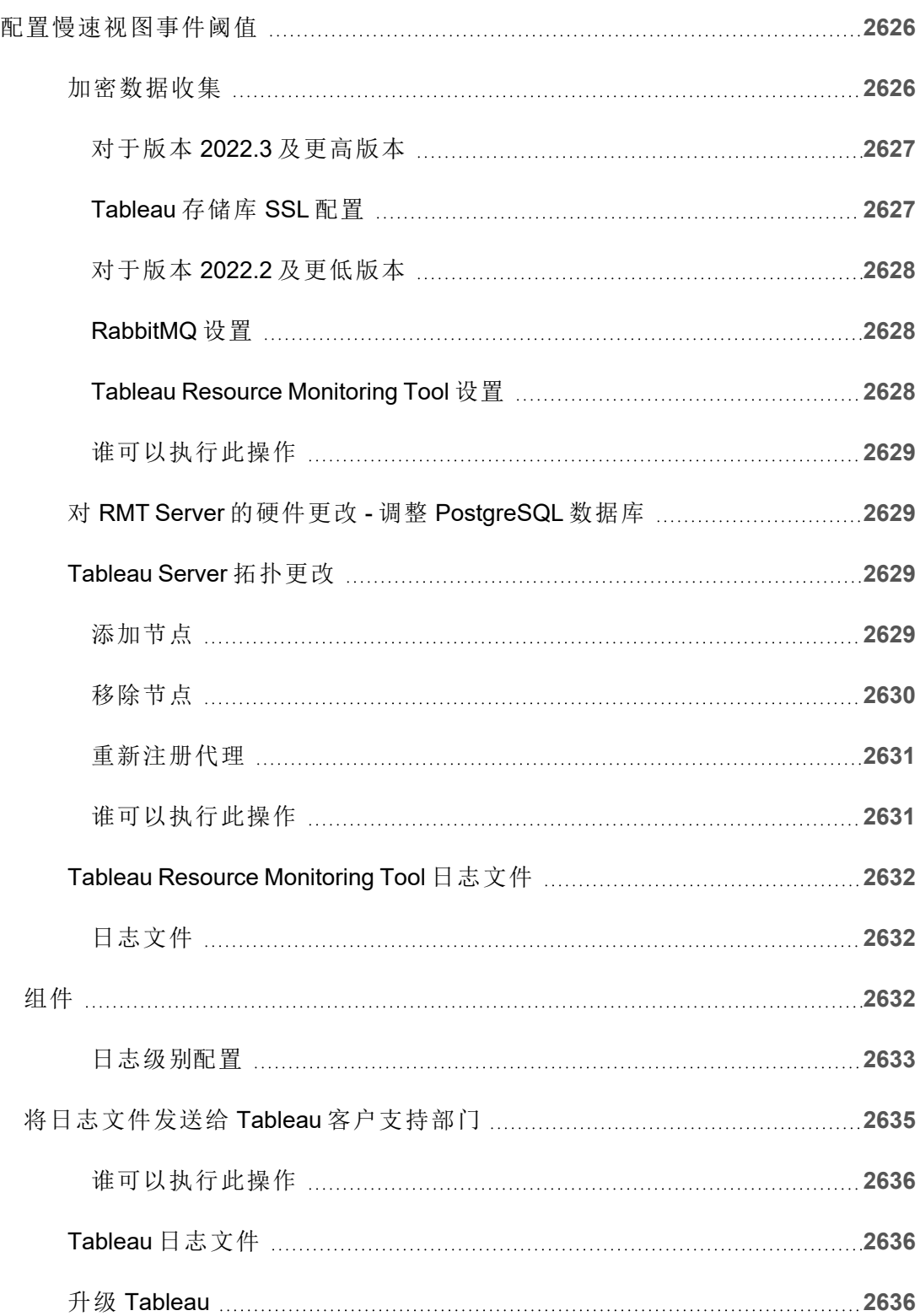

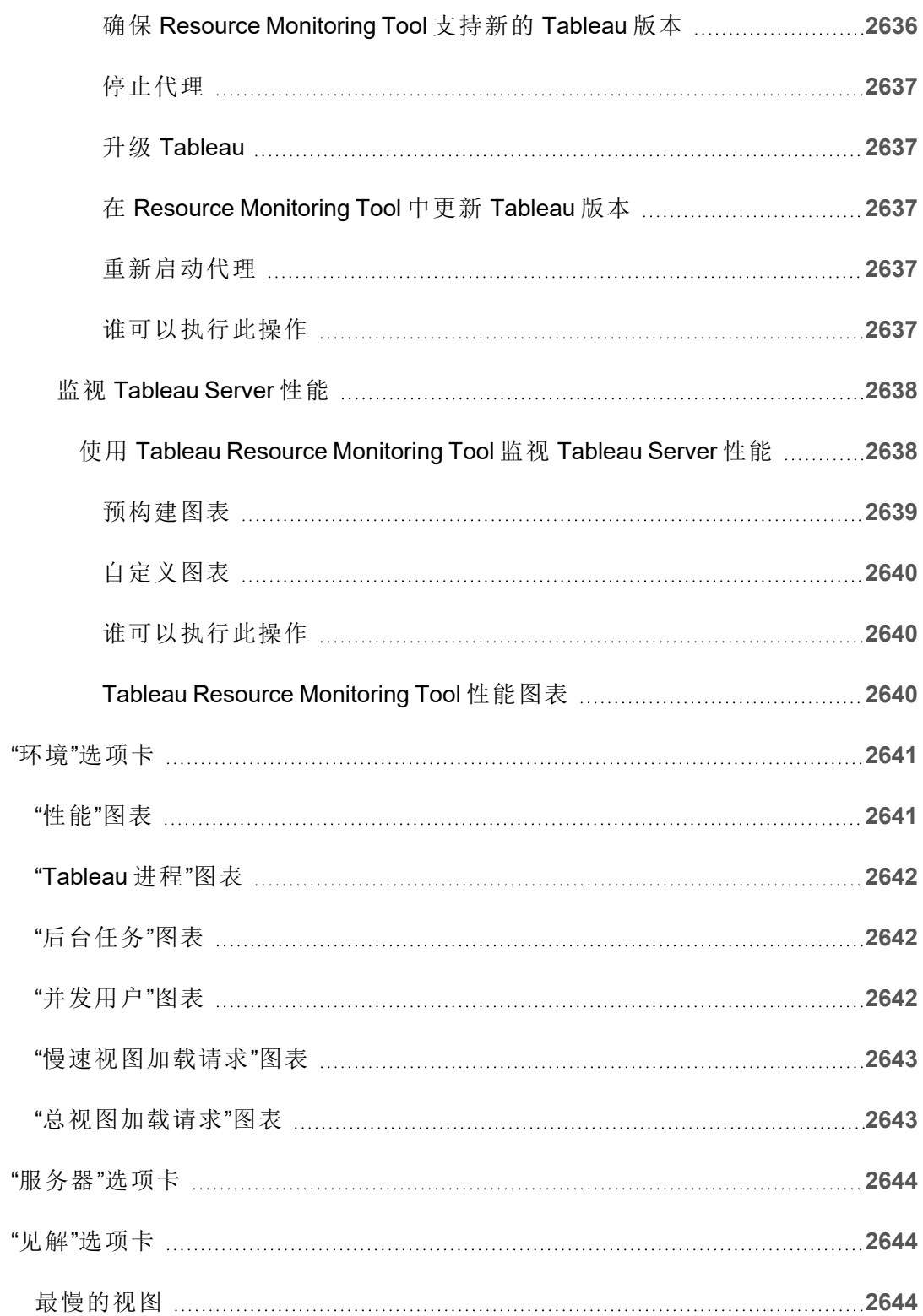

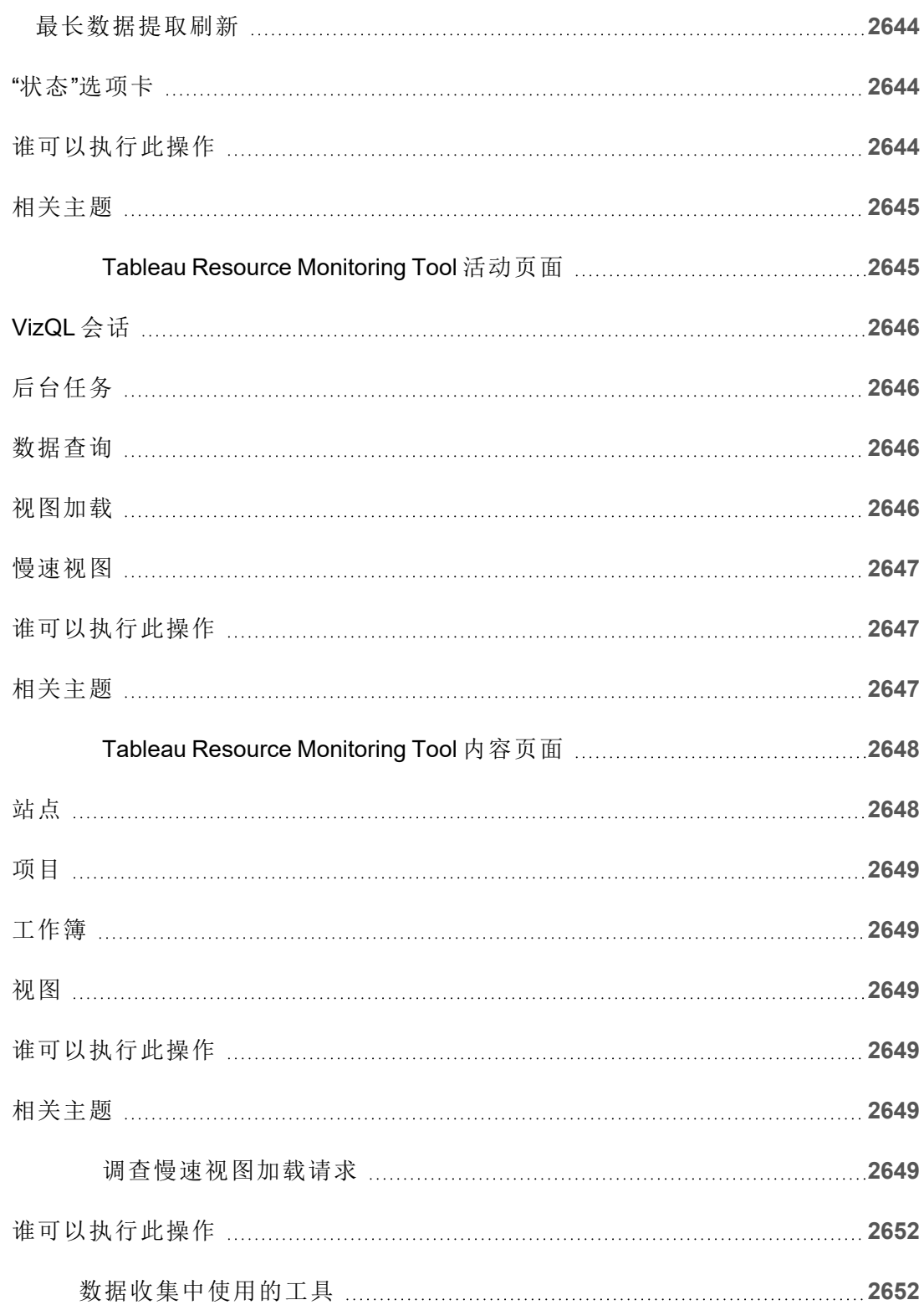

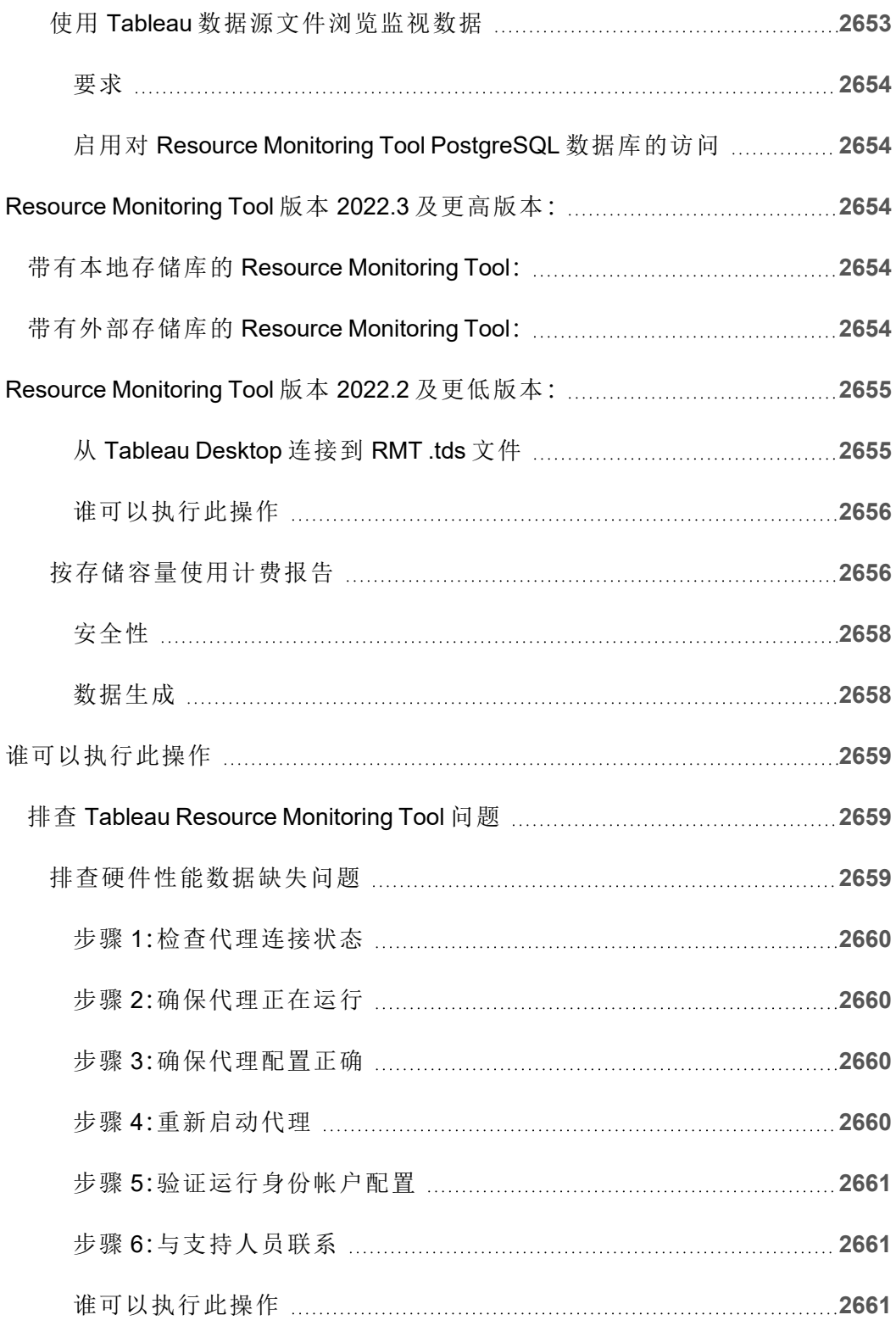

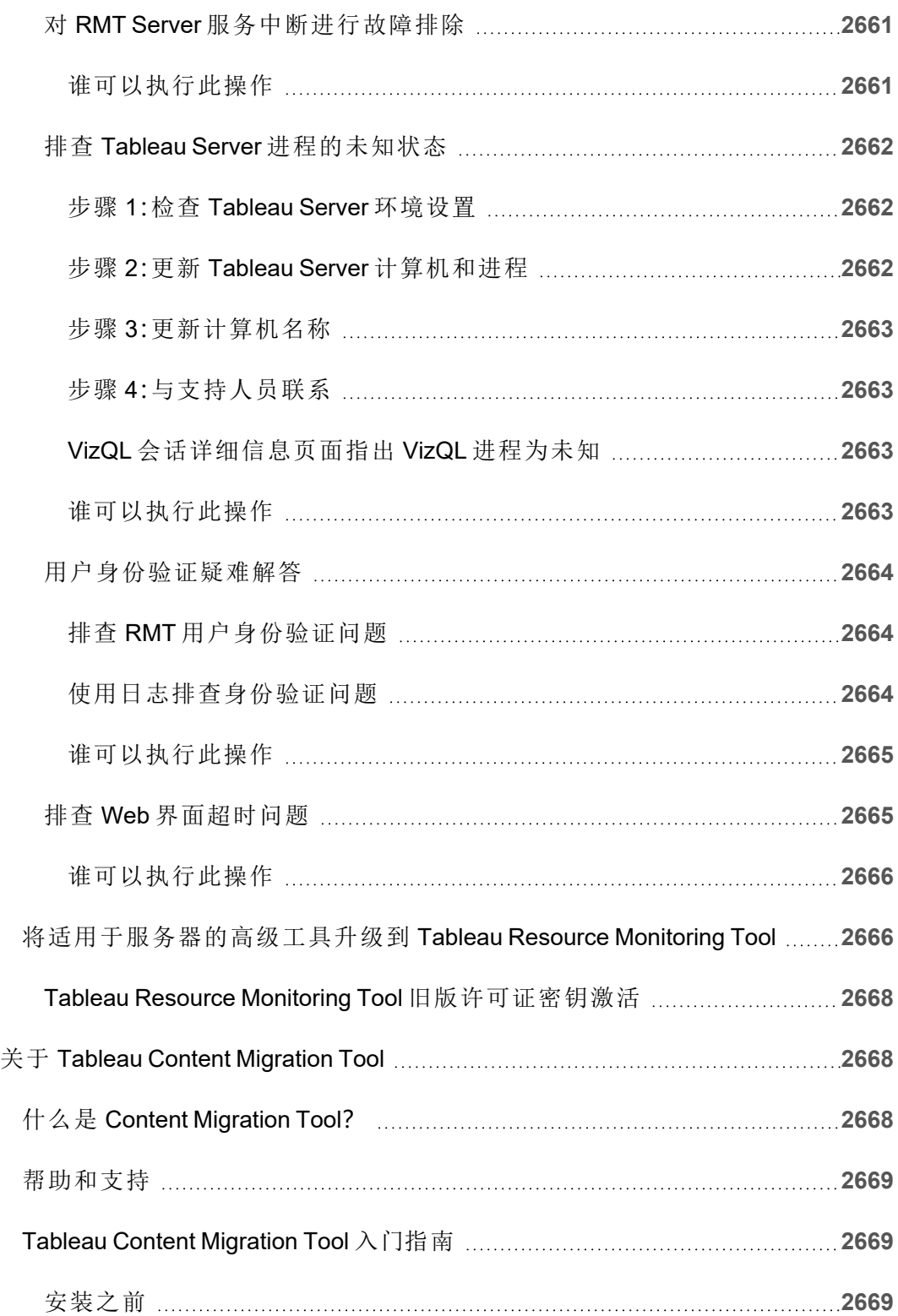

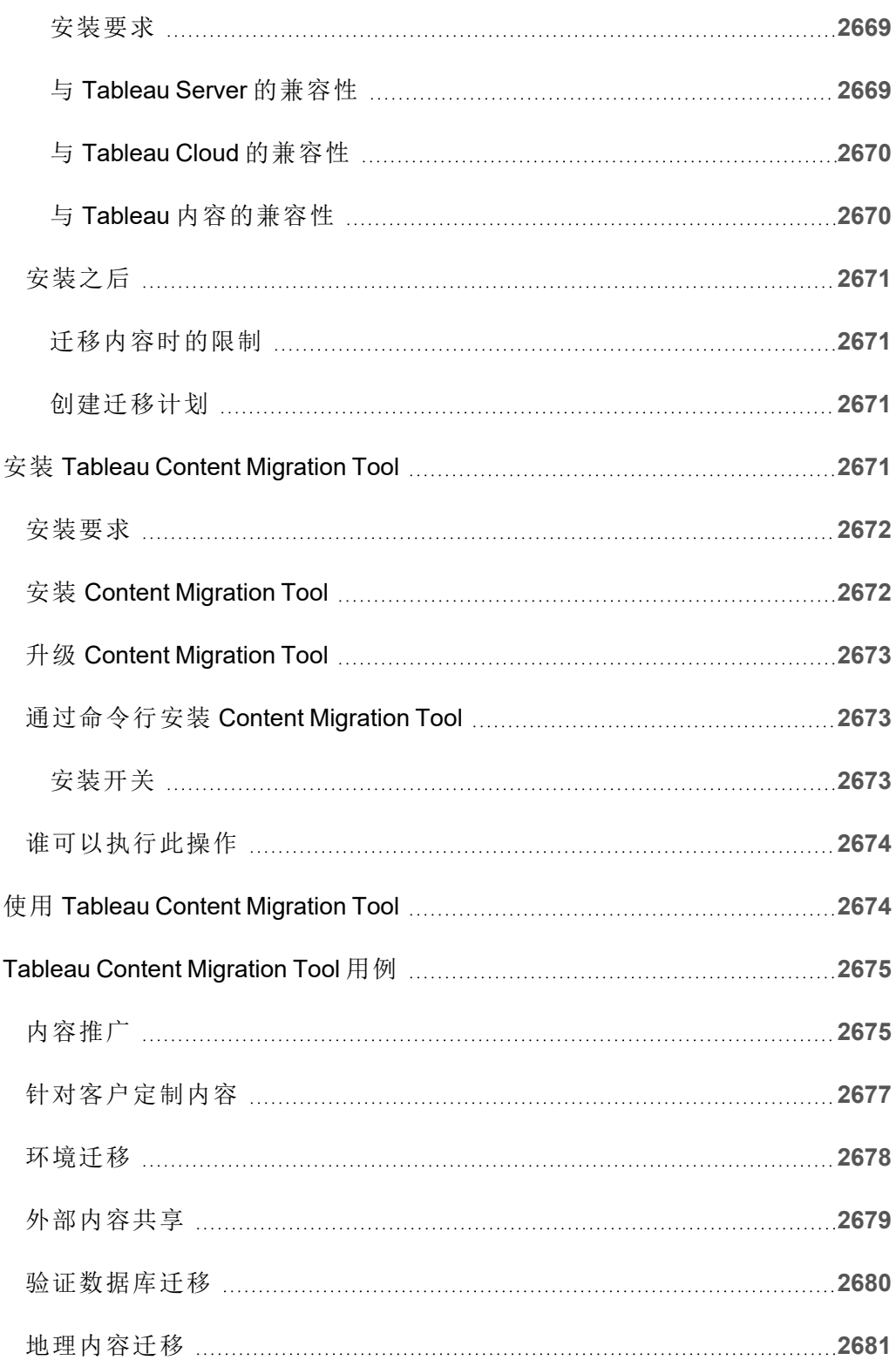

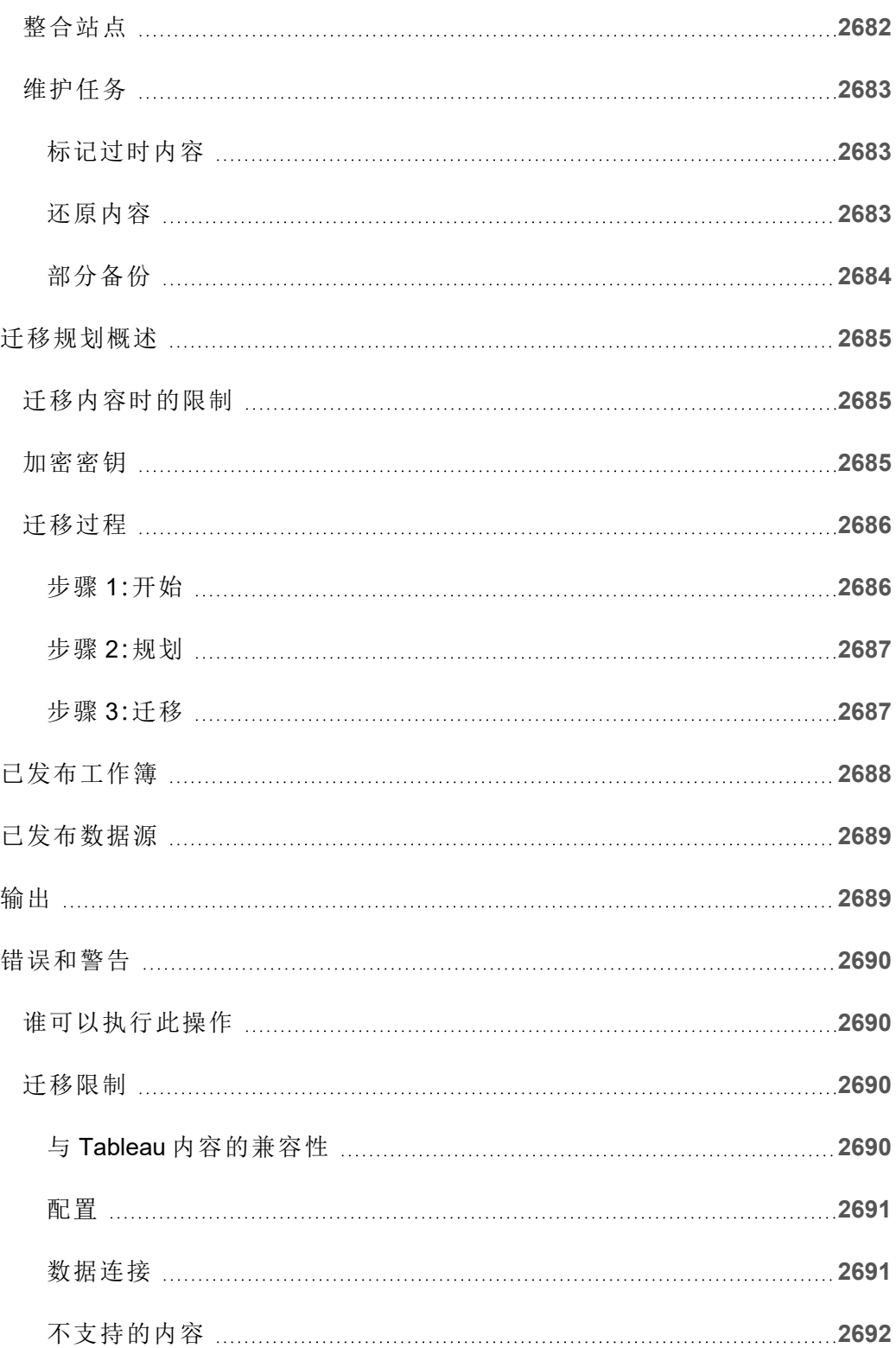

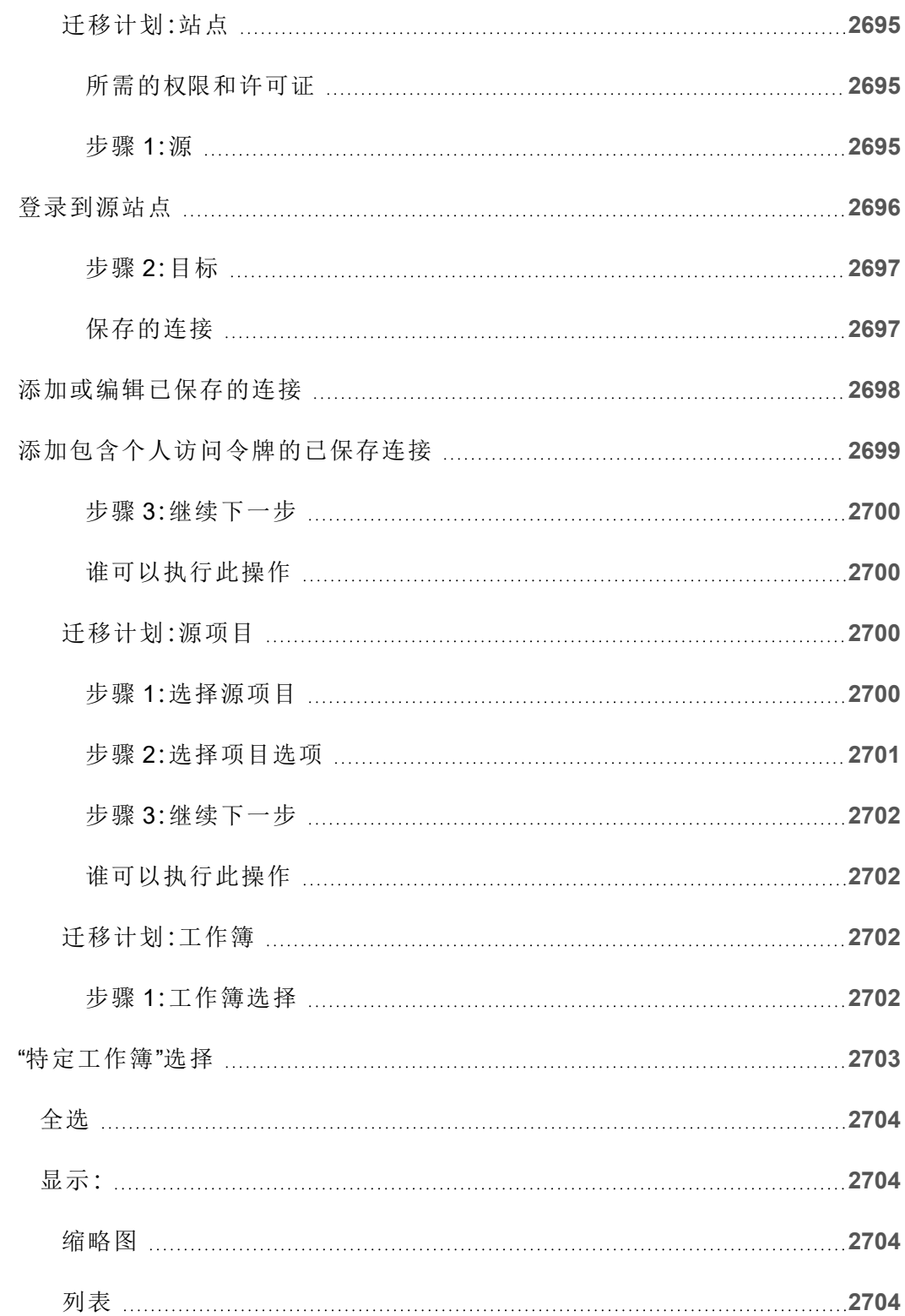

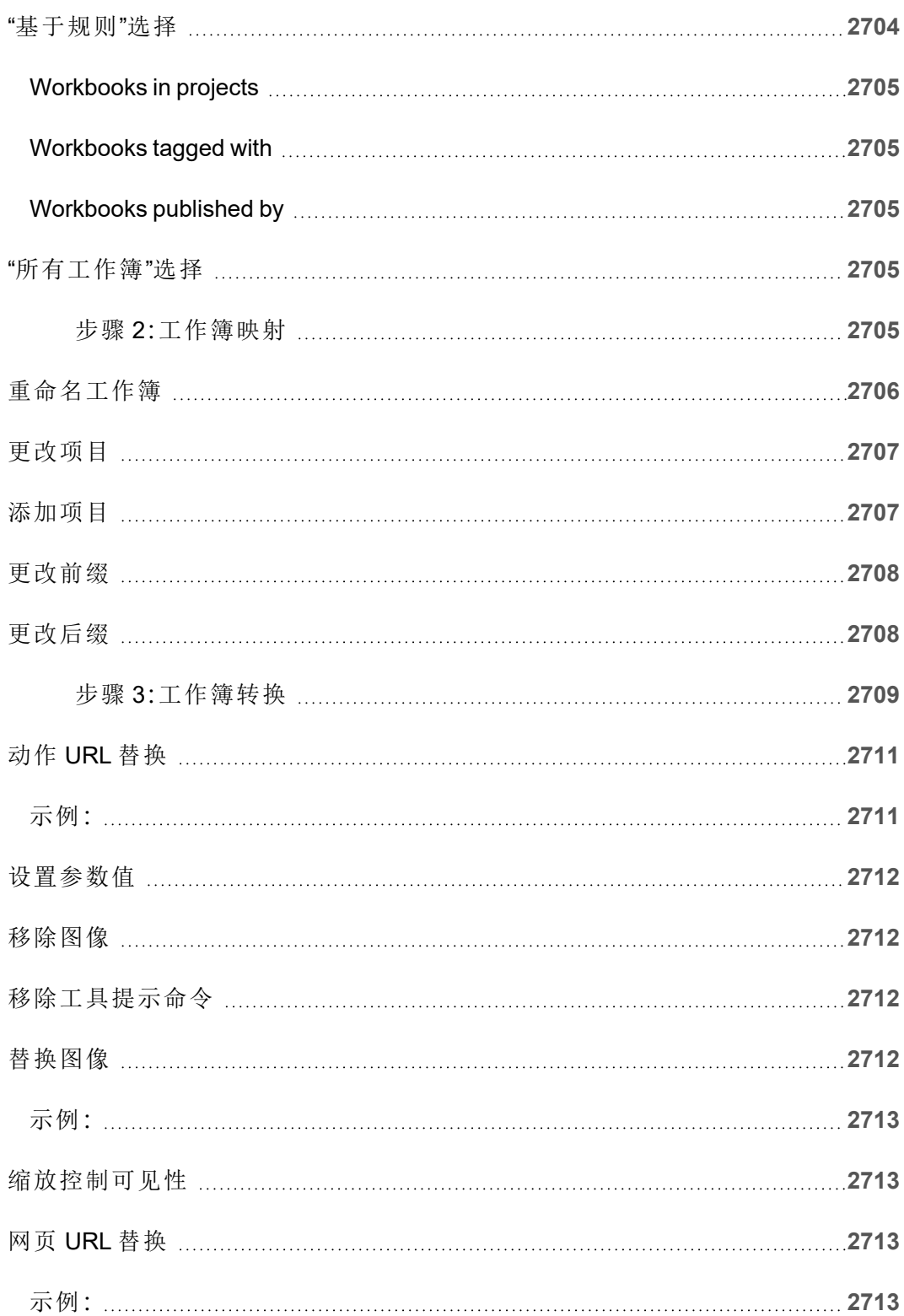

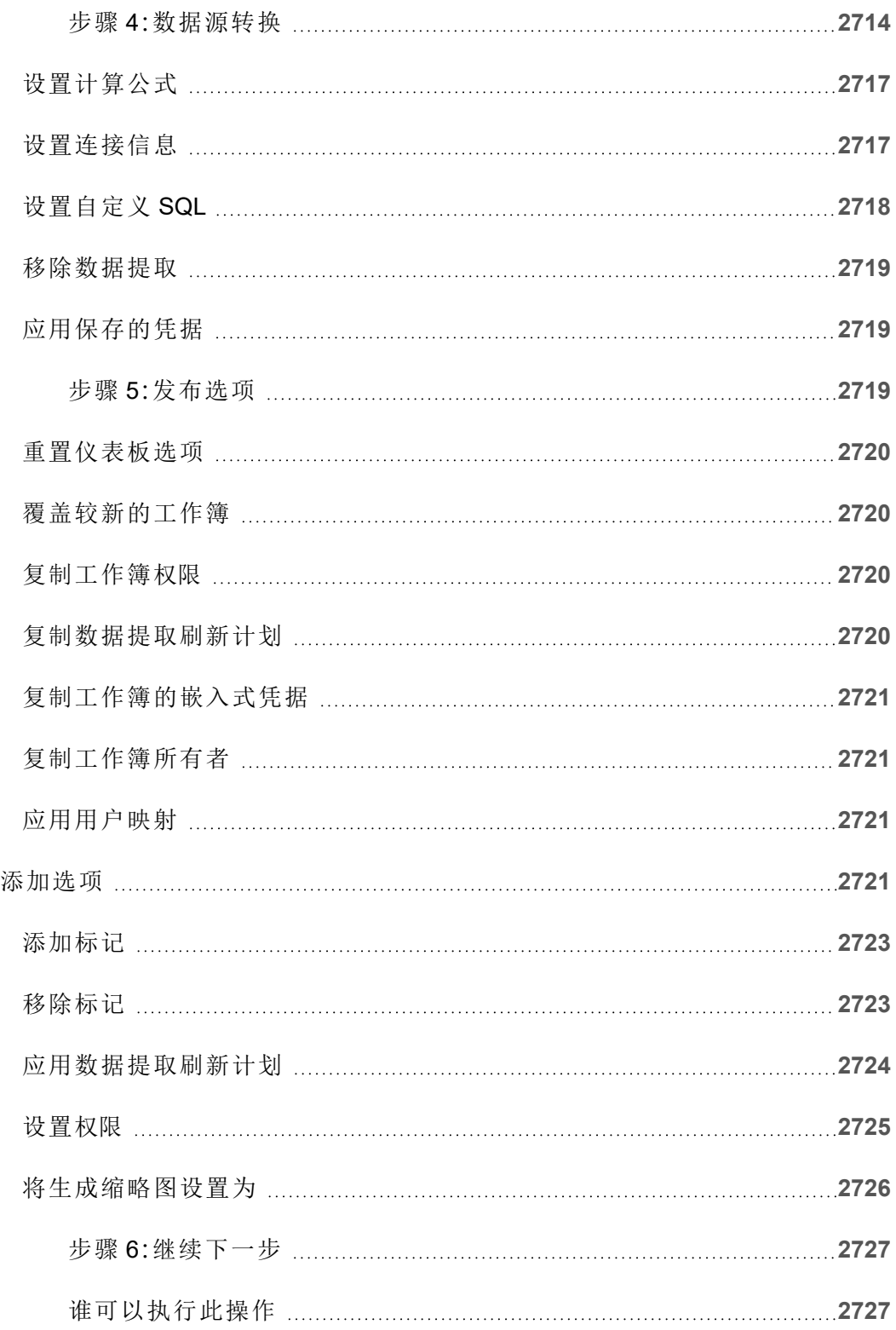
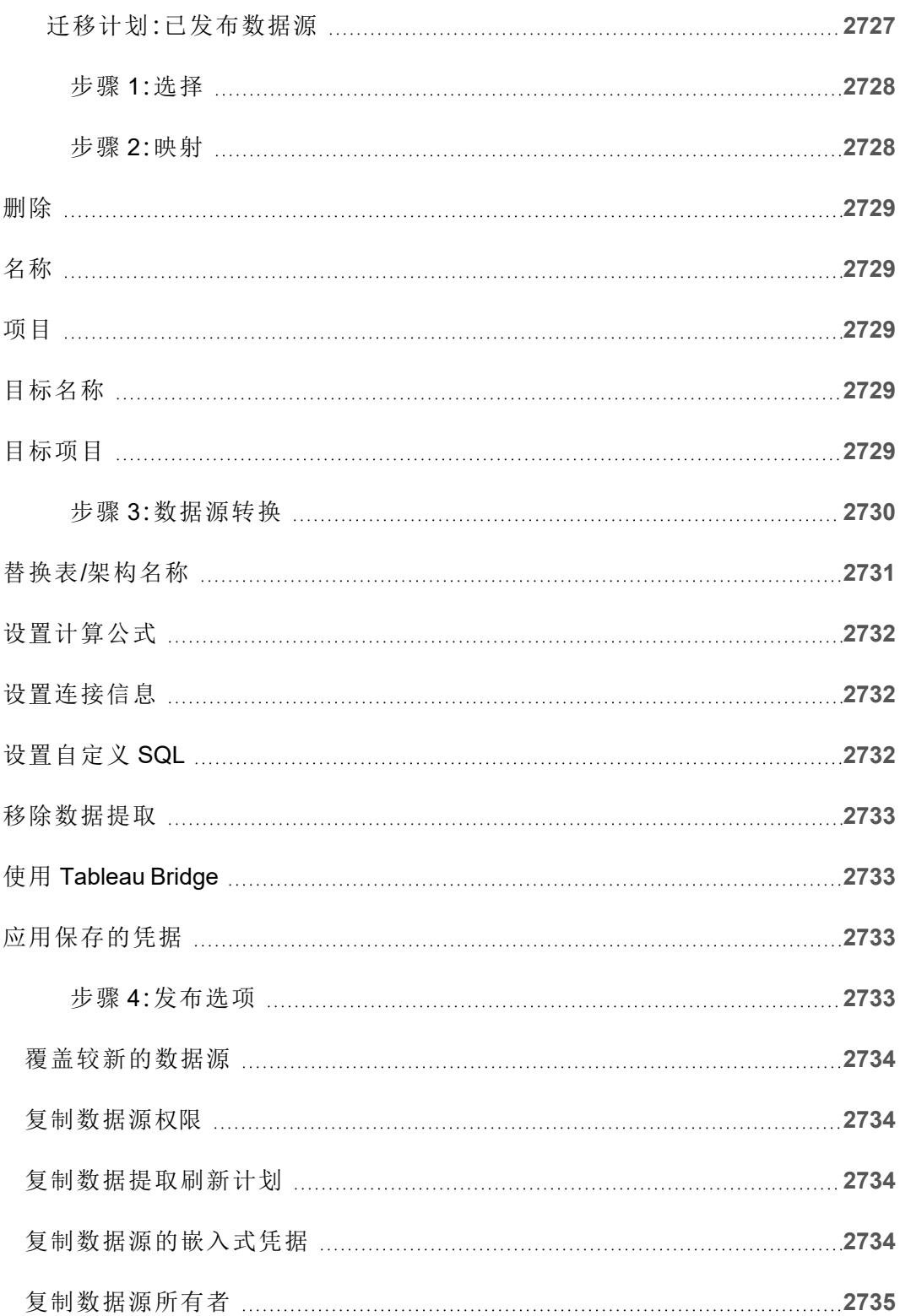

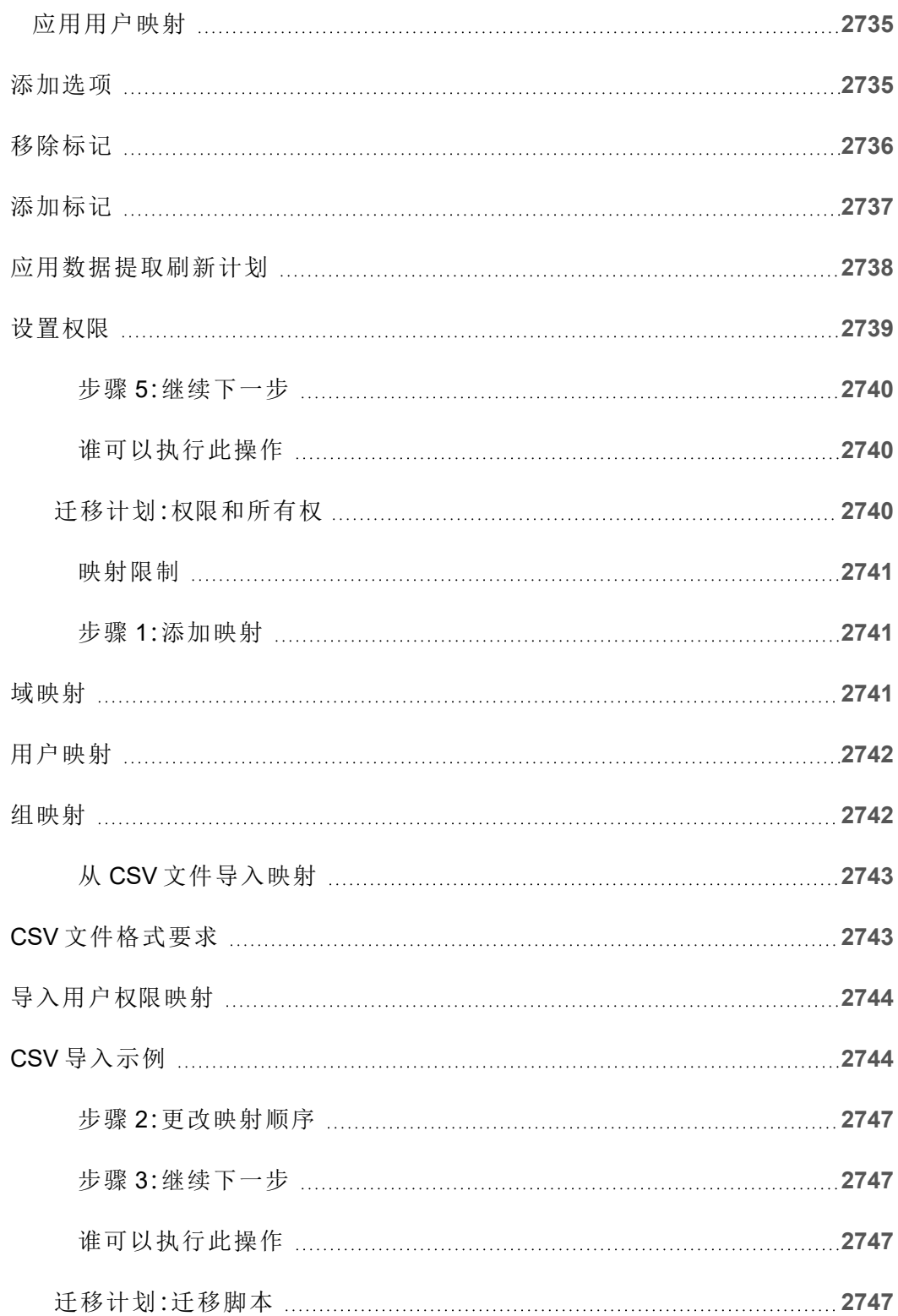

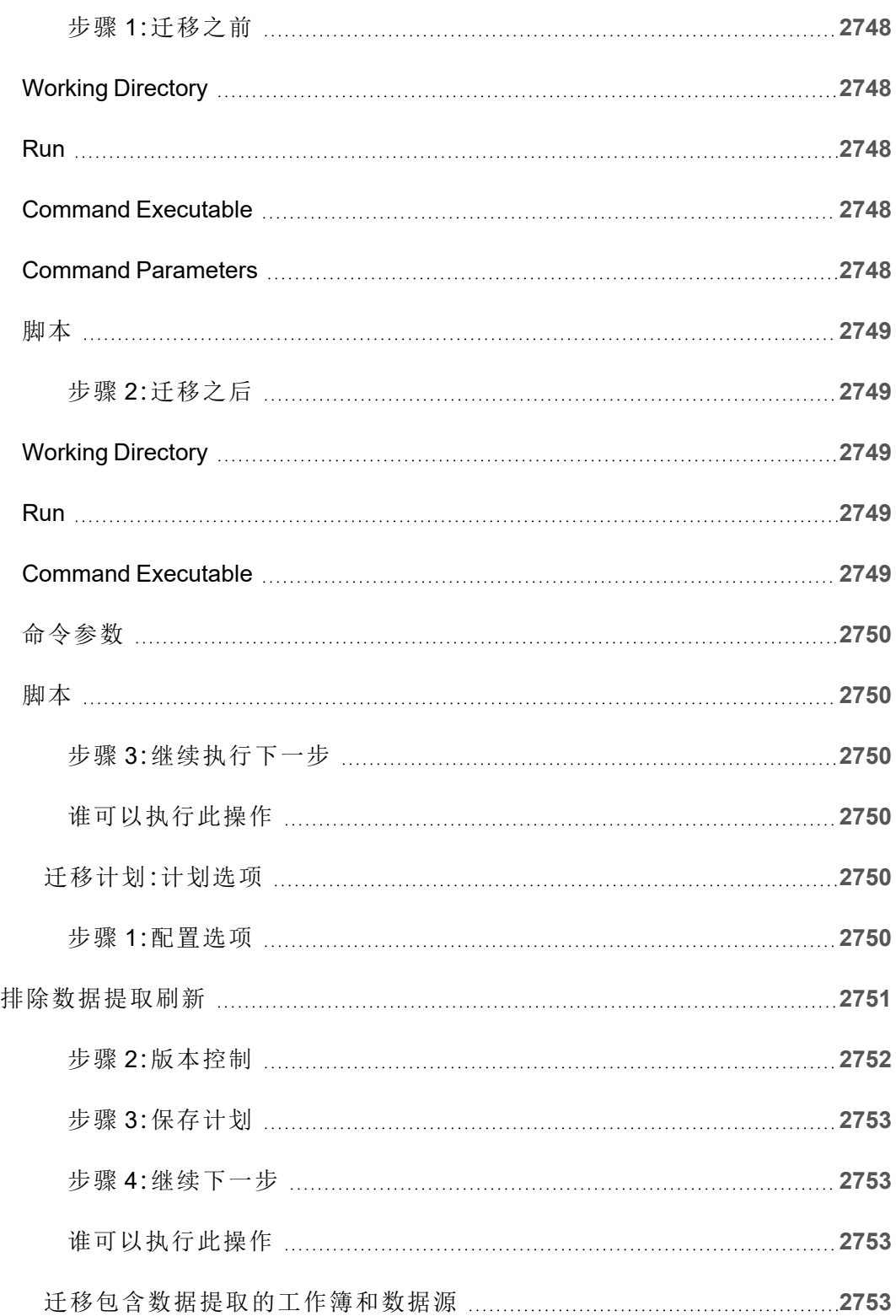

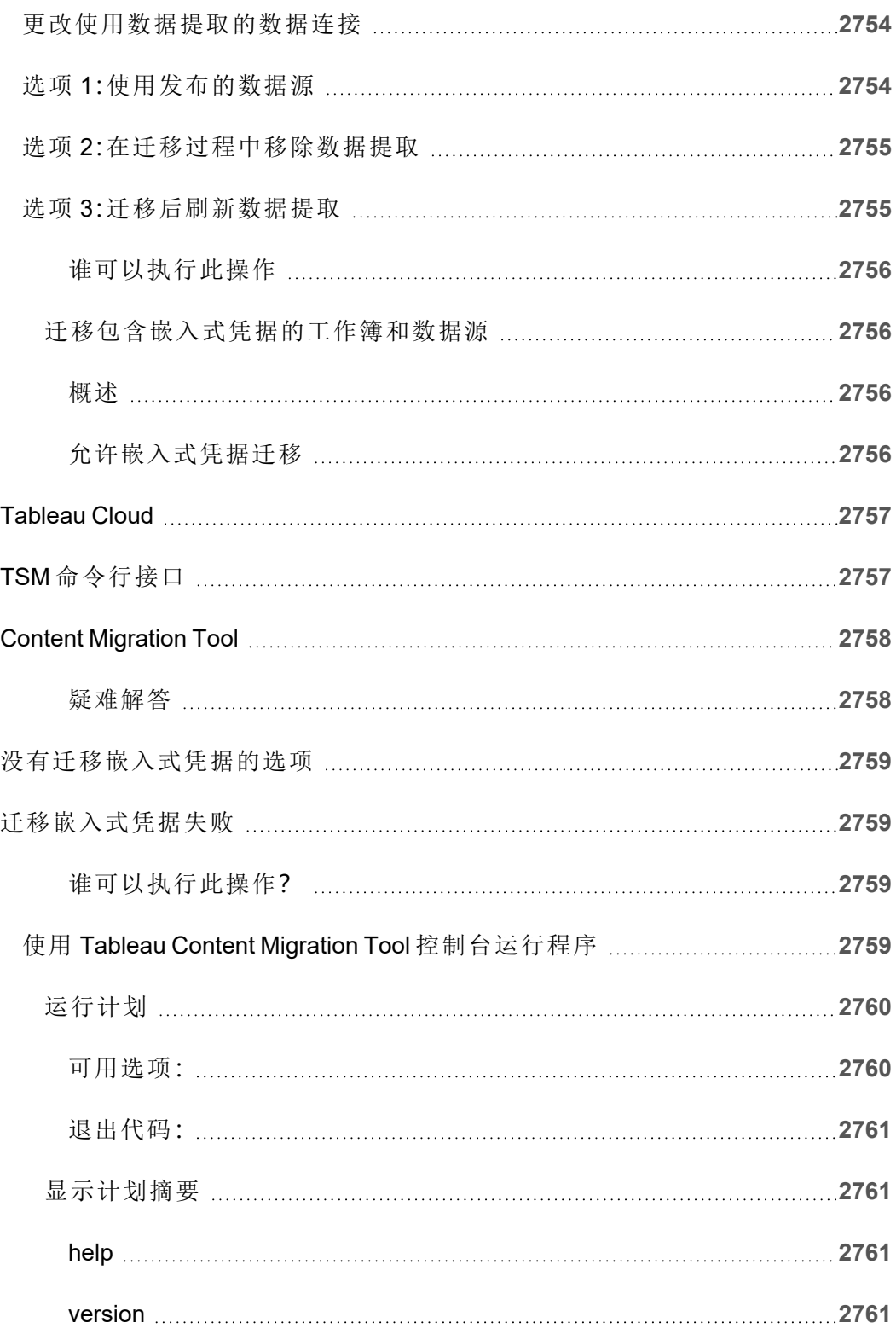

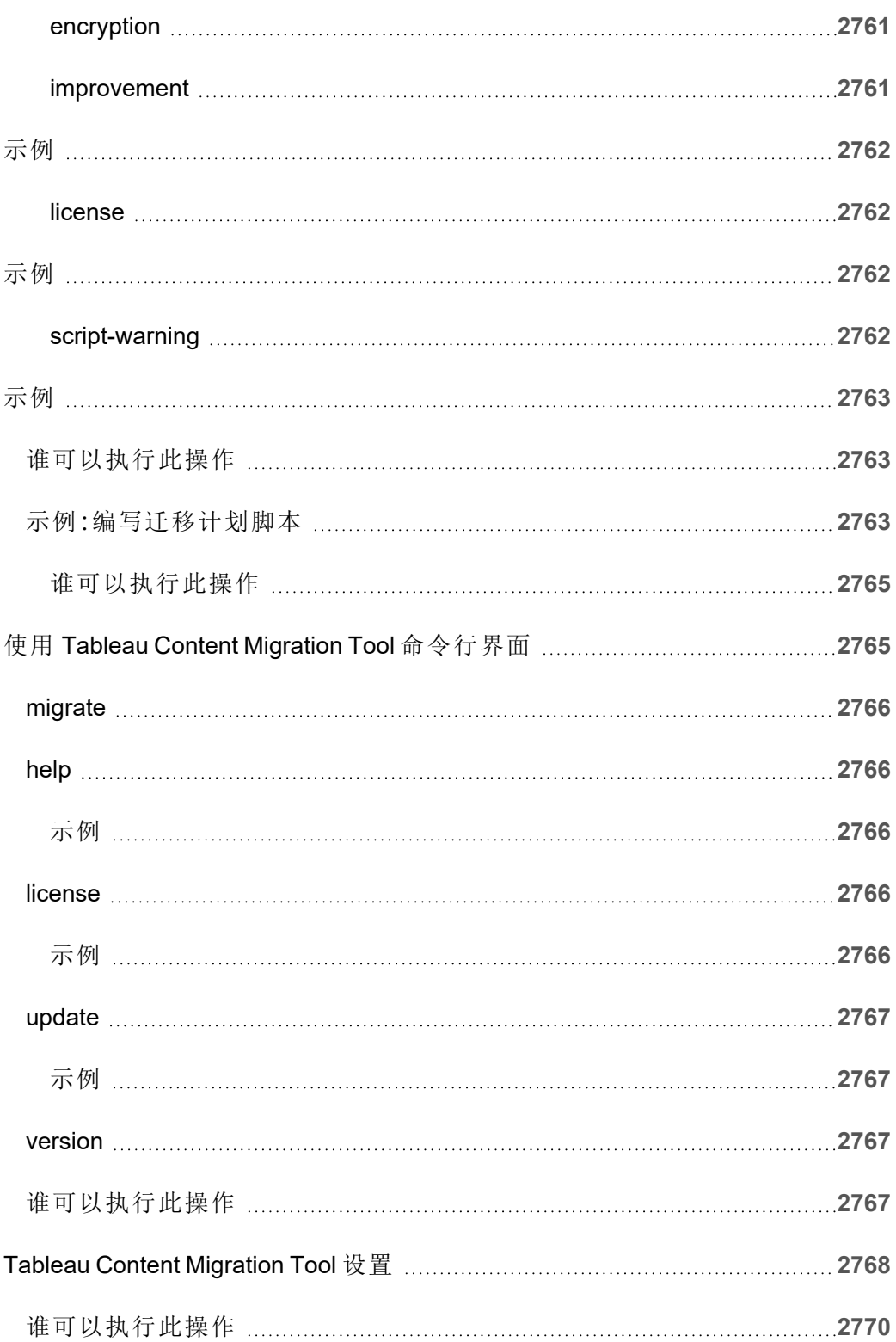

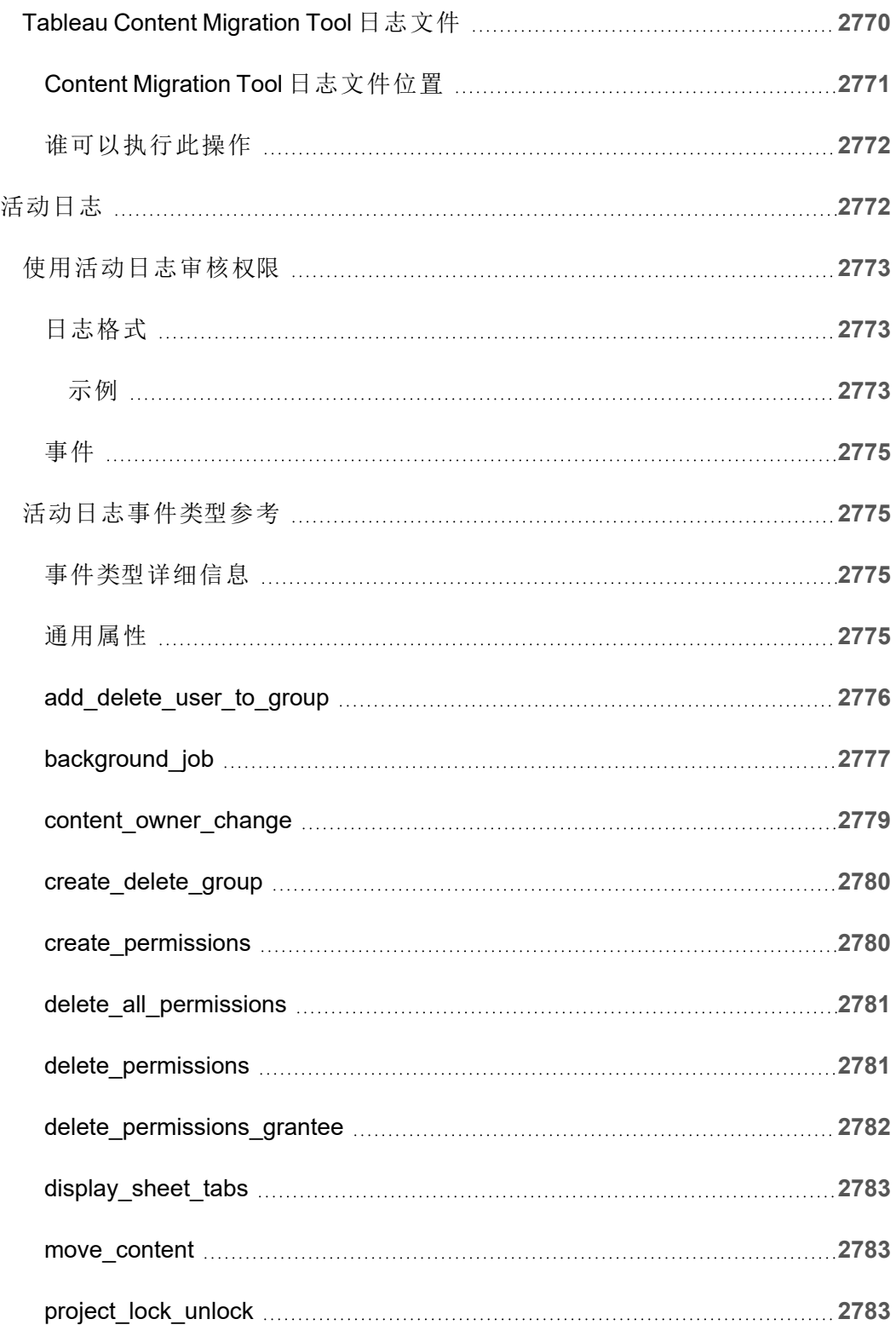

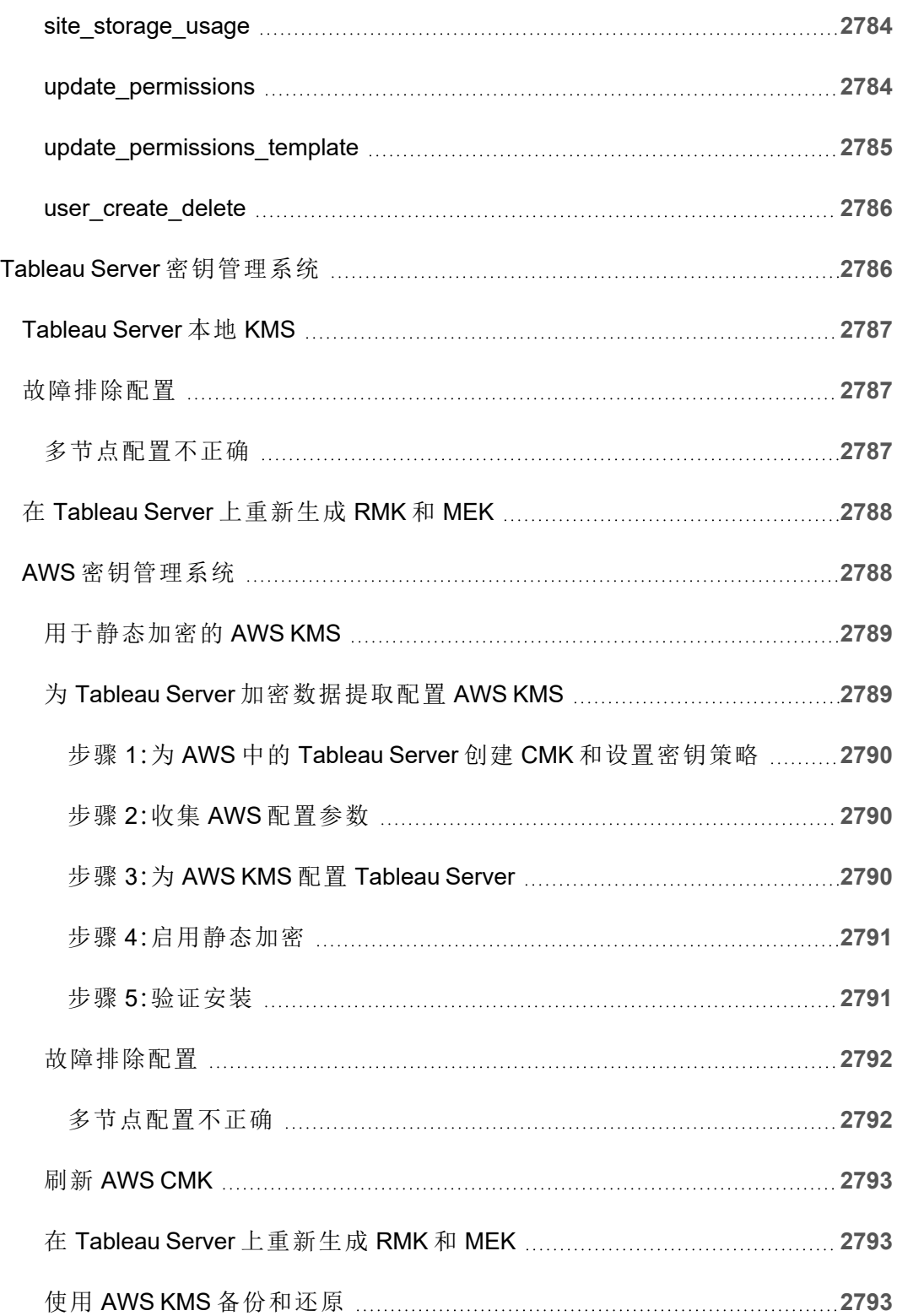

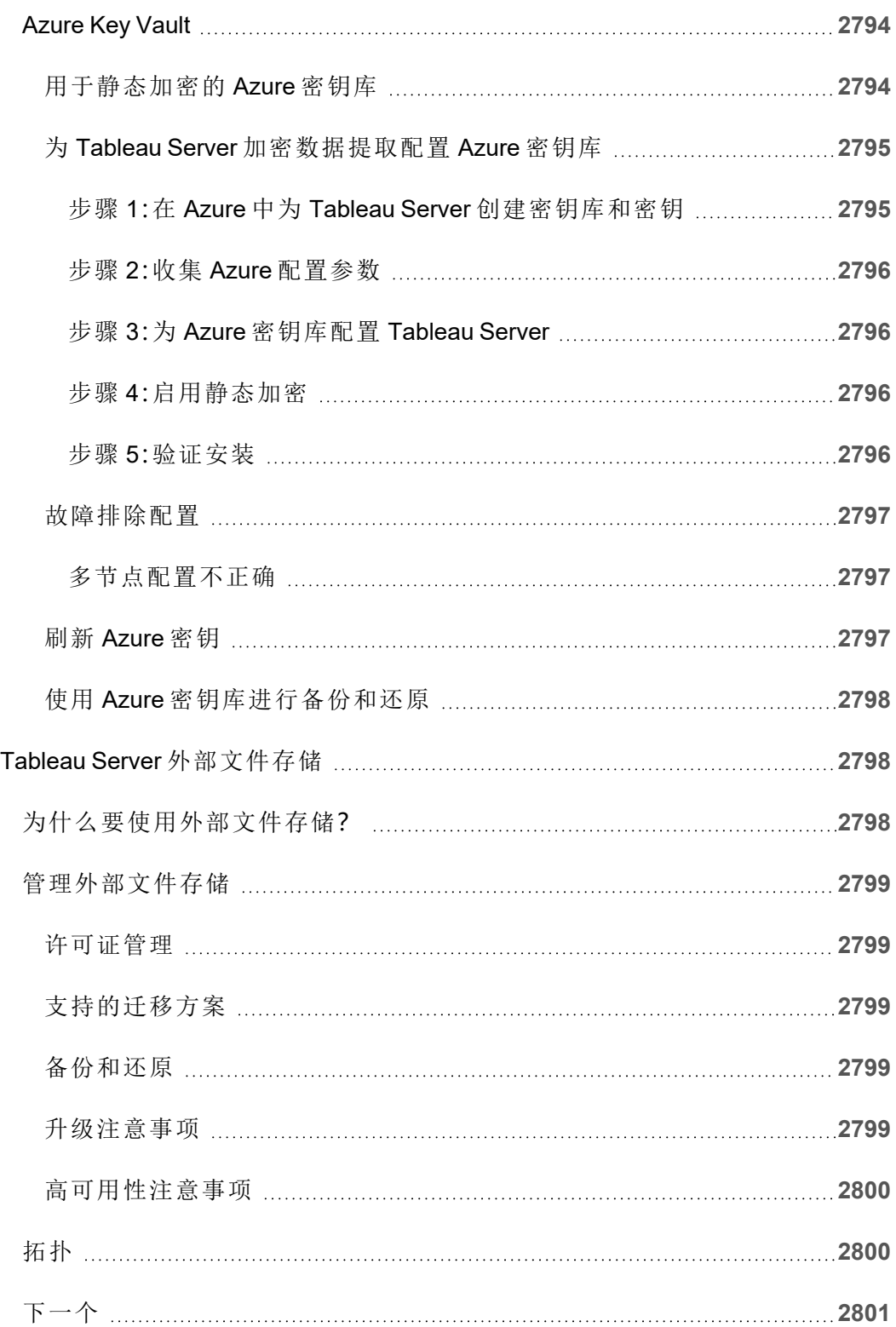

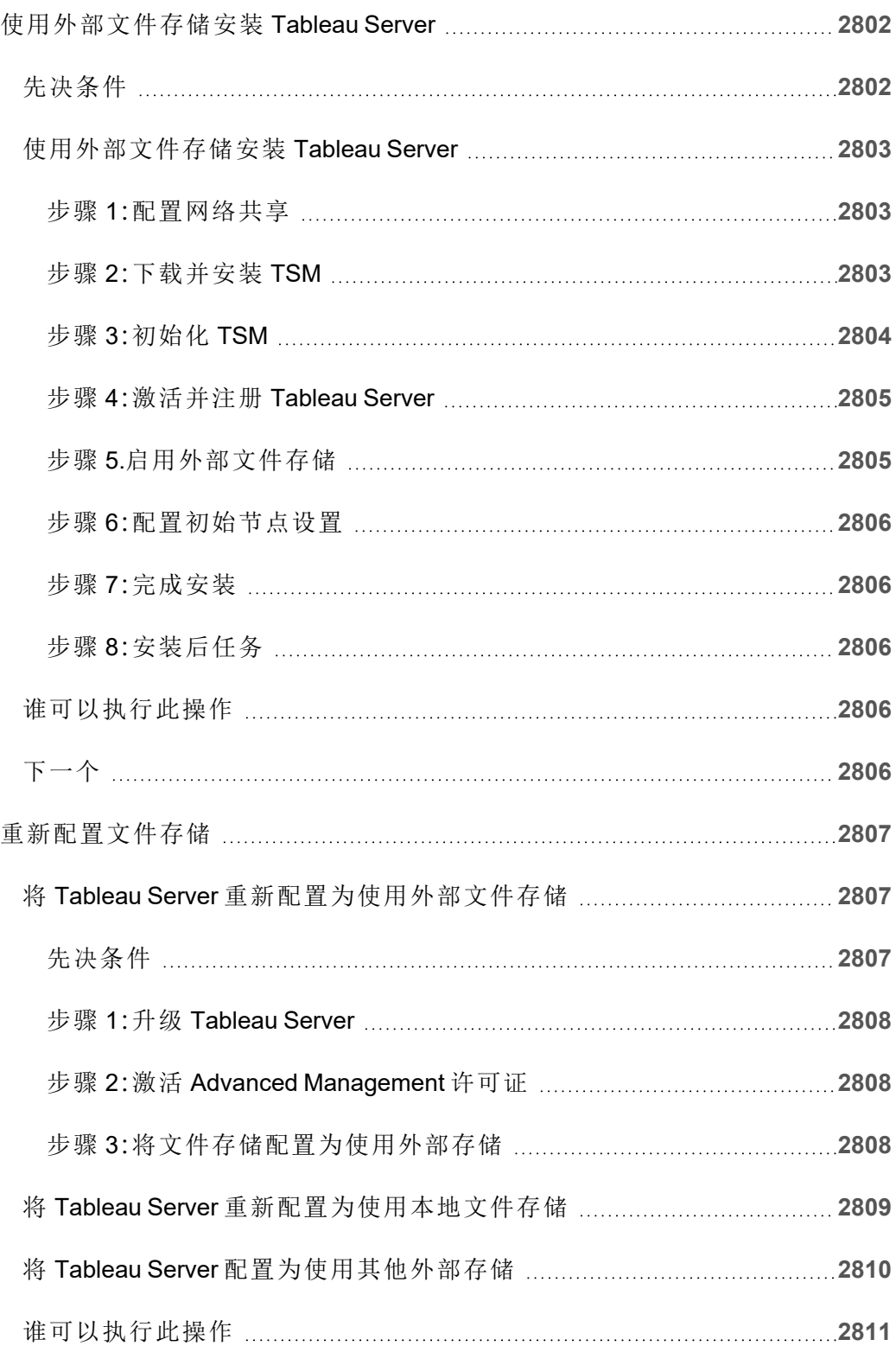

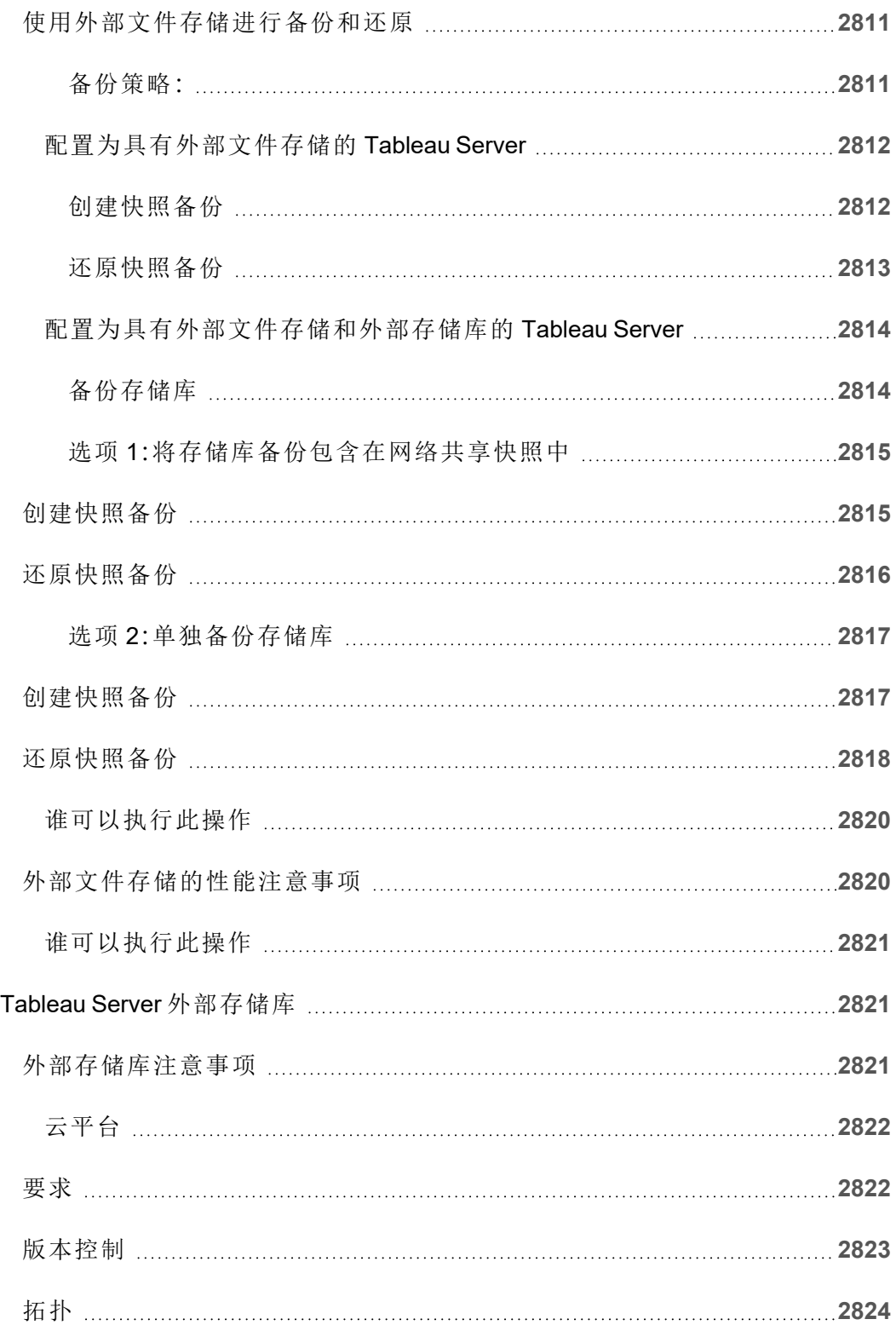

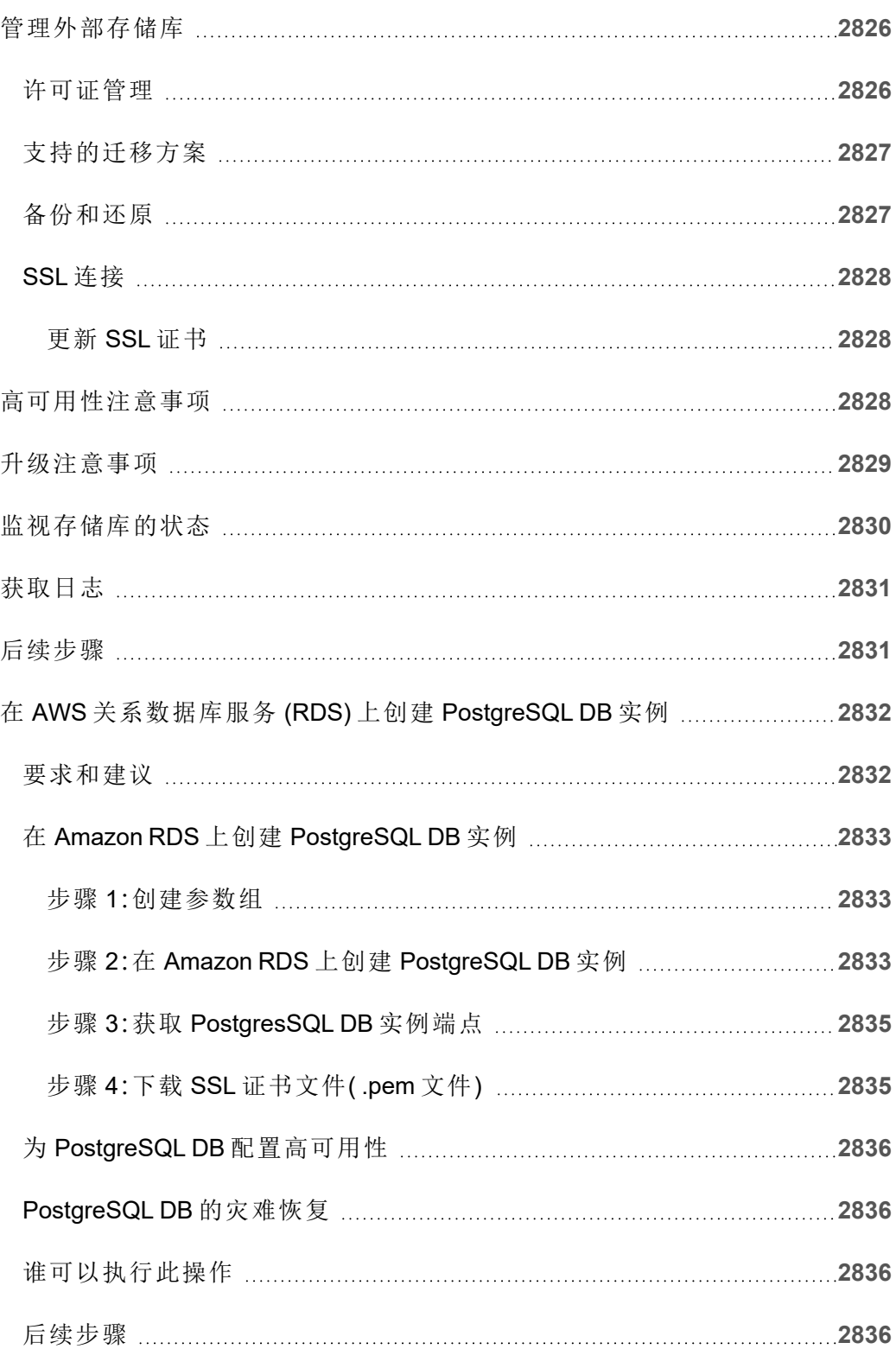

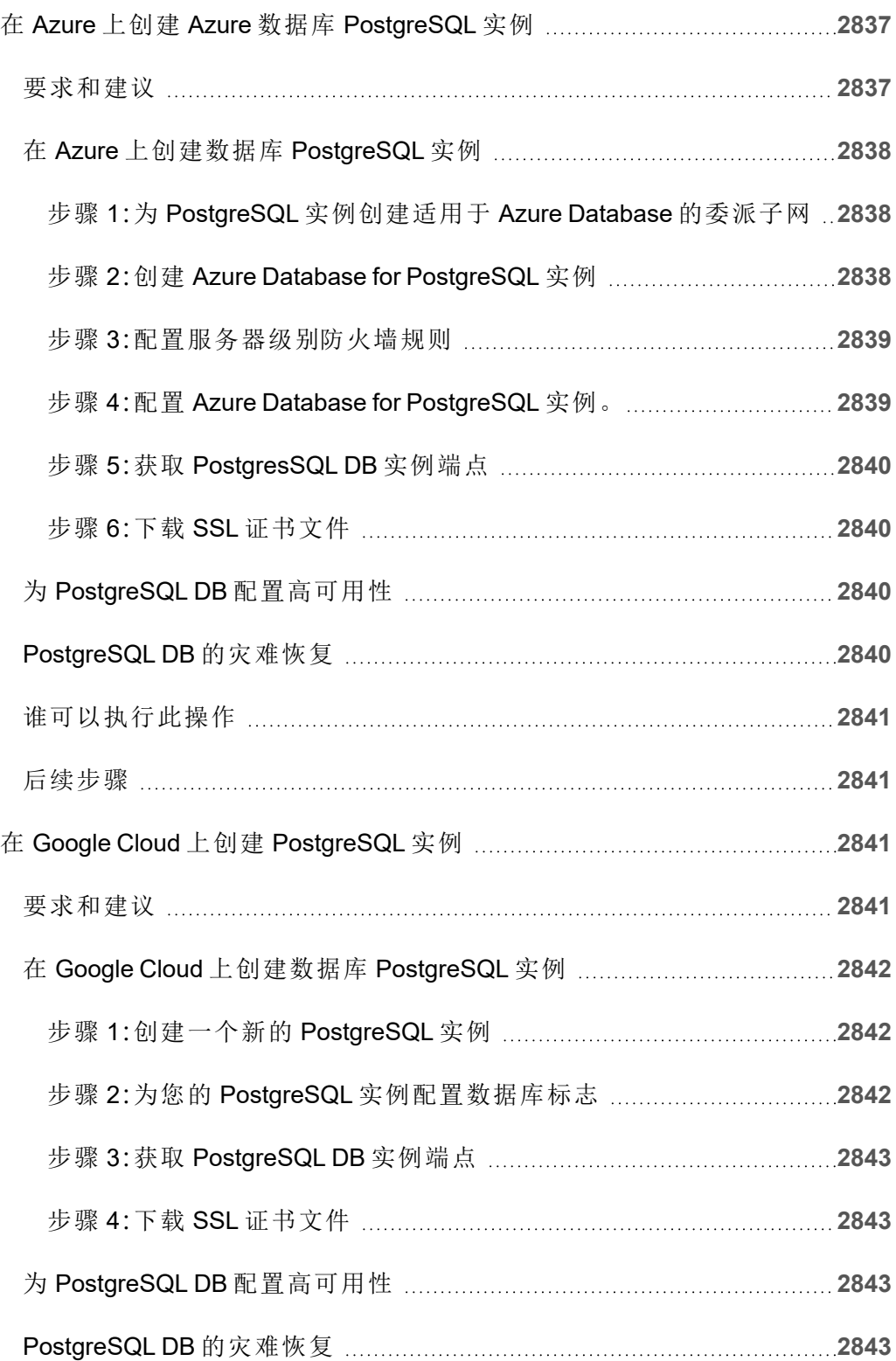

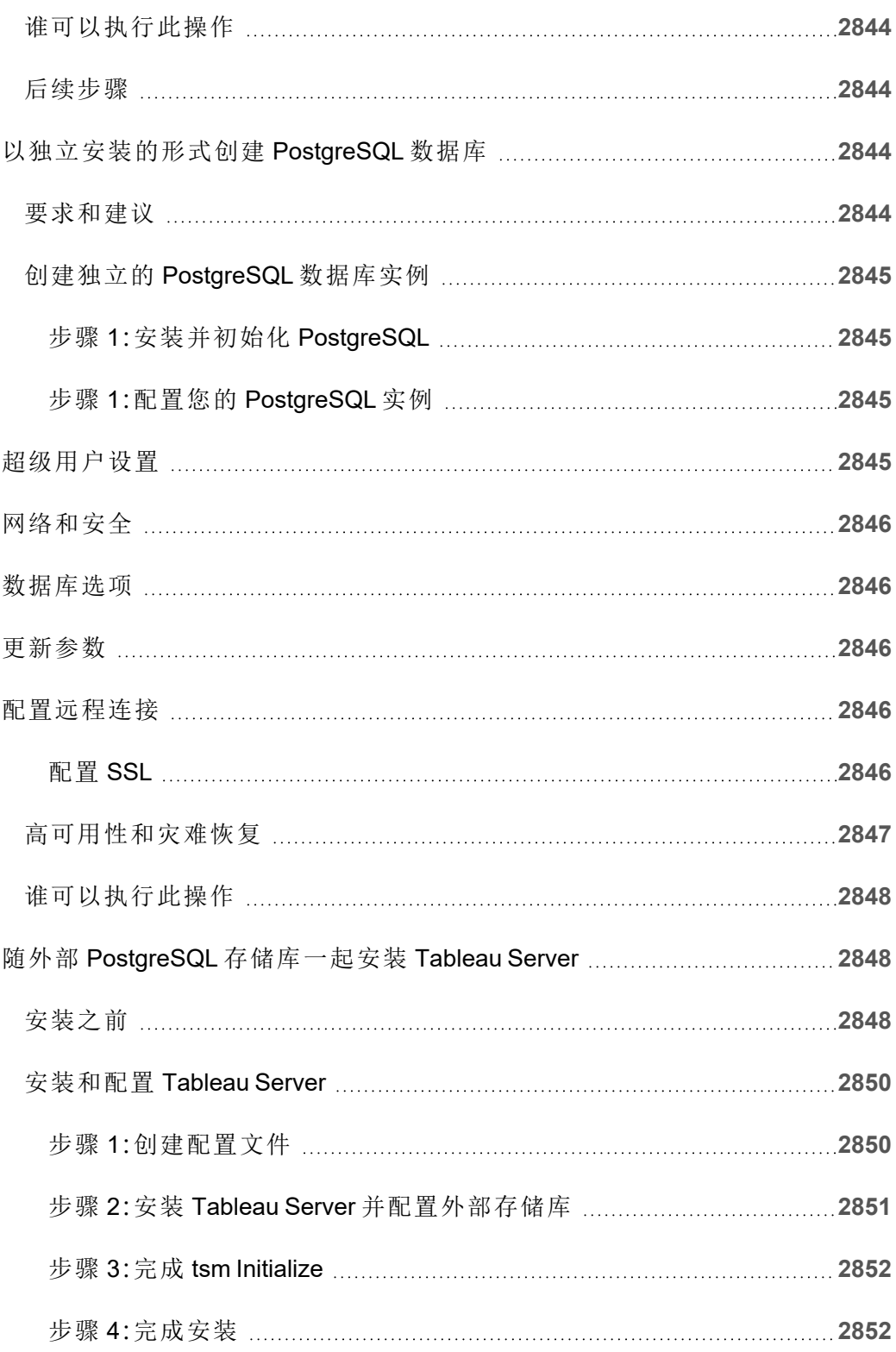

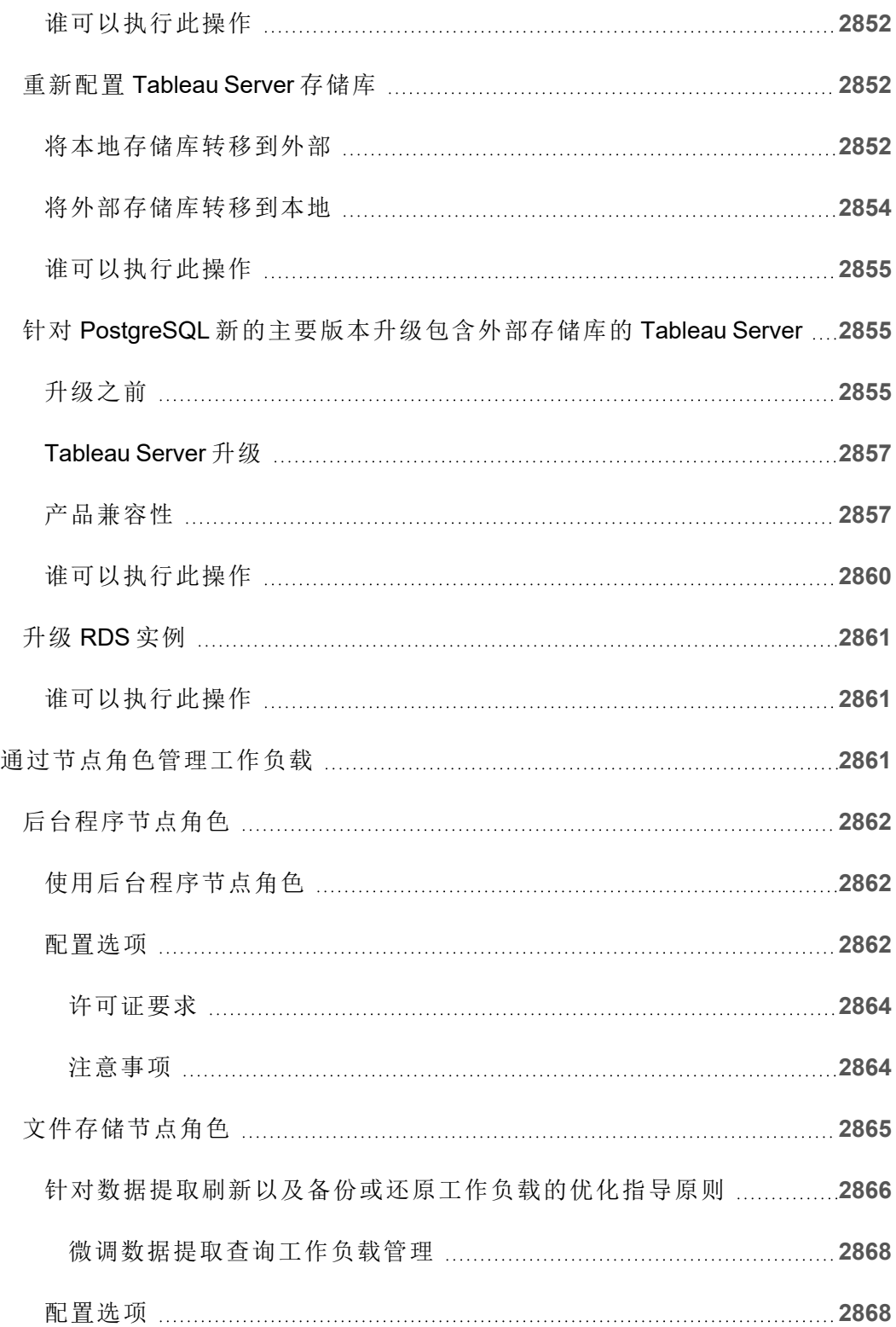

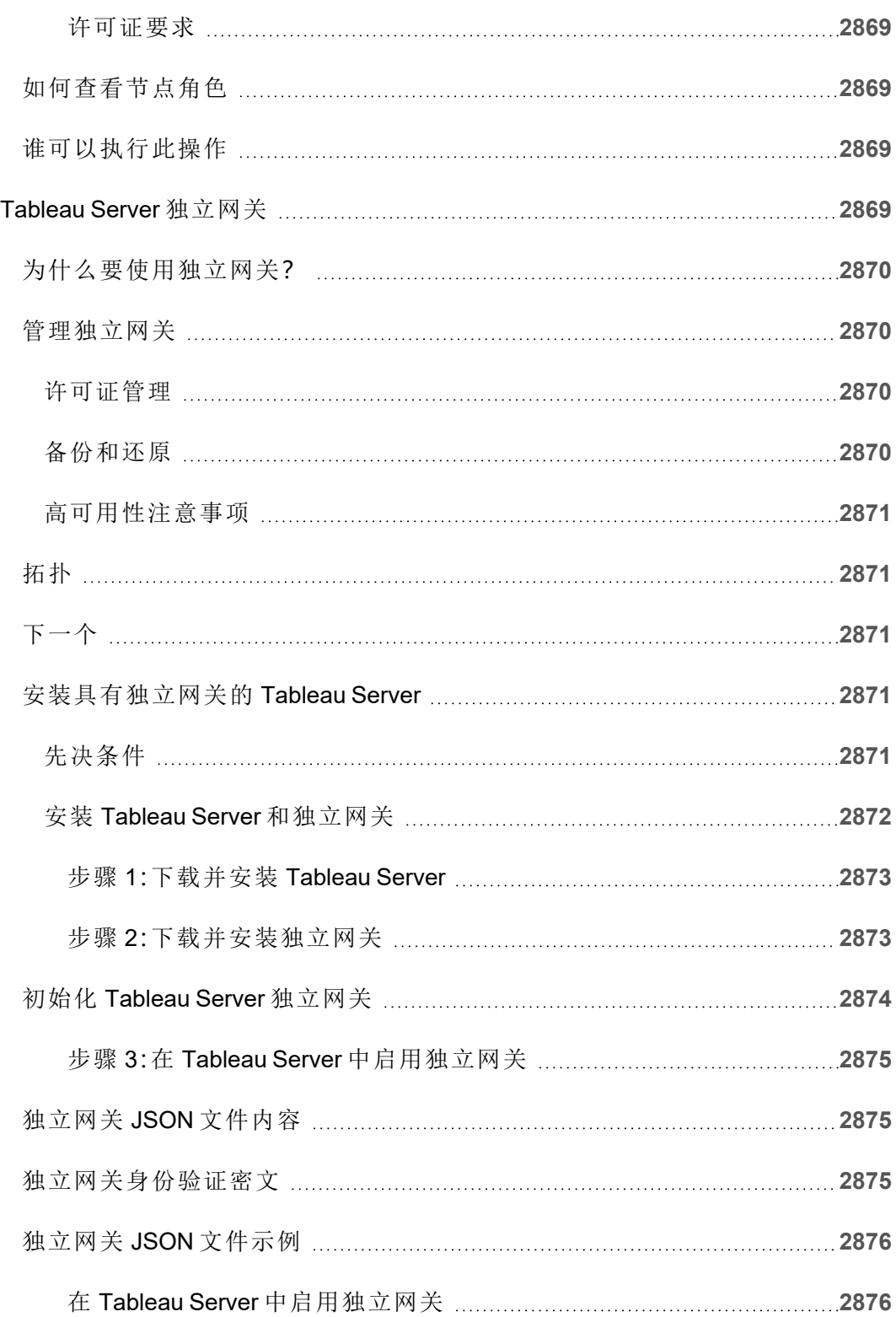

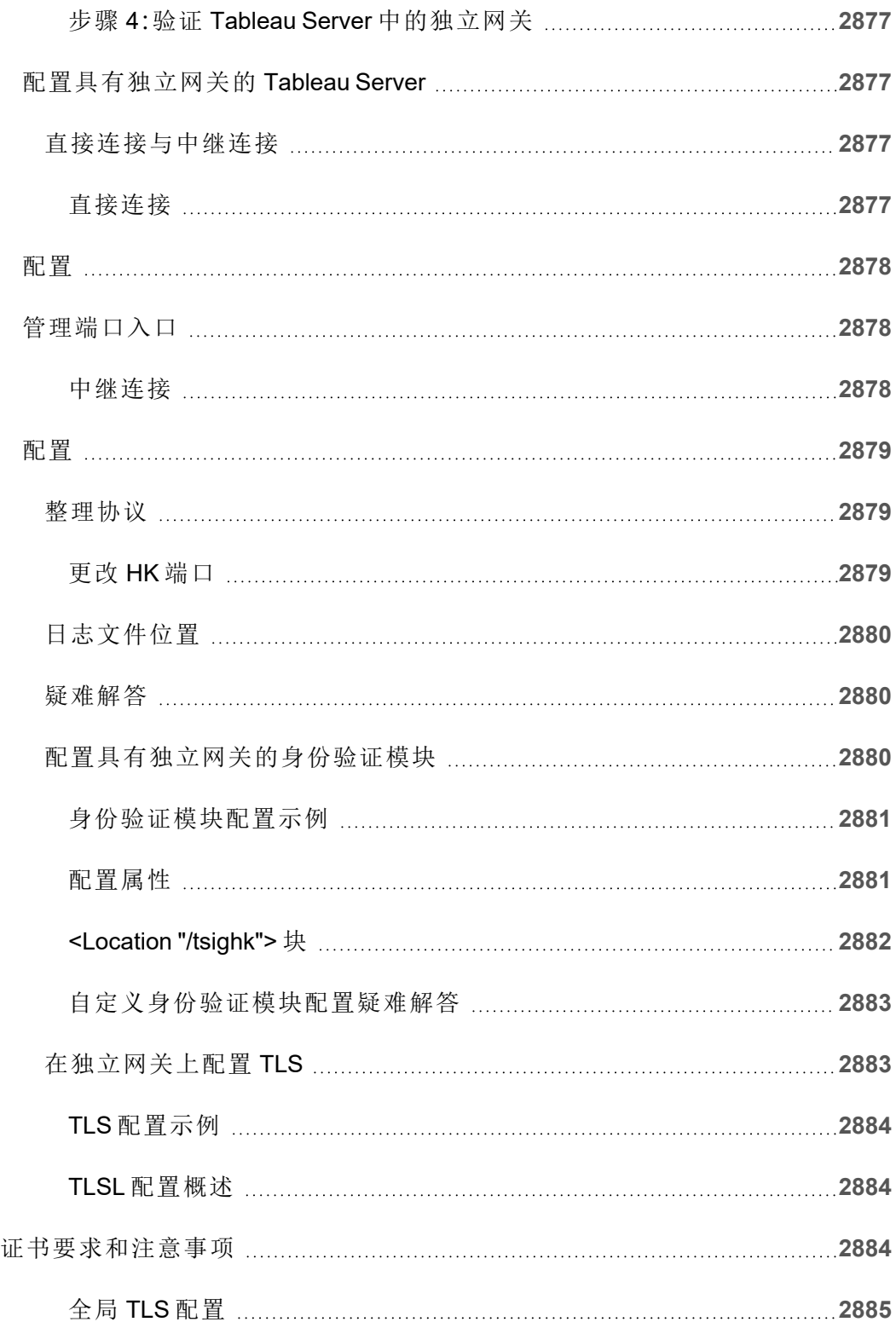

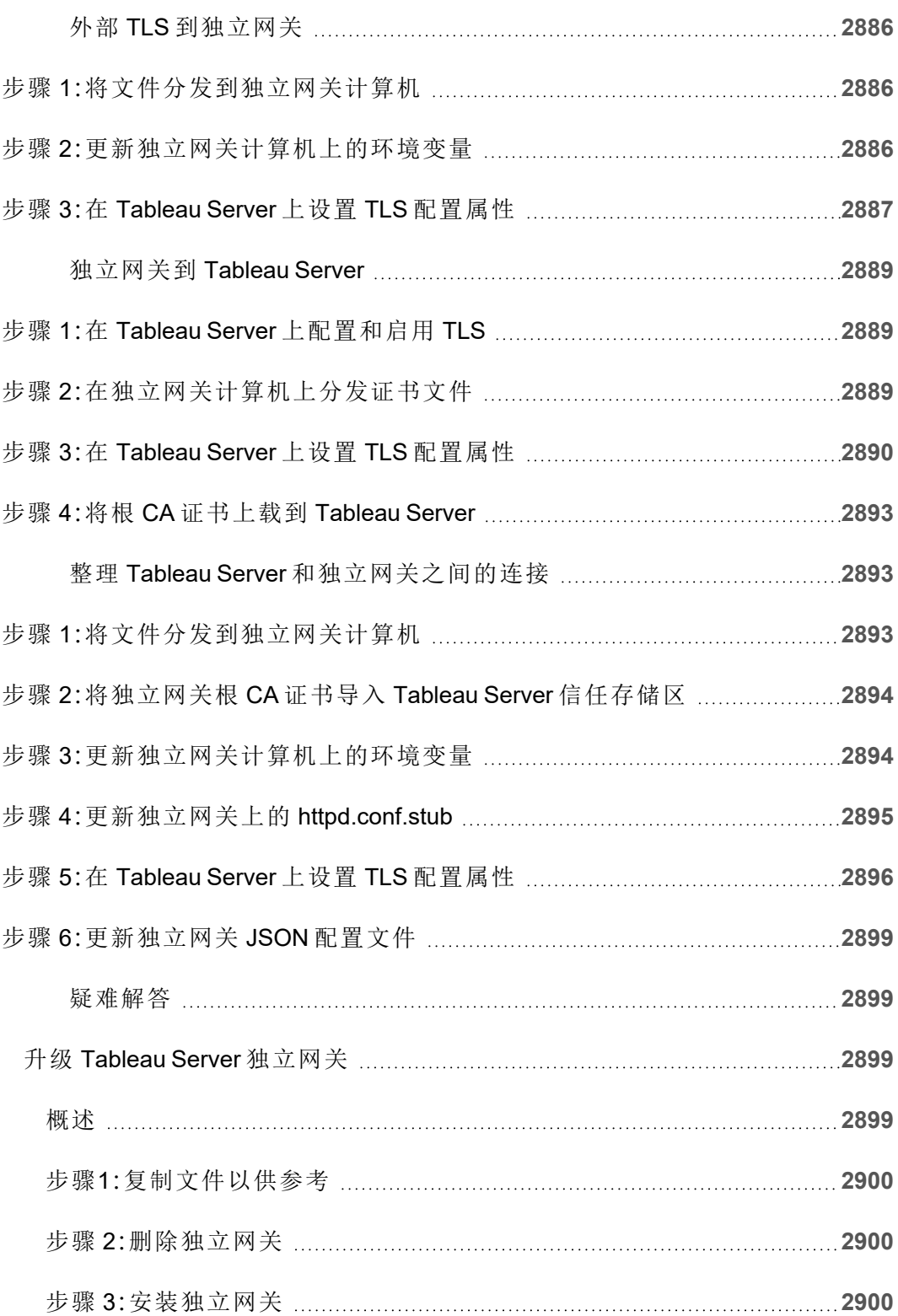

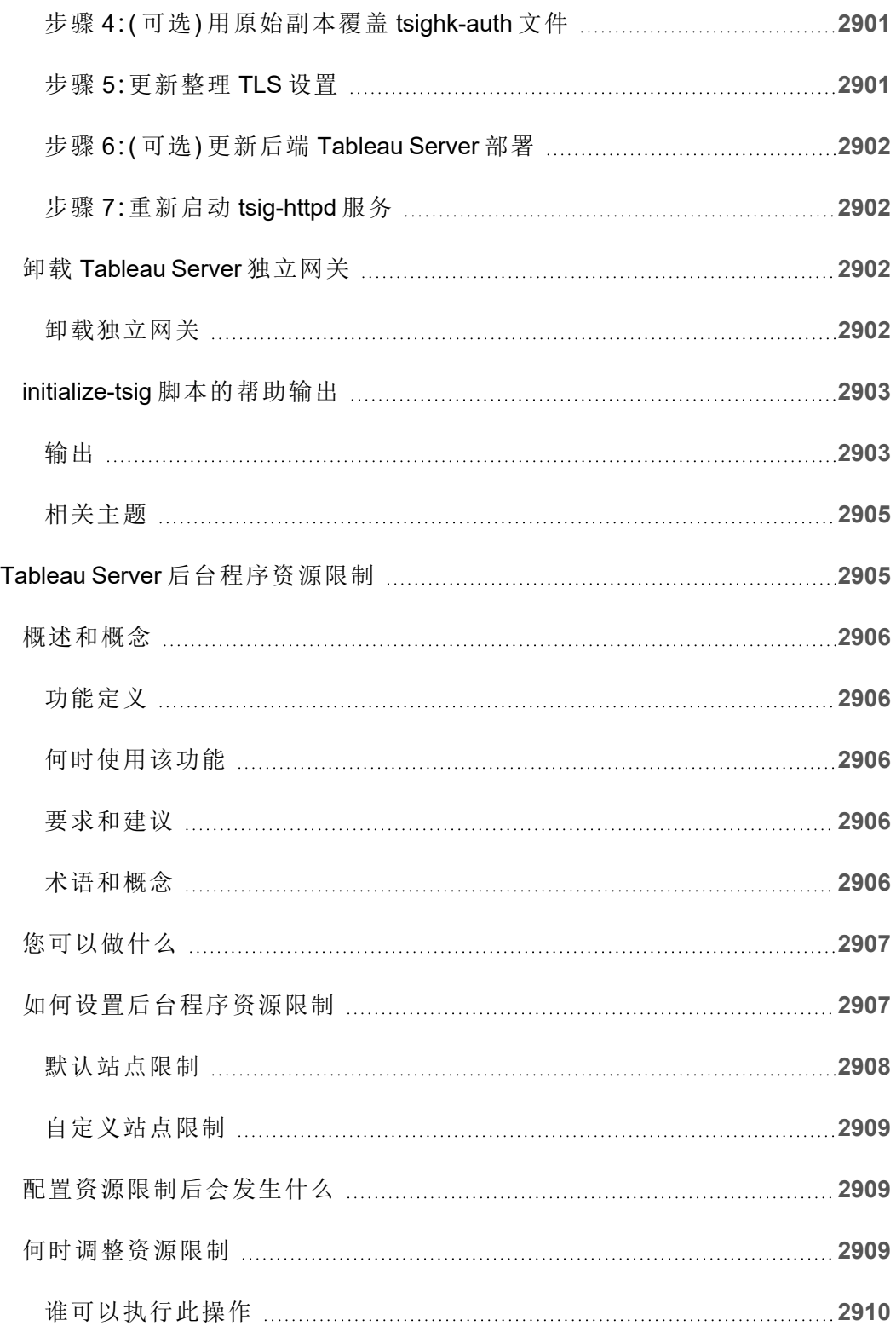

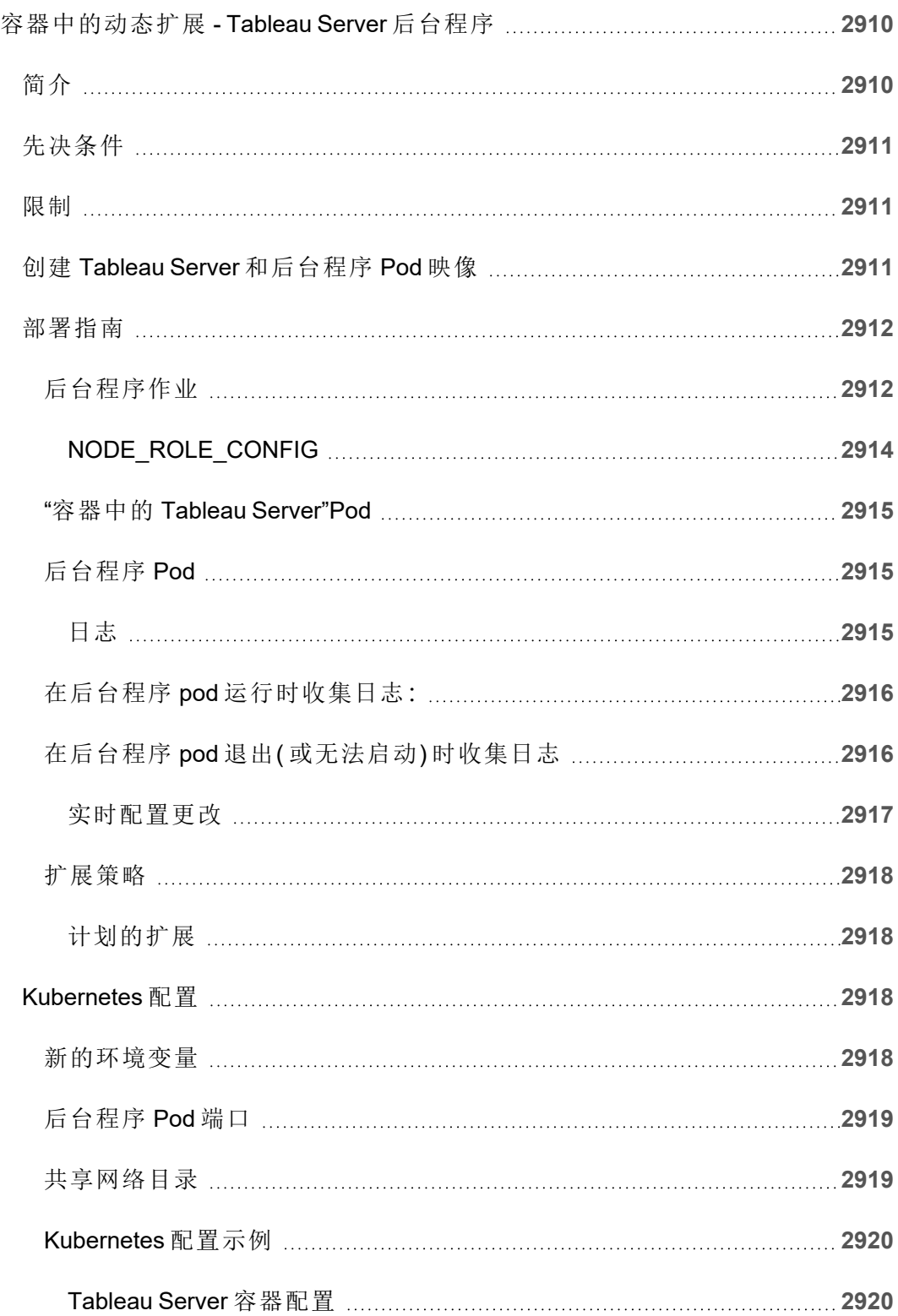

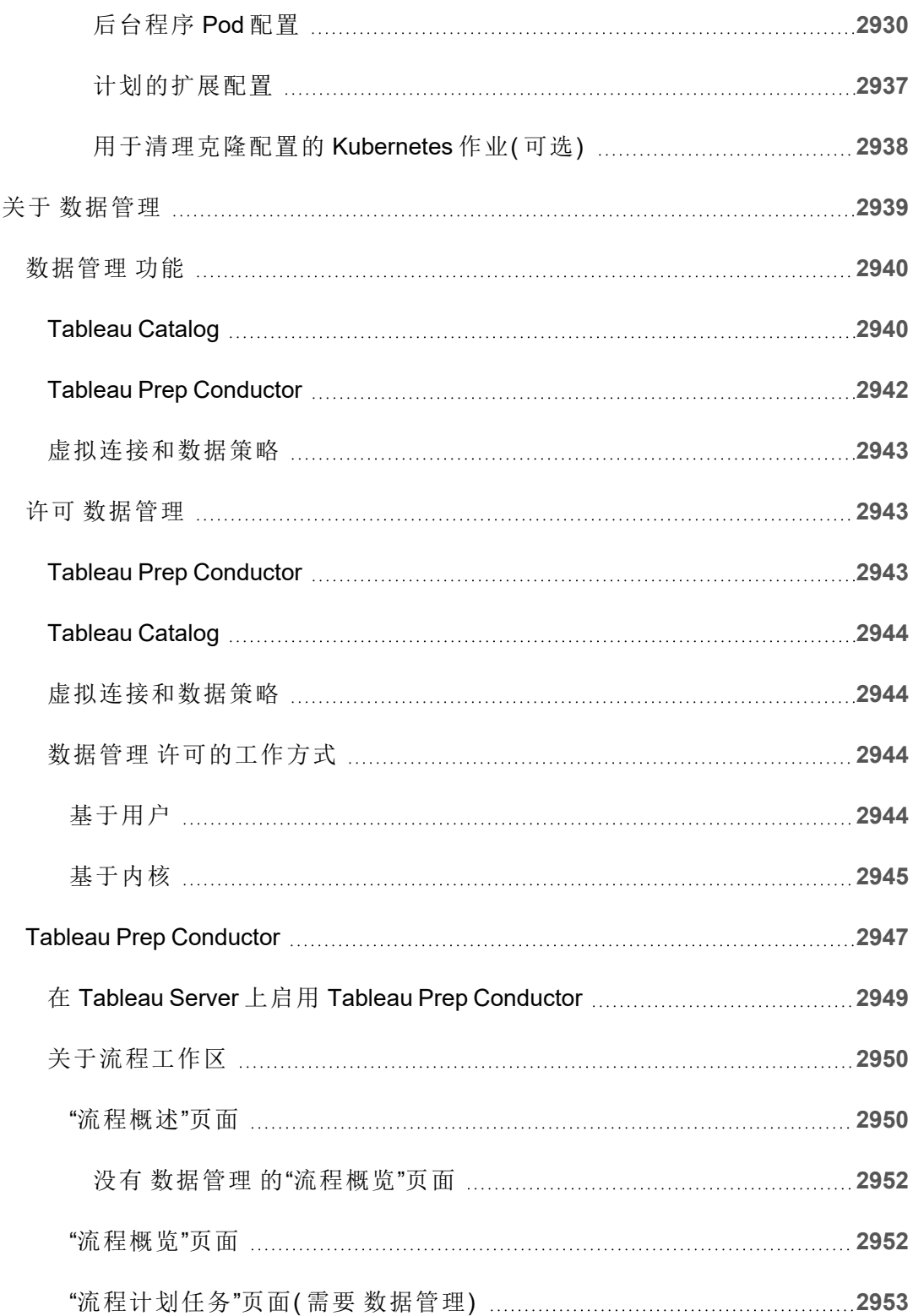

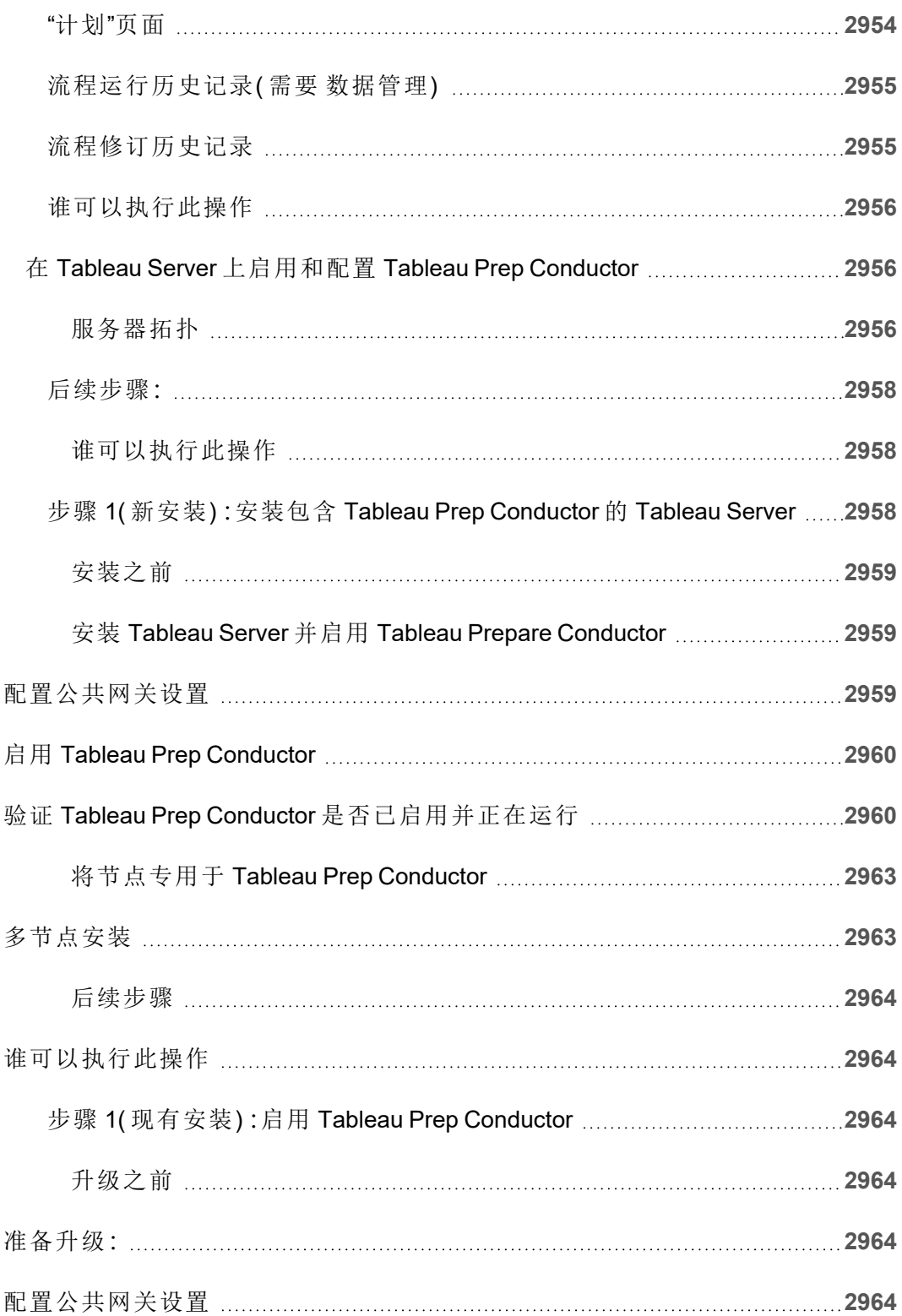

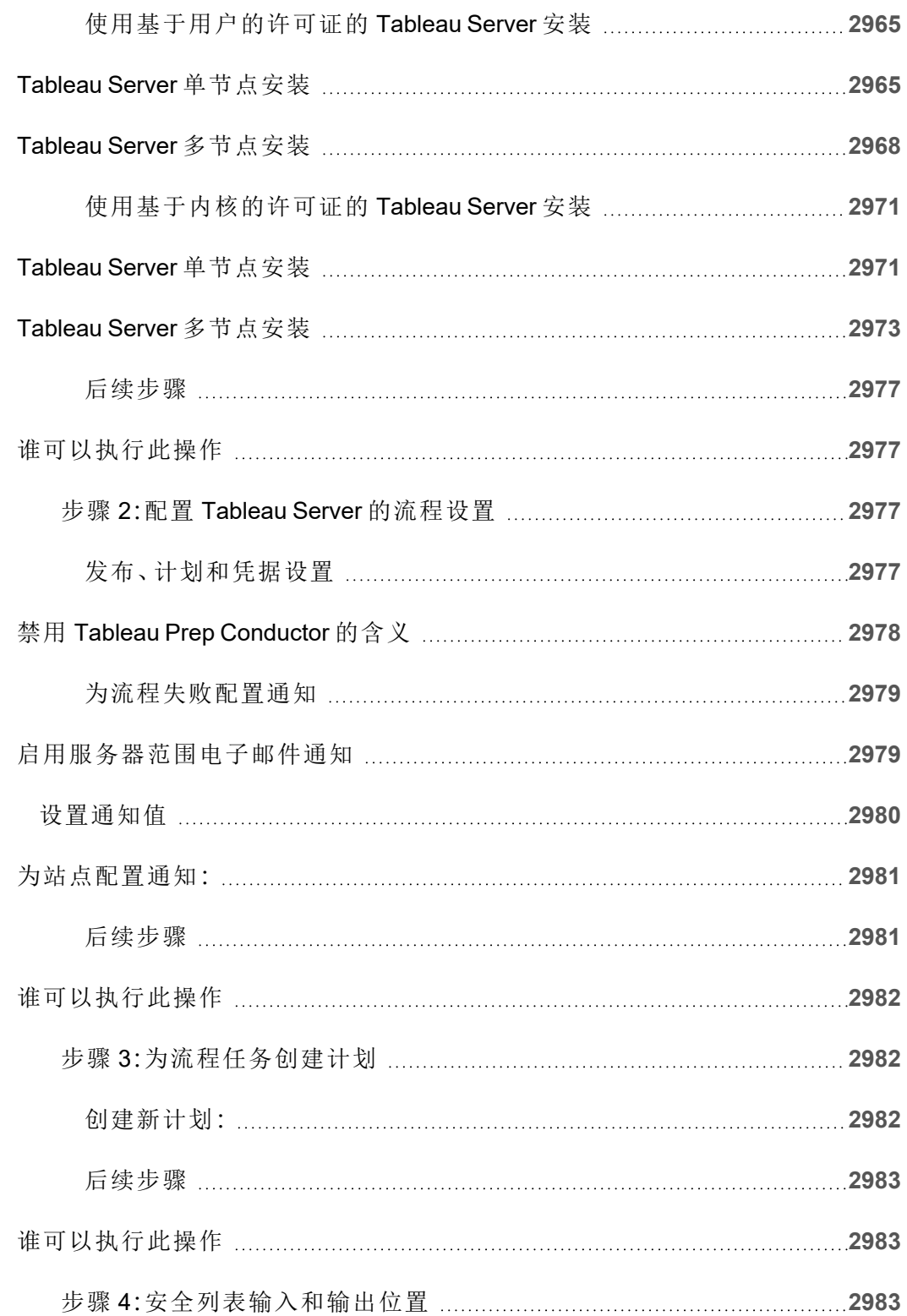

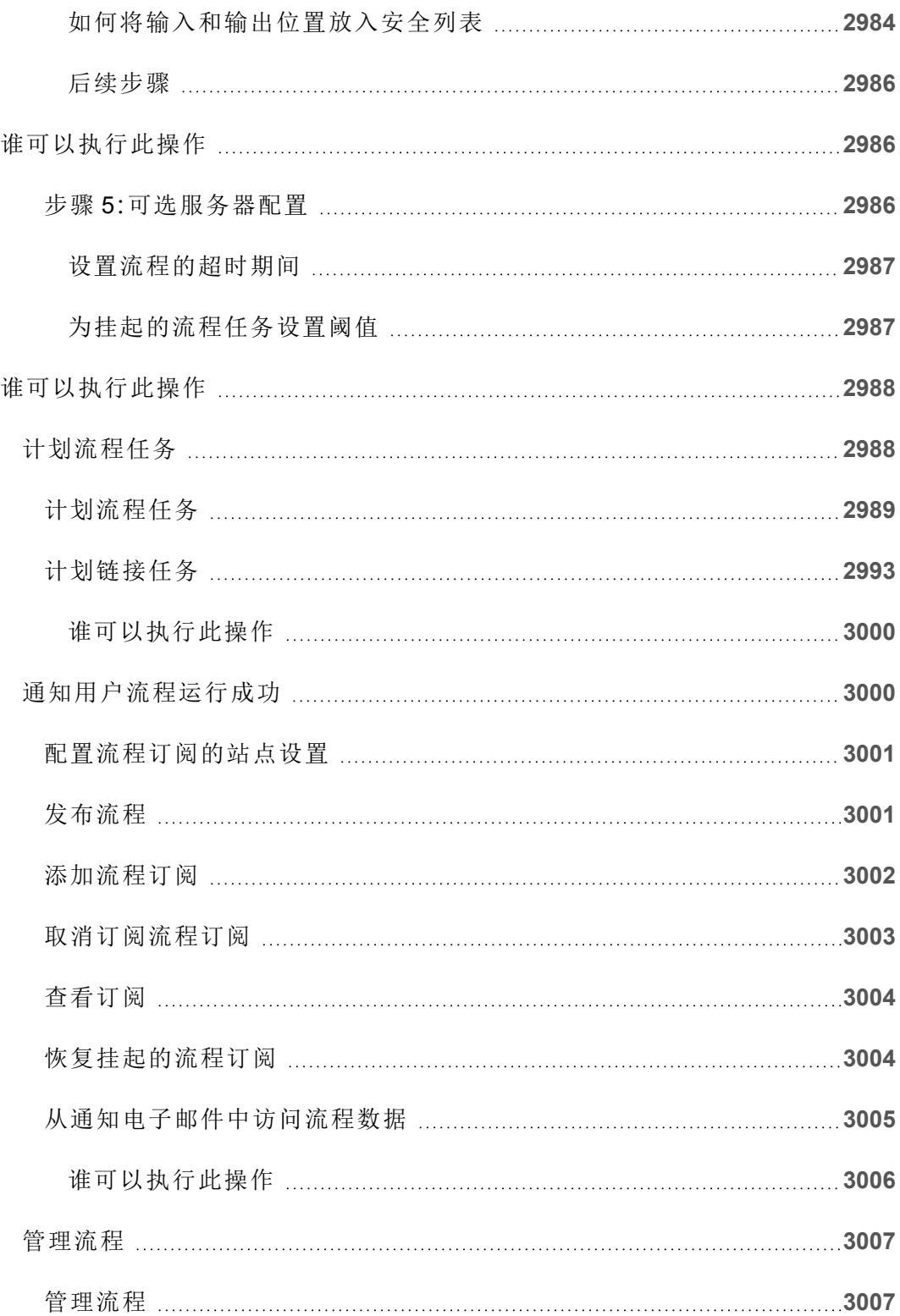

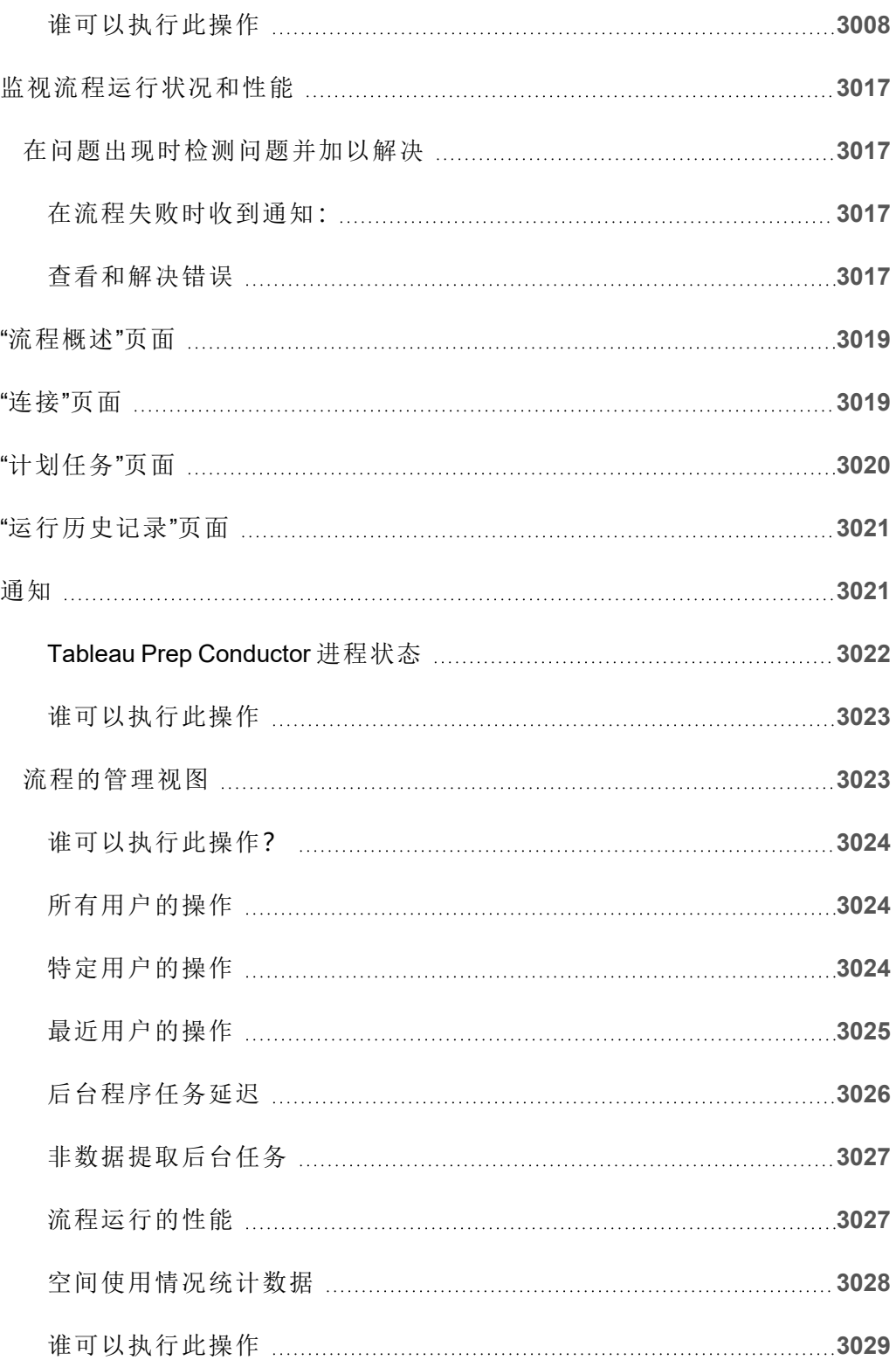

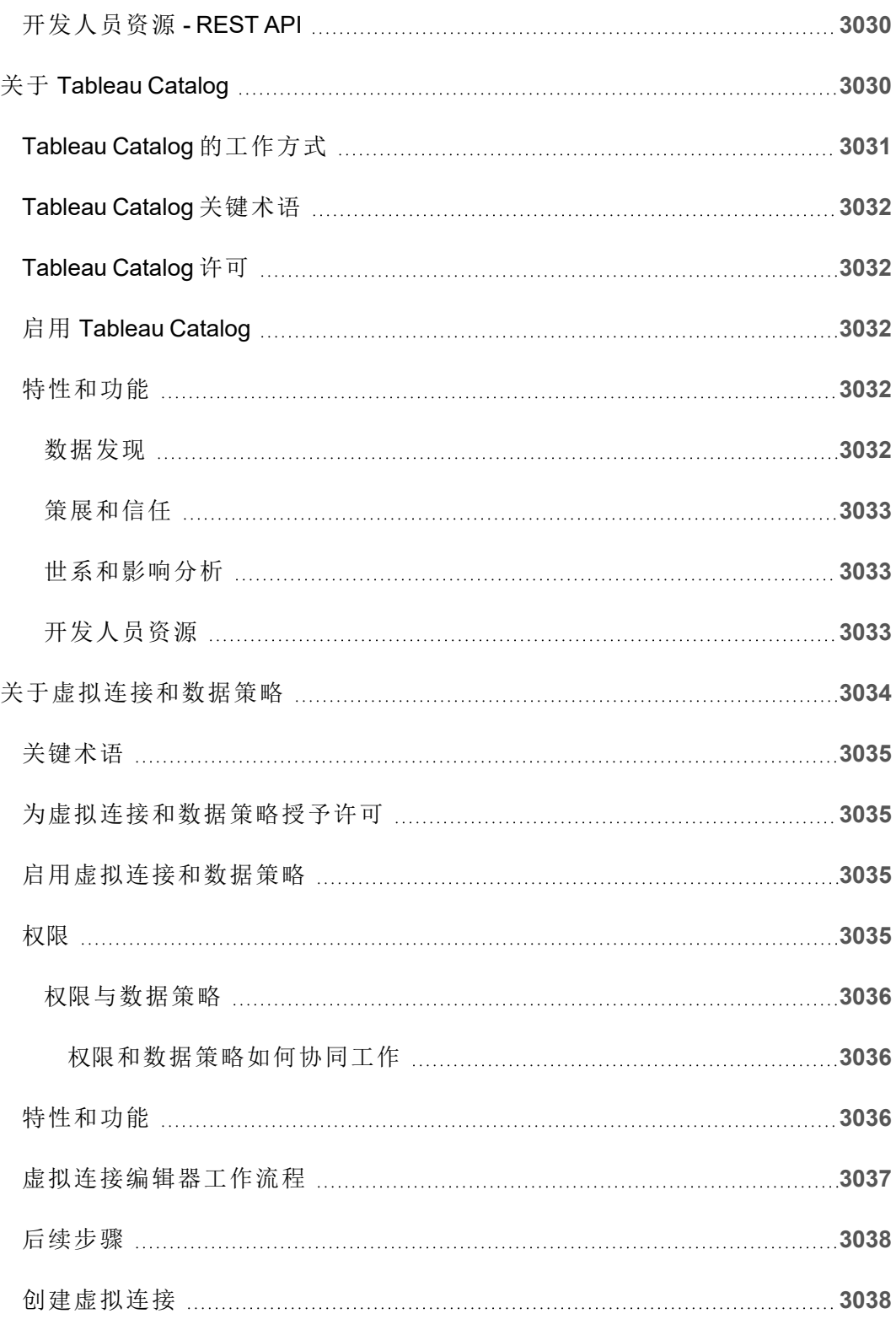

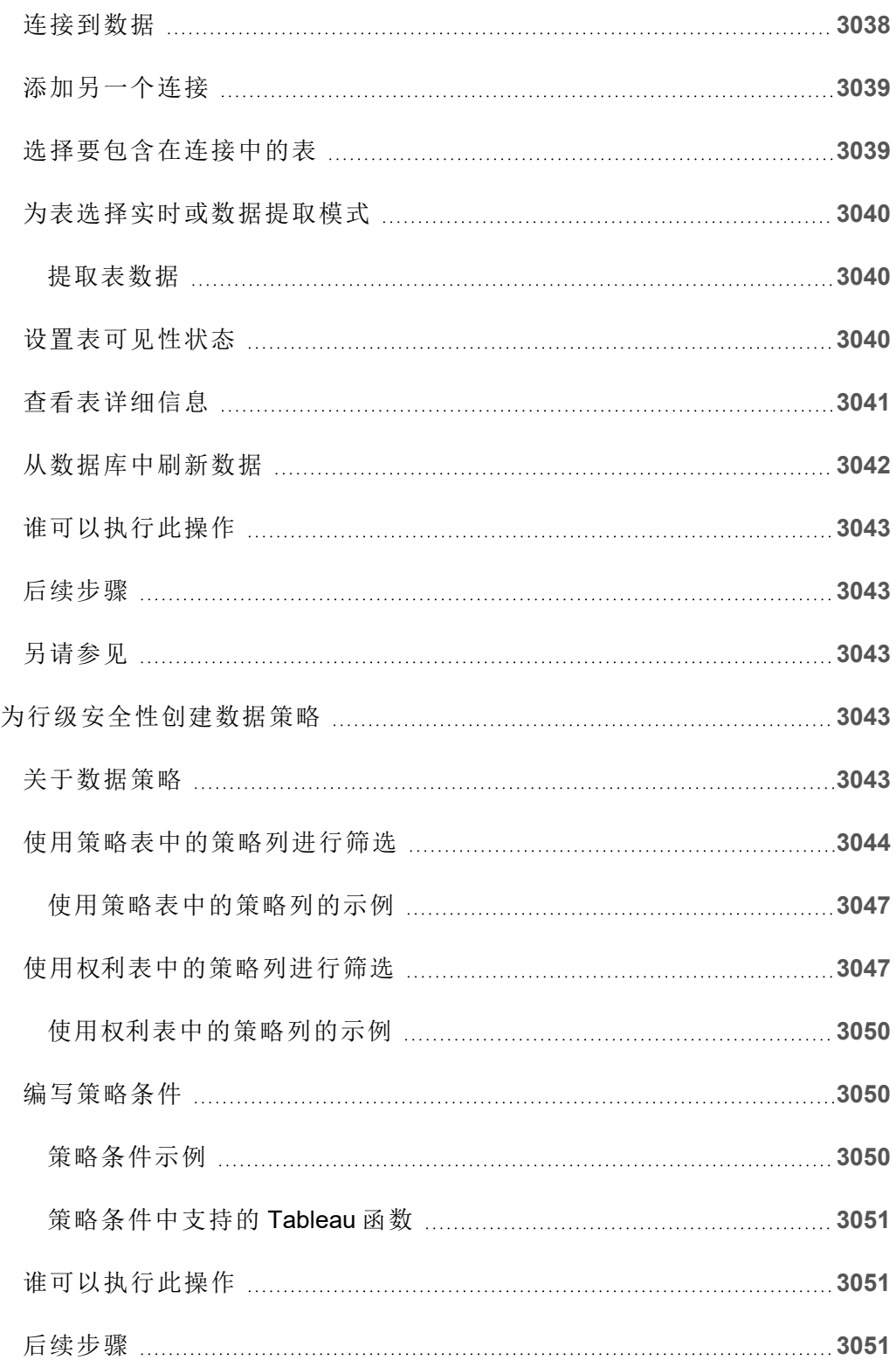

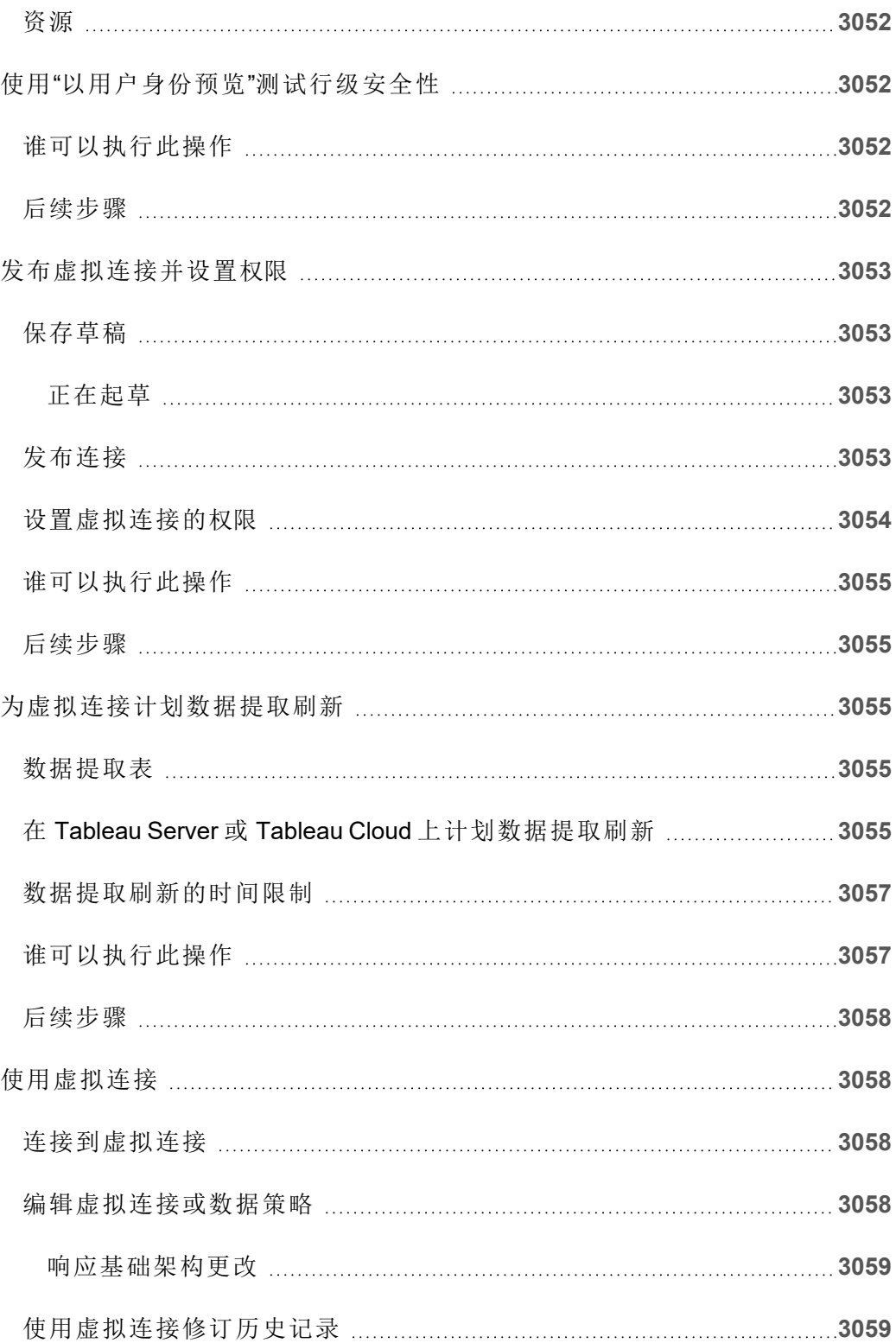

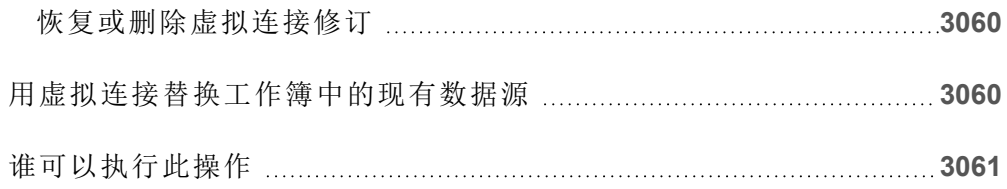

**Contractor** 

# Tableau Server 发行说明

本主题介绍最新版本中的新增功能。使用下面的可视化项探索 Tableau Server 中的新功 能。单击某个功能以显示工具提示,其中包含指向该功能详细文档的链接。探索筛选器 以优化您的搜索。下载数据以创建自定义列表。

- <sup>l</sup> 使用"按功能搜索"仪表板查看产品或版本的新功能列表,或探索功能何时发布。 对于最新版本的 Server,仪表板当前默认为 Server。
- <sup>l</sup> 使用**"**升级 **Server"**仪表板查看特定于升级的功能列表。升级视图包含允许您筛选 新功能或更改功能的筛选器。**"**已更改**"**状态下列出的功能通常是可能影响升级的 功能。分类为"已更改"的列表功能可能有助于准备和测试您的升级。

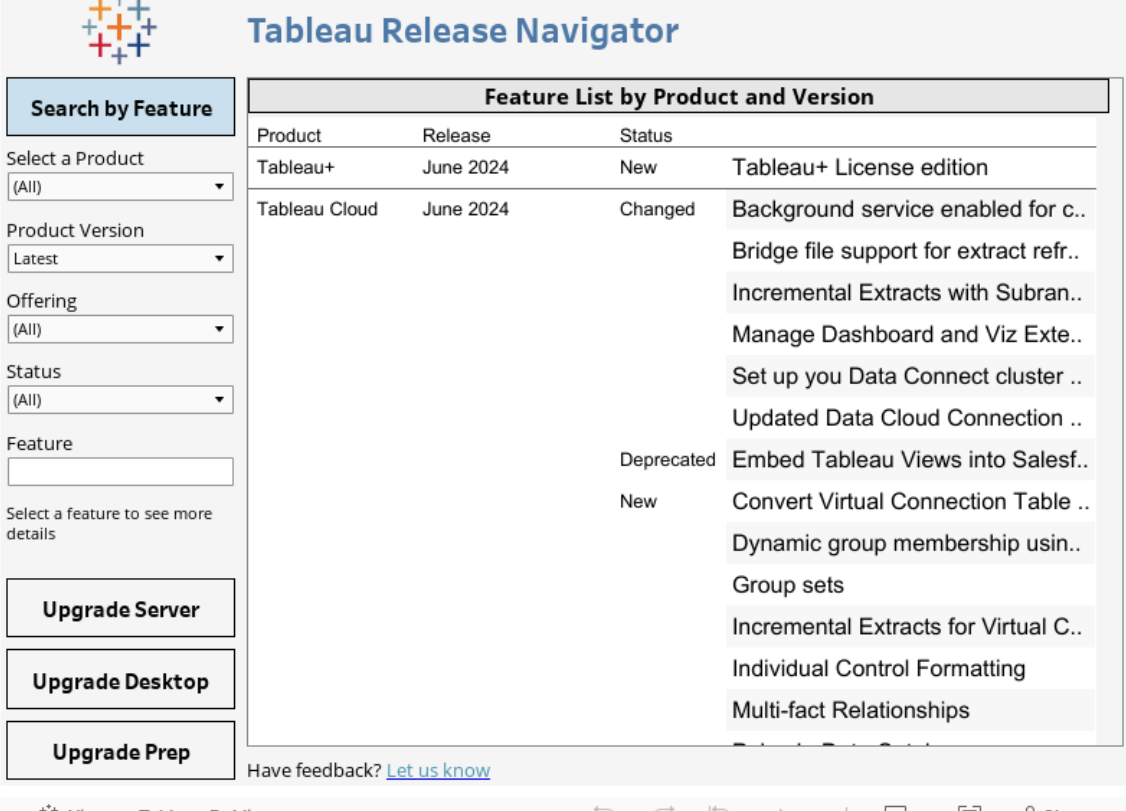

ी : View on Tableau Public

# 规划您的部署

本部分中的文章提供有关规划 Tableau Server 部署的信息。

除了查阅本部分中的文章外,我们建议您查看 [Tableau](https://help.tableau.com/current/blueprint/zh-cn/bp_overview.htm) 蓝图作为规划工作流程的第一 步。Tableau Blueprint 可逐步引导贵组织成为数据驱动型组织。

## 验证您的服务器部署计划

在您承诺在组织中安装新的 Tableau Server 部署之前,请务必仔细评估您的选项。对于 大多数组织来说,与自托管 Tableau Server 相比,Tableau Cloud 将提供更可靠、更高性 能和更具成本效益的分析解决方案。有关您组织的 Tableau Cloud 可行性的信息,请查 看这篇博客文章:[我是否应该将我的分析转移到云中](https://www.tableau.com/zh-cn/blog/should-i-move-my-analytics-cloud)?

已经在运行 [Tableau](https://help.tableau.com/current/guides/migration/zh-cn/emg_intro.htm) Server 并想要迁移到 Tableau Cloud? 请参见 Tableau Cloud 手动迁 [移指南。](https://help.tableau.com/current/guides/migration/zh-cn/emg_intro.htm)

如果您已经确定必须自托管 Tableau Server, 我们建议您遵循[企业部署指南](https://help.tableau.com/current/guides/enterprise-deployment/zh-cn/edg_intro.htm) (EDG) 中规 定的 Tableau 部署。EDG 提供了一个基于分层数据网络的经过全面测试和支持的高性 能、可扩展、安全的参考架构。展望未来,我们将致力于投资 EDG 参考架构,以简化功 能部署并改善升级方案。

## 服务器管理员概述

Linux 上的 Tableau Server 与您的 IT 基础结构中的多个组件集成,为您的用户提供独特 的自助服务数据分析文化。作为服务器管理员,您必须了解 Tableau Server 如何适应您 的 IT 基础结构。

本节中的主题提供了有关规划、部署、调整和管理 Tableau Server 的信息。

如果您在更广泛的工作过程中部署 Tableau Server,以便将组织转变为数据驱动型文 化,请参见 [Tableau](https://help.tableau.com/current/blueprint/zh-cn/bp_overview.htm) 蓝图。不管贵组织是第一次接触现代的自助式分析,还是您已经部 署并且需要拓宽、深化和扩展数据使用,Tableau Blueprint 都能够逐步引导贵组织成为 数据驱动型组织。

本主题简要概述了如何考虑 Tableau Server 以及它如何与现有 IT 基础结构进行交互。

期望使用 Windows 版 Tableau Server? 请参阅[服务器管理员概述](https://help.tableau.com/current/server/zh-cn/admin.htm)。

#### 验证您的服务器部署计划

在您承诺在组织中安装新的 Tableau Server 部署之前,请务必仔细评估您的选项。对于 大多数组织来说,与自托管 Tableau Server 相比,Tableau Cloud 将提供更可靠、更高性 能和更具成本效益的分析解决方案。有关您组织的 Tableau Cloud 可行性的信息,请查 看这篇博客文章:[我是否应该将我的分析转移到云中](https://www.tableau.com/zh-cn/blog/should-i-move-my-analytics-cloud)?

已经在运行 [Tableau](https://help.tableau.com/current/guides/migration/zh-cn/emg_intro.htm) Server 并想要迁移到 Tableau Cloud? 请参见 Tableau Cloud 手动迁 [移指南](https://help.tableau.com/current/guides/migration/zh-cn/emg_intro.htm)。

如果您已经确定必须自托管 Tableau Server, 我们建议您遵循[企业部署指南](https://help.tableau.com/current/guides/enterprise-deployment/zh-cn/edg_intro.htm) (EDG) 中规 定的 Tableau 部署。EDG 提供了一个基于分层数据网络的经过全面测试和支持的高性 能、可扩展、安全的参考架构。展望未来,我们将致力于投资 EDG 参考架构,以简化功 能部署并改善升级方案。

#### 架构概述

Tableau Server 是一个进程集合,这些进程共同为您的用户提供一个完整的自助服务分 析平台。下图显示了 Tableau Server 的一个高级架构视图。

#### Linux 版 Tableau Server 管理员指南

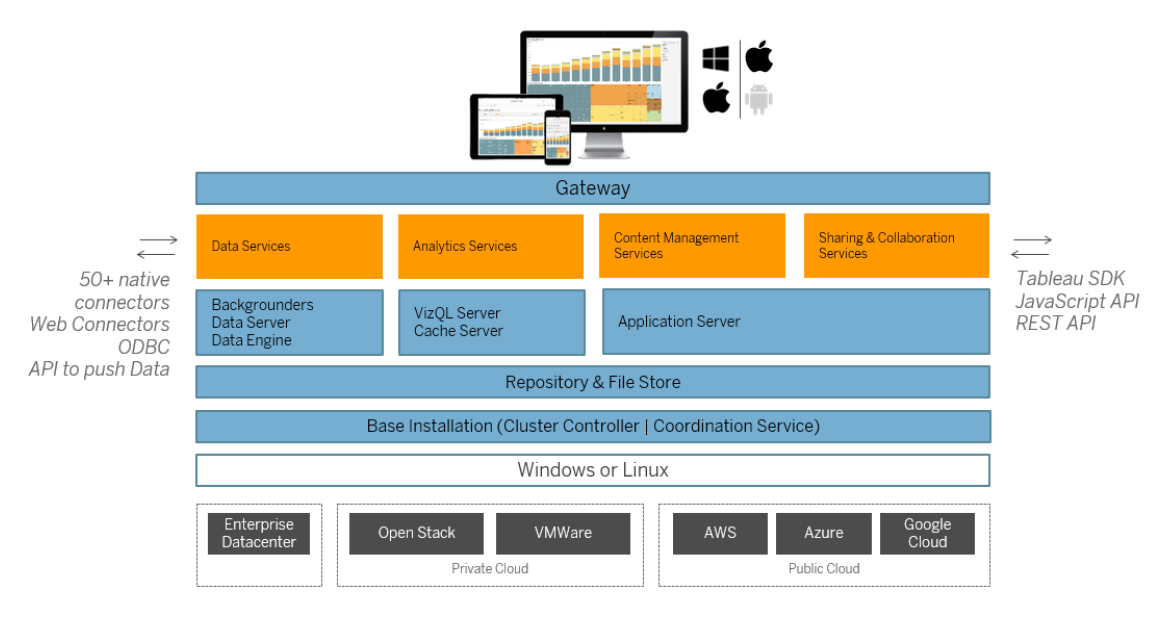

多个服务器进程(如上面蓝色所示) 在各个层共同提供服务。网关进程是将所有 Tableau 客户端的流量重定向到群集中的可用服务器节点的组件。

数据服务是提供数据新鲜度、共享元数据管理、受管理数据源和内存数据的服务的逻辑 分组。后台程序、数据服务器和数据引擎进程是为数据服务提供支持的基本进程。

分析服务由 VizQL 和缓存服务器进程组成,提供面向用户的可视化和分析服务及缓存 服务。

共享和协作以及内容管理服务由应用程序服务器进程提供支持。诸如用户登录、内容管 理( 项目、站点、权限等) 和管理活动之类的核心 Tableau Server 功能由应用程序服务器 进程提供。

所有上述服务均使用并依赖于存储库进程,存储库进程包含结构化的关系数据,如元数 据、权限、工作簿、数据提取、用户信息和其他数据。文件存储进程在整个群集中启用数 据提取文件冗余,并确保可以在所有群集节点上本地提供数据提取。在较重的负荷下, 可以在整个群集中本地提供数据提取文件,以便更快地进行处理和呈现。

Tableau 的架构十分灵活,让您在几乎任何位置都能运行该平台。您可以在本地、私有 云或数据中心、Amazon EC2、Google 云平台或 MS Azure 上安装 Tableau Server。Tableau 分析平台还可以在虚拟化平台上运行。我们建议您遵循每个虚拟化平台的最佳做法,以 确保 Tableau Server 的最佳性能。

#### Tableau 和您的数据

当您将 Tableau Server 安装到您的组织中时,它会成为您的用户所需的数据分析管道 核心组件。了解 Tableau Server 如何与您的业务数据进行交互很重要。具体来说, Tableau Server 可以存储组织中的数据提取。它还可以连接到实时数据源。以下多个变 量会告知如何选择向 Tableau 用户提供数据:数据源类型、用户方案、性能和访问要求 以及基础结构条件。

Tableau Server 尚未被构建为容纳静态本机数据文件的数据仓库服务器。事实上,如果 使用 Tableau Server 作为传统数据仓库,则无法高效利用您的投资。相反,当涉及到数 据存储时,我们建议在 Tableau Server 上托管优化的数据提取。虽然数据提取通常是组 织中较大数据源的子集,但是您也可以通过[计划在非工作时间进行数据提取刷新](#page-1888-0),从 而为工作时间内负担过重的数据源创建数据提取。

数据提取还可用于数据建模或实现高性能可视化制作。例如,若要提高可视化制作和 交互的性能,您可以针对给定部门或项目的必要字段来筛选源数据,从而优化数据提 取。

Tableau Server 还提供对实时数据源的直接授权访问,允许用户针对各种连接的数据源 构建和运行复杂的筛选查询。对于此方案,Tableau 需要对组织中的数据源和云中的数 据源进行高性能的网络访问。Tableau Server 和目标数据源还需要适当地进行大小调 整,以处理大量的复杂数据操作所需的处理负荷。

### 用户访问权限

Tableau Server 也是一个基于 Web 的协作平台,用户可以在其中进行连接以共享、查看 来自各种设备的数据可视化项和数据源,并与其进行交互。这意味着您的本地受保护 网络中的 Tableau 用户必须可以访问 Tableau Server。您也可以将数据可视化项的访问 权限扩展到桌面用户、移动用户以及组织外部经过验证的 Web 用户。

Tableau Server 集成了以下用户[身份验证](#page-1359-0)解决方案: Active Directory、 SAML、 OpenId 和 Kerberos。

#### 在我的网络中,应该将 Tableau Server 安装在哪里?

由于组织通过 Tableau Server 管理的大多数数据具有高度敏感性,并且 Tableau Server 需要访问内部数据存储,因此 Tableau Server 必须在受保护的网络中运行。Internet 的已 验证访问被配置为通过[反向代理或](#page-307-0) VPN 解决方案连接到 Tableau Server。

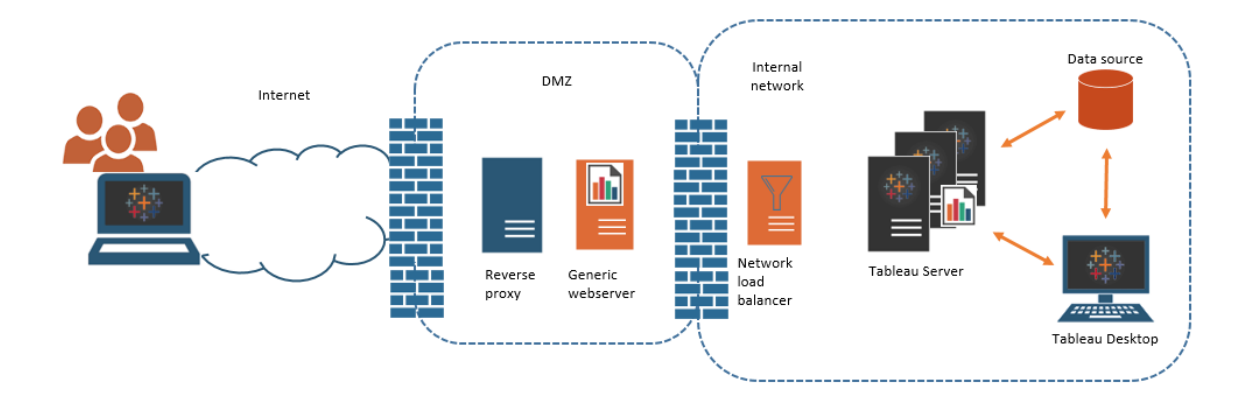

一些组织会在公共网页中嵌入 Tableau 视图,或者在内部网络上的通用 Web 服务器上 为内部用户嵌入这些视图。

Tableau Server 可以配置为使用已验证或匿名访问来支持这种情况。对于授权访问,用 户只能查看他们有权查看的基础数据,因此您可以使用通用 Web 服务器配置受信任的 票证。在这种情况下, Tableau Server 会授予嵌入视图中的基础数据的访问权限。此方案 使您能够在 DMZ 中或受保护的网络外部的 Web 服务器上托管交互式数据可视化项。

对嵌入式 Tableau 视图的匿名访问要求您为 Tableau Server 启用"[来宾用户](#page-769-0)"。来宾用户 还要求您根据正在运行的核心数而不是指定的用户( 交互者) 模型来许可 Tableau Server。

#### 大小调整和可扩展性

根据组织的大小和数据使用情况,您可以纵向或横向扩展 Tableau Server。在扩展服务 器时,您还可以选择性地分配资源,以满足您的数据需求和用户需求。

当您纵向扩展 Tableau Server 时,您可以向单个服务器添加硬件资源。例如,您可能会 增加运行 Tableau Server 的计算机的内存和处理能力。

横向扩展 Tableau Server 时,您将添加计算机( 或节点) 。若要创建具有故障转移功能的 高可用性部署,您至少需要三个节点。例如,您可以在两个节点上运行大多数 CPU 密 集型服务器进程,并将第三个节点用于网关和协调控制器服务。

无论是纵向扩展还是横向扩展,都可以通过配置运行的服务器进程的数量和类型来选 择性地分配资源。如果组织具有大量数据并创建大量数据提取,则可以增加专用于刷 新和存储数据提取的进程数。或者,如果您的组织希望针对繁重的用户负载进行优化, 则可以增加专门用于响应用户请求的进程数。此外,您可以将 Tableau Server 集成到业 界标准的网络负载平衡器中,以进一步优化服务器来满足用户请求。

### Tableau Server 管理模式

Tableau Server 被设计为支持具有两个高级管理员的管理方案:服务器管理员和站点管 理员。在小型组织中,这些角色可能由同一个人或团队来承担,但在较大的组织中,角 色通常由不同人承担。

在此模型中,服务器管理员是维护和部署异构服务器解决方案的 IT 专业人员。服务器 管理员的基本职责范围可能包括联网、硬件调整和维护、安全和访问以及管理用户和 目录服务。随 Tableau Server 一起为服务器管理员提供的工具和文档支持这些核心服 务器 IT 领域。

另一方面,站点管理员是特定于 Tableau Server 或 Tableau Cloud 部署的管理角色。 Tableau 站点管理员基本上关注的是数据内容。站点管理员管理用户及其对项目、工作 簿和数据源的访问权限。若要了解站点以及如何为其计划部署,请参见[什么是站点](#page-712-0)

#### 管理角色

在某些小型组织中,一名管理员可以管理整个 Tableau Server。但对于较大的企业组 织,Tableau Server 通常需要至少三个管理角色来进行大规模管理。

#### Tableau Server 管理员

Tableau Server 管理员可以访问用于创建和编辑站点、添加用户和设置角色,以及在 Tableau Server 安装完成后执行许多内容相关任务的管理页面。Tableau Server 管理员 还创建和管理其他服务器和站点管理员,这些管理员又可以管理站点、用户组和项目。
有关以 Tableau Server 管理员身份登录 Tableau Server 的信息,请参见登录到 [Tableau](#page-1853-0) Server [管理区域。](#page-1853-0)

### TSM 管理员

Tableau 服务管理器 (TSM) 是一种工具,它为服务器管理员提供命令行和基于 Web 的选 项,用于安装、升级、配置和维护 Tableau Server。TSM 管理员安装服务器并执行与服务 器相关的管理任务,如备份服务器数据、还原备份、创建日志存档以及管理多节点群 集。

TSM 管理员必须是本地计算机上的管理员。请参见登录到 Tableau [服务管理器](#page-1860-0) Web UI。

TSM 管理员执行的常见任务包括:

- 安装之后 Tableau Server 的初始配置
- <sup>l</sup> 不断进行的配置管理,包括编辑设置以及更改服务器拓扑
- <sup>l</sup> 运行管理任务,例如备份、还原和压缩日志

若要了解有关 TSM 的详细信息,请参见Tableau [服务管理器概述。](#page-254-0)

# Tableau 门户管理员

Tableau Server 部署中的一个重要管理角色是 Tableau 客户门户管理员。门户管理员管 理 Tableau 部署的许可和关联密钥。作为门户管理员,您的第一步是在 [Tableau](http://customer.tableausoftware.com/) 客户门 [户上](http://customer.tableausoftware.com/)购买许可证。购买许可证时,门户将返回对应的产品密钥。若要续订许可证,请访 问 [Tableau](https://www.tableau.com/zh-cn/support/renew) 续订网页。

Tableau 有许多产品( Desktop、Server、Prep Builder 等) 。每个 Tableau 产品都要求您使用 在 Tableau 客户门户上购买和存储的产品密钥更新 Tableau 软件来激活许可证。作为负 责激活 Tableau 许可证的管理员, [了解](#page-1748-0)许可证和密钥之间的关系非常重要。请参见了解 [许可证模式和产品密钥。](#page-1748-0)

# 管理工具

Tableau Server 包括用于管理系统的多个工具集:

<sup>l</sup> **Tableau Server** 管理员页面:这是安装在每个 Tableau Server 实例上的基于 Web 的管理站点。在管理员页面上执行的任务是服务器和站点管理员的日常任务。服 务器相关任务包括创建站点和站点管理员帐户、( 可选) 导入用户、设置目录服务 同步、设置数据提取刷新计划、监视服务器性能和使用情况以及其他全局设置。

与站点相关的任务包括管理内容和分配权限、运行数据提取刷新、创建组和项 目、监视站点活动、( 可选) 添加用户和其他内容相关任务。

请参见在 Tableau Web [环境的管理区域中导航。](#page-1855-0)

Tableau Server 管理员页面的所需权限取决于站点角色。这些站点角色由 Tableau Server 生成和管理。

- <sup>l</sup> tsm [命令行参考](#page-2095-0) 这是服务器范围配置的主要接口。在初始配置后很少会重新访 问使用此 TSM CLI 进行的许多配置。例如:SSL、订阅、数据缓存、服务帐户、 SMTP 警报、用户身份验证和单点登录配置全都使用该 TSM CLI 来执行。
- 您还可以登录到 Tableau [服务管理器](#page-1860-0) Web UI。
- <sup>l</sup> [tabcmd](#page-2377-0):您可以在 Windows 或 Linux 计算机上使用 tabcmd 命令行实用工具创建 脚本以自动执行 Tableau Server 站点上的管理任务。例如,使用 tabcmd 创建或删 除用户、项目和组。
- [REST](https://community.tableau.com/s/topic/0TO4T000000QFAxWAO/rest-api) API: 利用 Tableau Server REST API, 您可以编写程序以通过 HTTP 来管理 和更改 Tableau Server 资源。此 API 可让您简单访问 Tableau Server 上的数据源、 项目、工作簿、站点用户和站点背后的功能。可以使用此访问创建您自己的自定 义应用程序, 或者编写交互脚本以便与 Tableau Server 资源进行交互。

# 安全性

作为连接到可能是高度敏感的数据的应用服务器,Tableau Server 支持和实施许多工业 安全标准。我们的服务器管理文档包括用户身份验证、授权、数据安全和网络安全的最 佳实践和实施。虽然我们的默认安装按照设计是安全的,但是我们还建议您遵循[安全](#page-1736-0) [强化检查表](#page-1736-0)进一步锁定您的部署。

有关安全审核合规性、漏洞报告和其他安全资源的详细信息,请访问 <http://www.tableau.com/zh-cn/security>。

# <span id="page-254-0"></span>Tableau 服务管理器概述

本文概述了可用于配置和管理 Tableau Server 的 Tableau 服务管理器 (TSM)。Linux 版 Tableau Server 版本 10.5 中引入了 TSM CLI。从版本 2018.2 开始,提供了 TSM Web UI。

- <sup>l</sup> [功能](#functionality)
- [组件](#components)
- <sup>l</sup> [身份验证](#authentication)
- [连接](#connecting-securely)

# 功能

TSM 为服务器管理员提供了基于命令行和 Web 的 Tableau Server 配置和维护选项,包 括执行管理任务,比如备份服务器数据、还原备份、创建日志存档,以及管理多节点群 集。例如,您使用 TSM 来执行以下任务:

- 安装之后 Tableau Server 的初始配置
- <sup>l</sup> 不断进行的配置管理,包括编辑设置以及更改服务器拓扑
- <sup>l</sup> 运行管理任务,例如备份、还原和压缩日志

对于熟悉 Tableau Server 早期版本的管理员,TSM 替代了以前版本的 Tableau Server 中 的以下工具:

- Tableau Server 配置实用工具
- tabadmin 命令行实用工具
- Tableau Server Monitor

# 组件

TSM 由服务( 在本文档中称为进程) 和客户端组成。TSM 进程是管理服务,用于管理 Tableau Server 进程。即使 Tableau Server 的其他部分处于脱机状态, 在 TSM 初始化之 后,TSM 进程仍会持续运行。

即使在 Tableau Server 停止后也会运行的 TSM 进程包括:

- <sup>l</sup> 管理代理
- <sup>l</sup> 管理控制器
- <sup>l</sup> 客户端文件服务
- 协调服务(基于 Apache Zookeeper™)
- <sup>l</sup> 服务管理器
- 许可服务

有关 TSM 进程和 Tableau Server 进程的详细信息,请参见[Tableau](#page-2565-0) Server 进程。

# TSM 身份验证

不管使用 TSM Web UI、命令行接口还是 TSM API, 您都需要向 Tableau Server 进行身份 验证,然后才能执行管理任务。此用户帐户不同于 Tableau Server 用户帐户,包括 Tableau Server 管理员和站点管理员。

TSM 将用户的身份验证委派给底层操作系统。在 Linux 上,这意味着使用可插入身份验 证模块 (PAM) 来处理身份验证。PAM 是支持 Tableau Server 的所有 Linux 分发版上的标 准模块。如果组织已将 PAM 配置为使用目录服务( Active Directory、LDAP) 进行身份验 证,则您可以授权该目录服务中的任何用户访问 TSM。在此方案中,将授权经过身份验 证、属于 tsmadmin 组的任何 PAM 用户访问 TSM。

在 2019.1 版中,TSM 身份验证过程直接使用 PAM,并在 PAM 失败或未配置为使用目 录服务时回退为使用替代用户 (su) 的身份验证方案。如果 PAM 未配置为使用目录服 务,则必须在 Linux 计算机上管理本地帐户。在这些情况下,TSM 将使用 su 身份验证 方法:传递用户提供的凭据来运行 /bin 目录中的 true 命令。如果该命令成功,则身份 验证得到确认。因此,如果用户是 tsmadmin 组的成员,则授权经过身份验证的用户访 问 TSM。

# 自定义 PAM 服务定义

TSM 使用标准 PAM 登录服务来进行身份验证。您可通过在 /etc/pam.d 中创建 tableau PAM 服务文件来进一步自定义 TSM 身份验证行为。如果此文件存在,则会查 阅此文件,而不是 PAM 登录服务。

## <span id="page-256-0"></span>TSM 授权组

您向 TSM 验证 Tableau Server 计算机上存在的用户的身份。TSM 用户帐户必须使用基 于密码的身份验证。默认情况下,TSM 用户帐户必须是运行 Tableau Server 的计算机上 的 tsmadmin 组的成员。或者,您可以为 TSM 管理指定不同的授权组。若要在安装期间 指定其他默认组,请参见initialize-tsm [脚本的帮助输出](#page-2662-0)。若要在安装 Tableau Server 后指 定其他授权组,请参见[配置自定义](#page-1646-0) TSM 管理组。

# 连接 TSM 客户端

作为一项安全措施,您只能使用客户端( CLI、Web UI、Rest API) 通过 HTTPS 连接到 TSM。这是因为 TSM 允许您执行管理任务以及从其他计算机连接到 TSM。

使用 TSM 客户端进行连接时,您必须连接到运行 TSM 管理控制器服务的 Tableau Server 实例。

注意:在某些情况下,TSM CLI 工具不需要管理凭据。具体而言,如果您的登录用户 身份是 TSM-authorized 组的成员,则在本地运行 tsm CLI 时无需提供凭据来运行命 令有关详细信息,请参见tsm CLI [身份验证](#page-2096-0)。

TSM HTTPS 连接依赖于 Tableau Server 安装程序生成的自签名证书。此证书是 Tableau 安装 CA 证书,它对 Tableau 为进行 HTTP 流量加密而创建的 SSL 证书进行签署。系统 到 TSM 管理控制器的系统必须信任 Tableau 安装 CA 证书。

TSM CLI 客户端通过与 TSM Web UI 所使用存储不同的存储验证证书信任。TSM CLI 客 户端在本地 Java 密钥存储中引用受信任的存储来验证 CA 证书信任。由于 TSM Web UI 必须建立与 Web 浏览器的连接,因此会使用操作系统的受信任密钥存储来验证信任。 CA 证书存储方式的差异确定了不同的信任配置方案,如下所述:

<sup>l</sup> 对于 Tableau Server 上的 TSM CLI 通信,默认情况下会在安装、节点引导和升级 过程中配置证书信任。会在 Java 密钥存储中将 Tableau 安装 CA 证书添加到受信 任的存储。这样,您将能从群集中的任何计算机使用 CLI 访问 TSM,而无需进行 其他配置。但是, 在访问 TSM Web UI 时, 浏览器将提示您信任运行 TSM 管理控制 器服务的主机。

- 对于来自远程计算机的 TSM CLI 连接, 系统将在您首次连接到运行 TSM 管理控 制器的 Tableau Server 时提示您信任 Tableau 安装 CA 证书。您可以选择信任 CA 证书,在这种情况下,将不会在该计算机上再次提示您,直至证书过期为止( 默 认值为 3 年) 。或者,您可以通过运行包含 --trust-admin-controller-cert 标志的 TSM 命令,使用一次性信任进行连接。
- <sup>l</sup> 对于来自远程计算机的 TSM Web UI 连接,浏览器将提示您信任运行 TSM 管理 控制器服务的主机。

# 基础结构规划

在安装 Tableau Server 之前,您应查看磁盘要求、推荐的配置、用户帐户、安全性和网 络要求。

# 验证您的服务器部署计划

在您承诺在组织中安装新的 Tableau Server 部署之前,请务必仔细评估您的选项。对于 大多数组织来说,与自托管 Tableau Server 相比,Tableau Cloud 将提供更可靠、更高性 能和更具成本效益的分析解决方案。有关您组织的 Tableau Cloud 可行性的信息,请查 看这篇博客文章:[我是否应该将我的分析转移到云中](https://www.tableau.com/zh-cn/blog/should-i-move-my-analytics-cloud)?

已经在运行 [Tableau](https://help.tableau.com/current/guides/migration/zh-cn/emg_intro.htm) Server 并想要迁移到 Tableau Cloud?请参见 Tableau Cloud 手动迁 [移指南](https://help.tableau.com/current/guides/migration/zh-cn/emg_intro.htm)。

如果您已经确定必须自托管 Tableau Server, 我们建议您遵循[企业部署指南](https://help.tableau.com/current/guides/enterprise-deployment/zh-cn/edg_intro.htm) (EDG) 中规 定的 Tableau 部署。EDG 提供了一个基于分层数据网络的经过全面测试和支持的高性 能、可扩展、安全的参考架构。展望未来,我们将致力于投资 EDG 参考架构,以简化功 能部署并改善升级方案。

安装之前...

注意**:**您可以在 Tableau 网站( [此处](http://www.tableau.com/zh-cn/products/techspecs#server)) 上找到有关 Tableau Server 技术规格的其他信 息。

本主题介绍在生产环境中安装 Tableau Server 之前您必须考虑的要求和建议。

- 如果您不熟悉 Tableau Server, 并且希望将其部署到组织中, 那么我们鼓励您首先 在测试环境中将 Tableau Server 部署为单个服务器。进行单服务器安装的最简单 方法是按照[快速启动安装](#page-383-0)中的步骤进行操作。
- <sup>l</sup> 有关描述如何在分层数据中心中部署企业就绪型四节点参考架构的端到端过程, 请参见 Tableau Server [企业部署指南](https://help.tableau.com/current/guides/enterprise-deployment/zh-cn/edg_intro.htm)。
- <sup>l</sup> 如果要在分布式集群中部署 Tableau Server,请查看[分布式要求](#page-525-0)以及本主题中描 述的要求和建议。
- <sup>l</sup> 如果要从 Windows 版 Tableau Server 迁移到 Linux 版 Tableau Server,请参见[将](#page-692-0) Tableau Server 从 [Windows](#page-692-0) 迁移到 Linux。

验证您的服务器部署计划

在您承诺在组织中安装新的 Tableau Server 部署之前,请务必仔细评估您的选项。对于 大多数组织来说,与自托管 Tableau Server 相比,Tableau Cloud 将提供更可靠、更高性 能和更具成本效益的分析解决方案。有关您组织的 Tableau Cloud 可行性的信息,请查 看这篇博客文章:[我是否应该将我的分析转移到云中](https://www.tableau.com/zh-cn/blog/should-i-move-my-analytics-cloud)?

已经在运行 [Tableau](https://help.tableau.com/current/guides/migration/zh-cn/emg_intro.htm) Server 并想要迁移到 Tableau Cloud? 请参见 Tableau Cloud 手动迁 [移指南。](https://help.tableau.com/current/guides/migration/zh-cn/emg_intro.htm)

如果您已经确定必须自托管 Tableau Server, 我们建议您遵循[企业部署指南](https://help.tableau.com/current/guides/enterprise-deployment/zh-cn/edg_intro.htm) (EDG) 中规 定的 Tableau 部署。EDG 提供了一个基于分层数据网络的经过全面测试和支持的高性 能、可扩展、安全的参考架构。展望未来,我们将致力于投资 EDG 参考架构,以简化功 能部署并改善升级方案。

适用于生产安装的硬件推荐配置

以下列表描述了用于生产的 Tableau Server 单节点安装的最低硬件推荐配置:

重要信息**:**这些建议是最低限度的建议,可能无法反映您的安装和组织的要求。例 如,有许多因素会影响磁盘空间要求,其中包括您是否将发布数据提取、流程以及 发布到 Tableau Server 的工作簿数量。有关可能影响可用磁盘空间要求的因素的 详细信息,请参见[磁盘空间要求](#page-270-0)。

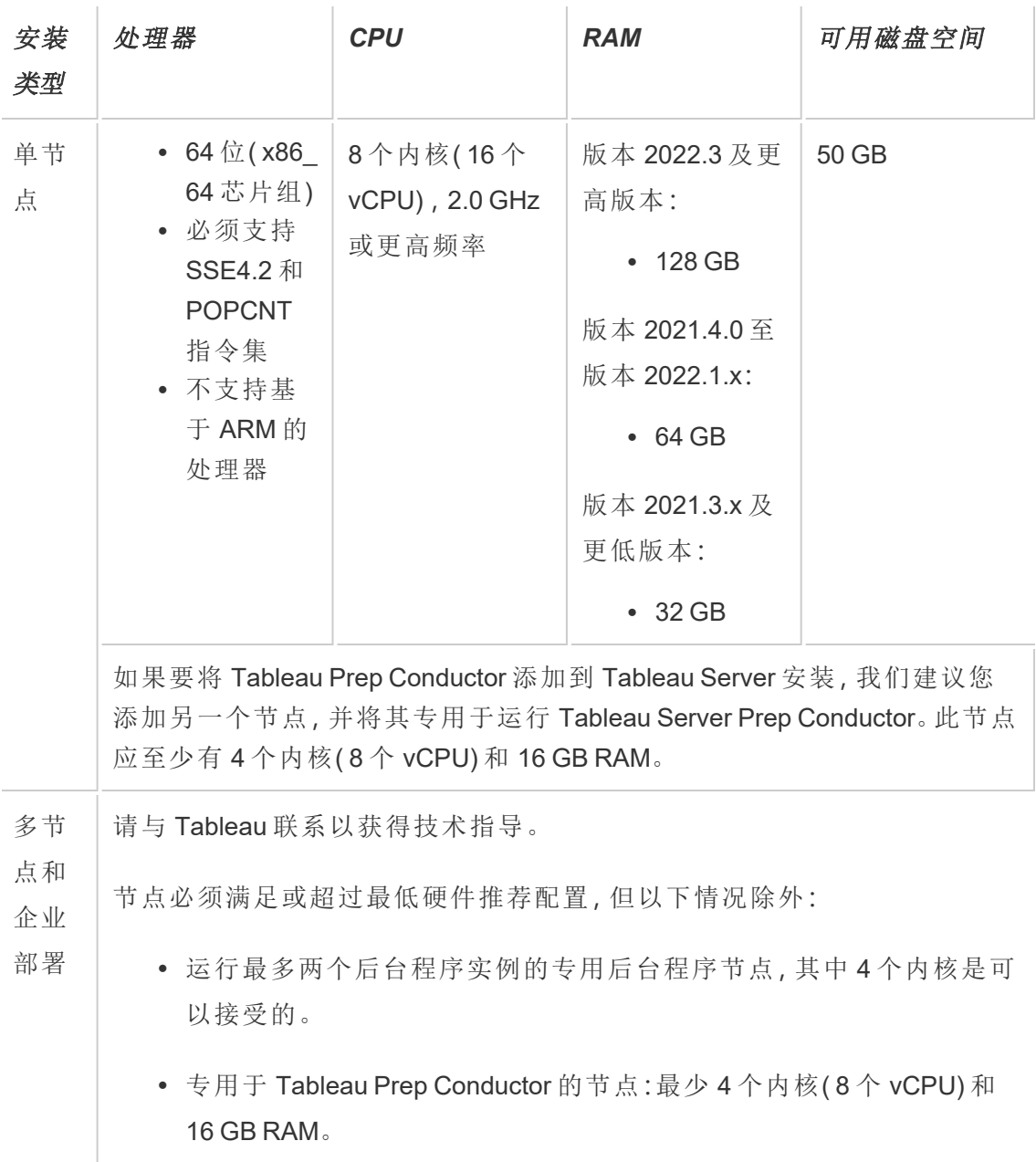

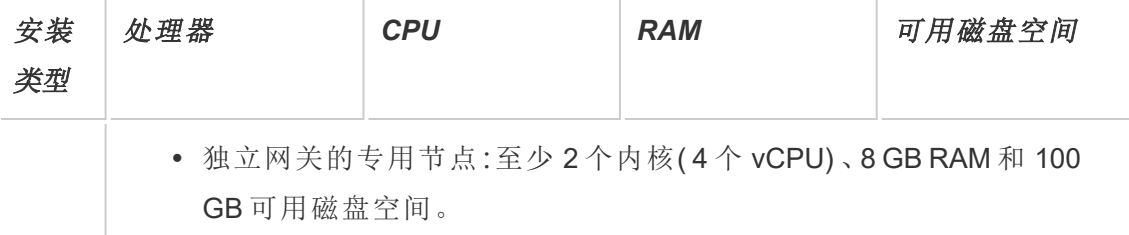

重要信息**:**在初始化 TSM 之前,无法检查磁盘空间要求。如果您没有足够的空间,则直 到安装 Tableau Server 软件包之后才会告诉您。

50 GB 可用磁盘空间,最少为 /opt 目录分配 15 GB,其余分配给用于数据存储的 /var 目录。

<sup>l</sup> 可用磁盘空间在 Tableau Server 安装程序解压缩之后计算而得。安装程序使用约 1 GB 空间。您可能需要分配额外的磁盘空间,具体情况视各种因素( 比如您是否 将使用数据提取) 而定。

Tableau Server 核心程序必须安装在至少具有 15 GB 可用磁盘空间的目录中。如 果尝试在没有足够空间的计算机上安装 Tableau Server,Tableau Server 软件包将 会安装,但您将无法继续执行安装程序。默认情况下,安装位置为 /opt 目录。在 RHEL 发行版上,您可以更改 Tableau Server 的安装路径。

如果打算大量使用数据提取,则您可能需要分配额外的磁盘空间。您可以在安装 过程中为数据( 数据提取) 存储指定其他目录。

<sup>l</sup> 外部文件存储的网络附加存储空间要求**:**如果计划将 Tableau Server [配置为包含](#page-3041-0) [外部文件存储](#page-3041-0),则需要估计专用于网络附加存储的存储空间。

估算存储空间:必须考虑发布和刷新数据提取所需的存储空间。此外,还必须考虑 存储库备份的大小,除非您按照选项 2:[单独备份存储库主](#page-3060-0)题中的描述特别选择了 单独进行存储库备份的选项。

- <sup>l</sup> 数据提取:
	- 考虑将发布到 Tableau Server 的数据提取的数量, 以及每个数据提取 的大小。通过将若干数据提取发布到 Tableau Server 并随后检查使用 的磁盘空间来测试您的需求。您可以使用这一磁盘空间量来帮助您 算出一段时间内有多少数据提取将发布到 Tableau Server, 以及每个

现有数据提取的大小将如何增长。

- <sup>l</sup> 考虑数据提取刷新期间临时目录所需的空间。在刷新期间存储数据 提取的临时目录需要的磁盘空间可能最多要比数据提取的最终文件 大小大三倍。
- <sup>l</sup> 存储库备份:
	- <sup>l</sup> 若要获取存储库数据的估计值,请检查 <data directory>/pgsql/data/base 目录的大小。
	- 若要获取存储库数据的确切大小,请打开备份文件并使用 workgroup.pg\_dump 文件的大小。
- <sup>l</sup> 内核数基于"物理"内核。物理内核可能表示实际服务器硬件或虚拟机 (VM) 上的 内核。出于计算内核数的目的,将忽略超线程。
- <sup>l</sup> 显示的 RAM 是单节点安装的最低推荐配置。举例来说,根据活动、用户数以及后 台作业,RAM 越多,您的安装运行得就更好。

若要查看完整的建议列表并查看最低要求,请参见Tableau Server [的最低硬件要求和推](#page-335-0) [荐配置](#page-335-0)。有关 Tableau 在内部用于测试可扩展性的硬件规格,请参见[适用于生产安装的](#page-274-0) [硬件推荐配置](#page-274-0)。

对于 Amazon Web 服务和 Google 云平台上的公有云部署,其"vCPU"实际上是一个 CPU 超线程,而不是一个完整的 CPU 内核。在调整云实例大小时,您需要的 vCPU 将是给 定 Tableau Server CPU 内核要求的两倍( 最低试用版安装要求使用 8 个 vCPU,单节点 安装推荐使用 16 个 vCPU) 。

# 操作系统要求

支持 Linux 的以下发行版:

Linux 版 Tableau Server 管理员指南

|                                        | $2021 -$<br>4.x                                            | $2022.1 -$<br>$.0 -$<br>2022.1-<br>.11 | $2022.1 -$<br>$12+$ | 2022.-<br>$3.0 -$<br>2022.-<br>3.3 | 2022.3-<br>$.4+$ | $2023 -$<br>$1.0 -$<br>2023.-<br>1.7 | 2023.1-<br>$.8 +$ | 2023.-<br>3.0 | 2023.3-<br>$.1 +$ |
|----------------------------------------|------------------------------------------------------------|----------------------------------------|---------------------|------------------------------------|------------------|--------------------------------------|-------------------|---------------|-------------------|
| AlmaLi-<br>nux 8.x                     |                                                            |                                        |                     |                                    |                  |                                      |                   |               | Ø                 |
| AlmaLi-<br>nux 9.x                     |                                                            |                                        |                     |                                    |                  |                                      |                   |               |                   |
| Amazo-<br>n Linux<br>$\overline{2}$    | Ø                                                          | ☑                                      | ◙                   | Ø                                  | ◙                | ⊘                                    | ◙                 | ⊘             | Ø                 |
| Amazo-<br>n Linux<br>2023              |                                                            |                                        |                     |                                    |                  |                                      |                   |               | Ø                 |
| CentO-<br>$S7.9+$<br>(非<br>8.x)        | ⊘                                                          | ◙                                      | ◙                   | ✔                                  | ◙                | ◙                                    | ✔                 | ◙             |                   |
| CentO-<br>S<br><b>Stream</b><br>8.x    |                                                            |                                        |                     |                                    |                  |                                      |                   |               | Z                 |
| CentO-<br>$\mathbf S$<br>Stream<br>9.x |                                                            |                                        |                     |                                    |                  |                                      |                   |               | ◙                 |
| Debian<br>9                            | 注意:自 2022年7月起, 不再支持 Debian 发行版。有关详细信息, 请参见此<br>Tableau 社区。 |                                        |                     |                                    |                  |                                      |                   |               |                   |
| <b>RHEL</b><br>$7.3+$                  |                                                            |                                        |                     |                                    |                  |                                      |                   |               |                   |

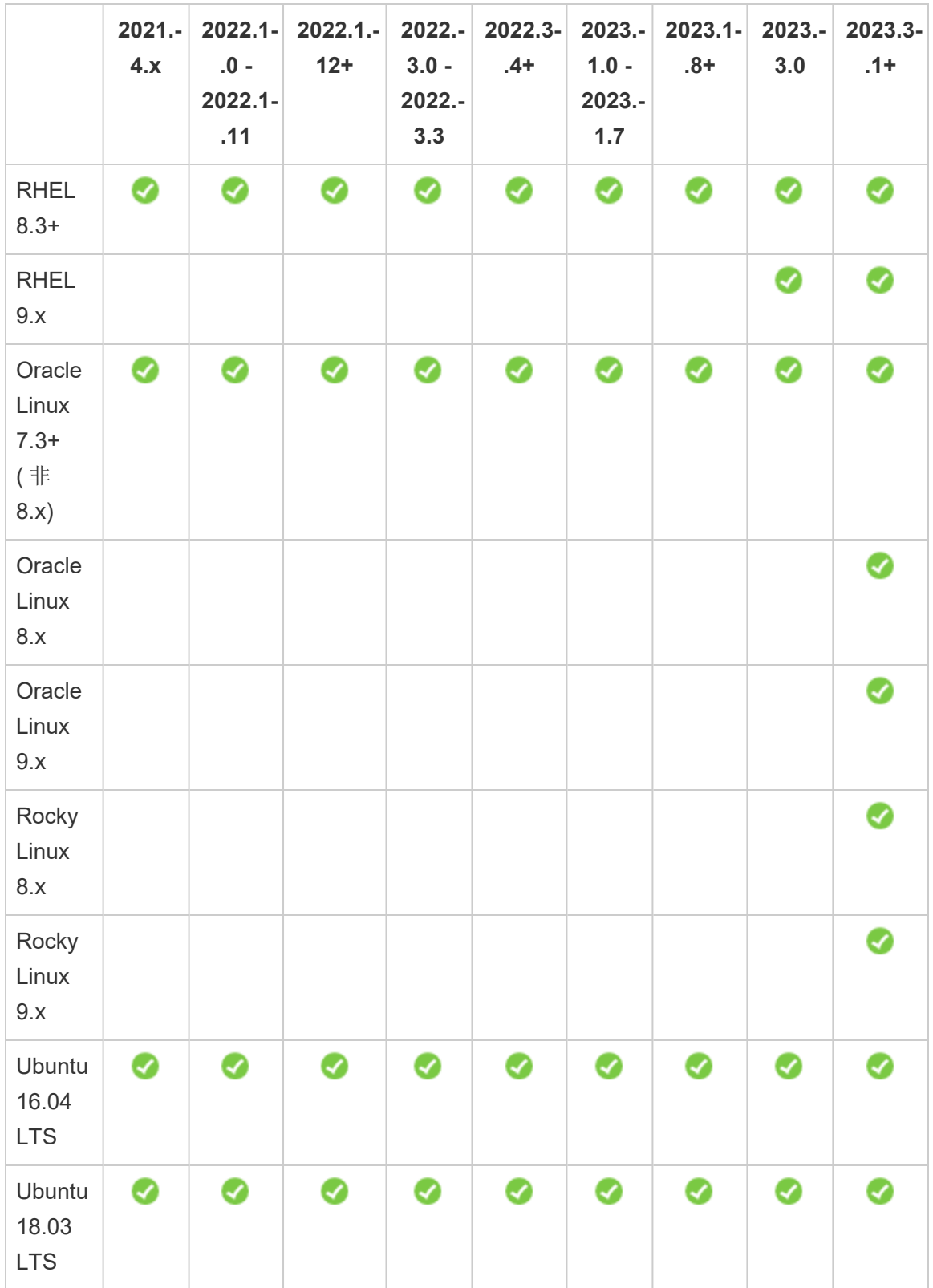

Linux 版 Tableau Server 管理员指南

|                               | 4.x | $.0 -$<br>$2022.1 -$<br>.11 | 2021.- 2022.1- 2022.1.- 2022.- 2022.3- 2023.- 2023.1-<br>$12+$ | $3.0 -$<br>2022.-<br>3.3 | $.4+$ | $1.0 -$<br>2023.-<br>1.7 | $.8+$ | $2023.-$<br>3.0 | $2023.3 -$<br>$.1 +$ |
|-------------------------------|-----|-----------------------------|----------------------------------------------------------------|--------------------------|-------|--------------------------|-------|-----------------|----------------------|
| Ubuntu<br>20.04<br><b>LTS</b> |     |                             | Ø                                                              |                          | Ø     | Ø                        |       |                 |                      |
| Ubuntu<br>22.04<br><b>LTS</b> |     |                             |                                                                |                          |       |                          |       |                 |                      |

有关适用于容器中的 Tableau Server 的 Linux 发行版要求的信息,请参见[支持的构建发](#page-417-0) [行版](#page-417-0)。

重要信息**:**为确保您拥有最新的安全和功能补丁,Tableau 强烈建议您使用您正在部署 的 Linux 发行版的最新受支持版本。Tableau 通常会在受支持的分发主要版本的最新次 要版本上进行测试和验证。

有关 Linux 发行版的其他说明:

- Red Hat Enterprise Linux (RHEL)、CentOS、Oracle Linux 和 Amazon Linux 发行版在 本文档中统称为类似于 RHEL 的发行版。
- 自 2022 年 7 月起, 不再支持 Debian 发行版。有关详细信息, 请参见此 [Tableau](https://community.tableau.com/s/news/a0A4T0000011xDOUAY/debian-end-of-life) 社 [区。](https://community.tableau.com/s/news/a0A4T0000011xDOUAY/debian-end-of-life)
- 不支持 Ubuntu 的非 LTS 版本。
- 不支持 Ubuntu 版本 17.04。
- Tableau Server 版本 2023.1.0 以及 Server 维护版本 2022.1.12 和 2022.3.4 中新增了 对 Ubuntu 版本 20.04 的支持。它在早期版本中不受支持。
- 不支持以前版本的 CentOS 和 Ubuntu, 因为 Tableau Server 需要 systemd 来管理 进程。
- <sup>l</sup> 文件后缀名为 .deb 的安装程序版本安装在 Ubuntu 和 Debian 分发版上。
- <sup>l</sup> 不支持自定义内核。

在 Tableau Server 的多节点安装中,安装 Tableau 所在的所有计算机节点都必须运行 Linux 和相同的 Linux 分发版。

安装目录

默认情况下,Tableau Server 核心程序安装在 /opt 目录中。

- <sup>l</sup> 必须为安装 Tableau Server 的目录至少分配有 15 GB 的可用磁盘空间。如果尝试 在没有足够空间的计算机上安装 Tableau Server,Tableau Server 软件包将会安 装,但您将无法继续执行安装程序。
- 您可以在类似于 RHEL 的系统上指定非默认安装位置, 但不能在 Ubuntu 上更改 该位置。
- <sup>l</sup> 在类似于 RHEL 的系统上指定非默认安装位置时,请不要指定符号链接或网络文 件系统 (NFS) 卷上的目录位置。

数据目录

默认情况下, Tableau Server 将为 Tableau 管理的所有内容和数据提取创建一个数据目 录。将在/var/opt/tableau/tableau server 中创建该目录。

您可以在安装过程中为数据( 数据提取) 存储指定其他目录。如果打算使用其他目录, 请不要创建该目录,而是让 Tableau Server 安装程序创建该目录。数据目录需要在安装 过程中设置的特定权限。

若要更改数据目录,您必须在运行 initialize-tsm 脚本时随数据目录路径一起传递 一个标志。请参见initialize-tsm [脚本的帮助输出](#page-2662-0)。

如果要更改默认数据目录:

- 不要指定符号链接或网络文件系统 (NFS) 卷上的数据目录位置。
- <sup>l</sup> 不要指定路径包含句点或空格的数据目录位置。如果路径中有句点或窗格,初始 化将失败。
- <sup>l</sup> 数据目录必须安装在不同于安装目录的目录中。

重要信息**:**运行 initialize-tsm 后将无法更改数据目录位置。在部署生命周期 ( 包括后续的升级) 中,数据目录位置将保持不变。

### Tableau Prep Conductor

Tableau Prep Conductor 是 Tableau Server 上的进程之一。它运行流程、检查连接凭据, 并在流程失败时发送通知。Tableau Prep Conductor 利用 Tableau Server 的计划和跟踪功 能,因此您可以自动运行流程来更新流程输出,而不是在数据更改时登录到 Tableau Prep Builder 来手动运行单个流程。

Tableau Prep Conductor 单独授予许可,可通过 数据管理 许可证获得。有关 Tableau Prep Conductor 许可的详细信息,请参见许可 [数据管理。](#page-3186-0)

我们建议您在专用节点上启用 Tableau Prep Conductor。有关详细信息:

- 如果要安装新的 Tableau Server, 请参见步骤 1( 新安装):[安装包含](#page-3201-0) Tableau Prep [Conductor](#page-3201-0) 的 Tableau Server。
- 若要在 Tableau Server 的现有安装上添加 Tableau Prep Conductor, 请参见[步骤](#page-3207-0) 1 ( 现有安装) :启用 Tableau Prep [Conductor](#page-3207-0)。

### 其他要求

确保您的环境还符合以下附加要求:

#### 主机名

- <sup>l</sup> Tableau Server 必须能够使用域名服务器 (DNS) 或运行 Tableau Server 的计算机上 的本地主机文件将主机名解析为 IP 地址。默认情况下,主机文件的存储位置为 /etc/hosts。
- 在安装过程中启动 Tableau 服务管理器后不能更改服务器的主机名。举例来说, 如果您使用 cloud-init 软件包来初始化虚拟机,并在该虚拟机上安装 Tableau Server,则可能会发生这种情况。
- Tableau Server 不支持包括下划线 (\_) 的主机名。

#### 静态 **IP** 地址

您在其中安装 Tableau Server 的计算机必须具有静态 Ipv4 或 Ipv6 地址。

#### 数据库驱动程序

若要连接到特定数据源,您在其中安装 Tableau Server 的计算机必须安装正确的数据 库驱动程序。有关详细信息,请参见[数据库驱动程序。](#page-542-0)

#### 可用端口

TSM 和 Tableau Server 每个都需要一个可用的 TCP 端口,以便您访问它们。TSM 默认 使用端口 8850,Tableau Server 网关服务默认使用端口 80。我们强烈建议您在安装 Tableau Server 之前确保系统上未使用端口 8850 和 80。如果这些端口不可用,则 TSM 和网关端口可能会动态地重新映射到不同的端口号,并且当前没有接口用于显示它们 被重新映射到的端口。

请参见Tableau [服务管理器端口。](#page-2641-0)

#### 本地防火墙配置

如果要在将安装 Tableau Server 的计算机上运行防火墙,则需要为 Tableau Server 通信 打开以下默认端口。可以更改除 443 外的所有端口号。

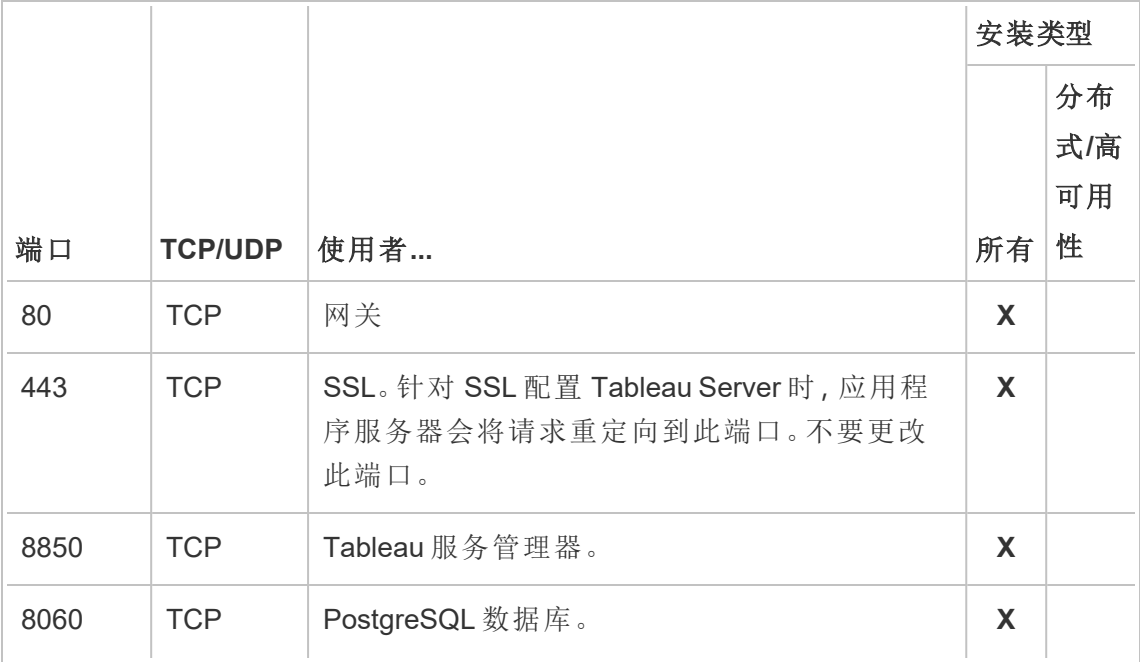

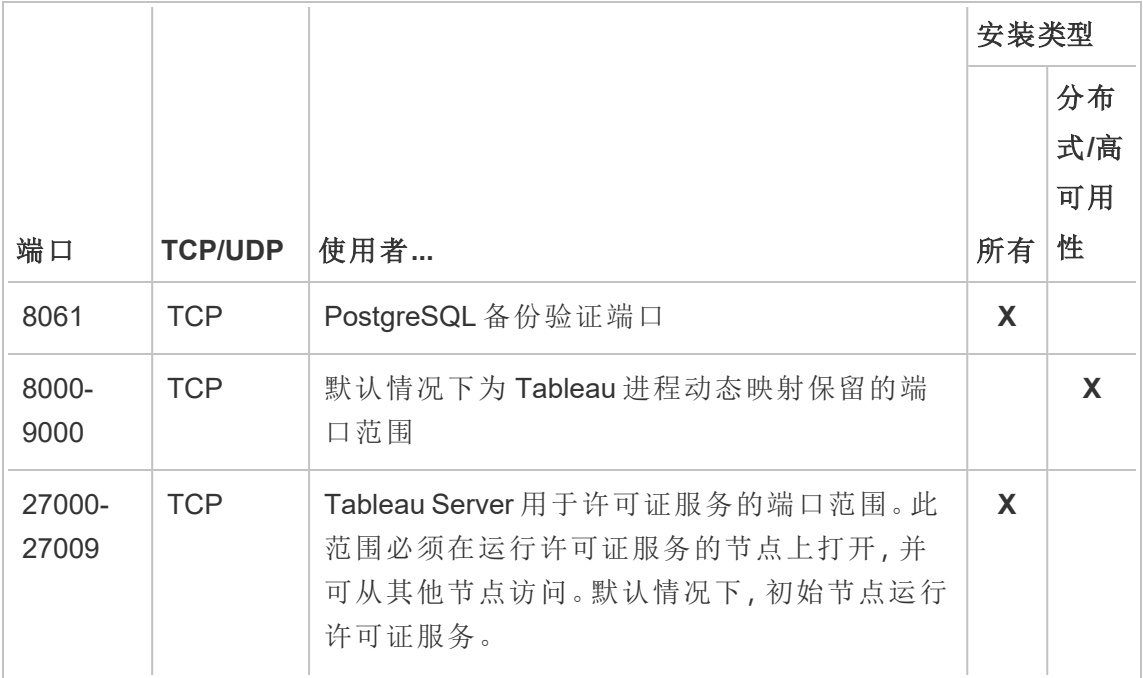

请参见Tableau [服务管理器端口](#page-2641-0)和[配置本地防火墙](#page-387-0)。

#### 系统用户和组

Linux 版 Tableau Server 使用一个非特权用户以及两个组进行相应操作。Tableau 将在设 置过程中创建默认帐户和组。或者,您可以指定现有帐户。请参见[系统用户和组](#page-295-0) 和TSM [授权组](#page-256-0)。

#### **Sudo** 和 **root** 访问权限

Tableau Server 的所有安装任务和管理任务都必须以 root 身份运行。通常这是使用 sudo 命令完成的,但以 root 用户身份直接运行命令也可行。

若要使用 root 帐户安装 Tableau Server, 您必须在安装过程中指定用户帐户。该帐户将 用于管理 TSM。通过带 -a 选项运行 initialize-tsm 脚本来指定帐户。请参见[initialize-tsm](#page-2662-0) [脚本的帮助输出](#page-2662-0)。

### 帐户密码

您用于安装和管理 Tableau Server 的用户帐户必须能够使用密码进行身份验证。也就 是说,用户不得使用另一种身份验证方式( 例如公钥身份验证) 。

如果您用于安装和初始化 Tableau Server 的帐户没有密码,可以使用 passwd 命令设置 一个:

sudo passwd \$USER

#### 端口访问要求

如果要远程安装 Tableau Server, 例如通过 SSH, 请确保以下端口已打开:

- 8850.用于 Tableau 服务管理器 (TSM) Web 接口的端口。您可以使用此接口配置 Tableau Server。
- 80.用于主 Tableau Server Web 接口的端口。

Tableau Server 安装程序将尝试在安装过程中打开这些端口,但它只能为 firewalld 防火墙打开这些端口。如果您的计算机运行另一个防火墙,则必须先打开端口,然后再 安装。

### 虚拟容器环境

从版本 2021.2 开始,Linux 版 Tableau Server 的某些配置可以在容器中运行。有关支持 的配置的详细信息,请参见[容器中的](#page-410-0) Tableau Server。

Linux 版 Tableau Server 的以前版本和不受支持的配置尚未经过测试,并且在 Docker 等 虚拟容器环境中不受支持。在这些情况下,如果安装在这些环境中,Linux 版 Tableau Server 将无法按预期方式工作。

软件包要求

#### **Systemd**

Tableau Server 需要 systemd来管理服务。默认情况下,此软件包安装在 CentOS 7 和 Ubuntu 16 上。如果您决定对这些修改的发行版本测试 Tableau Server,则可以运行以下 命令以确认已安装 systemd :

whereis systemd

如果安装了 systemd,则会显示安装位置。例如,您可能会看到以下输出:

```
systemd: /usr/lib/systemd /etc/systemd
/usr/share/systemd /usr/share/man/man1/systemd.1.gz
```
如果安装了 systemd, 但 Tableau 安装程序未通过 systemd 的要求检查, 则 systemd 可能 未在运行。若要验证 systemd 是否正在运行, 请运行以下命令:

ls /run/systemd

输出将为文件和目录列表。如果 systemd 正在运行,则输出将包括 system。如果输出中 没有 system, 则 systemd 未在运行。

#### 防病毒软件

对 Tableau Server 使用的目录进行扫描的防病毒软件可能会影响 Tableau Server 的安装 和持续使用。在某些情况下,这可能会导致安装失败、启动 Tableau Server 时出现问题 或影响性能。如果您计划在运行 Tableau Server 的计算机上运行防病毒软件,请按照[知](https://kb.tableau.com/articles/howto/improving-performance-by-using-antivirus-exclusions?lang=zh-cn) [识库](https://kb.tableau.com/articles/howto/improving-performance-by-using-antivirus-exclusions?lang=zh-cn)中的建议进行操作。

<span id="page-270-0"></span>继续执行下一步:[安装和配置](#page-320-0) *Tableau Server*。

# 磁盘空间要求

通常,在估算分配给 Tableau Server 日常使用的额外磁盘空间量时,您必须考虑数据提 取是否将发布到 Tableau Server 的情况,并考虑预期要发布到 Tableau Server 的工作簿 的数量。如果预计要使用数据提取,Tableau 建议您至少要有几百 GB 的磁盘空间。如果 预计不会使用数据提取,则可能只需要大约 50 GB 便可满足您的使用需求。若要设置驱 动器空间通知,请参见[配置服务器事件通知。](#drive-space)

期望使用 Windows 版 Tableau Server?请参见[磁盘空间要求。](https://help.tableau.com/current/server/zh-cn/requ_diskspace.htm)

Tableau Server 具有足够的磁盘空间至关重要。如果 Tableau Server 安装中任何节点上 的磁盘空间不足,则可能会遇到性能不稳定的情况,包括无法访问 Tableau Server 或 TSM Web UI。有关故障排除步骤,请参见 Tableau 知识库中的。

以下因素会影响磁盘空间要求,以及您可能选择用于安装 Tableau Server 的位置:

## 将数据提取发布到 Tableau Server

考虑将发布到 Tableau Server 的数据提取的数量,以及每个数据提取的大小。通过将若 干数据提取发布到 Tableau Server 并随后检查使用的磁盘空间来测试您的需求。您可 以使用这一磁盘空间量来帮助您算出一段时间内有多少数据提取将发布到 Tableau Server,以及每个现有数据提取的大小将如何增长。

### 刷新数据提取

考虑数据提取刷新期间临时目录所需的空间。在刷新期间存储数据提取的临时目录需 要的磁盘空间可能最多要比数据提取的最终文件大小大三倍。

### 创建多个工作簿

如果使用工作簿,请考虑将发布到 Tableau Server 的工作簿的数量。单个工作簿的磁盘 空间量往往很少。但是,如果预计要发布数千个工作簿,则可能需要分配额外的磁盘空 间来容纳这些工作簿。

### 日志记录

为了帮助进行日常管理和故障排查,Tableau Server 会在其正常操作过程中创建日志文 件。根据配置的日志记录级别,日志记录可能会对 Tableau Server 计算机上必需的磁盘 空间量产生显著影响。

### 备份和还原过程

创建备份所需的可用磁盘空间因 Tableau Server 存储库和文件存储服务中的数据量及 其与 tabadmincontroller 服务的搭配而异。在备份过程中,用于清理旧数据提取的后台 任务会暂停。这意味着,在备份持续时间内,数据提取刷新将会将额外文件保留在原 处,从而增加磁盘空间使用量。如果您的备份需要很长时间,或者您的组织使用许多定 期更新的数据提取,则可能会导致使用大量的临时磁盘空间。备份完成后,将移除这些 临时文件。

下表列出了备份的磁盘空间要求,具体取决于节点是承载存储库、文件存储、控制器还 是它们的某些组合。在多节点 Tableau Server 环境中,您需要估计每个节点上所需的磁 盘空间。

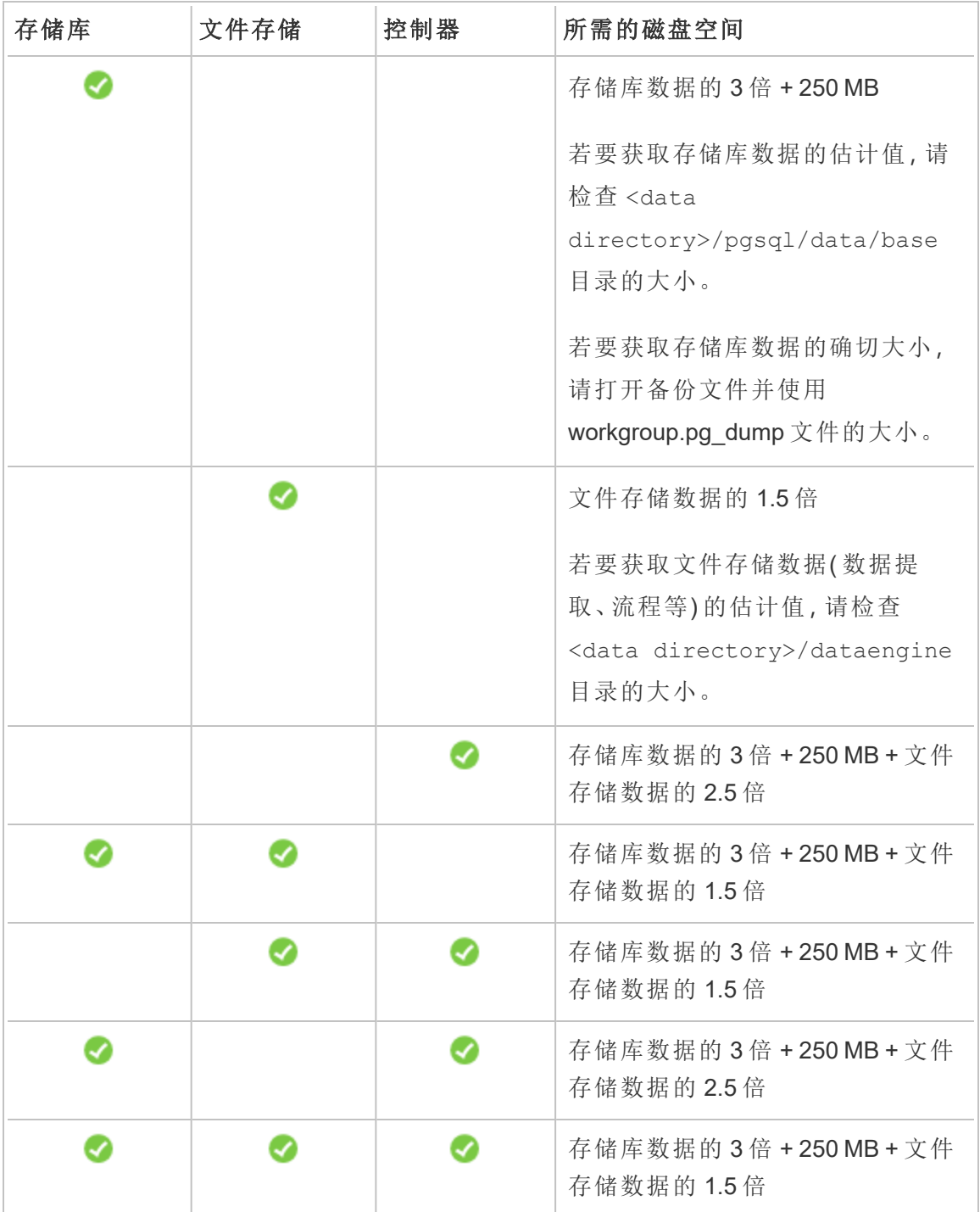

还原磁盘空间要求

您必须具有足够的磁盘空间才能成功运行数据库还原过程。

若要还原 Tableau Server,请执行以下操作:

- <sup>l</sup> 在控制器节点上,您需要至少相当于备份存档大小的可用空间。
- <sup>l</sup> 在存储库节点上,您需要至少相当于备份存档中存储库数据大小三倍的可用空 间,加上 250 MB,再加上 pgsql 数据目录的大小。
- <sup>l</sup> 在文件存储节点上,您需要至少相当于备份存档中 dataengine 文件夹大小两倍 的可用空间。

站点导出和导入

站点导出和导入需要足够的磁盘空间,就像备份和还原过程一样。至少,您必须有足够 的空间来存储导出的文件。

导出文件会生成到 TSM basefilepath.site\_export.exports 变量中定义的目录。 有关更多详细信息,请参见tsm sites [export](#page-2286-0)。

有关文件路径及其修改方式的详细信息,请参见tsm File [Paths](#page-2330-0)。

# 推荐的基准配置

在确定 Tableau Server 部署的拓扑(节点数、Tableau Server 进程数) 时,您需要考虑以 下可变因素:您的环境、数据的来源以及用于提供自助数据访问的管理、工作负载和使 用情况。然而,在首次部署 Tableau Server 时,您可能没有关于这些可变因素的足够信 息。本主题介绍三种可用作 Tableau Server 安装起点的基准体系结构。

验证您的服务器部署计划

在您承诺在组织中安装新的 Tableau Server 部署之前,请务必仔细评估您的选项。对于 大多数组织来说,与自托管 Tableau Server 相比,Tableau Cloud 将提供更可靠、更高性

能和更具成本效益的分析解决方案。有关您组织的 Tableau Cloud 可行性的信息,请查 看这篇博客文章:[我是否应该将我的分析转移到云中](https://www.tableau.com/zh-cn/blog/should-i-move-my-analytics-cloud)?

# 已经在运行 [Tableau](https://help.tableau.com/current/guides/migration/zh-cn/emg_intro.htm) Server 并想要迁移到 Tableau Cloud?请参见 Tableau Cloud 手动迁 [移指南。](https://help.tableau.com/current/guides/migration/zh-cn/emg_intro.htm)

如果您已经确定必须自托管 Tableau Server, 我们建议您遵循[企业部署指南](https://help.tableau.com/current/guides/enterprise-deployment/zh-cn/edg_intro.htm) (EDG) 中规 定的 Tableau 部署。EDG 提供了一个基于分层数据网络的经过全面测试和支持的高性 能、可扩展、安全的参考架构。展望未来,我们将致力于投资 EDG 参考架构,以简化功 能部署并改善升级方案。

## <span id="page-274-0"></span>适用于生产安装的硬件推荐配置

下面适用于生产 Tableau Server 安装的硬件推荐配置以 Tableau 团队用于测试 Tableau Server 可扩展性的硬件为基础。我们建议您在开始生产部署时使用这些推荐配置。对于 概念验证 (PoC) 部署,我们建议您使用 Tableau Cloud。有关详细信息,请参见[最低安装](#page-336-0) [硬件要求](#page-336-0)。

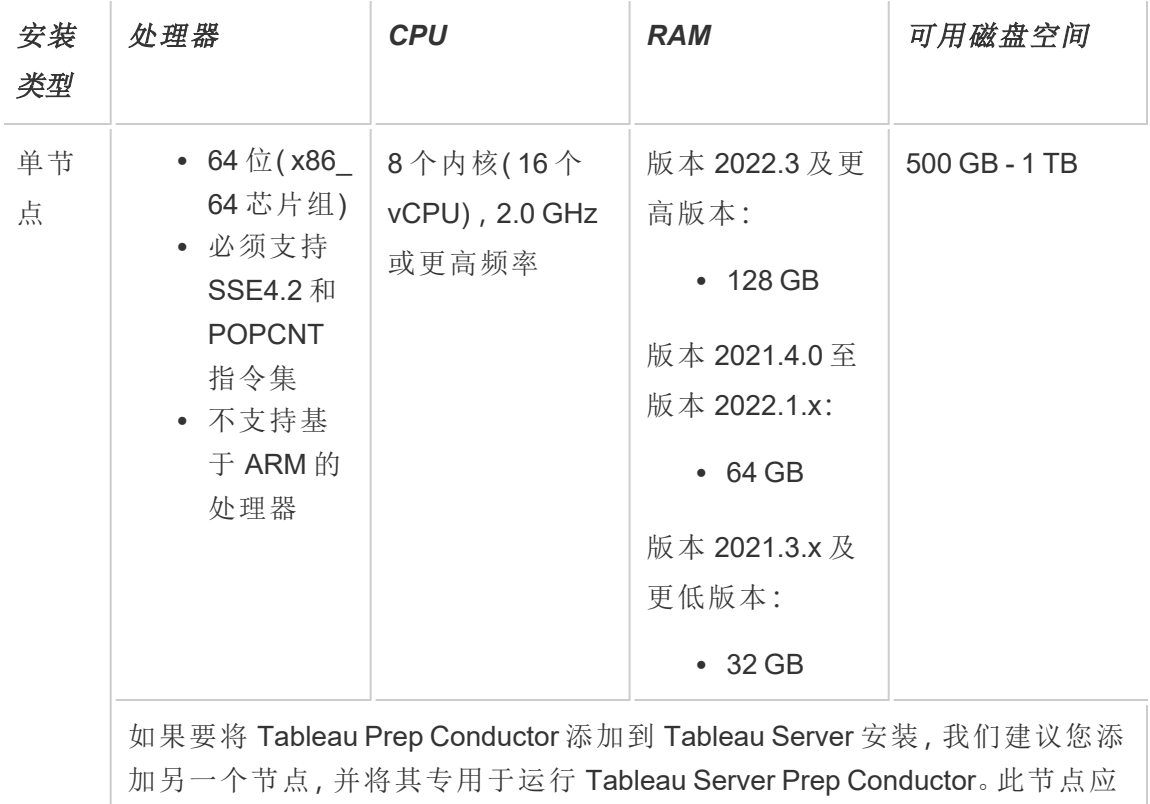

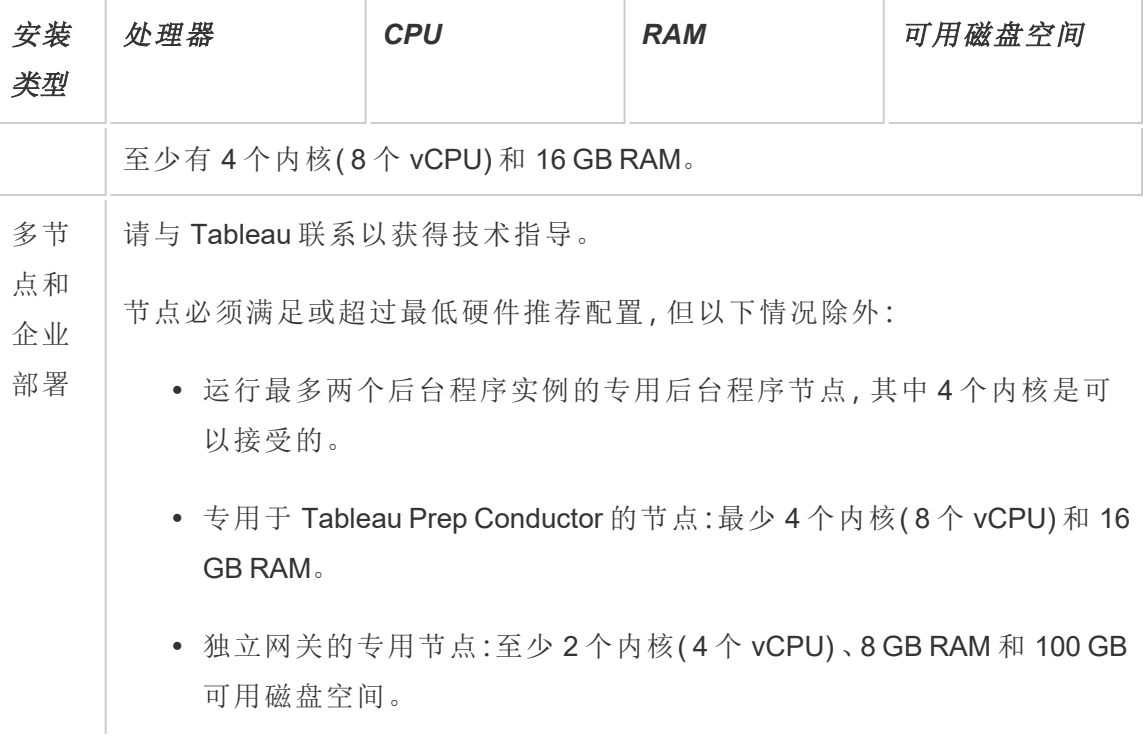

注意**:**对于使用虚拟机的部署,Tableau 建议使用专用 CPU 相关性。如果在虚拟环 境中运行 Tableau Server,请将您虚拟机的最佳做法用于 vCPU 分配,这与虚拟机 主机上物理 CPU 的数量相关。对于Tableau Server,通常 2 个 vCPU 相当于 1 个物 理内核。例如,对于 AWS 安装,4 核最低推荐配置相当于 8 个 AWS vCPU。同样, 请按照虚拟基础结构提供商提供的最佳做法来确保 Tableau Server 能够访问相应 的计算、内存和数据资源。如果在虚拟环境或基于云的部署中安装 Tableau Server,请参见本主题后面的[虚拟机和公共云部署部](#page-290-0)分。

估算磁盘空间

有若干因素会影响磁盘空间要求,其中包括您是否将发布数据提取、流程以及发布到 Tableau Server 的工作簿数量。有关详细信息,请参见[磁盘空间要求](#page-270-0)。

基准配置

- <sup>l</sup> [单服务器安装](#page-276-0)
- <sup>l</sup> 双节点安装 [专用于大量使用数据提取的环境](#page-279-0)
- <sup>l</sup> 双节点安装 [专用于流程环境](#page-284-0)
- [高可用性安装](#page-288-0) (HA)

<span id="page-276-0"></span>单服务器安装

推荐配置

对于使用量有限并且非任务关键的初始部署,我们建议使用单一计算机安装 Tableau Server。在工作负载增加时,单服务器安装也可以扩展为多节点安装。

对于以下一些情况,单服务器安装可能不适合于您:

- <sup>l</sup> 系统被视为任务关键型系统,并且需要保持高可用性。高可用性是指最大程度地 减少系统停机。通过消除单点故障和实现可靠的故障转移机制可以达到此目标。 Tableau Server 至少需要三节点配置才能提供冗余和消除单点故障。这是转移到 多节点配置的主要原因之一。
- <sup>l</sup> 如果有很多活动用户并且要进行大量数据提取刷新,两种类型的负载可能会争用 计算机上的相同资源。在这种情况下,单服务器配置可能不是恰当的选择,因为 您可能需要额外的专门节点来隔离差异工作负载。

注意**:**活动用户代表对 Tableau Server 进行的交互式并发请求,包括在笔记本电脑 或移动设备上使用仪表板、进行 Web 制作,以及连接到发布的数据源并进行查询。

服务器配置

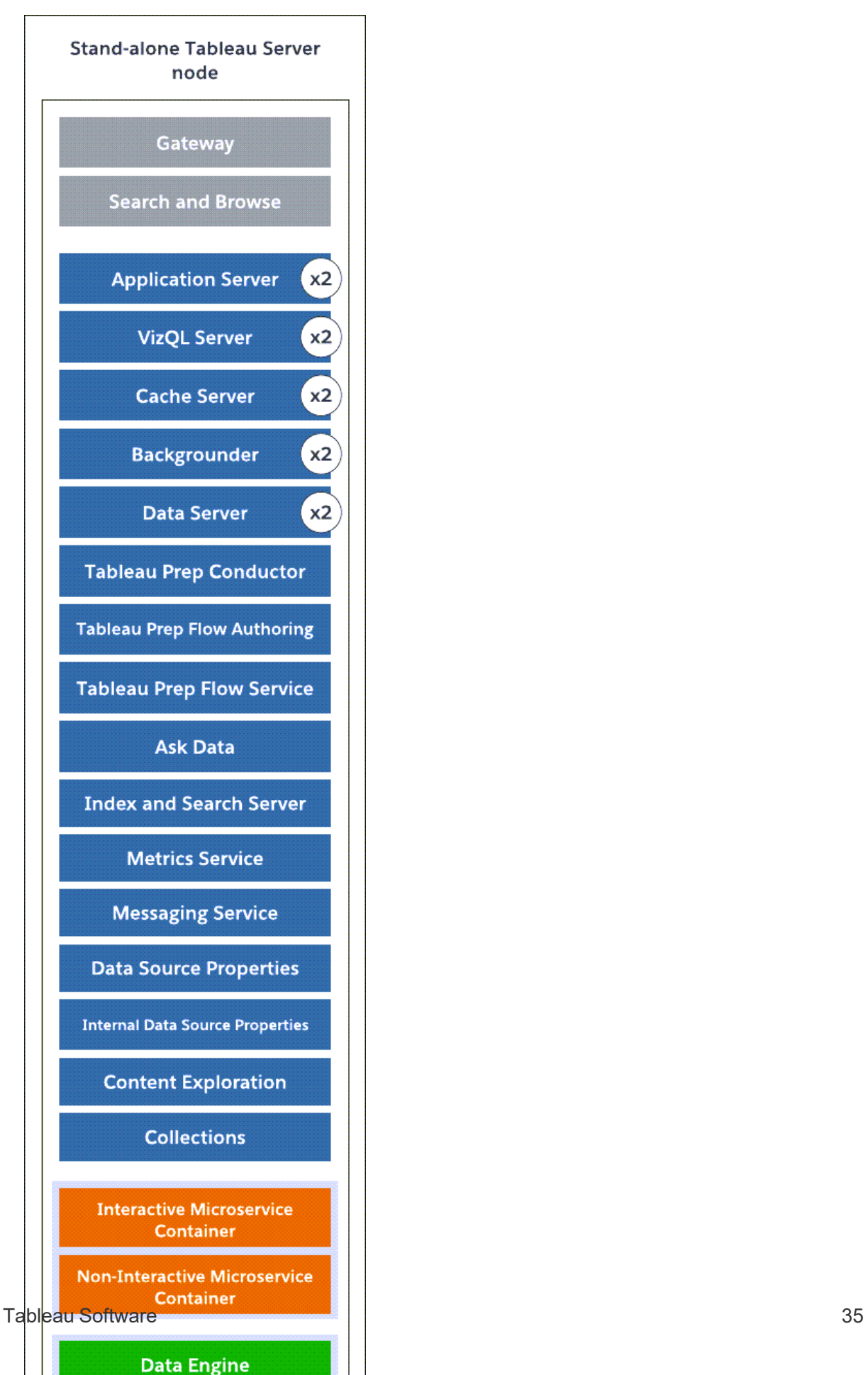

- <sup>l</sup> 一台计算机上安装了所有进程的独立单服务器节点。
- <sup>l</sup> 下面是一台 8 核计算机的进程数:
	- <sup>l</sup> VizQL Server:设置为 2 个实例( 物理内核数除以 4,最大值为 4) 。
	- 后台程序、缓存服务器及 Data Server:设置为2个实例。
	- <sup>l</sup> 所有其他进程:只安装进程的一个实例,而不管硬件如何。

注意:在服务器上激活了数据管理产品密钥时,会随后台程序一起自动配置一个 Tableau Prep Conductor 实例。但是,建议您为 Tableau Prep Conductor 使用一个专 用节点。如果计划在 Tableau Server 上使用流程,我们建议您使用两个或更多节 点,并将其中一个节点专用于运行流程。上述示例配置未包括 Tableau Prep Conductor,因为它是单节点服务器。

### 多节点安装

在多台计算机上运行 Tableau Server 称为多节点安装( 或群集) 。之所以可能需要多节 点安装的原因有多种。例如,您可能有大量使用数据提取的环境,这意味着要专门将一 些硬件资源用于后台程序进程。对于具有高可用性要求的系统,您需要至少具有三个 节点的多节点环境。

<span id="page-279-0"></span>双节点安装 - 专用于大量使用数据提取的环境

推荐配置

如果满足以下条件,请从双节点配置开始:

- <sup>l</sup> 大量使用数据提取的环境**:**您的大部分数据源都是数据提取。仅有一些过大的数 据提取时,可能会将部署归入此类别,这与有众多小数据提取一样。
- <sup>l</sup> 频繁刷新数据提取:刷新数据提取是一个大量占用 CPU 的任务。通常,对于频繁 刷新数据提取( 例如,工作时间内一天刷新多次) 的部署,更重视处理刷新任务的 后台进程会很有帮助。

重要信息**:**双节点配置不满足高可用性的最低要求。如果需要高可用性系统,请参 见[高可用性安装](#page-288-0) (HA)。

服务器配置

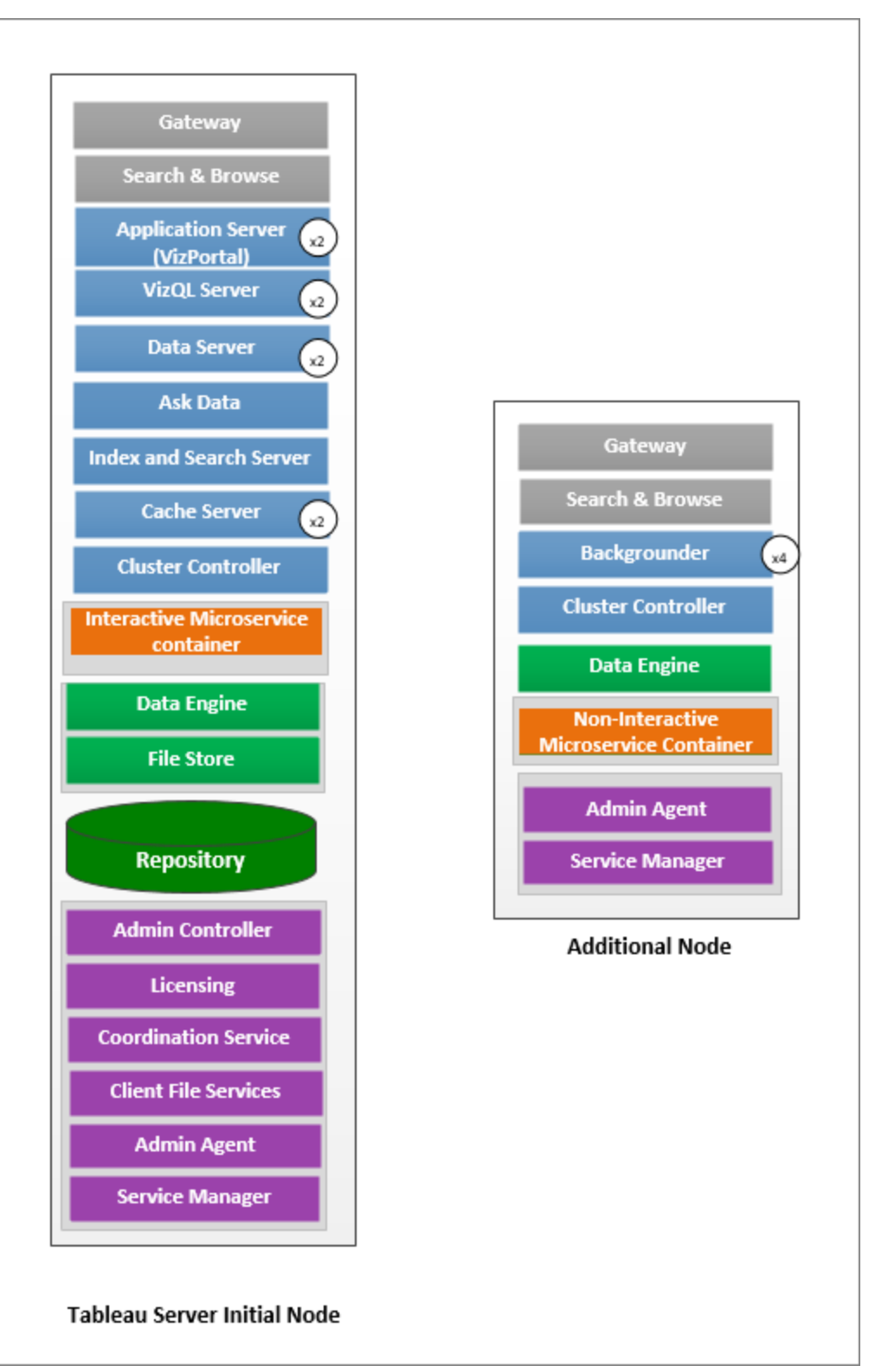

- <sup>l</sup> 在初始节点上,安装除后台程序以外的所有进程。下面是一台 8 核计算机的进程 实例数:
	- <sup>l</sup> VizQL Server:设置为 2 个实例。( 默认计算:物理内核数除以 4,最大值为 4) 。
	- 缓存服务器和 Data Server:设置为 2 个实例。在具有 Data Server 的节点上 自动配置一个"数据问答"( Ask Data) 功能实例。
	- <sup>l</sup> 索引和搜索服务器:索引和搜索服务器内存可配置为通过使用 indexandsearchserver.vmopts TSM 配置选项来改善性能。有关详细信 息,请参见[tsm configuration](#page-2118-0) set 选项。
	- <sup>l</sup> 所有其他进程:只安装进程的一个实例,而不管硬件如何。启用了应用程序 服务器的节点上安装了交互式微服务容器的一个实例,启用了后台程序的 节点上安装了非交互微服务容器的一个实例。
- <sup>l</sup> 在附加节点上隔离后台程序。若要计算要在此节点上运行的最少后台程序进程 数,请将计算机的物理内核总数除以 4。若要计算最大数量,请将计算机的物理 内核总数除以 2。在上面所示的示例中,两个节点都位于具有 8 个物理内核的计 算机上。安装后台程序时, Tableau Server 将自动安装数据引擎的一个实例。

注意:此配置假定您未在 Tableau Server 上启用 Tableau Prep Conductor。如果使用 Tableau Prep Conductor 来计划和管理流程,并且有大量使用数据提取的环境,我 们建议您至少有 3 个节点,并使用本主题后面介绍的 3 节点配置。

在监控和收集有关性能和使用情况的数据时,您可对这些进程的实例数进行微调和配 置。例如,在专用于运行后台程序的节点上,您可以首先将后台程序数设置为建议的最 小值( 内核总数除以 4) ,并在稍后发现以下情况时增加后台程序进程数:

- <sup>l</sup> 数据提取刷新需要很长时间才能完成
- <sup>l</sup> 订阅和通知未按时完成

对于专用的后台程序节点,根据工作负荷和系统资源,您可以增加后台程序实例的数 量,使其超过上面建议的最大数量。增加节点上的后台程序实例会对节点功能产生正面 和负面的影响。您负责仔细监视 RAM 和 CPU 资源以及 Tableau Server 的其他方面, 以 确定最适合您的环境的配置。

<span id="page-284-0"></span>有关性能调整的详细信息,请参见[性能调整主](#page-1982-0)题。

双节点安装 - 专用于流程环境

如果计划在 Tableau Server 上发布、计划和管理流程,请从双节点配置开始。

重要信息**:**双节点配置不满足高可用性的最低要求。如果需要高可用性系统,请参 见[高可用性安装](#page-288-0) (HA)。

服务器配置

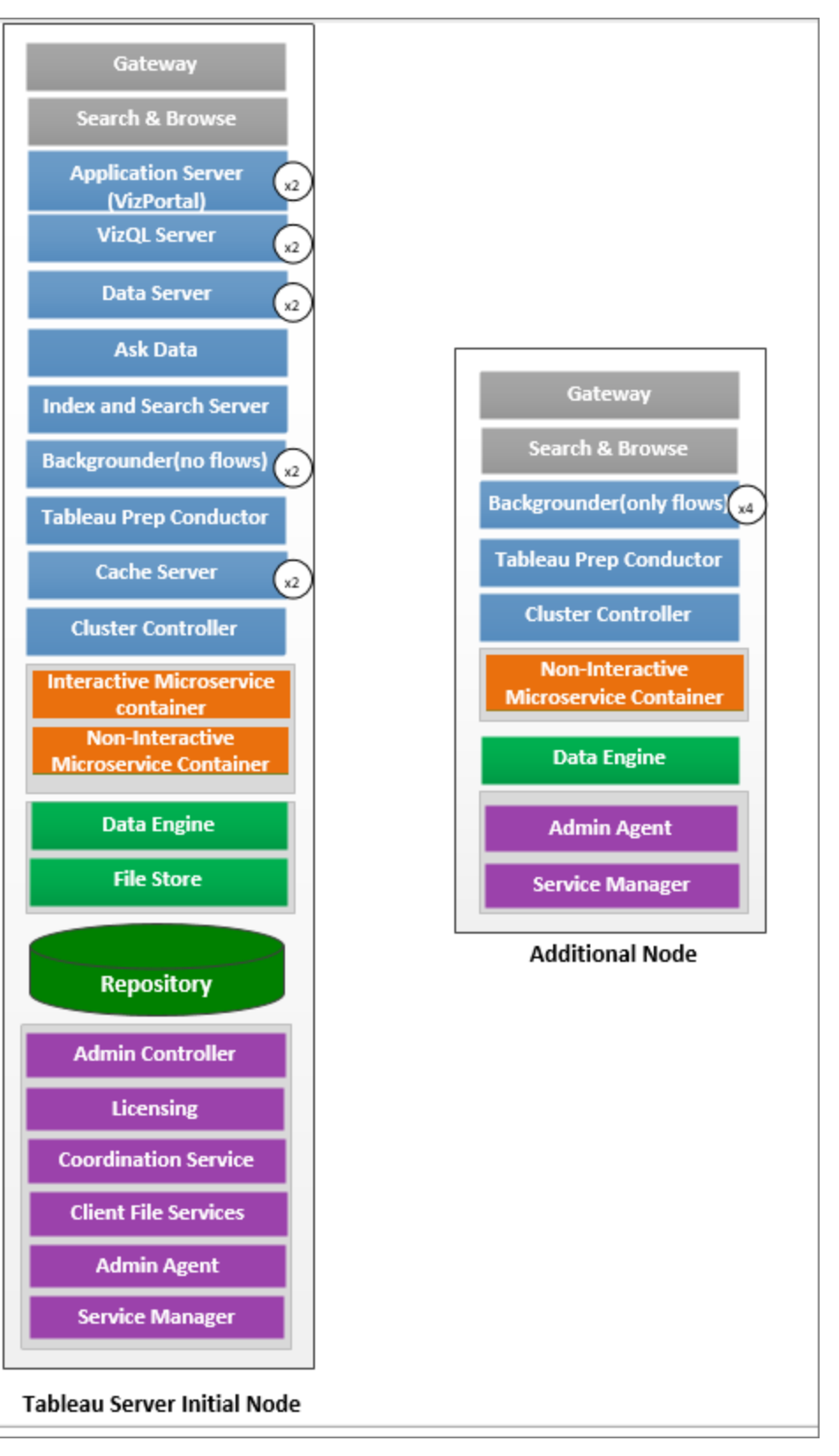

- <sup>l</sup> 在初始节点上,安装所有进程。下面是一台 8 核计算机的进程实例数:
	- <sup>l</sup> VizQL Server:设置为 2 个实例。( 默认计算:物理内核数除以 4,最大值为 4) 。
	- 缓存服务器和 Data Server: 设置为 2 个实例。在具有 Data Server 的节点上 自动配置一个"数据问答"( Ask Data) 功能实例。
	- <sup>l</sup> 后台程序:最小值为 2,最大值为 4。上图显示 8 核节点的最大值。在启用了 后台程序的节点上,会自动配置 Tableau Prep Conductor。在初始节点上, 使用 tsm topology set-node-role tsm 配置将后台程序节点角色设置 为运行包括流程在内的所有作业类型。有关详细信息,请参见tsm [topology](#page-2315-0) [set-node-role](#page-2315-0)。
	- <sup>l</sup> 索引和搜索服务器:索引和搜索服务器内存可配置为通过使用 indexandsearchserver.vmopts TSM 配置选项来改善性能。有关详细信 息,请参见[tsm configuration](#page-2118-0) set 选项。
	- <sup>l</sup> 所有其他进程:只安装进程的一个实例,而不管硬件如何。启用了应用程序 服务器的节点上安装了交互式微服务容器的一个实例,启用了后台程序的 节点上安装了非交互微服务容器的一个实例。
- <sup>l</sup> 在附加节点上隔离后台程序以仅运行流程。使用 tsm topology set-noderole tsm 配置来配置此设置。有关详细信息,请参见tsm topology [set-node-role](#page-2315-0)。

注意:如果有大量使用数据提取的环境,并在服务器上计划和管理流程,我们建议 您使用下面介绍的 3 节点配置。
高可用性安装 (HA)

推荐配置

Tableau Server 的高可用性安装是一种分布式安装,旨在最大程度地提高 Tableau Server 的可用性。从根本上说,高可用性意味着停机最少的系统可用情况。为了针对 HA 相关 项目(例如存储库、文件冗余和故障转移)构建冗余,您需要最少三个节点。停机冗余将 因各个组织而异,并取决于您在组织中建立的 SLA。

高可用性通过以下方式实现:消除单点故障、检测故障和建立可靠的故障转移系统。 Tableau Server 中的 HA 主要通过以下方式实现:

- <sup>l</sup> 包含多个文件存储/数据引擎实例的文件冗余。
- <sup>l</sup> 跨两个节点的主动/被动存储库。
- <sup>l</sup> 跨所有三个节点的索引和搜索服务器。
- <sup>l</sup> 添加外部负载平衡器,确保安装能够稳固地应对网关故障,并确保请求只会传送 到工作正常的网关进程。

服务器配置

三节点配置:

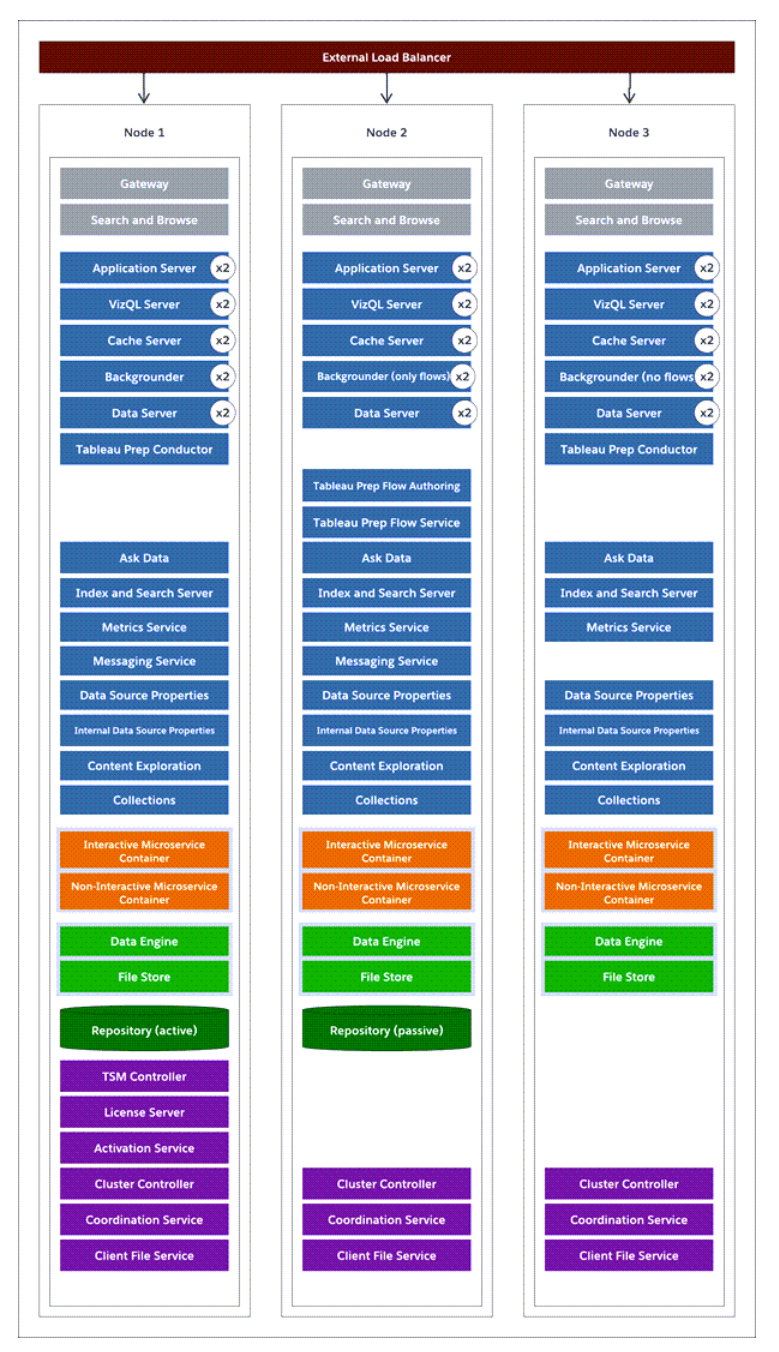

<sup>l</sup> 若要构建冗余,您需要添加附加节点以承载存储库以及文件存储/数据引擎进程 的实例。您可以添加其他进程的实例,包括节点上某个进程的多个实例。

- <sup>l</sup> 若要为后台程序作业类型生成冗余,请使用其中一个节点( 此示例中为初始节点) 运行所有类型的作业。默认情况下,后台程序运行所有类型的作业。在其中一个附 加节点上,将后台程序设置为仅运行流程,并将另一个附加节点设置为运行除流 程之外的所有作业。
- <sup>l</sup> Tableau Server 的成功运行取决于正常运行的协调服务。对于包含三个或更多节 点的服务器安装,我们建议您通过部署新协调服务整体来添加协调服务的其他实 例。如果协调服务的一个实例有问题,这样做可以提供冗余和改进可用性。有关 详细信息,请参见[部署协调服务整体](#page-570-0)。
- <sup>l</sup> 索引和搜索服务器内存添加到所有三个节点以实现冗余,并且可配置为通过使用 indexandsearchserver.vmopts TSM 配置选项来改善性能。有关详细信息,请 参见[indexandsearchserver.vmopts](#page-2145-0)。
- <sup>l</sup> 为了减少系统的漏洞,您可以运行多个网关和某些服务器进程的其他实例。实现 此配置至少需要三台计算机。
- <sup>l</sup> 存储库也已从初始节点移到其中一个附加节点,并且已向另一个新节点添加了第 二个被动实例。
- 启用了应用程序服务器的节点上安装了交互式微服务容器的一个实例,启用了后 台程序的节点上安装了非交互微服务容器的一个实例。

注意**:**在某些情况下,您可能需要限制初始节点上运行的进程。之所以要这样做,其 中一个原因是要尽可能减少节点上运行的进程数,以限制节点上的处理请求。如果 有基于内核的许可证,并且不希望初始节点内核数计入内核使用,您可能还要从节 点中移除许可的 Tableau Server 进程。有关Tableau Server 许可进程的详细信息,请 参见节点中的[Tableau](#page-2565-0) Server 进程。

虚拟机和公共云部署

一般而言,本主题中描述的注意事项和推荐配置适用于虚拟环境和云部署。

如果在虚拟环境中运行 Tableau Server, 请将您虚拟机的最佳做法用于 vCPU 分配, 这 与虚拟机主机上物理 CPU 的数量相关。对于Tableau Server,通常 2 个 vCPU 相当于 1 个物理内核。例如,对于 AWS 安装,4 核最低推荐配置相当于 8 个 AWS vCPU。

有关基于云的部署的详细信息,请参见:

<sup>l</sup> [在公共云服务中自托管](#page-2703-0) Tableau Server。

扩展基准配置

如果您正在规划的系统配置超出此处记录的限制,请联系 Tableau [专业服务](https://www.tableau.com/zh-cn/support/consulting)。

高 VizQL 峰值使用注意事项

为了获得 Tableau Server 的最佳性能,我们建议将存储库隔离在部署中的专用节点上。 如果您拥有 Advanced Management 许可证,请考虑将存储库作为外部数据库运行。

如果您的组织的峰值负载超过每小时 1000 个 VizQL 会话,我们还建议在 Linux 上运行 Tableau Server。在此场景中,VizQL 会话是指从 Tableau Server 显示或生成可视化项的 任何用户操作。

有关详细信息,请参见"Tableau Server [外部存储库](https://help.tableau.com/current/server-linux/zh-cn/server_external_repo.htm)"。

灾难恢复注意事项

尽管 HA 配置可减少停机,但在发生灾难或硬件故障时,您仍然可能遇到故障。除了上 述注意事项外,您还应评估组织中灾难恢复的重要性,并规划可帮助您满足灾难恢复 目标的部署。

在 Tableau 环境中规划灾难恢复 (DR) 时,有两个要考虑的主要因素:

- 恢复时间目标 (RTO), 衡量企业在进行完全恢复之前可接受多大程度的停机。
	- <sup>l</sup> 影响将备份还原到备用群集的频率以及基础结构投资额。
- <sup>l</sup> 恢复点目标 (RPO),衡量企业可容忍多少数据损失。

- <sup>l</sup> 影响需要对系统进行备份的频率。
- 对于 Tableau Server, RPO 不能比完成服务器完整备份花费的时间短。

下图阐释了如何规划 RTO 要求的范围:

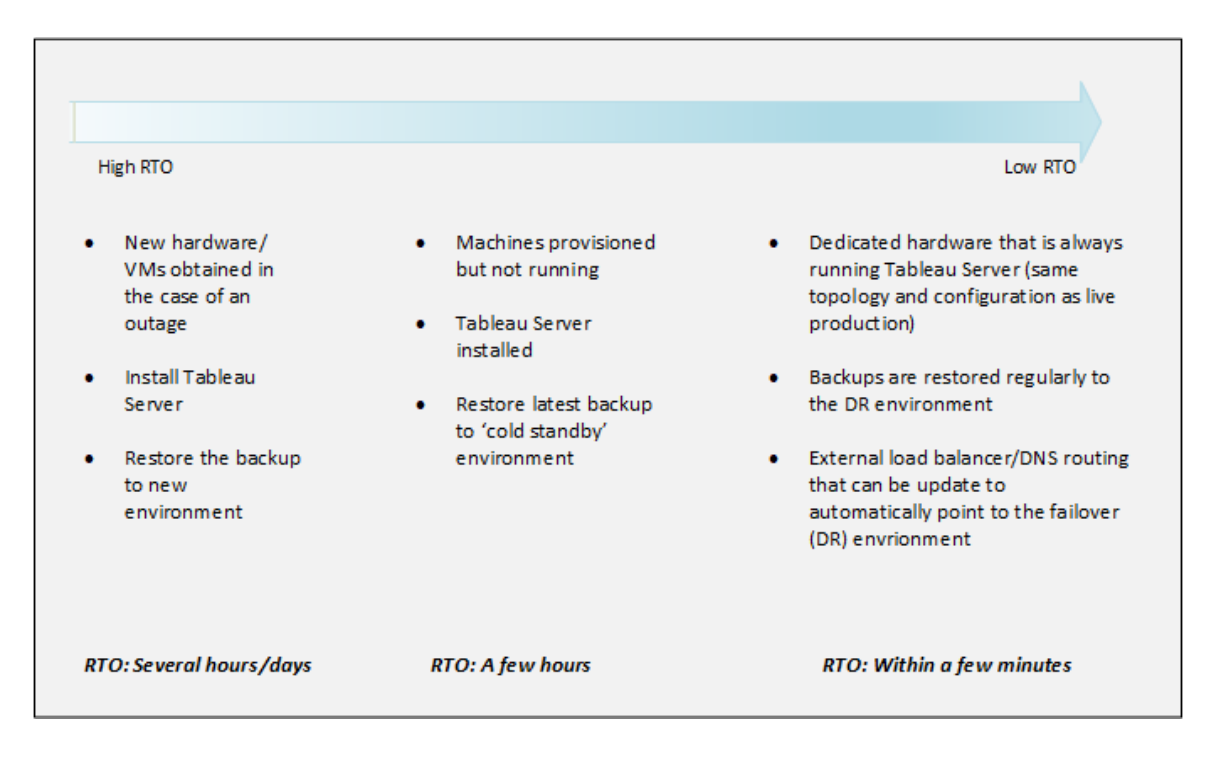

#### Tableau Server 可扩展性

当您的需求发生变化和增长时,这些基准配置可能不够,并且您可能需要对 Tableau Server 的这些配置进行扩展。像其他企业平台一样,Tableau Server 通过向现有节点添 加处理器、内存和磁盘来纵向扩展,并通过向群集中添加更多节点来横向扩展。不过, 可扩展性和性能很大程度上取决于外部系统和用户活动。根据您的要求和可变因素, Tableau Server 的配置可能会不同:

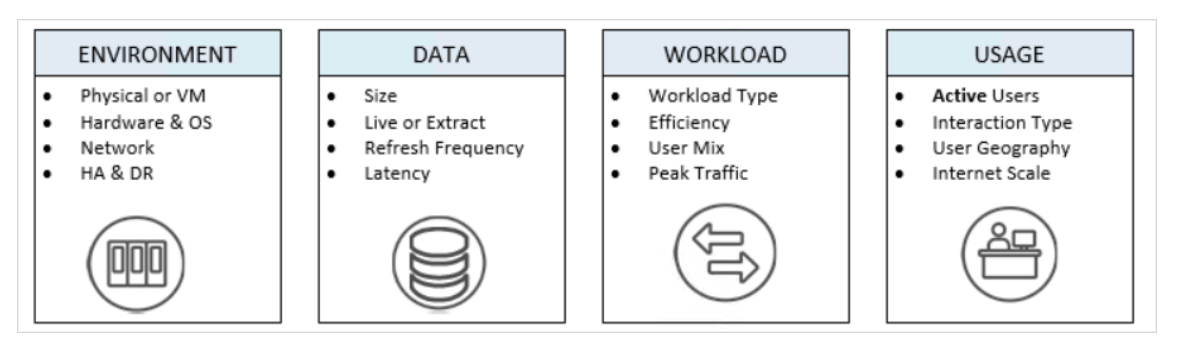

有关 Tableau Server 可扩展性和影响可扩展性的可变因素的详细信息,请参见 [Tableau](https://www.tableau.com/zh-cn/learn/whitepapers/tableau-server-scalability-10-5) Server [可扩展性白皮书。](https://www.tableau.com/zh-cn/learn/whitepapers/tableau-server-scalability-10-5)

# 身份存储

Tableau Server 需要身份存储来管理用户和组信息。有两种身份存储:本地和外部身份 存储。安装 Tableau Server 时,您必须配置本地身份存储或外部身份存储。

有关身份存储配置选项的信息,请参见[identityStore](#page-2338-0) 实体和[外部身份识存储配置参考。](#page-2683-0) 有关为单一身份存储模型增加更多灵活性的详细信息,请参见[使用身份池预置和验证](#page-1830-0) [用户。](#page-1830-0)

### 本地身份存储

使用本地身份存储配置 Tableau Server 时,所有用户和组信息均存储在 Tableau Server 存储库中,并在其中进行管理。在本地身份存储方案中,没有外部用户和组来源。

#### 外部身份存储

使用外部存储配置 Tableau Server 时,所有用户和组信息均由外部目录服务存储和管 理。Tableau Server 必须与外部身份存储同步,使 Tableau Server 存储库中存在用户和 组的本地副本,但外部身份存储是所有用户和组数据的权威来源。

如果已将 Tableau Server 身份存储配置为与外部 LDAP 目录通信,则您添加到 Tableau Server 的所有用户( 包括初始管理帐户) 都必须在该目录中具有帐户。

如果 Tableau Server 配置为使用外部 LDAP 目录, 则您必须首先将用户身份从外部目录 导入到 Tableau Server 存储库作为系统用户。当用户登录到 Tableau Server 时, 他们的 凭据会传递到外部目录,后者负责对用户进行身份验证;Tableau Server 不执行此身份 验证。) 然而,存储在标识存储中的 Tableau 用户名与 Tableau Server 的权限相关联。因 此,确认身份验证后,Tableau Server 会管理用户的 Tableau 资源访问权限( 授权) 。

Active Directory 就是外部用户存储的一个例子。Tableau Server 经过优化,可与 Active Directory 交互。例如,使用 [配置初始节点设置在](#page-363-0)加入 Active Directory 域的计算机上安装 Tableau Server 时,安装程序将检测并配置大多数 Active Directory 设置。另一方面,如果 使用 TSM CLI 安装 Tableau Server, 您必须指定所有 Active Directory 设置。在这种情况 下,请确保使用LDAP - Active [Directory](#page-2341-0)模板来配置身份存储。

如果要安装到 Active Directory 中,我们建议您在部署之前查看[使用外部身份存储的部署](#page-297-0) [中的用户管理。](#page-297-0)

对于所有其他外部存储,Tableau Server 支持使用 LDAP 作为通用方式来与身份存储通 信。例如,OpenLDAP 是具有灵活架构的多种 LDAP 服务器实现之一。Tableau Server 可 配置为查询 OpenLDAP 服务器。为此,目录管理员必须提供有关架构的信息。在设置过 程中,您必须使用 [配置初始节点设置](#page-363-0) 配置与其他 LDAP 目录的连接。

### LDAP 绑定

想要使用 LDAP 查询用户存储的客户端必须进行身份验证并建立会话。通过绑定来完 成此操作。有多种绑定方式。简单绑定是使用用户名和密码进行身份验证。对于使用简 单绑定连接到 Tableau Server 的组织, 我们建议配置 SSL 加密连接, 否则凭据会以纯文 本方式通过网络发送。Tableau Server 支持的另一种类型的绑定是 GSSAPI 绑定。 GSSAPI 使用 Kerberos 进行身份验证。在 Tableau Server 的例子中,Tableau Server 是客 户端,外部用户存储是 LDAP 服务器。

#### LDAP 与 GSSAPI (Kerberos) 绑定

我们建议使用密钥表文件将 LDAP 目录与 GSSAPI 绑定,以向 LDAP 服务器验证身份。 您将需要一个专用于 Tableau Server 服务的密钥表文件。我们还建议使用 SSL/TLS 通过 LDAP 服务器加密通道。请参见[将加密通道配置为](#page-1727-0) LDAP 外部身份存储。

如果安装到 Active Directory 中,并且安装 Tableau Server 的计算机已加入域,则计算机 必须已经有配置文件和密钥表文件。在这种情况下,Kerberos 文件用于操作系统功能 和身份验证。严格来说,您可以将这些文件用于 GSSAPI 绑定,但我们不建议使用这些 文件。而是要联系您的 Active Directory 管理员,并专门为 Tableau Server 服务请求一个 keytab。请参见[了解密钥表要求。](#page-1427-0)

假设您的操作系统已正确配置了用于域身份验证的密钥表,则您只需要 GSSAPI 绑定 的 Kerberos 密钥文件即可进行基本 Tableau Server 安装。如果计划为用户使用 Kerberos 身份验证,请在安装完成后[为用户身份验证配置](#page-1438-0) Kerberos 以及将 [Kerberos](#page-1560-0) 委 [派给数据源。](#page-1560-0)

#### LDAP over SSL

默认情况下,简单绑定到任意 LDAP 服务器的 LDAP 是不加密的。用于与 LDAP 服务器 建立绑定会话的用户凭据在 Tableau Server 和 LDAP 服务器之间以明文形式通信。我们 强烈建议您加密 Tableau Server 和 LDAP 服务器之间的通道。

从版本 2021.2 开始,将 Active Directory 用作身份存储时,Linux 版 Tableau Server 需要 一个加密 LDAP 通道。在安装或升级到 2021.2 或更高版本之前,必须安装有效的 SSL/TSL 证书。尽管不建议这样做,但您也可以禁用默认的加密 LDAP 通道。有关为 Active Directory 和其他 LDAP 服务器启用或禁用加密的详细信息,请参见[将加密通道配](#page-1727-0) 置为 LDAP [外部身份存储](#page-1727-0)。

### 系统用户和组

Linux 版 Tableau Server 使用一个用户以及两个组进行相应操作。用户和组可以是本地 用户和组,也可以是 LDAP 目录服务中的用户和组。

#### 用户

Tableau Server 需要服务帐户。此帐户是具有普通登录权限的非特权用户。默认情况 下,Tableau Server 安装将为服务帐户创建本地用户 tableau。

如果要为 Tableau Server 服务帐户使用现有用户帐户, 则必须在安装期间禁用帐户创 建。

具体而言,您将需要在运行 initialize-tsm 脚本时设置 --disable-account-creation 选项。您还需要使用 --unprivileged-user 选项指定帐户名称。如果指定的帐户不存 在,则 initialize-tsm 脚本将创建它。有关详细信息,请参见initialize-tsm [脚本的帮助输出](#page-2662-0)。

如果要使用 --unprivileged-user 选项指定现有帐户,请验证用户帐户是否为具有 正常登录权限的非特权用户。将帐户配置为具有以下特征:

- Shell 设置为 /bin/bash。
- <sup>l</sup> 为了方便起见,请考虑将主目录设置为数据目录路径。帐户必须具有主目录的所 有权和写入权限。

如果在安装过程中指定了不同的非特权帐户,则必须手动将同一用户添加到 systemdjournal 组。非特权用户必须是 systemd-journal 组的成员,以便 Tableau Server 在运行 [tsm](#page-2243-0) [maintenance](#page-2243-0) ziplogs 命令时可以从某些服务( 例如"数据问答"(Ask Data) 功能) 收集日志。 如果非特权用户不是该组的成员,ziplogs 将不包含来自受影响服务的日志

组

Tableau Server 需要两个组来进行操作。

在默认安装中,本地 tableau 服务帐户属于一个名为 tableau 的主组。但是,如果在 安装过程中指定了替代非特权用户,将会使用该替代帐户的主组。为了方便起见,可以 向此组中添加任何帐户,以便能够读取 Tableau Server 日志文件( 不会变为 root) 。

第二个组用于授权哪些用户有权向 Tableau 服务管理器 (TSM) 进行身份验证。此组中的 任何用户将能够向 TSM 发送命令,因此该用户应限制为 Tableau Server 管理员。默认情 况下,此组命名为 tsmadmin。

如果不打算使用默认名称,您将需要在运行 initialize-tsm 时使用 --tsm-authorizedgroup 选项来指定组名称。有关详细信息,请参见initialize-tsm [脚本的帮助输出。](#page-2662-0)

### 验证客户端的身份

Tableau Server 中的基本用户身份验证对于本地和外部用户存储均通过用户名和密码 登录进行。对于本地用户存储,用户密码以哈希密码的形式存储在存储库中。对于外部 用户存储,Tableau Server 将凭据传递到外部用户存储,并等待有关凭据是否有效的响 应。外部用户存储也可以处理像 Kerberos这样的其他各种身份验证,但概念仍然相同, Tableau Server 将凭据或用户委派给外部存储并等待响应。

您可以对 Tableau Server 进行配置,以便禁用用户名-密码登录。在这些方案中,可以使 用其他身份验证方法,例如受信任身份验证、OpenID 或 SAML。请参见[身份验证。](#page-1359-0)

<span id="page-297-0"></span>在某些情况下,您可能需要更新 LDAP 外部目录以允许使用 Tableau Server 中的用户名 + DN 格式进行绑定操作。请参见[登录时的用户绑定行为。](#page-297-1)

# 使用外部身份存储的部署中的用户管理

本主题介绍重要的技术细节,如果您使用外部身份存储为 Tableau Server 管理用户,您 应该熟悉这些细节。Tableau Server 支持使用 LDAP 连接到外部目录。在这种情况下, Tableau Server 会将用户作为系统用户从外部 LDAP 目录导入 Tableau Server 存储库。

### 任意 LDAP 目录

Tableau 中的系统用户名是您在 LDAP 配置过程中设置的任何属性,例如"cn"。对于单 个用户导入和组同步功能,情况都是如此。请参见[外部身份识存储配置参考](#page-2683-0)。

<span id="page-297-1"></span>登录时的用户绑定行为

您可能需要更新 LDAP 配置以允许绑定附加有 DN 的用户名。具体而言,当 Tableau Server 配置有任意 LDAP 目录时,您将需要更新 LDAP 配置。( 例如,OpenLDAP) 使用 UPN 或电子邮件地址作为用户名。

Tableau Server 将根据登录期间提供的用户名搜索给定用户。然后,Tableau Server 将 尝试绑定附加有 DN 的用户名。如果 Tableau Server 配置有 GSSAPI, 则将使用 username@REALM( 域名) 。

### Active Directory

本主题其余部分中内容假定您熟悉 Active Directory 用户管理和 Active Directory 的基本 架构和域概念。

注意**:**在用户和组同步的情况下,使用 LDAP 标识存储配置的 Tableau Server 与 Active Directory 等效。Tableau Server 中的 Active Directory 同步功能可以无缝地与正确配置的 LDAP 目录解决方案配合使用。

Active Directory 用户身份验证和 Tableau Server

Tableau Server 将所有用户名存储在 Tableau Server 身份存储中,身份存储由存储库进 行管理。如果 Tableau Server 配置为使用 Active Directory 进行身份验证,则您必须首先 将用户标识从 Active Directory 导入到标识存储。当用户登录到 Tableau Server 时, 他们 的凭据会传递到 Active Directory,后者负责对用户进行身份验证;Tableau Server 不执行 此身份验证。( 默认情况下使用 NTLM 进行身份验证,但您可以针对单点登录功能启用 Kerberos 或 SAML - 然而,在所有这些情况下,身份验证留给 Active Directory 去做。) 然 而,存储在标识存储中的 Tableau 用户名与 Tableau Server 的权限相关联。因此,确认身 份验证后, Tableau Server 会管理用户的 Tableau 资源访问权限(授权)。

Active Directory 用户名属性和 Tableau Server

Active Directory 使用一些属性唯一标识用户对象。( 有关详细信息,请参见 MSDN 网站上 的[用户命名属性](https://msdn.microsoft.com/zh-cn/library/ms677605(v=vs.85).aspx)。) Tableau Server 依赖于两个 Active Directory 用户命名属性:

<sup>l</sup> sAMAccountName。此属性指定最初设计用于旧版本 Windows 的登录名。在许多 组织中,此名称与 NetBIOS 名称结合起来进行身份验证, 使用像 example\jsmith这样的格式,其中 example 是 NetBIOS 名称, jsmith 是 sAMAccountName 值。由于 Windows 中原始设计的缘故, sAMAccountName 值必 须小于 20 个字符。

在 Windows**"Active Directory** 用户和计算机**"**管理控制台中,此值在用户对象的 **"**帐户**"**选项卡上标记为**"**用户登录名**( Windows 2000** 之前**) "**的字段中。

• userPrincipalName (UPN)。此属性使用 jsmith@example.com 格式指定用户 名,其中 jsmith 是 UPN 前缀,@example.com 是 UPN 后缀。

在 Windows**"Active Directory** 用户和计算机**"**管理控制台中,UPN 是用户对象的 **"**帐户**"**选项卡上级联的以下两个字段:**"**用户登录名**"**字段以及它旁边的下拉列表 域。

从 Active Directory 中添加用户

通过在服务器环境中键入用户,或创建一个 CSV 文件并导入用户,您可以从 Active Directory 中[单独添加用户。](#page-1844-0)通过 Active [Directory](#page-774-0) 创建组并导入所有组用户,您也可以添 加 Active Directory 用户。结果可能会根据所使用的方法而有所不同。

#### 将 **UPN** 前缀作为用户名导入

您不能将整个 UPN 作为用户名导入。

大多数情况下,Tableau Server 将导入身份存储的用户名将是 sAMAccountName 值。有 关此行为的例外情况的详细信息,请参见 Tableau 知识库中的在使用 Active [Directory](https://kb.tableau.com/articles/HowTo/importing-upn-prefix-as-username-in-non-standard-scenarios-with-active-directory?lang=zh-cn) 的非标准情况下,导入 UPN [前缀作为用户名](https://kb.tableau.com/articles/HowTo/importing-upn-prefix-as-username-in-non-standard-scenarios-with-active-directory?lang=zh-cn)。

添加用户组

如果您导入 Active Directory 用户组,Tableau 将使用 sAMAccountName 导入组中的所有 用户。

从 Active Directory 中移除用户时的同步行为

无法通过 Active Directory 同步操作从 Tableau Server 中自动移除用户。在 Active Directory 中从组中禁用、删除或移除的用户保留在 Tableau Server 上,因此,您可在完 全移除用户的帐户之前审核和重新分配用户的内容。

但是,Tableau Server 处理用户对象的方式将因 Active Directory 中用户对象状态的变化 方式而有所不同。有两种情形:在 Active Directory 中删除/禁用用户,或者从 Active Directory 的同步组中移除用户。

在 Active Directory 中删除或禁用用户,然后在 Tableau Server 上同步该用户所在的组 时,将发生以下情况:

- 从您同步的 Tableau Server 组中移除该用户。
- <sup>l</sup> 用户的角色设置为"未许可"。
- <sup>l</sup> 用户仍将属于"所有用户"组。
- 用户无法登录到 Tableau Server。

从 Active Directory 的组中移除用户,然后在 Tableau Server 上同步该组时,将发生以下 情况:

- 从您同步的 Tableau Server 组中移除该用户。
- <sup>l</sup> 用户角色将保留:不会设置为"未许可"。
- <sup>l</sup> 用户仍将属于"所有用户"组。
- <sup>l</sup> 用户仍然具有 Tableau Server 的权限,可以访问"所有用户"组已获授权使用的所有 内容。

在这两种情况下,若要从 Tableau Server 中移除用户,服务器管理员都必须从 Tableau Server 的"服务器用户"页中删除用户。

域昵称

在 Tableau Server 中,域昵称相当于 Windows NetBIOS 域名。在 Windows Active Directory 林中,完全限定的域名 (FQDN) 可能具有任意的 NetBIOS 名称。当用户登录到 Active Directory 时,NetBIOS 名称会用作域标识符。

例如,可以为 FQDN west.na.corp.lan 配置 NetBIOS 名称( 昵称) SEATTLE。该域中的 用户 jsmith 可以使用以下任何一个用户名登录到 Windows:

- west.na.corp.example.com\jsmith
- SEATTLE\jsmith

如果您希望用户使用 NetBIOS 名称而不是 FQDN 登录到 Tableau Server,则将需要为设 置用户登录名所在的每个域验证昵称值。有关如何查看和设置每个域的昵称值的信息, 请参阅 [editdomain](#page-2431-0)。

支持多个域

在以下情况下,您可以从不同 Tableau Server 计算机域的域中添加用户和组:

- <sup>l</sup> 在服务器域和用户域之间建立了双向信任。
- 服务器的域信任用户的域(单向信任)。请参见Active Directory [部署的域信任要](#page-302-0) [求](#page-302-0)。

首次从非服务器域添加用户或组时,您必须对用户/组名称必须指定完全限定域名。可 以使用域昵称添加从该域添加的任何其他用户或组,前提是此昵称与 NetBIOS 名称匹 配。如果 Tableau Server 连接到多个域,则还必须通过使用 TSM 设置 wgserver.domain.whitelist( 版本 2020.3 及更低版本) 或 wgserver.domain.accept list(版本 2020.4 及更高版本) 选项来指定 Tableau Server 连接到的其他域。有关详细信息,请参见 [wgserver.domain.whitelist](#page-2191-0) 或 [wgserver.domain.accept\\_list](#page-2190-0)。

重复的显示名称

如果用户显示名称在多个域中不唯一,则在 Tableau 中使用相同的显示名称管理用户 可能会造成混淆。Tableau Server 将显示两个用户的相同名称。例如,假设某个组织有 两个域:example.lan 和 example2.lan。如果这两个域中都有用户 John Smith,则将该用 户添加到组和其他管理任务将在 Tableau Server 中造成混淆。在这种情形下,请考虑在 Active Directory 中为其中一个用户更新显示名称以区分帐户。

使用 NetBIOS 名称登录到 Tableau Server

用户可以使用域昵称( NetBIOS 名称) 登录到 Tableau Server, 例如使用 SEATTLE\jsmith。

Tableau Server 无法查询给定 FQDN 的 NetBIOS 名称。因此,Tableau 会根据命名空间 中的第一个条目设置给定 FQDN 的昵称。例如,如果给出 FQDN west.na.corp.lan, Tableau 会将昵称设置为 west。

因此,在用户使用昵称登录之前,您可能需要在 Tableau Server 上更新域昵称。如果您 不更新昵称,用户将必须使用完全限定的域名进行登录。有关详细信息,请参见 Tableau 知识库中的[新域中的用户无法登录并且不会出现在用户列表中。](http://kb.tableau.com/articles/Issue/users-from-new-domain-unable-to-log-in-and-do-not-appear-in-user-list?lang=zh-cn)

# <span id="page-302-0"></span>Active Directory 部署的域信任要求

在跨多个域( 位于相同 Active Directory 林或不同林中) 的 Active Directory 环境中运行 Tableau Server 时,某些 Tableau 功能依赖于域之间的信任关系。例如,某些管理员在独 立于部署服务器应用程序( 例如 Tableau Server) 的域的其他域中管理用户。在其他组织 中,外部合作伙伴或组织中的不同合作伙伴可能会共用 Tableau Server 部署。最后, Tableau Server 连接到的经过 Windows 身份验证的数据源( 例如 SQL Server、MSAS 或 Oracle) 也可能在其他域中。

如果可行,我们建议在与 Tableau Server 交互的所有域之间配置双向信任。如果不可 行,可将 Tableau Server 配置为支持已配置了单向信任的用户身份验证。在这种情况 下,如果安装了 Tableau Server 的域配置为信任用户帐户所在的域,则支持域之间的单 向信任。

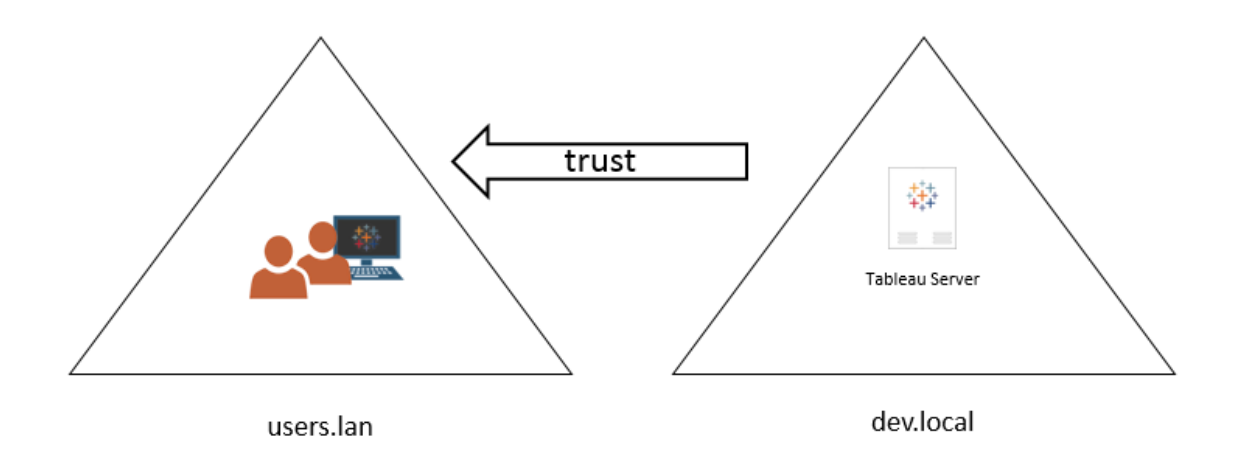

下图显示安装了 Tableau Server 的域与用户帐户所在域之间的单向信任:

在此方案中,Tableau Server 位于 dev.local 域中,并会将 users.lan Active Directory 域中的 用户导入 Tableau Server。此方案需要单向信任;具体而言,dev.local 域配置为信任 users.lan 域。users.lan 域中的用户可使用其标准 Active Directory 凭据访问 dev.local 中的 Tableau Server。但是,在用户使用昵称记录之前,您可能需要在 Tableau Server 上更新 域昵称。有关详细信息,请参阅 [Tableau](http://kb.tableau.com/articles/Issue/users-from-new-domain-unable-to-log-in-and-do-not-appear-in-user-list?lang=zh-cn) 知识库。

为此方案配置 Tableau Server 时,请在安装过程中指定主用户域。请参见[配置初始节点](#page-363-0) [设置。](#page-363-0)为了确保 Tableau Server 可以连接到其他 Active Directory 域, 您还必须通过使用 TSM 设置 wgserver.domain.accept\_list 选项来指定 Tableau Server 连接到的其他 域。有关详细信息,请参见[wgserver.domain.accept\\_list](#page-2190-0)。

域信任的重复绑定帐户

Linux 版 Tableau Server 依赖于 JDK 的 LDAP 实现,该实现使用简单绑定向 Active Directory 进行身份验证。简单绑定不是域感知的,因此不支持跨域绑定。设置初始身份 存储时,必须提供用于对 Active Directory 进行身份验证的绑定帐户。

若要启用跨域信任和目录查找,必须在每个目标域中复制此绑定帐户。每个域中的每 个绑定帐户必须使用相同的用户名( sAMAccountName 或 dn) 和密码。

此单向信任方案中支持 Kerberos 单点登录。

查看 [使用外部身份存储的部署中的用户管理以](#page-297-0)了解多个域、域命名、NetBIOS 和 Active Directory 用户名格式会对 Tableau 用户管理产生怎样的影响。

在单向信任方案中连接到实时数据

在单向信任方案中,连接到 Tableau Server 的用户可连接到云中托管的实时数据,或者 任何其他不依赖于 Windows 身份验证的本地数据源上的实时数据。

要求 Windows 身份验证的数据源可能有其他身份验证要求,这些要求会使方案复杂 化,或者可能会使 Tableau Server 用户无法连接。这是因为 Tableau Server 为此类数据 源的身份验证使用服务帐户。如果在与使用 Windows 身份验证的数据源不同的其他域 中运行 Tableau Server,请验证用于 Tableau Server 的服务帐户是否能访问数据源。

# <span id="page-303-0"></span>与 Internet 通信

在大多数企业中,Tableau Server 需要与 Internet 通信。Tableau Server 旨在受保护的内 部网络内部运行。不要直接在 Internet 或 DMZ 中设置 Tableau Server。相反, 您的网络 和 Internet 之间的通信应使用代理服务器传递。如果运行 Tableau Server 的计算机无法 直接访问 Internet, 您可能需要部署转发代理服务器以将来自网络内部的流量传递到 Internet 上的目标。Tableau Server 不支持直通式或手动代理身份验证。

对于入站流量,我们建议在反向代理服务器后面运行 Tableau Server。

### Tableau 如何与 Internet 通信

对于以下方案,Tableau Server 要求通过出站方式访问 Internet:

<sup>l</sup> 使用地图。Tableau 使用外部承载的地图数据。

Tableau Server 需要通过端口 443 连接到以下 Internet 位置来使用地图:

- mapsconfig.tableau.com
- api.mapbox.com

如果 Tableau 无法建立这些连接,则地图可能会加载失败。

可通过在浏览器中访问以下每个地址来测试连

接:<https://mapsconfig.tableau.com/v1/config.json> 和 <https://api.mapbox.com/> 将提示您下载 json 文件。

如果您使用代理连接到 Internet,并且无法连接到 api.mapbox.com,请参见 Mapbox 网站上的[使用防火墙。](https://docs.mapbox.com/help/troubleshooting/firewalls/)

对于 Tableau Server 版本 2019.1 及更低版本,请参见适用于您的版本的文 档:[Tableau](https://www.tableau.com/zh-cn/support/help) 帮助

• 连接到 Tableau send-logs 服务器。

可以与支持人员合作将日志文件上载到 Tableau。请参见"tsm [maintenance](https://help.tableau.com/current/server-linux/zh-cn/cli_maintenance_tsm.htm#tsmSendLogs) [send-logs](https://help.tableau.com/current/server-linux/zh-cn/cli_maintenance_tsm.htm#tsmSendLogs)"。若要成功将文件上载到 Tableau,Tableau Server 必须能够在端口 443 上与 send-logs 服务器进行通信:

- report-issue.tableau.com:443
- crash-artifacts 747369.s3.amazonaws.com
- s3-us-west-2-w.amazonaws.com
- s3-w-a.us-west-2.amazonaws.com

<sup>l</sup> 发送基本产品数据。

Tableau 使用域 prod.telemetry.tableausoftware.com 接收有关进程启动和关闭的基 本产品数据。它还用于更通用的产品使用情况数据。

进入此域的流量将发生在端口 80( 用于我们的产品数据客户端的初始注册) 和端 口 443( 对于所有后续流量) 上。

prod.telemetry.tableausoftware.com:80

prod.telemetry.tableausoftware.com:443

• 许可。Tableau 产品连接到 Internet 来激活产品密钥。除非您使用[脱机激活工具](http://www.tableau.com/zh-cn/support/activation)激 活 Tableau 软件,否则所有 Tableau 产品都必须访问 Internet 来验证许可证。具体 而言,Tableau 在以下许可操作过程中需要访问 Internet:激活、停用,以及在刷新 维护日期时。有关这些操作的详细信息,请参见"[管理许可证](https://help.tableau.com/current/server-linux/zh-cn/license_manage.htm)"。

Tableau Server 需要连接到以下 Internet 位置来完成许可:

- atr.licensing.tableau.com:443
- licensing.tableau.com:443
- register.tableau.com:443
- $\cdot$  o.ss2.us
- $\cdot$  s.ss2.us
- crt.rootca1.amazontrust.com
- crt.sca1b.amazontrust.com
- crt.sca0a.amazontrust.com
- crt.sca1a.amazontrust.com
- crt.sca2a.amazontrust.com

- crt.sca3a.amazontrust.com
- crt.sca4a.amazontrust.com
- \*.digicert.com
- ocsp.\*.amazontrust.com
- crl.\*.amazontrust.com

必须在端口 80 或 443 上发出对以上域的请求。端口 80 用于证书验证( 吊销、证书 链等) 。端口 443 用于 SSL 连接。

对 ocsp.\*.amazontrust.com和crl.\*.amazontrust.com 域的请求由 Amazon 管理,以获取证书吊销信息。请参见 ACM [证书特征](https://docs.aws.amazon.com/acm/latest/userguide/acm-certificate.html)了解详细信息。

如果在尝试激活其许可证时 Tableau Server 无法建立连接,则将提示您进行脱机 激活。

若要诊断与 Tableau 许可服务器的连接,请将以下 URL 粘贴到浏览器中或 Tableau Server 计算机上的 curl 命令提示符处:

https://atr.licensing.tableau.com/\_status/healthz

如果 Tableau Server 能够访问许可服务器,它会显示一条"OK"( 正常) 消息。否则, 可能会显示诸如"Can't reach this page"( 无法访问此页面) 等错误。若要解决此问 题,请与您的网络团队合作,在 Tableau Server 计算机上取消阻止对 atr.licensing.tableau.com:443 的访问。

<sup>l</sup> 使用外部数据或云端数据。

对于 Anaplan、Box、Dropbox、Google Drive、Google Sheets、OneDrive 和 Snowflake 服务,Tableau Server 需要连接到以下 Internet 位置:

galop.connectors.tableau.com:443:更新环境设置。

• 使用 Tableau 仪表板扩展程序。

Tableau Server 需要连接到以下 Internet 位置才能使用沙盒化仪表板扩展程序:

extensions.tableauusercontent.com: 443

有关详细信息,请参见在 Tableau Server [中管理仪表板扩展程序和可视化项扩展](#page-1004-0) [程序。](#page-1004-0)

• 使用 Slack。

如果要将 Tableau 与 Slack 工作区集成,则需要采取许多步骤,包括将特定的 URL 添加到 Tableau 允许列表中[。此处列](https://salesforce-internal.slack.com/help/urls)出了这些步骤。有关如何执行此操作的 完整详细信息,请参见将 Tableau 与 Slack [工作区集成](#page-1025-0)。

Tableau Server 无需访问 Internet 也可运行。有关在无法访问 Internet 的组织中部署 Tableau Server 的详细信息,请参见在断开连接( 无网络连接) [的环境中安装](#page-398-0) Tableau [Server](#page-398-0)。

在许多企业中,用户还需要从网络外部( 即从 Internet 中) 访问 Tableau Server。例如,在 许多企业中,用户希望能够通过其移动设备访问 Tableau Server,以便与存储在服务器 上的视图交互。若要配置从 Internet 或移动设备中访问 Tableau Server,您应使用反向 代理。请参见为 Tableau Server [配置代理和负载平衡器](#page-307-0)。

## <span id="page-307-0"></span>为 Tableau Server 配置代理和负载平衡器

在大多数企业中,Tableau Server 需要与 Internet 通信。Tableau Server 旨在受保护的内 部网络内部运行。不要直接在 Internet 或 DMZ 中设置 Tableau Server。相反, 您的网络 和 Internet 之间的通信应使用代理服务器传递。反向代理服务器将流量从网络内部传 递到 Internet 上的目标。反向代理服务器和负载平衡器将流量从 Internet 传递到网络内 部的目标。

### 谁应阅读本文?

本文面向拥有常规联网、负载平衡和网关代理解决方案经验的 IT 专业人员。本文描述 Tableau 为何以及在何时需要 Internet 访问权限,并描述如何配置网络和 Tableau 以使 用代理服务器和负载平衡器来访问 Internet 以及通过 Internet 进行访问。有许多第三方 解决方案,因此本文的某些内容一定是通用的。

在配置代理服务器之前,请参见与 [Internet](#page-303-0) 通信。

### 配置转发代理服务器

若要实现从 Tableau Server 到 Internet 的通信,请将 Tableau Server 部署在转发代理服务 器后面。当 Tableau Server 需要访问 Internet 时, 它不会将请求直接发送到 Internet, 而是 会将请求发送到转发代理,后者将会转发请求。转发代理可以帮助管理员针对负载平 衡、阻止访问站点等任务管理外流到 Internet 的流量。

如果使用转发代理,您必须将网络内部运行 Tableau Server 的计算机配置为将流量发送 到转发代理。Tableau Server 不支持直通式或手动代理身份验证。

如果您使用转发代理解决方案运行 OpenID 身份验证,则需要额外的配置。请参见[针对](#page-1471-0) OpenID [Connect](#page-1471-0) 配置 Tableau Server。

配置 Linux 版 Tableau Server 以使用转发代理

我们建议在安装过程中将 Tableau Server 配置为使用转发代理解决方案。具体而言,请 按[安装和初始化](#page-340-0) TSM中所述在运行./initialize-tsm 时配置 Tableau Server, 或在 Tableau Server [的自动安装过](#page-392-0)程中进行配置。

以下过程介绍如何为 Linux 版 Tableau Server 创建转发代理配置文件。

该配置文件存储在以下目录中:

~<unprivileged\_user>/.config/systemd/tableau\_server.conf.d

默认情况下, Tableau Server 将创建非特权用户 tableau。因此, 配置目录的默认路径 为:

~tableau/.config/systemd/tableau\_server.conf.d

本主题和下面的配置文件中的代理配置文件名称为 20-proxy.conf。您可以根据自己 的约定命名此文件,但必须使用 .conf 扩展名。systemd 将依据文件名按词典顺序处理 tableau\_server.conf.d 目录中存储的文件。

- 1. 运行 tsm stop 命令。
- 2. 以非特权用户身份启动会话。默认情况下,tableau 是 Tableau Server 在安装过 程中创建的非特权用户。运行以下命令:

sudo su -l tableau

- 3. 在 tableau server.conf.d 目录中创建或打开 20-proxy.conf 文件。如果在 安装过程中配置了转发代理,则已创建 20-proxy.conf 文件。
	- <sup>l</sup> 创建文件。运行以下命令:

touch ~tableau/.config/systemd/tableau\_server.conf.d/20 proxy.conf

- <sup>l</sup> 在文本编辑器中打开 20-proxy.conf 文件。
- 4. 将代理配置文件内容复制到文件中。如果要编辑现有文件,请注意不删除配置。 代理配置文件内容包括有关如何设置转发代理配置的说明。编辑并保存文件后, 转到步骤 5。

# 代理配置文件内容

# Always edit this file on Tableau Server as the unprivileged user. By default, tableau, is the unprivileged user created by Tableau Server during installation. # Set environment variables http proxy and https proxy to point to your proxy host. # For example, to set the proxy to example-host for ports 80 and 443, run the following commands: # http\_proxy=http://example-host:80/ https\_proxy=http://example-host:443/ #

```
# Take care to use 'http' when you specify the URL for the
https proxy environmental variable.
# Do not specify the 'https' protocol for the value of the
https proxy environmental variable.
#
# To bypass the proxy server, specify exceptions in the no
proxy variable. Use this variable if your proxy server does not
route internal addresses.
# You must also add exceptions to this proxy configuration to
guarantee that all communications within a local Tableau Server
cluster (if you have one now or will have one later) do not
route to the proxy server.
# Enter both the host name and the IP address for each
computer. Additionally, include the cannonical host name
(localhost) and IP address (127.0.0.1) for the local computer.
# For example, to specify exceptions for a three-node cluster:
#
no_
proxy="localhost,127.0.0.1,hostname1,hostname2,hostname3,IP1,IP-
2,IP3"
#
# Where "hostname1" is the actual hostname of node 1, and "IP1"
is the actual IP address of node 1, etc.
```
5. 退出 Tableau shell。运行以下命令:

```
exit
```
6. 重新启动 TSM 业务服务。运行以下脚本命令:

```
sudo /opt/tableau/tableau_
server/packages/scripts.<version>/stop-administrative-services
sudo /opt/tableau/tableau_
server/packages/scripts.<version>/start-administrative-services
```
7. 重新启动 TSM。

### 服务器崩溃报告程序

如果您的组织使用代理服务器连接到 Internet,则必须配置 Tableau Server 的崩溃报告 程序才能使用代理。即使您已将 Tableau Server 配置为使用代理,也必须单独配置服务 器崩溃报告程序。若要为服务器崩溃报告程序配置代理,请参见[配置服务器崩溃报告](#page-508-0) [程序。](#page-508-0)

反向代理和负载平衡器如何与 Tableau Server 配合工作

反向代理和负载平衡器是指从外部 (Internet) 客户端接收请求并将请求转发到 Tableau Server 的服务器。通过这些解决方案,将可通过 Internet 访问 Tableau Server,而不必向 Internet 暴露该特定 Tableau Server 的单独 IP 地址。它们还充当身份验证和直通设备, 因此在公司外部人员可以访问的位置不会存储数据。这一要求对于需要遵循诸如 PCI、HIPAA 或 SOX 之类的各种隐私法规的组织可能很重要。

下图说明了当客户端向配置为使用反向代理和/或负载平衡器 (LB) 的 Tableau Server 发 出请求时的通信路径。

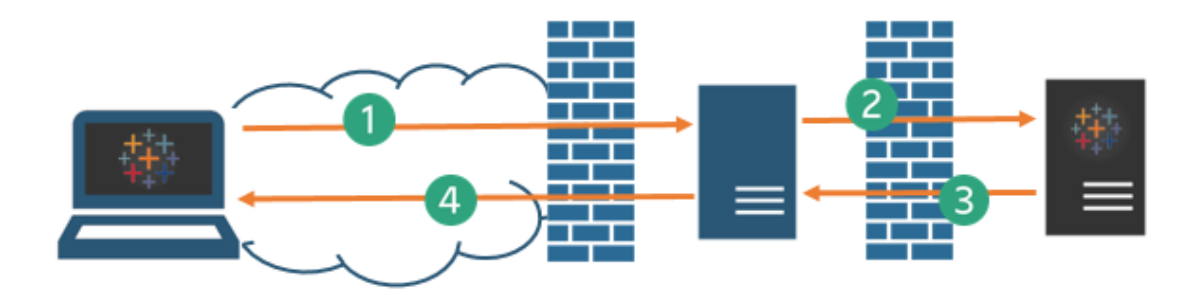

- 1. 外部客户端发起 Tableau Server 连接。此客户端使用为反向代理服务器/LB 配置 的公共 URL,例如 https://tableau.example.com。( 客户端不知道它在访问 反向代理/LB。)
- 2. 反向代理反过来会将该请求映射至 Tableau Server 请求。在某些情况下,可以将 反向代理配置为( 使用 SSL/TLS) 对客户端进行身份验证,以作为将请求传递给 Tableau Server 的前提条件。

- 3. Tableau Server 获取请求并将其响应发送到反向代理/LB。
- 4. 反向代理/LB 将内容发回给客户端。就客户端而言,它刚与 Tableau Server 进行了 交互,并且无法得知通信是通过中间服务器进行的。

### TLS/SSL

根据您的网关方案,您应该考虑将反向代理和负载平衡服务器配置为对网络外部的任 何流量使用 TLS/SSL。这有助于保护隐私、内容完整性和身份验证。除非您已经采取了 其他安全措施来保护您的 Internet 网关与 Tableau Server 之间的流量,否则,也建议配置 网关代理与 Tableau Server 之间的 SSL。您可以使用内部证书或自签名证书来对 Tableau 服务器和其他内部计算机之间的流量进行加密。

移动访问

Tableau Server 会向 Tableau Mobile 会话的所有 HTTP 响应中添加 X 标头。默认情况下, 大多数代理解决方案将保留 X 标头。如果您的网关解决方案未保留 X 标头,则您需要配 置代理服务器和负载平衡器以便为移动客户端会话的所有 HTTP 响应保留以下标头:X-Tableau: Tableau Server。

如果在网关处配置了身份验证,则代理服务器/LB 必须使用 HTTP 302 响应来响应 Tableau Mobile HTTP 请求。302 必须重定向到身份提供程序登录页面。要查看一个描述 302 身份验证序列的图表,请参见 Tableau 社区中的 Tableau Mobile [身份验证序列](https://community.tableau.com/s/question/0D54T00000G54tDSAR/tableau-mobile-reverse-proxy-authentication-sequence)。

反向代理、负载平衡器和用户身份验证

Tableau Server 会始终验证用户的身份。这意味着,即使您在组织网关处对入站连接进 行身份验证,Tableau Server 仍将验证用户的身份。

但是,并非所有客户端都支持使用网关解决方案进行用户身份验证:

<sup>l</sup> 对于支持的 Web 浏览器,您可以将 SAML、OpenID Connect、Kerberos、Trusted Tickets 或手动身份验证与反向代理/LB 一起使用。

- <sup>l</sup> Tableau Mobile 支持将 SAML 或手动身份验证与反向代理/LB 一起使用。iOS 版本 的 Tableau Mobile 还支持将 Kerberos 与反向代理/LB 一起使用。上面的推荐方法 同样适用。
- <sup>l</sup> Tableau Prep 不支持使用反向代理或负载平衡器的身份验证。对于远程访问,请 使用 VPN 解决方案,或将网关服务配置为将来自 Tableau Prep 的流量直接路由 到 Tableau Server 进行身份验证。
- <sup>l</sup> Tableau Desktop 支持使用反向代理进行身份验证,前提是身份验证模块在将流 量路由到 Tableau Server 进行最终身份验证之前对反向代理执行预身份验证。有 关详细信息,请参见 *Tableau Server* 企业部署指南的第 5 [部分](https://help.tableau.com/current/guides/enterprise-deployment/zh-cn/edg_part5.htm) - 配置 Web 层和[配](#page-3123-0) [置具有独立网关的身份验证模块](#page-3123-0)。

如果您的组织使用 Active Directory 进行身份验证:

<sup>l</sup> 在将 Tableau Server 配置为使用 Kerberos 之前,必须针对反向代理配置 Tableau Server。有关详细信息,请参见配置 [Kerberos](#page-1438-0)。

将 Tableau Server 配置为使用反向代理服务器和/或负载平衡器

在配置 Tableau Server 之前,您需要收集有关代理服务器配置的以下信息。若要配置 Tableau Server,请使用 tsm configuration set 命令。您需要收集的信息与运行 tsm 时所需的选项对应。

大多数以下 tsm 选项也用于配置在负载平衡器后面运行的 Tableau Server 部署。有关 详细信息,请参见[添加负载平衡器](#page-618-0)。

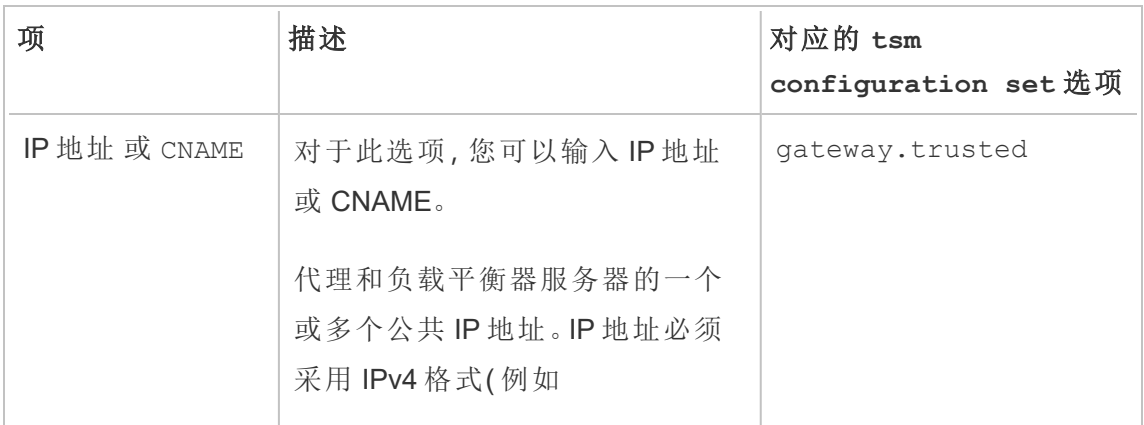

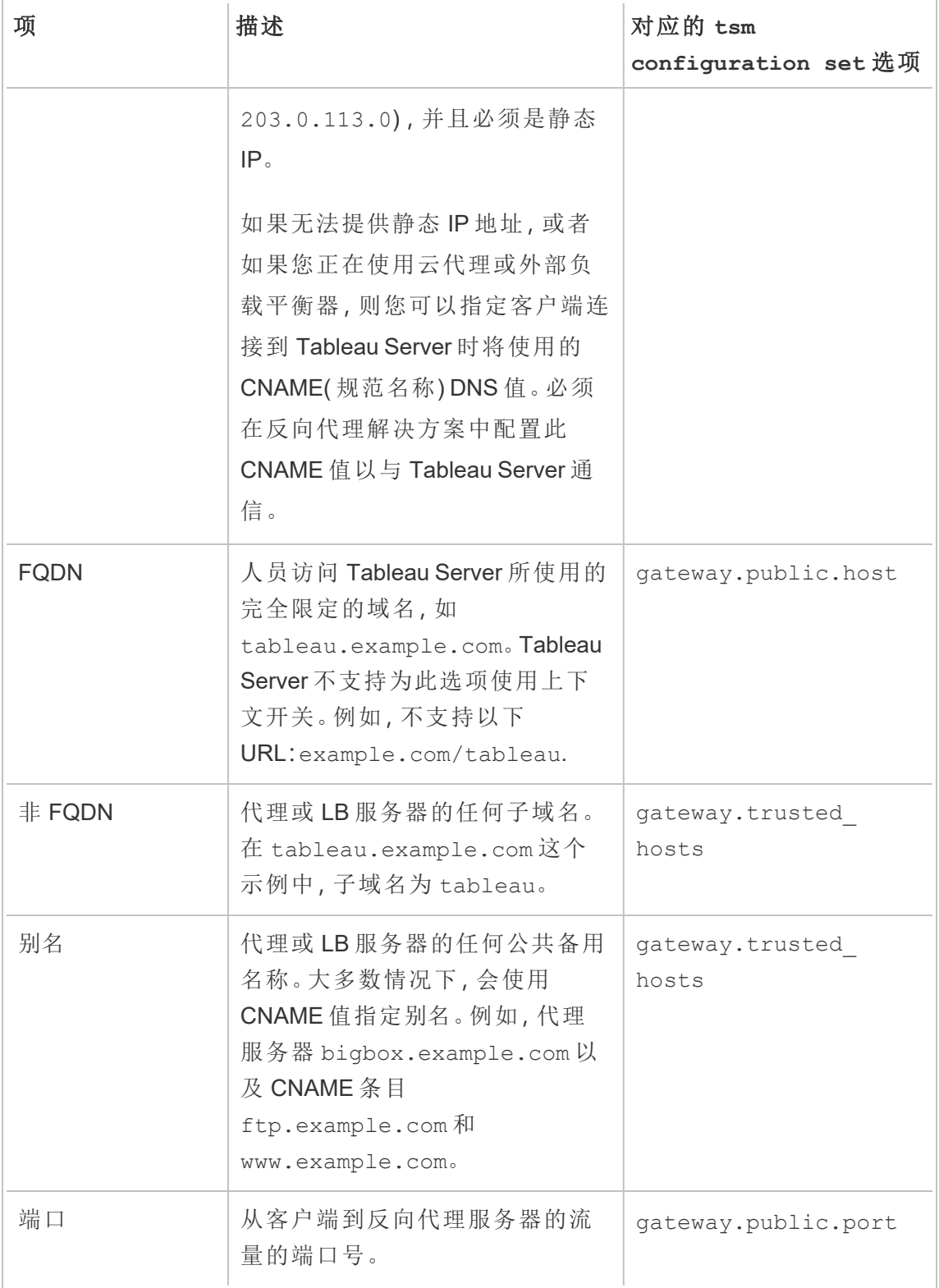

如果使用 Tableau Server 的分布式安装,则在群集中的初始节点上运行以下 tsm 命 令。

1. 输入以下命令以设置客户端通过代理和/或 LB 服务器访问 Tableau Server 时将使 用的 FQDN,其中 *name* 是 FQDN:

tsm configuration set -k gateway.public.host -v '*name'*

举例来说,如果通过在浏览器中输入 https://tableau.example.com 来访问 Tableau Server,请输入此命令:

tsm configuration set -k gateway.public.host -v 'tableau.example.com'

2. 输入以下命令以设置代理和/或 LB 服务器的地址或 CNAME,其中 *server\_ address* 为 IPv4 地址或 CNAME 值:

tsm configuration set -k gateway.trusted -v '*server\_ip\_address'*

如果组织使用多个代理服务器和/或 LB 服务器,请输入多个 IPv4 地址,用逗号分 隔这些地址。不支持 IP 范围。为了改善 Tableau Server 的启动和初始化,请最大 程度地减少 gateway.trusted 的条目数。

3. 输入以下命令以为代理/LB 服务器指定备用名称,例如它的完全限定域名、任何 非完全限定域名和任何别名。如果有多个名称,请用逗号将名称隔开。

tsm configuration set -k gateway.trusted\_hosts -v '*name1*, *name2*, *name3'*

例如:

tsm configuration set -k gateway.trusted hosts -v 'proxy1.example.com, proxy1, ftp.example.com, www.example.com'

4. 如果代理服务器使用 SSL 与 Internet 通信,请运行以下命令,告知 Tableau 反向 代理服务器正在使用端口 443,而不是端口 80:

tsm configuration set -k gateway.public.port -v 443

注意:如果代理服务器使用 SSL 与 Tableau Server 进行通信,则必须在 Tableau Server 上配置和启用 SSL。

5. 输入以下命令以提交配置更改:

tsm pending-changes apply

如果待定更改需要重新启动服务器,pending-changes apply 命令将显示一个 提示,告知您将进行重新启动。即使服务器已停止,此提示也会显示,但在这种情 况下不会重新启动。您可以使用 --ignore-prompt 选项隐藏提示,但这样做不 会改变重新启动行为。如果更改不需要重新启动,则会在不提示的情况下应用更 改。有关详细信息,请参见tsm [pending-changes](#page-2248-0) apply。

将反向代理或负载平衡服务器配置为使用 Tableau Server

当客户端通过反向代理或负载平衡器访问 Tableau Server 时,必须要保留( 或添加) 特定 消息标头。具体而言,必须在 gateway.trusted 和 gateway.trusted\_hosts 设置中 表示消息链中的所有服务器。

下图显示了一个单跳消息链的示例标头,在该消息链中,代理服务器直接与 Tableau Server 通信:

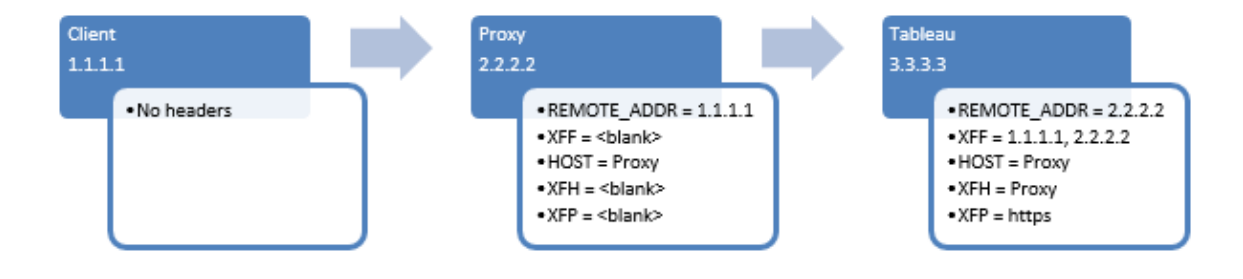

下图显示了一个多跳消息链的示例标头,在该消息链中,消息在连接到 Tableau Server 之前将穿过两个代理服务器:

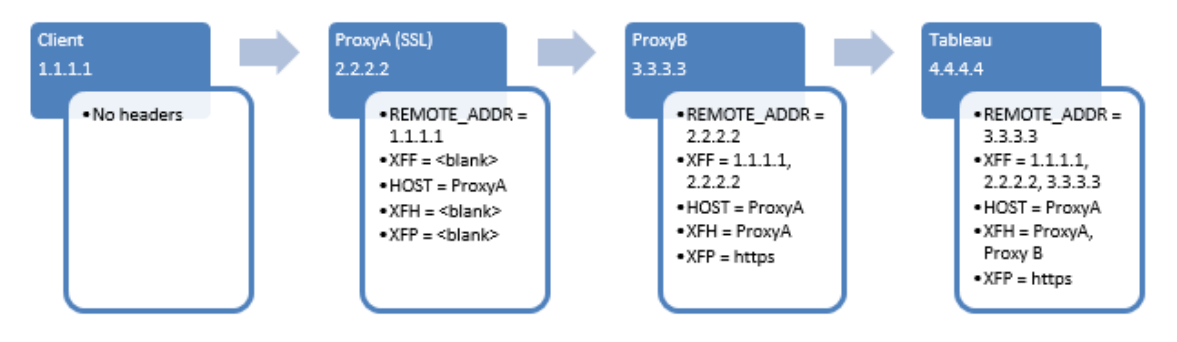

下表介绍了这些标头,以及这些标头如何与 Tableau Server 上的配置设置相关:

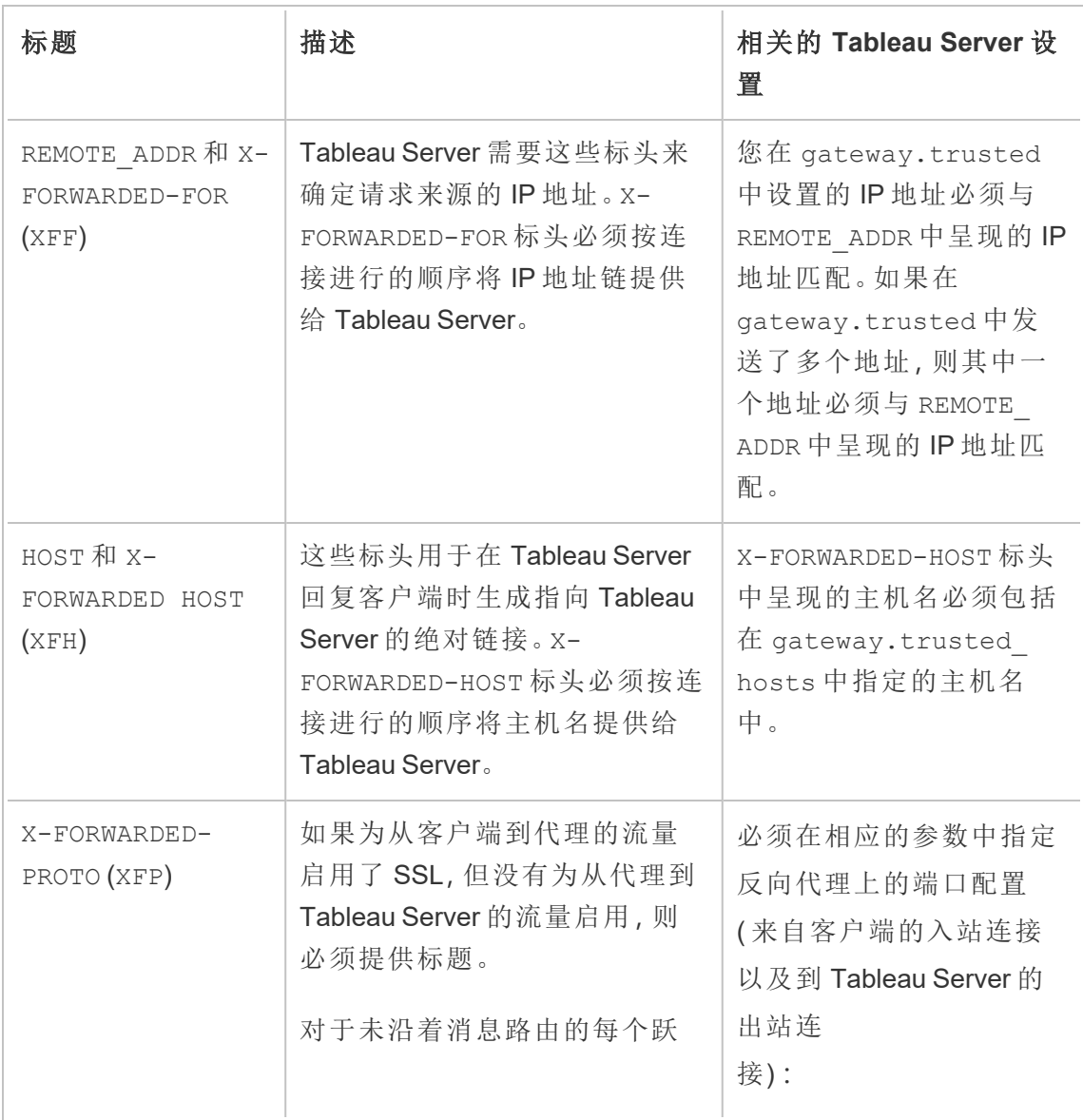

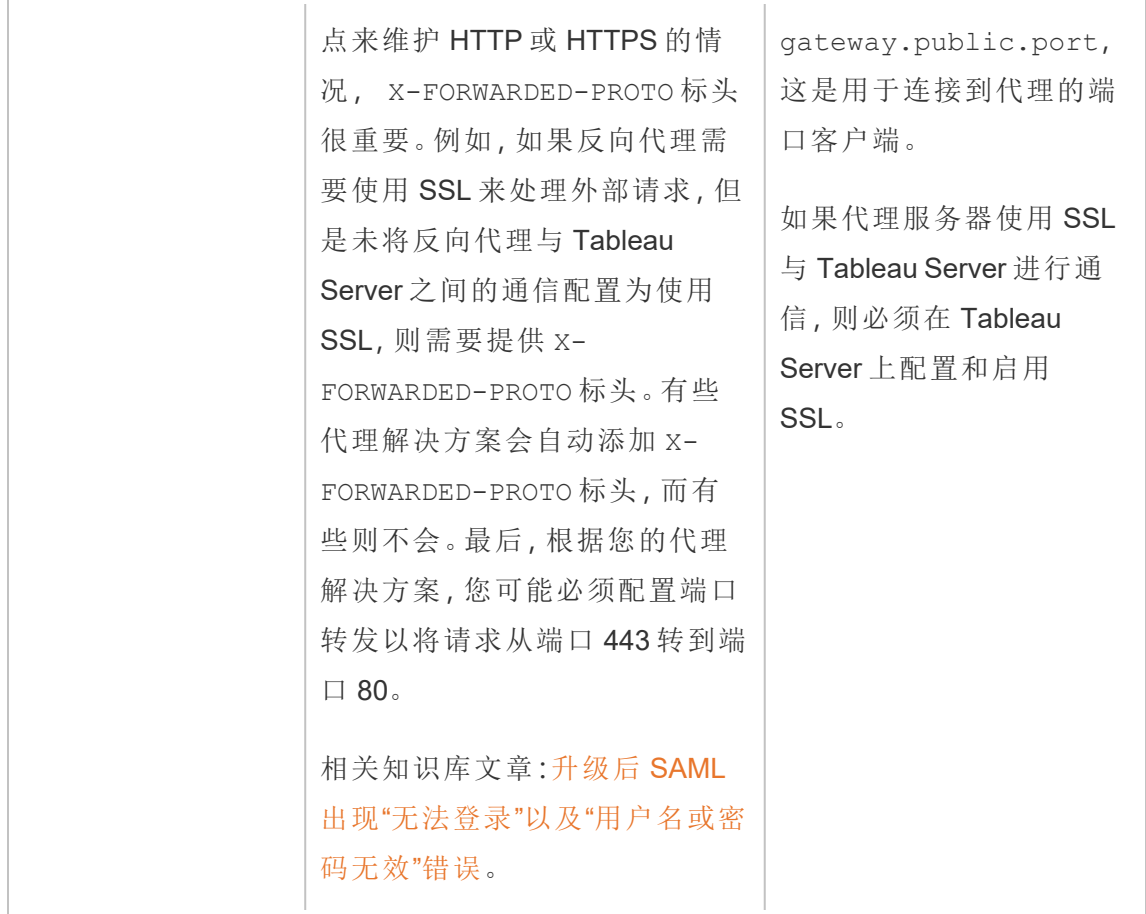

验证反向代理和负载均衡器配置

若要验证网关到Tableau Server的配置,请使用 Tableau Server Web 制作或 Tableau Desktop 发布工作簿和数据源。如果使用 Web 浏览器通过 Internet 连接到 Tableau Server,请验证您是否在使用[推荐的浏览器](https://www.tableau.com/zh-cn/products/techspecs#server)。发布和查看使用现有数据源的工作簿以及 已发布的数据源。使用下面的链接来熟悉以最终用户身份连接 Tableau Server 的操作。

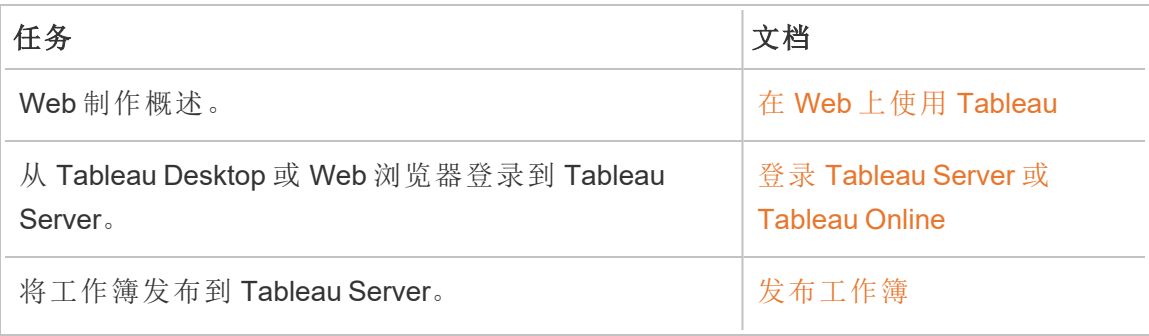

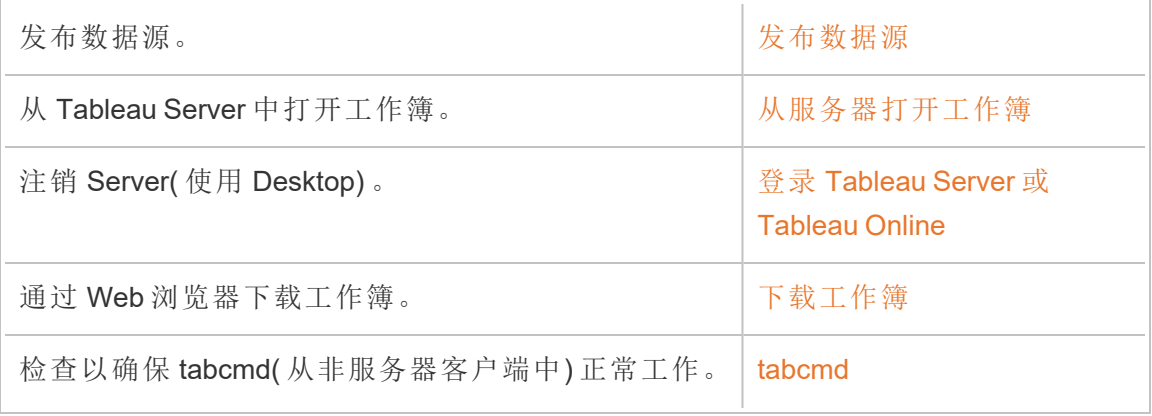

相关主题

- Tableau Desktop Internet [访问要求](https://help.tableau.com/current/desktopdeploy/zh-cn/desktop_deploy_proxy.htm)
- <sup>l</sup> [添加负载平衡器](#page-618-0)

部署

本部分中的主题提供有关在 Linux 上安装、配置和升级 Tableau Server 的信息。

期望使用 Windows 版 Tableau Server? 请参见[安装和配置](https://help.tableau.com/current/server/zh-cn/install.htm) Tableau Server。

# 验证您的服务器部署计划

在您承诺在组织中安装新的 Tableau Server 部署之前,请务必仔细评估您的选项。对于 大多数组织来说,与自托管 Tableau Server 相比,Tableau Cloud 将提供更可靠、更高性 能和更具成本效益的分析解决方案。有关您组织的 Tableau Cloud 可行性的信息,请查 看这篇博客文章:[我是否应该将我的分析转移到云中](https://www.tableau.com/zh-cn/blog/should-i-move-my-analytics-cloud)?

已经在运行 [Tableau](https://help.tableau.com/current/guides/migration/zh-cn/emg_intro.htm) Server 并想要迁移到 Tableau Cloud? 请参见 Tableau Cloud 手动迁 [移指南。](https://help.tableau.com/current/guides/migration/zh-cn/emg_intro.htm)

如果您已经确定必须自托管 Tableau Server,我们建议您遵循[企业部署指南](https://help.tableau.com/current/guides/enterprise-deployment/zh-cn/edg_intro.htm)(EDG) 中规 定的 Tableau 部署。EDG 提供了一个基于分层数据网络的经过全面测试和支持的高性 能、可扩展、安全的参考架构。展望未来,我们将致力于投资 EDG 参考架构,以简化功 能部署并改善升级方案。

# 安装和配置 Tableau Server

此页面底部引用的主题介绍安装和配置 Tableau Server 的步骤。如果要安装分布式部署 ( 群集) ,请使用本主题中的步骤安装初始节点。然后,若要安装其他节点,请参见[分布](#page-519-0) [式和高可用性](#page-519-0) Tableau Server 安装。

运行安装之后,您随后必须通过激活许可证、注册 Tableau Server 和配置包括身份验证 在内的各种设置来继续进行设置。

# 其他安装方法

您可以使用一些其他方法来安装 Tableau Server。

- <sup>l</sup> 如果要使用快速开始过程在非生产环境中安装 Tableau Server,请参见[快速启动](#page-383-0) [安装。](#page-383-0)
- <sup>l</sup> 有关描述如何在分层数据中心中部署企业就绪型四节点参考架构的端到端过 程,请参见 Tableau Server [企业部署指南。](https://help.tableau.com/current/guides/enterprise-deployment/zh-cn/edg_intro.htm)
- Tableau Server [的自动安装](#page-392-0)。
- 如果在无 Internet 连接的环境中安装 Tableau Server, 请参见[在断开连接](#page-398-0)(无网络 连接) [的环境中安装](#page-398-0) Tableau Server。
- <sup>l</sup> 您也可以将 Tableau Server 安装到各种云平台上。请参见[在公共云服务中自托管](#page-2703-0) [Tableau](#page-2703-0) Server。

# 验证您的服务器部署计划

在您承诺在组织中安装新的 Tableau Server 部署之前,请务必仔细评估您的选项。对于 大多数组织来说,与自托管 Tableau Server 相比,Tableau Cloud 将提供更可靠、更高性 能和更具成本效益的分析解决方案。有关您组织的 Tableau Cloud 可行性的信息,请查 看这篇博客文章:[我是否应该将我的分析转移到云中](https://www.tableau.com/zh-cn/blog/should-i-move-my-analytics-cloud)?

已经在运行 [Tableau](https://help.tableau.com/current/guides/migration/zh-cn/emg_intro.htm) Server 并想要迁移到 Tableau Cloud?请参见 Tableau Cloud 手动迁 [移指南](https://help.tableau.com/current/guides/migration/zh-cn/emg_intro.htm)。

如果您已经确定必须自托管 Tableau Server, 我们建议您遵循[企业部署指南](https://help.tableau.com/current/guides/enterprise-deployment/zh-cn/edg_intro.htm) (EDG) 中规 定的 Tableau 部署。EDG 提供了一个基于分层数据网络的经过全面测试和支持的高性 能、可扩展、安全的参考架构。展望未来,我们将致力于投资 EDG 参考架构,以简化功 能部署并改善升级方案。

开始之前

若要安装 Tableau Server,您的计算机必须满足硬件要求。如果您的计算机满足最低要 求,但不满足推荐的最低要求,您将收到信息性消息。在这种情况下,您的计算机硬件 可以应对 Tableau 的试用安装, 但不足以用于生产环境。有关详细信息, 请参见[安装之](#page-322-0) [前](#page-322-0)...。

## 安装步骤

以下步骤描述如何在单一计算机上安装 Tableau Server。使用这些步骤在单一服务器部 署中安装 Tableau Server。使用这些步骤在多节点 Tableau Server 部署中安装初始节点。 按顺序运行步骤。

- 1. [安装和初始化](#page-340-0) TSM
- 2. [激活并注册](#page-346-0) Tableau Server
- 3. [配置初始节点设置](#page-363-0)
- 4. [添加管理员帐户](#page-379-0)
- 5. [验证安装](#page-381-0)

<span id="page-322-0"></span>安装之前...

注意**:**您可以在 Tableau 网站( [此处](http://www.tableau.com/zh-cn/products/techspecs#server)) 上找到有关 Tableau Server 技术规格的其他信 息。

本主题介绍在生产环境中安装 Tableau Server 之前您必须考虑的要求和建议。

• 如果您不熟悉 Tableau Server, 并且希望将其部署到组织中, 那么我们鼓励您首先 在测试环境中将 Tableau Server 部署为单个服务器。进行单服务器安装的最简单 方法是按照[快速启动安装](#page-383-0)中的步骤进行操作。

- <sup>l</sup> 有关描述如何在分层数据中心中部署企业就绪型四节点参考架构的端到端过 程,请参见 Tableau Server [企业部署指南。](https://help.tableau.com/current/guides/enterprise-deployment/zh-cn/edg_intro.htm)
- <sup>l</sup> 如果要在分布式集群中部署 Tableau Server,请查看[分布式要求以](#page-525-0)及本主题中描 述的要求和建议。
- <sup>l</sup> 如果要从 Windows 版 Tableau Server 迁移到 Linux 版 Tableau Server,请参见[将](#page-692-0) Tableau Server 从 [Windows](#page-692-0) 迁移到 Linux。

验证您的服务器部署计划

在您承诺在组织中安装新的 Tableau Server 部署之前,请务必仔细评估您的选项。对于 大多数组织来说,与自托管 Tableau Server 相比,Tableau Cloud 将提供更可靠、更高性 能和更具成本效益的分析解决方案。有关您组织的 Tableau Cloud 可行性的信息,请查 看这篇博客文章:[我是否应该将我的分析转移到云中](https://www.tableau.com/zh-cn/blog/should-i-move-my-analytics-cloud)?

已经在运行 [Tableau](https://help.tableau.com/current/guides/migration/zh-cn/emg_intro.htm) Server 并想要迁移到 Tableau Cloud? 请参见 Tableau Cloud 手动迁 [移指南](https://help.tableau.com/current/guides/migration/zh-cn/emg_intro.htm)。

如果您已经确定必须自托管 Tableau Server,我们建议您遵循[企业部署指南](https://help.tableau.com/current/guides/enterprise-deployment/zh-cn/edg_intro.htm) (EDG) 中规 定的 Tableau 部署。EDG 提供了一个基于分层数据网络的经过全面测试和支持的高性 能、可扩展、安全的参考架构。展望未来,我们将致力于投资 EDG 参考架构,以简化功 能部署并改善升级方案。

### 适用于生产安装的硬件推荐配置

以下列表描述了用于生产的 Tableau Server 单节点安装的最低硬件推荐配置:

重要信息**:**这些建议是最低限度的建议,可能无法反映您的安装和组织的要求。例 如,有许多因素会影响磁盘空间要求,其中包括您是否将发布数据提取、流程以及 发布到 Tableau Server 的工作簿数量。有关可能影响可用磁盘空间要求的因素的 详细信息,请参见[磁盘空间要求](#page-270-0)。
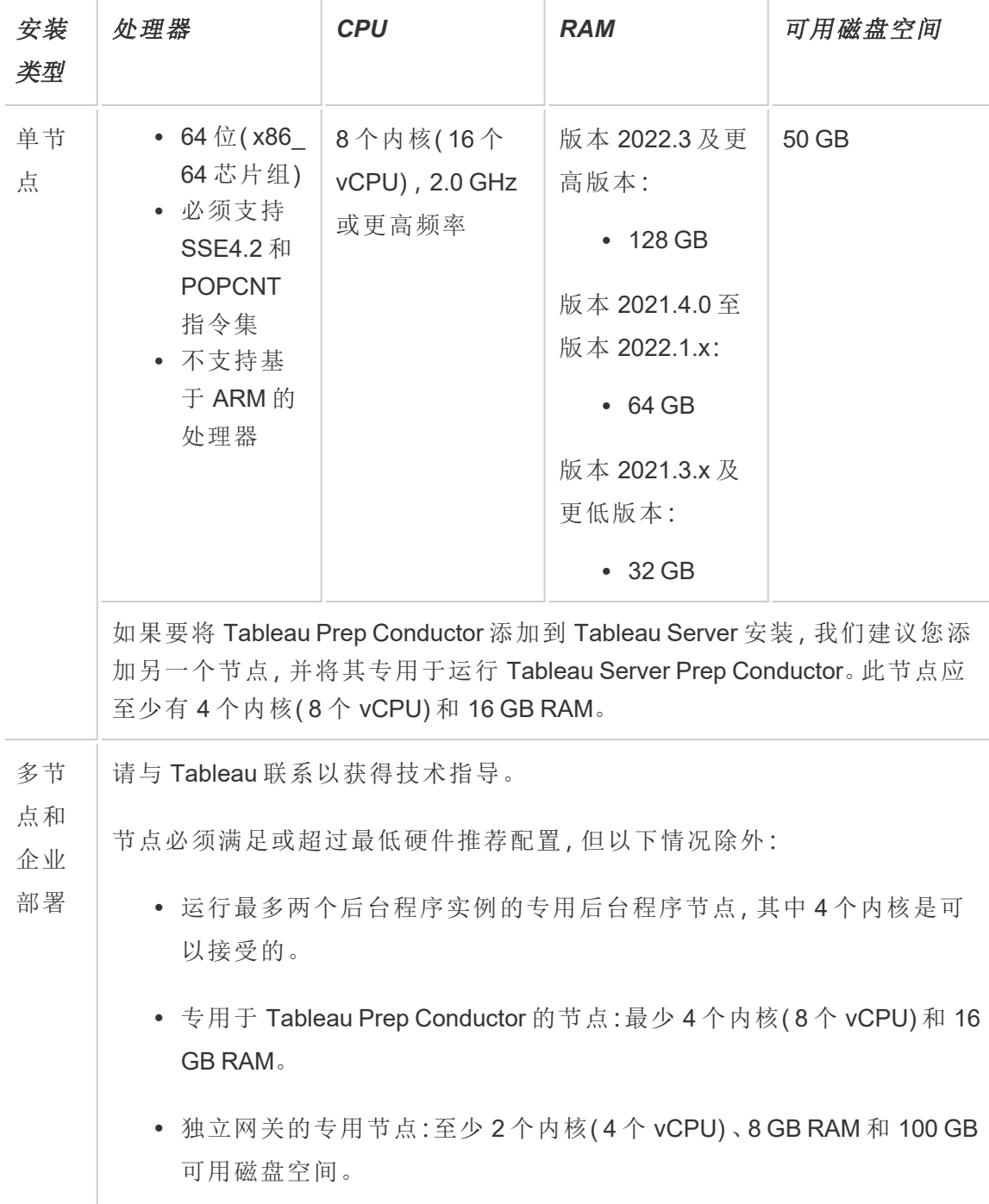

重要信息**:**在初始化 TSM 之前,无法检查磁盘空间要求。如果您没有足够的空间,则直 到安装 Tableau Server 软件包之后才会告诉您。

50 GB 可用磁盘空间,最少为 /opt 目录分配 15 GB,其余分配给用于数据存储的 /var 目录。

<sup>l</sup> 可用磁盘空间在 Tableau Server 安装程序解压缩之后计算而得。安装程序使用约 1 GB 空间。您可能需要分配额外的磁盘空间,具体情况视各种因素( 比如您是否 将使用数据提取) 而定。

Tableau Server 核心程序必须安装在至少具有 15 GB 可用磁盘空间的目录中。如 果尝试在没有足够空间的计算机上安装 Tableau Server,Tableau Server 软件包将 会安装,但您将无法继续执行安装程序。默认情况下,安装位置为 /opt 目录。在 RHEL 发行版上,您可以更改 Tableau Server 的安装路径。

如果打算大量使用数据提取,则您可能需要分配额外的磁盘空间。您可以在安装 过程中为数据( 数据提取) 存储指定其他目录。

<sup>l</sup> 外部文件存储的网络附加存储空间要求**:**如果计划将 Tableau Server [配置为包含](#page-3041-0) [外部文件存储](#page-3041-0),则需要估计专用于网络附加存储的存储空间。

估算存储空间:必须考虑发布和刷新数据提取所需的存储空间。此外,还必须考 虑存储库备份的大小,除非您按照选项 2:[单独备份存储库](#page-3060-0)主题中的描述特别选 择了单独进行存储库备份的选项。

<sup>l</sup> 数据提取:

- 考虑将发布到 Tableau Server 的数据提取的数量, 以及每个数据提取 的大小。通过将若干数据提取发布到 Tableau Server 并随后检查使用 的磁盘空间来测试您的需求。您可以使用这一磁盘空间量来帮助您 算出一段时间内有多少数据提取将发布到 Tableau Server, 以及每个 现有数据提取的大小将如何增长。
- <sup>l</sup> 考虑数据提取刷新期间临时目录所需的空间。在刷新期间存储数据 提取的临时目录需要的磁盘空间可能最多要比数据提取的最终文件 大小大三倍。

- <sup>l</sup> 存储库备份:
	- <sup>l</sup> 若要获取存储库数据的估计值,请检查 <data directory>/pgsql/data/base 目录的大小。
	- <sup>l</sup> 若要获取存储库数据的确切大小,请打开备份文件并使用 workgroup.pg\_dump 文件的大小。
- <sup>l</sup> 内核数基于"物理"内核。物理内核可能表示实际服务器硬件或虚拟机 (VM) 上的内 核。出于计算内核数的目的,将忽略超线程。
- <sup>l</sup> 显示的 RAM 是单节点安装的最低推荐配置。举例来说,根据活动、用户数以及后 台作业,RAM 越多,您的安装运行得就更好。

若要查看完整的建议列表并查看最低要求,请参见Tableau Server [的最低硬件要求和推](#page-335-0) [荐配置。](#page-335-0)有关 Tableau 在内部用于测试可扩展性的硬件规格,请参见[适用于生产安装的](#page-274-0) [硬件推荐配置。](#page-274-0)

对于 Amazon Web 服务和 Google 云平台上的公有云部署,其"vCPU"实际上是一个 CPU 超线程,而不是一个完整的 CPU 内核。在调整云实例大小时,您需要的 vCPU 将是给定 Tableau Server CPU 内核要求的两倍( 最低试用版安装要求使用 8 个 vCPU,单节点安装 推荐使用 16 个 vCPU) 。

操作系统要求

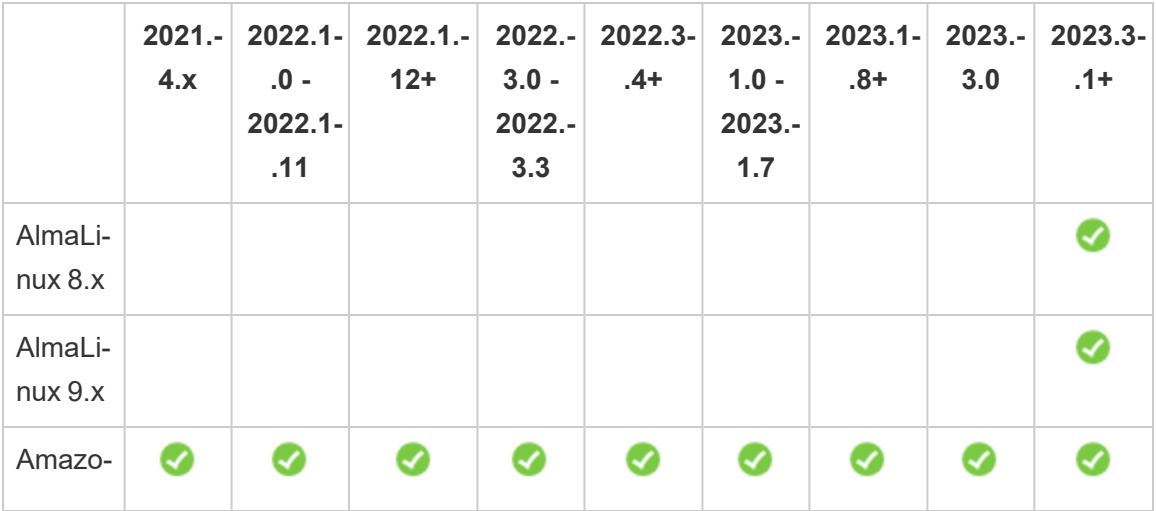

支持 Linux 的以下发行版:

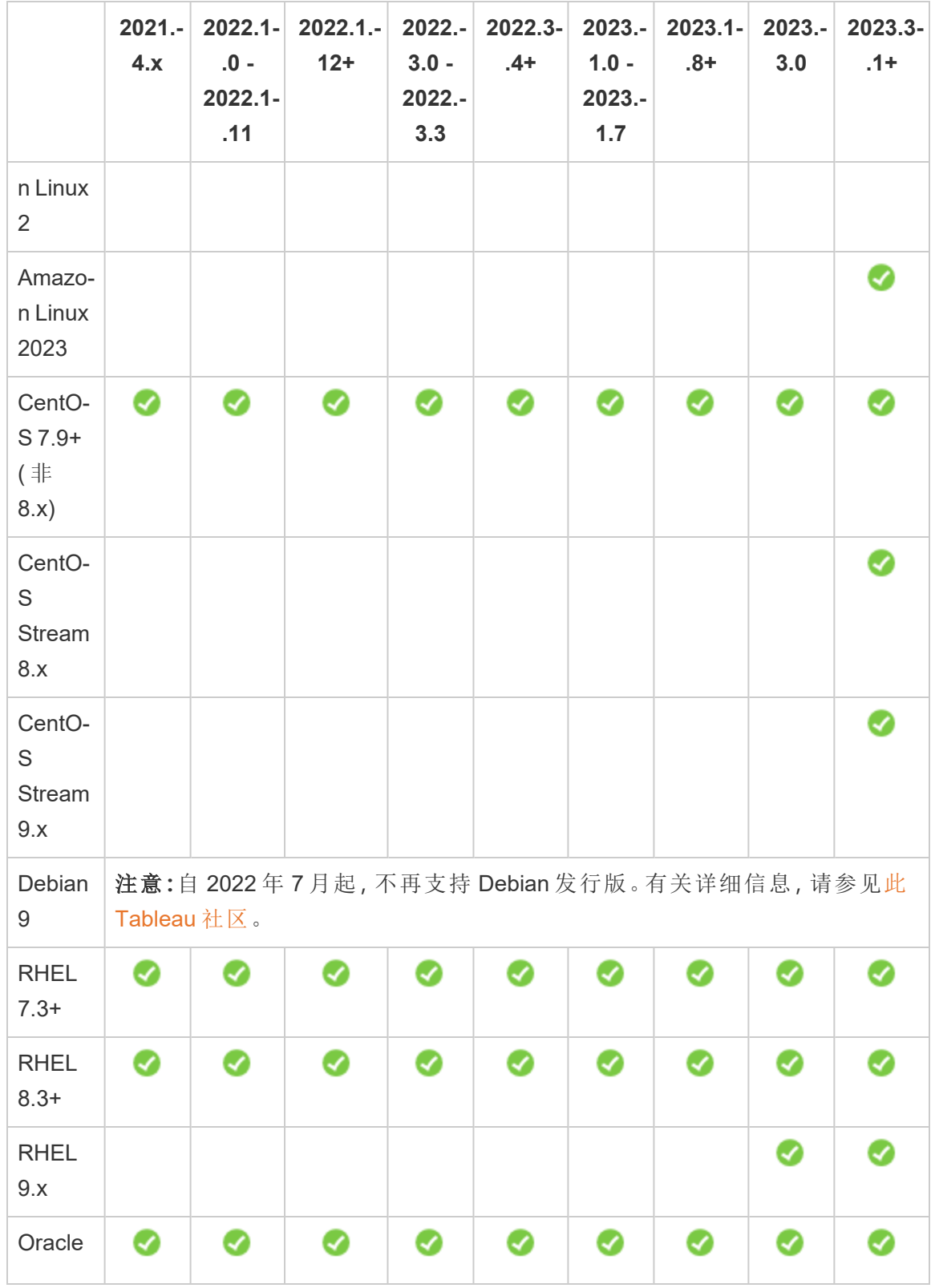

Linux 版 Tableau Server 管理员指南

|                               | $2021 -$<br>4.x | $2022.1 -$<br>$.0 -$<br>$2022.1 -$<br>.11 | $2022.1 -$<br>$12+$ | 2022.-<br>$3.0 -$<br>2022.-<br>3.3 | 2022.3-<br>$.4+$ | $1.0 -$<br>2023.-<br>1.7 | 2023.- 2023.1-<br>$.8 +$ | 2023.-<br>3.0 | 2023.3-<br>$.1 +$ |
|-------------------------------|-----------------|-------------------------------------------|---------------------|------------------------------------|------------------|--------------------------|--------------------------|---------------|-------------------|
| Linux<br>$7.3+$<br>(非<br>8.x) |                 |                                           |                     |                                    |                  |                          |                          |               |                   |
| Oracle<br>Linux<br>8.x        |                 |                                           |                     |                                    |                  |                          |                          |               | Ø                 |
| Oracle<br>Linux<br>9.x        |                 |                                           |                     |                                    |                  |                          |                          |               | Ø                 |
| Rocky<br>Linux<br>8.x         |                 |                                           |                     |                                    |                  |                          |                          |               | Ø                 |
| Rocky<br>Linux<br>9.x         |                 |                                           |                     |                                    |                  |                          |                          |               | ◙                 |
| Ubuntu<br>16.04<br><b>LTS</b> | ◙               | ◙                                         | ☑                   | ❤                                  | ◙                | ✔                        | ❤                        | ◙             | Ø                 |
| Ubuntu<br>18.03<br><b>LTS</b> | Ø               |                                           |                     | 7                                  |                  |                          | 0                        |               |                   |
| Ubuntu<br>20.04<br><b>LTS</b> |                 |                                           | ◙                   |                                    | ◙                | ◙                        | ✔                        | ⊘             | Ø                 |
| Ubuntu<br>22.04               |                 |                                           |                     |                                    |                  |                          | ❤                        |               |                   |

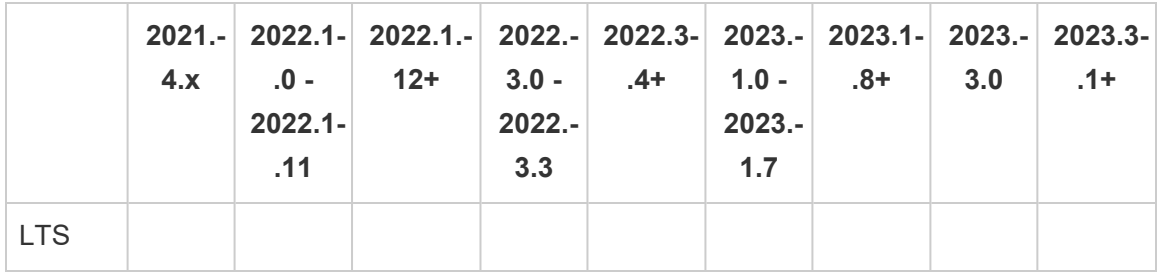

有关适用于容器中的 Tableau Server 的 Linux 发行版要求的信息,请参见[支持的构建发](#page-417-0) [行版。](#page-417-0)

重要信息**:**为确保您拥有最新的安全和功能补丁,Tableau 强烈建议您使用您正在部署 的 Linux 发行版的最新受支持版本。Tableau 通常会在受支持的分发主要版本的最新次 要版本上进行测试和验证。

有关 Linux 发行版的其他说明:

- Red Hat Enterprise Linux (RHEL)、CentOS、Oracle Linux 和 Amazon Linux 发行版在 本文档中统称为类似于 RHEL 的发行版。
- 自 2022 年 7 月起, 不再支持 Debian 发行版。有关详细信息, 请参见此 [Tableau](https://community.tableau.com/s/news/a0A4T0000011xDOUAY/debian-end-of-life) 社 [区](https://community.tableau.com/s/news/a0A4T0000011xDOUAY/debian-end-of-life)。
- 不支持 Ubuntu 的非 LTS 版本。
- 不支持 Ubuntu 版本 17.04。
- <sup>l</sup> Tableau Server 版本 2023.1.0 以及 Server 维护版本 2022.1.12 和 2022.3.4 中新增 了对 Ubuntu 版本 20.04 的支持。它在早期版本中不受支持。
- <sup>l</sup> 不支持以前版本的 CentOS 和 Ubuntu,因为 Tableau Server 需要 systemd 来管 理进程。
- <sup>l</sup> 文件后缀名为 .deb 的安装程序版本安装在 Ubuntu 和 Debian 分发版上。
- <sup>l</sup> 不支持自定义内核。

在 Tableau Server 的多节点安装中,安装 Tableau 所在的所有计算机节点都必须运行 Linux 和相同的 Linux 分发版。

安装目录

默认情况下,Tableau Server 核心程序安装在 /opt 目录中。

- <sup>l</sup> 必须为安装 Tableau Server 的目录至少分配有 15 GB 的可用磁盘空间。如果尝试 在没有足够空间的计算机上安装 Tableau Server,Tableau Server 软件包将会安 装,但您将无法继续执行安装程序。
- <sup>l</sup> 您可以在类似于 RHEL 的系统上指定非默认安装位置,但不能在 Ubuntu 上更改该 位置。
- <sup>l</sup> 在类似于 RHEL 的系统上指定非默认安装位置时,请不要指定符号链接或网络文 件系统 (NFS) 卷上的目录位置。

<span id="page-330-0"></span>数据目录

默认情况下, Tableau Server 将为 Tableau 管理的所有内容和数据提取创建一个数据目 录。将在/var/opt/tableau/tableau server 中创建该目录。

您可以在安装过程中为数据( 数据提取) 存储指定其他目录。如果打算使用其他目录,请 不要创建该目录,而是让 Tableau Server 安装程序创建该目录。数据目录需要在安装过 程中设置的特定权限。

若要更改数据目录,您必须在运行 initialize-tsm 脚本时随数据目录路径一起传递 一个标志。请参见initialize-tsm [脚本的帮助输出。](#page-2662-0)

如果要更改默认数据目录:

- 不要指定符号链接或网络文件系统 (NFS) 卷上的数据目录位置。
- <sup>l</sup> 不要指定路径包含句点或空格的数据目录位置。如果路径中有句点或窗格,初始 化将失败。
- <sup>l</sup> 数据目录必须安装在不同于安装目录的目录中。

重要信息**:**运行 initialize-tsm 后将无法更改数据目录位置。在部署生命周期 ( 包括后续的升级) 中,数据目录位置将保持不变。

# Tableau Prep Conductor

Tableau Prep Conductor 是 Tableau Server 上的进程之一。它运行流程、检查连接凭据, 并在流程失败时发送通知。Tableau Prep Conductor 利用 Tableau Server 的计划和跟踪 功能,因此您可以自动运行流程来更新流程输出,而不是在数据更改时登录到 Tableau Prep Builder 来手动运行单个流程。

Tableau Prep Conductor 单独授予许可,可通过 数据管理 许可证获得。有关 Tableau Prep Conductor 许可的详细信息,请参见许可 [数据管理。](#page-3186-0)

我们建议您在专用节点上启用 Tableau Prep Conductor。有关详细信息:

- <sup>l</sup> 如果要安装新的 Tableau Server,请参见步骤 1( 新安装) :[安装包含](#page-3201-0) Tableau Prep [Conductor](#page-3201-0) 的 Tableau Server。
- <sup>l</sup> 若要在 Tableau Server 的现有安装上添加 Tableau Prep Conductor,请参见[步骤](#page-3207-0) 1 ( 现有安装) :启用 Tableau Prep [Conductor](#page-3207-0)。

# 其他要求

确保您的环境还符合以下附加要求:

# 主机名

- <sup>l</sup> Tableau Server 必须能够使用域名服务器 (DNS) 或运行 Tableau Server 的计算机 上的本地主机文件将主机名解析为 IP 地址。默认情况下,主机文件的存储位置 为 /etc/hosts。
- <sup>l</sup> 在安装过程中启动 Tableau 服务管理器后不能更改服务器的主机名。举例来说, 如果您使用 cloud-init 软件包来初始化虚拟机,并在该虚拟机上安装 Tableau Server,则可能会发生这种情况。
- Tableau Server 不支持包括下划线 () 的主机名。

## 静态 **IP** 地址

您在其中安装 Tableau Server 的计算机必须具有静态 Ipv4 或 Ipv6 地址。

## 数据库驱动程序

若要连接到特定数据源,您在其中安装 Tableau Server 的计算机必须安装正确的数据库 驱动程序。有关详细信息,请参见[数据库驱动程序。](#page-542-0)

### 可用端口

TSM 和 Tableau Server 每个都需要一个可用的 TCP 端口,以便您访问它们。TSM 默认使 用端口 8850,Tableau Server 网关服务默认使用端口 80。我们强烈建议您在安装 Tableau Server 之前确保系统上未使用端口 8850 和 80。如果这些端口不可用,则 TSM 和网关端口可能会动态地重新映射到不同的端口号,并且当前没有接口用于显示它们 被重新映射到的端口。

请参见Tableau [服务管理器端口](#page-2641-0)。

### 本地防火墙配置

如果要在将安装 Tableau Server 的计算机上运行防火墙,则需要为 Tableau Server 通信 打开以下默认端口。可以更改除 443 外的所有端口号。

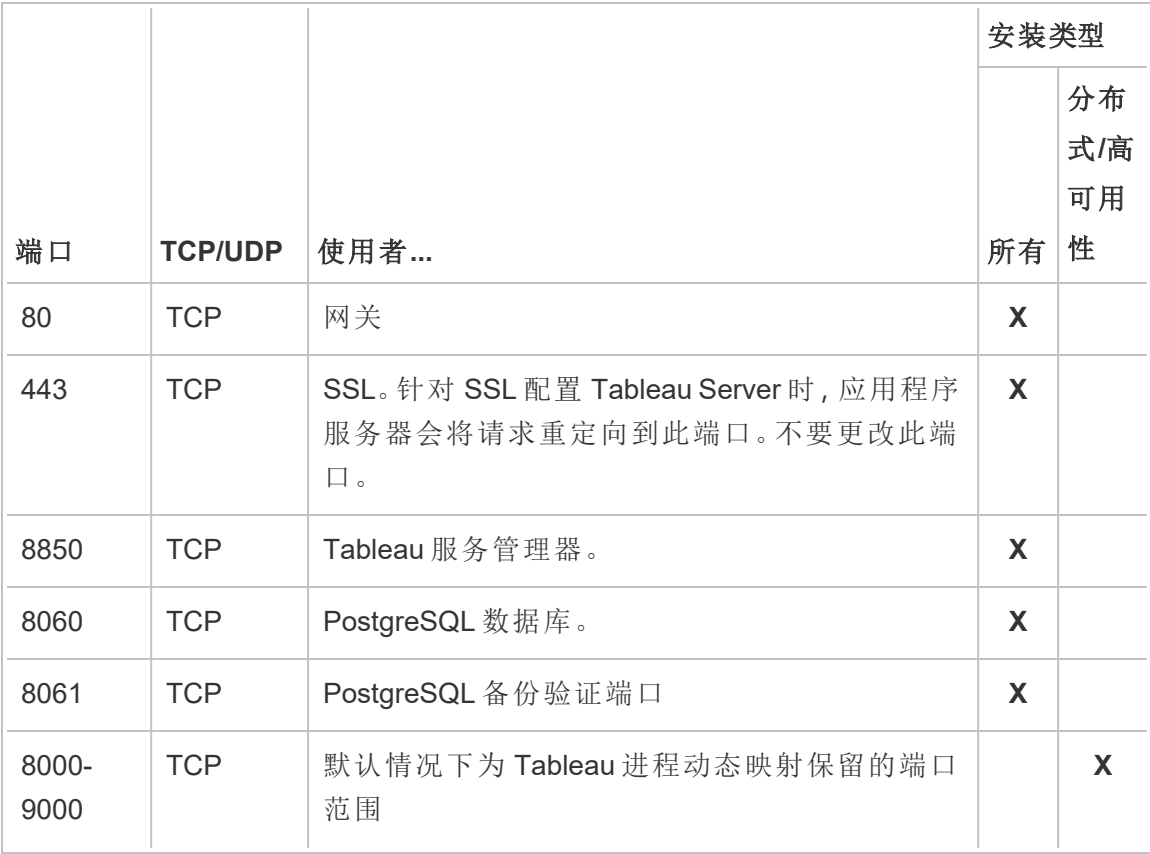

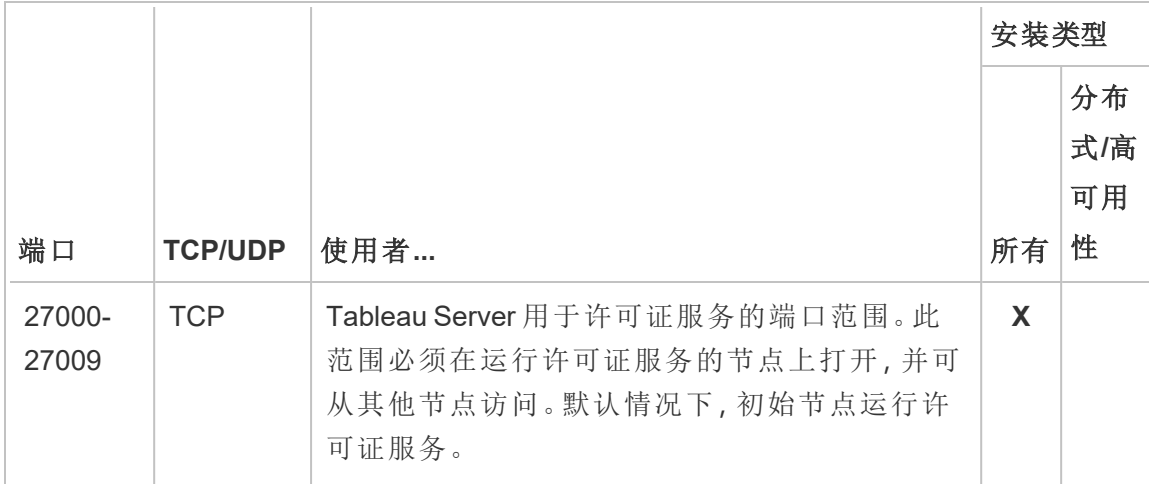

请参见Tableau [服务管理器端口和](#page-2641-0)[配置本地防火墙。](#page-387-0)

## 系统用户和组

Linux 版 Tableau Server 使用一个非特权用户以及两个组进行相应操作。Tableau 将在设 置过程中创建默认帐户和组。或者,您可以指定现有帐户。请参见[系统用户和组](#page-295-0) 和TSM [授权组。](#page-256-0)

### **Sudo** 和 **root** 访问权限

Tableau Server 的所有安装任务和管理任务都必须以 root 身份运行。通常这是使用 sudo 命令完成的,但以 root 用户身份直接运行命令也可行。

若要使用 root 帐户安装 Tableau Server, 您必须在安装过程中指定用户帐户。该帐户将 用于管理 TSM。通过带 -a 选项运行 initialize-tsm 脚本来指定帐户。请参见[initialize-tsm](#page-2662-0) [脚本的帮助输出。](#page-2662-0)

### 帐户密码

您用于安装和管理 Tableau Server 的用户帐户必须能够使用密码进行身份验证。也就 是说,用户不得使用另一种身份验证方式( 例如公钥身份验证) 。

如果您用于安装和初始化 Tableau Server 的帐户没有密码,可以使用 passwd 命令设置 一个:

sudo passwd \$USER

### 端口访问要求

如果要远程安装 Tableau Server, 例如通过 SSH, 请确保以下端口已打开:

- 8850.用于 Tableau 服务管理器 (TSM) Web 接口的端口。您可以使用此接口配置 Tableau Server。
- 80.用于主 Tableau Server Web 接口的端口。

Tableau Server 安装程序将尝试在安装过程中打开这些端口,但它只能为 firewalld 防 火墙打开这些端口。如果您的计算机运行另一个防火墙,则必须先打开端口,然后再安 装。

### 虚拟容器环境

从版本 2021.2 开始,Linux 版 Tableau Server 的某些配置可以在容器中运行。有关支持 的配置的详细信息,请参见[容器中的](#page-410-0) Tableau Server。

Linux 版 Tableau Server 的以前版本和不受支持的配置尚未经过测试,并且在 Docker 等 虚拟容器环境中不受支持。在这些情况下,如果安装在这些环境中,Linux 版 Tableau Server 将无法按预期方式工作。

软件包要求

#### **Systemd**

Tableau Server 需要 systemd来管理服务。默认情况下,此软件包安装在 CentOS 7 和 Ubuntu 16 上。如果您决定对这些修改的发行版本测试 Tableau Server,则可以运行以下 命令以确认已安装 systemd :

whereis systemd

如果安装了 systemd,则会显示安装位置。例如,您可能会看到以下输出:

```
systemd: /usr/lib/systemd /etc/systemd
/usr/share/systemd /usr/share/man/man1/systemd.1.gz
```
如果安装了 systemd, 但 Tableau 安装程序未通过 systemd 的要求检查, 则 systemd 可能 未在运行。若要验证 systemd 是否正在运行, 请运行以下命令:

ls /run/systemd

输出将为文件和目录列表。如果 systemd 正在运行,则输出将包括 system。如果输出 中没有 system, 则 systemd 未在运行。

### 防病毒软件

对 Tableau Server 使用的目录进行扫描的防病毒软件可能会影响 Tableau Server 的安 装和持续使用。在某些情况下,这可能会导致安装失败、启动 Tableau Server 时出现问 题或影响性能。如果您计划在运行 Tableau Server 的计算机上运行防病毒软件,请按照 [知识库](https://kb.tableau.com/articles/howto/improving-performance-by-using-antivirus-exclusions?lang=zh-cn)中的建议进行操作。

<span id="page-335-0"></span>继续执行下一步:[安装和配置](#page-320-0) *Tableau Server*。

# Tableau Server 的最低硬件要求和推荐配置

以下最低硬件要求和推荐配置适用于运行 Tableau Server 的所有计算机,包括物理硬 件和虚拟机 (VM):

• 最低安装要求是指您的计算机要安装 Tableau Server 所至少必须具有的硬件。我 们不建议您尝试在具有这些值的服务器上运行 Tableau Server,即使您只是在进 行测试。根据您已获得许可和正在使用的功能,您可能会遇到性能不佳和不切实 际的体验。在某些情况下,如果没有至少 20GB 的内存,Tableau Server 可能无法 启动。

对于原型设计和概念验证 (PoC) 测试,我们建议您使用 Tableau Cloud。这将使您 有机会在适当大小的硬件上体验 Tableau Server。

• 适用于生产的最低推荐配置比最低安装要求要高,表示您应为大多数生产节点 上的安装使用的最低硬件配置。如果您的计算机满足最低安装要求但未满足这 些推荐配置,则安装程序将向您发出警告,但您可以继续进行安装。对于专用于 特定任务和进程(例如后台程序或 Prep)的某些节点,您可能能够使用不满足此 最低推荐配置的服务器。

此处列出的最低推荐配置将作为一般准则。但是,适用于您的环境的建议可能会 有所不同。有关详细信息,请参见[推荐的基准配置主](https://help.tableau.com/current/server/zh-cn/server_baseline_config.htm)题的"[硬件推荐配置](https://help.tableau.com/current/server/zh-cn/server_baseline_config.htm#hardware-recommendations)"部分。

此外,Tableau Server 不应安装在同时运行资源密集型应用程序( 例如数据库或应用程 序服务器) 的物理计算机或 VM 实例上,也不应安装在使用共享资源的虚拟机实例上。

注意:如果将 Tableau Server 安装在满足最低要求但没有至少 8 个内核和 16 GB 系 统内存的计算机上,则依据设计,所有进程的默认数量将减少为每个进程一个。有 关进程的详细信息,请参见[服务器进程限制](#page-2640-0)

期望使用 Windows 版 Tableau Server? 请参见 Tableau Server [的最低硬件要求和推](https://help.tableau.com/current/server/zh-cn/server_hardware_min.htm) [荐配置](https://help.tableau.com/current/server/zh-cn/server_hardware_min.htm)。

最低安装硬件要求

我们强烈建议使用 Tableau Cloud 完成任何概念验证 (PoC) 测试或原型设计。这保证您 将在具有足够资源的系统上运行。

要安装或升级 Tableau Server 的计算机必须满足最低硬件安装要求。如果安装程序确定 您的计算机未满足以下要求,您将无法安装 Tableau Server。满足这些要求并不能保证 您能获得良好的 Tableau Server 测试体验

## 最低硬件要求

这些最低要求适用于安装 Tableau Server。它们不保证成功的测试或使用。有关生产最 低推荐配置,请参见[最低生产硬件推荐配置。](#page-337-0)

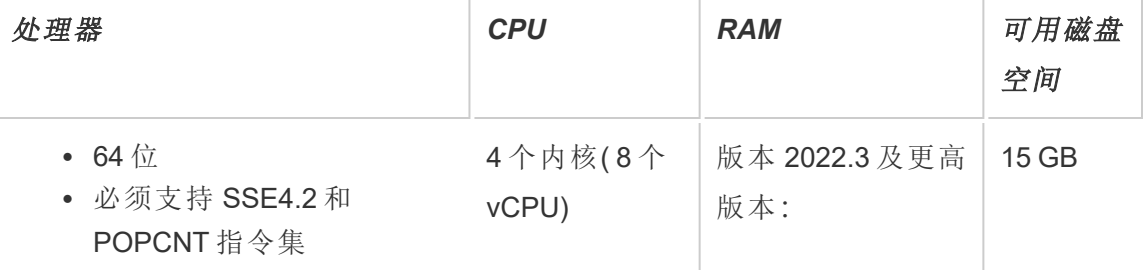

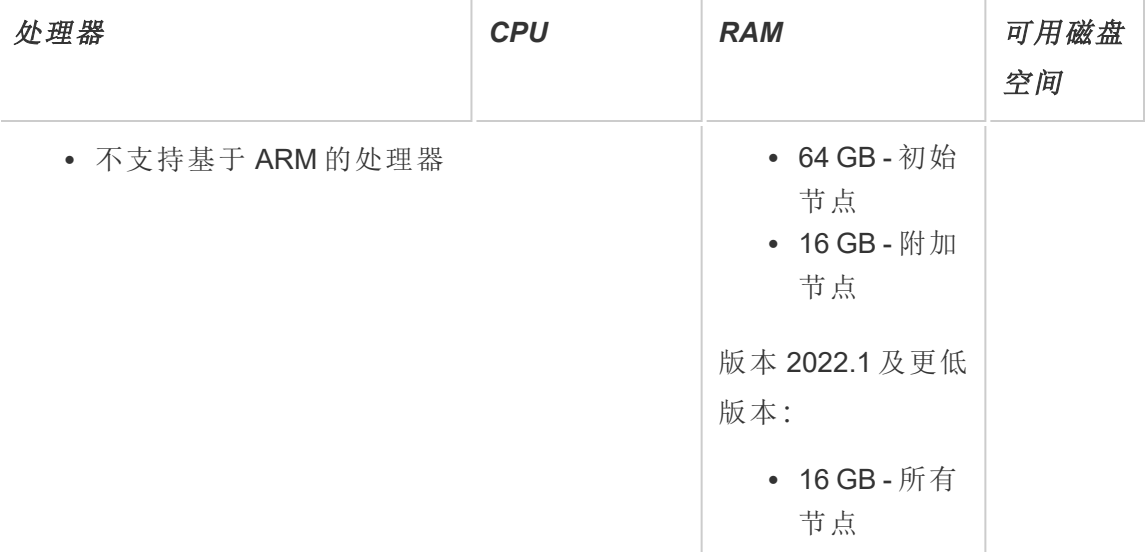

<sup>l</sup> 可用磁盘空间在 Tableau Server 安装程序解压缩之后计算而得。安装程序使用约 1 GB 空间。您可能需要分配额外的磁盘空间,具体情况视各种因素( 比如您是否 将使用数据提取) 而定。

Tableau Server 核心程序必须安装在至少具有 15 GB 可用磁盘空间的目录中。如 果尝试在没有足够空间的计算机上安装 Tableau Server,Tableau Server 软件包将 会安装,但您将无法继续执行安装程序。默认情况下,安装位置为 /opt 目录。在 RHEL 发行版上,您可以更改 Tableau Server 的安装路径。

如果打算大量使用数据提取,则可能需要分配额外的磁盘空间。您可以在安装过 程中为数据( 数据提取) 存储指定其他目录。

<sup>l</sup> 内核数基于"物理"内核。物理内核可能表示实际服务器硬件或虚拟机 (VM) 上的 内核。出于计算内核数的目的,将忽略超线程。

# <span id="page-337-0"></span>最低生产硬件推荐配置

对于生产用途,您在其上安装或升级 Tableau Server 的计算机在大多数情况下应满足 或超过最低硬件推荐配置。这些推荐配置为一般性配置。Tableau Server 安装的实际系 统需求可能因许多因素而异,其中包括用户数以及数据提取的数量和大小,以及您已 获得许可的功能。如果安装程序确定您的计算机未满足以下建议的要求,您将收到警

告,但可以继续进行安装过程。有关详细信息,请参见[适用于生产安装的硬件推荐配](#page-274-0) [置。](#page-274-0)

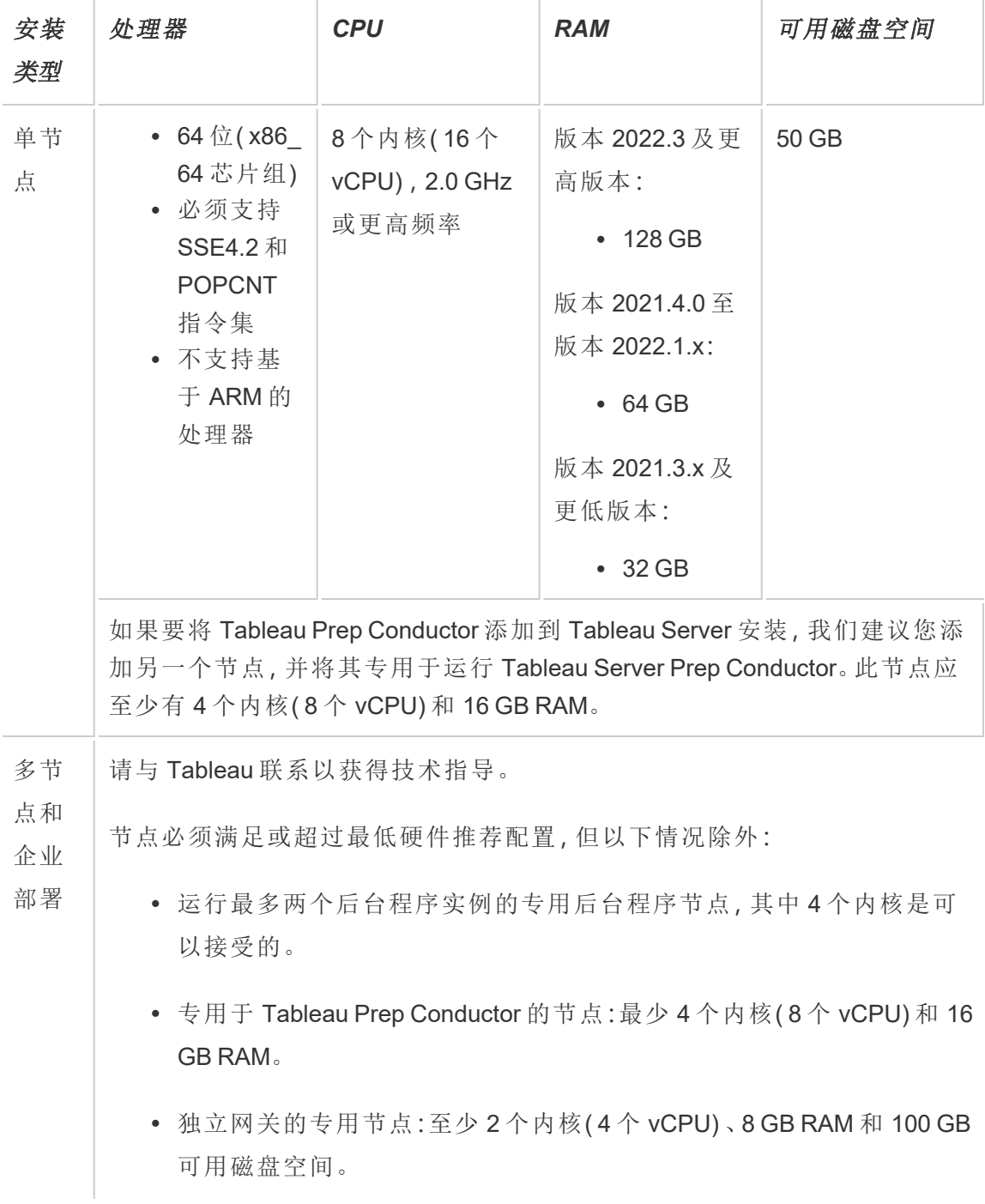

重要信息**:**在初始化 TSM 之前,无法检查磁盘空间要求。如果您没有足够的空间,则直 到安装 Tableau Server 软件包之后才会告诉您。

50 GB 可用磁盘空间,最少为 /opt 目录分配 15 GB,其余分配给用于数据存储的 /var 目录。

<sup>l</sup> 可用磁盘空间在 Tableau Server 安装程序解压缩之后计算而得。安装程序使用约 1 GB 空间。您可能需要分配额外的磁盘空间,具体情况视各种因素( 比如您是否 将使用数据提取) 而定。

Tableau Server 核心程序必须安装在至少具有 15 GB 可用磁盘空间的目录中。如 果尝试在没有足够空间的计算机上安装 Tableau Server,Tableau Server 软件包将 会安装,但您将无法继续执行安装程序。默认情况下,安装位置为 /opt 目录。在 RHEL 发行版上,您可以更改 Tableau Server 的安装路径。

如果打算大量使用数据提取,则您可能需要分配额外的磁盘空间。您可以在安装 过程中为数据( 数据提取) 存储指定其他目录。

<sup>l</sup> 外部文件存储的网络附加存储空间要求**:**如果计划将 Tableau Server [配置为包含](#page-3041-0) [外部文件存储](#page-3041-0),则需要估计专用于网络附加存储的存储空间。

估算存储空间:必须考虑发布和刷新数据提取所需的存储空间。此外,还必须考 虑存储库备份的大小,除非您按照选项 2:[单独备份存储库](#page-3060-0)主题中的描述特别选 择了单独进行存储库备份的选项。

- <sup>l</sup> 数据提取:
	- <sup>l</sup> 考虑将发布到 Tableau Server 的数据提取的数量,以及每个数据提取 的大小。通过将若干数据提取发布到 Tableau Server 并随后检查使用 的磁盘空间来测试您的需求。您可以使用这一磁盘空间量来帮助您 算出一段时间内有多少数据提取将发布到 Tableau Server, 以及每个 现有数据提取的大小将如何增长。
	- <sup>l</sup> 考虑数据提取刷新期间临时目录所需的空间。在刷新期间存储数据 提取的临时目录需要的磁盘空间可能最多要比数据提取的最终文件 大小大三倍。

- <sup>l</sup> 存储库备份:
	- <sup>l</sup> 若要获取存储库数据的估计值,请检查 <data directory>/pgsql/data/base 目录的大小。
	- <sup>l</sup> 若要获取存储库数据的确切大小,请打开备份文件并使用 workgroup.pg\_dump 文件的大小。
- <sup>l</sup> 内核数基于"物理"内核。物理内核可能表示实际服务器硬件或虚拟机 (VM) 上的内 核。出于计算内核数的目的,将忽略超线程。
- <sup>l</sup> 显示的 RAM 是单节点安装的最低推荐配置。举例来说,根据活动、用户数以及后 台作业,RAM 越多,您的安装运行得就更好。

若要查看完整的建议列表并查看最低要求,请参见Tableau Server [的最低硬件要求和推](#page-335-0) [荐配置。](#page-335-0)有关 Tableau 在内部用于测试可扩展性的硬件规格,请参见[适用于生产安装的](#page-274-0) [硬件推荐配置。](#page-274-0)

有关云端 Tableau Server 的硬件推荐配置,请参见以下内容:

- AWS 云中的 Linux 版 Tableau Server [管理员指南](https://help.tableau.com/v2021.4/offline/zh-cn/tableau_server_linux_aws.pdf)中的"选择 AWS 实例类型和大小"
- <sup>l</sup> Google 云平台中的 Linux 版 Tableau Server [管理员指南](https://help.tableau.com/v2021.4/offline/zh-cn/tableau_server_linux_gcp.pdf)中的"选择 Google 计算引 擎虚拟机类型和大小"
- <span id="page-340-0"></span>• Microsoft Azure 中的 Linux 版 Tableau Server [管理员指南中](https://help.tableau.com/v2021.4/offline/zh-cn/tableau_server_linux_azure.pdf)的"选择 Microsoft Azure 虚拟机类型和大小"

# 安装和初始化 TSM

本主题引导您完成安装 Tableau Server 和初始化 Tableau 服务管理器 (TSM) 的过程。

重要信息**:**请不要在生产环境中安装 Tableau Server 的测试版。并且,您决不应使用 测试版的备份来还原生产 Tableau Server 安装。

先决条件

在继续之前,请查看[安装之前](#page-322-0)...主题。

查看可选初始化参数

在安装和初始化 TSM 之前,您必须查看可在初始化操作过程中根据需要设置的参数。 您只能运行 initialize-tsm 一次,因此一定要在运行时包含组织需要的所有选项。 某些选项( 例如非默认系统用户和组) 只能在初始化操作过程中配置。其他配置( 例如 转发代理和动态端口设置) 可在运行初始化之后手动设置,但这样做将是一个非常耗 费人力的过程。

有关可选参数的完整列表,请参见initialize-tsm [脚本的帮助输出](#page-2662-0)。

下面是使用可选初始化参数的一些常见方案:

- <sup>l</sup> 配置 Tableau Server 以使用转发代理服务器。请参见本主题后面的可选:[常用](#page-344-0) [initalize-tsm](#page-344-0) 参数,以在安装过程中配置 Tableau Server。您也可以在安装之后配 置 Tableau Server,请参见配置 Linux 版 Tableau Server [以使用转发代理](#page-308-0)。
- 指定动态端口映射。默认情况下,会从预定义的端口范围动态分配(映 射) Tableau Server 需要的大多数端口。端口分配是在安装过程中针对每个服务 或进程进行的。如果要修改端口映射,我们建议在安装过程中配置此项,请参见 使用 initialize-tsm [控制端口重新映射。](#page-2648-0)
- <sup>l</sup> 指定非默认系统用户或组。此配置更改只能在初始化过程中进行。请参见[系统用](#page-295-0) [户和组](#page-295-0)。
- <sup>l</sup> 指定非默认数据目录。此配置更改只能在初始化过程中进行。请参见[数据目录。](#page-330-0)

# 安装 Tableau Server

使用发行版的软件包管理器安装 Tableau Server,然后运行脚本以初始化 TSM。安装的 软件包附带了该脚本。

重要信息:启动 TSM 之后不能更改服务器的主机名。举例来说,如果您使用 cloudinit 软件包来初始化虚拟机,并在该虚拟机上安装 Tableau Server,则可能会发生这 种情况。

安装 Tableau Server 软件包

默认情况下, Tableau Server 安装在 /opt 目录中。在类似于 RHEL 的分发版上, 您可以 指定其他安装位置。

1. 以具有 sudo 访问权限的用户身份登录到要在其中安装 Tableau Server 的计算机。

注意**:**为避免可能出现的复杂情况,我们建议使用不包含任何特殊字符( 例 如,非 ASCII、"+"、"-") 的用户帐户。这些字符可能会导致问题,包括无法完全 安装 Tableau Server,具体取决于您的环境的配置方式。

- 2. 从 Tableau Server [下载和版本说明页](https://www.tableau.com/zh-cn/support/releases/server/)面下载 .rpm 或 .deb 安装程序包。
- 3. 导航到您在其中复制了 .rpm 或 .deb 软件包的目录。
- 4. 使用软件包管理器来安装 Tableau Server 软件包。

您必须将新版本安装到与现有版本相同的位置。所有节点上的安装位置必须相 同。请不要安装到使用符号链接的位置,或安装到网络文件系统 (NFS) 卷上的目 录。

- 在类似于 RHEL 分发( 包括 CentOS) 中, 您可以选择将 Tableau 安装到非默 认位置。
	- 默认位置 若要安装到默认位置 (/opt/tableau/tableau server),请运行以下命令,其中 <version> 的格式为主要-次要-维 护( 例如:2019-2-5) :

sudo yum update

sudo yum install tableau-server-<version>.x86\_64.rpm

• 非默认位置 — 若要安装到非默认位置,您必须使用 rpm -i。您还需 要安装所有依赖包。请参见下面的注释。

运行以下命令:

sudo rpm -i --prefix /preferred/install/path tableauserver.rpm

注意**:**当您使用 yum 安装 Tableau Server 时,将会自动下载和安装所 有依赖包。这是安装 Tableau 的首选方法。如果要安装到非默认位置, 或者组织不允许您使用 yum 并且必须使用 rpm -i 进行安装,则您还 必须单独安装所有依赖包。有关安装依赖包的信息,请参见[在运行](#page-399-0) Linux [的无网络连接计算机上安装](#page-399-0) Tableau Server。

<sup>l</sup> 在 Ubuntu 上,运行以下命令,其中 <version> 的格式为主要-次要-维护 ( 例如:2019-2-5) :

```
sudo apt-get update
sudo apt-get upgrade
sudo apt-get -y install gdebi-core
sudo gdebi -n tableau-server-<version> amd64.deb
```
初始化 TSM

不管是否将 Tableau 安装到默认位置,您都可以为数据( 数据提取和数据提取元数据) 存储指定单独的位置。

导航到 scripts 目录:

```
1.
:更新环境设置。
  cd /opt/tableau/tableau_server/packages/scripts.<version_code>/
```
2. 运行以下脚本以启动 TSM:

```
sudo ./initialize-tsm --accepteula --activation-service --
<optional_parameters>
```
initialize-tsm 脚本的唯一必需参数为 --accepteula。您必须包括此参数来 接受 Tableau Server 最终用户许可协议 (EULA)。EULA 可在以下位置中找到:

```
/opt/tableau/tableau_server/packages/docs.<version_
code>/Commercial_EULA.txt
```
<span id="page-344-0"></span>但是,请在运行脚本之前查看以下常用参数。

# 可选:常用 initalize-tsm 参数

运行 initialize-tsm 时可以设置许多参数( 也称为标志) 。下面列出了常用标 志。有关完整列表,请运行 sudo ./initialize-tsm -h 命令,或参见[initialize](#page-2662-0)tsm [脚本的帮助输出](#page-2662-0)。

- 使用 --activation-service 选项, 以便使用 Tableau 授权运行 (ATR) 服 务来激活 Tableau Server。自 Tableau Server 2021.4 及更高版本起,此选项 是 Microsoft Windows 版 Tableau Server、Linux 版 Tableau Server 和容器中的 Tableau Server 的默认值。服务器 ATR 仅用于全新安装,而不是升级。此选 项非常适合基于云的环境或虚拟环境,但可供可在线激活 Tableau Server 副 本的任何人使用。选择 ATR 进行产品激活是一种永久的选择,以后无法撤 消。有关详细信息,请参见[使用授权运行](#page-352-0) (ATR) 服务激活 Tableau Server。如 果不想使用服务器 ATR 激活 Tableau Server, 请使用 --no-activationservice 选项。
- $-a$  标志, 用于指定要添加到 tsmadmin 和 tableau 组的用户, 而不是运行此 脚本的用户。如果使用 root 帐户进行安装,您必须指定 -a 标志,
- <sup>l</sup> --unprivileged-user 标志,用于设置其他服务帐户。默认情况下,将创 建一个名为 tableau 的新用户。此帐户是用于运行大多数 Tableau 进程的 无特权服务帐户。我们建议,只有在计算机上已存在 tableau 用户帐户的 情况下,才创建其他用户。
- <sup>l</sup> -d 标志,用于指定"数据目录"( Tableau Server 在其中存储数据提取、数据提 取相关信息以及其他内容) 的非默认位置。

默认情况下, Tableau Server 为此目录使用以下位置:

/var/opt/tableau/tableau\_server

如果设置此标志,intialize-tsm 脚本将创建您指定的目录并将权限应 用于该目录。更改默认目录路径时存在重要限制。请参见[数据目录。](#page-330-0)

<sup>l</sup> --debug 标志用于故障排除。此选项在脚本运行时显示脚本中的每个命 令,并可以更轻松地排除问题。使用此选项会生成大量的屏幕输出内容。

注意**:**从版本 2021.3 开始,此选项已被移除,并且将显示的脚本输出记录 到 /var/tmp/。

<sup>l</sup> 我们建议在此安装过程中将 Tableau Server 配置为使用转发代理解决方 案。

为此,请包括用于指定转发代理服务器的 --http\_proxy 和/或 --https proxy 标志。指定包含端口的 URL,例如:

```
--http_proxy=http://proxy.exampe.lan:80/
```
--https\_proxy=http://1.2.3.4:443/

在为 https\_proxy 环境变量指定 URL 时, 注意要使用 http。不要为 https\_proxy 环境变量的值指定 https 协议。

若要将 Tableau Server 配置为绕过转发代理, 请包括 --no\_proxy 标志。您 还应向此代理配置中添加例外来保证本地 Tableau Server 群集( 如果目前 有该群集或稍后将有该群集) 内的所有通信不会路由到代理服务器。例如:

 $--no$ 

proxy=localhost,127.0.0.1,localaddress,.localdomain.com。

• 如果要手动管理 TSM 和 Tableau Server 进程的端口分配, 则可能需要将一 个或多个端口相关的开关与 initialize-tsm 配合使用。有关详细信息,请参见 使用 initialize-tsm [控制端口重新映射。](#page-2648-0)

3. 在配置 Tableau Server 之前,请注销并再次登录到终端。

再次登录时,将会创建一个组成员身份变更已生效的新会话。新会话也具有 initialize-tsm 脚本所添加环境变量的访问权限。

### 后续步骤

<span id="page-346-0"></span><sup>l</sup> [激活并注册](#page-346-0) Tableau Server

# 激活并注册 Tableau Server

您必须激活并注册 Tableau Server,然后才能使用它。

Tableau Server 要求至少使用一个产品密钥来同时激活服务器和指定可为用户分配的许 可级别数。您可以在[客户门户](https://customer.tableau.com/)中访问自己的产品密钥。

如果需要在脱机计算机中激活 Tableau Server,请参见[脱机激活](#page-1769-0) Tableau Server。如果需 要激活附加产品密钥以将容量添加到现有的 Tableau Server 安装,请参见[将容量添加到](#page-1764-0) [Tableau](#page-1764-0) Server。

# 先决条件

在继续执行本主题中的过程之前,请完成[安装和配置](#page-320-0) Tableau Server中概述的以下先决 条件:

- [安装和初始化](#page-340-0) TSM
- <sup>l</sup> TSM 使用端口 8850。如果正在运行本地防火墙,请打开端口 8850。请参见[配置本](#page-387-0) [地防火墙](#page-387-0)。

使用 TSM Web 界面

1. 登录到 Tableau [服务管理器](#page-1860-0) Web UI.

您使用的帐户必须具有安装 TSM 的计算机上的管理权限。

2. 在"激活"页面上,输入或粘贴您的产品密钥,并单击"激活产品密钥"。

注意**:**在 2023.3.0 之前的版本中,会显示激活试用许可证的选项。从版本 2023.3.0 开始,此选项已停用( 或移除) 。若要了解试用 Tableau Server 的选 项,请与您的客户代表联系。

激活产品密钥后,它将显示在**"**已激活的产品密钥**"**下。

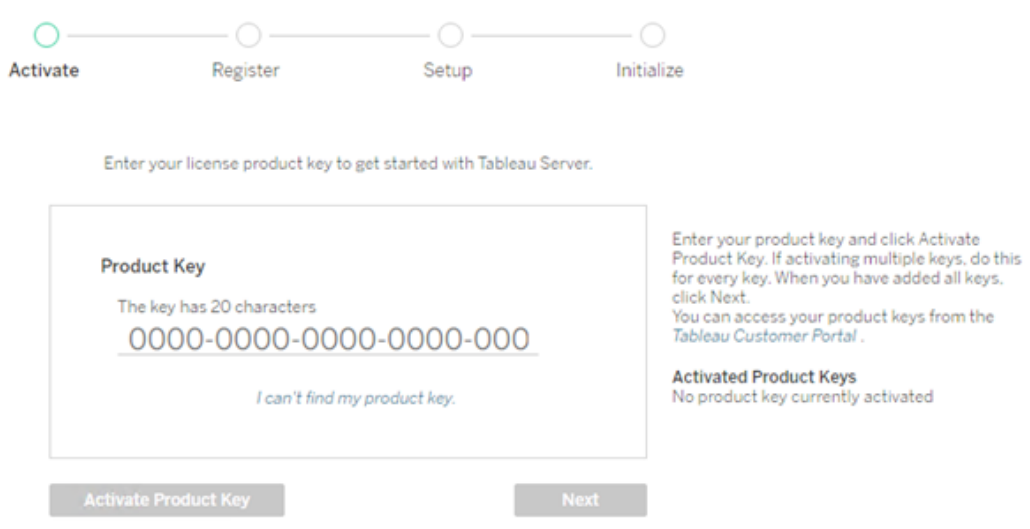

- 3. 若要激活另一个产品密钥,请键入您刚刚输入的密钥以添加新产品密钥,然后单 击**"**激活产品密钥**"**。激活产品密钥后,它将显示在**"**已激活的产品密钥**"**下。继续 以这种方式添加产品密钥,直到完成。
- 4. 产品密钥激活完成后,单击**"**下一步**"**。

注意:如果您激活的产品密钥没有必要的容量(例如内核不足或仅是 Viewer ( 查看者) 角色产品密钥) ,Tableau 服务管理器将显示 **"**应用的许可证不足**"** 对话框。单击**"**激活另一个产品密钥**"**以添加另一个产品密钥,并增加 Tableau Server 安装的容量。

Insufficient licenses applied

You have not activated enough product keys for your Tableau Server deployment.

If you try to activate Tableau Server using these licenses, it may not run<br>properly. We recommend that you activate additional licenses to support this Tableau Server deployment

Tableau Customer Portal Troubleshooting

**Activate Another Product Key** 

5. 在"注册"页面上的字段中输入您的信息,然后单击"注册"。

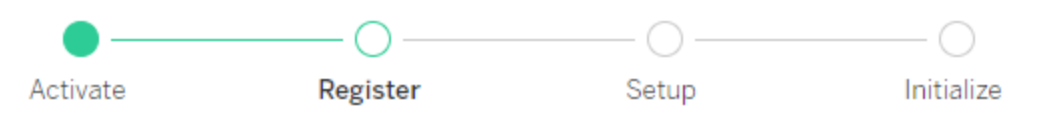

Register with Tableau. All fields are required.

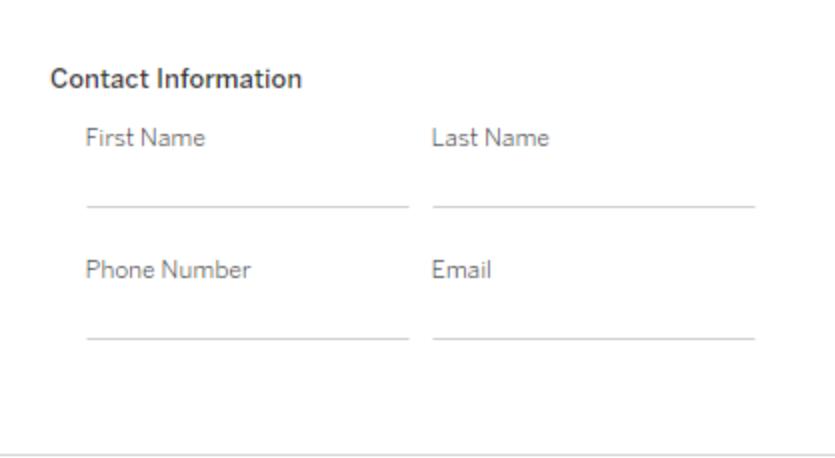

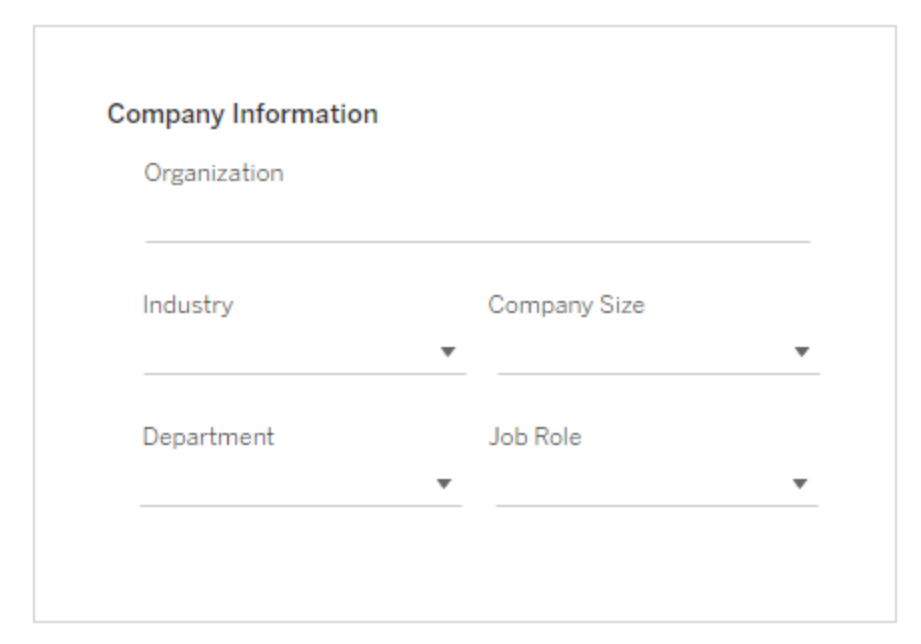

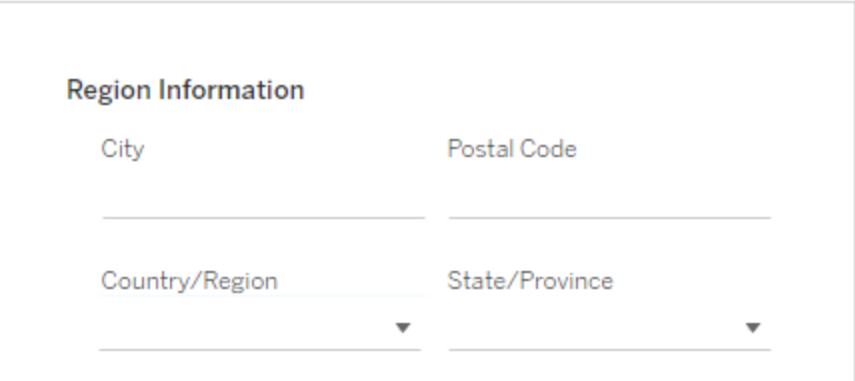

106 **Tableau Software** 

使用 TSM CLI

激活 Tableau Server

若要激活 Tableau Server 以供生产使用,您必须有产品密钥。

若要激活产品密钥,请运行以下命令:

tsm licenses activate -k <product key>

若要激活为期两周的试用版,请运行以下命令:

tsm licenses activate -t

如果您无法激活 Tableau,例如,如果您收到如下错误:

License Server not available

请参见[脱机激活](#page-1769-0) Tableau Server。

### 如果在尝试运行 **TSM** 命令时收到拒绝访问错误**,**该怎么办**?**

用于配置安装其余部分的帐户必须是在初始化过程中创建的 tsmadmin 组的成员。若 要查看 tsmadmin 组中的用户帐户,请运行以下命令:

grep tsmadmin /etc/group

如果用户帐户不在该组中,请运行以下命令,将用户添加到 tsmadmin 组:

sudo usermod -G tsmadmin -a <username>

### 注册 Tableau Server

激活后,您需要注册 Tableau Server。为此,请创建一个注册文件,然后使用 tsm register 命令将其作为选项进行传递。

1. 生成一个可以通过运行以下命令来编辑的模板:

tsm register --template > /path/to/<registration\_file>.json

2. 编辑模板文件以创建完成的注册文件。

下面是采用所需格式的注册文件的示例:

```
{
    "first name" : "Andrew",
   "last name" : "Smith",
    "phone" : "311-555-2368",
    "email" : "andrew.smith@mycompany.com",
    "company" : "My Company",
    "industry" : "Finance",
    "company employees" : "500",
    "department" : "Engineering",
    "title" : "Senior Manager",
    "city" : "Kirkland",
    "state" : "WA",
    "zip" : "98034",
    "country" : "United States",
    "opt_in" : "true",
   "eula" : "true"
}
```
3. 保存对文件进行的更改之后,使用 --file 选项传递该文件以注册 Tableau Server:

```
tsm register --file /path/to/<registration file>.json
```
例如:

tsm register --file /usr/share/tableau-reg-file.json

如果您有数据管理或 Advanced Management 的产品密钥,则必须激活该密钥才能使用 附加功能。只有在服务器上至少激活了一个容量产品密钥后,才应激活这些许可证的 产品密钥。

- <sup>l</sup> 有关 Tableau 数据管理 的许可证信息,请参见许可 [数据管理](#page-3186-0)。
- 有关 [Tableau](#page-2704-0) Advanced Management 上的许可证信息, 请参见关于 Tableau Server 上的 Tableau Advanced [Management](#page-2704-0)。

后续步骤

<span id="page-352-0"></span><sup>l</sup> [配置初始节点设置](#page-363-0)

# 使用授权运行 (ATR) 服务激活 Tableau Server

您可以使用服务器授权运行 (ATR) 服务来激活部署在本地,云、容器或虚拟环境中的 Tableau Server,而不会耗尽许可证激活。ATR 服务通过提供可配置持续时间( ATR 持续 时间) 的短期租约来实现这一点,该租约将许可证与设备联系在一起,直至达到产品密 钥到期日期为止。ATR 处理激活容量跟踪,以便在底层硬件发生变化的情况下,不会发 生最大激活错误。建议为所有 Tableau Server 安装使用此选项。

如果您在线激活 Tableau Server( 这是默认设置) ,Tableau Server 将连接到各个 Internet 位置以进行许可。有关详细信息,请参见与 [Internet](#page-303-0) 通信。

如果您要脱机激活 Tableau Server,您仍然可以使用 ATR 服务进行激活,但是 ATR 持续 时间与脱机激活的工作方式略有不同。有关详细信息,请参见[脱机激活的](#page-354-0) ATR 持续时 [间。](#page-354-0)

我们建议使用 Server 授权运行 (ATR) 服务来简化服务器许可。如果您选择不使用服务 器 ATR,您将使用旧版许可技术,该技术不提供服务器 ATR 的动态管理功能。

对于此 Tableau Server 安装,您选择的激活类型将是永久的。若要在以后更改此设置, 您必须备份、移除,然后重新安装 Tableau Server。

### Tableau Server ATR 的工作方式

当 ATR 服务启用时,Tableau Server 定期联系 Tableau 托管的授权运行 (ATR) 服务,以根 据其许可证和授权窗口长度( ATR 持续时间或租用) 验证 Tableau 是否有权运行。只要此 通信成功,Tableau 将会运行,不会对用户产生任何影响。

当 Tableau Server 脱机激活并启用 ATR 时,Tableau Server 无法定期联系 ATR 服务来验 证 Tableau 是否有权运行。相反,Tableau Server 在内部跟踪从产品密钥首次脱机激活时 起的 ATR 持续时间。

ATR 持续时间

默认情况下, Tableau Server 实例会获得 5 天的 ATR 租用(持续时间), 以成功联系 ATR 服务进行验证。这意味着在初始授权后,Tableau Server 在激活过期之前可以在没有网 络连接的情况下使用 5 天。系统会定期尝试在 Tableau Server 和 ATR 服务之间检查授 权,每次检查成功后,ATR 持续时间将重置为其完整长度。

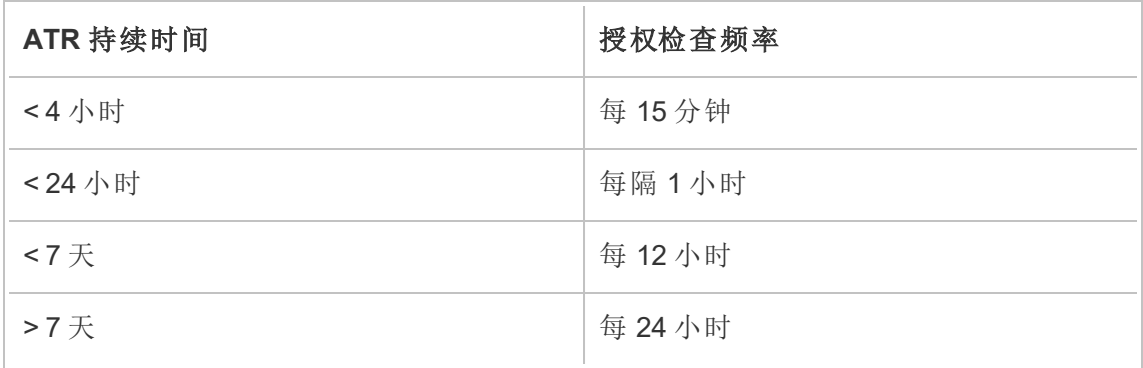

授权检查频率各不相同,并且取决于 ATR 持续时间:

例如:如果 ATR 持续时间为 48 小时,Tableau Server 将每 12 小时联系 ATR 服务以完成 一次授权检查,并且每次成功授权检查后,ATR 持续时间将重置为 48 小时。然后,ATR 持续时间将开始倒计时至 0,直到下一次授权检查。如果 Tableau Server 计算机关闭或 无法访问 Internet,Tableau Server 将无法再联系 ATR 服务。如果发生这种情况,ATR 持 续时间不会重置为 48 小时,而是继续倒计时至 0。如果在 ATR 持续时间达到 0 之前 Tableau Server 未启动或无法与 ATR 服务通信,则许可证将过期,您必须重新激活许可 证。

注意**:**您应该保持 Tableau Server 尽可能多地运行。如果 Tableau Server 无法在 ATR 持续时间内成功完成授权检查,ATR 服务将收回许可证租用,然后您需要重 新激活许可证。

若要查看 ATR 持续时间,请参见 tsm licenses [atr-configuration](#page-2216-0) get 。

<span id="page-354-0"></span>脱机激活的 ATR 持续时间

当 Tableau Server 脱机激活时, ATR 持续时间设置为从产品密钥脱机激活之日起一年, 或到产品密钥的续订日期( 以先到者为准) 。一旦 ATR 持续时间达到设定日期,产品密 钥将被停用。由于 Tableau 无法在脱机环境中与 ATR 服务通信,因此不进行授权检查。

如果您使用 tsm licenses atr-configuration get 命令查看脱机激活的 ATR 持续 时间,结果将是 0,这是预期的。若要查看脱机激活的 ATR 持续时间,请改用 ATRDiag -product "Tableau Server"命令。有关详细信息,请参见 [ATRDiag.exe](#page-2658-0)命令行参 [考。](#page-2658-0)在结果输出中, TTL End date 是 ATR 持续时间结束的日期。

设置或更改服务器 ATR 持续时间

使用服务器授权运行 (ATR) 激活 Tableau Server 时, 您可以更改 ATR 持续时间, 并使用 不同于默认值 432000 秒( 5 天) 的设置。如果您要创建寿命很短的测试服务器或虚拟机 (VM),您可能希望缩短 ATR 持续时间。同样,如果您的服务器将计划保留很长时间,则 可能需要延长 ATR 持续时间。

如果您频繁启动新虚拟机,则减少 ATR 持续时间可以让旧虚拟机释放其容量,以供新 虚拟机使用。另一方面,如果增加 ATR 持续时间,更新周期将会更长,但容量释放频率 不会那么高。

若要更改 ATR 持续时间,请使用 tsm licenses atr-configuration set – duration <value in seconds>命令。有关详细信息,请参见 tsm [licenses](#page-2216-1) atr[configuration](#page-2216-1) set。

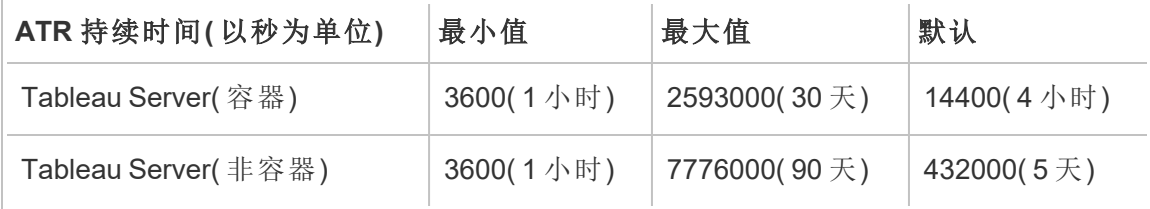

Microsoft Azure 中的

若要设置 ATR 持续时间并手动启动激活服务,请运行以下命令:

- 1. 在初始节点上,打开一个终端会话,然后使用以下命令:
- 2. tsm licenses atr-configuration set --duration <value in seconds>
- 3. tsm pending-changes apply
- 4. sudo su -l tableau
- 5. systemctl --user stop activationservice\_0
- 6. systemctl --user start activationservice 0
- 7. 通过使用 tsm status -v 命令来验证激活服务是否正在运行。Tableau Server 激活服务应列为"正在运行"。如果激活服务未启动,则运行:

systemctl --user restart activationservice 0

容器中的 Tableau Server

若要设置 ATR 持续时间并手动启动激活服务,请运行以下命令:

- 1. 在初始节点上,打开一个终端会话,然后使用以下命令:
- 2. tsm licenses atr-configuration set --duration <value in seconds>
- 3. tsm pending-changes apply
- 4. sudo su -l tableau
- 5. supervisorctl stop activationservice 0
- 6. supervisorctl start activationservice 0
- 7. 通过使用 tsm status -v 命令来验证激活服务是否正在运行。Tableau Server

激活服务应列为"正在运行"。如果激活服务未启动,则运行:

supervisorctl restart activationservice 0

注意**:**对于容器中运行的 Tableau Server,TTL Start 和 TTL End 值反映了 Tableau Server 使用的当前租约。短于一天的容器租约每小时刷新一次,但更长的租约可能 需要长达 24 小时才能续订。

将服务器 ATR 产品密钥移动到另一个 Tableau Server

如果您想停止在现有 Tableau Server 上使用您的产品密钥,并在新安装的 Tableau Server 上使用该密钥,您可以移动您的服务器 ATR 产品密钥。在以下情况下,您可能需 要移动产品密钥:

- <sup>l</sup> 在开发或预生产环境之间切换。
- <sup>l</sup> 将 Tableau Server 移动到升级的硬件。
- 将 Tableau Server 移动到云基础设施。
- <sup>l</sup> 使用短暂的 Tableau Server,例如虚拟机 (VM) 或容器。

停用产品密钥以便在另一个 Tableau Server 上重复使用

在版本 2021.4 及更高版本中停用产品密钥

当您想从 Tableau Server 安装中回收许可证容量并在另一个安装中使用时,您可以移除 使用服务器 ATR 激活的产品密钥。有关如何回收产品密钥的详细信息,请参见[停用产](#page-1775-0) [品密钥。](#page-1775-0)

停用版本 2021.3 及更低版本中的产品密钥

当 ATR 服务用于激活 Tableau Server 许可证时,您无法手动停用许可证。每个许可证可 以有一个生产安装和两个非生产安装。如果您在一个许可证上有未使用的激活,您可以 在另一个 Tableau Server 上激活同一许可证。如果您的激活期已过,您仍然可以在 ATR 租约到期后通过采取以下步骤激活该许可证:

- 1. 禁用现有 Tableau Server 刷新其租用的激活。您可以使用以下任一方法执行此操 作:
	- 关闭您现有的 Tableau Server。
	- 卸载现有的 Tableau Server。
	- <sup>l</sup> 通过拔下以太网电缆或断开 WiFi 连接,断开现有 Tableau Server 与 Internet 的连接。
- 2. ATR 租约到期后,您可以在另一个 Tableau Server 上重用许可证。
- 3. 在新计算机上安装 Tableau Server。

出现提示时,使用相同的许可证激活 Tableau Server。

## 脱机激活 Tableau Server

安装 Tableau Server 时,您至少必须激活一个产品密钥,但我们建议您激活在 Tableau 客户门户中找到的所有 Tableau Server 许可证。这样做会激活服务器,并指定可以分配 给用户的许可证级别数。对于脱机激活,您应该激活 Tableau 客户门户中**"**脱机激活 **ID"** 字段中列出的产品密钥。

有时,您可能需要在安装 Tableau Server 后激活许可证,举例来说,如果您向服务器添 加容量或获取新的产品密钥,则需要这样做。如果您没有产品密钥,则可以从 [Tableau](http://myaccount.tableau.com/) [客户帐户中心](http://myaccount.tableau.com/)获取。

注意**:**在 Tableau Server 启动后激活任何产品密钥都需要重新启动 Tableau Server 才能使更改生效。

在大多数情况下,您可以使用 Tableau 服务管理器 (TSM) 的"许可证"页面,在安装过程 中或之后直接从 Tableau Server 激活密钥,但在某些情况下不允许执行此操作。举例来 说,如果您的计算机未连接到 Internet,或者防火墙限制 Intranet 外部的访问,则不允许 执行此操作。在这些情况下,您需要执行脱机激活。

"容器中的 Tableau Server"仅支持使用服务器 ATR 激活许可证。2023.1 及更高版本支持

使用服务器 ATR 脱机激活。此功能在容器中可用,但需要额外的步骤和批准。如果您需 要在隔离网络的环境或脱机环境中运行"容器中的 Tableau Server",请联系您的客户代 表了解详细信息。

脱机激活和基于登录名的许可证管理 (LBLM)

从 Tableau Server 版本 2023.1.0 开始,当您的服务器配置为使用授权运行 (ATR) 服务 时,LBLM 支持脱机激活。您只能将 Tableau Server 配置为在新安装期间使用 ATR 服务。 使用现有服务器安装进行升级的客户需要安装 Tableau Server 版本 2023.1.0 或更高版 本的新实例,并将其现有安装的备份还原到该新实例。有关此过程的信息,请参见[使用](#page-645-0) 蓝/[绿方法升级](#page-645-0) Tableau Server。有关 ATR 服务的详细信息, 请参见[使用授权运行](#page-352-0) (ATR) [服务激活](#page-352-0) Tableau Server。

有两种情况您可能需要进行脱机激活:

- 在安装期间脱机激活 在安装 Tableau Server 时完成脱机激活操作。
- <sup>l</sup> 在安装后脱机激活许可证 在安装和运行服务器后完成脱机激活操作。

脱机激活概述

脱机激活 Tableau Server 涉及以下步骤:

1. 生成脱机激活请求文件。

2. 将脱机激活请求文件文件复制到能够访问 Internet 的计算机。

3. 将脱机激活请求文件上载到 Tableau [激活网站。](https://www.tableau.com/zh-cn/support/activation)

4. 从网站下载生成的脱机激活响应文件。您将使用此文件来激活 Tableau Server

脱机激活文件名更改

从 Tableau Server 版本 2023.1 开始, Tableau 许可系统支持两种基础许可技术。从管理 的角度来看,两个系统之间唯一的配置差异是为脱机激活生成和使用的文件类型。许可 技术在 Tableau Server 的初始安装期间确定, 安装后无法更改。

我们将许可技术的旧版( 仍受支持) 称为 FlexNet。该技术的最新版本称为服务器 ATR。

有关详细信息,请参见[使用授权运行](#page-352-0) (ATR) 服务激活 Tableau Server。下表描述了每种 技术的文件命名术语。该表还包括通用引用。

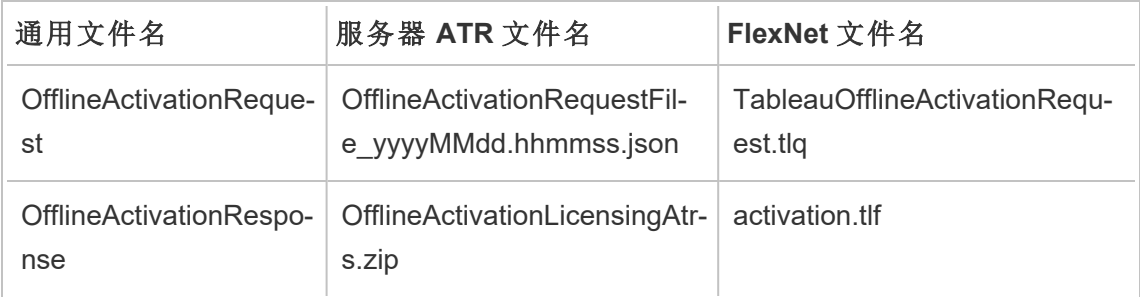

注意:由于本文档支持多个版本的 Tableau Server,因此我们将在本主题的其余部 分使用通用文件名引用( OfflineActivationRequest 和 OfflineActivationRespon) 。根据 在后续步骤中生成的文件类型可以确定 Tableau Server 安装使用的许可技术。

### 使用 TSM Web 界面

如果您尝试通过 TSM 许可证页面激活产品密钥,并看到显示联机激活不可用的对话 框,则可以脱机激活该密钥。每个产品密钥必须完成一次离线激活过程。

1. 单击**"**脱机激活许可证**"**。

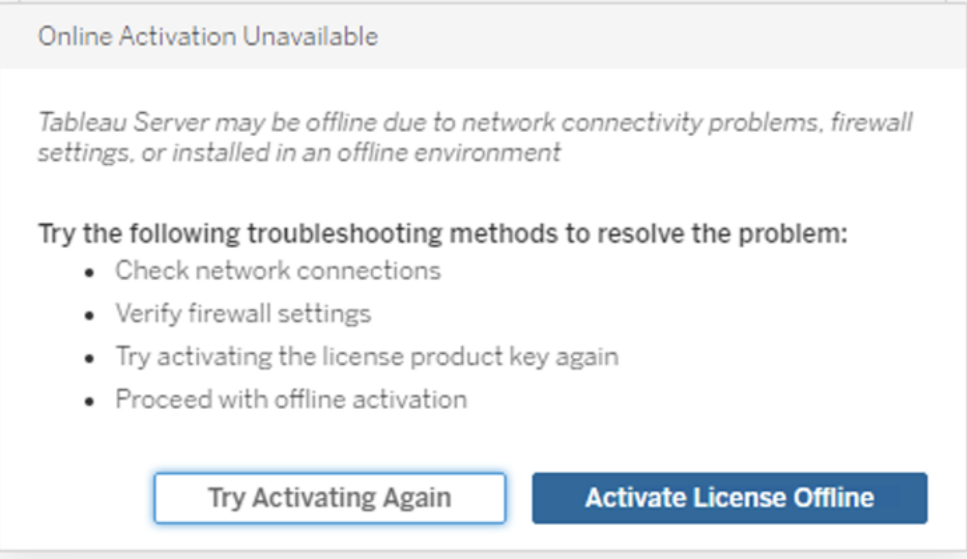
2. 为产品密钥创建脱机激活请求文件 (OfflineActivationRequest)。

创建将上载到 Tableau 激活网站的 OfflineActivationRequest 文件。如果产品密钥未 在表单中预先填写,请输入密钥并单击**"**创建脱机文件**"**以在本地计算机上生成 OfflineActivationRequest 文件。

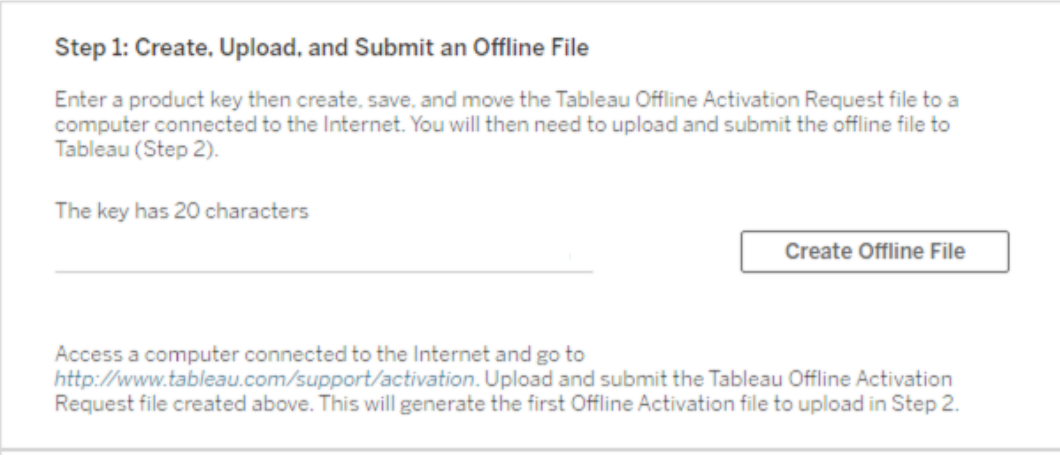

将 OfflineActivationRequestst 文件复制到能够访问 Internet 的计算机。您需要将此 文件上载到 Tableau 激活网站才能生成激活响应文件。

3. 上载和提交 OfflineActivationRequest 文件。

您将上载 OfflineActivationRequest 文件并将其提交到 Tableau 激活网站。这样做会 自动生成一个激活文件 (OfflineActivationResponse), 您可以下载该文件并将其复 制回 Tableau Server 计算机。

- a. 在复制了 OfflineActivationRequest 文件的计算机上,打开浏览器并转到 [https://www.tableau.com/zh-cn/support/activation](http://www.tableau.com/zh-cn/support/activation),打开 Tableau 支持激活页 面。
- b. 在"脱机激活"页面上,单击**"**选择文件**"**以选择 OfflineActivationRequest 文件。
- c. 单击**"**上载激活文件**"**将文件提交到 Tableau 激活网站。
- d. 单击"here"链接将 OfflineActivationResponse 文件下载到您的计算机。

# Offline Activation

The activation was successful. Please click  $\frac{\text{here}}{\sqrt{m}}$  to download your activation file. For help creating the offline activation file, see Activate Tableau Desktop Offline or Activate Tableau Server Offline. (Linux)

- e. 将 OfflineActivationResponse 文件复制到安装了 Tableau Server 的计算机。
- 4. 上载 OfflineActivationResponse 文件。

在 Tableau Server 计算机上,单击**"**上载激活文件**"**以将 OfflineActivationResponse 文件上载到 Tableau Server。成功执行此操作后,**"**激活产品密钥**"**按钮将启用。

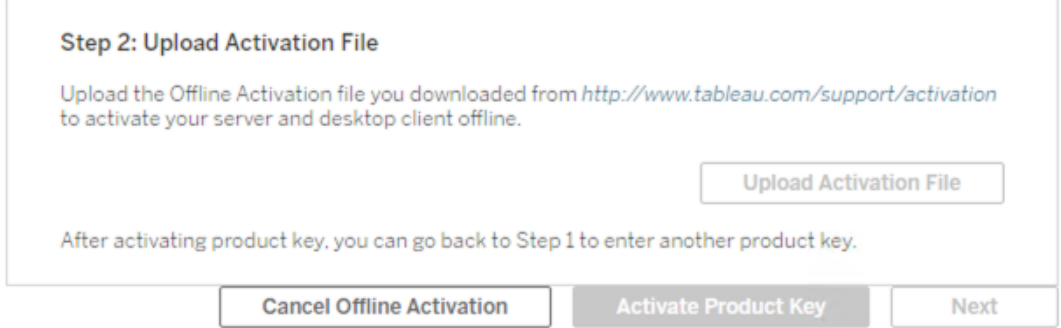

- 5. 单击**"**激活产品密钥**"**以完成脱机激活。
- 6. ( 如果您是首次安装 Tableau Server,请跳过此步骤。)

重新启动 Tableau Server 以使许可更改生效。

使用 TSM CLI

步骤 1.登录到 Tableau 服务管理器

您必须登录到 Tableau 服务管理器 (TSM),然后才能继续。若要登录到 TSM,请运行以 下命令:

tsm [login](#page-2221-0) -u <username>

如果无法登录,该怎么办?

用于配置安装其余部分的帐户必须是在初始化过程中创建的 tsmadmin 组的成员。若 要查看 tsmadmin 组中的用户帐户,请运行以下命令:

grep tsmadmin /etc/group

如果用户帐户不在该组中,请运行以下命令,将用户添加到 tsmadmin 组:

sudo usermod -G tsmadmin -a <username>

将用户添加到 tsmadmin 组之后,运行 tsm login 命令。

步骤 2.生成脱机激活请求文件

1. 在初始节点上,打开终端会话。

2. 键入此命令以获取脱机激活文件:

tsm licenses get-offline-activation-file -k <product-key> -o <target-directory>

您可以从 Tableau [客户门户](http://customer.tableau.com/)中获取产品密钥。目标目录必须已经存在。

3. 将脱机激活文件 (OfflineActivationRequest) 从目标目录复制到具有 Internet 访问权 限的计算机。

步骤 3.将脱机激活请求上载到 Tableau 激活网站

- 1. 在具有 Internet 访问权限的计算机上,转到 Tableau [产品激活页](http://www.tableau.com/zh-cn/support/drivers/activation)面。
- 2. 按照说明完成上载 OfflineActivationRequest 文件的操作。

这将创建一个激活响应文件 (OfflineActivationResponse)。

3. 从 Tableau 激活网站下载 OfflineActivationResponse 文件。

步骤 4.初始化或激活许可证

- 1. 将 OfflineActivationResponse 文件复制到可从 Tableau Server 计算机访问的位置。
- 2. 运行以下命令:

tsm licenses activate -f <path-and-activation-file>

注意**:**使用 ATR 激活 Tableau Server 时,<path-and-activation-file> 应该指 向打包的 OfflineActivationResponse .zip 文件。运行此命令之前请勿解压缩 OfflineActivationResponse 文件。

3. ( 如果您是首次安装 Tableau Server,请跳过此步骤。)

重新启动 Tableau Server 以使许可更改生效:

tsm restart

4. ( 可选) 若要验证所有许可证是否都已激活,您可以运行以下命令:

tsm licenses list

如果已完成上述步骤,您应该会看到一条成功消息:

Activation successful.

Tableau Server 已激活。如果需要其他帮助,请与 Tableau [技术支持联](http://www.tableau.com/zh-cn/support/request)系。

## <span id="page-363-0"></span>配置初始节点设置

本主题介绍如何在 Tableau Server 初始安装过程中配置基本服务器设置。

先决条件

在继续执行本主题中的过程之前,请完成[安装和配置](#page-320-0) Tableau Server中概述的以下先决 条件:

- [安装和初始化](#page-340-0) TSM
- <sup>l</sup> [激活并注册](#page-346-0) Tableau Server

您可能还需要针对 Tableau Server 流量配置本地防火墙。请参见[配置本地防火墙。](#page-387-0)

使用 TSM Web 界面

激活并注册 Tableau Server 之后,安装程序将显示"设置"页面。

注意**:**如果需要将 Tableau Server 配置为连接到不是 Active Directory 的 LDAP 目录, 则必须使用 TSM CLI。

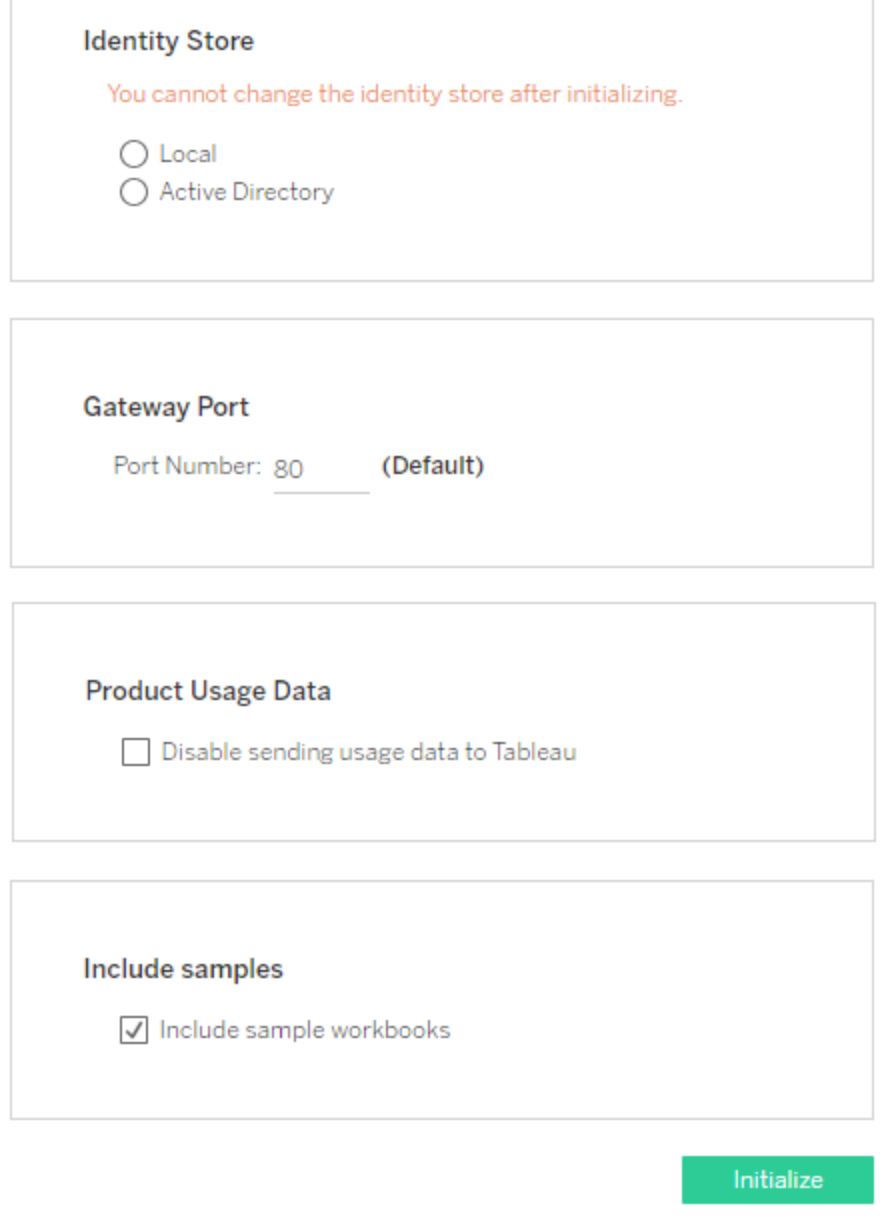

身份存储设置

您必须为 Tableau Server 计算机配置身份存储设置。身份存储管理 Tableau Server 帐 户。您可以将身份存储配置为与外部目录( 例如,OpenLDAP 或 Active Directory) 同步, 也可以将身份存储配置为在 Tableau Server 上管理和存储帐户。如果您将使用单点登 录解决方案(OpenID、SAML、Kerberos 等),请在配置身份存储之前查看以下主题:

- <sup>l</sup> [身份存储](#page-293-0)
- <sup>l</sup> [身份验证](#page-1359-0)

重要信息:为身份存储配置和应用了设置之后,将无法对其进行更改。

如果选择**"Active Directory"**,Tableau Server 将依据您在其上运行安装程序的计算机填 充**"**域**"**和**"NetBIOS"**字段。在某些情况下,安装程序可能不会显示这些属性。有关 Tableau Server 如何连接到 Active Directory 并与之通信的详细信息,请参见[使用外部身](#page-297-0) [份存储的部署中的用户管理。](#page-297-0)

Tableau Server 需要 Active Directory 的读取访问权限。

您可以使用简单绑定或 GSSAPI 绑定向 Active Directory 验证 Tableau Server 的身份。如 果 Tableau Server 需要访问要在其中进行安装的域外的域,则需要创建重复的绑定帐 户。请参见[域信任的重复绑定帐户。](#page-303-0)

我们建议为 LDAP 配置加密通道。请参见[将加密通道配置为](#page-1727-0) LDAP 外部身份存储。

### **LDAP** 简单绑定

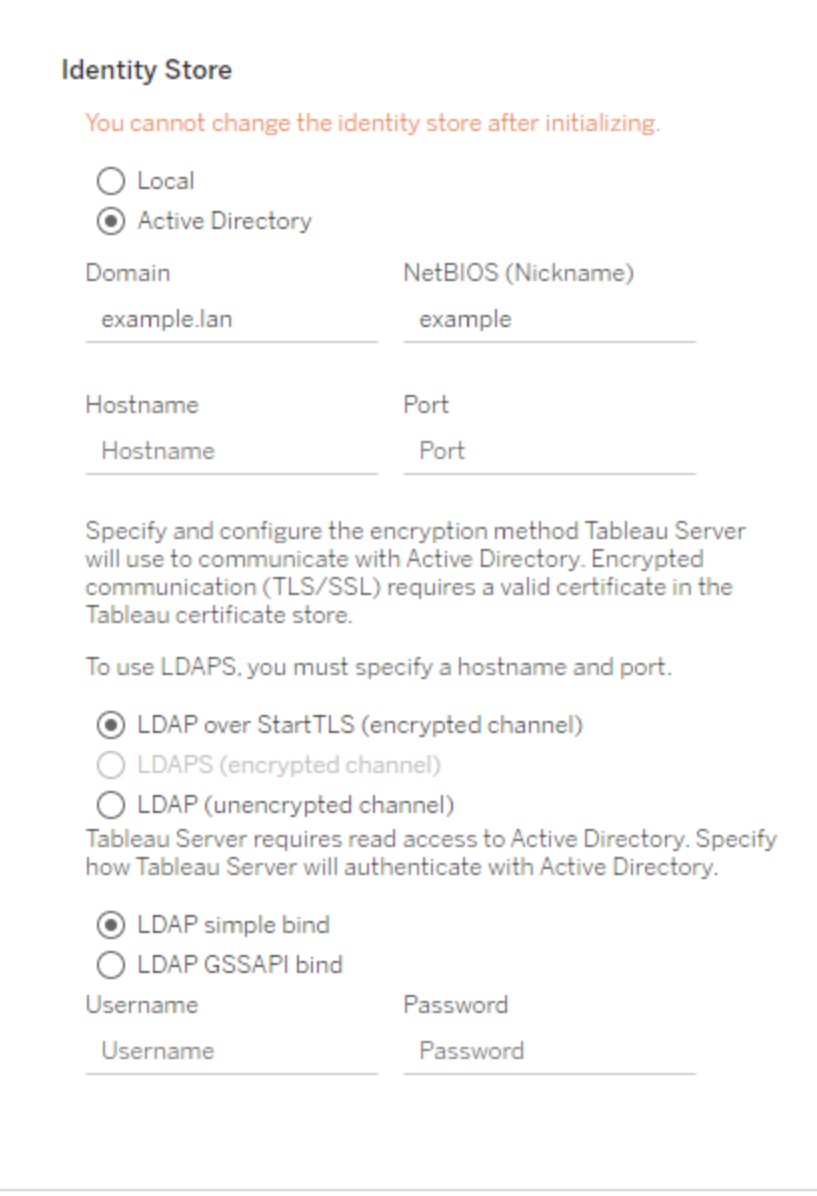

如果使用简单绑定向 Active Directory 进行身份验证,请输入域帐户和密码。

## **LDAP GSSAPI** 绑定

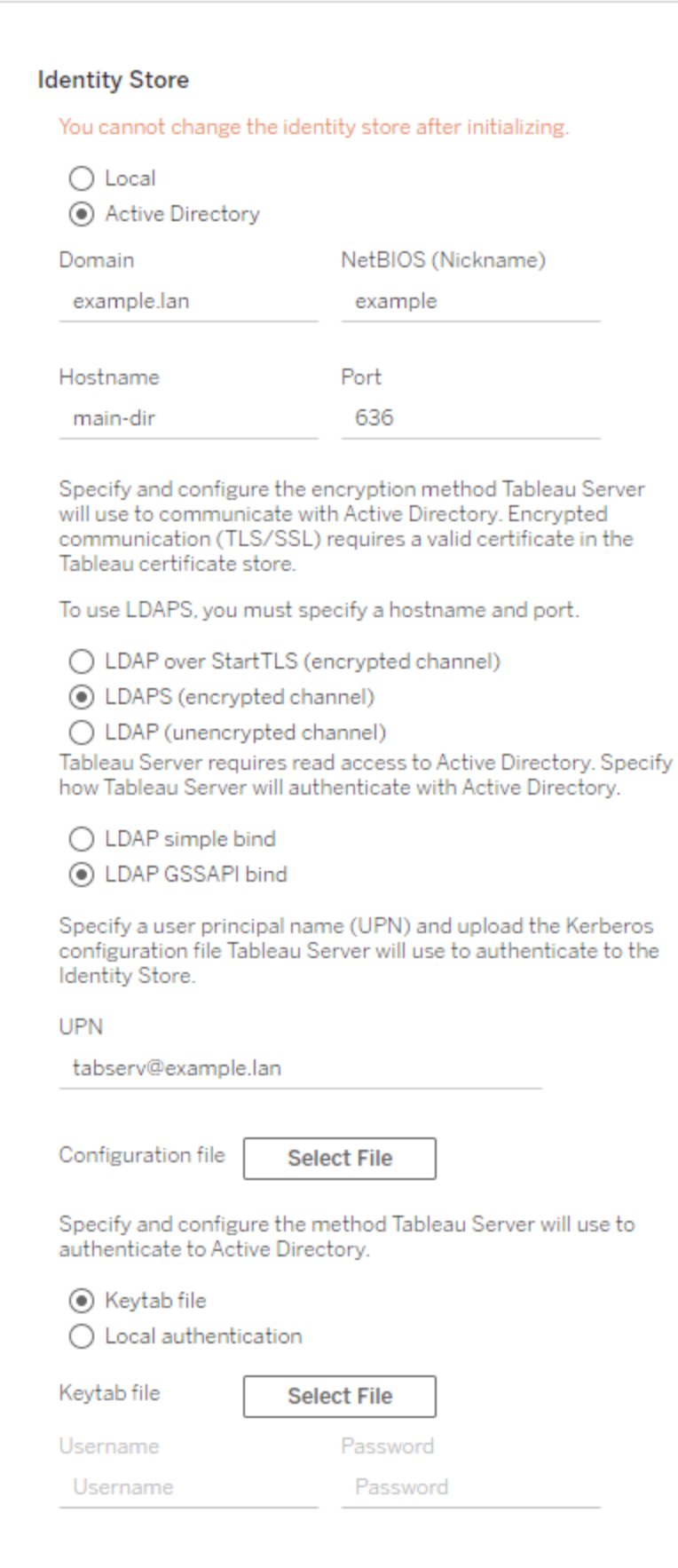

若要绑定 GSSAPI,可以使用凭据或密钥表文件进行绑定。如果您使用的是密钥表文 件,我们建议您专门为 Tableau Server 服务创建一个密钥表。请参见[了解密钥表要求](#page-1427-0)。

网关端口

通过 Web( 以 HTTP 方式) 访问 Tableau Server 的默认端口为端口 80。如果第一次安装 Tableau Server 时安装程序确定端口 80 已占用,则会使用备用端口( 例如 8000) ,并且 该端口将显示在"端口号"框中。

举例来说,如果 Tableau Server 主机前面有硬件防火墙或代理, 则后端系统可能不适合 在端口 80 上运行,您可能需要为其他联网需求更改端口。

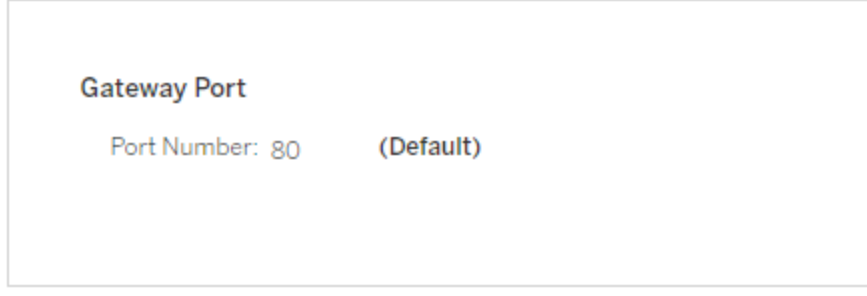

<span id="page-369-0"></span>产品使用情况数据

默认情况下,Tableau Server 与 Tableau 共享使用情况数据,该数据可帮助我们更好地 了解您使用我们产品的情况、改善您的总体体验,并构建让 Tableau 更强大的高度智能 的功能。

如果不希望将使用情况数据发送给 Tableau,请清除此选项。

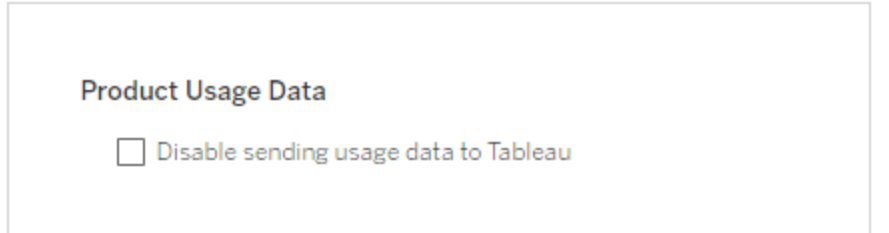

您还可以在安装后通过 TSM Web UI 中的"TSM 维护"选项卡或使用 TSM CLI 来更改此设 置。有关详细信息,请参见[服务器使用情况数据](#page-375-0)。

示例工作簿安装

默认情况下,当您初始化服务器时,Tableau Server 将在默认站点安装示例工作簿。

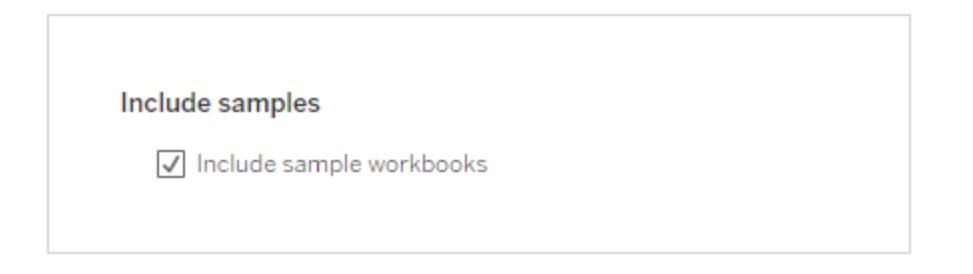

或者,您可以使用 [publishsamples](#page-2471-0) tabcmd 命令在安装后发布示例。

初始化安装

在此页上配置了选项之后,单击**"**初始化**"**。

初始化过程需要一段时间。初始化完成后,将显示以下页面:

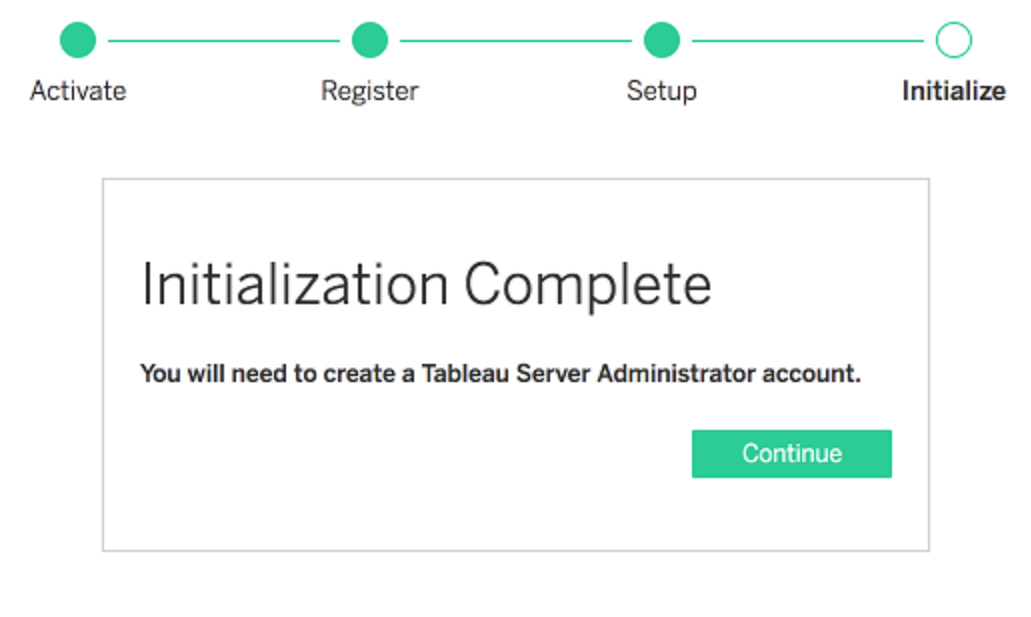

使用 TSM CLI

首先,配置身份存储、网关设置和示例工作簿安装。然后应用更改,根据需要验证 LDAP 连接,再初始化 Tableau Server

配置身份存储设置

您必须为 Tableau Server 计算机配置身份存储设置。

重要信息:为身份存储配置和应用了设置之后,将无法对其进行更改。

使用[identityStore](#page-2338-0) 实体中的 json 模板创建一个 json 文件。在使用适当的值填充选项后, 可以使用以下命令传递 json 文件:

tsm settings import -f path-to-file.json。

配置网关设置(可选)

根据您的网络要求,您可能需要配置这 Tableau Server 计算机配置网关设置。例如,如 果启用 SSL 或使用反向代理配置对 Tableau Server 的访问,则可能需要配置网关设置。 有关详细信息,请参见[gatewaySettings](#page-2336-0) 实体。

使用[gatewaySettings](#page-2336-0) 实体中的 json 模板创建一个 json 文件。在使用适当的值填充选项 后,可以使用以下命令传递 json 文件:

tsm settings import -f path-to-json-file.json。

配置产品使用情况数据(可选)

默认情况下, Tableau Server 会与 Tableau 共享使用情况数据以帮助我们更好地了解您 使用我们产品的情况。这使我们能够改进您的总体体验,并构建让 Tableau 更强大的高 度智能的功能。

Tableau 只会收集行为和使用情况数据,而决不会收集任何您的机密数据库值,并且我 们决不会共享或出售您的使用情况数据;它的唯一用途是改善您的 Tableau 体验。

如果不希望共享产品使用情况数据,请使用[shareProductUsageDataSettings](#page-2369-0) 实体中的 json 模板创建一个 json 文件,并指定 false 值。然后使用以下命令传递该 json 文件:

tsm settings import -f path-to-json-file.json.

您还可以在安装后通过"TSM 维护"选项卡或使用 TSM CLI 来更改此设置。有关详细信 息,请参见[服务器使用情况数据](#page-375-0)。

配置示例工作簿安装( 可选)

默认情况下,当您初始化服务器时,Tableau Server 将在默认站点安装示例工作簿。

如果您不想在安装过程中安装示例工作簿,请运行以下命令:

tsm configuration set -k install.component.samples -v false

您可以使用 [publishsamples](#page-2471-0) tabcmd 命令在安装后发布示例。

应用待处理的配置更改

现在您已经创建并设置了初始配置,您必须应用它们。应用配置更改时,tsm 将在提交 您设定的设置之前验证这些设置。

若要将配置更改应用于 Tableau Server,请运行以下命令:

tsm pending-changes apply

如果待定更改需要重新启动服务器,pending-changes apply 命令将显示一个提示, 告知您将进行重新启动。即使服务器已停止,此提示也会显示,但在这种情况下不会重 新启动。您可以使用 --ignore-prompt 选项隐藏提示,但这样做不会改变重新启动行 为。如果更改不需要重新启动,则会在不提示的情况下应用更改。有关详细信息,请参 见tsm [pending-changes](#page-2248-0) apply。

完成此命令后,TSM 进程将会运行,并且 Tableau Server 已配置但未运行。

验证 LDAP 配置(可选)

如果您的身份存储使用 LDAP,我们建议在继续之前验证 LDAP 连接。

为此,请在初始化服务器之前运行以下命令:

tsm user-identity-store verify-user-mappings -v <user name>

tsm user-identity-store verify-group-mappings -v <group name>

用户和组名称必须是所连接到的 LDAP 服务器中存在的有效名称。如果正确设置了 LDAP 连接,则会将用户或组属性返回到 Shell。如果连接设置不正确,则会返回错误。

初始化和启动 Tableau Server

• 若要初始化并启动 Tableau Server, 请使用 --start-server 选项:

tsm initialize --start-server --request-timeout 1800

这样将能在初始化后保持服务器运行,从而节省时间。

• 如果您打算在初始化后重新配置 Tableau Server, 请关闭 --start-server 选 项:

tsm initialize --request-timeout 1800

这将在初始化后停止服务器。

启动 Tableau Server。如果在初始化过程中未使用 --start-server 选项并且已完成 配置 Tableau Server, 请使用此命令启动服务器:

tsm start --request-timeout 900

注意**:**如果在安装或配置 Tableau Server 时遇到超时,您可能需要指定更长的超 时。有关详细信息,请参见[安装由于超时而失败](#page-2511-0)。

#### 后续步骤

初始化完成后,创建 Tableau Server 管理员用户帐户。请参见[添加管理员帐户。](#page-379-0)

配置文件示例

本文提供了一个完整 JSON 配置文件的示例,其中指定了 gatewaySettings 和 identityStore 实体。此外,配置键将网关超时设置为 900 秒。

您的配置文件看起来将有所不同,具体取决于您需要设置的选项。

安装过程中可能会设置多个 .json 配置文件。若要为 Tableau Server 中的每个文件设置 值,请为每个配置文件各运行以下命令一次:

```
tsm settings import -f path-to-file.json
```
设置配置文件之后,运行 tsm [pending-changes](#page-2248-0) apply, 应用您设置的所有.json 文件中的 更改。

```
{
   "configEntities": {
      "gatewaySettings": {
         "_type": "gatewaySettingsType",
         "port": 80,
         "publicHost": "localhost",
         "publicPort": 80
      },
      "identityStore": {
         "_type": "identityStoreType",
         "type": "local",
         "domain": "example.lan",
         "nickname": "EXAMPLE"
      }
    },
     "configKeys": {
        "gateway.timeout": "900"
     }
}
```
### 实体与键

如上面的示例中所示,有两类配置参数:configEntities 和 configKeys。

#### **configEntities**

某些类型的配置是通过映射到特定方案( 例如身份存储和网关配置) 的实体集完成的。 使用 tsm settings import -f path-to-file.json 命令传递一组 configEntities 时,TSM 将验证配置。如果传递的值无效,TSM 将提供错误。这样,您将能在配置过程 中进行更改,而不会在初始化时或运行时间遇到配置故障。

只能通过在 .json 文件中包括 configEntities 块来设置实体。

重要信息:configEntities 中引用的所有文件均必须位于本地计算机上。不要指定 UNC 路径。

#### **configKeys**

实体只涵盖可设置的一小部分配置值。还有数百个键与 .yml 文件中存储的参数相对 应。Tableau Server 使用这些参数来存储所有服务的所有配置信息。

您可以使用 tsm [configuration](#page-2114-0) 命令设置单独的键。但在部署过程中,随 JSON 文件中的 其他配置方案( 如上所示) 一起设置这些键更加方便。

与 configEntities 不同,不会对 configKeys 进行验证。

<span id="page-375-0"></span>注意**:**我们不建议设置 [tsm configuration](#page-2118-0) set 选项中未记录的参数。

## 服务器使用情况数据

Tableau Server 管理员可以控制是否将 Tableau Server 中的使用情况数据发送给 Tableau。默认情况下,此选项处于启用状态,可以在初始安装时禁用,或者在安装 Tableau Server 之后使用 TSM Web UI 或命令行禁用。有关此使用情况数据的详细信 息,请参见 Tableau [产品使用情况数据。](http://tableau.com/derived-data)

除了产品使用情况数据外,Tableau 产品还会向 Tableau 发送基本产品数据。无论您是 否禁用了产品使用情况数据的发送,都会发送此数据。您可以单独禁用基本产品数据的 发送。有关详细信息,请参见[基本产品数据。](#page-2701-0)

禁用使用情况数据共享

您可以在安装 Tableau Server 时或在安装后随时禁用共享使用情况数据。

在安装时禁用使用情况数据共享

若要在安装 Tableau Server 时禁用与 Tableau 的使用情况数据共享,请在服务器初始配 置过程中清除相关选项。有关详细信息,请参见[产品使用情况数据](#page-369-0)。

在安装后禁用使用情况数据共享

使用 TSM Web 界面

1. 在浏览器中打开 TSM:

https://<tsm-computer-name>:8850。有关详细信息,请参见登录到 [Tableau](#page-1860-0) 服务管 [理器](#page-1860-0) Web UI。

- 2. 单击**"**维护**"**选项卡。
- 3. 在"其他维护任务"下的"服务器使用情况数据"中,清除**"**发送使用情况数据以改进 **Tableau** 功能**"**:

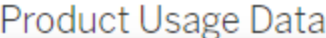

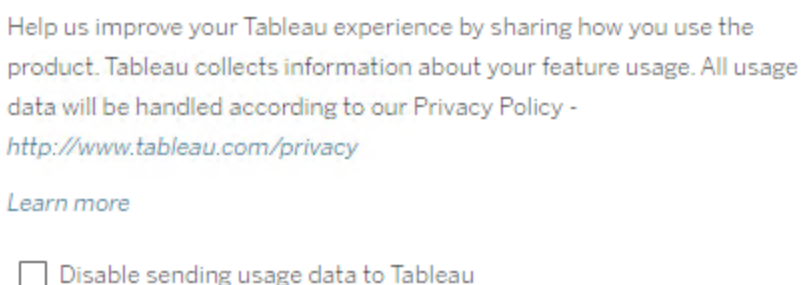

#### 4. 完成后,单击**"**待定更改**"**,然后单击**"**应用更改并重新启动**"**。

使用 TSM CLI

如果不想共享产品使用情况数据,请使用此 tsm 配置命令禁用相关选项: tsm configuration set -k shareproductusagedata.enabled -v false tsm pending-changes apply

如果待定更改需要重新启动服务器,pending-changes apply 命令将显示一个提示, 告知您将进行重新启动。即使服务器已停止,此提示也会显示,但在这种情况下不会重

新启动。您可以使用 --ignore-prompt 选项隐藏提示,但这样做不会改变重新启动行 为。如果更改不需要重新启动,则会在不提示的情况下应用更改。有关详细信息,请参 见tsm [pending-changes](#page-2248-0) apply。

基本产品数据

默认情况下,Tableau 产品会向 Tableau 发送使用情况数据,以便我们了解客户如何使 用我们的软件,并深入了解它们在哪里成功,以及他们在何处可能遇到我们可以解决的 问题。例如,这些数据可以帮助我们了解升级通常失败的地方,并使我们能够对产品进 行更改以解决这些问题,或者确定我们的用户群中的哪一部分需要了解适用于特定版 本 Tableau Server 的安全问题。您可以在安装时或以后禁用此数据的发送。有关如何执 行此操作的详细信息,请参见适用于 Tableau [Desktop](https://help.tableau.com/current/desktopdeploy/zh-cn/desktop_deploy_setting_changes.htm#usage) 或 [Tableau](https://help.tableau.com/current/server/zh-cn/usage_data_server.htm) Server 的说明。

即使您禁用产品使用情况数据的发送,某些基本产品数据也会发送到 Tableau。此基本 产品数据包括有关产品及其进程的信息,包括哪些产品或进程正在运行、何时启动、运 行在哪些操作系统上、许可信息、哪个计算机或计算机群集已发送数据( 使用唯一假名 标识符) ,以及产品是否配置为发送产品使用情况数据。

您可以通过阻止发送到 **prod.telemetry.tableausoftware.com** 的流量,来禁用在计算机 级别或企业级别发送基本产品数据。

禁用在单独的计算机上共享基本产品数据

重要信息:此过程涉及修改本地 hosts 文件。如果您不知道这是什么,则不应对其 进行更改。仅当您了解对文件进行更改的含义、知道如何更改文件以及出于安全考 虑对文件进行了备份时,才应进行此更改。

修改 hosts 文件会改变计算机的网络行为。用于修改操作系统提供商(例如 Microsoft、 Apple 或 Linux 发行版) 提供的 hosts 文件的详细说明。

- 1. 复制现有 hosts文件,并保存到不是 Tableau 计算机的计算机。这是您的备份,以 防需要撤消更改。在备份该文件之前,不要开始对其进行修改。
- 2. 修改计算机的 hosts 文件以包括以下行:

# Stops sending Product Usage to Tableau (prod.telemetry.tableausoftware.com). # Learn more here: http:\\tableau.com\derived-data 127.0.0.1 prod.telemetry.tableausoftware.com

第一行和第二行是注释,对第三行进行解释。

第三行通过将流量发送到内部主机环回地址来防止进入

prod.telemetry.tableausoftware.com

(http://prod.telemetry.tableausoftware.com/) 的所有流量离开本地计算机。 数据不会发送到计算机外部。

禁用在企业级别共享基本产品数据

若要禁用在企业级别发送基本产品数据,请修改网络防火墙以阻止进入 prod.telemetry.tableausoftware.com 的出站流量。

Tableau 使用此域接收有关进程启动和关闭的基本产品数据。它还用于更通用的产品 使用情况数据。如果阻止进入此域的流量,您将阻止发送这两种数据。

进入此域的流量将发生在端口 80( 用于我们的产品数据客户端的初始注册) 和端口 443 ( 对于所有后续流量) 上。若要完全防止发送产品数据,请阻止进入此域的所有流量。

<span id="page-379-0"></span>有关如何配置网络防火墙的详细信息,请咨询供应商或内部 IT 部门。Tableau 无法提供 这些说明。

添加管理员帐户

激活 Tableau Server 的最后一步是添加初始管理员帐户。管理员将具有服务器的完全 访问权限,包括管理用户、组和项目的权限。

创建初始管理员用户时,服务器必须正在运行。

如果您已将 Tableau Server 标识存储配置为使用 LDAP 或 Active Directory,则您指定的 初始管理用户必须是该目录中的帐户。初始管理用户通常与用于运行 tsm 的 Tableau Server 计算机上的用户帐户不同。

但是,如果您已将 Tableau Server 标识存储配置为使用 LDAP 或 Active Directory,并且初 始管理员用户是 Tableau Server 计算机上 tsmadmin 组的成员,则这些帐户可以相同。

先决条件

在继续执行本主题中的过程之前,请完成[安装和配置](#page-320-0) Tableau Server中概述的以下先决 条件:

- [安装和初始化](#page-340-0) TSM
- <sup>l</sup> [激活并注册](#page-346-0) Tableau Server
- <sup>l</sup> [配置初始节点设置](#page-363-0)

## TSM Web UI

Tableau Server 完成初始化后,安装程序将显示一个用于创建 Tableau Server 管理员的 页面。

- <sup>l</sup> 如果在设置过程中配置了本地身份存储,则指定要使用的名称和密码。
- 如果在设置过程中配置了 LDAP 或 Active Directory 身份存储, 则必须指定一个作 为该目录成员的用户帐户。
- <sup>l</sup> 除非用户名后缀与 Tableau Server 的主域匹配,否则 username 不能包含 at 符号 (@)。举例来说,如果 Tableau Server 连接到域"myco.com",则不能使用用户名 "user@example.com@myco.com"。

如果以远程方式进行安装,则必须登录到正在安装 Tableau Server 的物理计算机上的 TSM,或者可以远程访问该计算机,并从 shell 中运行 tabcmd [initialuser](#page-2451-0) 命令。

## 使用 tabcmd CLI

您必须为 Tableau Server 创建初始管理帐户。

- <sup>l</sup> 如果在设置过程中配置了本地身份存储,则指定要使用的名称和密码。
- 如果在设置过程中配置了 LDAP 或 Active Directory 身份存储, 则必须指定一个作 为该目录成员的用户帐户。
- 除非用户名后缀与 Tableau Server 的主域匹配, 否则 username 不能包含 at 符号 (@)。举例来说,如果 Tableau Server 连接到域"myco.com",则不能使用用户名 "user@example.com@myco.com"。

若要创建初始用户,请运行以下 tabcmd 命令:

tabcmd initialuser --server http://localhost --username '<newadmin-username>'

例如:

tabcmd initialuser --server http://localhost --username 'tableauadmin'

如果在 80 以外的端口上运行 HTTP 协议,请在主机名之后指定端口,例如:- server http://localhost:8080。

运行该命令之后,shell 将提示输入管理密码。

### 后续步骤

创建了 Tableau Server 管理员帐户后,请通过完成[安装后任务中](#page-481-0)的配置主题继续进行 部署。

重要信息**:**如果要使用内置的管理视图,则必须安装 PostgreSQL 驱动程序。您可以 在[驱动程序下载页面](https://www.tableau.com/zh-cn/support/drivers)上找到所有支持的连接器的驱动程序链接和安装说明。

## 验证安装

若要验证 Tableau Server 是否已安装并正常运行以及查看内置管理视图,您必须安装 PostgreSQL 驱动程序。

先决条件

在继续执行本主题中的过程之前,请完成[安装和配置](#page-320-0) Tableau Server中概述的以下先决 条件:

- [安装和初始化](#page-340-0) TSM
- <sup>l</sup> [激活并注册](#page-346-0) Tableau Server
- <sup>l</sup> [配置初始节点设置](#page-363-0)
- <sup>l</sup> [添加管理员帐户](#page-379-0)

## 安装 PostgresSQL 驱动程序并验证安装

验证安装:

- 1. 从[驱动程序下载页面](https://www.tableau.com/zh-cn/support/drivers)下载 PostgreSQL 驱动程序。
- 2. 将 .jar 文件复制到此文件夹(您可能必须手动创建):/opt/tableau/tableau driver/jdbc。
- 3. 重新启动 TSM:

tsm restart

4. 要验证安装的驱动程序,请导航到 Tableau Server 中的[管理视图](#page-1925-0) 。

# 初始节点安装默认值

默认情况下, Tableau Server 安装程序根据安装程序所检测到的硬件来配置 Tableau Server 运行的进程实例数。默认配置适用于单服务器安装,并适用于多节点安装的初始 服务器。

您可以根据以下规则为每个进程计算默认配置,其中的内核数是指物理处理器的数量:

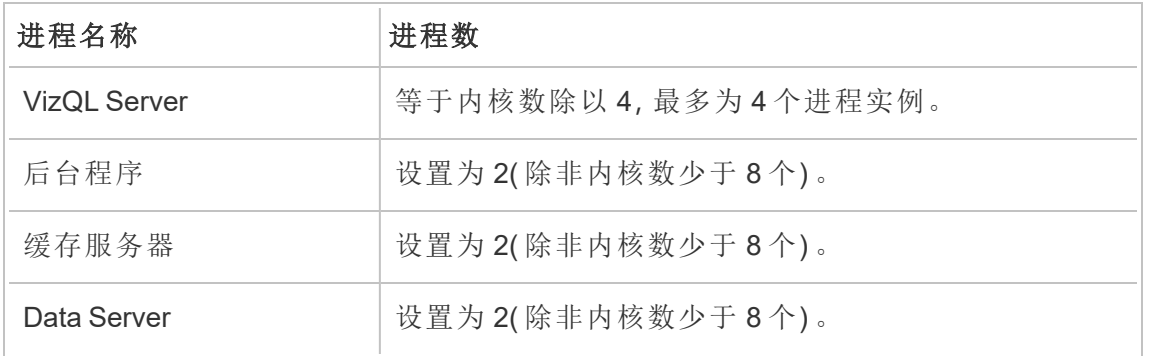

对于所有其他进程类型,不管硬件如何,进程实例数都设置为 1。

以下是具有 16 个内核的计算机默认配置的示例:

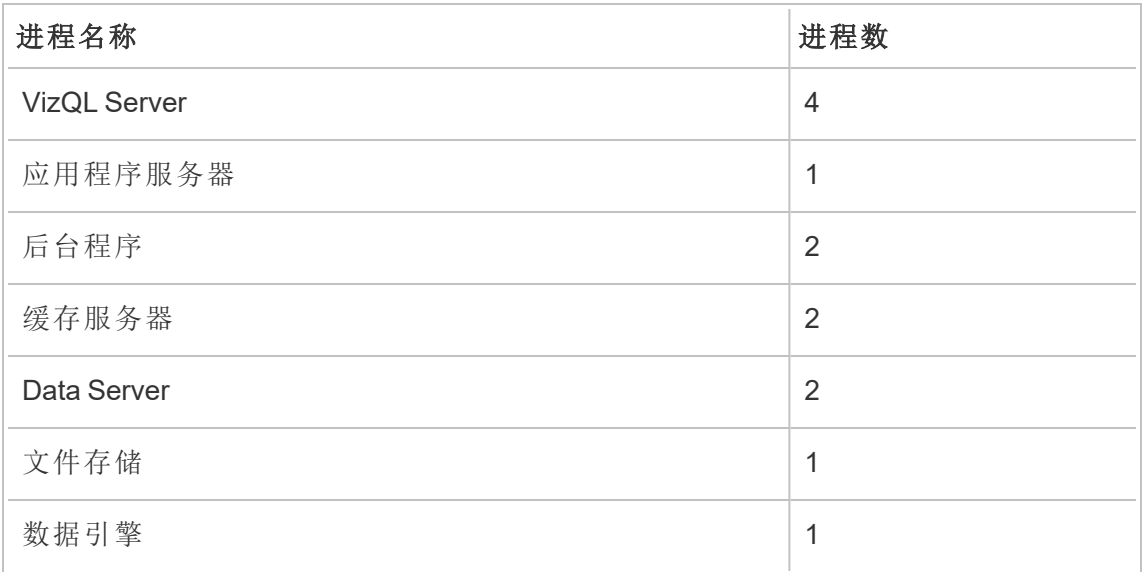

# 快速启动安装

本主题提供使用命令行执行 Tableau Server 的基本快速启动安装所需的所有步骤。本 文描述的配置用途是提供最快、最简单的途径以在运行 CentOS 7.3( 及更高版本) 或 Ubuntu Linux 发行版的计算机上安装 Tableau Server。使用此过程作为方法,在实际部 署服务器之前尝试 Tableau Server 安装、管理和用户体验。

重要信息:请勿将此过程用作将 Tableau Server 部署到生产环境中的独立资源。若 要将 Tableau Server 部署到生产环境,请参见[安装和配置](#page-320-0) Tableau Server中的内容。

本主题中的过程将安装具有以下特征的适用于 Linux 的 Tableau Server 实例:

- 操作系统: 支持的 RHEL 类 Linux 发行版 或 Ubuntu。(自 2022年7月起, Tableau 不 再支持 Debian 发行版。有关详细信息, 请参见此 [Tableau](https://community.tableau.com/s/news/a0A4T0000011xDOUAY/debian-end-of-life) 社区。)
- <sup>l</sup> 身份存储:本地身份验证
- <sup>l</sup> 网关端口:80
- Tableau Server 管理员帐户: admin

开始之前

查看[安装之前](#page-322-0)...主题。下面的过程假设您已经在合规的硬件上按照本主题中指定的环境 要求安装了 Linux。

请注意,您安装该软件所在的计算机必须符合Tableau Server [的最低硬件要求和推荐配](#page-335-0) [置中](#page-335-0)规定的最低硬件要求。安装程序不会将 Tableau Server 安装到不符合最低硬件要求 的系统上。

步骤 1:安装 Tableau Server 包并启动 Tableau 服务管理器

使用发行版的软件包管理器安装 Tableau Server,然后运行脚本以初始化 Tableau 服务 管理器 (TSM)。Tableau 服务管理器是用于安装、配置和管理 Tableau 服务的管理工具 集。

安装的软件包附带初始化脚本。有关更多详细信息,请参见[安装和初始化](#page-340-0) TSM。

- 1. 以具有 sudo 访问权限的用户身份登录到要在其中安装 Tableau Server 的计算 机。
- 2. 导航到您将 Tableau Server 软件包复制到的目录。
- 3. 使用软件包管理器来安装 Tableau Server 软件包。

请不要安装到使用符号链接的位置,或安装到网络文件系统 (NFS) 卷上的目录。

• 在类似于 RHEL 的分发(包括 CentOS)上,运行以下命令,其中 <version> 的格式为主要-次要-维护( 例如:2019-2-5:

sudo yum update

sudo yum install tableau-server-<version>.x86 64.rpm

注意**:**当您使用 yum 安装 Tableau Server 时,将会自动下载和安装所 有依赖包。这是安装 Tableau 的首选方法。如果组织不允许您使用 yum 并且必须使用 rpm -i 进行安装,则您还必须单独安装依赖包。

<sup>l</sup> 在 Ubuntu 上,运行以下命令,其中 <version> 的格式为主要-次要-维护 ( 例如:2019-2-5) :

```
sudo apt-get update
sudo apt-get upgrade
sudo apt-get -y install gdebi-core
sudo gdebi -n tableau-server-<version> amd64.deb
```
导航到 scripts 目录:

4. :更新环境设置。 cd /opt/tableau/tableau\_server/packages/scripts.<version\_code>/

5. 运行以下脚本以启动 TSM:

sudo ./initialize-tsm --accepteula

6. 初始化完成后,关闭终端会话:

exit 或 logout

## 步骤 2:激活并注册 Tableau Server

配置 Tableau Server 之前,您必须激活许可证并注册。有关更多详细信息,请参见[激活](#page-346-0) 并注册 [Tableau](#page-346-0) Server。

- 1. 打开 Bash 会话,并使用以前用于运行 initialize-tsm 的相同帐户登录。
- 2. 激活 Tableau Server 许可证。运行以下命令:

tsm [licenses](#page-2214-0) activate -k <license key>

3. 注册 Tableau Server。生成一个可以通过运行以下命令来编辑的模板:

tsm [register](#page-2251-0) --template > /path/to/registration\_file.json

4. 打开文本编辑程序,填写注册文件,进行保存,然后通过以下命令进行传递:

tsm [register](#page-2251-0) --file /path/to/registration file.json

## 步骤 3:配置本地身份存储

您必须配置身份存储设置。此过程将安装设置身份存储简化成本地身份验证。默认情况 下安装了工作簿示例。有关自定义这些默认值的更多详细信息,请参见[配置初始节点设](#page-363-0) [置。](#page-363-0)

<sup>l</sup> 使用以下命令传递配置文件:

tsm [settings](#page-2281-0) import -f /opt/tableau/tableau\_ server/packages/scripts.<version code>/config.json

步骤 4:完成安装

安装的最后步骤是应用更改、初始化和启动 TSM,然后创建管理帐户。有关这些步骤的 更多详细信息,请参见[配置初始节点设置](#page-363-0)。

1. 应用前面步骤中所进行的配置。运行以下命令:

tsm [pending-changes](#page-2247-0) apply

2. 初始化并启动 Tableau Server运行以下命令:

tsm [initialize](#page-2210-0) --start-server --request-timeout 1800

3. 创建 Tableau Server 管理员帐户。运行以下命令:

```
tabcmd initialuser --server 'localhost:80' --username 'admin' -
-password '<password>'
```
其中 '<password>' 是强密码。将密码和其他参数括在单引号内。

使用您创建的 admin 帐户访问 Tableau Server 管理员网页。请参见登录到 [Tableau](#page-1853-0) Server [管理区域](#page-1853-0)。

## 步骤 5:安装 PostgreSQL 驱动程序

若要验证 Tableau Server 是否已安装并正常运行以及查看内置管理视图,您必须安装 PostgreSQL 驱动程序。

- 1. 从[驱动程序下载页面下](https://www.tableau.com/zh-cn/support/drivers)载 PostgreSQL 驱动程序。
- 2. 将 .jar 文件复制到此文件夹( 您可能必须手动创建) :/opt/tableau/tableau\_ driver/jdbc。
- 3. 重新启动 TSM:

tsm restart

<span id="page-387-0"></span>4. 要验证安装的驱动程序,请导航到 Tableau Server 中的[管理视图](#page-1925-0) 。

# 配置本地防火墙

本主题说明如何在运行 Tableau Server 的计算机上配置防火墙。

应在操作系统上启用本地防火墙,以在单节点和多节点部署中保护 Tableau Server。在 Tableau Server 的分布式( 多节点) 安装中,节点之间的通信未使用安全通信。因此,您 应该在托管 Tableau Server 的计算机上启用防火墙。

我们建议您配置防火墙,以便外部流量只能访问以下两个端口:gateway 端口和 tabadmincontroller 端口。默认情况下,这两个端口分别是 80 和 8850。此外,如果在 分布式部署中运行,则您需要打开端口范围 27000-27009,以便许可能够跨节点通信。

gateway 端口用于 Tableau Server 的 HTTP 连接。我们建议您对 gateway 端口使用 SSL。如果将使用 SSL,则该端口必须为 443,因为 Tableau Server 对 SSL 不支持其他端 口。以下过程介绍如何针对 gateway 端口配置防火墙。将 Tableau Server 网关( [配置初](#page-363-0) [始节点设置](#page-363-0)) 配置为与您在此处设置的端口匹配。

以下示例介绍如何在 RHEL/CentOS 发行版上运行的 Tableau Server 单节点和多节点部 署上配置防火墙。这些示例使用 [Firewalld](http://www.firewalld.org/),它是 CentOS 上的默认防火墙。

单节点配置

1. 打开一个 bash shell 并运行以下 TSM 命令来检索 tabadmincontroller 端口的 端口号:

tsm topology list-ports

记下 tabadmincontroller 端口。默认情况下,此端口为 8850。

2. 启动 firewalld:

sudo systemctl start firewalld

3. 验证默认区域是否是高安全性区域,如 public。如果不是,建议将其更改为高安 全性区域。

sudo firewall-cmd --get-default-zone

sudo firewall-cmd --set-default-zone=public

4. 针对 gateway 端口和 tabadmincontroller 端口添加端口。在以下示例中,我们 使用默认端口( 80 和 8850) 。

sudo firewall-cmd --permanent --add-port=80/tcp

sudo firewall-cmd --permanent --add-port=8850/tcp

5. 重新加载防火墙并验证设置。

sudo firewall-cmd --reload

sudo firewall-cmd --list-all

单节点群集配置

除了启用端口之外,在多节点群集上配置防火墙还需要执行其他步骤来确保节点能够 相互通信。

开始之前

您将需要群集中每个节点的 IP 地址。此处的示例将 <node1IP> 用作初始节点 IP 地址 的占位符,将 <node2IP> 和 <node3IP> 用作两个其他节点的 IP 地址的占位符。

步骤 1:配置初始节点。

1. 打开一个 bash shell 并运行以下 TSM 命令来检索 tabadmincontroller 端口的 端口号:

tsm topology list-ports

记下 tabadmincontroller 端口。默认情况下,此端口为 8850。

2. 运行以下命令来确定 TSM 可以动态选择的端口号的范围。您将在本过程的后面 指定此范围。记下此端口范围。

tsm configuration get -k ports.range.min

tsm configuration get -k ports.range.max

典型的范围为 8000 至 9000。

3. 启动 firewalld:

sudo systemctl start firewalld

4. 验证默认区域是否是高安全性区域,如 public。如果不是,建议将其更改为高安 全性区域。

```
firewall-cmd --get-default-zone
```
sudo firewall-cmd --set-default-zone=public

5. 针对 gateway 端口和 tabadmincontroller 端口添加端口。在以下示例中,我们 使用默认端口( 80 和 8850) 。您还必须添加端口范围 (27000-27010),使许可能够 在节点之间通信。

```
sudo firewall-cmd --permanent --add-port=80/tcp
sudo firewall-cmd --permanent --add-port=8850/tcp
sudo firewall-cmd --permanent --add-port=27000-27010/tcp
```
6. 将防火墙配置为允许群集中其他节点的所有流量。对于端口选项,请指定在步骤 2 中记下的范围。为群集中的每个附加节点运行此命令。例如:

sudo firewall-cmd --permanent --add-rich-rule='rule family=ipv4 source address=<node2IP>/32 port port=8000-9000 protocol=tcp accept'

sudo firewall-cmd --permanent --add-rich-rule='rule family=ipv4 source address=<node3IP>/32 port port=8000-9000 protocol=tcp accept'

7. 重新加载防火墙并验证设置。

sudo firewall-cmd --reload

firewall-cmd --list-all

步骤 2:配置其他节点

群集中的每个节点都必须能够与初始节点和其他节点进行通信。

在群集中的每个其他节点上运行此过程。在本示例中,IP 地址为 <node2IP> 的节点与 IP 地址为 <node1IP> 的初始节点和 IP 地址为 <node3IP> 的第三个节点进行通信。

1. 启动 firewalld:

sudo systemctl start firewalld

2. 验证默认区域是否是高安全性区域,如 public。如果不是,建议将其更改为高 安全性区域。

```
firewall-cmd --get-default-zone
```
sudo firewall-cmd --set-default-zone=public

3. 将防火墙配置为允许从群集中的其他节点访问 gateway 和 tabadmincontroller。例如:

sudo firewall-cmd --permanent --add-rich-rule='rule family=ipv4 source address=<node1IP>/32 port port=80 protocol=tcp accept'

sudo firewall-cmd --permanent --add-rich-rule='rule family=ipv4 source address=<node1IP>/32 port port=8000-9000 protocol=tcp accept'

sudo firewall-cmd --permanent --add-rich-rule='rule family=ipv4 source address=<node3IP>/32 port port=80 protocol=tcp accept'

sudo firewall-cmd --permanent --add-rich-rule='rule family=ipv4 source address=<node3IP>/32 port port=8000-9000 protocol=tcp accept'

在本示例中,由于 tabadmincontroller 端口 (8850) 包含在端口范围内,所以 命令中没有明确指定该端口。

4. 重新加载防火墙并验证设置。

```
sudo firewall-cmd --reload
firewall-cmd --list-all
```
# Tableau Server 的自动安装

Tableau 提供了一个 automated-installer 脚本,用于自动安装 Tableau Server。该脚 本得到[社区支持](https://www.tableau.com/zh-cn/support-levels-it-and-developer-tools)。您可以下载并按原样使用该脚本,或者针对自己的特定需求进行修 改。

# 使用自动安装程序的好处

- <sup>l</sup> 只需一个命令便可安装、配置和启动 Tableau Server 的实例。
- <sup>l</sup> 命令可在没有用户输入的情况下运行,因此适合于自动化操作。
- <sup>l</sup> 配置设置一次即可用于所有安装,使此过程变得可重复。

#### 何时不使用自动安装程序**:**

- <sup>l</sup> 如果是第一次安装,我们建议您在进行自动流程之前手动测试安装。对安装造成 障碍的任何问题可通过交互方式轻松解决,这些问题解决之后,您就可以使用自 动安装程序。
- <sup>l</sup> 如果您在测试或尝试新的配置参数( 例如身份验证方法) ,我们建议您先手动运行 安装。TSM 会验证配置实体,并拒绝无效的配置参数。确定了正确的参数之后,您 就可以使用自动安装程序。
- <sup>l</sup> 如果无法或不想在密文文件中输入密码,使用自动安装程序可能不适合于您。

# 开始之前

查看[安装之前](#page-322-0)...主题,确保您已在满足 Tableau Server 操作系统要求和最低硬件要求的 计算机上安装了 Linux。

注意**:**如果在生产环境中安装 Tableau Server,请查看最低硬件推荐配置。推荐配置表 示您应为 Tableau Server 的生产安装使用的最低硬件配置。

为了执行自动安装,您必须使用自动安装程序包,该程序包使用 Tableau Server 安装程 序包作为输入。我们建议您在开始之前按如下方式下载这两个程序包:

- 1. 下载自动安装程序包和 Tableau Server 安装程序包:
	- a. 从 [GitHub](https://github.com/tableau/server-install-script-samples/tree/master/linux/automated-installer) 下载适用于您使用的发行版的自动安装程序包。自动安装程序 包可在 [packages](https://github.com/tableau/server-install-script-samples/tree/master/linux/automated-installer/packages) 子目录中找到。

注意**:**您使用的自动安装程序包的版本必须与 Tableau Server 安装程 序包的版本匹配。例如,将 10.5.0 版的自动安装程序包与 10.5.0 版的 Tableau Server 安装程序包配合使用。

- b. 从 Tableau Server [产品下载](https://www.tableau.com/zh-cn/support/releases/server/)页面选择并下载相应的 **Tableau Server** 安装程 序包。您选择的安装程序包取决于您使用的 Linux 发行版。例如,对于类似 于 RHEL 的系统, tableau-server-<version>.x86\_64.rpm 。
- c. 下载 config.json、reg\_templ.json 和密文模板。
- 2. 将程序包和模板复制到将在其中安装 Tableau Server 的计算机上的一个位置,或 复制到可从该计算机访问的位置。

# 如何使用自动安装程序

自动安装程序将安装 Tableau Server 安装程序包、创建目录、设置运行 Tableau Server 所需的权限,并启动 Tableau 服务管理器 (TSM) 安装程序。TSM 安装程序完成后,自动 安装程序将运行 tsm 命令来安装、配置和启动 Tableau Server。默认情况下,自动安装 程序会在安装过程中激活试用许可证。如果有实际产品密钥,您可以在命令行上提供 该产品密钥,也可以在运行脚本后激活产品密钥。自动安装程序中的大多数命令行选 项与 tsm [initialize](#page-2210-0) 命令使用的选项相同。

若要在无需用户输入的情况下运行自动安装程序,您必须提供以下必需的命令行选 项:

Linux 版 Tableau Server 管理员指南

| 选项                                           | 描述                                                        |
|----------------------------------------------|-----------------------------------------------------------|
| -s <secrets-<br>file</secrets-<br>           | 密文文件的名称。密文文件应包括 TSM 管理员以及 Tableau Server<br>管理员帐户的用户名和密码。 |
|                                              | 注意:在密文文件中提供密码是可选的。但是,如果在密文文件<br>中找不到密码,系统将在安装期间提示您提供密码。   |
|                                              | 自动安装程序包包括密文文件的模板。                                         |
| -f <config-file></config-file>               | 配置 JSON 文件的名称。自动安装程序包包括配置文件的模板。                           |
| -r <registration-<br>file</registration-<br> | 注册文件的名称。自动安装程序包包括注册文件的模板。                                 |
| --accepteula                                 | 指明您已接受最终用户许可协议。                                           |
| <package-file></package-file>                | rpm 或 deb Tableau Server 安装程序。                            |

## 使用 **-h** 选项以查看所有必需命令行选项的完整列表。

将 Tableau Server 配置为使用转发代理

如果您的组织使用转发代理解决方案来访问 Internet,请将 Tableau Server 配置为使用 代理服务器。Tableau Server 必须访问 Internet 来获取地图数据和实现默认许可功能。

我们建议在此安装过程中将 Tableau Server 配置为使用转发代理解决方案。

若要在无提示安装过程中配置代理服务器,请包括 --http proxy 和/或 --https proxy 标志来指定转发代理服务器。

指定包含端口的 URL,例如:

```
--http_proxy=http://proxy.exampe.lan:80/ --https
proxy=http://1.2.3.4:443/
```
在为 https\_proxy 变量指定 URL 时, 注意要使用 http。不要为 https\_proxy 变量的 值指定 https 协议。

若要将 Tableau Server 配置为绕过转发代理, 请包括 --no\_proxy 标志。您还应向此代 理配置中添加例外来保证本地 Tableau Server 群集( 如果目前有该群集或稍后将有该 群集) 内的所有通信不会路由到代理服务器。例如:

--no proxy=localhost,127.0.0.1,localaddress,.localdomain.com。

如果未在安装过程中配置转发代理,请在安装后参考配置 Linux 版 [Tableau](#page-308-0) Server 以使 [用转发代理。](#page-308-0)

# 执行无提示安装

步骤 1:安装自动安装程序

- 1. 以具有 sudo 访问权限的用户身份登录到计算机。
- 2. 使用软件包管理器来安装脚本软件包。
	- 在类似于 RHEL 的分发(包括 CentOS)上, 运行以下命令:

sudo yum install /path/to/tableau-server-automatedinstaller-<version>.noarch.rpm

 $\cdot$  在 Ubuntu 上, 运行以下命令:

sudo apt-get update sudo apt-get -y install gdebi-core sudo gdebi -n /path/to/tableau-server-automated-installer- <version>.deb

下载的自动安装程序包中包括配置文件 (config.json)、注册文件 (reg\_templ.json) 和密文文件 (secrets) 的模板,您可以按下一步所述,使用这些模板针对您的要求
进行修改。安装程序脚本以及初始节点配置、Tableau Server 注册和密文文件的模 板将安装到:

/opt/tableau/tableau\_server\_automated\_installer/automatedinstaller.<version>

步骤 2:创建文件以提供运行自动安装所需的其他配置信息

由于自动安装程序的目的是无需用户交互即可运行,因此您必须提供以下附加信息:

1. 运行以下命令,将模板 config.json、reg\_templ.json 和 secrets 复制到另一个目录, 比如您的主目录。我们不建议直接编辑模板文件:

cp /opt/tableau/tableau server automated installer/automatedinstaller.<version>/{config.json,reg\_templ.json,secrets} ~

- 2. 编辑配置模板 **config.json** 以提供初始节点配置设置。您必须为 Tableau Server 计 算机提供身份存储设置。根据您的网络要求,您可能还需要提供网关设置。缓存 选项设置为尽可能长时间缓存和重用数据。默认情况下安装了示例工作簿。模板 包括了最少的所需信息,因此可以将模板作为一个出发点。有关配置设置的详细 信息,请参见[配置初始节点设置](#page-363-0)。
- 3. 编辑注册文件 **reg\_templ.json**,以提供依据最终用户许可协议 (EULA) 注册 Tableau Server 所需的唯一识别信息。有关详细信息,请参见[最终用户许可协议](http://www.tableau.com/zh-cn/eula)以 及[激活并注册](#page-346-0) Tableau Server。
- 4. 使用 TSM 管理员和 Tableau Server 管理员帐户的用户名和密码,通过 **secrets** 模 板编辑密文文件。
	- <sup>l</sup> TSM 管理员帐户用户应是运行脚本的 sudo 管理员用户。如果不想在密文文 件中指定密码,您可以将其留空,在安装期间系统将提示您提供密码。
	- <sup>l</sup> Tableau Server 管理员帐户是安装程序创建的初始帐户,用于管理 Tableau Server。

### 步骤 3:运行自动安装

1. 以具有 sudo 访问权限的用户身份登录到计算机。

在类似于 RHEL 的分发( 包括 CentOS) 上,运行以下命令:

sudo /opt/tableau/tableau server automated installer/automatedinstaller.<version>/automated-installer -s /path/to/secrets -f /path/to/config.json -r /path/to/reg\_templ.json --accepteula /path/to/tableau-server-<version>.x86\_64.rpm

在 Ubuntu 上,运行以下命令:

sudo /opt/tableau/tableau\_server\_automated\_installer/automatedinstaller.<version>/automated-installer -s /path/to/secrets -f /path/to/config.json -r /path/to/reg\_templ.json --accepteula /path/to/tableau-server-<version>\_amd64.deb

重要信息**:**在用于运行脚本的命令中,您必须指定 -accepteula 项来确认 和接受最终用户许可协议 (EULA)。EULA 可在以下位置中找到:[最终用户许](https://www.tableau.com/zh-cn/legal/eula) [可协议。](https://www.tableau.com/zh-cn/legal/eula)

注意**:**如果添加此计算机作为现有群集的附加节点,您必须指定 -b bootstrap 标志和初始服务器中的节点配置文件。有关如何生成节点配置 文件的详细信息,请参见[安装和配置附加节点](#page-530-0)。

# 在断开连接( 无网络连接) 的环境中安装 Tableau Server

您可以在无任何种类外部网络访问权限的断开连接的环境中安装 Tableau Server。在需 要保持高度安全性以防止数据泄露或抵御黑客时,将使用此类断开连接的环境( 通常称 为无网络连接环境) 。无网络连接环境将无法访问 Internet、无法访问外部无线网络,诸 如此类。在无网络连接环境中,获取软件和数据的唯一途径是使用可移动介质( 例如 U 盘) 或可写光盘( CD 或 DVD) 。

在无网络连接环境中安装 Tableau Server 是由对安全注意事项、最佳做法以及在无网络 连接环境中安装软件易犯的错误熟知的 IT 管理员执行的高级任务。

在无网络连接环境中,以下 Tableau Server 功能将不可用,或者功能将精简:

- 地图 默认情况下, Tableau Server 使用外部托管的地图数据。从版本 2020.4.0 开 始,您可以将 Tableau Server 配置为使用脱机地图。对于 Tableau 的更低版本一, 除非您同时在无网络连接环境中安装了地图服务器,否则地图在无网络连接环境 中不可用。有关更多详细信息,请参见[在无网络连接环境中显示地图](#page-406-0)。
- 许可-Tableau Server 需要连接到 Internet 才能激活产品密钥。不过,您可以[手动](#page-401-0) [激活](#page-401-0)产品密钥。
- 外部数据 位于无网络连接环境外部的任何数据不可用。

### 先决条件

为了在无网络连接环境中安装 Tableau Server, 您需要以下各项:

<sup>l</sup> 具有受限 Internet 访问权限的可信计算机,您可以使用该计算机来下载安装包和 Tableau Server 所需的资源。可信计算机已经过扫描和清理,没有任何病毒和恶意 软件。

- <sup>l</sup> 可用来将下载的软件传输到无网络连接环境的可信可移动介质。可信可移动介 质是以前未使用过的新介质,由声誉好的知名厂商生产。可信可移动介质已经过 扫描和验证,不包含任何病毒或恶意软件。
- 满足 Tableau Server 安装[要求的](#page-335-0)无网络连接环境(含计算机和存储)。

### 在运行 Linux 的无网络连接计算机上安装 Tableau Server

在无网络连接环境中的计算机上安装 Tableau Server 的最简单方式是先进行安装,然 后再将其放入无网络连接环境。如果无法这样做,则您需要将所需的软件包下载到无 网络连接环境外部的可信计算机:

- 1. 在无网络连接环境外部能够访问 Internet 的可信计算机上,下载 Tableau Server 安装包。
- 2. 提取依赖包的列表:

### 在 **Ubuntu** 上**:**

dpkg --field <debfile> Depends( 其中 <debfile> 是您从 Tableau 下载的 .deb 包的名称) 。

### 示例命令**:**

dpkg --field tableau-server-linux-1.deb Depends

# 示例输出:

ca-certificates, fontconfig, net-tools, bash-completion, cacertificates-java, freeglut3, libegl1-mesa, libfreetype6, libgssapi-krb5-2, libxcomposite1, libxrender1, libxslt1.1, lsbcore

在 **RHEL** 和类似于 **RHEL** 的 **Linux** 分发版上**:**

yum -q deplist <RPM file>(其中 <RPM file>是您从 Tableau 下载的 .rpm 包) 。

### 示例命令**:**

yum -q deplist tableau-server-linux\_1.rpm

# 示例输出:

package: tableau-server-10400.17.0703.1600.x86\_64 10400- 17.0703.1600 dependency: /bin/sh provider: bash.x86\_64 4.2.46-21.el7\_3 dependency: bash-completion provider: bash-completion.noarch 1:2.1-6.el7 dependency: ca-certificates provider: ca-certificates.noarch 2017.2.14-70.1.el7\_3 dependency: fontconfig provider: fontconfig.x86\_64 2.10.95-10.el7 provider: fontconfig.i686 2.10.95-10.el7 dependency: freeglut provider: freeglut.x86\_64 2.8.1-3.el7 provider: freeglut.i686 2.8.1-3.el7 dependency: freetype provider: freetype.x86\_64 2.4.11-12.el7 provider: freetype.i686 2.4.11-12.el7 dependency: krb5-libs provider: krb5-libs.x86\_64 1.14.1-27.el7\_3 provider: krb5-libs.i686 1.14.1-27.el7\_3 dependency: libXcomposite provider: libXcomposite.x86\_64 0.4.4-4.1.el7 provider: libXcomposite.i686 0.4.4-4.1.el7 dependency: libXrender provider: libXrender.x86\_64 0.9.8-2.1.el7

```
provider: libXrender.i686 0.9.8-2.1.el7
dependency: libxslt
provider: libxslt.x86_64 1.1.28-5.el7
provider: libxslt.i686 1.1.28-5.el7
dependency: mesa-libEGL
provider: mesa-libEGL.x86_64 11.2.2-2.20160614.el7
provider: mesa-libEGL.i686 11.2.2-2.20160614.el7
dependency: net-tools
provider: net-tools.x86_64 2.0-0.17.20131004git.el7
dependency: redhat-lsb-core
provider: redhat-lsb-core.x86 64 4.1-27.el7.centos.1
provider: redhat-lsb-core.i686 4.1-27.el7.centos.1
```
3. 下载每个依赖包:

### 在 **Ubuntu** 上**:**

apt-get download <package1> <package2>...

### 在 **RHEL** 和类似于 **RHEL** 的 **Linux** 分发版上**:**

yumdownloader <package1> <package2>...

- 4. 将这些包传输到可移动介质。
- 5. 在无网络连接计算机上,插入包含 Tableau Server 安装包和依赖包的可移动介 质,然后[运行安装程序](#page-340-0)。
- <span id="page-401-0"></span>6. 安装完成后,您可以激活 Tableau Server 产品密钥。有关详细信息,请参见[在无](#page-401-0) [网络连接环境中激活](#page-401-0) Tableau Server。

### 在无网络连接环境中激活 Tableau Server

由于无网络连接计算机未连接到 Internet, 因此您将需要手动执行 Tableau Server 激活 过程。

脱机激活概述

脱机激活 Tableau Server 涉及以下步骤:

1. 生成脱机激活请求文件。

2. 将脱机激活请求文件文件复制到能够访问 Internet 的计算机。

3. 将脱机激活请求文件上载到 Tableau [激活网站。](https://www.tableau.com/zh-cn/support/activation)

4. 从网站下载生成的脱机激活响应文件。您将使用此文件来激活 Tableau Server

脱机激活文件名更改

从 Tableau Server 版本 2023.1 开始, Tableau 许可系统支持两种基础许可技术。从管理 的角度来看,两个系统之间唯一的配置差异是为脱机激活生成和使用的文件类型。许可 技术在 Tableau Server 的初始安装期间确定, 安装后无法更改。

我们将许可技术的旧版( 仍受支持) 称为 FlexNet。该技术的最新版本称为服务器 ATR。 有关详细信息,请参见[使用授权运行](#page-352-0) (ATR) 服务激活 Tableau Server。下表描述了每种技 术的文件命名术语。该表还包括通用引用。

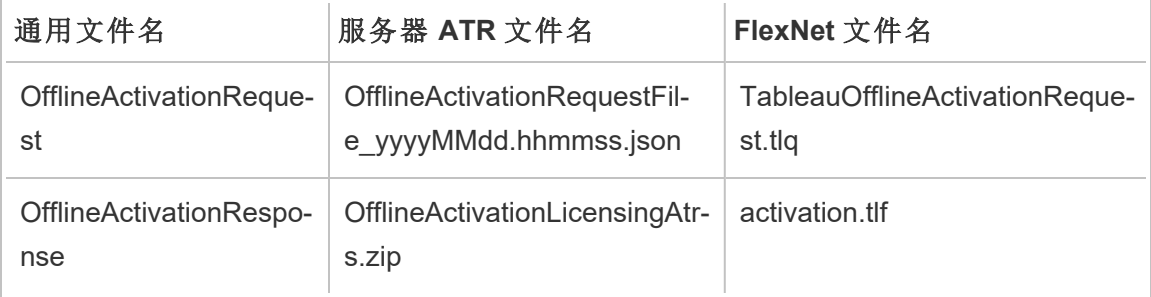

注意:由于本文档支持多个版本的 Tableau Server, 因此我们将在本主题的其余部分 使用通用文件名引用( OfflineActivationRequest 和 OfflineActivationRespon) 。根据在 后续步骤中生成的文件类型可以确定 Tableau Server 安装使用的许可技术。

### 步骤 1.登录到 Tableau 服务管理器

<sup>l</sup> 若要登录到 Tableau 服务管理器 (TSM),请运行以下命令:

tsm [login](#page-2221-0) -u <username>

#### 如果无法登录**,**该怎么办**?**

用于配置安装其余部分的帐户必须是在初始化过程中创建的 tsmadmin 组的成员。若 要查看 tsmadmin 组中的用户帐户,请运行以下命令:

grep tsmadmin /etc/group

如果用户帐户不在该组中,请运行以下命令,将用户添加到 tsmadmin 组:

sudo usermod -G tsmadmin -a <username>

将用户添加到 tsmadmin 组之后,运行 tsm login 命令。

步骤 2.确定您的 Tableau Server 许可证类型

激活 Tableau Server 的方式会有所不同,具体取决于您运行的许可类型。运行以下命令 以确定您的 Tableau Server 部署配置的许可类型:

tsm configuration get -k serverauthorizationtorun.enabled

如果此命令返回 true,则您的部署配置了服务器 ATR 许可类型。

如果此命令返回 false,则您的部署配置了旧版许可类型。

转到与您的许可类型相匹配的步骤 3。

步骤 3( 服务器 ATR 许可类型) 生成 json 内容并将其复制到激活页 面。

如果您的 Tableau Server 部署配置了服务器 ATR 许可类型,请按照以下步骤操作。如果 您的服务器配置了旧版许可类型,请跳至下一部分。

1. 在无网络连接环境中的 Tableau Server 上,使用 TSM 获取脱机激活文件。在命令 提示符处:

tsm licenses get-offline-activation-file -k <product-key> -o <target-directory>

<target-directory> 必须存在。您可以在 Tableau [客户门户中](http://customer.tableau.com/)获得自己的产品 密钥。

- 2. 复制 JSON 文件内容。
- 3. 从连接到 Internet 的计算机,导航到 Tableau [脱机激活](https://www.tableau.com/zh-cn/support/activation)网站,选择**"**选项 **B -** 通过激 活文件手动输入信息**"**,将 JSON 内容复制到请求的字段中,然后单击**"**提交**"**。
- 4. 网站应显示 The activation was successful. Please click here to download your activation file.

从 Tableau 下载 OfflineActivationResponse 文件,然后继续执行步骤 4。

步骤 3( 旧版许可类型) 将无网络连接系统中的数据转录到激活请求 模板中。

如果您的 Tableau Server 部署配置了旧版许可类型,请按照这些步骤操作。如果您的服 务器配置了服务器 ATR 许可类型,请运行上面的过程。

1. 在无网络连接环境中的 Tableau Server 上,使用 TSM 获取脱机激活文件。在命令 提示符处:

tsm licenses get-offline-activation-file -k <product-key> -o <target-directory>

<target-directory> 必须存在。您可以在 Tableau [客户门户中](http://customer.tableau.com/)获得自己的产品 密钥。

2. 如果将脱机请求文件 (OfflineActivationRequest) 从目标目录复制到具有 Internet 访 问权限的计算机,请跳到步骤 5。

否则,如果由于安全原因无法将文件复制到另一台计算机,请继续执行步骤 3。

3. 下载 [server\\_linux.tlq](https://help.tableau.com/offline/en-us/server_linux.tlq) 文件,并在在可访问 Internet 的受信任计算机上的 XML 文本编辑器( 例如 Notepad++) 中打开该文件。

您需要从无网络连接的计算机记下步骤 4 中列出的值,以便将它们复制到离线 模板 (server\_linux.tlq)。

4. 使用无网络连接的计算机中下列相同元素的值更新相应 server\_linux.tlq 文 件中的以下 XML 元素。

.tlq 文件中的所有 Machine / Hash 值均为十六进制值。唯一有效的字符为 0 - 9 和 A - F。为所有字母使用全大写。

不要添加任何额外的空格或回车符,只修改模板中的"X"字符。不得更改文件的 格式。

第 2 行 - <EntitlementId>

第 5 行 - <ClientVersion>

第 5 行 - <RevisionType>(此值存在于 server\_linux.tlq 文件中。)

第 5 行 - <MachineIdentifier>(此值存在于 server linux.tlq 文件 中。)

第 11 行 - <Value>(如果值不存在,请移除"X"占位符,保留 <Value></Value>。)

第 12 行 - <Value>(如果值不存在,请移除"X"占位符,保留 <Value></Value>。)

第 13 行 - <Value>(如果值不存在,请移除"X"占位符,保留 <Value></Value>。)

第 15 行 - <SequenceNumber>

第 61 行 - <Hash>

- 5. 将脱机请求文件 (OfflineActivationRequest) 或编辑的模板文件 (server\_linux.tlq) 上 载到 Tableau [脱机激活](https://www.tableau.com/zh-cn/support/activation)网站。
- 6. 网站应显示 The activation was successful. Please click here to download your activation file.

下载 OfflineActivationResponse 文件并将其传输到 Tableau Server。继续执行步骤 4。

步骤 4.初始化或激活许可证

- 1. 使用可信的可移动介质将 OfflineActivationResponse 文件转移到无网络连接的计 算机。
- 2. 运行以下命令:

tsm licenses activate -f <path-and-activation-file>

您应该会看到消息"Activation successful.",指明 Tableau Server 已激活。

## <span id="page-406-0"></span>在无网络连接环境中显示地图

在无网络连接环境中,由于环境中缺少 Internet 访问权限,因此 Tableau Server 中的地图 将不可用。相反,您可以使用以下步骤将 Tableau 配置为在隔离网络的环境中使用本地 地图。

将 Tableau Server 配置为使用脱机地图:

- 1. 以管理员身份打开命令提示符。
- 2. 将 Tableau 配置为使用本地可用的脱机地图:

```
tsm configuration set -k vizqlserver.force maps to offline -v
true
```

```
tsm pending-changes apply
```
# 克隆 Tableau Server

从 Tableau Server 版本 2022.3 开始, 新的 tsm 命令使您能够创建 Tableau Server 部署的 配置和拓扑的副本,并使用该副本创建原始部署的精确复制副本。tsm settings clone 命令创建一组文件( "克隆有效负载") ,其中包括设置、密文、配置和拓扑,包括 正在使用的端口以及有关外部服务的信息。

# 安全注意事项

tsm settings clone 命令生成一组文件( "克隆有效负载") ,其中包括由 Tableau Server 生成的所有密文以及服务器管理员在配置期间提供的密文,包括包含密钥对和 证书的密钥存储。保持克隆有效负载和输出位置的安全对于安全性极其重要。为此,请 执行以下操作:

- 如果输出目录不存在,tsm 将创建该目录,并且只有运行 tsm settings clone 命令的用户才能访问该目录。
- <sup>l</sup> 如果运行该命令时输出目录存在,tsm 将确认它属于运行该命令的用户,并且只 有该用户拥有权限。如果目录没有预期的权限,将显示一条消息:

The output directory '<path/to/directory>' exists, but must be restricted to owner only.

# 克隆有效负载的限制

<sup>l</sup> 所克隆的 Tableau Server 版本必须与所创建的版本相匹配。您不能使用来自旧版 本的克隆有效负载来安装较新版本的 Server。

## 使用克隆命令创建 Tableau Server 的副本

创建 Tableau Server 的克隆副本是一个多步骤的过程,其中两个高级步骤是:

- 1. 从您想要复制的 Tableau Server 安装创建克隆有效负载。
- 2. 使用克隆有效负载安装 Tableau Server 的第二个部署。您负责匹配两个安装的拓 扑、添加其他节点以匹配原始部署。

创建克隆有效负载

若要生成一组包含 Tableau Server 的配置和拓扑设置的文件(克隆有效负载), 请使用 tsm [settings](#page-2282-0) clone 命令。该命令采用单个参数,即应在其中保存这一组文件的输出 目录:

tsm settings clone --output-directory <output directory>

创建克隆有效负载后,您可以在安装与源安装具有相同配置和拓扑的 Tableau Server 新 实例时使用该有效负载。

使用克隆有效负载创建 Tableau Server 的副本

- 1. 在初始节点上安装 Tableau Server 软件包。不要初始化 Tableau Server[。安装](#page-342-0) [Tableau](#page-342-0) Server 软件包
- 2. 运行 initialize-tsm 脚本,并指定由 tsm settings clone 命令创建的克隆 有效负载的路径:

```
sudo /opt/tableau/tableau_
server/packages/scripts.<version>/initialize-tsm --accepteula -
-clone-artifact-dir=<path-to-clone-directory>
```
注意**:**Tableau Server 以非特权 tableau 用户身份运行,因此管理员必须确保 tableau 用户具有对克隆目录和文件的读取访问权限。在大多数情况下,这需 要向"其他人"授予对克隆目录内容的读取权限以及对所有父目录的执行权限 ( 用于遍历) 。

- 3. ( 可选) 安装附加节点,以匹配原始( 克隆) Tableau Server 安装的节点数。如果原始 安装有附加节点,则需要执行此步骤。仅安装附加节点以匹配原始安装上的数 量。
	- a. 在初始节点上生成引导程序文件:
	- b. 在每个附加节点上安装 Tableau Server 并运行 initialize-tsm 脚本:

[安装和配置附加节点](#page-530-0)

4. 在初始节点上,完成初始化:

tsm initialize

### 容器

在容器中使用 Tableau Server 时克隆功能很方便,尤其是在与外部存储库和存储一起 使用时。克隆命令允许管理员快速重新创建 Tableau Server 环境并重新连接外部服务。

注意**:**重新创建 Tableau Server 群集的步骤可能会有所不同,这取决于所使用的容 器技术( 例如:docker、docker compose 或 Kubernetes) 。

以下信息专门针对使用 docker 的情况。启动初始节点容器时,您需要使用 CLONE ARTIFACT\_DIR 环境变量指定克隆有效负载的位置。

例如:

```
docker run \
-v <path-to-clone-directory>:/docker/custom-clone-path \
-e CLONE ARTIFACT DIR=/docker/custom-clone-path \
-e LICENSE KEY=<key> \
-p 8080:8080 -p 8800-9000:8800-9000 -p 27000-27010:27000-27010 \
--hostname=<static (internal) name of host machine> \
-d <Tableau Server in a Container image ID or tag>
```
重新创建"容器中的 Tableau Server"的多节点部署

如果您的克隆有效负载来自多节点 Tableau Server 部署,您的初始容器将等待其他节 点加入群集。

使用克隆时在群集中设置附加节点与在常规部署中添加节点相同,并且需要:

- 装载卷以在节点之间共享引导程序文件
- 指定 ALWAYS\_WRITE\_BOOTSTRAP\_FILE 和 BOOTSTRAP\_INSTALL 环境变量

在容器部署中创建多节点环境的详细步骤可以在这里找到:多节点"[容器中的](#page-454-0) Tableau [Server"](#page-454-0)。

注意**:**克隆有效负载只需要在群集中的初始节点上装载和使用。您无需在附加节点 上装载克隆有效负载。

# 容器中的 Tableau Server

## 简介

"容器中的 Tableau Server"是 Tableau 的第一款基于容器的服务器产品。"容器中的 Tableau Server"是在 Linux Docker 容器内运行的一体化 Tableau Server 实例。换句话说, "容器中的 Tableau Server"是运行整个自包含 Tableau Server 应用程序的 Docker 映像。 "容器中的 Tableau Server"是我们为在基于容器的环境中运行的 Tableau Server 提供支 持的许多步骤中的第一个步骤。

了解"容器中的 Tableau Server"概念的最简单方法是将其看作一个预装了 Tableau Server 的 VM。映像以 UBI 8 映像( 适用于版本 2022.1 及更低版本的 CentOS 7) 为基础,并在容 器内运行 supervisord( 而不是 systemd) 。容器启动 supervisord 后,将立即尝试初 始化和启动 Tableau Server。此处的大部分文档旨在描述如何提供配置和利用自动化, 以便您可以在 Docker 环境中运行 Tableau Server。

"容器中的 Tableau Server"映像设置工具可帮助您创建和自定义容器映像以包括自定义 包和项目。该工具的主要功能之一是构建容器映像并安装自定义数据连接器。

# "容器中的 Tableau Server"的限制

<sup>l</sup> "容器中的 Tableau Server"仅支持使用服务器 ATR 激活许可证。2023.1 及更高版 本支持使用服务器 ATR 脱机激活。此功能在容器中可用,但需要额外的步骤和批 准。如果您需要在隔离网络的环境或脱机环境中运行"容器中的 Tableau Server", 请联系您的客户代表了解详细信息。

- <sup>l</sup> "容器中的 Tableau Server"当前不支持 Resource Monitoring Tool (RMT) 代理。
- <sup>l</sup> "容器中的 Tableau Server"不支持 Kerberos。

若要在概念验证方案中快速测试容器映像中的 Tableau Server,请参见[容器中的](#page-474-0) Tableau Server - [快速入门](#page-474-0)。

## "容器中的 Tableau Server"的基本工作流程

以下是使用"容器中的 Tableau Server"的基本工作流程。您可以在链接中找到每个步骤 的详细说明。

- 1. 使用设置工具创建"容器中的 Tableau Server"的自定义映像。请参见[容器中的](#page-416-0) Tableau Server - [使用设置工具](#page-416-0)。
- 2. 运行您创建的映像以启动和运行"容器中的 Tableau Server"。请参见[容器中的](#page-428-0) Tableau Server - [使用映像](#page-428-0)。

### Tableau Server 功能注意事项

某些 Tableau Server 功能在容器中的工作方式有所不同。本节涵盖在容器环境中具有 特殊或不同注意事项的特定功能。

### Active Directory

### 设置 AD 域控制器

如果您计划使用 Active Directory 作为 Tableau Server 网页和站点的身份存储, 则需要考 虑额外的注意事项。在 Linux 环境中运行的 Tableau Server 通过检查其 IP 子网来动态 确定要与之通信的 AD 域控制器。可以为容器分配任意 IP 地址,在这种情况下, Tableau Server 不一定能够使用其 IP 地址来查找合适的域控制器。因此,可能需要为 Tableau Server 配置特定的域控制器/主机名以与之通信。为此,请执行以下步骤:

- 1. 确定您希望 Tableau Server 使用哪个域控制器并获取主机名。
- 2. 使用标准 Tableau Server 管理配置选项将配置键 wgserver.domain.ldap.hostname 设置为主机名:

- 在 json 配置文件 CONFIG FILE 中设置值。
- <sup>l</sup> 使用 TSM 配置命令

tsm configuration set -k wgserver.domain.ldap.hostname -v <hostname>

将 AD 证书导入 Tableau Server 密钥存储

默认情况下,只要使用简单绑定,"容器中的 Tableau Server"就会通过 StartTLS 与 AD 通 信。所以在这种配置下运行容器时,需要将 AD 服务器证书导入 Tableau Server 密钥存 储,否则服务器初始化将失败。为此,请执行以下步骤:

1. 创建一个 pre-init-command 脚本( 检查"初始化前脚本"部分) 。添加以下行以将 AD 证书添加到 Tableau Server 密钥存储。

\${INSTALL\_DIR}/packages/repository.\${SERVICE\_ VERSION}/jre/bin/keytool -importcert -noprompt -alias startTlsCert -file <mounted-certificate-path> -storetype JKS storepass changeit -keystore \${DATA\_ DIR}/config/tableauservicesmanagerca.jks

2. 在为 pre-init-command 脚本中的 -file 参数提供的文件路径处挂载 AD 服务 器证书。

或者,可以禁用通过 StartTLS 与 AD 通信的默认设置。将 wgserver.domain.ldap.starttls.enabled设置为 false 以禁用 StartTLS。但不 推荐这样做。

注意**:**有关 AD 的示例配置实体,请参见LDAP - Active [Directory](#page-2341-0)。

### 部署配置举例

#### **Docker**

"容器中的 Tableau Server"基本用法

docker run \

- -e LICENSE KEY=<key>
- -p 8080:8080

-d <Tableau Server in a Container image ID or tag>

具有自动化初始管理员用户的"容器中的 Tableau Server"基本用法

docker run \

```
-e LICENSE KEY=<key> \
-e TABLEAU USERNAME=<myadmin> \
-e TABLEAU PASSWORD FILE=/etc/tableau-admin-secret \
-v <full-path-to-pw-file>:/etc/tableau-admin-secret \
-p 8080:8080 -d <Tableau Server in a Container image ID or tag>
```
仅 TSM 模式

```
docker run \
-e TSM_ONLY=1 \
-p 8080:8080 -d <Tableau Server in a Container image ID or tag>
```
多节点基本用法

初始节点

选项 **1:**如果服务器配置 (CONFIG\_FILE ) 指定多节点拓扑,则使用此选项:

```
docker run \
-v <network-shared-directory>:/docker/config/bootstrap \
-v <full-path-to-config-file>:/docker/config/config.json:ro \
-e LICENSE KEY=<key> \
-p 8080:8080 -p 8800-9000:8800-9000 -p 27000-27010:27000-27010 \
--hostname=<static (internal) name of host machine> \
-d <Tableau Server in a Container image ID or tag>
```
选项 **2:**如果您想要多节点部署,即使服务器配置未指定多节点拓扑,也可以使用此选 项:

```
docker run \
-v <network-shared-directory>:/docker/config/bootstrap \
-e LICENSE_KEY=<key> -e ALWAYS_WRITE_BOOTSTRAP_FILE=1 \
-p 8080:8080 -p 8800-9000:8800-9000 -p 27000-27010:27000-27010 \
--hostname=<static (internal) name of host machine> \
-d <Tableau Server in a Container image ID or tag>
其他节点
docker run \
-v <network-shared-directory>:/docker/config/bootstrap \
-e BOOTSTRAP_INSTALL=1 \
-p 8080:8080 -p 8800-9000:8800-9000 \
--hostname=<static (internal) name of host machine> \
-d <Tableau Server in a Container image ID or tag>
外部化数据用法
docker run \
-v <empty-data-dir>:/var/opt/tableau \
-e LICENSE KEY=<key> \
--hostname=<static (internal) name of host machine> \
-p 8080:8080 -d <Tableau Server in a Container image ID or tag>
初始化容器基本用法
```
#### 初始化容器

```
docker run \
-v <empty-data-dir>:/var/opt/tableau \
-e LICENSE KEY=<key> \
-e INIT CONTAINER=1 \
--hostname=<static (internal) name of host machine> \
-p 8080:8080 -d <Tableau Server in a Container image ID or tag>
```
#### 运行容器

```
docker run \
-v <empty-data-dir>:/var/opt/tableau \
--hostname=<static (internal) name of host machine> \
-p 8080:8080 -d <Tableau Server in a Container image ID or tag>
```
基本备份还原:单节点

```
docker run \
-v <full-path-to-backup-file>:/docker/config/backup/backup-
file.tsbak \
-v <full-path-to-config-only-file>:/docker/config/config.json:ro \
-e LICENSE KEY=<key> \
-p 8080:8080 -d <Tableau Server in a Container image ID or tag>
```
#### Docker-Compose

```
version: '3.2'
services:
    tableau-server:
         hostname: localhost
         volumes:
              - <your-tsm-command-file>:/docker/config/tsm-
commands:ro
              - <your-config-file >:/docker/config/config.json:ro
         ports:
              - "8080:8080"
         image: ${IMAGE_NAME}
         environment:
              - LICENSE_KEY=<license-key>
```
### <span id="page-416-0"></span>容器中的 Tableau Server - 使用设置工具

简介

"容器中的 Tableau Server"是 Tableau 的第一款基于容器的服务器产品。"容器中的 Tableau Server"是在 Linux Docker 容器内运行的一体化 Tableau Server 实例。换句话说, "容器中的 Tableau Server"是运行整个自包含 Tableau Server 应用程序的 Docker 映像。 "容器中的 Tableau Server"是我们为在基于容器的环境中运行的 Tableau Server 提供支 持的许多步骤中的第一个步骤。了解"容器中的 Tableau Server"概念的最简单方法是将 其看作一个预装了 Tableau Server 的 VM。映像以 UBI 8 映像( 适用于版本 2022.1 及更低 版本的 CentOS 7.x) 为基础,并在容器内运行 supervisord( 而不是 systemd) 。容器启 动 supervisord 后, 将立即尝试初始化和启动 Tableau Server。此处的大部分文档旨在 描述如何提供配置和利用自动化,以便您可以在 Docker 环境中运行 Tableau Server。

"容器中的 Tableau Server"映像设置工具可帮助您创建和自定义容器映像以包括自定义 包和项目。该工具的主要功能之一是构建容器映像并安装自定义数据连接器。

"容器中的 Tableau Server"的限制

- <sup>l</sup> "容器中的 Tableau Server"仅支持使用服务器 ATR 激活许可证。2023.1 及更高版 本支持使用服务器 ATR 脱机激活。此功能在容器中可用,但需要额外的步骤和批 准。如果您需要在隔离网络的环境或脱机环境中运行"容器中的 Tableau Server", 请联系您的客户代表了解详细信息。
- <sup>l</sup> "容器中的 Tableau Server"当前不支持 Resource Monitoring Tool (RMT) 代理。
- <sup>l</sup> "容器中的 Tableau Server"不支持 Kerberos。

"容器中的 Tableau Server"设置工具

"容器中的 Tableau Server"设置工具 build-image 可依据 Tableau .rpm 安装程序和提 供的配置文件构建"容器中的 Tableau Server"自定义映像。

设置工具将 Tableau Server 安装程序和驱动程序以及其他项目作为输入,并创建 Docker 映像。当正确使用 build-image 工具时,新生成的映像将安装所需的项目。

支持的构建发行版

仅在基于 RHEL 的 Linux 系统( RHEL、CentOS 或 Amazon Linux 2) 上支持构建"容器中的 Tableau Server"Docker 映像。在任何其他 Linux 发行版上进行构建是也许可行,但目前 未经测试且不受支持。不支持在 macOS 上构建映像。创建的映像基于 UBI 8映像( 对于 版本 2022.1 及更低版本为 CentOS 7.x) 。

您必须在主机上安装 Docker 版本 18.09 或更高版本才能构建容器映像。一般来说,我 们推荐使用最新的稳定版 Docker。某些 Linux 发行版仅在其软件存储库中提供旧版本 的 Docker,在这种情况下,您可能需要从其他来源安装 Docker。低于版本 18.09 的 Docker 版本不包含"容器中的 Tableau Server"所需的功能。

下载必要的文件

若要使用设置工具,您需要下载该工具和兼容的 Server 安装程序 .rpm 文件。安装程序 文件必须是版本 2021.2.0 或更高版本。这两个文件都可以从 [Tableau](http://tableau.com/zh-cn/support/releases/server/latest) Server 页面 下载。

- 1. 下载 Server 安装程序文件 tableau-server-<version>.rpm 版本 2021.2.0 或 更高版本。
- 2. 下载"容器中的 Tableau Server"设置工具 tableau-server-container-setuptool-<version>.tar.gz。

#### 安装

"容器中的 Tableau Server"设置工具以压缩包形式提供。您将需要提取压缩文件的内 容。下面是一个示例,该示例假定"容器中的 Tableau Server"设置工具存档位于当前目 录中:

tar -xzf tableau-server-container-setup-tool-<VERSION>.tar.gz

这将创建一个新目录 tableau-server-container-setup-tool-<VERSION>,其中 包含用于运行工具的 build-image 脚本。

填写注册表单

编辑注册文件以提供您根据最终用户许可协议注册 Tableau Server 所需的唯一标识信 息。文件 reg-info.json 用作必需、唯一可识别的注册信息的模板,位于"容器中的 Tableau Server"设置工具的顶级目录中。此文件用于注册在映像中运行的 Tableau Server 实例。提供准确的信息将确保注册过程正确完成。

eula 字段值预先填入"接受",表示您接受我们的最终用户许可协议 (EULA)。您可以在 构建工具的 EULA 目录中查看 EULA。如 EULA 中所述, 您必须在激活 Tableau Server 时 提交唯一可识别的用户注册。完成注册文件编辑后,其他字段应具有反映您的独特信息 的值。此文件用于注册在映像中运行的 Tableau Server 实例。提供准确的信息将确保注 册过程完成,并且您提交的内容符合许可授予的要求。

注意**:**您必须接受 EULA 才能使用 Tableau Server。如果您不接受 EULA,则无法运行 Tableau Server。

编辑前的注册文件模板 reg-info.json:

```
{
"zip" : "<value>",
"country" : "<value>",
"city" : "<value>",
"last name" : "<value>",
"industry" : "<value>",
"eula" : "accept",
"title" : "<value>",
"phone" : "<value>",
"company" : "<value>",
"state" : "<value>",
"department" : "<value>",
"first name" : "<value>",
"email" : "<value>"
}
```
如何使用该工具

设置工具中有一个名为 build-image 的可执行脚本。使用 -h 选项运行此脚本将显示 帮助:

./src/build-image -h Usage: build-image --accepteula -i [INPUT\_IMAGE\_NAME] -o [OUTPUT\_ IMAGE\_NAME] [optional arguments] Creates new Tableau Server image with pre-installed database drivers, configuration, and instructions. REQUIRED

--accepteula Indicate that you have accepted the End User License Agreement (EULA).

The EULA is available in the EULA directory of this tool.

-i installer **Path to the Tableau Server installer**.

OPTIONAL

-o output name Tag of target generated Tableau Server image.

-e environment file Optional environment file to configuration overrides to docker image at build time.

-v setup tool version Prints the Setup tool version.

-b base image version Prints the default base image URL.

基本示例用法:

./build-image --accepteula -i tableau-server-image.rpm

在不提供项目或设置脚本的情况下运行该命令可以正常工作,但它不会执行任何操作, 因为它不会将任何附加资源复制或安装到原始"容器中的 Tableau Server"映像中。

编排

Tableau 仅为在 Linux 上运行的 Tableau Server 容器提供文档和支持。Tableau 不为 Kubernetes 或 Docker Swarm 等容器编排系统提供文档或支持。但是,Kubernetes 可用于 部署"容器中的 Tableau Server"。有关在 Kubernetes 中部署 Tableau 容器的资源和指南, 请参见我们社区支持的 GitHub 项目:[https://github.com/tableau/tableau-server-in](https://github.com/tableau/tableau-server-in-kubernetes)[kubernetes](https://github.com/tableau/tableau-server-in-kubernetes)。

自定义映像

构建时设置环境变量

一部分可以自定义映像的环境变量只能在构建映像时设置。包括在容器内需要 root 权 限的用户、组和其他属性。默认情况下,root 操作在运行时不可用。此外,在构建时将某 些环境变量引入到映像中也很有用,这样就不必在每次运行映像时都设置它们。所有这 些环境变量都可以通过将环境文件传递给 build-image 脚本来设置。

环境文件

可以使用 -e 参数将环境文件传递给 build-image 脚本。该文件必须符合以下格式:

<KEY>=<VALUE> <KEY>=<VALUE>

示例用法:

创建具有正确格式的环境文件:

UNPRIVILEGED\_TABLEAU\_UID=1012 UNPRIVILEGED\_TABLEAU\_GID=1020 TABLEAU\_USERNAME=myuser TABLEAU\_PASSWORD=pw

将文件传递给映像构建器

```
./build-image --accepteula -i tableau-server-2020-3.x86_64.rpm -e
<path-to-env-file>
```
环境变量

可以在环境文件中设置任何环境变量。查看"环境变量"部分以查看完整列表。

构建时环境变量只能在运行此脚本构建映像时设置:

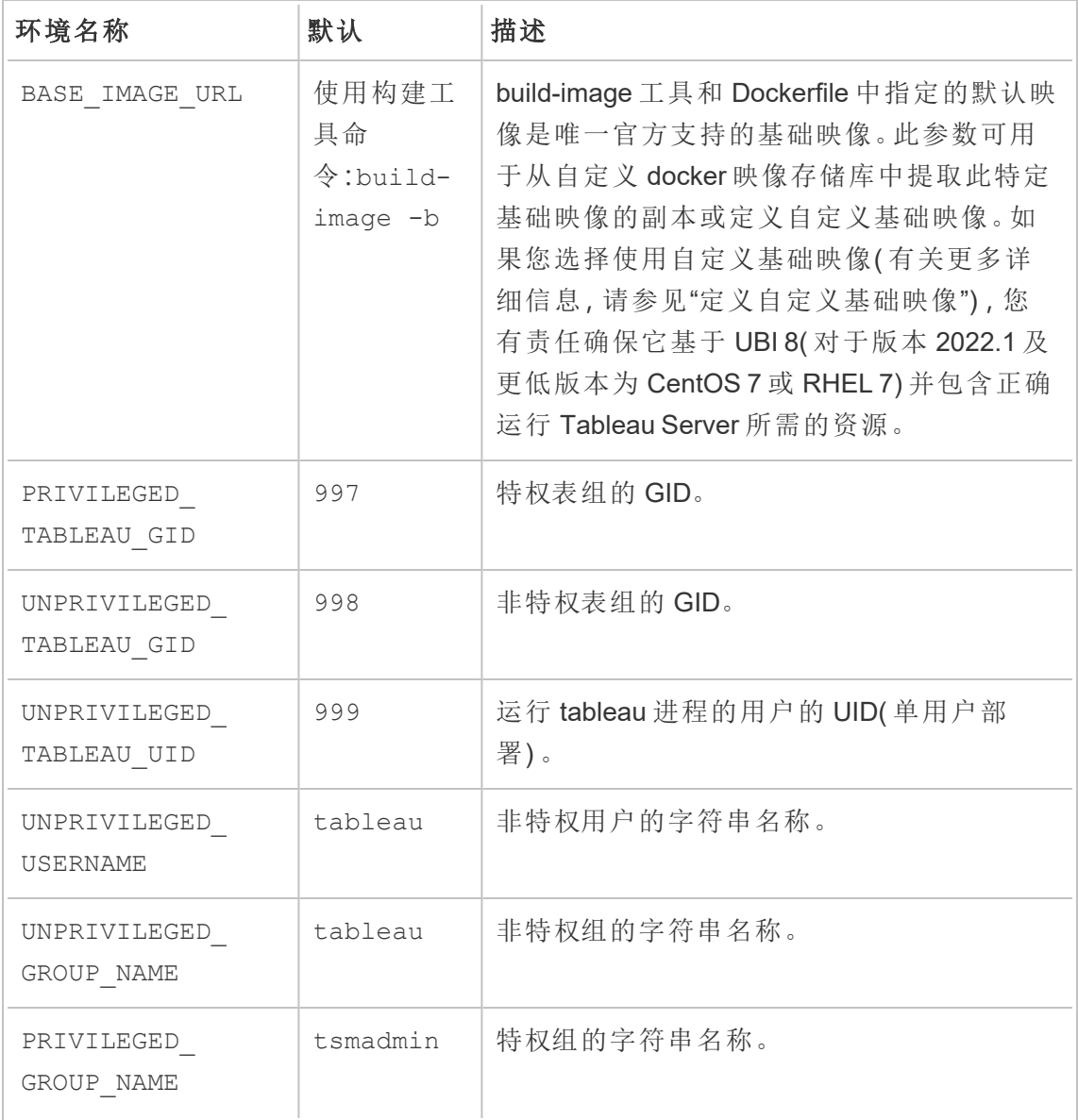

Linux 版 Tableau Server 管理员指南

| 环境名称 | 默认               | 描述   |
|------|------------------|------|
| LANG | en<br>$US.UTF-8$ | 区域设置 |

驱动程序、证书和其他文件

Tableau Server 映像不附带预安装的数据连接器或驱动程序。您将需要创建一个 bash 设 置脚本,用于指示 build-image 脚本安装 Tableau Server 将需要的数据连接器。以下是 您将采取的步骤:

- 1. 确保"容器中的 Tableau Server"设置工具已正确安装
- 2. 从 Tableau 驱动程序页面下载驱动程序:[https://www.tableau.com/zh](https://www.tableau.com/zh-cn/support/drivers)[cn/support/drivers](https://www.tableau.com/zh-cn/support/drivers)
- 3. 将下载的驱动程序文件复制到"容器中的 Tableau Server"设置工具中的 customerfiles 目录中。

customer-files 目录将被复制到 docker 映像中。它将位于容器内的以下路径 中:/docker/customer-files

4. 在"容器中的 Tableau Server"设置工具中编辑文件 customer-files/setupscript,指示 Docker 如何安装驱动程序。

该脚本只是一个可执行 bash 文件, 在构建 Docker 映像时执行。(从技术上讲, 它 可用于在映像中执行任意操作,包括环境设置、配置等。)

该脚本将在容器内运行,因此请注意,在"容器中的 Tableau Server"映像内执行命 令时,这些命令必须有效。

举例来说,如果要安装名为 mydriver.rpm 的驱动程序,则您将在 setup-script 中编写此命令:

yum install -y /docker/customer-files/mydriver.rpm

Tableau 管理视图

Tableau 管理视图需要安装 PostgreSQL 驱动程序。如果您计划使用这些视图,则需要 按照上述步骤安装 PostgreSQL 驱动程序。有关管理视图的详细信息,请参见[管理视图](#page-1925-0)

定义自定义基础映像

用于构建 Tableau Server 容器的默认基础映像是来自 Docker Hub 的 UBI 8 映像( 对于版 本 2022.1 及更低版本为 CentOS 7.x) 。在某些情况下,您可能希望配置 build-image 工具 以从其他 docker 映像存储库中提取映像。例如,您的公司可能管理一个内部 docker 存 储库并且不希望 build-image 从公共存储库中提取。使用以下步骤自定义基础映像 路径:

1. 使用以下命令查看当前 build-image 工具的默认基础映像名称和版本:

./build-image -b

- 2. 从 Docker Hub 中提取完全匹配的基础映像名称和版本,并将其存储/缓存在您首 选的映像存储库中( 根据您公司的映像策略)
- 3. 回到 build-image 工具。创建或修改现有环境文件以包含 BASE\_IMAGE\_URL 环境 键,将值设置为新的 docker 映像注册表路径:

BASE\_IMAGE\_URL=<custom-image-registry-path>

4. 使用环境文件构建映像:

./build-image --accepteula -i <rpm> -e <path-to-env-file>

这些步骤使您能够指定完全不同的基础映像。只有基于 UBI 8( 对于版本 2022.1 及更低 版本为 RHEL 和 CentOS 7.x) 的映像才支持此功能,提供此功能是为了帮助客户创建更 安全的映像。

使用 Tableau 指定的默认值以外的基础映像可能会导致生成的映像无法正常启动 或无法正常运行的风险。如果您选择使用自定义基础映像,则您有责任确保基础 映像使 Tableau Server 能够正常运行。我们建议使用默认基础映像,除非您的组织 出于某种原因( 例如安全问题) 无法接受它。

自定义基础镜像必须基于 UBI 8( 对于版本 2022.1 及更低版本为 RHEL 7 或 CentOS 7) 。使用任何其他发行版将导致映像不受支持。

使用 yum 和 pip 的内部存储库

容器中的 Tableau Server 映像配置为使用默认 yum 和 pip 存储库来拉取依赖包。如果您 需要编辑、移除或添加存储库(例如,内部存储库可能用于提高安全性),则需要修改 Image Setup Tool 的初始化脚本之一。

修改源代码中的<setup\_tool>/src/image/init/setup\_default

environment.bash 脚本以使用内部存储库。请将内部存储库所需的任何存储库文件 保留在 <setup\_tool>/src/image/init/ 目录中。该目录将被复制到 docker 映像中。

基础映像图像和安全性

许多客户将针对生成的 Tableau Server Docker 映像运行容器扫描工具( 例如 AquaScan 或 TwistLock) 。这些安全工具将生成潜在安全漏洞( 或常见漏洞和暴露,即 CVE) 的报 告。有两种与"容器中的 Tableau Server"映像相关的漏洞:

- <sup>l</sup> 与 Tableau Server 或我们依赖的库相关的 C1VE。
- <sup>l</sup> 与基础 Linux 发行版相关的 CVE。

Tableau 对与 Tableau Server 直接关联的 CVE 负责。安全团队分析这些报告以确定影响 和严重性,以帮助确定要解决的问题的优先级。基线修复优先级和时间表将由原始 CVSS 严重性评分确定。除非存在暴露漏洞的可执行代码路径,否则第三方组件安全更 新通常不会反向移植到旧版本中。

使用容器化分发模型,客户面临着一系列围绕操作系统层漏洞的不同挑战。传统上,借 助 Tableau Server,Tableau 将集中精力交付安全的应用程序,而客户负责管理操作系统 ( Linux 或 Windows) 。但是,通过容器化,操作系统( 从版本 2023.3 开始为 UBI 8,对于版 本 2022.1 及更低版本为 CentOS 7.x 或 RHEL 7.x) 和应用程序一起打包在一个容器中。

Tableau 负责处理与 Tableau Server 关联的 CVE,并确定来自第三方库的 CVE 是否会 影响客户。但是,客户必须对操作系统层问题负责。为了让客户解决操作系统层的安全 问题,客户可以将基本操作系统层替换为他们自己的版本( 从版本 2022.3 及更高版本 开始基于 UBI 8,对于版本 2022.1 及更低版本为 RHEL 或 CentOS 7.x) 。在执行此操作 时,您必须验证 Tableau Server 是否正常运行。由于有安全问题,移除 Tableau Server 所依赖的库可能会导致 Tableau Server 实例无法运行。如果您更改基本操作系统层,客 户有责任验证它是否有效。

### 强化"容器中的 Tableau Server"

您可以将标准强化步骤应用于"容器中的 Tableau Server"。有关强化 Tableau Server 的详 细信息,请参见[安全强化检查表。](#page-1736-0)

部署配置举例

#### **Docker**

"容器中的 Tableau Server"基本用法

```
docker run \
-e LICENSE KEY=<key>
-p 8080:8080
-d <Tableau Server in a Container image ID or tag>
```
具有自动化初始管理员用户的"容器中的 Tableau Server"基本用法

```
docker run \
-e LICENSE KEY=<key> \
-e TABLEAU USERNAME=<myadmin> \
-e TABLEAU PASSWORD FILE=/etc/tableau-admin-secret \
-v <full-path-to-pw-file>:/etc/tableau-admin-secret \
-p 8080:8080 -d <Tableau Server in a Container image ID or tag>
仅 TSM 模式
docker run \
-e TSM ONLY=1 \setminus
```
-p 8080:8080 -d <Tableau Server in a Container image ID or tag>

多节点基本用法

初始节点

选项 **1:**如果服务器配置 (CONFIG\_FILE ) 指定多节点拓扑,则使用此选项:

```
docker run \
-v <network-shared-directory>:/docker/config/bootstrap \
-v <full-path-to-config-file>:/docker/config/config.json:ro \
-e LICENSE KEY=<key> \
-p 8080:8080 -p 8800-9000:8800-9000 -p 27000-27010:27000-27010 \
--hostname=<name-of-host-machine> \
-d <Tableau Server in a Container image ID or tag>
```
选项 **2:**如果您想要多节点部署,即使服务器配置未指定多节点拓扑,也可以使用此选 项:

```
docker run \
-v <network-shared-directory>:/docker/config/bootstrap \
-e LICENSE KEY=<key> -e ALWAYS WRITE BOOTSTRAP FILE=1 \
-p 8080:8080 -p 8800-9000:8800-9000 -p 27000-27010:27000-27010 \
--hostname=<name-of-host-machine> \
-d <Tableau Server in a Container image ID or tag>
```
其他节点

```
docker run \
-v <network-shared-directory>:/docker/config/bootstrap \
-e BOOTSTRAP_INSTALL=1 \
-p 8080:8080 -p 8800-9000:8800-9000 \
--hostname=<name-of-host-machine> \
-d <Tableau Server in a Container image ID or tag>
```
外部化数据用法

docker run \ -v <empty-data-dir>:/var/opt/tableau \ -e LICENSE KEY=<key> \

```
--hostname=localhost \
-p 8080:8080 -d <Tableau Server in a Container image ID or tag>
```
初始化容器基本用法

### 初始化容器

```
docker run \
-v <empty-data-dir>:/var/opt/tableau \
-e LICENSE KEY=<key> \
-e INIT CONTAINER=1 \
--hostname=localhost \
-p 8080:8080 -d <Tableau Server in a Container image ID or tag>
```
### 运行容器

```
docker run \
-v <empty-data-dir>:/var/opt/tableau \
--hostname=localhost \
-p 8080:8080 -d <Tableau Server in a Container image ID or tag>
```
基本备份还原:单节点

```
docker run \
-v <full-path-to-backup-file>:/docker/config/backup/backup-
file.tsbak \
-v <full-path-to-config-only-file>:/docker/config/config.json:ro \
-e LICENSE KEY=<key> \
-p 8080:8080 -d <Tableau Server in a Container image ID or tag>
```
#### Docker-Compose

```
version: '3.2'
services:
    tableau-server:
         hostname: localhost
         volumes:
              - <your-tsm-command-file>:/docker/config/tsm-
commands:ro
```

```
- <your-config-file >:/docker/config/config.json:ro
ports:
     - "8080:8080"
image: ${IMAGE_NAME}
environment:
     - LICENSE KEY=<license-key>
```
## <span id="page-428-0"></span>容器中的 Tableau Server - 使用映像

简介

"容器中的 Tableau Server"是 Tableau 的第一款基于容器的服务器产品。"容器中的 Tableau Server"是在 Linux Docker 容器内运行的一体化 Tableau Server 实例。换句话说, "容器中的 Tableau Server"是运行整个自包含 Tableau Server 应用程序的 Docker 映像。 "容器中的 Tableau Server"是我们为在基于容器的环境中运行的 Tableau Server 提供支 持的许多步骤中的第一个步骤。了解"容器中的 Tableau Server"概念的最简单方法是将 其看作一个预装了 Tableau Server 的虚拟机 (VM)。映像以 UBI 8 映像(适用于版本 2022.1 及更低版本的 CentOS 7.x) 为基础,并在容器内运行 supervisord( 而不是 systemd) 。容器启动 supervisord 后,将立即尝试初始化和启动 Tableau Server。此处 的大部分文档旨在描述如何提供配置和利用自动化,以便您可以在 Docker 环境中运行 Tableau Server。

"容器中的 Tableau Server"映像设置工具可帮助您创建和自定义容器映像以包括自定义 包和项目。该工具的主要功能之一是构建容器映像并安装自定义数据连接器。

若要在概念验证方案中快速测试容器映像中的 Tableau Server,请参见[容器中的](#page-474-0) Tableau Server - [快速入门。](#page-474-0)

"容器中的 Tableau Server"的限制

<sup>l</sup> "容器中的 Tableau Server"仅支持使用服务器 ATR 激活许可证。2023.1 及更高版 本支持使用服务器 ATR 脱机激活。此功能在容器中可用,但需要额外的步骤和批 准。如果您需要在隔离网络的环境或脱机环境中运行"容器中的 Tableau Server", 请联系您的客户代表了解详细信息。

- <sup>l</sup> "容器中的 Tableau Server"当前不支持 Resource Monitoring Tool (RMT) 代理。
- <sup>l</sup> "容器中的 Tableau Server"不支持 Kerberos。

"容器中的 Tableau Server"映像

"容器中的 Tableau Server"映像是包含所有 Tableau Server 的 Docker 映像。该映像是使 用"容器中的 Tableau Server"设置工具构建的。构建时,映像包括 Tableau Server, 但尚 未初始化。"容器中的 Tableau Server"映像中的默认用户是非 root 无特权用户。

先决条件

运行 configure-container-host 脚本

在没有容器的情况下安装 Tableau Server时,某些资源限制和核心转储属性会在安装过 程中更改。完成此操作是为了帮助优化 Tableau Server 的性能。"容器中的 Tableau Server"映像无法在主机上进行这些更改,因此我们建议在将要运行"容器中的 Tableau Server"的任何计算机上运行"容器中的 Tableau Server"设置工具中提供的 configurecontainer-host 脚本。这将有助于确保"容器中的 Tableau Server"映像中的性能与其非容 器对应映像相当。

若要运行 configure-container-host 脚本,请执行以下操作:

- 1. 在"容器中的 Tableau Server"设置工具的顶级目录中找到脚本 (configurecontainer-host)。
- 2. 将其复制到您计划运行 Tableau Server 的环境。
- 3. 确定将以"容器中的 Tableau Server"映像的默认用户身份运行的非特权用户帐户 /uid。此用户应存在于主机上,并且应与 Tableau Server 容器 UNPRIVILEGED\_ TABLEAU\_UID 环境变量中设置的 UID 匹配。如果您在创建 Docker 映像时未设置 此项, 则容器内的默认非特权用户 ID 为 999。如果您使用 Docker 用户映射, 则此 UID 应与主机上存在的用户相对应。

4. 以 root 身份执行脚本:

```
sudo ./configure-container-host -u <uid>
```
运行映像

若要运行"容器中的 Tableau Server"docker 映像,运行"容器中的 Tableau Server"映像的 最简单命令如下:

```
docker run \
-e LICENSE KEY=<key>
-p 8080:8080
-d <Tableau Server in a Container image ID or tag>
```
这将在后台运行 Docker,一段时间后,将生成完全安装的 Tableau Server 实例。Tableau Server 可能需要 10 到 20 分钟才能完全启动,具体取决于运行映像的计算机的硬件。您 可以键入 docker ps 命令来确认容器是否正在运行。Tableau Server 运行后,需要创建 初始 Tableau Server 管理员帐户。这一步可以自动完成。有关详细信息,请参见[自动设](#page-431-0) 置初始 [Tableau](#page-431-0) Server 管理员。

基本运行参数摘要

Docker run 命令中使用的所有选项都是必需的,通常会提供更多选项以利用映像中的不 同功能。现在,让我们仔细看看"容器中的 Tableau Server"最简单的 Docker run 命令中使 用的参数:

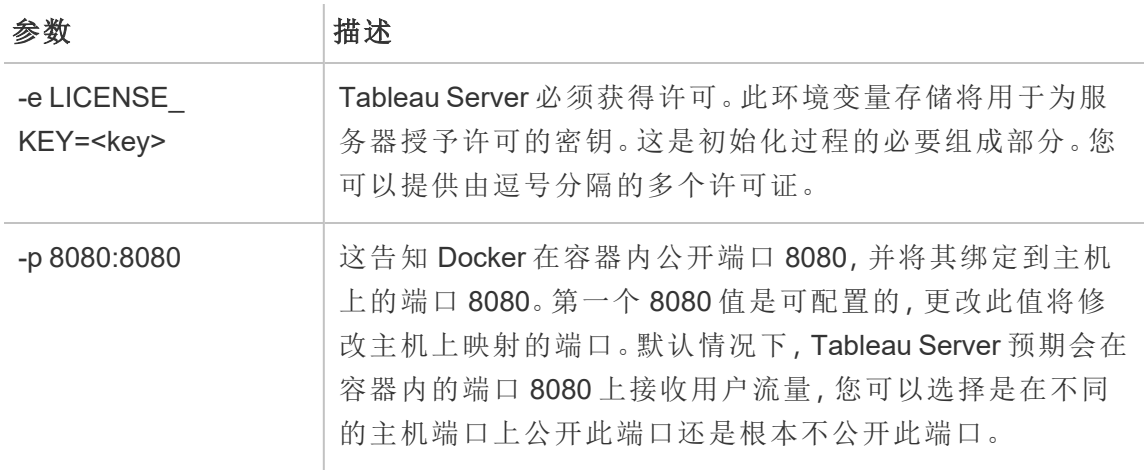

<span id="page-431-0"></span>自动设置初始 Tableau Server 管理员

当 Tableau Server 首次启动时,必须先创建初始管理员用户,然后才能使用远程网络连 接来连接到 Tableau Server。这可以通过在容器内运行 tabcmd initialuser -s localhost:8080 -u <username> -p <password> 命令来实现。您还可以通过环境 变量设置管理员凭据。TABLEAU\_USERNAME 以及 TABLEAU\_PASSWORD 或 TABLEAU PASSWORD FILE(首选) 是环境变量, 可以设置这些环境变量来传入初始管理员凭据。 有关密码管理的详细信息,请参见[密码管理](#page-446-0)。

有关 tabcmd initialuser 命令的详细信息,请参见[initialuser](#page-2451-0)。

#### 示例

```
docker run \
```

```
-e LICENSE KEY=<key> \
```
- -e TABLEAU USERNAME=<myadmin> \
- -e TABLEAU PASSWORD FILE=/etc/tableau-admin-secret \
- -v <full-path-to-pw-file>:/etc/tableau-admin-secret \
- -p 8080:8080 -d <Tableau Server in a Container image ID or tag>

许可

#### 容器中的许可

"容器中的 Tableau Server"的许可使用服务器授权运行 (ATR) 服务来激活部署在云、容 器或虚拟环境中的 Tableau Server,而不会耗尽许可证激活次数。ATR 服务通过提供可 配置持续时间( ATR 持续时间) 的短期租约来实现这一点,直至达到产品密钥到期日期 为止。ATR 从基础硬件更改中提取 Tableau 许可,这是容器部署的一个基本方面。由于 Server ATR 要求容器能够访问 Tableau 托管的 ATR 服务,因此容器需要访问 Internet。 "容器中的 Tableau Server"不支持脱机或手动激活。有关更多详细信息,请参见[使用授](#page-352-0) 权运行 (ATR) [服务激活](#page-352-0) Tableau Server。
重要信息**:**您必须提供LICENSE\_KEY 或LICENSE\_KEY\_FILE 环境变量( 只设置一 个) 。

升级容器中的 Tableau Server 时,如果您的许可使用了最大激活次数,Tableau Server 在 ATR 持续时间( 默认为 4 小时/14400 秒) 结束之前无法启动。有关设置或更改 (ATR) 持续 时间的详细信息,请参见[使用授权运行](#page-352-0) (ATR) 服务激活 Tableau Server。

许可证环境变量

"容器中的 Tableau Server"支持使用环境变量设置许可证密钥: LICENSE\_KEY 可通过逗 号分隔的列表包含一个或多个密钥 (-e LICENSE\_KEY="<key1>, <key2>")。

示例

```
docker run \
-e LICENSE KEY="<key1>, <key2>" \
-p 8080:8080 -d <Tableau Server in a Container image ID or tag>
```
许可证文件

"容器中的 Tableau Server"还支持使用文件设置许可证密钥。将文件装载到容器中的默 认许可证密钥文件位置(/docker/config/license\_file)或环境变量 LICENSE KEY\_FILE 指定的其他位置。

示例

```
docker run \
-v <full-path-to-license-file>:/docker/config/license_file \
-p 8080:8080 -d <Tableau Server in a Container image ID or tag>
```
求的许可证租用时间

您可以通过设置环境变量REQUESTED LEASE TIME 在 Tableau Server 容器中指定 ATR 许可证租用时间。您必须提供以秒为单位的租用时间,最短持续时间为 3600 秒( 即 1 小 时) 。建议您在试验和测试 Tableau Server 时缩短租用时间,以减少达到最大激活租用限 制的可能性。对于生产部署,强烈建议不要设置 REQUESTED LEASE\_TIME 参数(因而 使用默认值) ,以便 Tableau 可以确定理想的租用时间。

示例

docker run \ ... -e REQUESTED LEASE TIME=<time-in-seconds> \ -p 8080:8080 -d <Tableau Server in a Container image ID or tag>

运行未初始化的映像

Tableau Server 有两个安装阶段,首先安装 Tableau 服务管理器 (TSM) 服务。在典型的 本地安装中,服务器管理员将在此步骤中注册其服务器、激活其许可证以及配置服务 器以按其所需的方式运行。安装的第二阶段是设置和启动使用 Tableau Server 进程, 这 些进程将处理最终用户流量和相关的业务逻辑。

"容器中的 Tableau Server"映像的默认行为是自动执行所有安装步骤,以便 docker run 命令最终会产生一个功能齐全的服务器。但是,如果要启动"容器中的 Tableau Server"映像,并且仅让它运行 TSM 服务( 如果服务器管理员刚刚运行了 initializetsm,这是他们所预期的), 则可以通过将 TSM\_ONLY 标志作为环境变量传递来执行此 操作。

例如:

```
docker run \
-e TSM_ONLY=1 \
-p 8080:8080 -d <Tableau Server in a Container image ID or tag>
```
与映像交互

当您运行"容器中的 Tableau Server"映像时,可以直接调用 TSM 和 tabcmd 命令。这些工 具将直接添加到 pid 1 用户的环境路径( 此时为 root) 。这意味着您可以调用 TSM 和 tabcmd 命令,如下所示:

docker exec -it <container> tsm status -v

docker exec -it <container> tabcmd initialuser -s localhost -u <admin> -p <secret>

还可以在容器中打开 shell 以执行更常规的操作。除调试目的外,通常不建议这样做: docker exec -it <container> bash

TSM Web UI 和远程 CLI

默认情况下无法访问 TSM Web UI 和远程 CLI。这是因为它需要用户名和密码进行身份 验证,默认情况下,在容器中运行 Tableau Server 进程的用户不会提供密码。这样做是 出于安全原因( 我们不希望在映像中随映像附带默认密码,因为这将允许远程访问) 。在 某些情况下,TSM Web UI 和使用 TSM CLI 进行远程访问调用可能很有用。如果您想使 用这些功能,您需要按照下面列出的步骤创建远程访问用户帐户。

有关 TSM Web UI 和 CLI 的更详细信息,请参见登录到 Tableau [服务管理器](#page-1860-0) Web UI。

创建 TSM 远程用户

使用设置工具构建"容器中的 Tableau Server"映像时, 指定 TSM\_REMOTE\_UID 和 TSM REMOTE USERNAME 环境变量。在映像中创建启用了 TSM 的帐户需要在运行时不可用的 映像中的特权访问,因此只有在通过"容器中的 Tableau Server"设置工具 (build-image) 构建 Docker 映像时才能完成。

"容器中的 Tableau Server"设置工具 environment 文件示例:

TSM\_REMOTE\_UID=1010 TSM\_REMOTE\_USERNAME=myuser

为 TSM 远程用户设置密码

"容器中的 Tableau Server"映像在运行映像时需要帐户密码。您可以通过两种方式为此 帐户设置密码。

密文文件(推荐)

创建一个名为 remote-user-secret 的文件,将密码写入该文件并在运行时将其挂载 到容器中。TSM\_REMOTE\_PASSWORD\_FILE 确定容器中密文文件的预期位置( 默认位置

```
为 /docker/config/remote-user-secret) 。
```
远程用户密文文件示例:

mypassword

docker run 命令示例:

docker run \

-e LICENSE KEY=<key>

-v {absolute-path}/remote-user-secret:/docker/config/remote-user-

secret

 $-p 8080:8080 \setminus$ 

```
-p 8850:8850 \
```
-d <Tableau Server in a Container image ID or tag>

环境变量

在启动 docker 映像时,您也可以简单地设置 TSM\_REMOTE\_PASSWORD 环境变量。

docker run 命令示例:

```
docker run \
```

```
-e LICENSE KEY=<key>
```

```
-e TSM_REMOTE_PASSWORD=<password>
```

```
-p 8080:8080 \
```
-p 8850:8850 \

-d <Tableau Server in a Container image ID or tag>

安全注意事项

- 必须公开端口 8850 才能接收 TSM 请求流量。
- <sup>l</sup> 如果在运行时映像中的密码设置不正确,容器将立即退出。
- <sup>l</sup> TSM 依赖于映像的 Linux 用户帐户系统。在这种情况下,帐户在映像内是受限制 的。这意味着该帐户将具有受限的 shell,并且仅限于执行两个命令:/bin/true 和 passwd。

如何轮换 TSM 远程用户的密码

如果要轮换 TSM 远程用户的帐户密码,可以使用以下任一选项实现此目的:

启动新的"容器中的 Tableau Server"

每次容器启动时都会设置帐户的密码。如果您将 Tableau 数据保留在容器外,则使用新 密码启动新映像将有效地轮换密码。

- 1. 关闭并移除正在运行的映像
- 2. 在映像配置中的 TSM\_REMOTE\_PASSWORD 或 TSM\_REMOTE\_PASSWORD\_FILE 环境 变量( 见上文) 中设置新的密码值。
- 3. 再次启动映像。

在正在运行的容器内手动轮换密码

如果您不想关闭映像,您仍然可以手动轮换密码。

- 1. 在正在运行的容器中打开 shell
- 2. 使用 su 命令以远程用户帐户身份登录
- 3. 运行 passwd 命令以更改密码。

警告**:**这些手动轮换仅在容器实例的写入层保留时才持续存在。如果删除容 器,则在启动新容器时不会应用手动更改。

### 初始配置选项

配置"容器中的 Tableau Server"对于获得所需的 Tableau Server 行为至关重要。"容器中 的 Tableau Server"是 Tableau Server 的全新安装,因此您需要向容器提供与在容器外配 置 Tableau Server 时相同的信息。

#### 运行时环境变量

下面的运行时环境变量指示"容器中的 Tableau Server"映像如何部署 Tableau Server。将 更详细地介绍这些变量的子集。

所有这些值都被设计为可重写,以实现更大的配置灵活性。

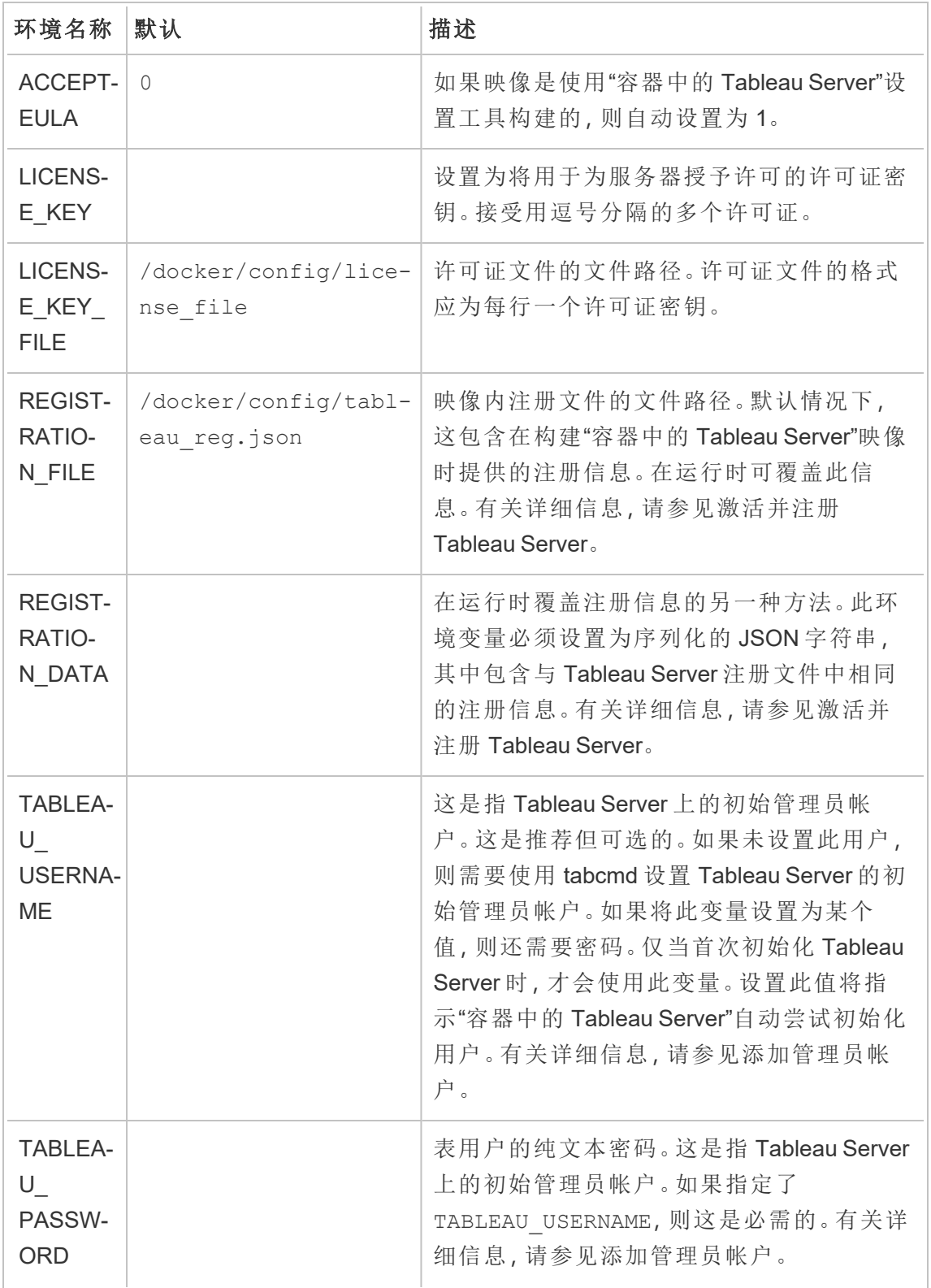

Linux 版 Tableau Server 管理员指南

| 环境名称                                                | 默认                              | 描述                                                                                                    |
|-----------------------------------------------------|---------------------------------|----------------------------------------------------------------------------------------------------|
| <b>TABLEA-</b><br>U<br>PASSW-<br>ORD<br><b>FILE</b> |                                 | 仅包含 tableau 用户密码文本的文件的文件<br>路径。这是指 Tableau Server 上的初始管理<br>员帐户。如果指定了 TABLEAU USERNAME,<br>则这是必需的。有关详细信息,请参见添加<br>管理员帐户。                                                                                                    |
| <b>CONFI-</b><br>G FILE                             | /docker/config/conf-<br>ig.json | 默认 TSM 配置文件的文件路径。该文件将用<br>于配置 Tableau Server。有关详细信息, 请参<br>见配置文件示例。<br>如果使用 CONFIG FILE, 请不要设置<br>CONFIG DATA                                                                                                    |
| <b>CONFI-</b><br>G DATA                             |                                 | 这可用作 CONFIG FILE 的替代。如果要在不<br>挂载外部文件的情况下向服务器提供配置,<br>请将此环境变量设置为TSM配置文件的等<br>效序列化内容。<br>示例 CONFIG DATA="<br>$\{\Upsilon$ "configEntities $\Upsilon$ ":<br>{\"identityStore\": {\"<br>type\":\"identityStoreType\",\"typ-<br>e\":\"local\"}}}"有关更多信息, 请参见<br>配置文件示例<br>如果使用 CONFIG_DATA, 请不要设置<br>CONFIG FILE |
| IGNOR-<br>Е.<br>TOPOLO-<br>GY L<br><b>CONFIG</b>    | 0                               | 0或1。如果设置为1,容器将忽略由<br>CONFIG FILE 指定的配置文件中存在的任<br>何拓扑相关配置。                                                                                                    |
| <b>BACKU-</b>                                       | /docker/config/back-            | Tableau Server 备份文件 (. tsbak) 的文件路                                                                                                    |

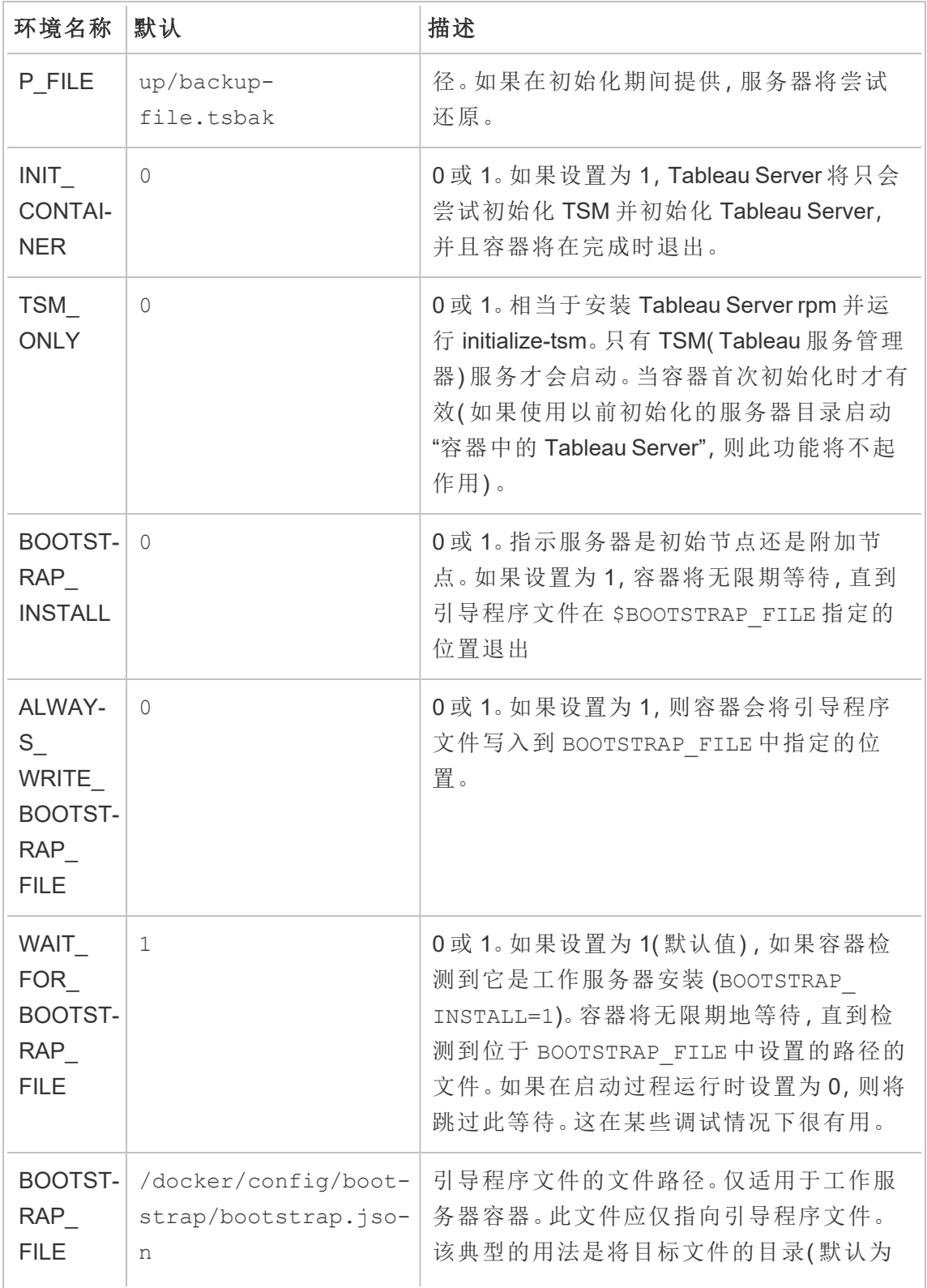

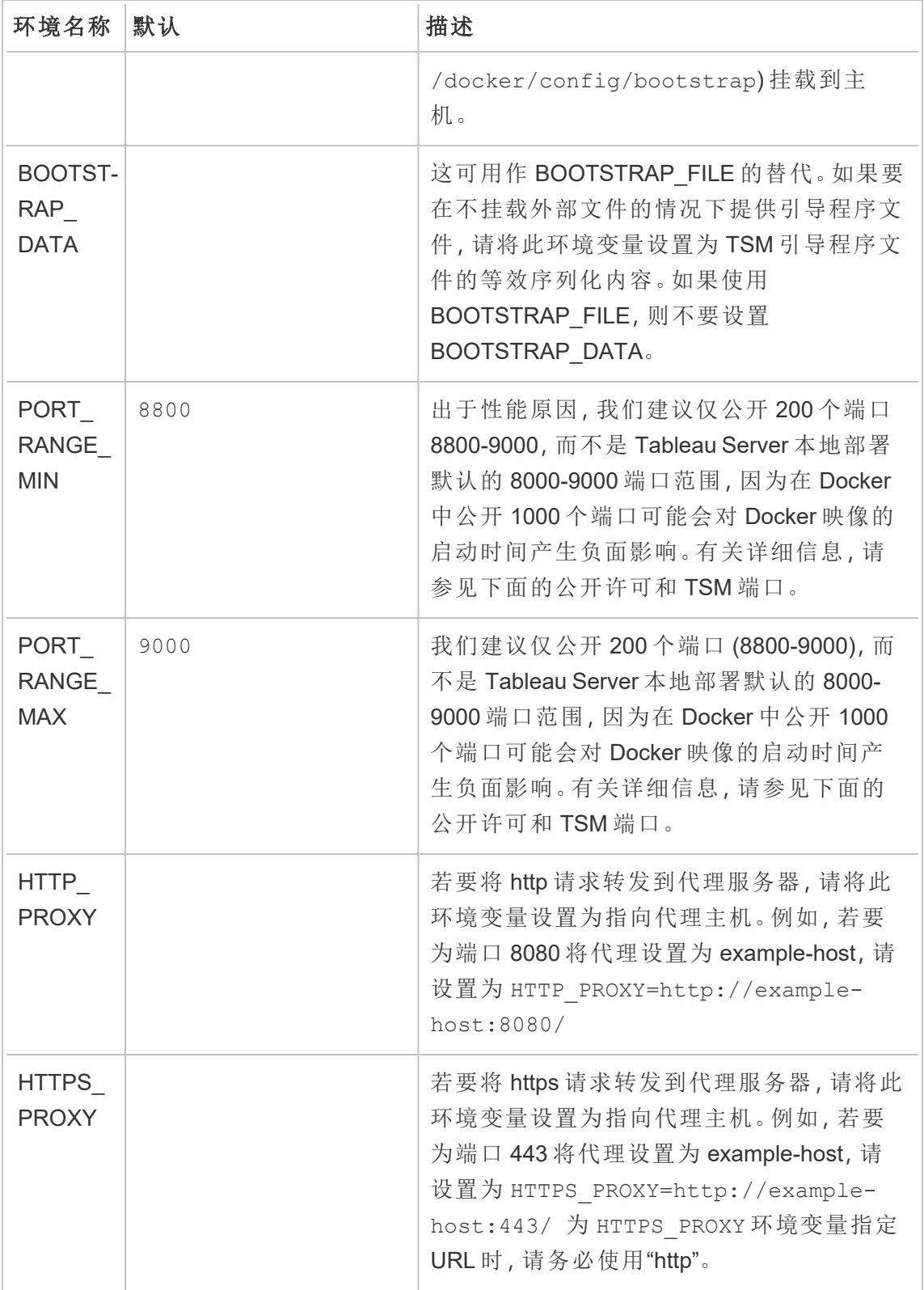

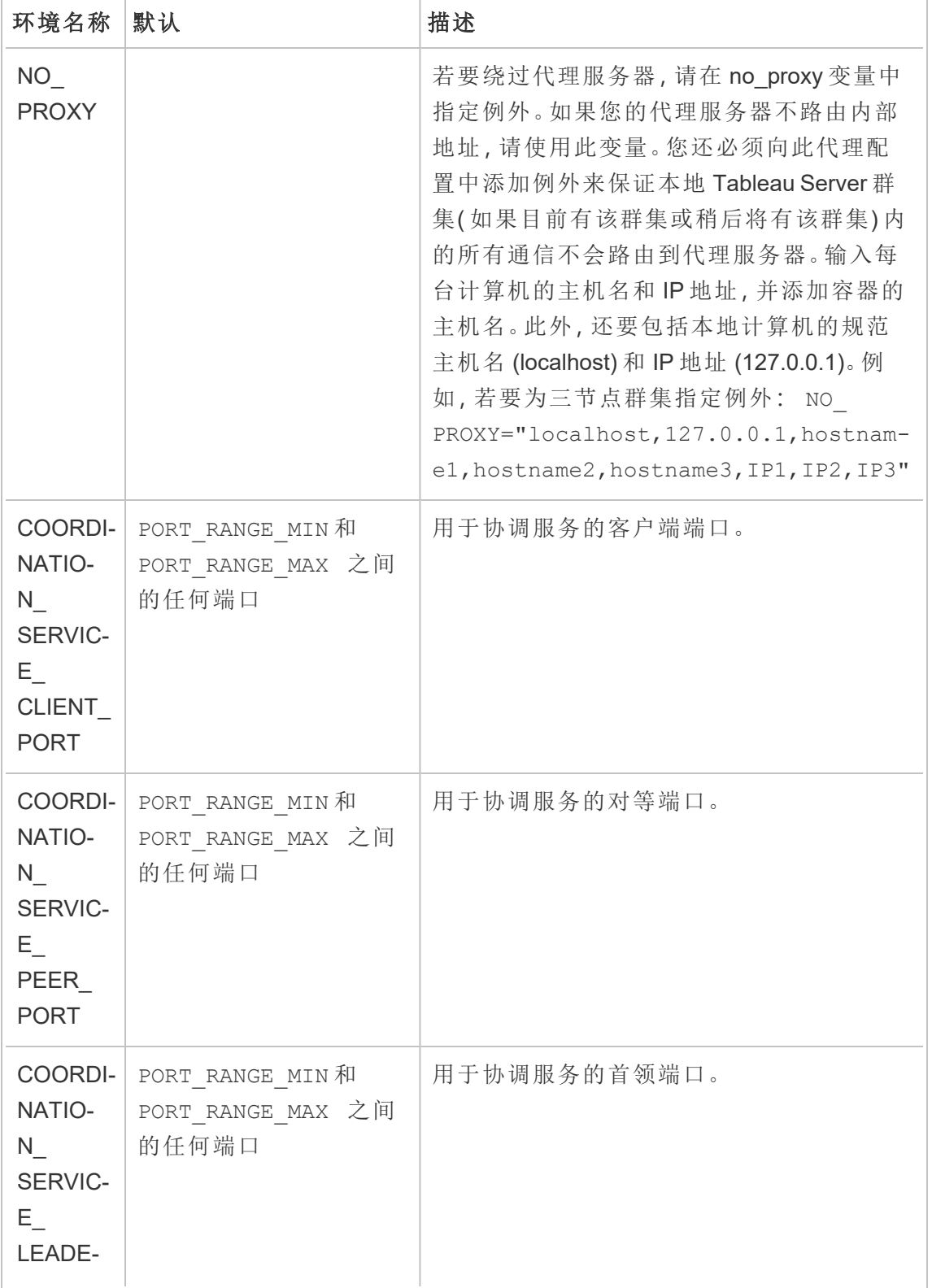

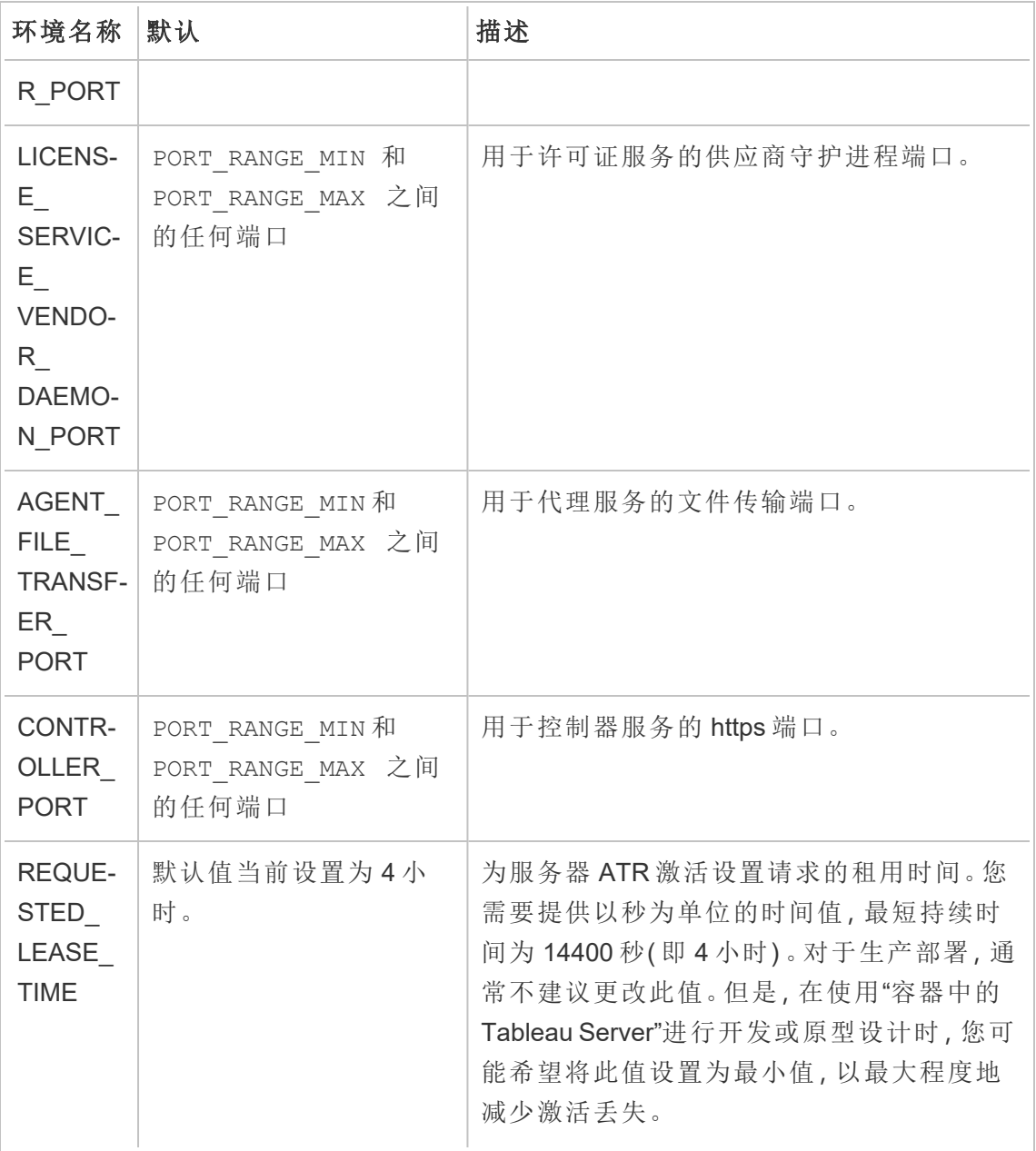

### 只读环境变量

这些环境属性描述"容器中的 Tableau Server"映像的一些基本属性。不建议重写这些值。

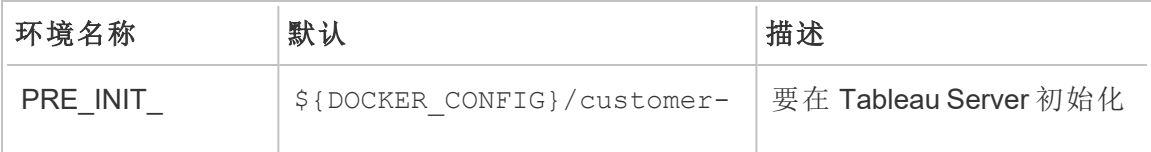

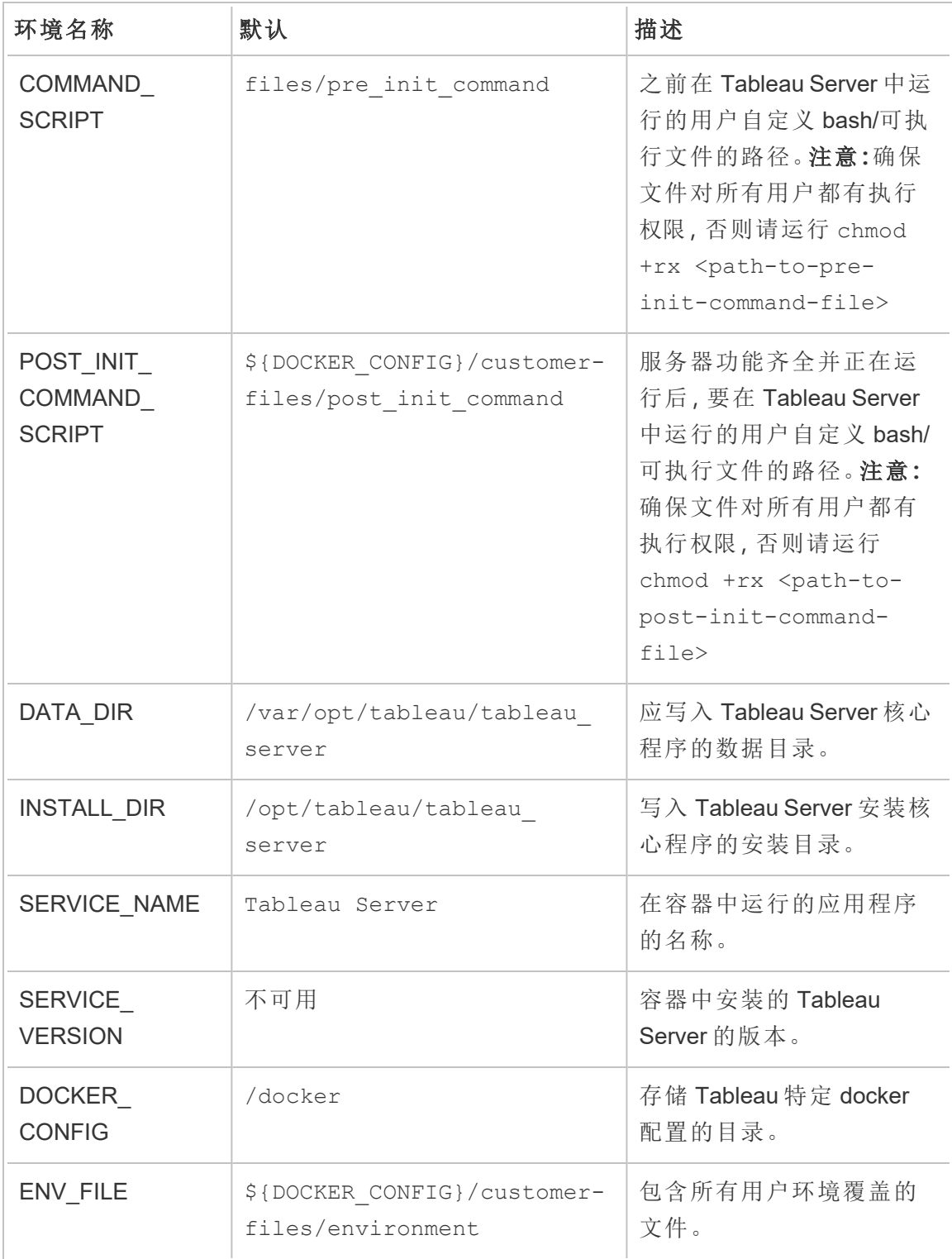

构建时环境变量

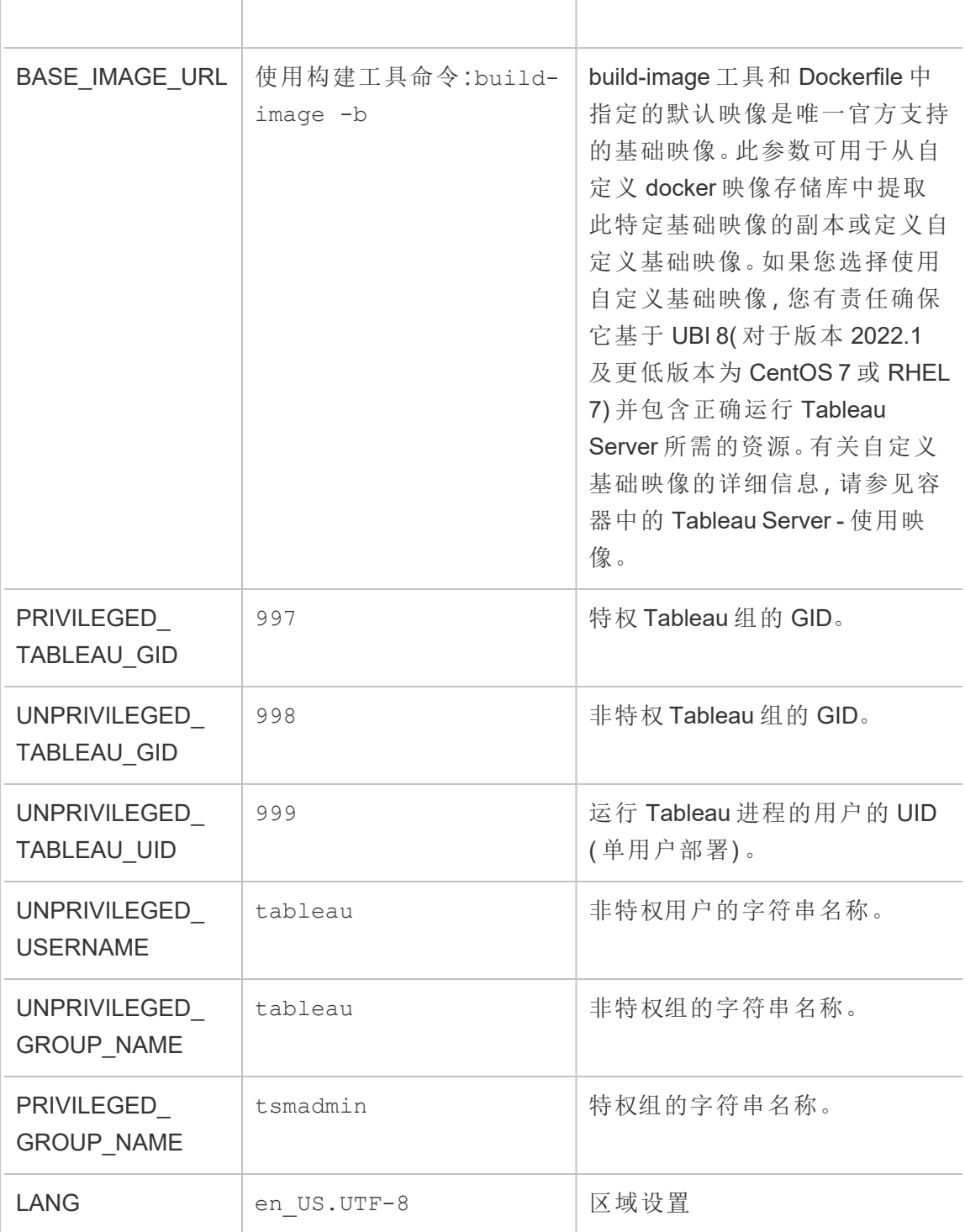

Tableau Server 配置覆盖

Docker 可以覆盖这些环境变量以指向容器中的任何文件。因此,如果要指定不同的装 载点,欢迎您这样做。

Tableau Server 需要一个配置文件来启动和运行:

CONFIG\_FILE=/docker/config/config.json

CONFIG\_FILE 指的是 TSM 配置文件。格式和用法与[配置文件示例](#page-2334-0)中描述的配置文件 相同。

初始化前和初始化后的命令

Tableau Server 运行一个自动安装脚本,旨在将 Server 从初始化前状态转变为完全运 行。但是,有时您可能希望在初始化过程中添加自己的自动化代码。我们提供了两个钩 子来实现这一点,初始化前脚本和初始化后脚本。

初始化前脚本

此脚本将在基本 TSM 进程初始化之后和执行任何其他 TSM 设置步骤之前立即运行。 这对于在 Tableau Server 运行之前执行 TSM 配置命令很有用。对于此时所做的配置更 改,您不需要应用更改,因为正常的 Tableau Server 自动化会在您的脚本完成后执行此 操作。

初始化后脚本

此脚本将在所有其他 Tableau Server 初始化和启动自动化完成后运行。当此脚本执行 时,Tableau Server 将具备完全功能并运行。必须应用此时所做的配置更改。

描述

若要将自定义脚本添加到映像中的这些钩子之一,请按照下列步骤操作:

- 1. 编写您的自定义脚本
- 2. 将自定义脚本复制到"容器中的 Tableau Server"构建映像工具的 customerfiles 目录。

- 3. 将脚本重命名为 pre\_init\_command 或 post\_init\_command,具体取决于您希 望脚本何时运行( 您可以相互独立地使用两个钩子) 。
- 4. 确保脚本的权限可由其他用户执行 (chmod +rx <command-file>),或者所有权 权限与容器中的非特权用户匹配。

用户配置

Tableau Server 使用非特权用户运行服务器进程。此用户是在"容器中的 Tableau Server" 初始化时在容器内创建的。默认情况下,该用户名为 tableau ,UID 为 999。如果要部 署"容器中的 Tableau Server", 其使用装载以在主机上以外部方式存储数据, 则您可能更 愿意更改 UID 以映射到主机上的 UID。使用 docker 用户命名空间是实现相同效果的另 一种方法。

"容器中的 Tableau Server"实用程序和工具

所有"容器中的 Tableau Server"实用程序和工具功能都放在此目录下:

/docker/

文件权限管理

将任何配置文件传递到容器时,您需要确保在容器内运行 Tableau Server 进程的用户具 有访问文件的权限。为了避免为所有用户授予对装载到容器中的文件的访问权限,您可 以更改在容器内运行 Tableau Server 的用户的 UID 和/或 theGID, 以匹配主机上的用户/ 组所有者。容器用户将有一个由 UNPRIVILEGED TABLEAU UID 环境变量定义的 UID( 默 认值: 999) 和由 UNPRIVILEGED TABLEAU GID 确定的 GID( 默认值: 998) 。可以通过重 写环境变量来更改这些值,也可以使用 Docker 用户命名空间映射将容器中的 UID/GID 与主机上的不同 UID/GID 相关联。

密码管理

某些功能和选项要求将用户凭据作为配置设置提供给容器。Tableau 初始管理员凭据是 启用额外功能的可选凭据的示例。在这些情况下,我们总是提供两种设置密码的方法。 第一,您可以提供包含密码的文件,并将文件路径提供给环境变量。或者,您可以设置 环境变量以直接存储密码。

建议的更安全选项是以容器文件路径的形式提供密码。在文件中提供密文是在 Docker、Docker Swarm、Kubernetes 和其他容器编排系统中得到良好支持的模式。直接 在环境变量中存储密码是一种常见的模式,因此我们确实支持这种方法,但它通常意 味着密码不太安全。

示例

让我们来看看 TABLEAU\_USERNAME 凭据。您可以以 TABLEAU\_PASSWORD 或 TABLEAU PASSWORD FILE 形式提供用户的密码。运行"容器中的 Tableau Server"映像时,您可以 提供任一环境变量来提供密码。

密码文件环境变量要求容器内的文件路径是有效的密文文件。密文文件应为包含密文 的单行文件。

使用密文文件的示例

docker run \

...

- -e TABLEAU\_USERNAME=admin \
- -e TABLEAU PASSWORD FILE=/etc/admin-secret \
- -v <full-path-to-pw-file>:/etc/admin-secret \
- -d <Tableau Server in a Container image ID or tag>

密文文件的示例内容

```
mypassword23879172
```
或者,用户可以直接在密码环境变量中用纯文本存储密码。此方法被认为不太安全,但 它更方便,并且是容器的常见模式。

示例

```
docker run \
...
-e TABLEAU_USERNAME=admin \
-e TABLEAU_PASSWORD=password \
-d <Tableau Server in a Container image ID or tag>
```
在 Tableau Server 正在运行后对其进行配置

Tableau Server 初始化并运行后,与服务器交互的最佳方式是使用 TSM CLI 工具。这是 用于执行管理任务的经典 Tableau Server 工具。将来,我们将支持 Tableau Server 在两 次运行之间响应 CONFIG\_FILE 环境变量中提供的静态配置更改。但就目前而言,在 Tableau Server 初始化之后,您必须使用经典工具与服务器进行交互。

有关 TSM 命令行的详细信息,请参见tsm [命令行参考。](#page-2095-0)

状态

针对映像中提供的 Tableau Server 提供了两种基本状态检查。这些可用于检查服务器的 活动性和就绪性。

活动性检查

活动性检查指明 TSM 服务是否正在运行。这意味着它将指明 Tableau Server 的编排服 务是否正在运行和并发挥作用。可在此处调用此检查:

/docker/alive-check

另一个选项是公开端口 8850, Tableau 控制器服务将运行该选项以便通过 Web 浏览器 提供管理功能。用户可以定期通过 tcp 运行状况检查来检查服务运行状况,从而检查服 务的运行状况。

就绪性检查

就绪性检查指明 Tableau Server 是否正在运行, 并且业务服务是否已准备好接收流量。 可以使用以下脚本来确定这一点:

```
/docker/server-ready-check
```
另一个选项是通过端口 8080( 或 Tableau Server 绑定接收流量的任何端口) 使用 tcp 运行 状况检查。有时,这种 tcp 运行状况检查比服务器就绪检查更可靠,因为服务器就绪检 查基于报告给 TSM 的服务状态,有时在服务状态更新时可能会延迟。

持久数据

通常,使用容器时,我们希望能够在不丢失任何重要信息的情况下关闭容器并将其重 新打开。"容器中的 Tableau Server"映像支持这一点, 因为您可以在容器外部挂载某些 目录,以便可以完全销毁或移除容器实例并仍保留数据。此数据可用于启动另一个容 器实例,并在上一个容器关闭的位置恢复。

以下部分涵盖了不同类型的托管状态。

#### Tableau Server 数据

服务器数据全部存储在数据目录中。数据目录是存储所有用户相关数据和服务运行时 元数据的位置。对数据进行外部化意味着,即使在完全移除"容器中的 Tableau Server" 后,用户的数据也可以保留。

此数据是可传输的,并且可用于云管理的块存储系统,比如 AWS EBS 卷。

将容器中的 Tableau Server 与外部文件存储结合使用时, 数据目录必须位于 EBS上。 不要将网络文件系统( 例如 NFS) 用于数据目录。外部文件存储目录可以位于 NFS 卷 上。

静态主机名

Tableau Server 不能很好地处理动态主机名更改,因此指定容器的内部主机名非常重 要,这样容器运行之间才能保持一致。容器内的主机名是任意的,可以设置为任何值。 使用--hostname 选项允许用户指定容器的内部主机名。确保使用相同持久性数据的

### 后续容器使用同一主机名值运行。

不要将其与多节点服务器安装混淆。在这些情况下,应该为每个附加节点分配不同的 主机名。重要的是,当重新启动任何单一容器时,将为该实例使用相同持久性数据的替 换容器必须具有匹配的主机名。

完整示例

这是一个示例,其中数据目录挂载在容器外部。

docker run \ -v <empty-data-dir>:/var/opt/tableau \ -e LICENSE KEY=<key> \ --hostname=<static (internal) name of host machine> \ -p 8080:8080 -d <Tableau Server in a Container image ID or tag>

### 备份和还原

"容器中的 Tableau Server"支持 Tableau Server 创建备份并从备份文件 (.tsbak) 进行还 原。第一步是运行"容器中的 Tableau Server"映像,将备份文件(.tsbak) 挂载在映像中,并 使用备份文件的文件路径设置环境变量 BACKUP\_FILE。此外,您必须在 CONFIG\_FILE 环境变量中提供备份 json 配置文件。即使对于多节点部署,Tableau Server 容器也会自 动执行还原过程。如果在任何时候此自动化操作无法完全还原系统,您始终可以使用经 典 Tableau Server 工具和进程( 例如 TSM 命令) 以与非容器部署相同的方式与 Tableau Server 交互。

有关如何执行标准 Tableau Server 实例备份和还原的详细信息,请参见执行 [Tableau](#page-2041-0) Server [的完整备份和还原。](#page-2041-0)

#### Tableau Server 容器中的备份

1. 在"容器中的 Tableau Server"版本 A 中打开 shell。创建存储库备份以及拓扑和配置 备份文件。

docker exec -it my-server bash

# Just providing filename automatically produces the backup file at /var/opt/tableau/tableau\_ server/data/tabsvc/files/backups/ tsm maintenance backup -f <repository-backup>.tsbak -d

# Any filepath where current user(UNPRIVILEGED USER) can write. tsm settings export -f /var/opt/tableau/tableau\_ server/data/tabsvc/files/backups/<topology-conf-backup>.json

2. 将上一步创建的文件复制到主机计算机中。将文件权限更改为对两个文件都设 置了"全部读取"权限。

```
docker cp my-server:/var/opt/tableau/tableau_
server/data/tabsvc/files/backups/<repository-backup>.tsbak
./<repository-backup>.tsbak
docker cp my-server:/var/opt/tableau/tableau_
server/data/tabsvc/files/backups/<topology-conf-backup>.json
./<topology-conf-backup>.json
chmod a+r ./<repository-backup>.tsbak ./<topology-conf-
backup>.json
```
<span id="page-451-0"></span>3. 将备份项目存储在安全位置。需要时,请按照以下还原步骤进行操作。

Tableau Server 容器内的还原

来自任何受支持的 Tableau Server 版本( 容器和非容器) 的备份都可以在 Tableau Server 容器内还原。

先决条件

- Tableau Server 备份文件。
- 包含配置和拓扑信息的配置 json 文件。
- <sup>l</sup> 注意:您可能需要更改备份文件以设置"全部读取"权限。备份文件通常锁定到创 建该文件的用户,此用户可能与在容器中运行的 Tableau 用户不同。

```
docker run \
-v <full-path-to-backup-file>:/docker/config/backup/backup-
file.tsbak \
-v <full-path-to-config-only-file>:/docker/config/config.json:ro \
-e LICENSE KEY=<key> \
-p 8080:8080 -d <Tableau Server in a Container image ID or tag>
```
注意:

<sup>l</sup> 如果您要还原多节点系统,您还必须启动其他节点,以便还原自动化工作。有关 详细信息,请参见本文档的多节点"[容器中的](#page-454-0) Tableau Server"部分。只有初始节点 需要备份文件、备份配置文件和许可证。

<sup>l</sup> 备份文件只需要在容器第一次运行时提供。服务器初始化后,您无需继续挂载在 备份文件中。

从 Tableau Server 迁移到"容器中的 Tableau Server"

为了从标准 Tableau Server 安装迁移到"容器中的 Tableau Server", 您必须使用备份和还 原技术。来自任何受支持的 Tableau Server 版本( 容器和非容器) 的备份都可以在 Tableau Server 容器内还原。有关详细信息,请参见上面的Tableau Server [容器内的还原](#page-451-0) 部分。

升级 Tableau Server 版本

可通过两种方式升级 Tableau Server。本节中列出的升级映像方法是推荐的解决方案。 但是,作为后备,也可以使用备份/还原来升级 Tableau Server。

通过升级映像方法升级

升级映像是一个 Docker 映像,可以使用"容器中的 Tableau Server"设置工具中的 buildupgrade-image 脚本构建。该映像仅用于升级当前运行的"容器中的 Tableau Server"。

请按照以下步骤进行升级。

- 1. 使用 build-upgrade-image 脚本创建升级映像。构建这个容器需要新版本的 tableau server rpm。
- 2. 关闭当前运行 Tableau Server 的容器。
- 3. 启动升级映像,挂载与上一步关闭的容器相同的数据目录。
- 4. 升级过程需要一段时间,但会升级 Tableau Server,查看 docker 日志以获取升级过 程更新。容器将在升级过程后关闭。
- 5. 启动较新版本的新"中的 Tableau Server"。挂载与前面步骤相同的目录。

示例:

假设我们有一个运行 Tableau Server 的"容器中的 Tableau Server"。下面是此示例中所做 的一些假设:

<sup>l</sup> 我有宝贵的数据,我不想在升级过程中丢失任何数据。数据目录需要保留在容器 外部。

- 该容器名为 my-server。docker 映像名为 tableau-server:versionA。
- my-server 当前正在使用的服务器版本为版本 A。
- <sup>l</sup> 要升级到的服务器版本为版本 B。
- 1. 获取版本 B 的 tableau server rpm。创建升级映像。

```
# For all the options available in the script
./build-upgrade-image -h
```
# Frequently used command to create a upgrade-image ./build-upgrade-image --installer=<path to the tableau server version B> -i tableau-server:versionA -o tableau-serverupgrade:versionAB

2. 停止 my-server 容器。

docker stop my-server -t 120

3. 启动新创建的映像 tableau-server-upgrade:versionAB。挂载先前停止的容器中的 相同数据目录。容器开始升级到版本 B 的过程。

```
docker run --name my-upgrade-server \
-v <data-dir mount from previous step>:/var/opt/tableau \
...
tableau-server-upgrade:versionAB
```
4. 升级完成后,容器将停止。检查 docker 日志以获取升级过程日志并确保升级过 程成功。您还可以检查 docker 容器的退出代码,以确保升级过程成功完成。

```
# The log file /var/opt/tableau/tableau server/logs/upgrade-
console.log is created after 3-4 mins into the start of upgrade
container. When the upgrade completes successfully, "upgrade is
complete" log will be # seen.
docker logs my-upgrade-server
...
...
Verifying licensing state.
```
Tableau Server has been upgraded to version near.20.0801.1050. >> The upgraded Tableau binary directory will be added to PATH for new shells. To get the >> updated path, either start a new session, or for bash users run: >> source /etc/profile.d/tableau server.sh Starting service... Starting service... Job id is '12', timeout is 30 minutes. Service was started successfully. Status: RUNNING Tableau Server is Running upgrade is complete

5. 停止 my-upgrade-server 容器。启动"容器中的 Tableau Server"映像的新版本 B,并 挂载停止的 my-upgrade-server 容器中的数据目录

```
# Stop the server.
docker stop my-upgrade-server -t 120
```

```
# Run the new version Hu
docker run --name my-upgraded-server \
-v <data-dir mount from previous step>:/var/opt/tableau \
...
...
tableau-server:versionB
```
通过备份还原方法进行升级

按照本文档的"备份和还原"部分中的步骤进行操作。将备份还原操作更改为升级操作所 需的唯一调整是在新版本的 Tableau Server 上还原备份。

<span id="page-454-0"></span>多节点"容器中的 Tableau Server"

多节点"容器中的 Tableau Server"是指分布在多个节点中的单一 Tableau Server 部署。此 上下文中的多节点与 Tableau Server 多节点相同,可以在其他节点上运行某些进程以提 高容量、计算能力等。这与启动多个单独的"容器中的 Tableau Server"不同,其中每个容 器都是具有自己独特数据的独立服务器。

多节点"容器中的 Tableau Server"的工作方式与非容器 Tableau Server 多节点安装非常 相似,并使用相同的基础机制。若要大致了解如何设置非容器 Tableau Server 多节点安 装,请参见[分布式和高可用性](#page-519-0) Tableau Server 安装。

下面是一个示例:

多节点基本用法

初始节点

选项 **1:**如果服务器配置 (CONFIG\_FILE ) 指定多节点拓扑,则使用此选项:

```
docker run \
```

```
-v <network-shared-directory>:/docker/config/bootstrap \
```

```
-v <full-path-to-config-file>:/docker/config/config.json:ro \
```

```
-e LICENSE KEY=<key> \
```

```
-p 8080:8080 -p 8800-9000:8800-9000 -p 27000-27010:27000-27010 \
--hostname=<static (internal) name of host machine> \
-d <Tableau Server in a Container image ID or tag>
```
选项 **2:**如果您想要多节点部署,即使服务器配置未指定多节点拓扑,也可以使用此选 项:

```
docker run \
-v <network-shared-directory>:/docker/config/bootstrap \
-e LICENSE KEY=<key> -e ALWAYS WRITE BOOTSTRAP FILE=1 \
-p 8080:8080 -p 8800-9000:8800-9000 -p 27000-27010:27000-27010 \
--hostname=<static (internal) name of host machine> \
-d <Tableau Server in a Container image ID or tag>
其他节点
docker run \
```

```
-v <network-shared-directory>:/docker/config/bootstrap \
```

```
-e BOOTSTRAP_INSTALL=1 \
-p 8080:8080 -p 8800-9000:8800-9000 \
--hostname=<static (internal) name of host machine> \
-d <Tableau Server in a Container image ID or tag>
```
<span id="page-456-0"></span>公开许可和 TSM 端口

为了使工作服务器节点与主实例通信,我们需要打开其他端口。您需要在以下端口范围 内允许来自"容器中的 Tableau Server"主实例上其他节点的流量:

Service Ports: 8800-9000 Postgres Port: 8060 Licensing Ports: 27000-27010

注意您打开的端口数量**:**我们建议仅公开 200 个端口 8800-9000,而不是 Tableau Server 默认的 8000-9000 端口范围,因为在 Docker 中公开 1000 个端口可能会对 Docker 映像的 性能和启动时间产生负面影响。您可以使用更小或更大的端口范围,具体取决于 Tableau Server 拓扑的复杂性。通常,我们不建议公开少于 100 个端口,否则您将面临集 群中的服务无法与某些服务通信的风险。如果指定自己的端口范围,请确保公开端口 8850( 这在 8800-9000 中隐式包含) 。端口范围是通过设置 PORT\_RANGE\_MIN 和 PORT\_ RANGE\_MAX 环境变量来指定的。

附加节点还需要公开服务端口范围 (8800-9000),但不包括许可端口范围。请务必注意, 这些端口范围仅允许 Tableau Server 进程间通信。这些端口不应向用户或为同一多节点 群集运行"容器中的 Tableau Server"的计算机以外的任何其他计算机公开。

这些端口规则与 Tableau Server 防火墙文档一致。有关详细信息,请参见[配置本地防火](#page-387-0) [墙。](#page-387-0)

解析主机名

"容器中的 Tableau Server"需要使用一致的主机名运行,因为 Tableau Server 不会处理动 态主机名更改。运行 Tableau Server 多节点时,这些节点将希望相互通信。Tableau Server 节点将尝试使用多节点"容器中的 Tableau Server"配置为使用的主机名相互联 系。举例来说,如果运行主机名为"initial"的主节点,则附加节点会尝试将流量发送到名 为"initial"的主机。您可以通过多种方式配置映像以将主机名解析为其他映像。每个容器

中的 /etc/hosts 文件,用于将任意容器主机名( 即"initial") 映射到实际运行另一个容 器的 IP 地址。

引导附加节点

作为群集一部分运行的初始 Tableau Server 容器会生成一个引导程序文件,后续附加 节点需要使用该文件加入群集。在将附加节点注册到群集拓扑后,您可以开始分配 Tableau Server 进程以在这些节点上运行。这个过程可以完全自动化。如果您提供了 Tableau Server 配置文件( 通常通过将配置文件挂载到由 CONFIG\_FILE 指定的路径来 提供,默认路径: /docker/config/config.json),该配置文件指定多节点拓扑,初 始节点将自动等待,直到所有附加节点都已注册。注册后,多节点拓扑将应用于整个集 群。

一旦"容器中的 Tableau Server"中的初始节点完全运行 Tableau Server,就可以让它为附 加节点生成引导程序文件:

docker exec -it <container-name> tsm topology nodes get-bootstrapfile -f \$BOOTSTRAP\_FILE

如果将 ALWAYS\_WRITE\_BOOTSTRAP\_FILE 的值设置为 1, 则会自动为您调用此命令。

安全注意事项

引导程序文件包含服务器密文,允许它建立与初始节点的 TSM 会话。这意味着,如果 恶意用户获取了该文件,他们可以在一段时间内向服务器发送 TSM 命令。文件本身也 包含数据,这些数据将允许对服务器配置密文进行解密。此文件应视为敏感文件,并且 只能由与建立多节点部署直接相关的服务和系统访问。

引导程序过期

引导程序文件支持持续 2 小时的限时会话。在这段时间中,附加节点不需要向初始节 点提供凭据即作为附加节点加入。会话过期后可以使用引导程序文件,但这意味着需 要向初始节点提供凭据。

传输引导程序文件

需要向工作服务器节点的"容器中的 Tableau Server"提供引导程序文件并供其使用。需 要与希望作为此部署的工作服务器节点的所有其他节点的"容器中的 Tableau Server"共 享引导程序文件。可以通过许多不同方法来实现这一点。

通过安全网络传输文件

初始节点上的自动化部分可能涉及将文件直接发送到附加节点。此操作应使用某些安 全的文件传输客户端/工具来完成。在初始节点的整个生命周期内可能生成多个引导程 序文件( 可在以后添加更多附加节点) 的情况下,这可能更有用。

#### 使用网络文件装载

给定部署中所有容器共享的网络文件装载是另一个选项。

#### 其他

最终目标是安全地传输由一个容器生成的文件,并将其传输到一组特定的其他容器。因 此,任何能实现此目标并且安全的方法就已足够。

启动附加节点

若要启动"容器中的 Tableau Server"附加节点, 只需启动 BOOTSTRAP\_INSTALL 环境变量 设置为 1 的容器。

这将指示"容器中的 Tableau Server"实例休眠,直至一个引导程序文件存在于 BOOTSTRAP\_FILE 环境变量( 该环境变量也是可配置的) 指定的路径中为止。请参考环 境变量表以查看默认文件路径。澄清一下,如果在"附加节点模式"下运行"容器中的 Tableau Server"映像,该容器将不会启动 supervisord 或任何其他进程,而是会启动 以 pid 1 运行的 bash 脚本, 该脚本每 5 秒检查一次以查看引导程序文件是否存在。文件 存在后,"容器中的 Tableau Server"将继续作为附加节点初始化。

### 配置附加节点

配置附加节点以运行特定拓扑的工作方式与普通Tableau Server 中相同。它也具有相同 的要求,这意味着在节点上添加新进程可能需要群集范围的重新启动。有关详细信息,

请参见[配置节点。](#page-588-0)

## Tableau Server 功能注意事项

某些 Tableau Server 功能在容器中的工作方式有所不同。本节涵盖在容器环境中具有 特殊或不同注意事项的特定功能。

#### Active Directory

设置 AD 域控制器

如果您计划使用 Active Directory 作为 Tableau Server 网页和站点的身份存储,则需要考 虑额外的注意事项。在 Linux 环境中运行的 Tableau Server 通过检查其 IP 子网来动态 确定要与之通信的 AD 域控制器。可以为容器分配任意 IP 地址,在这种情况下, Tableau Server 不一定能够使用其 IP 地址来查找合适的域控制器。因此,可能需要为 Tableau Server 配置特定的域控制器/主机名以与之通信。为此,请执行以下步骤:

- 1. 确定您希望 Tableau Server 使用哪个域控制器并获取主机名。
- 2. 使用标准 Tableau Server 管理配置选项将配置键 wgserver.domain.ldap.hostname 设置为主机名:
	- 在 json 配置文件 CONFIG FILE 中设置值。
	- <sup>l</sup> 使用 TSM 配置命令

tsm configuration set -k wgserver.domain.ldap.hostname -v <hostname>

将 AD 证书导入 Tableau Server 密钥存储

默认情况下,只要使用简单绑定,"容器中的 Tableau Server"就会通过 StartTLS 与 AD 通 信。所以在这种配置下运行容器时,需要将 AD 服务器证书导入 Tableau Server 密钥存 储,否则服务器初始化将失败。为此,请执行以下步骤:

1. 创建一个 pre-init-command 脚本( 检查"初始化前脚本"部分) 。添加以下行以将 AD 证书添加到 Tableau Server 密钥存储。

\${INSTALL\_DIR}/packages/repository.\${SERVICE\_VERSION}/jre/bin importcert -noprompt -alias startTlsCert -file <mountedcertificate-path> -storetype JKS -storepass changeit -keystore \${DATA\_DIR}/config/tableauservicesmanagerca.jks

2. 在为 pre-init-command 脚本中的 -file 参数提供的文件路径处挂载 AD 服务 器证书。

或者,可以禁用通过 StartTLS 与 AD 通信的默认设置。将 wgserver.domain.ldap.starttls.enabled设置为 false 以禁用 StartTLS。但不 推荐这样做。

部署配置举例

#### Docker

"容器中的 Tableau Server"基本用法

```
docker run \
-e LICENSE KEY=<key>
-p 8080:8080
-d <Tableau Server in a Container image ID or tag>
```
具有自动化初始管理员用户的"容器中的 Tableau Server"基本用法

```
docker run \
-e LICENSE KEY=<key> \
-e TABLEAU USERNAME=<myadmin> \
-e TABLEAU PASSWORD FILE=/etc/tableau-admin-secret \
-v <full-path-to-pw-file>:/etc/tableau-admin-secret \
-p 8080:8080 -d <Tableau Server in a Container image ID or tag>
```
仅 TSM 模式

```
docker run \
-e TSM_ONLY=1 \
-p 8080:8080 -d <Tableau Server in a Container image ID or tag>
```
多节点基本用法

初始节点

选项 **1:**如果服务器配置 (CONFIG\_FILE ) 指定多节点拓扑,则使用此选项:

```
docker run \
-v <network-shared-directory>:/docker/config/bootstrap \
-v <full-path-to-config-file>:/docker/config/config.json:ro \
-e LICENSE KEY=<key> \
-p 8080:8080 -p 8800-9000:8800-9000 -p 27000-27010:27000-27010 \
--hostname=<static (internal) name of host machine> \
-d <Tableau Server in a Container image ID or tag>
```
选项 **2:**如果您想要多节点部署,即使服务器配置未指定多节点拓扑,也可以使用此选 项:

```
docker run \
-v <network-shared-directory>:/docker/config/bootstrap \
-e LICENSE KEY=<key> -e ALWAYS WRITE BOOTSTRAP FILE=1 \
-p 8080:8080 -p 8800-9000:8800-9000 -p 27000-27010:27000-27010 \
--hostname=<static (internal) name of host machine> \
-d <Tableau Server in a Container image ID or tag>
```
其他节点

```
docker run \
-v <network-shared-directory>:/docker/config/bootstrap \
-e BOOTSTRAP_INSTALL=1 \
-p 8080:8080 -p 8800-9000:8800-9000 \
--hostname=<static (internal) name of host machine> \
-d <Tableau Server in a Container image ID or tag>
```
外部化数据用法

docker run \ -v <empty-data-dir>:/var/opt/tableau \ -e LICENSE KEY=<key> \

```
--hostname=<static (internal) name of host machine> \
-p 8080:8080 -d <Tableau Server in a Container image ID or tag>
```
初始化容器基本用法

### 初始化容器

```
docker run \
-v <empty-data-dir>:/var/opt/tableau \
-e LICENSE KEY=<key> \
-e INIT CONTAINER=1 \
--hostname=<static (internal) name of host machine> \
-p 8080:8080 -d <Tableau Server in a Container image ID or tag>
```
#### 运行容器

```
docker run \
-v <empty-data-dir>:/var/opt/tableau \
--hostname=<static (internal) name of host machine> \
-p 8080:8080 -d <Tableau Server in a Container image ID or tag>
```
基本备份还原:单节点

```
docker run \
-v <full-path-to-backup-file>:/docker/config/backup/backup-
file.tsbak \
-v <full-path-to-config-only-file>:/docker/config/config.json:ro \
-e LICENSE KEY=<key> \
-p 8080:8080 -d <Tableau Server in a Container image ID or tag>
```
#### Docker-Compose

```
version: '3.2'
services:
    tableau-server:
         hostname: localhost
         volumes:
              - <your-tsm-command-file>:/docker/config/tsm-
commands:ro
```

```
- <your-config-file >:/docker/config/config.json:ro
ports:
     - "8080:8080"
image: ${IMAGE_NAME}
environment:
     - LICENSE KEY=<license-key>
```
# 容器中的 Tableau Server - 疑难解答

简介

"容器中的 Tableau Server"是 Tableau 的第一款基于容器的服务器产品。"容器中的 Tableau Server"是在 Linux Docker 容器内运行的一体化 Tableau Server 实例。换句话说, "容器中的 Tableau Server"是运行整个自包含 Tableau Server 应用程序的 Docker 映像。 "容器中的 Tableau Server"是我们为在基于容器的环境中运行的 Tableau Server 提供支 持的许多步骤中的第一个步骤。了解"容器中的 Tableau Server"概念的最简单方法是将 其看作一个预装了 Tableau Server 的 VM。映像以 UBI 8 映像( 适用于版本 2022.1 及更 低版本的 CentOS 7.x) 为基础,并在容器内运行 supervisord( 而不是 systemd) 。容器 启动 supervisord 后,将立即尝试初始化和启动 Tableau Server。此处的大部分文档 旨在描述如何提供配置和利用自动化,以便您可以在 Docker 环境中运行 Tableau Server。

"容器中的 Tableau Server"映像设置工具可帮助您创建和自定义容器映像以包括自定义 包和项目。该工具的主要功能之一是构建容器映像并安装自定义数据连接器。

若要在概念验证方案中快速测试"容器中的 Tableau Server"映像,请参见[容器中的](#page-474-0) Tableau Server - [快速入门](#page-474-0) 。

限制

<sup>l</sup> "容器中的 Tableau Server"仅支持使用 Server ATR 的许可证激活,这要求容器具 有 Internet 访问权限。因此,无法在隔离网络的环境中进行脱机激活。

- <sup>l</sup> "容器中的 Tableau Server"当前不支持 Resource Monitoring Tool (RMT) 代理。
- "容器中的 Tableau Server"不支持 Kerberos

### 疑难解答

如果您在运行 Tableau Server 时遇到问题,可以通过多种途径找到解决方案。此部分涵 盖一般 Tableau Server 疑难解答建议, 例如在哪里可以找到日志及其含义。它还涵盖了 一些特定的已知场景和缓解途径。

如果您正在与 Tableau 支持部门合作调试问题,则提供以下信息可能会有所帮助:

- <sup>l</sup> Tableau Server 日志( 收集这些日志的说明如下) 。
- Docker 容器 stdout 日志。
- <sup>l</sup> Tableau Server 的 Dockerfile( 如果进行了任何自定义) 。
- <sup>l</sup> 包含以下内容的部署:
	- <sup>o</sup> Kubeconfig ( 或任何等效的部署配置) 。
	- <sup>o</sup> 用于配置 Tableau Server 容器的静态配置文件。

安装和初始化失败

如果您是第一次初始化 Tableau Server, 或者您在容器内进行了全新安装, 则服务器不 会通过简单地重新启动容器来恢复。每次安装尝试都应使用干净的数据目录。这可能意 味着从以前的容器运行中删除持久卷数据。如果您这样做,请确保保存可能对调试有用 的日志和信息。

调试失败的安装

Tableau Server 容器设计为在遇到安装失败时退出。这种模式可以很容易地自动化和识 别何时发生安装故障。但是,它会使调试变得具有挑战性,因为容器将退出并且不会留 下任何可检查的运行时状态。如果您希望在初始化期间失败的正在运行的容器中进行 调试会话,请执行以下步骤:

1. 准备全新的"容器中的 Tableau Server"部署。

- 2. 配置容器以使用 TSM\_ONLY=1 环境变量运行。TSM\_ONLY=1 环境变量指示 Tableau Server 仅初始化 TSM。这相当于只在标准非容器安装中运行 initialize-tsm 脚本。
- 3. 运行 Tableau Server 容器。
- 4. 在容器内打开 shell。
- 5. 您现在可以运行 TSM 命令,即使 Tableau Server 尚未初始化。若要恢复在初始化 期间正常发生的自动化,请执行 tsm-commands 脚本:"\${DOCKER\_ CONFIG}"/config/tsm-commands

#### Tableau 支持和 Kubernetes

"容器中的 Tableau Server"可以使用 Kubernetes 运行,但并不要求这样做。我们的预期 是,大多数客户将使用 Kubernetes 或其关联的托管云环境之一(EKS、AKS 或 GKS) 来 运行和管理"容器中的 Tableau Server"。

Kubernetes 可能是一个复杂的运行和调试环境,通常包括对个别公司基础设施和设置 的依赖。因此,Tableau 支持无法帮助客户解决与在运行"容器中的 Tableau Server"相关 的 Kubernetes( 或基础架构部署) 问题。但是,Tableau 确实支持在 Docker 容器中运行 Tableau Server。因此,如果您在使用 Kubernetes 运行"容器中的 Tableau Server"时遇到 问题,Tableau 支持只能验证 Docker 容器本身是否正常工作。

有关如何使用 Kubernetes 运行"容器中的 Tableau Server"的详细信息,请参见此 Github 站点:<https://github.com/tableau/tableau-server-in-kubernetes>。

日志

日志是在 Tableau Server 中查找、理解和解决问题的重要资源。它们有助于帮助我们的 支持团队找到您遇到的问题的根本原因。日志也可用于您自己的调试和故障排除。

提取所有日志

如果您需要提取所有日志以进行进一步调试或发送给我们的支持团队,有几种方法可 以检索此信息。

#### Ziplog

TSM 可以创建包含所有相关服务器日志的压缩存档。您可以通过运行 tsm maintenance ziplogs 命令来触发此操作。当命令完成时,它将报告日志存档的文件 路径。您需要使用最适合您情况的任何文件传输方法来复制存档。有关 ziplog 的详细信 息,请参见tsm [maintenance](#page-2243-0) ziplogs。

在容器内执行的命令示例:

```
tsm maintenance ziplogs
```
手动 Tar 命令

如果您无法运行 ziplogs 命令,举例来说,如果服务器无法达到一致状态,您仍然可以通 过在容器内执行 tar 命令来检索日志。您需要使用最适合您情况的任何文件传输方法来 复制出存档。

在容器内执行的示例命令( 将 tar 写入容器数据目录中的临时目录) :

```
tar -zcvf /var/opt/tableau/tableau server/temp/<archive name>.tar.gz
\setminus/var/opt/tableau/tableau_server/data/tabsvc/logs/. \
/var/opt/tableau/tableau_server/supervisord/ \
/var/opt/tableau/tableau_server/data/tabsvc/config/ \
/docker/.metadata.conf \
--exclude='*keystores' --exclude='*.jks' --exclude='*.tks' \
--exclude='*asset keys.yml' --exclude='*.ks' --exclude='*.ts' \
--exclude='*.crt' --exclude='*cacerts' --exclude='*.key'
```
导航日志和调试提示

可通过一些常见步骤来诊断 Tableau Server 中的大多数问题。如果您正在考虑查看服务 器日志,根据错误发生在服务器生命周期中的哪个位置,分解要查找的信息会很有帮 助。

启动容器( 初始/安装)

如果容器立即崩溃或无法安装或初始化,请检查以下资源:

### 容器 **stdout**

检查 docker 容器的 stdout 。这通常可以通过查看容器编排系统( 例如 Kubernetes) 收 集的容器输出来访问。由于 Tableau Server 是在容器内运行的多进程系统,因此 stdout 通常没有用,并且不会报告问题的根本原因,除非启动时出现灾难性故障。在深入研究 Tableau Server 日志之前,建议您检查故障容器的 stdout 。

示例:

docker logs <container-name>

#### **Tableau Server** 容器启动日志

Tableau Server 容器启动日志捕获初始化、配置和启动 Tableau Server 的自动化操作的 输出。如果您发现容器在第一次启动或运行时遇到问题,以下是要检查的第一个日志:

/var/opt/tableau/tableau\_server/supervisord/run-tableau-server.log

检查日志底部,看看是否有报告的故障。有时会报告错误并且在日志中显而易见。如果 日志中的错误不清晰,则根本原因可能仅在特定于阶段或特定于服务的日志文件中可 见。下面列出的日志涵盖了这些可能性。

### **Tableau Server** 安装日志

如果启动日志表明自动化处理初始化 TSM 阶段存在问题,请检查此日志:

/var/opt/tableau/tableau\_server/logs/app-install.log

#### **Tableau Server** 控制器日志

如果启动日志表明初始化和启动 Server 阶段存在问题(仅限 CLI), 请检查 tabadmincontroller 服务日志:

/var/opt/tableau/tableau\_ server/data/tabsvc/logs/tabadmincontroller/tabadmincontroller\_ node1-0.log

此日志文件用于名为 tabadmincontroller 的特定服务。Tabadmincontroller 负责编排 Server 中的初始化和启动功能。此日志可能复杂而冗长。此日志文件中的错误可能仍
未指向根本原因。有时错误是由 tabadmincontroller 完成某项任务所依赖的服务引起的。 有关更多详细信息,请查看下面的"Server 运行时"部分。

服务日志 - Server 运行时

如果 Tableau Server 在正常运行时遇到问题,或遇到服务无法完成任务或关闭的问题, 您可以查看服务日志来了解详细信息。作为 Tableau Server 的一部分运行的每个服务都 有一个服务日志文件。如果您知道要检查哪个服务,则可以在此常规目录下找到该服务 的日志:

/var/opt/tableau/tableau\_server/data/tabsvc/logs/<service\_name>

在文件路径的<service\_name>参数中提供服务的名称。任何服务都可以写入多种日 志文件。此外,如果您有多个相同的服务在运行( 多个实例) ,所有服务日志将写入同一 服务目录。

#### 一般服务特定的日志文件分类

此表涵盖了 Tableau Server 服务最常见的服务日志文件名、类型和描述。"故障类型"列指 示哪些日志文件可能在给定的故障情况下有用。

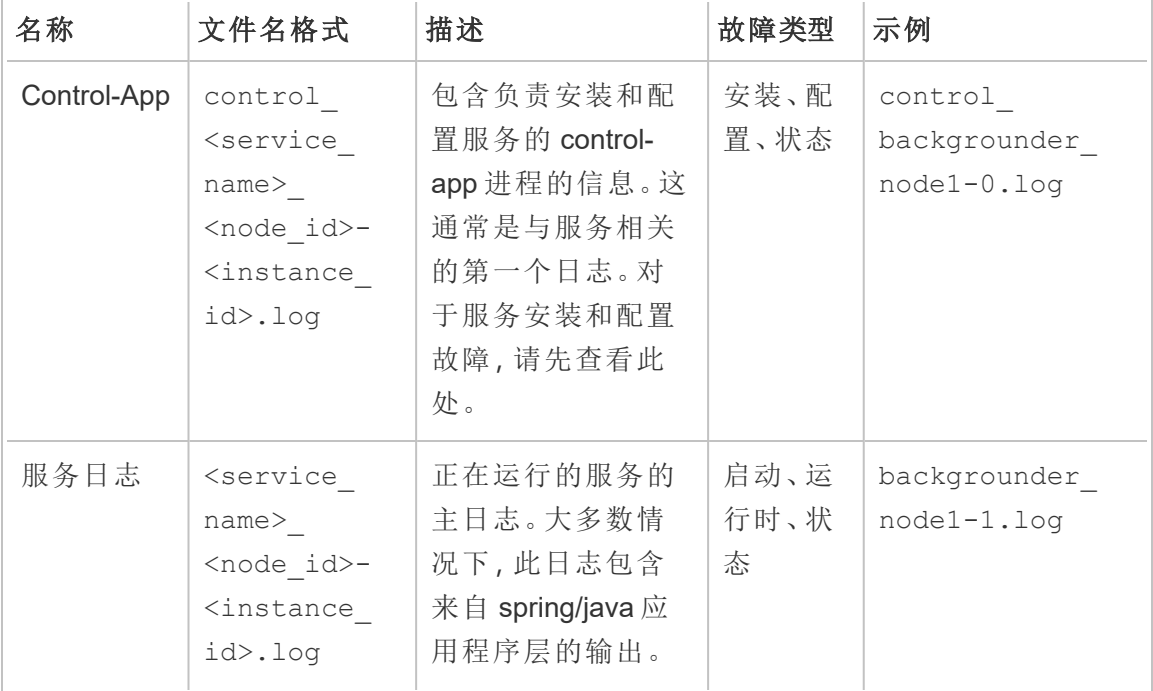

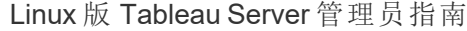

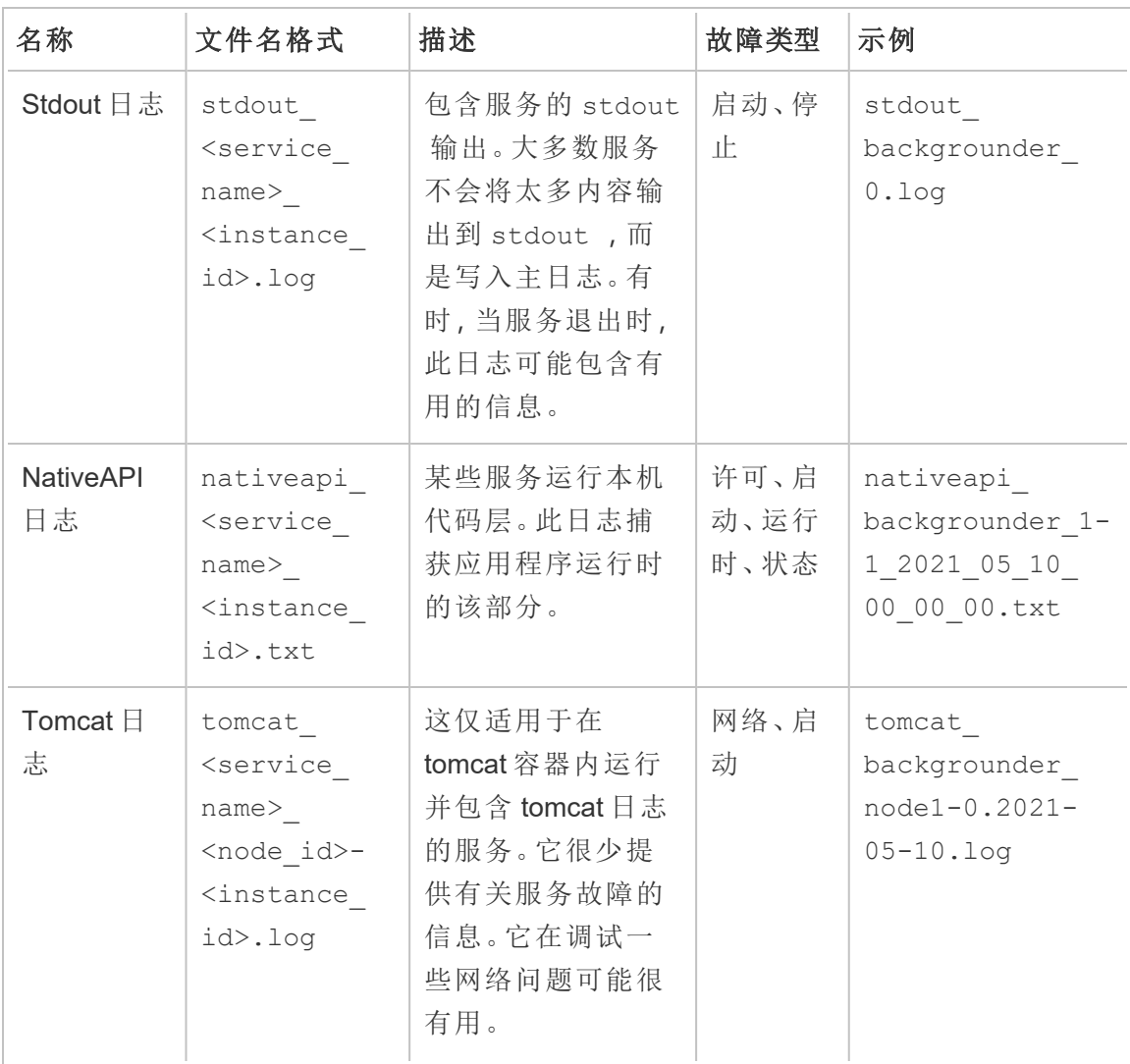

停止的容器

如果容器已停止或难以在其中执行命令,并且服务器的数据目录已外部化到挂载的 卷,您仍然可以查看日志。否则,只有容器的 stdout 将在容器的编排系统中可检查, 这通常不会包含根本原因。

设置身份验证属性失败

在没有先设置身份存储的情况下,在 Tableau Server 中设置身份验证属性似乎存在问 题。若要解决此问题,只需在初始化前挂钩中设置身份存储。

1. 在 Tableau Server 映像构建工具 customer-files 目录中创建一个名为 ./customerfiles/pre\_init\_command 的文件,并编辑它以包含:

#!/bin/bash tsm configuration set -k wgserver.authenticate -v local - force-keys

2. 将脚本设置为可执行。

chmod +x ./customer-files/pre\_init\_command

3. 构建并运行映像。

全新启动期间失败(例如,为何 Tableau Server 未启动?)

- 如果您在 Tableau Server 初始化或启动时遇到问题, 则有许多疑难解答选项可能 有助于发现该问题。
- <sup>l</sup> 如果容器完全无法启动,则需要使用 docker logs <container-name> 命令检 查 PID 1 进程中的 stdout。
- 如果容器正在运行, 但 Tableau Server 似乎未正确初始化或运行, 则检查错误的 第二个位置是此文件:

\${DATA\_DIR}/supervisord/run-tableau-server.log

示例:

docker exec -it <container-name> bash -c 'cat \$DATA\_ DIR/supervisord/run-tableau-server.log'

此日志文件包含由 tableau 容器初始化服务编排的所有事件,该服务正在处理 Tableau Server 的启动,以及执行您可能在容器中提供的任何设置脚本或自定义配置。大多数启 动错误都将在此处报告问题。有时,如果错误与 TSM 或 Tableau Server 进程相关,它将 建议查看另一个日志文件来了解更多详细信息。

使用现有数据重新启动或启动容器期间失败

服务器不会启动 Postgres(或其他进程)

如果数据保留在容器外部,并且您使用该旧数据启动另一个 Tableau Server 容器映像实 例,请务必注意,新容器的内部主机名必须与初始化持久数据的容器的主机名匹配。

Tableau Server 不能很好地处理动态主机名更改,并且使用不同的内部主机名启动新容 器实际上是导致这种情况的原因。

补救措施是简单地确保容器的主机名设置为与以前使用该数据运行的容器相同的值。 这不会与多节点混淆,工作服务器可以( 而且可能应该) 彼此具有不同的主机名。重要 的是当给定容器重新启动或终止时,后续容器必须具有与其前置容器相同的主机名。

部署配置举例

**Docker** 

"容器中的 Tableau Server"基本用法

docker run \

-e LICENSE KEY=<key>

-p 8080:8080

```
--hostname=<static (internal) name of host machine> \
-d <Tableau Server in a Container image ID or tag>
```
具有自动化初始管理员用户的"容器中的 Tableau Server"基本用法

```
docker run \
-e LICENSE KEY=<key> \
-e TABLEAU USERNAME=<myadmin> \
-e TABLEAU PASSWORD FILE=/etc/tableau-admin-secret \
-v <full-path-to-pw-file>:/etc/tableau-admin-secret \
--hostname=<static (internal) name of host machine> \
-p 8080:8080 -d <Tableau Server in a Container image ID or tag>
```
仅 TSM 模式

```
docker run \
-e TSM ONLY=1 \
-p 8080:8080 -d <Tableau Server in a Container image ID or tag>
多节点基本用法
```
初始节点

选项 **1:**如果服务器配置 (CONFIG\_FILE ) 指定多节点拓扑,则使用此选项:

```
docker run \
-v <network-shared-directory>:/docker/config/bootstrap \
-v <full-path-to-config-file>:/docker/config/config.json:ro \
-e LICENSE KEY=<key> \
-p 8080:8080 -p 8800-9000:8800-9000 -p 27000-27010:27000-27010 \
--hostname=<name-of-host-machine> \
-d <Tableau Server in a Container image ID or tag>
```
选项 **2:**如果您想要多节点部署,即使服务器配置未指定多节点拓扑,也可以使用此选 项:

```
docker run \
-v <network-shared-directory>:/docker/config/bootstrap \
-e LICENSE KEY=<key> -e ALWAYS WRITE BOOTSTRAP FILE=1 \
-p 8080:8080 -p 8800-9000:8800-9000 -p 27000-27010:27000-27010 \
--hostname=<name-of-host-machine> \
-d <Tableau Server in a Container image ID or tag>
```
其他节点

```
docker run \
-v <network-shared-directory>:/docker/config/bootstrap \
-e BOOTSTRAP_INSTALL=1 \
-p 8080:8080 -p 8800-9000:8800-9000 \
--hostname=<static (internal) name of host machine> \
-d <Tableau Server in a Container image ID or tag>
```
外部化数据用法

```
docker run \
-v <empty-data-dir>:/var/opt/tableau \
-e LICENSE KEY=<key> \
---hostname=<static (internal) name of host machine> \
-p 8080:8080 -d <Tableau Server in a Container image ID or tag>
```
初始化容器基本用法

### 初始化容器

```
docker run \
-v <empty-data-dir>:/var/opt/tableau \
-e LICENSE KEY=<key> \
-e INIT CONTAINER=1 \
--hostname=<static (internal) name of host machine> \
-p 8080:8080 -d <Tableau Server in a Container image ID or tag>
```
#### 运行容器

```
docker run \
-v <empty-data-dir>:/var/opt/tableau \
--hostname=<static (internal) name of host machine> \
-p 8080:8080 -d <Tableau Server in a Container image ID or tag>
基本备份还原:单节点
```

```
docker run \
-v <full-path-to-backup-file>:/docker/config/backup/backup-
file.tsbak \
-v <full-path-to-config-only-file>:/docker/config/config.json:ro \
-e LICENSE KEY=<key> \
-p 8080:8080 -d <Tableau Server in a Container image ID or tag>
```
#### Docker-Compose

```
version: '3.2'
services:
    tableau-server:
         hostname: localhost
         volumes:
              - <your-tsm-command-file>:/docker/config/tsm-
commands:ro
              - <your-config-file >:/docker/config/config.json:ro
         ports:
              - "8080:8080"
         image: ${IMAGE_NAME}
         environment:
              - LICENSE_KEY=<license-key>
```
# 容器中的 Tableau Server - 快速入门

# 简介

"容器中的 Tableau Server"是 Tableau 的第一款基于容器的服务器产品。"容器中的 Tableau Server"是在 Linux Docker 容器内运行的一体化 Tableau Server 实例。换句话说, "容器中的 Tableau Server"是运行整个自包含 Tableau Server 应用程序的 Docker 映像。 "容器中的 Tableau Server"是我们为在基于容器的环境中运行的 Tableau Server 提供支 持的许多步骤中的第一个步骤。了解"容器中的 Tableau Server"概念的最简单方法是将 其看作一个预装了 Tableau Server 的 VM。映像以 UBI 8 映像( 适用于版本 2022.1 及更低 版本的 CentOS 7) 为基础,并在容器内运行 supervisord( 而不是 systemd) 。容器启动 supervisord 后,将立即尝试初始化和启动 Tableau Server。此处的大部分文档旨在描 述如何提供配置和利用自动化,以便您可以在 Docker 环境中运行 Tableau Server。

"容器中的 Tableau Server"映像设置工具可帮助您创建和自定义容器映像以包括自定义 包和项目。该工具的主要功能之一是构建容器映像并安装自定义数据连接器。有关使用 设置工具的详细信息,请参见容器中的 Tableau Server - [使用设置工具。](#page-416-0)

# "容器中的 Tableau Server"的限制

- <sup>l</sup> "容器中的 Tableau Server"仅支持使用服务器 ATR 激活许可证。2023.1 及更高版 本支持使用服务器 ATR 脱机激活。此功能在容器中可用,但需要额外的步骤和批 准。如果您需要在隔离网络的环境或脱机环境中运行"容器中的 Tableau Server", 请联系您的客户代表了解详细信息。
- <sup>l</sup> "容器中的 Tableau Server"当前不支持 Resource Monitoring Tool (RMT) 代理。
- <sup>l</sup> "容器中的 Tableau Server"不支持 Kerberos。

# 容器中的 Tableau Server - 快速入门指南

本主题提供使用命令行执行"容器中的 Tableau Server"映像的基本快速启动部署所需的 所有步骤。本文描述的配置用途是提供最快、最简单的途径以在容器内运行 Linux 版

Tableau Server 安装。若要更深入地了解"容器中的 Tableau Server"所提供的功能,请参 见"容器中的 Tableau Server"[设置工具](#page-416-1)和"[容器中的](#page-429-0) Tableau Server"映像。

重要信息:不要将以下快速入门程序用作将 Tableau Server 部署到生产环境中的独 立资源。

#### 开始之前

使用"容器中的 Tableau Server"需要两个基本步骤:

1. 构建 Docker 映像

仅在基于 RHEL 的 Linux 系统( RHEL、CentOS 或 Amazon Linux 2) 上支持构建"容 器中的 Tableau Server"Docker 映像。在任何其他 Linux 发行版上进行构建是也许 可行,但目前未经测试且不受支持。不支持在 macOS 上构建映像。创建的映像基 于 UBI 8映像( 对于版本 2022.1 及更低版本为 CentOS 7.x) 。

您必须在主机上安装 Docker 版本 18.09 或更高版本才能构建容器映像。一般来 说,我们推荐使用最新的稳定版 Docker。某些 Linux 发行版仅在其软件存储库中 提供旧版本的 Docker, 在这种情况下, 您可能需要从其他来源安装 Docker。低于 版本 18.09 的 Docker 版本不包含"容器中的 Tableau Server"所需的功能。

2. 运行 Docker 映像

仅支持在 Linux 上将"容器中的 Tableau Server"用作生产用途。对于探索性原型设 计和测试工作,任何可以运行基于 Linux 的 Docker 映像的系统都应该能够运行 "容器中的 Tableau Server"映像( 假设它满足[安装之前](#page-322-0)...中概述的硬件和操作系统 要求) 。

"容器中的 Tableau Server"映像需要与 Tableau Server 本身相同的硬件资源才能 运行。对于生产部署,请遵循[最低生产硬件推荐配置中](#page-337-0)显示的建议。对于探索性 工作,请遵循[最低安装硬件要求所](#page-336-0)示的建议。如果您在公共云环境中进行部署, 请参见Tableau Server [的最低硬件要求和推荐配置页](#page-335-0)面底部的链接,了解有关实

例大小调整的详细建议。如果在 Windows 或 macOS 上使用 Docker Desktop 进行 探索性工作,请注意容器的默认资源限制设置为远低于最低要求,需要增加才能 成功运行容器。

注意**:**Tableau 支持无法帮助解决有关不受支持的平台或配置的问题。

下面的步骤假设您有一个安装了 Docker 的 Linux 系统,并且您已经在容器设置工具和 版本兼容的 Tableau Server RPM 安装程序中下载了 Tableau Server。

1. 解压缩"容器中的 Tableau Server"设置工具

"容器中的 Tableau Server"设置工具以压缩包形式提供。若要解包 tar 存档,只需使 用以下命令:

tar -xzf tableau-server-container-setup-tool-<VERSION>.tar.gz

2. 编辑注册文件以提供您根据最终用户许可协议注册 Tableau Server 所需的唯一标 识信息。文件 reg-info.json 用作必需、唯一可识别的注册信息的模板,位于"容 器中的 Tableau Server"设置工具的顶级目录中。此文件用于注册在映像中运行的 Tableau Server 实例。提供准确的信息将确保注册过程正确完成。

eula 字段值预先填入"接受",表示您接受我们的最终用户许可协议 (EULA)。您 可以在构建工具的 EULA 目录中查看 EULA。如 EULA 中所述,您必须在激活 Tableau Server 时提交唯一可识别的用户注册。完成注册文件编辑后,其他字段应 具有反映您的独特信息的值。此文件用于注册在映像中运行的 Tableau Server 实 例。提供准确的信息将确保注册过程完成,并且您提交的内容符合许可授予的要 求。

注意**:**您必须接受 EULA 才能使用 Tableau Server。如果您不接受 EULA,则无 法运行 Tableau Server。

编辑前的注册文件模板 reg-info.json:

```
{
"zip" : "<value>",
"country" : "<value>",
"city" : "<value>",
"last name" : "<value>",
"industry" : "<value>",
"eula" : "accept",
"title" : "<value>",
"phone" : "<value>",
"company" : "<value>",
"state" : "<value>",
"department" : "<value>",
"first name" : "<value>",
"email" : "<value>"
}
```
3. 构建"容器中的 Tableau Server"映像

在"容器中的 Tableau Server"设置工具中运行 build-image 脚本

./build-image --accepteula -i <Tableau Server Installer>.rpm

- 4. 运行"容器中的 Tableau Server"映像
	- a. 执行 Docker run 命令,并填写所有参数。您需要在命令中提供以下信息:
		- <sup>l</sup> 许可证密钥或许可证密钥文件
		- <sup>l</sup> 新初始管理员帐户的用户名和密码( 您将在启动后使用此帐户登录 Tableau Server)
		- <sup>l</sup> 计算机的静态( 内部) 主机名
		- <sup>l</sup> "容器中的 Tableau Server"映像的名称
	- b. 收集此信息后,在最低规格的主机上运行以下 docker 命令:

```
docker run \
-e LICENSE KEY=<key> \
-e TABLEAU USERNAME=<username> \
```
-e TABLEAU PASSWORD=<password> \ --hostname=<static (internal) name of host machine> \ -p 8080:8080 -d <Tableau Server in a Container image ID or tag>

- c. 10-20 分钟后,Tableau 服务器将初始化。
- 5. 访问 Tableau Server

Tableau Server 完全初始化后,通过打开 Web 浏览器并转到 http://<hostname>:8080 来检查服务器是否正常运行,其中 <hostname> 是运 行映像的机器的主机名。

此时,Docker 容器中应该有 Tableau Server 正在运行的实例。对于更高级的自定义的部 署,请使用以下文档来指导您。

部署配置举例

#### Docker

"容器中的 Tableau Server"基本用法

```
docker run \
-e LICENSE KEY=<key>
-p 8080:8080
-d <Tableau Server in a Container image ID or tag>
```
具有自动化初始管理员用户的"容器中的 Tableau Server"基本用法

```
docker run \
-e LICENSE KEY=<key> \
-e TABLEAU USERNAME=<myadmin> \
-e TABLEAU PASSWORD FILE=/etc/tableau-admin-secret \
-v <full-path-to-pw-file>:/etc/tableau-admin-secret \
-p 8080:8080 -d <Tableau Server in a Container image ID or tag>
仅 TSM 模式
docker run \
-e TSM_ONLY=1 \
```

```
-p 8080:8080 -d <Tableau Server in a Container image ID or tag>
```
多节点基本用法

初始节点

选项 **1:**如果服务器配置 (CONFIG\_FILE ) 指定多节点拓扑,则使用此选项:

```
docker run \
-v <network-shared-directory>:/docker/config/bootstrap \
-v <full-path-to-config-file>:/docker/config/config.json:ro \
-e LICENSE KEY=<key> \
-p 8080:8080 -p 8800-9000:8800-9000 -p 27000-27010:27000-27010 \
--hostname=<static (internal) name of host machine> \
-d <Tableau Server in a Container image ID or tag>
```
选项 **2:**如果您想要多节点部署,即使服务器配置未指定多节点拓扑,也可以使用此选 项:

```
docker run \
-v <network-shared-directory>:/docker/config/bootstrap \
-e LICENSE KEY=<key> -e ALWAYS WRITE BOOTSTRAP FILE=1 \
-p 8080:8080 -p 8800-9000:8800-9000 -p 27000-27010:27000-27010 \
--hostname=<static (internal) name of host machine> \
-d <Tableau Server in a Container image ID or tag>
```
其他节点

```
docker run \
-v <network-shared-directory>:/docker/config/bootstrap \
-e BOOTSTRAP_INSTALL=1 \
-p 8080:8080 -p 8800-9000:8800-9000 \
--hostname=<static (internal) name of host machine> \
-d <Tableau Server in a Container image ID or tag>
```
外部化数据用法

docker run \ -v <empty-data-dir>:/var/opt/tableau \

```
-e LICENSE KEY=<key> \
--hostname=<static (internal) name of host machine> \
-p 8080:8080 -d <Tableau Server in a Container image ID or tag>
```
初始化容器基本用法

#### 初始化容器

```
docker run \
-v <empty-data-dir>:/var/opt/tableau \
-e LICENSE KEY=<key> \
-e INIT CONTAINER=1 \
--hostname=<static (internal) name of host machine> \
-p 8080:8080 -d <Tableau Server in a Container image ID or tag>
```
#### 运行容器

```
docker run \
-v <empty-data-dir>:/var/opt/tableau \
--hostname=<static (internal) name of host machine> \
-p 8080:8080 -d <Tableau Server in a Container image ID or tag>
```
基本备份还原:单节点

```
docker run \
-v <full-path-to-backup-file>:/docker/config/backup/backup-
file.tsbak \
-v <full-path-to-config-only-file>:/docker/config/config.json:ro \
-e LICENSE KEY=<key> \
-p 8080:8080 -d <Tableau Server in a Container image ID or tag>
```
#### Docker-Compose

```
version: '3.2'
services:
    tableau-server:
         hostname: localhost
         volumes:
              - <your-tsm-command-file>:/docker/config/tsm-
```

```
commands:ro
              - <your-config-file >:/docker/config/config.json:ro
         ports:
              - "8080:8080"
         image: ${IMAGE_NAME}
         environment:
              - LICENSE_KEY=<license-key>
```
# 安装后任务

安装 Tableau Server 之后,您可以执行其他配置任务,例如查看安全强化清单、配置服 务器事件通知、配置视图的数据缓存,以及配置服务器崩溃报告 。

# 安全强化检查表

以下列表提供关于提高安全性的建议( "强化") Tableau Server 安装。

期望使用 Windows 版 Tableau Server? 请参见[安全强化检查表。](https://help.tableau.com/current/server/zh-cn/security_harden.htm)

安装安全更新

Tableau Server 的最新版本和维护版本 (MR) 中包含安全更新。您无法以修补程序形式 安装安全更新。相反,您必须升级到当前版本或 MR,才能使用最新的安全修补程序更 新 Tableau Server。

升级后请始终参考本主题的最新版本。当前版本在主题 URL 中包括 /current/。

例如,美国版本 URL 为:https://help.tableau.com/current/server/zh-cn/security [harden.htm](https://help.tableau.com/current/server/zh-cn/security_harden.htm)。

1.更新当前版本

建议您始终运行最新版本的 Tableau Server。此外,Tableau 会定期发布 Tableau Server 的维护版本,其中包括已知安全漏洞的修复程序。( 有关已知安全漏洞的信息可以在 Tableau [安全公告页](https://community.tableau.com/s/security-bulletins)面和 [Salesforce](https://security.salesforce.com/security-advisories) 安全公告页面上找到。) 我们建议您查看维护版本通 知,以确定是否应安装它们。

若要获取 Tableau Server 的最新版本或维护版本,请访问[客户门户](http://customer.tableau.com/)页面。

# 2.使用有效的受信任证书配置 SSL/TLS

安全套接字层 (SSL/TLS) 对于帮助保护与 Tableau Server 之间的通信安全至关重要。使 用有效的受信任证书( 不是自签名证书) 配置 Tableau Server,以便 Tableau Server、移动 设备和 Web 客户端可以通过安全连接连接至服务器。有关详细信息,请参见[SSL](#page-1702-0)。

### 3.禁用旧版本的 TLS

Tableau Server 使用 TLS 对组件之间以及与外部客户端之间的多个连接进行身份验证 和加密。诸如浏览器、Tableau Desktop、Tableau Mobile 之类的外部客户端通过 HTTPS 使用 TLS 连接到 Tableau。传输层安全性 (TLS) 是 SSL 的改良版本。事实上,旧版本的 SSL( SSL v2 和 SSL v3) 不再被认为是足够安全的通信标准。因此,Tableau Server 不允 许外部客户端使用 SSL v2 或 SSL v3 协议进行连接。

我们建议您只允许外部客户端通过 TLS v1.3 和 TLS v1.2 连接到 Tableau Server。

TLS v1.2 仍被视为一种安全协议,许多客户端( 包括 Tableau Desktop) 尚不支持 TLS v1.3。

即使服务器支持 TLS v1.2,支持 TLS v1.3 的客户端也将协商 TLS v1.3。

以下 tsm 命令启用 TLS v1.2v1.2 和 v1.3( 使用"all"参数), 并( 通过在给定协议前面预置减 号 [-] 字符) 禁用 SSL v2、SSL v3、TLS v1 和 TLS v1.1。 TLS v1.3 尚未得到 Tableau Server 的所有组件的支持。

tsm configuration set -k ssl.protocols -v 'all -SSLv2 -SSLv3 -TLSv1 -TLSv1.1'

tsm pending-changes apply

要修改管理 Tableau Server PostgreSQL 存储库的 SSL 的协议,请参见 [pgsql.ssl.ciphersuite](#page-2163-0)。

您还可以修改 Tableau Server 用于 SSL/TLS 会话的密码套件默认列表。有关详细信息, 请参见[tsm configuration](#page-2118-0) set 选项的"*ssl.ciphersuite*"部分。

4.为内部通信配置 SSL 加密

可以将 Tableau Server 配置为对 Postgres 存储库和其他服务器组件之间的所有流量进 行加密。默认情况下,已为服务器组件和存储库之间的通信禁用了 SSL。我们建议对 Tableau Server 的所有实例甚至是对单一服务器安装启用内部 SSL。启用内部 SSL 对 多节点部署尤其重要。请参见[针对内部](#page-1713-0) Postgres 通信配置 SSL。

5.启用防火墙保护

Tableau Server 旨在受保护的内部网络内部运行。

重要信息:不要在 Internet 上或 DMZ 中运行 Tableau Server 或 Tableau Server 的任 何组件。Tableau Server 必须在受 Internet 防火墙保护的公司网络内运行。我们建议 为需要连接到 Tableau Server 的 Internet 客户端配置反向代理解决方案。请参见[为](#page-307-0) Tableau Server [配置代理和负载平衡器](#page-307-0)。

应在操作系统上启用本地防火墙,以在单节点和多节点部署中保护 Tableau Server。在 Tableau Server 的分布式( 多节点) 安装中,节点之间的通信未使用安全通信。因此,您 应该在托管 Tableau Server 的计算机上启用防火墙。请参见[配置本地防火墙](#page-387-0)。

若要防止被动攻击者观察节点之间的通信,请配置隔离的虚拟 LAN 或其他网络层安全 解决方案。

请参见Tableau [服务管理器端口](#page-2641-0),了解 Tableau Server 需要哪些端口和服务。

6.限制访问服务器计算机和重要目录

Tableau Server 配置文件和日志文件可能包含对攻击者有价值的信息。因此,请限制对 正在运行 Tableau Server 的计算机的物理访问。此外, 请确保只有经过授权且受信任的 用户才能访问 /var/opt/tableau/tableau server/ 目录中的 Tableau Server 文件。

7.生成新的密文和令牌

与存储库或缓存服务器通信的任何 Tableau Server 服务必须首先用秘密令牌进行身份 验证。密文令牌是在 Tableau Server 安装过程中生成的。在安装过程中也会生成加密密 钥,内部 SSL 使用该密钥对到 Postgres 存储库的流量进行加密。

我们建议您在安装 Tableau Server 后为您的部署生成新的加密密钥。

这些安全资产可使用 tsm security [regenerate-internal-tokens](#page-2276-0) 命令重新生成。

运行以下命令:

tsm security regenerate-internal-tokens

tsm pending-changes apply

8.禁用未使用的服务

若要尽量减小 Tableau Server 的攻击面,请禁用任何不需要的连接点。

JMX 服务

JMX 默认处于禁用状态。如果已启用了 JMX 但未使用,则应该使用以下命令将其禁用:

tsm configuration set -k service.jmx enabled -v false

tsm pending-changes apply

9.验证会话生命周期配置

默认情况下,Tableau Server 没有绝对的会话超时。这意味着在未超过 Tableau Server 不 活动超时的情况下,基于浏览器的客户端( Web 制作) 会话可以无限期地保持打开状态。

默认不活动超时为 240 分钟。

如果您的安全策略需要绝对会话超时,则可以设置它。一定要将绝对会话超时设置为 允许在组织中进行最长时间数据提取上载和工作簿发布操作的范围。如果将此会话超 时设置得太低,将可能导致长时间操作的数据提取和发布失败。

若要设置会话超时,请运行以下命令:

tsm configuration set -k wgserver.session.apply\_lifetime\_limit -v true

tsm configuration set -k wgserver.session.lifetime\_limit -v *value*, 其中 *value* 是分钟数。默认值是 1440, 即 24 小时。

tsm configuration set -k wgserver.session.idle\_limit -v *value*,其中 *value* 是分钟数。默认值为 240。

```
tsm pending-changes apply
```
连接的客户端( Tableau Desktop、Tableau Mobile、Tableau Prep Builder、Bridge 和个人访 问令牌) 的会话使用 OAuth 令牌通过重新建立会话来保持用户登录。如果希望所有 Tableau 客户端会话完全受上述命令控制的基于浏览器的会话限制控制,可以禁用此 行为。请参见[禁用自动客户端身份验证](#page-2080-0)。

10.为基于文件的数据源配置服务器允许列表

自 2023年10月 Tableau Server 版本起,默认的基于文件的访问行为已发生更改。以 前,Tableau Server 允许授权的 Tableau Server 用户生成工作簿,这些工作簿使用服务 器上的文件作为基于文件的数据源( 如电子表格) 。对于 2023 年 10 月版本,必须使用 此处描述的设置在 Tableau Server 上专门配置对存储在 Tableau 或远程共享上的文件 的访问权限。

此设置允许您将 tableau 系统帐户限制为只能访问您指定的那些目录。

若要配置对共享文件的访问,您必须配置白名单功能。这样,您可以限制 tableau 帐 户只能访问托管数据文件的目录路径。

1. 在运行 Tableau Server 的计算机上,确定将在其中托管数据源文件的目录。

重要信息:请确保您在此设置中指定的文件路径存在,并且可由系统帐户访 问。

2. 运行以下命令:

tsm configuration set -k native\_api.allowed\_paths -v "*path*",其 中 *path* 是要添加到允许列表中的目录。指定路径的所有子目录将都添加到允许 列表中。如果想要指定多个路径,请用分号将它们分开,如此示例中所示:

tsm configuration set -k native api.allowed paths -v "/datasources;/HR/data"

tsm pending-changes apply

11.为 Web 浏览器客户端启用 HTTP 严格传输安全性

HTTP 严格传输安全性 (HSTS) 是在 Web 应用程序服务( 例如 Tableau Server) 上配置的 策略。当符合规定的浏览器遇到运行 HSTS 的 Web 应用程序时,那么与服务的所有通信 都必须通过安全 (HTTPS) 连接来进行。主要浏览器支持 HSTS。

有关 HSTS 如何工作以及支持它的浏览器的详细信息,请参阅"打开 Web 应用程序安全 项目"网页、HTTP [严格传输安全性参考手册](https://cheatsheetseries.owasp.org/cheatsheets/HTTP_Strict_Transport_Security_Cheat_Sheet.html)。

若要启用 HSTS,请在 Tableau Server 上运行以下命令:

tsm configuration set -k gateway.http.hsts -v true

默认情况下,会为一年( 31536000 秒) 期间设置 HSTS 策略。此时间段指定浏览器将通过 HTTPS 访问服务器的时间量。您应考虑在初始推出 HSTS 期间设定最短时间。若要更改 此时间段, 请运行 tsm configuration set -k gateway.http.hsts options -v max-age=<seconds>。例如, 若要将 HSTS 策略时间段设置为 30 天, 请输入 tsm configuration set -k gateway.http.hsts\_options -v max-age=2592000。

tsm pending-changes apply

12.禁用来宾访问权限

Tableau Server 基于内核的许可证包括来宾用户选项,您可以使用该选项允许组织中的 任何用户查看网页中嵌入的 Tableau 视图并与之交互。

在使用基于内核的许可部署的 Tableau Server 上,来宾用户访问权限默认情况下处于 启用状态。

来宾访问权限仅允许用户查看嵌入式视图。来宾用户无法浏览 Tableau Server 界面或 查看视图的服务器接口元素( 例如用户名、帐户设置、注释等) 。

如果您的组织使用核心许可部署了 Tableau Server, 并且不需要来宾访问权限, 则禁用 来宾访问权限。

您可以在服务器或站点级别禁用来宾访问权限。

您必须是服务器管理员才能在服务器或站点级别禁用来宾帐户。

#### 若要在服务器级别禁用来宾访问权限**,**请执行以下操作**:**

1. 在站点菜单中,单击**"**管理所有站点**"**,然后单击**"**设置**"**>**"**常规**"**。

- 2. 对于**"**来宾访问**"**,清除**"**启用来宾帐户**"**复选框。
- 3. 单击**"**保存**"**。

#### 若要为站点禁用来宾访问**,**请执行以下操作**:**

1. 在站点菜单中,选择一个站点。

2. 单击**"**设置**"**,并在"设置"页面上清除**"**启用来宾帐户**"**复选框。

有关详细信息,请参见[来宾用户。](#page-769-0)

13.将 referrer-policy HTTP 标头设置为"same-origin"

从 2019.2 开始,Tableau Server 包括配置 Referrer-Policy HTTP 标头行为的功能。此策略 启用时的默认行为是将包括所有"secure as"连接的来源 URL (no-referrer-whendowngrade),它只会将原始引用页信息发送到相似的连接( HTTP 至 HTTP) 或更安全的 连接(HTTP 至 HTTPS)。

但是,我们建议将此值设置为 same-origin,它只会将引用页信息发送到相同站点来 源。来自网站外部的请求不会收到引用页信息。

若要将 referrer-policy 更新为 same-origin, 请运行以下命令:

tsm configuration set -k gateway.http.referrer\_policy -v same-origin

tsm pending-changes apply

有关配置其他标头以提高安全性的详细信息,请参见HTTP [响应标头。](#page-1695-0)

# 14.针对 SMTP 连接配置 TLS

从 2019.4 开始,Tableau Server 包括针对 SMTP 连接配置 TLS 的功能。Tableau Server 仅 支持 STARTTLS( 机会型或显式 TLS) 。

可以根据需要将 Tableau Server 配置为连接到邮件服务器。配置 SMTP 后,Tableau Server 可配置为发送电子邮件给系统管理员告知有关系统故障的信息,并发送电子邮 件给服务器用户告知有关已订阅视图和数据驱动型通知的信息。

若要针对 SMTP 配置 TLS,请执行以下操作:

- 1. 将兼容的证书上载到 Tableau Server。请参见tsm security [custom-cert](#page-2265-0) add。
- 2. 使用 TSM CLI 配置 TLS 连接。

运行以下 TSM 命令以启用和强制到通过 TLS 连接到 SMTP 服务器并启用证书验 证。

tsm configuration set -k svcmonitor.notification.smtp.ssl\_ enabled -v true

tsm configuration set -k svcmonitor.notification.smtp.ssl\_ required -v true

tsm configuration set -k svcmonitor.notification.smtp.ssl\_ check server identity -v true

默认情况下, Tableau Server 将支持 TLS 版本 1、1.1 和 1.2, 但我们建议您指定 SMTP 服务器支持的最高 TLS 版本。

运行以下命令以设置版本:有效的值包括 SSLv2Hello、SSLv3、 TLSv1、 TLSv1.1 和 TLSv1.2。下面的示例将 TLS 版本设置为版本 1.2:

tsm configuration set -k svcmonitor.notification.smtp.ssl\_ versions -v "TLSv1.2"

有关其他 TLS 配置选项的详细信息,请参见配置 [SMTP](#page-2022-0) 设置。

3. 重新启动 Tableau Server 以应用更改。运行以下命令:

tsm pending-changes apply

### 15.针对 LDAP 配置 SSL

如果您的 Tableau Server 部署配置为使用通用 LDAP 外部身份存储,我们建议您配置 SSL 以保护 Tableau Server 和 LDAP 服务器之间的身份验证。请参见[将加密通道配置为](#page-1727-0) LDAP [外部身份存储。](#page-1727-0)

如果您的 Tableau Server 部署配置为使用 Active Directory,我们建议启用 Kerberos 来保 护身份验证流量。请参见[Kerberos](#page-1424-0)。

# 变更清单

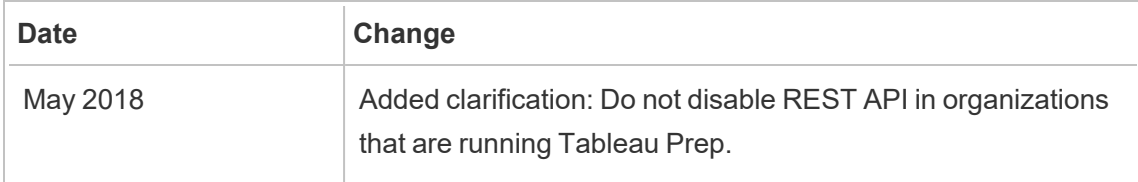

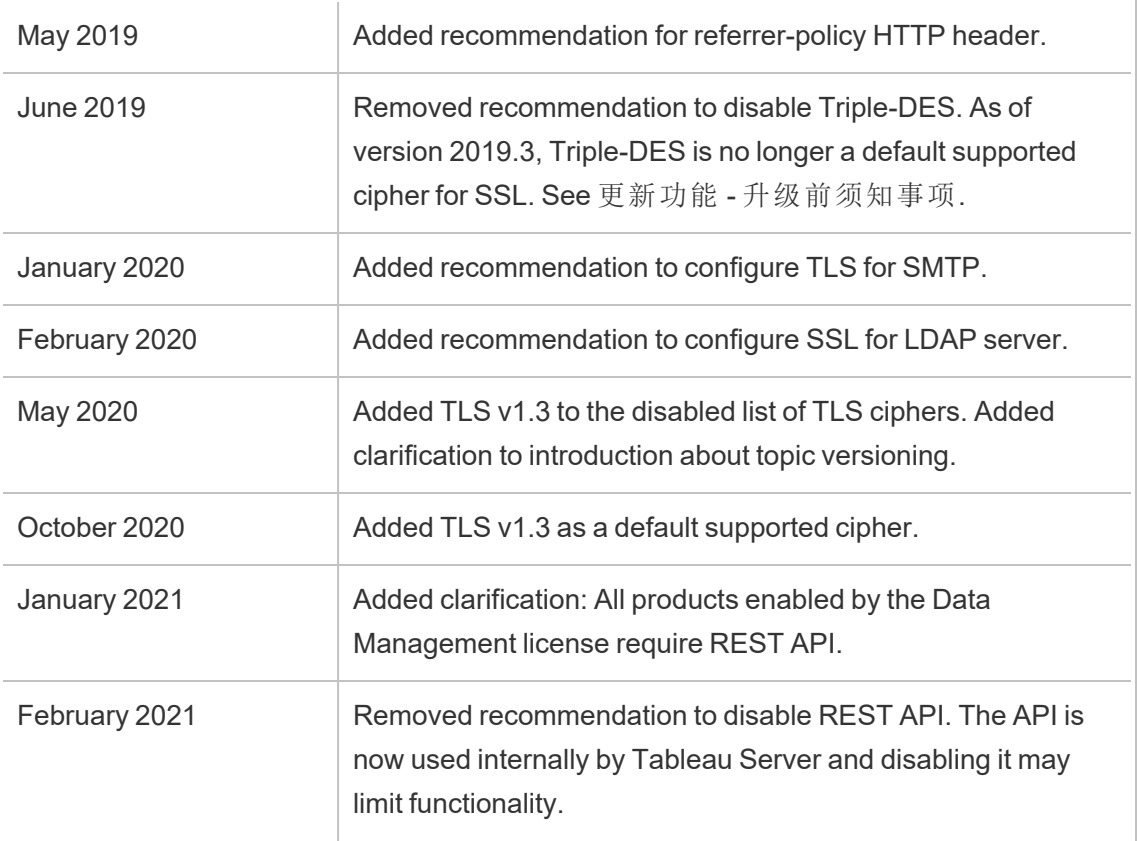

# 配置 SMTP 设置

Tableau Server 可发送电子邮件给系统管理员告知有关系统故障的信息,并发送电子邮 件给服务器用户告知有关已订阅视图和数据驱动型通知的信息。但是,您首先需要配置 Tableau Server 用于发送电子邮件的 SMTP 服务器。配置 SMTP 之后,完成用于配置通 知的步骤([配置服务器事件通知](#page-2031-0)),然后,当您启用或重新启动服务器时,它将触发一封 电子邮件通知,该通知确认您已正确设置通知。

配置 SMTP 要求您重新启动 Tableau Server 服务。

# 安全 SMTP

若要针对 SMTP 启用和配置 TLS,必须按本主题中所述的方式使用 TSM CLI。Tableau Server 仅支持 STARTTLS( 机会型或显式 TLS) 。

如果您的组织不使用公共证书来验证 TLS 连接,则可以将私有证书上载到 Tableau Server 以验证受信任的连接。有关详细信息,请参见 tsm security [custom-cert](#page-2265-0) add 命令。

您还可以通过禁用证书验证过程以仅针对加密配置 SMTP TLS。有关详细信息,请参阅 下面的"使用 *TSM*CLI"选项卡中的"配置文件参考"部分。

使用 TSM Web 界面

1. 在浏览器中打开 TSM:

https://<tsm-computer-name>:8850。有关详细信息,请参见登录到 [Tableau](#page-1860-0) 服务管 [理器](#page-1860-0) Web UI。

- 2. 在**"**配置**"**选项卡上单击**"**通知**"**,并单击**"**电子邮件服务器**"**。
- 3. 输入组织的 SMTP 配置信息:

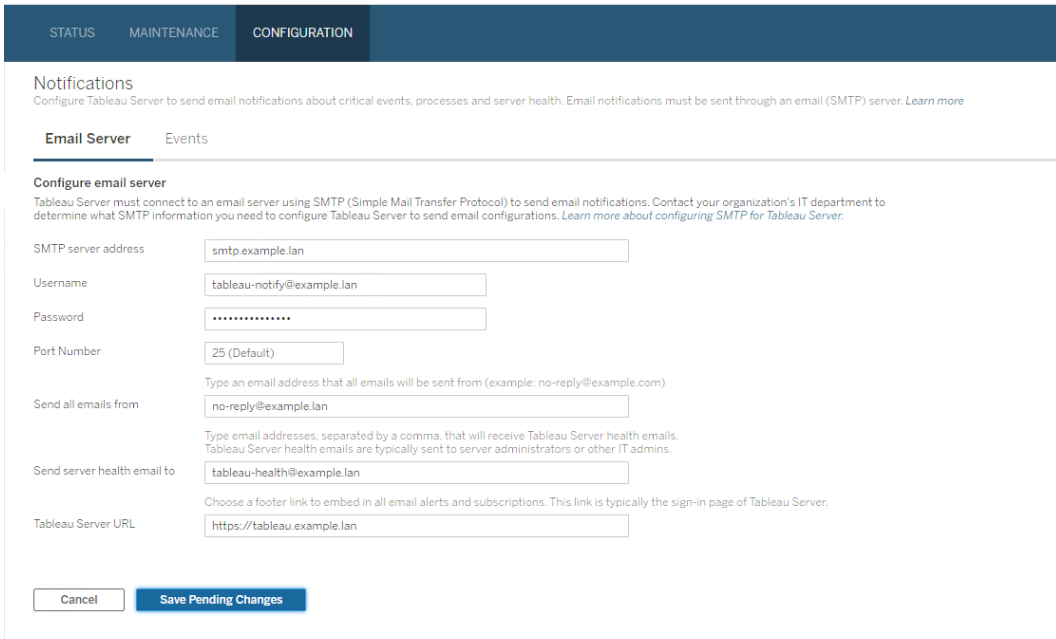

- 4. 输入配置信息后,单击**"**保存待处理的更改**"**。
- 5. 单击页面顶部的**"**待定更改**"**:

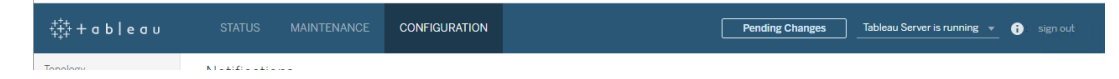

- 6. 单击**"**应用更改并重新启动**"**。
- 7. 运行 tsm email test-smtp-connection 以查看和验证连接配置。请参见[tsm](#page-2209-0) email [test-smtp-connection](#page-2209-0)。

# 使用 TSM CLI

对于 SMTP 的初始配置,我们建议您使用下面的配置文件模板创建一个 json 文件。您还 可以使用tsm [configuration](#page-2115-0) set中描述的语法设置下面列出的任何单一配置键。

1. 将以下 json 模板复制到文件。

重要信息**:**下面的模板包括适用于大多数部署的通用选项。将模板复制到文 本文件后,必须针对您的 SMTP 服务器来编辑选项值。您可能需要移除或添 加选项。有关所有支持的 SMTP 键选项的详细信息,请参见后面的参考部分。

```
{
"configKeys": {
       "svcmonitor.notification.smtp.server": "SMTP server host
name",
       "svcmonitor.notification.smtp.send_account": "SMTP user name",
       "svcmonitor.notification.smtp.port": 443,
       "svcmonitor.notification.smtp.password": "SMTP user account
password",
       "svcmonitor.notification.smtp.ssl_enabled": true,
       "svcmonitor.notification.smtp.from_address": "From email
address",
       "svcmonitor.notification.smtp.target_addresses": "To email
address1,address2",
       "svcmonitor.notification.smtp.canonical_url": "Tableau Server
URL"
```
}

}

- 2. 运行 tsm settings import -f file.json,以将具有适当值的 json 文件传递 给 Tableau 服务管理器,从而将 Tableau Server 配置为使用 SMTP。Tableau 服务 管理器将验证实体值。
- 3. 运行 tsm pending-changes apply 命令以应用更改。请参见tsm [pending](#page-2248-0)[changes](#page-2248-0) apply。
- 4. 运行 tsm email test-smtp-connection 以查看和验证连接配置。请参见[tsm](#page-2209-0) email [test-smtp-connection](#page-2209-0)。

#### SMTP CLI 配置参考

此表列出了可用于使用 TSM CLI 配置 SMTP 的所有选项。

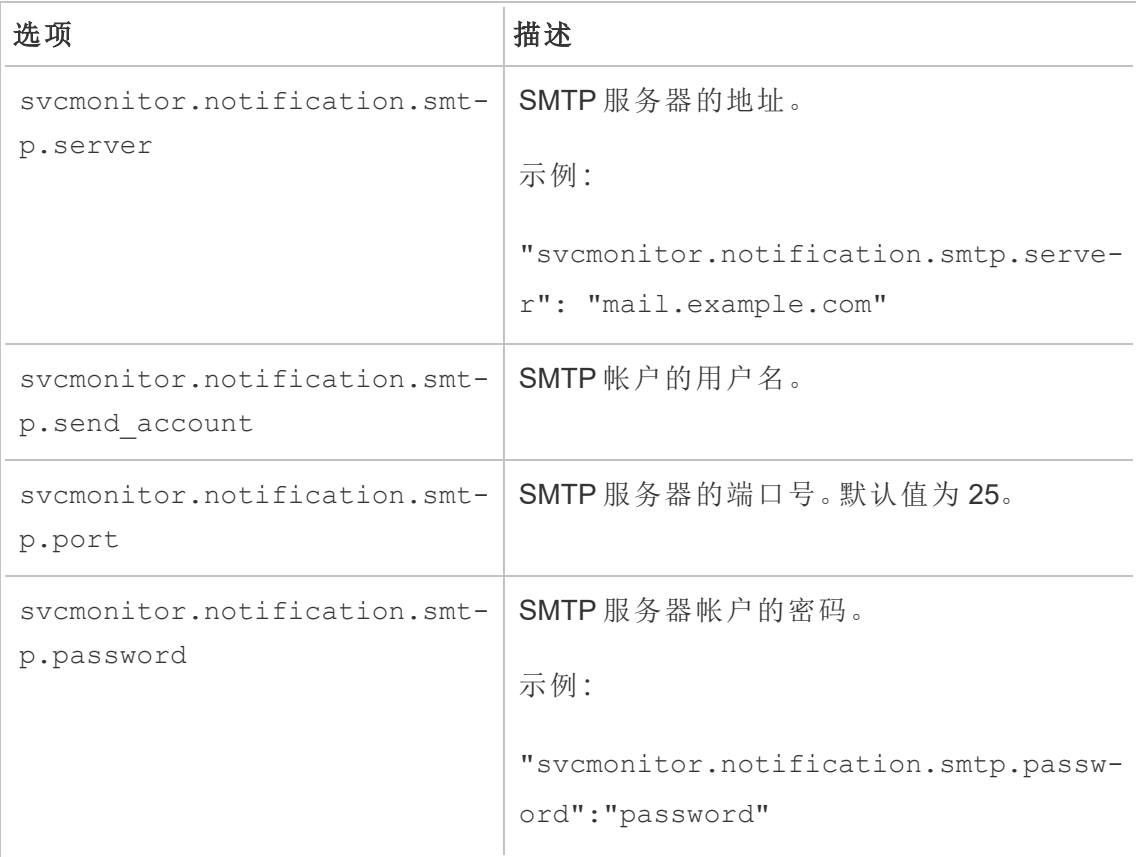

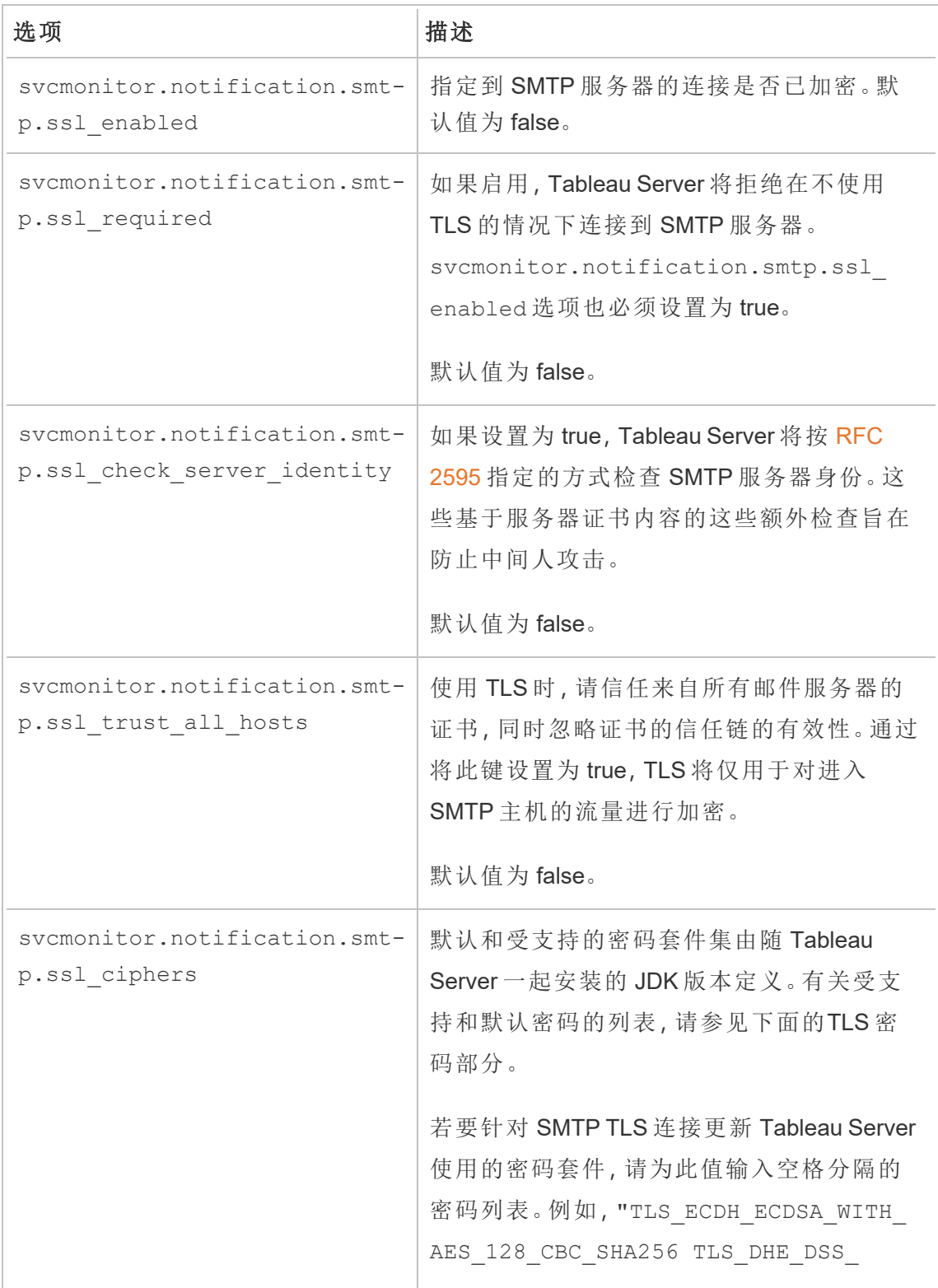

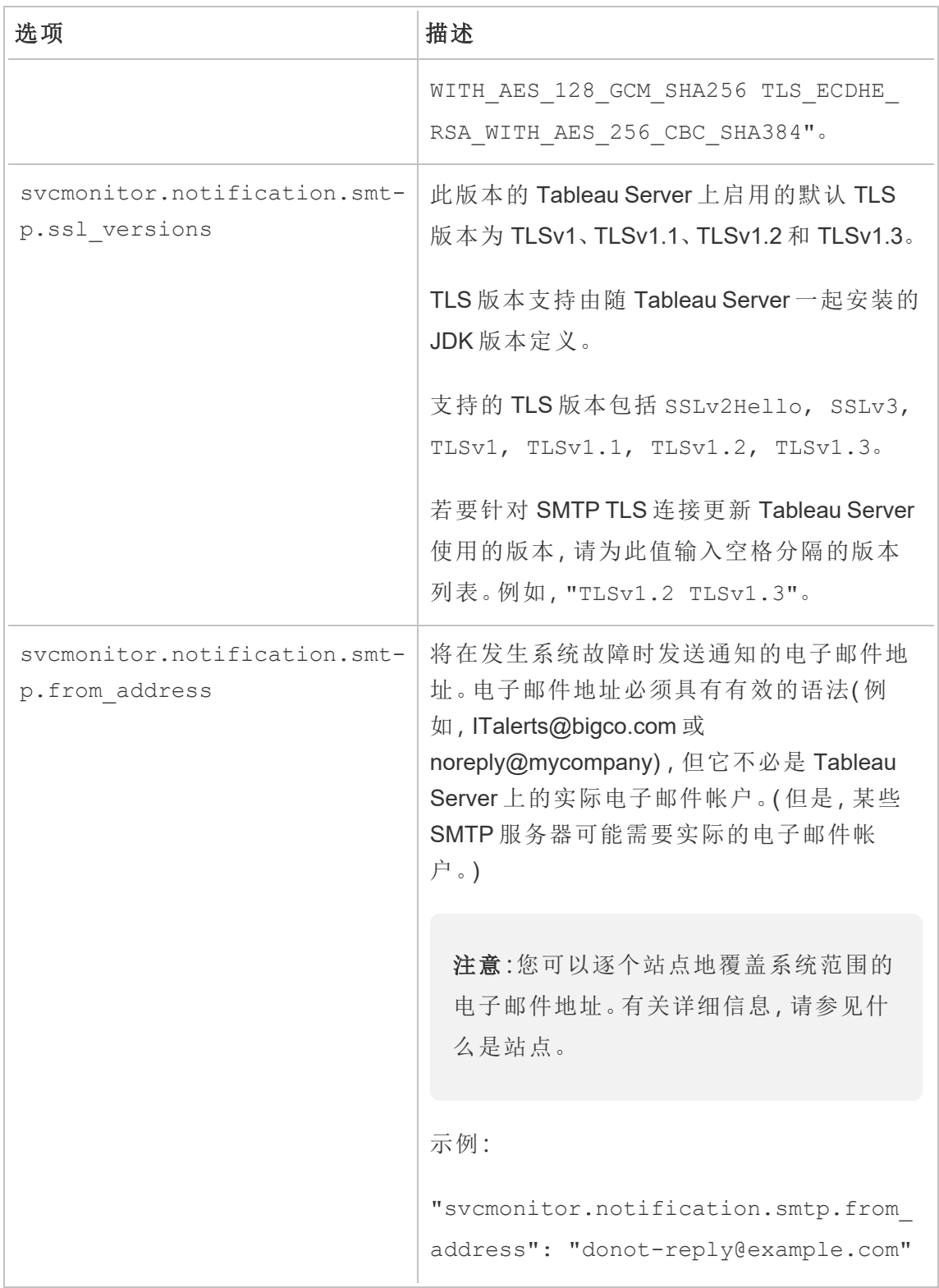

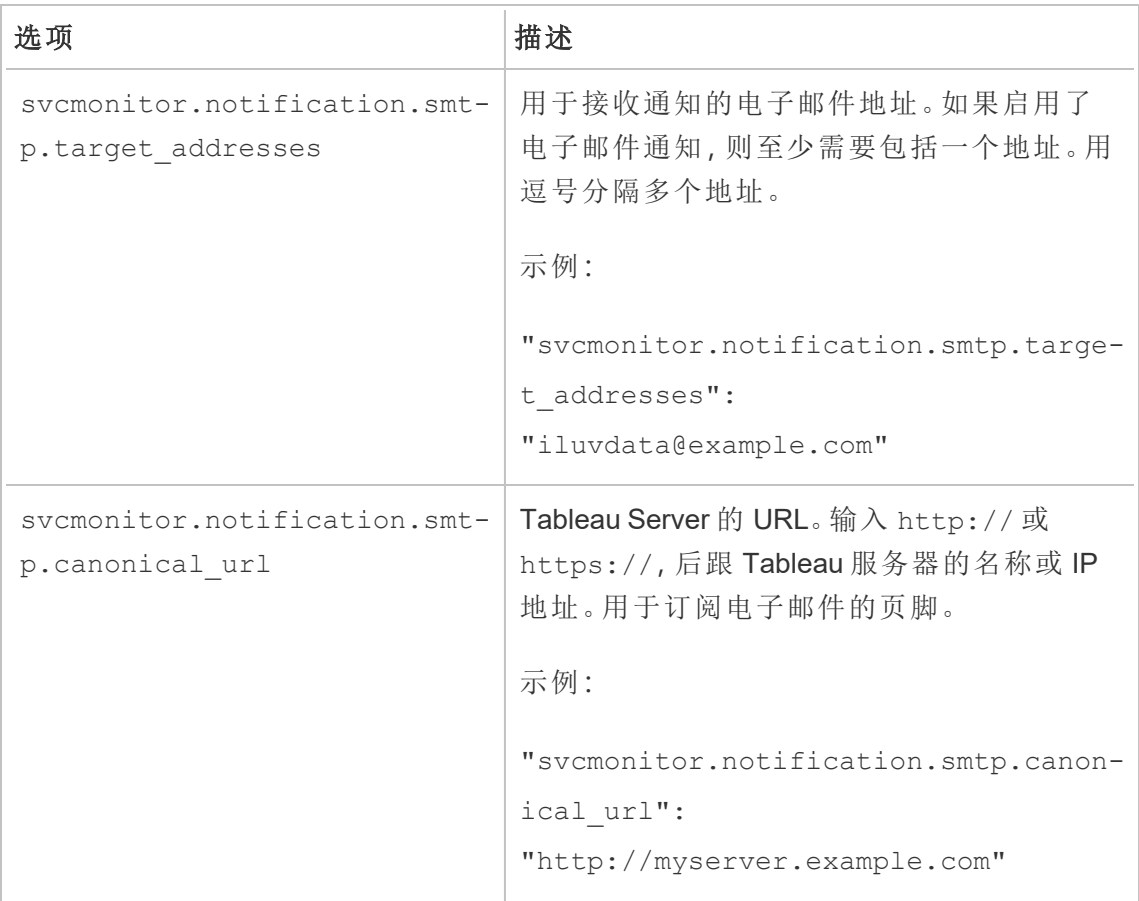

#### <span id="page-496-0"></span>TLS 密码

下面列出了 Tableau Server 附带的 JDK 支持的 TLS 密码。在此版本的 Tableau Server 中,默认情况下会启用所有这些密码。通过按上表中所述的方式使用 svcmonitor.notification.smtp.ssl\_ciphers 选项输入空格分隔的列表,您可以 为 SMTP 配置指定自定义密码列表。

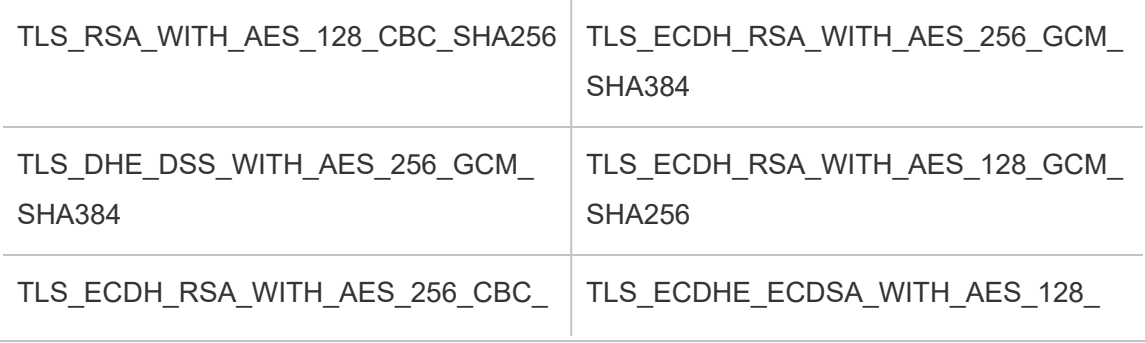

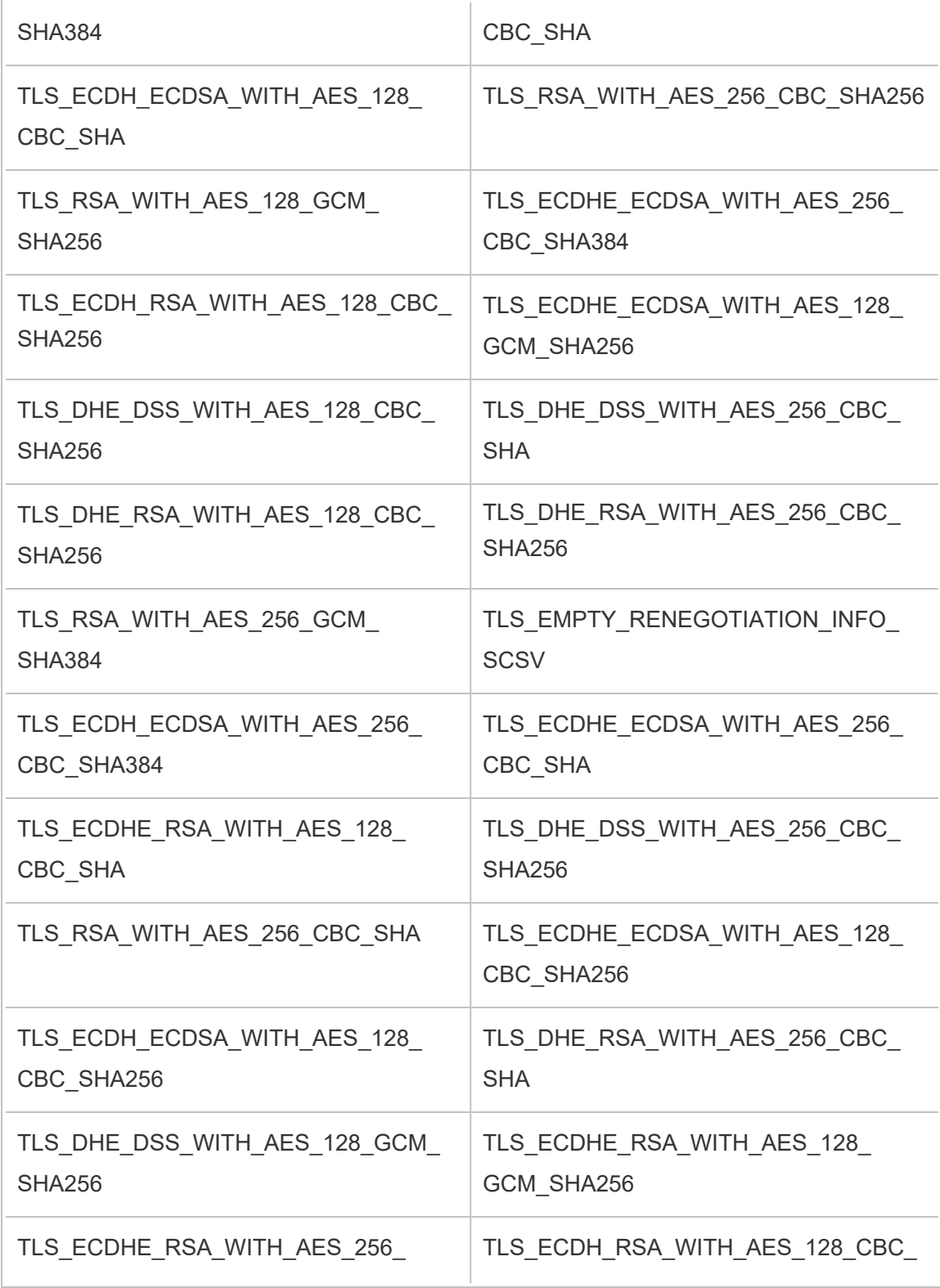

Linux 版 Tableau Server 管理员指南

| CBC SHA384                                  | <b>SHA</b>                                 |
|---------------------------------------------|--------------------------------------------|
| TLS_DHE_RSA_WITH_AES_256_GCM_               | TLS_DHE_RSA_WITH_AES_128_CBC_              |
| <b>SHA384</b>                               | <b>SHA</b>                                 |
| TLS ECDHE RSA WITH AES 128                  | TLS ECDHE RSA WITH AES 256                 |
| CBC SHA256                                  | CBC_SHA                                    |
| TLS_DHE_RSA_WITH_AES_128_GCM_               | TLS_ECDH_ECDSA_WITH_AES_128_               |
| <b>SHA256</b>                               | GCM SHA256                                 |
| TLS_ECDH_RSA_WITH_AES_256_CBC_              | TLS_DHE_DSS_WITH_AES_128_CBC_              |
| <b>SHA</b>                                  | <b>SHA</b>                                 |
| TLS ECDH ECDSA WITH AES 256                 | TLS_ECDHE_RSA_WITH_AES_256                 |
| CBC SHA                                     | GCM SHA384                                 |
| TLS_RSA_WITH_AES_128_CBC_SHA                | TLS_ECDH_ECDSA_WITH_AES_256_<br>GCM SHA384 |
| TLS_ECDHE_ECDSA_WITH_AES_256_<br>GCM SHA384 | TLS AES 256 GCM SHA384                     |
| TLS AES 128 GCM SHA256                      |                                            |

# TSM 中的文件和权限

本主题介绍 Tableau 服务管理器 (TSM) 访问和使用文件所需的权限要求。此信息适用于 服务器管理员。本主题未涉及用于在 Tableau Server 中管理用户和内容的权限(内容和 用户的权限) 。有关这些权限的信息,请参阅[权限。](#page-829-0)

在安装 TSM 和 Tableau Server 期间,会创建一个非特权用户 (*tableau*),并且会将其添加 到服务器授权组 (*tableau*)。此用户帐户可实现 TSM 和 Tableau Server 进程完成的工作。 您可以在安装过程中更改用户和组。有关详细信息,请参见[身份存储](#page-293-0)。

TSM 的权限要求适用于文件以及文件所放置到的目录。当 TSM 创建和管理文件时,文 件会被放入具有必要权限的特定默认位置,您不需要为设置权限而担心。当您自己创

建、复制或移动文件,或将文件放入非默认位置时,需要了解权限要求,以便 TSM 可以 正确访问文件。常见情况( 有关使用非默认位置的信息,请参阅tsm File [Paths](#page-2330-0)。)

权限和 TSM 的一般规则如下:

- <sup>l</sup> 文件 如果 *tableau* 组可以访问文件( 如果是组所有者并具有对文件的读取访问 权限) ,则组中的用户也可以访问该文件。另一种方法是赋予"其他"读取访问权 限。
- <sup>l</sup> 目录 如果 *tableau* 组对包含文件的目录以及该目录的任何父目录具有读取并执 行访问权限,则该组中的用户可以访问该文件。

您可能需要调整权限的情况包括:您从其他计算机中复制或复制到非默认位置的服务 器备份文件和站点导入存档、诸如徽标或图像之类的自定义文件,以及诸如 SSL 证书 之类的安全证书。

例如,如果从 Windows 上的 Tableau Server 迁移到 Linux 上的 Tableau Server, 则可以使 用 Windows 中创建的备份将数据还原到 Linux 服务器。由于此备份文件不是由 TSM 创 建的,因此恢复进程可能没有访问该文件所需的正确权限。您需要确保备份文件以及 您将其复制到的目录结构具有适当的权限。同样,如果将证书等文件复制到群集中的 其他节点,则需要确保文件以及将其复制到的目录具有 *tableau* 用户访问它们所需的权 限。

# 设置对单个文件的权限

如果您正在使用某个文件,并且将该文件复制到由 TSM 创建的默认位置之一,则需要 通过赋予 *tableau* 用户读取访问权限,来确保该文件的所有权和权限允许 TSM 进行访 问。你可以通过以下两种方式之一来达到此目的:

<sup>l</sup> 您可以使用 chgrp 和 chmod 命令赋予 *tableau* 组( 在默认安装中) 对文件的读取 并执行访问权限,来赋予 *tableau* 用户读取访问权限。例如:

chgrp tableau <br/>backup>.tsbak chmod g+rx <br/> <br/>kbackup>.tsbak

<sup>l</sup> 或者,您可以赋予文件的全局读取并执行访问权限:

chmod o+rx <br/> <br/> <br/> <br/>tsbak

设置对目录的权限

除了设置对文件本身的正确权限之外,TSM 还需要对包含该文件的目录以及任何父目 录的权限。如果您对 TSM 将访问的文件使用非默认位置,则需要确保对包含该文件的 父目录或目录的权限允许提供读取并执行访问权限。

您可以通过几种方式解决此问题:

<sup>l</sup> 将目录的组所有权更改为 *tableau* 组,并将组的读取并执行权限添加到目录。执行 此操作将使 *tableau* 用户更易于访问此目录中的文件。

chgrp tableau <directory-name>

chmod g+rx <directory-name>

<sup>l</sup> 或者,您可以赋予对此目录的全局读取并执行权限。这将使系统上的所有用户更 易于访问此目录中的文件。该方法可能需要额外执行一些步骤来确保目录中其他 文件的安全性。例如,您可能希望确保目录中的其他文件为全局不可读,以便其 他用户无法读取它们。

chmod o+rx <directory-name>

提示**:**您可以使用 namei -mo 命令列出整个权限树。这样可以更容易地查看哪些目 录需要调整权限以允许 *tableau* 组访问。您可以在 Internet 上找到更多信息。

# 配置服务器事件通知

Tableau 服务管理器 (TSM) 管理员可以将 Tableau Server 配置为允许以下事件通知:

- <sup>l</sup> 内容更新
	- 数据提取失败(默认情况下启用)
	- <sup>l</sup> 用户的订阅视图( 默认情况下禁用)
- <sup>l</sup> 服务器运行状况监控
	- 服务器状态更改(默认情况下禁用)
	- Desktop 许可证报告(默认情况下禁用)
- 驱动器空间
	- 磁盘空间超过或低于预先配置的阈值时的电子邮件通知(默认情况下禁 用)
	- 记录使用历史记录(默认情况下启用)

注意**:**您需要配置 SMTP,然后才能配置订阅或通知。有关详细信息,请参见[配置](#page-2022-0) [SMTP](#page-2022-0) 设置。

### 使用 TSM Web 界面

1. 在浏览器中打开 TSM:

https://<tsm-computer-name>:8850。

有关详细信息,请参见登录到 Tableau [服务管理器](#page-1860-0) Web UI。

- 2. 在**"**配置**"**选项卡上单击**"**通知**"**,并单击**"**事件**"**。
- 3. 为组织配置通知设置:
	- <sup>l</sup> 内容更新

#### • 数据提取刷新失败发送电子邮件

启用此选项( 默认值) 后,服务器管理员可以将电子邮件通知配置为 在数据提取刷新失败时发送。这些消息是在站点级别配置的,因此即 使启用了此选项,也不会发送消息,除非为站点启用了**"**划刷新失败 时向数据源和工作簿的所有者发送电子邮件**"**选项( 默认情况下启用 此选项) 。有关详细信息,请参见[启用数据提取刷新计划和失败通](#page-1890-0) [知](#page-1890-0)。

#### • 允许用户接收已订阅的视图的电子邮件

启用此选项(默认情况下禁用)后,服务器管理员可以将站点配置为 发送订阅电子邮件。这些电子邮件是在站点级别配置的,并且只有在 启用此选项时才能配置。有关详细信息,请参见[设置订阅站点](#page-1900-0)。

如果用户订阅工作簿或视图,则会按照计划用电子邮件将视图快照 发送给用户,以便他们可以查看最新的更新,而无需登录 Tableau Server。

若要允许用户在订阅电子邮件中附加 PDF 呈现,请选择**"**允许用户向 订阅的视图添加附件**"**。

• 服务器运行状况监控

#### <sup>l</sup> 为 **Tableau Server** 进程事件发送电子邮件**(** 打开、关闭和故障转移**)**

Tableau Server 会在数据引擎、文件存储、网关或存储库服务器进程 停止或重新启动时或者在初始 Tableau Server 节点停止或重新启动时 发送电子邮件。

如果在运行单一服务器安装(所有进程位于同一计算机上),则只有 在 Tableau Server 启动时才会发送运行状况警报。未发送"关闭"通知。 如果您运行的是专为故障转移配置的分布式安装,则 DOWN 通知表 示活动存储库或数据引擎实例出现故障,而随后出现的 UP 通知表示 该进程的被动实例( 存储库) 或第二个实例( 数据引擎) 已被接管。

注意**:**Tableau Server 设计为可进行自我更正。如果服务或进程停 止响应或关闭,Tableau Server 会尝试重新启动它。这可能需要 15 到 30 分钟才能完成。因此,立即对服务或进程通知做出反应 可能会适得其反,尤其是在具有冗余服务的安装中,这些服务可 以在重新启动时处理请求。

<sup>l</sup> 启用 **Tableau Desktop** 许可证报告

许可证报告源自 Tableau Desktop 发送至 Tableau Server。启用此选 项后,Tableau Server 将生成并显示 Desktop 许可证报告的管理报 告。有关该报告的信息,请参见[桌面许可证使用。](#page-1949-0)

<sup>l</sup> 驱动器空间

为 Tableau Server 上的剩余磁盘空间启用通知( 提醒) 。

#### • 当未使用的驱动器空间低于阈值时发送电子邮件

您可以将 Tableau Server 配置为当任何节点上的磁盘空间使用 量越过或低于阈值时发送电子邮件通知。您可以配置发送阈 值通知的频率。

您必须设置两个阈值,即警告阈值和严重阈值。阈值以剩余磁 盘空间百分比的形式表示。严重阈值必须小于警告阈值。

您还可以指定**"**阈值通知发送间隔**"**。这确定发送警告和严重 通知的频率( 以分钟为单位) 。默认值为 60 分钟。

# <sup>l</sup> 记录磁盘空间使用情况信息和阈值冲突**,**以便在自定义管理 视图中使用

将 Tableau Server 配置为记录磁盘空间使用情况时,有关可用 磁盘空间的信息将保存在存储库中,并且您可以使用管理视 图来查看使用情况历史记录。

- 4. 输入配置信息后,单击**"**保存待处理的更改**"**。
- 5. 单击页面顶部的**"**待定更改**"**:

STATUS MAINTENANCE CONFIGURATION ditto ble ou Pending Changes Tableau Server is running v  $\bigoplus$  sign of i<br>Albanis dan dia

6. 单击**"**应用更改并重新启动**"**。
使用 TSM CLI

可以使用tsm [configuration](#page-2115-0) set命令单独设置上面描述的各个通知值。或者,您可以构建 一个 json 文件,并在一次操作中传递所有配置值。本部分对两种方法都进行了介绍。

单独设置通知值

下表显示了映射到本主题前面所述的通知事件的键/值对。通过以下语法使用[tsm](#page-2115-0) [configuration](#page-2115-0) set命令来设置单一键/值对:

tsm configuration set -k <config.key> -v <config\_value>

例如,若要启用作业失败通知,请运行以下命令:

tsm configuration set -k backgrounder.notifications\_enabled -v true

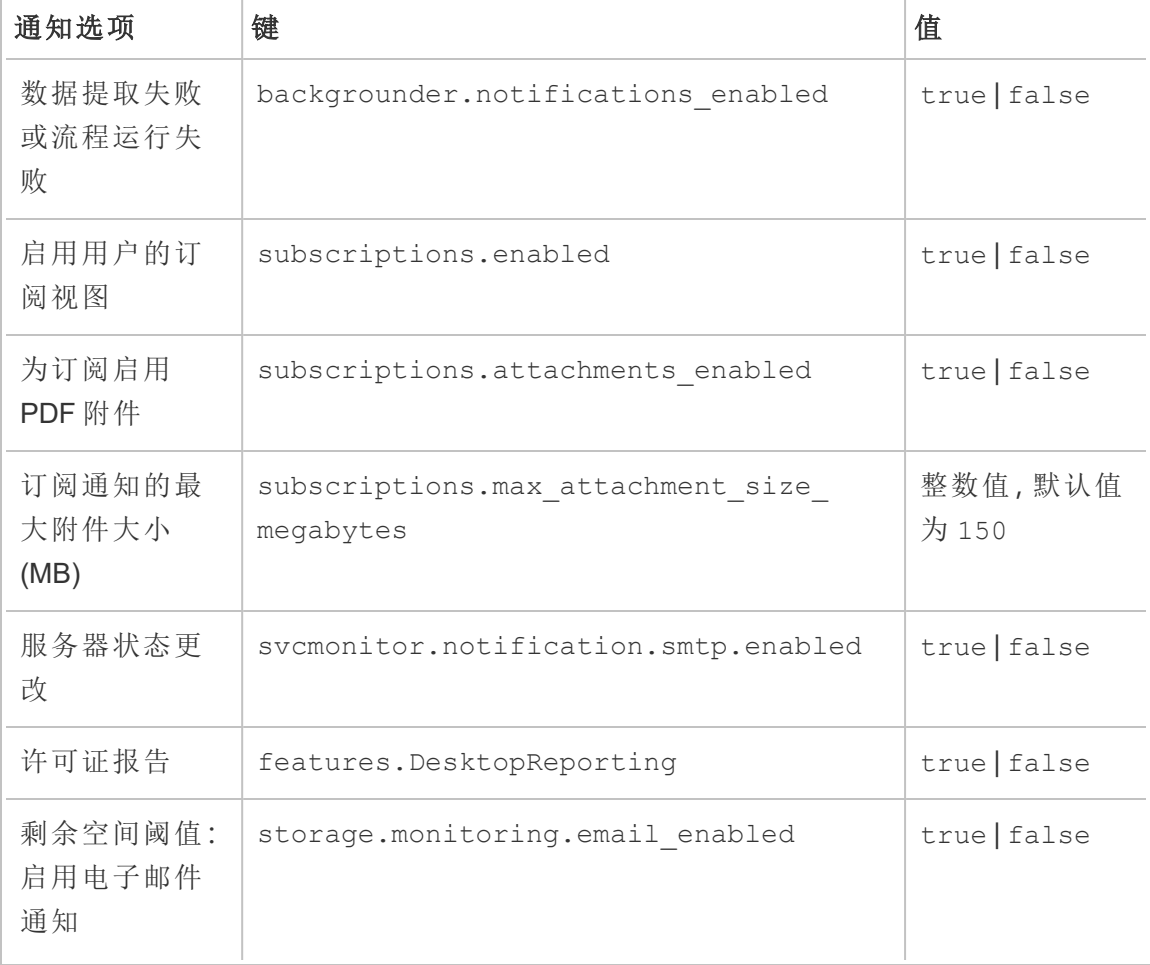

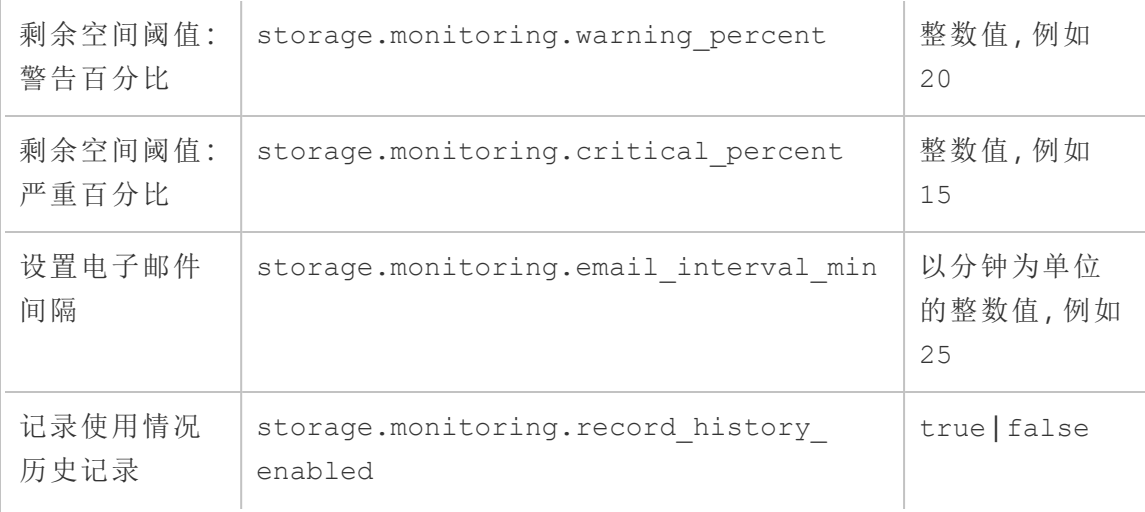

设置完值后,必须运行以下命令:

tsm pending-changes apply

如果待定更改需要重新启动服务器,pending-changes apply 命令将显示一个提示, 告知您将进行重新启动。即使服务器已停止,此提示也会显示,但在这种情况下不会重 新启动。您可以使用 --ignore-prompt 选项隐藏提示,但这样做不会改变重新启动行 为。如果更改不需要重新启动,则会在不提示的情况下应用更改。有关详细信息,请参 见tsm [pending-changes](#page-2248-0) apply。

使用一个 json 文件设置所有通知值

若要通过一次配置进行所有通知设置,您可以传递一个 json 文件。

复制并编辑以下模板,为配置创建一个文件。

{

```
"configKeys": {
```

```
"backgrounder.notifications_enabled": true,
"subscriptions.enabled": true,
"subscriptions.attachments_enabled": true,
"subscriptions.max_attachment_size_megabytes": 150,
"svcmonitor.notification.smtp.enabled": true,
"features.DesktopReporting": true,
"storage.monitoring.email_enabled": true,
```

```
Linux 版 Tableau Server 管理员指南
```

```
"storage.monitoring.warning_percent": 20,
   "storage.monitoring.critical_percent": 15,
   "storage.monitoring.email_interval_min": 25,
   "storage.monitoring.record_history_enabled": true
 }
}
```
保存了文件之后,使用以下命令传递文件:

tsm [settings](#page-2283-0) import -f <path-to-file.json>

若要应用更改,请运行以下命令:

tsm pending-changes apply

如果待定更改需要重新启动服务器,pending-changes apply 命令将显示一个提示, 告知您将进行重新启动。即使服务器已停止,此提示也会显示,但在这种情况下不会重 新启动。您可以使用 --ignore-prompt 选项隐藏提示,但这样做不会改变重新启动行 为。如果更改不需要重新启动,则会在不提示的情况下应用更改。有关详细信息,请参 见tsm [pending-changes](#page-2248-0) apply。

### 配置数据缓存

发布到 Tableau Server 的视图是交互式的,有时具有与数据库的实时连接。当用户在 Web 浏览器中与这些视图交互时,查询的数据将存储在缓存中。随后的访问将从此缓存 中取出数据(如果有数据)。默认情况下, Tableau Server 将尽可能长时间缓存和重用数 据。您可以使用 tsm [data-access](#page-2201-0) caching set 命令通过配置缓存选项来更改此行 为。

1. 运行此命令:

tsm data-access caching set -r <value>

其中 <value> 是以下选项之一:

- <sup>l</sup> **low** 或空字符串 **("")**。这是默认值,指明 Tableau Server 应配置缓存,并在 可用时始终使用缓存数据。
- <sup>l</sup> <value>。"<value>"指定应将数据缓存的最长分钟数。
- **Always** 或 0( 零) 。这些值指明 Tableau Server 应始终获取最新数据, 并在 每次重新加载页面时应刷新缓存。
- 2. 使用 tsm pending-changes apply 命令来应用更改。此命令将重新启动 Tableau Server。

# 数据库驱动程序

Tableau 连接器需要驱动程序来与数据库通信。您必须安装要连接到的数据源的驱动 程序,然后才能从 Tableau Server 连接到数据源。您可以在 Tableau Server [技术规范页](https://www.tableau.com/zh-cn/products/techspecs#server) [面](https://www.tableau.com/zh-cn/products/techspecs#server)上找到有关 Linux 版 Tableau Server 支持的数据源的信息。您可以在[驱动程序下载页](https://www.tableau.com/zh-cn/support/drivers) [面](https://www.tableau.com/zh-cn/support/drivers)上找到所有支持的连接器的驱动程序链接和安装说明。

重要信息**:**如果要使用内置管理视图,则必须安装 PostgreSQL 驱动程序。您可以在 [驱动程序下载页面上](https://www.tableau.com/zh-cn/support/drivers)找到此驱动程序。

#### 在群集中安装驱动程序

您需要在 Tableau Server 群集中的初始节点上安装数据源的驱动程序。如果您在多个 节点上安装 Tableau Server,则还必须在运行以下任何进程的节点上安装驱动程序:

- 应用程序服务器 (Vizportal)
- <sup>l</sup> 后台程序
- Data Server
- <span id="page-507-0"></span>• VizQL Server

# 服务器崩溃报告程序

Tableau Server 管理员可以启用一个选项,以在服务器具有导致崩溃的问题时允许将日 志和相关文件发送到 Tableau。Tableau 使用这些文件来确定和解决导致崩溃的问题。

此选项默认情况下处于禁用状态,并且只应该在无须遵守数据隐私相关法规的组织中 启用。

重要信息**:**如果您的数据须遵守隐私法规,请不要启用崩溃报告。

如果 Tableau Server 具有导致崩溃的问题,则会生成日志文件和转储文件。如果启用了 崩溃数据上载功能,那么这些文件将被自动收集并压缩成预定时间在后台发送的加密 包。此加密包以小块形式发送以限制对网络性能产生的影响。一次只会打包和上载一个 崩溃报告( 在上载之前的包之前不会打包新的崩溃报告) ,并按"先进先出"顺序发送。您 可以安排在非使用高峰期窗口中执行发送,以进一步减少对您的用户造成的任何影响。

加密包由崩溃转储文件和日志组成,包括以下文件:

- <sup>l</sup> 崩溃/核心转储文件
- 与崩溃相关的错误日志文件
- <sup>l</sup> 与崩溃相关的清单文件

这些文件可能包含包括以下内容的数据:

- <sup>l</sup> 特定于计算机的信息( 例如:硬件、操作系统、域) 。
- <sup>l</sup> 发生崩溃时内存内容的快照,包括应用程序活动详细信息( 比如与数据连接有关 的信息) 、用户在 Tableau 中执行的操作,以及在 Tableau 中处理的数据。
- <sup>l</sup> Tableau 信息,包括客户可识别的信息。

配置服务器崩溃报告程序

默认情况下禁用了服务器崩溃报告。本主题介绍如何启用和配置服务器崩溃报告。崩溃 报告被加密并发送到 Tableau。有关详细信息,请参见[服务器崩溃报告程序。](#page-507-0)

如果您的组织使用代理服务器连接到 Internet, 则必须配置服务器崩溃报告程序才能使 用代理。即使您已将 Tableau Server 配置为使用代理,也必须单独配置服务器崩溃报告 程序。若要为服务器崩溃报告程序配置代理,必须使用本主题中所述的 TSM CLI 过程。

重要信息**:**如果您的数据须遵守隐私法规,请不要启用崩溃报告。

使用 TSM Web 界面

1. 在浏览器中打开 TSM:

https://<tsm-computer-name>:8850。有关详细信息,请参见登录到 [Tableau](#page-1860-0) 服务管 [理器](#page-1860-0) Web UI。

- 2. 单击**"**维护**"**选项卡。
- 3. 在"其他维护任务"下的"服务器崩溃报告程序"中,选择**"**启用崩溃报告**"**:

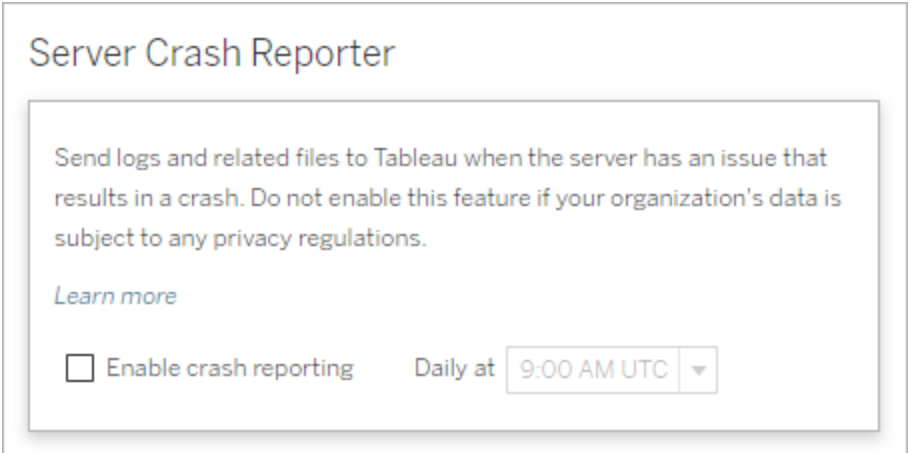

4. 指定一天中计划将崩溃报告上载到 Tableau 的时间。

#### 5. 完成后,单击**"**待定更改**"**,然后单击**"**应用更改并重新启动**"**。

#### 使用 TSM CLI

使用下面的配置文件模板创建一个 json 文件。使用适当的值填充各个选项之后,使用 以下命令传递 json 文件并应用设置:

tsm settings import -f path-to-file.json

tsm pending-changes apply

如果待定更改需要重新启动服务器,pending-changes apply 命令将显示一个提示, 告知您将进行重新启动。即使服务器已停止,此提示也会显示,但在这种情况下不会重 新启动。您可以使用 --ignore-prompt 选项隐藏提示,但这样做不会改变重新启动行 为。如果更改不需要重新启动,则会在不提示的情况下应用更改。有关详细信息,请参 见tsm [pending-changes](#page-2248-0) apply。

由于配置文件正在使用 configKey 类, 所以您传递的值不会像在您使用 configEntities 类 时那样被 TSM 验证。您可以使用 tsm [configuration](#page-2114-0) 命令在安装后验证和设置单个选项。

崩溃报告程序设置

以下模板中的崩溃记录程序设置会指定一系列选项,这些选项用于将 Tableau Server 配 置为将崩溃报告发送至 Tableau。

配置模板

使用此模板配置网关设置。

有关配置文件、实体和密钥的更多说明,请参见[配置文件示例](#page-2334-0)。

{

```
"configKeys": {
"servercrashupload.enabled": "true",
"servercrashupload.scheduled_time": "1:00:00 UTC",
"servercrashupload.proxy_server_host": "",
"servercrashupload.proxy_server_port": "",
"servercrashupload.proxy_server_username": "",
"servercrashupload.proxy_server_password": "",
"servercrashupload.preserve_upload_packages": "false",
"servercrashupload.delete_completed_dumps": "false"
 }
```
配置文件参考

}

此表包括可设置为配置崩溃报告的键。

#### servercrashupload.enabled

默认值:false。

设置为 true 以启用崩溃报告。

#### servercrashupload.scheduled\_time

默认值:1:00:00 UTC

指定崩溃上载将开始的预定时间。使用 24 小时格式输入一天中的时间。

#### servercrashupload.proxy\_server\_host

如果您的组织使用代理服务器与 Internet 通信,请指定主机名。

#### servercrashupload.proxy\_server\_port

如果您的组织使用代理服务器与 Internet 通信,请指定端口号。

#### servercrashupload.proxy\_server\_username

如果您的代理服务器需要身份验证,请使用此键指定用户名。

#### servercrashupload.proxy\_server\_password

如果您的代理服务器需要身份验证,请使用此键指定密码。

#### servercrashupload.preserve upload packages

默认值·false。

要保存为崩溃报告创建的所有软件包,请将此键设置为 true。

默认情况下,软件包会保存到 /var/opt/tableau/tableau\_ server/data/tabsvc/clustercontroller/tabcrashreporter 中。

servercrashupload.delete completed dumps

默认值:false。

要在发送所有转储后将其删除,请将此键设置为 true。

# 在 Tableau Web 环境的管理区域中导航

作为 Tableau Server 或 Tableau Cloud 的管理员, 您可以访问其他用户无法访问的管理 设置来配置站点、用户、项目以及执行其他内容相关任务。

本文中的设置涉及 Tableau Web 环境。拥有适当凭据的 Tableau Server 管理员还可以使 用 TSM Web 环境更改服务器设置,例如处理器、缓存、身份验证、分布式部署以及相关 配置。有关信息,请参见登录到 Tableau [服务管理器](#page-1860-0) Web UI。

基于站点角色和站点数的访问权限

您登录到 Tableau Server 或 Tableau Cloud 时看到的菜单取决于以下条件:

<sup>l</sup> 您是站点管理员还是服务器管理员。

Tableau Cloud 和 Tableau Server 上提供了站点管理员访问权限。服务器管理员访 问权限仅在 Tableau Server 上提供。

<sup>l</sup> 您是仅具有一个站点的访问权限还是具有多个站点的访问权限。

服务器管理员

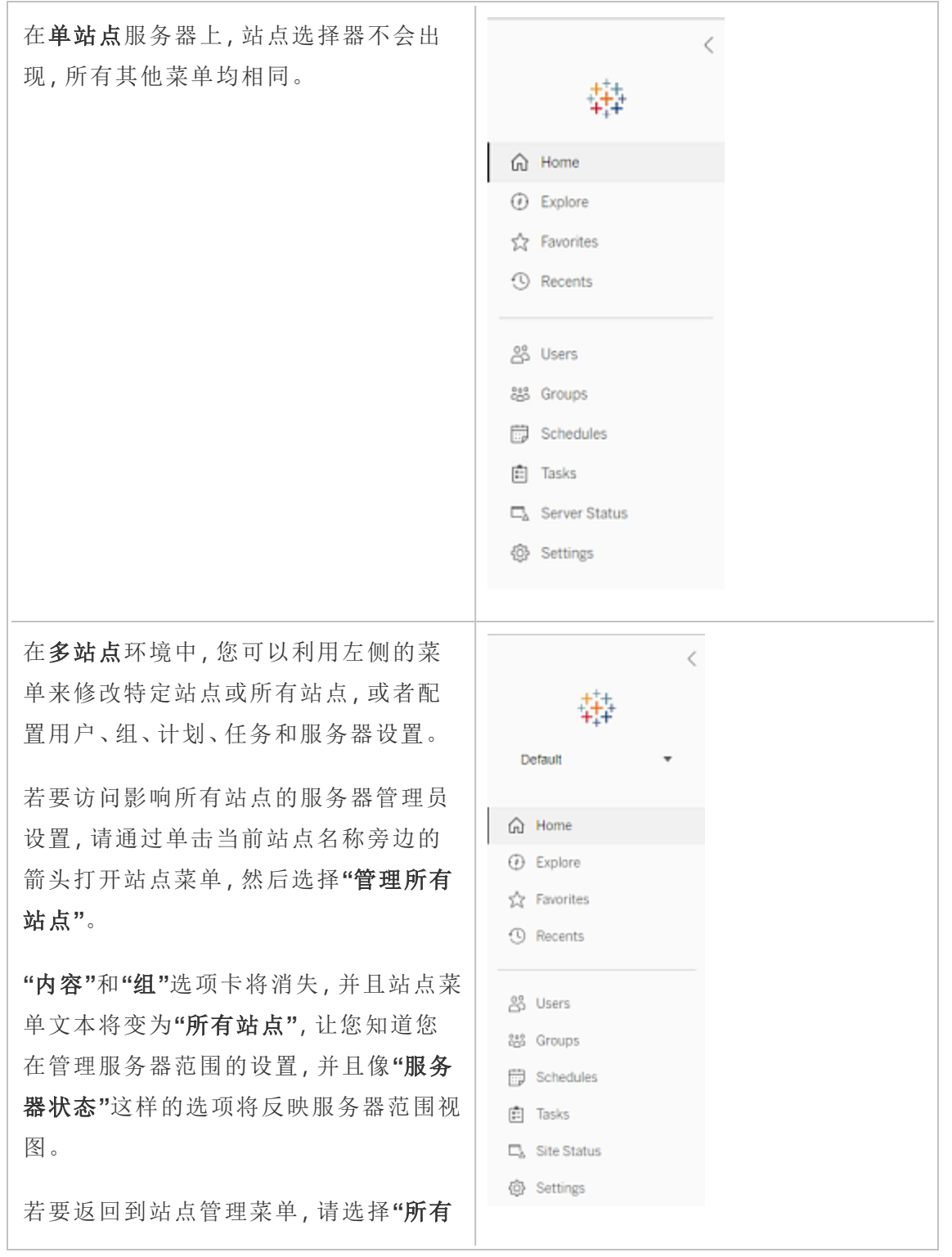

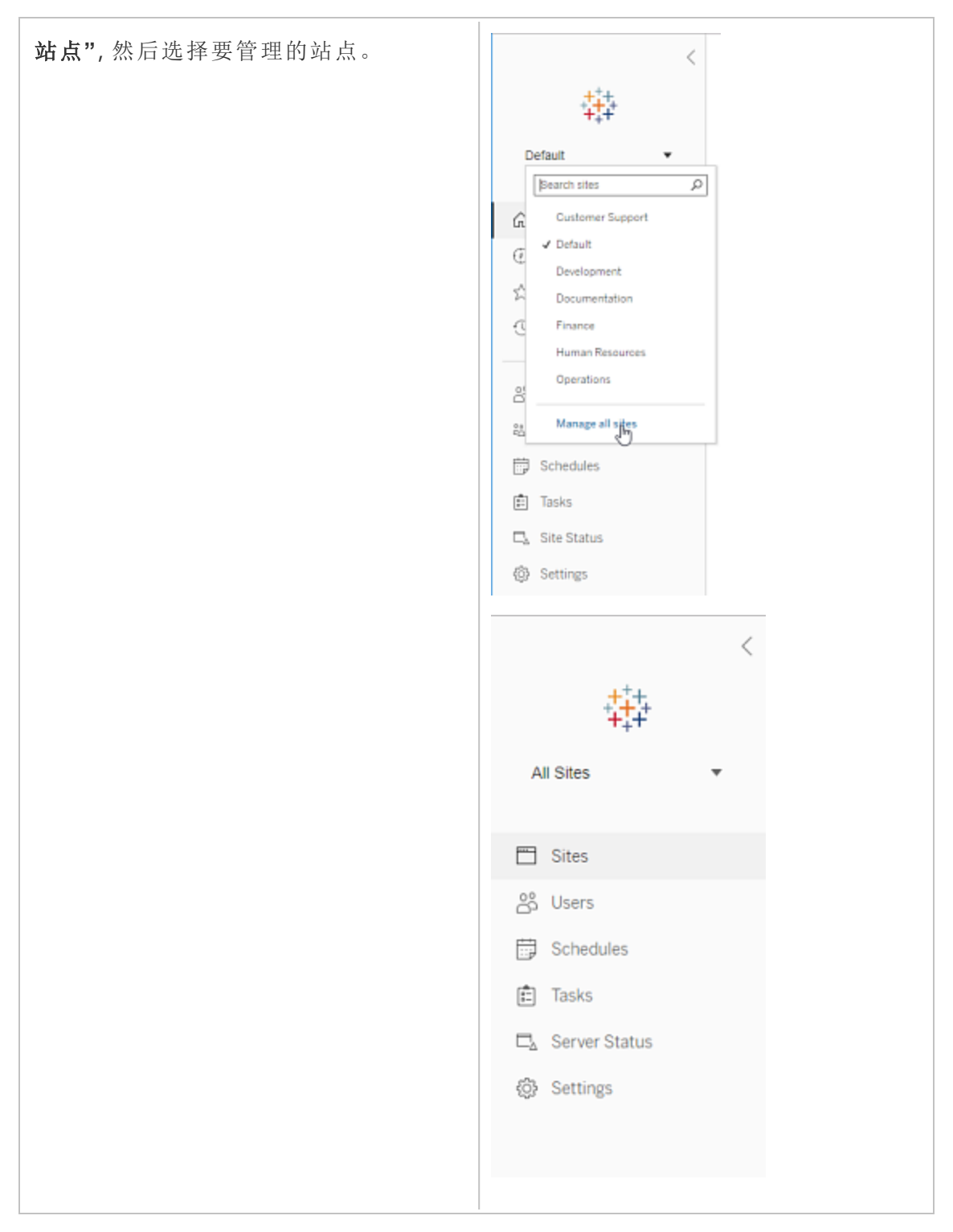

站点管理员

如果您的 Tableau Cloud 或 Tableau Server 的站点管理员,并且具有多个站 点的访问权限,您将看到用于选择要管 理的站点的菜单,用于该站点的内容、用 户、组、计划和任务的菜单,以及用于监 视站点状态的菜单。

站点选择器将显示当前站点的名称。若 要转到另一个站点,请选择站点菜单,然 后选择站点名称。

如果您只有一个站点的访问权限,则站 点选择器不会出现,但所有其他菜单均 相同。

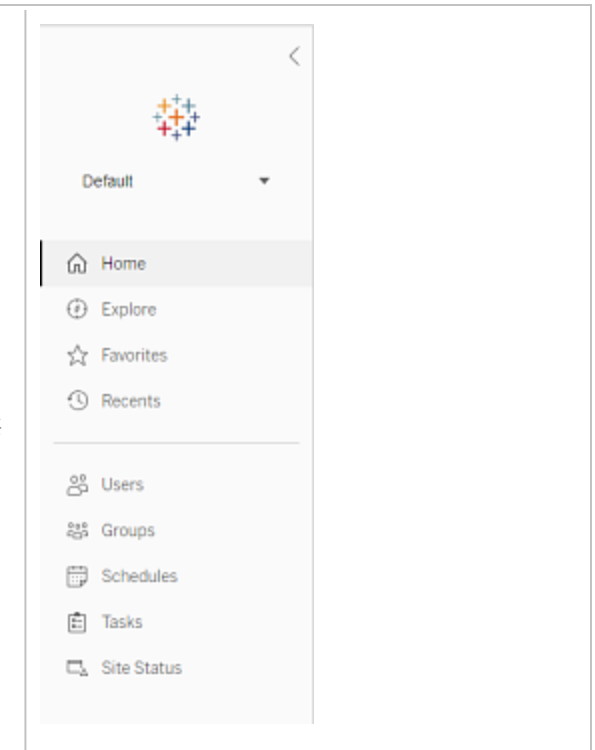

### 服务器管理员任务

服务器管理员( 仅 Tableau Server Enterprise 附带) 可执行以下操作:

- <sup>l</sup> 监视服务器状态和活动。
- <sup>l</sup> 生成日志文件。
- <sup>l</sup> 添加站点和编辑站点设置。只有服务器管理员才能向服务器中添加站点。
- <sup>l</sup> 向服务器中添加用户,以及为站点分配用户。
- <sup>l</sup> 添加和管理站点组。
- <sup>l</sup> 添加用户或从[身份池中](#page-1830-0)移除用户。

若要仅管理特定站点的设置,您必须首先导航到该站点。在每个站点内,您可以执行以 下操作:

- <sup>l</sup> 管理内容:创建项目、将内容从一个项目转移到另一个项目、分配权限、更改内容 资源的所有权,等等。
- <sup>l</sup> 管理数据提取刷新和订阅计划。
- <sup>l</sup> 监视站点活动,以及记录工作簿性能指标。
- <sup>l</sup> 管理用户发布的内容的存储空间限制。
- <sup>l</sup> 允许 Web 制作。
- <sup>l</sup> 启用修订历史记录。
- <sup>l</sup> 允许站点管理员添加和移除用户。
- <sup>l</sup> 设置站点可为每种许可证类型( Creator、Explorer、Viewer( 查看者) ) 使用的最大许 可证数。
- <sup>l</sup> 允许用户订阅工作簿和视图,并允许内容所有者为其他人订阅工作簿和视图。
- 为收藏夹启用脱机快照( 仅限 iOS) 。

站点管理员任务

Tableau Cloud 或 Tableau Server 上的站点管理员可执行以下任务:

- <sup>l</sup> 管理内容:创建项目、将内容从一个项目转移到另一个项目、分配权限、更改内容 资源的所有权,等等。
- <sup>l</sup> 查看、管理并手动运行数据提取刷新和订阅计划。
- <sup>l</sup> 添加和管理站点用户( 如果服务器管理员允许;请参见[站点设置参考](#page-717-0)) 。
- <sup>l</sup> 添加和管理站点组。
- <sup>l</sup> 监视站点活动。

### 将 Tableau Server 移至另一个驱动器

如果需要将 Tableau Server 移到其他驱动器(举例来说, 如果新策略要求您不要将应用 程序数据放在系统驱动器上,或者原始驱动器上的空间不足) ,您可以通过执行下面的 过程来完成此操作。这些步骤用作将 Tableau Server 从一个驱动器移至同一计算机上 另一个驱动器的示例,可能未确切反映您的安装和配置。有关将 Tableau Server 移到新 计算机的说明,请参见[迁移到新硬件。](#page-690-0)

开始之前

开始之前,请确保:

<sup>l</sup> 具有现有安装以及设置导出中数据和资产的当前备份。您需要这些数据和资产 才能在新驱动器上还原您安装的 Tableau Server。有关创建备份的详细信息,请 参见执行 Tableau Server [的完整备份和还原](#page-2041-0)。

您只能从身份存储与运行服务器类型相同的备份中进行还原。例如,使用本地身 份验证的服务器中的备份只能还原到使用本地身份验证初始化的 Tableau Server,但使用 Active Directory 身份验证的服务器中的备份无法还原到使用本地 身份验证初始化的服务器。

- <sup>l</sup> 能够使用作为 tsmadmin 组成员的帐户访问 Tableau Server 计算机。您将在主计 算机中工作,并且需要以作为 tsmadmin 组成员的帐户身份登录到计算机。
- <sup>l</sup> 具有所移动 Tableau Server 版本的安装程序的副本。您需要此副本才能将 Tableau Server 安装到新驱动器。
- <sup>l</sup> 了解当前安装所使用的身份验证方法。举例来说,如果 Tableau Server 配置为使 用 SSL、SAML 或 Kerberos, 您将需要单独备份相关证书或 keytab 文件, 然后在 重新安装 Tableau Server 后将它们复制到新驱动器。
- <sup>l</sup> 了解并理解当前安装中的任何初始节点设置和配置。

准备好将 Tableau Server 移至另一个驱动器,对数据和所有资产进行了完整备份,并将 这些文件保存到其他计算机上的安全位置后:

- 1. 使用作为 tsmadmin 组成员的帐户在初始节点上打开终端传话。
- 2. 运行 tableau-server-obliterate 脚本:

sudo /opt/tableau/tableau server/packages/scripts.<version code>/tableau-server-obliterate -a -y -y -y

如果有 Tableau Server 的多节点( 分布式) 安装,请在群集中的每个节点上运行 tableau-server-obliterate 脚本。

- 3. 重新启动在其上运行 tableau-server-obliterate 脚本的计算机。
- 4. 在新目录中安装并初始化 Tableau Server。有关详细信息,请参见[安装和初始化](#page-340-0) [TSM](#page-340-0)。
- 5. [激活并注册](#page-346-0) Tableau Server。
- 6. ( 可选) [。配置本地防火墙](#page-387-0)。
- 7. ( 可选) 。验证 LDAP。
- 8. 初始化 Tableau Server。请参见[配置初始节点设置](#page-363-0)。
- 9. 将备份文件 *.tsbak* 复制到 basefilepath.backuprestore 变量指定的文件夹位 置。默认情况下,此位置为:/var/opt/tableau/tableau\_ server/data/tabsvc/files/backups/

注意**:**您可以更改备份文件的位置。有关详细信息,请参见tsm File [Paths](#page-2330-0)。

10. 停止 Tableau Server:

tsm stop

11. 还原您之前保存的 Tableau Server 数据备份和资产。这包括还原数据库以及需要 手动还原的任何资产。

有关详细信息,请参见[还原核心](#page-2045-0) Tableau Server 功能。

12. 启动 Tableau Server:

tsm start

### Tableau Server 产品密钥激活

您可以将同一 Tableau Server 产品密钥最多激活三次。这样,您将能够(例如,在沙盒或 QA 环境中) 测试 Tableau Server,并在生产中使用 Tableau。若要最大程度地利用激活, 您应在从计算机中移除 Tableau Server 时停用产品密钥, 除非您将在同一台计算机上 重新安装 Tableau。这样做可让您在不同的计算机上使用激活。举例来说,如果将 Tableau Server 从一台计算机或 VM 转移到另一台计算机或 VM ,请停用产品密钥,然 后从原始计算机中移除 Tableau。在新计算机上安装 Tableau 时,可以在该计算机上激 活密钥,而不会产生冲突。如果使用基于角色的许可,请确保激活 Creator 或 Explorer 密钥,否则可能会失去对 Tableau 的管理员访问权限。如果要移除 Tableau Server 以在 同一台计算机上重新安装它,则无需停用密钥。Tableau 将在重新安装时使用密钥。举 例来说,如果要将 Tableau 从计算机上的一个驱动器移到同一台计算机上的其他驱动 器。有关如何停用产品密钥的信息,请参见tsm licenses [deactivate](#page-2216-0)。

使用 obliterate 脚本移除 Tableau Server 时,您可以通过使用"-1"开关,选择让脚本停用 并删除 Tableau 产品密钥信息。这将停用并移除所有 Tableau 许可证信息,包括 Tableau Desktop(如果已安装)。如果您知道要停用密钥,我们建议您在运行脚本之前 停用密钥。有关详细信息,请参见[从计算机中移除](#page-674-0) Tableau Server。

# <span id="page-519-0"></span>分布式和高可用性 Tableau Server 安装

本主题描述 Tableau Server 的不同安装部署类型。

# 验证您的服务器部署计划

在您承诺在组织中安装新的 Tableau Server 部署之前,请务必仔细评估您的选项。对于 大多数组织来说,与自托管 Tableau Server 相比,Tableau Cloud 将提供更可靠、更高性

能和更具成本效益的分析解决方案。有关您组织的 Tableau Cloud 可行性的信息, 请查 看这篇博客文章:[我是否应该将我的分析转移到云中](https://www.tableau.com/zh-cn/blog/should-i-move-my-analytics-cloud)?

### 已经在运行 [Tableau](https://help.tableau.com/current/guides/migration/zh-cn/emg_intro.htm) Server 并想要迁移到 Tableau Cloud? 请参见 Tableau Cloud 手动迁 [移指南。](https://help.tableau.com/current/guides/migration/zh-cn/emg_intro.htm)

如果您已经确定必须自托管 Tableau Server, 我们建议您遵循[企业部署指南](https://help.tableau.com/current/guides/enterprise-deployment/zh-cn/edg_intro.htm) (EDG) 中规 定的 Tableau 部署。EDG 提供了一个基于分层数据网络的经过全面测试和支持的高性 能、可扩展、安全的参考架构。展望未来,我们将致力于投资 EDG 参考架构,以简化功 能部署并改善升级方案。

### 安装类型

运行 Tableau Server 最基本的方法是安装单个节点。使用这种类型的安装,您可以通过 在单个节点上运行所有 Tableau 服务管理器 (TSM) 和 Tableau Server 进程来实现 Tableau Server 的所有功能,但这可能不是使用 Tableau Server 的最佳方式。您可以根据 组织的需求和您的资源来决定如何安装 Tableau,同时可添加附加节点并配置 Tableau 来实现高可用性。安装选项包括:

- <sup>l</sup> 单节点安装 这种类型的安装对于测试、运行试验以及由于缺乏冗余而可能处理 偶尔停机和系统可用性的环境是合理的。所有服务器进程都在单个机器上运行。 在其中一个服务器进程出现问题的情况下,冗余更少,安全性更低。您还需要确 保安装 Tableau Server 所在的计算机具有足够的资源,以处理用户和数据的进程 和需求。
- <sup>l</sup> 分布式安装 这种类型的安装也称为多节点安装并且需要多台计算机,因此您可 以在这些分布式节点上安装和运行服务器进程。将服务器进程分布到多个节点可 以通过提供冗余和额外的计算能力来扩展 Tableau Server 的可靠性和效率。通过 正确的配置,分布式安装还可以为您提供自动存储库故障转移。有关故障转移的 详细信息,请参见[存储库故障转移。](#page-576-0)
- <sup>l</sup> 高可用性 **(HA)** 安装 Tableau Server 的 HA 安装是一种特殊类型的多节点安装,其 中至少包括三个节点,以及不同计算机上的关键进程( 存储库、文件存储/数据引 擎 (Hyper)、协调服务和客户端文件服务) 的多个实例。使用 HA 安装,这些关键进

程存在内置冗余,包括多个文件存储和自动存储库故障转移。其目标是通过消除 单点故障来最大限度地减少系统停机时间,并在可能的情况下通过故障切换实 现故障检测。

如果发生初始节点故障,或者运行应用程序服务器 (VizPortal) 的节点正在从故障 中恢复,停机仍然可能发生。仪表板和视图的加载速度可能比预期的要慢,并且 可能会超时,具体取决于系统的配置和使用方式。有关初始节点故障的详细信 息,请参见下面的[如果初始节点出现故障。](#page-524-0)

您在其中安装 Tableau 的第一台计算机( 即"初始节点") 有一些特有的特征。三个进程只 能运行在初始节点上,并且不能转移到任何其他节点( 除非在出现故障的情况下) :许 可证服务( 许可证管理器) 、激活服务和 TSM 控制器( 管理控制器) 。Tableau 包括一个 脚本,可自动将这些进程移到您的其他现有节点之一,使您能恢复对 TSM 的访问并保 持 Tableau Server 运行。

两个其他进程最初位于初始节点上,但可添加或转移到附加节点:CFS( 客户端文件服 务) 和协调服务。根据使用 CFS 和协调服务配置安装的方式,您可能还需要采取措施 重新部署这些进程。

有关将许可服务和 TSM 控制器从初始节点转移到另一个节点的信息,请参见下面的[从](#page-524-1) [初始节点故障中恢复。](#page-524-1)

#### 外部存储库

为了获得 Tableau Server 的最佳性能,我们建议将存储库隔离在部署中的专用节点上。 如果您拥有 Advanced Management 许可证,请考虑将存储库作为外部数据库运行。

如果您的组织的峰值负载超过每小时 1000 个 VizQL 会话,我们还建议在 Linux 上运行 Tableau Server。在此场景中,VizQL 会话是指从 Tableau Server 显示或生成可视化项的 任何用户操作。

有关详细信息,请参见"Tableau Server [外部存储库](https://help.tableau.com/current/server-linux/zh-cn/server_external_repo.htm)"。

### 先决条件

这些说明假设您的群集满足[分布式要求](#page-525-0)。

多节点集群中的所有节点必须具有相同类型的操作系统以及该操作系统的相同主要版 本。例如,所有 RHEL 9 节点。

不能在 Linux 和 Windows 节点的组合上安装 Tableau Server 的多节点实例。

许可

您必须有有效的 Tableau Server 产品密钥。您拥有的许可类型可能确定可安装 Tableau 的节点数量。有关许可的最新信息,请参见[许可概述](#page-1745-0)。

# 创建分布式 Tableau Server 安装

以下是创建 Tableau Server 的分布式安装要遵循的一般步骤:

1. 首先在你的初始节点上安装 Tableau Server。

有关详细信息,请参见[安装和配置](#page-320-0) Tableau Server。

2. 在初始节点上生成节点配置( 引导程序) 文件。

有关详细信息,请参见[生成节点引导程序文件](#page-536-0)。

3. 使用节点引导程序文件在其他节点上安装 Tableau Server。

有关详细信息,请参见[安装和初始化附加节点](#page-537-0)。

4. 为附加节点配置要在其上运行的进程。

有关详细信息,请参见[配置其他节点](#page-540-0)。

- 5. 对要安装的任何其他节点重复步骤 3 和 4。
- 6. 部署新的协调服务整体。

有关详细信息,请参见[部署协调服务整体](#page-570-0)。

7. 将客户端文件服务添加到运行协调服务的每个节点。

有关详细信息,请参见[配置客户端文件服务](#page-575-0)。

### 创建高可用性 (HA) Tableau Server 安装

高可用性 Tableau Server 安装是一种特殊类型的分布式安装,旨在解决关键服务器组 件中的故障,而不会丢失完整的服务器功能。要创建 HA 安装,请按照与创建分布式部 署所采用的相同步骤进行操作,但包括使部署高度可用的其他步骤。这些附加步骤包 括( 针对群集中的至少三个节点) 添加至少两个附加节点;添加存储库的第二个实例、 数据引擎/文件存储的第二个实例;添加其他网关进程;以及部署协调服务整体。您还可 以添加负载平衡器以在网关之间分发请求。

在高级别,这些是您创建高可用性 Tableau Server 安装所要遵循的步骤:

1. 首先在你的初始节点上安装 Tableau Server。

有关详细信息,请参见[安装和配置](#page-320-0) Tableau Server。

2. 在初始节点上生成节点配置( 引导程序) 文件。

有关详细信息,请参见[生成节点引导程序文件。](#page-536-0)

3. 使用节点引导程序文件在至少两个其他节点上安装 Tableau Server。

有关详细信息,请参见[安装和初始化附加节点。](#page-537-0)

4. 为每个附加节点配置要在其上运行的进程。这些内容必须包括 Tableau Server 存 储库的第二个副本、数据引擎和文件存储的第二个副本以及网关的其他实例。

有关详细信息,请参见[配置其他节点。](#page-540-0)

5. 部署协调服务整体。

有关详细信息,请参见[部署协调服务整体。](#page-570-0)

6. 将客户端文件服务添加到运行协调服务的每个节点。

有关详细信息,请参见[配置客户端文件服务。](#page-575-0)

7. ( 可选) 配置负载平衡器。

有关详细信息,请参见[添加负载平衡器。](#page-618-0)

<span id="page-524-0"></span>有关如何创建三节点 HA 安装的详细信息,请参见示例:[安装并配置三节点](#page-542-0) HA 群集。

# 如果初始节点出现故障

如果初始节点存在问题,并且其他节点上有冗余进程,则无法保证 Tableau Server 可以 继续运行。

- 在初始节点出现故障后, Tableau Server 最多可以继续运行 72 小时, 然后才会因 为缺少许可服务而影响其他进程。如果是这样,在初始节点出现故障后,您的用 户或许能够继续登录并且查看和使用其内容,但您将无法重新配置 Tableau Server,原因是您没有管理控制器的访问权限。
- 如果您运行的是针对 ATR 配置的 Tableau Server 2021.4.2( 或更低版本) 版本, 则 初始节点出现问题将导致所有服务器功能不可用。无论节点是否有问题,或者您 是否有意停止它(例如,执行系统级修补程序),都是如此。

即使配置了冗余进程,在初始节点出现故障后,*Tableau Server* 也可能无法继续运行。即 使安装配置为高可用性也是如此。这意味着,您应特别注意要尽快将两个独有的进程转 移到另一个正在运行的节点。如果初始节点因为在相对短的时间内可恢复的原因( 例 如,您可纠正的硬件故障) 而出现故障,您应首先尝试在不使用下面的过程的情况下恢 复节点。

# <span id="page-524-1"></span>从初始节点故障中恢复

对于 Tableau Server 安装,初始节点包括仅安装在该节点上的两个服务、许可证服务和 TSM 控制器。如果初始节点出现问题,那么即使配置为高可用性,Tableau Server 也可 能不会继续运行。要从初始节点发生故障的情况中恢复,您可以将 TSM 控制器和许可 证服务移到您已经配置的其中一个节点。这样,您可以在使用群集中已有的资源时从故 障中恢复。如果初始节点出现故障,则不必配置备用初始节点。

有关如何从初始节点故障中恢复的详细信息,请参见[从初始节点故障中恢复。](#page-578-0)

### 在其他节点上配置协调服务整体

在多个节点上配置协调服务会提供额外的进程重复项,从而减少由于其中一个协调服 务节点出现问题而导致服务器停机的可能性。有关如何在群集上部署协调服务整体的 详细信息,请参见[部署协调服务整体。](#page-570-0)

# 将客户端文件服务 (CFS) 添加到附加节点

Tableau Server 至少需要一个客户端文件服务 (CFS) 实例。将 CFS 的其他实例添加到 其他节点上会提供额外的进程重复项,从而减少由于其中一个 CFS 节点出现问题而导 致服务器停机的可能性。我们建议您在部署协调服务的每个节点上配置 CFS 的实例。 有关如何在其他节点上配置 CFS 的详细信息,请参见[配置客户端文件服务](#page-575-0)。

# Tableau Server 服务许可证检查

安装 Tableau Server 时安装了若干进程。其中一些进程需要有效的 Tableau Server 许可 证,其他安装的进程则不需要。需要有效 Tableau Server 许可证的 Tableau Server 子集 被视为"已许可进程"。

当已许可进程启动或重新启动时,该进程将向初始节点上的 Tableau Server 许可证管 理器服务进行核实以验证是否存在有效的许可证。当许可证管理器验证许可证时,该 进程具备完全功能,并能够响应其他 Tableau Server 进程发出的请求。已许可进程收到 许可证管理器的确认后,该进程在 72 小时内或在进程重新启动之前将无需重新确认 许可证。如果进程无法验证是否已获得许可(例如,如果主节点不可用),它将无法运 行,但会在确认许可证之前继续检查有效许可证。若要了解上次检查许可的时间,请查 看 /var/opt/tableau/tableau\_server/data/tabsvc/logs/licenseservice目 录中的日志文件。有关已许可进程的详细信息,请参见[许可的进程。](#page-2565-0)

### <span id="page-525-0"></span>分布式要求

在开始配置 Tableau Server 群集之前,请确保满足以下要求。

#### 硬件

虽然您在群集中使用的计算机必须满足[安装之前](#page-322-0)...中所述的要求,但它们不需要完全相 同。

实现高可用性的硬件指南

下面是一些针对您用于实现[故障转移和高可用性的](#page-519-0)系统的指南:

- <sup>l</sup> 故障转移 **—** 三台计算机:若要配置一个群集来为文件存储和存储库进程提供故 障转移支持,您至少需要三台计算机或虚拟机:一台用作初始 Tableau Server 节 点,两台用作附加节点。
- <sup>l</sup> 多个网关 **-** 三台计算机和一个负载平衡器:如果将多个网关进程添加到 Tableau Server 安装中,并使用负载平衡器向这些网关自动分发请求,则可以进一步增强 Tableau 的可靠性。要配置提供故障转移支持和多个网关的群集,您需要在三节点 群集前面添加负载平衡器。
- <sup>l</sup> 故障转移和多网关支持 **-** 三台计算机和一个负载平衡器:若要配置提供上述功能 并支持多个网关的群集,您至少需要三台计算机或虚拟机和一个位于群集前端的 负载平衡器。
- <sup>l</sup> 高可用性 **-** 三台计算机和一个负载平衡器:若要配置高可用性,您需要上面描述 的资源。
- 初始计算机: 如果您配置高可用性, 则初始 Tableau Server 节点可以运行很少的 Tableau Server 进程, 或不运行任何 Tableau Server 进程。因此, 充当初始节点的 计算机无需具有与运行附加节点的计算机一样多的内核。不过,将需要足够的磁 盘空间进行备份,因为在备份和还原过程中将会使用初始计算机。除了备份文件 所需的空间量外,还需要临时磁盘空间。有关磁盘空间要求的详细信息,请参见 [备份和还原的磁盘空间使用情况。](#page-2038-0)

软件

- <sup>l</sup> 多节点安装中的所有节点都必须运行相同版本的 Tableau Server。
- <sup>l</sup> 多节点集群中的所有节点必须具有相同类型的操作系统以及该操作系统的相同 主要版本。例如,所有 RHEL 9 节点。

不能在 Linux 和 Windows 节点的组合上安装 Tableau Server 的多节点实例。

安装位置

请记住以下要求和限制:

- <sup>l</sup> Tableau Server 的安装和数据目录位置在群集中的所有节点上必须相同。
- <sup>l</sup> 您可以在类似于 RHEL 的分发版上指定非默认安装位置,但不能在 Ubuntu 上更 改该位置。有关详细信息,请参见[安装目录](#page-330-0)。
- 初始化 Tableau 时, 可以为[数](#page-330-1)据目录指定非默认位置。有关详细信息, 请参见数 [据目录](#page-330-1)。

联网与端口

- <sup>l</sup> 端口:与任何分布式系统一样,您所使用的计算机或虚拟机需要能够互相通信。 有关 Tableau 服务管理器如何处理端口映射的信息,请参见Tableau [服务管理器](#page-2641-0) [端口。](#page-2641-0)
- <sup>l</sup> 延迟:服务器节点之间的网络延迟可能会影响 Tableau Server 性能。请注意可能 的延迟问题,尤其是在遇到性能问题时。为了要减少网络延迟,可以采取一些步 骤,例如将网关和数据源放在 Tableau Server 附近。
- <sup>l</sup> 静态 **IP** 地址 运行 Tableau Server 的任何计算机,无论它是单服务器安装还是群 集的一部分,都必须具有静态 IP 地址。
- <sup>l</sup> 可发现:群集中的每个节点都必须可使用 DNS 或本地主机文件从其他节点计算 机中发现。
- <sup>l</sup> 时区和时间**:**群集中的每个节点必须位于同一时区中,并将这些节点的系统时钟 同步。同步可能是自动进行的。举例来说,如果您的节点均位于 Active Directory 域中,则域控制器通常会进行同步。如果不确定您的群集是否符合此要求,请咨 询您的内部 IT 专家。

最佳做法

下面是开始安装和配置之前需要注意的问题:

- <sup>l</sup> **IP** 地址或计算机名称:如上所述,群集中的每台计算机必须使用静态 IP 地址。
- <sup>l</sup> 备份:最好在进行重要的系统更改之前创建备份。有关步骤,请参见备份 [Tableau](#page-2049-0) [Server](#page-2049-0) 数据。

#### **SSL**

如果您计划为使用多个网关和一个负载平衡器的高度可用的 Tableau Server 群集配置 SSL,( [了解更多信息](#page-519-0)) ,请确保为负载平衡器的主机名称颁发您使用的 SSL 证书。有关 其他详细信息,请参见[针对与来往](#page-1702-0) Tableau Server 的外部 HTTP 流量配置 SSL。

### 分布式安装建议

在向 Tableau Server 安装中添加节点时,您必须决定要在每台计算机上运行多少个进 程。本文提供一些常规建议,这些建议只是用作基础。

除了这些常规建议外,您还应:

- <sup>l</sup> 了解您的组织如何使用 Tableau Server 并针对您的用例微调配置 例如,您是要 针对用户响应还是数据提取刷新进行优化。
- <sup>l</sup> 执行彻底的性能测试,确定调整进程配置的最佳位置。

有关针对组织需求调整 Tableau Server 安装的详细信息,请参见[性能调整](#page-1982-0)。

有关分布式安装的要求的详细信息,以及有关配置附加节点的信息,请参见[分布式和高](#page-519-0) 可用性 [Tableau](#page-519-0) Server 安装。

适用于所有安装的建议

尽管组成 Tableau Server 群集的计算机无需具有相同的硬件,但它们必须都满足相同的 最低系统要求。本页面上的建议假定您在其中安装 Tableau Server 的计算机具有八个或 更多内核。

以下建议适用于所有服务器配置:

- <sup>l</sup> 在您打算频繁刷新数据提取的情况下,在专用计算机上运行后台程序进程。后台 程序进程通常占用最多 CPU 资源,并且可能拖慢同一计算机上的其他进程。
- <sup>l</sup> 如果您计划频繁刷新数据提取,或者计划刷新大型数据提取,请增加后台程序进 程的进程数。
- <sup>l</sup> 在与运行后台程序进程的计算机不同的其他计算机上运行 VizQL 进程。让它们 在同一台计算机上意味着数据提取刷新可能会影响用户视图。
- <sup>l</sup> 在安装文件存储的节点上安装的数据引擎实例用于查询视图请求的数据。请考 虑将文件存储进程与后台程序进程分离,以帮助最大程度降低后台程序任务对 用户视图的影响。
- <sup>l</sup> 使用拓扑配置进行优化**:**
	- 将文件存储与管理控制器放在同一节点上可以减少或消除备份过程中在 节点之间传输数据的需要,从而缩短备份 Tableau Server 所需的时间。如 果您的组织使用许多数据提取,则情况尤其如此。
	- 将存储库 (Pgsql) 与管理控制器节点放在同一位置也有助于缩短备份时 间,但节省的时间不如文件存储显著。

管理控制器通常位于初始节点上,除非您遇到初始节点故障并且将控制器转移 到另一节点。

注意**:**在具有三个或更多个节点的分布式安装中,最多只能有两个存储库实例( 主 动和被动) 。您也可以运行包含一个存储库的 Tableau Server,但这样做意味着无法 对存储库进行故障转移。有关详细信息,请参见 [Tableau](#page-2620-0) Server 存储库。

# 安装和配置附加节点

在一台计算机(或节点)上安装 Tableau Server 后,服务器功能正常并且可以使用,但没 有冗余。如果程序出现问题或计算机本身出现问题,则 Tableau Server 可能无法使用。 此外,所有进程都在单台计算机上运行,因此可能会争用该计算机上的资源。

您可以通过将 Tableau 添加到其他节点来扩展 Tableau Server 安装,从而创建分布式安 装。本文介绍了在其他节点上安装 Tableau Server 的一般步骤,并假设您已经在初始节 点上安装了 Tableau。有关在初始节点上安装 Tableau 的详细信息,请参见[安装和初始](#page-340-0) 化 [TSM](#page-340-0)。

如果要在多个节点上安装 Tableau Server, 则应该一次在一个节点上进行安装和配置。 这样可以更容易地解决任何可能遇到的问题。

重要信息:您应在可通过应用未完成的更改来完全完成过程时添加和配置附加节 点。如果未通过应用未完成的更改完成操作便添加节点,可能会导致用户无法登录 到 Tableau Server。

### 安装位置

请记住以下要求和限制:

- <sup>l</sup> Tableau Server 的安装和数据目录位置在群集中的所有节点上必须相同。
- <sup>l</sup> 您可以在类似于 RHEL 的分发版上指定非默认安装位置,但不能在 Ubuntu 上更改 该位置。有关详细信息,请参见[安装目录](#page-330-0)。
- 初始化 Tableau 时, 可以为[数据](#page-330-1)目录指定非默认位置。有关详细信息, 请参见数据 [目录](#page-330-1)。

### 使用 TSM Web 界面

生成节点引导程序文件

1. 在浏览器中打开 TSM:

https://<tsm-computer-name>:8850

有关详细信息,请参见登录到 Tableau [服务管理器](#page-1860-0) Web UI。

2. 单击**"**配置**"**选项卡,并在"添加节点"框中单击**"**下载引导程序文件**"**。

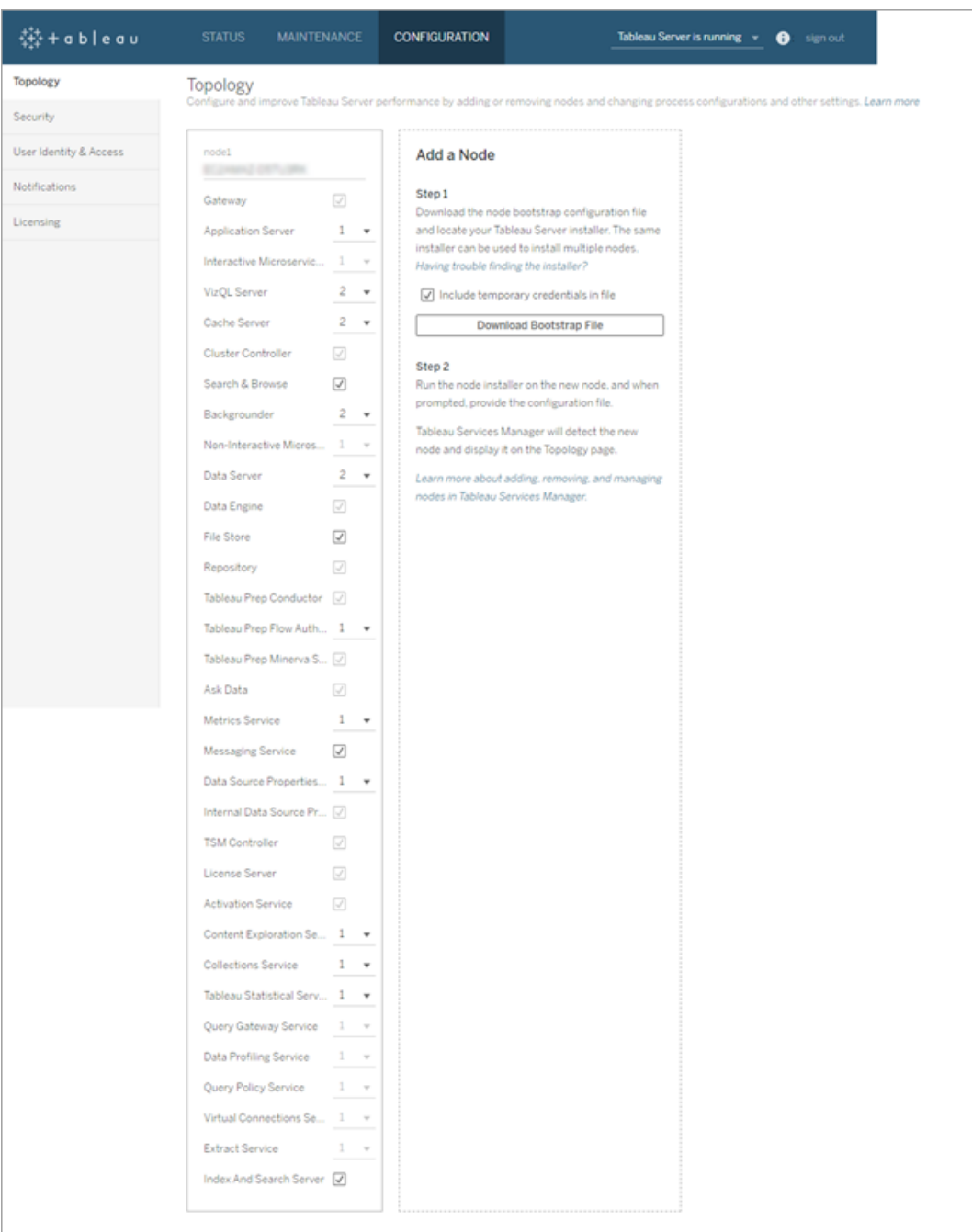

即会创建引导程序文件并将其复制到您的本地计算机。

默认情况下,引导程序文件中包括嵌入式凭据。如果不需要嵌入在引导程序文件 中的凭据,请清除**"**在文件中包括临时凭据**"**选项。如果要完全禁用在节点引导文 件中包括嵌入式凭据的功能,则可以为服务器设置配置选项。有关更多详细信 息,请参见[features.PasswordlessBootstrapInit](#page-2132-0)。

安装和初始化附加节点

在开始之前,请验证您的节点引导程序文件是否为最近的文件。举例来说,如果在生成 引导程序文件后运行了 tsm security [regenerate-internal-tokens](#page-2276-0),则初始化将 失败。

- 1. 复制您在第一个计算机上使用的原始安装程序,以及您生成的引导程序文件,并 将其放在可从 Tableau Server 所要添加到的新计算机访问的位置中。此位置可以 是装载的网络共享,或者直接位于新计算机上。
- 2. 如果正在运行本地防火墙,则您需要为群集中的所有节点配置防火墙规则。有关 详细信息,请参见[配置本地防火墙。](#page-387-0)
- 3. 在新节点上,运行 Tableau Server 安装程序:

使用软件包管理器来安装 Tableau Server 软件包。

您必须将新版本安装到与现有版本相同的位置。所有节点上的安装位置必须相 同。请不要安装到使用符号链接的位置,或安装到网络文件系统 (NFS) 卷上的目 录。

- <sup>l</sup> 在类似于 RHEL 分发( 包括 CentOS) 中,您可以选择将 Tableau 安装到非默 认位置。
	- 默认位置 若要安装到默认位置 (/opt/tableau/tableau server),请运行以下命令,其中 <version> 的格式为主要-次要-维 护( 例如:2019-2-5) :

sudo yum update

sudo yum install tableau-server-<version>.x86\_64.rpm

• 非默认位置 — 若要安装到非默认位置,您必须使用 rpm -i。您还需 要安装所有依赖包。请参见下面的注释。

运行以下命令:

```
sudo rpm -i --prefix /preferred/install/path tableau-
server.rpm
```
注意**:**当您使用 yum 安装 Tableau Server 时,将会自动下载和安装所 有依赖包。这是安装 Tableau 的首选方法。如果要安装到非默认位置, 或者组织不允许您使用 yum 并且必须使用 rpm -i 进行安装,则您还 必须单独安装所有依赖包。有关安装依赖包的信息,请参见[在运行](#page-399-0) Linux [的无网络连接计算机上安装](#page-399-0) Tableau Server。

<sup>l</sup> 在 Ubuntu 上,运行以下命令,其中 <version> 的格式为主要-次要-维护 ( 例如:2019-2-5) :

```
sudo apt-get update
sudo apt-get upgrade
sudo apt-get -y install gdebi-core
sudo gdebi -n tableau-server-<version> amd64.deb
```
若要初始化新节点与初始节点之间的通信,请运行安装 Tableau Server 时安装的 initialize-tsm 脚本。

导航到 scripts 目录:

```
4.
:更新环境设置。
  cd /opt/tableau/tableau_server/packages/scripts.<version_code>/
```
5. 运行 initialize-tsm 脚本:

sudo ./initialize-tsm -b /path/to/<bootstrap>.json --accepteula

- <sup>l</sup> 使用 -b 标志提供复制到计算机的引导程序文件的路径。如果已对引导程序 文件进行加密,则必须使用 pipe 命令对文件进行处理, 如[保护用于导入和](#page-1668-0) [导出操作的密文](#page-1668-0)中所述。
- <sup>l</sup> 如果生成的引导程序文件没有嵌入凭据,请使用 -u 标志来指定初始节点上 管理用户的用户名。这是计算机上管理用户的名称,而不是 Tableau Server 管理员。将会提示您输入用户密码。有关详细信息,请参见tsm [topology](#page-2313-0) nodes [get-bootstrap-file](#page-2313-0)。

sudo ./initialize-tsm -b /path/to/<bootstrap>.json -u <admin-user-on-first-node> --accepteula

重要信息**:**您必须输入在初始节点上进行安装期间所使用的相同用户 的凭据。

• --accepteula 标志用于接受 Tableau Server 最终用户许可协议 (EULA)。 EULA 可在以下位置中找到:[最终用户许可协议](https://www.tableau.com/zh-cn/legal/eula)。

使用群集控制器配置附加节点

1. 在浏览器中打开 TSM:

https://<tsm-computer-name>:8850

有关详细信息,请参见登录到 Tableau [服务管理器](#page-1860-0) Web UI。

2. 单击**"**配置**"**选项卡。一条消息应会指出添加了新节点。

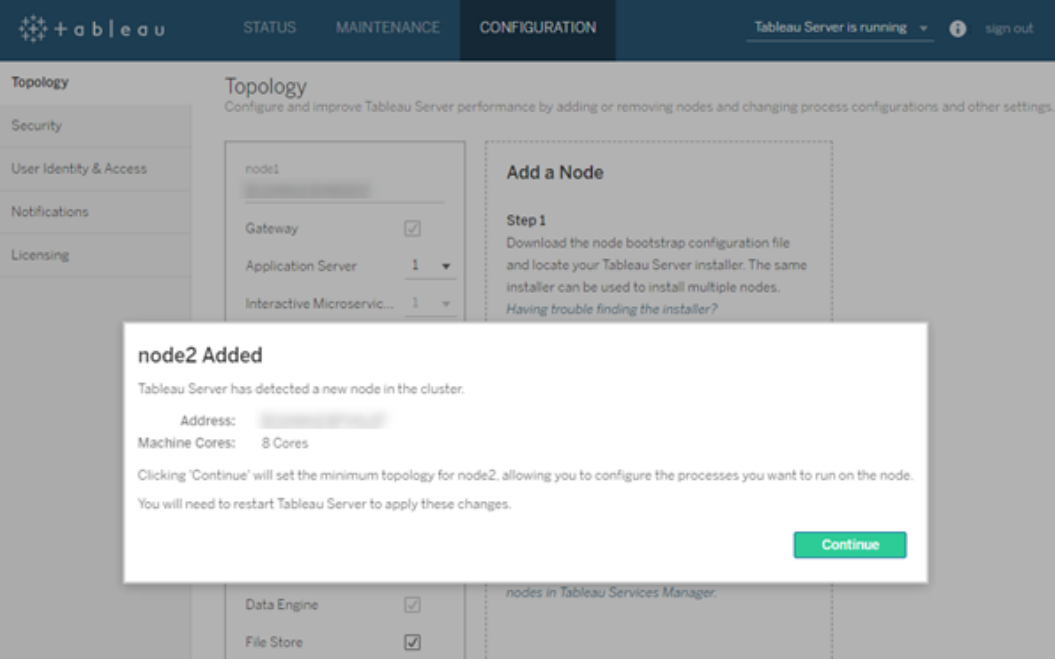

单击**"**继续**"**关闭消息。

3. 群集控制器是最小拓扑的一部分,并且已选定。每个节点都必须运行群集控制 器。

如果只想为节点设置最小拓扑,请转到下面的步骤 4。如果将要添加附加节点并 且不准备将此节点配置为超出最小范围,则可以执行此操作。

如果要将附加进程添加到最小拓扑,请指定应在节点上运行的进程。通过选择所 需的进程或指定应在节点上运行的进程数来完成此操作。

例如,若要在节点上添加一个网关和后台程序的两个实例:

a. 选择**"**网关**"**。

b. 将**"**后台程序**"**计数设置为 2。

向节点中添加后台程序时,还会添加数据引擎的实例( 如果节点上还没有 该实例) 。

您设置的具体进程和进程数将取决于您的组织环境和需求。添加其他进程时会自 动添加一些进程。有关详细信息,请参见[配置节点和](#page-588-0)[Tableau](#page-2565-1) Server 进程。

注意**:**TSM Web UI 限制您最多使用 8 个允许选择实例数的进程的实例。若要 配置比此实例数更多的实例,请使用命令行和 TSM topology set-process 命令。有关详细信息,请参见tsm topology [set-process](#page-2318-0)。

4. 单击页面顶部的**"**待定更改**"**:

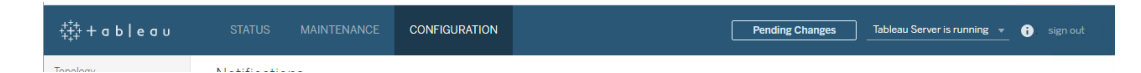

如果在配置包含三个或更多节点的群集,则会显示协调服务整体警告。您可以继 续。您将在一个单独步骤中部署协调服务整体。

5. 单击**"**应用更改并重新启动**"**和**"**确认**"**确认重新启动 Tableau Server。

Tableau Server 重新启动之后,加入的节点带有必需的最小拓扑以及您配置的其 他进程。

### <span id="page-536-0"></span>使用 TSM CLI

生成节点引导程序文件

若要在其他计算机上安装 Tableau Server, 请使用为初始节点使用的相同安装程序, 以 及您在初始节点上生成的"引导程序"文件。

重要信息:引导程序文件包含用于对配置密码加密的主密钥存储文件的副本。该文件还 可包含有效的嵌入式凭据一段预定义的时间( 请参见

[tabadmincontroller.auth.expiration.minutes](#page-2173-0)) 并充当会话 Cookie。我们强烈建议您采取其他 措施来保护引导程序文件。

以下命令集提供了加密引导程序文件输出的示例方法。此方法类似于[保护用于导入和](#page-1668-0) [导出操作的密文中](#page-1668-0)更详细描述的加密过程。

但是请注意,此处的方法必须作为单独的参数传递,并具有 && \尾随运算符,如下所 示:

mkfifo -m 600 /tmp/secure1 && \

tsm topology nodes get-bootstrap-file --file /tmp/secure1 && \

gpg --symmetric --batch --yes --passphrase-file

~/.secrets/pgppassphrase.txt --cipher-algo AES256 --output encrypted.enc < /tmp/secure1 && \

rm /tmp/secure1

- 1. 在初始节点上安装 Tableau Server 之后,生成节点引导程序文件。
- 2. 在初始节点上,打开终端会话。
- 3. 键入以下命令来生成引导程序文件:

tsm topology nodes get-bootstrap-file --file <path\file>.json

默认情况下,引导程序文件中包括嵌入式凭据。如果不希望引导程序文件包括凭 据,请使用 -nec 或 --no-embedded-credentials 选项:

tsm topology nodes get-bootstrap-file --file <path\file>.json --no-embedded-credentials。

如果要完全禁用在节点引导文件中包括嵌入式凭据的功能,则可以为服务器设 置配置选项。有关更多详细信息,请参见[features.PasswordlessBootstrapInit](#page-2132-0)。

<span id="page-537-0"></span>安装和初始化附加节点

1. 复制您在第一个计算机上使用的原始安装程序,以及您生成的引导程序文件,并 将其放在可从 Tableau Server 所要添加到的新计算机访问的位置中。此位置可以

是装载的网络共享,或者直接位于新计算机上。

- 2. 如果正在运行本地防火墙,则您需要为群集中的所有节点配置防火墙规则。有关 详细信息,请参见[配置本地防火墙。](#page-387-0)
- 3. 在新节点上,运行 Tableau Server 安装程序:

使用软件包管理器来安装 Tableau Server 软件包。

您必须将新版本安装到与现有版本相同的位置。所有节点上的安装位置必须相 同。请不要安装到使用符号链接的位置,或安装到网络文件系统 (NFS) 卷上的目 录。

- <sup>l</sup> 在类似于 RHEL 分发( 包括 CentOS) 中,您可以选择将 Tableau 安装到非默 认位置。
	- 默认位置 若要安装到默认位置 (/opt/tableau/tableau server),请运行以下命令,其中 <version> 的格式为主要-次要-维 护( 例如:2019-2-5) :

sudo yum update

sudo yum install tableau-server-<version>.x86\_64.rpm

• 非默认位置 — 若要安装到非默认位置,您必须使用 rpm -i。您还需 要安装所有依赖包。请参见下面的注释。

运行以下命令:

sudo rpm -i --prefix /preferred/install/path tableauserver.rpm

注意**:**当您使用 yum 安装 Tableau Server 时,将会自动下载和安装所有 依赖包。这是安装 Tableau 的首选方法。如果要安装到非默认位置,或 者组织不允许您使用 yum 并且必须使用 rpm -i 进行安装,则您还必

须单独安装所有依赖包。有关安装依赖包的信息,请参见[在运行](#page-399-0) Linux [的无网络连接计算机上安装](#page-399-0) Tableau Server。

<sup>l</sup> 在 Ubuntu 上,运行以下命令,其中 <version> 的格式为主要-次要-维护 ( 例如:2019-2-5) :

```
sudo apt-get update
sudo apt-get upgrade
sudo apt-get -y install gdebi-core
sudo gdebi -n tableau-server-<version> amd64.deb
```
若要初始化新节点与初始节点之间的通信,请运行安装 Tableau Server 时安装的 initialize-tsm 脚本。

在新节点上:

导航到 scripts 目录:

4. :更新环境设置。 cd /opt/tableau/tableau\_server/packages/scripts.<version\_code>/

5. 运行 initialize-tsm 脚本:

sudo ./initialize-tsm -b /path/to/<bootstrap>.json --accepteula

- <sup>l</sup> 使用 -b 标志提供复制到计算机的引导程序文件的路径。如果已对引导程 序文件进行加密,则必须使用 pipe 命令对文件进行处理,如[保护用于导入](#page-1668-0) [和导出操作的密文](#page-1668-0)中所述。
- <sup>l</sup> 如果生成的引导程序文件没有嵌入凭据,请使用 -u 标志来指定初始节点 上管理用户的用户名。这是计算机上管理用户的名称,而不是 Tableau Server 管理员。将会提示您输入用户密码。有关详细信息,请参见[tsm](#page-2313-0) topology nodes [get-bootstrap-file](#page-2313-0)。
sudo ./initialize-tsm -b /path/to/<bootstrap>.json -u <admin-user-on-first-node> --accepteula

重要信息**:**您必须输入在初始节点上进行安装期间所使用的相同用户 的凭据。

• --accepteula 标志用于接受 Tableau Server 最终用户许可协议 (EULA)。 EULA 可在以下位置中找到:

/opt/tableau/tableau\_server/packages/docs.<version\_ code>/EULA.rtf

配置其他节点

注意**:**这个基本的示例说明了如何在节点上设置拓扑。有关更详细的工作多节点示 例,请参阅示例:[安装并配置三节点](#page-542-0) HA 群集。

在初始( 原始) 节点上,为新添加的节点设置拓扑。拓扑指定应该在该节点上运行的进 程,以及应该运行的每个进程的实例数。节点的拓扑将取决于您的环境和组织需求。以 下只是设置拓扑的示例。

- 1. 在初始( 原始) 节点上,打开终端会话。
- 2. 获取新节点的节点 ID:

tsm topology list-nodes -v

-v 选项列出了节点及其当前运行的进程。您可以识别新添加的节点,因为它不会 有任何进程。

3. 指定应在此节点上运行的各个进程。

使用以下命令执行此操作:

tsm topology set-process -n <nodeID> -pr <processname> -c <n>

必须将群集控制器的实例添加到每个节点。

例如,要向群集控制器添加后台程序的两个实例以及节点 2 的网关,请使用以下 命令:

tsm topology set-process -n node2 -pr clustercontroller -c 1 tsm topology set-process -n node2 -pr backgrounder -c 2 tsm topology set-process -n node2 -pr gateway -c 1

您设置的具体进程和进程数将取决于您的组织环境和需求。添加其他进程时会 自动添加一些进程。有关详细信息,请参见[配置节点和](#page-588-0)[Tableau](#page-2565-0) Server 进程。

4. 应用节点配置。如果待定更改需要重新启动服务器,pending-changes apply 命令将显示一个提示,告知您将进行重新启动。即使服务器已停止,此提示也会 显示,但在这种情况下不会重新启动。您可以使用 --ignore-prompt 选项隐藏 提示,但这样做不会改变重新启动行为。如果更改不需要重新启动,则会在不提 示的情况下应用更改。有关详细信息,请参见tsm [pending-changes](#page-2248-0) apply。

```
tsm pending-changes apply
```
如果您部署了三节点或五节点群集,则会显示一条有关部署协调服务整体的警 告。如果只出现这条警告,您可以使用 --ignore-warnings 选项安全地忽略该 警告,以便应用配置更改而不管警告。

tsm pending-changes apply --ignore-warnings

安装驱动程序

您需要安装驱动程序, 以便 Tableau Server 可以连接数据并运行数据提取。在运行以下 任何进程的节点上安装这些驱动程序:

- VizQL Server (vizqlserver)
- 应用程序服务器 (vizportal)
- 数据服务器 (dataserver)
- 后台程序 (backgrounder)

驱动程序和管理视图

如果要使用 Tableau Server 中的内置管理视图,还需要在运行任何上述进程的任何节点 上安装 PostgreSQL 驱动程序。

<span id="page-542-1"></span>有关详细信息,请参见[数据库驱动程序。](#page-542-1)

## 数据库驱动程序

Tableau 连接器需要驱动程序来与数据库通信。您必须安装要连接到的数据源的驱动程 序,然后才能从 Tableau Server 连接到数据源。您可以在 Tableau Server [技术规范页面](https://www.tableau.com/zh-cn/products/techspecs#server) 上找到有关 Linux 版 Tableau Server 支持的数据源的信息。您可以在[驱动程序下载页面](https://www.tableau.com/zh-cn/support/drivers) 上找到所有支持的连接器的驱动程序链接和安装说明。

重要信息**:**如果要使用内置管理视图,则必须安装 PostgreSQL 驱动程序。您可以在 [驱动程序下载页面](https://www.tableau.com/zh-cn/support/drivers)上找到此驱动程序。

### 在群集中安装驱动程序

您需要在 Tableau Server 群集中的初始节点上安装数据源的驱动程序。如果您在多个节 点上安装 Tableau Server, 则还必须在运行以下任何进程的节点上安装驱动程序:

- 应用程序服务器 (Vizportal)
- <sup>l</sup> 后台程序
- Data Server
- <span id="page-542-0"></span>• VizQL Server

# 示例:安装并配置三节点 HA 群集

Tableau Server 的多节点高可用性安装可以帮助实现 Tableau Server 效率和可用性最大 化。配置多节点 Tableau Server 部署时,您所执行的步骤旨在构建冗余配置,这样有助 于缩短潜在停机时间。除了通过将服务器进程移动或添加到其他节点来简单地提高效 率之外,您还可以通过满足以下要求来创建 Tableau Server 的高可用性 (HA) 安装:

- 为总共至少三个节点添加其他节点
- <sup>l</sup> 在至少三个节点上部署协调服务整体
- 在至少一个附加节点上添加客户端文件服务 (CFS) 的实例(我们建议在运行协调 服务的每个节点上添加实例)
- <sup>l</sup> 在其中一个附加节点上添加文件存储的第二个实例( 如果节点上还没有数据引 擎,则会自动安装)
- 在其中一个附加节点上添加存储库 (pgsql) 的第二个实例

包含这些添加项的 Tableau Server 安装将具有内置冗余,并且可以在存储库出现问题 的情况下支持故障转移。此示例演示如何执行此操作及其他操作。

## 单服务器系统

在初始节点上安装 Tableau Server 之后,就有了一个运行正常工作所需全部功能的系 统。它至少有所有服务器进程的一个实例,并且是最基本的 Tableau Server 配置。该配 置没有冗余。服务器拓扑如下所示( 未显示某些特定于 TSM 的进程) :

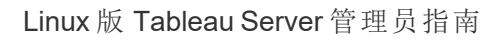

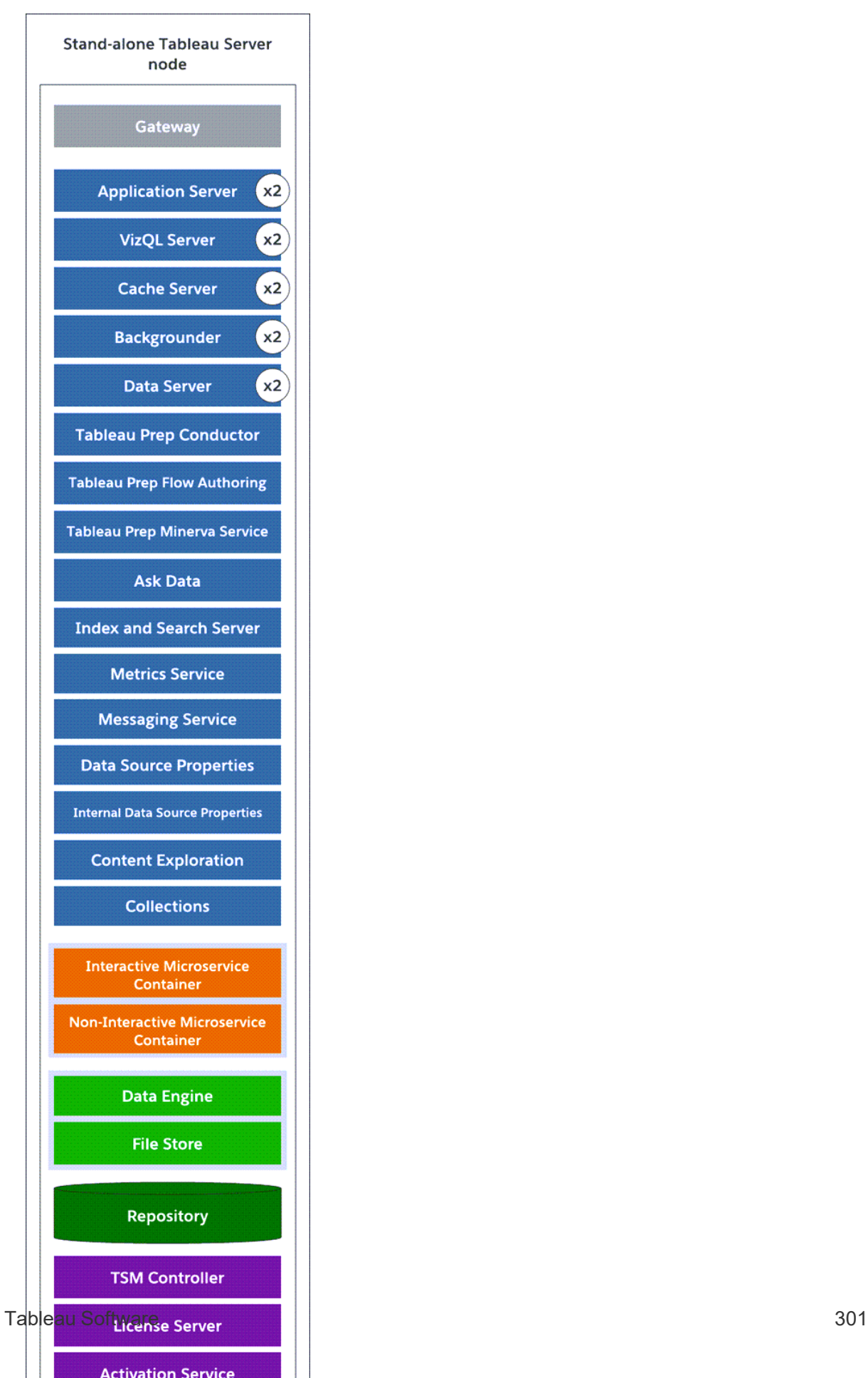

三节点系统

若要构建冗余,您需要添加另外的节点以承载存储库以及数据引擎和文件存储进程的 实例。您可以添加其他进程的实例,包括节点上某个进程的多个实例。此外,为了减少 系统的漏洞,您可以运行多个网关和某些服务器进程的其他实例。实现此配置至少需 要三台计算机。

在下图中,文件存储进程已添加到附加节点。存储库的另一个被动实例也已添加到其 他新节点之一。最后,已向附加节点添加了服务器进程( 显示为蓝色) 以提供冗余。

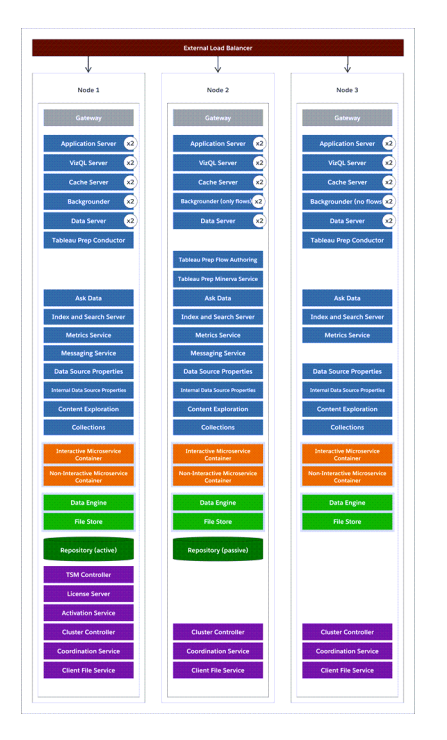

### 配置步骤

此过程介绍如何配置三节点 HA Tableau Server 群集,其中两个存储库实例和两个文件 存储/数据引擎实例位于附加节点上,如上图所示。

## 开始之前

在任何附加节点上安装 Tableau Server 之前,请确保其中的每个附加节点满足分布式 要求。有关详细信息,请参见[分布式要求。](#page-525-0)

使用 TSM Web 界面

注意**:**此操作包括您可能需要使用 TSM 命令行执行的步骤。

步骤 1:安装初始节点

请参见[安装和配置](#page-320-0) Tableau Server。

步骤 2:生成附加节点的引导程序文件

1. 在浏览器中打开 TSM:

https://<tsm-computer-name>:8850

有关详细信息,请参见登录到 Tableau [服务管理器](#page-1860-0) Web UI。

2. 单击**"**配置**"**选项卡,并在"添加节点"框中单击**"**下载引导程序文件**"**。

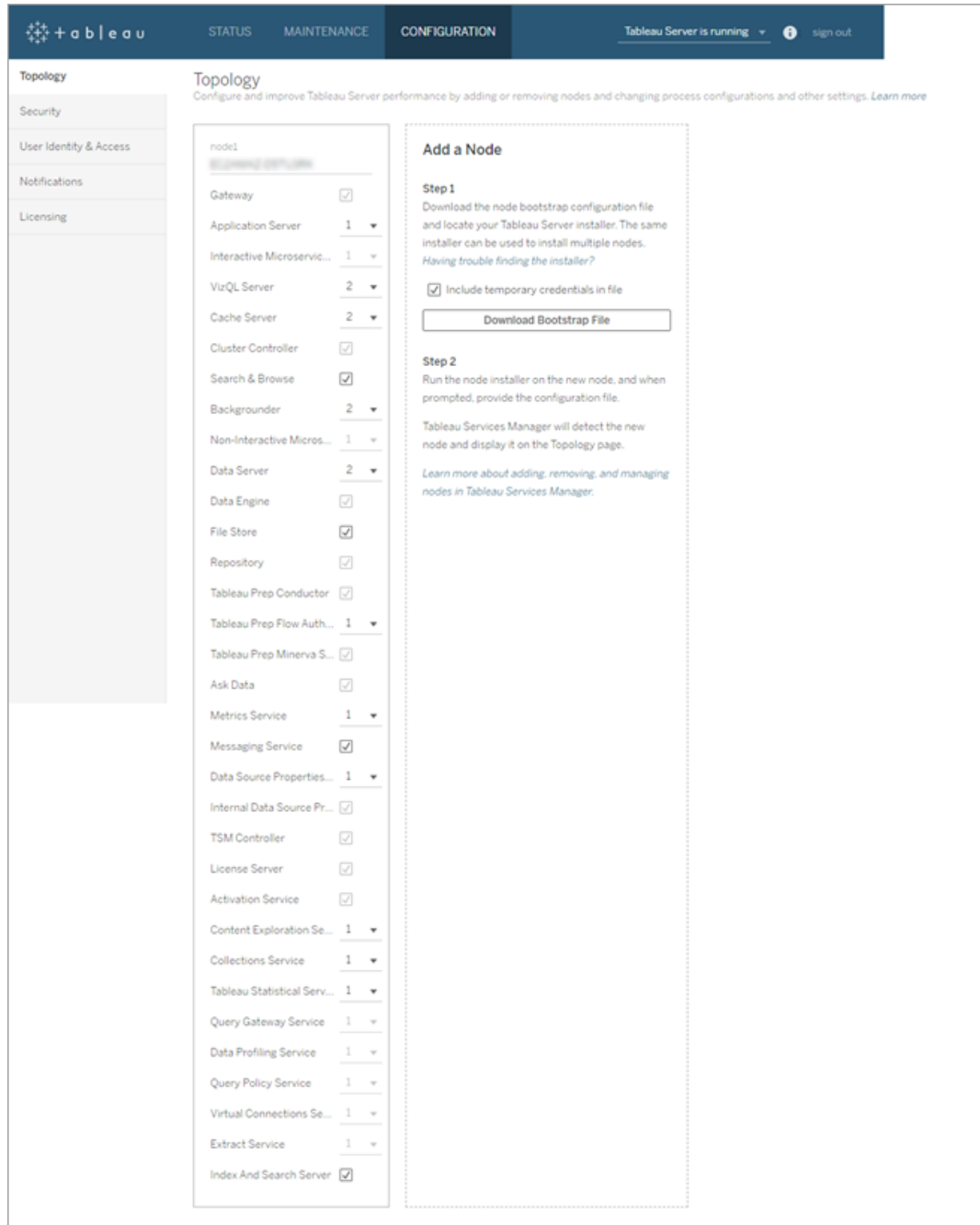

即会创建引导程序文件并将其复制到您的本地计算机。

默认情况下,引导程序文件中包括嵌入式凭据。如果不需要嵌入在引导程序文件 中的凭据,请清除**"**在文件中包括临时凭据**"**选项。如果要完全禁用在节点引导文

件中包括嵌入式凭据的功能,则可以为服务器设置配置选项。有关更多详细信 息,请参见[features.PasswordlessBootstrapInit](#page-2132-0)。

步骤 3:安装和初始化节点 2

- 1. 复制您在第一个计算机上使用的原始安装程序,以及您生成的引导程序文件,并 将其放在可从 Tableau Server 所要添加到的新计算机访问的位置中。此位置可以 是装载的网络共享,或者直接位于新计算机上。
- 2. 如果正在运行本地防火墙,则您需要为群集中的所有节点配置防火墙规则。有关 详细信息,请参见[配置本地防火墙。](#page-387-0)
- 3. 在新节点上,运行 Tableau Server 安装程序:

使用软件包管理器来安装 Tableau Server 软件包。

您必须将新版本安装到与现有版本相同的位置。所有节点上的安装位置必须相 同。请不要安装到使用符号链接的位置,或安装到网络文件系统 (NFS) 卷上的目 录。

- 在类似于 RHEL 分发( 包括 CentOS) 中, 您可以选择将 Tableau 安装到非默 认位置。
	- 默认位置 若要安装到默认位置 (/opt/tableau/tableau server),请运行以下命令,其中 <version> 的格式为主要-次要-维 护( 例如:2019-2-5) :

sudo yum update

sudo yum install tableau-server-<version>.x86 64.rpm

• 非默认位置 — 若要安装到非默认位置,您必须使用 rpm -i。您还需 要安装所有依赖包。请参见下面的注释。

运行以下命令:

sudo rpm -i --prefix /preferred/install/path tableauserver.rpm

注意**:**当您使用 yum 安装 Tableau Server 时,将会自动下载和安装所 有依赖包。这是安装 Tableau 的首选方法。如果要安装到非默认位置, 或者组织不允许您使用 yum 并且必须使用 rpm -i 进行安装,则您还 必须单独安装所有依赖包。有关安装依赖包的信息,请参见[在运行](#page-399-0) Linux [的无网络连接计算机上安装](#page-399-0) Tableau Server。

<sup>l</sup> 在 Ubuntu 上,运行以下命令,其中 <version> 的格式为主要-次要-维护 ( 例如:2019-2-5) :

```
sudo apt-get update
sudo apt-get upgrade
sudo apt-get -y install gdebi-core
sudo gdebi -n tableau-server-<version> amd64.deb
```
若要初始化新节点与初始节点之间的通信,请运行安装 Tableau Server 时安装的 initialize-tsm 脚本。

导航到 scripts 目录:

4. :更新环境设置。 cd /opt/tableau/tableau\_server/packages/scripts.<version\_code>/

5. 运行 initialize-tsm 脚本:

sudo ./initialize-tsm -b /path/to/<bootstrap>.json --accepteula

- <sup>l</sup> 使用 -b 标志提供复制到计算机的引导程序文件的路径。如果已对引导程 序文件进行加密,则必须使用 pipe 命令对文件进行处理,如[保护用于导入](#page-1668-0) [和导出操作的密文](#page-1668-0)中所述。
- <sup>l</sup> 如果生成的引导程序文件没有嵌入凭据,请使用 -u 标志来指定初始节点 上管理用户的用户名。这是计算机上管理用户的名称,而不是 Tableau

Server 管理员。将会提示您输入用户密码。有关详细信息,请参见[tsm](#page-2313-0) topology nodes [get-bootstrap-file](#page-2313-0)。

sudo ./initialize-tsm -b /path/to/<bootstrap>.json -u <admin-user-on-first-node> --accepteula

重要信息**:**您必须输入在初始节点上进行安装期间所使用的相同用户 的凭据。

• --accepteula 标志用于接受 Tableau Server 最终用户许可协议 (EULA)。 EULA 可在以下位置中找到:[最终用户许可协议](https://www.tableau.com/zh-cn/legal/eula)。

步骤 4:安装和初始化节点 3

重复上面的步骤 3。

步骤 5:配置具有最小拓扑的新节点

若要完成向群集中添加新节点的过程,您需要将节点配置为具有最小拓扑。在使用最小 拓扑时,唯一的待定更改将是添加群集控制器,每个节点上都需要这样做。如果希望节 点上有其他进程,您可以同时添加其中大部分进程。此示例仅配置具有群集控制器的节 点。

1. 在浏览器中打开 TSM:

https://<tsm-computer-name>:8850

有关详细信息,请参见登录到 Tableau [服务管理器](#page-1860-0) Web UI。

2. 单击**"**配置**"**选项卡。一条消息应会指出添加了新节点。

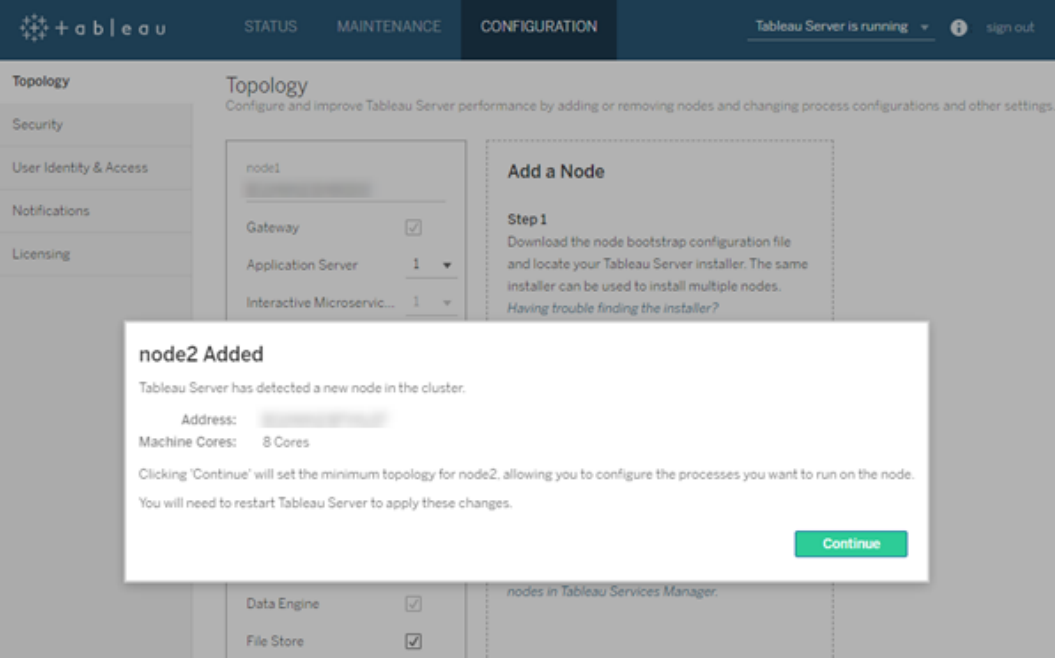

单击**"**继续**"**关闭消息。

3. 单击页面顶部的**"**待定更改**"**:

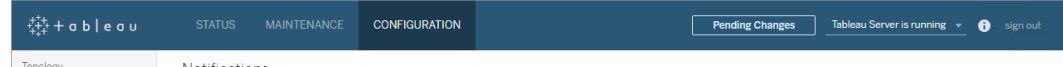

如果在配置包含三个或更多节点的群集,则会显示协调服务整体警告。您可以继 续。您将在一个单独步骤中部署协调服务整体。

#### 4. 单击**"**应用更改并重新启动**"**和**"**确认**"**确认重新启动 Tableau Server。

当 Tableau Server 启动时,将会包括具有必要的最小拓扑的节点。

步骤 6:部署协调服务整体

如果您总共安装了三个或更多个节点,则还应该部署一个协调服务整体。如果不这样 做,则每次对服务器配置或拓扑进行更改时都会出现警告消息。您可以忽略此消息,但 作为最优做法,您应部署一个多节点协调服务整体。

安装 Tableau Server 时,协调服务的单个实例会安装在初始节点上。TSM 和 Tableau Server 依靠协调服务来正常运行,因此为了提供冗余并确保多节点安装的可用性,请通 过部署协调服务整体来配置协调服务的其他实例。协调服务整体安装后附带一个、三个 或五个协调服务实例。在 Tableau Server 的三节点安装中,建议的协调服务实例数为三 个,每个节点一个。

如果存在其他待处理更改,请不要尝试部署协调服务整体。在部署新的协调服务整体之 前,请放弃或应用任何待处理更改。

注意**:**此操作包括您可能需要使用 TSM 命令行执行的步骤。

以下步骤说明如何在现有的三节点 Tableau Server 群集上部署新的协调服务整体, 并清 理旧协调服务整体。

1. 在初始节点上,打开终端会话。

2. 停止 Tableau Server:

tsm stop

如果出现提示,请以 TSM 管理员身份登录。

某些 TSM 进程将继续运行,其中包括管理控制器和管理代理。

3. 确认没有任何待处理更改:

tsm pending-changes list

如果存在待处理更改,则需要放弃或应用这些更改。应用待处理更改需要一些时 间:

<sup>l</sup> 放弃更改

tsm pending-changes discard

或

<sup>l</sup> 应用更改:

tsm pending-changes apply

等待命令完成,然后您将返回到系统提示符。

4. 获取群集中每个节点的节点 ID:

tsm topology list-nodes -v

5. 使用 tsm topology deploy-coordination-service 命令,以通过将协调服 务添加到指定节点来添加新的协调服务整体。您必须指定协调服务应添加到的 节点,使用实际节点 ID 来标识每个节点。除非部署失败,否则该命令还会将新整 体设为"生产"整体( 正在使用的整体) ,并移除旧整体。如果发生这种情况,请参 见下面的步骤 6。

注意:将显示"y/n"提示,确认将重新启动服务器。若要在不输入的情况下运行命 令,请包括 --ignore-prompt 选项。

例如,将协调服务部署到三节点群集的所有三个节点,这些节点分别为 node1、 node2 和 node3:

tsm topology deploy-coordination-service -n node1, node2, node3 等待命令完成,然后您将返回到系统提示符。

- 6. ( 可选) 如果部署失败,则需要运行 tsm topology cleanup-coordinationservice 命令以移除未成功部署的整体。有关运行该命令的详细信息,请参见 tsm topology [cleanup-coordination-service](#page-2299-0)。
- 7. 启动 Tableau Server:

tsm start

有关部署新协调服务整体的详细信息,请参见[部署协调服务整体](#page-570-0)。

步骤 7:在附加节点上配置客户端文件服务 (CFS)

将 CFS 添加到附加节点。我们建议您将 CFS 添加到运行协调服务的每个节点。

注意**:**此操作包括您可能需要使用 TSM 命令行执行的步骤。

- 1. 在初始节点上,打开终端会话。
- 2. 查找要向其中添加 CFS 的节点的节点 ID:

tsm topology list-nodes -v

3. 通过指定节点、进程和单一实例,在节点上添加 CFS。

例如,此命令将一个 CFS 实例添加到节点 2:

tsm topology set-process -n node2 -pr clientfileservice -c 1

如果尝试将 CFS 实例添加到已配置 CFS 的节点,则错误消息将让您知道该节点 上已有实例。

若要将 CFS 添加到其他节点,请对每个节点重复此步骤。

4. 应用更改:

tsm pending-changes apply

#### 步骤 8:配置节点 2 的进程

1. 在浏览器中打开 TSM:

https://<tsm-computer-name>:8850

有关详细信息,请参见登录到 Tableau [服务管理器](#page-1860-0) Web UI。

- 2. 单击**"**配置**"**选项卡。
- 3. 指定应在第一个附加节点上运行的进程和实例数。

在此示例中:

- a. 选择**"**网关**"**。
- b. 将**"**应用程序服务器 **(vizportal)"**计数设置为 2。
- c. 将**"VizQL** 服务器**"**计数设置为 2。
- d. 将**"**缓存服务器**"**计数设置为 2。
- e. 将**"**后台程序**"**计数设置为 2。

向节点中添加后台程序时,还会添加数据引擎的实例( 如果节点上还没有 该实例)。

- f. 将**"**数据服务器**"**计数设置为 2。
- g. 选择**"**文件存储**"**。
- h. 选择**"**存储库 **(pgsql)"** 。
- i. 选择**"**指标服务**"**。(Tableau Cloud 的旧指标功能已于 2024 年 2 月停用,并 将在 Tableau Server 版本 2024.2 中停用。有关详细信息,请参见[创建指标](https://help.tableau.com/current/online/zh-cn/metrics_create.htm) [并排查其问题](https://help.tableau.com/current/online/zh-cn/metrics_create.htm)( 已停用) 。)
- j. 选择**"**消息服务**"**。
- k. 选择**"**数据源属性**"**。
- l. 选择**"**内容探索服务**"**。
- m. 选择**"**集合服务**"**。
- n. 选择**"**索引和搜索服务器**"**。

您设置的具体进程和进程数将取决于您的组织环境和需求。添加其他进程时会 自动添加一些进程。有关详细信息,请参见[配置节点和](#page-588-0)[Tableau](#page-2565-0) Server 进程。

注意**:**TSM Web UI 限制您最多使用 8 个允许选择实例数的进程的实例。若要 配置比此实例数更多的实例,请使用命令行和 TSM topology set-process 命令。有关详细信息,请参见tsm topology [set-process](#page-2318-0)。

步骤 9:配置节点 3 的进程

- 1. 在 TSM 中的**"**配置**"**选项卡上,指定应在第二个附加节点上运行的进程和实例数。 在此示例中:
	- a. 选择**"**网关**"**。
	- b. 将**"**应用程序服务器 **(vizportal)"**计数设置为 2。
	- c. 将**"VizQL** 服务器**"**计数设置为 2。
	- d. 将**"**缓存服务器**"**计数设置为 2。
	- e. 将**"**后台程序**"**计数设置为 2。

向节点中添加后台程序时,还会添加数据引擎的实例( 如果节点上还没有该 实例) 。

- f. 将**"**数据服务器**"**计数设置为 2。
- g. 选择**"**文件存储**"**。
- h. 选择**"**指标服务**"**。(Tableau Cloud 的旧指标功能已于 2024 年 2 月停用,并将 在 Tableau Server 版本 2024.2 中停用。有关详细信息,请参见[创建指标并排](https://help.tableau.com/current/online/zh-cn/metrics_create.htm) [查其问题](https://help.tableau.com/current/online/zh-cn/metrics_create.htm)( 已停用) 。)
- i. 选择**"**数据源属性**"**。
- j. 选择**"**内容探索服务**"**。
- k. 选择**"**集合服务**"**。
- l. 选择**"**索引和搜索服务器**"**。
- 2. 单击页面顶部的**"**待定更改**"**:

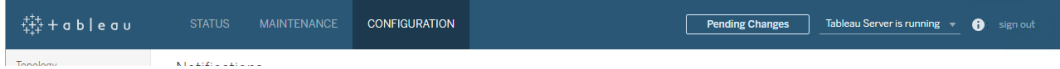

"待定更改"列表将显示。

#### 3. 单击**"**应用更改并重新启动**"**和**"**确认**"**确认重新启动 Tableau Server。

## 使用 TSM CLI

步骤 1:安装初始节点

请参见[安装和配置](#page-320-0) Tableau Server。

步骤 2:生成附加节点的引导程序文件

若要在其他计算机上安装 Tableau Server,请使用为初始节点使用的相同安装程序,以 及您在初始节点上生成的"引导程序"文件。

重要信息:引导程序文件包含用于对配置密码加密的主密钥存储文件的副本。该文件 还可包含有效的嵌入式凭据一段预定义的时间( 请参见

[tabadmincontroller.auth.expiration.minutes\)](#page-2173-0) 并充当会话 Cookie。我们强烈建议您采取其 他措施来保护引导程序文件。

以下命令集提供了加密引导程序文件输出的示例方法。此方法类似于[保护用于导入和](#page-1668-0) [导出操作的密文中](#page-1668-0)更详细描述的加密过程。

但是请注意,此处的方法必须作为单独的参数传递,并具有 && \尾随运算符,如下所 示:

mkfifo -m 600 /tmp/secure1 && \

tsm topology nodes get-bootstrap-file --file /tmp/secure1 && \

```
gpg --symmetric --batch --yes --passphrase-file
~/.secrets/pgppassphrase.txt --cipher-algo AES256 --output
encrypted.enc < /tmp/secure1 && \
```
rm /tmp/secure1

- 1. 在初始节点上安装 Tableau Server 之后,生成节点引导程序文件。
- 2. 在初始节点上,打开终端会话。
- 3. 键入以下命令来生成引导程序文件:

tsm topology nodes get-bootstrap-file --file <path\file>.json

默认情况下,引导程序文件中包括嵌入式凭据。如果不希望引导程序文件包括凭 据,请使用 -nec 或 --no-embedded-credentials 选项:

tsm topology nodes get-bootstrap-file --file <path\file>.json --no-embedded-credentials。

如果要完全禁用在节点引导文件中包括嵌入式凭据的功能,则可以为服务器设置 配置选项。有关更多详细信息,请参见[features.PasswordlessBootstrapInit](#page-2132-0)。

步骤 3:安装和初始化节点 2

- 1. 复制您在第一个计算机上使用的原始安装程序,以及您生成的引导程序文件,并 将其放在可从 Tableau Server 所要添加到的新计算机访问的位置中。此位置可以 是装载的网络共享,或者直接位于新计算机上。
- 2. 如果正在运行本地防火墙,则您需要为群集中的所有节点配置防火墙规则。有关 详细信息,请参见[配置本地防火墙。](#page-387-0)
- 3. 在新节点上,运行 Tableau Server 安装程序:

使用软件包管理器来安装 Tableau Server 软件包。

您必须将新版本安装到与现有版本相同的位置。所有节点上的安装位置必须相 同。请不要安装到使用符号链接的位置,或安装到网络文件系统 (NFS) 卷上的目 录。

- 在类似于 RHEL 分发( 包括 CentOS) 中, 您可以选择将 Tableau 安装到非默 认位置。
	- 默认位置 若要安装到默认位置 (/opt/tableau/tableau server),请运行以下命令,其中 <version> 的格式为主要-次要-维 护( 例如:2019-2-5) :

sudo yum update

sudo yum install tableau-server-<version>.x86 64.rpm

• 非默认位置 — 若要安装到非默认位置,您必须使用 rpm -i。您还需 要安装所有依赖包。请参见下面的注释。

运行以下命令:

sudo rpm -i --prefix /preferred/install/path tableauserver.rpm

注意**:**当您使用 yum 安装 Tableau Server 时,将会自动下载和安装所 有依赖包。这是安装 Tableau 的首选方法。如果要安装到非默认位置, 或者组织不允许您使用 yum 并且必须使用 rpm -i 进行安装,则您还 必须单独安装所有依赖包。有关安装依赖包的信息,请参见[在运行](#page-399-0) Linux [的无网络连接计算机上安装](#page-399-0) Tableau Server。

<sup>l</sup> 在 Ubuntu 上,运行以下命令,其中 <version> 的格式为主要-次要-维护 ( 例如:2019-2-5) :

sudo apt-get update sudo apt-get upgrade sudo apt-get -y install gdebi-core sudo gdebi -n tableau-server-<version> amd64.deb

若要初始化新节点与初始节点之间的通信,请运行安装 Tableau Server 时安装的 initialize-tsm 脚本。

在新节点上:

导航到 scripts 目录:

4. :更新环境设置。 cd /opt/tableau/tableau\_server/packages/scripts.<version\_code>/

5. 运行 initialize-tsm 脚本:

sudo ./initialize-tsm -b /path/to/<bootstrap>.json --accepteula

- <sup>l</sup> 使用 -b 标志提供复制到计算机的引导程序文件的路径。如果已对引导程序 文件进行加密,则必须使用 pipe 命令对文件进行处理,如[保护用于导入和](#page-1668-0) [导出操作的密文](#page-1668-0)中所述。
- <sup>l</sup> 如果生成的引导程序文件没有嵌入凭据,请使用 -u 标志来指定初始节点上 管理用户的用户名。这是计算机上管理用户的名称,而不是 Tableau Server 管理员。将会提示您输入用户密码。有关详细信息,请参见tsm [topology](#page-2313-0) nodes [get-bootstrap-file](#page-2313-0)。

```
sudo ./initialize-tsm -b /path/to/<bootstrap>.json -u
<admin-user-on-first-node> --accepteula
```
重要信息**:**您必须输入在初始节点上进行安装期间所使用的相同用户 的凭据。

• --accepteula 标志用于接受 Tableau Server 最终用户许可协议 (EULA)。 EULA 可在以下位置中找到:

```
/opt/tableau/tableau_server/packages/docs.<version_
code>/EULA.rtf
```
步骤 4:安装和初始化节点 3

在节点 3 上安装 Tableau Server:

- 1. 复制您在第一个计算机上使用的原始安装程序,以及您生成的引导程序文件,并 将其放在可从 Tableau Server 所要添加到的新计算机访问的位置中。此位置可以 是装载的网络共享,或者直接位于新计算机上。
- 2. 如果正在运行本地防火墙,则您需要为群集中的所有节点配置防火墙规则。有关 详细信息,请参见[配置本地防火墙](#page-387-0)。
- 3. 在新节点上,运行 Tableau Server 安装程序:

使用软件包管理器来安装 Tableau Server 软件包。

您必须将新版本安装到与现有版本相同的位置。所有节点上的安装位置必须相 同。请不要安装到使用符号链接的位置,或安装到网络文件系统 (NFS) 卷上的目 录。

- 在类似于 RHEL 分发( 包括 CentOS) 中, 您可以选择将 Tableau 安装到非默 认位置。
	- 默认位置 若要安装到默认位置 (/opt/tableau/tableau server),请运行以下命令,其中 <version> 的格式为主要-次要-维 护( 例如:2019-2-5) :

sudo yum update

sudo yum install tableau-server-<version>.x86\_64.rpm

• 非默认位置 — 若要安装到非默认位置,您必须使用 rpm -i。您还需 要安装所有依赖包。请参见下面的注释。

运行以下命令:

sudo rpm -i --prefix /preferred/install/path tableauserver.rpm

注意**:**当您使用 yum 安装 Tableau Server 时,将会自动下载和安装所有 依赖包。这是安装 Tableau 的首选方法。如果要安装到非默认位置,或 者组织不允许您使用 yum 并且必须使用 rpm -i 进行安装,则您还必 须单独安装所有依赖包。有关安装依赖包的信息,请参见[在运行](#page-399-0) Linux [的无网络连接计算机上安装](#page-399-0) Tableau Server。

• 在 Ubuntu 上,运行以下命令,其中 <version> 的格式为主要-次要-维护(例 如:2019-2-5) :

```
sudo apt-get update
sudo apt-get upgrade
sudo apt-get -y install gdebi-core
sudo gdebi -n tableau-server-<version> amd64.deb
```
若要初始化新节点与初始节点之间的通信,请运行安装 Tableau Server 时安装的 initialize-tsm 脚本。

在新节点上:

导航到 scripts 目录:

```
4.
:更新环境设置。
  cd /opt/tableau/tableau_server/packages/scripts.<version_code>/
```
5. 运行 initialize-tsm 脚本:

sudo ./initialize-tsm -b /path/to/<bootstrap>.json --accepteula

<sup>l</sup> 使用 -b 标志提供复制到计算机的引导程序文件的路径。如果已对引导程序 文件进行加密, 则必须使用 pipe 命令对文件进行处理, 如[保护用于导入和](#page-1668-0) [导出操作的密文](#page-1668-0)中所述。

<sup>l</sup> 如果生成的引导程序文件没有嵌入凭据,请使用 -u 标志来指定初始节点 上管理用户的用户名。这是计算机上管理用户的名称,而不是 Tableau Server 管理员。将会提示您输入用户密码。有关详细信息,请参见[tsm](#page-2313-0) topology nodes [get-bootstrap-file](#page-2313-0)。

```
sudo ./initialize-tsm -b /path/to/<bootstrap>.json -u
<admin-user-on-first-node> --accepteula
```
重要信息**:**您必须输入在初始节点上进行安装期间所使用的相同用户 的凭据。

• --accepteula 标志用于接受 Tableau Server 最终用户许可协议 (EULA)。 EULA 可在以下位置中找到:

/opt/tableau/tableau\_server/packages/docs.<version\_ code>/EULA.rtf

步骤 5:向附加节点中添加进程

1. 在初始节点上,为每个附加节点配置一个群集控制器实例:

```
tsm topology set-process -n <nodeID second-node> -pr
clustercontroller -c 1
```

```
tsm topology set-process -n <nodeID third-node> -pr
clustercontroller -c 1
```
2. 应用节点配置更改:

tsm pending-changes apply --ignore-warnings

将显示一条有关部署协调服务整体的警告,原因是您部署了三节点群集。使用--ignore-warnings 选项应用配置更改而不管警告。您将在下一步中部署一个 新协调服务整体。

步骤 6:部署协调服务整体

如果您总共安装了三个或更多个节点,则还应该部署一个协调服务整体。如果不这样 做,则每次对服务器配置或拓扑进行更改时都会出现警告消息。您可以忽略此消息,但 作为最优做法,您应部署一个多节点协调服务整体。

安装 Tableau Server 时,协调服务的单个实例会安装在初始节点上。TSM 和 Tableau Server 依靠协调服务来正常运行,因此为了提供冗余并确保多节点安装的可用性,请通 过部署协调服务整体来配置协调服务的其他实例。协调服务整体安装后附带一个、三个 或五个协调服务实例。在 Tableau Server 的三节点安装中,建议的协调服务实例数为三 个,每个节点一个。

如果存在其他待处理更改,请不要尝试部署协调服务整体。在部署新的协调服务整体之 前,请放弃或应用任何待处理更改。

注意**:**此操作包括您可能需要使用 TSM 命令行执行的步骤。

以下步骤说明如何在现有的三节点 Tableau Server 群集上部署新的协调服务整体, 并清 理旧协调服务整体。

1. 在初始节点上,打开终端会话。

2. 停止 Tableau Server:

tsm stop

如果出现提示,请以 TSM 管理员身份登录。

某些 TSM 进程将继续运行,其中包括管理控制器和管理代理。

3. 确认没有任何待处理更改:

tsm pending-changes list

如果存在待处理更改,则需要放弃或应用这些更改。应用待处理更改需要一些时 间:

<sup>l</sup> 放弃更改

tsm pending-changes discard

或

<sup>l</sup> 应用更改:

tsm pending-changes apply

等待命令完成,然后您将返回到系统提示符。

4. 获取群集中每个节点的节点 ID:

tsm topology list-nodes -v

5. 使用 tsm topology deploy-coordination-service 命令,以通过将协调服 务添加到指定节点来添加新的协调服务整体。您必须指定协调服务应添加到的 节点,使用实际节点 ID 来标识每个节点。除非部署失败,否则该命令还会将新整 体设为"生产"整体( 正在使用的整体) ,并移除旧整体。如果发生这种情况,请参 见下面的步骤 6。

注意:将显示"y/n"提示,确认将重新启动服务器。若要在不输入的情况下运行命 令,请包括 --ignore-prompt 选项。

例如,将协调服务部署到三节点群集的所有三个节点,这些节点分别为 node1、 node2 和 node3:

tsm topology deploy-coordination-service -n node1, node2, node3

等待命令完成,然后您将返回到系统提示符。

6. ( 可选) 如果部署失败,则需要运行 tsm topology cleanup-coordinationservice 命令以移除未成功部署的整体。有关运行该命令的详细信息,请参见

tsm topology [cleanup-coordination-service](#page-2299-0)。

7. 启动 Tableau Server:

tsm start

有关部署新协调服务整体的详细信息,请参见[部署协调服务整体。](#page-570-0)

步骤 7:在附加节点上配置客户端文件服务 (CFS)

将 CFS 添加到附加节点。我们建议您将 CFS 添加到运行协调服务的每个节点。

注意**:**此操作包括您可能需要使用 TSM 命令行执行的步骤。

- 1. 在初始节点上,打开终端会话。
- 2. 查找要向其中添加 CFS 的节点的节点 ID:

tsm topology list-nodes -v

3. 通过指定节点、进程和单一实例,在节点上添加 CFS。

例如,此命令将一个 CFS 实例添加到节点 2:

tsm topology set-process -n node2 -pr clientfileservice -c 1

如果尝试将 CFS 实例添加到已配置 CFS 的节点,则错误消息将让您知道该节点 上已有实例。

若要将 CFS 添加到其他节点,请对每个节点重复此步骤。

4. 应用更改:

tsm pending-changes apply

步骤 8:配置节点 2 的进程

- 1. 在初始节点上,设置节点 2 的拓扑。拓扑指定应该在该节点上运行的进程,以及 应该运行的每个进程的实例数。有关配置节点的详细信息,请参见[配置节点](#page-588-0)。数 据引擎将在您添加其他进程时自动添加。有关何时添加数据引擎的详细信息,请 参见[Tableau](#page-2565-0) Server 进程。
	- a. 获取新节点的节点 ID: tsm topology list-nodes -v
	- b. 指定将在新节点上运行的各个进程:

tsm topology set-process -n <node-id> -pr gateway -c 1 tsm topology set-process -n <node-id> -pr vizqlserver -c 2 tsm topology set-process -n <node-id> -pr vizportal -c 2 tsm topology set-process -n <node-id> -pr backgrounder -c 2

tsm topology set-process -n <node-id> -pr cacheserver -c 2 tsm topology set-process -n <node-id> -pr

indexandsearchserver -c 1

tsm topology set-process -n <node-id> -pr dataserver -c 2 tsm topology set-process -n <node-id> -pr filestore -c 1 tsm topology set-process -n <node-id> -pr pgsql -c 1 tsm topology set-process -n <node-id> -pr metrics -c 1 tsm topology set-process -n <node-id> -pr activemqserver c 1

tsm topology set-process -n <node-id> -pr tdsservice -c 1

tsm topology set-process -n <node-id> -pr contentexploration -c 1

tsm topology set-process -n <node-id> -pr collections -c 1

2. 应用节点配置更改。系统将显示一条提示消息,指出 Tableau Server 将重新启动。 tsm pending-changes apply

#### 步骤 9:配置节点 3 的进程

在初始节点上,设置节点 3 的拓扑。拓扑指定应该在该节点上运行的进程,以及应该运 行的每个进程的实例数。数据引擎将在您添加其他进程时自动添加。有关何时添加数据 引擎的详细信息,请参见[Tableau](#page-2565-0) Server 进程。

1. 获取新节点的节点 ID:

```
tsm topology list-nodes -v
```
2. 指定将在新节点上运行的各个进程:

tsm topology set-process -n <node-id> -pr gateway -c 1 tsm topology set-process -n <node-id> -pr vizqlserver -c 2 tsm topology set-process -n <node-id> -pr vizportal -c 2 tsm topology set-process -n <node-id> -pr backgrounder -c 2 tsm topology set-process -n <node-id> -pr cacheserver -c 2 tsm topology set-process -n <node-id> -pr indexandsearchserver  $-c<sub>1</sub>$ 

tsm topology set-process -n <node-id> -pr dataserver -c 2 tsm topology set-process -n <node-id> -pr filestore -c 1 tsm topology set-process -n <node-id> -pr metrics -c 1

tsm topology set-process -n <node-id> -pr tdsservice -c 1 tsm topology set-process -n <node-id> -pr contentexploration -c 1

tsm topology set-process -n <node-id> -pr collections -c 1

3. 应用节点配置。系统将显示一条提示消息,指出 Tableau Server 将重新启动。 tsm pending-changes apply

4. 启动服务器:

tsm start

步骤 10:配置防火墙规则(可选)

如果正在运行本地防火墙,则您需要为群集中的所有节点配置防火墙规则。有关详细 信息,请参见[本地防火墙配置](#page-332-0)和[配置本地防火墙](#page-387-0)。

### 添加负载平衡器

此时,全部三个节点都具有网关,这些网关用于将请求路由到可用的服务器进程。所有 网关都处于活动状态,但是为了进一步降低群集停机的可能性,您可以配置负载平衡 器。有关详细信息,请参见[添加负载平衡器](#page-618-0)。

## 添加负载平衡器

可以通过在多个节点上运行网关并配置负载平衡器在网关之间分配请求,从而提高 Tableau Server 的可靠性。与可以处于主动或被动状态的存储库进程不同,所有网关进 程都必须处于主动状态。如果群集中的一个网关变得不可用,负载平衡器将停止向其 发送请求。您选择的负载平衡器算法决定网关路由客户端请求的方式。

<sup>l</sup> **Kerberos**:如果您将使用 Kerberos 身份验证,则在将 Tableau Server 配置为使用 Kerberos 之前,必须针对负载平衡器配置 Tableau Server。有关详细信息,请参见 配置 [Kerberos](#page-1438-0)。

<sup>l</sup> 已测试负载平衡器:具有多个网关的 Tableau Server 群集已使用 Apache 和 F5 负 载平衡器进行了测试。

如果使用 Apache 负载平衡器并且创建自定义管理视图,则需要直接连接到 Tableau Server 存储库。不能通过负载平衡器进行连接。

- <sup>l</sup> **Tableau Server URL**:当负载平衡器位于 Tableau Server 群集前端时,Tableau Server 用户所访问的 URL 将属于负载平衡器而不是初始 Tableau Server 节点。
- <sup>l</sup> 单一负载均衡器端点:必须为单一 URL 端点配置负载均衡器。不能配置不同的端 点主机以重定向到同一 Tableau Server 部署。单一外部 URL 是在配置 Tableau Server 时在 gateway.public.host 中定义的,如为 Tableau Server [配置代理和](#page-307-0) [负载平衡器](#page-307-0)中所述。
- <sup>l</sup> 受信任主机设置:必须将运行负载平衡器的计算机作为受信任主机向 Tableau Server 标识,如为 Tableau Server [配置代理和负载平衡器中](#page-307-0)所述。

## 配置 Tableau Server 以使用负载平衡器

用于向 Tableau Server 标识负载平衡器的设置与用于标识反向代理服务器的设置相同。 如果 Tableau Server 群集需要代理服务器和负载平衡器,那么二者都必须使用 gateway.public.host 中定义的单一外部 URL,并且必须在 gateway.trusted 和 gateway.trusted hosts 中指定所有代理服务器和负载平衡器。请参见为 [Tableau](#page-307-0) Server [配置代理和负载平衡器](#page-307-0)。

## <span id="page-570-0"></span>部署协调服务整体

协调服务基于 Apache [ZooKeeper\(](https://cwiki.apache.org/confluence/display/ZOOKEEPER/Index) 一种开源项目) 而构建, 用于协调服务器上的活动, 可 保证发生故障时的法定数量,并且作为关于服务器拓扑、配置和状态的"信任"来源。服 务将自动安装在初始 Tableau Server 节点上,但在添加附加节点时不会安装其他实例。 由于 Tableau Server 的成功运行取决于正常运行的协调服务,因此我们建议您部署新的 协调服务整体,以为三个或更多节点的服务器安装添加其他协调服务实例。如果协调服 务的一个实例有问题,这样做可以提供冗余和改进可用性。

重要信息**:**部署协调服务整体的过程自版本 2020.1.0 起已更改。如果您正在运行早 期版本的 Tableau Server,请参见该版本的文档。您可以在此处找到所有受支持版 本的文档:[Tableau](https://www.tableau.com/zh-cn/support/help) 帮助

- <sup>l</sup> [硬件要求](#page-571-0)
- <sup>l</sup> [协调服务法定数量](#page-571-1)
- <span id="page-571-0"></span><sup>l</sup> [部署新的协调服务整体](#page-573-0)

硬件要求

您为 Tableau Server 使用的硬件可能会影响协调服务的运行情况。特别是:

- <sup>l</sup> 内存。协调服务将状态信息保留在内存中。按照设计,内存占用空间很小,通常 不是总体服务器性能中的因素。
- 磁盘速度。由于服务将状态信息存储在磁盘上,因此,如果单独的节点计算机上 的磁盘速度很快,服务将能从中受益。
- <sup>l</sup> 节点之间的连接速度。服务在群集节点之间连续不断地通信;快速的连接速度可 帮助实现高效的同步。

由于协调服务是 I/O 密集型服务,因此,如果您在满足或刚好超过最低硬件要求的计算 机上运行 Tableau Server,则可能需要配置一个协调服务整体,以将服务放在并不用于 其他服务器进程的节点上。这减少了由于服务器进程之间争用 I/O 而导致延迟的机会。 有关如何在专用仅协调服务节点上部署整体的信息,请参见[使用仅协调服务节点配置](#page-615-0) Tableau Server [以实现高可用性](#page-615-0)。

<span id="page-571-1"></span>协调服务法定数量

为了确保协调服务可正常工作,服务需要一个法定数量 — 即最小服务实例数。这意味 着安装中的节点数会影响您想要在整体中配置的协调服务实例数。

要使用的协调服务实例数

Tableau Server 上一个整体中可以有的最大协调服务实例数取决于部署中的 Tableau Server 节点数。根据以下准则配置协调服务整体:

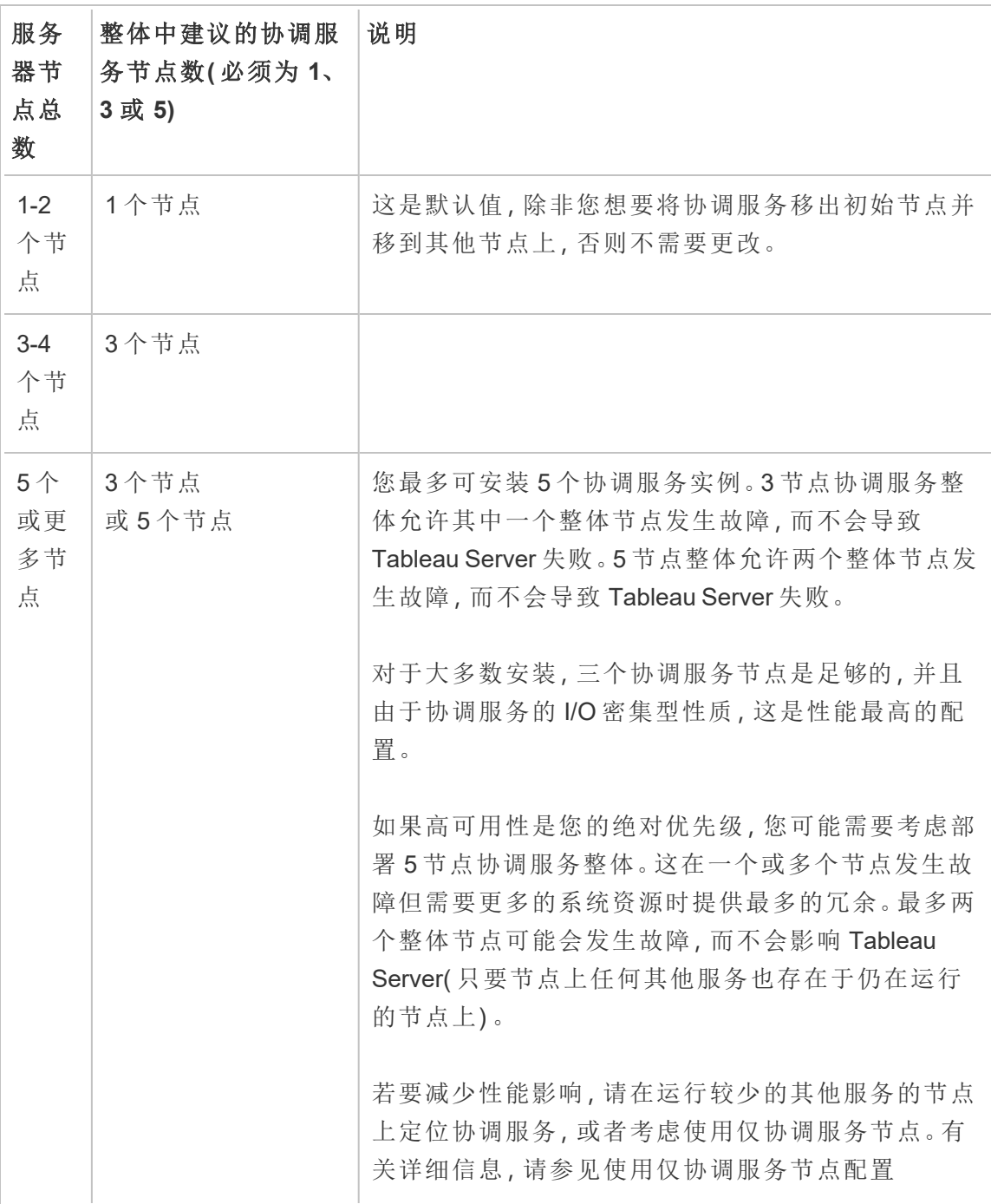

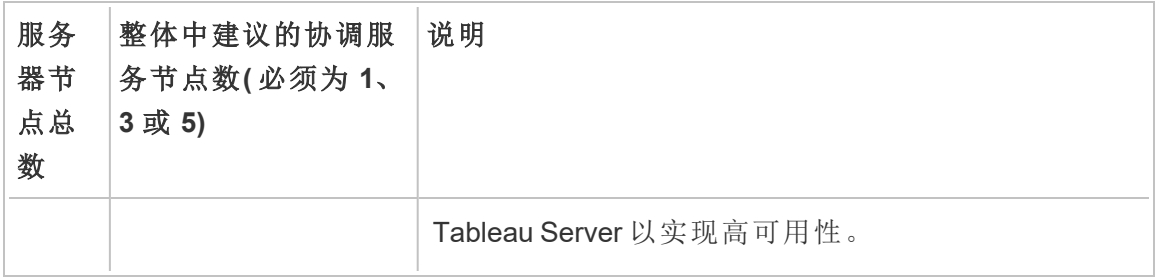

### <span id="page-573-0"></span>部署新的协调服务整体

如果您总共安装了三个或更多个节点,则还应该部署一个协调服务整体。如果不这样 做,则每次对服务器配置或拓扑进行更改时都会出现警告消息。您可以忽略此消息,但 作为最优做法,您应部署一个多节点协调服务整体。

安装 Tableau Server 时,协调服务的单个实例会安装在初始节点上。TSM 和 Tableau Server 依靠协调服务来正常运行,因此为了提供冗余并确保多节点安装的可用性,请 通过部署协调服务整体来配置协调服务的其他实例。协调服务整体安装后附带一个、 三个或五个协调服务实例。在 Tableau Server 的三节点安装中,建议的协调服务实例数 为三个,每个节点一个。

如果存在其他待处理更改,请不要尝试部署协调服务整体。在部署新的协调服务整体 之前,请放弃或应用任何待处理更改。

注意**:**此操作包括您可能需要使用 TSM 命令行执行的步骤。

以下步骤说明如何在现有的三节点 Tableau Server 群集上部署新的协调服务整体,并 清理旧协调服务整体。

1. 在初始节点上,打开终端会话。

2. 停止 Tableau Server:

tsm stop

如果出现提示,请以 TSM 管理员身份登录。

某些 TSM 进程将继续运行,其中包括管理控制器和管理代理。

3. 确认没有任何待处理更改:

tsm pending-changes list

如果存在待处理更改,则需要放弃或应用这些更改。应用待处理更改需要一些时 间:

<sup>l</sup> 放弃更改

tsm pending-changes discard

或

<sup>l</sup> 应用更改:

tsm pending-changes apply

等待命令完成,然后您将返回到系统提示符。

4. 获取群集中每个节点的节点 ID:

tsm topology list-nodes -v

5. 使用 tsm topology deploy-coordination-service 命令,以通过将协调服 务添加到指定节点来添加新的协调服务整体。您必须指定协调服务应添加到的节 点,使用实际节点 ID 来标识每个节点。除非部署失败,否则该命令还会将新整体 设为"生产"整体( 正在使用的整体) ,并移除旧整体。如果发生这种情况,请参见下 面的步骤 6。

注意:将显示"y/n"提示,确认将重新启动服务器。若要在不输入的情况下运行命 令,请包括 --ignore-prompt 选项。

例如,将协调服务部署到三节点群集的所有三个节点,这些节点分别为 node1、 node2 和 node3:

tsm topology deploy-coordination-service -n node1, node2, node3

等待命令完成,然后您将返回到系统提示符。

- 6. ( 可选) 如果部署失败,则需要运行 tsm topology cleanup-coordinationservice 命令以移除未成功部署的整体。有关运行该命令的详细信息,请参见 tsm topology [cleanup-coordination-service](#page-2299-0)。
- 7. 启动 Tableau Server:

tsm start

# 配置客户端文件服务

客户端文件服务 (CFS)管理多节点群集中的大多数共享文件。例如,与证书、密钥和文 件( OpenID、相互 SSL, SAML 及 Kerberos) 相关的身份验证以及自定义文件均由 CFS 管 理。

当您首次安装 Tableau 服务管理器 (TSM) 和 Tableau Server 时,会在初始节点上配置 CFS 的单一实例。您可以并且应该在其他节点上配置附加实例。

在群集中,如果正在运行您唯一的 CFS 实例的节点发生故障,则 CFS 管理的任何文件 将丢失,并且您将需要通过重新导入证书和自定义映像并进行任何相关配置更改来重 新填充这些 CFS 文件。有关 CFS 管理的文件列表,请参见Tableau Server [客户端文件](#page-2594-0) [服务。](#page-2594-0)

请记住这些限制和建议:

- 任何 Tableau Server 安装都至少必须有一个 CFS 实例。您无法移除 CFS 的所有 实例。
- <sup>l</sup> 我们建议您不要在任何一个节点上配置多个实例。额外的实例不会提供任何好 处,并且会浪费资源。
- <sup>l</sup> 我们建议您在部署协调服务的每个节点上配置一个 CFS 实例。这提供了冗余, 并有助于在节点出现故障时保护 Tableau Server 免受意外错误的影响。
本文介绍如何添加或移除 CFS 的实例 。您无法通过 Web UI 中配置 CFS。您必须使用 CLI 来添加或移除 CFS。该过程与您用于向节点中添加进程的过程相同。

### 在附加节点上配置 CFS

- 1. 在初始节点上,打开终端会话。
- 2. 查找要向其中添加 CFS 的节点的节点 ID:

tsm topology list-nodes -v

3. 通过指定节点、进程和单一实例,在节点上添加 CFS。

例如,此命令将一个 CFS 实例添加到节点 2:

tsm topology set-process -n node2 -pr clientfileservice -c 1

如果尝试将 CFS 实例添加到已配置 CFS 的节点,则错误消息将让您知道该节点 上已有实例。

若要将 CFS 添加到其他节点,请对每个节点重复此步骤。

4. 应用更改:

tsm pending-changes apply

## 存储库故障转移

在 Tableau Server 安装中,存储库 (pgsql) 数据库是其中一个关键的必需进程。Tableau Server 存储库存储有关 Tableau Server 用户、组和组分配、权限、项目、数据源和数据提 取元数据的信息以及刷新信息。由于它是服务器工作所必需的,当服务器安装在满足特 定要求的分布式环境中时,Tableau Server 内置了一个自动存储库"故障转移"功能。

### 自动存储库故障转移

自动存储库故障转移意味着,如果主动 Tableau Server 存储库存在问题,服务器将自动 切换为使用被动存储库。为了防止没有正当理由进行切换的存储库出现短暂问题,此操 作不会立即进行,但如果存储库不可用的时间超过 1-5 分钟,则会进行故障转移。举例

来说,如果底层 PostgresSQL 服务发生故障,大约一分钟后就会发生故障转移。但是, 其他配置问题可能最多 5 分钟内不会触发故障。

为了使自动存储库故障功能能够工作,您的 Tableau Server 安装需要:

- <sup>l</sup> 至少三个节点
- <sup>l</sup> 已安装存储库的两个实例

可选但强烈推荐:

<sup>l</sup> 部署了一个多节点协调服务整体

满足这些条件之后,如果主动存储库由于进程出现问题或者运行进程的节点出现问题 而变得不可用,则进行存储库故障转移。如果原始存储库变得再次可用(举例来说,如 果节点重新启动并且所有进程恢复正常),被动存储库在必要时将可进行故障转移。

### 手动存储库故障转移

您可能会出于很多原因在进行故障转移后切换回原始存储库。其中一个原因是:存储 库的该实例安装在具有更多资源的计算机上。为此,请使用 tsm topology failover-repository 命令手动切换为原始存储库。有关详细信息,请参见[tsm](#page-2307-0) topology [failover-repository](#page-2307-0)。

首选主动存储库

配置 Tableau Server 时,您可以选择将节点指定为首选主动存储库。为存储库故障转移 配置 Tableau Server 时, 首选主动存储库节点是用于主动存储库的节点。这是可选步 骤,如果您不指定首选主动存储库节点,Tableau Server 将在启动时选择主动存储库节 点。

若要配置首选主动存储库,请使用 tsm configuration set 命令来配置 pgsql.preferred\_host 选项:

tsm configuration set -k pgsql.preferred host -v "<host name>"

注意:host\_name 区分大小写,并且必须与 tsm\_status -v 的输出中显示的节点 名称匹配。

如果希望 Tableau Server 在启动时选择特定节点,请配置首选主动存储库节点。如果您 有要用于主动存储库的特定服务器(例如,具有更多磁盘空间或内存的计算机),或者您 在使用自定义管理视图,则可能需要这样做。自定义管理视图具有嵌入式连接信息,该 信息引用您为其创建了视图的存储库。有关连接到 Tableau Server 存储库的详细信息, 请参见使用 Tableau Server [存储库收集数据。](#page-1978-0)

## <span id="page-578-0"></span>从初始节点故障中恢复

您在其中安装 Tableau 的第一台计算机( 即"初始节点") 有一些特有的特征。三个进程只 能运行在初始节点上,并且不能转移到任何其他节点( 除非在出现故障的情况下) :许可 证服务( 许可证管理器) 、激活服务和 TSM 控制器( 管理控制器) 。Tableau 包括一个脚 本,可自动将这些进程移到您的其他现有节点之一,使您能恢复对 TSM 的访问并保持 Tableau Server 运行。

两个其他进程最初位于初始节点上,但可添加或转移到附加节点:CFS( 客户端文件服 务) 和协调服务。根据使用 CFS 和协调服务配置安装的方式,您可能还需要采取措施重 新部署这些进程。

### 如果初始节点出现故障

如果初始节点存在问题,并且其他节点上有冗余进程,则无法保证 Tableau Server 可以 继续运行。

- 在初始节点出现故障后, Tableau Server 最多可以继续运行 72 小时, 然后才会因 为缺少许可服务而影响其他进程。如果是这样,在初始节点出现故障后,您的用 户或许能够继续登录并且查看和使用其内容,但您将无法重新配置 Tableau Server,原因是您没有管理控制器的访问权限。
- 如果您运行的是针对 ATR 配置的 Tableau Server 2021.4.2( 或更低版本) 版本, 则 初始节点出现问题将导致所有服务器功能不可用。无论节点是否有问题,或者您 是否有意停止它(例如,执行系统级修补程序),都是如此。

即使配置了冗余进程,在初始节点出现故障后,*Tableau Server* 也可能无法继续运行。 即使安装配置为高可用性也是如此。这意味着,您应特别注意要尽快将两个独有的进 程转移到另一个正在运行的节点。如果初始节点因为在相对短的时间内可恢复的原因 ( 例如,您可纠正的硬件故障) 而出现故障,您应首先尝试在不使用下面的过程的情况 下恢复节点。

注意**:**本文中的步骤要求服务器停机并可能有破坏性,因此只应在初始节点发生灾 难性故障时使用。如果无法让初始节点再次恢复运行,请使用下面的步骤将关键 TSM 进程转移到群集中的另一个节点。

一般要求

2021.1 版 Tableau Server 已更新,改进了恢复功能。本主题中的过程是针对 Tableau Server 2021.1 编写的。

如果尝试从更低版本的 Tableau Server 恢复出现故障的节点,则必须遵循适用于该版 本的过程。若要查看 Tableau 帮助的存档版本,请参见 [Tableau](https://www.tableau.com/zh-cn/support/help) 帮助。

- <sup>l</sup> 在设置多节点 Tableau Server 安装过程中,您应该已部署一个协调服务整体。以 下过程假定在初始节点出现问题之前部署了一个协调整体。有关部署协调服务 整体的详细信息,请参见[部署协调服务整体](#page-570-0)。
- 此过程假定您已在运行协调服务的每个节点上配置了客户端文件服务 (CFS) 实 例。如果未添加其他 CFS 实例,则唯一的实例位于初始节点上,并且至少需要向 另一个节点添加一个 CFS 实例。您还将需要重新填充 CFS。Tableau Server 至少 需要一个 CFS 实例。有关详细信息, 请参见[配置客户端文件服务和](#page-575-0)[Tableau](#page-2594-0) Server [客户端文件服务。](#page-2594-0)

注意**:**此操作包括您可能需要使用 TSM 命令行执行的步骤。

### 将 TSM 控制器、许可证服务和激活服务转移到另一个节点

如果初始节点出现问题,则需要在另一个节点上启动 TSM 控制器、许可服务和激活服 务。请按照以下步骤,使用提供的 move-tsm-controller 脚本,并使 TSM 控制器、许

可服务和激活服务在另一个节点上工作。

1. 在仍然工作的节点上,运行控制器恢复脚本。在工作节点上的终端提示符下,键 入以下命令:

sudo /opt/tableau/tableau server/packages/scripts.<version code>/move-tsm-controller -n <nodeID>

其中"nodeID"是要让 TSM 控制器在其中运行的节点的 ID。例如:

```
sudo /opt/tableau/tableau_
server/packages/scripts.10400.17.0802.1319/move-tsm-controller
-n node2
```
2. 验证管理控制器是否正在节点上运行:

tsm status -v

3. 停止 Tableau Server。

此过程的其余部分包括一些带有 --ignore-node-status 选项的命令。使用 - ignore-node-status 选项运行命令时,该命令将运行而不考虑指定节点的状 态。若要使用 --ignore-node-status,请指定出现故障的节点:

tsm stop --ignore-node-status <nodeID>

举例来说,如果 node1 出现故障,请按以下方式运行命令:

tsm stop --ignore-node-status node1

4. 将许可证服务添加到节点:

tsm topology set-process -pr licenseservice -n <nodeID> -c 1

5. 从原始节点中移除旧的许可证服务,其中"nodeID"是出现故障的初始节点:

tsm topology set-process -pr licenseservice -n <nodeID> -c 0

- 6. 如果您正在运行以下版本之一
	- <sup>l</sup> 2023.3.0 或更高版本
	- <sup>l</sup> 2023.1.3 或更高版本
	- <sup>l</sup> 2022.3.7 或更高版本
	- <sup>l</sup> 2022.1.15 或更高版本

或者您正在运行更低版本并使用 ATR,请将激活服务添加到新节点:

tsm topology set-process -pr activationservice -n <nodeID> -c 1

- 7. 如果您正在运行以下版本之一或更高版本
	- <sup>l</sup> 2023.3.0 或更高版本
	- <sup>l</sup> 2023.1.3 或更高版本
	- 2022.3.7 或更高版本
	- <sup>l</sup> 2022.1.15 或更高版本

或者您正运行更低版本并使用 ATR,请从原始节点中移除旧的激活服务,其中 "nodeID"是出现故障的初始节点:

tsm topology set-process -pr activationservice -n <nodeID> -c 0

重要信息**:**在群集中,如果正在运行您唯一的 CFS 实例的节点发生故障,则 CFS 管理的任何文件将丢失,并且您将需要通过重新导入证书和自定义映 像并进行任何相关配置更改来重新填充这些 CFS 文件。有关 CFS 管理的文 件列表,请参见Tableau Server [客户端文件服务。](#page-2594-0)

8. 如果初始节点已在运行 消息服务,请将消息服务添加到此节点:

tsm topology set-process -pr activemqserver -n node2 -c 1

9. ( 可选) 您还可以添加在初始节点上运行但不在此节点上运行的其他进程。例如, 若要添加缓存服务器:

tsm topology set-process -pr cacheserver -n node2 -c 1

10. 应用更改:

tsm pending-changes apply --ignore-node-status <nodeID>

如果待定更改需要重新启动服务器,pending-changes apply 命令将显示一个 提示,告知您将进行重新启动。即使服务器已停止,此提示也会显示,但在这种情 况下不会重新启动。您可以使用 --ignore-prompt 选项隐藏提示,但这样做不 会改变重新启动行为。如果更改不需要重新启动,则会在不提示的情况下应用更 改。有关详细信息,请参见tsm [pending-changes](#page-2248-0) apply。

11. ( 以 *tableau* 系统帐户身份) 重新启动 TSM 管理控制器:

```
sudo su -l tableau -c "systemctl --user restart
tabadmincontroller_0.service"
```
注意**:**tabadmincontroller 可能需要几分钟才会重新启动。如果尝试在下一步中 控制器重新启动之前应用待处理更改,则 TSM 将无法连接到控制器。您可以 使用 tsm status -v 命令验证控制器是否正在运行。Tableau Server 管理控 制器应列为"正在运行"。

12. 应用待定更改( 看上去可能不会有任何更改,但是此步骤是必需的) :

tsm pending-changes apply --ignore-node-status <nodeID>

13. 在新控制器节点上激活 Tableau Server 许可证:

tsm licenses activate -k <product-key>

14. 验证是否正确激活了许可证:

tsm licenses list

15. 如果初始节点正在运行协调服务,则需要部署一个不包含该节点的新协调服务 整体。如果您有一个三节点群集并且初始节点运行的是协调服务,则您必须在另 一个节点上部署新的单实例协调服务整体,并清理旧的整体。在此示例中,协调 服务的单个实例会部署到第二个节点:

tsm topology deploy-coordination-service -n node2 --ignorenode-status node1

16. 如果初始节点运行的是文件存储实例,则需要删除该实例:

tsm topology filestore decommission -n <nodeID> --deletefilestore

其中 nodeID 是出现故障的初始节点。

17. 如果您在上面部署的新协调服务整体是单个节点整体,请使用 --ignorewarnings 标志应用挂起的更改:

tsm pending-changes apply --ignore-node-status node1 --ignorewarnings

18. 删除初始节点,其中 nodeID 是出现故障的初始节点:

tsm topology remove-nodes -n <nodeID>

19. 如果您在上面部署的新协调服务整体是单个节点整体,请使用 --ignorewarnings 标志应用挂起的更改:

tsm pending-changes apply --ignore-warnings

20. 启动 Tableau Server:

tsm start

此时服务器应会启动,并且您将能够使用 TSM 来配置它。下一步是替换初始节 点,以使群集拥有原来的节点数。如何执行此操作取决于您是否要重用出现故障 的节点。我们建议您仅在能够确定故障原因时才重用该节点,并执行步骤来防止 故障重新发生。

- 21. 如果打算重用原始节点,您首先需要从中完全移除 Tableau。通过运行 tableauserver-obliterate 脚本来执行此操作。有关执行此操作的详细信息,请参见[从](#page-674-0) [计算机中移除](#page-674-0) Tableau Server。
- 22. 在全新的计算机上,或在完全移除 Tableau 后的原始计算机上,使用原始安装程 序和从现在运行管理控制器和许可服务的节点中生成的引导程序文件来安装 Tableau。这将创建一个附加节点,您可以将其配置为群集的一部分。有关如何添 加节点的详细信息,请参见[安装和配置附加节点。](#page-530-0)

最佳做法是配置在原始节点出现故障时丢失的任何进程,确保群集完全冗余。您 可能需要将进程从新的初始节点转移到新添加的附加节点来复制原始配置。举例 来说,如果初始节点之前只运行网关和文件存储,您可能需要以相同的方式配置 新初始节点。

- 23. 使节点按所需的方式启动并运行后,您还应重新部署一个新的协调服务整体。有 关详细信息,请参见[部署协调服务整体。](#page-570-0)
- 24. 最后,如果尚未完成此操作,请向运行协调服务的每个节点添加 CFS 实例。有关 详细信息,请参见[配置客户端文件服务](#page-575-0)

在群集中,如果正在运行您唯一的 CFS 实例的节点发生故障,则 CFS 管理的任何 文件将丢失,并且您将需要通过重新导入证书和自定义映像并进行任何相关配置 更改来重新填充这些 CFS 文件。有关 CFS 管理的文件列表,请参见[Tableau](#page-2594-0) Server [客户端文件服务](#page-2594-0)。

## 从节点故障中恢复

如果某个服务器节点存在问题,并且其他节点上有冗余进程,则 Tableau Server 可以继 续运行。节点出现故障后,您的用户可以继续登录并且查看和使用其内容,但因为故障 节点的原因,他们可能会遇到性能下降的问题。此外,如果故障节点运行不再冗余的进 程,则服务器将面临更大的灾难性故障风险。这意味着您应该加以重视,尽快移除故障 节点并进行更换。如果节点因为在相对短的时间内可恢复的原因( 例如,您可纠正的硬 件故障) 而出现故障,您应首先尝试在不使用下面的过程的情况下恢复节点。

注意**:**如果故障节点为初始节点,则可能会对 Tableau Server 安装产生更大的影 响。有关如何从初始节点故障中恢复的详细信息,请参见[从初始节点故障中恢复。](#page-578-0)

一般要求

2020.1 版 Tableau Server 已更新,改进了恢复功能。本主题中的过程是针对 Tableau Server 2020.1 编写的。

如果尝试从更低版本的 Tableau Server 恢复出现故障的节点,则必须遵循适用于该版 本的过程。若要查看 Tableau 帮助的存档版本,请参见 [Tableau](https://www.tableau.com/zh-cn/support/help) 帮助。

- <sup>l</sup> 至少有一个具有文件存储实例的正常工作的节点。
- <sup>l</sup> 至少有一个具有存储库的正常工作的节点。
- 至少有一个具有客户端文件服务 (CFS) 的正常工作的节点。

注意**:**此操作包括您可能需要使用 TSM 命令行执行的步骤。

移除故障节点

若要从 Tableau Server 群集中移除故障节点,请执行以下操作:

1. 确定故障节点:

tsm status -v

故障节点的状态将为"ERROR",进程将显示为不可用。列出的节点 ID 为 "node<n>",后面带有计算机名称。例如,node3:

node3: WIN-OO915SFASVH

Status: ERROR

'Tableau Server Gateway 0' status is un

#### 2. 停止 Tableau Server。

此过程的其余部分包括一些带有 --ignore-node-status 选项的命令。使用 - ignore-node-status 选项运行命令时,该命令将运行而不考虑指定节点的状 态。若要使用 --ignore-node-status,请指定出现故障的节点:

tsm stop --ignore-node-status <nodeID>

举例来说,如果 node3 出现故障,请按以下方式运行命令:

tsm stop --ignore-node-status node3

- 3. 确定节点上运行的任何关键进程:
	- <sup>l</sup> 如果失败的节点正在运行消息服务,则需要从失败的节点中移除该服务并 将其添加到新节点。

从故障节点中将其移除:

tsm topology set-process -pr activemqserver -n <nodeID> -c  $\bigcap$ 

将其添加到工作节点:

tsm topology set-process -pr activemqserver -n <nodeID> -c 1

<sup>l</sup> 如果故障节点正在运行协调服务,则需要部署新的整体,然后才能移除节 点:

tsm topology deploy-coordination-service -n <good\_nodeID> --ignore-node-status <failed\_nodeID>

- 如果初始节点只运行客户端文件服务 (CFS) 的实例, 您需要在工作节点上 配置 CFS 的新实例。我们建议您在运行协调服务的每个节点上配置 CFS。 有关详细步骤,请参见[配置客户端文件服务](#page-575-0)。
- <sup>l</sup> 如果故障节点正在运行文件存储,则需要强制停用文件存储并将其移除, 然后才能移除节点。

tsm topology filestore decommission -n <nodeID> --deletefilestore

应用未完成的更改( 如果有三节点群集和单一协助服务实例,请使用 - ignore-warnings 选项) :

tsm pending-changes apply --ignore-warnings --ignore-nodestatus <nodeID>

4. 如果群集为三节点群集,并且其余工作节点上有存储库,则需要移除一个存储 库,或添加新节点。这是因为在少于三个节点时只能使用一个存储库实例。

若要移除一个存储库,请执行以下操作:

```
tsm topology set-process -n <nodeID> -pr pgsql -c 0
```
5. 运行命令以移除故障节点。这会向未完成更改列表中添加更改:

tsm topology remove-nodes -n <nodeID>

6. 验证节点移除是否未完成:

tsm pending-changes list

7. 应用未完成的更改以移除节点:

tsm pending-changes apply

8. 启动 Tableau Server:

tsm start

- 9. 在新节点上安装 Tableau Server,并将该节点配置为具有旧故障节点一直在运行 的进程。
- 10. 在全新的计算机上,或在完全移除 Tableau 后的原始计算机上,使用原始安装程 序和从初始节点中生成的引导程序文件来安装 Tableau。有关如何执行此操作的 详细信息,请参见[安装和配置附加节点。](#page-530-0)

最佳做法是配置在原始节点出现故障时丢失的任何进程,确保群集完全冗余。

- 11. 使节点按所需的方式启动并运行后,您还应重新部署一个新的协调服务整体。有 关详细信息,请参见[部署协调服务整体。](#page-570-0)
- 12. 最后,如果尚未完成此操作,请向运行协调服务的每个节点添加 CFS 实例。有关 详细信息,请参见[配置客户端文件服务](#page-575-0)

## 配置节点

使用 Tableau 服务管理器 (TSM) Web UI 或 CLI 命令来配置节点的拓扑。初始节点配置有 默认值,其中包括 TSM 和 Tableau Server 使用的所有进程。当您添加其他节点时,您需 要指定将在这些节点上运行的进程,以及这些进程将运行的实例数。您可能还需要更改 初始节点的拓扑,并添加现有进程的实例,或将其中某些进程移到其他节点( 这在设置 Tableau Server 的分布式安装时很常见) 。

注意**:**如果这是群集中该进程的唯一实例,则无法移除文件存储或存储库 (pgsql)。 在 Tableau Server 安装过程中,每个进程至少必须具有一个实例,并且在删除原始 节点上的进程之前,您必须添加第二个实例,并允许它与第一个实例同步。有关详 细信息,请参见[移动存储库进程和](#page-604-0)[移动文件存储进程。](#page-607-0)

使用 TSM Web 界面

大多数情况下,您可以对服务器配置进行多项更改。如果您移动或移除文件存储实例 或存储库,则情况有所不同。

若要使用 TSM Web 界面配置 Tableau Server 节点,请执行以下操作:

1. 在浏览器中打开 TSM:

#### https://<tsm-computer-name>:8850

有关详细信息,请参见登录到 Tableau [服务管理器](#page-1860-0) Web UI。

2. 单击**"**配置**"**选项卡。

后续步骤取决于您想要进行的配置更改。

<sup>l</sup> 添加进程 — 通过指定节点上所需的实例数或选中与进程对应的框,将进 程添加到节点。

例如,若要向节点中添加后台程序的四个实例和一个网关:

a. 选中**"**网关**"**框:

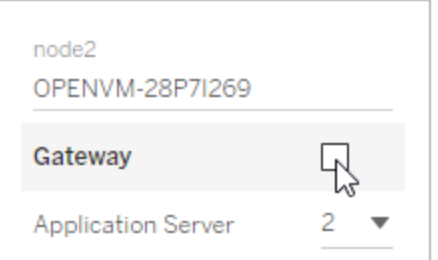

b. 将**"**后台程序**"**计数设置为 4:

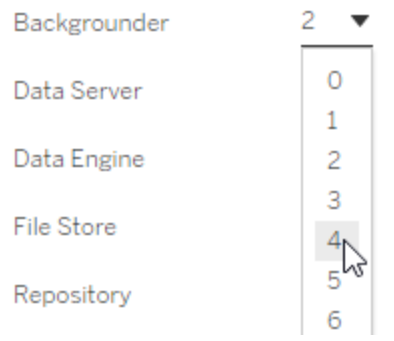

向节点中添加后台程序时,还会添加数据引擎的实例( 如果节点上还 没有该实例) 。

注意**:**TSM Web UI 限制您最多使用 8 个允许选择实例数的进程的 实例。若要配置比此实例数更多的实例,请使用命令行和 TSM topology set-process 命令。有关详细信息,请参见[tsm](#page-2318-0) topology [set-process](#page-2318-0)。

- 更改进程计数 通过指定新数字或选中对进程对应的框来更改节点上的 进程数。
- <sup>l</sup> 完全移除进程 通过清除与进程对应的框或将计数设置为 0( 零) ,从节点 中移除进程的所有实例。

大多数情况下,通过将第一个节点上的进程实例计数设置为 0( 零) ,并在第二个 节点上将计数设置为非零值,您可以将进程从一个节点移到另一个节点。

如果您尝试进行不允许的配置(举例来说,如果尝试移除未停用的文件存储),则 会显示一条消息告知您这一点。

3. 单击右上方的**"**待定更改**"**,并单击**"**应用更改并重新启动**"**以提交更改并重新启动 Tableau Server。

### 使用 TSM CLI

- <sup>l</sup> [将进程添加到节点](#page-591-0)
- <sup>l</sup> [更改节点上的进程数](#page-592-0)
- <sup>l</sup> [从节点中移除进程的所有实例](#page-592-1)
- <sup>l</sup> [将进程的所有实例从一个节点移动到另一个节点](#page-593-0)

若要配置节点,请从初始节点运行命令,并使用节点 ID 指定要配置的节点。若要确定 节点 ID,请使用 tsm topology [list-nodes](#page-2310-0) 命令。使用 tsm [topology](#page-2318-0) set[process](#page-2318-0) 命令在节点上添加、更新或删除进程。您需要指定要配置的节点、要添加、更 新或删除的进程以及进程的实例数。设置节点的拓扑后,您需要将更改应用到 Tableau Server。

使用 tsm [pending-changes](#page-2248-0) apply 命令来应用更改。应用更改之后,Tableau Server 将恢复为运行命令之前所处的状态。这意味着,如果它之前正在运行,则会重新启动, 如果之前已停止,则在应用未完成更改之后将保持停止状态。大多数情况下,如果在应 用未完成更改时 Tableau Server 正在运行,则服务器会停止以便能够应用更改,然后重 新启动。如果更改现有节点上的后台程序、或 VizQL Server 实例数,则是例外情况。如 果现有节点上的这些进程发生更改,Tableau Server 在正在运行的情况下不必停止。

您需要节点的节点 ID 才能配置节点。若要确定节点 ID,请使用以下命令:

tsm topology list-nodes -v

注意**:**此处的示例显示了一些进程名称。有关完整列表,请参见[Tableau](#page-2565-0) Server 进 [程。](#page-2565-0)

<span id="page-591-0"></span>将进程添加到节点

使用 tsm topology set-process 命令将进程添加到节点。您需要指定要配置的节 点、要添加的进程以及进程的实例数。

- 1. 在初始节点上,打开终端会话。
- 2. 查找要更改的节点的节点 ID:

tsm topology list-nodes -v

3. 通过指定进程和实例数,在节点上添加进程。

例如,此命令会将两个后台程序实例添加到节点 1:

tsm topology set-process -n node1 -pr backgrounder -c 2

4. 应用更改:

tsm pending-changes apply

<span id="page-592-0"></span>更改节点上的进程数

通过指定已配置的进程并为实例数提供新值来更改节点上的进程数。

- 1. 在初始节点上,打开终端会话。
- 2. 查找要更改的节点的节点 ID:

tsm topology list-nodes -v

- 3. 通过指定已配置的进程并为实例数提供新值来更改节点上的进程数。 例如,在已经运行后台程序的节点( 节点 1) 上,该命令将实例数更改为 4: tsm topology set-process -n node1 -pr backgrounder -c 4
- 4. 应用更改:

tsm pending-changes apply

#### <span id="page-592-1"></span>从节点中移除进程的所有实例

- 1. 在初始节点上,打开终端会话。
- 2. 查找要更改的节点的节点 ID:

tsm topology list-nodes -v

3. 通过在节点上将该进程的实例数指定为 0 以从节点中删除进程。

例如,此命令将从节点 1 中删除后台程序进程:

tsm topology set-process -n node1 -pr backgrounder -c 0

4. 应用更改:

tsm pending-changes apply

<span id="page-593-0"></span>将进程的所有实例从一个节点移动到另一个节点

在大多数情况下,通过将第一个节点上的进程实例计数设置为零,并在第二个节点上 将计数设置为非零值,您可以将进程从一个节点移到另一个节点。

- 1. 在初始节点上,打开终端会话。
- 2. 查找要更改的节点的节点 ID:

tsm topology list-nodes -v

3. 通过将第一个节点上该进程的实例数指定为 0,并将第二个节点上的实例数指定 为 1 或更大值,从而将进程从一个节点移到另一个节点。

例如,这些命令会从节点 1 中删除后台进程,并将其两个实例添加到节点 2:

tsm topology set-process -n node1 -pr backgrounder -c 0

tsm topology set-process -n node2 -pr backgrounder -c 2

4. 应用更改:

tsm pending-changes apply

## 通过节点角色管理工作负载

使用节点角色,您可以配置在 Tableau Server 安装上的何处对某些类型的工作负载进行 处理。节点角色功能允许您将资源专用于特定工作负载并进行扩展。您可以为后台程序 和文件存储配置节点角色。

后台程序节点角色指定应在节点上运行的后台任务类型,而文件存储节点角色指定应 在节点上运行的类型数据提取工作负载。两个节点角色都是在节点级别指定的。虽然这 些节点角色可以独立工作以优化选定的工作负载,但两个节点角色的组合可用于专门 化服务器节点优先执行选定的工作负载,从而优化性能数据提取繁重的工作负载。稍后 在[文件存储节点角色](#page-597-0)部分更详细地讨论了这种组合。

### 后台程序节点角色

后台程序进程运行Tableau Server 任务,包括数据提取刷新、订阅、流程任务、"立即运 行"任务以及通过 *tabcmd* 启动的任务。运行所有这些任务可能会使用大量的计算机资 源。如果群集中有多个后台程序节点,则可以指定后台程序可使用后台程序节点角色功 能在节点上运行的任务类型,从而对后台程序工作负载进行管理。

此配置选项目前仅通过 TSM CLI 命令提供,并且仅可在多节点群集上使用。如果只有一 个节点,则默认情况下后台程序设置为运行所有任务,并且无法更改。

使用后台程序节点角色

后台程序节点角色功能旨在使您更好地控制和管理在 Tableau Server 安装中的何处处 理特定类型的后台程序工作负载,并允许您将资源专用于特定工作负载并进行扩展。

举例来说,如果部署需要大量的数据提取,并且用户正在运行许多数据提取刷新或加密 作业,则将某个节点专用于数据提取刷新可能很有好处。同样,对于订阅,如果 Tableau Server 安装处理大量订阅,并且您希望确保其他作业不占用订阅的资源,则可以将一个 节点专用于订阅。在这些情况下,您还需要将其他后台程序节点专用于除数据提取刷新 或订阅外的工作负载。

为了支持高可用性,Tableau 建议使用多个专用于特定工作负载的节点。举例来说,如 果您将一个节点专用于数据提取刷新,则还应该配置另一个节点来处理提取刷新工作 负载。这样,如果专用于数据提取刷新的节点变得不可用,其他节点仍然能够处理数据 提取刷新。

配置选项

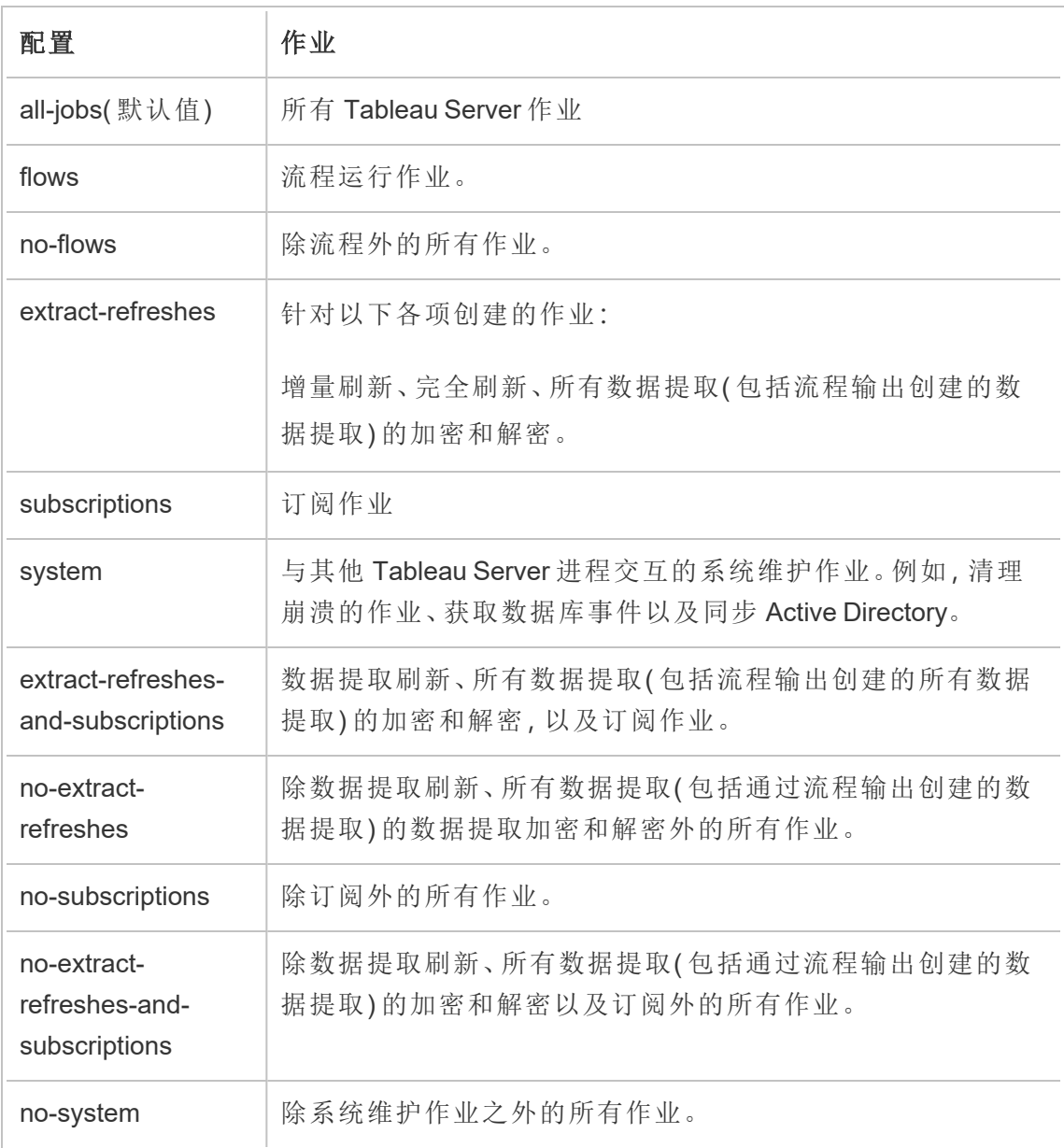

有关如何使用 tsm 命令设置节点角色的详细信息,请参见 tsm [topology](#page-2298-0)。

注意**:**对节点角色进行配置需要重新启动服务器,并且将需要停机一段时间。有关 详细信息,请参见tsm [pending-changes](#page-2247-0)。

#### 许可证要求

将节点配置为仅执行特定类型的任务(如流程、数据提取刷新和订阅),您必须在 Tableau Server 上激活以下许可证之一:

- <sup>l</sup> 若要将节点配置为运行流程,您必须在服务器上激活有效的 数据管理 许可证,并 在该节点上运行 Tableau Prep Conductor。若要详细了解 Tableau Prep Conductor, 请参见Tableau Prep [Conductor](#page-3190-0)。
- <sup>l</sup> 若要将节点配置为运行数据提取刷新、订阅以及与数据提取刷新和订阅相关的任 何组合,您必须在 Tableau Server 上激活有效的 Advanced Management 许可证。 如果许可证过期或已停用,您只要更改服务器配置就会出现错误。有关 Advanced Management 的详细信息,请参见关于 Tableau Server 上的 Tableau [Advanced](#page-2704-0) [Management](#page-2704-0)。

非常重要!

尽管流程、数据提取刷新和订阅可能成本高昂并且会消耗大量资源,但它们是可能需要 专用资源的唯一作业。在"所有作业"组中,有各种各样后台程序执行的系统作业,例如 工作簿的缩略图生成。确保运行除数据提取刷新、订阅或流程外的作业的节点具有足够 的计算机资源。

有关使用 TSM 命令配置节点角色的详细信息,请参见tsm topology [set-node-role](#page-2315-0)。

#### 注意事项

在配置后台程序节点角色时,您必须要考虑一些规则,下面列出了这些规则:

- <sup>l</sup> 一次只能为节点设置一个节点角色配置。不能在一个节点上配置多个节点角色。
- <sup>l</sup> 若要配置节点角色,该节点上至少必须有一个后台程序进程。
- <sup>l</sup> 如果只有一个后台程序节点,则必须将此节点配置为运行所有作业。这是默认配 置,不需要额外许可。
- <sup>l</sup> 如果有多个合并的后台程序节点,则必须将它们配置为处理所有作业。可以通过 以下方式实现这一点:
	- <sup>l</sup> 使用所有作业选项将其中一个节点配置为运行所有作业。这是最简单、最 直接的方法。
	- <sup>l</sup> 在其中一个节点上使用例外配置之一:
		- no-flows
		- no-subscriptions
		- no-extract-refreshes
		- no-extract-refreshes-and-subscriptions

举例来说,在有三个后台程序的群集中,您可以将一个节点配置为运行流程、将一个节 点配置为运行订阅和数据提取刷新,并将另一个配置为运行除流程、订阅和数据提取 刷新之外的所有作业。

注意**:**2019.1 中引入了相应功能,可指定节点角色来运行流程、运行除流程外的所 有作业,或者运行所有作业。

## <span id="page-597-0"></span>文件存储节点角色

Tableau Server [文件存储](#page-2608-0)控制数据提取的存储。依赖于数据提取的工作负载大致分为三 类。

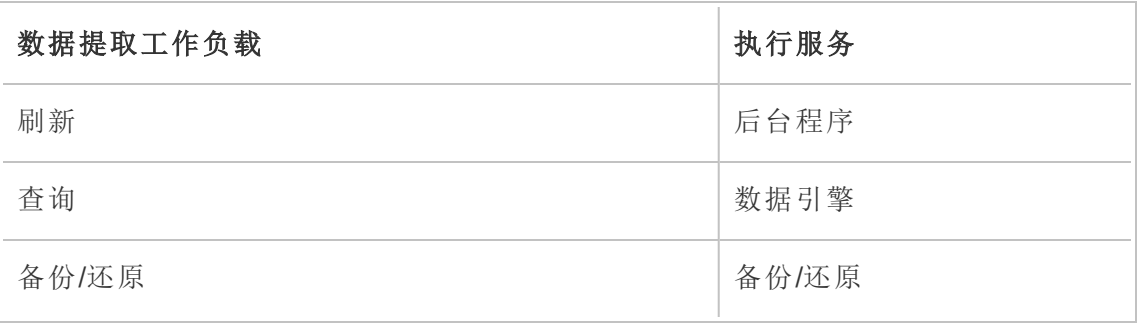

通过将文件存储节点角色管理与后台程序节点角色管理结合使用,服务器管理员将服 务器节点专门用于优先执行选定的工作负载,从而优化所有类别大量使用数据提取的工 作负载的性能。

通过仅具有独立数据引擎节点的拓扑,可以将某个节点专用于执行数据提取查询工作 负载。有关详细信息,请参见[针对数据提取查询密集型环境进行优化](#page-1994-0)。但是,这是以牺 牲由后台程序节点执行的数据提取刷新工作负载为代价的。使用基于拓扑的隔离方法, 大量使用提取刷的工作负载的速度很变慢,因为任何后台程序节点都没有文件存储,因 此所有数据提取刷新流量都将通过网络。

使用"文件存储节点角色"配置选项,可以指定从可处理数据提取查询的服务器节点列表 中优先选择具备该能力的某些服务器节点。这将允许服务器管理员在后台程序服务器 节点上启用文件存储,从而防止数据提取查询在这些节点上执行,籍此加快诸如备份和 数据提取刷新等工作负载的速度。如果有大量使用数据提取的查询工作负载和刷新工 作负载,并且想要实现最佳数据提取查询性能,此功能非常有用。

针对数据提取刷新以及备份或还原工作负载的优化指导原则

从一个具有专用数据引擎节点的拓扑开始( 请参见[针对数据提取查询密集型环境进行](#page-1994-0) [优化](#page-1994-0)) 。

注意**:**在下图和过程中,节点 1 是初始节点,节点 2 是附加节点 1,节点 3 是附加节 点 2,节点 4 是附加节点 3。

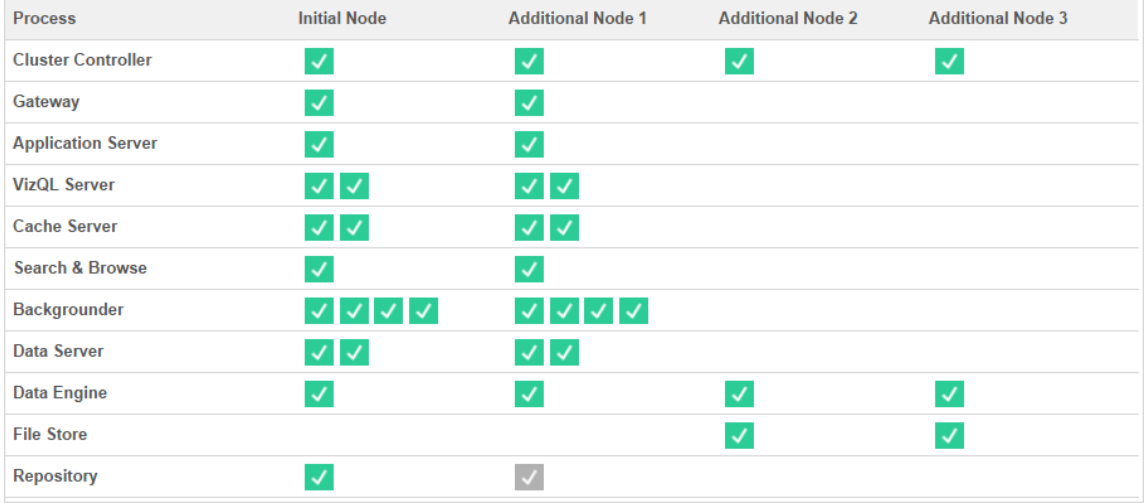

拓扑 1 - 专用数据引擎节点

- 1. 将文件存储添加到节点 1。 tsm topology set-process -n node1 -pr filestore -c 1
- 2. 指定节点 3 和节点 4 来优先执行数据提取刷新工作负载 tsm topology set-node-role -n node3, node4 -r extract-queries
- 3. 指定节点 1 来优先执行数据提取刷新工作负载。 tsm topology set-node-role -n node1 -r extract-refreshes
- 4. 指定节点 2 来优先执行非数据提取刷新工作负载。 tsm topology set-node-role -n node2 -r no-extract-refreshes
- 5. 应用待处理的更改。 tsm pending-changes apply

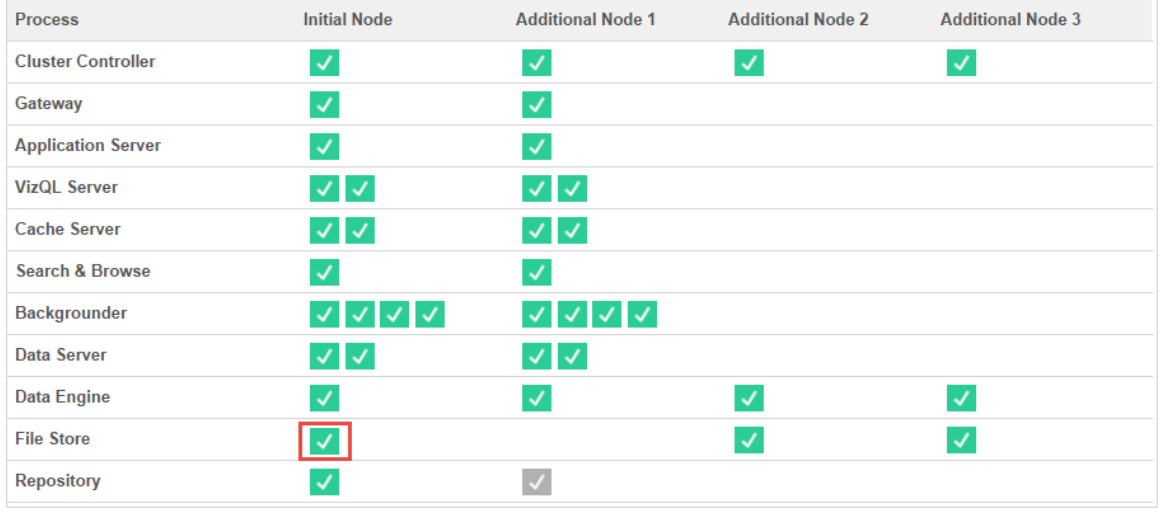

拓扑 2 - 附加文件存储节点

注意**:**在 Tableau Server 部署中,如果向现有节点中添加文件存储角色,则在同步新 的文件存储时会暂时增加所有文件存储节点之间的网络 I/O。此操作的持续时间取 决于文件存储上的数据量和网络带宽容量。可以使用 TSM Web GUI 监视同步状态。 如果要向部署中添加多个文件存储,建议以连续方式添加,并在每次添加文件存储 后等待初始同步完成。

#### 微调数据提取查询工作负载管理

当在用户以交互方式查看基于数据提取的可视化项的同时运行针对电子邮件订阅和指 标通知的数据提取查询时,用户可能会遇到比正常可视化项加载时间慢的情况。使用以 下节点角色微调这些工作负载的优先划分方式。

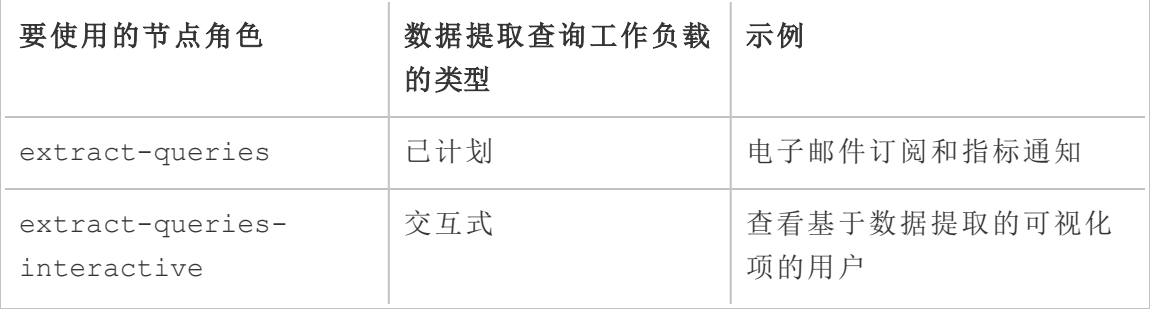

在服务器部署中,如果出现电子邮件订阅和指标通知增长的情况,您可以添加节点并 分配 extract-queries 节点角色,从而使得它们更容易处理订阅和通知。

在服务器部署中,如果出现查看基于数据提取的可视化项的用户增长的情况,您可以 添加节点并分配 extract-queries-interactive 节点角色,从而使它们确定交互式 数据提取查询的优先级,以缩短基于数据提取的可视化项加载时间。extractqueries-interactive 节点角色是首选项,而不是紧密隔离。这意味着会将查询路由 到已分配 extract-queries-interactive 节点角色的节点。如果有多个具有 extract-queries-interactive 角色的节点,则会根据节点运行状况路由查询。

例如,添加一个节点并将其指定为优先执行 extract-queries-interactive 工作负 载。

• tsm topology set-node-role -n node4 -r extract-queriesinteractive

配置选项

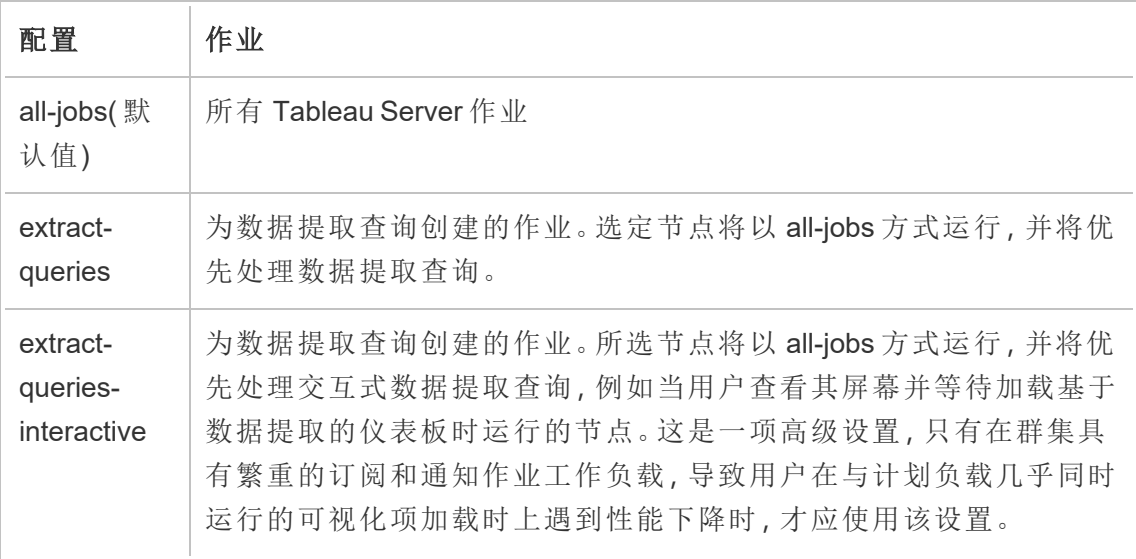

有关使用 TSM 命令配置节点角色的详细信息,请参见tsm topology [set-node-role](#page-2315-0)。

许可证要求

若要将节点配置为运行数据提取查询,您必须在 Tableau Server 上激活有效的 Advanced Management 许可证。

如何查看节点角色

使用以下命令查看 Tableau Server 上当前配置了哪些节点角色:

tsm topology list-nodes -v

谁可以执行此操作

Tableau Server 管理员可以配置节点角色并激活任何必需的产品密钥。

# 在双节点群集上安装 Tableau Server

在双节点群集上安装 Tableau Server 时,您可以在一个或两个节点上安装服务器进程。 双节点群集可以提高 Tableau Server 的性能,因为工作分配给了多台计算机。

注意有关双节点群集的以下信息:

- <sup>l</sup> 双节点群集不提供故障转移或高可用性支持。
- <sup>l</sup> 您无法在双节点群集上安装多个存储库实例,并且存储库必须位于初始节点上。

如果您需要故障转移或高可用性,或者需要第二个存储库实例,请在至少三台计算机的 群集上安装 Tableau Server。在至少包括三个节点的群集中,您可以配置两个存储库实 例,这会为您的群集提供故障转移功能。

## 重新启动多节点 Tableau Server 计算机

重新启动运行 Tableau Server 多节点安装的计算机需要您执行一些特定步骤。

重新启动运行 Tableau Server 多节点安装的计算机:

- 1. 停止 Tableau Server。为此,请执行以下操作:
	- a. 在初始节点上,打开终端会话。
	- b. 运行此 tsm 命令:
		- tsm stop
	- c. 等待 Tableau Server 停止。
- 2. 重新启动附加节点计算机。这些是除了运行 TSM 控制器的计算机之外的所有其 他计算机控制器。
- 3. 等待每个附加节点计算机完全重新启动( 包括安装在那里的 Tableau 服务管理器 (TSM)) 。
- 4. 重新启动初始节点计算机( 运行 TSM 控制器的计算机) 。当它完全重新启动并且 Tableau Server 正在运行时,与每个附加节点的连接应该已恢复。

# 维护分布式环境

为分布式安装设置初始节点以及一个或多个其他节点后,您可以使用 TSM CLI 从初始 节点中执行所有后续配置和更新,或者使用浏览器和 TSM Web 界面从任何计算机中 执行。

安装其他节点时,系统会按计算机名称添加这些节点。如果节点的计算机名称发生变 化,则需要移除并重新安装节点。有关移除节点的详细信息,请参见[移除节点。](#page-612-0)

您可以在"TSM 状态"页面上监视 Tableau Server 群集的状态。有关详细信息, 请参见[查](#page-2059-0) [看服务器进程状态](#page-2059-0)。

维护分布式环境可能需要执行的其他操作包括:

<span id="page-604-0"></span>移动存储库进程

Tableau Server 依靠 PostgreSQL 存储库存储服务器数据。任何 Tableau Server 安装中至 少必须有一个活动存储库实例,并且,如果安装中至少有三个节点,则可以有最多两个 实例( 一个主动,一个被动) 。如果存储库实例是唯一实例,则不能将其移除。

这意味着,如果要将唯一的存储库实例从一个节点移到另一个节点,您需要添加第二个 实例,并在移除旧存储库之前将新存储库与旧存储库同步。通过启动服务器来同步存储 库实例。如果添加了新存储库,它将自动与现有实例同步。

如果从服务器群集中删除某个节点,而该节点承载存储库的唯一实例,则您必须添加第 二个存储库实例,并在移除节点之前同步实例。

如果还要转移文件存储,您可以同时转移存储库。请参见[移动文件存储进程。](#page-607-0)

对存储库进行更改之前,请创建 Tableau Server 的完整备份。有关详细信息,请参见[tsm](#page-2225-0) [maintenance](#page-2225-0) backup。

重要信息**:**您无法在同一步骤中添加第二个存储库实例并移除第一个。在移除原始 实例之前,您必须让两个实例同时运行,使第一个实例的内容与第二个实例同步。

用于转移存储库的步骤如下:

- 1. 向另一个节点中添加一个新存储库实例,启动服务器,并等待它与第一个存储库 同步。
- 2. 从原始节点中移除存储库的实例。

使用 TSM Web 界面

若要转移存储库,您需要先在第二个节点上添加第二个实例,然后在两个实例同步了原 始存储库中的所有数据之后,移除原始实例。这些步骤必须单独进行,以使两个实例之 间的内容保持同步。

添加存储库的新实例。

1. 在浏览器中打开 TSM:

https://<tsm-computer-name>:8850

有关详细信息,请参见登录到 Tableau [服务管理器](#page-1860-0) Web UI。

- 2. 单击**"**配置**"**选项卡。
- 3. 对于要向其中添加存储库的节点:

选择**"**存储库 **(pgsql)"** 。

4. 单击页面顶部的**"**待定更改**"**:

STATUS MAINTENANCE CONFIGURATION - 「<br>「 キャット - キャット - キャット - キャット - キャット - キャット - キャット - キャット - キャット - キャット - キャット - キャット - キャット - キャット - キャット - キャット **Pending Changes** Tableau Server is running v **C** sign out .<br>National production of the control of the control of the control of the control of the control of the control of the control of the control of the control of the control of the control of the control of the control of th

"待定更改"列表将显示。

如果在配置三节点或五节点群集,并且未部署协调服务整体,则会显示一条警 告。您可以继续,并在单独的步骤中部署协调服务整体。有关部署协调服务整体 的详细信息,请参见[部署协调服务整体](#page-570-0)。

- 5. 单击**"**应用更改并重新启动**"**和**"**确认**"**确认重新启动 Tableau Server。
- 6. Tableau Server 重新启动后,在**"**状态**"**选项卡上验证所有进程是否处于活动状 态。

移除存储库的实例。

- 1. 在 TSM 中的**"**状态**"**选项卡上,验证所有进程是否处于活动状态。当两个存储库 均显示为"活动"时,即可移除第一个存储库。
- 2. 单击**"**配置**"**选项卡。
- 3. 对于要从中移除存储库的节点,请清除**"**存储库**"**框。
- 4. 单击页面顶部的**"**待定更改**"**。

如果在配置三节点或五节点群集,并且未部署协调服务整体,则会显示一条警 告。您可以继续,并在单独的步骤中部署协调服务整体。有关部署协调服务整体 的详细信息,请参见[部署协调服务整体。](#page-570-0)

#### 5. 单击**"**应用更改并重新启动**"**和**"**确认**"**确认重新启动 Tableau Server。

使用 TSM CLI

若要转移存储库,您需要先在第二个节点上添加第二个实例,然后在两个实例同步了原 始存储库中的所有数据之后,移除原始实例。这些步骤必须单独进行,以使两个实例之 间的内容保持同步。

添加存储库的新实例。

1. 将存储库 (pgsql) 添加到另一个节点:

tsm topology set-process -n <nodeID> -pr pgsql -c 1

2. 应用更改。如果待定更改需要重新启动服务器,pending-changes apply 命令 将显示一个提示,告知您将进行重新启动。即使服务器已停止,此提示也会显示, 但在这种情况下不会重新启动。您可以使用 --ignore-prompt 选项隐藏提示, 但这样做不会改变重新启动行为。如果更改不需要重新启动,则会在不提示的情 况下应用更改。有关详细信息,请参见tsm [pending-changes](#page-2248-0) apply。

tsm pending-changes apply

3. 等待第二个节点上的新存储库与第一个节点上的存储库同步。

tsm status -v

等待新存储库的状态显示为"被动"。

移除存储库的实例。

存储库的新实例完全同步并显示为"被动"之后,您可以移除原始实例:

1. 通过将进程计数设置为 0( 零) ,从第一个节点中移除存储库:

tsm topology set-process -n <nodeID> -pr pgsql -c 0

2. 应用更改。如果待定更改需要重新启动服务器,pending-changes apply 命令 将显示一个提示,告知您将进行重新启动。即使服务器已停止,此提示也会显 示,但在这种情况下不会重新启动。您可以使用 --ignore-prompt 选项隐藏提 示,但这样做不会改变重新启动行为。如果更改不需要重新启动,则会在不提示 的情况下应用更改。有关详细信息,请参见tsm [pending-changes](#page-2248-0) apply。

tsm pending-changes apply

<span id="page-607-0"></span>移动文件存储进程

本主题介绍配置为在 Tableau Server 上本地运行时的文件存储进程。但是,文件存储可 以在本地运行,也可以在 Tableau Server 的外部运行。有关 Tableau Server 外部文件存 储的详细信息,请参见Tableau Server [外部文件存储](#page-3041-0)。

如果文件存储的实例是服务器上的唯一实例,则无法将其移除。至少要有一个文件存 储实例,您才能运行 Tableau Server。这意味着,如果您需要转移文件存储,或者要删除 承载文件存储的唯一实例的服务器节点,则必须先将其转移到另一个节点。

转移文件存储的过程分为两个部分:

- <sup>l</sup> 添加第二个文件存储实例( 如果不存在现成的第二个实例) 。
- <sup>l</sup> 停用和移除文件存储的原始实例。

本文假设您已在初始节点和至少一个附加节点上安装了 Tableau Server。有关向 Tableau Server 中添加节点的详细信息,请参见[安装和配置附加节点](#page-530-0)。

使用 TSM Web 界面

添加文件存储的另一个实例

此过程假设您已添加了附加节点。有关向 Tableau Server 中添加节点的详细信息,请参 见[安装和配置附加节点](#page-530-0)。

1. 在浏览器中打开 TSM:

#### https://<tsm-computer-name>:8850

有关详细信息,请参见登录到 Tableau [服务管理器](#page-1860-0) Web UI。

2. 单击**"**配置**"**选项卡。

3. 对于要在其上添加文件存储实例的节点,请选择**"**文件存储**"**。

向节点中添加文件存储时,还会添加数据引擎的实例( 如果节点上还没有该实 例) 。

4. 单击页面顶部的**"**待定更改**"**:

STATUS MAINTENANCE CONFIGURATION **Pending Changes** Tableau Server is running v **O** sign out **猫+ableau**  $\label{eq:1} \mathbf{K}^{\dagger} = \mathbf{K}(\mathbf{f}) = \mathbf{K}(\mathbf{f})$ 

"待定更改"列表将显示。

由于您在配置三节点群集,因此会显示一个协调服务整体警告。您可以继续。您 将在接下来的步骤中部署协调服务整体。

5. 单击**"**应用更改并重新启动**"**和**"**确认**"**确认重新启动 Tableau Server。

停用和移除文件存储的实例

- 1. 在 TSM 中的**"**状态**"**选项卡上,验证所有进程是否处于活动状态。
- 2. 单击**"**配置**"**选项卡。
- 3. 对于要从中移除文件存储的节点,请清除**"**文件存储**"**框。

这将生成一条警告,指出要在移除文件存储之前将其停用。除非已停用文件存 储,否则您无法移除其实例。单击**"**确定**"**停止使用并移除文件存储。除非在节点 上安装了以下某个进程的实例,否则也将移除数据引擎:VizQL 服务器、应用程序 服务器 (VizPortal)、数据服务器或后台程序。

4. 如果要从同时具有 TSM 管理控制器的节点( 通常是初始节点) 中移除文件存储, 则警告将提醒您有关对服务器备份性能的影响。

单击**"**继续**"**停用文件存储。

5. 单击**"**状态**"**选项卡可查看停用状态。当文件存储的实例标记为"准备移除"时,您 即可继续。

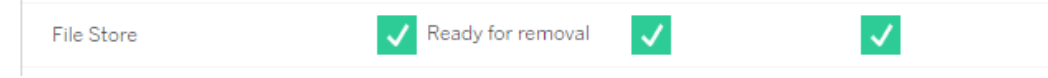

6. 单击页面顶部的**"**待定更改**"**。

注意:如果在配置三节点或五节点群集,则会显示协调服务整体警告。您可以继 续应用待定更改,并在单独的步骤中部署协调服务整体。有关部署协调服务整体 的信息,请参见[部署协调服务整体](#page-570-0)。

7. 单击**"**应用更改并重新启动**"**和**"**确认**"**确认重新启动 Tableau Server。

使用 TSM CLI

 $\sim$ 

添加文件存储的另一个实例

- 1. 创建 Tableau Server 的完整备份。有关详细信息,请参见备份 [Tableau](#page-2049-0) Server 数 [据](#page-2049-0)。
- 2. 将文件存储添加到第二个节点。

tsm topology set-process -n <nodeID> -pr filestore -c 1

系统会自动添加文件存储。如果数据引擎还不在节点上,则也会添加数据引擎。

应用配置更改:

tsm pending-changes apply

如果待定更改需要重新启动服务器,pending-changes apply 命令将显示一个 提示,告知您将进行重新启动。即使服务器已停止,此提示也会显示,但在这种 情况下不会重新启动。您可以使用 --ignore-prompt 选项隐藏提示,但这样做 不会改变重新启动行为。如果更改不需要重新启动,则会在不提示的情况下应用 更改。有关详细信息,请参见tsm [pending-changes](#page-2248-0) apply。

3. 检查新文件存储实例的状态。

tsm status -v

等待新的文件存储与第一个节点上的文件存储同步。同步完成后,新文件存储的 状态将为"正在运行",而不是"正在同步"。

停用和移除文件存储的实例

安装并同步文件存储的另一个实例后,您可以停用和移除原始实例。您必须先停用原始 实例,然后再将其移除。这样做可以确保将文件存储节点上的任何唯一文件复制到另一 个文件存储节点。

1. 停用原始文件存储:

tsm topology filestore [decommission](#page-2308-0) -n <nodeID> --override

2. 停用命令完成后,通过应用待定配置更改将文件存储从节点中移除。文件存储会 被自动移除。除非在节点上安装了以下某个进程的实例,否则也将移除数据引 擎:VizQL 服务器、应用程序服务器 (VizPortal)、数据服务器或后台程序。

tsm pending-changes apply

如果待定更改需要重新启动服务器,pending-changes apply 命令将显示一个 提示,告知您将进行重新启动。即使服务器已停止,此提示也会显示,但在这种情 况下不会重新启动。您可以使用 --ignore-prompt 选项隐藏提示,但这样做不 会改变重新启动行为。如果更改不需要重新启动,则会在不提示的情况下应用更 改。有关详细信息,请参见tsm [pending-changes](#page-2248-0) apply。

移动消息服务进程

本文假设您已在初始节点和至少一个附加节点上安装了 Tableau Server。有关向 Tableau Server 中添加节点的详细信息,请参见[安装和配置附加节点。](#page-530-0)

如果消息服务的实例是服务器上的唯一实例,则无法将其移除。无法在没有一个消息服 务实例的情况下运行 Tableau Server。这意味着,如果您需要移动消息服务,或者要删除 承载 消息服务的服务器节点,则必须先将该服务移到另一个节点。

移动消息服务的过程非常简单,由三个步骤组成:

- <sup>l</sup> 移除消息服务的原始实例。
- <sup>l</sup> 添加消息服务的新实例。
- <sup>l</sup> 应用未完成的更改。

使用 TSM Web 界面

移动消息服务的

- 1. 在 TSM 中的**"**状态**"**选项卡上,验证所有进程是否处于活动状态。
- 2. 单击**"**配置**"**选项卡。
- 3. 对于要从中移除消息服务的节点,请清除**"**消息服务**"**框。

这将激活**"**未完成的更改**"**按钮,但在"未完成的更改"中,错误将指明消息服务 ( activemqserver) 不在任何节点上。在将其添加到其他节点之前,无法应用未完 成的更改。

- 4. 对于要将消息服务添加到其中的节点,请选中**"**消息服务**"**框。
- 5. 单击页面顶部的**"**待定更改**"**。
- 6. 单击**"**应用更改并重新启动**"**和**"**确认**"**确认重新启动 Tableau Server。

使用 TSM CLI

移动消息服务的

- 1. 在初始节点上,打开终端会话。
- 2. 查找要更改的节点的节点 ID:

tsm topology list-nodes -v

3. 从一个节点中移除消息服务:
tsm topology set-process -n <nodeID> -pr activemqserver -c 0

4. 将消息服务添加到另一个节点:

tsm topology set-process -n <nodeID> -pr activemqserver -c 1

5. 应用配置更改:

tsm pending-changes apply

如果待定更改需要重新启动服务器,pending-changes apply 命令将显示一个 提示,告知您将进行重新启动。即使服务器已停止,此提示也会显示,但在这种情 况下不会重新启动。您可以使用 --ignore-prompt 选项隐藏提示,但这样做不 会改变重新启动行为。如果更改不需要重新启动,则会在不提示的情况下应用更 改。有关详细信息,请参见tsm [pending-changes](#page-2248-0) apply。

移除节点

如果您的 Tableau Server 安装包括不再需要的节点,您可以将其移除以简化安装,并释 放该节点上的硬件资源。

移除节点的先决条件

从 Tableau Server 群集中移除节点之前,必须满足一些先决条件。如果您的节点存在许 多限制之一,则需要先解决这些限制,然后才能移除节点。这些限制包括确认节点在添 加时已至少包含一个进程,并且该节点不包含任何未同时安装在另一个节点上的进程。

如果存在以下配置限制之一,则您必须执行相应操作,然后才能移除节点:

- <sup>l</sup> 如果节点是使用 Web UI 添加的,则需要应用挂起的更改,然后才能将其移除。如 果使用命令行添加了节点,则需要将其配置为至少包含一个进程,然后才能将其 移除。
- <sup>l</sup> 如果节点包含唯一的存储库实例,则需要将存储库移动到另一个节点。请参见[移](#page-604-0) [动存储库进程。](#page-604-0)
- <sup>l</sup> 如果节点运行文件存储的唯一实例,则需要将文件存储移动到另一个节点。请参 见[移动文件存储进程。](#page-607-0)
- <sup>l</sup> 如果节点正在运行协调服务的实例,则必须部署不包括该节点的新协调服务整 体。请参见[部署协调服务整体](#page-570-0)。
- <sup>l</sup> 如果节点运行消息服务的,则需要将消息服务移动到另一个节点。请参见[移动消](#page-610-0) [息服务进程。](#page-610-0)

重要信息**:**不要使用 tableau-server-obliterate 脚本来移除节点。首先使用 TSM UI 或 tsm topology remove-nodes 命令移除节点。这会使群集的其余部分保持良好状态。 稍后,如果想要将节点重新添加到群集,请在节点上运行 tableau-serverobliterate 脚本以完全移除 Tableau。从节点中移除 Tableau 之后,重新启动计算机, 然后使用添加和配置节点的正常步骤重新添加节点。有关运行脚本的详细信息,请参 见[从计算机中移除](#page-674-0) Tableau Server。

使用 TSM Web 界面

1. 在浏览器中打开 TSM:

https://<tsm-computer-name>:8850

有关详细信息,请参见登录到 Tableau [服务管理器](#page-1860-0) Web UI。

2. 单击**"**配置**"**选项卡,并在要移除的每个节点下单击**"**移除节点**"**:

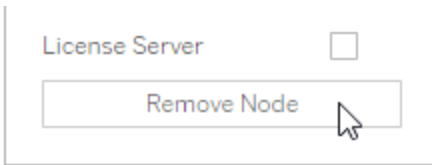

如果配置限制不允许您移除节点( 举例来说,如果它包括必须先停用的文件存 储) ,则会显示一条消息来告知您。有关详细信息,请参见上面的**"**先决条件"。

注意**:**如果只是添加了节点,还未对其进行配置,则您必须先应用未完成的更 改,然后才能移除节点。

### 3. 单击右上方的**"**待定更改**"**,并单击**"**应用更改并重新启动**"**。

使用 TSM CLI

使用 tsm topology [remove-nodes](#page-2314-0) 命令从群集中移除节点。

若要从群集中移除节点,必须在过去的某个时刻已为该节点配置了进程。如果使用 CLI 添加了节点并想要将其移除,但未配置任何进程,则必须在该节点上添加一个进程,运 行 tsm [pending-changes](#page-2248-0) apply 命令,然后移除节点。例如,您可以将群集控制器的 一个实例添加到节点:tsm topology set-process -n <nodeID> -pr clustercontroller -c 1。

如果正在移除使用 Web UI 添加的节点,则会自动添加群集控制器进程,因此您无需在 移除节点之前添加该进程。

- 1. 在初始节点上,打开终端会话。
- 2. 查找要更改的节点的节点 ID:

tsm topology list-nodes -v

3. 使用 remove-nodes 命令移除节点。

例如,若要从现有群集中移除 node2:

tsm topology remove-nodes --node-names "node2"

如果配置限制不允许您移除节点( 举例来说,如果它包括必须先停用的文件存 储) ,则会显示一条消息来告知您。有关详细信息,请参见上面的**"**先决条件"。

4. 应用更改:

tsm pending-changes apply

使用仅协调服务节点配置 Tableau Server 以实现高可用性

协调服务基于 Apache [ZooKeeper](https://cwiki.apache.org/confluence/display/ZOOKEEPER/Index)( 一种开源项目) 而构建,用于协调服务器上的活动, 可保证发生故障时的法定数量,并且作为关于服务器拓扑、配置和状态的"信任"来源。 服务将自动安装在初始 Tableau Server 节点上, 但在添加附加节点时不会安装其他实 例。由于 Tableau Server 的成功运行取决于正常运行的协调服务,因此我们建议您部署 新的协调服务整体,以为三个或更多节点的服务器安装添加其他协调服务实例。如果 协调服务的一个实例有问题,这样做可以提供冗余和改进可用性。

协调服务在与服务器的其他组件通信时会产生大量的 I/O,因此,如果您在满足或刚刚 超过最低硬件要求的计算机上运行 Tableau Server,您可能希望采用使用仅协调服务节 点的配置安装 Tableau Server。这意味着在未运行其他服务器进程的节点上安装协调服 务,以及从正在运行其他服务器进程的任何节点中移除协调服务。本过程介绍了如何 实现这一点。您也可以在运行其他 Tableau Server 进程的相同节点上运行协调服务整 体。有关如何执行该操作的详细信息,请参见[部署协调服务整体](#page-570-0)。

重要信息**:**部署协调服务整体的过程自版本 2020.1.0 起已更改。如果您正在运行早 期版本的 Tableau Server,请参见该版本的文档。您可以在此处找到所有受支持版 本的文档:[Tableau](https://www.tableau.com/zh-cn/support/help) 帮助

先决条件

继续执行本主题中的过程之前,请完成以下先决条件:

- <sup>l</sup> [安装和配置](#page-320-0) Tableau Server 在初始节点上安装 Tableau。
- <sup>l</sup> [安装和配置附加节点](#page-530-0) 在至少两个附加节点上安装 Tableau。

注意**:**此操作包括您可能需要使用 TSM 命令行执行的步骤。

在仅协调服务节点上部署整体

一种适应协调服务的高 I/O 影响的方法是,在仅运行协调服务和群集控制器的节点上部 署整体。以下步骤说明如何在现有的多节点 Tableau Server 群集上部署协调服务整体。

注意**:**对于基于内核 Tableau Server 许可证,仅协调服务节点不会计入许可内核的 总数。

1. 向群集中添加附加节点。

请参见[安装和配置附加节点。](#page-530-0)

2. 如果使用 TSM CLI 添加了新节点,则需要将节点配置为包含群集控制器( 如果使 用 TSM Web UI 添加节点,则不必执行此步骤,因为在使用 Web UI 添加节点时会 自动添加群集控制器) 。

在初始节点上,打开终端会话。

3. 从群集的初始节点中,将新节点配置为包含群集控制器的实例:

tsm topology set-process -pr clustercontroller -n <node4> -c 1 tsm topology set-process -pr clustercontroller -n <node5> -c 1 tsm topology set-process -pr clustercontroller -n <node6> -c 1 如果出现提示,请以 TSM 管理员身份登录。

4. 应用配置更改。如果待定更改需要重新启动服务器,pending-changes apply 命令将显示一个提示,告知您将进行重新启动。即使服务器已停止,此提示也会 显示,但在这种情况下不会重新启动。您可以使用 --ignore-prompt 选项隐藏 提示,但这样做不会改变重新启动行为。如果更改不需要重新启动,则会在不提 示的情况下应用更改。有关详细信息,请参见tsm [pending-changes](#page-2248-0) apply。

tsm pending-changes apply

将会显示一条有关部署协调服务整体的警告,原因是您已部署了多节点群集。如 果只出现这条警告,您可以使用 --ignore-warnings 选项安全地忽略该警告, 以便应用配置更改而不管警告。

tsm pending-changes apply --ignore-warnings

5. 确认所有节点都已启动并运行:

tsm status -v

6. 在群集的初始节点上,打开一个终端会话并键入以下命令以停止 Tableau Server:

tsm stop

7. 获取群集中每个节点的节点 ID:

tsm topology list-nodes -v

8. 使用 tsm topology deploy-coordination-service 命令,以通过将协调服 务添加到指定节点来添加新的协调服务整体。您必须指定协调服务应添加到的 节点。该命令还会将新整体设为"生产"整体( 正在使用的整体) ,并移除旧整体。

注意:将显示"y/n"提示,确认将重新启动服务器。若要在不输入的情况下运行命 令,请包括 --ignore-prompt 选项。

例如,将协调服务部署到六节点群集的三个节点:

tsm topology deploy-coordination-service -n <node4,node5,node6>

等待命令完成,然后您将返回到系统提示符。

9. 启动 Tableau Server:

tsm start

添加负载平衡器

可以通过在多个节点上运行网关并配置负载平衡器在网关之间分配请求,从而提高 Tableau Server 的可靠性。与可以处于主动或被动状态的存储库进程不同,所有网关进 程都必须处于主动状态。如果群集中的一个网关变得不可用,负载平衡器将停止向其发 送请求。您选择的负载平衡器算法决定网关路由客户端请求的方式。

- <sup>l</sup> **Kerberos**:如果您将使用 Kerberos 身份验证,则在将 Tableau Server 配置为使用 Kerberos 之前,必须针对负载平衡器配置 Tableau Server。有关详细信息,请参见 配置 [Kerberos](#page-1438-0)。
- <sup>l</sup> 已测试负载平衡器:具有多个网关的 Tableau Server 群集已使用 Apache 和 F5 负 载平衡器进行了测试。

如果使用 Apache 负载平衡器并且创建自定义管理视图,则需要直接连接到 Tableau Server 存储库。不能通过负载平衡器进行连接。

- <sup>l</sup> **Tableau Server URL**:当负载平衡器位于 Tableau Server 群集前端时,Tableau Server 用户所访问的 URL 将属于负载平衡器而不是初始 Tableau Server 节点。
- <sup>l</sup> 单一负载均衡器端点:必须为单一 URL 端点配置负载均衡器。不能配置不同的端 点主机以重定向到同一 Tableau Server 部署。单一外部 URL 是在配置 Tableau Server 时在 gateway.public.host 中定义的,如为 Tableau Server [配置代理和](#page-307-0) [负载平衡器](#page-307-0)中所述。
- <sup>l</sup> 受信任主机设置:必须将运行负载平衡器的计算机作为受信任主机向 Tableau Server 标识,如为 Tableau Server [配置代理和负载平衡器中](#page-307-0)所述。

配置 Tableau Server 以使用负载平衡器

用于向 Tableau Server 标识负载平衡器的设置与用于标识反向代理服务器的设置相同。 如果 Tableau Server 群集需要代理服务器和负载平衡器,那么二者都必须使用 gateway.public.host 中定义的单一外部 URL,并且必须在 gateway.trusted 和 gateway.trusted hosts 中指定所有代理服务器和负载平衡器。请参见为 [Tableau](#page-307-0) Server [配置代理和负载平衡器](#page-307-0)。

# 升级 Tableau Server 概述

此部分中的主题可帮助您升级 Linux 版 Tableau Server 的现有安装。这些文章描述在实 际执行升级之前进行规划和测试的建议步骤。有一些最佳做法的相关信息,并在您准 备好实际执行升级时提供用于升级单节点服务器和多节点安装的步骤。我们会尽可能 列出可能的缺陷,并帮助您避免这些缺陷。

注意**:**使用 Tableau Release [Navigator](https://public.tableau.com/shared/JG6SYZSDJ?:display_count=n&:origin=viz_share_link) 搜索 Tableau Desktop、Server 和 Prep 中的功 能,或者在将当前版本的 Tableau 与更高版本进行比较时查看功能的完整列表。

期望使用 Windows 版 Tableau Server?请参见升级 [Tableau](https://help.tableau.com/current/server/zh-cn/upgrade.htm) Server 概述。

选择升级途径

蓝/绿升级

蓝/绿升级是一种特殊类型的升级方法,可将停机时间降至最低,但需要知识渊博的 IT 团队和资源来实施。这些并不适用于每个组织,但对于那些有能力处理它们的人来说, 它们可能是正确的升级解决方案。有关详细信息,请参见使用蓝/[绿方法升级](#page-645-0) Tableau [Server](#page-645-0)。

就地升级

重要信息**:**Linux 版 Tableau Server 升级步骤取决于您从中升级的版本。准备好实际进 行升级时,请确保按照适用于您的安装的过程进行操作:

- <sup>l</sup> 从 Linux 版 Tableau Server 版本 2018.1 或更高版本升级更加简单。如果从版本 2018.1.0 或更高版本升级,请按照从 2018.1 [及更高版本升级](#page-633-0) (Linux)中的步骤进 行操作。
- <sup>l</sup> 正在从 Linux 版 Tableau Server 版本 10.5 上 升级?请参见 2021.4 Server 帮助中 的从 10.5 升级 Linux 版 [Tableau](https://help.tableau.com/v2021.4/server-linux/zh-cn/sug_upgrade_10_5.htm) Server。

有关如何确定 Tableau Server 版本的说明,请参见 [查看服务器版本](#page-2668-0)。

# <span id="page-620-0"></span>准备升级

按照流程图和链接主题为 Tableau Server 升级准备您的环境。

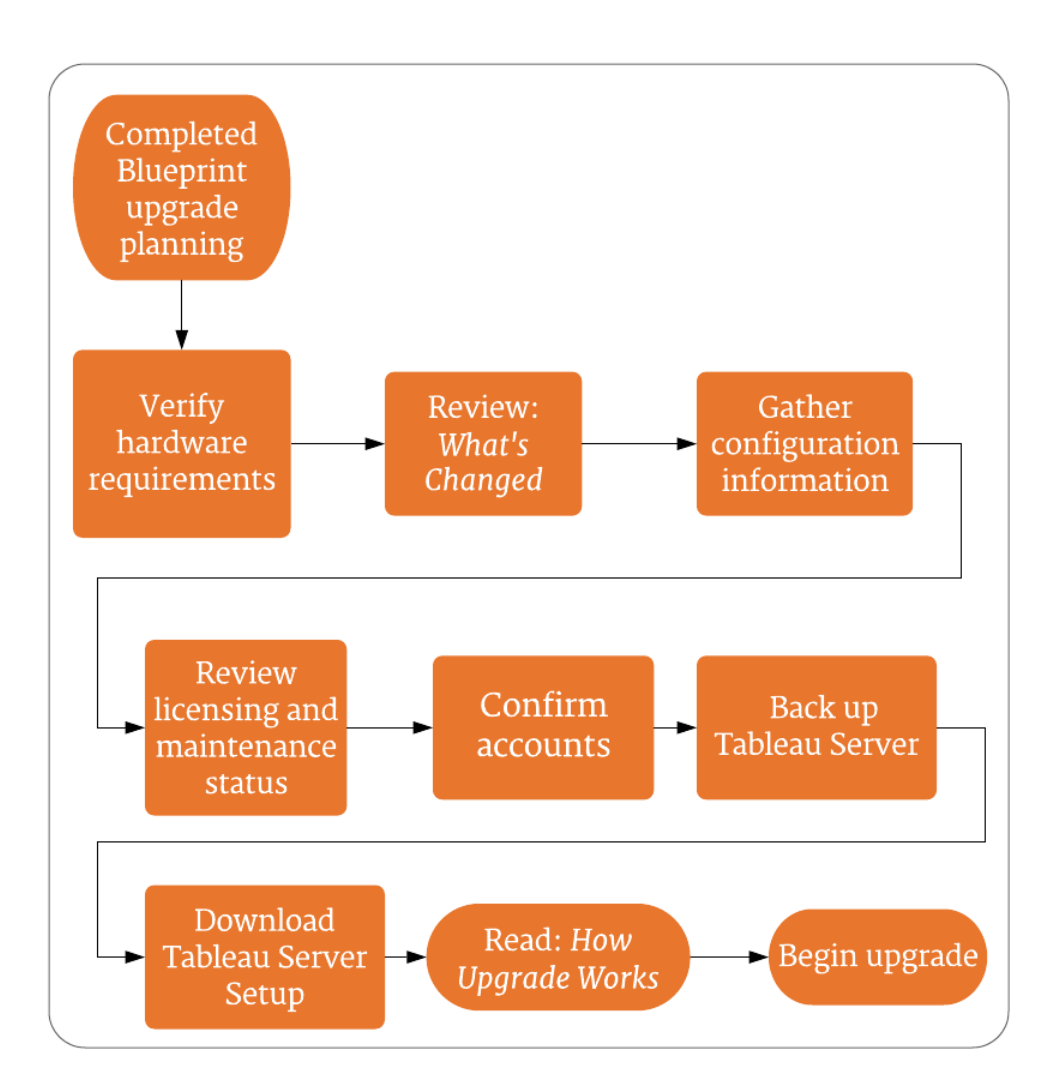

# Release Navigator

注意**:**使用 Tableau Release [Navigator](#page-629-0) 搜索 Tableau Desktop、Server 和 Prep [中的功](#page-631-0) 能,或者在将当前版本的 Tableau 与更高版本进行比较时查看功能的完整列表。

服务器升级 - 最低硬件推荐配置

对于生产用途,您在其上升级 Tableau Server 的计算机至少应满足或超过最低硬件推 荐配置。这些推荐配置为一般性配置。Tableau Server 安装的实际系统需求可能因许多 因素而异,其中包括用户数以及数据提取的数量和大小。如果安装程序确定您的计算 机未满足以下建议的要求,您将收到警告,但可以继续进行安装过程。此处列出的最低 推荐配置将作为一般准则。但是,适用于您的环境的建议可能会有所不同。有关详细信 息,请参见[推荐的基准配置](https://help.tableau.com/current/server/zh-cn/server_baseline_config.htm)主题的"[硬件推荐配置](https://help.tableau.com/current/server/zh-cn/server_baseline_config.htm#hardware-recommendations)"部分。

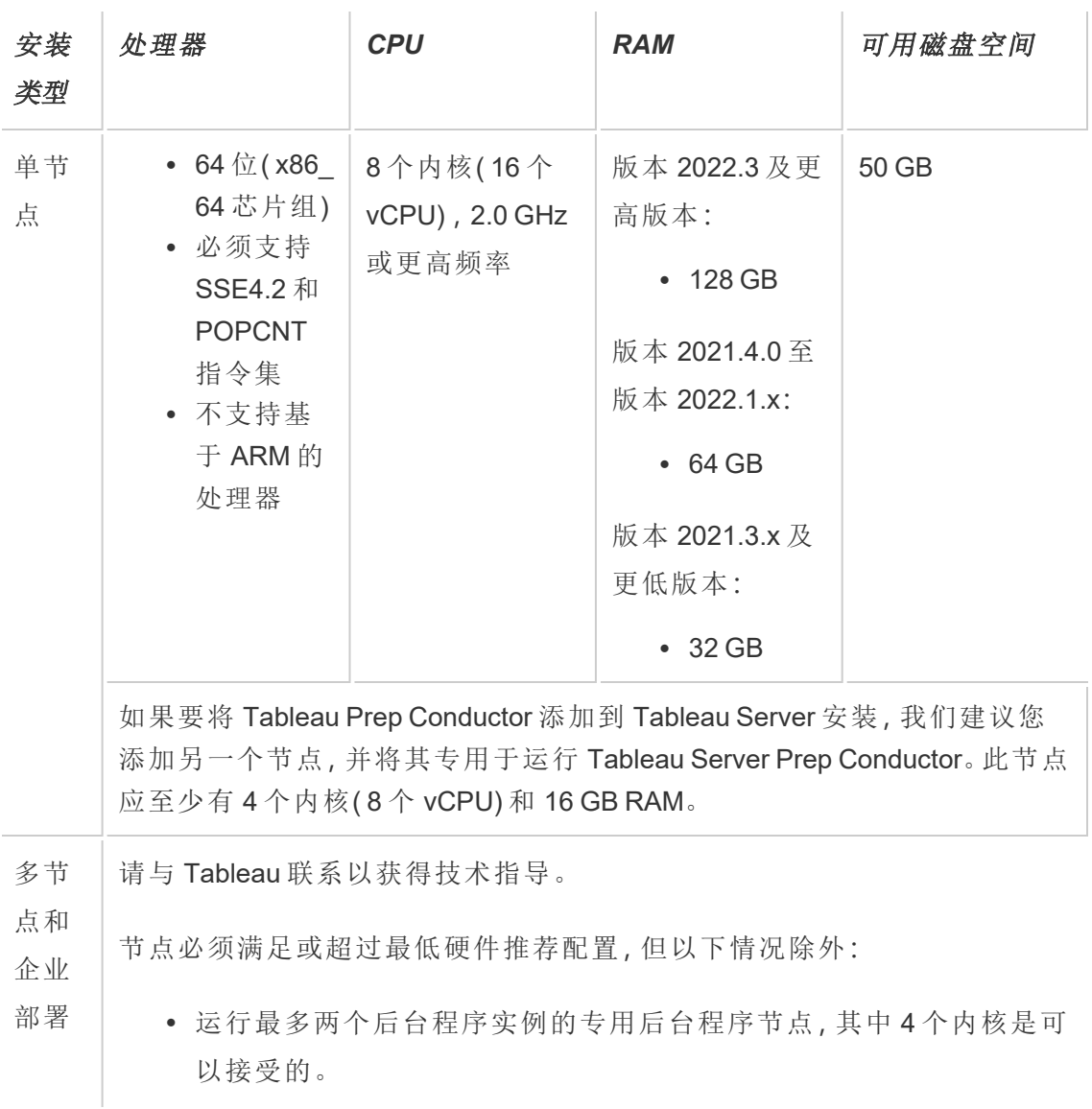

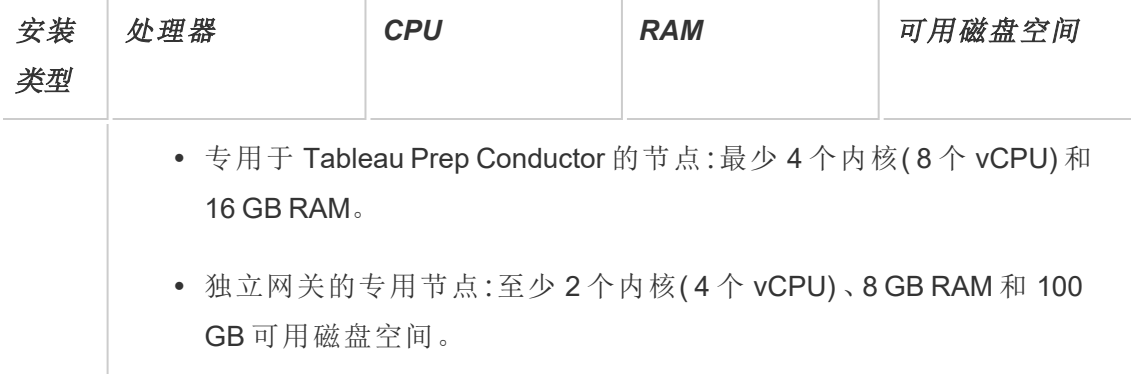

重要信息**:**在初始化 TSM 之前,无法检查磁盘空间要求。如果您没有足够的空间,则直 到安装 Tableau Server 软件包之后才会告诉您。

50 GB 可用磁盘空间,最少为 /opt 目录分配 15 GB,其余分配给用于数据存储的 /var 目录。

<sup>l</sup> 可用磁盘空间在 Tableau Server 安装程序解压缩之后计算而得。安装程序使用约 1 GB 空间。您可能需要分配额外的磁盘空间,具体情况视各种因素( 比如您是否 将使用数据提取) 而定。

Tableau Server 核心程序必须安装在至少具有 15 GB 可用磁盘空间的目录中。如 果尝试在没有足够空间的计算机上安装 Tableau Server,Tableau Server 软件包将 会安装,但您将无法继续执行安装程序。默认情况下,安装位置为 /opt 目录。在 RHEL 发行版上,您可以更改 Tableau Server 的安装路径。

如果打算大量使用数据提取,则您可能需要分配额外的磁盘空间。您可以在安装 过程中为数据( 数据提取) 存储指定其他目录。

<sup>l</sup> 外部文件存储的网络附加存储空间要求**:**如果计划将 Tableau Server [配置为包含](#page-3041-0) [外部文件存储](#page-3041-0),则需要估计专用于网络附加存储的存储空间。

估算存储空间:必须考虑发布和刷新数据提取所需的存储空间。此外,还必须考虑 存储库备份的大小,除非您按照选项 2:[单独备份存储库主](#page-3060-0)题中的描述特别选择了 单独进行存储库备份的选项。

- <sup>l</sup> 数据提取:
	- 考虑将发布到 Tableau Server 的数据提取的数量, 以及每个数据提取 的大小。通过将若干数据提取发布到 Tableau Server 并随后检查使用 的磁盘空间来测试您的需求。您可以使用这一磁盘空间量来帮助您 算出一段时间内有多少数据提取将发布到 Tableau Server, 以及每个 现有数据提取的大小将如何增长。
	- <sup>l</sup> 考虑数据提取刷新期间临时目录所需的空间。在刷新期间存储数据 提取的临时目录需要的磁盘空间可能最多要比数据提取的最终文件 大小大三倍。
- <sup>l</sup> 存储库备份:
	- <sup>l</sup> 若要获取存储库数据的估计值,请检查 <data directory>/pgsql/data/base 目录的大小。
	- 若要获取存储库数据的确切大小,请打开备份文件并使用 workgroup.pg\_dump 文件的大小。
- <sup>l</sup> 内核数基于"物理"内核。物理内核可能表示实际服务器硬件或虚拟机 (VM) 上的 内核。出于计算内核数的目的,将忽略超线程。
- <sup>l</sup> 显示的 RAM 是单节点安装的最低推荐配置。举例来说,根据活动、用户数以及后 台作业,RAM 越多,您的安装运行得就更好。

若要查看完整的建议列表并查看最低要求,请参见Tableau Server [的最低硬件要求和推](#page-335-0) [荐配置](#page-335-0)。有关 Tableau 在内部用于测试可扩展性的硬件规格,请参见[适用于生产安装的](#page-274-0) [硬件推荐配置](#page-274-0)。

有关云端 Tableau Server 的硬件推荐配置,请参见以下内容:

- AWS 云中的 Linux 版 Tableau Server [管理员指南中](https://help.tableau.com/v2021.4/offline/zh-cn/tableau_server_linux_aws.pdf)的"选择 AWS 实例类型和大小"
- <sup>l</sup> Google 云平台中的 Linux 版 Tableau Server [管理员指南中](https://help.tableau.com/v2021.4/offline/zh-cn/tableau_server_linux_gcp.pdf)的"选择 Google 计算引 擎虚拟机类型和大小"

<sup>l</sup> Microsoft Azure 中的 Linux 版 Tableau Server [管理员指南中](https://help.tableau.com/v2021.4/offline/zh-cn/tableau_server_linux_azure.pdf)的"选择 Microsoft Azure 虚拟机类型和大小"

继续执行服务器升级 *-* [查看更改的内容](#page-624-0)。

# <span id="page-624-0"></span>服务器升级 - 查看更改的内容

本主题包括 Tableau Server 中的重要产品更改列表,从版本 2019.1 开始。本主题中列出 的更改可能会影响升级过程本身,或者在升级后可能会影响功能。请仔细阅读这些更 改,并记下更改和您需要执行的补救步骤。在升级过程或升级后配置计划中包括这些补 救步骤。

此列表是累计的,因此如果要从早期版本( 例如 2019.1) 升级,请阅读当前版本与您要升 级到的版本之间的每个版本的更改列表。您还可以下载带有列表的工作簿并使用它创 建您自己的自定义清单。

若要制定更可靠的验证和测试计划,我们建议您在升级前还要查看新功能。若要查看所 有新功能和更改功能的完整列表,请选择**"**状态**"**筛选器中列出的所有内容。

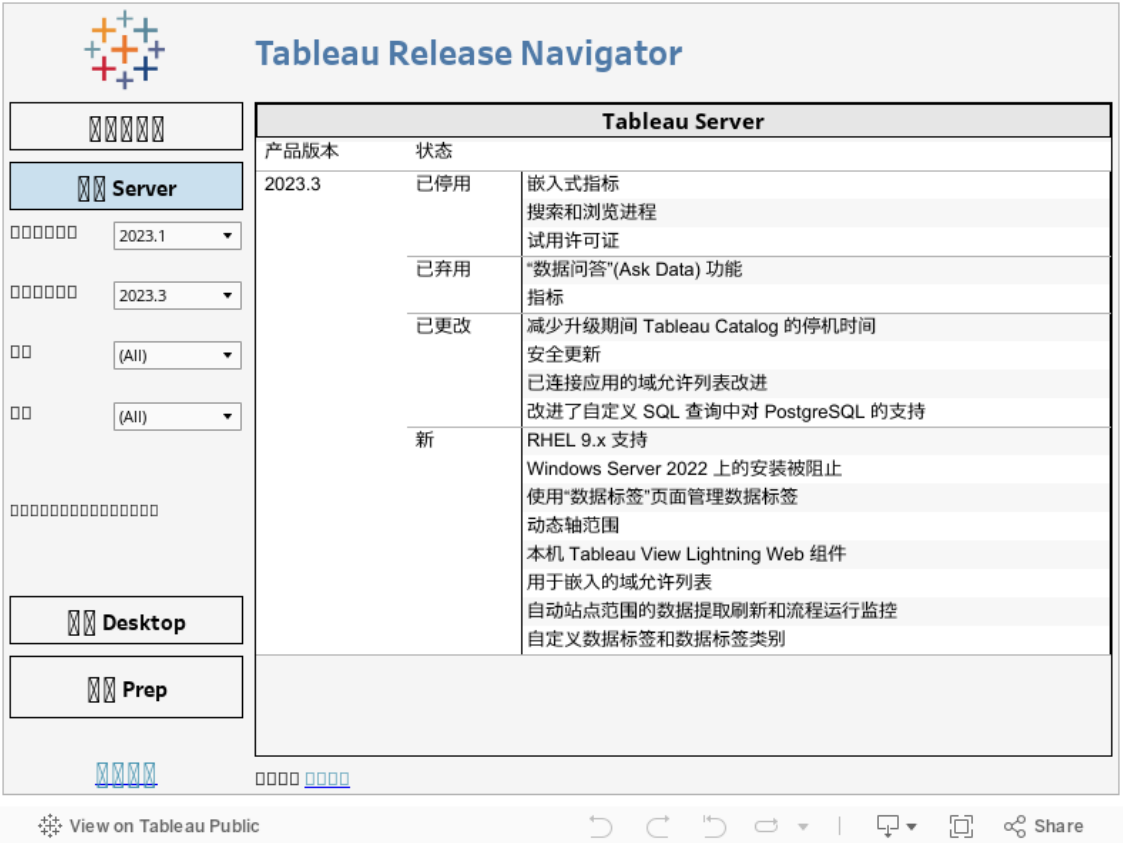

继续执行服务器升级 *-* [收集配置详细信息](#page-625-0)。

# <span id="page-625-0"></span>服务器升级 - 收集配置详细信息

如果您正在运行就地升级(您没有在升级时更新硬件),则几乎所有配置数据都将保 留。严格地说,在这种情况下,您不需要收集所有配置信息。但是,我们建议收集本主 题中详细说明的信息。在最坏的情况下,如果升级失败,那么您将拥有需要恢复的所有 配置信息的记录。在任何情况下,您都可以使用收集的配置详细信息在升级完成时验 证升级。

截取屏幕截图

捕获基本配置内容的一种相对快速的方法是截取 TSM Web 界面页面和 Tableau Server 管理区域的屏幕截图。

依次单击所有可见页面并截取屏幕截图:

- 登录到 Tableau [服务管理器](#page-1860-0) Web UI
- 登录到 Tableau Server [管理区域](#page-1853-0)

记录对象计数

当您在 Tableau Server 管理区域中时,对每个站点中的以下内容进行计数和记录:

- <sup>l</sup> 项目、工作簿、视图、数据源
- <sup>l</sup> 用户和组

记录防火墙配置

如果您为 Linux 版 Tableau Server 配置了本地防火墙,那么最好复制记录的配置。

我们的设置文档介绍了如何使用[防火墙](http://www.firewalld.org/) 在 RHEL/CentOS 发行版上运行的 Tableau Server 单节点和多节点部署上配置防火墙。请参见[配置本地防火墙。](#page-387-0)

运行以下命令以检索防火墙配置:

sudo firewall-cmd --list-all

验证 TSM 控制器证书过期

验证 TSM 控制器的证书是否仍然有效。

若要验证 TSM 控制器 SSL 证书的过期日期,请执行以下操作:

1. 打开一个终端会话。

2. 键入以下命令以显示证书的有效日期:

openssl s\_client -connect <tsm\_servername>:8850

echo | openssl s client -connect <tsm servername>:8850 2>/dev/null | openssl x509 -noout -dates

3. 如果证书已过期,请向我们的支持团队[提起一个案例](https://www.tableau.com/zh-cn/support/case),他们可以提供相关指导。

收集资产文件

上载到 Tableau Server 的许多支持文件(证书、IdP 元数据、徽标等) 在上载后, 将无法 使用 TSM 进行访问。具体而言,由客户端文件服务上载和管理的文件在跨部署分发之 前将被重命名和混淆。此过程还会将 Tableau 服务所需的文件属性参数化。因此,对于 以下文件,文件不会映射到文件系统上的单一文件位置。如果已上载以下任何文件,请 确保从运行 Tableau Server 的计算机中保存这些文件的副本:

- SAML 证书文件
- SAML 密钥文件
- SAML IdP 元数据文件
- OpenID .static 文件
- Kerberos .keytab  $\overline{\chi}$  件
- LDAP Kerberos 密钥表文件
- LDAP Kerberos conf 文件
- 相互 SSL 证书文件
- 相互 SSL 吊销文件
- 自定义标头徽标文件
- <sup>l</sup> 自定义登录徽标文件
- <sup>l</sup> 自定义压缩徽标文件

收集自定义配置信息

某些配置信息不会显示在 TSM 或 Tableau Server 网页中。此部分包括您可能需要收集 的配置详细信息,具体取决于您自定义 Tableau 部署的方式。

安全 SMTP

如果已为 Tableau 服务器配置 TLS,则需要记录与 TLS 相关的配置,这些配置不包括在 TSM Web UI 的**"**电子邮件服务器**"**配置中。

若要收集与 TLS 相关的配置,必须使用以下键值运行 tsm configuration get:

- svcmonitor.notification.smtp.ssl enabled
- svcmonitor.notification.smtp.ssl required
- svcmonitor.notification.smtp.ssl\_check\_server\_identity
- svcmonitor.notification.smtp.ssl\_trust\_all\_hosts
- svcmonitor.notification.smtp.ssl ciphers
- svcmonitor.notification.smtp.ssl versions

例如,若要检索为 SMTP TLS 配置的密码列表,请运行以下命令:

tsm configuration get -k svcmonitor.notification.smtp.ssl\_ciphers

您可以在配置 [SMTP](#page-2022-0) 设置的"TSM CLI"部分找到有关上述每个密钥的详细信息。

分析扩展程序

如果配置了分析扩展程序( 以前称为"外部服务") ,则需要记录配置信息。升级到 Tableau Server 2020.2 或更高版本将移除此功能的所有配置。

若要从 Tableau Server 版本 2019.1 至 2020.1 检索分析扩展程序配置,请运行以下命令:

tsm security vizql-extsvc-ssl list

若要检索为分析扩展程序连接存储的密码( 如果有) ,请运行以下 tsm 命令:

tsm configuration get -k vizqlserver.rserve.password

如果配置了 SSL,则还应该有用于分析扩展程序的证书副本。

外部存储库

这仅适用于将外部存储库配置与 Tableau Server 一起使用的情况。如果您不确定这是否 适用于您,请参见Tableau Server [外部存储库](#page-3064-0)。

如果您使用的是外部存储库,则升级时可能需要执行其他步骤。

- 无版本更改 如果 PostgreSQL 中没有版本更改, 则不需要执行任何特殊操作。
- <sup>l</sup> 次要版本更改 如果 PostgreSQL 中有次要版本更改,您需要在升级 Tableau Server 之前升级外部存储库。在大多数情况下,都有现成的方法可以做到这一 点。您使用的方法取决于存储库的位置,超出了本文档的范围。

• 主要版本更改 — 如果 PostgreSQL 中有主要版本更改, 您需要按照[针对](#page-3098-0) PostgreSQL [新的主要版本升级包含外部存储库的](#page-3098-0) Tableau Server中描述的步骤 进行操作。

步骤包括:

- 1. 创建 PostgreSQL DB 的新实例。有关详细信息,请参见:
	- 在 AWS [关系数据库服务](#page-3075-0) (RDS) 上创建 PostgreSQL DB 实例
	- 在 Azure 上创建 Azure 数据库 [PostgreSQL](#page-3080-0) 实例
	- 在 Google Cloud 上创建 [PostgreSQL](#page-3084-0) 实例
	- [以独立安装的形式创建](#page-3087-0) PostgreSQL 数据库
- 2. 创建配置文件,并下载在步骤 1 中创建的新实例的 SSl 证书文件。

在升级期间,您需要使用配置文件将 Tableau Server 指向新实例。升级过程会将 内容从当前外部存储库迁移到新实例。有关更多详细信息,请参见[针对](#page-3098-0) PostgreSQL [新的主要版本升级包含外部存储库的](#page-3098-0) Tableau Server。

外部文件存储

升级配置有外部文件存储的 Tableau Server 时不需要特殊的步骤、操作或配置。您可以 使用正常过程升级 Tableau Server。

端口自定义

如果更改了动态端口范围或为 Tableau Server 手动配置了端口,请记录所做的更改。

运行以下命令:

tsm topology list-ports

有关详细信息,请参见Tableau [服务管理器端口。](#page-2641-0)

继续执行服务器升级 *-* [验证许可状态](#page-629-0)

<span id="page-629-0"></span>服务器升级 - 验证许可状态

在升级 Tableau Server 之前,请查看当前安装的产品密钥,并将其与 Tableau 客户门户 中列出的产品密钥、维护过期日期和许可证过期结束日期进行比较。

升级前,与产品密钥关联的所有过期日期和结束日期必须为最新,这一点很重要。

#### 步骤 **1:**查看许可证过期信息。

运行以下命令以查看安装在 Tableau Server 安装上的所有许可证:

tsm licenses list

tsm [licenses](#page-2219-0) list 命令返回所有许可证,每个许可证都具有多个字段。为了进行升级,您 需要记下两个字段:

- 对于每个订阅许可证,记下 LIC EXP 字段中的日期。LIC EXP 显示许可证过期和 Tableau Server 将停止工作的日期。
- <sup>l</sup> 对于每个旧版永久密钥,请记下 MAINT EXP 字段。MAINT EXP 显示 Tableau Server 部署维护合同的到期日期。

# 步骤 **2:**将 **TSM** 中的许可证过期日期与 Tableau [客户门户中](http://customer.tableausoftware.com/)的许可证的许可证进行比 较。

#### 步骤 **3:**在需要的情况下请更新许可证。

如果您的 TSM 维护日期不是最新的,或者到期日期将很快到来或与 Tableau 客户门户 中列出的日期不同,请刷新许可证。

若要刷新许可证,请执行以下操作:

1. 在浏览器中打开 TSM:

http://<tsm-computer-name>:8850

### 2. 单击"配置"和**"**许可**"**,并单击**"**全部刷新**"**:

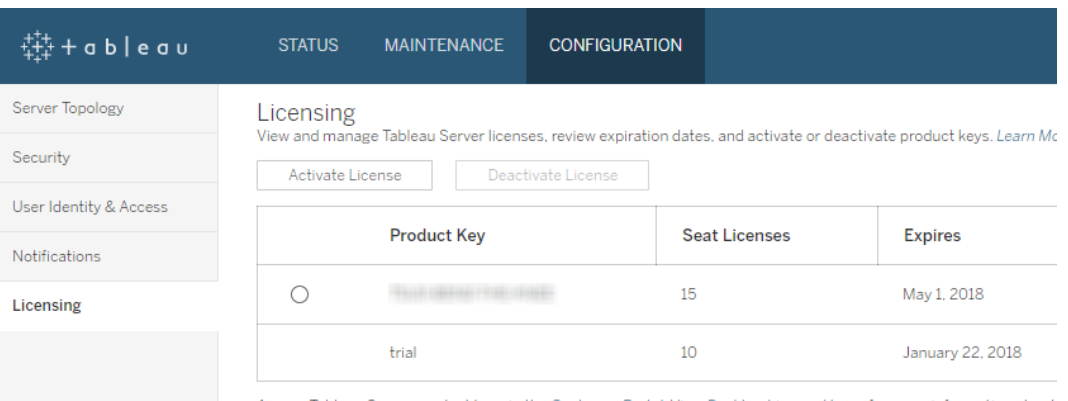

ccess Tableau Server product keys in the Customer Portal. View Desktop License Usage for more information about

如果此操作未更新维护或过期结束日期,但 Tableau 客户门户确实显示更新的结束日 期,请联系 Tableau [技术支持](http://www.tableau.com/zh-cn/support/request)。

升级过程中将重新激活产品密钥。

继续执[行服务器升级](#page-631-0) *-* 验证帐户。

<span id="page-631-0"></span>服务器升级 - 验证帐户

在升级 Tableau Server 之前,请验证将用于运行 Tableau Server 安装程序的帐户是否具 有 sudo 访问权限。

如果您的组织使用外部身份存储(LDAP 或 Active Directory), 则最好拥有用于 LDAP 绑 定的帐户的凭据或密钥表文件。

继续执[行服务器升级](#page-631-1) *-* 备份 *Tableau Server*。

<span id="page-631-1"></span>服务器升级 - 备份 Tableau Server

我们强烈建议您在开始升级过程之前备份安装的 Tableau Server。在开始升级之前进行 的备份提供了设置升级环境的测试版本所需的数据,它还使您能够在升级过程失败时 进行恢复。备份不是升级期间的包含步骤,除非升级包括对 PostGRES 的次要版本升 级,然后创建仅 pg 升级以供升级期间内部使用。

#### 注意**:**

- <sup>l</sup> 建议您在即将进行备份之前在您的生产环境中禁用订阅和计划,并在备份完成之 后重新启用它们。当您在测试环境中恢复您的备份时,这样做将有助于避免您的 用户收到重复的订阅和电子邮件。
- <sup>l</sup> 如果具有大型安装或具有许多数据提取,完整备份可能需要大量时间。
- <sup>l</sup> 从进行备份到进行升级这段时间所做的任何更改都将丢失,因为它们未包括在备 份中。
- <sup>l</sup> [移除不需要的文件。](#page-2081-0)

若要备份服务器配置数据,请使用 tsm settings 命令。

使用 tsm maintenance backup 命令时,会将当前日期附加到备份文件:

tsm maintenance backup -f <br/>backup file> -d

有关详细信息,请参见tsm [maintenance](#page-2225-0) backup。

继续执行服务器升级 *-* [下载安装程序](#page-632-0)。

<span id="page-632-0"></span>服务器升级 - 下载安装程序

您必须将 Tableau 服务器安装程序下载并复制到运行 Tableau Server 的计算机。如果运 行 Tableau Server 的多节点部署,则必须将安装程序复制到群集中的每个节点。

若要获取最新版本的 Tableau Server 软件,请转到[客户门户。](http://customer.tableau.com/)购买 Tableau 时,您将获得 用于登录到客户门户的用户名和密码。

重要信息:请始终下载并安装要升级到的版本的最新维护版本。

继续执行*Tableau Server* [升级的工作方式](#page-633-1)。

# <span id="page-633-1"></span>Tableau Server 升级的工作方式

从 Tableau Server 2018.2 或更高版本升级时,请不要卸载以前的版本。升级过程设计为 将新版本与现有版本并排安装,然后从更低版本切换到更高版本。

执行 TSM 至 TSM 升级( 版本 2018.2.x 至更高版本) 时,直到您使用升级脚本进行升级 之前,您必须将现有版本保留在原地并运行。如果在升级之前卸载现有版本,您将无法 升级。对于您的最终用户,这样可以减少停机,因为您在现有版本正在运行的同时安装 新版本。只有在升级脚本实际升级到新版本期间,服务器才不会运行。

安装新版本并升级之后,您可以卸载以前的版本( 如果选择这样做) 。您可以无限期保 留已安装的旧版本,但您可能选择将其卸载的一个原因是为了释放特定于旧版本的文 件所使用的磁盘空间。若要了解卸载 Tableau Server 与完全移除 Tableau Server 的各个 方面的不同之处,请参见卸载 [Tableau](#page-672-0) Server。

<span id="page-633-2"></span>升级 Tableau Server 时,需要在升级过程中停止并启动服务器。在此停止/重新启动过 程中,Tableau Server 不可用。

更新功能 - 升级前须知事项

从版本 2020.2 开始,本主题已与"Tableau Server 新增功能"合并,集中阐述 Tableau Server 中新的以及更新的功能和行为。请参见Tableau Server [发行说明](#page-244-0),了解此版本和 更低版本中引入的新功能及更新功能。

注意**:**使用 Tableau Release [Navigator](https://public.tableau.com/shared/JG6SYZSDJ?:display_count=n&:origin=viz_share_link) 搜索 Tableau Desktop、Server 和 Prep 中的功 能,或者在将当前版本的 Tableau 与更高版本进行比较时查看功能的完整列表。

# <span id="page-633-0"></span>从 2018.1 及更高版本升级 (Linux)

按照下面的流程图和链接主题执行 Tableau Server 的就地升级。

在开始升级之前,请确保您已完成升级准备工作,有关详细信息,请参见[准备升级。](#page-620-0)

如果要在升级过程中将 Tableau Server 迁移至新硬件,请参见[迁移到新硬件](#page-690-0)。

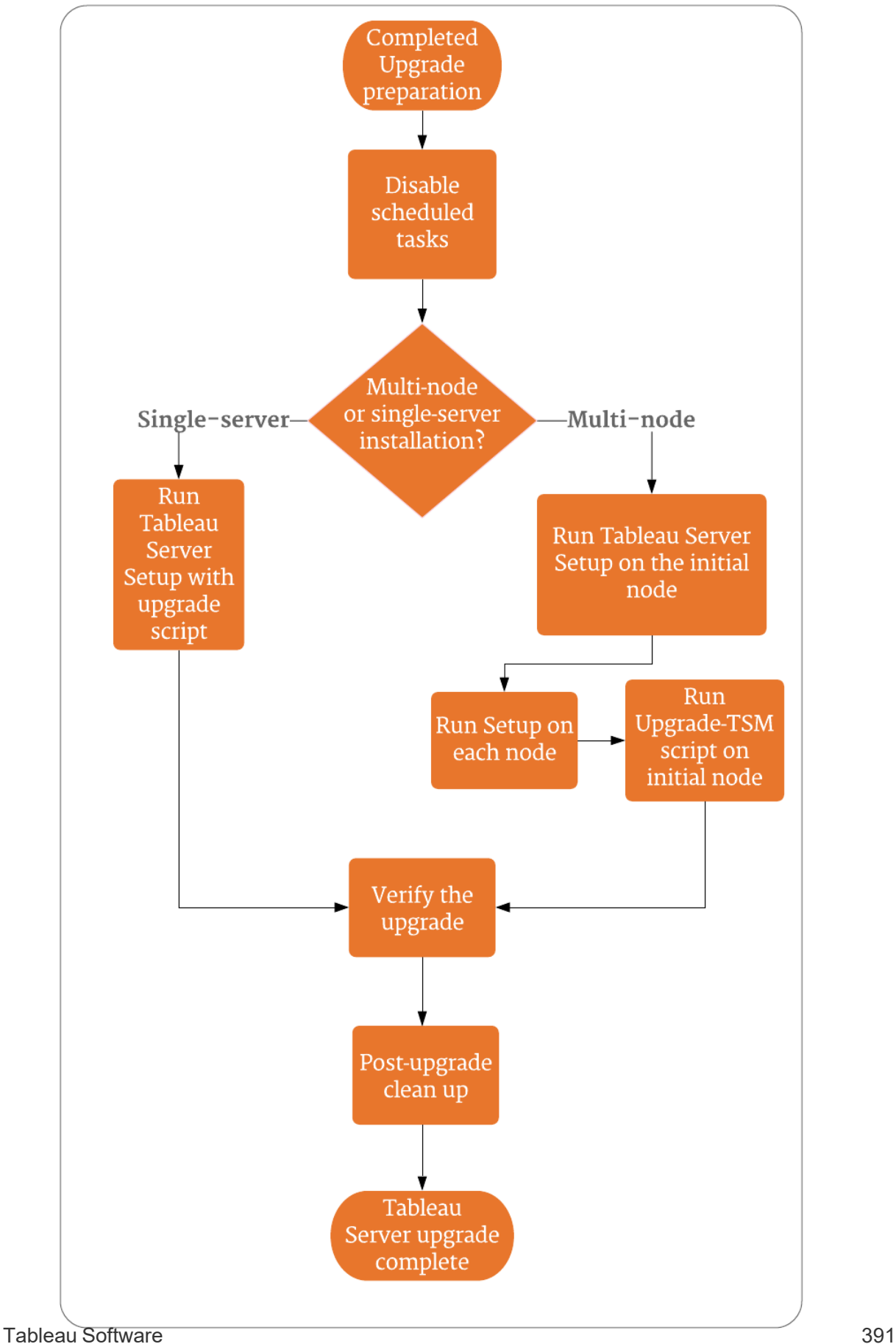

帮助进行 Tableau Server 升级的支持和服务

Tableau Server 升级需要规划和测试。升级通常在用户不在 Tableau Server 上时完成。 如果您计划在周末进行升级并预计需要 Tableau 技术支持,请参见 Tableau 网站上的[技](https://www.tableau.com/zh-cn/support/services) [术支持计划信](https://www.tableau.com/zh-cn/support/services)息。可用性取决于您的支持级别。如果您希望 Tableau 协助规划和升级 Tableau Server 安装,请参见我们的 Tableau [全球服务服务器升级页](https://www.tableau.com/zh-cn/support/consulting/server-upgrade)面了解详细信息。

<span id="page-635-1"></span>服务器升级 - 禁用计划任务

重要信息**:**我们强烈建议您在执行升级之前禁用计划任务。这包括对数据内容的所 有更新,应在创建升级前备份之前完成。这可能涉及禁用在 Tableau Server 之外触 发的作业,例如通过基于 REST API 的数据提取刷新或使用 tabcmd 启动的作业。

运行以下过程来禁用所有计划的数据提取刷新、流程和订阅。

1. 以 Tableau Server 管理员身份登录到 Tableau Server [管理区域。](#page-1853-0)

- 2. 转到服务器范围的"计划"页面:
	- <sup>l</sup> 在仅存在单个( 默认) 站点的 Tableau Server 上,单击左侧窗格中的**"**计划**"**。
	- <sup>l</sup> 在具有多个站点的 Tableau Server 上,单击左侧窗格顶部下拉菜单中的**"**管 理所有站点**"**,然后单击**"**计划**"**。
- 3. 在"计划"页面上,单击**"**全选**"**。
- 4. 在**"**操作**"**菜单上,选择**"**禁用**"**,然后在出现的提示中单击**"**禁用**"**。

<span id="page-635-0"></span>继续执行:[单服务器升级](#page-635-0) *--* 运行安装程序或 多节点升级 *--* [运行安装程序](#page-638-0) 单服务器升级 -- 运行安装程序

运行安装程序

按照以下步骤来升级 Tableau Server 版本 2018.2 或更高版本的单节点安装。

- 1. 以具有 sudo 访问权限的用户身份登录到要升级的计算机。
- 2. 导航到您在其中复制了 .rpm 或 .deb Tableau Server 软件包的目录。

3. 使用软件包管理器来安装 Tableau Server 软件包。

您必须将新版本安装到与现有版本相同的位置。所有节点上的安装位置必须相 同。请不要安装到使用符号链接的位置,或安装到网络文件系统 (NFS) 卷上的目 录。

- 在类似于 RHEL 分发(包括 CentOS) 中,您可以选择将 Tableau 安装到非默 认位置。
	- 默认位置 若要安装到默认位置 (/opt/tableau/tableau server),请运行以下命令,其中 <version> 的格式为主要-次要-维 护( 例如:2019-2-5) :

sudo yum update

sudo yum install tableau-server-<version>.x86 64.rpm

• 非默认位置 — 若要安装到非默认位置,您必须使用 rpm -i。您还需 要安装所有依赖包。请参见下面的注释。

运行以下命令:

```
sudo rpm -i --prefix /preferred/install/path tableau-
server.rpm
```
注意**:**当您使用 yum 安装 Tableau Server 时,将会自动下载和安装所有 依赖包。这是安装 Tableau 的首选方法。如果要安装到非默认位置,或 者组织不允许您使用 yum 并且必须使用 rpm -i 进行安装,则您还必 须单独安装所有依赖包。有关安装依赖包的信息,请参见[在运行](#page-399-0) Linux [的无网络连接计算机上安装](#page-399-0) Tableau Server。

• 在 Ubuntu 上,运行以下命令, 其中 <version> 的格式为主要-次要-维护(例 如:2019-2-5) :

sudo apt-get update sudo apt-get upgrade sudo apt-get -y install gdebi-core sudo gdebi -n tableau-server-<version> amd64.deb

4. 运行升级脚本。

如果在运行脚本时 Tableau Server 未停止,脚本将告知您,并建议停止服务器。 您还可以选择在运行脚本之前使用 tsm stop 命令停止服务器。必须停止 Tableau Server 才能完成升级。

您需要包括的选项取决于要升级到的版本:

<sup>l</sup> 版本 2019.3 或更高版本:

```
sudo /opt/tableau/tableau_
server/packages/scripts.<version code>/upgrade-tsm --
accepteula
```
其中 <version\_code> 是要升级到的新版本的长格式, 例如 scripts.20183.18.1128.2033。

从版本 2019.3.0 开始,当您从 2019.2.x 或更高版本升级时,脚本将使用您 登录的帐户运行。如果看到提示,请输入您的密码。有关详细信息,请参见 更新功能 - [升级前须知事项。](#page-633-2)在安装了初始节点的计算机上,可以使用 -u 选项并指定具有管理权限的用户,来指定具有管理权限的其他用户。系统 将提示您输入管理用户的密码。

<sup>l</sup> 版本 2018.1 至版本 2019.2.x:

```
sudo /opt/tableau/tableau_
server/packages/scripts.<version code>/upgrade-tsm -u
<system_admin> --accepteula
```
其中 <version\_code> 是要升级到的新版本的长格式, 例如 scripts.20183.18.1128.2033,system\_admin 安装了初始节点的计算 机上具有管理权限的用户。系统将提示您输入管理用户的密码。

从 2018.1 中开始,新增了 -u 选项。有关详细信息,请参阅[更新功能](#page-633-2) - 升级 [前须知事项](#page-633-2)。

若要查看 upgrade-tsm 脚本的所有可用选项,请使用 -h 选项。例如:

sudo /opt/tableau/tableau server/packages/scripts.<version code>/upgrade-tsm -h

- 5. 升级完成后,退出终端会话并再次登录。这样可确保您的会话将使用更新的 TSM 版本。
- 6. 启动 Tableau Server:

tsm start

继续执行验证 *[Tableau](#page-641-0) Server* 升级。

# <span id="page-638-0"></span>多节点升级 -- 运行安装程序

运行安装程序

- 1. 以具有 sudo 访问权限的用户身份登录到群集中的初始节点。
- 2. 导航到您在其中复制了 .rpm 或 .deb 软件包的目录。
- 3. 使用软件包管理器来安装 Tableau Server 软件包。

您必须将新版本安装到与现有版本相同的位置。所有节点上的安装位置必须相 同。请不要安装到使用符号链接的位置,或安装到网络文件系统 (NFS) 卷上的目 录。

• 在类似于 RHEL 分发(包括 CentOS) 中,您可以选择将 Tableau 安装到非默 认位置。

• 默认位置 — 若要安装到默认位置 (/opt/tableau/tableau server),请运行以下命令,其中 <version> 的格式为主要-次要-维 护( 例如:2019-2-5) :

sudo yum update

sudo yum install tableau-server-<version>.x86\_64.rpm

• 非默认位置 — 若要安装到非默认位置,您必须使用 rpm -i。您还需 要安装所有依赖包。请参见下面的注释。

运行以下命令:

```
sudo rpm -i --prefix /preferred/install/path tableau-
server.rpm
```
注意**:**当您使用 yum 安装 Tableau Server 时,将会自动下载和安装所 有依赖包。这是安装 Tableau 的首选方法。如果要安装到非默认位置, 或者组织不允许您使用 yum 并且必须使用 rpm -i 进行安装,则您还 必须单独安装所有依赖包。有关安装依赖包的信息,请参见[在运行](#page-399-0) Linux [的无网络连接计算机上安装](#page-399-0) Tableau Server。

<sup>l</sup> 在 Ubuntu 上,运行以下命令,其中 <version> 的格式为主要-次要-维护 ( 例如:2019-2-5) :

```
sudo apt-get update
sudo apt-get upgrade
sudo apt-get -y install gdebi-core
sudo gdebi -n tableau-server-<version> amd64.deb
```
继续执行多节点升级 *--* [在每个节点上运行安装程序](#page-640-0)。

<span id="page-640-0"></span>多节点升级 -- 在每个节点上运行安装程序

运行安装程序

在每个附加节点上,导航到您在其中复制了 Tableau Server 安装程序的文件夹,并像在 初始节点上一样运行安装程序。这会在每个节点上将新版本的 Tableau Server 与正在运 行的现有版本并排安装。

继续进行多节点升级 *--* [运行升级脚本](#page-640-1)。

# <span id="page-640-1"></span>多节点升级 -- 运行升级脚本

运行升级脚本

1. 在群集中的每个节点上安装新版本后,请在初始节点上运行升级脚本。

如果在运行脚本时 Tableau Server 未停止, 脚本将告知您, 并建议停止服务器。您 还可以选择在运行脚本之前使用 tsm stop 命令停止服务器。必须停止 Tableau Server 才能完成升级。

您需要包括的选项取决于要升级到的版本:

<sup>l</sup> 版本 2019.3 或更高版本:

```
sudo /opt/tableau/tableau_
server/packages/scripts.<version code>/upgrade-tsm --
accepteula
```
其中 <version\_code> 是要升级到的新版本的长格式, 例如 scripts.20183.18.1128.2033。

从版本 2019.3.0 开始,当您从 2019.2.x 或更高版本升级时,脚本将使用您登 录的帐户运行。如果看到提示,请输入您的密码。有关详细信息,请参见[更](#page-633-2) 新功能 - [升级前须知事项。](#page-633-2)在安装了初始节点的计算机上,可以使用 -u 选 项并指定具有管理权限的用户,来指定具有管理权限的其他用户。系统将提 示您输入管理用户的密码。

<sup>l</sup> 版本 2018.1 至版本 2019.2.x:

```
sudo /opt/tableau/tableau_
server/packages/scripts.<version code>/upgrade-tsm -u
<system_admin> --accepteula
```
其中 <version\_code> 是要升级到的新版本的长格式, 例如 scripts.20183.18.1128.2033,system\_admin 安装了初始节点的计算 机上具有管理权限的用户。系统将提示您输入管理用户的密码。

从 2018.1 中开始,新增了 -u 选项。有关详细信息,请参阅[更新功能](#page-633-2) - 升级 [前须知事项。](#page-633-2)

若要查看 upgrade-tsm 脚本的所有可用选项,请使用 -h 选项。例如:

sudo /opt/tableau/tableau server/packages/scripts.<version code>/upgrade-tsm -h

- 2. 升级完成后,退出终端会话并再次登录。这样可确保您的会话将使用更新的 TSM 版本。
- 3. 启动 Tableau Server:

tsm start

## 继续执行验证 *[Tableau](#page-641-0) Server* 升级。

# <span id="page-641-0"></span>验证 Tableau Server 升级

完成本主题的各个部分,以验证服务器升级是否成功。

验证 Tableau Service 进程

使用命令行登录到 TSM 并验证 Tableau Server 进程的状态,从而开始验证过程。

1. 使用作为 tsmadmin 组成员的帐户打开命令提示符。

有关使用 tsm 命令行的详细信息,请参见[使用](#page-2095-0) tsm CLI。

2. 运行以下命令以查看所有 Tableau Server 进程的状态:tsm status -v.

#### 如果在尝试运行 **TSM** 命令时收到拒绝访问错误**,**该怎么办**?**

用于配置安装其余部分的帐户必须是在初始化过程中创建的 tsmadmin 组的成员。若 要查看 tsmadmin 组中的用户帐户,请运行以下命令:

grep tsmadmin /etc/group

如果用户帐户不在该组中,请运行以下命令,将用户添加到 tsmadmin 组:

sudo usermod -G tsmadmin -a <username>

验证 TSM 全局设置

作为升级准备工作的一部分,您应该已经截取了 TSM Web UI 设置的屏幕截图[。登录到](#page-1860-0) Tableau [服务管理器](#page-1860-0) Web UI,并将设置与屏幕截图进行比较。

启用订阅和计划

- 1. 以 Tableau Server 管理员身份登录到 Tableau Server [管理区域](#page-1853-0)。
- 2. 转到服务器范围的"计划"页面:
	- <sup>l</sup> 在仅存在单个( 默认) 站点的 Tableau Server 上,单击左侧窗格中的**"**计划**"**。
	- <sup>l</sup> 在具有多个站点的 Tableau Server 上,单击左侧窗格顶部下拉菜单中的**"**管 理所有站点**"**,然后单击**"**计划**"**。
- 3. 在"计划"页面上,单击**"**全选**"**。
- 4. 在**"**操作**"**菜单上,选择**"**启用**"**,然后在出现的提示中单击**"**启用**"**。

验证用户访问权限

使用用户帐户,通过 Tableau Desktop 和浏览器登录到 Tableau Server。

如果 Tableau Server 可在组织外部使用,请验证 Internet 连接。

如果您的组织支持与 Tableau Server 的移动连接, 请使用移动设备登录到服务器。

查看已发布工作簿

使用用户帐户,登录到 Tableau Server 并浏览已发布的工作簿。打开工作簿以在浏览器 中查看它们

验证工作簿和数据源发布功能

使用具有 Creator 许可证的帐户,验证 Web 制作功能以连接到数据,并创建和发布工作 簿及数据源:

- 在 Web [上连接到数据](https://help.tableau.com/current/pro/desktop/zh-cn/creator_connect.htm)
- 在 Web [上发布数据源](https://help.tableau.com/current/pro/desktop/zh-cn/publish_datasource_on_web.htm)
- [将工作簿上载到](https://help.tableau.com/current/pro/desktop/zh-cn/upload.htm) Tableau 站点

验证 Tableau Prep Builder

如果组织正在运行 Tableau Prep Builder, 请验证您是否可以连接到数据、打开流程以及 其他 Prep 任务。请参见 Tableau Prep: [连接到数据](https://help.tableau.com/current/prep/zh-cn/prep_connect.htm)。

验证 Tableau 对象的计数

作为升级准备工作的一部分,您应该已经注意到部署中有多少项目、工作簿、视图、数 据源、用户和组。验证所有对象是否仍然显示。

以 Tableau Server 管理员身份登录到 Tableau Server [管理区域。](#page-1853-0)

- <sup>l</sup> 验证项目、工作簿、视图和数据源的计数
- <sup>l</sup> 验证用户和组的计数

验证 API 功能

如果您的组织已使用 Tableau API 部署或开发了内容,请验证这些内容是否可操作。

REST API

通过运行入门教程:[简介和设置中](https://help.tableau.com/current/api/rest_api/en-us/REST/rest_api_get_started_tutorial_intro.htm)的示例 cURL,验证 REST API 访问权限和身份验证:

curl "https://MY-SERVER/api/3.8/auth/signin" -X POST -d @signin.xml

signin.xml 的内容:

```
<tsRequest>
  <personalAccessTokenName="MY_PAT_NAME" 
       <credentials name="username" password="password" >
        <site contentUrl="MarketingSite" />
  </credentials>
</tsRequest>
示例响应:
<tsResponse version-and-namespace-settings>
  <credentials token="12ab34cd56ef78ab90cd12ef34ab56cd">
       <site id="9a8b7c6d-5e4f-3a2b-1c0d-9e8f7a6b5c4d"
       contentUrl="MarketingSite"/>
  </credentials>
</tsResponse>
```
#### 兼容性测试

对于其他已开发的功能,执行兼容性测试以验证 Tableau Server 的升级版本是否按预期 方式与现有解决方案一起运行:

- 仪表板扩展程序
- <sup>l</sup> 用于嵌入式 Tableau 的 JavaScript API
- 连接器(Web 数据连接器, Tacos)

转到[升级后清理](#page-644-0)。

# <span id="page-644-0"></span>升级后清理

如Tableau Server [升级的工作方式](#page-633-1)中所述,Tableau Server 升级过程会将新版本与您的现 有版本并排安装。既然升级完成并经过验证,您就可以移除旧版本的 Tableau Server 以 释放磁盘空间。这是一个可选步骤。

## 卸载以前的版本

使用此过程,通过在升级到 Tableau Server 的更新版本之后卸载以前的 Tableau Server 版本的软件包来释放磁盘空间。

1. 查看 environment.bash 文件,确认当前正在使用哪个 Tableau Server 版本。在命 令提示符处,键入:

grep TABLEAU SERVER DATA DIR VERSION /etc/opt/tableau/tableau server/environment.bash

- 2. 确定计算机上安装了 Tableau Server 软件包的哪些版本。
	- 在类似于 RHEL 的分发(包括 CentOS)上,运行以下命令: yum list installed tableau-server"\*"
	- $\bullet$  在 Ubuntu 上,运行以下命令:

apt list --installed tableau-server"\*"

- 3. 使用软件包管理器移除 Tableau Server 软件包。
	- 在类似于 RHEL 的分发(包括 CentOS)上,运行以下命令:

sudo yum remove tableau-server-<version>.x86\_64

 $\cdot$  在 Ubuntu 上, 运行以下命令:

sudo apt-get purge tableau-server-<version>

# <span id="page-645-0"></span>使用蓝/绿方法升级 Tableau Server

虽然通过执行 Tableau Server 就地升级为许多组织提供了良好的服务,但其他使用 Tableau 任务关键型的组织可能需要更强大的企业级升级方法,该方法使用额外的工 作和资源投资来降低风险和影响。在这些情况下,Tableau 建议采用"蓝/绿"升级方法来 实现该结果,其特点是:

- <sup>l</sup> 将应用程序可靠地部署到新配置的主机非生产环境中( 相对于就地升级)
- <sup>l</sup> 在非生产环境中执行新版本的预生产测试以验证业务关键功能,包括测试常见 用例以检测可能影响组织的行为变化
- <sup>l</sup> 在相同的生产环境中进行测试以验证集成和资源需求
- <sup>l</sup> 能够快速回滚到以前的版本

此高级指南描述了我们的许多最大客户成功使用的蓝/绿升级方法,以充满信心地升级 Tableau Server( 和其他任务关键型应用程序) 。蓝/绿升级是一个[由来已久的行业惯例](https://martinfowler.com/bliki/BlueGreenDeployment.html); 有很多变化,下面的具体步骤是一种可能的途径。如果您正在寻求有关为组织的下一次 升级自定义此方法的具体指导,请与您的高级支持技术客户经理交谈,或与您的客户主 管或交付合作伙伴讨论服务合作事宜。

蓝/绿方法包括在非生产环境( 您的"绿色"安装) 中安装新版本的 Tableau Server, 该环境 反映了您现有生产环境( 您的"蓝色"安装) 的配置。出于 Tableau 许可证的目的,请注意 Tableau 授予两 (2) 个非生产环境标准权利,以支持您部署中的单个生产环境,如监管许 可协议中进一步描述的那样。这些非生产环境应该能够关闭并用于与测试环境的预期 用途一致的方法,如此 Tableau 知识库文章中所述:许可 Tableau Server [测试环境。](https://kb.tableau.com/articles/howto/test-environment-license?lang=zh-cn)

通过将内容从生产环境复制到非生产环境中的"绿色"环境(例如,您的测试环境),您可 以在最短的停机时间内创建 Tableau Server 的升级实例, 并在必要时使用原始生产安装 作为后备的安全网。一旦您确定"绿色"环境中的所有关键内容都可用,请将您的用户切 换到新环境( 绿色) 。您的"绿色"环境成为您的生产环境,您的原始安装( "蓝色"环境) 可 以作为非生产环境来维护,以支持您的下一次升级。

下面是使用蓝/绿作为 Tableau Server 升级方法所需步骤的高级概述。这些步骤假设您 有一个负载平衡器或 DNS,允许您将用户流量从一个安装重定向到另一个安装,并且 您已经下载了要升级到的新版本的 Tableau。

重要信息**:**您的蓝/绿安装应被视为生产环境。它们不应用作灾难恢复或一般测试环 境。有关灾难恢复的更多详细信息,请参见 Tableau Blueprint 中的[灾难恢复](https://help.tableau.com/current/blueprint/zh-cn/bp_hardware_platform.htm#disaster-recovery)。

- 1. 创建第二个服务器安装,尽可能地反映您的 Tableau Server 生产安装。第二个环 境是您的"绿色"安装( 非生产环境) 。它应该具有与您的生产环境( "蓝色") 相似的 容量、资源和配置,因为升级后您的"绿色"实例将成为您的生产实例。
- 2. 创建 Tableau Server"蓝色"安装的初始备份并导出设置。您将在"绿色"中将其用于 初始用户验收测试 (UAT)。稍后,在实际从"蓝色"切换到"绿色"时,您将创建一个最 终的最新备份以供使用。
- a. 备份:有关创建备份的详细信息,请参见备份 [Tableau](#page-2049-0) Server 数据。
- b. 设置导出:除了备份之外,您还需要从"蓝色"安装中导出设置。某些设置将 需要在"绿色"环境中手动重新创建。有关详细信息,请参见[备份需要手动](#page-2042-0) [过程的资产](#page-2042-0)
- 3. 在"绿色"中安装新版本的 Tableau Server。您应该指定与"蓝色"中使用的相同的身 份存储类型和运行身份服务帐户。
- 4. 使用初始"蓝色"备份和设置导出来更新"绿色"安装。
	- a. 在"绿色"安装中还原来自"蓝色"环境的备份。
	- b. 导入从"蓝色"安装导出的设置。您可能需要在"绿色"环境中手动重新创建 某些设置。请参见[还原核心](#page-2045-0) Tableau Server 功能。
- 5. 在"绿色"中禁用任何计划任务以避免在测试时发送重复消息,并避免数据库资源 过载。有关详细信息,请参见服务器升级 - [禁用计划任务](#page-635-1)。
- 6. 测试"绿色"安装以确认它按预期运行。执行用户验收测试 (UAT),并根据需要模 拟任何负载测试。如果您有与 Tableau 集成的脚本或 API, 您也应该测试它们。您 的测试越完整,您就越能更好地解决原始"蓝色"安装和新"绿色"安装之间的任何 差异。
- 7. 准备"蓝色"安装,以便您可以创建备份并导出用于"绿色"中的生产的设置。这可 能意味着限制对 Tableau 的访问,或发送消息指示用户不要对其内容进行任何更 改,并警告他们创建备份后所做的任何更改都将丢失。
- 8. 创建"蓝色"的最终备份。这是您将用来将"绿色"升级到最新生产内容的备份。如 果您进行定期备份,则可以使用最新的生产备份,请记住,创建备份后在"蓝色" 中所做的任何更改或更新都将丢失。我们建议在进行此备份后对您的生产环境 进行"更改冻结",这样就不会添加新的工作簿或数据源,也不会更改现有内容。
- 9. 导出"蓝色"环境中的设置,注意您可能需要手动处理的资产。有关详细信息,请 参见[还原核心](#page-2045-0) Tableau Server 功能。
- 10. 还原最终的"蓝色"备份并将"蓝色"设置文件导入到"绿色"。进行任何必要的手动配 置更改。
- 11. 对"绿色"内容执行 UAT/健全性检查。
- 12. 重新启用您在上面的步骤 5 中禁用的任何作业、订阅和通知的计划。
- 13. 使用负载平衡器或 DNS 将您的用户切换到"绿色",并阻止对"蓝色"的访问。
- 14. 验证"绿色"服务器是否按需要运行并监视生产负载问题。如果您有 Advanced Management,则可以使用 Resource Monitoring Tool 来监视性能。
- 15. ( 可选) 如果您不保留"蓝色"环境以备将来升级,请停用"蓝色"环境产品密钥:
	- 对于使用 ATR 激活的 Tableau Server 2021.4 及更高版本, 请参见[停用产品](#page-1775-0) [密钥](#page-1775-0)。
	- <sup>l</sup> 对于未使用 ATR 激活的任何 Tableau Server 版本,请参见[停用产品密钥](#page-1775-0)。
	- 对于使用 ATR 激活的 Tableau Server 2021.3 及更低版本, 请参见[将服务器](https://help.tableau.com/v2021.3/server/zh-cn/atr_service.htm#move-a-server-atr-license-to-another-tableau-server) ATR [许可证移动到另一个](https://help.tableau.com/v2021.3/server/zh-cn/atr_service.htm#move-a-server-atr-license-to-another-tableau-server) Tableau Server。
- <span id="page-648-0"></span>16. ( 可选) 如果您不保留"蓝色"环境以备将来升级,请停止"蓝色"环境并为其停用做 好准备。有关停用的详细信息,请参见[从计算机中移除](#page-674-0) Tableau Server。

# 从 10.5 升级 Linux 版 Tableau Server

重要信息:从版本 2020.4.0 开始, 如果运行 Linux 版 Tableau Server 版本 10.5, 则无 法直接升级到最新版本。您必须升级到 2018.1 和 2020.3 之间的某个版本,然后才 能升级到 2020.4 或更高版本。对版本 10.5 的支持于 2020 年 7 月结束,因此不支持 直接升级到版本 2020.4 或更高版本。有关受支持版本的信息,请参见 [Tableau](https://www.tableau.com/zh-cn/support/services) 网 [站](https://www.tableau.com/zh-cn/support/services)。

从版本 10.5 升级 Linux 版 Tableau Server 时, 您需要执行若干独特的步骤来完成升级。 之所以必须执行这些步骤,原因是在版本 10.5.0 发布之后进行了一些与 sudo 权限相关 的更改。有关详细信息,请参见[系统用户、](#page-1734-0)sudo 权限和 systemd。在升级到 2018.1 或更

高版本的过程中,您只需执行这些额外步骤一次。本主题描述如何从版本 10.5.0 或 10.5.x( 10.5.1 或更高版本) 升级到版本 2018.1 或更高版本。

如果您尝试不按照这些说明从 10.5.0 或 10.5.x 升级,系统将会显示警告,并且升级将 被取消。现有 Tableau Server 安装不会损坏, 但无法继续升级。

若要确定您安装的版本,请参见[查看服务器版本](#page-2668-0)。

执行以下步骤来从 10.5.0 升级:

- 1. [升级到](#page-649-0) 10.5.x 如果正在运行版本 10.5.0,您必须先通过安装 10.5.x 并在初始节 点上运行 10.5.x 脚本目录中的 upgrade-tsm 脚本,升级到 10.5.x( 10.5.1 或更高 版本) 。
- 2. 安装 2018.x 或更高( 最高 [2020.3.x\)](#page-651-0) 在 10.5.x 已安装并按预期运行的情况下, 安装 2018.x 或更高版本,但现在不要升级到此版本。
- 3. 运行 [TSM](#page-652-0) 命令 使用 TSM 停止服务器并运行三个其他命令。
- 4. 将 10.5.x [迁移到单一用户](#page-652-1) 运行新版本( 2018.x 或更高版本) 脚本目录中的 migration 脚本。在群集中的每个节点上执行此操作。
- 5. 升级到 2018.x [或更高版本](#page-653-0)( 最高 2020.3.x) 通过在初始节点上从新版本脚本目 录中运行 upgrade-tsm 脚本来升级 Tableau Server。
- 6. 从 2018.2 及更高版本升级 升级到 2018.x 和 2020.3.x 之间的某个版本后, 您可 以按照此处的说明将 Tableau Server 升级到 2020.4 或更高版本:从 2018.1 [及更高](#page-633-0) [版本升级](#page-633-0) (Linux)。

### <span id="page-649-0"></span>升级到 10.5.x

如果正在运行 Linux 版 Tableau Server 的版本 10.5.0, 您需要执行的第一步是升级到更 高版本的 10.5。从版本 10.5.1 开始,进行了一些更改,这些更改是升级到 2018.1 或更 高版本所需要的。( 如果已在运行高于 10.5.0 的 10.5 版本,您可以跳过安装 [2018.x](#page-651-0) 或 更高( 最高 [2020.3.x\)](#page-651-0) 步骤。)

从 10.5.0 升级到更高版本的 10.5:

- 1. 在群集中的每个节点上:
	- a. 将 Tableau Server 版本 10.5.x 的 .rpm 或 .deb 软件包复制到可从要升级的计 算机中访问的位置。

如果要升级 Tableau Server 的分布式部署,请将 .rpm 或 .deb 软件包复制到 群集中的每个节点,或复制到可从每个节点访问的位置。

- b. 以具有 sudo 访问权限的用户身份登录到要升级的计算机。
- c. 导航到您在其中复制了 .rpm 或 .deb 软件包的目录。
- d. 使用软件包管理器来安装 Tableau Server 软件包。
	- 在类似于 RHEL 的分发(包括 CentOS)上,运行以下命令:

sudo yum install tableau-server-<version>.x86 64.rpm

 $\bullet$  在 Ubuntu 上,运行以下命令:

sudo gdebi -n tableau-server-<version> amd64.deb

2. 停止 Tableau Server。如果要升级群集,请先在群集中的每个节点上安装新软件 包,然后再执行此操作。

tsm stop

3. 在 Tableau Server 已停止的情况下,在初始节点上运行以下命令。不要在任何附 加节点上运行此命令:

sudo /opt/tableau/tableau server/packages/scripts.<version code>/upgrade-tsm --accepteula

其中 <version> 是您所升级到的 10.5.x 版本。

若要查看 upgrade-tsm 脚本的所有可用选项,请使用 -h 选项。例如:

upgrade-tsm -h

- 4. 升级完成后,通过执行以下操作确保您的会话使用更新的 TSM 版本:
	- **·** 使用 source 命令:

source /etc/profile.d/tableau server.sh

- <sup>l</sup> 在初始节点上退出终端会话,并再次登录。
- 5. 启动 Tableau Server:

tsm start

### <span id="page-651-0"></span>安装 2018.x 或更高 ( 最 高 2020.3.x )

安装新的 Tableau Server 软件包,但现在不要升级到此版本。在升级之前,您需要运行 若干命令和一个 migration 脚本。可以在不停止服务器的情况下安装新版本软件包。在 安装新软件包时,您会将软件复制到计算机,但不会更改与当前正在运行版本相关的 任何内容。

若要安装新版本软件包,请在群集中的每个节点上执行以下操作:

1. 将 Tableau Server .rpm 或 .deb 软件包复制到可从要升级的计算机中访问的位置。

如果要升级 Tableau Server 的分布式部署,则将 .rpm 或 .deb 软件包复制到群集 中的每个节点,或复制到可从每个节点访问的位置。

- 2. 以具有 sudo 访问权限的用户身份登录到要升级的计算机。
- 3. 导航到您在其中复制了 .rpm 或 .deb Tableau Server 软件包的目录。
- 4. 使用软件包管理器来安装 Tableau Server 软件包。
	- 在类似于 RHEL 的分发(包括 CentOS)上, 运行以下命令:

sudo yum install tableau-server-<version>.x86 64.rpm

 $\cdot$  在 Ubuntu 上, 运行以下命令:

sudo gdebi -n tableau-server-<version> amd64.deb

### <span id="page-652-0"></span>运行 TSM 命令

使用已安装并正在运行的 10.5.x 版本的 Tableau Server:

1. 停止服务器:

tsm stop

2. 运行这三个命令:

```
tsm configuration set -k service.linux.privileged_user -v
'tableau'
```
tsm configuration set -k install.username -v 'tableau'

tsm pending-changes apply

其中, "tableau"是您首次安装 10.5.x 时使用 initialize-tsm -unprivileged-user 选项指定的用户名。如果未指定用户,则默认值为 "tableau"。

### <span id="page-652-1"></span>将 10.5.x 迁移到单一用户

从 2018.x 或更高版本脚本目录中运行此脚本:

sudo /opt/tableau/tableau server/packages/scripts.<version code>/migrate-to-single-user

其中,<version\_code> 是新版本号的长格式。

重要信息**:**如果有多节点安装,您必须在群集中的每个节点上运行此脚本。

此时 Tableau Server 正在运行 10.5.x,但配置为使用单一用户。这是过渡阶段。在使用 Tableau 之前,您应完成升级到版本 2018.x 或更高版本的过程。

### <span id="page-653-0"></span>升级到 2018.x 或更高版本( 最高 2020.3.x)

完成上面的步骤之后:

- 1. 停止 Tableau Server 后,在初始节点上运行升级脚本。不要在任何附加节点上运 行脚本。您需要包括的选项取决于要升级到的版本:
	- <sup>l</sup> 版本 2019.3 或更高版本:

sudo /opt/tableau/tableau\_ server/packages/scripts.<version code>/upgrade-tsm -accepteula

其中 <version\_code> 是要升级到的新版本的长格式, 例如 scripts.20183.18.1128.2033。

从版本 2019.3.0 开始,当您从 2019.2.x 或更高版本升级时,脚本将使用您 登录的帐户运行。如果出现提示,请输入密码。有关详细信息,请参见[更新](#page-633-1) 功能 - [升级前须知事项。](#page-633-1)在安装了初始节点的计算机上,可以使用 -u 选项 并指定具有管理权限的用户,来指定具有管理权限的其他用户。系统将提 示您输入管理用户的密码。

<sup>l</sup> 版本 2018.1 至版本 2019.2.x:

```
sudo /opt/tableau/tableau_
server/packages/scripts.<version code>/upgrade-tsm -u
<system_admin> --accepteula
```
其中<version\_code> 是要升级到的新版本的长格式, 例如 scripts.20183.18.1128.2033,system\_admin 安装了初始节点的计算 机上具有管理权限的用户。系统将提示您输入管理用户的密码。

从 2018.1 中开始,新增了 -u 选项。有关详细信息,请参阅[更新功能](#page-633-1) - 升级 [前须知事项。](#page-633-1)

若要查看 upgrade-tsm 脚本的所有可用选项,请使用 -h 选项。例如:

sudo /opt/tableau/tableau server/packages/scripts.<version code>/upgrade-tsm -h

- 2. 升级完成后,通过执行以下操作确保您的会话使用更新的 TSM 版本:
	- **·** 使用 source 命令:

source /etc/profile.d/tableau server.sh

- <sup>l</sup> 在初始节点上退出终端会话,并再次登录。
- 3. 启动 Tableau Server:

tsm start

如果需要,您可以从服务器中移除 Linux 版 Tableau Server 版本 10.5。与 Linux 上运行的 大多数其他程序不同,以前的 Tableau Server 版本在成功升级后不会自动移除。若要了 解详细信息,请参见[从计算机中移除](#page-674-0) Tableau Server。

### 相关主题

• Tableau Server [升级常见问题](#page-2538-0)

### 测试升级

了解 Tableau Server 升级将对当前环境产生的影响的最佳方式是对其进行测试。通过了 解升级对您的用户与您的服务器所产生的影响,可以帮助您在实际升级之前进行计划 和沟通,从而确保您的用户不会感到意外。

如果您有 Tableau Server 测试环境, 那么这是测试升级的好地方。

我们建议按照下列顺序对 Tableau Server 升级进行测试:

- 1. [准备测试环境](#create-test-environment)
- 2. [升级测试环境](#upgrade-test-environment)
- 3. [确认现有功能能够正常工作](#confirm-existing-functionality)
- 4. [性能和用户验收测试](#Performance-and-user-acceptance-testing)
- 5. [测试新功能](#test-new-features)
- 6. [商讨通信](#communicate)

### 准备测试环境

首先,请创建一个尽可能密切反映您的生产环境的测试环境。您的测试环境越接近您 将升级的实际环境,就越能够准确地表示升级将对您产生的影响。这包括相同或者相 似的硬件和操作系统,以及相同的身份验证选项和网络访问权限。

当准备好测试计算机或虚拟机时,请按照这些步骤创建一个测试环境。

1. 在现有的生产环境中,使用 tsm [maintenance](#page-2225-0) backup 命令创建 Tableau Server 的备份。

有关详细信息,请参见[创建升级前备份](#page-2053-0)。

2. 在您的测试环境中,安装 Tableau Server 副本,副本版本应与您的生产环境具有 的版本相同。

注意**:**可以从[备用下载站点](http://www.tableau.com/zh-cn/support/esdalt)下载当前版本的安装程序。

3. 使用 tsm [maintenance](#page-2237-0) restore 命令还原现有数据库数据。

有关详细信息,请参见[还原备份内容。](#page-2057-0)

4. 手动复制现有 Tableau Server 配置。

您需要手动配置您的环境的某些方面,因为当您还原 Tableau 数据库时,它不会 包括配置详细信息和自定义项。

升级测试环境

请按照相应的步骤来升级测试环境,具体取决于您的环境:

- 从 2018.1 [及更高版本升级](#page-633-0) (Linux)
- 从 10.5 升级 Linux 版 [Tableau](#page-648-0) Server

确认一切都能按预期方式工作

在您的测试环境中安装和配置 Tableau Server 的新版本之后,您可以进行测试。您应该 测试基本功能,以及组织所依赖的服务器的任何特殊方面。例如,如果有您的组织所依 赖的关键订阅,请确保测试这些订阅。

以下是要考虑的一些测试方面:

- 服务器进程。以服务器管理员身份登录到 Tableau Server, 然后打开"服务器状态" 页,以确认所有服务和进程正在按预期方式运行( 如果这是分布式安装,还需要在 所有附加节点上确认) 。
- <sup>l</sup> 用户访问。确认 Tableau Server 用户可以登录。测试您的正常用户登录过程。让一 些用户参与测试,以确保他们能够按预期方式登录,并且可以访问他们有权在您 的生产环境中访问的相同内容。
- <sup>l</sup> 发布工作簿和数据源。让用户从 Tableau Desktop 中发布工作簿和数据源,以确保 与您预期的一样。
- <sup>l</sup> 查看发布的工作簿。让熟悉内容的用户尝试查看发布的工作簿,以确保工作簿能 够按预期方式显示。测试嵌入在网页中( 例如,嵌入在 SharePoint 页面中) 的视图。
- 订阅和数据提取刷新。手动运行一些数据提取刷新以确认它们能够成功完成。手 动运行一些关键的计划数据提取刷新以确认它们能够按预期方式完成。
- 权限。确认仍按预期方式为用户和内容设置了权限。
- <sup>l</sup> 命令行实用工具和 **API**。如果适用,请通过 API 测试命令行实用工具( tsm 和 tabcmd) 和编程访问。

### 性能和用户验收测试

使用 Tabjolt、Replayer 和 Scout 等工具在您的测试环境中进行性能和用户验收测试。有 关这些和其他性能测试工具的详细信息,请参见[性能监视工具。](#page-2009-0)

### 测试新功能

看看您要升级到的版本所附带的新功能,以及您目前具有的版本与新版本之间添加的 任何功能。思考如何帮助您的用户了解适用于环境的功能优点。

有关新功能的详细信息,请参见 Tableau Server 帮助中的新增功能。

### 商讨通信

顺利升级的最佳方式是让您的组织提前了解升级以及升级对他们可能产生的影响。如 果已让用户帮助进行测试,请利用他们的经验,让他们帮助告知测试时所看到的变化。 如果有关键人员应该在进行实际升级之前看到升级的版本,则您还可以提供对测试环 境的用户访问权限。

### Tableau Server 安装和升级疑难解答

按照本主题中的建议来解决 Tableau Server 的常见问题。有关基于在"状态"页面上查看 的进程状态的其他疑难解答步骤,请参见[服务器进程疑难解答。](#page-2068-0)

一般疑难解答步骤

许多 Tableau Server 问题可通过某些基本步骤解决:

- 1. 确保运行 Tableau Server 的每台计算机上都有足够的磁盘空间。有限的磁盘空间 可能会导致安装失败、升级失败或运行 Tableau Server 时出现问题。
- 2. 重新启动 Tableau Server。与未完全启动的进程相关的问题可通过以受控方式重 新启动 Tableau Server 解决。若要重新启动 Tableau Server, 请使用 [tsm](#restart)

[restart](#restart) 命令。这将停止与 Tableau Server 关联的所有进程,然后重新启动这些 进程。

- 3. 重建 Tableau Server 索引。与索引相关的问题可通过重建 Tableau Server 索引解 决。若要重建 Tableau Server 索引,请使用 tsm maintenance [reindex-search](#page-2236-0) 命令。有关详细信息,请参见下面的重建 Tableau Server [搜索和浏览索引](#page-668-0)。
- 4. 重新启动 Tableau Server 正在其上运行的计算机。可以通过重新启动服务器计算 机来解决某些问题( 例如与数据源连接相关的问题) 。

### Tableau Server 安装常见问题

安装日志位置

安装日志 app-install.log 位于 /var/opt/tableau/tableau\_server/logs 中。

```
升级日志 app-upgrade.log 位于 /var/opt/tableau/tableau_server/logs 中。
```
多次尝试安装均失败

如果尝试安装 Tableau Server 并且安装失败, 则任何后续的安装尝试都可能会失败, 除 非您运行 tableau-server-obliterate 脚本将 Tableau 清理出计算机。

失败的安装尝试可能会使计算机处于一种会导致后续尝试也失败的状态,而错误看起 来似乎并不与以前的安装尝试直接相关。一个可能的错误为:

```
Enabling and starting all services
+ services=(appzookeeper* tabadmincontroller* tabsvc*
licenseservice* fnplicenseservice* tabadminagent*
clientfileservice*)
+ systemctl user enable appzookeeper 0.service 'tabadmincontroller*'
'tabsvc*' 'licenseservice*' fnplicenseservice_0.service
'tabadminagent*' 'clientfileservice*'
++ id -ru a_tabadminpoc
+ local unprivileged_uid=222954
+ su -1 a tabadminpoc -c 'XDG RUNTIME DIR=/run/user/222954 systemctl
```
--user enable appzookeeper 0.service tabadmincontroller\* tabsvc\* licenseservice\* fnplicenseservice\_0.service tabadminagent\* clientfileservice\*'

Failed to execute operation: No such file or directory

若要修复此问题,请运行 tableau-server-obliterate 脚本清理以前的安装尝试的 任何遗留内容,然后重新启动计算机。有关详细信息,请参见运行 [tableau-server](#page-676-0)[obliterate](#page-676-0) 脚本。

重要信息**:**如果创建了要保留的 Tableau 的备份 (<file>.tsbak)( 举例来说,用于 还原到新安装) ,请将该文件复制到另一台计算机上的安全位置,以保证其在您清 理 Tableau 计算机时不会被移除。

安装由于硬件要求而失败

如果要进行安装的计算机未满足最低硬件要求,则 Tableau Server 无法安装。这些要求 适用于您在其上安装 Tableau Server 的所有计算机。有关最低硬件要求的详细信息,请 参见 Tableau Server [的最低硬件要求和推荐配置](#page-335-0)。

安装由于 CPU 要求而升级失败

从版本 2020.4.0 开始,Tableau Server 要求有支持 SSE4.2 和 POPCNT 指令集的 CPU。 您无法在 CPU 不支持这些指令集的计算机上安装或升级 Tableau Server 2020.4.0 或更 高版本。

在进行新安装时,或在准备升级现有安装时,可能会看到此错误消息:

Your computer's processor doesn't meet the minimum requirements that Tableau requires to install the software. If you are using a VM, make sure Processor compatibility mode is off.

SSE4.2 和 POPCNT 指令集已经流行了 10 多年,大多数较新的 CPU 都支持它们,但如 果您在尝试在虚拟机 (VM) 上安装或升级 Tableau Server 时遇到与处理器最低要求相关 的错误,则可能会在 VM 上启用处理器兼容模式。若要在 VM 上成功安装或升级 Tableau,请确保关闭处理器兼容模式。

### Tableau Server 升级常见问题

升级日志位置

升级日志 app-upgrade.log 位于 /var/opt/tableau/tableau\_server/logs 中。

升级后地图不显示或显示不完整

从 Tableau 版本 2019.2 开始, 地图的 Internet 访问要求发生了变化。如果要从版本 2019.1.x 或更低版本升级到版本 2019.2.x 或更高版本,并且地图未按预期显示,请确认 您的环境已配置为在端口 443 上允许 mapsconfig.tableau.com 和 api.mapbox.com。

在版本 2019.1.x 或更低版本中,需要访问 maps.tableausoftware.com。

有关 Internet 访问要求的更多详细信息,请参见与 [Internet](#page-303-0) 通信。

升级脚本错误:"Tableau Server Version change validation failed."( Tableau Server 版本更改 验证失败。)

进行升级时,如果从以前版本的 scripts.<version\_code> 目录中运行 upgrade-tsm 脚本,升级将会失败,并出现错误:

Tableau Server Version change validation failed. Tableau Server <version> is already installed.

如果您遇到此错误,则更改为刚刚安装的版本的 scripts.<version code> 目录,并 从该目录中运行脚本。

升级多节点,初始化附加节点失败,并出现"再次输入您的凭据"错误

如果在升级 Tableau Server 时尝试初始化附加节点并看到以下错误:

Enter your credentials again. The credentials you enter must provide administrative access to the computer where you generated the configuration file.

这表明节点无法连接到初始节点或与之通信。发生此错误的原因有多种:

- <sup>l</sup> 您输入的凭据无效或者凭据键入错误。凭据必须是在首次安装 Tableau Server 的 计算机上具有管理权限的用户的凭据。您无需使用创建了引导程序的用户的凭 据,但使用该凭据将确保您使用的是有效的凭据。
- <sup>l</sup> 您尝试添加的计算机的本地防火墙不允许与初始节点通信。有关详细信息,请参 见[本地防火墙配置](#page-332-0)。

升级由于缺少磁盘空间而失败

如果磁盘空间不足, 使得 Tableau Server 安装程序无法运行和执行升级, 则安装将失 败。所需的磁盘空间量将取决于存储库数据库的大小以及数据提取的数量和大小。

释放磁盘空间:

1. 使用 tsm [maintenance](#page-2243-0) ziplogs 命令创建日志存档快照。

创建 ziplogs 文件之后,请将其保存到不是 Tableau Server 安装一部分的安全位 置。

2. 使用 tsm [maintenance](#page-2229-0) cleanup 命令清理不必要的文件。有关详细信息,请参 见[移除不需要的文件。](#page-2081-0)

升级在进行 RebuildSearchIndex 作业时失败

从版本 2020.1.x 开始,升级的最后一步是重新生成搜索索引。此时,所有服务都已升 级,因此,如果此作业失败,可以通过运行 tsm maintenance reset-searchserver 命令手动重置搜索服务器。您无需清除并重新开始。

错误将是:

An error occurred while rebuilding search index.

重置搜索服务器:

1. 在初始节点上,打开终端会话。

这必须是一个新的终端会话,因为升级脚本针对新版本更新系统环境。

2. 使用 tsm maintenance [reset-searchserver](#page-2236-1) 命令重新生成搜索索引。

在 2022.1 及更高版本上升级失败

升级 Tableau Server 2022.1( 或更高版本) 后,在升级过程中还原 Tableau Server 备份可 能会导致以下错误:

*"The backup cannot be restored because Tableau Server uses the new identity service tables by default."(* 无法还原备份,因为 *Tableau Server* 默认使用新的身份服务表。*)*

出现此问题的原因是 Tableau Server 2022.1( 及更高版本) 使用的身份架构与备份使用的 身份架构不同。若要解决此问题,请参见[对身份迁移问题进行故障排除。](#page-1825-0)

升级在 2020.4.0 或更高版本上失败

从版本 2020.4.0 开始,"检查点升级"功能允许您重试失败的升级。通常,这对于经验丰 富的服务器管理员和 IT 专业人员来说最有用, 他们熟悉 Tableau Server 日志文件并愿 意搜索这些文件。但是,该功能可以帮助所有失败的升级,因为它允许您重新运行 upgrade-tsm 脚本,并且该脚本会从最后一个成功步骤运行,从而节省时间。对于有经验 的用户,可以识别磁盘空间问题或权限问题等问题,更正它们,并重新运行升级。

如果要升级到版本 2020.4.0 或更高版本,并且升级失败,以下步骤可以帮助您完成升 级:

<sup>l</sup> 重新运行 upgrade-tsm 脚本。升级失败有时是升级过程中超时的结果,重新运行 脚本可以允许升级越过间歇性或偶尔的计时问题。这也是一个安全易行的步骤。 重新运行脚本不会造成任何损害,在最坏的情况下,升级将在同一点再次失败, 但无需执行任何以前的步骤。

该脚本位于 \scripts 目录中:

opt/tableau/tableau\_server/packages/scripts.<version\_ code>/upgrade-tsm

如果在重新运行 upgrade-tsm 脚本时 Tableau Server 升级未成功,并且您熟悉 Tableau Server 日志,您可以执行以下附加故障排除步骤:

- <sup>l</sup> 在命令窗口中查看脚本的输出。有用的错误消息可以帮助您确定升级失败的原 因,并为您提供一些有关如何更正问题的想法。
- <sup>l</sup> 查看 app-upgrade.log 文件内容。命令行中显示的任何错误也会出现在 appupgrade.log 文件中,通常包含更多详细信息。
- <sup>l</sup> 查看 tabadmincontroller.log 文件内容。在上述两个实例中不容易识别的升 级问题可能是作业中问题的结果。tabadmincontroller.log 文件可能包含有 助于诊断问题的更多信息。

注意:有关日志文件位置的信息,请参见Tableau Server [日志和日志文件位置。](#page-2523-0)

由于备份/还原文件位置的权限问题,升级失败

对于 2022.1.0 之前的 Tableau Server 版本,如果备份/还原文件的文件位置没有正确的 权限,升级脚本将失败,并出现无法读取备份文件或无法还原存储库的错误。

从版本 2022.1 开始,升级脚本会在开始升级之前确认备份/还原文件的文件位置权限, 以便在升级到新版本 Tableau Server 期间可以在该位置写入和读取文件。

错误将类似于以下内容:

The tableau user does not have permission to read the backup file: <backup/restore basefilepath>.

Repository restore failed. An error occurred during installation. An error occurred while restoring repository.

TSM 用于备份和还原的位置由 basefilepath.backuprestore 配置键定义,并具有 安装程序使用正确权限设置的默认值,但这些可能会受到组织 IT 规则的影响,或在您 将位置更改为自己创建的位置的情况下受到影响。从 2022.1 开始提供的新命令允许您 在创建备份/还原文件位置后立即检查其权限,以避免任何与权限相关的问题。有关该 命令的详细信息,请参见tsm maintenance [validate-backup-basefilepath](#page-2241-0)。

有关备份/还原文件路径的详细信息,请参见tsm File [Paths](#page-2330-0)。

<span id="page-664-0"></span>常见设置导入问题

导入设置文件由于缺少服务而导致"在任何节点上都不存在"验证错误

如果要通过安装新版本的 Tableau Server 和从早期版本导入设置文件进行升级, 则在运 行 tsm settings import 命令时可能会遇到拓扑验证错误。

当您从旧版本的 Tableau Server 导出设置文件并将其导入新版本时,可能会发生这种情 况,并且在两个版本之间向 Tableau 添加了新服务。

错误将类似于如下( 特定服务可能不同) :

>tsm settings import -f 20183-export.json

Pending topology set. There are 1 topology validation errors/warnings.

Service 'elasticserver' is not present on any node in the cluster. Service: Elastic Server

若要解决此问题,请将任何缺少的服务添加到 Tableau Server:

1. 对于产生了验证错误的任何服务,请添加实例计数为 1 的服务。

举例来说,如果群集中不存在 Elastic Server, 请使用验证错误消息第一行中出现 的服务名称将进程实例计数设置为 1:

tsm topology set-process -n node1 -pr elasticserver -c 1

为导致错误的每个服务重复此步骤。

2. 当不再有警告或错误时,应用待处理的更改:

tsm pending-changes apply

您的设置应成功导入。

导入设置文件会导致"configuration value you specified does not match"错误

如果要安装新版本的 Tableau Server 和从早期版本导入设置文件,则在运行 tsm settings import 命令时可能会遇到配置验证错误。当设置文件包含已从 Tableau 中 移除的配置值时,可能会发生这种情况。

错误将类似于如下( 配置键可能不同) :

>tsm settings import -f 20183-export.json Configuration error: At least one configuration value you specified does not match a known configuration key. This applies to the following keys: '[features.TsmConfigFileService]' Use this parameter to override unknown key error: --force-keys

若要解决此问题,请编辑要导入的设置文件以移除对错误中一个或多个配置键的引 用:

- 1. 复制 JSON 设置文件并保存备份副本。
- 2. 在纯文本编辑器中打开 JSON 设置文件。
- 3. 找到并删除包含该键的整个行。此示例中为 features.TsmConfigFileService:

```
"configKeys" : {
 "config.version" : 19,
 "tabadmincontroller.port" : "8850",
 "endpoints.enabled" : false,
 "endpoints.health.enabled" : true,
 "features.TsmConfigFileService" : true,
 "tableau projects.language" : "en",
```
以上是导出设置文件的一小部分的示例,并不表示文件的全部内容。

4. 保存设置文件并再次导入。

您可能会遇到与拓扑验证相关的其他错误。有关解决这些错误的信息,请参见[导入设](#page-664-0) [置文件由于缺少服务而导致](#page-664-0)"在任何节点上都不存在"验证错误。

"You cannot directly modify instances of the Coordination Service"( 无法直接修改协调服务 的实例) 错误

在两种情况下可能会发生此错误:

- 将 Tableau Server 设置文件导入到与设置文件具有不同的协调服务拓扑的安装中 时
- 当您尝试使用 tsm topology set-process 命令配置协调服务时

如果在导入设置文件后看到此错误:

Tableau Server 设置文件具有与目标服务器不同的协调服务拓扑。如果要通过安装新版 本和从更低版本导入设置文件来升级 Tableau Server,可能会发生这种情况。如果尚未 在目标服务器上显式部署协调服务整体,则它在初始节点上具有协调服务的单一实例。

若要更正此错误,可以通过命令行纠正不匹配情况,也可以通过编辑设置导入文件来进 行。您还可以放弃待处理更改,在目标计算机上部署协调服务以匹配导入文件中的设 置,然后重新导入设置文件。

若要更正命令行中的不匹配情况,对于生成错误的每个节点,请使用 tsm topology setprocess 命令还原协调服务的实例计数。

1. 运行 tsm pending-changes list 命令。输出显示哪些节点有更改。

2. 查找协调服务计数有变化的一个或多个节点。

举例来说,如果设置文件在节点 2 上具有协调服务实例,但目标系统在该节点上 没有任何协调服务实例,则节点 2 的计数将显示为通过导入设置文件从 0 更改为 1:

```
C:\Windows\system32>tsm pending-changes list
Configuration
There are no pending configuration changes.
Topology
node2:
```

```
Coordination Service
```
New Instance Count:1 Old Instance Count:0

3. 使用 tsm topology set-process 命令将计数设置回"旧实例"值。

对于上面的示例:

tsm topology set-process -n node2 -c 0 -pr "Coordination Service"

4. 重置任何已更改的协调服务实例计数后,应用待处理的更改:

tsm pending-changes apply

如果在手动设置协调服务的进程计数时看到错误:

如果尝试直接更新协调服务( 使用 tsm topology set-process 命令而不是用于管理 协调服务的 tsm topology 命令) ,也可能发生此错误。如果您尝试了此操作:

- 1. 使用 tsm pending-changes discard 命令放弃未处理的更改。
- 2. 使用正确的命令配置协调服务。有关详细信息,请参见[部署协调服务整体。](#page-570-0)

### 启动 Tableau Server

Tableau Server 无法确定其是否已完全启动

在某些情况下,Tableau Server 可能会报告它无法确定所有组件在启动时是否已正常启 动。一条消息将显示:"无法确定所有服务组件是否已正常启动。"

如果在启动后看到此消息,请通过使用 tsm [status](#status) -v 命令验证 Tableau Server 是否 按预期方式运行。

如果状态显示为正在运行("Status: RUNNING"), 则服务器已成功启动, 您可以忽略该 消息。如果状态为 DEGRADED 或 STOPPED,请参见下一节中的"Tableau Server 未启 动"。

Tableau Server 未启动

如果 Tableau Server 未启动或在降级的状态下运行,请从命令提示符中运行 [tsm](#restart) [restart](#restart) 命令。这将关闭正在运行的任何进程,并重新启动 Tableau Server。

### <span id="page-668-0"></span>重建 Tableau Server 搜索和浏览索引

可以通过重建"搜索与浏览"索引来解决的问题

需要重建索引的症状包括:

- <sup>l</sup> 用户尝试登录时出现空白站点列表
- <sup>l</sup> 用户尝试选择项目时出现空白项目列表
- <sup>l</sup> 缺少内容( 工作簿、视图、仪表板)
- <sup>l</sup> 意外或不准确的通知( 例如,未包括数据提取的工作簿上的"刷新失败"通知)

如果看到任何这些行为,请使用 tsm maintenance [reset-searchserver](#page-2236-1) 命令来重 置和重建"搜索与浏览"索引。

### 激活 Tableau Server

Tableau Server 许可证激活失败

在某些情况下,Tableau Server 许可证激活可能会失败。错误消息可能从一个非常一般 化的消息:

• An error has occurred

至更具体的消息:

- <sup>l</sup> Function flxActCommonLicSpcPopulateFromTS returned error 50030, 71521,
- . No license found for 'Tableau Server'

若要解决此问题,请按照下面列出的顺序尝试这些解决方案:

确认您能够访问许可服务器

Tableau 许可服务已于 2018 年 10 月 6 日转移到新的数据中心。这意味着,将需要更新 任何需要特殊配置( 例如静态 IP 允许列表) 来访问 licensing.tableau.com 或 licensing.tableau.com 的环境,然后才能激活、刷新或停用 Tableau 产品密钥。

若要测试访问,请在浏览器中键入许可服务器的 URL 和端口:

https://licensing.tableau.com:443

以及

https://atr.licensing.tableau.com/\_status/healthz

如果能够访问服务器,则将为第一个服务器显示"测试成功"消息,并为第二个服务器显 示"正常"消息。

Tableau Server 需要连接到以下 Internet 位置来完成许可:

- atr.licensing.tableau.com:443
- $\cdot$  licensing.tableau.com:443
- register.tableau.com:443
- $\cdot$  o.ss2.us
- $\cdot$  s.ss2.us
- crt.rootca1.amazontrust.com
- crt.sca1b.amazontrust.com
- crt.sca0a.amazontrust.com
- crt.sca1a.amazontrust.com
- crt.sca2a.amazontrust.com
- crt.sca3a.amazontrust.com

- crt.sca4a.amazontrust.com
- \*.digicert.com
- ocsp.\*.amazontrust.com
- crl.\*.amazontrust.com

必须在端口 80 或 443 上发出对以上域的请求。端口 80 用于证书验证( 吊销、证书链 等) 。端口 443 用于 SSL 连接。

对 ocsp.\*.amazontrust.com和crl.\*.amazontrust.com 域的请求由 Amazon 管 理,以获取证书吊销信息。请参见 ACM [证书特征了](https://docs.aws.amazon.com/acm/latest/userguide/acm-certificate.html)解详细信息。

验证日期和时间

验证初始 Tableau Server 计算机上的日期和时间是否正确。如果时钟设置为早于当前日 期的时间和日期,则无法激活 Tableau Server。

强制再次读取产品密钥

1. 在初始 Tableau Server 计算机上,以具有 sudo 访问权限的用户身份登录。

切换到 Tableau Server bin 目录。默认情况下,此目录为:

2.

```
/opt/tableau/tableau_server/packages/bin.<version_code>/
```
3. 键入以下命令:

tsm stop

./lmreread tsm start

将受信任的存储的内容发送到 Tableau 支持部门

如果 FlexNet Licensing Services 已安装并正在运行,但您仍然看到错误,则 Tableau 产品 密钥信息可能有问题。若要解决此问题,请完成以下步骤以为位于受信任存储中的密钥 信息创建文件。

- 1. 在初始 Tableau Server 计算机上,以具有 sudo 访问权限的用户身份登录。
- 2. 键入以下命令:

serveractutil -view > <machine name>-LicResults.txt

这将在当前目录中创建<machine\_name>-LicResults.txt 文件。如果您没有 该位置的写入权限,并看到错误,请转到您有权在其中创建文件的位置,并再次 运行命令。

3. 与 Tableau 支持部门联系 ([http://www.tableau.com/zh-cn/support/request\)](http://www.tableau.com/zh-cn/support/request),并包括 您创建的<machine\_name>-LicResults.txt 文件。

Tabcmd 安装问题

单独安装 tabcmd

安装 Tableau Server 时,tabcmd 会自动安装在初始 Tableau Server 节点上,但如果要在 另一台计算机上运行它,则需要单独下载和安装 tabcmd。有关详细信息,请参见[安装](#page-2377-0) [tabcmd](#page-2377-0)。

在 Linux 上安装 tabcmd 时出现问题

tabcmd 需要 Java 11 才能正常运行。在类似 RHEL 的系统上,Java 1.8 将在安装 tabcmd 时作为依赖项安装。在类似 Debian 的系统上,如果 Java 11 尚未安装,则需要单独安 装。

自 2022 年 7 月起,不再支持 Debian 发行版。有关详细信息,请参见此 [Tableau](https://community.tableau.com/s/news/a0A4T0000011xDOUAY/debian-end-of-life) 社区。

未安装 Java

如果在安装 tabcmd 时看到类似于如下的错误,请确认 Linux 计算机上安装了 Java 11:

Cannot find 'java' in your PATH. Install 'java' and make sure it is in your PATH to continue.

安装了不正确的 Java 版本

如果您看到类似于如下的错误,请确认已安装 Java 11:

Exception in thread "main" java.lang.UnsupportedClassVersionError: com/tableausoftware/tabcmd/Tabcmd : Unsupported major.minor version 52.0

#### 或者

<span id="page-672-0"></span>\*\*\* Uncaught exception NoClassDefFoundError: javax/xml/bind/JAXBException \*\*\* See the logs for the stacktrace.

# 卸载 Tableau Server

不要在升级之前卸载 Tableau。有关升级的详细信息,请参见从 2018.1 [及更高版本升级](#page-633-0) [\(Linux\)](#page-633-0)。

您可以同时安装多个版本的 Tableau Server。这样,您就能在现有版本正在运行时运行 大部分升级工作,并减少停机和对用户的影响。升级之后,您可以卸载以前的版本。这 样做可以释放磁盘空间。您不一定要卸载以前的版本。

本文介绍如何在升级到较新版本之后卸载以前的版本。

## 卸载并完全移除 Tableau Server

Linux 版 Tableau Server 支持两种主要"卸载"方案:

- <sup>l</sup> 卸载 **Tableau Server:**升级到新版本的 Tableau Server 之后,您可以卸载以前的版 本以释放磁盘空间。继续阅读以了解有关卸载 Tableau 的信息。
- <sup>l</sup> 移除 **Tableau Server:**如果要从计算机中完全移除 Tableau Server,您可以使用 Tableau 提供的脚本来移除 Tableau Server 及所有相关文件。这将移除所有数据以 及服务器组件,因此,只要在确信要将计算机重置为 *Tableau* 之前的状态时,才应 执行此操作。如果技术支持部门在排查安装问题时建议执行此步骤,您可能需要

这样做。我们建议您在移除 Tableau 之前创建数据的备份。将备份文件保存到不 属于您的 Tableau 安装的计算机上的一个安全位置。完全移除 Tableau Server, 而 不先卸载任何版本。脚本将卸载在计算机上找到的所有现有版本。如果已经卸载 了现有版本,而现在想要完全移除 Tableau,您可能会发现脚本在一个临时位置 执行此操作。有关更多详细信息,请参见[从计算机中移除](#page-674-0) Tableau Server。

## 卸载 Tableau Server 软件包

使用此过程,通过在升级到 Tableau Server 的更新版本之后卸载以前的 Tableau Server 版本的软件包来释放磁盘空间。

1. 查看 environment.bash 文件,确认当前正在使用哪个 Tableau Server 版本。在命 令提示符处,键入:

grep TABLEAU SERVER DATA DIR VERSION /etc/opt/tableau/tableau server/environment.bash

- 2. 确定计算机上安装了 Tableau Server 软件包的哪些版本。
	- 在类似于 RHEL 的分发(包括 CentOS)上,运行以下命令:

yum list installed tableau-server"\*"

 $\bullet$  在 Ubuntu 上,运行以下命令:

apt list --installed tableau-server"\*"

- 3. 使用软件包管理器移除 Tableau Server 软件包。
	- 在类似于 RHEL 的分发(包括 CentOS)上,运行以下命令: sudo yum remove tableau-server-<version>.x86 64
	- $\cdot$  在 Ubuntu 上, 运行以下命令:

sudo apt-get purge tableau-server-<version>

重新安装意外卸载的 Tableau Server 软件包

不要卸载当前正在运行的 Tableau Server 版本的软件包。这样做将使服务器不可用。若 要完全移除 Tableau Server 及其所有文件,请参见[从计算机中移除](#page-674-0) Tableau Server。

当您为 Tableau Server 的当前实例卸载 Tableau Server 软件包时,以下操作将运行:

- <sup>l</sup> 将移除 /opt/tableau/tableau\_server 下的所有文件。这些文件是未修改的安装文件。
- 将停止和禁用 Tableau Server 服务
- 将保留所有 Tableau Server 服务的服务文件
- <sup>l</sup> 数据文件将保留在原处

如果意外卸载了当前正在运行的 Tableau Server 版本的软件包,请按照此过程进行操作 来纠正情况。

若要在卸载正在运行的 Tableau Server 实例后重新安装,请执行以下操作:

- 1. 重新安装意外卸载的版本的软件包。
- <span id="page-674-0"></span>2. 运行 initialize-tsm。

### 从计算机中移除 Tableau Server

警告**:**下面的步骤将完全移除 Linux 版 Tableau Server,并删除 initialize-tsm 创 建的用户和组、所有相关数据以及配置信息。这包括 /tmp 或 /var/tmp 中的任何 文件,这些文件由在/etc/opt/tableau/tableau server/environment.bash 中配置为特权用户和非特权用户( 默认情况下为 tsmagent 和 tableau) 的用户所 拥有。Tableau Server 许可证也会被停用,除非在运行下面显示的命令并且计算机 连接到 Internet 时省略了 -1 选项。

如果要[卸](#page-672-0)载特定 Tableau Server 软件包以释放磁盘空间(例如, 在升级之后), 请参见卸 载 [Tableau](#page-672-0) Server。

Tableau Server 的常规安装过程中会安装一个脚本,您可以利用该脚本从计算机中完全 移除 Tableau 以及所有关联的文件。只有当您不在乎 Tableau 数据、配置或日志文件时, 或者您与 Tableau 技术支持合作并需要在安装或升级尝试失败后重新安装 Tableau Server 时,才需要这样做。Obliterate 脚本将不会移除您单独安装的任何驱动程序,即使 是安装用于 Tableau Server 的驱动程序也是如此。

tableau-server-obliterate 脚本适用于要从计算机中完全移除 Tableau Server 的 情况。您可能想出于以下几种不同原因执行此操作:

- <sup>l</sup> 计算机上不再需要安装 Tableau Server。使用 tableau-server-obliterate 脚 本来完全移除 Tableau Server。如果是这种情况,并且计算机连接到 Internet,您 可以包括 -l 选项来停用 Tableau Server 许可证。
- <sup>l</sup> 对 Tableau Server 安装问题进行故障诊断 如果安装 Tableau 时遇到问题,则可 能需要使用 tableau-server-obliterate 脚本从计算机上完全移除 Tableau Server,然后再重新安装。这样做将清除任何较旧的设置或状态(例如 /etc/opt/tableau/tableau server/environment.bash 文件),并允许您 在"干净的"计算机上重新安装。如果这样做,您可以不再使用 -l 选项在计算机上 保留许可信息。如果忽略 -l 选项,您将不需要在重新安装 Tableau Server 时激活 许可证。

### tableau-server-obliterate 脚本的作用

tableau-server-obliterate 脚本的目的是从计算机中完全移除 Tableau Server。其 中包括文件、系统设置和配置,如果您指定,还包括许可信息。

运行 tableau-server-obliterate 时,将执行以下步骤:

- 卸载 Tableau Server 的所有已安装版本( yum 擦除或 apt-get 移除)。
- <sup>l</sup> 移除数据目录的大多数内容( 默认情况下为 /var/opt/tableau/tableau\_ server) 。默认情况下会保留备份和日志文件。请参见下面的"保留 Tableau Server 备份和日志文件"部分。
- <sup>l</sup> 删除所有信号和共享内存段。
- 从 /tmp 和 /var/tmp 删除"tableau"用户拥有的所有临时文件。
- <sup>l</sup> 删除安装过程中创建的所有用户和组。
- 删除 /etc/opt/tableau。
- 从 /etc/pki/ca-trust/source/anchors/TableauServer 和 /usr/share/ca-certificates/tableau 中移除受信任的证书。

- <sup>l</sup> 从以下位置中移除配置文件:
	- /etc/sysctl.d/99-tableau-server.conf
	- /etc/profile.d/tableau server\*
	- /etc/security/limits.d/99-tableau\_server\*
	- /etc/systemd/logind.conf.d/tableau\_server\*
	- /usr/share/bash-completion/completions/tsm
	- etc/bash completion.d/tsm
	- /usr/share/bash-completion/completions/tabcmd
	- /etc/bash completion.d/tabcmd
	- /run/tableau
	- /usr/lib/tmpfiles.d/tableau-server.conf
- 如果您使用 -1 选项, 并且计算机已连接到 Internet, 则会停用所有服务器许可证。 此选项在脱机情况下不起作用。

保留 Tableau Server 备份和日志文件

在 Tableau Server 版本 2020.1 以前,运行 tableau-server-obliterate 脚本会从数 据目录中删除所有内容。从版本 2020.1 开始,tableau-server-obliterate 脚本的默 认行为已发生变化:脚本会将 Tableau Server 备份和日志文件复制并保存到 logs-temp 目录中。Logs-temp 目录的默认位置为 /var/opt/tableau/logs-temp。您可以在脚本 上设置选项以禁用此新功能。

若要更改默认行为并移除备份或日志文件,请在运行 tableau-server-obliterate 脚本时包括以下选项:

- -k 不将备份复制到 logs-temp 目录。
- -g 不将日志复制到 logs-temp 目录。
- <span id="page-676-0"></span>• -a 不将任何内容复制到 logs-temp 目录。

### 运行 tableau-server-obliterate 脚本

您可以从计算机中完全移除 Tableau Server,同时保留许可信息,或者将许可信息随 Tableau Server 的所有其他方面一起移除。如果将要在同一计算机上重新安装 Tableau Server,您可能需要保留许可信息。

较旧版本的 tableau-server-obliterate 可能缺少新版本 Tableau Server 中的文件。 始终为计算机上安装的 Tableau Server 版本运行 obliterate 脚本。

在不移除服务器许可的情况下完全移除 Tableau Server

此过程中的示例脚本还包括用于移除 Tableau Server 备份和日志文件的 -a 选项。

注意**:**如果您计划重新安装 Tableau Server 并[使用授权运行](#page-352-0) (ATR) 服务激活 [Tableau](#page-352-0) Server,我们建议您在使用 Server ATR 重新安装和激活 Tableau Server 之 前移除许可信息。

1. 在初始节点上,打开终端会话。

2. 运行 tableau-server-obliterate 脚本:

sudo /opt/tableau/tableau server/packages/scripts.<version code>/tableau-server-obliterate -a -y -y -y

注意**:**如果已卸载了 Tableau Server,并且现在想要将其移除,则运行位于 /var/tmp 目录中的 tableau-server-obliterate 脚本的副本。如果脚本 不在该目录中,则重新安装 Tableau Server 软件包,然后运行 tableauserver-obliterate 脚本。

如果有 Tableau Server 的多节点( 分布式) 安装,请在群集中的每个节点上运行 tableau-server-obliterate 脚本。

3. 重新启动在其上运行 tableau-server-obliterate 脚本的每台计算机。

完全移除 Tableau Server 和许可

此过程中的示例脚本还包括用于移除 Tableau Server 备份和日志文件的 -a 选项。

1. 在初始节点上,打开终端会话。

2. 停用任何活动产品密钥。

tsm licenses [deactivate](#page-2216-0) -k <product key>

3. 运行 tableau-server-obliterate 脚本:

sudo /opt/tableau/tableau server/packages/scripts.<version code>/tableau-server-obliterate -a -y -y -y -l

如果计算机连接到 Internet, 则 -1 选项会从计算机中移除所有许可文件。脚本将 首先尝试停用任何活动许可证,但不管停用是否成功,它都会移除所有许可信 息。这就是我们建议您在运行 obliterate 脚本之前运行 tsm licenses deactivate 命令的原因。

注意**:**如果已卸载了 Tableau Server,并且现在想要将其移除,则运行位于 /var/tmp 目录中的 tableau-server-obliterate 脚本的副本。如果脚本 不在该目录中,则重新安装 Tableau Server 软件包,然后运行 tableauserver-obliterate脚本。

如果有 Tableau Server 的多节点(分布式) 安装, 请在群集中的每个节点上运行 tableau-server-obliterate 脚本。您无需在任何其他节点上停用许可证。

4. 重新启动在其上运行 tableau-server-obliterate 脚本的每台计算机。

# Tableau-server-obliterate 脚本的帮助输出

以下帮助内容是运行以下命令时的输出:

sudo ./tableau-server-obliterate -h

./tableau-server-obliterate 脚本将安装到 /opt/tableau/tableau server/packages/scripts.<version code>/。

### 输出

Remove Tableau Server from this computer.

This script will stop and remove all Tableau Services from this computer. It also removes data and configuration files. It leaves

licensing in place. It also preserves logs and backup files, which are moved to a temp directory under the Tableau data folder. You can force removal of these files, and licensing, using optional parameters.

This script is destructive and not reversible. It should only be used to clean Tableau Server from a computer. For multi-node installations, you must run the script separately on each node.

This script must be run as the root user.

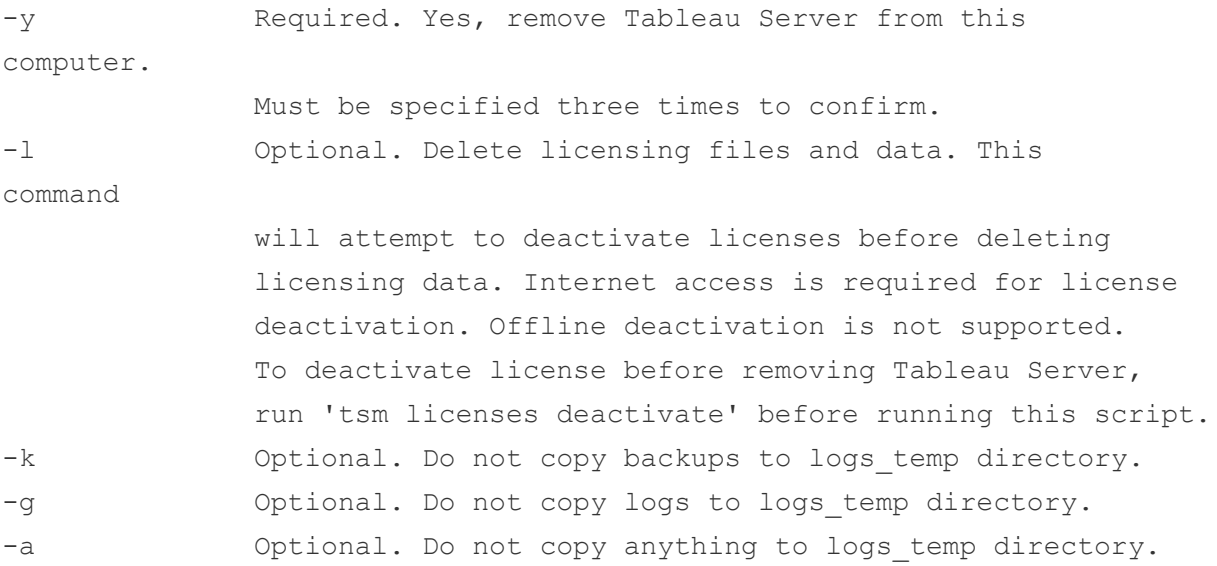

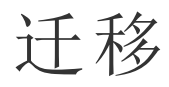

本部分中的主题介绍如何从 Tableau Server 迁移到 Tableau Cloud。此处的主题还涵盖 Tableau Server 到 Tableau Server 的迁移方案。

期望使用 Windows 版 Tableau Server? 请参见[迁移](https://help.tableau.com/current/server/zh-cn/migrate.htm)

<span id="page-680-0"></span>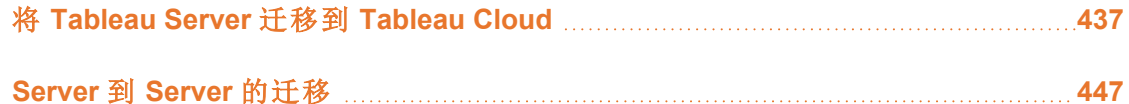

# 将 Tableau Server 迁移到 Tableau Cloud

有关将小型( 少于 100 个用户) Tableau Server 迁移到云的信息,请参见 [Tableau](https://help.tableau.com/current/guides/migration/zh-cn/emg_intro.htm) Cloud 手 [动迁移指南](https://help.tableau.com/current/guides/migration/zh-cn/emg_intro.htm)。

有关计划迁移到 Tableau Cloud 的信息,请参见 Tableau 蓝图:将 Tableau [迁移到云](https://help.tableau.com/current/blueprint/zh-cn/bp_move_to_cloud.htm)。

# 从 Tableau Server 迁移到 Tableau Cloud 的技术注意事项

本主题涵盖从 Tableau Server 迁移到 Tableau Cloud 时可能出现的大部分技术注意事 项。它是针对当前管理 Tableau Server 以及正在考虑迁移到 Tableau Cloud 的管理员编 写的。我们建议您查看本主题,将其作为迁移计划的主要步骤。此外,与您的客户团队 合作,了解迁移对您的组织是否有意义。

该主题反映了 Tableau Server 2023.3 中的产品功能。

如需了解更多信息并开始迁移到 Tableau Cloud,请访问 Tableau.com 上的 [Tableau](https://www.tableau.com/zh-cn/solutions/tableau-migration) [Cloud](https://www.tableau.com/zh-cn/solutions/tableau-migration) 迁移站点。

### 概要大纲

本主题分为 Tableau 管理员熟悉的四个主要领域。下表显示了 Tableau Cloud 和 Tableau Server 在每个主要领域内的功能比较摘要。有关给定功能的详细信息,请参见 本主题后面的相应部分。

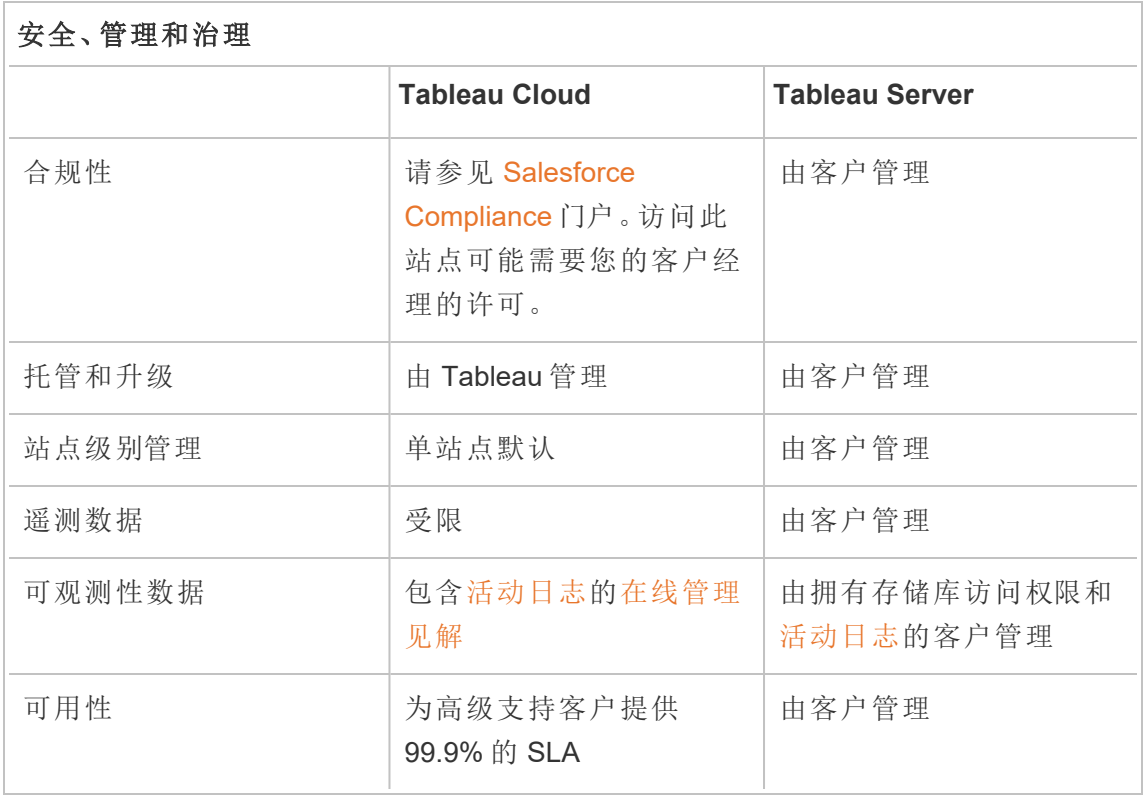

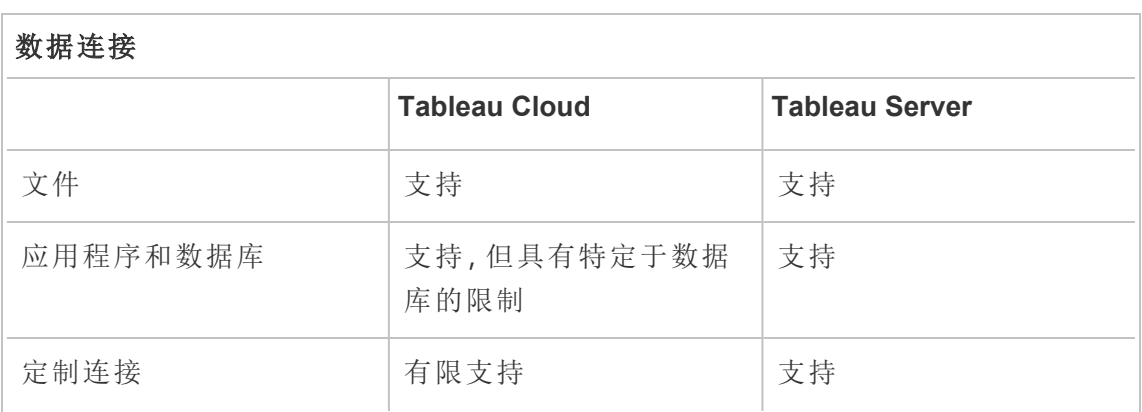

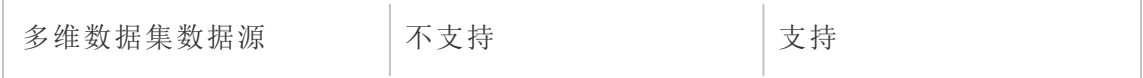

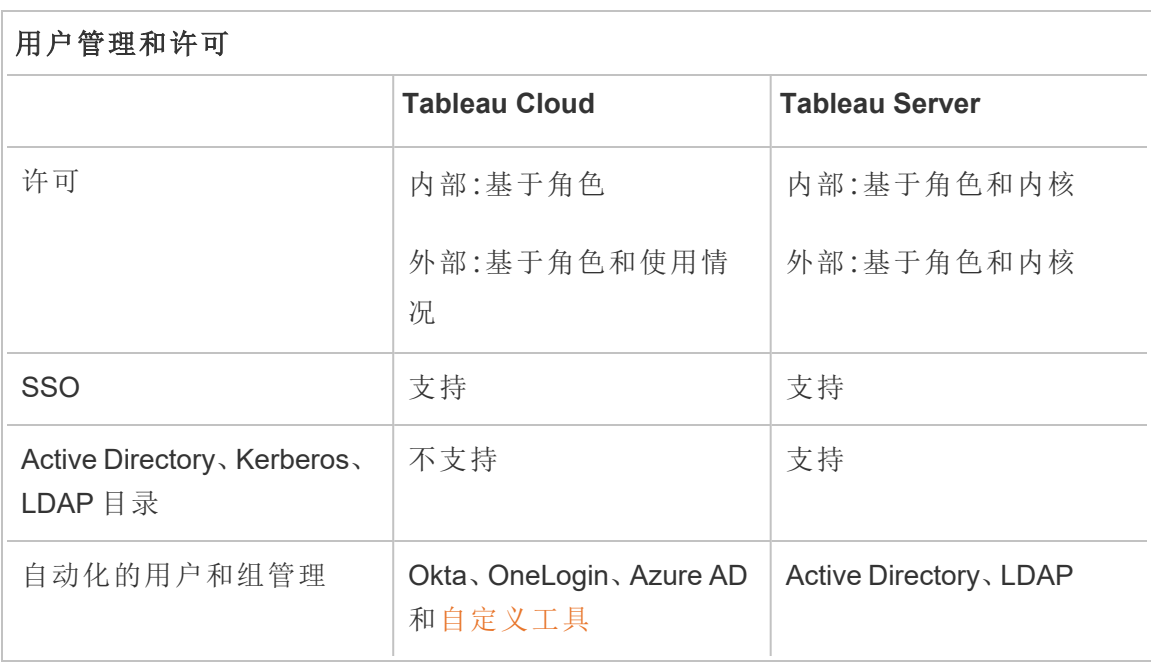

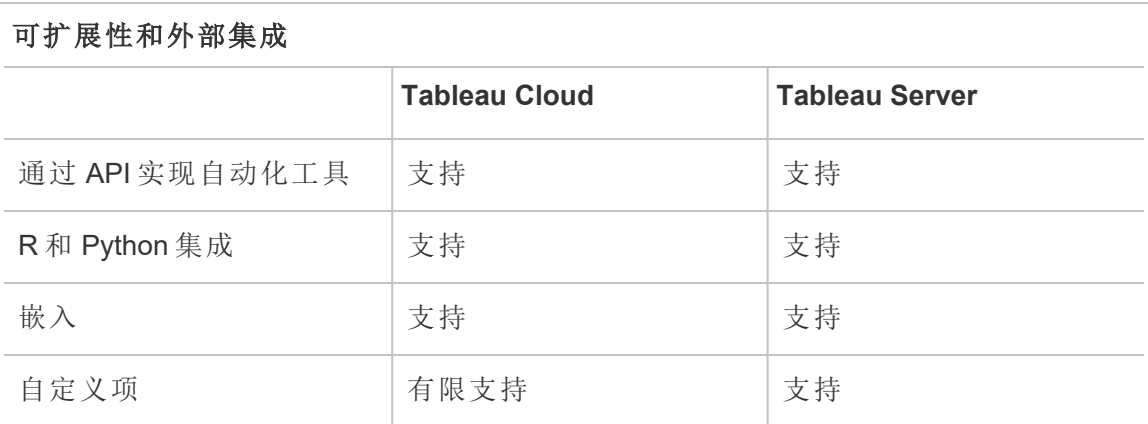

安全、管理和治理

安全性和合规性

确保 Tableau Cloud 安全认证满足您组织的要求。Tableau Cloud 符合 ISO 27001/27017/27018 和 SOC 2/3,并遵守 GDPR 中概述的数据隐私要求。若要查看完整 且最新的认证列表,请访问 Salesforce [Compliance](https://compliance.salesforce.com/en) 门户。访问此站点可能需要您的客户 经理的许可。

此外,Tableau Cloud 和 Salesforce 遵守最严格的区域数据安全和隐私标准。客户数据 永远不会离开其托管区域。Salesforce 采用责任共担模型。在此模型中,我们与您合 作,确保 Salesforce 和您的组织启用所有适当的安全性和合规性控制。

托管和升级

Tableau 为客户托管和管理 Tableau Cloud。Tableau Cloud 始终运行最新版本的 Tableau。主要升级无需停机即可完成。执行日常维护( 升级、备份、性能调整等活动) 以 最大程度地减少停机。如果需要停机,则在预先沟通的时段进行维护。有关 Tableau 维 护计划以及如何从 Tableau Trust 注册维护通知的详细信息,请参见 [Tableau](https://help.tableau.com/current/online/zh-cn/to_maintenance_schedule.htm) Cloud 系统 [维护。](https://help.tableau.com/current/online/zh-cn/to_maintenance_schedule.htm)

Tableau Cloud 在 Amazon Web Services 中运行。您可以选择在[此处列](https://help.tableau.com/current/pro/desktop/zh-cn/publish_tableau_online_ip_authorization.htm)出的任何 AWS 区 域中部署您的站点。

Tableau 每天对环境进行备份,用于灾难恢复。然而,这些备份是为了还原整个系统。 如果从 Tableau Cloud 中移除或删除了他们想要恢复的任何文件,客户有责任维护这些 文件备份。

站点级别管理

默认情况下,Tableau Cloud 部署提供单个站点用于向用户部署 Tableau。单站点模型简 化了环境管理,同时允许[蓝图](https://help.tableau.com/current/blueprint/zh-cn/bp_governance_in_tableau.htm#content-governance-in-tableau)中推荐的全面治理方案。

为了确保整个平台的性能一致,Tableau Cloud 通过站点容量限制来限制站点。有关容 量类型和相关限额的列表,请参见 Tableau Cloud [站点容量。](https://help.tableau.com/current/online/zh-cn/to_site_capacity.htm)容量限制包括对总体存储 和您可以在站点上执行的任务的限制。您可以通过连接到 Tableau Server 存储库并将
使用情况与站点容量限制进行比较,来评估您的任何用例是否会受到这些限制的影响。 有关连接到存储库的详细信息,请参见使用 Tableau Server [存储库收集数据。](#page-1978-0)

可观测性数据

在 Tableau Cloud 中,您无法直接连接到 Tableau Server 存储库数据库。而站点管理员可 以访问名为"在线管理见解"的项目,其中包含预构建的可观测性仪表板和数据源。请参 见使用"在线管理见解"[创建自定义视图](https://help.tableau.com/current/online/zh-cn/adminview_insights.htm)。"在线管理见解"将帮助您了解使用情况、性能、 许可、用户管理等。您还可以使用提供的数据源来构建自定义报告或利用基于此数据构 建的加速器。有关示例,请参见[仪表板加载时间加速器。](https://exchange.tableau.com/zh-cn/products/834)"在线管理见解"中的默认数据 保留期为 90 天。通过 Advanced Management,您可以获得 365 天的延长保留期,并可以 访问[活动日志以](https://help.tableau.com/current/online/zh-cn/activity_log_overview.htm)获取更详细的可观测性数据。

#### 可用性

Tableau Cloud 提供服务级别协议 (SLA),保证每月服务可用性达到 99.9%。我们为所有 Tableau Cloud 客户提供这一级别的服务。然而,万一可用性达不到 99.9%,只有那些订 阅了 Tableau Cloud 高级支持的客户才有资格获得其帐户的服务积分。

订阅标准支持或扩展支持的 Tableau Cloud 客户可以从 SLA 中受益,因为 Tableau 在所 有 Tableau Cloud 部署中保持 99.9% 的可用性。但是,如果 Tableau Cloud 未达到 99.9%, 标准和扩展支持客户将无法请求服务积分。

详细了解 Tableau Cloud 的技术[支持服务和](https://www.tableau.com/zh-cn/support/services)[高级支持](https://www.tableau.com/sites/default/files/2021-01/PremiumSupport-TOL-02-21.pdf)。

#### 数据连接

数据所在的位置决定了您对 Tableau Cloud 使用的两个连接选项中的哪一个:

<sup>l</sup> Tableau Cloud 可以直接连接到下面列出的云数据源。对于直接连接,某些数据库 需要在连接之前授权 Tableau Cloud 访问这些数据源。请参见[授权访问发布到](https://help.tableau.com/current/pro/desktop/zh-cn/publish_tableau_online_ip_authorization.htm) Tableau Cloud [的云数据。](https://help.tableau.com/current/pro/desktop/zh-cn/publish_tableau_online_ip_authorization.htm)

## 支持的 Tableau Cloud 连接器

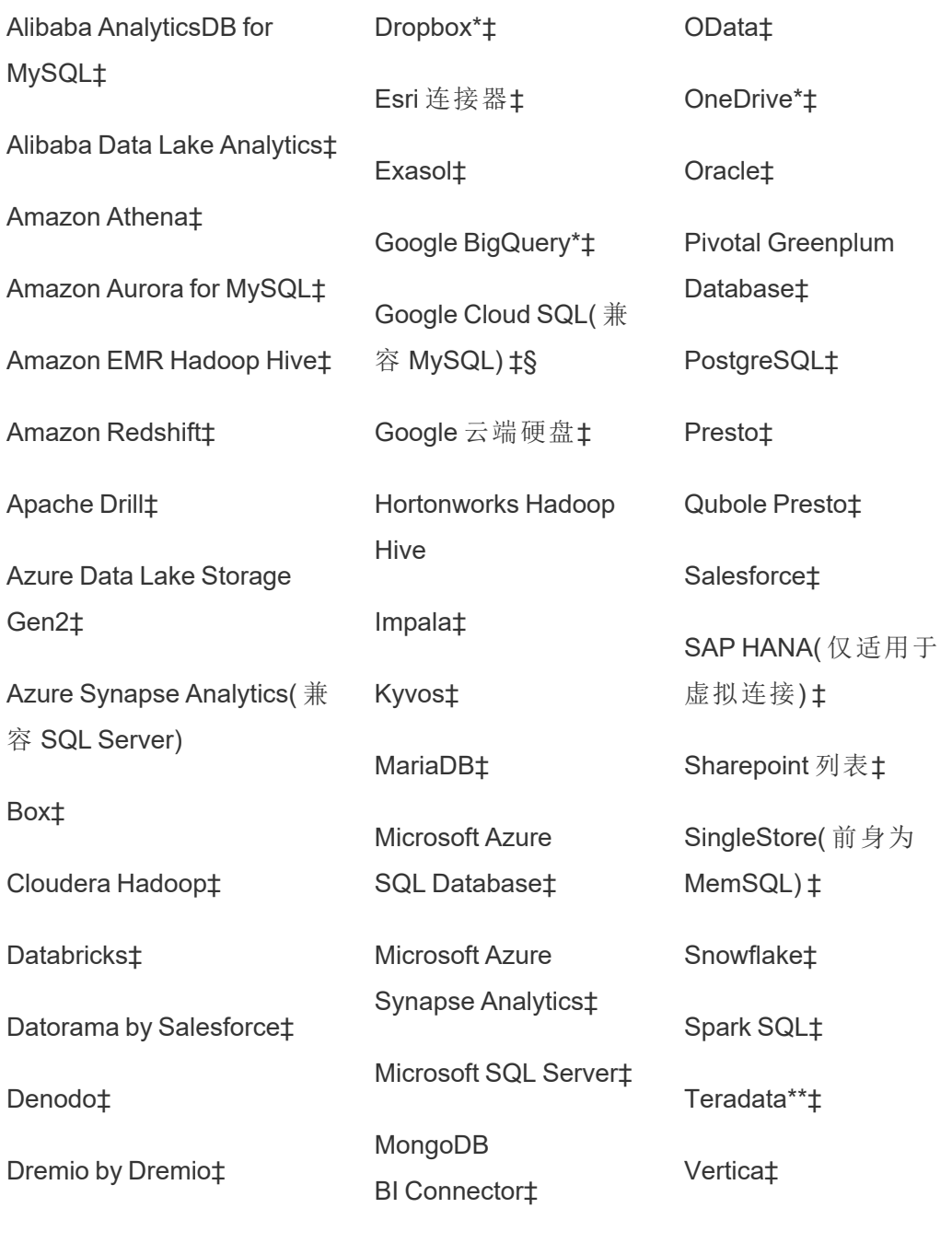

MySQL‡

\* 有关在 Tableau Cloud 中对 Google BigQuery、OneDrive 和 Dropbox 连接使用 OAuth 2.0 标准的详细信息,请参见 [OAuth](https://help.tableau.com/current/online/zh-cn/protected_auth.htm) 连接。

\*\*Teradata Web 制作当前不支持查询分段功能。有关详细信息,请参见 [Teradata](https://help.tableau.com/current/pro/desktop/zh-cn/examples_teradata.htm)。

‡支持虚拟连接( 如果您有 数据管理) 。有关详细信息,请参见 Tableau Cloud 帮助 中的[关于虚拟连接和数据策略](https://help.tableau.com/current/online/zh-cn/dm_vconn_overview.htm)。

§Tableau Cloud 不支持使用 Google Cloud SQL 的 SSL。

• 对于存储在本地或私有云网络中的数据,您可以部署 Tableau Bridge。有关 Tableau Bridge 支持和不支持的所有连接器的列表,请参见与 Bridge [的连接](https://help.tableau.com/current/online/zh-cn/to_sync_local_data.htm)。

文件

Tableau Cloud 支持各种文件类型。Google 云端硬盘、Dropbox、Box 和 S3 等云平台上托 管的文件可以使用 Tableau Cloud 直接连接器来支持实时连接和数据提取连接。Tableau Bridge 支持数据提取的基于文件的数据连接,但不支持与基于文件的数据的实时连接。

应用程序和数据库

Tableau Cloud 支持的连接器与 Tableau Server 支持的连接器大部分相同,但也存在一些 差异。某些数据库需要特定配置才能启用直接 Tableau Cloud 连接。请参见[允许直接连](https://help.tableau.com/current/online/zh-cn/to_connect_live_sql.htm) [接到云平台上托管的数据](https://help.tableau.com/current/online/zh-cn/to_connect_live_sql.htm)。

Tableau Cloud 和 Tableau Bridge 不支持使用 Kerberos 对数据库进行身份验证。

定制连接

Tableau Cloud 旨在为每个 Tableau Cloud 客户使用相同的数据库连接器,因此不支持特 定于客户的连接解决方案。两个值得注意的例外情况是 Hyper API 和 Tableau Bridge,它 们可用于扩展或自定义您的连接。Hyper API 可以创建可发布到 Tableau Cloud 的数据提 取。Tableau Bridge 可用于扩展一些连接选项,例如 ODBC、JDBC 和 Web 数据连接器。 请参见与 Bridge [的连接](https://help.tableau.com/current/online/zh-cn/to_sync_local_data.htm)。

您无法使用 Tableau Cloud 上的连接器 SDK (.taco) 或 Tableau Bridge 自定义连接。

如果您使用虚拟连接作为 Data Management 产品的一部分,则可能会因您所需的连接 器而异。验证 Tableau Cloud 或 Tableau Bridge 是否支持您的方案。

多维数据集数据源

Tableau Cloud 不支持多维数据集数据源。相反,我们建议您直接连接到构建多维数据 集的基础数据库,以便在分析中获得更大的灵活性。

数据准备

Tableau Bridge 不支持使用 Prep Conductor 运行 Tableau Prep 流程。相反,请按照知识 库文章如何在 Tableau Cloud [中使用本地数据运行](https://kb.tableau.com/articles/howto/how-to-run-tableau-prep-conductor-flows-with-on-premises-data-in-tableau-cloud?lang=zh-cn) Tableau Prep Conductor 流程中的过 程来自动执行数据准备。

许可和用户管理

许可

Tableau Cloud 支持通过基于角色的订阅计划进行许可。请访问[Tableau](https://www.tableau.com/zh-cn/pricing/teams-orgs) 定价页面了解 更多信息。为了消除密钥管理任务,Tableau Cloud 默认使用基于登录的许可证管理 [\(LBLM\)](https://help.tableau.com/current/online/zh-cn/license_lblm.htm) 来许可用户。不支持旧版永久许可证和基于服务器内核的许可。

Tableau Cloud 不提供"来宾"用户。但是,连接的应用程序可用于提供内容以供组织内更 广泛的使用。请参见使用 Tableau [已连接应用进行应用程序集成。](https://help.tableau.com/current/online/zh-cn/connected_apps.htm)

如果您为组织外部的用户许可 Tableau Cloud,则可以为这些外部使用案例提供基于使 用情况的许可。请参见利用 Tableau [嵌入式分析基于使用的许可来提高收入和降低成](https://www.tableau.com/zh-cn/blog/usage-based-licensing-scale-embedded-analytics-more-flexibilityy) [本](https://www.tableau.com/zh-cn/blog/usage-based-licensing-scale-embedded-analytics-more-flexibilityy)。

单点登录

Tableau Cloud 通过 SAML 和 OIDC 支持单点登录 (SSO)。支持与 Okta、Azure AD、One Login、Salesforce、PingOne 等直接集成。

所有访问 Tableau Cloud 的用户都需要利用多重身份验证 (MFA) 来对 Tableau Cloud 进 行身份验证。

如果您不使用 SSO 提供程序,则可以使用 Tableau Cloud 的内置身份验证类型 TableauID 和 MFA。您还可以使用 SAML 创建自定义解决方案,或使用嵌入式解决方案 的[已连接应用](https://help.tableau.com/current/online/zh-cn/connected_apps.htm)。

有关详细信息,请参见 Tableau Cloud 帮助中的[身份验证部](https://help.tableau.com/current/online/zh-cn/security_auth.htm)分。

Active Directory、Kerberos 和 LDAP

Tableau Cloud 不支持与 Active Directory 直接集成。但是,您可以使用 [Azure](https://help.tableau.com/current/online/zh-cn/saml_config_azure_ad.htm) AD 配置 [SAML](https://help.tableau.com/current/online/zh-cn/saml_config_azure_ad.htm) 以与 Tableau Cloud 集成。

此外,大多数 IdP 都集成了 Active Directory,足以通过 Tableau Cloud 进行身份验证。有 关示例,请参见 Active [Directory](https://help.okta.com/en-us/Content/Topics/Directory/ad-agent-main.htm) 集成 (Okta)。

Tableau Cloud 不支持 Kerberos 身份验证或使用 LDAP 作为身份存储。

自动化的用户和组管理

Tableau Cloud 使用跨域身份管理系统 (SCIM) 来自动交换用户身份信息。Tableau Cloud 中提供了多种特定于 IdP 的配置。请参见[通过外部身份提供程序自动进行用户配置和](https://help.tableau.com/current/online/zh-cn/scim_config_online.htm) [组同步。](https://help.tableau.com/current/online/zh-cn/scim_config_online.htm)

[Tableau](https://help.tableau.com/current/api/rest_api/en-us/REST/rest_api.htm) REST API 和 [tabcmd](https://help.tableau.com/current/online/zh-cn/tabcmd.htm) 2.0 支持许多用户和组自动化任务。

Tableau Cloud 不支持与 Active Directory 直接集成以进行用户或组预置。

可扩展性和外部集成

自动化工具

对于经过身份验证的用户,Tableau Cloud 支持 REST API、Javascript API、元数据 API、 仪表板 API、Webhook 以及嵌入到 HTML 页面中。有关详细信息,请参见[Tableau](https://www.tableau.com/zh-cn/developer/tools) 开发人 [员工具。](https://www.tableau.com/zh-cn/developer/tools)

我们建议您在迁移之前验证您的用例。

在为 Tableau Cloud 规划自动化工具策略时,需要注意一些差异:

- <sup>l</sup> Tableau Server 支持用于服务器级别管理的 REST API。Tableau Cloud 支持站点级 别管理。
- <sup>l</sup> Tableau Server 支持 Web 数据连接器的全局列表。Tableau Cloud 需要使用 Bridge 来运行 Web 数据连接器的数据提取刷新。
- <sup>l</sup> Tableau Exchange 上的连接器仅受 Tableau Server 支持。

Tableau Cloud 支持的 API 针对 Tableau 个人访问令牌 (PAT) 的身份验证进行了优化。 作为迁移到 Tableau Cloud 的一部分,计划重构您的工具以使用 PAT 身份验证。请参见 [个人访问令牌](https://help.tableau.com/current/online/zh-cn/security_personal_access_tokens.htm)。

可扩展性

Tableau Cloud 支持使用 R 和 Python 的分析扩展程序。请参见[配置与分析扩展程序的连](https://help.tableau.com/current/online/zh-cn/config_r_tabpy.htm) [接](https://help.tableau.com/current/online/zh-cn/config_r_tabpy.htm)。但是,Tableau Bridge 不支持分析扩展程序,因此这些扩展程序仅与不需要 Tableau Bridge 的数据源兼容。

Tableau Cloud 不支持制作或发布到 Tableau Cloud 的 Prep [流程中的](https://help.tableau.com/current/prep/zh-cn/prep_scripts.htm) R 或 Python 脚本步 [骤](https://help.tableau.com/current/prep/zh-cn/prep_scripts.htm)。

嵌入

Tableau Cloud 支持将 Tableau 嵌入到其他应用程序中。它支持嵌入 API、各种 SSO 选 项以及用于用户和内容管理的 Tableau REST API。

Tableau Cloud 与 Tableau Server 的嵌入有两个主要区别:

- <sup>l</sup> 对于嵌入场景,Tableau Cloud 支持基于订阅角色的许可模型或基于使用情况的 许可模型。
- <sup>l</sup> Tableau Cloud 使用单租户模型。为了确保数据分离,您可以使用多种不同的方 法。您使用的数据分离策略将由您的业务需求和嵌入解决方案确定。以下 Tableau Cloud 帮助主题提供了更多信息:
	- <sup>l</sup> [使用项目管理内容访问权限](https://help.tableau.com/current/online/zh-cn/projects.htm)
	- 使用 Tableau [已连接应用进行应用程序集成](https://help.tableau.com/current/online/zh-cn/connected_apps.htm)
	- <sup>l</sup> [管理站点用户可见性](https://help.tableau.com/current/online/zh-cn/user_visibility.htm)
	- [权限](https://help.tableau.com/current/online/zh-cn/permissions.htm)

自定义项

Tableau Cloud 允许您自定义用户体验的某些方面,比如语言、区域设置、自定义徽标 和自定义项目图像。请参见自定义站点和内容设置。

Tableau Cloud 不支持自定义 URL、自定义字体或自定义欢迎横幅。

# Server 到 Server 的迁移

本部分中的主题提供有关针对 Tableau Server 在硬件、操作系统和公共云平台之间进行 迁移的信息。

若要将站点从一个 Tableau Server 迁移到另一个,请参见[导出或导入站点](#page-1870-0)。

若要使用 Tableau Content Migration Tool 在 Tableau Server 项目之间复制或迁移内容,请 参见关于 Tableau Content [Migration](#page-2911-0) Tool。

## 迁移到新硬件

使用以下过程将 Tableau Server 从一台计算机迁移到另一台计算机。如果要升级运行 Tableau 的计算机硬件,则可以执行此操作。

具体来说,这些步骤描述了如何将 Tableau Server 数据从生产中计算机移动到一台安装 有 Tableau Server 的新计算机。在开始之前,请确保您已经执行了[准备升级中](#page-620-0)的步骤, 包括创建备份以及收集需要手动操作的任何资产。有关详细信息,请参见执行 [Tableau](#page-2041-0) Server [的完整备份和还原。](#page-2041-0)您需要这些才能还原 Tableau Server 数据和配置。

重要信息**:**如果您使用 tsm [maintenance\(](#page-2224-0) 备份和还原) 方法执行蓝/绿升级或手动升级 Tableau Server 2021.4(或更低版本),则必须启用 legacy-identity-mode,然后才能 还原到 Tableau Server 2022.1( 或更高版本) 。有关详细信息,请参见[对身份迁移问题进](#page-1825-0) [行故障排除](#page-1825-0)。

您只能从身份存储与运行服务器类型相同的备份中进行还原。例如,使用本地身份验证 的服务器中的备份只能还原到使用本地身份验证初始化的 Tableau Server, 但使用 Active Directory 身份验证的服务器中的备份无法还原到使用本地身份验证初始化的服 务器。

注意**:**此操作包括您可能需要使用 TSM 命令行执行的步骤。

- 1. 在 Tableau Server 的原始安装中停用产品密钥。您需要这样做,以便能够在新计 算机上激活该密钥。有关详细信息,请参见下面的"Tableau Server 产品密钥激 活"。
- 2. 在新计算机上安装 Tableau Server,激活许可证,配置初始设置,并创建管理用 户。有关详细信息,请参见[安装和配置](#page-320-0) Tableau Server。
- 3. 将备份文件 *.tsbak* 复制到 basefilepath.backuprestore 变量指定的文件夹位 置。默认情况下,此位置为:/var/opt/tableau/tableau\_ server/data/tabsvc/files/backups/。

注意**:**您可以更改备份文件的位置。有关详细信息,请参见tsm File [Paths](#page-2330-0)。

4. 接着,停止 Tableau Server:

tsm stop

5. 使用 tsm [maintenance](#page-2237-0) restore 命令将生产数据还原到您的新 Tableau Server 安装上:

tsm maintenance restore -f <filename>

其中 <filename> 是您在步骤 3 中复制的 *.tsbak* 文件的名称。

有关还原 Tableau Server 数据的详细信息,请参见[还原备份内容](#page-2057-0)。

6. 启动服务器:

tsm start

- 7. 仅限分布式安装:在想要添加到新 Tableau Server 群集中的新计算机上安装 Tableau Server。有关步骤,请参见[安装和配置附加节点](#page-530-0)。
- 8. 如果您尚未在旧计算机上停用产品密钥,请在测试新 Tableau Server 安装并确认 其可用于生产后执行该操作。有关详细信息,请参见下面的"Tableau Server 产品

密钥激活"。

注意:如果您未连接到 Internet,系统将提示您创建离线激活文件以完成停用 过程。有关步骤,请参见[脱机激活](#page-1769-0) Tableau Server。

## Tableau Server 产品密钥激活

您可以将同一 Tableau Server 产品密钥最多激活三次。这样,您将能够(例如,在沙盒或 QA 环境中) 测试 Tableau Server,并在生产中使用 Tableau。若要最大程度地利用激活, 您应在从计算机中移除 Tableau Server 时停用产品密钥, 除非您将在同一台计算机上重 新安装 Tableau。这样做可让您在不同的计算机上使用激活。举例来说,如果将 Tableau Server 从一台计算机或 VM 转移到另一台计算机或 VM ,请停用产品密钥,然后从原始 计算机中移除 Tableau。在新计算机上安装 Tableau 时,可以在该计算机上激活密钥,而 不会产生冲突。如果使用基于角色的许可,请确保激活 Creator 或 Explorer 密钥,否则可 能会失去对 Tableau 的管理员访问权限。如果要移除 Tableau Server 以在同一台计算机 上重新安装它,则无需停用密钥。Tableau 将在重新安装时使用密钥。举例来说,如果要 将 Tableau 从计算机上的一个驱动器移到同一台计算机上的其他驱动器。有关如何停用 产品密钥的信息,请参见tsm licenses [deactivate](#page-2216-0)。

## 将 Tableau Server 从 Windows 迁移到 Linux

在 Windows 上运行 Tableau Server 的客户可备份其现有 Tableau 安装并将其还原到 Linux 上的全新安装,从而迁移到 Linux。本主题介绍进行此迁移所必须执行的步骤。您 无法从 Tableau Server 的测试版迁移或升级到正式发布的版本。

从 Windows 版 Tableau Server 迁移到 Linux 版 Tableau Server 的基本步骤包括:

- 1. 步骤 1:[规划迁移](#page-693-0) 对迁移进行规划,包括收集成功迁移需要的所有信息。在此 步骤中,您应熟悉 Windows 版 Tableau Server 与 Linux 版 Tableau Server 的不同之 处。
- 2. 步骤 2:[创建备份](#page-694-0) 创建 Windows 版 Tableau Server 的备份。
- 3. 步骤 3:安装 Linux 版 Tableau Server 并还原 [Windows](#page-694-1) 备份 在测试环境中安装 Linux 版 Tableau Server 的全新实例,以便能够对迁移进行彻底测试,然后还原 Windows 备份。还原 Windows 备份的操作将会还原 Tableau 内容( 用户、项目、站 点、工作簿和数据源) ,但不会还原自定义项,因此,您将需要花费一些时间来配 置 Linux 版 Tableau Server,以便与组织的预期相符。如果有多节点安装,您将需 要单独添加和配置节点。
- 4. 步骤 4:测试 Linux 版 [Tableau](#page-695-0) Server 试用 Linux 版 Tableau Server, 确保内容位 于预期位置,并且用户能够执行他们在 Windows 上执行的所有操作。专门查看标 识为 Windows 版 Tableau Server 与 Linux 版 Tableau Server 的潜在差异的任何更 改。在测试中包括主要利益相关方,以便利用其知识并帮助传达即将发生的更 改。
- 5. 步骤 5:[在生产环境中安装](#page-697-0) Linux 版 Tableau Server 并还原 Windows 备份 您对 Linux 版 Tableau Server 为您提供所需功能感到满意后,请在生产 Linux 环境中安 装 Tableau 并还原 Windows 备份。

<span id="page-693-0"></span>步骤 1:规划迁移

要想成功从 Windows 迁移到 Linux,需要事先完成一些准备工作。您将需要满足以下要 求:

- <sup>l</sup> 身份存储**:**您只能从身份存储与运行服务器类型相同的备份中进行还原。例如, 使用本地身份验证的服务器中的备份只能还原到使用本地身份验证初始化的 Tableau Server,但使用 Active Directory 身份验证的服务器中的备份无法还原到 使用本地身份验证初始化的服务器。若要将身份存储从本地身份存储更改为外 部身份存储,请参见[更改身份存储](#page-2679-0)。
- <sup>l</sup> 服务器管理员**:**您必须具有在 Tableau Server 源 (Windows) 部署中具有服务器管 理员权限的至少一个用户帐户的密码。您必须在已迁移到 Linux 的部署中使用与 系统管理员相同的用户。
- <sup>l</sup> **Tableau Server for Linux** 的全新安装:稍后在本主题中安装 Linux 版 Tableau Server 时,确保使用的身份存储类型与您在 Windows 上使用的类型相同,并且不

要创建用户或内容。将 Windows 备份文件还原到 Tableau Server 的 Linux 部署时, 将会依据 Windows 备份文件替换所有用户数据和内容。

- <sup>l</sup> **Windows** 和 **Linux** 的差异:查看 Windows 和 Linux 版 Tableau Server 之间的差异, 以便了解这些差异并可在测试环境中进行调查。
	- 如果从 10.5 之前的 Windows 版 Server 版本迁移, 请像升级一样处理迁移, 并通过阅读 Windows 版 Server 帮助中的[更新功能来](https://help.tableau.com/current/server/zh-cn/upgrade_know_before.htm)熟悉现有版本和 10.5 之间的任何变化。
	- <sup>l</sup> 可能需要在 Linux 计算机上安装您使用的任何自定义字体,这些字体在 Linux 上的呈现方式可能与在 Windows 上不同。
	- 适用于 Linux 的连接选项是 Windows 版 Tableau Server 的可用连接选项的子 集。查看可用的连接类型,并确保您需要的连接类型受支持。

<span id="page-694-0"></span>步骤 2:创建备份

使用 TSM 创建备份。

如果从 Windows 版 Tableau Server 迁移:

- 1. 登录到在 Windows 上运行 Tableau Server 的计算机。
- 2. 以管理员身份打开命令提示符。
- 3. 运行以下命令:

tsm maintenance backup -f <filename> -d

包括 -d 标志以在备份文件名中包括日期。

<span id="page-694-1"></span>有关详细信息,请参见 Windows 版 Tableau Server 帮助中的备份 [Tableau](https://help.tableau.com/current/server/zh-cn/db_backup.htm) Server 数据。

步骤 3:安装 Linux 版 Tableau Server 并还原 Windows 备份

在测试环境中安装 Linux 版 Tableau Server:

<sup>l</sup> 按照过程[安装和配置](#page-320-0) Tableau Server来安装 Tableau Server for Linux。使用与 Windows 部署上相同的身份存储,并且不要创建用户或内容。

依据 Windows 备份还原 Tableau Server:

1. 将 Windows 备份文件复制到运行 Linux 上的 Tableau Server 的计算机。默认情况 下,还原进程将在以下位置寻找此文件:

/var/opt/tableau/tableau\_server/data/tabsvc/files/backups/

您可以更改此位置。有关详细信息,请参见tsm File [Paths](#page-2330-0)。

2. 运行以下命令以停止 Tableau Server:

tsm stop

3. 运行以下命令以从备份文件还原。

tsm maintenance restore -f <filename.tsbak>

其中,<filename.tsbak>是备份文件的名称,例如,tabserver-2017-10-20.tsbak。

有关详细信息,请参见 tsm [maintenance](#page-2237-0) restore

4. 运行以下命令以启动 Tableau Server:

tsm start

还原 Tableau 内容之后,您可能需要配置 Tableau Server。举例来说,如果要从多节点 安装进行迁移,您将需要添加和配置其他节点。您还将需要配置在 Windows 上创建的 任何自定义项,包括复制图像或徽标文件( 如果适用) 。

#### <span id="page-695-0"></span>步骤 4:测试 Linux 版 Tableau Server

安装了 Linux 版 Tableau Server 并还原了 Windows 备份后,您可以测试 Tableau Server 的新版本。由于还原过程只会将内容还原到 Tableau,因此,您可能需要更新配置、拓 扑( 例如添加其他节点) 以及 Windows 安装上的任何自定义项。

您将需要熟悉 Windows 和 Linux 之间的已知差异,以及任何潜在问题区域。测试基本功 能,以及组织所依赖的服务器的任何特殊方面。例如,可能有组织用于 Tableau 的关键 数据源。测试这些方面,确保您看到预期内容。

以下是要考虑的一些测试方面:

- <sup>l</sup> 用户访问。确认 Tableau Server 用户( 包括管理员) 可以登录。测试您的正常用户 登录过程。让一些用户参与测试,以确保他们能够按预期方式登录,并且可以访 问他们有权在您的生产环境中访问的相同内容。
- 查看内置管理视图。对于 Linux 版 Tableau Server 的这一版本,您必须手动安装 PostgreSQL 驱动程序,以及依赖于这些驱动程序的管理视图。通过访问内置管理 视图,确认您已安装了必要的驱动程序。有关详细信息,请参见[管理视图](#page-1925-0) 。
- <sup>l</sup> 数据源可用性。Linux 版 Tableau Server 支持 Windows 版 Tableau Server 的一部分 数据源。您需要确认组织使用的数据源在 Linux 上受支持,并安装任何所需的驱 动程序。有关哪些数据源受支持的详细信息,请参见 Tableau Server [技术规范](https://www.tableau.com/zh-cn/products/techspecs#server)。有 关安装驱动程序的信息,请参见[数据库驱动程序。](#page-542-0)
- <sup>l</sup> 访问共享驱动器上基于文件的数据源。网络驱动器上诸如 Excel 文件等数据源将 需要特殊操作才能从 Linux 中访问。您或您的 IT 部门将需要装载驱动器,并更新 使用这些数据源的任何工作簿。有关连接到网络驱动器的详细信息,请参见 [Tableau](https://community.tableau.com/s/question/0D54T00000G54qOSAR/tableau-server-on-linux-connecting-to-a-windows-shared-directory) 社区。
- <sup>l</sup> 查看发布的工作簿。让熟悉内容的用户尝试查看发布的工作簿,以确保工作簿能 够按预期方式显示。测试嵌入在网页中( 例如,嵌入在 SharePoint 页面中) 的视图。 请特别注意 Windows 和 Linux 之间字体的不同之处,并且可能需要将某些自定义 字体添加到您的 Linux 计算机,或将这些字体替换为其他字体( 如果 Linux 上没有 这些字体) 。由于字体不同的原因,仪表板布局的外观也可能不同。
- 服务器进程。以服务器管理员身份登录到 Tableau Server, 然后打开"服务器状态" 页面,以确认所有服务和进程正在按预期方式运行。请注意由于版本 10.5 中的变 化造成的有意改动。有关详细信息,请参见Tableau Server [数据引擎。](#page-2603-0)
- <sup>l</sup> 发布工作簿和数据源。让用户从 Tableau Desktop 中发布工作簿和数据源,以确 保与您预期的一样。您可能需要安装驱动程序来支持您使用的数据源连接。请参 见[数据库驱动程序](#page-542-0)。
- 订阅和数据提取刷新。手动运行一些数据提取刷新以确认它们能够成功完成。手 动运行一些关键的计划数据提取刷新以确认它们能够按预期方式完成。
- 权限。确认仍按预期方式为用户和内容设置了权限。
- <span id="page-697-0"></span><sup>l</sup> 命令行实用工具和 **API**。如果适用,请通过 API 测试命令行实用工具( tsm 和 tabcmd) 和编程访问。

步骤 5:在生产环境中安装 Linux 版 Tableau Server 并还原 Windows 备份

完成测试并确定了需要由您进行额外更改或传达给用户的区域后,即可在生产环境中 安装 Linux 版 Tableau Server,并还原 Windows 备份。为此,请执行如上所述的相同步 骤。

从 Tabadmin 迁移到 TSM CLI

在 Linux 版 Tableau Server 和 Windows 版 Tableau Server 版本 2018.2 中,Tableau 服务 管理器 (TSM) 命令行接口 (CLI) 替代了 tabadmin CLI。本页将 tabadmin 命令映射到 TSM 命令来帮助您迁移到 TSM CLI。

若要详细了解 TSM CLI,请参见tsm [命令行参考。](#page-2095-0)

在查找适用于 Windows 版 Tableau Server 版本 2018.1 及更低版本的 tabadmin 命 令?请参阅 [tabadmin](https://help.tableau.com/current/server/zh-cn/tabadmin_cmd.htm) 命令。

具有对应 TSM CLI 命令的 Tabadmin 命令

下表显示了哪些 tabadmin 命令与 TSM CLI 中的可用命令相对应。

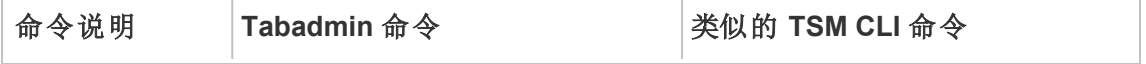

Linux 版 Tableau Server 管理员指南

| 激活许可证                             | tabadmin activate --<br>activate    | tsm licenses activate                                                        |
|-----------------------------------|-------------------------------------|------------------------------------------------------------------------------|
| 停用许可证                             | tabadmin activate --<br>return      | tsm licenses deactivate                                                      |
| 创建 Tableau<br>Server 管理的<br>数据的备份 | tabadmin backup                     | tsm maintenance backup<br>使用 TSM 创建的备份不包括任<br>何服务器配置数据。没有用于包<br>括服务器配置数据的选项。 |
| 清除服务器缓<br>存                       | tabadmin clearcache                 | tsm maintenance cleanup<br>$-r$                                              |
| 清理临时文件<br>和旧日志文件                  | tabadmin cleanup                    | tsm maintenance cleanup<br>注意:此命令是版本 10.5.1 中的<br>新增命令                       |
| 使用您进行的<br>任何更改来更<br>新服务器配置        | tabadmin configure                  | tsm pending-changes apply                                                    |
| 自定义服务器<br>名称和徽标                   | tabadmin customize                  | tsm customize                                                                |
| 启用对存储库<br>的访问                     | tabadmin dbpass                     | tsm data-access<br>repository-access enable                                  |
| 禁用对存储库<br>的访问                     | tabadmin dbpass --disable           | tsm data-access<br>repository-access disable                                 |
| 将文件存储实<br>例设置为只读<br>模式            | tabadmin decommission               | tsm topology filestore<br>decommission                                       |
| 从 Tableau<br>Server 中删除           | tabadmin delete<br>webdataconnector | tsm data-access web-data-<br>connectors delete                               |

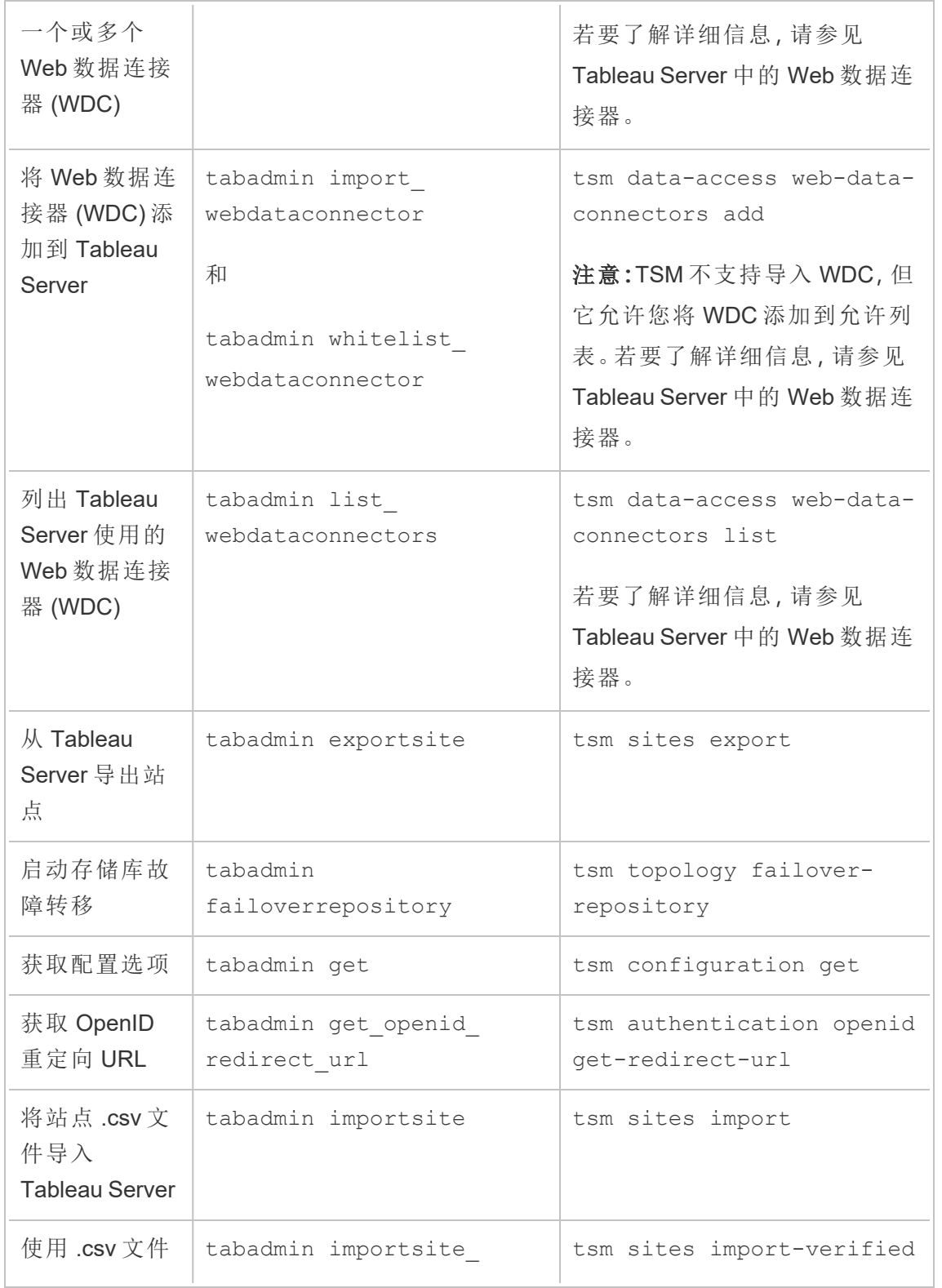

Linux 版 Tableau Server 管理员指南

| 将站点导入<br><b>Tableau Server</b>   | verified                               |                                                                                                   |
|----------------------------------|----------------------------------------|---------------------------------------------------------------------------------------------------|
| 显示 Tableau<br>Server 的许可<br>证信息  | tabadmin licenses                      | tsm licenses list<br>注意:有关此命令的输出的详细<br>信息,请参见查看服务器许可<br>证。                                        |
| 将文件存储从<br>只读模式转换<br>为主动读/写状<br>态 | tabadmin recommission                  | tsm topology filestore<br>recommission                                                            |
| 重新生成内部<br>安全令牌                   | tabadmin regenerate<br>internal tokens | tsm security regenerate-<br>internal-tokens                                                       |
| 注册 Tableau<br>Server             | tabadmin register                      | tsm register                                                                                      |
| 为 Tableau<br>Server 重建搜<br>索索引   | tabadmin reindex                       | tsm maintenance reindex-<br>search                                                                |
| 重置 Tableau<br>Server管理员<br>帐户    | tabadmin reset                         | tsm reset<br>注意:版本 2018.1 中新增。                                                                    |
| 停止和启动所<br>有 Tableau<br>Server 进程 | tabadmin restart                       | tsm restart                                                                                       |
| 从 Tableau<br>Server 备份文<br>件进行还原 | tabadmin restore                       | tsm maintenance restore<br>restore 命令不还原任何服务器<br>配置数据。无论您是使用通过<br>TSM 还是 tabadmin 创建的备<br>份,都是如此。 |

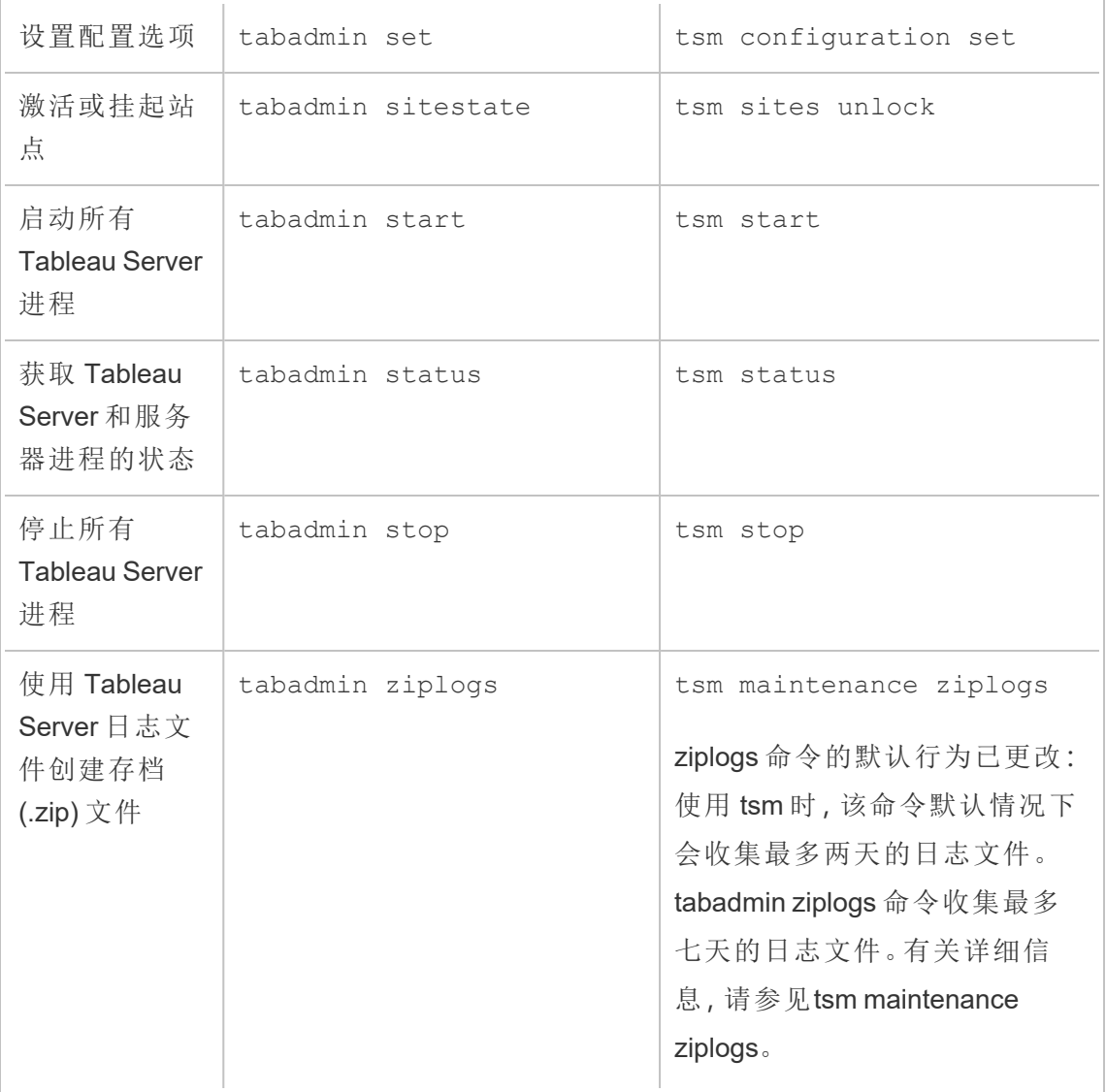

没有对应 TSM CLI 命令的 Tabadmin 命令

下表列出了没有类似 TSM CLI 命令的 tabadmin 命令。

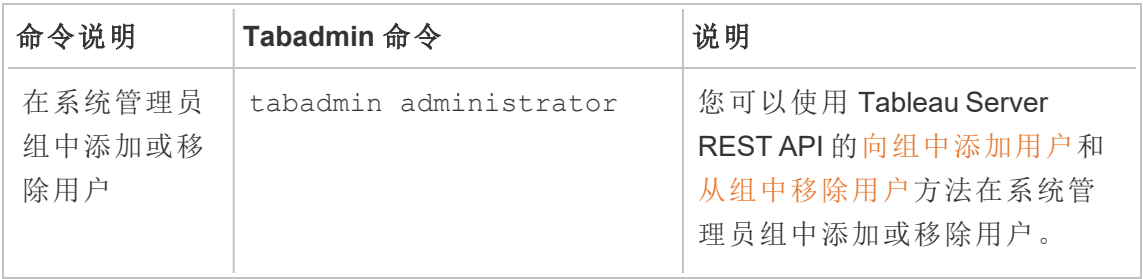

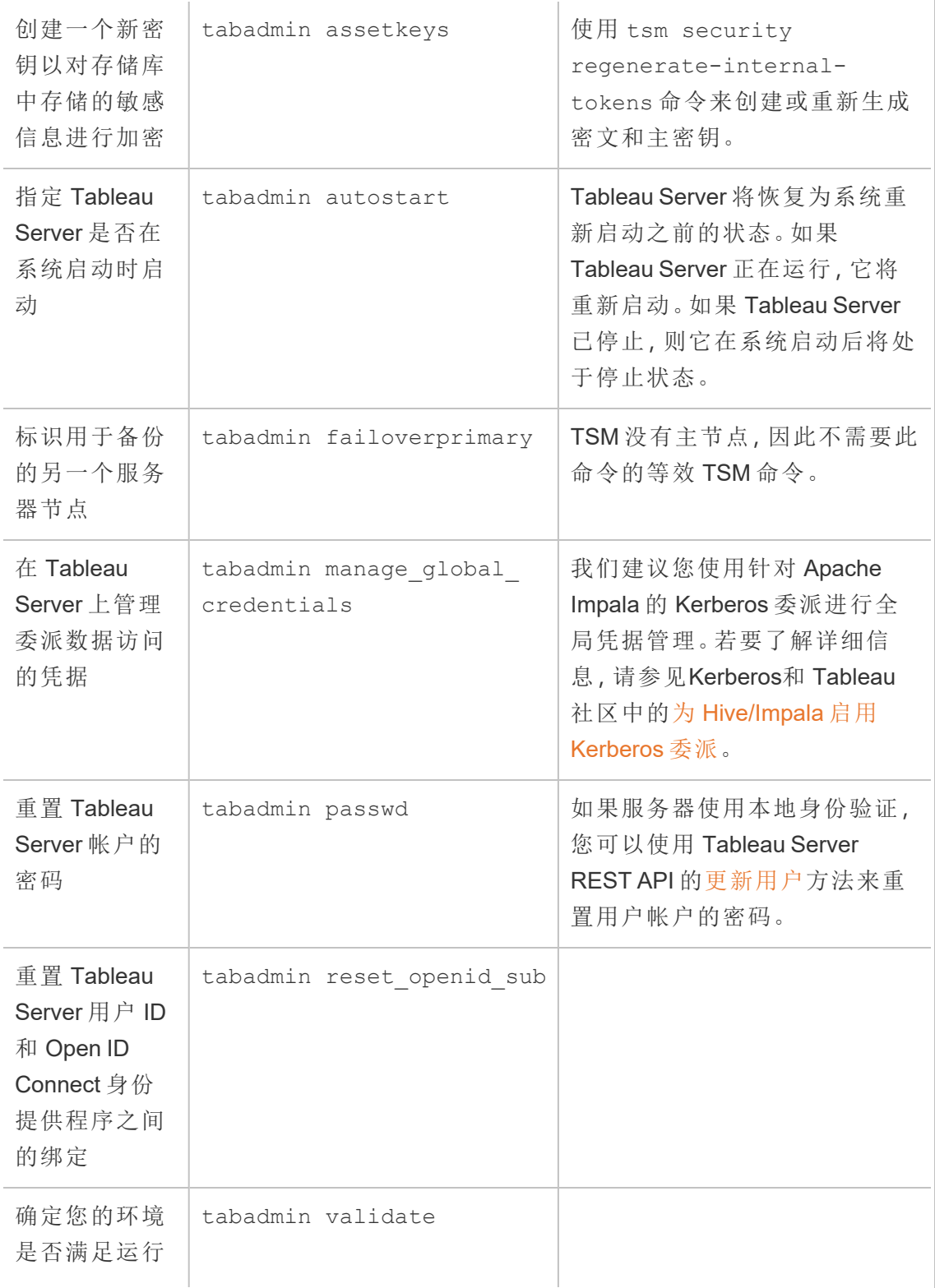

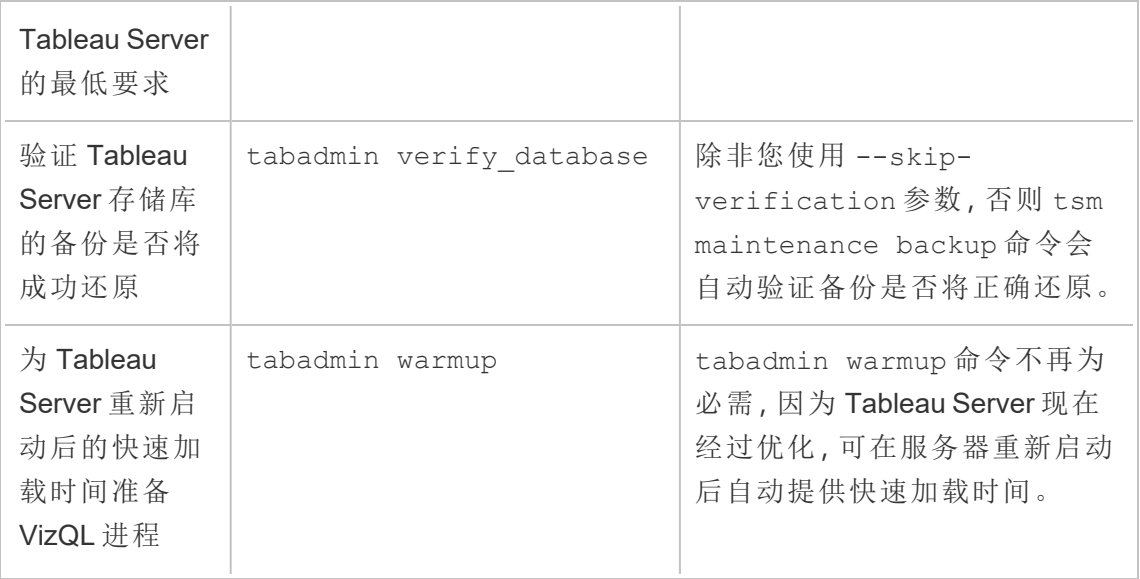

## 将 Tableau Server 从本地计算机迁移到云中的 VM

您可以将 Tableau Server 从数据中心中的计算机迁移到云中的虚拟机 (VM)。在此迁移 过程中,您需要将各种 Tableau Server 数据和配置设置从本地计算机移动到云中安装 了 Tableau Server 的 VM。

注意**:**此操作包括您可能需要使用 TSM 命令行执行的步骤。

#### 先决条件

在将 Tableau Server 从本地计算机迁移到云中的 VM 之前,请确保查看以下先决条件:

- <sup>l</sup> 在云提供程序上设置帐户和环境。有关详细信息,请参见:
	- 在 Amazon Web [服务上安装](https://help.tableau.com/v2019.2/offline/zh-cn/tableau_server_linux_aws.pdf) Tableau Server
	- 在 Google [云平台上安装](https://help.tableau.com/v2019.2/offline/zh-cn/tableau_server_linux_gcp.pdf) Tableau Server

- 在 [Microsoft](https://help.tableau.com/v2019.2/offline/zh-cn/tableau_server_linux_azure.pdf) Azure 上安装 Tableau Server
- [在阿里云中安装](https://help.tableau.com/v2019.2/offline/zh-cn/tableau_server_linux_alibaba.pdf) Tableau Server
- 阅读[准备升级和](#page-620-0)备份 [Tableau](#page-2049-0) Server 数据以做好迁移准备。

#### 将 Tableau Server 迁移到云中的 VM

- 1. 确保没有正在运行的后台任务,例如数据提取刷新、工作簿发布等。在 Tableau Server 处于空闲状态时,记下正在使用的任何数据源连接类型,以便能够在云中 的 VM 上针对新的 Tableau Server 安装相应的驱动程序。
- 2. 停止 Tableau Server。在命令提示符处,键入:

#### tsm [stop](#page-2296-0)

- 3. Tableau Server 停止之后,进行完整备份,并执行[准备升级](#page-620-0)和备份 [Tableau](#page-2049-0) Server [数据](#page-2049-0)中的步骤。备份用于恢复您的 Tableau Server 数据。您将使用此备份在云中 的 VM 上还原 Tableau Server 数据。
- 4. 将备份移出服务器并将其存储在安全的地方。例如,您可以将备份存储在诸如 Amazon S3、Google Drive 等云存储上。
- 5. 如果在本地服务器上使用 SSL,请建立 SSL 文件夹的备份。一定要注意任何安全 性规则( 例如,防火墙规则、端口等) ,以避免基础结构的不同元素与云中 VM 上的 新 Tableau Server 之间出现通信问题。
- 6. 移除使用本地 Tableau Server 的 IP 地址的任何 DNS 条目,以便可将它们重新分配 给云中 VM 上的 Tableau Server。
- 7. 将满足 Tableau Server 推荐要求的 VM 装入云中。
- 8. 在云中的 VM 上安装 Tableau Server。有关详细信息,请参见:
	- 在 Amazon Web [服务上安装](https://help.tableau.com/v2019.2/offline/zh-cn/tableau_server_linux_aws.pdf) Tableau Server
	- 在 Google [云平台上安装](https://help.tableau.com/v2019.2/offline/zh-cn/tableau_server_linux_gcp.pdf) Tableau Server
	- 在 [Microsoft](https://help.tableau.com/v2019.2/offline/zh-cn/tableau_server_linux_azure.pdf) Azure 上安装 Tableau Server
	- [在阿里云中安装](https://help.tableau.com/v2019.2/offline/zh-cn/tableau_server_linux_alibaba.pdf) Tableau Server
- 9. 安装完成后,将任何 SSL 文件复制到云中 VM 上的 Tableau Server,并在新服务器 上还原备份。

10. 在云中的 VM 上配置 Tableau Server,并安装所有 SSH 和端口相关事物。

注意**:**如果更改数据库的 IP 地址/端口,您可能更新所有连接信息。

11. 将备份文件 *.tsbak* 复制到 basefilepath.backuprestore 变量指定的文件夹位 置。默认情况下,此位置为:/var/opt/tableau/tableau\_ server/data/tabsvc/files/backups/。

注意**:**您可以更改备份文件的位置。有关详细信息,请参见tsm File [Paths](#page-2330-0)。

12. 接着,停止 Tableau Server。在命令提示符处,键入:

tsm [stop](#page-2296-0)

13. 将不含配置信息的生产数据还原到新的 Tableau Server 安装。在命令提示符处, 键入:

tsm [maintenance](#page-2237-0) restore -f <filename>

其中 <filename> 是您在步骤 11 中复制的 *.tsbak* 文件的名称。

有关还原 Tableau Server 数据的详细信息,请参见[还原备份内容](#page-2057-0)。

14. 启动服务器。在命令提示符处,键入:

tsm [start](#page-2292-0)

- 15. 仅限分布式安装:在想要添加到云中的新 Tableau Server 群集的新 VM 上安装 Tableau Server。有关详细信息,请参见:
	- <sup>l</sup> [安装和配置附加节点](#page-530-0)
	- <sup>l</sup> [在分布式环境中的](https://help.tableau.com/v2019.2/offline/zh-cn/tableau_server_linux_aws.pdf) AWS 上自行部署 Tableau Server
	- 在分布式环境中的 Google [云平台上自行部署](https://help.tableau.com/v2019.2/offline/zh-cn/tableau_server_linux_gcp.pdf) Tableau Server

- [在分布式环境中的](https://help.tableau.com/v2019.2/offline/zh-cn/tableau_server_linux_azure.pdf) Microsoft Azure 上自行部署 Tableau Server
- [在分布式环境中的阿里云上自行部署](https://help.tableau.com/v2019.2/offline/zh-cn/tableau_server_linux_alibaba.pdf) Tableau Server
- 16. 在云中的 VM 上测试 Tableau Server,确保其按预期方式工作。如果您的 Tableau Server 在云中工作正常,您可以停用本地 Tableau Server 产品密钥,并使用这个相 同的产品密钥在云中的 VM 上激活 Tableau Server。

注意:如果您未连接到 Internet,系统将提示您创建离线激活文件以完成停用 过程。有关详细信息,请参见[脱机停用](#page-1777-0) Tableau Server。

17. 同一 Tableau Server 产品密钥可激活三次:一次针对生产环境,一次针对测试环 境,一次针对 QA 环境。在您测试了新 Tableau Server 安装并确认它可用于生产 后,必须先停用然后卸载 Tableau Server 的早期生产版本。若要停用早期版本,请 参见tsm licenses [deactivate](#page-2216-0)。

注意:如果您未连接到 Internet,系统将提示您创建离线激活文件以完成停用 过程。有关步骤,请参见[脱机停用](#page-1777-0) Tableau Server。

## 更改身份存储

基础结构或业务更改可能会要求您更改 Tableau Server 上的身份存储。有两种身份存 储:本地和外部身份存储。安装 Tableau Server 时,您会配置本地身份存储或外部身份存 储。

使用本地身份存储配置 Tableau Server 时,所有用户和组信息均存储在 Tableau Server 存储库中,并在其中进行管理。在本地身份存储方案中,没有外部用户和组来源。

使用外部存储配置 Tableau Server 时,所有用户和组信息均由外部目录服务存储和管 理。Tableau Server 必须与外部身份存储同步, 使 Tableau Server 存储库中存在用户和组 的本地副本,但外部身份存储是所有用户和组数据的权威来源。外部身份存储的示例包 括 OpenLDAP 和 Active Directory。

有关 Tableau 身份存储的详细信息,请参见[身份存储](#page-293-0)。

可以从本地存储更改为外部存储,也可以从外部存储更改为本地存储。在任一情况下, 若要更改身份存储类型,您需要完成以下步骤:

- 1. 卸载然后重新安装 Tableau Server。完整卸载和全新安装的过程在本主题的末 尾。
- 2. 还原内容和权限。

在这些步骤中,"还原"一词不是指使用 TSM maintenance restore 命令还原您 所进行的备份。您无法还原在所使用身份存储与目标 Tableau Server 不同的 Tableau Server 实例上创建的备份 (.tsbak) 。备份是一种最佳实践保护措施,以 防您需要恢复为原始 Tableau Server 配置。

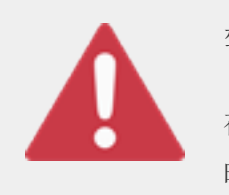

警告

在 Tableau Server 上更改安装类型的过程可能会很复杂,并且很耗 时。为了避免数据损失或者造成内容或用户孤立,您将需要仔细规 划此过程。在所有情况下,应用于工作簿和数据源的筛选器在更改

后将需要手动更新。

最重要的是,确定您将如何在重新安装 Tableau Server 后将内容和权限转换到新的身 份存储。

还原内容和权限的方法

以下列表描述了用于在重新安装 Tableau Server 后还原内容和权限的两种方法。选择 最适合于您的环境要求的方法。

<sup>l</sup> 方法 **1:**使用站点导出和导入 — 在这种方法中,您将首先导出现有部署中的每个 站点。然后,您安装新的服务器,并针对新的身份存储类型对其进行配置。接着, 您在新服务器上的默认站点中创建新用户。最后,您导入所有原始站点。在导入 阶段,您可以将原始身份映射到在默认站点中创建的新用户。

注意**:**在 Tableau Server 的实例之间迁移站点时,目标站点的版本 Tableau Server 必须等于或高于源站点的版本 Tableau Server。源站点和目标站点都必 须来自受支持的 Tableau Server 版本。

由于此方法会导出每个站点上的所有内容和权限,因此,对于在身份存储变更完 成后需要内容和权限的高保真副本的组织而言,它是最佳方法。某些组织因为更 改身份验证而需要更改身份存储。在这些情况下,通常需要在新模型中使用不同 的用户名语法。此方法( 其中包括将原始用户名映射到新名称的过程) 可以灵活处 理此类情形。

<sup>l</sup> 方法 **2:**全新安装**;**用户重新发布内容 — 在此方法中,您安装 Tableau Server 的新 版本,并在安装过程中选择新的身份存储类型。您还会创建新站点。然后,您创建 用户并为其提供访问权限,这些用户将重新发布其工作簿和数据源。与另一种方 法不同,在此方法中,您不会重用任何现有 Tableau Server 基础结构。

此方法最适合于用户自主性和数据精通程度相当高的较小型部署。从管理员角度 来说,此方法最简单,因为您不用主动移植内容。但是,由于您完全依赖于用户来 重新发布内容,因此,对于大型组织或需要对内容进行集中监管的组织而言,此 方法可能不会成功。

用户筛选器

用户筛选器特定于域。因此,当 Tableau Server 的域或身份验证类型发生变化时,筛选 器将不再按预期方式工作。尽管用户筛选器是由 Tableau Server 生成的,但在由用户设 置之后,筛选器将存储在工作簿和数据源中。更改身份存储的任何一种方法都不会修改 工作簿或数据源的内容。

在规划身份存储更改时,您还必须包括一项最终任务,用于更正所有工作簿和数据源及 Tableau Desktop 中的用户筛选。

#### 用户名和 Tableau 身份存储

如果使用方法 1,则了解 Tableau Server 如何在 Tableau 身份存储中存储用户名将很有 帮助。Tableau 将所有用户身份存储在存储库中,后者将内容权限和站点成员身份与 Tableau Server 中的各种服务相协调。通常,针对 Active Directory 配置的身份存储采用 domain\username 格式存储用户名。某些组织使用 UPN (jsmith@domain.lan)。

另一方面,将 Tableau Server 配置为使用本地身份存储的组织通常会创建标准的截断 用户名,例如 jsmith。

在所有情况下,这些用户名都必须是在 Tableau 身份存储中唯一的文本字符串。如果要 从一种身份存储类型更改为另一种,则您的目标身份验证、SSO 或用户配置解决方案 可能需要特定的用户名格式。

因此,为了维持所有权限、内容和用户继续存在,在您更改身份存储类型之后必须满足 以下条件之一:

- <sup>l</sup> 新用户名必须与原始用户名匹配,或者
- <sup>l</sup> 原始用户名必须更新以匹配新格式。

如果身份验证更改推动身份存储更改,则目标身份验证方案将可能会采用与原始用户 名不同的用户名语法。方法 1 包括一个过程,您可在其中将原始用户名映射到新用户 名。

原始用户名格式有可能适用于新身份验证类型。举例来说,如果在本地身份存储部署 中使用了 UPN 名称,您也许能够在 Active Directory 部署中使用相同的用户名。您也可 以为本地身份存储使用 domain\username 格式,只要用户继续使用该格式登录到 Tableau Server。

如果要从本地身份存储更改为外部 Active Directory 存储,请在规划过程中查看主题[使](#page-297-0) [用外部身份存储的部署中的用户管理。](#page-297-0)

#### 方法 1:使用站点导出和导入

您必须为导出和导入操作使用相同的版本的 Tableau Server。

- 1. 导出服务器上的所有站点。请参见[导出或导入站点](#page-1870-0)。
- 2. 备份、移除,[然后重新安装](#page-710-0)。
- 3. 在 Tableau Server 上创建新用户。您应具有与原始服务器上的每个用户对应的新 用户。
- 4. 导入您在步骤 1 中导出的站点。请参见[导出或导入站点。](#page-1870-0)在导入过程中,将会提 示您将新用户映射到原始用户。

方法 2:全新安装 — 用户重新发布内容

即使您不打算在更改身份存储的过程中移植内容,我们也建议您备份服务器。

- 1. 备份、移除,[然后重新安装](#page-710-0)。
- 2. 创建用户、站点和组。
- 3. 将有关新 Tableau Server 的信息通知用户,为他们提供凭据,并允许他们重新发 布其内容。

<span id="page-710-0"></span>备份、移除,然后重新安装

两种方法都包括以下步骤:

- 1. 备份 Tableau Server
- 2. 移除 Tableau Server。
- 3. 重新安装具有新身份存储类型的 Tableau Server。

步骤 1:备份 Tableau Server

作为最佳做法,您应在继续之前备份服务器。

按照使用 TSM [命令行界面](#page-2052-0) (CLI) 创建备份过程进行操作。使用 –d 选项运行 backup 命 令。–d 选项添加日期戳。

完成后,请将备份文件 (.tsbak) 复制到不是 Tableau Server 安装一部分的安全位置。

步骤 2:移除 Tableau Server

您必须从计算机中完全移除 Tableau Server。请参见[从计算机中移除](#page-674-0) Tableau Server。

步骤 3:重新安装具有新身份验证类型的 Tableau Server

1. 转到 Tableau 客户门户,用您的 Tableau 用户名和密码登录,然后下载 Tableau Server。

2. 安装 Tableau Server。有关详细信息,请参见[安装和配置](#page-320-0) Tableau Server。在安装 过程中,您将选择新的身份存储类型。请参见[配置初始节点设置](#page-363-0)。

# 管理单独的站点

除了在 Tableau 中规划站点之外,您还可以管理用户和组、管理项目和控制内容访问、 管理站点数据以及与 Web 上的视图交互。

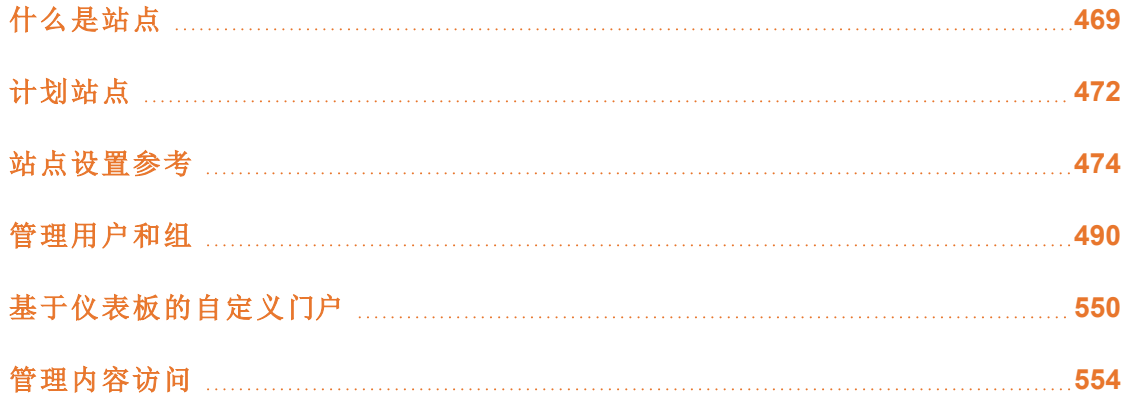

# <span id="page-712-0"></span>什么是站点

您可能习惯于使用站点一词来表示"连接的计算机集合",或者用作"网站"的简写形式。 用 Tableau 的话说,我们使用站点来表示用户、组以及与任何其他组隔离的内容( 工作 簿、数据源) 及相同 Tableau Server 实例上的内容的集合。另一种说法就是,Tableau Server 允许服务器管理员为多个用户和内容集在服务器上创建站点,从而支持多租户。

将逐个站点发布、访问和管理所有服务器内容。每个站点都有自己的 URL 和自己的用 户集( 尽管每个服务器用户都可以添加到多个站点中) 。每个站点的内容( 项目、工作簿 和数据源) 与其他站点上的内容完全隔离。

如果您是 Tableau Server 部署上的服务器管理员,您可以在[站点概述的](https://help.tableau.com/current/server/zh-cn/sites_intro.htm)"管理服务器"部 分中详细了解站点、何时使用站点( 与项目) 以及更多信息。

注意**:**本文与在 Tableau Server 部署上配置站点相关。对于 Tableau Cloud,请参见[站](https://help.tableau.com/current/online/zh-cn/to_site_startup.htm) [点管理员角色和任务。](https://help.tableau.com/current/online/zh-cn/to_site_startup.htm)

## 站点管理员任务

"服务器管理员"站点角色为用户提供对整个 Tableau Server 部署的无限制访问权限,而 "站点管理员"站点角色则为用户提供在站点级别的无限制或极小限制访问权限。"站点 管理员 Creator"和"站点管理员 Explorer"的差异在于数据连接的级别和发布访问权限。 这两个站点角色都允许管理站点本身以及管理站点用户。有关详细信息,请参见[设置](#page-738-0) [用户的站点角色。](#page-738-0)

尽管服务器管理员可同时在服务器和站点级别工作,但我们对这两个级别的任务进行 了区分。站点管理员通常负责创建和维护框架,利用该框架,组织中的 Tableau 用户可 以发布、共享、管理和连接到数据源及工作簿。在此脉络中,站点管理员任务包括以下 任何一项( 并且两个站点角色都允许此访问权限级别) :

<sup>l</sup> 创建项目层次结构以组织站点的数据源和工作簿。

此任务可能包括将项目级管理委派给项目主管。

- <sup>l</sup> 创建组,并分配允许用户仅访问其所需内容的权限。
- <sup>l</sup> 添加和移除用户,分配其站点角色。

这在站点上是默认允许的;但是,服务器管理员可能会将此访问权限仅限制在服 务器级别。

- <sup>l</sup> 管理站点的数据提取和订阅计划。
- <sup>l</sup> 监视站点活动。

有关服务器管理员和站点管理员的区别的详细信息,请参见[管理员级别站点访问权限](#page-1869-0) 中的"管理服务器"部分。

### 您的站点设置步骤

下表显示了用于设置站点的非严格步骤顺序,以及您可从中获取详细信息的相关主题 的链接。您可以按照对您有意义的任何顺序完成步骤。

但是,在执行这些步骤来配置站点之前,建议花一些时间来阅读此部分中的文章,了解 站点身份验证、站点角色、项目和权限。理想情况下,请记录您的项目、组和总体权限策 略的计划。然后设置一些项目并设置一组初步用户,在添加其余用户之前测试计划并解 决问题。在您的用户使用该站点之后,您可以更改许多站点设置,但是请尝试以尽量减 少后期制作更改为意图。

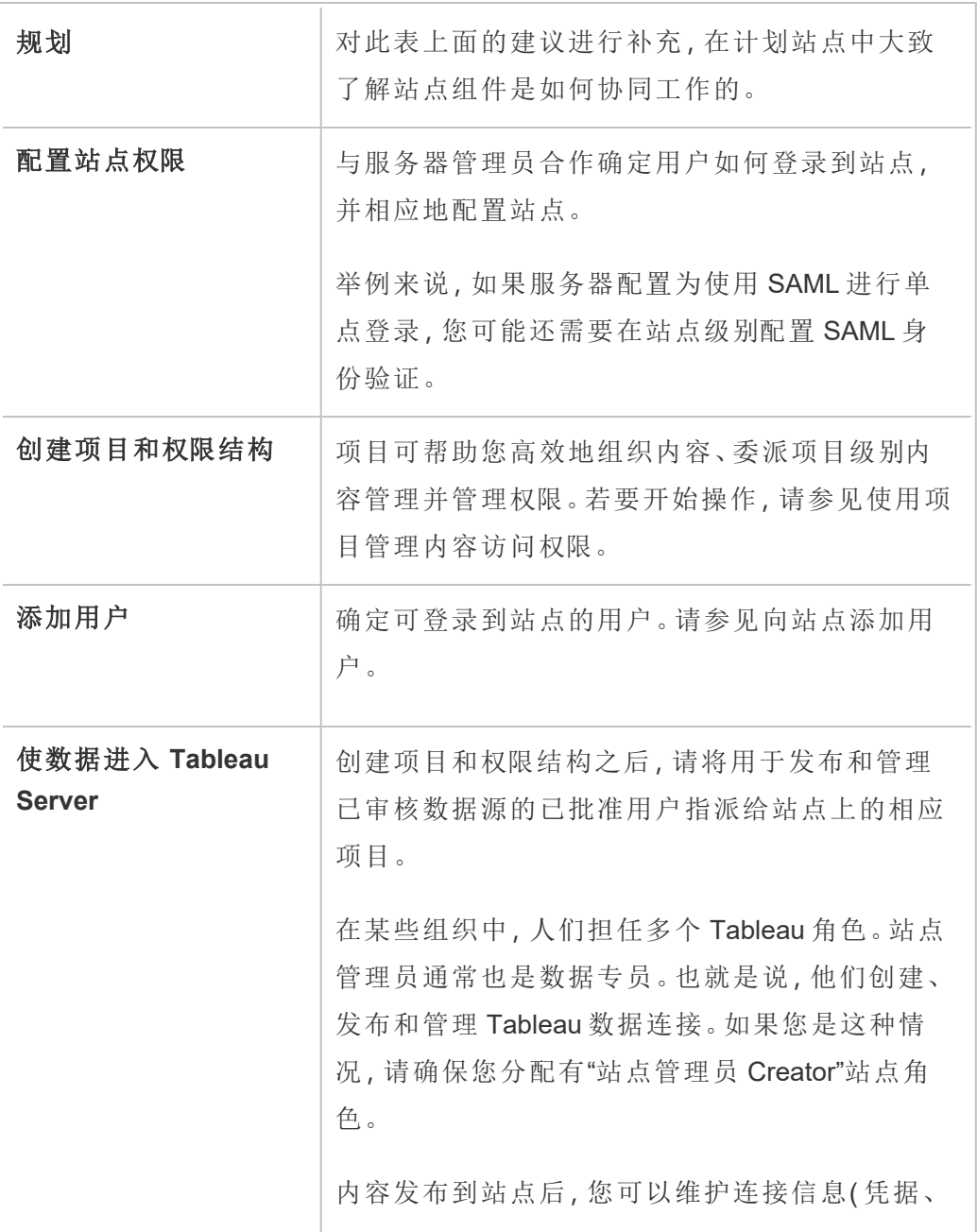

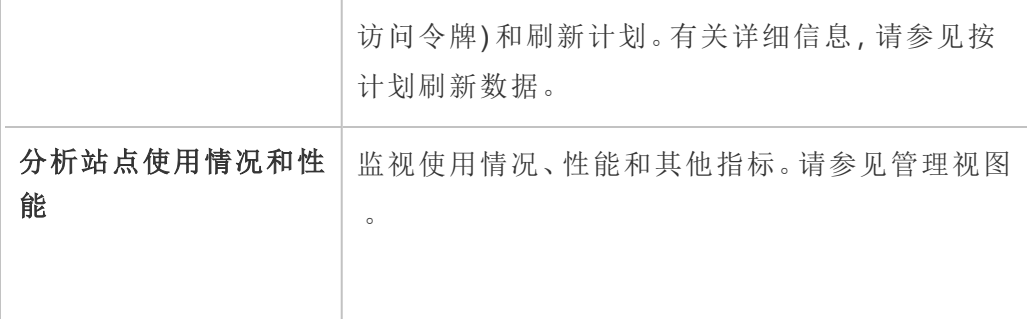

# <span id="page-715-0"></span>计划站点

向站点中添加用户和内容之前,我们建议您对站点的以下各方面进行计划。

- [项目](#page-1516-0)
- <sup>l</sup> [用户和组](#users-and-groups)
- <sup>l</sup> [站点角色和权限](#site-roles-and-permissions)
- <sup>l</sup> [数据提取刷新计划](#extract-refresh-schedules)

后面的部分将回顾这些站点组件( 假设您熟悉)

注意**:**本文和此部分仅适用于自我管理的 Tableau Server 部署( 本地或云部署) 。如 果使用 Tableau Cloud,请参见[管理内容访问。](https://help.tableau.com/current/online/zh-cn/permissions_section.htm)

## 项目

您可以在站点上创建项目,这些项目充当容器,您可以在其中组织相关内容资产( 例如 数据源和工作簿) 。例如,您可以设置一个项目来包含组织用于任务关键型决策的所有 已认证数据源和工作簿。或者,您可以按部门设置项目。

项目对于管理权限也很有用。了解用户对于访问内容的需求后,基于这些类型的内容 创建项目并在项目级别维护权限通常很轻松。

每个站点都有一个名为**"**默认**"**的默认项目。当您创建项目时,新项目会从默认项目中获 得其最初权限集。实际上,默认项目是新项目的模板。正如我们在相关文章中说明的那 样,对于大多数环境,我们建议您仅将"默认"项目用作权限模板,而不要用作已发布内 容的容器。

有关详细信息,请参见[使用项目管理内容访问权限](#page-812-0)。

## 用户和组

将在站点上发布内容或访问发布的内容的任何用户都必须能够登录到该站点。如果用 户在服务器上已具有帐户,您将需要将该用户添加到相应站点。您也可以将用户添加到 多个站点。如果用户还不存在,则您需要创建用户帐户。不管怎样,请列出将需要能够 登录每个站点的用户。

注意**:**服务器许可证书可能会限制您可以具有的用户数,或者这些用户可具有的访 问级别。请与服务器管理员商议以确保您将能够具有一个适用于所有用户的帐户。

一般情况下,我们建议您在服务器上创建组,然后向组中添加用户。这将使权限管理更 为轻松。您可以按组分配权限,从而为组中的所有用户授予权限。( 见下一部分。

通常的策略是以类似方式为使用内容的用户创建组。例如,您可能会为销售部门中发布 工作簿的所有用户创建一个名为 SalesWBPublishers 的组,为销售部门中发布数据源的 人员创建一个名为 SalesDSPublishers 的单独组。每个这些用户集都需要自己的能力 集,因此针对这些需求建立一个组是有意义的。

## 站点角色和权限

每个用户都具有一个站点角色,此角色决定用户是否可以具有对站点的最大权限。作为 站点计划的一部分,您需要决定每个用户的站点角色。站点角色具有太多限制的用户可 能无法完成他们需要的工作。出于同样的原因,安全最佳做法是限制用户的能力,只为 他们授予完成其工作所需的能力。如下所示,这称为最低权限原则。

您或者您委派执行此任务的站点管理员还必须确定用户使用内容所需要的权限。每种 内容资产( 工作簿、数据源、项目) 都支持一组能力。例如,您可以查看工作簿或向其中 添加注释。在用户对工作簿执行任务之前,他们的权限必须允许这些能力。建议的做法 是:先在 Tableau 外部草拟出权限与用户的映射关系,之后再在服务器上进行设置。

权限确定用户在站点角色上下文内能够执行的操作。不管为其授予了什么权限,站点 角色为 **Viewer(** 查看者**)** 的用户都决不能发布到站点。如果用户的站点角色是 **Creator**,则只有当该用户具有保存和查看工作簿的权限时,才能将工作簿发布到站 点。

## 数据提取刷新计划

如果用户发布包括数据提取的数据源或工作簿,则您通常需要确保刷新数据提取,以 便它们包含最新数据。用户可以手动刷新数据提取,但如果数据提取很大并且刷新需 要很长时间,那么这并不总是一个好主意。您可以改为设置数据提取刷新时间计划。因 此,站点管理员的另一项计划任务是考虑数据提取的刷新时间并制定计划。

## <span id="page-717-0"></span>站点设置参考

使用以下设置为组织自定义站点。为了查看和编辑站点设置,您必须是 Tableau Cloud 上的站点管理员或 Tableau Server 上的服务器管理员。

站点设置在 Tableau Cloud 和 Tableau Server 中的显示方式不同。可用的设置取决于您 的站点配置,以及您是使用 Tableau Cloud 还是 Tableau Server。若要查找下面的特定设 置,请按 Ctrl+F (Windows) 或 Command+F (macOS) 并搜索设置。

访问站点设置

<sup>l</sup> (Tableau Cloud) 从主页中展开侧边窗格,然后单击底部的**"**设置**"**。
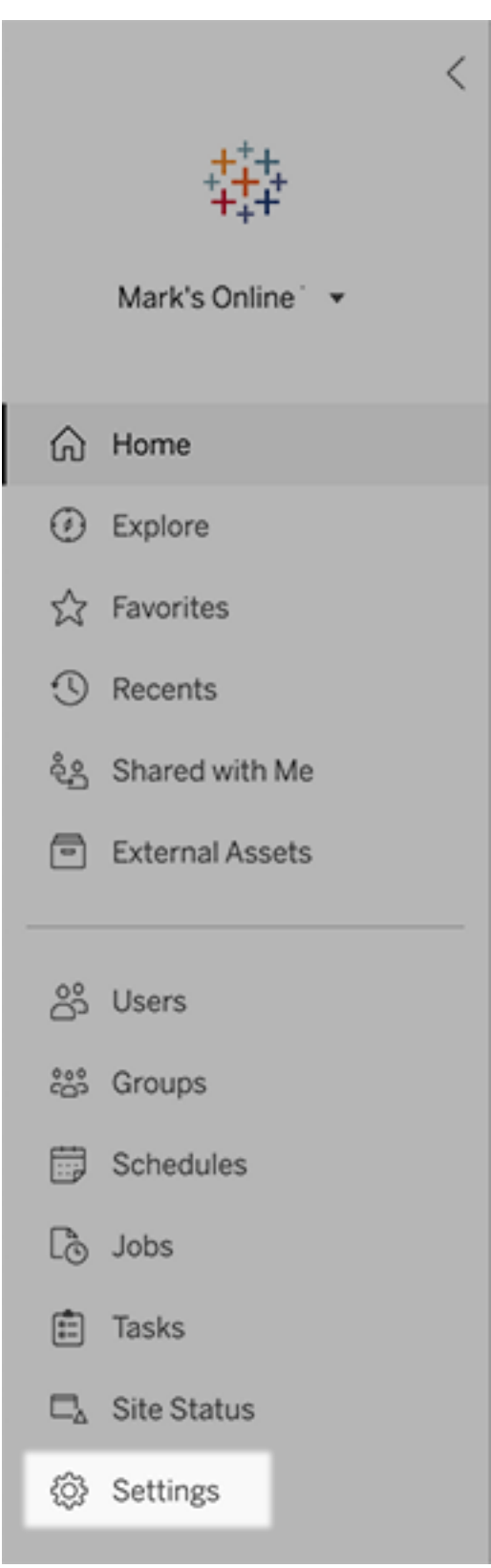

<sup>l</sup> (Tableau Server) 如果您要编辑现有站点,请在"站点"页面上选择它,然后选择**"**编 辑设置**"**。或者,在单站点部署中,单击侧边窗格底部的**"**设置**"**。

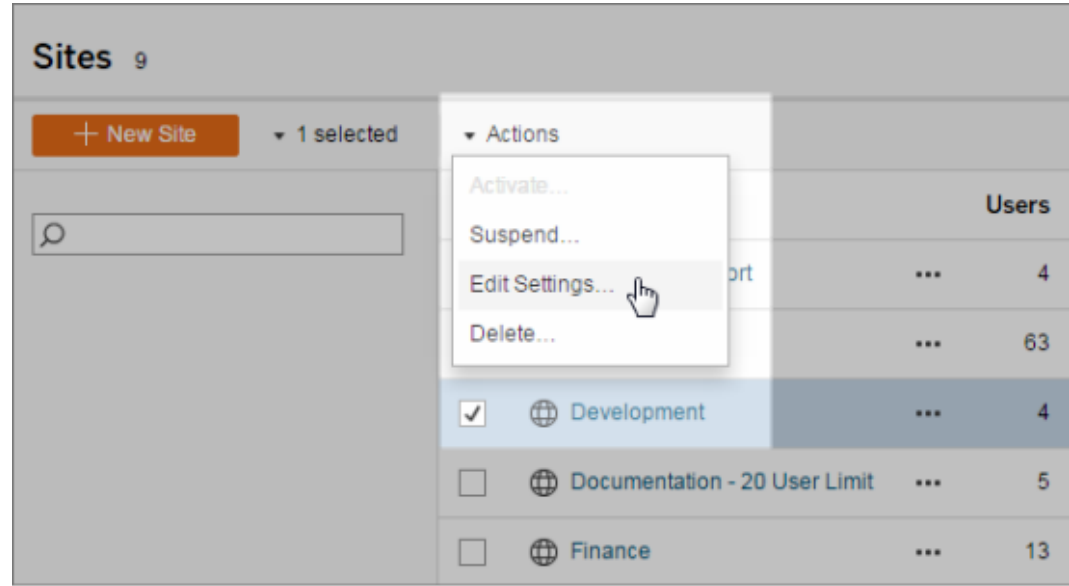

"常规"选项卡

#### 设置 描述

站点名称和 指定用户界面中显示的站点名称和在站点 URL 中显示的 ID。(如果编 ID( 仅限 辑的是"默认"站点,则无法更改 ID。)

Server 管理 员) 您无法更改 URL 的"#/site"部分( 例如,http://localhost/#/site/sales) 。在 多站点服务器环境中,这些段出现在除"默认"站点之外的站点的 URL 中。

存储( 仅限 **Tableau** 选择**"**服务器限制**"**或**"GB"**,然后为后者输入所需的 GB 数作为已发布 工作簿、数据提取和其他数据源的存储空间限制。

Server 管理

Tableau

员) 如果您设置了服务器限制但站点超过了该限制,则将阻止发布者上载 新内容,直至站点再次低于该限制。服务器管理员可以使用站点页面 上的"最大存储"和"已用存储"列来跟踪站点的限额使用情况。

修订历史记 指定存储在服务器上的工作簿、流程和数据源的以前版本的数量。

录( 仅限 **Tableau** Server 管理 员) **Tableau** Prep **Conductor** 控制具有适当权限的用户是否可以计划和监视流程。Tableau Prep Conductor 是 数据管理 的一部分。有关详细信息,请参见 [Tableau](https://help.tableau.com/current/online/zh-cn/prep_conductor_online_intro.htm) Prep [Conductor](https://help.tableau.com/current/online/zh-cn/prep_conductor_online_intro.htm)。 Web 制作 控制是否为站点启用基于浏览器的制作。禁用工作簿的 Web 制作后, 用户无法从服务器 Web 环境创建或编辑已发布的工作簿,而必须使 用 Tableau Desktop 重新发布工作簿。禁用流程的 Web 制作后,用户 无法从服务器 Web 环境创建或编辑已发布的流程,而必须使用 Tableau Prep Builder 重新发布流程。 有关详细信息,请参见 Tableau Cloud 帮助中的[设置站点的](https://help.tableau.com/current/online/zh-cn/web_author_enable.htm) Web 制作 [访问权限和功能](https://help.tableau.com/current/online/zh-cn/web_author_enable.htm)。 管理用户 ( 仅限 **Tableau** Server 管理 员) 确定是否只有服务器管理员才能添加和移除用户以及更改其站点角 色,或者站点管理员也可以这样做。 如果您允许站点管理员管理用户,则可通过选择以下选项之一来指定 他们可向站点添加多少用户: <sup>l</sup> "服务器限制"添加可用服务器席位许可证的数量。对于使用基 于内核的许可的服务器,没有限制。 <sup>l</sup> "站点限制"允许站点管理员根据您指定的限制来添加用户。 <sup>l</sup> "站点角色限制"允许站点管理员根据您为站点指定的许可证限 制添加每个站点角色的用户。 有关详细信息,请参见[查看服务器许可证](https://help.tableau.com/current/server/zh-cn/view_licenses.htm)。 来宾访问权 限( 仅限 **Tableau** Server 管理 员) 允许缺少 Tableau Server 帐户的用户查看具有来宾访问权限的视图。 注意**:**如果您使用 Tableau Server,管理员可以禁用"来宾访问权 限"。

**Tableau** Catalog 当 Tableau Server 或 Tableau Cloud 站点获得 数据管理 的许可时,请 关闭 Catalog 功能。有关详细信息,请参见禁用 [Catalog](https://help.tableau.com/current/server/zh-cn/dm_catalog_enable.htm#disable-catalog)。 计划刷新后 的工作簿性 能( 仅限 **Tableau** Server 管理 员) 预先计算最近查看的工作簿( 包含已计划刷新) ,以更快地打开它们。 有关详细信息,请参见[在计划刷新后配置工作簿性能。](https://help.tableau.com/current/server/zh-cn/perf_workbook_scheduled_refresh.htm) 工作簿性能 允许站点用户收集有关工作簿性能的指标,例如加载速度。若要开始 指标( 仅限 **Tableau** Server 管理 员) 记录,用户还必须向工作簿的 URL 中添加参数。有关详细信息,请参 见[创建性能记录。](https://help.tableau.com/current/server/zh-cn/perf_record_create_server.htm) 托管密钥链 允许站点管理员管理站点上 OAuth 连接的已保存凭据密钥链。有关详 清理( 仅限 **Tableau** Server 管理 员) 细信息,请参见 [OAuth](https://help.tableau.com/current/server/zh-cn/protected_auth.htm#removing-unused-keychain-records) 连接。 自动挂起数 据提取刷新 任务 为了节省资源, Tableau 可以自动挂起非活动工作簿的数据提取刷新 任务。此功能仅适用于每周运行一次或更频繁运行的刷新计划。有关 详细信息,请参见 Tableau Cloud 帮助中的[自动挂起非活动工作簿的](https://help.tableau.com/current/online/zh-cn/extract_auto_suspend.htm) [数据提取刷新](https://help.tableau.com/current/online/zh-cn/extract_auto_suspend.htm)。 链接任务 ( 仅限 **Tableau** Server 和站 点管理员) 使服务器管理员能够计划流程任务以逐个运行。它们还使用户能够使 用**"**立即运行**"**触发计划的流程任务运行。 此设置可在服务器级别应用以包括 Tableau Server 上的所有站点。可 以在站点级别禁用该设置以仅包括特定站点。 如果在计划链接任务后关闭该设置,则任何正在运行的任务都将完 成,并且计划的链接任务将隐藏并且不再显示在**"**计划任务**"**选项卡 上。

电子邮件设 置( 仅限 **Tableau** Server 管理 员) 指定在通知和订阅的自动电子邮件中显示的"发件人"地址和消息页 脚。 站点邀请通 知( 仅限 **Tableau** Cloud) 对于具有单点登录身份验证的站点,在将新用户添加到站点时发送邀 请电子邮件。 站点徽标 ( 仅限 **Tableau** Cloud) 指定与站点名称一起显示的图像。 开始页面 控制用户登录时显示的站点页面。默认情况下将显示主页,但您可以 打开"所有项目"、"所有工作簿"或其他页面。有关详细信息,请参见 Tableau Cloud 帮助中的[设置默认开始页面。](https://help.tableau.com/current/online/zh-cn/maintenance_startpg.htm) 注意**:**如果您使用 Tableau Server,管理员可以覆盖此站点设置。 **Tableau** Pulse 部署 控制 Tableau Pulse 是否对所有用户、一组用户或无用户可用。有关详 细信息,请参见"为 Tableau Pulse [设置站点](https://help.tableau.com/current/online/zh-cn/pulse_set_up.htm#site-setting)"。 Tableau AI 的可用性 ( 仅限 **Tableau** Cloud) 控制是否为 Tableau 功能启用生成式 AI 功能。例如,Tableau Pulse 可 以使用生成式 AI 使用自然语言总结关键指标见解,以便更容易理解。 Tableau AI 可能不适用于某些客户。 若要了解有关Tableau AI 的详细信息,请参见适用于 [Tableau](https://help.tableau.com/current/online/zh-cn/about_tableau_gai.htm) 的 [Einstein](https://help.tableau.com/current/online/zh-cn/about_tableau_gai.htm) 生成式 AI。 用户可见性 控制其他用户可见的用户和组名称。有关详细信息,请参见 Tableau

有关详细信息,请参见[计划链接任务](https://help.tableau.com/current/online/zh-cn/prep_conductor_schedule_flow_task.htm#schedule-linked-tasks)。

Cloud 帮助中的[管理用户可见性。](https://help.tableau.com/current/online/zh-cn/user_visibility.htm)

"数据问答" (Ask Data) 功能的可用 性 控制是为数据源启用还是禁用"数据问答"(Ask Data) 功能。"数据问答" (Ask Data) 功能允许用户使用对话式语言查询数据,并自动查看可视 化项。有关详细信息,请参见 Tableau 用户帮助中的使用"[数据问答](https://help.tableau.com/current/pro/desktop/zh-cn/ask_data.htm)" (Ask Data) [功能自动生成视图](https://help.tableau.com/current/pro/desktop/zh-cn/ask_data.htm)。

"数据解释" 控制具有适当权限的站点用户是否能够运行"数据解释"功能,以及作

功能的可用 性 者是否能够访问"数据解释"功能设置。有关详细信息,请参见[控制对](#page-1216-0) "数据解释"[功能的访问。](#page-1216-0)若要了解有关"数据解释"功能的详细信息,请 参见使用"数据解释"[功能更快地发现见解](#page-1185-0)。

自动访问有 关数据库和 使用派生权限自动向用户授予针对外部资产的某些功能。有关详细信 息,请参见 Tableau Cloud 帮助中的[关闭派生权限](https://help.tableau.com/current/online/zh-cn/dm_perms_assets.htm#derived_checkbox)。

表的元数据

敏感世系数 据 指定当用户对相关元数据没有适当的权限时,是否应敏感世系数据进 行模糊处理或筛选。有关详细信息,请参见[敏感世系数据。](https://help.tableau.com/current/online/zh-cn/dm_perms_assets.htm#lineage_checkbox)

跨数据库联 接 确定在联接来自多个源的数据时在何处执行联接进程。有关详细信 息,请参见 Tableau 用户帮助中的[合并不同数据库中的表](https://help.tableau.com/current/pro/desktop/zh-cn/joining_tables.htm#integration)。

静态数据提 取加密(仅 限 Tableau Server 管理 当 .hyper 数据提取存储在 Tableau Server 上时, 允许您对这些数据提 取进行加密。服务器管理员可以对其站点上的所有数据提取强制执行 加密,或者允许用户对与特定发布的工作簿或数据源关联的所有数据 提取进行加密。有关详细信息,请参见[静态数据提取加密。](https://help.tableau.com/current/server/zh-cn/security_ear.htm)

Tableau 支 持访问权限 ( 仅限 允许 Tableau 支持技术人员访问站点,以帮助对支持案例进行故障排 除。默认情况下,此功能已禁用。有关详细信息,请参见[启用支持访问](https://help.tableau.com/current/online/zh-cn/enable_support_access.htm) [权限。](https://help.tableau.com/current/online/zh-cn/enable_support_access.htm)

Tableau

员)

Cloud)

共享 允许用户直接与其他用户共享项目。共享项目时,收件人会收到通 知,并且该项目将添加到其"与我共享"页面。如果未启用此功能,则用 户只能复制要共享的链接。有关详细信息,请参见 Tableau 用户帮助 中的共享 Web [内容](https://help.tableau.com/current/pro/desktop/zh-cn/shareworkbooks.htm)。

- 注释 控制用户是否可以在每个视图的"注释"侧边窗格中添加评论,并 @提 及其他 Tableau 用户以通过电子邮件通知他们。有关详细信息,请参 见 Tableau 用户帮助中的[向视图添加注释。](https://help.tableau.com/current/pro/desktop/zh-cn/comment.htm)
- 数据驱动型 通知 允许用户在数据达到关键阈值时自动接收电子邮件。有关详细信息, 请参见 Tableau 用户帮助中的[发送数据驱动型通知。](https://help.tableau.com/current/pro/desktop/zh-cn/data_alerts.htm)
- 订阅 允许站点用户订阅视图并接收视图的定期电子邮件。在 Tableau Server 上时,仅当您先[配置了订阅设置](https://help.tableau.com/current/server/zh-cn/subscribe.htm)时,这些选项才可用。
- 订阅中的数 控制订阅是否在电子邮件中包含相关的上游可见性数据质量警告和
- 据质量警告 敏感度标签。在 Tableau Server 上, 仅当您先[启用并配置了订阅时](https://help.tableau.com/current/server/zh-cn/subscribe.htm), 这 些选项才可用。有关数据质量警告的详细信息,请参见[设置数据质量](#page-970-0) [警告](#page-970-0)。有关敏感度标签的详细信息,请参见[敏感度标签。](#page-981-0)

注意**:**数据质量警告和敏感度标签是 Tableau Catalog 的一项功 能,后者是 数据管理 的一部分。

- 标记 有定用户可以添加到项的标记数。默认限制为 50 个标记,最大为 200 个。有关详细信息,请参见[使用标记](https://help.tableau.com/current/pro/desktop/zh-cn/tags.htm)。
- 视图建议 控制建议是否显示在站点上,以及查看推荐项目的用户的姓名是否在 建议工具提示上显示。

注意**:**如果您使用 Tableau Server,管理员可以禁用建议。

- 请求访问权 限 允许用户向内容或项目所有者发送访问请求。有关详细信息,请参见 Tableau Cloud 帮助中的[允许站点用户请求内容访问权限](https://help.tableau.com/current/online/zh-cn/Request_access.htm)。
- 指标内容类 型 控制指标在站点上是否可用。启用指标后,用户可以通过视图创建指 标,并且指标显示为内容类型。关闭后,指标不会出现在站点上或继 续同步。如果再次启用指标,预先存在的指标将重新出现并恢复刷 新。有关详细信息,请参见 [Tableau](https://help.tableau.com/current/online/zh-cn/metrics_admin.htm) Cloud 帮助或 [Tableau](https://help.tableau.com/current/server/zh-cn/metrics_admin.htm) Server 帮助 中的"针对指标进行设置"。

#### 旧版指标功能的停用

Tableau 的旧版指标功能已在 Tableau Cloud 2024 年 2 月版中停用,并 将在 Tableau Server 版本 2024.2 中停用。2023 年 10 月,Tableau 停用 了将旧版指标嵌入到 Tableau Cloud 和 Tableau Server版本 2023.3 的 功能。借助 Tableau Pulse, 我们开发了一种改进的体验来跟踪指标和 询问数据问题。有关详细信息,请参见使用 Tableau Pulse [创建指标以](https://help.tableau.com/current/online/zh-cn/pulse_create_metrics.htm) 了解新体验,并参见[创建指标并排查其问题](https://help.tableau.com/current/online/zh-cn/metrics_create.htm)( 已停用) 了解已停用的功 能 。

- 网页对象和 Web 图像 控制这些网页和图像对象是否可以显示目标 URL。有关详细信息,请 参见 Tableau 用户帮助中的[网页对象安全性。](https://help.tableau.com/current/pro/desktop/zh-cn/dashboards_create.htm#Be_security-savvy)
- 个人空间 允许 Creator 和 Explorer 站点用户创建内容并将其保存到私有个人空 间。启用个人空间后,您可以设置用户存储限制。有关详细信息,请参 见[在个人空间中创建和编辑私有内容。](#page-1057-0)
- 集合 控制集合在站点上是否可用。当您打开集合时,用户可以创建集合来 组织内容并浏览其他用户提供的集合。有关详细信息,请参见[组织集](https://help.tableau.com/current/pro/desktop/zh-cn/collections.htm) [合中的项。](https://help.tableau.com/current/pro/desktop/zh-cn/collections.htm)
- 数据提取的 站点时区 站点中基于数据提取的数据源的默认时区是协调世界时 (UTC)。站点 管理员可以设置其他时区。有关详细信息,请参见 Tableau Server 帮 助中的[为数据提取设置站点时区](https://help.tableau.com/current/server/zh-cn/tz_for_extracts.htm)或 Tableau Cloud 帮助中的[为数据提](https://help.tableau.com/current/online/zh-cn/tz_for_extracts.htm#tz) [取设置站点时区。](https://help.tableau.com/current/online/zh-cn/tz_for_extracts.htm#tz)
- 数据提取配 额限制通知 管理员发送电子邮件通知。 当数据提取刷新作业因数据提取作业容量问题而取消时,向所有站点
- 流程参数 使用户能够计划和运行包含参数的流程。
- ( 仅限 **Tableau** Server 和站 管理员还可以启用流程参数以接受任何值。如果启用此选项,则任何 流程用户都可以在参数中输入任何值,这可能会暴露用户不应访问的 数据。
- 点管理员) 可以在文件名和路径、表名的输入步骤中输入参数,或者在使用自定

义 SQL 查询时、在文件名、路径和表名的输出步骤中以及在筛选器或 计算所得值的任何步骤类型中输入参数。

流程参数设置可在服务器级别应用以包括 Tableau Server 上的所有站 点。可以在站点级别禁用该设置以仅包括特定站点。

有关使用参数的详细信息,请参见 Tableau Prep 帮助中的[在流程中创](https://help.tableau.com/current/prep/zh-cn/prep_parameters.htm) [建和使用参数。](https://help.tableau.com/current/prep/zh-cn/prep_parameters.htm)

立即运行 控制谁能够使用 Web、Rest API 和 Tabcmd 中的"立即运行"选项手动运 行作业。默认情况下,此选项处于选定状态,以允许用户手动运行作 业。如果只应允许管理员手动运行作业,请清除该复选框。

注意:如果您使用 Tableau Server,管理员可以禁用此站点设置。

管理通知 控制站点用户如何接收各个事件(例如数据提取作业、流程运行、其 他用户与他们共享内容或在注释中提到他们时) 的通知。可以通过通 知中心在其 Tableau 站点上查看通知、通过电子邮件发送通知,或者 将通知发送到 Slack 工作区。启用通知后, 用户可以在"帐户设置"页面 上配置其通知首选项。

> 注意:如果您使用 Tableau Server, 服务器管理员可以禁用此站点 设置。

自定义电子 邮件通知 ( 仅限 **Tableau** Cloud) 控制是否使用 Tableau 电子邮件服务器或您自己的 SMTP 服务器发送 数据驱动型通知以及工作簿和视图订阅的电子邮件通知。当您使用自 己的 SMTP 服务器时,可以自定义电子邮件发件人的名称以及发件人 电子邮件地址中使用的域,以及通知电子邮件中链接的域。在 2024 年 2 月版中针对 Tableau Cloud 添加。

> 除了 SMTP 设置之外,您还可以控制发送给用户的数据驱动型通知和 订阅的电子邮件通知是否包含链接。这些链接将用户定向到您的

Tableau 站点以查看内容并管理通知或订阅。无论此设置是否开启, 通知电子邮件中始终包含取消订阅的链接。在 2023 年 6 月版中针对 Tableau Cloud 添加。

- 流程订阅 控制流程所有者是否可以计划包含流程输出数据的电子邮件,并将其 发送给自己和其他人。允许流程订阅时,您可以控制订阅电子邮件中 是否包含流程输出数据,以及是否将流程输出文件附加到电子邮件。 有关详细信息,请参见[通知用户流程运行成功](#page-3243-0)
- OAuth 客户 端注册表 对于一部分连接器,您可以为站点注册自定义 OAuth 客户端以覆盖已 为服务器配置的 OAuth 客户端。通过注册自定义 OAuth 客户端,您可 以启用新连接和现有连接以使用站点级别 OAuth 客户端,而不是服务 器范围的 OAuth 客户端。有关详细信息, 请参见[配置自定义](https://help.tableau.com/current/server/zh-cn/protected_auth.htm#custom_oauth_server) OAuth。
- 视图加速 控制 Creator 和 Explorer 站点用户是否可以加速其工作簿中的视图, 以加快加载速度。当您允许加速时,您可以设置要加速的最大视图 数,并且您可以选择对多次加速任务失败的视图自动暂停加速。有关 详细信息,请参见[视图加速](#page-2012-0)。

## "身份验证"选项卡 (Tableau Cloud)

#### 设置 描述

- 身份验证 类型 指定用户如何登录站点,以及如何在第一次登录后访问该站点。身份 验证将验证用户的身份。有关详细信息,请参见[身份验证。](https://help.tableau.com/current/online/zh-cn/security_auth.htm)
- 嵌入视图 的默认身 指定用户如何登录到嵌入视图。默认情况下,"Tableau 身份验证"处于 选定状态。

份验证类

型

在身份验 使嵌入内容中使用的用户属性函数能够接受来自 JSON Web 令牌

证工作流 (JWT) 的用户属性传递。用户属性会传递到 Tableau,以自定义和控制

- 程中控制 可在运行时向用户显示的数据。有关详细信息,请参见[嵌入](https://help.tableau.com/current/api/embedding_api/zh-cn/docs/embedding_api_user_attributes.html) API v3。
- 用户访问
- 自动预置 允许您通过第三方身份提供程序 (IdP) 管理站点上的用户。启用后,将

- 和组同步 (SCIM) 使用要在 IdP SCIM 配置中使用的值填充"基本 URL"和"密文"框。有关详 细信息,请参见"[通过外部身份提供程序自动进行用户配置和组同步](https://help.tableau.com/current/online/zh-cn/scim_config_online.htm)"。
- 连接的客 户端 允许 Tableau 客户端( 例如 Tableau Mobile、Tableau Bridge 等) 在用户首 次提供登录凭据后保持对服务器的身份验证。关闭后,用户每次访问 Tableau Cloud 时都需要显式登录。有关详细信息,请参见[从连接的客](https://help.tableau.com/current/online/zh-cn/to_connected_clients.htm) [户端中访问站点](https://help.tableau.com/current/online/zh-cn/to_connected_clients.htm)。

## "Bridge"选项卡 (Tableau Cloud)

#### 设置 描述

- 客户端未 运行通知 当客户端似乎与站点断开连接时,向数据源所有者发送电子邮件通知。
- 池化 跨 Bridge 池中的所有客户端分摊实时查询和刷新作业。有关详细信息, 请参见 Tableau Cloud 帮助中的[配置和管理](https://help.tableau.com/current/online/zh-cn/to_enable_bridge_live_connections.htm) Bridge 客户端池。
- 私有网络 允许列表 添加和管理域,这些域使专用 Bridge 池能够代表 Tableau Cloud 访问私有 网络数据。

"扩展程序"选项卡

#### 设置 描述

- 仪表板和 管理和控制仪表板及可视化项扩展程序。仪表板扩展程序是一些Web 应
- 可视化项 用程序,这些应用程序在自定义仪表板区域中运行,并可与仪表板的其
- 扩展程序 他部分交互。可视化项扩展是支持新可视化项类型的 Web 应用程序。有 关详细信息,请参见 [Tableau](https://help.tableau.com/current/online/zh-cn/dashboard_extensions_server.htm) Cloud 帮助或 [Tableau](https://help.tableau.com/current/server/zh-cn/dashboard_extensions_server.htm) Server 帮助中的"管理 仪表板和可视化项扩展程序"。
- 分析扩展 程序 启用一组用户可用来将表达式传递到分析扩展程序以与R和 Python 集 成的函数。有关详细信息,请参见 [Tableau](https://help.tableau.com/v0.0/online/en-us/config_r_tabpy_tol.htm) Cloud 帮助或 [Tableau](https://help.tableau.com/current/server/zh-cn/config_r_tabpy.htm) Server [帮助中](https://help.tableau.com/current/server/zh-cn/config_r_tabpy.htm)的"配置与分析扩展程序的连接"。

Tableau 在 Web 上制作流程时,使用户能够将基于 Einstein Discovery 的模型应用

Prep 扩展 于他们的流程,以对其数据进行批量评分预测。

程序

有关详细信息,请参见 Tableau Server 帮助中的配置 Einstein [Discovery](https://help.tableau.com/current/server/zh-cn/config_einstein_extensions.htm#einstein-discovery-tableau-prep-extensions) [集成](https://help.tableau.com/current/server/zh-cn/config_einstein_extensions.htm#einstein-discovery-tableau-prep-extensions)。

"集成"选项卡

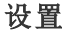

#### 设置 描述

Slack 连接 The Mack 显示 Slack 工作区和 Tableau 站点之间的连接。连接 后,Tableau 站点用户可以在连接的 Slack 工作区中查 看其 Tableau 通知。

> 注意:在 Tableau Server 中,Slack 管理员必须创建 私有 Slack 应用程序并将其安装到 Slack 工作区, 然后 Tableau Server 管理员才能添加 OAuth 客户 端并连接到 Slack。

在 Tableau Server 中,您可以为私有 Slack 应用程序添 加 OAuth 客户端信息,然后选择"连接到 Slack"以完成 连接。有关详细信息,请参见将 [Tableau](#page-1025-0) 与 Slack 工作 [区集成。](#page-1025-0)

分析扩展程序 有用一组用户可用来将表达式传递到分析扩展程序以 与 R 和 Python 集成的函数。有关详细信息,请参见 [Tableau](https://help.tableau.com/v0.0/online/en-us/config_r_tabpy_tol.htm) Cloud 帮助或 [Tableau](https://help.tableau.com/current/server/zh-cn/config_r_tabpy.htm) Server 帮助中的"配置与 分析扩展程序的连接"。

发布到 Salesforce 允许站点用户将视图发布到 Salesforce 应用软件。

( Tableau Cloud 和 Tableau Server 上的测试版) 将视图发布到 Salesforce 时,有权访问所选应用软件 或任何人都可以看到内容存在。但是,只有使用现有 Tableau 权限登录的用户才能看到该视图。有关详细

信息,请参见[将视图发布到](https://help.tableau.com/current/online/zh-cn/publish_to_salesforce.htm) Salesforce(测试版)。

## "已连接应用"选项卡

#### 设置 描述

已连接应用 不对于 在 Tableau Cloud 站点和自定义应用程序之间创建和管 理 Tableau 已连接应用、显式直接信任关系或 OAuth 2.0 信任,并使用 JSON Web 令牌 (JWT) 以编程方式代 表用户授权访问 Tableau REST API。有关详细信息,请 参见 Tableau Cloud 帮助中的[为应用程序集成使用](https://help.tableau.com/current/server-linux/zh-cn/connected_apps.htm) Tableau [已连接应用。](https://help.tableau.com/current/server-linux/zh-cn/connected_apps.htm)

"Mobile"选项卡

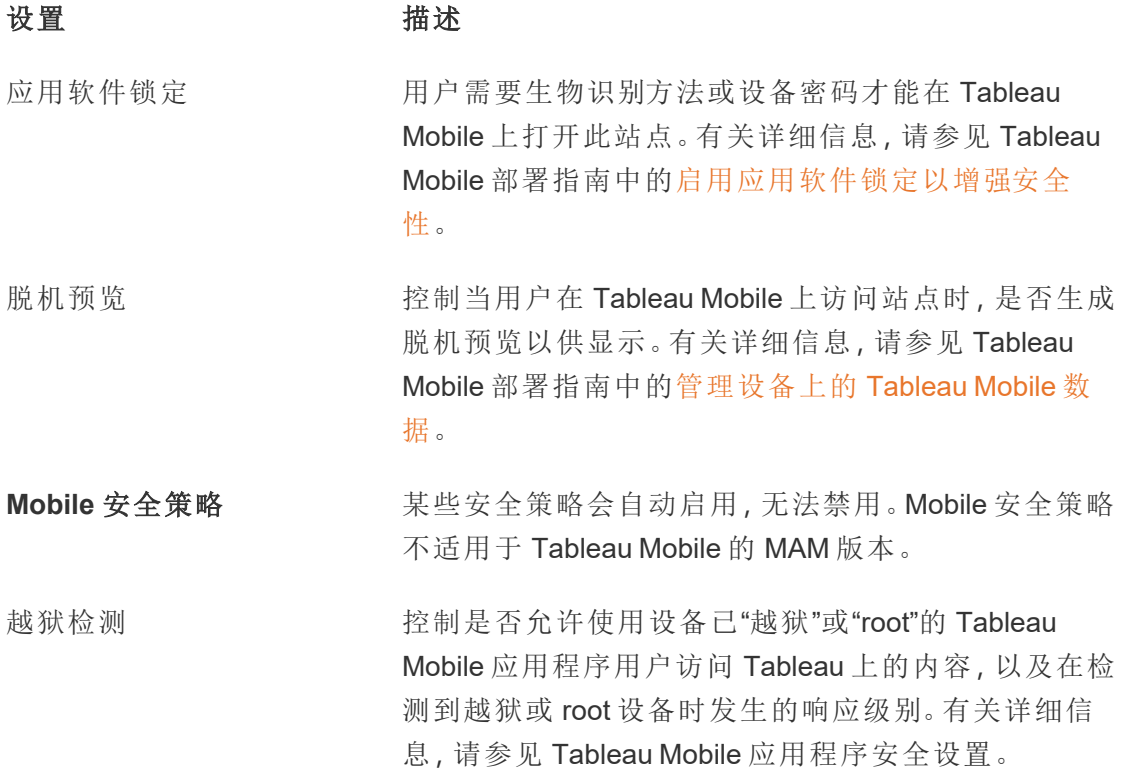

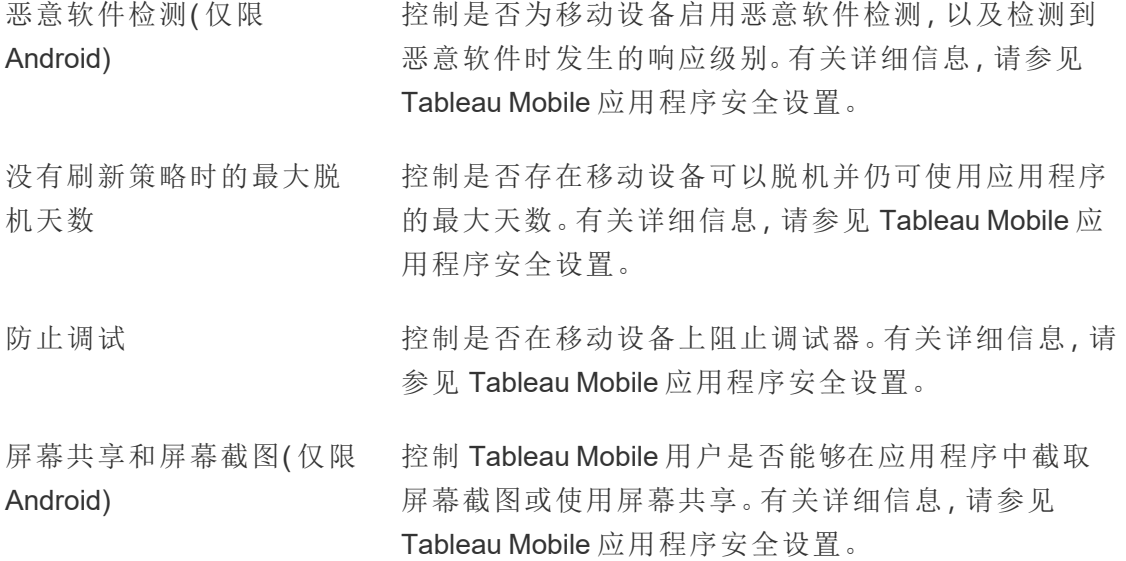

# 管理用户和组

您可以将用户添加到 Tableau 站点并设置其站点角色,该角色确定每个用户的访问级 别。此外,您还可以创建用户组,并启用对您的站点的来宾访问权限。

向站点添加用户

需要访问 Tableau Server 的任何人( 无论是浏览、发布、编辑内容还是管理站点) 都必须 作为用户添加。管理员可以通过以下选项添加用户:

• 添加本地用户帐户或 Active Directory 中的用户帐户, 如本文后面所述。

也可通过导入 Active Directory 组来添加用户。请参见通过 Active [Directory](#page-774-0) 创建 [组](#page-774-0)。

对于 Linux 版 Tableau Server, 所有外部目录通信都使用 LDAP 身份存储进行配置 和管理。在用户和组同步的情况下,使用 LDAP 标识存储配置的 Tableau Server 与 Active Directory 等效。Tableau Server 中的 Active Directory 同步功能可以无缝

地与正确配置的 LDAP 目录解决方案配合使用。

<sup>l</sup> 通过您使用CSV [导入文件准则](#page-759-0)创建的 CSV 文件[导入用户](#page-755-0)。

#### 站点管理员的用户管理访问权限

默认情况下,站点管理员能够在站点上添加和移除用户。在站点的"设置"页面上,服务 器管理员可以撤消该能力,以便只有服务器管理员才能管理站点的用户。

站点管理员仅在对用户所属的所有站点具有访问权限的情况下才能编辑现有本地用户 帐户。举例来说,如果用户 1 是站点 A 和 B 的成员,则仅站点 B 的管理员无法编辑用户 1 的全名或重置密码。

注意**:**使用本地身份验证时,如果站点管理员能够添加和移除用户,他们将能够判 断用户名是否配置为 Tableau Server 任何站点上的用户

将本地用户添加到站点

- 1. 以管理员身份登录到 Tableau Server,并在适用的情况下选择站点。
- 2. 选择**"**用户**"**。在"用户"页面上,单击**"**添加用户**"**,然后单击**"**新建用户**"**。

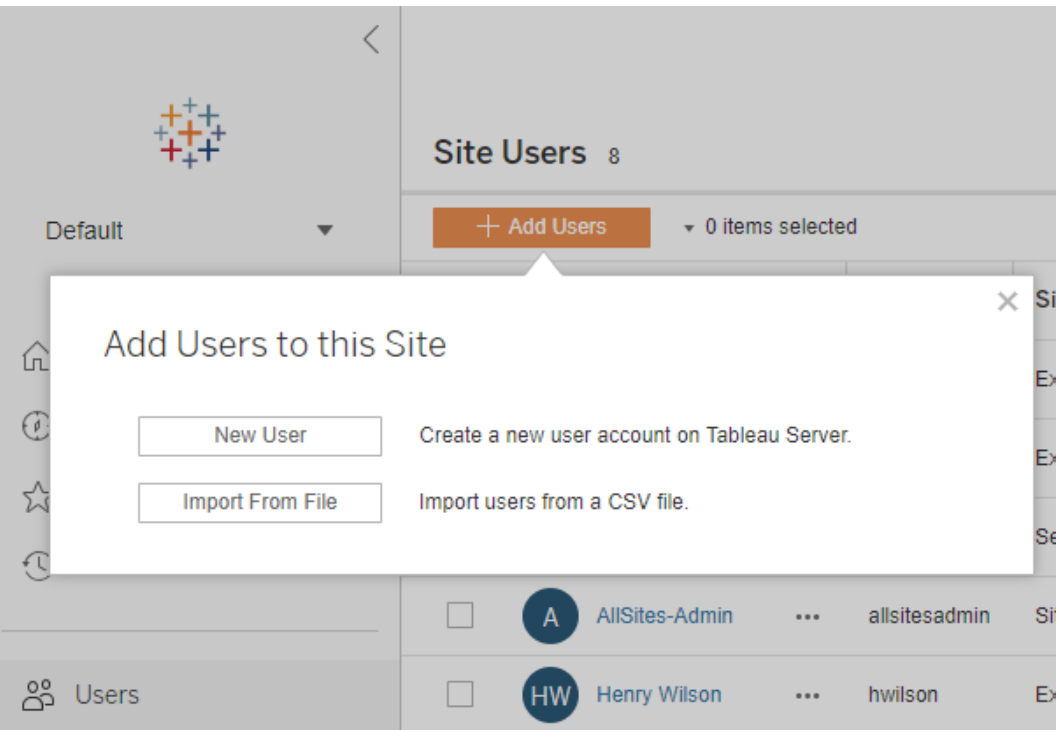

3. 输入用户名。对于本地身份验证,为用户名使用电子邮件地址是避免用户名冲突 的最佳方法( 例如,使用 *lrodriguez@example.com* 而不是 *lrodriguez*) 。

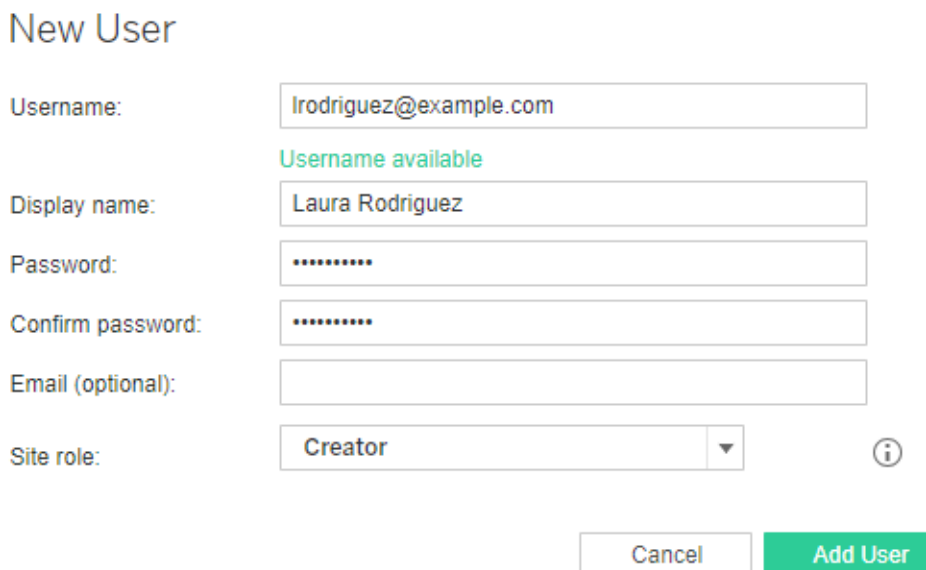

用户名不区分大小写。用户名中不允许使用的字符包括分号 (;) 和逗号 (,)。 同时在以下字段中输入信息:

- <sup>l</sup> 显示名称 键入用户的显示名称( 例如,*Laura Rodriguez*) 。
- <sup>l</sup> 密码 为用户键入密码。
- <sup>l</sup> 确认密码 重新键入密码。
- <sup>l</sup> 电子邮件 此字段为可选,可稍后在用户配置文件设置中添加。
- 4. 选择一个站点角色。

有关站点角色定义,请参见[设置用户的站点角色。](#page-738-0)

5. 单击**"**添加用户**"**。

将 Active Directory 用户添加到站点

在向站点中添加用户之后,一定要查看 [使用外部身份存储的部署中的用户管理](#page-297-0),了解 多个域、域命名、NetBIOS 和 Active Directory 用户名格式会对 Tableau 用户管理产生怎 样的影响。

1. 在站点中,单击**"**用户**"**,接着单击**"**添加用户**"**,然后单击**"Active Directory** 用 户**"**。

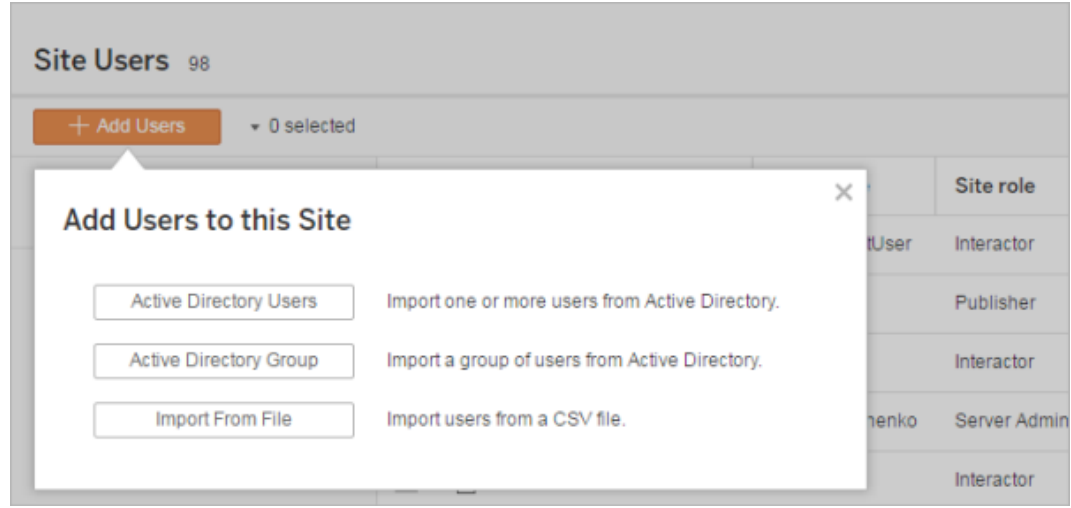

2. 输入一个或多个用户名( 由分号分隔) 。

例如,*tdavis; jjohnson; hwilson*

如果要添加的用户所属的 Active Directory 域与运行服务器的域相同,则可以键入 不带域的 AD 用户名。此时将使用服务器所在的域。

注意:不要在此字段中输入用户的全名;它可能会导致在导入过程中出现错 误。

3. 选择一个站点角色。

有关站点角色定义,请参见[设置用户的站点角色。](#page-738-0)

#### 4. 单击**"**导入用户**"**。

#### 移除本地用户

1. 以管理员身份登录到 Tableau Server,选择站点,并打开**"**用户**"**页面。

2. 选中用户名旁边的复选框,然后在**"**操作**"**菜单上选择**"**移除**"**。

如果用户只是当前站点的成员,并且他们不拥有任何内容,则会从服务器中移除 该用户。

如果从当前站点中移除的用户是服务器上其他站点的成员,则其状态在那些站点 上将保持不变。

相关信息

- <sup>l</sup> 您也可以在没有站点从属关系的情况下[将用户添加到](#page-1844-0) Tableau Server。
- <sup>l</sup> 在不激活基于用户的许可证的情况下,如果将 Tableau Server 从 2018.1 之前的版 本升级为版本 2018.1 或更高版本,则会对在 2018.1 之前的服务器版本中分配有 **"Viewer(** 查看者**) "**站点角色的用户产生影响。

若要了解详细信息,请参见[许可概述](#page-1745-0)中的"基于用户的许可证"部分,并参见[设置](#page-738-0) [用户的站点角色](#page-738-0)。

## <span id="page-738-0"></span>设置用户的站点角色

在 Tableau Server 上向站点中添加用户时,不管用户的许可证类型如何,您都必须向他 们应用一个站点角色。站点角色代表了一个用户可在站点上享有的最大访问权限级别。 连同内容权限一起,站点角色确定谁可以发布内容、与内容进行交互或仅查看已发布的 内容,或者谁可以管理站点的用户和管理站点本身。

期望使用 Windows 版 Tableau Server? 请参见[设置用户的站点角色](https://help.tableau.com/current/server/zh-cn/users_site_roles.htm)。

用户许可证、站点角色和内容权限如何协同工作

用户的许可证类型、站点角色和内容权限的交集确定用户在 Tableau 站点上具有的访 问级别。

注意**:"**服务器用户**"**选项卡标题顶部的许可证级别计数可能与**"**最大用户角色**"**筛 选器下的计数不同,因为某些用户在站点之间具有不同的角色。

1. 许可证类型与用户关联。要分配给用户的站点角色确定他们将需要的许可证类 型。

在 Tableau Server 上的多站点环境中,用户的许可证应用于用户所属的所有站 点。

2. 站点角色也在用户级别设置。在多站点环境中,您在每个站点上分配站点角色。 例如,同一用户可在一个站点上具有"站点管理员 "Creator"站点角色,并在另一 个站点上具有"Viewer( 查看者) "站点角色。

站点角色定义用户可以拥有的最大能力。

3. 用户是否能够拥有站点角色的最大能力取决于内容资源( 项目、数据源、工作簿) 上设置的权限。

例如,假设用户在站点上具有以下访问权限:

- Creator 许可证( 由于其在另一个站点上的访问权限而获得)
- Explorer 站点角色(此站点上)
- 项目的"保存"权限能力(此站点上)

在这种情况下,许可证允许在 Web 编辑环境或 Tableau Desktop 中连接和创建新数据 源,并且权限规则允许它们保存在项目中。但是,他们的站点角色会阻止他们进行保 存,因此他们的有效权限不包括保存能力。因此,用户无法将内容发布到站点。

即使用户具有 Creator 许可证和 Creator 站点角色,如果他们在至少一个项目上没有保 存能力,则无法将任何内容发布到站点。

有关详细信息,请参见[权限。](#page-829-0)

更改用户的站点角色

1. 以服务器或站点管理员身份登录站点,并转到**"**用户**"**区域。

如果您是站点管理员,并且未看到**"**用户**"**区域,请咨询服务器管理员,了解他们 是否为站点管理员拒绝了用户管理能力。

2. 选择用户,然后选择**"**动作**"**>**"**站点角色**"**。

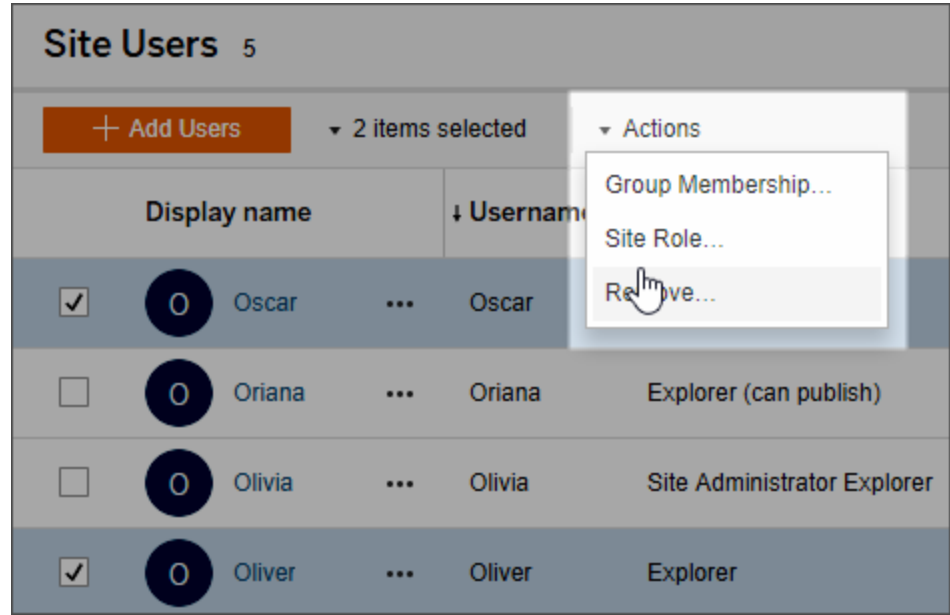

3. 选择新站点角色,然后单击**"**更改站点角色**"**。

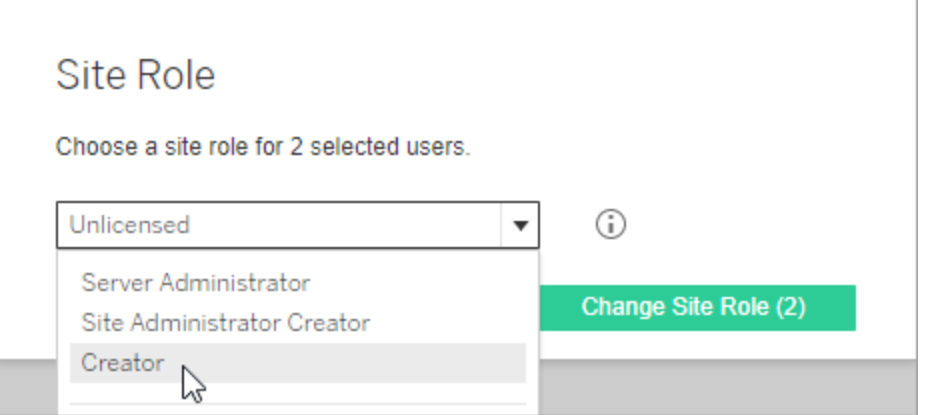

您可以将指针悬停在信息图标上以显示一个矩阵,该矩阵显示每个站点角色允 许的一般功能的最大级别。有关详细信息,请继续阅读[允许每个站点角色所具有](#page-741-0) [的一般能力。](#page-741-0)

<span id="page-741-0"></span>允许每个站点角色所具有的一般能力

下表列出了自版本 2018.1 起 为止的许可证类型、每种类型允许具有的最高级别站点角 色、每个站点角色与其 2018.1 之前的等效站点角色的对应方式;并汇总了每个站点角 色允许的最大能力。

本文所涵盖的内容以及在何处查找本文未涵盖的内容

- <sup>l</sup> 此信息侧重于站点角色,并且更加泛化。有关每个许可证角色的可用常见具体任 务的列表,请参见 Tableau 定价页面上"[团队和组织定价](https://www.tableau.com/zh-cn/pricing/teams-orgs)"选项卡上的表格。
- <sup>l</sup> 此信息描述自版本 2018.1 起 的站点角色。若要详细了解基于内核的许可与基于 用户的许可的关系、许可证如何转移或其他特定许可过渡方案,请先阅读以下主 题:

[从基于内核的许可迁移到基于角色的许可](#page-1782-0)

[许可疑难解答](#page-2555-0)

[基于内核的许可证模式](#page-1752-0)( 了解许可模式和产品密钥)

自版本 2018.1 起 的 Tableau 站点角色

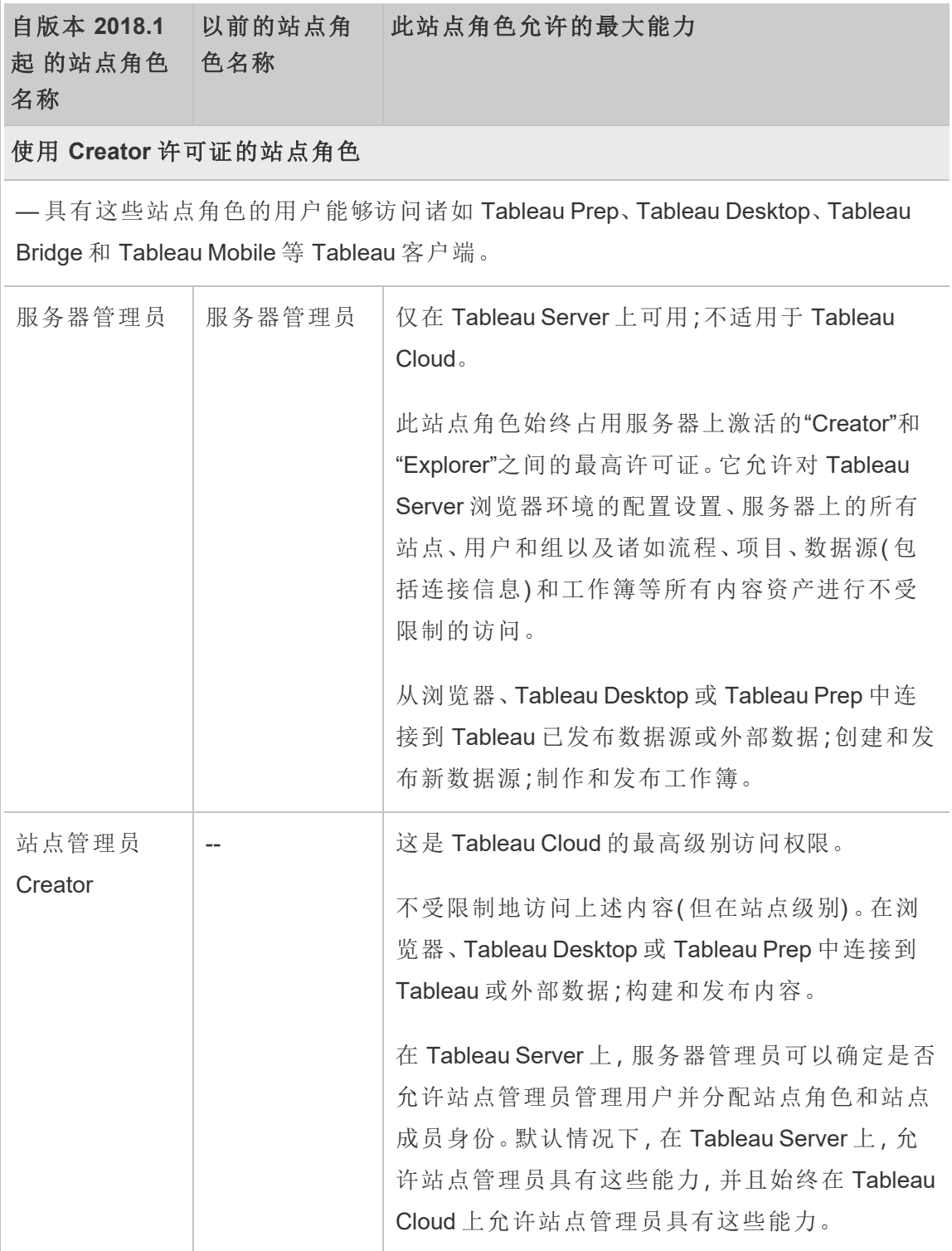

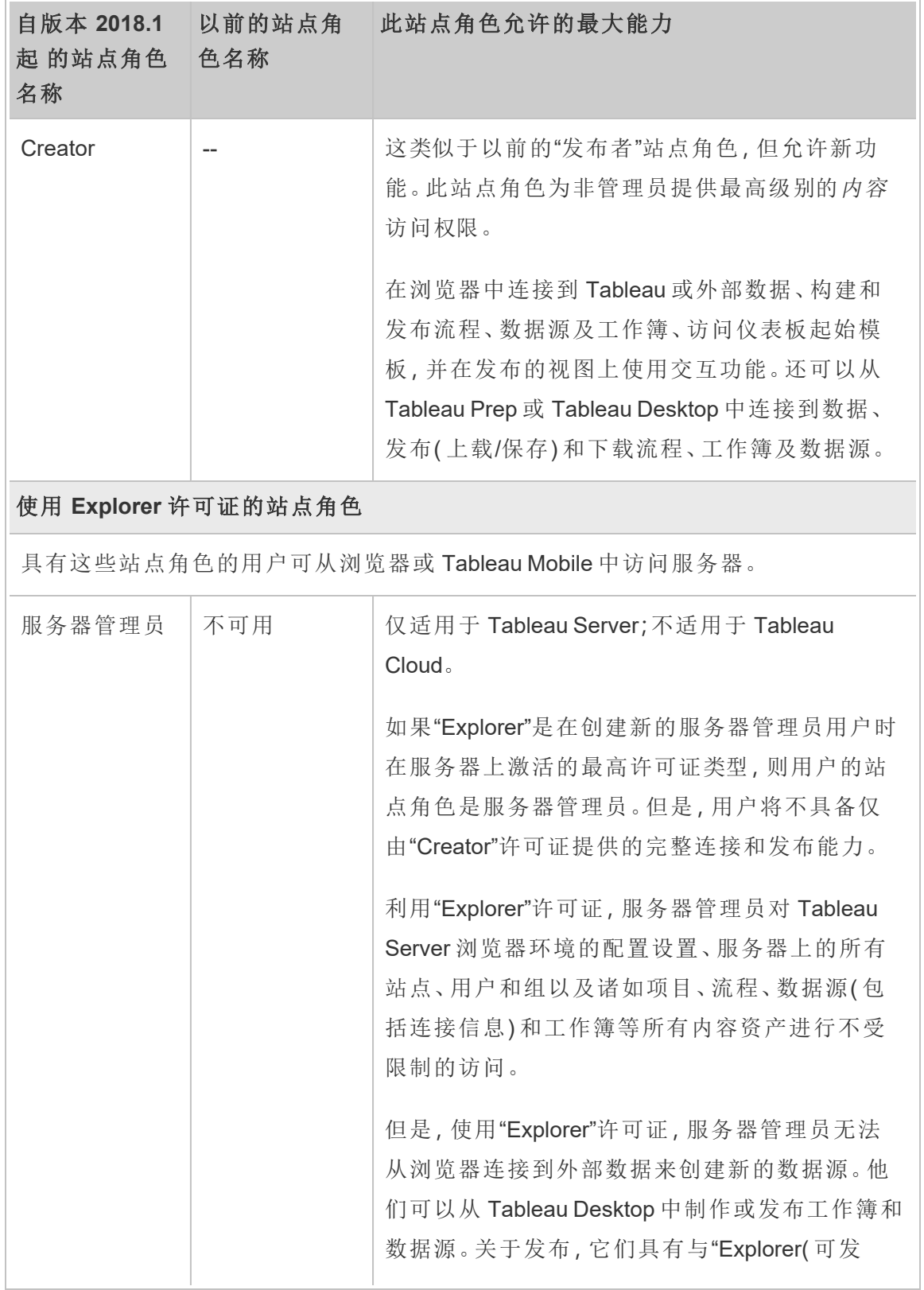

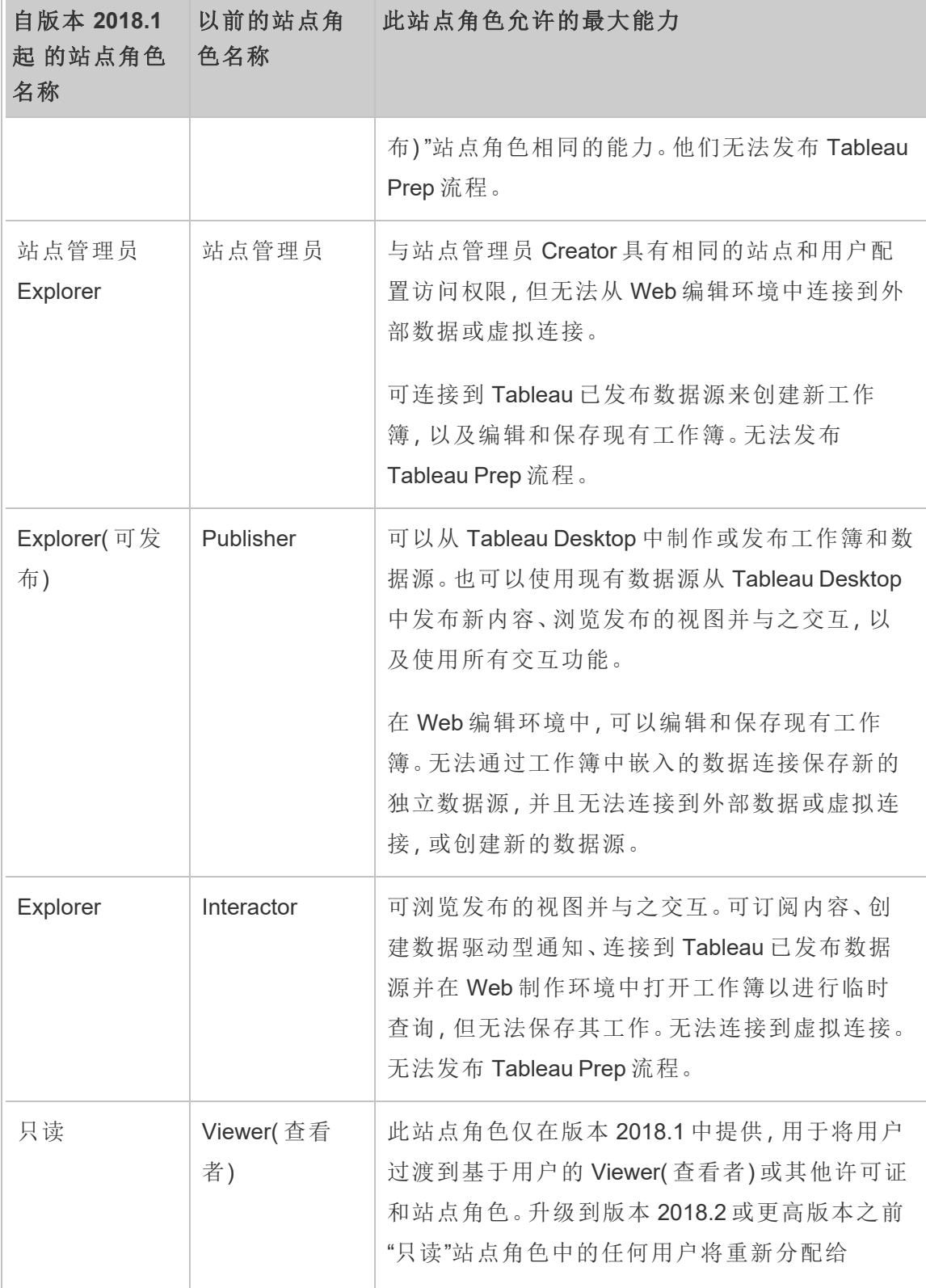

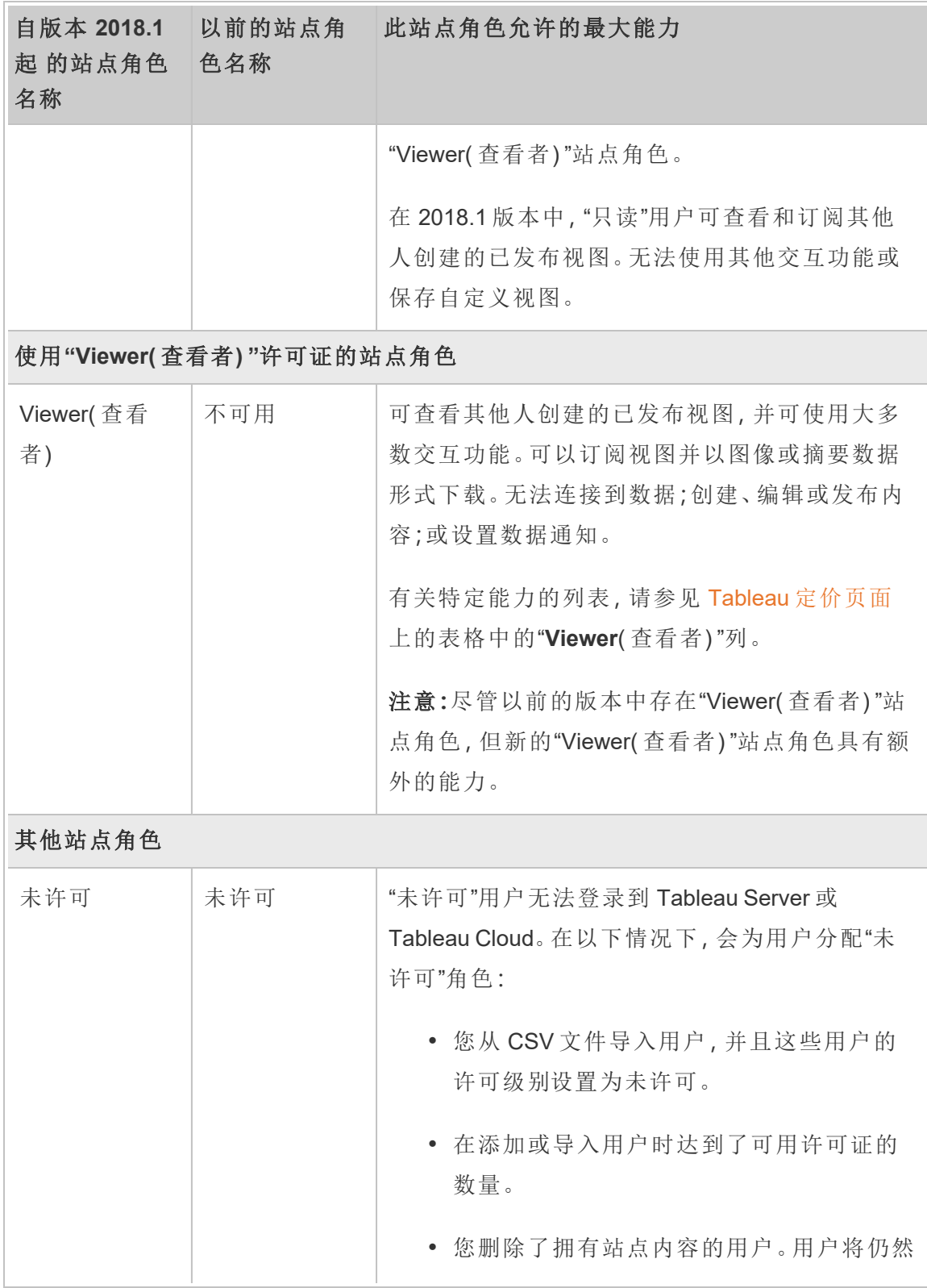

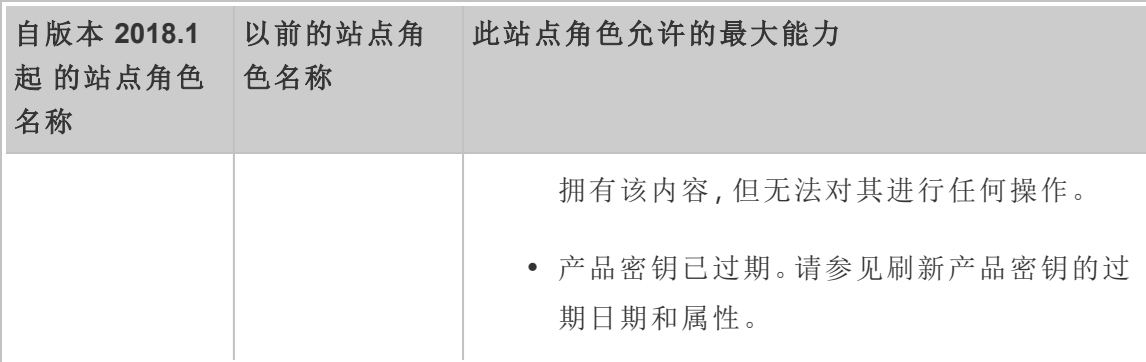

谁能够发布内容

以下站点角色允许指定级别的发布访问权限。

<sup>l</sup> **"**服务器管理员( 仅限 Tableau Server) "、**"**站点管理员 **Creator"**以及**"Creator"**允许 完全的连接和发布访问权限。

这包括从 Tableau Desktop 和 Web 编辑环境中连接到数据以及发布新流程、新工 作簿和新数据源。这些站点角色还允许编辑和保存现有已发布工作簿,或者将更 新发布到现有数据源。

- <sup>l</sup> **"Explorer(** 可发布**) "**和**"**站点管理员 **Explorer"**具有受限的发布能力,如[允许每个](#page-741-0) [站点角色所具有的一般能力中](#page-741-0)所述。
- <sup>l</sup> **"Explorer"**、**"Viewer(** 查看者**) "**、**"**只读**"**和**"**未许可**"**不允许发布。

#### 站点角色和 Active Directory 导入及同步

从外部目录( 如 Active Directory) 导入用户时,可以指定站点角色。如果用户尚不是服务 器上任何站点的成员,则会使用已分配的角色将该用户添加到站点。在同步外部目录中 的组时,将通过**"**组 **-** 详细信息**"**页面上的**"**最低站点角色**"**设置应用站点角色。

注意**:**在用户和组同步的情况下,使用 LDAP 标识存储配置的 Tableau Server 与 Active Directory 等效。Tableau Server 中的 Active Directory 同步功能可以无缝地与正确配置的 LDAP 目录解决方案配合使用。

如果用户在 Tableau Server 站点中已存在, 则只有当在导入或同步过程中分配的站点 角色在站点中为用户提供更多访问权限时,才会应用该站点角色。导入或同步 AD 用户 和组可提升用户的站点角色,但不会使用户的站点角色降级。

如果用户已具有发布能力,则会保留该能力。

下表显示了导入时应用于站点角色的规则。

注意**:"**导入站点角色**"**行缩写标题表示为导入指定的站点角色。**"**当前站点角色**"**列 标题表示当前用户站点角色。表值表示生成的缩写站点角色。

- 站点管理员:SA
- 站点管理员 Creator: SC
- 站点管理员 Explorer: SE
- Creator: C
- Explorer: E
- Explorer(可发布):EP
- Viewer( 查看者) : V
- · 未许可:U

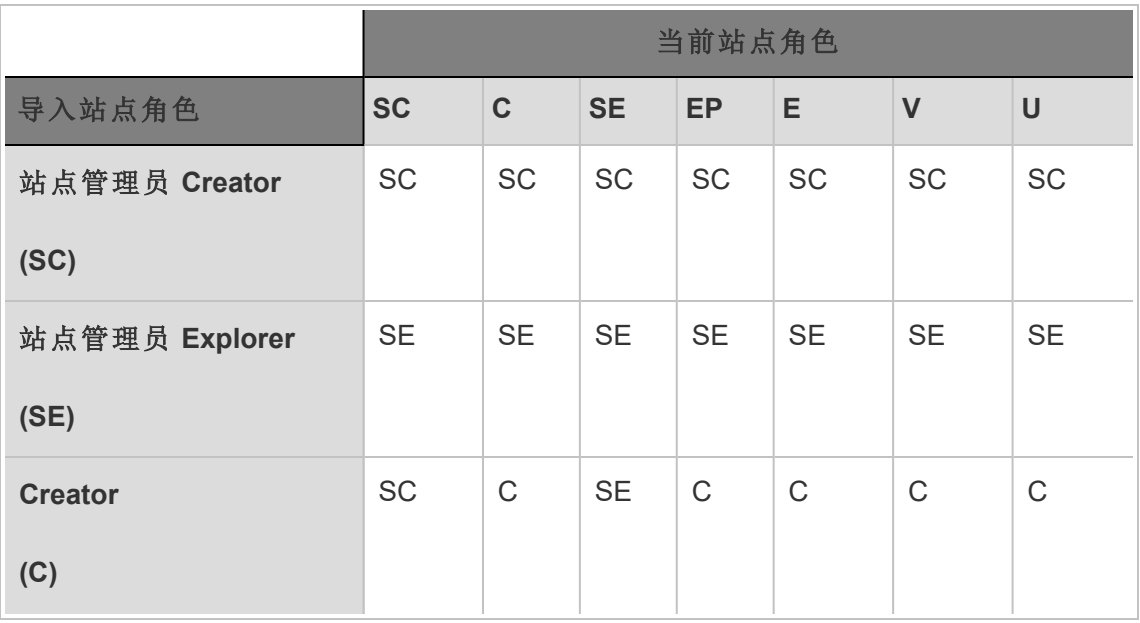

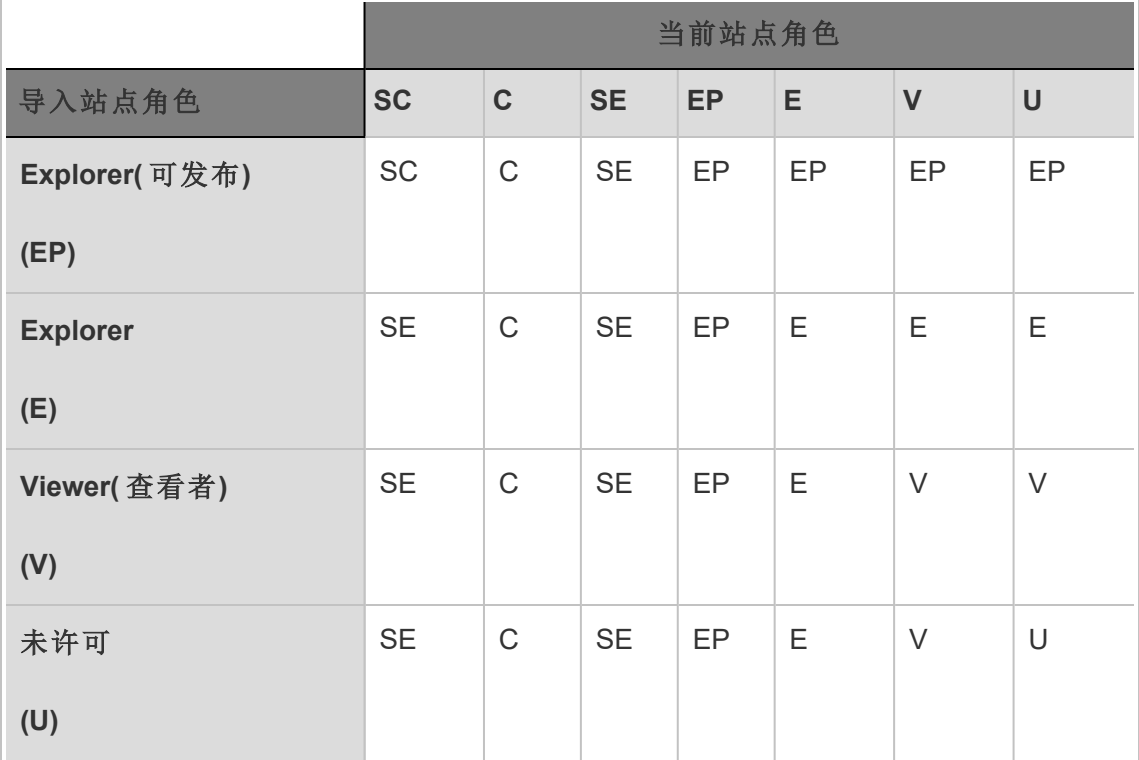

## 查看、管理或移除用户

管理员可以管理站点的用户,例如添加和移除用户、设置用户所属的组、设置用户的站 点角色,诸如此类。服务器管理员可在**"**所有站点**"**页面上一次性管理多个站点上的用 户。

## 查看和管理站点上的用户

以管理员身份登录到站点,然后选择**"**用户**"**。在此页面上,您可以执行以下任何操作来 管理用户:

<sup>l</sup> 设置组成员身份、设置站点角色或从站点中移除用户。如果已将站点配置为使用 SAML 单点登录,您可以设置所选用户的身份验证类型。如果针对密码政策和帐 户访问锁定配置了您的服务器,则可以解锁对用户锁定的帐户的访问权限。如果 针对一个或多个[身份池配](#page-1830-0)置了服务器,您可以添加或移除用户。

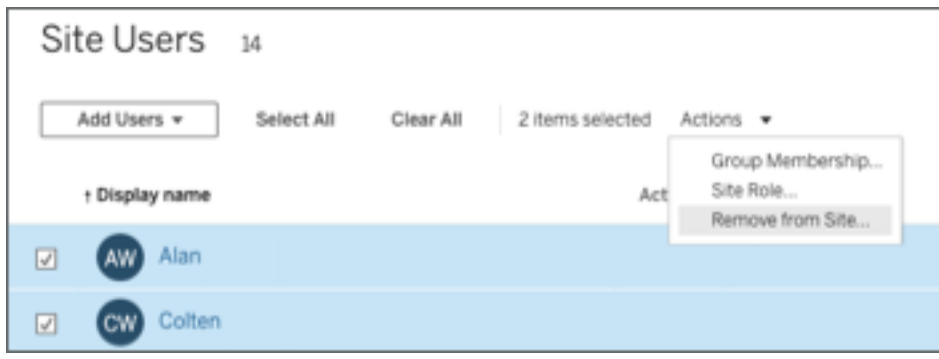

<sup>l</sup> 选择一个用户名以查看其相关详细信息,例如用户拥有的内容、用户订阅的视 图,以及用户的帐户设置。

如果满足以下条件 ,则用户的**"**设置**"**页面可用:

- <sup>l</sup> 用户仅属于站点管理员控制的站点
- 站点管理员默认情况下可以管理用户。Tableau Server 管理员可以更改站 点管理员的此访问权限。

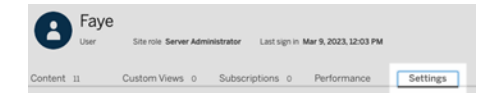

如果将服务器配置为使用内部用户管理系统(本地身份验证),则可以在添加用 户之后编辑用户的**"**显示名称**"**、**"**电子邮件**"**和**"**密码**"**。如果要进行许多更改,您 可能会发现从 CSV 文件导入更改更为方便。有关详细信息,请参见[导入用户](#page-755-0)和 CSV [导入文件准则。](#page-759-0)

## 查看和编辑服务器用户

以服务器管理员身份登录到 Tableau Server。在站点菜单上,选择**"**管理所有站点**"**,然 后选择**"**用户**"**。

管理用户的站点成员身份

默认情况下,服务器和站点管理员可在单个站点级别管理用户。服务器管理员还能在多 个站点上管理用户及其站点角色。您将在**"**所有站点**"**级别( 服务器级别) 执行此操作。

#### 1. 在站点菜单中,选择**"**管理所有站点**"**,然后选择**"**用户**"**。

- 2. 在"服务器用户"页面上,选中用户旁边的复选框,然后选择**"**动作**"**>**"**站点成员身 份**"**。
- 3. 选择一个或多个站点,并为每个站点选择一个站点角色,然后单击**"**保存**"**。

## 搜索用户(或组或站点)

若要搜索特定用户( 或组或站点) ,请使用右上方的筛选器开关显示搜索框和站点角色 筛选器。然后使用搜索框或筛选器查找所需的用户( 或组或站点) 。搜索操作会检查显示 名称和用户名属性。

搜索框支持通配符 (\*)。例如,搜索 John\* 将会返回所有以 *John* 开头的名称。

此外:

- 从 Tableau Server 2021.4.1 开始,您可以将通配符 (\*) 与特殊字符结合使用来搜索 包含特殊字符的名称。例如,sync-\* 或 \*sync-\*。
- 从 Tableau Server 2022.1.13 开始, 当您搜索带有变音符号的名称时, 输入的名称 必须带有准确的变音符号,才能返回相关结果。例如,若要搜索 *José*,请输入 José。搜索 Jose 不会返回结果。
- 从 Tableau Server 2022.3.5 开始,您可以在筛选用户时将通配符 (\*) 与 AND 或 OR 条件结合使用。例如,搜索 \*aw\* AND John\* 将返回名称包含 *aw* 和名称以 *John* 开头的所有用户。

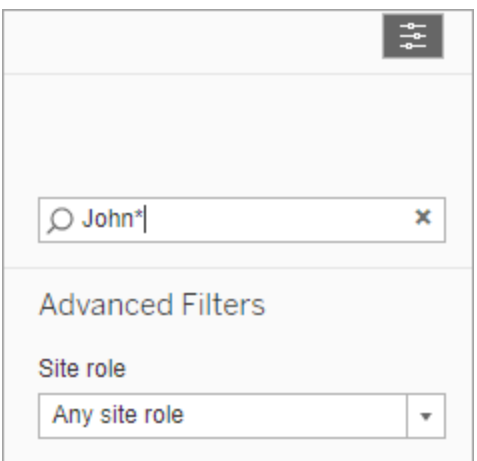

## 从站点中移除用户

只有在用户未拥有任何内容( 例如,项目、工作簿、视图、数据源、集合或数据通知) 的 情况下,数据源,,您才能移除该用户。如果尝试移除拥有内容的用户,则会将用户站 点角色设置为**"**未许可**"**,但不会移除用户。

如果默认的"所有用户"组启用了"登录时授予站点角色",则必须将该用户的内容重新分 配给其他用户或删除,然后才能取消许可或移除。有关"登录时授予角色"的详细信息, 请参见移除受"[登录时授予角色](#page-792-0)"影响的用户。有关更改内容所有权的详细信息,请参见 [管理内容所有权。管理内容所有权](#page-874-0)

注意**:**在 Tableau Server 上,当管理员从站点中移除用户( 并且用户只属于该站点) 时,还会从服务器中删除该用户。

1. 以管理员身份登录站点,并转到**"**用户**"**区域。选择要移除的一个或多个用户,然 后选择**"**动作**"**>**"**移除**"**。

Linux 版 Tableau Server 管理员指南

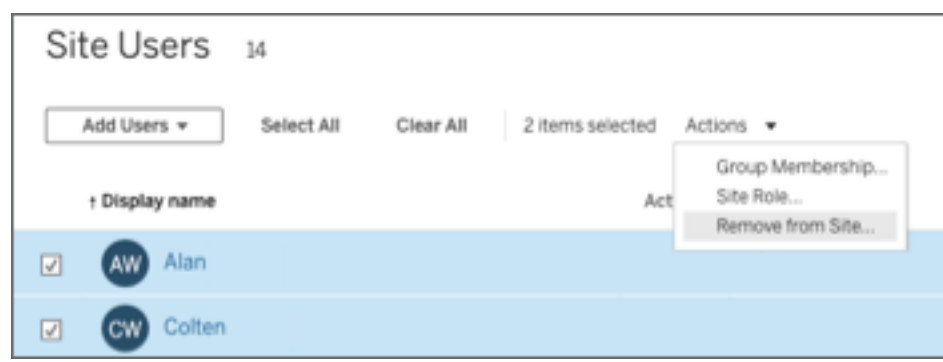

2. 在确认对话框中单击**"**移除**"**。

## 从服务器中移除用户

只有在用户未拥有任何内容( 项目、工作簿、视图或数据源) 的情况下,您才能移除该用 户。如果尝试移除拥有内容的用户,则会将用户站点角色设置为"未许可",但不会移除 用户。

如果用户是多个站点的成员,并拥有其中任何站点的内容,则会从用户未拥有内容的站 点中将用户移除。用户将仍然是他们拥有内容的站点上的成员,但被降级为"未许可"站 点角色。

1. 在站点菜单中,单击**"**管理所有站点**"**,然后单击**"**用户**"**。在单站点环境中,单击 **"**用户**"**。

选择要删除的一个或多个用户,然后单击**"**动作**"**>**"**删除**"**。

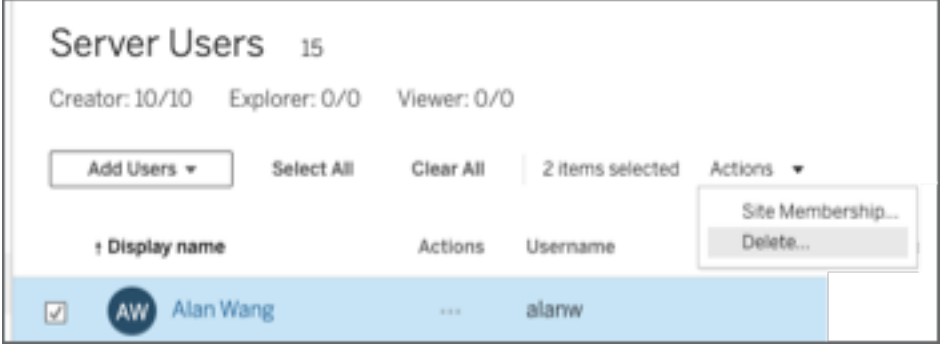

2. 在确认对话框中单击**"**删除**"**。

## 更改单个站点的用户的密码

若要更改具有单个站点成员资格的用户的密码,请以站点管理员或服务器管理员身份 登录到 Tableau Server。

- 1. 确保在菜单中选择了正确的站点。
- 2. 单击**"**用户**"**。
- 3. 单击用户的显示名称。
- 4. 单击**"**设置**"**。
- 5. 单击**"**更改密码**"**链接,编辑密码,然后单击**"**保存密码**"**。

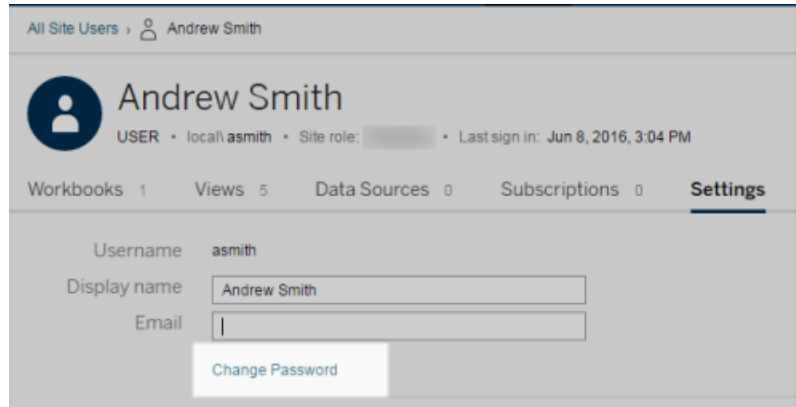

## 更改多个站点的用户的密码

若要更改具有多个站点成员资格的用户的密码,请以服务器管理员身份登录到 Tableau Server。

- 1. 在站点菜单中,单击**"**管理所有站点**"**。
- 2. 单击**"**用户**"**。
- 3. 单击用户的显示名称。

4. 单击**"**更改密码**"**链接,编辑密码,然后单击**"**保存密码**"**。

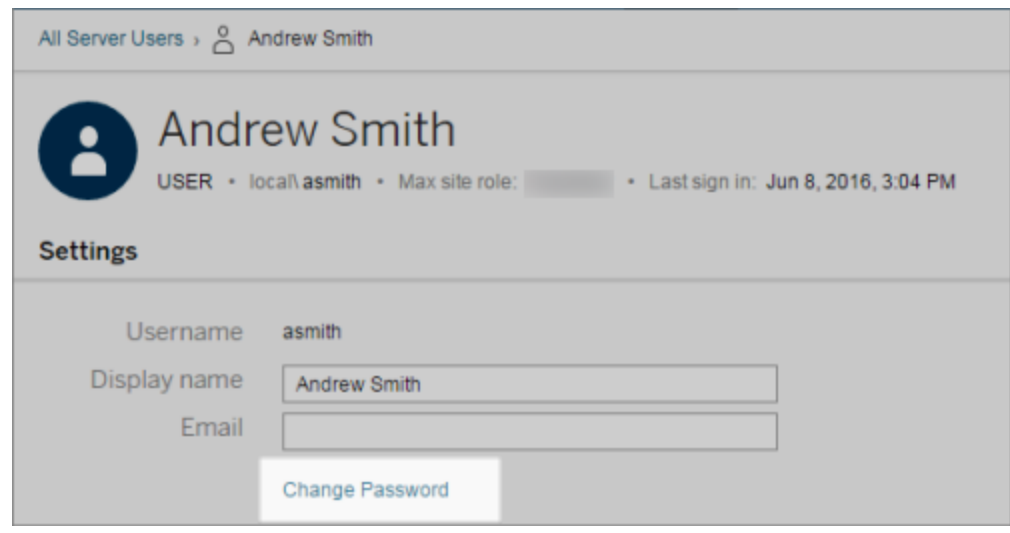

## 针对 SAML 设置用户身份验证类型

在为站点特定 SAML 配置的站点上,管理员可以指定用户的身份验证类型。例如,如果 为站点特定的 SAML 和服务器范围的 SAML 配置了 Tableau Server, 则管理员可以指定 哪些用户使用站点特定的 SAML 进行身份验证,哪些用户使用服务器范围的 SAML 进行 身份验证。

可以在向 Tableau Server 添加用户时分配身份验证类型,也可以在之后的任何时间这样 做。

- 1. 在登录 Tableau Server 站点时,选择**"**用户**"**。
- 2. 在**"**站点用户**"**页面上,选中要向其分配身份验证类型的用户旁边的复选框。
- 3. 在**"**操作**"**菜单上,选择**"**身份验证**"**。

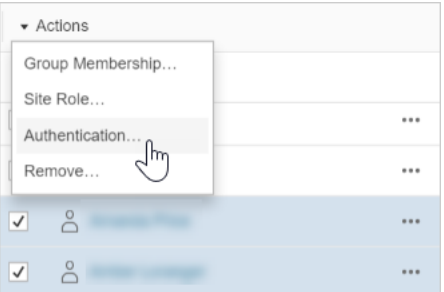

4. 在"身份验证"对话框中,选择**"**站点 **SAML"**或**"**服务器默认值**"**。

说明

- <sup>l</sup> 使用特定于站点的 SAML 进行身份验证的用户只能属于一个站点。如果用户需 要属于多个站点,请将其身份验证类型设置为服务器默认值。根据服务器管理员 配置特定于站点的 SAML 的方式, 服务器默认值为本地身份验证或服务器范围 SAML。
- <sup>l</sup> 如果将用户的身份验证更改为站点特定的 SAML,则下次用户登录时,用户将被 带到您的身份提供程序的站点以提供其凭据。

<span id="page-755-0"></span>导入用户

若要自动完成向站点添加用户的过程,您可以创建一个包含用户信息的 CSV 文件,然 后导入该文件。

站点管理员可将用户导入到特定站点;服务器管理员( 仅限 Tableau Server) 可在服务器 级别导入用户,以便稍后将他们添加到多个站点。

注意**:**本主题包含导入步骤,并且假定您已创建了该 CSV 文件。如果您尚未创建该 文件,请参见 CSV [导入文件准则](#page-759-0),以查看文件格式要求和导入选项的列表。
# CSV 文件

以下步骤介绍如何向站点或服务器添加用户。这些图像反映在站点级别添加用户的操 作。

- 1. 执行以下操作之一:
	- <sup>l</sup> 若要在站点级别添加用户,请选择**"**用户**"**,然后选择**"**添加用户**"**。

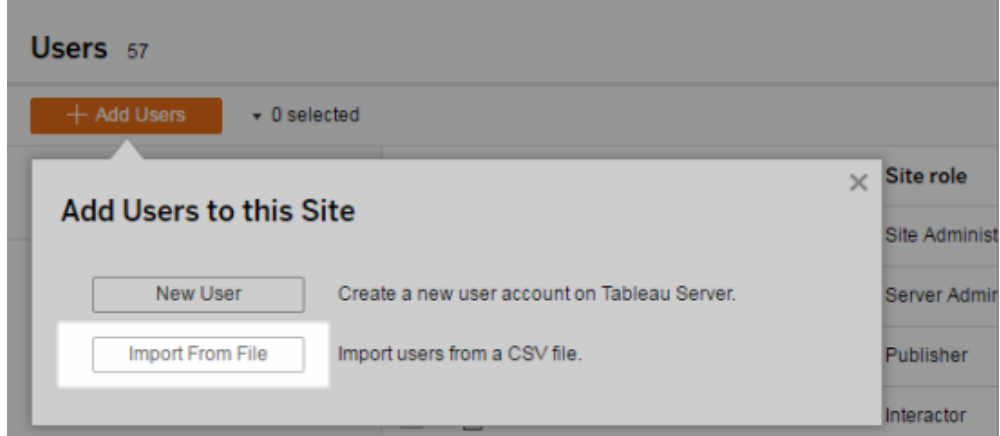

- <sup>l</sup> 若要在单站点服务器上的服务器级别添加用户,请选择**"**用户**"**,然后选择 **"**添加用户**"**。
- 若要在多站点服务器上的服务器级别添加用户,请打开站点列表,并选择 **"**管理所有站点**"**。选择**"**用户**"**,然后选择**"**添加用户**"**。
- 2. 单击**"**从文件导入**"**,单击**"**浏览**"**并导航到文件,然后单击**"**导入用户**"**。

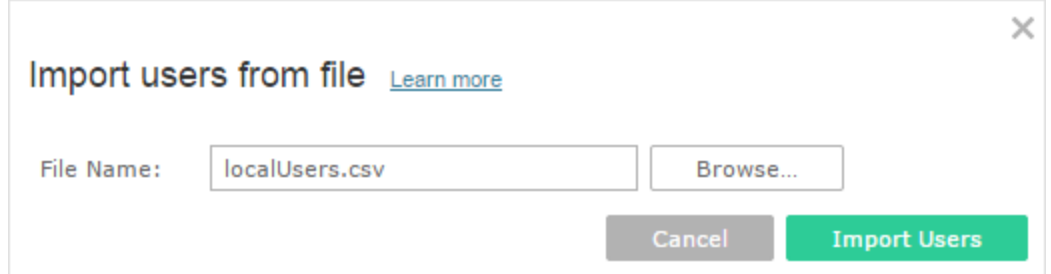

Tableau 将显示导入过程的结果( 此图中的名称模糊) 。

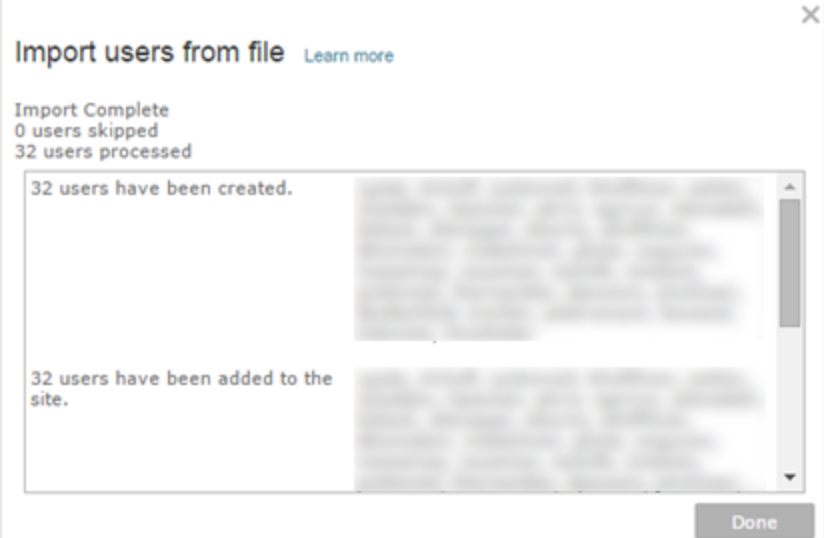

#### 3. 单击**"**完成**"**。

如何分配或维护用户的站点角色

使用 tabcmd 在站点级别或在单站点服务器上进行导入时,您可以在 CSV 文件中指定 所有用户的站点角色。如果用户在 Tableau Server 站点中已存在,则将应用在导入过程 中分配的站点角色,即使该站点角色比用户的现有站点角色限制性更大。例外情况是, 您无法影响服务器管理员的站点角色。

对于多站点服务器,当您在"服务器用户"页面中导入用户时,将会创建没有站点从属关 系的服务器用户。由于这些用户不属于站点,因此他们不可能有站点角色。用户在服务 器级别可能具有的唯一站点角色是**"**未许可**"**或**"**服务器管理员**"**。

您也可以在为用户分配站点成员身份时指定用户的站点角色。有关信息,请参见[管理](#page-749-0) [用户的站点成员身份。](#page-749-0)

在多站点环境中的服务器级别进行导入

如果服务器运行多个站点,并且您是服务器管理员,则可以从两个位置导入 CSV 文 件。从关注现有用户帐户的角度来看,每个位置都具有不同的功能。

<sup>l</sup> **"**服务器用户**"**页面出现在多站点环境中。只有服务器管理员才能访问此页面。

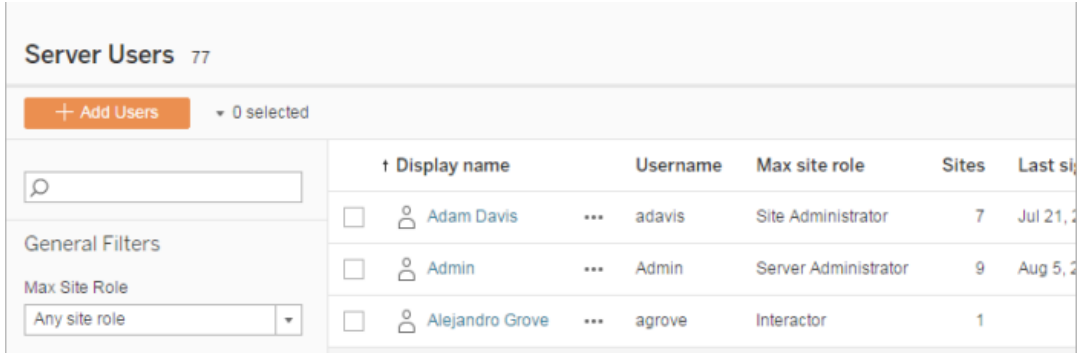

除了添加新用户帐户外,如果想更新现有用户帐户,则可以从这里导入 CSV 文 件。例如,如果导入的文件为每个现有用户提供了新密码,则将会重置他们的密 码。

<sup>l</sup> **"**站点用户**"**页面。

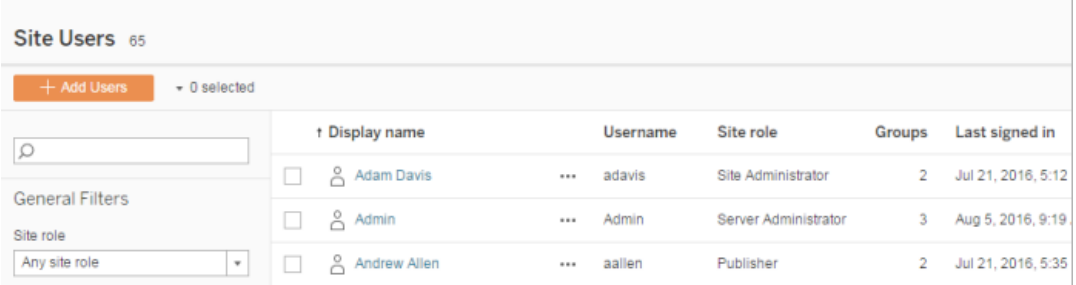

服务器管理员可通过 CSV 导入来添加新用户帐户。如果 CSV 文件包括现有用 户,则**"**密码**"**和**"**显示名称**"**字段必须与现有字段匹配,或者留空。如果使用新的 密码或全名,则导入会失败。

## 导入到单站点环境

单站点服务器上的服务器和站点管理员从站点的**"**用户**"**页面中执行 CSV 用户导入。

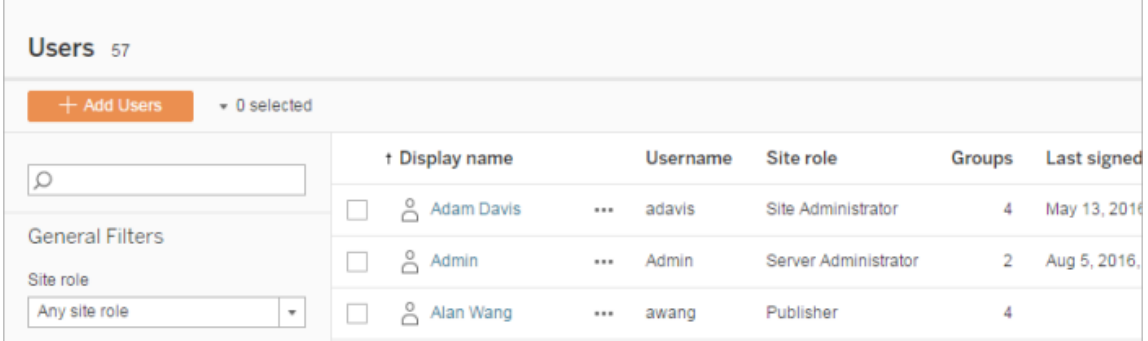

## 多站点导入与单站点导入

用户可以属于同一个服务器上的多个站点,但该用户必须针对每个站点使用相同的凭 据。当您向站点中添加用户,并且这些用户可能已经是其他站点的成员时,这十分重 要。如果尝试导入已经存在的用户,并且 CSV 文件中用户的凭据与现有凭据不匹配, 则该用户的导入将失败。

如果将用户导入到站点并且认为用户可能已存在于服务器上,您可以尝试将 CSV 文件 中的 **Password** 字段留空( 同时包括字段分隔符) 。如果 CSV 中定义的用户已经存在于 另一个站点中,则会将该用户添加到您在其中进行导入的站点。但是,如果用户尚未存 在于服务器上,则会创建用户,并且 CSV 导入窗口将通知您新用户没有密码。您可以 随后使用服务器管理员页面为没有密码的任何用户分配密码。

注意:如果服务器配置为使用 Active Directory 进行身份验证,则用户密码由 Active Directory 管理,您可以将 CSV 文件中的密码字段留空。

# CSV 导入文件准则

通过创建含有用户信息的逗号分隔值 (CSV) 文件,然后导入该文件, 即可自动添加用 户。您可以在 CSV 文件中包括属性( 例如许可级别和发布访问权限) ,以便在导入这些 属性的同时将它们应用于用户。

若要导入用户,您可以使用服务器或站点管理页面或 tabcmd 实用工具。使用 tabcmd 提供用于为 CSV 文件中的所有用户分配站点角色的选项。有关信息,请参见[导入用户](#page-755-0)

### 或[createsiteusers](#page-2400-0) filename.csv。

您可以在站点或服务器级别导入用户。如果将用户导入到服务器( 而不是导入特定站 点) ,则不会将用户分配到站点,并且会以"未许可"方式导入用户。

注意**:**除非另有说明,否则本主题中指定的准则适用于配置或未配置[身份池的](#page-1830-0) Tableau Server。

## CSV 文件格式要求

在创建用于导入用户的 CSV 文件时,请确保文件满足以下格式要求:

- 文件不包括列标题。Tableau Server假定文件中的每一行代表一个用户。
- 文件为 UTF-8 格式, 并包括字节顺序标记 (BOM)。
- <sup>l</sup> 诸如 BIG-5 等字符编码已转换为 UTF-8。可通过在文本编辑器中打开文件并使用 **"**另存为**"**命令来达到此目的。
- <sup>l</sup> 如果用户名包括的"@"字符不是表示域分隔符,则您需要使用十六进制格式引用 该符号:\0x40

例如,user@fremont@mycompany.com 应该为 user\0x40fremont@mycompany.com

# CSV 文件中所需的列

需要为每个用户提供以下值:

- User name
- <sup>l</sup> Password:如果将 Tableau Server 配置为使用 Active Directory 身份验证,则必须具 有一个 Password 列,但该列本身应该是空的。如果服务器使用本地身份验证,则 必须为新用户提供密码。

其他导入文件选项

CSV 文件可按以下顺序包含以下字段:

<sup>l</sup> User name。用户名。如果服务器配置为使用 Active Directory,则此值必须与 Active Directory 中定义的用户匹配。如果用户名在域之间不唯一,则必须包括域 作为用户名的一部分(例如,example\Adam 或 adam@example)。这是唯一需要 的字段。

如果将用户添加到[身份池](#page-1830-0),请确保以下内容:

- <sup>l</sup> 如果将用户添加到使用 AD 作为其身份存储的身份池,请确保使用 AD sAMAccountName 值作为用户名。
- <sup>l</sup> 如果将用户添加到使用 LDAP 作为其身份存储的身份池,请确保使用 LDAP 用户名值作为用户名。
- <sup>l</sup> Password。用户的密码。如果服务器配置为使用 Active Directory,则不使用此值。
- <sup>l</sup> Display name。显示名称是用于在服务器上标识用户的信息的一部分。如果用户 的显示名称已在使用,Tableau Server 将使用 CSV 文件中的设置更新现有用户信 息。如果服务器配置为使用 Active Directory,则不使用此值。
- <sup>l</sup> License level。可以是**"Creator"**、**"Explorer"**、**"Viewer(** 查看者**) "**或**"Unlicensed"**。 如果您为特定用户帐户指定**"Creator"** ,则还必须将发布能力设置为 **True** 。
- <sup>l</sup> 管理员级别( **System**、**Site** 或 **None**) 。此设置确定是否以管理员形式导入用户。

如果使用 Web UI 导入用户,则只有在服务器( 所有站点) 级别导入文件时,您才 能将管理员站点角色设置为**"System"**。如果登录到特定站点,并且 CSV 文件中 用户的管理员列设置为**"System"**,则 Tableau Server 将以站点管理员形式导入用 户。

- <sup>l</sup> 发布能力( **yes/true/1** 或 **no/false/0**) 。如果使用 Web UI,则只有在登录到特定站点 的同时进行导入才会使用发布者设置。
- <sup>l</sup> 电子邮件地址。电子邮件地址是用于在服务器上识别用户的信息的一部分。如果 电子邮件地址已在使用,Tableau Server 将使用 CSV 文件中的设置更新现有用户 信息。

如果将用户添加到身份池,除了上述值之外,还需要以下值:

- <sup>l</sup> 身份池名称。您要将用户添加到其中的身份池的名称。
- <sup>l</sup> 标识符。您要添加的用户的标识符。标识符仅用于身份匹配目的。有关详细信息, 请参见Tableau [中的用户名和标识符](#page-1832-0)。注意**:**如果将用户添加到使用 Active Directory( 或 LDAP) 身份存储的身份池,则需要该标识符。如果将用户添加到使用 本地身份存储的身份池,则标识符是可选的。

#### 注意**:**

- <sup>l</sup> 如果您要将用户添加到身份池并且未指定身份池名称,则会将用户添加到 初始池( TSM 配置) ,这是 Tableau Server 设置期间在 TSM 中预置的用户 集。
- <sup>l</sup> 对于用户名值,请确保以下内容:
	- <sup>l</sup> 如果将用户添加到使用 AD 作为其身份存储的身份池,请确保使用 AD sAMAccountName 值作为用户名。
	- 如果将用户添加到使用 LDAP 作为其身份存储的身份池, 请确保使用 LDAP 用户名值作为用户名。
- 您可以使用 CSV 导入过程来:
	- <sup>l</sup> 将用户批量添加到其他身份池。注意**:**您无法使用 CSV 导入过程将用 户已所属的身份池替换为另一个身份池。如果您添加具有不同身份 池值的现有用户,他们将被添加到该附加身份池中。
	- <sup>l</sup> 为还没有标识符的用户批量添加标识符。注意**:**如果您为同一池中的 用户添加不同的标识符,它不会替换该用户的现有标识符。相反,将 为该用户创建一个新的标识符记录。

重要信息**:**列的顺序非常重要。将第一列视为用户名,将第二列视为密码,将第三列视 为显示名称等等,而不考虑列中的内容。如果忽略字段的值,您必须仍然包括字段的逗 号分隔符。

提高通过 tabcmd 传递的大型 CSV 文件的性能

注意**:**这些设置适用于 Tableau Server 版本 2022.1 及更低版本。从版本 2022.3 开 始,它们影响的搜索和索引服务已弃用,并在 2023.3 中被停用( 完全移除) 。

服务器管理员可以启用服务器设置,帮助提高通过 tabcmd 命令导入大型 CSV 文件的 性能。您可以使用以下选项运行 tsm configuration set 命令来完成此操作:

- vizportal.csv user mgmt.index site users
- vizportal.csv user mgmt.bulk index users
- searchserver.index.bulk query\_user\_groups

本质上,这些选项会在处理 CSV 文件后建立这些用户的索引,而不是在将用户添加到 服务器的数据库后逐个建立用户索引。这将减少数据库调用次数和处理文件所需的内 存。这些 tsm configuration set 选项适用于 tabcmd createsiteusers、 deletesiteusers、addusers 和 removeusers 命令。

有关这些设置的说明,请参见[tsm configuration](#page-2118-0) set 选项。

说明

- <sup>l</sup> 如果未登录到特定站点,并且在服务器级别导入用户,则只能分配"服务器管理 员"和"未许可"站点角色。
- <sup>l</sup> 如果有基于用户的服务器安装,并且添加用户会超出许可证允许的用户数,则会 以未许可用户形式添加用户。
- <sup>l</sup> 如果使用 tabcmd 并指定许可证,但导入用户会超出许可证限制,则会以"未许 可"方式导入用户。

### CSV 设置和站点角色

用户的许可证级别、管理员和发布设置确定如何在导入过程中设置用户的站点角色。 下表显示这些设置如何转换为站点角色。

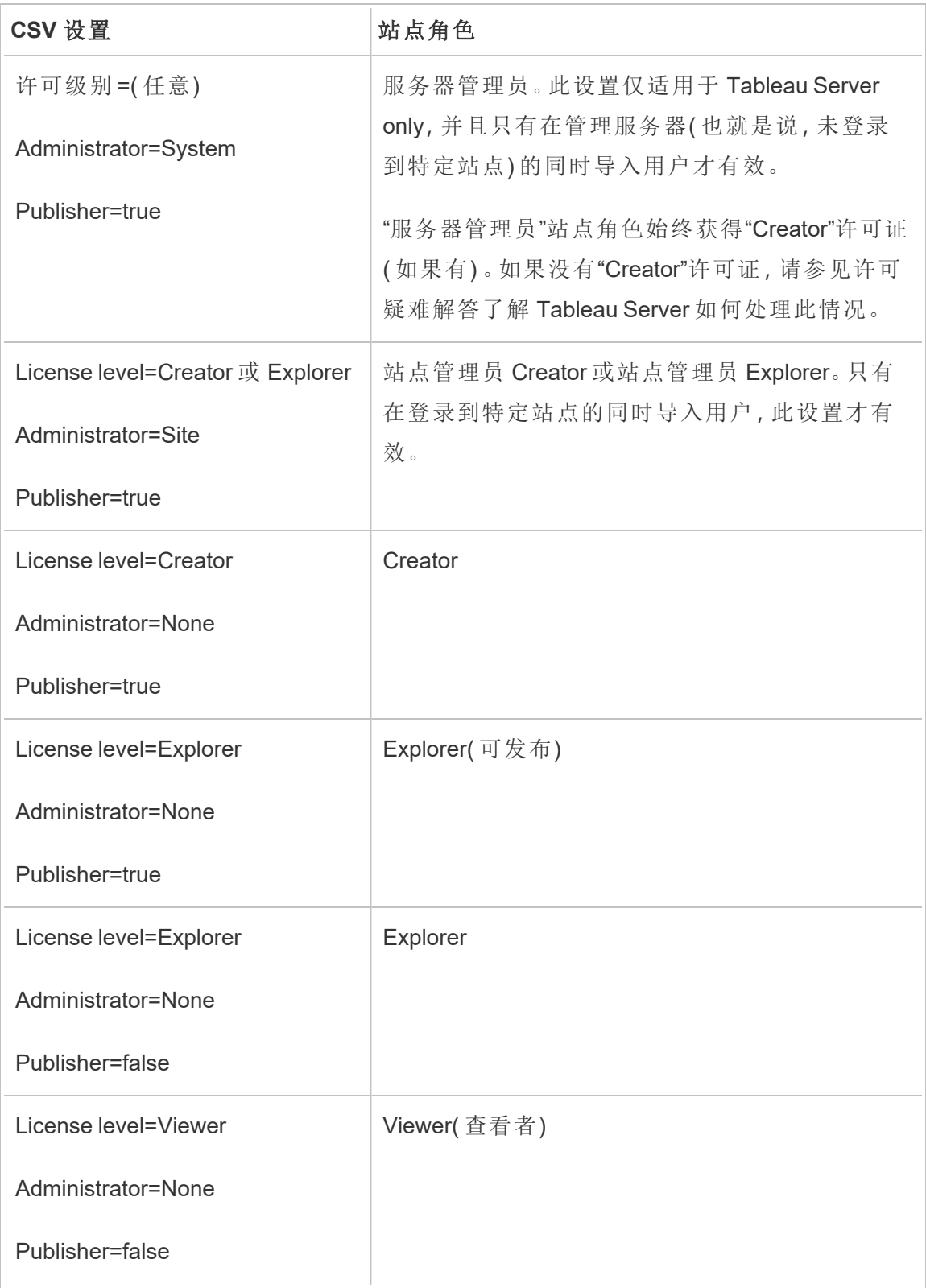

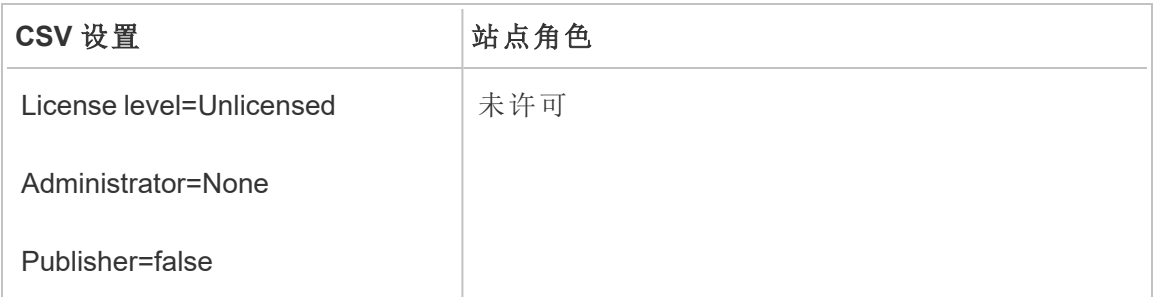

Tableau Server 的 CSV 导入示例

以下示例显示了一个包含若干用户的信息的 CSV 文件。

henryw, henrypassword, Henry

Wilson,Creator,None,yes,henryw@example.com

```
freds,fredpassword,Fred Suzuki,Viewer,None,no,freds@example.com
alanw,alanpassword,Alan Wang,Explorer,Site,yes,alanw@example.com
michellek,michellepassword,Michelle
```
Kim,Creator,System,yes,michellek@example.com

如果在管理站点的同时导入此文件,则会向该站点中添加四个用户。用户 Michelle 的 Administrator 设置为 System。但是,由于您在将用户导入站点,Tableau Server 会 为 Michelle 授予"站点管理员 Creator"站点角色。其中三个用户允许进行发布。

如果在管理服务器的同时导入此文件,则会向服务器中添加四个用户,但不会将它们 添加到任何站点。只会导入一个用户作为服务器管理员;其余用户设置为"未许可"。

身份池示例

以下示例显示了一个 CSV 文件,其中包含添加到身份池的两个用户的信息。

henryw, henrypassword, Henry

Wilson,Viewer,None,yes,hwilson@myco.com,General Contractors,hwilson freds,fredpassword,Fred

Suzuki,Creator,None,no,fsuzuki@myco.com,General Contractors,fsuzuki

以下示例显示了一个 CSV 文件,其中包含添加到附加身份池的两个用户的信息。

henryw, henrypassword, Henry Wilson,Viewer,None,yes,hwilson@myco.com,General Contractors 2,hwilson freds,fredpassword,Fred Suzuki,Creator,None,no,fsuzuki@myco.com,General Contractors 2,fsuzuki

以下示例显示了一个 CSV 文件,其中包含添加到没有现有标识符的两个用户的信息。

janes, janepassword, Jane Smith, Viewer, None, yes, jsmith@myco.com, General Contractors, jwang laurar, laurapassword, Laura Rodriguez,Creator,None,no,lrodriguez@myco.com,General Contractors, jrodriquez

# 管理站点用户可见性

默认情况下,当权限允许时,所有站点用户都可以查看别名、项目所有权和其他用户的 注释。用户可见性设置允许管理员管理具有"Viewer"( 查看者) 和"Explorer"站点角色的用 户是否能查看站点上的其他用户和组,这一点对于多个客户端使用的站点非常重要。若 要详细了解站点角色,请参见[设置用户的站点角色](#page-738-0)。

限制用户可见性

将"用户可见性"设置为**"**受限**"**会影响某些协作工具,并在 Tableau Cloud 和 Tableau Server 中隐藏用户信息。受限用户可见性要么会为"Viewer( 查看者) "和"Explorer"( 不包括 "站点管理员 Explorer") 禁用功能,要么会从其他区域中移除用户信息。请注意,当"用户 可见性"设置为"受限"时,"Creator"和管理员仍将看到用户信息。

若要为"Explorer"和"Viewer( 查看者) "( 不包括"站点管理员 Explorer") 限制用户可见性,请 执行以下操作:

- <sup>l</sup> 导航到站点的**"**设置**"**页面
- <sup>l</sup> 在**"**用户可见性**"**设置中选择**"**受限**"**

下面列出了当"用户可见性"设置为"受限"时影响的站点区域。请注意,除非为所有用户 禁用该功能,否则只有非管理员"Explorer"或"Viewer( 查看者) "才会受到影响。

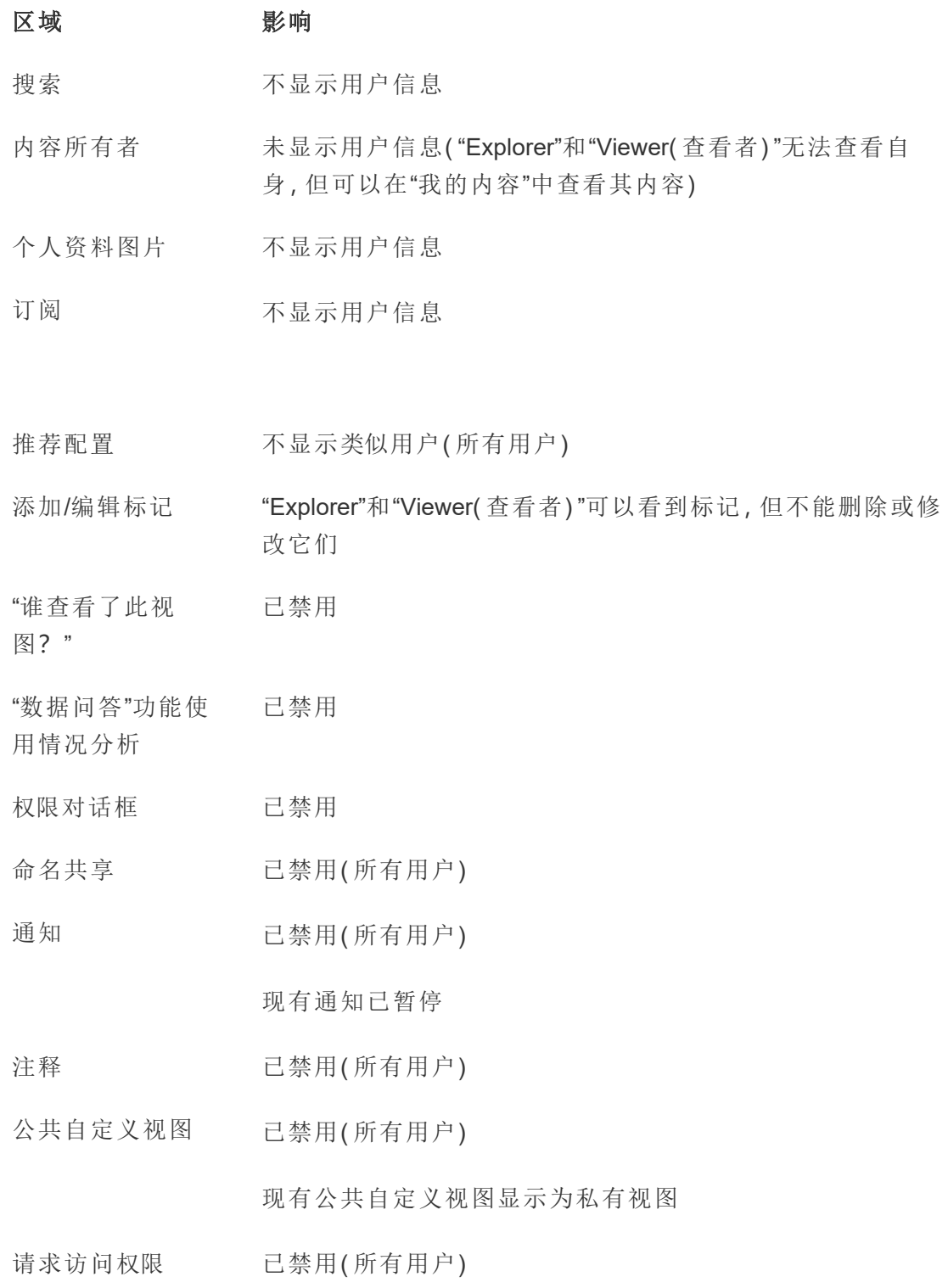

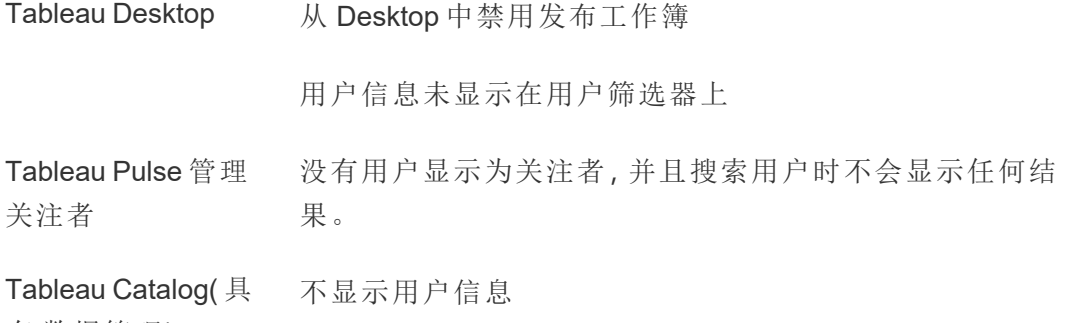

有 数据管理)

当"用户可见性"设置为"受限"时,Tableau Server REST API 和元数据 API 调用的行为如上 表所述。

站点上的用户可与视图进行交互并修改它们,例如应用筛选器。如果用户与其他人共享 其修改的视图, 或者用户从该修改的视图中创建内容(例如指标或私有自定义视图), 则 该用户的名将出现在 URL 中。确保仅将此已修改视图的 URL 分发给允许查看此人姓名 的用户。

注意**:**如果用户是多个站点的成员,在 Tableau Cloud 的登录页面上输入电子邮件将 返回该用户是其成员的所有站点的名称。

限制用户可见性的最佳做法

管理员还可以通过以下方式检查用户和组信息是否不可见:

- <sup>l</sup> 配置权限以仅向相应各方提供内容。有关详细信息,请参见[权限。](#page-829-0)
	- <sup>l</sup> 受限用户可见性会从搜索中隐藏用户身份信息,但如果进行搜索的用户具 有该内容的查看权限,则可能返回用户发布的内容。
	- <sup>l</sup> 在同一项目中发布带有重复标题的工作簿的用户可能会看到一条警告,指 出具有该标题的工作簿已存在。
- <sup>l</sup> 必要时应用行级别安全性。
- <sup>l</sup> 检查仪表板内的元数据是否未包含用户信息。
- <sup>l</sup> 检查用户可访问的计算是否未包含用户元数据( 例如,用户筛选器) 。

## 恢复完全用户可见性

当管理员将"用户可见性"设置为"完全"时,通过"受限用户可见性"为所有用户禁用的功 能( 例如注释和通知) 将保持关闭状态。管理员可以通过网站的"设置"页面重新启用这 些功能。

"用户可见性"设置为"完全"时不会保留任何以前的功能设置,并且受影响的功能不会自 动启用。

# 来宾用户

基于内核的 Tableau Server 许可证包括来宾用户选项, 利用该选项, 您可以让用户在没 有服务器帐户的情况下访问 Tableau 视图。

使用基于核心的许可证安装 Tableau Server 时, 默认情况下启用了来宾用户访问。它不 可与基于用户的许可一起使用。如果您不打算使用来宾用户访问,您应该将其禁用。

来宾访问权限仅允许用户查看 Tableau 视图并与之交互。来宾用户无法浏览 Tableau Server 界面或查看视图的服务器接口元素( 例如用户名、帐户设置、注释等) 。有关许可 证的详细信息,请参见[管理许可证](#page-1745-0)。

提示**:**若要与来宾用户共享视图,请提供 URL 链接或将视图嵌入网页。有关详细信 息,请参见 Tableau [用户帮助。](https://help.tableau.com/current/pro/desktop/zh-cn/shareworkbooks.htm)

来宾用户权限

来宾用户可具有以下最大能力:

- 工作簿和视图:查看、导出图像、汇总数据、查看注释、筛选、完整数据、Web 编 辑、下载( 以保存本地副本)
- <sup>l</sup> 数据源:查看和下载

如果将来宾用户添加到具有较高级别内容资源访问权限的组,来宾用户的访问权限不 会超过上面列出的能力。但是,来宾用户帐户遵循更具限制性的权限设置。

来宾用户只能访问具有嵌入式凭据或不需要凭据的数据。来宾用户无法访问提示用户 输入凭据的数据源。请参见已发布 Tableau [数据源的数据访问权限。](https://help.tableau.com/current/server/zh-cn/permissions.htm#data-access-for-published-tableau-data-sources)

启用或禁用来宾访问

您必须是服务器管理员才能在服务器或站点级别更改来宾帐户设置。

注意**:**为站点启用来宾用户可以将同时存在的潜在 Viewer( 查看者) 数量增加到超过 预期的用户列表范围。管理视图**"**状态**"**>**"**到视图的流量**"**可帮助您对活动进行衡 量。

1. 在站点菜单中,单击**"**管理所有站点**"**,然后单击**"**设置**"**>**"**常规**"**。

2. 对于**"**来宾访问**"**,请选中或清除**"**启用来宾访问**"**。

3. 单击**"**保存**"**。

这将会在所有站点上启用来宾用户。您可以随后转到特定站点的相同设置。为站点拒绝 来宾访问:

1. 在站点菜单中,选择一个站点。

2. 单击**"**设置**"**,并在"常规"选项卡上清除**"**为此站点启用来宾访问**"**复选框。

如果在部分或全部站点上启用了来宾帐户,而您在服务器级别关闭来宾访问,则也会为 所有站点关闭来宾访问。

注意**:**您可以在服务器或站点级别关闭来宾用户访问;但您无法移除该用户。因此, 尽管没有人能在不登录服务器的情况下访问数据或视图,但来宾用户仍会出现在 站点用户列表和您已向其中添加了来宾用户的组的组列表中。

其他来宾帐户特征

来宾用户的独特性表现在以下其他几个方面:

- <sup>l</sup> 作为单一用户帐户,来宾用户表示访问 Tableau 视图的所有未验证用户。
- <sup>l</sup> 来宾帐户在启用之后是"所有用户"组的成员。
- <sup>l</sup> 您可以添加该帐户作为站点上其他组的成员。
- <sup>l</sup> 您不能编辑该帐户,或选择其作为内容资源的所有者。
- <sup>l</sup> 不允许该帐户保存自定义视图。
- <sup>l</sup> 不能在用户筛选器中使用来宾。
- <sup>l</sup> 您无法删除该帐户;不过,您可以通过清除上面步骤中描述的复选框来关闭对该 帐户的访问。

### 组

您可以创建和删除用户组,将用户添加到组中,并将组与 Active Directory 同步。

### 向组添加用户

可以将 Tableau Server 用户组织到组中以便更轻松地管理多个用户。可以在服务器上 创建组,或者从 Active Directory 导入组。

如果您使用[外部身份存储](#page-293-0)( 例如 Active Directory) 管理用户,请通过外部身份存储本身 将用户添加到组。将用户添加到外部身份存储中的组后,Tableau Server 能够通过将外 部身份存储中的用户组与 Tableau Server 上的用户组同步来更新这些用户。

例如,若要使 Active Directory 组成员身份保持最新,我们建议您查看以下内容:

- <sup>l</sup> 站点管理员可在站点中按需对所选的组进行同步。有关详细信息,请参见[在站点](#page-778-0) 上同步 Active [Directory](#page-778-0) 组。
- <sup>l</sup> 服务器管理员可按计划或按需在服务器上对所有 Active Directory 组进行同步。有 关详细信息,请参见[在服务器上同步所有](#page-2074-0) Active Directory 组。

#### 注意**:**

- <sup>l</sup> 在用户和组同步的情况下,使用 LDAP 标识存储配置的 Tableau Server 与 Active Directory 等效。Tableau Server 中的 Active Directory 同步功能可以无缝地与正确 配置的 LDAP 目录解决方案配合使用。配置身份池后,您无法将组添加到身份 池。
- <sup>l</sup> 不支持将组添加到[身份池。](#page-1830-0)只能将单独的用户添加到身份池。

如果您使用[本地身份存储管](#page-293-1)理用户,请使用下面描述的过程将用户添加到组。

若要向组中添加用户,该组必须已存在。

向组中添加用户( "用户"页面)

- 1. 在站点中,单击**"**用户**"**。
- 2. 选择要添加到组中的用户,然后单击**"**动作**"**>**"**组成员身份**"**。

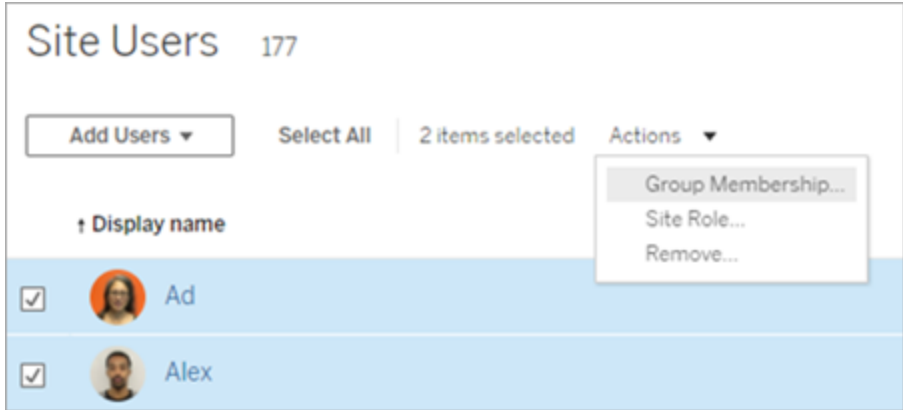

3. 在"组成员资格"对话框中,选择组,然后单击**"**保存**"**。

向组中添加用户( "组"页面)

注意:只有当服务器管理员配置了站点,以便服务器和站点管理员都可以管理用户时, 站点管理员才可能这样做。有关详细信息,请参见[管理用户](#page-722-0)( 仅限 Tableau Server 管理 [员](#page-722-0)) 。

1. 在站点中,单击**"**组**"**,然后单击组的名称。

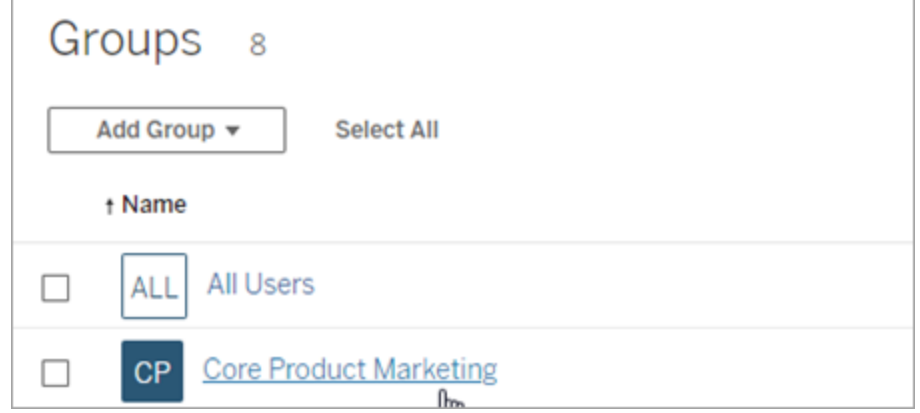

2. 在组的页面中,单击**"**添加用户**"**。

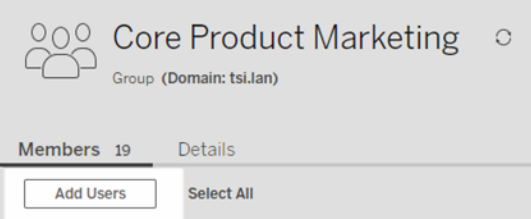

<span id="page-773-0"></span>3. 在"添加用户"对话框中,选择要添加的用户,然后单击**"**添加用户**"**。

创建本地组

本地组是使用 Tableau Server 内部用户管理系统创建的。创建组后,可以添加和删除用 户,以及设置最低站点角色,以在用户登录时授予组中的用户。

1. 在站点中,单击**"**组**"**,然后单击**"**本地组**"**。

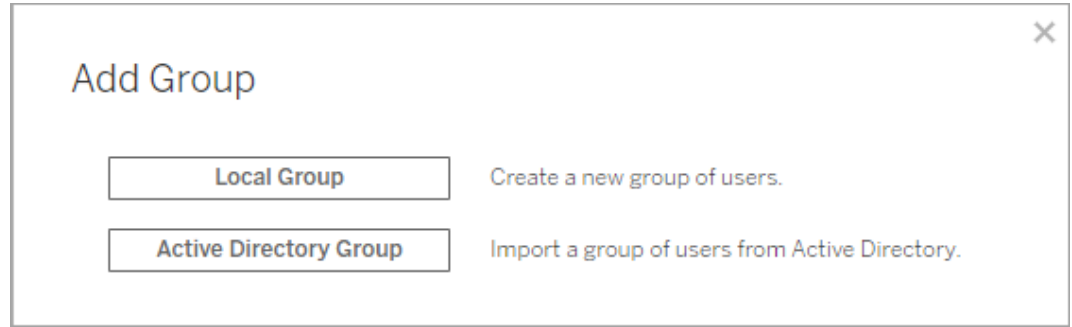

- 2. 为组键入一个名称。
- 3. 若要为组设置最低站点角色,请选择**"**登录时授予站点角色**"**,然后从下拉列表中 选择最低站点角色。

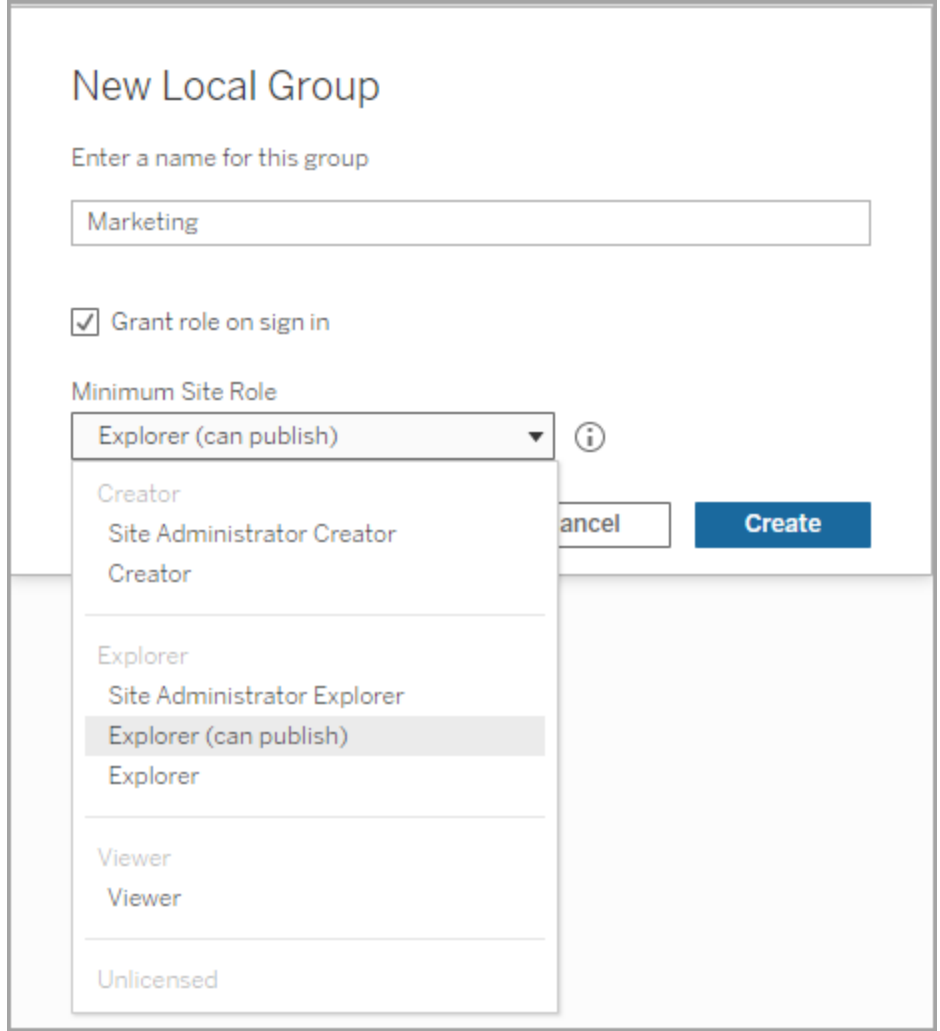

<span id="page-774-0"></span>4. 单击**"**创建**"**。

通过 Active Directory 创建组

您可以导入 Active Directory (AD) 组以在 Tableau Server 上创建匹配组,以及为尚未在服 务器上的 AD 组的每个成员创建一个用户。

注意**:**在用户和组同步的情况下,使用 LDAP 标识存储配置的 Tableau Server 与 Active Directory 等效。Tableau Server 中的 Active Directory 同步功能可以无缝地与正确配置的 LDAP 目录解决方案配合使用。

在导入过程中将为每个用户分配一个站点角色。如果任何要导入的用户在 Tableau Server 中已存在,则只有当在导入过程中分配的站点角色为用户提供更多服务器访问 权限时,才会应用该站点角色。导入用户不会降级站点角色。

开始之前

在导入组之前,请查看[使用外部身份存储的部署中的用户管理](#page-297-0),了解多个域、域命名、 NetBIOS 和 Active Directory 用户名格式会对 Tableau 用户管理产生怎样的影响。

从 AD 导入以添加组

作为将用户组添加到 Tableau Server 的操作的一部分,您从 Active Directory (AD) 导入 组。导入组时,您首先输入组名称以搜索组。

默认情况下,输入组名会导致 Tableau Server 对 AD( 或 LDAP) 执行通配符查询(例如, \*marketing\*) 以最大化搜索结果。如果您使用大型 AD( 或 LDAP) 身份存储,您可能会遇 到超时,然后才能成功选择要导入的组。

为了帮助节省时间并避免在导入过程中出现潜在的超时问题,请考虑使用以下方法之 一搜索组名称:

- <sup>l</sup> 完全匹配**:**搜索组名称最有效的方法,通过在您输入的字符串前后加上引号 (") 来输入准确的组名称。例如,**"marketing"**。
- <sup>l</sup> 部分匹配**:**输入组名称的一部分,并在您输入的字符串前后添加星号 (\*)。例如, **\*ket\***。
- <sup>l</sup> 开头为**:**输入组名称的开头部分,后跟星号 (\*)。例如,**market\***。
- <sup>l</sup> 结尾为**:**输入星号 (\*),后跟组名称的结尾部分。例如,**\*ing**。

注意**:**这些方法也适用于 Tableau Server 搜索用户的方式。

- 1. 在站点中,单击**"**组**"**,然后单击**"**添加组**"**。
- 2. 键入要导入的 Active Directory 组的名称,然后在生成的列表中选择该组名称。使 用上述筛选方法之一来提高性能。

如果要从运行服务器的同一个 AD 域中导入组,可以键入不带域的 AD 组名称。此 时将使用服务器所在的域。

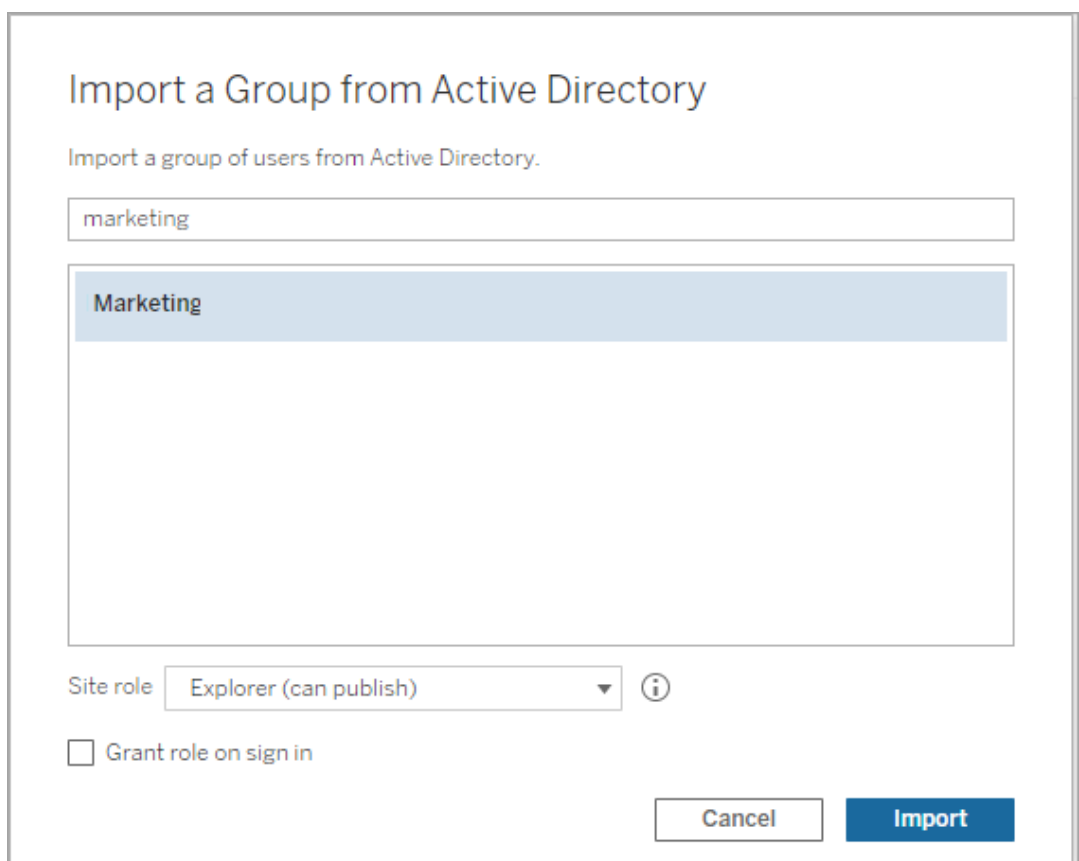

3. 为用户选择最小站点角色。

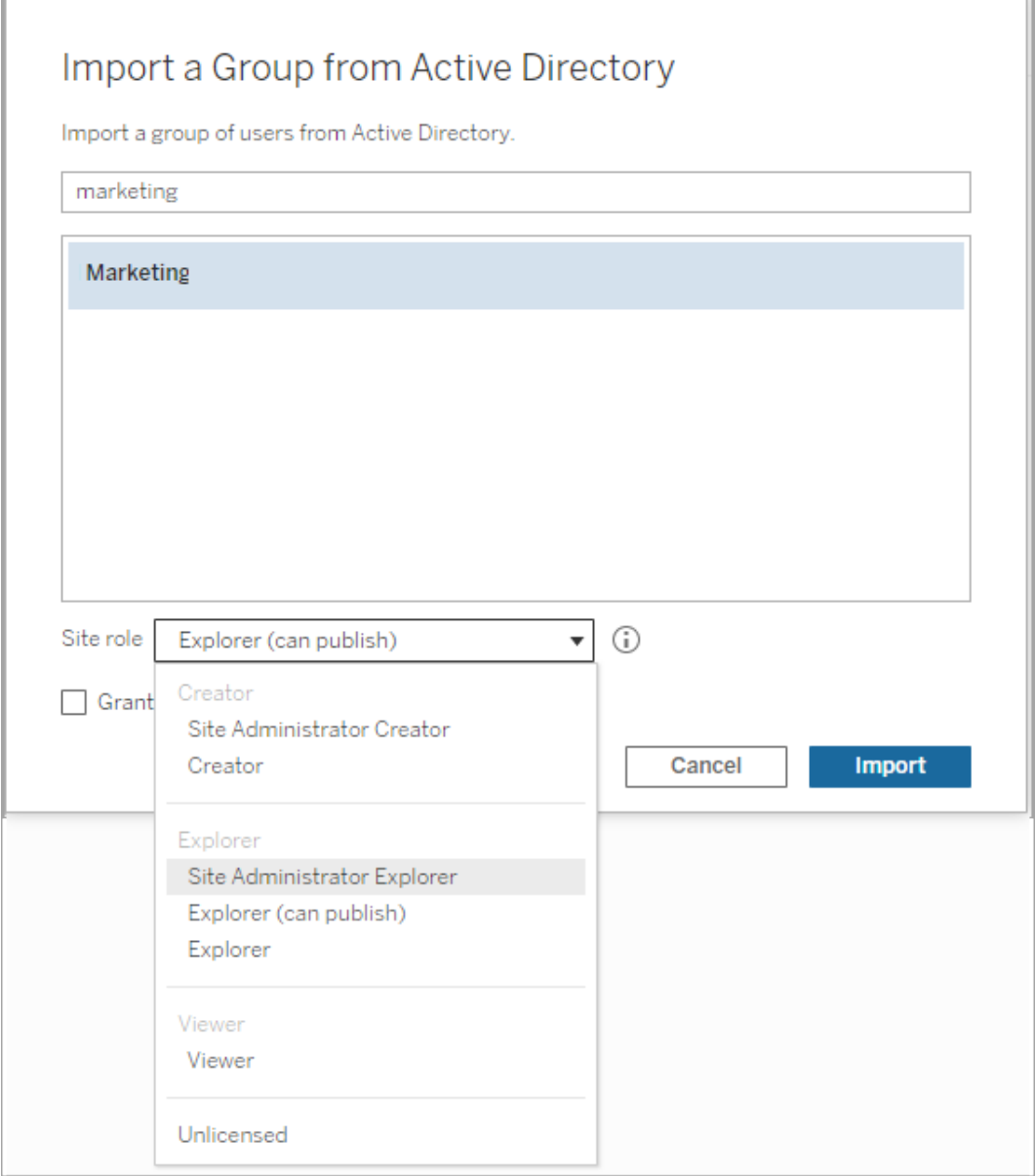

- 4. ( 可选) 选择**"**登录时授予角色**"**以在组用户登录时预配新的站点角色和许可证。 有关详细信息,请参见[登录时授予许可证。](#page-788-0)
- 5. 单击**"**导入**"**按钮。

注意**:**无法更改从 Active Directory 导入的组的名称。只能在 Active Directory 中更改 该组名称。

<span id="page-778-0"></span>在站点中同步外部目录组

可随时将外部目录( 例如 Active Directory) 组与 Tableau Server 同步,以确保外部目录中 的新用户也添加到 Tableau Server 中。可同步单个组或一次同步多个组。

注意**:**在用户和组同步的情况下,使用 LDAP 标识存储配置的 Tableau Server 与 Active Directory 等效。Tableau Server 中的 Active Directory 同步功能可以无缝地与正确配置的 LDAP 目录解决方案配合使用。

1. 在站点中,单击**"**组**"**。

在"组"页面上,选择一个或多个组。

2. 单击**"**操作**"**>**"**同步**"**。

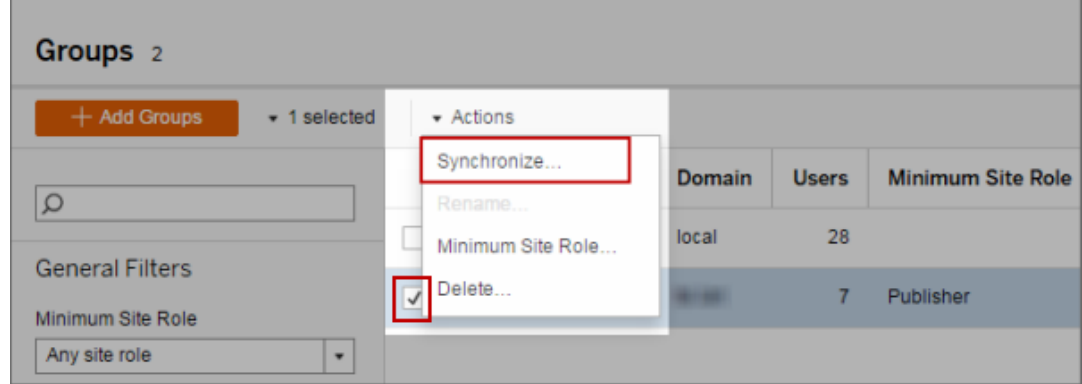

为外部目录组中的用户设置最低站点角色

在**"**组 **-** 详细信息**"**页中,管理员可为组用户设置要在同步过程中应用的最低站点角色。

此设置不运行同步;它设置要在每次同步运行时应用于组的最低站点角色。当您同步外 部目录组时,添加到站点的新用户具有最低站点角色。如果用户已存在,则在最低站点

角色为用户在站点中提供更多访问权限时,将会应用该站点角色。如果未设置最低站 点角色,则默认情况下会以**"**未许可**"**方式添加新用户。

注意**:**可基于最低站点角色设置提升用户的站点角色,但绝不能降级。如果用户已 具有发布能力,则该能力将始终保留。有关最低站点角色的详细信息,请参见[站点](#page-746-0) 角色和 Active Directory [导入及同步](#page-746-0)。

- 1. 在站点中,单击**"**组**"**。
- 2. 在"组"页面上,选择一个组,然后选择**"**操作**"**>**"**最低站点角色**"**。
- 3. 选择最低站点角色,然后单击**"**更改站点角色**"**。

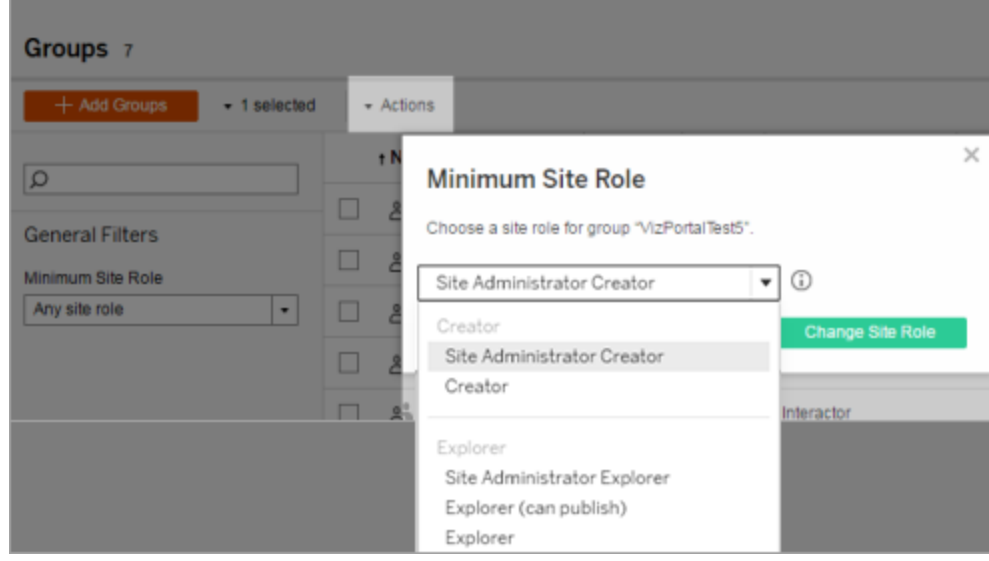

在源外部目录中移除用户时会发生什么情况?

无法通过外部目录同步操作从 Tableau Server 中自动移除用户。在外部目录中从组中 禁用、删除或移除的用户保留在 Tableau Server 上, 因此管理员可在完全移除用户的帐 户之前审核和重新分配用户的内容。有关详细信息,请参见从 Active [Directory](#page-299-0) 中移除 [用户时的同步行为](#page-299-0)。

源外部目录中的用户名更改时会发生什么情况

默认情况下,如果在 Tableau Server 中创建了对应的帐户,则 Tableau Server 不会在初 始同步后将更改同步到用户显示名称或电子邮件地址。举例来说,如果用户名 jsmith 用 于显示名称 John Smith, 则在外部目录中将显示名称更改为 Joe Smith 将不会同步到 Tableau Server 中对应的 jsmith 用户。同样,如果用户的电子邮件在外部目录中更改, Tableau Server 将不会同步更改。

通过将 vizportal.adsync.update system user 设置为 true, 可以将 Tableau Server 配置为在源外部目录中更改名称和电子邮件属性时对其进行更新。

若要更改此行为,请运行以下 tsm 命令:

tsm configuration set -k vizportal.adsync.update system user -v true tsm pending-changes apply

如果待定更改需要重新启动服务器,pending-changes apply 命令将显示一个提示, 告知您将进行重新启动。即使服务器已停止,此提示也会显示,但在这种情况下不会重 新启动。您可以使用 --ignore-prompt 选项隐藏提示,但这样做不会改变重新启动行 为。如果更改不需要重新启动,则会在不提示的情况下应用更改。有关详细信息,请参 见tsm [pending-changes](#page-2248-0) apply。

从 Tableau Server 中移除外部目录组时会发生什么情况?

许多 Tableau 管理员使用外部目录组导入和创建用户。将用户导入到 Tableau Server 后,以后管理员将在 Tableau Server 中删除组。删除组时不会删除组中的用户。

在服务器上同步外部目录组

作为服务器管理员,您可以在**"**设置**"**页面的**"**常规**"**选项卡上按定期计划或按需同步所 有外部目录( 例如 Active Directory) 组( 已在 Tableau Server 上配置) 。

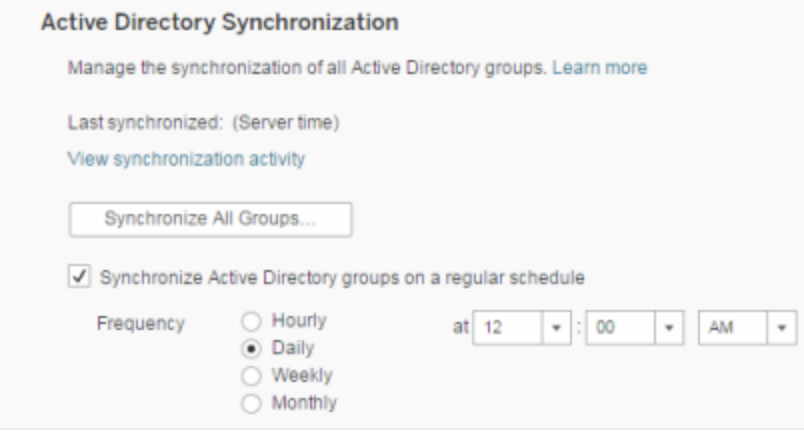

注意**:**在用户和组同步的情况下,使用 LDAP 标识存储配置的 Tableau Server 与 Active Directory 等效。Tableau Server 中的 Active Directory 同步功能可以无缝地与正确配置的 LDAP 目录解决方案配合使用。

开始之前

在同步本主题中所述的组之前,必须首先将外部目录组导入 Tableau Server。请参见[通](#page-774-0) 过 Active [Directory](#page-774-0) 创建组。

按计划同步外部目录组

1. 单站点:单击**"**设置**"**>**"**常规**"**。

多站点:在站点菜单中,单击**"**管理所有站点**"**,然后单击**"**设置**"**>**"**常规**"**。

2. 将页面向下滚动到**"Active Directory** 同步**"**,然后选择**"**定期同步 **Active Directory** 组**"**。

Linux 版 Tableau Server 管理员指南

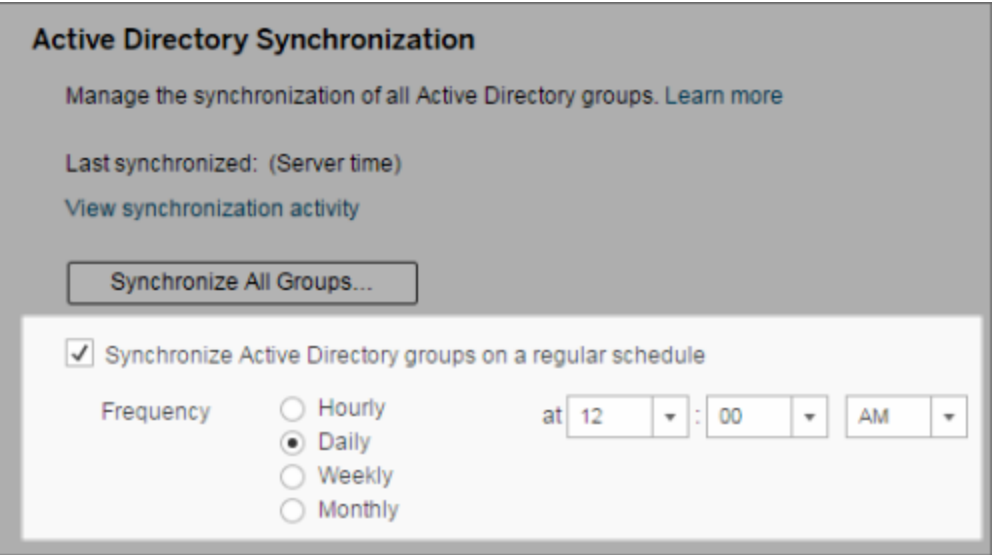

- 3. 选择同步的频率和时间。
- 4. 单击**"**保存**"**。

注意**:**从版本 2021.1.23、2021.2.21、2021.3.20、2021.4.15、2022.1.11、2022.3.3、 2023.1 开始,4 小时的默认时间限制对计划组同步在取消之前可以花费的时间进行 了限制。如果您计划同步非常大的组,或者花费的时间比默认值更长,服务器管理 员可以更改此时间限制。有关详细信息,请参见[按计划同步](#page-785-0) Active Directory 组和 [backgrounder.timeout.sync\\_ad\\_group](#page-2124-0)。

按需同步所有外部目录组

可随时将外部目录( 例如 Active Directory) 组与 Tableau Server 同步,以确保外部目录中 的新用户和更改反映在 Tableau Server 上的所有外部目录组中。

#### 1. 单站点:单击**"**设置**"**>**"**常规**"**。

多站点:在站点菜单中,单击**"**管理所有站点**"**,然后单击**"**设置**"**>**"**常规**"**。

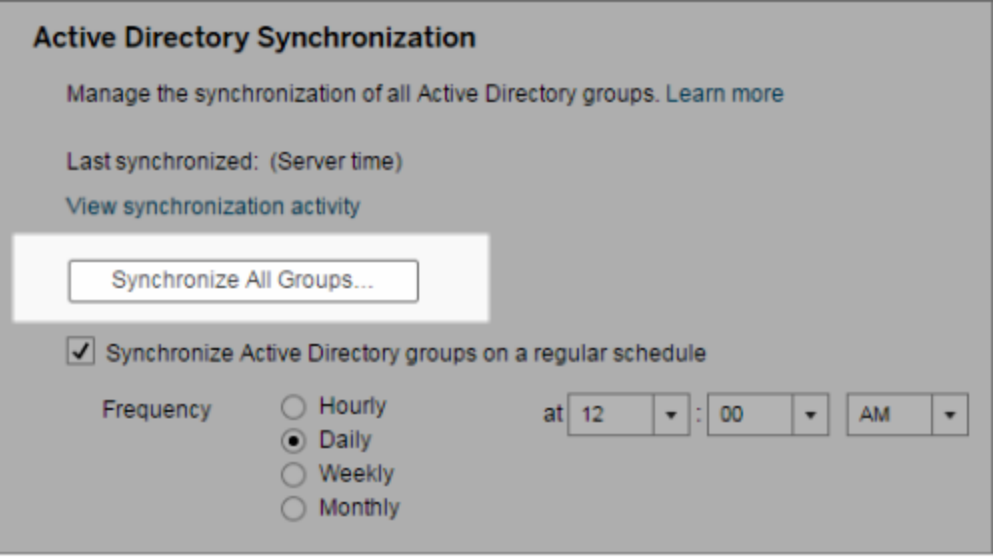

2. 在**"Active Directory** 同步**"**下,单击**"**同步所有组**"**。

查看同步活动

您可以在**"**非数据提取后台任务**"**管理视图中查看同步作业的结果。**Active Directory** 组 同步排队是可对要运行的**"**同步 **Active Directory** 组**"**任务进行排队并指明其数量的任 务。

1. 单站点:单击**"**状态**"**。

多站点:在站点菜单中,单击**"**管理所有站点**"**,然后单击**"**状态**"**。

- 2. 单击**"**非数据提取后台任务**"**链接。
- 3. 设置**"**任务**"**筛选器以包括**"Active Directory** 组同步排队**"**和**"**同步 **Active Directory** 组**"**。

通过在服务器的**"**设置**"**页面中单击**"**查看同步活动**"**链接,您可以快速导航到此管理视 图。

为外部目录组中的用户设置最低站点角色

在**"**组 **-** 详细信息**"**页中,您可为组用户设置要在 Active Directory 同步过程中应用的最 低站点角色。

此设置不运行同步;而是设置要在每次同步运行时应用于组的最低站点角色。其结果 是,当您同步外部目录组时,添加到站点的新用户具有最低站点角色。如果用户已存 在,则在最低站点角色为用户在站点中提供更多访问权限时,会应用该站点角色。如果 未设置最低站点角色,则默认情况下会以**"**未许可**"**方式添加新用户。

注意**:**可基于最低站点角色设置提升用户的站点角色,但绝不能降级。如果用户已 具有发布能力,则该能力将始终保留。有关最低站点角色的详细信息,请参见[站点](#page-746-0) 角色和 Active Directory [导入及同步。](#page-746-0)

- 1. 在站点中,单击**"**组**"**。
- 2. 在"组"页面上,选择一个组。

单击**"**操作**"**>**"**最低站点角色**"**。

3. 选择最低站点角色,然后单击**"**更改站点角色**"**。

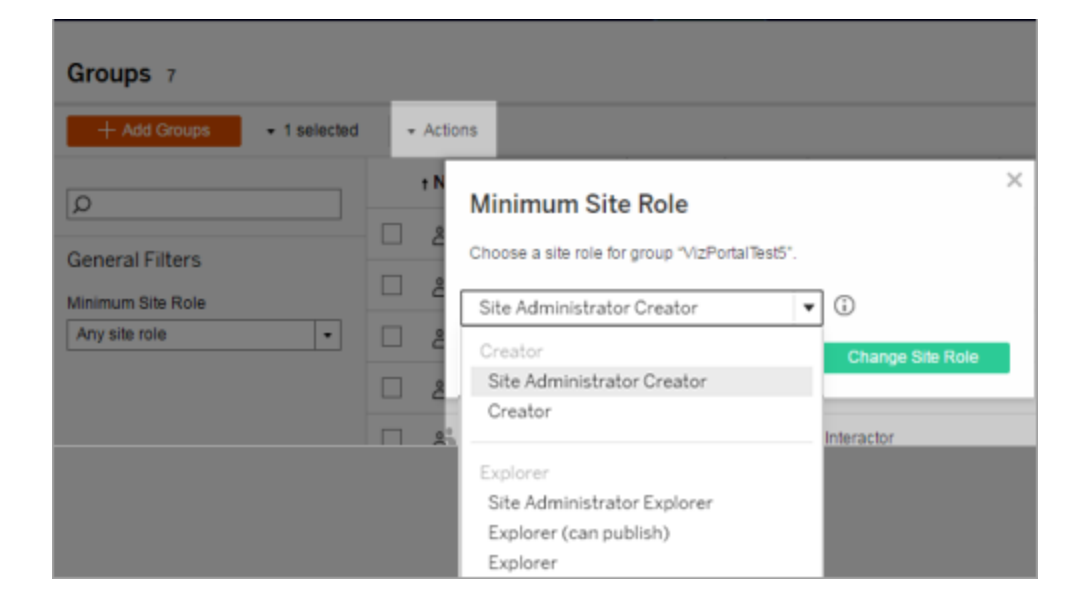

在源外部目录中移除用户时会发生什么情况?

无法通过外部目录同步操作从 Tableau Server 中自动移除用户。在外部目录中从组中禁 用、删除或移除的用户保留在 Tableau Server 上, 因此管理员可在完全移除用户的帐户

之前审核和重新分配用户的内容。有关详细信息,请参见从 Active Directory [中移除用](#page-299-0) [户时的同步行为。](#page-299-0)

改进组同步性能

外部目录同步由后台程序进程执行。后台程序进程与用于管理和创建数据提取的进程 相同,也用于生成订阅内容。在具有动态组成员身份和大量使用数据提取的大型组织 中,外部目录组同步过程可能会中断。我们建议在非工作时间运行组同步。

默认情况下,后台程序进程在串行操作中执行同步。这意味着每个组将在单一后台程 序进程中依次同步。如果在单个 Tableau Server 上或分布式部署中运行多个后台程序 实例,请考虑为外部目录同步启用并行处理。启用并行后台程序处理后,组同步将分布 在多个后台程序进程中,以获得更好的性能。

若要为组同步启用并行后台程序处理,请打开 TSM CLI 并输入以下命令:

tsm configuration set -k backgrounder.enable parallel adsync -v true

<span id="page-785-0"></span>tsm pending-changes apply

### 按计划同步 Active Directory 组

在 Tableau Server 中导入 Active Directory 组之后,您可以通过设置计划来确保这些组在 Tableau Server 中保持同步。您也可以随时按需同步服务器上的所有 Active Directory 组。同步用户时将应用组的最低站点角色设置。

注意**:**在用户和组同步的情况下,使用 LDAP 标识存储配置的 Tableau Server 与 Active Directory 等效。Tableau Server 中的 Active Directory 同步功能可以无缝地与正确配置的 LDAP 目录解决方案配合使用。

从版本 2021.1.23、2021.2.21、2021.3.20、2021.4.15、2022.1.11、2022.3.3、2023.1 开 始,您可以为计划的组同步在取消之前可以花费的时间设置最长时间限制。默认 时间限制为 4 小时。有关详细信息, 请参见[backgrounder.timeout.sync\\_ad\\_group](#page-2124-0)。

1 为同步设置最低站点角色

在站点中,单击**"**组**"**。选择一个组,然后单击**"**操作**"**>**"**最低站点角色**"**。选择最低站点角 色,然后单击**"**更改站点角色**"**。服务器和站点管理员可为组用户设置要在 Active Directory 同步过程中应用的最低站点角色。如果未设置最低站点角色,则会以**"**未许可**"** 方式添加新用户。

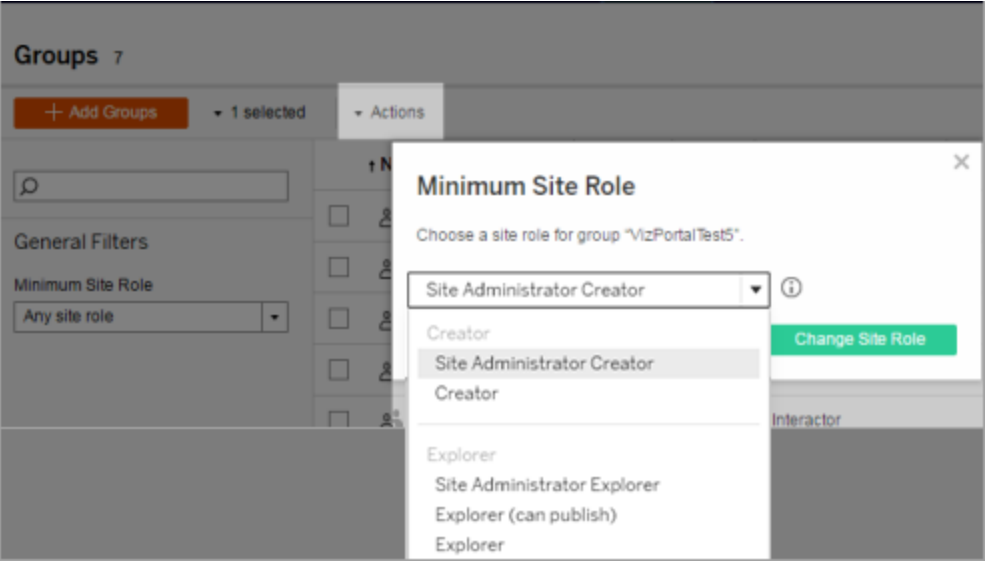

同步可提升用户的站点角色,但绝不会使用户的站点角色降级。

2 设置计划

服务器管理员可在服务器的**"**设置**"**页面的**"**常规**"**选项卡上为所有 Active Directory 组启 用同步。启用同步,选择频率设置,然后单击**"**保存**"**。

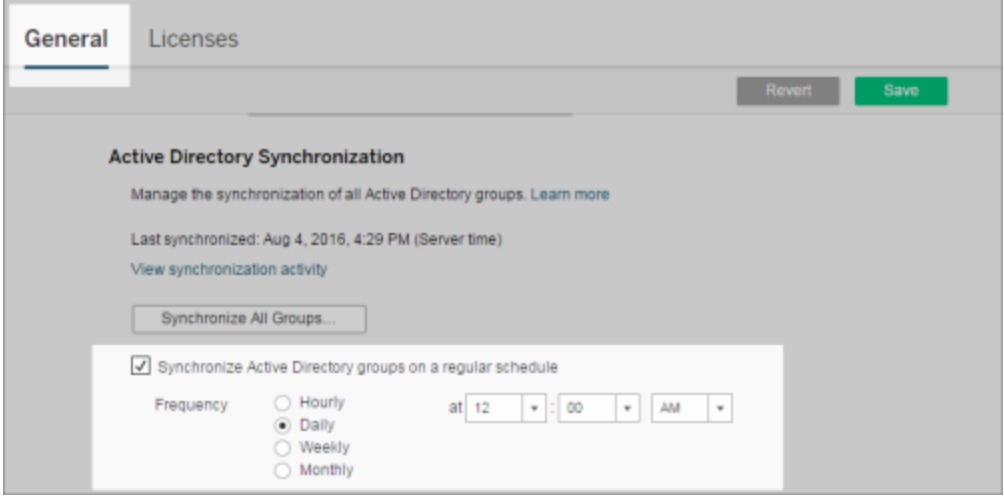

服务器上的所有 Active Directory 组将依据相同计划进行同步。

3 按需运行同步( 可选)

在**"**设置**"**页面的**"**常规**"**选项卡上,单击**"**同步所有组**"**以立即同步 Tableau Server 上的所 有 Active Directory 组。请随时单击此按钮以确保新用户和更改反映在服务器上的所有 Active Directory 组中。

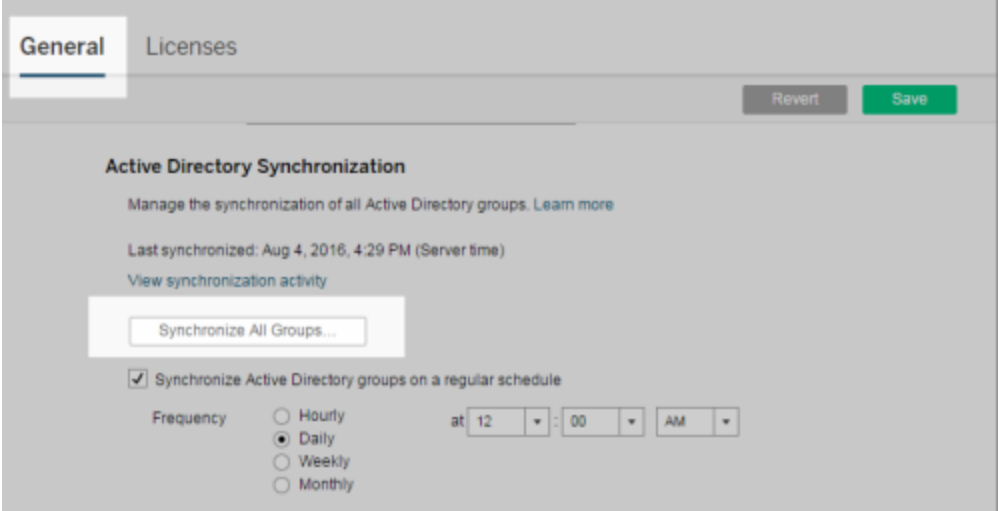

单击**"**同步所有组**"**以同步服务器上计划外的所有 Active Directory 组。

4 查看同步任务的状态

服务器和站点管理员可在**"**非数据提取后台任务**"**管理视图中查看 Active Directory 同步 作业的结果。在服务器上或站点中,单击**"**状态**"**。在**"**分析**"**下,单击**"**非数据提取后台任 务**"**,并筛选**"Active Directory** 组同步排队**"**和**"**同步 **Active Directory** 组**"**任务。

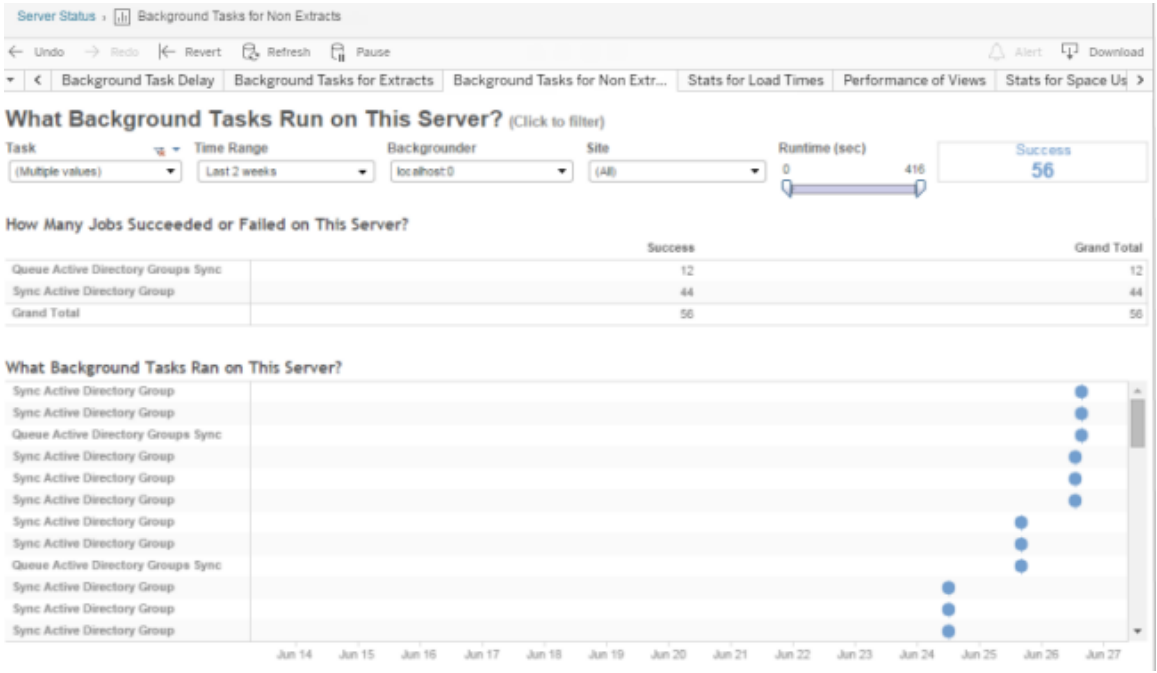

#### <span id="page-788-0"></span>**"Active Directory** 组同步排队**"**将要运行的**"**同步 **Active Directory** 组**"**任务排队。

登录时授予许可证

登录时授予许可证(登录时授予角色) 允许特定组中的未授权用户在登录到 Tableau 站 点时获得许可。这简化了管理员的许可证预配,并且用户不再需要在使用 Tableau 之前 请求许可证。

有关站点角色能力的详细信息,请参见[设置用户的站点角色。](#page-738-0)

例如,假设一个名为"市场营销"的 Active Directory 组有 100 个用户, 但只有 25 个用户需 要访问 Tableau Server。站点或服务器管理员可以导入"市场营销"Active Directory 组中的 所有用户,将组的最低站点角色设置为 Explorer,并选择**"**登录时授予角色**"**。当"市场营

销"组中的任何 Tableau 用户登录到其 Tableau 站点时,他们将被授予 Explorer 许可证。 不需要 Tableau Server 的用户除非登录,否则将保持未许可状态。

注意:有关优势和最佳做法的详细信息,请参见 Tableau Blueprint 中的[登录时授予](https://help.tableau.com/current/blueprint/zh-cn/bp_license_management.htm#grant-role-on-sign-in) [角色](https://help.tableau.com/current/blueprint/zh-cn/bp_license_management.htm#grant-role-on-sign-in),Tableau Blueprint 是 Tableau 适用于数据驱动型组织的规划工具。

激活"登录时授予角色"

可以为新组或现有组启用"登录时授予角色"。以下步骤将演练如何使用"登录时授予角 色"来添加新有资格获得许可证但可能未使用许可证的新用户。当您的公司拥有大量符 合条件的用户,但 Tableau 许可证有限时,情况可能如此。

1. 在站点站,单击**"**组**"**,然后单击**"**添加组**"**。

通过导入 Active Directory 组来添加新用户。键入要导入的组的名称,然后在生成 的列表中选择该组名称。

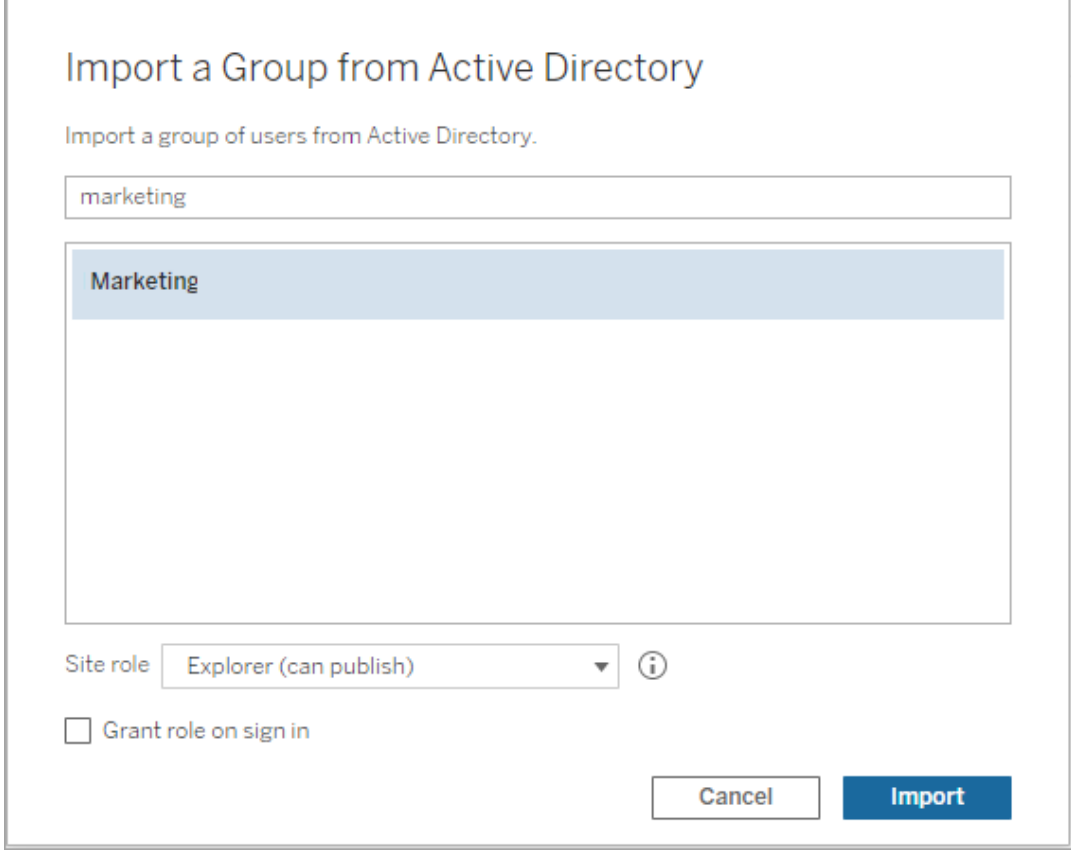

2. 为用户选择最低站点角色,并选择**"**登录时授予角色**"**。

所选 Active Directory 组中的所有用户都将以未许可用户形式导入。组的最低站点 角色集将仅预配给登录到 Tableau Server 的组用户。

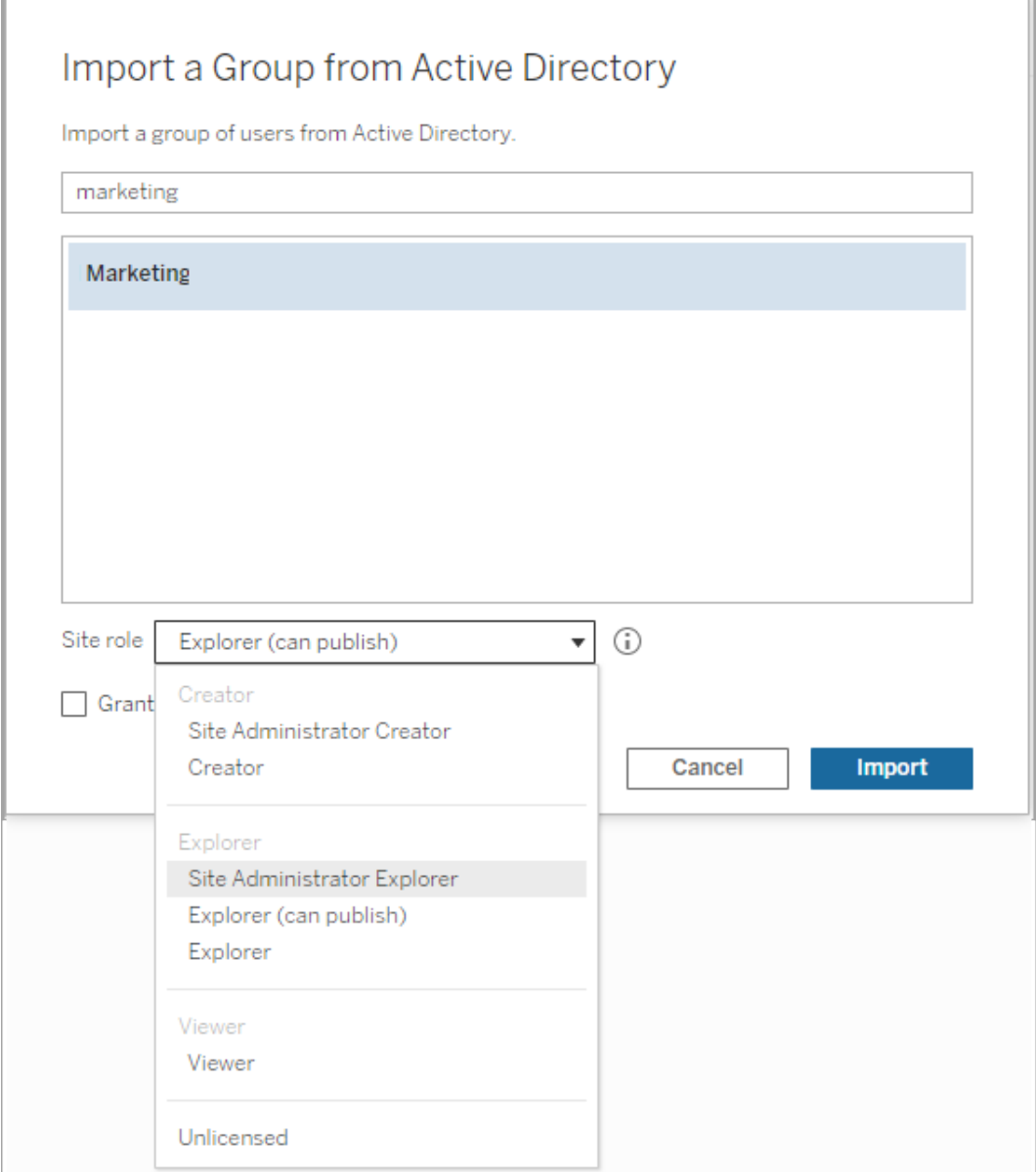

## 3. 单击**"**导入**"**。

注意**:**还可以在本地组中激活"登录时授予站点角色",以在组成员登录到 Tableau Server 时向其预配最低的站点角色。有关详细信息,请参见[创建本地组](#page-773-0)。
使用"登录时授予角色"修改用户角色

如果用户是使用"登录时授予角色"的组的成员,则无论用户是否登录,都无法将该用户 角色设置为未授权或降级为低于为组设置的最低站点角色的角色。但是,管理员可以手 动升级用户的站点角色。

若要降级用户的站点角色,或从站点中取消许可用户,请从启用了"登录时授予角色"的 组中移除用户。

根据[最终用户许可协议的](https://mkt.tableau.com/legal/tableau_eula.pdf)条款,基于"授权用户"授予的许可证可以永久重新分配给新用 户。只有当用户将永久停止以较高角色访问服务器软件时,才能将他们降级为较低的站 点角色( 包括"未许可") 。

移除受"登录时授予角色"影响的用户

只有在用户未拥有任何内容的情况下,您才能从站点中移除该用户。如果尝试移除拥有 内容的用户,则会将用户站点角色设置为"未许可"并从所有组中移除,但不会从站点中 移除用户。若要移除内容所有者,请从启用了"授予站点角色"的组中移除所有者,或将 内容所有权重新分配给其他用户。有关详细信息,请参见[查看、管理或移除用户帮](#page-748-0)助主 题中的"从站点中移除用户"。

如果默认的"所有用户"组已启用"授予站点角色",则无法从站点站中移除内容所有者用 户,或取消这些用户的许可。若要移除或取消许可这些用户,请将内容所有权重新分配 给其他用户,然后移除或取消许可用户。

Tableau REST API 可用于重新分配工作簿的内容所有权。有关详细信息,请参见 REST API 帮助中的 Update Workbook( [更新工作簿](https://help.tableau.com/v2020.3/api/rest_api/en-us/REST/rest_api_ref_workbooksviews.htm#update_workbook)) 。REST API 还可用于从站点中移除用户, 并将其内容所有权转让给其他用户。有关详细信息,请参见 REST API 帮助中的 [Remove](https://help.tableau.com/current/api/rest_api/en-us/REST/rest_api_ref_usersgroups.htm#remove_user_from_site) User from Site( [从站点中移除用户](https://help.tableau.com/current/api/rest_api/en-us/REST/rest_api_ref_usersgroups.htm#remove_user_from_site)) 方法。

有关在 Tableau Server 中更改内容所有权的详细信息,请参见[管理内容所有权](#page-874-0)。

删除组

您可以从服务器中删除任何组( 除**"**所有用户**"**组之外) 。删除组时,将移除该组中的用 户,但不会从服务器删除这些用户。

- 1. 以管理员r身份登录到Tableau Server 站点。
- 2. 从左侧的导航窗格中,单击**"**组**"**。
- 3. 在"组"页面上,选择一个或多个要删除的组。
- 4. 选择**"**动作**"**>**"**删除**"**。

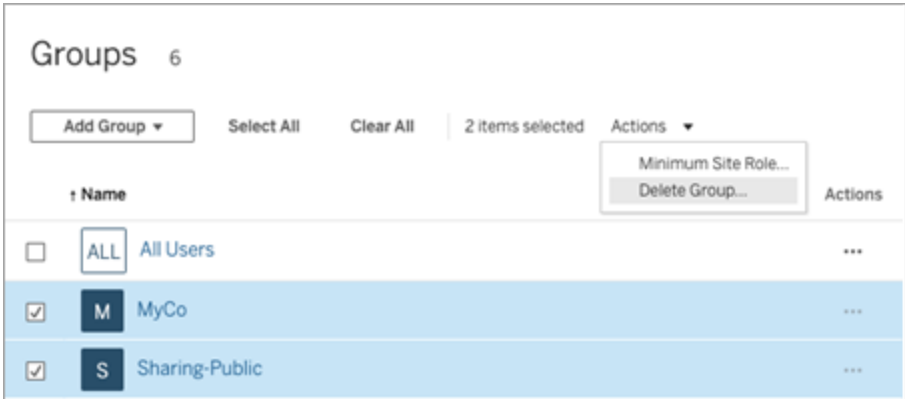

# <span id="page-793-0"></span>基于仪表板的自定义门户

注意**:**本概述的灵感来源于 Tableau 传道大使 Mark Jackson 的作品。有关相关过程 的详细信息,请查阅 Mark [的博客。](http://ugamarkj.blogspot.sg/2013/12/customizing-tableau-server-experience.html)

标准 [Tableau](https://help.tableau.com/current/pro/desktop/zh-cn/navigating.htm) Cloud 或 Tableau Server 界面对许多组织而言都很适合,但如果您想要创 建带有公司品牌的体验,但没有 API 开发人员技能,请考虑基于 Tableau 仪表板创建一 个自定义门户。利用自定义门户,您可以特定部门或工作角色的相关内容进行组织,甚 至能够包含可帮助用户与数据更全面交互的培训。随着 Tableau 内容量的增长,自定义 门户可将用户直接引导到其所需的数据,同时使他们能够立即访问相关的视图和 Tableau Server 搜索,从而能更轻松地进一步加以探索。

### 画出门户设计草图

从 Tableau 外部开始, 在纸张或线框图应用程序中画出草图。考虑组织的结构, 以及适 用于每组用户的 Tableau 视图数。您是否只需要直接指向内容的一层导航?或者,您是 否可能需要先创建为单独的用户组或报告类型提供导航链接的主页面,然后再创建包 含相关仪表板和视图的第二层页面?

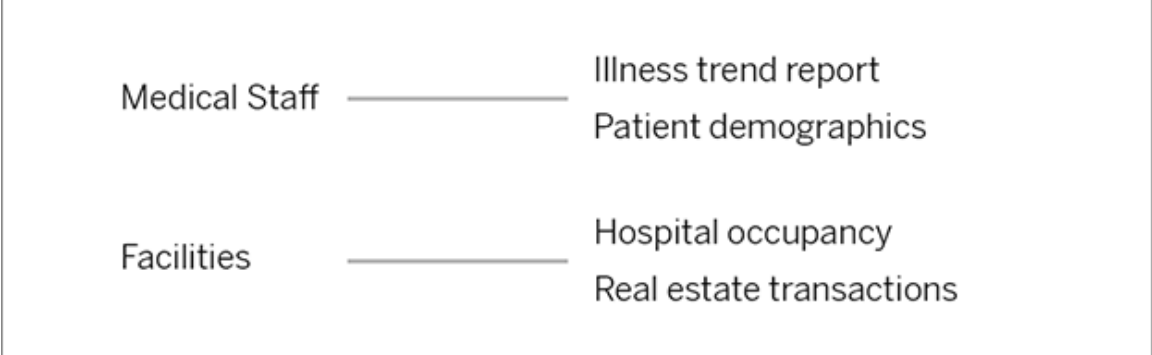

在获得主要利益相干方和数据使用者的认可后,您即可进入下一阶段。

### 收集徽标和导航元素的图像

在细化初始版面设计时开始考虑图像事宜,然后从美工图案或许可品牌图形库中收集, 或者在像 Photoshop 或 SnagIt 这样的应用程序中从头开始创建图像。如果打算创建常 用图表类型的导航缩略图,PowerPoint 也可能是一个很好的来源。

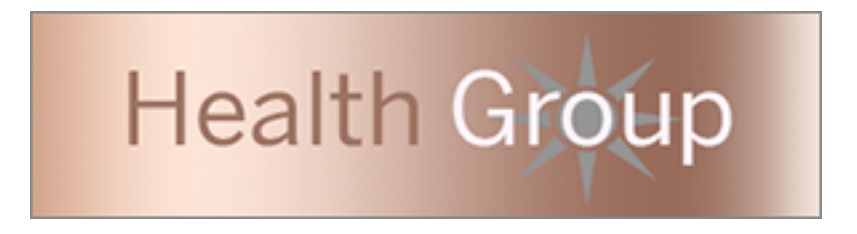

### 设置文本、图像和选定工作表在仪表板上的布局

创建一个包含门户仪表板的工作簿,使用[平铺布局](https://help.tableau.com/current/pro/desktop/zh-cn/dashboards_organize_floatingandtiled.htm#Tiled_vs._Floating_Layouts)能够以可预测性更强的方式实现元素 在不同设备上的定位和缩放。然后开始添加文本和图像对象,以及想要在门户最前面突

出显示的数据视图的任何工作表。为了细化这些仪表板元素之间的间隔,请插入空白 对象并调整其大小。有关详细信息,请参见[创建仪表板](https://help.tableau.com/current/pro/desktop/zh-cn/dashboards_create.htm#Add_objects)。

提示**:**对于显示最受欢迎内容或最近创建内容的动态元素,请包括基于[自定义管理](https://help.tableau.com/current/server/zh-cn/adminview_postgres.htm) [视图](https://help.tableau.com/current/server/zh-cn/adminview_postgres.htm)的工作表。

### 将仪表板元素链接到内容

如果门户中有第二层导航,请使用[筛选器动作从](https://help.tableau.com/current/pro/desktop/zh-cn/actions_filter.htm)主要导航指向辅助仪表板。若要创建 直接打开数据视图的链接,请右键单击图像对象并选择"设置 URL"( 在下面的示例中, 每个带颜色的箭头和伴随文本都是一个链接到视图 URL 的图像。) 您甚至可以指向包 含预加载数据源的空视图, 从而鼓励用户在 Web 制作工作区中创建新 Tableau 内容。

提示**:**若要添加文本对象超链接,请包括完整的 URL( 例如 http://www.tableau.com) 。

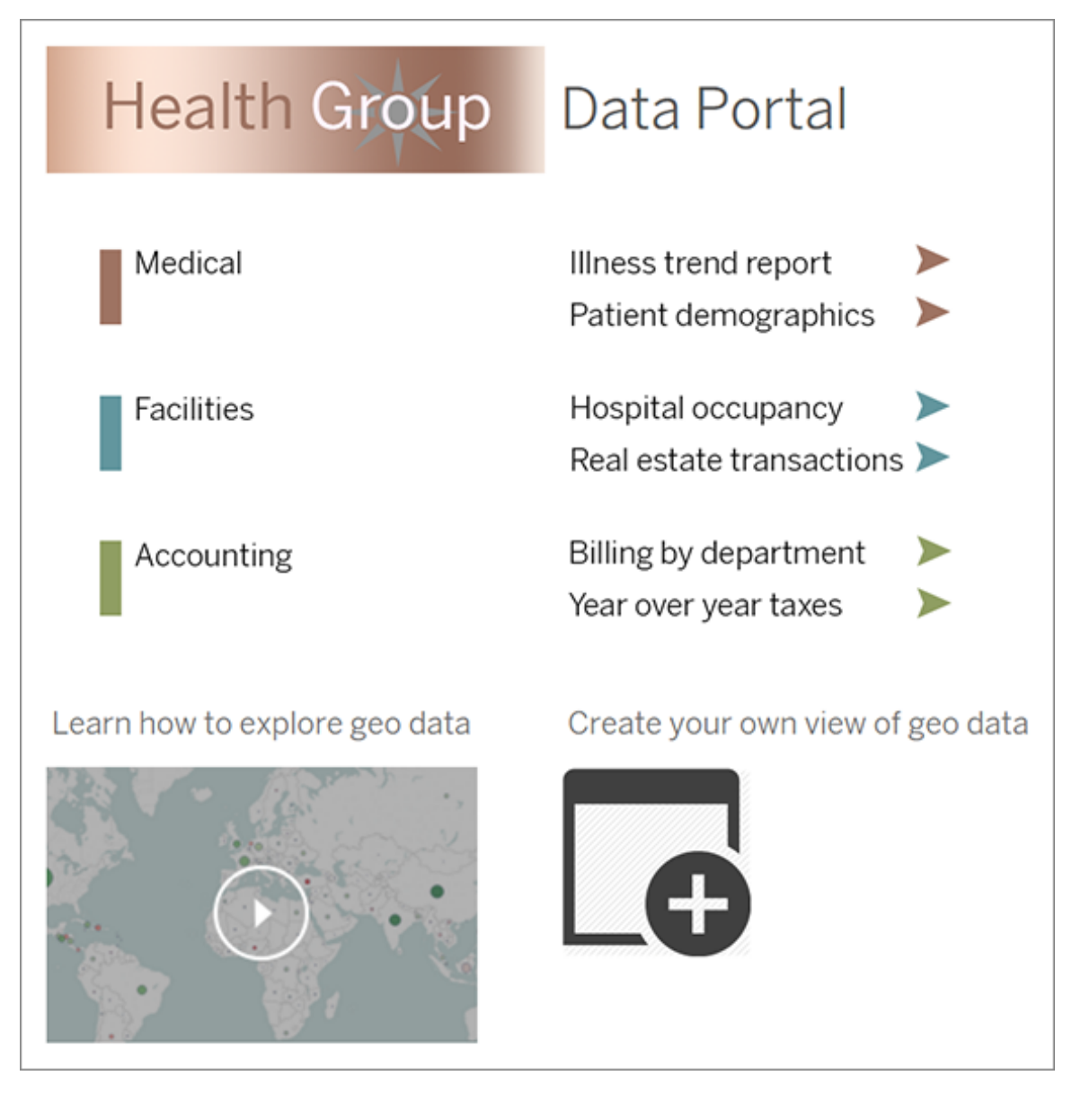

## 发布、测试和细化门户

将工作簿发布到服务器,并将仪表板 URL 分发给用户。如同数据分析本身一样,门户设 计是一个周期性的过程。现在,您的门户已公开发布,请开始收集用户反馈,以便能够 继续改进体验。

提示**:**最后一道工序是隐藏 Tableau 工具栏,使门户具有自定义外观。在仪表板 URL 末尾的问号后,添加:embed=y&:toolbar=n

# 管理内容访问

您可以管理谁可以访问站点上的内容,并设置控制内容所有权的权限。

### 设置站点的 Web 制作访问权限和功能

Tableau Server 管理员可在站点级别指定是否允许用户在 Web 环境中编辑发布的视 图,以及配置其他 Web 制作功能。

默认情况下,针对所有站点启用了 Web 制作功能。具有**"Web** 编辑**"**能力的用户可以直 接在服务器上创建和编辑工作簿。如果希望用户能够查看发布的工作簿并与之交互, 但不能对核心信息进行任何更改,请关闭 Web 制作。

以下步骤说明如何为整个站点设置 Web 制作及其他关联功能。为了更精确地控制哪些 用户可以使用 Web 编辑功能,您可以使用项目、组和权限。请参见[设置内容的](https://help.tableau.com/current/server/zh-cn/web_author_who.htm) Web 编 [辑、保存和下载访问权限。](https://help.tableau.com/current/server/zh-cn/web_author_who.htm)

有关如何在 Web 上为流程启用制作的信息,请参见在 Web [上创建流程并与其进行交](https://help.tableau.com/current/server/zh-cn/web_author_flows.htm) [互](https://help.tableau.com/current/server/zh-cn/web_author_flows.htm)。

针对站点打开或关闭 Web 制作

- 1. 在 Web 浏览器中,以管理员身份登录到服务器并转到要为其启用 Web 制作的站 点。在该站点中,单击**"**设置**"**。
- 2. 在"**Web** 制作"部分,选择**"**工作簿**"**。允许用户在其浏览器中编辑工作簿以启用该 功能。

清除复选框可为该站点关闭 Web 制作。

#### **Web Authoring**

Users with the appropriate permissions can edit content in their browser.

V Workbooks. Let users edit workbooks in their browser.

 $\sqrt{}$  Flows. Let users edit flows in their browser.

3. 如果您的站点已在生产中,并且您希望更改立即生效,请重新启动服务器。

否则,更改将在服务器会话缓存过期后或在用户注销并于下次登录时生效。

说明

- <sup>l</sup> 在启用 Web 制作时,请确保,在适当的工作簿或视图上,适用于某个用户或组的 权限规则允许**"Web** 编辑**"**能力。
- <sup>l</sup> 如果在生产站点上关闭 Web 制作,并且未完成最后一步来重新启动服务器,则用 户可以继续具有制作访问权限,直至用户的会话缓存过期或用户注销为止。

查看哪些站点允许 Web 制作

若要确认哪些站点允许 Web 制作,请在顶部的站点选择菜单上选择**"**管理所有站点**"**, 然后转到**"**站点**"**页面。

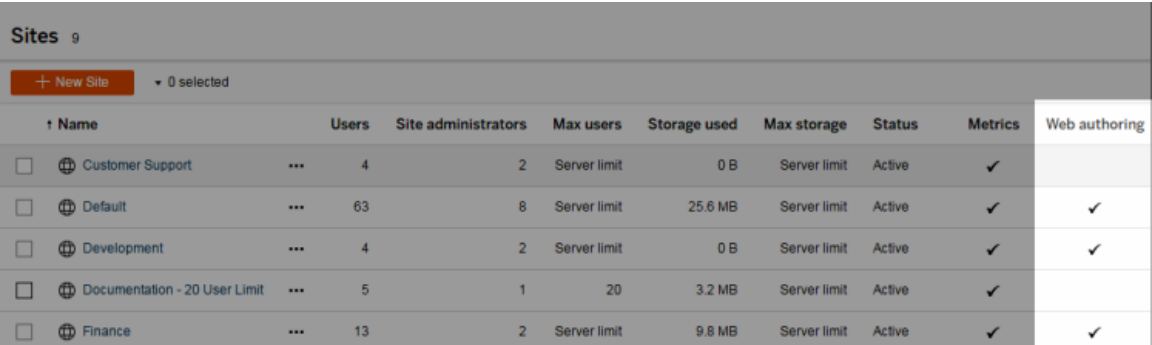

#### 配置跨数据库联接选项

为了提高跨数据库联接的性能,用户可以允许 Tableau 使用其连接到的实时数据库( 而 不是使用 Hyper) 来执行联接。尽管此选项速度较快,但如果 Tableau 使用连接的数据库 来执行联接,则会将用户连接到的文件数据源中的数据临时移动到数据库中的临时表 中。由于这会将数据移到 Tableau 外部,因此,作为管理员,您可能希望限制具有 Web 制作权限的用户访问此功能。

- 1. 在 Web 浏览器中,以管理员身份登录到服务器并转到要为其启用 Web 制作的站 点。在该站点中,单击**"**设置**"**。
- 2. 在**"**跨数据库联接**"**设置中,选择以下选项之一:
	- <sup>l</sup> 使用 **Tableau** 或现有数据库 如果要允许用户选择是否希望允许 Tableau 使用实时数据库来执行跨数据库联接,请选择此选项。启用了此选项的已 发布数据源将继续使用用户的数据库进行跨数据库联接。
	- <sup>l</sup> 仅使用 **Tableau** 选择此选项以限制用户仅使用 Hyper 来执行跨数据库联 接。

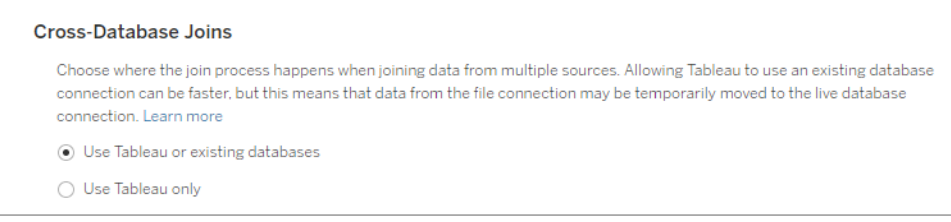

如果选择**"**仅使用 **Tableau"**,则当用户连接到支持的数据源和支持的数据 库时,用于选择 Tableau 执行跨数据库联接的方式的选项将不会显示在画 布中。有关此功能的详细信息,请参见[提高跨数据库联接的性能](https://help.tableau.com/current/pro/desktop/zh-cn/joining_tables.htm#cross_dbase_joins_perf)。

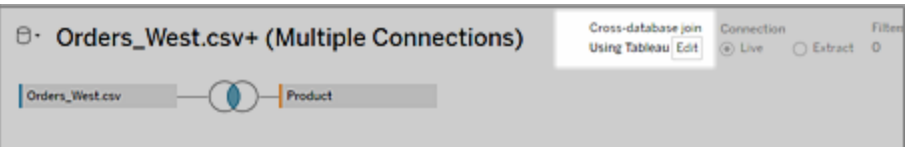

### 设置对内容的 Web 编辑、保存和下载访问权限

如果要在您的站点上启用 Web 制作功能,您可以对站点上的哪些用户可以访问此功能 进行更精确的配置。通过在内容级别使用站点角色和权限规则,您可以针对项目、工作 簿和数据源授予或拒绝**"Web** 编辑**"**、**"**保存**"**或**"**下载**"**能力。

注意**:**本文档力求使用短语*"Web* 编辑*"*来指定权限规则中能力的名称,并使用*"Web* 制作*"*来提及在服务器上创建和修改工作簿的一般功能。但是,您可能会在其他方 面看到这两个短语互换使用的情况。

#### 为什么允许用户直接在站点上工作

作为管理员,您最初的想法是允许人员在站点中填充内容,这似乎没有什么差别,但可 能值得怀疑。但是,您可以通过一些控件限制完成此操作的位置,同时提供集中式内容 管理为您和您的用户提供的重要优势。

Web 制作的优点和缺点

对于发布者和业务用户,Web 制作的一些好处包括:

- <sup>l</sup> 它为协同工作的分析人员团队提供了一个中心位置以便他们在其中提供输入。
- 利用这项功能, 没有 Tableau Desktop 的人员可以连接到数据源和创建工作簿。
- 它允许人员在远离 Tableau Desktop 计算机或 VPN 时访问内容, 无论是在计算机 上还是手持设备上。
- 它可提供一个框架, 在 Tableau 报表之间实现一致性。( 通过在站点上提供模板工 作簿,分析人员可以下载或创建已经部署了数据连接、品牌和格式的新工作簿。)

对于管理员,优点可能包括:

- <sup>l</sup> 减少了要管理和支持的 Tableau Desktop 部署。
- <sup>l</sup> 减少了需要安装数据库驱动程序的计算机。
- <sup>l</sup> 能够管理内容。
- 可以更准确地监视人员利用 Tableau 所进行的操作。

Web 编辑的一些缺点包括:

- 对于分析人员来说, Web 编辑功能不像在 Tableau Desktop 中那样广泛(虽然它仍 然在向着同样的趋势发展) 。
- <sup>l</sup> 对于管理员来说,在服务器上工作的人员更多,这可能意味着需要升级系统。
- <sup>l</sup> 如果没有发布准则,站点上将会出现内容扩散的情况。 这可能会把依赖于已发布 Tableau 仪表板和数据源的人员弄糊涂,还会降低服务 器性能和数据质量,并可能影响数据安全性。

管理权限以帮助用户避免内容扩散

为了帮助用户避免站点上的内容扩散,许多 Tableau 管理员使用项目来允许不同级别 的内容访问。例如,一个项目可能配置为允许所有用户编辑和保存工作簿;另一个项目 可能只允许已批准的发布者保存新内容。

要更好地了解其工作原理,请参见以下资源:

- <sup>l</sup> [为托管自助服务配置项目、组和权限](#page-801-0)
- <sup>l</sup> [大规模的受控自助服务](https://www.tableau.com/zh-cn/learn/whitepapers/governed-self-service-analytics-scale),这是 Rupali Jain 的 Tableau 白皮书。 若要查看 PDF,您可能需要提供您的 Tableau 网站凭据。这些是您在社区论坛中 使用或提交支持案例所使用的相同凭据。

针对适当的访问级别协调编辑和保存功能以及站点角色

若要编辑、保存和下载工作簿,用户必须具有一个允许执行这些操作的站点角色,以及 权限规则中所定义的能够授予或拒绝编辑相关访问权限的以下能力。

站点角色访问权限

<sup>l</sup> 在内容级别设置适当的权限后,**"Creator"** 或**"Explorer(** 可发布**) "**站点角色允许 **"**保存**(** 覆盖**) "**和**"**另存为**/**下载**"**。

请注意,只有工作簿所有者才能使用**"**文件**"> "**保存**"**。在项目和工作簿级别授予 **"**保存**"**权限能力后,非所有者用户可通过选择**"**文件**"> "**另存为**"**并使用同一工作 簿名称,在 Web 制作过程中覆盖现有工作簿。这将覆盖现有内容,并且这些用户 将成为所有者并获得对内容的完全访问权限。

<sup>l</sup> 可以为**"Explorer"**站点角色授予 **"Web** 编辑**"**和**"**另存为**/**下载**"**能力,但他们将无 法进行保存操作( 既不能覆盖现有内容,也不能保存对新工作簿所做的更改) 。

<span id="page-801-0"></span>有关详细信息,请参见"Web 编辑"和["Web](#page-839-0) 制作"。

### 为托管自助服务配置项目、组和权限

发布到 Tableau Cloud 和 Tableau Server 非常简单。对于某些组织来说,这可能有点太 容易了。在让创作者发布自己的内容之前创建一个受控框架是有价值的。

为了保持整洁并确保人们可以找到并访问正确的内容,针对托管自助服务配置您的站 点可能会很有用。这意味着要有适当的指导原则和设置,以确保内容是有组织的、可发 现的和安全的,并且在发布过程中没有瓶颈。

作为站点管理员,本文为您提供了一种为托管自助服务设置站点的可能途径:

- 1. 确定您需要的组和项目的类型
- 2. 创建组
- 3. 删除会导致歧义的权限并建立默认权限模式
- 4. 创建项目
- 5. 锁定项目权限

注意**:**此处提供的信息改编和简化自 Tableau 传道大使及分享其经验的客户的实 践。

#### 规划您的策略

Tableau 中的权限由应用于组或用户的内容( 项目、工作簿等) 的规则组成。这些权限规 则是通过允许或拒绝特定功能来构建的。

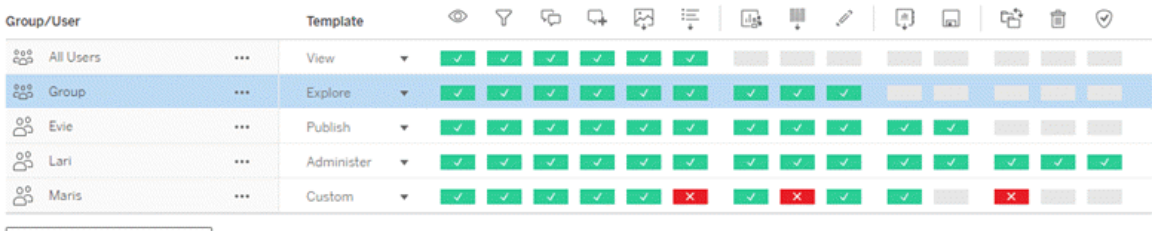

+ Add Group/User Rule

无论您是开始新项目还是进行更改,为您的项目、组和权限规则制定一个全面的计划都 非常有用。详细信息由您决定,但我们建议针对所有环境使用两种重要做法:

- <sup>l</sup> 管理项目( 而不是单段内容) 的权限,。
- <sup>l</sup> 为组分配权限,而不是为单个用户分配权限。

如果在单独的用户级别和对单独的内容资产设置权限,将会很快变得难于管理。

使用封闭权限模型

用于设置权限的一般模型包括开放模型或封闭模型。在开放模型中,用户将获得高级 别的访问权限,并且您可显式拒绝能力。在封闭模型中,用户只能获得他们完成工作所 需的访问权限。这是安全专业人士提倡的模式。本主题中的示例采用封闭模型。

有关如何评估 Tableau 权限的详细信息,请参见[有效权限。](https://help.tableau.com/current/server/zh-cn/permission_effective.htm)

确定您需要的项目和组的类型

设计一个结构来容纳内容( 在项目中) 和用户类别( 作为组) 可能是设置站点中最具挑战 性的部分,但它使持续管理变得更加容易。

项目:项目既可以作为管理权限的单元,也可以作为组织和导航框架。尝试创建一个项 目结构,在人们期望找到内容的方式和允许逻辑许可之间取得平衡。

组:在创建组之前,找到人们如何与内容交互的共同主题会很有用。尝试确定可用于创 建组的模式,并避免单个用户的一次性权限。

### 示例:项目和组结构

例如,让我们想象一个环境,其中存在每个人都应该能够访问的公司范围的内容,以及 需要限制的一些 HR 内容。

项目包括:

- <sup>l</sup> **Acme Corp Conference**。此项目将包括用于门票销售的数据源和工作簿、用于内 容策略的仪表板,以及用于公司会议的项目计划。
- <sup>l</sup> **Employee Success**。此项目将包括用于内部员工调查的匿名数据源和工作簿
- <sup>l</sup> **Human Resources**。此项目将包括 HR 数据源和工作簿,这些数据源和工作簿应 该仅供 HR 团队成员使用。

然后,组应与人们需要做的事情匹配:

- <sup>l</sup> **Core Content Creators**。此组适用于可以发布到顶级项目并具有对数据源的广泛 访问权限,但不需要能够移动或以其他方式管理内容的用户。
- <sup>l</sup> **HR Content Creators**。此组适用于有权访问 HR 数据源并可以发布到 HR 项目的 用户。
- 业务用户。此组适用于应该能够访问由 Core Content Creators 创建的内容, 但甚至 不应该知道 HR 内容存在的用户。
- <sup>l</sup> **HR Users**。此组适用于应该能够访问 HR 项目中的内容但无权创建或发布内容的 用户。
- <sup>l</sup> **Core Project Leaders**。此组适用于在非 HR 项目中应获得项目负责人身份的用 户。

考虑站点角色

记住,权限与内容相关,而不是与组或用户相关。这意味着您不能在隔绝的环境中授予 组探索权限。相反,可以为该组授予项目及其内容的探索权限。但是,站点角色会被授 予特定用户,并且可以定义或限制他们可以拥有的权限。有关许可证、站点角色和权限 如何结合在一起的详细信息,请参见[权限、站点角色和许可证](https://help.tableau.com/current/server/zh-cn/permission_license_siterole.htm)。

创建组

虽然一旦确定需要什么就创建组和项目可能很诱人,但按特定顺序完成操作很重要。

项目:在正确配置默认项目之前不应创建项目( 请参见下一部分) 。这是因为顶级项目使 用"默认"项目作为其权限规则的模板。

组:需要创建组才能用于构建权限规则。无需将用户添加到组中,但可以这样做。有关创 建组的详细信息,请参见[使用组管理用户](https://help.tableau.com/current/server/zh-cn/groups.htm)。

有关将用户添加到组的详细信息,请参见[向组添加用户。](https://help.tableau.com/current/server/zh-cn/users_add_group.htm)

提示:动创建多个组和项目并设置权限的过程可能有点冗长乏味。为了自动执行这些过 程,并且可以为将来的更新重复执行,您可以使用 [REST](https://help.tableau.com/current/api/rest_api/en-us/help.htm#REST/rest_api.htm) API 命令执行这些任务。您可 以为诸如添加或删除单个项目或组以及添加用户等任务使用 [tabcmd](https://help.tableau.com/current/server-linux/zh-cn/tabcmd.htm) 命令,但不能为设 置权限使用该命令。

多个组中的成员资格

可以在 Business Users 组中包括 HR Content Creators 和 HR Users 组中的用户。这样可 以轻松地将大多数内容的权限分配给 Core Content Users, 而不是和 Business Users。但 是,在这种情况下,如果不拒绝 HR 用户, 就无法拒绝 Business Users 组在 Human Resources 文件夹中的任何能力。相反, Business Users 组必须保持未指定状态, 并且特 定的 HR Content Creators 和 HR Users 组将被赋予其适用的能力。

这是因为 Tableau 权限具有限制性。如果 Business Users 被拒绝某些能力,则"拒绝"将 覆盖两个组中用户的"允许另一个权限"规则。

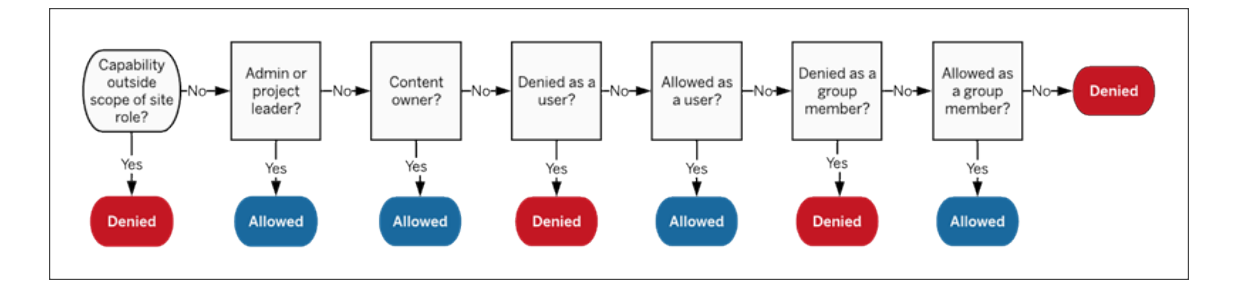

在决定如何分配组成员身份时,了解如何评估权限规则非常重要。有关详细信息,请参 见[有效权限](https://help.tableau.com/current/server/zh-cn/permission_effective.htm)。

删除会导致歧义的权限并建立默认权限模式

每个站点都有一个**"**所有用户**"**组和一个**"**默认**"**项目。

**"**所有用户**"**组:添加到站点的任何用户将自动成为"所有用户"组的成员。为避免与在多 个组上设置的权限规则混淆,最好从"所有用户"组中移除权限。

**"**默认**"**项目:"默认"项目充当站点中新项目的模板。所有新的顶级项目都将采用"默认" 项目的权限规则。在"默认"项目上建立基线权限模式意味着您将对新项目有一个可预 测的起点。( 请注意,嵌套项目从其父项目( 而不是"默认"项目) 继承权限规则。)

移除"默认"项目上"所有用户"组的权限规则

- 1. 选择**"**浏览**"**以查看站点上的顶级项目。
- 2. 在**"**默认**"**项目的**"**操作**"**(...) 菜单上,选择**"**权限**"**。
- 3. 在**"**所有用户**"**组名称的旁边,选择**"..."**,然后选择**"**删除规则**…"**。

这使您可以为您完全控制的组建立权限规则,而不会为"所有用户"分配任何冲突的权 限。有关如何评估多个规则以确定有效权限的详细信息,请参见[有效权限](https://help.tableau.com/current/server/zh-cn/permission_effective.htm)。

创建权限规则

现在您可以为所有新的顶级项目将继承的"默认"项目设置基本权限模式。您可以选择将 "默认"项目的权限规则保留为空,并为每个新的顶级项目单独构建权限。但是,如果有任 何权限规则应该应用于大多数项目,则将它们设置在"默认"项目上会很有帮助。

请记住,项目的权限对话框包含每种内容类型的选项卡。您必须在项目级别为每种类型 的内容设置权限**,**否则用户将被拒绝访问该内容类型。( 只有在明确允许的情况下,才会 将能力授予用户。将能力保留为"未指定"将导致该能力被拒绝。有关详细信息,请参见 [有效权限](https://help.tableau.com/current/server/zh-cn/permission_effective.htm)。)

提示:每次在项目级别创建权限规则时,请确保查看所有内容类型选项卡。

根据需要创建权限规则:

- 1. 单击**"+**添加组**/**用户规则**"**并开始键入以搜索组名称。
- 2. 对于每个选项卡,从下拉列表中选择一个现有权限角色模板,或通过单击能力来 创建自定义规则。
- 3. 完成后,单击"保存"。

有关设置权限的详细信息,请参见[设置权限。](https://help.tableau.com/current/server/zh-cn/permissions.htm#set-permissions)

### 示例:每种内容类型的项目级别权限

对于我们的示例,大多数项目应该可供大多数人使用。对于默认项目,我们将使用[权限](https://help.tableau.com/current/server/zh-cn/permissions_capabilities.htm#capabilities) [规则模板](https://help.tableau.com/current/server/zh-cn/permissions_capabilities.htm#capabilities)为核心内容创建者授予发布权限,并为其他所有人授予与工作簿交互的能力, 仅此而已。

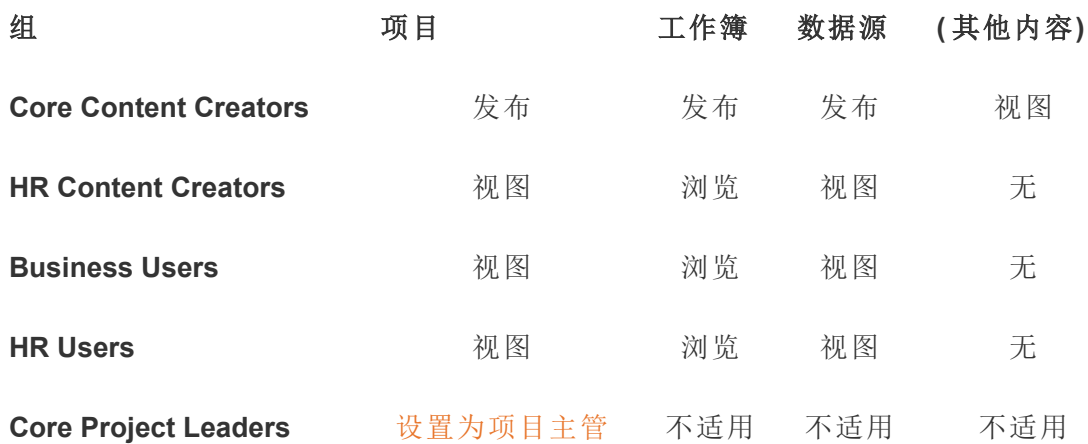

此模式采用封闭模型,并限制大多数用户对大多数内容的基本使用权限。当创建新的 顶级项目时,这些规则将默认继承,但可以根据需要修改每个项目的权限规则。请记 住,**Human Resources** 项目应该移除这些权限并建立自己的模式。

#### 创建项目并调整权限

使用自定义权限模板设置了"默认"项目后,您可以创建其余的项目。对于每个项目,您 可以根据情况调整默认权限。

创建一个项目

- 1. 选择**"**浏览**"**以查看站点上的顶级项目。
- 2. 从**"**新建**"**下拉列表中,选择**"**项目**"**。
- 3. 为项目命名,如果需要,为其提供描述。

建立命名约定可能很有用。例如,基本结构可以是 <部门前缀><团队> - <内容用途>;例 如"开发运营 - 监控"。

当您将光标悬停在项目缩略图上和**"**项目详细信息**"**页面上时,将显示描述。一个好的 描述可以帮助用户知道他们在正确的地方。

#### 4. 根据需要[调整权限](https://help.tableau.com/current/server/zh-cn/permissions.htm#set-permissions)。

- a. 打开新项目。
- b. 从"操作"菜单 (...) 中,选择"权限"

c. 根据需要修改任何权限规则。记得检查所有内容选项卡。

锁定内容权限

除了权限规则,项目还有内容权限设置。可通过两种方式配置此设置:**"**已锁定**"**( 推荐) 或**"**可自定义**"**。

锁定项目是一种保持一致性并确保项目中的所有内容( 按内容类型) 具有统一权限的方 法。可定制的项目允许授权用户为内容片段设置单独的权限规则。有关详细信息,请参 见[锁定内容权限](https://help.tableau.com/current/server/zh-cn/permissions_projects.htm#lock-content-permissions)。

无论内容权限设置如何,都始终会对内容实施权限。

可能的项目结构

一些组织发现拥有服务于特定用途的项目很有用。以下是一些示例项目及其预期用途。 请注意,这些是示例模板,您应该始终在您的环境中测试配置。

有关每种内容类型的权限规则模板包含哪些能力的信息,请参见[权限能力。](https://help.tableau.com/current/server/zh-cn/permissions_capabilities.htm)

### 示例:针对特定用途的权限设置

服务器上针对开放式协作共享的工作簿

部门中的任何人都可在其内容仍在开发时将内容发布到开放式协作项目。同事可以在 服务器上使用 Web 编辑进行协作。有些人将此方式称为沙盒, 有些人称之为暂存, 诸如 此类。在此项目上,您可以允许 Web 编辑、保存、下载等操作。

在这里,您不仅想要启用协作,而且还想使没有 Tableau Desktop 的人员能够做出贡献 并提供反馈。

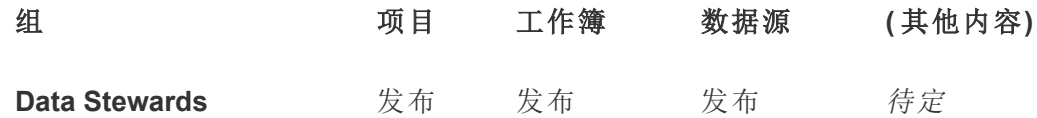

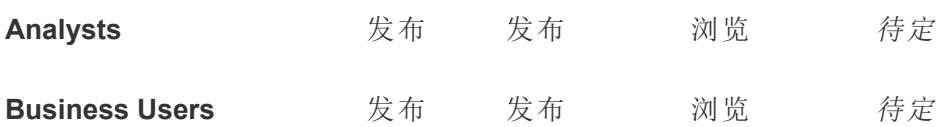

请记住,"发布"模板中的某些能力( 例如"覆盖") 可能会被[用户的站点角色阻止](https://help.tableau.com/current/online/zh-cn/permission_license_siterole.htm),即使他 们被允许具有该能力。

注意:"*TBD*"表示这些权限规则不容易由场景确定,但是可以根据给定的环境进行 设置。

无法编辑的共享报表

当创建工作簿和数据源的人员( 分析人员和数据专员) 想要将内容提供给业务用户进行 查看,并确保其内容不会被"借用"或修改时,他们可以将内容发布到此项目。

对于这种类型的项目,您将要拒绝所有允许编辑或将数据脱离服务器重用的能力。您 将允许查看能力。

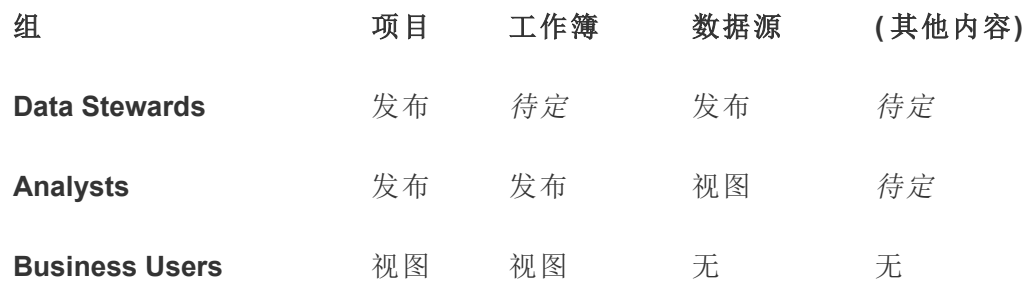

供分析人员连接的审核数据源

数据专员将在其中发布满足您的所有数据要求并成为组织"信任来源"的数据源。此项 目的项目主管可对这些数据源进行认证,使它们在搜索结果中的排名较高,并包括在 推荐的数据源中。

您将允许授权分析人员将其工作簿连接到此项目中的数据源,但不能下载或编辑这些 数据源。您将对此项目的"业务用户"组拒绝查看能力,因此这些用户甚至看不到此项 目。

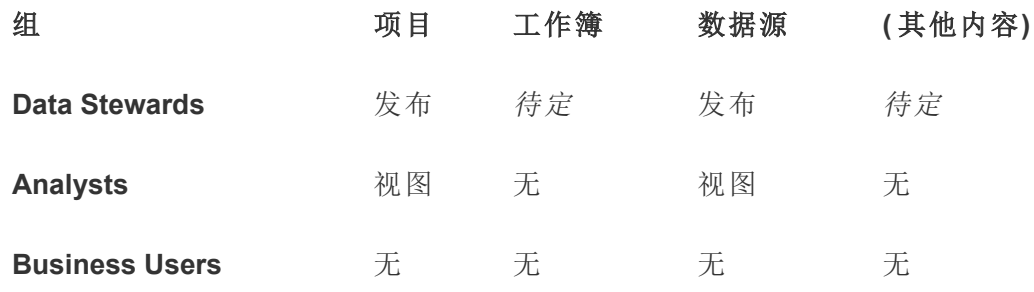

#### 非活动内容

另一种可行方法是隔离站点管理员的视图一段时间未使用的工作簿和数据源。您可以 为内容所有者指定一个时限,超过该时限之后,其内容将被从服务器中移除。

您是执行此操作还是直接从工作项目中删除取决于您的组织。在活动环境中,不要害怕 去有意移除未使用的内容。

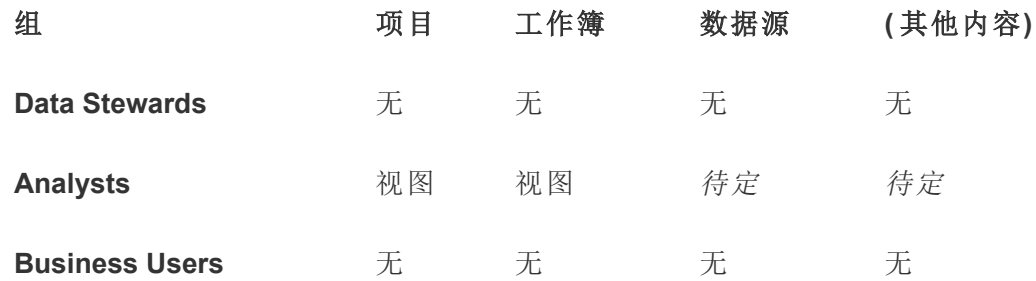

工作簿模板的来源

用户可从此项目中进行下载,但不能发布或保存到此项目。在这个项目中,授权发布者 或项目主管会提供模板工作簿。内置组织已批准的字体、颜色、图像甚至数据连接的模 板可以为作者节省大量时间,并使报表的外观保持一致。

#### 组 项目 工作簿 数据源 **(** 其他内容**)**

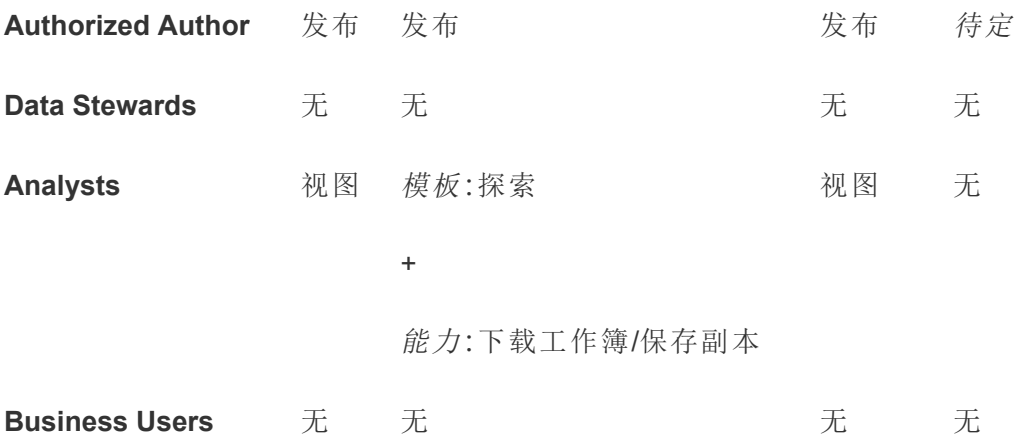

#### 后续步骤

除了项目、组和权限外,其他数据监管主题包括:

#### 用户培训

帮助所有 Tableau 用户成为出色的数据专员。最成功的 Tableau 组织都会创建 Tableau 用户组、定期组织培训课程,诸如此类。

请参见[基于仪表板的自定义门户](#page-793-0),了解一种使用户面向站点的常见方法。

有关发布和数据认证技巧,请参见以下主题:

- <sup>l</sup> [使用认证来帮助用户查找受信任的数据](#page-965-0)
- [准备发布工作簿](https://help.tableau.com/current/pro/desktop/zh-cn/publish_workbooks_prepare.htm)(Tableau 帮助链接)
- [发布的数据源的最佳做法](https://help.tableau.com/current/pro/desktop/zh-cn/publish_datasources_about.htm)(Tableau 帮助链接)

#### 优化数据提取刷新和订阅活动

如果您使用 Tableau Server, 请为数据提取刷新和订阅计划创建策略, 避免它们独占站 点的资源。Wells Fargo 和 Sprint 编写的 TC 客户演示文稿详细阐述了此主题。此外,请 参见[性能调整](https://help.tableau.com/current/server/zh-cn/perf_tuning.htm)下的主题。

如果您使用 Tableau Cloud,请参见下面的主题,熟悉用户刷新数据提取的可能方式:

- <sup>l</sup> [使数据保持最新](https://help.tableau.com/current/online/zh-cn/to_keep_data_fresh.htm)
- 使用 Tableau Bridge [扩展数据新鲜度选项](https://help.tableau.com/current/online/zh-cn/to_sync_local_data.htm)

#### 监视

使用管理视图来监视站点的性能和内容使用。

#### <span id="page-812-0"></span>[管理视图](https://help.tableau.com/current/server/zh-cn/adminview.htm)

### 使用项目管理内容访问权限

当 Tableau Desktop 用户将内容发布到 Tableau Server 上的站点时, 他们可选择一个项 目以将其发布到其中。

项目可用于工作簿、数据源、镜头和嵌套项目等资产的导航、组织和访问权限管理。从 Tableau Cloud 2022年 10 月版/Server 2022.3 开始, 如果 Data Management 获得许可并启 用 Catalog,项目还可以包含数据库等外部资产。

下图显示了 Web 制作环境中的顶层"操作"项目内的内容。"操作"项目包含一些嵌套项目 ( 突出显示) 和发布的工作簿。项目还可以包含其他资产类型。

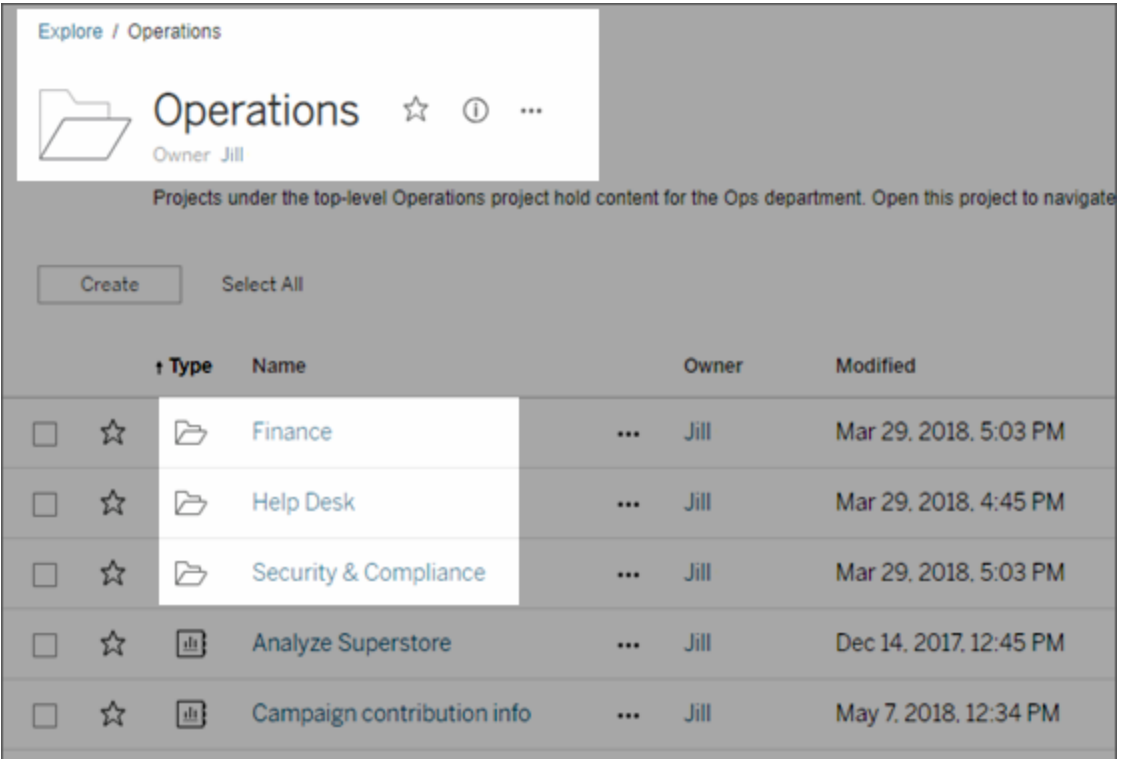

### 为何使用项目

项目可帮助您创建可扩展的过程,用于管理对发布到 Tableau Server 的内容的访问。项 目具有以下优势:

- <sup>l</sup> 项目使管理员能够将内容管理委派给与项目关系更密切的项目主管,而不必为 他们授予站点或服务器设置的管理员访问权限。
	- <sup>l</sup> 项目主管可以在其顶层项目下创建嵌套项目,从而使他们能够将其团队的 内容保持在单一分层结构内。
	- 注意:项目所有者可删除他们拥有的顶层项目。项目主管无法删除顶层项 目。
- <sup>l</sup> 项目使自助服务用户能够更轻松地在站点中导航。
	- 项目可将 Tableau Server 站点分为多个区域, 根据用户对发布到这些区域 的数据的使用方式,或者根据项目所使用的 Tableau 用户组来为用户授予 访问权限。
	- <sup>l</sup> 您可以针对无需使用项目的组将项目隐藏,创建可区分的项目命名架构, 或者利用项目说明来阐明如何使用项目。

- <sup>l</sup> 项目使您能够有效地跟踪权限。
	- <sup>l</sup> 您可以基于组中的用户所需的内容访问权限级别来创建组,并设置项目的 默认权限。这样,您将能确切知道新用户默认情况下将获得哪些能力,同样 也可知道创建新项目时所有用户将获得哪些能力。

何时创建项目分层结构( 示例)

许多组织都有若干或者更多个不同的 Tableau 用户组, 其中每个组都有自己的优先级和 主管。这些组可能共享一些组织级内容(或者甚至从组织级数据源池中提取内容),但他 们主要使用特定于其团队的数据和报告。在这种情况或者类似情况下,使用项目分层结 构的例子可能如下所示:

- 1. 作为站点管理员或服务器管理员,您可以为各个不同的 Tableau 团队创建顶层项 目。
- 2. 在每个顶层项目上,您可以为项目负责人分配项目主管身份,以及更改项目所有 权。项目主管实际上是内容管理员,因此他们务必要了解 Tableau 中权限的工作 方式,以及 Tableau 内容管理最佳做法。
- 3. 每个项目主管可以管理其项目,同时在项目内创建适合于其团队的结构。也就是 说,项目主管可以根据其团队成员协作处理和共享数据及报告的方式创建所需的 子项目。

对站点管理员而言,优点在于您可以把主要精力放在系统运行状况上。而对于 Tableau 用户,优点则在于,了解 Tableau 及数据最佳处理做法的用户将能够管理自己团队的相 关事宜,而不必提交 IT 请求来更改权限或添加项目。

为何不使用站点?

如果内容在所有阶段中都完全保持独立,并且几乎没有用户重叠的情况,则站点可以很 好地处理。使用多个站点的一个很好的( 常见) 例子是为多个外部客户端中的每个客户 端创建一个站点,您以顾问或供应商身份来管理其已发布的内容。

项目可使您灵活地管理共享数据和报告,以及属于多个组的用户。对于从开发到暂存再 到生产不断演变的内容而言,项目处理内容的能力要比站点更出色。

#### <span id="page-814-0"></span>项目级管理

有关管理项目的详细信息,请参见[使用项目管理权限。](#page-852-0)

添加项目并将内容移至其中

Tableau 内容( 例如工作簿或数据源) 必须在项目中。从 Tableau Server 2022.3 和 Tableau Cloud 2022 年 10 月版开始,如果 Data Management 获得许可并启用 Catalog, 外部资产( 例如数据库和表) 也可以在项目中。服务器和站点管理员可在站点中添加或 移除项目,并且可以将已发布的内容从一个项目移动到另一个项目。具有适当站点角 色的项目主管可以添加或删除子项目,并且可以在项目主管可访问的项目之间移动内 容。

本文包含创建和移动项目的步骤。我们建议还要熟悉以下相关内容:

- <sup>l</sup> 要了解项目以及何时或为什么要使用它们,请参阅[使用项目管理内容访问权限。](#page-812-0)
- <sup>l</sup> 在创建项目层次结构之前,请熟悉[权限](#page-829-0)。
- <sup>l</sup> 若要了解允许完全项目主管访问权限的特定站点角色,请参见[项目级管理](#page-814-0)。

添加顶级或子级( 嵌套) 项目

- 1. 在以管理员或项目主管身份登录到 Tableau Server 时,选择**"**浏览**"**,然后执行以 下操作之一:
	- <sup>l</sup> 选择**"**新建**"**>**"**项目**"**以创建新的顶层项目( 只有管理员才能执行此操作) 。
	- <sup>l</sup> 导航到并打开要在其中创建子项目的项目,然后选择**"**新建**"**>**"**项目**"**。如果 您不确定在哪里可以找到子项目,请从**"**浏览**"**旁边的下拉菜单中选择**"**所 有项目**"**,或者使用右上角的筛选器。
- 2. 输入项目的名称和说明,然后单击**"**创建**"**。

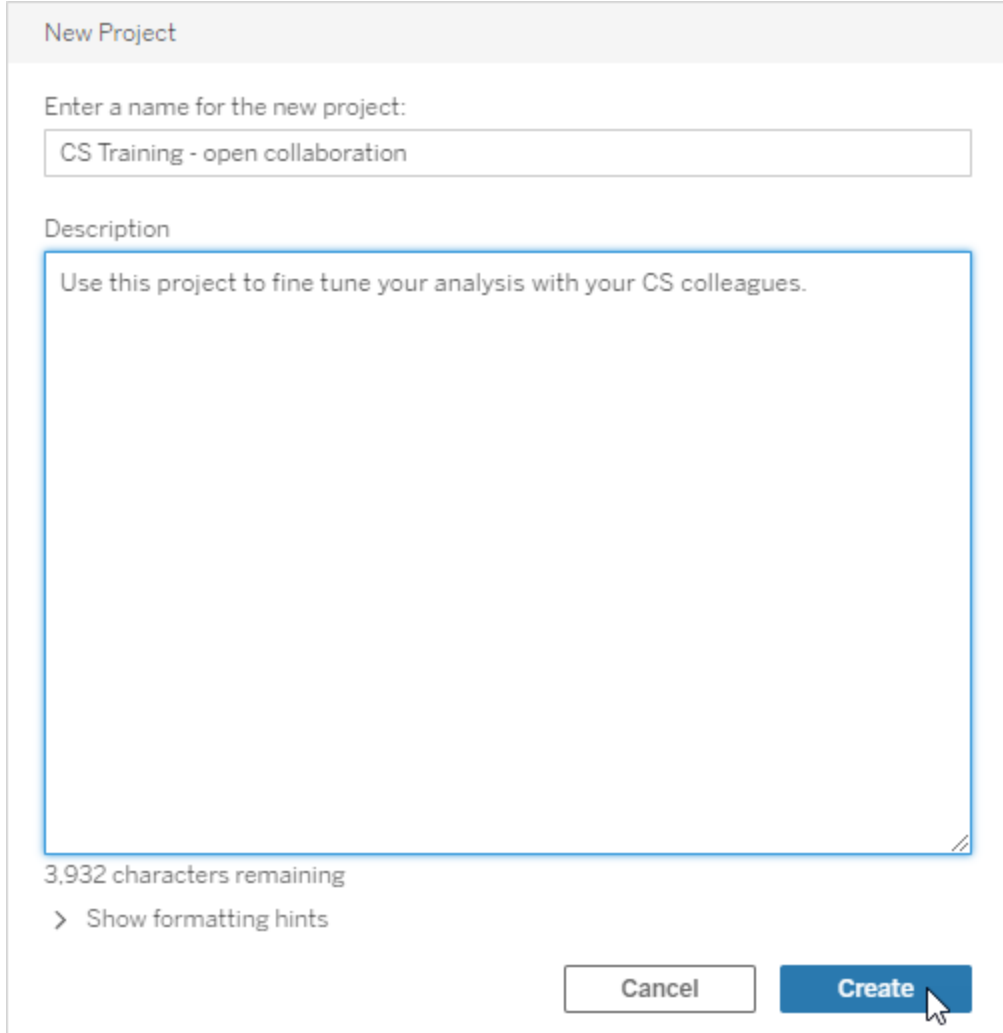

您可以在项目说明中包含设置格式和超链接。为语法选择**"**显示格式设置提示**"**。

输入项目描述时,请在大写字母和括号之间添加一个空格以显示其中的内容,例 如"PROJECT (a)"。省略此空格将导致项目描述中出现显示问题。

注意**:**若要稍后编辑项目说明,请选择该项目将其打开,选择其名称旁边的信 息图标,然后单击"编辑**"**。

将资产移到另一个项目

- 1. 在**"**浏览**"**部分,查找要移动的资产。您可以使用右上角的筛选器进行搜索,也可 以在项目层次结构中导航。
- 2. 在工作簿的**"**操作**"**(**...**) 菜单上,选择**"**移动**"**。
- 3. 为工作簿选择新项目,然后单击**"**移动内容**"**。

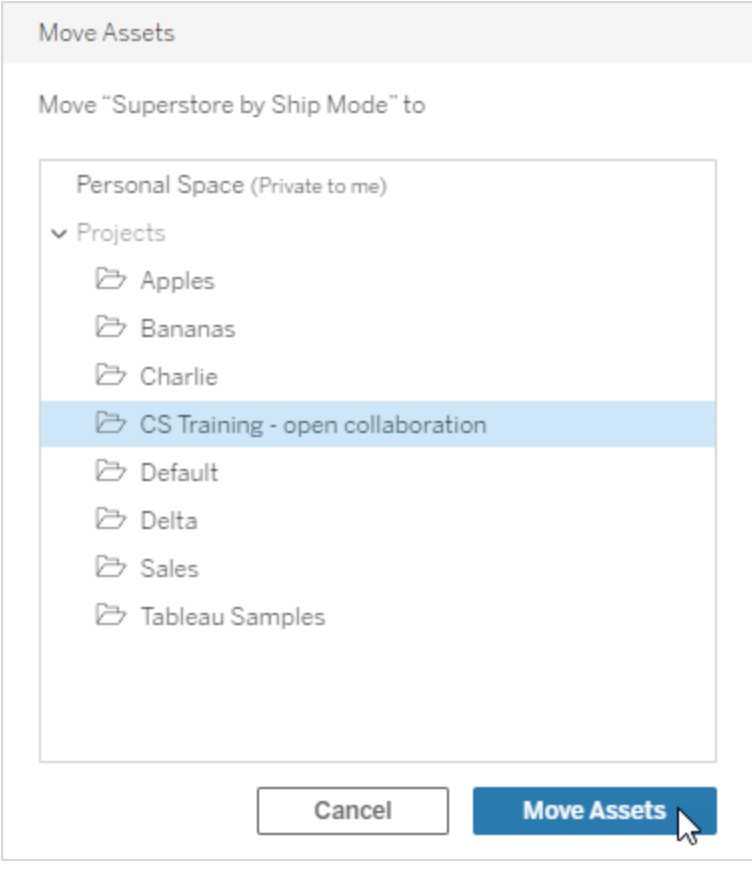

移动项目会移动其中的所有内容,包括子项目及其资产。

移动项目对权限有何影响

当您移动项目时,项目主管权限会适应新的项目环境。

- <sup>l</sup> 当目标项目层次结构处于**"**锁定**"**状态时,以前的项目主管权限会被删除,并且会 根据目标层次结构顶层设置的内容授予新项目主管权限。
- <sup>l</sup> 当目标项目层次结构为**"**可自定义**"**时,以前隐式授予的项目主管权限会被删除, 显式设置的项目主管权限会被保留,并且会根据目标层次结构顶层设置的内容授 予新项目主管权限。

移动项目和资产时,权限可能会受到影响。有关详细信息,请参见[权限。](#page-829-0)

删除项目

删除项目时,该项目中的所有 Tableau 内容也将被删除。如果要删除项目但不删除其内 容,请将内容移到另一个项目,然后删除该项目。

数据库和表等外部资产并没有被删除,而是被移动到**"**外部资产默认项目**"**中。( 在 Tableau Server 2022.3 及更低版本中,可以在外部资产中找到这些资产。)

#### 重要信息

- <sup>l</sup> 您无法撤消删除项目。
- <sup>l</sup> 删除项目会删除其中的所有内容,包括子项目及其内容,但不会删除外部资产。
- <sup>l</sup> 您不能删除默认项目或外部资产默认项目。

要删除项目,请执行以下操作:

- 1. 在**"**浏览**"**部分,查找要移除的项目。如果您不确定在哪里可以找到项目,请从**"**浏 览**"**旁边的下拉菜单中选择**"**所有项目**"**,或者使用右上角的筛选器。
- 2. 在项目的**"**操作**"**(**...**) 菜单上,选择**"**删除**"**。
- 3. 确认您想要删除项目。

移动资产的要求

移动资产实际上就像将其从一个项目中移除并将其发布到另一个项目。对于非管理员, 源项目上所需的权限与目标项目上所需的权限不同。

所需站点角色

若要移动资产,用户必须具有以下站点角色之一:

- 服务器管理员( 仅限 Tableau Server)
- 站点管理员 Creator 或站点管理员 Explorer
- Creator 或 Explorer( 可发布)

具有服务器管理员或站点管理员站点角色的用户不需要任何其他能力。

对用户将内容移动到的项目所需的权限

非管理员必须对目标项目具有**"**发布**"**权限能力。

对用户从中移动内容的项目所需的权限

非管理员用户必须

<sup>l</sup> 是原始项目的项目所有者、项目主管或内容所有者

或者

<sup>l</sup> 具有内容的**"**移动**"**权限能力( 或者,对于数据源,必须是数据源所有者) 。当移动 数据库及其表时,用户必须具有数据库以及其表的"移动"能力。

有关移动资产的详细信息,请参见[移动内容](#page-841-0)。

#### 添加项目图像

为了帮助在 Tableau Server 上区分您管理的项目(并帮助您的用户找到它们), 您可以 添加出现在缩略图中的图像。您的图像必须满足以下要求:

- <sup>l</sup> 必须可以使用 HTTPS 协议访问图像。不支持共享网络目录和相关协议( UNC、 SMB、AFP、NFS 等) 。Google Chrome 不支持项目图像的 HTTP 协议。
- <sup>l</sup> 访问项目的所有用户至少必须具有目标图像的"只读"权限。
- <sup>l</sup> 图像必须是常见的 Internet 格式:.jpg、png 或 gif。

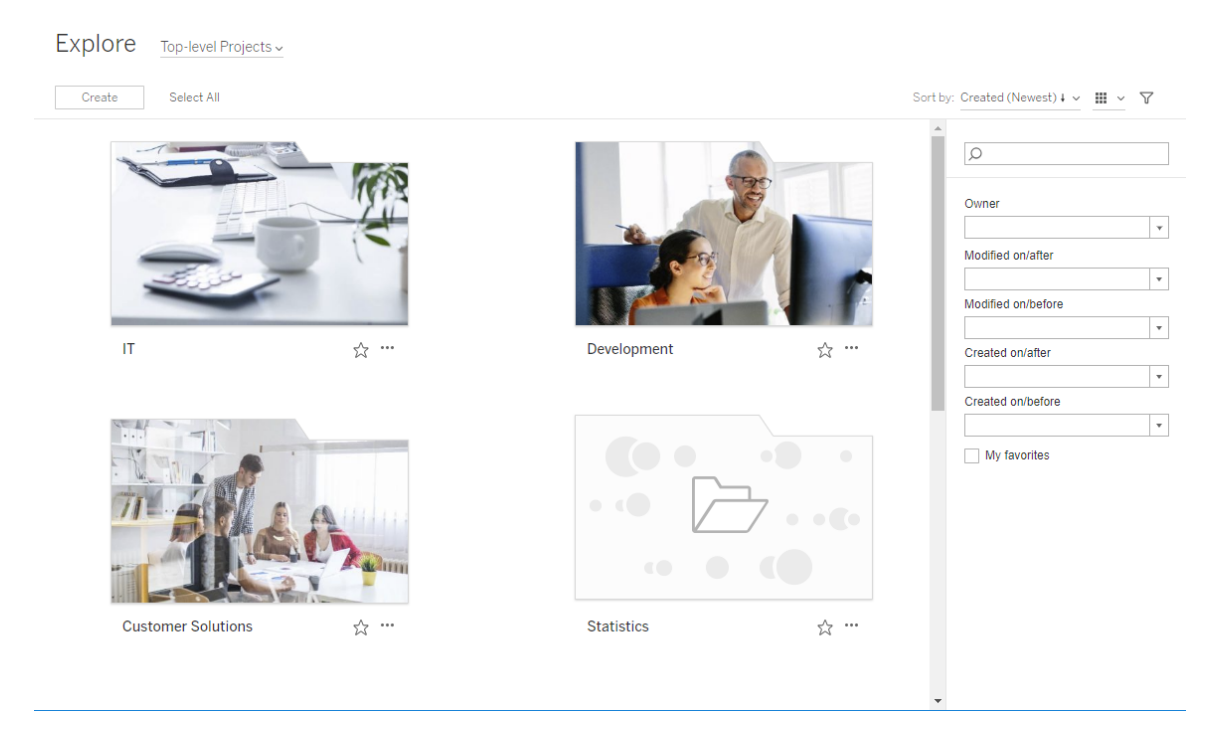

#### 设置项目图像

1. 登录到 Tableau Server 上的站点。在您有权访问的**"**顶层项目**"**列表中,选择或导航 到想要更新的项目。在此示例中,我们将向 Statistics 项目文件夹中添加一个图 像。

如果您不确定在何处查找子项目,请使用**"**浏览**"**下拉列表并选择**"**所有项目**"**。

2. 单击**"**详细信息**"**图标 (i) 打开**"**项目详细信息**"**对话框,然后单击**"**编辑**"**。

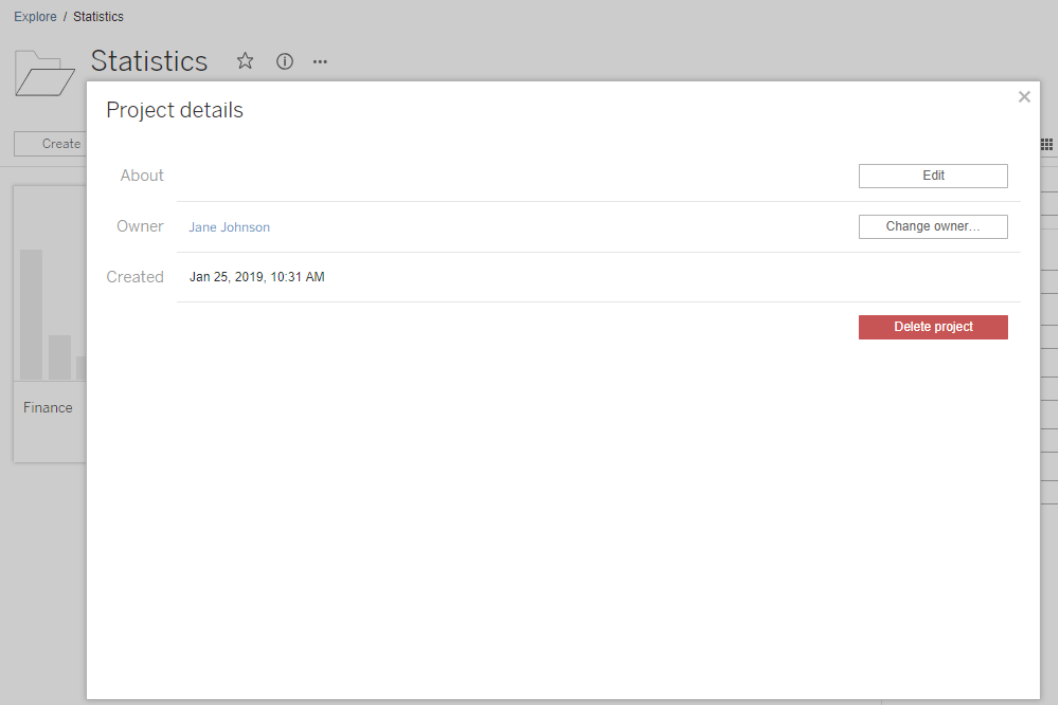

3. 在**"**关于**"**字段中,您可以输入项目说明( 可选) ,例如"Global and US statistics"( 全 球和美国统计数据)。在项目说明的结尾,使用以下语法添加图像的 URL:

!http://www.example.com/image.png!

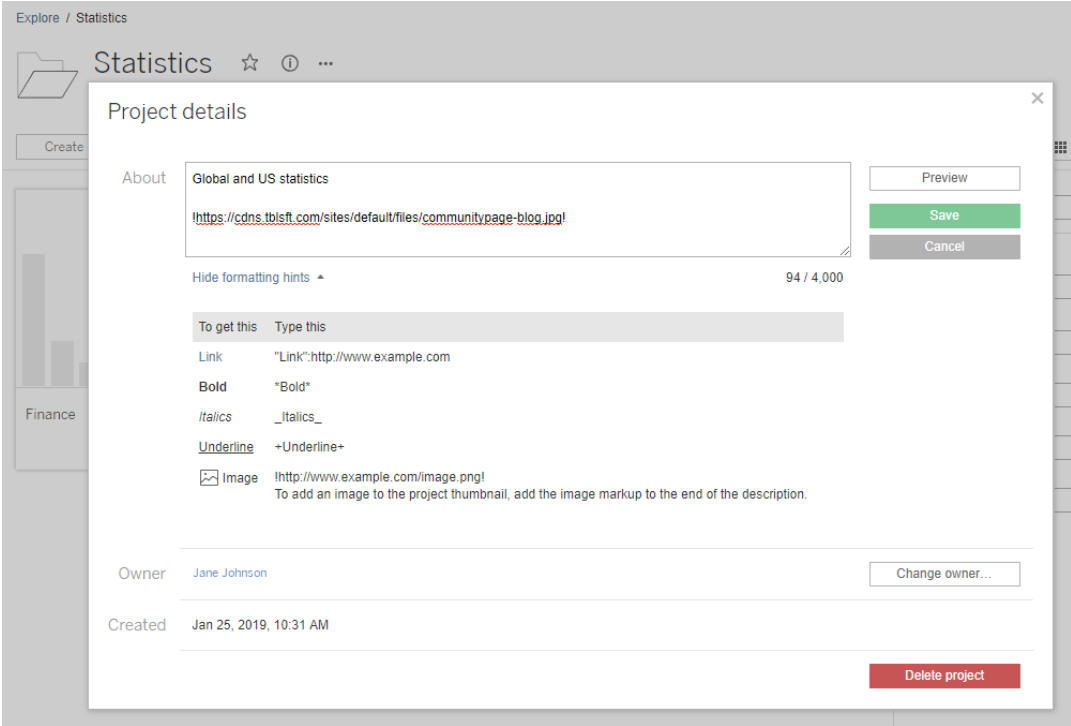

选择**"**显示格式设置提示**"**以查看可以如何设置说明文本的格式。

注意**:**无法调整项目说明中嵌入的图像的大小或位置。建议大小为( 300 x 184 像素) 。非 300 x 184 像素的图像可能会被拉伸、缩小或裁剪以适应缩略图的 宽度。此外,必须在项目说明结尾添加图像,并将其括在 **!** ( 感叹号) 中,否则 图像将不会显示为缩略图。

4. 单击**"**保存**"**。

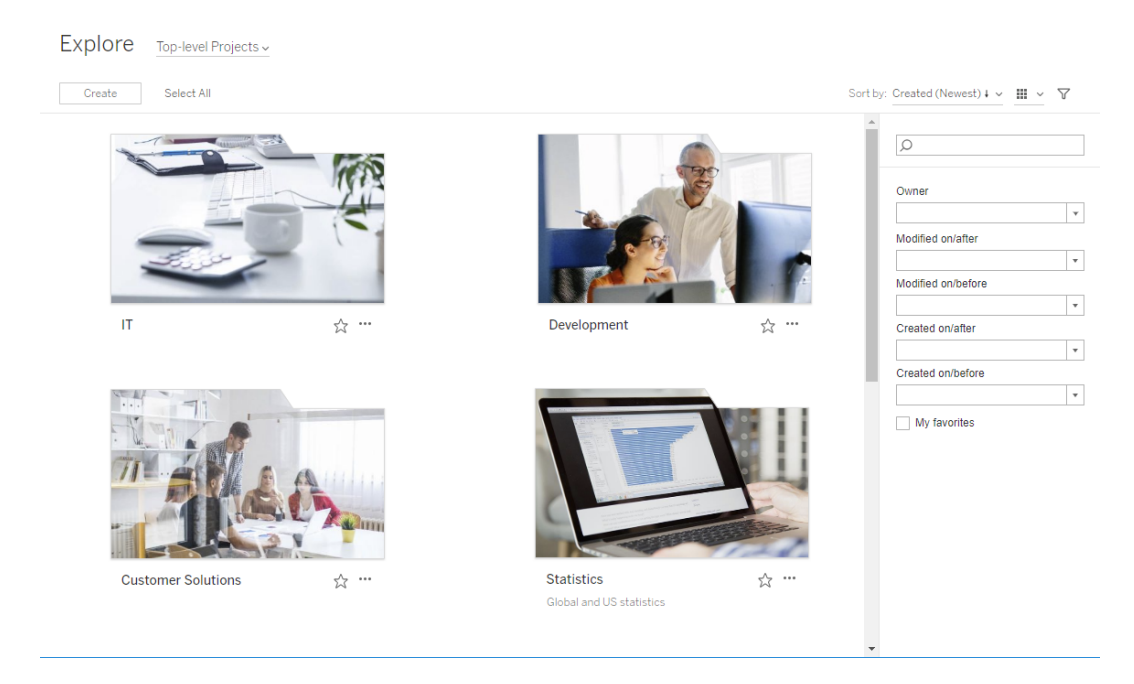

## 允许站点用户请求访问内容

权限确定用户是否具有项目内工作簿、视图或其他内容的查看访问权限。如果用户单 击他们无权访问的内容或项目,他们可以向控制该内容权限的所有者发送访问请求。

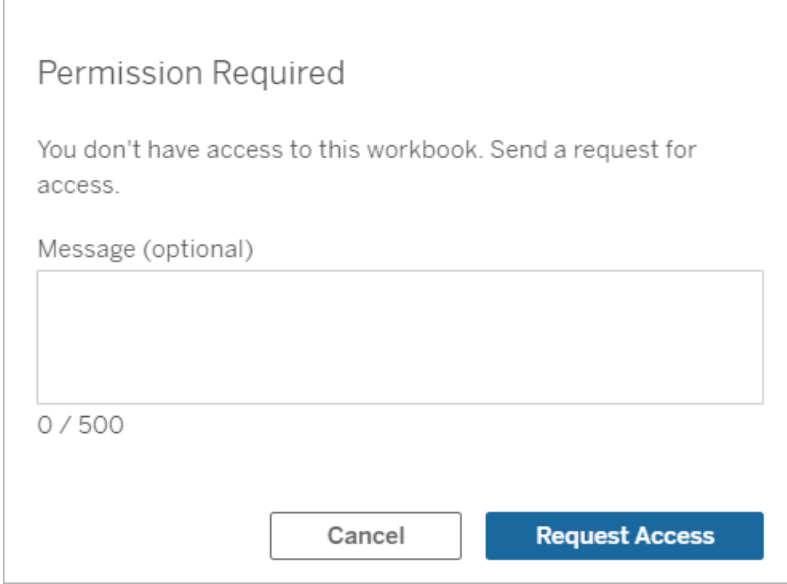

当有人请求访问权限时,( 在项目级别或工作簿级别) 控制该内容权限的所有者将收到一 封电子邮件,其中包含请求者的姓名和电子邮件、请求的内容或项目,以及授予内容访 问权限的链接。在 Tableau Server 版本 2022.3 及更低版本中,所有者会收到指向要管理 权限的内容的链接,,而不是用于直接授予访问权限的链接。

- 1. 在电子邮件通知中,选择**"**授予访问权限**"**。
- 2. 在出现的对话框中,若要授予查看权限模板,请选择**"**授予访问权限**"**。若要授予视 图模板以外的权限,请选择**"**管理权限**"**。

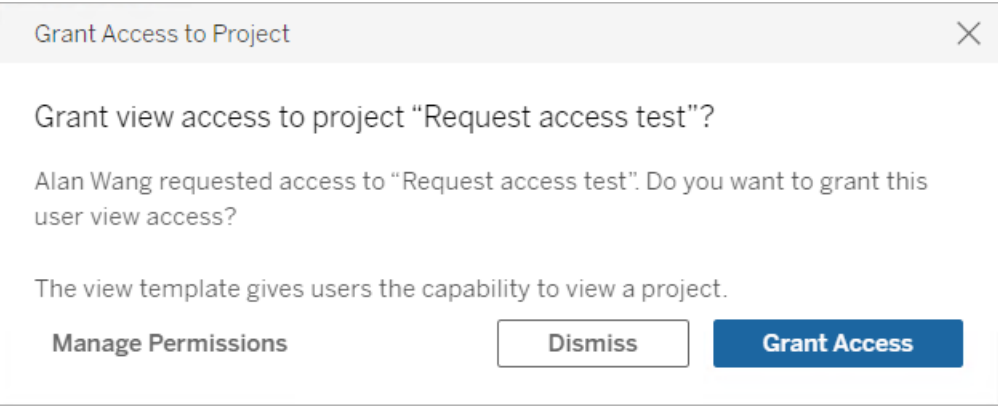

如果用户请求访问工作簿,并且内容权限已锁定到项目,则项目所有者将收到请求。同 样,如果用户请求访问工作簿,并且项目权限由工作簿所有者管理,则工作簿所有者将 收到请求。

授予权限后,所有者可以发送电子邮件给请求者,让他们知道他们对项目或工作簿具有 查看能力。

### 默认设置

默认情况下,"请求访问权限"设置在新站点上已启用。若要在该设置处于禁用状态的情 况下将其启用,请执行以下操作:

- 1. 转到站点的"设置"页面的"常规"选项卡。
	- <sup>l</sup> 如果您有单个站点,请在侧边导航栏上依次单击**"**设置**"**和**"**常规**"**。
	- <sup>l</sup> 如果您有多个站点,请选择要配置的站点,并依次单击**"**设置**"**和 **"**常规**"**。
- 2. 在"常规"选项卡上,向下滚动到"请求访问权限",然后选择**"**允许用户请求访问项 目、工作簿和视图**"**。
- 3. 单击**"**保存**"**。

#### 配置项目权限

您可以通过调整项目的内容权限来控制谁接收访问请求。如果内容权限为:

- <sup>l</sup> 锁定到项目:项目所有者接收请求。
- <sup>l</sup> 由所有者管理:工作簿所有者接收请求。

若要使用项目管理内容访问权限,请参见[使用项目管理内容访问权限](#page-812-0)和[权限。](#page-829-0)

有关如何评估权限规则的详细信息,请参见[权限](#page-829-0)。

更改项目权限

适用于管理员和项目主管

可以在项目级别为项目本身和项目中的任何内容设置权限。举例来说,如果在项目级 别配置了工作簿权限,则发布到该项目的所有工作簿都将继承这些默认权限。但是, Creator 可以选择在发布期间更改权限,或者某些用户可以更改已发布内容的权限。若 要强制实施在项目级别建立的权限,可以将内容权限锁定到项目。有关详细信息,请参 见[锁定资产权限。](#page-854-0)

若要在项目级别设置权限,请执行以下操作:

- 1. 导航到项目
- 2. 打开"操作"菜单 (...), 并单击"权限"。权限对话框将打开。

此对话框有两个主要区域:顶部的权限规则和下面的有效权限网格。使用选项卡 在内容类型之间导航。

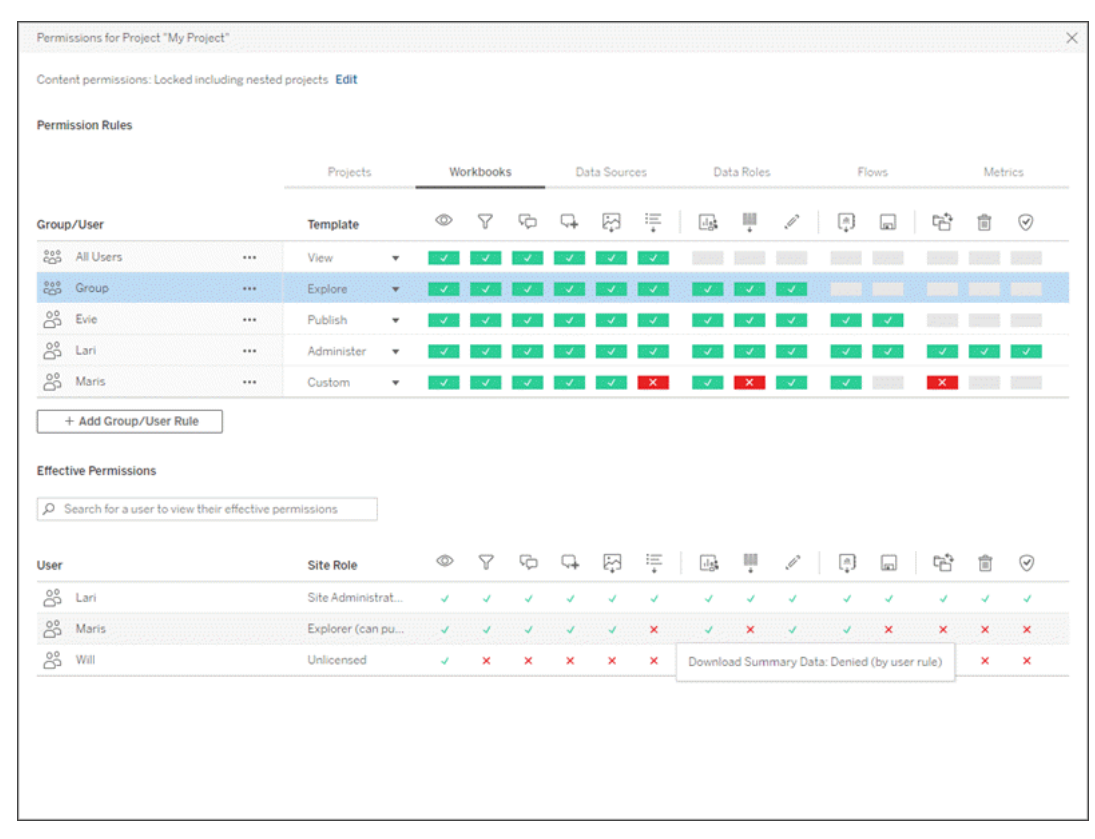

在顶部选择一行后,有效权限网格中将填充内容。使用此选项来验证权限。将鼠标 悬停在能力指示符上可提供有关针对该特定用户允许或拒绝该能力的原因的信 息。

- 3. 若要修改现有权限规则,请选择该规则并单击能力框以在允许/拒绝/未指定之间 切换。
- 4. 若要创建新规则,请执行以下操作

#### a. 选择**"+**添加组**/**用户规则**"**。

b. 从下拉框中选择组或用户。这将创建一个行,您可以在其中配置权限规则。

- 5. 在权限规则的行中
	- a. 从每个内容类型选项卡的下拉框中选择一个现有权限角色模板。

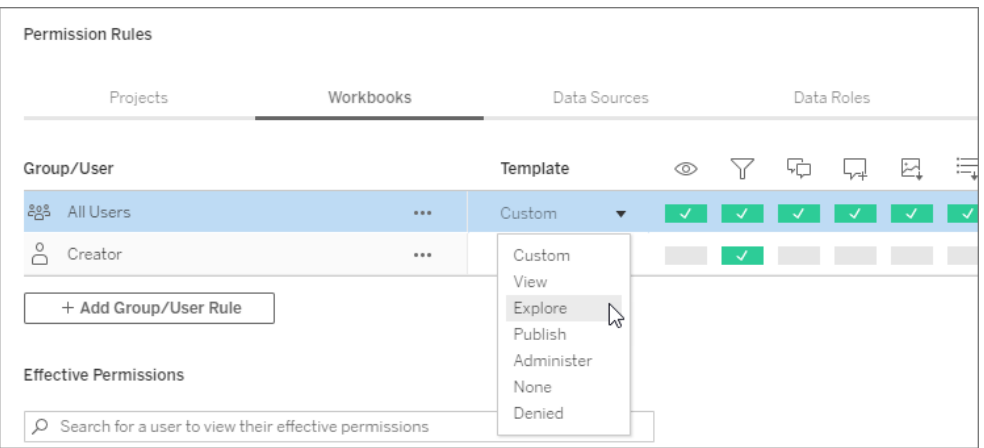

- b. 或者通过导航到内容类型选项卡并单击能力来创建自定义规则。单击一次 可将能力设置为**"**已允许**"**,单击两次将其设置为**"**已拒绝**"**,第三次单击将 清除所选内容( **"**未指定**"**) 。
- 6. 完成后,单击**"**保存**"**。

#### 更改内容权限

适用于管理员、项目主管和内容所有者

如果未锁定项目权限,则可以修改各个内容段的权限。

警告:Tableau 建议在 Tableau 站点中的项目级别管理权限。这些步骤仅与权限由所有 者管理的项目中的内容相关。

设置内容权限

- 1. 导航到内容( 工作簿、数据源、流程、数据角色)
- 2. 打开"操作"菜单 (...),并单击"权限"。权限对话框将打开。

此对话框有两个主要区域:顶部的权限规则和下面的有效权限网格。
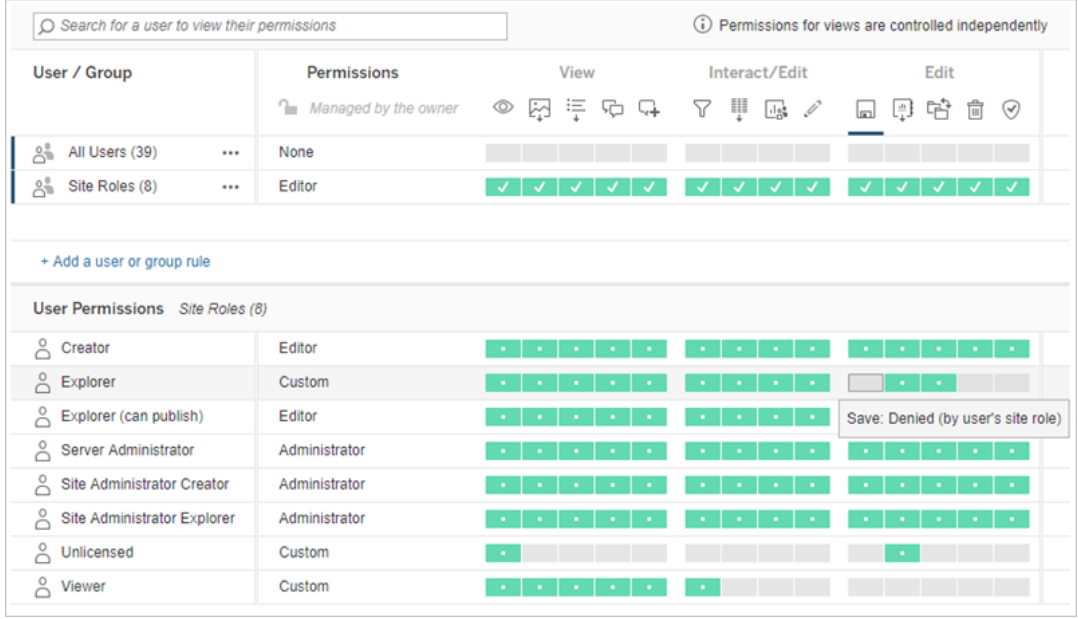

在顶部选择一行后,有效权限网格中将填充内容。使用此选项来验证权限。将鼠标 悬停在能力方块上可提供有关针对该特定用户允许或拒绝该能力的原因的信息。

- 3. 若要修改现有权限规则,请打开该行的"操作"菜单(...),然后单击"编辑"。
- 4. 若要创建新规则,请执行以下操作
	- a. 选择**"+** 添加用户或组规则**"**。
	- b. 如有必要,使用右侧的下拉框在组和用户之间进行切换。
- c. 从下拉框中选择组或用户。这将创建一个行,您可以在其中配置权限规则。 5. 在权限规则的行中,从下拉框中选择现有权限角色模板,或通过单击能力来创建 自定义规则。

单击一次可将能力设置为**"**已允许**"**,单击两次将其设置为**"**已拒绝**"**,第三次单击 将清除所选内容( **"**未指定**"**) 。

6. 完成后,单击**"**保存**"**。

设置视图权限

在某些情况下,独立于包含视图的工作簿来指定视图权限可能很有价值。若要对已发布 视图设置权限,请导航到已发布工作簿中的视图,然后按照上述步骤操作。

警告:尽管可以在工作簿中设置视图级别权限,但我们强烈建议尽可能在项目( 或工作 簿) 级别管理权限。为了使视图继承权限,必须锁定项目,或者必须使用**"**将工作表显示 为标签**"**来发布工作簿。有关详细信息,请参见[允许站点用户请求访问内容](#page-823-0)。

# 权限

权限确定用户如何与内容( 例如工作簿和数据源) 进行交互。权限在权限对话框中或通 过 [REST](https://help.tableau.com/current/api/rest_api/en-us/REST/rest_api_ref_permissions.htm) API 设置。在对话框的顶部,权限规则为组或用户配置能力。下方的权限网格 显示用户的有效权限。

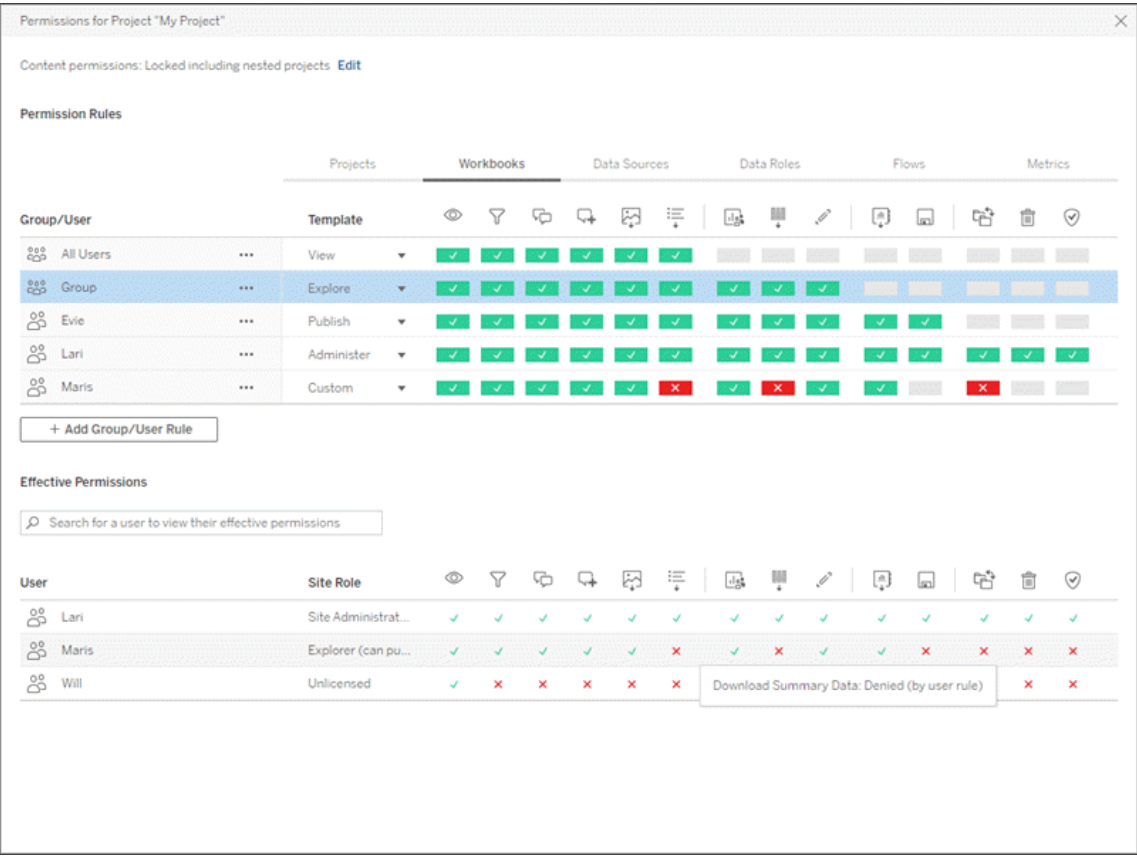

有几个相互关联的主题,讨论如何思考、设置和管理权限。主要主题是:

- <sup>l</sup> 本主题涵盖基础知识、如何为项目和其他内容设置权限规则以及特定方案的权 限注意事项。
- <sup>l</sup> [权限能力和模板](#page-845-0),其中详细介绍了用于生成权限规则的各种能力。

- <sup>l</sup> [使用项目管理权限](#page-852-0),其中介绍了使用项目来管理权限以及嵌套和锁定项目如何影 响权限。
- <sup>l</sup> [有效权限](#page-860-0),其中介绍了如何评估权限规则以及如何确定最终权限。
- <sup>l</sup> [权限、站点角色和许可证](#page-864-0),其中介绍了权限如何与站点角色和许可证交互,以确定 用户可以对站点执行哪些操作。

此外,如果 数据管理 已获许可,则外部资产的权限还有其他注意事项。有关详细信息, 请参见[管理外部资产的权限。](#page-878-0)

权限基础知识

### 项目和组

Tableau 站点使用项目来组织内容,使用组来组织用户。在权限规则为以下各项时,管理 权限更加轻松:

- <sup>l</sup> 在项目级别设置,而不是针对单个内容段设置。
- <sup>l</sup> 针对组而不是个人而建立。

只能为用户、组、项目或已存在的资产建立权限。有关创建用户和组、创建项目和发布 内容的详细信息,请参见[管理用户和组](#page-733-0)[、使用项目管理内容访问权限](#page-812-0),以及[发布数据源](https://help.tableau.com/current/pro/desktop/zh-cn/publish_overview.htm) [和工作簿](https://help.tableau.com/current/pro/desktop/zh-cn/publish_overview.htm)。

## 能力和权限规则

权限由能力(即执行像查看内容、Web 編輯、下载数据源或删除内容这样的操作的能力) 组成。权限规则建立允许或拒绝用户或组对资产使用的能力。

有关能力和权限规则模板的详细信息,请参见[权限能力和模板](#page-845-0)。

注意**:**一般情况下,当讨论权限时,经常会看到"用户必须具有删除权限"之类的短 语。在广泛的背景下,这很容易理解。但是,如果像本文中这样在技术级别使用权限 时,更准确的说法是"删除能力"。在本主题中,我们将使用更精确的术语能力,但您 应该知道,您可能会在其他地方看到权限。

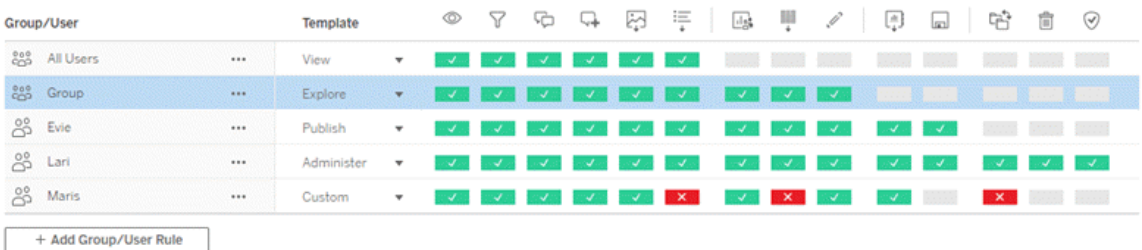

有关能力图标及其含义的细分,请参见[权限能力和模板](#page-845-0)。

许可证级别、站点角色和潜在的多个权限规则之间的相互作用是最终确定用户可以做 什么或不可以做什么的因素。对于每个用户,这将成为他们的有效权限。有关详细信 息,请参见[有效权限。](#page-860-0)诸如通过浏览器创建新工作簿( Web 制作) 或移动内容等某些任 务可能需要对若干能力进行特定配置,而不是在单一能力中捕获。有关详细信息,请参 见[特定方案的权限设置](#page-838-0)。

# 设置权限

在项目级别、内容级别或从 Tableau Desktop 发布内容时,权限规则的设置方式不同。

注意:"项目权限"一词可以有两个含义。项目本身用于控制用户如何与项目进行交 互的权限能力( 查看和发布) 。还有适用于其他内容类型的项目级别权限规则的概 念。在本文中,"项目级别权限"是指适用于工作簿、数据源和项目权限对话框中配 置的其他资产的权限规则。这与可针对特定工作簿、数据源等设置的"内容级别"权 限规则形成对比。

项目级别权限

对于管理员、项目所有者和项目主管

若要在项目级别设置权限,请执行以下操作:

- 1. 导航到项目
- 2. 打开"操作"菜单 (...),并单击**"**权限**"**。

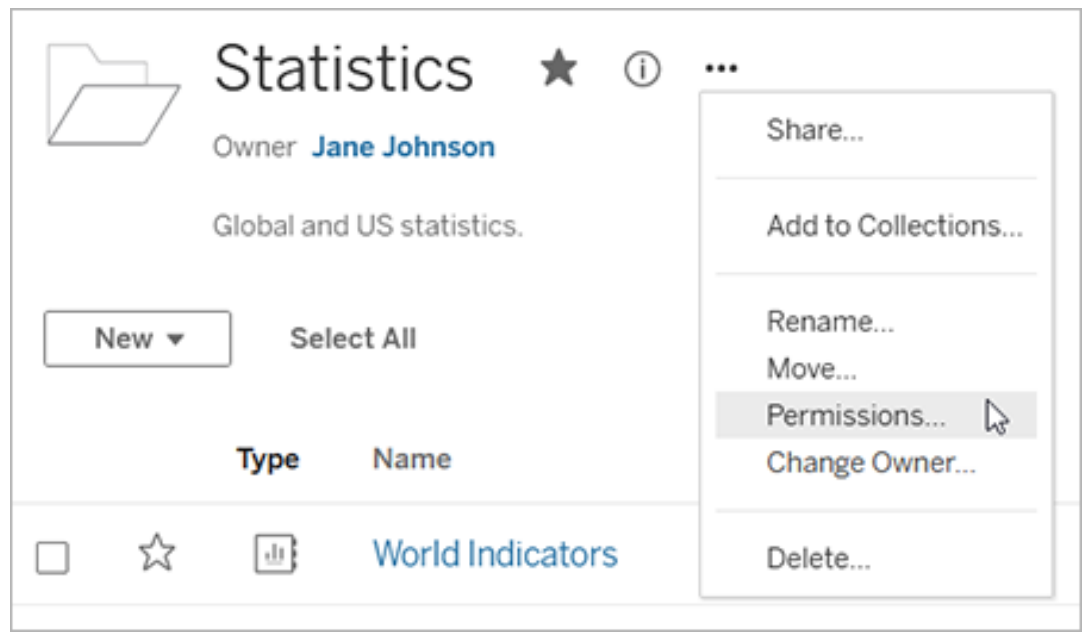

权限对话框将打开。此对话框有两个主要区域:顶部的权限规则,以及下方的有效 权限网格。每个内容类型都有一个选项卡。下图显示了"工作簿"选项卡。

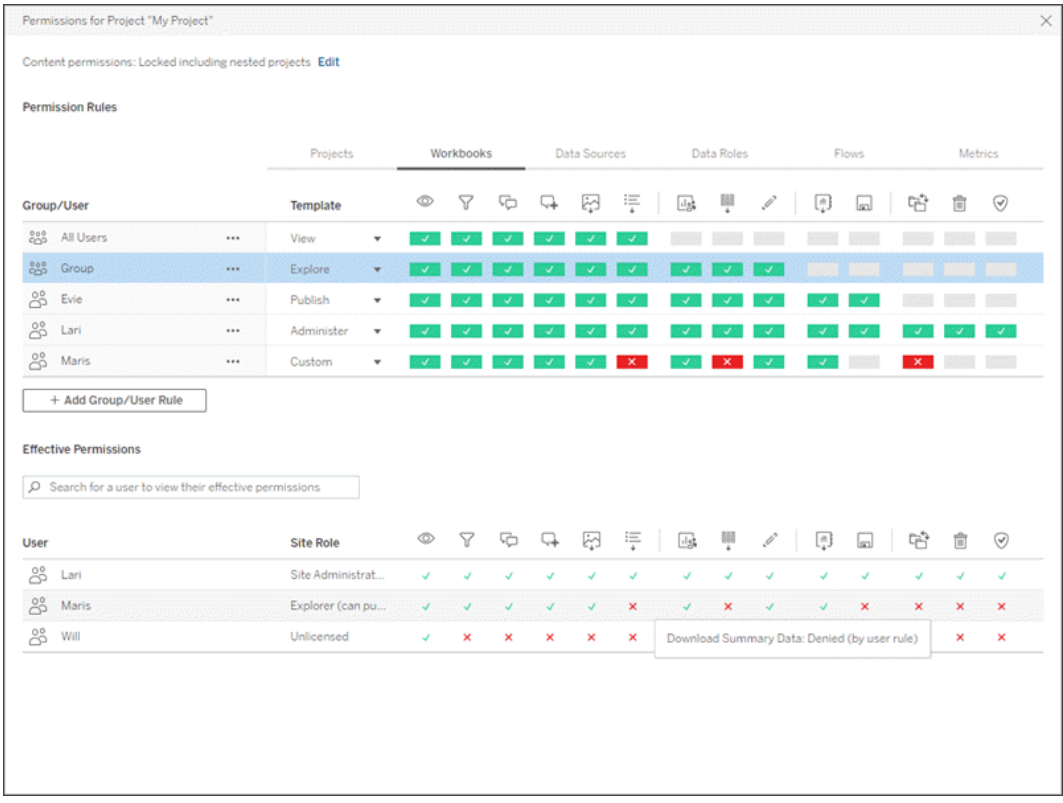

在顶部选择一行后,有效权限网格中将填充内容。使用此选项来验证权限。悬停 鼠标光标将提供有关为何针对该特定用户允许或拒绝该能力的原因。

- 3. 若要修改现有权限规则,请为该内容类型选择相应的选项卡,然后单击某个能 力。
- 4. 若要创建规则,请单击**"+**添加组**/**用户规则**"**,并开始键入以搜索组或用户。对于 每个选项卡,从下拉框中选择一个现有权限角色模板,或通过单击能力来创建自 定义规则。

单击一次可将能力设置为**"**已允许**"**,单击两次将其设置为**"**已拒绝**"**,第三次单击 将清除所选内容( **"**未指定**"**) 。

- 5. 完成后,单击**"**保存**"**。
	- <sup>l</sup> 如果选择"无"模板,按钮将显示"删除规则"。

设置所有内容类型的项目权限

请记住,项目的权限对话框包含每种内容类型的选项卡。您必须在项目级别为每种类型 的内容设置权限**,**否则用户将被拒绝访问该内容类型。只有在明确允许的情况下,才会

将能力授予用户。将能力保留为"未指定"将导致该能力被拒绝。

提示:每次在项目级别创建权限规则时,请确保查看所有内容类型选项卡。

配置资产权限设置

在项目级别设置的权限规则充当该项目及其包含的任何嵌套项目中保存的内容的默认 值。这些项目级别的默认规则是是保持统一还是可以编辑取决于**"**资产权限**"**设置。可通 过两种方式配置此设置:**"**已锁定**"**或**"**可自定义**"**。有关详细信息,请参见[锁定资产权限。](#page-854-0)

内容级别权限

适用于管理员、项目主管和内容所有者

如果项目**"**资产权限**"**为**"**可自定义**"**,则可以修改单独的资产的权限。以下信息与锁定项 目中的资产无关。有关详细信息,请参见[锁定资产权限。](#page-854-0)

提示:尽管可以对**"**可自定义**"**项目中的单独资产设置权限,但我们建议在项目级别管理 权限。

<span id="page-834-0"></span>设置资产权限

- 1. 导航到资产( 例如工作簿、数据源、或流程)
- 2. 打开"操作"菜单 (...),并单击**"**权限**"**。

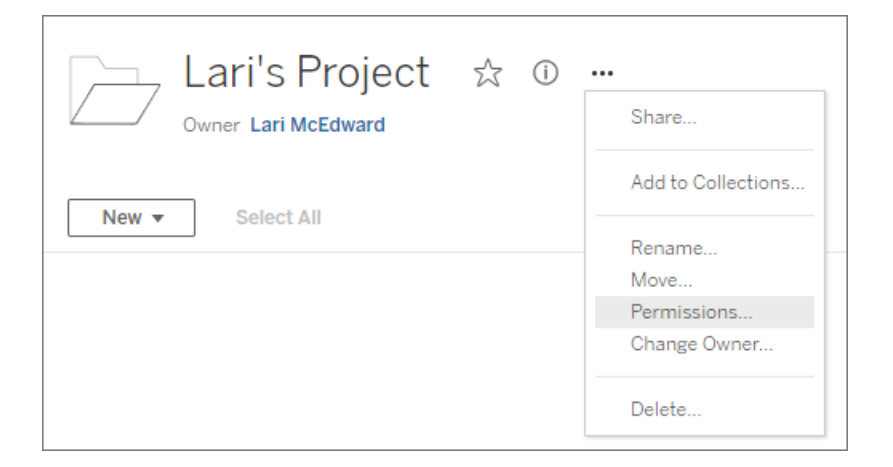

权限对话框将打开。此对话框有两个主要区域:顶部的权限规则,以及下方的有 效权限网格。( 请注意顶部缺少选项卡 — 资产级别权限对话框没有选项卡。)

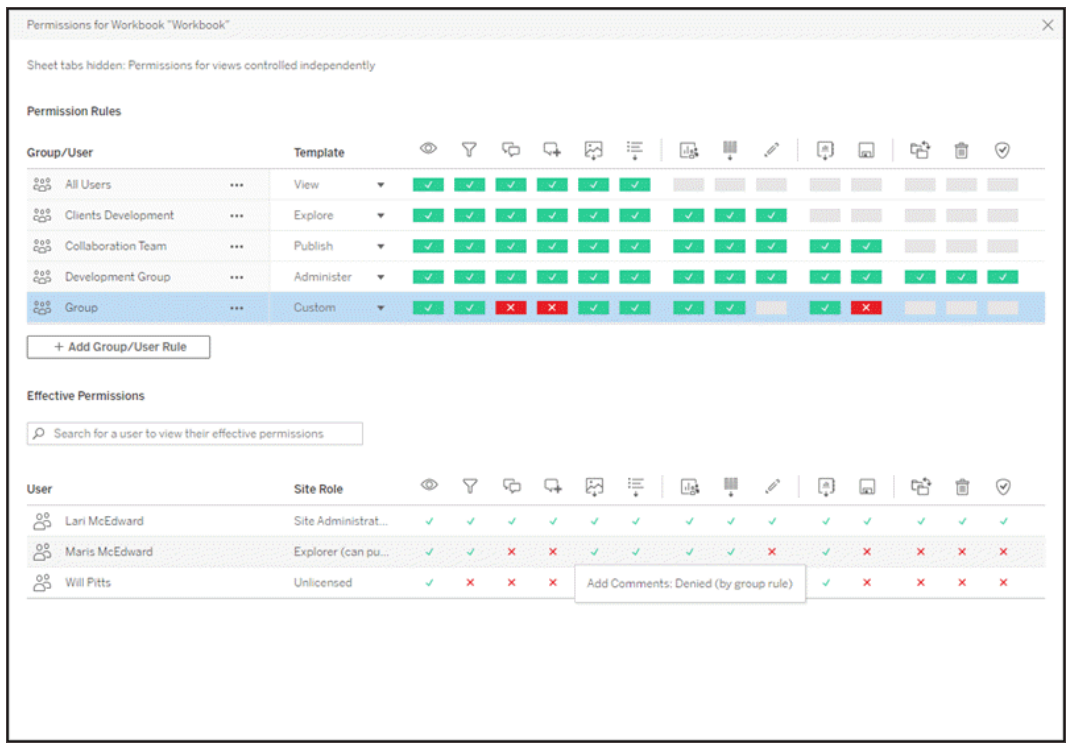

在顶部选择一行后,有效权限网格中将填充内容。使用此选项来验证权限。将鼠 标悬停在能力方块上可提供有关针对该特定用户允许或拒绝该能力的原因的信 息。

- 3. 若要修改现有权限规则,请单击某个能力。
- 4. 若要创建规则,请单击**"+**添加组**/**用户规则**"**,并开始键入以搜索组或用户。从下 拉列表中选择一个现有权限角色模板,或通过单击能力来创建自定义规则。

单击一次可将能力设置为**"**已允许**"**,单击两次将其设置为**"**已拒绝**"**,第三次单击 将清除所选内容( **"**未指定**"**) 。

- 5. 完成后,单击**"**保存**"**。
	- <sup>l</sup> 如果选择"无"模板,按钮将显示"删除规则"。

设置视图权限

提示**:**尽管可以在工作簿内设置视图级别权限,但我们强烈建议在项目级别( 或者,如有 必要,在工作簿级别) 管理权限。

如果在选中**"**将工作表显示为标签**"**时发布工作簿,该工作簿中的视图将继承为工作簿 设置的所有权限。视图的权限对话框将是只读的。

在某些情况下,独立于包含视图的工作簿来指定视图权限可能很有价值。如果在未选中 **"**将工作表显示为标签**"**( 工作表标签已隐藏) 时发布工作簿,则视图将从工作簿权限开 始,但此后将是独立的,可以独立设置。请注意,这意味着如果为工作簿修改了权限规 则,这些更改将不会应用于视图 — 每个视图的权限都需要单独管理。

有关详细信息,请参见[显示或隐藏工作表标签](#page-843-0)。

在发布时设置权限

对于内容发布者

如果项目**"**资产权限**"**为**"**可自定义**"**,则可以在从 Tableau Desktop 发布时针对单独资产 设置权限。以下信息与锁定项目中的内容无关。有关详细信息,请参见[锁定资产权限。](#page-854-0)

提示:尽管可以对**"**可自定义**"**项目中的单独资产设置权限,但我们建议在项目级别管理 权限。

- 1. 从发布对话框中,单击**"**权限**"**的"编辑"链接。 如果"编辑"链接不可用,则权限已锁定到项目,且不能被除项目所有者、项目主管 或管理员外的任何用户修改。
- 2. "添加/编辑权限"对话框显示任何现有权限规则。单击**"**添加**"**以添加权限规则,或者 单击**"**编辑**"**以修改现有权限规则
	- a. 从左侧窗格中选择组或用户。您可以展开组以查看其包含的用户。
	- b. 使用右侧窗格顶部的选择器选择一个现有模板,或使用单选按钮来创建自 定义规则。

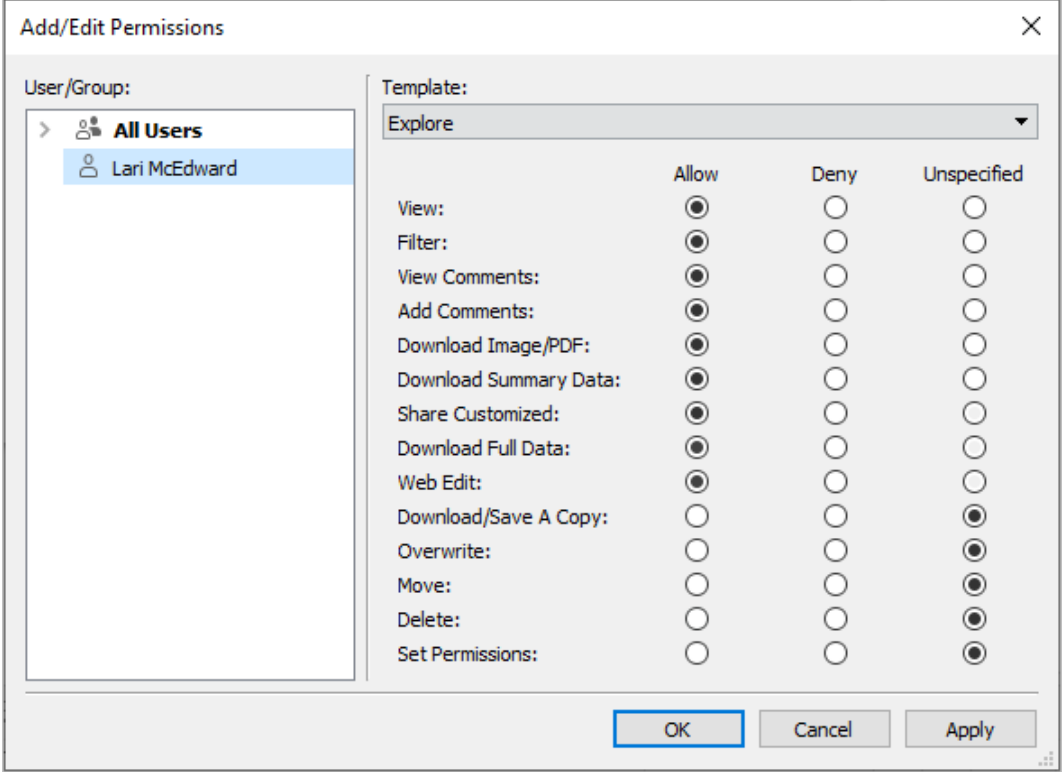

请注意,无法从发布对话框中检查有效权限。

3. 完成后,单击**"**确定**"**并继续发布。

注意**:**从 Tableau Prep Builder 中发布流程时,无法设置权限。若要设置流程权限,请 参阅适用于项目级别权限或内容级别权限的步骤。

清理"所有用户"组

默认情况下,所有用户都将添加到对内容具有基本权限的"所有用户"组中。若要在构建 自己的权限规则时从头开始,我们建议您完全删除规则或编辑"所有用户"的规则以移 除任何权限( 将权限角色模板设置为"无") 。这将减少适用于任何给定用户的规则数量, 使有效权限更容易理解,从而有助于防止将来出现任何不明确情况。

<span id="page-838-0"></span>特定方案的权限设置

某些操作需要权限能力的组合,并可能需要站点角色的组合。下面是一些常见方案及其 必要的权限配置

保存、发布和覆盖

在权限的上下文中,保存本质上是发布。因此,只能将**"**覆盖**"**和**"**保存副本**"**能力授予允 许发布的站点角色("管理员"、"Creator"或"Explorer(可发布)")的用户。"Explorer"或 "Viewer( 查看者) "站点角色不能进行发布、覆盖或保存副本操作。

- <sup>l</sup> 项目的**"**发布**"**能力允许用户将内容发布到该项目。
- <sup>l</sup> **"**覆盖**"**能力允许用户保存现有内容部分。通过保存内容,用户成为该内容的所有 者。"覆盖"能力还允许用户编辑现有内容片段的次要方面,例如指标的描述或数 据角色的同义词。以这种方式编辑现有内容不会更改内容的所有者。
- <sup>l</sup> **"**保存副本**"**能力允许用户保存内容的新副本。这通常与 Web 制作结合完成,并意 味着用户可以保存其所做的修改。

请务必注意,除非用户具有至少一个项目的**"**发布**"**能力,否则无法保存或另存为一段内 容,因为所有内容都必须发布到项目中。如果在项目级别没有**"**发布**"**能力,则无法发布 内容。

在 Web 编辑中,只会向内容所有者显示"文件"菜单中的**"**保存**"**选项。如果不是所有者的 用户具有**"**覆盖**"**能力( 允许他们保存内容) ,则他们必须使用**"**文件**">"**另存为**"**,并将工 作簿命名为完全相同的名称。这将出现一条警告提示,指出他们将要覆盖现有内容,并 且能够这样做。相反,仅具有**"**保存副本**"**能力并尝试使用相同名称的用户将看到一条错 误,指出他们没有覆盖现有内容的权限。

如果不是内容所有者的用户覆盖内容,他们将成为所有者,拥有需要的所有权限。原始 所有者的内容访问权限随后由其作为用户( 而不是所有者) 的权限确定。

注意**:"**下载工作簿**/**保存副本**"**是适用于工作簿的联合能力。可以为 Explorer 授予此 能力,但他们只能下载工作簿,无法保存为副本。为"Explorer( 可发布) "、"Creator"或 "管理员"站点角色授予该能力将为他们同时授予下载工作簿和保存副本的能力。

<span id="page-839-0"></span>"Web 编辑"和"Web 制作"

Web 编辑和 Web 制作允许用户直接在浏览器中编辑或创建工作簿。

权限能力称为"*Web* 编辑",站点设置称为"*Web* 制作"。此部分将任何基于 Web 的编辑或 发布操作称为 *Web* 制作。

启用此功能需要满足若干要求。

- <sup>l</sup> 站点设置**:**必须为整个 Tableau 站点启用 Web 制作。请参见[设置站点的](https://help.tableau.com/current/server/zh-cn/web_author_enable.htm) Web 制作 [访问权限。](https://help.tableau.com/current/server/zh-cn/web_author_enable.htm)如果未启用此设置,则没有用户能够通过浏览器创建工作簿或编辑现 有工作簿,即使他们具有*"Web* 编辑*"*能力也是如此。
- <sup>l</sup> 用户站点角色**:**用户必须具有适当的站点角色。
	- <sup>l</sup> "Viewer( 查看者) "永远无法进行 Web 编辑。
	- 可以为"Explorer"授予"Web 编辑"能力, 但他们无法发布。本质上, 他们可以 使用 Web 编辑,动态地根据现有内容来回答更深入的问题,但无法保存所 做的编辑。
	- "Explorers(可发布)"或"站点管理员 Explorer"能够发布,但只能使用已发布 到站点的数据。
	- "Creator"、"站点管理员 Creator"和"服务器管理员"可以发布和创建数据源。
- <sup>l</sup> 权限能力**:**用户必须具有基于所需功能的必要权限能力。

所需的功能 最低站点 Î 下 【■覆 【■发 】 自 连 角色 Web <sup>编</sup> 辑 存副本 Web 制作( 无法保存) *Explorer*

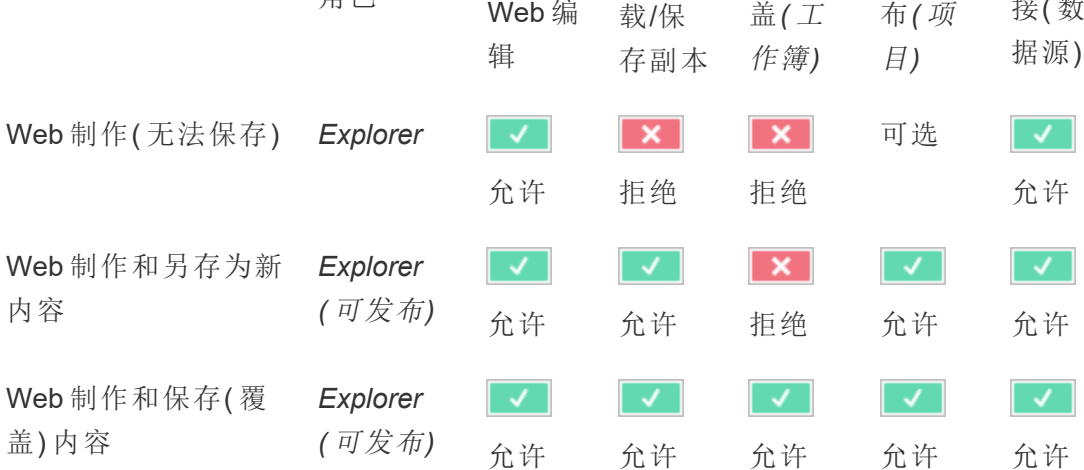

所需的权限能力设置

接( 数

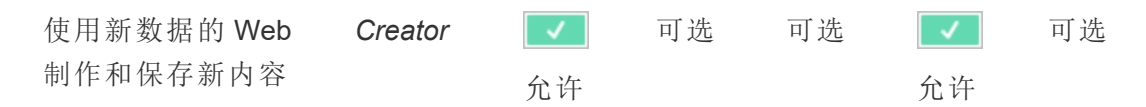

<span id="page-840-0"></span>"可选"表示所需功能中未涉及此能力

已发布 Tableau 数据源的数据访问权限

发布到 Tableau 站点的数据源可以在 Tableau 环境内具有原生身份验证以及权限。

将数据源发布到 Tableau 站点时,发布者可以选择如何[设置凭据以访问您发布的数据](https://help.tableau.com/current/pro/desktop/zh-cn/publishing_sharing_authentication.htm#workbook-connections-to-tableau-data-sources), 这解决了数据源凭据的处理方式( 例如要求用户登录到数据库,或输入其 Google 表格 凭据) 。这种身份验证由保存数据的任何技术控制,它可在发布数据源时嵌入,或者数 据源发布者可以选择提示用户输入其数据源凭据。有关详细信息,请参见[发布数据源。](https://help.tableau.com/current/pro/desktop/zh-cn/publish_datasources.htm#publishing-steps)

在 Tableau 的上下文中,还有一些允许或拒绝用户查看( **"**查看**"**) 和连接到已发布数据源 ( **"**连接**"**) 的数据源能力。这些能力的设置与 Tableau 中的任何其他权限一样。

发布使用已发布数据源的工作簿时,作者可以针对使用工作簿的用户控制 Tableau 身份 验证的行为方式。作者将工作簿对已发布数据源的访问权限设置为**"**嵌入密码**"**( 使用作 者的数据源"连接"访问权限或**"**提示用户**"**( 使用查看工作簿的用户的"连接"访问权限) , 后者可能也需要数据源身份验证。

- <sup>l</sup> 当工作簿设置为**"**嵌入密码**"**时,查看工作簿的任何人将看到基于作者的数据源访 问权限的数据。
- <sup>l</sup> 如果工作簿设置为**"**提示用户**"**,则会针对数据源检查 Tableau 控制的访问权限。 使用工作簿的用户必须具有已发布数据源的"连接"能力才能查看数据。如果已发 布数据源已设置为"提示用户",则查看者还必须输入数据源本身的凭据。
- 工作簿的数 数据的数据 如何为使用工作簿的用户评估数据访问权限

据源身份验 源身份验证

证

嵌入密码 嵌入密码 用户可查看数据,就好像他们是工作簿作者一样

嵌入密码 提示用户 用户可查看数据,就好像他们是工作簿作者一样。(提 示作者是( 而不是用户) 进行数据源身份验证。)

- 提示用户 嵌入密码 用户必须对已发布数据源具有自己的**"**连接**"**能力
- 提示用户 提示用户 用户必须对已发布数据源具有自己的"连接"能力,并且 提示用户输入其基础数据凭据

请注意,这适用于使用工作簿,而不是 Web 编辑。若要进行 Web 编辑,用户必须具有 自己的"连接"能力。

有关在发布 Tableau 内容( 例如使用虚拟连接的数据源或工作簿) 时嵌入密码的信息, 请参见 Tableau Server 帮助中的[虚拟连接。](https://help.tableau.com/current/server/zh-cn/publishing_sharing_authentication.htm#virtual-connection-embedded-password)

<span id="page-841-0"></span>移动内容

若要移动某项,请打开其"操作"菜单 (...),并单击**"**移动**"**。为该项选择新项目,然后单击 **"**移动资产**"**。如果**"**移动**"**不可用,或者没有可用的目标项目,请验证是否满足适当的条 件:

- 管理员始终可将资产和项目移动到任何位置。
- <sup>l</sup> 项目主管和项目所有者可在其项目之间移动资产和嵌套项目。
	- 请注意, 非管理员无法移动项目以使其成为顶层项目
- 只有在以下三个要求均得到满足时, 其他用户才能移动资产:
	- "Creator"或"Explorer(可发布)"站点角色。
	- <sup>l</sup> 针对目标项目的发布权限( **"**查看**"**和**"**发布**"**能力)
	- <sup>l</sup> 内容的所有者,或者( 对于工作簿和流程) 拥有**"**移动**"**能力。

当移动数据库及其表时,用户必须具有数据库以及其表的**"**移动**"**能力。

有关在移动内容和项目时如何处理权限的信息,请参见[移动项目和内容。](#page-857-0)

指标

## 旧版指标功能的停用

Tableau 的旧版指标功能已在 Tableau Cloud 2024 年 2 月版中停用,并将在 Tableau Server 版本 2024.2 中停用。2023 年 10 月,Tableau 停用了将旧版指标嵌入到 Tableau Cloud 和 Tableau Server版本 2023.3 的功能。借助 Tableau Pulse,我们开发了一种改进 的体验来跟踪指标和询问数据问题。有关详细信息,请参见使用 [Tableau](https://help.tableau.com/current/online/zh-cn/pulse_create_metrics.htm) Pulse 创建指 [标](https://help.tableau.com/current/online/zh-cn/pulse_create_metrics.htm)以了解新体验,并参见[创建指标并排查其问题](https://help.tableau.com/current/online/zh-cn/metrics_create.htm)( 已停用) 了解已停用的功能 。

指标是从已发布工作簿中的视图创建的。如果用户满足以下条件,则可以创建指标:

- 具有"Creator"或"Explorer(可发布)"站点角色
- <sup>l</sup> 拥有项目的"发布"能力
- <sup>l</sup> 拥有相关工作簿的**"**创建**/**刷新指标**"**能力

有关详细信息,请参见[创建指标并排查其问题](#page-1302-0)以及[针对指标进行设置。](#page-1909-0)

注意**:**在 2021.3 之前,在视图上创建指标的能力由"下载完整数据"能力控制。

由于指标是独立的资产,因此请务必注意,指标的权限是通过从中创建指标的视图独立 管理的。( 这与数据驱动的通知和订阅不同,在这两者中,只有在用户具有视图本身的 正确权限时才能查看通知或订阅的内容。)

尽管适用于指标的能力非常明确,但应仔细考虑"查看"能力。具有受限权限的工作簿可 能是具有更多开放权限的指标的基础。为了保护敏感数据,您可能希望拒绝为特定工作 簿创建指标。

指标从所有者的角度显示数据

创建指标时,视图将从您的角度显示数据。这意味着任何可以访问您的指标的用户都将 看到显示给您的数据。如果基于您的凭据筛选视图中的数据,则您看到的数据可能与其 他用户在访问同一视图时看到的不同。如果您担心暴露您的数据角度,请限制指标的 **"**查看**"**能力。

"数据解释"功能

当"数据解释"功能可用时,用户可以在视图中选择一个标记,然后单击标记的工具提示 菜单中的"运行数据解释"。必须启用设置组合才能使"数据解释"功能在编辑模式和查看 模式下可用。

作者在编辑模式下运行"数据解释"功能或编辑"数据解释"功能设置的要求:

- <sup>l</sup> 站点设置:将**"'**数据解释**'**功能的可用性**"**设置为**"**启用**"**。默认情况下处于启用状 态。
- 站点角色: Creator 或 Explorer(可发布)。

<sup>l</sup> 权限:将**"**运行数据解释**"**能力设置为**"**允许**"**。默认情况下未指定。如果您在 Tableau 版本 2022.2 或更高版本中打开使用此权限的工作簿( Tableau 版本 2022.1 或更低版本) ,则必须将"运行数据解释功能"能力重置为"允许"。

注意**:**Creator 或 Explorer( 可发布) 的**"**下载完整数据**"**能力控制他们是否在"极端值" 解释中看到"查看完整数据"选项。Viewer( 查看者) 总是被拒绝"下载完整数据"能 力。但是,当在"数据解释"功能设置中启用"极端值"解释类型时,所有用户都可以看 到记录级别详细信息。

所有用户在查看模式下运行"数据解释"功能的要求:

- <sup>l</sup> 站点设置:将**"'**数据解释**'**功能的可用性**"**设置为**"**启用**"**。默认情况下处于启用状 态。
- 站点角色: Creator、Explorer 或 Viewer( 查看者)
- <sup>l</sup> 权限:将**"**运行数据解释**"**能力设置为**"**允许**"**。默认情况下未指定。如果您在 Tableau 版本 2022.2 或更高版本中打开使用此权限的工作簿( Tableau 版本 2022.1 或更低版本) ,则需要将"运行数据解释功能"能力重置为"允许"。

<span id="page-843-0"></span>显示或隐藏工作表标签

在已发布内容的上下文中,工作表标签( 也称为选项卡式视图) 是与 Tableau Desktop 中 的工作表标签不同的概念。在 Tableau Desktop 中显示和隐藏工作表标签是指在制作环 境中隐藏工作表。有关详细信息,请参见[管理仪表板和故事中的工作表](https://help.tableau.com/current/pro/desktop/zh-cn/environ_workbooksandsheets_sheets_hideshow.htm)。

显示和隐藏已发布内容的工作表标签( 打开或关闭选项卡式视图) 是指在已发布工作簿 中导航。显示工作表标签时,已发布的内容在每个视图的顶部都有导航工作表标签。

Linux 版 Tableau Server 管理员指南

| <b>Explore</b> / Tableau Samples / Regional / Global Temperatures $\sqrt{2}$                                         |  |        |
|----------------------------------------------------------------------------------------------------|--|--------|
| $\leftarrow$ Undo $\rightarrow$ Redo $\leftarrow$ Revert $\bigcirc$ Refresh $\bigcirc$ Pause                         |  |        |
| Obesity College Global Temperatures Flight Delays Economy                                                            |  | Stocks |
| Global Temperatures                                                                                                  |  |        |
| <b>Explore</b> / Tableau Samples / Regional / Global Temperatures $\sqrt{2}$                                         |  |        |
| $\leftarrow$ Undo $\rightarrow$ Redo $\leftarrow$ Revert $\mathcal{C}_{\alpha}$ Refresh $\mathcal{C}_{\alpha}$ Pause |  |        |
| Global Temperatures                                                                                                  |  |        |

此设置还会影响权限的运行,可能具有安全影响( 请参见注释) 。

注意**:**没有工作簿或其包含的项目的**"**查看**"**能力的情况下,可以具有视图的**"**查看**"** 能力。通常,如果用户缺少项目和工作簿的"查看"能力,则他们不会知道这些资产的 存在。如果他们具有视图的"查看"能力,则当用户查看视图时,例如在导航痕迹中查 看视图时,也许能够看到项目和工作簿名称。这是预期和接受的行为。

关闭选项卡式视图以允许独立视图权限

虽然一般不建议这样做,但有时独立于包含这些视图的工作簿设置视图权限可能很有 用。为此,必须满足三个条件:

- 1. 工作簿必须已发布 无法在发布期间设置视图权限。
- 2. 工作簿必须在可自定义项目中。
- 3. 工作簿不能将工作表显示为标签( 必须隐藏选项卡视图) 。

如果工作簿将工作表显示为标签,则所有视图将继承工作簿权限,并且对工作簿权限进 行的任何更改将影响所有其视图。如果可自定义项目中的工作簿未显示选项卡式视图**,**

# 则所有视图会在发布时假定工作簿权限**,**但对工作簿权限规则所做的任何后续更改都 不会由视图继承。

如果更改已发布工作簿上显示为标签的工作表的配置,则也会影响权限模型。"显示标 签"会覆盖任何现有视图级别权限,并恢复所有视图的工作簿级别权限。"隐藏标签"会断 开工作簿与其视图之间的关系。

- <sup>l</sup> 若要将工作表配置为已发布工作簿上的标签,请打开该工作簿的"操作"菜单 (...),并选择**"**选项卡式视图**"**。根据需要选择"显示标签"或"隐藏标签"。
- <sup>l</sup> 若要在发布过程中将工作表配置为标签,请参阅[将工作表显示为标签](https://help.tableau.com/current/pro/desktop/zh-cn/publish_workbooks_howto.htm#show-sheets-as-tabs)。
- <sup>l</sup> 若要设置视图级别权限,请参见[设置资产权限。](#page-834-0)

重要信息**:**在可自定义项目中,如果隐藏了导航工作表标签( 也称为关闭了选项卡式视 图) ,则不会应用对工作簿级别权限所做的任何修改。权限更改必须在单独的视图上进 行。

### 集合

<span id="page-845-0"></span>有关管理集合中的权限的信息,请参见[集合](#page-859-0)。

# 权限能力和模板

权限由能力( 即对一部分内容执行给定操作的能力,例如查看、筛选、下载或删除) 组 成。对话框的"权限规则"区域中的每一行是一条权限规则。权限规则是该行中组或用户 的每个能力( 已允许、已拒绝或未指定) 的设置。权限规则具有可用的模板,使快速分配 能力变得更加容易。也可以复制和粘贴权限规则。

注意:在项目的权限对话框中,每个内容类型( 项目、工作簿、数据源,数据角色、流 程、**"**数据问答**"(Ask Data)** 功能镜头、指标以及虚拟连接、数据库和表( 如果您有 数据管理) ) 都有选项卡。( Tableau Server 2021.4 和 Tableau Cloud 2021 年 12 月版 新增了虚拟连接。Tableau Server 2022.3 和 Tableau Cloud 2022 年 10 月版新增了数 据库和表。) 添加权限规则时,所有内容类型中所有能力的默认值为"未指定"。若要 允许或拒绝每种内容类型的功能,必须依次转到每个选项卡。在特定内容的权限对 话框中,没有选项卡,并且权限规则仅适用于该内容。

模板

模板将通常根据常见用户方案分配在一起的能力集( **"**查看**"**、**"**浏览**"**、**"**发布**"**和**"**管理**"**) 分组。分配模板会将其包含的能力设置为**"**已允许**"**,并将其余能力保留为**"**未指定**"**。模 板是累积的,因此"浏览"模板包括"查看"模板中的所有能力加上其他能力。所有内容还 具有**"**无**"**( 将所有能力设置为未指定) 和**"**已拒绝**"**( 将所有能力设置为已拒绝) 模板。

模板是一个起点,可以在应用模板后进行调整。也可以在完全不使用模板的情况下授予 或拒绝能力。在这两种情况下,模板列随后都将显示**"**自定义**"**。

复制和粘贴权限

如果需要将权限规则分配给多个组或用户,则可以将权限规则从一个规则复制并粘贴 到另一个规则。不能在包含"项目主管"状态的规则中复制或粘贴。

- 1. 打开要从中复制的现有规则的操作菜单 (...) ,然后选择**"**复制权限**"**。仅当规则未 处于编辑模式时,此选项才可用。
- 2. 选择要在其上粘贴的现有规则。您也可以通过单击**"+**添加组**/**用户规则**"**并选择组 或用户来创建新规则。
- <span id="page-846-0"></span>3. 打开"操作"菜单 (...),然后选择**"**粘贴权限**"**。

#### 能力

每个内容类型都有特定的能力:

项目

项目只有两个能力和两个模板。有关项目主管以及如何分配他们的详细信息,请参见[项](#page-852-1) [目管理。](#page-852-1)

## "查看"模板

**"**查看**"**使用户能够查看项目。如果没有授予用户"查看"能力,则他们将看不到项目。 授予项目的"查看"能力并不意味着用户可以看到项目中的任何内容,而只是意味着项目 本身存在。

"发布"模板

**"**发布**"**使用户能够通过 Tableau Desktop 或 Tableau Prep Builder 将内容发布到项目。 通过 Web 制作将内容移到项目中或将内容保存到项目也需要"发布"能力。

工作簿

"查看"模板

**"**查看**"**使用户能够查看工作簿或视图。如果没有授予用户"查看"能力,则他们将看 不到工作簿。

**"**筛选器**"**使用户能够与视图中的筛选器( 包括"只保留"和"排除"筛选器) 交互。缺少 此能力的用户将不会在视图中看到筛选器控件。

**"**查看注释**"**使用户能够查看与工作簿中的视图关联的注释。

**"**添加注释**"**使用户能够为工作簿中的视图添加注释。

**"**下载图像**/PDF"**使用户能够以 PNG、PDF 或 PowerPoint 格式下载每个视图。

**"**下载摘要数据**"**使用户能够查看视图或他们选择的标记中的聚合数据,并( 以 CSV 格式) 下载该数据。

"浏览"模板

**"**共享自定义**"**使用户能够将他们的自定义视图添加到工作簿上可见的"其他视图"列 表中。

<sup>l</sup> 如果此能力被拒绝,用户在创建自定义视图时将看不到"对其他人可见"选项。有 关详细信息,请参见"[使用自定义视图](https://help.tableau.com/current/pro/desktop/zh-cn/customview.htm)"。此能力不会影响通过共享对话框或通过 复制链接共享自定义视图的能力。

**"**下载完整数据**"**使用户能够查看视图或他们选择的标记中的基础数据,并( 以 CSV 格式) 下载该数据。

**"Web** 编辑**"**使用户能够在基于浏览器的制作环境中编辑视图。

- <sup>l</sup> 请注意,在浏览器中创建新内容或者通过 Web 编辑界面保存视图需要特定的能 力组合。有关详细信息,请参见["Web](#page-839-0) 编辑"和"Web 制作"。
- <sup>l</sup> 还必须为整个站点启用"Web 编辑"功能,否则,即使具有此能力的用户也无法进 行 Web 编辑。有关详细信息,请参见设置站点的 Web [制作访问权限。](https://help.tableau.com/current/server/zh-cn/web_author_enable.htm)

(Jı) **"**运行**'**数据解释**'**功能**"**使用户能够在编辑和查看模式下对标记运行"数据解释"功 能。

<sup>l</sup> 请注意,为了在用户选择工作簿中的标记时将"数解释据"功能显示为选项,还必 须启用该功能作为站点设置。若要在查看模式下使用"数据解释"功能,作者还必 须从"数据解释"功能设置中的工作簿内允许该功能。有关详细信息,请参见[控制](https://help.tableau.com/current/pro/desktop/zh-cn/explain_data_control_access.htm) 对"数据解释"[功能的访问。](https://help.tableau.com/current/pro/desktop/zh-cn/explain_data_control_access.htm)

"发布"模板

**"**下载工作簿**/**保存副本**"**使用户能够( 以 TWBX 格式) 下载打包工作簿。使用户能够从 Web 编辑界面中将副本保存( 发布) 为新工作簿。

**"**覆盖**"**使用户能够覆盖( 保存) 服务器上的内容或资产。

<sup>l</sup> 允许时,用户可以在 Web 制作过程中重新发布工作簿、数据源或流程,或者保存 工作簿或流程,从而成为所有者并获得所有权限。所有权更改后,就像任何其他用 户一样,原始所有者对工作簿的访问权限由其权限确定。

 $\sim\,$ **"**创建**/**刷新指标**"**使用户能够在工作簿中的视图上创建指标,并使用户能够从这些视 图创建的任何指标进行刷新。有关详细信息,请参见[创建指标并排查其问题。](#page-1302-0)

"管理"模板

**"**移动**"**使用户能够项目之间移动工作簿。有关详细信息,请参见[移动内容。](#page-841-0)

**"**删除**"**使用户能够删除工作簿。

**"**设置权限**"**使用户能够为工作簿创建权限规则。

视图

在未处于锁定项目中并且不将工作表显示为用于导航的标签的工作簿中,视图( 工作 表、仪表板、故事) 在发布时会继承工作簿权限,但必须对单独的视图进行任何权限规 则更改。"查看"能力与适用于工作簿的那些能力相同,但**"**覆盖**"**、**"**下载工作簿**/**保存副 本**"**和**"**移动**"**除外,这些能力仅在工作簿级别可用。

建议尽可能显示导航工作表标签以便视图继续从工作簿继承其权限。

数据源

"查看"模板

**"**查看**"**使用户能够查看服务器上的数据源。

"连接**"**使用户能够在 Tableau Desktop、Tableau Prep Builder、"数据问答"(Ask Data) 功 能或 Web 编辑中连接到数据源。

- <sup>l</sup> 如果工作簿作者将其凭据嵌入已发布工作簿中发布的数据源,则本质上是嵌入 了他们的**"**连接**"**能力。因此,用户将能够查看工作簿中的数据,而不管他们自己 对于该数据源的**"**连接**"**能力如何。如果工作簿作者未将其凭据嵌入发布的数据 源,则用户需要自己的数据源**"**连接**"**能力才能使用工作簿。有关详细信息,请参 见已发布 Tableau [数据源的数据访问权限](#page-840-0)。
- <sup>l</sup> 用户必须具有数据源的**"**连接**"**能力才能使用"数据问答"(Ask Data) 功能和创建"数 据问答"(Ask Data) 功能镜头。有关详细信息, 请参见"[为站点和数据源启用](https://help.tableau.com/current/pro/desktop/zh-cn/ask_data_enable.htm#ensure-that-users-can-access-a-data-source)'数据 问答['\( Ask](https://help.tableau.com/current/pro/desktop/zh-cn/ask_data_enable.htm#ensure-that-users-can-access-a-data-source) Data) 功能"。

"浏览"模板

**"**下载数据源**"**使用户能够( 以 TDSX 格式) 从服务器下载数据源。

<sup>l</sup> 必须在本地使用多维数据集数据源,如 Microsoft Analysis Services 或 Oracle Essbase 连接的那些数据源。若要将发布的数据源下载到 Tableau Desktop,用户 必须具有"下载"能力。有关详细信息,请参见[多维数据集数据源。](#page-926-0)

"发布"模板

**"**覆盖**"**使用户能够将数据源发布到服务器,并覆盖服务器上的数据源。

"管理"模板

**"**删除**"**使用户能够删除数据源。

**"**设置权限**"**使用户能够为数据源创建和编辑权限规则。

其他类型的资产

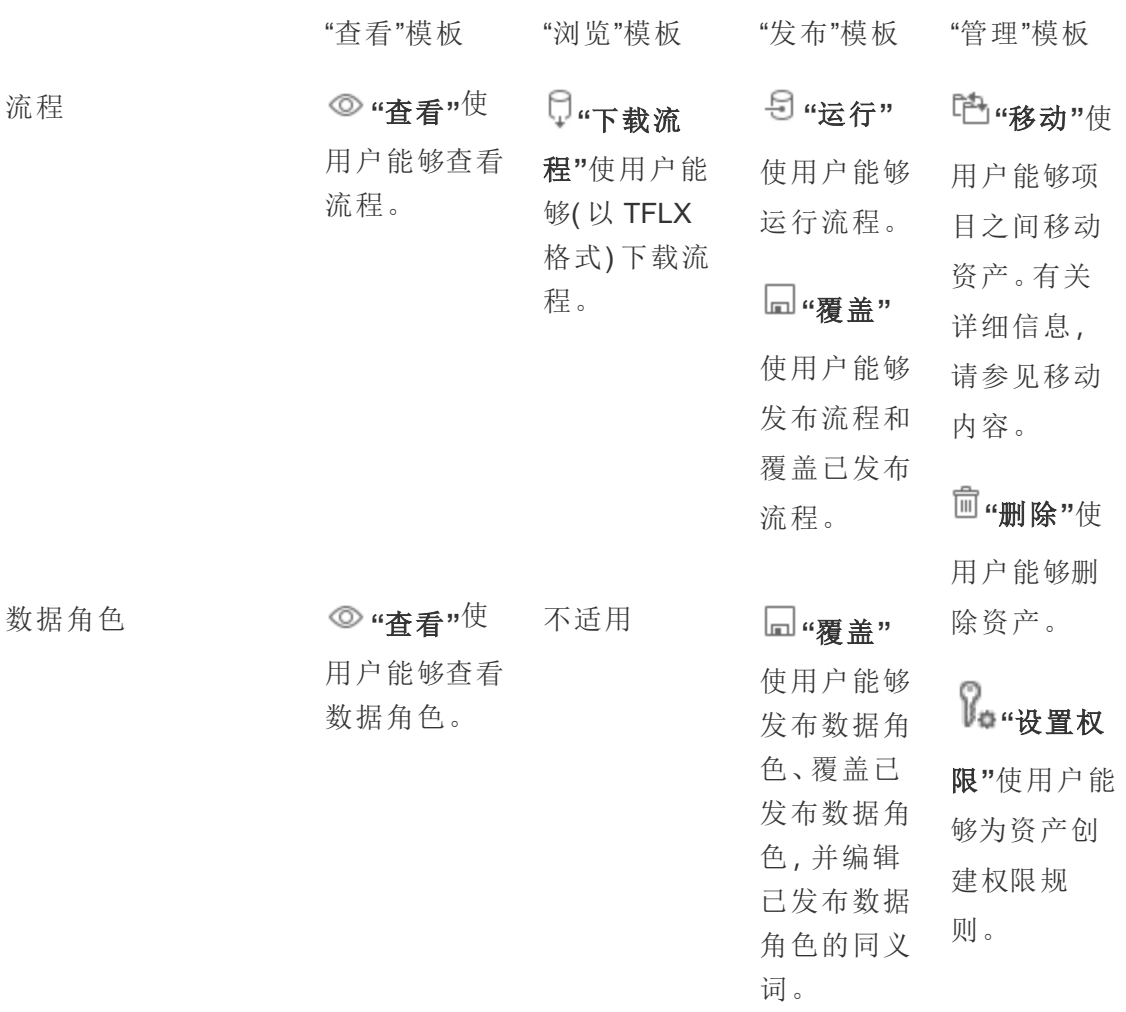

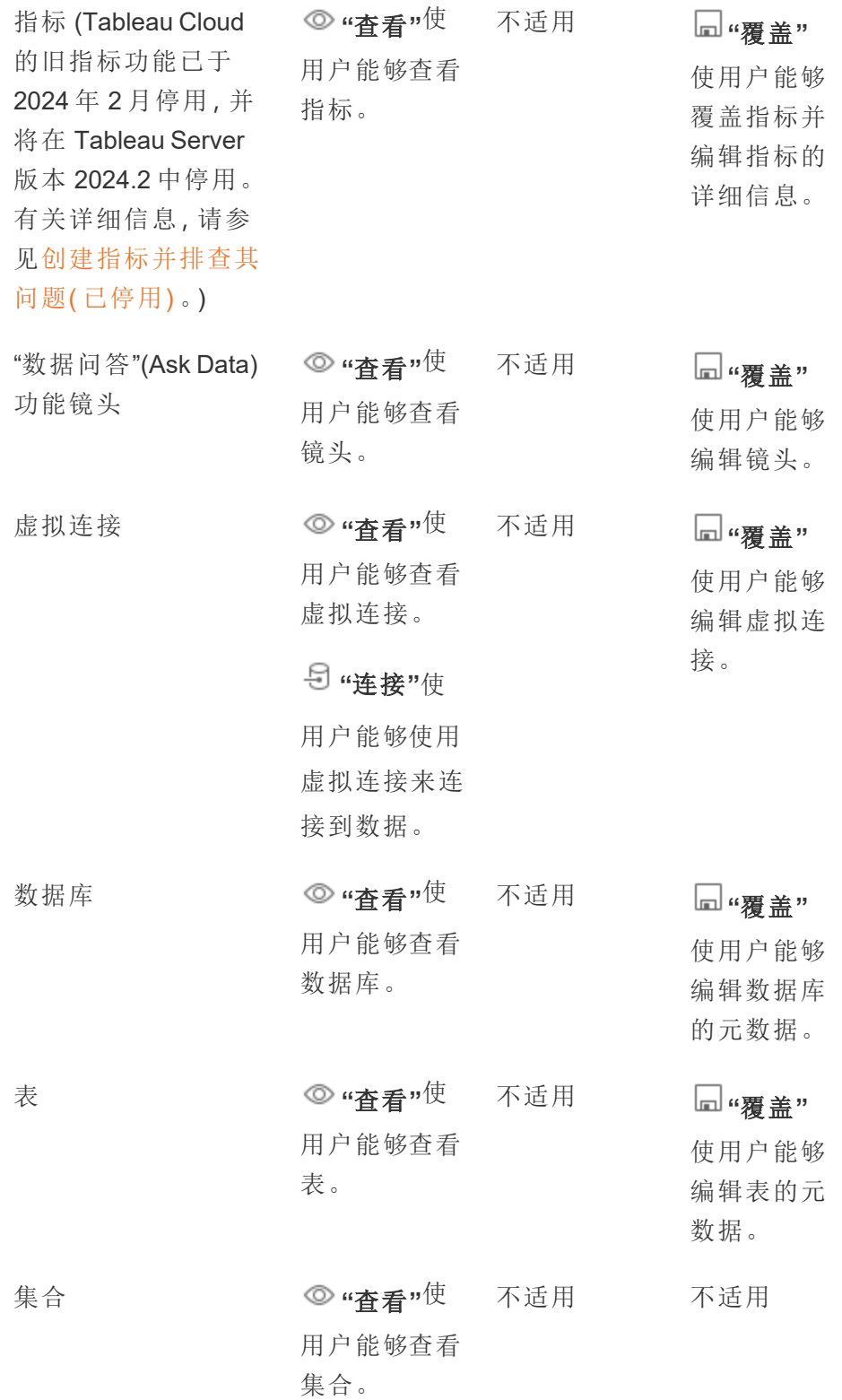

不适用

\*默认情况下,虚拟连接有一个自定义模板,该模板将"查看"能力设置为"已允许",但不 设置"连接"能力。请务必将"连接"能力设置为"已允许",以便用户可以使用虚拟连接进行 连接。

<span id="page-852-0"></span>使用项目管理权限

项目可以通过嵌套项目、项目可见性、非管理员项目负责人和锁定权限等功能简化权限 管理。

提示**:**在项目级别设置权限的方式很重要,特别是对于"默认"项目。创建新的顶层项目 时,它将从"默认"项目继承其( 适用于所有内容类型的) 默认权限规则。在另一个项目内 以嵌套方式创建新项目时,子项目将从父项目继承其默认权限规则。

<span id="page-852-1"></span>项目管理

项目是用于组织内容和管理内容访问权限的容器。通过为非管理员授予管理项目的特 权,将能在项目级别处理某些内容管理任务。

项目主管**:**项目可能有项目主管,即已设置为**"**项目主管**"**的用户。此设置自动为用户授 予其针对该项目及其中的所有内容的最大能力( 取决于用户的站点角色) 。具有"Explorer ( 可发布) "及更高站点角色的项目主管拥有所有能力。项目主管本质上是项目的本地管 理员,无法访问站点或服务器设置。

分层结构**:**只有管理员才能创建顶层项目。项目所有者和项目主管可在其项目内创建嵌 套项目。

项目所有者和主管对项目及其内容以及其中包含的任何嵌套项目拥有完全管理访问权 限。在分层结构中,系统将为项目主管隐式授予对所有子内容的项目主管访问权限。若 要移除项目主管访问权限,您必须在分层结构中显式分配了角色的级别进行移除。

所有权**:**一个项目可以有多个项目主管,但每个项目只有一个所有者。默认情况下,项目 所有者是创建项目的用户。

现有所有者或管理员可以更改项目的所有者。( 项目负责人不能更改项目所有权,只能 更改内容所有权) 。项目可以由具有 Explorer( 可发布) 、Creator 或管理员站点角色的用 户所有。即使项目已锁定,也可以更改项目所有权。

删除**:**大多数内容只能存在于项目内。只有管理员才能创建和删除顶层项目,但项目主 管可以创建或删除嵌套项目。

删除项目还会删除它们包含的所有 Tableau 内容和嵌套项目。若要删除某个项目而不 丢失其内容,请首先将内容转移到另一个项目。删除项目操作无法撤消。

外部资产的处理方式不同。他们不必位于项目中。如果外部资产的项目被删除并继续 出现在**"**外部资产**"**中,则外部资产不会被删除。有关详细信息,请参见[不在项目中的外](#page-885-0) [部资产](#page-885-0)。

如需深入了解项目管理,请参见[使用项目管理内容访问权限](#page-812-0)和[添加项目并将内容移至](#page-815-0) [其中。](#page-815-0)

特殊项目

默认:名为"默认"的项目是一个特殊项目。创建其他顶级项目时,它们使用"默认"项目 作为模板,并从中复制所有权限规则( 但不包括**"**资产权限**"**设置) 。**"**默认**"**项目无法删 除、移动或重命名,但可以更改其描述。它默认没有所有者,但可以指定一个。

外部资产默认项目:在 Tableau Cloud 和 Tableau Server 2023.1 及更高版本中,如果您拥 有启用 Catalog 的 数据管理 许可证,则当 Catalog 需要将新的或现有的外部资产移动 到其中时,将出现名为"外部资产默认项目"的项目。Catalog 将新的外部资产和已删除 项目的外部资产放在**"**外部资产默认项目**"**中。默认情况下,项目没有权限规则,因此, 除非增加了权限,否则服务器管理员和站点管理员是唯一可以查看它的用户。它不能 被删除、移动或重命名,但可以更改其描述。它默认没有所有者,但可以指定一个。

设置项目主管

项目主管是对特定项目或项目分层结构类似管理员的访问权限的用户。

将项目主管身份分配给组或用户

- 1. 打开相应项目的权限对话框。
- 2. 选择现有权限规则,或单击**"+**添加组**/**用户规则**"**并选择所需的组或用户。
- 3. 打开该权限规则的操作菜单 (...),并选择**"**设置项目主管**..."**。

注意:如果操作菜单包含**"**设置项目主管**"**的选项,则需要在将组或用户设置为项目 主管之前选择此选项。仅当该组或用户被拒绝"项目主管"能力能( 在 2020.1 之前) 时,才会显示此选项。在将他们设置为项目主管之前,需要移除该已拒绝能力。

权限规则建立项目主管后,模板和能力将不可编辑,因为对于项目主管所有能力均为已 允许。如果在包含嵌套项目的项目上建立了项目主管,他们将在所有嵌套项目及其内容 上具有已继承项目主管身份。

项目主管身份始终在整个项目分层结构中向下应用,并且只能从设置它所在的级别中 移除。若要移除项目主管身份,请按照相同步骤进行操作,但从操作菜单中选择**"**作为 项目主管移除**"**。将组或用户作为项目主管移除后,该权限规则的所有能力将设置为"未 指定"。这可能意味着,如果没有其他权限规则授予他们对内容的权限,则将删除他们对 该项目的访问权限和能力。若要保留用户或组对项目及其内容的访问权限,他们需要像 任何其他组或用户一样设置能力。

注意:在大多数情况下,项目主管可以刷新其项目中的数据提取。如果他们只是嵌 套项目( 而不是顶级项目) 的项目主管并且顶级项目已锁定*(* 包括嵌套项目*)* ,则他 们无法刷新数据提取。

#### <span id="page-854-0"></span>锁定资产权限

在项目级别设置的权限规则充当该项目及其包含的任何嵌套项目中保存的内容的默认 值。这些项目级别的默认规则是强制执行还是仅作为初步规则,取决于**"**资产权限**"**设 置。可通过两种方式配置此设置:**"**已锁定**"**( 推荐) 或**"**可自定义**"**。锁定项目将移除内容 所有者修改其内容的权限规则的能力。锁定权限可应用于嵌套项目,也可以仅应用于父 项目本身。

- <sup>l</sup> 当**"**资产权限**"**为**"**已锁定**"**( 包括嵌套项目) 时,将为项目及所有嵌套项目中的所有 资产强制实施在项目级别设置的权限规则。
- <sup>l</sup> 当**"**资产权限**"**为**"**已锁定**"**( 不包括嵌套项目) 时,将为项目中的资产强制实施在项 目级别设置的权限规则。嵌套项目可以使用自己的权限规则独立配置,并设置为 锁定或可自定义。

<sup>l</sup> 当**"**资产权限**"**为**"**可自定义**"**时,默认情况下,在项目级别设置的权限规则将应用 于项目中的所有资产。但是,可以在发布期间或发布后针对单独的资产修改权限 规则。

注意:无论权限规则是已锁定还是可自定义,都始终会应用内容权限。已锁定和可 自定义仅指项目中的内容如何继承项目级别权限,以及谁可以更改这些权限。即使 在具有可自定义权限的项目中,也只有特定用户可以修改权限( 内容或项目所有 者、项目主管、管理员或具有"设置权限"能力的用户) 。

在已锁定项目中:

- <sup>l</sup> 每个内容类型的项目权限规则将应用于所有资产。
- <sup>l</sup> 只有管理员、项目所有者和项目主管才能修改权限。
- <sup>l</sup> 内容所有者会丢失"设置权限"能力,但保留对其内容的所有其他能力。
- <sup>l</sup> 项目中的所有内容的权限都是可预测的。

在可自定义项目中:

- <sup>l</sup> 将内容发布到项目中或者创建嵌套项目时,默认情况下会应用项目权限规则,但 可以在发布期间或创建内容之后修改权限。
- <sup>l</sup> 具有"设置权限"能力的任何用户可以修改该内容的权限规则。
- <sup>l</sup> 项目所有者对其内容拥有所有能力。
- <sup>l</sup> 项目中不同内容的权限可能不同。

设置资产权限(锁定项目)

新的顶层项目会从"默认"项目继承所有初始权限,但不继承**"**资产权限**"**设置,后者设置 为**"**可自定义**"**。如果需要,可以将此项更改为**"**已锁定**"**。

若要配置**"**资产权限**"**,请执行以下操作:

- 1. 您必须以管理员、项目所有者或项目主管身份登录到站点
- 2. 打开某个项目的权限对话框
- 3. 在左上角的**"**资产权限**"**旁边,单击**"**编辑**"**链接,并在**"**资产权限**"**对话框中选择所 需选项

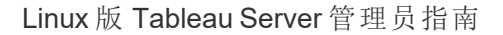

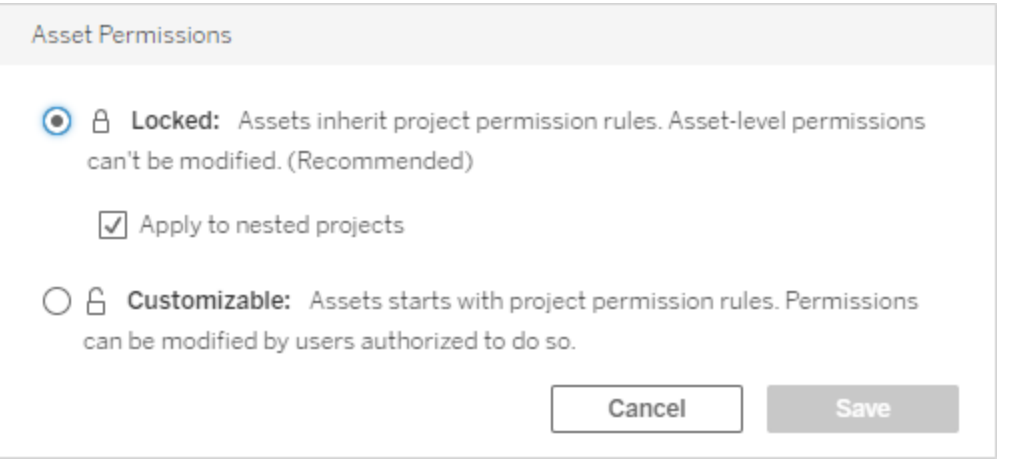

注意:如果在上面的步骤 3 中左上角未显示**"**编辑**"**链接,则您可能位于 (a) 锁定项目 中的嵌套项目或内部部分的权限对话框中,在这种情况下,该链接应会引导您进入 管理项目功能;(b) 可自定义项目中的内容部分的权限对话框中,该对话框不显示任 何内容;或者 (c) 视图的权限对话框中,该对话框指明视图权限如何绑定到工作簿。 有关视图和工作簿权限的相互作用的详细信息,请参见[显示或隐藏工作表标签。](#page-843-0)

更改资产权限

更改项目的**"**资产权限**"**设置时,结果取决于新设置。必须在管理项目级别对已锁定分层 结构中的权限规则进行更改。

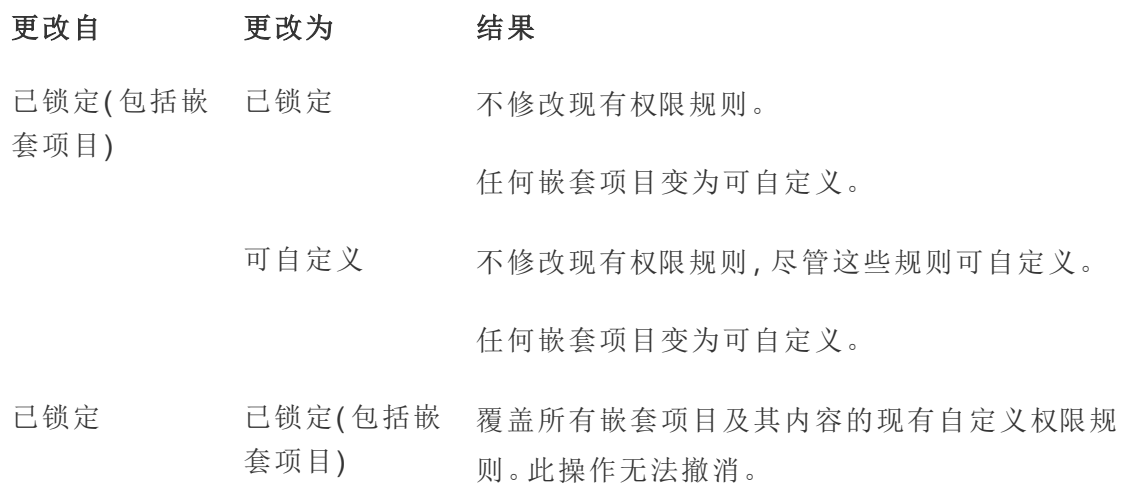

可自定义 不修改现有权限规则,尽管这些规则可自定义。 任何嵌套项目都保留其内容权限设置和权限规 则。

可自定义 已锁定( 包括嵌 覆盖项目以及所有嵌套项目及其内容中内容的现 套项目) 有自定义权限规则。此操作无法撤消。

> 已锁定 覆盖项目中内容的现有自定义权限规则。此操作 无法撤消。

> > 任何嵌套项目都保留其权限规则并保持可自定 义。

<span id="page-857-0"></span>移动项目和内容

移动 Tableau 内容和外部资产

当 *Tableau* 内容或外部资产 在具有不同权限设置的项目之间移动时,**"**资产权限**"**设置 确定如何应用权限的逻辑。

<sup>l</sup> 将资产移到已锁定项目中会覆盖现有权限规则并强制执行目标的权限。

## <sup>l</sup> 将资产移到可定制的项目中将维持资产的现有权限规则。

注意:在 Tableau Server 2022.3 和 Tableau Cloud 2022 年 6 月版之前,外部资产不能 在项目中,对表的权限通过父数据库的**"**表权限**"**设置来管理。从 Tableau Server 2022.3 和 Tableau Cloud 2022 年 6 月版开始,外部资产可以在项目中。如果将数据 库或表移动到项目中,则通过数据库控制表权限的旧设置将被忽略,并且数据库 或表权限遵循其他资产的逻辑。

# 移动项目

当项目移动到另一个项目时,将保留所移动项的权限设置,除非目标项目的范围已限 定为包括嵌套项目。( 在这种情况下,项目权限是指项目本身的"查看"和"发布"能力。)

- <sup>l</sup> 如果目标项目设置为**"**已锁定**"(** 包括嵌套项目**)** ,则所移动项目及其内容的权限将 被覆盖。
- <sup>l</sup> 如果目标项目设置为**"**已锁定**"**( 不包括嵌套项目) ,则不会覆盖所移动项目的权 限。已移动项目是否已锁定或可自定义是从其原始设置中保留的。
- <sup>l</sup> 如果目标项目设置为可自定义**,**则所移动项目的权限不会被覆盖,但它们现在可 编辑。

如果所移动的项目以前嵌套在已锁定*(* 包括嵌套项目*)* 的父项目下,那么在移动 时,项目将接受已锁定*(* 包括嵌套项目*)* 设置,并成为它所包含的任何项目的管理 项目。注意:如果移动项目使其成为顶层项目,结果也相同。

# 移动锁定的嵌套项目时要小心

在锁定*(* 包括嵌套项目*)* 环境中移动嵌套项目可能很棘手。项目可能会进入使用户无法 再次将其移出的情况。

如果嵌套项目由与管理项目不同的用户所有,并且管理项目设置为锁定*(* 包括嵌套项 目*)* ,则嵌套项目可能最终无法被管理员以外的任何人移动。

例如,考虑用户 A 拥有的一个锁定( 包括嵌套项目) 顶级项目,以及用户 B 拥有的两个嵌 套项目。如果用户 B 将一个嵌套项目移到另一个项目中, 则他们无法将其移回原位 — 用户 A 也不能。

- <sup>l</sup> 用户 B 无法移动嵌套项目 **2**,因为他们无权移动作为目标的顶层项目上的权限。
- <sup>l</sup> 用户 A 无法移动嵌套项目 **2**,因为他们没有移动权限。
- <sup>l</sup> 顶层项目的项目主管无法移动它,即使项目主管向下渗透到嵌套项目也是如此。
- <sup>l</sup> 只有管理员可以在此设置中移动嵌套项目 **2**。

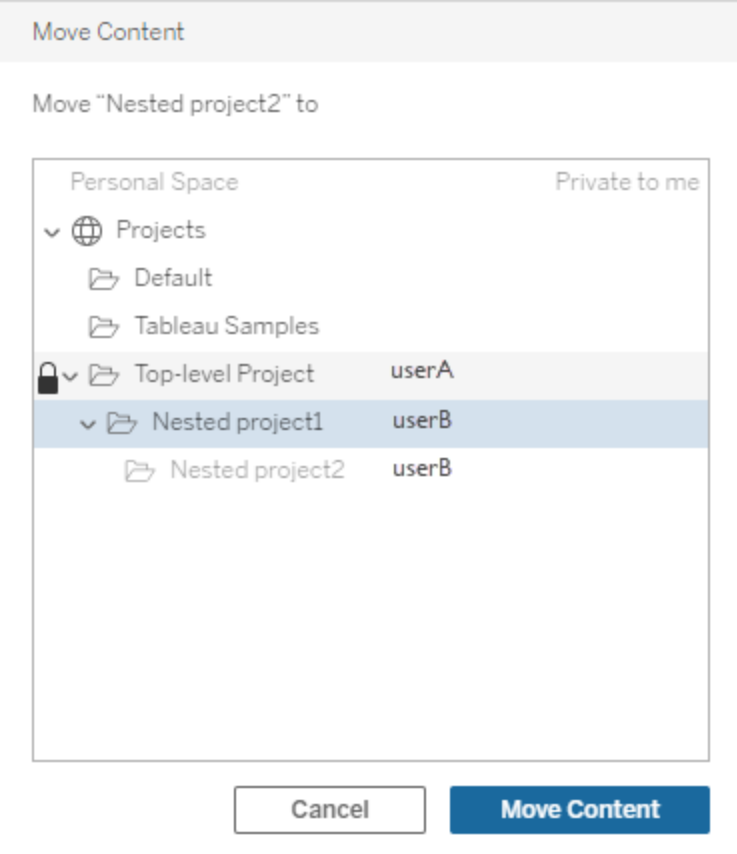

## <span id="page-859-0"></span>集合

与包含内容的项目不同,可以将集合视为指向内容的链接列表。项目权限可以由项目 中的内容继承,但集合的权限对添加到集合中的内容没有影响。这意味着不同的用户 可能会在集合中看到不同数量的项,具体取决于他们有权查看哪些项。为了确保用户 可以查看集合中的所有项,请分别调整这些项的权限。

如果您是管理员或集合所有者,则可以通过使用权限对话框或在共享集合时授予访问 权限来更改集合的权限。有关详细信息,请参见[管理集合权限。](https://help.tableau.com/current/pro/desktop/zh-cn/collections.htm#permissions)

# 私有集合

创建集合时,默认情况下它是私有的。私有集合会出现在所有者的"我的集合"页面上, 但不会出现在站点上所有集合的列表中。私有集合只是没有添加权限规则的集合。与

其他类型的内容不同,集合默认没有添加"所有用户"组。当您向集合添加权限规则时,它 不再被标记为私有。若要将集合恢复为私有状态,请移除权限规则。

私有集合可由集合所有者和管理员查看,其站点角色赋予他们查看所有集合的有效权 限。

<span id="page-860-0"></span>有效权限

权限规则确定受影响的人员( 组或用户) ,以及他们的哪些[能力](#page-846-0)的状态为**"**已允许**"**、**"**已 拒绝**"**或**"**未指定**"**。尽管简单地设置一个权限规则并将其作为全部似乎很简单,但是由 于用户属于多个组以及站点角色和所有权与权限规则之间的相互作用,用户是否具有 该功能可能并不清楚。

系统按特定顺序对多个因素进行评估,从而生成针对一部分内容的有效权限。

提示**:**为了让事情尽可能简单,我们建议 (1) 为组而不是用户设置权限规则,(2) 管理锁 定在项目级别的权限而不是为单个内容设置权限,以及 (3) 删除"所有用户"组的权限规则 或将所有能力设置为"无"。

仅当以下三个条件全部得到满足时,才会为用户允许某项能力:

- <sup>l</sup> 该能力在其站点角色的范围内。
- <sup>l</sup> 他们拥有该能力:
	- <sup>l</sup> 基于特定用户方案( 例如是内容所有者或项目主管,或者他们是管理员站点 角色) ,
		- 或者
	- <sup>l</sup> 他们已被允许作为用户使用该能力, 或者
	- <sup>l</sup> 因为他们都位于已允许使用该能力的组中,并且没有规则拒绝他们作为用 户或其他组的成员使用该能力。
- <sup>l</sup> 在另一个优先的内容级别没有冲突的权限设置。

任何其他情况拒绝用户使用该能力。

将鼠标光标悬停在能力上会显示一个说明有效权限的工具提示。下面是一些常见的例 子,说明为何有效权限( 用户实际上可执行或无法执行什么操作) 看起来可能与给定权 限规则规定的权限不同:

- <sup>l</sup> 用户可能具有在权限规则中被拒绝的能力,原因是其站点角色包括该能力( 管理 员) 。
- <sup>l</sup> 用户可能具有在权限规则中被拒绝的能力,原因是他们的用户方案允许该能力 ( 因为他们拥有内容,或者是项目所有者或主管) 。
- <sup>l</sup> 用户可能缺少在权限规则中被允许的能力,原因是其站点角色不允许该能力。
- <sup>l</sup> 用户可能缺少在权限规则中被允许的能力,原因是存在冲突的组或用户规则拒 绝了该能力。
- <sup>l</sup> 用户可能缺少在权限规则中的某一内容级别( 例如工作簿) 允许的能力,原因是 另一个内容级别( 例如视图) 拒绝了该能力。

评估权限规则

Tableau 中的权限是限制性的。除非将能力授予用户,否则将拒绝用户的权限。以下逻 辑评估某项能力对于某个人是允许还是拒绝:

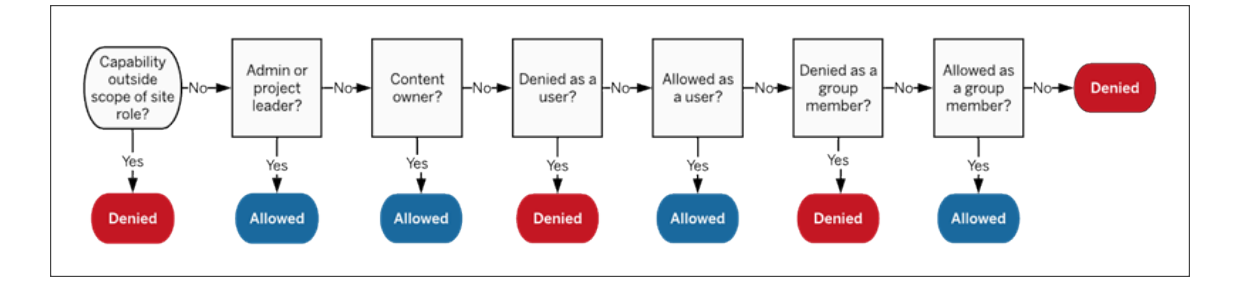

- 1. 站点角色**:**如果站点角色不允许某项能力,则会拒绝用户。如果用户的站点角色 允许该能力,则会评估特定用户方案。
	- 例如, Viewer( 查看者) 站点角色无法进行 Web 编辑。有关每个站点角色可 执行的操作的详细信息,请参见[允许每个站点角色所具有的一般能力](#page-741-0)。
- 2. 特定用户方案**:**
	- 如果用户是管理员,则他们对所有内容具有所有能力。
	- <sup>l</sup> 如果用户是项目所有者或项目主管,则他们对其项目中的所有内容具有所 有能力。
	- <sup>l</sup> 如果用户是内容所有者,则他们对自己的内容具有所有能力。
	- <sup>l</sup> 如果这些方案不适用于用户,则评估用户规则。

\*例外情况:在权限已锁定的项目中,内容所有者将没有**"**设置权限**"**能力。只有管 理员、项目所有者和项目主管才能在锁定的项目中设置权限规则。

3. 用户规则**:**如果拒绝用户使用某项能力,则拒绝该能力。如果允许用户使用某项 能力,则允许该能力。如果能力为未指定,则评估组规则。

- 4. 组规则**:**如果拒绝任何组中的用户使用某项能力,则拒绝该能力。如果用户在允 许某项能力的组中(并且不在拒绝该能力的任何组中),则允许该能力。
	- <sup>l</sup> 也就是说,如果用户是两个组中的成员,其中一个组被允许拥有某项能力, 另一个组被拒绝拥有同一能力,则拒绝行为对于该用户为优先行为,并且 用户会被拒绝。
- 5. 如果以上条件都不适用,则拒绝用户拥有该能力。实际上,这意味着保留为未指 定的能力将导致被拒绝。

因此,在三种情况下会出现**"**已允许**"**最终有效权限:

- <sup>l</sup> 被站点角色( 服务器管理员、站点管理员 Creator、站点管理员 Explorer) 允许
- 由于用户是内容所有者、项目所有者或项目主管而被允许
- <sup>l</sup> 被组或用户规则允许( 并且未被更高优先级的规则拒绝)

在三种情况下会出现**"**已拒绝**"**:

- <sup>l</sup> 被站点角色拒绝
- <sup>l</sup> 被规则拒绝( 并且未被更高优先级的规则允许)
- 未由任何规则授予

评估在多个级别设置的权限

如果**"**资产权限**"**设置为**"**可自定义**"**,则可以在多个地方配置权限规则。有一些用于确定 对内容应用什么权限的特定规则。

- <sup>l</sup> 如果存在嵌套项目,则在子级别设置的权限优先于在父级别设置的权限。
- <sup>l</sup> 不会为现有内容强制实施在项目级别权对权限进行的更改。
- <sup>l</sup> 如果在发布期间或发布后对内容( 工作簿、数据源或流程) 设置了权限,则这些权 限优先于在项目级别设置的规则。
- <sup>l</sup> 如果工作簿未显示工作表标签,则对项目级别权限所做的任何更改将不会由视图 继承,并且任何权限更改必须在视图上完成。
- <sup>l</sup> 将工作簿配置为显示导航工作表标签将覆盖现有视图级别权限,并将其与工作簿 级别权限同步。请参见[显示或隐藏工作表标签](#page-843-0)。

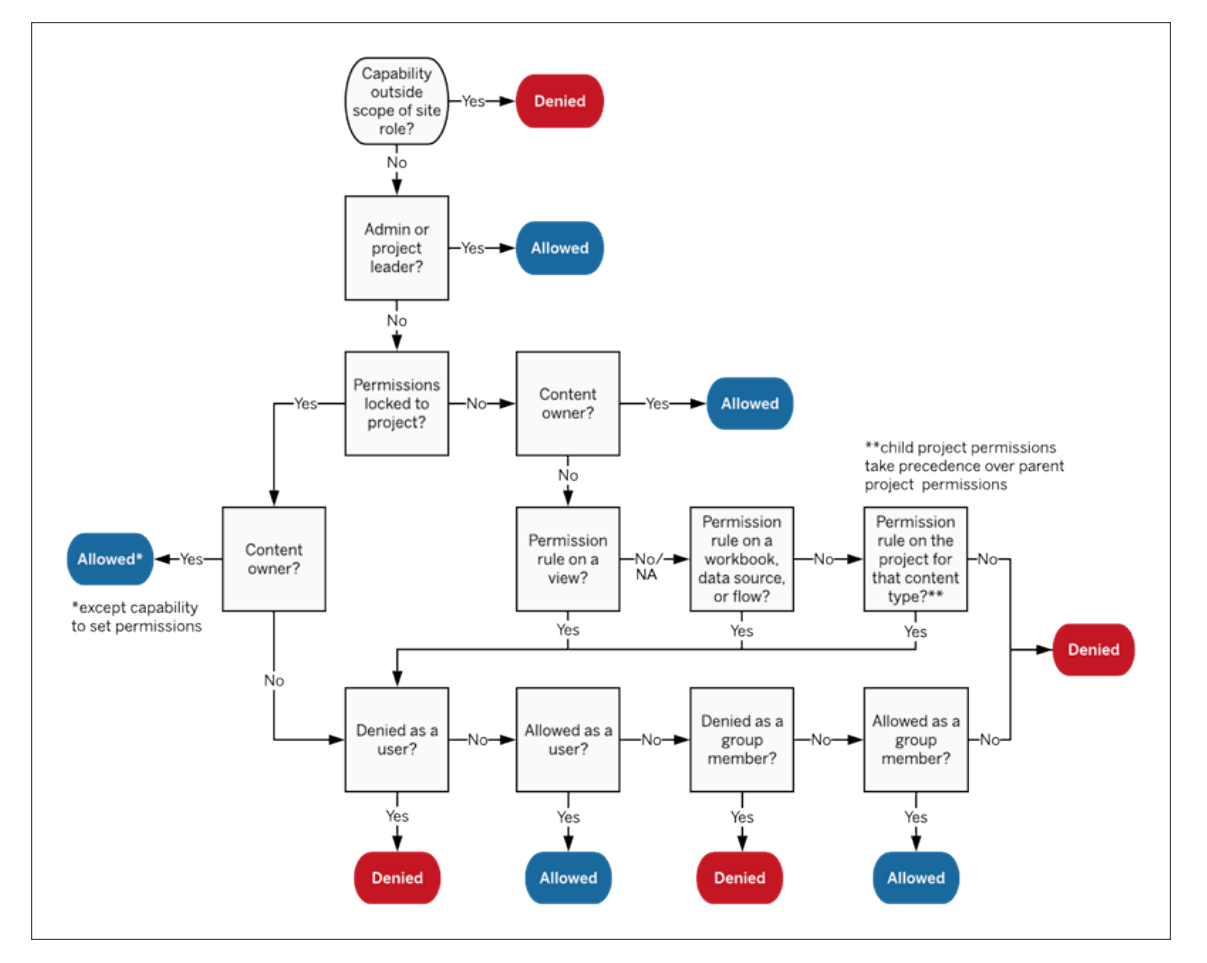

此图显示了能力在内容的多个级别中的评估方式。

视图的权限

在未处于锁定项目中并且不将工作表显示为用于导航的标签的工作簿中,视图( 工作 表、仪表板、故事) 在发布时会继承工作簿权限,但必须对单独的视图进行任何权限规 则更改。"查看"能力与适用于工作簿的那些能力相同,但**"**覆盖**"**、**"**下载工作簿**/**保存副 本**"**和**"**移动**"**除外,这些能力仅在工作簿级别可用。

建议尽可能显示导航工作表标签以便视图继续从工作簿继承其权限。有关详细信息, 请参见[显示或隐藏工作表标签。](#page-843-0)
权限、站点角色和许可证

将用户添加到 Tableau Cloud 需要可用的许可证。( 用户也可以添加为未获许可和已配 置,以便他们仅在首次登录时使用许可证。有关详细信息,请参见[登录时授予许可证。](#page-788-0)) 对于用户所属的每个站点,他们确切地拥有一个受其许可证所限的站点角色。用户对站 点上的内容具有权限,受其站点角色所允许的能力限制。

许可证和站点角色适用于用户。权限能力适用于内容。

系统在 Tableau Server 或 Tableau Cloud 站点上创建许可证时( 或用户首次登录时), 会 将其分配给用户。用户以 **Creator**、**Explorer** 或 **Viewer**( 查看者) 身份获得授权。

- <sup>l</sup> 许可证级别是根据用户在该服务器上可以拥有的最大站点角色来使用的。
	- <sup>l</sup> "服务器管理员"、"站点管理员 Creator"和"Creator"站点角色使用 Creator 许可 证。
	- "站点管理员 Explorer"、"Explorer(可发布)"和"Explorer"站点角色至少使用 Explorer 许可证。
	- "Viewer( 查看者) "站点角色至少使用 Viewer( 查看者) 许可证。
	- <sup>l</sup> 未许可用户可以存在于站点上,但除非在添加时选择了登录时授予站点角 色,否则他们无法登录。
- <sup>l</sup> 对于 Tableau Server,一名用户只消耗每个服务器的一个许可证,即使他们是多个 站点的成员。如果用户是多个站点的成员,则该用户需要的许可证级别由其最高 站点角色确定。(举例来说,如果某名用户在一个站点上拥有"Creator"站点角色, 在另外两个站点上拥有"Viewer( 查看者) "站点角色,则他们消耗 Creator 许可证。)

将针对用户是其成员的每个站点为用户分配站点角色。

- <sup>l</sup> 站点角色确定用户在该站点中可拥有的最大能力。( 例如,具有"Viewer( 查看者) " 站点角色的用户永远无法下载数据源,即使针对特定数据源为其显式授予了该能 力也是如此。)
- <sup>l</sup> 站点角色并不会固有地在本身中授予任何能力和授予本身的任何能力 管理员 站点角色除外。管理员始终具有适用于其许可证级别的所有能力。

权限由像保存到项目、对工作簿进行 Web 編輯、连接到数据源等这样的能力构成。它们 针对特定的一部分内容( 项目、数据源、工作簿、视图或流程) 应用于组或用户。

<sup>l</sup> 系统不会在隔绝的环境中将权限能力授予组或用户,而是在内容上下文中授予。 对于不同的内容资产,用户可能具有不同的能力。

- <sup>l</sup> 系统根据用户的站点角色与该用户或其所属的任何组的权限规则的相互作用对 权限进行评估。
- <sup>l</sup> 诸如 Web 制作等某些操作可能需要能力的组合。有关详细信息,请参见[特定方](#page-838-0) [案的权限设置](#page-838-0)。

站点角色及其最大能力

以下各表指明了提供给站点角色的能力。具有某个站点角色的用户可能有其他方式来 执行类似的操作。例如,虽然无法为 Viewer( 查看者) 提供**"**共享自定义**"**功能以使其自 定义视图对工作簿上的其他人可见,但他们可以通过复制视图 URL 来共享自定义视 图。有关每个站点角色可执行的操作的详细信息,请参见[允许每个站点角色所具有的](#page-741-0) [一般能力。](#page-741-0)

项目

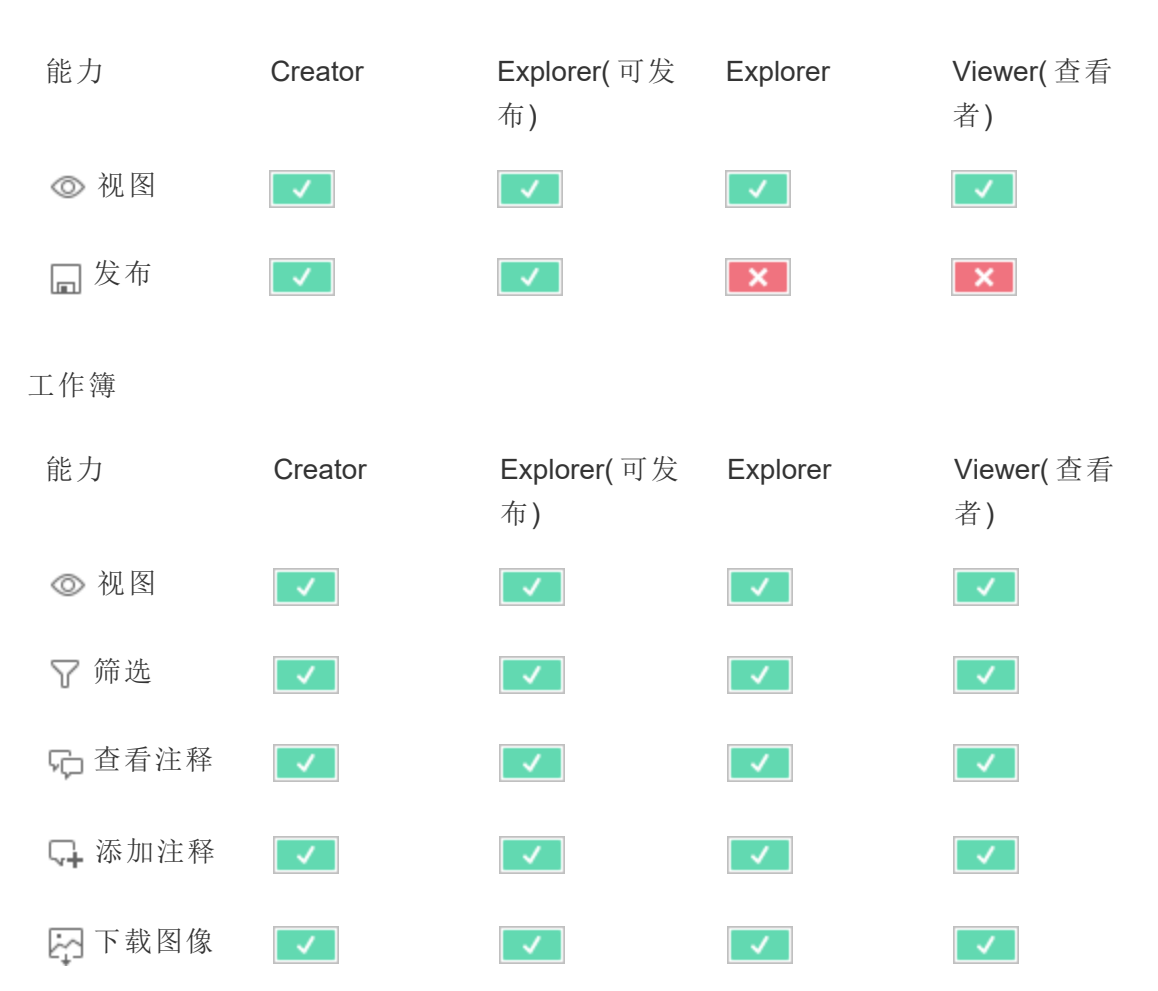

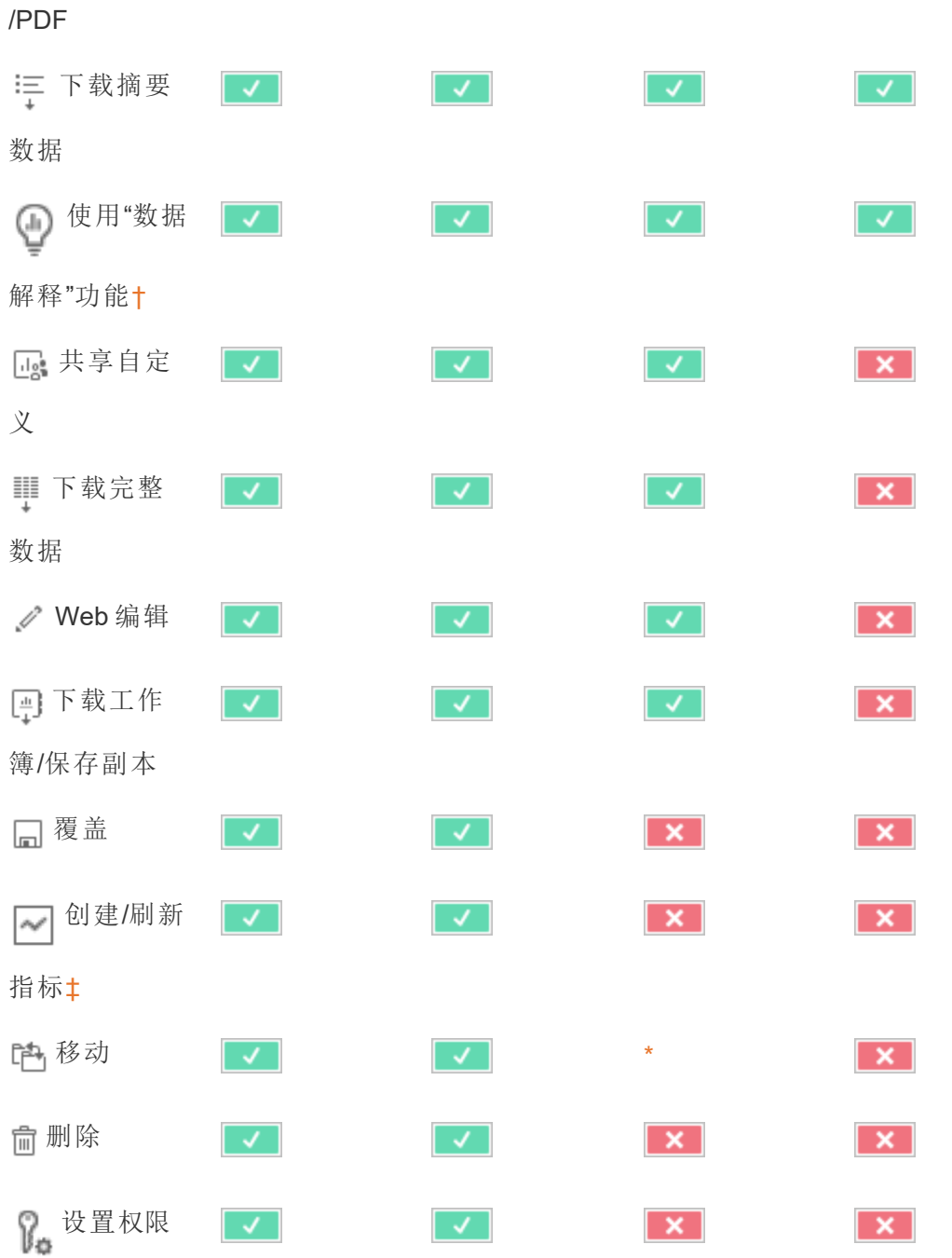

<span id="page-866-0"></span>† 在 Tableau 2021.3 之前,可用性"数据解释"功能仅使用 tsm configuration set 选项 ExplainDataEnabled 在服务器级别进行控制。在 2021.3 及更高版本中,可以使用"运行'数 据解释'"能力在站点设置和工作簿中控制"数据解释"功能的可用性。查看模式下"数据 解释"功能的可用性在"数据解释设置"对话框中的工作簿中进行控制。

<span id="page-867-0"></span>‡在 Tableau 2021.3 之前,"创建/刷新指标"能力由"下载完整数据"能力控制。

数据源

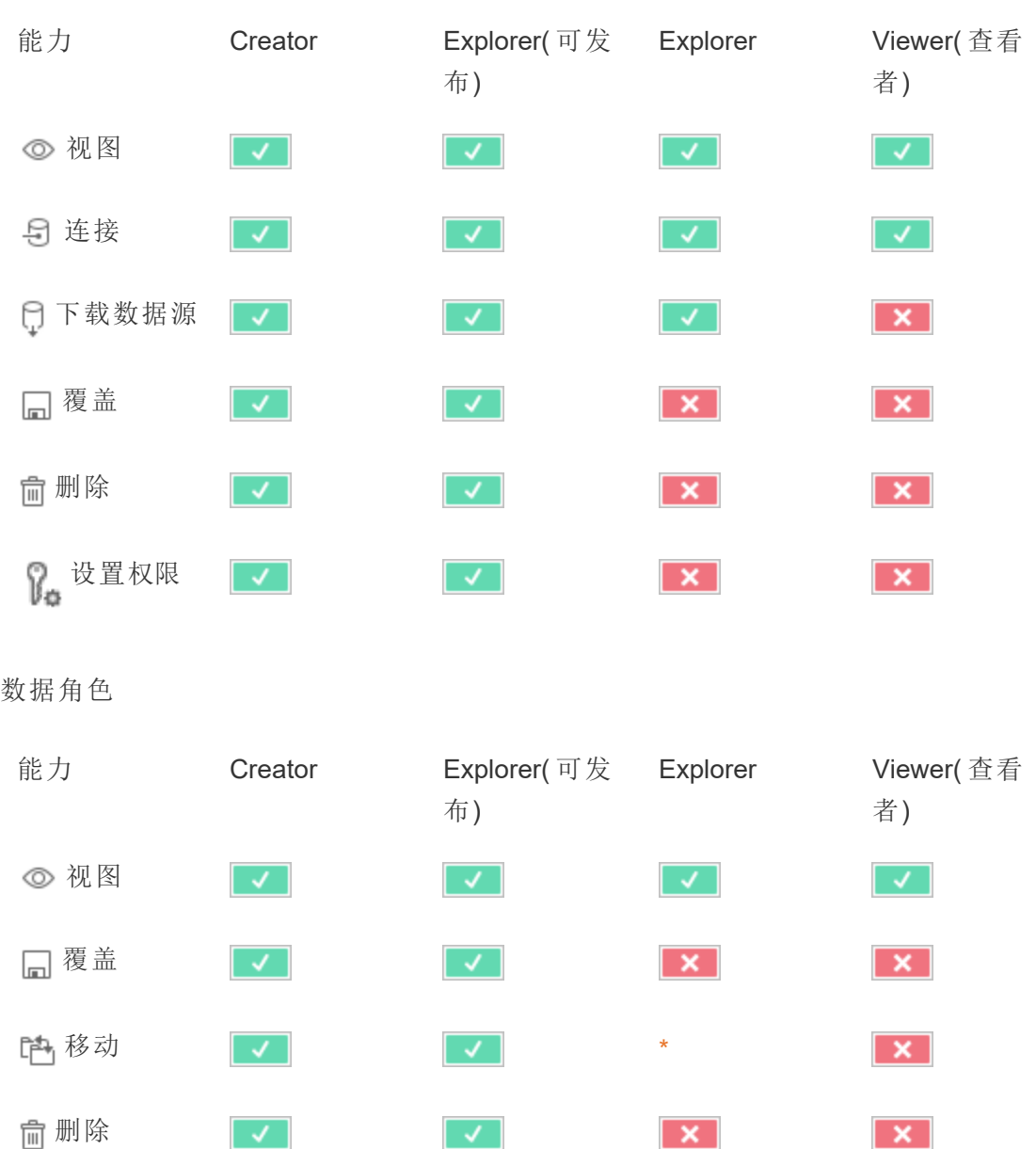

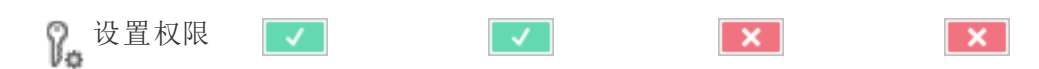

流程

若要按计划运行流程,您必须具有 数据管理 许可证。有关配置流程设置的信息,请参见 在 Web [上创建流程并与其进行交互。](https://help.tableau.com/current/server/zh-cn/web_author_flows.htm)Explorer 许可证用户可以在 Tableau Cloud 上运行 流程。

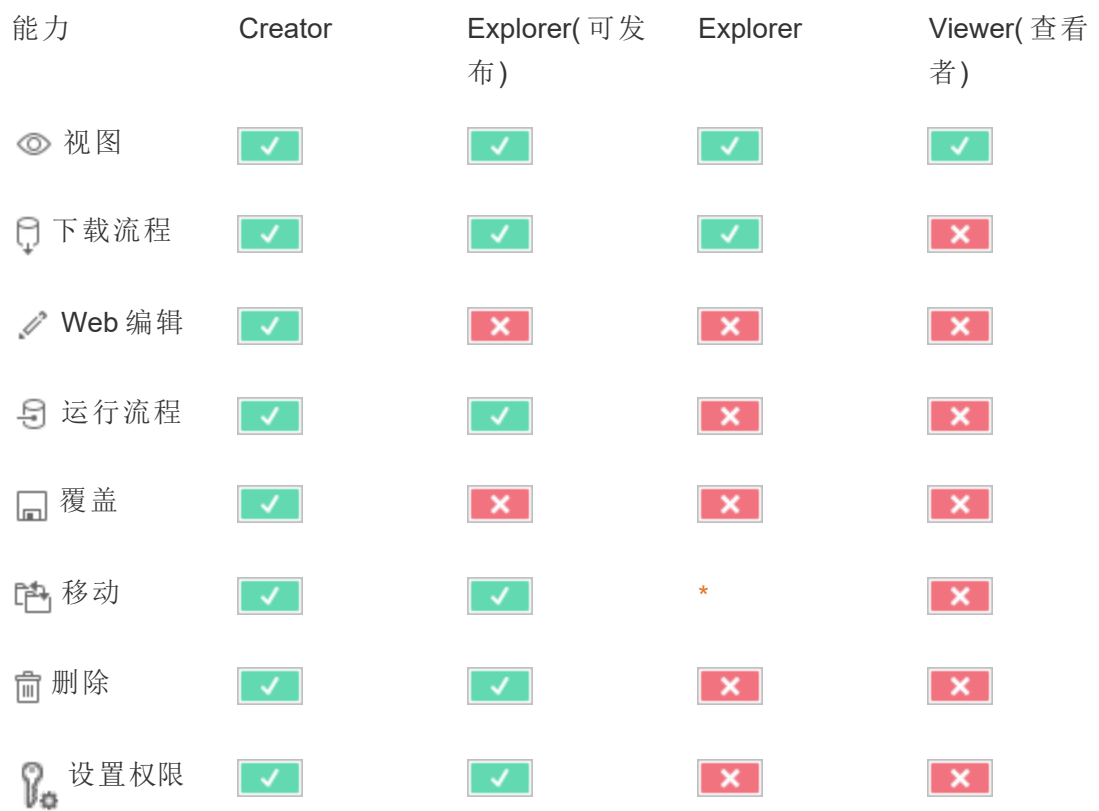

### "数据问答"(Ask Data) 功能镜头

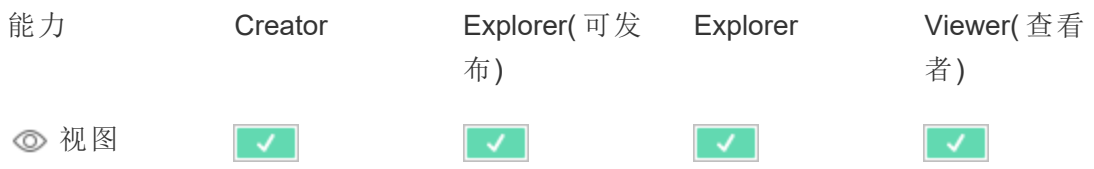

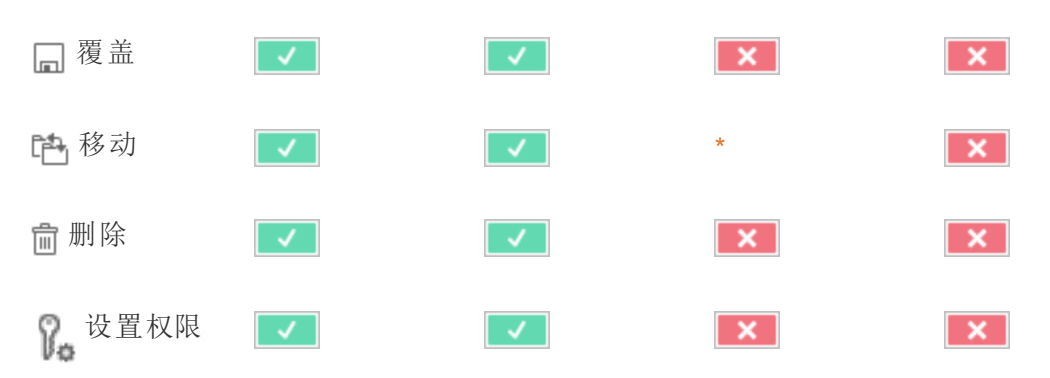

指标

#### 旧版指标功能的停用

Tableau 的旧版指标功能已在 Tableau Cloud 2024 年 2 月版中停用,并将在 Tableau Server 版本 2024.2 中停用。2023 年 10 月,Tableau 停用了将旧版指标嵌入到 Tableau Cloud 和 Tableau Server版本 2023.3 的功能。借助 Tableau Pulse,我们开发了一种改进 的体验来跟踪指标和询问数据问题。有关详细信息,请参见使用 [Tableau](https://help.tableau.com/current/online/zh-cn/pulse_create_metrics.htm) Pulse 创建指 [标](https://help.tableau.com/current/online/zh-cn/pulse_create_metrics.htm)以了解新体验,并参见[创建指标并排查其问题](https://help.tableau.com/current/online/zh-cn/metrics_create.htm)( 已停用) 了解已停用的功能 。

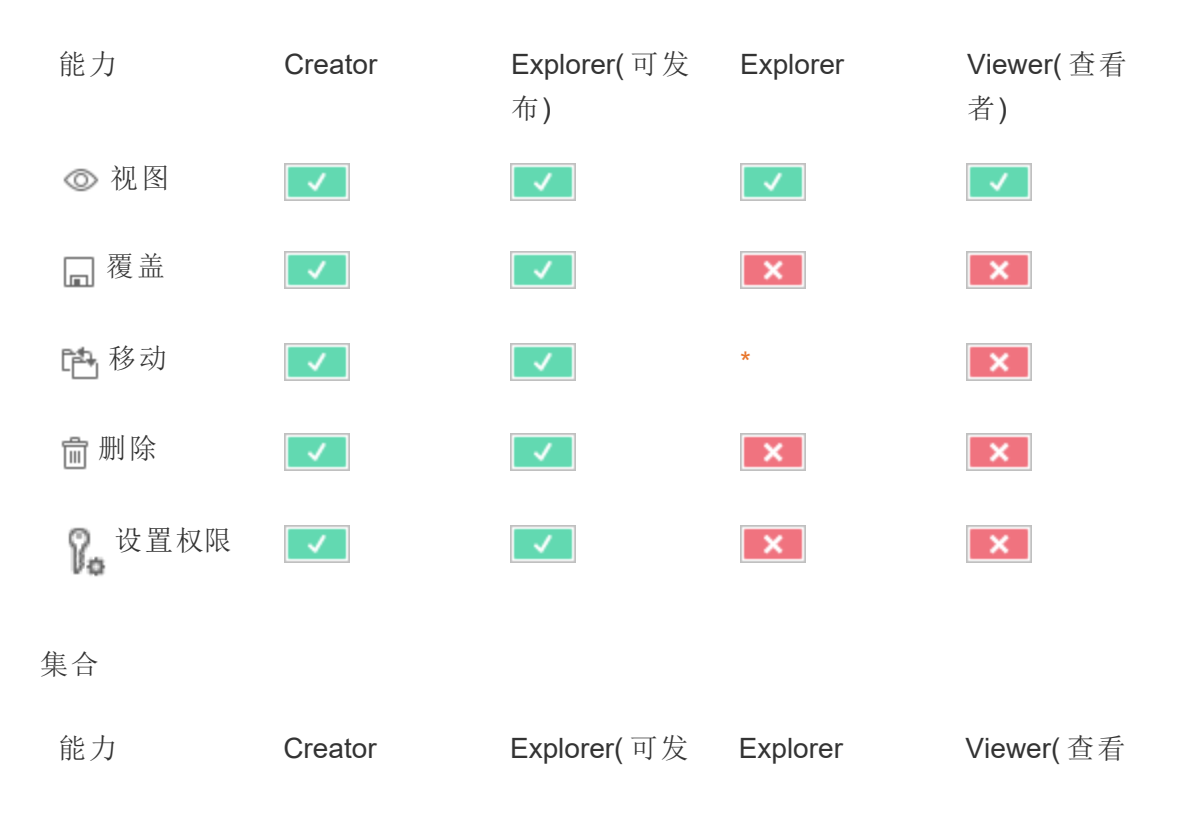

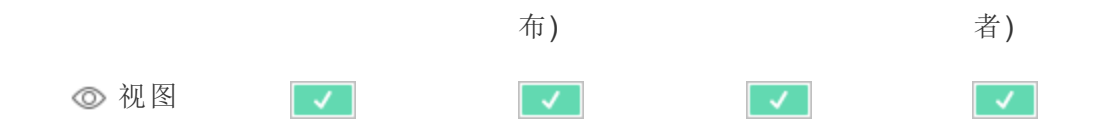

虚拟连接

虚拟连接需要 数据管理 许可证。有关详细信息,请参见关于 [数据管理](#page-3182-0)。

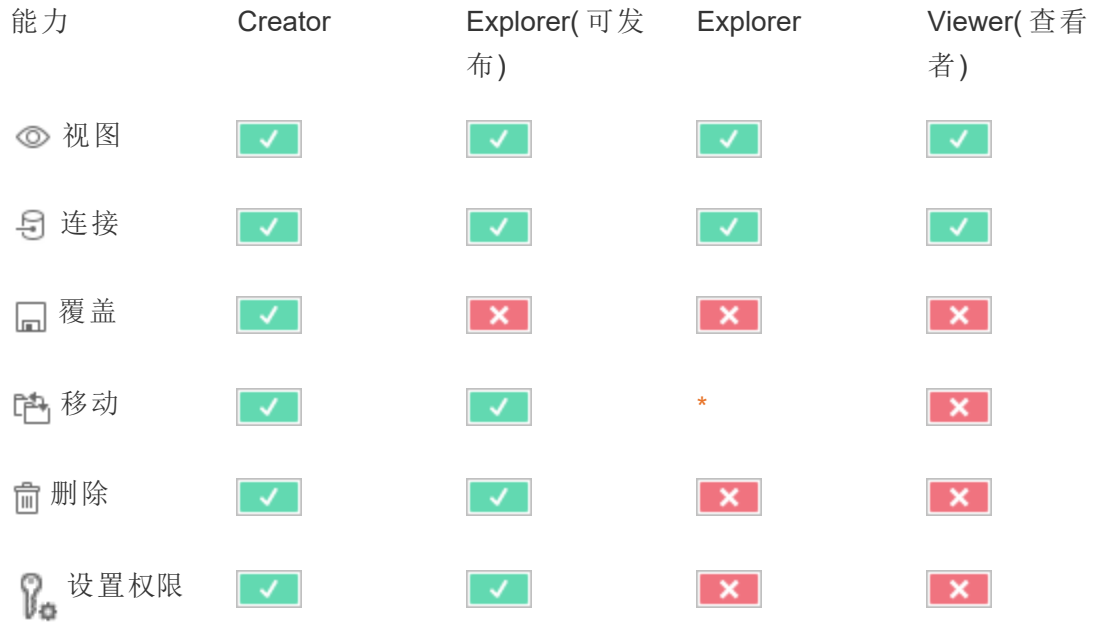

<span id="page-870-0"></span>\*尽管可为"Explorer"角色授予**"**移动**"**能力,但他们无法具有项目的**"**发布**"**能力,因此没 有地方让他们移动内容。因此,对于"Explorer"站点角色,**"**移动**"**能力应被视为无法实 现。

快速开始:权限

权限规则是一组能力,用于定义组或用户对内容( 例如工作簿、项目或数据源) 的访问权 限。

若要有效地管理权限,请执行以下操作:

- <sup>l</sup> 在创建更多组之前,从**"**所有用户**"**组中移除权限
- <sup>l</sup> 在创建更多项目之前,在**"**默认**"**项目上配置模板权限
- <sup>l</sup> 为组( 而不是用户) 管理权限
- <sup>l</sup> 为项目( 而不是内容) 管理权限

为项目创建组权限规则

有关以下步骤的详细信息,请参见[有关权限的主要文章](https://help.tableau.com/current/server/zh-cn/permissions.htm)。本快速入门指南是一个概述, 并没有包含有关权限和权限管理的许多重要细节。

1.将用户添加到组

管理权限的常用方法是为应该具有相同权限的用户使用组。

- 1. 如有必要,将用户添加到站点。
- 2. 在站点内,选择**"**组**"**。
- 3. 如有必要,使用 **"**添加组**"**选项创建组。
- 4. 单击组名称将其打开,然后使用**"**添加用户**"**按钮将现有用户添加到组中。

2.访问项目级别权限设置

**"**浏览**"**页面显示站点上的内容。使用下拉列表显示顶层项目或所有项目( 也可以查看 嵌套项目) 。

导航到要更新的项目,打开**"**操作**"**(**...**) 菜单,然后选择**"**权限**"**。

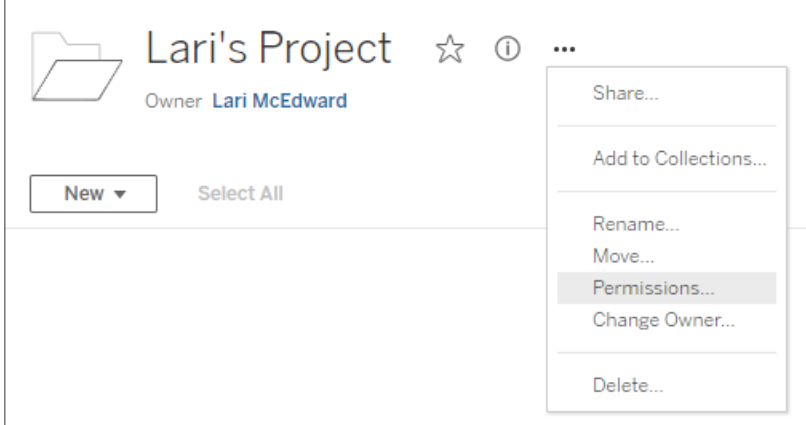

3.创建权限规则

选择 **"+** 添加组**/**用户规则**"**以创建新的权限规则。

模板下拉菜单提供一个快捷方式,用于为组应用初始能力集。

如果需要,通过单击某个能力以将其设置为**"**允许**"**或**"**已拒绝**"**,或将其保留为**"**未指 定**"**,对权限规则进行自定义。

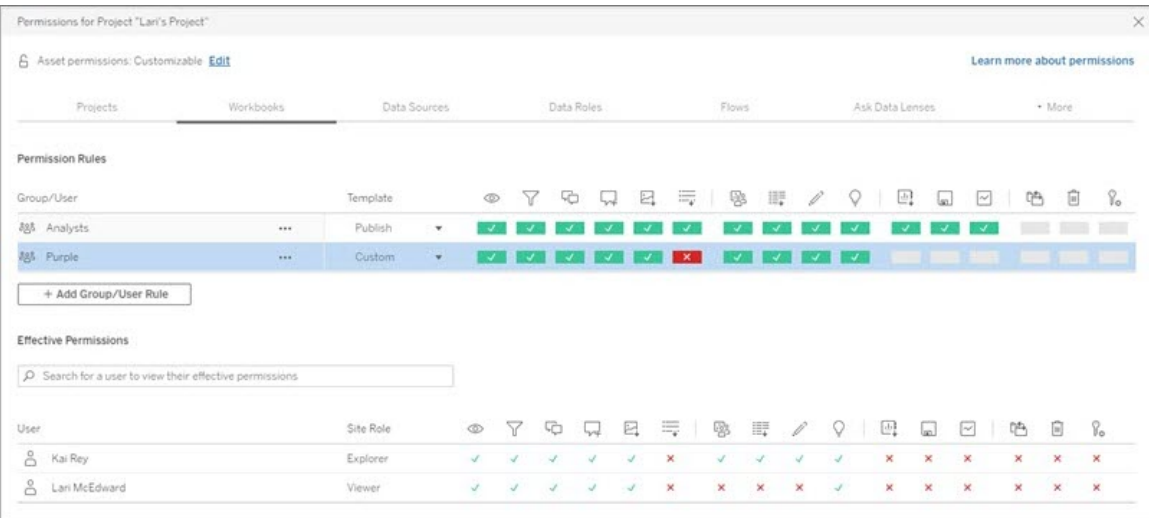

用户是否可设置权限取决于用户的站点角色、内容所有权,以及其**"**设置权限**"**能力的设 置方式。

4.查看用户的有效权限

为组保存权限规则之后,您可以查看每个用户的有效权限。单击组名称以查看该组的用 户及其有效权限。将光标悬停在能力框上可看到一个工具提示,包含有关能力是已允许 还是已拒绝的详细信息。

站点角色

用户的站点角色确定为该用户允许的最大权限。

- <sup>l</sup> 服务器和站点管理员可访问所有站点内容并对其执行操作。
- <sup>l</sup> 所有者始终拥有其发布的内容的完全访问权限。如果父项目权限未锁定,所有者 可以更改其发布的内容的权限。

有关详细信息,请参见[设置用户的站点角色和](#page-738-0)[使用项目管理内容访问权限。](#page-812-0)

权限逻辑

- <sup>l</sup> **"**已拒绝**"**优先于**"**允许**"**。
- <sup>l</sup> 如果未指定其他权限,则**"**未指定**"**将导致**"**已拒绝**"**。
- <sup>l</sup> 内容的特定用户权限优先于内容的组权限。换句话说,用户权限优先于组权限。

有关详细信息,请参见[有效权限。](#page-860-0)

管理内容所有权

在 Tableau Server 上发布数据源或工作簿,或者创建项目时,您成为其所有者。内容所 有者、具有适当站点角色的项目主管或管理员可以更改内容资产的所有权。在重新分配 所有权后,原来的所有者将不具有与该项的特殊联系,并且他们能否访问该项由他们对 于项目或该特定项的权限确定。

谁可以按内容类型更改所有权或被授予所有权

您能否更改所有权或能否向您授予所有权取决于您的权限以及您与内容资产的关系,如 下表中所述。

注意**:**只有某些站点角色才具有完全项目主管访问权限。有关信息,请参见[项目级](#page-814-0) [管理。](#page-814-0)

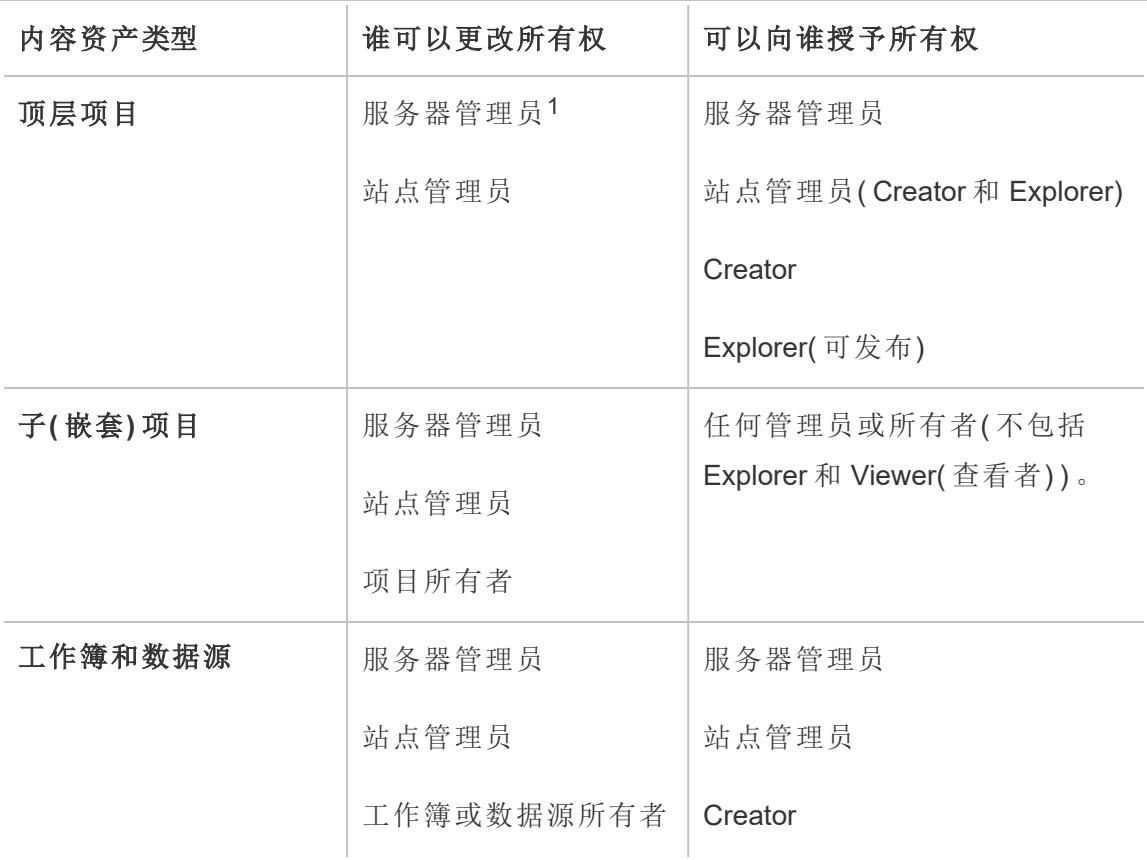

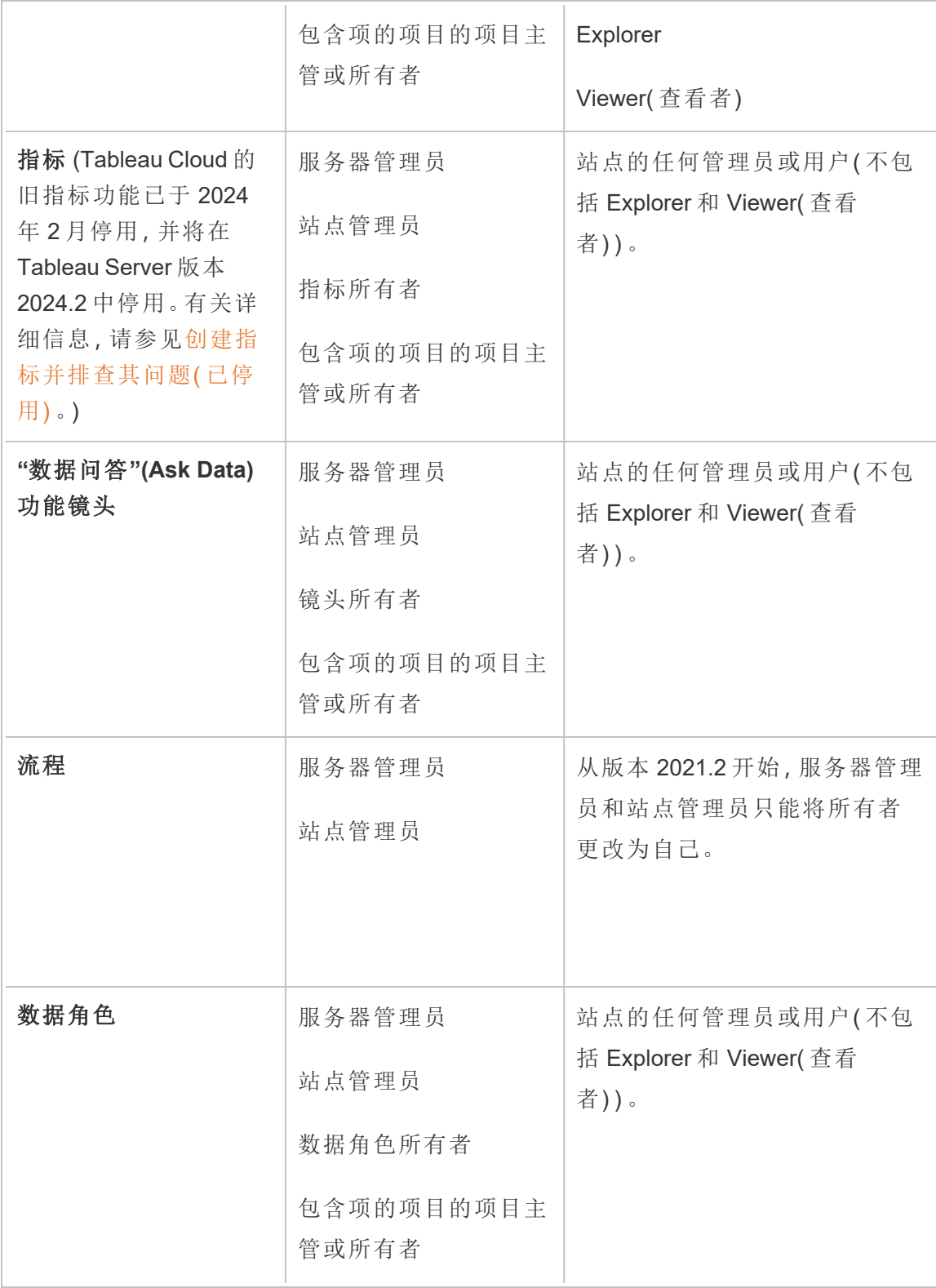

Linux 版 Tableau Server 管理员指南

| 集合    | 服务器管理员 | 服务器管理员       |
|-------|--------|--------------|
|       | 站点管理员  | 站点管理员        |
|       | 集合所有者  | Creator      |
|       |        | Explorer     |
|       |        |              |
|       |        | Viewer( 查看者) |
| 虚拟连接2 | 服务器管理员 | 服务器管理员       |
|       | 站点管理员  | 站点管理员        |

<sup>1</sup> "服务器管理员"站点角色仅适用于 Tableau Server;不适用于 Tableau Cloud。

<sup>2</sup>虚拟连接需要 数据管理。有关详细信息,请参见关于 [数据管理。](#page-3182-0)请注意,若要编辑虚 拟连接,您必须拥有数据库凭据。

更改内容所有权的注意事项

<sup>l</sup> 在从 Tableau Server 中移除用户之前,请确保用户未拥有任何内容资产。

如果用户确实拥有内容,您必须首先重新分配这些资产的所有权,然后才能删除 用户。否则,这些用户的站点角色将设置为**"**未许可**"**,但不会删除用户,并且只有 管理员才能对该内容执行特定操作。

<sup>l</sup> 如果更改包含嵌入式凭据的工作簿或数据源的所有权以连接到基础数据凭据将 被删除。对于流程,更改所有权时会保留嵌入式凭据。与已发布数据源的连接使 用流程所有者进行身份验证并根据其权限进行授权。

可通过在 Tableau Server 上编辑连接信息来更新嵌入式凭据。有关详细信息,请 参见[编辑连接。](#page-921-0)或者,新所有者可以下载流程、工作簿或数据源,并在 Tableau Desktop 中打开该项来更新嵌入的凭据,然后重新内容。

- <sup>l</sup> 如果未将权限锁定到项目,请确保您为其授予所有权的用户了解您的权限准则, 或者您在更改所有权时要考虑权限。在未锁定的项目中,内容所有者默认情况下 可对其内容设置权限。有关详细信息,请参见[权限](#page-829-0)。
- 虽然可以将指标的所有者更改为具有 Viewer( 查看者) 或 Explorer 站点角色的用 户,但不建议这样做,因为这样做会导致指标刷新挂起。刷新、覆盖或删除指标 需要 Creator 或 Explorer( 可发布) 站点角色。

更改内容资源的所有者

- 1. 登录到 Tableau Server Web 环境,并从导航菜单中选择**"**探索**"**。
- 2. 导航到要分配给其他人的内容。
	- <sup>l</sup> 如果要重新分配多个相同类型的内容( 例如,多个工作簿) ,请从下拉菜单 中选择内容类型。
	- <sup>l</sup> 如果要重新分配同一项目内的多个项,请导航到该项目。

如果您不确定何处查找子项目,请显示筛选器,并选择"显示所有项目"。

- <sup>l</sup> 如果要重新分配具有相同所有者的多个内容项,请在**"**用户**"**页面中查找用 户。
- 3. 选择要重新分配的项,然后选择**"**操作**"**>**"**更改所有者**"**。

您看到的其他菜单命令将取决于内容类型。

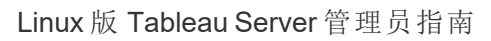

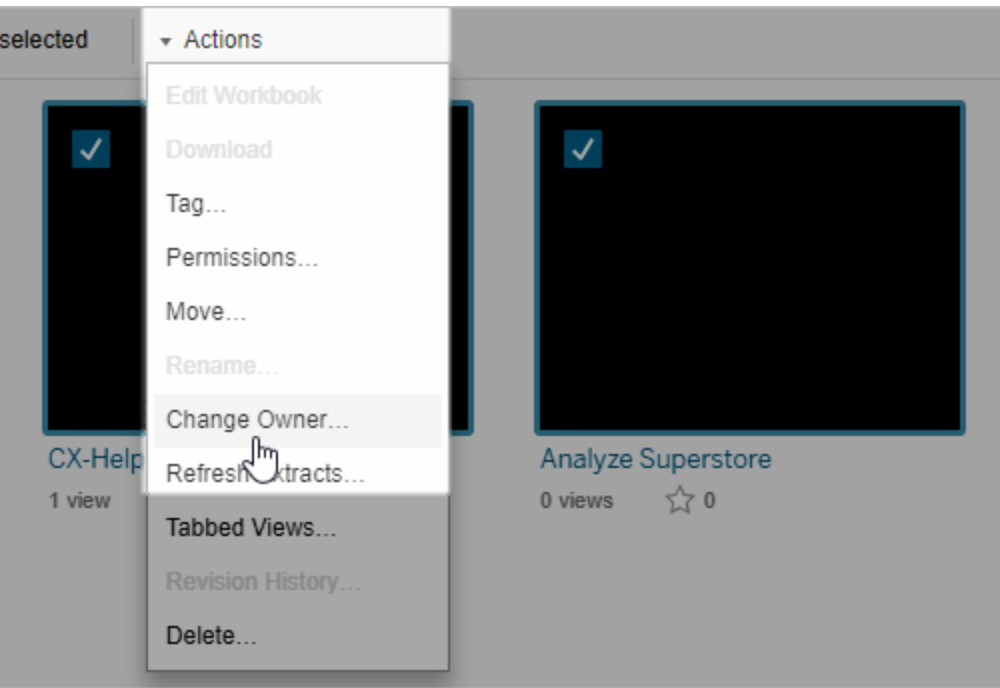

4. 键入用户的名称或从列表中选择用户。

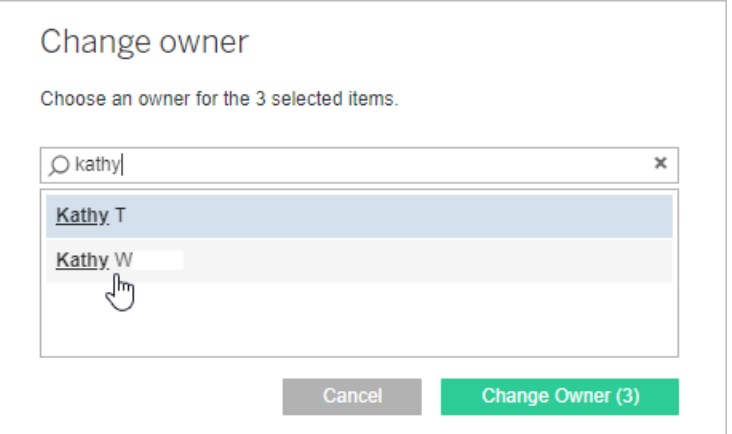

5. 单击**"**更改所有者**"**。

管理外部资产的权限

Tableau Cloud 和 Tableau Server 提供用于访问和管理已发布内容的空间。如果 Tableau Cloud 或 Tableau Server 是使用 数据管理 许可的,则您可以访问 Tableau Catalog。

Tableau Catalog 在整个站点中增加了一个互补空间以及一组功能,用于跟踪发布到站 点的内容所使用的外部资产的元数据及世系。

Tableau Catalog 会建立内容和资产的索引

Catalog 会发现、跟踪和存储发布到 Tableau Cloud 或 Tableau Server 的内容中的元数 据。

Catalog 会为以下各项的元数据建立索引:

- <sup>l</sup> **Tableau** 内容**:**工作簿、数据源、流程、项目、指标、虚拟连接、虚拟连接表、用户 和站点。(Tableau Cloud 的旧指标功能已于 2024 年 2 月停用,并将在 Tableau Server 版本 2024.2 中停用。有关详细信息,请参见[创建指标并排查其问题](https://help.tableau.com/current/online/zh-cn/metrics_create.htm)( 已停 [用](https://help.tableau.com/current/online/zh-cn/metrics_create.htm)) 。)
- <sup>l</sup> 外部资产**:**与 Tableau 内容关联的数据库和表。

Catalog 将来自 Tableau 环境外部的任何数据的元数据分类为外部资产。来自 Tableau 环境外部的数据以多种不同的格式存储,例如数据库服务器或本地 .json 文件。

Catalog 仅跟踪外部数据的元数据,不会跟踪任何形式的基础数据( 原始或聚 合) 。

Catalog 元数据包括以下各项:

- <sup>l</sup> 世系信息或者各项之间的关系。例如,"Sales"( 销售额) 表与 Superstore 数据源和 Superstore Sample 工作簿都有关系。
- <sup>l</sup> 架构信息。一些示例包括:
	- <sup>l</sup> 表名称、列名和列类型。例如,表 A 包含列 A、B 和 C,其类型为 INT、 VARCHAR 和 VARCHARINT。
	- <sup>l</sup> 数据库名称和服务器位置。例如,Database\_1 是位于 http://example.net 的 SQL Server 数据库。
	- 数据源名称, 以及该数据源包含的字段的名称和类型。例如, Superstore 数 据源包含字段 AA、BB 和 CC。字段 CC 是同时引用字段 AA 和字段 BB 的计 算字段。

<sup>l</sup> 用户存储、添加或管理的信息。例如,项目说明、认证、用户联系人、数据质量警 告等。

Tableau Catalog 的工作方式

Tableau Catalog 对发布到 Tableau Cloud 或 Tableau Server 的所有内容进行索引,以跟踪 世系和架构元数据。例如,元数据来自工作簿、打包工作簿、数据源,以及 Tableau Server 或 Tableau Cloud 存储库。

作为索引过程的一部分,还会对发布的内容使用的外部资产( 数据库、表和其他对象) 的 世系和架构元数据进行索引。

注意**:**除了通过 Tableau Cloud 或 Tableau Servern 访问 Catalog 外,还可以通过 Tableau 元数据 API 和 Tableau Server REST API 访问编入索引的元数据。有关 Tableau 元数据 API 或 REST API 中的元数据方法的详细信息,请分别参见 [Tableau](https://help.tableau.com/current/api/metadata_api/zh-cn/index.html) 元数据 API 以及 Tableau Server REST API 中的[元数据方法](https://help.tableau.com/current/api/rest_api/zh-cn/REST/rest_api_ref_metadata.htm)。

元数据权限

权限控制允许谁查看和管理外部资产,以及将通过世系显示什么元数据。

注意**:**如果 Tableau Cloud 或 Tableau Server 不是使用 数据管理 获得许可的,则默认情况 只有管理员才能通过 Tableau 元数据 API 查看数据库和表元数据。可以将此默认值更改 为使用"派生权限",如下所述。

访问元数据

用于通过 Catalog( 或元数据 API) 访问元数据的权限与用于通过 Tableau Cloud 或 Tableau Server 访问内容的权限工作方式类似,对于可能会通过世系和针对外部资产授 予的能力公开的敏感数据有一些额外的注意事项。

### Tableau 内容的权限

Catalog 采用现有 Tableau 内容上已有的查看和管理能力来控制您可查看和管理的 Tableau 内容相关元数据。有关这些能力的更多常规信息,请参见[权限。](#page-829-0)

使用派生权限的外部资产权限

如果 Tableau Cloud 或 Tableau Server 是使用 数据管理 获得许可的,则在以下情形下, Catalog 将默认使用派生权限为您自动授予对外部资产的相关能力:

对于**"**查看**"**能力:

- <sup>l</sup> 如果您是工作簿、数据源或流程的所有者,则可以查看该工作簿、数据源或流程 直接使用的数据库和表元数据。请参见[有关世系的其他注意事项。](#page-887-0)
- <sup>l</sup> 如果您是项目所有者或项目主管,则可以查看发布到您的项目的内容所使用的 所有数据库和表元数据。
- <sup>l</sup> 嵌入式文件使用源内容( 例如工作簿、数据源或流程) 的权限,而不是外部资产 ( 数据库或表) 的派生权限。举例来说,如果您可以看到带有嵌入式文件的工作 簿,则可以看到该工作簿使用的嵌入式文件及其元数据。

对于**"**覆盖**"**和**"**设置权限**"**能力:

<sup>l</sup> 如果您是流程的所有者,则可以编辑和管理流程输出使用的数据库和表元数据 的权限。

注意**:**对于流程,只有在流程已使用当前所有者身份至少成功运行一次后,上述功能才 适用。

#### 检查权限

作为管理员或者已被授予为资产权限设置能力的用户,您可通过执行以下步骤来验证 谁具有派生权限。

- 1. 登录到 Tableau Cloud 或 Tableau Server。
- 2. 从左侧的导航窗格中,单击**"**外部资产**"**。
- 3. 从下拉菜单中,选择**"**数据库和文件**"**或**"**表和对象**"**。 注意**:**本地文件( 比如 .json 或 .csv 文件) 在**"**数据库**"**下分组为外部资产。
- 4. 选中要修改其权限的数据库或表旁边的复选框,然后选择**"**操作**"**>**"**权限**"**。

- 5. 在"权限"对话框中,单击**"+**添加组**/**用户规则**"**并开始键入以搜索组或用户。
- 6. 通过单击权限规则中的组名称或用户名来验证权限,在下面查看有效的权限。

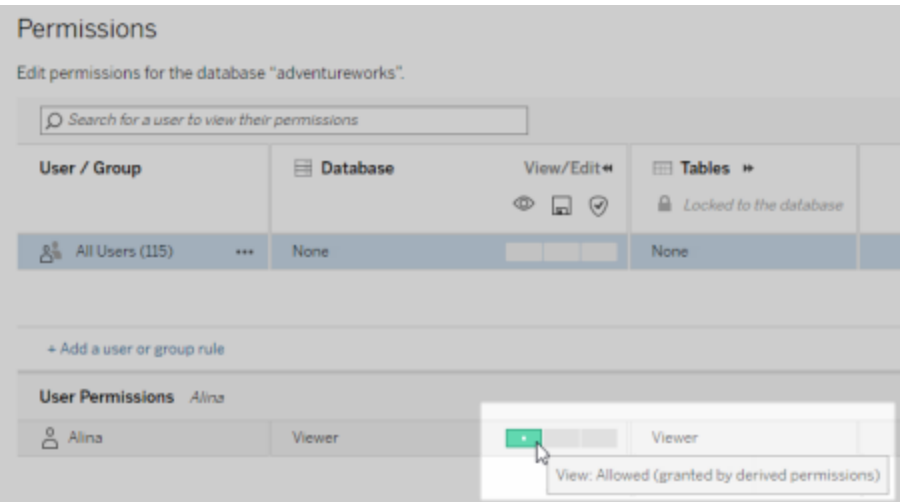

#### 外部资产上派生权限的优先顺序

如果为 Tableau Cloud 站点或 Tableau Server 配置了派生权限, 则每个用户对外部资产的 访问级别取决于关联的 Tableau 内容以及 Tableau 为其内容使用的规则优先顺序。

Tableau 将按以下规则执行,并且只有在当前规则的评估结果为"已拒绝"时,才会继续评 估下一条规则。如果任何规则的评估结果为"已允许",则该能力将得到允许,并且 Tableau 将停止评估。此规则列表基于[权限。](#page-829-0)

对于**"**查看**"**能力:

- 1. 管理角色
- 2. 许可证
- 3. 项目主管( Tableau 内容)
- 4. 项目所有者( Tableau 内容)
- 5. 内容所有者( Tableau 内容)
- 6. 派生权限( 仅适用于外部资产和"查看"能力)
	- a. 管理角色
	- b. 许可证
- c. 项目主管( 外部资产)
- d. 项目所有者( 外部资产)
- e. 内容所有者( 外部资产)
- 7. 显式权限

#### 对于**"**覆盖**"**和**"**设置权限**"**能力:

- 1. 管理角色
- 2. 许可证
- 3. 项目主管( Tableau 内容)
- 4. 项目所有者( Tableau 内容)
- 5. 内容所有者( Tableau 内容)
- 6. 显式权限( Tableau 内容)
- 7. 派生权限( 对于流程输出,仅适用于外部资产以及"覆盖"和"设置权限"能力)
	- a. 管理角色
	- b. 许可证
	- c. 项目主管( 外部资产)
	- d. 项目所有者( 外部资产)
	- e. 内容所有者( 外部资产)

#### 关闭派生权限

作为管理员,您可以为站点关闭派生权限默认设置,以便手动授予对数据库和表的显 式权限。

- 1. 以管理员身份登录到 Tableau Cloud 或 Tableau Server。
- 2. 从左侧的导航窗格中,单击**"**设置**"**。
- 3. 在**"**常规**"**选项卡上的**"**自动访问数据库和表相关元数据**"**下,清除**"**为授权用户自 动授予对数据库和表相关元数据的访问权限**"**复选框。

注意**:**即使未选中该复选框,用户可通过派生权限查看的数据库和表数据质量警 告对于这些用户仍然可见。

对个别外部资产设置权限

为了向其他用户授予查看、编辑(覆盖)和管理外部资产的权限,站点管理员可以针对个 别数据库或表为用户或组明确授予这些能力。

从 Tableau Server 2022.3 和 Tableau Cloud 2022 年 9 月版开始, 您可以在项目中组织外 部资产。如[权限](#page-830-0)主题中所述,外部资产的权限继承的工作方式与 Tableau 内容的工作方 式相同,并且可以简化权限管理。

#### 权限能力摘要

下表显示了可为外部资产设置的能力:

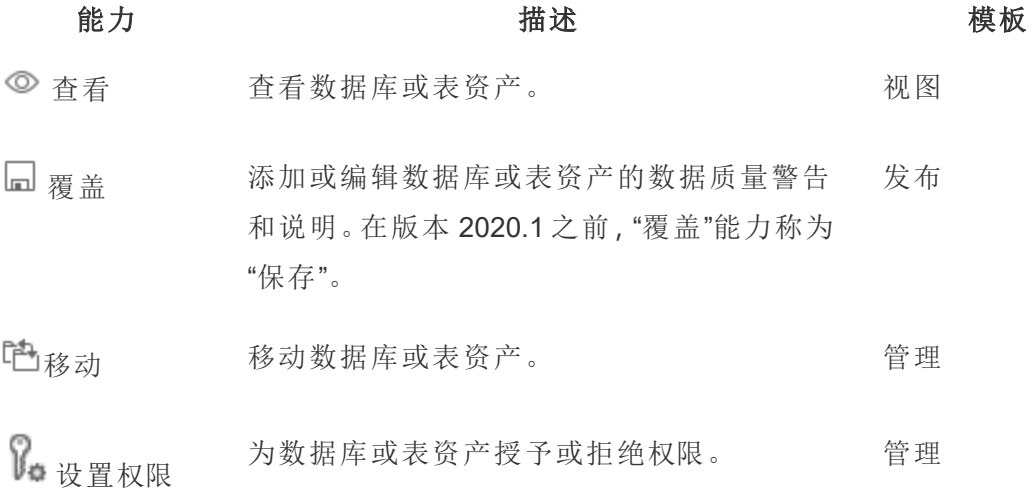

#### 对数据库或表设置权限

若要对数据库或表设置权限,请使用以下过程。

- 1. 以管理员或已被授予"设置权限"能力的用户身份登录到 Tableau Cloud 或 Tableau Server。
- 2. 查找数据库或表。如果您知道数据库或表的当前位置,可以通过**"**浏览**"e**( 从 Tableau Server 2022.3 和 Tableau Cloud 2022 年 9 月开始) 来完成此操作,或者通 过**"**外部资产**"**来查看所有数据库、表和文件的列表。
- <sup>l</sup> 浏览 从左侧导航窗格中,单击**"**浏览**"**并找到数据库或表所在的项目。
- <sup>l</sup> 外部资产 从左侧导航窗格中,单击**"**外部资产**"**。从下拉菜单中,选择**"**数 据库和文件**"**或**"**表和对象**"**( 注意:本地文件,如 .json 或者 .csv 文件在"数据 库"下被分组为外部资产。)
- 3. 选中要修改其权限的数据库或表旁边的复选框,然后选择**"**操作**"**>**"**权限**"**。
- 4. 在"权限"对话框中,单击**"+**添加组**/**用户规则**"**并开始键入以搜索组或用户。
- 5. 选择一个权限角色模板以为组或用户应用初始能力集,然后单击**"**保存**"**。可用模 板包括:"查看"、"发布"、"管理"、"无"和"已拒绝"。
- 6. 若要进一步自定义规则,请单击规则中的一个能力,将其设置为"已允许"或"已拒 绝",或将其保留为"未指定"。完成后单击"保存"。
- 7. 为其他用户或组配置所需的任何其他规则。
- 8. 通过单击权限规则中的组名称或用户名来验证权限,在下面查看有效的权限。

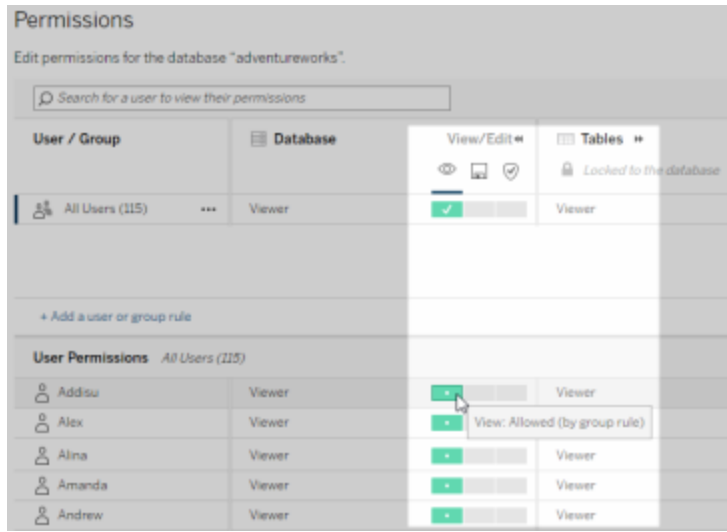

#### 不在项目中的外部资产

在某些情况下,外部资产不在项目中:

- <sup>l</sup> Catalog 在外部资产默认项目( Tableau Cloud 2022 年 12 月版/Server 2023.1) 存在 之前发现的外部资产将不会位于项目中,除非它们从那时起被移到一个项目中。
- <sup>l</sup> 在外部资产默认项目( Tableau Cloud 2022 年 12 月版/Server 2023.1) 存在之前已删 除其项目的外部资产将不会位于项目中,除非它们从那时起被移到一个项目中。
- <sup>l</sup> 在 Tableau Server 2022.1 及更低版本中,外部资产根本无法移到项目中。

如果外部资产不在项目中,则外部资产的权限与 Tableau Server 2022.1 和 Tableau Cloud 2022 年 6 月版及更早版本中的权限一样。也就是说,数据库和表权限是独立于项目中的 内容来控制的,并且表权限可以通过数据库权限来管理。当以这种方式在数据库级别设 置权限时,这些权限可以作为该数据库中任何新发现和索引的子表的模板。此外,还可 以锁定数据库权限,以便子表始终使用在数据库级别设置的权限。

注意:如果数据库在项目中,则不能锁定( 或解锁) 该数据库的权限。

若要锁定( 或解锁) 数据库权限,请使用以下过程:

- 1. 以管理员或已被授予"设置权限"能力的用户身份登录到 Tableau Cloud 或 Tableau Server。
- 2. 从左侧的导航窗格中,单击**"**外部资产**"**。默认情况下,"外部资产"页面显示数据库 和文件的列表。
- 3. 选中要锁定其权限的数据库旁边的复选框,选择**"**操作**"**>**"**权限**"**,然后单击表权限 **"**编辑**"**链接。
- 4. 在"数据库中的表权限"对话框中,选择**"**已锁定**"**,然后单击**"**保存**"**。
- 5. 若要解锁权限,请再次单击**"**编辑**"**,然后选择**"**自定义**"**。

#### 访问世系信息

Catalog( 和元数据 API) 可以在 Tableau Cloud 或 Tableau Server 上的 Tableau 内容和外部 资产之间公开关系和依赖项元数据(也称为世系)。世系显示三项主要内容:

- 项目如何直接或间接地彼此相关
- 这些项目中有多少彼此相关

• 使用适当的权限,显示有关世系中的项目的敏感数据

#### 敏感世系数据

在某些情况下,世系可能包含敏感数据,例如数据质量警告消息、内容或资产名称,或 者相关的项目和元数据。

默认情况下,完整的世系信息将为所有用户显示,同时针对没有适当"查看"能力的特 定用户屏蔽其敏感数据。屏蔽敏感数据的概念称为模糊处理。

模糊处理允许世系中的所有元数据可见,同时针对没有适当"查看"能力的特定用户屏 蔽敏感数据。此默认值支持依赖于完整影响分析的工作流。

如果对组织而言,对世系中的敏感数据进行模糊处理并不足够,则可以筛选世系的某 些部分,包括其敏感数据。

通过筛选,可以针对没有敏感数据的适当**"**查看**"**能力的特定用户忽略世系( 以及世系 相关区域,比如数据详细信息) 的某些部分。由于筛选会忽略了世系的某些部分,因此 它会阻止依赖于完整影响分析的工作流。

若要更改敏感数据的处理方式,请执行以下操作:

- 1. 以管理员身份登录到 Tableau Cloud 或 Tableau Server。
- 2. 从左侧的导航窗格中,单击**"**设置**"**。
- 3. 在"常规"选项卡上的**"**敏感世系信息**"**下,选择最适合于针对 Tableau Cloud 站点 或 Tableau Server 上的所有用户处理世系信息的单选按钮。

#### <span id="page-887-0"></span>有关世系的其他注意事项

<sup>l</sup> 如果您有相关资产的**"**查看**"**能力,您将能看到什么资产和内容何时彼此相关,以 及它们的敏感元数据。

例如,您可以看到 1) 相关上游数据库和表的名称、数据质量警告和总数,以及 2) 所评估资产的下游工作簿的世系内的( 可见和隐藏) 工作表总数。

<sup>l</sup> 如果您没有相关资产的**"**查看**"**能力**,**您始终可以看到资产何时彼此相关。

例如,您可以查看 1) 相关的上游数据库和表是否存在于世系中,以及 2) 与您所评 估的资产相关的数据库总数或表总数。

但是,如果您没有这些资产的查看能力,则无法查看与之关联的元数据。当元数 据由于权限受限而被阻止时,或者资产位于个人空间中时,您将看到**"**需要权限**"**。

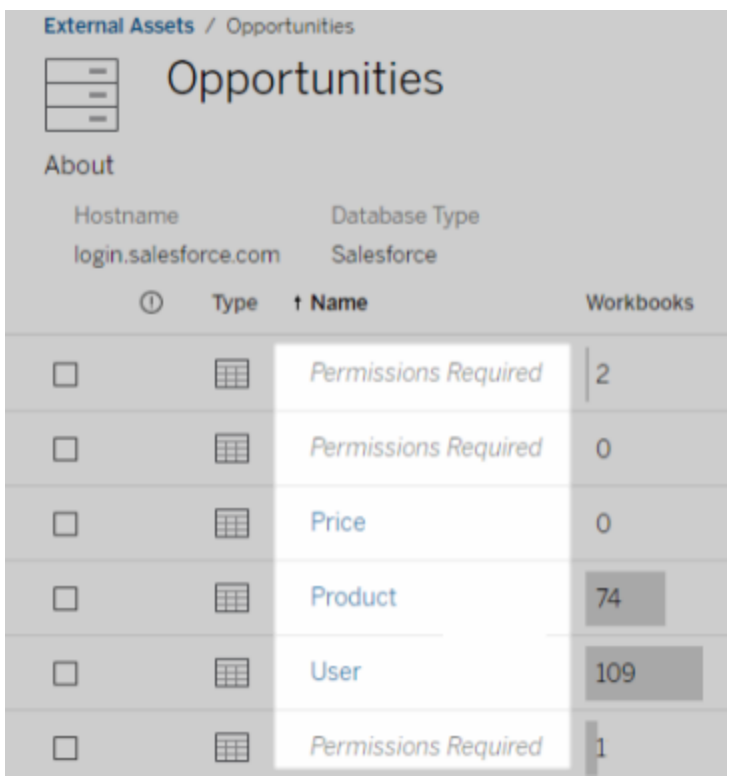

<sup>l</sup> 如果您没有相关资产的**"**查看**"**能力**,**您始终可以看到这些资产是否已获得认证。

但是,如果您没有"查看"能力,就看不到与认证相关的敏感信息,比如相关数据库 和表的名称。当元数据由于权限受限而被阻止时,或者资产位于个人空间中时, 您将看到**"**需要权限**"**。

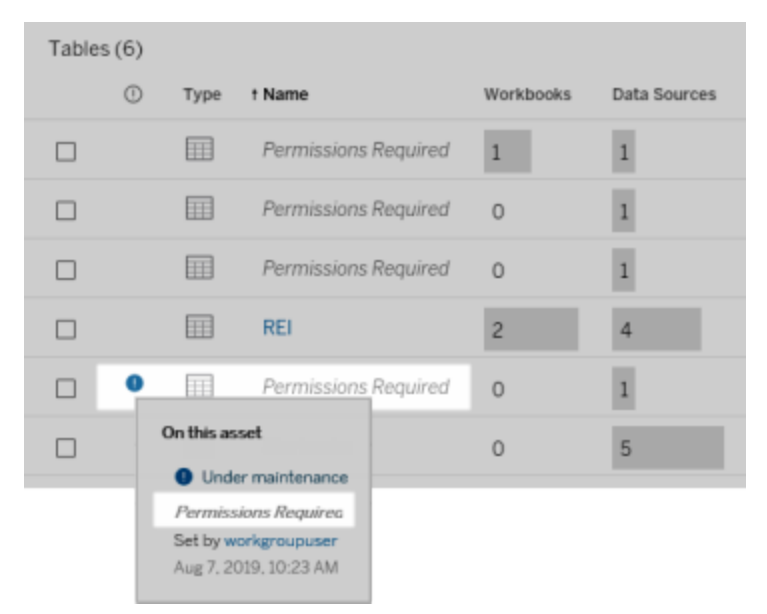

有关世系的详细信息,请参见[为影响分析使用世系。](#page-949-0)

#### 有关可通过世系数据发现的标记的其他注释

除了 Tableau 内容之外, 还可以对外部资产进行标记。尽管标记始终可见, 但通过世系 数据看到的标记项可能会被模糊处理(默认操作)或筛选,如本主题前面所述。

当标记项被模糊处理时:

- <sup>l</sup> 如果您具有标记项的**"**查看**"**能力功能,则可以看到标记项和相关标记项,以及所 有元数据。
- <sup>l</sup> 如果您没有标记项的**"**查看**"**能力:
	- <sup>l</sup> 您可以查看标记项和相关标记项的类型,但看不到有关这些项的敏感元数 据。例如,假设您使用标记筛选器来查看带"值得注意"标记的项。尽管您可 以看到标有"值得注意"的数据库项,但您看不到已标记数据库的名称。
	- <sup>l</sup> 您可以查看有多少相关的标记项。例如,假设您对"值得注意"执行标记查 询。查询返回五个标记数据库。

筛选标记项时,您看到的标记项和相关标记项仅限于您对其具有"查看"能力的项。

有关标记的详细信息,请参见 Tableau 用户帮助中的[标记项](https://help.tableau.com/current/pro/desktop/zh-cn/tags.htm)。

#### 资产结果和内容结果之间的潜在不匹配

当 Catalog 显示世系信息时,它会提供有关 Tableau 内容和外部资产的信息。Catalog 世 系始终显示关联项目的真正计数或结果。但是,在站点的其他区域,您可能会看到较少 的项目。这可能是因为您的**"**查看**"**能力导致的。在 Catalog 之外,您只能看到您的权限允 许的内容。

例如,假设您正在查看 Superstore 数据源。Superstore 数据源的世系显示该数据源连接 到多个上游基础表,以及多少下游工作簿依赖于该数据源。但是,因为您可能没有查看 所有下游工作簿的权限,所以 Catalog 世系中相关工作簿的数量( 实际总数) 可能大于 **"**连接的工作簿**"**选项卡中工作簿的数量( 您有权查看的数量) 。

之所以您可能会看到资产计数与内容计数不匹配,可能还有其他与权限无关的原因。有 关详细信息,请参见[为影响分析使用世系](#page-949-0)。

谁可以执行此操作

以下信息总结了可以执行本主题中描述的任务的用户类型。

# Tableau Cloud 站点或 Tableau Server 管理员

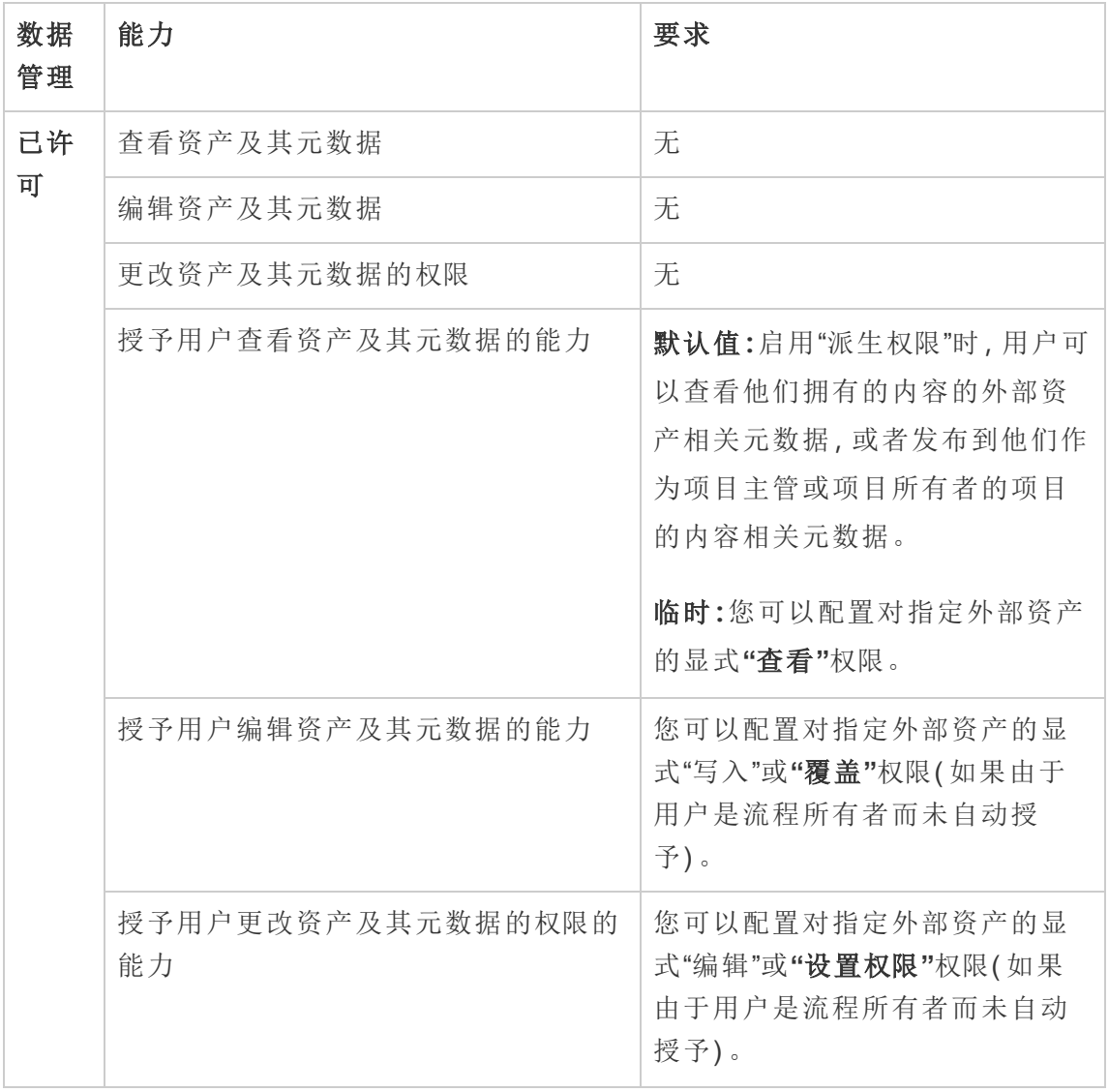

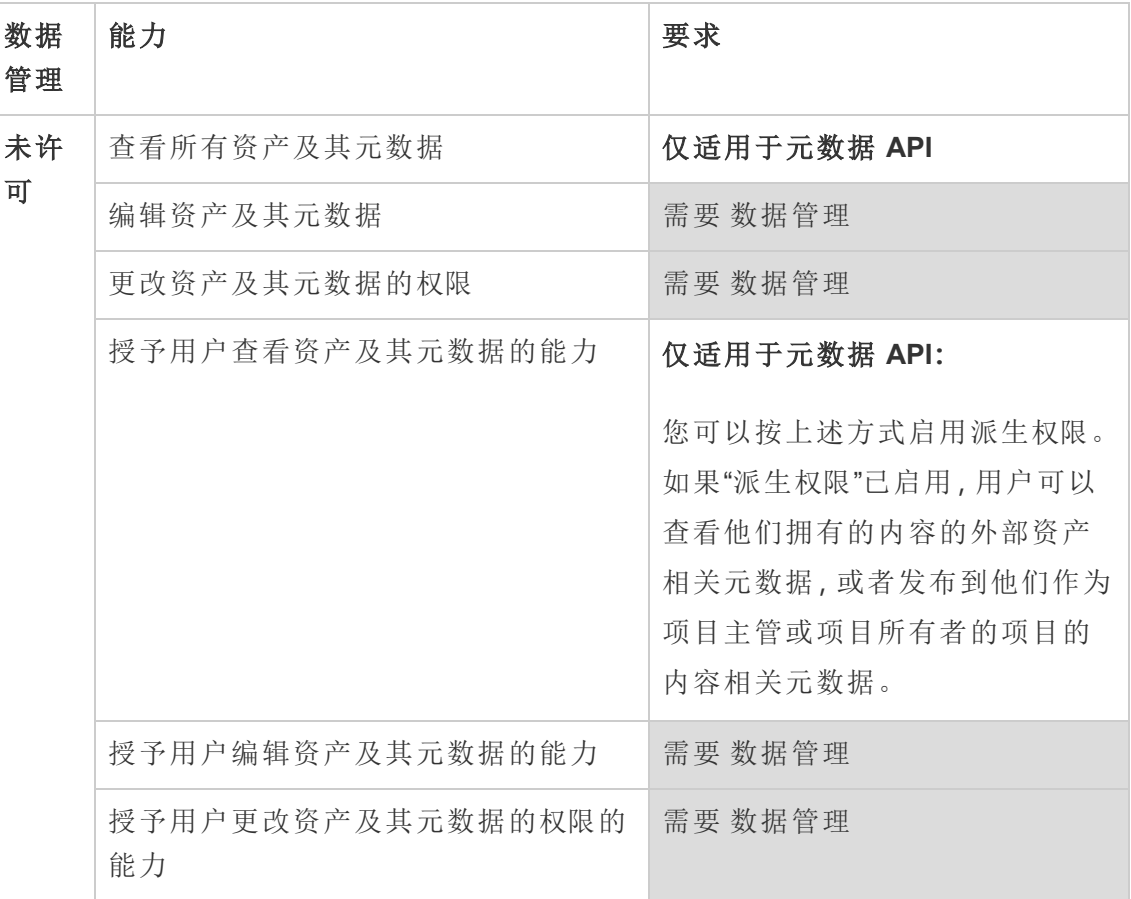

# 具有 Creator 或 Explorer 许可证的用户

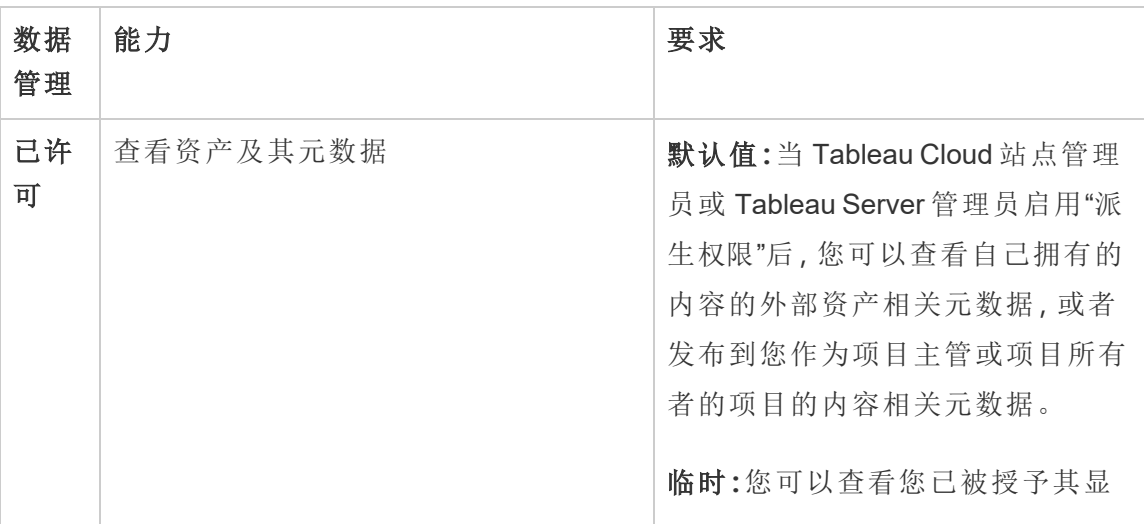

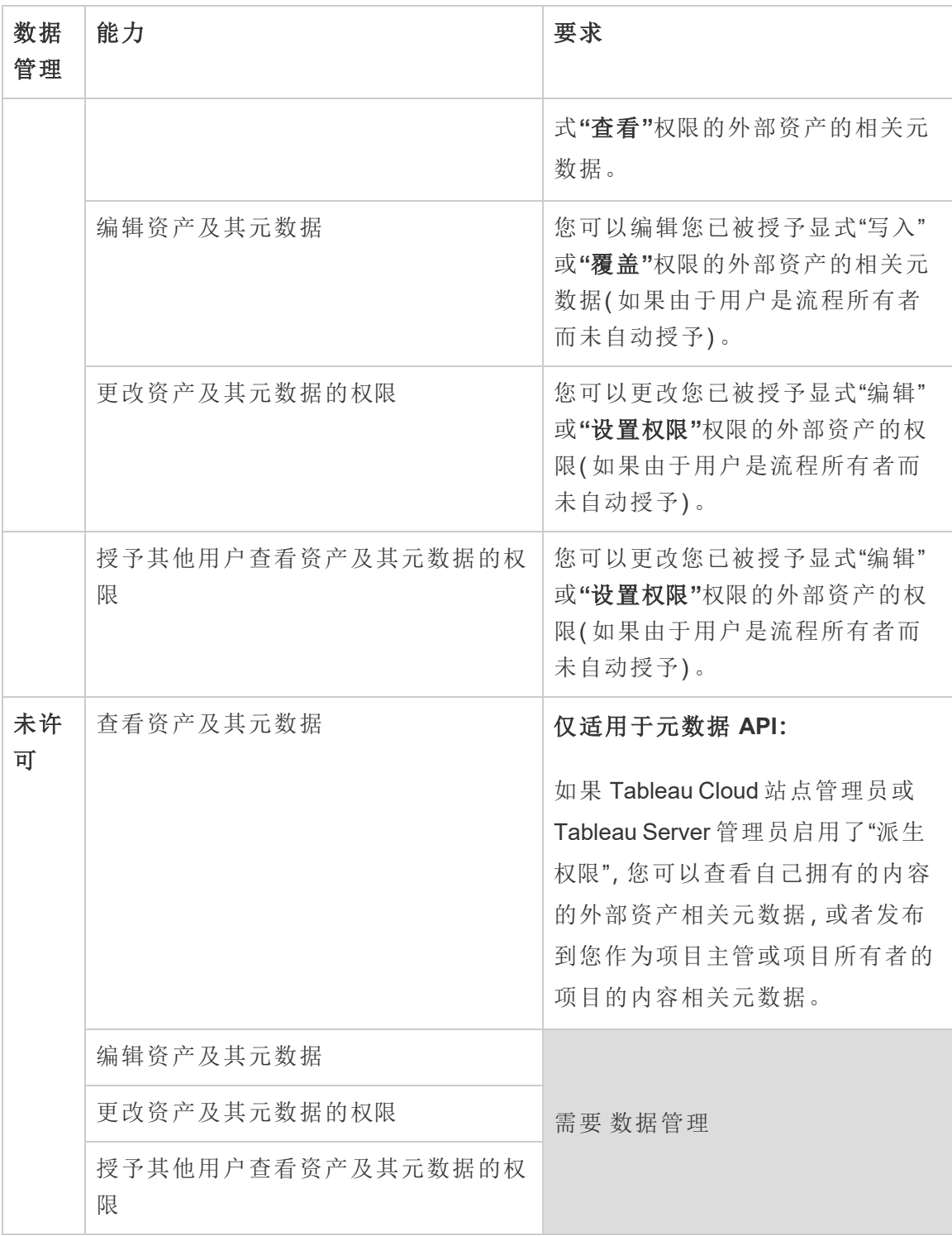

# 管理数据

您可以连接并管理您在 Tableau 中使用的数据。

# Tableau Server 数据源

当 Tableau 用户希望共享他们创建的数据连接时,可以将数据源发布到 Tableau Server。 将数据源发布到服务器后,其他用户可以从自己的工作簿中连接到该数据,就像处理其 他类型的数据一样。当 Tableau 数据源中的数据更新时,连接到该数据源的所有工作簿 都将获得更改。

期望使用 Windows 版 [Tableau](https://help.tableau.com/current/server/zh-cn/datasource.htm) Server? 请参阅 Tableau Server 数据源。

Tableau Server 数据源包含的元数据描述了下列内容:

- <sup>l</sup> 连接信息:定义数据是实时数据库还是数据提取,以及将其中哪个数据引入 Tableau。
- <sup>l</sup> 自定义和清理:包括可促进数据有效使用的信息。例如,计算、集、组、数据桶、参 数、自定义字段格式等等。
- <sup>l</sup> 数据访问和刷新说明:包括基础数据库服务器的位置( 在本地还是在云中) 、基于 文件的数据的网络路径、诸如凭据或访问令牌等安全信息,以及相关信息。

除了帮助用户实现数据一致性和可靠性外,使用 Tableau 数据源还为管理员提供了优 势。由于多个工作簿可连接到一个数据源,因此您可以最大程度地避免数据源扩散,并 节省存储空间和处理时间。当某人下载连接到 Tableau 数据源的工作簿,而该数据源又 具有数据提取连接时,数据提取将保留在服务器上,从而可减少网络流量。最后,如果 连接需要数据库驱动程序,则您只需要在服务器上( 而不是每个用户的计算机上) 安装 和维护驱动程序。如果使用 Tableau Cloud,则所有支持的驱动程序都可供发布到站点的 数据源使用。

管理数据源

如果具有以下访问权限级别之一,您可以对数据源执行部分或全部管理任务:

- <sup>l</sup> 站点或服务器管理员
- <sup>l</sup> 数据源所发布到的项目的项目主管或所有者

只有某些站点角色才具有完全项目主管访问权限。有关信息,请参见[项目级管](#page-814-0) [理](#page-814-0)。

<sup>l</sup> 数据源所有者

除非您是站点或服务器管理员,否则可能无法访问所有管理任务。举例来说,如果"权 限"菜单不可用,则可能是项目权限已锁定,从而拒绝对单独工作簿和数据源设置权 限。

提示**:**最佳做法是指派一个人或一个团队来管理发布到项目或整个站点的所有数 据源,以便能依据同一组准则来维护所有数据源。

若要执行您具有访问权限的管理任务,请执行以下操作:

- 1. 登录到站点,并在**"**内容**"**选项卡上选择**"**浏览**"**>**"**数据源**"**。
- 2. 在数据源上,选择**"**操作**"**(**...**) 菜单。

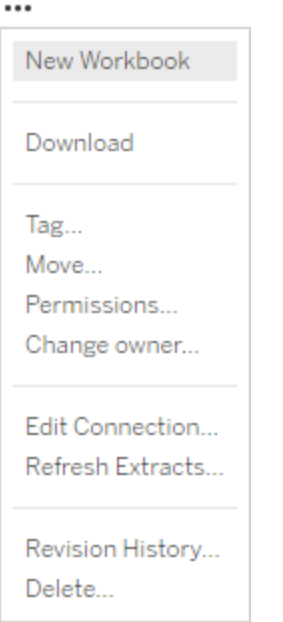

- <sup>l</sup> 新建工作簿或下载**:**在连接到此数据源的浏览器环境中创建新工作簿。或者下载 数据源以在本地使用。
- <sup>l</sup> 标记**:**添加或移除关键字标记。标记可包含一个或多个单词,由逗号分隔。
- <sup>l</sup> 移动**:**将数据源从一个项目移到另一个项目。这需要对每个项目进行特定设置。 有关信息,请参见[移动资产的要求。](#page-818-0)
- <sup>l</sup> 权限**:**查看或更新用于指定哪些用户或组能够连接到、修改或下载数据源的权限。 如本部分的开头所述,如果此操作不可用,则项目权限可能已锁定,并且只有项 目主管或管理员才能更改权限。
- <sup>l</sup> 更改所有者**:**将某人设为所有者会为其授予完全访问权限。
- <sup>l</sup> 刷新数据提取**:**如果数据源包括数据提取,则可以将数据提取分配给刷新计划。 有关详细信息,请参见[按计划刷新数据。](#page-912-0)
- 查看数据源的修订历史记录

<sup>l</sup> 删除**:**删除数据源会影响连接到该数据源的工作簿。在删除数据源之前,请确保 没有连接到该数据源的工作簿,或者编辑工作簿以使用另一个数据源。

此外,对于作为代理连接的数据源,管理员可以了解用户如何向数据库进行身份验证, 以及是否安装了适当的驱动程序。有关信息,请参见[数据库驱动程序和](#page-542-0)[数据安全](#page-1649-0)。

限制

已发布数据源通常充当精心策划和值得信赖的数据源。因此,如何修改和使用它们是 有限制的。

无法编辑别名和计算。

- <sup>l</sup> 无法创建新的别名。可以复制字段,并可以为副本指定别名。
- <sup>l</sup> 可以创建新的计算。也可以编辑现有的计算和编辑副本。

无法编辑关系和联接。

已发布数据源无法在联接或关系中使用。

<sup>l</sup> 如果您需要合并已发布数据源,请使用混合。

# 数据提取升级为 .hyper 格式

在 Tableau 版本 2018 中,我们引入了 .hyper Tableau 数据提取格式以替换旧的 .tde 格式。自 2018年以来,.hyper 格式一直是 Tableau 用于创建数据提取的标准格式,现 在大部分数据提取都是 .hyper 文件。从 2023 年初开始,Tableau 将停止在 Tableau Cloud 和 Tableau Public 上支持 .tde 格式。有关更多详细信息,请参见 [Tableau](https://community.tableau.com/s/feed/0D54T00001BHiGwSAL) 社区文 [章](https://community.tableau.com/s/feed/0D54T00001BHiGwSAL)。

停止支持 TDE 数据提取文件

从 2023 年开始,.tde Tableau 数据提取格式已弃用。此格式在 2018 年被替换为 .hyper 格式,但在 2023 年 3 月之前对上载的文件仍然有效。

- <sup>l</sup> 自 2023 年 3 月起,此更改适用于 Tableau Cloud 和 Tableau Public。
- 从 Tableau Server 版本 2023.1.0 开始, 默认情况下会禁用上载.tde 格式文件。 Server 管理员可以更改此行为。有关详细信息,请参见[features.Hyper\\_](#page-2133-0) [DisallowTDEPublishing](#page-2133-0)。

现有的 .tde 文件并不常见,因为这些文件在 2018 年被 .hyper 格式的文件替换,并且 对这些文件执行的几个常见操作会自动并永久地将它们转换为支持的 .hyper 格式。有 关详细信息,请参见下文。

### 导致数据提取升级的任务

.tde 数据提取可以通过以下三种不同的方法升级为 .hyper 数据提取:1.) 在数据提取刷新 ( 完整或增量) 期间,2.) 将数据附加到数据提取时,以及 3.) 使用 Tableau Desktop 2022.4 手动升级数据提取时。升级数据提取后,如果其他工作簿未引用原始 .tde 数据提取,则 该原始数据提取将从 Tableau Server 中自动删除。

Tableau Server 上的以下任务会自动升级并将 .tde 数据提取转换为 .hyper 数据提取:

- <sup>l</sup> 手动数据提取刷新
- <sup>l</sup> 计划的数据提取刷新
- 通过 tabcmd 执行的自动刷新任务
- <sup>l</sup> 通过数据提取命令行实用工具执行的自动刷新任务
- <sup>l</sup> 使用 tabcmd 自动将数据追加到数据提取的任务
- <sup>l</sup> 使用数据提取命令行实用工具自动将数据追加到数据提取的任务
- <sup>l</sup> .tde 数据提取的加密。有关详细信息,请参见[静态数据提取加密。](#page-1684-0)

## 为数据提取设置站点时区

站点中基于数据提取的数据源的默认时区是协调世界时 (UTC)。服务器管理员可以设置 其他时区。

若要为数据提取设置站点时区,请执行以下操作:

- 1. 以管理员身份登录到 Tableau。
- 2. 在要配置的站点上,单击"Settings"。
- 3. 在"Site Time Zone for Extracts"部分,选择一个时区,然后单击"Save"。

在计算字段中,诸如 NOW() 或 TODAY() 等函数将查看时区。有关数据提取的详细信 息,请参见 Tableau Desktop 帮助中的[提取数据](https://help.tableau.com/current/pro/desktop/zh-cn/extracting_data.htm)。

时区设置除了用于基于数据提取的数据源外,还会影响内部数据提取。例如,当 Tableau 连接到基于文件的数据源( 如文本文件) 时,则会自动在内部创建一个数据提 取。同样,在 Tableau 使用内部数据提取集成来自不同来源的数据时也会发生这种情 况。

# 在 Web 上创建数据提取

您可以在 Web 中提取数据源( 无需使用 Tableau Desktop) ,以提高数据源性能并支持其 他分析功能。提取数据源时,Tableau 会将数据从远程数据存储复制到 Tableau Server 或 Tableau Cloud。若要详细了解提取数据的好处,请参见[提取数据。](https://help.tableau.com/current/pro/desktop/zh-cn/extracting_data.htm)在 Web 中,您可以 在 Web 制作过程中或内容服务器中提取。

在 Web 制作中创建数据提取

您可以在 Web 制作中使用默认数据提取设置直接创建数据提取。
在 Web 制作中提取嵌入式数据源

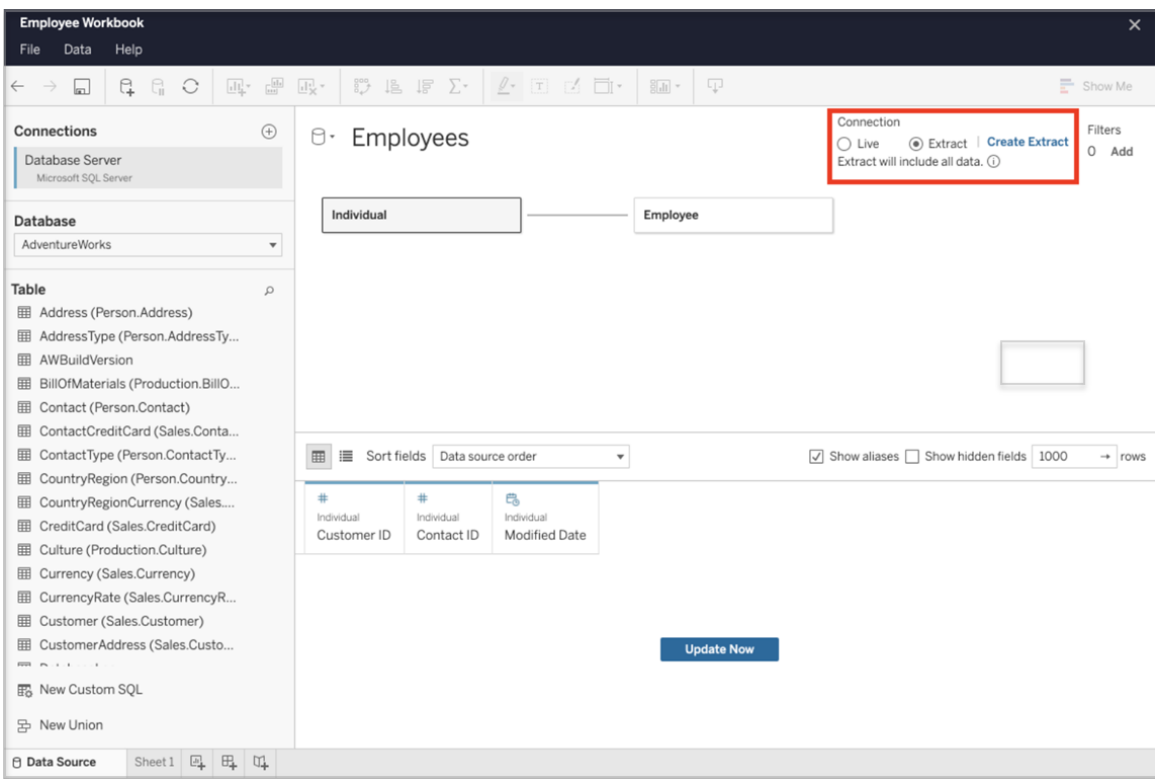

完成以下步骤以在 Web 制作中创建数据提取。

提示:建议在创建数据提取之前完成数据模型。数据提取创建可能需要很长时间,对数 据模型的任何更改( 例如添加新逻辑表) 都将使数据提取失效。

- 1. 选择 Web 制作窗格左下角的**"**数据源**"**选项卡。对于新的工作簿,您将在**"**数据源**"** 选项卡中开始。
- 2. 在右上角,将连接类型从**"**实时**"**更改为**"**数据提取**"**。
- 3. 选择**"**创建数据提取**"**。您将看到**"**正在创建数据提取**"**对话框。

数据提取创建可能需要很长时间,您可以在创建数据提取时关闭制作会话。为确保数据 提取创建不会丢失,请在对话框中选择**"**完成时通知我**"**以指定要保存的已提取工作簿 的位置。如果数据提取成功,您的工作簿将保存到指定位置,并将通知您可以继续 Web 制作会话。

如果数据提取创建失败,系统会通知您无法创建数据提取,并且您可以通过在 Web 制 作中重新打开原始工作簿来还原未保存的更改。

定义您的数据提取设置

( 您可以配置以下一项或多项选项来指示 Tableau 如何存储、定义筛选器并限制数据提 取中的数据量。

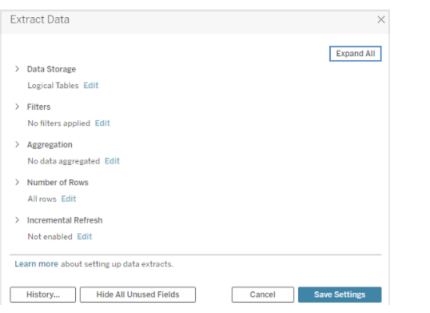

### • 决定应以何种方式存储数据提取数据

您可以选择让 Tableau 使用两种结构( 架构) 之一将数据存储在数据提取中:逻辑 表( 非标准化架构) 或物理表( 标准化架构) 。有关逻辑表和物理表的详细信息,请 参见"Tableau [数据模型](https://help.tableau.com/current/pro/desktop/zh-cn/datasource_datamodel.htm)"。所选的选项取决于您的需求。

#### <sup>l</sup> 逻辑表

逻辑表使用数据源中每个逻辑表的一个数据提取表存储数据。定义逻辑表 的物理表与该逻辑表合并并存储在一起。举例来说,如果数据源由单个逻 辑表组成,则数据将存储在单个表中。

如果数据源由三个逻辑表组成( 每个表包含多个物理表) ,则数据提取数据 将存储在三个表中,每个逻辑表一个。

如果要使用其他数据提取属性( 如数据提取筛选器、聚合、"前 N 个"或需要 非规范化数据的其他功能) 限制数据提取中的数据量,请选择**"**逻辑表**"**。当 数据使用直通函数 (RAWSQL) 时,也使用"逻辑表"。这是 Tableau 用于存储 数据提取数据的默认结构。

如果在数据提取包含联接时使用此选项,则会在创建数据提取时应用联 接。

#### <sup>l</sup> 物理表

物理表使用数据源中每个物理表的一个数据提取表存储数据。

如果您的数据提取由使用一个或多个等值联接合并的表组成,并且满足下 面列出的"使用'物理表'选项的条件",请选择**"**物理表**"**。如果使用此选项,则 会在查询时执行联接。

此选项能够潜在地提升性能和减小数据提取文件的大小。有关 Tableau 如 何建议您使用"物理表"选项的详细信息,请参见 Tableau Desktop 帮助中的 关于使用"物理表"[选项的提示。](https://help.tableau.com/current/pro/desktop/zh-cn/extracting_data.htm#noramlized_tips)

在某些情况下,您也可以使用此选项作为行级安全性的解决方法。有关使 用 Tableau 的行级别安全性的详细信息,请参见-Tableau Desktop 帮助中的 [在数据行级别限制访问权限。](https://help.tableau.com/current/pro/desktop/zh-cn/publish_userfilters.htm)

使用"物理表"选项的条件

若要使用"物理表"选项存储数据提取,数据提取中的数据必须满足下面列 出的所有条件。

- <sup>l</sup> 物理表之间的所有联接均为等值 (=) 联接。
- <sup>l</sup> 用于关系或联接的列的数据类型相同。
- 未使用直通函数 (RAWSQL)。
- <sup>l</sup> 未配置增量刷新。
- <sup>l</sup> 未配置数据提取筛选器。
- <sup>l</sup> 未配置"前 N 个"或抽样。
- <sup>l</sup> 如果以"物理表"方式存储数据提取,则无法向其附加数据。
- <sup>l</sup> 对于逻辑表,不能将数据追加到具有多个逻辑表的数据提取。

注意**:**"逻辑表"和"物理表"选项都只会影响数据提取中数据的存储方式。这些 选项不影响数据提取中的表在"数据源"页面上的显示方式。

## 确定要提取多少数据

选择**"**添加**"**定义一个或多个筛选器,以限制基于字段及字段值提取的数据量。

## 对数据提取中的数据进行聚合

选择**"**聚合可视维度的数据**"**以使用度量的默认聚合来聚合度量。对数据进行聚 合可以合并行,并且可以最大限度地减少数据提取文件的大小并提高性能。

选择对数据进行聚合时,也可以选择按指定的日期级别( 例如"年"、"月"等) 来**"**汇 总日期**"**。以下示例说明了如何为您可以选择的每个聚合选项提取数据。

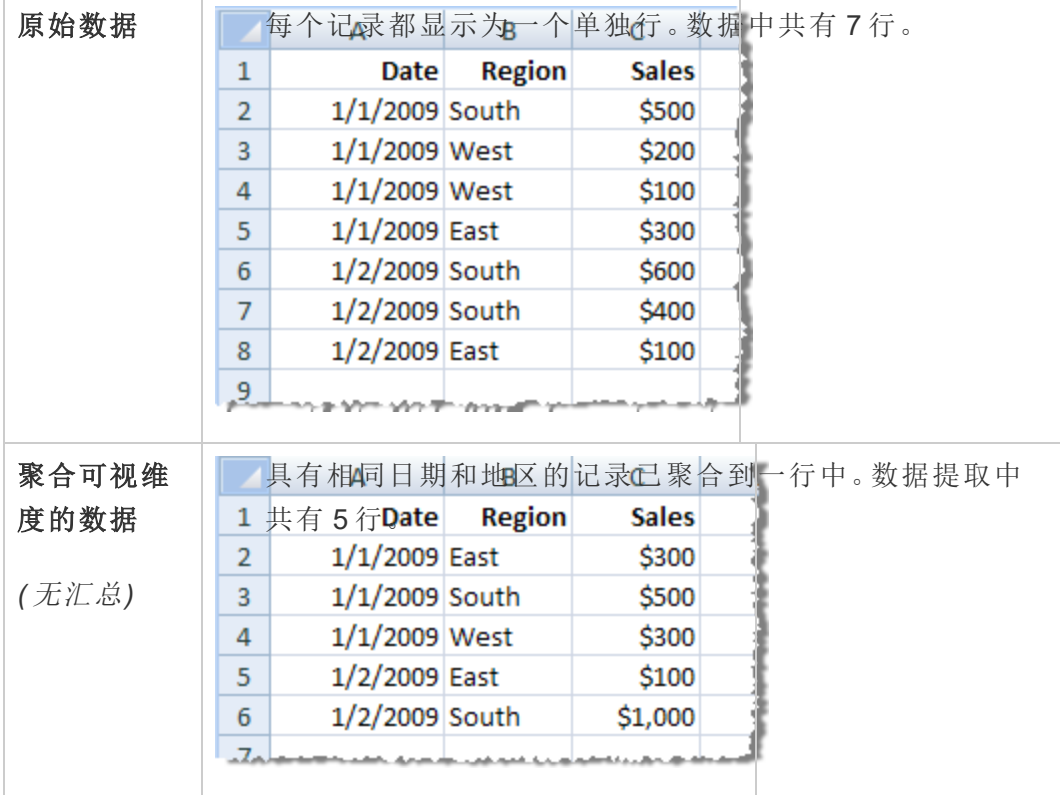

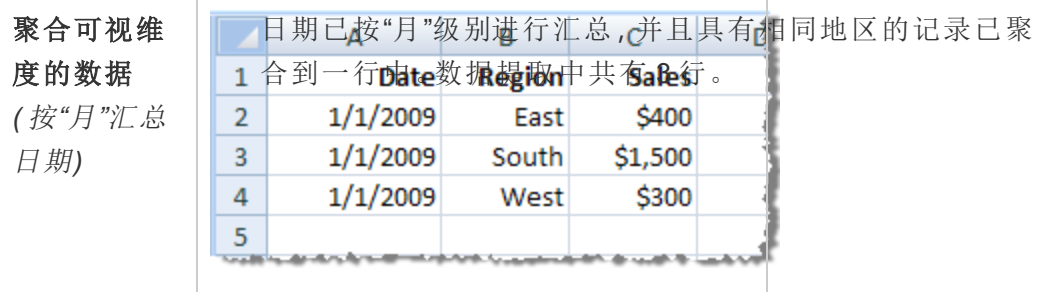

## 选择要提取的行

选择要提取的行数。

可以提取所有行或前 N 行。Tableau 首先会应用筛选器和聚合,然后从经过 筛选和聚合的结果中提取行数。行数选项取决于要从中进行提取的数据源 的类型。

### 注意**:**

- <sup>l</sup> 并非所有数据源都支持抽样。因此,您在"提取数据"对话框中可能看 不到"抽样"选项。
- <sup>l</sup> 数据提取中将不包括您最初在"数据源"页面或工作表标签页中隐藏的 任何字段。

### 配置增量刷新设置

大多数数据源都支持增量刷新。您可以将刷新配置为仅添加自上次提取数 据以来新增的行,而不是刷新整个数据提取。

例如,您可能有一个每天都使用新销售交易进行更新的数据源。您只需添 加当天发生的新交易,而不是每天重新生成整个数据提取。若要在计划刷 新时将增量作为选项,您必须首先定义设置。

您可能需要定期进行完全刷新,以确保拥有最新数据。

注意**:**如果源数据的数据结构发生更改( 例如,添加了新列) ,则需要执 行完全数据提取刷新,然后才能再次开始执行增量刷新。

按照以下步骤设置要增量刷新的数据提取,但首先确保您已选择"所有行" 作为要提取的行数。

只有在提取数据库中的所有行时,才能定义增量刷新。不能将样本数据提 取递增。

选中**"**增量刷新**"**框,然后指定要刷新的表和用于标识新行的列。

例如,您可以选择日期、日期时间或 ID 列,该列将随添加到数据库中的行 单调递增。

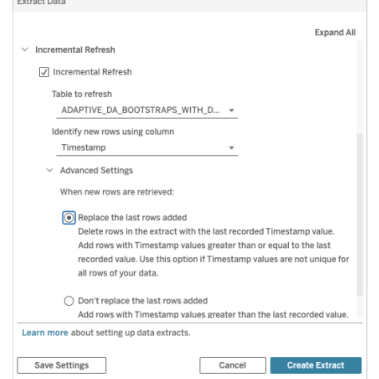

展开**"**高级设置**"**以确定如何检索新行。

"高级设置"允许您通过刷新等于或大于最后记录值的值来替换最后添加的 行,或者通过仅刷新具有大于最后记录值的值的数据提取来保留最后添加 的行。

在第一种方法中,Tableau 允许用户使用非唯一键列( 例如日期、日期时间 或 Id) 增量刷新数据提取。

此方法在执行增量刷新时添加了一个新步骤。Tableau 将首先删除数据提取 中等于之前看到的最高值的行。然后,Tableau 查询高于或等于先前最高值 的所有行,这将选取所有已删除的行和任何新行。

相反,您仍然可以选择不替换最后添加的行,而仅添加值大于最后记录值 的行。

若要完成,请选择**"**创建数据提取**"**。

#### 进行增量刷新时的注意事项

#### 编辑数据提取**:**

如果要编辑现有数据提取,则将显示上次刷新,这样您可以确保使用正确 的数据更新数据提取。

### 完全刷新**:**

每次刷新数据提取时,完全刷新都会用原始数据源中的数据替换所有行。 完全刷新可能需要更长的时间,并且对数据库来说代价高昂。

## 数据引擎**:**

数据引擎是 Tableau 创建数据提取所使用的基础机制, 存储时间值时最多 精确到 3 位小数。

如果为"使用列标识新行"指定日期时间或时间戳列,并且数据库使用比 Tableau 更高的精度,则在增量刷新后最终会出现重复行。

举例来说,如果数据库有两个行,其中一个行的日期时间值为 2015-03-13 17:30:56.502352,另一个行的日期时间值为 2015-03-13 17:30:56.502852,则 Tableau 在存储这两个行时都将使用日期时间值 2015-03-13 17:30:56.502, 从而会创建重复行。

#### 限制

- <sup>l</sup> 不能为引用已发布数据源的嵌入式数据源创建数据提取。作为解决 方法,请直接在已发布的数据源上创建数据提取。有关详细信息,请 参见"在内容服务器上连接到发布的数据源"。
- <sup>l</sup> 无法为基于文件的数据源创建数据提取。基于文件的数据源已经具 有特殊的性能功能,添加数据提取将没有性能优势。
- 此功能不适用于 Tableau Cloud 中基于桥接的数据源。
- 自定义 SQL 限制:高级设置不支持自定义 SQL 查询。如果依赖自定 义 SQL 的用户希望使用高级设置进行增量刷新,则需要调整其方 法。

在内容服务器中创建数据提取

在内容服务器上提取已发布数据源

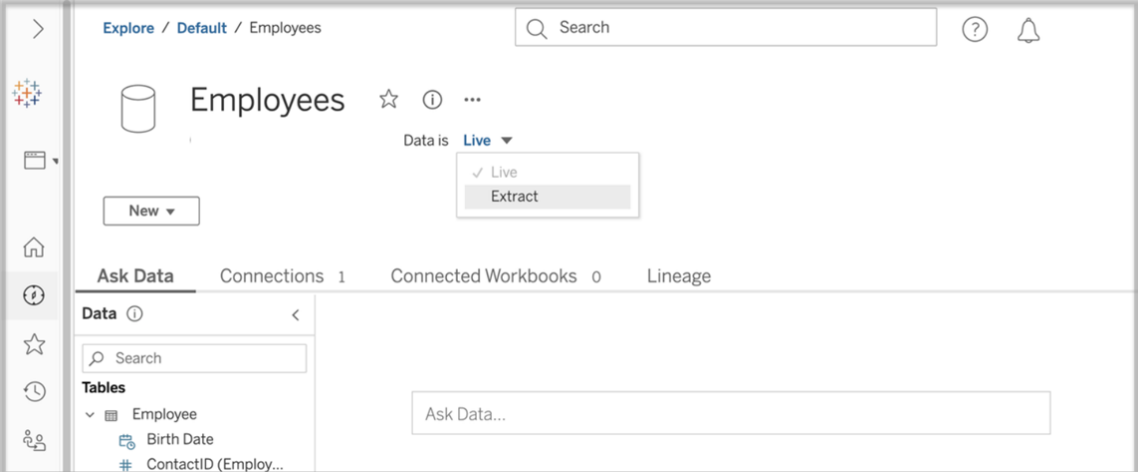

完成以下步骤来提取已发布数据源。

- 1. 以管理员或数据源所有者的身份登录。
- 2. 在"内容"选项卡上,选择**"**浏览**"**,然后选择**"**数据源**"**。
- 3. 通过单击数据源名称选择数据源。
- 4. 在屏幕顶部的"数据源"名称下,选择显示"实时"的下拉菜单。

- 5. 将连接类型从**"**实时**"**更改为**"**数据提取**"**。如果在站点上启用了静态数据提取加密 功能,请选择**"**已加密**"**或**"**未加密**"**。
- 6. 如果看到有关嵌入凭据的错误消息,请将凭据嵌入到数据源中。为此,请选择**"**编 辑连接**"**。选择"连接中的嵌入式密码",然后选择**"**保存**"**。

在内容服务器上提取嵌入式数据源

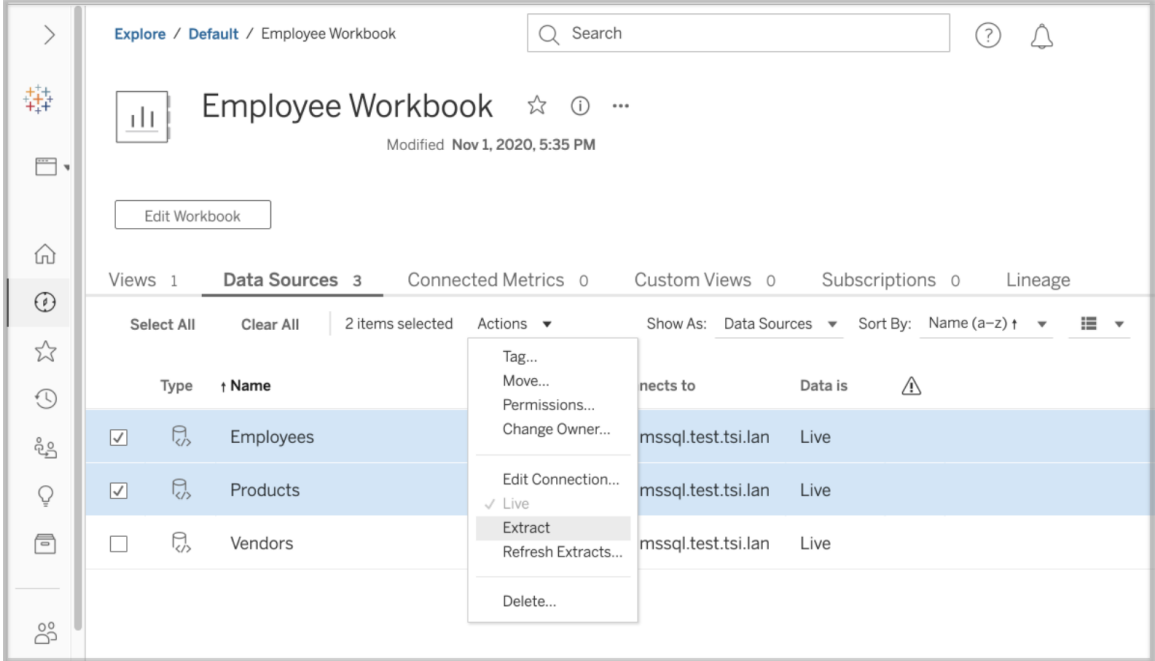

完成以下步骤以提取嵌入在已发布工作簿中的一个或多个数据源。

- 1. 以管理员或数据源所有者的身份登录。
- 2. 导航到已发布的工作簿。
- 3. 导航到"数据源"选项卡
- 4. 选择一个或多个数据源。
- 5. 选择**"**操作**"**按钮。
- 6. 选择**"**提取**"**。如果在站点上启用了静态数据提取加密功能,请选择**"**已加密**"**或**"**未 加密**"**。

限制

- <sup>l</sup> 您的连接凭据必须嵌入到数据源中。
- <sup>l</sup> 不能为引用已发布数据源的嵌入式数据源创建数据提取。作为解决方法,请直接 在已发布的数据源上创建数据提取。
- <sup>l</sup> 无法为基于文件的数据源创建数据提取。基于文件的数据源已经具有特殊的性 能功能,添加数据提取将没有性能优势。
- <sup>l</sup> 此功能不适用于 Tableau Cloud 中基于 Bridge 的数据源。

## 使提取的数据保持最新

提取数据后,可以选择设置数据提取刷新计划,以使数据保持最新。有关详细信息,请 参见[按计划刷新数据。](#page-912-0)

## 监视和管理数据提取

服务器管理员可以在"数据提取后台任务"管理视图中监视数据提取创建。有关详细信 息,请参见[数据提取后台任务](#page-1935-0)。

服务器管理员可以在"作业"页面上管理数据提取。有关详细信息,请参见在 [Tableau](#page-1915-0) Server [中管理后台作业。](#page-1915-0)

数据提取创建作业( 如数据提取刷新作业) 在超时之前有最大查询限制。这是为了防止 作业永远运行和使用无限数量的服务器资源。数据提取查询限制超时可由服务器管理 员使用 TSM 命令行界面配置设置 backgrounder.querylimit 进行配置。有关详细信 息,请参见[tsm configuration](#page-2118-0) set 选项。

服务器管理员可以管理 Web 制作。有关详细信息,请参见设置站点的 Web [制作访问权](#page-797-0) [限和功能。](#page-797-0)

# 查看数据源属性

在 Tableau Server Web 制作环境的**"**内容**"**区域中,您可以筛选视图以仅显示数据源或 连接以及其属性。

按名称查看数据源

若要按数据源名称筛选,请在**"**浏览**"**下选择**"**数据源**"**。

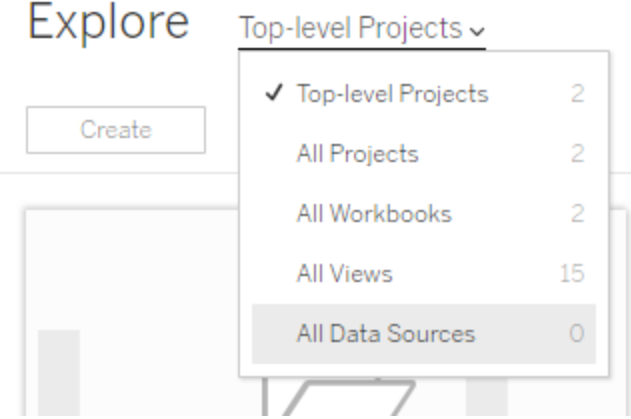

数据源名称列表中的属性包括以下各项:

- 类型 数据源名称旁边的图标指明数据源是以实时连接 ( ) 形式发布、以数据提 取连接 (5) 形式发布, 还是嵌入在工作簿中 (s)。
	- <sup>l</sup> 选择已发布数据源的名称以打开其数据源页面,其中包含用于查看连接及 其连接到的工作簿的选项卡。
	- <sup>l</sup> 选择嵌入数据源的名称以打开与其关联的工作簿,以及用于查看它连接到 的其他数据的选项卡。
- <sup>l</sup> 连接到 指明数据库服务器或数据文件的名称。此对象可能是 Tableau Server 外 部的数据库、数据提取或发布的数据源。
- 实时或上次数据提取 此列指出数据连接是否为实时连接, 或者, 如果是数据提 取连接,则指出数据提取的上次更新时间。

查看连接的列表

若要按连接类型筛选,请在**"**查看**"**列表中选择**"**连接**"**。

Show as: Data sources  $\vee$  Sort by:

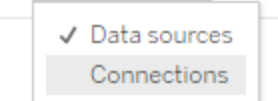

连接属性包括:

- <sup>l</sup> 连接到 指明数据库服务器或数据文件的名称。此对象可能是 Tableau Server 外部的数据库、数据提取或发布的数据源。
- <sup>l</sup> 连接类型 显示数据的类型。**Tableau Server** 指明连接指向站点上发布的数据 源。**Tableau** 数据引擎意味着数据源具有存储在 Tableau 数据服务器上的数据提 取。

# 使数据保持最新

您可以手动刷新数据以及计划数据刷新。

管理刷新任务

管理员可以更改与其他服务器任务相关的计划数据提取刷新的优先级、手动刷新数据 提取或者删除其计划。

- 1. 登录到具有您想要管理的计划的站点,然后单击**"**任务**"**。
- 2. 选择一个或多个计划数据提取刷新。
- 3. 从**"**动作**"**菜单中,执行以下任意操作:
	- <sup>l</sup> 选择**"**更改计划**"**,并从列表中选择一个新计划。
	- <sup>l</sup> 选择**"**立即运行**"**以手动刷新。

注意**:**如果数据提取没有计划刷新,则您可以通过"数据连接"页根据需求刷 新数据提取。

<sup>l</sup> 选择**"**更改优先级**"**,并输入介于 1 到 100 之间的一个数字,以在优先级列表 中上移或下移数据提取。

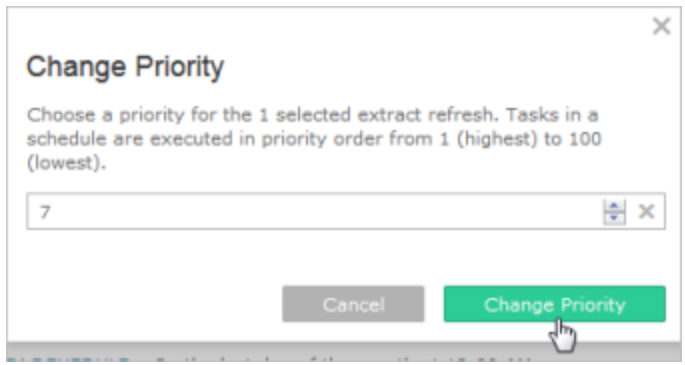

<sup>l</sup> 选择**"**删除**"**以完全删除所选数据源的计划。

另请参见

<span id="page-912-0"></span>[启用数据提取刷新计划和失败通知](#page-1890-0)

按计划刷新数据

您可以为发布的数据提取数据源或连接到该数据提取的已发布工作簿计划刷新任务。 Tableau Server 管理员可以在**"**计划**"**页面上创建新计划。有关详细信息,请参见[创建或](#page-1892-0) [修改计划](#page-1892-0)。

有关如何刷新流程输出的信息,请参见[计划流程任务。计划流程任务](#page-3231-0)

- 1. 登录到 Tableau Server 时,从左侧的导航窗格中选择**"**浏览**"**,然后,根据想要刷新 的内容的类型,从下拉菜单中选择**"**所有工作簿**"**或**"**所有数据源**"**。
- 2. 选中要刷新的工作簿或数据源的复选框,然后选择**"**操作**"**>**"**刷新数据提取**"**。
- 3. 在"刷新数据提取"对话框中,选择**"**计划刷新**"**,然后完成以下步骤:
- <sup>l</sup> 选择所需的计划。
- <sup>l</sup> 如果可用,请指定需要完全刷新还是增量刷新。

默认情况下执行完全刷新。只有在发布数据提取之前在 Tableau Desktop 中为其配置了增量刷新,增量刷新才可用。有关详细信息,请参见 Tableau 帮助中的[刷新数据提取](https://help.tableau.com/current/pro/desktop/zh-cn/extracting_refresh.htm)。

<sup>l</sup> 单击**"**计划刷新**"**。

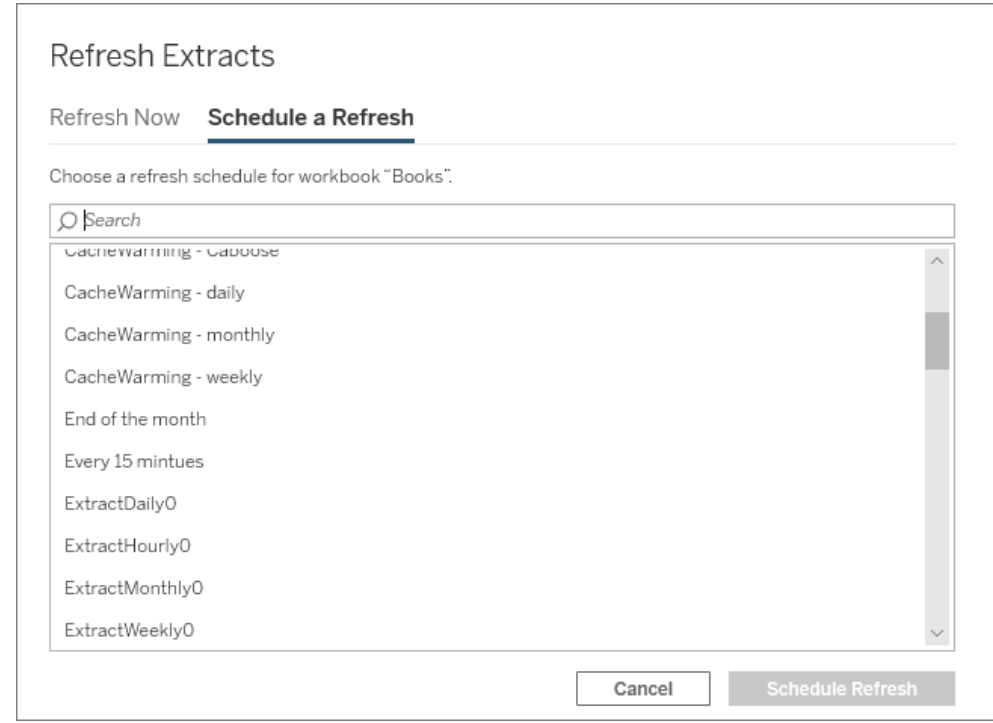

快速开始:按计划刷新数据提取

对于连接到数据提取的已发布工作簿,您可以将服务器设置为按重复性计划刷新数据 提取,以便所有连接到这些数据提取的工作簿始终显示最新数据。

若要计划刷新,您需要有管理员或数据所有者权限。

注意**:**本主题适用于发布到 Tableau Server 的数据提取。对于 Tableau Cloud,刷新 数据提取的方式取决于数据提取连接到的基础数据。有关详细信息,请参见[使数据](https://help.tableau.com/current/online/zh-cn/to_keep_data_fresh.htm) [保持最新。](https://help.tableau.com/current/online/zh-cn/to_keep_data_fresh.htm)

1 在服务器上设置计划

登录到服务器,转到**"**计划**"**页面,并单击**"**新建计划**"**。

Schedules 4

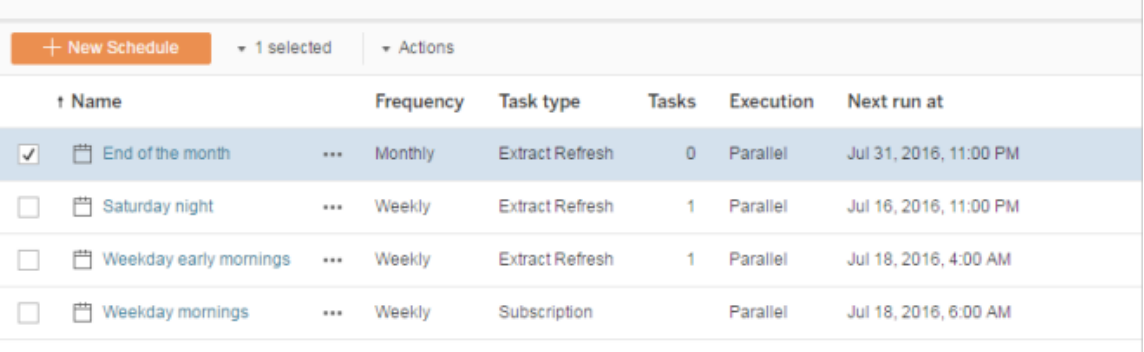

Tableau 提供了一些刷新计划。您可以创建所需的其他计划。

2 启用计划的数据提取刷新和失败电子邮件

作为服务器或站点管理员,您可以启用计划以及数据提取刷新失败时的电子邮件通知。

选择**"**设置**"**,然后转到**"**常规**"**页面。

- <sup>l</sup> 在"电子邮件通知"下,选择**"**计划刷新失败时向数据源和工作簿的所有者发送电子 邮件**"**。
- <sup>l</sup> 在**"**嵌入式凭据**"**下,将两个复选框都选中以允许发布者嵌入凭据和计划数据提取

刷新。

| General                     | Licenses Add a Site                                                                                                    |
|-----------------------------|----------------------------------------------------------------------------------------------------|
|                             | <b>Email Notification</b>                                                                                                    |
|                             | Email notification lets data source and workbook owners know when and why Tableau<br>√ Send email to data source and workbook owners when scheduled refreshes fail |
| <b>Embedded Credentials</b> |                                                                                                    |
|                             | Publishers can attach credentials to a workbook or data source. People that access the<br>authenticated to connect to data.                                        |
|                             | √ Allow publishers to embed credentials in a workbook or data source                                                                                               |
|                             | Publishers can schedule data extract refreshes for their workbooks and data source                                                                                 |
|                             | I Allow publishers to schedule data extract refreshes                                                                                                    |

3 发布包含数据提取的工作簿

在 Tableau Desktop 中,选择**"**服务器**"**>**"**发布工作簿**"**。如果尚未登录到服务器,请登 录。在**"**将工作簿发布到 **Tableau Server"**对话框中,单击**"**计划与身份验证**"**。在**"**数据 提取计划**"**下,从列表中选择计划。

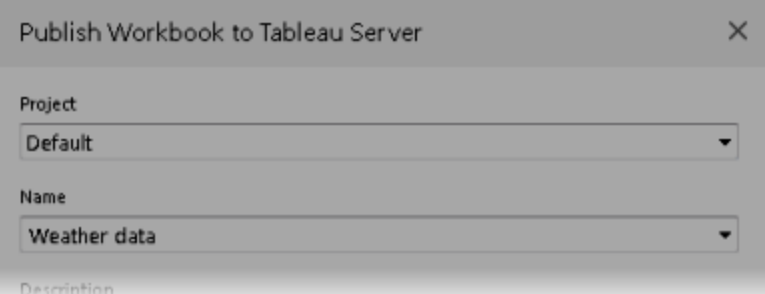

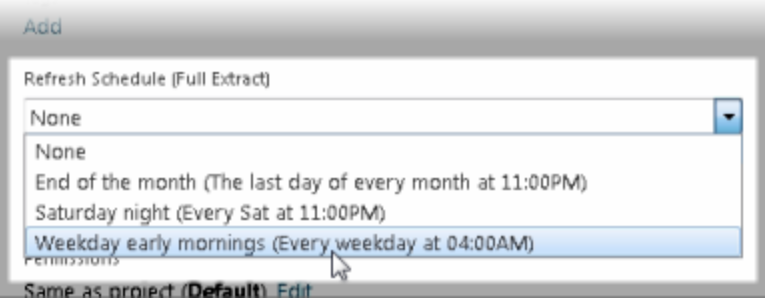

如果原始数据需要身份验证,则还需要选择您希望用户如何访问该数据。

4 监视刷新性能

可通过在**"**状态**"**页面上查看**"**数据提取后台任务**"**来监视计划任务。

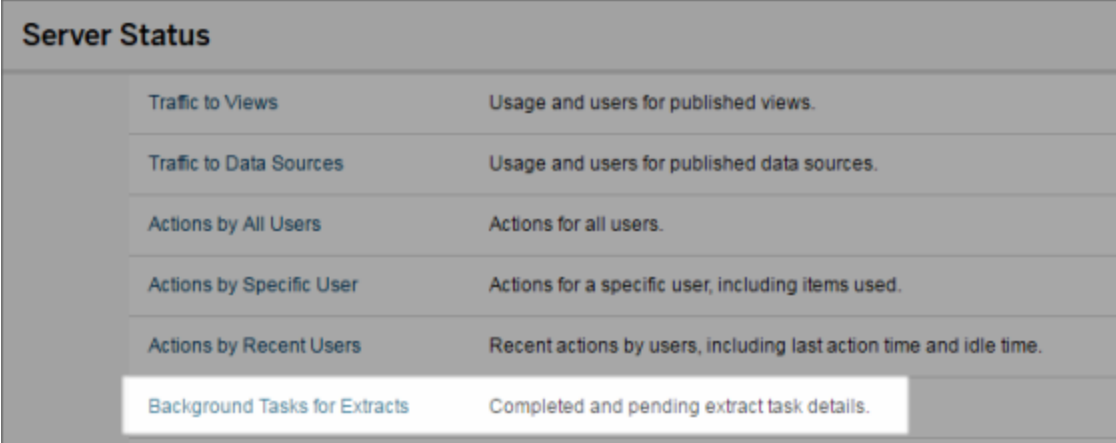

自动刷新任务

您可以将数据提取刷新任务与 Tableau Server 中的计划关联,以自动刷新数据提取。您 也可以使用 tabcmd( 一种您可下载以与 Tableau Server 结合使用的命令行实用工具) 自 动执行数据提取刷新。具体来说,您可以将 refreshextracts 命令与您脚本中的其他 命令结合使用。例如:

tabcmd login - http://mytabserver -u jsmith -p P@ssw0rd! refreshextracts --datasource salesq4

注意**:**对 Tableau 10.4 及更早版本中创建的数据提取( 即 .tde 数据提取) 执行数据提取 刷新操作时,数据提取会自动升级为 .hyper 数据提取。尽管升级到 .hyper 数据提取有 许多优点,但您的用户将无法使用更早版本的 Tableau Desktop 打开数据提取。有关详 细信息,请参见[数据提取升级为](#page-897-0) .hyper 格式。

有关下载 tabcmd 实用工具的信息,请参见 [tabcmd](#page-2377-0)。

处理数据提取刷新通知

如果 Tableau Server 无法完成计划的刷新,则会出现通知以指明刷新已失败。如果计划 的刷新连续失败 5 次,则 Tableau Server 会暂停刷新。暂停刷新后,Tableau Server 不会 尝试重新运行刷新,直到采取措施尝试更正失败原因为止。

注意**:**默认情况下,刷新的连续失败次数设置为 5,但 Tableau Server 管理员可使 用 backgrounder.failure threshold for run prevention 选项更改该设 置。有关详细信息,请参见[tsm configuration](#page-2118-0) set 选项。

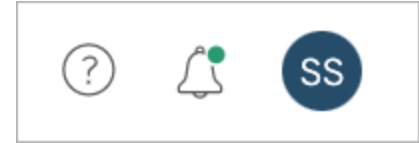

仅当数据提取刷新失败,并且您具有以下身份时,才会看到"通知"菜单:

- <sup>l</sup> 系统管理员或站点管理员
- <sup>l</sup> 未能刷新的工作簿或数据源的作者
- <sup>l</sup> 连接到未能刷新的数据源的工作簿的作者

打开"通知"菜单后,可以看到有关刷新失败的更多信息:

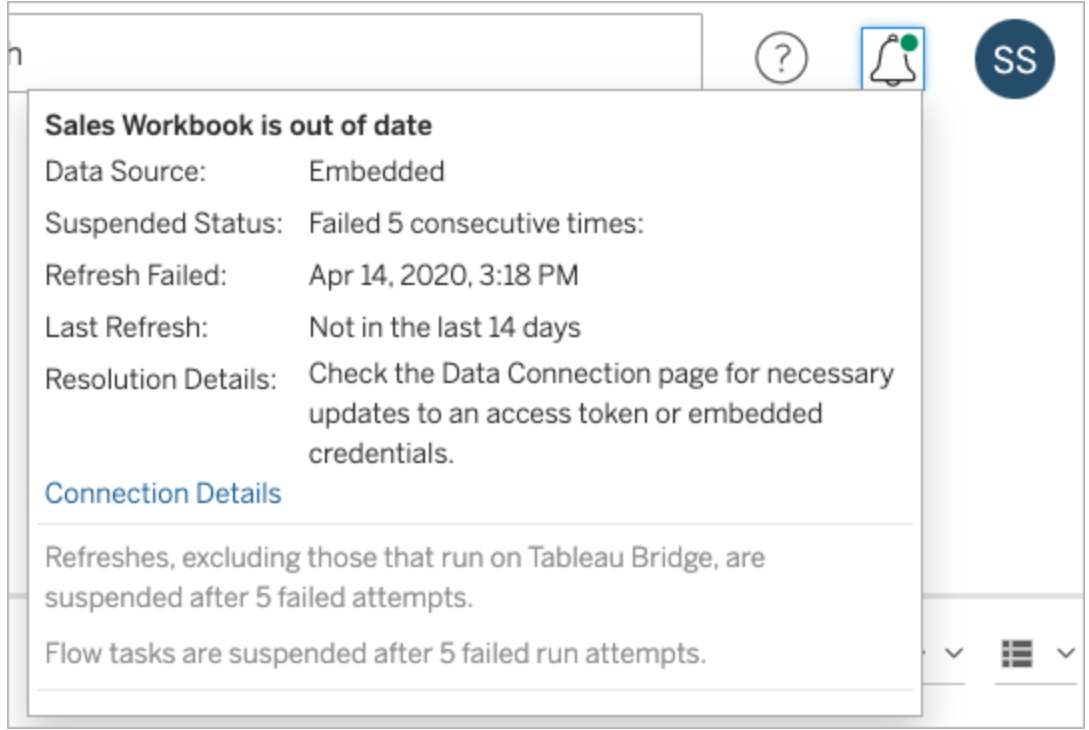

当**"**数据源**"**列示为**"**嵌入**"**时,意味着该数据源定义( 包括数据源凭据或数据库名称等内 容) 嵌入或驻留在原来在 Tableau Desktop 中创建的工作簿自身中。

当数据源名称或工作簿名称列示为**"**数据源**"**时( 例如数据源: **sales\_data**) ,意味着该数 据源是 Tableau Server 数据源。数据源定义位于 Tableau Server 上。

在 Tableau Desktop 上的"数据"窗格中,您可以确定数据源是位于 Tableau Server 上还是 位于本地。如果数据源位于服务器上,则数据源名称旁边会显示 Tableau 图标,而不是 数据库图标:

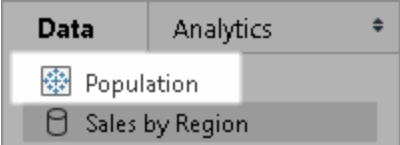

解决数据提取刷新问题

若要解决刷新问题,可以根据通知中指明的原因采取任何以下措施:

### • 与访问令牌验证或用户凭据相关的错误

可通过单击通知中的**"**连接详细信息**"**来解决某些数据提取刷新问题。选中存在 问题的数据源旁边的复选框,单击**"**操作**"**>**"**编辑连接**"**,然后输入缺少的信息。完 成后单击**"**保存**"**。更新连接信息之后,Tableau Server 会重启刷新计划。

从 Tableau Desktop 发布工作簿或数据源时,如果您最初嵌入了凭据或其他数据 连接信息,则您也可以重新发布工作簿或数据源。在发布过程中,您可以选择设 置一个新的刷新计划。如果未选择新计划,Tableau Server 将重新启动现有计划。

#### • 表明数据库无法访问的错误

确认数据库处于联机状态并且您可以登录以访问数据。您可以使用通知中的**"**重 试**"**链接重启刷新计划。

#### • 使用用户筛选器或模拟时出错

请参见 [Tableau](https://kb.tableau.com/articles/issue/extract-refresh-unsuccessful-when-using-user-filters?lang=zh-cn) 知识库。

如果通过编辑数据连接无法解决问题,则需要在 Tableau Desktop 中解决它并重新发布 工作簿。

提示**:**管理员可以随时在**"**数据连接**"**页面上编辑数据连接,可通过单击**"**内容**"**选项卡 和"数据连接"从每个站点中访问该页面。

自动挂起非活动工作簿和数据源的数据提取刷新

为了节省资源,您可以自动挂起非活动工作簿和已发布数据源的数据提取刷新任务。 此功能适用于频率高于每周一次的完整数据提取刷新。增量刷新和频率低于每周的刷

新不受影响。

注意**:**从 Tableau Server 版本 2023.3 开始支持自动挂起数据源的数据提取刷新。

注意**:**从 Tableau Cloud 2023 年 7 月版开始,支持自动挂起数据源的数据提取刷新。

对于工作簿,如果发生以下任何事件,则会重置工作簿非活动定时器:

- <sup>l</sup> 查看工作簿工作表
- <sup>l</sup> 在工作簿上设置任何数据驱动型通知或订阅
- <sup>l</sup> 下载工作簿
- <sup>l</sup> 移动工作簿的位置或更改所有者

对于已发布数据源,任何从数据源获取数据的事件都会导致其不活动倒数计时器被重 置。这些事件包括:

- <sup>l</sup> 加载连接到数据源的工作簿视图
- <sup>l</sup> 访问数据源的"数据问答"页面
- Tableau Desktop 中连接到数据源

配置功能

- 1. 以服务器管理员身份登录到 Tableau Server。
- 2. 转到站点的"设置"页面的"常规"选项卡:
	- <sup>l</sup> 如果您有单个站点,请在浏览器窗口的顶部依次单击**"**设置**"**和**"**常规**"**。
	- <sup>l</sup> 如果您有多个站点,请选择要配置的站点,并依次单击**"**设置**"**和 **"**常规**"**。
- 3. 在**"**常规**"**页面上,执行以下操作:
	- <sup>l</sup> 在**"**自动挂起数据提取刷新任务**"**下,选中**"**自动挂起非活动工作簿和数据源 的数据提取刷新任务**"**复选框。
	- 指定在挂起数据提取刷新任务之前工作簿应处于非活动状态的天数(7到 100) 。默认值为 32 天。
	- <sup>l</sup> 单击**"**保存**"**。

通知

在挂起数据提取刷新计划前三天发送电子邮件通知。

当数据提取刷新计划挂起时,将发送另一封电子邮件通知。

恢复挂起的数据提取刷新

如果有人使用工作簿,挂起的数据提取刷新不会自动恢复。它必须由服务器或站点管 理员手动完成。

若要查看和恢复挂起的数据提取刷新,请执行以下操作:

- 1. 以管理员身份登录到站点,然后单击**"**任务**"**。
- 2. 单击"数据提取刷新"选项卡。
- 3. 选择一个或多个项。
- 4. 从**"**操作**"**菜单中,选择**"**恢复**"**。

# 在 Tableau Server 上编辑连接

管理员和数据源所有者可以管理对发布的数据源如何连接到基础数据进行描述的信 息。此信息包括数据库服务器名称或地址、服务器端口、数据库用户名以及是否在连接 中嵌入密码。

注意**:**是否能编辑连接主要由您的站点角色确定,而不是由您的数据源权限确定。 若要编辑连接,您的站点角色必须是服务器管理员、站点管理员或 **Creator**。如果 您的角色是 **Creator**,则您还必须是数据源所有者。

- 1. 登录到含有要修改的数据源的站点,并在**"**内容**"**选项卡上选择**"**浏览**"**>**"**数据 源**"**。
- 2. 选择您要更新其连接的数据源的名称。

显示筛选器以搜索数据源,或缩小数据源列表的范围。键入到**"**服务器名称**"**和 **"**数据库用户名**"**字段中的值将被视为正则表达式。

3. 在**"**连接**"**视图中,选择数据源的**"**操作**"**(**…**) 菜单,然后选择**"**编辑连接**"**。

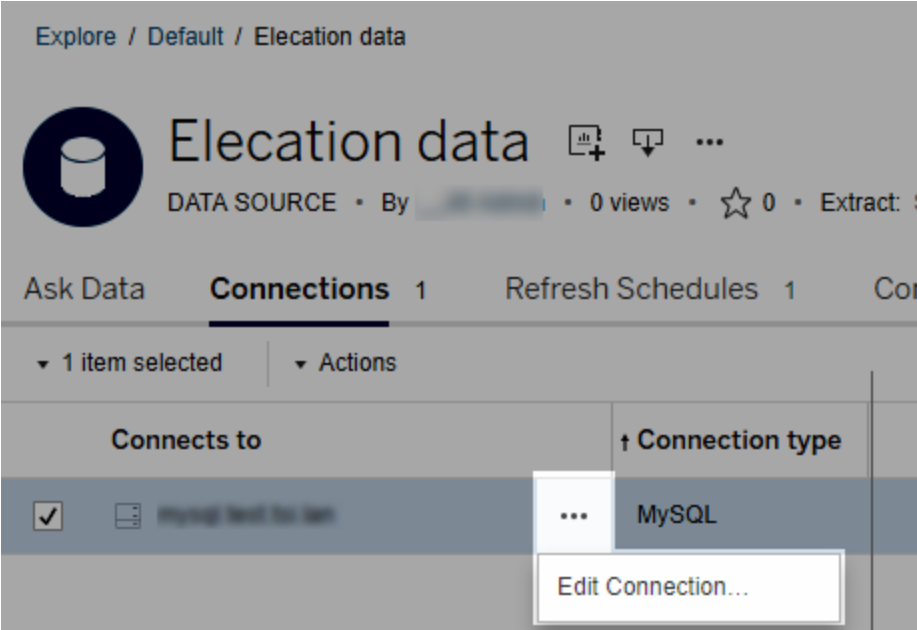

若要编辑多个数据源,请选择要编辑的数据源,然后单击**"**操作**"**菜单和**"**编辑连 接**"**。

4. 更新连接信息。

对于**"**服务器名称**"**,如果您要使用 IP 地址,请确保数据库或其驱动程序支持该类 型的连接。如果不支持,请输入数据库服务器名称。

另请参见本主题后面的Google、Salesforce 和 WDC [数据的身份验证类型](#page-923-0)。

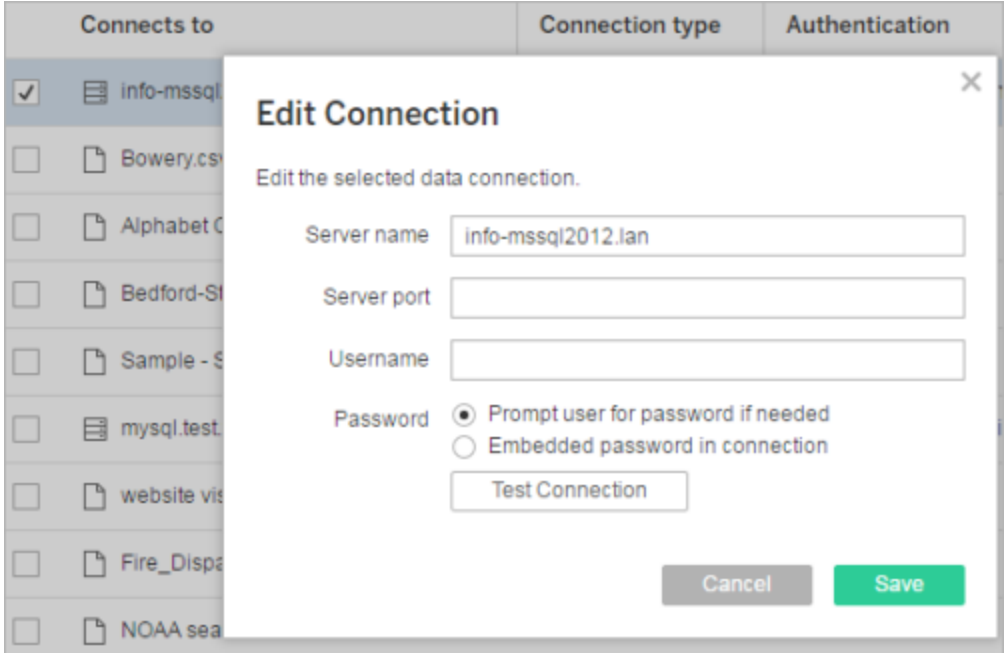

注意**:**当选择**"**根据需要提示用户输入密码**"**时,**"**测试连接**"**按钮在版本 2021.4 及更高版本中被禁用。

- 5. 单击**"**保存**"**。
- <span id="page-923-0"></span>6. 刷新浏览器页面以使更改生效。

## Google、Salesforce 和 WDC 数据的身份验证类型

Google BigQuery、Google Analytics、Salesforce.com 以及许多 Web 数据连接器 (WDC) 连 接使用 OAuth 身份验证标准,该标准使用安全的访问令牌,而不是"原始"用户名和密码 凭据。利用 OAuth,数据库凭据无需存储在 Tableau 中,并且所有用户都通过此访问令 牌进行连接,包括希望创建或编辑连接到该数据源的工作簿的 Tableau Desktop 用户。

以下各节描述了 Google 和 Salesforce 连接选项、Web 数据连接器选项因情况而异, 但 都涉及通过提供程序基于 Web 的登录表单登录来建立访问令牌。

Google 身份验证选项

在编辑 Google BigQuery 或 Google Analytics 连接时,请在**"**编辑连接**"**对话框中选择以下 任一选项:

<sup>l</sup> 选择**"**在连接中嵌入 **Google BigQuery (**或 **Google Analytics)** 凭据**"**以通过指定的 帐户进行身份验证,然后从列表中选择现有帐户或选择**"**立即对帐户进行身份验 证**..."**来添加新帐户。

在添加新帐户时,将显示 Google 登录页。在提供数据库凭据后,Google 会提示您 确认 Tableau 对数据的访问权限。单击**"Accept"**后,Google 会返回用于连接到数 据的访问令牌。

注意:如果您创建 Google 数据源的数据提取,请选择这里的第一个选项,以 便可以计划刷新任务。

<sup>l</sup> 选择**"**提示用户输入 **Google BigQuery/Analytics** 凭据**"**以要求用户通过自己的访 问令牌进行连接或每次连接时都登录。

Salesforce.com 身份验证选项

注意**:**仅当 Tableau Server 配置为将 Salesforce 的已保存凭据与 Oauth 一起使用时, 这才适用。如果服务器没有为此进行配置,请使用上面的标准流程修改连接。有关 配置 Tableau Server 以[将](#page-1571-0)已保存凭据用于 OAuth 的详细信息, 请参见将 Salesforce.com OAuth [更改为已保存凭据。](#page-1571-0)

在编辑 Salesforce.com 连接时,可以在"编辑连接"对话框中选择以下任一选项:

- <sup>l</sup> 选择**"**在连接中嵌入 **Salesforce** 用户名和密码**"**以使用传统身份验证方法。
- <sup>l</sup> 选择**"**将 **Salesforce** 凭据嵌入在连接中**"**可使用 OAuth 连接并计划刷新任务,然后 从列表中选择现有帐户或单击**"**添加 **Salesforce** 帐户**"**来添加新帐户。

在添加新帐户时,将显示 Salesforce.com 登录页。在提供数据库凭据后, Salesforce.com 会提示您确认 Tableau 对数据的访问权限。当您允许 Tableau 访问 时,Salesforce.com 会创建用于连接到数据的访问令牌。

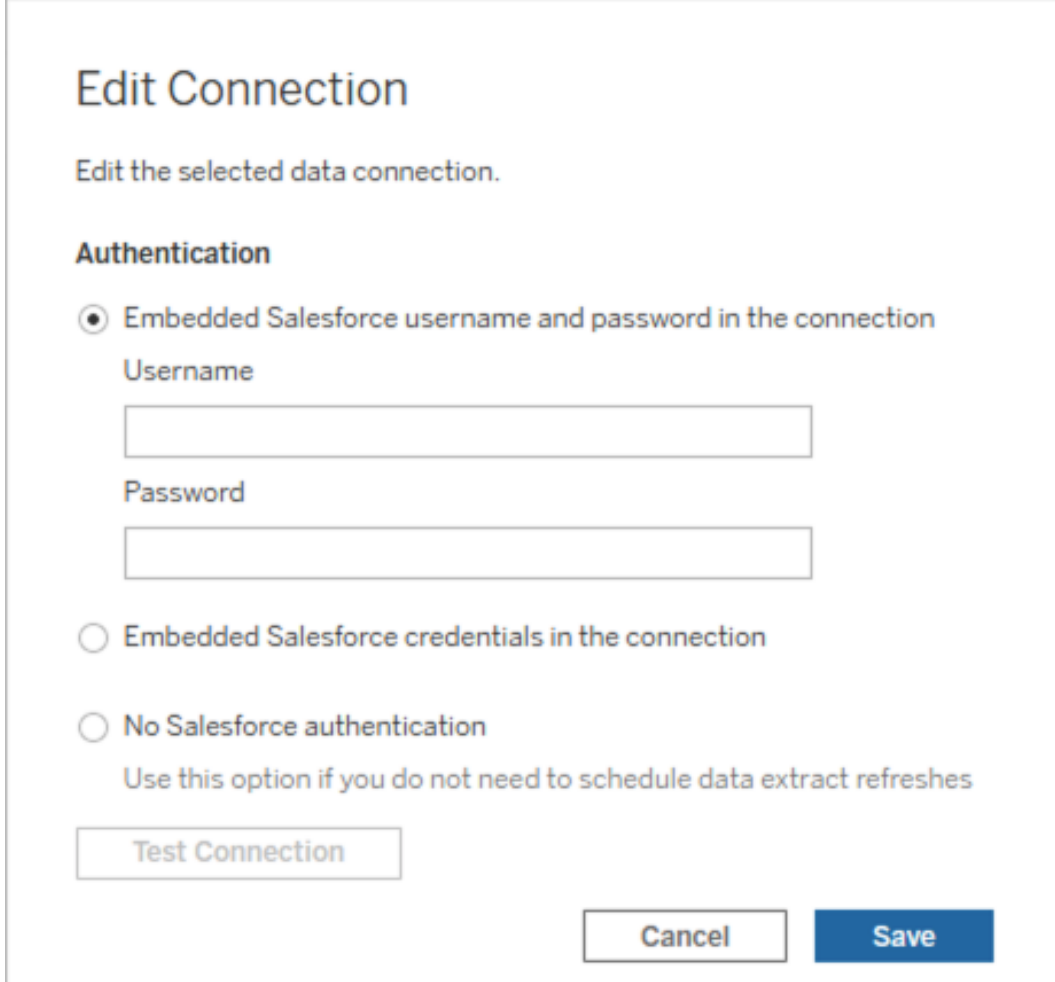

<sup>l</sup> 选择**"**没有 **Salesforce** 身份验证**"**可要求用户每次连接时都登录到 Salesforce.com。( 此选项不允许计划的数据提取刷新。)

# 监视进度

当您保存在**"**编辑连接**"**对话框中进行的更改时,该对话框将显示进度。如果关闭该对 话框,则修改将继续在后台运行,直至完成。Tableau Server 将进行尽可能多的更改。将 跳过任何错误,但不会妨碍其他更改。例如,如果您尝试更改服务器名称并向多个连接

添加密码,则服务器名称和工作簿上的密码都将更改。不过,因为您无法向数据源添加 密码,所以数据源的密码不会更改。

有关检查这些任务的进度的信息,请参见[数据提取后台任务。](#page-1935-0)

# 多维数据集数据源

多维数据集(多维)数据源的某些特征使其在 Tableau 中独一无二。

多维数据集数据源不支持直通连接。这意味着在发布多维数据集数据源后,您不能使用 该数据源从 Tableau Server 建立连接。这还意味着您不能在 Tableau Server 中使用该数 据源创建工作簿。

通过将多维数据集数据源发布到 Tableau Server,您可以将该数据源存储在服务器上。 但是,要使用该数据源,您必须将其下载到 Tableau Desktop 并在本地使用它。要下载已 发布的数据源,您需要:

- <sup>l</sup> 该数据源的**"**下载**/**另存为**"**权限。有关详细信息,请参见[权限。](#page-829-0)
- <sup>l</sup> 运行 Tableau Desktop 的计算机上安装了正确的驱动程序并打开了相应端口。

有关将多维数据集数据源与 Tableau Desktop 结合使用的信息,请参见[多维数据集数据](https://help.tableau.com/current/pro/desktop/zh-cn/cubes.htm) [源。](https://help.tableau.com/current/pro/desktop/zh-cn/cubes.htm)

# Tableau Server 中的 Web 数据连接器

Web 数据连接器 (WDC) 是一些网页,用于对在 Tableau 中还没有连接器的数据源提供 可通过 HTTP 访问的数据连接。WDC 允许用户连接到几乎任何可通过 Web 访问的数 据,并且允许为其工作簿创建数据提取。WDC 的数据源可能包括内部 Web 服务、JSON 数据、REST API 以及可通过 HTTP 或 HTTPS 提供的其他来源。用户可以创建其自己的 WDC 或使用其他人创建的连接器。

有关如何在 Tableau Desktop 中使用 WDC 的信息,请参见 Tableau Desktop 文档中的 Web [数据连接器。](https://help.tableau.com/current/pro/desktop/zh-cn/examples_web_data_connector.htm)

有关如何创建 WDC 的信息,请参见 Github 上的 Web [数据连接器文档](http://tableau.github.io/webdataconnector/)。

## 在 Tableau Server 上运行连接器之前

作为一项安全措施,除非您批准连接器,否则 Tableau Server 将不会运行 WDC,如本主 题中所述。

注意:您必须是服务器管理员才能批准 WDC 以在 Tableau Server 上使用。

WDC 之所以需要您的批准,原因是它们包含可执行代码,并通常会向第三方网站发出 请求。在用户能够将WDC用于 Tableau Server 之前, 您必须将连接器使用的域和端口 添加到安全列表,并且还要在辅助安全列表( 辅助白名单) 上包括连接器可向其发送请 求和从中接收请求的域。在执行此操作之前,我们建议您审查和测试连接器,以便了解 连接器所执行的操作以及它连接至哪些站点。有关详细信息,请参见[测试和审查](#page-931-0) Web [数据连接器。](#page-931-0)

将连接器添加到安全列表时,请配置 Tableau Server 以允许到特定 URL( 连接器托管于 其中) 连接以及来自某个 URL( 连接器可查询) 的连接。这是允许 Tableau Server 运行 WDC 的唯一方式。连接器随后可托管在组织防火墙内部的服务器上,或托管在外部域 中。对于 Tableau Server,不支持导入 WDC。

## 管理安全列表中的连接器

若要将 WDC 添加到安全列表,请使用 tsm data-access web-data-connectors add 命令。此命令和下面介绍的相关命令使您能执行以下任务:

- 将 WDC 添加到安全列表和辅助安全列表。
- 允许或不允许所有 WDC 或 WDC 刷新。
- 从安全列表中移除一个或多个连接器。
- <sup>l</sup> 列出安全列表和辅助安全列表上的所有 WDC。

更新 WDC 安全列表要求重新启动服务器

运行对 WDC 进行更改的任何命令之后,您需要使用 tsm pending-changes apply 命 令应用待处理更改。

如果待定更改需要重新启动服务器,pending-changes apply 命令将显示一个提示, 告知您将进行重新启动。即使服务器已停止,此提示也会显示,但在这种情况下不会重 新启动。您可以使用 --ignore-prompt 选项隐藏提示,但这样做不会改变重新启动行 为。如果更改不需要重新启动,则会在不提示的情况下应用更改。有关详细信息,请参 见tsm [pending-changes](#page-2248-0) apply。

将连接器添加到安全列表和辅助安全列表

若要将连接器添加到安全列表和辅助安全列表,请使用 tsm [data-access](#page-2205-0) web-data[connectors](#page-2205-0) add 命令,同时提供名称、安全列表 URL 和辅助安全列表 URL。您也可以使 用[Web-data-connector-settings](#page-2374-0) 实体来管理 WDC。运行此命令之后, 您需要使用 tsm pending-changes apply 命令应用待处理更改。将出现一条提示,警告您命令将重新 启动 Tableau Server。如果 Tableau Server 当前正在运行,它将重新启动,如果它已停 止,则会保持在停止状态,不会重新启动。

```
tsm data-access web-data-connectors add --name "USGS Earthquakes" --
url
https://tableau.github.io:443/webdataconnector/Examples/html/earthqu-
akeUSGS.html --secondary
https://tableau.github.io/.*,https://earthquake.usgs.gov/.*,https://-
maxcdn.bootstrapcdn.com/.*,https://ajax.googleapis.com/.*,https://co-
nnectors.tableau.com/.*
```
有关设置格式的注意事项:

- <sup>l</sup> 确保在 WDC 名称两边使用直引号( " 和 ') ,而非弯引号或"智能"引号。如果名称包 含空格,请使用双引号 (")。
- 对于多个 WDC, 为 --url 选项指定的端口为 443 或 80, 但您可以通过在 Tableau Server 上查看数据源详细信息来检查适用于您的连接器的值。如果 WDC 使用

SSL (HTTPS),则必须在 URL 中指定端口号。例如,若要为 HTTPS 使用默认端 口,URL 可能看起来如下所示:https://example.com:443/WDC/。

- <sup>l</sup> 必须为 --secondary 选项指定 URL 或以逗号分隔的 URL 列表,指示提供 WDC 需要访问的库和源的域。除非 WDC 不使用任何辅助域,否则不能省略此选项或 留空。如果您不知道 WDC 是否使用辅助域,或者不知道辅助域是什么,您可能 需要联系 WDC 的开发人员。您还可以选择使用 http://.\* 和https://.\* 通配 符 URL 以允许所有域。但是,我们强烈建议您使用更具体的 URL 以提高安全性。
- <sup>l</sup> 若要将整个域添加到辅助安全列表,请以通配符表达式为域 URL 结尾。使用 .\* 作为通配符来指明整个域,如以下示例中所示:https://example.com/.\*。

允许或不允许 WDC 或 WDC 数据提取刷新

若要允许或不允许 WDC 或 WDC 数据提取刷新,请使用 -t 或 -r 选项运行 tsm dataaccess web-data-connectors allow 命令:默认情况下允许 WDC 和 WDC 数据提 取刷新。如果更改此设置,则需要运行 tsm pending-changes apply 命令。有关该命 令及命令选项的详细信息,请参见 tsm data-access [web-data-connectors](#page-2206-0) [allow](#page-2206-0)。

从安全列表中移除一个或多个 WDC

若要从安全列表中移除一个或多个 WDC,请使用 tsm data-access web-dataconnectors delete 命令。如果更改此设置,则需要运行 tsm pending-changes apply 命令。有关详细信息,请参见 tsm data-access [web-data-connectors](#page-2207-0) [delete](#page-2207-0)。

列出安全列表上的所有 WDC

若要列出安全列表上的所有 WDC,请使用 tsm data-access web-dataconnectors list 命令。有关详细信息,请参见:tsm [data-access](#page-2207-1) web-data[connectors](#page-2207-1) list。

为连接器刷新数据提取

当用户创建使用 WDC 的工作簿时,Tableau Server 将依据连接器返回的数据创建数据 提取。如果用户以后发布此工作簿,则在发布过程中会将此工作簿和数据提取发送给 该服务器。

Tableau 可刷新 WDC 创建的数据提取,就像它能刷新任何数据提取一样。如果连接器需 要凭据来登录到基于 Web 的数据源,您需要确保凭据与数据源一起嵌入,并且 WDC 位 于服务器的安全列表中。如果连接器需要凭据,并且凭据未随数据源一起嵌入,则 Tableau Server 无法刷新数据提取。这是因为刷新可能会按计划进行或在一些其他背景 环境中进行,并且服务器无法提示输入凭据。

当前无法直接从 Tableau Server 中对数据源重新进行身份验证。如果数据源具有已过期 的凭据,或者在发布时未嵌入凭据,则需要在包含新嵌入式凭据的情况下再次发布工作 簿和数据提取。

如果执行刷新操作的后台进程失败,它将会创建一个通知和指出此问题的日志条目。用 户将能够发现数据提取上的时间戳未发生更改。

若要为所有 WDC 禁用刷新,请使用 tsm data-access [web-data-connectors](#page-2206-0) [allow](#page-2206-0) -r false 命令。

疑难解答

如果服务器遇到将连接器添加到安全列表的问题,您可以检查日志文件。确保同时在初 始服务器和运行网关进程的其他节点上检查日志文件。有关日志文件的详细信息,请参 见Tableau Server [日志和日志文件位置](#page-2523-0)。

如果问题是 Tableau Server 将不刷新 WDC 创建的数据提取,请确保 webdataconnector.refresh.enabled 配置设置已设置为 true。如果它设置为 false,请运行以下命令为服务器上的所有 WDC 允许数据提取刷新:

tsm data-access [web-data-connectors](#page-2206-0) allow -r true

注意:安全列表是允许 Tableau Server 运行 Web 数据连接器的唯一方式。从版本 10.5 开始,已弃用导入 Web 数据连接器的功能。

## <span id="page-931-0"></span>测试和审查 Web 数据连接器

Web 数据连接器 (WDC) 包含的 JavaScript 通常连接至另一个站点上的数据。因此,在 用户使用 Web 数据连接器作为工作簿数据源之前,以及在您将它们与 Tableau Server 配合使用之前,您应该先测试和审查这些 Web 数据连接器。

本主题包括一些关于测试和审查 Web 数据连接器的建议。

检查源

Web 数据连接器中的代码在 JavaScript 中,因此您可以打开该文件( 和连接器所使用的 任何外部文件) 并检查源代码。

许多连接器引用外部 JavaScript 库,如第三方的 jQuery 库或 API 库。验证外部库的 URL 是否指向库的受信任位置。例如,如果连接器引用 jQuery 库,请确保该库在一个被认 为标准和安全的网站上。如果更改连接器的源代码切合实际,请使用 HTTPS 协议 (https://) 引用外部库( 如果源站点支持 HTTPS) ,以帮助验证站点的真实性。

尽可能确保了解代码的作用。尤其是,试着了解代码如何构建至外部站点的请求,以及 请求中发送了什么信息。

注意:有经验的 JavaScript 程序员经常压缩( 缩减) 他们的代码,以减少下载代码的 大小。使用加密函数和变量名称的密集代码块很常见。虽然这可能导致检查代码 较为困难,但这并不表示代码被故意编写得难以理解。

在隔离环境中测试 Web 数据连接器

如有可能,请在与您的生产环境和用户计算机隔离的环境中测试 Web 数据连接器。例 如, 在所运行的 Tableau Server 版本并非用于生产的测试计算机或虚拟机上, 将 Web 数据连接器添加到安全列表中。

监视 Web 数据连接器产生的流量

测试 Web 数据连接器时,请使用 [Fiddler](http://www.telerik.com/fiddler)、[Charles](http://www.charlesproxy.com/) HTTP 代理或 [Wireshark](https://www.wireshark.org/) 之类的工具检 查连接器发出的请求和响应。确保了解连接器向哪些站点发出请求,以及连接器请求哪 些内容。同样,请检查响应及其内容,以确保连接器不读取与连接器的用途不直接相关 的数据或代码。

测试 Web 数据连接器的性能和资源使用情况

测试 Web 数据连接器时,请使用工具来监视其 CPU 和内存使用量。请记住,Web 数据 连接器将在 Tableau Server(一个许多进程已在运行的环境) 上运行。您需要确保, 当连 接器提取数据时,连接器不会对服务器性能产生过度影响。

检查连接器是否写入到磁盘。如果连接器写入到磁盘,请检查它占用多少磁盘空间,并 检查输出以确保您了解它写入的内容以及为何写入。

# 启用 Tableau Catalog

[Tableau](https://help.tableau.com/current/server/zh-cn/dm_catalog_overview.htm) Catalog 发现 Tableau Cloud 站点或 Tableau Server 上的所有内容( 包括工作簿、 数据源、工作表、指标和流程) 并对其进行索引。(Tableau Cloud 的旧指标功能已于 2024 年 2 月停用,并将在 Tableau Server 版本 2024.2 中停用。有关详细信息,请参见[创建指](https://help.tableau.com/current/online/zh-cn/metrics_create.htm) [标并排查其问题](https://help.tableau.com/current/online/zh-cn/metrics_create.htm)( 已停用) 。) 索引用于收集有关内容的信息,或收集有关内容的架构和 世系的元数据。然后,Catalog 通过元数据确定 Tableau Cloud 站点或 Tableau Server 上 的内容使用的所有数据库、文件和表。

Catalog 随 数据管理 许可证一起提供。有关详细信息,请参见关于 [数据管理。](#page-3182-0)

除了 Catalog 外, 还可以分别通过 [Tableau](https://help.tableau.com/current/api/metadata_api/zh-cn/index.html) [元数据](https://help.tableau.com/current/api/rest_api/zh-cn/REST/rest_api_ref_metadata.htm) API 和 Tableau REST API( 使用元数据 [方法](https://help.tableau.com/current/api/rest_api/zh-cn/REST/rest_api_ref_metadata.htm)) 访问有关内容的元数据。

启用 Catalog 之前

作为 Tableau Server 管理员,在启用 Catalog 之前和启用 Catalog 时,您需要考虑一些事 项,以确保 Catalog 在 Tableau Server 环境中保持最佳性能。

所需版本

在启用 Catalog 之前,请确保运行以下版本的 Tableau Server 之一:

- 至少 Tableau Server 2019.3.4 或更高版本
- 至少 Tableau Server 2019.4.2 或更高版本
- 至少 Tableau Server 2020.1.0 或更高版本
- 至少 Tableau Server 2020.2.15 或更高版本
- Tableau Server 2020.3 及更高版本

有关为何需要这些版本的详细信息,请参见 [Tableau](https://kb.tableau.com/articles/issue/lineage-not-populating-permissions-not-effective-and-vizzes-load-slowly-after-upgrade?lang=zh-cn) 知识库。

启用 Catalog 预期会发生什么

启用 Catalog 时,将立即为 Tableau Server 上已存在的内容建立索引。

初始摄取

索引过程由两个主要部分组成,其中一个部分称为初始摄取。初始摄取部分可以分为 两个其他部分:

- <sup>l</sup> 内容回填
- <sup>l</sup> 世系回填

稍后,在监视进度并验证 Catalog 是否已成功启用并在 Tableau Server 环境中运行时, 务必要注意内容回填和世系回填的状态。

初始摄取速度

Catalog 为内容首次建立索引所需的时间取决于几个因素:

- <sup>l</sup> **Tableau Server** 上的内容量**:**内容量由发布到 Tableau Server 的工作簿、、指标、 已发布数据源和流程总数来衡量。有关详细信息,请参见[用于存储元数据的磁盘](#page-934-0) [空间。](#page-934-0)
- <sup>l</sup> 非交互式微服务容器的数量**:**Catalog 使用非交互式微服务容器为 Tableau Server 上的所有内容建立索引。有关详细信息,请参见[用于非交互式微服务容器的内](#page-934-1) [存](#page-934-1)。

了解影响初始摄取的因素可以帮助您衡量在环境中启用和运行 Catalog 可能需要多长 时间。

<span id="page-934-0"></span>用于存储元数据的磁盘空间

在初始摄取期间,会生成元数据并将其存储在 Tableau Server 存储库( "关系"PostgreSQL 数据库) 中。存储元数据所需的磁盘空间量大约是存储库( "工作组"PostgreSQL 数据库) 当前使用的磁盘空间的一半。

例如,假设在启用 Catalog 之前存储库使用 50 GB 的磁盘空间,则在启用 Catalog 后存储 库可以使用最多 75 GB 的磁盘空间。

<span id="page-934-1"></span>用于非交互式微服务容器的内存

初始摄取在非交互式微服务容器内运行。非交互式微服务容器是两个 [Tableau](https://help.tableau.com/current/server/zh-cn/server_process_container.htm) Server [微服务容器](https://help.tableau.com/current/server/zh-cn/server_process_container.htm)进程之一。默认情况下,会向安装了后台程序进程的每个节点中添加其中一 个非交互式微服务容器进程 。

默认情况下,非交互式微服务容器的单个实例上的初始摄取在后台程序节点上最多可 以使用 4 GB 的内存。如果 Tableau Server 上的内容量超过 10,000, 则非交互式微服务容 器在后台程序节点上可能需要最多 16 GB 的内存。因此, 启用 Catalog 时, 请确保每个 后台程序节点具有在初始摄取过程中支持每个非交互式微服务容器的可用容量。如果 需要增加容量,则必须更新非交互式微服务容器的 JVM 堆大小,以便在后台程序节点 上分配最多 16 GB 的内存。有关详细信息,请参见[noninteractive.vmopts](#page-2162-0)。

如果您计划添加更多非交互式微服务容器以减少初始摄取时间,请先确定总共需要多 少容器( 使用下面的步骤 2:[估计初始摄取需要多长时间](#page-936-0)) ,然后验证 Tableau Server 环 境是否配置具有足够的容量来支持所有非交互式微服务容器。根据 Tableau Server 环境 的配置方式,可能无法添加减少初始摄取时间所需的所有其他非交互式微服务容器。

启用 Catalog 的最佳做法

由于初始摄取的速度以及要求对于每个 Tableau Server 环境都是唯一的,因此 Tableau 建议在启用 Catalog 时执行以下一项或多项操作:

- <sup>l</sup> 确保 Tableau Server 存储库可以使用足够的磁盘空间来支持初始摄取将生成和 存储的其他元数据。通常,存储库将需要存储库当前使用的额外 50% 的磁盘空 间。有关 Tableau Server 磁盘使用情况的详细信息,请参见[服务器磁盘空间](#page-1945-0)。
- <sup>l</sup> 根据 Tableau Server 上的内容量,请确保每个后台程序节点在初始摄取期间,对 于非交互式微服务容器的每个实例至少具有 4-16 GB 的可用内存。
- <sup>l</sup> 在周末执行此过程,以便在用户开始使用 Catalog 功能之前完成初始摄取。
- <sup>l</sup> 首先在具有生产内容的测试环境中执行该过程。这是因为需要摄取的内容类型 在摄取速度方面可以发挥重要作用。

启用 Catalog 的步骤摘要

以下步骤总结了在 Tableau Server 上启用和运行 Catalog 的过程。步骤必须按顺序执 行。

- 1. 确定 Tableau Server [上的内容量](#page-935-0)
- 2. [估计初始摄取需要多长时间](#page-936-0)
- 3. [缩短初始摄取时间](#page-936-1)
- 4. 激活 [数据管理](#page-938-0) 许可证
- 5. 关闭 [Catalog](#page-938-1) 功能
- 6. 运行 tsm maintenance [metadata-services](#page-938-2) 命令
- 7. [监控初始摄取进度并验证其状态](#page-939-0)
- 8. 配置 [SMTP](#page-939-1)
- 9. 打开 [Catalog](#page-939-2) 功能

注意:由于 Tableau Sever 上有关 Tableau 内容的索引元数据由元数据 API 提供支持,因 此需要启用元数据 API 才能运行和使用 Catalog。

## <span id="page-935-0"></span>启用 Catalog

第 1 步:确定 Tableau Server 上的内容量

若要确定 Tableau Server 上的内容量,请执行以下操作:
- 1. 使用管理员凭据登录到 Tableau Server。
- 2. 转到**"**浏览**"**页面。
- 3. 单击"顶层项目"下拉菜单,将**"**所有工作簿**"**、**"**所有指标**"**、**"**所有数据源**"**和**"**所有流 程**"**旁边的数字加在一起。这就是 Tableau Serve 上的内容总量。

第 2 步:估计初始摄取需要多长时间

若要估计 Catalog 首次(初始摄取)在 Tableau Server 上摄取内容所需的时间, 请将您的 Tableau Server 设置与基准 Tableau Server 设置进行比较。

对于具有以下设置的 Tableau Server,初始摄取可能需要大约 6 小时才能完成。

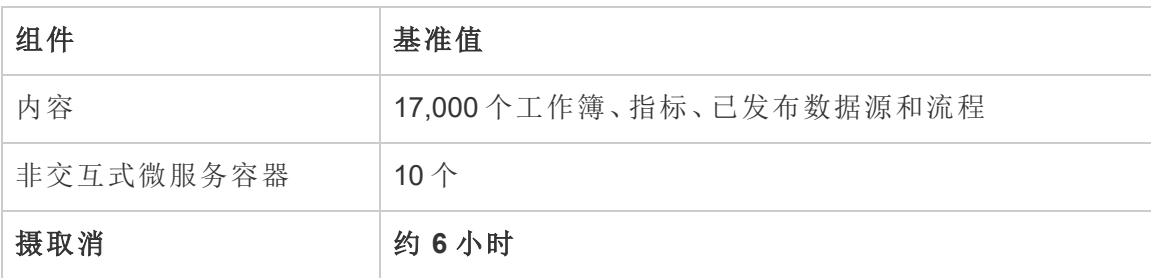

如果您有大约一半的内容在 Tableau Server 环境中,则初始摄取可能需要一半的时间才 能完成。

例如:8,500 个( 工作簿、指标、已发布数据源和流程) + 10 个非交互式微服务容器 = 约 3 小时( 初始摄取)

如果您有大约一倍的内容在 Tableau Server 环境中,则初始摄取可能需要一倍的时间才 能完成。

例如:34,000 个( 工作簿、指标、已发布数据源和流程) + 10 个非交互式微服务容器 = 约 12 小时( 初始摄取)

第 3 步:缩短初始摄取时间

通常,Catalog 执行初始摄取所需的时间与非交互式微服务容器数相关。为了帮助缩短 初始摄取时间,可以增加非交互式微服务容器的数量。

### 增加非交互式微服务容器的数量

默认情况下,会向具有后台程序的每个节点中添加一个非交互式微服务容器。为了帮 助缩短初始摄取时间,Tableau 建议使用 tsm topology set-process 命令增加非交 互式微服务容器的数量。

- 1. 在群集中的初始节点( 安装了 TSM 的节点) 上以管理员身份打开命令提示符。
- 2. 运行命令:tsm topology set-process --count <process\_count> node <node ID> --process <process name>

例如,若要将初始节点上的非交互式微服务容器增加到 4 个容器,请运行以下命 令:

tsm topology set-process --count 4 –-node node1 --process noninteractive

有关运行命令及其全局选项的详细信息,请参见 tsm [topology](#TSMSetProcess#TSMSetProcess)。

重要信息**:**在增加非交互式微服务容器的数量之前,请查看以下内容:

- <sup>l</sup> 增加非交互式微服务容器的建议针对的是非交互式微服务容器的总数,而不是 每个节点的非交互式微服务容器总数。例如,假设您有 4 个节点,但希望将非交 互式微服务容器的数量增加到 8。在 tsm 命令中使用的 --count 值为 2。
- <sup>l</sup> 对于添加的每个非交互式微服务容器,将会在节点上占用 4 GB 的额外内存,并 且 Tableau Server 存储库( PostreSQL 数据库) 的负载会增加。
	- <sup>l</sup> Tableau 建议您逐步增加非交互式微服务容器( 一次仅增加不超过 2 个) , 同时密切监视 Tableau Server 环境,以避免 Tableau Server 存储库 ( PostgreSQL 数据库) 出现 CPU 利用率问题。
	- <sup>l</sup> 请注意,当添加的非交互式微服务容器过多时,PostgreSQL 数据库的 CPU 利用率可能会激增,并发生故障转移。需要注意的症状包括 vizportal 日志 中的 SQLException 错误。有关详细信息, 请参见[存储库故障转移主](https://help.tableau.com/current/server/zh-cn/distrib_ha_failover.htm)题:

步骤 4:激活 数据管理 许可证

( 需要 数据管理)

如果尚未完成,您可以激活 数据管理。有关详细信息,请参见许可 [数据管理](#page-3186-0)。

步骤 5( 可选) :为每个站点关闭 Catalog 功能

( 需要 数据管理)

在 数据管理 激活过程中,默认情况下 Catalog 功能已打开。由于索引过程和预计完成时 间的原因,请考虑为每个站点暂时关闭 Catalog 功能,以便 Tableau Server 用户在准备 就绪并能够提供完整准确的结果之前无法访问 Catalog 功能。

- 1. 使用管理员凭据登录到 Tableau Server。
- 2. 从左侧的导航窗格中,单击**"**设置**"**。
- 3. 在"常规"选项卡上的"Tableau Catalog"下,清除**"**打开 **Tableau Catalog"**复选框。
- 4. 为 Tableau Server 上的每个站点重复步骤 2-3。

第 6 步:运行 tsm maintenance metadata-services 命令

运行 tsm maintenance metadata-services 命令来启用 Tableau 元数据 API。运行该 命令将开始初始摄取。如果您的 Tableau Server 已获得 数据管理 许可,则运行该命令也 会打开 Catalog 功能( 如果之前未关闭) 。

- 1. 在群集中的初始节点( 安装了 TSM 的节点) 上以管理员身份打开命令提示符。
- 2. 运行命令:tsm maintenance metadata-services enable

有关运行 tsm 命令的详细信息,请参见 tsm [maintenance](https://help.tableau.com/current/server/zh-cn/cli_maintenance_tsm.htm#cat_enable)。

注意**:**运行此命令时,请谨记以下内容:

• 此命令会停止和启动 Tableau Server 使用的某些服务, 从而导致某些功能(例如 "建议"功能) 暂时不可用。

<sup>l</sup> 此时将创建新的元数据索引。在以后的任何时间运行此命令都将创建和替换以 前的索引。

<span id="page-939-0"></span>第 7 步:监控初始摄取进度并验证其状态

运行上面的 tsm 命令将启动初始摄取过程。为了确保初始摄取过程顺利进行,您可以 使用回填 API 监视其进度。有关详细信息,请参见[获取初始摄取状态](#page-942-0)。

第 8 步:配置 SMTP 设置

如果还没有为 Tableau Server 进行设置,请配置 SMTP 设置。SMTP 支持向需要就数据 更改联系的所有者发送电子邮件。有关配置 SMTP 的详细信息,请参见配置 [SMTP](https://help.tableau.com/current/server/zh-cn/config_smtp.htm) 设 [置](https://help.tableau.com/current/server/zh-cn/config_smtp.htm)。

步骤 9( 可选) :为每个站点打开 Catalog 功能

( 需要 数据管理)

如果在上述过程之一中启用 Catalog 之前关闭了 Catalog 功能, 则必须打开 Catalog, 以 便用户可以访问其功能。

- 1. 使用管理员凭据登录到 Tableau Server。
- 2. 从左侧的导航窗格中,单击**"**设置**"**。
- 3. 在"常规"选项卡上的"Tableau Catalog"下,选中**"**打开 **Tableau Catalog"**复选框。
- 4. 为 Tableau Server 上的每个站点重复步骤 2-3。

Catalog 疑难解答

使用 Catalog时,您或您的用户可能会遇到以下问题之一。

超时限制和超过节点限制消息

为了确保必须返回大量结果的 Catalog 任务不会占用所有 Tableau Server 系统资源, Catalog 会同时实施超时和节点限制。

<sup>l</sup> 超时限制

当 Catalog 中的任务达到超时限制时,您和您的用户将看到以下消息:

"显示部分结果,超过请求时间限制。请稍后重试。"或 TIME LIMIT EXCEEDED

若要解决此问题,作为 Tableau Server 管理员,您可以使用 tsm configuration set –k metadata.query.limits.time 命令增加超时限制。有关详细信息,请 参见 tsm [configuration](https://help.tableau.com/current/server/zh-cn/cli_configuration_tsm.htm) 和 tsm [configuration](https://help.tableau.com/current/server/zh-cn/cli_configuration-set_tsm.htm#metadata_timeout) set 选项主题。

重要信息**:**增加超时限制可以延长使用 CPU 的时间,这可能会影响 Tableau Server 上其他进程的性能。

<sup>l</sup> 节点限制

当 Catalog 中的任务达到节点限制时,您和您的用户将看到以下消息:

### NODE\_LIMIT\_EXCEEDED

若要解决此问题,作为 Tableau Server 管理员,您可以使用 tsm configuration set –k metadata.query.limits.count 命令增加节点限制。有关详细信息, 请参见 tsm [configuration](https://help.tableau.com/current/server/zh-cn/cli_configuration_tsm.htm) 和 tsm [configuration](https://help.tableau.com/current/server/zh-cn/cli_configuration-set_tsm.htm#metadata_nodelimit) set 选项主题。

重要信息**:**增加超时限制可能会影响系统内存。

缺少内容

- <sup>l</sup> 如果您怀疑在初始摄取后,Catalog 中缺少内容,可以使用事件 API 来帮助排除故 障。事件处理初始摄取后 Tableau Server 上的索引内容。有关详细信息, 请参见[获](#page-947-0) [取事件状态](#page-947-0)。
- 当嵌入的外部资产与其下游 Tableau 内容之间的连接被移除时, 它会保留在 Catalog( 或 Tableau 元数据 API) 中,直到它被每天 22:00:00 UTC( 协调世界时) 运 行的后台进程自动删除.例如,假设最初使用嵌入文本文件 A 发布的工作簿使用 嵌入文本文件 B 重新发布。文件 A 作为外部资产保持可见(或可查询), 直到后台 程序进程能够将其删除。

如果您不想移除这些类型的外部资产,或者您认为它占用了您不想专用于此进 程的系统资源,则可以禁用此后台程序进程的运行。或者,您可以调整删除的外 部嵌入资产的数量。有关详细信息,请参见

[features.DeleteOrphanedEmbeddedDatabaseAsset](#page-2129-0)和databaseservice.max [database\\_deletes\\_per\\_run](#page-2127-0)。

你可以通过以下两种方式之一来监控此进程:

- <sup>l</sup> 在[非数据提取后台任务](https://help.tableau.com/current/server/zh-cn/adminview_backgrnd_nonextract.htm)管理视图中,对**"**在规范化逻辑更改后**,**一次性作业 重新规范化现有数据库**/**表资产**"**任务类型进行筛选。
- <sup>l</sup> 请参见 Tableau Server [日志文件](https://help.tableau.com/current/server/zh-cn/logs_loc.htm)中的**"**已完成孤立嵌入式数据库的移除**"**或 **"database\_service\_canonicalization\_change"**事件。

#### 初始摄取后的性能

在某些 Tableau Server 环境中,更新非常频繁的特定内容( 例如,通过高频率计划、命 令行或 API 请求更新) ,索引过程可能会过度饱和。在这些情况下,作为服务器管理员, 您可以考虑启用事件限制以更好地保留 Catalog 性能。有关详细信息, 请参见 [metadata.ingestor.pipeline.throttleEventsEnable](#page-2152-0)。

注意:启用事件限制时,用户可能会注意到 Catalog 中的内容更改出现预期延迟。

内存不足错误

在某些情况下,Tableau Server 内存不足错误可能会由于摄取复杂内容出现问题而发 生。如果您怀疑摄取是 Tableau Server 上内存不足错误的原因,请联系 Tableau 支持人 员并与他们合作,防止摄取 [metadata.ingestor.blocklist](#page-2151-0)以帮助解决问题。

# 禁用 Catalog

作为 Tableau Server 管理员,您可以通过两种方式之一禁用 Catalog。

为每个站点关闭 Catalog 功能

( 需要 数据管理)

您可以随时关闭 Catalog 功能。关闭 Catalog 功能之后,将无法通过 Tableau Server 访问 Catalog 的功能,例如添加数据质量警告,或显式管理数据库和表资产权限的功能。但 是, Catalog 将继续为发布的内容建立索引, 并且可通过 Tableau 元数据 API 和 Tableau REST API 中的元数据方法访问元数据。

1. 使用站点管理员凭据登录到 使用管理员凭据登录到 Tableau Server。

2. 从左侧的导航窗格中,单击**"**设置**"**。

3. 在"常规"选项卡上的"Tableau Catalog"下,清除**"**打开 **Tableau Catalog"**复选框。

停止为 Tableau Server 上的元数据建立索引

若要停止为 Tableau Server 上的已发布内容建立索引,您可以禁用 Tableau 元数据 API。 若要禁用元数据 API,请运行 tsm maintenance metadata-services disable 命 令。有关详细信息,请参见 tsm [maintenance](https://help.tableau.com/current/server/zh-cn/cli_maintenance_tsm.htm#cat_disable)。

# <span id="page-942-0"></span>获取初始摄取状态

使用 tsm maintenance metadata-services 命令启用 Tableau 元数据 API 后, 可以 使用回填 API 监视初始摄取的进度,并获取内容和世系回填的状态信息。

下面描述的步骤必须由服务器管理员执行,并建议与"启用 Tableau Catalog"主题中的[第](#page-939-0) 7 步:[监控初始摄取进度并验证其状态](#page-939-0)结合使用。

步骤 1:使用 REST API 进行身份验证

若要访问回填 API,必须首先针对 Tableau Server 进行身份验证并获取令牌。可以使用 Tableau REST API 执行此操作。有关详细信息,请参见 REST API 帮助中的[登录和注销](https://help.tableau.com/current/api/rest_api/zh-cn/REST/rest_api_concepts_auth.htm) ( [身份验证](https://help.tableau.com/current/api/rest_api/zh-cn/REST/rest_api_concepts_auth.htm)) 。

或者,您可以使用管理员凭据登录到 Tableau Server。

步骤 2:发出 GET 请求

发出以下 GET 请求或将 URL 粘贴到浏览器中:

http://my\_tableau\_server/api/metadata/v1/control/backfill/status

请求最初返回有关内容回填的信息。内容回填完成后,将返回世系回填信息。

- <sup>l</sup> 对于内容回填,请求会根据 Tableau Server 上提供的内容,返回每种内容类型的 状态摘要和其他状态信息。每种内容类型的索引编制操作同时进行。
- <sup>l</sup> 对于世系回填,请求返回状态摘要。

响应中的状态值

回填 API 返回以下值。

<sup>l</sup> **contentBackfillTotalDurationSeconds** 和 **lineageBackfillTotalDurationSeconds** 是各个回填类型的进度,以秒为单 位。当 backfillComplete 为 true 时, contentBackfillTotalDurationSeconds 和 lineageBackfillTotalDurationSeconds 是完成相应回填类型所花费的总时 间。

对于内容回填:

- <sup>l</sup> **contentType** 可显示以下内容类型:PublishedDatasource、Database、 DatabaseTable、Metric、Workbook 和 Flow。
- <sup>l</sup> **contentId** 是最后一个索引项的标识符。
- <sup>l</sup> **successfullyIngestedCount** 是成功编制索引的项数。
- <sup>l</sup> **failedIngestedCount** 是无法编制索引的项数。
- <sup>l</sup> **durationSeconds** 是为内容类型建立项索引所花费的时间( 以秒为单位) 。
- <sup>l</sup> **totalCount** 是要编制索引的项总数。
- <sup>l</sup> **checkpointCreatedTime** 是最后一次记录的为项编制索引的时间( UTC 格式) 。 回填 API 每五分钟检查一次是否有最后的索引项。
- <sup>l</sup> 为内容类型的所有项编制索引未完成时,**backfillComplete** 为 true。

对于世系回填:

- <sup>l</sup> **totalCount** 是要编制索引的世系关系的总数。
- <sup>l</sup> **processedCount** 是已编制索引的世系关系的数量。
- <sup>l</sup> **lastLineageConnection** 是最后一个编制索引的世系关系。
- <sup>l</sup> 为所有世系关系编制索引完成时,**backfillComplete** 为 true。

示例响应

{

请求返回 JSON 文本。若要以更具可读性的形式查看 JSON,可以使用 JSON 查看器或 浏览器加载项。

```
"contentBackfillTotalDurationSeconds": 362,
 "lineageBackfillTotalDurationSeconds": 14,
  "contentBackfillStatuses": [
   {
        "contentType": "PublishedDatasource",
        "contentId": "sites/1/datasources/-631379806-1912815680",
        "successfullyIngestedCount": 20,
        "failedToIngestCount": 0,
        "durationSeconds": 312,
        "totalCount": 20,
        "checkpointCreatedTime": "2020-07-29T23:50:25.763Z",
        "backfillComplete": true
   },
    {
        "contentType": "Database",
        "contentId": "sites/1/databases/e1331f9d-4d73-ee04-9edf-
96fd1c37cb8e",
```

```
"successfullyIngestedCount": 35,
        "failedToIngestCount": 0,
        "durationSeconds": 26,
        "totalCount": 35,
        "checkpointCreatedTime": "2020-04-29T23:50:25.769Z",
        "backfillComplete": true
    },
    {
        "contentType": "DatabaseTable",
        "contentId": "sites/1/tables/d946d084-53a8-09b6-2ad2-
93301e6b4b15",
        "successfullyIngestedCount": 64,
        "failedToIngestCount": 0,
        "durationSeconds": 49,
        "totalCount": 64,
        "checkpointCreatedTime": "2020-04-29T23:50:25.774Z",
        "backfillComplete": true
    },
    {
        "contentType": "Metric",
```

```
Linux 版 Tableau Server 管理员指南
```

```
"contentId": "sites/1/metrics/metric1",
    "successfullyIngestedCount": 2,
    "failedToIngestCount": 0,
    "durationSeconds": 254,
    "totalCount": 2,
    "checkpointCreatedTime": "2020-04-29T23:50:25.779Z",
    "backfillComplete": true
},
{
    "contentType": "Workbook",
    "contentId": "sites/1/workbooks/6749399-1501801290",
    "successfullyIngestedCount": 10,
    "failedToIngestCount": 0,
    "durationSeconds": 267,
    "totalCount": 10,
    "checkpointCreatedTime": "2020-04-29T23:50:25.784Z",
    "backfillComplete": true
},
{
    "contentType": "Flow",
```

```
"contentId": "sites/1/flows/4",
        "successfullyIngestedCount": 4,
        "failedToIngestCount": 0,
        "durationSeconds": 195,
        "totalCount": 4,
        "checkpointCreatedTime": "2020-04-29T23:50:25.788Z",
        "backfillComplete": true
   }
  ],
  "lineageBackfillStatus": {
        "totalCount": 45,
        "processedCount": 18,
        "lastLineageConnection": "CloudFile downstreamWorkbooks Workbook",
        "backfillComplete": false
    }
}
获取事件状态
```
<span id="page-947-0"></span>在 Tableau Server 环境中启用 Tableau Catalog( 或 Tableau 元数据 API) 后,可以使用事 件 API 来衡量索引性能。

下面描述的步骤必须由服务器管理员执行。

步骤 1:使用 REST API 进行身份验证

若要访问事件 API,必须首先针对 Tableau Server 进行身份验证并获取令牌。可以使用 Tableau REST API 执行此操作。有关详细信息,请参见 REST API 帮助中的[登录和注销](https://help.tableau.com/current/api/rest_api/zh-cn/REST/rest_api_concepts_auth.htm) ( [身份验证](https://help.tableau.com/current/api/rest_api/zh-cn/REST/rest_api_concepts_auth.htm)) 。

或者,您可以使用管理员凭据登录到 Tableau Server。

步骤 2:发出 GET 请求

发出以下 GET 请求或将 URL 粘贴到浏览器中:

http://my\_tableau\_server/api/metadata/v1/control/eventing/status

响应中的状态值

事件 API 返回以下值。

- <sup>l</sup> **contentType** 是最近编制索引的内容类型。
- <sup>l</sup> **queueSize** 是索引队列中的项数。队列大小越大,项目在 Catalog 或元数据 API 中显示的时间越长。如果队列大小随时间而增加,您可能需要调整后台程序容量 以支持非交互式容器和索引过程。有关详细信息,请参见[用于非交互式微服务容](#page-934-0) [器的内存](#page-934-0)。
- <sup>l</sup> **checkpointCreatedTime** 是最后一次记录的项目索引时间( UTC 格式) 。事件 API 每五分钟检查一次是否有最后的索引项。

示例响应

请求返回 JSON 文本。若要以更具可读性的形式查看 JSON,可以使用 JSON 查看器或 浏览器加载项。

{

"contentType": "PublishedDatasource",

"queueSize": 312,

"checkpointCreatedTime": "2020-07-29T23:50:25.763Z"

}

# 为影响分析使用世系

了解数据来源是信任数据的关键,知道其他人使用它意味着您可以分析更改对环境中 数据的影响。Tableau Catalog 中的世系功能可帮助您执行这些操作。

当您拥有 Data Management 许可证并启用 Tableau Catalog 时,就可以访问内容的世系 信息。有关 [Tableau](https://help.tableau.com/current/online/zh-cn/dm_catalog_overview.htm) Catalog 的详细信息, 请参见 Tableau Server 或 Tableau Cloud 帮助 中的"关于 Tableau Catalog"。

世系导航

若要查看资产的世系,请首先导航到资产的页面。此步骤的选项包括:

- <sup>l</sup> 搜索资产并将其选中。
- <sup>l</sup> 从**"**浏览**"**导航到该资产。
- <sup>l</sup> 如果它是不在项目中的外部资产( 例如数据库或表) ,请通过**"**外部资产**"**导航到 该资产。( 此选项也适用于项目中的外部资产。)

然后选择**"**世系**"**选项卡。

注意:如果流程包含参数值,则不会显示流程的世系数据。有关在流程中使用参数 的详细信息,请参见 Tableau Prep 帮助中的[在流程中创建和使用参数。](https://help.tableau.com/current/prep/zh-cn/prep_parameters.htm)

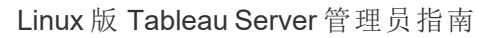

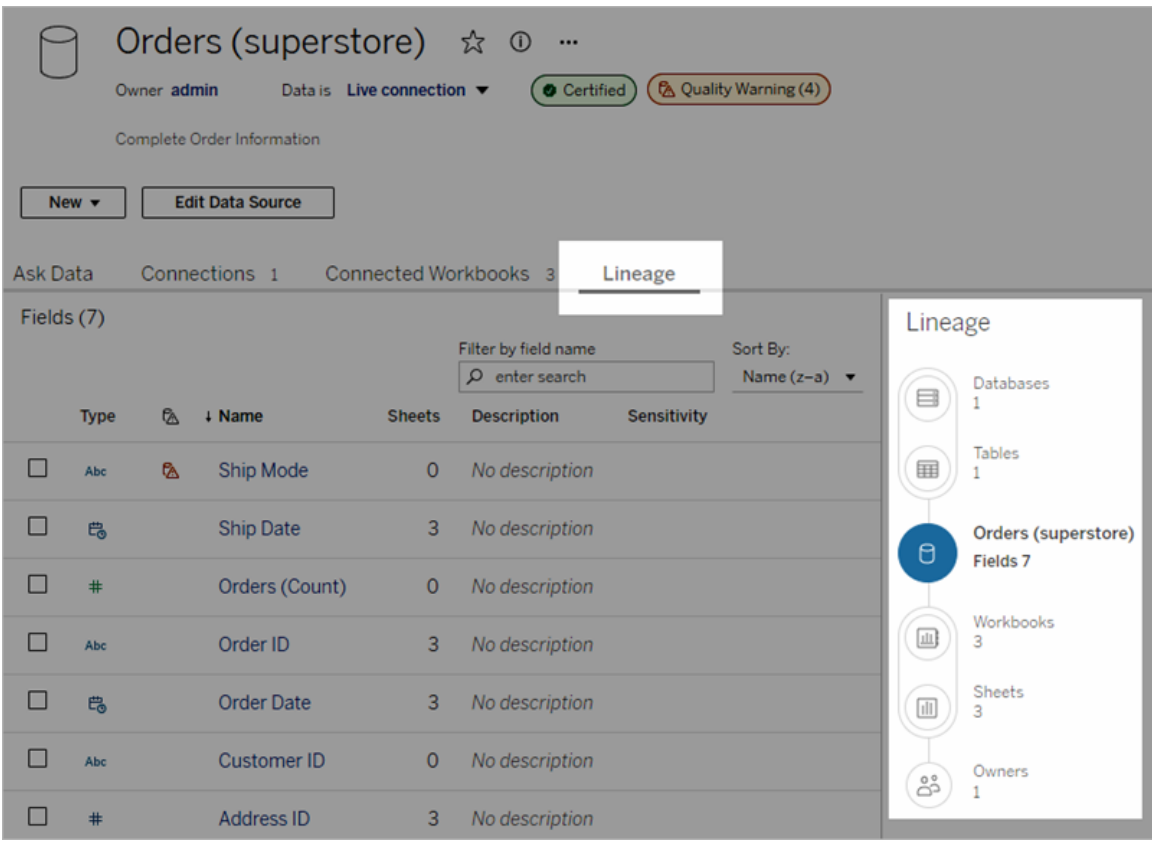

世系显示与世系锚点( 即选择的资产) 相关的依赖关系。世系锚可以是数据库、表、工作 簿、已发布数据源、虚拟连接、虚拟连接表、镜头、指标或流程。( 在上图中,锚点是 "Orders (superstore)"( 订单(超市)) 数据源,在下图中,锚点是"Batters"表) 。该锚点下方的 所有资产都直接或间接依赖于锚点,并且称为输出或下游资产。锚点上方的资产是锚点 直接或间接依赖的资产,并且称为输入或上游资产。

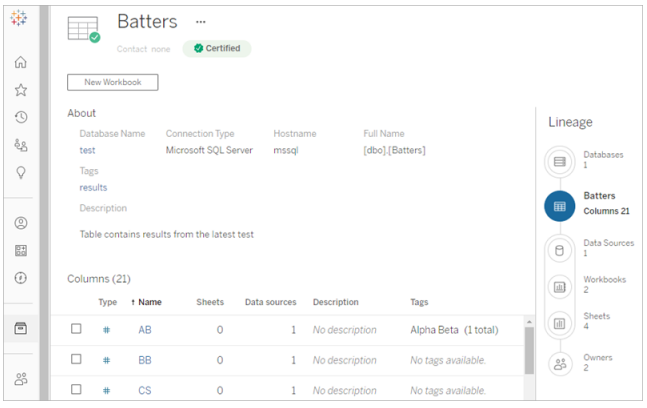

从 Tableau Cloud 2023 年 6 月和 Tableau Server 2023.3 开始,数据源的世系页面包括搜 索和筛选( 位于字段列表的右上角) ,使您可以快速查找感兴趣或相关的字段。

当您选择数据源中的字段或表中的列时,将筛选世系,以仅显示依赖于该字段(或列) 的下游资产或者字段(或列)的上游输入,如此"Batterse"表示例中所示,该示例显示针 对"'列"( 佣金(可变)) 字段筛选的世系。

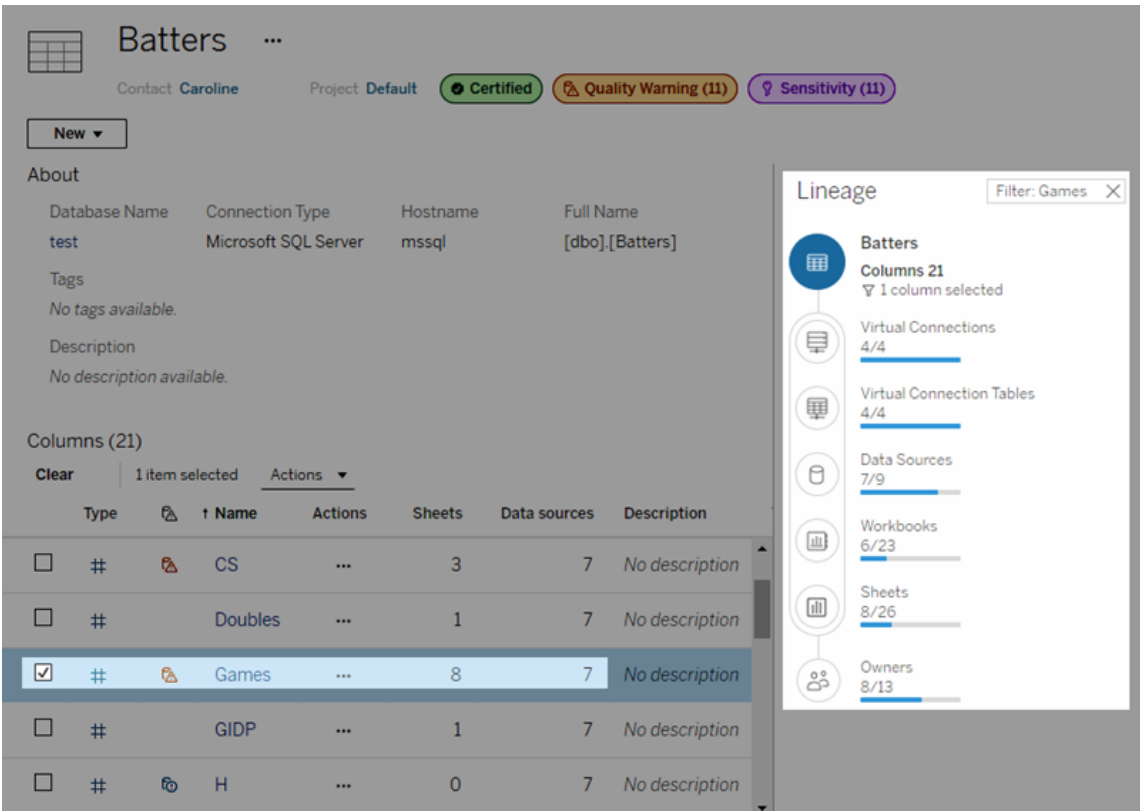

您可以在"世系"窗格中选择上游或下游资产以查看其详细信息。例如,当您选择"数据 源"时,依赖于此表的数据源的列表将会出现在"世系"窗格的左侧。

从"世系"窗格中,您可以通过感兴趣的链接导航到与您的初始选择相关的任何资产( 在 本例中为表) 。

嵌入式资产出现在外部资产中

如果在发布数据源或工作簿发布时选中了**"**包括外部文件**"**复选框,Tableau Catalog 会 将外部资产视为"嵌入式"。当外部资产( 数据库、表或文件) 嵌入在已发布 Tableau 内容 ( 工作簿、数据源和流程) 中时,该外部资产由内容使用,但无法与其他用户共享。该嵌 入式外部资产将显示在其 Tableau 内容上游的世系中,并列在外部资产中。

若要查看某个外部资产是否为嵌入式资产,请转到该外部资产的详细信息页面,看看 "嵌入式资产"是否列在**"**类别**"**下。

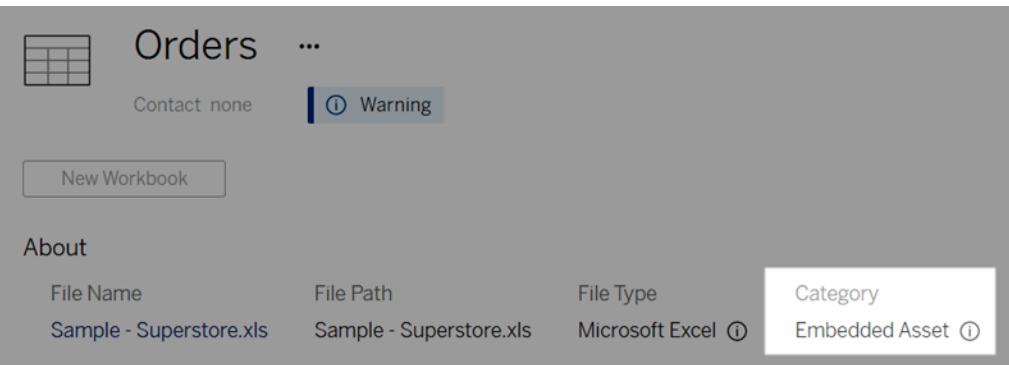

有关嵌入数据的信息,请参见 Tableau Desktop 和 Web 制作帮助中的[单独或嵌入在工作](https://help.tableau.com/current/pro/desktop/zh-cn/publish_datasources_about.htm#publishing-data-separately-or-embedded-in-workbooks) [簿中发布数据。](https://help.tableau.com/current/pro/desktop/zh-cn/publish_datasources_about.htm#publishing-data-separately-or-embedded-in-workbooks)

世系和自定义 SQL 连接

当您查看使用自定义 SQL 的连接的世系时,请谨记以下各项:

- <sup>l</sup> 世系可能不完整。
- Catalog 不支持显示它仅通过自定义 SQL 知道的表的列信息。
- <sup>l</sup> 字段详细信息卡可能不包含指向已连接列的链接,或者可能根本不显示任何连接 列。
- <sup>l</sup> 列详细信息卡可能不包含指向使用该列的字段的链接,或者可能根本不显示任何 字段。

有关详细信息,请参见 Tableau Desktop 和 Web 制作帮助中的 Tableau Catalog [支持自定](https://help.tableau.com/current/pro/desktop/zh-cn/customsql.htm#tableau-catalog-support-for-custom-sql) 义 [SQL](https://help.tableau.com/current/pro/desktop/zh-cn/customsql.htm#tableau-catalog-support-for-custom-sql)。

Catalog 不支持多维数据集

Tableau Catalog 不支持多维数据集数据源( 也称为多维或 OLAP 数据源) 。依赖于多维数 据集数据的 Tableau 内容( 例如数据源、视图或工作簿) 不会在 Catalog 中显示任何多维 数据集元数据或多维数据集世系。

世系计数和选项卡计数不匹配

您可能会注意到,Tableau Catalog 世系工具与 Tableau Server 或 Tableau Cloud 中的选 项卡之间的资产计数之间存在不匹配情况。

各个计数( 世系计数与选项卡计数) 会采用不同方式对资产进行计数,这一事实解释了 计数不匹配的情况。例如,在任何给定时间点,Catalog 只能对已编制索引的资产进行 计数,而 Tableau Server 或 Tableau Cloud 则会对发布的任何资产进行计数。造成计数 差异的其他原因还包括:

- <sup>l</sup> 您是否有该资产的"查看"权限。
- <sup>l</sup> 资产是否已隐藏。
- <sup>l</sup> 任何字段是否在工作簿中使用。
- <sup>l</sup> 是否直接或间接连接到某一资产。
- <sup>l</sup> 资产位于个人空间中。

工作簿计数不匹配示例

举例而说,工作簿的选项卡计数与世系计数是通过以下方式确定的。

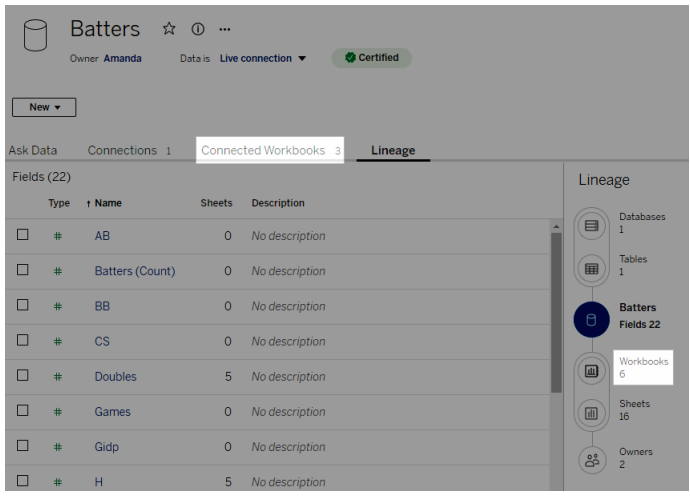

"连接的工作簿"选项卡对符合以下条件的工作簿进行计数:

- <sup>l</sup> 连接到数据源( 无论是否实际在工作簿中使用了任何字段) 。
- 用户具有查看权限(无论是工作表、仪表板还是故事)。

Tableau Catalog 世系对符合以下所有条件的工作簿进行计数:

- 已由 Tableau Catalog 编制索引。
- <sup>l</sup> 连接到数据源并至少使用数据源中的一个字段。
- <sup>l</sup> 包含至少使用数据源中的一个字段中的工作表,其中包括内含工作表的仪表板或 故事。

当元数据由于权限受限而被阻止时,或者资产位于个人空间中时,Catalog 仍然会对工 作簿进行计数。但是,您会看到**"**需要权限**"**,而不是看到某些敏感元数据。有关详细信 息,请参见[访问世系信息](#page-886-0)。

## 使用电子邮件联系所有者

世系的尽头是所有者。所有者列表包括被指定为从世系锚点下游的任何内容的所有者 或联系人的任何人。

您可以向所有者发送电子邮件,告知他们有关数据的更改。( 若要向所有者发送电子邮 件,您必须对世系锚点内容具有"覆盖"( 保存) 能力。

- 1. 选择**"**所有者**"**以查看此世系中受数据影响的人员列表。
- 2. 选择要向其发送消息的所有者。
- 3. 单击**"**发送电子邮件**"**打开电子邮件消息框。
- 4. 在文本框中输入主题和您的消息,并单击**"**发送**"**。

# 数据标签

数据标签是可以附加到数据资产的元数据。数据标签有助于对数据进行分类并将信息 传递给用户。例如:

- <sup>l</sup> 一个已发布的数据源比其他类似名称的数据源更权威。认证数据标签可以帮助您 告知用户推荐使用哪个数据源。
- <sup>l</sup> 数据库中的列包含过时的信息。警告数据标签可以帮助您告诉工作簿作者和查看 者数据不是最新的。
- <sup>l</sup> 员工收入表包含不应共享的敏感信息。敏感度数据标签可以告知用户在使用表中 的数据时必须小心。
- <sup>l</sup> 某些已发布数据源可以根据发布它们的部门进行分组。带有自定义标签的自定义 标签类别可以确定负责不同数据源的部门。

注意:数据标签是一种更新的、可扩展的元数据分类方式。认证和数据质量警告, 这是早在"数据标签"一词出现之前就已经存在的 数据管理 许可证,现在与 Tableau Cloud 2023 年 6 月版和 Tableau Server 2023.3 中发布的敏感度标签一起被视为更 广泛的数据标签概念中的类别。

除与已发布数据源认证相关的操作外,所有数据标签操作都需要 数据管理 许可证。

您可以标记的资产

您可以向以下 Tableau 内容和外部资产添加标签:

- <sup>l</sup> 数据库
- <sup>l</sup> 表
- <sup>l</sup> 列( 认证除外) *( Tableau Cloud 2022* 年 *10* 月版*/Server 2022.3* 中引入的列标签*)*
- <sup>l</sup> 数据源
- <sup>l</sup> 流程
- <sup>l</sup> 虚拟连接
- 虚拟连接表

标签名称和类别

每个标签都有名称和类别。Tableau 内置的名称和类别包括:

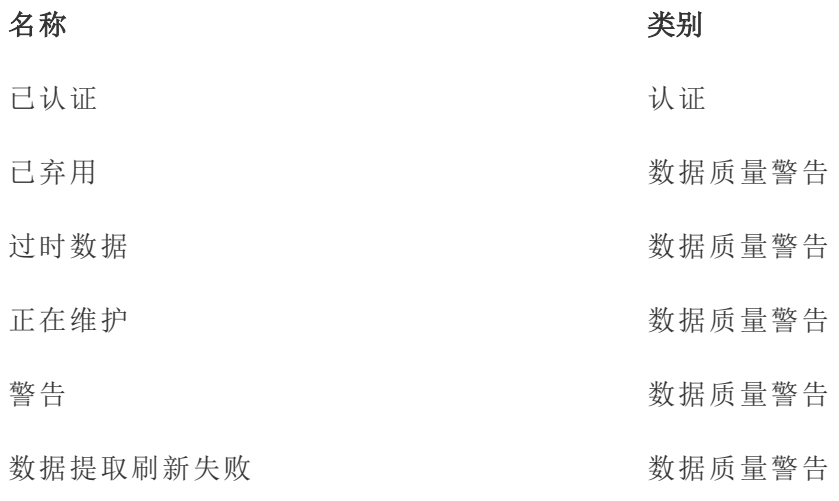

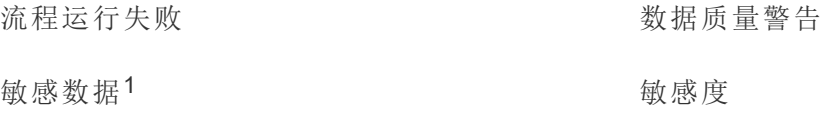

<sup>1</sup>在 *Tableau Cloud 2023* 年 *3* 月版*/Server 2023.1* 及更低版本中,敏感数据标签使用数据 质量警告类别。

从 Tableau Cloud October 2023 年 10 月版和 Tableau Server 2023.3 开始, 管理员可以使 用"数据标签"页面上的标签管理器或 REST API 自定义内置标签或创建全新的标签名称 和类别。(自 2023年6月起, Tableau Cloud 管理员可以使用 REST API 修改一些内置标 签并在某些类别中添加其他标签。) 有关详细信息,请参见[管理数据标签](#page-991-0)。

# 标签类别

标签的类别会影响标签的显示位置和显示方式、是否显示在下游资产上以及哪些部分 是可自定义的等等。

#### 认证

在具有多个发布商和大量资产的自助服务环境中,可能很难找到推荐内容。使用认证, 您可以将资产标记为可信,并且资产会在 Tableau 的不同位置显示标记。有关完整信 息,请参见[使用认证来帮助用户查找受信任的数据](#page-965-0)。

#### 数据质量警告

识别有问题的数据对于与用户建立信任非常重要。数据质量警告允许您标记存在已知 问题的数据资产。当您将数据质量警告附加到资产时,该资产以及使用该资产的任何下 游资产上都会显示警告,从而使数据使用者意识到源数据的问题。举例来说,如果您将 数据库表标记为已弃用,则查看基于该表的工作簿的用户可能会看到警告。

此外,当数据提取刷新或流程运行失败时,可以自动设置数据质量警告,并在成功时再 次移除。并且外,使用"数据标签"页面或 REST API,管理员可以创建新的、自定义的数 据质量警告标签,为用户可以选择的警告添加细微差别和特异性。有关完整信息,请参 见[设置数据质量警告](#page-970-0)。

敏感度标签

有些数据需要以不同的方式处理。使用敏感度标签,您可以将数据敏感度信息转发给 该数据的使用者。当您将资产标记为敏感时,浏览 Tableau Cloud 的用户会看到该资产 以及使用该资产的任何下游资产上的标记。举例来说,如果您将某个表列标记为敏感, 则基于该表制作新工作簿的用户可能会看到警告。此外,使用**"**数据标签**"**页面或 REST API,管理员可以创建自定义的敏感度标签,为用户在使用敏感度标签时可以选择的分 类范围添加细微差别和特异性。

注意:敏感度标签是在 Tableau Cloud 2023 年 6 月版和 Tableau Server 2023.3 中引 入的。早期版本的 Tableau Cloud 和 Tableau Server 通过"敏感数据"数据质量警告而 不是使用专用的敏感度类别来传递数据敏感度。

有关完整信息,请参见[敏感度标签](#page-981-0)。

自定义标签类别

有时,您需要以认证、数据质量警告或敏感度标签未涵盖的方式对数据进行分类。使用 管理员定义的自定义类别,您可以使用标签以组织认为合适的任何方式对资产进行分 类。例如,您组织中的管理员可能会创建一个名为"部门"的类别,其中包含销售、营销和 其他部门的标签,准备好应用于您站点上的资产。有关完整信息,请参见[具有自定义类](#page-986-0) [别的标签。](#page-986-0)

注意:Tableau Cloud 2023 年 10 月版和 Tableau Server 2023.3 发布了管理员通过标 签管理器创建标签名称和类别的功能。Tableau Cloud 管理员可以在 2023 年 6 月以 更有限的方式使用 REST API 创建具有内置类别的自定义标签名称。

# 数据标签出现的位置

数据标签出现在不同的地方,例如

<sup>l</sup> 资产页面( 工作簿、数据源、表格等) 的顶部

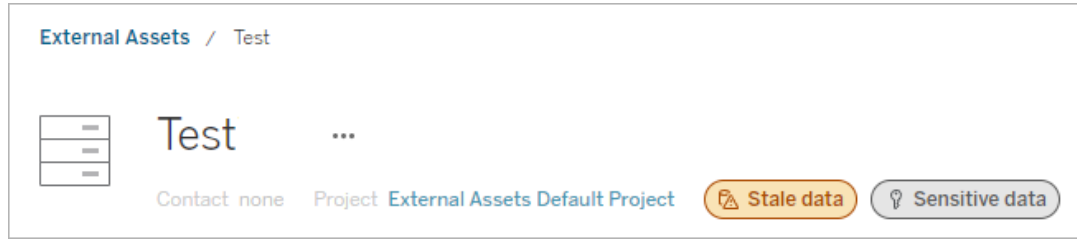

<sup>l</sup> 资产列表( **"**探索**"**页面、**"**外部资产**"**页面等)

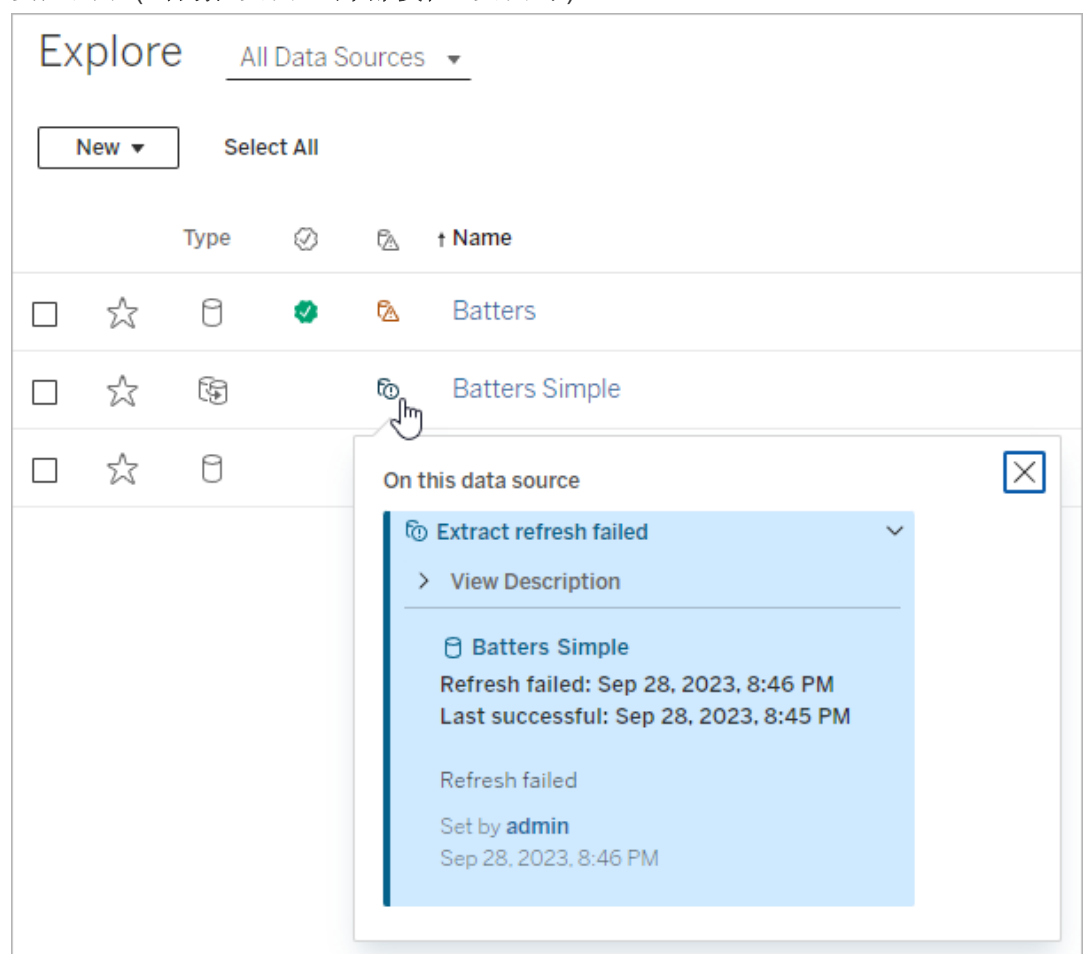

<sup>l</sup> Desktop 和 Web 制作**"**数据**"**窗格

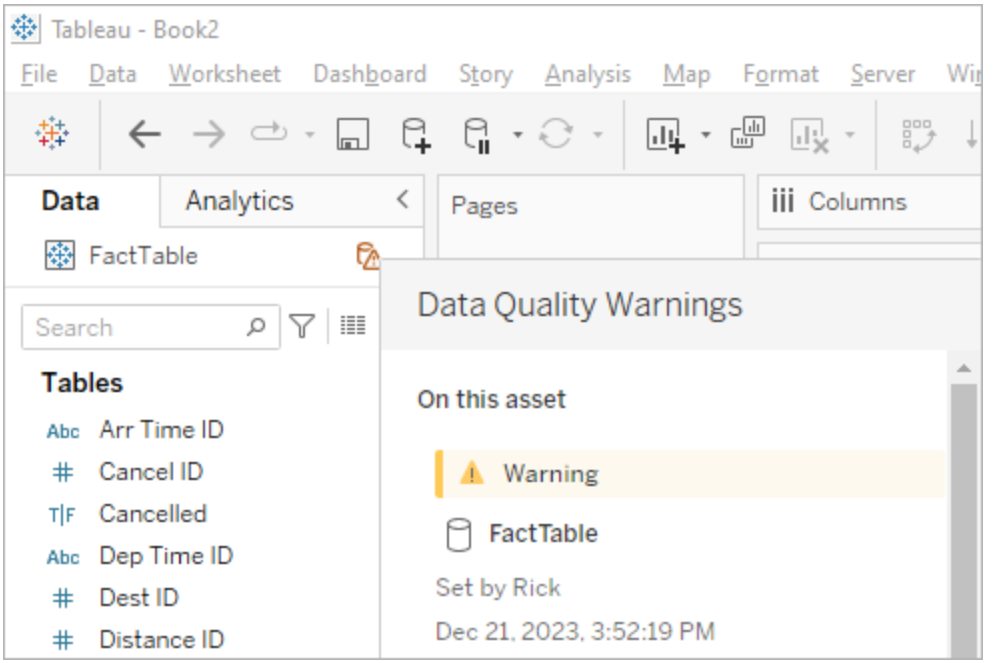

<sup>l</sup> Web 制作**"**目录详细信息**"**窗口

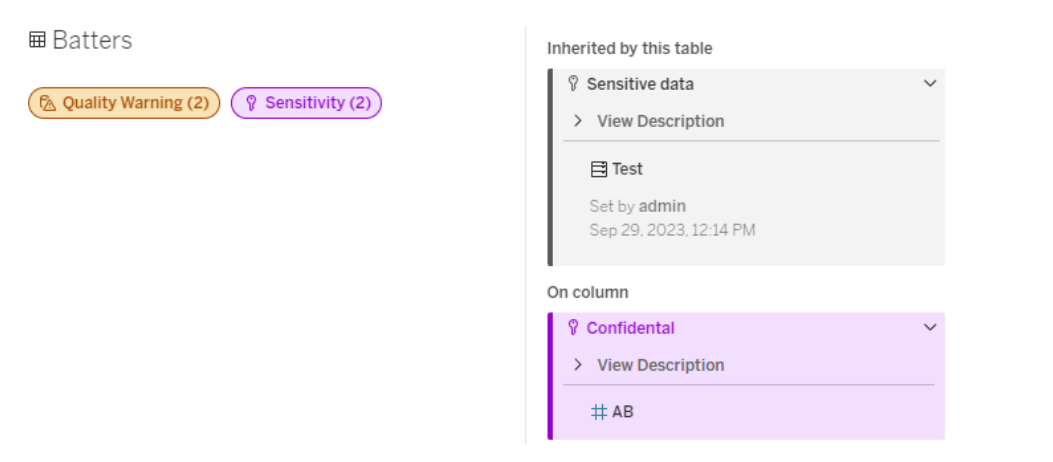

<sup>l</sup> **"**数据详细信息**"**窗格

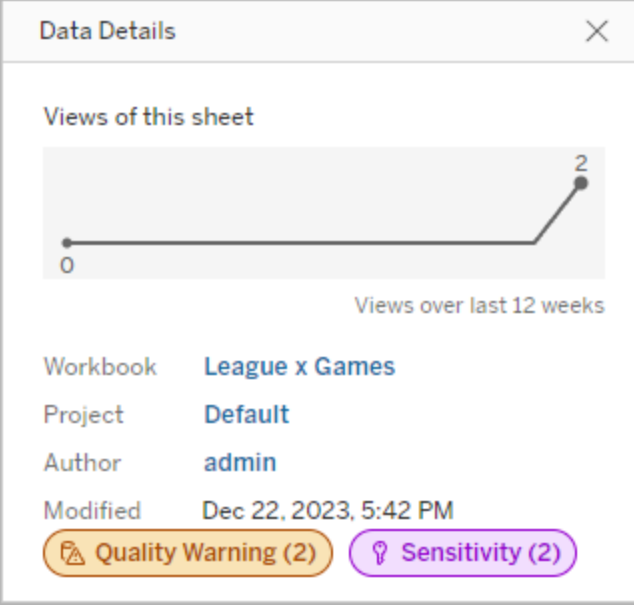

颜色表示标签的类别和可见性级别:

- <sup>l</sup> 绿色表示资产已通过认证
- 蓝色表示标准可见性质量警告
- 黄色表示高可见性质量警告
- 灰色表示标准可见性敏感度标签或具有自定义类别的标签
- 紫色表示高可见性敏感度标签

选择标签徽章可查看资产上该类别标签的详细信息。对于质量警告标签和敏感度标签, 详细信息将包括从上游资产继承的标签。如果您正在检查表上的质量警告标签或敏感 度标签,则详细信息将包括下游列上的标签。若要转到相关资产的页面,请选择该资 产。认证标签和自定义类别标签不是从上游资产继承的。

每个标签类别都有一个指示符,无论该资产上有多少个该类别的标签或由该资产继承的 标签类别。如果指示符所代表的一个或多个标签是高可见性标签,则该指示符会被着色 以实现高可见性。例如,假设一个表上有一个标准可见性质量警告,并且该表的上游数 据库上有一个高可见性质量警告。您会看到黄色质量警告 **(2)**指示符,因为该指示符代 表两个质量警告,其中之一为高可见性。

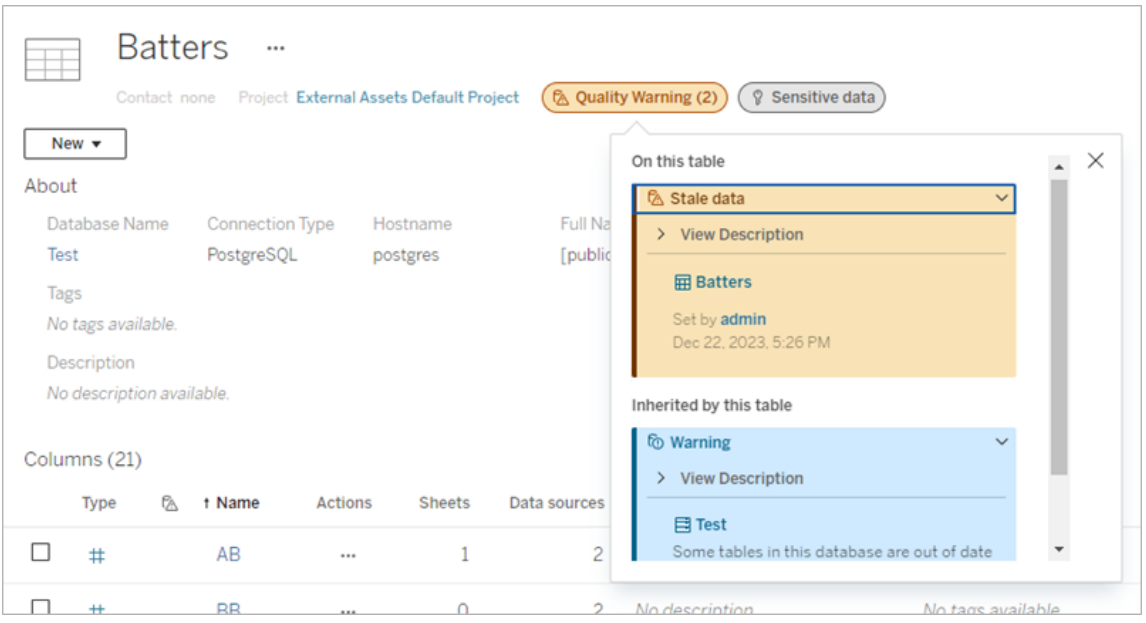

影响视图和 Web 制作会话的高可见性质量警告和高可见性敏感度标签会导致显示警 报。

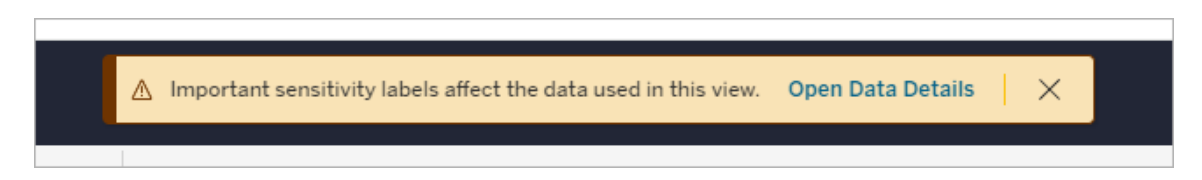

这些警报通知用户需要小心处理他们看到的数据。选择"打开数据详细信息"链接会显 示有关影响数据的标签的更多信息。

# <span id="page-961-0"></span>"数据标签"对话框

从 Tableau Cloud 2024 年 2 月版开始,您可以使用合并的**"**数据标签**"**对话框添加、移除 和修改资产上的数据标签。( 数据提取刷新监控和流程刷新监控仍然通过单独的对话 框进行控制。)

若要打开资产的**"**数据标签**"**对话框,请选择资产旁边的操作 (...) 菜单,然后选择**"**数据 标签**"**。选择**"**认证**"**、**"**数据质量警告**"**、**"**敏感度标签**"**或**"**所有标签**"**以打开**"**数据标签**"** 对话框,并显示相应的选项卡。

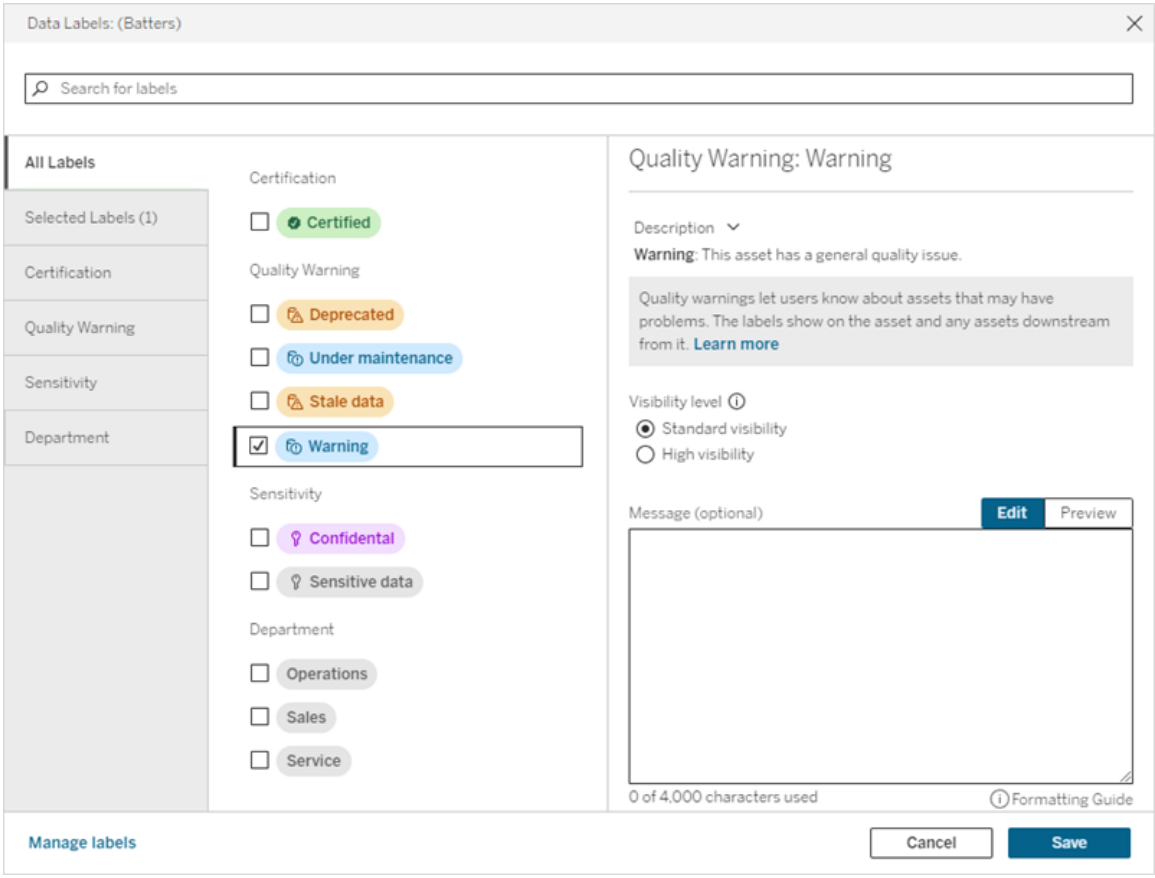

对话框左侧的垂直选项卡对应于数据标签类别,但列表顶部的**"**所有标签**"**和**"**选定标签**"** 选项卡除外。

- <sup>l</sup> **"**所有标签**"**选项卡列出了站点所有类别的所有数据标签。将检查为资产选择的每 个标签。这包括打开对话框时为资产选择的数据标签,以及此后选择的任何标 签。
- <sup>l</sup> **"**选定标签**"**选项卡列出了已为资产选择的所有数据标签。这包括打开对话框时为 资产选择的数据标签,以及此后选择的任何标签。
- <sup>l</sup> 其他选项卡对应于数据标签类别。这些选项卡列出了与该类别关联的所有数据标 签。将检查为资产选择的每个标签。这包括打开对话框时为资产选择的数据标 签,以及此后选择的任何标签。

对话框顶部的搜索栏会返回与您提供的搜索词匹配的数据标签。您可以从结果中选择 或取消选择所需的任何标签。

若要更改资产上的数据标签,请执行以下操作:

- 1. 使用搜索栏或垂直选项卡导航到标签以查找标签。
- 2. 若要将数据标签添加到资产,请选中其旁边的框。
- 3. 选择可见性级别( 如果适用) 和消息( 如果需要) 。
- 4. 若要从资产中移除数据标签,请清除其旁边的框。
- 5. 通过重复这些步骤来添加、移除或修改资产的更多标签
- 6. 若要将更改提交到资产上的数据标签并关闭对话框,请单击**"**保存**"** 。或者,如果 您想要放弃自对话框打开以来的所有更改,请单击**"**取消**"**并确认您想要放弃更 改。

注意:选择数据标签而不是其旁边的复选框将显示有关标签的详细信息,而不更改 复选框的状态。此操作对于查看标签描述或更改消息而不更改资产上标签的状态 非常有用。

合并的"数据标签"对话框在 Tableau Server 中不可用。

有关特定类别标签的详细信息,请参见相应的主题:

- <sup>l</sup> [使用认证来帮助用户查找受信任的数据](#page-965-0)
- <sup>l</sup> [设置数据质量警告](#page-970-0)
- <sup>l</sup> [敏感度标签](#page-981-0)
- <sup>l</sup> [具有自定义类别的标签](#page-986-0)

与资产上的数据标签交互所需的权限

查看、添加、更新和删除资产标签所需的权限如下所示:

- 若要查看数据标签,您必须具有关联资产的**读取**权限。
- <sup>l</sup> 若要添加、更新或删除认证标签以外的数据标签,您必须拥有关联资产的写入权 限。
- <sup>l</sup> 若要添加、更新或删除认证标签,您必须是管理员,或者您必须是资产所在项目 的项目负责人或产品所有者。
- <sup>l</sup> 若要为不在项目中的外部资产添加、更新或删除认证标签,您必须拥有关联资产 的更改权限权限。

数据标签和标记的比较

Tableau Cloud 和 Tableau Server 还提供另一种资产分类解决方案:标记。数据标签和标 记有显著的区别:

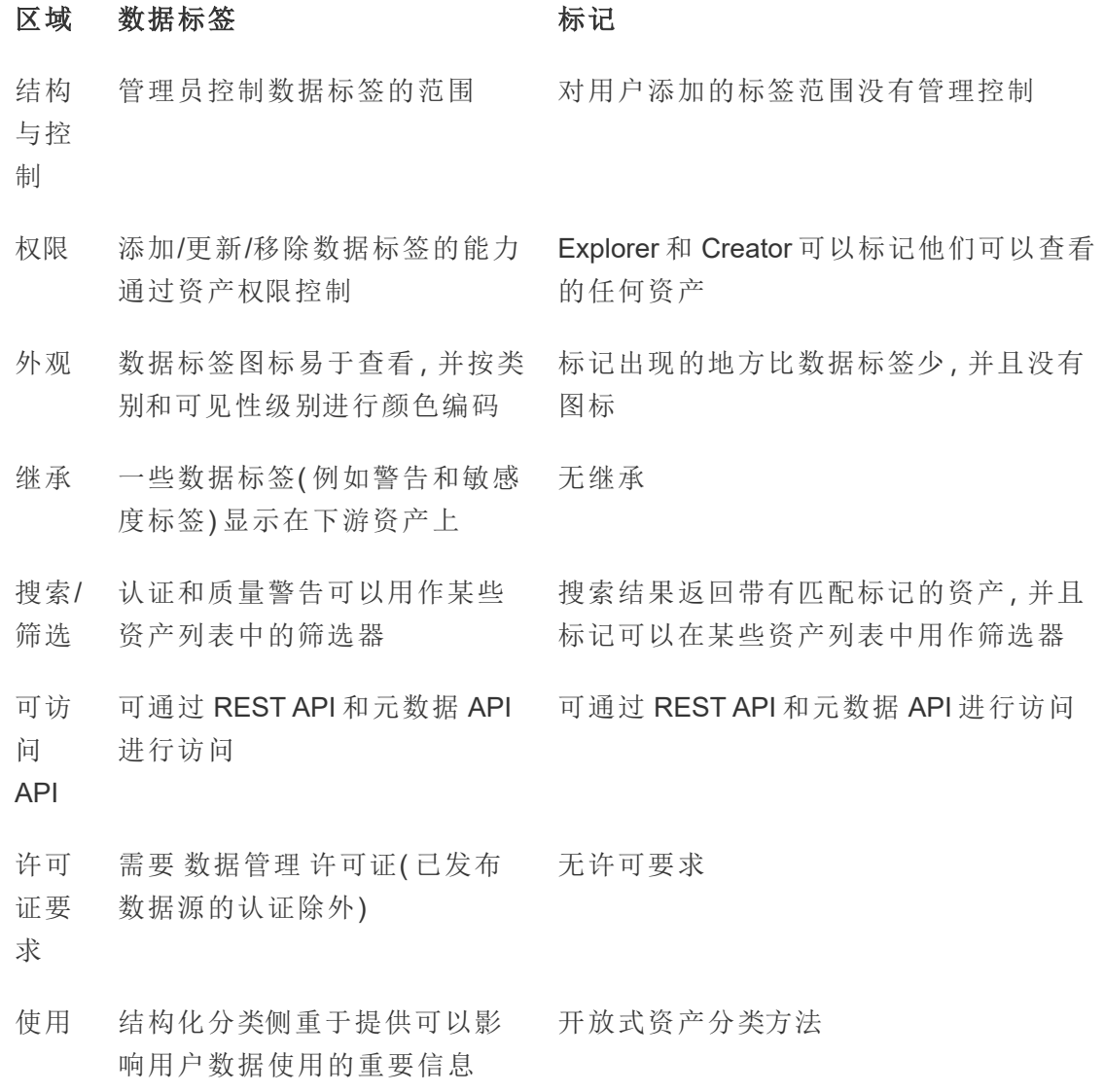

有关标记的详细信息,请参见 Tableau Desktop 和 Web 制作帮助中的[使用标记](https://help.tableau.com/current/pro/desktop/zh-cn/tags.htm)。

<span id="page-965-0"></span>使用认证来帮助用户查找受信任的数据

在具有多个发布者的自助服务环境中,Tableau Server 上的项目通常包含各种内容,这 些内容命名方式相似、基于相同或相似的基础数据,或者是在没有任何关于它们的描 述性信息的情况下发布的。在这种情况下,分析师可能会对他们应使用的数据缺乏信 心。

为了帮助您的用户查找受信任且为其分析类型推荐的数据,您可以验证符合组织数据 标准的数据。

认证提供一种通过策展来提升数据的方式,从而补充了[建议培训计划](#page-2090-0)功能。

除了认证已发布数据源之外,如果您拥有适用于 Tableau Server 或 Tableau Cloud 的 数 据管理:

- 如果 Tableau Catalog 己启用, 您可以认证与您的 Tableau 内容关联的数据库和 表。(有关 [Tableau](https://help.tableau.com/current/online/zh-cn/dm_catalog_overview.htm) Catalog 的详细信息, 请参见 Tableau Server 或 Tableau Cloud 帮助中的"关于 Tableau Catalog"。)
- 从 Tableau 2022.1 开始,您可以认证虚拟连接和虚拟连接表。

<span id="page-965-1"></span>认证如何帮助用户查找受信任的数据

当您认证资产时,用户会看到绿色徽章或绿色复选标记,具体取决于查看资产的位置。

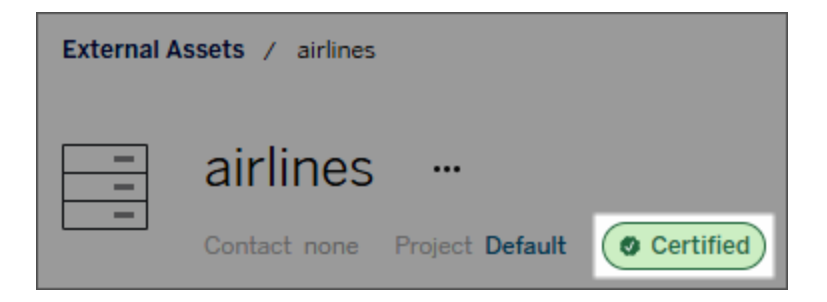

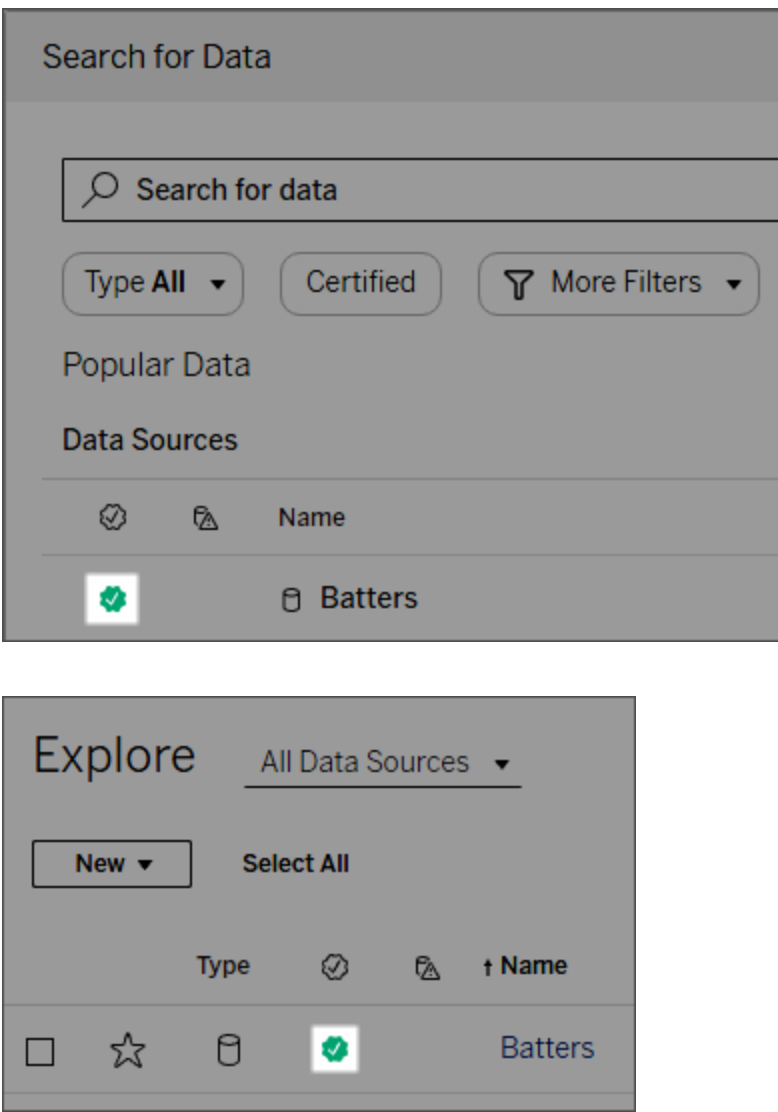

认证数据源在搜索结果中排名较高,并被添加到推荐的数据源中。

此外,您可以提供有关认证状态的注意事项,当用户在 Web 制作或 Tableau Desktop 中 将光标悬停在数据源图标或卡上时,该注意事项将显示在工具提示中。该信息还显示了 谁对数据源进行了认证。

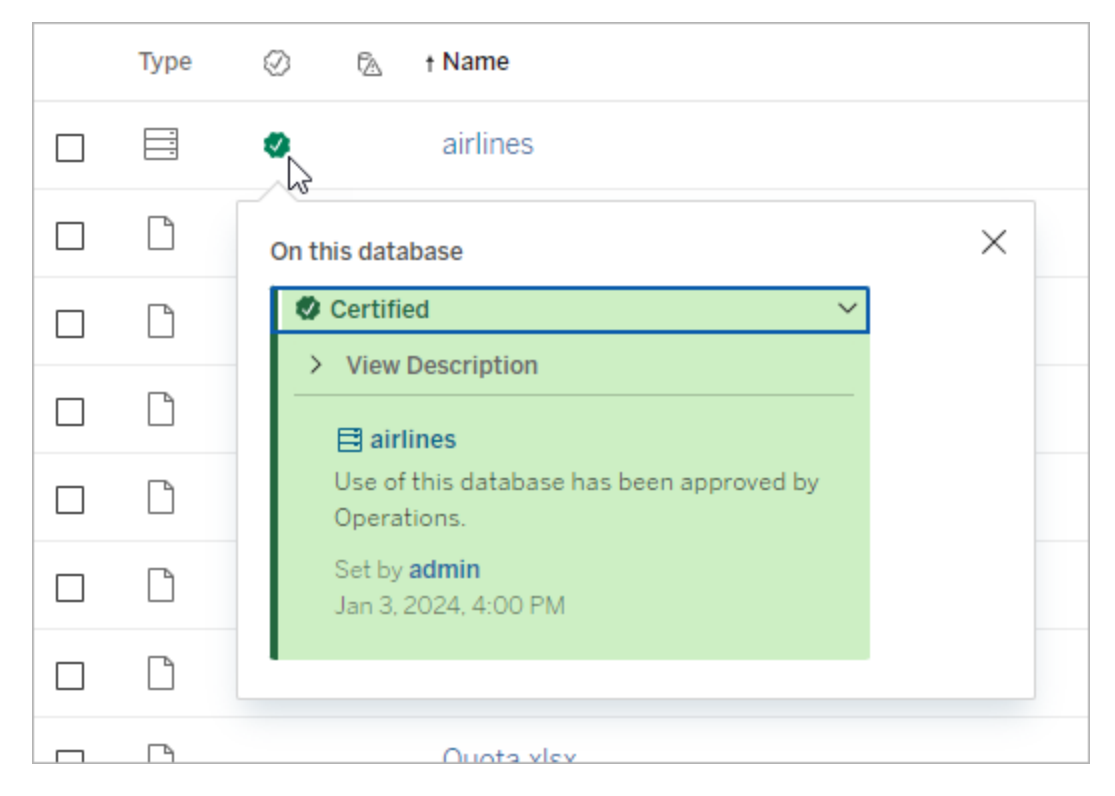

创建关于选择要认证的数据的准则

与大多数 Tableau 功能一样,认证具有灵活性。您可以为组织定义用于确定资产验证时 间的标准。在执行此操作时,请记录并分享您的准则。这些准则可以帮助您、其他管理 员和项目负责人与您的认证选择保持一致。它们还可以帮助用户了解认证的含义。

无论您是在所有项目中使用相同的认证标准,还是为每个项目定义独特的标准,重要 的是要清楚认证在您的环境中的意味着什么。

谁可以认证数据

若要对数据源进行认证,您必须

- 是服务器或站点管理员, 或者
- <sup>l</sup> 具有**"Explorer(** 可发布**) "**或**"Creator"**站点角色,并且是项目所有者或对包含要认 证的数据的项目具有**"**项目主管**"**能力。

若要对虚拟连接和虚拟连接表进行认证,您的环境中必须有 数据管理 许可证,并且您 必须

- 是服务器或站点管理员, 或者
- <sup>l</sup> 具有**"Explorer(** 可发布**) "**或**"Creator"**站点角色,并且是项目所有者或对包含要认 证的数据的项目具有**"**项目主管**"**能力。

若要对数据库或表进行认证,您必须在环境中启用 Tableau Catalog,并且您必须

- 是服务器或站点管理员, 或者
- <sup>l</sup> 具有数据库的**"**设置权限**"**能力,用于对该数据库或该数据库内的任何表进行认 证。

如何认证数据

您可以认证的数据取决于您拥有的权限,以及您是否在您的环境中启用了 数据管理 许 可证 Tableau Catalog。

- <sup>l</sup> 具有权限的所有用户都可以对数据源进行认证。
- <sup>l</sup> 如果您有 数据管理 许可证,具有权限的用户还可以对虚拟连接和虚拟连接表进 行认证。
- 如果启用了 数据管理 许可证和 Tableau Catalog, 具有权限的用户也可以对数据 库、表和文件进行认证。

若要认证资产,请执行以下操作:

注意: 从 Tableau Cloud 2024 年 2 月开始, 您可以使用合并的"数据标签"对话框添加 和移除认证,而不是针对每种类型的标签使用单独的对话框。有关"数据标签"对话 框的信息,请参见"[数据标签](#page-961-0)"对话框。合并的"数据标签"对话框在 Tableau Server 中 不可用。

- 1. 搜索或导航到资产。导航的步骤取决于您要认证的资产类型:
	- <sup>l</sup> 数据源或虚拟连接 在**"**浏览**"**页面上,选择**"**所有数据源**"**或**"**所有虚拟连 接**"**。
	- <sup>l</sup> 虚拟连接表 在**"**浏览**"**页面上,选择**"**所有虚拟连接**"**,然后选择包含要认证 的虚拟连接表的虚拟连接。然后选择虚拟连接表。
	- <sup>l</sup> 数据库或表 在**"**浏览**"**页面上,导航到数据库或表。或在**"**外部资产**"**页面上 选择**"**数据库和文件**"**或**"**表和对象**"**。
- 2. 在该页面上,选择要认证的资产名称旁边的"更多操作"菜单 (...)。
- 3. 选择**"**数据标签**"**>**"**认证**"**( 或者,在 Tableau Server 2023.1 及更低版本中,选择**"**编 辑认证**"**)
- 4. 选中**"**已认证**"**复选框。( 在 Tableau Server 的早期版本中,使用开关。)
- 5. 如果需要,添加一条消息。该消息为用户提供认证状态的上下文、数据的预期用 途或其他有用的信息。添加到**"**消息**"**部分中的信息将显示在[认证如何帮助用户](#page-965-1) [查找受信任的数据](#page-965-1)中前面提到的认证徽章工具提示中。您可以使用粗体、下划线 和斜体来设置消息中文本的格式,并包含链接或图像。若要查看文本格式设置提 示,请单击**"**保存**"**按钮上方的信息 (i) 图标。( 从 Tableau Cloud 2024 年 2 月开始, 该消息是可选的。早期版本的 Tableau Cloud 和 Tableau Server 需要它。)

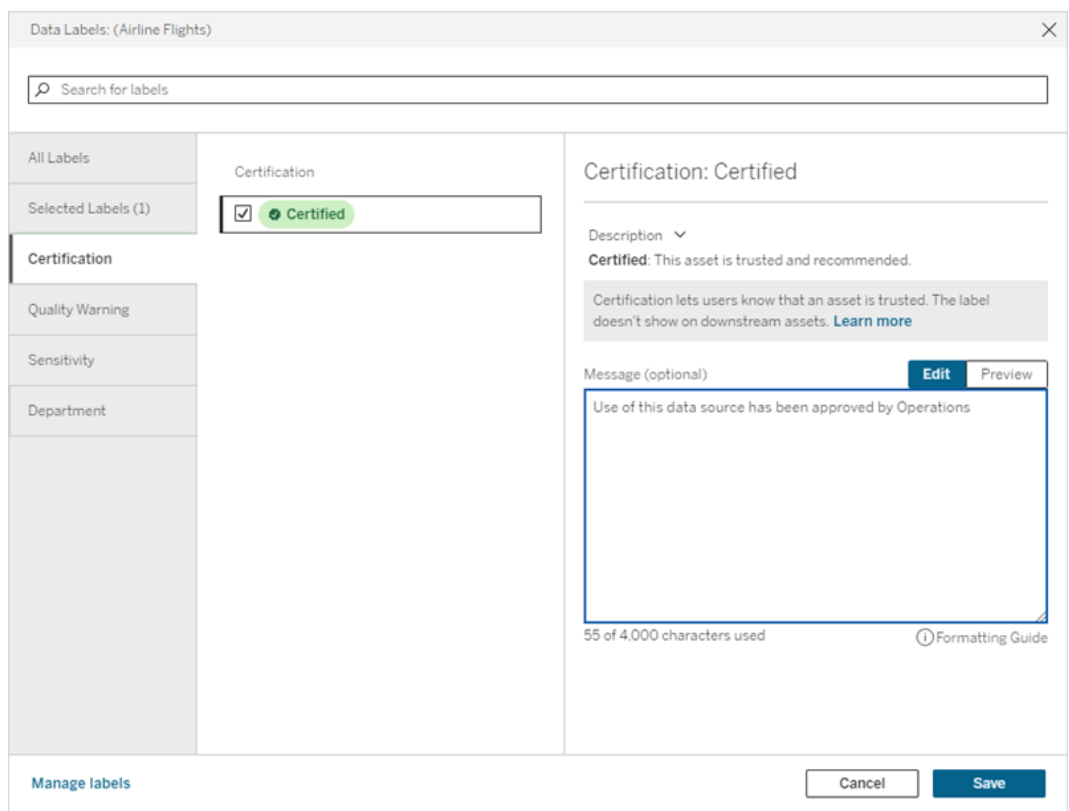

## 6. 选择**"**保存**"**。

自定义认证

从 Tableau Cloud 2023 年 6 月开始,管理员可以使用"数据标签"页面或 REST API 更改 用户在认证对话框中看到的认证描述。有关详细信息,请参见[管理数据标签](#page-991-0)。

<span id="page-970-0"></span>设置数据质量警告

数据质量警告是 Tableau Catalog( 适用于 Tableau Server 和 Tableau Cloud 的 数据管理 产品的一部分) 的一项功能。有关 Tableau Catalog 的详细信息,请参见 [Tableau](https://help.tableau.com/current/server/zh-cn/dm_catalog_overview.htm) Server 或 [Tableau](https://help.tableau.com/current/online/zh-cn/dm_catalog_overview.htm) Cloud 帮助中的"关于 Tableau Catalog"。

在您的环境中启用 Tableau Catalog 后,您可以对数据资产设置数据质量警告,以便该数 据的用户了解问题。例如,您可能希望让用户知道某个数据源已被弃用,或者刷新对于 数据提取数据源已失败。

您可以对数据源、数据库、表、流程、虚拟连接、虚拟连接表和列设置数据质量警告。

Tableau Cloud 和 Tableau Server 的版本 2019.3 中引入了数据源、数据库、表和流程的数 据质量警告。Tableau Cloud 2022 年 3 月版和 Tableau Server 2022.1 中新增了虚拟连接和 虚拟连接表的数据质量警告,Tableau Cloud 2022 年 10 月版和 Tableau Server 2022.3 中 新增了列的数据质量警告。

关于数据质量警告

有两种数据质量警告:您设置的质量警告,以及数据提取刷新或流程运行失败时 Tableau 设置的质量警告( 也称为监视质量警告) 。

- <sup>l</sup> 您设置的质量警告:您设置的质量警告对用户可见,直到您或其他用户将其移 除。
- <sup>l</sup> 监视质量警告:如果您为数据提取或流程资产启用监视质量警告,则当数据提取 刷新或流程运行失败时,Tableau 会自动向资产添加质量警告。稍后,如果数据提 取刷新或流程运行成功,Tableau 会自动移除质量警告。

从 Tableau Cloud October 2023 和 Tableau Server 2023.3 开始,除了在资产级别设置监视 警告之外,您还可以立即打开或关闭整个站点的数据提取刷新和流程运行监视。有关站 点范围监控的信息,请参见[站点范围内的数据提取刷新和流程运行故障监控。](#page-980-0)

注意**:**您可以使用 REST API 启用和修改这两种数据质量警告。有关详细信息,请参 见 Tableau REST API 帮助中的"标签和数据质量警告"[元数据方法](https://help.tableau.com/current/api/rest_api/zh-cn/REST/rest_api_ref_metadata.htm)。

数据质量警告出现的位置

在 Tableau Cloud 和 Tableau Server 中,当您对数据源、流程、数据库、表、列、虚拟连接 或虚拟连接表设置警告时,该警告对资产用户及其下游的任何资产都是可见的。例如, 查看依赖于某个表的仪表板的用户可以看到该表上设置的警告。用户会在仪表板的"数 据详细信息"选项卡上看到警告图标,并且可以打开该窗格以查看更多信息。

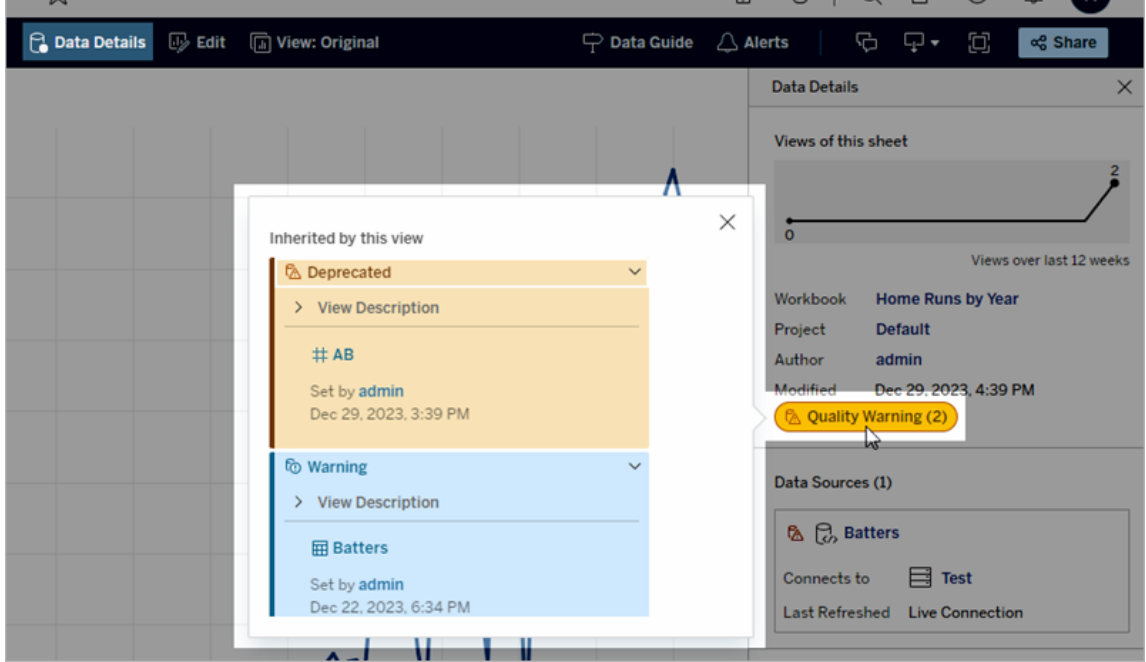

在列表视图中探索某些类型的内容时,会出现数据质量警告:
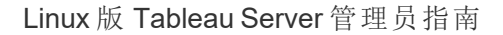

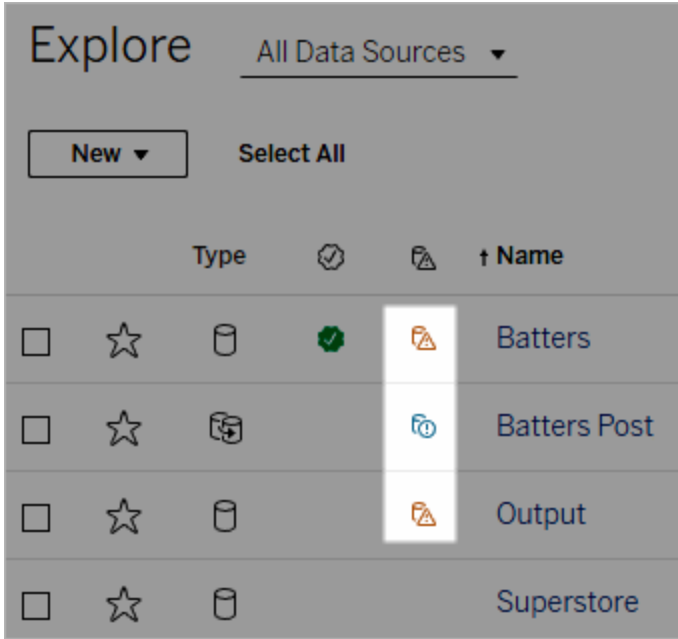

数据质量警告也会出现在资产页面的顶部:

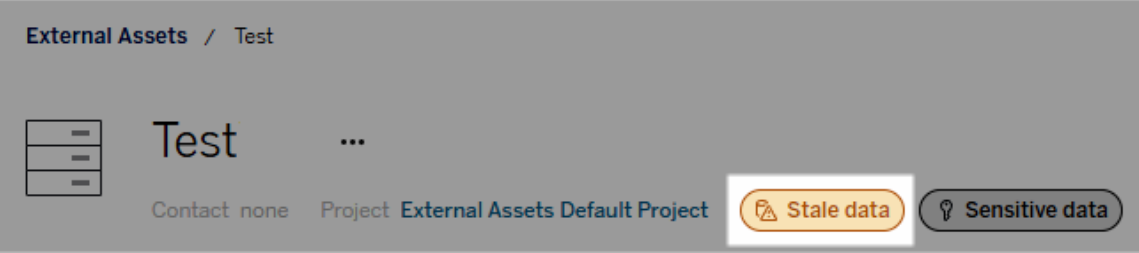

在 Tableau Desktop 和 Tableau Web 制作中,用户在以下情况下会在**"**数据**"**窗格中的数 据源旁看到一个图标

- <sup>l</sup> 工作簿中使用的数据源上有警告,或者
- <sup>l</sup> 工作簿中使用的数据源上游存在警告

注意:列和虚拟连接的数据质量警告不会出现在 Tableau Desktop 中。

若要查看警告的详细信息,请将光标悬停在图标上。或者,在 Tableau Cloud Web 制作 中,您可以选择数据源或列,然后选择**"**目录详细信息**"**以查看其所有标签。

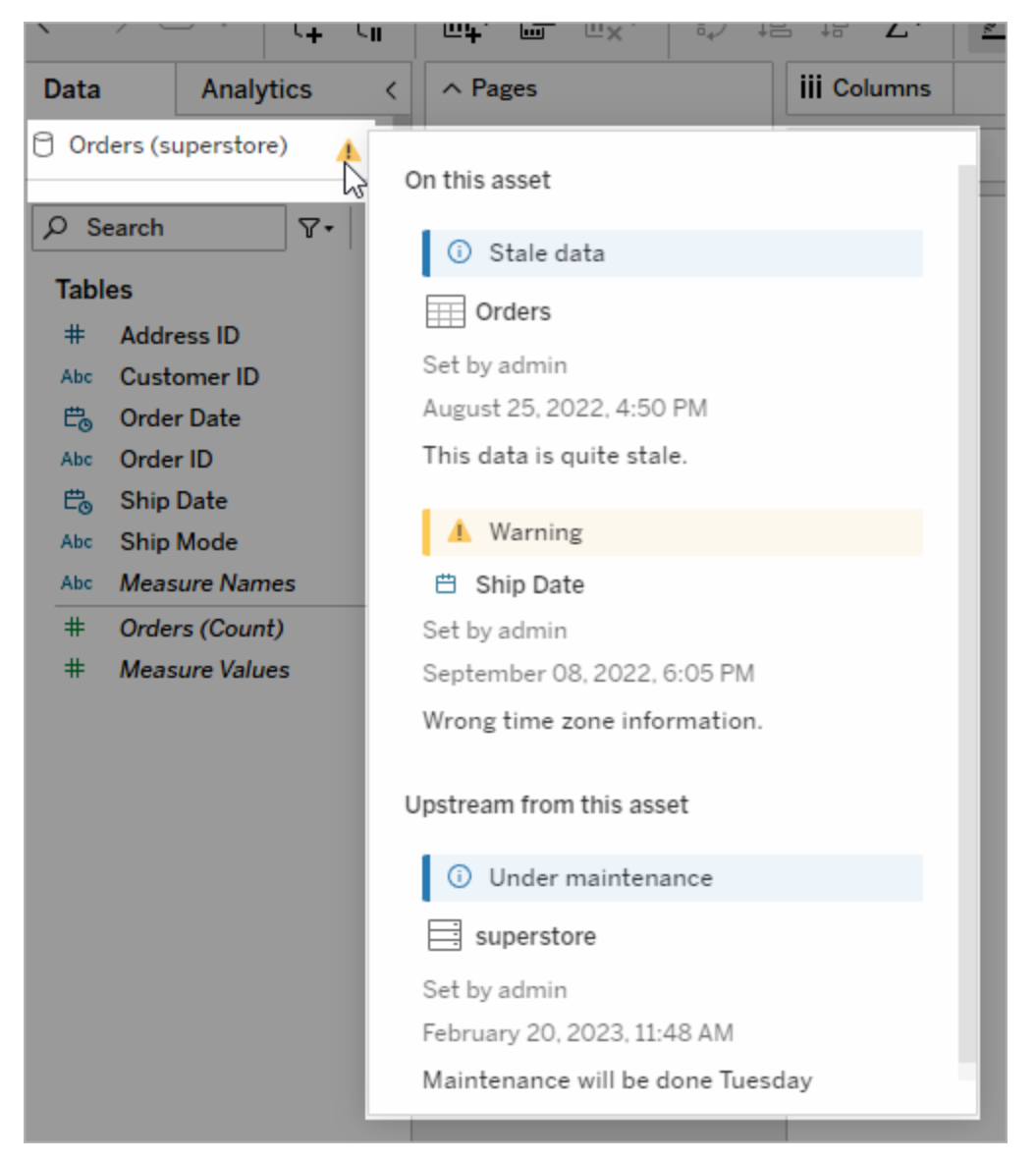

在 Tableau Cloud Web 制作中,您可以通过选择数据连接或字段上的**"**目录详细信息**"**来 查看数据窗格( 数据连接或字段) 中对象的所有标签属性。

<span id="page-973-0"></span>可见性

数据质量警告可归类为高可见性。高可见性质量警告显得更加紧急并出现在更多地 方。例如,当任何人打开依赖于数据源的视图时,数据源上的高可见性警告将生成通 知。

Linux 版 Tableau Server 管理员指南

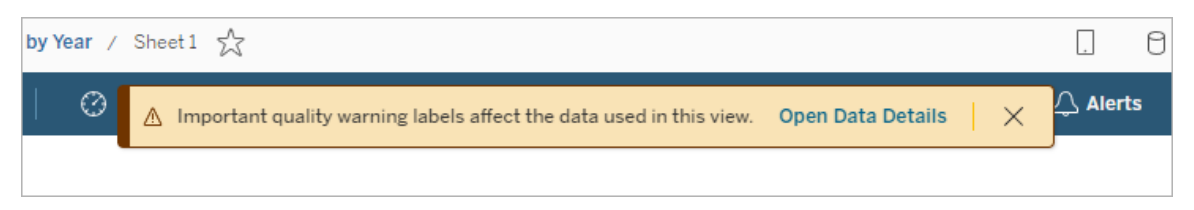

高可见性质量警告的图标和徽章为黄色或橙色,而标准可见性质量警告为蓝色。

如果多个质量警告适用于一项资产( 因为资产具有多个质量警告或继承了上游质量警 告) ,则徽章将包含一个数字,并且颜色由最高可见性标签确定。例如,如果一项资产收 到两个质量警告,其中一个是标准可见性,另一个是高可见性,则徽章为黄色或橙色。

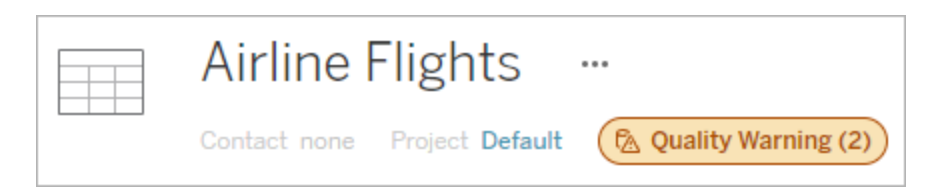

订阅中的数据质量警告

管理员可以在电子邮件订阅中打开数据质量警告。如果电子邮件订阅中的数据质量警 告已打开,用户收到的电子邮件将包含该视图的高可见性数据质量警告,并包含指向以 下内容的链接:

- <sup>l</sup> 相关视图或工作簿,其**"**数据详细信息**"**窗格已打开。
- <sup>l</sup> 相关上游资产,例如数据源、表或数据库。

管理员可以通过在 Tableau Server 或 Tableau Cloud 站点设置页面上选择**"**订阅中的数据 质量警告**"**选项来启用电子邮件订阅中的数据质量警告。有关详细信息,请参见站点设 置参考中的[订阅中的数据质量警告。](#page-726-0)

如何设置质量警告

您可以对资产设置多种不同的数据质量警告。从 Tableau Cloud 2023 年 6 月版和 Tableau Server 2023.3 开始,管理员可以通过[自定义数据标签添](#page-991-0)加到可用数据质量警告 列表中。

从 Tableau Cloud 2023 年 6 月版和 Tableau Server 2023.3 开始,"敏感数据"不再是数 据质量警告,而是敏感度标签。有关详细信息,请参见[敏感度标签。](#page-981-0)在 Tableau Server 2023.1 及更低版本中,"敏感数据"仍然是数据质量警告。

内置以下数据质量警告:

- <sup>l</sup> 警告
- <sup>l</sup> 已弃用
- 过时数据
- <sup>l</sup> 正在维护

若要将数据质量警告附加到资产,请执行以下操作:

注意: 从 Tableau Cloud 2024 年 2 月版开始, 您可以使用合并的"数据标签"对话框添 加和移除质量警告,而不是针对每种类型的标签使用单独的对话框。有关"数据标 签"对话框的信息,请参见"[数据标签](#page-961-0)"对话框。合并的"数据标签"对话框在 Tableau Server 中不可用。

- 1. 搜索或导航到资产。导航步骤取决于您想要添加质量警告的资产类型:
	- <sup>l</sup> 数据源或虚拟连接 在**"**浏览**"**页面上,选择**"**所有数据源**"**或**"**所有虚拟连 接**"**。
	- <sup>l</sup> 虚拟连接表 在**"**浏览**"**页面上,选择**"**所有虚拟连接**"**,然后选择包含要认 证的虚拟连接表的虚拟连接。然后选择虚拟连接表。
	- <sup>l</sup> 数据库或表 在**"**浏览**"**页面上,导航到数据库或表。或在**"**外部资产**"**页面 上选择**"**数据库和文件**"**或**"**表和对象**"**。
	- <sup>l</sup> 列 在**"**浏览**"**页面上,导航到表。或在**"**外部资产**"**页面上选择**"**表和对象**"**并 导航到表。然后在列表中找到该列。
- 2. 选择数据资产旁边的操作菜单 (...),然后选择**"**数据标签**"**>**"**数据质量警告**"**。( 对 于 Tableau Server 2022.3 及更低版本中的列,请改为选择该列,然后单击"操作"

下拉列表并选择**"**质量警告**"** 。)

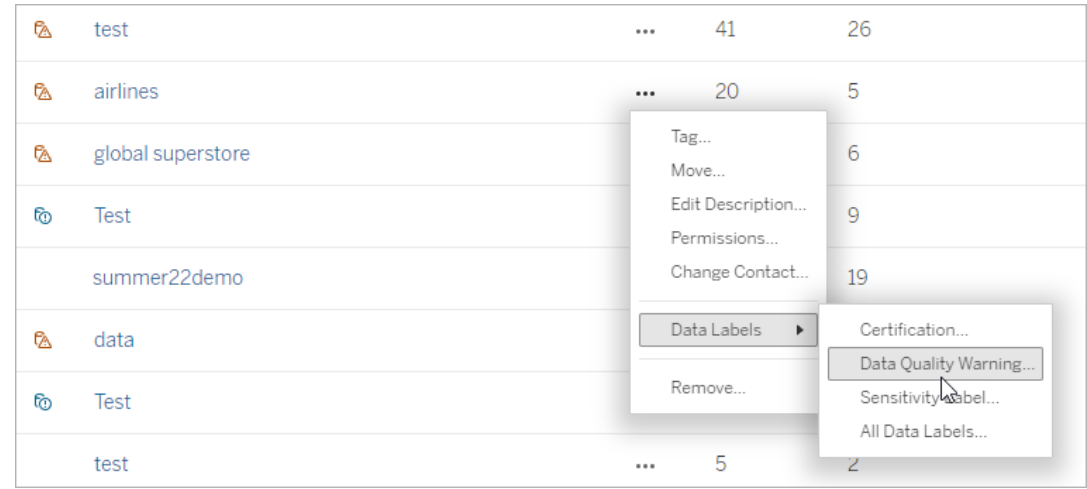

- 3. 选中要附加到资产的质量警告旁边的复选框。或者,如果您知道质量警告的名 称,则可以在对话框顶部搜索它,然后选中其旁边的复选框。( 在 Tableau Server 2023.3 及更低版本中,您只能为每项资产附加一个质量警告。使用**"**显示警告**"**开 关或**"**启用警告**"**复选框打开该资产的质量警告,然后从下拉列表中选择所需的警 告。)
- 4. 设置可见性级别。
- 5. 如果需要,输入要向用户显示的消息。( 在 Tableau Server 2023.3 及更低版本中, 消息是必需的。) 您可以使用粗体、下划线和斜体来设置消息中文本的格式,并包 含链接或图像。若要查看文本格式设置提示,请单击**"**保存**"**按钮上方的信息 (i) 图

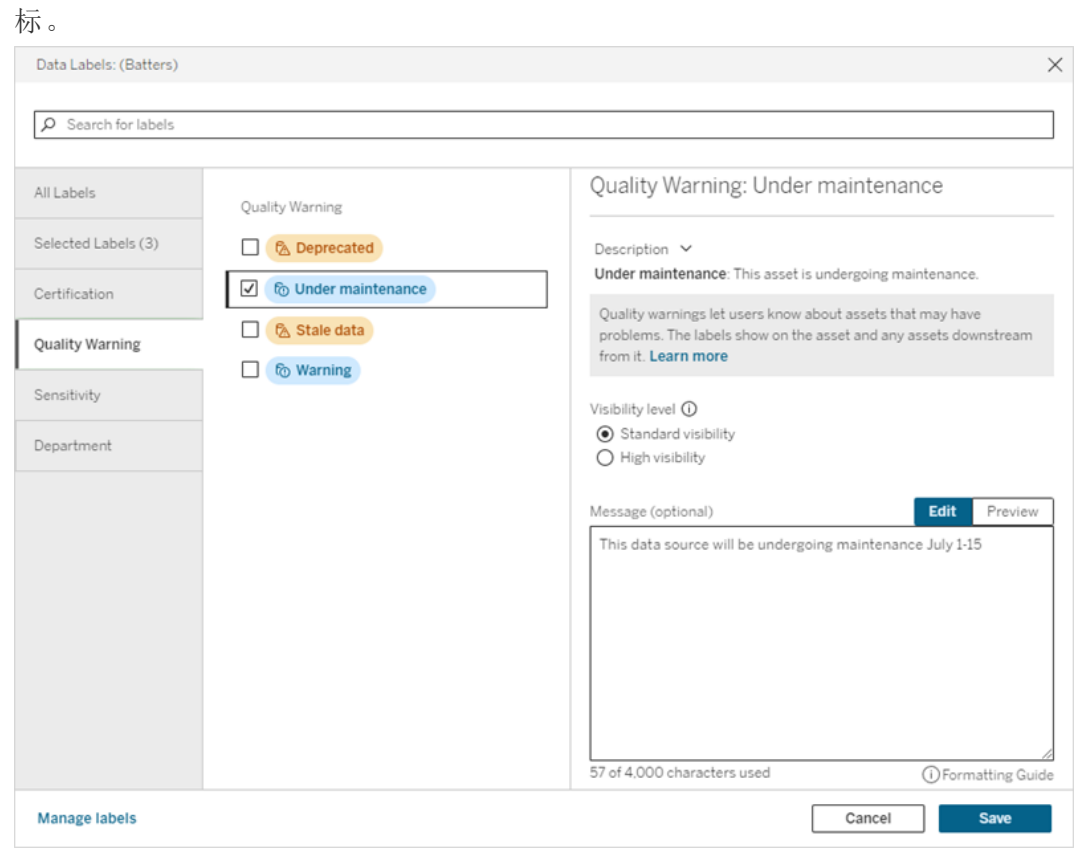

6. 选择**"**保存**"**。

移除数据质量警告

当警告不再适用时,您可以通过导航到带有警告的数据资产来将其移除。

注意: 从 Tableau Cloud 2024 年 2 月版开始, 您可以使用合并的"数据标签"对话框添 加和移除质量警告,而不是针对每种类型的标签使用单独的对话框。有关"数据标 签"对话框的信息,请参见"[数据标签](#page-961-0)"对话框。合并的"数据标签"对话框在 Tableau Server 中不可用。

1. 选择数据资产旁边的操作菜单 (...),然后选择**"**质量警告**"**。( 对于 Tableau Server 2022.3 及更低版本中的列,请改为选择该列,然后单击"操作"下拉列表并选择**"**质 量警告**"** 。)

- 2. 取消选中要从资产中移除的质量警告旁边的框。( 在 Tableau Server 2023.3 及更低 版本中,使用**"**显示警告**"**开关或**"**启用警告**"**复选框来关闭该资产的质量警告。)
- 3. 关闭警告。
- 4. 选择**"**保存**"**。

如何开启监视质量警告

您可以将 Tableau 设置为监视两个事件:数据提取数据源刷新失败和流程运行失败。发 生该事件时,Tableau 将生成质量警告,该警告将显示在出现手动质量警告的同一位 置。

您可以对数据提取或流程显式启用监视,或者从 Tableau Cloud 2023 年 10 月版和 Tableau Server 2023.3 开始,您可以对所有数据提取刷新和流程运行失败启用站点范围 的监控。有关站点范围监控的信息,请参见[站点范围内的数据提取刷新和流程运行故障](#page-980-0) [监控](#page-980-0)。

若要显式监控数据提取刷新或流程运行失败:

- 1. 选择数据资产旁边的操作菜单 (...),然后选择适当的选项:
	- 在 Tableau Cloud 和 Tableau Server 2023.3 及更高版本中:
		- <sup>l</sup> **"**数据标签**"**>**"**数据提取刷新监视**"**
		- <sup>l</sup> **"**数据标签**"**>**"**流程运行监视**"**
	- 在 Tableau Server 2023.1 及更低版本中:
		- <sup>l</sup> **"**质量警告**"**>**"**数据提取刷新监视**"**
		- <sup>l</sup> **"**质量警告**"**>**"**流程运行监视**"**
- 2. 启用警告。
- 3. 设置可见性级别。( 较旧版本的对话框有一个高可见性复选框。)
- 4. 如果需要,输入一条消息,如果数据提取刷新或流程运行失败,用户将在警告详 细信息中看到该消息。您可以使用粗体、下划线和斜体来设置消息中文本的格 式,并包含链接或图像。若要查看文本格式设置提示,请单击**"**保存**"**按钮上方的 信息 (i) 图标。
- 5. 单击**"**保存**"**。

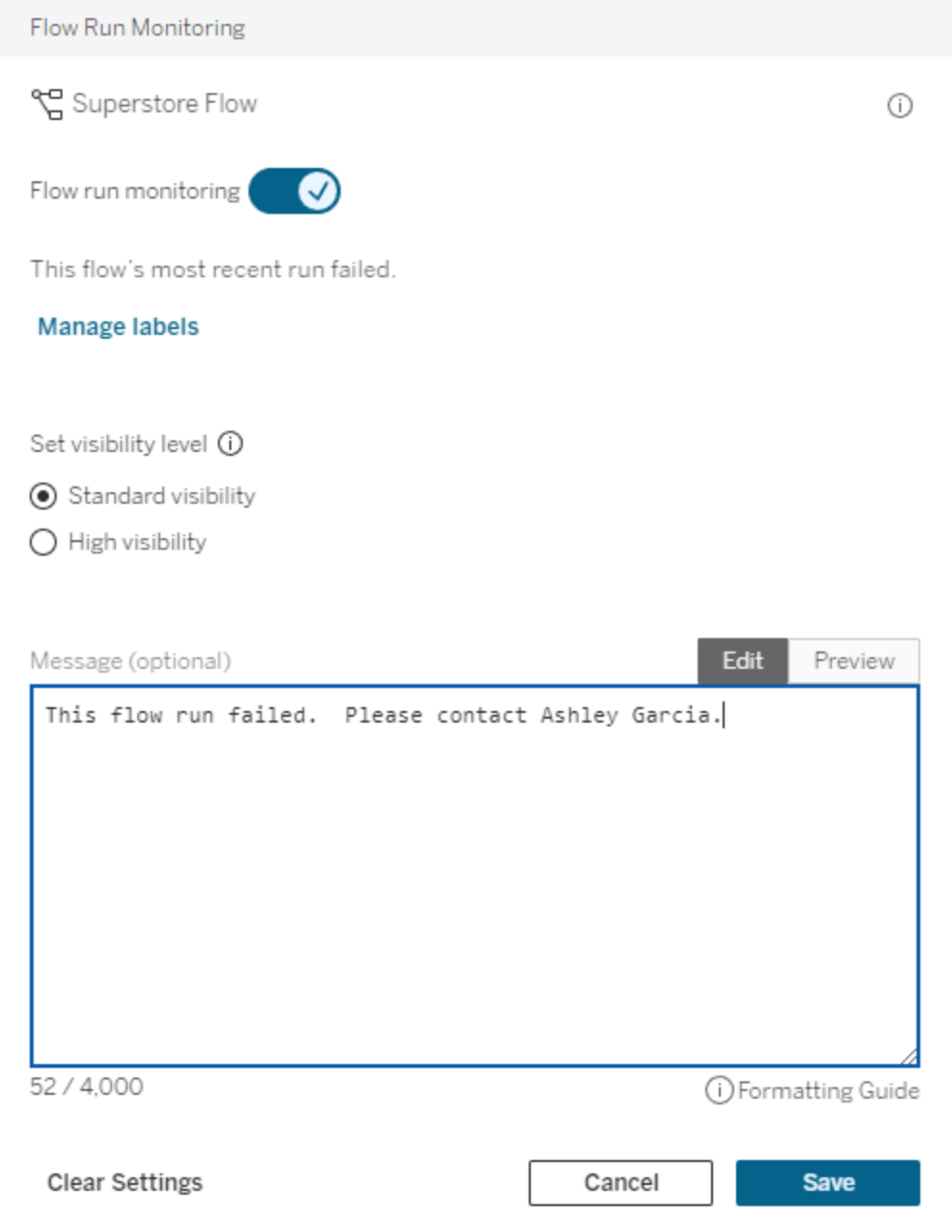

## 如何关闭监视质量警告

若要为数据提取刷新或流程运行失败关闭监控,请执行以下操作:

- 1. 选择数据资产旁边的操作菜单 (...),然后选择适当的选项:
	- 在 Tableau Cloud 和 Tableau Server 2023.3 及更高版本中:
		- <sup>l</sup> **"**数据标签**"**>**"**数据提取刷新监视**"**
		- <sup>l</sup> **"**数据标签**"**>**"**流程运行监视**"**
	- 在 Tableau Server 2023.1 及更低版本中:
		- <sup>l</sup> **"**质量警告**"**>**"**数据提取刷新监视**"**
		- <sup>l</sup> **"**质量警告**"**>**"**流程运行监视**"**
- 2. 关闭警告。
- <span id="page-980-0"></span>3. 单击**"**保存**"**。

站点范围内的数据提取刷新和流程运行故障监控

从 Tableau Cloud 2023 年 10 月版和 Tableau Server 2023.3 开始,管理员可以打开站点范 围的监视,以添加或移除针对数据提取刷新失败和流程运行失败的数据质量警告。您可 以通过"设置"页面的"数据提取刷新和流程运行监控"部分控制此功能:

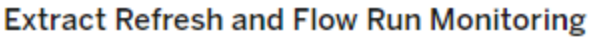

 $\sqrt{\phantom{a}}$  Turn on extract refresh monitoring for all extracts on this site (recommended)

 $\sqrt{\phantom{a}}$  Turn on flow run monitoring for all flows on this site (recommended)

默认情况下,所有新站点都会启用这些设置。更改之前存在的站点将关闭这些设置,但 管理员可以将其打开。

注意:对于使用 Tableau Bridge 的数据提取刷新,不会显示数据质量警告通知。

站点范围监控与显式监控的互动

对资产的显式监控和对所有资产的站点范围监控的交互如下:

• 如果对资产显式打开监控并打开站点范围的监控,则资产上的显式设置优先于站 点设置。设置包括可见性级别和消息等属性。

- <sup>l</sup> 当您关闭站点范围监控时:
	- <sup>l</sup> 显式启用监控的资产不会更改。
	- <sup>l</sup> 未明确启用监控的资产将停止监控数据提取刷新或流程运行失败,并且将 移除以前这些资产上因数据提取刷新或流程运行失败而产生的警告。
	- 由于 Catalog 重新摄取可能不再具有警告标签的资产, Catalog 摄取性能可 能会暂时降低。

站点范围监控在 Tableau Cloud 2023 年 10 月版和 Tableau Server 2023.3 中发布。早期 版本中没有显式监控和站点范围监控的交互。

谁可以设置质量警告

若要设置数据质量警告,您必须

- 是服务器或站点管理员,或者
- <sup>l</sup> 对资产具有**"**覆盖**"**能力。

自定义数据质量警告

从 Tableau Cloud 2023 年 6 月版和 Tableau Server 2023.3 开始,管理员可以使用"数据标 签"页面上的标签管理器或 REST API 更改用户在数据质量警告对话框中看到的数据质 量警告,或创建全新的警告。有关详细信息,请参见[管理数据标签](#page-991-0)。

## <span id="page-981-0"></span>敏感度标签

有些数据需要更仔细地处理。为了确保信任和安全,用户务必要知道是哪些数据。从 Tableau Cloud 2023 年 6 月和 Tableau Server 2023.3 开始,如果您有 数据管理 许可证, Tableau 提供了一类新的数据标签:敏感度标签。用户可以使用敏感度标签来指示创建 视图或共享信息时应注意的程度。此外,敏感度标签可以与其他标签( 例如认证和数据 质量警告) 共存于同一资产上。而且,使用**"**数据标签**"**页面上的标签管理器或 REST API,管理员可以创建新的敏感度标签来满足其组织的需求。

注意:在 Tableau Cloud 2023 年 3 月和 Tableau Server 2023.1 及更低版本中,数据敏 感度是使用"敏感数据"数据质量警告来表达的。随着升级到 Tableau Cloud 2023 年 6 月版和 Tableau Server 2023.3,"敏感数据"数据质量警告已迁移到敏感度标签。

敏感度标签可以附加到与其他[数据标签相](#page-955-0)同类型的资产。

将敏感度标签附加到资产

若要将敏感度标签附加到资产,请执行以下操作:

注意:从 Tableau Cloud 2024 年 2 月版开始,您可以使用合并的"数据标签"对话框添 加和移除敏感度标签,而不是针对每种类型的标签使用单独的对话框。有关"数据标 签"对话框的信息,请参见"[数据标签](#page-961-0)"对话框。合并的"数据标签"对话框在 Tableau Server 中不可用。

- 1. 搜索或导航到资产。导航步骤取决于您想要添加敏感度标签的资产类型:
	- <sup>l</sup> 数据源或虚拟连接 在**"**浏览**"**页面上,选择**"**所有数据源**"**或**"**所有虚拟连 接**"**。
	- <sup>l</sup> 虚拟连接表 在**"**浏览**"**页面上,选择**"**所有虚拟连接**"**,然后选择包含要认证 的虚拟连接表的虚拟连接。然后选择虚拟连接表。
	- <sup>l</sup> 数据库或表 在**"**浏览**"**页面上,导航到数据库或表。或在**"**外部资产**"**页面上 选择**"**数据库和文件**"**或**"**表和对象**"**。
	- <sup>l</sup> 列 在**"**浏览**"**页面上,导航到表。或在**"**外部资产**"**页面上选择**"**表和对象**"**并 导航到表。然后在列表中找到该列。
- 2. 选择数据资产旁边的操作菜单 (...),然后选择**"**数据标签**"**>**"**敏感度标签**"**。
- 3. 选中要附加到资产的敏感度标签旁边的复选框。或者,如果您知道敏感度标签的 名称,则可以在对话框顶部搜索它,然后选中其旁边的复选框。( 在 Tableau Server 2023.3 及更低版本中,您只能为每项资产附加一个敏感度标签。使用**"**显示 标签**"**切换按钮打开该资产的敏感度标签,然后从下拉列表中选择所需的敏感度 标签。)
- 4. 如果需要,输入要向用户显示的消息。您可以使用粗体、下划线和斜体来设置消 息中文本的格式,并包含链接或图像。若要查看文本格式设置提示,请光标悬停 在**"**保存**"**按钮上方的信息 (i) 图标上。

#### 5. 选择**"**保存**"**。

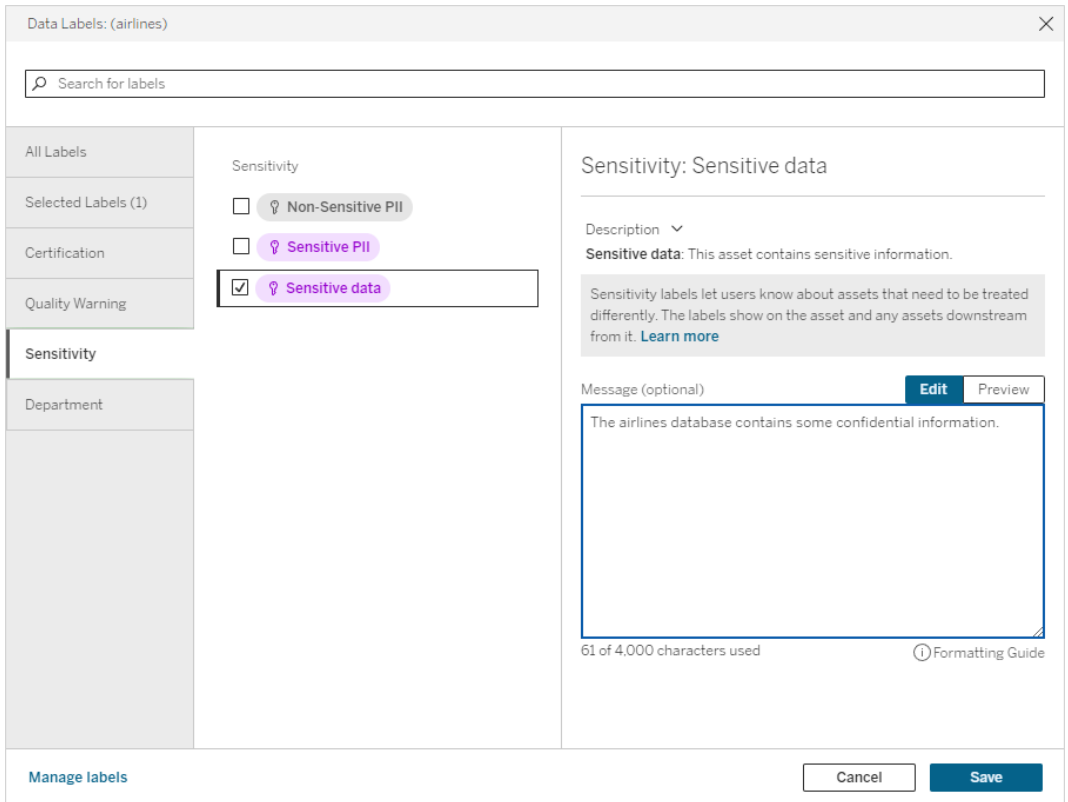

从资产中移除敏感度标签

若要从资产中移除敏感度标签,请执行以下操作:

注意: 从 Tableau Cloud 2024 年 2 月版开始, 您可以使用合并的"数据标签"对话框添 加和移除敏感度标签,而不是针对每种类型的标签使用单独的对话框。有关"数据 标签"对话框的信息,请参见"[数据标签](#page-961-0)"对话框。合并的"数据标签"对话框在 Tableau Server 中不可用。

- 1. 选择数据资产旁边的操作菜单 (...),然后选择**"**数据标签**"**>**"**敏感度标签**"**。
- 2. 取消选中要从资产中移除的敏感度标签旁边的框。( 在 Tableau Server 2023.3 及 更低版本中,使用**"**显示标签**"**开关关闭标签。)
- 3. 选择**"**保存**"**。

敏感度标签出现的位置

浏览 Tableau Server 时,敏感度标签会显示在资产上。与数据质量警告一样,敏感度标 签出现在其所附加的资产的下游。例如,列上的敏感度标签显示在表页面的"列"行中, 也显示在表页面的顶部和数据库页面上。

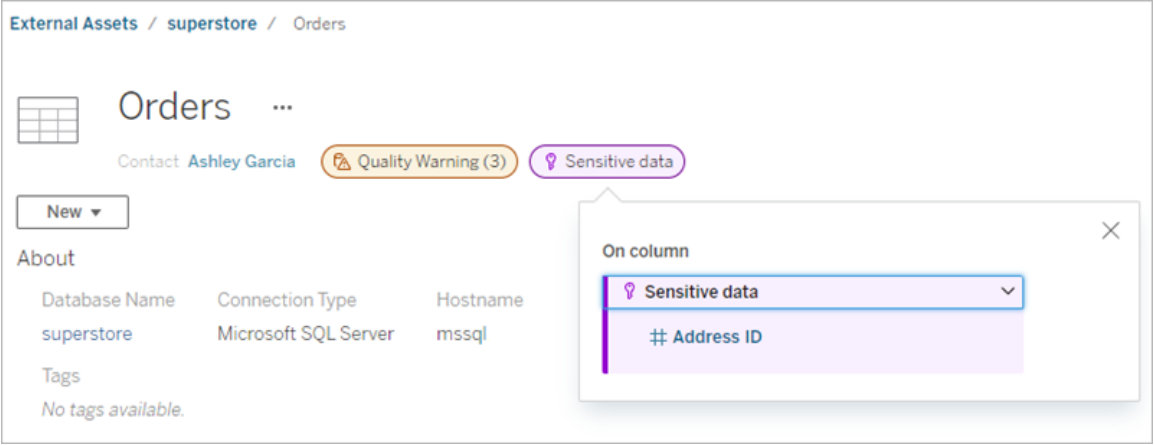

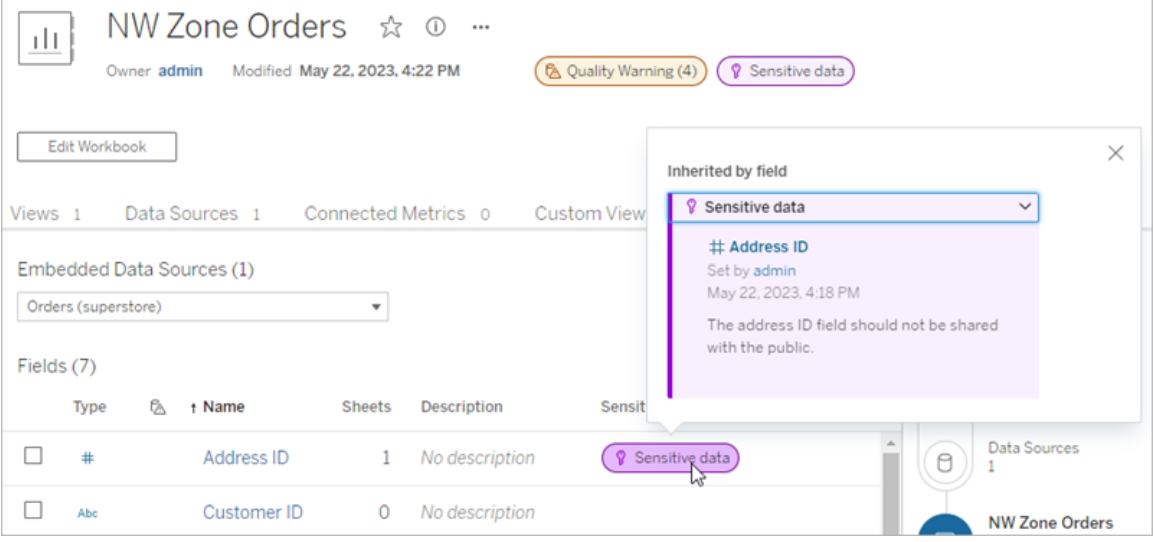

在 Tableau Cloud Web 制作中,用户在以下情况下会在**"**数据**"**窗格中看到数据源旁边的 图标

- <sup>l</sup> 工作簿中使用的数据源上有敏感度标签,或者
- <sup>l</sup> 工作簿中使用的数据源上游存在警告

若要查看详细信息,请将光标悬停在图标上。或者,在 Tableau Cloud Web 制作中,您可 以选择数据源或列,然后选择**"**目录详细信息**"**以查看其所有标签。

<span id="page-985-0"></span>可见性

高可见度敏感度标签显得更加紧急并出现在更多地方。例如,当任何人制作视图或打 开依赖于它的已发布视图时,表上的高可见性敏感度标签将生成通知。

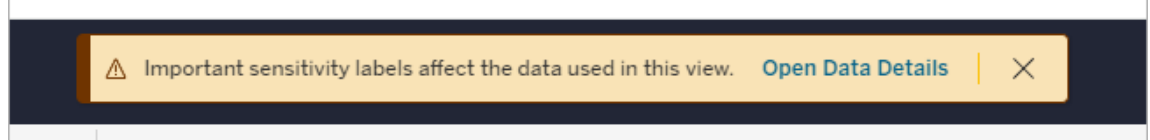

高可见度敏感度标签的图标和徽章为紫色,而标准可见度标签的图标和徽章为灰色。 默认情况下,名为"敏感数据"的内置敏感度标签具有高可见度。

如果一项资产适用多个敏感度标签( 因为资产具有多个敏感度标签或继承了上游敏感 度标签),则徽章将包含一个数字,并且颜色由最高可见性标签确定。例如,如果一项 资产适用于两个敏感度标签,其中一个是标准可见性,另一个是高可见性,则徽章为紫 色。

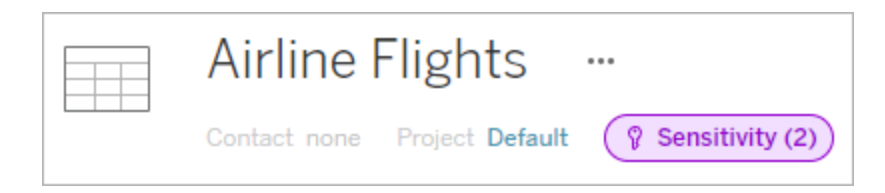

电子邮件订阅中的敏感度标签

管理员可以在电子邮件订阅中启用敏感度标签,以便当用户订阅视图时,他们收到的 电子邮件包含与该视图关联的高可见性敏感度标签。具有高可见性敏感度标签的电子 邮件包含:

- <sup>l</sup> 指向相关视图或工作簿的链接,其**"**数据详细信息**"**窗格已打开。
- <sup>l</sup> 指向相关上游资产( 例如数据源、表或数据库) 的链接。

管理员可以通过在 Tableau Server 或 Tableau Cloud 站点设置页面上选择**"**订阅中的数据 质量警告**"**选项来启用电子邮件订阅中的敏感度标签。有关详细信息,请参见站点设置 参考中的[订阅中的数据质量警告。](#page-726-0)

谁可以设置敏感度标签

若要设置敏感度标签,您必须

- <sup>l</sup> 是服务器或站点管理员,或者
- <sup>l</sup> 对资产具有**"**覆盖**"**能力。

自定义敏感度标签

只有一种内置敏感度标签: 敏感数据。从 Tableau Cloud 2023 年 6 月版和 Tableau Server 2023 开始,管理员可以使用**"**数据标签**"**页面上的标签管理器或 REST API 创建新的敏感 度标签,值或更改现有敏感度标签值的名称和描述。典型的添加内容( 名称和描述) 可能 为:

- <sup>l</sup> 公开:可供公众查看。
- 内部:仅限公司员工和承包商查看。这些数据不得公开共享,但可以根据保密协议 (NDA) 与客户、合作伙伴和其他人共享。
- 机密:可供经批准的员工和承包商团体使用。此数据不受法律、法规或公司主服务 协议 (MSA) 的限制。它可以根据保密协议与客户、合作伙伴和其他人共享。
- <sup>l</sup> 受限:仅可供经批准的员工和承包商群体使用。这些数据可能受到法律、法规、 NDA 或公司 MSA 的限制。
- 任务关键:仅可供一小部分经批准的员工和承包商使用。获得访问权限的第三方 可能会受到更高的合同要求的约束。这些数据几乎总是受到法律、法规、NDA 或 公司 MSA 的限制。

有关详细信息,请参见[管理数据标签](#page-991-0)。

## 具有自定义类别的标签

Tableau 提供多种数据标签( 认证、质量警告和敏感性标签) ,涵盖多种数据分类方法。尽 管如此,有时用户可能需要与其他用例相匹配的其他标签和类别。从 Tableau Cloud 2023 年 10 月版和 Tableau Server 2023.3 开始,用户可以使用具有管理员定义的自定义 类别的标签对资产进行分类。例如,管理员可以创建一个名为"部门"的类别,其中包含可 供应用于资产的销售、服务和运营部门的标签。

具有自定义类别的标签需要启用了 Tableau Catalog 的 数据管理 许可证,并且可以附加 到与其他数据标签相同类型的资产。但是,具有自定义类别的标签不会像数据质量警 告和敏感度标签那样显示在下游资产上。

注意:如果您是想要创建自定义类别和标签的管理员,请参见[管理数据标签。](#page-991-0)

将带有自定义类别的标签附加到资产

注意:从 Tableau Cloud 2024 年 2 月版开始,您可以使用合并的"数据标签"对话框来 添加和移除具有自定义类别的标签,而不是针对每种类型的标签使用单独的对话 框。有关"数据标签"对话框的信息,请参见"[数据标签](#page-961-0)"对话框。合并的"数据标签"对 话框在 Tableau Server 中不可用。

将带有自定义类别的标签附加到资产:

在 Tableau Cloud 中

- 1. 搜索或导航到资产。导航步骤取决于您要添加标签的资产类型:
	- <sup>l</sup> 数据源或虚拟连接 在**"**浏览**"**页面上,选择**"**所有数据源**"**或**"**所有虚拟连 接**"**。
	- <sup>l</sup> 虚拟连接表 在**"**浏览**"**页面上,选择**"**所有虚拟连接**"**,然后选择包含要认 证的虚拟连接表的虚拟连接。然后选择虚拟连接表。
	- <sup>l</sup> 数据库或表 在**"**浏览**"**页面上,导航到数据库或表。或在**"**外部资产**"**页面 上选择**"**数据库和文件**"**或**"**表和对象**"**。
	- <sup>l</sup> 列 在**"**浏览**"**页面上,导航到表。或在**"**外部资产**"**页面上选择**"**表和对象**"**并 导航到表。然后在列表中找到该列。
- 2. 选择操作菜单 (...),然后选择**"**数据标签**"**>**"**所有数据标签**"**。
- 3. 选择对话框左侧与自定义标签类别对应的垂直选项卡。或者,如果您知道标签的 名称,则可以在对话框顶部搜索它。
- 4. 选中要附加到资产的标签旁边的复选框。
- 5. 如果需要,输入要向用户显示的消息。您可以使用粗体、下划线和斜体来设置消 息中文本的格式,并包含链接或图像。若要查看文本格式设置提示,请光标悬停 在**"**保存**"**按钮上方的信息 (i) 图标上。
- 6. 为要添加的每个标签重复步骤 3 至 5。

7. 选择**"**保存**"**。

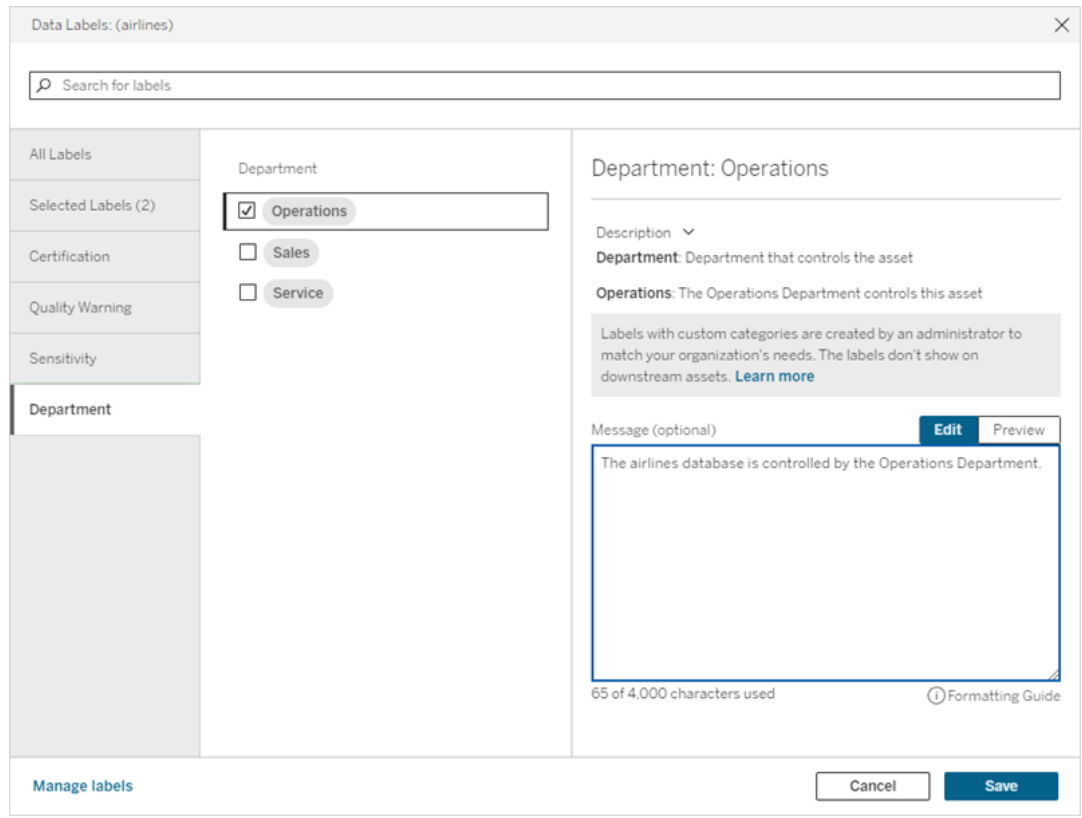

- 在 Tableau Server 2023.3 中
	- 1. 选择资产旁边的操作菜单 (...),然后选择**"**数据标签**"**>**"**更多数据标签**"**。
	- 2. 选择**"**标签**"**下拉列表。标签名称按标签类别排列,您可以滚动浏览它们。

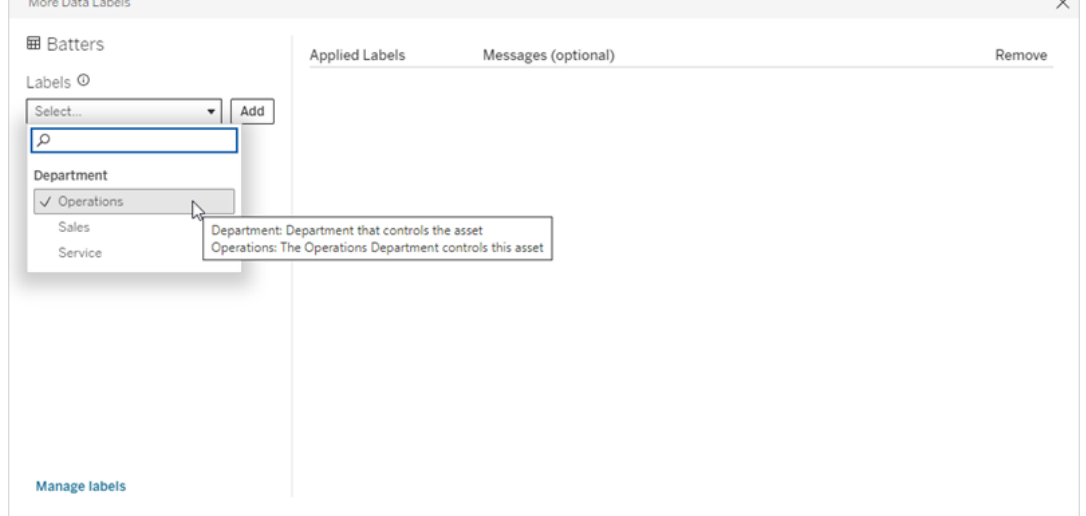

- 3. 选择要附加的标签,然后选择**"**标签**"**下拉列表旁边的**"**添加**"** 。该标签出现在对话 框右侧的**"**已应用标签**"**列表中。
- 4. 若要在此特定资产上添加可选标签消息,请选择**"**消息**(** 可选**) "**列中的铅笔,然后 选择**"**保存**"**。

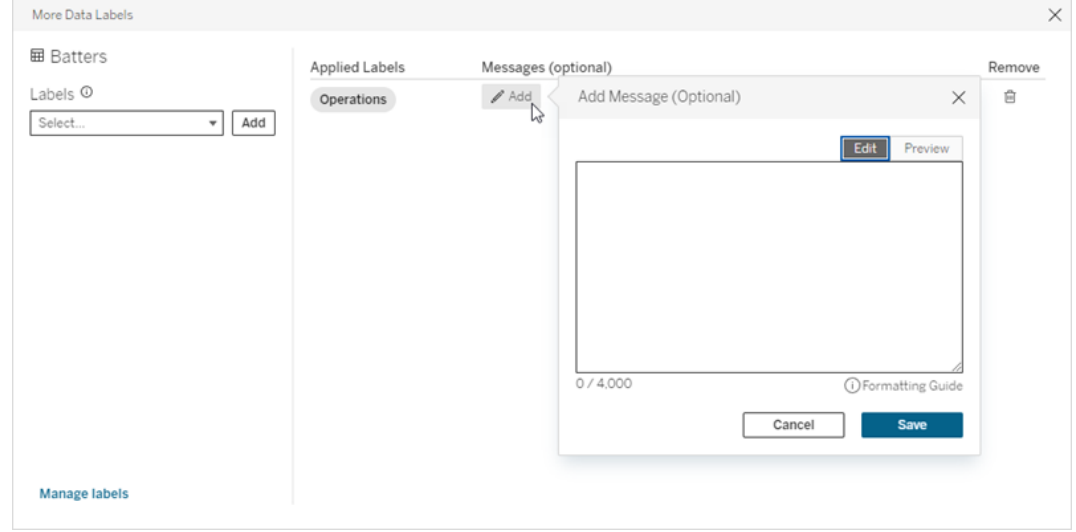

- 5. 为要添加的每个标签重复步骤 2。
- 6. 添加完标签后,关闭对话框。( 选择对话框右上角的 X 或选择对话框外部的某些 内容以将其关闭。)

从资产中移除具有自定义类别的标签

注意:从 Tableau Cloud 2024 年 2 月版开始,您可以使用合并的"数据标签"对话框来 添加和移除具有自定义类别的标签,而不是针对每种类型的标签使用单独的对话 框。有关"数据标签"对话框的信息,请参见"[数据标签](#page-961-0)"对话框。合并的"数据标签"对 话框在 Tableau Server 中不可用。

从资产中移除具有自定义类别的标签:

#### 在 Tableau Cloud 中

- 1. 搜索或导航到资产。导航步骤取决于您要添加标签的资产类型:
	- <sup>l</sup> 数据源或虚拟连接 在**"**浏览**"**页面上,选择**"**所有数据源**"**或**"**所有虚拟连 接**"**。

- <sup>l</sup> 虚拟连接表 在**"**浏览**"**页面上,选择**"**所有虚拟连接**"**,然后选择包含要认证 的虚拟连接表的虚拟连接。然后选择虚拟连接表。
- <sup>l</sup> 数据库或表 在**"**浏览**"**页面上,导航到数据库或表。或在**"**外部资产**"**页面上 选择**"**数据库和文件**"**或**"**表和对象**"**。
- <sup>l</sup> 列 在**"**浏览**"**页面上,导航到表。或在**"**外部资产**"**页面上选择**"**表和对象**"**并 导航到表。然后在列表中找到该列。
- 2. 选择操作菜单 (...),然后选择**"**数据标签**"**>**"**所有数据标签**"**。
- 3. 选择对话框左侧与自定义标签类别对应的垂直选项卡。或者,使用**"**选定标签**"**垂 直选项卡查看附加到资产的所有标签。或者,如果您知道标签的名称,则可以在 对话框顶部搜索它。
- 4. 取消选中要从资产中移除的标签旁边的复选框。
- 5. 为要移除的每个标签重复步骤 3 和 4。
- 6. 选择**"**保存**"**。
- 在 Tableau Server 2023.3 中
	- 1. 选择资产旁边的操作菜单 (...),然后选择**"**数据标签**"**>**"**更多数据标签**"**。
	- 2. 在对话框的**"**已应用标签**"**部分,选择要移除的标签所在行中的垃圾桶图标。

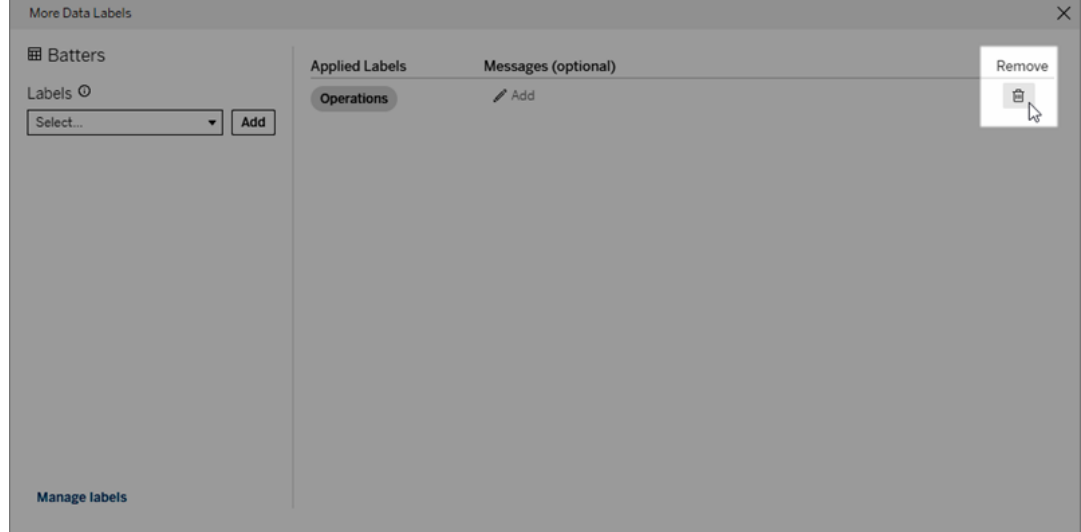

- 3. 为要移除的每个标签重复步骤 2。
- 4. 完成移除标签后,关闭对话框。( 选择对话框右上角的 X 或选择对话框外部的某 些内容以将其关闭。)

带有自定义类别的标签出现的位置

浏览 Tableau Cloud 和 Tableau Server 时,自定义标签会显示在资产上。

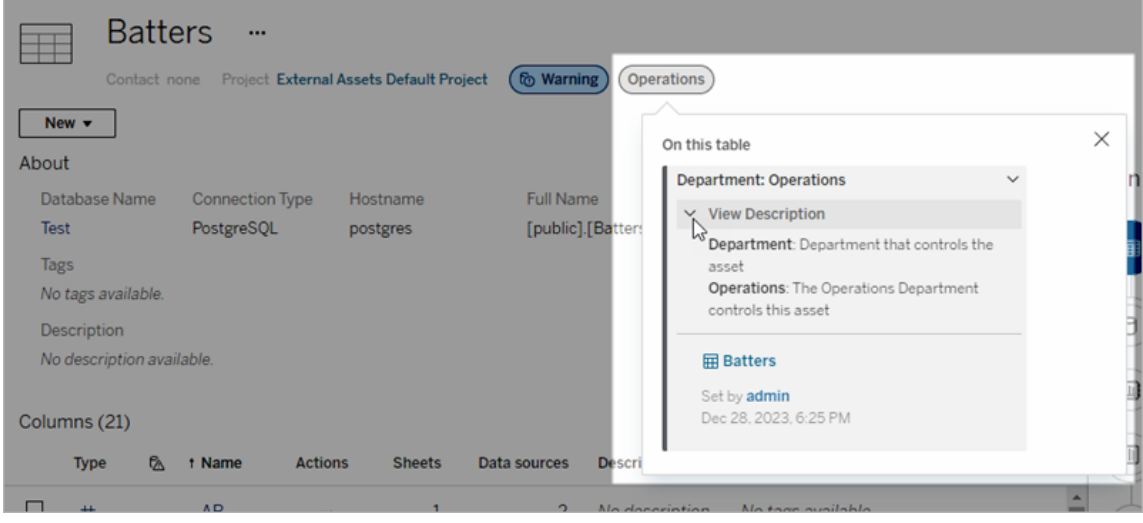

在 Tableau Cloud Web 制作中,您可以选择数据源或列,然后选择**"**目录详细信息**"**以查 看其所有标签。

与质量警告和敏感度标签不同,具有自定义类别的标签不会出现在其所附加的资产的 下游。例如,假设您的组织有一个名为"部门"的自定义标签类别,一个名为"销售"的自定 义标签属于该类别。如果将"销售"标签附加到名为"订单"的表,则该标签仅显示在"订单" 表上,而不显示在其下游的工作簿上。

谁可以添加自定义类别标签

若要将具有自定义类别的标签添加到资产(或从资产中移除标签),您必须

- <sup>l</sup> 是服务器或站点管理员,或者
- <sup>l</sup> 对资产具有"覆盖"能力。

使用自定义类别自定义标签

有关管理员如何创建或编辑**"**更多数据标签**"**对话框中显示的自定义类别和标签的信 息,请参见[管理数据标签。](#page-991-0)

<span id="page-991-0"></span>管理数据标签

从 Tableau Cloud 2023 年 10 月版和 Tableau Server 2023.3 开始, 如果您有数据管理 许 可证并且是管理员,您可以使用标签管理器创建或编辑标签名称和标签类别。当用户

与标签交互时,这些自定义项会影响标签在整个 Tableau 中的显示方式。

注意:您还可以使用 REST API 的 labelValues 方法和 labelCategories 方法来创建和 编辑标签和标签类别。( 自 Tableau Cloud 2023 年 6 月版起,Tableau Cloud 管理员已 能够使用 labelValues 方法创建和修改标签名称和描述。) 有关详细信息,请参见 [REST](https://help.tableau.com/v0.0/api/rest_api/zh-cn/REST/rest_api_ref_metadata.htm) API 参考中的"元数据方法"。

标签管理器

若要使用标签管理器,请以管理员身份登录并从左侧导航窗格中选择**"**数据标签**"**。

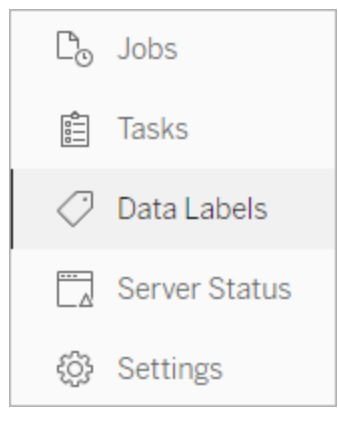

或者,如果您以管理员身份登录并打开**"**数据标签**"**对话框来标记资产,则会在左下角显 示**"**管理标签**"**链接。**"**管理标签**"**链接可通往**"**数据标签**"**页面。( 在 Tableau Server 2023.3 及更低版本中,**"**管理标签**"**链接显示在个人认证、数据质量警告、敏感度标签和自定义 标签对话框的标签选择下拉列表中。)

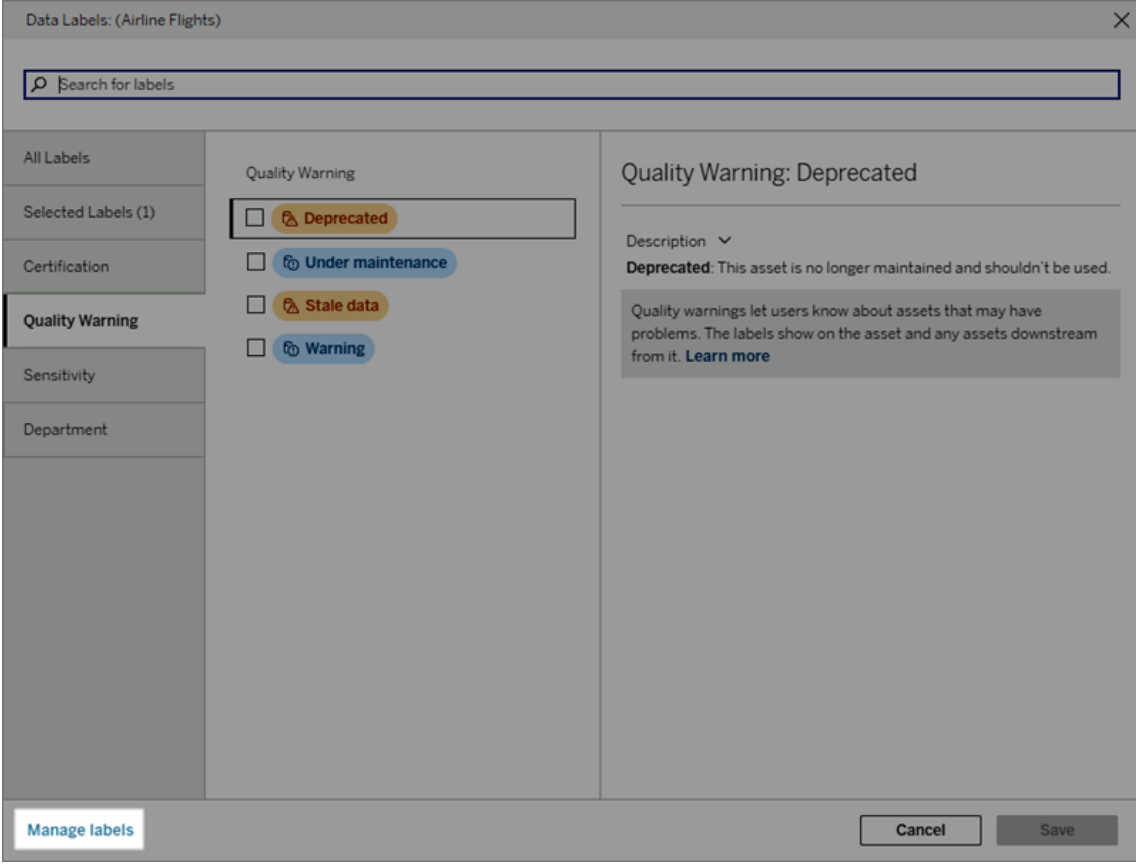

标签管理器页面为每个标签显示一行,并按标签类别排序。每行包括标签类别、名称 ( 此处称为值) 、用于对该标签执行操作的**"**操作**"**菜单 (...)、可见性和描述。

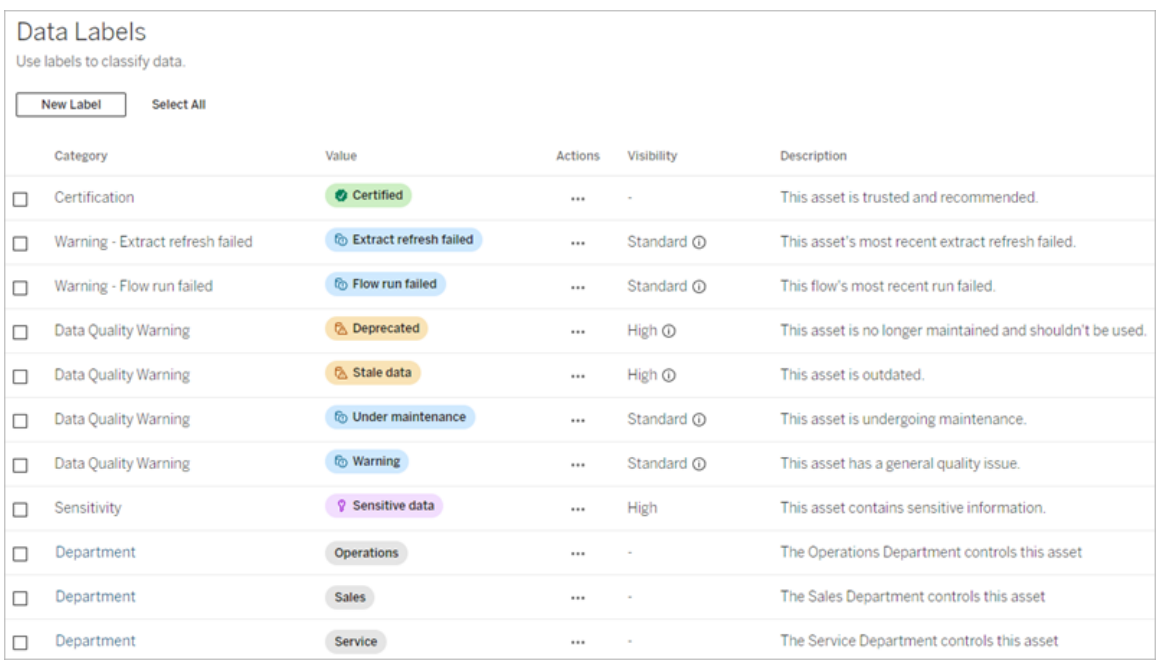

使用标签管理器可以:

- <sup>l</sup> 编辑内置标签
	- <sup>l</sup> 示例:将内置"维护中"质量警告的名称更改为"维护模式"。
	- <sup>l</sup> 示例:您将数据提取刷新监控标签的可见性从标准可见性更改为高可见性, 以便它们显示在视图中。
- <sup>l</sup> 创建现有内置类别的新标签
	- <sup>l</sup> 示例:您添加一个名为"机密"的新敏感度标签。
- 将内置标签恢复为其默认名称、描述和可见性
	- <sup>l</sup> 示例:您之前将"过时数据"质量警告名称更改为"过时",并且希望将其恢复 为默认名称。
- 创建自定义类别
	- <sup>l</sup> 示例:您创建一个名为"部门"的新标签类别,旨在为不同业务部门添加标签。
- 在自定义类别中创建新标签
	- <sup>l</sup> 示例:您为新创建的"部门"类别创建新的"销售"、"服务"和"运营"标签。

数据标签的属性

标签具有名称、类别和描述。具有质量警告或敏感度类别的标签也具有可见性级别。

名称

标签名称是标签出现在不同位置时的通用名称。例如,此处在**"**数据标签**"**对话框的**"**质 量警告**"**选项卡中选择了标签名称"Deprecated"。

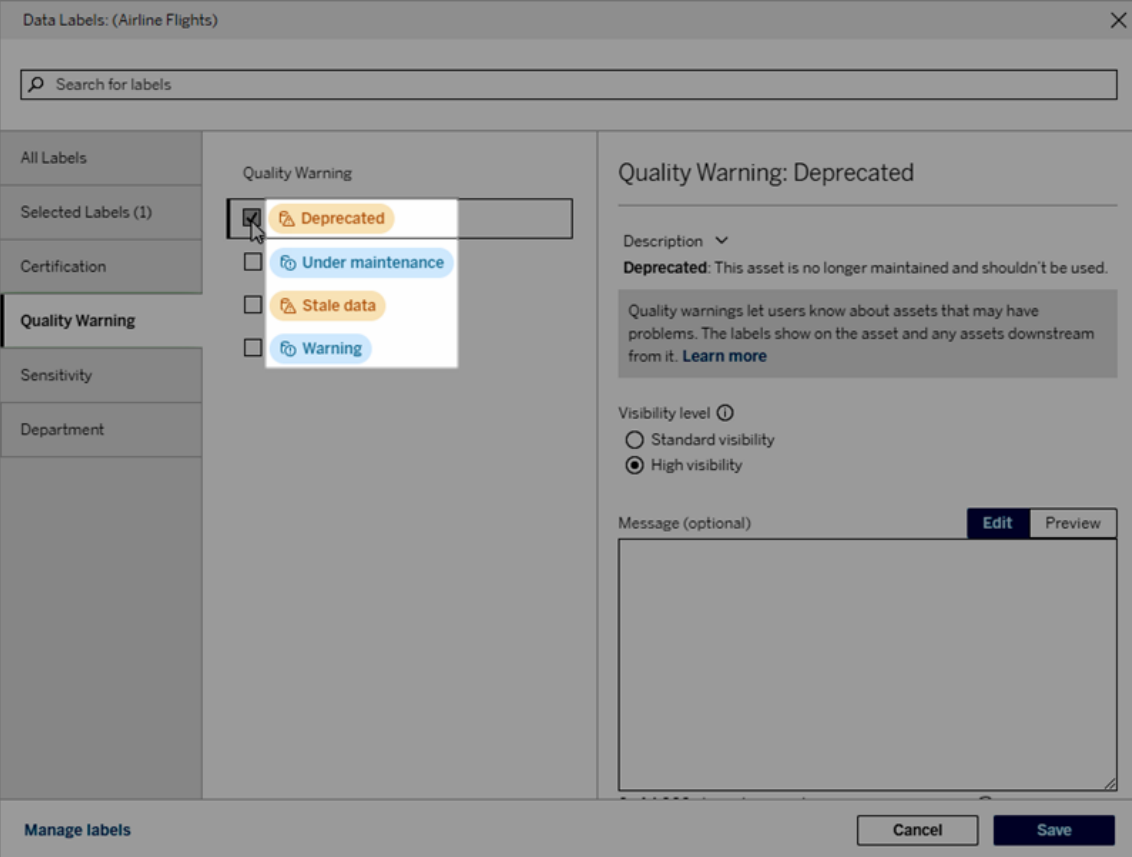

这里,标签名称"Warning"显示在"Batters"表页面的顶部,并再次显示在标签详细信息 中。

Linux 版 Tableau Server 管理员指南

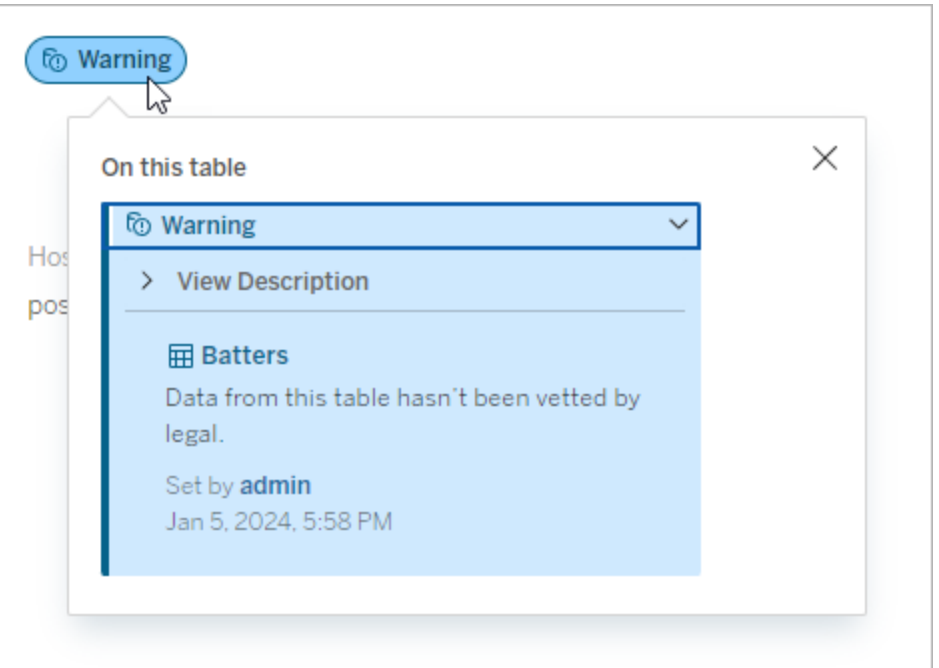

#### 类别

标签类别会影响标签的显示位置和方式、标签是否显示在其所附加的下游资产上以及 哪些部分是可自定义的等。例如,质量警告和敏感度标签出现在下游资产上,但其他类 别的其他标签则不会出现。另一个例子:您可以更改认证标签的描述,但不能更改名称。

#### 内置类别包括**"**认证**"**、**"**质量警告**"**和**"**敏感度**"**。

对于自定义类别,用户可以在**"**数据标签**"**对话框的垂直类别选项卡等位置看到类别名 称。例如,这里类别名称"Department"出现在垂直类别选项卡中、标签名称列表的顶部等 地方。

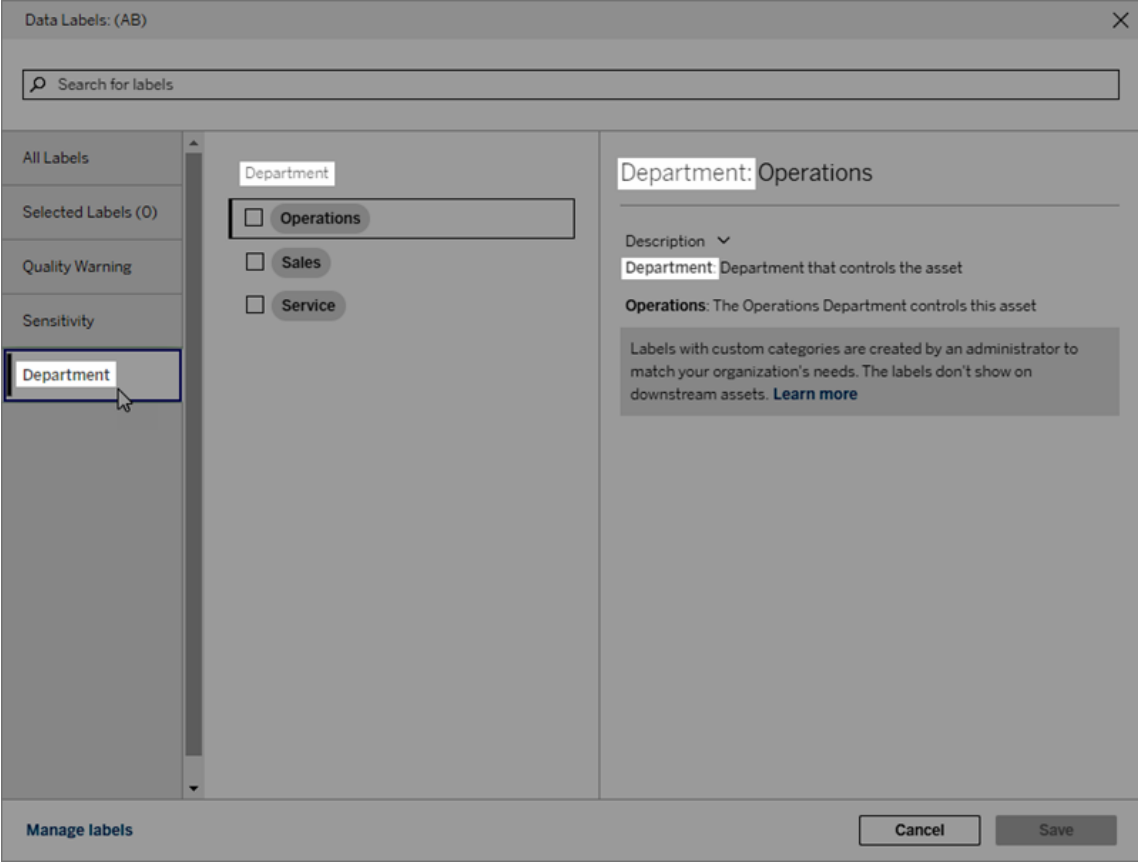

描述

标签描述出现在不同的位置,包括**"**数据标签**"**对话框中,并帮助用户了解标签的用途。 例如,此质量警告的标签描述显示"此资产不再维护,不应使用"。

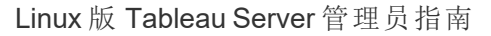

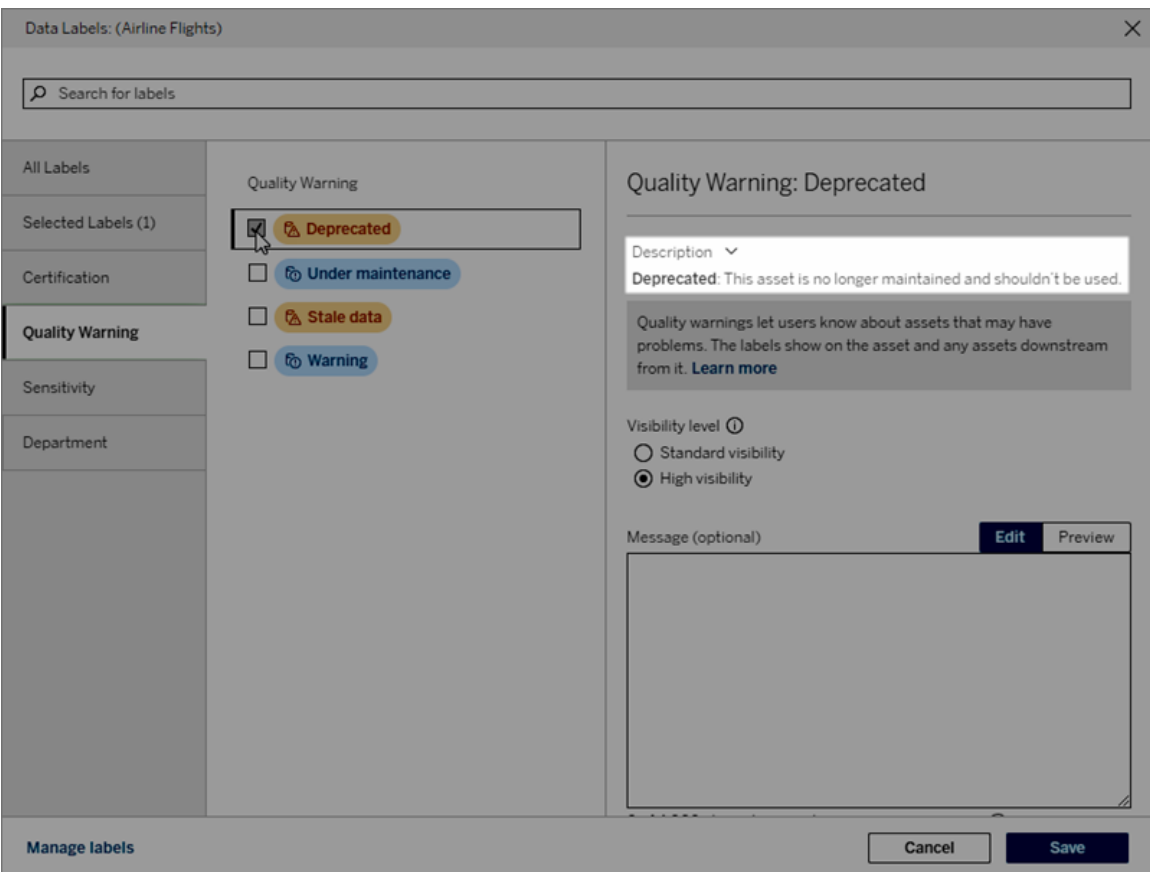

<span id="page-998-0"></span>可见性

标签的可见性决定了它的外观。高可见性标签出现在更多地方,并且对用户来说可能显 得更紧急。您只能设置质量警告或敏感度标签的可见性级别。此外,如果标签具有质量 警告类别,则具有权限的用户可以覆盖他们附加质量警告标签的每个资产的默认可见 性。有关详细信息,请参见"[设置数据质量警告](#page-973-0)"和"[敏感度标签](#page-985-0)"主题。

创建数据标签

若要创建标签:

- 1. 从**"**数据标签**"**页面中,选择**"**新建标签**"**。
- 2. 从**"**标签**"**类别下拉列表中选择一个类别。
- 3. 在**"**标签值**"**字段中输入标签名称。
- 4. 在**"**标签描述**"**字段中输入标签描述。您可以使用粗体、下划线和斜体来设置文本 的格式,并包含链接或图像。若要查看文本格式设置提示,请光标悬停在**"**保存**"** 按钮上方的信息 (i) 图标上。
- 5. 如果标签的类别为"质量警告"或"敏感度",请设置可见性级别。有关详细信息,请 参见[可见性。](#page-998-0)
- 6. 选择**"**保存**"**。

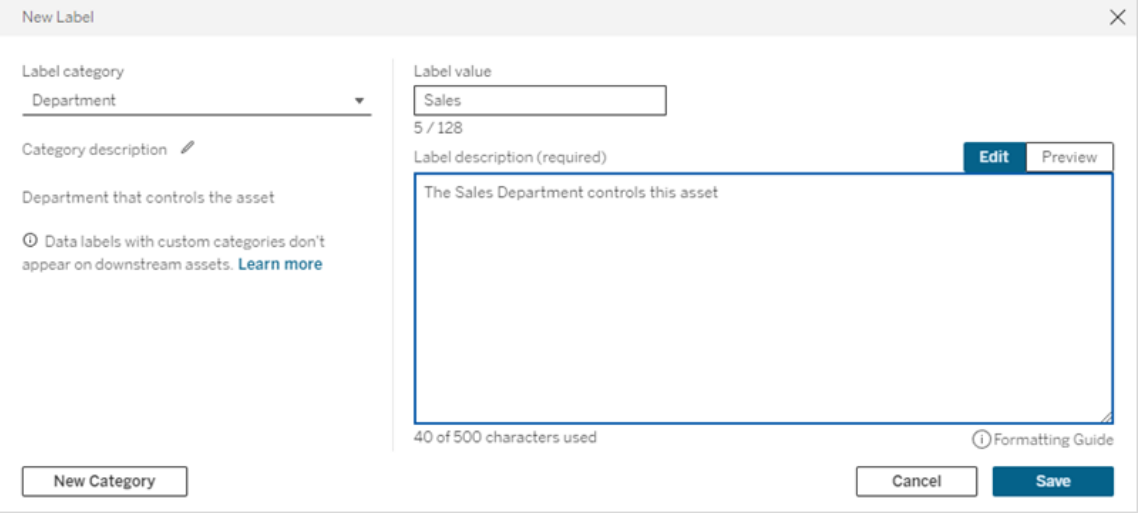

创建标签的限制

- <sup>l</sup> 您无法在认证类别中创建标签。认证类别仅允许单个内置标签。
- <sup>l</sup> 您无法创建新的监控警告。但是,数据提取刷新失败警告和流程运行失败警告可 以通过有限的方式进行编辑,如"编辑标签"部分所述。
- 在 Tableau Cloud 中, 标签名称的最大长度为 128 个字符。在 Tableau Server 2023.3 中,标签名称的最大长度为 24 个字符。
- <sup>l</sup> 标签描述的最大长度为 500 个字符。

编辑数据标签

若要编辑现有标签:

- 1. 从**"**数据标签**"**页面中,选择标签行中的**"**操作**"** (...) 菜单。或者使用左侧的复选框 选择该行,然后单击标签列表顶部的**"**操作**"**下拉列表。
- 2. 选择**"**编辑**"**。
- 3. ( 可选) 使用**"**标签值**"**字段更改标签名称。
- 4. ( 可选) 使用**"**标签描述**"**字段更改标签描述。

- 5. ( 可选) 如果标签具有"质量警告"或"敏感度"类别,请设置可见性级别。有关详细信 息,请参见[可见性。](#page-998-0)
- 6. 选择**"**保存**"**。

编辑标签的限制

- <sup>l</sup> 您无法更改现有标签上的类别。
- 在 Tableau Cloud 中, 标签名称的最大长度为 128 个字符。在 Tableau Server 2023.3 中,标签名称的最大长度为 24 个字符。
- <sup>l</sup> 标签描述的最大长度为 500 个字符。

不同的标签类别允许不同程度的标签编辑。下表列出了给定类别的标签的可编辑属性:

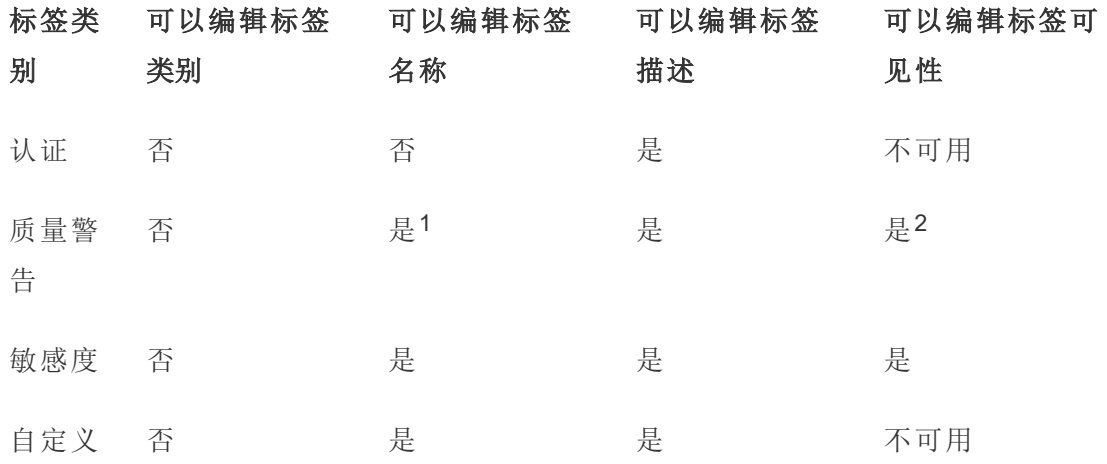

<sup>1</sup>您无法编辑数据提取刷新或流程运行监控警告的标签名称*(* 标签值*)* 。

2您为质量警告设置的可见性级别是默认可见性。拥有权限的用户在向资产附加质量警 告时可以覆盖默认可见性。有关详细信息,请参见[可见性](#page-998-0)。

删除数据标签

若要删除现有标签:

- 1. 从**"**数据标签**"**页面中,选择标签行中的**"**操作**"** (...) 菜单。或者使用左侧的复选框 选择该行,然后单击标签列表顶部的**"**操作**"**下拉列表。
- 2. 选择**"**删除**"**。

删除标签的限制

<sup>l</sup> 您无法删除内置标签。内置标签是 Tableau Server 中的默认标签。

#### 将内置数据标签恢复为其默认值

如果管理员之前编辑过内置标签,则该标签的**"**操作**"**菜单将包含**"**恢复为默认标签**"** 。 将标签恢复为其默认值会将标签的名称( 值) 、描述和可见性恢复为其内置默认值。

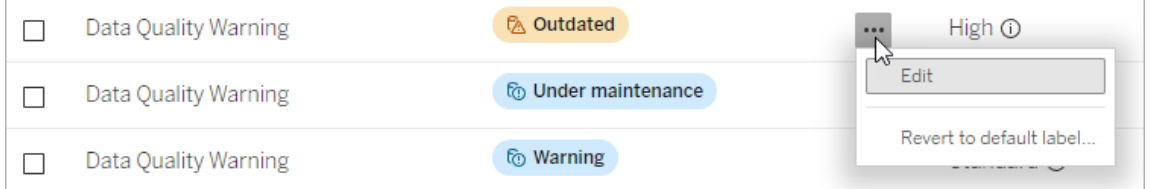

创建数据标签类别

若要创建标签类别:

- 1. 从**"**数据标签**"**页面中,选择**"**新建标签**"**。
- 2. 在**"**新建标签**"**对话框中,选择**"**新建类别**"**。
- 3. 在**"**类别名称**"**字段中输入类别名称。
- 4. 在**"**类别描述**"**字段中输入类别描述。您可以使用粗体、下划线和斜体来设置文本 的格式,并包含链接或图像。若要查看文本格式设置提示,请光标悬停在**"**保存**"** 按钮上方的信息 (i) 图标上。
- 5. 选择**"**保存**"**。

Linux 版 Tableau Server 管理员指南

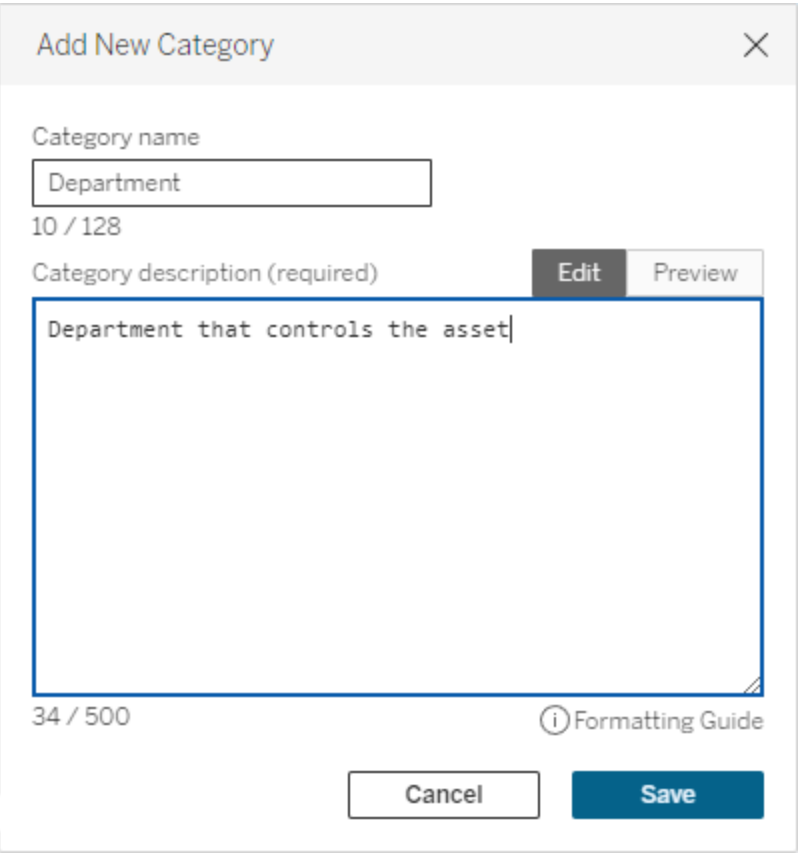

创建标签类别的限制

- 在 Tableau Cloud 中, 类别名称的最大长度为 128 个字符。在 Tableau Server 2023.3 中,类别名称的最大长度为 24 个字符。
- <sup>l</sup> 类别描述的最大长度为 500 个字符。

编辑数据标签类别

若要编辑标签类别:

- 1. 在**"**数据标签**"**页面中,选择标签类别,然后选择铅笔图标。或者从**"**新建标签**"**或 **"**编辑标签**"**对话框中,在**"**标签类别**"**下拉列表中选择类别,然后选择**"**类别描述**"**旁 边的铅笔图标。
- 2. ( 可选) 使用**"**类别名称**"**字段更改类别名称。
- 3. ( 可选) 使用**"**类别描述**"**字段更改类别描述。
- 4. 选择**"**保存**"**。

编辑标签类别的限制

- <sup>l</sup> 您无法编辑内置类别。
- 在 Tableau Cloud 中, 类别名称的最大长度为 128 个字符。在 Tableau Server 2023.3 中,类别名称的最大长度为 24 个字符。
- <sup>l</sup> 类别描述的最大长度为 500 个字符。

删除数据标签类别

当前没有方法通过常规 Tableau Server 界面删除标签类别。若要使用 REST API 删除类 别,请参见 REST API 参考中的[删除标签类别方法](https://help.tableau.com/current/api/rest_api/zh-cn/REST/rest_api_ref_metadata.htm#delete_label_category)。

适用于自定义项的场景

场景:自定义内置数据标签

假设您决定名为"警告"的数据质量警告可以更具体。作为管理员,您可以将标签名称从 默认值( "警告") 更改为您认为对您的组织更有用的名称:"未批准"。当用户选择标签时, 标签名称"未批准"现在会显示在标签对话框中。

或者,您可以更改标签描述,以便用户了解有关标签对话框中的警告的详细信息。例 如:"此资产不符合营销部门要求的质量标准。"

场景:创建自定义数据标签

假设您希望用户对资产敏感度分类有更精细的控制。您创建两个敏感度标签,名称分 别为"Public"和"PII"。自定义标签名称"Public"和"PII"现在与内置敏感度标签值一起显示 在标签对话框下拉列表和描述中。

场景:创建新的数据标签类别和关联的数据标签

假设您需要一种方法来识别负责资产的业务部门。您创建一个名为"部门"的标签类别。 然后,您创建三个标签 -"销售"、"服务"和"运营" - 类别为"部门"。"部门"类别和三个关联标 签现在显示在**"**更多数据标签**"**对话框中,供用户附加到资产。

# 在 Tableau Server 中管理仪表板扩展程序和可视化项扩展 程序

仪表板扩展程序是一些 Web 应用程序,这些应用程序运行在自定义仪表板区域中,并 可使用 Tableau [Extensions](https://tableau.github.io/extensions-api) API 与仪表板的其他部分交互。仪表板扩展程序使用户能够 直接在 Tableau 中与其他应用程序中的数据交互。与仪表板扩展程序一样,可视化项扩 展程序是使用 Tableau Extensions API的 Web 应用程序, 允许开发人员创建新的可视化 项类型。Tableau 用户可以通过工作表"标记"卡访问可视化项扩展程序。

注意**:**您必须是服务器管理员才能在服务器上启用仪表板扩展程序和可视化项扩展 程序,或阻止特定扩展程序运行。您必须是服务器管理员才能将扩展程序添加到允 许列表,以及控制扩展程序可访问的数据类型。服务器管理员还可配置站点上的用 户在添加或查看扩展程序时是否将看到提示。有关扩展程序安全性和推荐部署选 项的信息,请参见[扩展程序安全性](#page-1675-0) - 最佳部署做法

有关在 Tableau 中使用仪表板扩展程序的信息,请参见[使用仪表板扩展程序。](https://help.tableau.com/current/pro/desktop/zh-cn/dashboard_extensions.htm)

有关使用可视化项扩展程序的信息,请参见[将可视化项扩展程序添加到您的工作表](https://help.tableau.com/v0.0/pro/desktop/zh-cn/viz_extensions.htm)。

期望使用 Tableau Cloud?请参见在 Tableau Cloud [中管理仪表板扩展程序。](https://help.tableau.com/current/online/zh-cn/dashboard_extensions_server.htm)

在 Tableau Server 上运行扩展程序之前

Tableau 支持两种托管扩展程序的方式:

- <sup>l</sup> 支持网络的扩展程序,位于本地网络内部或外部的 Web 服务器上。支持网络的扩 展程序具有对 Web 的完全访问权限。
- <sup>l</sup> 沙盒化扩展程序,在受保护的环境中运行,无法访问 Web 上的任何其他资源或服 务。

注意**:**从版本 2021.1.0 开始,Tableau 通过 Einstein Discovery 仪表板扩展程序支持 与 Einstein Discovery 集成。这是一个特殊的扩展程序,可以访问 Salesforce.com 中 的数据,并且默认情况下是允许的。它不被视为支持网络的扩展程序或沙盒化扩 展程序。有关 Einstein Discovery 集成的详细信息,请参见Tableau Server [发行说明](#page-244-0)。

沙盒化扩展程序由 Tableau 托管,并采用诸如内容安全策略 (CSP) 等 W3C 标准,以确 保扩展程序无法在托管 Tableau Server 之外进行网络调用。沙盒化扩展程序可以查询 仪表板中的数据,但不能将该数据发送到沙盒以外的任何位置。Tableau 2019.4 及更高 版本中支持沙盒化扩展程序。默认情况下,如果为站点启用了扩展程序,则允许运行沙 盒化扩展程序。

支持网络的扩展程序是 Web 应用程序,可在任何设置为 Web 服务器上的计算机上运 行。其中包括本地计算机、域中的计算机以及第三方网站。由于支持网络的扩展程序可 托管在第三方站点上,并且可访问工作簿中的数据,因此您需要仅允许信任的扩展程 序。请参见[测试支持网络的扩展程序以保障安全性。](#page-1011-0)

为了安全起见,您可以使用 Tableau Server 上扩展程序的设置来控制和限制允许运行 的扩展程序。

- <sup>l</sup> 默认情况下,如果为站点启用了扩展程序,则允许运行沙盒化扩展程序。
- <sup>l</sup> 默认情况下,除非已显式将扩展程序添加到安全列表,否则不允许使用支持网络 的扩展程序。
- <sup>l</sup> 默认情况下,只允许使用 HTTPS 协议的扩展程序,该协议可保障一条用于发送 和接收数据的加密通道( 唯一的例外情况是 http://localhost) 。
- <sup>l</sup> 如果支持网络的扩展程序需要完整数据( 访问基础数据) ,扩展程序将无法在 Tableau Server 上运行,除非您显式将扩展程序添加到允许列表,并授予扩展程 序访问完整数据的权限。

控制扩展程序和对数据的访问

服务器管理员可控制一个全局设置,以允许服务器上所有站点的扩展程序。服务器管理 员还可将扩展程序( 包括沙盒化扩展程序) 放在一个全局阻止列表上以防止它们运行 ( 请参见[阻止特定扩展程序](#page-1009-0)) 。默认情况下,服务器上已启用所有沙盒化扩展程序,但站 点管理员可以选择覆盖默认值,并为站点禁止沙盒化扩展程序。

在服务器上更改启用扩展程序的全局设置

- 1. 若要为服务器更改此设置,请转到**"**管理所有站点**">"**设置**">"**扩展程序**"**。如果服 务器只有一个站点,则全局控制将出现在站点的设置页面上。
- 2. 在"仪表板扩展程序和可视化项扩展程序"下,选中或清除**"**允许用户在此服务器上 运行扩展程序**"**复选框。如果未选中此选项,则不允许运行扩展程序。此全局设置 将覆盖每个站点的**"**允许用户在此站点上运行扩展程序**"**设置。

更改站点的默认设置

服务器管理员可控制是否为该站点启用扩展程序,以及是否允许在该站点上使用沙盒 化扩展程序。也就是说,如果在服务器上启用了扩展程序,则默认站点设置允许在站点 上运行沙盒化扩展程序,前提是未在服务器上明确阻止该扩展程序。默认站点设置允许 出现在站点允许列表上的支持网络的扩展程序运行。如果默认情况下不允许沙盒化扩 展程序,也可以将单个沙盒化扩展程序添加到允许列表中。

1. 若要为站点更改这些设置,请转到**"**设置**">"**扩展程序**"**。

2. 在"仪表板扩展程序和可视化项扩展程序"下,配置以下选项:

#### • 允许用户在此站点上运行扩展程序

#### <sup>l</sup> 允许沙盒化扩展程序运行**,**除非服务器管理员明确阻止了这些扩展程序

服务器管理员可在站点的允许列表中添加或移除支持网络的扩展程序和沙盒化扩展程 序。将扩展程序添加到允许列表时,您可以控制是否允许扩展程序拥有完整数据的访问 权限。请参见[将扩展程序添加到允许列表并配置用户提示](#page-1008-0)。

标识扩展程序的 URL

作为 Web 应用程序,扩展程序与 URL 关联。您可以使用此 URL 来测试和验证扩展程 序。您还使用 URL 将扩展程序添加到允许列表以允许完整数据访问权限,或将扩展程 序添加到阻止列表来禁止任何访问。

从清单文件中

如果有扩展程序清单文件 (.trex),即一个定义扩展程序属性的 XML 文件,您可以从 <source-location> 元素中找到 URL。

```
<source-location>
```

```
<url>https://www.example.com/myExtension.html</url>
</source-location>
```
### 从 Tableau Exchange 中

如果您从 Tableau Exchange 添加或下载了扩展程序,则可以在 Exchange 上找到该扩 展程序的 URL。打开扩展程序的图块,在"技术规格"下,查找标题**"**托管于**"**下的 URL。

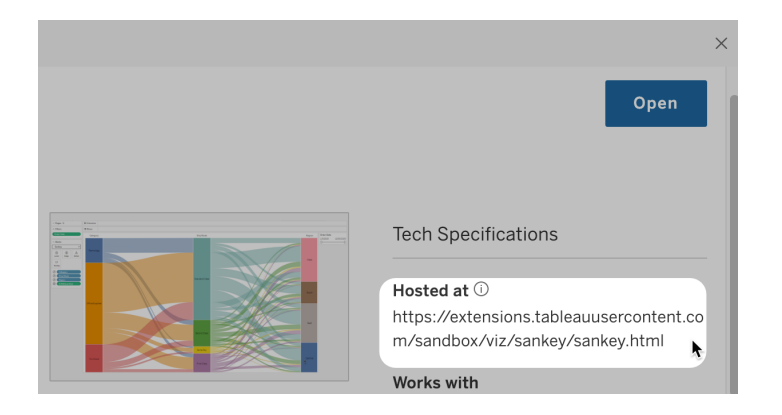

使用"关于"对话框识别仪表板扩展程序

如果已将扩展程序添加到仪表板,您可以从扩展程序属性中找到 URL。从**"**更多选项**"** 菜单中,单击**"**关于**"**。
Linux 版 Tableau Server 管理员指南

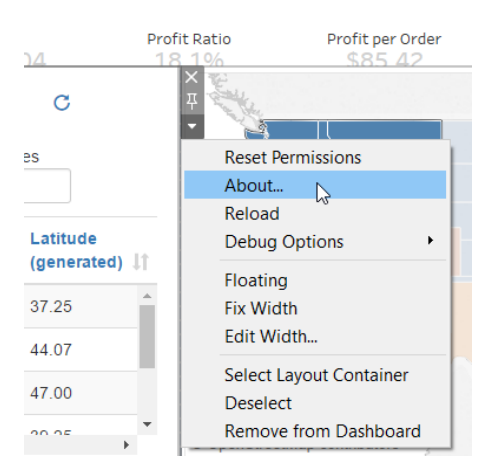

"关于"对话框列出扩展程序的名称、作者、作者的网站,以及扩展程序的 URL。

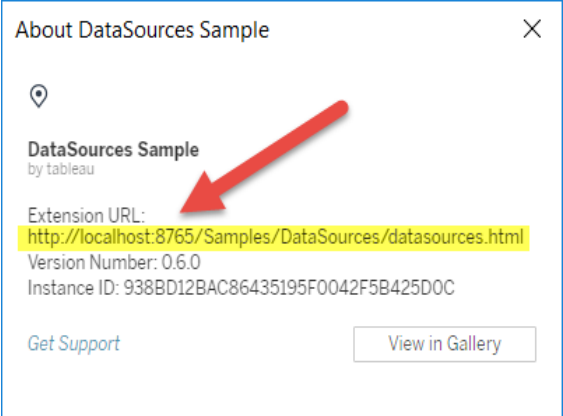

将扩展程序添加到允许列表并配置用户提示

为了确保用户可使用受信任的支持网络的扩展程序,您可以将其添加到站点的允许列 表。如果默认情况下未在站点上启用沙盒化扩展程序,也可以将沙盒化扩展程序添加到 允许列表中。

在允许列表上,您可以控制是否授予扩展程序完整数据访问权限。默认情况下,当您向 允许列表添加扩展程序时,该扩展程序仅有权访问摘要( 或聚合) 数据。您还可以控制用 户是否会看到请求他们允许扩展程序访问数据的提示。您可能会只是为了配置用户是 否看到提示而需要将扩展程序添加到允许列表( 例如,沙盒化扩展程序) 。当您向用户隐 藏提示时,扩展程序可立即运行。

- 1. 转到**"**设置**">"**扩展程序**"**。
- 2. 在**"**启用特定扩展程序**"**下,添加扩展程序的 URL。请参见[标识扩展程序的](#page-1007-0) URL。

提示**:**您可以使用句点和星号 (.\* ) 作为 URL 中的通配符,以允许特定域或位置 中的所有扩展程序。例如,若要允许 example.com 下使用端口 8080 的域中所有 扩展程序,您可以添加以下 URL:https://example.com:8080/.\*。有关详细 信息,请参见在安全列表 URL [中使用正则表达式](#page-1010-0)。

3. 选择以允许或拒绝扩展程序完整数据访问权限。

完整数据访问权限是指访问视图中基础数据的权限,而不仅仅是访问汇总或聚 合数据的权限。完整数据访问权限还包括有关其数据源的信息,例如连接、字段 和表的名称。通常,如果您要将要使用的扩展程序添加到安全列表中,您还希望 允许该扩展程序访问完整数据( 如果该扩展程序需要) 。在将扩展程序添加到允 许列表之前,一定要[测试支持网络的扩展程序以保障安全性](#page-1011-0)。

4. 选择以显示或隐藏用户提示。

默认情况下,当用户向仪表板添加仪表板扩展程序或向工作表添加可视化项扩 展程序时,或者当他们与具有扩展程序的视图进行交互时,会看到提示。提示告 知用户有关扩展程序的详细信息以及扩展程序是否能访问完整数据。用户可以 利用提示来允许或拒绝扩展程序运行。您可以向用户隐藏提示,从而允许扩展程 序立即运行。

阻止特定扩展程序

默认全局策略允许所有沙盒化扩展程序,以及那些出现在站点允许列表中的支持网络 的扩展程序。服务器管理员可通过将特定扩展程序添加到服务器的阻止列表来阻止这 些扩展程序运行。如果扩展程序位于全局阻止列表上,则会覆盖站点允许列表上该扩 展程序的任何设置。

- 1. 若要将扩展程序添加到服务器的阻止列表,请转到**"**管理所有站点**">"**设置**">"**扩 展程序**"**。在单站点安装上,阻止列表位于站点的**"**扩展程序**"**设置页面上。
- 2. 在**"**阻止特定扩展程序**"**下,添加扩展程序的 URL。请参见[标识扩展程序的](#page-1007-0) URL。

<span id="page-1010-0"></span>在安全列表 URL 中使用正则表达式

一般情况下,将扩展程序添加到安全列表时,应该使用该扩展程序的具体 URL。但是, 有时您可能希望允许从同一域和位置托管多个扩展程序。在这种情况下,在 URL 中使 用通配符会很方便。扩展程序设置支持使用正则表达式。

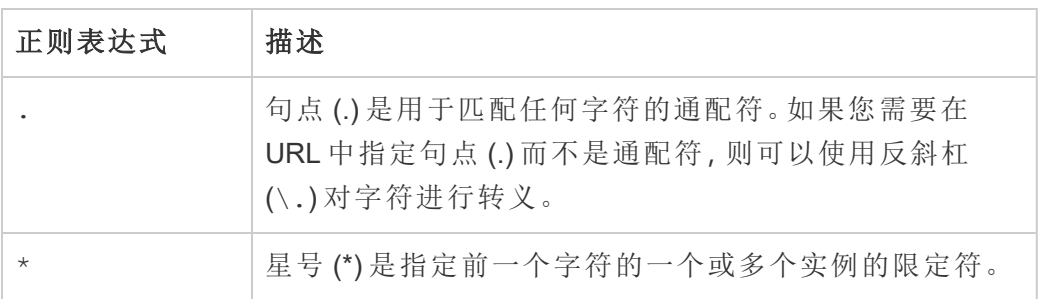

使用通配符时要小心,以免使安全列表过于宽松,并无意中允许不应有访问权限的扩展 程序进行访问。

下表显示了在 URL 中使用正则表达式的一些示例。请注意,这些示例未显示扩展程序 的协议和完整 URL。仅允许使用 HTTPS 协议的扩展程序( http://localhost 除外) 。

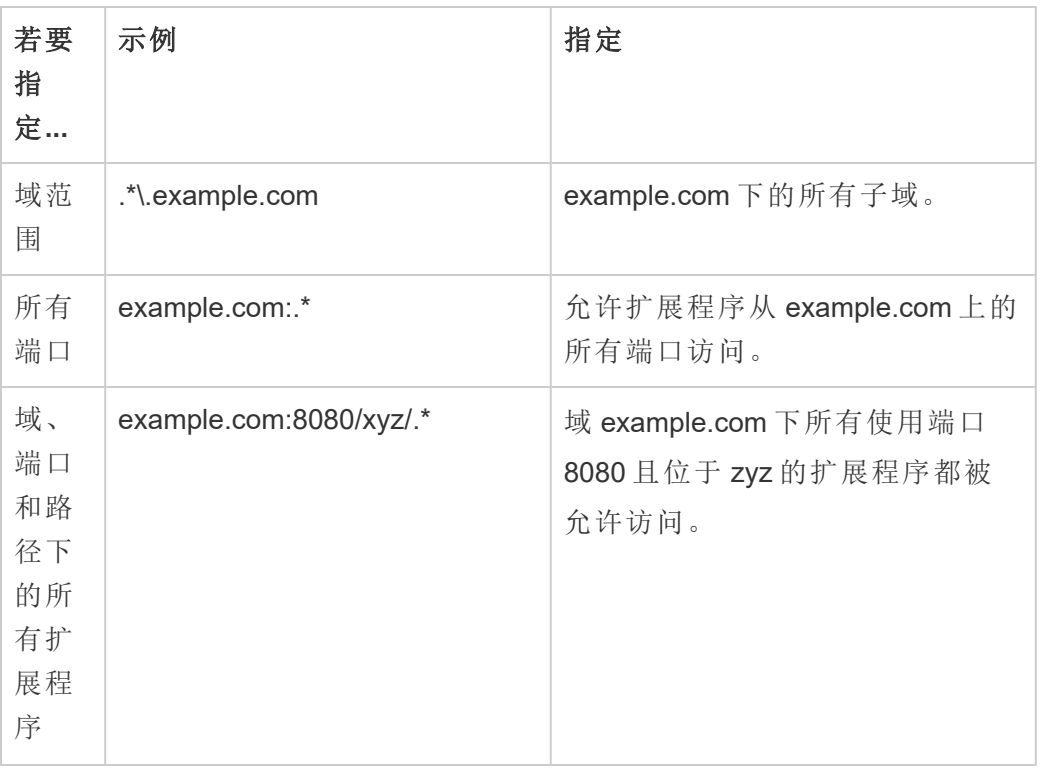

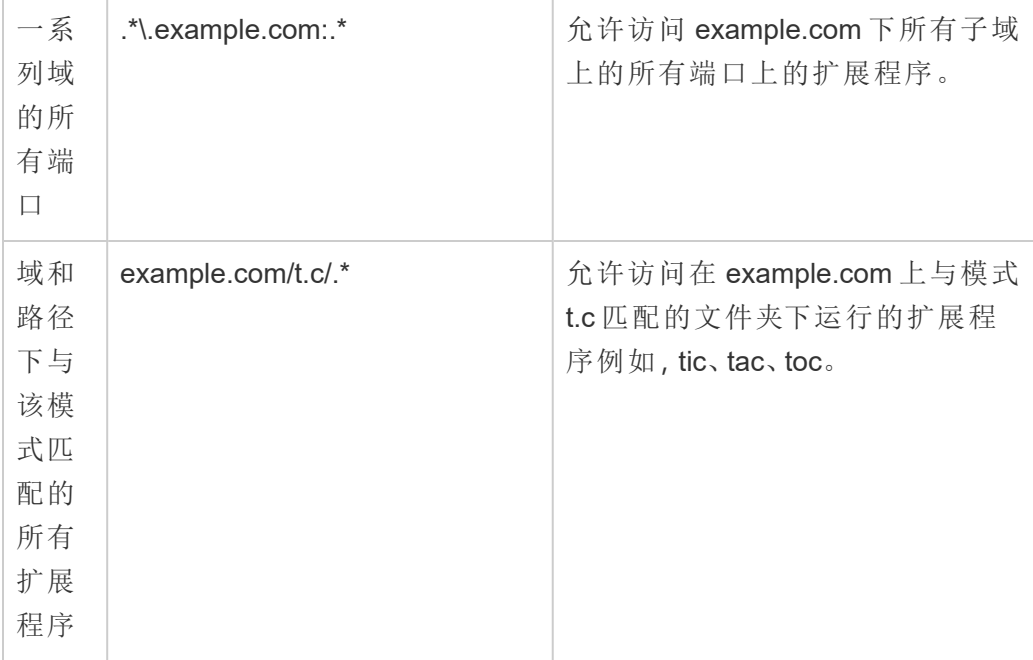

## <span id="page-1011-0"></span>测试支持网络的扩展程序以保障安全性

仪表板扩展程序和可视化项扩展程序是使用 Extensions API 与 Tableau 中的数据进行 交互的 Web 应用程序。支持网络的扩展程序可以托管在域内部或外部的 Web 服务器 上,并可以进行网络调用和访问 Internet 上的资源。由于潜在的漏洞( 如跨站点脚本) , 在 Tableau Desktop 中使用支持网络的扩展程序之前,以及在 Tableau Server 上允许这 些扩展程序之前,您应该对其进行测试和审查。

检查源文件

仪表板扩展程序和可视化项扩展程序是 Web 应用程序,并包括各种 HTML、CSS 和 JavaScript 文件,以及一个定义扩展程序属性的 XML 清单文件 (\*.trex)。在许多情况下, 扩展程序的代码都在 GitHub 上公开提供,可在该处进行检查或下载。在清单文件 (\*.trex) 中,您可以找到源位置( 或指明扩展程序托管位置的 URL) 、作者姓名,以及 可联系以寻求支持的作者或公司网站。<source-location> 元素在 URL 中指定, <author> 元素指定可联系以寻求支持的组织名称和网站 (website="SUPPORT\_ URL")。网站是用户在扩展程序的**"**关于**"**对话框中看到的**"**获得支持**"**链接。

许多扩展程序引用外部 JavaScript 库,如第三方的 jQuery 库或 API 库。验证外部库的 URL 是否指向库的受信任位置。例如,如果连接器引用 jQuery 库,请确保该库在一个被 认为标准和安全的网站上。

所有扩展程序都需要使用 HTTPS 协议 (https://) 来托管其扩展程序。您应检查扩展程 序的源文件,确保对外部库的引用也使用 HTTPS 或者托管在扩展程序所在的同一网站 上。如果扩展程序托管在 Tableau 所在的同一计算机 (http://localhost)上, 则无需 使用 HTTPS。

尽可能确保了解代码的作用。尤其是,试着了解代码如何构建至外部站点的请求,以及 请求中发送了什么信息。特别是,请检查任何用户提供的数据是否经过验证以防止跨站 点脚本。

了解数据访问

Tableau Extensions API 提供了方法,可访问数据源中活动表和字段的名称、数据源连接 的摘要说明,以及工作表中的基础数据。如果扩展程序在视图中使用任何这些方法,扩 展程序开发者必须在清单文件 (.trex) 中声明扩展程序需要完整数据权限。声明如下所 示。

```
<permissions>
   <permission>full data</permission>
</permissions>
```
Tableau 使用此声明在运行时向用户提供提示,使用户能够选择是否允许此访问权限。 如果扩展程序使用这些方法的其中任何一种,则在清单文件中未声明完整数据权限的 情况下,扩展程序将会加载,但方法调用将失败。

有关扩展程序如何访问仪表板中的数据以及所使用的 JavaScript 方法的信息,请参见 Tableau Extensions API 中的[访问基础数据。](https://tableau.github.io/extensions-api/docs/trex_data_access.html)为了更好地了解扩展程序可找出哪些数据 相关信息,您可以使用 [DataSources](https://github.com/tableau/extensions-api/tree/master/Samples/DataSources) 示例仪表板扩展程序( 可从 Tableau [Extensions](https://github.com/tableau/extensions-api) API GitHub [存储库获](https://github.com/tableau/extensions-api)得) 来查看在调用 getDataSourcesAsync() 方法时公开了哪些数据。 在隔离环境中测试扩展程序

如有可能,请在与您的生产环境和用户计算机隔离的环境中测试扩展程序。例如,在所 运行的 Tableau Server 版本并非用于生产的测试计算机或虚拟机上,将仪表板扩展程 序或可视化项扩展程序添加到允许列表。

#### 监视仪表板扩展程序创建的流量

测试支持网络的扩展程序时,请使用 [Fiddler](http://www.telerik.com/fiddler)、[Charles](http://www.charlesproxy.com/) HTTP 代理或 [Wireshark](https://www.wireshark.org/) 之类的工 具检查扩展程序发出的请求和响应。确保您了解扩展程序所请求的内容。检查流量以 确保扩展程序不读取与扩展程序的用途不直接相关的数据或代码。

## 配置与分析扩展程序的连接

Tableau 支持一组用户可用来将表达式传递到分析扩展程序以与 R、Python 和 Einstein Discovery 集成的函数。

注意:您可以使用 R 和 Python 脚本在 Tableau Prep 流程中执行复杂的清理操作, 但支持的配置和功能可能不同。有关信息,请参见 Tableau Prep 帮助中的[在流程中](https://help.tableau.com/current/prep/zh-cn/prep_scripts.htm) 使用 R 和 [Python](https://help.tableau.com/current/prep/zh-cn/prep_scripts.htm) 脚本。

本主题介绍如何配置 Tableau Server 上的站点以使用分析扩展程序。

由于 Tableau Server 提供身份验证机制, 因此通过 Tableau Server 向用户公开分析扩展 程序功能可能比在 Tableau Desktop 中公开更安全。

有关用户方案以及配置 Tableau Desktop 的详细信息,请参见 *Tableau Desktop* 和 *Web* 制作帮助中的[将表达式传递到分析扩展程序](https://help.tableau.com/current/pro/desktop/zh-cn/r_connection_manage.htm)。

本文中的配置步骤特定于工作簿。有关如何使用 R 和 Python 脚本将预测建模数据合并 到流程中的信息,请参见 *Tableau Prep* 帮助中的[在流程中使用](https://help.tableau.com/current/prep/zh-cn/prep_scripts.htm) R 和 Python 脚本。

#### 功能更改历史记录**:**

<sup>l</sup> 2021.2 — 您可以为每个站点配置多个分析扩展程序连接。( 每个站点只能有一个 Einstein Discovery 连接。)

有关如何确定工作簿中分析扩展程序使用情况的信息,请参见[确定分析扩展程序](#page-1018-0) [的使用情况](#page-1018-0)。

- 2021.1 包括了 Einstein Discovery 作为分析扩展程序选项。Tableau 中的 Einstein Discovery 由 [salesforce.com](http://salesforce.com/) 提供技术支持。有关适用条款,请查阅与 [salesforce.com](http://salesforce.com/) 的协议。
- <sup>l</sup> 2020.2 您可以为服务器上的每个站点配置不同的分析扩展程序连接。在此更改 之前,分析扩展程序配置全局应用于服务器上的所有站点。
- <sup>l</sup> 2020.1 此功能现在称为分析扩展程序。以前,此功能称为"外部服务"。

### 服务器 SSL

若要为分析扩展程序配置 SSL,必须在运行 Tableau Server 的计算机上安装有效的证 书。运行 Tableau Server 的计算机必须信任该证书。证书"使用者"字段或 SAN 条目之一 必须与分析扩展程序服务配置的 URI 完全匹配。

启用分析扩展程序

在配置扩展程序之前,必须在服务器范围内启用分析扩展程序。

- 1. 登录到 Tableau Server [管理区域。](#page-1853-0)
	- <sup>l</sup> 如果服务器上只有一个站点( 默认) ,请单击**"**设置**"**,然后转到步骤 2。
	- <sup>l</sup> 如果服务器上有多个站点:
		- a. 在**"**所有站点**"**下,单击**"**管理所有站点**"**。
		- b. 单击**"**扩展程序**"**选项卡。

2. 滚动到**"**分析扩展程序**"**,选择**"**启用分析扩展程序**"**,然后单击**"**保存**"**。

#### **Analytics Extensions**

Enable and configure analytics extensions on this server. Analytics extensions allow you to extend Tableau dynamic calculations with programming languages like R and Python, and with other external tools and platforms. Learn more

 $\sqrt{\phantom{a}}$  Enable analytics extensions

## 配置分析扩展程序设置

- 1. 登录到 Tableau Server [管理区域](#page-1853-0)。
- 2. 在"设置"页面上,单击**"**扩展程序**"**选项卡,然后滚动到**"**分析扩展程序**"**。( 在 Tableau Server 的多站点部署中,导航到要配置分析扩展程序的站点,然后单击 **"**设置**"**>**"**扩展程序**"**。)
- 3. 仅限多站点部署:您必须在每个站点上启用分析扩展程序。在"分析扩展程序" 下,选择**"**为站点启用分析扩展程序**"**。
- 4. 在"分析扩展程序"下,单击**"**创建新连接**"**。
- 5. 在**"**新建连接**"**对话框中,单击要添加的连接类型,然后输入分析服务的配置设 置:

New Connection

 $\times$ 

#### Select a connection type

Click a connection type below.

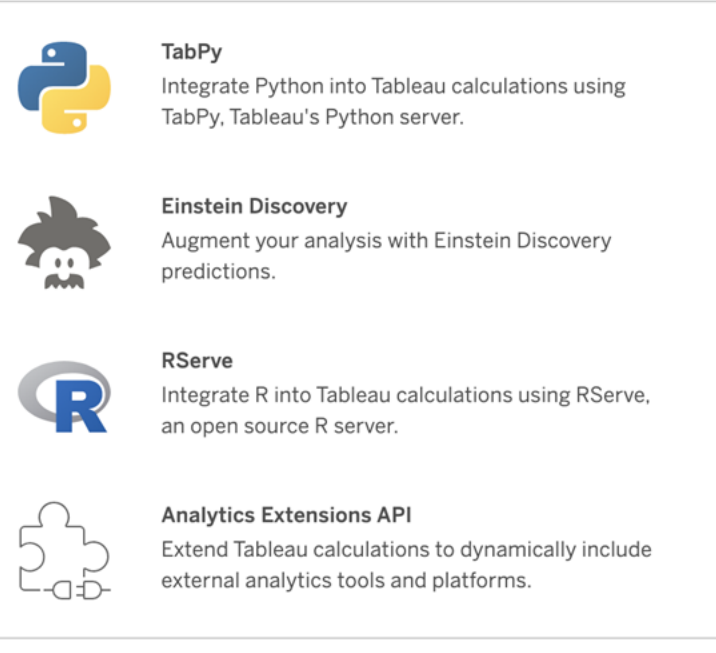

- 6. 您需要配置的选项取决于所选择的连接类型:
	- <sup>l</sup> 对于 Einstein Discovery 连接,单击**"**启用**"**。
	- 对于 TabPy、RServer 和分析扩展程序 API 连接, 请输入以下信息:
		- 连接名称(必需):指定要连接到的服务器类型。RSERVE 支持使用 Rserve 软件包连接到 R。TABPY 支持使用 TabPy 或其他分析扩展程 序连接到 Python。
		- <sup>l</sup> 要求 **SSL**( 推荐) :选择此选项以加密与分析服务的连接。如果在**"**主 机名**"**字段中指定 HTTPS URL,则必须选择此选项。
		- 主机名(必需):指定运行分析服务的计算机名称或 URL。此字段区分 大小写。
		- <sup>l</sup> 端口( 必需) :指定服务的端口。
		- 使用用户名和密码登录(推荐):选择此选项以指定用于对分析服务进 行身份验证的用户名和密码。
- 7. 单击**"**创建**"**。

#### 编辑或删除分析扩展程序连接

若要编辑或删除配置,请导航到站点的**"**扩展程序**"**选项卡上的**"**分析扩展程序**"**。

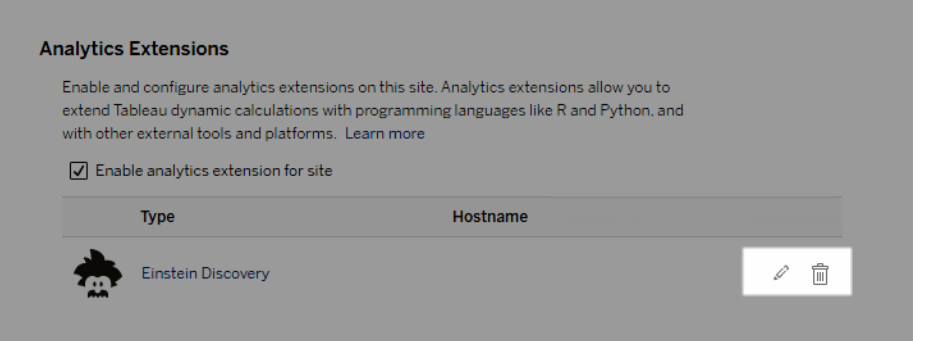

单击**"**编辑**"**或**"**删除**"**图标并按照提示操作来更改配置。

客户端要求:Rserve 外部服务的中间证书链

自 Tableau Server 版本 2020.1 起,必须在通过 Tableau Server 连接到 Rserve 外部连接 的 Tableau Desktop 计算机( Windows 和 Mac) 上安装完整的证书链。此要求是由 Rserve 在安全连接上管理握手的方式所确定的。

在 Tableau Desktop 上导入根证书是不够的,必须将整个证书链导入到客户端计算机 上。

脚本错误

Tableau 无法验证使用分析扩展程序的工作簿在 Tableau Server 上能否正确呈现。可能 存在这样的情形:需要的统计库在用户计算机上可用,但在 Tableau Server 使用的分析 扩展程序实例上不可用。

如果工作簿包含使用分析扩展程序的视图,在发布工作簿时将显示警告。

此工作表包含外部服务脚本,除非管理员配置外部服务连接,否则无法在目标平 台上查看这些脚本。

<span id="page-1018-0"></span>确定分析扩展程序的使用情况

从版本 2021.2 开始,分析扩展程序配置在工作簿级别进行映射。这允许管理员使用自定 义视图来查询 Tableau 存储库, 并确定哪些工作簿正在使用哪些扩展程序, 以及它们的 使用频率。

为此,您需要将工作簿连接表联接到显示工作簿使用情况的表。有关创建和使用自定义 管理视图的详细信息,请参见使用 Tableau Server [存储库收集数据](#page-1978-0)和[创建自定义管理视](#page-1973-0) [图。](#page-1973-0)

## 表扩展程序

表扩展程序允许您使用分析扩展程序脚本创建新的数据表。您可以编写一个自定义 TabPy 或 Rserve 脚本,并可以选择添加一个或多个输入表。Tableau Cloud、Tableau Server 和 Tableau Desktop 支持表扩展程序。本文档重点介绍 Tableau Server。

注意**:**每次打开工作簿或刷新数据源时,数据都会刷新。

#### 好处

表扩展程序对新用户和有经验的用户都有以下好处。

- <sup>l</sup> 数据处理速度更快
- <sup>l</sup> 低代码编辑器
- 与"[数据问答](https://help.tableau.com/current/server/zh-cn/ask_data.htm)"(Ask Data) 功能和"[数据解释](https://help.tableau.com/current/server/zh-cn/explain_data_basics.htm)"功能集成
- 与 TabPy 和 Rserve 集成
- <sup>l</sup> 结果可用于构建仪表板或可视化项。

## 先决条件

必须先完成以下列表,然后才能使用表扩展程序。

- <sup>l</sup> 配置分析扩展程序
	- <sup>o</sup> 有关配置分析扩展程序连接的步骤,请参见[使用分析扩展程序配置连接](https://help.tableau.com/current/server/zh-cn/config_r_tabpy.htm)。
- <sup>l</sup> 发布工作簿。

创建表扩展程序

若要创建新的表扩展程序,请完成以下步骤。

1. 打开已发布工作簿。

注意**:**必须先发布工作簿,然后才能添加表扩展程序。

2. 在**"**工作表**"**下,选择**"**新建表扩展程序**"**。

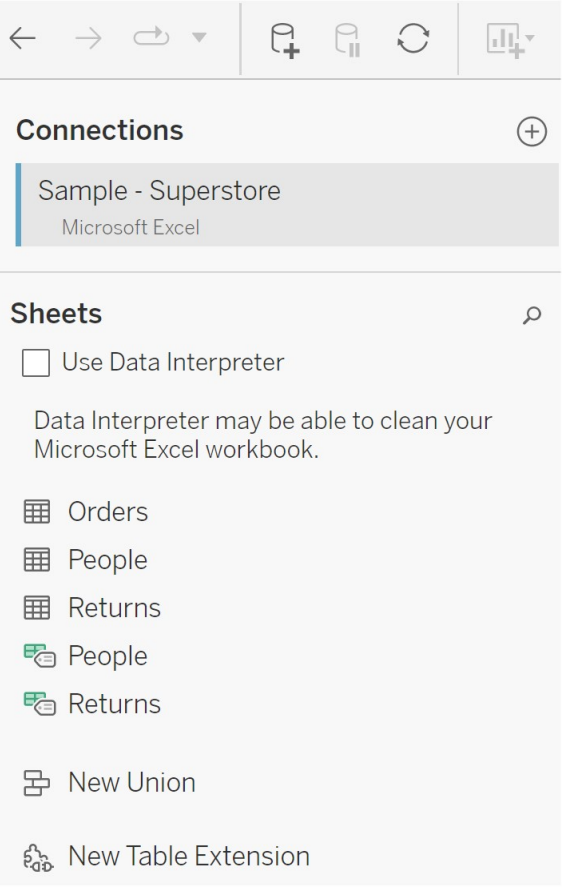

3. ( 可选) 将工作表拖到表扩展程序窗格中。

4. 在**"**选择连接**"**下,选择一个分析扩展程序。

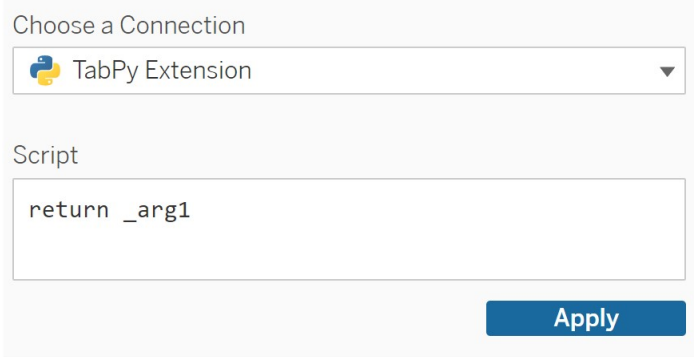

- 5. 在**"**脚本**"**中,输入您的脚本。
- 6. 选择**"**应用**"**。
- 7. 选择**"**立即更新**"**,结果将显示在**"**输出表**"**选项卡中。

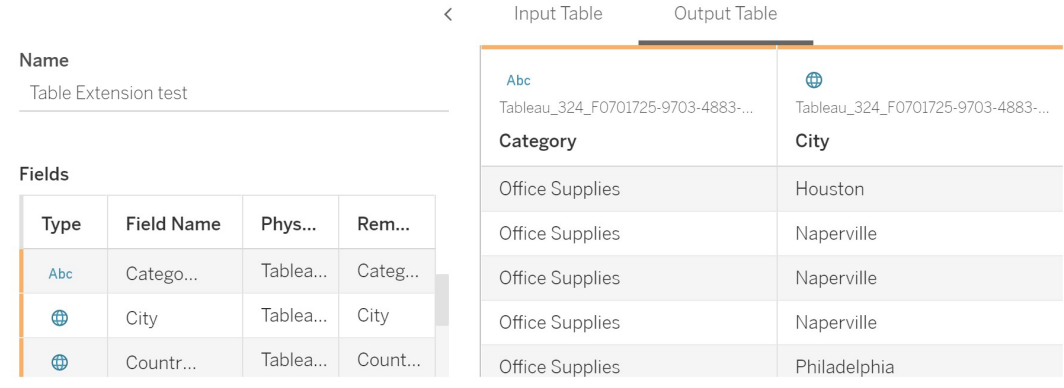

8. 在**"**名称**"**字段中,输入新的表扩展程序的唯一名称。

9. 转到"工作表"选项卡,发布工作簿并保存它。

注意**:**如果编辑输入表,您必须再次按**"**应用**"**,然后才能查看或使用更新的输出表 数据。

故障排除提示:如果您的表扩展程序遇到错误,请尝试使用位于**"**保存**"**按钮旁边的圆形 **"**刷新数据源**"**按钮。

#### 表扩展程序与分析扩展程序

Tableau 有几个名称中带有"扩展程序"的不同功能。虽然这些产品中的一些并不相关, 但表扩展程序和分析扩展程序是相关的。表扩展程序功能依赖于与分析扩展程序的连 接才能工作。让我们来分析一下每个功能。

表扩展程序

表扩展程序功能允许您创建工作簿计算,将数据和处理脚本发送到您的分析扩展程 序。返回的结果在"数据源"选项卡上显示为表,并在工作簿中显示为度量和维度。

分析扩展程序

分析扩展程序功能允许您使用编程语言( 如 Python、外部工具和外部平台) 扩展 Tableau 动态计算。创建与分析扩展程序的连接后,您将通过计算字段与外部服务器进 行通信。有关详细信息,请参见[使用分析扩展程序配置连接](https://help.tableau.com/current/server/zh-cn/config_r_tabpy.htm)。

## 配置 Einstein Discovery 集成

从版本 2021.1.0 开始, Tableau Server 支持与 Einstein Discovery 集成, 使 Einstein Discovery 的预测可供工作簿和仪表板的作者和查看者使用。从版本 2021.2.0 开始,现 在在 Web 上制作流程时也可以使用 Einstein Discovery 预测。

Tableau 中的 Einstein Discovery 由 [salesforce.com](http://salesforce.com/) 提供技术支持。有关适用条款,请查 阅与 [salesforce.com](http://salesforce.com/) 的协议。

若要将 Einstein Discovery 与 Tableau Server 集成, 您需要采取几个必要的配置步骤, 其 中一些步骤在 Tableau Server 中执行,一些步骤在运行 Einstein Discovery 的 Salesforce org 中执行。此概述介绍了适用于仪表板扩展程序、分析扩展程序和 Tableau Prep 扩展 程序的这些步骤,并提供了特定主题的链接以及完成服务器配置的步骤。

有关如何在 Tableau 中使用 Einstein Discovery 预测的详细信息,包括许可和权限要求, 请参见 Tableau Desktop 和 Web 制作帮助中的在 Tableau 中集成 Einstein [Discovery](https://help.tableau.com/current/pro/desktop/zh-cn/einstein_discovery_predictions.htm) 预 [测](https://help.tableau.com/current/pro/desktop/zh-cn/einstein_discovery_predictions.htm)。有关在流程中添加预测的信息,请参见将 Einstein Discovery [预测添加到流程](https://help.tableau.com/current/prep/zh-cn/prep_predictions.htm)。

### Einstein Discovery 仪表板扩展程序

Einstein Discovery 仪表板扩展程序允许工作簿作者在 Tableau 中显示实时预测。仪表板 扩展使用 Tableau 工作簿中的源数据和 Salesforce 中部署的基于 Einstein Discovery 的模 型,按需交互地提供预测。

若要为 Einstein Discovery 仪表板扩展程序配置 Tableau Server,您需要执行以下操作:

- 1. 在 Tableau Server 中:
	- a. 为 Tableau Server 中的数据连接和扩展程序启用保存的 Oauth 令牌[。允许已](#page-1632-0) [保存访问令牌](#page-1632-0)
	- b. 为服务器启用仪表板扩展程序。请参见在 Tableau Server [中管理仪表板扩展](#page-1004-0) [程序和可视化项扩展程序](#page-1004-0)
- 2. 在 Salesforce 运行 Einstein Discovery 的组织中:
	- a. 在 [Salesforce.com](#page-2672-0) 中为 Tableau Server 中的 Einstein Discovery 集成配置 [CORS](#page-2672-0)。
	- b. 在 Salesforce 运行 Tableau CRM 的组织中,创建已连接应用:请参见[步骤](#page-1572-0) 1: 创建 Salesforce [已连接应用程序](#page-1572-0).
- 3. 在 Tableau Server 中,使用已连接应用中的信息为保存的 SF Oauth 凭据配置服务 器。步骤 2:针对 [Salesforce.com](#page-1574-0) OAuth 配置 Tableau Server

## Einstein Discovery 分析扩展程序

Einstein Discovery 分析扩展程序使您的用户能够将预测直接嵌入到 Tableau 计算字段 中。表计算脚本通过传递与其关联的预测 ID 和模型所需的输入数据, 向 Salesforce 中部 署的模型请求预测。使用 Salesforce 中的 Model Manager 自动生成 Tableau 表计算脚本, 然后将该脚本粘贴到计算字段中, 以供在 Tableau 工作簿中使用。

若要为 Einstein Discovery 分析扩展程序配置 Tableau Server,您需要执行以下操作:

- 1. 在 Tableau Server 中:
	- a. 为 Tableau Server 中的数据连接和扩展程序启用保存的 Oauth 令牌[。允许已](#page-1632-0) [保存访问令牌](#page-1632-0)
	- b. 为服务器启用分析扩展程序并配置连接类型。请参见[配置与分析扩展程序](#page-2674-0) [的连接](#page-2674-0)
- 2. 在 Salesforce 运行 Einstein Discovery 的组织中,创建已连接应用。请参见[步骤](#page-1572-0) 1: 创建 Salesforce [已连接应用程序](#page-1572-0).
- 3. 在 Tableau Server 中, 使用已连接应用中的信息为保存的 SF Oauth 凭据配置服 务器。步骤 2:针对 [Salesforce.com](#page-1574-0) OAuth 配置 Tableau Server

## Einstein Discovery Tableau Prep 扩展程序

从版本 *2021.2.0* 开始在 *Tableau Server* 和 *Tableau Cloud* 中受支持

Einstein Discovery Tableau Prep 扩展程序使用户能够在 Web 上制作流程时将 Einstein 预测直接嵌入到他们的流程中。

若要为 Einstein Discovery Tableau Prep 扩展程序配置 Tableau Server 或 Tableau Cloud, 您需要执行以下操作:

- 1. 在 Tableau Server 中:
	- a. 为 Tableau Server 中的数据连接和扩展程序启用保存的 Oauth 令牌。请参 见[允许已保存访问令牌](#page-1632-0)
	- b. 为服务器启用 Tableau Prep 扩展程序。请参见启用 Tableau [扩展程序。](#page-1047-0)
- 2. 在 Salesforce 运行 Einstein Discovery 的组织中,创建已连接应用。请参见[步骤](#page-1572-0) 1: 创建 Salesforce [已连接应用程序](#page-1572-0).
- 3. 在 Tableau Server 中, 使用已连接应用中的信息为保存的 SF Oauth 凭据配置服 务器。步骤 2:针对 [Salesforce.com](#page-1574-0) OAuth 配置 Tableau Server

## 配置 外部操作 工作流集成

注意**:**Tableau 中的外部操作依赖于 Salesforce Flow 提供的功能。该功能将您选择 的数据发送到在单独的 Salesforce 基础设施上运行的 Salesforce Flow。Salesforce Flow 和其他 Salesforce 产品和服务的使用受您与 Salesforce 的协议约束。

有关如何使用 外部操作 的详细信息,请参见集成 [外部操作。](https://help.tableau.com/current/pro/desktop/zh-cn/external_actions.htm)

版本、站点角色和权限要求

若要配置和使用 外部操作 工作流,您和将使用工作流的任何人必须在支持 外部操作 的 Salesforce 和 Tableau 版本中拥有特定站点角色和权限。

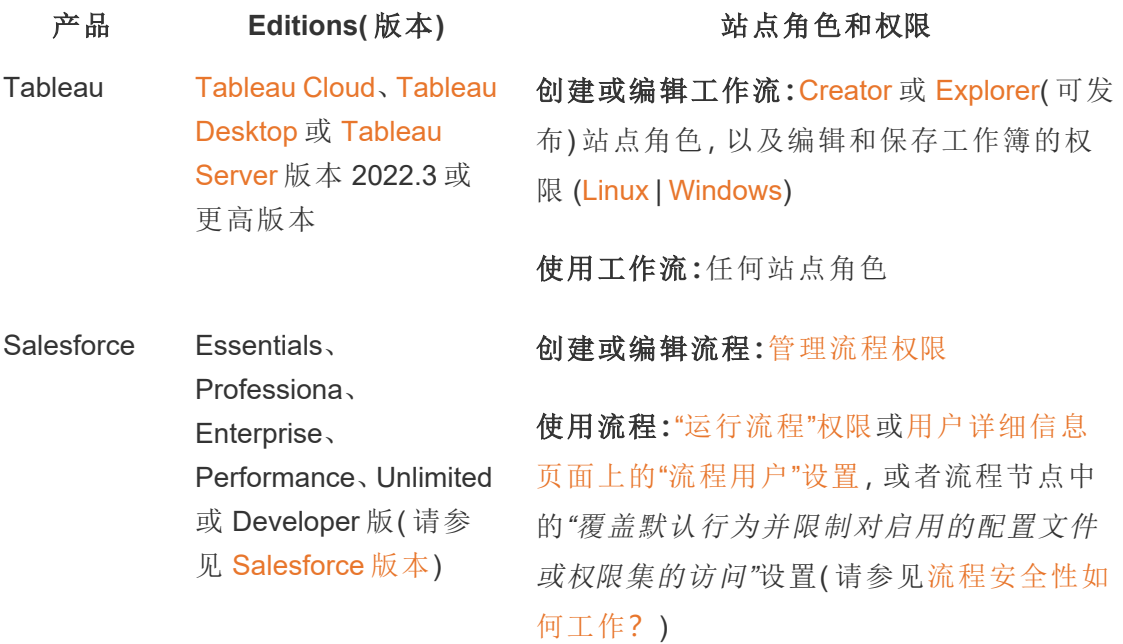

外部操作 的部署要求

为了使用 外部操作 工作流扩展程序,Salesforc e管理员必须在 Salesforce for Tableau Server 中[创建已连接应用。](https://help.salesforce.com/s/articleView?id=sf.connected_app_create.htm)

此外,必须将要部署扩展程序的 Tableau Server 或 Tableau Cloud 站点的域添加到 Salesforce [跨源资源共享](https://help.salesforce.com/s/articleView?id=sf.extend_code_cors.htm) (CORS) 允许列表中。

开启或关闭 外部操作

在 Tableau 2022.3 及更高版本中,Tableau 外部操作 功能默认情况已开启。若要关闭该 功能,可以使用 Tableau 服务管理器 (TSM) 命令行界面 (CLI) 或配置站点级别设置。

使用 TSM CLI

使用 [TSM](https://help.tableau.com/current/server/zh-cn/tsm.htm) CLI 将 vizqlserver.workflow objects enabled 配置键的值设置为 tsm configuration set -k vizqlserver.workflow objects enabled -v false。

更改配置键值后,确保使用 tsm pending-changes apply 命令应用更改。如果待定 更改需要重新启动服务器,pending-changes apply 命令将显示一个提示,告知您将 进行重新启动。即使服务器已停止,此提示也会显示,但在这种情况下不会重新启动。 您可以使用 --ignore-prompt 选项隐藏提示,但此选项不会改变重新启动行为。如果 更改不需要重新启动,则会在不提示的情况下应用更改。有关详细信息,请参见["tsm](https://help.tableau.com/current/server/zh-cn/cli_pending-changes.htm#pending-changes-apply) [pending-changes](https://help.tableau.com/current/server/zh-cn/cli_pending-changes.htm#pending-changes-apply) apply"。

修改站点级别设置

有关如何在 Tableau Server 中自定义站点级别设置的详细信息,请参见[站点设置参考](https://help.tableau.com/current/server/zh-cn/sites_add.htm)。

## 将 Tableau 与 Slack 工作区集成

从版本 2021.3 开始 , Tableau Server 和 Tableau Cloud 支持与适用于 Slack 的 Tableau 应 用程序集成,这样您的团队就可以在他们工作的 Slack 工作区中,协作共享 Tableau 快 照、搜索 Tableau 内容,并接收有关 Tableau 数据的通知。

适用于 Slack 的 Tableau 应用程序可让您将 Tableau 站点与 Slack 工作区连接起来。启 用后,Tableau 用户可以:

- <sup>l</sup> 在团队成员与他们共享内容、在评论中提及他们或数据达到数据驱动型通知中 的指定阈值时在 Slack 中看到通知。如果 Tableau Cloud 中的站点管理员或 Tableau Server 中的服务器管理员在站点上启用通知,用户可以通过配置他们的 [帐户设置来](https://help.tableau.com/current/pro/desktop/zh-cn/useracct.htm)控制他们在 Slack 中接收哪些通知。
- 在将 Tableau URL 粘贴到 Slack 时查看可视化项预览, 从而允许用户直接在 Slack 中与上下文共享与数据相关的内容。
- 在 Slack DM 和频道中搜索 Tableau 视图或工作簿。
- 从适用于 Slack 的 Tableau 应用程序访问最近的内容和收藏夹。

有关详细信息,请参见使用适用于 Slack 的 Tableau [应用程序接收通知、搜索和共享](https://help.tableau.com/current/pro/desktop/zh-cn/slack_tableau.htm)。

注意**:**如果您的站点关闭了通知功能,某些通知首选项可能不可用。例如,如果"用 户可见性"设置设置为"受限",则通知将被关闭。有关详细信息,请参见[站点设置参](#page-717-0) [考](#page-717-0)和[管理站点用户可见性。](#page-766-0)

若要将 Slack 与 Tableau 站点集成,您需要采取几个必要的配置步骤,其中一些步骤在 Tableau 站点中执行,一些步骤在想要连接的 Slack 工作区中运行。本概述为 Tableau Cloud 上的 Tableau 站点管理员或 Tableau Server 上的 Tableau Server 管理员以及 Slack 工作区管理员概述了这些步骤。

#### 要求

在 Slack 中启用 Tableau 需要 Slack 工作区管理员,以及 Tableau Cloud 中的 Tableau 站 点管理员或 Tableau Server 中的 Tableau Server 管理员。

将 Tableau Server 站点连接到 Slack 工作区

Tableau Server 管理员可以将 Slack 工作区连接到一个 Tableau Server 站点。将 Tableau 站点连接到 Slack 工作区包括三个任务:

- <sup>l</sup> **Slack** 工作区管理员:在 Slack API 平台上创建私有 Slack 应用程序。
- <sup>l</sup> **Tableau Server** 管理员:使用应用程序信息添加 OAuth 客户端。
- <sup>l</sup> **Tableau Server** 管理员:将您的 Tableau 站点连接到 Slack。

每个 Tableau 站点都可以连接到一个 Slack 工作区。有关创建 Slack 应用程序的信息, 请 参见 Slack 的 Slack [平台最佳实践和指南。](https://api.slack.com/start)

注意:如果使用代理服务器,请确保在开始之前遵循为 Tableau Server [配置代理和负载](#page-307-0) [平衡器中](#page-307-0)的代理设置指南。

此外,对于 **Windows**:

- 确保 Windows 环境变量已经指定 http\_proxy 和 https\_proxy。有关指定环境变 量的详细信息和说明,请参见为 Tableau Server [配置代理和负载平衡器](#page-307-0)。
- <sup>l</sup> 将[此列表](https://slack.com/help/urls)中的 Slack 域添加到允许列表。有关详细信息,请参见与 [Internet](#page-303-0) 通信。

步骤 1:创建适用于 Slack 的 Tableau 应用程序

#### **Slack** 工作区管理员**:**

- 1. 转到 Slack 的 API [文档](https://api.slack.com/apps)并选择**"Create New App"(** 创建新应用程序**)**
- 2. 选择**"From Scratch"(** 从头开始**)** ,然后添加应用程序名称和应用程序所在的工 作区。选择**"Create New App"(** 创建新应用程序**)** 。
- 3. 为您的应用程序命名并选择 Slack 工作区。
- 4. 您将进入应用程序的基本信息设置。从这里,您可以修改应用程序的权限、描述 等。
- 5. 从"Add features and functionality"( 添加特性和功能) 部分选择**"Bots"(** 机器人**)** ,然 后选择**"Review Scopes to Add"(** 查看要添加的范围**)** 。
- 6. 在"Bot Token Scopes"( 机器人令牌范围) 下,添加以下范围:
	- chat:write
	- **·** files:write
	- users:read
	- users: read.email
- 7. 从导航菜单中选择**"OAuth & Permissions"( OAuth** 和权限**)** 。

重要信息**:**为您适用于 Slack 的 Tableau 应用程序选择令牌轮换将导致通知在 Slack 中停止工作。令牌轮换在添加后无法移除。

- 8. 选择**"Add New Redirect URL"(** 添加新的重定向 **URL)** 。
- 9. 添加完全限定的 URL https://<Tableau Server URL>/auth/add\_oauth\_ token
- 10. 从导航菜单中选择**"Basic Information"(** 基本信息**)** 。
- 11. 将客户端 ID、客户端密文和重定向 URL 提供给 Tableau 服务器管理员。
- 12. 通过从"Settings"( 设置) 菜单中选择"Basic Information"( 基本信息) 将适用于 Slack 的 Tableau 应用程序添加到 Slack 工作区,然后选择**"Install"(** 安装**)** 。

注意:管理员可以通过激活分发选项与其他 Slack 工作区共享他们的应用程序。有 关详细信息,请参见 Slack 文档中的[管理分发](https://app.slack.com/app-settings/T7KUQ9FLZ/A028CVA4MK9/distribute)。

步骤 2:将 OAuth 客户端添加到 Tableau 站点

#### **Tableau** 服务器管理员**:**

Tableau 服务器管理员将通过 Slack 工作区管理员添加 OAuth 客户端,然后将 Tableau 站点连接到 Slack。

1. 登录到要连接到 Slack 的站点。在站点的"设置"页面上,选择**"**集成**"**选项卡。

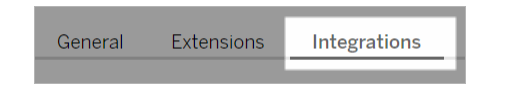

- 2. 在"Slack 连接"下,选择**"**添加 **OAuth** 客户端**"** 。
- 3. 通过 Slack 工作区管理员添加**"**客户端 **ID"**、**"**客户端密文**"**和**"**重定向 **URL"**,然后 在对话框中选择**"**添加 **OAuth** 客户端**"**。
- 4. 连接类型和客户端 ID 将出现在表中。

步骤 3:完成连接

#### **Tableau** 服务器管理员**:**

在"Slack 连接"下添加 OAuth 客户端时:

- 1. 选择**"**连接到 **Slack"**。
- 2. 按照提示登录到您的 Slack 工作区。
- 3. 选择**"**允许**"**以授予您的 Tableau 站点访问 Slack 工作区的权限。

Tableau 站点和 Slack 工作区现已连接。在 Slack 工作区中,当有人共享 Tableau 内容、触 发数据驱动型通知或在视图或工作簿的评论中@提及某人时,获得许可的 Tableau 用户 可以收到 Slack 通知。

### 断开 Tableau 站点与 Slack 的连接

作为站点管理员,您可以通过在站点设置的**"**集成**"**选项卡中选择**"**从 **Slack** 断开连接**"**来 断开 Tableau 站点与 Slack 工作区的连接。用户将在一段时间内继续收到通知。您在步 骤 2 中添加的 OAuth 客户端信息将保留,如果需要,可用于连接到新工作区。

作为 Slack 用户,您可以通过从适用于 Slack 的 Tableau 应用程序的 **"**主页**"**选项卡中选 择**"**断开与 **Tableau** 的连接**"** 来断开与 Slack 的连接。

### 更新适用于 Slack 的 Tableau 应用程序

当适用于 Slack 的 Tableau 应用程序的新版本可用时,Tableau 建议更新该应用程序以 保持应用程序性能并使用新功能。

若要更新适用于 Slack 的 Tableau 应用程序,请执行以下操作:

1. 从站点的**"**设置**"**页面上,选择**"**集成**"**选项卡。

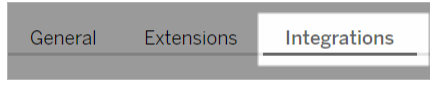

- 2. 在**"Slack** 连接**"**下,选择**"**连接到 **Slack"**。
- 3. 选择**"**更新**"**。

注意**:**任何 Tableau 管理员应用的应用程序更新都会影响连接到同一工作区的所有 Tableau 站点。

### 适用于 Slack 的 Tableau 应用程序疑难解答

为您的 Slack [工作区管理应用程序批准是](https://slack.com/help/articles/222386767-Manage-app-approval-for-your-workspace)最佳实践。但是,如果您的 Slack 工作区允许 非管理员用户移除应用程序,则用户可能会为站点移除适用于 Slack 的 Tableau 应用程 序。在这种情况下,其他用户将看到适用于 Slack 的 Tableau 应用程序,但其功能无法 按预期工作。为了解决此问题,请让您的 Slack 管理员卸载并重新安装适用于 Slack 的 Tableau 应用程序。然后,让您的管理员按照步骤将 Slack 与您的 Tableau 站点连接起 来。

## Creator:连接到 Web 上的数据

您需要先连接到数据,然后才能在 Web 上创建工作簿和构建视图来分析数据。Tableau 支持连接到 Web 上通过 Tableau Desktop 发布的数据源,或通过 Tableau Cloud、 Tableau Server 或 Tableau Public 直接连接到数据。

从 2019.3 开始,Tableau Catalog 作为适用于 Tableau Server 和 Tableau Cloud 的 数据管 理 产品的一部分提供。在环境中启用了 Tableau Catalog 后, 除了通过"浏览"导航和连 接到数据外,您还可以通过 Tableau Catalog 导航和连接到更多种类的数据,如数据库

和表。有关 [Tableau](https://help.tableau.com/current/online/zh-cn/dm_catalog_overview.htm) Catalog 的详细信息, 请参见 Tableau Server 或 Tableau Cloud 帮助中 的"关于 Tableau Catalog"。从 2021.4 开始,数据管理 包括虚拟连接,即数据的中央访问 点。有关详细信息,请参见[Tableau](https://help.tableau.com/current/online/zh-cn/dm_vconn_overview.htm) Server 或 Tableau Cloud 帮助中的"关于虚拟连接和 数据策略"。

打开"连接到数据"页面

在 Web 上,使用"连接到数据"页面访问要连接的数据。登录到 Tableau Server 或 Tableau Cloud,可以通过两种方式打开此页面:

<sup>l</sup> **"**主页**"**>**"**新建**"**>**"**工作簿**"**

#### <sup>l</sup> **"**浏览**"**>**"**新建**"**>**"**工作簿**"**

如果使用 Tableau Public,您可以从作者个人资料中打开此页面:

#### <sup>l</sup> **"**我的个人资料**"**>**"**创建可视化项**"**

**"**连接到数据**"**对话框显示常见混合内容的可滚动列表。如果有 数据管理 许可证,您可 以使用虚拟连接来连接到数据,如果有启用了 Tableau Catalog 的 数据管理,您还可以 连接到外部资产,比如数据库、文件和表。

响应式搜索字段显示建议列表,该列表会在您输入文本时更新。按数据类型、认证状态 或其他取决于所选数据类型的筛选器来筛选结果。例如,某些类型的数据可能允许您根 据标记、连接类型、数据质量警告或其他条件进行筛选。旧版本的对话框和功能略有不 同,但整体功能相似。

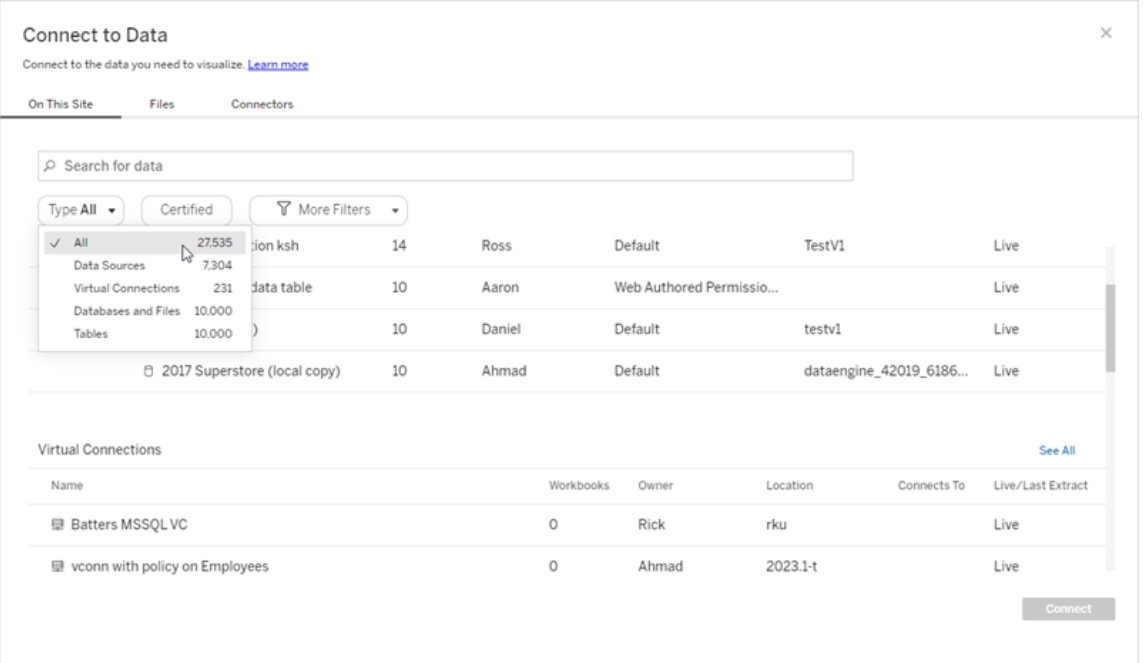

在"连接到数据"页面上,您看到的选项卡取决于您所拥有的产品。

## Tableau Server

在 Tableau Server 上, 从以下选项卡中选择以连接到数据:"此站点上"、"文件"和"连接 器"。

连接到"此站点上"的数据

- 1. 选择**"**此站点上**"**浏览到或搜索已发布的数据源。
- 2. 在**"**名称**"**下选择数据源,并单击**"**连接**"**按钮。

注意**:**除了连接到数据源之外,当您拥有 数据管理 时,您可以使用**"**此站点上**"**通过 虚拟连接来连接到数据。启用 Tableau Catalog 后,您还可以连接到数据库、文件和 表。

连接到文件

Tableau 支持直接在浏览器中上载 Excel 基于文本的数据源( .xlsx、.csv、.tsv), 以及只需 要一个文件的空间文件格式( .kml、.geojson、.topojson、.json 以及打包在 .zip 中的 Esri

shapefile 和 Esri 文件地理数据库) 。在**"**连接到数据**"**窗格的**"**文件**"**选项卡中,通过将文 件拖放到字段中或单击**"**从计算机上载**"**来连接到该文件。您可以上载的最大文件大小 为 1 GB。

使用连接器

从**"**连接器**"**选项卡中,您可以连接到存放于企业中的云数据库中或服务器上的数据。您 必须为想要进行的每个数据连接提供连接信息。例如,对于大多数数据连接,您必须提 供服务器名称和您的登录信息。

[支持的连接器包](https://help.tableau.com/current/pro/desktop/zh-cn/exampleconnections_overview.htm)含有关如何将 Tableau 连接到其中每种连接器类型以设置数据源的信 息。如果所需的连接器未出现在"连接器"选项卡中,您可以通过 Tableau Desktop 连接到 数据,并将数据源发布到 Tableau Cloud 或 Tableau Server 用于 Web 制作。详细了解如 何在 Tableau Desktop 中[发布数据源](https://help.tableau.com/current/pro/desktop/zh-cn/publish_datasources.htm)。

Tableau 成功连接到您的数据后,"数据源"页面将打开,以便您能够准备要分析的数据并 开始构建视图。若要了解详细信息,请参见 Creator:在 Web [上准备数据。](https://help.tableau.com/current/pro/desktop/zh-cn/creator_data_prep.htm)

Tableau Server 连接器

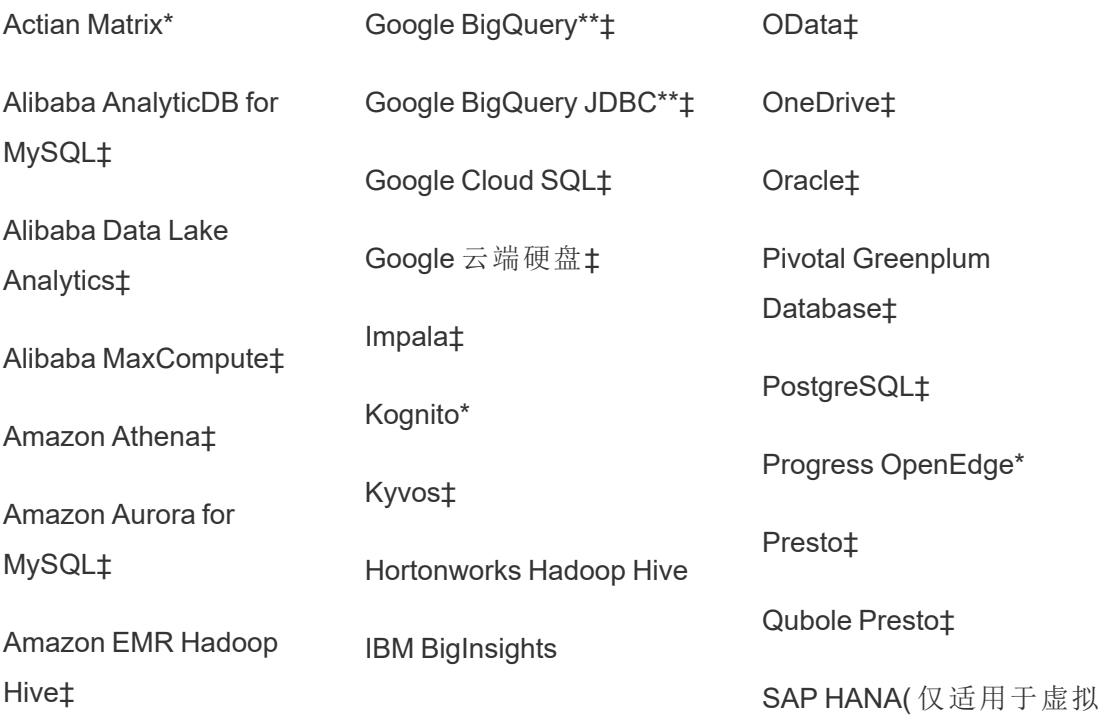

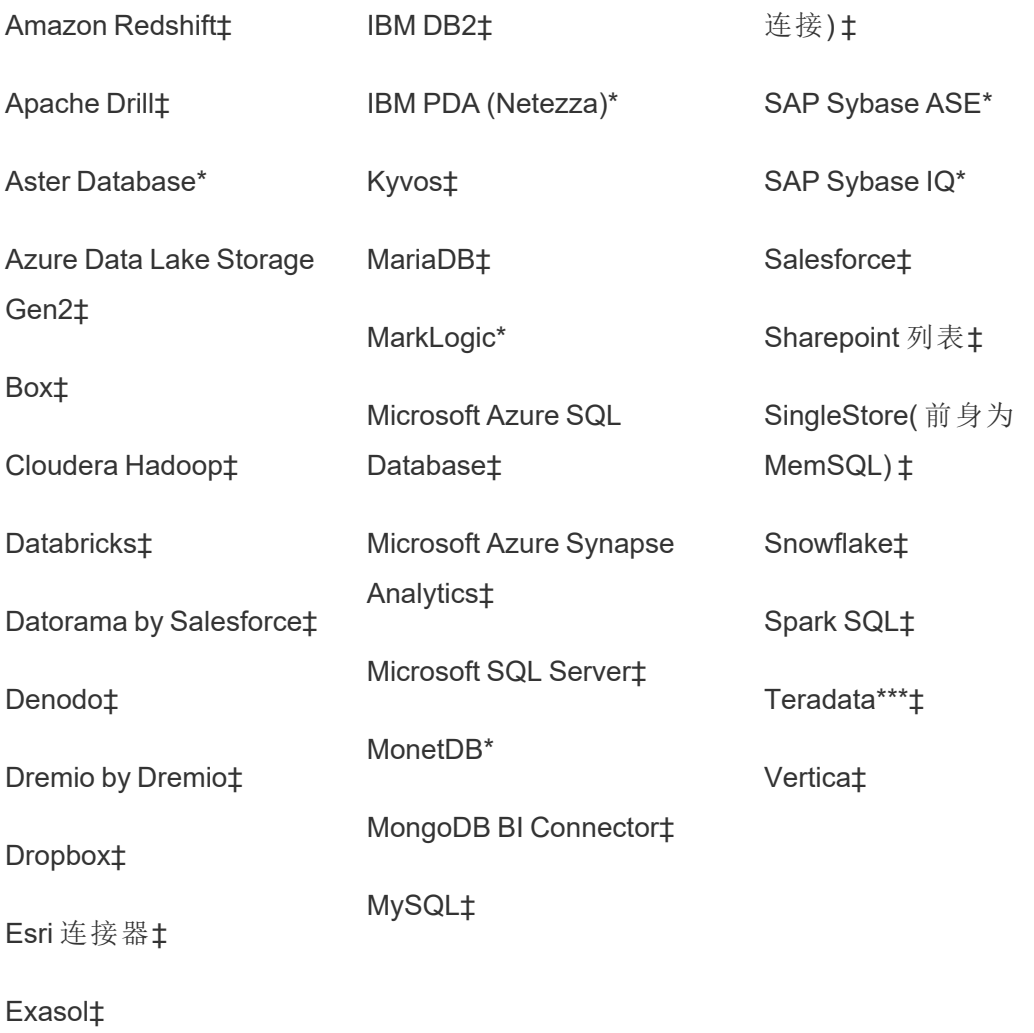

\*在 Linux 服务器上不可用。

\*\*在通过 Web 创建数据源时,Google BigQuery 需要 OAuth。详细了解服务器管理员如 何能为 [Google](https://help.tableau.com/current/server/zh-cn/config_oauth_google.htm) 设置 OAuth。

\*\*\*Teradata Web 制作当前不支持查询分段功能。有关详细信息,请参见 [Teradata](https://help.tableau.com/current/pro/desktop/zh-cn/examples_teradata.htm)。

‡支持虚拟连接( 如果您有 数据管理) 。有关详细信息,请参见 Tableau Server 帮助中的 [关于虚拟连接和数据策略。](https://help.tableau.com/current/server/zh-cn/dm_vconn_overview.htm)

Tableau Catalog 支持的连接器

Tableau Catalog 支持使用 Tableau Server 支持的一部分数据连接器进行连接。如果数据 源、数据库、文件或表呈灰色显示,则无法通过 Tableau Server 进行连接。不过,如果有 正确的权限,您可以通过 Tableau Desktop 的**"**连接**"**窗格进行连接。

### Tableau Cloud

在 Tableau Cloud 上,从以下选项卡中选择以连接到数据:"此站点上"、"文件"、"连接器" 和"仪表板起始模板"。

连接到"此站点上"的数据

1. 选择**"**此站点上**"**浏览到或搜索已发布的数据源。

2. 在**"**名称**"**下选择数据源,并单击**"**连接**"**按钮。

注意**:**除了连接到数据源之外,当您拥有 数据管理 时,您可以使用**"**此站点上**"**通过 虚拟连接来连接到数据。启用 Tableau Catalog 后,您还可以连接到数据库、文件和 表。

连接到文件

Tableau 支持直接在浏览器中上载 Excel 或基于文本的数据源( .xlsx、.csv、.tsv) 。在"连接 到数据"窗格的**"**文件**"**选项卡中,通过将 Excel 或文本文件拖放到字段中并单击**"**从计算 机上载**"**来连接到该文件。您可以上载的最大文件大小为 1 GB。

使用连接器

从**"**连接器**"**选项卡中,您可以连接到存放于企业中的云数据库中或服务器上的数据。您 必须为想要进行的每个数据连接提供连接信息。例如,对于大多数数据连接,您必须提 供服务器名称和您的登录信息。

[支持的连接器包](https://help.tableau.com/current/pro/desktop/zh-cn/exampleconnections_overview.htm)含有关如何使用连接器将 Tableau 连接到数据的信息。如果所需的连接 器未出现在"连接器"选项卡中,您可以通过 Tableau Desktop 连接到数据,并将数据源发

布到 Tableau Cloud 或 Tableau Server 用于 Web 制作。详细了解如何在 Tableau Desktop 中[发布数据源](https://help.tableau.com/current/pro/desktop/zh-cn/publish_datasources.htm)。

注意:如果无法从 Tableau Cloud 连接到数据,请检查以确定数据库是否可公开访 问。Tableau Cloud 只能连接到可从公共 Internet 中访问的数据。如果您的数据位于 专用网络后面,您可以使用 Tableau Bridge 进行连接。若要了解详细信息,请参见 发布者:使用 Tableau Bridge 使 Tableau Cloud [数据保持最新](https://help.tableau.com/current/online/zh-cn/qs_refresh_local_data.htm)。

### Tableau Cloud 连接器

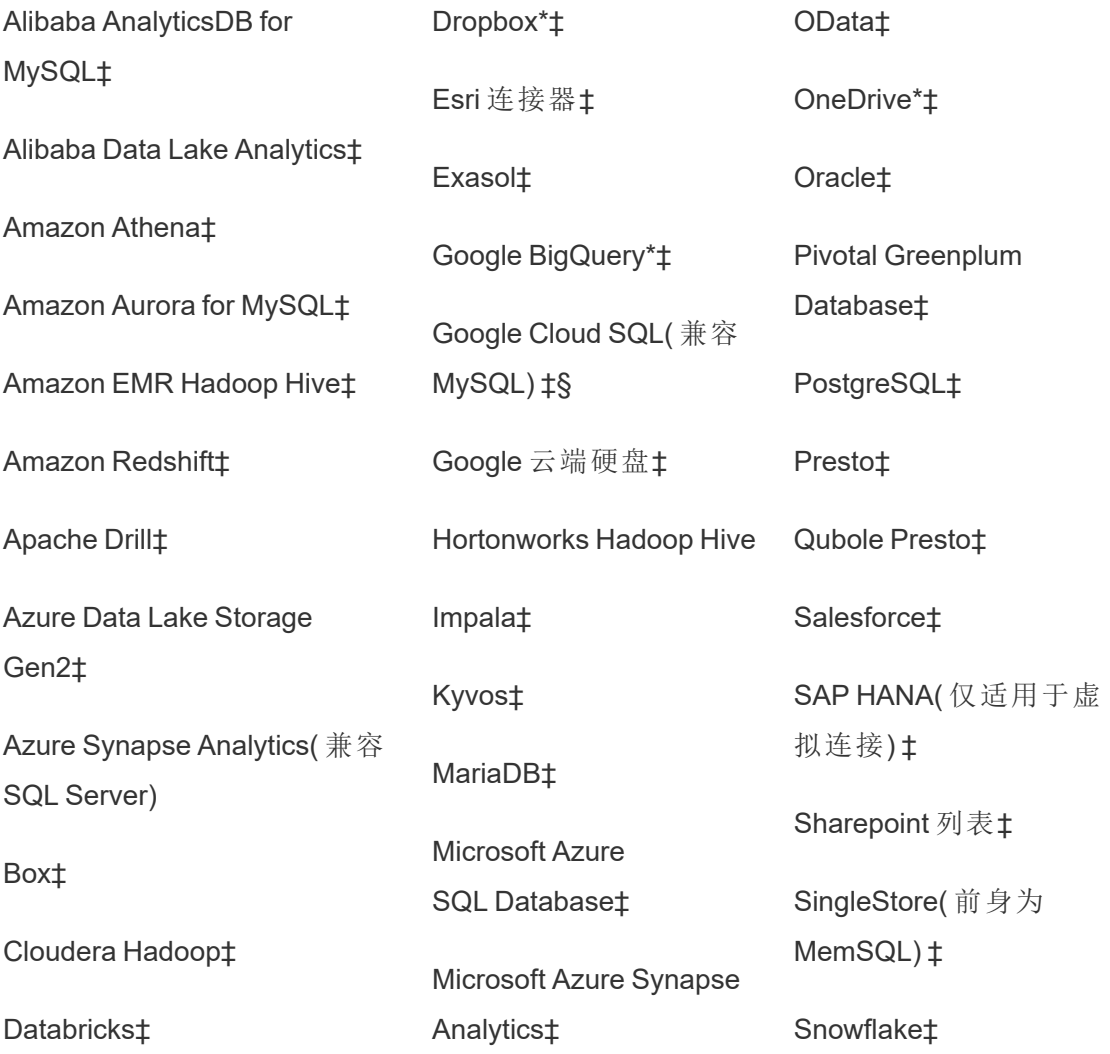

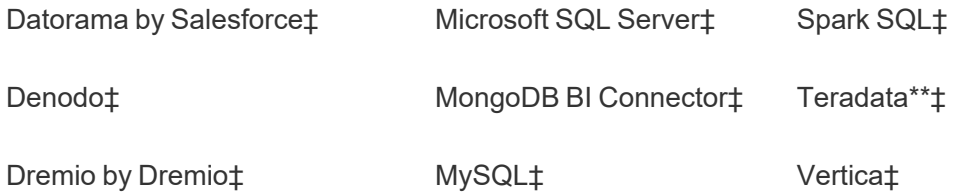

\* 有关在 Tableau Cloud 中对 Google BigQuery、OneDrive 和 Dropbox 连接使用 OAuth 2.0 标准的详细信息,请参见 [OAuth](https://help.tableau.com/current/online/zh-cn/protected_auth.htm) 连接。

\*\*Teradata Web 制作当前不支持查询分段功能。有关详细信息,请参见 [Teradata](https://help.tableau.com/current/pro/desktop/zh-cn/examples_teradata.htm)。

‡支持虚拟连接( 如果您有 数据管理) 。有关详细信息,请参见 Tableau Cloud 帮助中的[关](https://help.tableau.com/current/online/zh-cn/dm_vconn_overview.htm) [于虚拟连接和数据策略。](https://help.tableau.com/current/online/zh-cn/dm_vconn_overview.htm)

§Tableau Cloud 不支持使用 Google Cloud SQL 的 SSL。

Tableau Catalog 支持的连接器

Tableau Catalog 支持使用 Tableau Cloud 支持的一部分数据连接器进行连接。如果数据 源、数据库、文件或表呈灰色显示,则无法通过 Tableau Cloud 进行连接。不过, 如果有 正确的权限,您可以通过 Tableau Desktop 的**"**连接**"**窗格进行连接。

使用仪表板起始模板

在 Tableau Cloud 上,您可以使用"仪表板起始模板"制作和分析来自 LinkedIn Sales Navigator、Oracle Eloqua、Salesforce、ServiceNow ITSM 和 QuickBooks Online 的数据。在 **"**仪表板起始模板**"**选项卡上,从预先构建的设计列表中选择一个选项,并单击**"**使用仪 表板**"**。有关详细信息,请参见[基于云的数据源的仪表板起始模板](https://help.tableau.com/current/pro/desktop/zh-cn/starters.htm)。

### Tableau Public

在 Tableau Public 上,您可以通过上传支持的文件连接到数据。

连接到文件

Tableau 支持直接在浏览器中上载 Excel 或基于文本的数据源( .xlsx、.csv、.tsv) 。在"连 接到数据"窗格的**"**文件**"**选项卡中,通过将 Excel 或文本文件拖放到字段中并单击**"**从计 算机上载**"**来连接到该文件。您可以上载的最大文件大小为 1 GB。

如果您没有数据集,请查看 Tableau Public 网站上免费的[示例数据集](https://public.tableau.com/zh-cn/s/resources?qt-overview_resources=1#qt-overview_resources)。

使用连接器

从**"**连接器**"**选项卡中,您可以连接到存放于云数据库中的数据。您必须为想要进行的 每个数据连接提供连接信息。例如,对于大多数数据连接,您必须提供您的登录信息。

[支持的连接器](https://help.tableau.com/current/pro/desktop/zh-cn/exampleconnections_overview.htm)包含有关如何使用连接器将 Tableau 连接到数据的信息。如果所需的连 接器未出现在"连接器"选项卡中,您可以通过 Tableau Desktop 连接到数据,并创建数 据提取。

注意:如果无法从 Tableau Public 连接到数据,请检查以确定数据库是否可公开访 问。Tableau Public 只能连接到可从公共 Internet 中访问的数据。

Tableau Public 连接器

Google 云端硬盘

OData

连接之后

Tableau 连接到您的数据后,"数据源"页面将打开,以便您能够准备要分析的数据并开 始构建视图。若要了解详细信息,请参见 Creator:在 Web [上准备数据。](https://help.tableau.com/current/pro/desktop/zh-cn/creator_data_prep.htm)

在 Web 制作过程中使数据保持最新

在 **Tableau Cloud** 或 **Tableau Server** 中更新上载的文件:如果手动上载文件( Excel 或 文本) 进行 Web 制作,Tableau 无法自动刷新文件。若要更新数据,请选择"编辑连接"来

上载文件的新版本。

在 Tableau Public 中,转到您的可视化项并单击**"**请求更新**"**。您还可以通过在 Tableau Desktop Public Edition 中选择"使此数据保持同步"来自动使数据保持最新。

在 **Tableau Cloud** 中更新基于文件的已发布数据源**:**如果 Tableau Cloud 中有使用基于 文件的数据的已发布数据源(通过 Tableau Desktop 发布), 您可以使用 Tableau Bridge 使 其保持最新。有关详细信息,请参见使用 Tableau Bridge [扩展数据新鲜度选项。](https://help.tableau.com/current/online/zh-cn/to_sync_local_data.htm)

# 运行初始 SQL

注意**:**Tableau Prep Builder 版本 2019.2.2 及更高版本支持使用初始 SQL,但尚不支持 Tableau Desktop 支持的所有相同选项。有关将初始 SQL 与 Tableau Prep Builder 结合使 用的信息,请参见 Tableau Prep Builder 联机帮助中的使用初始 SQL [查询连接](https://help.tableau.com/current/prep/zh-cn/prep_connect.htm#initial_SQL)。

连接到某些数据库时,您可以指定连接到数据库( 例如,打开工作簿、刷新数据提取、登 录到 Tableau Server 或发布到 Tableau Server) 时运行的初始 SQL 命令。刷新视图时不会 运行初始 SQL。请注意,此初始 SQL 与自定义 SQL 连接不同。自定义 SQL 连接定义针 对其发出查询的关系(或表)。有关详细信息,请参见[连接到自定义](https://help.tableau.com/current/pro/desktop/zh-cn/customsql.htm) SQL 查询。

可使用此命令:

- <sup>l</sup> 设置将在会话期间使用的临时表。
- <sup>l</sup> 设置自定义数据环境。

您可以在"服务器连接"对话框中或在"数据源"页上选择添加初始 SQL 命令。

注意**:**如果您的数据源支持运行初始 SQL 语句,则"服务器连接"对话框的左下角中 会出现**"**初始 **SQL"**链接。有关数据源的信息,请参见[支持的连接器](https://help.tableau.com/current/pro/desktop/zh-cn/exampleconnections_overview.htm)。

使用初始 SQL

- 1. 在"服务器连接"对话框上,单击**"**初始 **SQL"**。或者,在"数据源"页面上,选择**"**数 据**"**>**"**初始 **SQL"**或**"**数据**"**>**"**查询分段和初始 **SQL"**,具体取决于您要连接的数据 库。
- 2. 在"初始 SQL"对话框中输入 SQL 命令。可使用**"**插入**"**下拉菜单将参数传递给数据 源。

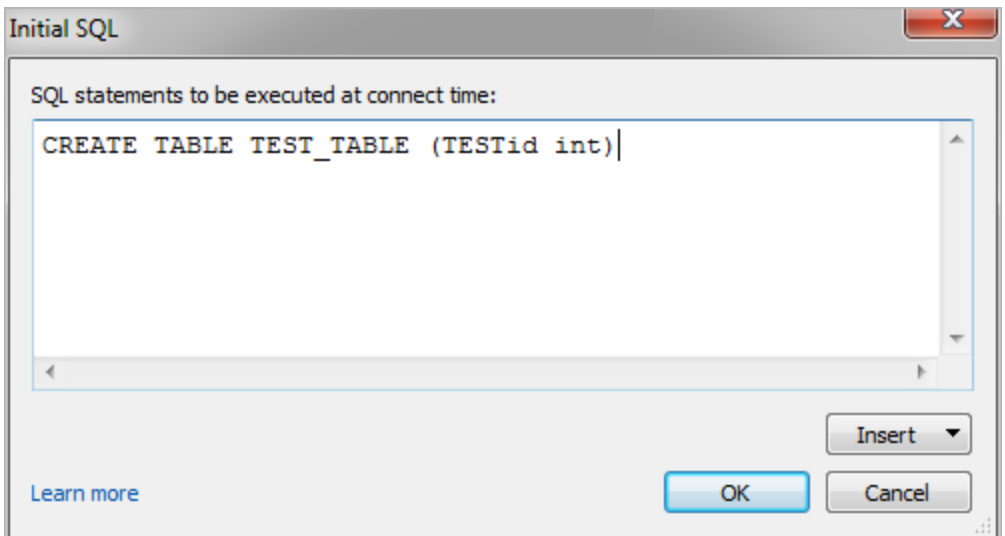

注意**:**Tableau 不会检查语句有无错误。在连接时,此 SQL 语句直接发送到数据 库。

您的软件许可证可能会限制您针对连接使用初始 SQL。如果发布到 Tableau Server,则 必须对该服务器进行配置以允许使用"初始 SQL"语句。默认情况下,已将服务器软件配 置为在 Web 浏览器加载工作簿时允许运行这些语句。

管理员可通过使用 tsm configuration set命令将服务器配置为忽略初始 SQL 语 句:

tsm configuration set -k vizqlserver.initialsql.disabled -v true

如果服务器不允许使用初始 SQL 语句,则该工作簿仍会打开,但不会发送初始 SQL 命 令。

有关 tsm configuration set 命令的详细信息,请参见 [Tableau](https://help.tableau.com/current/server/zh-cn/cli_configuration_tsm.htm#TSMSet) Server 帮助。

## 初始 SQL 语句中的参数

您可以将参数传递给初始 SQL 语句中的数据源。这之所以很有用,有以下几个原因:

- <sup>l</sup> 您可以使用 **TableauServerUser** 或 **TableauServerUserFull** 参数配置模拟。
- <sup>l</sup> 如果您的数据源支持此功能,则可以设置行级别安全性( 例如,针对 Oracle VPD 或 SAP Sybase ASE), 以确保用户只看到他们有权看到的数据。
- <sup>l</sup> 您可以在日志记录中提供更多详细,例如,Tableau 版本或工作簿名称。

初始 SQL 语句中支持以下参数:

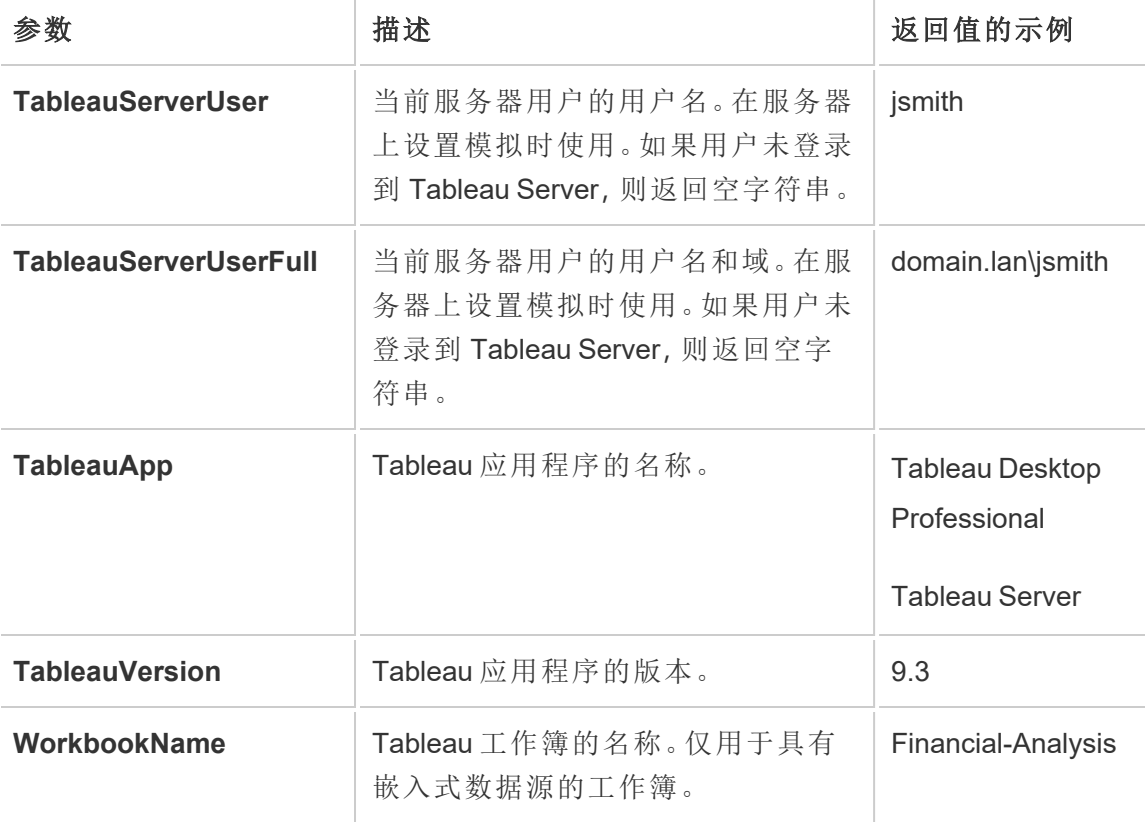

警告**:**Tableau Desktop 不包含域。如果您不使用委派并设置 tsm configuration set -k DelegationUseFullDomainName=-v true--force-keys, 则可以包括它

以下示例显示可以在初始 SQL 语句中使用参数的不同方式。

• 本示例在 Microsoft SQL Server 上设置安全上下文:

EXECUTE AS USER = [TableauServerUser] WITH NO REVERT;

<sup>l</sup> 本示例表明如何在 DataStax 的数据源上使用参数将详细信息添加到日志记录或 设置会话变量来跟踪数据:

SET TABLEAUVERSION [TableauVersion];

<sup>l</sup> 本示例可用于帮助设置 Oracle VPD 的行级别安全性:

begin

DBMS SESSION.SET IDENTIFIER([TableauServerUser]);

end;

注意**:**Oracle PL/SQL 代码块需要一个尾随分号来终止代码块。请查阅 Oracle 文 档以了解正确的语法。

针对服务器延迟执行

您可以延迟初始 SQL 语句,以便只在服务器上执行该语句。针对服务器延迟执行的一 个原因是您没有权限执行设置模拟的命令。使用 <ServerOnly></ServerOnly> 标记将只 在服务器上执行的命令括起来。

示例:

CREATE TEMP TABLE TempTable(x varchar(25)); INSERT INTO TempTable VALUES (1); <ServerOnly>INSERT INTO TempTable Values(2);</ServerOnly>

安全性和模拟

如果在初始 SQL 语句中使用 **TableauServerUser** 或 **TableauServerUserFull** 参数,则您 将创建一个不能与其他用户共享的专用连接。这也将限制缓存共享,从而可以增强安全 性,但也可能会降低性能。

### MySQL 和 Oracle 连接的"创建表"疑难解答

对于 MySQL 连接,在使用初始 SQL 创建表后,表未列出

连接到 MySQL 时,如果运行类似于如下的初始 SQL 语句,则表可能会由于 Tableau 构 建查询的方式而无法显示:

CREATE TABLE TestV1.testtable77(testID int);

若要解决此问题,请向 SQL 语句中添加 IF NOT EXISTS:

CREATE TABLE IF NOT EXISTS TestV1.TestTable(testID int);

对于 Oracle 连接, 使用初始 SQL 创建表会导致 Tableau 停止响应

当您连接到 Oracle 并运行类似于如下的初始 SQL 语句时,Tableau 会由于其构建的查询 方式而停止响应,并显示不断旋转的滚轮:

CREATE TABLE TEST TABLE (TESTid int)

若要解决此问题,请使用以下 SQL 语句:

BEGIN EXECUTE IMMEDIATE 'create table test\_table(testID int)'; EXCEPTION WHEN OTHERS THEN NULL; END;

## 在 Web 上创建流程并与其进行交互

从版本 2020.4 开始,您可以在 Tableau Server 上创建流程并与之交互,以清理和准备数 据。连接到数据、构建新流程或编辑现有流程,您的工作每隔几秒钟会自动保存一次。

创建只有您可用的草稿流程,或发布流程以使其可供其他人使用。从 Web 中直接运行 单个流程, 或者使用 Tableau Prep Conductor 按计划自动运行许可流程(如果数据管理 已获许可) 。有关详细信息,请参见 Web 上的 [Tableau](#page-1048-0) Prep。

有关在 Tableau Server 上配置 Tableau Prep Flow Authoring 进程的详细信息,请参见 Tableau Prep Flow [Authoring](#page-2630-0)。

完成本文中描述的任务,以便为 Web 上的流程和其他流程功能启用 Web 制作。

针对站点打开或关闭流程 Web 制作

此选项默认情况下已启用,控制用户是否可以在 Tableau Server 或 Tableau Cloud 上创 建和编辑流程

- 1. 在 Web 浏览器中,以管理员身份登录到服务器并转到站点,单击**"**设置**"**。
- 2. 在"**Web** 制作"部分,清除或选择**"**流程**"**。允许用户在其浏览器中编辑流程以启用 或禁用该功能。

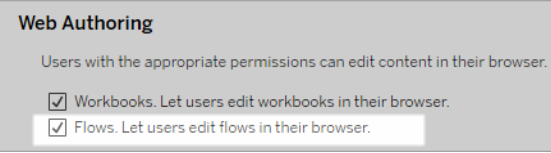

3. 如果您希望更改立即生效,请重新启动服务器。否则,更改将在服务器会话缓存 过期后或在用户注销并于下次登录时生效。

启用链接任务

在 *Tableau Cloud* 和 *Tableau Server* 版本 *2021.3* 及更高版本中受支持。

使用**"**链接任务**"**选项最多可以安排 20 个流程按顺序逐个运行。链接任务只能在选择了 **"**链接任务**"**选项的情况下按计划运行。有关设置链接任务的详细信息,请参见"计划链 接任务"。

从版本 2022.1 开始,默认情况下,在**"**服务器设置**"**和您创建的任何新流程计划中启用 **"**链接任务**"**。在以前的版本中,管理员必须首先启用该选项。
如果您有多个站点,您可以通过清除下面描述的复选框来关闭各个站点的**"**链接任务**"**。

如果在计划链接任务后关闭该设置,则任何正在运行的任务都将完成,并且计划的链接 任务将隐藏并且不再显示在**"**计划任务**"**选项卡上。

启用链接任务( 版本 2021.4 及更低版本)

- 1. 在 Web 浏览器中,以管理员身份登录到服务器并转到要在其中为其流程启用**"**链 接任务**"**的站点。在该站点中,单击**"**设置**"**。
- 2. 在**"**链接任务**"**部分,选择**"**让用户计划链接任务**"**以允许管理员配置计划以运行链 接任务。
- 3. 选择**"**让用户使用**'**立即运行**'**手动运行链接的任务**"**,使用户能够使用**"**立即运行**"** 运行链接的流程任务。

#### **Linked Tasks**

This setting allows users to schedule tasks to run one after the other. Learn more

 $\sqrt{ }$  Let users schedule linked tasks

U Let users run linked tasks manually using Run Now

## 启用流程参数

使用户能够计划和运行包含参数的流程。参数使用户能够通过构建一次流程,然后更改 参数值以适应不同的数据场景,从而扩展流程。

可以在文件名和路径、表名的输入步骤中输入参数,或者在使用自定义 SQL 查询时、在 文件名、路径和表名的输出步骤中以及在筛选器或计算所得值的任何步骤类型中输入 参数。

从 Tableau Prep Builder 和 Tableau Cloud 版本 2023.2 开始, 您可以将系统参数添加到流 程输出名称,以自动包含流程运行开始日期和时间。

流程参数设置可在服务器级别应用以包括 Tableau Server 上的所有站点。可以在站点级 别禁用该设置以仅包括特定站点。

有关在流程中使用参数的详细信息,请参见 Tableau Prep 帮助中的[在流程中创建和使](https://help.tableau.com/current/prep/zh-cn/prep_parameters.htm) [用参数](https://help.tableau.com/current/prep/zh-cn/prep_parameters.htm)。

- 1. 在 Web 浏览器中,以管理员身份登录到服务器并转到要在其中启用 **"**流程参数**"** 的站点。在该站点中,单击**"**设置**"**。
- 2. 在**"**流程参数**"**部分,选择**"**让用户运行和计划使用参数的流程**"**以启用该功能。
- 3. ( 版本 2023.2 及更高版本) 选择**"**允许系统生成的参数**(** 例如时间戳**)** 应用于输出 名称**"**,使用户能够在运行时向文件和已发布数据源输出类型的流程输出名称添 加日期或时间戳。
- 4. 选择**"**允许可以接受任何输入的参数**"**,使运行流程的任何人都能在运行时在流 程中输入任何参数值。

重要信息:设置此选项使任何流程用户都能在参数中输入任何值,这可能会暴露 用户不应访问的数据。

如果未选择此选项,则用户只能从预定义的参数值列表中进行选择,并且任何包 含接受任何值的参数的流程都无法运行或计划运行。

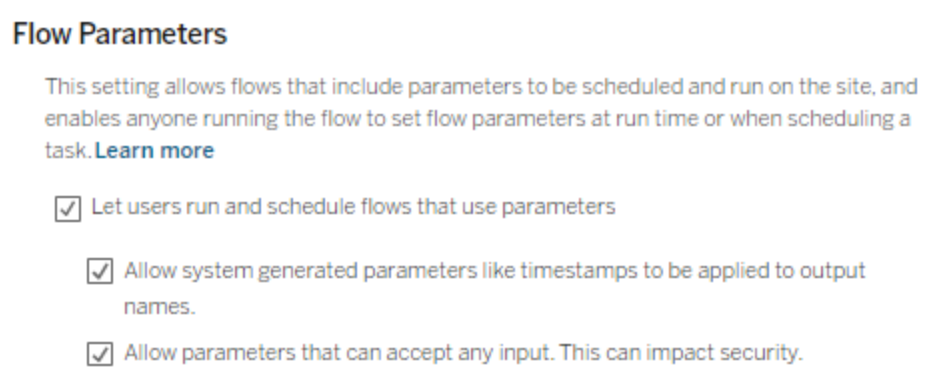

## 启用 Tableau Prep Conductor

如果 数据管理 已获许可,请启用此选项以让用户在 Tableau Server 和 Tableau Cloud 中 计划和跟踪流程。有关 Tableau Prep Conductor 的其他配置要求的信息,请参见 [Tableau](https://help.tableau.com/current/server/zh-cn/server_process_prep_conductor.htm) Prep [Conductor](https://help.tableau.com/current/server/zh-cn/server_process_prep_conductor.htm)。

- 1. 在 Web 浏览器中,以管理员身份登录到服务器并转到要在其中启用 Tableau Prep Conductor 的站点。在该站点中,单击**"**设置**"**。
- 2. 在**"Tableau Prep Conductor"**部分,选择**"**让用户计划和监控流程**"**以启用该功能。

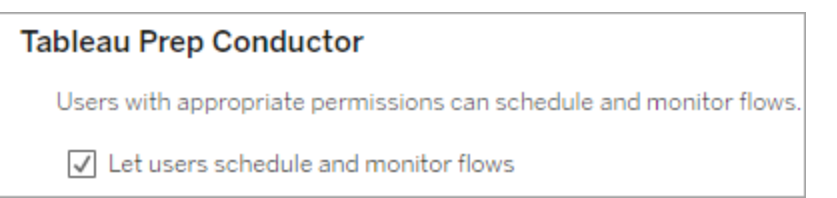

## 启用"立即运行"

使用**"**立即运行**"**选项控制是用户还是仅管理员可以手动运行流程。手动运行流程不需 要 数据管理。

- 1. 在 Web 浏览器中,以管理员身份登录到服务器并转到要在其中为其流程启用"立 即运行"的站点。在该站点中,单击**"**设置**"**。
- 2. 在**"**立即运行**"**部分,选择**"**让用户使用立即运行手动运行作业**"**以启用该功能。

### **Run Now**

This setting controls who can run jobs manually using the Run Now option from the web, Rest API and Tabcmd. Clear the check box if only Server Administrators should be allowed to manually run jobs.

 $\sqrt{\phantom{a}}$  Let users run jobs manually using Run Now

如果只有服务器管理员可以手动运行流程,请清除该复选框。

## 流程订阅

控制用户是否可以接收有关成功运行流程的计划任务的流程通知。需要 数据管理 来启 用通知。

1. 在 Web 浏览器中,以管理员身份登录到服务器并转到要在其中启用流程订阅的 站点。在该站点中,单击**"**设置**"**。

2. 在**"**流程订阅**"**部分,选择**"**允许用户发送或接收包含流程输出数据的电子邮件**"** 以启用该功能。

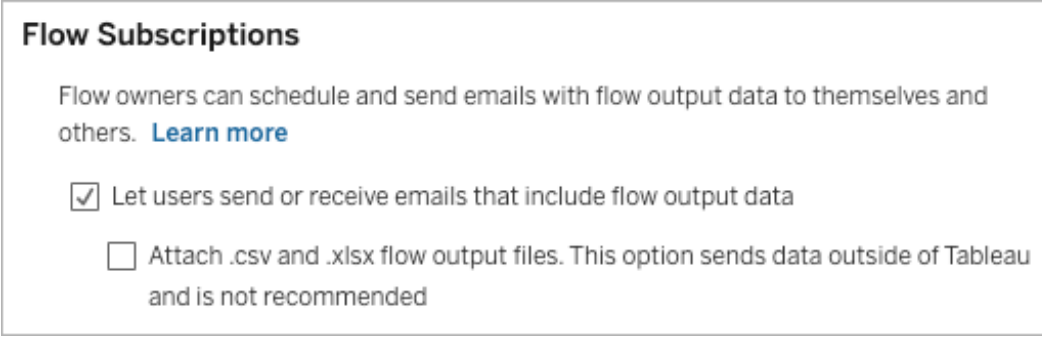

注意:将 .csv 或 .xlsx 文件类型附加到电子邮件的选项仅适用于本地环境。

启用 Tableau 扩展程序

从版本 *2021.2.0* 开始在 *Tableau Server* 和 *Tableau Cloud* 中受支持

设置此选项以控制用户是否可以连接到 Einstein Discovery 以针对其流程中的数据运行 预测模型。

在 Web 上制作流程时,您可以使用由 Einstein Discovery 提供支持的模型对流程中的数 据进行批量评分预测。预测可以帮助您做出更明智的决策,并采取行动改善您的业务 成果。

您需要配置其他设置以在我们的流程中包含预测。有关详细信息,请参见将 [Einstein](https://help.tableau.com/current/prep/zh-cn/prep_predictions.htm) Discovery [预测添加到您的流程](https://help.tableau.com/current/prep/zh-cn/prep_predictions.htm)和配置 Einstein [Discovery](https://help.tableau.com/current/server/zh-cn/config_einstein_extensions.htm#einstein-discovery-tableau-prep-extensions) 集成。

- 1. 在 Web 浏览器中,以管理员身份登录到服务器并转到要在其中启用 Tableau Prep 扩展程序的站点。在该站点中,单击**"**设置**"**>**"**扩展程序**"**。
- 2. 在**"Tableau Prep** 扩展程序**"**部分,选择**"**让用户连接到 **Einstein Discovery"**以启

用该功能。

#### **Tableau Prep Extensions**

Enable access to Einstein Discovery so that users can run predictive models against data in their flow. Learn more

√ Let users connect to Einstein Discovery

## <span id="page-1048-0"></span>关闭或打开自动保存

默认情况下启用,此功能每隔几秒钟会自动保存用户的流程工作。

虽然不推荐,但管理员可以使用 Tableau Server REST API 方法"更新站点"和 flowAutoSaveEnabled 设置在站点上禁用自动保存。有关详细信息,请参见 [Tableau](https://help.tableau.com/current/api/rest_api/en-us/REST/rest_api_ref_sites.htm#update_site) Server REST API 站点方法:[更新站点](https://help.tableau.com/current/api/rest_api/en-us/REST/rest_api_ref_sites.htm#update_site)。有关 Web 上的自动保存的详细信息,请参见[关闭](#page-1048-0) [或打开自动保存](#page-1048-0)。

有关如何配置站点设置的详细信息,请参见 Tableau Server 帮助中的 [站点设置参考。](https://help.tableau.com/current/server/zh-cn/sites_add.htm)

## Web 上的 Tableau Prep

不支持 *Windows* 上的 *Internet Explorer 11* 和 *Internet Explorer* 的兼容模式。

从版本 2020.4 开始, Tableau Prep 支持流程的 Web 制作。现在, 您可以创建流程以使用 Tableau Prep Builder、Tableau Server 或 Tableau Cloud 清理和准备数据。您也可以手动在 Web 上运行流程,而不需要 数据管理。

虽然 Web 上也支持大多数相同的 Tableau Prep Builder 功能, 但创建和处理流程存在一 些差异。

重要信息**:**若要在 Web 上创建和编辑流程,您必须具有 Creator 许可证。只有当您希望 使用 Tableau Prep Conductor 按计划运行流程时,才需要 数据管理。有关配置和使用 Tableau Prep Conductor 的详细信息,请参见 [Tableau](https://help.tableau.com/current/server/zh-cn/prep_publishserver_overview.htm) Server 或 [Tableau](https://help.tableau.com/current/online/zh-cn/prep_conductor_online_intro.htm) Cloud 帮助中的 "Tableau Prep Conductor"。

安装和部署

若要使用户能够在 Web 上创建和编辑流程,您将需要在服务器上配置若干设置。有关 其中每个设置的详细信息,请参见在 Web [上创建流程并与其进行交互。](https://help.tableau.com/current/server/zh-cn/web_author_flows.htm)

- <sup>l</sup> **Web** 制作:此选项默认情况下已启用,控制用户是否可以在 Tableau Server 或 Tableau Cloud 上创建和编辑流程。
- <sup>l</sup> 立即运行:控制用户或只有管理员可以使用**"**立即运行**"**选项手动运行流程。不需 要 数据管理 即可在 Web 上手动运行流程。
- <sup>l</sup> **Tableau Prep Conductor**:如果 数据管理 已获得许可,则启用此选项,以便允许 用户计划和跟踪流程。
- <sup>l</sup> **Tableau Prep** 扩展程序( 版本 2021.2.0 及更高本) :控制用户是否可以连接到 Einstein Discovery 以针对其流程中的数据应用和运行预测模型。
- <sup>l</sup> 自动保存:( 默认情况下启用) 此功能每隔几秒钟自动保存用户的流程工作。

在 Tableau Server 上,管理员可以微调 Tableau Prep 流程制作过程的配置。有关详细信 息,请参见 Tableau Prep [流程制作。](https://help.tableau.com/current/server/zh-cn/server_process_prep_flow_authoring.htm)

示例数据和处理限制

若要在 Web 上处理流程时保持性能,请对可以在流程中包含的数据量应用限制。

以下限制适用:

- <sup>l</sup> 连接到文件时,最大文件大小为 1GB。
- <sup>l</sup> 包含所有数据的数据采样选项不可用。默认示例数据限制为 100 万行。
- <sup>l</sup> 用户在使用大型数据集时可以选择的最大行数由管理员配置。作为用户,您可以 选择最多达到该限制的行数。有关详细信息,请参见 tsm [configuration](https://help.tableau.com/current/server/zh-cn/cli_configuration-set_tsm.htm#maestroappsettingssamplingmaxrowlimit) set 选项。

有关设置数据样本的详细信息,请参见 Tableau Prep 帮助中的[设置数据样本大小。](https://help.tableau.com/current/prep/zh-cn/prep_configure_dastaset.htm#set-your-data-sample-size)

Web 上的可用功能

当您在 Web 上创建和编辑流程时,您可能会注意到导航和某些功能可用性的一些差 异。虽然大多数功能在所有平台上都可用,但 Tableau Server 或 Tableau Cloud 中某些 功能受限或尚未受支持。下表标识可能存在差异的功能。

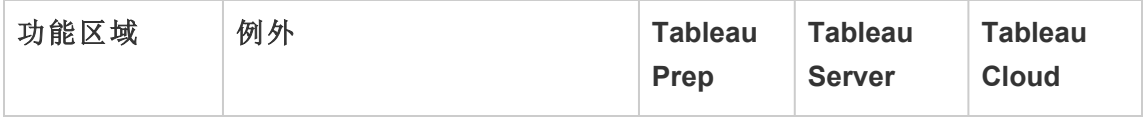

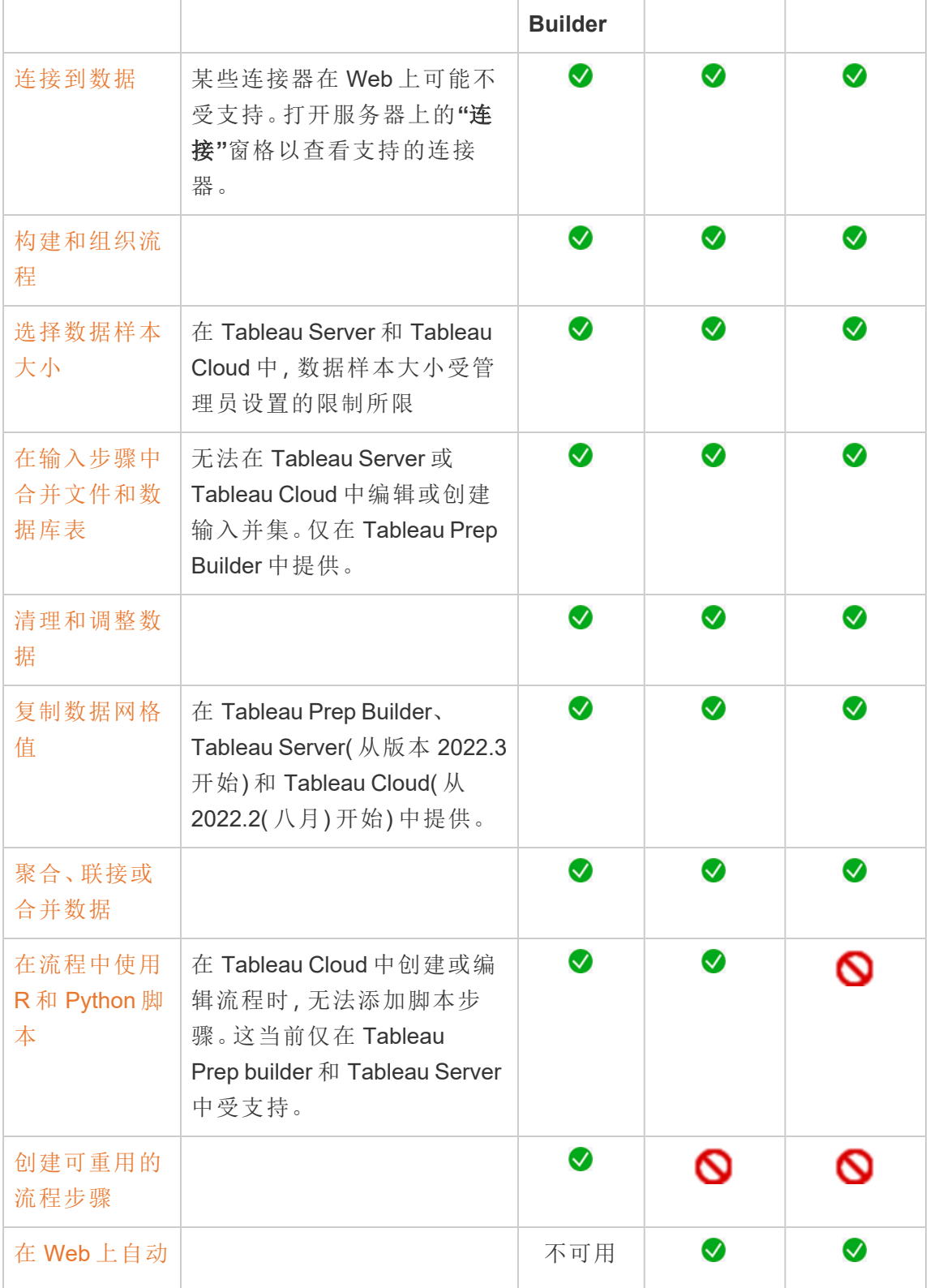

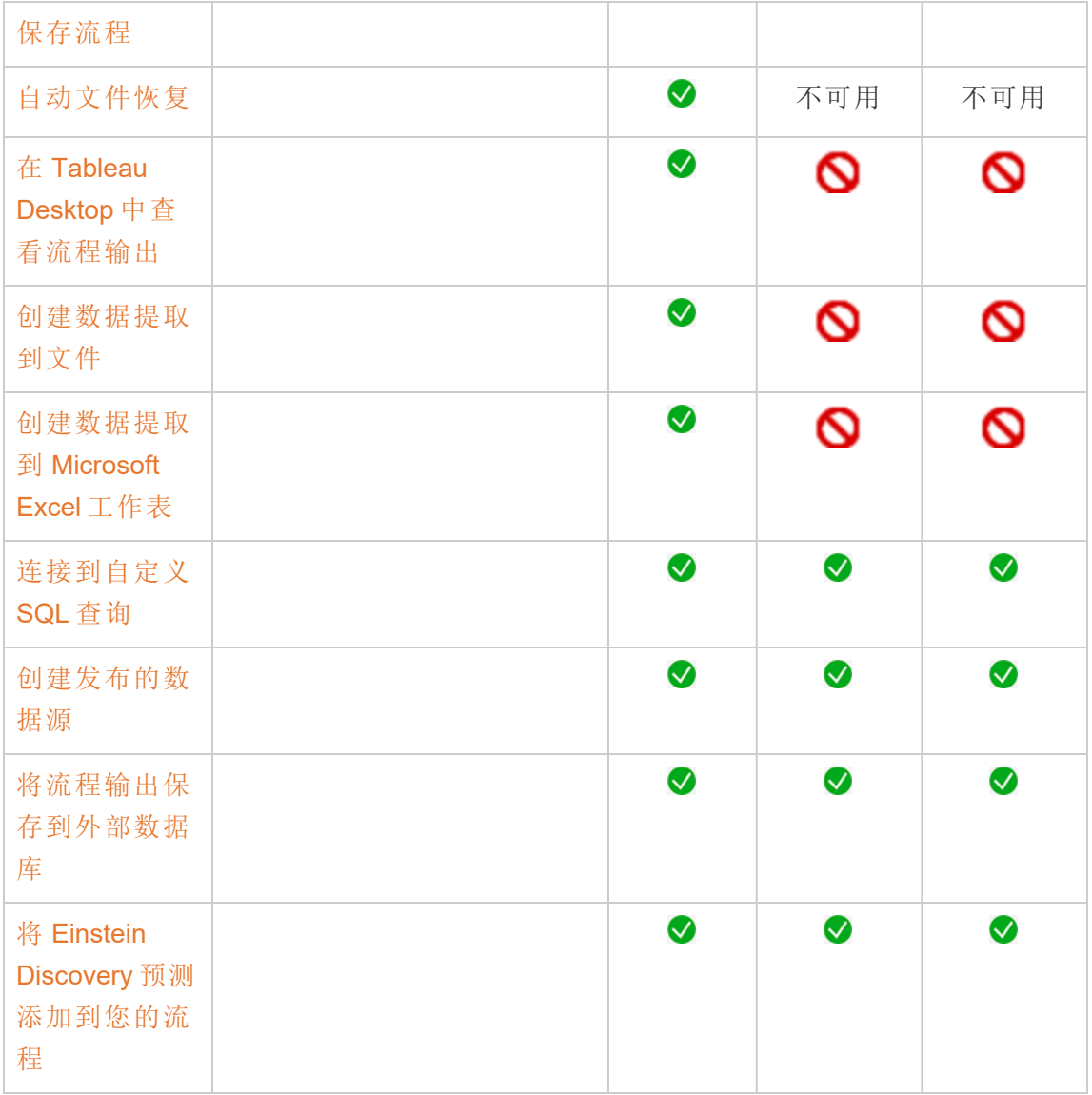

自动保存并使用草稿

当您在服务器上创建或编辑流程时,您的工作每隔几秒钟会自动保存为草稿,这样在 发生崩溃时,或在意外关闭选项卡时,您不会丢失工作。

草稿将保存到您登录的服务器和项目。您无法保存草稿或将草稿发布到其他服务器, 但您可以使用**"**文件**"**>**"**发布为**"**菜单选项将流程保存到该服务器上的另一个项目。

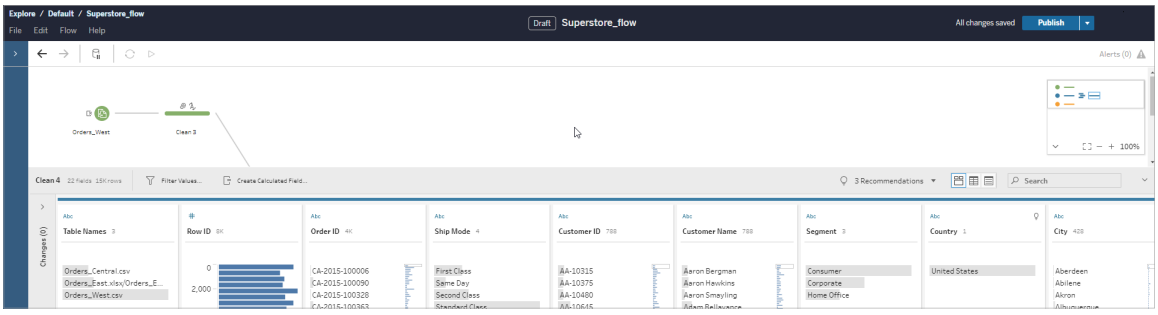

草稿内容只能由您查看,直到您发布它。如果发布更改并需要还原更改,可以使用**"**修 订历史记录**"**对话框查看并还原到以前发布的版本。有关在 Web 上保存流程的详细信 息,请参见自动在 Web [上保存流程。](https://help.tableau.com/current/prep/zh-cn/prep_save_share.htm#automatically-save-your-flows-on-the-web)

在 Web 上发布流程

无论您是在 Web 上从头开始创建流程还是编辑现有流程,在运行流程之前都需要发布 流程。

- <sup>l</sup> 您只能将草稿流程发布到已登录的同一服务器。
- <sup>l</sup> 您可以使用**"**文件**"**菜单并选择**"**发布为**"**将草稿发布到其他项目。
- <sup>l</sup> 您可以为流程的数据库连接嵌入凭据,以使流程能够运行,而无需在流程运行时 手动输入凭据。如果您打开流程进行编辑,您将需要重新输入您的凭据。

嵌入凭据

嵌入凭据仅适用于在服务器上运行流程。目前,在编辑连接到数据库的流程时,需要手 动输入凭据。嵌入凭据只能在流程级别设置,而不能在服务器或站点级别设置。

执行以下操作之一:

<sup>l</sup> 从顶部菜单中,选择**"**文件**"**>**"**连接凭据**"**>**"**嵌入在已发布流程中**"**。

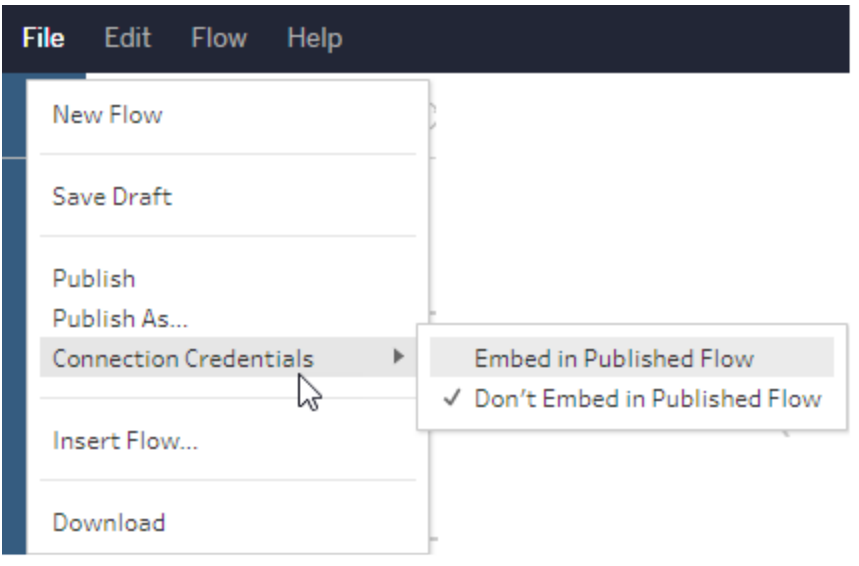

<sup>l</sup> 发布流程时,选择**"**嵌入凭据**"**复选框。此选项显示何时选择**"**发布为**"**以首次将流 程发布到新项目,或者何时编辑上次由其他人发布的流程。

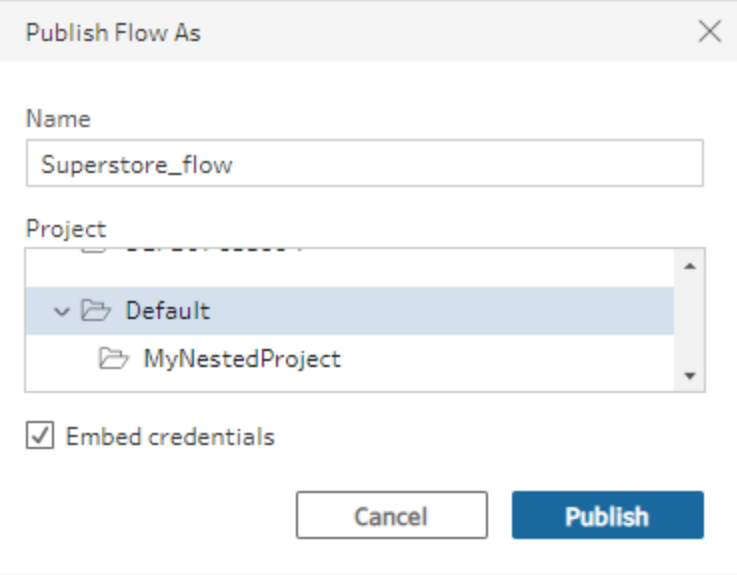

发布流程

发布流程时,它将成为流程的当前版本,并可以由有权访问您的项目的其他人运行和看 到。在发布流程之前,您只能看到从未发布过的流程或对草稿所做的流程更改。有关流 程状态的详细信息,请参见自动在 Web [上保存流程。](https://help.tableau.com/current/prep/zh-cn/prep_save_share.htm#automatically-save-your-flows-on-the-web)

若要发布您的流程,请执行以下操作之一:

<sup>l</sup> 从顶部菜单中,选择**"**文件**"**>**"**发布**"**或**"**文件**"**>**"**发布为**"**

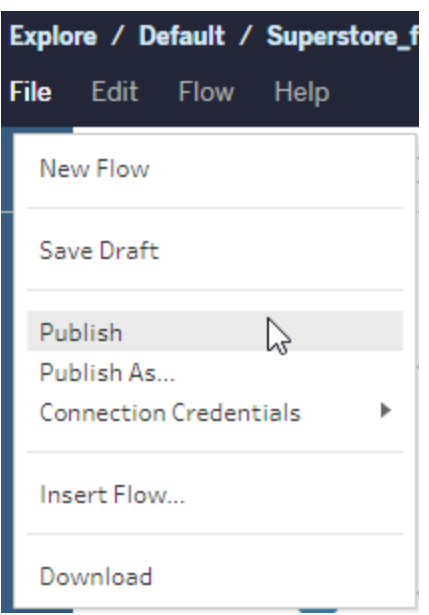

<sup>l</sup> 在顶部栏中,单击**"**发布**"**按钮或单击放置箭头以选择**"**发布为**"**。

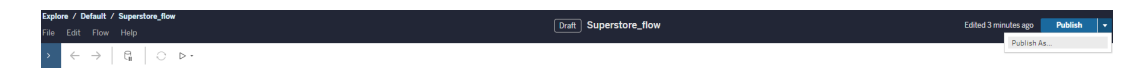

谁可以执行此操作

- <sup>l</sup> 服务器管理员、站点管理员 Creator 和 Creator 允许完全连接和发布访问权限。
- <sup>l</sup> Creator 可以执行 Web 制作任务。

# 在 Web 上创建视图并探索数据

您可以创建视图并在 Tableau Server 上与其交互。有关详细信息,请参见 Tableau 用户 帮助中的以下主题。

在 Web 上使用 [Tableau](https://help.tableau.com/current/pro/desktop/zh-cn/web_author_home.htm)

浏览 [Tableau](https://help.tableau.com/current/pro/desktop/zh-cn/navigating.htm) 站点

在 Web [上编辑视图](https://help.tableau.com/current/pro/desktop/zh-cn/web_author_build_view.htm)

[联接数据](https://help.tableau.com/current/pro/desktop/zh-cn/joining_tables.htm)

[创建仪表板](https://help.tableau.com/current/pro/desktop/zh-cn/dashboards_create.htm)

[创建故事](https://help.tableau.com/current/pro/desktop/zh-cn/story_create.htm)

[在网页中嵌入视图和仪表板](https://help.tableau.com/current/pro/desktop/zh-cn/embed_landing.htm)

[使工作簿在版本之间兼容](https://help.tableau.com/current/pro/desktop/zh-cn/publish_version_compatibility.htm)

通知和订阅

[订阅疑难解答](https://help.tableau.com/current/server/zh-cn/subscribe_trouble.htm)

从 Tableau Cloud 或 Tableau Server [中发送数据驱动型通知](https://help.tableau.com/current/pro/desktop/zh-cn/data_alerts.htm)

## 为数据连接管理保存的凭据

利用保存的凭据,您可以连接到数据源,而不会提示您输入凭据。为连接保存的凭据可 以是 Oauth 访问令牌或其他凭据,例如用户名和密码。

在 Tableau Server 上,如果您的服务器管理员允许您保存凭据,您可以在"我的帐户设 置"页面上的**"**保存的凭据**"**部分找到并管理这些凭据。

#### 注意**:**

- <sup>l</sup> 如果您没有看到"保存的凭据"部分,请咨询您的管理员,了解有关允许保存凭据 的信息。
- 在 Web 上编辑 Tableau Prep 流程时, 系统可能仍会提示您重新进行身份验证。

使用保存的凭据测试连接

如果连接器支持测试功能,您可以使用保存的凭据测试连接。

1. 登录到 Tableau Server 或 Tableau Cloud,显示您的"帐户设置"页面。

2. 在"保存的凭据"部分,选定要测试的已存储连接旁边的**"**测试**"**链接。

此测试确认 Tableau Cloud 或 Tableau Server 可以使用这个对应的已保存凭据访问您的 帐户。如果测试成功,但您无法通过此托管连接访问数据,请确认您为此连接提供的凭 据可以访问您的数据。

举例来说,如果您意外地使用您的个人 Gmail 帐户创建了连接,但使用其他帐户来访问 Google Analytics 数据库,则您需要删除保存的凭据,并使用相应的 Gmail 帐户登录到数 据。

### 更新保存的凭据

在为您的站点配置自定义 OAuth 客户端后,为了帮助确保从现有 Tableau 内容中不间断 地访问数据,我们建议您更新保存的凭据。若要更新保存的凭据,您可以删除特定连接 器之前保存的凭据,然后重新添加。

当您再次添加保存的凭据时,新的和现有的 Tableau 内容都将使用您的服务器管理员配 置的自定义 OAuth 客户端访问数据。有关自定义 OAuth 客户端的详细信息,请参见[为站](#page-1571-0) [点配置自定义](#page-1571-0) OAuth。

1. 登录到 Tableau Server,并导航到**"**我的帐户设置**"**页面。

2. 在**"**保存的数据源凭据**"**下,执行以下操作:

- 1. 单击已保存连接器凭据旁边的**"**删除**"**。
- 2. 在同一个连接器旁边,单击**"**添加**"**并按照提示进行操作,以 1) 连接到您的 站点管理员通知您的自定义 OAuth 客户端, 以及 2) 保存最新的凭据。

清除所有已保存凭据

如果选择**"**清除所有保存的凭据**"**,则会从您的用户帐户中移除以下各项:

<sup>l</sup> 您的帐户中存储的连接的所有已保存凭据。

警告**:**如果这些保存的凭据中的任一个与已发布的工作簿或数据源一起存 储,则删除它们也会删除对这些位置的数据源的访问权限。实际上,这就像 是在任何使用受影响已保存凭据的地方"换锁"。

<sup>l</sup> 您用于访问连接到它们的已发布数据提取或工作簿的密码。

## 移除保存的凭据

若要移除 Tableau 的数据访问权限,请从帐户中删除关联的已保存数据凭据。删除凭据 之后,下次访问数据时您将需要登录。这将创建一个新的已保存凭据。

您的管理员可能选择为所有用户使用相同的共享凭据来连接到数据源。如果是这种情 况,保存的凭据将与所有用户的数据连接关联,并且不会显示在您的"帐户设置"页面上 的"保存的凭据"下。

注意**:**如果您是 Tableau Server 用户并且无法删除保存的凭据,请询问您的管理 员,确认他们是否可能在服务器设置中清除了"Allow users to save data source access tokens"( 允许用户保存数据源访问令牌) 选项。

## 在个人空间中创建和编辑私有内容

个人空间是所有 Explorer 和 Creator 在 Tableau 站点中工作时用于将内容保存在其中的 私有位置。个人空间中保存的内容无法与其他用户共享,但可以在您准备好让其他人

看到时将其移动到项目中。在个人空间中,您可以创建新工作簿,或将工作簿作为单独 的副本保存到个人空间。您还可以将您拥有的现有内容移动到个人空间进行编辑,然后 再将其移回项目。Explorer 可以下载个人空间中的工作簿,包括工作簿中包含的所有数 据。

个人空间中的隐私

保存到您个人空间的内容仅对您和站点管理员可见。站点管理员无法直接访问任何用 户的个人空间或编辑其他人的个人空间中的内容,但他们可以查看和管理个人空间工 作簿。个人空间工作簿出现在管理员搜索结果中,并作为"浏览"页面上的工作簿位置。 此外,当工作簿位于个人空间中时,权限菜单不可用,因为该工作簿是私有的。

Tableau Catalog 和个人空间

从 2019.3 开始,Tableau Catalog 随 Tableau Server 和 Tableau Cloud 中的 数据管理 一起提供。有关详细信息,请参见 Tableau Server 或 Tableau Cloud 帮助中的"关于 Tableau Catalog"。

在您的工作环境中启用 Tableau Catalog 后,有关您保存在个人空间中的工作簿的信息 将由 Catalog 编制索引。这些工作簿包含在世系计数中,但是,只有您可以看到这些工 作簿。此外,浏览世系工具的用户会看到所需的权限,而不是您个人空间中有关工作簿 的信息。

协作工具

当工作簿在个人空间中时,某些功能会被禁用,其中包括共享、指标、评论、通知和订 阅。您的现有通知和您的订阅将继续运行,但其他人的通知和订阅将失败,因为内容现 在是私有的。无法在个人空间中创建指标,但如果将连接的工作簿移动到那里,指标将 继续工作。(Tableau Cloud 的旧指标功能已于 2024 年 2 月停用,并将在 Tableau Server 版本 2024.2 中停用。有关详细信息, 请参见[创建指标并排查其问题](https://help.tableau.com/current/online/zh-cn/metrics_create.htm)(已停用)。)

当工作簿移动或保存到另一个位置时,这些限制将被移除。举例来说,如果工作簿包含 评论并移至个人空间,则现有评论注将被隐藏。当工作簿移动到另一个位置时,评论会 恢复。

个人空间中的数据提取刷新

为了限制资源消耗,现有数据提取刷新会继续运行( 如果已计划) ,但当工作簿位于个 人空间中时,无法计划新的数据提取刷新。

## 在个人空间中查找内容

您可以从左侧导航菜单访问个人空间,以查看您的所有个人空间内容或创建新工作 簿,并且可以在站点上的任何位置创建或编辑工作簿时保存到个人空间。

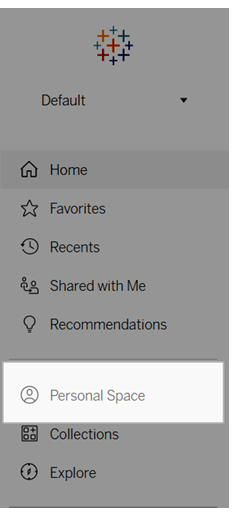

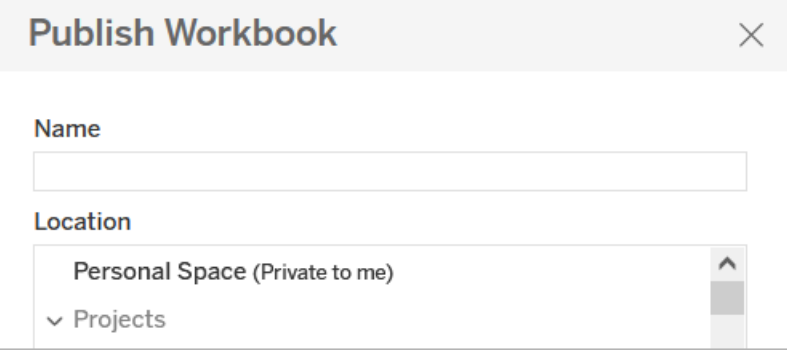

当选择"所有工作簿"时,您还可以从"浏览"页面查看个人空间中的工作簿,并且可以筛 选到个人空间内容。

Linux 版 Tableau Server 管理员指南

| <b>Explore</b><br>All Workbooks ▼ |     |      |                     |        |
|-----------------------------------|-----|------|---------------------|--------|
| New $\blacktriangledown$          |     |      | Top-Level Projects  | 591    |
|                                   |     |      | All Projects        | 820    |
|                                   |     | Type | √ All Workbooks     | 12,891 |
|                                   |     |      | All Views           | 68,872 |
|                                   | ☆   | ĿЩ   | All Metrics         | 201    |
|                                   | ☆   | 山    | All Ask Data Lenses | 124    |
|                                   |     |      | All Data Sources    | 1.776  |
|                                   | 527 | 画    | All Flows           | 435    |
|                                   |     | dт   | All Data Roles      | 12     |

## 将工作簿发布到个人空间

个人空间的工作方式与私有项目非常相似,您可以从 Tableau Cloud、Tableau Server 或 Tableau Desktop 中发布新的或现有的工作簿。

将工作簿发布到 Tableau Server 或 Tableau Cloud 上的个人空间

- 1. 在工作簿打开的情况下,选择**"**文件**"**>**"**发布为**"**。
- 2. 在"位置"下,选择**"**个人空间**"**。

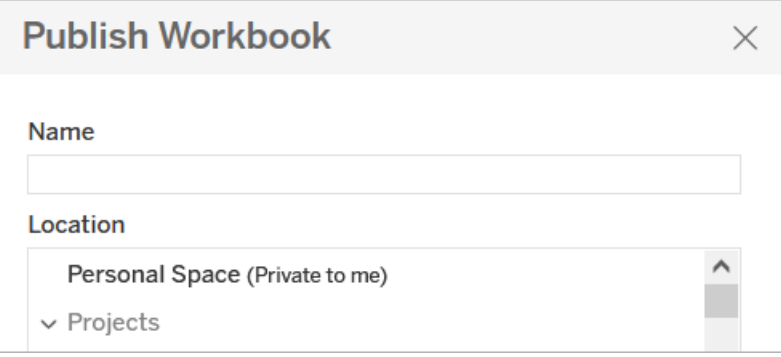

注意**:**Explorer 只能将工作簿保存到个人空间,并且可能看不到位置选择对话框。

从 Tableau Desktop 将工作簿发布到个人空间

从 2023.1 开始,您可以将工作簿从 Tableau Desktop 发布到个人空间。

- 1. 在 Tableau Desktop 中打开要发布的工作簿后,选择**"**服务器**"**>**"**发布工作簿**"**。
- 2. 在"项目"下,选择**"**个人空间**"**。
- 3. 在"数据源"下,选择**"**编辑**"**。
- 4. 在"发布类型"下的"管理数据源"弹出窗口中,为所有数据源选择**"**嵌入工作簿**"**。从 Tableau Desktop 发布时必须嵌入数据源,因为您无法将数据源单独发布到个人 空间。
- 5. 像往常一样填写其余的发布选项。有关详细信息,请参见"[用于发布工作簿的全](https://help.tableau.com/current/pro/desktop/zh-cn/publish_workbooks_howto.htm) [面步骤](https://help.tableau.com/current/pro/desktop/zh-cn/publish_workbooks_howto.htm)"。

## 将工作簿移至个人空间

如果您是工作簿的所有者并且您的个人空间中有空间,则可以将现有工作簿移至个人 空间。个人空间存储限制由管理员设置。

若要将工作簿移至个人空间,请执行以下操作:

- <sup>l</sup> 选择一个工作簿,然后单击**"**操作**"**下拉菜单。
- <sup>l</sup> 选择**"**移动**"**。
- <sup>l</sup> 在"位置"下,选择**"**个人空间**"**。

注意**:**Explorer 只能将工作簿保存到个人空间并且可能看不到"移动"操作或位置选 择对话框。

有关详细信息,请参见"管理 Web 内容"帮助主题中的[执行操作](https://help.tableau.com/current/pro/desktop/zh-cn/qs_content_page.htm#perform-actions)。

当您将现有工作簿或数据源移至个人空间时,共享、通知和订阅等工具将被隐藏。现有 数据提取刷新会继续运行( 如果已计划) ,但用户无法在其个人空间内计划新的数据提 取刷新。

现有订阅和通知也会继续,但无法从个人空间编辑,如果其他用户是收件人,则会失 败。现有已连接指标将继续刷新,但其他用户将看不到连接的视图。

从个人空间移动工作簿

当您将工作簿移出个人空间时,共享、通知和订阅等协作工具将变得可见,并且所有现 有评论都会重新出现。

## <span id="page-1062-0"></span>使用关系进行多表数据分析

拖到此画布中的表使用关系。关系是在 Tableau 中合并数据进行多表分析的一种灵活方 法。

将关系视为两个表之间的协定。当您使用这些表中的字段构建可视化项时,Tableau 会 从这些表中引入数据,使用该协定借助适当的联接生成查询。

我们建议使用关系作为合并数据的第一种方法,因为它使数据准备和分析更加轻松直 观[。仅在绝对需要时才使用联接](https://help.tableau.com/current/pro/desktop/zh-cn/datasource_datamodel_faq.htm#can-i-use-joins-between-logical-tables)。在这个时长 5 分钟的视频中详细了解创建关系的基础 知识。

注意:本视频中显示的用于编辑关系的界面与当前版本略有不同,但具有相同的功 能。

在以下 Tableau 博客文章中详细了解关系的工作方式:

- 关系, 第1部分: 在 Tableau [中引入新的数据建模](https://www.tableau.com/about/blog/2020/5/relationships-part-1-meet-new-tableau-data-model)
- <sup>l</sup> 关系,第 2 部分:[提示和技巧](https://www.tableau.com/about/blog/2020/5/relationships-part-2-tips-and-tricks)
- <sup>l</sup> 关系,第 3 部分:[跨多个相关表提出问题](https://www.tableau.com/about/blog/2020/6/relationships-part-3-asking-questions-across-multiple-related-tables)

另请参见 Action [Analytics](https://action-analytics.com/library/) 中有关关系的视频播客, 例如为什么 Tableau [发明了关系](https://action-analytics.com/ep-1-why-did-tableau-invent-relationships/)? 单 击 [Library\(](https://action-analytics.com/library/) 库) 中的"Video Podcast"( 视频播客) 以查看更多信息。

您是否正在构建新的数据源和工作簿?

将表拖到"数据源"页面画布以开始构建数据源。

数据源可以由单个表组成,该表包含分析所需的所有维度和度量字段...

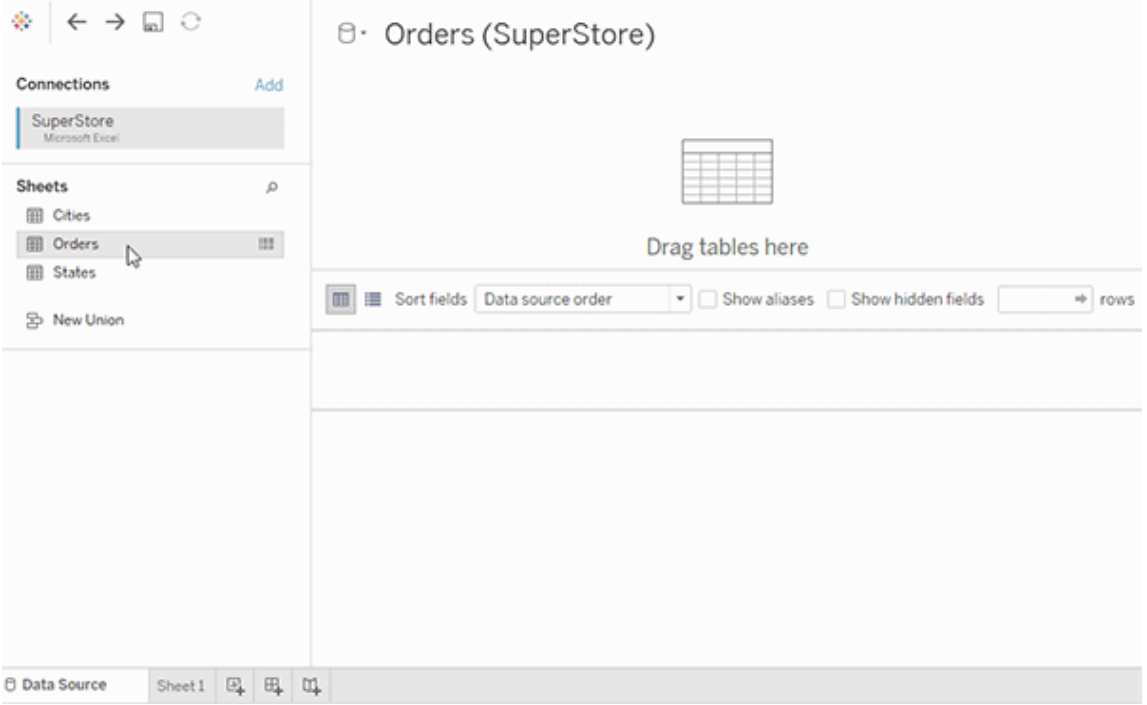

或者,您可以通过拖出更多表并定义它们的关系来创建多表数据源...

Linux 版 Tableau Server 管理员指南

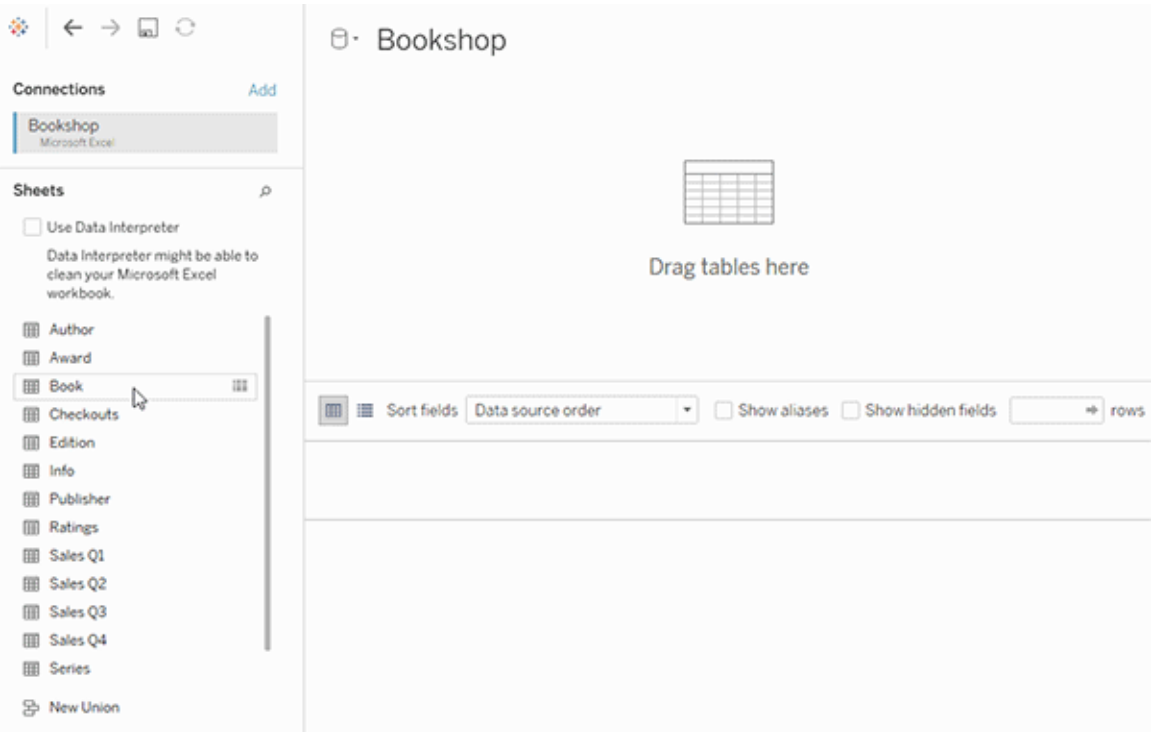

观看这个有关开始使用关系的视频( 时长 1 分钟) 。

注意:本视频中显示的用于编辑关系的界面与当前版本略有不同,但具有相同的功 能。

有关使用关系的详细信息,请参见[关联您的数据](https://help.tableau.com/current/pro/desktop/zh-cn/relate_tables.htm)[、关系与联接有何不同、](#page-1076-0)[Tableau](#page-1065-0) 数据 [模型](#page-1065-0)以及 [创建和定义关系。](https://help.tableau.com/current/pro/desktop/zh-cn/relate_tables.htm#create-and-define-relationships)

有关 Tableau 2020.2 中数据源和分析的变化的详细信息,请参见2020.2 [中数据源和分析](https://help.tableau.com/current/pro/desktop/zh-cn/datasource_datamodel_whatschanged.htm) [的变化以](https://help.tableau.com/current/pro/desktop/zh-cn/datasource_datamodel_whatschanged.htm)及有关 2020.2 [中关系、数据模型和数据源的问题](https://help.tableau.com/current/pro/desktop/zh-cn/datasource_datamodel_faq.htm)。

是否正在打开较旧的工作簿或数据源?

当您在 2020.2 中打开 2020.2 之前的工作簿或数据源时,数据源将在画布中显示为单个 逻辑表,名称为"迁移的数据"或原始表名称。数据将会保留,并且您可以像以前那样继 续使用工作簿。

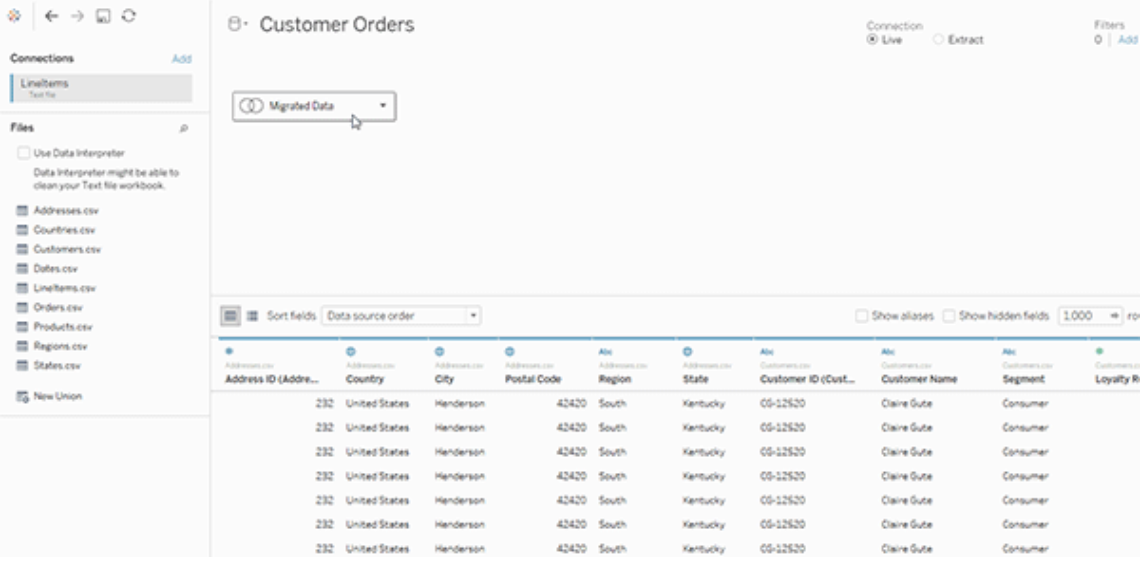

若要查看构成单个逻辑表的物理表,请双击该逻辑表,在物理层中将其打开。您将看到 其基础物理表,包括联接和并集。

有关 Tableau 2020.2 中数据源和分析的变化的详细信息,请参见2020.2 [中数据源和分](https://help.tableau.com/current/pro/desktop/zh-cn/datasource_datamodel_whatschanged.htm) [析的变化以](https://help.tableau.com/current/pro/desktop/zh-cn/datasource_datamodel_whatschanged.htm)及有关 2020.2 [中关系、数据模型和数据源的问题](https://help.tableau.com/current/pro/desktop/zh-cn/datasource_datamodel_faq.htm)。

## <span id="page-1065-0"></span>Tableau 数据模型

您在 Tableau 中创建的每个数据源都有一个数据模型。可以将数据模型想像为一个关 系图,告知 Tableau 应如何查询已连接的数据库表中的数据。

添加到**"**数据源**"**页面的画布中的表将创建数据模型的结构。数据模型可以很简单,例 如单个表。或者,它可能更为复杂,因为多个表使用不同的关系、联接和并集组合。

数据模型有两个层:

- <sup>l</sup> 您首先在"数据源"页面画布中看到的默认视图是数据源的逻辑层。使用关系( 或 "关系线") 来合并逻辑层中的数据。将此层想像为"数据源"页面中的"关系"画布。有 关详细信息,请参见[使用关系进行多表数据分析。](#page-1062-0)
- <sup>l</sup> 下一层是物理层。使用[联接和](#page-1079-0)并集在物理层的表之间合并数据。每个逻辑表在此 层中至少包含一个物理表。将物理层想像为"数据源"页面中的"联接/并集"画布。双 击逻辑表以查看或添加联接和并集。

#### 逻辑层 物理层

#### 关系线 = 关系 维恩图 = 联接

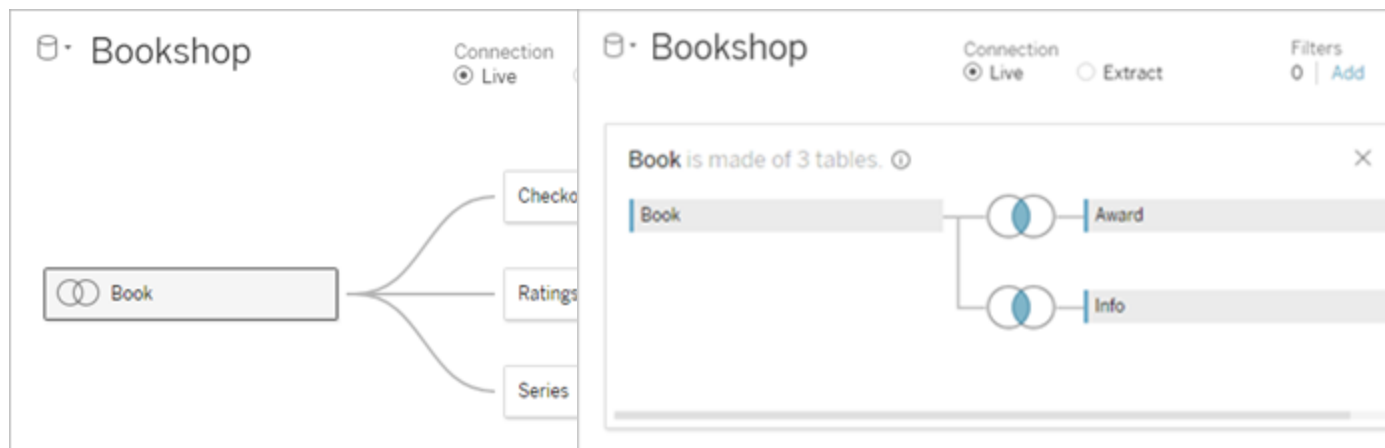

具有多个相关表的数据源的顶级视 图。这是逻辑层。可以使用关系( "关 系线") 来合并逻辑表。它们不使用联 接类型。它们就像物理表的容器。

双击逻辑表可将其打开并查看其物理表。 可以使用联接或并集合并物理表。在此示 例中,"Book"( 书籍) 逻辑表由三个联接的 物理表( "Book"( 书籍) ,"Award"( 奖项) 、 "Info"( 信息) ) 组成。

#### 逻辑层 物理层

拖到此处的表称为物理表

"数据源"页面中的"关系"画布 "数据源"页面中的"联接/并集"画布

逻辑表可以与其他逻辑表相关。 物理表可以联接或合并到其他物理表

#### 逻辑层 物理层

逻辑表保持独立( 规范化) ,未合并到 数据源中

逻辑表就像物理表的容器 现击逻辑表可查看其物理表

详细级别位于逻辑表的行级别 详细级别位于合并的物理表的行级别

物理表合并到定义逻辑表的单个平面表 中

数据模型的层

您看到的数据源顶层视图是数据模型的[逻辑层。](#page-1068-0)您也可以将其想像为"关系"画布,因为 您在此处使用关系( 而不是联接) 合并表。

在合并来自多个表的数据时,拖到逻辑层中的画布的每个表都必须与另一个表有关 系。您无需为关系指定联接类型;在分析期间,Tableau 将根据工作表中的字段和分析 上下文自动选择适当的联接类型。

您可以在数据模型的[物理层](#page-1068-0)中使用联接和并集来合并数据。您只能在此画布中使用转 置。您可以将其想像为"关联/并集"画布。在以前的 Tableau 版本中,物理层是数据模型 中的唯一层。每个逻辑表可以包含一个或多个物理表。

重要信息:您仍然可以在 Tableau 中创建使用联接和并集的单表数据源。Tableau 中单 表分析的行为未改变。升级的工作簿的工作方式将与 2020.2 之前一样。

了解更多信息:有关使用关系合并数据的相关信息,也可参见以下主题和博客文章:

- <sup>l</sup> [关系与联接有何不同](#page-1076-0)
- <sup>l</sup> [使用关系进行多表数据分析](#page-1062-0)
- <sup>l</sup> [关联您的数据](https://help.tableau.com/current/pro/desktop/zh-cn/relate_tables.htm)
- 关系, 第 1 部分: 在 Tableau [中引入新的数据建模](https://www.tableau.com/about/blog/2020/5/relationships-part-1-meet-new-tableau-data-model)
- <sup>l</sup> 关系,第 2 部分:[提示和技巧](https://www.tableau.com/about/blog/2020/5/relationships-part-2-tips-and-tricks)
- <sup>l</sup> 关系,第 3 部分:[跨多个相关表提出问题](https://www.tableau.com/about/blog/2020/6/relationships-part-3-asking-questions-across-multiple-related-tables)

另请参见 Action [Analytics](https://action-analytics.com/library/) 中有关关系的视频播客,例如为什么 Tableau [发明了关系](https://action-analytics.com/ep-1-why-did-tableau-invent-relationships/)? 单击 [Library\(](https://action-analytics.com/library/)库) 中的"Video Podcast"( 视频播客) 以查看更多信息。

<span id="page-1068-0"></span>了解数据模型

在以前版本的 Tableau 中,数据模型只有物理层。在 Tableau 2020.2 及更高版本中,数据 模型具有逻辑( 语义) 层和物理层。这为您提供了更多选项,用于使用架构合并数据以适 合您的分析。

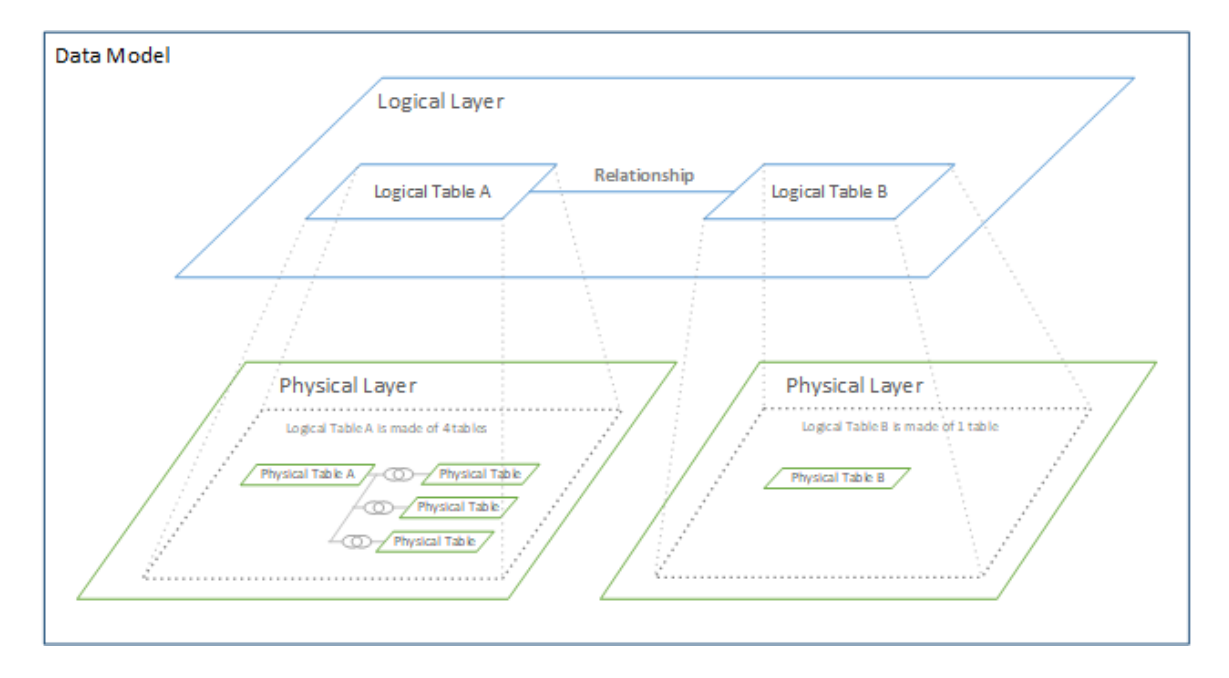

在 Tableau 2020.2 及更高版本中,数据源中已添加了逻辑层。每个逻辑表都在物理层中 包含物理表。

在以前版本的 Tableau 中,数据源中的数据模型由单个物理层组成,您可以在其中指定 联接和并集。添加到( 联接或合并) 物理层的表创建单个拼合的表( 非规范化) 以进行分 析。

#### 以前的版本 **2020.2** 及更高版本

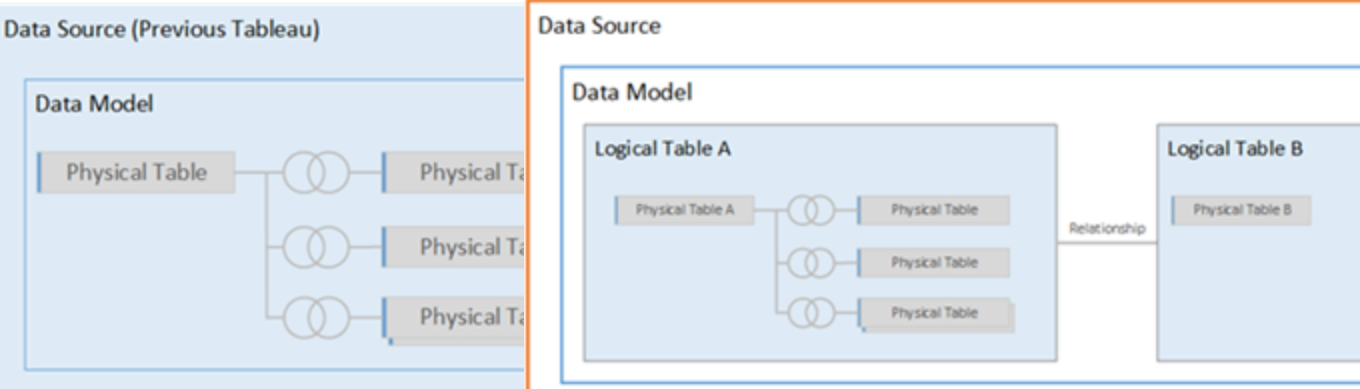

在 2020.2 之前的 Tableau 版本 中,数据模型只有物理层。

在 2020.2 及更高版本中,数据模型具有两 个层:逻辑层和物理层

从 Tableau 2020.2 开始, 数据源中的数据模型在物理层上包括一个新的语义层( 称为逻 辑层) ,您可以在其中添加多个表并相互关联。逻辑层中的表不会合并到数据源中,它 们保持独立( 规范化) ,并保持其本机详细级别。

逻辑表充当已合并物理表的容器。逻辑表可以包含单个物理表。或者,它可以包含通过 联接或并集合并在一起的多个物理表。

构建新模型

将一个或多个表添加到逻辑层时,实质上是为数据源构建数据模型。数据源可以由单 个逻辑表组成,或者您可以将多个表拖动到画布以创建更复杂的模型。

- <sup>l</sup> 拖到画布的第一个表将成为数据源中数据模型的根表。
- <sup>l</sup> 拖出根表后,可以按任意顺序拖出其他表。您需要考虑哪些表应彼此关联,以及 为每个关系定义的匹配字段对。
- <sup>l</sup> 如果要创建星形架构,则首先将事实数据表拖出,然后将维度表与该表相关联会 很有帮助。
- <sup>l</sup> 删除画布中的表也会自动删除其关联的下级。如果删除根表,模型中的所有其他 表也将被移除。
- <sup>l</sup> 每个关系必须至少由一对匹配的字段组成。添加多个字段对以创建复合关系。匹 配的字段对必须具有相同的数据类型。更改"数据源"页面中的数据类型不会更改 此要求。Tableau 仍将使用基础数据库中的数据类型进行查询。

- <sup>l</sup> 关系可以基于计算字段。
- <sup>l</sup> 在定义关系时,可以使用运算符指定应该如何比较关系中使用的字段。

有关关系的详细信息,请参见[关联您的数据中](https://help.tableau.com/current/pro/desktop/zh-cn/relate_tables.htm)的[创建和定义关系。](https://help.tableau.com/current/pro/desktop/zh-cn/relate_tables.htm#create-and-define-relationships)

多表模型

<sup>l</sup> 若要创建多表模型,请将表拖到"数据源"页面画布的逻辑层。

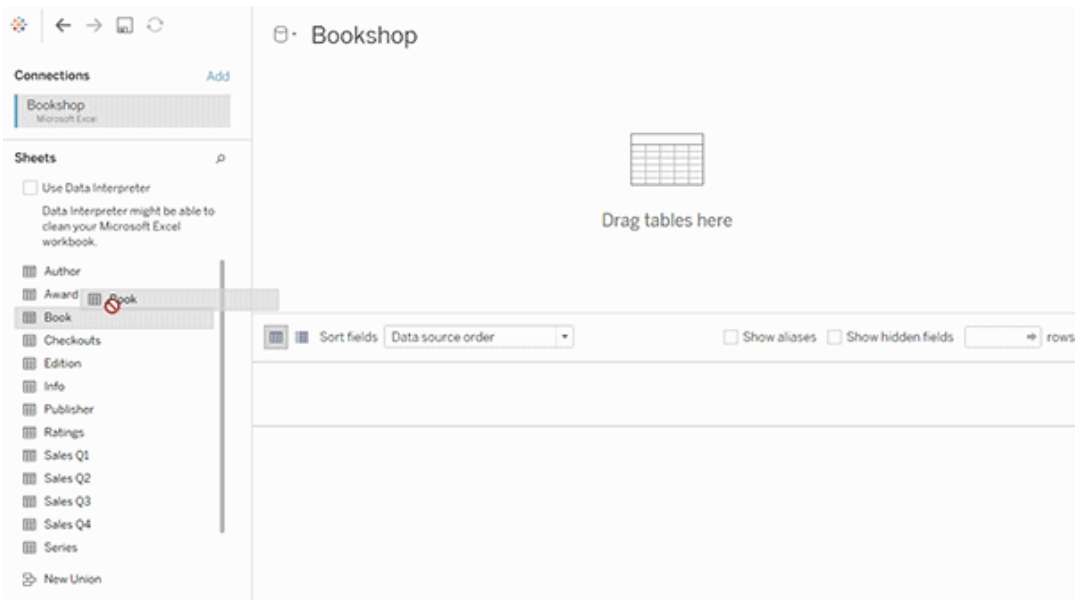

拖到"数据源"页面画布的逻辑层的表必须彼此关联。将其他表拖动到逻辑层画布时, Tableau 会自动尝试基于现有键约束和匹配字段创建关系,从而定义关系。如果无法确 定匹配字段,则需要选择它们。

果未检测到约束,则会创建"多对多"关系,并将引用完整性设置为"某些记录匹配"。这些 默认设置是安全的选择,为您的数据源提供了最大的灵活性。默认设置支持完全外部联 接,并通过在分析期间形成联接之前聚合表数据来优化查询。每个表中的所有列和行数 据将可用于分析。

您可以通过双击表在任何逻辑表内添加更多数据。这将打开"数据源"页面画布的物理 层。如果需要使用联接或并集,可以将要联接或合并的表拖到物理层画布中。物理表将 合并在其逻辑表中。

按照[创建和定义关系](https://help.tableau.com/current/pro/desktop/zh-cn/relate_tables.htm#create-and-define-relationships)中的步骤来合并多个表。

单表模型

<sup>l</sup> 若要创建单表模型,请将表拖到"数据源"页面的逻辑层画布。然后,您可以使用 "数据"窗格该表中的字段进行分析。

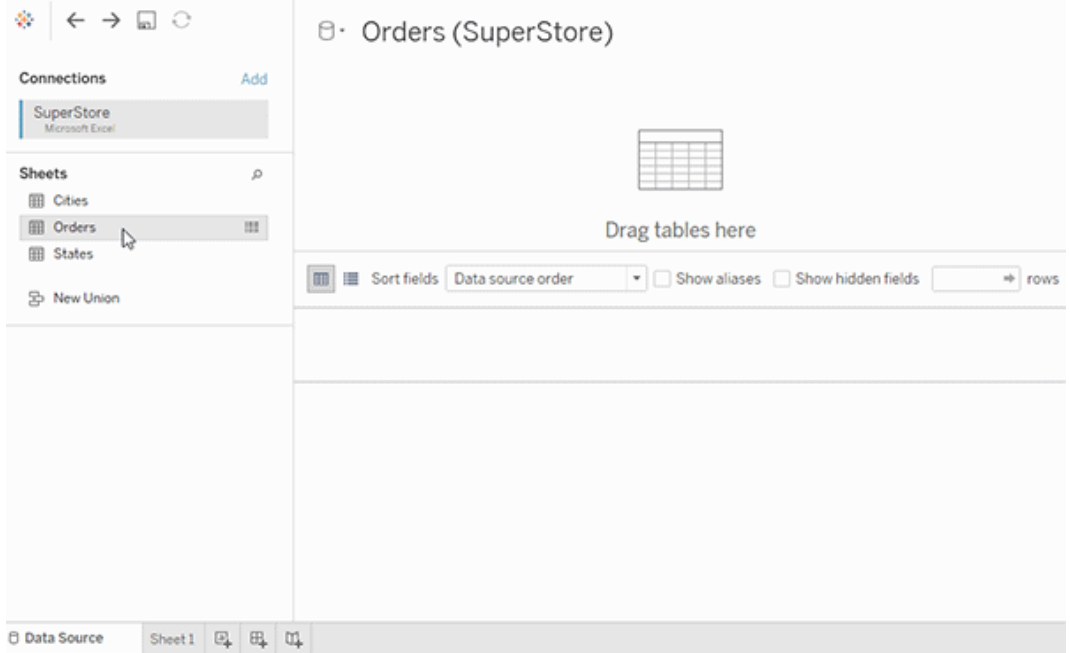

## 包含其他表的单表模型

您可以通过双击表在单个逻辑表内添加更多数据。这将打开"数据源"页面画布的物理 层。如果需要使用联接或并集,可以将要联接或合并的表拖到物理层画布中。物理表将 合并在其逻辑表中。

Linux 版 Tableau Server 管理员指南

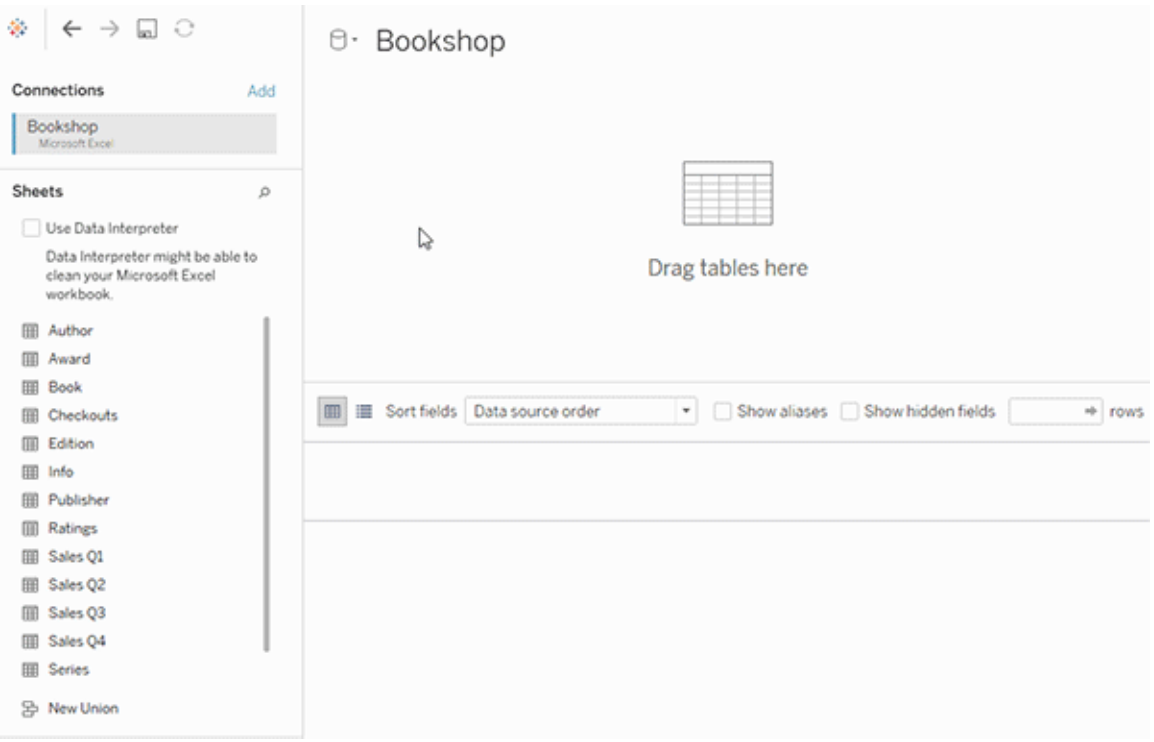

此示例在数据源的"关系"画布( 逻辑层) 中显示"Book"( 书籍) 表。双击"Book"( 书籍) 逻辑 表将打开"联接/并集"画布( 物理层) 。

在此示例中,联接会将"Award"( 奖项) 和"Info"( 信息) 表与"Book"( 书籍) 表合并。在这种情 况下, 在奖项的细节级别上, "Book"(书籍) 和"Award"(奖项) 之间的联接将是一对多。这 将复制"Book"( 书籍) 和"Info"( 信息) 的度量值。为了避免重复,您可以将"Award"( 奖项) 和 "Info"( 信息) 奖与"Book"( 书籍) 相关联,而不是在"Book"( 书籍) 逻辑表内部联接它们。

支持的数据模型架构

2020.2 中引入 Tableau 的数据建模功能旨在轻松分析常见的多表数据方案( 包括星形和 雪花数据模型) 。Tableau 数据源中支持以下类型的模型。

单表

对包含维度和度量混合的单个逻辑表进行分析的工作方式与 Tableau 2020.2 之前的版 本一样。您可以使用联接、并集、自定义 SQL 等的组合来构建逻辑表。

#### Customers

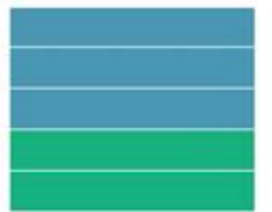

星形和雪花

企业数据仓库中具有"星形架构"或"雪花架构"是很常见的,其中的度量包含在一个中央 事实表中,维度单独存储在独立的维度表中。此数据组织支持许多常见的分析流程,包 括汇总和下取分析。

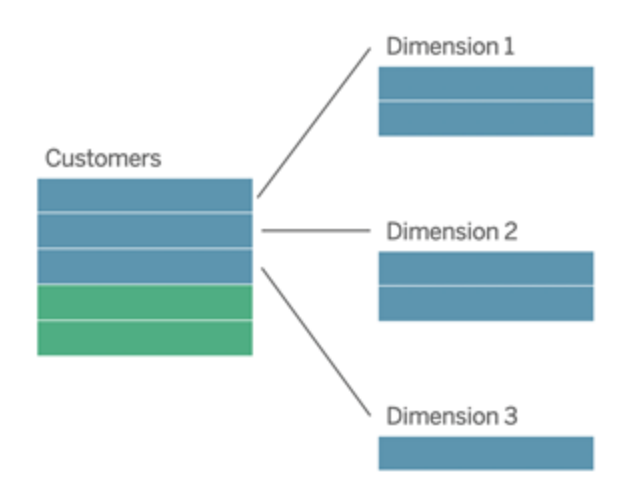

这些模型可以直接使用从 Tableau 2020.2 开始提供的数据建模功能中的关系来表示。

首先将事实表拖到模型中,然后将维度表关联到事实表( 在星形架构中) 或关联到其他 维度表( 在雪花架构中) 。

通常,在建模良好的星形或雪花架构中,事实表和维度表之间的关系将为多对一。如果 此信息已编码在数据仓库中,Tableau 将自动使用它来设置关系的性能选项。如果没 有,您可以自己设置此信息。有关详细信息,请参见[使用性能选项优化关系查询](https://help.tableau.com/current/pro/desktop/zh-cn/datasource_relationships_perfoptions.htm)。

在建模良好的星形或雪花架构中,事实表中的每个行在每个维度表中都将有一个匹配 的条目。如果情况如此,并已在数据仓库完整性约束中捕获,Tableau 将自动使用此信 息在性能选项中设置引用完整性设置。如果某些事实表行在维度表中没有匹配行( 有时 称为"延迟到达维度"或"提早到达维度") ,则 Tableau 将默认在计算度量时保留所有行, 但可能会在显示维度标题时删除值。有关详细信息,请参见[使用性能选项优化关系查](https://help.tableau.com/current/pro/desktop/zh-cn/datasource_relationships_perfoptions.htm) [询。](https://help.tableau.com/current/pro/desktop/zh-cn/datasource_relationships_perfoptions.htm)

度量位于多个表中的星形和雪花架构

在某些星形或雪花架构中,用于分析的所有度量都包含在事实表中。但是,通常情况 下,其他感兴趣的度量可能与分析中的维度表相关。即使维度表不包含度量,在分析 中,想要计数或以其他方式聚合维度值也很常见。在这些情况下,事实表和维度表之间 的区别不太明显。为了在查看您的数据模型时更加清晰,我们建议首先将最精细的粒度 表添加到数据源画布中,然后将所有其他表与第一个表相关联。

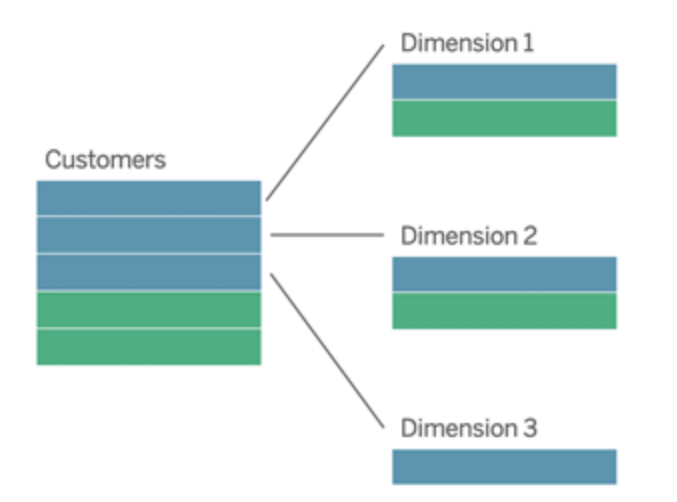

如果要将这些表一起联接到单个逻辑表中,维度表中的度量值将被复制,从而导致扭曲 的聚合,除非您采取预防措施,使用 LOD 计算或 COUNT DEDE 对值进行去重处理。但 是,如果改为在这些表之间创建关系,Tableau 将在执行联接之前聚合度量,以避免不 必要重复的问题。这样,您就无需您仔细跟踪试题的详细级别。

多事实分析

Tableau 的数据建模功能支持某种形式的多事实分析。附加事实表( 包含度量) 可以添 加到前面提到的任何模型中,只要它们仅与单个维度表关联。例如,您可以将两个或更 多事实表合并在一起,以分析共享的维度,例如在类似 Customer 360 的分析中。这些事 实表的详细级别可以与维度表不同,也可以彼此不同。它们还可以与维度表具有多对 多关系。在这些情况下,Tableau 将确保值在聚合之前不会被复制。

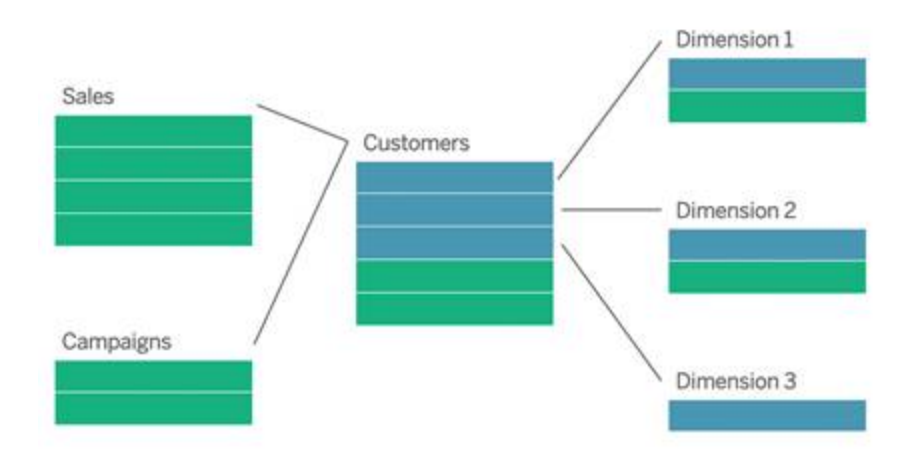

如果没有与事实表相关的共享维度表,您有时可以使用自定义 SQL 或使用其他维度表 的联接或并集动态生成一个维度表。

两个事实表可以在共同维度上彼此直接相关。当其中一个事实表包含公共维度的超集 时,这种类型的分析效果最佳。

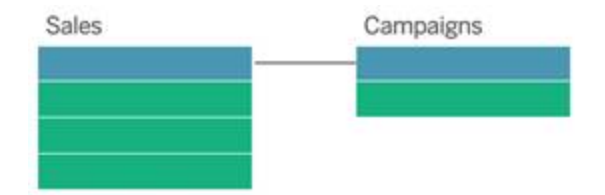

不支持的模型

• 与多个共享维度表关联的多个事实表。在某些用例中,通常有多个事实表与多个 共享维度表关联。例如,您可能有与两个公用维度表( "Date"( 日期) 和"Customer" ( 客户) ) 关联的两个事实表( "Store Sales"( 商店销售额) 和"Internet Sales"( Internet 销售额) ) 。通常,此类方案需要在数据模型中创建循环关系。目前不支持循环关

系。

您可以通过合并物理层中的某些表来接近这种类型的模型。例如,您或许能够将 "Store Sales"( 商店销售额) 和"Internet Sales"( Internet 销售额) 合并到单个表中,然 后可将后者与"Date"( 日期) 和"Customer"( 客户) 关联。或者,您或许能够交叉联接 "Date"( 日期) 和"Customer"( 客户) 以创建单个维度表,然后可将后者与"Store Sales"( 商店销售额) 和"Internet Sales"( Internet 销售额) 关联。

• 直接在共享维度上关联三个或更多事实表。尽管可在逻辑层中构建此模型,但您 可能会看到不需要的结果,除非您只使用单个表中的维度。

数据模型中关系的要求

- <sup>l</sup> 在关联表时,定义关系的字段必须具有相同的数据类型。更改"数据源"页面中的 数据类型不会更改此要求。Tableau 仍将使用基础数据库中的数据类型进行查询。
- <sup>l</sup> 不能基于地理字段定义关系。
- <sup>l</sup> 数据模型中不支持循环关系。
- <sup>l</sup> 无法定义已发布数据源之间的关系。

限制使用关联表的好处的因素

- <sup>l</sup> 表中的脏数据( 即创建时未考虑结构良好的模型且包含多个表中度量值和维度混 合的表) 可能会使多表分析更加复杂。
- <sup>l</sup> 使用数据源筛选器将限制 Tableau 在数据中执行联接剔除的能力。联接剔除是定 义 Tableau 如何通过移除不必要的联接来简化查询的术语。
- 具有许多跨关系的不匹配值的表。
- <span id="page-1076-0"></span><sup>l</sup> 将多个事实数据表与多个维度表相关联( 尝试对共享或一致的维度建模) 。

关系与联接有何不同

关系是为分析合并来自多个表的数据的一种动态、灵活的方式。您无需为关系定义联接 类型,因此在创建关系时将不会看到维恩图。

将关系视为两个表之间的协定。当您使用这些表中的字段构建可视化项时,Tableau 会 从这些表中引入数据,使用该协定借助适当的联接生成查询。

• 没有预先选择的联接类型。您只需要选择匹配字段来定义关系([没有联接类型](#page-1079-0))。 Tableau 首先尝试基于现有键约束和匹配字段名称来创建关系。您可以随后检查 以确保它们是要使用的字段,或者添加更多字段对以更好地定义表应如何关联。

- <sup>l</sup> 自动和上下文感知。关系根据分析的时间和上下文来延迟进行联接。Tableau 根 据可视化项中使用的字段自动选择联接类型。在分析过程中,Tableau 会智能地 调整联接类型,并在数据中保留本机详细级别。您可以在可视化项中字段的详细 级别查看聚合,而不必考虑基础联接。您无需使用 LOD 表达式( 例如 FIXED) 来消 除关联表中的重复数据。
- 灵活。关系可以是多对多,并支持完全外部联接。使用关系合并表时,它类似于 为每个可视化项创建自定义、灵活的数据源,所有这些都在工作簿的单个数据源 中。由于 Tableau 仅基于可视化项中的字段和筛选器查询所需的表,因此可以构 建可用于各种分析流程的数据源。

有关详细信息,请参见[关联您的数据和](https://help.tableau.com/current/pro/desktop/zh-cn/relate_tables.htm)[不要害怕关系。](https://help.tableau.com/current/pro/desktop/zh-cn/datasource_dont_be_scared.htm)

联接仍可作为数据合并选项使用。双击逻辑表以转到联接画布。有关详细信息,请参见 [在何处使用联接](#page-1079-0)?

观看视频:有关在 Tableau 中使用关系的简介,请观看这个时长 5 分钟的视频。

注意:本视频中显示的用于编辑关系的界面可能与当前版本略有不同,但具有相同的 功能。

另请参见 Action [Analytics](https://action-analytics.com/library/) 中有关关系的视频播客,例如为什么 Tableau [发明了关系](https://action-analytics.com/ep-1-why-did-tableau-invent-relationships/)? 单击 [Library\(](https://action-analytics.com/library/)库) 中的"Video Podcast"( 视频播客) 以查看更多信息。

若要了解关系查询工作方式的相关信息,请参见以下 Tableau 博客文章:

- 关系, 第1部分: 在 Tableau [中引入新的数据建模](https://www.tableau.com/about/blog/2020/5/relationships-part-1-meet-new-tableau-data-model)
- <sup>l</sup> 关系,第 2 部分:[提示和技巧](https://www.tableau.com/about/blog/2020/5/relationships-part-2-tips-and-tricks)
- <sup>l</sup> 关系,第 3 部分:[跨多个相关表提出问题](https://www.tableau.com/about/blog/2020/6/relationships-part-3-asking-questions-across-multiple-related-tables)

关系和联接的特征

关系是为分析合并来自多个表的数据的一种动态、灵活的方式。我们建议使用关系作 为合并数据的第一种方法,因为它使数据准备和分析更加轻松直观[。仅在绝对需要时](https://help.tableau.com/current/pro/desktop/zh-cn/datasource_datamodel_faq.htm#can-i-use-joins-between-logical-tables) [才使用联接。](https://help.tableau.com/current/pro/desktop/zh-cn/datasource_datamodel_faq.htm#can-i-use-joins-between-logical-tables)

以下是使用关系来合并表的一些优点:

- <sup>l</sup> 使数据源更易于定义、更改和重用。
- <sup>l</sup> 能够以正确的详细级别 (LOD) 跨多个表分析更轻松地分析数据。
- <sup>l</sup> 无需使用 LOD 表达式或 LOD 计算在不同详细级别进行分析。
- <sup>l</sup> 仅查询具有当前可视化项中所使用字段的表中的数据。

关系

- <sup>l</sup> 显示为逻辑表之间的灵活关系线
- <sup>l</sup> 需要您选择两个逻辑表之间的匹配字段
- 不需要您选择联接类型
- <sup>l</sup> 使关联表中的所有行和列数据在数据源中可能可用
- 在数据源中和分析期间保留每个表的详细级别
- 在多个详细级别创建独立域。在数据源中,表不会合并在一起。
- 在分析期间,根据正在使用的字段自动创建相应的联接。
- 不会重复聚合值( 当性能选项设置为"多对多"时)
- <sup>l</sup> 保留不匹配的度量值( 当性能选项设置为"某些记录匹配"时)

联接

联接是一种更静态的数据合并方式。联接必须在分析之前提前在物理表之间定义,并且 不能在不影响使用该数据源的所有工作表的情况下进行更改。联接的表始终合并为单 个表。因此,有时联接的数据会缺少不匹配的值,或重复聚合值。

- 在物理表之间显示时带有维恩图图标
- <sup>l</sup> 需要您选择联接类型和联接子句。
- 联接的物理表将合并到具有固定数据组合的单个逻辑表中
- <sup>l</sup> 可能会删除不匹配的度量值
- 如果字段处于不同的详细级别,则可能会导致聚合值重复
- <sup>l</sup> 支持需要单个数据表的方案,例如数据提取筛选器和聚合

使用关系的要求

- <sup>l</sup> 在关联表时,定义关系的字段必须具有相同的数据类型。更改"数据源"页面中的 数据类型不会更改此要求。Tableau 仍将使用基础数据库中的数据类型进行查询。
- <sup>l</sup> 不能基于地理字段定义关系。
- <sup>l</sup> 数据模型中不支持循环关系。
- <sup>l</sup> 无法定义已发布数据源之间的关系。

限制使用关联表的好处的因素

- <sup>l</sup> 表中的脏数据( 即创建时未考虑结构良好的模型且包含多个表中度量值和维度 混合的表) 可能会使多表分析更加复杂。
- <sup>l</sup> 使用数据源筛选器将限制 Tableau 在数据中执行联接剔除的能力。联接剔除是定 义 Tableau 如何通过移除不必要的联接来简化查询的术语。
- <sup>l</sup> 具有许多跨关系的不匹配值的表。
- <sup>l</sup> 将多个事实数据表与多个维度表相关联( 尝试对共享或一致的维度建模) 。

<span id="page-1079-0"></span>在何处使用联接?

您仍然可以在数据源的物理层中指定表之间的联接。双击逻辑表以转到物理层中的"联 接/并集"画布并添加联接或并集。

每个顶层逻辑表至少包含一个物理表。打开逻辑表以查看、编辑或创建其物理表之间 的联接。右键单击逻辑表,然后单击**"**打开**"**。或者,只需双击表即可将其打开。

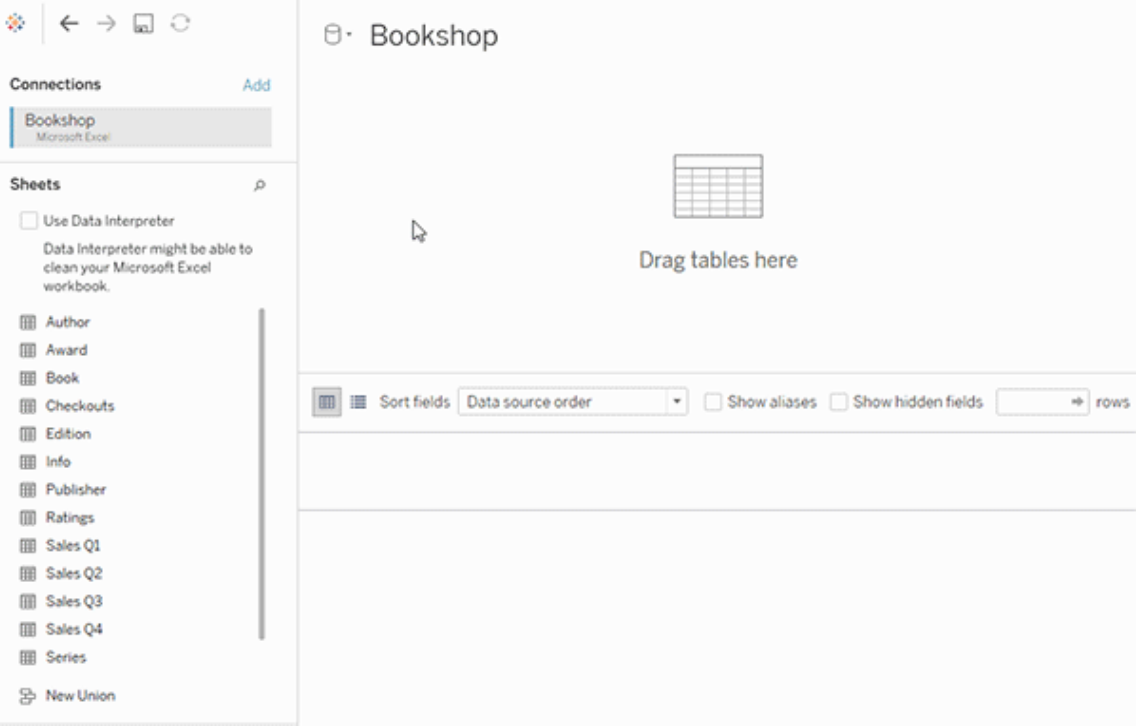

创建数据源时,数据源有两个层。顶层是数据源的逻辑层。使用关系在逻辑层中的表之 间合并数据。
下一个层是数据源的物理层。使用联接在物理层的表之间合并数据。有关详细信息,请 参见[数据模型中的逻辑表和物理表。](https://help.tableau.com/current/pro/desktop/zh-cn/datasource_datamodel.htm)

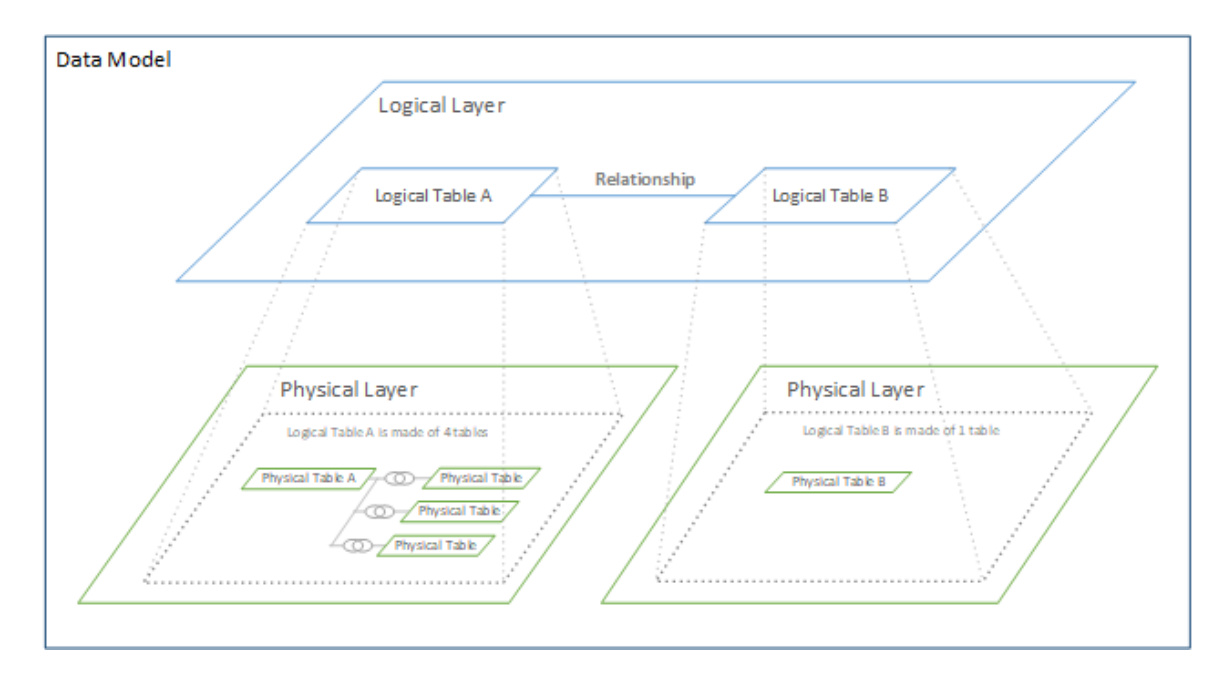

使用性能选项优化关系查询

性能选项是定义关系中两个表之间的基数( 唯一性) 和引用完整性( 匹配记录) 的可选设 置。这些设置可帮助 Tableau 在分析期间优化查询。

- 如果您不确定要选择什么,请使用 Tableau 指明的推荐默认设置。使用默认值是 安全的,在分析期间将自动生成正确的聚合和联接。如果您不知道基数或引用完 整性,则无需更改这些设置。
- 如果您知道数据的形状,则可以选择更改这些设置来表示两个表中的记录之间的 唯一性和匹配。

在许多分析方案中,使用关系的默认设置将为您提供分析所需的所有数据。在某些情况 下,您可能需要调整"性能选项"设置,以便更准确地描述数据。有关使用关系来合并和 分析数据的更多详细信息,请参见[关联您的数据和](https://help.tableau.com/current/pro/desktop/zh-cn/relate_tables.htm)此 Tableau 博客文章:[关系](https://www.tableau.com/about/blog/2020/5/relationships-part-1-meet-new-tableau-data-model),第 1 部 分:在 Tableau [中引入新的数据建模。](https://www.tableau.com/about/blog/2020/5/relationships-part-1-meet-new-tableau-data-model)

基数和引用完整性设置的含义

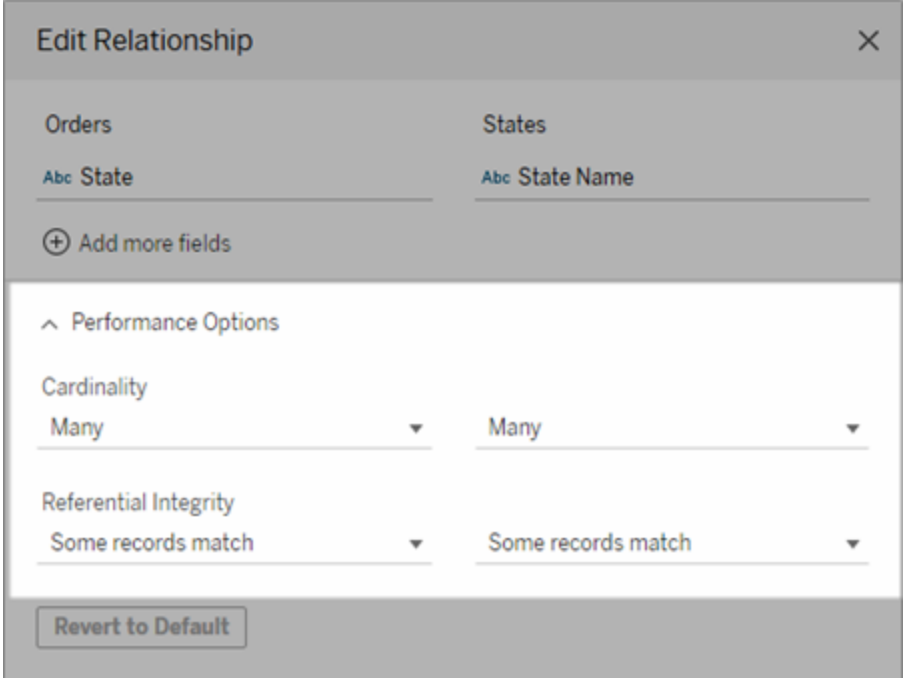

基数选项

基数设置确定 Tableau 在分析期间自动联接数据之前或之后是否聚合表数据。

- <sup>l</sup> 如果字段值不唯一,或者您不知道,请选择**"**多**"**。在分析期间形成联接之前, Tableau 将聚合相关数据。
- <sup>l</sup> 如果字段值是唯一的,请选择**"**一**"**。在分析过程中,相关数据将在聚合之前联 接。当关系中的字段值唯一时,正确设置此选项将可优化工作簿中的查询。但 是,当字段值不唯一时选择**"**一**"**可能会导致视图中显示重复的聚合值。

注意:选择**"**一**"**会将记录视为好像每个键值是唯一的,并且最多只有一行具有 null 值。

引用完整性选项

引用完整性设置确定在分析期间用于为度量获取维度值的联接类型。

<sup>l</sup> 如果字段中的某些值在其他表中没有匹配项,或者您不知道,请选择**"**某些记录 匹配**"**。在分析期间,Tableau 使用外部联接来为度量获取维度值。所有度量值都 将显示在视图中,即使是不匹配的度量。

<sup>l</sup> 如果字段中的值保证在其他表中具有匹配项,请选择**"**所有记录匹配**"**。此设置将 在分析期间生成更少、更简单的联接,并优化查询。如果此表中存在不匹配的值, 则在分析期间您可能会看到不一致的结果( 视图中不匹配的值已移除或缺失) 。

注意:选择"所有记录匹配"会将记录视为用于关系的字段中不存在 null 值。在分析期 间,Tableau 使用内部联接来为度量获取维度值。默认情况下,Tableau 永远不会联接 null 键。

有关关联基数和引用完整性概念的详细信息,请参见[关联基数和引用完整性。](https://help.tableau.com/current/pro/desktop/zh-cn/cardinality_and_ri.htm)

在何处使用联接?

您仍然可以在数据源的物理层中指定表之间的联接。双击逻辑表以转到联接画布。

每个顶层逻辑表至少包含一个物理表。打开逻辑表以查看、编辑或创建其物理表之间的 联接。右键单击逻辑表,然后单击**"**打开**"**。或者,只需双击表即可将其打开。

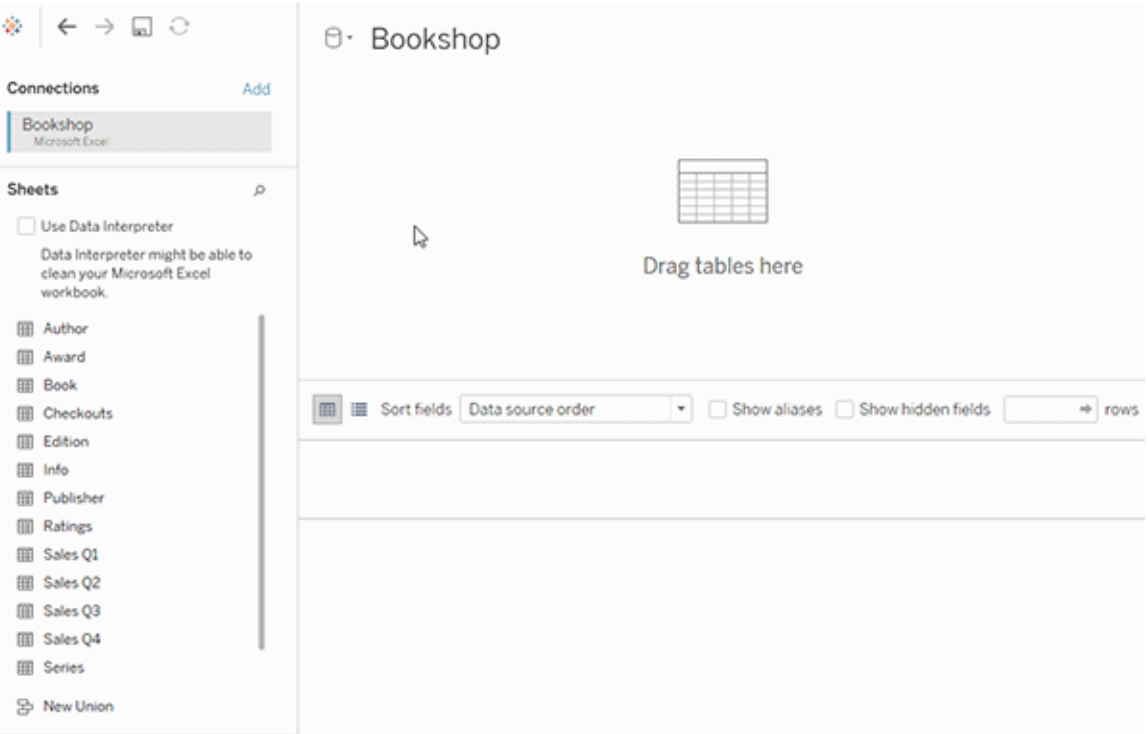

创建数据源时,数据源有两个层。顶层是数据源的逻辑层。使用关系在逻辑层中的表之 间合并数据。

下一个层是数据源的物理层。使用联接在物理层的表之间合并数据。有关详细信息,请 参见[数据模型中的逻辑表和物理表](https://help.tableau.com/current/pro/desktop/zh-cn/datasource_datamodel.htm#dm_log_phys)。

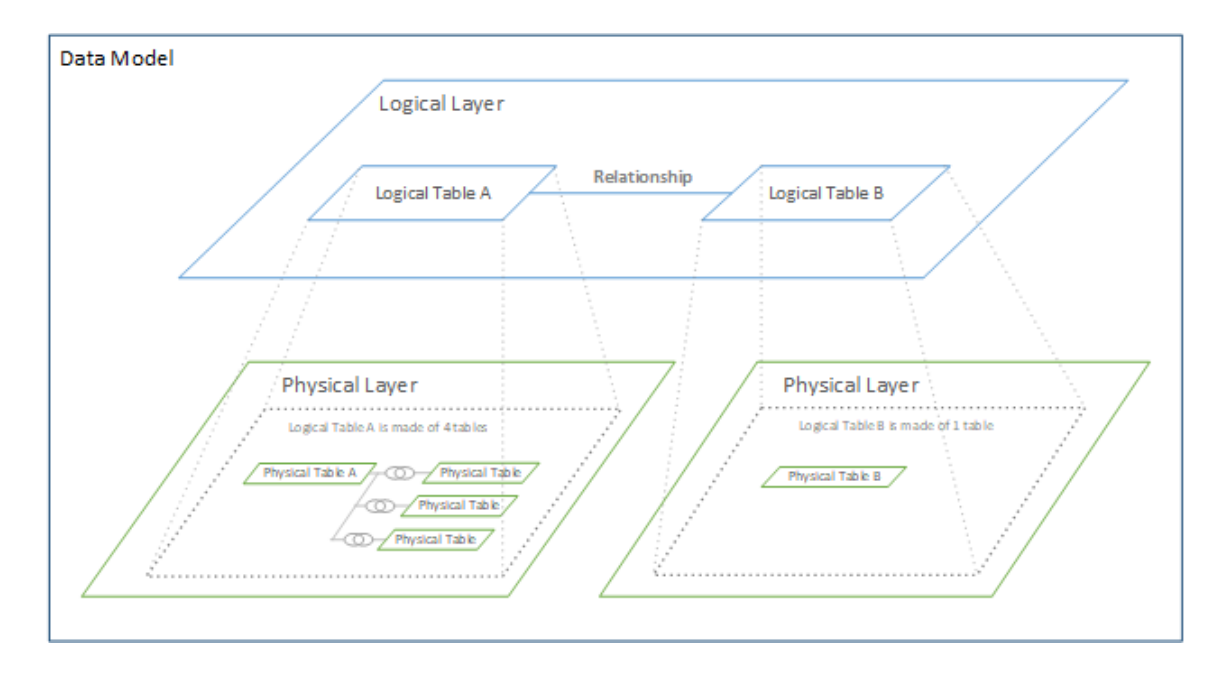

有关使用性能选项的提示

如果您知道数据的形状,则可以使用性能选项中的可选设置来建立表相对于彼此的关 联基数(一对一、一对多、多对多),并指示引用完整性(一个表中的值始终在其他表中 具有匹配项) 。

不要将性能选项中的设置想像为"是"和"否",而是要其想像为"是"和"我不知道"。如果确 定表的值是唯一的,请选择**"**一**"**。如果确定一个表中的每条记录与另一个表中的一条 或多条记录匹配,请选择**"**所有记录匹配**"**。否则,请保留默认设置不变。

如果您不确定数据的形状,请使用默认设置。当 Tableau 无法检测数据中的这些设置 时,默认设置为:

- <sup>l</sup> 基数:多对多
- <sup>l</sup> 引用完整性:某些记录匹配

如果 Tableau 在数据中检测到关键关系或引用完整性,则会使用这些设置,并指示为 "已检测到"。

若要重新应用默认设置,请单击**"**恢复为默认值**"**。

定义的术语

关联基数是指字段( 列) 或字段组合中包含的数据的唯一性。当要分析的表包含许多行 数据时,查询可能会很慢(并且会影响整个数据源的性能),因此我们建议您根据表之间 相关列的基数来选择一种合并数据的方法。

- <sup>l</sup> 低关联基数:当相关列有很多重复数据时。例如,名为"Products"( 产品) 的表可能 包含一个"Category"( 类别) 列,其中包含三个值的:"Furniture"( 家具) 、"Office Supplies"( 办公用品) 和"Technology"( 技术) 。
- <sup>l</sup> 高关联基数:当相关列具有高度唯一的数据时。例如,名为"Orders"( 订单) 的表可 能包含一个"Order Id"( 订单 ID) 列,其中包含每个产品订单的唯一值。

引用完整性意味着一个表将始终在另一个表中具有匹配的行。例如,"Sales"(销售额)表 始终在"Product Catalog"( 产品目录) 表中具有匹配的行。

# 将 Web 图像动态添加到工作表

在 Tableau,我们知道图像是分析数据的有力工具。想象一下,您正在查看每月鞋子销 售额的可视化项。数据告诉您,您卖出的高跟鞋比坡跟鞋多,但您无法想象这两种鞋的 区别。这就是图像角色的用武之地。您可以将 Web 图像动态添加到工作表中,并在标题 中使用它们来添加视觉细节。

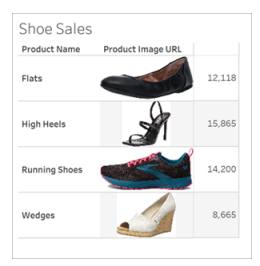

#### 准备数据源

可以将图像角色分配给离散维度字段,其中包含指向 Web 图像的 URL。若要准备您的 数据,请确保您的图像字段符合 Tableau 为分配图像角色而设置的要求:

- <sup>l</sup> 确保您的 URL 导航到 .png、.jpeg、.jpg、.svg、.webp、.jfif、.ico 或 .gif 图像文件。
- 验证每个 URL 是否以 http 或 https 开头。如果没有包含传输协议, Tableau 将采用 https。
- <sup>l</sup> 优化数据集中使用的图像数量。通常,每个字段最多可以加载 500 个图像。
- <sup>l</sup> 确保每个图像文件小于 200 kb。

注意**:**如果您使用的是 Tableau 23.1 或更低版本,您的 URL 必须导航到具有 .jpg、.jpeg 或 .png 文件扩展名的图像文件。

在 Tableau 23.2 及更高版本中,支持 .gif 文件,但 .gif 动画将仅在具有客户端渲染的 Tableau Cloud 和 Tableau Server 上显示。在具有服务器端渲染的 Tableau Desktop 和 Tableau Server 中,.gif 文件将显示为静态图像。

根据可视化项的复杂程度,Tableau 可能默认使用服务器端渲染,这会将图像数量 限制为每个字段 100 个。若要了解有关复杂性设置和服务器端渲染的详细信息, 请参见[配置客户端渲染。](https://help.tableau.com/current/server/zh-cn/browser_rendering.htm)

示例数据集:

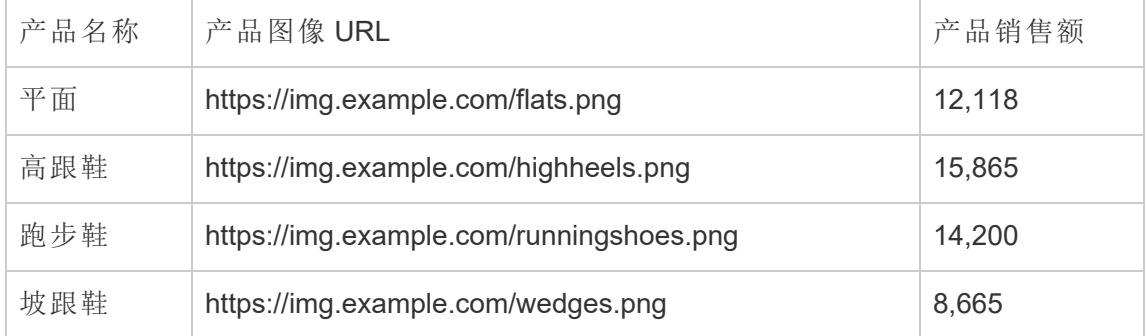

为您的 URL 分配图像角色

连接到数据源后,可以从"数据源"页面或工作表的"数据"窗格中为 URL 分配图像角色。

从"数据源"页面中:

- 1. 找到包含图像 URL 的列。
- 2. 右键单击( 在 Mac 上按住 control 键单击) 列左上角的图标,然后选择**"**图像角 色**"**>**"URL"**。

图标变成图像图标,您的图像就可以使用了。

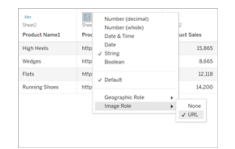

从工作表中:

- 1. 打开新工作表。
- 2. 找到包含图像 URL 的离散维度字段。
- 3. 右键单击( 在 Mac 上按住 control 键单击) 维度字段,并选择**"**图像角色**"**>**"URL"**。 图标变成图像图标,您的图像就可以使用了。

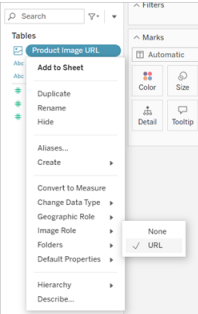

将图像添加到可视化项

从工作表中,将"图像角色"字段拖到"行"或"列"功能区上。现在,您可以在可视化项上看 到图像及其相关数据。

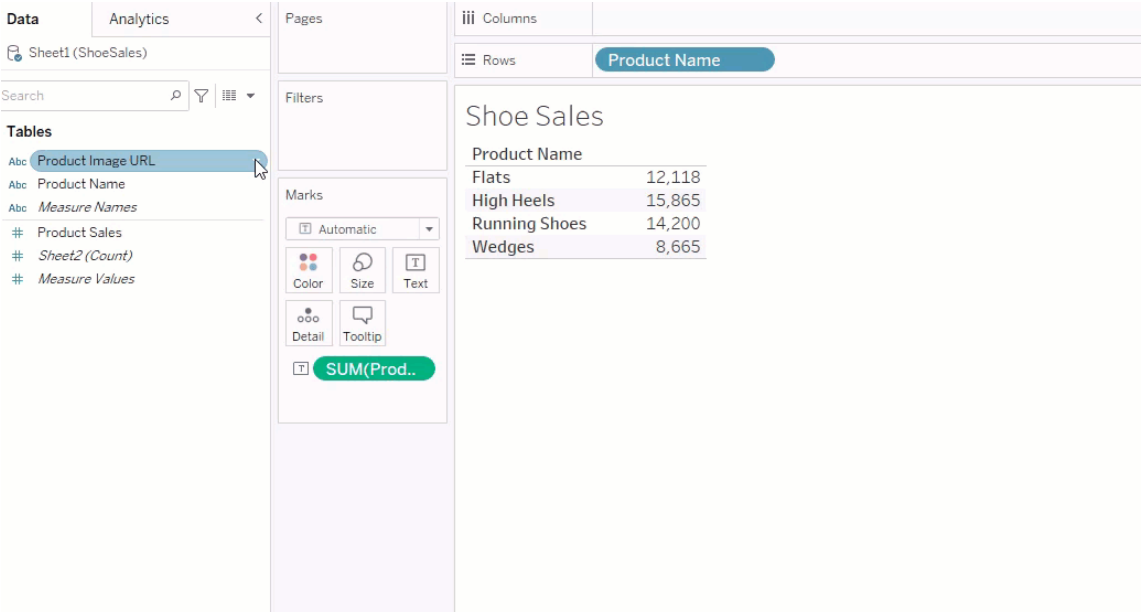

#### 共享可视化项

您可以导出带有图像的工作簿并共享它们。确保您的可视化项中使用的图像可供与您 共享可视化项的每个人查看。举例来说,如果您使用的图像托管在防火墙后的内部服 务器上,请确保与您共享可视化项的每个人都有足够的权限访问这些图像。在本例中, 在连接到同一服务器时查看可视化项的用户应该不会出现任何查看图像的问题。但是 在 Tableau Cloud 服务器上将可视化项导出为 pdf 的用户可能看不到图像。

如果您导出工作簿,并且查看者试图在 Tableau 2022.3 或更低版本中打开它,查看者将 看不到图像。

注意**:**最佳做法是始终将"图像角色"字段与文本描述对齐,以便屏幕阅读器和其他 辅助功能软件可以访问这些内容。

### 图像连接疑难解答

有时,如果您超过了每个字段允许的图像数量,在复杂的可视化项上有大型图像文件, 或者在移动设备上查看可视化项,图像将不会显示。本部分帮助您排除这些错误。

我的可视化项中没有显示任何图像

# 可视化项中的图像太多

根据可视化项的复杂程度,您通常可以在每个字段中加载 500 个图像。如果您有一个复 杂的可视化项,它可能默认使用服务器端渲染。使用服务器端渲染,每个字段可以加载 100 个图像。

如果收到可视化项中图像太多的错误消息,请筛选掉图像,然后重试。

## Tableau 无法访问图像

如果您收到的是损坏的图像图标,而不是您的图像,请首先确认您有足够的权限查看这 些图像( 或者举例来说,确认它们是否位于防火墙后面) 。Tableau 必须能够访问图像,并 且图像不能要求单独的身份验证才能查看。

如果您确定您拥有查看图像的权限,并且它们符合大小要求,请检查您的设置页面上是 否启用了 Web 图像。

在 Tableau Desktop 中:

- 1. 从工作簿中,单击工具栏中的**"**帮助**"**。
- 2. 选择**"**设置和性能**"**>**"**设置仪表板 **Web** 视图安全性**"**。
- 3. 确保选中了**"**启用网页对象和 **Web** 图像**"**。

在 Tableau Cloud 中:

- 1. 从主页中,单击**"**设置**"**。
- 2. 在"常规"下,向下滚动并找到**"**网页对象和 **Web** 图像**"**。
- 3. 确保选中了**"**启用网页对象和 **Web** 图像**"**。

我的可视化项中未显示某些图像

# 图像文件太大

每个图像文件必须小于 200 kb 才能渲染。请检查您的图像文件大小,然后重试。

### 您使用的是早期版本的 Tableau

如果您使用的是 Tableau 23.1 或更低版本,则仅支持 .png、.jpeg 和 .jpg 图像文件。升级 您的 Tableau 版本或使用您正在使用的 Tableau 版本支持的文件类型。

# 图像 URL 必须以 http 或 https 开头

每个图像 URL 必须以 http 或 https 开头。Tableau 目前不支持 FTP/SMTP 调用。请验证 您的 URL 格式,然后重试。

# 图像文件必须为 URL

图像角色只能分配给导航到 .png、.jpeg 或 .jpg、.svg、.webp、.jfif、.ico、.bmp 或 .gif 图像 文件的 URL。请验证您的 URL 格式,然后重试。

## 不支持图像文件类型

图像角色只能分配给导航到 .png、.jpeg 或 .jpg、.svg、.webp、.jfif、.ico、.bmp 或 .gif 图像 文件的 URL。请验证您的 URL 格式,然后重试。

如果您使用的是 Tableau 23.1 或更低版本,则仅支持 .png、.jpeg 和 .jpg 图像文件。升级 您的 Tableau 版本或使用您正在使用的 Tableau 版本支持的文件类型。 在 Tableau 23.2 及更高版本中,支持 .gif 文件,但 .gif 动画将仅在具有客户端渲染的 Tableau Cloud 和 Tableau Server 上显示。在具有服务器端渲染的 Tableau Desktop 和 Tableau Server 中,.gif 文件将显示为静态图像。

# 图像文件包含错误字符

不能将图像角色分配给包含以下字符的 URL:

 $\langle > 8 \rangle$ 

或以下字符序列:

 $.$ .\\.\r \n \t

请验证您的 URL 不包含任何这些字符或字符序列,然后重试。

图像没有显示在我的工作表之外

# 图像没有显示在工具提示内部可视化项中

工具提示内部可视化项是通过服务器端渲染处理的,这允许您在每个字段中加载最多 100 个图像。请确认每个字段的图像少于 100 个,然后重试。

有关服务器端和客户端渲染的详细信息,请参见[配置客户端渲染。](https://help.tableau.com/current/server/zh-cn/browser_rendering.htm)

有关使用工具提示内部可视化项的详细信息,请参见[在工具提示中创建视图](https://help.tableau.com/current/pro/desktop/zh-cn/viz_in_tooltip.htm)( 工具提示 [内部可视化项](https://help.tableau.com/current/pro/desktop/zh-cn/viz_in_tooltip.htm)) 。

### 图像未以缩略图形式显示在视图中

视图缩略图是通过服务器端渲染处理的,这允许您在每个字段中加载最多 100 个图像。 请确认每个字段的图像少于 100 个,然后重试。

有关服务器端和客户端渲染的详细信息,请参见[配置客户端渲染。](https://help.tableau.com/current/server/zh-cn/browser_rendering.htm)

# 当我导出工作簿时,图像不显示

所有导出和与导出相关的功能是通过服务器端渲染处理的,这允许您在每个字段中加 载最多 100 个图像。请确认每个字段的图像少于 100 个,然后重试。

## 图像没有显示在移动设备上

与计算机相比,移动设备的复杂性阈值更低,因此处理是通过服务器端渲染完成的,这 允许您在每个字段中加载最多 100 个图像。请确认每个字段的图像少于 100 个,然后 重试。

您可以更改移动设备上的复杂性设置。有关复杂性阈值的详细信息,请参见[为计算机](https://help.tableau.com/current/server/zh-cn/browser_rendering.htm#configure-the-complexity-threshold-for-computers-and-mobile-devices) [和移动设备配置复杂程度阈值。](https://help.tableau.com/current/server/zh-cn/browser_rendering.htm#configure-the-complexity-threshold-for-computers-and-mobile-devices)

# 使用"数据问答"( Ask Data) 功能自动生成视图

#### **"**数据问答**"(Ask Data)** 功能和指标即将发生重要变化

Tableau 的"数据问答"(Ask Data) 和指标功能已在 Tableau Cloud 2024 年 2 月版中停用, 并将在 Tableau Server 版本 2024.2 中停用。随着自然语言技术的进步,我们正在开发 一种改进的界面,使您可以更轻松地提出数据问题并掌握变化。有关详细信息,请参见 *Tableau AI* 和 *Tableau Pulse* [如何重新构想数据体验](https://www.tableau.com/zh-cn/blog/tableau-pulse-and-tableau-gpt)。

通过"数据问答"(Ask Data) 功能,您可以用通用语言键入问题,并立即在 Tableau 中获 得答复。答案以自动数据可视化项的形式体现,不再需要手动拖放字段或了解数据结 构的细微差别。

利用对诸如时间系列和空间分析这样的关键分析概念的支持,以及对诸如"last year" ( 去年) 和"most popular"( 最热门) 这样的对话短语的理解,"数据问答"( Ask Data) 使您能 自然地提出复杂的问题。

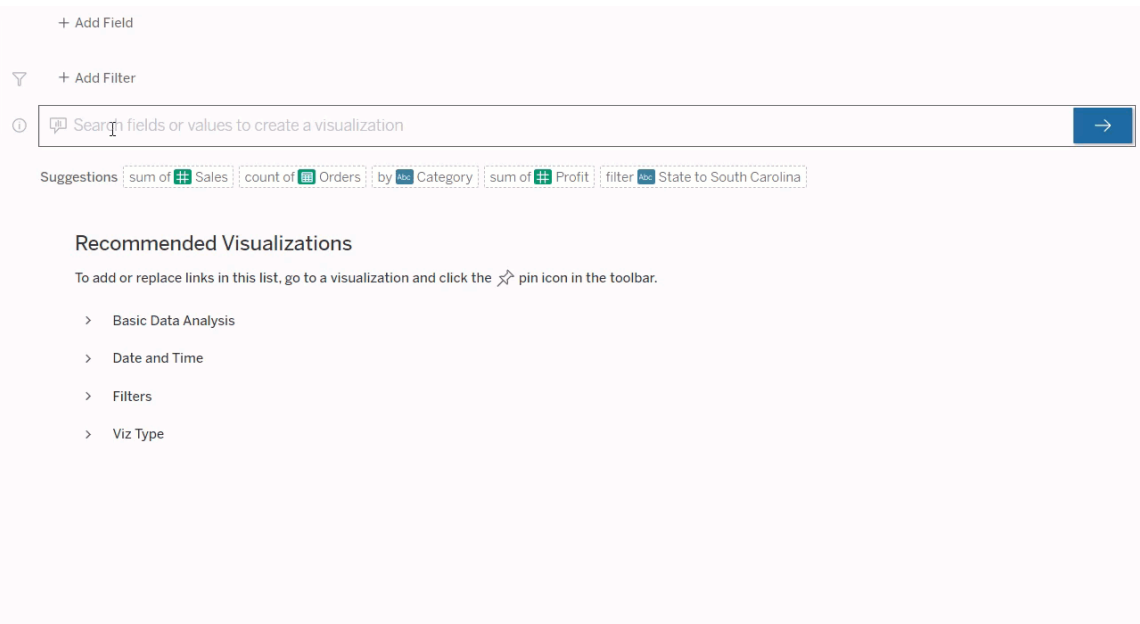

导航到"数据问答"(Ask Data) 功能镜头

在使用"数据问答"(Ask Data) 功能查询数据源之前,Tableau [作者必须首先创建一个镜](https://help.tableau.com/current/pro/desktop/zh-cn/ask_data_lenses.htm) [头](https://help.tableau.com/current/pro/desktop/zh-cn/ask_data_lenses.htm),该镜头指定镜头使用的数据字段的子集。

在 Tableau 中,以下是可以访问"数据问答"(Ask Data) 功能镜头的所有位置:

<sup>l</sup> 在 Tableau Cloud 或 Tableau Server 站点顶级的"所有镜头"页面上。

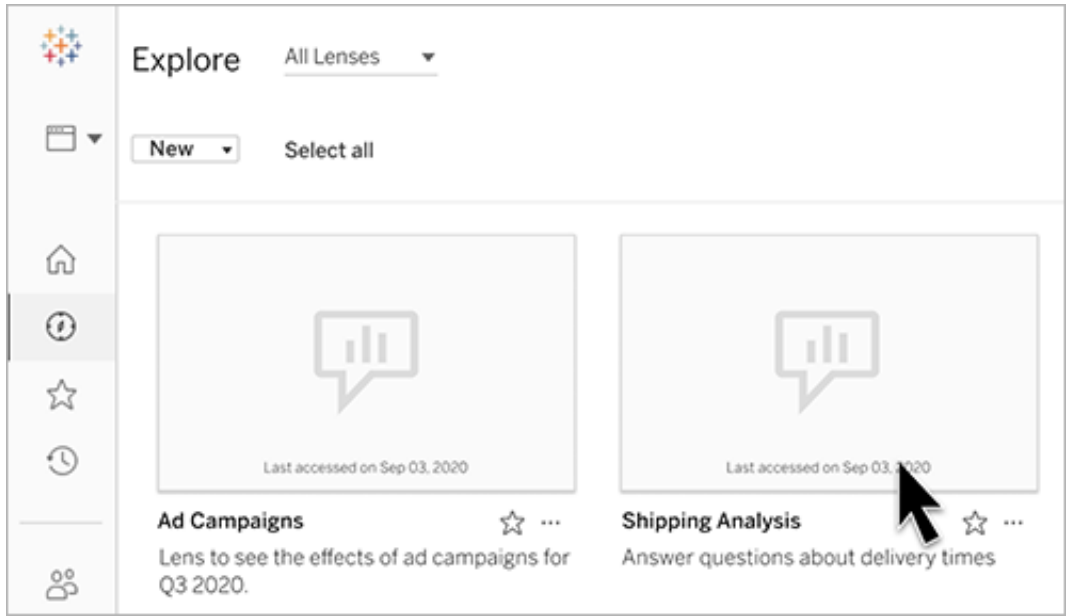

<sup>l</sup> 在已为其创建镜头的数据源的"数据问答 (Ask Data) 功能"选项卡上

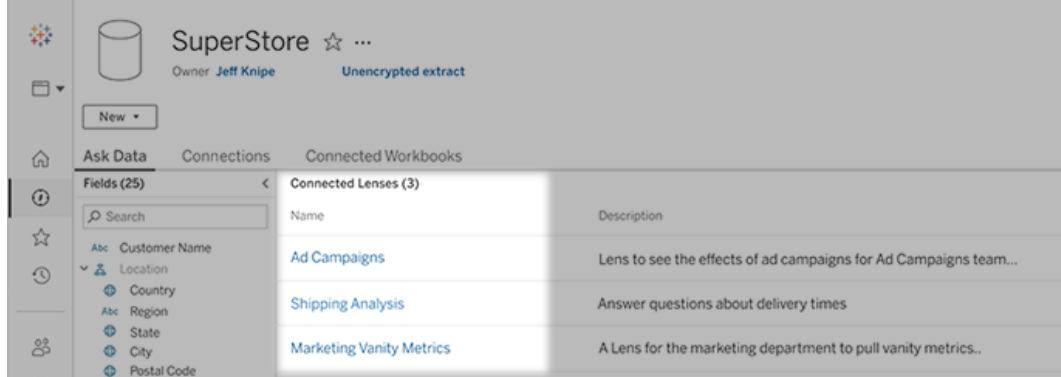

<sup>l</sup> 在仪表板上的"数据问答"(Ask Data) 功能对象中。

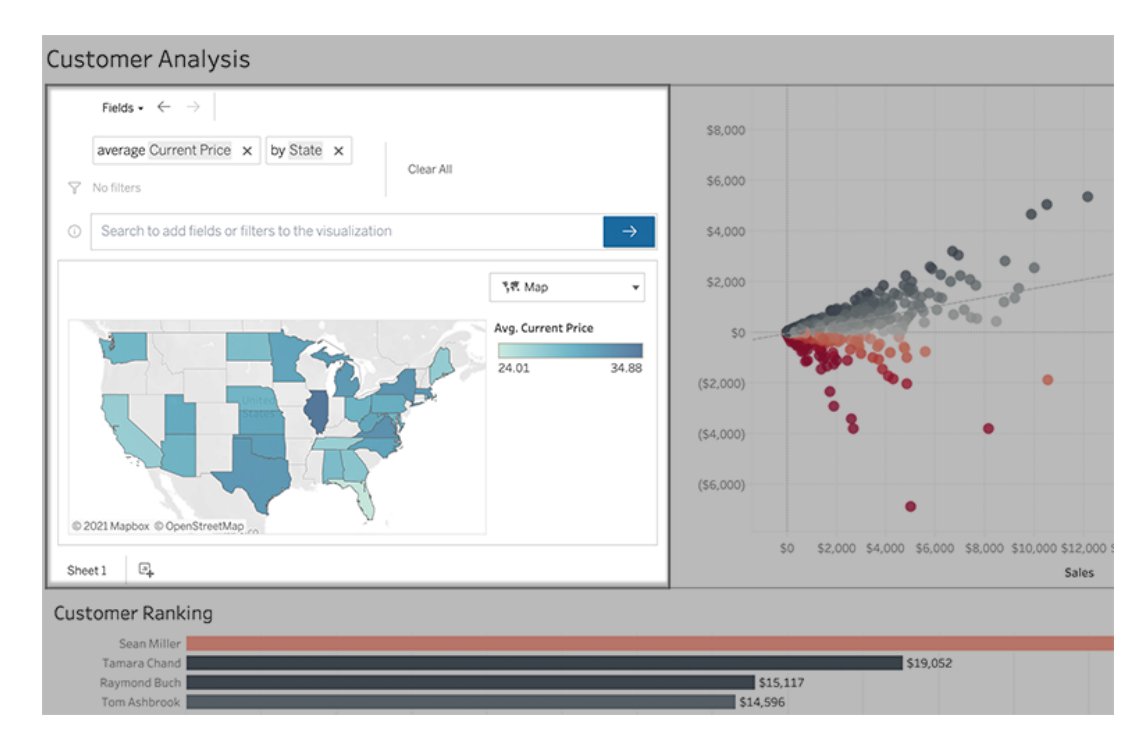

镜头页面或仪表板对象中的"数据问答"(Ask Data) 功能

导航到镜头并了解有关其数据的更多信息

- 1. 通过 Tableau 站点的"所有镜头"页面,数据源的"数据问答"(Ask Data) 功能选项卡 或仪表板上的"数据问答"(Ask Data) 功能对象导航到镜头。
- 2. ( 可选) 在**"**建议的可视化项**"**下,单击条目以快速查看镜头作者为您的组织创建的 可视化项。

如果这些建议不能满足您当前的数据分析需求,请[构建一个查询来](#page-1098-0)创建您自己的 问题。

3. 在左侧的"数据"窗格中,将鼠标悬停在每个字段上以了解有关其包含的数据的详 细信息。

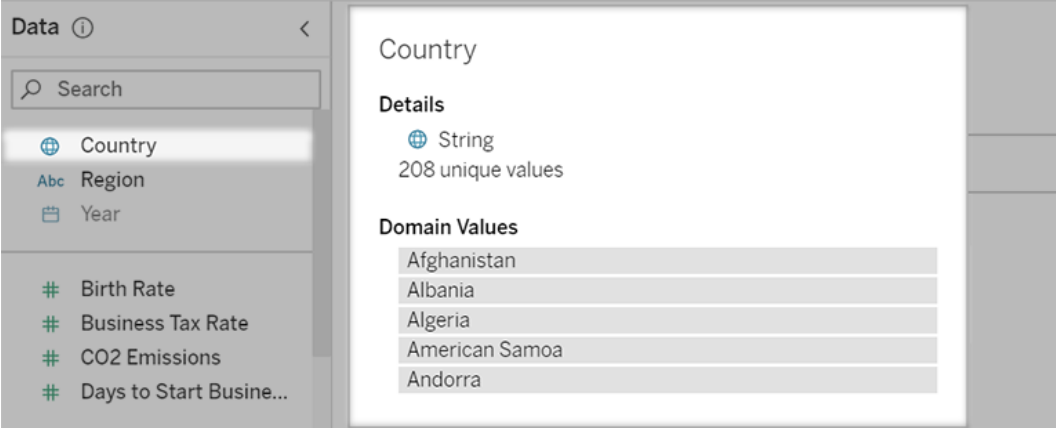

在较窄的仪表板对象中,"数据"窗格可能是隐藏的,但是您可以通过单击**"**字段**"** 下拉菜单来查看相同的信息。

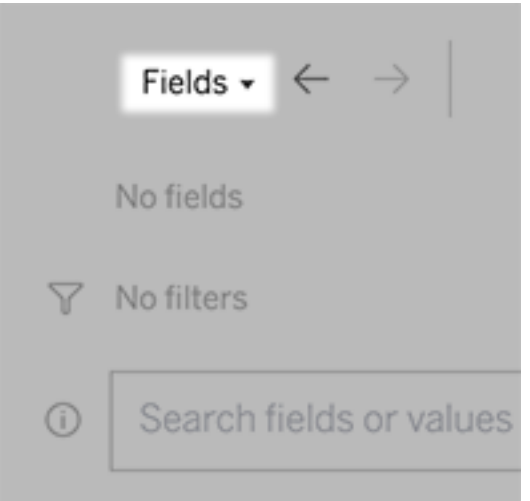

通过输入文本构建查询

1. 请在**"**搜索字段或值以创建可视化项**"**框中键入。

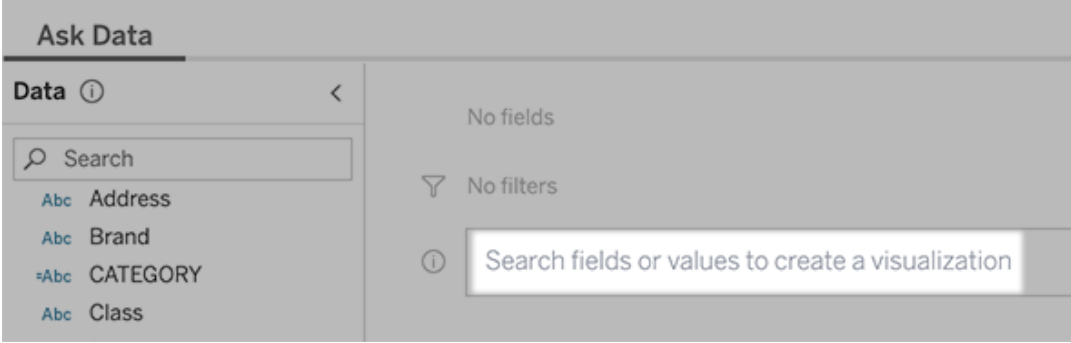

2. 在您键入时,"数据问答"(Ask Data) 功能会搜索数据字段、函数和字符串值,并在 下拉列表中显示结果。单击列表中的项将它们添加到当前条目中,显示在搜索框 上方。若要使用当前条目自动创建可视化项,请随时按 **Enter**。

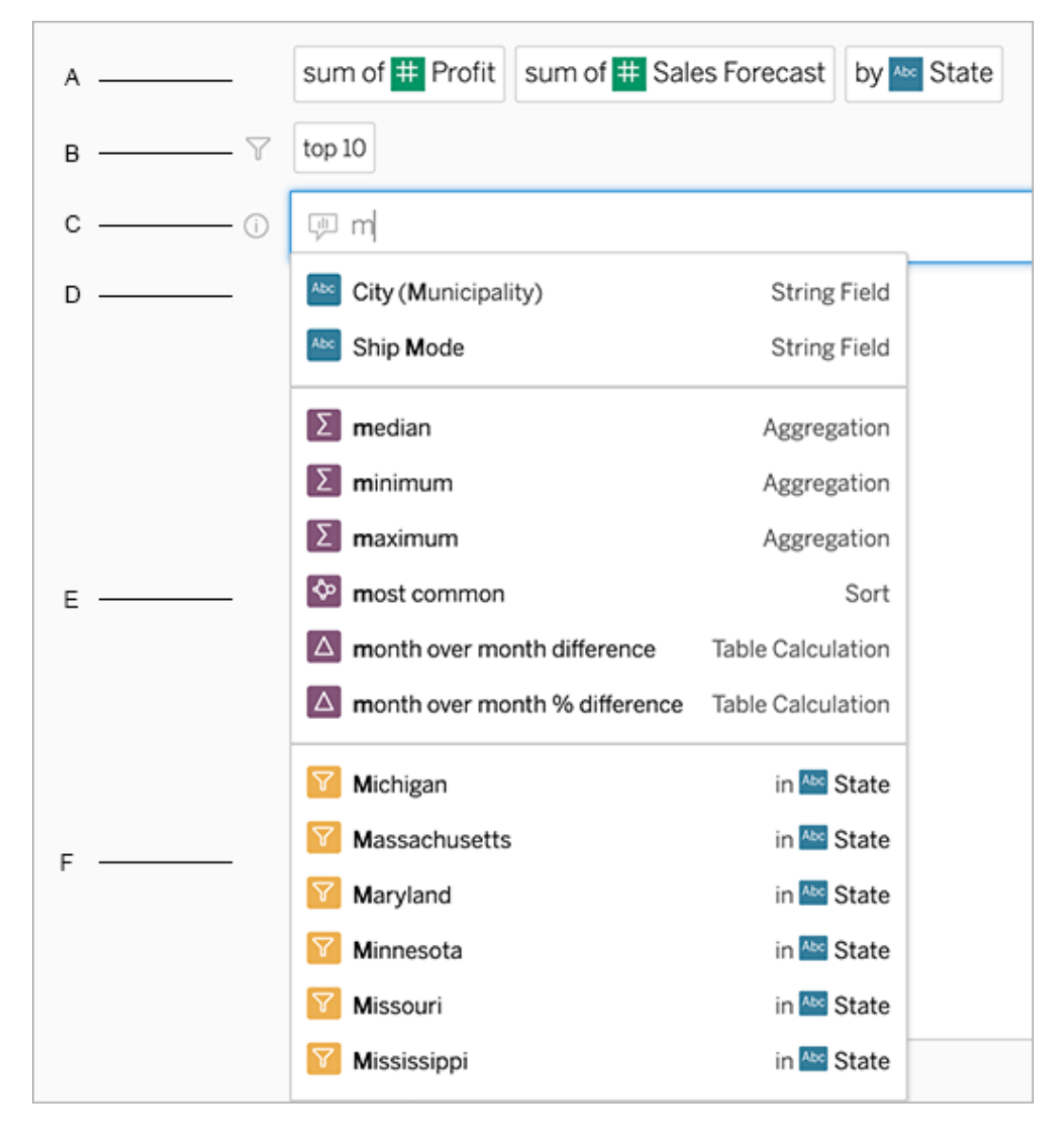

通过搜索字段和分析函数来修改查询

A. 当前条目 B. 当前筛选器 C. 搜索框 D. 返回的字段 E. 返回的分析函数 F. 返回的 字段值

通过添加建议的短语来构建查询

Tableau 将根据您镜头中和组织中其他人提出的最常见的查询来推荐短语。当您打开 镜头时,您会注意到一些建议,它们会帮助您快速找到常见问题的答案。

您可以通过单击将这些建议添加到您的查询中。当您向查询中添加短语时,建议会随着 更相关的短语动态更新。视图会随着每次选择自动构建。

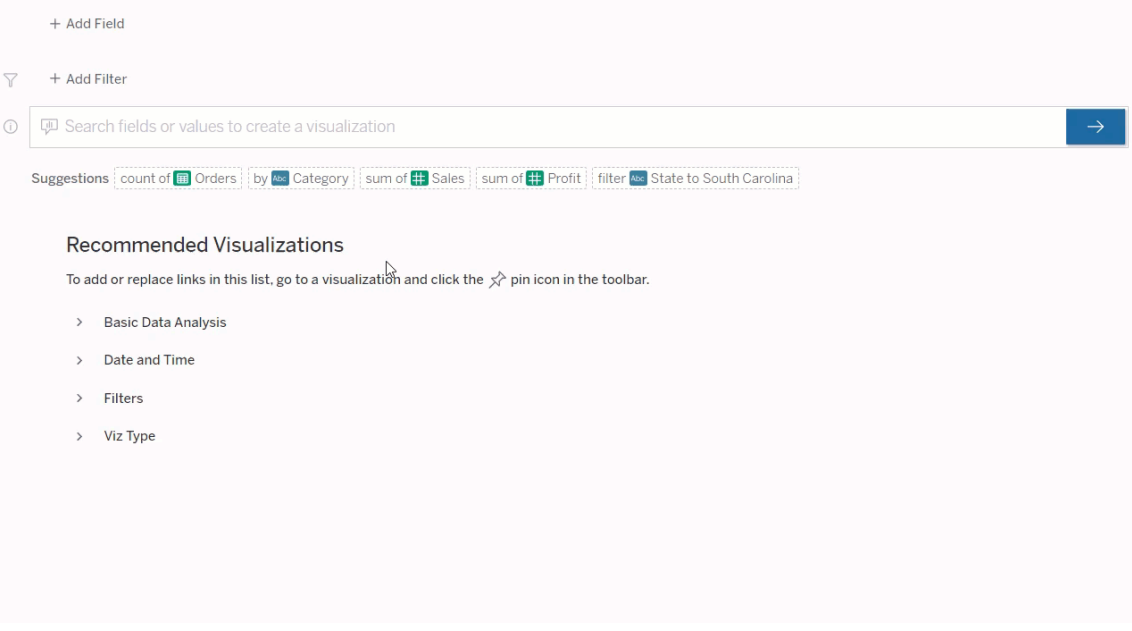

<span id="page-1098-0"></span>通过添加字段和筛选器来构建查询

1. 单击**"**添加字段**"**或**"**添加筛选器**"**。

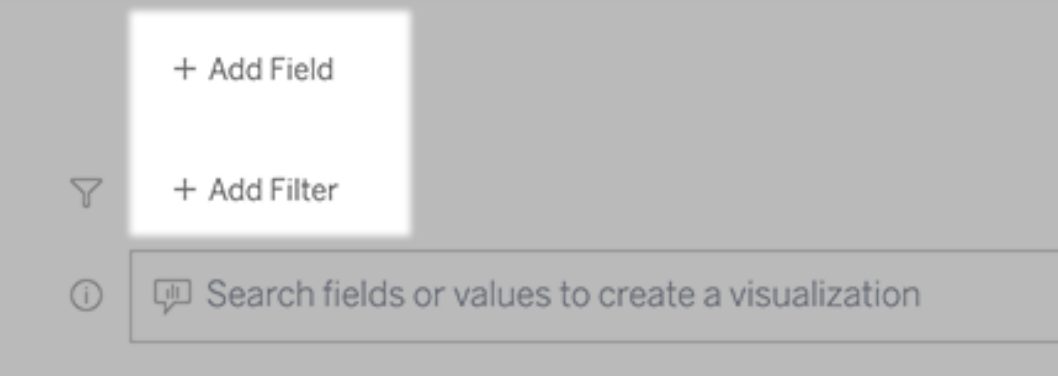

2. 单击所需的字段。( 若要缩小长列表的范围,请先在**"**搜索字段**"**框中键入。)

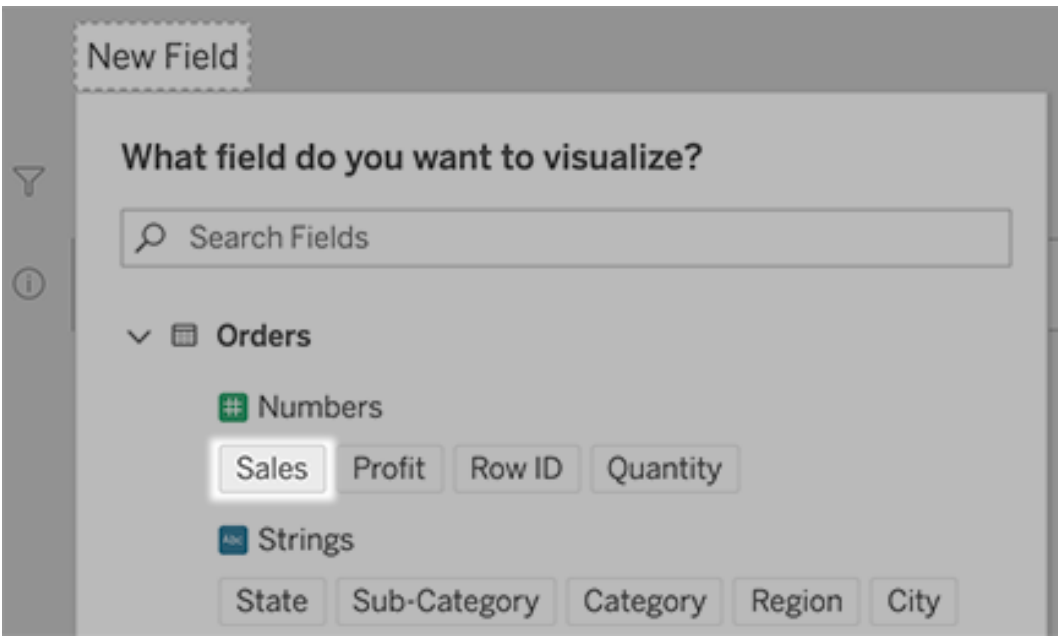

- 3. 设置任何子选项( 例如数字字段的聚合类型,或字符串和日期字段的分组) 。
- 4. 若要添加更多字段或筛选器,请单击加号。

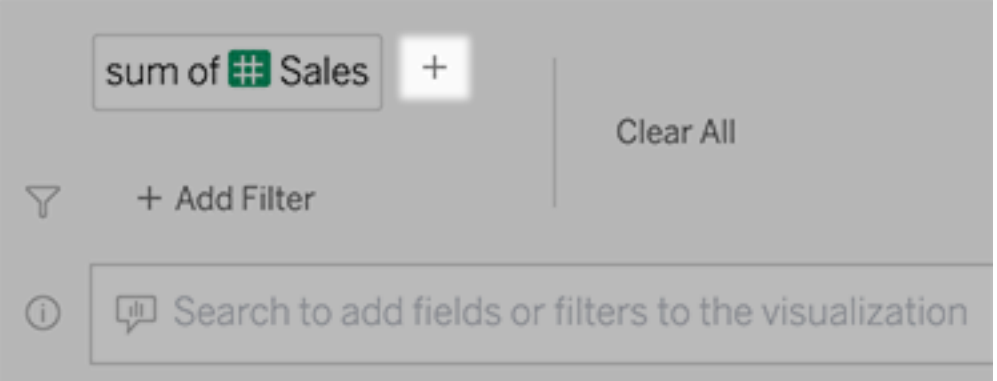

查看查询元素的应用方式

若要查看查询的元素的应用方式,请将鼠标悬停在文本框中的元素上或其上方的解释 上。未使用的词会变灰,帮助您以对"数据问答"(Ask Data) 功能更清晰的方式重新表述 查询。

Linux 版 Tableau Server 管理员指南

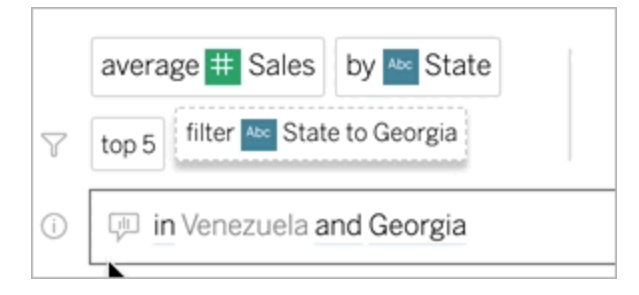

改写你的问题

您可以通过在用户界面中单击相关选项、数据字段和筛选器来调整问题的措辞。

更改可视化项类型

如果默认可视化项未完全显示您的数据,请单击右上方的菜单,然后从支持的可视化项 类型中进行选择:

- <sup>l</sup> 条形图
- <sup>l</sup> 甘特条
- <sup>l</sup> 热图
- 直方图
- 折线图
- <sup>l</sup> 地图
- <sup>l</sup> 饼图
- <sup>l</sup> 散点图
- 堆叠条形图
- <sup>l</sup> 文本表
- 树状图

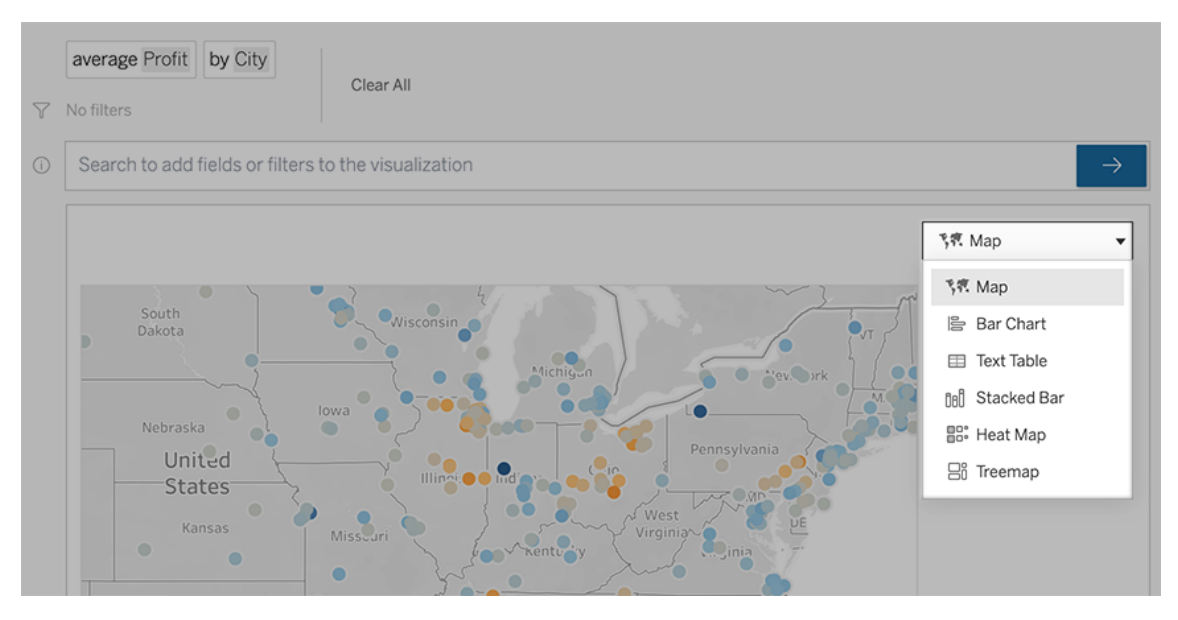

注意**:**为了自动创建特定可视化项类型,"数据问答"( Ask Data) 有时会向输入内容 中添加诸如"Number of Records"( 记录数) 这样的字段。

更改字段、筛选器和显示的数据

"数据问答"( Ask Data) 为您提供了若干方式来微调字段的显示方式。

<sup>l</sup> 若要切换用于垂直轴和水平轴的字段,请单击可视化项选择菜单左侧的"交换轴" 按钮 "

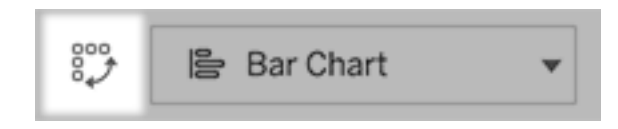

<sup>l</sup> 若要更改字段,请先在查询条目中单击它,然后单击下面的字段名称。( 若要更 改差异计算中使用的字段,请参见[比较随时间发生的变化。](#page-1106-0))

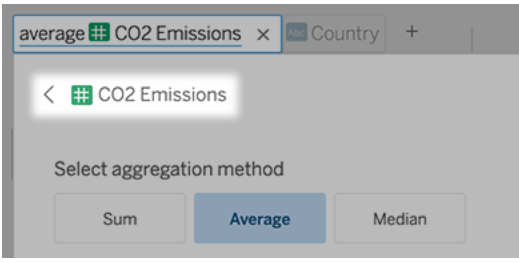

<sup>l</sup> 若要更改字段的聚合或分组类型( 例如,从平均值更改为总和) ,请在文本框中单 击字段名称,然后选择不同的聚合或分组。

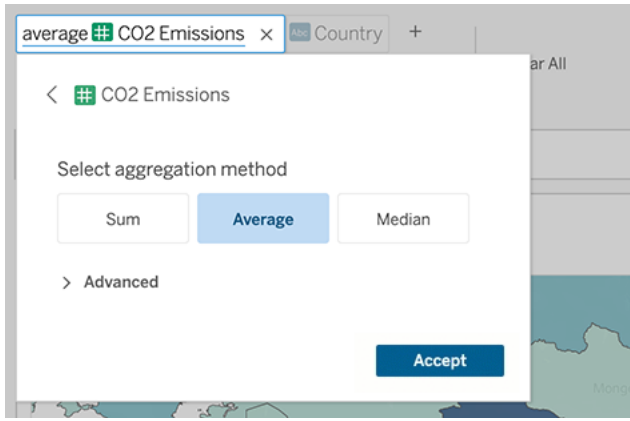

<sup>l</sup> 对于分类筛选器,请单击值( 例如下面的示例中的"排除美国") 以更改特定值或输 入通配符参数。

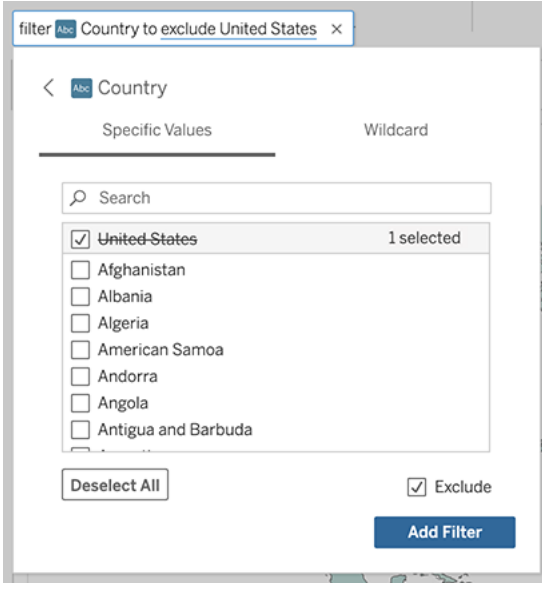

<sup>l</sup> 若要调整数值范围,请单击诸如"high"( 高) 或"cheap"( 便宜) 这样的单词。

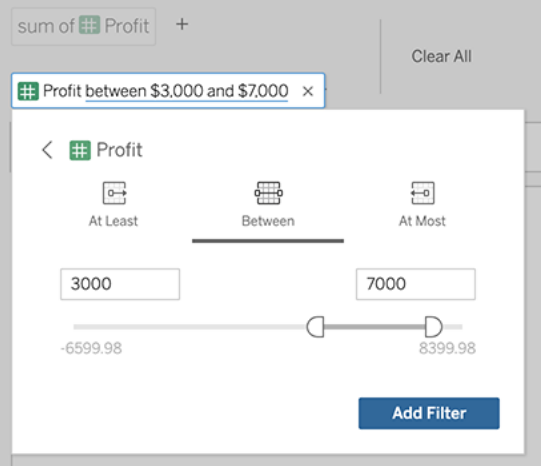

<sup>l</sup> 若要删除某个字段或筛选器,请将光标悬停在其上,并单击**"X"**。

调整日期筛选器

若要调整相对日期筛选器,请单击诸如"last"( 最后一个) 或"previous"( 上一个) 这样的单 词。然后单击以下各项之一:

- 特定日期:用于输入特定时间段或日期值
- 相对日期:用于显示相对于当前日期的日期范围

<sup>l</sup> 日期范围:用于输入特定起点和终点

**"**特定日期**"**在**"**日期详细信息**"**菜单中提供了独特的选项:

- <sup>l</sup> **"**时间段**"**选项显示单个连续日期范围
- <sup>l</sup> **"**日期值**"**选项显示可以在多个时间段内重复的范围。例如,若要查看多年第 1 季 度的综合销售业绩,请在"日期值"下选择"季度"。

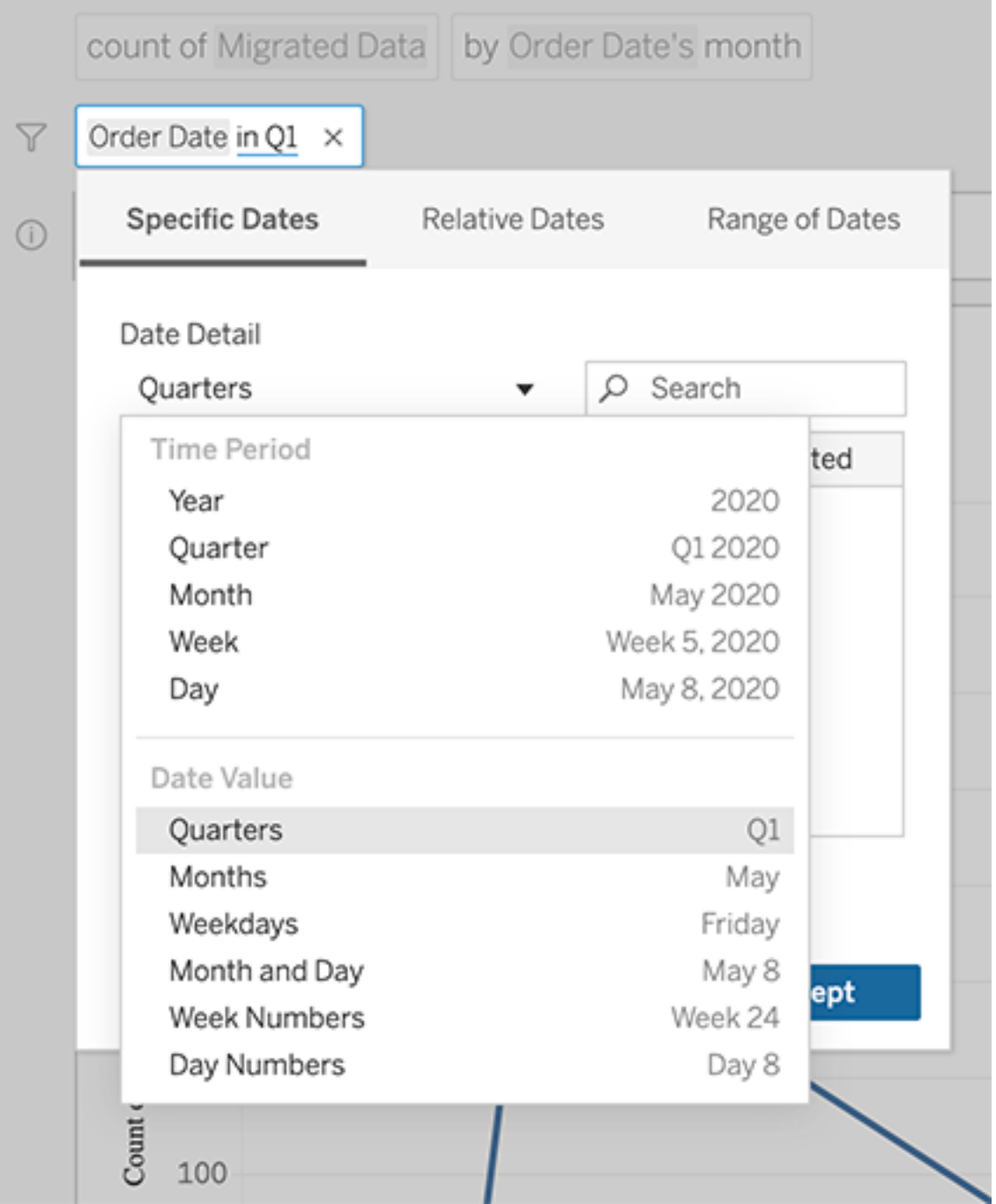

<span id="page-1106-0"></span>比较随时间发生的变化

"数据问答"( Ask Data) 功能允许您使用诸如"year over year"( 年同比) 或"quarter over quarter"( 季度环比) 等短语来比较时间段。在从"数据问答"( Ask Data) 功能保存的工作簿 中,结果显示为差异或差异表计算百分比。

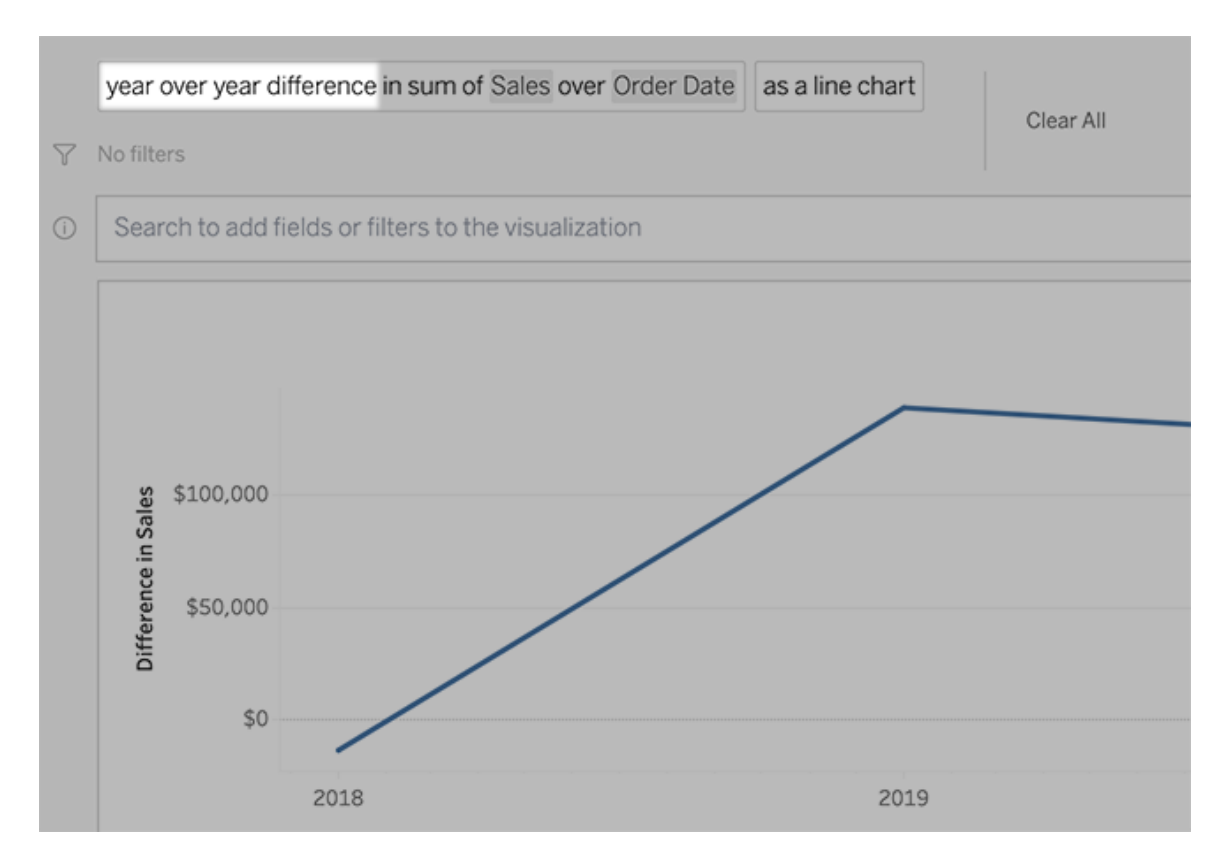

在文本框中,单击差异计算以选择其他字段、聚合方法和时间段。

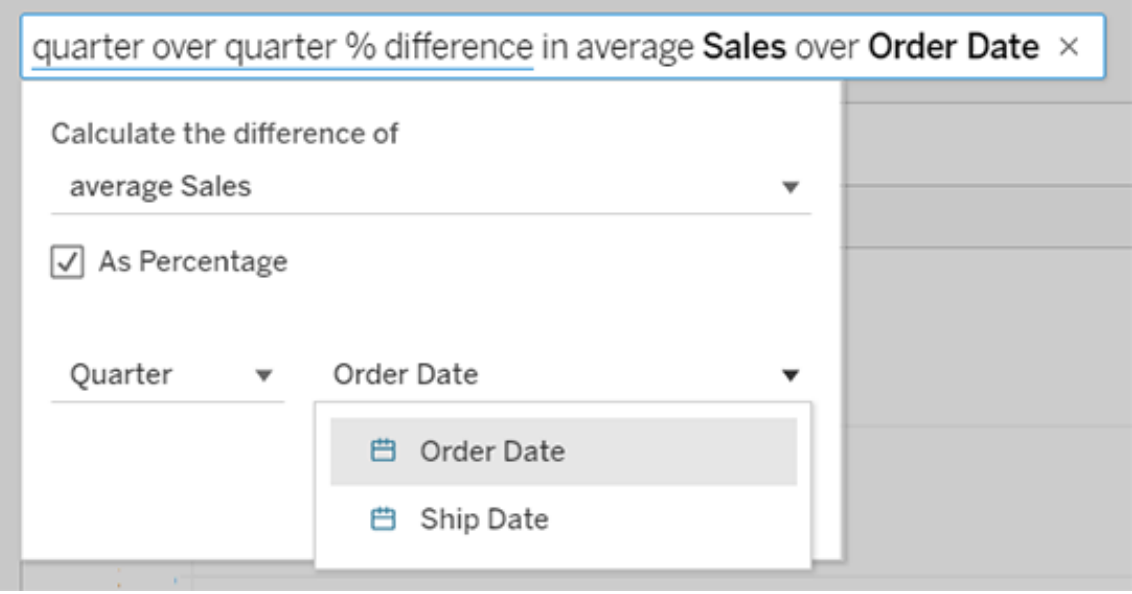

# 应用简单的计算

"数据问答"( Ask Data) 功能支持两个度量值之间的简单计算,您可以使用以下符号来应 用计算 :

**+** 对度量进行加总

**-** 得出度量的差

**\*** 乘

**/** 除

在通过"数据问答"( Ask Data) 功能保存的工作簿中,这些计算未成为计算字段,而是成 为了"列"、"行"或"标记"功能区上的临时计算。

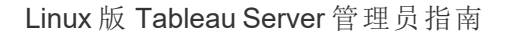

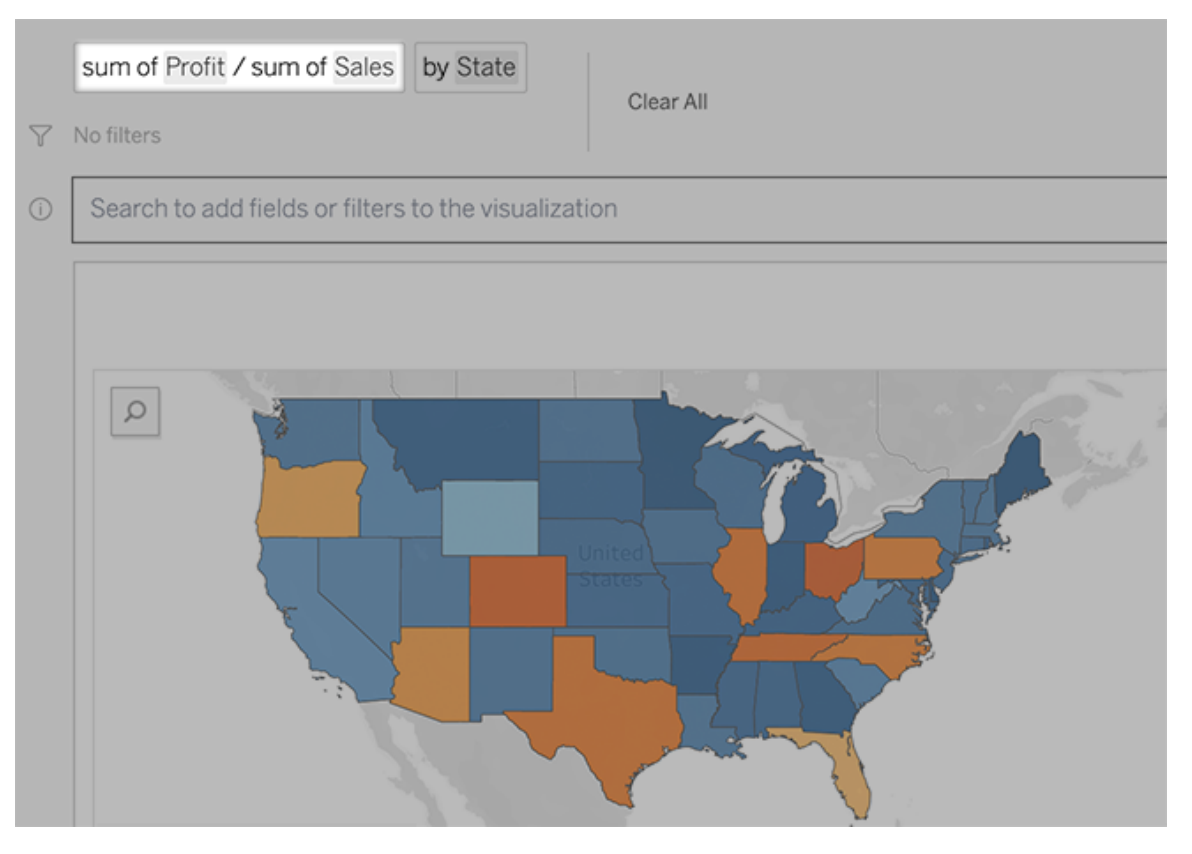

添加包含其他可视化项的工作表

若要通过一个镜头快速创建多个不同的可视化项,请在"数据问答"(Ask Data) 功能中添 加工作表。

在网页底部,执行以下任何操作:

<sup>l</sup> 单击指定工作表右侧的**"**添加工作表**"**图标。

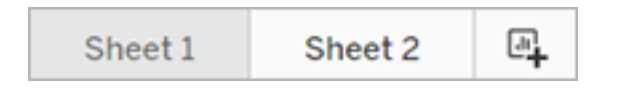

<sup>l</sup> 右键单击工作表名称,并选择**"**复制**"**或**"**删除**"**。

( 若要从"数据问答"( Ask Data) 功能中重命名工作表,您需要将它们保存在新工作 簿中。)

<span id="page-1109-0"></span>通过电子邮件、Slack 或链接共享"数据问答"(Ask Data) 功能可视化 项

您可以与有权访问镜头的任何人快速共享"数据问答"(Ask Data) 功能可视化项。

1. 在浏览器的右上角,单击"共享"图标。

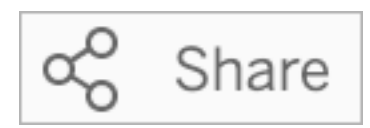

- 2. 执行以下操作之一:
	- 若要通过电子邮件或 Slack 共享可视化项, 请在文本框中输入特定用户 名。( 电子邮件和 Slack 集成必须事先由您的 Tableau 管理员配置。)
	- <sup>l</sup> 若要复制可以粘贴到自定义电子邮件和其他消息中的 URL,请单击**"**复制 链接**"**。

发送反馈给镜头所有者

如果您对镜头的结构或如何最好地将其与"数据问答"(Ask Data) 功能结合使用有疑问, 可以将反馈直接发送给作者。( 此选项默认情况下处于启用状态,但是镜头作者可以禁 用它。)

1. 在"数据问答"(Ask Data) 功能查询框的左侧,单击**"**数据问答提示**"**图标。

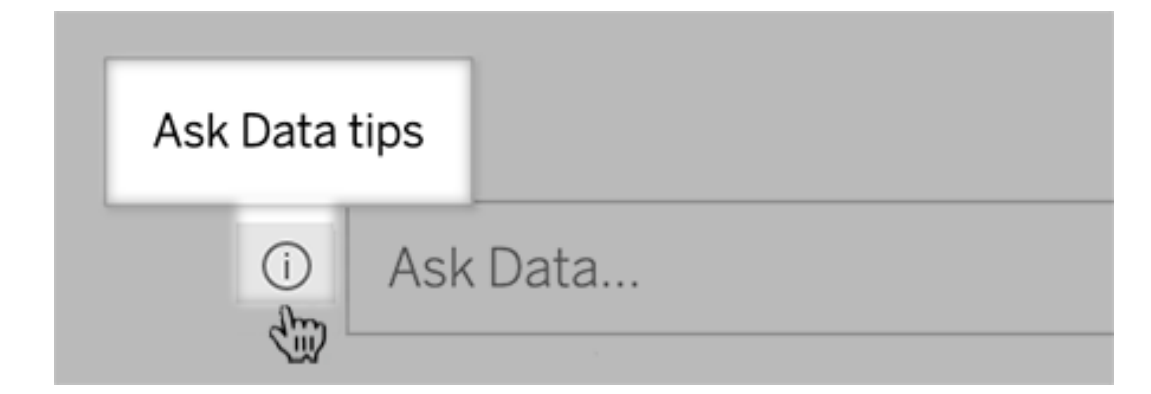

2. 在提示对话框底部,单击**"**联系镜头作者**"**。

成功查询的提示

在为"数据问答"(Ask Data) 功能构建问题时,应用这些提示以获得更好的结果。

- <sup>l</sup> 使用关键字 例如,请尝试"by airport and country"( 按机场和国家/地区) ,而不是"I want to see all the countries that these airports are in"( 我想要查看这些机场所在的所 有国家/地区) 。
- <sup>l</sup> 为字段名和值使用精确的措辞 举例来说,如果您的镜头包括"Airport Code"( 机 场代码) 、"Airport Name"( 机场名称) 和"Airport Region"( 机场区域) 字段,请通过名 称指定这些字段。
- <sup>l</sup> 查看排名表 —"数据问答"(Ask Data) 可能会将诸如"best"( 最好) 和"worst"( 最坏) 这 样的词语分别映射到"Top 1"( 第 1 名) 和"Bottom 1"( 最后 1 名) 。如果要查看更广泛 的排名,请改用"high"( 高) 和"low"( 低) 。例如,输入"houses with low sale prices"。
- 查询表计算 在表计算字段的查询表达式中,请注意您不能筛选、限制或包含 "年同比差异"。
- 将超长的值放在引号内 如果要分析包含换行符、制表符或超过十个单词的长 字段值,请将它们放在引号内。为了提高性能,"数据问答"(Ask Data) 功能不会为 该长度的字段或前 200,000 个唯一字段值以外的任何字段建立索引。

创建针对特定受众聚焦"数据问答"(Ask Data) 功能的镜头

#### **"**数据问答**"(Ask Data)** 功能和指标即将发生重要变化

Tableau 的"数据问答"(Ask Data) 和指标功能已在 Tableau Cloud 2024 年 2 月版中停用, 并将在 Tableau Server 版本 2024.2 中停用。随着自然语言技术的进步,我们正在开发一 种改进的界面,使您可以更轻松地提出数据问题并掌握变化。有关详细信息,请参见 *Tableau AI* 和 *Tableau Pulse* [如何重新构想数据体验](https://www.tableau.com/zh-cn/blog/tableau-pulse-and-tableau-gpt)。

大多数人不需要来自整个数据源的信息,而是需要与其工作职能( 比如销售、营销或支 持) 相关的数据可视化项。为了针对这些不同的受众优化"数据问答"(Ask Data) 功能, Tableau 作者创建了单独的"数据问答"(Ask Data) 功能镜头,用于查询选定的字段子集。 对于选定的字段,作者可以为字段名称和值指定同义词,以反映镜头受众使用的通用语 言术语( 例如,"SF"代表"旧金山") 。然后,镜头作者自定义出现在"数据问答"(Ask Data) 功 能查询框下方的建议可视化项,只需单击即可为用户提供答案。

注意**:**只能为单独发布到 Tableau 站点的数据源创建"数据问答"(Ask Data) 功能镜 头。无法为嵌入在工作簿中的数据源或具有虚拟连接的数据源创建镜头。

<span id="page-1111-0"></span>在 Tableau 站点上创建或配置镜头页面

在 Tableau 站点上,每个镜头都有一个单独的页面,用户可以在其中查询"数据问答" (Ask Data) 功能,而作者可以配置镜头字段、同义词和建议的问题。

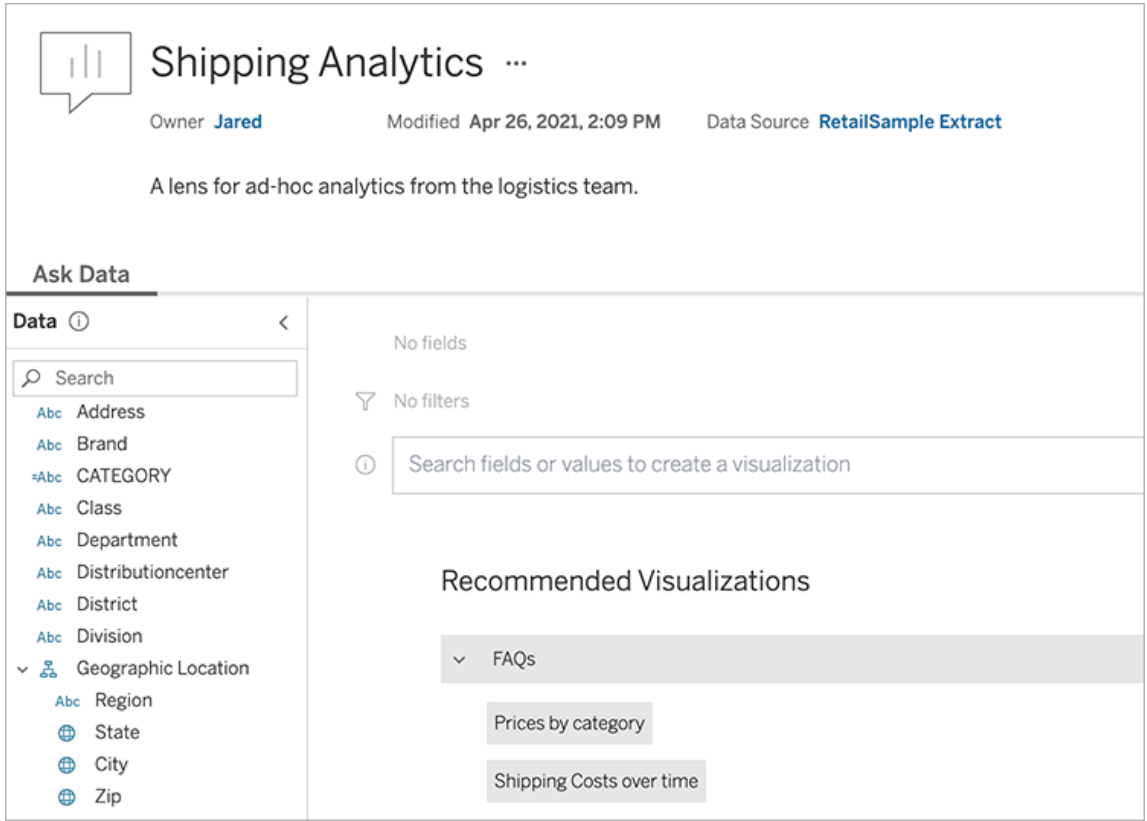

Tableau 站点上的镜头页面

1. 若要在 Tableau 站点上创建镜头页面,请转到数据源页面,然后选择**"**新建**"**>**"'**数 据问答**'(Ask Data)** 功能镜头**"** 。

若要配置现有镜头,请转至您的站点上的镜头页面。( 从仪表板中的现有"数据问 答"(Ask Data) 功能对象中,您可以单击右上角的弹出菜单,然后选择**"**转到镜头页 面**"**。)

- 2. 如果要创建新镜头,请输入名称、描述和项目位置,然后单击**"**发布镜头**"**。
- 3. 在左侧"字段"窗格的顶部,单击铅笔图标:然后为镜头用户选择相关字段,并点击 **"**保存**"**。

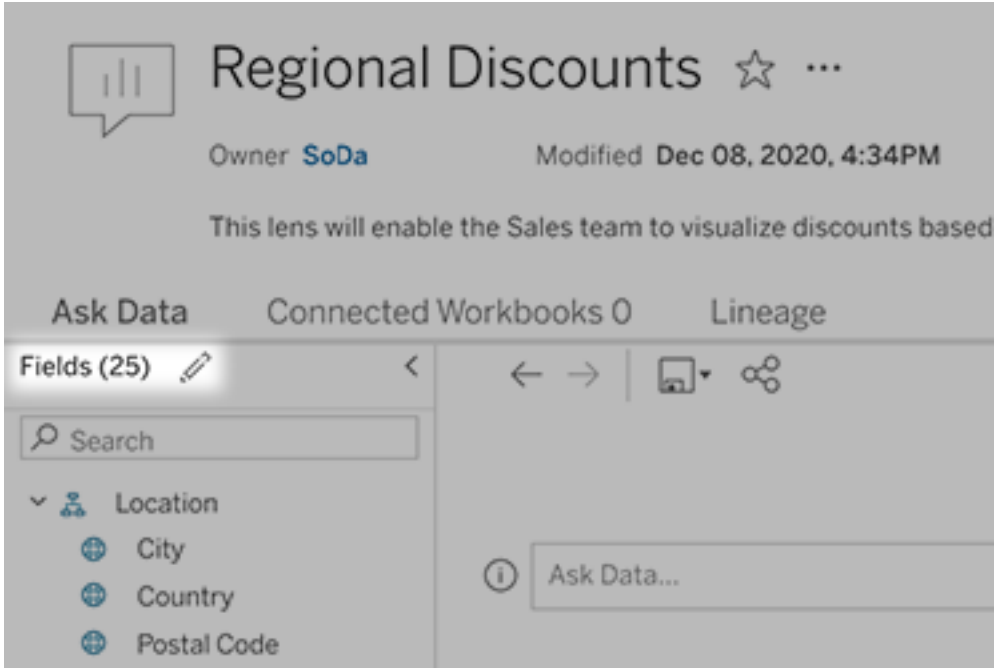

4. 在左侧,将鼠标悬停在单个表或字段上,然后单击铅笔图标:

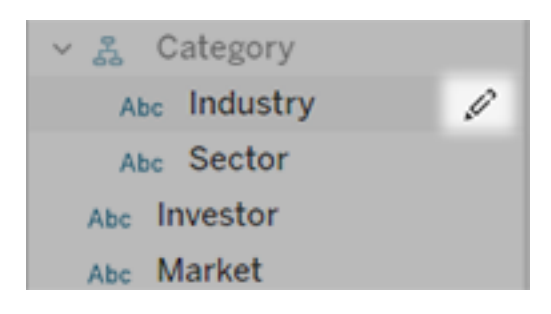

然后执行以下任意操作:

<sup>l</sup> 单击右侧的铅笔图标,提供更具代表性的名称。

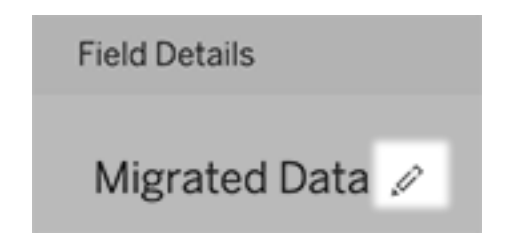

- <sup>l</sup> 添加镜头用户可能在其查询中输入的字段名称和值的常见同义词。
- <sup>l</sup> 编辑用户将鼠标悬停在字段上时显示的描述。

<span id="page-1113-0"></span>更改建议可视化项的列表

为了解决来自镜头用户的常见查询,您可以自定义显示在查询框下方的建议可视化 项。

添加或替换建议可视化项

- 1. 在文本框中输入查询,然后按 Enter 或 Return。
- 2. 可视化项出现后,从工具栏中的大头针图标中,选择**"**固定到建议可视化项**"**或 **"**替换建议**"**。

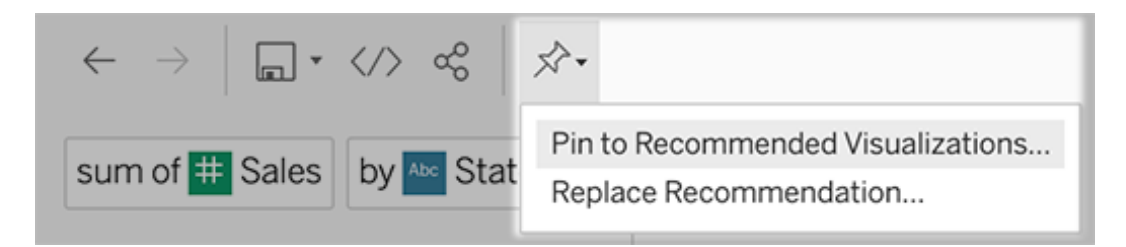

3. 对于新建议,请输入名称,然后选择要在其中显示的部分。对于替换建议,请选 择要覆盖的现有建议。

编辑部分标题和建议名称,或者删除建议

- **•** 若要编辑节标题,请单击标题右侧的铅笔图标
- 若要更改建议的名称,请将鼠标悬停在建议上,然后单击铅笔图标

除建议,请单击 X。

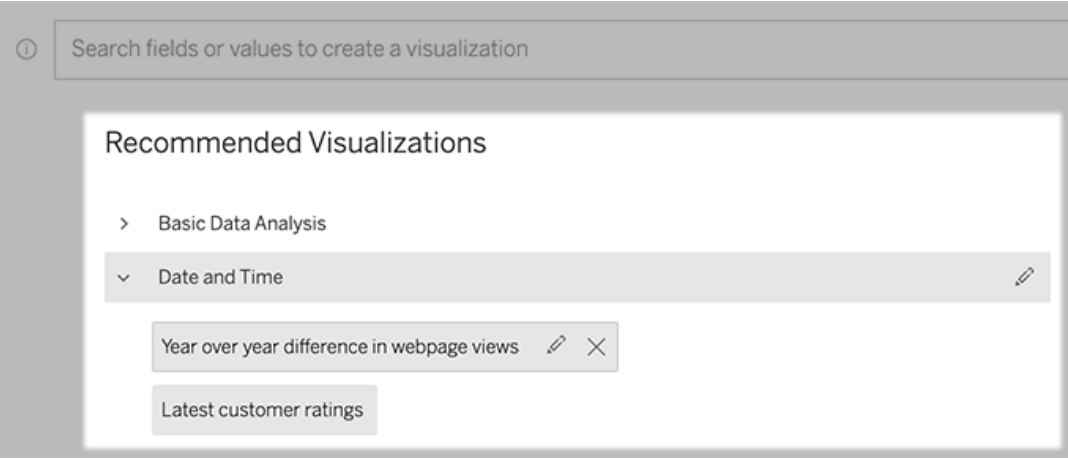

将"数据问答"(Ask Data) 功能镜头添加到仪表板

在仪表板上,您可以添加一个"数据问答"(Ask Data) 功能对象,该对象使用户可以通过 Tableau 站点上的镜头查询已发布的数据源。

1. 在 Tableau Cloud 或 Tableau Server 中编辑仪表板时将"数据问答"(Ask Data) 功能 对象拖到画布上。

注意**:**在 Tableau Desktop 中,您还可以将"数据问答"(Ask Data) 功能对象拖到 画布上以进行放置。但为了选择镜头,您需要发布到 Tableau Cloud 或 Tableau Server 并在那里编辑对象。

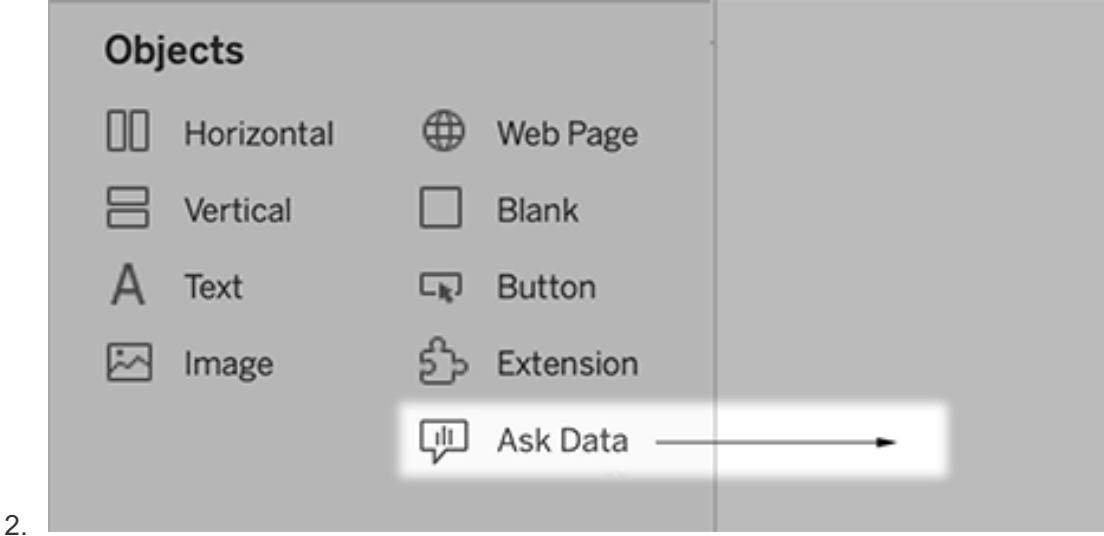

- 3. 选择一个以前连接到工作簿的已发布数据源。
- 4. 若要使用现有镜头,请选择它,然后单击**"**使用镜头**"**。

若要创建新镜头,请执行以下操作之一:

- <sup>l</sup> 如果没有用于数据源的镜头,请单击**"**转到数据源页面**"**。
- <sup>l</sup> 如果已经存在镜头,请单击对话框底部的数据源名称。
- 5. ( 仅限新镜头) 完成在 Tableau [站点上创建或配置镜头页面中](#page-1111-0)的步骤。
- 6. 在**"**镜头用户的工具栏选项**"**下,选择您希望用户可用的按钮。
	- <sup>l</sup> **"**将可视化项添加到固定**"**允许用户[添加到推荐的可视化项列表](#page-1113-0),该列表显 示在查询框的正下方。
	- <sup>l</sup> **"**发布为工作簿**"**允许用户[将可视化项作为工作簿工作表保存](https://help.tableau.com/current/pro/desktop/zh-cn/ask_data_share.htm#Save)到他们的 Tableau 站点。
	- <sup>l</sup> **"**共享可视化项**"**允许用户通过电子邮件、Slack [或链接进行共享。](#page-1109-0)

在镜头中,发布( 保存图标) 、固定和共享选项出现在右上角:
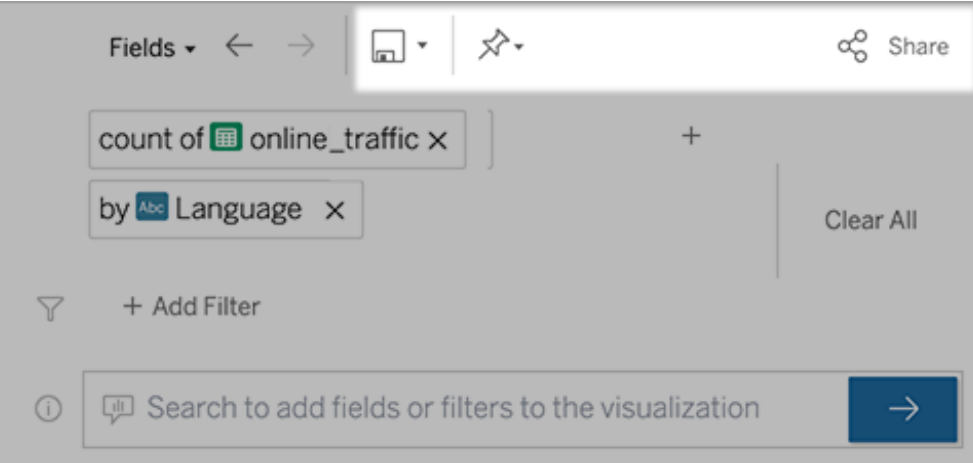

7. ( 仅限新镜头) 完成创建镜头后,返回到仪表板中的"镜头"对象,然后单击**"**刷新**"**。 然后选择新镜头,并单击**"**使用镜头**"**。

将其他镜头应用于"数据问答"(Ask Data) 功能仪表板对象

1. 从对象顶部的弹出菜单中,选择**"**配置**"**。

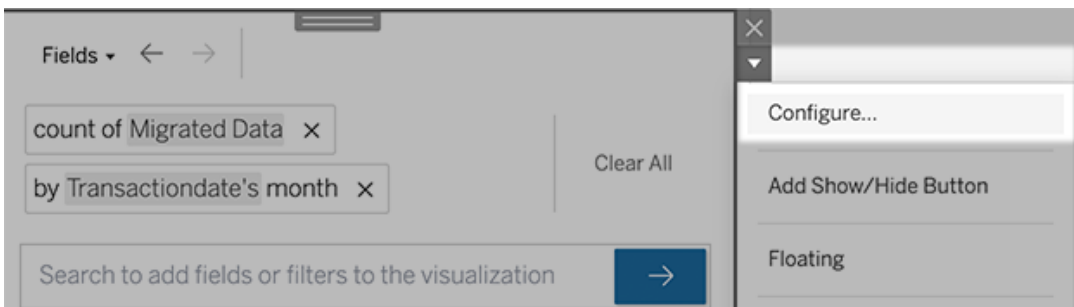

2. 转到将"数据问答"(Ask Data) [功能镜头添加到仪表板](#page-1114-0),然后重复前面的步骤 2。

更改镜头名称、描述或项目位置

- 1. 导航到 Tableau Cloud 或 Tableau Server 上的镜头页面。
- 2. 在页面顶部镜头名称的右侧,单击三个点 (...),然后选择**"**编辑工作簿**"**。
- <span id="page-1116-0"></span>3. 单击**"**编辑镜头详细信息**"**。

了解用户如何将"数据问答"(Ask Data) 功能与镜头结合使用

对于数据源所有者和镜头作者,"数据问答"(Ask Data) 功能提供了一个仪表板,其中显示 最常见的查询和字段、用户单击的可视化项结果数以及其他有用信息。筛选器使您能够 将数据范围缩小到特定用户和时间范围。这些统计信息可帮助您进一步优化镜头以提 高用户的成功率。

注意**:**如果使用 Tableau Server,您可以在 Tableau Server 存储库中访问此数据来创 建自定义仪表板。

- 1. 在 Tableau Server 或 Tableau Cloud 中,导航到一个镜头页面。
- 2. 在"数据问答"(Ask Data) 功能文本框的左侧,单击"数据问答提示"图标。

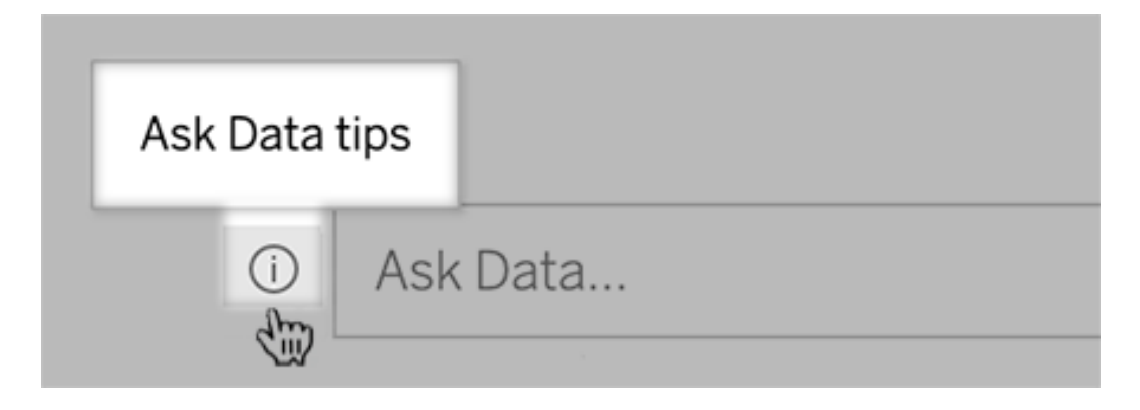

3. 在提示对话框的左下角,单击**"**使用情况分析**"**。

让用户通过电子邮件向您发送有关镜头的问题

镜头所有者还可以允许用户通过电子邮件向您发送有关数据结构、预期结果等方面的 问题。默认情况下此选项处于启用状态,但您可以使用以下步骤将其关闭。

- 1. 在 Tableau Server 或 Tableau Cloud 中,导航到一个镜头页面。
- 2. 在"数据问答"(Ask Data) 功能文本框的左侧,单击上方[了解用户如何将](#page-1116-0)"数据问答" (Ask Data) [功能与镜头结合使用](#page-1116-0)中显示的"i"。

3. 在提示对话框的底部,单击"联系镜头作者"旁边的眼睛图标以启用或禁用反馈。

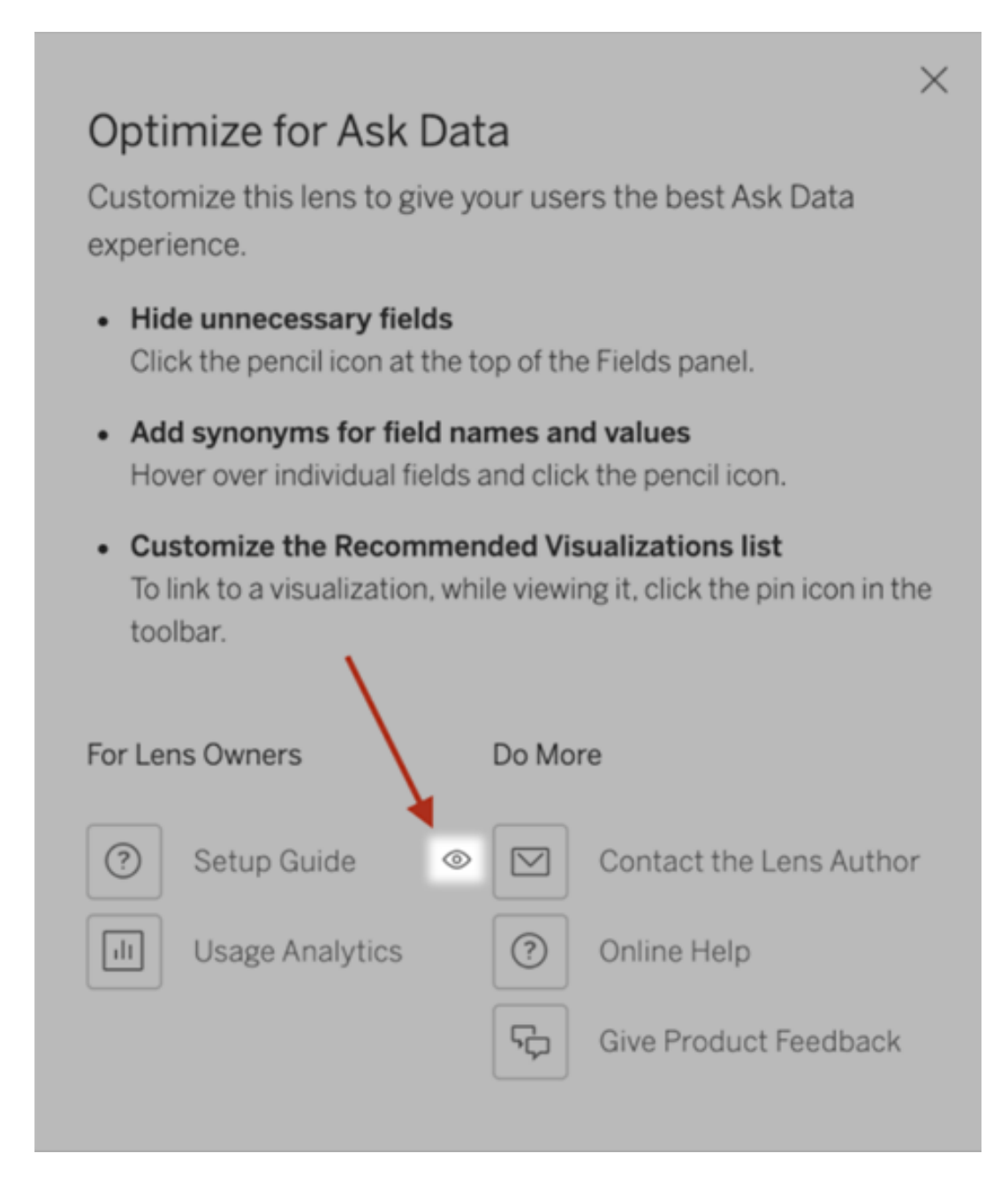

发布和观看镜头的权限

对于仪表板中的"数据问答"(Ask Data) 功能对象,应该不需要更改权限:默认情况下,现 有工作簿作者可以创建镜头,而现有仪表板受众可以查看它们。但作为参考,这里详细 概述了仪表板和通过数据源页面直接访问所需的镜头权限。

若要创建和发布镜头,用户需要:

- Creator 或 Explorer 用户角色
- <sup>l</sup> 数据源的"镜头创建"权限( 默认情况下从"连接"权限继承)
- 镜头发布到的父项目的写入权限

若要访问已发布的镜头并与之交互,用户需要:

- Viewer 角色或更高权限角色
- <sup>l</sup> 数据源的连接权限
- <sup>l</sup> 镜头的查看权限

注意**:**默认情况下,"查看"之类的镜头权限反映了项目对工作簿的权限。如果 Tableau 管理员想要更改默认镜头权限,则可以为每个项目单独更改,也可以使用 权限 API 批量更改。

为站点禁用或启用"数据问答"(Ask Data) 功能

#### **"**数据问答**"(Ask Data)** 功能和指标即将发生重要变化

Tableau 的"数据问答"(Ask Data) 和指标功能已在 Tableau Cloud 2024 年 2 月版中停用, 并将在 Tableau Server 版本 2024.2 中停用。随着自然语言技术的进步,我们正在开发 一种改进的界面,使您可以更轻松地提出数据问题并掌握变化。有关详细信息,请参见 *Tableau AI* 和 *Tableau Pulse* [如何重新构想数据体验](https://www.tableau.com/zh-cn/blog/tableau-pulse-and-tableau-gpt)。

默认情况下已为站点启用"数据问答"(Ask Data) 功能, 但 Tableau 管理员可能会禁用 它。

- 1. 转到**"**常规**"**站点设置。
- 2. ( 仅限 Tableau Server) 在**"Web** 制作**"**部分,选择**"**允许用户在其浏览器中编辑工 作簿**"**。
- 3. 在**"'**数据问答**'( Ask Data)** 功能的可用性**"**部分,从以下选项中进行选择:
- <sup>l</sup> **"**已启用**"**将为所有已发布的数据源创建"数据问答"(Ask Data) 功能镜头。
- <sup>l</sup> **"**已禁用**"**会在整个站点中隐藏"数据问答"(Ask Data) 功能,同时保留有关以 前创建的镜头的信息,以便在重新启用"数据问答"(Ask Data) 功能的情况下 可以将其还原。

注意**:**从版本 2019.4.5 开始,Tableau Server 管理员可以配置默认情况下是否启用 "数据问答"(Ask Data) 功能。

针对"数据问答"( Ask Data) 功能( Ask Data) 优化数据

#### **"**数据问答**"(Ask Data)** 功能和指标即将发生重要变化

Tableau 的"数据问答"(Ask Data) 和指标功能已在 Tableau Cloud 2024 年 2 月版中停用, 并将在 Tableau Server 版本 2024.2 中停用。随着自然语言技术的进步, 我们正在开发一 种改进的界面,使您可以更轻松地提出数据问题并掌握变化。有关详细信息,请参见 *Tableau AI* 和 *Tableau Pulse* [如何重新构想数据体验](https://www.tableau.com/zh-cn/blog/tableau-pulse-and-tableau-gpt)。

如果您管理和发布数据源,则以下提示可帮助您让"数据问答"( Ask Data) 功能( Ask Data) 的用户取得更大成功。通过在此过程上多花一点时间,您就可以向组织中更广泛 的用户展示数据分析,从而帮助他们独立地回答问题和获取更深入的见解。

在"数据问答"(Ask Data) 功能中优化数据

在"数据问答"(Ask Data) 功能界面左侧的"数据"窗格中,数据源所有者可以为字段添加同 义词,并排除不相关的值。

在数据源或镜头级别更改设置

在"数据问答"(Ask Data) 功能的"数据"窗格中更改设置时,请密切注意您是处于数据源级 别还是镜头级别。( 有关详细信息,请参见[创建针对特定受众聚焦](https://help.tableau.com/current/pro/desktop/zh-cn/ask_data_lenses.htm)"数据问答"(Ask Data) [功能的镜头](https://help.tableau.com/current/pro/desktop/zh-cn/ask_data_lenses.htm)。)

<sup>l</sup> 在数据源级别,您将在左上角看到圆柱形数据源图标。在这里,您在"数据"窗格中 所做的更改默认情况下将应用于所有随后创建的镜头。

注意**:**对于数据提取,将出现两个圆柱体。

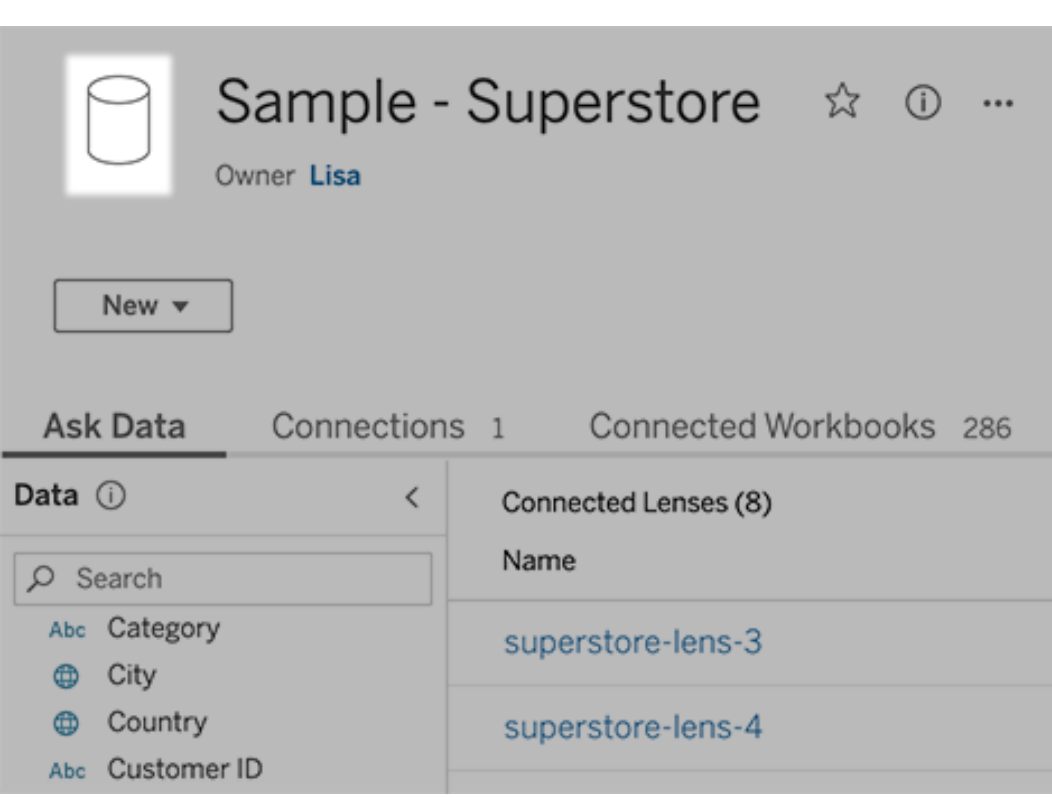

<sup>l</sup> 对于单独的镜头,您会在左上角看到引用图标。在这里,您在"数据"窗格中所做 的更改将仅应用于此镜头。

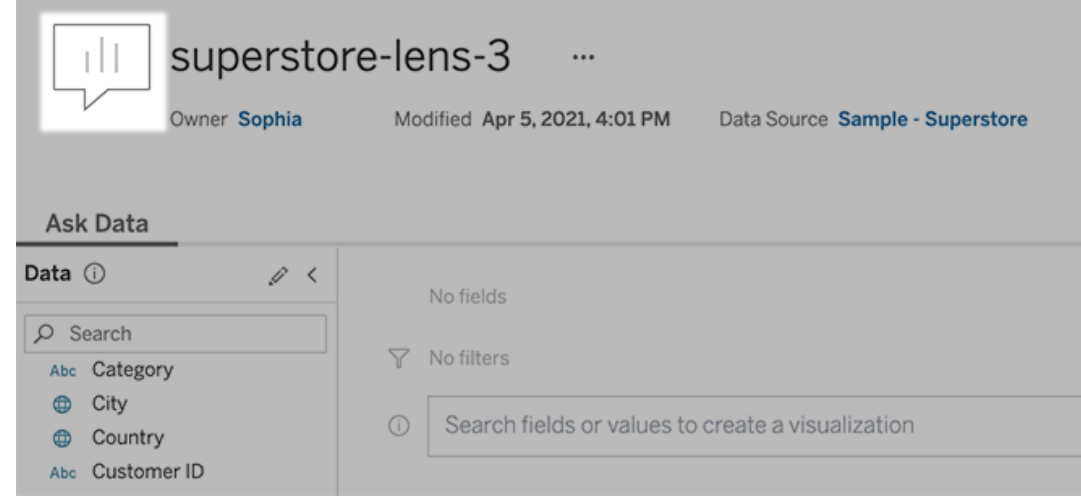

添加字段名和值的同义词

人们可能不会使用数据源中找到的同一术语,因此数据源所有者和 Tableau 管理员可以 [为特定数据字段名称和值添加同义词](https://help.tableau.com/current/pro/desktop/zh-cn/ask_data_synonyms.htm)。您输入的同义词在整个组织中可用,从而使每个 人都能更快更轻松地进行数据分析。

从搜索结果中排除特定字段的值

为了提高"数据问答"(Ask Data) 功能中搜索结果的可用性,您可以将特定字段的值排除 在索引之外。虽然"数据问答"(Ask Data) 功能没有在搜索结果中添加非索引值,但相关值 仍显示在可视化项结果中。举例来说,如果您不为"Product"( 产品) 字段中的值建立索 引,因为它们为搜索结果添加了不必要的详细信息,则"数据问答"(Ask Data) 功能仍然可 以在生成的数据可视化项中显示诸如"iPhone 12"之类的值。用户可以通过用引号将非索 引值添加到查询中(例如, "Sales for Product containing "iPhone 12"")。

注意**:**如果[数据源的值索引设置设](https://help.tableau.com/current/pro/desktop/zh-cn/ask_data_enable.htm#Indexing)置为"禁用",则忽略此字段级别设置。将始终为字 段名和相关同义词建立索引。

- 1. 转到适用于数据源或单独镜头的"数据问答"(Ask Data) 功能选项卡。
- 2. 将光标悬停在左侧的数据源字段上,并单击**"**编辑字段详细信息**"**图标( 铅笔图 标) 。

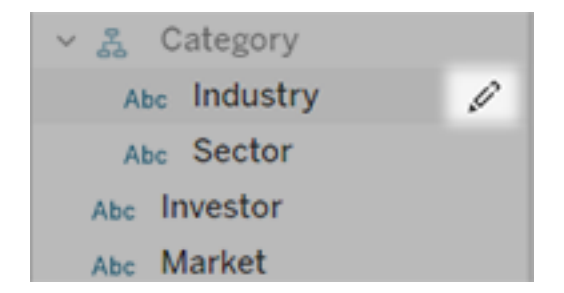

#### 3. 取消选择**"**为字段值建立索引**"**。

单击显示的文本框以立即为数据源重新编制索引,或者让它根据其常规索引计 划重新编制索引。

优化数据源

若要为"数据问答"(Ask Data) 功能用户创造最佳体验,请优化原始数据源。

注意:"数据问答"(Ask Data) 功能不支持多维的多维数据集数据源,也不支持像 Google Analytics 这样的非关系数据源或者包含虚拟连接的数据源。

针对"数据问答"(Ask Data) 功能优化索引

数据源所有者可以更改针对"数据问答"(Ask Data) 功能为字段值编制索引的频率, 从而 优化系统性能。

1. 在数据源页面的顶部,单击"详细信息"图标:

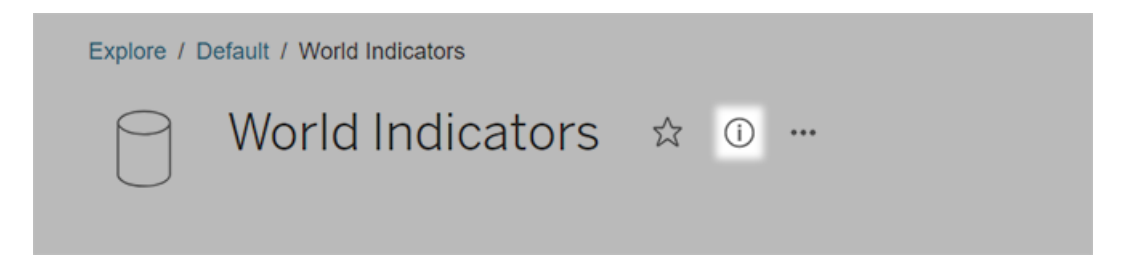

- 2. 在"数据问答"( Ask Data) 部分,单击**"**编辑**"**。
- 3. 选择字段值的索引选项:
- 自动:每 24 小时检查是否有更改,并分析数据源(如果数据源为实时数据 源、刷新了数据提取或已重新发布)。为经常与"数据问答"(Ask Data)一起使 用的数据源选择此选项,以便在用户查询之前准备好数据源。
- <sup>l</sup> 仅当 Tableau 创建者手动触发数据源页面上的索引编制时,**"**手动**"**才会对 数据源进行分析。如果数据源频繁更改,但用户只是偶尔使用"数据问答" ( Ask Data) 来查询数据源,则选择此选项。

若要触发手动索引编制,请转到数据源页面,单击左侧"数据"窗格中的带圆 圈的"i",然后单击**"**重建数据源索引**"**。

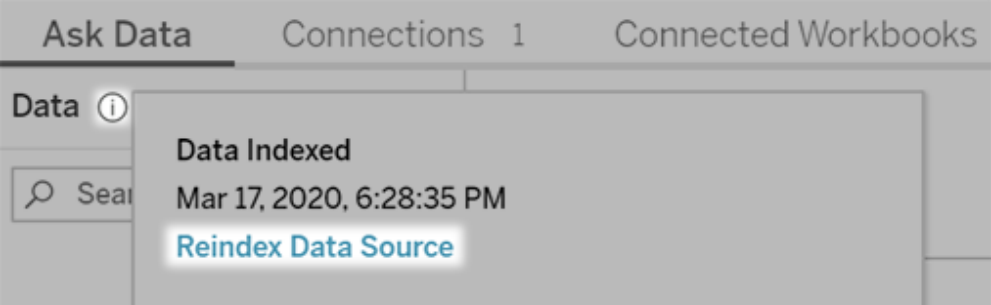

<sup>l</sup> 禁用:只分析字段名称,而不分析值。

#### 4. 单击**"**保存**"**

使用数据提取来提高性能

为了提高性能和实现对大型数据集的支持,请将"数据问答"功能与已发布数据提取( 而 不是实时数据源) 结合使用。有关详细信息,请参见"[创建数据提取](https://help.tableau.com/current/pro/desktop/zh-cn/extracting_data.htm)"。

确保用户可以访问数据源

若要使用"数据问答"( Ask Data) 功能,用户必须具有连接到单个数据源的权限。如果数 据源有行级别权限,这些权限将也适用于"数据问答"(Ask Data) 功能,后者将不会识别安 全值或做出相关的统计建议。

注意不受支持的数据源功能

"数据问答"(Ask Data) 功能支持除以下各项外的所有 Tableau 数据源功能。如果您的数 据源包含这些功能,则"数据问答"(Ask Data) 用户将无法查询相关字段。

- <sup>l</sup> 集
- <sup>l</sup> 合并字段
- <sup>l</sup> 参数

预测用户问题

预测用户将提出的问题的种类,然后使用以下方法,针对这些问题优化数据源:

- 在 [Tableau](https://help.tableau.com/current/prep/zh-cn/prep_clean.htm) Prep 或类似工具中清理和调整数据。
- <sup>l</sup> [联接数据以](https://help.tableau.com/current/pro/desktop/zh-cn/joining_tables.htm)将用户可能提出相关问题的所有字段包括在一个表中,从而提升性 能。
- <sup>l</sup> 添加可回答常见用户问题的[计算字段。](https://help.tableau.com/current/pro/desktop/zh-cn/calculations_calculatedfields.htm)
- <sup>l</sup> 为用户可能想要以直方图或另一种分桶形式查看的定量变量创建[具有适当大小](https://help.tableau.com/current/pro/desktop/zh-cn/calculations_bins.htm) [的数据桶。](https://help.tableau.com/current/pro/desktop/zh-cn/calculations_bins.htm)

简化数据

为了使用户和"数据问答"( Ask Data) 功能( Ask Data) 更容易理解数据,请在数据准备过 程中尽可能简化数据源。

- 1. 移除任何不必要的字段以提高性能。
- 2. 为每个字段指定唯一而有意义的名称。
	- <sup>l</sup> 举例来说,如果有五个以"Sales..."( 销售额...) 开头的字段名,最好对它们加 以区分,以便"数据问答"( Ask Data) 功能( Ask Data) 能够正确地解读"sales" 一词。
	- 将"Number of records"(记录数) 重命名为更有意义的名称。例如, 在每条记 录都是一次地震的数据源中使用"Number of earthquakes"( 地震次数) 。
	- 避免使用数字值、日期值或布尔值("true"或"false")字段名。
	- 避免使用类似于分析表达式(例如"Sales in 2015"(2015年销售额)或 "Average Products Sold"( 平均已售产品) ) 的名称。
- 3. 创建有意义的[字段值别名](https://help.tableau.com/current/pro/desktop/zh-cn/datafields_fieldproperties_aliases_ex1editing.htm),反映人们将在对话中使用的词语。

设置适当的字段默认值

为了帮助"数据问答"(Ask Data) 功能(Ask Data) 正确地分析数据, 请确保默认字段设置 反映每个字段的内容。

- 为文本值、时间值、日期值、地理值和其他值[设置数据类型。](https://help.tableau.com/current/pro/desktop/zh-cn/datafields_typesandroles_datatypes.htm)
- <sup>l</sup> [分配适当的数据角色](https://help.tableau.com/current/pro/desktop/zh-cn/datafields_typesandroles.htm):维度或度量( 连续或离散) 。
- 对于每个度量, 在 Tableau Desktop 中[分配适当的默认设置](https://help.tableau.com/current/pro/desktop/zh-cn/datafields_fieldproperties.htm), 例如颜色、排序顺 序、数字格式( 百分比、货币等) 和聚合函数。例如,SUM 可能适合于"Sales"( 销售 额) ,但 AVERAGE 可能是更加适合于"Test Score"( 测试分数) 的默认值。

提示**:**为每个字段设置默认注释特别有用,因为当用户将鼠标指针悬停在"数 据问答"( Ask Data) 功能( Ask Data) 中的字段上时,这些注释将显示为信息性 说明。

为地理和分类字段创建分层结构

对于时间数据,Tableau 会自动创建分层结构,分层结构使用户能快速地在可视化项中 上钻和下钻查询( 例如,从天到周再到月) 。但是,对于地理数据和分类数据,我们建议 您[创建自定义分层结构来](https://help.tableau.com/current/pro/desktop/zh-cn/qs_hierarchies.htm)帮助"数据问答"( Ask Data) 功能( Ask Data) 生成可反映字段之 间的关系的可视化项。请注意,"数据问答"( Ask Data) 功能( Ask Data) 不会在数据窗格中 显示分层结构。

"数据问答"( Ask Data) 功能( Ask Data) 不会对分层结构名称编制索引,而只会为分层结 构中字段的名称编制索引。举例来说,如果一个名为"Location"( 位置) 的地理分层结构包 含"Country"( 国家/地区) 和"City"( 城市) 字段,则用户应在其"数据问答"( Ask Data) 功能 ( Ask Data) 问题中输入"Country"和"City"。

# 创建 Tableau 数据故事( 仅限英文)

如果您曾经编写过 Tableau 仪表板的执行摘要,您就会知道这可能很耗时。选择要分享 的见解需要时间,而且每次更新数据时都必须重写摘要。Tableau 数据故事会在您的仪 表板中自动生成叙述性见解,从而节省时间并呈现相关见解。当您探索仪表板中的可视 化项时,数据故事 编写的故事会调整,让您更深入地研究数据并更快地识别关键见解。

从您已经在 Tableau 中工作的位置,您可以快速将**"**数据故事**"**对象添加到仪表板。您可 以自定义故事中使用的术语和指标,因此 数据故事 采用的是您的企业使用的语言。

如今,您可以在使用 Tableau 的任何地方编写和查看 Tableau 数据故事。创建故事后, 您还可以在 Tableau Mobile 中查看数据故事。但是, 如果您导出仪表板(例如导出为 PDF) ,则不会包含数据故事。

了解数据故事如何处理数据

为了编写数据故事,Tableau 使用在您的 Tableau Cloud 或 Tableau Server 环境中托管的 服务。当您将 Tableau [数据故事添加到仪表板](#page-1128-0)或从仪表板查看数据故事时,Tableau 使 用[云中的安全性和](https://help.tableau.com/current/online/zh-cn/to_security.htm) Tableau Server [中的安全性中](https://help.tableau.com/current/server/zh-cn/security.htm)概述的安全标准将关联的工作表数据 发送到您登录的环境( 即,您的 Tableau Cloud 站点或您的 Tableau Server 实例) 。可以 在使用 Tableau 的任何地方编写和查看数据故事。

了解如何编写数据故事

Tableau 数据故事由基于规则的模板化自然语言生成 (NLG) 提供支持。数据故事执行自 动分析,以确定有关基础数据的相关且准确的事实 - 从基本计算到更高级的统计数据。 为了编写故事,数据故事使用预定义语言模板库将这些事实合成为自然语言见解。数 据故事在运行时处理这些模板,使用其连接到的 Tableau 工作表中的最新摘要数据。您 可以利用[自定义语言功能生](https://help.tableau.com/current/pro/desktop/zh-cn/data_stories_customize.htm)成自己的语言模板、添加功能并定义业务规则,从而帮助 您构建更相关和更有上下文关系的数据故事。

注意**:**数据故事不使用生成式人工智能、大型语言模型 (LLM) 或机器学习来撰写见 解和故事。

为您的站点管理数据故事

Tableau 管理员可以选择 Tableau 数据故事是否可用于他们的站点。数据故事 默认开 启。

- 1. 登录您的 Tableau 站点。
- 2. 从左侧的窗格中,选择**"**设置**"**。

- 3. 从**"**常规**"**选项卡中,滚动到**"**数据故事的可用性**"**部分。
- 4. 选择是要打开还是关闭数据故事。

注意**:**如果数据故事已关闭,则重新打开该功能会恢复仪表板中已有的数据故事。

### <span id="page-1128-0"></span>将 Tableau 数据故事添加到仪表板

[创建仪表板](https://help.tableau.com/current/pro/desktop/zh-cn/dashboards_create.htm)后,您可以将**"**数据故事**"**对象添加到仪表板,以显示以自然语言编写的可视 化项的相关见解。目前,Tableau 数据故事仅以英文编写,并在 Tableau Cloud、Tableau Server( 版本 2023.1 及更高版本) 和 Tableau Desktop 中提供。创建数据故事时没有数据 大小限制。但是,如果它试图分析大量数据,故事生成会在 45 秒后超时。我们建议使用 具有1,000个或更少数据点的可视化项的数据故事。

注意**:**Tableau 数据故事会在弹出窗口中打开,因此请务必允许弹出窗口。如果您使 用全屏模式,则数据故事可以在新标签页中打开。

1. 将**"**数据故事**"**对象拖到您的 Tableau 仪表板中。将工作表添加到仪表板以使用 Tableau 数据故事( 如果尚未这样做) 。

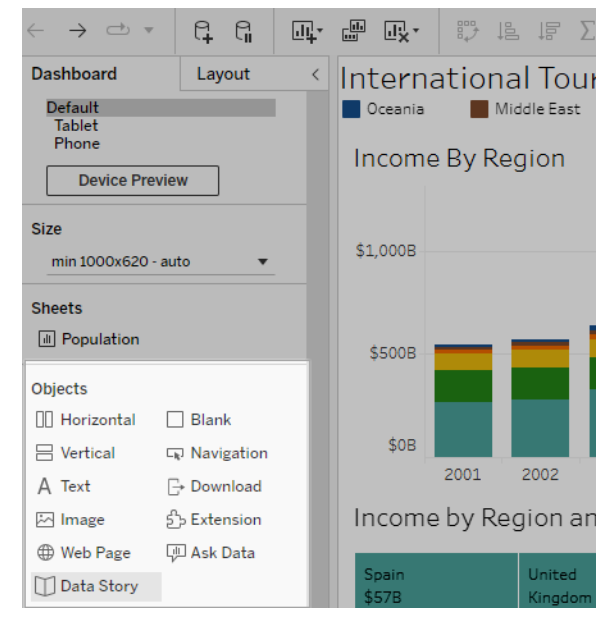

2. 在"数据故事"对话框中,首先选择要编写的工作表来配置您的故事。当您单击**"**下 一步**"**时,Tableau 会将所有关联的工作簿数据发送到您登录的 Tableau Cloud 或 Tableau Server 实例。

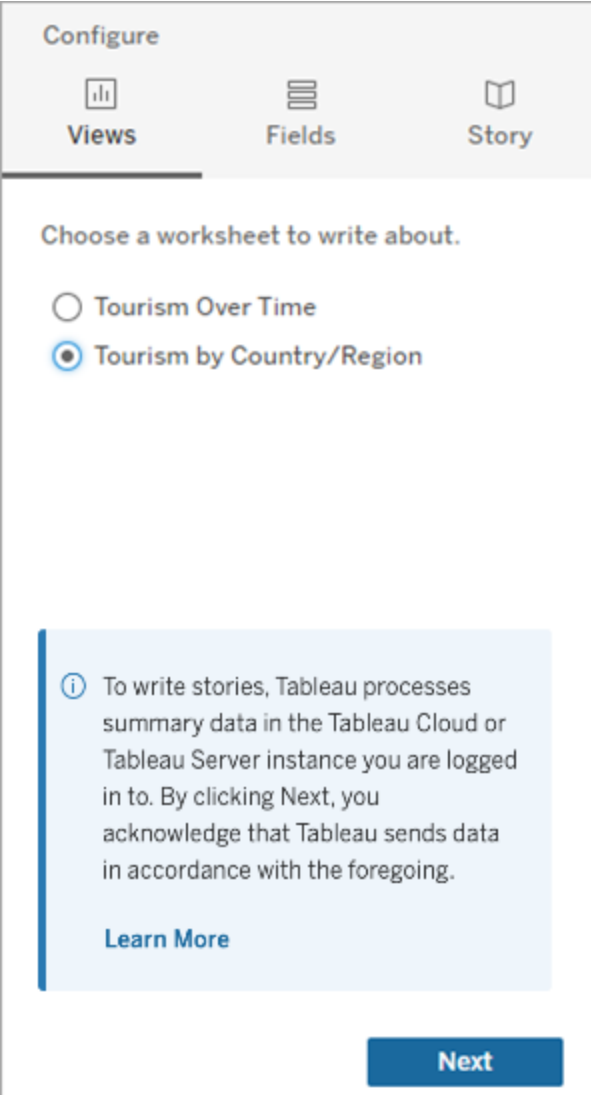

3. 选择要包含在故事中的维度和度量。

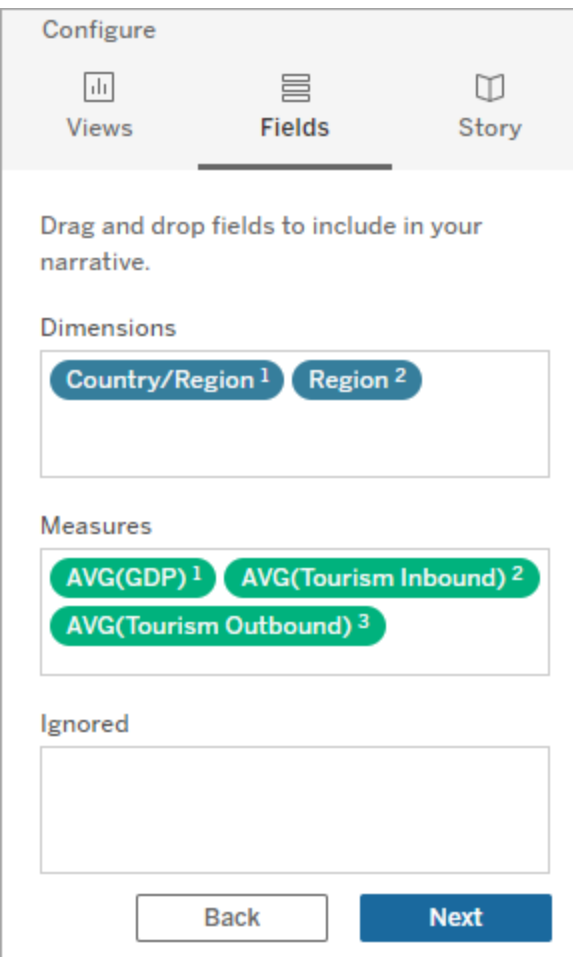

4. 选择对您的数据描述最为贴切的故事类型:

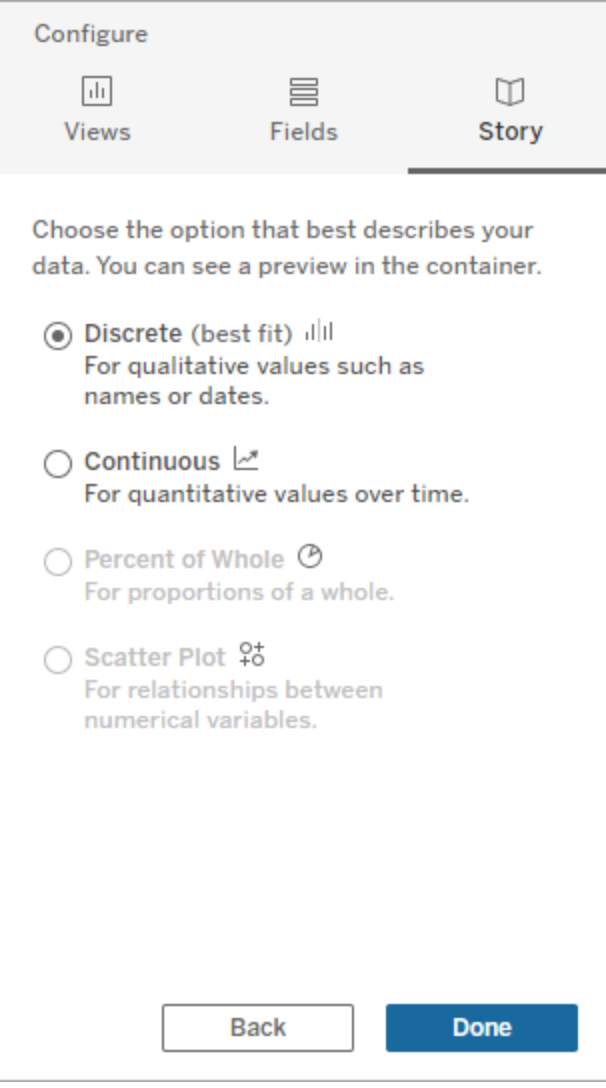

**"**离散**"**最适合用于名称或日期等定性值,例如条形图或柱形图。 **"**连续**"**最适合随时间变化的定量值,例如折线图中绘制的值。 **"**整体百分比**"**最适合整体的比例,例如饼图。 **"**散点图**"**最适合数值之间的关系,例如散点图。

5. 单击**"**完成**"**。

要若通过单击可视化项上的不同部分来筛选您的数据故事,请打开可视化项上的菜 单,并单击**"**用作筛选器**"**。

生成故事后,单击**"**数据故事**"**对象顶部的**"**设置**"**以获得可帮助您个性化和情境化故事 的引导式体验。有关详细信息,请参见配置 Tableau [数据故事的设置](#page-1136-0)。

注意**:**如果您在 Tableau 数据故事中遇到差异( 举例来说,如果您的故事中的数字与 您的可视化项中的不同) ,这可能是由您的可视化设置方式引起的。尝试在不同的 工作表上创建新的可视化项,然后使用[使用隐藏工作表](#page-1175-0)技术添加新的数据故事以 发现潜在问题。

<span id="page-1132-0"></span>选择适用于您的 Tableau 数据故事的正确故事类型

当您将 Tableau [数据故事添加到仪表板](#page-1128-0)时, 为您的数据选择正确的故事类型很重要。您 是否需要关于一段时间内的趋势的故事?或者您是否需要关于正在比较的两个值的故 事?为了帮助您讲述正确的故事,本主题描述了不同类型的故事,包括每种故事类型的 示例。

连续

连续故事最适合分析一段时间内的趋势或进展。

当您创建一个连续故事时,它包括性能、细分、波动和趋势线的内容。该故事还包括使 用多个维度的故事的贡献分析和相关性。若要使用连续故事,您的工作表必须有:

- <sup>l</sup> 具有 1-10 个度量的 1 个维度
- <sup>l</sup> 2 个维度和最多 3 个度量

以下示例是具有单个维度和多个度量的折线图的连续故事:

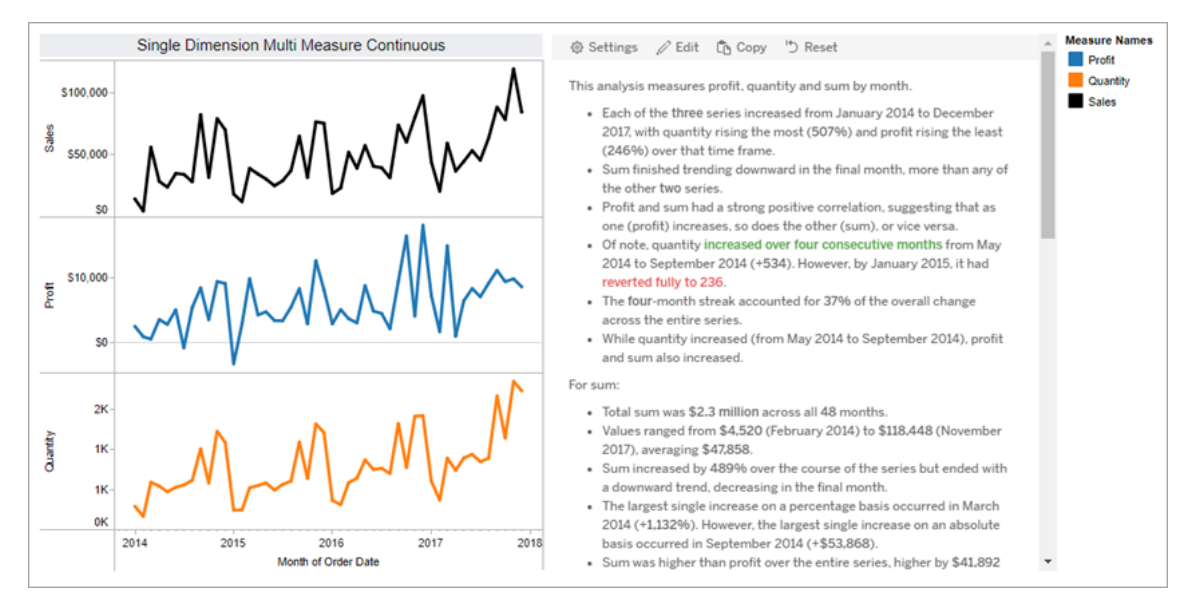

#### 离散

离散故事最适合比较值和了解每个值中数据的分布。创建离散故事时,该故事包括有 关数据分布和分组或群集的内容。这个故事包括对使用多个维度的工作表的贡献分 析。

当您想要执行以下操作时,请考虑使用离散故事:

- <sup>l</sup> 了解销售报告中关键绩效指标 (KPI) 的驱动因素。
- <sup>l</sup> 在数据发现过程中快速识别和了解异常值。
- <sup>l</sup> 识别在执行审计时不容易在视觉上观察到的趋势。
- <sup>l</sup> 立即发现复杂的利用率洞察以进行地理分析。
- <sup>l</sup> 识别并指出关键关系,例如销售额和利润之间的关系。

若要使用离散故事,您的工作表必须有:

- <sup>l</sup> 具有 1-10 个度量的 1 个维度
- <sup>l</sup> 2 个维度和最多 3 个度量

以下示例是具有单个维度和两个度量的条形图的离散故事:

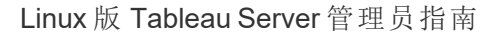

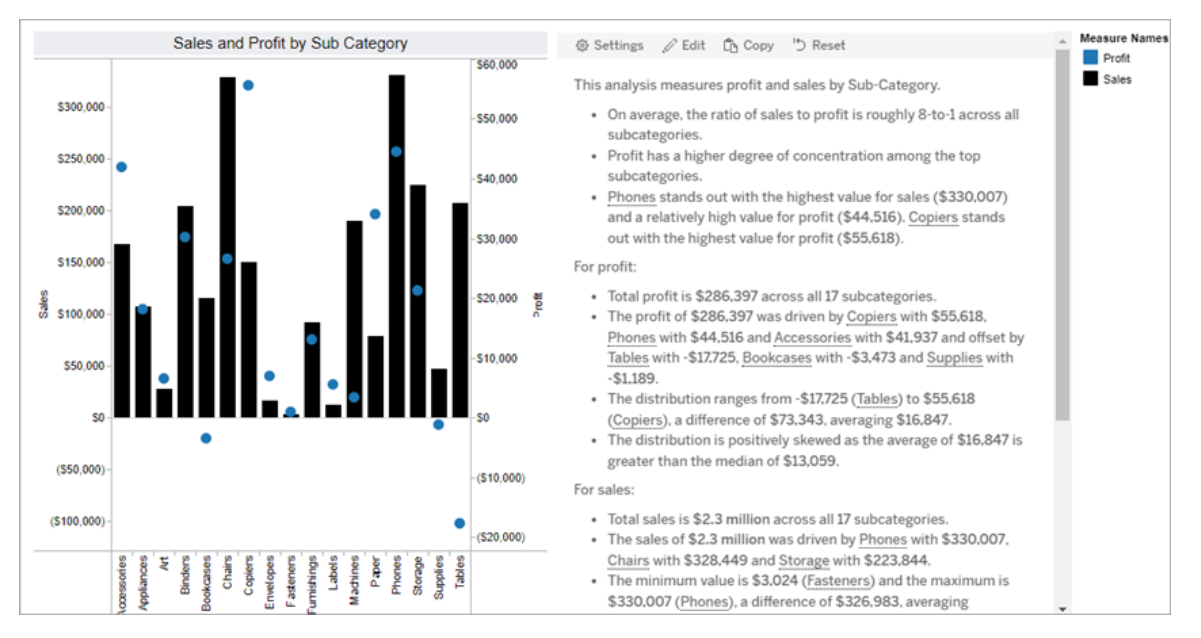

整体百分比

整个百分比故事的最适合饼图。若要使用整体百分比故事,您的工作表必须有:

- <sup>l</sup> 1 个维度
- <sup>l</sup> 1 个度量

以下示例是使用具有单个维度和单个度量的饼图的整体百分比故事:

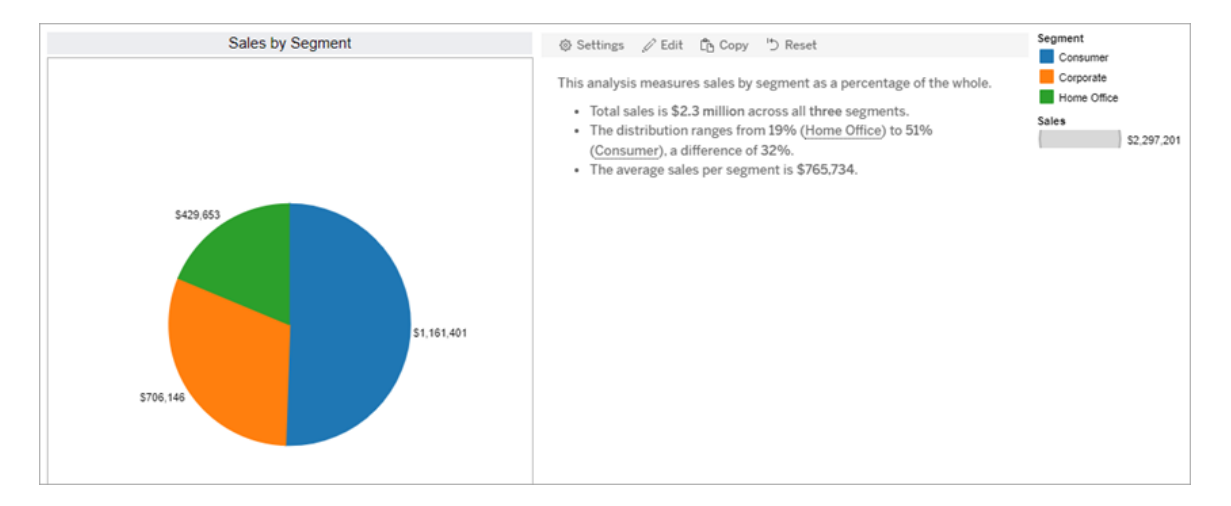

散点图

散点图故事最适合了解两个度量之间的关系。创建散点图故事时,该故事包含有关两 个度量之间的关系( 回归) 的内容。故事包括关于数据中存在的组( 群集) 的内容。

当您想要执行以下操作时,请考虑使用散点图故事:

- 找出两个度量之间的关系以识别影响(回归分析)。
- <sup>l</sup> 识别和了解高于或低于所定义阈值的异常值。
- <sup>l</sup> 分析您的数据的分布方式。

若要使用散点图故事,您的工作表必须有:

- <sup>l</sup> 1 个维度
- <sup>l</sup> 2 或 3 个度量

注意**:**当您创建散点图故事时,您选择的第一个度量被视为自变量,第二个度量是 因变量。

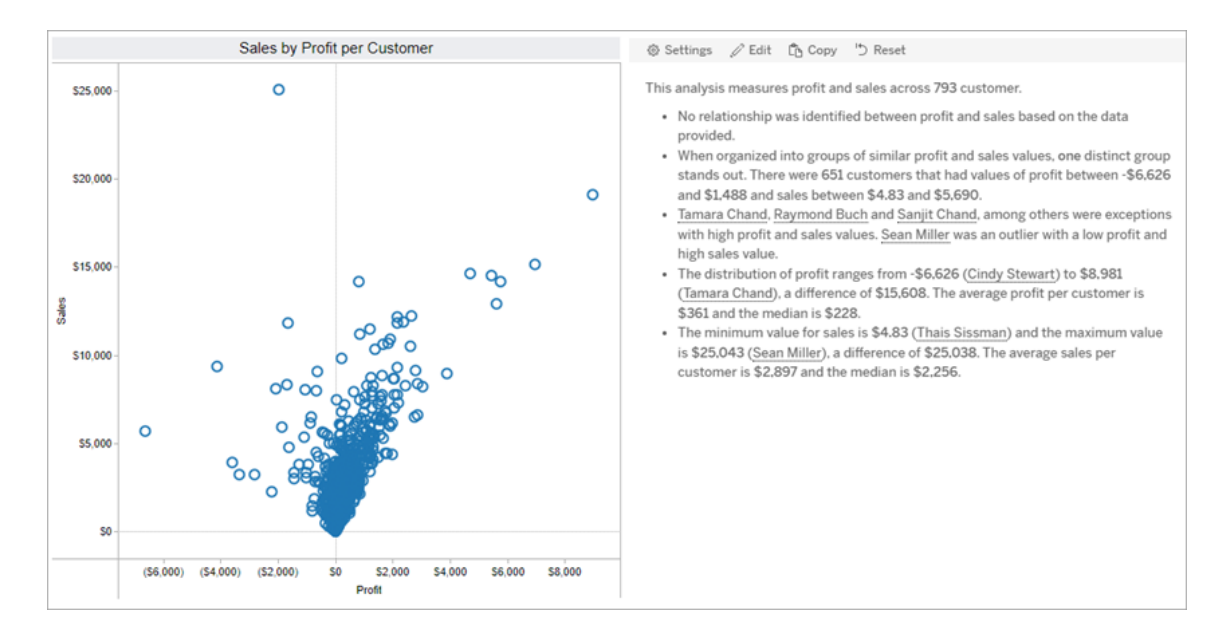

以下示例是一个散点图故事,它使用具有单个维度和两个度量的散点图:

### <span id="page-1136-0"></span>配置 Tableau 数据故事的设置

将 Tableau [数据故事添加到仪表板后](#page-1128-0),您可以配置和编辑您的 Tableau n故事,使其适合 您的需求 - 使用特定于您的数据的语言,指定编写的分析内容,并自定义您的 Tableau 数据故事的显示方式。

配置 Tableau 数据故事设置:分析

在您的 Tableau 数据故事中,您可以选择要撰写哪些分析以及何时撰写这些分析。根据 您的故事类型以及您的故事有多少维度和度量,可以使用不同类型的分析。但是,散点 图故事类型目前不支持分析。有关详细信息,请参见[选择适用于您的](#page-1132-0) Tableau 数据故事 [的正确故事类型](#page-1132-0)。

为您的故事配置分析

- 1. 将 Tableau [数据故事添加到仪表板。](#page-1128-0)
- 2. 从仪表板中,单击**"**数据故事**"**对象左上角的**"**设置**"**图标。
- 3. 在"数据故事"对话框中,单击**"**分析**"**选项卡。
- 4. 单击开关以启用不同类型的分析。
- 5. 对于**"**细分**"**和**"**趋势线**"**,展开**"**设置**"**以设置执行这些分析的阈值。
- 6. 单击**"**保存**"**。

了解不同类型的分析

相关性

使用**"**相关性**"**来确定两个系列之间的真实统计相关性。如果您有两个以上的系列,则会 分析所有组合的相关性。例如,您可以启用**"**相关性**"**以确定两种产品经常一起购买的时 间。

### 聚类

使用**"**聚类**"**,通过单个统计分析来识别不同的数据点组( 群集) 。例如,您可以打开**"**聚 类**"**以确定产品何时在特定地理区域非常受欢迎。

## 分布

使用**"**分布**"**,通过非统计观察( 例如均值、中位数、偏斜等) 对数据点进行相对排名。例 如,您可以启用**"**例分布**"**来确定哪个产品的利润率最高。

## 细分

使用**"**细分**"**突出显示系列中数据点的显着变化。首先,设置要在细分中写出的最小变 化百分比。低于您定义的阈值的变化不会被写出。举例来说,如果您将细分阈值设置为 大于 60% 的变化,那么您的故事不会写出时间序列中下降了 30% 的低谷。

设置阈值后,选择是否应用格式设置,并设置要设置格式的最小变化百分比。

## 趋势线

使用**"**趋势线**"**计算线性最佳拟合线并确定处于定义置信百分比内的数据。与更一致的 数据相比,具有高可变性的数据具有较低的置信水平,并且该置信水平会影响是否写 出趋势线。您可以将趋势线用于具有一个维度和一个度量的故事,或者您可以在向下 钻取中使用趋势线。有关向下钻取的详细信息,请参见配置 Tableau [数据故事设置](#page-1148-0):叙 [述](#page-1148-0)。

设置趋势线的最小置信百分比。如果您将阈值设置为 95%,但可以以 90% 的置信度绘 制趋势线,那么您的故事就不会写出趋势线。设置阈值后,选择是否应用格式设置。然 后设置要设置格式的最小变化百分比。

关于趋势线的 Tableau 数据故事传达了一段时间内的绝对变化。关于趋势线的故事会 根据您为故事设置的详细程度而有所不同。如果您的故事使用高详细程度,那么您的 故事会写出 R 平方值,这是一个统计概念,可以量化您的数据与趋势线的拟合程度。 有关详细程度设置的详细信息,请参见配置 Tableau [数据故事设置](#page-1148-0):叙述。

在**"**趋势线**"**设置中,您还可以选择您希望您的故事针对未来多少个期间写出预测。当 您使用预测时,您的故事使用趋势线的斜率和截距来计算未来期间的预测值。预测的 置信度为您为趋势线设置的置信度阈值添加上限和下限。当您的故事至少有 30 个线 性数据点时,您可以使用预测。

波动率

使用**"**波动率**"**分析一段时间内的标准偏差。例如,当您希望故事写出超出数据平均范围 的值时,请使用**"**波动率**"**。

分解分析如何用于生成故事

此时,您可能想知道不同故事类型的分析是如何工作的。让我们看一下每种故事类型的 示例,并分解故事中的每个句子。

# 了解离散故事的分析

因为连续故事衡量一段时间内的趋势,因此 数据故事 会写出绩效、进展、平均值、总 计、连续性、波动性、细分和预测。

以下连续故事示例讲述每月的销售额:

This analysis measures Sales by month.

- Average Sales was \$47,858 across all 48 months.
- . The minimum value was \$4,520 (February 2014) and the maximum was \$118,448 (November 2017).
- . Sales increased by 489% over the course of the series but ended with a downward trend, decreasing in the final month.
- . The largest single increase on a percentage basis occurred in March 2014 (+1,132%). However, the largest single increase on an absolute basis occurred in September 2014 (+\$53,868).
- Sales experienced cyclicality, repeating each cycle about every 12 months. There was also a pattern of smaller cycles that repeated about every three months.
- Sales had a significant positive peak between October 2014 (\$31,453) and February 2015 (\$11,951), rising to \$78,629 in November 2014.
- The overall linear trend of the series rose at \$902 per month for an absolute change of \$42,394 over the course of the series.

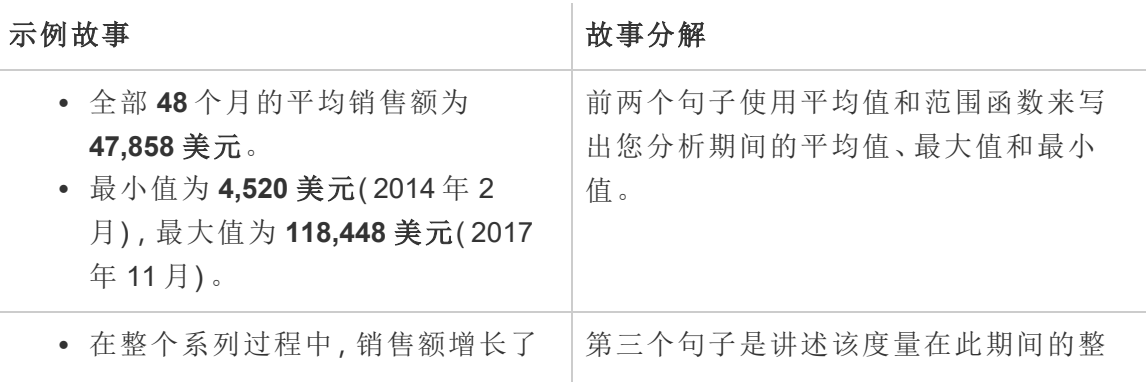

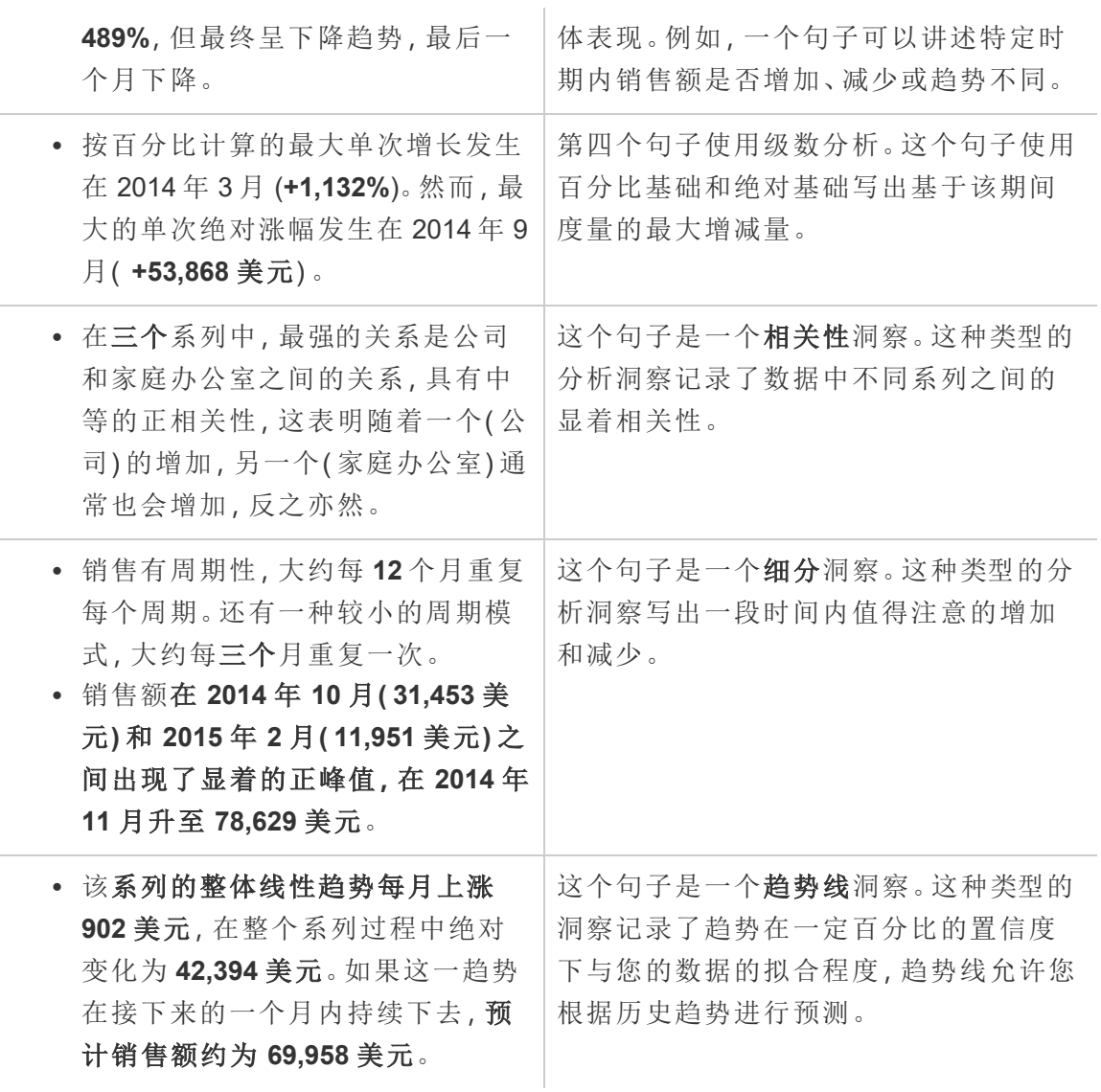

了解离散故事的分析

因为离散故事允许您比较值并了解数据的分布,所以故事会写出数据中的分布、平均 值、总计以及分组或群集。

以下离散故事示例讲述按产品分类的销售额:

This analysis measures Sales by product.

- · Total Sales is \$2.3 million across all 17 products.
- The Sales of \$2.3 million was driven by Phones with \$330,007, Chairs with \$328,449 and Storage with \$223,844.
- · The distribution ranges from \$3,024 (Fasteners) to \$330,007 (Phones), a difference of \$326,983, averaging \$135,129.
- The distribution is positively skewed as the average of \$135,129 is greater than the median of \$114,880.
- Sales is somewhat concentrated with eight of the 17 products (47%) representing 78% of the total.
- The top two products represent over a quarter (29%) of overall Sales.
- Phones (\$330,007) is more than two times bigger than the average across the 17 products.

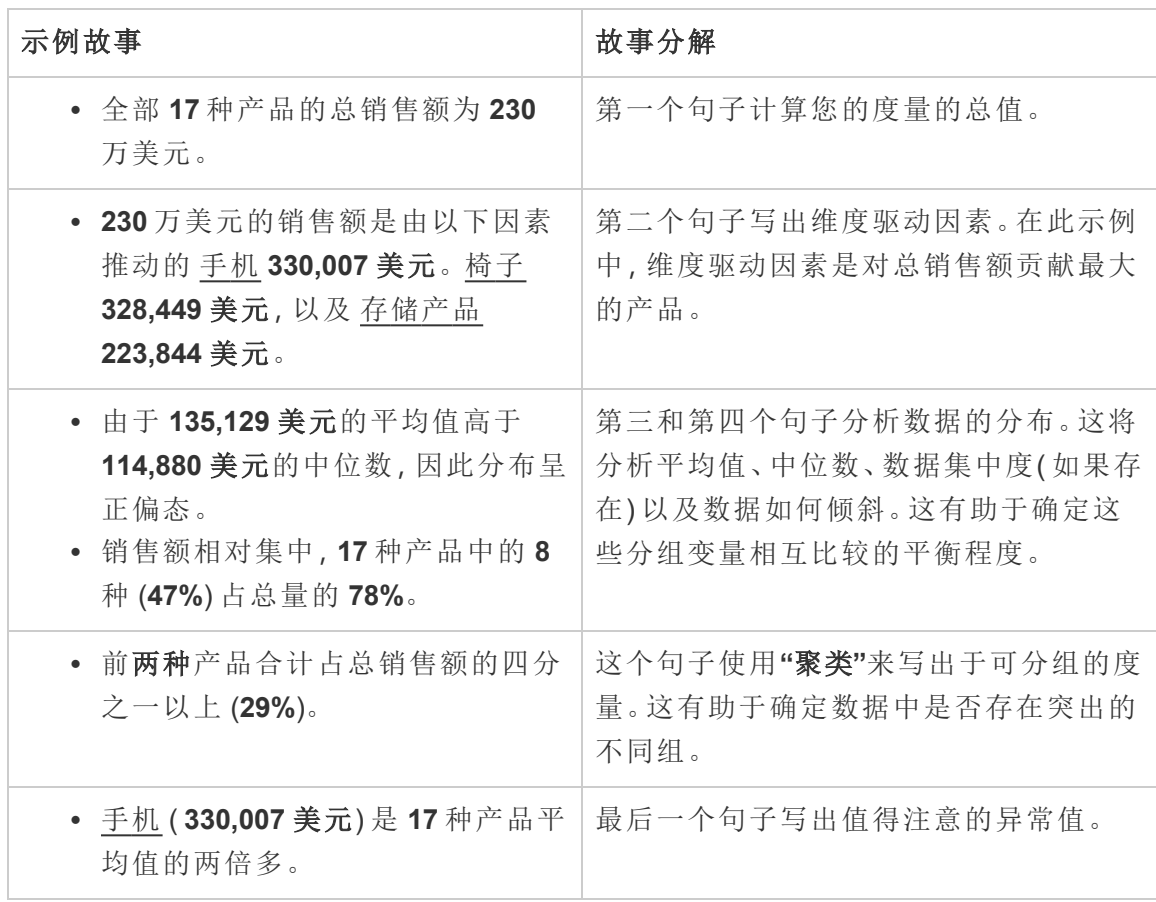

# 了解散点图故事的分析

散点图故事类型最适合了解两个度量之间的关系,因此,散点图故事需要 2-3 个度量。 散点图分析写出两个度量之间的关系( 回归) ,并写出数据中的组( 群集) ( 如果存在) 。

### 以下散点图故事示例讲述跨维度的利润和销售额:

This analysis measures profit, quantity and sales across 793 customer.

- . As quantity increased and profit increased, sales increased based on the data provided. Specifically, when quantity increased by 1, sales increased \$49.55, and when profit increased by \$1.00, sales increased \$1.20.
- Few customers deviated from this general relationship, indicating a good fit.
- . When organized into groups of similar profit, quantity and sales values, one distinct group stands out. There were 651 customers that had values of profit between -\$6,626 and \$1,488, quantity between 2 and 122 and sales between \$4.83 and \$5,690.
- Tamara Chand, Raymond Buch and Sanjit Chand, among others were outliers with high profit and sales values. Sean Miller stood out with a low profit and high sales value.
- . The minimum value for profit is -\$6,626 (Cindy Stewart) and the maximum value is \$8,981 (Tamara Chand), a difference of \$15,608. The average profit per customer is \$361 and the median is \$228.
- . The minimum value for quantity is 2 (Anthony O'Donnell) and the maximum value is 150 (Jonathan Doherty), a difference of 148. The average quantity per customer is 47.76 and the median is 44.
- . The distribution of sales ranges from \$4.83 (Thais Sissman) to \$25,043 (Sean Miller), a difference of \$25,038. The average sales per customer is \$2,897 and the median is \$2,256.

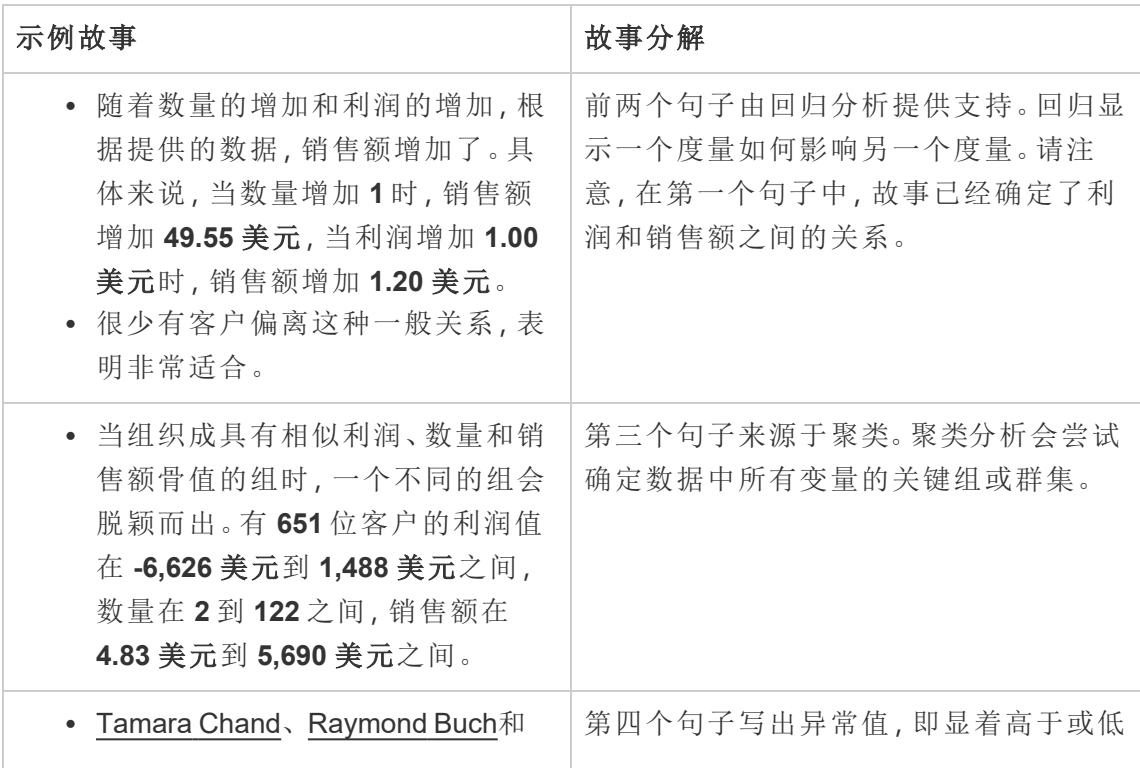

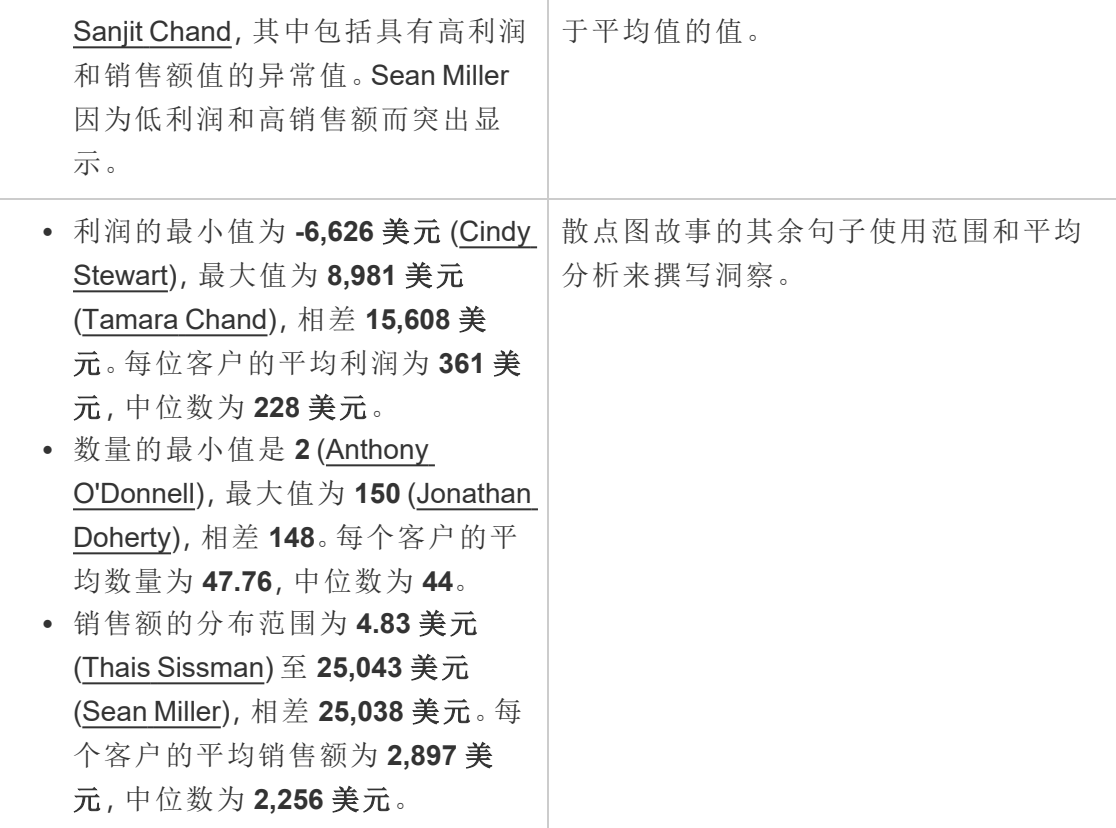

# 了解整体百分比故事的分析

整体百分比故事类型最适合了解维度或度量代表整体的哪一部分。

以下整体百分比故事示例讲述按细分市场划分的销售额:

This analysis measures sales by segment as a percentage of the whole.

- · Total sales is \$2.3 million across all three segments.
- The minimum value is 19% (Home Office) and the maximum is 51% (Consumer), a difference of 32%.
- · The average sales per segment is \$765,734.

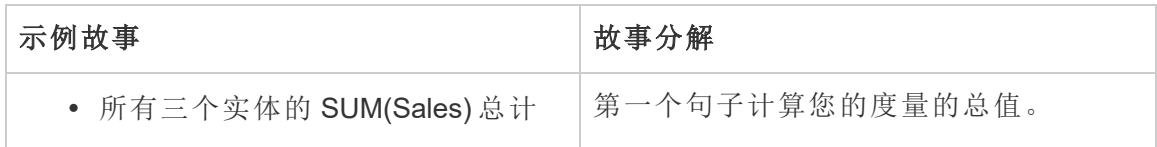

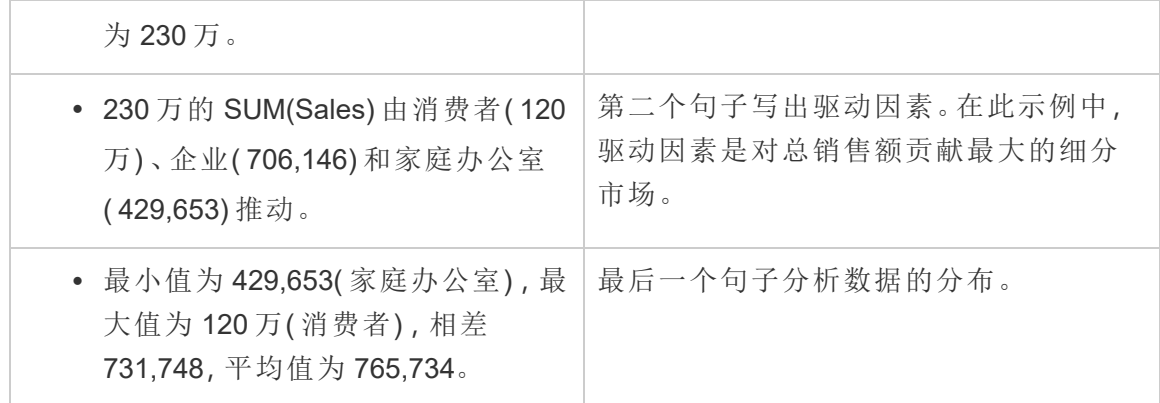

<span id="page-1143-0"></span>配置 Tableau 数据故事设置:特征

在您的 Tableau 数据故事中,您可以配置特征设置来为您的数据提供上下文,从而获得 更有洞察力的故事。例如,在您的故事中,您可以指定在销售情境中,数字越大越好。 但在客户投诉情境中,更高的数字是不好的。

使用维度和度量特征

您的故事和数字格式会根据度量值进行调整。默认情况下,您的故事作者都以数字形 式测量值,您的故事不会执行任何额外的计算或应用任何特殊的呈现规则。

- 1. 将 Tableau [数据故事添加到仪表板](#page-1128-0)。
- 2. 从仪表板中,单击"数据故事"对象左上角的**"**设置**"**图标。
- 3. 在"数据故事"对话框中,单击**"**特征**"**选项卡。
- 4. 配置格式设置,例如数字类型、小数位和负值。
- 5. 单击**"**保存**"**。

了解有关度量特征的详细信息

## 格式设置

如果将值的格式设置为**"**百分比**"**,那么故事会写出百分比差异,而不是像故事中数字 值那样的百分比变化。当您在**"**特征**"**选项卡中将数字格式设置为**"**百分比**"**时,数据故 事会将数字的值乘以 100,以创建在您的故事中显示的百分比。

如果值的格式设置为**"**货币**"**,那么您可以指定您的首选货币。您还可以指定您希望如 何设置大值( 大于一百万的数字) 的格式,例如"\$1.3 million"而不是"\$1,300,000.00"。

对于**"**数字**"**和**"**货币**"**,您可以指定您希望如何写出大值和负值。如果您选择将负值写在 括号中,当负值写在括号中时,您可能会在故事中看到嵌套括号。

当您选择**"**数字**"**格式时,您还可以指定是否要在故事中拼写小于或等于 10 的数字( 而 不是使用数字) 。

对于小数位,**"**动态**"**为默认选项。这意味着故事会根据数字的大小四舍五入到不同的小 数位。如果百分比值小于 10,则该数字有两位小数。如果百分比值大于 10,则数字四舍 五入到最接近的整数。您还可以指定要使用的小数位数,将在整个故事中一致地使用该 小数位数。

## 内容

您可以为较大的值赋予意义。例如,较大的销售额值是好的,但较大的损失值是不好 的。

此外,您可以选择如何按总和或平均值聚合值。最佳做法是选择您在可视化项中使用的 相同聚合方法。对于比率度量,选择**"**平均值**"**,然后通过选择该比率度量的分量度量来 定义比率。作为比率组成部分的度量必须是可累加的。

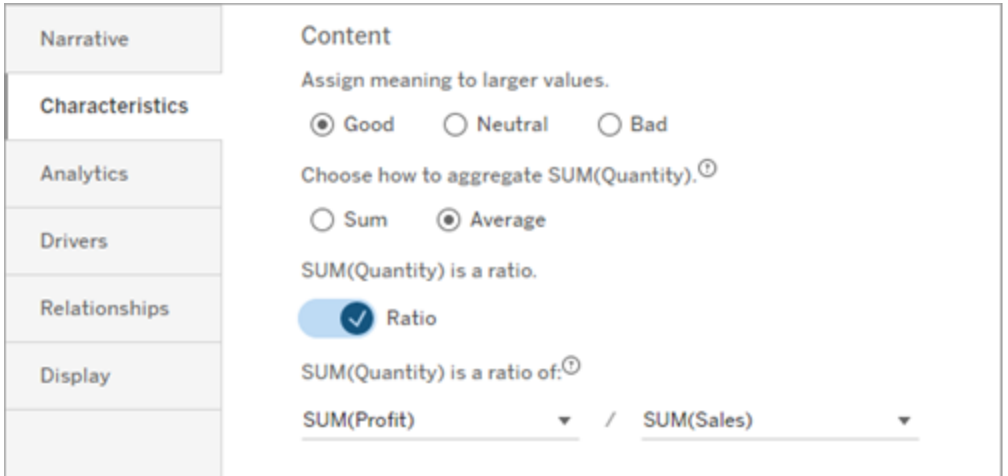

对于累积度量( 仅适用于连续故事) ,选择**"**总和**"**,然后指定度量已经是累积的。连续故 事描述了整个系列的度量总计。

排序

若要对维度值进行排序,请单击向上/向下箭头图标以根据维度中最早或最新的时间值 进行排序。

注意**:**维度值排序仅适用于连续故事。

配置 Tableau 数据故事设置:显示

您可以配置 Tableau 数据故事中文本的显示方式,例如字体颜色和大小。您还可以选择 您的故事是使用项目符号列表还是段落。

为您的故事配置显示

- 1. 将 Tableau [数据故事添加到仪表板](#page-1128-0)。
- 2. 从仪表板中,单击"数据故事"对象左上角的**"**设置**"**图标。
- 3. 在"数据故事"对话框中,单击**"**显示**"**选项卡。
- 4. 选择您希望故事结构是**"**项目符号列表**"**还是**"**段落**"**。
- 5. 选择**"**字体大小**"**。
- 6. 选择颜色来代表好的和坏的变化( 可用于连续的故事) 。
- 7. 选择是否使用**"**动态排序**"**。
- 8. 选择是否使用**"**精简视图**"**。
- 9. 单击**"**保存**"**。

了解何时使用故事显示设置

若要使用颜色,您的故事必须是连续的。使用颜色时,您可以从调色板中选择颜色来表 示好的变化和坏的变化。为了让您的故事知道变化是好是坏,您必须在**"**特征**"**选项卡 中为较大的值分配意义。有关详细信息,请参见配置 Tableau [数据故事设置](#page-1143-0):特征。配 置显示后,样式和颜色将根据趋势线或细分分析的阈值应用到您的故事中。

如果您打开**"**动态排序**"**,那么故事中度量的洞察将按从最好到最差的平均值动态排 序。如果您已经有要保持的顺序,请关闭**"**动态排序**"**。

如果您打开**"**精简视图**"**,则会从您的故事中删除额外的空间。如果仪表板中没有太多 额外空间或仪表板中有多个数据故事对象,这将很有帮助。

配置 Tableau 数据故事设置:驱动因素

假设您的月环比销售额大幅增长。是什么推动了销售额的增长?什么可能会减损( 抵 消) 这些增加的销售额?在您的数据故事中设置驱动因素可以回答这些问题。

在数据故事中,驱动因素会影响总值。偏移量会从总值中减去。您将在离散故事和连续 故事中找到有关驱动因素和抵消因素的洞察。这些洞察使您可以轻松准确地了解数据 中发生了什么以及原因。

设置维度驱动因素

- 1. 将 Tableau [数据故事添加到仪表板。](#page-1128-0)
- 2. 从仪表板中,单击"数据故事"对象左上角的**"**设置**"**图标。
- 3. 在"数据故事"对话框中,单击**"**驱动因素**"**选项卡。
- 4. 从**"**维度驱动因素**"**部分,选择对您的分析影响最大的驱动因素类型: 对于**"**计数**"**,设置促成因素和抵消因素的最大数量。 对于**"**个别百分比**"**,设置写出个别促成因素和抵消因素的阈值。 对于**"**累积百分比**"**,根据促成因素和抵消因素的集体价值设置写出这些因素的阈 值。
- 5. 单击**"**保存**"**。

了解维度驱动因素类型

- <sup>l</sup> **"**计数**"**指定故事中调用的实体( 促成因素者和抵消因素) 的数量。例如,使用**"**计 数**"**查看数据中的前三个促成因素和抵消因素。
- <sup>l</sup> **"**个别百分比**"**设置一个阈值,高于该阈值的值将包含在您的故事中。例如,使用 **"**个别百分比**"**来指定您只想写出占总值超过 5% 的实体。
- <sup>l</sup> **"**累积百分比**"**置包括的实体合计占总值的百分比阈值。例如,使用**"**累积百分比**"** 来指定您想要写出至少贡献了该总值 90% 的实体。在此示例中,实体按数量级写 入,直到这些实体的累积值占总值的 90%。

使用次要促成因素

若要使用次要促成因素,您必须有第二个不是时间的维度。当您使用次要促成因素时, 写出的每个驱动因素也都有关于其次要促成因素的详细信息和驱动因素。举例来说,如 果您正在分析商店销售,则次要促成因素将是部门内的一个类。次要促成因素允许进行 更深入的分析。但次要促成因素也可以包含大量信息,以适合您故事中的一个句子。

设置指标驱动因素

对于由其他子类度量组成的度量,驱动因素分析可以解释每个度量对顶级值的影响。 例如,材料成本和运营成本会影响总成本。

若要使用指标驱动因素,您必须有多个度量用于指标分析。然后,您可以指定每个度量 之间的关系。

- 1. 将 Tableau [数据故事添加到仪表板](#page-1128-0)。
- 2. 从仪表板中,单击"数据故事"对象左上角的**"**设置**"**图标。
- 3. 在"数据故事"对话框中,单击**"**驱动因素**"**选项卡。
- 4. 从**"**指标驱动因素**"**部分,首先选择作为另一个度量的子类的度量。
- 5. 然后,选择作为主要类别的度量。
- 6. 单击**"**保存**"**。

提示**:**详细程度也适用于驱动因素。通过更改故事的详细程度,您可以调整撰写洞察的 方式。如果您使用高详细程度,那么您将在括号中看到更多信息。如果您使用低详细程 度,那么您将获得关于驱动因素的更简洁的书面洞察。有关详细信息,请参见[配置](#page-1148-0) Tableau [数据故事设置](#page-1148-0):叙述。

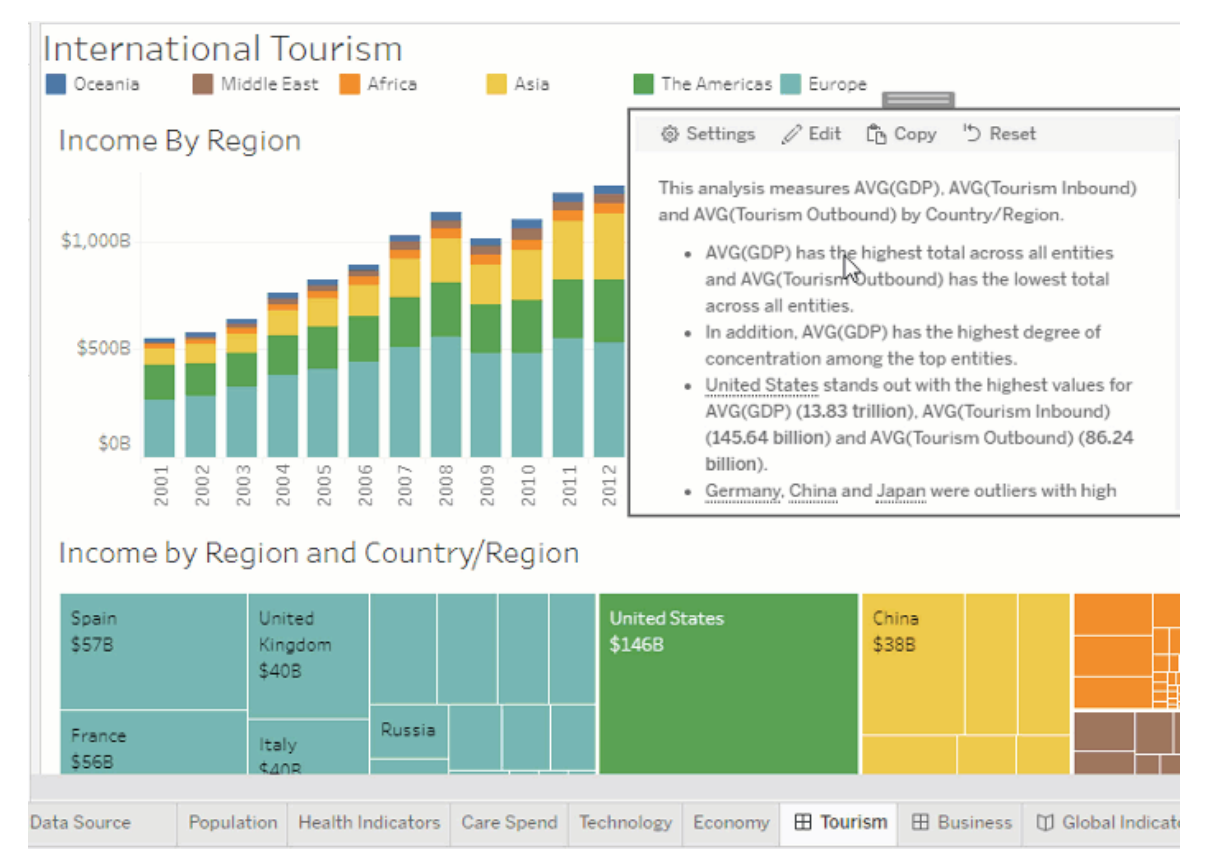

#### <span id="page-1148-0"></span>配置 Tableau 数据故事设置:叙述

您可以自定义 Tableau 数据故事的叙述设置。具体来说,您可以指定故事中分析细节的 详细程度和级别,并且可以添加数据特有的术语。这些设置可帮助您编写使用正确语言 的故事,并为您的仪表板提供正确的详细程度。

设置详细程度

详细程度指定故事中所写的长度和分析细节。如果您选择"高",那么您的故事将具有更 长的洞察力和更多的分析。如果您选择"低",那么您的故事会更简洁,细节更少。

如果您允许查看者更改详细程度,则已发布仪表板的查看者可以更改"数据故事"对象中 的详细程度。当您的仪表板被更广泛的受众群体使用时,这很有帮助,查看者希望从您 的故事中获得不同程度的细节。

设置向下钻取

向下钻取包括两个维度,向下钻取描述与仪表板的每个维度关联的数字。

假设您有一个按产品类别列出每月销售额的仪表板。您的故事被配置为同时写入**"**时 间**"**和**"**类别**"**维度。在这种情况下,这个故事包括对每个类别的洞察,描述了它在时间维 度中和跨时间维度的表现。

通过设置向下钻取的最大数量,您可以控制故事中包含多少洞察。向下钻取洞察也根 据分配给度量特征的含义进行排名。随着向下钻取次数的减少,性能最低的度量( 被赋 予不良含义的度量) 将被淘汰。

添加维度术语

通过添加术语,您可以定义每个度量和维度在故事中的标记和引用方式。

- 1. 将 Tableau [数据故事添加到仪表板](#page-1128-0)。
- 2. 从仪表板中,单击"数据故事"对象左上角的**"**设置**"**图标。
- 3. 在"数据故事"对话框中,单击**"**叙述**"**选项卡。
- 4. 展开维度以查看它将如何以单数和复数形式书写。
- 5. 单击**"**添加术语**"**为您的故事添加另一个变体以用于描述您的维度。
- 6. 单击**"**保存**"**。

您的故事( 随机) 使用您在编写维度相关内容时添加的术语。

管理度量标签

与维度类似,您可以管理故事中用于度量的标签。

- 1. 在**"**叙述**"**选项卡中,展开度量以查看其标签。
- 2. 输入要用于度量的新标签。
- 3. 单击**"**保存**"**。

配置 Tableau 数据故事设置:关系

**"**关系**"**设置允许您在具有多个度量的 Tableau 数据故事中分配度量之间的关系。若要 配置关系,您的故事必须具有一个维度和多个度量。有关详细信息,请参见在 [Tableau](#page-1179-0) [数据故事中创建自定义度量关系](#page-1179-0)。

有两种类型的关系:

- <sup>l</sup> 实际与基准
- <sup>l</sup> 当前/最近与上一期间

当您想知道自己的表现是高于还是低于绩效基准时,例如,在执行配额报告时,请使用 **"**实际与基准**"**。这种类型的关系也有助于识别需要额外分析的数据点,因为它们明显高 于或低于您的基准。若要使用**"**实际与基准**"**,您要比较的度量值必须具有相同的值类 型。

当您想查看您的关键绩效指标 (KPI) 是否随时间增加、减少或保持一致时,请使用**"**当前 **/**最近与上一期间**"**。若要使用**"**当前**/**最近与上一期间**"**,您必须使用离散故事类型。有关 详细信息,请参见选择适用于您的 Tableau [数据故事的正确故事类型](#page-1132-0)。

此外,您可以同时使用**"**实际与基准**"**以及**"**当前**/**最近与上一期间**"**关系。可视化项中不 属于已配置关系的度量将写在单独的段落中。

为连续或离散故事创建"实际与基准"关系

当一个度量是其他度量的基准时,使用**"**实际与基准**"**关系。例如,您可以将实际销售额 与销售目标进行比较,这样您的故事就可以写出关于您的表现是否超出目标的见解。当 您使用这种类型的关系时,故事会移除不必要的内容并关注最重要的内容 – 将指标与 其相关基准进行比较。

- 1. 将 Tableau [数据故事添加到仪表板。](#page-1128-0)
- 2. 从仪表板中,单击"数据故事"对象左上角的**"**设置**"**图标。
- 3. 在"数据故事"对话框中,单击**"**关系**"**选项卡。
- 4. 选中**"**实际与基准**"**框。
- 5. 首先,选择作为基准的度量。
- 6. 然后,选择要与基准进行比较的度量。
- 7. 单击**"**保存**"**。

创建"当前/最近与上一期间"关系

使用**"**当前**/**最近与上一期间**"**关系来比较两个度量在一段时间内的表现。例如,您可以 比较两种产品,看看哪种产品在去年产生的收入最多。

- 1. 将 Tableau [数据故事添加到仪表板。](#page-1128-0)
- 2. 从仪表板中,单击"数据故事"对象左上角的**"**设置**"**图标。
- 3. 在"数据故事"对话框中,单击**"**关系**"**选项卡。
- 4. 选中**"**当前**/**最近与上一期间**"**框。
- 5. 首先选择上一期间的度量。
- 6. 然后,选择当前期间的度量。
- 7. 输入您正在测量的期间的标签,例如年份。
- 8. 选择要测量的期间数。
- 9. 单击**"**保存**"**。

### 自定义您的 Tableau 数据故事

您可以使用针对您的受众群体量身定制的自定义语言,以针对您的业务的特定洞察来 补充您的 Tableau 数据故事。从数据故事中确定对您的受众群体最重要的分析和数据, 并使用您自己的语言创建最具影响力的故事。与整体 Tableau 数据故事一样,自定义内 容中使用的数据和变量是动态的,会随着仪表板进行调整。

添加您自己的洞察

- 1. 在您的数据故事中,单击**"**编辑**"**以打开"编辑"对话框。
- 2. 找到您要撰写的部分,然后单击**"**添加自定义项目**"**。

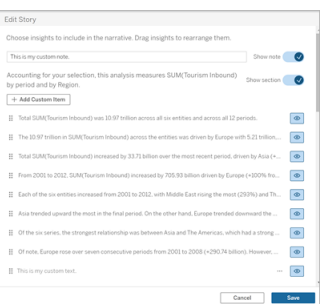

3. 在出现的字段中输入您的自定义文本。

#### 4. 单击**"**保存**"**。

添加页眉和页脚

您可以在数据故事的顶部和底部插入自定义文本。通过页眉和页脚,您可以将自己的 定性分析添加到故事中,包括对数据趋势的额外解释,或附加法律和隐私免责声明。

- 1. 在您的数据故事中,单击**"**编辑**"**以打开"编辑"对话框。
- 2. 单击**"**显示注释**"**开关。
3. 输入您的自定义注释。

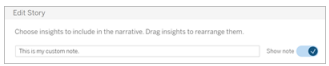

4. 单击**"**保存**"**。

<span id="page-1152-0"></span>您的注释现在显示在数据故事的顶部或底部。

添加函数

在数据故事中使用函数是自定义故事并找到对您和您的业务最重要的洞察的好方法。

举例来说,如果您想知道一段时间内旅游收入的平均总和,请选择 Average 作为您的函 数,然后将度量指定为 SUM(Tourism Inbound)。这将返回入境旅游的平均总和。

- 1. 在您的数据故事中,单击**"**编辑**"**以打开"编辑"对话框。
- 2. 单击对话框右侧的菜单,然后选择**"**添加函数**"**。

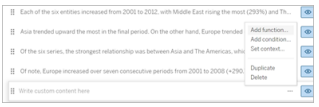

3. 选择一个数据故事函数并填写必填字段。

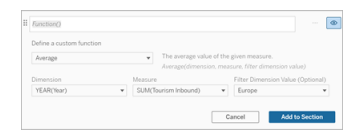

- 4. 单击**"**添加到版块**"**。
- 5. 单击**"**保存**"**。

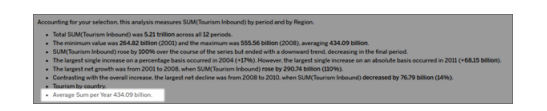

自定义内容现在显示在您的数据故事中。

<span id="page-1153-1"></span>添加条件

对于您编写的每个自定义句子,您可以添加一个条件来确定该句子是否在您的数据故 事中呈现。如果满足条件,自定义句子将出现在您的故事中。如果不满足条件,则不会 出现自定义句子。

您可以对每个自定义句子应用多个条件,并且可以使用"添加条件"对话框中的**"**任意**"** 或**"**全部**"**按钮合并这些条件。

条件语句最常用于数值比较,但该函数还支持使用等号 (=) 或不等号 (!=) 进行字符串匹 配。

- 1. 在您的数据故事中,单击**"**编辑**"**以打开"编辑"对话框。
- 2. 输入您的自定义句子。
- 3. 单击对话框右侧的菜单,然后选择**"**添加条件**"**。
- 4. 定义用于告知条件逻辑的自定义函数。在这个例子中,"We have met our quota"这 句话表明入境旅游总和是否大于 5 万亿。

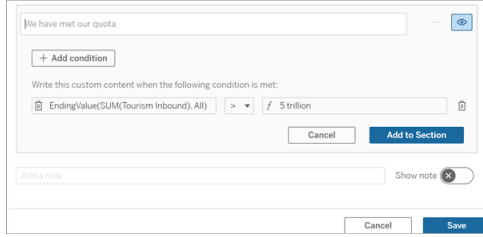

#### 5. 单击**"**添加到版块**"**。

6. 单击**"**保存**"**。

<span id="page-1153-0"></span>现在,仅当满足条件时,自定义句子才会出现在您的数据故事中。

复制自定义内容

您可以轻松复制添加到数据故事中的自定义内容,从而更轻松地构建句子的不同变 体。我们建议在应用阈值、构建语言变体和创建不同的逻辑变体时复制完全构建的自 定义句子。

- 1. 在您的数据故事中,单击**"**编辑**"**以打开"编辑"对话框。
- 2. 如果需要,创建一个自定义句子,包括函数和条件。
- 3. 在完成的句子框中,单击框右侧的菜单,然后选择**"**复制**"**。

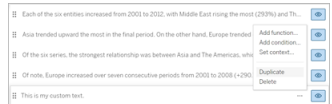

- 4. 单击重复的句子,根据需要进行更新,然后单击**"**添加到版块**"**。
- 5. 单击**"**保存**"**。

当您复制一个句子时,所有的函数和条件语句也会复制过来。复制的项目符号直接出现 在同一版块中原始项目符号的下方。

注意:复制的项目符号只能添加到原始项目符号所在的版块。

在向下钻取版块中添加自定义内容

对于具有两个维度的故事,第一个版块之后的每个版块都称为向下钻取版块。向下钻取 版块侧重于单个主要维度实体( 即以下示例中的美洲) 。

因为向下钻取版块具有相同的内容结构,所以在第一个版块( 即欧洲) 中添加的自定义 内容将应用于每个其他版块( 即美洲) 。您只能在第一个向下钻取版块中创建或编辑内 容。

- 1. 在您的数据故事中,单击**"**编辑**"**以打开"编辑"对话框。
- 2. 在第一个向下钻取版块中,单击**"**添加自定义项目**"**以添加到每个实体。
- 3. 输入您的自定义内容。
- 4. 单击**"**保存**"**。

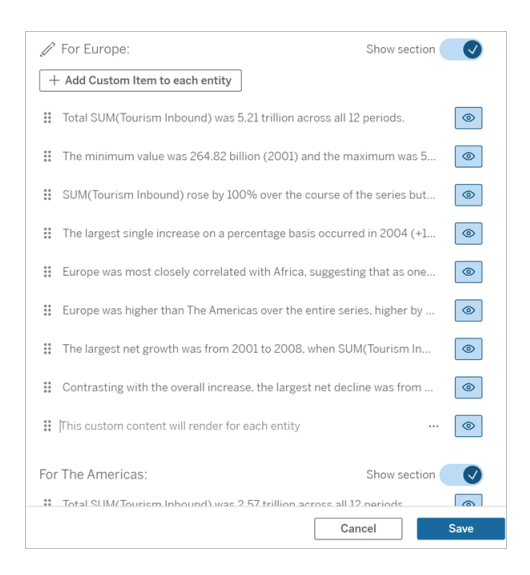

向下钻取版块中的自定义内容已经有一个名为当前类别值( 动态) 的上下文变量。这将 创建一个名为当前类别值( 动态) 的维度值选项,它始终表示向下钻取版块所涉及的版 块。

提示**:**若要创建仅出现在单个特定向下钻取版块中的内容,您可以使用条件逻辑来确 保它只在适当的地方写入。

自定义您的 Tableau 数据故事:上下文变量

上下文变量是可以被其他函数引用的函数。换句话说,您可以使用上下文变量将函数 嵌套在其他函数中。

定义上下文变量后,它会显示为一个函数,您可以在将新函数添加到 Tableau 数据故事 时使用该函数。

注意**:**您可以为每个自定义句子设置多个上下文变量,但您必须为每段自定义内容 分别定义每个上下文变量。

设置上下文变量

1. 在您的数据故事中,单击**"**编辑**"**以打开"编辑"对话框。

2. 单击**"**添加自定义项**"**。

3. 单击自定义内容框右侧的菜单,然后选择**"**设置上下文**"**。

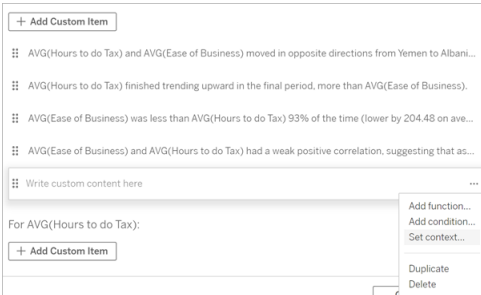

- 4. 单击**"**添加上下文**"**。
- 5. 命名上下文变量并单击**"**设置函数**"**。
- 6. 定义您的自定义函数并选择一个维度。

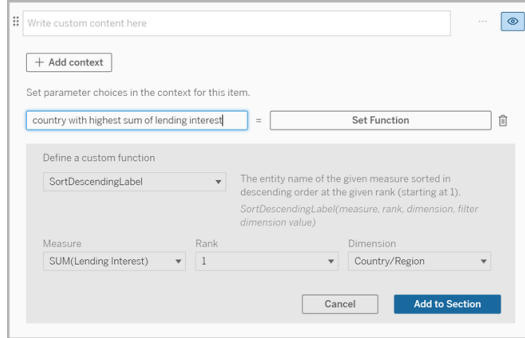

- 7. 单击**"**添加到版块**"**。
- 8. 单击返回到您设置上下文变量的句子。
- 9. 按照[添加函数的](#page-1152-0)步骤进行操作。

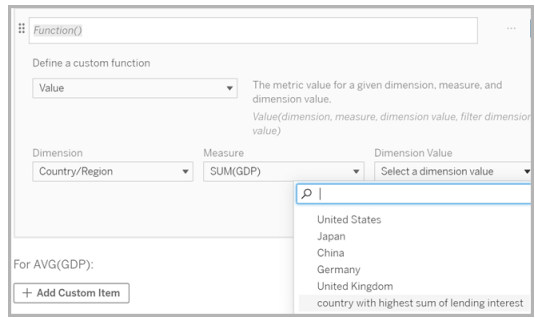

现在,当您添加函数时,上下文变量将作为选项列在**"**维度值**"**下拉列表中。

何时使用上下文变量:引用两个或多个度量

假设您想在数据故事中的一个分析句子中引用两个或更多度量。如果没有上下文变 量,我们一次只能为一个度量写一个句子。但如果我们使用上下文变量,我们可以在一 个句子中引用多个度量。

若要使用上下文变量引用两个或更多度量,您的数据故事必须有:

- <sup>l</sup> 1 个维度
- <sup>l</sup> 2 个或更多度量
- 1. 在您的数据故事中,单击**"**编辑**"**以打开"编辑"对话框。
- 2. 单击**"**添加自定义项**"**。
- 3. 单击自定义内容框右侧的菜单,然后选择**"**设置上下文**"**。
- 4. 单击**"**添加上下文**"**。
- 5. 命名上下文变量并单击**"**设置函数**"**。
- 6. 定义您的自定义函数并选择一个维度。
- 7. 单击**"**添加到版块**"**。

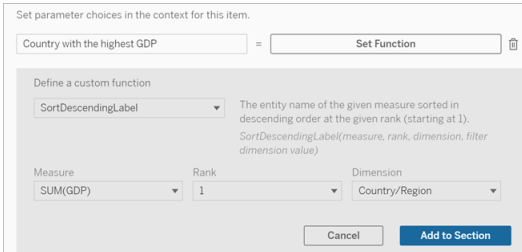

- 8. 单击返回到您设置上下文变量的句子。
- 9. 添加您的第一个函数并填写必填字段。在此示例中,我们选择了 **DimensionValueLabel**,从**"**维度**"**中选择"国家/地区",然后从**"**维度值**"**中选择 GDP 最高的国家/地区( 我们的上下文变量) 。

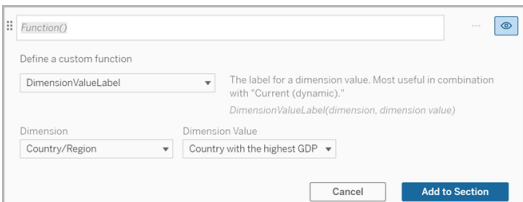

- 10. 单击**"**添加到版块**"**。
- 11. 添加您的第二个函数并填写必填字段。在这个例子中,我们选择了 **Value**,然后从 **"**维度**"**中选择"国家/地区",从**"**度量**"**中选择"SUM(Lending Interest)",并从**"**维度值**"** 中选择 GDP 最高的国家/地区( 我们的上下文变量) 。

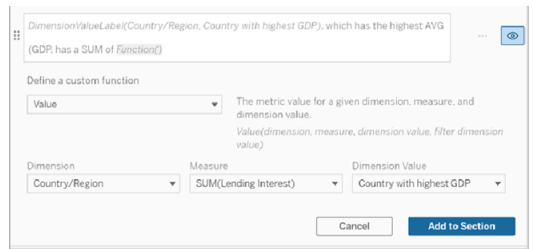

#### 12. 单击**"**添加到版块**"**。

13. 单击"保存**"**。

您的数据故事编写了一个句子,让我们深入了解我们感兴趣的国家/地区( GDP 最高的 国家/地区) 的次要衡量标准( 贷款利息) 。

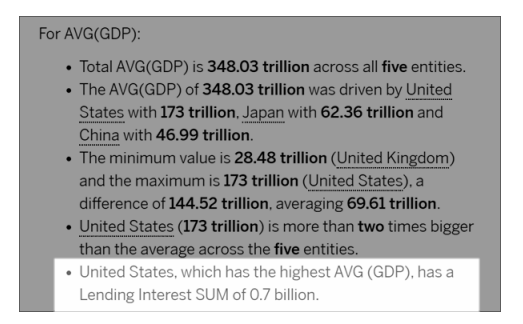

何时使用上下文变量:跨周期分析

当您想要分析数据故事中两个不同周期的性能时,上下文变量会很有帮助。您可以创建 一个自定义句子来描述在您的向下钻取版块中显示的度量,并将该度量与不同的周期 进行比较,例如逐年或逐月。

若要设置跨周期分析,您的数据故事必须有:

- <sup>l</sup> 2 个维度:1 个时间段维度( 主要) 和 1 个非时间段维度( 次要)
- 1-3 个度量
- 1. 创建数据故事。
- 2. 在"字段"对话框中,确保您的时间段维度首先排序,然后单击**"**下一步**"**。
- 3. 在"故事"对话框中,选择**"**连续**"**,并单击**"**完成**"**。
- 4. 打开"编辑"对话框,然后在第一个向下钻取区域中选择**"**添加自定义项**"**。
- 5. 创建两个代表您的时间段的上下文变量。例如,"Current Quarter"( 当前季度) 和 "Previous Quarter"( 上一季度) 。

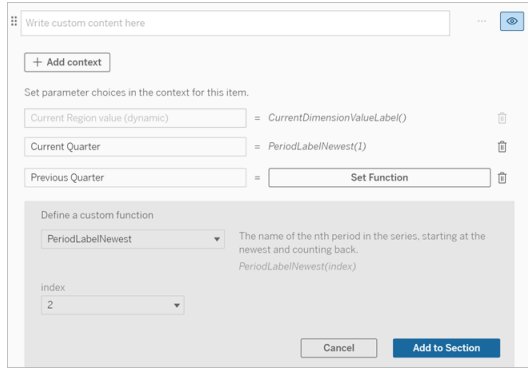

- 6. 通过添加自定义语言和函数来创建一个 *increased* 句子。这个句子的内容生成 "[CurrentDimensionValueLabel] increased [X%] over the quarter" ( [CurrentDimensionValueLabel] 在本季度增加了 [X%]) 。
- 7. 在自定义文本框中键入函数,后跟单词"increased"。
- 8. 添加返回您的时间段内度量百分比变化的函数。

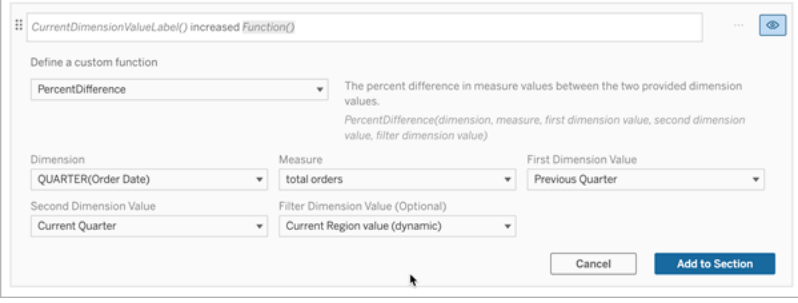

- 9. 单击**"**添加到版块**"**。
- 10. [复制自定义内容并](#page-1153-0)通过将单词"increased"替换为"decreased"来创建 *decreased* 版 本。函数保持不变。

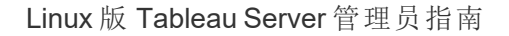

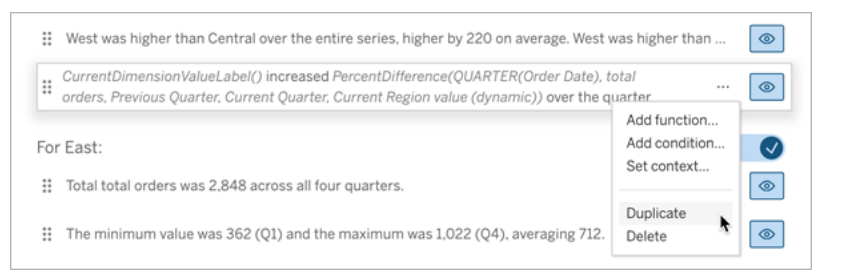

11. 为每个句子[添加条件](#page-1153-1),以便只写入一个,具体取决于数据。

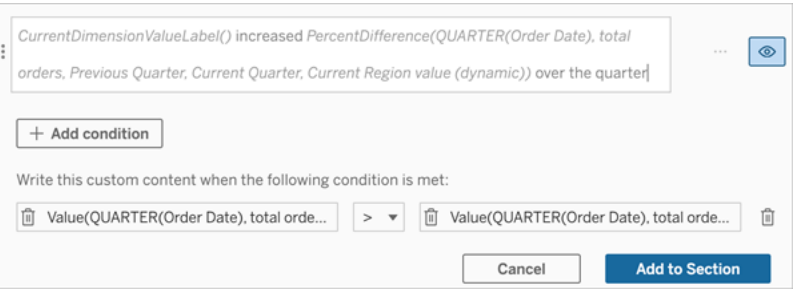

12. 对于 *increased* 句子,请按照以下示例设置条件:

左侧参数 = 值函数

维度 = Quarter(OrderDate)。选择您的时间段维度

度量 = SUM(Total Orders)。选择用于计算的度量

维度值 = 当前季度。上下文变量之一

筛选维度值 = 当前区域值( 动态) 。这是预设的上下文变量

中间参数 = >( 大于)

右侧参数 = 值函数

维度 = Quarter(OrderDate)。选择您的时间段维度

度量 = Total(Total Orders)。选择用于计算的度量

维度值 = 上一季度。上下文变量之一

筛选维度值 = 当前区域值( 动态) 。这是预设的上下文变量

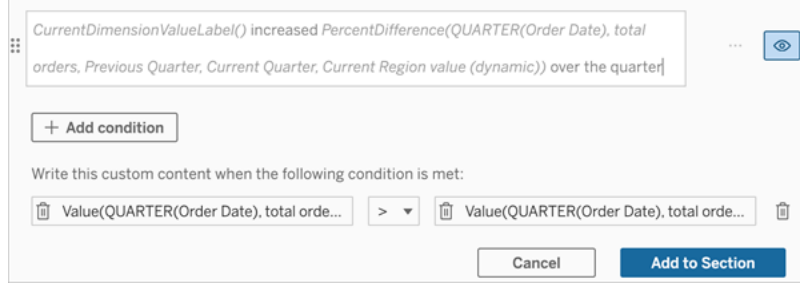

- 13. 对于 *decreased* 句子,设置相同的条件,但将 >( 大于) 符号替换为 <( 小于) 符号。 左侧和右侧参数保持不变。
- 14. 单击**"**保存**"**,您的数据故事会写一个句子,其中包含通过分析两个时间段得出的 洞察。

自定义您的 Tableau 数据故事:函数

如果您想使用函数自定义 Tableau 数据故事,了解您可以使用哪些函数、每个函数的作 用以及每个函数需要哪些维度和度量会很有帮助。

了解如何将[添加函数到](#page-1152-0)您的数据故事。

单击某个字母以查看以它开头的函数。如果没有以该字母开头的函数,则将显示以字 母表中的下一个字母开头的函数。您也可以按 Ctrl+F( 在 Mac 上按 Command-F) 打开一 个搜索框,您可以使用它来搜索特定功能的页面。

# [A](#page-1161-0) [B](#page-1162-0) [C](#page-1162-0) [D](#page-1162-1) [E](#page-1162-2) [F](#page-1163-0) [G](#page-1163-0) [H](#page-1163-0) [I](#page-1163-0) [J](#page-1163-0) [K](#page-1163-0) [L](#page-1163-0) [M](#page-1169-0) [N](#page-1170-0) [O](#page-1170-0) [P](#page-1170-0) [Q](#page-1171-0) [R](#page-1171-0) [S](#page-1171-1) [T](#page-1173-0) [U](#page-1173-1) [V](#page-1173-1) [W](#page-1173-2) [X](#page-1173-2) [Y](#page-1173-2) [Z](#page-1173-2)

#### <span id="page-1161-0"></span>Average

描述:给定度量的绝对值。

语法:Average(维度, 度量, 筛选器维度值)

### <span id="page-1162-0"></span>**Count**

描述:给定维度内的维度值的数量。

语法:Count(维度)

#### <span id="page-1162-1"></span>**Difference**

描述:两个提供的维度值之间的度量值差异。

语法:Difference(维度, 度量, 第一个维度值, 第二个维度值, 筛选器维度值)

### DifferenceFromMean

描述:给定维度值的平均值和度量值之间的差异。

语法:DifferenceFromMean(维度, 度量, 第一个维度值, 筛选器维度值)

#### **Direction**

描述:描述两个提供的维度值的度量值之间的方向( 例如,增加或减少) 的语言。

语法:Direction(维度, 度量, 第一个维度值, 第二个维度值, 筛选器维度值, 短语)

### <span id="page-1162-2"></span>Ending Label

描述:系列中最后一个期间的名称。

语法:Label(度量)

## **EndingValue**

描述:给定度量的系列中最后一个期间的值。

语法:EndingValue(度量, 筛选器维度值)

### <span id="page-1163-0"></span>Label

描述:给定度量的标签。

语法:Label(度量)

## LargestNegativeChangeDifference

描述:给定序列中按绝对值计算的最大负周期间差值。

语法:LargestNegativeChangeDifference(度量, 筛选器维度值)

# LargestNegativeChangeEndingLabel

描述:给定序列中按绝对值计算的最大负期间差异的结束期间的名称。

语法:LargestNegativeChangeEndingLabel(度量, 筛选器维度值)

## LargestNegativeChangeEndingValue

描述:给定序列中按绝对值计算的最大负周期间差异的结束值。

语法:LargestNegativeChangeEndingValue(度量, 筛选器维度值)

## LargestNegativeChangePercentDifference

描述:给定序列中按绝对值计算的最大负周期间差异的百分比变化。

语法:LargestNegativeChangePercentDifference(度量, 筛选器维度值)

### LargestNegativeChangeStartingLabel

描述:给定序列中按绝对值计算的最大负期间差异的开始期间的名称。

语法:LargestNegativeChangeStartingLabel(度量, 筛选器维度值)

## LargestNegativeChangeStartingValue

描述:给定序列中按绝对值计算的最大负周期间差异的开始值。

语法:LargestNegativeChangeStartingValue(度量, 筛选器维度值)

## LargestNegativePercentChangeDifference

描述:给定序列中按百分比计算的最大负周期间差值。

语法:LargestNegativePercentChangeDifference(度量, 筛选器维度值)

## LargestNegativePercentChangeEndingLabel

描述:给定序列中按百分比计算的最大负期间差异的结束期间的名称。

语法:LargestNegativePercentChangeEndingLabel(度量, 筛选器维度值)

## LargestNegativePercentChangeEndingValue

描述:给定序列中按百分比计算的最大负周期间差异的结束值。

语法:LargestNegativePercentChangeEndingValue(度量, 筛选器维度值)

## LargestNegativePercentChangePercentDifference

描述:给定序列中按百分比计算的最大负周期间差异的百分比变化。

语法: LargestNegativePercentChangePercentDifference(度量, 筛选器维度值)

# LargestNegativePercentChangeStartingLabel

描述:给定序列中按百分比计算的最大负期间差异的开始期间的名称。

语法:LargestNegativePercentChangeStartingLabel(度量, 筛选器维度值)

## LargestNegativePercentChangeStartingValue

描述:给定序列中按百分比计算的最大负周期间差异的开始值。

语法:LargestNegativePercentChangeStartingValue(度量, 筛选器维度值)

# LargestPositiveChangeDifference

描述:给定序列中按绝对值计算的最大正周期间差值。

语法:LargestPositiveChangeDifference(度量, 筛选器维度值)

## LargestPositiveChangeEndingLabel

描述:给定序列中按绝对值计算的最大正期间差异的结束期间的名称。

语法:LargestPositiveChangeEndingLabel(度量, 筛选器维度值)

# LargestPositiveChangeEndingValue

描述:给定序列中按绝对值计算的最大正周期间差异的结束值。

语法:LargestPositiveChangeEndingValue(度量, 筛选器维度值)

### LargestPositiveChangePercentDifference

描述:给定序列中按绝对值计算的最大正周期间差异的百分比变化。

语法:LargestPositiveChangePercentDifference(度量, 筛选器维度值)

## LargestPositiveChangeStartingLabel

描述:给定序列中按绝对值计算的最大正期间差异的开始期间的名称。

语法:LargestPositiveChangeStartingLabel(度量, 筛选器维度值)

# LargestPositiveChangeStartingValue

描述:给定序列中按绝对值计算的最大正周期间差异的开始值。

语法:LargestPositiveChangeStartingValue(度量, 筛选器维度值)

# LargestPositivePercentChangeDifference

描述:给定序列中按百分比计算的最大正周期间差值。

语法:LargestPositivePercentChangeDifference(度量, 筛选器维度值)

# LargestPositivePercentChangeEndingLabel

描述:给定序列中按百分比计算的最大正期间差异的结束期间的名称。

语法: LargestPositivePercentChangeEndingLabel(度量, 筛选器维度值)

## LargestPositivePercentChangeEndingValue

描述:给定序列中按百分比计算的最大正周期间差异的结束值。

语法:LargestPositivePercentChangeEndingValue(度量, 筛选器维度值)

# LargestPositivePercentChangePercentDifference

描述:给定序列中按百分比计算的最大正周期间差异的百分比变化。

语法:LargestPositivePercentChangePercentDifference(度量, 筛选器维度值)

## LargestPositivePercentChangeStartingLabel

描述:给定序列中按百分比计算的最大正期间差异的开始期间的名称。

语法:LargestPositivePercentChangeStartingLabel(度量, 筛选器维度值)

# LargestPositivePercentChangeStartingValue

描述:给定序列中按百分比计算的最大正周期间差异的开始值。

语法:LargestPositivePercentChangeStartingValue(度量, 筛选器维度值)

## LongestStreakDifference

描述:给定系列的最长连续增加或减少的差异。

语法:LongestStreakDifference(度量, 筛选器维度值)

# LongestStreakDirection

描述:给定系列的最长连续增加或减少的方向( 正或负) 。

语法:LongestStreakDirection(度量, 筛选器维度值)

## LongestStreakEndingLabel

描述:给定系列的最长连续增加或减少的结束期间的名称。

语法:LongestStreakEndingLabel(度量, f筛选器维度值)

### LongestStreakEndingValue

描述:给定系列的最长连续增加或减少的结束值。

语法: LongestStreakEndingValue(度量, 筛选器维度值)

## LongestStreakLength

描述:给定系列连续增加或减少的最大期间数。

语法: LongestStreakLength(度量, 筛选器维度值)

### LongestStreakPercentDifference

描述:给定系列的最长连续增加或减少的百分比差异。

语法:LongestStreakPercentDifference(度量, 筛选器维度值)

### LongestStreakStartingLabel

描述:给定系列的最长连续增加或减少的开始期间的名称。

语法:LongestStreakStartingLabel(度量, 筛选器维度值)

## LongestStreakStartingValue

描述:给定系列的最长连续增加或减少的开始值。

语法:LongestStreakStartingValue(度量, 筛选器维度值)

#### <span id="page-1169-0"></span>**MaxLabel**

描述:具有给定度量最大值的实体的名称。

语法:MaxLabel(维度, 度量, 筛选器维度值)

#### **MaxValue**

描述:给定度量的最大值。

语法:MaxValue(度量)

### **Median**

描述:给定度量的中值。

语法:Median(维度, 度量, 筛选器维度值)

#### MinLabel

描述:具有给定度量最小值的实体的名称。语法:MinLabel(维度, 度量, 筛选器维度值)

#### **MinValue**

描述:给定度量的最小值。

语法:MinValue(维度, 度量, 筛选器维度值)

### <span id="page-1170-0"></span>**PercentDifference**

描述:两个提供的维度值之间度量值的百分比差异。

语法:PercentDifference(维度, 度量, 第一个维度值, 第二个维度值, 筛选器维度值)

### PercentOfWhole

描述:给定维度值的度量值占该维度的总度量值的百分比。

语法:PercentOfWhole(维度, 度量, 维度值, 筛选器维度值)

### PeriodLabel

描述:系列中第 n 个期间的名称,从 1 开始。

语法:PeriodLabel(索引)

## PeriodLabelNewest

描述:系列中第 n 个期间的名称,从最新开始倒数。

语法:PeriodLabelNewest(索引)

### **PeriodValue**

描述:给定度量在序列中第 n 个期间的值,从 1 开始。

语法:PeriodValue(度量, 索引, 筛选器维度值)

### PeriodValueNewest

描述:给定度量在系列中第 n 个期间的值,从最新开始倒数。

语法:PeriodValueNewest(度量, 索引)

### <span id="page-1171-0"></span>Range

描述:给定度量的最大值和最小值之间的差异。

语法:Range(维度, 度量, 筛选器维度值)

## <span id="page-1171-1"></span>SortAscendingLabel

描述:给定度量的实体名称,按给定等级按降序排序( 从 1 开始) 。 语法:SortAscendingLabel(度量, 等级, 维度, 筛选器维度值)

# SortAscendingValue

描述:给定度量的值,按给定等级按升序排序( 从 1 开始) 。

语法:SortAscendingValue(度量, 等级, 维度, 筛选器维度值)

## SortDescendingLabel

描述:给定度量的实体名称,按给定等级按降序排序( 从 1 开始) 。

语法:SortDescendingLabel(度量, 等级, 维度, 筛选器维度值)

# SortDescendingValue

描述:给定度量的值,按给定等级按降序排序( 从 1 开始) 。

语法:SortDescendingValue(度量, 等级, 维度, 筛选器维度值)

#### **StartingLabel**

描述:系列中第一个期间的名称。

语法:StartingLabel()

### **StartingValue**

描述:给定度量的系列中第一个期间的值。

语法:StartingValue(度量, 筛选器维度值)

### **StartToFinishDifference**

描述:给定系列中第一个期间和最后一个期间的值之间的差异。

语法:StartToFinishDifference(度量, 筛选器维度值)

# StartToFinishPercentDifference

描述:给定系列中第一个期间和最后一个期间的值之间的百分比差异。

语法:StartToFinishPercentDifference(度量, 筛选器维度值)

#### **StdDev**

描述:给定度量的标准偏差值。

语法:StdDev(维度, 度量, 筛选器维度值)

### Sum

描述:两个提供的维度值的度量值之和。

语法:Sum(维度, 度量, 第一个维度值, 第二个维度值, 筛选器维度值)

### <span id="page-1173-0"></span>**Total**

描述:给定度量的值总和。

语法:Total(维度, 度量, 筛选器维度值)

#### <span id="page-1173-1"></span>Value

描述:给定维度、度量和维度值的指标值。

语法:Value(维度, 度量, 维度值, 筛选器维度值)

#### <span id="page-1173-2"></span>Z-Score

描述:给定度量的 z 分数。

语法:Z-Score(维度, 度量, 第一个维度值, 筛选器值)

自定义您的 Tableau 数据故事:隐藏和重新排序内容

通过隐藏或重新排序故事中的内容,使用对您和您的受众群体最重要的内容自定义您 的 Tableau 数据故事。

隐藏内容和版块

- 1. 创建您的数据故事,并单击**"**编辑**"**以打开"编辑"对话框。
- 2. 通过单击**"**显示部分**"**开关切换到打开或关闭位置,将版块设置为显示或隐藏。
- 3. 将光标悬停在每个单独句子右侧的蓝色框上,然后单击该框以在视图中显示或 隐藏。
- 4. 单击**"**保存**"**。

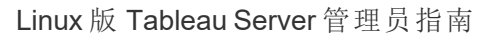

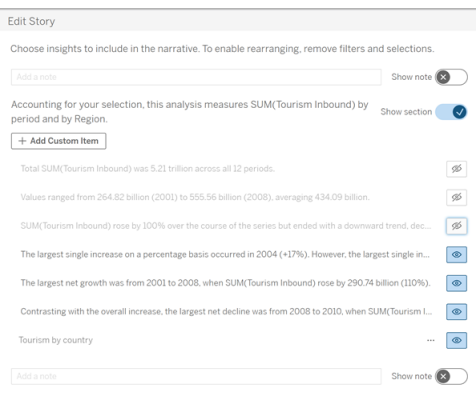

现在,只有设置为**"**显示**"**的句子和版块才会出现在您的数据故事中。

重新排序版块内的内容

- 1. 创建您的数据故事,并单击**"**编辑**"**以打开"编辑"对话框。
- 2. 将光标悬停在要重新排序的内容的左侧菜单上。您的光标会变成手形图标。
- 3. 用光标单击该项并将其拖到同一版块中的任意位置。
- 4. 单击**"**保存**"**。

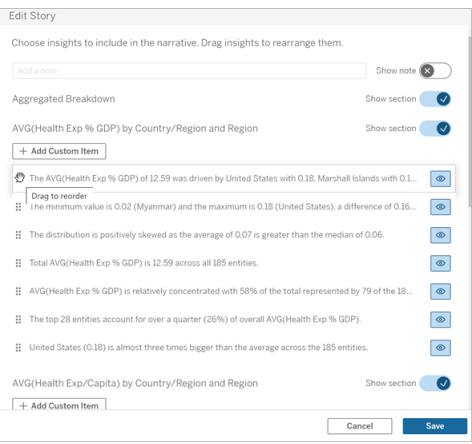

现在,这些句子按照您设置的顺序出现在您的数据故事中。

注意**:**目前,内容只能在同一版块内移动。尚不支持移动整个版块。

## 为您的 Tableau 数据故事添加更多数据

数据故事目前支持具有两个维度和一个度量的故事,或者具有一个维度和最多 10 个 度量的故事。如果您想编写不需要在仪表板上显示的数据,请使用隐藏工作表来简化 仪表板。如果您想在故事中添加两个以上的维度,请串连维度或创建多个数据故事并 堆叠它们。

使用隐藏工作表

如果您有想要包含在 Tableau 数据故事中的数据并且不需要显示驱动洞察的所有 Tableau数据,则可以使用隐藏工作表将其他度量和维度引入您的故事中,而不会弄乱 仪表板。

1. 将**"**数据故事**"**对象拖到您的仪表板,以查看您可以在"数据故事"对话框中编写哪 些工作表。在此示例中,有两个工作表可供编写。

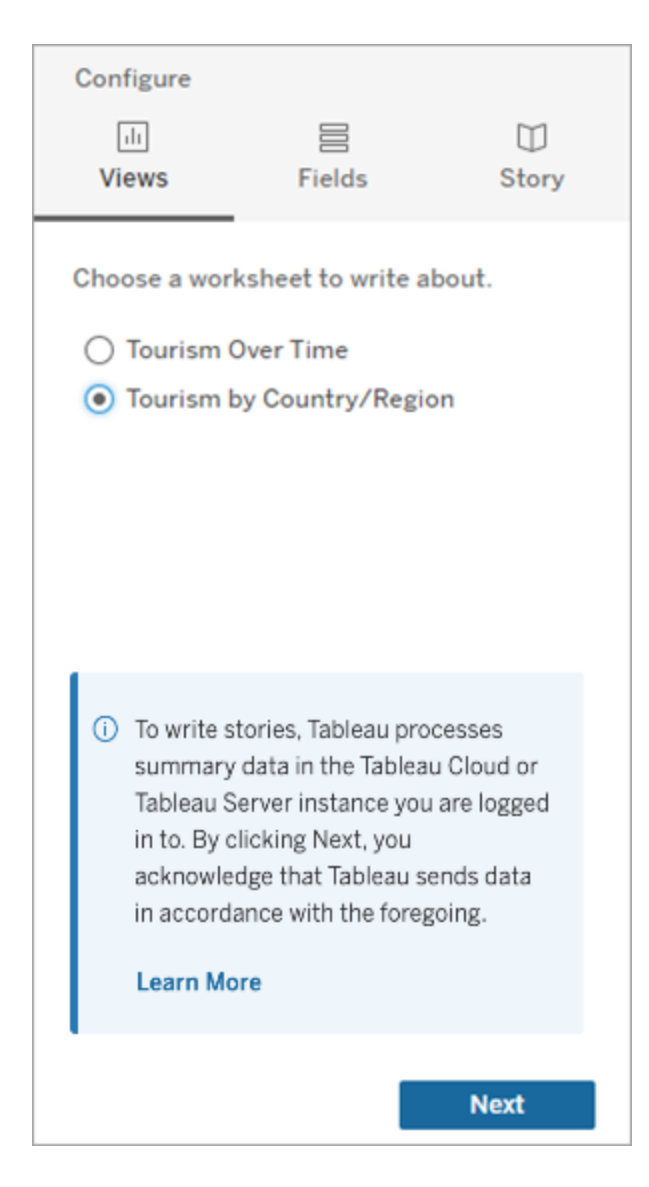

2. 通过导航到左侧菜单,选择**"**浮动**"**,并将该工作表拖到仪表板上,从而引入另一 个数据源,例如"Population"( 人口) 。

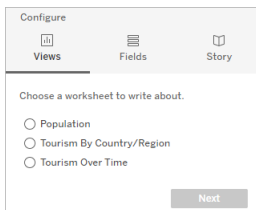

使用新的可用数据源更新"数据故事"对话框。

3. 单击进入**"**布局**"**,并将大小调整为 1 x 1 以隐藏工作表,但保留故事中的基础数 据。

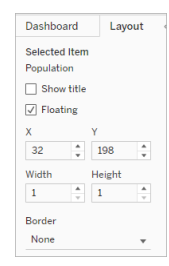

您现在可以使用此隐藏工作表配置您的故事。

注意**:**您可能需要取消选择其他图例元素以隐藏工作表。

串连维度

如果您的数据包含三个维度和一个度量,并且是离散故事,您可以通过创建计算字段 来串连( 链接在一起) 其中两个维度。

- 1. 从您要在故事中使用的工作表中,单击**"**分析**"**并选择**"**创建计算字段**"**。
- 2. 命名计算字段并使用以下公式创建计算,使用 + 号联接维度。 [维度 1] + [维度 2]

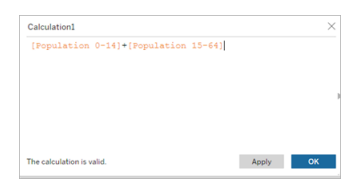

提示**:**将您的维度拖到**"**计算字段**"**框中并将它们放入公式中。

- 3. 单击**"**确定**"**。
- 4. 将您的新计算字段拖到**"**详细信息**"**窗格中,以便在您的数据故事中访问它。

堆叠多个数据故事

通过创建多个数据故事并将它们垂直或水平堆叠在仪表板上来编写更多度量和维度。

举例来说,如果您想创建一个关于实际收入与基准收入的故事,您可以创建两个不同的 故事 — 一个包含实际收入和第一个基准,另一个包含实际收入和第二个基准 — 并将它 们进行比较。

## 将弹出式 Tableau 数据故事添加到仪表板

您可以将 Tableau 数据故事放置在弹出窗口中,让您的用户可以打开故事、阅读故事, 然后在完成后将其关闭。这是节省已建立的仪表板使用的空间或减少仪表板上的混乱 和信息量的好方法。

- 1. 将 Tableau [数据故事添加到仪表板。](#page-1128-0)
- 2. 通过单击菜单并选择**"**浮动**"**,将容器设置为**"**浮动**"**。

提示**:**将容器设置为**"**浮动**"**的另一种方法是按住 shift 键,同时将容器拖到仪表板上。

3. 导航到左侧列中的**"**布局**"**选项卡,并将背景颜色设置为白色。

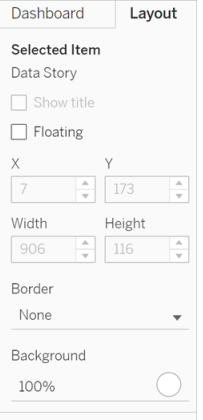

4. 单击与浮动容器关联的菜单以显示其设置,然后选择**"**添加显示**/**隐藏**"**按钮。这将 创建一个"X"图标,允许您显示或隐藏您的故事。

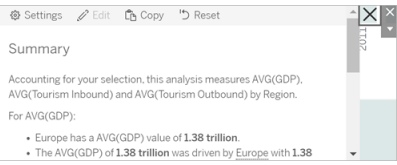

注意**:**如果您的故事被选中,那么您的按钮会被作为"数据故事"对象一部分的侧边 栏选项部分遮挡。单击故事外的任意位置以显示该按钮。

5. 将光标悬停在"X"图标上以显示打开或关闭故事的说明。在此示例中,系统会提 示您在单击"X"图标的同时按下 Alt 键。

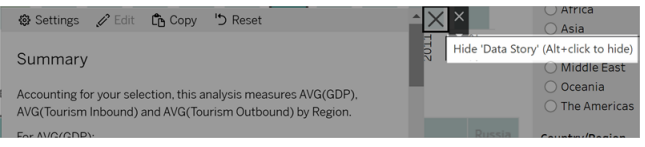

6. 在按下提示中指示的键的同时单击"X"图标来折叠故事。

故事会折叠,但菜单保留在仪表板上,以便用户可以在需要时展开故事。您可以根据需 要在仪表板四周移动可折叠的浮动故事。

### 在 Tableau 数据故事中创建自定义度量关系

您可以在 Tableau 数据故事中创建关系故事,以查看数据与另一组数据的比较情况。若 要构建关系故事,您必须至少有两个度量和一个维度。您要比较的数据通常分组为一 列数据,名称为"年"或"月",其值为"2022"或"三月"。

您可以[创建一个简单计算字段以](https://help.tableau.com/current/pro/desktop/zh-cn/calculations_calculatedfields_formulas.htm)将 2022 年与 2021 年( 或三月与二月) 分开,以便您可 以比较关系故事中的两个时间段。

- 1. 从要在数据故事中使用的工作表开始。
- 2. 单击**"**分析**"**,并选择**"**创建计算字段**"**。
- 3. 创建一个计算字段,例如"当前期间"。

**if DATETRUNG('year', [Year])= (MAX(DATETRUNG('year', [Year]))]**<br>THEN (Number of Records) Apply

提示**:**遵循此处显示的计算字段的结构,但替换为您自己的维度或度量名称( 橙色文 本) 。

4. 创建一个计算字段,例如"上一期间"。

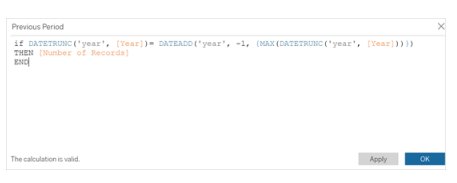

- 5. 将新度量拖到**"**详细信息**"**标记上。
- 6. 从您的仪表板中,单击故事并将两个新度量添加到您的数据故事中。

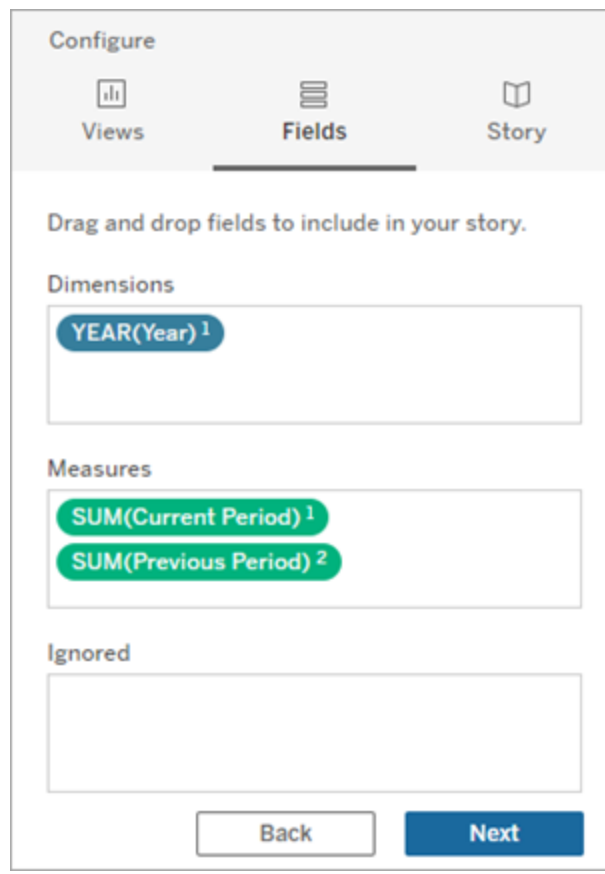

- 7. 从仪表板中,单击"数据故事"对象左上角的**"**设置**"**图标。
- 8. 在"数据故事"对话框中,单击**"**关系**"**选项卡。

9. 使用两个自定义度量设置关系故事。

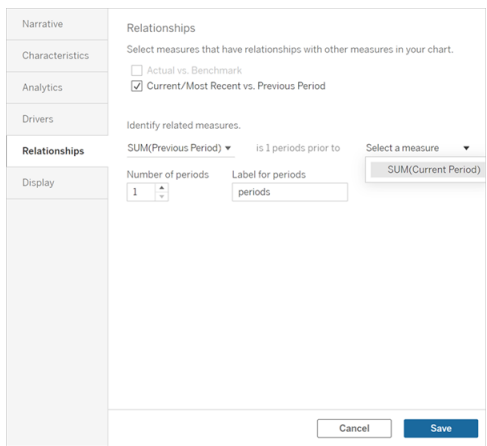

10. 单击**"**保存**"**。

您的故事现在编写了用于比较自定义度量的语句。

### 刷新 Tableau 数据故事中的参数

如果您已将参数添加到仪表板并正在使用数据故事,您会注意到单击参数会刷新您的 可视化项,但不会刷新故事。发生这种情况是因为参数不会像筛选器那样刷新基础数 据。

若要使用参数数据刷新您的 Tableau 数据故事,请向您的仪表板添加一个"刷新"按钮, 以更新您的故事以与您的参数保持一致。

- 1. 在工作簿中创建新工作表。
- 2. 使用以下信息在新工作表中创建一个计算字段:

#### 名称:Refresh

#### 内容:"refresh"

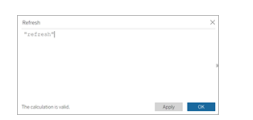

- 3. 单击**"**确定**"**,然后将新计算字段( "Refresh") 拖到新工作表上。
- 4. 右键单击该字段,并单击**"**显示标题**"**以隐藏标题。

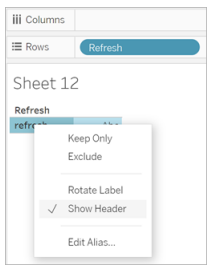

5. 为您的按钮选择一个形状。

|                                           | Sheet |
|-------------------------------------------|-------|
| $\land$ Marks                             | 12    |
| <b>III</b> Automatic<br>$\bm{\mathrm{v}}$ | Abc   |
| Automatic<br>m                            |       |
| in Bar                                    |       |
| Line<br>$\sim$                            |       |
| Area<br>₫                                 |       |
| □ Square                                  |       |
| Circle<br>$\circ$                         |       |
| 28 Shape                                  |       |
| Text<br>m                                 |       |
| Map<br>35                                 |       |
| Pie<br>⊙                                  |       |
| Gantt Bar<br>÷.                           |       |
| Polygon<br>G                              |       |
| Density<br>◎                              |       |
|                                           |       |

- 6. 返回仪表板并将包含刷新按钮的工作表拖到仪表板上的参数旁边。
- 7. 将光标悬停在按钮上,选择**"**更多选项**"**,然后单击**"**标题**"**以隐藏标题。
- 8. 将光标悬停在按钮上,然后单击**"**用作筛选器**"**。

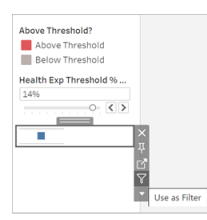

9. 调整您的参数,然后单击新的刷新按钮。该按钮会更新您的故事以与参数保持一 致。

在 Tableau 数据故事中使用表计算

除了用于创建表计算的度量之外,您还可以将**"**表计算**"**用作 Tableau 数据故事中的度 量。

1. 从**"**标记**"**卡中,单击字段右侧以打开菜单,然后单击**"**快速表计算**"**。

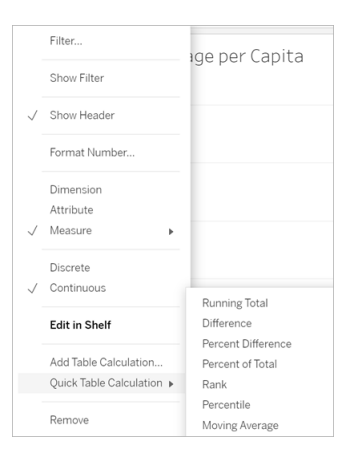

2. 创建表计算后,将其拖到**"**数据**"**窗格中的**"**度量**"**并重命名。

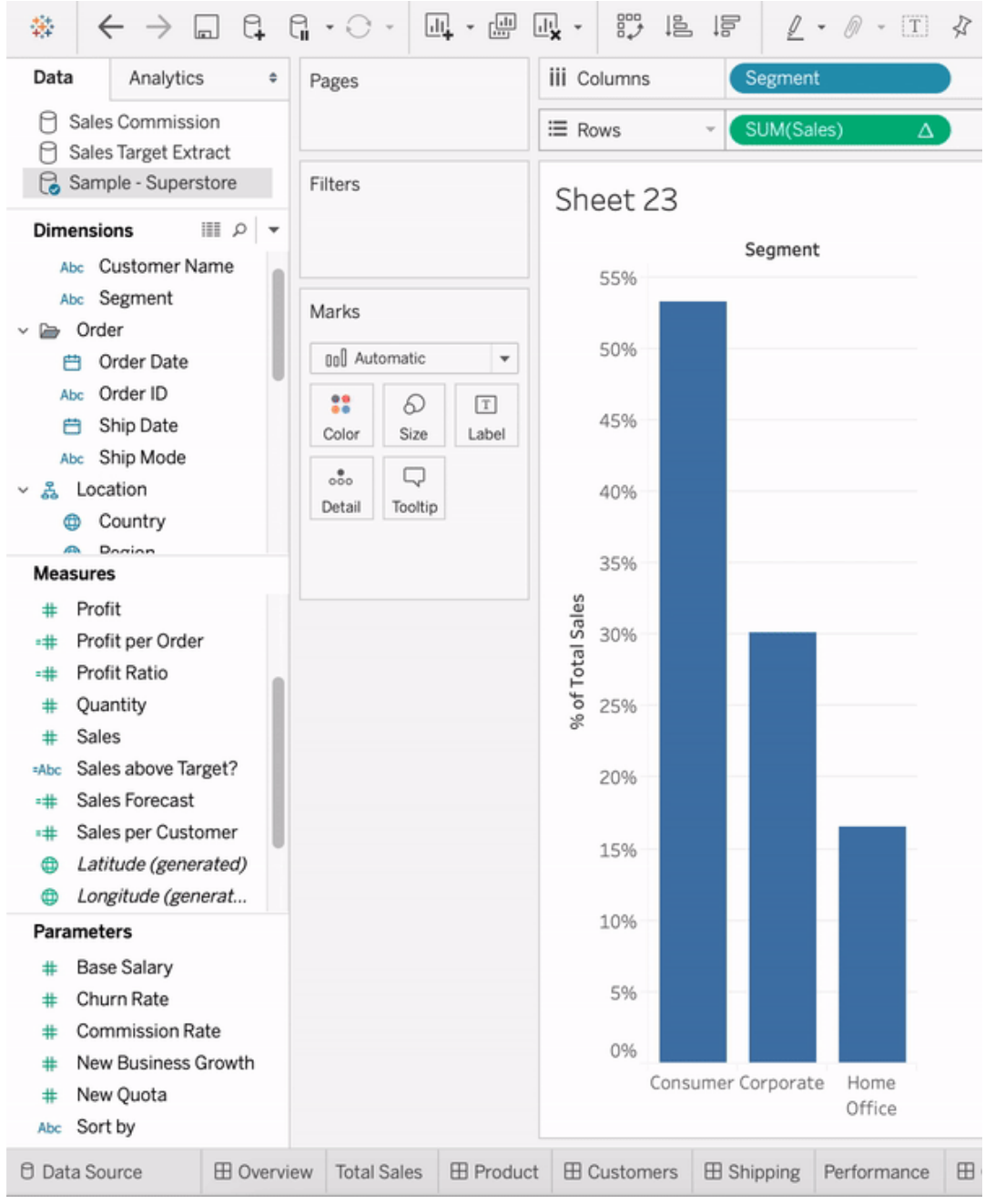

3. 将您的原始度量( 例如,销售额) 拖回**"**行**"**功能区,然后将您的新计算( 例如,销售 额总和) 拖到**"**工具提示**"**中。您的可视化项可能保持不变,但您现在可以访问新度 量。

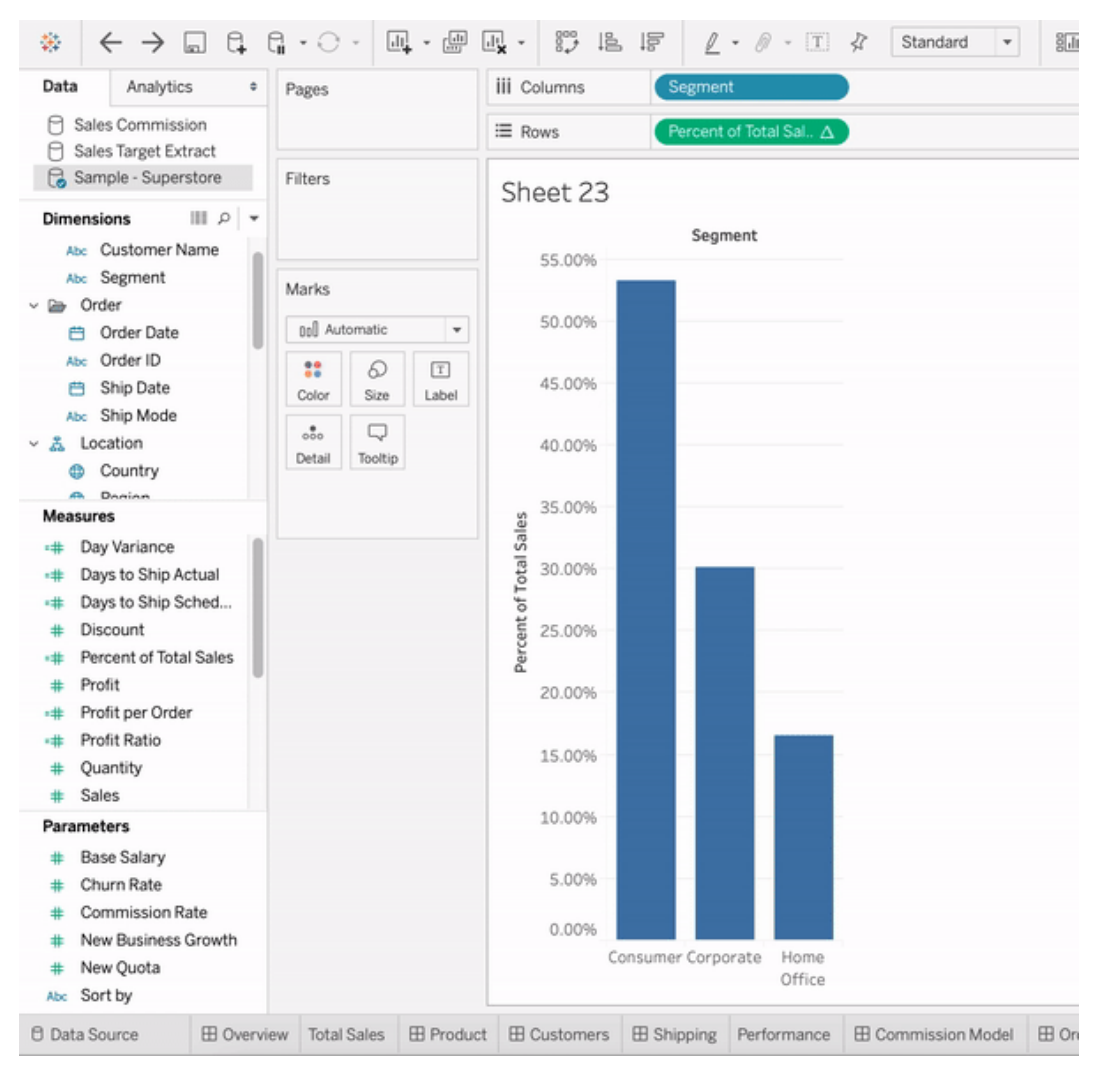

4. 转到您的仪表板并将**"**数据故事**"**对象拖到仪表板上。创建故事时会出现这两种 度量。

# 使用"数据解释"功能更快地发现见解

在浏览数据时,"数据指南"中的"数据解释"功能可帮助检查、发现和深入了解可视化项 中的标记。您可以使用"数据解释"功能来分析仪表板、工作表或选定的标记,以找出基 础数据中可能的异常值和相关性。"数据解释"功能会生成统计模型,并针对可视化项中 的单独标记提出可能的解释,包括当前视图中未使用的数据源中的潜在相关数据。

有关运行"数据解释"功能和探索解释的信息,请参见"[数据解释](#page-1187-0)"功能入门。

注意:本主题介绍了"数据解释"功能在 Tableau 2021.2 及更高版本中的工作方式。如 果您有以前版本的 Tableau,请阅读"数据解释"[功能版本](https://help.tableau.com/v2021.1/pro/desktop/zh-cn/explain_data.htm) 2021.1 帮助中的此主题。

在构建不同的视图时,使用"数据解释"功能作为出发点来帮助您更深入地探索数据并提 出更好的问题。有关详细信息,请参见"数据解释"[功能如何帮助增强您的分析。](#page-1186-0)有关哪 些特征使数据源与"数据解释"功能一起使用更有趣的信息,请参见使用"[数据解释](#page-1214-0)"功能 [的要求和注意事项。](#page-1214-0)

访问"数据解释"功能

默认情况下在站点级别启用"数据解释"功能。服务器管理员 (Tableau Server) 和站点管理 员 (Tableau Cloud) 可以控制"数据解释"功能是否可用于站点。有关详细信息,请参见[为](#page-1226-0) [站点禁用或启用](#page-1226-0)"数据解释"功能。

可以编辑工作簿并具有工作簿的"运行数据解释"权限能力的作者可以在编辑模式下运 行"数据解释"功能。所有具有运行"数据解释"功能能力的用户都可以在 Tableau Cloud 和 Tableau Server 中以查看模式运行"数据解释"功能。

在站点管理员允许的情况下,解释可以通过电子邮件或 Slack 以查看模式与其他 Tableau Cloud 和 Tableau Server 用户共享。有关详细信息,请参见配置 [Tableau](#page-1221-0) 以允许 [用户通过电子邮件和](#page-1221-0) Slack 共享解释。

作者可以使用"数据解释设置"来控制在"数据指南"窗格中显示哪些解释类型。

有关控制对"数据解释"功能、解释类型和字段的访问的信息,请参见控制对"[数据解释](#page-1216-0)" [功能的访问](#page-1216-0)。

<span id="page-1186-0"></span>"数据解释"功能如何帮助增强您的分析

"数据解释"功能是一种工具,用于发现和描述数据中的关系。它无法告诉您导致关系的 原因或如何解释数据。您是数据的专家。在帮助您决定哪些特征对于使用不同视图进一 步探索可能很有趣时,您的领域知识和直觉非常关键。如需了解相关信息,请参见"[数据](#page-1222-0) 解释"[功能的工作原理以](#page-1222-0)及使用"数据解释"[功能的要求和注意事项。](#page-1214-0)

有关"数据解释"功能的工作原理以及如何使用"数据解释"功能来增强分析的详细信息, 请参见以下 Tableau 会议演示文稿:

- From Analyst to Statistician: Explain Data in Practice( [从分析师到统计师](https://www.tableau.com/zh-cn/events/tc/2019/analyst-statistician-explain-data-practice):"数据解释" [功能实际运用](https://www.tableau.com/zh-cn/events/tc/2019/analyst-statistician-explain-data-practice),1 小时)
- <span id="page-1187-0"></span>• [Leveraging](https://www.tableau.com/zh-cn/events/tc/2019/leveraging-explain-data) Explain Data( 利用"数据解释"功能, 45 分钟)

#### "数据解释"功能入门

当您在可视化项中探索标记时,在分析流程中使用"数据解释"功能。"数据指南"窗格打 开时,"数据解释"功能会自动运行,并根据当前选择( 仪表板、工作表或标记) 进行更 新。

#### 使用**"**数据解释**"**功能

- [在仪表板、工作表或标记上运行](#page-1187-1) "[数据解释](#page-1187-1)"功能
- <sup>l</sup> [深入解释](#page-1190-0)
- <sup>l</sup> [查看分析的字段](#page-1191-0)
- <sup>l</sup> [解释中的术语和概念](#page-1192-0)
- [解释类型](#page-1194-0)

#### 作者工作簿和控制访问权限

- <sup>l</sup> 使用"数据解释"[功能的要求和注意](#page-1214-0) [事项](#page-1214-0)
- <sup>l</sup> 更改"[数据解释](#page-1216-0)"功能设置( 仅限作 [者](#page-1216-0))
- <sup>l</sup> 控制对"数据解释"[功能的访问](#page-1216-0)
- <sup>l</sup> [为站点禁用或启用](#page-1226-0)"数据解释"功能
- <sup>l</sup> "数据解释"[功能的工作原理](#page-1222-0)

<span id="page-1187-1"></span>在仪表板、工作表或标记上运行"数据解释"功能

以下是在 Tableau Desktop、Tableau Cloud 和 Tableau Server 中运行"数据解释"功能的基 本步骤:

- 1. 打开仪表板或工作簿中的工作表。
- 2. 在视图工具栏中,选择**"**数据指南**"** 打开"数据指南"窗格。
- 3. 如果您打开仪表板,"数据解释"功能将对其进行异常值分析。
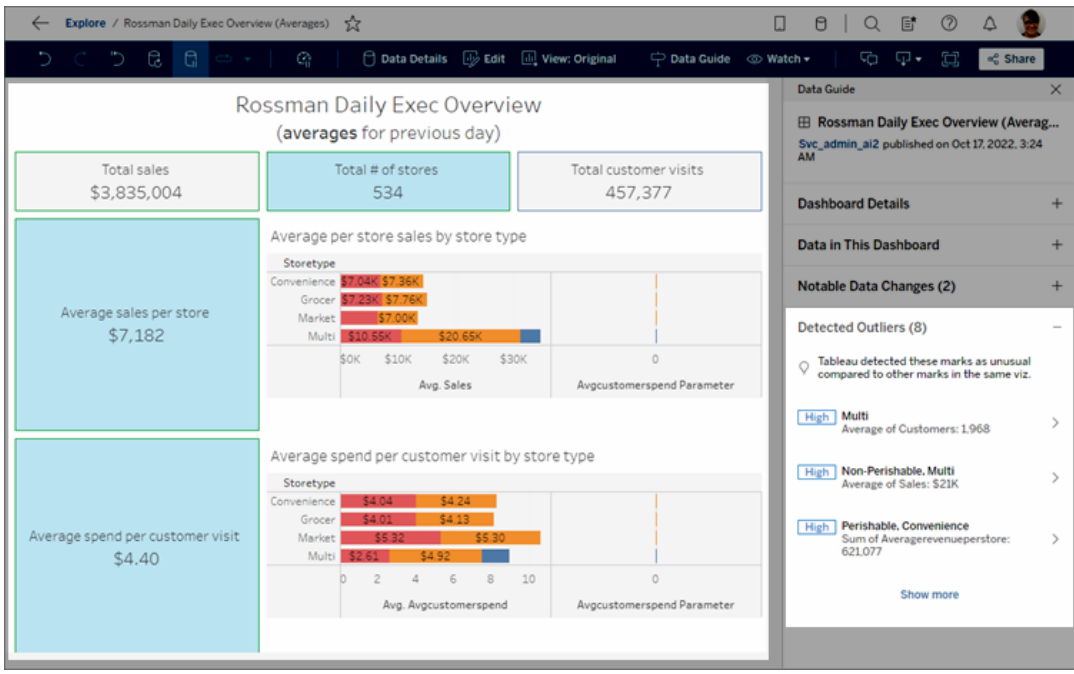

如果您在仪表板中选择了一个工作表,"数据解释"功能会针对异常值分析该工作 表中的标记。

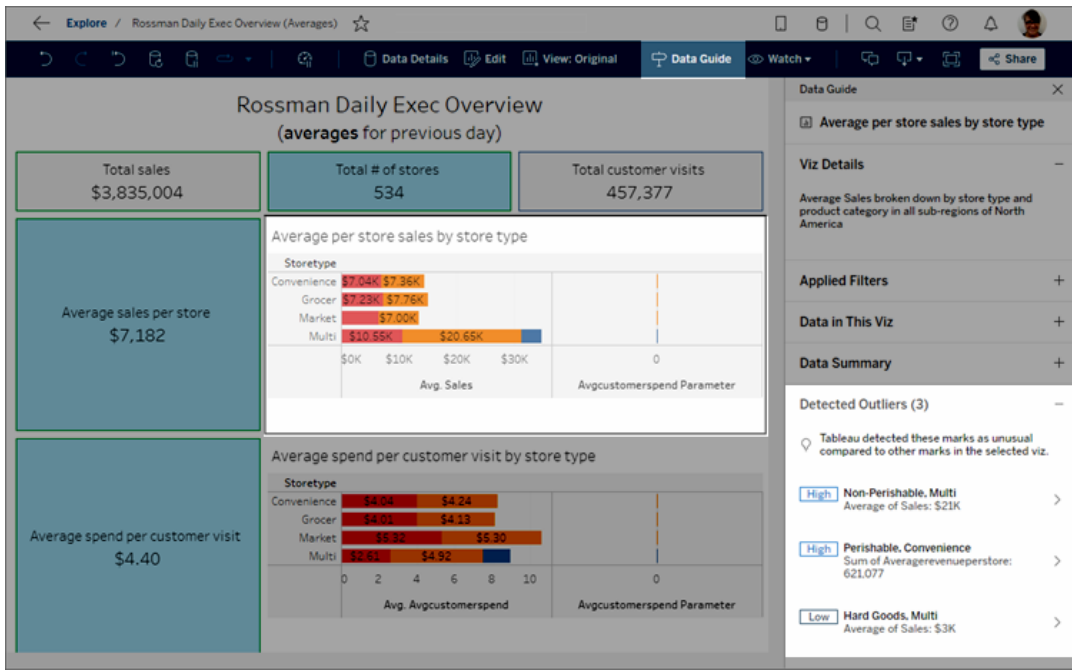

如果您在仪表板中选择了一个标记,"数据解释"功能会专门分析该标记进行解 释。

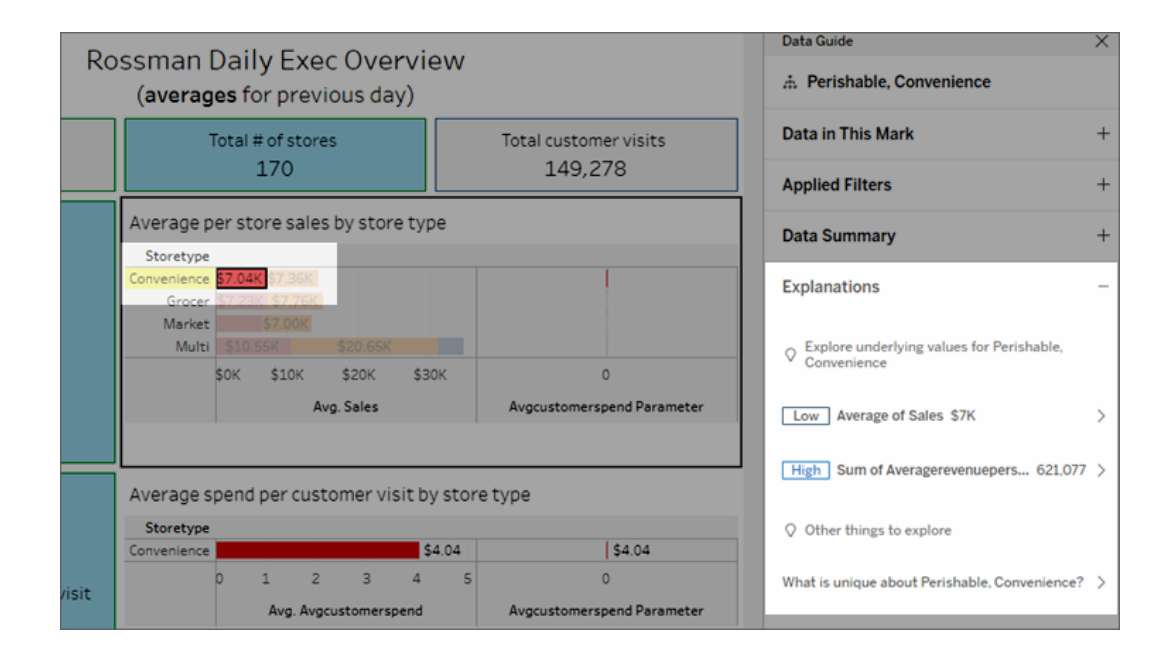

当您选择相应的解释时,正在解释的标记会在可视化项中突出显示。

或者,您可以在可视化项中选择一个标记,将光标悬停在该标记上。在工具提示菜单 中,选择**"**数据指南**"** 。

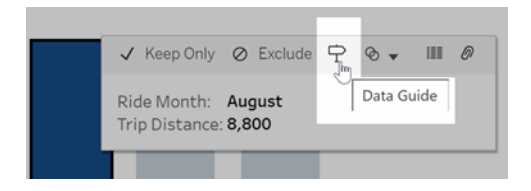

在 Tableau Public 中,选择工具提示菜单中的灯泡以运行"数据解释"功能。

Linux 版 Tableau Server 管理员指南

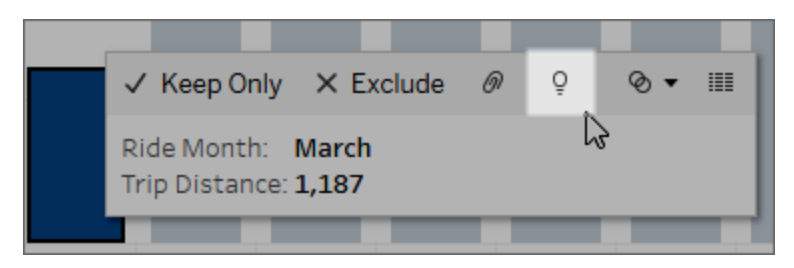

"数据指南"窗格中显示了对已分析标记值的可能解释。选择不同的解释名称以展开详细 信息并开始探索。

查看解释所需的"数据解释"功能权限

如果您看到检测到的异常值带有联系可视化项所有者的提示,这是因为您需要权限来 查看这些类型的解释。选择所有者姓名,转到包含其电子邮件地址的 Tableau 内容页 面。请与所有者联系,要求他们授予您对工作簿或视图的"数据解释"功能权限。

如果您是工作簿的所有者,有关设置权限的详细信息,请参见[控制谁可以使用](#page-1217-0)"数据解 释"[功能以及他们可以看到什么。](#page-1217-0)

有关使用"数据解释"功能的提示

- <sup>l</sup> 不能选择多个标记进行相互比较。
- <sup>l</sup> 视图必须包含使用 SUM、AVG、COUNT、COUNTD 或 AGG( 计算字段) 聚合的标 记。
- <sup>l</sup> 当"数据解释"功能无法分析选定的标记类型时,会显示一条消息来说明原因。有 关详细信息,请参见"数据解释"[功能不可用的情况。](#page-1215-0)
- <sup>l</sup> 所分析的数据必须从单个主数据源中提取。"数据解释"功能不适用于混合数据源 或多维数据集数据源。
- <sup>l</sup> 有关哪些特征使数据源与"数据解释"功能一起使用更有趣的信息,请参见[使用](#page-1214-0)"数 据解释"[功能的要求和注意事项。](#page-1214-0)

深入解释

1. 在"数据指南"窗格中,选定标记解释名称以查看更多详细信息。

选择解释以展开或收缩其详细信息。

2. 滚动以查看更多解释详细信息。

3. 将鼠标悬停在解释中的图表上可查看有关不同数据点的详细信息。选择**"**打开**"** 图标以查看可视化项的更大版本。

打开视图进行编辑的 Creator 或 Explorer 可以选择**"**打开**"** 图标以将可视化项作 为新工作表打开,并进一步探索数据。

注意:具有编辑权限的 Creator 和 Explorer 也可以控制"数据解释"功能设置。 有关详细信息,请参见控制对"数据解释"[功能的访问](#page-1216-0)。

4. 将鼠标悬停在帮助图标 ①上以查看解释的工具提示帮助。选择帮助图标 ①使工 具提示保持打开。选择**"**了解更多**"**链接以打开相关帮助主题。

查看分析的字段

- 1. [在仪表板、工作表或标记上运行](#page-1187-0)"数据解释"功能。
- 2. 在"数据指南"窗格中的**"**浏览其基础值**"**下,选择目标度量名称。

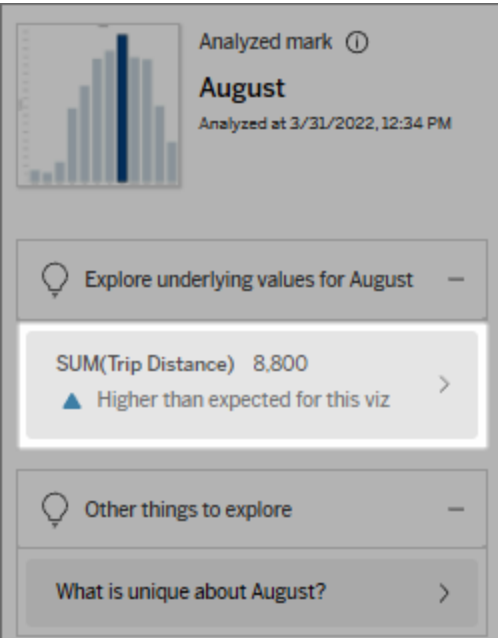

3. 选择窗格底部的字段数链接。

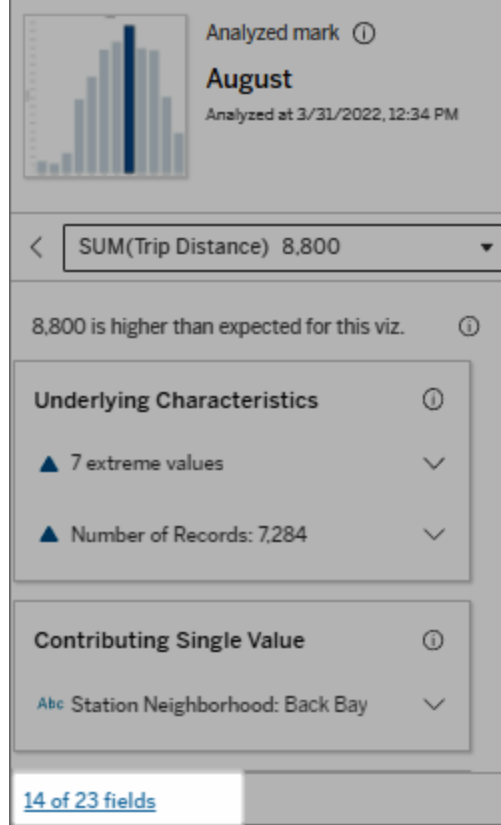

作者可以选择打开"解释数据设置"来控制在分析中包括哪些字段。有关详细信息,请参 见"[更改用于统计分析的字段](#page-1210-0)"。

<span id="page-1192-0"></span>解释中的术语和概念

以下术语和概念经常出现在解释中。您可能会发现在使用"数据解释"功能的上下文中熟 悉它们的含义会很有帮助。

## 什么是标记?

标记是一个可选择的数据点,它汇总了数据中的一些基础记录值。标记可以由单个记录 或聚合在一起的多个记录组成。Tableau 中的标记可采用多种不同的方式显示,例如线

条、形状、条形和单元格文本。

Tableau 根据视图中字段的交集获取构成标记的记录。

已分析标记是指"数据解释"功能分析的仪表板或工作表中的标记。

有关标记的详细信息,请参见[标记](https://help.tableau.com/current/pro/desktop/zh-cn/view_parts.htm#Marks)。

## 预期意味着什么?

标记的预期值是可视化项中基础数据的预期值范围中的中值。预期范围是统计模型为 已分析标记预测的第 15 个和第 85 个百分位数之间的值范围。Tableau 每次对选定标记 运行统计分析时都会确定预期范围。

如果预期值摘要显示标记低于预期或高于预期,则意味着聚合的标记值不在统计模型 针对标记预测的值的范围内。如果预期值摘要显示标记略低于或略高于预期,或在自 然偏差范围内,则意味着聚合的标记值在预测标记值的范围内,但为该值范围内的较 低值或较高值。

有关详细信息,请参见[什么是预期范围](https://help.tableau.com/current/pro/desktop/zh-cn/explain_data_explained.htm#ExpectedRangeLM)?

# 什么是维度和度量?

数据库中的每个列名称都是一个字段。例如,"产品名称"和"销售额"各自都是字段。在 Tableau 中,对数据进行分类的"产品名称"等字段称为维度;具有可量化数据的字段( 如 "销售额") 称为度量。默认情况下,当您将度量拖到视图中时,Tableau 会聚合度量。

一些解释描述了基础记录值和这些值的聚合如何影响已分析标记的值。其他解释可能 会提到已分析标记跨维度的值分布。

当您在标记上运行"数据解释"功能时,分析会考虑数据源中未在视图中呈现的维度和 度量。这些字段称为未可视化维度和未可视化度量。

有关维度和度量的详细信息,请参见[维度和度量](https://help.tableau.com/current/pro/desktop/zh-cn/datafields_typesandroles.htm)。

## 什么是聚合?

聚合是一个汇总值或总计值。每当您将度量拖到"行"、"列"、"标记"卡选项或视图上时, Tableau 都会自动应用聚合,例如 SUM 或 AVG。例如,度量显示为 SUM(Sales) 或 AVG (Sales) 以指示度量的聚合方式。

若要使用"数据解释"功能,可视化项使用的度量必须是使用 SUM、AVG、COUNT、 COUNTD 或 AGG 聚合的。

有关聚合的详细信息,请参见 Tableau [中的数据聚合](https://help.tableau.com/current/pro/desktop/zh-cn/calculations_aggregation.htm)。

## 什么是记录值?

记录是数据库表中的一行。一行包含与每个字段对应的值。在此示例中,"类别"、"产品名 称"和"销售额"是字段( 或列) 。"家具"、"落地灯"和"96 美元"是值。

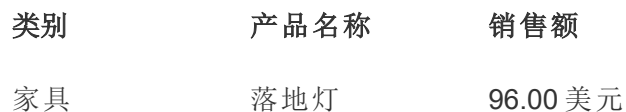

## 什么是分布?

分布是数据的所有可能值( 或区间) 的列表。它还指示每个值出现的频率( 出现频率) 。

#### "数据解释"功能中的解释类型

每次您在可视化项或仪表板中选择新标记并运行"数据解释"功能时,Tableau 都会根据 该标记和工作簿中的基础数据运行新的统计分析。可能的解释显示在"数据指南"窗格的 可展开部分中。有关"数据解释"功能如何分析和评估解释的信息,请参见"[数据解释](#page-1222-0)"功 [能的工作原理。](#page-1222-0)

浏览基础值

此部分列出了每个可以解释的度量( 称为目标度量) 的解释。此处列出的每个解释都描 述了与在已分析标记上测试的目标度量值的关系。使用您对数据的真实实际理解来确 定"数据解释"功能发现的关系是否有意义且值得探索。

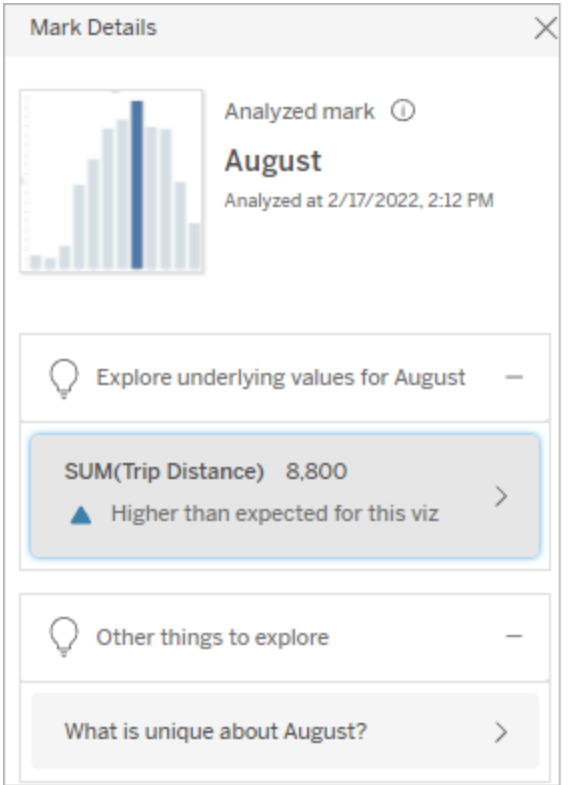

在此示例中,"Trip Distance"( 行程距离) 是目标度量

基础特征

这些解释描述了视图中标记的基础记录如何对所解释的度量的聚合值产生影响。标记 属性可以包括[极端值、](#page-1196-0)[Null](#page-1198-0) 值[、记录数或](#page-1199-0)标记的[平均值。](#page-1200-0)

注意:有关解释中常用术语的定义,请参见[解释中的术语和概念](#page-1192-0)。

#### <span id="page-1196-0"></span>极端值

此解释类型指示一个或多个记录的值是否明显高于或低于大多数记录。如果模型支持 该解释,则表明极端值正在影响已分析标记的目标度量。

当标记具有极端值时,并不自动意味着它具有离群值或者您应将这些记录从视图中排 除。怎样选择由您根据分析自行决定。解释只是指出标记中一个极端值。例如,它可能 会显示记录中一个输入错误的值,即一根香蕉的成本为 10 美元,而不是 10 美分。或 者,它可能会显示一名特定销售人员在某个季度的表现特别出色。

注意:此解释必须由作者启用才能在已发布工作簿的查看模式下可见。有关详细信 息,请参见控制对"数据解释"[功能的访问](#page-1216-0)。

L

#### 此解释显示**:**

- <sup>l</sup> 已分析标记中的基础记录数。
- 对目标度量值产生影响的一个 或多个极端值。
- <sup>l</sup> 标记中值的分布。
- <sup>l</sup> 与每个分布值对应的记录详细 信息。

#### 探索选项**:**

- <sup>l</sup> 将鼠标悬停在图表中的圆上以 查看其对应的值。
- 选择详细信息列表下方的向左 或向右箭头可滚动查看记录详 细信息。
- <sup>l</sup> 如果可用,选择**"**查看完整数 据**"**,然后选择**"**完整数据**"**选项 卡以查看表中的所有记录。
- <sup>l</sup> 选择**"**打开**"** 图标以查看可视 化项的更大版本。

#### 619.3 is higher than expected for this viz.  $\odot$ **Underlying Characteristics**  $\odot$ ▲ One extreme value: 463.9  $\wedge$ One record out of 482 has an extreme value, which is making SUM(Total Time Rented (Hours)) higher for the analyzed mark Prudential Center - Belvedere St. Distribution of Total Time Rented 咸 (Hours) in the analyzed mark This chart shows all records of Total Time Rented (Hours) for Prudential Center -Belvedere St. The extreme value 463.9 is highlighted. Average O 300 ann 100 200  $\Omega$ Extreme Other

SUM(Total Time Rented (Hours)) 619.3 v

在此示例中,租用 463 小时的单个极 端值导致总租用时间的总和高于预期

#### 分析的后续步骤**:**

- <sup>l</sup> 如果记录数较少,请检查这些 值与极端值的比较。
- <sup>l</sup> 如果极端值明显高于或低于其 他记录值,则排除它并考虑它 如何改变已分析标记的值。
- <sup>l</sup> 在考虑有和没有极端值的数据 时,以此为契机,应用您对数据 的实践知识。

可视化差异

#### 本节显示**:**

<sup>l</sup> 排除极端值后,已分析标记值 如何变化。

的 613 小时。

造成如此高值的一个可能原因是,有 人在归还自行车时忘记将自行车停 靠。在这种情况下,作者可能希望排 除此值以供将来分析。

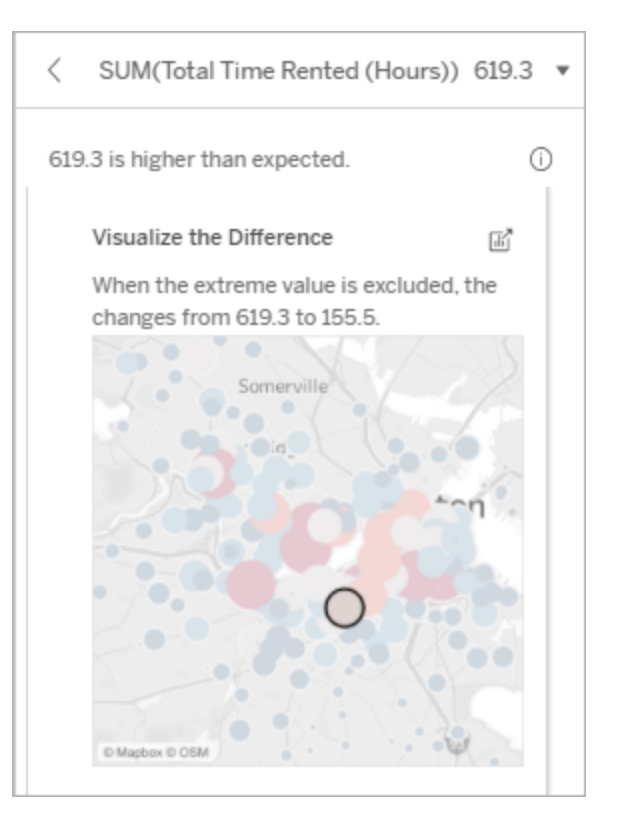

#### 探索选项**:**

- <sup>l</sup> 选择**"**打开**"** 图标以查看可视 化项的更大版本。
- 探索有和没有极端值(或多个极 端值) 的差异。
- 作者可以将视图作为新工作表 打开,并应用筛选器以排除极

端值。

#### 分析的后续步骤**:**

- <sup>l</sup> 如果极端值明显高于或低于其 他记录值,则排除它并查看它 如何改变已分析标记的值。
- <sup>l</sup> 在考虑有和没有极端值的数据 时,以此为契机,应用您对数据 的实践知识。

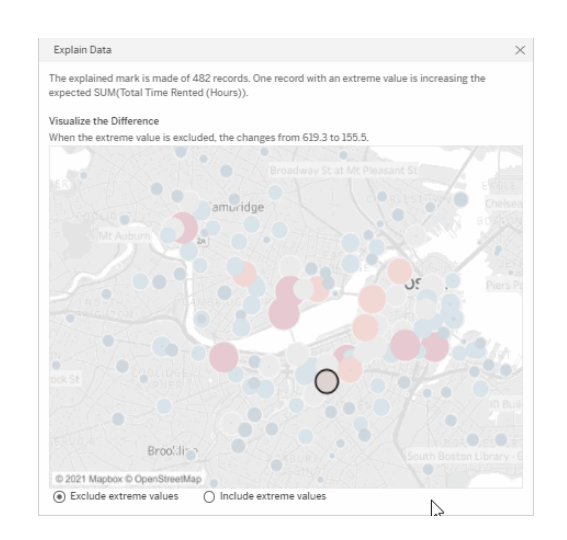

在此示例中,当排除极端值 483 时, 与视图中的其他标记相比,已分析标 记不再高。其他标记现在会很突出。 作者可能想要探索其他标记,以考虑 为什么这些其他地点的自行车租赁时 间更长。

#### <span id="page-1198-0"></span>Null 值

Null 值解释类型指出标记中缺失数据量高于预期的情况。它指示为 null 的目标度量值的 比例,以及 null 值可能如何影响该度量的聚合值。

#### 此解释显示**:**

<sup>l</sup> 已分析标记( 蓝色圆圈) 的目标 度量中为 null 的值的百分比。

#### 探索选项**:**

- <sup>l</sup> 在散点图中将鼠标悬停每个圆 圈上可查看其详细信息。
- <sup>l</sup> 滚动查看更多图表。
- <sup>l</sup> 选择**"**打开**"** 图标以查看可视 化项的更大版本。

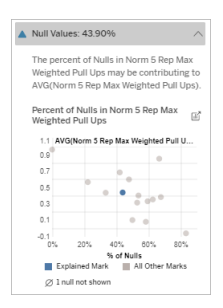

在此示例中,目标度量中的 null 值百 分比显示为蓝色圆圈。

#### 分析的后续步骤**:**

<sup>l</sup> 可选择排除标记中的 null 值以 进行进一步分析。

### <span id="page-1199-0"></span>记录数

这种解释类型描述了基础记录的计数何时与总和相关。分析发现标记中聚合的记录数 与标记的实际值之间存在关系。

虽然这看起来很明显,但这种解释类型可帮助您探索标记的值是否受到其记录中值的 大小的影响,或者仅仅是因为已分析标记中的记录数而受到影响。

#### 此解释显示**:**

- 已分析标记(深蓝色条形)的目 标度量中的记录数。
- 源可视化项中其他标记(浅蓝 色条形) 的目标度量中的记录 数。

#### 探索选项**:**

- <sup>l</sup> 将鼠标悬停在每个条形上可查 看其详细信息。
- <sup>l</sup> 滚动查看更多图表。
- <sup>l</sup> 选择**"**打开**"** 图标以查看可视 化项的更大版本。

#### 分析的后续步骤**:**

- <sup>l</sup> 比较记录的单个值是低还是 高,或者已分析标记中的记录 数是低还是高。
- <sup>l</sup> 作者,如果您对大量记录感到 惊讶,您可能需要对数据进行 标准化。

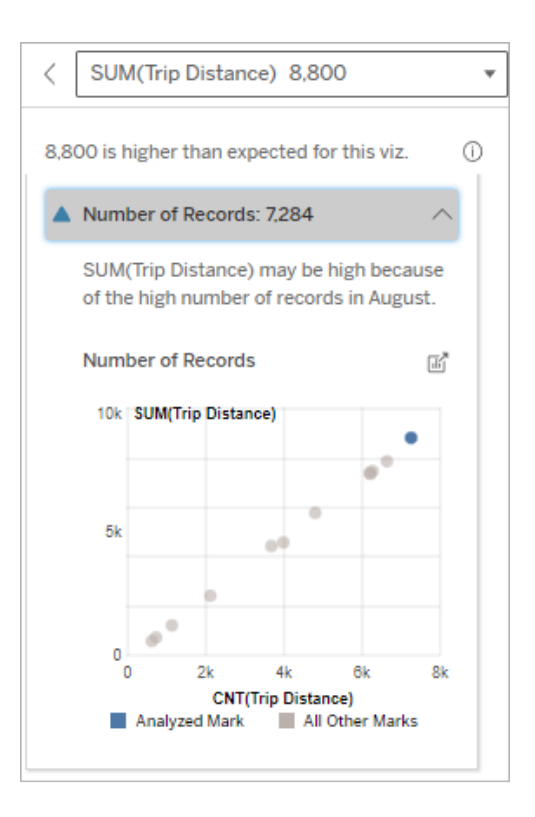

在此示例中,针对"Ride Month"( 骑行 月) 的每个值列出了"Trip Distance"( 行 程距离) 的记录数,这是原始可视化 项中的一个维度。八月的总行程距离

值最高。

您可能会探索八月的行程距离值最 高是否是因为八月的骑行次数更多, 还是因为某些骑行时间更长导致行 程距离最高。

<span id="page-1200-0"></span>标记的平均值

这种解释类型描述了度量的平均值何时与总和相关。比较平均值是低还是高,或者记录 数是低还是高。

#### 此解释显示**:**

<sup>l</sup> 源可视化项中使用的维度的每 个值的目标度量的平均值。

#### 探索选项**:**

- <sup>l</sup> 将鼠标悬停在每个条形上可查 看其详细信息。
- <sup>l</sup> 滚动查看更多图表。
- <sup>l</sup> 选择**"**打开**"** 图标以查看可视 化项的更大版本。

#### 分析的后续步骤**:**

- <sup>l</sup> 比较平均值是低还是高,或者 记录数是低还是高。例如,利润 高是因为您卖了很多东西还是 因为您卖了昂贵的东西?
- <sup>l</sup> 尝试弄清楚为什么已分析标记 具有明显更高或更低的平均 值。

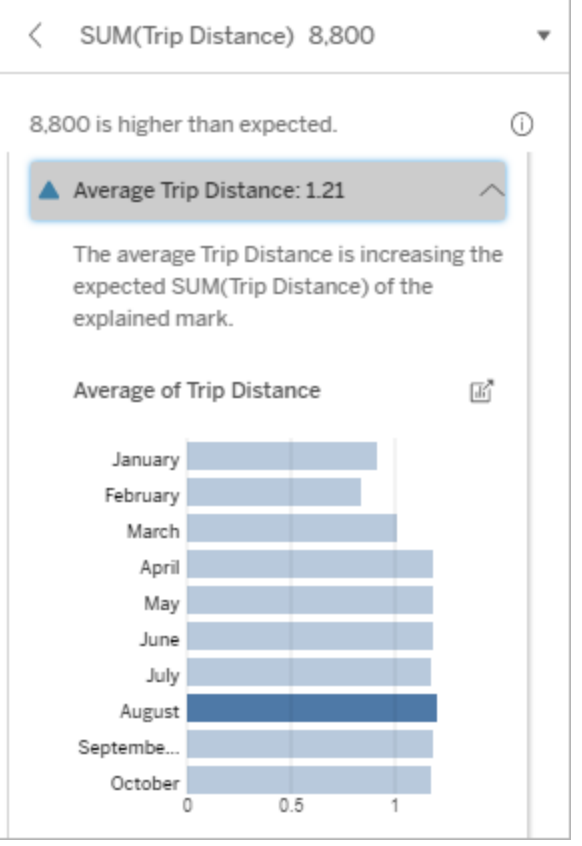

在此示例中,八月的平均行程距离与 大多数月份相比并没有显著提高或降

低。这表明八月的行程距离更高是因 为八月的骑行次数更多,而不是人们 的骑行时间更长。

产生影响的单一值

使用此解释来了解构成已分析标记的记录值的组成。

这种解释类型确定非可视化维度中的单个值何时可能对已分析标记的聚合值造成影 响。非可视化维度是存在于数据源中,但当前未在视图中使用的维度。

此解释表明何时某个维度的每个基础记录具有相同的值,或者何时某个维度值因许多 或少数记录对于已分析标记具有相同的单个值而很突出。

注意:有关解释中常用术语的定义,请参见[解释中的术语和概念](#page-1192-0)。

#### 此解释显示**:**

- <sup>l</sup> 已分析标记( 蓝色条形) 与源 可视化项中的所有标记( 灰色 条形) 的维度的单个值的记录 数百分比。
- <sup>l</sup> 已分析标记( 蓝色条形) 与源 可视化项中的所有标记( 灰色 条形) 的维度的所有其他值的 记录数百分比。
- 己分析标记(蓝色条形)与所 有标记( 灰色条形) 中某个维 度的单个值的目标度量的平 均值。
- <sup>l</sup> 已分析标记( 蓝色条形) 与源 可视化项中的所有标记( 灰色 条形) 的维度的所有其他值目 标度量的平均值。

#### 探索选项**:**

- <sup>l</sup> 将鼠标悬停在每个条形上可 查看其详细信息。
- <sup>l</sup> 选择**"**打开**"** 图标以查看可视 化项的更大版本。

#### 分析的后续步骤**:**

- <sup>l</sup> 使用此解释来了解构成已分 析标记的记录值的组成。
- <sup>l</sup> 作者可能想要创建一个新的 可视化项来探索本解释中出 现的任何未可视化的维度。

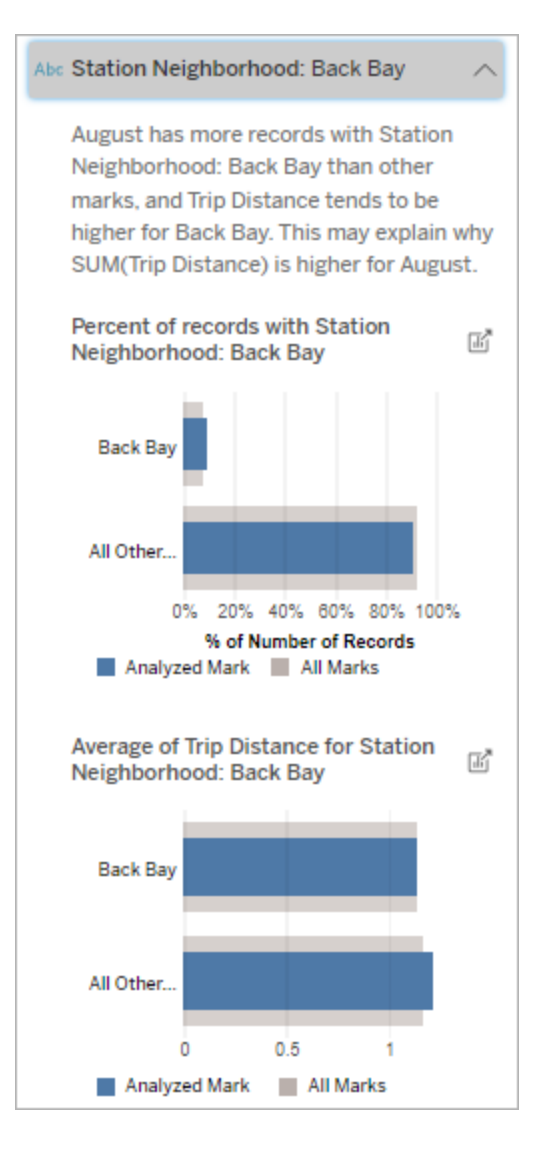

在此示例中,统计分析表明,许多次骑 行来自 Back Bay 车站附近。请注意, "Station Neighborhood"( 车站附近) 是一 个未可视化的维度,它与源可视化项的 基础数据中的"Trip Distance"( 行程距 离) 有某种关系。

主要促成因素

使用此解释查看构成已分析标记的最大部分的值。

对于 COUNT 聚合,主要促成因素显示具有最多记录的维度值。对于 SUM,此解释显示 具有最大部分和的维度值。

产生影响的维度

使用此解释来了解构成已分析标记的记录值的组成。

这种解释类型表明,未可视化维度的分布可能对已分析标记的聚合值产生影响。这种 类型的解释用于目标度量总和、计算及平均值。非可视化维度是存在于数据源中,但当 前未在视图中使用的维度。

注意:有关解释中常用术语的定义,请参见[解释中的术语和概念](#page-1192-0)。

#### 此解释显示**:**

- 源可视化项中已分析标记(蓝色 条形) 维度的所有值的记录数与 所有标记( 灰色条形) 维度的所 有值的百分比。
- 已分析标记(蓝色条形)某个维 度的所有值与所有标记( 灰色条 形) 某个维度的所有值的目标度 量平均值。

#### 探索选项**:**

- <sup>l</sup> 将鼠标悬停在每个条形上可查 看其详细信息。
- <sup>l</sup> 滚动查看更多图表。
- <sup>l</sup> 选择**"**打开**"** 图标以查看可视 化项的更大版本。

#### 分析的后续步骤**:**

- <sup>l</sup> 使用此解释来了解构成已分析 标记的记录值的组成。
- <sup>l</sup> 作者可能想要创建一个新的可 视化项来探索本解释中出现的 任何未可视化的维度。

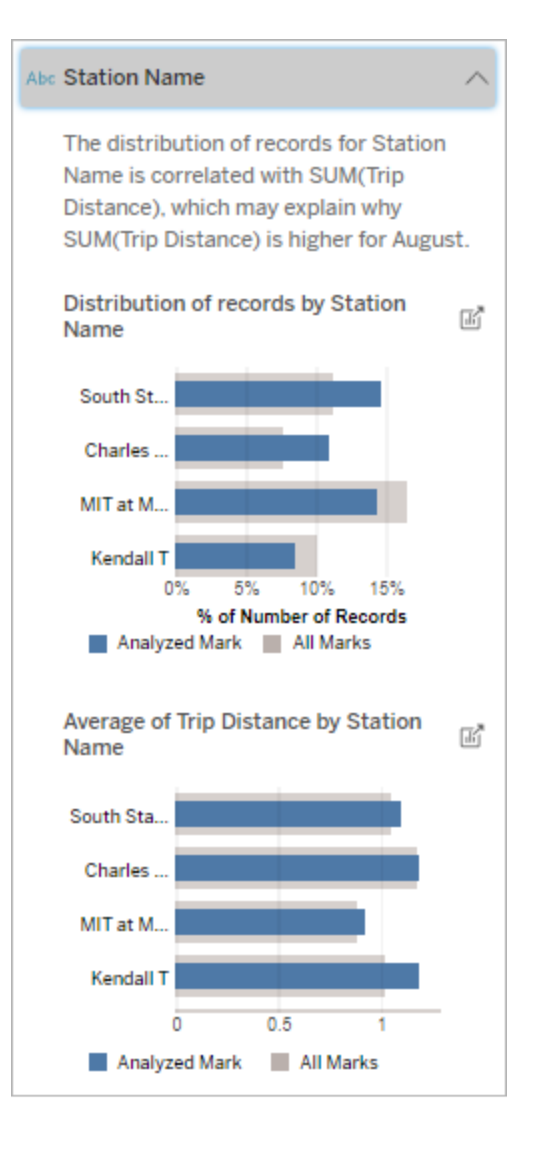

在这个例子中,统计分析表明,与整 体评分相比,从南部车站和 MIT 骑行 的次数更多,从 Charles Circle 和 Kendall 骑行的次数更少。

请注意,"Station Name"( 车站名称) 是 一个未可视化的维度,它与源可视化 项的基础数据中的"Trip Distance"( 行 程距离) 有某种关系。

产生影响的度量

这种解释类型表明,未可视化度量的平均值可能对已分析标记的聚合值产生影响。非 可视化度量是存在于数据源中,但当前未在视图中使用的度量。

这种解释可以揭示未可视化度量与目标度量之间的线性或二次关系。

注意:有关解释中常用术语的定义,请参见[解释中的术语和概念](#page-1192-0)。

#### 此解释显示**:**

- 目标度量的总和与视图中已分 析标记( 蓝色圆圈) 和所有标记 ( 灰色圆圈) 的未可视化度量的 平均值之间的关系。
- <sup>l</sup> 如果目标度量的总和高或低, 因为未可视化度量的平均值高 或低。

#### 探索选项**:**

- <sup>l</sup> 将鼠标悬停每个圆圈上可查看 其详细信息。
- <sup>l</sup> 选择**"**打开**"** 图标以查看可视 化项的更大版本。

#### 分析的后续步骤**:**

• 作者可能想要创建一个新的可 视化项来探索本解释中出现的 任何未可视化的度量。

# Total Time Rented (Hours): 0.34

August has a higher average Total Time Rented (Hours) than other marks. This value is associated with higher values of SUM(Trip Distance) and may explain why it is higher.

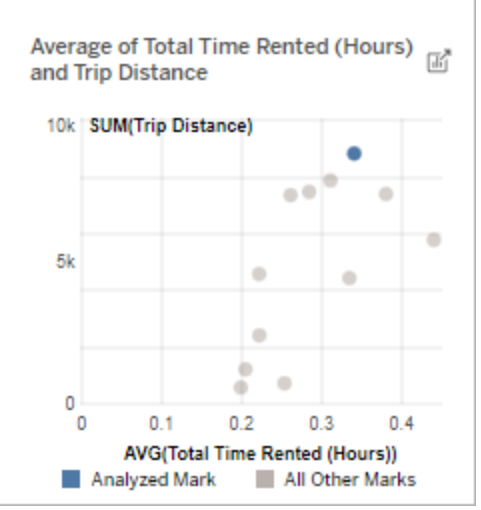

在这个例子中,行程距离很长的一个 可能原因是平均租用总时间也很长。

其他要探索的内容

此部分提供了已分析标记独特或不寻常的可能原因。这些解释:

- <sup>l</sup> 不会解释为什么这个标记的值之所以是值的原因。
- <sup>l</sup> 与源可视化项中的度量值没有任何关系。
- <sup>l</sup> 不考虑任何目标度量。

其他感兴趣的维度

使用此解释来了解构成已分析标记的记录值的组成。

与视图中所有其他标记的值分布相比,已分析标记中未可视化维度的分布是不寻常的。 非可视化维度是存在于数据源中,但当前未在视图中使用的维度。

注意:有关解释中常用术语的定义,请参见[解释中的术语和概念。](#page-1192-0)

#### 此解释显示**:**

• 源可视化项中已分析标记(蓝色 条形) 维度的所有值的记录数与 所有标记( 灰色条形) 维度的所 有值的百分比。

#### 探索选项**:**

- <sup>l</sup> 将鼠标悬停在每个条形上可查 看其详细信息。
- <sup>l</sup> 滚动查看更多图表。
- <sup>l</sup> 选择**"**打开**"** 图标以查看可视 化项的更大版本。

#### 分析的后续步骤**:**

- <sup>l</sup> 使用此解释来了解构成已分析 标记的记录值的组成。
- <sup>l</sup> 作者可能想要创建一个新的可 视化项来探索本解释中出现的 任何未可视化的维度。

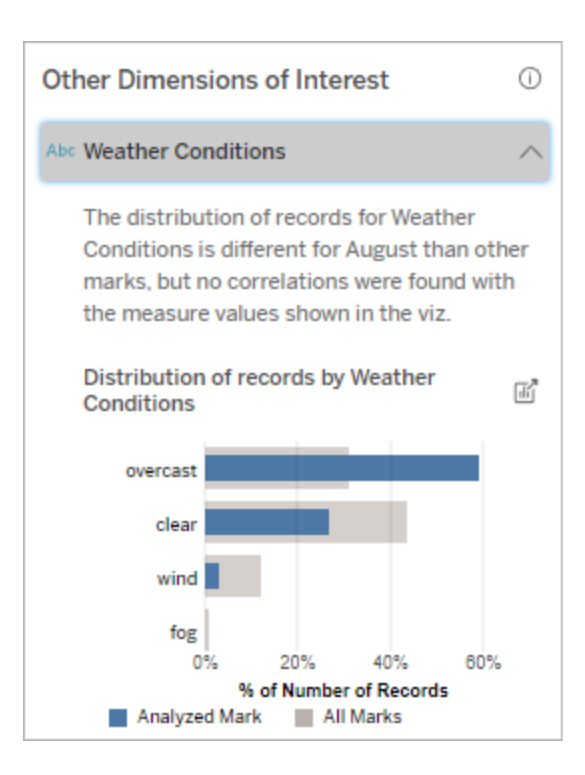

在此示例中,很大比例的记录与阴天 天气相关。因为数据是关于波士顿的 自行车租赁,并且已分析标记是八月 的行程距离,我们可以假设天气通常

温暖潮湿。人们可能会在阴天更频繁 地租用自行车,以避免炎热。八月也 有可能有更多的阴天。

## "数据解释"功能中分析的字段

"数据解释"功能在仪表板或工作表上运行统计分析,以查找属于异常值的标记,或者特 别在您选择的标记上执行。分析还会考虑当前视图中未显示的数据源中可能相关的数 据点。

"数据解释"功能可能不会在分析中包括数据源中的每一列。在许多情况下,将自动从分 析中排除某些类型的字段。有关详细信息,请参见[默认情况下排除的字段。](#page-1213-0)

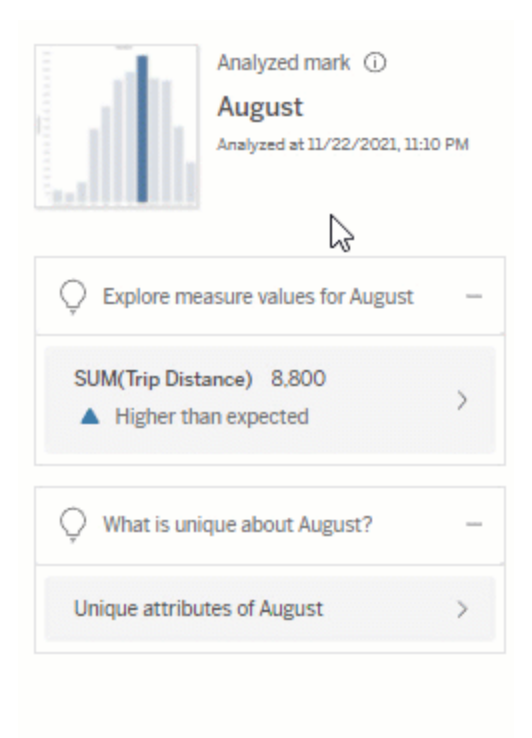

注意:具有超过 500 个唯一值的维度不会被考虑用于分析( 除非作者在"数据解释"功 能设置中允许) 。

所有用户都可以查看有关在当前分析中包括或排除哪些字段的信息。拥有编辑权限的 Creator 和 Explorer 可以编辑"数据解释"功能用于统计分析的字段。

<span id="page-1208-0"></span>查看"数据解释"功能分析的字段

当您展开对标记值有贡献的度量的解释时,"数据指南"窗格底部将显示一个链接,该链 接指示分析中考虑的字段数。

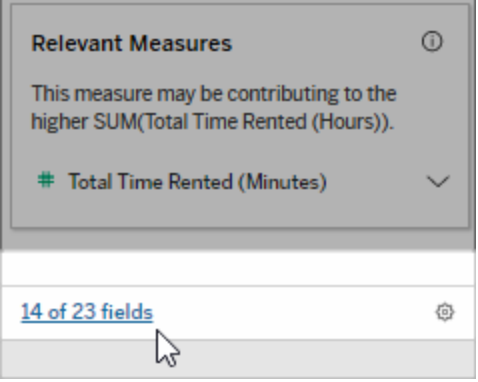

单击链接可查看当前统计分析中包括或排除的字段列表。

当数据源包含超过 1000 个未可视化维度或度量时,您可能会看到一条通知,询问您是 否希望"数据解释"功能考虑更多字段。单击**"**全部解释**"**以运行包含更多字段的分析。分 析可能需要更长时间才能完成。

查看"数据解释"功能用于统计分析的字段

- 1. [在仪表板、工作表或标记上运行](#page-1187-0)"数据解释"功能。
- 2. 在"数据指南"窗格中的**"**对其值有贡献**"**下,单击度量名称。

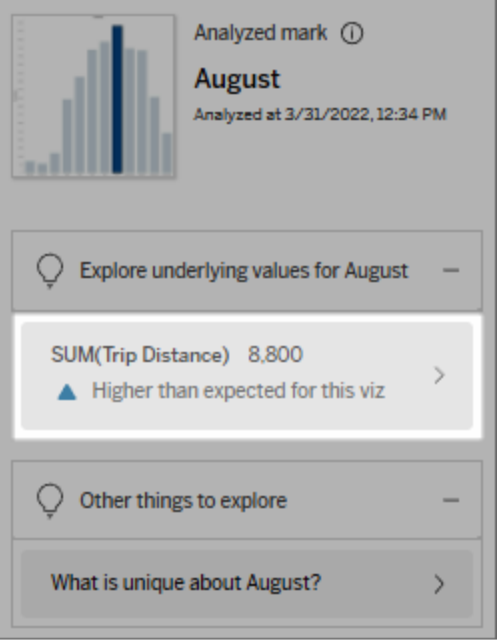

3. 单击窗格底部的字段数链接。

Linux 版 Tableau Server 管理员指南

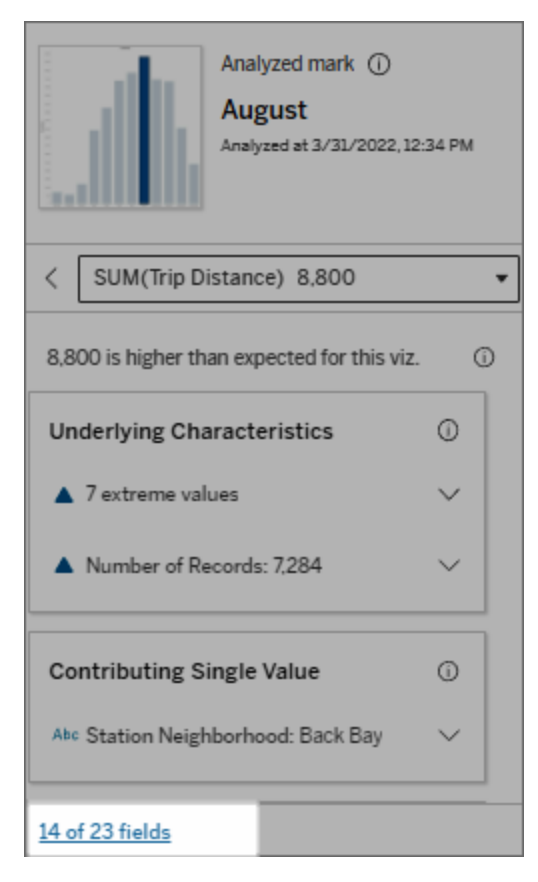

<span id="page-1210-0"></span>更改用于统计分析的字段

具有编辑权限的 Creator 和 Explorer 可以在"数据解释设置"对话框的"字段"选项卡中选择 要在统计分析中包括或排除的字段。

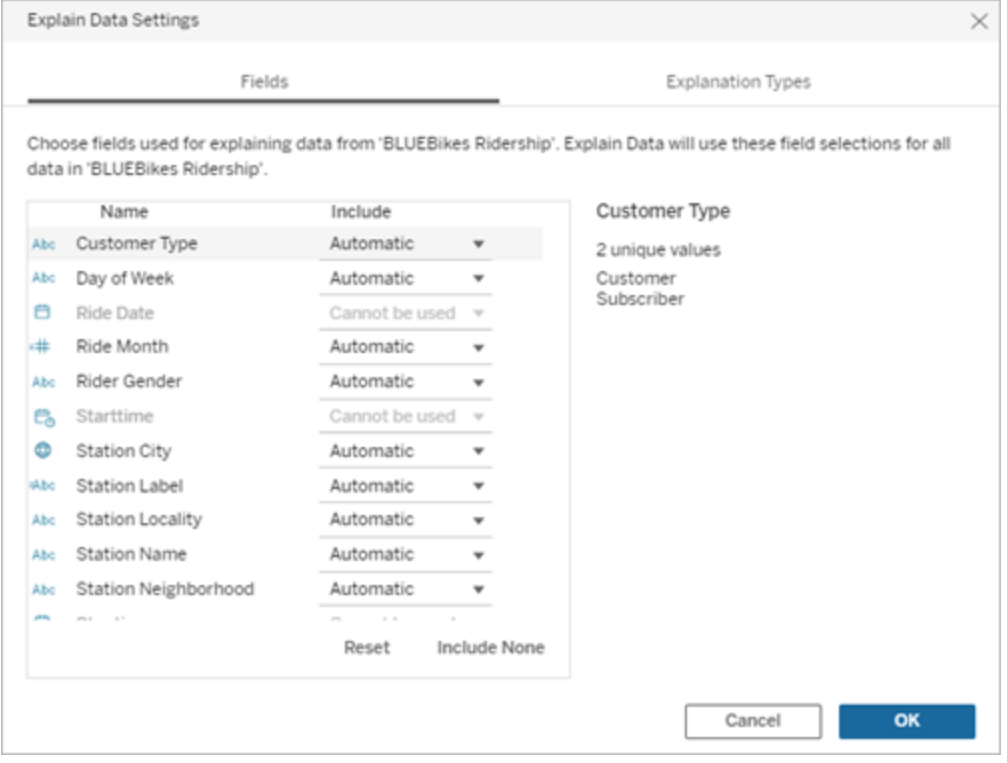

如果数据源包含的维度具有大量的唯一值( 最多 500 个) ,则不会为分析考虑这些字 段。

编辑"数据解释"功能用于统计分析的字段

分析字段的设置应用于数据源级别。

- 1. 编辑视图时在标记上运行"数据解释"功能。
- 2. 在"数据指南"窗格中,单击该窗格底部的设置图标。或者,单击"已分析字段"视图 中的**"**编辑**"**按钮( [如何打开已分析字段](#page-1208-0)) 。

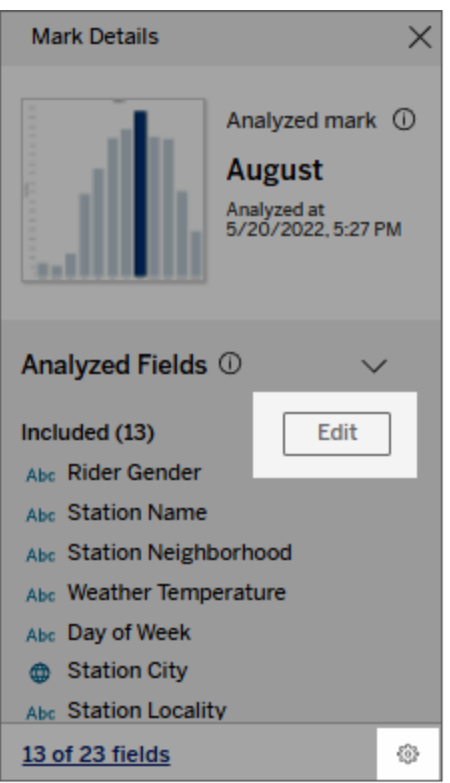

- 3. 在"数据解释设置"对话框中,单击**"**字段**"**选项卡。
- 4. 单击字段名称旁边的下拉箭头,选择**"**自动**"**或**"**从不包括**"**,然后单击**"**确定**"**。

请注意,要包括在分析中的字段必须少于 500 个唯一值。

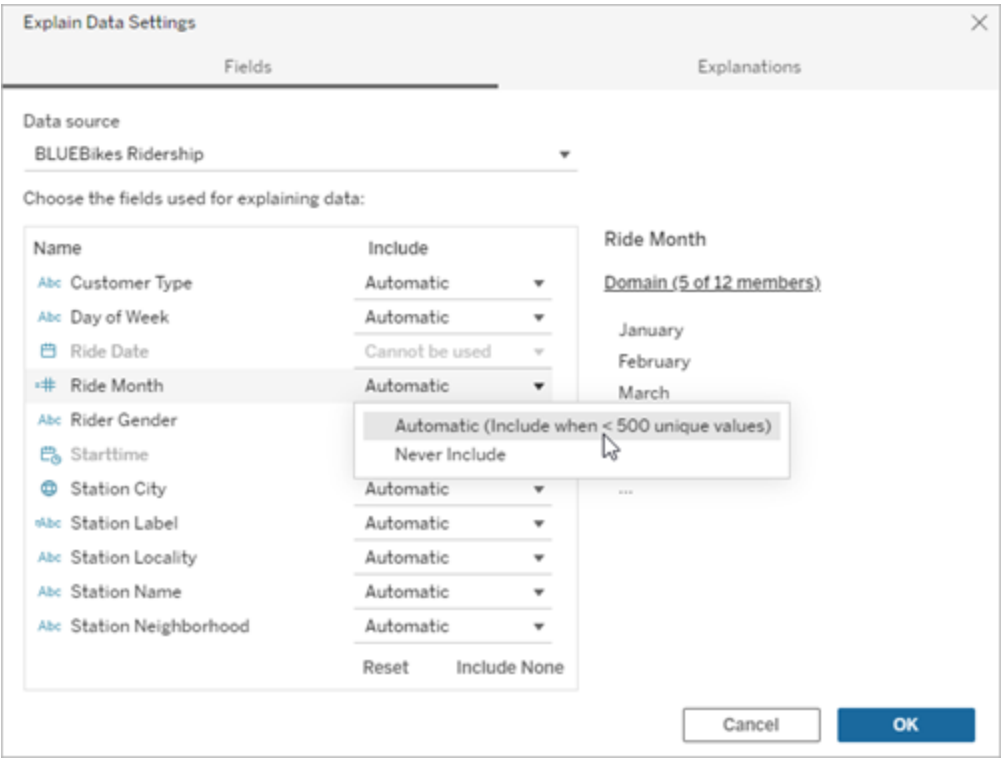

<span id="page-1213-0"></span>默认情况下排除的字段

#### 默认情况下排除的字段 排除理由

数据源中有超过 1000 个度量时,排 除所有未可视化的度量。

数据源中有超过 1000 个维度时,排 除所有未可视化的维度。

为超过 1000 个未可视化的度量或维度计算 解释可能需要更长时间的计算时间,有时需 要几分钟时间。默认情况下会为初始分析排 除这些字段,但您可以选择包括这些字段以 进行进一步分析。

在此情况下,您可能会看到一条通知,询问 您是否希望"数据解释"功能考虑更多字段。单 击通知链接以获取更多信息。单击**"**全部解 释**"**以运行包含更多字段的分析。

使用几何图形、纬度或经度的字段 几何图形、纬度或经度本身永远不能是解 释。将纬度或经度作为解释的原因极有可能

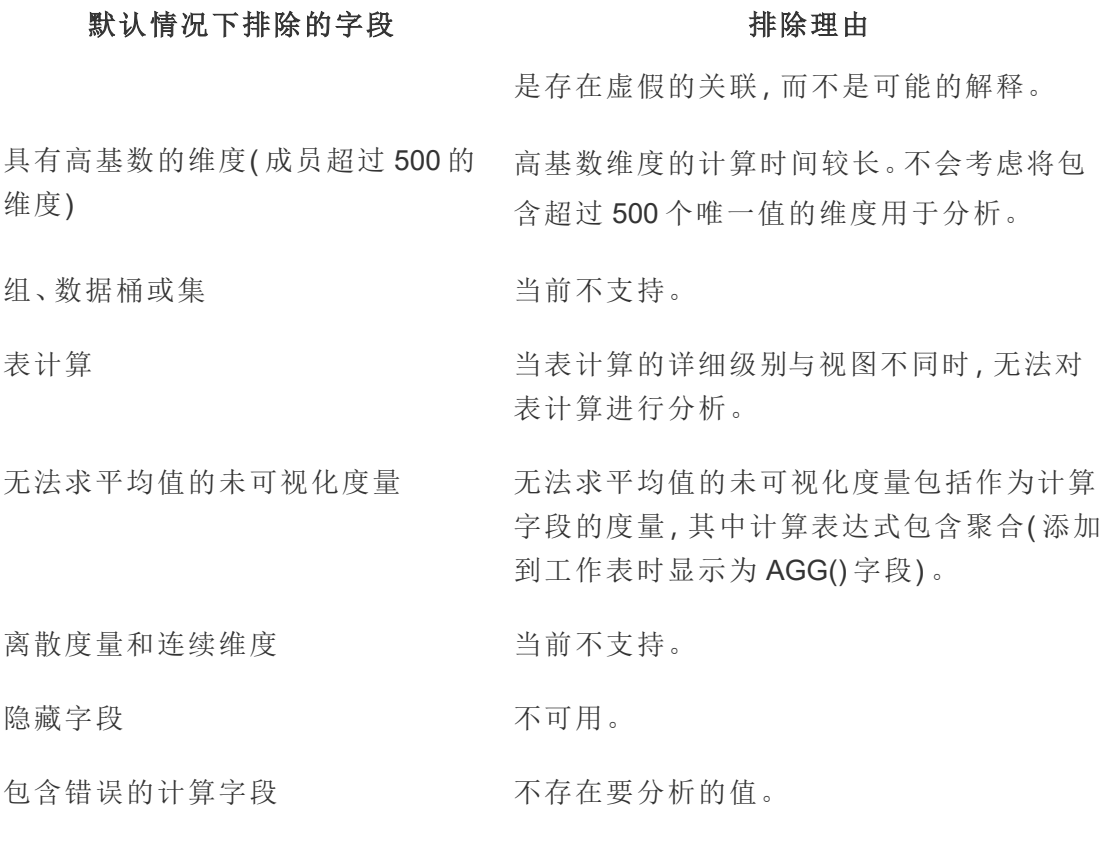

<span id="page-1214-0"></span>使用"数据解释"功能的要求和注意事项

在 Tableau Desktop 中,作者始终可以使用"数据解释"功能。

对于 Tableau Cloud 和 Tableau Server:为站点启用"数据解释"功能时,具有相应编辑权限 的 Creator 和 Explorer 可以在编辑工作簿时运行"数据解释"功能。所有具有适当权限的用 户都可以在已发布工作簿中以查看模式运行"数据解释"功能。有关详细信息,请参见[控](#page-1216-0) 制对"数据解释"[功能的访问](#page-1216-0)。

什么使可视化项非常适合于"数据解释"功能

"数据解释"功能最适用于需要更深入探索和分析的可视化项,而不是传达汇总数据的信 息图样式的描述性可视化项。

<sup>l</sup> "数据解释"功能需要行级数据来创建数据模型并生成解释。具有底层行级数据的 可视化项( 其中关系可能存在于未可视化的字段中) 非常适合于运行"数据解释"功 能。

<sup>l</sup> 基于预聚合数据且无法访问行级数据的可视化项对于"数据解释"功能执行的统 计分析来说并不理想。

什么数据最适合于"数据解释"功能

在工作表中使用"数据解释"功能时,请记住"数据解释"功能适用于:

- 仅限单个标记 —"数据解释"功能分析单个标记。不支持多标记分析。
- <sup>l</sup> 聚合数据 视图必须包含使用 SUM、AVG、COUNT 或 COUNTD 聚合的一个或 多个度量。视图中还必须至少存在一个维度。
- 仅限单一数据源 必须从单一主数据源中提取数据。"数据解释"功能不适用于 混合数据源或多维数据集数据源。

在为工作簿准备数据源时,如果打算在分析期间使用"数据解释"功能,请记住以下注意 事项。

- <sup>l</sup> 使用具有足够宽的基础数据的数据源。除了要解释的一个( 或多个) 聚合度量之 外,理想的数据还至少有 10-20 个列。
- <sup>l</sup> 给出易于理解的列( 字段) 名称。
- <sup>l</sup> 消除冗余列和数据准备人为工作。有关详细信息,请参见[更改用于统计分析的字](#page-1210-0) [段](#page-1210-0)。
- <sup>l</sup> 不要丢弃数据源中未可视化的列。在分析标记时,"数据解释"功能会考虑基础数 据中的字段。
- <sup>l</sup> 低基数维度效果更好。如果分类维度的基数不太高( 少于 20 个类别) ,则其解释 更易于解读。不会考虑将包含超过 500 个唯一值的维度用于分析。
- <sup>l</sup> 作为一般规则,不要预先聚合数据。但是,如果数据源很大,请考虑将数据预先 聚合到适当的详细级别。
- <sup>l</sup> 在实时数据源上使用数据提取。与实时数据源相比,数据提取运行速度更快。使 用实时数据源,创建解释的过程可能会创建多个查询( 大致为每个候选解释一个 查询) ,这可能会导致解释要更长的时间才能生成。

<span id="page-1215-0"></span>"数据解释"功能不可用的情况

有时"数据解释"功能对于所选标记将不可用,具体取决于数据源或视图的特征。如果 "数据解释"功能无法分析所选标记,则"数据解释"图标和上下文菜单命令将不可用。

"数据解释"功能无法在使用以下 各项的视图中运行:

如果选择以下各项,"数据解释" 功能将无法运行:

当要用于解释的度量满足以下 条件时,"数据解释"功能无法运 行:

当维度满足以下条件时,"数据 解释"功能无法为其提供解释:

- <sup>l</sup> 地图坐标筛选器
	- <sup>l</sup> 混合数据源
	- <sup>l</sup> 带参数的数据源
	- 不支持 COUNTD 或 COUNT(DISTINCT ...) 语 法的数据源,例如 Access。
	- <sup>l</sup> 聚合度量上的筛选器
	- <sup>l</sup> 解聚的度量
- <sup>l</sup> 多个标记
- <sup>l</sup> 轴
- 图例
- <sup>l</sup> 总计
- <sup>l</sup> 趋势线或参考线
- <sup>l</sup> 包含很少量标记的视图中的标记
- **未使用 SUM、AVG、COUNT、COUNTD 聚合**
- <sup>l</sup> 是表计算
	- <sup>l</sup> 在度量值中使用
- 是计算字段
	- <sup>l</sup> 是参数
	- <sup>l</sup> 在度量名称和度量值中使用
	- <sup>l</sup> 包含超过 500 个唯一值的字段。不会考虑将 包含超过 500 个唯一值的维度用于分析。

<span id="page-1216-0"></span>控制对"数据解释"功能的访问

您对"数据解释"功能的访问将根据您的站点角色和内容权限而有所不同。在 Tableau Desktop 中,作者始终可以使用"数据解释"功能。具有编辑权限的作者可以在 Tableau Cloud 和 Tableau Server 中的编辑模式下运行"数据解释"功能。

作者还可以控制"数据解释"功能在已发布工作簿中的查看模式下是否可用,以及显示哪 些解释类型。

请注意,"数据解释"功能可以显示数据源中未在视图中表呈现的维度和度量中的值。作 为作者,您应该运行"数据解释"功能并测试结果解释,以确保敏感数据不会在您发布的 工作簿中公开。

谁可以访问"数据解释"功能

默认情况下在站点级别启用"数据解释"功能。服务器管理员 (Tableau Server) 和站点管 理员 (Tableau Cloud) 可以控制"数据解释"功能是否可用于站点。有关详细信息,请参见 [为站点禁用或启用](#page-1226-0)"数据解释"功能。

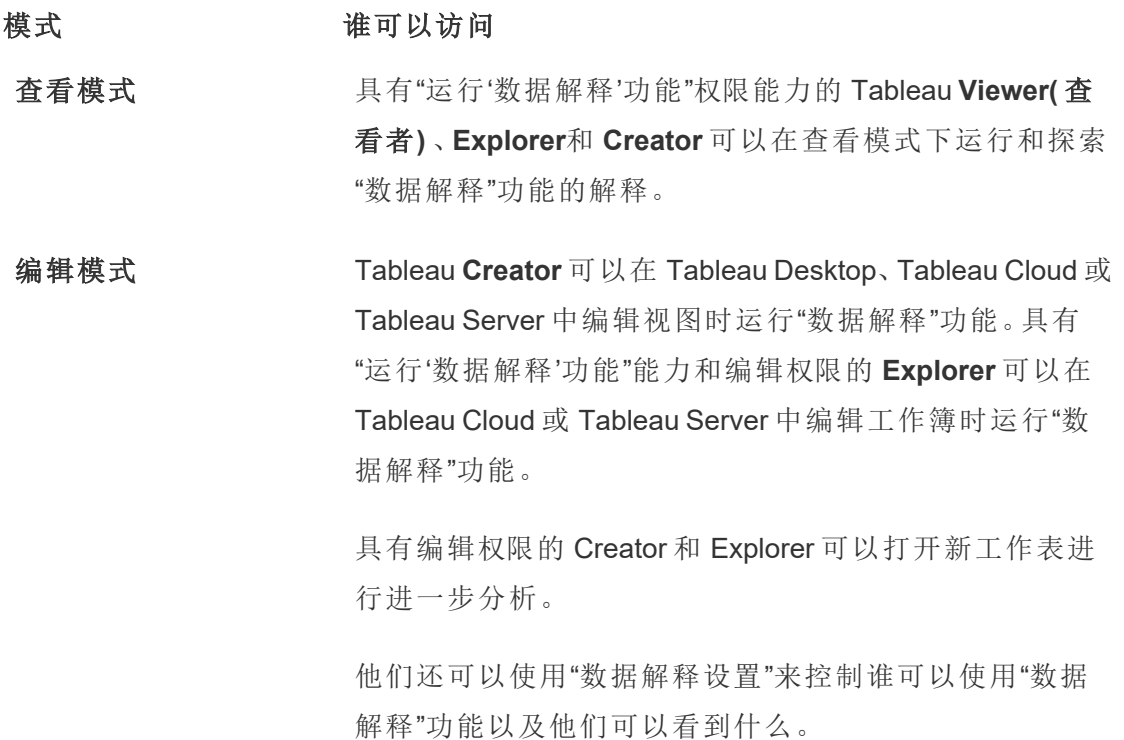

<span id="page-1217-0"></span>控制谁可以使用"数据解释"功能以及他们可以看到什么

必须启用设置组合,才能在 Tableau Cloud 和 Tableau Server 的编辑模式和查看模式下 使用"数据解释"功能。

编辑模式

作者在编辑模式下运行"数据解释"功能或编辑"数据解释"功能设置的要求:

- <sup>l</sup> 站点设置:将**"'**数据解释**'**功能的可用性**"**设置为**"**启用**"**。默认情况下处于启用状 态。
- 站点角色: Creator 或 Explorer(可发布)。

<sup>l</sup> 权限:将**"**运行数据解释**"**能力设置为**"**允许**"**。默认情况下未指定。如果您在 Tableau 版本 2022.2 或更高版本中打开使用此权限的工作簿( Tableau 版本 2022.1 或更低版本) ,则需要将"运行数据解释功能"能力重置为"允许"。

注意**:**Creator 或 Explorer( 可发布) 的**"**下载完整数据**"**能力控制他们是否在"极端值" 解释中看到"查看完整数据"选项。Viewer( 查看者) 总是被拒绝"下载完整数据"能力。 但是,当在"数据解释"功能设置中启用"极端值"解释类型时,所有用户都可以看到记 录级别详细信息。

具有编辑权限和"运行'数据解释'功能"权限能力的 Creators 和 Explorer 可以访问**"**数据解 释设置**"**,它提供了用于控制的选项:

- <sup>l</sup> "数据指南"窗格中[显示的解释类型。](#page-1219-0)
- <sup>l</sup> 统计分析中[包括或排除的字段](#page-1220-0)。

这些选项是为整个工作簿设置的,只能在"数据解释设置"对话框中设置。

查看模式

所有用户在查看模式下运行"数据解释"功能的要求:

- <sup>l</sup> 站点设置:将**"'**数据解释**'**功能的可用性**"**设置为**"**启用**"**。默认情况下处于启用状 态。
- 站点角色: Creator、Explorer 或 Viewer( 查看者)
- <sup>l</sup> 权限:将**"**运行数据解释**"**能力设置为**"**允许**"**。默认情况下未指定。如果您在 Tableau 版本 2022.2 或更高版本中打开使用此权限的工作簿( Tableau 版本 2022.1 或更低版本) ,则需要将"运行数据解释功能"能力重置为"允许"。

注意:若要查看数据指南中对检测到的异常值的解释,可视化项的用户必须拥有工 作簿或视图允许的"数据解释"权限。工作簿的所有者需要在 Tableau Server 或 Tableau Cloud 中打开此工作簿的权限设置,并向该用户授予"数据解释"权限。

<span id="page-1219-1"></span>打开"数据解释设置"对话框

1. 从**"**分析**"**菜单中,选择**"**数据解释设置**"**。或者,在"数据指南"窗格中,单击设置图 标(右下角)。

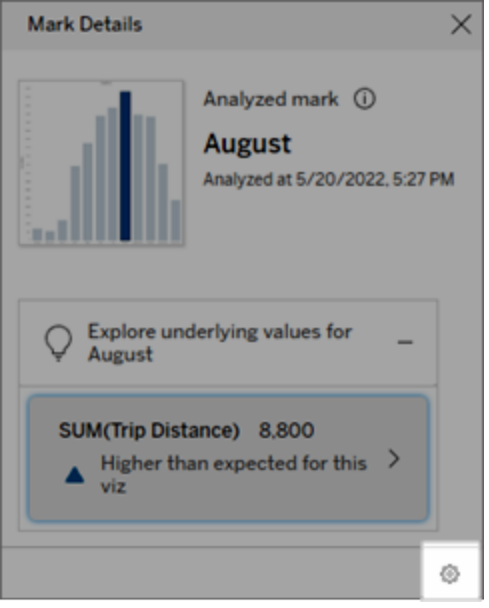

<span id="page-1219-0"></span>包括或排除"数据解释"功能显示的解释类型

具有编辑权限的 Creator 和 Explorer 可以选择为所有工作簿用户排除(或包括)显示的 解释类型。

1. 在"[数据解释设置](#page-1219-1)"对话框中,单击**"**解释类型**"**选项卡。

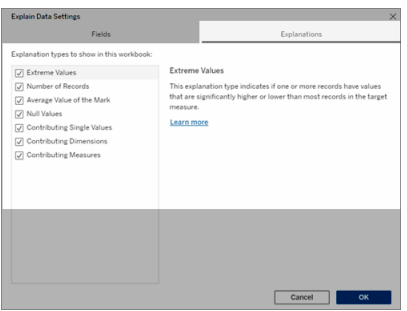

- 2. 在解释类型列表中,选择或清除解释类型。
- 3. 单击**"**确定**"**。

通过保存并关闭已发布工作簿来测试设置,然后在查看模式下从工作簿中打开一个视 图。选择一个通常有"极端值"解释的标记,然后运行"数据解释"功能来检查解释结果。

<span id="page-1220-0"></span>包括或排除用于统计分析的字段

具有编辑权限的 Creator 或 Explorer 可以选择排除(或包括)符合分析条件的字段。

1. 在"数据指南"窗格( 右下角) 中,选择设置图标。或者,选择"[已分析字段](#page-1208-0)"视图中的 **"**编辑**"**按钮。

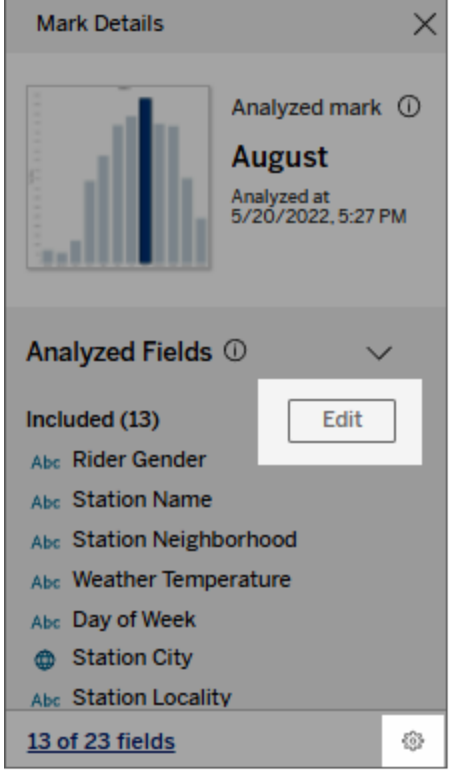

- 2. 在"[数据解释设置](#page-1219-1)"对话框中,单击**"**字段**"**选项卡。
- 3. 在**"**包括**"**下的字段列表中,单击下拉箭头并选择**"**自动**"**以在每次为该工作簿运行 "数据解释"功能时包括符合条件的字段。

请注意,要包括在分析中的字段必须少于 500 个唯一值。

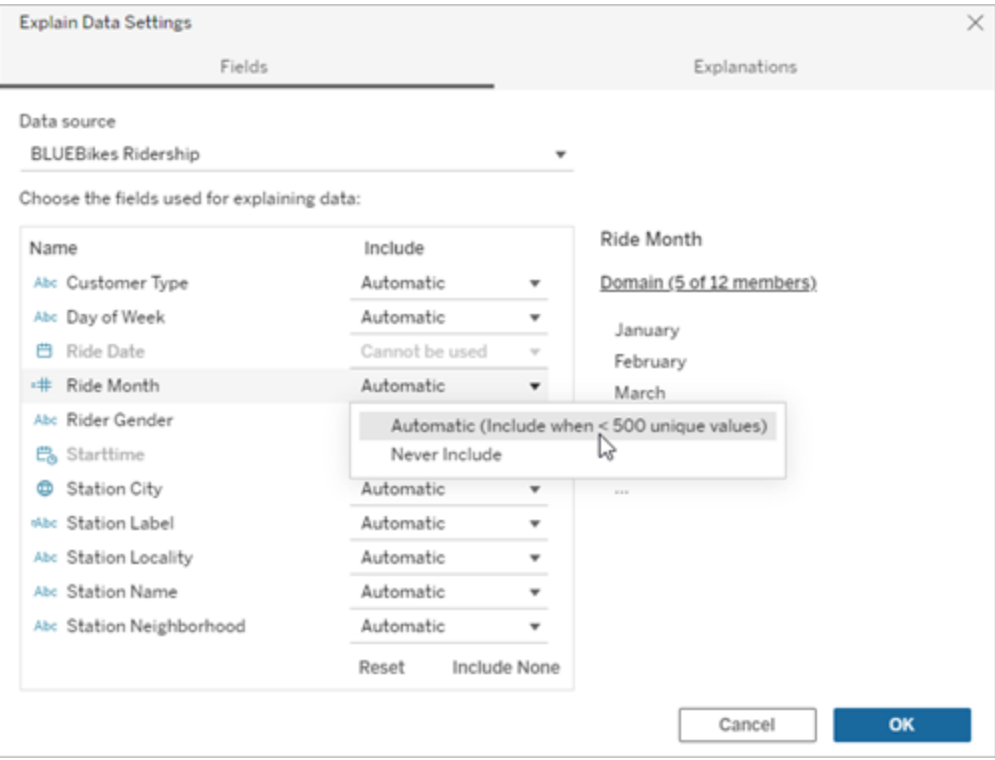

选择**"**从不包括**"**以明确排除该字段。

选择**"**不包括任何内容**"**以在不考虑字段的情况下对数据运行统计分析。 选择**"**重置**"**以恢复为默认设置。

4. 单击**"**确定**"**。

通过保存已发布工作簿来测试设置。选择一个标记,然后运行"数据解释"功能来检查解 释结果。

配置 Tableau 以允许用户通过电子邮件和 Slack 共享解释

Tableau 管理员可以控制解释是否可以通过电子邮件或 Slack 在查看模式下共享给其 他 Tableau 用户。

按照以下步骤,在 Tableau Cloud 或 Tableau Server 中允许通过电子邮件和 Slack 进行 通知和共享:

- 1. 单击**"**设置**"**。
- 2. 在"常规"选项卡上,向下滚动到**"**管理通知**"**。
- 3. 对于"协作",请针对**"**在 **Tableau** 上**"**、**"**电子邮件**"**和**"Slack"**选择**"**共享**"**。

若要通过 Slack 共享解释,必须为您的 Slack 工作区设置 Tableau 应用程序。Tableau Cloud 中默认启用使用 Slack 共享解释。

在 Tableau Server 中,管理员需要针对 Slack 设置 Tableau 应用程序。有关详细信息,请 参见将 Tableau 与 Slack [工作区集成](https://help.tableau.com/current/server/zh-cn/slack_admin.htm)。

## <span id="page-1222-0"></span>"数据解释"功能的工作原理

使用"数据解释"功能作为渐进式的出发点来进一步探索您的数据。它生成的可行解释可 帮助您查看构成视图中已分析标记或与之相关的不同值。它可以让您了解数据源中数 据点的特征,以及数据如何使用统计建模相关( 关联) 。这些解释为您提供了另一种工 具,用于检查数据并查找有关接下来要探索的内容的有趣线索。

注意:"数据解释"功能是一种工具,用于发现和描述数据中的关系。它无法告诉您导致 关系的原因或如何解释数据。您是数据的专家。在帮助您决定哪些特征对于使用不同视 图进一步探索可能很有趣时,您的领域知识和直觉非常关键。

有关"数据解释"功能的工作原理以及如何使用"数据解释"功能来增强分析的相关信息, 请参见以下 Tableau 会议演示文稿:

- From Analyst to Statistician: Explain Data in Practice( [从分析师到统计师](https://www.tableau.com/zh-cn/events/tc/2019/analyst-statistician-explain-data-practice): "数据解释" [功能实际运用](https://www.tableau.com/zh-cn/events/tc/2019/analyst-statistician-explain-data-practice),1 小时)
- [Leveraging](https://www.tableau.com/zh-cn/events/tc/2019/leveraging-explain-data) Explain Data( 利用"数据解释"功能, 45 分钟)

"数据解释"功能是什么( 不是什么)

"数据解释"功能是:

- <sup>l</sup> 对您的领域专业知识加以利用的工具和工作流。
- <sup>l</sup> 一种工具,可显示数据中的关系并建议下一步查看的位置。
- <sup>l</sup> 有助于加快数据分析并使更广泛的用户更容易访问数据分析的工具和工作流。

"数据解释"功能不是:

- <sup>l</sup> 统计测试工具。
- <sup>l</sup> 证明或反驳假设的工具。
- <sup>l</sup> 一个能给您答案或告诉你数据中因果关系的工具。

在标记上运行"数据解释"功能时,请记住以下几点:

- <sup>l</sup> 考虑数据的形状、大小和基数。尽管"数据解释"功能可与较小的数据集结合使 用,但它需要足够宽并包含足够标记( 粒度) 的数据才能创建模型。
- <sup>l</sup> 不要假设因果关系。关联不是因果关系。解释基于数据的模型,但不是因果性解 释。

关联意味着某些数据变量( 例如 A 和 B) 之间存在关系。您不能仅仅从数据中看 到这种关系就知道是 A 导致了 B 还是 B 导致了 A, 或者是否发生了更复杂的事 情。这些数据模式在每种情况中完全相同,一个算法不能区分每种情况。仅仅因 为两个变量看起来一起变化并不一定意味着一个变化会导致另一个变化发生变 化。第三个因素可能导致两者都发生了变化,也可能只是巧合,根本没有任何因 果关系。

不过,您可能会从外部了解到一些不在数据内的信息,这些信息可帮助您确定所 发生的情况。一种通常可从外部了解到的情况是,数据是在实验中收集的。如果 您知道 B 是像抛硬币一样随机选择的,那么 A 中任何一致的差异模式( 不仅仅是 随机噪声) 一定是由 B 导致的。有关这些概念更详细、更深入的说明,请参见 Hal Varian 撰写的文章 Causal inference in economics and marketing( [经济和市场营销](https://www.pnas.org/content/pnas/113/27/7310.full.pdf) [中的因果推断](https://www.pnas.org/content/pnas/113/27/7310.full.pdf)) 。

如何对解释进行分析和评估

"数据解释"功能在仪表板或工作表上运行统计分析,以查找属于异常值的标记,或者特 别在您选择的标记上执行。分析还会考虑当前视图中未显示的数据源中可能相关的数 据点。

"数据解释"功能第一次只会使用可视化项中存在的数据预测标记的值。接下来,将会考 虑数据源( 而不是当前视图) 中的数据并将其添加到模型。模型确定预测标记值的范 围,该范围在预测值的一个标准偏差内。
什么是预期范围?

标记的预期值是可视化项中基础数据的预期值范围中的中值。预期范围是统计模型为 已分析标记预测的第 15 个和第 85 个百分位数之间的值范围。Tableau 每次对选定标记 运行统计分析时都会确定预期范围。

将使用统计建模基于可能的解释的解释能力来对其进行评估。对于每个解释,Tableau 会将预期值与实际值进行比较。

# 值 描述 高于预期**/**低于预期 如果预期值摘要显示标记低于预期或高于预期,则意味着聚合 的标记值不在统计模型针对标记预测的值的范围内。如果预期 值摘要显示标记略低于或略高于预期,或在自然偏差范围内, 则意味着聚合的标记值在预测标记值的范围内,但为该值范围 内的较低值或较高值。 预期值 如果某个标记具有预期值,则意味着其值落在统计模型为该标 记预测的预期值范围内。 随机变化 当已分析标记的记录数较少时,可能没有足够的数据可供"数据 解释"功能来形成具有统计意义的解释。如果标记的值超出预期 范围,"数据解释"功能无法确定此意外值是由随机变化引起的 还是由基础记录中的有意义的差异引起的。

没有解释 当己分析标记值超出预期范围并且不符合用于"数据解释"功能 的统计模型时,不会生成解释。

用于分析的模型

"数据解释"功能会在视图中构建数据模型来预测标记的值然后在给定模型的情况下确 定标记是高于还是低于预期值。接下来,它会考虑其他信息,如将数据源中的其他列添 加到视图,或将记录级别离群值标记为可能的解释。对于每个可能的解释,"数据解释" 功能都会适配一个新模型,并在给定新信息的情况下评估标记的非预期程度。解释的分 数是通过将复杂性( 从数据源中添加了多少信息) 与需要解释的变异量加以权衡得出 的。如果解释比它们所解释的变化更简单,则解释就更好。

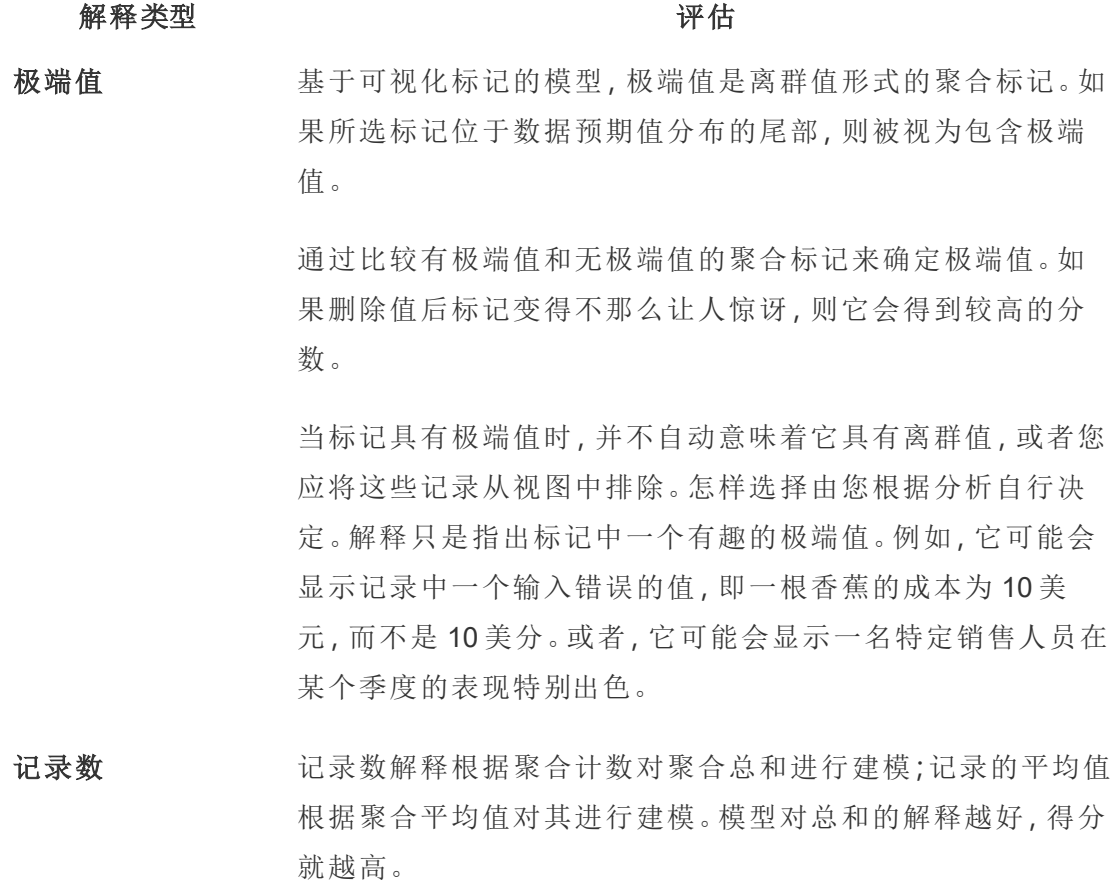

此解释描述总和由于计数较高或较低或者平均值较高或较低 而是否令人关注。

标记的平均值 这种类型的解释用于总和形式的聚合标记。它解释了标记是否 与其他标记一致,因为就其聚合计数或平均值而言,注意关系  $SUM(X) = COUNT(X) * AVG(X)$ .

> 此解释描述总和由于计数较高或较低或者平均值较高或较低 而是否令人关注。

产生影响的维度 该解释根据未可视化维度的类别之间的细分对已分析标记的 目标度量进行建模。分析平衡了模型的复杂性和对标记的解

#### 解释类型 评估

释程度。

非可视化维度是存在于数据源中,但当前未在视图中使用的 维度。这种类型的解释用于总和、计算及平均值。

非可视化维度的模型是通过以下方式创建的:依据解释列的分 类值将标记拆分,然后使用包括源可视化项中所有数据点的值 构建模型。对于每一行,模型都会尝试恢复组成每个标记的各 个组件。分析指明,与使用非可视化维度的值未知的模型相 比,对与非可视化维度对应的组件进行建模然后加总时,模型 是否能对标记进行更好的预测。

聚合维度解释探讨在没有任何条件的情况下可将标记值解释 到怎样的程度。然后,模型会通过条件对作为可能解释的每一 列的值进行限制。通过对解释列的分布进行条件限制,应该能 进行更好的预测。

产生影响的度量 此解释根据这种未可视化的度量对标记建模,聚合为其跨可 视化维度的平均值。非可视化度量是存在于数据源中,但当前 未在视图中使用的度量。

> 产生影响的度量解释可以揭示未可视化度量与目标度量之间 的线性或二次关系。

为站点禁用或启用"数据解释"功能

默认情况下已为站点启用"数据解释"功能,但 Tableau 管理员可能会禁用它。

- 1. 转到**"**常规**"**站点设置。
- 2. ( 仅限 Tableau Server) 在**"Web** 制作**"**部分,选择**"**允许用户在其浏览器中编辑工作 簿**"**。
- 3. 在**"'**数据解释**'**功能的可用性**"**部分,从以下选项中进行选择:
- <sup>l</sup> **"**启用**"**允许具有适当权限的 Creator 和 Explorer 在编辑模式下运行"数据解 释"功能。针对查看模式启动时,让所有具有适当权限的用户运行"数据解 释"功能。
- <sup>l</sup> **"**禁用**"**可防止所有用户运行"数据解释"功能或访问工作簿中的"数据解释" 功能设置。
- 4. 在 Tableau Cloud 和 Tableau Server 2023.3 及更高版本中,若要使用'数据解释'功 能:
	- <sup>l</sup> 在**"**数据指南的可用性**"**部分,选择**"**显示**"**。有关数据指南的详细信息,请参 见[使用数据指南浏览仪表板](#page-1323-0)。

## 使用仪表板扩展程序

扩展程序使您能向仪表板中添加独特的功能,或直接将它们与 Tableau 外部的应用程 序集成。添加扩展程序很容易;只需像加入其他仪表板对象一样将它们加入仪表板布 局即可。

借助第三方开发者创建的 Web 应用程序的帮助,扩展程序可以扩展仪表板的功能。如 果您是开发者,并且想要创建自己的扩展程序,请参见 GitHub 上的 Tableau [Extensions](https://tableau.github.io/extensions-api/) API [文档](https://tableau.github.io/extensions-api/)。

注意:Tableau 管理员可为 Tableau [Desktop](https://help.tableau.com/current/desktopdeploy/zh-cn/desktop_deploy_setting_changes.htm#dashboard_extensions)、[Tableau](https://help.tableau.com/current/server/zh-cn/dashboard_extensions_server.htm) Server 和 [Tableau](https://help.tableau.com/current/online/zh-cn/dashboard_extensions_server.htm) Cloud 关闭 仪表板扩展程序。

向仪表板中添加扩展程序

- 1. 在 Tableau 工作簿中,打开一个仪表板工作表。
- 2. 从**"**对象**"**部分将**"**扩展程序**"**拖到仪表板中。

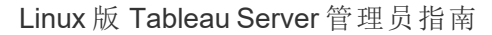

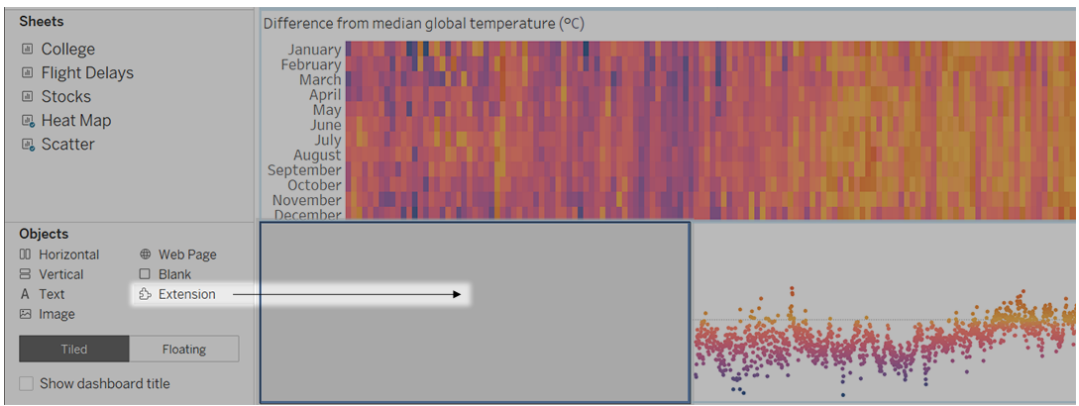

- 3. 在"添加扩展程序"对话框中,执行以下任一操作:
	- <sup>l</sup> 搜索和选择应用程序。
	- <sup>l</sup> 单击**"**访问本地扩展程序**"**,并导航到之前下载的 .trex 文件。
- 4. 如果出现提示,请允许或拒绝仪表板扩展程序访问工作簿中的数据。有关详细信 息,请参见[数据安全扩展程序、支持网络的扩展程序以及沙盒化扩展程序](#page-1229-0)。

如果您允许访问,请按照屏幕上任何说明进行操作来配置扩展程序。

注意**:**如果您使用的是 Tableau Server 或 Tableau Cloud,在打印件、PDF 和仪 表板的图像( 包括订阅电子邮件中的图像) 中,扩展程序对象将显示为空白。

配置仪表板扩展程序

某些仪表板扩展程序提供配置选项,使您能自定义功能。

- 1. 在仪表板中选择扩展程序,并从右上角的下拉菜单中选择**"**配置**"**。
- 2. 按照屏幕上的说明进行操作来配置扩展程序。

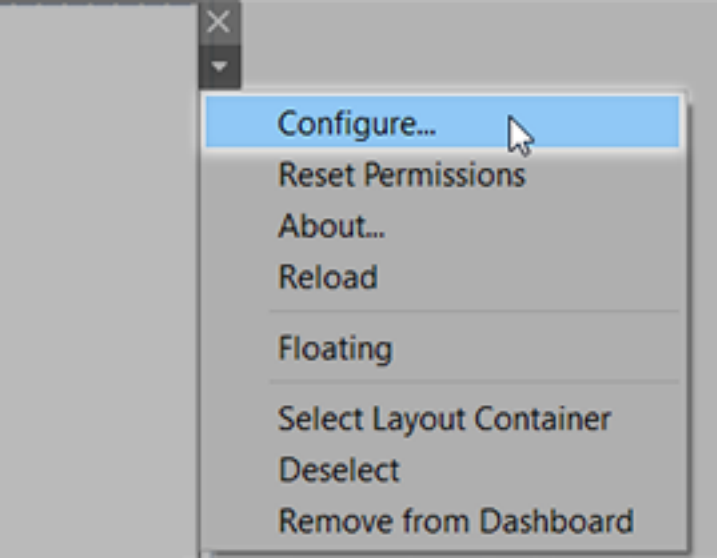

重新加载仪表板扩展程序

如果仪表板扩展程序失去响应,您可能需要重新加载扩展程序,这类似于在浏览器中 刷新网页。

1. 在仪表板中选择扩展程序,并从右上角的下拉菜单中选择**"**重新加载**"**。

仪表板扩展程序将刷新,并会设置为其原始状态。

2. 如果重新加载扩展程序未能将其恢复到可用状态,请尝试从仪表板中将其移除, 并再次添加。

<span id="page-1229-0"></span>数据安全扩展程序、支持网络的扩展程序以及沙盒化扩展程序

仪表板扩展程序是两种形式的 Web 应用程序:

- 支持网络的扩展程序在位于本地网络外部的 Web 服务器上运行。
- 沙盒化扩展程序在受保护的环境中运行,无法访问 Web 上的任何其他资源或服 务。

在添加支持网络的扩展程序或查看包含扩展程序的仪表板之前,请确保您信任托管扩 展程序的网站。默认情况下,仪表板扩展程序使用 HTTPS 协议,该协议可保障一条用 于发送和接收数据的加密通道,并确保一定的隐私性和安全性。

有关使用仪表板扩展程序时的数据安全性的详细信息,请参见[扩展程序安全性](https://help.tableau.com/current/server/zh-cn/security_extensions.htm) - 部署最 [佳做法。](https://help.tableau.com/current/server/zh-cn/security_extensions.htm)

允许或拒绝支持网络的扩展程序访问数据

根据扩展程序的设计方式,它可能会访问视图中的可见数据、完整基础数据、数据源中 的表和字段名称,以及有关数据源连接的便利店。添加扩展程序或查看包含扩展程序的 仪表板时,您将有机会允许或拒绝扩展程序运行和访问此数据。

如果您要查看的仪表板包含需要完整数据访问权限的扩展程序,而该访问权限被拒绝, 则会出现一条消息,而不是扩展程序。如果您信任扩展程序并且想要使用它,您可以重 置权限并允许扩展程序运行。

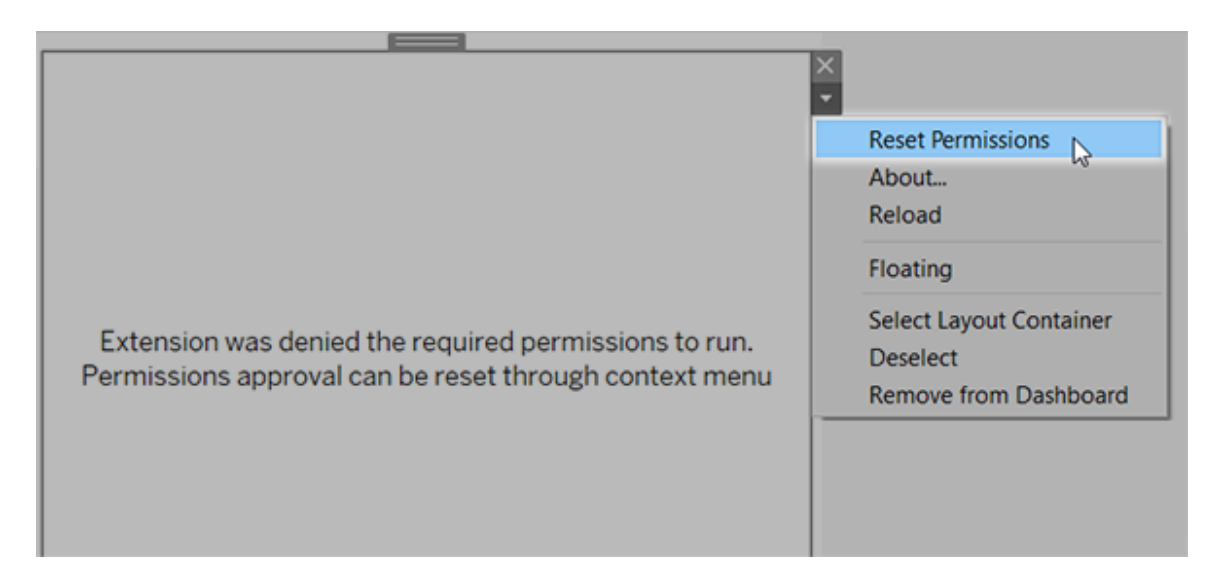

1. 在仪表板中选择扩展程序,并从右上角的下拉菜单中选择**"**重置权限**"**。

2. 单击**"**允许**"**以允许扩展程序运行和访问数据,或单击**"**拒绝**"**阻止扩展程序运行。

确保在 Tableau Desktop 中启用了 JavaScript

仪表板扩展程序使用 Tableau Extensions API 库( 一个 JavaScript 库) 与数据交互。如果要 使用扩展程序,请确保在仪表板安全设置中启用了 JavaScript:

选择**"**帮助**"**>**"**设置和性能**"**>**"**设置仪表板 **Web** 视图安全性**"**>**"**启用 **JavaScript"**。

#### 确保扩展程序在 Tableau Cloud 或 Tableau Server 上运行

您可以将扩展程序添加到从 Tableau Desktop 中发布的工作簿,或直接在 Tableau Cloud 和 Tableau Server 的 Web 制作模式下添加。Tableau 管理员必须允许扩展程序在站点上 运行,并将支持网络的扩展程序添加到安全列表。管理员只应允许您测试过并信任的 扩展程序。

如果要在 Tableau Cloud 或 Tableau Server 中使用仪表板扩展程序,请指引您的管理员 阅读在 Tableau Cloud [中管理仪表板扩展程序](https://help.tableau.com/current/online/zh-cn/dashboard_extensions_server.htm)或在 Tableau Server [中管理仪表板扩展程](https://help.tableau.com/current/server/zh-cn/dashboard_extensions_server.htm) [序](https://help.tableau.com/current/server/zh-cn/dashboard_extensions_server.htm)。

沙盒化扩展程序支持的 Web 浏览器

沙盒化扩展程序可在支持 [Tableau](https://www.tableau.com/zh-cn/products/techspecs#server) Server 和 [Tableau](https://www.tableau.com/zh-cn/products/techspecs) Cloud 的所有浏览器( 除 Internet Explorer 11 外) 中运行。

沙盒化扩展程序支持的 Tableau Server 版本

您可以在 Tableau Server 2019.4 及更高版本中使用沙盒化扩展程序。

获取仪表板扩展程序支持

为了获得针对扩展程序的支持,您将需要与创建扩展程序的开发者或公司联系。

- 1. 在仪表板中选择扩展程序,并从右上角的下拉菜单中选择**"**关于**"**。
- 2. 单击**"**获得支持**"**转到扩展程序开发者的支持页面。

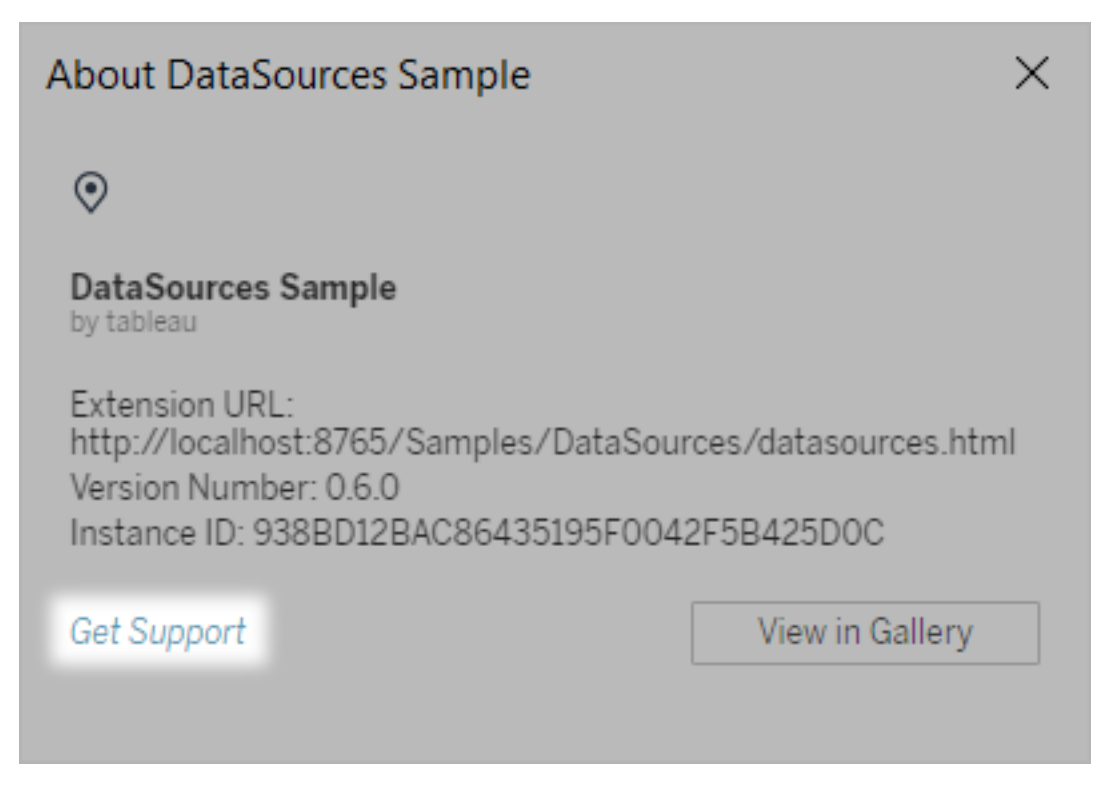

注意**:**Tableau 不对扩展程序或与 Extensions API 交互的其他程序提供支持。 不过,您可以在 Tableau [开发者社区](https://community.tableau.com/s/developers)上提交问题并请求帮助。

## 设置动画格式

为可视化项设置动画,以更好地突出显示数据中不断变化的模式、显示峰值和异常值, 并查看数据点如何进行聚类和分离。

动画在筛选、排序和缩放设置、不同页面以及对筛选器、参数和设置操作的更改之间进 行视觉过渡。当可视化项以动画方式显示对这些更改的响应时,查看者可以更清楚地看 到数据有何不同,从而帮助他们做出更明智的决策。

#### 了解同步动画和顺序动画

制作动画时,您可以在两种不同的样式之间进行选择:同步动画或顺序动画。下面是每 种类型的示例。

同步动画

在更简单的图表和仪表板中显示值更改时,默认的同步动画更快且效果良好。

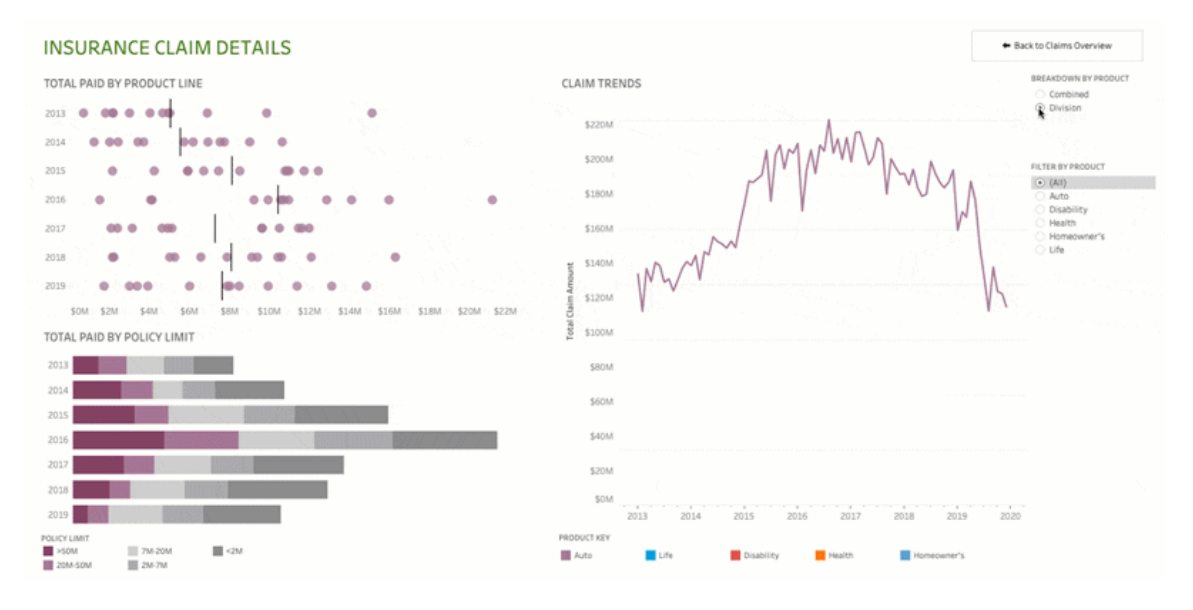

单击上图可重播动画。

顺序动画

顺序动画需要更多的时间,但通过逐步呈现更改可以来使复杂的更改更加清晰。

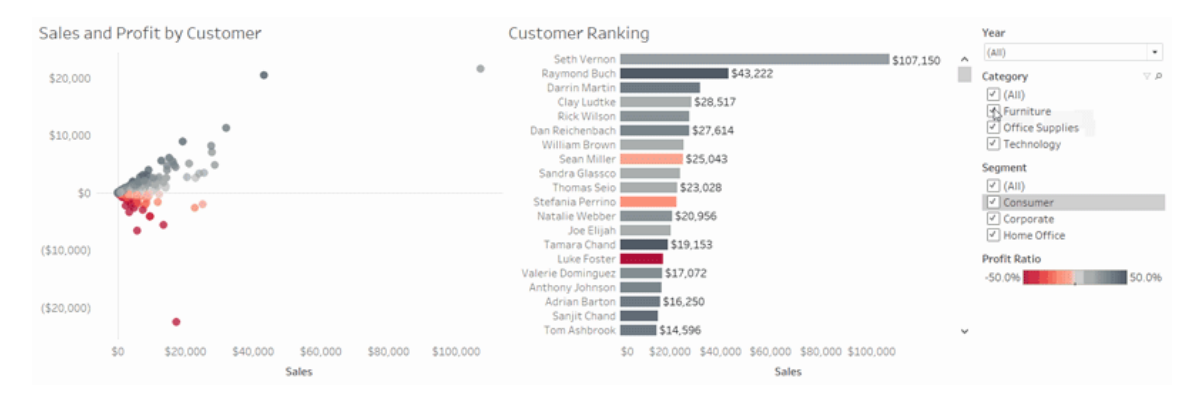

单击上图可重播动画。

为工作簿中的可视化项设置动画

创建新工作簿时,Tableau 默认为您的可视化项启用动画。您可以在用户和工作簿级别 打开或关闭动画。

- 1. 选择**"**设置格式**"**>**"**动画**"**。
- 2. 如果要为每个工作表设置动画,请在**"**工作簿默认值**"**下单击 **"**打开**"**。然后执行以 下操作:
	- <sup>l</sup> 对于**"**持续时间**"**,选择一个预设值,或指定最长 10 秒的自定义持续时间。
	- <sup>l</sup> 对于**"**样式**"**,请选择**"**同步**"**以一次播放所有动画,或选择**"**顺序**"**以淡出效果 显示标记,对标记进行移动和排序,然后以淡入效果显示标记。
- 3. 若要针对特定工作表覆盖工作簿默认值,请在**"**选定工作表**"**下更改设置。

注意**:**在"选定工作表"部分,"(默认)"指明自动反映相关工作簿"默认"设置的设

置。

Linux 版 Tableau Server 管理员指南

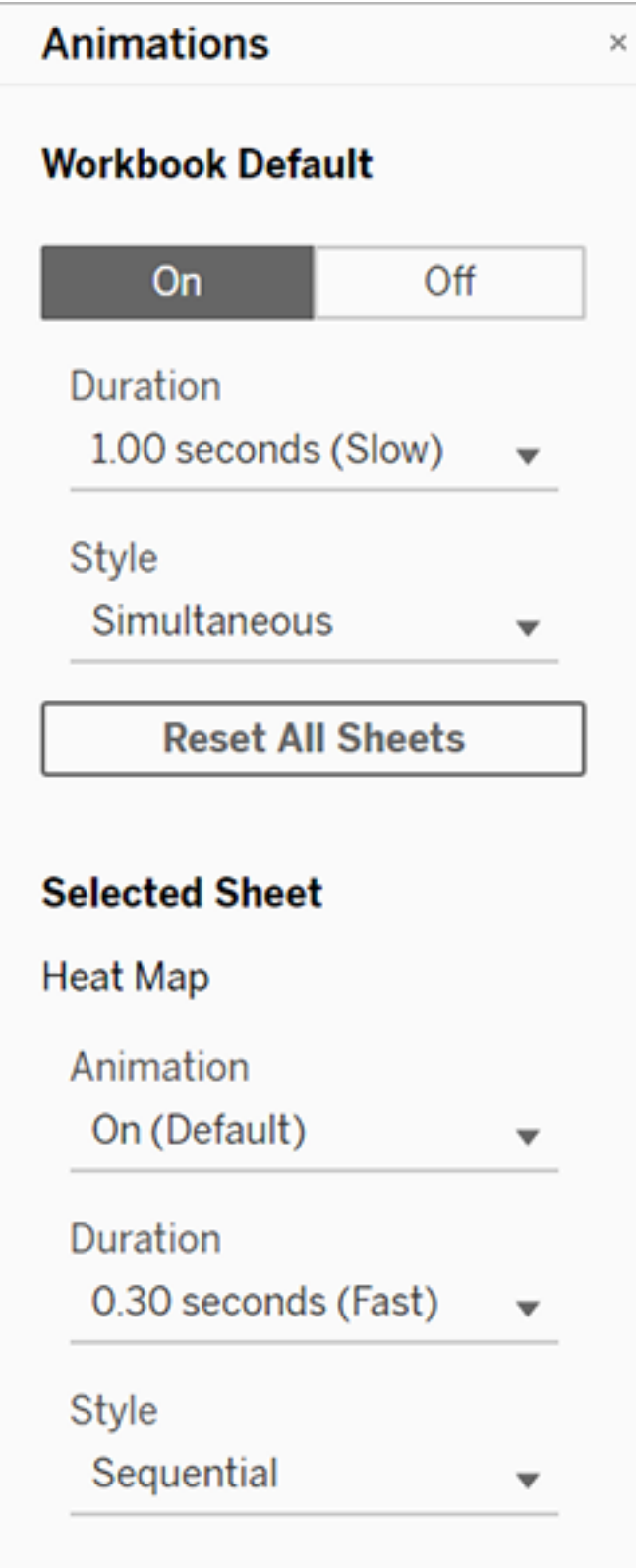

若要重播动画,请单击工具栏中的**"**重播**"**按钮。从**"**重播**"**按钮中,您还可以选择动画重 播的速度:实际速度、2 倍速度或 1/2 倍速度。

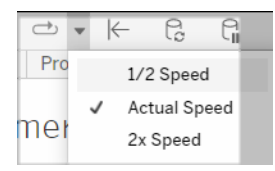

#### 重置工作簿的动画设置

您可以重置动画以将整个工作簿恢复为到默认动画设置。请注意,默认情况下这将关 闭动画。

- 1. 选择**"**设置格式**"**>**"**动画**"**。
- 2. 在**"**动画**"**窗格的中间,单击**"**重置所有工作表**"**。

完全禁用所有动画

创建新工作簿时,默认情况已启用动画。如果您在查看可视化项时发现发现动画会分 散注意力,则可以完全禁用动画,使它们永远不会播放。( 这不是系统范围的设置;每个 用户都需要单独应用该设置。)

- <sup>l</sup> 在 Tableau Desktop 中,选择**"**帮助**"**>**"**设置和性能**"**,然后取消选择**"**启用动画**"**。
- <sup>l</sup> 在 Tableau Cloud 或 Tableau Server 中,单击浏览器右上角的个人资料图像或首 字母缩写,然后选择**"**我的帐户设置**"**。然后向下滚动到页面底部,取消选择**"**启用 动画**"**,然后单击**"**保存更改**"**。

注意**:**禁用动画后,您仍然可以在制作模式下选择**"**设置格式**"**>**"**动画**"**并调整设置, 但它们将不起作用。

设置轴动画的小数格式

如果度量的小数位数设置为默认值,则轴动画期间显示的小数位数可能会在轴动画期 间波动。为避免这种情况,请设置为度量显示的小数位数的格式。有关详细信息,请参 见[设置数字和](https://help.tableau.com/current/pro/desktop/zh-cn/formatting_specific_numbers.htm) Null 值的格式。

为什么动画无法播放

服务器呈现

如果可视化项是服务器呈现的,则动画不会播放。为了确保可视化项在客户端计算机或 移动设备上呈现,请使用以下方法:

- <sup>l</sup> 如果您是可视化项作者,请[降低可视化项复杂性。](https://help.tableau.com/current/pro/desktop/zh-cn/perf_visualization.htm)
- 如果您是 Tableau Server 管理员, 请[提高客户端呈现的复杂性阈值](https://help.tableau.com/current/server/zh-cn/browser_rendering.htm)。

注意**:**在处理能力较低的计算机上,动画可能会显得断断续续,但用户可以继续与 可视化项进行交互,响应不会出现延迟。

不支持的浏览器和功能

除 Internet Explorer 外,所有 Web 浏览器都支持动画。

以下 Tableau 功能不会以动画方式显示:

- <sup>l</sup> Web 浏览器中的地图、多边形和密度标记
- 饼图和文本标记
- <sup>l</sup> 标题
- <sup>l</sup> 预测、趋势和参考线
- <sup>l</sup> 页面历史记录痕迹( 如果可视化项包含这些痕迹,请关闭动画以避免意外行为。)

## 设置数字和 Null 值的格式

您可以为可视化项( 包括度量、维度、参数、计算字段和轴标签) 中显示的数值指定格 式。

指定数字格式时,您可以从一组标准格式中进行选择,例如数字、货币、科学和百分 比。您还可以定义自定义数字格式,并可选择包含特殊字符。

当度量包含 null 值时,这些 null 值通常绘制为零。不过,您可以使用格式设置以不同的 方式处理这些 null 值,例如隐藏这些值。

#### 适用于 Tableau Desktop

指定数字格式

- 1. 在视图中右键单击( 在 Mac 上按住 Control 单击) 数字并选择**"**设置格式**"**。
- 2. 在**"**设置格式**"**窗格中,单击**"**数字**"**下拉菜单。
- 3. 选择数字格式。

某些格式需要进行其他设置。举例来说,如果您选择**"**科学型**"**,则还必须指定小 数位数。

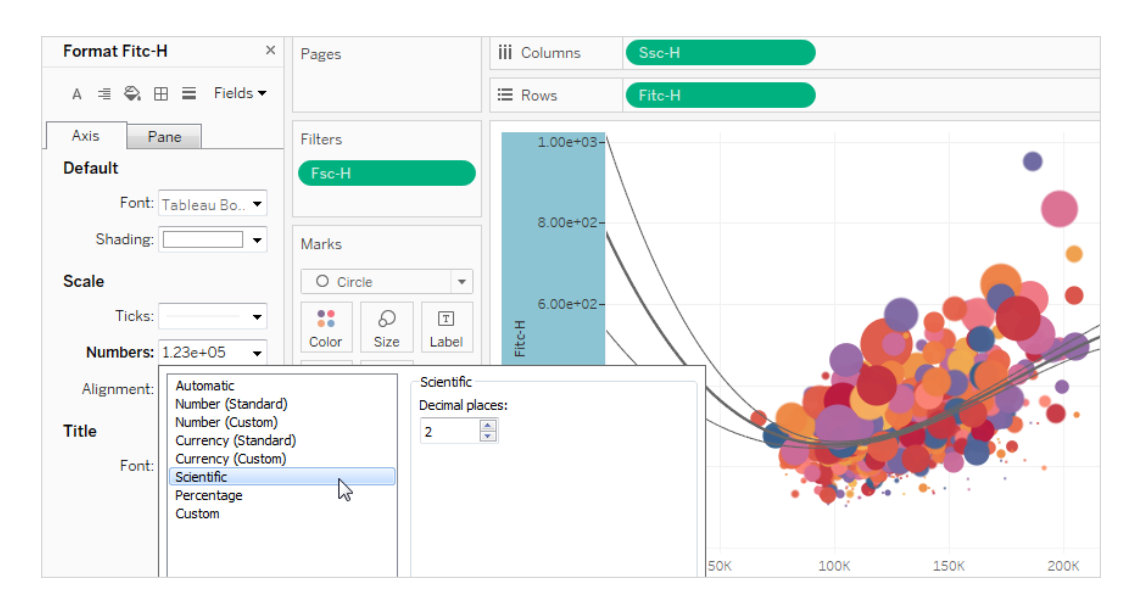

下面是 Tableau 中可用的数字格式及关联选项。

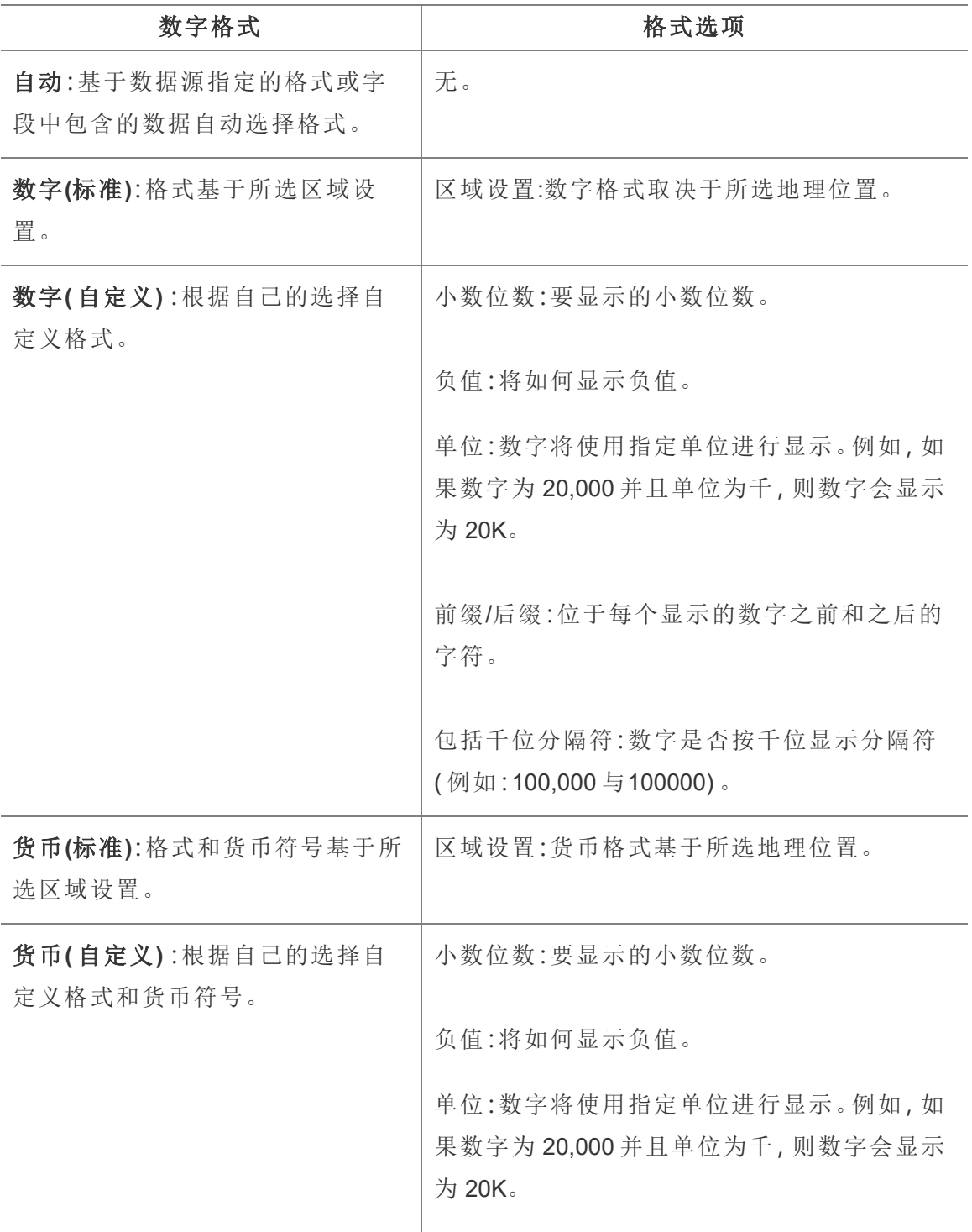

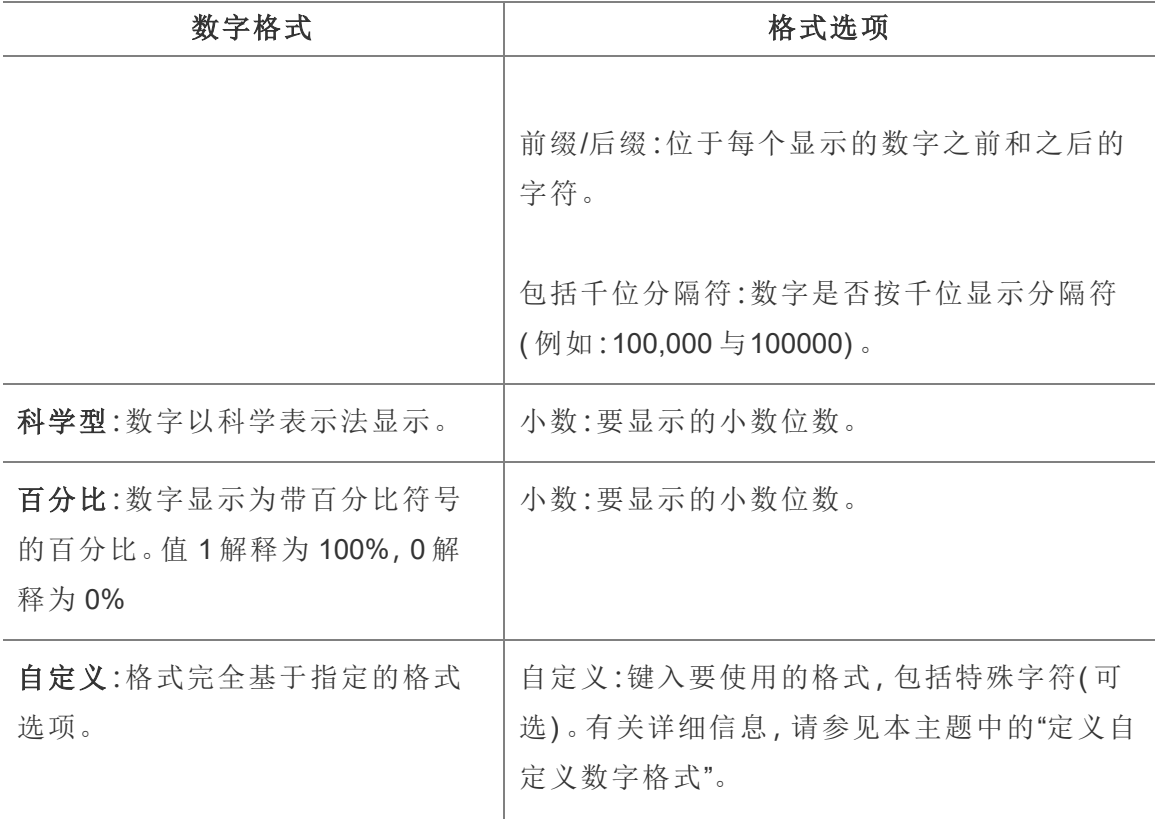

定义自定义数字格式

若要在您的可视化项中应用自定义数字格式,请执行以下操作:

- 1. 在视图中右键单击( 在 Mac 上按住 Control 单击) 数字并选择**"**设置格式**"**。
- 2. 在**"**设置格式**"**窗格中,单击**"**数字**"**下拉菜单,并选择**"**自定义**"**。
- 3. 在**"**设置格式**"**字段中,使用以下语法定义您的格式设置首选项:Positive number format;Negative number format;Zero values。

定义数字格式代码时,请记住:

- <sup>l</sup> 您最多可以按以下顺序为三种类型的数字指定格式:正数、负数和零。
- <sup>l</sup> 每个数字类型必须用分号 (;) 分隔。
- <sup>l</sup> 如果您仅指定一种数字类型,则该类型的格式将用于所有数字。
- <sup>l</sup> 如果您指定两种数字类型,则第一种类型的格式适用于正数和零,而第二种类型 的格式适用于负数。
- <sup>l</sup> 如果您跳过数字格式代码中的类型,则必须为每个缺少的类型添加一个分号 (;)。

### 自定义数字格式示例

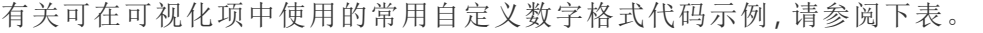

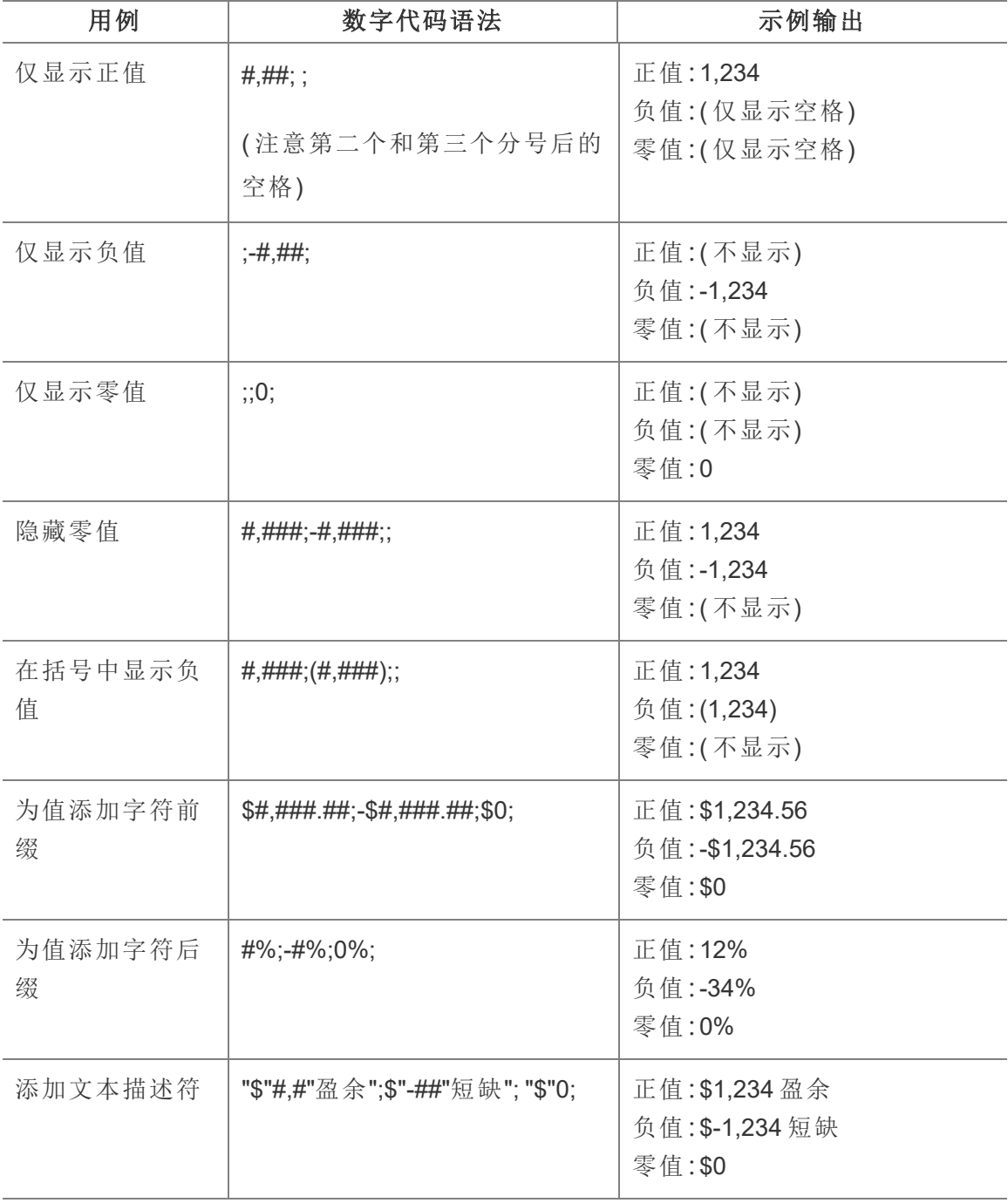

可通过多种方法来自定义数字格式以满足您的需求。有关更多代码指南和示例,请参 见 Microsoft 知识库中的[查看有关自定义数字格式的准则](https://support.microsoft.com/zh-cn/office/review-guidelines-for-customizing-a-number-format-c0a1d1fa-d3f4-4018-96b7-9c9354dd99f5)。

注意**:**Microsoft 描述的选项与 Tableau 中可用的选项之间存在细微差异。例如,在 列内对齐文本的自定义数字格式在 Tableau 中不相关。此外,颜色代码文本的自定 义数字格式不适用,因为您可以使用"标记"卡将颜色应用于文本。(有关应用颜色 的详细信息,请参见[控制视图中标记的外观。](https://help.tableau.com/current/pro/desktop/zh-cn/viewparts_marks_markproperties.htm))请务必仅使用适用于 Tableau 的自 定义数字格式。

在自定义数字格式中包含特殊字符

自定义数字格式的好处之一是能够包含特殊字符或符号。符号可以让您更轻松地快速 了解可视化项中度量和计算之间的比较。

例如,假设您想显示公司最畅销的三种产品的利润逐月比较。与其使用标准标签来显 示这些产品的利润与上个月相比变化了 +5%、-2% 和 0% 的标签,您可以按如下方式设 置自定义数字格式,以将这些变化显示为 ▲5%,▼2% 和 ►0。

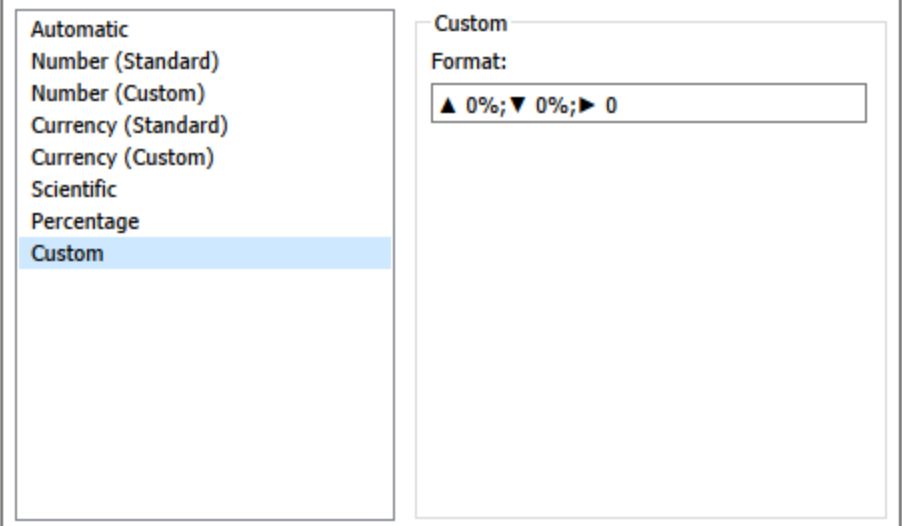

为字段设置默认数字格式

在**"**数据**"**窗格中右键单击( 在 Mac 上按住 Control 单击) 字段,并选择**"**默认属性**"**>**"**数字 格式**"**。

在随后出现的对话框中,指定每当将该字段添加到视图时要使用的数字格式。默认数字 格式会随工作簿一起保存。在导出连接信息时,也会导出该格式。

注意**:**使用**"**设置格式**"**窗格设置数字格式将会覆盖在其他位置应用的任何数字格式 设置。

将度量格式设置为货币

下图中的视图显示了一段时间内的利润。请注意,垂直轴上的利润数字未设置为货币格 式。

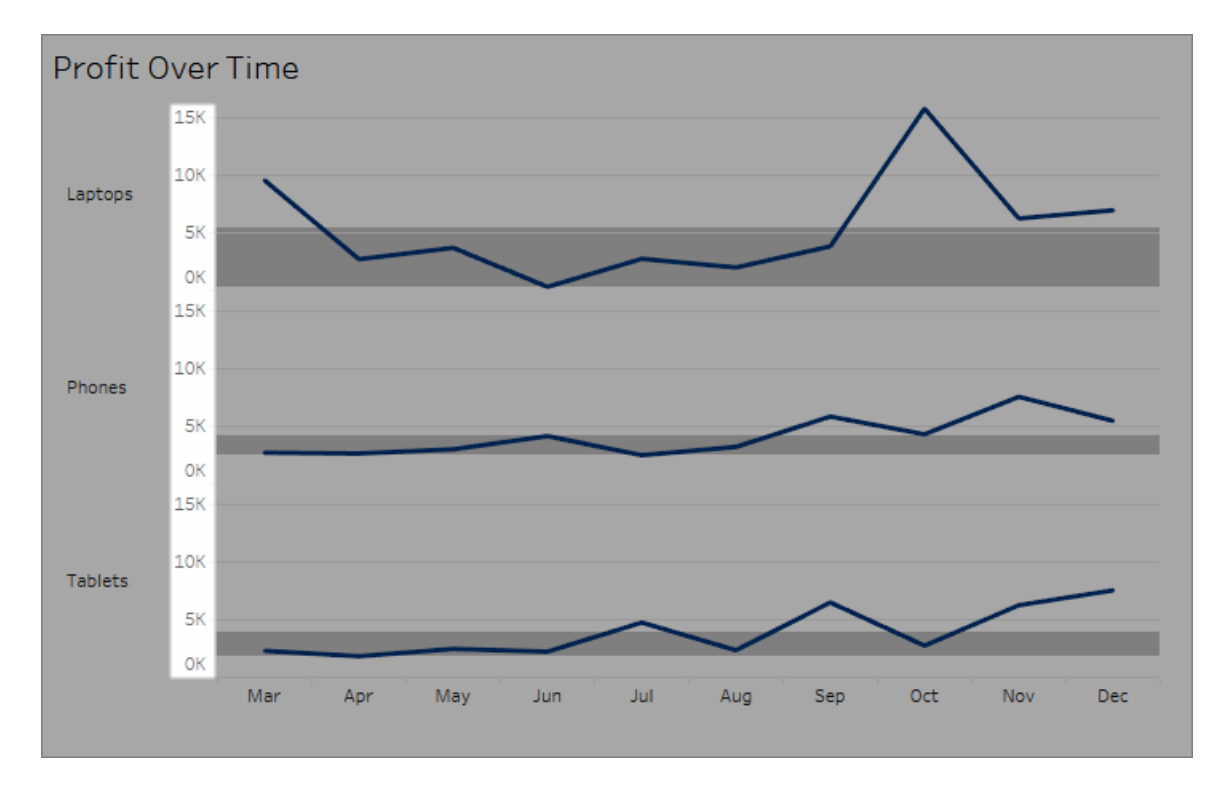

将数字设置为货币格式**:**

1. 右键单击**"Profit"(** 利润**)** 轴,并选择**"**设置格式**"**。

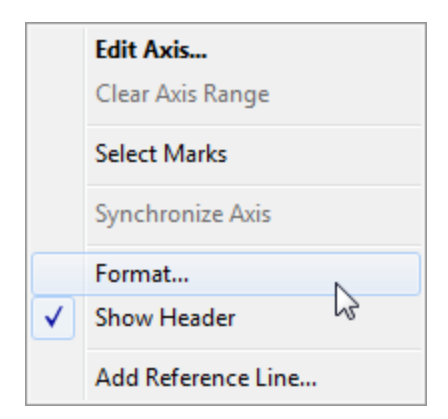

2. 在**"**设置格式**"**窗格中**"**轴**"**选项卡上的**"**比例**"**下,选择**"**数字**"**下拉列表,然后选择 以下各项之一:

选择**"**货币**(**标准**)"**以向数字中添加一个美元符号和两个小数位。

Linux 版 Tableau Server 管理员指南

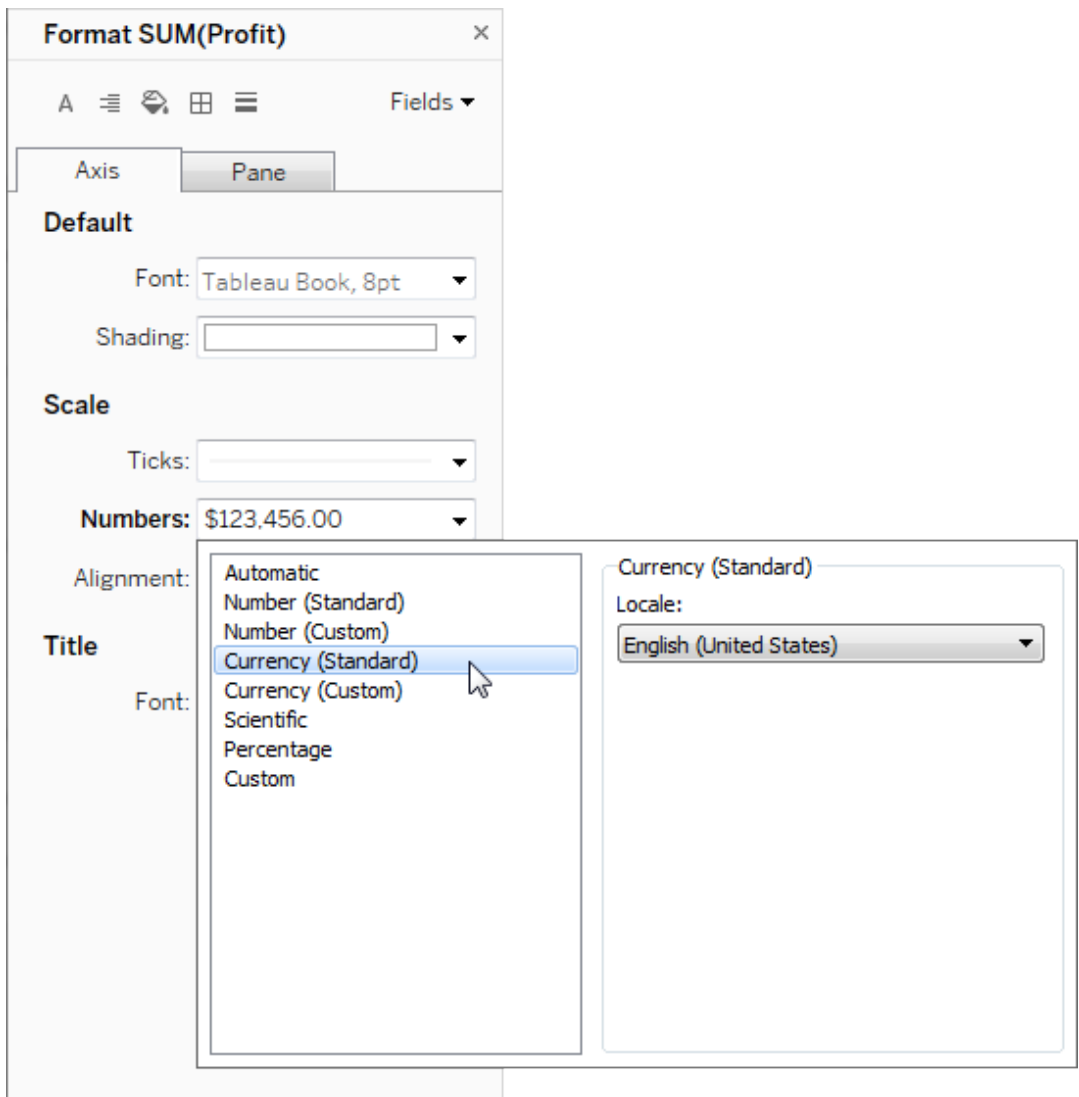

选择**"**货币**(**自定义**)"**以指定小数位数、如何处理负值、单位、是否包括前缀或后缀 以及是否包括分隔符字符。

使用区域设置来指定数字格式

默认情况下,Tableau 使用您的计算机的区域设置和语言设置来设置数字格式。但您可 以在**"**设置格式**"**窗格中显式地设置其他区域设置。

下面的步骤演示如何使用与前面部分中相同的视图来设置"瑞士德语"货币。

- 1. 右键单击**"Profit"(** 利润**)** 轴,并选择**"**设置格式**"**。
- 2. 在**"**轴**"**选项卡上的**"**比例**"**下,选择**"**数字**"**下拉列表,然后选择**"**货币**(**标准**)"**。
- 3. 在**"**区域设置**"**下拉列表中,各项以**"**语言**(**国家**/**地区**)"**格式显示。对于此示例,选 择**"**德语**(**瑞士**)"**。

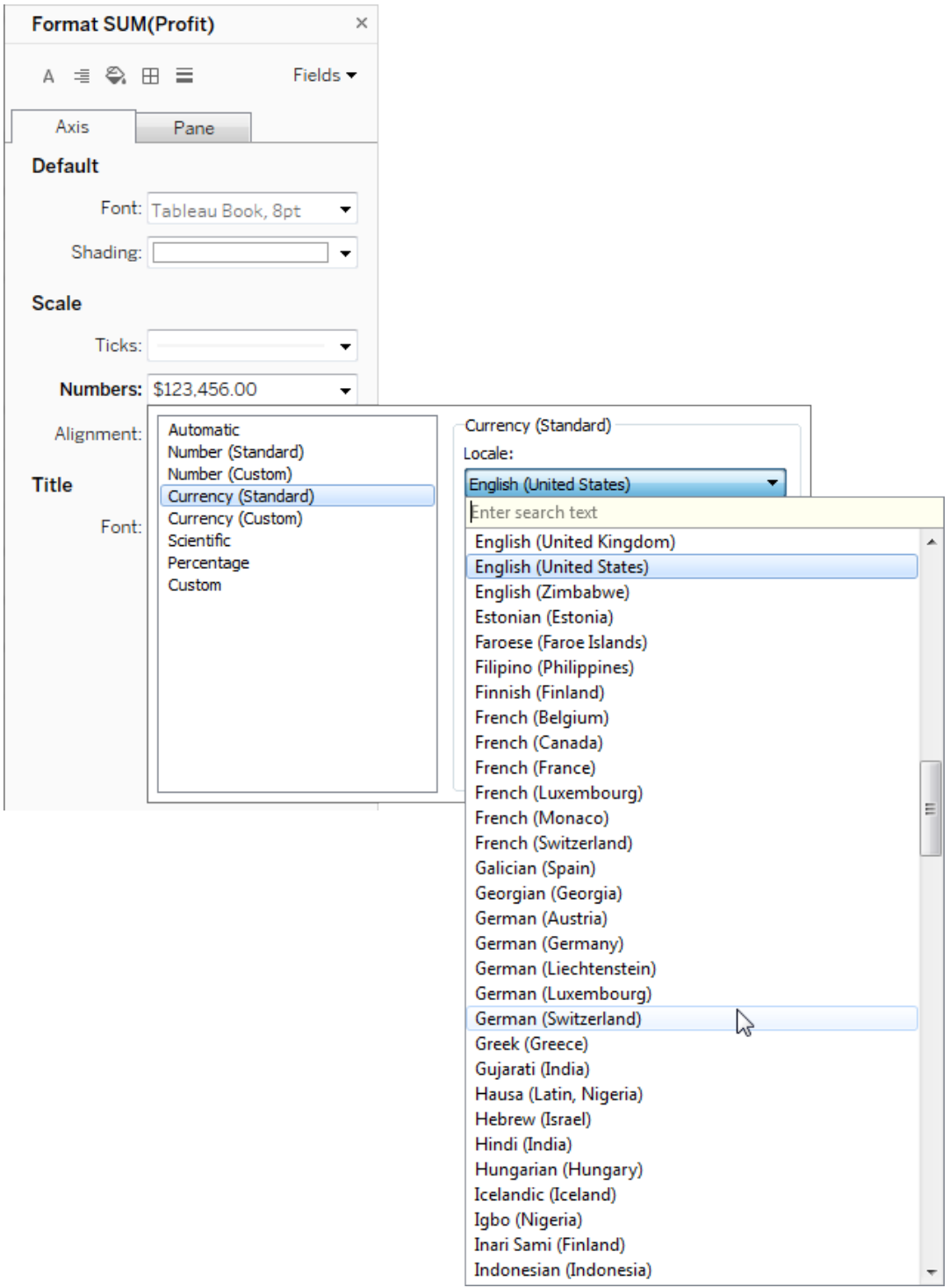

视图将更新,显示以瑞士法郎为单位的销售额数字,格式针对德语设置。

提示**:**您可以更改默认货币设置,以便每次将**"Profit"(** 利润**)** 度量拖到视图时,该度 量都使用所需的设置。在**"**数据**"**窗格中,右键单击**"Profit"(** 利润**)** ( 或其他货币度 量) ,并选择**"**默认属性**"**>**"**数字格式**"**。然后按如上所示的方式设置字段格式。

设置 null 值格式

当度量包含 null 值时,这些值通常在视图中绘制为零。但是,有时这会改变视图,因此 最好禁止显示 null 值。可以设置每个度量的格式,通过特定的方式处理 null 值。

#### 为特定字段设置 **null** 值的格式**:**

- 1. 右键单击( 在 Mac 上按住 Control 单击) 视图中具有 null 值的字段,并选择**"**设置格 式**"**。
- 2. 转到**"**区**"**选项卡。
- 3. 在**"**特殊值**"**区域中,指定是在视图右下角使用指示器显示 null 值、在默认值处 ( 例如,数字字段为零处) 绘制它们、隐藏值但连接线还是隐藏并断开线以指示存 在 null 值。

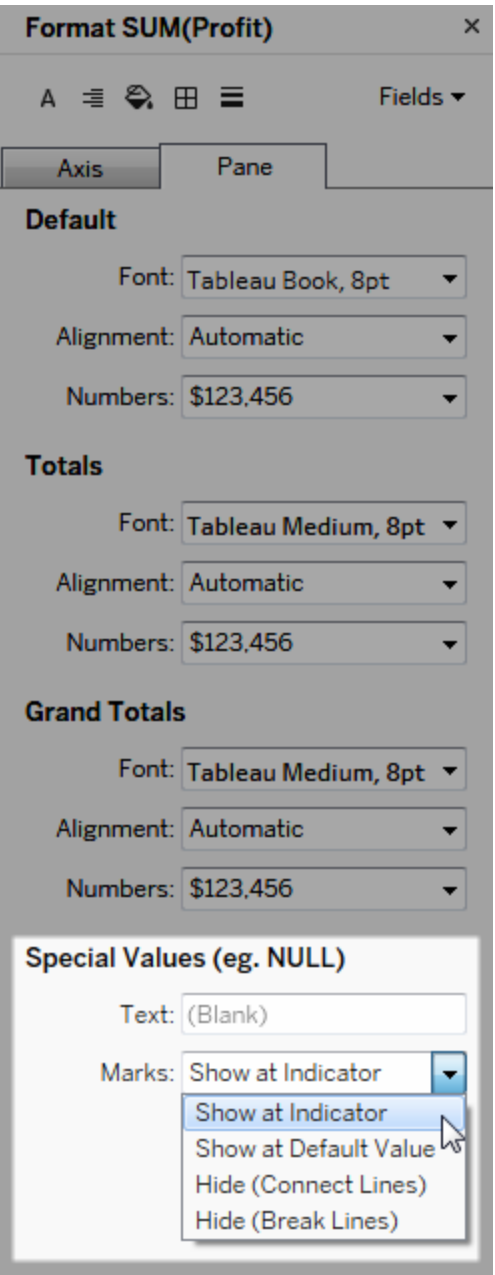

4. 如果在**"**文本**"**字段中指定文本,它将在启用了标记标签后在视图中为 null 值显 示。请参见[显示和隐藏标记标签](https://help.tableau.com/current/pro/desktop/zh-cn/annotations_marklabels_showhideworksheet.htm#show-and-hide-individual-mark-labels)。

注意:"特殊值"区域对于维度或离散度量不可用。

# 对于 Tableau Server 或 Tableau Cloud

指定数字格式

在 Web 上制作视图时,您可以为视图中使用的字段指定数字格式。

1. 在 Web 编辑模式中,右键单击视图中的度量,并选择**"**设置数字格式**"**。

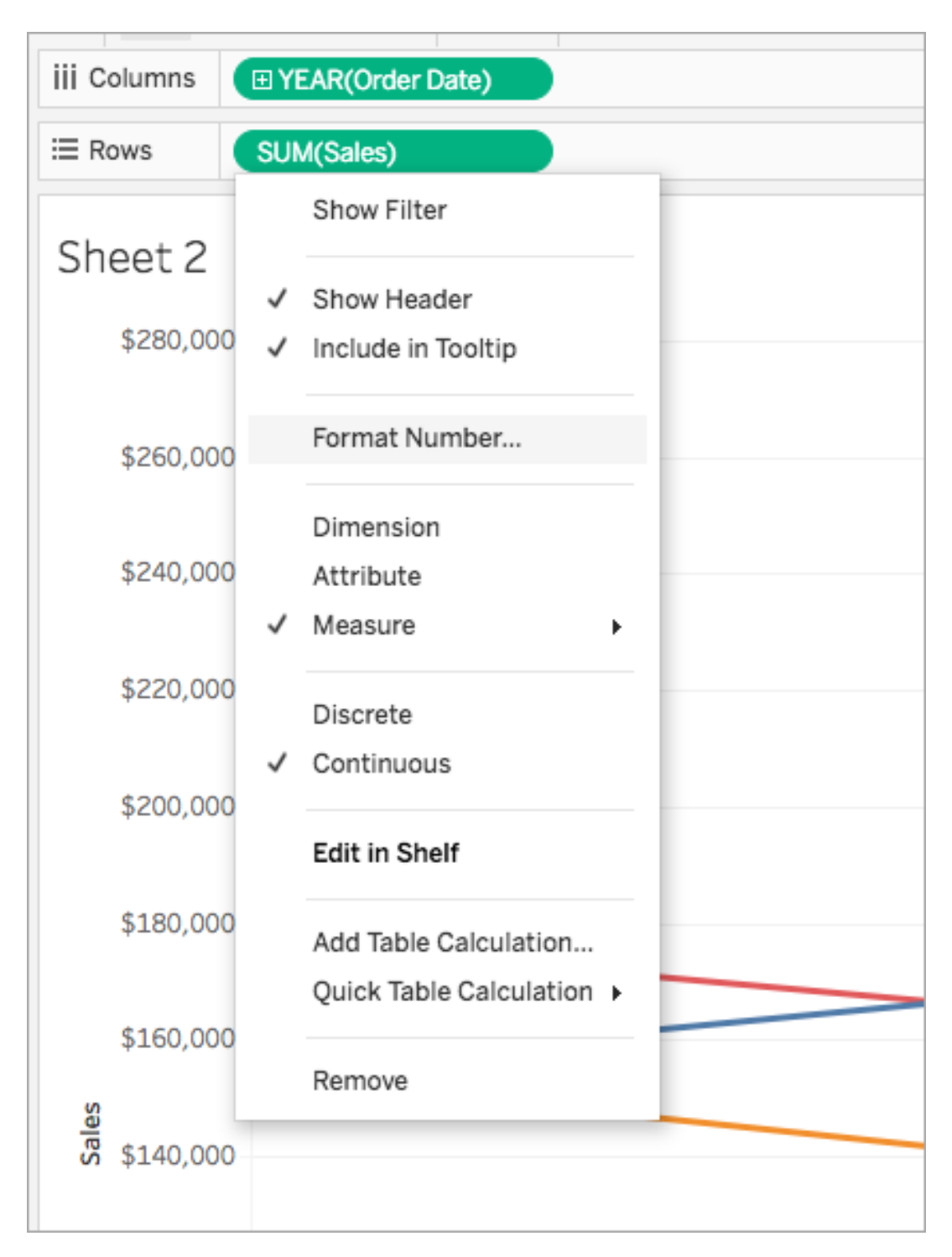

2. 在出现的对话框中,选择一种数字格式。

某些格式提供其他设置。举例来说,如果您选择**"**货币**"**,您也可以指定小数位数 以及单位,并指定是否包括分隔符,例如逗号。

在此示例中,"Sales"( 销售额) 的格式设置为小数位数为零并且带千 (k) 单位的货 币。视图中的"Sales"( 销售额) 数字将使用这些设置更新。标签和工具提示也会更 新。

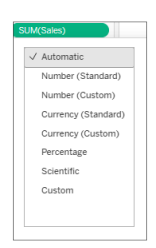

下面是 Tableau 中可用的数字格式及关联选项。

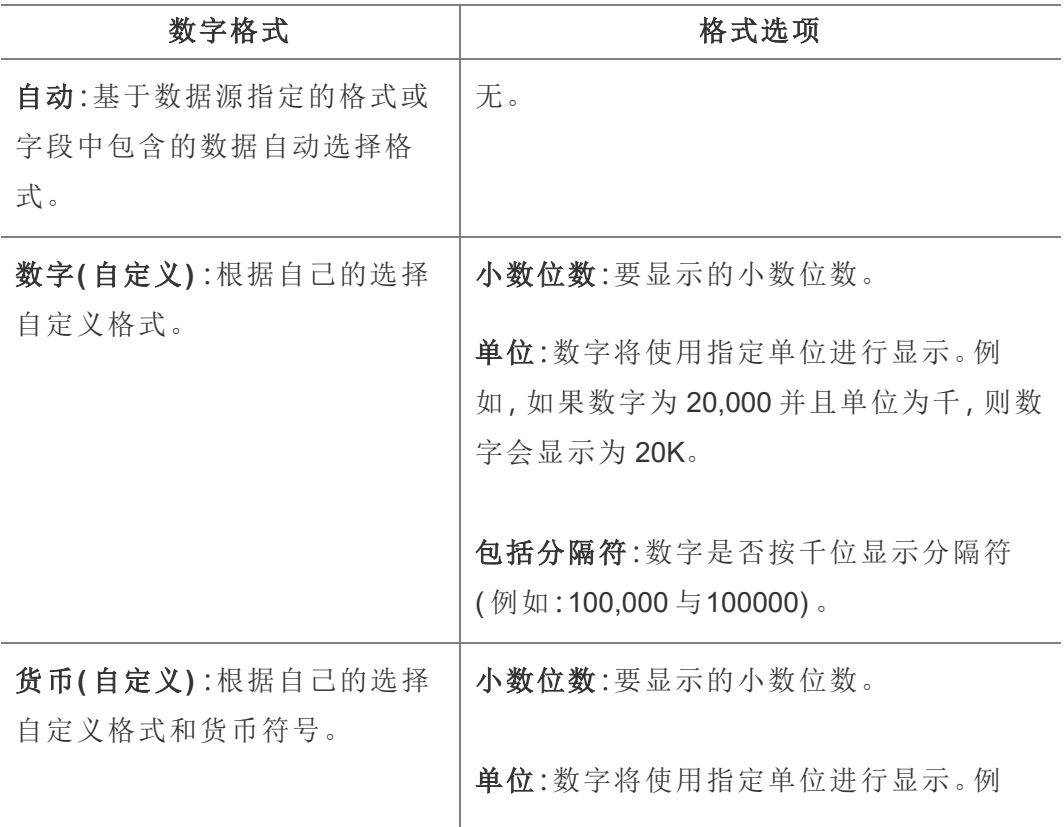

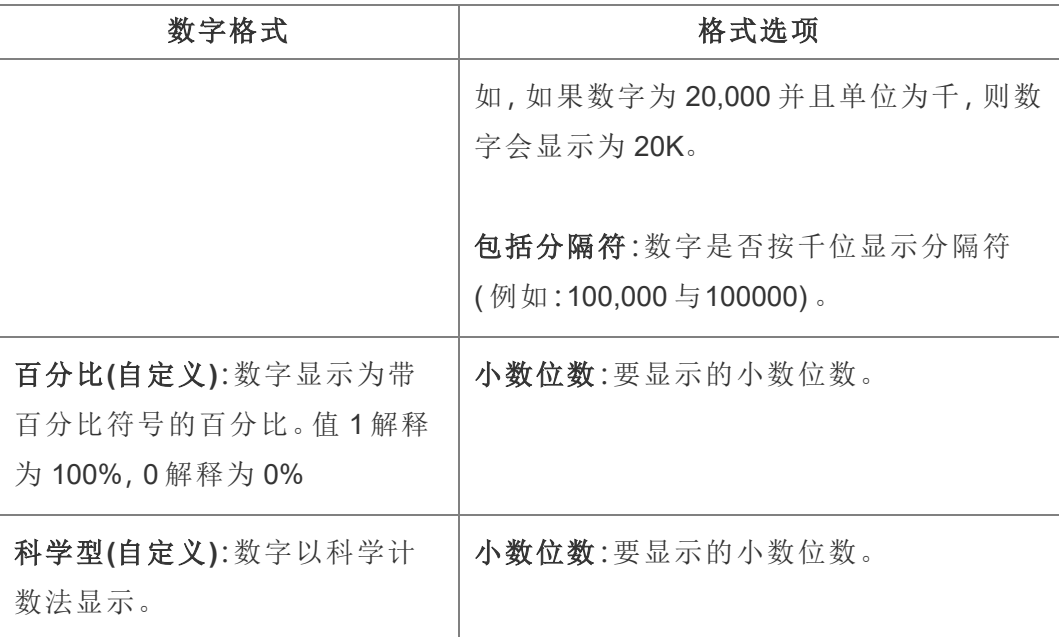

# 自定义日期格式

本文论述如何使用自定义日期格式字段来设置视图中日期的格式。有关 Tableau 如何处 理日期的概述,请参见"[日期和时间](https://help.tableau.com/current/pro/desktop/zh-cn/dates.htm)"或"[更改日期级别](https://help.tableau.com/current/pro/desktop/zh-cn/dates_levels.htm)"。有关为数据源设置日期属性的 信息,请参见"[数据源的日期属性](https://help.tableau.com/current/pro/desktop/zh-cn/date_properties.htm)"。

如何查找自定义日期格式字段

在视图中设置日期字段的格式 (Tableau Desktop)

若要在 Tableau Desktop 中设置视图中日期字段的格式,请右键单击( 在 Mac 上按住 Control 单击) 该字段,并选择**"**格式**"**。

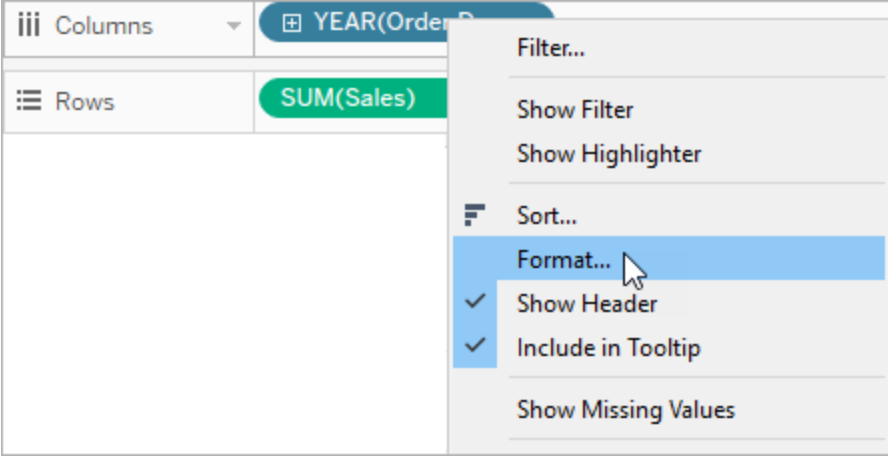

这将在视图左侧打开**"**设置格式**"**面板。选择**"**日期**"**字段。

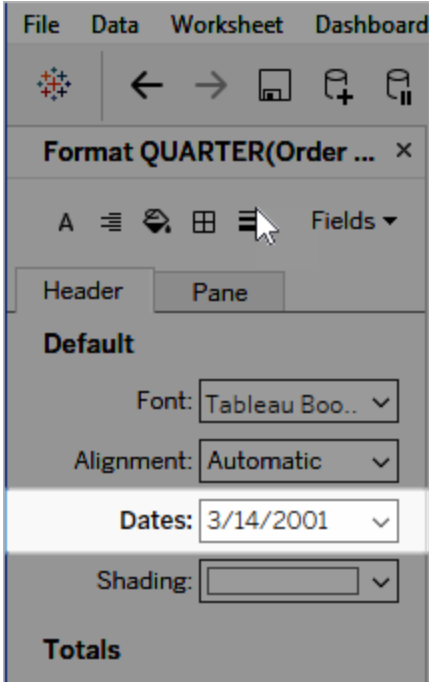

在设置日期格式时,Tableau 会呈现可用格式的列表。通常,列表中的最后一项为**"**自定 义**"**。您将单独使用或以组合方式使用"支持的日期格式符号"表中列出的格式符号来指 定自定义日期。

设置视图中日期字段的格式( Tableau Cloud 和 Tableau Server)

若要在 Tableau Cloud 和 Tableau Server 中设置视图中日期字段的格式,请右键单击( 在 Mac 上按住 Control 单击) 该字段,并选择**"**设置日期格式**"**。

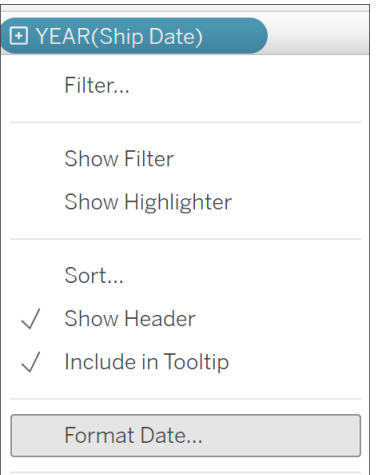

在"数据"窗格中设置日期字段的格式( 仅限 Tableau Desktop)

若要设置**"**数据**"**窗格中日期字段的格式,请右键单击该字段,并选择**"**默认属性**"**>**"**日期 格式**"**。

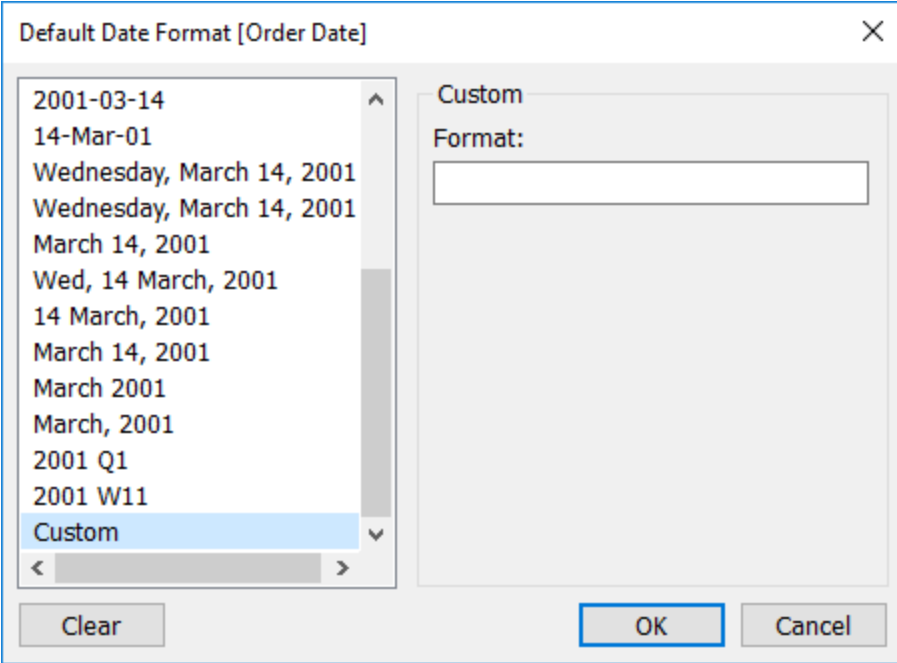

当工作簿连接到 Tableau 数据提取或通过实时连接来连接到也支持日期格式的数据源 时,支持使用表中的日期格式。( 请参阅数据源的文档来验证所需的日期格式是否受支 持。)

Tableau 将从数据源中检索日期格式。Tableau Server 还可以从运行 Tableau Server 的 服务器上的用户运行身份帐户中检索日期格式。

注意**:**以下日期格式可能与用于[类型转换函](https://help.tableau.com/current/pro/desktop/zh-cn/functions_functions_typeconversion.htm)数的日期格式不同。有关详细信息,请 参见"[将字符串转换为日期字段](https://help.tableau.com/current/pro/desktop/zh-cn/data_dateparse.htm)"。

支持的日期格式符号

使用以下符号来构建自定义日期格式。

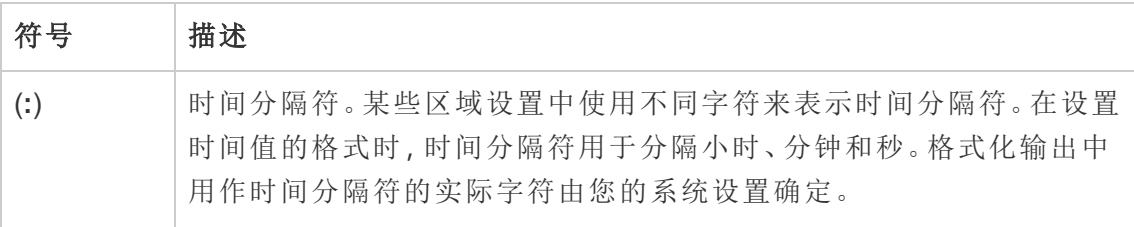

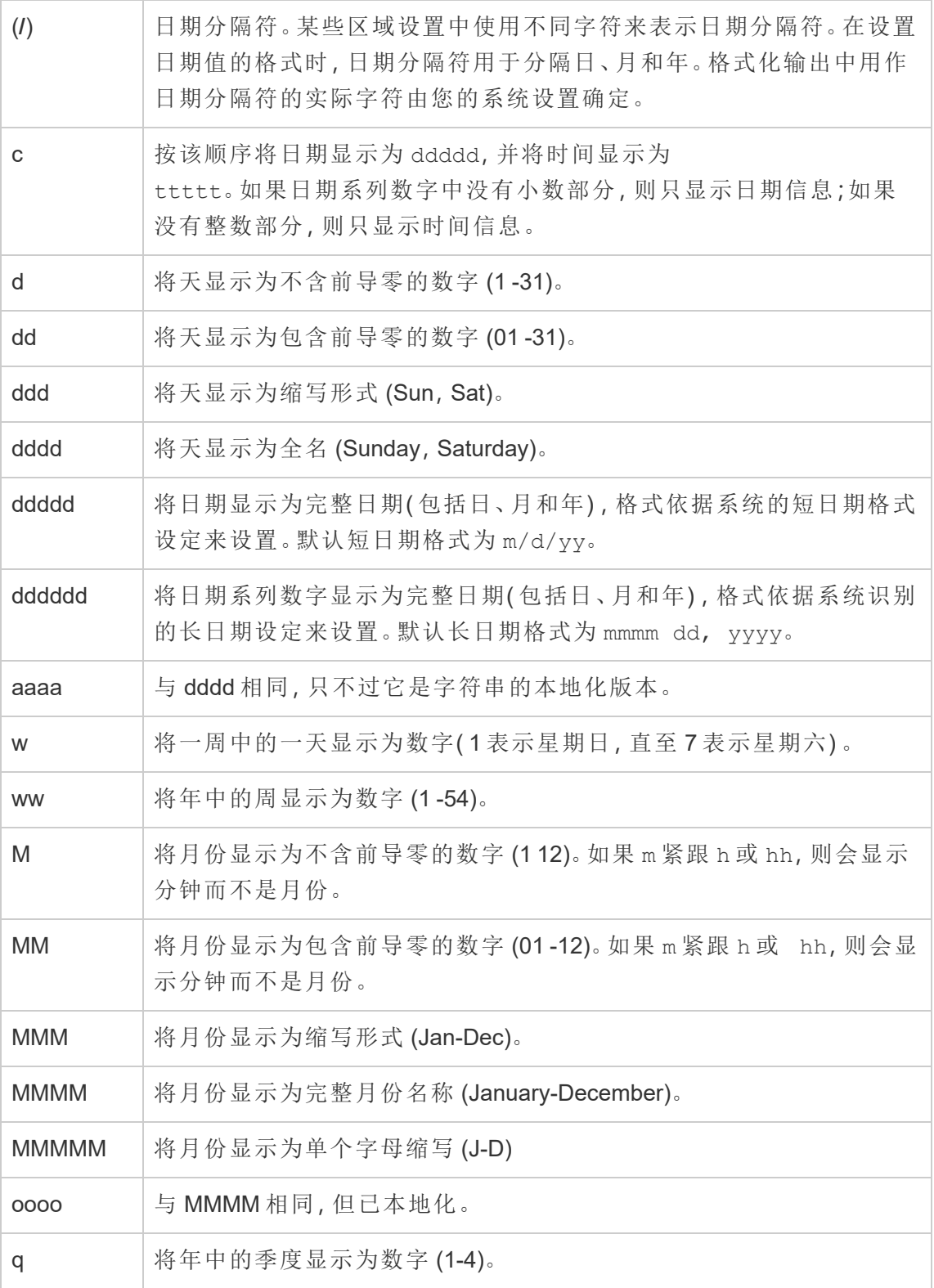

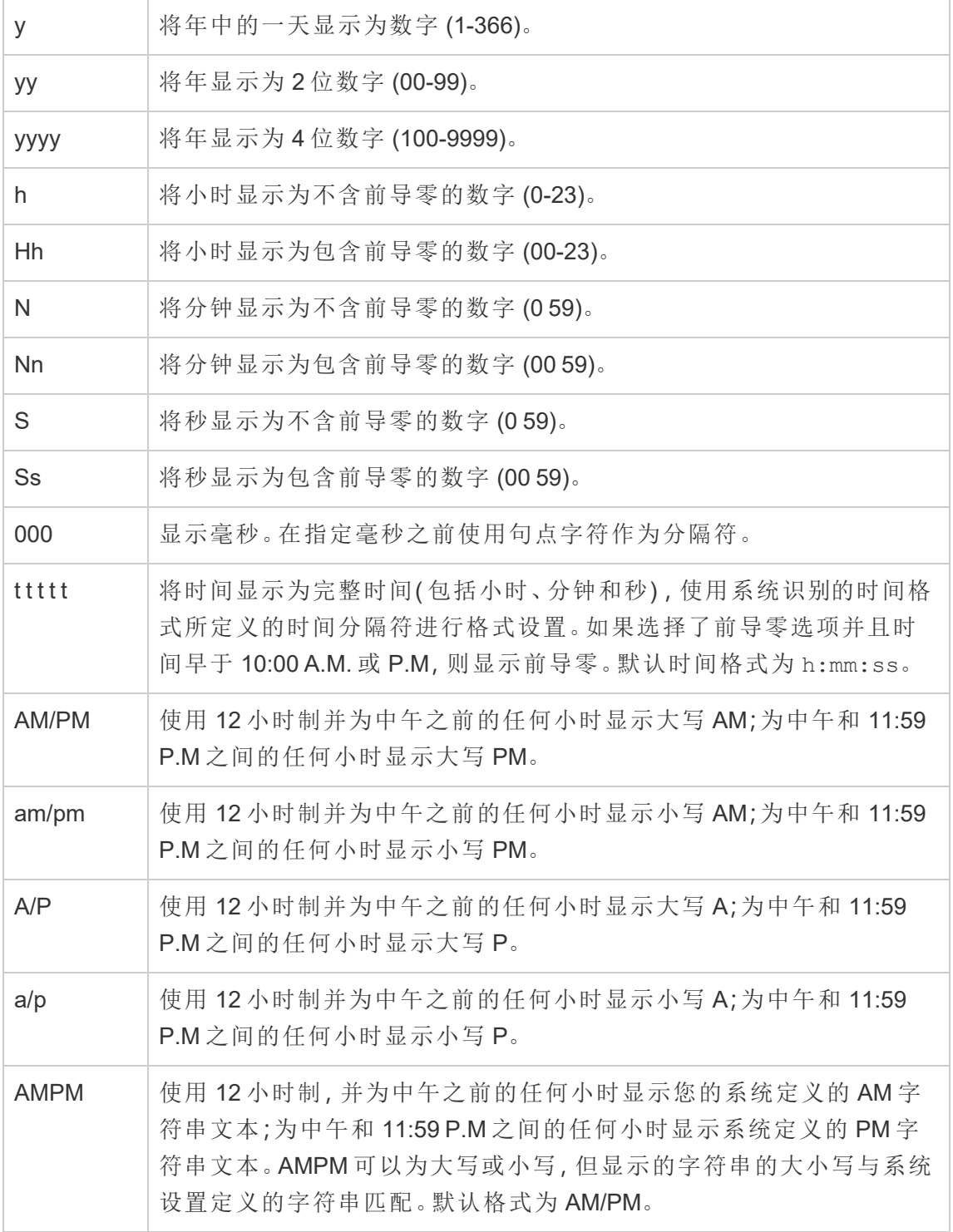
自定义日期格式示例

可以单独使用或以组合方式使用上表中的任何日期格式符号。

如果指定自定义格式 yyyy-MM-dd HH:mm:ss.000,则会以 2015-05-10 11:22:16.543 格式 生成日期。此类格式可能适合于科学数据。

\$25,000.00 \$20,000.00  $\frac{0}{\overline{0}}$  \$15,000.00 \$10,000.00 \$5,000.00 \$0.00 Sunday 08 Tuesday 03 Friday 13 Wednesday 18 Monday 23 Saturday 28 **Order Date** 

如果指定自定义格式 DDDD DD,则会生成显示工作日和天的日期,如下所示。

如果指定自定义格式 yy-mm-dd (dddd),则会以 **18-01-04 (Thursday)** 格式生成日期。 如果指定自定义格式 "Q"1 YYYY,则会生成显示 **Q1 2018** 的日期。

基于日本年号的日期格式的支持

Tableau 支持基于日本天皇年号的日期 (Wareki) 格式。下面介绍了如何将基于年号的日 期格式应用于视图中的字段:

1. 将工作簿区域设置设为日语。

2. 右键单击视图中想要为其设置日期格式的字段。

3. 选择**"**设置格式**"**。

4. 在**"**格式**"**窗格中,从**"**日期**"**下拉列表中选择格式。

如果所需的格式未列出,您可以构建自己的日期格式。为此,请在**"**日期**"**框中选择**"**自 定义格式**"**,然后键入使用 Tableau 日期占位符的格式。提供了以下基于年号的年份占 位符:

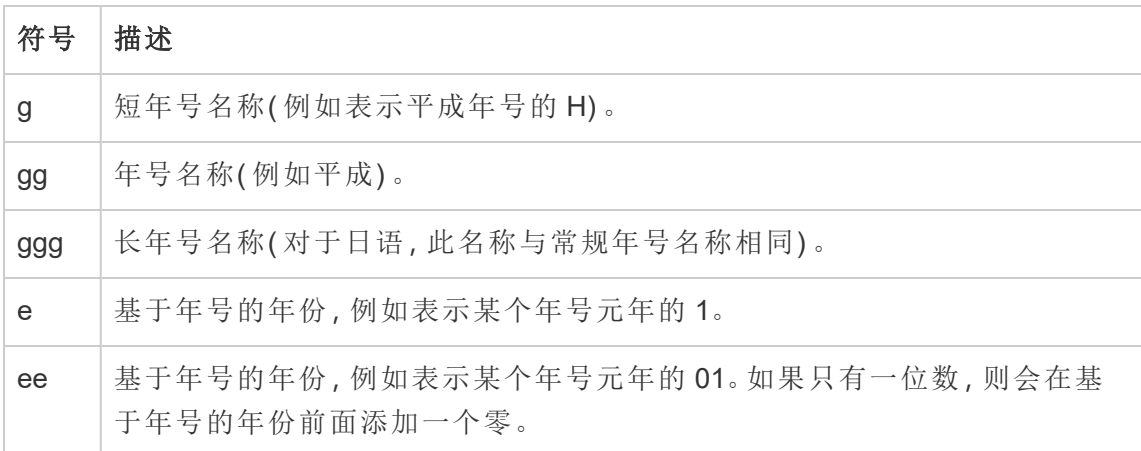

如果工作簿区域设置不是日语,您可以创建自定义日期格式,然后在格式前面插入语 言代码 !ja\_JP!, 以使看起来如下所示:

!ja JP! gg ee"年"mm"月"dd"日"

该语言代码会强制将日期作为日语日期处理。

Tableau Server 浏览器视图不完全支持基于年号的日期。特别是,如果发布包含交互式 筛选器的工作簿,则不会填入 e 和 g 占位符:

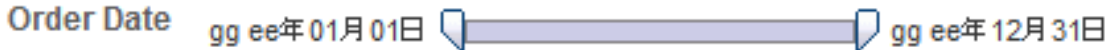

为了避免此问题,如果将在浏览器中查看您的工作簿,请不要在交互式筛选器中显示基 于年号的日期。

在日期格式中使用字面文本

您可能希望日期格式包括某些单词或短语,例如 **Fiscal Quarter q of yyyy**。但是,如果 您直接在 Tableau 格式框中键入该文本,则系统可能会像对待日期部分那样对待这些字 母:

**Quarter of Order Date** Fi01/1/2010al 1uarter 1 of 2010 Fi04/1/2010al 2uarter 2 of 2010 Fi07/1/2010al 3uarter 3 of 2010 Fi010/1/2010al 4uarter 4 of 2010

为了避免 Tableau 这样做,请在不应作为日期部分处理的字母和单词两边加上双引 号:"Fiscal Quarter" q "of" yyyy。

如果希望在已加引号的部分内部使用字面引号,请插入此代码:"\""。例如,格式 "Fiscal "\"" Quarter" 将被格式化为 **Fiscal " Quarter**。

数据提取数据源 DATEPARSE 函数的格式语法

如果要在数据提取中使用 DATEPARSE 函数,请使用 Unicode 协会定义的语法。

下表列出了可采用 DATEPARSE 函数的格式参数表示的字段类型。单击字段类型可通过 Unicode 协会网站了解有关符号、字段模式、示例和说明的信息。

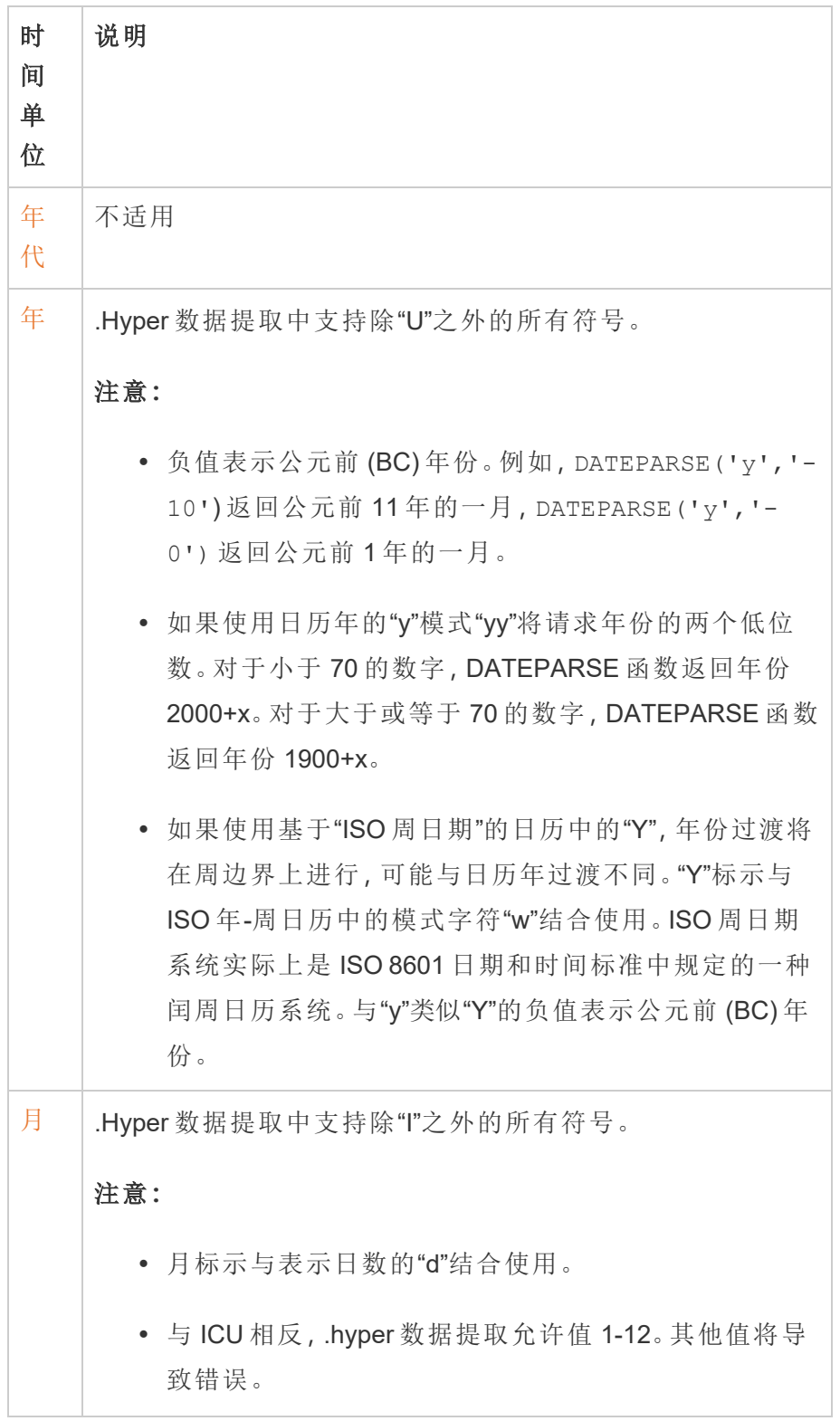

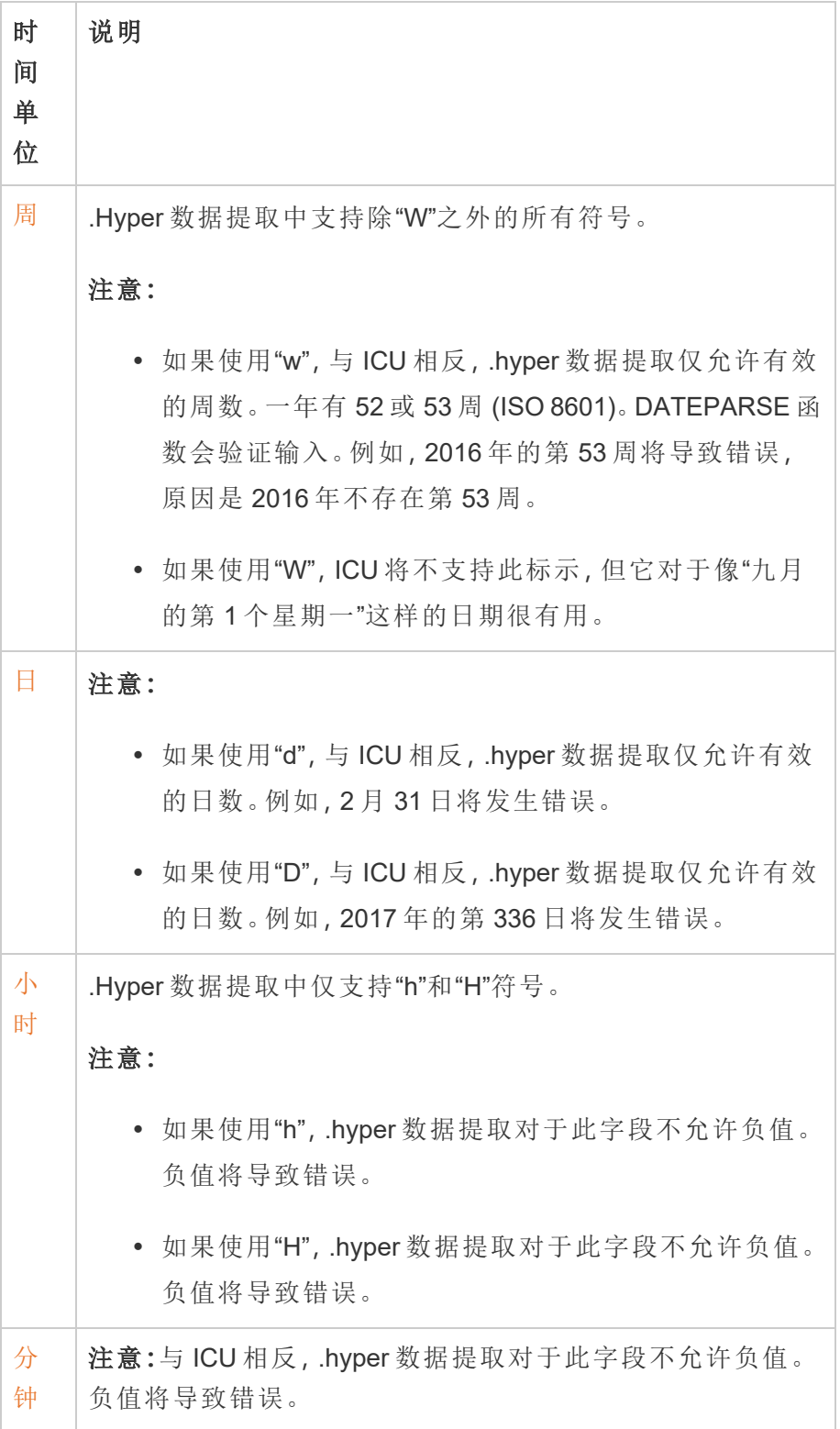

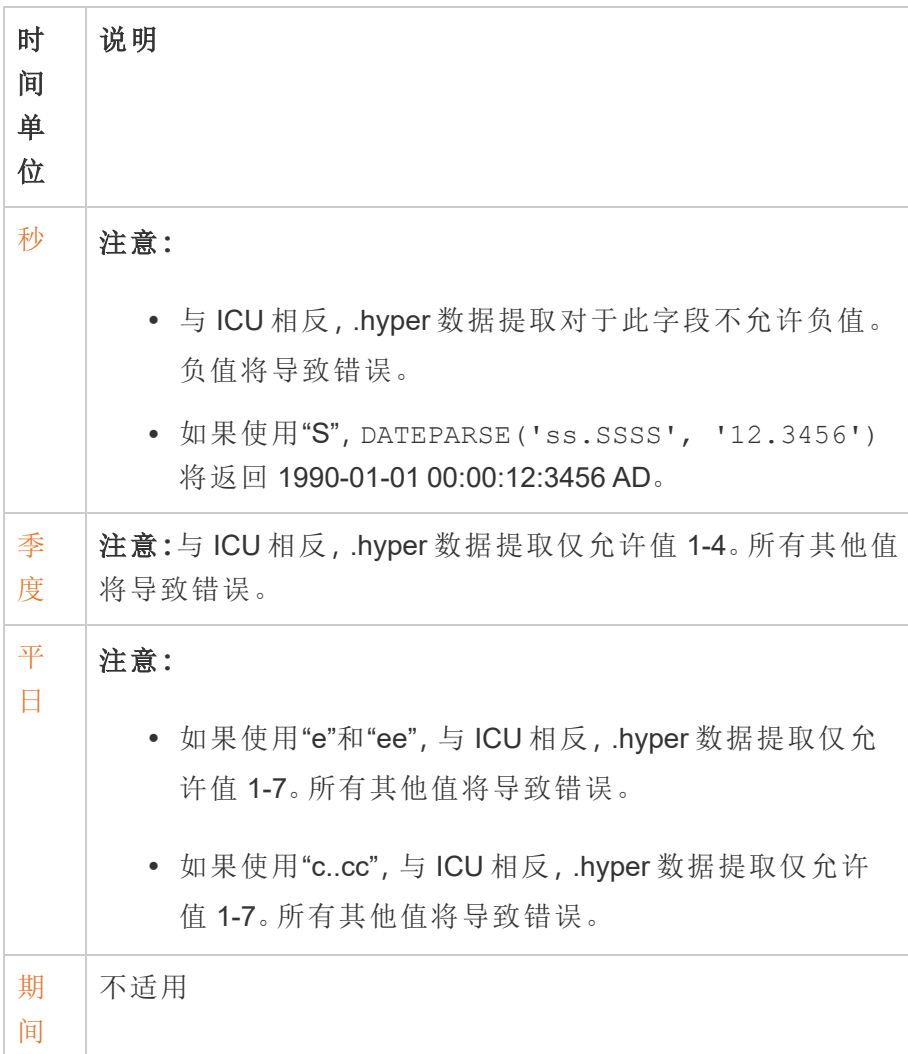

# URL 动作

URL 动作是一种超链接,它指向网页、文件或 Tableau 外部其他基于 Web 的资源。您可 以使用 URL 动作来创建电子邮件,或链接到有关数据的其他信息。若要基于数据自定 义链接,可以在 URL 中自动输入字段值作为参数。

提示**:**URL 动作还可在仪表板的网页对象中打开。请参见"[动作和仪表板](https://help.tableau.com/current/pro/desktop/zh-cn/actions_dashboards.htm)"了解详细信 息。

Linux 版 Tableau Server 管理员指南

| California<br>2019 | ashingto                                                               |
|--------------------|------------------------------------------------------------------------|
|                    | $\sqrt{\ }$ Keep Only $\oslash$ Exclude<br>臣                           |
|                    | California<br>State:<br>Year of Ship Date: 2019<br>\$29,181<br>Profit: |
|                    | Go to state website                                                    |
| <b>California</b>  | Washington                                                             |

URL 动作从工具提示菜单中运行。该链接反映动作名称,而不是目标 URL。

使用 URL 动作打开网页

- 1. 在工作表上,选择**"**工作表**">"**动作**"**。从仪表板上选择**"**仪表板**"**>**"**动作**"**。
- 2. 在"动作"对话框中,单击**"**添加动作**"**,然后选择**"**转到 **URL"**。
- 3. 在下一个对话框中,输入动作的名称。若要在名称中输入字段变量,请单击**"**名 称**"**框右侧的**"**插入**"**菜单。

注意**:**请为动作指定描述性名称,因为工具提示中的链接文本是动作的名称, 而不是 URL。举例来说,在链接到更多产品详细信息时,好的名称可以是"显 示更多详细信息"。

4. 使用下拉列表选择源工作表或数据源。如果选择数据源或仪表板,您可以选择其 中的单独工作表。

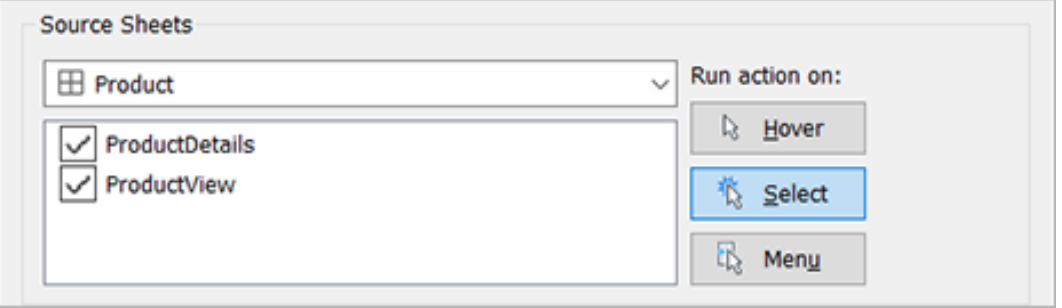

5. 选择用户运行动作将采用的方式。

### 如果选择 当用户执行以下操作时运行此动作**...** 此选项**...**

- 悬停 将鼠标悬停在视图中的标记上。此选项非常适合在仪表板中突出显 示动作。
- 选择 单击视图中的标记。此选项适合所有类型的动作。
- 菜单 右键单击(在 Mac 上按住 Control 单击) 视图中选定的标记, 然后在 工具提示( 菜单) 中单击一个选项。此选项特别适合于 URL 动作。
- 6. 对于 URL 目标,指定将在何处打开链接:
	- <sup>l</sup> 新标签页**(** 如果网页对象不存在**)** 确保 URL 在缺少网页对象的工作表上 的浏览器中打开。当"源工作表"设置为"全部"或某个数据源时,这是一个不 错的选择。
	- <sup>l</sup> 新浏览器标签页 在默认浏览器中打开。
	- <sup>l</sup> 网页对象 —( 仅适用于带有网页对象的仪表板) 在所选网页对象中打开。

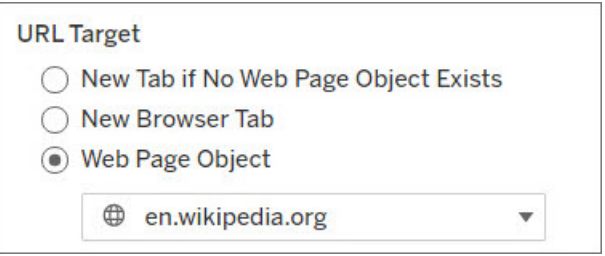

- 7. 输入 URL
	- <sup>l</sup> URL 应该以下列前缀之一开头:http、https、ftp、mailto、news、 gopher、tsc、tsl、sms 或 tel

注意:如果没有输入前缀,http:// 将自动附加到开头,并且 URL 动作 将在 Tableau Desktop 中工作。但是, 如果将没有前缀的 URL 动作发布 到 Tableau Server 或 Tableau Cloud,它将在浏览器中失败。如果要发布 仪表板,请始终为动作提供完全限定的 URL。

注意:只有当仪表板不包含 Web 对象时,才能指定 ftp 地址。如果存在 Web 对象,则 ftp 地址不会加载。

- Tableau Desktop 还支持本地路径,例如 C:\Example folder\example.txt,以及文件 URL 动作。
- <sup>l</sup> 若要输入字段和筛选器值作为 URL 中的动态值,请单击 URL 右侧的**"**插入**"** 菜单。请注意,任何引用的字段都必须在视图中使用。有关详细信息,请参 见在 URL [中使用字段和筛选器值。](#page-1272-0)

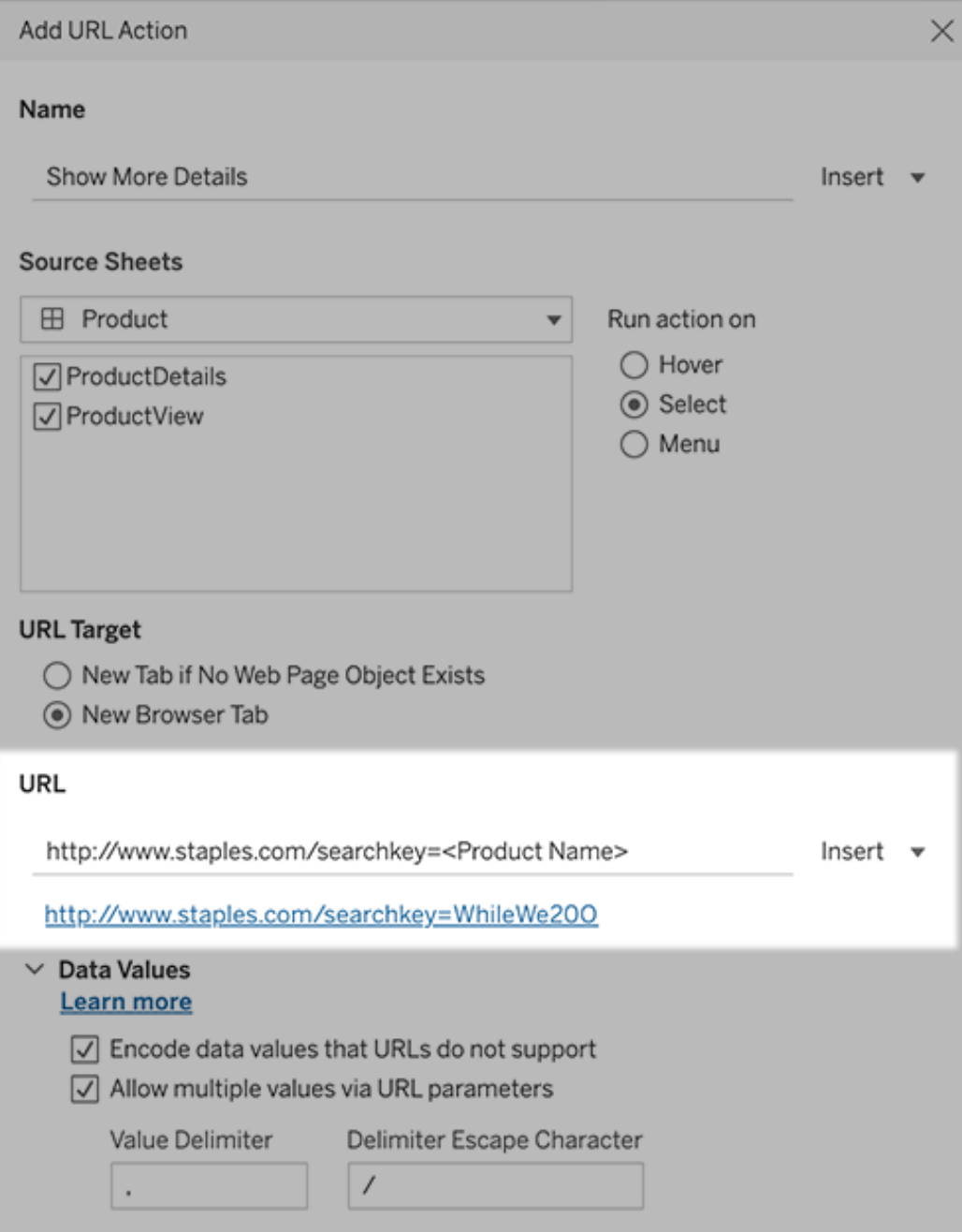

您输入的 URL 下方是一个带有超链接的示例,您可以单击进行测试。

- 8. ( 可选) 在"数据值"部分,选择以下任意选项:
	- <sup>l</sup> 对 **URL** 不支持的数据值进行编码 如果数据包含的值具有浏览器不允许 在 URL 中使用的字符,则选择此选项。举例来说,如果某个数据值包含"&" 符号,例如"Sales & Finance",则必须将"&"转换为浏览器能够理解的字符。
	- 通过 URL 参数允许多个值 如果要链接到的网页可通过 URL 中的参数接 收值列表,则选择此选项。例如,如果在视图中选择几种产品,需要查看网 页上承载的每一种产品的详细信息。如果服务器可以根据标识符列表( 产品 ID 或产品名称) 加载多个产品详细信息,则可以使用多选功能发送标识符 列表作为参数。

允许多个值时,还必须定义转义字符,即用来隔开列表中每一项的字符( 例 如逗号) 。如果数据值中使用分隔符,则还必须定义"分隔符转义"。

使用 URL 动作创建电子邮件

- 1. 在工作表上,选择**"**工作表**">"**动作**"**。从仪表板上选择**"**仪表板**"**>**"**动作**"**。
- 2. 在"动作"对话框中,单击**"**添加动作**"**,然后选择**"**转到 **URL"**。
- 3. 在"源工作表"下拉列表中,选择工作表,该工作表包含的字段带有要向其发送电 子邮件的电子邮件地址。
- 4. 在 URI 框中,执行以下操作:
	- <sup>l</sup> 键入 **mailto:,**然后单击右侧的**"**插入**"**菜单以选择包含电子邮件地址的数据 字段。
	- <sup>l</sup> 键入**"?subject="**并输入主题行文本。
	- <sup>l</sup> 键入**"&body="**,并单击右侧的**"**插入**"**菜单以选择要包括在电子邮件正文中 的信息的字段。

在下面的示例中,"电子邮件"字段包含电子邮件地址,主题为"City Information"( 城 市信息) ,电子邮件的正文文本包含与电子邮件地址关联的城市和州/省/市/自治 区数据。

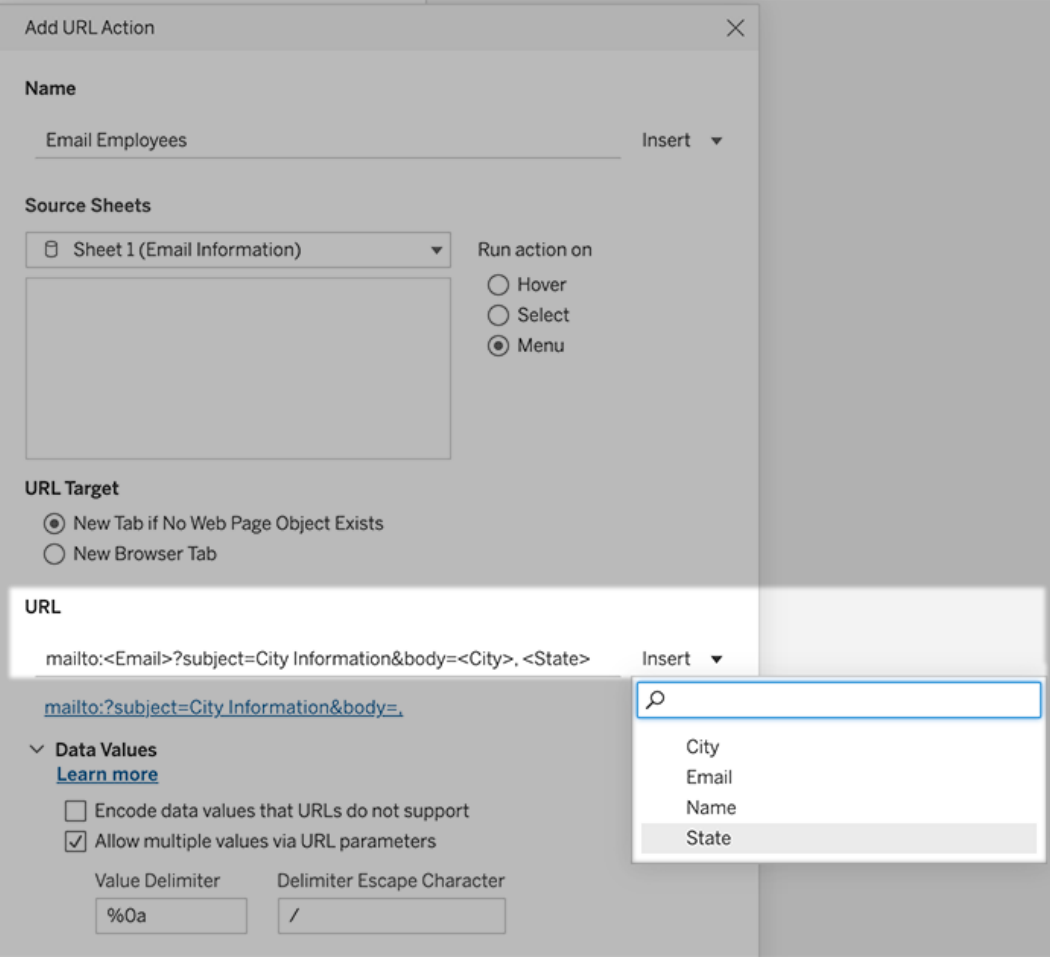

5. ( 可选) 将电子邮件正文中的工作簿数据显示为垂直列表,而不是默认水平列表。 例如,假设您有一个包含城市( 例如 Chicago、Paris、Barcelona) 的水平列表,您更 愿意以垂直方式显示该列表,如下所示:

Chicago

Paris

:

Barcelona

若要使列表变为垂直,请在"数据值"部分执行以下操作:

- <sup>l</sup> 取消选择"对 **URL** 不支持的数据值进行编码**"**
- <sup>l</sup> 选择"通过 **URL** 参数允许多个值**"** 。

<sup>l</sup> 在"值分隔符**"**文本框中键入 **%0a**,以在列表中的每一项之间添加换行符。 ( 这是换行符的 URL 编码字符。)

<span id="page-1272-0"></span>在 URL 中使用字段和筛选器值

当用户从所选标记触发 URL 动作时,Tableau 可以在 URL 中以变量的形式发送字段、筛 选器和参数值。举例来说,如果 URL 动作链接到映射网站,您可以插入地址字段以自动 打开网站上当前选定的地址。

- 1. 在"编辑 URL 动作"对话框中,开始键入链接的 URL。
- 2. 将光标置于要插入字段、参数或筛选器值的位置。
- 3. 单击文本框右侧的**"**插入**"**菜单,并选择要插入的字段、参数或筛选器。变量显示 在尖括号内。您可以根据需要继续添加任意多个变量。

注意**:**任何引用的字段都必须在视图中使用。否则,链接不会显示在可视化项 中,即使它在您单击"测试链接"时起作用。

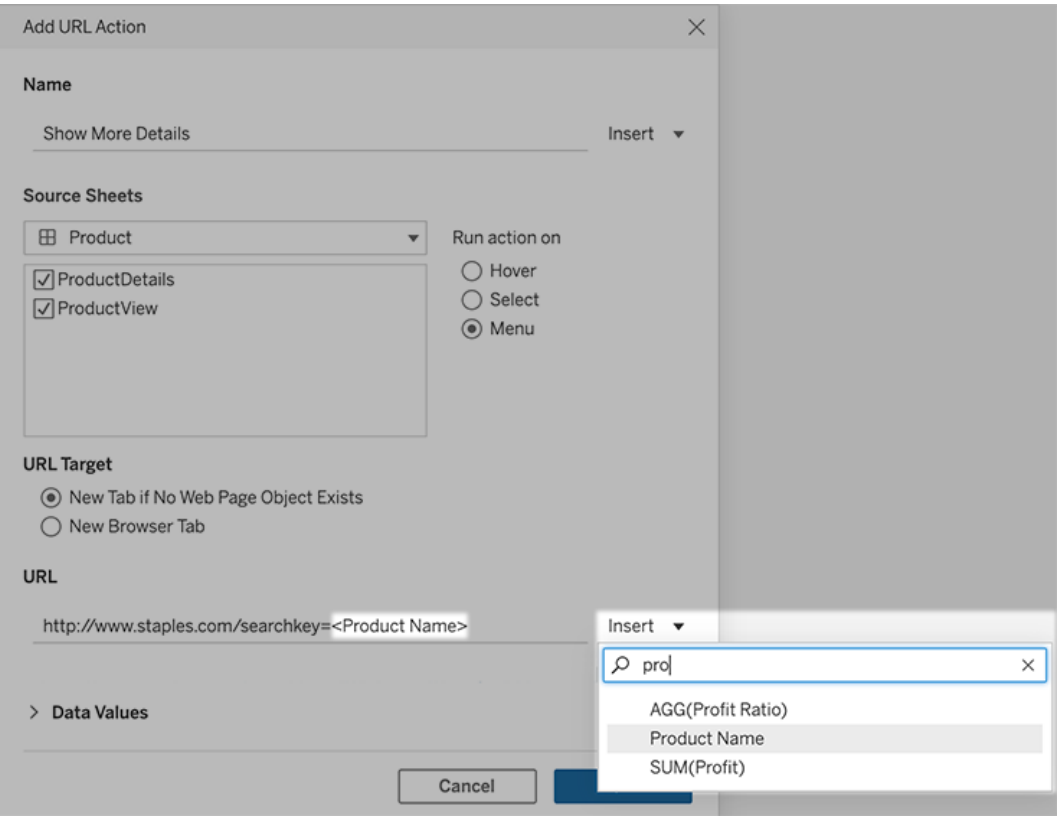

包括聚合字段

可用字段列表仅包括非聚合字段。若要将聚合字段值用作链接参数,请先创建相关的 计算字段,然后将该字段添加到视图。( 如果可视化项中不需要计算字段,请将其拖到 "标记"卡片上的"详细信息"。

插入参数值

插入参数值时,URL 动作默认发送"显示为"值。若要发送实际值,请在参数名称后添加 字符 ~na。

例如,假设您有一个包含 IP 地址的参数,具有"实际值"字符串( 例如 10.1.1.195) 和具有 更友好值的"显示为"字符串( 例如 Computer A (10.1.1.195)) 。若要发送实际值,请 将 URL 中的参数修改为类似于如下:http://<IPAddress~na>/page.htm。

创建视图或工作簿订阅

订阅会通过电子邮件定期向您发送视图或工作簿的图像或 PDF 快照 - 而无需您登录 Tableau Server。

注意:管理员将确定是否为站点启用了订阅。

如果为站点启用 Tableau Catalog, 管理员还可以确定订阅电子邮件是否包含相关的上 游数据质量警告。Tableau Catalog 作为 数据管理 产品的一部分提供。有关详细信息,请 参见关于 [Tableau](#page-3273-0) Catalog。

为自己或他人设置订阅

在 Tableau Server 中打开视图时, 如果您在工具栏中看到订阅图标 ( ) 时, 则可以订阅 该视图或整个工作簿。如果您是具有相应站点角色的项目负责人,或者您是管理员,则 可以为具有内容查看权限的其他用户订阅。

1. 从站点的"浏览"部分,选择**"**所有工作簿**"**或**"**所有视图**"**,或者打开包含要订阅的视 图的项目。

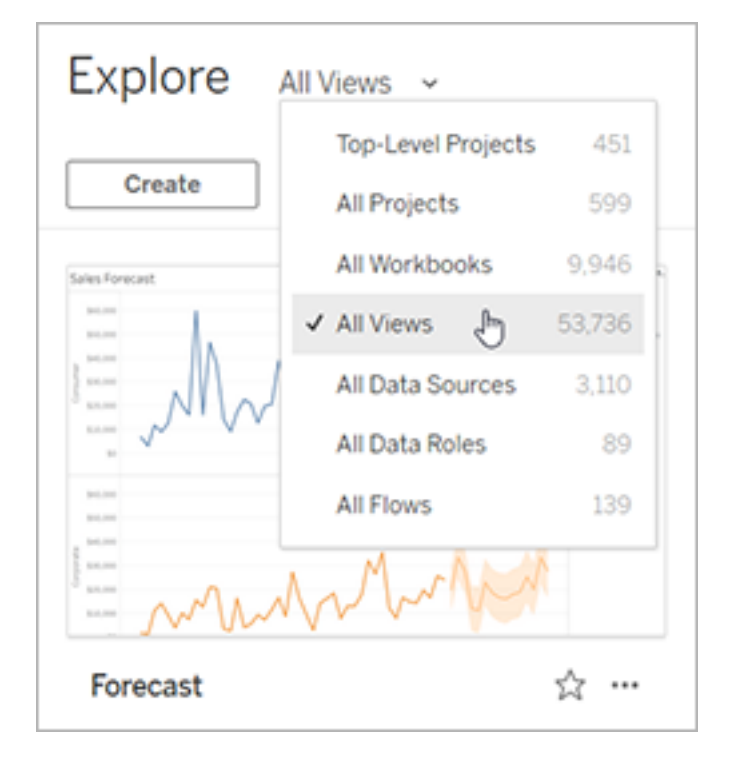

- 2. 直接或在打开包含视图的工作簿后打开视图。
- 3. 在视图工具栏上,选择**"**观看**"**>**"**订阅**"**。

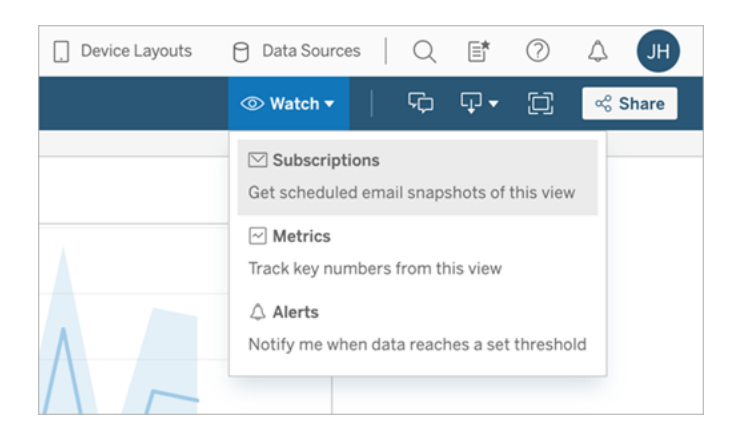

4. 添加您想要接收订阅的 Tableau 用户或组。若要接收订阅,用户必须拥有查看和 下载图像/PDF 的权限,并且他们的帐户还必须有电子邮件地址。

如果您拥有工作簿,请选择**"**为我订阅**"**。

注意:在为组订阅时,将在创建订阅时单独添加每个用户。如果稍后向该组中 添加了更多用户,您必须为该组重新订阅,这些新用户才能收到订阅。同样, 稍后从组中移除的用户的订阅也不会自动移除,除非移除了其对已订阅视图 的权限。

- 5. 选择订阅电子邮件是包含当前视图还是整个工作簿。如果仅当存在高优先级信息 时视图才包含数据,请选择**"**视图为空的情况下不发送**"**。
- 6. 选择快照的格式:PNG 图像格式、PDF 附件格式或两者。

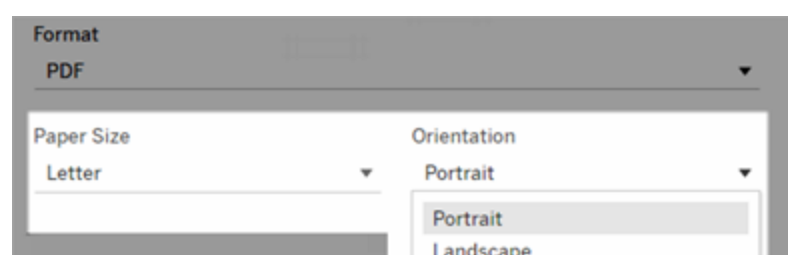

• 如果为 PDF 格式, 请选择您要接收的纸张大小和方向。

7. 要澄清订阅电子邮件,请自定义主题行,并添加一条消息。

注意**:**若要更新订阅消息,您必须取消订阅现有订,阅并使用其他消息创建新 订阅。有关详细信息,请参见[更新或取消订阅](#page-1277-0)。

- 8. 当工作簿在已发布的连接上使用一个数据提取时,您可以选择频率:
	- · 数据刷新时:仅在通过运行刷新计划刷新视图或工作簿中的数据时发送。
	- <sup>l</sup> 按选定计划:为订阅选择计划。

**Subject** 

- 9. 如果频率未设置为"数据刷新时",请选择一个计划:
	- <sup>l</sup> 选择由您的管理员建立的订阅计划。
	- <sup>l</sup> 对于[启用了自定义计划的](https://help.tableau.com/current/server-linux/zh-cn/schedule_enable_custom.htm)站点,请单击当前设置左边的下拉箭头。

Schedule > 5 days a week, at 08:00

然后指定可根据需要随时发送订阅电子邮件的自定义计划。( 如果服务器 负荷很高,则准确交付时间可能会不同。)

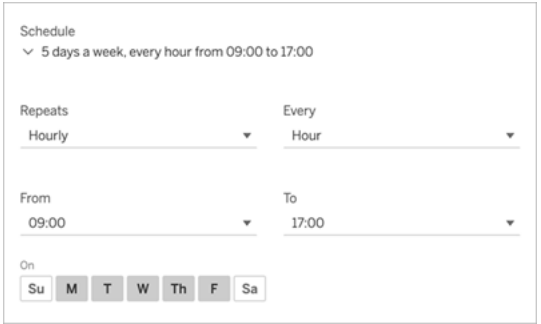

若要更改时区,请单击"时区"链接以转到您的帐户设置页面。

10. 单击**"**订阅**"**。

收到订阅电子邮件时,您可以选择图像( 或者,对于 PDF 订阅,选择邮件正文中的链 接) 进入 Tableau Server 中的视图或工作簿。

<span id="page-1277-0"></span>更新或取消订阅

您可以取消现有订阅,或者对订阅的格式、计划、主题或空视图模式进行更改。

1. 通过执行以下操作之一访问您的 Tableau Server 帐户设置:

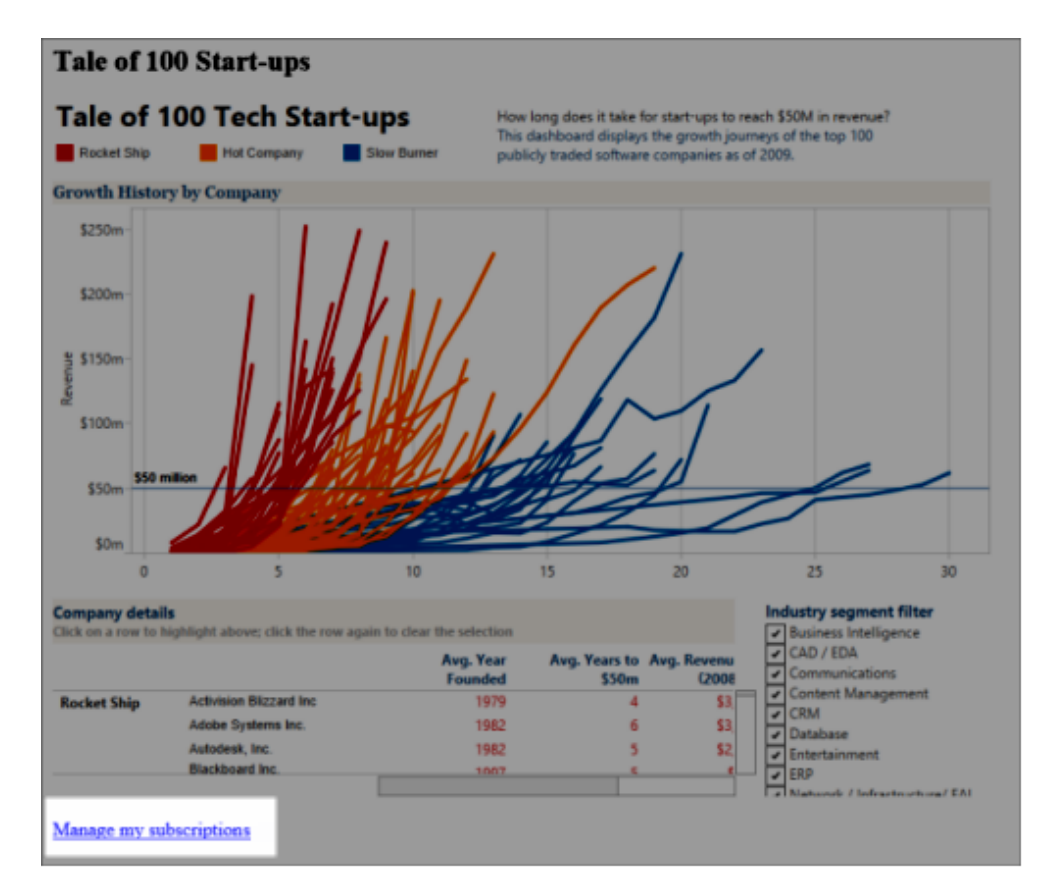

<sup>l</sup> 单击订阅电子邮件底部的**"**管理我的订阅**"**。

<sup>l</sup> 登录到 Tableau Server。在页面的顶部,选择您的用户图标,然后选择**"**我的 内容**"**。

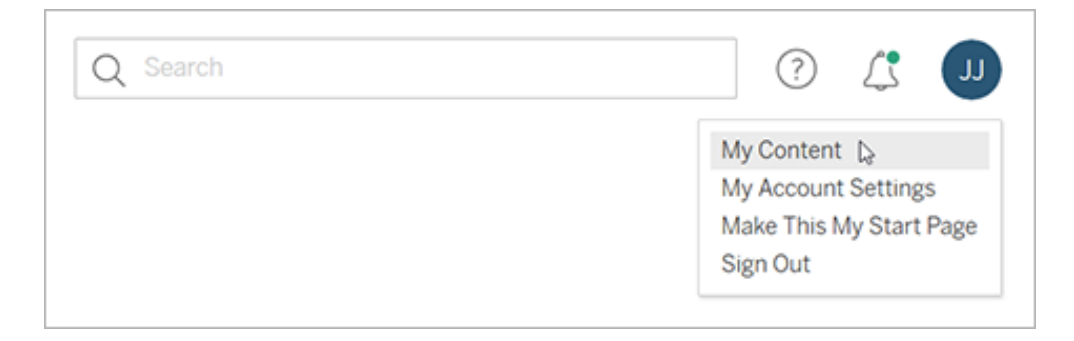

- 2. 单击**"**订阅**"**。
- 3. 选中要取消订阅的视图旁边的复选框,单击**"**操作**"**,然后单击**"**取消订阅**"**,或者 选择要更改的订阅选项。

#### 恢复或删除挂起的订阅

有时,由于工作簿问题或加载视图时出现问题,订阅会失败。如果订阅失败超过五次, 您将会收到一封通知电子邮件,指明您的订阅已挂起。如果您是订阅所有者或管理员, 则可通过以下几种方式来恢复挂起的订阅:

- <sup>l</sup> 从 Tableau 网页的"我的内容"区域中,一个图标出现在"上次更新"列中,指明订阅 已挂起。选择**"..."**>**"**恢复订阅**"**以进行恢复。
- <sup>l</sup> 从受影响的工作簿的"订阅"选项卡中,一个图标出现在"上次更新"列中,指明订 阅已挂起。选择**"..."**>**"**恢复订阅**"**以进行恢复。

订阅恢复正常时,您将收到一封电子邮件通知。

另请参见

Tableau Desktop 和 Web 制作帮助中的[更改订阅设置](https://help.tableau.com/current/pro/desktop/zh-cn/useracct.htm#change-subscription-settings)。

Tableau Cloud 帮助中的[项目级管理](https://help.tableau.com/current/online/zh-cn/projects.htm#project-admin),了解哪些站点角色允许完全项目主管能力。

## 使用自定义视图

自定义视图是已发布可视化项的特定交互状态( 例如筛选器选择和排序) 的快捷方式。 自定义视图不会影响基础内容。如果您发现自己每次查看可视化项时都调整相同的筛 选器或放大相同的数据,那么它们是一个不错的选择。

自定义视图与 Web 编辑不同,Web 编辑会更改基础已发布内容本身。请参见在 [Web](https://help.tableau.com/current/pro/desktop/zh-cn/web_author_build_view.htm) 上 编辑 [Tableau](https://help.tableau.com/current/pro/desktop/zh-cn/web_author_build_view.htm) 视图。

如果自定义视图专门用于筛选器设置,请考虑在共享 URL 中使用嵌入筛选器参数。请 参见通过 The Data [School](https://www.thedataschool.co.uk/) 中的通过编辑 URL [来筛选已发布的仪表板](https://www.thedataschool.co.uk/paul-hunt/filter-a-published-dashboard-by-editing-the-url)。

### 自定义视图的注意事项

- <sup>l</sup> 自定义视图不会修改其所构建的内容。
- <sup>l</sup> 删除原始内容也会删除其自定义视图。
- <sup>l</sup> 如果原始内容更新或重新发布,则自定义视图也将更新。

提示:对原始内容的某些更改可能会破坏自定义视图。有关使用自定义视图修改 内容的最佳实践,请参见[使用自定义视图维护内容](https://help.tableau.com/current/pro/desktop/zh-cn/customview_update.htm)。

- <sup>l</sup> 如果从站点中移除用户,他们拥有的任何共享自定义视图也会丢失。
- <sup>l</sup> 基于自定义视图的订阅可能比基于原始内容的订阅更脆弱。

注意:从版本 2022.3 开始,Tableau 将自定义视图 URL 中的用户名替换为 ID。加入 书签的 URL 仍然有效,但会重定向到新的 URL 架构。这一变化是为了增加更多的 公司和用户数据保护。

### 创建自定义视图

首先导航到单独的视图。进行您想要在自定义视图中捕获的任何更改,例如选择标记、 筛选数据或更改排序。

1. 当您准备好将所做的更改保存为自定义视图时,请从工具栏中选择**"**保存自定义 视图**"**。

注意:对当前视图进行任何更改后,**"**保存自定义视图**"**按钮将出现在工具栏 中。

- 2. 在**"**保存自定义视图**"**对话框中,输入自定义视图的名称。
- 3. ( 可选) 选择**"**设为我的默认值**"**。
- 4. ( 可选) 选择**"**使其他人可见**"**。这使得可以看到原始内容的每个人都可以使用自定 义视图。但是,在某些情况下此选项不可用:
	- 用户的站点角色为 Viewer( 查看者)。
	- <sup>l</sup> 该站点的[用户可见性设置](https://help.tableau.com/current/server/zh-cn/user_visibility.htm#limit-user-visibility)被设置为"受限"。
	- <sup>l</sup> 工作簿上的"[共享自定义](https://help.tableau.com/current/server/zh-cn/permissions_capabilities.htm#workbooks)"权限能力被拒绝。
- 5. 单击**"**保存**"**。

查找自定义视图

通过视图

当您查看可视化项时,可以通过选择工具栏中的"视图"图标来更改为不同的自定义视 图。如果工具栏中有空间,则会显示您正在查看的自定义视图的名称。

您创建的任何自定义视图以及其他用户创建的所有可见自定义视图都会显示在列表 中。

通过作业簿

当您查看工作簿级别的内容时,请使用**"**自定义视图**"**选项卡查看该工作簿的所有可用 自定义视图。

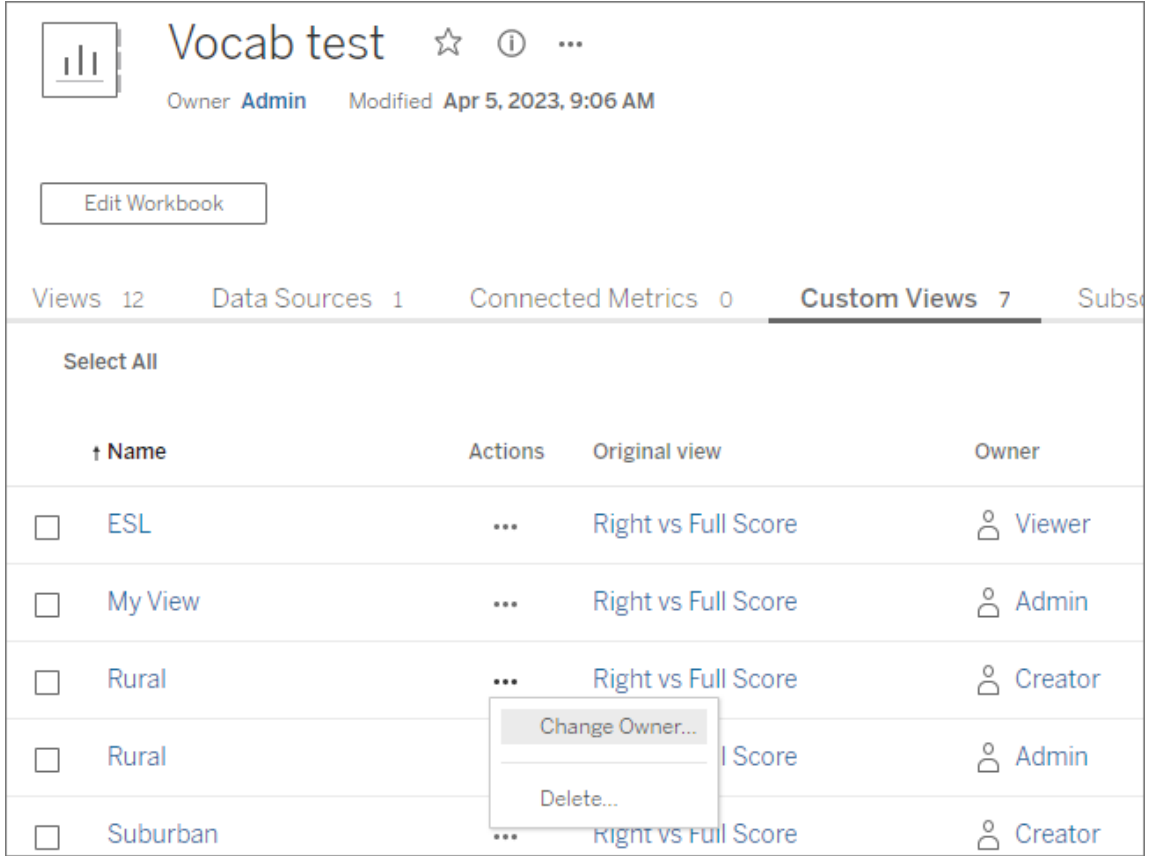

设置默认自定义视图

找到或创建自定义视图后,可以将其设置为打开该可视化项时看到的默认视图。

- 1. 选择工具栏中的**"**视图**"**图标。
- 2. 选中**"**将此视图设置为默认**"**选项。
- 3. 关闭对话框进行保存。

下次打开该可视化项时,您将进入该自定义视图。

共享自定义视图

默认情况下,自定义视图是私有的,仅向创建它们的用户显示。

注意:具有 Viewer( 查看者) 站点角色的用户无法使自定义视图对其他人可见。但 是,他们可以通过复制和共享 URL 来共享自定义视图。

具有 Explorer 或更高站点角色的用户可以将自定义视图设置为对其他人可见。此设置 允许任何有权访问原始内容的人查看自定义视图。

若要将现有私有自定义视图更改为对其他人可见( 或将可见视图设为私有) ,请执行以 下操作:

- 1. 选择工具栏中的**"**视图**"**图标。
- 2. 将您想要共享的视图的眼睛图标切换到所需的状态。
- 3. 关闭对话框进行保存。

眼睛有斜线 <sup>必</sup>表示该视图对您来说是私有的。眼睛 © 指明视图对其他人可见。

删除自定义视图

若要删除自定义视图,请执行以下操作:

- 1. 选择工具栏中的**"**视图**"**图标。
- 2. 选择要删除的视图的垃圾桶图标。
- 3. 确认您想要删除视图。

删除时要小心

如果您是对其他人可见的自定义视图的所有者,请记住,如果您将其删除,那么也会为 每个人删除该视图。

删除自定义视图也会删除基于该自定义视图的任何订阅。

管理自定义视图

管理员可以更改自定义视图的所有权并删除其他用户创建的自定义视图。

可以针对一段内容或针对特定用户管理自定义视图。

- 1. 转到工作簿或用户的"自定义视图"选项卡。
- 2. 使用操作菜单更改所有者或删除自定义视图。

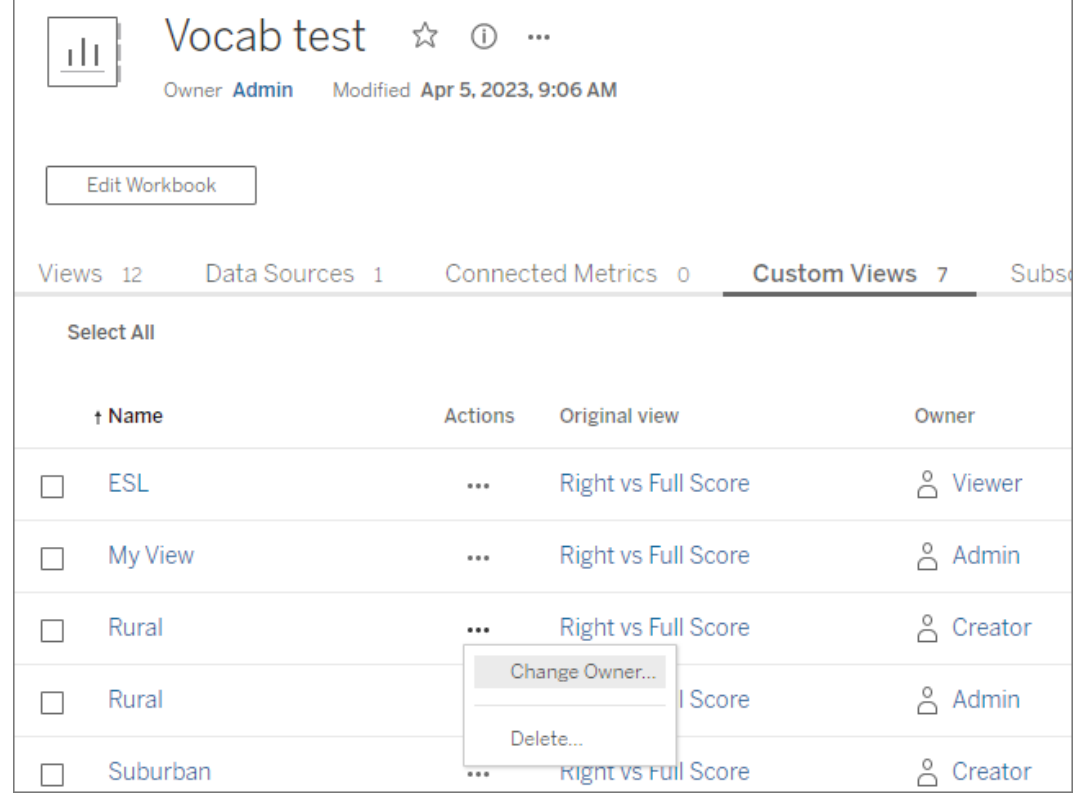

提示:最佳做法是先更改属于用户的任何自定义视图的所有权,然后再将其从站点中 删除。删除用户也会删除他们的自定义视图,包括其他人可能正在使用的公共视图。

使用自定义视图安全地更改内容

如果您需要修改具有自定义视图( 或构建该视图的数据源) 的视图,请注意某些更改可 能会破坏自定义视图。有关详细信息,请参见[使用自定义视图维护内容。](https://help.tableau.com/current/pro/desktop/zh-cn/customview_update.htm)

## 将视图发布到 Salesforce

通过将视图发布到 CRM Analytics 应用或 Salesforce Lightning 页面,将您的视图从 Tableau Cloud 或 Tableau Server 直接引入 Salesforce 生态系统。

有关详细信息,请参见 Salesforce 帮助中的将 Tableau [内容发布到](https://help.salesforce.com/s/articleView?id=sf.bi_publish_tableau_online.htm&language=en_US&type=5) CRM Analytics。

## 先决条件

在 Salesforce 帮助中查看[先决条件](https://help.salesforce.com/s/articleView?id=sf.bi_tableauviews_setup_prereq.htm&type=5)的完整列表,包括所需的许可证、帐户设置和权限。

将视图发布到 Salesforce

选择一个或多个视图,包括仪表板、工作表和故事。然后,从 CRM Analytics 应用列表中 选择一个您有权编辑或管理的目标。

1. 选择要发布到 Salesforce 导入到的视图。

注意:您一次最多可以选择 25 个视图发布到 Salesforce。

- 2. 对于**"**操作**"**,选择**"**发布到 **Salesforce"**。
- 3. 选择您要用于发布的 Salesforce 凭据。
- 4. 选择要发布到的目标应用。您只能查看您可以使用已登录的 Salesforce 用户编辑 或管理的应用。

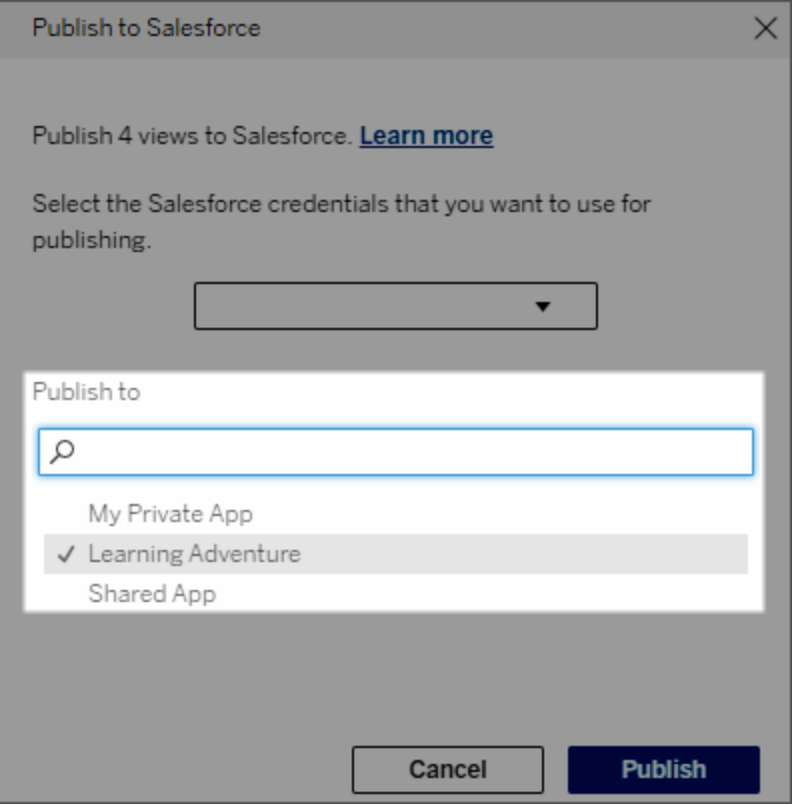

5. 单击**"**发布**"**。

谁可以在 Salesforce 中查看已发布的视图?

当您将视图发布到 Salesforce 时,有权访问所选 CRM Analytics 应用或 Lightning 页面的 任何人都可以看到内容存在。但是,只有使用现有 Tableau 权限登录的用户才能看到该 视图。

# 配置 Tableau Lightning Web 组件和无缝身份验证

Tableau Lightning Web 组件 (LWC) 允许 Salesforce 客户将 Tableau 视图和 Tableau Pulse 指标拖放到 Salesforce Lightning 页面上。

- <sup>l</sup> Tableau 视图组件允许您从 Tableau Cloud 或 Tableau Server 添加嵌入视图。
- <sup>l</sup> Tableau Pulse 组件允许您添加来自 Tableau Cloud 的嵌入式 Tableau Pulse 指标。

Tableau LWC 无缝身份验证允许您使用已连接应用可信令牌查看 Tableau 内容,而无需 登录。无缝身份验证对于 Tableau View LWC 是可选的, 对于 Tableau Pulse LWC 是必需 的。

添加可信 URL

您想要添加到 Lightning 页面的 Tableau 视图或 Pulse URL 必须以可信 URL 的形式添加。

- 1. 从您的 Salesforce 应用中,选择右上角的齿轮,然后选择**"**设置**"**。
- 2. 在左侧导航窗格的**"**快速查找**"**搜索栏中输入"可信 URL"。
- 3. 选择**"**可信 **URL"**设置页面。
- 4. 选择**"**新的可信 **URL"**。
- 5. 按照设置页面上的说明输入**"API** 名称**"**和**"URL"**。注意:URL 必须以 https:// 开头
- 6. 对于"CSP 上下文",选择**"**全部**"**。
- 7. 对于"CSP 指令",请选中所有复选框。
- 8. 选择**"**保存**"**。

打开 Tableau LWC 并设置无缝身份验证

配置 Salesforce 设置

以下步骤只需由一名 Salesforce 管理员完成一次:

- 1. 从您的 Salesforce 应用程序中,选择右上角的齿轮,然后选择**"**设置**"**。
- 2. 在左侧导航窗格的**"**快速查找**"**搜索栏中输入"Tableau"。
- 3. 选择**"Tableau Embedding"**设置页面。
- 4. 选中**"**打开 **Tableau Lightning Web** 组件**"**和**"**打开基于令牌的单点登录身份验证**"** 复选框。

注意:必须选中这两个框才能配置 Tableau Pulse LWC。对于 Tableau View LWC,您可以选择不设置令牌身份验证,而是在组件加载时手动登录。

若要在 Mobile 上使用 Tableau View LWC,您必须打开基于令牌的身份验证并 设置无缝身份验证。

5. 对于**"**选择 **Tableau** 用户身份**"**字段,设置组织级别用户字段以对 Tableau 中的用 户进行身份验证。您必须选择与 Tableau 用户名对应的 Salesforce 用户字段。下拉 列表显示当前用户的字段值,如果未定义值,则显示 null。如果没有任何用户字 段与 Tableau 用户名匹配,请选择一个空字段( 例如,联合 ID 或自定义字段) 。然 后,使用您的用户的 Tableau 用户名填充空字段。

注意:Tableau 用户身份字段设置适用于所有用户,不需要单独设置。

- 6. 保存所做的更改。
- 7. 如果您是 Tableau 管理员,请在下一部分中配置 Tableau 设置时保持 Salesforce 设置**"Tableau** 嵌入**"**选项卡打开。如果您不是管理员,请与您的 Tableau 管理员 共享问题 **URL** 和 **JWKS URI**。

配置 Tableau 设置

在一个选项卡中,打开 Salesforce 组织中的 Tableau Embedding 设置页面。在另一个选 项卡中,转到您的 Tableau 站点并按照这些说明设置已连接应用。

- 对于 Tableau Server, 执行以下步骤:
	- 1. 以 Tableau Server 管理员身份登录到 Tableau 服务管理器 (TSM) Web 界面。
	- 2. 导航到**"**用户身份和访问**"**,然后选择**"**授权服务器**"**选项卡。
	- 3. 选中**"**为嵌入内容启用 **OAuth** 访问权限**"**复选框。
	- 4. 输入**"**问题 **URL"**和**"JWKS URI"**,您可以在 Salesforce 组织的 Tableau Embedding 设置页面上找到这两项。使用 Salesforce 组织设置页面上的**"**复制**"**按钮复制颁发 者 URL 值,然后将其粘贴到 TSM Web 界面。对 JWKS URI 值重复此过程。

注意:JWKS URI 字段在 TSM Web 界面中标记为可选,但使用 Tableau LWC 无缝身份验证需要该值。

#### 5. 选择**"**保存未完成的更改**"**。

6. 在页面的右下角选择**"**未完成的更改**"**,然后选择**"**应用更改并重新启动**"**以停止 并重新启动 Tableau Server。

有关详细信息,请参见向 Tableau Server [注册您的](https://help.tableau.com/current/server/zh-cn/connected_apps_eas.htm#step-2-register-your-eas-with--tableau-server) EAS。

对于 Tableau Cloud, 执行以下步骤:

- 1. 打开 Tableau 的**"**设置**"**页面,然后选择**"**已连接应用**"**选项卡。
- 2. 从"新已连接应用"下拉列表中,选择**"OAuth 2.0 Trust"**。
- 3. 在"创建已连接应用"对话框中,输入**"**问题 **URL"**和**"JWKS URI"**,您可以在 Salesforce 组织的 Tableau View Embedding 设置页面上找到这两项。使用 Salesforce 组织设置页面上的**"**复制**"**按钮复制颁发者 URL 值,然后将其粘贴到 Tableau 设置页面。对 JWKS URI 值重复此过程。

重要信息**:**"创建已连接应用"对话框将 JWKS URI 字段标记为可选,但使用 Tableau LWC 无缝身份验证需要该值。

- 4. 选中**"**启用已连接应用**"**复选框。
- 5. 选择**"**创建**"**。

注意**:**"已连接应用程序"被命名为"外部授权服务器"。

有关详细信息,请参见向 Tableau Cloud [注册您的](https://help.tableau.com/current/online/zh-cn/connected_apps_eas.htm?_gl=1*1rfpjn7*_ga*NDAxMzE5Mi4xNjg5ODczMzE5*_ga_8YLN0SNXVS*TmVlZHMgR1RNIENvbmZpZ3VyYXRpb24uMi4xLjE2ODk4ODkwMDAuMC4wLjA.#step-2-register-your-eas-with--tableau-cloud) EAS。

如果要为此站点创建主机映射,请将"已连接应用"选项卡保持打开状态。您可以使用此 页面的 URL 和"复制站点 ID"按钮来填充以下部分中的主机映射字段。

设置或编辑主机映射

按照以下步骤创建或编辑主机映射。

提示:Tableau 用户身份字段设置适用于所有用户,不需要单独设置。

创建新的主机映射

- 1. 从您的 Salesforce 应用中,选择右上角的齿轮,然后选择**"**设置**"**。
- 2. 在左侧导航窗格的**"**快速查找**"**搜索栏中输入"Tableau"。
- 3. 选择**"Tableau Embedding"**设置页面。
- 4. 从"Tableau 主机映射"部分,选择**"**新建**"**。
- 5. 填写主机映射详细信息:
	- a. Tableau 站点 URL:输入要映射的 Tableau 站点的 URL。URL 应包含站点名 称,除非它是使用"默认"站点的本地安装。注意:如果要为此站点创建主机 映射,请将"已连接应用"选项卡保持打开状态。您可以使用此页面的 URL 和 "复制站点 ID"按钮来填充以下部分中的主机映射字段。
- b. Tableau 站点 ID:输入要映射的 Tableau 站点的站点 ID。您可以使用"已连 接应用"设置页面或"共享"对话框上的"复制站点 ID"按钮。
- c. Tableau 站点主机类型:选择 Tableau Cloud 或 Tableau Server。
- 6. 选择**"**保存**"**。或者,如果要返回 Tableau 嵌入设置页面而不保存,请选择**"**取消**"**。

编辑主机映射

您可以更新现有映射的站点 ID 和主机类型。如果您需要更改站点 URL,请删除现有映 射,然后使用正确的 URL 创建一个新映射。

- 1. 在 Salesforce 应用 Tableau 嵌入设置页面中,选择现有主机映射旁边的"编辑"。
- 2. 根据需要编辑**"Tableau** 站点 **ID"**或**"Tableau** 站点主机类型**"**字段。
- 3. 选择**"**保存**"**。或者,如果要返回 Tableau 嵌入设置页面而不保存,请选择**"**取消**"**。

使用 Lightning 应用程序生成器将 Tableau LWC 添加到 Lightning 页 面

Tableau LWC 仅在"应用"、"主页"和"记录"Lightning 页面上可用。有关 Lightning 页面类型 和使用 Lightning 应用程序生成器的详细信息,请参阅 Salesforce 帮助中的"Lightning 应 用程序生成器"。

若要将 Tableau 视图或 Tableau Pulse LWC 添加到现有 Lightning 页面,请执行以下步 骤:

- 1. 导航到要编辑的 Lightning 页面。
- 2. 选择右上角的齿轮图标。
- 3. 选择"编辑页面"。
- 4. 继续执行下面的**"**将 **Tableau LWC** 添加到 **Lightning** 页面**"**部分。

若要将 Tableau 视图或 Tableau Pulse LWC 添加到新的 Lightning 页面,请执行以下步 骤:

- 1. 从您的 Salesforce 应用中,选择右上角的齿轮,然后选择**"**设置**"**。
- 2. 在左侧导航窗格的**"**快速查找**"**搜索栏中输入"Lightning 应用程序生成器"。
- 3. 选择**"Lightning** 应用程序生成器**"**设置页面。
- 4. 选择**"**新建**"**。
- 5. 选择要创建的页面类型。Tableau LWC 在"应用"、"主页"和"记录" 页面上可用。
- 6. 选择**"**下一步**"**。
- 7. 输入名称并选择新页面的布局,然后选择**"**完成**"** 。

- 将 Tableau LWC 添加到 Lightning 页面
	- 1. 从页面左侧的"组件"列表中,将 Tableau 视图或 Tableau Pulse 组件拖放到页面上。
	- 2. 配置 LWC:
		- 配置 Tableau 视图 [Lightning](https://help.tableau.com/current/online/zh-cn/lwc_tableau_view.htm) Web 组件
		- 配置 Tableau Pulse [Lightning](https://help.tableau.com/current/online/zh-cn/lwc_tableau_pulse.htm) Web 组件

保存并激活页面

- 1. 添加和配置 Tableau 视图或 Tableau Pulse LWC 后,选择**"**保存**"**。
- 2. 如果您创建了新页面,系统会提示您激活该页面,以便用户可以看到它。选择**"**激 活**"**。
- 3. 在"激活"页面的**"**页面设置**"**选项卡上,输入名称,选择图标,然后选择您的可见性 首选项。
- 4. ( 可选) 在"激活"页面的**"Lightning Experience"**选项卡上,您可以将该页面添加到 各种 Lightning Experience 应用。
- 5. ( 可选) :在"激活"页面的**"**移动导航**"**选项卡上,您可以将页面添加到移动导航菜 单。

注意:Tableau Pulse LWC 在移动设备上不可用。

6. 选择**"**保存**"**。

### 嵌入多个 Tableau 视图

您可以在 Salesforce Lightning 页面上嵌入多个 Tableau 视图,只要所有视图都来自同一 站点。Tableau 仅支持单个会话,并且该会话特定于站点。最近授予的会话将清除前一 个会话。

若要嵌入来自多个站点的 Tableau 视图,您必须创建一个特定于站点的单独 Lightning 页面。

移动设备上的 Tableau View LWC 无缝身份验证

注意**:**Tableau View LWC 在 iOS 17.2.1+ 上可用。Tableau Pulse LWC 目前在 iOS 或 Android 上不可用。

请考虑以下最佳实践来防止移动用户出现问题:

• Lightning 页面类型:移动用户可以访问应用程序页面和记录页面,但不能访问主 页。

注意**:**记录页面必须与特定类型的记录相关联。

- <sup>l</sup> 如果您为台式机和移动设备用户使用同一页面,请选择**"**激活**"**以验证 Lightning 页面是否已设置为台式机和手机外形规格的组织默认值。
- 考虑为台式机和移动设备创建单独的 Lightning 页面, 以提供量身定制的视觉体 验。Tableau 视图组件的高度是固定的,不会动态调整以适应不同的屏幕尺寸。
- <sup>l</sup> 若要向视图中添加滚动条,请从 Tableau 视图组件属性窗格中选择**"**显示工具 栏**"**。
- <sup>l</sup> 对于"应用程序页面"类型,选择**"**激活**"**,然后选择**"Lightning Experience"**选项 卡。将您的页面添加到 LightningBolt 列表,以便更轻松地在移动设备上找到该页 面。
- <sup>l</sup> 在移动设备上,iOS 默认情况下会阻止跨站点流量。打开您的移动设备设置,选 择 Salesforce 设置,然后启用**"**允许跨网站跟踪**"**。有关详细信息,请参见[启用跨](https://help.salesforce.com/s/articleView?id=sf.branded_apps_cross_site_tracking.htm&type=5) [网站跟踪。](https://help.salesforce.com/s/articleView?id=sf.branded_apps_cross_site_tracking.htm&type=5)

Tableau View LWC 无缝身份验证故障排除

验证 Salesforce 和 Tableau 配置

- 1. 验证 Salesforce 和 Tableau 设置中的颁发者 **URL** 和 **JWKS URI**值是否匹配,并且 JWKS URI 以 **id/keys** 结尾。
	- 对于 Tableau Cloud, 在一个选项卡中打开"Salesforce 设置 Tableau Embedding"页面。在另一个选项卡中,打开"Tableau 设置已连接应用"选项 卡。在"已连接应用"选项卡上,选择**"**外部授权服务器**"**,然后选择**"**编辑**"**。 验证颁发者 **URL** 和 **JWKS URI** 值是否匹配,并且 JWKS URI 以 id/keys 结 尾。
	- 对于 Tableau Server, 在一个选项卡中打开"Salesforce 设置 Tableau Embedding"页面。然后,登录到 Tableau 服务管理器 (TSM) Web 界面,导航 到**"**用户身份和访问**"**,然后打开**"**授权服务器**"**选项卡。
- 2. 验证主机映射:如果您已保存主机映射,请验证它是否具有正确的站点 ID 和主 机类型。

验证 JWT 令牌

在 Tableau 视图 Lightning Web 组件属性编辑器中,选择"调试模式"以验证 JWT 令牌是否 按预期工作。

- 1. 打开控制台日志并复制令牌。
- 2. 访问 [jwt.io](https://jwt.io/) 网站并将令牌粘贴到**"Encoded"(** 编码**)** 字段中。
- 3. 验证以下内容:
	- 主体( "sub") 与 Tableau 用户名匹配。
	- 对于 Tableau Cloud, 受众 ("aud") 是"tableau"。 对于 Tableau Server,受众 ("aud") 是"tableau"。
	- 范围( "scp") 包括"tableau:views:embed"和"tableau:insights:embed"。
	- 颁发者("iss") EAS 服务器是准确的。

验证页面激活

有时,用户创建了 Lightning 页面,但尚未在任何地方激活或分配,因此用户无法找到 它。选择**"**激活**"**以验证 Lightning 页面是否已设置为预期外形规格的组织默认值。

提示**:**调试时,将富文本组件拖放到页面上会很有帮助。添加页面类型的简短描述以及 您尝试嵌入的视图 URL。这使您可以确保最终用户正在查看的页面是管理员正在编辑 的页面。

确认 Tableau 视图 LWC 在没有无缝身份验证的情况下正常工作( 仅限 Tableau 视图 LWC)

- 1. 在 Lightning 页面上的"Tableau 视图"窗格中,清除**"**默认身份验证令牌**"**复选框,然 后保存更改。
- 2. 如果您在另一个选项卡中登录到 Tableau,请注销。确保导航到视图 URL 将您重 定向到 Tableau 登录页面。不要登录。
- 3. 导航到 Lightning 页面。Tableau 视图 LWC 应显示**"**登录 **Tableau"**按钮。
- 4. 选择**"**登录 **Tableau"**,然后输入您的 Tableau 凭据以登录。 注意**:**如果视图没有加载,这表明对 Tableau 进行身份验证存在更广泛的问题。

错误:不再支持 LWC 组件版本( 仅限 Tableau 视图 LWC)

若要解决此错误,请执行以下步骤:

- 1. 在"组件"列表中,搜索"Tableau",然后将新的"Tableau 视图"组件拖放到页面上。
- 2. 将旧组件的 Tableau 视图窗格中的所有属性复制到新组件。

3. 选择旧组件上的删除图标。

另请参见

[对已连接应用进行故障排除](https://help.tableau.com/current/online/zh-cn/connected_apps_troubleshoot.htm#)

注册 EAS [以启用嵌入内容的](https://help.tableau.com/current/server/zh-cn/connected_apps_eas.htm) SSO

## 与 Tableau 上的数据交互

本教程将引导您了解一些在 Tableau Server 中查看数据可视化项或视图并与之交互的 基础知识。

Tableau 是一种工具,可让您与已发布的可视化项进行交互,以探索见解、提出问题并 掌握数据。下面是如何开始操作的方法。

开始吧。可以安全地四处点击

Tableau 是为交互而构建的。您对可视化项所做的更改将暂时更改其外观。

其他人仍将看到最初显示的可视化项。用于构建它的数据也保持不变。

1:什么是 Tableau 站点?

Tableau 站点是您的团队相互分享数据和数据可视化项的地方。您可以浏览他们发布 并向您提供的内容。

登录到 Tableau 站点时,您将进入主页。

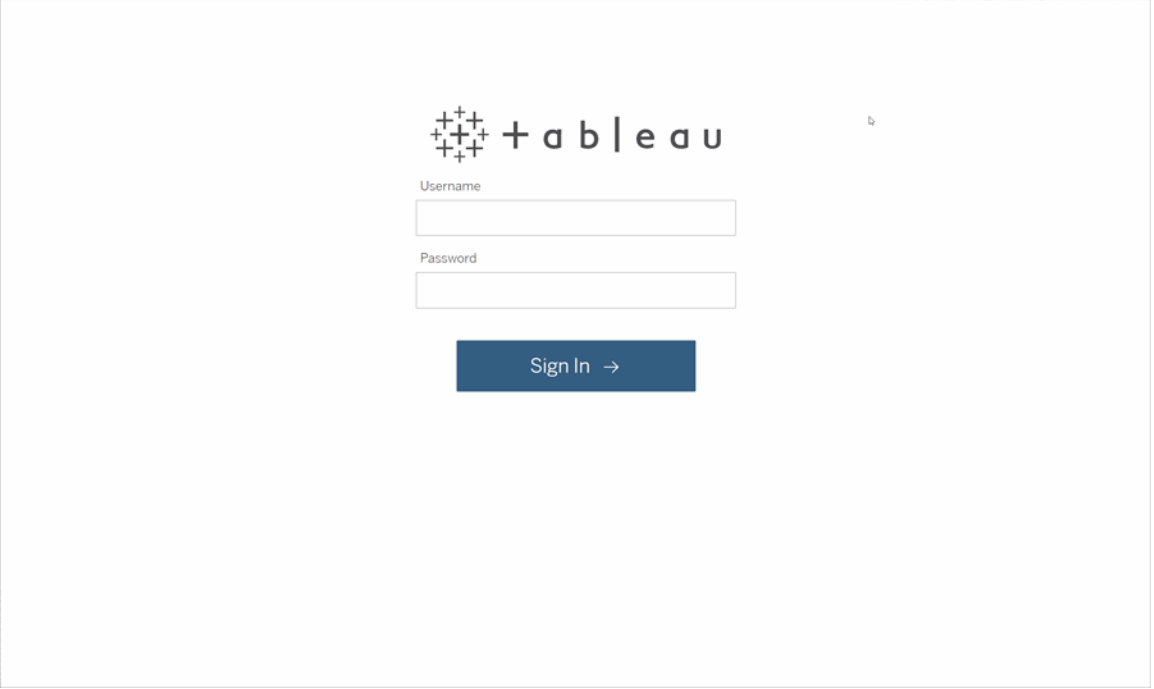

## 2:搜索可视化项

Tableau 将站点上的可视化项称为"视图"。使用搜索来查找视图或工作簿( 单个文件中的 一系列视图) 。

搜索结果将显示与查询相关的所有不同内容类型。

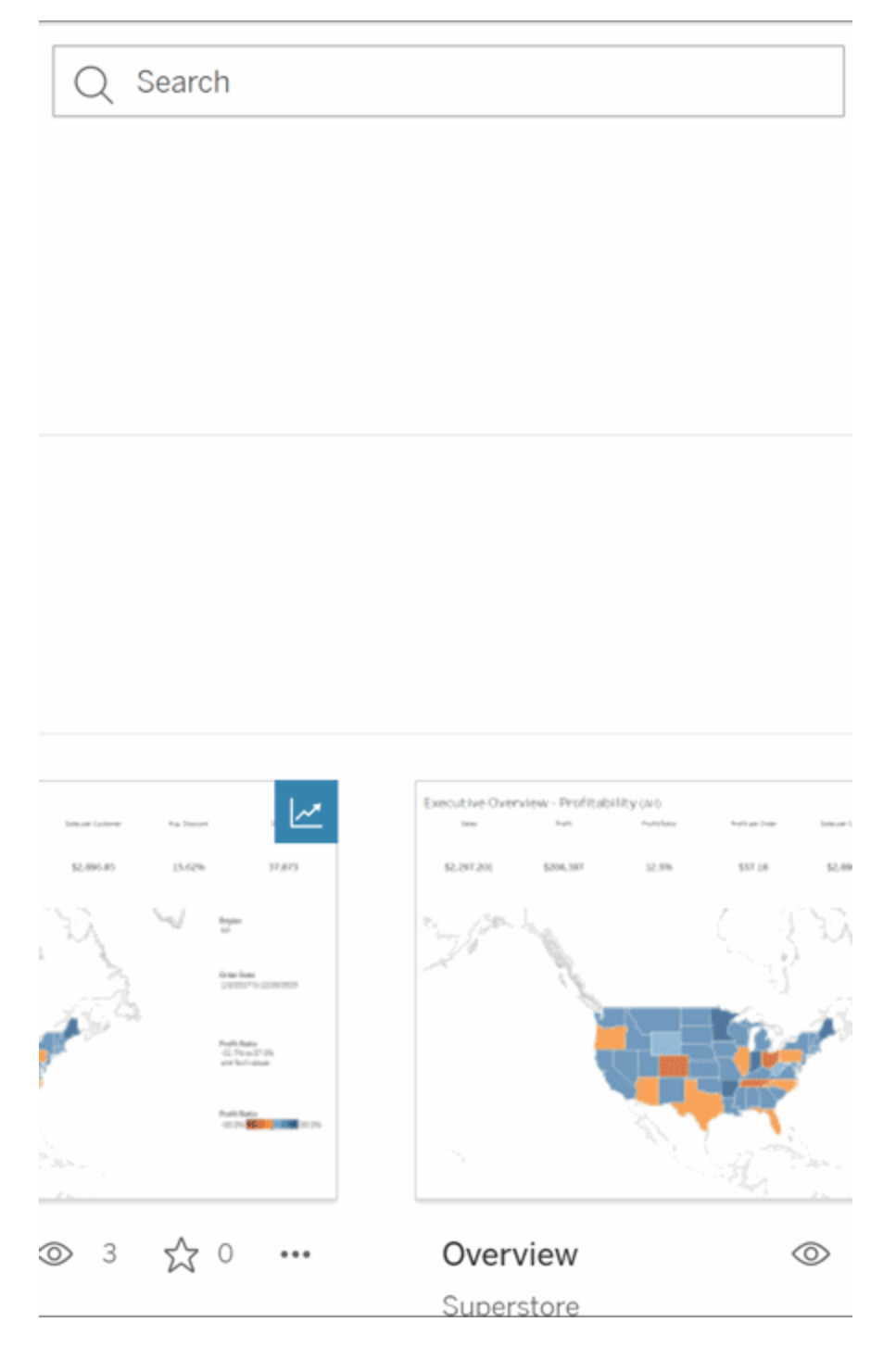

如果快速搜索中的视图不是您想要的,则可以选择"全部查看"以查看所有搜索结果,或 使用"浏览"页面进行浏览。在这里,您将看到 Tableau 站点可以托管的所有不同类型的 内容。
3:与内容互动

已发布视图是供您与数据交互和理解数据的画布。请记住,您不会破坏或更改基础数 据,也不会更改其他人看到的内容。

以下是工具箱中的一些工具,可用于查找数据见解。

查看详细信息和对数据进行排序

现在您知道可以单击数据了,让我们检查一下。

当您在视图上移动鼠标时,您可能会看到一些工具提示,其中显示有关每个数据点( 或 标记) 的详细信息。您也可以选择多个标记。

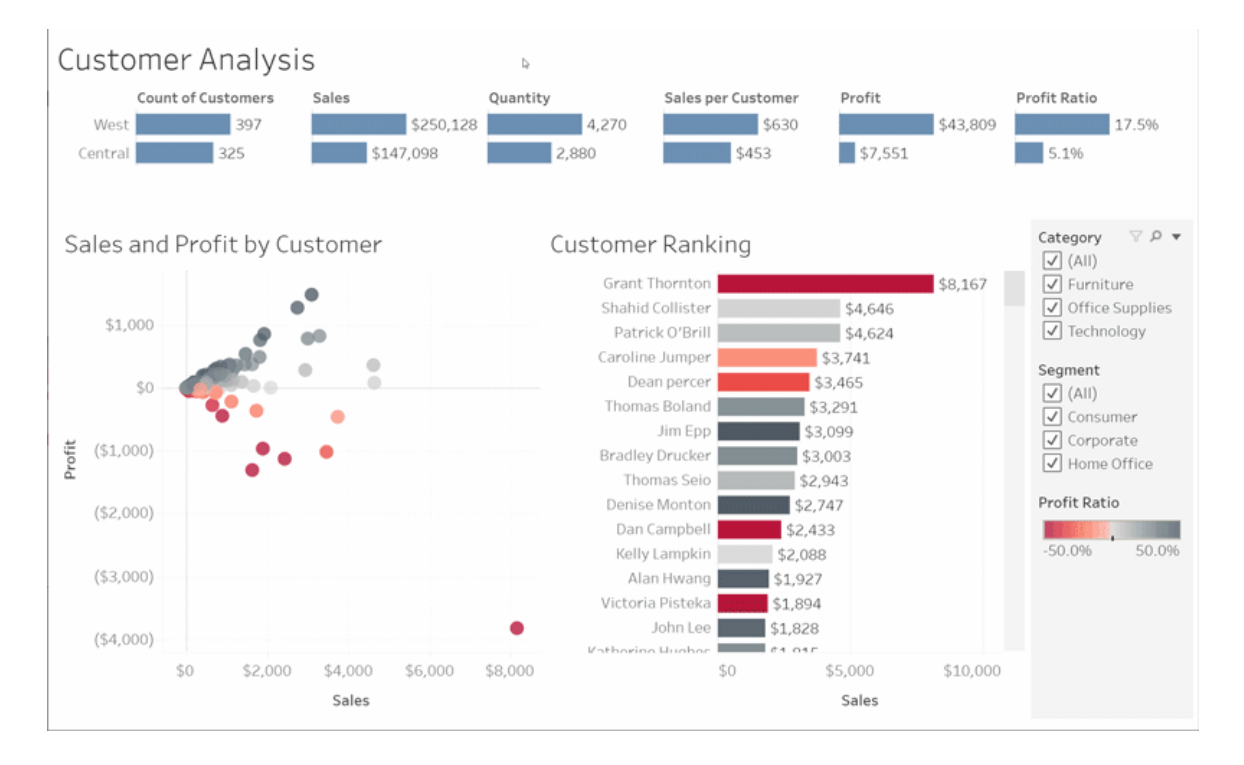

通过将鼠标悬停在列标题上并单击排序图标,可以按字母顺序或数字顺序对表进行排 序。

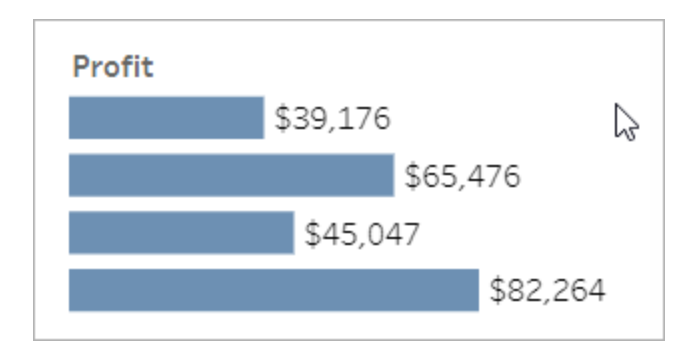

### 筛选数据

将可见数据修剪或限制为特定区域、日期或类别。

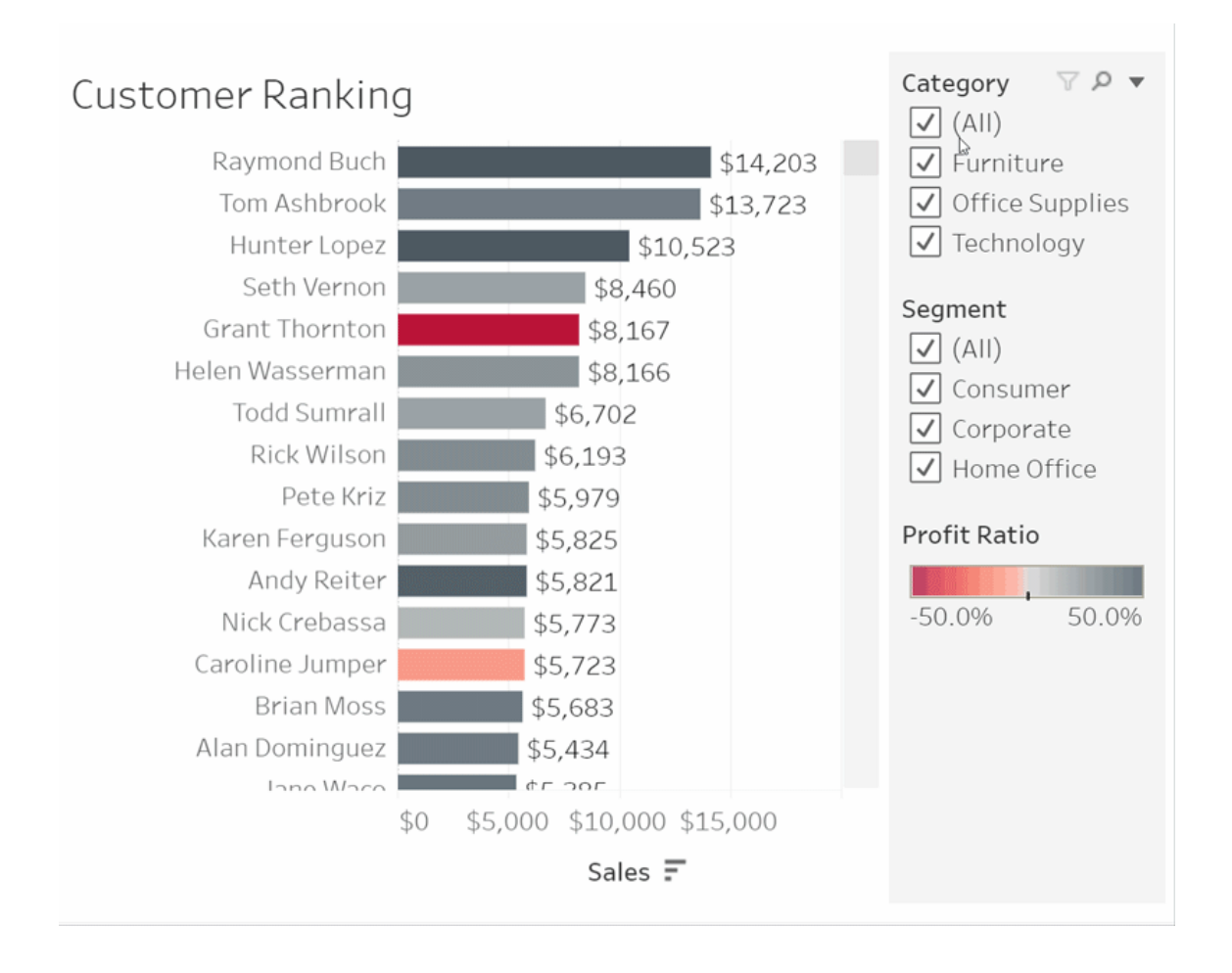

撤消/还原

也许您不是要排除所有区域,而是要排除一个区域。单击"撤消"以移除上一次更改,或 使用"还原"来撤消所有选择。

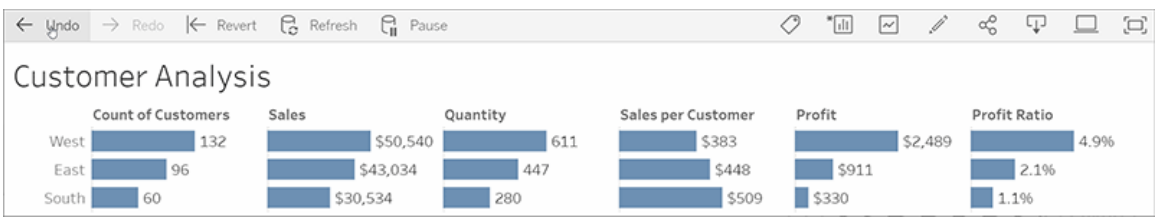

4:保持

此视图可以使用新数据自动更新,因此您无需去搜索新图表即可获取最新信息。单击星 形图标将其添加到收藏夹,以使其方便使用。

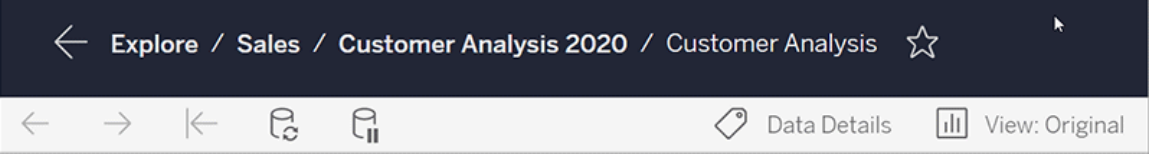

所有收藏夹都将添加到导航面板的"收藏夹"页面。您浏览的任何最近的仪表板或视图也 将显示在主页中,等待您下次使用。

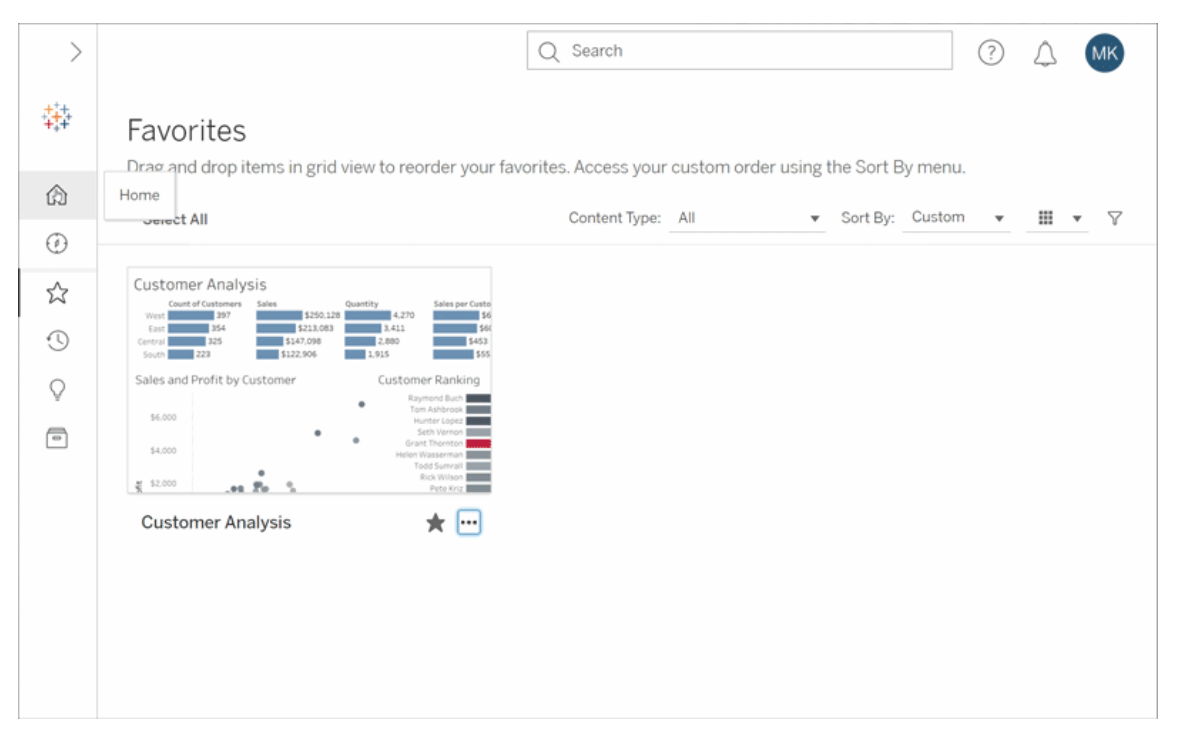

在 Tableau Server 中,您可以做很多事情,本文只是探索了一些基础知识。有关详细信 息,请参见"我可以使用 Tableau Web 视图做些什么?"

祝您探索愉快!

## 选择背景地图

Tableau 带有一组联机和脱机背景地图,您可以访问这些地图以创建地图视图。

默认情况下,Tableau 连接到联机地图提供程序。

下面描述了 Tableau 附带的三种背景地图。可以在**"**地图**"**>**"**背景地图**"**菜单中找到它 们。如果工作簿作者已将 WMS 服务器或 Mapbox 地图添加到工作簿,则也将在**"**地 图**"**>**"**背景地图**"**菜单中使用作者提供给它们的名称列出它们。

- 无 在纬度和经度轴之间显示数据。
- 脱机 此背景地图会将构成地图的图像存储在您的计算机上的缓存中,以改 进性能和脱机访问。有关详细信息,请参见[下面的](#page-1301-0)脱机地图部分。

**Tableau** 连接到 Tableau 背景地图。默认情况下,除非另外指定,否则所有地图 视图都连接到此背景地图。

选择新的背景地图:

<sup>l</sup> 在 Tableau Desktop、Tableau Server 或 Tableau Cloud 中,选择**"**地图**"**>**"**背景地 图**"**,然后选择要使用的背景地图。

注意:在 Tableau Server 中,管理员可以限制您仅使用脱机地图。可在[此处](https://help.tableau.com/current/server/zh-cn/cli_configuration-set_tsm.htm#vizqlserver_offlinemaps)找到用于 配置此行为的特定服务器命令。

在 Tableau Desktop 中设置默认背景地图

默认情况下,所有地图视图都连接到 Tableau 背景地图。在 Tableau Desktop 中, 如果不 希望使用 Tableau 背景地图自动创建地图视图,则可以将其他背景地图指定为默认地 图。

#### 指定默认背景地图**:**

- 1. 在 Tableau Desktop 中,选择**"**地图**"**>**"**背景地图**"**,然后选择要设为默认地图的背 景地图。
- 2. 选择**"**地图**"**>**"**背景地图**"**>**"**设置为默认值**"**以将所选背景地图设置为默认值。

背景地图将自动另存为 Tableau 地图源 (.tms) 并放在"我的 Tableau 存储库"的 Mapsources 文件夹中。它现在是所有新工作表的默认背景地图。

## 在 Tableau Desktop、Tableau Cloud 或 Tableau Server 中使用脱机背 景地图

您可以使用 Tableau Desktop 附带的脱机背景地图在地图视图中脱机创建和检查数据。

#### 使用脱机背景地图**:**

<sup>l</sup> 在 Tableau 中,选择**"**地图**"**>**"**背景地图**"**>**"**脱机**"**

<span id="page-1301-0"></span>注意:脱机背景地图使用存储在计算机上的地图图像。可在以下位置找到这些图像:

- 在 Windows  $L:C:\PPc$ gram Files\Tableau\<Tableau Version>\Local\Maps
- $\text{\#}\text{Mac}\perp$ ://Applications/<Tableau Version>.app/Contents/install/local/maps

但是,有若干动作都需要 Tableau 检索可能未存储的地图图像。如果新地图图像未存储 在计算机上,则在重新连接到 Tableau 附带的联机地图之前将无法加载地图。

如果希望执行以下一项或多项操作,您可能需要重新连接到联机地图:

- <sup>l</sup> 启用或禁用层 如果您决定启用未存储在缓存中的层,则 Tableau 需要进行连 接以检索必要的信息。
- <sup>l</sup> 放大或缩小 放大或缩小地图需要不同的地图图像。如果缓存中不存在指定缩放 级别上的图像,则 Tableau 需要检索更新的地图。
- <sup>l</sup> 平移 平移有时需要新的地图图像。如果您脱机工作并且未将所需地图图像和 图例存储在缓存中,则不会加载新图像和图例。

#### 重新连接到 **Tableau** 地图**:**

<sup>l</sup> 在 Tableau Desktop 上,选择**"**地图**"**>**"**背景地图**"**>**"Tableau"**

注意:如果将地图设置为"脱机",然后发布工作簿,则已发布的工作簿仍将使用脱 机存储的地图,以及上述脱机地图的所有功能和限制。

关于 Tableau 背景地图

Tableau 背景地图包括更新的地图和人口数据,以及格式上的改进之处。它已取代了 Tableau 经典背景地图。在 Tableau Desktop 版本 9.0 或更高版本中打开时,使用 Tableau Desktop 的早期版本创建并连接到 Tableau 经典背景地图的任何地图视图将自 动连接到 Tableau 背景地图。

注意**:**如果使用 Tableau 经典背景地图创建数据层位于 Tableau Desktop 版本 8.3 或 更早版本中的地图视图,然后在 Tableau Desktop 9.0 或更高版本中打开该视图,则 显示的数据层的颜色可能会由于 Tableau 背景地图的数据分层和色坡(调色板)的 改进之处而有所不同。

# 创建指标并排查其问题

停用旧版指标

本文介绍 Tableau 的旧版指标功能,该功能已在 Tableau Cloud 2024 年 2 月版中停用,并 将在 Tableau Server 版本 2024.2 中停用。2023 年 10 月,Tableau 停用了将旧版指标嵌入 到 Tableau Cloud 和 Tableau Server版本 2023.3 的功能。

Tableau Pulse 引入了一种跟踪指标的新方法。借助 Tableau Pulse, 您创建的指标用于生 成有关数据的见解。这些数据见解会直接发送给跟踪指标的用户,以便他们了解工作流 程中数据的变化。有关详细信息,请参见使用 Tableau Pulse [创建指标。](https://help.tableau.com/current/online/zh-cn/pulse_create_metrics.htm)

如果您有想要保留的旧版指标,请记下这些指标的数据源、度量和时间维度,并在 Tableau Pulse 中重新创建它们。旧版指标不会自动迁移到 Tableau Pulse。

指标提供了一种快速了解数据的方法。由于指标会自动更新并在内容的网格和列表视 图中显示其当前值,因此您可以在几秒钟内查看您关心的所有关键数字。

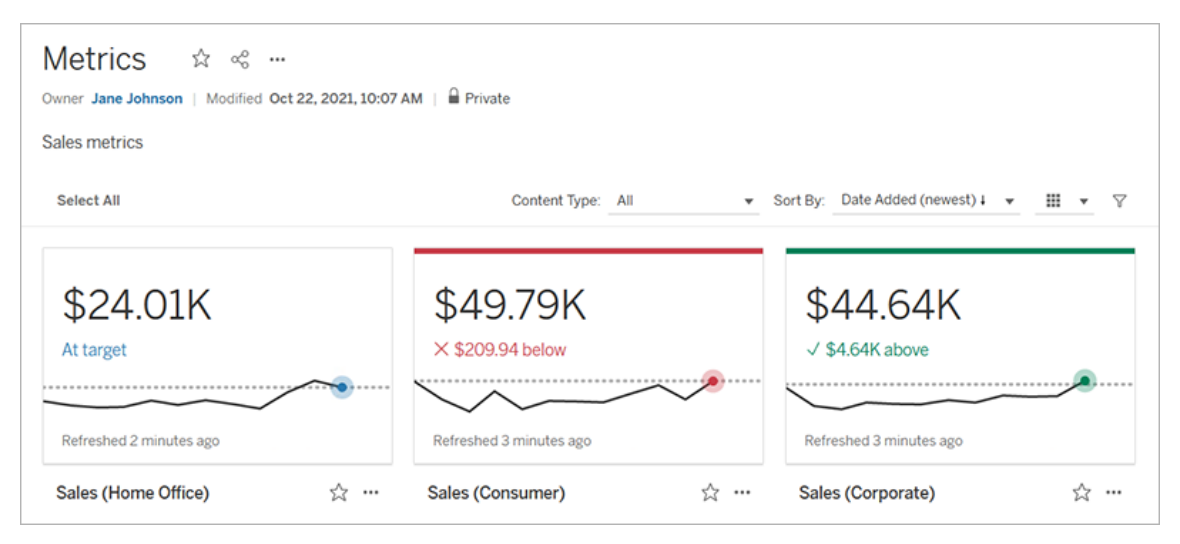

在最基本的层面上,指标显示了一个聚合度量的价值,比如销售额的总和。更复杂的指 标可以包括时间线、比较和状态,它们提供了一个易于理解的指标,表明您相对于之前 的时间点或您定义的值的表现。

如果您有一组定期检查仪表板,请为要监控的数字创建指标,然后通过将这些指标添 加到收藏夹或集合,或在同一项目中创建它们,对这些指标进行集中跟踪。这样,除非 您想更深入地挖掘数据,否则您无需加载和筛选仪表板。

在您的站点上查找指标

有几种方法可以在您的 Tableau 站点上查找指标。若要浏览您有权查看的所有指标,请 导航到"浏览"页面,然后从内容类型菜单中选择**"**所有指标**"**。

如果您要查找与特定视图或工作簿相关的指标,请检查该内容的关联指标。若要查看 视图的已连接指标,请打开视图,然后单击视图工具栏中的**"**观看**"**>**"**指标**"**。显示的指 标按从最新创建日期到最旧日期排序。

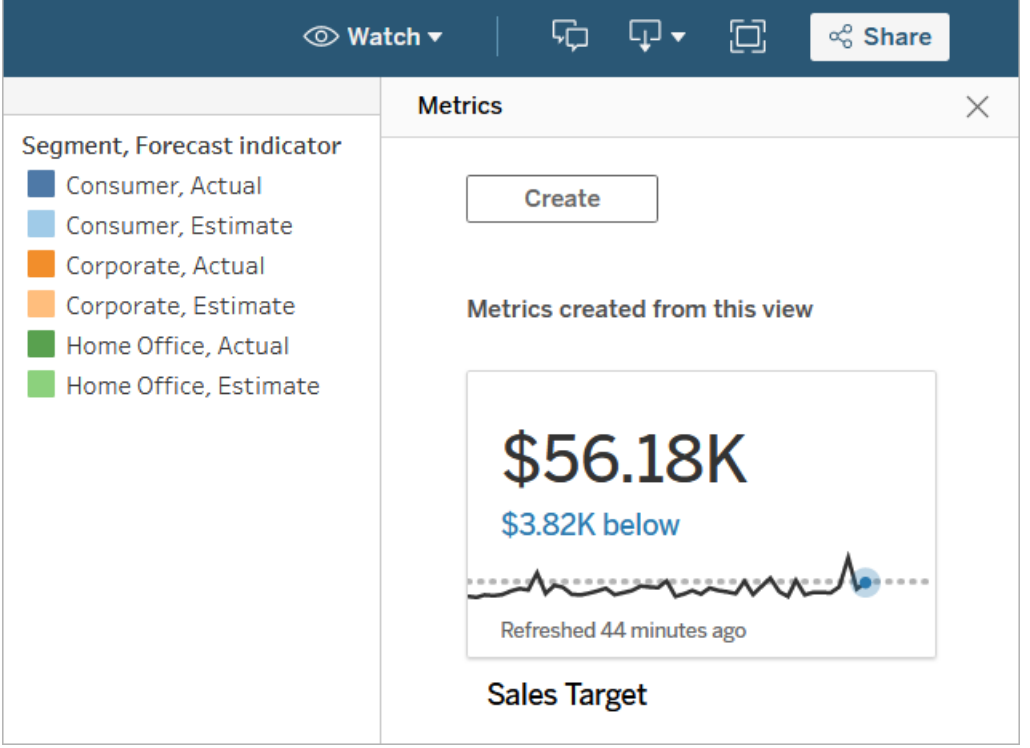

若要查看工作簿中所有视图的已连接指标,请导航到工作簿,然后单击**"**已连接指标**"**选 项卡。可以使用"排序依据"菜单对这些指标进行排序。

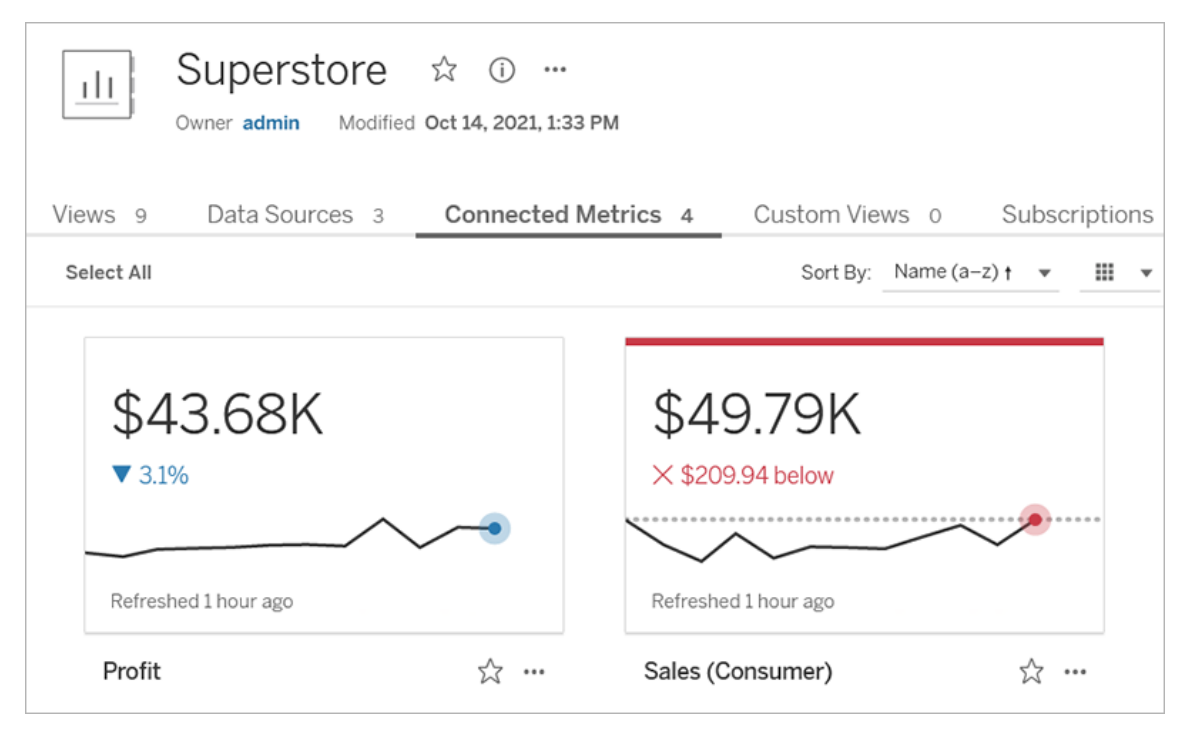

## 指标的组成部分

定义指标所需的唯一数据是聚合度量。度量是依据视图中的标记创建的,与该标记关 联的度量定义了指标。度量必须聚合,因为未聚合的标记不会随时间变化。有关 Tableau 中的维度和度量的信息,请参见维度和度量([蓝色和绿色](https://help.tableau.com/current/pro/desktop/zh-cn/datafields_typesandroles.htm))。

指标可以根据需要由日期维度定义,您可以为指标配置比较和状态。这些组件中的每 一个都将为指标卡上显示的数据添加上下文。

仅具有定义它们的度量的指标将显示为单个数字。这个数字会在数据更新时更新,但 卡上不会有时间线。

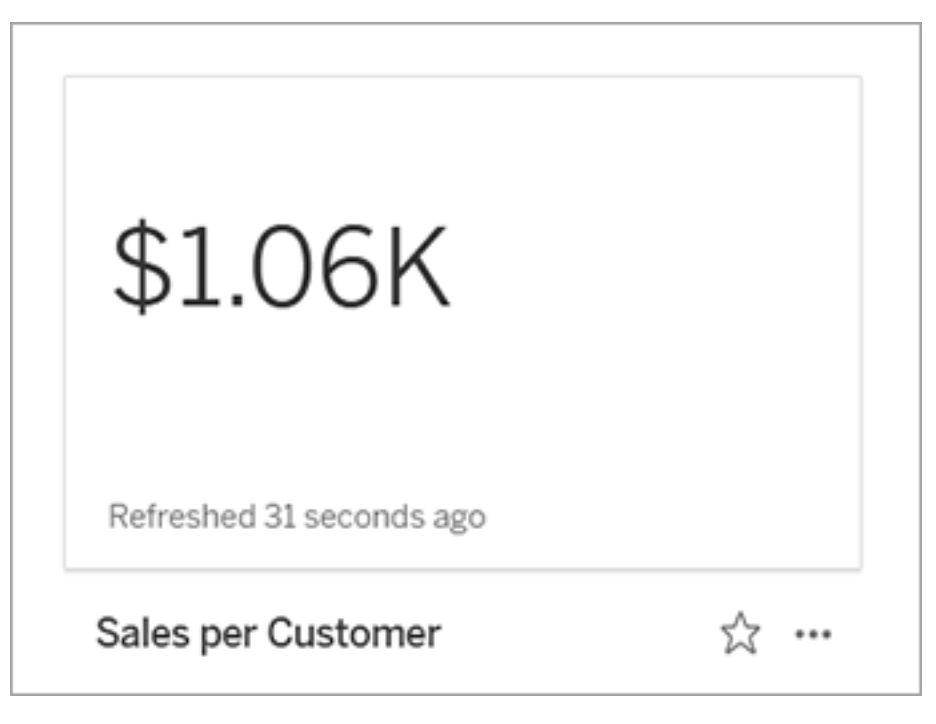

时间线

当您选择一个标记来定义指标时,如果该标记具有与其关联的日期维度,则该维度将成 为指标定义的一部分。具有日期维度的指标显示时间线,您可以配置指标的历史比较。 默认情况下,历史比较是与前一个标记进行比较。

打开指标的详细信息页面时,时间线根据日期维度的粒度( 例如,每日销售额或每月用 户数) 显示度量的值。将光标指针悬停在时间线上以查看历史值。

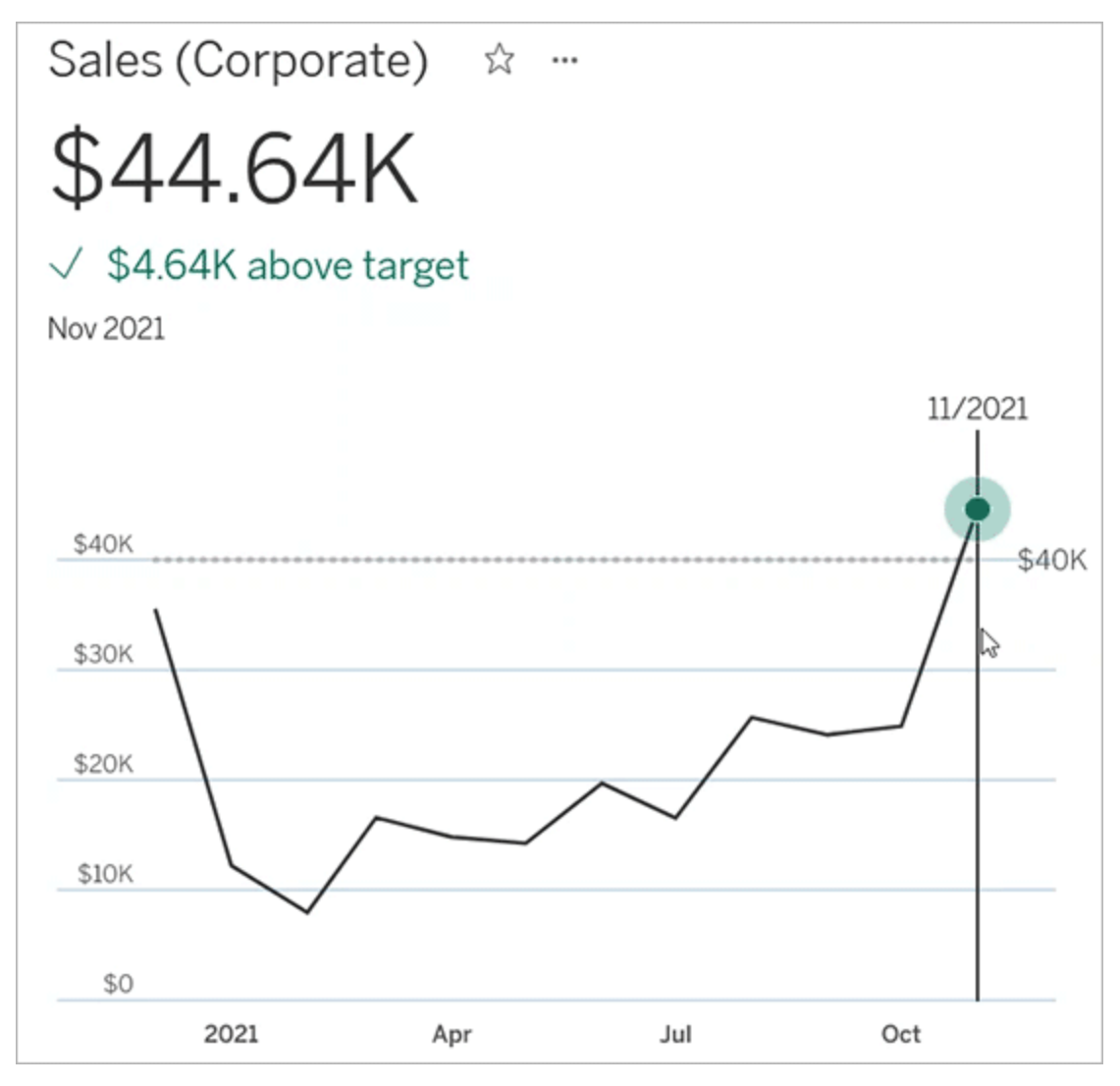

比较

您可以为指标配置两种类型的比较:历史比较和常量比较。仅当指标具有与其关联的 日期维度时,您才能配置历史比较,但可以为任何类型的指标添加常量比较。

历史比较是当前值与之前指定的小时数、天数或其他时间单位之间的相对比较。例如, 您可以设置月销售额的当前值与 12 个月前的值之间的比较。每次将数据添加到指标 时,历史比较都会相对于新数据的日期或时间进行调整。

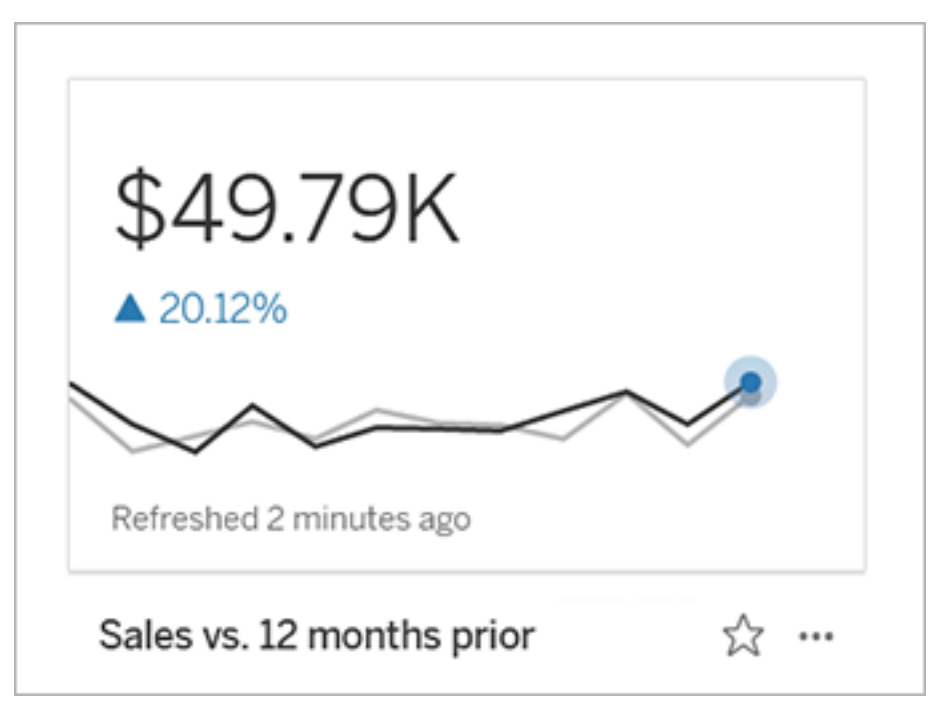

常量比较针对的是一个在添加新数据时不会改变的值。例如,如果您需要保持 90% 的 准时送货率,您可以设置一个比较来表示保持在某个阈值之上。或者,您可以定义一个 您正在努力实现的累积目标,例如,每月销售目标。

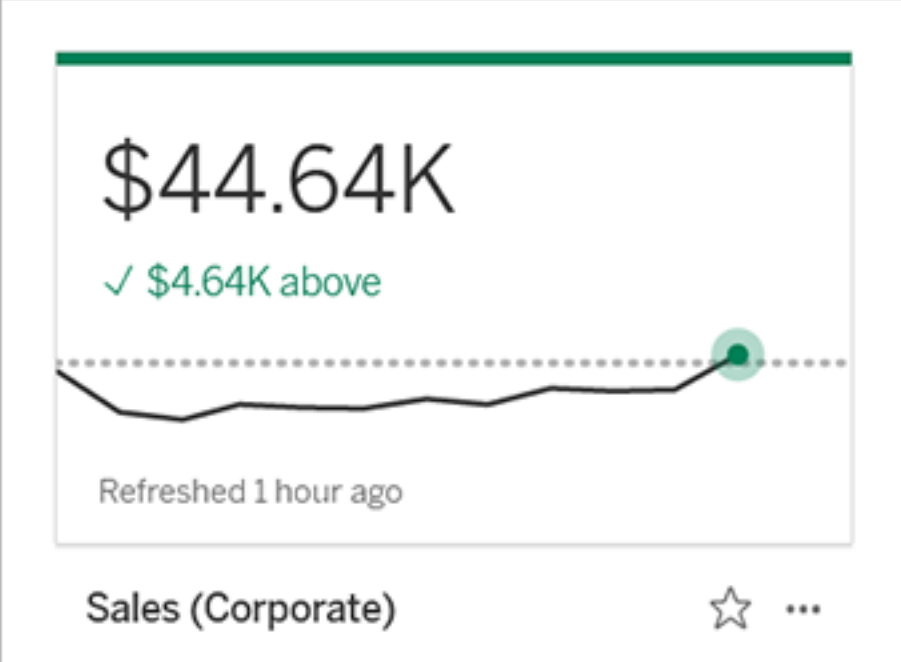

状态

对于具有常量比较的指标,您可以定义高于、低于或等于比较值是良好、不良还是中 性。状态为"良好"的指标将在比较值旁边显示复选标记,并且指标卡的顶部将有一个绿 色条带。状态为"不良"的度量将在比较值旁边显示一个 X,并且指标卡的顶部将有一个 红色条带。具有"中性"状态的指标与没有状态指示器的指标相同;没有应用于卡的图标 或颜色。

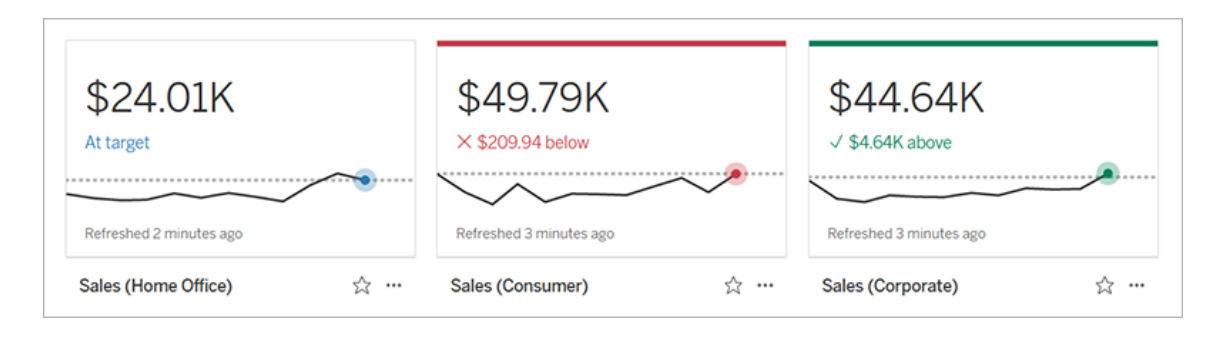

从视图创建指标

如果您具有 Creator 或 Explorer( 可发布) 站点角色,并具有相关工作簿的"创建/刷新指 标"能力,则可以在 Tableau Cloud 或 Tableau Server 上创建指标。

在创建指标之前,请检查视图的已连接指标以确保您计划创建的指标尚不存在。与其 创建重复的指标,不如打开现有指标并将其添加为收藏夹。

选择标记以定义您的指标

- 1. 导航到要从中创建指标的视图。
- 2. 在视图工具栏上,选择**"**观看**"**>**"**指标**"**。

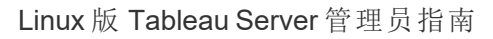

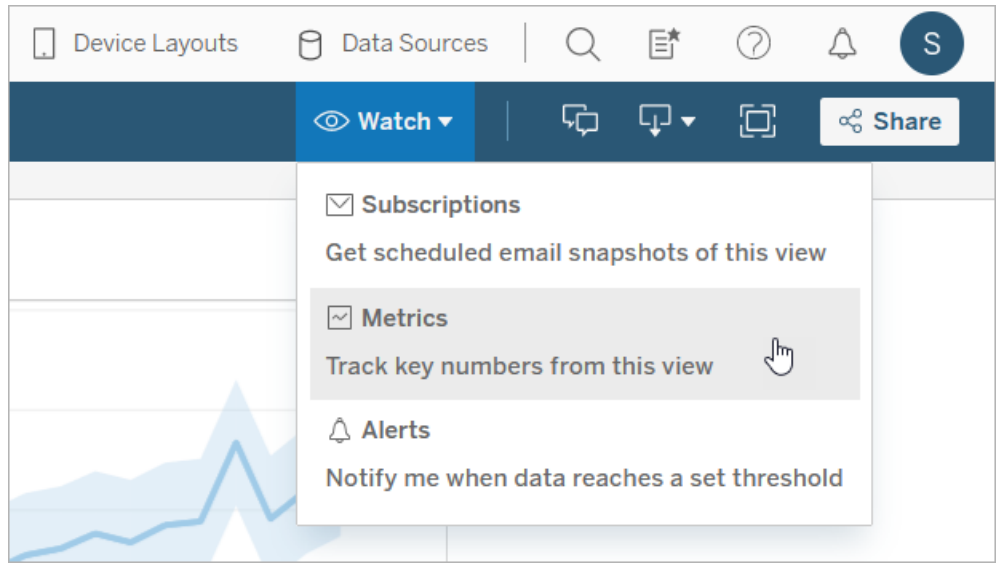

指标窗格将打开。

- 3. 如果窗格显示已连接指标,请选择**"**创建**"**按钮进入制作模式。
- 4. 选择一个标记。如果遇到错误,请参见[何时无法创建指标](#page-1313-0)。

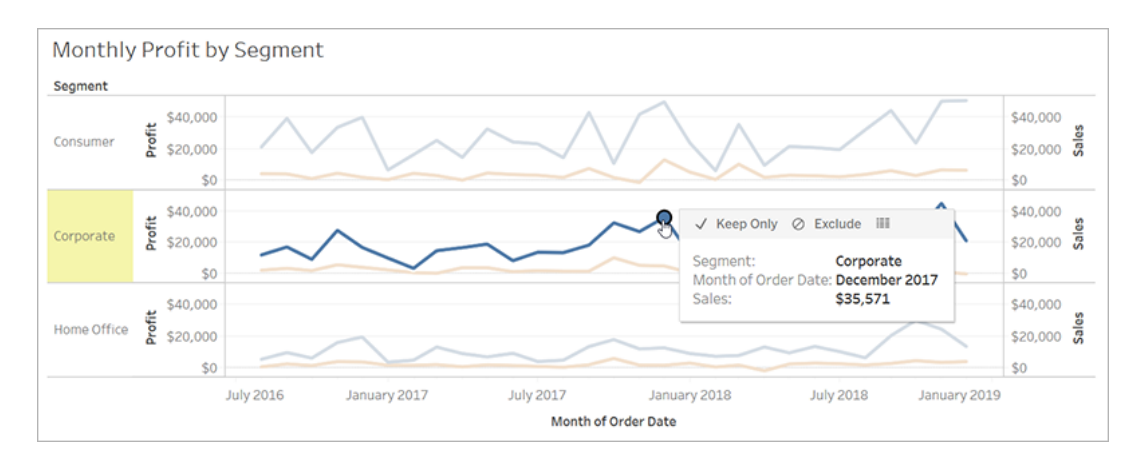

与此标记关联的度量定义了您的指标。适用于此标记的任何筛选器将应用于您的 指标。如果此标记具有与其关联的日期维度,则该日期维度还定义了您的指标, 并且您的指标将显示时间线。

指标窗格显示指标的预览。预览中的值是指标的最新值,如果它不是时间序列中 的最新值,则可能与您选择的标记值不同。当您尝试不同的配置时,预览会更 新。

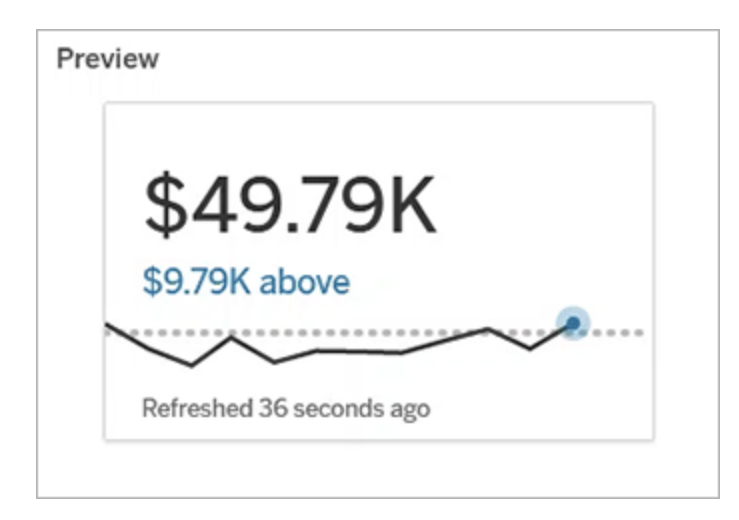

描述和配置您的指标

可用于配置指标的选项取决于您选择的标记和您选择的比较类型。

- 1. **"**名称**"**字段会根据您选择的标记预先填充。您可以为指标指定不同的名称。指标 在其所属的项目中必须具有唯一名称。
- 2. 在**"**说明**"**下,输入一条可选消息,以帮助其他人了解您的指标。例如,描述应用 于指标的筛选器或指明指标使用的数据源。
- 3. 对于**"**日期范围**"**( 仅适用于具有日期维度的指标) ,选择默认选项之一,或设置自 定义范围。如果您的指标有大量标记,则限制日期范围可以使时间线更易于阅 读。
- 4. 为指标选择**"**比较类型**"**:历史或常量。
- 5. 对于**"**历史**"**比较:
	- <sup>l</sup> 输入要比较的先验距离。比较的时间单位与数据的粒度相同,例如小时或 月。
	- <sup>l</sup> 选择**"**显示比较线**"**以在时间线上包含比较时段的第二行。

- 6. 对于**"**常量**"**比较:
	- <sup>l</sup> 输入要比较的值。不要在此字段中包含逗号或符号。若要输入百分比,只需 键入不带百分号的数字,例如,对于 25% 的目标,请输入 25 而不是 0.25。 当您输入有效的目标值时,预览会更新以显示当前值高于或低于目标的程 度。
	- <sup>l</sup> 设置比较的**"**状态**"**以指示高于、等于或低于该值是良好、不良还是中性。默 认情况下,状态设置为中性。检查指标预览以了解不同状态如何影响您的 指标。
- 7. 在**"**定义**"**>**"**度量**"**下,从下拉列表中选择要用于定义的度量。仅当所选标记有多个 与之关联的度量时,才会显示此选项。

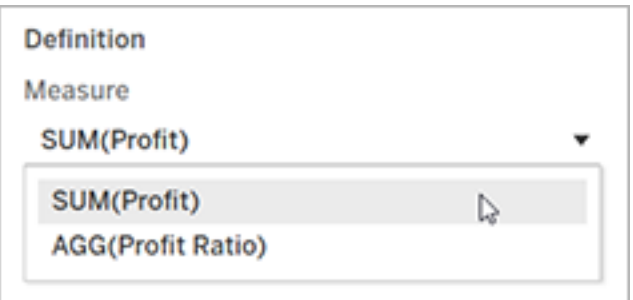

最终确定您的指标

1. 在**"**项目**"**下,选择**"**更改位置**"**以便为指标选择不同项目。默认情况下,您的指标将 添加到视图所属的同一项目中。

项目中的每个指标都必须有唯一名称。由于指标的名称和项目最初是根据您选择 的标记设置的,所以当您尝试保存指标时可能会遇到冲突,如果另一个用户已经 从该标记创建了度量。为您的指标选择其他项目或名称,或者,如果您想覆盖现 有指标,请参见[覆盖指标](#page-1313-1)。

2. 单击**"**创建**"**按钮。

将显示一条消息,其中包含一个链接,指向您在其中添加了指标的项目中的指 标。

#### Success: Metric "Profit" created in project "Metrics". Go to Metric  $\times$

3. 按照[设置权限](https://help.tableau.com/current/server/zh-cn/permissions.htm#set-permissions)中的指导验证您的指标的权限是否正确。

默认情况下,指标会继承创建它的项目的权限。有权访问您的指标的任何人都将 能够查看该指标的数据,即使他们无权访问连接的视图或数据源。

现在您已经创建了一个指标,您可以像管理 Tableau 站点上的其他独立内容一样管理 该指标。尽管指标是依据视图创建的,但它们独立于视图而存在,这与数据驱动的通知 或订阅不同。您可以将指标移动到其他项目,而无需移动已连接视图。有关管理 Tableau 站点上的内容的信息,请参见管理 Web [内容。](https://help.tableau.com/current/pro/desktop/zh-cn/qs_content_page.htm)

<span id="page-1313-1"></span>覆盖指标

创建指标后,您可以更改指标的名称、描述和配置,但无法更改指标的定义方式。如果 要更改指标使用的数据,则必须覆盖它。为了覆盖指标,您需要成为指标所有者或被授 予正确的权限能力。

1. 若要覆盖指标,在要覆盖的指标所在的同一项目中创建具有相同名称的指标。

将显示"覆盖指标"对话框。

2. 单击**"**覆盖**"**按钮。

覆盖指标时,该指标将继续为将其添加到收藏夹的用户显示,对上一个指标的权限所 做的任何更改都将应用于新指标。

<span id="page-1313-0"></span>何时无法创建指标

如果在不支持指标的图表上选择标记,则会收到一条错误消息,说明为何无法创建指 标。下表总结了这些方案。

#### ネスト 原因 しょうしょう しょうしょう カタミ 方案 しょうかん かんしょう

您没有正确的权限。 <sup>l</sup> 工作簿所有者或管理员拒绝了"创建/刷新指标"能 力。有关详细信息,请参见"[权限](https://help.tableau.com/current/server/zh-cn/permissions.htm)"。

ほい ほんしゃ しょうしゃ 原因 しんしん かいしん 方案 しんしょう しょうかん おおし かいじょう 您无法访问完整数据。 <sup>l</sup> 行级安全性或用户筛选器限制您可以看到的数 据。有关详细信息,请参见[在数据行级别限制访](https://help.tableau.com/current/pro/desktop/zh-cn/publish_userfilters.htm) [问。](https://help.tableau.com/current/pro/desktop/zh-cn/publish_userfilters.htm) 工作簿数据源的密码未嵌 入或不再有效。 <sup>l</sup> 工作簿将提示输入密码。有关详细信息,请参见 [设置凭据以访问您发布的数据](https://help.tableau.com/current/pro/desktop/zh-cn/publishing_sharing_authentication.htm)。 数据没有位于正确的粒度 <sup>l</sup> 图表中的数据未聚合。指标使用聚合,例如总和 或平均值。有关详细信息,请参见 [Tableau](https://help.tableau.com/current/pro/desktop/zh-cn/calculations_aggregation.htm) 中的数 [据聚合。](https://help.tableau.com/current/pro/desktop/zh-cn/calculations_aggregation.htm) <sup>l</sup> 每个数据单元格有多个值,这是数据混合的结 果。有关详细信息,请参见[数据混合疑难解答。](https://help.tableau.com/current/pro/desktop/zh-cn/multipleconnections_troubleshooting.htm)

- 不支持日期维度。 | | | 9 图表同时包括日期部分和日期值。有关详细信 息,请参见[更改日期级别](https://help.tableau.com/current/pro/desktop/zh-cn/dates_levels.htm)。
	- <sup>l</sup> 日期维度使用 ISO 8601 日历,而不是标准公历。 有关详细信息,请参见 ISO-8601 [基于周的日历。](https://help.tableau.com/current/pro/desktop/zh-cn/dates_calendar.htm)
	- 日期维度在自定义级别"月/年"或"月/日/年"进行聚 合。有关详细信息,请参见[自定义日期。](https://help.tableau.com/current/pro/desktop/zh-cn/dates_custom.htm)

### 编辑指标的配置

从 2022.2 开始,您可以更改指标的配置。指标的配置包括比较、日期范围和状态指标。 可用配置选项取决于指标的类型。带有时间线的指标允许您设置历史比较或持续比较。 单一数字指标仅支持持续比较。

指标的配置不包括指标定义( 生成指标值的度量和日期维度) 。如果要更改定义,请用新 指标覆盖指标。

若要编辑指标的配置,您必须具有该指标的覆盖能力。

级别。

- 1. 打开要编辑的指标的指标详细信息页面。
- 2. 将鼠标悬停在配置部分上。单击该部分的任意位置以进入编辑模式。

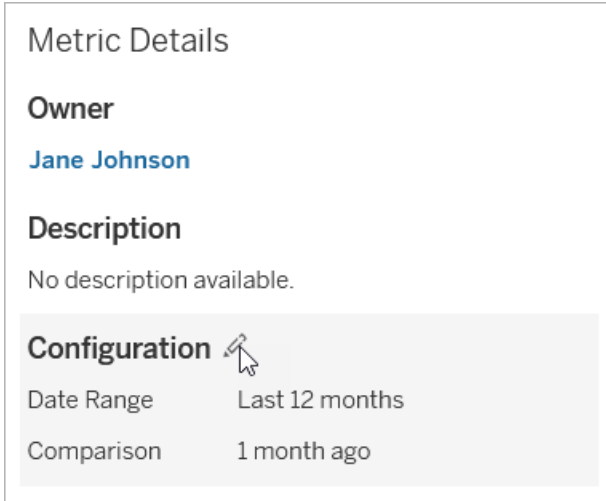

- 3. 对于时间线指标,设置要在指标卡和详细信息上显示的日期范围。
- 4. 选择比较类型。对于持续比较,请设置比较值和状态。对于历史比较,设置要比 较的时间范围,并选择是否在时间线上显示比较线。
- 5. 单击**"**保存**"**。查看该指标的任何人都会看到您的配置更改。

## 指标如何刷新

指标刷新时,它会检查已连接视图( 依据其创建指标的视图) 中是否有新数据。刷新不 一定会更新指标的值,因为数据可能没有更改。

指标刷新的频率取决于数据提取的刷新计划,或者对于实时数据,频率为每 60 分钟刷 新一次。上次刷新的时间显示在指标上。

## 修复失败的刷新

如果指标无法访问连接的视图或其基础数据,刷新将失败。如果指标的刷新失败,您将 收到一个通知,其中将注明失败的时间和受影响的指标。

由于以下原因之一,指标刷新可能会失败。

- <sup>l</sup> 连接的视图已删除或修改。
- <sup>l</sup> 连接r 视图的权限已更改。
- <sup>l</sup> 数据源的密码不再嵌入或不再有效。

- 指标所有者没有刷新指标所需的站点角色。需要 Creator 或 Explorer(可发布)站点 角色。
- <sup>l</sup> 存在临时连接问题,该问题将自行解决。

若要确定失败原因,请查看指标详细信息。确保指标所有者具有刷新指标所需的站点角 色。然后检查**"**连接的视图**"**。

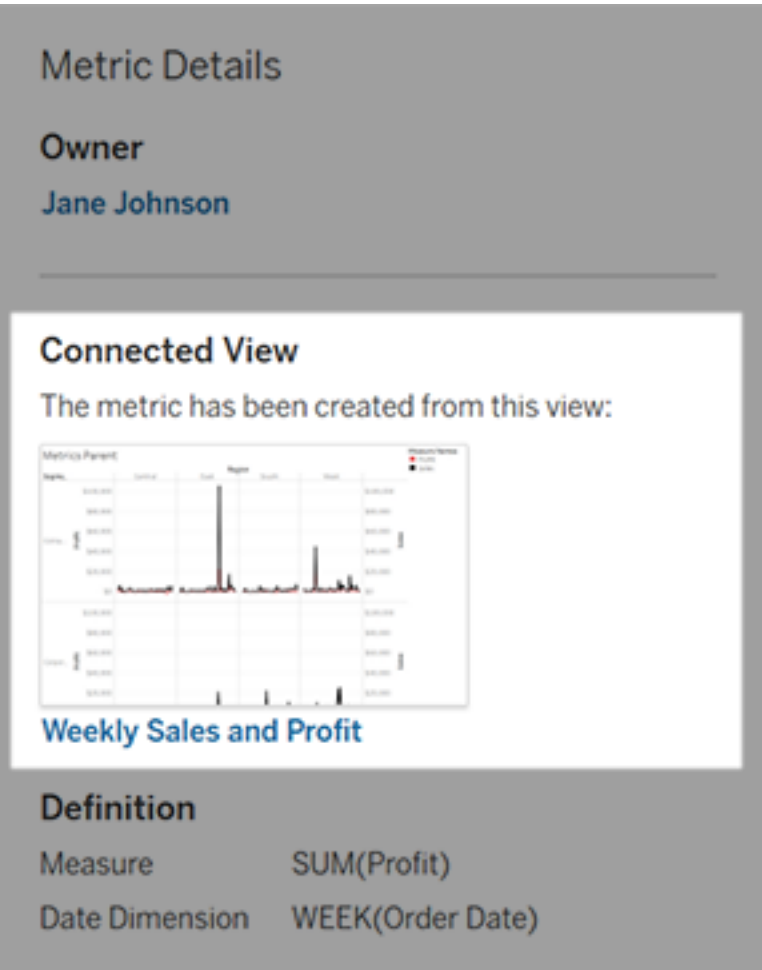

如果连接的视图仍然列出

打开视图以调查失败的原因。

如果视图加载,请检查定义指标的度量和( 可选) 日期维度是否仍然存在于视图中。

- <sup>l</sup> 如果视图看起来没有变化,您可能不再有权从中刷新指标。内容所有者或 Tableau 管理员可以更改"创建/刷新指标"权限能力。有关详细信息,请参见"[权](https://help.tableau.com/current/server/zh-cn/permissions.htm) [限](https://help.tableau.com/current/server/zh-cn/permissions.htm)"。
- <sup>l</sup> 如果度量不再存在,则视图已被修改,因此指标无法连接到刷新所需的数据。内 容所有者或 Tableau 管理员可以检查修订历史记录并还原以前的版本。有关详细 信息,请参见[查看修订历史记录。](https://help.tableau.com/current/pro/desktop/zh-cn/qs_revision_history.htm#view-revision-history)

如果视图未加载,而是在连接到数据源时提示输入密码或显示错误,则数据源的密码 未嵌入或不再有效。内容所有者或 Tableau 管理员可以编辑数据源连接以嵌入密码。有 关详细信息,请参见[编辑连接](https://help.tableau.com/current/online/zh-cn/to_connections_modify.htm)。

如果未列出连接的视图

视图已删除,或者您不再具有访问该视图的权限。请与您的 Tableau 管理员联系以获得 帮助。

恢复挂起的刷新

如果刷新失败的次数足够多,则刷新将挂起。如果指标的刷新已挂起,您将收到通知。

当指标刷新挂起时,Tableau 将不再尝试获取该指标的新数据。具有挂起刷新的指标将 继续显示历史数据。

如果故障原因已修复,则可以恢复刷新。

- 1. 打开受影响的指标。
- 2. 在警告消息上,单击**"**恢复刷新**"**。

Tableau 尝试执行刷新。如果此尝试成功,您将收到通知,刷新将按计划恢复。如果尝 试失败,刷新将保持挂起状态。

如果连接的视图仍然可用,请尝试覆盖指标。有关详细信息,请参见[覆盖指标。](#page-1313-1)否则, 您可以保留指标以引用过去的数据,或者删除指标。

注意**:**如果指标刷新因您没有刷新指标所需的站点角色而挂起,您将无法恢复刷新 或删除指标。

指标出现在 Tableau Catalog 中

从 2019.3 开始,Tableau Catalog 随 Tableau Cloud 和 Tableau Server 中的 数据管理 一起提供。在您的环境中启用 Tableau Catalog 时,您可以在 Catalog 世系工具中查 看指标,受数据质量警告影响的指标将显示这些警告。有关 Tableau Catalog 的详细 信息,请参见 [Tableau](https://help.tableau.com/current/online/zh-cn/dm_catalog_overview.htm) Server 或 Tableau Cloud 帮助中的"关于 Tableau Catalog"。

当您为要监视的数字定义了指标时,了解指标所依赖的数据是否受到任何影响非常重 要。您可以通过多种方式使用 Catalog 来了解这一点。首先,根据指标所基于的数据设 置的数据质量警告显示在指标上。当您在 Tableau Mobile 中打开指标时, 并在 Tableau Server 和 Tableau Cloud 中将鼠标悬停在网格视图和指标详细信息页上的指标上时,将 显示这些警告,如下所示:

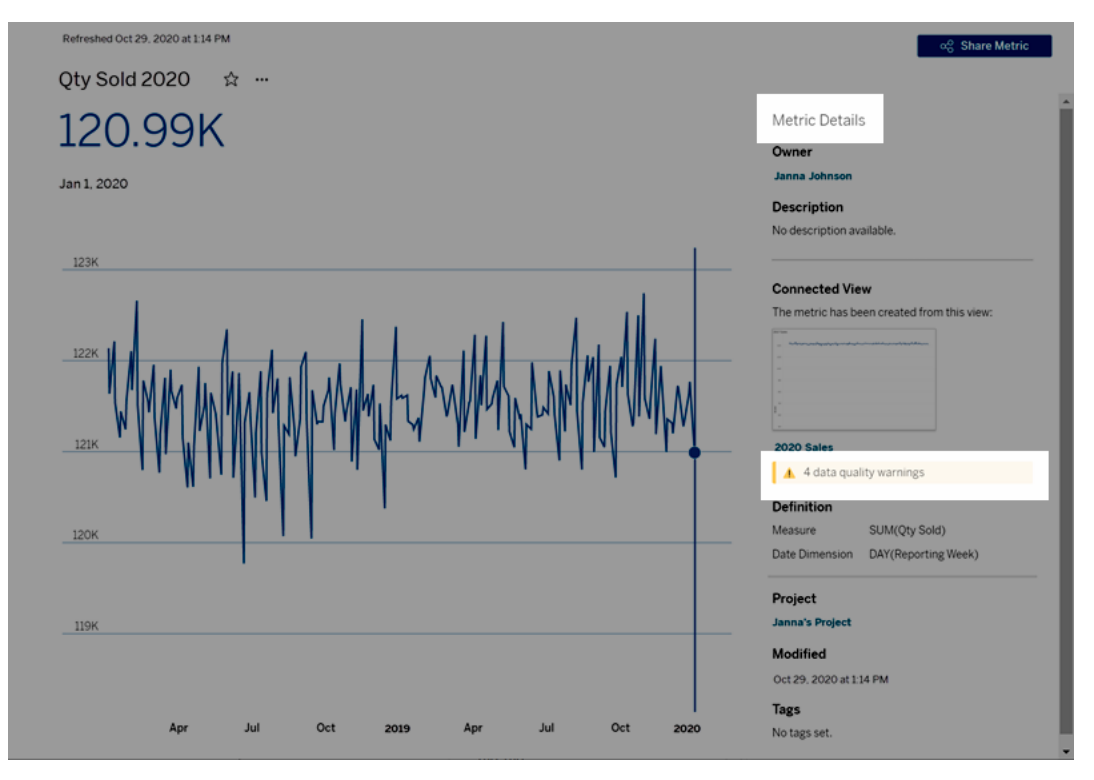

有关详细信息,请参见 [Tableau](https://help.tableau.com/current/server/zh-cn/dm_dqw.htm) Server 或 [Tableau](https://help.tableau.com/current/online/zh-cn/dm_dqw.htm) Cloud 帮助中的"设置数据质量警告"。

您还可以使用 Tableau Catalog 中的世系工具查看指标所依赖的上游来源。执行影响分 析时,您可以查看如果更改或弃用某个列或表,或者移除某些工作簿,哪些指标会受到 影响。在世系中包含指标意味着 Catalog 可以全面了解更改对环境中资产的影响。

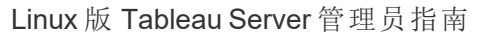

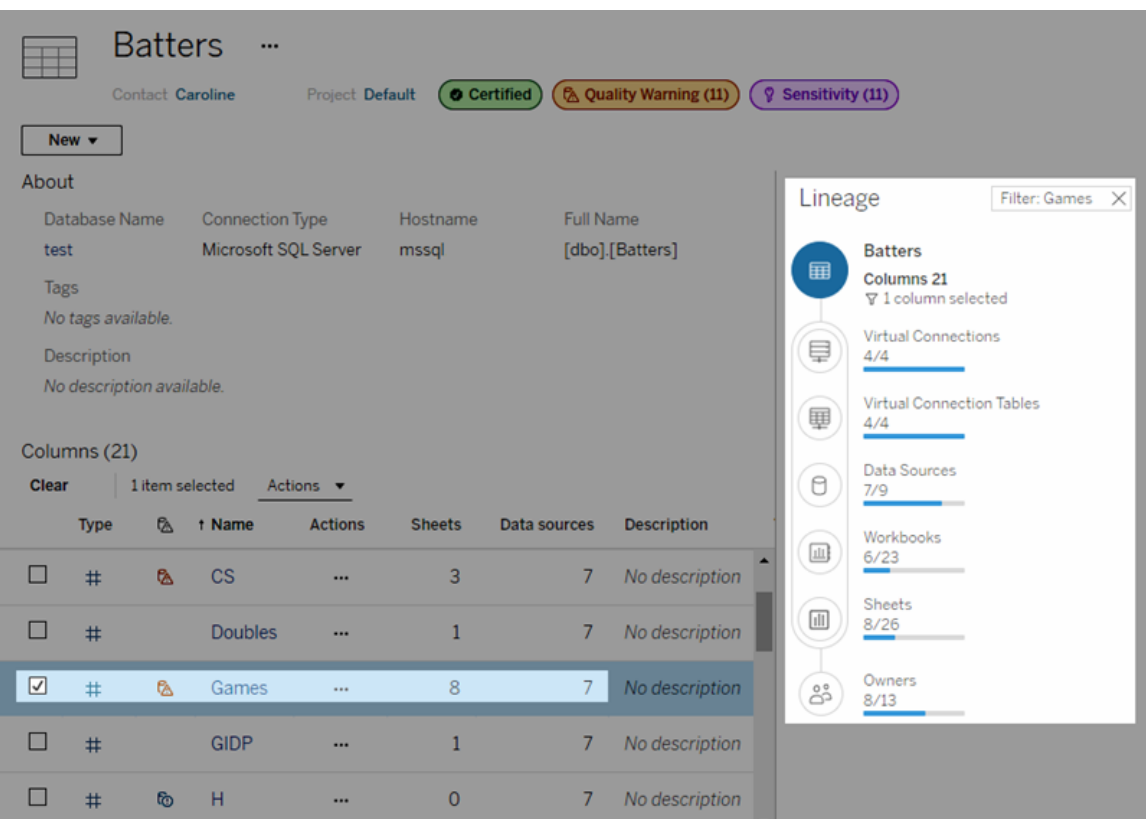

有关详细信息,请参见 [Tableau](https://help.tableau.com/current/server/zh-cn/dm_lineage.htm) Server 或 [Tableau](https://help.tableau.com/current/online/zh-cn/dm_lineage.htm) Cloud 帮助中的"为影响分析使用世 系"。

# 设置凭据以访问您发布的数据

将工作簿发布到 Tableau Cloud 或 Tableau Server 时,您可以将它连接到的数据源发布 为工作簿部分( 嵌入到工作簿中) 或发布为单独的独立数据源。此外,如果要发布的数据 源需要身份验证,则可以自定义凭据的获取方式。

数据源的身份验证类型与人员登录到 Tableau Cloud 或 Tableau Server 站点的方式无关。 例如,若要为人员提供工作簿中的数据的直接访问权限,应该将数据库用户凭据嵌入到 数据源的连接中。但查看工作簿的任何人仍需要能够登录到 Tableau Cloud 或 Tableau Server 上的站点以打开工作簿。

本主题描述如何在发布过程中针对数据连接设置身份验证。

注意**:**本主题不适用于不需要身份验证的连接,如文本文件或 Excel 文件。

#### 设置身份验证类型

您可以为多种连接类型嵌入数据库用户的名称和密码,或者使用单点登录 (SSO)。本主 题后面描述了特定例外。

以下步骤描述如何在发布数据源或工作簿过程中设置身份验证。您可以为数据源中的 每个连接执行此操作。

- 1. 在"发布工作簿"对话框中,转到**"**数据源**"**区域( 该区域列出工作簿的连接) ,并选 择**"**编辑**"**。
- 2. 在**"**管理数据源**"**弹出窗口中确定是要单独还是在工作簿中发布数据源之后,请 为数据源中的每个连接选择身份验证类型。可用身份验证类型取决于连接类型, 并且可能包括以下一种或多种类型:
	- 提示用户:当视图或工作簿加载时,用户必须输入其自己的数据库凭据才 能访问已发布的数据。
	- 嵌入式密码:您连接到数据所使用的凭据将与连接一起保存,并且访问您 发布的数据源或工作簿的每个人都将使用此凭据。
	- 服务器运行身份帐户:将使用单一 Kerberos 服务帐户来验证用户的身份。 在 Windows 上,这是 Tableau Server 的运行身份帐户。在 Linux 上可以是任 何 Kerberos 帐户。
	- <sup>l</sup> **Viewer(** 查看者**)** 凭据:使用 SSO( 通常为 Kerberos) 将 Viewer( 查看者) 的凭 据传递到数据库。
	- 使用嵌入式帐户模拟或使用服务器运行身份服务帐户模拟:使用嵌入式凭 据的模拟通过嵌入式凭据进行连接,然后切换到 Viewer( 查看者) 的身份 ( 仅适用于支持这一点的数据库) 。使用运行身份服务帐户的模拟与之类 似,但首先通过 Kerberos 服务帐户进行连接,然后再切换到 Viewer( 查看 者) 的身份。
	- <sup>l</sup> **"**未启用刷新**"**或**"**允许刷新访问权限**"**:当您发布云数据的数据提取时,例 如从 Salesforce 中发布时,将会显示这些选项,并且需要提供数据库凭据 以访问基础数据。**"**允许刷新访问权限**"**会在连接中嵌入凭据,以便您可以 按定期计划设置该数据提取的刷新。

重要信息**:**您想要如何刷新提取的数据也是因素之一。

- <sup>l</sup> 如果要设置自动刷新计划,则必须将密码嵌入连接中。
- 如果您发布与 Tableau Cloud 的云数据连接, 则发布步骤将提示您是否必须将 Tableau Cloud 添加到数据提供程序的授权列表。
- 无法发布依据 Kerberos 委派的行级别安全数据源创建的数据提取。

#### Dropbox、OneDrive 连接

对于 Dropbox 和 OneDrive,当您发布数据源或工作簿并选择**"**嵌入式密码**"**时,Tableau 将创建保存的凭据,并将其嵌入数据源或工作簿。

从工作簿连接至 Tableau 数据源

当您发布连接到 Tableau Cloud 或 Tableau Server 数据源的工作簿,而不是设置用于访 问基础数据的凭据时,可以设置工作簿是否可以访问它所连接到的已发布数据源。无论 原始数据类型是什么,服务器数据源的选择始终嵌入了密码或者会提示用户。

如果您选择提示用户,则打开工作簿的用户必须对数据源具有**"**查看**"**和**"**连接**"**权限才能 查看数据。如果选择嵌入密码,则用户可以看到该工作簿中的信息,即使他们没有"查 看"或"连接"权限也不例外。

虚拟连接

截至 Tableau Cloud 和 Tableau Server 2022.3 及 Tableau Desktop 2022.4 , 当您发布 Tableau 内容( 如使用虚拟连接的数据源或工作簿) 并选择**"**嵌入密码**"**或**"**嵌入凭据**"**时, 内容的查看者将拥有您连接和查询虚拟连接的权限。但是,任何与虚拟连接相关的数据 策略总是使用查看者的身份进行评估,而不是您的身份。

例如,您发布一个使用虚拟连接的工作簿。若要让工作簿的查看者通过虚拟连接来连接 到和查询数据,请嵌入连接到和查询虚拟连接的权限。然后,与虚拟连接相关联的任何 数据策略都会阻止工作簿的查看者访问任何敏感数据。

在评估是否可以查看和访问虚拟连接中的表时,将使用内容创建者的身份。但是,在评 估与虚拟连接中的表相关联的任何数据策略时,会使用查看者的身份。内容创建者只能 将连接权限嵌入到虚拟连接中,而不是编辑权限。

如果选择不嵌入权限,则只有有权访问工作簿或数据源以及有权连接虚拟连接的用户 才能访问工作簿或数据源。

虚拟连接的嵌入密码和嵌入凭据选项在 Tableau Cloud 2022.2、Tableau Server 2022.1 和 Tableau Desktop 2022.3 及更低版本中不起作用。如果您在升级到 2022.3( 对于 Tableau Cloud 和 Tableau Server) 或 2022.4( 对于r Tableau Desktop) 之前选择了这些选 项,升级后这些选项将按预期工作。然后,您可以嵌入查询虚拟连接的权限。

另请参见

- 如果发布到 Tableau Server, 请参见 Tableau Server 帮助中的[编辑连接。](https://help.tableau.com/current/server/zh-cn/help.htm#connections_modify.htm)
- 如果发布到 Tableau Cloud 并且工作簿连接到 Salesforce、Google Analytics、 Google Sheets、Google BigQuery、OneDrive、Dropbox 和 QuickBooks Online 数据, 请参见 Tableau Cloud 帮助中的[使用保存的凭据刷新数据](https://help.tableau.com/current/online/zh-cn/to_fresh_data_saved_credentials.htm)。
- <sup>l</sup> 如果您是想要详细了解身份验证的 Tableau Server 管理员,请参见 Tableau Server 帮助主题"身份验证"([Windows](https://help.tableau.com/current/server/zh-cn/security_auth.htm) | [Linux\)](https://help.tableau.com/current/server-linux/zh-cn/security_auth.htm)以及"数据连接身份验证"[\(Windows](https://help.tableau.com/current/server/zh-cn/security_data_connection_auth.htm) | [Linux\)](https://help.tableau.com/current/server-linux/zh-cn/security_data_connection_auth.htm)。

## 使用数据指南浏览仪表板

您是否发现了一个新的 Tableau 仪表板, 并想知道数据的含义或如何使用它?或者,您 是否曾经发布过一个新的仪表板,并希望能够包含如何使用仪表板的说明?

数据指南提供了关于仪表板的有用信息以及关于仪表板背后数据的洞察。数据指南允 许仪表板创建者直接在仪表板中为最终用户提供更多解释性上下文,比如描述和资源 链接。并且,数据指南自动显示由"[数据解释](https://help.tableau.com/current/pro/desktop/zh-cn/explain_data.htm)"功能提供支持的洞察,以帮助用户发现异 常值,并了解标记的解释。"可视化项解释"( 由"数据解释"功能提供支持) 识别异常值度 量及其背后的潜在关键驱动因素。

这些上下文相关的详细信息可以帮助仪表板用户更容易地导航和使用新的仪表板,允 许用户更快地找到洞察,相信他们正在查看正确的数据,为数据提供上下文,并建立对 可视化项理解的信心。

以作者身份自定义数据指南

- 1. 从您的仪表板中,选择**"**编辑**"**按钮。
- 2. 在工具栏中选择**"**数据指南**"**。
- 3. 在"数据指南"窗格中,键入描述以帮助最终用户理解仪表板的用途。
- 4. 选择**"**添加链接**"**,并为链接文本和 URL 输入描述性标签。
- 5. 选择**"**确定**"**。
- 6. 选择可视化项( 仪表板中的一个工作表) 。数据指南会自动更新,因此您可以在仪 表板中添加与每个可视化项相关的描述和资源。
- 7. 键入描述,并添加与可视化项相关的链接。

8. 选择**"**确定**"**。

提示**:**若要使用数据指南编写自定义替代文本以提高可视化项的可访问性,请参见[显示](https://help.tableau.com/v0.0/pro/desktop/zh-cn/accessibility_create_view.htm#show-more-text-and-make-it-helpful) [更多文本并使其有用](https://help.tableau.com/v0.0/pro/desktop/zh-cn/accessibility_create_view.htm#show-more-text-and-make-it-helpful)。

以仪表板用户身份浏览数据指南

- 1. 从仪表板中,选择工具栏中的**"**数据指南**"**。
- 2. 阅读仪表板的描述并浏览仪表板作者提供的资源。
- 3. 展开**"**此仪表板中的数据**"**和**"**检测到的异常值**"**,以了解有关仪表板中使用的基础 数据的详细信息。
- 4. 选择可视化项( 仪表板中的一个对象) 。
- 5. 阅读可视化项的描述并浏览仪表板作者提供的资源。
- 6. 展开**"**数据摘要**"**和**"**检测到的异常值**"**,以了解有关该可视化项中的数据的详细信 息。
- 7. 选择一个标记(或多个标记), 例如图表上的条形或地图上的区域, 以查看有关此 标记中的数据和应用的筛选器的信息。选择单个标记以查看其值的可能解释。

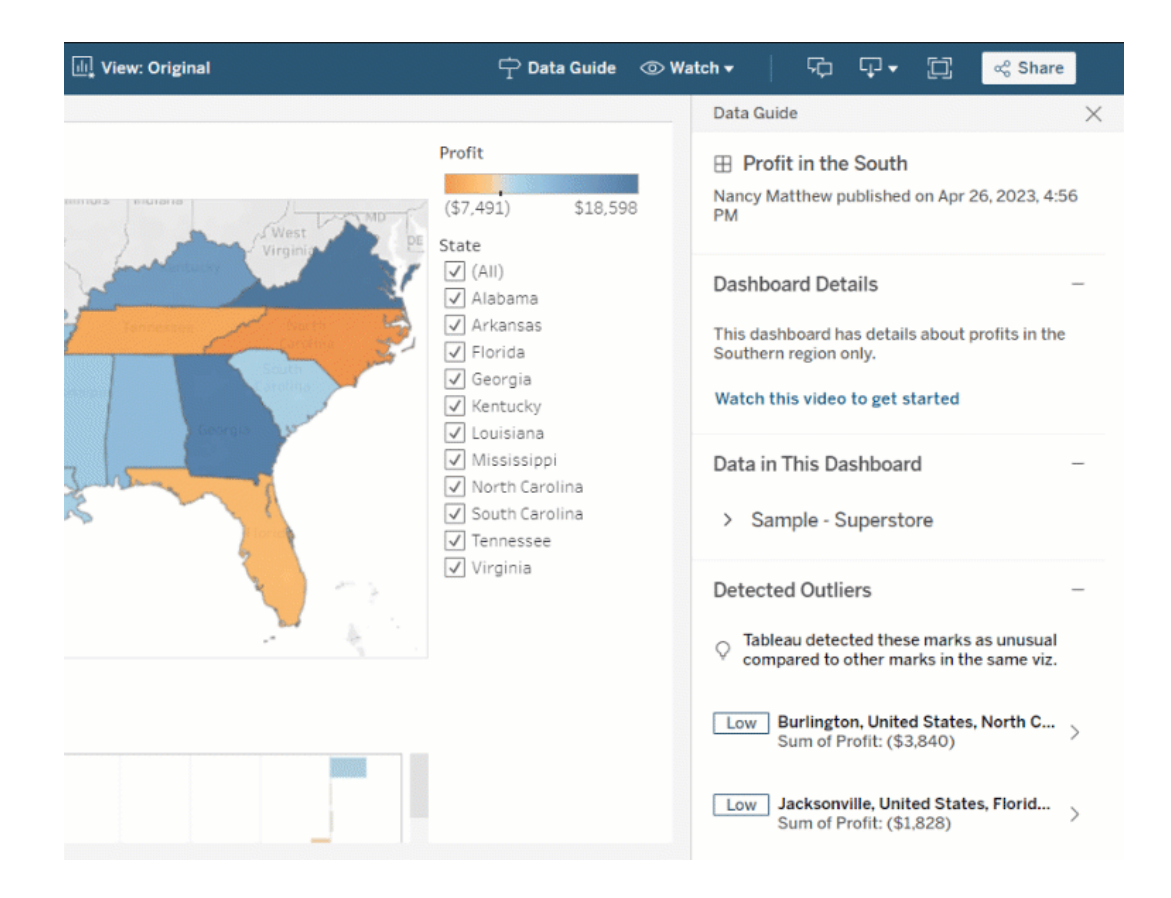

## 探索不同级别的数据指南

默认情况下,数据指南会在您打开工作簿时显示。您可以在工具栏中打开数据指南。在 "数据指南"窗格的顶部,您会看到您选择的仪表板或可视化项的名称。作为仪表板作 者,您可以为仪表板和组成仪表板的各个可视化项编写描述。

了解仪表板级别详细信息

在仪表板级别,数据指南:

- <sup>l</sup> 显示仪表板的名称、作者和上次发布日期。
- <sup>l</sup> 可以包括由仪表板作者编写的描述和相关资源( 例如视频或 wiki 页面) 的链接。
- <sup>l</sup> 列出仪表板使用的数据源以及有关数据的详细信息,例如使用了哪些维度和度 量。

<sup>l</sup> 显示仪表板中检测到的异常值,这些异常值由"数据解释"功能确定。有关详细信 息,请参见"[数据解释](#page-1187-0)"功能入门。

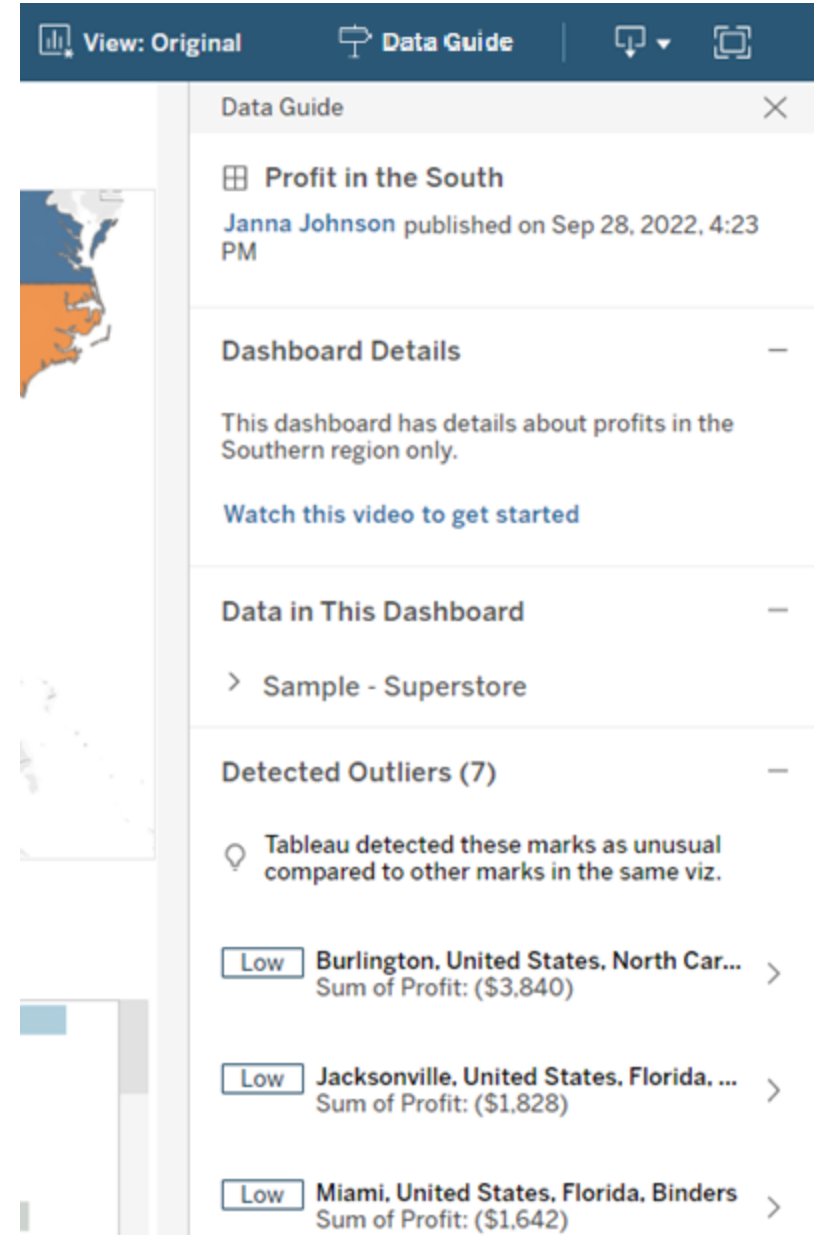

了解可视化项级别详细信息

当用户选择特定的可视化项( 仪表板对象) 时,数据指南:

- <sup>l</sup> 显示可视化项的名称。
- <sup>l</sup> 可以包括由仪表板作者编写的描述和相关资源( 例如视频或 wiki 页面) 的链接。
- <sup>l</sup> 列出仪表板使用的数据源,包括使用的维度和度量。
- <sup>l</sup> 列出可视化项中应用的筛选器和使用的数据,因此您可以确定用户与之交互的 筛选器如何影响数据。仅显示用户可以更改的筛选器。
- <sup>l</sup> 总结了可视化项中使用的数据,包括数据点的数量和排序详细信息。
- <sup>l</sup> 显示可视化项中检测到的异常值,这些异常值由"数据解释"功能确定。有关详细 信息,请参见"数据解释"[功能入门。](#page-1187-0)

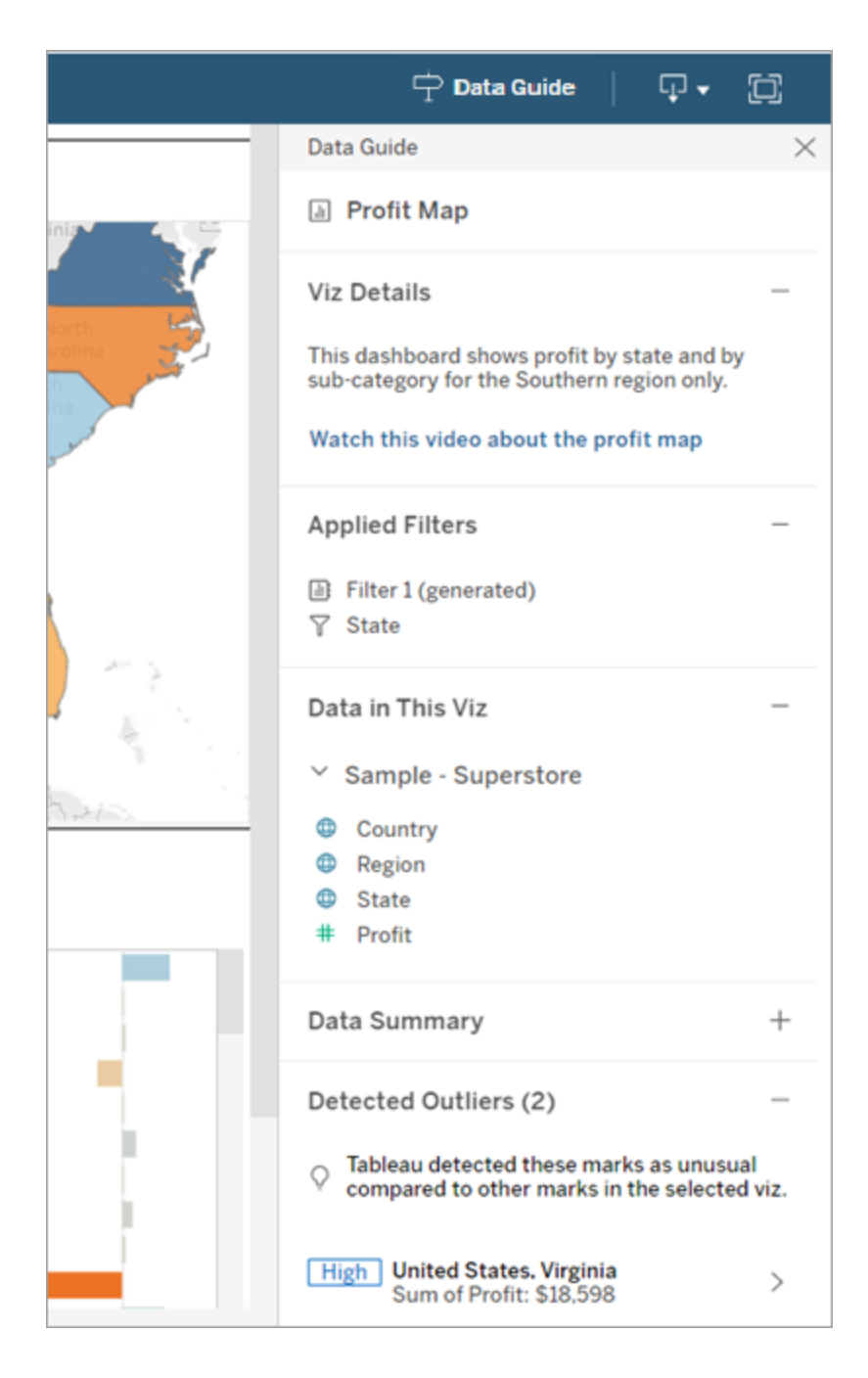

了解标记项级别详细信息

当用户选择诸如地图上的区域等一个( 或多个) 标记时,数据指南:

- <sup>l</sup> 显示标记的名称。
- <sup>l</sup> 列出可视化项中应用的筛选器和使用的数据,这样您就知道哪些被包含,哪些被 排除。
- <sup>l</sup> 显示可视化项中检测到的异常值,这些异常值由"数据解释"功能确定。有关详细 信息,请参见"数据解释"[功能入门。](#page-1187-0)

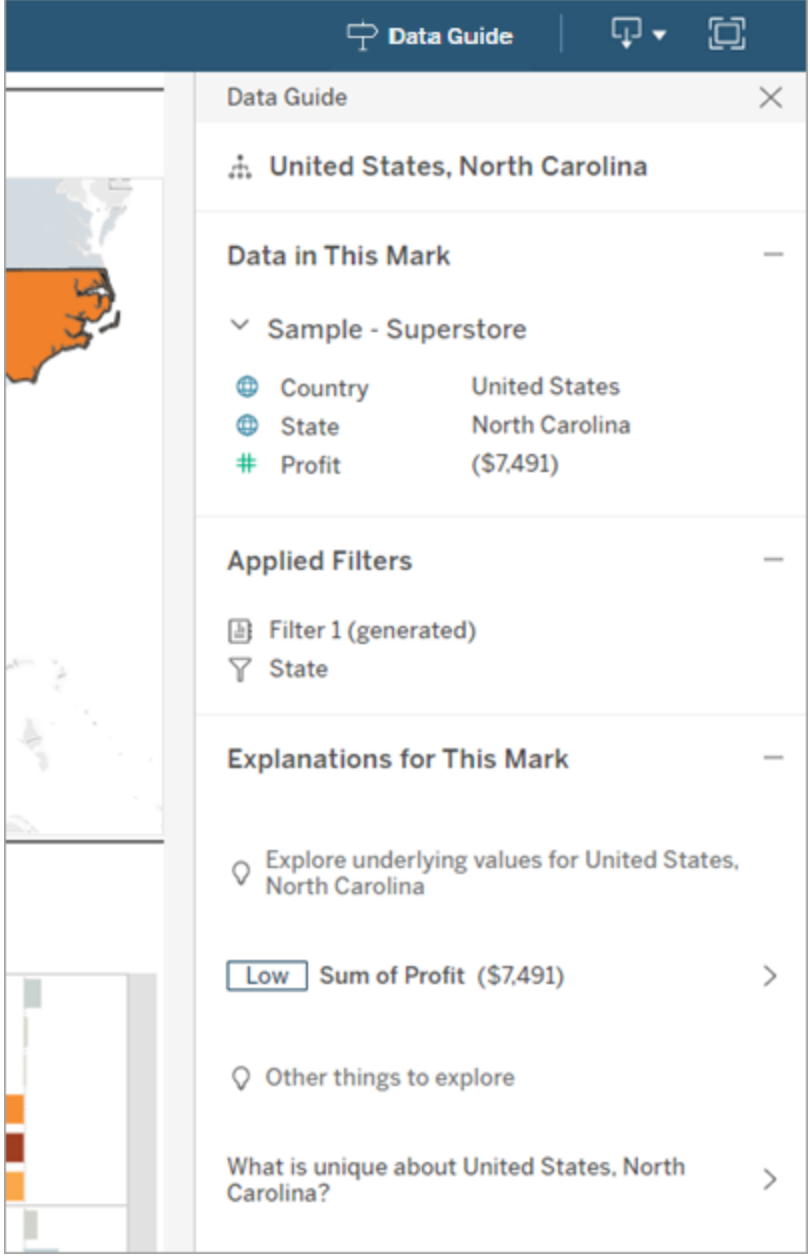

控制数据指南的可见性

默认情况下,数据指南会在您打开工作簿时显示。当您打开或关闭数据指南时,它会为 站点上的所有工作簿保持此状态。在 2023.1 或更高版本中,站点管理员可以选择为所 有用户隐藏数据指南。这将从站点上所有工作簿的 Tableau 工具栏中移除"数据指南"按 钮。若要隐藏数据指南,请执行以下操作:

- 1. 从左侧的窗格中,选择**"**设置**"**。
- 2. 从**"**常规**"**选项卡中,滚动到**"**数据指南的可用性**"**。
- 3. 选择**"**隐藏**"**。
- 4. 选择**"**保存**"**。

为查询缓存和视图加速设置数据新鲜度策略

了解查询缓存的数据新鲜度

您已经建立了自己的工作簿,您的团队很喜欢它。但有时人们需要单击"刷新"按钮才能 在可视化项中显示最新数据。您使用实时连接构建了工作簿,那么为什么需要刷新数 据?答案是性能。

为了提高性能,Tableau 会缓存用于获取数据的查询结果,以便后续访问可以更快地重 用和返回缓存的数据。您可以单击"刷新"按钮来检索更新的数据,但这会增加潜在的性 能成本。

若要平衡数据性能和新鲜度,请为您的工作簿设置数据新鲜度策略。在设置数据新鲜度 策略时,您的数据会在指定的时间刷新。Tableau 不会对不符合您设置的新鲜度策略的 缓存数据进行可视化。

了解视图加速的数据新鲜度

借助视图加速功能,Tableau 可以预先计算选定的工作簿以生成视图,从而显着缩短加 载时间。预计算计划是根据您为所选工作簿设置的数据新鲜度策略或提取计划创建的, 以提供高性能且新鲜的数据。

为了最大程度地减少资源消耗,每天可以运行的预计算作业的数量限制为 12 个作业。 例如,如果您的数据新鲜度策略设置为少于两小时,则视图加速的性能优势仅限于一 天内的前 12 次刷新。

## 选择最适合您的工作簿的方式

有些人可能不希望缓存以便始终拥有最新的数据,而其他人可能希望有大缓存以减少 开销并提高工作簿性能。设置数据新鲜度策略的第一步是决定什么适合您的业务。

默认情况下,Tableau Cloud 每 12 小时刷新一次缓存数据,工作簿所有者可以在工作簿 级别设置数据新鲜度策略。

在 Tableau Server 中,服务器管理员可以[为服务器上的所有站点设置默认缓存策略](https://help.tableau.com/current/server/zh-cn/config_cache.htm),工 作簿所有者可以在工作簿级别设置数据新鲜度策略。

注意**:**数据新鲜度策略在 Tableau Desktop 或使用数据提取或基于文件的数据源的 工作簿中不可用。

#### 编辑工作簿数据新鲜度策略

若要编辑工作簿数据新鲜度策略,您必须是工作簿所有者,并且工作簿必须与数据源 建立实时连接。

- 1. 登录到 Tableau Cloud 或 Tableau Server 上的站点。
- 2. 从"主页"或"浏览"页面,导航到要为其设置策略的工作簿。
- 3. 单击详细信息图标 $\bigcirc$ .
- 4. 在"工作簿详细信息"对话框中,单击**"**编辑数据新鲜度策略**"**。
- 5. 选择以下选项之一: 站点默认值( 12 小时) 始终为实时( Tableau 将始终获取最新数据) 确保数据保持最新的间隔 确保数据保持最新的时间
- 6. 单击**"**确定**"**。
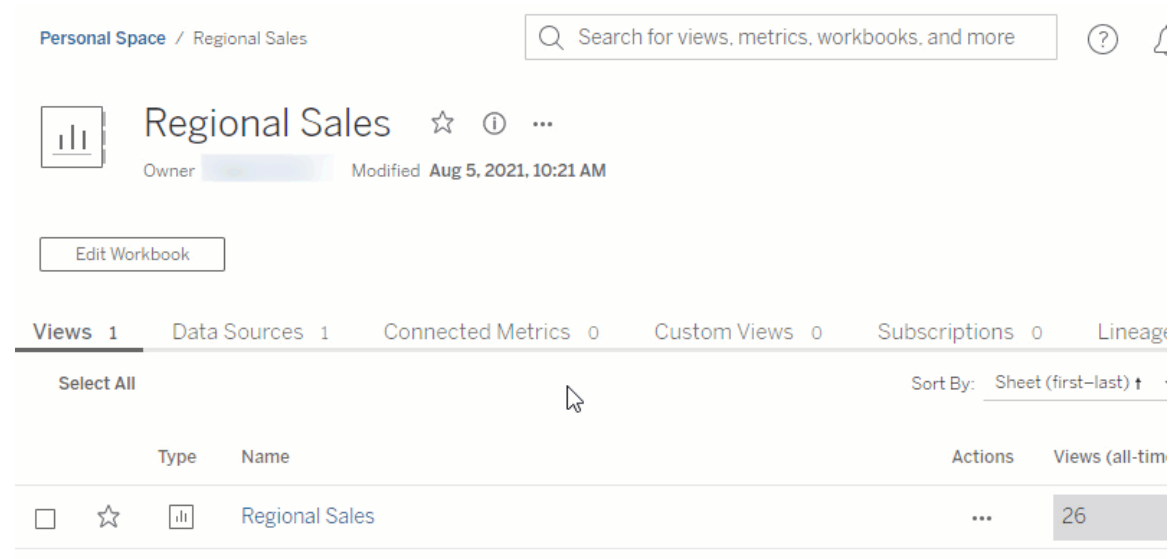

**"**站点默认值**"**每 12 小时刷新一次您的数据,如果您的受众定期使用您的仪表板,这是 一个很好的选择,但不需要最新的数据新鲜度。

**"**始终为实时**"**始终提供最新鲜的数据,这会增加加载时间。

**"**确保数据保持最新的间隔**"**……允许您以分钟、小时、天或周的粒度指定刷新数据的频 率。

**"**确保数据保持最新的时间**"**... 允许您计划数据刷新的时间和日期。如果您在每周一、周 三和周五的太平洋时间上午 09:00 召开重要会议,那么您可以将数据刷新设置为每周 一、周三和周五的上午 08:45 进行,这样您就可以在会议开始时获得最新鲜的数据。

# 使用动态轴范围

用户必须了解可视化项中表示的范围,以便他们能够正确分析数据,这一点至关重要。 特别是在同时分析仪表板或多个工作表中的多个可视化项时,当可视化项之间的轴范 围不同时,用户很容易误解数据。例如,当两个条形图彼此相邻出现时,两个图表中的 条形可能看起来大小相等。但是,轴的范围可能非常不同,从而使图表产生误导。

为了帮助用户了解轴的范围,作者可以使用动态轴范围通过数字参数或日期参数来设 置轴范围的最小值和最大值。然后,当用户在可视化项之间导航时,轴会同步更新。这 使您的用户可以更轻松、准确地跨可视化项分析数据。通过限制数据范围,您可以查看 数据子集,而无需筛选基础数据或影响数据的移动平均值。

动态轴范围还可用于扩展或缩短轴的范围,而无需筛选掉基础数据。这非常适合显示 目标进度或显示移动平均值。

## 支持的字段类型

动态轴范围支持与所选连续轴兼容的任何参数,例如:

- <sup>l</sup> 数字参数
- 时间参数(日期或日期时间)

## 配置动态轴范围

- 1. 从 Tableau 工作表中,为您的轴[创建参数](https://help.tableau.com/current/pro/desktop/zh-cn/parameters_create.htm)。
- 2. 右键单击轴,并选择**"**编辑轴**"**。
- 3. 对于"范围",选择**"**自定义**"**。然后,选择您为起始轴或结束轴范围创建的参数。
- 4. 关闭对话框。
- 5. 如果您在仪表板上使用多个工作表,请对不同工作表上的轴重复这些步骤。

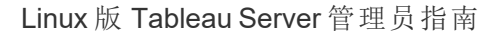

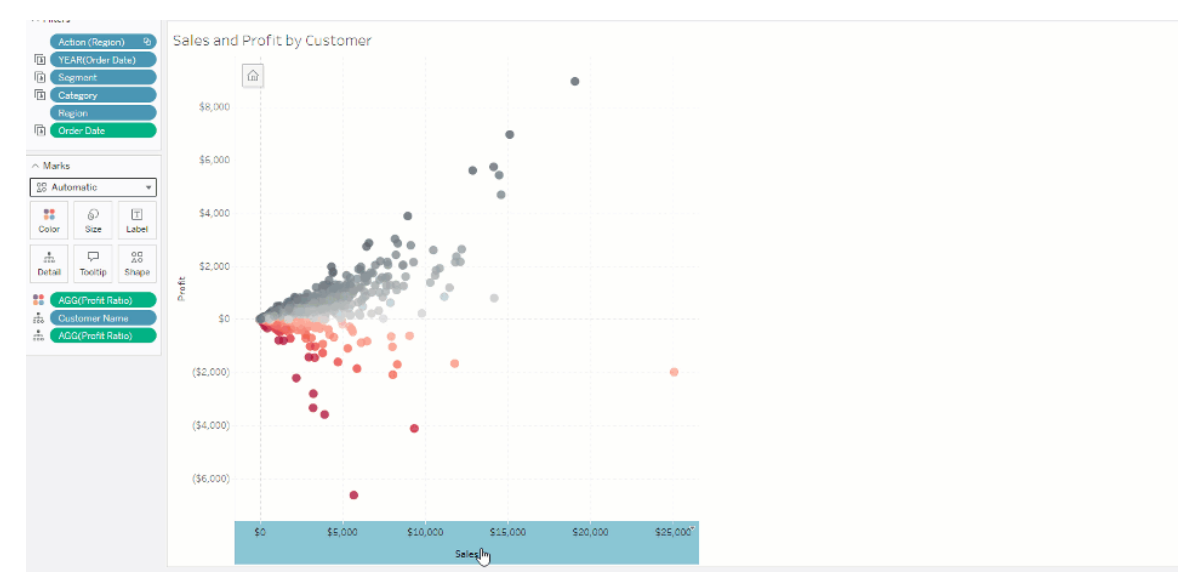

# 了解限制和极端情况

动态轴范围不会在[故事](https://help.tableau.com/current/pro/desktop/zh-cn/stories.htm)s中更新。如果删除用于轴的参数,则最新的参数值仍保留为轴 范围。下次编辑轴时,错误消息将提示您选择要使用的新参数。

# 使用动态轴标题

Tableau 的灵活性使作者能够快速分析不同的数据集,并以不同方式可视化数据以进行 更深入的分析。但有了这种灵活性,就有责任准确地传达可视化项中使用的数据。例 如,传达根据参数值而变化的度量单位至关重要。想象一下,您正在查看显示 25 度预报 的天气可视化项。在华氏温度下,该预报可能意味着一次很棒的滑雪旅行。但在摄氏温 度下,该预测可能意味着需要去海滩旅行。

作为作者,您可以使用动态轴标题根据参数值或单值字段( 例如,LOD 计算) 更新轴标 题。如果您使用[交换参数](https://help.tableau.com/current/pro/desktop/zh-cn/parameters_swap.htm),轴标题将更新以匹配正在使用的数据。

# 支持的字段类型

若要用作动态轴标题,字段必须是:

- <sup>l</sup> 单值和 [固定](https://help.tableau.com/current/pro/desktop/zh-cn/calculations_calculatedfields_lod_fixed.htm) LOD 计算
- <sup>l</sup> 参数
- 计算字段
- 排名前 1 位的集

配置动态轴标题

- 1. 从 Tableau 工作表中,将一个连续字段拖到功能区上。
- 2. 双击标题打开**"**编辑轴**"**对话框。
- 3. 在**"**轴标题**"**部分下,从列表中选择要用于轴标题的字段。
- 4. 关闭**"**编辑轴**"**对话框:

对于更复杂的用例,首先按照示例:[使用参数交换度量](https://help.tableau.com/current/pro/desktop/zh-cn/parameters_swap.htm)中的步骤操作。然后,执行以下 步骤:

- 1. 双击 X 轴打开**"**编辑轴**"**对话框。
- 2. 在**"**轴标题**"**部分下,选择**"**参数**"**,然后选择"占位符 2"选择器。
- 3. 关闭**"**编辑轴**"**对话框:
- 4. 为使用"占位符 1"的 Y 轴重复这些步骤。

现在,当参数更改时,轴标题会更新以反映所显示的数据。

## 了解限制和极端情况

使用"智能显示"更改可视化项类型时,动态轴标题会被清除。此外,如果您使用子标 题,则子标题会出现在动态轴标题之后,就像自定义标题一样。只有当您有一个连续的 日期值轴被筛选到至少有两个时间段的一年时,才会填充自动子标题。在故事中使用 工作表( 协同工作以传达信息的可视化序列) 时,动态轴标题功能不起作用。

# 使用动态区域可见性

仪表板空间很有价值,尤其是当您想要逐步揭示关于数据的洞察时。使用动态区域可 见性,您可以根据字段或参数的值隐藏或显示区域( 平铺或浮动仪表板元素) 。当您进 行交互时,仪表板上的区域会出现或消失。结果是一个动态的仪表板,不会损害您想要 的布局。

虽然您可以[通过单击仪表板上的按钮来显示或隐藏对象](https://help.tableau.com/current/pro/desktop/zh-cn/dashboards_create.htm#Show),但动态区域可见性允许您自 动显示和隐藏对象。这非常适合不同用户组使用的仪表板。例如,当不同的用户组访问 您的仪表板时,您可能希望向他们显示不同的区域。

您还可以将动态区域可见性与[参数动作结](https://help.tableau.com/current/pro/desktop/zh-cn/actions_parameters.htm)合使用。例如,当用户单击可视化项上的标记 时,会出现一个先前隐藏的区域。这是复杂仪表板的理想选择,因为它允许您选择何时 显示更深层次的数据。

## 支持的字段类型

若要用于动态区域可见性,字段或参数必须为:

- <sup>l</sup> 布尔值。
- <sup>l</sup> 单个值。
- <sup>l</sup> 独立于可视化项,这意味着该字段返回一个独立于可视化项结构的常数值,例如 FIXED 详细级别 (LOD) 计算。

## 配置动态仪表板区域

下面的示例有两个使用 [Superstore](https://help.tableau.com/current/guides/get-started-tutorial/zh-cn/get-started-tutorial-connect.htm) 数据的工作表:第一个工作表具有按类别划分的销售 额条形图,第二个工作表具有按子类别划分的销售额条形图。通过使用动态区域可见 性,只有在"按类别划分的销售额"区域中单击标记后,第二个工作表才可见。此示例依赖 于布尔计算字段,该字段用作参数动作的源字段。要将计算用作参数动作的源字段,必 须将计算添加到标记卡中。

- 1. 从"按类别划分的销售额"工作表中,[创建一个参数。](https://help.tableau.com/current/pro/desktop/zh-cn/parameters_create.htm)在此示例中,参数**"**数据类型**"** 必须设置为**"**布尔值**"**。
- 2. 从"按类别划分的销售额"工作表中,[创建一个计算字段。](https://help.tableau.com/current/pro/desktop/zh-cn/calculations_calculatedfields_formulas.htm)此示例使用以下计 算:True
- 3. 在"按类别划分的销售额"工作表上,将您创建的计算拖到标记卡上的**"**详细信息**"**。
- 4. 创建仪表板。
- 5. 将您希望始终可见的工作表拖到仪表板上。在我们的例子中,我们希望"按类别划 分的销售额"是可见的。
- 6. 在您的仪表板中,单击"按类别划分的销售额"区域( 仪表板对象) 。然后,从仪表板 上的"工作表"菜单中,[创建一个参数动作。](https://help.tableau.com/current/pro/desktop/zh-cn/actions_parameters.htm)此示例使用以下**"**更改参数**"**动作: 源工作表设置为使用您创建的仪表板和"类别销售额"工作表。 **"**目标参数**"**是您创建的参数。

**"**源字段**"**是您创建的计算。

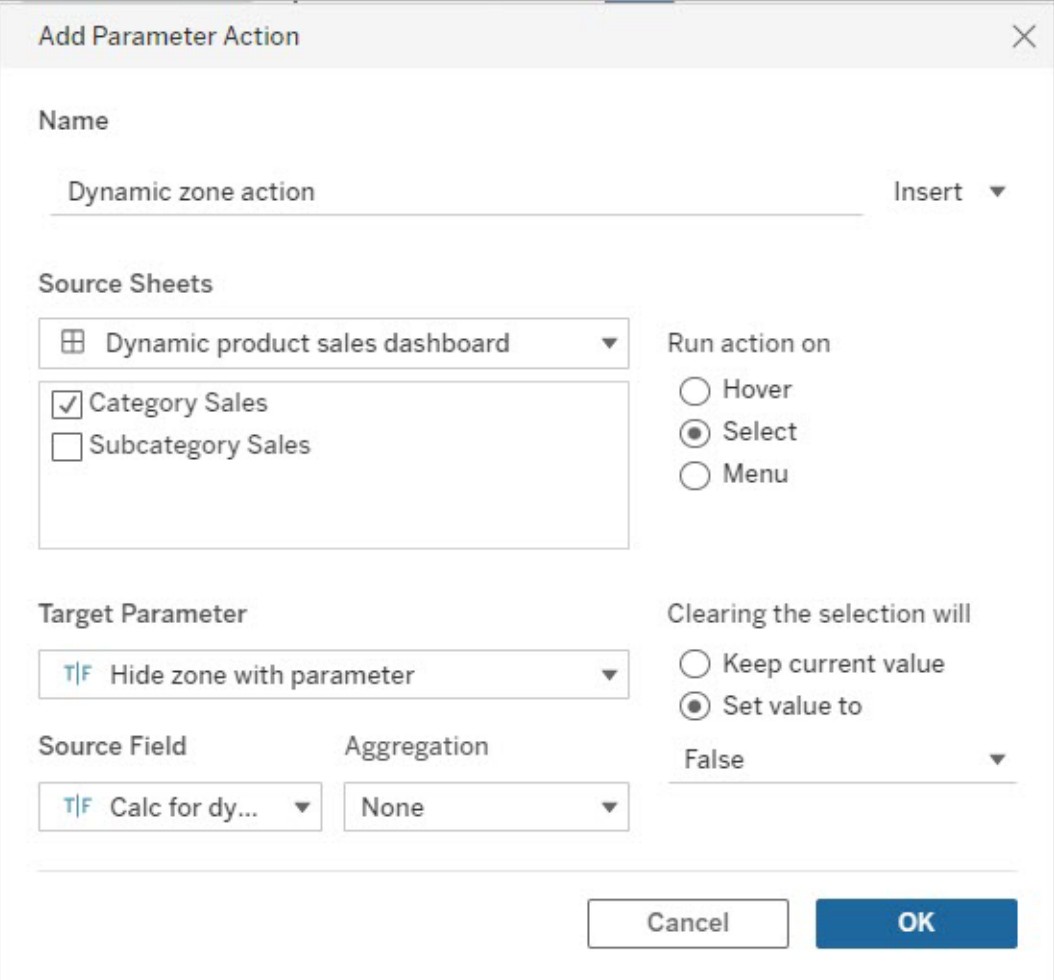

- 7. 将"按子类别划分的销售额"工作表拖到仪表板上。
- 8. 单击"按子类别划分的销售额"区域。从右上角,单击下拉箭头并选择**"**用作筛选 器**"**。
- 9. 单击"按子类别划分的销售额"区域,然后单击**"**布局**"**选项卡。
- 10. 选中**"**使用值控制可见性**"**复选框。
- 11. 从下拉列表中,选择您创建的用于控制区域可见性的参数。

注意**:**如果"使用值控制可见性"选项不包含要使用的字段,请确保该字段是受支持 的字段类型。

Linux 版 Tableau Server 管理员指南

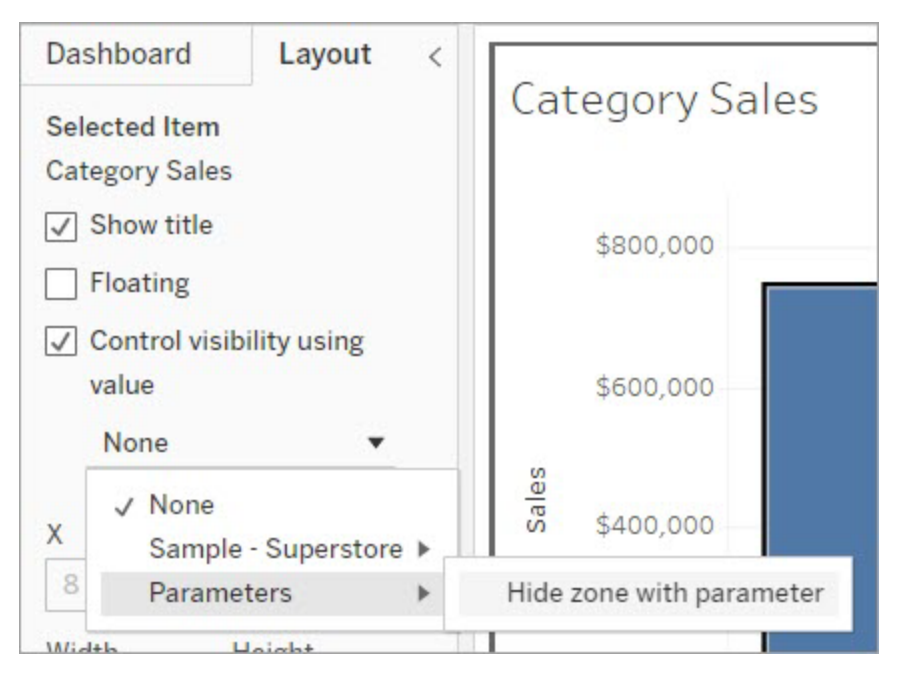

现在,当您单击"按类别划分的销售额"区域中的类别标记时,"按子类别划分的销售额"区 域就会出现在您的仪表板中。

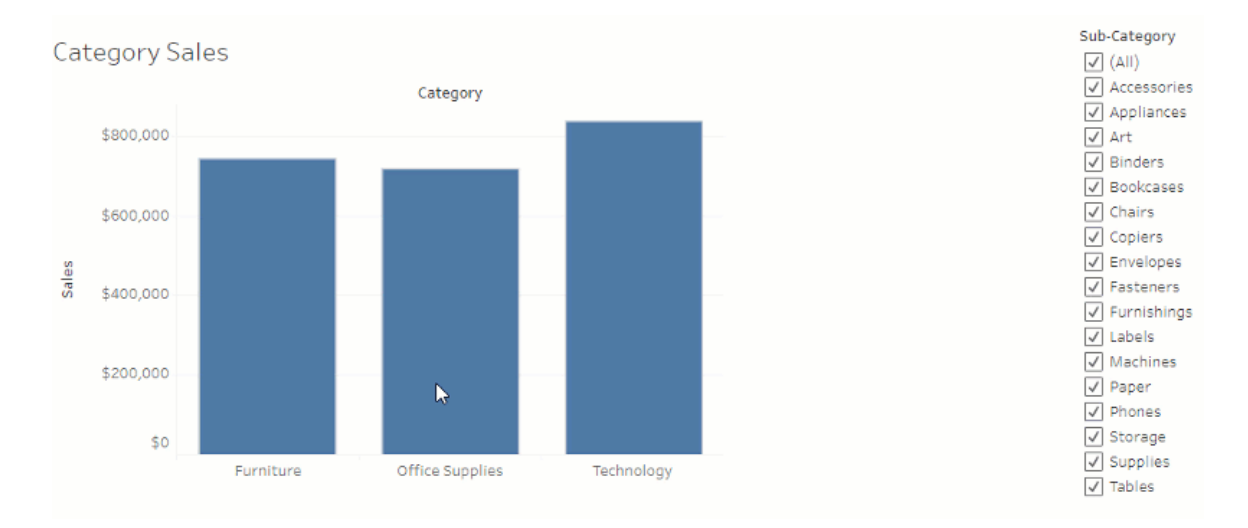

# 工作簿优化器

工作簿优化器是一种工具,可识别工作簿是否遵循某些性能最佳实践。这些指南仅限于 可以从工作簿的元数据中解析并由规则引擎算法评估的内容。并非所有建议都适用于

或适合每个工作簿。优化器无法捕捉到性能的许多方面,其中一些可以轻松获胜。有关 详细信息,请参阅[简化您的工作簿](https://help.tableau.com/current/pro/desktop/zh-cn/wbo_streamline.htm)和白皮书[设计高效的生产工作簿。](https://www.tableau.com/zh-cn/learn/whitepapers/designing-efficient-workbooks)

运行工作簿优化器

工作簿优化器可从 Web 制作中的发布菜单和发布对话框中获得。

- 1. 从**"**文件**"**菜单中,选择**"**发布**"**或**"**发布为**"**。或者,单击"发布"旁边的下拉菜单。
- 2. 单击**"**运行优化器**"**。这将为工作簿优化器打开一个新对话框。
- 3. 将根据指南自动评估工作簿,结果将显示为以下三个类别之一:"采取行动"、"需 要审查"或"通过"( 或者"通过并忽略") 。
	- <sup>l</sup> 您可能会看到少于三个类别。如果没有指南属于某个类别,则不会显示。
	- 展开每个类别以查看指南。您还可以扩展每条指南, 以获取有关推荐理由 的详细信息。有些具有特定于您的工作簿的其他信息:
	- <sup>l</sup> 您可以选择解决任何或不解决任何准则。由于运行优化器是发布过程中的 一个自愿步骤,它不会阻止您发布。
- 4. 若要关闭对话框并返回工作簿,请单击"关闭"。
- 5. 若要关闭对话框并返回到(或打开)发布对话框,请单击"发布"。

工作簿优化器可从 Web 制作中的发布菜单和发布对话框中获得。

优化器类别

优化器将其指导方针分为三类:采取行动、需要审查和通过。

采取行动表示更新工作簿以遵循这些最佳实践对工作簿的功能影响最小甚至没有影 响。可能没有理由避免进行这些更改。

需要审查表明遵循这些最佳实践可能涉及以更复杂的方式修改工作簿,例如重组数据 源或简化仪表板。

- <sup>l</sup> 对于这些指导方针,请运用您的最佳判断来确定哪些是可能的或可行的。
- <sup>l</sup> 有些建议可能需要付出很多努力才能获得最小的性能提升,而且不值得。
- <sup>l</sup> 使用性能记录器获取性能基准可能很有用。
- <sup>l</sup> 有些可能是您做出的深思熟虑的选择。

作为作者,您是使工作簿尽可能高效的最终权威。请记住,为了有效地交付内容,应该 打破一些最佳实践。始终权衡工作簿的目标与改进性能的更改。

通过表示符合指导方针并且工作簿已经遵循该领域的最佳实践。但请记住,优化器没有 捕捉到性能的许多方面。如果工作簿的任何指导方针被忽略,此类别将被重命名为**"**通 过并忽略**"**。

忽略指导方针

指导方针并不总是适用于您的情况。也许您正在发布模板工作簿供他人使用,并且需要 保留未使用的字段和数据源。您不希望优化器继续通知您这些指导方针。

可以忽略工作簿的指导方针。

- 1. 从特定的指导方针中,单击**"**忽略**"**按钮。
	- <sup>l</sup> 该指导方针被停用,并移至**"**通过并忽略**"**部分。即使您再次运行优化器,该 指导方针也不会出现在"采取行动"或"需要审查"部分。
- 2. 若要继续评估该指导方针,请在**"**通过和忽略**"**部分找到它所在的行,然后再次单 击**"**忽略**"**按钮。
	- <sup>l</sup> 优化器再次运行,并对该指导方针进行评估。每次优化器运行时,都会继续 检查它。

自动修复指导方针

工作簿优化器中的一些建议可以在没有用户输入的情况下实现。对于这些指导方针,有 一个按钮可以自动修复规则。如果该按钮未出现,您必须手动解决问题。

从特定的指导方针中,单击"自动修复"按钮。

- <sup>l</sup> 建议的操作( 例如关闭一个未使用的数据源) 在后台执行,指导方针会移至"通过" 部分。
- <sup>l</sup> 如果自动修复由于任何原因失败,您将收到通知,并提示您手动解决问题。
- <sup>l</sup> 如果按钮不可用,则不能自动修复指导方针,必须手动解决。

指导方针

每个指导方针都包含一个"考虑"声明,该声明提出了解决性能影响的潜在方式。这些建 议必然是普遍的,并不一定适用于所有情况。这些建议只是一个起点;请始终根据您的 环境和工作簿的目标来制定您的决策。

注意:并非所有建议都可以在浏览器中执行,并可能需要在 Tableau [Desktop](https://www.tableau.com/zh-cn/2021-2-features#item-81389) 中进 [行编辑。](https://www.tableau.com/zh-cn/2021-2-features#item-81389)

通过字母导航到指导方针:[A](#page-1341-0)。[B](#page-1341-0)。[C](#page-1341-0)。[D](#page-1342-0)。[E](#page-1342-1)。[F](#page-1342-1)。[G](#page-1343-0)。[H](#page-1343-0)[。](#page-1343-0)I。[J](#page-1343-0)。[K](#page-1343-0)。[L](#page-1343-0)。[M](#page-1344-0)。[N](#page-1344-1)。[O](#page-1349-0)。[P](#page-1349-0)。[Q](#page-1349-0)。[R](#page-1349-0)。[S](#page-1349-0)。[T](#page-1349-0)。 [U](#page-1349-0)。[V](#page-1349-0)。[W](#page-1349-0)。[X](#page-1349-0)。[Y](#page-1349-0)。[Z](#page-1349-0)

<span id="page-1341-0"></span>计算长度

从工作簿优化器中

示例输出消息:计算**"**我的计算**"**的长度为 600 个字符

运算复杂计算的结果可能会影响性能。

考虑将计算拆分并将任何可能的内容移至数据库,或使用 Tableau Prep 在分析之前创 建计算。

其他信息

复杂的长计算可采用单一或嵌套计算方式编写(某些组成部分编写为独立计算并在较 大的计算中使用)。使用嵌套组件构建计算可能会使故障排除和维护变得更容易,但它 可能会增加复杂性并需要额外的处理。如果可能,将这些组件推回数据源可能有助于 提高性能。

计算中的注释计入长度,因此此指导方针可能由长注释而不是长而复杂的计算触发。

计算使用多个数据源

从工作簿优化器中

示例输出消息:数据源供应链包括 17 个使用来自另一个数据源的字段的计算。

当计算使用来自多个数据源的字段时,Tableau 无法使用任何优化,必须在本地对计算 进行运算。

考虑使用 Tableau Prep 创建计算以及使用数据提取。

其他信息

通过将跨数据库计算移至数据层,可以在用户请求仪表板之前执行处理。有关详细信 息,请参见[联接数据](https://help.tableau.com/current/prep/zh-cn/prep_combine.htm#Join) (Prep) 和[创建详细级别和排名计算。](https://help.tableau.com/current/prep/zh-cn/prep_calculations.htm)

在某些情况下,参数可能会触发此指导方针。如果指示计算不使用多个数据源,请检查 它是否具有参数以及该参数是否可以简化。

<span id="page-1342-0"></span>仪表板大小不固定

从工作簿优化器中

示例输出消息:仪表板**"**第三季度分析**"**不是固定大小。

可以缓存固定大小的仪表板,因为它们的大小是可预测的。使用仪表板大小自动调整意 味着结果取决于用户的屏幕,因此必须每次都渲染仪表板。更频繁地渲染仪表板会带来 性能损失。

请考虑使用固定的仪表板大小。

其他信息

尽管响应式元素是 Web 设计中的最佳实践,但让您的仪表板调整大小可能会扭曲内容 的布局以及重新渲染带来的性能影响。对于 Tableau 可视化项,最好使用[固定仪表板大](https://help.tableau.com/current/pro/desktop/zh-cn/dashboards_organize_floatingandtiled.htm) [小](https://help.tableau.com/current/pro/desktop/zh-cn/dashboards_organize_floatingandtiled.htm),并使用[特定于设备的仪表板](https://help.tableau.com/current/pro/desktop/zh-cn/dashboards_dsd_create.htm)来支持不同的设备和屏幕大小。

<span id="page-1342-1"></span>筛选器使用条件逻辑

从工作簿优化器中

示例输出消息:筛选器**"**示例类型**"**使用条件逻辑。

维度筛选可以通过多种方式完成,例如对值列表执行、通过通配符匹配方式,或者使用 条件逻辑。条件逻辑可能很慢。

请考虑将筛选器更改为不使用条件逻辑。如有必要,请确保首先对最常见的结果进行逻 辑测试,并尽可能使用 ELSEIF 或 CASE。

其他信息

有关筛选的详细信息,请参见[对数据进行筛选。](https://help.tableau.com/current/pro/desktop/zh-cn/filtering.htm#filter-categorical-data-dimensions)

筛选器使用"仅相关值"

从工作簿优化器中

示例输出消息:筛选器**"**示例类型**"**使用"仅相关值"。

当筛选器使用"仅相关值"时,交互式筛选器控件仅显示在给定视图当前状态的情况下 适用的选项。每次对其他筛选器进行更改时,都必须重新查询要显示的值列表,从而会 影响性能。

请考虑改用仪表板筛选动作。如果最终用户的利益足够有价值,应该使用此功能,请考 虑提取数据并优化数据提取。

其他信息

在某些情况下,需要使用"仅相关值"以避免繁杂的筛选器列表。在这种情况下不要使用 交互式筛选器,而是尝试使用[动作筛选器。](https://help.tableau.com/current/pro/desktop/zh-cn/actions_filter.htm)例如,假设有一个仪表板,它具有针对 "Category"( 类别) 、"Sub-Category"( 子类) 和"Product ID"( 产品 ID) 的级联筛选器,其中 "Product ID"( 产品 ID) 设置为显示"仅相关值"。取消该限制将显着扩大产品清单。您可以 构建简单的可视化项( 例如"Category"( 类别) 和"Sub-Category"( 子类) 的条形图) 并将其 用作筛选器,而不是使用筛选器。用户单击一个条形,动作筛选器将应用于仪表板上的 其余可视化项。有关详细信息,请参见[仪表板动作](https://help.tableau.com/current/pro/desktop/zh-cn/actions_dashboards.htm)。

<span id="page-1343-0"></span>实时数据连接

从工作簿优化器中

示例输出消息:数据源**"**供应链**"**不是数据提取。

Tableau 数据提取旨在尽可能高效地用于分析。由于数据源的原因,使用数据提取是提 高性能的最简单方法之一。数据提取还具有许多用于优化的原生功能。

请考虑提取数据源。

其他信息

在某些情况下,进行数据提取可能会给 Tableau Server 或 Tableau 站点的资源带来不必 要的压力。与您的 Tableau 管理员一起确定最佳行动方案。

白皮书[设计高效的工作簿](https://www.tableau.com/zh-cn/learn/whitepapers/designing-efficient-workbooks)包含有关数据提取以及如何使用它们来提高性能的大量信 息。( 您可能需要登录才能访问该白皮书。)

<span id="page-1344-0"></span>数据源中的多个连接

从工作簿优化器中

示例输出消息:数据源**"**供应链**"**使用多个数据连接。

不能在本地运算包含多个连接的数据源。

考虑在 Tableau Prep 中合并数据源并使用数据提取进行分析。

其他信息

有关详细信息,请参见[联接数据](https://help.tableau.com/current/prep/zh-cn/prep_combine.htm#Join) (Prep)。

<span id="page-1344-1"></span>嵌套计算

从工作簿优化器中

示例输出消息:计算**"**我的计算**"**引用另一个计算。

嵌套计算会增加复杂性和额外的处理,尤其是在使用 IF 语句和其他性能密集型函数的 情况下。

考虑将计算推送到数据源或在数据提取中实现它们。

其他信息

对于不在可视化项本身中但被可视化项中的计算引用的计算,可能会触发此规则。例 如,假设有四个字段:

- 1. 获得的点数(数据源中的字段)
- 2. 测验分数 = [Points earned] \*10
- 3. 曲线等级 = [Quiz score]\*1.05
- 4. 字母等级 = IF [Curved grade] >= 90 THEN "A" ELSEIF [ Curved grade] >= 80 THEN "B" ELSEIF [Curved grade] >=70 THEN "C" ELSEIF [Curved grade] >=60 THEN "D" ELSE "F" END

测验分数是非嵌套计算,仅引用字段。曲线等级和字母等级都是嵌套计算,因为它们 包含对其他计算的引用。即使在可视化项中仅使用字母等级,曲线等级也会触发嵌套 计算规则,因为它在字母等级中使用。

有关在数据提取中实现计算( 立即运算计算) 的详细信息,请参见[在数据提取中实现计](https://help.tableau.com/current/pro/desktop/zh-cn/extracting_optimize.htm) [算](https://help.tableau.com/current/pro/desktop/zh-cn/extracting_optimize.htm)。

有关在 Tableau Prep 中构建计算的详细信息,请参见 Tableau Prep [中的计算。](https://help.tableau.com/current/prep/zh-cn/prep_calculations.htm)

未实现的计算

从工作簿优化器中

示例输出消息:数据源**"**供应链**"**尚未预运算。

对计算结果进行运算可能会影响性能。

考虑尽可能将计算推送到数据源。如果使用数据提取,实现计算以对其结果进行预运 算。

其他信息

对数据提取或后端数据源中的数据和计算进行预运算。通过将此附加处理移至数据 层,该处理甚至在用户请求仪表板之前就已完成。

提取数据通常会提高性能,尽管在数据新鲜度和某些功能方面存在折衷。有关数据提 取选项的详细信息,请参见[提取数据](https://help.tableau.com/current/pro/desktop/zh-cn/extracting_data.htm);有关实现计算的详细信息,请参见[在数据提取中](https://help.tableau.com/current/pro/desktop/zh-cn/extracting_optimize.htm) [实现计算。](https://help.tableau.com/current/pro/desktop/zh-cn/extracting_optimize.htm)

提取数据:右键单击"数据"窗格顶部的数据源名称,并选择**"**提取数据**"**。在配置对话框 中,选择**"**立即运算计算**"**。

数据源数量

从工作簿优化器中

示例输出消息:工作簿包含 17 个数据源。

每个数据源都会影响 Tableau 加载和呈现工作簿所花费的时间。

如果可能,请考虑合并数据源,尤其是在粒度级别相同或它们支持相同分析时。

其他信息

有关合并数据源的详细信息,请参见"[关联您的数据](https://help.tableau.com/current/pro/desktop/zh-cn/relate_tables.htm)",或考虑使用 Tableau Prep。

但是,要小心数据源的过度合并。当每种类型的分析都建立在精心设计的数据源之上 时,工作簿的性能最佳。如果很难合并您的数据源,这可能表明分析应该分成多个工作 簿,每个工作簿都有更有针对性的用途。

#### 若要将分析拆分到多个工作簿,请尝试以下方法之一:

- <sup>l</sup> 保存工作簿的副本,并从每个副本中删除不必要的工作表、仪表板和数据源。有 关详细信息,请参见"简化您的工作簿"。
- <sup>l</sup> 将特定工作表复制到一个新工作簿中。这可能更有效,因为将仪表板复制到新工 作簿中只会保留该仪表板所需的内容。但是,并非所有格式设置选项都会被传 输。有关详细信息,请参见[在工作簿之间复制信息。](https://help.tableau.com/current/pro/desktop/zh-cn/copy_b_wkbks.htm)

筛选器数量

从工作簿优化器中

示例输出消息:工作表**"**教室分布**"**包含 17 个筛选器。

视图上的过多筛选器会创建更复杂的查询。

考虑减少筛选器的数量并尽可能使用筛选动作。并非所有类型和格式的筛选器在性能 方面都是相同的,因此请考虑优化必要的筛选器。

其他信息

[设计高效的生产工作簿白](https://www.tableau.com/zh-cn/learn/whitepapers/designing-efficient-workbooks)皮书有一整节内容更详细介绍了筛选器。简单来说:

- <sup>l</sup> 减少筛选器的总体数量
- <sup>l</sup> 应用于多个工作表的筛选器每次更改都会触发多个查询
- <sup>l</sup> 限制使用**"**仅显示相关值**"**。如果需要,使用数据提取有助于优化此功能。
- <sup>l</sup> 避免高基数包含/排除筛选器
- <sup>l</sup> 当用户与筛选器交互时,使用**"**应用**"**按钮防止多次刷新
- <sup>l</sup> 筛选视图中存在的字段
- <sup>l</sup> 使用连续日期筛选器而不是离散日期筛选器
- <sup>l</sup> 上下文筛选器不应纯粹用于提高性能

筛选动作是引导用户通过仪表板的有效方式。有关详细信息,请参见[筛选动作。](https://help.tableau.com/current/pro/desktop/zh-cn/actions_filter.htm)

布局容器的数量

从工作簿优化器中

示例输出消息:仪表板**"**第三季度分析**"**包含 42 个布局容器。

布局容器会使仪表板渲染复杂化。

考虑移除不必要的布局容器并简化仪表板设计。

其他信息

有关布局容器和"布局"窗格的详细信息,请参见[使用布局容器组合项目](https://help.tableau.com/current/pro/desktop/zh-cn/dashboards_organize_floatingandtiled.htm#group-items-using-layout-containers)。

LOD 计算数量

从工作簿优化器中

示例输出消息:工作簿包含 42 个 LOD 计算。

运算复杂计算的结果可能会影响性能。通常,实时使用 LOD 来解决可以在分析之前处 理的数据源中的粒度问题。

考虑为分析定制数据源,以避免需要尽可能多的 LOD。

其他信息

详细级别计算是强大的工具,但开销很高。确保仅在必要时使用它们。

生产数据库旨在处理大量查询负载,并且是将处理移出 Tableau 的绝佳选择。FIXED LOD 计算有时可以由数据库执行。Tableau Prep 也支持 FIXED LOD 计算。有关详细信 息,请参见[创建详细级别和排名计算](https://help.tableau.com/current/prep/zh-cn/prep_calculations.htm)。

仪表板中的视图数量

从工作簿优化器中

示例输出消息:仪表板**"**第三季度分析**"**包含 17 个视图

仪表板必须先加载所有元素,然后才能显示。仪表板包含的视图越多,其加载所需的时 间就越长。尽管它通常会涉及重新设计,但减少仪表板中的视图数量通常是提高其效率 的最佳方式。

考虑通过减少视图、筛选器和其他元素的数量来简化仪表板,使其尽可能有效和简单。 从可立即移除的任何内容开始。有关减少仪表板混乱情况的其他方法,请参见"简化您 的工作簿"

其他信息

如果需要进行更实质性的重新设计,请记住并非所有视图都会对性能产生同等影响。专 注于标记、筛选器或其他复杂性最多的工作表。一个好的策略可以是将初始仪表板限制 为摘要信息,并且仅在用户请求时才提供更多详细信息。这种引导式向下钻取有许多策 略,其中包括:

- <sup>l</sup> 使用动作筛选器。有关详细信息,请参见[筛选动作。](https://help.tableau.com/current/pro/desktop/zh-cn/actions_filter.htm)
- <sup>l</sup> 使用带有显示/隐藏按钮的布局容器隐藏容器中的详细视图。有关详细信息,请参 见[通过单击按钮来显示和隐藏对象。](https://help.tableau.com/current/pro/desktop/zh-cn/dashboards_create.htm#show-and-hide-objects-by-clicking-a-button)
- <sup>l</sup> 将仪表板分成多个仪表板并使用导航按钮。有关详细信息,请参见"[导航和下载对](https://help.tableau.com/current/pro/desktop/zh-cn/dashboards_create.htm#detailed-options-for-navigation-and-download-objects) [象的详细选项](https://help.tableau.com/current/pro/desktop/zh-cn/dashboards_create.htm#detailed-options-for-navigation-and-download-objects)"

工作簿的工作表数量

从工作簿优化器中

示例输出消息:工作簿包含 42 个可见工作表

工作簿的整体大小会影响处理和显示所需的时间。必须先加载所有可见工作表,然后 Tableau 才能显示工作簿或视图。减少工作表数量有助于加快加载时间。

考虑通过关闭不需要的工作表、隐藏仪表板中使用的工作表或将分析拆分到多个工作 簿中来减少工作簿中的工作表数量。

其他信息

删除分析不需要的工作表:右键单击沿工作簿底部排列的工作表标签,并选择"删除"。

隐藏正在使用的工作表法板或故事中使用的工作表无法删除,但可以隐藏。有关 详细信息,请参见"[管理仪表板和故事中的工作表](https://help.tableau.com/current/pro/desktop/zh-cn/environ_workbooksandsheets_sheets_hideshow.htm)"。

- <sup>l</sup> 要隐藏仪表板的所有工作表:右键单击工作簿底部的仪表板标签,并选择"隐藏 所有工作表"。
- <sup>l</sup> 隐藏特定工作表:右键单击工作簿底部的工作表标签,并选择"隐藏"。

如果需要所有工作表,请决定是否可以将分析拆分到多个工作簿中,每个工作簿都有 更有针对性的用途。

- <sup>l</sup> 保存工作簿的副本,并从每个副本中删除不必要的工作表、仪表板和数据源。有 关详细信息,请参见"简化您的工作簿"。
- <sup>l</sup> 将特定工作表复制到一个新工作簿中。这可能更有效,因为将仪表板复制到新工 作簿中只会保留该仪表板所需的内容。但是,并非所有格式设置选项都会被传 输。有关详细信息,请参见[在工作簿之间复制信息](https://help.tableau.com/current/pro/desktop/zh-cn/copy_b_wkbks.htm)。

<span id="page-1349-0"></span>未使用的数据源

从工作簿优化器中

示例输出消息:工作簿中未使用数据源**"**供应链**"**。

每个数据源都会影响 Tableau 加载和呈现工作簿所花费的时间。

考虑关闭未使用的数据源。

其他信息

如果没有使用任何数据源,请关闭它们:右键单击"数据"窗格顶部的数据源名称,并选 择**"**关闭**"**。

未使用的字段

从工作簿优化器中

示例输出消息:数据源**"**供应链**"**包含 42 个未使用的字段。

隐藏未使用的字段将防止它们被不必要地查询,并减少数据提取的大小。

考虑隐藏任何未使用的字段,无论数据源是否为数据提取。

其他信息

#### 隐藏未使用的字段

- <sup>l</sup> 在 Tableau Desktop 中:打开"数据"窗格顶部的下拉菜单,并选择**"**隐藏所有未使用 的字段**"**。
- <sup>l</sup> 在 Web 制作中:右键单击未使用的字段,并选择**"**隐藏**"**。无法在 Web 制作过程中 批量隐藏未使用的字段。如果禁止单独隐藏字段,请考虑在 Tableau [Desktop](https://www.tableau.com/zh-cn/2021-2-features#item-81389) 中进 [行编辑](https://www.tableau.com/zh-cn/2021-2-features#item-81389),而不是在浏览器中工作。

使用数据混合

从工作簿优化器中

示例输出消息:工作表**"**教室分布**"**使用数据混合。

数据混合性能由链接字段中唯一成员的数量驱动。

尽可能考虑使用关系。如果需要混合,请尝试使用低关联基数链接字段。

其他信息

[有几种方法可以合并来自多个来源的数据](https://help.tableau.com/current/pro/desktop/zh-cn/datasource_plan.htm#methods-of-combining-data)[。数据混合将](https://help.tableau.com/current/pro/desktop/zh-cn/multiple_connections.htm)两个单独的查询发送到两个单 独的数据源,并将结果一起显示在可视化项中。这些查询位于[链接字段](https://help.tableau.com/current/pro/desktop/zh-cn/multiple_connections.htm#establish-a-link)级别,结果在 Tableau 的内存中合并。大型查询结果需要更多处理才能生成最终可视化项。

提示:如果您未使用数据混合但工作簿优化器未通过此规则,请检查工作簿是否使用 [跨数据源筛选](https://help.tableau.com/current/pro/desktop/zh-cn/filter_across_datasources.htm)。跨数据源筛选会遇到与字段关联基数相关的类似性能问题。

使用日期计算

从工作簿优化器中

示例输出消息:数据源**"**供应链**"**包含 17 个日期计算。

日期逻辑可能很复杂。最大限度地减少您必须在 Tableau 中进行的日期计算和转换量。

考虑在其他方法之前使用 DATEPARSE 和 MAKEDATE,并尽可能尝试使用 DATEDIFF() 等内置函数。如果按日期筛选,请使用相对日期筛选器或连续日期筛选器,而不是离散 筛选器。

其他信息

在 Tableau 中运行计算会对性能产生重大影响,尤其是[日期函数。](https://help.tableau.com/current/pro/desktop/zh-cn/functions_functions_date.htm#date-functions-available-in-tableau)考虑采用数据提取并 [实现计算](https://help.tableau.com/current/pro/desktop/zh-cn/extracting_optimize.htm),或将计算推送到您的数据源。有关在 Tableau Prep 中构建计算的详细信息, 请参见 在 Tableau Prep [中创建计算](https://help.tableau.com/current/prep/zh-cn/prep_calculations.htm)。

注意:如果日期计算嵌套在另一个计算中,优化器将标记嵌套日期计算,即使父计 算是可视化项中使用的字段。

使用分组

从工作簿优化器中

示例输出消息:数据源**"**供应链**"**使用 17 个分组字段

Tableau 的原生分组功能会加载字段的整个域,这可能会对性能产生影响。

考虑将计算字段与 CASE 语句或集(而不是组) 一起使用。

其他信息

在为[设计高效的工作簿白](https://www.tableau.com/zh-cn/learn/whitepapers/designing-efficient-workbooks)皮书执行的测试中,使用 CASE 和集进行分组的性能优于原 生分组功能。

[CASE](https://help.tableau.com/current/pro/desktop/zh-cn/functions_functions_logical.htm) 函数可用于创建组。想象一个场景,其中数据涉及一副纸牌。有一个纸牌值字段 ( 2–10,J,Q,K,A) ,但分析应该将人头牌与数字牌进行比较。进行分组的 case 语句可 能是

```
CASE [Value]
 WHEN "J" THEN "Face card"
WHEN "Q" THEN "Face card"
WHEN "K" THEN "Face card"
ELSE "Number card"
END
```
集具有集动作的额外好处,它使集比传统分组更强大和灵活。有关详细信息,请参见[创](https://help.tableau.com/current/pro/desktop/zh-cn/sortgroup_sets_create.htm) [建集](https://help.tableau.com/current/pro/desktop/zh-cn/sortgroup_sets_create.htm)和[集动作。](https://help.tableau.com/current/pro/desktop/zh-cn/actions_sets.htm)

# 管理服务器

安装 Tableau Server 之后,您可以自定义和管理服务器。例如,您可以管理安全性、许可 证、站点、订阅和数据驱动型通知等。

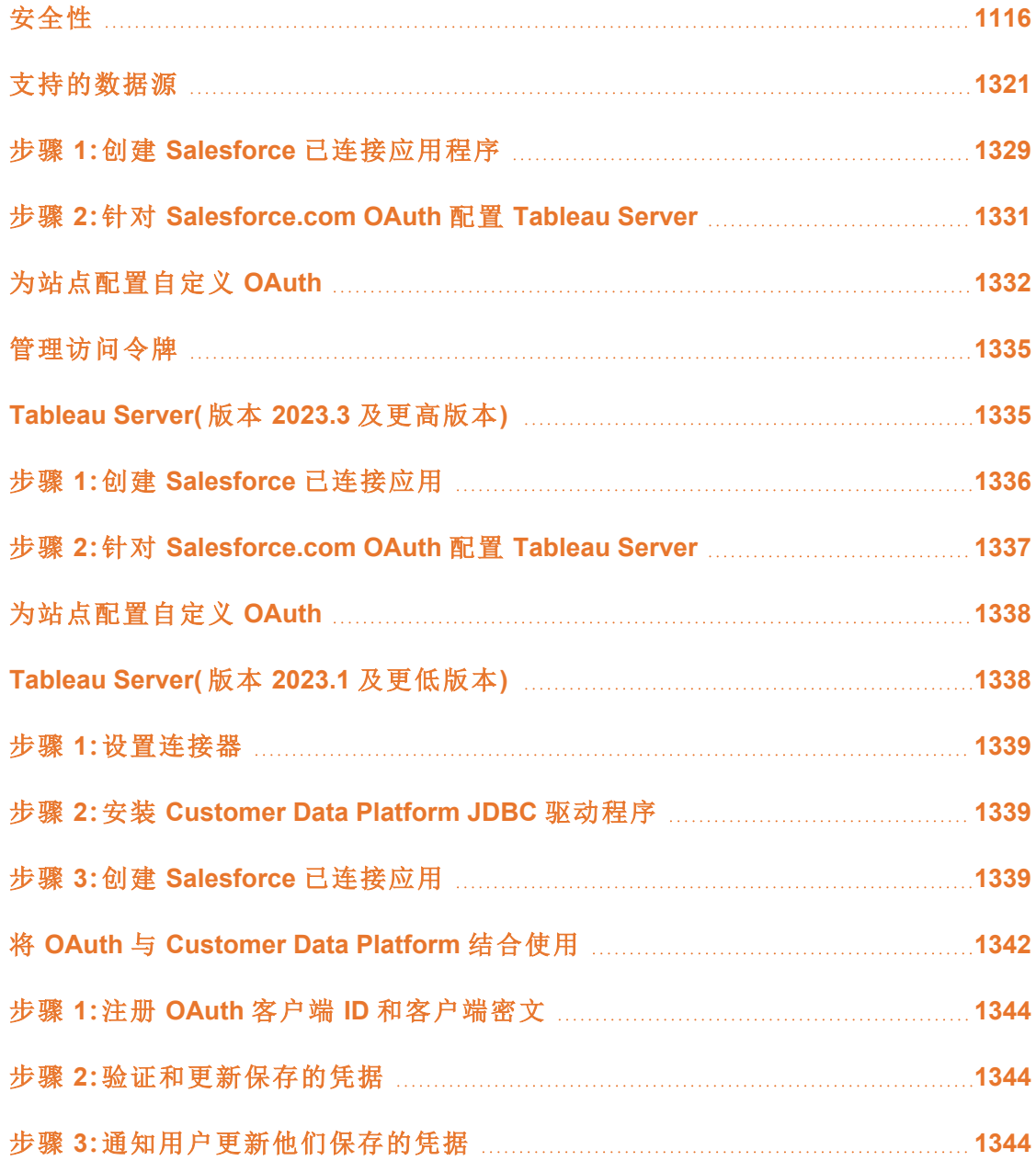

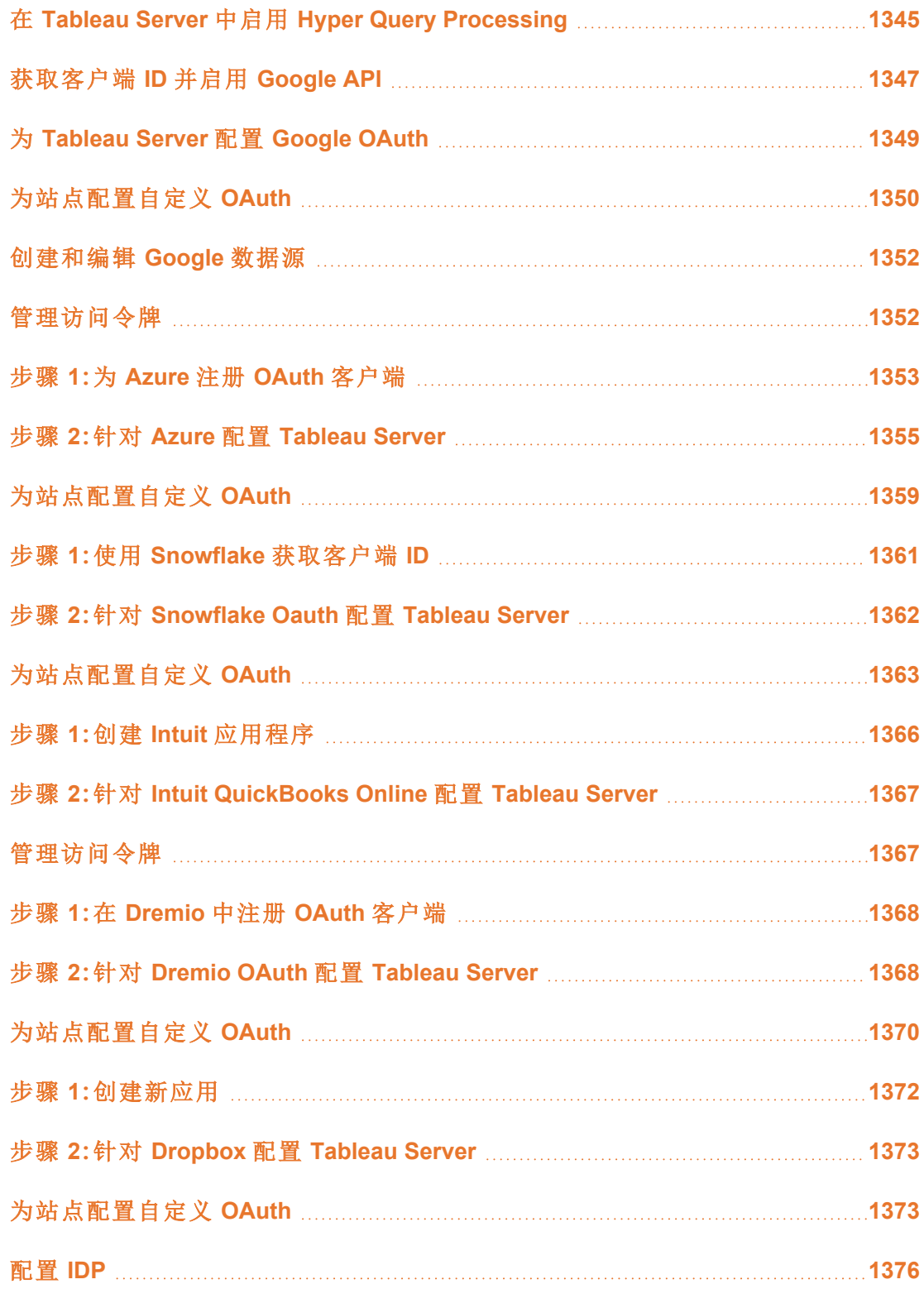

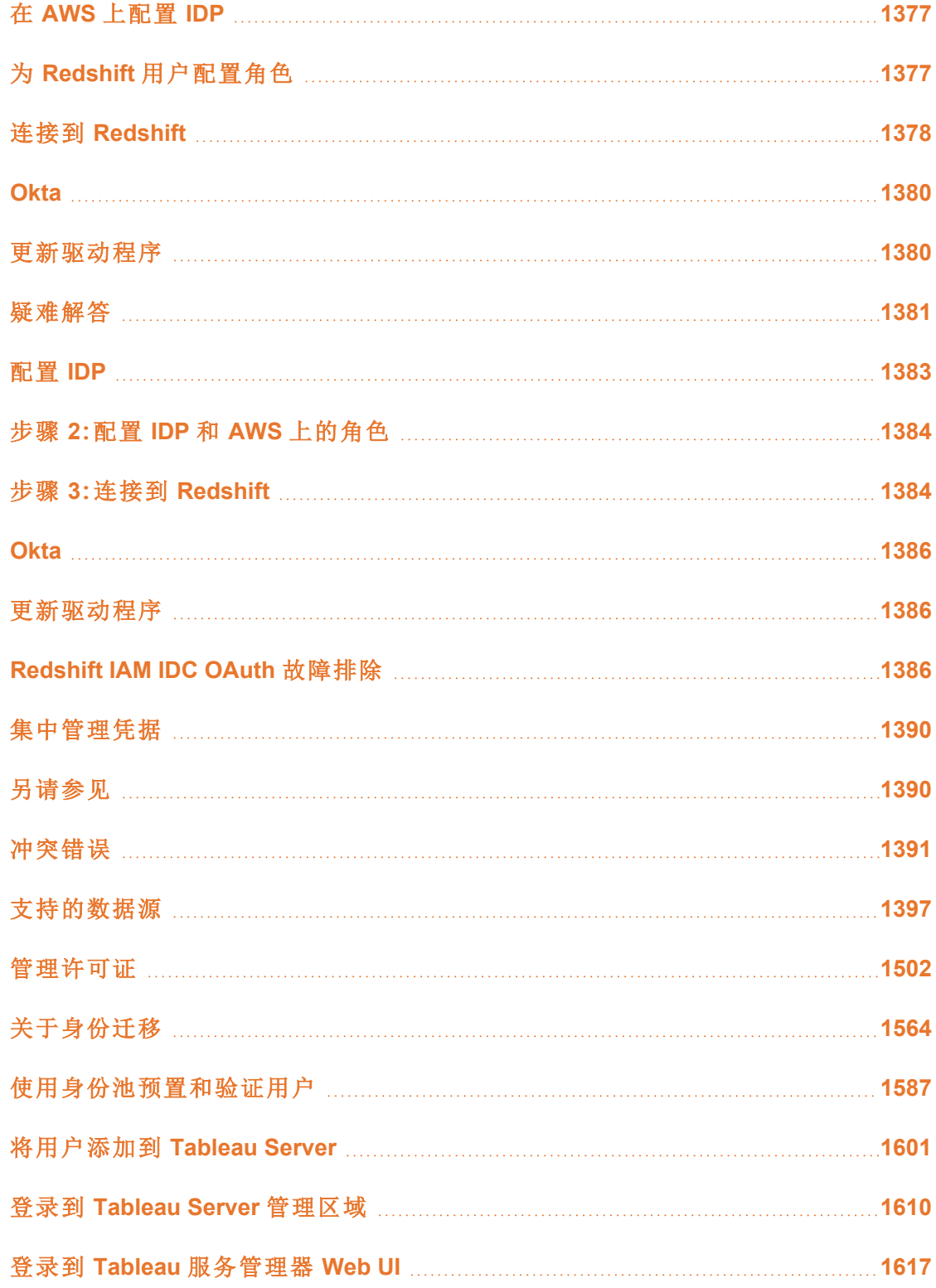

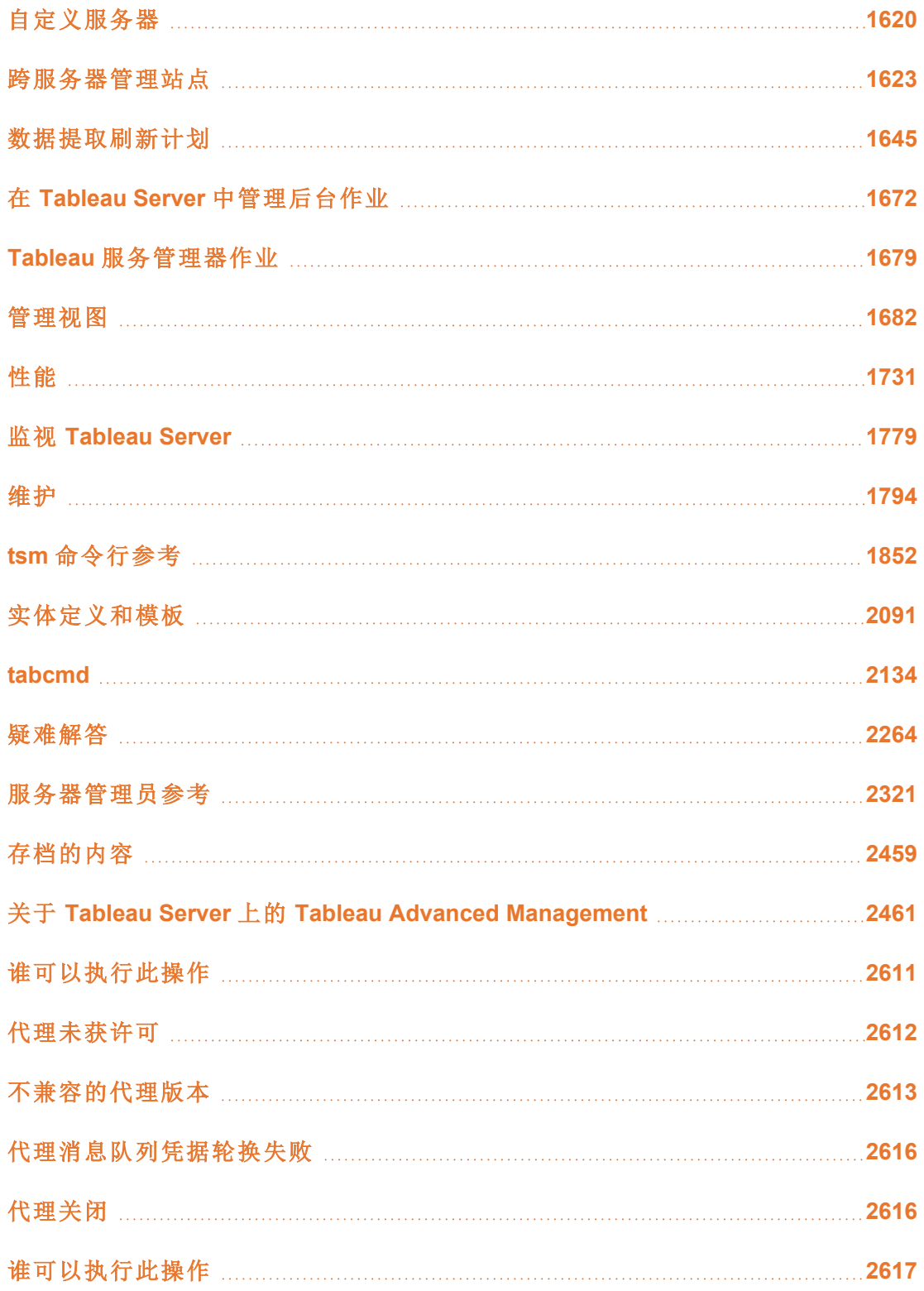

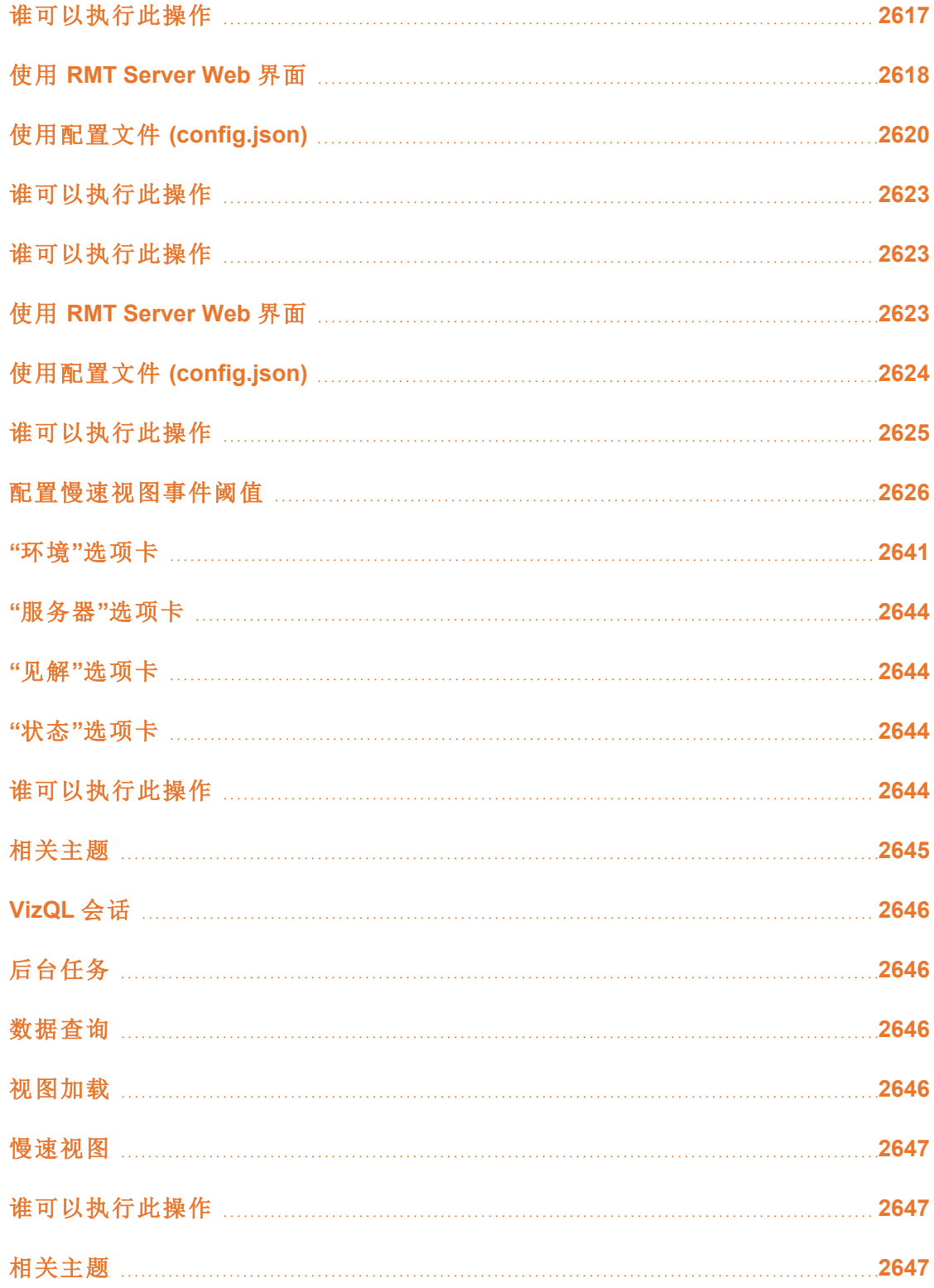

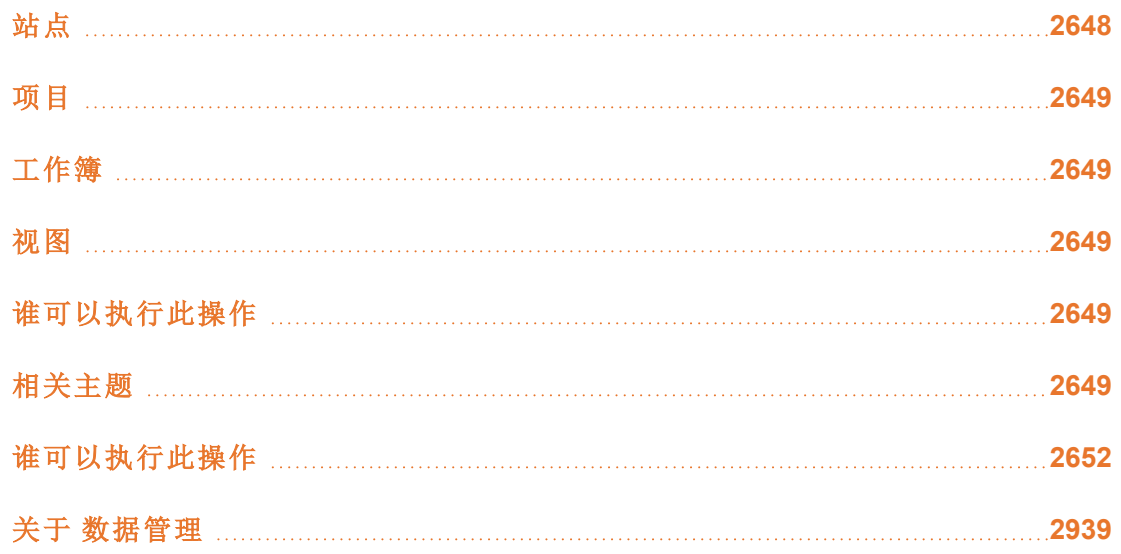

# <span id="page-1359-0"></span>安全性

在管理 Tableau Server 的过程中,您可以配置身份验证、数据安全性和网络安全性。

# 身份验证

身份验证将验证用户的身份。需要访问 Tableau 的任何人( 无论是管理服务器,还是发 布、浏览或管理内容) 都必须表示为 Tableau Server 存储库中的用户。身份验证方法可 由 Tableau Server 来执行("本地身份验证"), 或者可以由外部进程执行身份验证。在后 一种情况下,您必须为外部身份验证技术( 例如 Kerberos、、SAML 或 OpenID) 配置 Tableau Server。在所有情况下,无论是在本地还是在外部进行身份验证,都必须在 Tableau Server 存储库中表示每个用户身份。存储库管理用户身份的授权元数据。

期望使用 Windows 版 Tableau Server?请参见[身份验证](https://help.tableau.com/current/server/zh-cn/security_auth.htm)。

尽管所有用户身份最终都会表示并存储在 Tableau Server 存储库中,但您必须在身份 存储中管理 Tableau Server 的用户帐户。有两种相互排斥的身份存储选项:LDAP 和本 地。Tableau Server 支持任意 LDAP 目录,但它已针对 Active Directory LDAP 实施进行了

优化。或者,如果您未运行 LDAP 目录,则可以使用 Tableau Server 本地身份存储。有关 详细信息,请参见[身份存储。](#page-293-0)

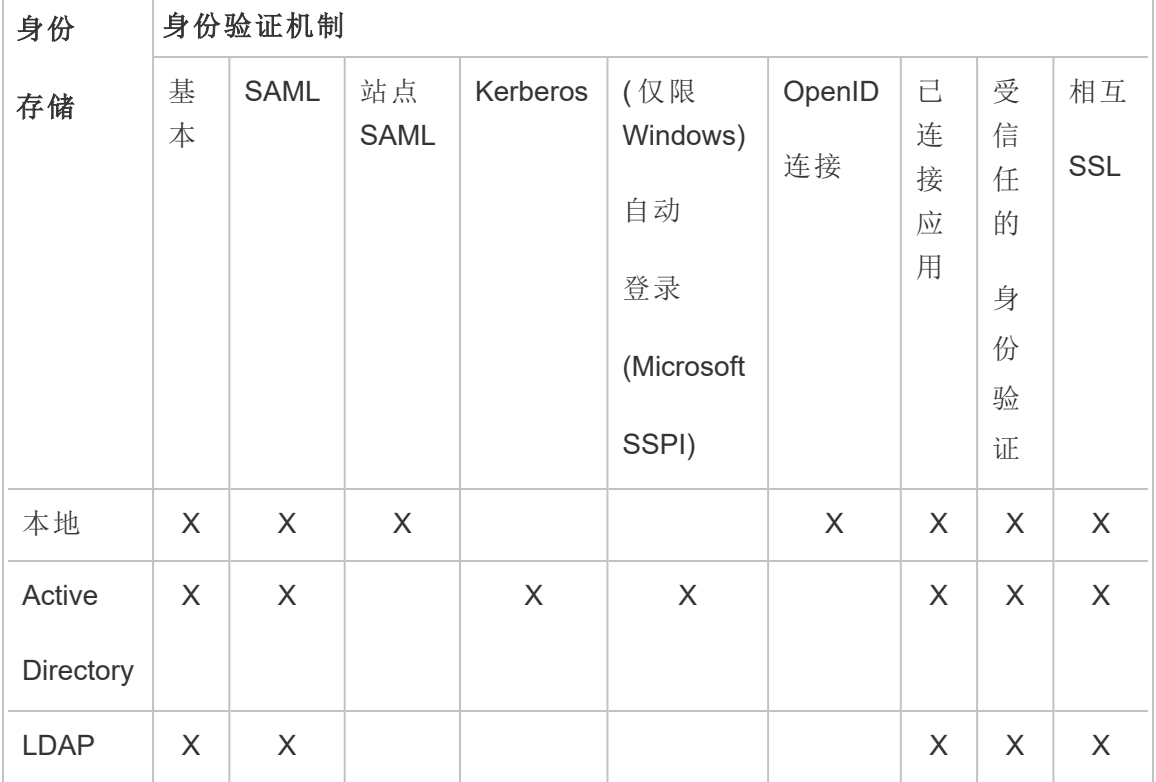

如下表中所示,您实施的身份存储的类型将在某种程度上确定您的身份验证选项。

访问和管理权限通过站点角色来实现。站点角色定义哪些用户是管理员,以及哪些用户 是服务器上的内容使用者和发布者。有关管理员、站点角色、组、来宾用户以及用户相 关的管理任务的详细信息,请参阅"[用户](#page-733-0)"以及"[用户的站点角色](#page-738-0)"。

注意:在身份验证上下文中,一定要知道用户无权通过在服务器上获得帐户从而经 Tableau Server 访问外部数据源。换句话说,在默认配置中,Tableau Server 不作为 外部数据源的代理。此类访问需要在 Tableau Server 上额外配置数据源,或者在用 户从 Tableau Desktop 连接时在数据源中进行身份验证。

# 加载项身份验证兼容性

某些身份验证方法可一起使用。下表显示了可结合使用的身份验证方法。标有"X"的单 元格指明兼容的身份验证集合。空白单元格指明不兼容的身份验证集合。

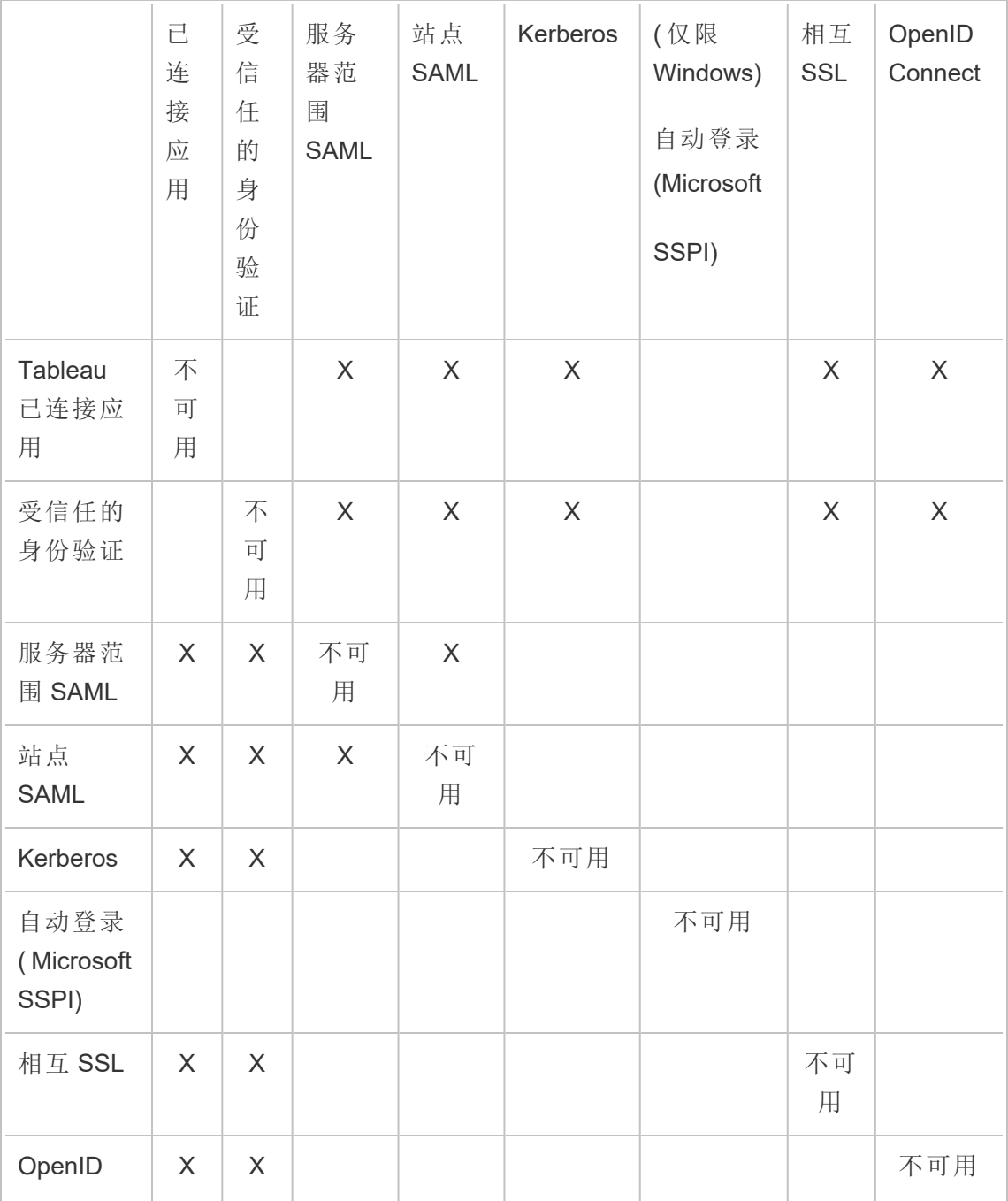

Linux 版 Tableau Server 管理员指南

| Connect                      |        |         |        |        |        |        |         |   |
|------------------------------|--------|---------|--------|--------|--------|--------|---------|---|
| 个人访问<br>令牌<br>1970)<br>(PAT) | $\ast$ | $\star$ | $\ast$ | $\ast$ | $\ast$ | $\ast$ | $\star$ | * |

**\***根据设计,PAT 不直接使用这些列中列出的身份验证机制来对 REST API 进行身份验 证。相反,PAT 使用 Tableau Server 用户帐户凭据对 REST API 进行身份验证。

客户端身份验证兼容性

通过用户界面 (UI) 处理的身份验证

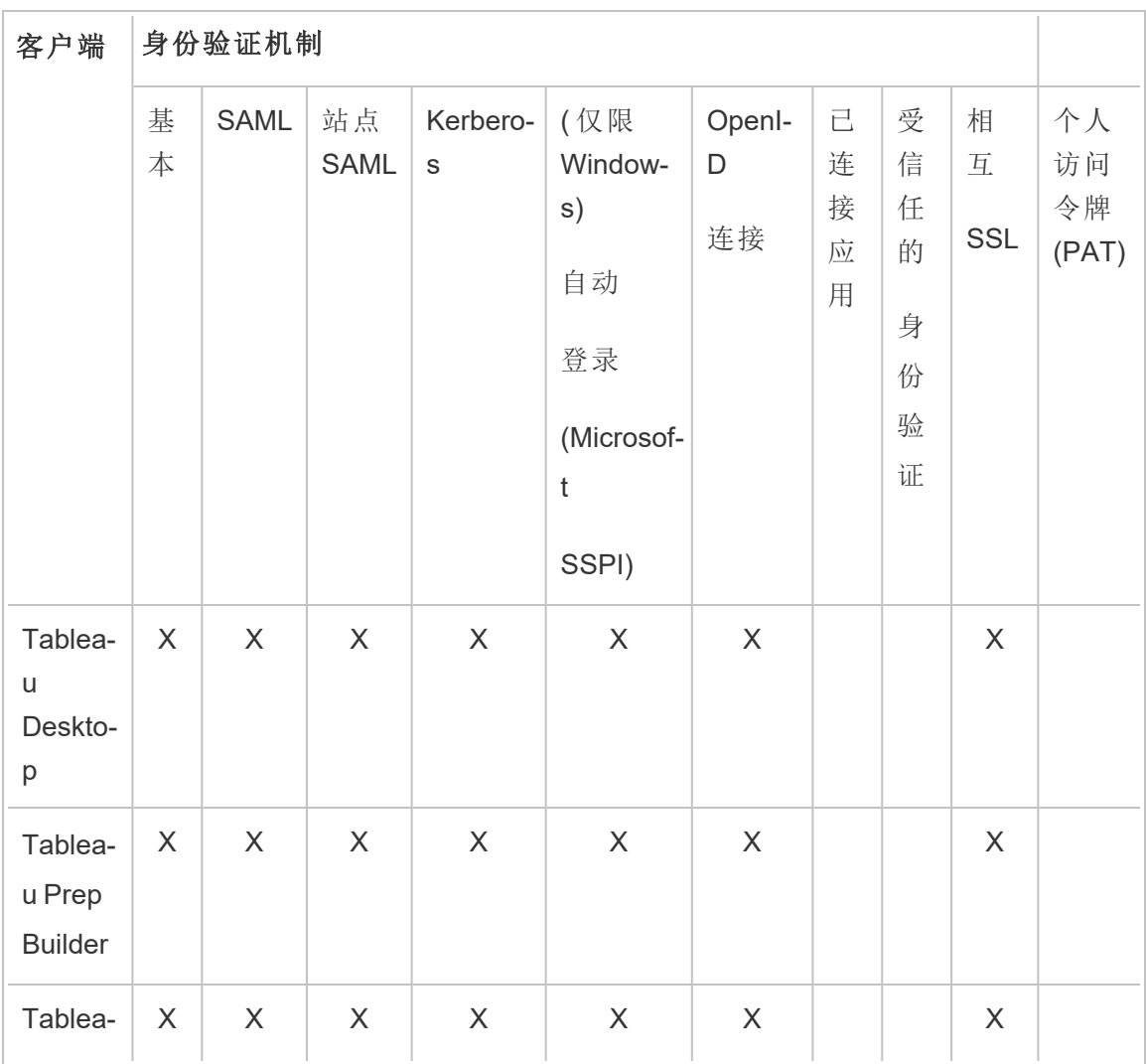

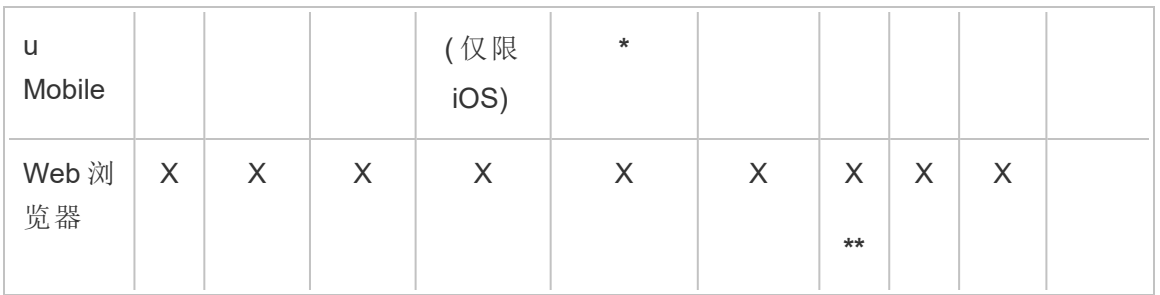

**\*** SSPI 与 Tableau Mobile 应用软件的 Workspace ONE 版本不兼容。

**\*\***仅在嵌入工作流程中。

以编程方式处理的身份验证

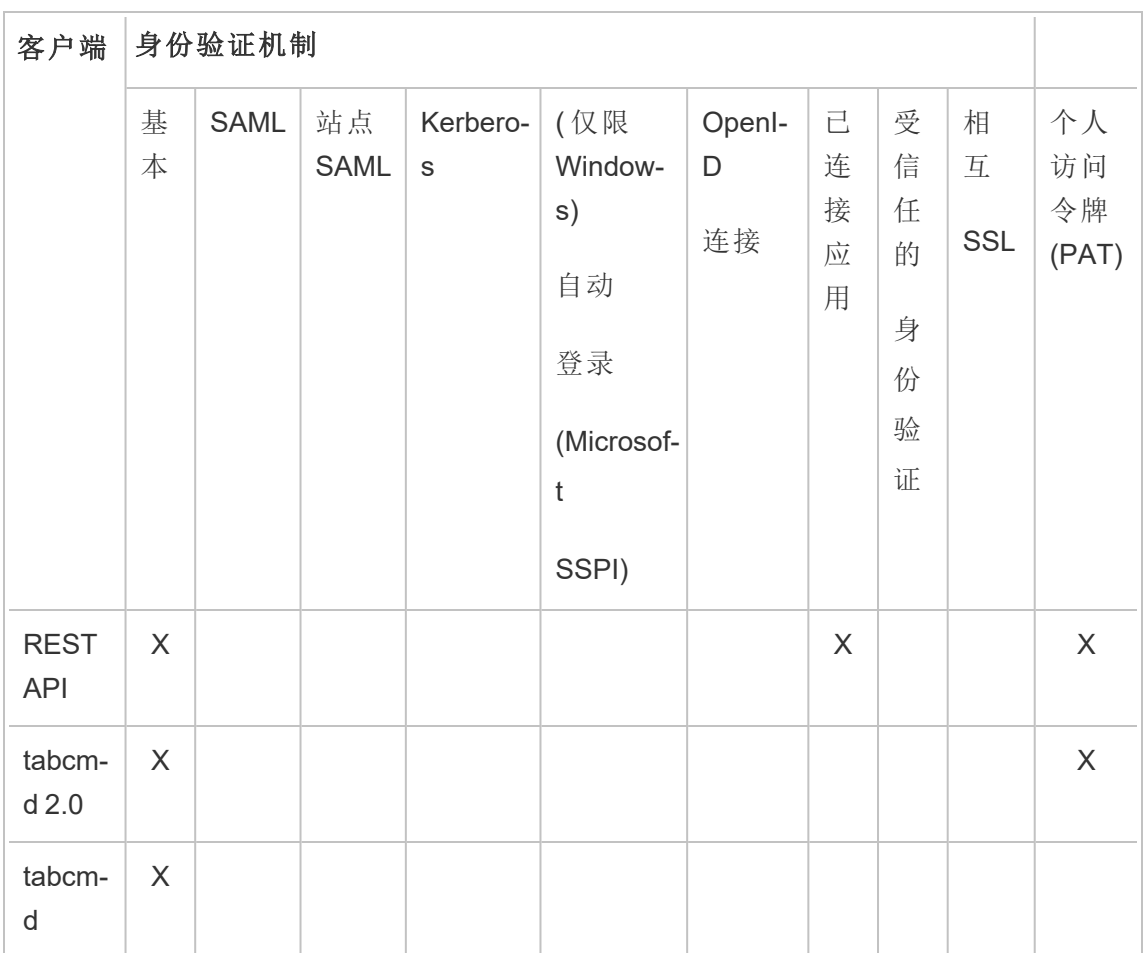

本地身份验证

如果将服务器配置为使用本地身份验证,则 Tableau Server 将对用户进行身份验证。当 用户登录并输入其凭据时,Tableau Server 将通过 Tableau Desktop、tabcmd、API 或 Web 客户端来验证凭据。

若要启用此方案,必须首先为每个用户创建标识。若要创建标识,您可以指定用户名和 密码。若要访问服务器上的内容或者与其进行交互,还必须为用户分配站点角色。可使 用 [tabcmd](#page-2383-0) 命令或使用 [REST](https://help.tableau.com/current/api/rest_api/en-us/help.htm#REST/rest_api.htm) API 在服务器 UI 中将用户标识添加到 Tableau Server。

您还可以在 Tableau Server 中创建组, 以帮助管理以及将角色分配给大批相关用户组 ( 例如,"市场营销") 。

为本地身份验证配置 Tableau Server 时,您可以针对失败的密码尝试设置密码策略和帐 户锁定。请参见[本地身份验证。](#page-1367-0)

注意**:**具有多重 (MFA) 身份验证的 Tableau 仅适用于 Tableau Cloud。

外部身份验证解决方案

可以将 Tableau Server 配置为使用许多外部身份验证解决方案。

#### Kerberos

针对 Active Directory,您可以将 Tableau Server 配置为使用 Kerberos。请参见[Kerberos](#page-1424-0)。

SAML

您可以将 Tableau Server 配置为使用 SAML( 安全断言标记语言) 身份验证。利用 SAML, 外部身份提供程序 (IdP) 验证用户的凭据,然后将一个安全断言发送到 Tableau Server, 该安全断言提供有关用户标识的信息。

有关详细信息,请参见[SAML](#page-1372-0)。

## OpenID Connect

OpenID Connect (OIDC) 是一种标准身份验证协议,它使用户能够登录到诸如 Google 等 身份提供程序 (IdP)。用户成功登录到其 IdP 后,将会自动登录到 Tableau Server。若要 在 Tableau Server 上使用 OIDC,必须将服务器配置为使用本地身份存储。Active Directory 或 LDAP 身份存储不支持与 OIDC 一起使用。有关详细信息,请参见[OpenID](#page-1462-0) [Connect](#page-1462-0)。

相互 SSL

使用相互 SSL,您可以为 Tableau Desktop、Tableau Mobile 和其他认可的 Tableau 客户 端的用户提供安全的 Tableau Server 直接访问体验。借助相互 SSL,当具有有效 SSL 证 书的客户端连接到 Tableau Server 时, 将确认存在客户端证书, 并基于客户端证书中 的用户名对用户进行身份验证。如果客户端没有有效的 SSL 证书,则 Tableau Server 会 拒绝连接。有关详细信息,请参见配置相互 SSL [身份验证](#page-1718-0)。

已连接应用

直接信任

Tableau 已连接应用通过促进您的 Tableau Server 站点与嵌入 Tableau 内容的自定义应 用程序之间建立明确的信任关系,实现无缝且安全的身份验证体验。使用已连接应用 还支持以编程方式授权使用 JSON Web 令牌 (JWT) 访问 Tableau REST API。有关详细 信息,请参见使用 Tableau [已连接应用进行应用程序集成](#page-1503-0)。

EAS 或 OAuth 2.0 信任

您可以使用 OAuth 2.0 标准协议向 Tableau Server 注册外部授权服务器 (EAS), 以在 Tableau Server 和 EAS 之间建立信任关系。信任关系通过您的 IdP 为您的用户提供到嵌 入式 Tableau 内容的单点登录体验。此外,注册 EAS 支持以编程方式使用 JSON Web 令牌 (JWT) 授权对 Tableau REST API 的访问。有关详细信息,请参见使用 [OAuth](#page-1518-0) 2.0 信 [任配置已连接应用](#page-1518-0)。

受信任的身份验证

受信任的身份验证( 也称为"受信任票证") 使您能在 Tableau Server 与一个或多个 Web 服务器之间建立受信任的关系。当 Tableau Server 收到来自受信任 Web 服务器的请求 时,它会假设该 Web 服务器已处理必要的身份验证。Tableau Server 接收带有可兑现令 牌或票证的请求,并向用户显示考虑进用户的角色与权限的个性化视图。有关详细信 息,请参见[受信任的身份验证。](#page-1481-0)

#### LDAP

您也可以将 Tableau Server 配置为使用 LDAP 进行用户身份验证。用户通过将其凭据提 交到 Tableau Server 来进行身份验证,后者随后将尝试使用用户凭据绑定到 LDAP 实 例。如果绑定成功,则凭据有效,并且 Tableau Server 将为用户授予一个会话。

"绑定"是指客户端尝试访问 LDAP 服务器时发生的握手/身份验证步骤。Tableau Server 会在进行各种非身份验证相关查询( 例如导入用户和组) 时自行执行此操作。

您可以配置希望 Tableau Server 在验证用户凭据时使用的绑定类型。Tableau Server 支 持 GSSAPI 和简单绑定。简单绑定会将凭据直接传递至 LDAP 实例。我们建议您配置 SSL 以便对绑定通信进行加密。此方案中的身份验证可通过原生 LDAP 解决方案或使用 外部进程( 如 SAML) 提供。

有关规划和配置 LDAP 的详细信息,请参见[身份存储](#page-293-0)和[外部身份识存储配置参考](#page-2683-0)。

其他身份验证方案

• REST API:[登录和注销](https://help.tableau.com/current/api/rest_api/en-us/help.htm#REST/rest_api_concepts_auth.htm)(身份验证)

注意**:**REST API 不支持 SAML 单点登录 (SSO)。

- 移动设备身份验证:Tableau Mobile [单点登录](https://help.tableau.com/current/mobile/mobile-admin/zh-cn/admin_mobile_sso.htm)
- <sup>l</sup> TSM 客户端的证书信任:连接 TSM [客户端](#page-256-0)
- <sup>l</sup> 用于 TSM 管理的 PAM 集成:TSM [身份验证](#page-255-0)

数据访问和来源身份验证

您可以将 Tableau Server 配置为支持多种不同的身份验证协议以适应各种不同的数据 源。数据连接身份验证可能独立于 Tableau Server 身份验证。

<span id="page-1367-0"></span>例如,您可以配置为使用本地身份验证向 Tableau Server 进行用户身份验证,同时对特 定数据源配置 OAuth 或 SAML 身份验证。请参见[数据连接身份验证](#page-1560-0)。

## 本地身份验证

如果将服务器配置为使用本地身份存储,则 Tableau Server 将对用户进行身份验证。当 用户登录并输入其凭据时,Tableau Server 将通过 Tableau Desktop、tabcmd、API 或 Web 客户端来验证凭据。存储在身份存储中的 Tableau 用户名与 Tableau Server 的权限 相关联。确认身份验证后,Tableau Server 会管理用户的 Tableau 资源访问权限( 授权) 。

若要使用本地身份验证,您必须在安装过程中将 Tableau Server 配置为使用本地身份 存储。如果您的 Tableau Server 已配置为使用外部身份存储( LDAP、Active Directory 等) ,则不能使用本地身份验证。

注意**:**身份池是一种工具,旨在补充和支持您在组织中可能需要的其他用户预置和身 份验证选项,它仅支持 OpenID Connect (OIDC) 身份验证。有关详细信息,请参见[使用](#page-1830-0) [身份池预置和验证用户](#page-1830-0)。

#### 密码存储

使用本地身份验证时,用户经过加盐和哈希处理的密码存储在存储库中。系统决不会 直接存储密码,而是存储对密码进行加盐和哈希处理的结果。服务器将 PBKDF2 派生 函数与 HMAC SHA512 哈希函数结合使用。

#### 配置密码设置

使用本地身份验证安装 Tableau Server 之后,可以使用 Tableau Server Manager (TSM) 配置多个密码相关设置:

- <sup>l</sup> 密码策略:这些策略定义密码结构的要求,例如长度、字符类型和其他要求。
- <sup>l</sup> 密码过期:启用并指定密码过期。
<sup>l</sup> 登录速率限制:Tableau Server 会限制用户输入 5 次不正确的密码后再次尝试登录 的间隔时间。用户需要等待几秒钟,之后才能尝试另一次登录。如果用户继续输 入不正确的密码,则他们在每次尝试登录之后必须等待的间隔时间会呈指数级增 长。默认情况下,登录尝试的最长间隔时间为 60 分钟。

尝试失败次数过多之后会锁定帐户访问权限。您可以指定在锁定用户之前允许用 户输入的失败尝试次数。有关如何解锁对锁定帐户的访问权限的信息,请参见[查](#page-748-0) [看和管理站点上的用户。](#page-748-0)

<sup>l</sup> 用户密码重置:使用户能够重置密码。启用密码重置会将 Tableau Server 配置为在 登录页面上显示一个链接。忘记密码或想要重置密码的用户可以单击该链接启动 重置密码工作流程。密码重置必须使用 TSM CLI 进行配置,如下所述。

使用 TSM Web 界面

1. 在浏览器中打开 TSM:

https://<tsm-computer-name>:8850。有关详细信息,请参见登录到 [Tableau](#page-1860-0) 服务管 [理器](#page-1860-0) Web UI。

- 2. 在**"**配置**"**选项卡上单击**"**用户身份和访问**"**,然后单击**"**身份验证方法**"**。
- 3. 从下拉菜单中选择"本地身份验证"以显示密码设置。
- 4. 配置密码设置,然后单击**"**保存未完成的更改**"**。
- 5. 单击页面顶部的**"**待定更改**"**:

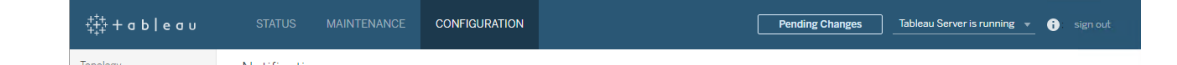

6. 单击**"**应用更改并重新启动**"**。

#### 使用 TSM CLI

对于密码策略的初始配置,我们建议您使用下面的配置文件模板创建一个 json 文件。您 还可以使用tsm [configuration](#page-2115-0) set中描述的语法设置任何下面列出的任何单一配置键。

1. 将以下 json 模板复制到文件。使用您的密码策略配置填入键值。有关键选项的详 细信息,请参见后面的参考部分。

{

```
"configKeys": {
```
"wgserver.localauth.policies.mustcontainletters.enabled": false,

"wgserver.localauth.policies.mustcontainuppercase.enabled": false,

"wgserver.localauth.policies.mustcontainnumbers.enabled": false,

"wgserver.localauth.policies.mustcontainsymbols.enabled": false,

"wgserver.localauth.policies.minimumpasswordlength.enabled": false,

"wgserver.localauth.policies.minimumpasswordlength.value": 8,

"wgserver.localauth.policies.maximumpasswordlength.enabled": false,

"wgserver.localauth.policies.maximumpasswordlength.value": 255,

"wgserver.localauth.passwordexpiration.enabled": false,

"wgserver.localauth.passwordexpiration.days": 90,

"wgserver.localauth.ratelimiting.maxbackoff.minutes": 60,

"wgserver.localauth.ratelimiting.maxattempts.enabled": false,

"wgserver.localauth.ratelimiting.maxattempts.value": *5*,

"features.PasswordReset": false

}

}

- 2. 运行 tsm settings import -f file.json,以将具有适当值的 json 文件传递 给 Tableau 服务管理器,从而配置 Tableau Server。
- 3. 运行 tsm pending-changes apply 命令以应用更改。请参见tsm [pending](#page-2248-0)[changes](#page-2248-0) apply。

配置文件参考

此部分列出了可用于配置密码策略的所有选项。

wgserver.localauth.policies.mustcontainletters.enabled

默认值:false

密码中至少需要一个字母。

wgserver.localauth.policies.mustcontainuppercase.enabled

默认值:false

密码中至少需要一个大写字母。

wgserver.localauth.policies.mustcontainnumbers.enabled

默认值:false

密码中至少需要一个数字。

wgserver.localauth.policies.mustcontainsymbols.enabled

默认值·false

密码中至少需要一个特殊字符。

wgserver.localauth.policies.minimumpasswordlength.enabled

默认值:false

强制实施最小长度密码。

wgserver.localauth.policies.minimumpasswordlength.value

默认值:8

密码必须具有的最小字符数。输入介于 4 和 255( 包括 4 和 255) 之间的值。您必 须将 wgserver.localauth.policies.minimumpasswordlength.enabled 设置为 true 以强制实施此值。

wgserver.localauth.policies.maximumpasswordlength.enabled

默认值:false

强制实施最大长度密码。

wgserver.localauth.policies.maximumpasswordlength.value

默认值:255

密码必须具有的最大字符数。输入介于 8 和 225( 包括 4 和 255) 之间的值。您必 须将 wgserver.localauth.policies.maximumpasswordlength.enabled 设置为 true 以强制实施此值。

wgserver.localauth.passwordexpiration.enabled

默认值:false

强制实施密码过期。

wgserver.localauth.passwordexpiration.days

默认值:90

密码过期之前的天数。输入介于 1 和 365( 包括 4 和 255) 之间的值。您必须将 wgserver.localauth.passwordexpiration.enabled 设置为 true 以强制实 施此值。

#### wgserver.localauth.ratelimiting.maxbackoff.minutes

默认值:60

用户多次输入错误密码后登录尝试的最长时间间隔。输入介于 5 和 1440( 包括 4 和 255) 之间的值。

wgserver.localauth.ratelimiting.maxattempts.enabled

默认值:false

在输入 5 个错误的密码后强制锁定帐户。若要更改将触发帐户锁定的不正确密码 数,请设置 wgserver.localauth.ratelimiting.maxattempts.value。

wgserver.localauth.ratelimiting.maxattempts.value

默认值:5

触发帐户锁定之前用户可输入的不正确密码数。输入介于 5 和 100( 包括 4 和 255) 之间的值。您必须将 wgserver.localauth.ratelimiting.maxattempts.enabled 设置为 true 以 强制实施此值。

#### features.PasswordReset

默认值:false

使用户能够重置密码。必须将 Tableau Server 配置为发送电子邮件,此功能才能工 作。请参见配置 [SMTP](#page-2022-0) 设置。

#### <span id="page-1372-0"></span>SAML

SAML( 安全断言标记语言) 是一种 XML 标准,此标准允许安全的 Web 域交换用户身份 验证和授权数据。您可以将 Tableau Server 配置为使用外部身份提供程序 (IdP) 通过 SAML 2.0 对用户进行身份验证。不会与 Tableau Server 一起存储任何用户凭据,而使用 SAML 使您能够将 Tableau 添加到组织的单点登录环境。

您可以在服务器范围内使用 SAML 服务器,也可以单独配置站点。以下是这些选项的 概述:

- <sup>l</sup> **Server** 范围的 **SAML** 身份验证。单一 SAML IdP 应用程序处理所有 Tableau Server 用户的身份验证。如果服务器只有"默认"站点,请使用此选项,因为在这 种情况下,无需配置特定于站点的 SAML。您也可以在多站点环境中使用服务器 范围 SAML,但用户仅限于跨所有站点的单个 IdP。
- <sup>l</sup> **Server** 范围的本地身份验证和特定站点的 **SAML** 身份验证。在多站点环境中, 没有启用站点级别 SAML 身份验证的用户可以使用本地身份验证登录。
- <sup>l</sup> **Server** 范围的 **SAML** 身份验证和特定站点的 **SAML** 身份验证。在多站点环境 中,所有用户都通过在站点级别配置的 SAML IdP 进行身份验证,并且您将为属 于多个站点的用户指定服务器范围默认 SAML IdP。

如果要使用特定于站点的 SAML,您必须在配置单独站点之前先配置服务器范围 SAML。特定于站点的 SAML 不需要启用服务器端 SAML 也能正常工作,但必须对其进 行配置。

通过 SAML 进行的用户身份验证不适用于 Tableau Server 内容( 例如数据源和工作簿) 的许可和授权。也不会控制对工作簿和数据源连接的基础数据的访问。

#### 注意**:**

- <sup>l</sup> Tableau Server 在浏览器和 Tableau Mobile 应用软件中仅支持由服务提供程序和 IdP 启动的 SAML。来自Tableau Desktop 的 SAML 连接必须是服务提供程序启动 的。
- <sup>l</sup> 身份池是一种工具,旨在补充和支持您在组织中可能需要的其他用户预置和身 份验证选项,它仅支持 OpenID Connect (OIDC) 身份验证。有关详细信息,请参见 [使用身份池预置和验证用户](#page-1830-0)。

身份验证概述

下图显示了在典型的服务提供程序启动的流程中使用单点登录对用户进行身份验证的 步骤:

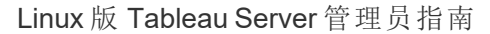

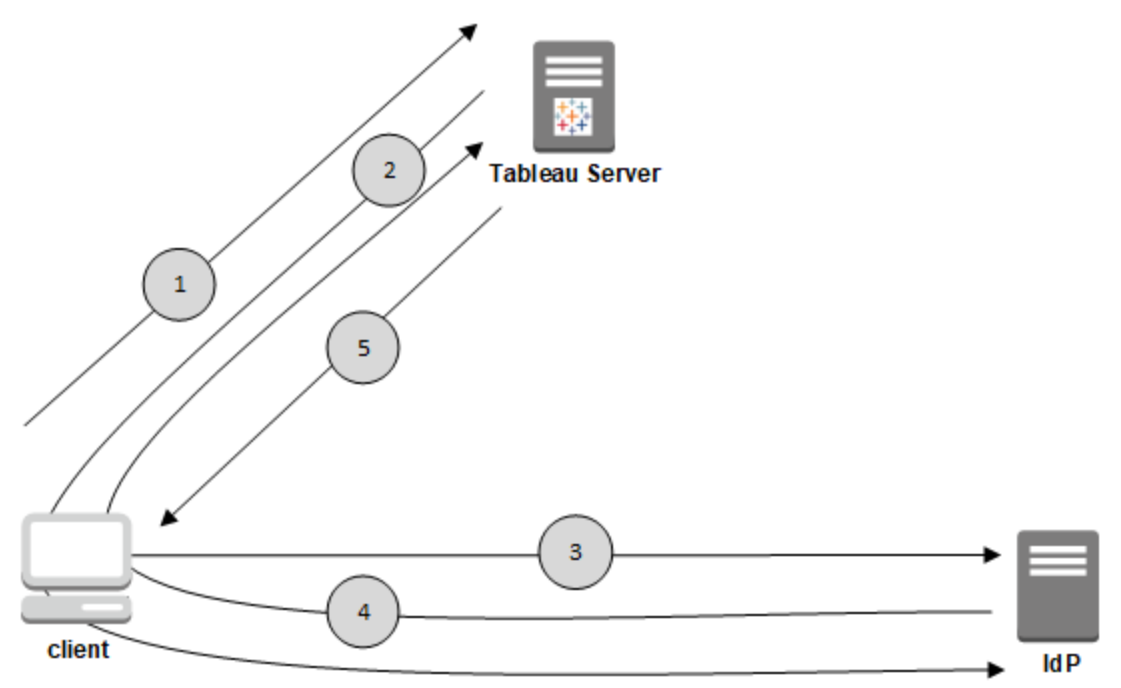

- 1. 用户导航到 Tableau Server 登录页面或单击已发布的工作簿 URL。
- 2. Tableau Server 通过将客户端重定向到已配置的 IdP 启动身份验证过程。
- 3. IdP 向用户请求用户的用户名和密码。用户提交有效凭据后,IdP 对用户进行身份 验证。
- 4. IdP 以 SAML 响应的形式将成功的身份验证返回到客户端。客户端将 SAML 响应 传递到 Tableau Server。
- 5. Tableau Server 验证 SAML 响应中的用户名是否与 Tableau Server 存储库.中存储 的已许可用户匹配。如果经验证匹配,则 Tableau Server 以请求的内容响应客户 端。

<span id="page-1374-0"></span>SAML 要求

在 Tableau Server 上配置 SAML 之前,确保您的环境满足要求。

重要信息**:**IdP 和 Tableau Server 上的 SAML 配置都区分大小写。例如,使用 IdP 和 Tableau Server 上配置的 URL 必须完全匹配。

<span id="page-1375-0"></span>证书和身份提供程序 (IdP) 要求

若要将 Tableau Server 配置为使用 SAML, 您需要以下内容:

<sup>l</sup> 证书文件。PEM 编码的 x509 证书文件,扩展名为 **.crt**。此文件由 Tableau Server 而不是 IdP 使用。如果有 SSL 证书,在某些情况下您可以将同一个证书与 SAML 一起使用。有关详细信息,请参见本文后面的为 SAML 使用 SSL [证书和密钥文](#page-1377-0) [件](#page-1377-0)。

Tableau Server 需要证书密钥对来签署发送到 IdP 的请求。这减少了中间人攻击 的威胁,因为难以欺骗签名的请求。此外,Tableau Server 会验证它收到的 AuthNResponse 是否来自从受信任的 IdP。Tableau Server 使用 IdP 生成的签名验 证 AuthNResponse。IdP 证书元数据在初始 SAML 配置过程中提供给 Tableau Server。

并非所有 IdP 都需要签名的请求。默认情况下,Tableau Server 需要签名的请求。 我们建议使用此配置,以确保与 IdP 的通信传输更安全。与您的 IdP 团队合作, 了解是否需要禁用签名的请求。若要禁用签名的请求,请参见[samlSettings](#page-2360-0) 实体。

- <sup>l</sup> 签名算法。证书必须使用安全签名算法,例如 SHA-256。如果您尝试通过使用 SHA-1 签名哈希的证书为 SAML 配置 Tableau Server, 则 Tableau Server 将拒绝该 证书。您可以通过设置 tsm [wgserver.saml.blocklisted\\_digest\\_algorithms](#page-2192-0) 配置键, 将 Tableau Server 配置为接受安全性较低的 SHA-1 哈希。
- <sup>l</sup> **RSA** 密钥和 **ECDSA** 曲线大小。Tableau Server 证书的 RSA 密钥强度必须为 2048,IdP 证书的 RSA 密钥强度必须为 2048,或者 ECDSA 曲线大小必须为 256。

您可以通过设置相应的配置键 [wgserver.saml.min\\_allowed.rsa\\_key\\_size](#page-2194-0) 和 [wgserver.saml.min\\_allowed.elliptic\\_curve\\_size](#page-2194-1), 将 Tableau Server 配置为安全性较 低的大小。

<sup>l</sup> 证书密钥文件。RSA 或 DSA 私钥文件,扩展名为 **.key**。RSA 密钥必须为 PKCS#1 或 PKCS#8 格式。

密码保护要求如下所示:

- 无法使用密码保护 PKCS#1 RSA 密钥文件。
- <sup>l</sup> 若要使用密码保护的密钥文件,您必须使用 RSA PKCS#8 文件配置 SAML。 注意**:**不支持包含 null 密码的 PKCS#8 文件。
- <sup>l</sup> 特定于站点的 SAML 部署不支持受密码保护的密钥文件。

#### 支持概要

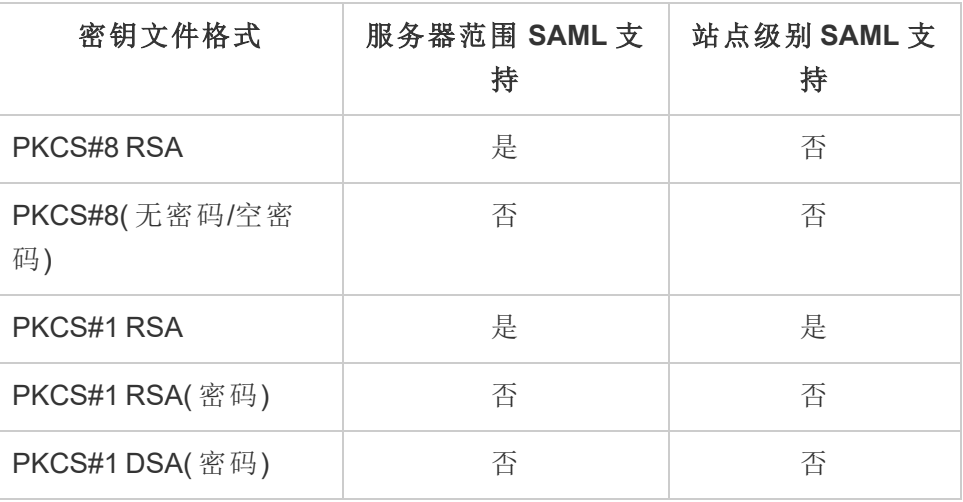

- <sup>l</sup> **IdP** 必须使用安全的签名算法对 **SAML** 断言进行签名。默认情况下,Tableau Server 将拒绝使用 SHA-1 算法签名的 SAML 断言。您可以通过设置 tsm [wgserver.saml.blocklisted\\_digest\\_algorithms](#page-2192-0) 配置键, 将 Tableau Server 配置为接受 使用安全性较低的 SHA-1 哈希签名的断言。
- <sup>l</sup> 支持 **SAML 2.0** 或更高版本的 **IdP** 帐户。您需要一个外部身份提供程序帐户。一 些示例包括 PingFederate、SiteMinder 和 Open AM。
- <sup>l</sup> 支持导入和导出 **XML** 元数据的 **IdP** 提供程序。尽管手动创建的元数据文件可以 工作,但 Tableau 技术支持无法协助进行生成该文件或排除其问题。
- <sup>l</sup> **username:**必填。IdP 配置必须包含"username"属性或声明,并且 Tableau Server 上的相应 SAML 配置属性也必须设置为"username"。

### SSL 卸载

如果在将身份验证请求发送到 Tableau Server 之前,您的组织在代理服务器处终止了 来自 IdP 的 SSL 连接,则您可能需要进行代理配置。在这种情况下,SSL 在代理服务器 处被"卸载",这意味着 https 请求在代理服务器处被终止,然后通过 http 转发到 Tableau Server。

Tableau Server 将验证从 IdP 返回的 SAML 响应消息。由于 SSL 在代理处被卸载, 因此 Tableau Server 将使用它收到的协议进行验证,但 IdP 响应的格式是使用 https 设置的, 因此验证将失败,除非代理服务器包括设置为 https 的 X-Forwarded-Proto 标头。请参 见将 Tableau Server [配置为使用反向代理服务器和](#page-313-0)/或负载平衡器。

### <span id="page-1377-0"></span>为 SAML 使用 SSL 证书和密钥文件

如果将 PEM 编码的 x509 证书文件用于 SSL,则可以将同一个文件用于 SAML。对于 SSL,证书文件用于加密流量。对于 SAML,证书用于进行身份验证。

除了上面的[证书和身份提供程序](#page-1375-0) (IdP) 要求中列出的要求外,若要为 SSL 和 SAML 使用 相同的证书,证书还必须满足以下条件才能用于 SAML:

<sup>l</sup> 确认证书仅包含适用于 Tableau Server 的证书,而不包含任何其他证书或密钥。

为此,您可以创建证书文件的备份副本,然后在文本编辑器中打开该副本以查看 其内容。

<span id="page-1377-1"></span>用户管理要求

如果启用 SAML,用户身份验证将在 Tableau 外部通过 IdP 执行。但是,用户管理通过 身份存储执行:外部身份存储( Active Directory 或 LDAP), 或由 Tableau Server 在本地身 份存储中执行。有关使用 Tableau Server 规划用户管理的详细信息,请参见[身份存储](#page-293-0)。

在安装过程中配置用户身份验证时,您必须选择反映所需 SAML 使用方式的选项。请 注意,如果要使用特定于站点的 SAML,您必须在配置单独站点之前先配置服务器范围 SAML。

- <sup>l</sup> 对于特定于站点的 **SAML:**如果在 Tableau Server 上有多个站点,并且希望为特定 IdP 或 IdP 应用程序设置每个站点(或将某些站点配置为不使用 SAML), 请将 Tableau Server 配置为使用本地身份存储管理用户。对于特定于站点的 SAML, Tableau Server 依靠 IdP 进行身份验证,并且不使用密码。
- <sup>l</sup> 对于服务器范围 **SAML:**如果配置具有单一 IdP 的服务器范围 SAML,您可以将 Tableau Server 配置为使用本地身份存储或外部身份存储。
- <sup>l</sup> 对于服务器范围 **SAML** 身份验证和特定于站点的 **SAML** 身份验证**:**
	- 使用本地身份存储时,请务必使用具有电子邮件地址格式的用户名。使用 完整的电子邮件地址可帮助保证用户名在 Tableau Server 中的唯一性,即使 两个用户具有相同的电子邮件前缀但电子邮件域不同也是如此。为了确保 身份的唯一性,请在两个系统中利用完整的电子邮件地址格式,或将 Tableau Server 升级到版本 2022.1.x 或更高版本并运行[身份迁移](#page-1807-0)后台作业。
	- <sup>l</sup> 在多站点环境中,所有用户都通过在站点级别配置的 SAML IdP 进行身份验 证。在这种方案中,您将为属于多个站点的用户指定服务器范围的默认 SAML IdP。若要配置此方案,Tableau Server 必须配置为使用本地身份存 储。
	- <sup>l</sup> 匹配 **SAML** 用户名属性时忽略域。从 Tableau Server 版本 2021.4.21、 2022.1.17、2022.3.9 和 2023.1.5 开始,您可以将 Tableau Server 配置为在将 身份提供程序 (IdP) 用户名与 Tableau Server 上的用户帐户匹配时忽略用户 名属性的域部分。例如,IdP 中的用户名属性可能是 alice@example.com, 以便于 Tableau Server 中名为 alice 的用户匹配。如果您已在 Tableau Server 中定义了与用户名属性的前缀部分匹配但与用户名属性的域部分不 匹配的用户,则忽略用户名属性的域部分可能很有用。

重要信息**:**在未采取预防措施的情况下,我们不建议忽略域名。具体来说, 请验证用户名在您在 IdP 中创建的已配置域中是否唯一。将 Tableau Server 配置为忽略域名可能会导致用户意外登录。考虑您的 IdP 针对多个域( 例 如,example.com 和 tableau.com) 进行配置的情况。如果组织中有两个用 户具有相同的名字,但用户帐户不同( 例如,alice@tableau.com和 alice@example.com) ,那么您可能会遇到映射不匹配的情况。

若要将 Tableau Server 配置为从 IdP 中忽略用户名属性中的域名,请将 wgserver.ignore domain in username for matching 设置为 true。有关详细信息, 请参见wgserver.ignore\_domain\_in\_username\_for [matching](#page-2191-0)。

#### 注意**:**

- 此命令仅适用于以下位置的 Tableau Server 部署: legacyidentity-mode 或尚未通过[身份迁移更](#page-1807-0)新以使用身份服务的部署。
- <sup>l</sup> 在更改 tsm 命令以忽略用户名属性中的域名时,Tableau Server 中的 所有用户名必须具有域名。

注意**:**[REST](https://onlinehelp.tableau.com/current/api/rest_api/en-us/help.htm) API 和 [tabcmd](http://onlinehelp.tableau.com/current/server/zh-cn/tabcmd.htm) 不支持 SAML 单点登录 (SSO)。若要登录,您必须指定 已在服务器上创建的用户的名称和密码。可以通过本地身份存储或外部身份存储 管理用户,具体取决于您配置 Tableau Server 的方式。REST API 或 tabcmd 调用将 具有您在登录时使用的用户的权限。

#### <span id="page-1379-0"></span>SAML 兼容性注意事项和要求

<sup>l</sup> 匹配的用户名:存储在 Tableau Server 中的用户名必须与 IdP 在 SAML 断言中发 送的已配置用户名属性匹配。默认情况下,Tableau Server 期望传入断言包含名 为"username"的属性以及该用户的信息。举例来说,如果 Jane Smith 的用户名在 PingFederate 中存储为 **jsmith**,那么它在 Tableau Server 中也必须存储为 **jsmith**。

#### 在身份验证期间配置 **SAML** 时

如果要在初始 Tableau Server 设置过程中配置 SAML,请在运行安装程序之前确 保您的 IdP 存在计划使用的帐户。在 Tableau Server 设置过程中,您将创建服务 器管理员帐户。

#### <span id="page-1379-1"></span>运行多个域时

如果使用 Active Directory 或 LDAP 外部身份存储,并且在多个域中运行( 也就是 说,用户属于多个域或 Tableau Server 安装包括多个域), 则 IdP 必须在 SAML 断 言中为用户同时发送用户名和域属性。。这些用户名和域属性都必须与 Tableau Server 中存储的用户名和域完全匹配。执行以下操作之一:

- <sup>l</sup> 在用户名字段中设置 domain\username
- <sup>l</sup> 在域字段中设置域并在用户名字段中设置用户名

设置域属性时,可以使用完全限定域名 (FQDN) 或短名称。

如果未指定域,则将其视为默认域。

有关详细信息,请参见[支持多个域和](#page-300-0)[配置服务器范围](#page-1386-0) SAML的**"**使用**TSM CLI"**中 的"匹配断言"部分。

- <sup>l</sup> 签名算法**:**Tableau Server 使用 SHA256 签名算法。
- <sup>l</sup> 单点注销 **(SLO)**:Tableau Server 支持服务提供商 (SP) 发起的 SLO 和身份提供程 序 (IdP) 发起的 SLO,用于服务器范围的 SAML 和特定于站点的 SAML。
- <sup>l</sup> 外部身份验证类型**:**Tableau Server 支持一次使用一种外部身份验证类型。
- <sup>l</sup> 相互 **SSL**:Tableau Server 不同时支持相互 SSL( 双向 SSL) 和 SAML。如果要使用 相互 SSL,您可以在 IdP 上对其进行配置。
- <sup>l</sup> 断言编码:断言必须为 UTF-8 编码。
- <sup>l</sup> 加密和 **SAML** 断言:
	- <sup>l</sup> 服务器范围 **SAML:**针对服务器范围 SAML 进行 Tableau Server 配置时, Tableau Server 支持来自 IdP 的加密断言。作为服务器范围 SAML 的初始配 置的一部分,您上传的证书将启用加密断言。SAML 请求和响应可以通过 HTTP 或 HTTPS 发送。
- <sup>l</sup> 特定于站点的 **SAML:**针对站点范围 SAML 进行 Tableau Server 配置时, Tableau Server 不支持来自 IdP 的加密断言。但是,所有 SAML 请求和响应 都通过 HTTPS 发送,以确保与 IdP 的通信安全。不支持 HTTP 请求和响 应。
- <sup>l</sup> **Tableau Server** 中适用于 **tabcmd** 用户的用户标识:如上面的[用户管理要求](#page-1377-1)部分 中所述,若要使用 tabcmd,您必须以服务器上定义的用户身份登录。您不能将 SAML 帐户与 **tabcmd** 一起使用。
- <sup>l</sup> 将 **SAML SSO** 与 **Tableau Desktop** 结合使用:默认情况下,Tableau Desktop 允许 SP 发起的 SAML 身份验证。

如果您的 IdP 不支持此功能,您可以使用以下命令为 Tableau Desktop 禁用 SAML 登录。

tsm authentication saml configure --desktop-access disable

有关详细信息,请参见 tsm [authentication](#page-2106-0) saml <commands>。

- 分布式安装:TSM 版本的 Tableau Server(2018.2 及更高版本) 使用客户端文件服 务在多节点群集中共享文件。在群集中的初始节点上配置 SAML 后,客户端文件 服务会将证书和密钥文件分发到其他节点。
- <sup>l</sup> 登录 **URL**:为了使用户能够登录,您的 IdP 必须配置为具有可将 POST 请求发送 到以下 URL 的 SAML 登录端点:

https://<tableauserver>/wg/saml/SSO/index.html。

• 注销 URL:为了使用户能够在使用 SAML 登录后注销( 单点注销, 或 SLO), 您的 IdP 必须配置为具有可将 POST 请求发送到以下 URL 的 SAML 注销端点:

https://<tableauserver>/wg/saml/SingleLogout/index.html。

注意**:**Tableau Server 支持服务提供商 (SP) 发起的 SLO 和身份提供程序 (IdP) 发 起的 SLO,用于服务器范围的 SAML 和特定于站点的 SAML。

<sup>l</sup> 注销后重定义 **URL**:默认情况下,当用户注销 Tableau Server 时,将显示登录页 面。

若要在注销后显示其他页面,请带 -su 或 --signout-url 选项使用 tsm authentication saml configure 命令。

<sup>l</sup> 若要指定绝对 URL,请使用以 http:// 或 https:// 开头的完全限定的 URL,如此示例中所示:

tsm authentication saml configure -su https://example.com

• 若要指定相对于 Tableau Server 主机的 URL, 请使用以 /( 斜杠) 开头的页面:

tsm authentication saml configure -su /ourlogoutpage.html

- <sup>l</sup> **Active Directory** 联合服务 **(AD FS)**:您必须配置 AD FS 以返回使用 SAML 的 Tableau 身份验证的其他属性。**Name ID** 和 **username** 属性可映射到相同的 AD 属 性:**SAM** 帐户名称。
- <sup>l</sup> **AuthNContextClassRef**:AuthNContextClassRef 是一个可选的 SAML 属性,用于强 制验证 IdP 启动的流程中的某些身份验证"上下文"。您可以使用 TSM 为此属性设 置逗号分隔值。设置此属性后,Tableau Server 将验证 SAML 响应是否至少包含列 出的值之一。如果 SAML 响应不包含配置的值之一,则即使用户已成功使用 IdP 进行身份验证,身份验证也将被拒绝。

将此可选属性留空将导致默认行为:任何成功经过身份验证的 SAML 响应都将导 致用户在 Tableau Server 中被授予会话。

仅支持为服务器范围 SAML 评估该值。如果配置了站点 SAML,则将忽略 AuthNContextClassRef 该属性。

若要使用 TSM Web 界面设置此值,请参见[配置服务器范围](#page-1386-0) SAML。

若要使用 tsm [configuration](#page-2115-0) set设置此值,请使用 wgserver.saml.authcontexts 键设置逗号分隔的值列表。

若要使用 JSON 配置文件设置此值,请参见[samlSettings](#page-2360-0) 实体。

将 SAML SSO 用于 Tableau 客户端应用程序

Tableau Server 用户( 具有 SAML 凭据) 可从 Tableau Desktop 或 Tableau Mobile 应用登录 到服务器。为了全面兼容,我们建议 Tableau 客户端应用程序版本与服务器的版本匹 配。若要使用特定于站点的 SAML 进行连接,用户必须运行 Tableau 客户端应用程序版 本 10.0 或更高版本。

从 Tableau Desktop 或 Tableau Mobile 连接到 Tableau Server 时, 将使用服务提供程序 (SP) 发起的连接。

### 将经过身份验证的用户重定向回 Tableau 客户端

用户登录到 Tableau Server 时,Tableau Server 会向 IdP 发送一个 SAML 请求 (AuthnRequest),其中包括 Tableau 应用程序的 **RelayState** 值。如果用户已通过诸如 Tableau Desktop 或 Tableau Mobile 等 Tableau 客户端登录到 Tableau Server, 则在 IdP 对 Tableau 的 SAML 响应内返回 RelayState 值至关重要。

如果在此情形下未正确返回 RelayState 值, 则会在 Web 浏览器中将用户转向其 Tableau Server 主页,而不是重定向回他们从中登录的应用程序。

与身份提供商和内部 IT 团队合作,确认此值将包括在 IdP 的 SAML 响应内,然后由位 于 IdP 和 Tableau Server 之间的任何网络设备( 例如代理或负载平衡器) 保留。

XML 数据要求

在 SAML 配置过程中,您会在 Tableau Server 和 IdP 之间交换 XML 元数据。此 XML 元 数据用于在用户启动 Tableau Server 登录过程时验证用户的身份验证信息。

Tableau Server 和 IdP 都各自会生成自己的元数据。每组元数据都必须包含以下列表中 描述的信息。如果任何一组元数据缺少信息,则在您配置 SAML 或在用户尝试登录时 可能会发生错误。

<sup>l</sup> **HTTP POST** 和 **HTTP REDIRECT**:Tableau Server 支持 SAML 通信的 HTTP POST 和 HTTP REDIRECT 请求。在由 IdP 导出的 SAML 元数据 XML 文档中,Binding

属性可以设置为HTTP-POST 或 HTTP-REDIRECT。

- 当 Binding 属性设置为 HTTP-POST 时, Tableau Server 和 IdP 每次导出的 SAML 元数据必须包含以下元素。
	- <sup>l</sup> 指定身份验证成功后 IdP 重定向到的 URL 的元素。这是服务提供商元数据 ( 而不是身份提供程序元数据) 中所必需的。

```
<md:AssertionConsumerService
Binding="urn:oasis:names:tc:SAML:2.0:bindings:HTTP-POST"
Location="https://<tableau-server>/wg/saml/SSO/index.html
index="0" isDefault="true"/>
```
对于站点 SAML, Location 端点为 /samlservice/public/sp/metadata?alias=<site alias>。

<sup>l</sup> 注销端点元素显示在 Tableau Server 元数据中,并指定 IdP 将用于 Tableau Server 的注销端点的 URL。如果此元素不在 IdP 元数据中,Tableau Server 将无法与 IdP 协调注销端点,并且"SAML 注销"功能在 Tableau Server 内将 不可用:

```
<md:SingleLogoutService
Binding="urn:oasis:names:tc:SAML:2.0:bindings:HTTP-POST"
Location="https://SERVER-NAME:9031/idp/slo"
```
注意:服务器范围和特定于站点的 SAML 都支持 SP 发起的 SLO。但是,不 支持 IdP 发起的 SLO。

<sup>l</sup> 验证您从 IdP 获得的元数据 XML 是否包括绑定设置为 HTTP-POST 的 **SingleSignOnService** 元素,如以下示例中所示:

```
<md:SingleSignOnService
Binding="urn:oasis:names:tc:SAML:2.0:bindings:HTTP-POST"
Location="https://SERVER-NAME:9031/idp/SSO.saml2"/>
```
• 此元素应出现在 IdP 元数据中, 并指定 Tableau Server 将用于 IdP 的注销端 点的 URL。

```
<md:SingleLogoutService
Binding="urn:oasis:names:tc:SAML:2.0:bindings:HTTP-POST"
Location="https://SERVER-NAME:9031/idp/slo"/>
```
<sup>l</sup> 名为 *username* 的属性:您必须配置 IdP 以返回在 saml:AttributeStatement 元素中包括 username 属性的声明。声明的属性类型必须为 xs:string( 不应将 其键入为 xs:any) 。

以下示例显示此项可能的样子。

```
<saml:Assertion assertion-element-attributes>
  <saml:Issuer>issuer-information</saml:Issuer>
  <Signature xmlns="http://www.w3.org/2000/09/xmldsig#">
    ...
  </Signature>
  <saml:Subject>
    ...
  </saml:Subject>
  <saml:Conditions condition-attributes >
    ...
  </saml:Conditions>
  <saml:AuthnStatement authn-statement-attributes >
    ...
  </saml:AuthnStatement>
  <saml:AttributeStatement>
    <saml:Attribute Name="username"
NameFormat="urn:oasis:names:tc:SAML:2.0:attrname-format:basic">
    <saml:AttributeValue
```

```
xmlns:xs="http://www.w3.org/2001/XMLSchema"
xmlns:xsi="http://www.w3.org/2001/XMLSchema-instance"
xsi:type="xs:string">
```
#### *user-name*

</saml:AttributeValue>

```
</saml:Attribute>
```

```
</saml:AttributeStatement>
```
</saml:Assertion>

默认情况下,Tableau Server 将在 Idp 返回的 AuthNResponse 中读取 username 属 性。但是,某些 IdP 可能返回用于标识用户的不同属性。

若要更改传递 username 值的 SAML 属性,请运行以下 TSM 命令:

tsm authentication saml map-assertions --user-name <USER-NAME>。

请参见tsm [authentication](#page-2098-0)。

<span id="page-1386-0"></span>配置服务器范围 SAML

在希望 Tableau Server 上的所有单点登录 (SSO) 用户通过单一 SAML 身份提供程序 (IdP) 进行身份验证时配置服务器范围 SAML,或作为第一步在多站点环境中配置特定 于站点的 SAML。

如果配置了服务器范围 SAML 并已准备好配置站点,请参见[配置特定于站点的](#page-1412-0) SAML。 我们提供的 SAML 配置步骤假设:

- <sup>l</sup> 您熟悉用于在 Tableau Server 上配置 SAML 身份验证的选项,如[SAML](#page-1372-0)主题中所 述。
- <sup>l</sup> 您已经验证了您的环境符合 [SAML](#page-1374-0) 要求,并获得了这些要求中描述的 SAML 证书 文件。

开始之前

作为灾难恢复计划的一部分,我们建议将证书和 IdP 文件的备份保留在 Tableau Server 外的安全位置。您上传到 Tableau Server 的 SAML 资产文件将由客户端文件服务存储 并分发到其他节点。但是,这些文件不会以可恢复格式存储。请参见[Tableau](#page-2594-0) Server 客 [户端文件服务](#page-2594-0)。

注意**:**如果为 SSL 使用相同的证书文件,您可以选择使用现有证书位置用于配置 SAML,并在此过程中稍后下载 IdP 元数据文件时将其添加到该目录。有关详细信 息,请参见 SAML 要求中的为 SAML 使用 SSL [证书和密钥文件。](#page-1377-0)

如果在群集中运行 Tableau Server,则在启用 SAML 时,将跨各个节点上自动分发 SAML 证书、密钥和元数据文件。

使用 TSM Web 界面

此过程要求您将 SAML 证书上载到 TSM,以便在服务器配置中正确存储和分发这些证 书。在此过程中,运行 TSM Web 界面的本地计算机上的浏览器必须能够使用 SAML 文 件。

如果已经按照上一节中建议的方式将收集并将 SAML 文件保存到 Tableau Server, 请从 在其中复制文件的 Tableau Server 计算机中运行 TSM Web 界面。

如果您正从其他计算机运行 TSM Web 界面,则需要在继续之前以本地方式复制所有 SAML 文件。在进行下面的过程时,浏览到本地计算机上的文件以将它们上载到 TSM。

1. 在浏览器中打开 TSM:

https://<tsm-computer-name>:8850。有关详细信息,请参见登录到 [Tableau](#page-1860-0) 服务管 [理器](#page-1860-0) Web UI。

2. 在**"**配置**"**选项卡上,选择**"**用户身份和访问**"**,然后选择**"**身份验证方法**"**选项卡。

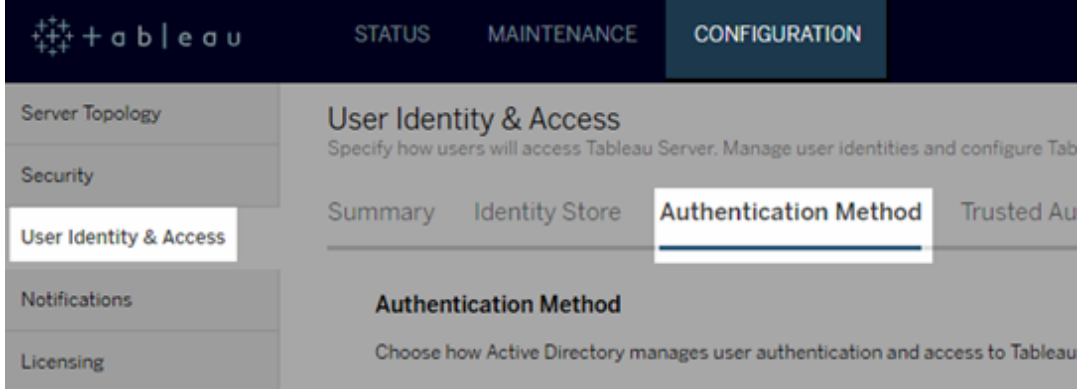

- 3. 对于**"**身份验证方法**"**,选择**"SAML"**。
- 4. 在出现的"SAML"部分,完成 GUI 中的步骤 1,同时输入以下设置( 还不要选中复选 框来为服务器启用 SAML) 。
	- <sup>l</sup> **Tableau Server** 返回 **URL** Tableau Server 用户将访问的 URL,例如 https://tableau-server。

不支持使用 https://localhost 或结尾有斜杠的 URL( 例如, http://tableau server/) 。

<sup>l</sup> **SAML** 实体 **ID** — 向 IdP 唯一标识您的 Tableau Server 安装的实体 ID。

可以在此处再次输入您的 Tableau Server URL。如果打算稍后启用特定于站 点的 SAML,此 URL 还充当每个站点的唯一 ID 的基础。

<sup>l</sup> **SAML** 证书和密钥文件 — 单击**"**选择文件**"**上载其中每个文件。

如果使用 PKCS#8 密码保护的密钥文件,则必须使用 TSM CLI 输入密码:

tsm configuration set -k wgserver.saml.key.passphrase -v <passphrase>

在提供了 GUI 中的步骤 1 所需的信息之后,GUI 中的步骤 2 的**"**下载 **XML** 元 数据文件**"**按钮将变为可用。

5. 现在选中 GUI 中的步骤 1 上方的**"**为服务器启用 **SAML** 身份验证**"**复选框。

- 6. 完成其余 SAML 设置。
	- a. 对于 GUI 中的步骤 2 和步骤 3,在 Tableau Server 和 IdP 之间交换元数据。 ( 您可能需要在此处查阅 IdP 的文档。)

选择**"**下载 **XML** 元数据文件**"**,并指定文件位置。

对于其他 IdP,转到您的 IdP 帐户,以将 Tableau Server 添加到其应用程序 ( 作为服务提供程序) ,并根据情况提供 Tableau 元数据。

按照 IdP 的网站或文档中的说明进行操作,下载 IdP 的元数据。将 .xml 文 件保存到包含 SAML 证书和密钥文件的同一位置。例如:

/var/opt/tableau/tableau\_server/data/saml/idp-metadata.xml

b. 返回到 TSM Web UI。对于 GUI 中的步骤 4,输入 IdP 元数据文件的路径,然 后单击**"**选择文件**"**。

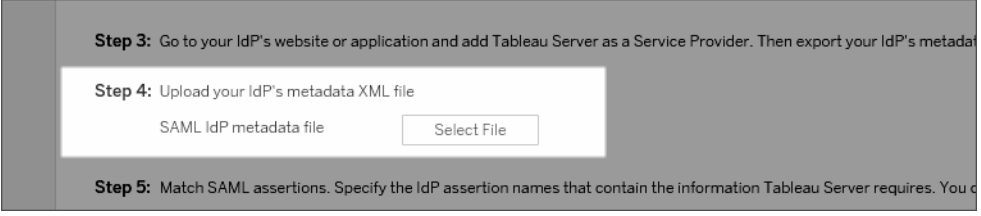

c. 对于 GUI 中的步骤 5:在某些情况下,您可能需要更改 Tableau Server 配置 中的断言值,以匹配 IdP 传递的断言名称。

您可以在 IdP 的 SAML 配置中找到断言名称。如果从 IdP 传递了不同的断 言名称,则您必须更新 Tableau Server 以使用同一断言值。

提示**:**"断言"是关键 SAML 组件,而映射断言的概念起初可能难以捉摸。将 这一概念放在表格式数据的上下文中可能有所帮助,在该上下文中,断言 ( 属性) 名称相当于表中的列标题。您输入该"标题"名称,而不是可能出现 在该列中的值的示例。

d. 对于 GUI 中的步骤 6, 选择要在其中为用户提供单点登录体验的 Tableau 应 用程序。

注意**:**运行 Tableau Mobile 应用版本 19.225.1731 及更高版本的设备会 忽略用于禁用移动访问的选项。若要为运行这些版本的设备禁用 SAML,请在 Tableau Server 上禁用 SAML 作为客户端登录选项。

- e. 对于 SAML 注销重定向,如果 IdP 支持单点注销 (SLO),请输入希望在用户 注销后将其重定向到的页面( 相对于您为 Tableau Server 返回 URL 输入的 路径) 。
- f. ( 可选) 对于 GUI 中的第 7 步,请执行以下操作:
	- <sup>l</sup> 为 AuthNContextClassRef 属性添加逗号分隔值。有关如何使用此 属性的详细信息,请参见SAML [兼容性注意事项和要求。](#page-1379-0)
	- <sup>l</sup> 如果不将域作为用户名的一部分发送,则指定域属性( 即, domain\username) 。有关详细信息,请参见 [运行多个域时](#page-1379-1)。
- 7. 输入配置信息后,单击**"**保存待处理的更改**"**。
- 8. 单击页面顶部的**"**待定更改**"**:

STATUS MAINTENANCE CONFIGURATION -<br>特+ a b l e a u **Pending Changes** Tableau Server is running v  $\bigoplus$  sign out  $\label{eq:1} \mathbf{K}^{\dagger} \mathbf{I} = \mathbf{I} \mathbf{I} \mathbf{I} \mathbf{I} + \mathbf{I} \mathbf{I} \mathbf{I} \mathbf{I} + \mathbf{I} \mathbf{I} \mathbf{I}$ 

9. 单击**"**应用更改并重新启动**"**。

使用 TSM CLI

### 开始之前

在开始之前,请执行以下操作:

<sup>l</sup> 转到 IdP 的网站或应用程序,并导出 IdP 的元数据 XML 文件。

确认您从 IdP 获得的元数据 XML 是否包括绑定设置为 HTTP-POST 的 **SingleSignOnService** 元素,如以下示例中所示:

<md:SingleSignOnService Binding="urn:oasis:names:tc:SAML:2.0:bindings:HTTP-POST" Location="https://SERVER-NAME:9031/idp/SSO.saml2"/>

<sup>l</sup> 收集证书文件并将其放在 Tableau Server 上。

在 Tableau Server 文件夹中,创建一个名为 SAML 的新文件夹,并将 SAML 证书 文件的副本放在该文件夹中。例如:

/var/opt/tableau/tableau\_server/data/saml

# 步骤 1:配置返回 URL、SAML 实体 Id,并指定证书和密钥 文件

1. 打开命令提示符 shell,并为服务器配置 SAML 设置( 将占位符值替换为您的环境 路径和文件名) 。

tsm authentication saml configure --idp-entity-id https://tableau-server --idp-metadata /var/opt/tableau/tableau\_ server/data/saml/<metadata-file.xml> --idp-return-url https://tableau-server --cert-file /var/opt/tableau/tableau\_ server/data/saml/<file.crt> --key-file /var/opt/tableau/tableau\_server/data/saml/<file.key>

有关详细信息,请参见 tsm [authentication](#page-2106-1) saml configure。

2. 如果使用通过密码保护的 PKCS#8 密钥,请按如下方式输入密码:

tsm configuration set -k wgserver.saml.key.passphrase -v <passphrase>

3. 如果尚未在 Tableau Server 上启用 SAML;例如,您是第一次配置它,或者您已经 禁用它,请立即启用它:

tsm authentication saml enable

4. 应用更改:

tsm pending-changes apply

如果待定更改需要重新启动服务器,pending-changes apply 命令将显示一个 提示,告知您将进行重新启动。即使服务器已停止,此提示也会显示,但在这种情 况下不会重新启动。您可以使用 --ignore-prompt 选项隐藏提示,但这样做不 会改变重新启动行为。如果更改不需要重新启动,则会在不提示的情况下应用更 改。有关详细信息,请参见tsm [pending-changes](#page-2248-0) apply。

### 步骤 2:生成 Tableau Server 元数据并配置 IdP

1. 运行以下命令为 Tableau Server 生成所需的 XML 元数据文件。

tsm authentication saml export-metadata -f <file-name.xml>

您可以指定一个文件名,或者省略 -f 参数来创建一个名为 samlmetadata.xml 的默认文件。

- 2. 在您的 IdP 网站上或在其应用程序中:
	- 添加 Tableau Server 作为服务提供程序。

有关如何执行此操作的信息,请参阅 IdP 的文档。在将 Tableau Server 配置 为服务提供程序的过程中,您将导入通过 export-metadata 命令生成的 Tableau Server 元数据文件。

<sup>l</sup> 确认您的 IdP 使用 **username** 作为属性来验证用户。

### 步骤 3:匹配断言

在某些情况下,您可能需要更改 Tableau Server 配置中的断言值,以匹配 IdP 传递的断 言名称。

您可以在 IdP 的 SAML 配置中找到断言名称。如果从 IdP 传递了不同的断言名称,则您 必须更新 Tableau Server 以使用同一断言值。

提示**:**"断言"是关键 SAML 组件,而映射断言的概念起初可能难以捉摸。将这一概念放 在表格式数据的上下文中可能有所帮助,在该上下文中,断言( 属性) 名称相当于表中 的列标题。您输入该"标题"名称,而不是可能出现在该列中的值的示例。

下表显示默认断言值以及存储该值的配置键。

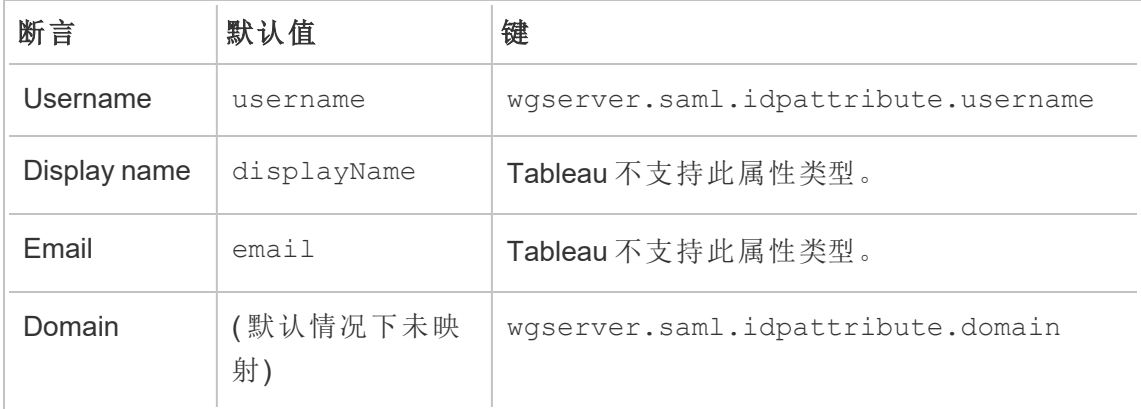

若要更改给定值,请使用相应的键值对运行 tsm configuration set 命令。

例如,若要将 username 断言更改为值 name,请运行以下命令:

tsm configuration set -k wgserver.saml.idpattribute.username -v name

tsm pending-changes apply

或者,您可以使用 tsm [authentication](#page-2110-0) saml map-assertions 命令更改给定值。

例如,若要将域断言设置为名为 domain 的值,并将其值指定为"example.myco.com", 请运行以下命令:

tsm authentication saml map-assertions --domain example.myco.com tsm pending-changes apply

### 可选:禁止客户端类型使用 SAML

默认情况下,Tableau Desktop 和 Tableau Mobile 应用均允许 SAML 身份验证。

如果您的 IdP 不支持此功能,您可以使用以下命令为 Tableau 客户端禁用 SAML 登录。

tsm authentication saml configure --desktop-access disable

tsm authentication saml configure --mobile-access disable

注意**:**运行 Tableau Mobile 应用版本 19.225.1731 及更高版本的设备会忽略 - mobile-access disable 选项。若要为运行这些版本的设备禁用 SAML,请在 Tableau Server 上禁用 SAML 作为客户端登录选项。

tsm pending-changes apply

### 可选:添加 AuthNContextClassRef 值

为 AuthNContextClassRef 属性添加逗号分隔值。有关如何使用此属性的详细信息, 请参见SAML [兼容性注意事项和要求](#page-1379-0)。

若要设置此属性,请运行以下命令:

tsm configuration set -k wgserver.saml.authcontexts -v <value>

tsm pending-changes apply

测试配置

1. 在 Web 浏览器中,打开一个新页面或标签,并输入 Tableau Server URL。

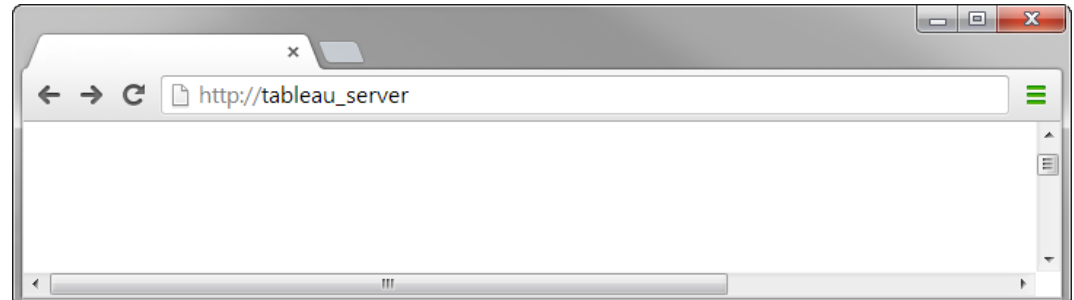

浏览器会将您重定向到 IdP 的登录表单。

2. 输入您的单点登录用户名和密码。

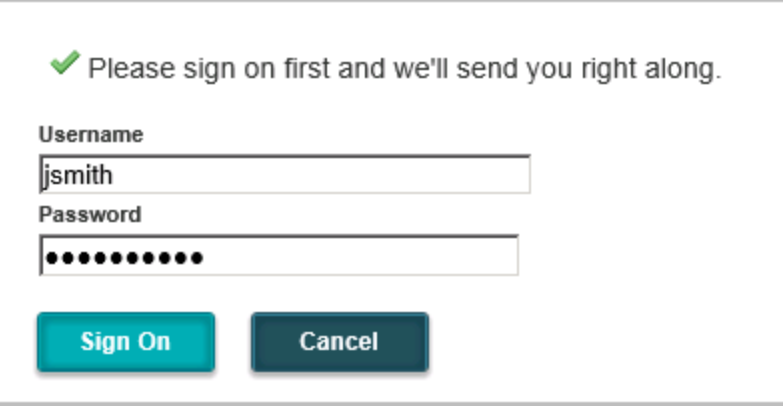

IdP 将验证您的凭据,并将您重定向回 Tableau Server 开始页面。

<span id="page-1395-0"></span>在 Tableau Server 上使用 Salesforce IdP 配置 SAML

本主题提供了描述如何使用 Salesforce IdP 在 Tableau Server 上配置 SAML 的路线图步 骤。

本主题还介绍了如何启用 Lightningg Web Component (LWC)。LWC 允许 Salesforce 管理 员在 Lightning 页面中嵌入 Tableau 可视化项。在 Tableau Server 上为 Tableau 可视化项 LWC 配置 SSO 时,用户体验是无缝的:用户登录 Salesforce 后,嵌入式 Tableau 视图将 无需向 Tableau Server 进行进一步身份验证即可工作。

启用 Salesforce 作为 SAML 身份提供商

如果您尚未将 Salesforce 配置为 IdP,请按照 Salesforce 帮助站点上的启用 [Salesforce](https://help.salesforce.com/articleView?id=sf.identity_provider_enable.htm&type=5) 作 为 SAML [身份提供商过](https://help.salesforce.com/articleView?id=sf.identity_provider_enable.htm&type=5)程进行操作。

在启用 Salesforce 作为 SAML IdP 的过程中,您将指定证书,或者 Salesforce 将生成自签 名证书以用于 SAML。下载此证书( .crt 文件) 和关联的提供程序元数据文件 (.xml)。在下 一步中您将需要这些资产。

在 Tableau Server 上配置 SAML

使用您在上一步中下载的证书和元数据文件,按照[配置服务器范围](#page-1386-0) SAML中的过程进行 操作。

在配置过程中,您将为 Tableau Server 生成 SAML 实体 ID 和登录 URL。在下一步中您将 需要这些资产。

( 可选) 配置服务器范围 SAML 后,您可以在 Tableau Server 上配置特定于站点的 SAML。请参见[配置特定于站点的](#page-1412-0) SAML。

在 Salesforce 中添加 Tableau Server 作为已连接应用

按照 Salesforce 帮助站点上的[将服务提供商作为已连接应用与](https://help.salesforce.com/articleView?id=sf.connected_app_create_saml_sso.htm&type=5) SAML 2.0 集成过程进行 操作。

在此过程中,您将创建一个新的已连接应用 (Tableau Server)。一些重要的细节如下:

- 选择"启用 SAML"
- <sup>l</sup> 输入您在上一节中配置 Tableau 时生成的实体 ID 和 登录 URL。默认情况下,登录 URL 为 https://<tableauserver>/wg/saml/SSO/index.html。
- <sup>l</sup> 对于 IdP 证书,请确保选择您在启用 Salesforce 作为 SAML 提供商时指定或生成 的相同证书。
- <sup>l</sup> 若要允许用户从您的组织登录 Tableau Server,请通过分配适当的配置文件或权 限集来管理对已连接应用的访问。

启用 Lightning Web Component

若要在 Tableau Server 上为 SAML SSO 启用 LWC, 您必须启用框架内身份验证。在启用 LWC 之前,请升级到 Tableau Sever 的最新维护版本。有两个额外的版本细节很重要:

- <sup>l</sup> 如果您未运行最新的维护版本,并且您的用户正在运行 Chrome 浏览器以访问 Salesforce Lightning,请查看 Tableau 知识库文章更新到 Chrome 80 [后嵌入视图无](https://kb.tableau.com/articles/issue/embedded-views-fail-to-load-after-updating-to-chrome-80?lang=zh-cn) [法加载](https://kb.tableau.com/articles/issue/embedded-views-fail-to-load-after-updating-to-chrome-80?lang=zh-cn)。
- <sup>l</sup> 如果您在 Tableau Server 上将 LWC 与特定于站点的 SAML 结合使用,则必须运 行 Tableau Server 2020.4 或更高版本。

在 Tableau Server 上配置 SAML 后,运行以下 TSM 命令以启用框架内身份验证:

tsm configuration set -k wgserver.saml.iframed\_idp.enabled -v true

tsm pending-changes apply

将 Tableau 视图嵌入 Salesforce

为 SSO 配置 Tableau Server 后,您可以在 Salesforce org 中安装 LWC 并嵌入 Tableau 视 图。请参见将 Tableau 视图嵌入 [Salesforce](https://help.tableau.com/current/pro/desktop/zh-cn/embed_ex_lwc.htm)。

为 Tabbleau Viz Lightning Web 组件配置 SAML

Tableau 提供了一个 Lightning Web 组件 (LWC), 用于在 Salesforce Lightning 页面中嵌 入 Tableau 可视化项。

本主题介绍如何为 Salesforce Lightning 页面中的嵌入式 Tableau 可视化项 SSO 体验。 Tableau 可视化项 LWC 方案的 SSO 需要 SAML 配置。用于 Tableau 身份验证的 AML IdP 必须是 alesforce IdP 或用于 Salesforce 实例的同一 IdP。

在这种情况下,Salesforce 管理员将 Tableau 可视化项 LWC 拖到要嵌入可视化项的 Lightning 页面中。Tableau Server 上可供他们使用的任何视图都可以通过输入视图的嵌 入 URL 显示在仪表板中。

在 Tableau Server 上为 Tableau 可视化项 LWC 配置单点登录 (SSO) 时,用户体验是无 缝的:用户登录 Salesforce 后,嵌入式 Tableau 视图将无需向 Tableau Server 进行进一 步身份验证即可工作。

如果未配置 SSO,则用户将需要使用 Tableau Server 重新进行身份验证,以通过 Tableau Server 查看嵌入式可视化项。

要求

- <sup>l</sup> 用于 Tableau 身份验证的 AML IdP 必须是 alesforce IdP 或用于 Salesforce 实例的 同一 IdP。请参见在 Tableau Server 上使用 [Salesforce](#page-1395-0) IdP 配置 SAML。
- 必须在 Tableau Server 上配置 SAML。请参见[配置服务器范围](#page-1386-0) SAML或[配置特定于](#page-1412-0) [站点的](#page-1412-0) SAML。
- 必须为 Salesforce 配置 SAML。
- 安装 Tableau Viz Lightning Web 组件。 请参见将 Tableau 视图嵌入 [Salesforce](https://help.tableau.com/current/pro/desktop/zh-cn/embed_ex_lwc.htm)。

配置身份验证工作流

您可能需要进行其他配置,以优化使用嵌入式 Tableau 视图访问 Lightning 的用户的登 录体验。

如果无缝身份验证用户体验很重要,则需要进行一些其他配置。在此上下文中,"无缝" 意味着访问已启用 Tableau 可视化项 LWC SSO 的 Salesforce Lightning 页面的用户无需 执行任何操作来查看嵌入的 Tableau 视图。在无缝方案中,如果用户登录到 Salesforce, 则嵌入的 Tableau 视图将显示, 无需执行其他用户操作。此方案通过框架内身份验证启 用。

要获得无缝的用户体验,您需要在 Tableau Server 和您的 IdP 处启用框架内身份验证。 以下部分介绍如何配置框架内身份验证。

另一方面,有些情况下,用户正在与 Lightning 页面交互,需要他们单击"登录"按钮以查 看嵌入的 Tableau 视图。在此方案中,用户必须执行其他操作才能查看嵌入的 Tableau 视图,因此称为弹出式身份验证。

如果不启用框架内身份验证,则弹出式身份验证是默认用户体验。

在 Tableau Server 上启用框架内身份验证

在 Tableau Server 上启用框架内身份验证之前,您必须已在 Tableau Server 上配置和启 用 SAML。

运行以下 TSM 命令以启用框架内身份验证:

tsm configuration set -k wgserver.saml.iframed\_idp.enabled -v true

tsm pending-changes apply

注意:默认情况下,Tableau Server 上已启用单击劫持保护。当您启用框架内身份验 证时,会为框架内身份验证会话暂时禁用单击劫持保护。您应该评估禁用单击劫 持保护的风险。请参见[单击劫持保护](#page-1693-0)。

### Tableau Server 版本控制

为了获得最佳用户体验,请运行 Tableau Server 的最新维护版本。

如果您未运行最新的维护版本,并且您的用户正在运行 Chrome 浏览器以访问 Salesforce Lightning,请查看 Tableau 知识库文章更新到 Chrome 80 [后嵌入视图无法加](https://kb.tableau.com/articles/issue/embedded-views-fail-to-load-after-updating-to-chrome-80?lang=zh-cn) [载](https://kb.tableau.com/articles/issue/embedded-views-fail-to-load-after-updating-to-chrome-80?lang=zh-cn)。

使用 SAML IDP 启用框架内身份验证

如上所述,使用 Salesforce Mobile 实现无缝身份验证用户体验需要 IdP 支持框架内身份 验证。此功能在 IdP 处也称为"iframe 嵌入"或"框架保护"

### Salesforce 安全列表域

在某些情况下,IdP 只允许按域启用框架内身份验证。在这种情况下,在启用框架内身 份验证时设置以下 Salesforce 通配符域:

\*.force

\*.visualforce

### Salesforce IdP

默认情况下,Salesforce IdP 支持框架内身份验证。您无需在 Salesforce 配置中启用或 配置框架内身份验证。但是,您必须在 Tableau Server 上运行 TSM 命令,如上所述。

### Okta IdP

请参见 Okta 帮助中心主题[常规自定义选项](https://help.okta.com/en/prod/Content/Topics/Settings/settings-customization-general.htm)中的"在 *iframe* 中嵌入 *Okta*"。

## Ping IdP

请参阅 Ping 支持主题如何禁用 PingFederate 中的["X-Frame-Options=SAMEORIGIN"](https://support.pingidentity.com/s/article/How-to-Disable-the-X-Frame-Options-SAMEORIGIN-Header-in-PingFederate)标 [头。](https://support.pingidentity.com/s/article/How-to-Disable-the-X-Frame-Options-SAMEORIGIN-Header-in-PingFederate)

# OneLogin IdP

请参见 OneLogin 知识库文章[帐户所有者的帐户设置](https://onelogin.service-now.com/kb_view_customer.do?sysparm_article=KB0010304#:~:text=Framing%20protection%20allows%20granular%20customization,a%20user%20agent%20can%20access.)中的"框架保护"。

## ADFS 和 Azure AD IdP

Microsoft 已阻止所有框架内身份验证,无法将其启用。相反,Microsoft 在第二个窗口中 仅支持弹出式身份验证。因此,某些浏览器可能会阻止弹出窗口行为,这将要求用户接 受 force.com 和 visualforce.com 站点的弹出窗口。

Salesforce 移动应用软件

如果您的用户主要在 Salesforce 移动应用软件中与 Lightning 进行交互,则您应该了解 以下情况:

- <sup>l</sup> Salesforce 移动应用软件要求您配置 SSO/SAML 以查看嵌入式 Tableau。
- <sup>l</sup> Salesforce 移动应用软件需要框架内身份验证。弹出式身份验证不起作用。相反, Salesforce 移动应用软件上的用户将看到 Tableau 登录按钮,但无法登录到 Tableau。
- 移动应用软件在 ADFS 和 Azure AD IdP 上不起作用。
- 移动应用软件使用 OAuth 令牌启用 SSO。在某些情况下, OAuth 令牌会刷新并注 销用户,同时要求用户重新登录。若要了解详细信息,请参见 Tableau 知识库文章 Salesforce Mobile App 上的 Tableau Viz Lightning Web [组件提示登录](https://kb.tableau.com/articles/Issue/tableau-viz-lightning-web-component-salesforce-mobile-app-sso?lang=zh-cn)。
- <sup>l</sup> SSO 行为因 Salesforce 移动应用软件( iOS 与 Android) 和 IdP 而不同:

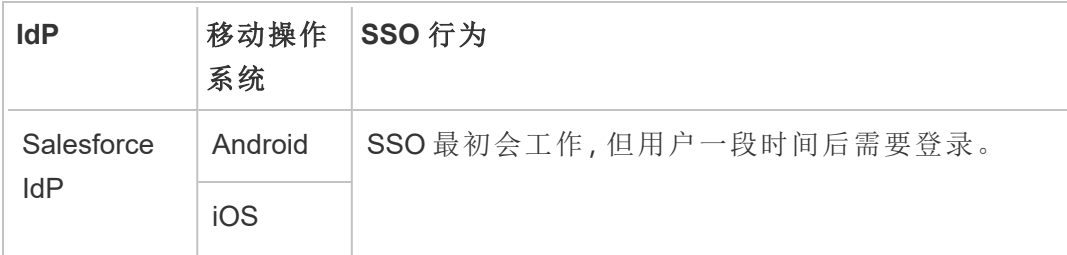

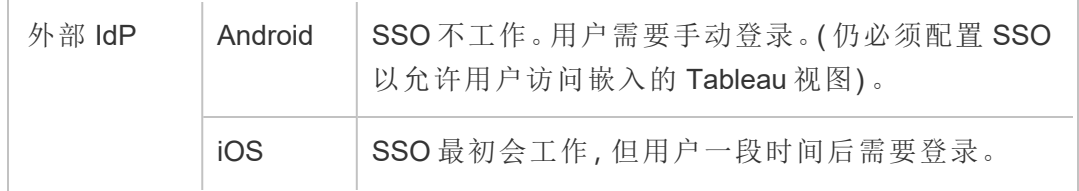

在 Tableau Server 上使用 Azure AD IdP 配置 SAML

您可以将 Azure AD 配置为 SAML 身份提供程序 (IdP),并将 Tableau Server 添加到支持 的单点登录 (SSO) 应用程序。如果将 Azure AD 与 SAML 和 Tableau Server 集成,用户可 以使用其标准网络凭据登录到 Tableau Server。

开始之前:先决条件

您的环境必须具有以下各项,然后才能使用 Azure AD 配置 Tableau Server 和 SAML:

- <sup>l</sup> 使用 SHA-2( 256 位或 512 位) 加密进行加密,并满足以下部分中列出的其他要求 的 SSL 证书:
	- <sup>l</sup> SSL [证书要求](#page-1703-0)
	- SAML [证书和身份提供程序](#page-1375-0) (IdP) 要求
- <sup>l</sup> 如果您的用户从不是默认域的域登录,请查看[SAML](#page-1374-0) 要求和[使用外部身份存储的](#page-297-0) [部署中的用户管理](#page-297-0) ,确保设置和定义域属性值以避免以后出现任何登录问题。

步骤 1:验证与 Azure AD 的 SSL 连接

Azure AD 需要 SSL 连接。如果尚未这样做,请使用符合上面指定要求的证书完成[针对](#page-1702-0) 与来往 Tableau Server 的外部 HTTP [流量配置](#page-1702-0) SSL中的步骤。

或者,如果 Tableau Server 配置为使用反向代理或 SSL 在其中终止( 通常称为 SSL 卸 载) 的负载平衡器,则您无需配置外部 SSL。

如果您的组织使用 Azure AD 应用代理,请参见下面的 Azure AD [应用代理部](#page-1403-0)分。

步骤 2:在 Tableau Server 上配置 SAML

通过将 Tableau Server 元数据下载为一个 XML 文件, 完成[配置服务器范围](#page-1386-0) SAML中的步 骤。此时,返回此处并继续下一部分。

步骤 3:配置 Azure AD 声明规则

映射区分大小写,并且需要准确的拼写,因此请仔细检查您输入的内容。此处的表显示 了常见的属性和声明映射。您应使用特定的 Azure AD 配置验证属性。

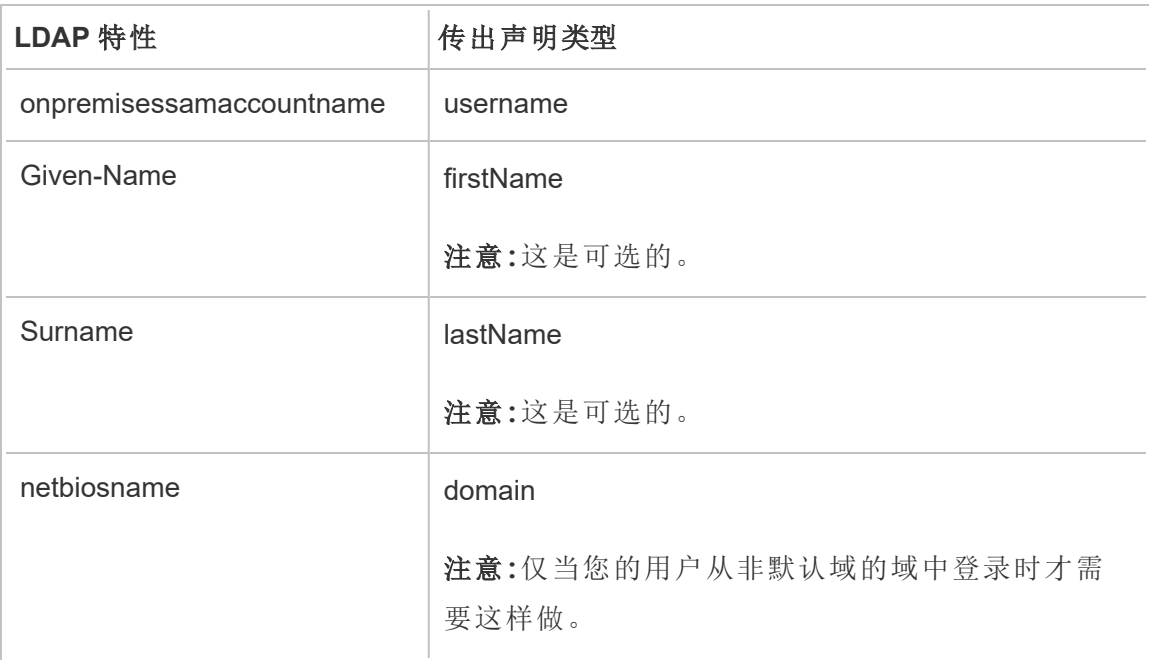

在某些组织中,SAML IDP 形式的 Azure AD 与 Active Directory 一起使用,作为 Tableau Server 的身份存储。在这种情况下,username 通常是 sAMAccountName 名称。请参见 Microsoft 文档,确定 Azure AD 中用于映射到 username 属性的 sAMAccountName 属性。

步骤 4:将 Azure AD 元数据提供给 Tableau Server

- 1. 返回到 TSM Web UI,并导航到**"**配置**"**>**"**用户身份和访问**"**>**"**身份验证方法**"**选项 卡。
- 2. 在 SAML 配置窗格的"步骤 4"中,输入从 Azure AD 导出的 XML 文件的位置,并选 择**"**上载**"**。

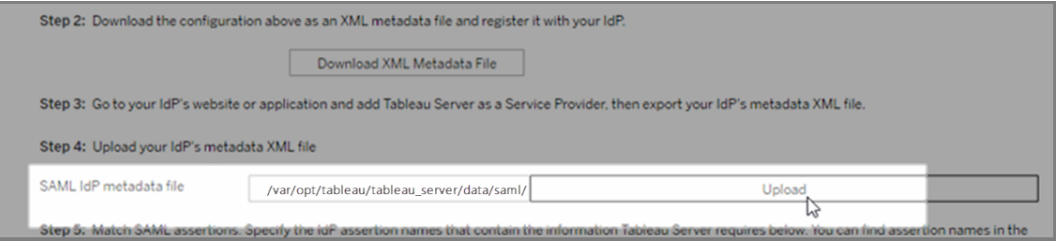

- 3. 按[配置服务器范围](#page-1386-0) SAML中指定的方式完成其余步骤( 匹配声明和指定客户端类 型访问权限) 。保存并应用更改。
- 4. 如果这不是第一次配置 SAML,请执行以下步骤:
	- a. 停止 Tableau Server,打开 TSM CLI,然后运行以下命令。

tsm configuration set -k wgserver.saml.sha256 -v true tsm authentication saml configure -a 7776000

b. 应用更改:

tsm pending-changes apply

如果待定更改需要重新启动服务器,pending-changes apply 命令将显 示一个提示,告知您将进行重新启动。即使服务器已停止,此提示也会显 示,但在这种情况下不会重新启动。您可以使用 --ignore-prompt 选项 隐藏提示,但这样做不会改变重新启动行为。如果更改不需要重新启动, 则会在不提示的情况下应用更改。有关详细信息,请参见tsm [pending](#page-2248-0)[changes](#page-2248-0) apply。

<span id="page-1403-0"></span>Azure AD 应用代理

如果在 Tableau Server 前面运行 Azure AD 应用代理, 并且启用了 SAML, 则需要对 Azure AD 应用代理进行其他配置。

启用 SAML 后, Tableau Server 只能接受来自一个 URL 的流量。但是, 默认情况下, Azure AD 应用代理会设置外部 URL 和内部 URL。
必须将这两个值设置为自定义域中的同一 URL。有关详细信息,请参见 Microsoft 文档 使用 Azure AD [应用程序代理配置自定义域。](https://docs.microsoft.com/zh-cn/azure/active-directory/manage-apps/application-proxy-configure-custom-domain)

疑难解答

#### **Azure AD** 应用代理

在某些情况下,指向视图的链接在内部呈现,但当流量穿过 Azure AD 应用代理时在外 部失败。当 URL 中存在磅符号 (#) 并且用户正在使用浏览器访问链接时,将出现此问 题。Tableau Mobile 应用能够访问包含镑符号的 URL。

#### 用户会话超时似乎被忽略

为 SAML 配置 Tableau Server 时, 用户可能会遇到登录错误, 因为 IdP 最长身份验证期 限设置的值比 Tableau 的最长身份验证期限设置大。为了解决此问题,您可以使用 tsm configuration set 选项 wgserver.saml.forceauthn 要求 IdP 在每次 Tableau 重定向身 份验证请求时重新对用户进行身份验证,即使用户的 IdP 会话仍处于活动状态。

例如,当 Azure AD 设置 maxInactiveTime 大于 Tableau Server 的设置 maxAuthenticationAge 时,Tableau 将身份验证请求重定向到 IdP,后者随后向 Tableau 发送用户已通过身份验证的断言。但是,由于用户在 Tableau Server 的 maxAuthenticationAge 外进行了身份验证,因此 Tableau 会拒绝用户身份验证。在像 这样的情况下,您可以执行以下一项或两项操作:

- <sup>l</sup> 启用 wgserver.saml.forceauthn 选项以要求 IdP 在每次 Tableau 重定向身份 验证请求时重新对用户进行身份验证。有关详细信息,请参见 [wgserver.saml.forceauthn](#page-2193-0)。
- <sup>l</sup> 增加 Tableau Server 的 maxAuthenticationAge 设置。有关详细信息,请参见[tsm](#page-2098-0) [authentication](#page-2098-0)主题中的"a, --max-auth-age <max-auth-age>"。

#### **AppID** 不匹配

查看 vizportal.log 文件时,您可能会看到"目标受众与收件人不匹配"错误。

为了解决此问题,请确保 appID 与发送的内容匹配。将应用程序 ID 与正在使用的应用 程序一起使用时,Azure 会自动将"SPN"附加到 appID。您可以通过向应用程序 ID 添加 "SPN:"前缀来更改 Tableau SAML 设置中的值。

例如:SPN:myazureappid1234

在 Tableau Server 上使用 AD FS 配置 SAML

您可以将 Active Directory 联合服务 (AD FS) 配置为 SAML 身份提供程序,并将 Tableau Server 添加到支持的单点登录应用程序。如果将 AD FS 与 SAML 和 Tableau Server 集 成,用户可以使用其标准网络凭据登录到 Tableau Server。

先决条件

您的环境必须具有以下各项,然后才能使用 AD FS 配置 Tableau Server 和 SAML:

- 运行 Microsoft Windows Server 2008 R2( 或更高版本) 并安装了 AD FS 2.0( 或更高 版本) 及 IIS 的服务器。
- <sup>l</sup> 我们建议您保护 AD FS 服务器的安全( 例如,使用反向代理) 。如果可从防火墙外 部访问您的 AD FS 服务器,则 Tableau Server 可将用户重定向到 AD FS 托管的登 录页面。
- <sup>l</sup> 使用 SHA-2( 256 位或 512 位) 加密进行加密,并满足以下部分中列出的其他要求 的 SSL 证书:
	- SSL [证书要求](#page-1703-0)
	- SAML [证书和身份提供程序](#page-1375-0) (IdP) 要求

步骤 1:验证与 AD FS 的 SSL 连接

AD FS 需要 SSL 连接。如果尚未这样做,请使用符合上面指定要求的证书完成[针对与](#page-1702-0) 来往 Tableau Server 的外部 HTTP [流量配置](#page-1702-0) SSL中的步骤。

或者,如果 Tableau Server 配置为使用反向代理或 SSL 在其中终止( 通常称为 SSL 卸 载) 的负载平衡器,则您无需配置外部 SSL。

步骤 2:在 Tableau Server 上配置 SAML

通过将 Tableau Server 元数据下载为一个 XML 文件,完成[配置服务器范围](#page-1386-0) SAML中的 步骤。此时,返回此处并继续下一部分。

步骤 3:配置 AD FS 以接受来自 Tableau Server 的登录请求

注意**:**这些步骤反映第三方应用程序,并且会在我方不知道的情况下发生更改。

将 AD FS 配置为接受 Tableau Server 登录请求是一个多步骤过程,此过程从将 Tableau Server XML 元数据文件导入 AD FS 开始。

1. 执行以下操作之一以打开添加依赖方信任向导:

#### **Windows Server 2008 R2:**

- a. 单击**"**开始**"**菜单 >**"**管理工具**"**>**"AD FS 2.0"**。
- b. 在**"AD FS 2.0"**中的**"**信任关系**"**下,右键单击**"**信赖方信任**"**文件夹,然后单击 **"**添加信赖方信任**"**。

**Windows Server 2012 R2:**

- a. 打开**"**服务器管理器**"**,然后在**"**工具**"**菜单上单击**"AD FS** 管理**"**。
- b. 在**"AD FS** 管理**"**中的**"**操作**"**菜单上,单击**"**添加信赖方信任**"**。
- 2. 在**"**添加信赖方信任向导**"**中,单击**"**开始**"**。
- 3. 在**"**选择数据源**"**页面上,选择**"**从文件导入有关信赖方的数据**"**,然后单击**"**浏览**"** 找到 Tableau Server XML 元数据文件。默认情况下,此文件名为 **samlspmetadata.xml**。
- 4. 单击**"**下一步**"**,然后在**"**指定显示名称**"**页面上的**"**显示名称**"**和**"**备注**"**框中,为信 赖方信任键入名称和说明。
- 5. 单击"下一步"跳过**"**立即配置多重身份验证**"**页面。
- 6. 单击"下一步"跳过**"**选择颁发授权规则**"**页面。
- 7. 单击"下一步"跳过**"**准备好添加信任**"**页面。

8. 在**"**完成**"**页面上,选中**"**向导关闭时打开此信赖方信任的**'**编辑声明规则**'**对话框**"** 复选框,然后单击**"**关闭**"**。

接下来,您将在**"**编辑声明规则**"**对话框中进行操作,以添加一个规则,来确保 AD FS 发 送的断言与 Tableau Server 需要的断言匹配。Tableau Server 至少需要一个电子邮件地 址。不过,如果除电子邮件之外还包括名字和姓氏,则可确保 Tableau Server 中显示的 用户名与 AD 帐户中的用户名相同。

- 1. 在**"**编辑声明规则**"**对话框中,单击**"**添加规则**"**。
- 2. 在**"**选择规则类型**"**页面上,针对**"**声明规则模板**"**,选择**"**以声明方式发送 **LDAP** 特性**"**,然后单击**"**下一步**"**。
- 3. 在**"**配置声明规则**"**页面上,针对**"**声明规则名称**"**,输入对您有意义的规则名称。
- 4. 对于**"**特性存储**"**,选择**"Active Directory"**,按如下所示方式完成映射,然后单击 **"**完成**"**。

映射区分大小写,并且需要准确的拼写,因此请仔细检查您输入的内容。此处的 表显示了常见的属性和声明映射。使用特定的 Active Directory 配置验证属性。

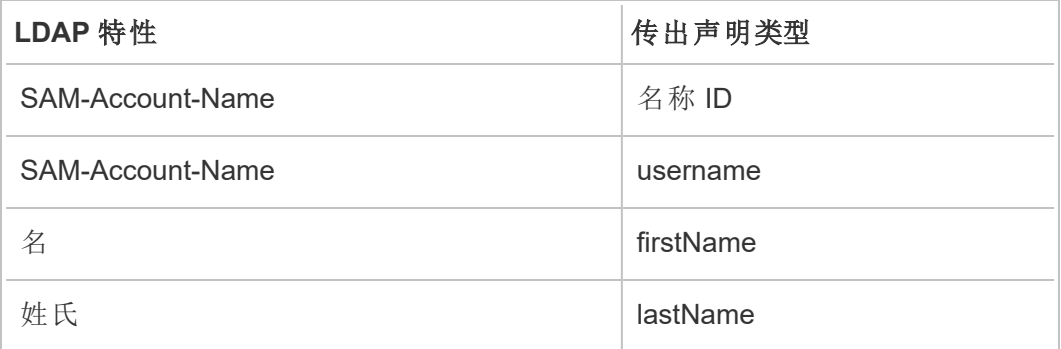

如果运行的是 AD FS 2016 或更高版本,则必须添加一个规则以经历所有声明值。如果 运行的是早期版本的 AD FS,请跳到下一个过程以导出 AD FS 元数据。

- 1. 单击"**Add Rule**"( 添加规则) 。
- 2. 在"**Claim rule template**"( 声明规则模板) 下,选择**"Pass Through or Filter an Incoming Claim"(** 经历或筛选传入声明**)** 。
- 3. 在"**Claim rule name**"( 声明规则名称) 下,输入"Windows"。

- 4. 在"**Edit Rule - Windows**"( 编辑规则 Windows) 弹出窗口中:
	- <sup>l</sup> 在"**Incoming claim type**"( 传入声明类型) 下,选择"**Windows account name**" ( Windows 帐户名) 。
	- <sup>l</sup> 选择"**Pass through all claim values**"( 传递所有声明值) 。
	- <sup>l</sup> 单击"**OK**"( 确定) 。

现在,您将导出稍后将导入到 Tableau Server 的 AD FS 元数据。您还将确保已针对 Tableau Server 对元数据进行了正确配置和编码,并验证 SAML 配置的其他 AD FS 要 求。

- 1. 将 AD FS 联合元数据导出到 XML 文件,然后从 **https://***<adfs* 服务器名称 *>***/federationmetadata/2007-06/FederationMetadata.xml** 下载文件。
- 2. 在文本编辑器( 如 Sublime Text 或 Notepad++) 中打开元数据文件,并验证它是否 正确编码为无 BOM 的 UTF-8。

如果文件显示某种其他编码类型,请使用正确的编码从文本编辑器中保存该文 件。

3. 验证 AD FS 是否使用基于表单的身份验证。登录是在浏览器窗口中执行的,因此 您需要 AD FS 默认使用这种类型的身份验证。

编辑 **c:\inetpub\adfs\ls\web.config**,搜索相关标记**,**并移动行以使其显示为列表 中的第一行。保存文件,以便 IIS 能够自动重新加载它。

注意**:**如果未看到 **c:\inetpub\adfs\ls\web.config** 文件,则 AD FS 服务器上未 安装和配置 IIS。

4. ( 可选) 仅当针对特定于站点的 SAML 将 AD FS 配置为 IDP 时,才需要执行此步 骤。如果针对服务器范围的 SAML 将 AD FS 配置为 IDP,则不需要此步骤。

配置其他 AD FS 信赖方标识符。这使得您的系统能够解决 SAML 注销的任何 AD FS 问题。

执行以下操作之一:

#### **Windows Server 2008 R2:**

- a. 在 **AD FS 2.0** 中,右键单击您之前为 Tableau Server 创建的信赖方,并单击 **"**属性**"**。
- b. 在**"**标识符**"**选项卡上的**"**信赖方标识符**"**框中,输入 **https://<tableauservername>/public/sp/metadata**,然后单击**"**添加**"**。

### **Windows Server 2012 R2:**

- a. 在**"AD FS** 管理**"**的**"**信赖方信任**"**列表中,右键单击您之前为 Tableau Server 创建的信赖方,并单击**"**属性**"**。
- b. 在**"**标识符**"**选项卡上的**"**信赖方标识符**"**框中,输入 **https://<tableauservername>/public/sp/metadata**,然后单击**"**添加**"**。

注意**:**对于依赖于同一实例的单一依赖方,AD FS 可与 Tableau Server 结合使 用。AD FS 不能用于依赖于同一实例的多个依赖方,例如,多站点 SAML 站 点或者服务器范围和站点 SAML 配置。

步骤 4:将 AD FS 元数据提供给 Tableau Server

- 1. 返回到 TSM Web UI,并导航到**"**配置**"**>**"**用户身份和访问**"**>**"**身份验证方法**"**选项 卡。
- 2. 在 SAML 配置窗口的"步骤 4"中,输入从 AD FS 导出的 XML 文件的位置,并选择 **"**上载**"**。

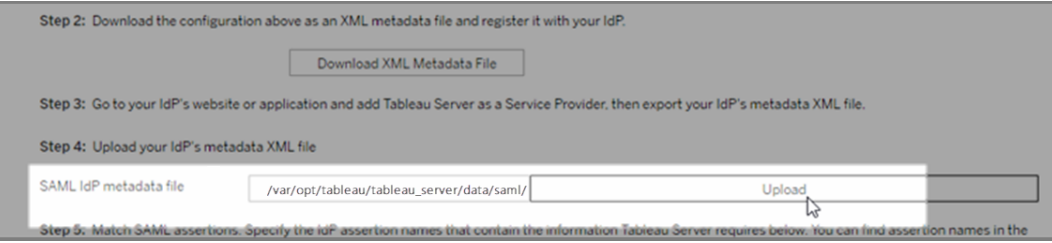

- 3. 按[配置服务器范围](#page-1386-0) SAML中指定的方式完成其余步骤( 匹配声明和指定客户端类 型访问权限) 。
- 4. 保存并应用更改。
- 5. 如果这不是第一次配置 SAML,请执行以下步骤:
	- a. 停止 Tableau Server,打开 TSM CLI,然后运行以下命令:

tsm configuration set -k wgserver.saml.sha256 -v true

tsm authentication saml configure -a 7776000

b. 应用更改:

tsm pending-changes apply

如果待定更改需要重新启动服务器,pending-changes apply 命令将显 示一个提示,告知您将进行重新启动。即使服务器已停止,此提示也会显 示,但在这种情况下不会重新启动。您可以使用 --ignore-prompt 选项隐 藏提示,但这样做不会改变重新启动行为。如果更改不需要重新启动,则会 在不提示的情况下应用更改。有关详细信息,请参见tsm [pending-changes](#page-2248-0) [apply](#page-2248-0)。

将 SAML SSO 与 Kerberos 数据库委派结合使用

在 Windows Active Directory (AD) 环境中,您可以连同 Kerberos 数据库委派一起启用 Tableau Server SAML 单点登录 (SSO)。这使授权用户能够直接访问 Tableau Server 以及 其已发布工作簿和数据源中定义的基础数据。

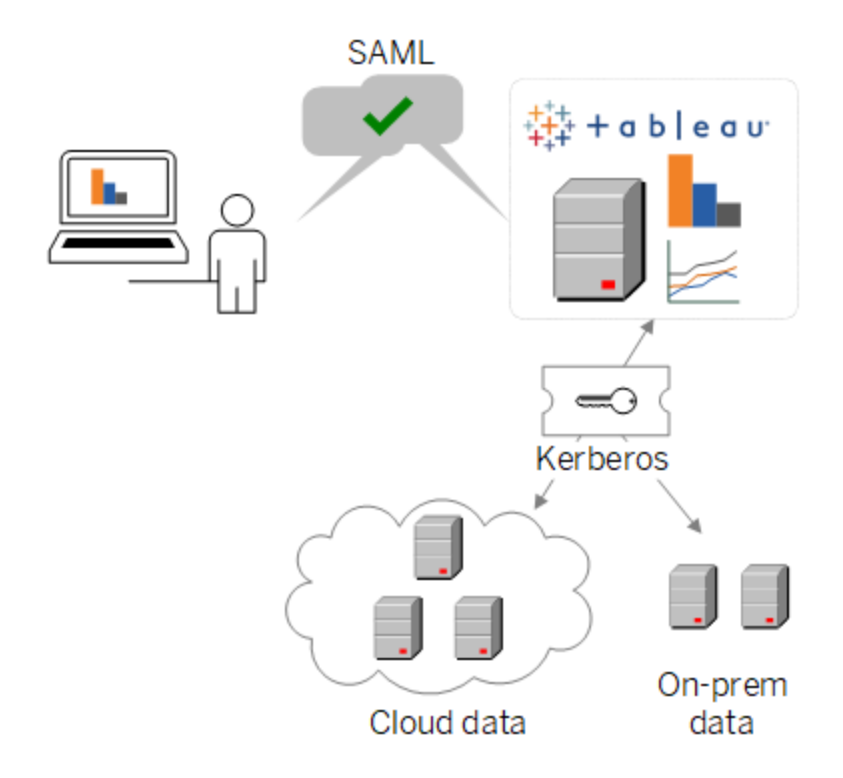

在一个典型方案中:

1. 您的一位 Tableau 分析人员将仪表板发布到 Tableau Server。该仪表板包含与 Hadoop 群集的连接,例如,配置为接受 Kerberos 凭据的连接。

然后,工作簿发布者将链接发给同事进行审阅。

2. 当同事单击链接时,Tableau Server 通过 SAML SSO 进程验证用户身份。然后,它 查看用户的授权方案,并在允许的情况下代表用户使用 Tableau Server 密钥表访 问基础数据库。这将会用用户有权查看的 Hadoop 数据填充仪表板。

#### 针对 SAML 及 Kerberos 配置 Tableau Server

当您完成以下过程将 SAML 和 Kerberos 各自单独启用后,将 SAML 与 Kerberos 结合使 用就是自然而然的事:

- 1. 针对 SAML 配置 Tableau Server, 如[配置服务器范围](#page-1386-0) SAML中所述。
- 2. 配置 Tableau Server 和基础数据库以接受 [Kerberos](#page-1560-0) 凭据, 如启用 Kerberos 委派及 相关文章中所述。

配置特定于站点的 SAML

当您要启用单点登录,并且还使用多个 SAML 身份提供程序 (IdP) 或 IdP 应用程序时,请 在多站点环境中使用特定于站点的 SAML。启用站点 SAML 时,您可以为每个站点指定 IdP 或 IdP 应用程序,或者将某些站点配置为使用 SAML,而将其他站点配置为使用默认 服务器范围身份验证方法。

如果希望所有服务器用户都使用 SAML 并通过同一个 IdP 应用程序登录,请参见[配置服](#page-1386-0) [务器范围](#page-1386-0) SAML。

启用特定于站点的 SAML 的先决条件

在站点级别启用 SAML 单点登录之前,请满足以下要求:

<sup>l</sup> 必须针对本地身份存储配置 Tableau Server 身份存储。

如果 Tableau Server 配置为使用外部身份存储( 例如 Active Directory 或 OpenLDAP) ,则无法配置特定于站点的 SAML。

<sup>l</sup> 确保您的环境和您的 IdP 符合一般的[SAML](#page-1374-0) 要求。

某些功能仅在服务器范围 SAML 部署中受支持,包括但不限于:

- <sup>l</sup> 特定于站点的 SAML 部署不支持的受密码保护的密钥文件。
- <sup>l</sup> 在配置特定于站点的 SAML 之前,您必须配置服务器范围的 SAML。您不需要启 用服务器范围的 SAML,但特定于站点的 SAML 需要服务器范围的配置。请参见 [配置服务器范围](#page-1386-0) SAML。
- <sup>l</sup> 请记下 SAML 证书文件的位置。在[将服务器配置为支持特定于站点的](#page-1414-0) SAML时, 您将提供此位置。

有关详细信息,请参阅关于配置服务器范围 SAML 的主题中的[将元数据和证书](#generate-metadata) [文件放在适当位置](#generate-metadata)。

- 将 Tableau Server 作为服务提供程序添加到 IdP。您可以在 IdP 提供的文档中找 到此信息。
- <sup>l</sup> 确认托管特定于站点的 SAML IdP 的计算机和托管 Tableau Server 的计算机的系 统时钟彼此相差不超过 59 秒。Tableau Serer 没有用于调整 Tableau Server 计算 机和 IdP 之间的响应偏移( 时间差异) 的选项。

## 与特定于站点的 SAML 相关的服务器范围设置

返回 **URL** 和实体 **ID:**在用于配置特定于站点的 SAML 的设置中,Tableau 基于这些设 置提供特定于站点的返回 URL 和实体 ID。无法修改特定于站点的返回 URL 和实体 ID。 这些配置由 SAML 设置,如[配置服务器范围](#page-1386-0) SAML中所述。

身份验证期限和响应偏移**:**服务器范围的设置、最长身份验证期限和响应偏移不适用 于特定于站点的 SAML。这些配置是硬编码的:

- <sup>l</sup> 最长身份验证期限是指来自 IdP 的身份验证令牌在发出后的有效期。特定于站点 的 SAML 的硬编码最长身份验证期限为 24 天。
- 响应偏移是 Tableau Server 时间与仍允许处理消息的断言创建时间(基于 IdP 服 务器时间) 相差的最大秒数。此设置特定于站点的硬编码值为 59 秒。

**username:**必填。除了服务器范围的 SAML 配置属性外,站点特定的 SAML 配置属性必 须设置为"username"。

注意**:**要使特定于站点的 SAML 使用服务器范围的 SAML 默认值成功运 行,使用 wgserver.saml.idpattribute.username 配置键为服务器范围的 SAML 配置的 username 属性必须为"username"。用于服务器范围 SAML 的 IdP 必 须在名为"username"的属性中提供用户名。

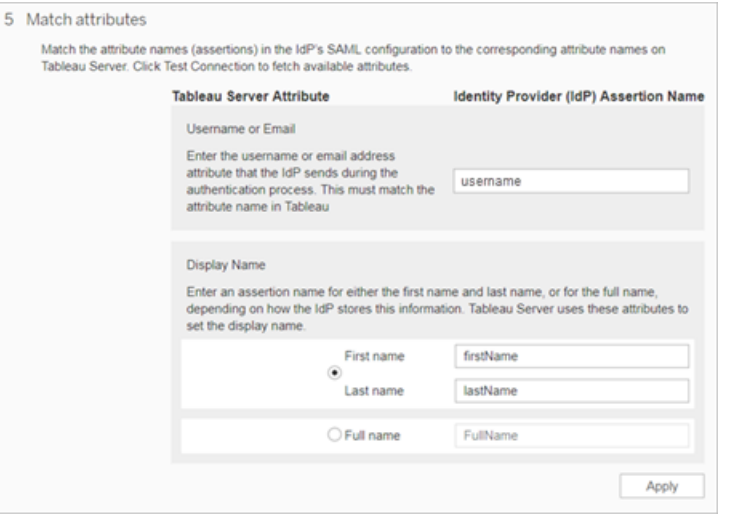

**HTTP POST** 和 **HTTP REDIRECT:**对于特定于站点的 SAML,Tableau Server 支持 HTTP-POST、HTTP-REDIRECT 和 HTTP-POST-SimpleSign。

<span id="page-1414-0"></span>将服务器配置为支持特定于站点的 SAML

满足上述先决条件后,可以运行以下命令以将服务器配置为支持特定于站点的 SAML。

1. [配置服务器范围](#page-1386-0) SAML。至少必须运行以下 TSM 命令( 如果已经配置了服务器范 围 SAML, 请跳至步骤 2):

tsm authentication saml configure --idp-entity-id <tableauserver-entity-id> --idp-return-url <tableau-server-return-url> --cert-file <path-to-saml-certificate.crt> --key-file <path-tosaml-keyfile.key>

2. 启用站点 SAML。运行以下命令:

tsm authentication sitesaml enable

tsm pending-changes apply

# 关于命令

sitesaml enable 命令会在 Tableau Server Web UI 中的每个站点的**"**设置**"**页面上显 示**"**身份验证**"**选项卡。将服务器配置为支持站点 SAML 后,您可以继续[为站点配置](#page-1415-0) [SAML](#page-1415-0),以完成**"**身份验证**"**选项卡上的设置。

如果待定更改需要重新启动服务器,pending-changes apply 命令将显示一个提示, 告知您将进行重新启动。即使服务器已停止,此提示也会显示,但在这种情况下不会重 新启动。您可以使用 --ignore-prompt 选项隐藏提示,但这样做不会改变重新启动行 为。如果更改不需要重新启动,则会在不提示的情况下应用更改。有关详细信息,请参 见tsm [pending-changes](#page-2248-0) apply。

如果希望检查运行 pending-changes apply 时将执行的命令和设置,则可以先运行 以下命令:

<span id="page-1415-0"></span>tsm pending-changes list --config-only

为站点配置 SAML

此部分将引导您完成在 Tableau Server 设置页面的**"**身份验证**"**选项卡上出现的配置步 骤。在自托管式 Tableau Server 安装中,只有当在服务器级别启用了特定于站点的 SAML 支持时,此页面才会出现。

注意**:**若要完成此过程,您还将需要 IdP 提供的文档。请查找那些介绍如何为 SAML 连接配置或定义服务提供程序或者添加应用程序的主题。

# 步骤 1:从 Tableau 中导出元数据

要在 Tableau Server 与您的 IdP 之间创建 SAML 连接,需要在这两项服务之间交换必需 的元数据。若要从 Tableau Server 中获取元数据,请选择以下方法之一:请参见 IdP 的 SAML 配置文档来确认正确的选项。

<sup>l</sup> 选择**"**导出元数据**"**按钮,以下载一个包含 Tableau Server SAML 实体 ID、声明使用 者服务 (ACS) URL 和 X.509 证书的 XML 文件。

实体 ID 特定于站点,并且基于您在服务器上启用 SAML 时指定的服务器范围实 体 ID。例如,如果指定了 https://tableau\_server,则可能会看到站点的以下 实体 ID:

```
https://tableau_
server/samlservice/public/sp/metadata?alias=48957410-9396-430a-
967c-75bdb6e002a0
```
您无法修改特定于站点的实体 ID 或 Tableau 生成的 ACS URL。

<sup>l</sup> 如果您的 IdP 期望以另一种方式获得所需的信息,请选择 **"**下载证书**"**。举例来 说,它希望您在将临的位置中输入 Tableau Server 实体 ID、ACS URL 和 X.509 证 书。

下图经过编辑,显示出这些设置在 Tableau Cloud 和 Tableau Server 中相同。

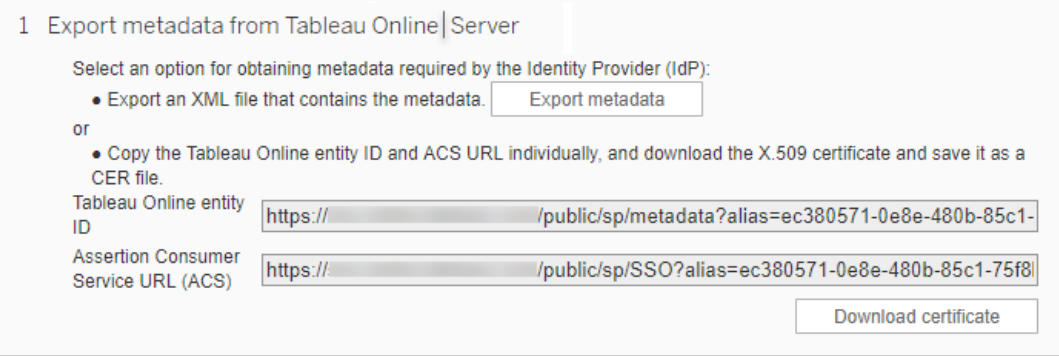

## 步骤 2 和步骤 3:外部步骤

对于步骤 2,若要导入您在步骤 1 中导出的元数据,请登录您的 IdP 帐户,然后按照 IdP 的文档提供的说明来提交 Tableau Server 元数据。

对于步骤 3,IdP 的文档将也可在如何向服务提供程序提供元数据方面为您提供指导。 它将指示您下载元数据文件,或者将显示 XML 代码。如果它显示 XML 代码,请将代码 复制并粘贴到一个新文本文件中,并使用 .xml 扩展名保存文件。

# 步骤 4:将 IdP 元数据导入 Tableau 站点

在 Tableau Server 中的**"**身份验证**"**页面上,导入您从 IdP 下载或通过它提供的 XML 手 动配置的元数据文件。

注意**:**如果编辑配置,您将需要上载元数据文件,以便 Tableau 知道使用正确的 IdP 实 体 ID 和 SSO 服务 URL。

步骤 5:匹配属性

属性包含有关用户的身份验证、授权和其他信息。在**"**身份提供程序 **(IdP)** 断言名称**"**列 中,提供包含 Tableau Server 所需信息的属性。

- <sup>l</sup> 用户名或电子邮件**:**( 必填) 输入存储用户姓名或电子邮件地址的属性的名称。
- <sup>l</sup> 显示名称**:**( 可选) 某些 IdP 为名和姓使用单独的属性,而另一些则将全名存储在 一个属性中。如果您将 SAML 与本地身份验证结合使用,则显示名称属性不会与 SAML IdP 同步。

选择对您的 IdP 存储名称的方式对应的按钮。举例来说,如果 IdP 将名和姓合并

在一个属性中,请选择**"**显示名称**"**,然后输入属性名称。

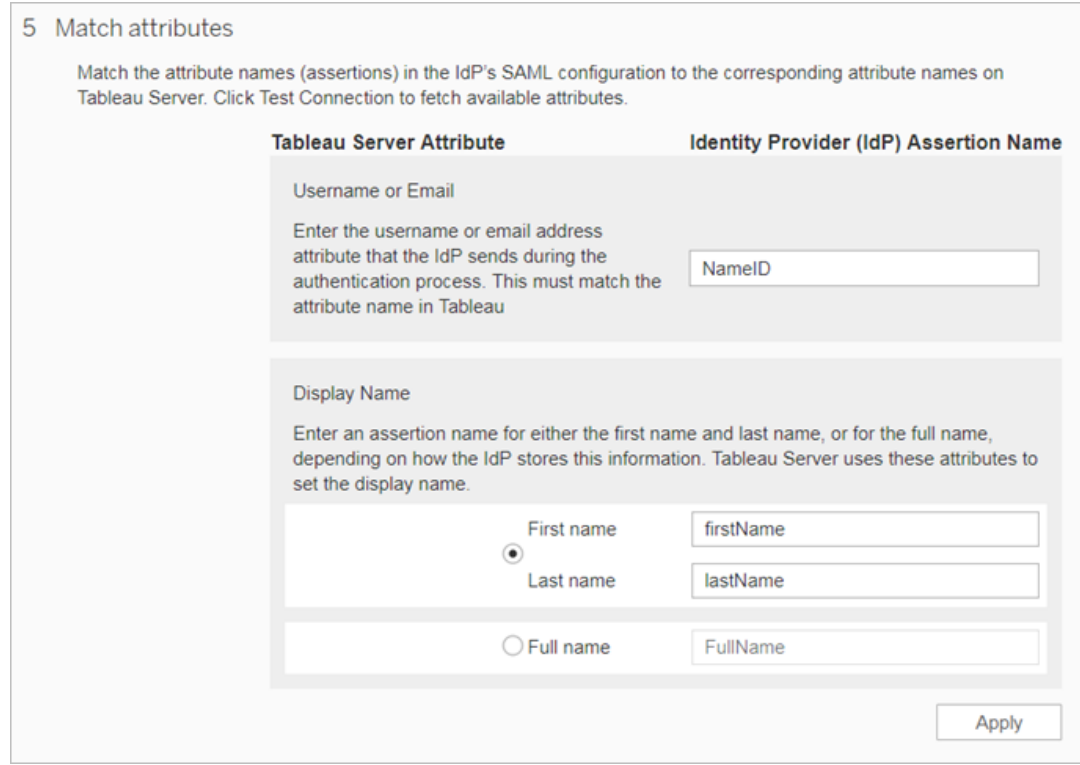

# 步骤 6:管理用户

选择现有的 Tableau Server 用户,或者添加您想批准其进行单点登录的新用户。

在添加或导入用户时,还要指定用户的身份验证类型。在"用户"页面上,可以在添加用 户后随时更改用户的身份验证类型。

有关详细信息,请参见[向站点添加用户或](#page-733-0)[导入用户](#page-755-0)以及针对 SAML [设置用户身份验证](#page-754-0) [类型](#page-754-0)。

重要信息**:**使用特定于站点的 SAML 进行身份验证的用户只能属于一个站点。如果 用户需要访问多个站点,请将其身份验证类型设置为服务器默认值。根据服务器管 理员配置特定于站点的 SAML 的方式,服务器默认值为本地身份验证或服务器范 围 SAML。

## 步骤 7:疑难解答

首先执行"身份验证"页面上建议的疑难解答步骤。如果这些步骤无法解决问题,请参见 SAML [疑难解答。](#page-1421-0)

更新 SAML 证书

配置 SAML 身份验证后,可能需要定期更新证书。在某些情况下,您可能需要更改证书 以在 IT 环境中进行操作更改。无论哪种情况,您都必须使用 TSM 或"站点身份验证"页 面来更新已配置的 SAML 证书。

以下是更新服务器范围和特定于站点的 SAML 实现的证书和密钥文件的步骤。

更新服务器范围 SAML 的证书

若要更改或更新服务器范围 SAML 的证书( 并在需要的情况下更新相应的密钥文件) , 请按照以下步骤操作:

1. 在浏览器中打开 TSM:

https://<tsm-computer-name>:8850。有关详细信息,请参见登录到 [Tableau](#page-1860-0) 服务管 [理器](#page-1860-0) Web UI。

2. 停止 Tableau Server。

您可以通过从 TSM Web UI 中单击 **"Tableau Server** 正在运行**"**并选择**"**停止 **Tableau Server"**来执行此操作,或者从命令行中使用 tsm [stop](#page-2296-0) 命令来执行此操 作。

3. 在**"**配置**"**选项卡上,选择**"**用户身份和访问**"**,然后选择**"**身份验证方法**"**选项卡。

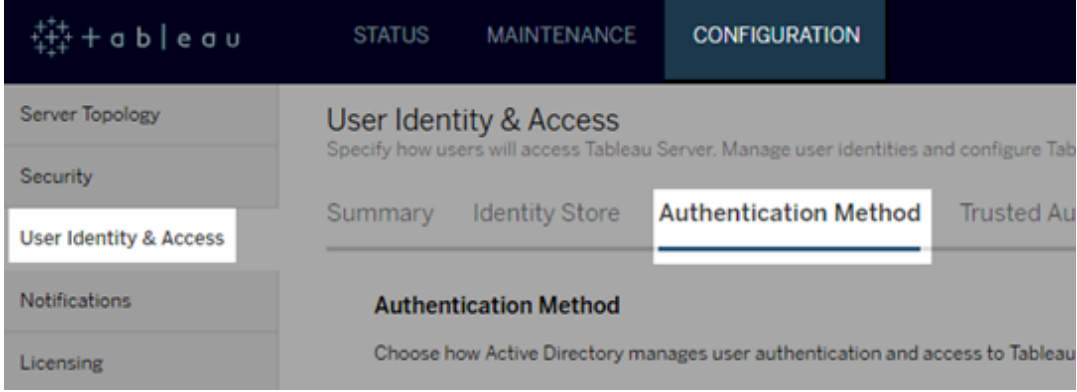

- 4. 对于**"**身份验证方法**"**,选择**"SAML"**。
- 5. 在 GUI 中完成步骤 1 步骤 4, 以更新 SAML 证书文件并在 Tableau Server 和您的 IdP 之间交换元数据。

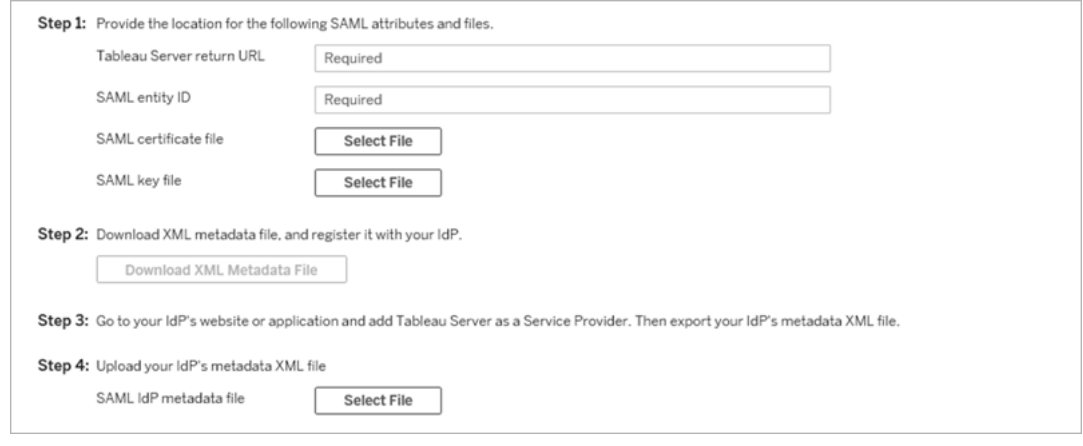

- 6. 输入配置信息后,单击**"**保存待处理的更改**"**。
- 7. 单击页面顶部的**"**待定更改**"**:

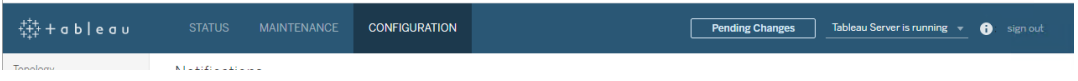

8. 单击**"**应用更改并重新启动**"**。

更改证书后,必须运行 tsm pending-changes apply 以重新启动 Tableau Server服 务。我们还建议重新启动计算机上使用 SAML 证书的任何其他服务。如果要在操作系 统上更改根证书,则必须重新启动计算机。

更新特定于站点的 SAML 的证书

用于 Tableau 站点元数据的证书由 Tableau 提供,不可配置。若要更新特定于站点的 SAML 证书,您必须将新证书上载到 IdP,并与 Tableau Server 重新交换元数据。

1. 以服务器或站点管理员身份登录到站点,并选择**"**设置**"**>**"**身份验证**"**。

- 2. 在"身份验证类型"下,选择**"**编辑连接**"**以展开 UI,。
- 3. 打开一个新选项卡或窗口,并登录到您的 IdP 帐户。
- 4. 使用 IdP 文档提供的说明上载新的 SAML 证书。
- 5. 下载新的 XML 元数据文件以提供给 Tableau Server。
- 6. 返回到 Tableau Server 中的**"**身份验证**"**页面,并在 UI 的步骤 4 中,导入您从 IdP 下载的元数据文件。
- <span id="page-1421-0"></span>7. 单击**"**应用**"**按钮。

SAML 疑难解答

本主题提供相关信息,帮助解决在配置 SAML 身份验证时可能发生的问题。

SAML 和启用自动登录

如果您使用 SAML 且 Tableau Server 还配置为使用 Active Directory,请不要同时选择 **"**启用自动登录**"**。**"**启用自动登录**"**和 SAML 不能同时在同一服务器安装上使用。

配置 SAML 时出现 HTTP 状态 500 错误

在某些情况下,启用 SAML 并在浏览器中导航到 Tableau Server URL 之后,您可能会收 到 HTTP 状态 500 错误并看到以下错误:

org.opensaml.saml2.metadata.provider.MetadataProviderException: User specified binding is not supported by the Identity Provider using profile urn:oasis:names:tc:SAML:2.0:profiles:SSO:browser

为了帮助解决此错误,请确保以下各项:

- <sup>l</sup> 在"SAML"选项卡中指定的 SSO 配置文件的 IdP URL 正确无误。
- <sup>l</sup> 在 IdP 中创建服务提供程序时提供的 SSO 配置文件的 IdP URL 正确无误。
- IdP 配置为使用 HTTP-POST 请求。(不支持重定向和 SOAP。)

如果任何这些设置不正确,请进行适当的更新,然后再次执行 SAML 配置步骤, 从通过 Tableau Server 生成和导出 XML 元数据文档开始。

如果这些设置正确无误,但您仍然看到错误,请检查 Tableau Server 和 IdP 生成的元数 据 XML, 如 [SAML](#page-1374-0) 要求中所述。

从命令行登录

当您使用 [tabcmd](#page-2377-0) 或 Tableau [数据提取命令行实用程序](https://help.tableau.com/current/pro/desktop/zh-cn/extracting_TDE.htm)( Tableau Desktop 随附) 登录到 Tableau Server 时,SAML 不用于进行身份验证,即使将 Tableau Server 配置为使用 SAML 也不例外。这些工具要求在最初安装 Tableau Server 时配置身份验证( 本地身份验 证或 AD) 。

登录失败:未能找到用户

登录失败,并出现以下消息:

>Login failure: Identity Provider authentication successful for user <username from IdP>. Failed to find the user in Tableau Server.

此错误通常意味着 Tableau Server 中存储的用户名与 IdP 提供的用户名之间存在不匹 配。若要修复此错误,请确保这些用户名匹配。例如,如果史珍妮的用户名在 IdP 中存储 为 jsmith,那么它在 Tableau Server 中也必须存储为 jsmith。

登录失败:SSL 卸载

登录失败,并出现以下消息:

Unable to Sign In - Invalid username or password.

此外, vizportal 日志( 设置为 debug 模式) 包含以下消息:

DEBUG com.tableau.core.util.RemoteIP - Found header null in X-FORWARDED-PROTO

注意**:**若要记录 SAML 相关事件,vizportal.log.level 必须设置为 debug。有关 详细信息,请参见[更改日志记录级别](#page-2531-0)。

这种消息组合指明将连接 SSL 卸载到 Tableau Server 的外部代理服务器的配置不正 确。若要解决此问题,请参见知识库文章升级后 SAML 出现["Unable](https://kb.tableau.com/articles/issue/unable-to-sign-in-and-invalid-username-or-password-error-with-saml-after-upgrading?lang=zh-cn) to Sign In"和"Invalid username or [password"](https://kb.tableau.com/articles/issue/unable-to-sign-in-and-invalid-username-or-password-error-with-saml-after-upgrading?lang=zh-cn)错误。

SAML 错误日志

SAML 身份验证在 Tableau Server 外部进行,因此,排查身份验证问题可能很困难。但 是,Tableau Server 会记录登录尝试。可以创建日志文件的快照,并使用它们来排查问 题。有关详细信息,请参见[日志文件快照](#page-2526-0)(将日志存档)。

注意**:**若要记录 SAML 相关事件,vizportal.log.level 必须设置为 debug。有关 详细信息,请参见[更改日志记录级别](#page-2531-0)。

在未解压的日志文件快照内的以下文件中,检查 SAML 错误: \vizportal\vizportal-<n>.log

应用程序进程 (vizportal.exe) 处理身份验证,因此 SAML 响应由该进程记录。

末尾斜杠

在"SAML"选项卡上,确认**"Tableau Server** 返回 **URL"**的末尾没有斜杠

#### 正确:**http://tableau\_server**

错误: http://tableau\_server/

确认连接

确认您配置的 Tableau Server 具有可路由的 IP 地址, 或者在防火墙上具有允许直接与 服务器双向通信的 NAT。

若要测试连接,可以在 Tableau Server 上运行 telnet,并尝试与 SAML IdP 进行连接。例 如:C:\telnet 12.360.325.10 80

以上测试应连接到 IdP 上的 HTTP 端口 (80), 而且您应收到 HTTP 标头。

多个域

在"SAML"选项卡上,确认 Tableau Server域属性将检测 SAML 断言中 domain\username 格式的域,方法是将其留空。

正确:<空>

不正确:yourdomain.com

## Kerberos

Kerberos 是一种三向的身份验证协议,它依赖于使用名为"密钥分发中心"(KDC) 的受信 任第三方网络服务来验证计算机的身份,以及通过交换*"*票证*"*在计算机之间提供安全的 连接。这些票证在计算机或服务之间提供相互身份验证,并验证某计算机或服务是否有 权访问另一计算机或服务。

Tableau Server 支持 Active Directory Kerberos 环境中的 Kerberos 身份验证( Tableau Server 用户的身份验证由 Kerberos 处理) 。

## 注意**:**

• Tableau Server 中的 Kerberos 支持是针对用户身份验证的。它并不处理与 Tableau Server 内容( 例如工作簿) 有关的内部权限和授权。

<sup>l</sup> 身份池是一种工具,旨在补充和支持您在组织中可能需要的其他用户预置和身 份验证选项,它仅支持 OpenID Connect (OIDC) 身份验证。有关详细信息,请参见 [使用身份池预置和验证用户](#page-1830-0)。

Kerberos 的工作原理

当在 Active Directory (AD) 环境中将 Tableau Server 配置为使用 Kerberos 时, AD 域控制 器还充当 Kerberos 密钥分发中心 (KDC),并向域中的其他节点颁发票证授予票证。由 KDC 验证身份的用户在连接到 Tableau Server 时不必接受进一步的身份验证。

下面是身份验证工作流的图示。

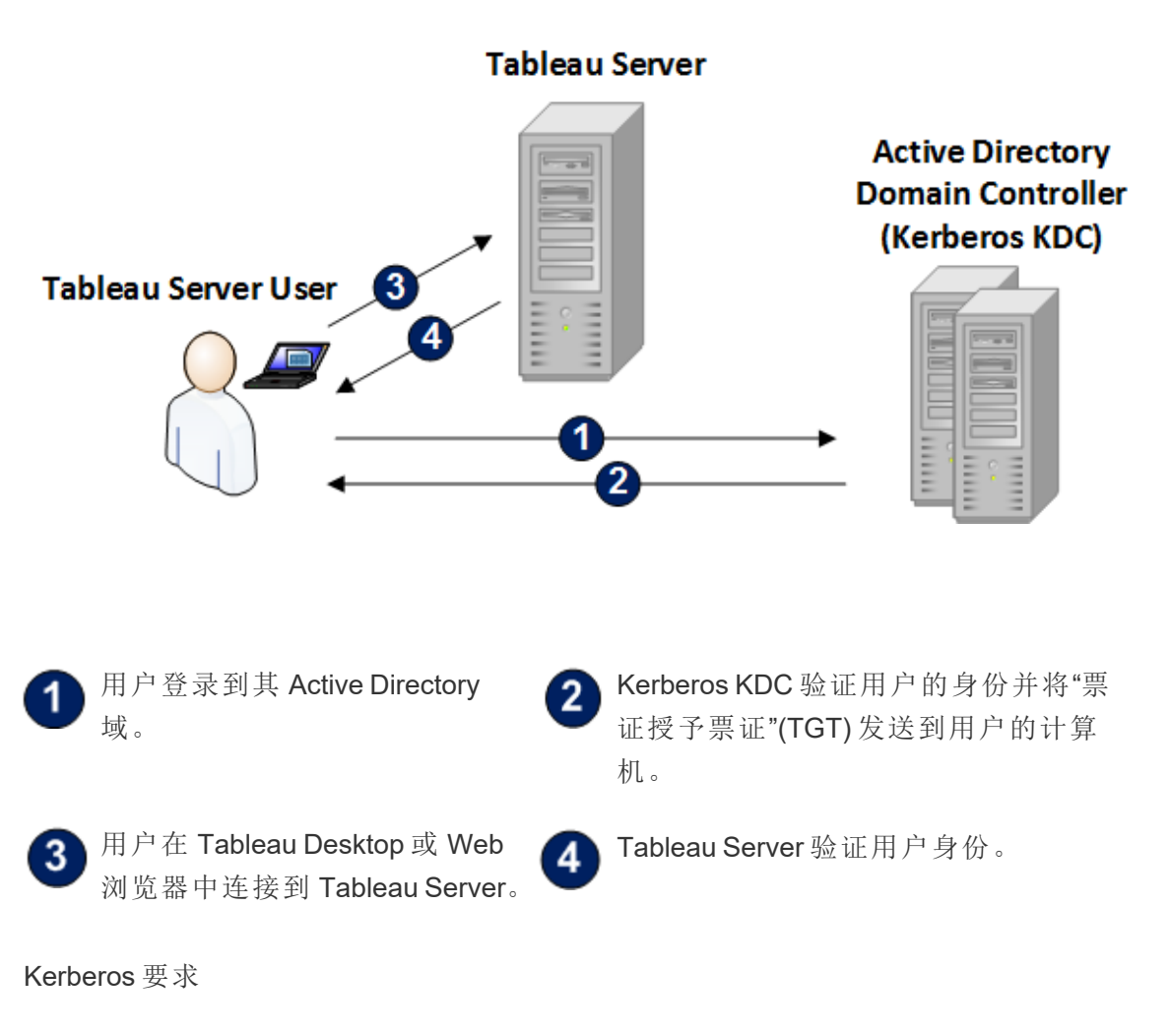

<span id="page-1425-0"></span>您可以为在 Active Directory 环境中运行的 Tableau Server 配置 Kerberos 身份验证。

一般要求

- <sup>l</sup> 外部负载平衡器/代理服务器:如果打算在具有外部负载平衡器 (ELB) 或代理服务 器的环境中将 Tableau Server 与 Kerberos 一起使用,必须先对它们进行设置,再 使用 Tableau Server 配置实用工具配置 Kerberos。请参见为 [Tableau](#page-307-0) Server 配置代 [理和负载平衡器](#page-307-0)。
- <sup>l</sup> iOS 浏览器支持:如果安装了指定用户 Kerberos 身份的配置文件,则 iOS 用户可 以将 Kerberos 身份验证与 Mobile Safari 一起使用。请参见 Tableau Mobile 帮助中 的针对 Kerberos [支持配置](https://help.tableau.com/current/mobile/mobile-admin/zh-cn/admin_mobile_sso.htm) iOS 设备。有关 Kerberos SSO 的浏览器支持的详细信 息,请参见Kerberos SSO 的 Tableau [客户端支持](#page-1441-0)。
- <sup>l</sup> Tableau Server 支持为数据源身份验证使用约束委派。在此方案中,会专门授予 Tableau 数据访问帐户对目标数据库 SPN 的委派权。不支持非约束委派。
- <sup>l</sup> 必须为 Kerberos 身份验证配置受支持的数据源( SQL Server、MSAS、PostgreSQL、 Hive/Impala 和 Teradata) 。
- 一个密钥表文件,该文件配置为具有 Tableau Server 用户身份验证所用的服务提 供程序名称。有关详细信息,请参见[了解密钥表要求](#page-1427-0)。
- 从 Tableau Server 2021.2.25、2021.3.24、2021.4.19、2022.1.15、2022.3.7 和 2023.1.3( 或更高版本) 开始,确保使用 AES-128 或 AES-256 密码创建密钥表文 件。不再支持 RC4 和 3DES 密码。有关详细信息,请参见 Tableau 知识库中的 "Tableau Server [无法自动对您进行身份验证](https://kb.tableau.com/articles/Issue/tableau-server-could-not-authenticate-you-automatically-error-occurs-when-attempting-to-automatically-login-using-kerberos-sso-after-tableau-server-upgrade?lang=zh-cn)"。

### Active Directory 要求

您必须满足以下要求才能在 Active Directory 环境中将 Tableau Server 与 Kerberos 一起运 行:

- Tableau Server 必须使用 Active Directory (AD) 进行身份验证。
- <sup>l</sup> 域必须是 AD 2003 或更高版本的域才能实现 Tableau Server 的 Kerberos 连接。
- <sup>l</sup> 智能卡支持:如果用户使用智能卡登录到其工作站,而且此登录导致通过 Active Directory 向用户授予 Kerberos TGT,则智能卡受支持。
- <sup>l</sup> 单点登录 (SSO):在用户登录到其计算机时,必须通过 Active Directory 授予其 Kerberos 票证授予票证 (TGT)。这对于联接域的 Windows 计算机和使用 AD 作为 网络帐户服务器的 Mac 计算机是标准行为。有关使用 Mac 计算机和 Active Directory 的详细信息,请参见 Apple 知识库的将 Mac [联接到网络帐户服务器](https://support.apple.com/guide/mac-help/join-your-mac-to-a-network-account-server-mh27627/mac)。

# Kerberos 委派

对于 Kerberos 委派方案,需要以下内容:

- <sup>l</sup> 如果域是 AD 2003 或更高版本,则支持单域 Kerberos 委派。用户、Tableau Server 和后端数据库必须位于同一个域中。
- <sup>l</sup> 如果域是 AD 2008,则提供的跨域支持有限。如果满足以下条件,则可以委派来 自其他域的用户。Tableau Server 和后端数据库必须位于同一个域中, 并且在 Tableau Server 所在的域与用户的域之间需要双向信任。
- <sup>l</sup> 如果域是 2012 或更高版本,则支持完整的跨域委派。AD 2012 R2 是首选版本, 因为该版本有用于配置约束委派的对话框,而 2012 非 R2 需要手动配置。

#### <span id="page-1427-0"></span>了解密钥表要求

Kerberos 身份验证依赖于存储在特殊格式文件( 称为密钥表文件) 中的凭据。您可能需 要为 Tableau Server 部署生成密钥表文件。本主题介绍 Tableau Server 用于访问一个典 型组织中的各种服务的密钥表文件。您可能需要为 Tableau Server 生成密钥表以集成 到以下服务中:

- Windows Active Directory 中的用户身份验证 (SSO)
- <sup>l</sup> 数据源委派
- <sup>l</sup> 操作系统
- <sup>l</sup> 目录服务

重要信息**:**从 Tableau Server 2021.2.25、2021.3.24、2021.4.19、2022.1.15、2022.3.7 和 2023.1.3( 或更高版本) 开始,确保使用 AES-128 或 AES-256 密码创建密钥表文件。不

再支持 RC4 和 3DES 密码。有关详细信息, 请参见 Tableau 知识库中的["Tableau](https://kb.tableau.com/articles/Issue/tableau-server-could-not-authenticate-you-automatically-error-occurs-when-attempting-to-automatically-login-using-kerberos-sso-after-tableau-server-upgrade?lang=zh-cn) Server [无法自动对您进行身份验证](https://kb.tableau.com/articles/Issue/tableau-server-could-not-authenticate-you-automatically-error-occurs-when-attempting-to-automatically-login-using-kerberos-sso-after-tableau-server-upgrade?lang=zh-cn)"。

如果组织中有负责处理身份、身份验证和/或安全性的 IT 专家,则您应与他们协作,创 建一个用于为 Tableau Server 部署生成适当密钥表的规划。

Windows Active Directory 中的用户身份验证 (SSO)

如果将使用 Active Directory 作为 Tableau Server 的身份存储,并且希望向使用 Kerberos SSO 进行身份验证,则您将需要为 Tableau Server 生成密钥表文件。

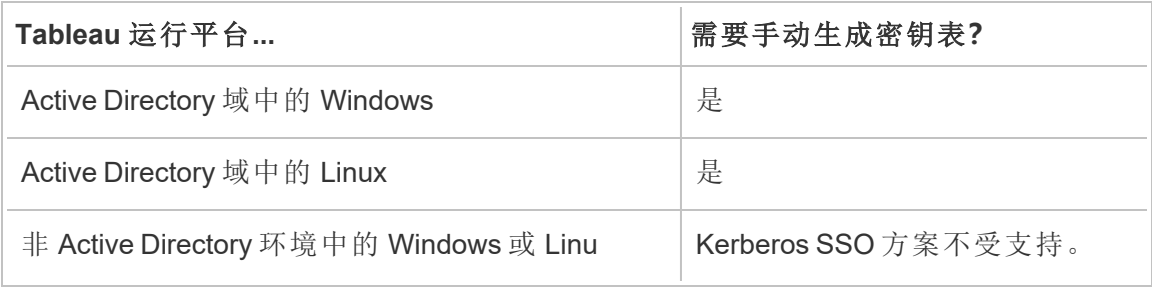

请遵循以下建议( 适用于 Windows 版和 Linux 版 Tableau Server) :

- 在您的目录中为 Tableau Server 创建一个服务帐户。
- <sup>l</sup> 专门为 Tableau Server 服务帐户创建一个密钥表。不要重用计算机帐户/操作系统 用于进行身份验证的密钥表文件。您可以将在上面方案中用于目录身份验证的相 同密钥表用于 Kerberos SSO。
- 您必须在 Active Directory 中为 Tableau Server 服务创建服务主体名称。
- <sup>l</sup> 在下一部分中使用批处理文件来创建 SPN 和密钥表文件。
- 创建了 SPN 之后, 请按配置 [Kerberos](#page-1438-0)中所述的方式上载密钥表文件。

# 批处理文件:在 Active Directory 中设置 SPN 并创建密钥表

您可以使用批处理文件来设置服务主体名称 (SPN) 并创建密钥表文件。在为 Active Directory 中运行的 Tableau Server( Windows 或 Linux 版) 启用 Kerberos SSO 的过程中, 将执行这些操作。

在以前版本的 Tableau Server( 2018.2 之前) 中,配置脚本是通过 Tableau Server 配置实 用工具生成的。

若要生成配置脚本,请将以下批处理文件内容复制并粘贴到一个文本文件中。该批处 理文件为 Tableau Server 创建服务主体名称 (SPN),并为您在文件中指定的用户创建密 钥表文件。

执行文件内容中的指令。完成文件的自定义之后,将其另存为 .bat 文件。

此文件必须由域管理员在 Active Directory 域中运行,系统将提示该管理员输入您在文 件中指定的帐户的服务帐户密码。

批处理文件使用 Windows [set](https://docs.microsoft.com/zh-cn/windows-server/administration/windows-commands/set_1)、[setspn](http://technet.microsoft.com/zh-cn/library/cc731241(WS.10).aspx) 和 [ktpass](https://docs.microsoft.com/zh-cn/windows-server/administration/windows-commands/ktpass) 命令。

注意**:**下面的批处理文件为自我说明文件。但是,如果您没有 Kerberos 和生成密钥 表文件的经验,我们建议您在继续之前阅读 Microsoft 博客文章[您需要了解的所有](https://blogs.technet.microsoft.com/pie/2018/01/03/all-you-need-to-know-about-keytab-files/) [密钥表文件相关信息](https://blogs.technet.microsoft.com/pie/2018/01/03/all-you-need-to-know-about-keytab-files/)。组织中的环境详细信息可能要求对 ktpass 命令进行额外配 置。例如,您必须确定要为 /crypto 参数设置什么值。我们建议指定 KDC 所需的 单一/crypto值。有关/crypto 参数支持的值的完整列表,请参见Microsoft文章 [ktpass](https://docs.microsoft.com/zh-cn/windows-server/administration/windows-commands/ktpass)。

必须按照此处指定的方式在 Windows 计算机上针对 Active Directory 中的用户身份验证 创建密钥表文件。不支持在 Linux 计算机上创建此密钥表文件。

## SPN 和密钥表批处理文件内容

## 从 **Tableau Server 2022.3**、**2022.1.8**、**2021.4.12**、**2021.3.17**、**2021.2.18**、**2021.1.20** 和 **2020.4.23** 开始

@echo off setlocal EnableDelayedExpansion

REM \*\*\*\*\*\*\*

```
REM This script generates the Service Principal Names (SPNs) and
keytab files required for
REM Kerberos SSO with Apache.
REM This script executes set, setspn, and ktpass commands included
in any Windows Server
REM Operating System from 2003 on.
REM Before running this script you must enter configuration
information for the setspn and
REM ktpass commands.
REM Elements that require your configuration information are
enclosed in as such:
REM ! -- and --!.
REM After you customize this file, save it as a .bat file, and run
on a domain-joined
REM computer.
REM This script must be run by a Domain admin.
REM **********
REM The following set command will prompt the domain admin for
credentials of the
REM Tableau Server service account.
REM This account must be a valid domain user account.
REM If the password contains a literal \" (blackslash - double
quote), all backslashes
REM immediately before the double quote must be
REM duplicated when typed for the password to work, e.g. if password
contains
REM \forall replace with \forall, if passwords contains \forall replace with
\sqrt{\sqrt{1-\mu}}set /p adpass= "Enter password for the Tableau Server service
account."
set adpass=!adpass:"=\"!
```
REM \*\*\*\*\*\*\*\*\*\*

```
REM The following setspn commands create the SPN in the domain.
REM More information on setspn can be found here:
REM http://technet.microsoft.com/en-us/library/cc731241(WS.10).aspx
REM Enter the canonical FQDN and the host names for Tableau Server
followed by the
REM Tableau Server service account name.
REM Use this syntax: HTTP/hostname domain\service account name.
REM The example below shows syntax for a computer named "tableau01"
in the "example.lan"
REM domain, with service account, "tab-serv-account":
REM setspn -s HTTP/tableau01 example\tab-serv-account
REM setspn -s HTTP/tableau01.example.lan example\tab-serv-account
REM DNS and AD are not case sensitive, but the keytab files are.
Verify that host names
REM match letter case as stored in DNS.
REM Use Windows Server's DNS Manager utility to verify host name
case.
REM **********
echo Creating SPNs...
setspn -s HTTP/!--replace with canonical host name and service
account --!
setspn -s HTTP/!--replace with canonical FQDN and service account -
-!REM **********
REM The following commands create the keytab file in the same
directory where the
REM bat file is run. More information on ktpass can be found here:
REM https://docs.microsoft.com/en-us/windows-
server/administration/windows-commands/ktpass
REM Note: keytab files are case-sensitive.
```
REM The realm following the FQDN should be all uppercase. REM Syntax is: REM ktpass /princ HTTP/!--FQDN--!@!--Kerberos Realm--! /pass !adpass! REM /pttype KRB5 NTPRINCIPAL /crypto !--cipher--! /out keytabs\kerberos.keytab REM Best practice: specify the /crypto value that is required by your KDC. REM Options for /crypto = {DES-CBC-CRC|DES-CBC-MD5|AES256- SHA1|AES128-SHA1|All} REM Do not specify /crypto All because it will result in a keytab that contains ciphers that are not supported REM and cause errors. REM When using AES256-SHA1 OR AES128-SHA1, the /mapuser option must be included REM in the ktpass command to ensure the keytab file is mapped properly to the user. For example: REM ktpass /princ HTTP/!--FQDN--!@!--Kerberos Realm--! /pass !adpass! /ptype KRB5\_NT\_PRINCIPAL /mapuser <domain\username> /crypto AES256-SHA1 /out keytabs\kerberos.keytab REM The following example shows the ktpass syntax with the example.lan configuration from above: REM ktpass /princ HTTP/!--FQDN--!@!--Kerberos Realm--! /pass !adpass! /ptype KRB5 NT PRINCIPAL /crypto DES-CBC-CRC /out keytabs\kerberos.keytab

REM \*\*\*\*\*\*\*\*\*\*

echo Creating Keytab files in %CD%\keytabs mkdir keytabs ktpass /princ HTTP/!--FQDN--!@!--Kerberos\_Realm--! /pass !adpass! /ptype KRB5\_NT\_PRINCIPAL /crypto DES-CBC-CRC /out keytabs\kerberos.keytab

### 对于早期版本的 **Tableau Server**

```
@echo off
setlocal EnableDelayedExpansion
REM *******
REM This script generates the Service Principal Names (SPNs) and
keytab files required for
REM Kerberos SSO with Apache.
REM This script executes set, setspn, and ktpass commands included
in any Windows Server
REM Operating System from 2003 on.
REM Before running this script you must enter configuration
information for the setspn and
REM ktpass commands.
REM Elements that require your configuration information are
enclosed in as such:
REM ! -- and --!.
REM After you customize this file, save it as a .bat file, and run
on a domain-joined
REM computer.
REM This script must be run by a Domain admin.
REM **********
REM The following set command will prompt the domain admin for
credentials of the
REM Tableau Server service account.
REM This account must be a valid domain user account.
REM If the password contains a literal \" (blackslash - double
quote), all backslashes
REM immediately before the double quote must be
REM duplicated when typed for the password to work, e.g. if
password contains
REM \forall" replace with \forall", if passwords contains \forall" replace with
\setminus \\\"
```

```
set /p adpass= "Enter password for the Tableau Server service
account."
set adpass=!adpass:"=\"!
REM **********
REM The following setspn commands create the SPN in the domain.
REM More information on setspn can be found here:
REM http://technet.microsoft.com/en-us/library/cc731241(WS.10).aspx
REM Enter the canonical FQDN and the host names for Tableau Server
followed by the
REM Tableau Server service account name.
REM Use this syntax: HTTP/hostname domain\service account name.
REM The example below shows syntax for a computer named "tableau01"
in the "example.lan"
REM domain, with service account, "tab-serv-account":
REM setspn -s HTTP/tableau01 example\tab-serv-account
REM setspn -s HTTP/tableau01.example.lan example\tab-serv-account
REM DNS and AD are not case sensitive, but the keytab files are.
Verify that host names
REM match letter case as stored in DNS.
REM Use Windows Server's DNS Manager utility to verify host name
case.
REM **********
echo Creating SPNs...
setspn -s HTTP/!--replace with canonical host name and service
account --!
setspn -s HTTP/!--replace with canonical FQDN and service account -
-!REM **********
```
REM The following commands create the keytab file in the same directory where the

REM bat file is run. More information on ktpass can be found here: REM https://docs.microsoft.com/en-us/windowsserver/administration/windows-commands/ktpass REM Note: keytab files are case-sensitive. REM The realm following the FQDN should be all uppercase. REM Syntax is: REM ktpass /princ HTTP/!--FQDN--!@!--Kerberos Realm--! /pass !adpass! REM /pttype KRB5 NTPRINCIPAL /crypto !--cipher--! /out keytabs\kerberos.keytab REM Best practice: specify the /crypto value that is required by your KDC. REM Options for /crypto = {DES-CBC-CRC|DES-CBC-MD5|RC4-HMAC-NT|AES256-SHA1|AES128-SHA1|All} REM Specifying /crypto All will result in passwords stored with RC4 cipher, which is REM no longer considered secure. REM When using AES256-SHA1 OR AES128-SHA1, the /mapuser option must be included REM in the ktpass command to ensure the keytab file is mapped properly to the user. For example: REM ktpass /princ HTTP/!--FQDN--!@!--Kerberos Realm--! /pass !adpass! /ptype KRB5\_NT\_PRINCIPAL /mapuser <domain\username> /crypto AES256-SHA1 /out keytabs\kerberos.keytab REM The following example shows the ktpass syntax with the example.lan configuration from above: REM ktpass /princ HTTP/!--FQDN--!@!--Kerberos Realm--! /pass !adpass! /ptype KRB5 NT PRINCIPAL /crypto DES-CBC-CRC /out keytabs\kerberos.keytab

REM \*\*\*\*\*\*\*\*\*\*

echo Creating Keytab files in %CD%\keytabs mkdir keytabs ktpass /princ HTTP/!--FQDN--!@!--Kerberos\_Realm--! /pass !adpass! /ptype KRB5\_NT\_PRINCIPAL /crypto DES-CBC-CRC /out

keytabs\kerberos.keytab

操作系统

如果组织使用 Kerberos 进行身份验证,则运行 Tableau Server 的计算机必须向它在其中 运行的 Kerberos 域进行身份验证。

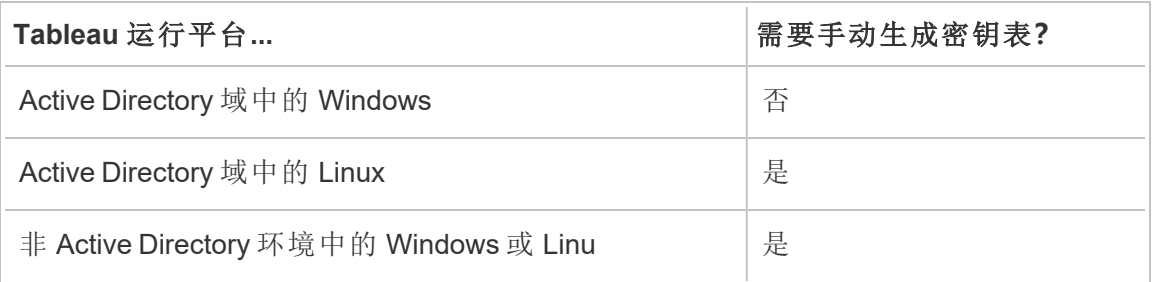

如果运行 Windows 版 Tableau Server, 并且计算机已加入 Active Directory, 则您无需为操 作系统管理或生成密钥表文件。

如果在 Kerberos 域( MIT KDC 或 Active Directory) 中运行 Linux 版 Tableau Server, 则您需 要专门为计算机操作系统生成密钥表文件。您为计算机创建的密钥表应专用于操作系 统身份验证。不要为您将用于本主题后面描述的其他服务的操作系统身份验证使用同 一密钥表文件。

目录服务

如果组织使用目录服务(例如 LDAP 或 Active Directory) 来管理用户身份, 则 Tableau Server 将需要该目录的只读访问权限。

或者,您可以通过安装本地身份存储将 Tableau Server 配置为管理所有帐户。在这种情 况下,您不需要密钥表。

下表汇总了密钥表要求:

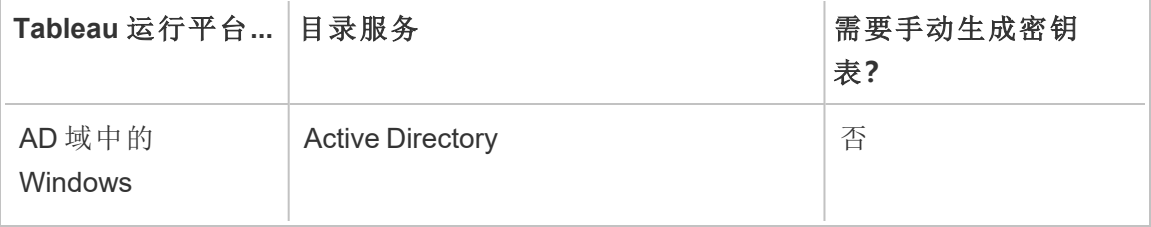

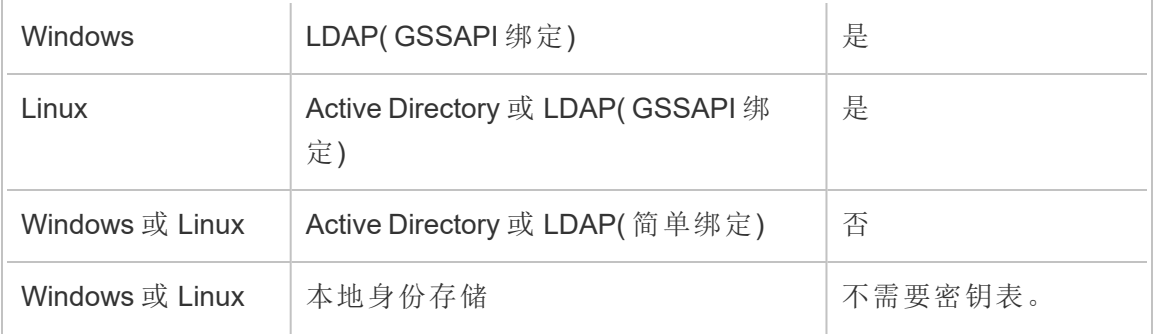

如果需要为此方案手动生成密钥表,则您将需要使用它通过 GSSAPI 绑定到目录。请 遵循以下建议:

- <sup>l</sup> 在您的目录中为 Tableau Server 创建一个服务帐户。
- 专门为 Tableau Server 服务帐户创建一个密钥表。不要重用计算机帐户/操作系统 用于进行身份验证的密钥表文件。
- 上载密钥表文件作为 Tableau Server 身份存储 json 配置的一部分。请参见 [identityStore](#page-2338-0) 实体。

作为灾难恢复计划的一部分,我们建议将密钥表和配置文件的备份保留在 Tableau Server 外的安全位置。添加到 Tableau Server 的密钥表和配置文件将由客户端文件服 务存储并分发到其他节点。但是,这些文件不会以可恢复格式存储。请参见[Tableau](#page-2594-0) Server [客户端文件服务。](#page-2594-0)

数据源委派

您也可以使用 Kerberos 委派在 Active Directory 中访问数据源。在此方案中,可以使用 支持的身份验证机制( SAML、本地身份验证、Kerberos 等) 向 Tableau Server 验证用户 的身份,但用户可访问 Kerberos 启用的数据源。

请遵循以下建议:

- <sup>l</sup> Tableau Server( Windows 或 Linux) 的计算机帐户必须位于 Active Directory 域中。
- 用于 Kerberos 委派的密钥表文件可以与用于 Kerberos 用户身份验证 (SSO) 的密 钥表相同。

- <sup>l</sup> 密钥表必须映射到 Active Directory 中的 Kerberos 委派服务主体。
- <sup>l</sup> 您可以为多个数据源使用相同密钥表。

有关详细信息,请参见以下配置主题:

- Linux 版 Tableau Server: 启用 [Kerberos](https://help.tableau.com/current/server-linux/zh-cn/kerberos_delegation.htm) 委派
- Windows 版 Tableau Server: 启用 [Kerberos](https://help.tableau.com/current/server/zh-cn/kerberos_delegation.htm) 委派

<span id="page-1438-0"></span>配置 Kerberos

可以将 Tableau Server 配置为使用 Kerberos。这使您能够在组织中的所有应用程序之间 提供单点登录 (SSO) 体验。在将 Tableau Server 配置为使用 Kerberos 之前,确保环境满 足 [Kerberos](#page-1425-0) 要求。

注意**:**不支持针对 Tableau Server 的 Kerberos SSO 约束委派。( 支持数据源的约束委 派。) 有关详细信息, 请参见[Kerberos](#page-1425-0) 要求中的"单点登录 (SSO)"。

若要配置 Kerberos,必须先启用 Kerberos,然后指定用于用户身份验证的 keytab 文件。 必须为您指定的 keytab 文件配置用于用户身份验证的 Tableau Server 服务提供程序名 称。如果为数据源使用 Kerberos 身份验证,则应将这些凭据包括在您将在 Tableau Server 上配置 Kerberos 的过程中指定的单一 keytab 文件中。

作为灾难恢复计划的一部分,我们建议将密钥表文件的备份保留在 Tableau Server 外的 安全位置。添加到 Tableau Server 的密钥表文件将由客户端文件服务存储并分发到其他 节点。但是,该文件不会以可恢复格式存储。请参见Tableau Server [客户端文件服务。](#page-2594-0)

使用 TSM Web 界面

1. 在浏览器中打开 TSM:

https://<tsm-computer-name>:8850。有关详细信息,请参见登录到 [Tableau](#page-1860-0) 服务管 [理器](#page-1860-0) Web UI。

2. 在**"**配置**"**选项卡上单击"用户身份和访问**"**,然后单击**"**身份验证方法**"**。

- 3. 在**"**身份验证方法**"**下的下拉菜单中选择**"Kerberos"**。
- 4. 在"Kerberos"下,选择**"**为单点登录 **(SSO)** 启用 **Kerberos"**。
- 5. 若要将密钥表文件复制到服务器,请单击**"**选择文件**"**,然后浏览到您的计算机上 的文件。

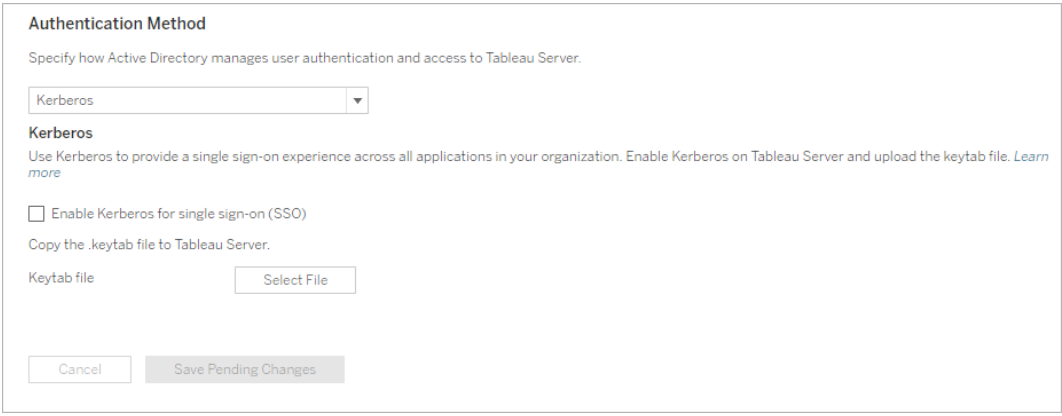

- 6. 输入配置信息后,单击**"**保存待处理的更改**"**。
- 7. 单击页面顶部的**"**待定更改**"**:

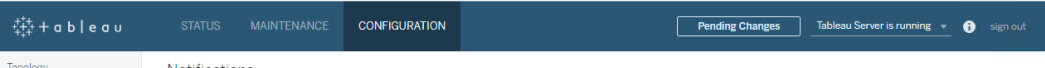

8. 单击**"**应用更改并重新启动**"**。

使用 TSM CLI

1. 将 keytab 文件复制到运行 Tableau Server 的计算机,并运行以下命令为文件设置 权限:

```
chmod 644 "/path/keytab_file"
```
如果您在分布式群集部署中运行 Tableau Server,则需要手动将 keytab 文件分发 到每个节点,然后设置权限。将 keytab 文件复制到群集中每个节点上的同一目
录。将 keytab 文件复制到每个节点并为文件设置权限后,然后在一个节点上运行 以下 TSM 命令。配置将传播到每个节点。

2. 键入以下命令以指定 keytab 文件的位置和名称:

tsm authentication kerberos configure --keytab-file <path-tokeytab\_file>

3. 键入以下命令以启用 Kerberos:

tsm authentication kerberos enable

4. 运行 tsm pending-changes apply 以应用更改。

如果待定更改需要重新启动服务器,pending-changes apply 命令将显示一个 提示,告知您将进行重新启动。即使服务器已停止,此提示也会显示,但在这种情 况下不会重新启动。您可以使用 --ignore-prompt 选项隐藏提示,但这样做不 会改变重新启动行为。如果更改不需要重新启动,则会在不提示的情况下应用更 改。有关详细信息,请参见tsm [pending-changes](#page-2248-0) apply。

确认 SSO 配置

在 Tableau Server 重新启动后,在另一台计算机上的 Web 浏览器中,通过在 URL 窗口内 键入 Tableau Server 名称来测试 Kerberos 配置:

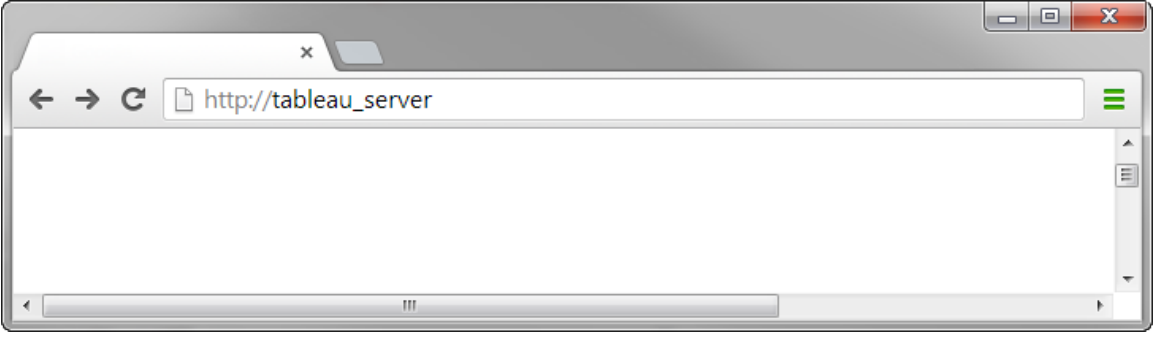

Tableau Server 应会自动验证您的身份。

<span id="page-1441-0"></span>Kerberos SSO 的 Tableau 客户端支持

本文介绍有关将 Kerberos 单点登录 (SSO) 与 Tableau Server 结合使用的一些要求和细 微差别,具体情况取决于特定 Tableau 客户端和操作系统。本文中涵盖的 Tableau 客户 端包括常用 Web 浏览器、Tableau Desktop 和 Tableau Mobile 应用。

一般浏览器客户端支持

要使用基于浏览器的 Kerberos 单点登录 (SSO), 必须满足以下条件:

- <sup>l</sup> 必须在 Tableau Server 上启用 Kerberos。
- <sup>l</sup> 用户必须具有用于登录到 Tableau Server 的用户名和密码。

注意**:**如果 Kerberos SSO 失败,用户可以回退为使用其用户名和密码凭据。

• 必须在客户端计算机或移动设备上通过 Kerberos 向 Active Directory 验证用户的 身份。具体而言,这意味着他们具有 Kerberos 票证授予票证 (TGT)。

## Tableau Desktop 和浏览器客户端

在 Windows 或 Mac 上,您可以使用 Kerberos SSO 从以下版本的 Tableau Desktop 或浏 览器中登录到 Tableau Server。特别要说明的是,可能需要额外的配置。

## **Windows**

- <sup>l</sup> 支持 Tableau Desktop 10.3 或更高版本。
- Internet Explorer 支持, 可能需要配置, 请参见[注释](#page-1442-0) 1
- Chrome 支持, 可能需要配置, 请参见[注释](#page-1442-0) 1
- Firefox 需要配置, 请参见[注释](#page-1444-0) 2
- Safari 不支持

## Mac OS X

- Tableau Desktop 10.3 或更高版本
- Safari 支持
- Chrome 请参见[注释](#page-1445-0) 3
- Firefox 请参见[注释](#page-1444-0) 2
- Internet Explorer 不支持

Tableau Mobile 应用客户端

在 iOS 或 Andoid 设备上,您可以使用以下 Tableau Mobile 或移动浏览器版本,通过 Kerberos 向 Tableau Server 进行身份验证:

iOS

- Tableau Mobile 应用 请参见[注释](#page-1445-1) 4
- Safari 请参见[注释](#page-1445-1) 4
- Chrome 不支持

Android - 请参见[注释](#page-1445-2) 5

- Tableau Mobile 应用
- Chrome

特定于操作系统和浏览器的注意事项

<span id="page-1442-0"></span>以下注意事项描述特定操作系统和客户端组合的配置要求或问题。

# 注释 1:Windows 桌面上的 Internet Explorer 或 Chrome

Internet Explorer 和 Chrome 上都支持 Kerberos SSO,但需要在 **Windows Internet** 选项中 进行配置:

- 1. 启用集成 **Windows** 身份验证。
- 2. 验证 Tableau Server URL 是否位于本地 Intranet 区域中。

Internet Explorer 有时可能会检测到 Intranet 区域并配置此设置。如果未检测到和 配置 Tableau Server URL,则您必须将 URL 手动添加到本地 Intranet 区域。

启用集成 Windows 身份验证:

- 1. 在 Windows 控制面板中,打开**"Internet** 选项**"**。
- 2. 在**"**高级**"**选项卡上,向下滚动到**"**安全**"**部分。
- 3. 选择**"**启用集成 **Windows** 验证**"**。
- 4. 单击**"**应用**"**。

进行验证或将 Tableau Server URL 添加到本地 Intranet 区域:

- 1. 在 Windows 控制面板中,打开**"Internet** 选项**"**。
- 2. 在**"**安全**"**选项卡上上,选择**"**本地 **Intranet"**,然后单击**"**站点**"**。
- 3. 在**"**本地 **Intranet"**对话框上,单击**"**高级**"**。

在"网站"字段中,查找内部 Tableau Server URL。

在某些组织中,IT 管理员将使用通配符 (\*) 来指定内部 URL。例如,以下 URL 包 括本地 Intranet 区域中内部 example.lan 命名空间内的所有服务器。

https://\*.example.lan

下图显示了 https://tableau.example.lan 的特定 URL。

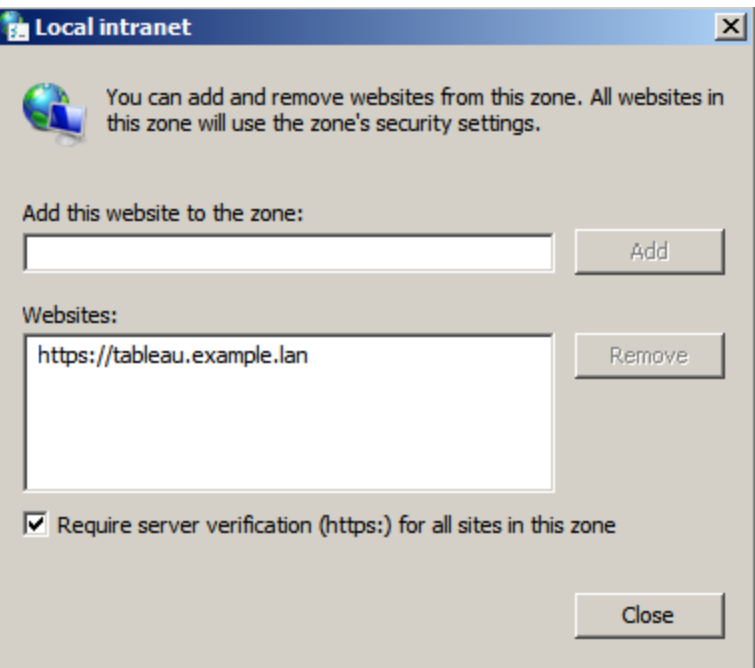

4. 如果 Tableau Server URL 或通配符 URL 未在**"**网站**"**字段中指定,请在**"**将该网站 添加到区域**"**字段中输入 Tableau Server URL,单击**"**添加**"**,然后单击**"**确定**"**。

如果 Tableau Server URL 已经列在**"**网站**"**中,您只需关闭对话框即可。

# <span id="page-1444-0"></span>注释 2:Windows 或 Mac OS X 桌面上的 Firefox

您可以在 Windows 或 Mac 上将 Firefox 与 Kerberos SSO 结合使用来登录到 Tableau Server。为此,您必须完成以下步骤,将 Firefox 配置为支持 Kerberos:

- 1. 在 Firefox 的地址栏中输入 about:config。
- 2. 出现有关更改高级设置的警告时,单击**"**我承诺我会小心**"**。
- 3. 在**"**搜索**"**框中输入 negotiate。

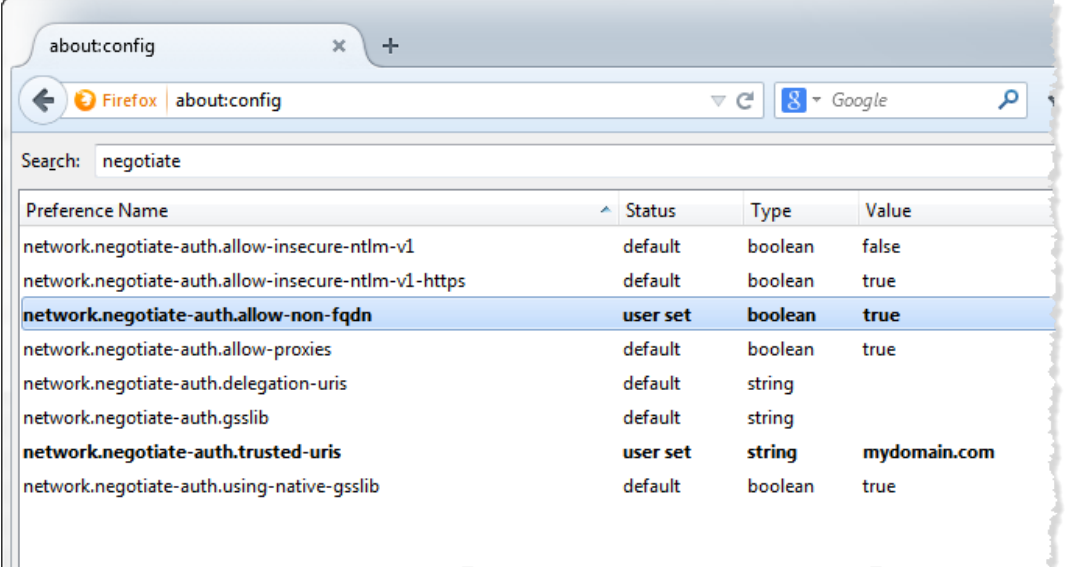

- 4. 双击**"network.negotiate-auth.allow-non-fqdn"**,然后将值设置为 **true**。
- 5. 双击**"network.negotiate-auth.trusted-uris"**,并输入 Tableau Server 的完全限定域 名 (FQDN)。例如,tableau.example.com。

# <span id="page-1445-0"></span>注释 3:Mac OS X 桌面上的 Chrome

根据 Chrome 文档,当您使用以下命令从终端窗口中启动 Chrome 时,Kerberos SSO 可 在 Mac 上工作::

open -a "Google Chrome.app" --args --auth-serverwhitelist="tableauserver.example.com"

其中, tableauserver.example.com 是您的环境中 Tableau Server 的 URL。

但是,我们在测试中发现了不一致的结果。因此,如果想要在 Mac 上使用 Kerberos SSO,我们建议您使用 Safari 或 Firefox。有关详细信息,请参见"The Chromium Projects" 站点上 HTTP [authentication\( HTTP](http://www.chromium.org/developers/design-documents/http-authentication) 身份验证) 中的*"Integrated Authentication"(* 集成身份 验证*)* 部分。

注意:用户仍然可以在 Mac OS X 上使用 Chrome 登录到 Tableau Server, 但可能会 提示用户使用其用户名和密码登录( 单点登录可能不起作用) 。

# <span id="page-1445-1"></span>注释 4:iOS 上的 Mobile Safari 或 Tableau Mobile

如果针对 Kerberos 配置了 iOS,则支持 Kerberos SSO。iOS 设备必须已安装 Kerberos 身 份验证配置文件。此操作通常由企业 IT 团队完成。Tableau 支持团队无法协助您针对 Kerberos 配置 iOS 设备。请参见 *Tableau Mobile* 部署指南中的[身份验证主题。](https://help.tableau.com/current/mobile/mobile-admin/zh-cn/admin_mobile_sso.htm#kerberos-ios-and-tableau-server-only)

# <span id="page-1445-2"></span>注释 5:Android 平台

Android 操作系统上的 Tableau Mobile 应用不支持 Kerberos SSO。您仍然可以使用 Android 设备以及 Tableau Mobile 应用或支持的移动浏览器连接到 Tableau Server。在这 种情况下,用户在访问 Tableau Server 时,系统会提示用户输入其凭据,而不是使用 Kerberos 进行身份验证。

详细信息

- <sup>l</sup> *Tableau Mobile* 部署指南:控制 Tableau Mobile [的身份验证和访问权限](https://help.tableau.com/current/mobile/mobile-admin/zh-cn/admin_mobile_sso.htm)
- <sup>l</sup> 请参见 Tableau Server [技术规格下](https://www.tableau.com/zh-cn/products/techspecs#paragraph-id--211678)的"*Web* 浏览器"

Kerberos 疑难解答

本主题中的故障排除建议分为与服务器上的单一登录 (SSO) 相关的问题以及委派数据 源的问题。

另请参见 Tableau 社区 wiki 页面:Testing Database Kerberos [Configuration](https://community.tableau.com/s/news/a0A4T000002O4RnUAK/testing-database-kerberos-configuration-on-linux) On Linux( 在 Linux [上测试数据库](https://community.tableau.com/s/news/a0A4T000002O4RnUAK/testing-database-kerberos-configuration-on-linux) Kerberos 配置) 。

Tableau Server 单点登录

在 Kerberos SSO 环境中,通过 Web 浏览器或 Tableau Desktop 登录到 Tableau Server 的 用户可能会看到一条消息,指明 Tableau Server 无法( 使用单点登录) 自动将这些用户登 录。该消息建议用户改为提供 Tableau Server 用户名和密码。

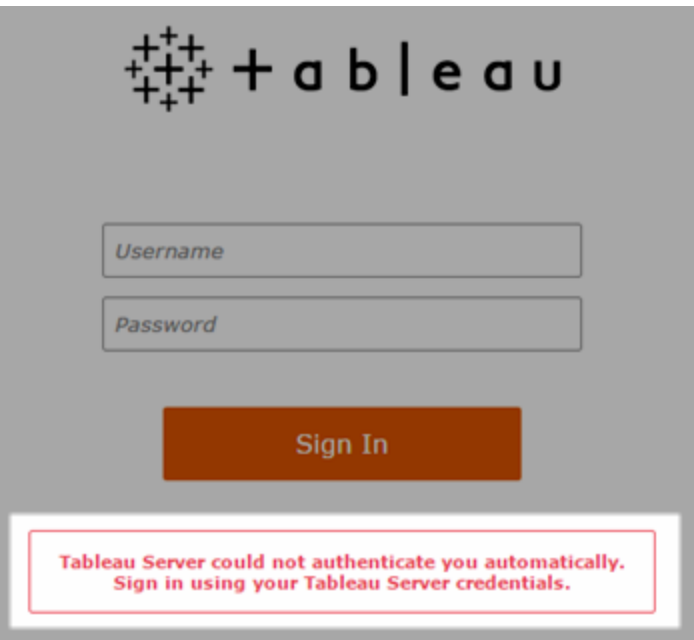

## 在客户端计算机上排查登录错误

• 输入用户名和密码 — 若要检查用户对 Tableau Server 的一般访问权限, 请通过 输入用户的名称和密码进行登录。

如果这些凭据失败,则该用户可能不是 Tableau Server 上的用户。为了使 Kerberos SSO 起作用,用户必须能够访问 Tableau Server,并且必须获得 Active Directory 授予的票证授予票证 (TGT),如此列表后面的"**TGT**"项中所述。

- <sup>l</sup> 检查其他用户的 **SSO** 凭据 尝试使用其他用户帐户通过 SSO 连接到 Tableau Server。如果所有用户均受影响,则问题可能在 Kerberos 配置中。
- <sup>l</sup> 使用不是服务器计算机的计算机 如果在 localhost 上登录 Tableau Server, Kerberos SSO 将不起作用。客户端必须从 Tableau Server 计算机以外的计算机进 行连接。
- <sup>l</sup> 使用服务器名称而不是 **IP** 地址 如果输入 IP 地址作为 Tableau Server 名称, Kerberos SSO 将不起作用。此外,用于访问 Tableau Server 的服务器名称必须与 Kerberos 配置中使用的名称匹配( 请参见下面的[密钥表条目](#page-1448-0)) 。
- <sup>l</sup> 确认客户端有 **TGT** 客户端计算机必须有来自 Active Directory 域的 TGT( 票证 授予票证) 。不支持代理授予票证的约束委派。

若要确认客户端计算机具有 TGT,请执行以下操作:

- 在 Windows 上, 打开命令提示符并键入以下命令: klist tgt
- 在 Mac 上, 打开终端窗口并键入以下命令: klist

输出应显示正尝试接受 Tableau Server 身份验证的用户/域的 TGT。

在以下情况下,客户端计算机可能没有 TGT:

- <sup>l</sup> 客户端计算机使用 VPN 连接。
- <sup>l</sup> 客户端计算机没有加入域( 例如,它是在工作时使用的非工作用计算机) 。

- <sup>l</sup> 用户使用本地( 非域) 帐户登录到计算机。
- 计算机是没有将 Active Directory 用作网络帐户服务器的 Mac 计算机。
- <sup>l</sup> 确认浏览器版本和设置 对于 Web 浏览器登录,请确保浏览器对于 Kerberos 受 支持并在必要的情况下已正确配置。
	- Internet Explorer (IE) 和 Chrome 立即可在 Windows 上运行。
	- <sup>l</sup> Safari 立即可在 Mac 上运行。
	- <sup>l</sup> Firefox 需要额外的配置。

有关详细信息,请参见Kerberos SSO 的 Tableau [客户端支持](#page-1441-0)。

## 在服务器上排查登录错误

如果无法通过客户端计算机解决问题,则下面的步骤是在运行 Tableau Server 的计算机 上排除故障。管理员可以使用请求 ID 在 Tableau Server 上的 Apache 日志中查找登录尝 试。

- 日志文件 查看 Apache error.log 中的错误(含有失败登录尝试的确切日期/时 间) 。
- <span id="page-1448-0"></span>• 键表条目 — 如果 error.log 条目包含"No key table entry matching HTTP/<servername>.<domain>.<org>@"( 没有与 HTTP/<服务器名称>.<域>.<org> 匹配的键表条目) 消息,例如:

[Fri Oct 24 10:58:46.087683 2014] [:error] [pid 2104:tid 4776] [client 10.10.1.62:56789] gss acquire cred() failed: Unspecified GSS failure. Minor code may provide more information (, No key table entry found matching HTTP/servername.domain.com@)

此错误是由以下任意项的不匹配造成的:

<sup>l</sup> **Tableau Server URL** - 客户端计算机用于访问服务器的 URL。

这是您键入 Tableau Desktop 或浏览器地址栏的名称。它可以是短名称 (http://servername),也可以是完全限定域名

(http://servername.domain.com)

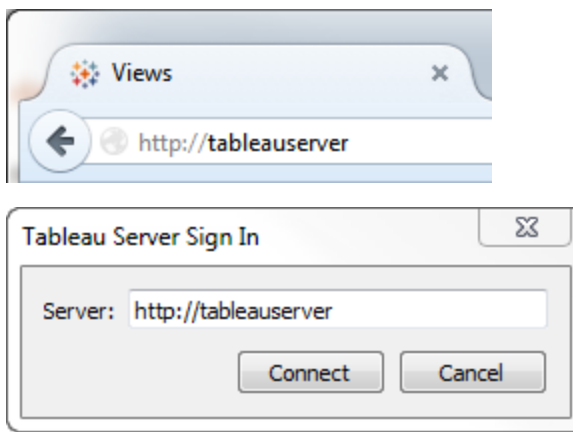

<sup>l</sup> 服务器 IP 地址的 **DNS** 反向查找。

它使用 IP 地址查找 DNS 名称。

在命令提示符处,键入:

ping servername

利用在 ping 服务器之后返回的 IP 地址执行 DNS 反向查找,键入:

nslookup <ip address>

nslookup 命令将返回该 IP 地址的网络信息。在响应的 *Non-authoritative answer* 部分中,验证完全限定的域名 (FQDN) 是否与以下配置的值匹配:

- Kerberos .keytab  $\overline{\chi}$ 件。
- 服务器的服务主体名称 (SPN)

有关配置这些值的详细信息,请参见[了解密钥表要求。](#page-1427-0)

# 验证 Kerberos 配置脚本

您可能需要修改用于生成环境变量密钥表文件的 ktpass 命令。查看知识库文章[无法为](https://kb.tableau.com/articles/issue/unable-to-generate-kerberos-script-configuration-for-tableau-server?lang=zh-cn) Tableau Server 生成 Kerberos [脚本配置](https://kb.tableau.com/articles/issue/unable-to-generate-kerberos-script-configuration-for-tableau-server?lang=zh-cn)中的疑难解答步骤。

数据源 SSO

委派的数据源访问失败

检查 vizqlserver 日志文件中是否有"workgroup-auth-mode":

在日志文件中查找"workgroup-auth-mode"。它应显示"kerberos-impersonate"而不是"asis"。

# Kerberos 委派多域配置

Tableau Server 能够从其他 Active Directory 域中委派用户。如果您的数据库使用 MIT Kerberos,您需要将 Kerberos 主体调整为数据库用户映射。具体而言,您将需要使用用 户将从中连接的每个 Kerberos 域的规则更新 krb5.conf。使用 [realms] 部分中的 auth to\_local 标记将主体名称映射到本地用户名。

例如,假设一个用户为 EXAMPLE\jsmith,其 Kerberos 主体为 jsmith@EXAMPLE.LAN。 在这种情况下, Tableau Server 将指定委派用户 jsmith@EXAMPLE。Tableau Server 将使 用 Active Directory 旧域别名作为 Kerberos 域。

目标数据库可能已经有诸如以下规则,用于将用户 jsmith@EXAMPLE.LAN 映射到数据 库用户 jsmith。

```
EXAMPLE.LAN = \{   RULE:[1:$1@$0](.*@EXAMPLE.LAN)s/@.*//
     DEFAULT
}
```
为了支持委派,您必须添加另一条规则,将 jsmith@EXAMPLE 映射到数据库用户:

```
EXAMPLE.LAN = \{   RULE:[1:$1@$0](.*@EXAMPLE.LAN)s/@.*//
```

```
   RULE:[1:$1@$0](.*@EXAMPLE)s/@.*//
   DEFAULT
```
}

有关详细信息,请参见 MIT Kerberos 文档主题 [krb5.conf](https://web.mit.edu/kerberos/krb5-1.12/doc/admin/conf_files/krb5_conf.html)。

## 跨域约束委派

在 KDC 运行于 Windows 2012 之前的 Windows Server 上的某些跨域方案中,委派可能 会失败。您可能会看到以下错误:

- SQL Server Network Interfaces: The system cannot contact a domain controller to service the authentication request.Please try again later.( 系统无法联系域控制器来 为身份验证请求提供服务。请稍后再试。)
- SQL Server Native Client: Cannot generate SSPI context.( SQL Server Native Client: 无法生成 SSPI 上下文。)
- 域控制器将返回:KRB-ERR-POLICY error with a status STATUS CROSSREALM\_DELEGATION\_FAILURE (0xc000040b)。

"跨域"是指 Tableau Server 使用不同服务帐户运行在与数据源不同的域中的情形。例 如:

- <sup>l</sup> Tableau Server 使用 DomainA 服务帐户运行在 DomainA 上。
- <sup>l</sup> SQL Server 使用 DomainB 服务帐户运行在 DomainB 上。

只有当两个服务器位于同一域中时,传统约束委派才能工作。用户可能来自其他域。

如果您看到上述错误, 则您的 Active Directory 管理员应移除在委派帐户上配置的任何 传统约束委派以启用此方案。可以使用 Active Directory 管理工具或通过移除与 Active Directory 属性 msDS-AllowedToDelegateTo. 关联的值来移除委派。

如果想要随跨域委派一起保留现有单域委派,您必须使用基于资源的约束委派对两者 进行配置。

有关 Kerberos 和约束委派的详细信息,请参见 Microsoft 主题 Kerberos [约束委派概述。](https://docs.microsoft.com/zh-cn/previous-versions/windows/it-pro/windows-server-2012-R2-and-2012/jj553400(v=ws.11))

## Web 制作

有两种不支持 Kerberos 委派的 Web 制作场景:"在 Web 上连接到数据"和"在 Web 上创建 数据源"功能尚不支持委派。具体而言,如果通过 Web 制作创建使用 Kerberos 的数据 源,则数据源将使用"运行身份服务帐户"身份验证。如果要使用 Kerberos 委派创建数据 源,则必须使用 Tableau Desktop 进行发布。有关运行身份服务帐户的详细信息, 请参见 启用 Kerberos [服务帐户访问。](#page-1636-0)

## 配置相互 SSL 身份验证

使用相互 SSL,您可以为 Tableau Desktop、Tableau Mobile 和其他认可的 Tableau 客户端 的用户提供安全的 Tableau Server 直接访问体验。借助相互 SSL,当具有有效 SSL 证书 的客户端连接到 Tableau Server 时, Tableau Server 将确认存在客户端证书, 并基于客户 端证书中的用户名对用户进行身份验证。如果客户端没有有效的 SSL 证书,则 Tableau Server 会拒绝连接。

您也可以将 Tableau Server 配置为在相互 SSL 失败的情况下回退为使用用户名/密码身 份验证。此外,无论是否配置回退身份验证,用户都可以使用用户名和密码( 如果存在) 通过 REST API 登录。

用户身份验证会话时间限制

当用户使用相互 SSL 登录时,身份验证会话的管理方法与管理 Tableau Server 全局身份 验证会话配置的方法相同。

对于使用 Web 浏览器连接到 Tableau Server 的客户端, 安全强化检查表中描述了全局身 份验证会话的配置,请参见 9.[验证会话生命周期配置。](#page-1740-0)

连接的客户端( Tableau Desktop、Tableau Mobile、Tableau Prep Builder 和 Bridge) 的会话 使用 OAuth 令牌通过重新建立会话来保持用户登录。默认情况下,OAuth 客户端令牌会 在一年后重置。如果客户端令牌在 14 天内未使用,则它将过期。可通过设置 refresh\_ token.absolute expiry in seconds 和 refresh token.idle expiry in seconds 选项来更改这些值。请参见 [tsm configuration](#page-2118-0) set 选项。

证书使用情况

在启用和配置相互 SSL 之前,您必须配置外部 SSL。外部 SSL 向客户端验证 Tableau Server,并使用配置外部 SSL 时所需的证书和密钥加密会话。

对于相互 SSL,需要额外的证书文件。该文件是 CA 证书文件的级联。文件类型必须为 .crt。"CA"是向连接到 Tableau Server 的客户端计算机颁发证书的证书颁发机构。上 传 CA 证书文件的操作会建立信任,使 Tableau Server 能够对客户端计算机提供的单个 证书进行身份验证。

作为灾难恢复计划的一部分,我们建议将证书和吊销( 如果适用) 文件的备份保留在 Tableau Server 外的安全位置。添加到 Tableau Server 的证书和吊销文件将由客户端文 件服务存储并分发到其他节点。但是,这些文件不会以可恢复格式存储。请参见 Tableau Server [客户端文件服务](#page-2594-0)。

## **RSA** 密钥和 **ECDSA** 曲线大小

用于相互 SSL 的 CA 证书的 RSA 密钥强度必须为 2048, 或者 ECDSA 曲线大小为 256。

您可以通过设置相应的配置键来将 Tableau Server 配置为接受安全性较低的大小:

- ssl.client certificate login.min allowed.rsa key size
- ssl.client\_certificate\_login.min\_allowed.elliptic\_curve\_size

请参见 [tsm configuration](#page-2118-0) set 选项。

客户端证书要求

使用双向 SSL 向 Tableau Server 进行身份验证的用户必须提供满足最低安全要求的客 户端证书。

## 签名算法

客户端证书必须使用 SHA-256 或更强的签名算法。

配置为相互 SSL 身份验证的 Tableau Server 将阻止通过使用 SHA-1 签名算法客户端证 书进行用户身份验证。

尝试使用 SHA-1 客户端证书登录的用户遇到"Unable to sign in"(无法登录)错误, 并且 VizPortal 日志将出现以下错误:

Unsupported client certificate signature detected: [certificate Signature Algorithm name]

您可以通过设置 [ssl.client\\_certificate\\_login.blocklisted\\_signature\\_algorithms](#page-2170-0) tsm 配置选 项,将 Tableau Server 配置为接受不太安全的 SHA-1 签名算法。

## **RSA** 密钥和 **ECDSA** 曲线大小

用于相互 SSL 的客户端证书的 RSA 密钥强度必须为 2048, 或者 ECDSA 曲线大小为 256。

Tableau Server 将拒绝来自不符合这些要求的客户端证书的相互身份验证请求。您可以 通过设置相应的配置键来将 Tableau Server 配置为接受安全性较低的大小:

- ssl.client\_certificate\_login.min\_allowed.rsa\_key\_size
- ssl.client\_certificate\_login.min\_allowed.elliptic\_curve\_size

请参见 [tsm configuration](#page-2118-0) set 选项。

使用 TSM Web 界面

- 1. [针对与来往](#page-1702-0) Tableau Server 的外部 HTTP 流量配置 SSL。
- 2. 在浏览器中打开 TSM:

https://<tsm-computer-name>:8850。有关详细信息,请参见登录到 [Tableau](#page-1860-0) 服务管 [理器](#page-1860-0) Web UI。

- 3. 在**"**配置**"**选项卡上,选择**"**用户身份和访问**"**>**"**身份验证方法**"**。
- 4. 在**"**身份验证方法**"**下的下拉菜单中选择**"**相互 **SSL"**。
- 5. 在"相互 SSL"下,选择**"**通过客户端证书使用相互 **SSL** 和自动登录**"**。
- 6. 单击**"**选择文件**"**,并将您的证书颁发机构 (CA) 证书文件上载到服务器。

该文件 (.crt) 是一个一体式文件, 其中包括用于客户端身份验证的 CA 证书。您上 载的文件必须是各种 PEM 编码的证书文件的级联,按优先顺序排列。

7. 输入组织的其余 SSL 配置信息。

用户名格式:当 Tableau Server 配置为使用相互 SSL 时, 服务器将从客户端证书 中获取用户名,以便能够为客户端用户建立直接登录。Tableau Server 使用的名 称取决于如何配置 Tableau Server 来进行用户身份验证。

- 本地身份验证 Tableau Server 使用证书中的 UPN(用户主体名称)。
- <sup>l</sup> **Active Directory (AD)** Tableau Server使用 LDAP( 轻量级目录访问协议) 来获取用户名。

或者,您可以将 Tableau Server 设置为使用客户端证书中的 CN( 公用名称) 。

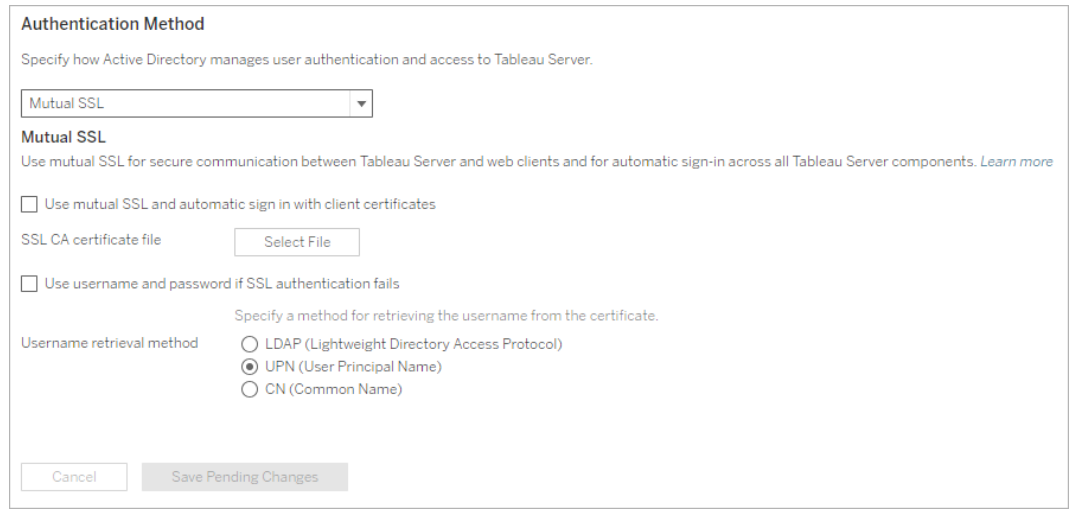

- 8. 输入配置信息后,单击**"**保存待处理的更改**"**。
- 9. 单击页面顶部的**"**待定更改**"**:

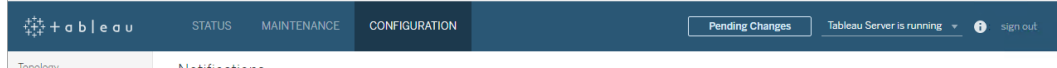

10. 单击**"**应用更改并重新启动**"**。

使用 TSM CLI

步骤 1:需要为外部服务器通信使用 SSL

若要将 Tableau Server 配置为对 Tableau Server 和 Web 客户端之间的外部通信使用 SSL,请按如下方式运行 external-ssl enable 命令,并提供服务器证书的 .crt 和 .key 文件的名称:

tsm security external-ssl enable --cert-file <file.crt> --keyfile <file.key>

- 对于 --cert-file 和 --key-file, 指定在其中保存了 CA 颁发的 SSL 证书 (.crt) 和密钥 (.key) 文件的位置和文件名。
- <sup>l</sup> 上面的命令假设您已作为在 Tableau Server 上具有**"**服务器管理员**"**站点角色的用 户登录。您可以改用 -u 和 -p 参数来指定管理员用户和密码。
- <sup>l</sup> 如果证书密钥文件需要密码,请包括 --passphrase 参数和值。

步骤 2:配置并启用相互 SSL

在服务器和每个客户端之间添加相互身份验证,并允许 Tableau 客户端用户在第一次提 供其凭据后直接进行身份验证。

1. 运行以下命令:

tsm authentication mutual-ssl configure --ca-cert <certificatefile.crt>

对于 --ca-cert,指定证书颁发机构 (CA) 证书文件的位置和文件名。

该文件 (.crt) 是一个一体式文件, 其中包括用于客户端身份验证的 CA 证书。您上 载的文件必须是各种 PEM 编码的证书文件的级联,按优先顺序排列。

2. 运行以下命令以启用相互 SSL 并应用更改:

tsm authentication mutual-ssl enable

tsm pending-changes apply

如果待定更改需要重新启动服务器,pending-changes apply 命令将显示一个 提示,告知您将进行重新启动。即使服务器已停止,此提示也会显示,但在这种 情况下不会重新启动。您可以使用 --ignore-prompt 选项隐藏提示,但这样做 不会改变重新启动行为。如果更改不需要重新启动,则会在不提示的情况下应用 更改。有关详细信息,请参见tsm [pending-changes](#page-2248-0) apply。

其他相互 SSL 选项

可以使用 mutual-ssl configure 将 Tableau Server 配置为支持以下选项。

有关详细信息,请参见 tsm [authentication](#page-2101-0) mutual-ssl <commands>。

后备身份验证

如果 Tableau Server 配置为使用相互 SSL, 则会自动进行身份验证, 并且客户端必须具 有有效的证书。您可以配置 Tableau Server 以允许回退选项,以接受用户名和密码身份 验证。

tsm authentication mutual-ssl configure -fb true

Tableau Server 接受来自 REST API 客户端的用户名和密码身份验证,即使上面的选项 设置为 false。

用户名映射

当 Tableau Server 配置为使用相互 SSL 时,服务器将通过从客户端证书中获取用户名 来直接验证用户的身份。Tableau Server使用的名称取决于如何配置服务器来进行用户 身份验证。

- <sup>l</sup> 本地身份验证 使用证书中的 UPN( 用户主体名称) 。
- <sup>l</sup> **Active Directory (AD)** 使用 LDAP( 轻量目录访问协议) 来获取用户名。

您可以替代任一默认值以将 Tableau Server 设置为使用公用名称。

tsm authentication mutual-ssl configure -m cn

有关详细信息,请参见[在相互身份验证过程中将客户端证书映射到用户](#page-1724-0)

## 证书吊销列表 (CRL)

如果怀疑私钥已泄露,或者,如果证书颁发机构 (CA) 没有正确颁发证书,则您可能需要 指定 CRL。

tsm authentication mutual-ssl configure -rf <revoke-file.pem>

相互 SSL 身份验证的工作原理

相互( 或双向) SSL 身份验证将加密数据流、服务器和客户端相互身份验证以及直接访 问便利性相结合。若要将相互 SSL 与 Tableau Server 结合使用, 您需要以下内容:

- <sup>l</sup> Tableau Server 上配置的外部 SSL。
- <sup>l</sup> CA 颁发的受信任 Tableau Server SSL 证书。该文件是 CA 证书文件的级联。"CA"是 向连接到 Tableau Server 的客户端计算机颁发证书的证书颁发机构。上传 CA 证 书文件的操作会建立信任,使 Tableau Server 能够对客户端计算机提供的单个证 书进行身份验证。
- <sup>l</sup> 将连接到 Tableau Server 的每个客户端上的证书。
- <sup>l</sup> 配置为使用相互 SSL 的 Tableau Server。

Tableau Server 和客户端将验证彼此是否有有效的证书,并且 Tableau Server 将基于客 户端证书中的用户名对用户进行身份验证。

下图显示了随相互 SSL 一起发生的事件序列的更详细信息。

**Tableau Server** 

# **Tableau Server user**

- 1. 用户导航到 Tableau Server。
- 2. Tableau Server将其 SSL 证书发送给客户端计算机。
- 3. 客户端计算机验证 Tableau Server 证书。
- 4. 客户端计算机将其证书发送给 Tableau Server。
- 5. Tableau Server 验证客户端证书。
- 6. Tableau Server 参考客户端证书中的用户名来验证用户的身份。

在相互身份验证过程中将客户端证书映射到用户

使用相互( 双向) SSL 身份验证时,客户端会在身份验证过程中将其证书提供给 Tableau Server。Tableau Server 然后将客户端证书中的用户信息映射到已知的用户标 识。Tableau Server用于执行客户端映射的策略取决于组织客户端证书的内容。

本主题论述有关客户端证书中的信息映射到用户身份的方式,以及如何更改 Tableau Server 执行该映射的方式。若要了解映射的发生方式以及您是否需要更改映射,您必 须知道组织中客户端证书的构建方式。

- <sup>l</sup> [用户名映射选项](#mapping-options)
- <sup>l</sup> [更改证书映射](#changing-cert-mapping)

<sup>l</sup> [解决多域组织中的用户名不明确问题](#ambiguous-user-names)

用户名映射选项

Tableau Server 使用以下方法之一将客户端证书映射到用户身份:

<sup>l</sup> **Active Directory**。如果已将 Tableau Server 配置为使用 Active Directory 进行用户 身份验证,则在 Tableau Server 收到客户端证书时,它会将证书传送至 Active Directory,从而将证书映射至 Active Directory 身份。将忽略证书中的任何显式用户 名信息。

注意:此方法要求对 Active Directory 中的用户帐户发布客户端证书。

- <sup>l</sup> 用户主体名称 **(UPN)**。客户端证书可以配置为将用户名存储在用户主体名称字段 中。Tableau Server 将读取 UPN 值,并将其映射到 Active Directory 中的用户或本地 用户。
- <sup>l</sup> 公用名称 **(CN)**。客户端证书可以配置为将用户名存储在证书的公用名称字段中。 Tableau Server 将读取 CN 值,并将其映射到 Active Directory 中的用户或本地用 户。

如果为 Active Directory 身份验证和 UPN 或 CN 用户名映射配置服务器, 请按以下其中一 种格式来放置用户名:

username、domain/username 或 username@domain。

例如:jsmith、example.org/jsmith 或 jsmith@example.org。

如果服务器使用本地身份验证,则不会预先确定 UPN 或 CN 字段中名称的格式,但字段 中的名称必须与服务器上的用户名匹配。

更改证书映射

使用 tsm [authentication](#page-2101-0) mutual-ssl <commands> 命令将客户端证书映射到 Tableau Server 中的用户身份:

tsm authentication mutual-ssl configure -m <value>

可能的值为 ldap( 适用于 Active Directory 映射) 、upn( 适用于 UPN 映射) 或 cn( 适用于 CN 映射) 。

首次安装和配置 Tableau Server 时,服务器会设置默认用户名映射以匹配服务器的身 份验证类型:

- <sup>l</sup> 如果服务器配置为使用 Active Directory,则它也使用 Active Directory 用于将证书 映射到用户身份。
- <sup>l</sup> 如果服务器配置为使用本地身份验证,则服务器将从证书的 UPN 字段中获取用 户名值

如果 Tableau Server 将用户名映射到身份的默认行为对于服务器配置不正确, 请运行 以下一组命令将映射更改为使用 CN 值:

tsm authentication mutual-ssl configure -m cn

tsm pending-changes apply

如果待定更改需要重新启动服务器,pending-changes apply 命令将显示一个提示, 告知您将进行重新启动。即使服务器已停止,此提示也会显示,但在这种情况下不会重 新启动。您可以使用 --ignore-prompt 选项隐藏提示,但这样做不会改变重新启动行 为。如果更改不需要重新启动,则会在不提示的情况下应用更改。有关详细信息,请参 见tsm [pending-changes](#page-2248-0) apply。

解决多域组织中的用户名映射不明确问题

在某些情况下,证书的 UPN 或 CN 字段中的用户名可能不明确。这种不明确性可能会 导致在将用户名映射到服务器上的用户身份时出现意外结果。

例如,如果使用不包含域的用户名来显示 Tableau Server,则服务器使用默认域将该用 户名映射到某个身份。这可能导致用户名映射不正确,从而可能会为用户分配不同的 用户身份和权限。

特别是在以下条件适用的环境中会出现这种情况:

- 您的组织支持多个 Active Directory 域。
- 服务器配置为使用 Active Directory 身份验证。
- <sup>l</sup> 服务器配置为使用 UPN 或 CN 映射。
- <sup>l</sup> 一些用户具有相同的用户名,但具有不同的域。例如 jsmith@example.org 和 jsmith@example.com。
- <sup>l</sup> 证书的 UPN 或 CN 字段中的用户名未将域包括为用户名的一部分 例如,字段 将显示 jsmith。

<span id="page-1462-0"></span>为了避免出现不正确的用户名映射,请使用 jsmith@example.org 或 example.org/jsmith 格式,确保客户端证书包括带域的完全限定用户名。

## OpenID Connect

您可以将 Tableau Server 配置为支持为单点登录 (SSO) 使用 OpenID Connect。OIDC 是 一种标准身份验证协议,它使用户能够登录到诸如 Google 或 Salesforce 等身份提供程 序 (IdP)。用户成功登录到其 IdP 后,将会自动登录到 Tableau Server。

配置 OIDC 的过程包含若干步骤。本节中的主题提供有关将 Tableau Server 与 OIDC 一 起使用的一般信息,并提供用于配置 IdP 和 Tableau Server 的顺序。

注意**:**除非另有说明,否则有关 OIDC 身份验证的信息适用于在 Tableau Server 设置期 间配置的 OIDC 身份验证,或适用于使用[身份池](#page-1830-0)配置的 OIDC 身份验证。

身份验证概述

本部分介绍 Tableau Server 的 OpenID Connect (OIDC) 身份验证过程。

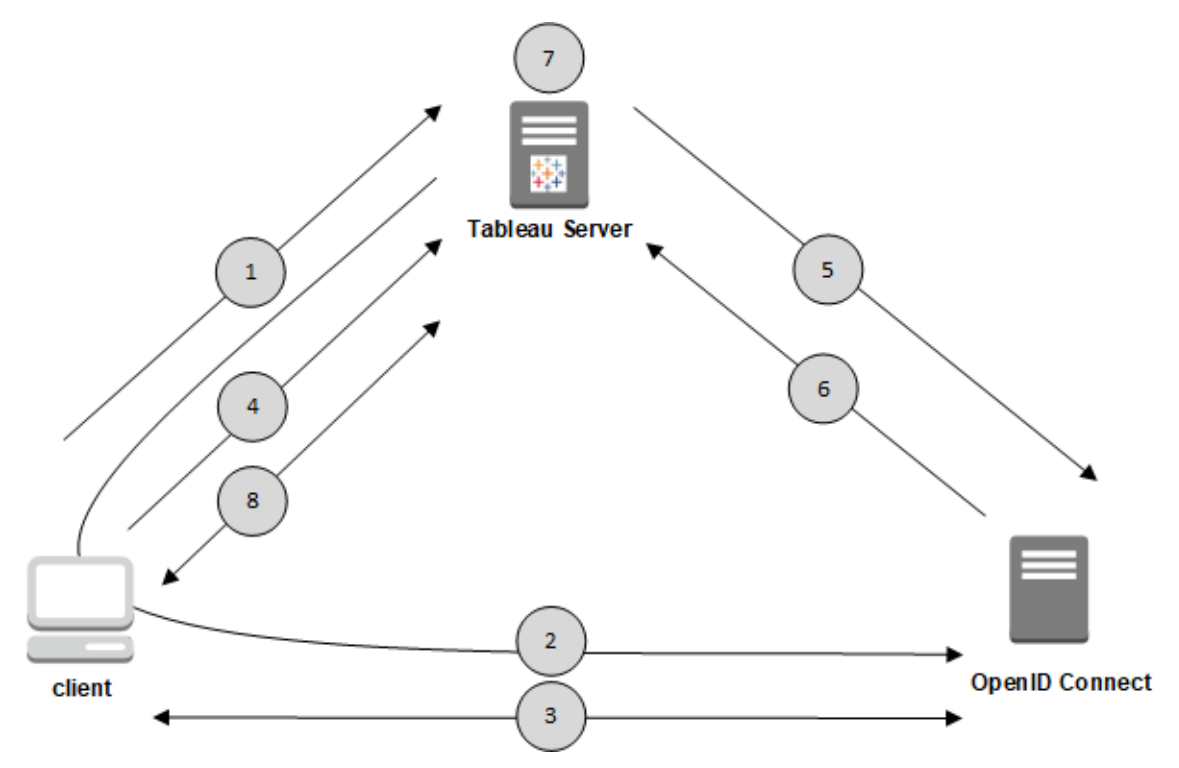

1.用户尝试从客户端计算机登录到 Tableau Server。

2.Tableau Server 将身份验证请求重定向到 IdP 网关。

3.用户收到凭据提示,并成功向 IdP 进行验证。IdP 做出响应,并将重定向 URL 返回到 Tableau Server。重定向 URL 中包括用户的授权代码。

4.客户端被重定向到 Tableau Server,并提供授权代码。

5.Tableau Server 将客户端的授权代码连同其自己的客户端凭据一起提供给 IdP。 Tableau Server 也是 IdP 的客户端。此步骤旨在防止假冒或中间人攻击。

6.IdP 将访问令牌和 ID 令牌返回给 Tableau Server。

• JSON Web 令牌 (JWT) 验证:默认情况下, Tableau Server 会对 IdP JWT 执行验 证。在发现过程中, Tableau Server 将在 IdP 配置发现文档中检索 jwks\_uri 指定 的公钥。Tableau Server 将验证 ID 令牌是否过期,并验证 JSON Web 签名 (JWS)、 颁发者 (IdP) 和客户端 ID。您可以在 OpenID 文档中详细了解 JWT 进程。10.[签名](http://openid.net/specs/openid-connect-core-1_0.html#SigEnc)

[和加密以](http://openid.net/specs/openid-connect-core-1_0.html#SigEnc)及 IETF 建议标准 [JSON](https://tools.ietf.org/html/rfc7519) Web 令牌。我们建议一直启用 JWT 验证, 除非 Idp 不支持。

<sup>l</sup> ID 令牌是用户的一组属性密钥对。该密钥对称为声明。下面是用户的一个示例 IdP 声明:

```
"sub" :
"7gYhRR3HiRRCaRcgvY50ubrtjGQBMJW4rXbpPFpg2cptHP62m2sqowM7G1LwjN-
5"
"email" : "alice@example.com",
"email verified" : true,
"name" : "Alice Adams",
"given name" : "Alice",
"family name" : "Adams",
"phone_number" : "+359 (99) 100200305",
"profile" : "https://tableau.com/users/alice"
```
7.Tableau Server 从 IdP 声明中识别用户,并完成步骤 1 中的身份验证请求。Tableau Server 通过匹配"sub"( 使用者标识符) 来确定正确的用户帐户,从而搜索存储在存储库 中的用户帐户记录。如果没有用户帐户与 sub 声明值存储在一起,则 Tableau Server 将 在存储库中搜索与 IdP 中的"email"匹配的用户名。当用户名匹配成功时,Tableau Server 会将相应的 sub 声明存储到存储库中的用户记录中。Tableau Server 可以配置为此过程 使用不同的声明。请参见使用 OpenID [Connect](#page-1465-0) 的要求。

8.Tableau Server 为用户授权。

Tableau Server 如何与 OpenID Connect 配合使用

OpenID Connect 是一种灵活的协议,对于服务提供商( 本文中为 Tableau Server) 和 IdP 之间交换的信息,此协议支持许多选项。以下列表提供了有关 Tableau Server OIDC 实现 的详细信息。这些详细信息可以帮助您了解 Tableau Server 所发送和需要的信息类型, 以及如何配置 IdP。

• Tableau Server 仅支持 OpenID 授权代码流程, 如 OpenID Connect 文档中的 OpenID Connect [最终规范](http://openid.net/specs/openid-connect-core-1_0.html)中所述。

- <sup>l</sup> Tableau Server 依赖于使用发现或提供程序 URL 来检索 OpenID 提供程序元数 据。或者,您可以在 Tableau Server 上托管静态发现文档。有关详细信息,请参见 针对 OpenID [Connect](#page-1471-0) 配置 Tableau Server。
- Tableau Server 支持 OpenID Connect 规范中指定的 client\_secret\_basic 和 client\_secret\_post 客户端身份验证。
- 在 id token 属性的 JOSE 标头中需要 Tableau Server kid 值。此值与 JWK 集文 档中发现的关键字之一匹配, 此文档的 URI 由 OpenID 发现文档中的 jwks\_uri 值指定。即使 JWK 集文档中只有一个关键字,也必须存在 kid 值。
- <sup>l</sup> Tableau Server确实包括 OpenID 支持,支持 JWK x5c 参数或支持使用 X.509 证 书。
- 默认情况下, Tableau Server 会忽略代理设置并将所有 OpenID 请求直接发送到 IdP。

如果 Tableau Server 配置为使用转发代理连接到 Internet,则您必须按照[针对](#page-1471-0) OpenID [Connect](#page-1471-0) 配置 Tableau Server中所述进行其他更改。

<span id="page-1465-0"></span>使用 OpenID Connect 的要求

本主题介绍将 OpenID Connect 与 Tableau Server 结合使用的要求。

注意**:**TSM 身份验证配置命令仅适用于 Tableau Server 设置期间在 TSM 中配置的 OIDC 身份验证。若要更改身份池的 OIDC 身份验证配置,您可以通过 Tableau REST OpenAPI 使用[更新身份验证配置](https://help.tableau.com/current/api/rest_api/zh-cn/REST/TAG/index.html#operation/AuthnService_UpdateAuthConfiguration)端点。

## 要求摘要

- IdP 帐户
- <sup>l</sup> 本地身份存储
- IdP 声明 映射用户
- <sup>l</sup> 身份验证上下文

IdP 帐户

您必须对支持 OpenID Connect (OIDC) 协议的身份提供程序 (IdP) 具有访问权限。您还必 须拥有 IdP 帐户。许多身份提供程序支持 OpenID Connect。OIDC 协议是一个开放和灵 活的标准,因此,并非所有标准实现都是相同的。针对 OIDC 配置 Tableau Server 时, 使 用您的 IdP。

Google IdP 实施已使用 Tableau Server 进行了广泛测试,并且是这些主题中记录的配置 的模型 IdP。

本地身份存储

若要在 Tableau Server 上使用 OpenID Connect,必须满足以下条件之一:

- <sup>l</sup> 如果在 **Tableau Server** 设置期间在 **TSM** 中配置 **OIDC**,必须将 Tableau Server 配 置为使用本地身份存储。必须配置服务器,以便在 Tableau Server 上显式创建用 户,而不是从外部目录( 例如 Active Directory) 导入用户。OpenID 不支持使用外部 身份存储管理用户。
- <sup>l</sup> 如果使用[身份池](#page-1830-0)配置 **OIDC**, OIDC 可以配置为具有 1) 本地身份存储,或者 2) AD 或 LDAP 是在 Tableau Server 设置期间在 TSM 中配置的身份存储。

IdP 声明 - 映射用户

若要成功登录到 Tableau Server,必须在 OpenID 中配置给定用户,然后将其映射到 Tableau Server 上的用户帐户。OpenID 使用依赖于声明的方法与其他应用程序共享用户 帐户属性。声明包括用户帐户属性,例如电子邮件、电话号码、名字等。若要了解 Tableau Server 如何将 IdP 声明映射到用户帐户,请参见OpenID [Connect](#page-1462-0)。

Tableau Server 依赖于 IdP 声明将 IdP 中的用户帐户映射到 Tableau Server 上托管的用 户帐户。默认情况下,Tableau Server 希望 IdP 传递电子邮件声明。根据您的 IdP,您可能 需要将 Tableau Server 配置为使用其他 IdP 声明。

如果使用 Google 作为 IdP, 则使用默认的 email 声明将 IdP 身份映射到 Tableau Server 用户帐户。如果未使用 Google 作为 IdP,则与您的 IdP 合作来确定应针对其配置 Tableau Server 的声明。

## 默认值:使用 email 声明来映射用户

默认情况下,Tableau Server 中用户的用户名必须与 IdP ID 令牌中的 email 声明匹配。 因此,在默认配置中,您必须使用电子邮件地址( 也称为 UPN) 作为 Tableau Server 中的 用户名。如果使用 Google 作为 IdP,Tableau Server 中的用户名必须是用户的 Gmail地 址(alice@gmail.com)。使用完整的电子邮件地址可帮助保证用户名在 Tableau Server 中的唯一性,即使两个用户具有相同的电子邮件但位于不同的电子邮件主机上也是如 此。

注意**:**在 Tableau Server 中创建用户身份时,您将指定用户名、密码,并根据需要指定 电子邮件地址。对于在默认配置中使用 OpenID Connect,用户名( 表示为电子邮件地 址) 是必须与用户在 IdP 中的名称匹配的值。Tableau Server 用户身份中的可选电子邮 件地址不用于 OpenID 身份验证。

## 忽略域名

将 IdP email 声明匹配至 Tableau Server 上的用户帐户时, 您可以将 Tableau 配置为忽 略电子邮件地址的域部分。在此情形下,IdP 中的 email 声明可能是 alice@example.com,但此用户将与 Tableau Server 中名为 alice 的用户匹配。如果 已在 Tableau Server 中定义了与 email 声明的用户名部分匹配( 但与域部分不匹配) 的 用户,则忽略域名可能很有用。

重要信息**:**在未采取预防措施的情况下,我们不建议忽略用户域名。具体来说,请验证 用户名在您在 IdP 中创建的已配置域中是否唯一。

如果将 Tableau Server 设置为忽略用户域名,则可能会导致意外的用户登录。请考虑为 多个域( example.com 和 tableau.com) 配置了您的 IdP 的情况。如果组织中有两个名 字相同但用户帐户( alice@tableau.com 和 alice@example.com) 不同的用户,则要 完成 OpenID 配置顺序的第一个用户将在 IdP 中声明 sub 映射。如果映射了错误的用 户,则另一个用户将无法登录,直到重置关联的 sub 值为止。

若要将 Tableau Server 配置为从 IdP 中忽略用户名中的域名, 请将 tsm authentication openid configure --ignore-domain 设置为 true。有关详细信

息,请参见tsm [authentication](#page-2102-0) openid <commands>。

更改 tsm authentication openid configure --ignore-domain 选项以忽略用户名中的域 时,Tableau Server 中的所有用户名都必须有域名。

# 使用自定义声明映射用户

如OpenID [Connect](#page-1462-0)中所述,IdP 声明中通常包括 sub 声明。通常,sub 声明是标识给定用 户帐户的唯一字符串。使用 sub 声明的好处在于:即使您或其他管理员更新了与该帐户 关联的其他用户属性或 IdP 声明( 电子邮件、电话号码等), 它也不会更改。默认情况下, Tableau Server 依据 IdP ID 令牌中的 sub 声明来识别和验证 OpenID 用户。

必须将 OpenID sub 声明值映射到 Tableau Server 中的对应用户。因为 sub 声明是任 意字符串,因此在首次登录会话期间会使用不同的声明来关联帐户。用户首次使用 OpenID 登录到 Tableau Server 时,Tableau 会将 OpenID 用户帐户与 Tableau Server 中的 对应用户帐户匹配。默认情况下,Tableau 将使用 IdP 声明 email 来标识 Tableau 用户。 Tableau 随后将使用 OpenID 中的 sub 声明更新该用户的记录。由于 ID 令牌始终随其他 令牌一起包括 sub 声明,因此,在后续会话中,Tableau 将仅使用 sub 声明来标识该用 户。

对于某些组织,使用电子邮件地址映射用户名不可靠,并且不受 IdP 支持。从 Tableau Server 10.2 开始,您可以将任何 IdP 声明中的用户帐户映射到 Tableau Server 用户名。

您使用的 IdP 声明必须确切映射到对应的 Tableau Server 用户名。在下面的示例中, 用 户名为 kwilliams。

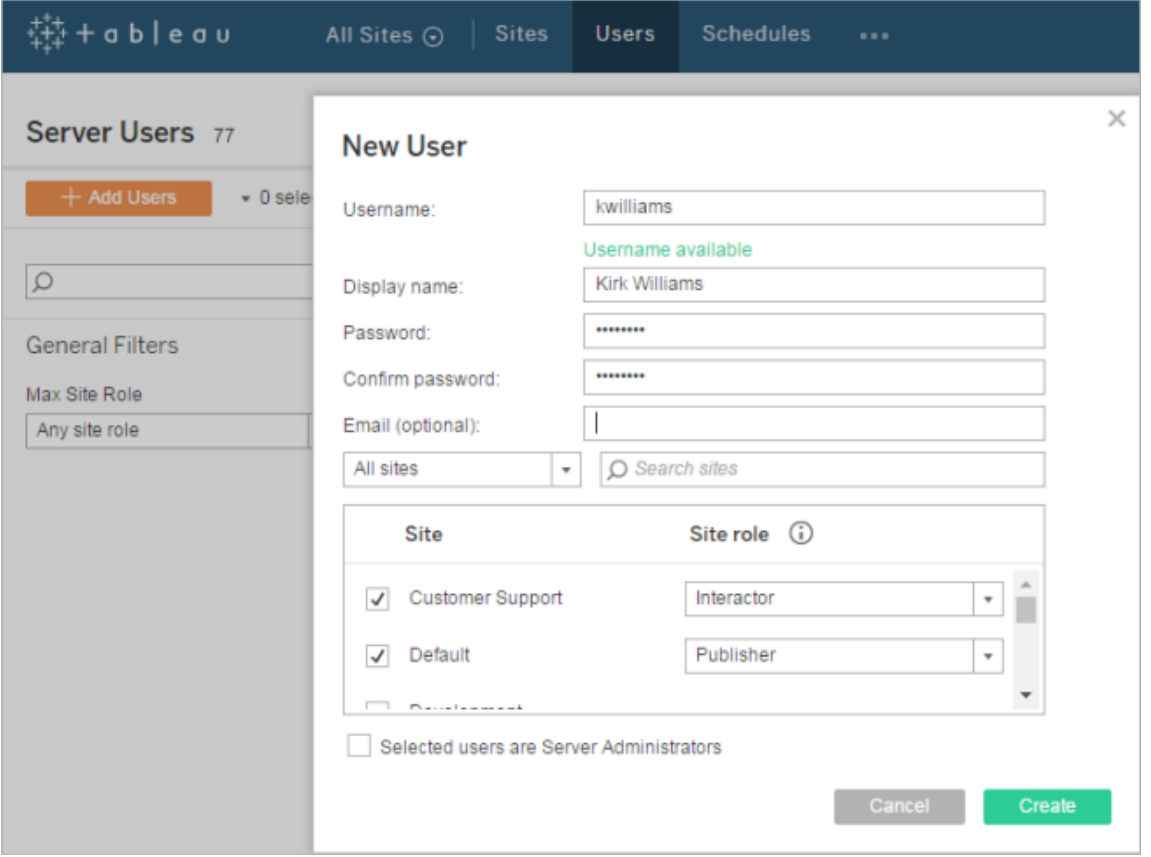

若要更改用于在 Tableau Server 上映射身份的 IdP 声明,请使用 tsm authentication openid map-claims --user-name 命令。有关详细信息,请参见tsm [authentication](#page-2102-0) openid [<commands>](#page-2102-0)。

# 更改 sub 声明

如上所述,sub 声明是 Tableau Server 用于在初始映射会话后标识用户的标识符。sub 声明将写入 Tableau Server 中的对应用户帐户。如果您的 IdP 未提供 sub 声明, 则您可 以改为指定使用任何声明。像 sub 一样,您指定的声明值必须唯一,并且在其他用户声 明更新时不应更改。

若要为默认 sub 声明指定其他 IdP 声明,请使用 tsm authentication openid mapclaims --id 命令。有关详细信息,请参见tsm [authentication](#page-2102-0) openid <commands>。

其中,arbitraryClaim 是要用作 sub 声明替代项的 IdP 声明的名称。

身份验证上下文

如果您的 OpenID Connect IdP 需要特定的身份验证上下文,您可以使用 vizportal.openid.essential\_acr\_values 和 vizportal.openid.voluntary\_ acr\_values 配置键指定密钥指定基本和自愿 ACR 值列表。有关详细信息, 请参见 [tsm configuration](#page-2118-0) set 选项。

<span id="page-1470-0"></span>针对 OpenID Connect 配置身份提供程序

本主题提供有关配置身份提供程序 (IdP) 以将 OpenID Connect (OIDC) 与 Tableau Server 一起使用的信息。这是由多个步骤组成的过程中的一步。以下主题提供有关配置以及将 OIDC 与 Tableau Server 一起使用的信息。

- 1. OpenID [Connect](#page-1462-0) 概述
- 2. 针对 OpenID Connect 配置身份提供程序( 此部分)
- 3. 针对 OpenID [Connect](#page-1471-0) 配置 Tableau Server
- 4. 使用 OpenID [Connect](#page-1475-0) 登录到 Tableau Server

#### 配置 IdP

您必须具有身份提供程序 (IdP) 帐户以及包含 IdP 的项目或应用程序的帐户,然后才能 将 OpenID Connect 与 Tableau Server 一起使用。在配置 Tableau Server 时, 您将需要能 够提供以下信息:

- <sup>l</sup> 客户端 ID。这是 IdP 分配给您的应用程序的标识符。
- <sup>l</sup> 客户端密文。这是 Tableau 用于验证来自 IdP 的响应的真实性的令牌。此值是密 文,应妥善保管。
- <sup>l</sup> 配置 URL。这是 Tableau Server 应向其发送身份验证请求的提供程序站点的 URL。

## 重定向 URL

对于 Tableau Server,某些 IdP 将需要重定向 URL。

您可以使用以下语法为 IdP 手动构建 URL:

<protocol>://<host>/vizportal/api/web/v1/auth/openIdLogin

例如,

https://tableau.example.com/vizportal/api/web/v1/auth/openIdLogin。

## 示例 IdP 过程

以下过程概述了您针对提供程序所遵循的步骤。作为示例,该过程论述使用 Google 作 为提供程序。但是,每个提供程序都有稍有不同的流程,因此步骤的细节( 及步骤顺序) 可能因提供程序而异。

- 1. 在提供程序的开发人员站点处注册并登录。例如,对于 Google,您可以转到位于 此 URL 处的开发人员控制台:[https://console.developers.google.com](https://console.developers.google.com/)
- 2. 创建一个新项目、应用程序或依赖方帐户。
- 3. 在开发人员仪表板中,执行用于获取 OAuth 2.0 客户端 ID 和客户端密码的步骤。 记录这些值以便稍后使用。

注意**:**将客户端密码保存在安全的地方。

4. 在开发人员站点上,查找 IdP 用于 OpenID Connect 发现的端点的 URL。例如, Google 使用 URL <https://accounts.google.com/.well-known/openid-configuration>。记 录此 URL 以便稍后使用。

或者,如果 IdP 已为您提供了静态发现文档,请将该文件复制到 Tableau Server 上的本地目录以供稍后使用。

<span id="page-1471-0"></span>针对 OpenID Connect 配置 Tableau Server

本主题描述如何将 Tableau Server 配置为使用 OpenID Connect (OIDC) 进行单点登录 (SSO)。这是由多个步骤组成的过程中的一步。以下主题提供有关配置以及将 OIDC 与 Tableau Server 一起使用的信息。

- 1. OpenID [Connect](#page-1462-0) 概述
- 2. 针对 OpenID Connect [配置身份提供程序](#page-1470-0)
- 3. 针对 OpenID Connect 配置 Tableau Server( 此部分)
- 4. 使用 OpenID [Connect](#page-1475-0) 登录到 Tableau Server

## 注意**:**

- 在执行此处介绍的步骤之前,您必须配置 OpenID 身份提供程序 (IdP), 如 [针对](#page-1470-0) OpenID Connect [配置身份提供程序](#page-1470-0) 中所述。
- 本主题中描述的过程适用于 Tableau Server 设置期间在 TSM 中配置的 OIDC 身份 验证,而不适用于使用身份池配置的 OIDC 身份验证。有关身份池的详细信息,请 参见[使用身份池预置和验证用户。](#page-1830-0)

使用 TSM Web 界面

1. 在浏览器中打开 TSM:

https://<tsm-computer-name>:8850。有关详细信息,请参见登录到 [Tableau](#page-1860-0) 服务管 [理器](#page-1860-0) Web UI。

- 2. 在**"**配置**"**选项卡上单击"用户身份和访问**"**,然后单击**"**身份验证方法**"**。
- 3. 在**"**身份验证方法**"**下的下拉菜单中选择**"OpenID Connect"**。
- 4. 在"OpenID Connect"下,选择**"**为服务器启用 **OpenID** 身份验证**"**。
- 5. 输入组织的 OpenID 配置信息:

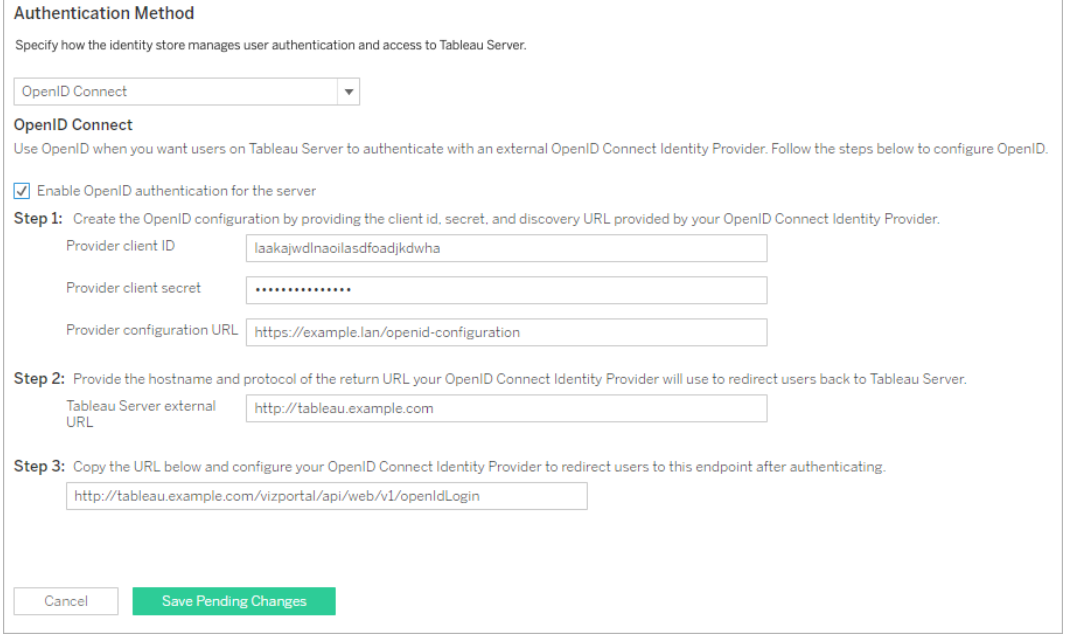

注意:如果提供程序依赖于本地计算机上托管的配置文件(而不是在公共 URL 处 托管的文件) ,您可以使用 tsm [authentication](#page-2102-0) openid <commands> 指定文件。使用 --metadata-file <file path> 选项指定本地 IdP 配置文件。

- 6. 输入配置信息后,单击**"**保存待处理的更改**"**。
- 7. 单击页面顶部的**"**待定更改**"**:

$$
\begin{array}{c}\n\text{4.44} \\
\text{4.44} \\
\text{5.45} \\
\text{6.46} \\
\text{7.47} \\
\text{7.48} \\
\text{8.49} \\
\text{9.40} \\
\text{1.41} \\
\text{1.41} \\
\text{1.41} \\
\text{1.41} \\
\text{1.41} \\
\text{1.41} \\
\text{1.41} \\
\text{1.41} \\
\text{1.41} \\
\text{1.41} \\
\text{1.41} \\
\text{1.41} \\
\text{1.41} \\
\text{1.41} \\
\text{1.41} \\
\text{1.41} \\
\text{1.41} \\
\text{1.41} \\
\text{1.41} \\
\text{1.41} \\
\text{1.41} \\
\text{1.41} \\
\text{1.41} \\
\text{1.41} \\
\text{1.41} \\
\text{1.41} \\
\text{1.41} \\
\text{1.41} \\
\text{1.41} \\
\text{1.41} \\
\text{1.41} \\
\text{1.41} \\
\text{1.41} \\
\text{1.41} \\
\text{1.41} \\
\text{1.41} \\
\text{1.41} \\
\text{1.41} \\
\text{1.41} \\
\text{1.41} \\
\text{1.41} \\
\text{1.41} \\
\text{1.41} \\
\text{1.41} \\
\text{1.41} \\
\text{1.41} \\
\text{1.41} \\
\text{1.41} \\
\text{1.41} \\
\text{1.41} \\
\text{1.41} \\
\text{1.41} \\
\text{1.41} \\
\text{1.41} \\
\text{1.41} \\
\text{1.41} \\
\text{1.41} \\
\text{1.41} \\
\text{1.41} \\
\text{1.41} \\
\text{1.41} \\
\text{1.41} \\
\text{1.41} \\
\text{1.41} \\
\text{1.41} \\
\text{1.41} \\
\text{1.41} \\
\text{1.41} \\
\text{1.41} \\
\text{1.41} \\
\text{1.41} \\
\text{1.41} \\
\text{1.41} \\
\text{1.41} \\
\text{1.41} \\
\text{1.
$$

8. 单击**"**应用更改并重新启动**"**。

使用 TSM CLI

此部分中的过程描述如何使用 TSM 命令行接口来配置 OpenID Connect。您也可以使用 配置文件来进行 OpenID Connect 的初始配置。请参见[openIDSettings](#page-2356-0) 实体。

1. 使用tsm [authentication](#page-2102-0) openid <commands>的 configure 命令设置以下必需选 项:

--client-id <id>:指定 IdP 已分配给您的应用程序的提供程序客户端 ID。例 如,"laakjwdlnaoiloadjkwha"。

--client-secret <secret>:指定提供程序客户端密文。这是 Tableau 用于验 证来自 IdP 的响应的真实性的令牌。此值是密文,应妥善保管。例如, "fwahfkjaw72123="。

--config-url <url>或 --metadata-file <file path>:指定提供程序配置 json 文件的位置。如果提供程序承载公共 json 发现文件,则使用 --config-url。 否则,请改为指定本地计算机上的一个路径,并为 --metadata-file 指定文件 名。

--return-url <url>:服务器的 URL。这通常是您的服务器的公共名称,例如 "http://example.tableau.com"。

例如,运行以下命令:

```
tsm authentication openid configure --client-id
"laakjwdlnaoiloadjkwha" --client-secret "fwahfkjaw72123=" --
config-url "https://example.com/openid-configuration" --return-
url "http://tableau.example.com"
```
还有一些您可使用 [openIDSettings](#page-2356-0) 实体 或 tsm [authentication](#page-2102-0) openid <commands> 为 Open ID Connect 设置的可选配置。此外,如果需要配置 IdP 声明映射,请参见 openid [map-claims](#page-2105-0) 选项。

2. 键入以下命令以启用 Open ID Connect:

tsm authentication openid enable

3. 运行 tsm pending-changes apply 以应用更改。

如果待定更改需要重新启动服务器,pending-changes apply 命令将显示一个 提示,告知您将进行重新启动。即使服务器已停止,此提示也会显示,但在这种 情况下不会重新启动。您可以使用 --ignore-prompt 选项隐藏提示,但这样做 不会改变重新启动行为。如果更改不需要重新启动,则会在不提示的情况下应用 更改。有关详细信息,请参见tsm [pending-changes](#page-2248-0) apply。

<span id="page-1475-0"></span>使用 OpenID Connect 登录到 Tableau Server

本主题提供有关使用 OpenID Connect 登录到 Tableau Server 的信息。以下主题提供有 关配置以及将 OpenID Connect 与 Tableau Server 一起使用的信息。

- OpenID [Connect](#page-1462-0)
- 针对 OpenID Connect [配置身份提供程序](#page-1470-0)
- 针对 OpenID [Connect](#page-1471-0) 配置 Tableau Server
- 使用 OpenID Connect 登录到 Tableau Server( 此部分)

使用 OpenID Connect 登录

将 Tableau Server 配置为使用 OpenID Connect 后,访问服务器并且尚未登录的用户将 被重定向到 IdP 站点,将会提示他们在该站点中登录。用户输入他们拥有的 IdP 凭据。 在许多情况下,还会要求用户授权 IdP 与 Tableau Server 共享信息, 如以下示例中所 示:
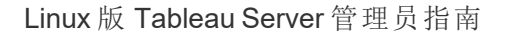

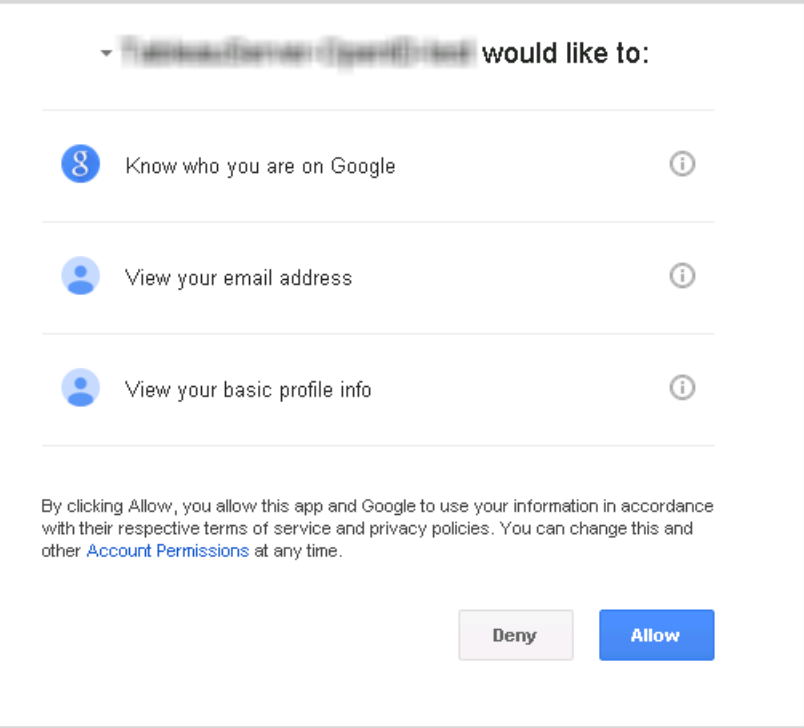

当用户使用 OpenID Connect 登录时,IdP 将发送唯一用户标识符( 在 OpenID 中称为 sub 值) 作为重定向到 Tableau Server 的信息的一部分。此 sub 值与用户的 Tableau 用户身份 关联。

将命令行工具限制为只能由服务器管理员登录

用于操作 Tableau Server 的命令行工具( tabcmd、TSM 和 tableau.com) 不支持使用 OpenID Connect 登录。为服务器启用了 OpenID Connect 时,这些工具仍然需要使用 Tableau Server 用户名和密码登录。

即使用户通常使用 OpenID Connect 进行身份验证,每个用户也有 Tableau Server 用户名 和密码。这意味着用户可以使用像 tabcmd 这样的命令行工具。作为一项安全措施,您 可以确保只有服务器管理员才能使用命令行工具。为此,请使用 tsm configuration set 将 wgserver.authentication.restricted 设置为 true。此设置为 true 时,只 有服务器管理员才能使用用户名和密码登录到 Tableau Server:所有其他用户必须使用 像 OpenID Connect 这样的单点登录 (SSO) 选项才能登录到服务器。效果是,不是管理员 的用户随后也无法使用命令行工具。若要进行此更改,请按顺序运行以下 TSM 命令:

tsm configuration set -k wgserver.authentication.restricted -v true

tsm pending-changes apply

OpenID Connect 身份验证请求参数

从 Tableau Server 发送的 OpenID 身份验证请求使用本主题中列出的有限参数集传递 信息。如果您的 OpenID IdP 需要不在以下列表中的参数,则它不兼容,因此无法与 Tableau Server 配合使用。

- <sup>l</sup> scope。此值指定一个配置文件,该配置文件告诉 IdP 需要返回的用户信息。此 值可由 Tableau Server 管理员配置。默认值为"openid 电子邮件配置文件"。有关详 细信息,请参见本文档后面的[配置范围值。](#configure-scope-value)
- response type。OpenID Connect 支持多个流程。此值告诉 IdP Tableau Server 所需要的流程。Tableau 仅支持授权代码流程,并且值始终设置为"代码"。
- client id。此值指定服务器的 ID( "Tableau Server 配置"对话框中的提供程序客 户端 **ID**) ,这使 IdP 能够知道请求来自哪里。注册服务时,它由 IdP 提供。此值可 由 Tableau Server 管理员配置。
- redirect uri。此值指定使用 OpenID Connect 对用户进行身份验证后 IdP 重定 向到的 URL。URL 必须包括主机和协议(例如, http://example.tableau.com), 但 Tableau 会提供 URL 端点。
- nonce:Tableau Server 生成一个 nonce 值来验证它所重定向到的客户端是否与 从 IdP 中返回的实体匹配。

配置 scope 值

scope 值向 IdP 指明 Tableau Server 所请求的有关用户的信息。默认情况下,Tableau Server 会发送值"openid 电子邮件配置文件"。这表明,Tableau 使用 OpenID 进行身份验 证(必须始终包括这部分 scope 属性值), 并且 Tableau Server 会在用户授权码交换期 间请求用户配置文件和电子邮件信息。

如果此默认范围并不适合您的方案,您可以让 Tableau Server 请求有关用户的自定义 信息。为此,您可以使用自定义配置文件配置 IdP( 例如,像 "tableau-scope" 这样的内 容) 。然后,您可以使用自定义配置文件将 Tableau Server 配置为发送请求。

若要更改 Tableau Server 请求的 scope 值, 请使用以下 TSM CLI 命令:

tsm authentication openid configure --custom-scope-name customscope-name

#### 注意**:**

- <sup>l</sup> Tableau Server 会始终在范围值中包括 "openid"( 即使您未在 custom\_scope 设置 中包括它也不例外) 。
- <sup>l</sup> TSM 身份验证配置命令仅适用于 Tableau Server 设置期间在 TSM 中配置的 OIDC 身份验证。若要更改身份池的 OIDC 身份验证配置,您可以通过 Tableau REST OpenAPI 使用[更新身份验证配置端](https://help.tableau.com/current/api/rest_api/zh-cn/REST/TAG/index.html#operation/AuthnService_UpdateAuthConfiguration)点。

针对 OpenID Connect 更改 Tableau Server 中的 IdP

本主题提供有关在配置了 Tableau Server 以使用 OpenID Connect 的情况下更改身份提 供程序 (IdP) 的信息。

更改提供程序

您可能决定更改 Tableau Server 已配置使用的 IdP。为此,请遵循您用于配置第一个 IdP 的过程:建立帐户,获取客户 ID 和密码,使用该信息配置 Tableau Server,并向 IdP 提供 Tableau Server 的重定向 URL。有关详细信息,请参见 针对 OpenID [Connect](#page-1471-0) 配置 [Tableau](#page-1471-0) Server。

# <span id="page-1478-0"></span>重置用户标识符

但是,您还需要执行一个额外的步骤:您必须清除已与 Tableau Server 用户关联的任何 用户标识符(sub值或声明)。新的 IdP 的每个用户将具有不同的 sub 值, 您必须清除现 有值,以便 Tableau Server 能够在用户使用新 IdP 登录时存储新的 sub 值。

若要为用户清除 sub 值,请使用 tabcmd reset openid sub 命令。您可以为单独的用 户重置( 即清除) sub 值,如下例中所示:

tabcmd reset openid sub --target-username jsmith

也可以使用此命令为所有用户清除 sub 值:

tabcmd reset openid sub --all

注意**:**不支持清除[身份池](#page-1830-0)成员的用户标识符。

#### OpenID Connect 疑难解答

使用以下主题在 Tableau Server 中排查 OpenID Connect (OIDC) 问题。

许多身份提供程序支持 OIDC 协议。OIDC 协议是一个开放和灵活的标准,因此,并非 所有标准实现都是相同的。管理员在为 OIDC 配置 Tableau Server 时遇到的大多数问题 是不同身份提供程序实现 OIDC 的结果。如果您在设置 OIDC 以及 Tableau Server 时遇 到错误,我们建议您使用 IdP 来解决它们。

启用增强的 OpenID 日志记录

为了有效地解决 Tableau Server 中的 OpenID Connect 问题,请使用以下 TSM 命令将日 志记录级别设置为调试,并使用 vizportal.openid.full\_server\_request logging\_enabled 配置键将 OpenID 的完整日志记录设置为 true,从而启用增强的日 志记录:

tsm configuration set -k vizportal.log.level -v debug

```
tsm configuration set -k vizportal.openid.full server request
logging_enabled -v true
```
tsm pending-changes apply

完成故障排除后,我们建议将两个配置键的值设置回其默认值,以限制在日志中收集 的信息并减少日志文件大小。有关将配置键重置为默认值的详细信息,请参见[将配置](#page-2119-0) [键重置为默认值。](#page-2119-0)

注意**:**不支持[身份池](#page-1830-0)的增强日志记录。不过,支持 vizportal.log.level debug 日志 记录。

从命令行登录

即使 Tableau Server 配置为使用 OIDC,但如果您使用 [tabcmd](#page-2377-0)、[REST](https://help.tableau.com/current/api/rest_api/en-us/help.htm) API 或 [Tableau](https://help.tableau.com/current/pro/online/zh-cn/help.htm) 数 [据提取命令行实用工具](https://help.tableau.com/current/pro/online/zh-cn/help.htm)(随 Tableau Desktop 提供) 登录 Tableau Server, 也不会使用

OIDC。

登录失败

登录可能会失败,并出现以下消息:

Login failure: Identity Provider authentication unsuccessful for user <username from IdP>. Failed to find the user in Tableau Cloud.

此错误通常意味着 Tableau Server 中存储的用户名与 IdP 提供的用户名之间存在不匹 配。若要修复此错误,请确保这些用户名匹配。例如,如果 Jane Smith 的用户名在 IdP 中 存储为 jsmith,那么它在 Tableau Server 中也必须存储为 jsmith。

错误 69:"无法登录"

当您尝试使用 Web 浏览器登录 Tableau Server 并收到错误时, 可能会返回错误 69, "无 法登录"。登录失败。请与 Tableau Server 管理员联系。" 返回此消息的 URL 是 https://example.com/#/error/signin/69?redirectPath=%2。

如果遇到此错误,请咨询 IDP 提供商,验证 IdP 是否需要 client\_secret\_post,而不 是 client secret basic( Tableau 默认值)。

如果 IdP 需要 client secret post,则必须将 vizportal.openid.client authentication 参数设置为 client\_secret\_post。

举例来说,如果收到此错误并且已针对 Salesforce IdP 配置了 OIDC,则必须设置 vizportal.openid.client\_authentication 参数。

有关详细信息,请参见[tsm configuration](#page-2118-0) set 选项。

OpenID 错误日志

OpenID 身份验证在 Tableau Server 外部进行,因此,排查身份验证问题可能很困难。但 是,Tableau Server 会记录登录尝试。可以创建日志文件的快照,并使用它们来排查问 题。有关详细信息,请参见Tableau Server [日志和日志文件位置。](#page-2523-0)

注意:若要记录 OpenID 相关事件,必须使用[tsm configuration](#page-2118-0) set 选项将 vizportal.log.level 设置为 debug。

在未解压的日志文件快照内的以下文件中,检查 OpenID 错误:

\vizportal\vizportal-<n>.log

找不到用户

如果用户首次登录后"子"声明已更改,则可能会返回错误"找不到用户"。如果您在 vizportal 日志中看到以下内容,则可以验证此问题:Possible conflicting or stale account: <username> A different user already owns this account 。

如果仍然出现此问题,请重置该用户或 Tableau Server 上所有用户的"子"声明。有关详 细信息,请参见[重置用户标识符。](#page-1478-0)

<span id="page-1481-0"></span>受信任的身份验证

将 Tableau Server 视图嵌入到网页中时,访问该页面的所有用户都必须是 Tableau Server 上的许可用户。用户访问该页面时,将会看到先登录到 Tableau Server 中才能查 看视图的提示。如果您已经通过某种方法在网页上或 Web 应用程序中对用户进行身份 验证,那么您可以通过设置受信任的身份验证来避免此提示,让用户无需登录两次。

受信任的身份验证意味着您已在 Tableau Server 与一个或多个 Web 服务器之间建立信 任关系。当 Tableau Server 接收来自这些受信任 Web 服务器的请求时,它会假设您的 Web 服务器已处理必需的身份验证。

注意**:**如果想要将受信任的身份验证与嵌入式视图配合使用,则必须将客户端浏 览器配置为[允许第三方](#page-2561-0) cookie。

受信任的身份验证的工作原理

下图说明了受信任的身份验证在客户端的 Web 浏览器、您的 Web 服务器和 Tableau Server 之间是如何工作的。

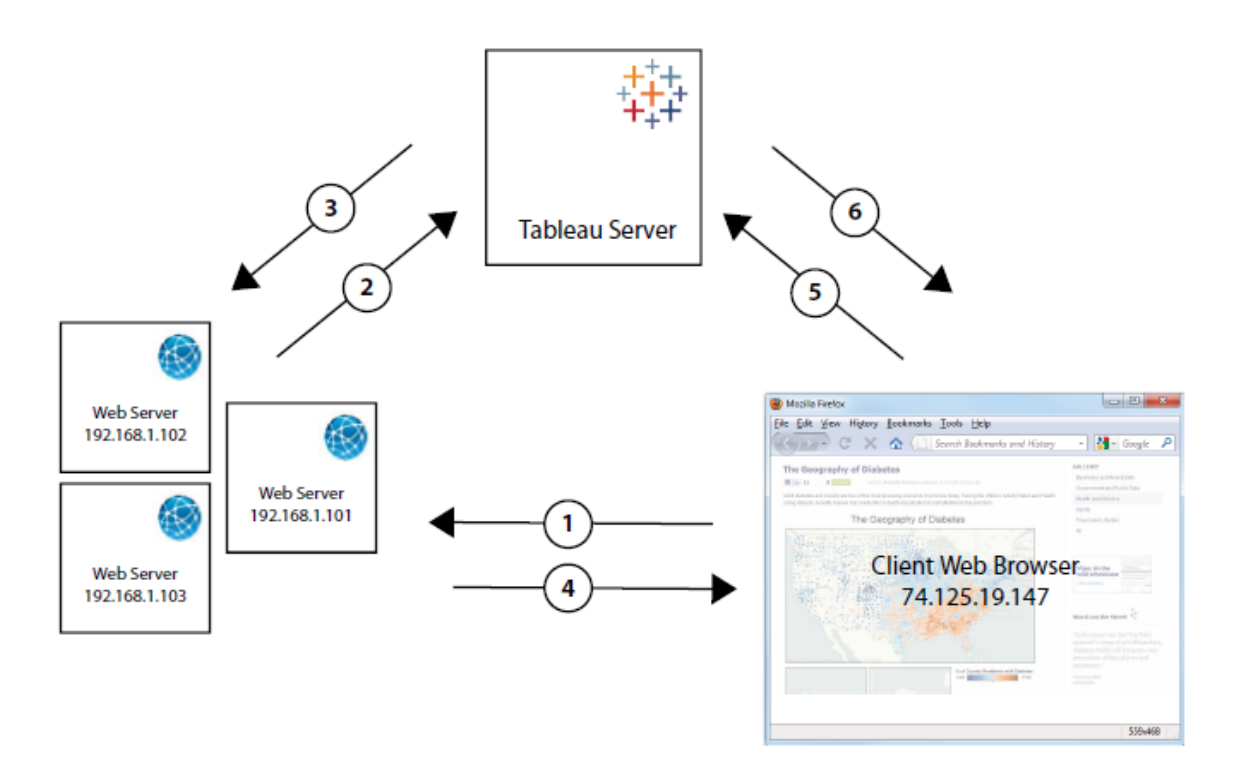

用户访问网页:当用户访问具有嵌入式 Tableau Server 视图的网页时,该网页会向 您的 Web 服务器发送一个 GET 请求,要求提供该网页的 HTML。

 $\mathbf{Z}$ **Web** 服务器 **POST** 到 **Tableau Server**:Web 服务器向受信任的 Tableau Server( 例 如 https://<server\_name>/trusted,而非 https://<server\_name>)发送 POST 请求。该 POST 请求必须有一个 username 参数。username 值必须是 Tableau Server 许可用户的用户名。如果 Tableau Server 承载多个站点, 且视图在默认站点之外的其他 站点上,则 POST 请求还必须包含 target site 参数。

**Tableau Server** 创建票证:Tableau Server 检查发送 POST 请求的 Web 服务器的 IP 地址或主机名(上图中的 192.168.1.XXX)。如果 Web 服务器作为受信任主机列出, 则

Tableau Server 将以唯一字符串的形式创建一个票证。票证必须在发出后三分钟内兑 换。Tableau Server 使用该票证来响应 POST 请求。或者,如果存在错误并且无法创建 票证,则 Tableau Server 将使用值 -1 进行响应。服务器必须有 Ipv4 地址。不支持 IPv6 地址。有关详细信息,请参见从 Tableau Server [返回了票证值](#page-1496-0) -1。

**Web** 服务器将 **URL** 传递给浏览器:Web 服务器将为视图构建 URL,并将其插入网 页的 HTML 中。票证包括在内(例如,https://<server\_name>/trusted/<unique\_ ticket>/views/<view\_name>) 。Web 服务器将 HTML 传递回客户端的 Web 浏览器。

浏览器从 **Tableau Server** 请求视图:客户端 Web 浏览器将向 Tableau Server 发送 一个 GET 请求,该请求包括带有票证的 URL。

**Tableau Server** 兑换票证:Tableau Server 兑换票证,创建会话,将用户登录,从 URL 中移除票证,然后将嵌入视图的最终 URL 发送到客户端。

会话允许用户访问他们在登录到服务器后将具有的任何视图。在默认配置中,使用受 信任票证进行身份验证的用户的访问权限受限,以致于只有视图可用。他们无法访问 工作簿、项目页面或服务器上托管的其他内容。

若要更改此行为,请参见[tsm configuration](#page-2118-0) set 选项中的 wgserver.unrestricted\_ ticket 选项。

如何存储受信任票证?

Tableau Server 使用以下过程将受信任票证存储在 Tableau Server 存储库中:

- 1. Tableau Server 生成分为两个部分的票证:第一部分是 Base64 编码的唯一 ID (UUID),第二部分是一个 24 字符的随机密文字符串。
- 2. Tableau Server 对密文字符串进行哈希计算,并将其随唯一 ID 一起存储在存储库 中。哈希计算采用密文字符串作为输入,并使用一种算法来计算唯一字符串。这 个唯一字符串可保护密文字符串的安全性,防止被未授权用户获取。
- 3. Tableau Server 将 Base64 UUID 和原始 24 字符随机字符串发送到客户端。
- 4. 客户端将 Base64 UUID 和原始 24 字符密文字符串作为视图请求的一部分返回到 Tableau Server。

5. Tableau Server 使用 Base64 UUID 查找字符串对,然后对密文字符串进行哈希处 理,验证其是否与存储库中存储的哈希值匹配。

此过程确保 Tableau Server 上存储的任何受信任票证无法用于模拟用户或访问受身份 验证保护的内容。但是,由于完全受信任票证是通过 HTTP 在 Tableau Server 和客户端 之间发送的,因此该过程依赖于安全加密的 HTTP 数据传输。因此,我们建议您仅通过 SSL/TLS 或另一层网络加密来部署受信任票证。

<span id="page-1484-0"></span>向 Tableau Server 添加受信任的 IP 地址或主机名称

设置受信任的身份验证的第一步是将 Tableau Server 配置为识别并信任来自一个或多 个 Web 服务器的请求:

使用 TSM Web 界面

1. 在浏览器中打开 TSM:

https://<server\_name>:8850。有关详细信息,请参见登录到 Tableau [服务管理器](#page-1860-0) [Web](#page-1860-0) UI。

- 2. 在**"**配置**"**选项卡上单击**"**用户身份和访问**"**,然后单击**"**受信任的身份验证**"**。
- 3. 在**"**受信任的身份验证**"**下,为每个受信任的主机输入名称或 IP 地址,然后单击 **"**添加**"**:

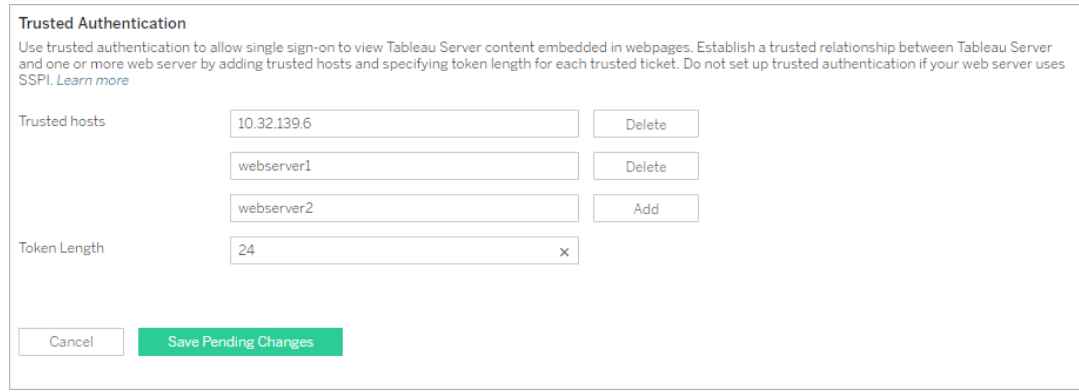

#### 注意**:**

您指定的值将完全覆盖任何以前的设置。因此,如果要修改现有列表,您必 须包括主机的完整列表。

必须指定静态 IP 地址:指定的 Web 服务器必须使用静态 IP 地址,即使您使 用主机名也一样。

如果请求受信任票证的计算机( 上面的步骤 2 中配置的计算机之一,如[受信](#page-1481-0) [任的身份验证中](#page-1481-0)所示) 和 Tableau Server 之间有一个或多个代理服务器,则 还需要使用 tsm configuration set gateway.trusted 选项将这些代理 服务器添加为受信任网关。请参见为 Tableau Server [配置代理和负载平衡器](#page-307-0) 了解相关步骤。

4. 在**"**令牌长度**"**中输入一个值( 可选) 。

令牌长度确定每个受信任票证中的字符数。默认设置( 24 个字符) 提供 144 位随 机性。该值可设置为 9 和 255( 包括 9 和 255) 之间的任意整数。

- 5. 输入配置信息后,单击**"**保存待处理的更改**"**。
- 6. 单击页面顶部的**"**待定更改**"**:

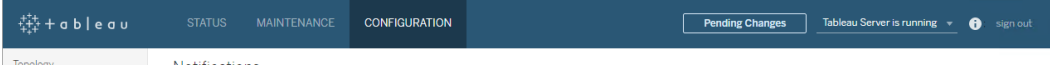

7. 单击**"**应用更改并重新启动**"**。

使用 TSM CLI

1. 输入以下命令:

tsm authentication trusted configure -th <trusted IP address or host name>

在上面的命令中,<trusted IP address> 应是您的 Web 服务器的 IPv4 地址或 主机名称的逗号分隔列表,每个主机名称或 IP 地址括在引号中。

注意:您指定的值将完全覆盖任何以前的设置。因此,您必须在 tsm authentication trusted configure -th 命令中包括完整的主机列表。 ( 您无法通过重复运行 tsm authentication trusted configure -th 命 令来修改主机列表。)

#### 例如:

tsm authentication trusted configure -th "192.168.1.101", "192.168.1.102", "192.168.1.103"

#### 或

tsm authentication trusted configure -th "webserv1", "webserv2", "webserv3"

#### 注意**:**

列表中的每个主机名或 IP 地址必须括在双引号中,后跟一个逗号,每个逗号 后面有一个空格。 指定的 Web 服务器必须使用静态 IP 地址,即使您使用主机名也一样。

2. 如果请求受信任票证的计算机( 上面的步骤 2 中配置的计算机之一,如[受信任的](#page-1481-0) [身份验证](#page-1481-0)中所示) 和 Tableau Server 之间有一个或多个代理服务器,则还需要使用 tsm configuration set gateway.trusted 选项将这些代理服务器添加为受 信任网关。请参见为 Tableau Server [配置代理和负载平衡器了](#page-307-0)解相关步骤。

键入以下命令以保存对所有服务器配置文件所做的更改:

tsm pending-changes apply

3.

如果待定更改需要重新启动服务器,pending-changes apply 命令将显示一个 提示,告知您将进行重新启动。即使服务器已停止,此提示也会显示,但在这种 情况下不会重新启动。您可以使用 --ignore-prompt 选项隐藏提示,但这样做 不会改变重新启动行为。如果更改不需要重新启动,则会在不提示的情况下应用 更改。有关详细信息,请参见tsm [pending-changes](#page-2248-0) apply。

还有其他可选的受信任的身份验证配置(传统支持、日志记录和超时设置),通过 将 json 文件传递到 Tableau Server 可进行这些配置。请参见 [trustedAuthenticationSettings](#page-2370-0) 实体。

<span id="page-1487-0"></span>接下来,您需要配置 Web [服务器以便从](#page-1487-0) Tableau Server 接收票证。

从 Tableau Server 获取票证

在向 Tableau Server [添加受信任的](#page-1484-0) IP 地址之后,您就可以将 Web 服务器配置为通过 POST 请求从 Tableau Server 获取票证( [图中的步骤](#page-1481-0) 2) 。POST 请求必须发送至 http://<server\_name>/trusted。例如,POST 请求必须发送至 http://tabserv/trusted 而非 http://tabserv。

注意**:**如果启用 SSL,则必须使用 https 而不是 http。例 如: https://tabserv/trusted。

下面是可在向 Tableau Server 发送的 POST 请求中使用的数据:

- <sup>l</sup> **username=<username>** ( 必需) :Tableau Server 许可用户的用户名。如果使用 的是本地身份验证,则用户名可以是简单字符串( 例如,username=jsmith) 。如 果将 Active Directory 用于多个域, 则用户名中必须包含域名(例如, username=MyCo\jsmith).
- target site=<site id> (如果视图不在默认站点上,则为必需) :如果 Tableau Server 运行[多个站点](#page-712-0),并且视图位于默认站点之外的其他站点上(例如, target site=Sales), 则指定包含该视图的站点。用于 <site id> 的值应为创 建该[站点](#page-717-0)时提供的站点 ID。此值区分大小写。如果站点 ID 为 SAles, 则 target

site=SAles。

<sup>l</sup> **client\_ip=<IP address>** ( 可选) :用于指定 Web 浏览器要访问该视图的计算 机的 IP 地址(例如, client\_ip=123.45.67.891) 。该地址不是发出 Tableau Server 的 POST 请求的 Web 服务器 IP 地址。如果您决定使用此参数,请参见[可](#page-1491-0) 选:[配置客户端](#page-1491-0) IP 匹配以了解更多信息。

Tableau Server 对 POST 请求的响应将是一个唯一字符串( 即票证) 。如果 Tableau Server 无法处理该请求,则返回 -1。有关如何更正此问题的提示,请参见从 [Tableau](#page-1496-0) Server 返 [回了票证值](#page-1496-0) -1。同样,为了让用户在单击嵌入视图时成功进行身份验证,其服务器必须 配置为[允许第三方](#page-2561-0) Cookie。

Tableau Server 10.2 中的票证格式已更改。票证格式现在是由两个部分组成的字符串。 每个部分都是一个 128 位字符串,该字符串在返回到客户端之前将进行编码。第一部分 是一个 Base64 编码的全局唯一 ID (UUID v4)。第二部分是一个 24 字符安全随机字符 串。这两个部分的级联表示形式为 Base64(UUIDv4):SecureRandomString。票证的示例可 能如下所示:9D1ObyqDQmSIOyQpKdy4Sw==:dg62gCsSE0QRArXNTOp6mlJ5。

接下来,您需要添加一段代码以允许 Web 服务器为该视图[构造](#page-1488-0) URL,此 URL 应包含该 视图的位置以及票证。

<span id="page-1488-0"></span>显示视图及票证

在创建 [POST](#page-1487-0) 请求之后,您需要编写一段代码,以便向 Web 服务器提供来自 Tableau Server 的视图位置和票证。服务器将使用此信息来显示视图。如何指定取决于视图是否 为嵌入式视图以及 Tableau Server 是否运行多个站点。

#### Tableau Server 视图示例

下面是如何指定用户仅通过 Tableau Server 访问的视图的示例( 该视图不是嵌入式视 图) 。

http://<server\_name>/trusted/<unique\_ticket>/views/<workbook name>/<view\_name>

如果 Tableau Server 正在运行[多个站点](#page-712-0),并且该视图位于 Default 站点之外的其他站点 上,则需要向该路径添加 t/<site\_id>。例如:

http://<server\_name/trusted/<unique ticket>/t/Sales/views/<workbook\_name>/<view\_name>

使用在 Tableau Server URL 中看到的相同大小写形式。

嵌入式视图示例

下面是如何指定嵌入式视图的示例。您可采用两种方法来编写嵌入代码,下面便提供 了这两种方法。不管使用哪种方法,您必须提供受信任的身份验证所特有的一些信息。 有关详细信息,在 Tableau Server 帮助中搜索"编写嵌入代码"。

注意**:**下面的示例使用嵌入式代码参数。有关详细信息,请参见 Tableau 帮助中的 [嵌入式代码参数](https://help.tableau.com/current/pro/desktop/zh-cn/help.htm#embed_list.htm)。

## 脚本标记示例

此示例使用 ticket 对象参数:

```
<script type="text/javascript"
src="http://myserver/javascripts/api/viz_v1.js"></script>
<object class="tableauViz" width="800" height="600"
style="display:none;">
    <param name="name" value="MyCoSales/SalesScoreCard" />
    <param name="ticket"
value="9D1ObyqDQmSIOyQpKdy4Sw==:dg62gCsSE0QRArXNTOp6mlJ5" />
</object>
```
对于多站点 Tableau Server,以上示例为以下内容( 视图是在 Sales 站点上发布的) :

```
<script type="text/javascript"
src="http://myserver/javascripts/api/viz_v1.js"></script>
<object class="tableauViz" width="800" height="600"
style="display:none;">
    <param name="site_root" value="/t/Sales" />
```

```
<param name="name" value="MyCoSales/SalesScoreCard" />
    <param name="ticket"
value="9D1ObyqDQmSIOyQpKdy4Sw==:dg62gCsSE0QRArXNTOp6mlJ5" />
</object>
```
您可以使用 path 参数显式声明视图的完整路径,而不是使用 ticket。使用 path 时, 也不需要 name 参数, 此参数在 Tableau JavaScript 嵌入代码中通常是必需参数。

```
<script type="text/javascript"
src="http://myserver/javascripts/api/viz_v1.js"></script>
<object class="tableauViz" width="900" height="700"
style="display:none;">
    <param name="path"
value="trusted/9D1ObyqDQmSIOyQpKdy4Sw==:dg62gCsSE0QRArXNTOp6mlJ5/vie-
ws/MyCoSales/SalesScoreCard" />
</object>
```

```
下面是同一示例,但这次针对的是多站点服务器。请注意,此处使用的是 /t/<site_
id>:
```

```
<script type="text/javascript"
src="http://myserver/javascripts/api/viz_v1.js"></script>
<object class="tableauViz" width="900" height="700"
style="display:none;">
     <param name="path"
value="trusted/9D1ObyqDQmSIOyQpKdy4Sw==:dg62gCsSE0QRArXNTOp6mlJ5/t/S-
ales/views/MyCoSales/SalesScoreCard" />
</object>
```
#### **Iframe** 标记示例

```
<iframe
```

```
src="http://tabserver/trusted/9D1ObyqDQmSIOyQpKdy4Sw==:dg62gCsSE0QRA-
rXNTOp6mlJ5/views/workbookQ4/SalesQ4?:embed=yes" width="800"
height="600"></iframe>
```
<span id="page-1491-0"></span>可选:配置客户端 IP 匹配

默认情况下,Tableau Server 在创建或兑换票证时不考虑客户端 Web 浏览器的 IP 地 址。若要对此进行更改,需要执行以下两个操作:在获取票证的 POST 请求中,使用 client ip 参数指定一个 IP 地址,然后执行下面的步骤以配置 Tableau Server, 以便强 制客户端 IP 地址匹配。

1. 打开 TSM CLI 并键入以下命令:

tsm configuration set -k wgserver.extended\_trusted\_ip\_checking -v true

然后键入以下命令:

tsm pending-changes apply

2.

如果待定更改需要重新启动服务器,pending-changes apply 命令将显示一个 提示,告知您将进行重新启动。即使服务器已停止,此提示也会显示,但在这种 情况下不会重新启动。您可以使用 --ignore-prompt 选项隐藏提示,但这样做 不会改变重新启动行为。如果更改不需要重新启动,则会在不提示的情况下应用 更改。有关详细信息,请参见tsm [pending-changes](#page-2248-0) apply。

<span id="page-1491-1"></span>测试受信任的身份验证

下面的步骤提供了一种方法,用于测试从 Web 服务器中检索受信任票证的操作。这项 简单的测试可以帮助评估 Web 服务器和 Tableau Server 之间的连接,以及是否正确配 置了受信任的身份验证。

重要信息:本主题中提供的测试代码在浏览器中运行客户端,以提供快速的可视化 验证,证明在 Tableau Server 上正确配置了受信任的身份验证。如果加载 html 页的 客户端浏览器不在受信任的 Web 服务器上,则可能需要暂时信任客户端 IP。实际 上,您绝不应在受信任的身份验证配置过程中信任客户端 IP 地址。所有受信任的 IP 地址都能够以任何用户( 包括管理员) 身份请求票证。在生产环境中,所有受信

任的身份验证流程都应仅在 Tableau Server 和受信任的 Web 服务器之间运行服务 器端。

由于测试在客户端浏览器上运行,因此测试不是生产环境中通信路径的精确副本。成功 运行测试后,我们建议您随后使用服务器端 post 请求为用户测试请求票证,以便进行 最终验证。

一种替代测试方法是运行受信任的票证生成器来测试您的配置。以下 URL 引用 Tableau 不支持的受信任票证生成器。但是,许多客户都使用生成器来测试其受信任的票证配 置:<https://github.com/mkannan-tsi/Trusted-Ticket-Generator>。

步骤 1:添加测试用户

在 Tableau Server 上创建一个可用于测试受信任票证功能的用户。请参见[将用户添加到](#page-1844-0) [Tableau](#page-1844-0) Server。将该用户添加到服务器上的一个站点,并将用户的站点角色设置为 **"Explorer"**。

```
步骤 2:创建一个测试 HTML 页面
```
将以下代码粘贴到您保存在从中执行测试的 Tableau Server 计算机上的一个新 .html 文 件中。您可以根据喜好更改标签和样式属性。

```
<html><head>
<title>Trusted Ticket Requester</title>
<script type="text/javascript">
  function submitForm(){
    document.getElementById('form1').action =
   document.getElementById('server').value + "/trusted";
  }
</script>
<style type="text/css">
  .style1 {width: 100%;}
```

```
.style2 {width: 429px;}
  #server {width: 254px;}
</style>
</head>
<body>
<h3>Trusted Ticketer</h3>
<form method="POST" id="form1" onSubmit="submitForm()">
 <table class="style1">
   <tr>
      <td class="style2">Username</td>
      <td><input type="text" name="username" value="" /></td>
    \langle/tr>
    <tr><td class="style2">Server</td>
      <td><input type="text" id="server" name="server"
value="https://" /></td>
   \langle/tr>
    <tr><td class="style2">Client IP (optional)</td>
      <td><input type="text" id="client_ip" name="client_ip"
value="" /></td>
   \langle/tr>
    <tr>
      <td class="style2">Site (leave blank for Default site;
otherwise enter the site name)</td>
      <td><input type="text" id="target_site" name="target_site"
value="" /></td>
   \langle/tr>
    <tr><td class="style2"><input type="submit" name="submittable"
value="Get Ticket" /></td>
```

```
<br><td>\\&4160;<<td>\langle/tr>
  </table>
</form>
<h4>Be sure to add your IP as a Trusted IP address to the
server</h4>
</body>
\langle/html>
```
步骤 3:从 Tableau Server 检索受信任票证

以下过程将从 Tableau Server 返回受信任票证。

1. 打开您在上一步中创建的网页。

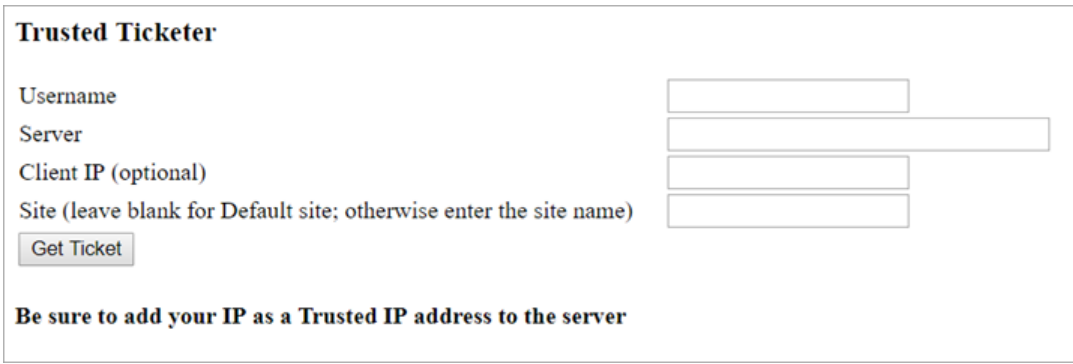

此操作需要 Javascript, 因此 Web 浏览器可能会提示您允许脚本运行。

- 2. 在文本框中,输入以下内容:
	- <sup>l</sup> 用户名:在步骤 1 中创建的测试用户。
	- <sup>l</sup> **Server(** 服务器**)** :Tableau Server 的地址,例如,https://<server\_name>。
	- <sup>l</sup> 客户端 **IP(** 可选**)** :用户计算机的 IP 地址( 如果为客户端受信任 IP 匹配配置 了 IP 地址) 。
	- 站点:测试用户所属 Tableau Server 站点的名称。
- 3. 单击"获取票证"。将返回以下各项之一:
	- <sup>l</sup> 唯一的票证:受信任票证是一个由 base64 编码 UUID 和 24 字符随机字符串 组成的字符串,例如,

9D1OlxmDQmSIOyQpKdy4Sw==:dg62gCsSE0QRArXNTOp6mlJ5。

<sup>l</sup> **-1**:如果返回了值 -1,则配置包含错误。请参见从 Tableau Server [返回了票](#page-1496-0) [证值](#page-1496-0) -1。

步骤 4:使用受信任票证测试访问

既然有了票证,您就可以使用它来访问 Tableau Server 上的内容。

使用您在上一步中创建的唯一票证来构造 URL,从而使用受信任票证来验证访问。如 果使用单一站点(而不是托管多个站点的服务器) 访问 Tableau Server, 则 URL 语法不 同。

#### 默认站点服务器 **URL**

https://<server name>/trusted/<unique ticket>/views/<workbook name>/<view\_name>

#### 非默认站点服务器 **URL**

https://<server\_name>/trusted/<unique\_ticket>/t/<site name>/views/<workbook\_name>/<view\_name>

<span id="page-1495-0"></span>URL 中的变量由尖括号( < 和 >) 指明。所有其他语法为文本。

受信任的身份验证疑难解答

本部分包括您在配置受信任的身份验证时可能会遇到的一些常见问题和错误。

受信任的身份验证错误的常见来源是代理服务器或负载平衡器配置错误。如果您的 Tableau Server 在反向代理服务器或负载平衡器后面运行,请参见将 [Tableau](#page-313-0) Server 配 [置为使用反向代理服务器和](#page-313-0)/或负载平衡器和[添加负载平衡器。](#page-618-0)

受信任的身份验证信息写入 /var/opt/tableau/tableau\_ server/data/tabsvc/logs/vizqlserver/vizql-\*.log。

若要将日志记录级别从 info 提高到 debug,请运行以下命令:

```
tsm configuration set -k vizqlserver.trustedticket.log level -v
debug
```
tsm pending-changes apply

若要测试受信任的身份验证部署,请参见[测试受信任的身份验证。](#page-1491-1)

# 另请参见

有关特定错误的更多故障排除信息,请参见以下可从本部分中的其他文章中访问的主 题:

### 通过 **Web** 服务器请求票证

- 从 Tableau Server 返回了票证值 -1
- <sup>l</sup> HTTP 401 未授权
- HTTP 404 未找到文件
- 无效用户( SharePoint 或 C#)

### 兑换票证的查看者

- <sup>l</sup> 尝试从错误的 IP 地址兑换票证
- Cookie 限制错误

### 在多个嵌入式视图之间导航

- <sup>l</sup> 与服务器通信时出错 (403)
- <span id="page-1496-0"></span>从 Tableau Server 返回了票证值 -1

Tableau Server 在不能将票证作为受信任的身份验证过程的一部分发出时会返回票证值 "-1"。在对此方案进行故障排查之前,请确保按[受信任的身份验证疑难解答中](#page-1495-0)指定的方 式将受信任的身份验证的日志级别设置为 debug。

此消息的确切原因将写入到以下文件夹内的 vizqlserver\_node\*-\*.log.\* 文件中:

/var/opt/tableau/tableau\_server/data/tabsvc/logs/vizqlserver

以下是需确认的一些内容:

#### <sup>l</sup> 所有 **Web** 服务器主机名称或 **IP** 地址都已添加到受信任主机

日志错误"Invalid request host: <ip address>"可能指明发送 POST 请求 的计算机的 IP 地址或主机名不在 Tableau Server 上受信任的主机列表中。若要 了解如何向此列表添加 IP 地址或主机名称,请参见向 Tableau Server [添加受信](#page-1484-0) 任的 IP [地址或主机名称](#page-1484-0)。

<sup>l</sup> **IP** 地址是 **IPv4**

如果使用 IP 地址指定受信任主机,它们必须采用 Internet 协议版本 4 (IPv4) 格 式。IPv4 地址如下所示:123.456.7.890。不支持使用 IPv6 地址( 例如 fe12::3c4a:5eab:6789:01c%34) 输入受信任主机。

#### <sup>l</sup> **POST** 请求中的用户名是有效的 **Tableau Server** 用户

在 POST 请求中发送的用户名必须是 Tableau Server 许可用户。您可以通过以管 理员身份登录到 Tableau Server 来查看用户列表。

以下日志错误指明用户 POST 问题:

- "Missing username and/or client ip"
- "Invalid user: <username>"
- <sup>l</sup> "Unlicensed user is not allowed: <username>"

## **POST** 请求中的用户名包含域

如果将 Tableau Server 配置为使用本地身份验证,则在 POST 中发送的用户名可 以是简单字符串。但是,如果将服务器配置为使用 Active Directory,则必须在用 户名中包含域名( 域\用户名) 。例如,username 参数可能 是:username=dev\jsmith。此方案的一个常见错误日志是"Invalid user: <username>"。

#### • 内容类型已指定

如果您要设计一个 ASP.NET 或 C# 应用程序,则需要在您的 HTTP 请求中声明内 容类型。例如:

http.setRequestHeader("Content-Type","application/x-www-formurlencoded;charset=UTF-8")

如果您没有指定内容类型且 Tableau Server 返回 -1,则日志文件包含错 误:"missing username and/or client\_ip"。

HTTP 401 – 未授权

如果您收到**"401-** 未授权**"**错误,可能是由于以下原因之一导致的:

<sup>l</sup> 您可能已将 Tableau Server 配置为将 Active Directory 与 SSPI 结合使用。如果您的 Web 服务器使用 SSPI, 则无需设置受信任身体验证。您可以嵌入视图, 这样, 只 要您的用户是 Tableau. Server 许可用户并且是您的 Active Directory 的成员,他们 就可以访问这些视图。有关详细信息,请参见tsm [authentication](#page-2112-0) sspi [<commands>](#page-2112-0)。

注意**:**只能在 Windows 版 Tableau Server 上配置 SSPI。

<sup>l</sup> 或者在部署 Tableau Server 后看到 **302- Redirect** 错误,则您编写用以构造客户端 URL 的受信任票证代码可能未针对两部分票证 URL 格式的帐户进行更新。有关 详细信息,请参见从 Tableau Server [获取票证](#page-1487-0)。

HTTP 404 – 未找到文件

如果您的程序代码引用不存在的 Tableau Server URL, 就可能会收到此错误。例如, 您的 Web 服务器可能会构造一个网页尝试检索时找不到的无效 URL。

此错误的另一个原因是,您未输入向 Tableau Server 添加受信任的 IP [地址或主机名称](#page-1484-0) 中指定的受信任 Web 服务器。如果已输入受信任的 Web 服务器,请验证 IP 地址或主机 名是否正确。

无效用户( SharePoint 或 C#)

如果您将 Tableau Server 配置为使用受信任的身份验证,则可能会遇到此错误。

SharePoint .dll 的示例代码引用以下 GET 请求:

SPContext.Current.Web.CurrentUser.Name

上面的请求将返回当前 Windows Active Directory 用户的显示名称。如果要使用登录 ID,则需要将代码更改为:

SPContext.Current.Web.CurrentUser.LoginName

进行更改后,请重新编译 SharePoint .dll。

尝试从错误的 IP 地址兑换票证

为受信任的身份验证配置 Tableau Server 后,您可能会遇到兑换票证的问题。

当 Tableau Server 配置为强制执行客户端 IP 地址匹配时,可能会出现此问题。因为在 兑换票证时默认不考虑客户端网络浏览器 IP 地址,请确保在 POST 请求中发送给 Tableau Server 的客户端 Web 浏览器 IP 地址与浏览器尝试检索嵌入式视图时的 IP 地 址相同。

例如, 在受信任的身份验证图中, 如果步骤 3 中的 [POST](#page-1481-0) 请求发送参数 client ip=74.125.19.147,则步骤 5 中的 GET [请求必](#page-1481-0)须来自同一 IP 地址。

有关详细信息,请参见可选:[配置客户端](#page-1491-0) IP 匹配,了解如何将 Tableau Server 配置为强 制客户端 IP 地址匹配。

#### Cookie 限制错误

用户登录到 Tableau Server 时,会话 Cookie 会存储到他们的本地浏览器中。Tableau Server 利用存储的 Cookie 来保留通过身份验证且可访问服务器的已登录用户。由于 Cookie 设置的域或子域与浏览器地址栏中的域或子域相同,因此该 Cookie 被认定为第 一方 Cookie。如果用户浏览器配置为阻止第一方 Cookie,则它们将无法登录到 Tableau Server。

如果用户通过嵌入式视图或在配置了受信任的身份验证的环境中登录到 Tableau Server,则会发生同样的情况:系统会存储此 Cookie。但在这种情况下,浏览器会将此 Cookie 当做第三方 Cookie 来处理。这是由于 Cookie 设置的域与浏览器地址栏中显示 的域不同。如果用户 Web 浏览器设置为阻止第三方 Cookie, 则此 Cookie 将无法通过

Tableau Server 所需的身份验证。要避免出现这种情况,Web 浏览器必须配置为允许第 三方 Cookie。

与服务器通信时出错 (403)

如果 Tableau Server 配置为使用受信任的身份验证,在浏览器中打开新视图并尝试导航 回之前打开的视图时,可能会收到此错误消息。

Tableau Server 通过 [tsm configuration](#page-2118-0) set 选项 vizqlserver.protect\_sessions(默认 情况下设置为 true) 防止未经授权地重用 VizQL 会话。由于 Tableau Server 配置为使用 受信任的身份验证,因此您可能不需要这种级别的保护。若要禁用此选项,您可以使用 [tsm configuration](#page-2118-0) set 选项 将 vizqlserver.protect\_sessions 更改为 false。

个人访问令牌

个人访问令牌 (PAT) 使您和您的 Tableau Server 用户能够创建可长期使用的身份验证令 牌。PAT 使您和您的用户能够登录到 Tableau REST API,而无需硬编码凭据( 即用户名 和密码) 或交互式登录。有关将 PAT 与 Tableau REST API 结合使用的详细信息,请参见 Tableau REST API 帮助中的[登录和注销](https://help.tableau.com/current/api/rest_api/zh-cn/REST/rest_api_concepts_auth.htm)( 身份验证) 。

建议为使用 Tableau REST API 创建的自动化脚本和任务创建 PAT:

- <sup>l</sup> 提高安全性**:**个人访问令牌可在凭据泄露时降低风险。如果 Tableau Server 使用 Active Directory 或 LDAP 作为身份存储,您可以通过为自动化任务使用个人访问 令牌来减少凭据泄露的影响。如果令牌遭到破坏,或在出现故障或导致风险的自 动化任务中使用,则可以只撤销令牌。您无需轮换或撤消用户的凭据。
- <sup>l</sup> 审核和跟踪**:**作为管理员,您可以查看 Tableau Server 日志来跟踪令牌使用时间、 通过该令牌创建的会话,以及在这些会话中执行的操作。您还可以确定某个会话 及相关任务是否是从通过令牌或交互式登录生成的会话中执行的。
- <sup>l</sup> 管理自动化**:**可以为运行的每个脚本或任务生成一个令牌。这使您能够存储和查 看整个组织中的自动化任务。此外,如果在使用令牌之后对用户帐户进行密码重 置或元数据更改(用户名、电子邮件等),将不会像凭据硬编码在脚本中时一样中 断自动化操作。

#### 注意**:**

- 若要将 PAT 与 tabcmd 一起使用, 请从 <https://tableau.github.io/tabcmd/> 安装 tabcmd 的兼容版本。
- 对于对 Tableau Server Web UI 或 TSM 的通用客户端访问, 不使用 PAT。
- 只能在 Tableau Cloud 中配置 PAT 过期, 以及禁用或限制用户从 UI 访问 PAT 创 建。
- <sup>l</sup> 当[用户的身份验证方法](#page-754-0)更改时,PAT 会自动撤销。

#### 了解个人访问令牌

创建个人访问令牌 (PAT) 之后,会对其进行哈希处理并存储在存储库中。对 PAT 进行 哈希处理并存储后,PAT 密文会向用户显示一次,然后在用户关闭对话框后就无法再 访问。因此,系统会指示用户将 PAT 复制到安全的位置,并像处理密码一样对其进行 处理。在运行时使用 PAT 时,Tableau Server 会将用户提供的 PAT与存储在存储库中的 哈希值进行比较。如果匹配,则会启动经过身份验证的会话。

在授权范围内,使用 PAT 进行身份验证的 Tableau Server 会话具有与 PAT 所有者相同 的访问权限和特权。

注意**:**用户不能通过 PAT 请求并发 Tableau Server 会话。使用相同的 PAT 再次登录,无 论是在同一个站点还是不同的站点,都将终止前一个会话并导致身份验证错误。

服务器管理员模拟

从版本 2021.1 开始,您可以启用 Tableau Server PAT 模拟。在这种情况下, 使用 Tableau REST API 时,可以使用服务器管理员创建的 PAT 来进行[用户模拟。](https://help.tableau.com/current/api/rest_api/en-us/REST/rest_api_concepts_auth.htm#impersonating_a_user)在应用程 序中嵌入最终特定于用户的 Tableau 内容的情况下,模拟非常有用。具体地说,模拟 PAT 允许您生成以给定用户身份查询的应用程序,并检索授权用户在 Tableau Server 中使用的内容,而无需对任何凭据进行硬编码。

有关详细信息,请参见 Tableau REST API 帮助[模拟用户。](https://help.tableau.com/current/api/rest_api/en-us/REST/rest_api_concepts_auth.htm#impersonating_a_user)

使 Tableau Server 在模拟登录请求期间能够接受个人访问令牌

默认情况下, Tableau Server 不允许模拟服务器管理员 PAT。您必须通过运行以下命令 启用服务器范围设置。

tsm authentication pat-impersonation enable [global options]

tsm pending-changes apply

重要信息:运行这些命令后,服务器管理员创建的所有 PAT( 包括预先存在的 PAT) 都可 用于模拟。若要批量撤销所有现有服务器管理员的 PAT,可以发布 DELETE /api/ {api-version}/auth/serverAdminAccessTokens URI。有关详细信息,请参见 Tableau REST API 帮助中的[模拟用户。](https://help.tableau.com/current/api/rest_api/en-us/REST/rest_api_concepts_auth.htm#impersonating_a_user)

创建个人访问令牌

用户必须创建自己的 PAT。管理员无法为用户创建 PAT。

在 Tableau Server 上具有帐户的用户可以在**"**我的帐户设置**"**页面上创建、管理和撤消个 人访问令牌 (PAT)。有关详细信息,请参见 Tableau 用户帮助中的[管理您的帐户设置](https://help.tableau.com/current/pro/desktop/zh-cn/useracct.htm)。

注意**:**一个用户最多可以有 10 个 PAT。

更改个人访问令牌过期

如果个人访问令牌 (PAT) 在连续 15 天后未使用,它们将过期。如果使用频率超过每 15 天一次,则 PAT 将在 1 年后过期。一年后,必须创建新的 PAT。过期的 PAT 不会显示在 **"**我的帐户设置**"**页面上。

您可以将 refresh token.absolute expiry in seconds 选项与 tsm configuration set 命令结合使用来更改 PAT 过期期限。

撤消个人访问令牌

作为管理员,您还可以撤销用户的 PAT。用户还可以使用 Tableau 用户帮助中的[管理您](https://help.tableau.com/current/pro/desktop/zh-cn/useracct.htm#pat) [的帐户主](https://help.tableau.com/current/pro/desktop/zh-cn/useracct.htm#pat)题中描述的过程在**"**我的帐户设置**"**页面上撤销自己的个人访问令牌 (PAT)。

- 1. 以服务器或站点管理员身份登录到 Tableau Server。
- 2. 找到要撤消其 PAT 的用户。有关服务器管理页面导航和查找用户的详细信息,请 参见[查看、管理或移除用户。](#page-748-0)
- 3. 单击用户的名称以打开其个人资料页面。
- 4. 在该用户的个人资料页面上,单击**"**设置**"**选项卡。

5. 在**"**个人访问令牌**"**部分,标识要撤消的 PAT,然后单击**"**撤消**"**。

6. 在对话框中,单击**"**删除**"**。

跟踪和监控个人访问令牌的使用情况

所有个人访问令牌 (PAT) 相关操作都记录在 Tableau Server [应用程序服务器](#page-2590-0) (vizportal) 服务中。若要查找 PAT 相关活动,请筛选包含 RefreshTokenService 字符串的日志 条目。

PAT 采用此格式存储:Token Guid: <TokenID(Guid)>,其中 TokenID 是 base64 编 码的字符串。日志中不包括密文值。

例如:

Token Guid: 49P+CxmARY6A2GHxyvHHAA== (e3d3fe0b-1980-458e-80d8- 61f1caf1c700)。

下面是包含两个日志条目的示例片段。第一个条目显示如何将用户映射到 PAT。第二 个条目显示同一 PAT 的刷新事件:

RefreshTokenService - Issued refresh token to the following user: jsmith. Token Guid: 49P+CxmARY6A2GHxyvHHAA== (e3d3fe0b-1980-458e-80d8-61f1caf1c700) RefreshTokenService - Redeemed refresh token. Token Guid: 49P+CxmARY6A2GHxyvHHAA== (e3d3fe0b-1980-458e-80d8-61f1caf1c700)

若要查找关键操作,请筛选包含 OAuthController 字符串的日志条目。

使用 Tableau 已连接应用进行应用程序集成

从 Tableau Server 2022.1 ,Tableau 已连接应用通过促进您的 Tableau Server 站点与嵌 入 Tableau 内容的自定义应用程序之间建立明确的信任关系,实现无缝且安全的身份 验证体验。,Tableau 已连接应用扩展了其功能以支持 REST API 授权。自 2023 年 10 月 起,Tableau 元数据 API 尊重使用已连接应用进行的 REST API 授权。

注意**:**Tableau 已连接应用和 Salesforce 已连接应用不同并且提供不同的功能。如今, Tableau 已连接应用已针对在外部应用程序中嵌入 Tableau 视图和指标进行了优化,并

用于授权对 Tableau REST API 的访问。( 2023 年 10 月,Tableau 取消了将指标嵌入到 Tableau Cloud 和 Tableau Server 版本 2023.3 的功能) 。

您可以配置两种类型的已连接应用:直接信任或 OAuth 2.0 信任。

直接信任

使用直接信任,您可以:

- <sup>l</sup> 限制对哪些内容可以嵌入以及该内容可以嵌入的位置的访问
- <sup>l</sup> 为用户提供使用单点登录 (SSO) 访问嵌入内容的能力,而不必与身份提供程序 (IdP) 集成
- <sup>l</sup> 为用户提供直接从外部应用程序进行身份验证的能力
- <sup>l</sup> 使用 JSON Web 令牌 (JWT) 以编程方式代表用户授权访问 Tableau REST API 和 Tableau 元数据 API ( 从 Tableau Server 2023 年 10 月版开始)
- 确定用户或应用程序可执行 Tableau REST API 能力的范围

有关此已连接应用类型的更多信息,请参见[使用直接信任配置已连接应用。](#page-1505-0)

OAuth 2.0 信任

使用 *OAuth 2.0* 信任,您可以:

- 限制对哪些内容可以嵌入以及该内容可以嵌入的位置的访问
- <sup>l</sup> 为用户提供使用单点登录 (SSO) 通过身份提供程序 (IdP) 访问嵌入内容的能力
- 使用标准 OAuth 2.0 标准协议提供访问
- 以编程方式代表用户授权访问 Tableau REST API( 从 Tableau Server 2023 开始为 元数据 API)
- 确定用户或应用程序可执行 Tableau REST API 能力的范围

有关已连接应用类型的详细信息,请参见使用 OAuth 2.0 [信任配置已连接应用。](#page-1518-0)

<span id="page-1505-0"></span>使用直接信任配置已连接应用

从 Tableau Server 版本 2022.1 开始, Tableau 已连接应用通过促进您的 Tableau Server 站点与外部应用程序之间建立明确的信任关系,实现无缝且安全的身份验证体验。

### 注意**:**

- 在 Tableau Server 版本 2021.4 中, 可通过 Tableau REST API 中的[已连接应用方法](https://help.tableau.com/current/api/rest_api/en-us/REST/rest_api_ref_connected_app.htm) 使用无 UI 的已连接应用功能。
- 若要通过已连接应用启用嵌入, 必须将 Tableau Server 配置为对 HTTP 流量使用 SSL。
- <sup>l</sup> 为了使会话令牌有效,外部应用程序和托管外部应用程序的服务器的时钟必须 设置为协调世界时 (UTC)。如果任何一个时钟使用不同的标准,连接的应用软件 将不被信任。

已连接应用的工作方式

您的 Tableau Server 站点和外部应用程序之间的信任关系是通过 JSON 网络令牌 (JWT) 标准中的身份验证令牌建立和验证的,该令牌使用由 Tableau 已连接应用提供并 由您的自定义应用程序签名的共享密文。

# 已连接应用的关键组件

已连接应用的以下组件与外部应用程序中的 JWT 一起工作,以验证用户身份并显示嵌 入的内容。

- <sup>l</sup> 密文**:**密文是 Tableau 和您的外部应用程序共享的密钥。它们在形成 JWT 的签名 中使用。使用已连接应用进行嵌入身份验证或 REST API 授权时需要密文。密文 可以在已连接应用中创建,不会过期,并且在删除之前一直有效。
- <sup>l</sup> 域允许列表**(** 仅限嵌入工作流**) :**您可以在每个已连接应用中指定允许的域的列 表。通过已连接应用嵌入的 Tableau 内容仅允许在指定的域下使用。这有助于确 保内容在您的企业保护和批准的域下公开。
- <sup>l</sup> 访问级别**(** 仅限嵌入工作流**) :**您可以通过将已连接应用与一个项目或所有项目 相关联来指定可通过已连接应用嵌入哪些内容。如果指定一个项目,则只能通过 已连接应用嵌入所选项目中的内容。如果要指定多个项目,则必须使用 Tableau REST API。

已连接应用工作流程

嵌入工作流

下图说明了外部应用程序( Web 服务器及网页) 和已连接应用之间的身份验证工作方 式。

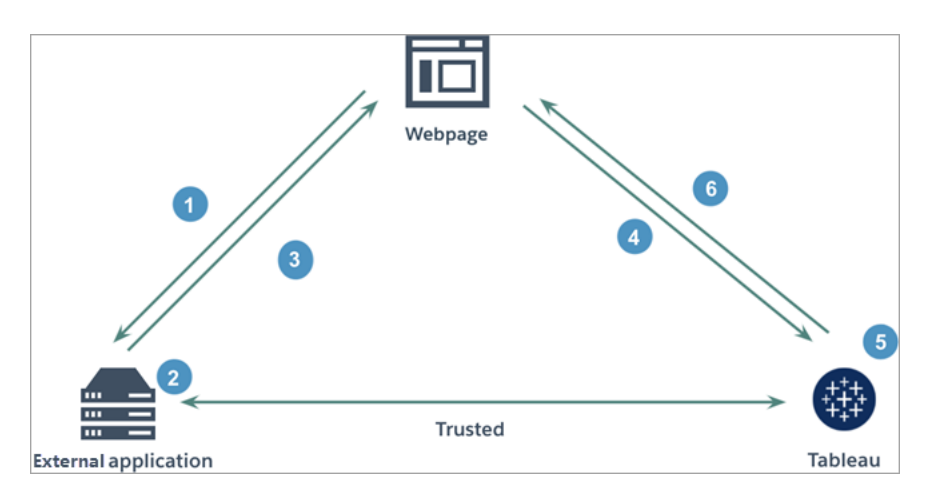

- 1. 用户访问网页**:**当用户访问网页上的嵌入内容时,网页会向您的外部应用程序发 送 GET 请求以检索该网页上的 HTML。
- 2. 外部应用程序构建身份验证令牌**:**外部应用程序构建 JWT,其中包含来自已连接 应用的密文( 有关其他 JWT 要求,请参见下面的"步骤 3") 以及用户对嵌入内容的 访问范围。该密文由外部应用程序签名,用于后续步骤中的信任关系验证。
- 3. 外部应用程序使用身份验证令牌响应**:**外部应用程序使用网页调用的嵌入内容 URL 中的 JWT 响应页面。
- 4. 网页从 **Tableau** 请求内容:尝试加载嵌入内容时,网页调用嵌入内容的 URL,后者 向 Tableau 发送 GET 请求。
- 5. **Tableau** 验证令牌**:**Tableau 接收 JWT 并通过识别 JWT 中使用的已连接应用和共 享密文来验证与外部应用程序的信任关系。然后 Tableau 为用户创建一个会话。 会话不仅遵守 JWT 中定义的嵌入范围,还遵守已连接应用中指定的限制,包括允 许的域和允许的项目。
- 6. **Tableau** 根据受限制的嵌入上下文返回内容**:**嵌入的内容仅在页面位于允许的域 下并且内容发布到允许的项目( 如果适用) 时加载。经过身份验证的用户只能通过 JWT 中定义的范围与嵌入的内容进行交互。

创建已连接应用

# 步骤 1:创建已连接应用

- 从 Tableau Server 的"设置"页面创建已连接应用。
	- 1. 以服务器管理员身份登录 Tableau Server。
	- 2. 从左侧窗格中,选择**"**设置**"**>**"**已连接应用**"**。
	- 3. 单击"新建已连接应用"按钮下拉箭头,并选择**"**直接信任**"**。

注意**:**如果您使用的是 Tableau Server 2023.3 或更低版本,请单击**"**新建已连接应 用**"**按钮。

- 4. 在"创建已连接应用"对话框中,执行以下操作之一:
	- <sup>l</sup> 对于*REST API* 授权工作流*(* 包括使用 *REST API* 进行身份验证的元数据 *API* 工作流*)* ,在"已连接应用名称"文本框中,输入已连接应用的名称,然后 单击**"**创建**"**按钮。

注意**:**在为 REST API 和元数据 API 授权配置已连接应用时,您可以忽略 **"**访问级别**"**和**"**域允许列表**"**。

- <sup>l</sup> 对于嵌入工作流,请执行以下操作:
	- i. 在"已连接应用名称"文本框中,输入已连接应用的名称。
	- ii. 从"应用于"下拉菜单中,选择**"**所有项目**"**或**"**仅一个项目**"**来控制可以 嵌入哪些视图或指标。如果您选择"仅一个项目"选项,请选择要确定 范围的特定项目。有关这两个选项的详细信息,请参见[访问级别](#page-1516-0)( 仅 [限嵌入工作流](#page-1516-0)) 。

#### 注意**:**

- 在 Tableau Server 2023.3 中, Tableau 停用了嵌入指标的功能。
- 从 Tableau Server 2024.2 开始, 您可以使用 Tableau REST API 指定多个项目。有关详细信息,请参见 REST API 帮助中的

Create Connected App( [创建已连接应用](https://help.tableau.com/current/api/rest_api/zh-cn/REST/rest_api_ref_connected_app.htm#create_connectedapp)) 和 Update [Connected](https://help.tableau.com/current/api/rest_api/zh-cn/REST/rest_api_ref_connected_app.htm#update_connectedapp) App( [更新已连接应用](https://help.tableau.com/current/api/rest_api/zh-cn/REST/rest_api_ref_connected_app.htm#update_connectedapp)) 方法。

- iii. 在"域允许列表"中,使用下面的[域格式设置](#page-1516-1)中描述的规则指定域,以 控制可以嵌入视图或指标的位置。
- iv. 完成后,单击**"**创建**"**按钮。

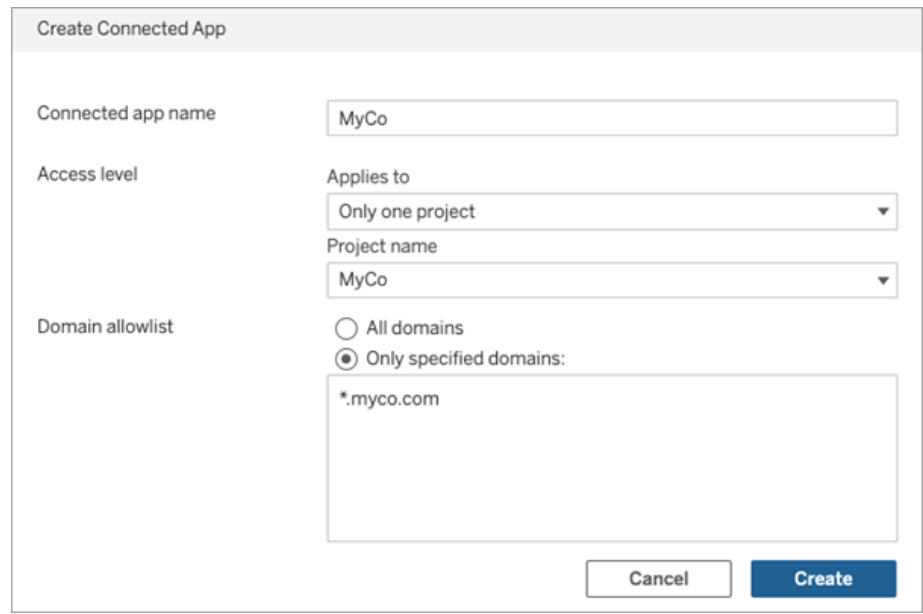

5. 在已连接应用的名称旁边,单击操作菜单并选择**"**启用**"**。出于安全考虑,已连接 应用在创建时默认设置为禁用。

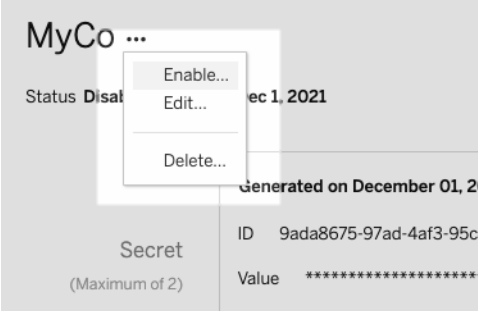

6. 记下已连接应用的 ID( 也称为客户端 Id) ,以在下面的"步骤 3"中使用。

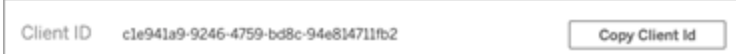

# 步骤 2:生成密文

您可以为每个已连接应用生成总共两个密文。第二个密文可用于密文轮换目的,以帮 助防止密文泄露时出现问题。

- 1. 在您在"步骤 1"中创建的已连接应用的详细信息页面上,单击**"**生成新密文**"**按 钮。
- 2. 记下要在下面的"步骤 3"中使用的密文 ID 和密文值。

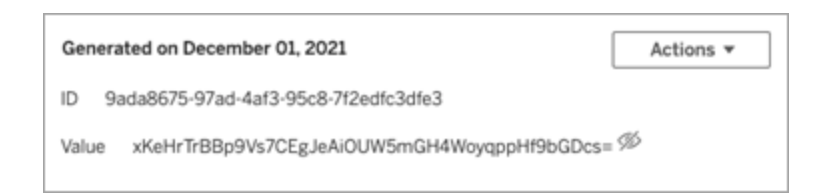

# 步骤 3:配置 JWT

生成密文后,您希望使外部应用程序能够发送有效的 JWT。JWT 是用于在两方之间安 全传输信息的标准。JWT 由您的外部应用程序签名,以安全地将信息发送到 Tableau Server。JWT 引用已连接应用、为其生成会话的用户以及用户应具有的访问级别。

有效的 JWT 包括以下信息:

- 来自"步骤 1"的已连接应用 ID( 也称为客户端 ID)
- <sup>l</sup> "步骤 2"中生成的密文 ID 和密文值
- <sup>l</sup> 注册的声明和标题:

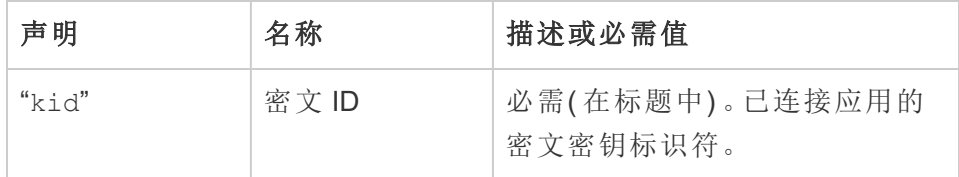

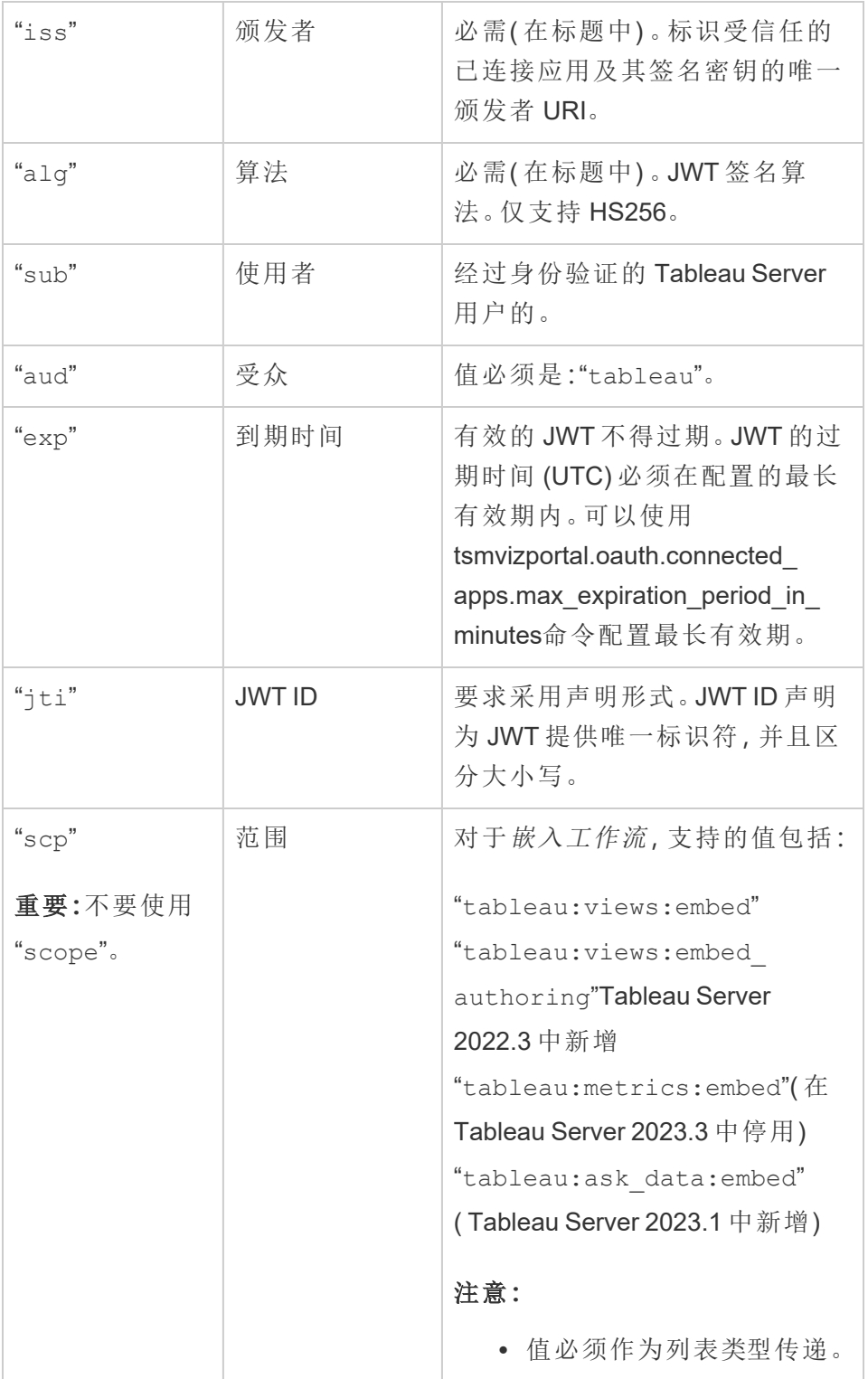

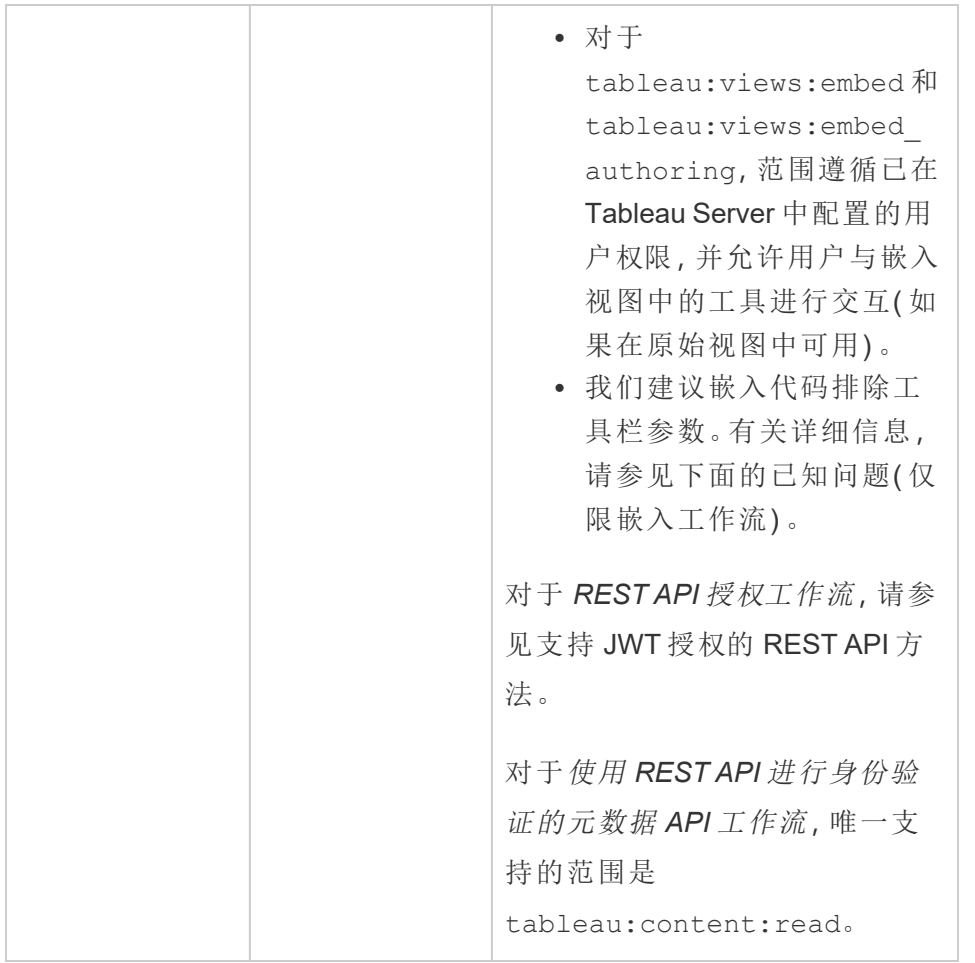

# 示例 JWT

以下是 Java 和 Python 语言的示例 JWT。Java 和 Python 示例分别使用 nimbus-jose-jwt 库和 PyJWT 库。

## **Java**

```
import com.nimbusds.jose.*;
import com.nimbusds.jose.crypto.*;
import com.nimbusds.jwt.*;
```
import java.util.\*;

...
```
String secret = "secretvalue";
       String kid = "connectedAppSecretId";
       String clientId = "connectedAppClientId";
       List<String> scopes = new
ArrayList<>(Arrays.asList("tableau:views:embed"));
       String username = "username";
       JWSSigner signer = new MACSigner(secret);
       JWSHeader header = new
JWSHeader.Builder(JWSAlgorithm.HS256).keyID(kid).customParam("iss",
clientId).build();
       JWTClaimsSet claimsSet = new JWTClaimsSet.Builder()
               .issuer(clientId)
               .expirationTime(new Date(new Date().getTime() + 60 * 1000))
//expires in 1 minute
               .jwtID(UUID.randomUUID().toString())
               .audience("tableau")
               .subject("username")
               .claim("scp", scopes)
```

```
.build();
SignedJWT signedJWT = new SignedJWT(header, claimsSet);
signedJWT.sign(signer);
model.addAttribute("token", signedJWT.serialize());
```
#### **Python**

import jwt

```
token = jwt.encode(
       {
               "iss": connectedAppClientId,
               "exp": datetime.datetime.utcnow() + datetime.timedelta(minutes=5),
               "jti": str(uuid.uuid4()),
               "aud": "tableau",
               "sub": user,
```

```
"scp": ["tableau:views:embed", "tableau:metrics:embed"]
     },
             connectedAppSecretKey,
             algorithm = "HS256",
             headers = {
             'kid': connectedAppSecretId,
             'iss': connectedAppClientId
      }
)
```
配置 JWT 后, 当代码由您的外部应用程序运行时, 它将生成一个令牌。

步骤 4:后续步骤

对于嵌入工作流

配置 JWT 后,您必须向外部应用程序中添加嵌入代码。确保在外部应用程序调用的 Web 组件中包含您在上述"步骤 3"中配置的有效 JWT。

有关嵌入 Tableau 内容的详细信息,请参见以下一项或两项:

- 嵌入指标, 请参见 Tableau 帮助中的[将指标嵌入网页主](https://help.tableau.com/current/pro/desktop/zh-cn/embed_metrics.htm)题。(在 Tableau Server 2023.3 中,Tableau 停用了嵌入指标的功能。)
- Tableau [Embedding](https://help.tableau.com/current/api/embedding_api/zh-cn/index.html) API v3 嵌入 Tableau 视图和指标。

注意**:**为了让用户在访问嵌入式内容时成功进行身份验证,浏览器必须配置为允许第 三方 Cookie。

对于 REST API 授权工作流

配置 JWT 后,您必须将有效的 JWT 添加到 REST API 登录请求以进行授权访问。有关 详细信息,请参见[已连接应用的访问范围。](#page-1531-0)

对于元数据 API 工作流

配置 JWT 后,您必须将有效的 JWT 添加到 REST API 登录请求。有关详细信息,请参见 [已连接应用的访问范围。](#page-1531-0)

管理已连接应用

您可以在"已连接应用"页面上管理站点的所有已连接应用。您可以执行诸如以下任务: 创建、删除和禁用已连接应用;以及在现有密文已泄露的情况下撤销或生成新密文。

- 1. 以服务器管理员身份登录 Tableau Server。
- 2. 从左侧窗格中,选择**"**设置**"**>**"**已连接应用**"**。
- 3. 选中您要管理的已连接应用旁边的复选框,然后执行以下一项或多项操作:
	- 根据您组织的安全策略指定的轮换时间线生成新密文。若要生成额外的密 文,请单击已连接应用的名称,然后单击**"**生成新密文**"**按钮。一个已连接应 用最多可以有两个密文。这两个密文可以同时处于活动状态,不会过期,并 且在被删除之前一直有效。
	- <sup>l</sup> 通过单击已连接应用的名称查看已连接应用的创建时间、其 ID、项目和域 范围及其密文,查看已连接应用详细信息。
	- <sup>l</sup> 更改项目范围或域,在"操作"菜单中,选择**"**编辑**"**。进行更改并单击**"**更新**"**。

注意**:**如果您更改项目或域范围,并且新项目或新域中不存在嵌入的内容, 则嵌入的视图或指标无法显示,用户在访问嵌入的内容时会看到错误。

• 通过单击已连接应用的名称来删除密文。在已连接应用页面上,单击密文 旁边的**"**操作**"**并选择**"**删除**"**。在确认对话框中,再次选择**"**删除**"**。

注意**:**如果外部应用程序正在使用已连接应用的密文,则删除密文后无法显 示嵌入的视图或指标。有关详细信息,请参见下面的[禁用或删除已连接应](#page-1515-0) [用或删除密文的影响](#page-1515-0)。

<sup>l</sup> 禁用已连接应用,在"操作"菜单中,选择**"**禁用**"**。如果外部应用程序正在使 用已连接应用,则在禁用已连接应用后无法显示嵌入的视图或指标。有关 详细信息,请参见下面的[禁用或删除已连接应用或删除密文的影响。](#page-1515-0)

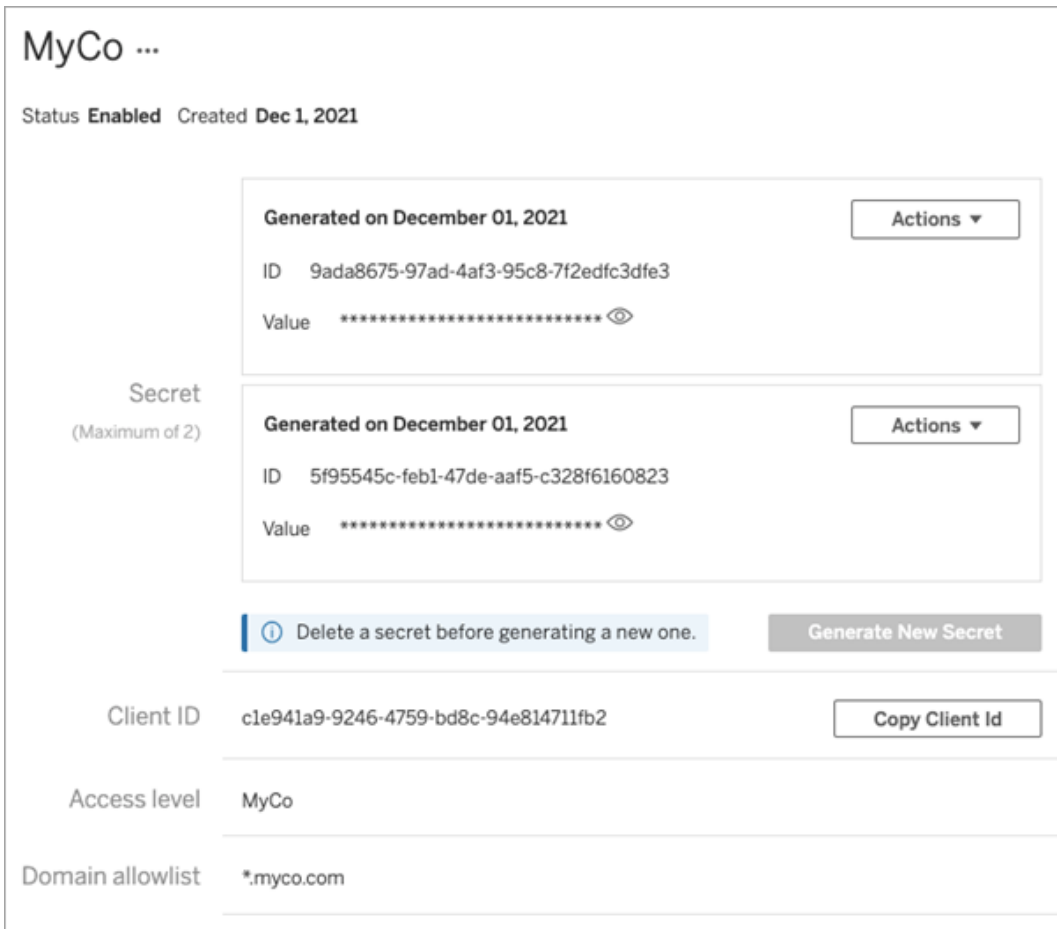

### <span id="page-1515-0"></span>禁用或删除已连接应用或删除密文的影响

若要通过已连接应用向您的用户显示嵌入式内容或启用 REST API 访问权限,必须启 用已连接应用并生成其密文。如果已连接应用正在您的外部应用程序中使用并且被禁 用或删除,或者其密文被删除或替换,则用户将收到 403 错误。

为了避免此问题,请确保启用已连接应用并且 JWT 使用正确的密文 ID 和值。

访问级别( 仅限嵌入工作流)

在配置已连接应用的访问级别时,您可以选择以下两个项目类型之一:访问级别控制可 以嵌入哪些内容。

- <sup>l</sup> 所有项目**:**此选项允许嵌入所有项目中的内容
- <sup>l</sup> 仅一个项目**:**此选项仅允许嵌入指定项目中的内容。如果指定的项目包含嵌套项 目,则不会启用在这些嵌套项目中嵌入内容。

#### 关于多个项目

从 Tableau Server 2024.2 开始, 您可以仅使用 Tableau REST API 为已连接应用启用多个 项目中的内容。要指定哪些项目,请使用[创建已连接应用](https://help.tableau.com/current/api/rest_api/zh-cn/REST/rest_api_ref_connected_app.htm#create_connectedapp)或[更新已连接应用方](https://help.tableau.com/current/api/rest_api/zh-cn/REST/rest_api_ref_connected_app.htm#update_connectedapp)法中的 "项目 ID"。

注意**:**当为已连接应用配置多个项目时,Tableau 会针对已连接应用的访问级别显示**"**多 个项目**"**。如果您选择**"**仅一个项目**"**或**"**所有项目**"**并更新已连接应用,"多个项目"选项将 不再可见。如果您需要再次为多个项目配置已连接应用,则必须使用 REST API。

域允许列表规则( 仅限嵌入工作流)

已连接应用的域允许列表使您能够将对嵌入式 Tableau 内容的访问限制为所有域或某 些域;或者排除某些域或阻止所有域。

### 域选项

在配置已连接应用的域允许列表时,您可以选择以下两个选项之一:

- <sup>l</sup> 所有域**:**作为默认选项,此选项启用对嵌入内容的无限制访问。
- <sup>l</sup> 仅特定域**:**此选项使您能够缩小对嵌入内容的访问范围。如果使用此选项,请遵循 下面的[域格式设置部](#page-1516-0)分指定的格式设置规则。

### <span id="page-1516-0"></span>域格式设置

在域允许列表文本框中,您可以使用下面的格式示例输入一个或多个域。

注意**:**在 Tableau REST API 中使用[已连接应用方法](https://help.tableau.com/current/api/rest_api/en-us/REST/rest_api_ref_connected_app.htm)时,域格式设置规则也适用。

以下是一些基于常见场景的格式设置示例:

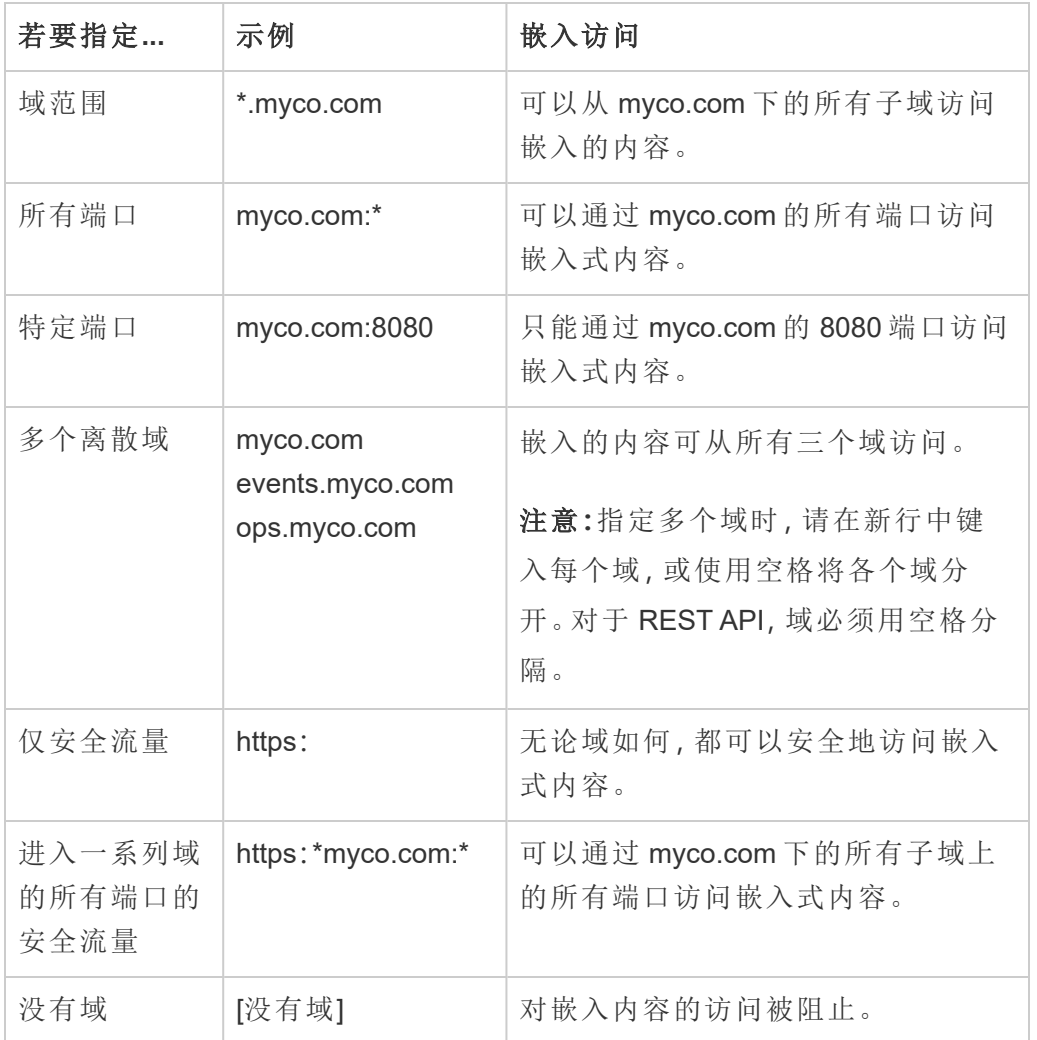

# 已知问题( 仅限嵌入工作流)

使用已连接应用时存在一些已知问题,这些问题将在未来版本中解决。

<sup>l</sup> 工具栏功能**:**当嵌入式内容定义了工具栏参数时,并非所有工具栏功能都可以使 用。为了解决此问题,我们建议您像下面的示例一样隐藏工具栏参数。

<tableau-viz id='tab-viz' src='https://<your\_server>/t/<your\_ site>/...'

toolbar='hidden'>

</tableau-viz>

- <sup>l</sup> 已发布数据源**:**将不会显示设置为提示用户提供数据库凭据的已发布数据源。为 了解决此问题,如果可能,我们建议数据源所有者改为嵌入他们的数据库凭据。
- <sup>l</sup> 嵌入式仪表板中的**"**数据问答**"(Ask Data)** 功能对象**:**不会加载嵌入式仪表板中的 "数据问答"(Ask Data) 功能对象。( 在 Tableau Server 2024.2 将停用"数据问答"(Ask Data) 功能。)
- <sup>l</sup> 指标和域允许列表**:**尽管在已连接应用的域允许列表中可能指定了访问限制,嵌 入式指标视图仍将显示。注意**:**从嵌入式视图的工具栏访问的指标数据将按预期 工作。( 在 Tableau Server 2023.3 中,Tableau 停用了嵌入指标的功能。)

<span id="page-1518-0"></span>使用 OAuth 2.0 信任配置已连接应用

作为 Tableau Server 管理员,您可以使用 OAuth 2.0 标准协议注册一个或多个外部授权 服务器 (EAS) 以在 Tableau Server 和 EAS 之间建立信任关系。

在外部应用程序中加载嵌入的 Tableau 内容时,将使用标准 OAuth 流程。用户成功登录 到其 IdP 后,将会自动登录到 Tableau Server。按照下面描述的步骤将您的 EAS 注册到 Tableau Server。

#### 重要信息**:**

- <sup>l</sup> 本主题中的某些过程需要使用第三方软件和服务进行配置。我们已尽最大努力验 证用于在 Tableau Server 上启用 EAS 功能的过程。但是, 第三方软件和服务可能 会发生变化,或者您的组织可能会有所不同。如果遇到问题,请参考第三方文档 以获得权威的配置详细信息和支持。
- <sup>l</sup> 若要通过 EAS 启用嵌入,必须将 Tableau Server 配置为使用 SSL 处理 HTTP 流 量。
- <sup>l</sup> 为了使会话令牌有效,外部应用程序和托管外部应用程序的服务器的时钟必须设 置为协调世界时 (UTC)。如果任何一个时钟使用不同的标准,连接的应用软件将 不被信任。

# 步骤 1:开始之前

若要将 EAS 注册到 Tableau Server,您必须已配置 EAS。此外, EAS 必须发送包含下表 中列出的已注册声明和标头的有效 JSON Web 令牌 (JWT)。

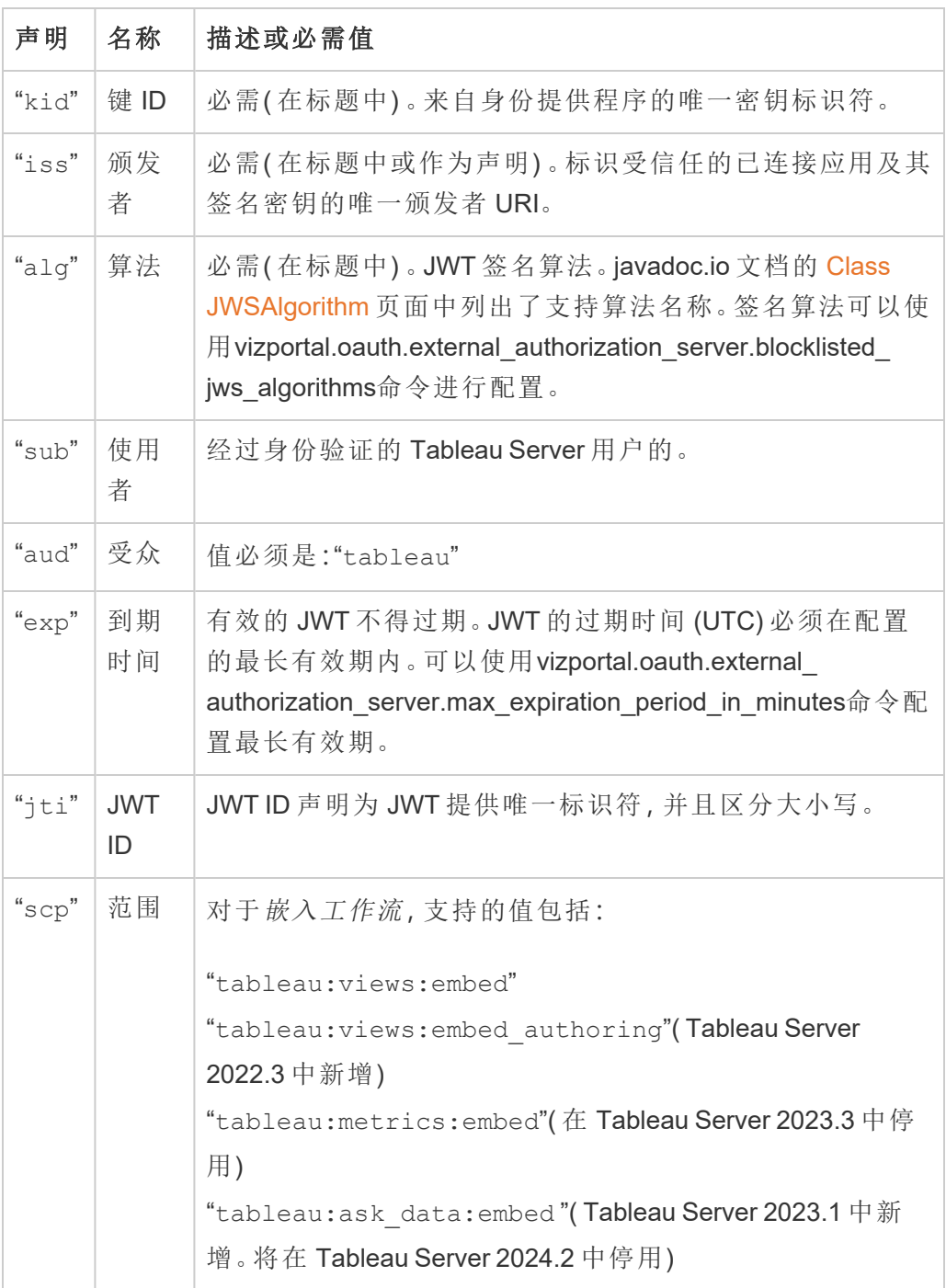

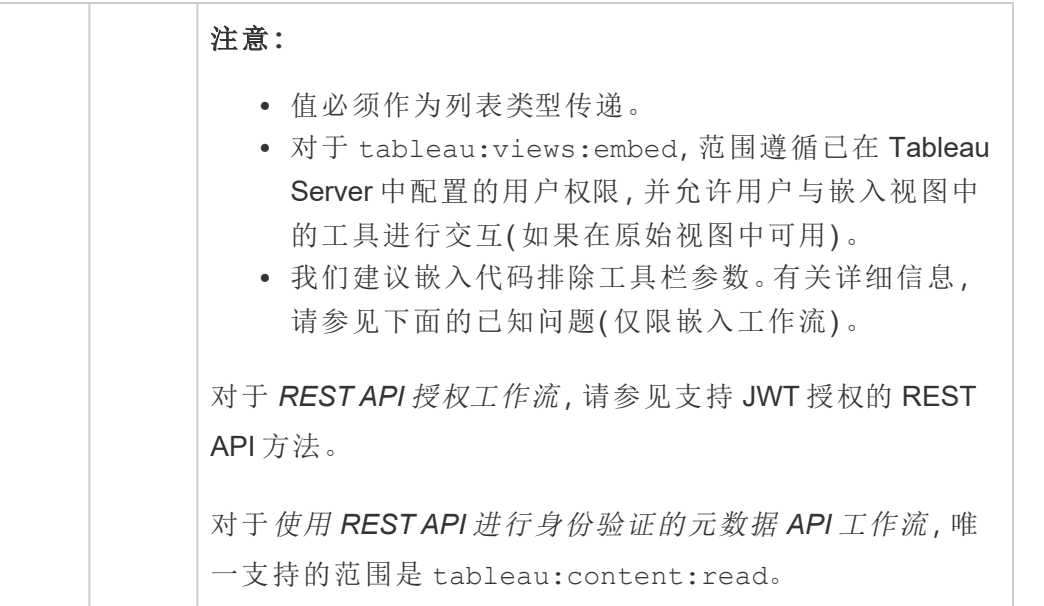

注意**:**上述 JWT 声明记录在 Internet 工程任务组 (IETF) 组织分发的文档中的[注册声明名](https://datatracker.ietf.org/doc/html/rfc7519#section-4.1) [称部](https://datatracker.ietf.org/doc/html/rfc7519#section-4.1)分。

### 步骤 2:向 Tableau Server 注册您的 EAS

通过向 Tableau Server 注册您的 EAS,您可以在 EAS 和 Tableau Server之间建立信任关 系。这意味着当用户访问嵌入在您的外部应用程序中的 Tableau 内容时,他们将被重定 向以使用 IdP 进行身份验证。EAS 生成身份验证令牌,该令牌会传递给 Tableau Server 进行验证。在验证信任关系后,授予用户对嵌入内容的访问权限。

注意**:**某些 EAS 支持显示同意对话框的选项,该对话框要求用户批准应用程序访问 Tableau 内容。为确保您的用户获得最佳体验,我们建议您将 EAS 配置为代表用户自动 同意外部应用程序的请求。

### 关于站点级 EAS

从 Tableau Server 2024.2 开始,您可以配置站点级 EAS。若要在站点级别注册 EAS, 必 须在 Tableau Server Manager (TSM) 中启用已连接应用。

#### 服务器范围 EAS

有两种方法可以注册服务器范围的 EAS:使用 TSM Web UI 或使用 TSM CLI。

注册 EAS 后,建立的信任关系适用于 Tableau Server 上的所有站点。

### 选项 1:使用 TSM Web UI

- 1. 以 Tableau Server 管理员身份登录到 Tableau 服务管理器 (TSM) Web UI。有关详 细信息,请参见登录到 Tableau [服务管理器](#page-1860-0) Web UI。
- 2. 执行以下操作之一:
	- 在 Tableau Server 2024.2 及更高版本中, 导航到"用户身份和访问"页面 >**"**已连接应用**"**选项卡。
	- 在 Tableau Server 2023.3 及更低版本中, 导航到"用户身份和访问"页面 >**"**授权服务器**"**选项卡。
- 3. 执行以下操作之一:
	- 在 Tableau Server 2024.2 及更高版本中:
		- a. 选中**"**启用已连接应用**"**复选框。
		- b. 选择第二个单选按钮,即**"**允许已连接应用**(** 在站点级别配置**)** 和服务 器范围的 **OAuth 2.0** 信任**(** 在下面配置**) "**。
		- c. 在**"**颁发者 **URL"**文本框中,粘贴 EAS 的颁发者 URL。
		- d. 单击**"**保存未完成的更改**"**按钮。

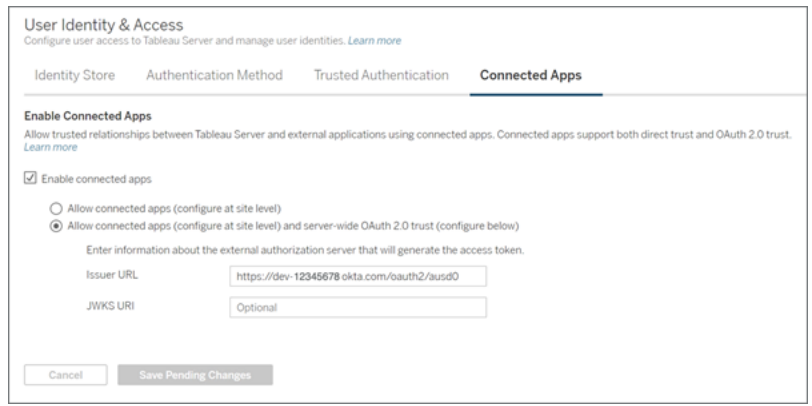

- 在 Tableau Server 2023.3 及更低版本中:
	- a. 选中**"**嵌入内容启用 **OAuth** 访问权限**"**复选框。
	- b. 在**"**颁发者 **URL"**文本框中,粘贴 EAS 的颁发者 URL。
	- c. 单击**"**保存未完成的更改**"**按钮。

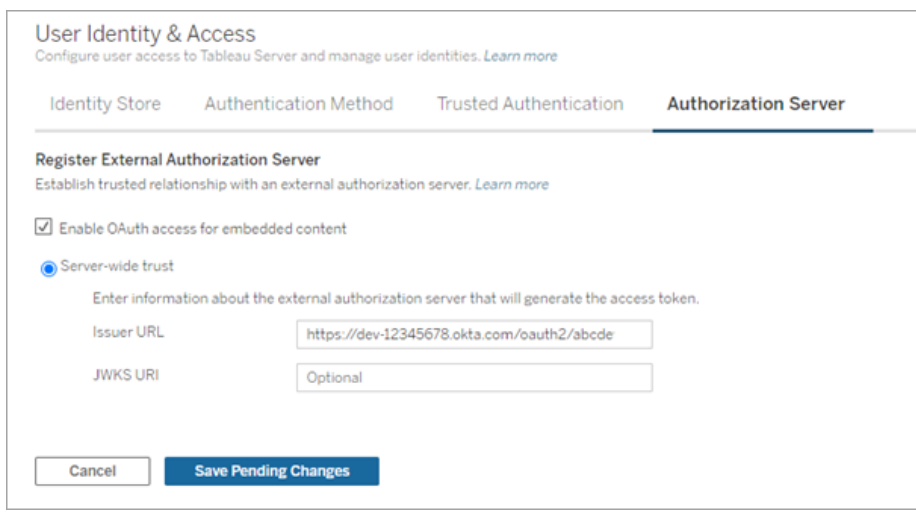

- 4. 完成后,执行以下操作:
	- a. 在浏览器的右上角,单击**"**未完成的更改**"**按钮。
	- b. 在页面的右下角,单击**"**应用更改并重新启动**"**按钮以停止并重新启动

Tableau Server。

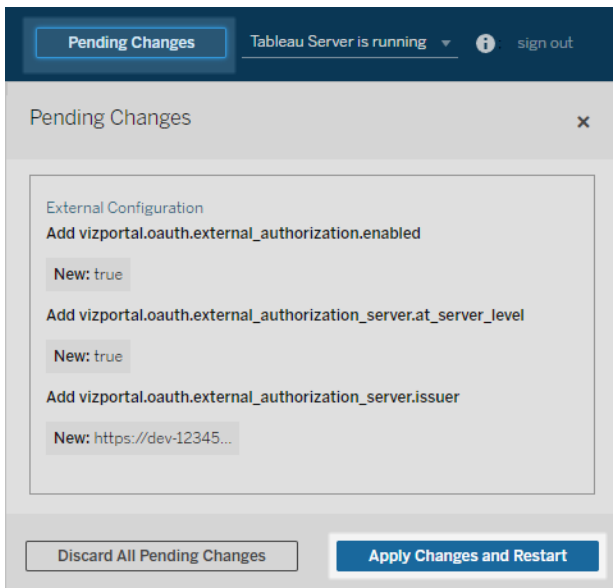

## 选项 2:使用 TSM CLI

1. 在群集中的初始节点( 安装了 TSM 的节点) 上以管理员身份打开命令提示符。

2. 运行以下命令:

```
tsm configuration set -k vizportal.oauth.external_
authorization.enabled -v true
tsm configuration set -k vizportal.oauth.external_
authorization_server.issuer -v "<issuer_url_of_EAS>"
tsm restart
```
站点级 EAS

从 Tableau Server 2024.2 开始,您可以为站点注册一个或多个 EAS。在站点级别注册 EAS 后,建立的信任关系仅适用于站点。

注意**:**配置站点级 EAS 的先决条件是在 TSM 中启用已连接应用。

步骤 1:启用已连接应用

- 1. 以 Tableau Server 管理员身份登录到 Tableau 服务管理器 (TSM) Web UI。有关详细 信息,请参见登录到 Tableau [服务管理器](#page-1860-0) Web UI。
- 2. 导航到"用户身份和访问"页面 >**"**已连接应用**"**选项卡。
- 3. 选中**"**启用已连接应用**"**复选框。
- 4. 执行以下操作之一:
	- <sup>l</sup> 选中第一个单选按钮**"**允许已连接应用**(** 在站点级别配置**) "**以仅在站点级别 启用注册 EAS。

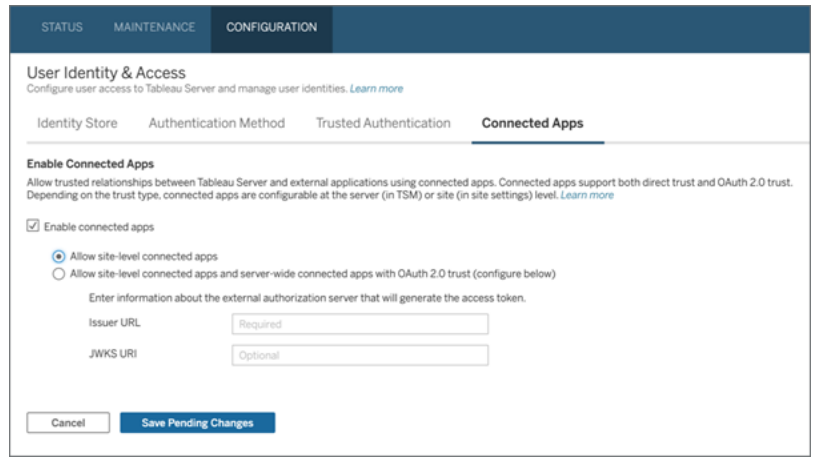

<sup>l</sup> ( 默认) 选中第二个单选按钮**"**允许已连接应用**(** 在站点级别配置**)** 和服务器 范围的 **OAuth 2.0** 信任**(** 在下面配置**) "**,以在站点级别和服务器范围内注册 EAS。如果选择此选项,请确保在站点级别指定的颁发者 URL 与服务器范

围的颁发者 URL 不同。

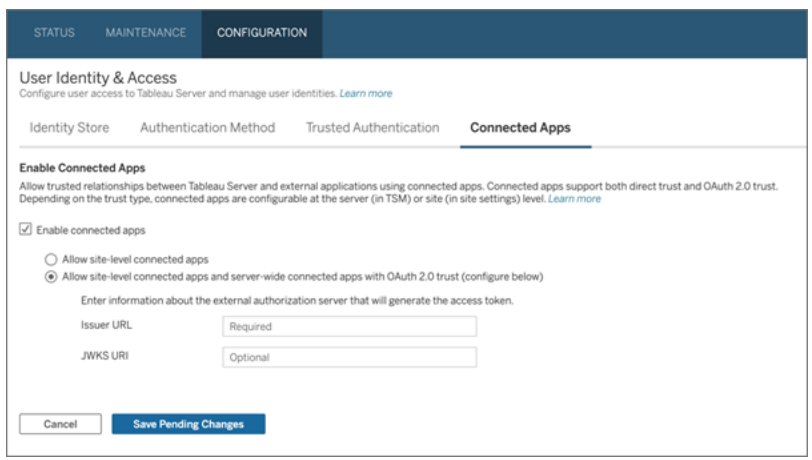

- 5. 单击**"**保存未完成的更改**"**按钮。
- 6. 完成后,执行以下操作:
	- a. 在浏览器的右上角,单击**"**未完成的更改**"**按钮。
	- b. 在页面的右下角,单击**"**应用更改并重新启动**"**按钮以停止并重新启动 Tableau Server。

### 步骤 2:注册您的 EAS

- 1. 以 Tableau Server 管理员身份登录 Tableau Server。
- 2. 从左侧窗格中,选择**"**设置**"**>**"**已连接应用**"**。
- 3. 单击"新建已连接应用"按钮下拉箭头,并选择**"OAuth 2.0** 信任**"**。
- 4. 在"创建已连接应用"对话框中,执行以下操作:
	- a. 在**"**名称**"**文本框中,输入已连接应用的名称。
	- b. 在**"**颁发者 **URL"**文本框中,粘贴 EAS 的颁发者 URL。

- c. 选择**"**启用已连接应用**"**。出于安全考虑,已连接应用在创建时默认设置为 禁用。
- d. 完成后,单击**"**创建**"**按钮。

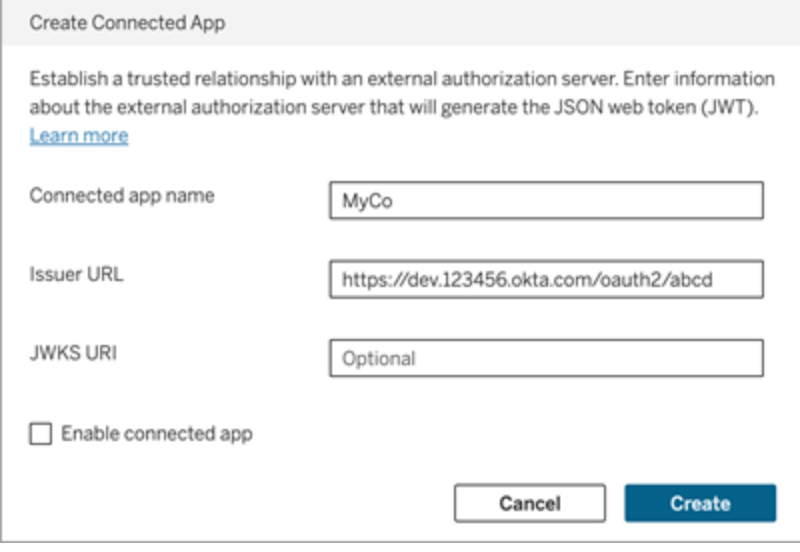

5. 创建已连接应用后,复制已连接应用的站点 ID。站点 ID 用于上面步骤 1 中描述的 JWT 的"aud"( 受众) 声明。

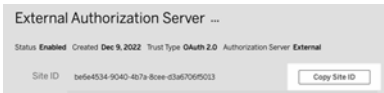

### 步骤 3:后续步骤

对于嵌入工作流

将Tableau Server配置为使用您的 EAS 后,您必须将嵌入代码添加到您的外部应用程 序。确保在外部应用程序调用的 Web 组件中包含 EAS 生成的有效 JWT, 如步骤 1 中所 述。

有关嵌入 Tableau 内容的详细信息,请参见以下一项或两项:

● 嵌入指标,请参见 Tableau 帮助中的[将指标嵌入网页](https://help.tableau.com/current/pro/desktop/zh-cn/embed_metrics.htm)主题。(在 Tableau Server 2023.3 中,Tableau 停用了嵌入指标的功能。)

● Tableau [Embedding](https://help.tableau.com/current/api/embedding_api/zh-cn/index.html) API v3 嵌入 Tableau 视图和指标。

注意**:**为了让用户在访问嵌入式内容时成功进行身份验证,浏览器必须配置为允许第 三方 Cookie。

使用嵌入域白名单控制内容的嵌入位置

从 Tableau Server 2023.3 开始,您和您的用户可以使用 Tableau REST API 中的"更新站 点嵌入设置"方法来控制是否可以不受限制地嵌入 Tableau 内容或限制为某些域。

默认情况下,unrestrictedEmbedding 站点嵌入设置设为 true 以允许不受限制的嵌 入。或者,您和您的用户可以将廖设置设为 false,并使用 allowList 参数指定可以 嵌入外部应用程序中的 Tableau 内容的域。

有关详细信息,请参阅以下一项或两项:

- Tableau REST API 帮助中的[更新站点的嵌入设置](https://help.tableau.com/current/api/rest_api/en-us/REST/rest_api_ref_site.htm#update_embedding_settings_for_site)
- Tableau 嵌入 API v3 帮助中 Tableau [站点的嵌入设置](https://help.tableau.com/current/api/embedding_api/en-us/docs/embedding_api_site.html#about-tableau-site-settings-for-embedding)。

对于 REST API 授权工作流

配置 JWT 后,您必须将有效的 JWT 添加到 REST API 登录请求以进行授权访问。有关 详细信息,请参见[已连接应用的访问范围。](#page-1531-0)

对于元数据 API 工作流

<span id="page-1527-0"></span>配置 JWT 后,您必须将有效的 JWT 添加到 REST API 登录请求。有关详细信息, 请参见 [已连接应用的访问范围](#page-1531-0)。

### 已知问题( 仅限嵌入工作流)

使用已连接应用时存在一些已知问题,这些问题将在未来版本中解决。

<sup>l</sup> 工具栏功能**:**当嵌入式内容定义了工具栏参数时,并非所有工具栏功能都可以使 用。为了解决此问题,我们建议您像下面的示例一样隐藏工具栏参数。

<tableau-viz id='tab-viz' src='https://<your\_server>/t/<your\_ site>/...'

toolbar='hidden'>

</tableau-viz>

<sup>l</sup> 已发布数据源**:**将不会显示设置为提示用户提供数据库凭据的已发布数据源。为 了解决此问题,如果可能,我们建议数据源所有者改为嵌入他们的数据库凭据。

### 疑难解答

当嵌入内容无法在您的外部应用程序中显示或 Tableau REST API 授权失败时,您可以 使用浏览器的开发人员工具来检查和识别可能与Tableau Server上启用的 EAS 功能相关 联的错误代码。

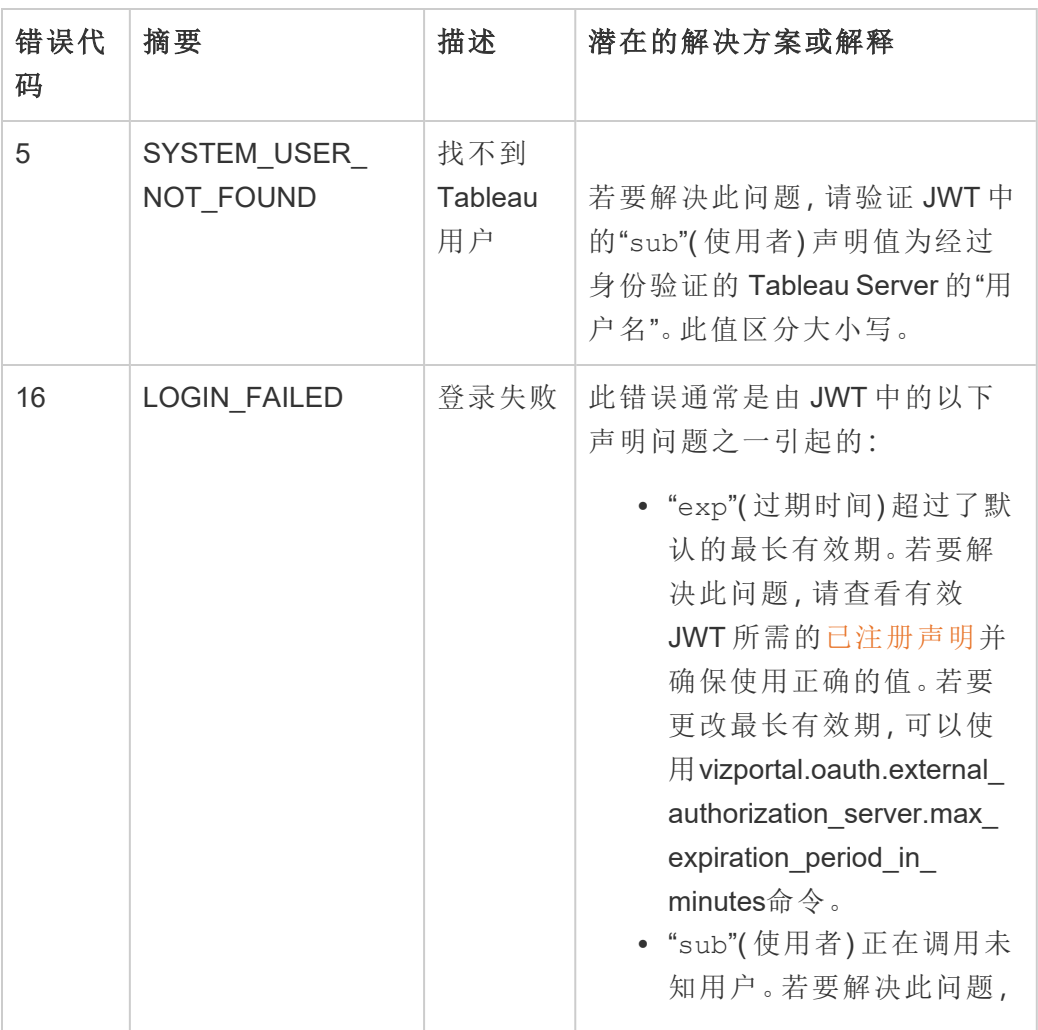

请参阅下表以查看错误代码和潜在解决方案的描述。

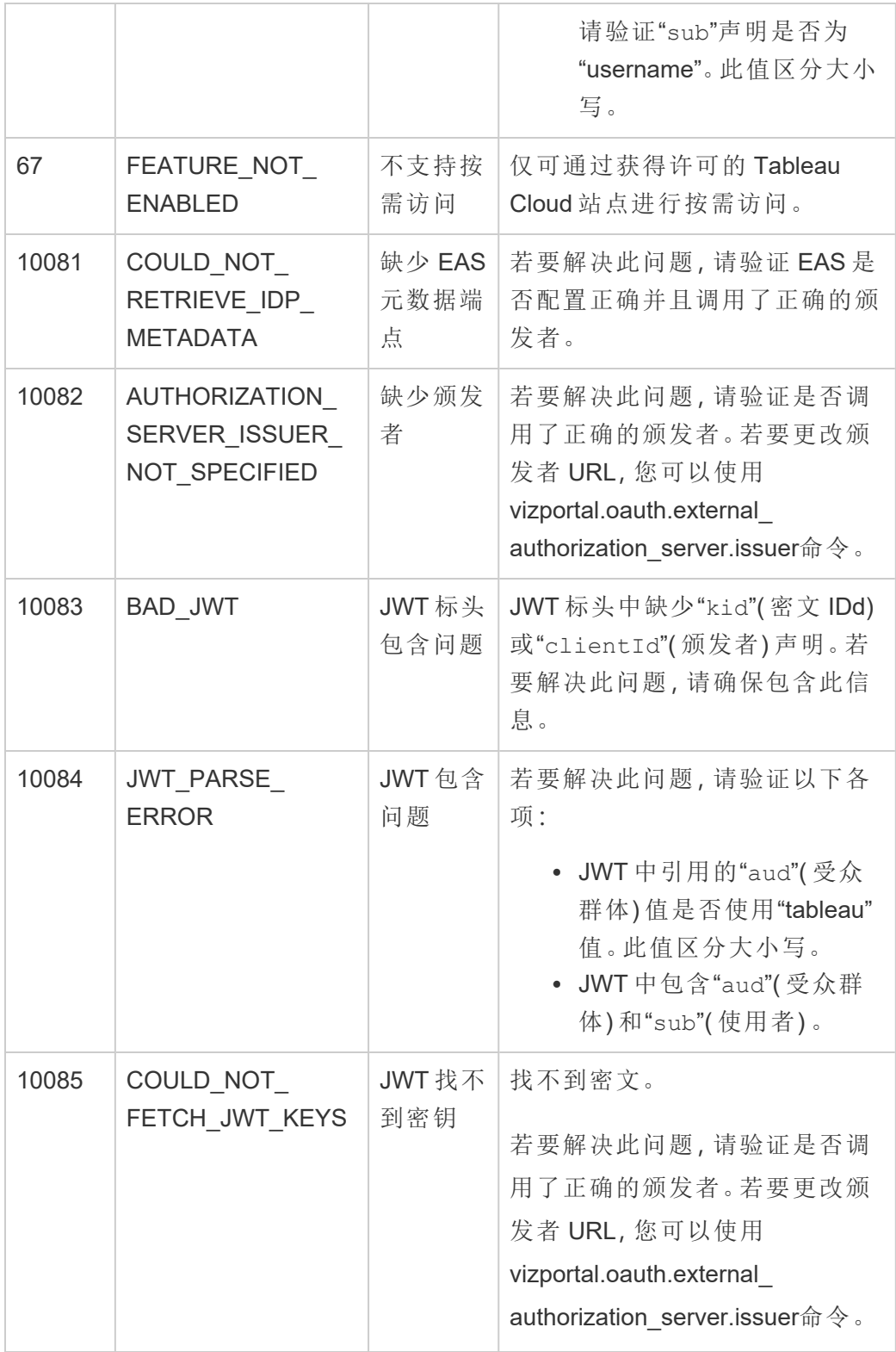

Linux 版 Tableau Server 管理员指南

| 10087 | <b>BLOCKLISTED</b><br><b>JWS ALGORITHM</b><br>USED TO SIGN                                  | JWT 签名<br>算法存在<br>问题 | 若要解决此问题,您可以移除签<br>名算法。有关详细信息,请参见<br>vizportal.oauth.external<br>authorization_server.blocklisted_<br>jws algorithms.                                                                     |
|-------|---------------------------------------------------------------------------------------------|----------------------|----------------------------------------------------------------------------------------------------|
| 10088 | RSA KEY SIZE<br><b>INVALID</b>                                                              | JWT 签名<br>要求存在<br>问题 | 若要解决此问题,请使用EAS或<br>IdP 验证 JWT 是否使用大小为<br>2048 的 RSA 密钥进行签名。                                                                                                    |
| 10091 | JTI ALREADY<br><b>USED</b>                                                                  | 需要唯一<br>的 JWT        | JWT已在身份验证过程中使用。<br>若要解决此问题, EAS 或 IdP 必<br>须生成新的 JWT。                                                                                                    |
| 10092 | NOT IN DOMAIN<br><b>ALLOW LIST</b>                                                          | 未指定嵌<br>入内容的<br>域    | 若要解决此问题,请确保<br>unrestrictedEmbedding设置<br>设为 true 或者<br>domainAllowlist参数包括使<br>用 Tableau REST API 中的更新站<br>点嵌入设置方法嵌入 Tableau 内<br>容的域。                                                  |
| 10094 | <b>MISSING</b><br>REQUIRED JTI                                                              | 缺少 JWT<br>ID         | 若要解决此问题,请验证 JWT中<br>包含"jti"(JWTID)。                                                                                                    |
| 10096 | <b>JWT EXPIRATION</b><br>EXCEEDS<br><b>CONFIGURED</b><br><b>EXPIRATION</b><br><b>PERIOD</b> |                      | "exp"(过期时间)超过了默认的<br>最长有效期。若要解决此问题,<br>请查看有效 JWT 所需的已注册<br>声明并确保使用正确的值。若要<br>更改最长有效期,可以使用<br>vizportal.oauth.external<br>authorization server.max<br>expiration period in minutes命<br>令。 |
| 10097 | <b>SCOPES</b><br><b>MALFORMED</b>                                                           | 范围声明<br>的问题          | 当"scp"(范围)声明在 JWT 中缺<br>失或未作为列表类型传递时,可<br>能会发生此错误。若要解决此问                                                                                                    |

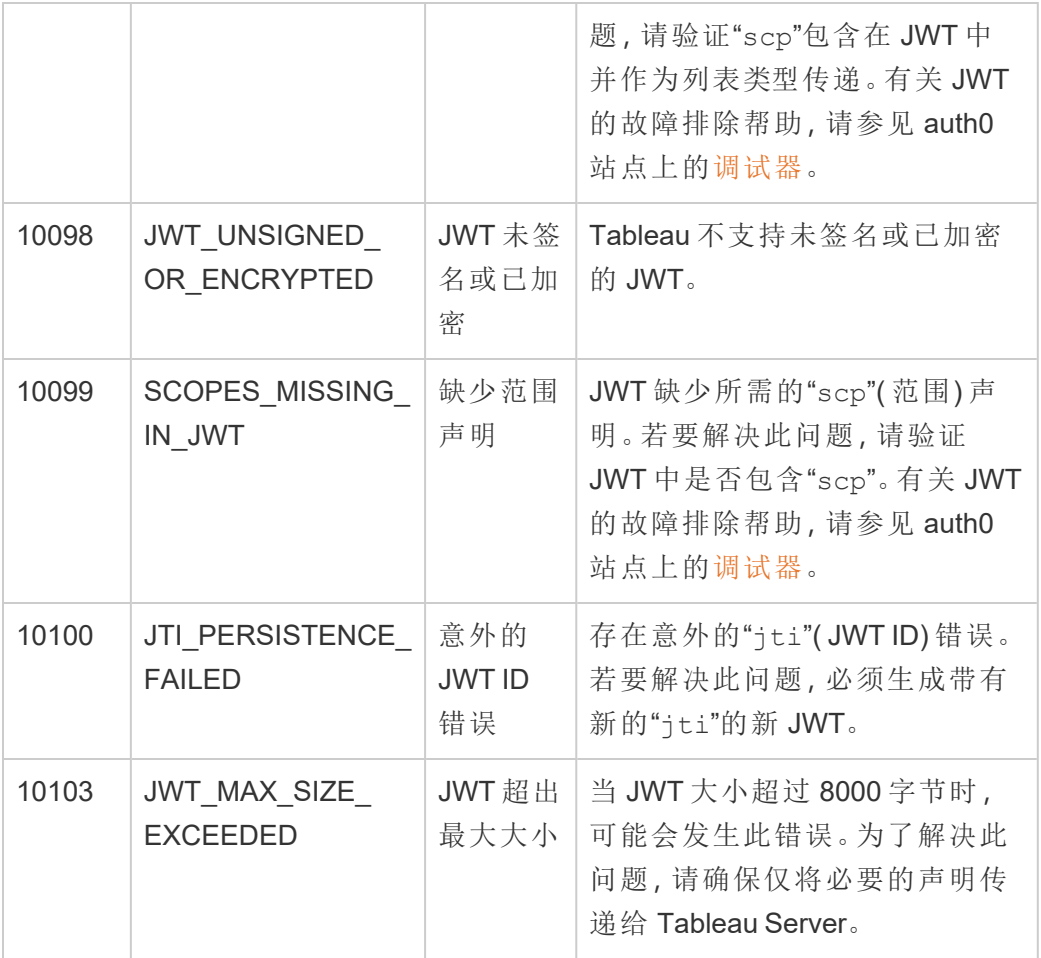

<span id="page-1531-0"></span>已连接应用的访问范围

从 Tableau Server 版本 2022.3 开始,使用 Tableau 已连接应用,您可以代表 Tableau Server 用户,通过自定义应用程序以编程方式调用和访问 Tableau REST API。对 REST API 的访问由定义为初始登录请求的一部分的 JSON Web 令牌 (JWT) 启用。JWT 必须 包含对自定义应用程序及其用户可通过已连接应用使用的 REST API 方法进行定义的 范围。

授权使用已连接应用访问 REST API 以:

- <sup>l</sup> 增强安全性 使用 JWT 作为不记名令牌本质上比通过 .env 文件在保管库中存储 和管理管理员用户密码更安全
- <sup>l</sup> 提高效率 使用 JWT 作为持有者令牌,只需向登录端点发出一个请求( 而不是

两个请求) ,从而可以简化模拟

<sup>l</sup> 扩展和自动完成复杂的 Tableau 集成和后端查询,例如动态内容检索和高级筛选

范围操作

已连接应用使用范围通过支持 JWT [授权的](#page-1535-0) REST API 方法( 见下文) 授予对内容或管理 操作的访问权限。范围是一个以冒号分隔的字符串,以命名空间 tableau 开头,后跟被 授予访问权限的 Tableau 资源, 例如 datasources,并以允许对资源执行的操作结尾, 例 如 update。

范围可进行的操作包括:

- create
- <sup>l</sup> read
- <sup>l</sup> run
- update
- · download
- · delete

例如,允许您的自定义应用程序调用[更新数据源方](https://help.tableau.com/current/api/rest_api/zh-cn/REST/rest_api_ref_data_sources.htm#update_data_source)法的范围如下所示:

tableau:datasources:update 范围类型

您使用的范围类型取决于您要启用的内容或管理操作。范围通常属于以下类型之一:内 容读取、个人、通配符和跨类别。

<sup>l</sup> 内容读取范围**:**内容读取范围 tableau:content:read 为 Tableau 内容启用受支 持的 GET 方法。使用此范围时,您可以跨 REST API 类别启用操作。更具体地说, 使用此范围可以为数据源、指标、视图、工作簿、项目和站点启用 GET 方法。从 Tableau Server2023.3 开始,您还可以在 JWT 中指定此范围, JWT 将用于创建与[元](https://help.tableau.com/current/api/metadata_api/zh-cn/docs/meta_api_auth.html) [数据](https://help.tableau.com/current/api/metadata_api/zh-cn/docs/meta_api_auth.html) API 一起使用的凭据令牌。

注意**:**若要为用户和组等管理操作启用 GET 方法,您可以使用它们的单独范围。

<sup>l</sup> [单独范围](#individual):若要启用受支持的内容和管理操作,您可以使用它们的单独范围。单独 范围通常与单个方法和 REST API 类别相关联。

示例:

- 若要启用发布或更新数据源操作,您可以分别使用单独的 tableau:datasources:create 或 tableau:datasources:update 范 围。
- <sup>l</sup> 对于添加或移除用户等管理操作,您可以分别使用单独的 tableau:users:create 或tableau:users:delete 范围。

注意**:**有一些单独的范围可以跨 REST API 类别启用操作。例如,

tableau:views:download在视图数据和工作簿 REST API 类别中启用操作。

<sup>l</sup> [通配符范围](#wildcard):对于某些范围,您可以将操作替换为通配符 (\*),以启用特定 REST API 类别中支持的操作。

示例:

- 您可以使用 tableau:projects:\* 通配符范围,用于在项目 REST API 类 别中启用创建、删除和更新操作。
- 您可以使用 tableau:users: \* 通配符范围启用用户 REST API 类别中的 获取/列出、添加、删除、更新操作。
- <sup>l</sup> 您可以使用 tableau:tasks:\* 通配符范围启用数据提取和订阅 REST API 类别中的获取/列出、添加、删除、更新和运行操作。此外,此范围还支 持更新数据源( 如果是数据提取) 和更新工作簿。
- <sup>l</sup> [跨类别范围](#cross):除了内容读取范围之外,还有一些额外的范围,如果使用它们,则支 持跨不同 REST API 类别的操作。

示例:

- 如果使用 tableau:tasks:run 范围,您可以在数据源和工作簿 REST API 类别中启用操作。
- <sup>l</sup> 同样,如果使用 tableau:views:download 范围,您可以在视图数据和工 作簿 REST API 类别中启用操作。
- <sup>l</sup> 如果使用权限范围 tableau:permissions:update 或 tableau:permissions:delete,您在数据源、工作簿和项目 REST API 类别中启用操作。

有关如何授权 REST API 访问的摘要

以下列表总结了通过 JWT 请求访问 REST API 的步骤:

- 1. 使用以下方法之一创建已连接应用:
	- 使用 Tableau [已连接应用进行应用程序集成](#page-1503-0)
	- 使用 OAuth 2.0 [信任配置已连接应用](#page-1518-0)
- 2. 生成有效的 **JWT** 在运行时,您的自定义应用程序将生成一个有效的 JWT,并 使用您包含的范围进行配置
- 3. 发出[登录请](https://help.tableau.com/current/api/rest_api/zh-cn/REST/rest_api_ref_authentication.htm#sign_in)求 您的自定义应用程序将使用 JWT 发出登录请求以返回 Tableau 凭据令牌和站点 ID (LUID)
- 4. 在后续请求中使用 **Tableau** 访问令牌 在后续 REST API 调用中,使用 1) Tableau 凭据令牌作为 [X-Tableau-Auth](https://help.tableau.com/current/api/rest_api/zh-cn/REST/rest_api_concepts_auth.htm#using_auth_token) 标头值,以及 2) 使用请求 URI 中的站点 ID (LUID)

示例

例如,假设您使用直接信任创建已连接应用。使用直接信任,调用 REST API 的自定义 应用程序使用已连接应用生成的客户端 ID 和客户端密文生成有效的 JWT。

#### **JWT** 中的范围

若要成功授权对 REST API 的访问,JWT 还必须包含定义 REST API 能力的范围。例如, 若要启用各种与数据源相关的方法,您可能会在 JWT 中包含以下范围:

"tableau:content:read","tableau:datasources:create","tableau:datasources:update","tableau:datasources:download","tableau:tasks:run"

或者

"tableau:content:read","tableau:datasources:\*","tableau:tasks:run"

注意**:**范围值必须以列表类型方式传递。

#### 登录请求 **URI**

若要调用 REST API,自定义应用程序必须首先发出登录请求以生成 Tableau 凭据令牌。 POST https://myco/api/3.17/auth/signin

#### 请求正文

若要使用 JWT 授权 REST API 访问, 登录请求正文必须包含有效的 JWT, 如下例所示。

<tsRequest>

<credentials

jwt="eyJpc3MiOiI4ZTFiNzE3Mi0zOWMzLTRhMzItODg3ZS1mYzJiNDExOWY1NmQiLC-JhbGciOiJIUzI1NiIsImtpZCI6ImIwMTE1YmY5LTNhNGItNGM5MS1iMDA5LWNmMGMxNzBiMWE1NiJ9.eyJhdWQiOiJ0YWJsZWF1Iiwic3ViIjoicm1vaGFuQHRhYmxlYXUuY29 tIiwic2NwIjpbInRhYmxlYXU6c2l0ZXM6cmVhZCJdLCJpc3MiOiI4ZTFiNzE3Mi0zOW-MzLTRhMzItODg3ZS1mYzJiNDExOWY1NmQiLCJleHAiOjE2NDg2Njg0MzksImp0aSI6IjY1ZWFmMmYxLTNmZTgtNDc5Ny1hZmRiLTMyODMzZDVmZGJkYSJ9.mUv2o4gtBTrMVLE-XY5XTpzDQTGvfE2LGi-3O2vdGfT8">

```
<site contentUrl="mycodotcom"/>
```

```
</credentials>
```
</tsRequest>

#### 响应正文

登录请求会生成以下响应正文,其中包括 Tableau 凭据令牌。

```
<tsResponse>
```

```
<credentials token="12ab34cd56ef78ab90cd12ef34ab56cd">
    <site id="9a8b7c6d5-e4f3-a2b1-c0d9-e8f7a6b5c4d" contentUrl=""/>
    <user id="9f9e9d9c-8b8a-8f8e-7d7c-7b7a6f6d6e6d" />
   </credentials>
</tsResponse>
```
生成 Tableau 访问令牌后,将 Tableau 凭据令牌添加到所有后续 REST API 请求的标头 中。

#### 标头

X-Tableau-Auth:12ab34cd56ef78ab90cd12ef34ab56cd

<span id="page-1535-0"></span>然后,使用 Tableau 访问令牌的所有后续 REST API 请求都受 JWT 中的范围限制。

支持 JWT 授权的 REST API 方法

以下范围可以与已连接应用相关联,以定义您的自定义应用程序可以代表用户对 [REST](https://help.tableau.com/current/api/rest_api/en-us/REST/rest_api.htm) API 具有的访问权限和方法。

#### 注意**:**

- <sup>l</sup> 对于下表中未列出的其他 REST API 功能,您可以使用其他授权机制来访问这些 方法。有关详细信息,请参见 Tableau REST API 帮助中的[身份验证方法](https://help.tableau.com/current/api/rest_api/zh-cn/REST/rest_api_ref_authentication.htm)。
- 从 Tableau Server 2023.3 开始, JWT 授权支持[登录](https://help.tableau.com/current/api/rest_api/zh-cn/REST/rest_api_ref_authentication.htm#sign_in)和[注销方](https://help.tableau.com/current/api/rest_api/zh-cn/REST/rest_api_ref_authentication.htm#sign_out)法, 但不需要使用范 围。
- 对于 Embedding API v3 支持的范围, 请参见以下内容之一:
	- 使用 Tableau [已连接应用进行应用程序集成](#page-1503-0)
	- 使用 OAuth 2.0 [信任配置已连接应用](#page-1518-0)

# 通配符 (\*) 范围

通配符范围使用通配符 (\*) 而不是特定操作,以在特定 REST API 类别中启用多个受支持 的操作。这些事件包括:

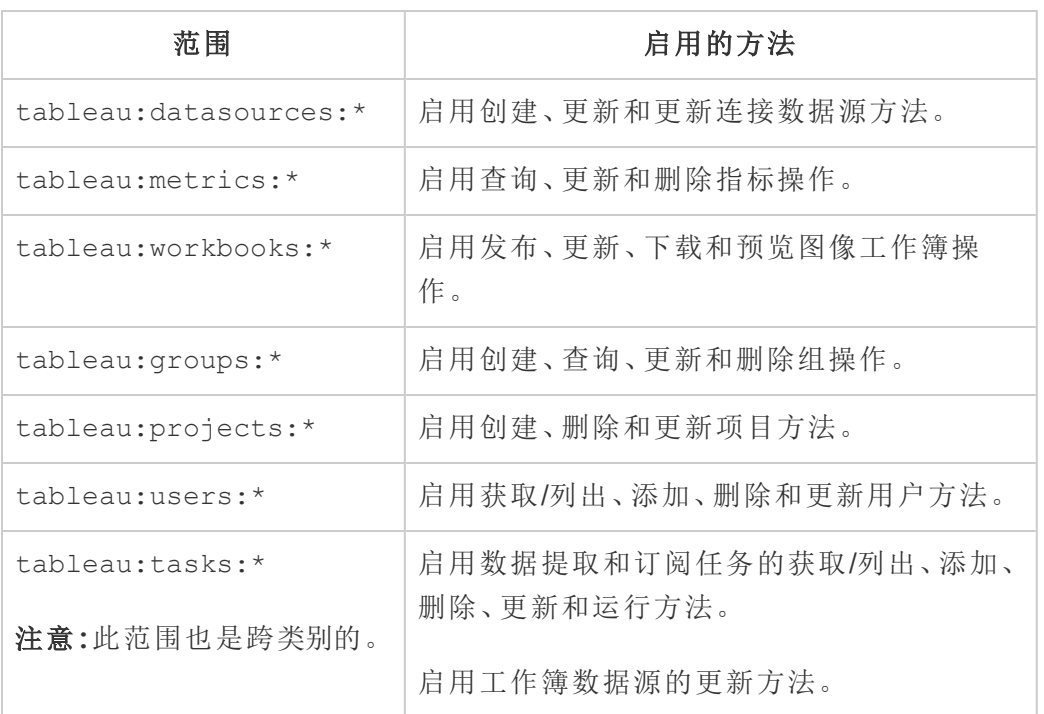

### 跨类别范围

跨类别范围启用跨多个 REST API 类别的多个受支持的操作。这些事件包括:

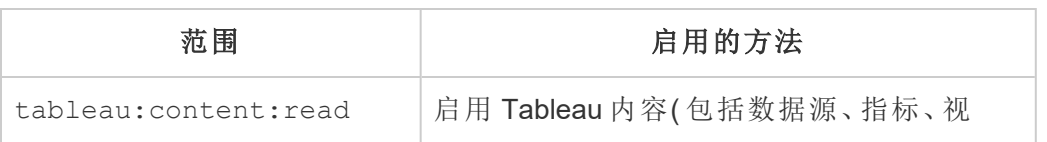

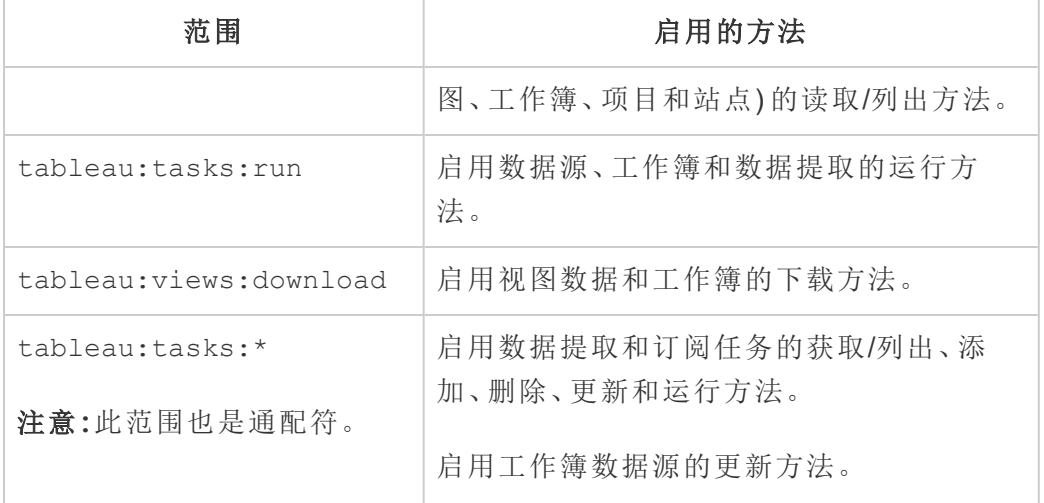

# 个别范围

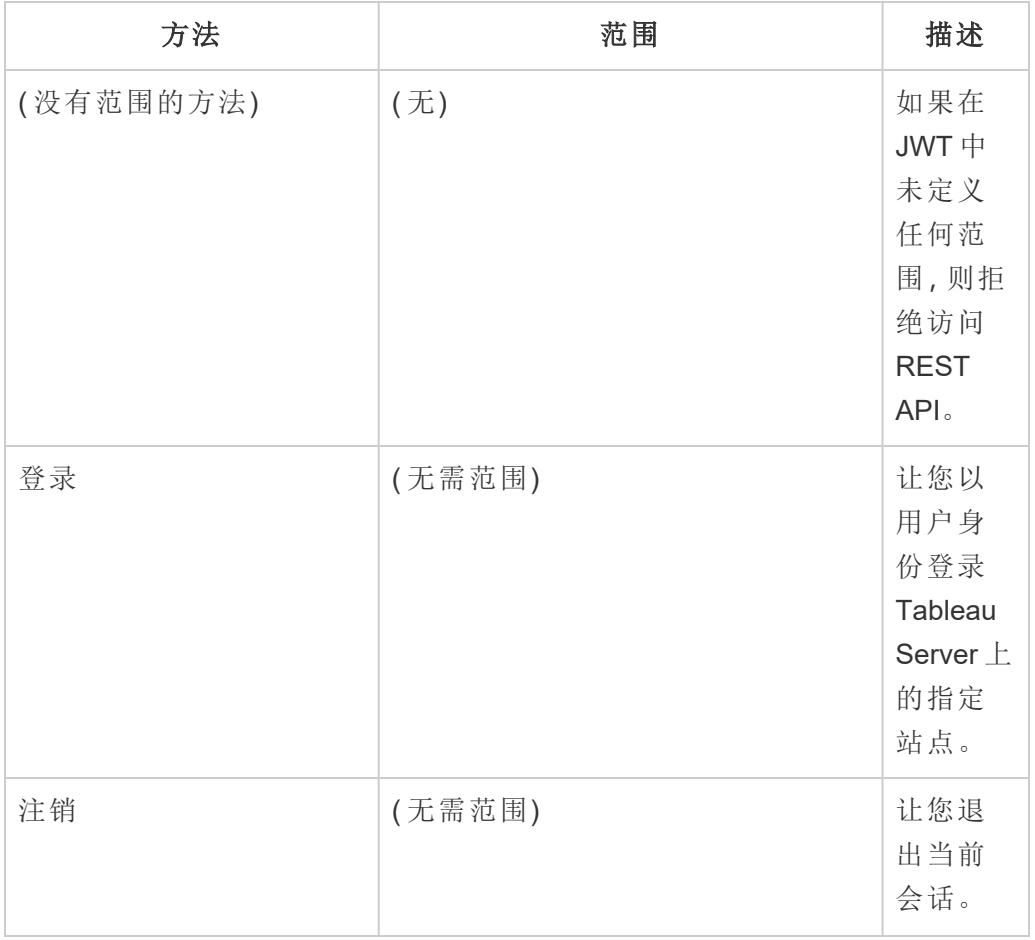

Linux 版 Tableau Server 管理员指南

| 方法                                  | 范围                         | 描述                                                                        |
|-------------------------------------|----------------------------|---------------------------------------------------------------------------|
| (内容读取范围)                            | tableau: content: read     | 启用<br>Tableau<br>内容的<br>读取/列<br>出操作:<br>数据源、<br>指标、视<br>图、工作<br>簿和项<br>目。 |
| 数据源                                 |                            |                                                                           |
| (所有<br>tableau: datasources:<br>方法) | tableau:datasources:*      | 启用创<br>建数据<br>源、更新<br>数据源<br>和更新<br>数据源<br>连接方<br>法。                      |
| 发布数据源                               | tableau:datasources:create | 将数据<br>源发布<br>到站点<br>或将数<br>据附加<br>到现有<br>的已发<br>布数据<br>源。                |
| 查询数据源                               | tableau: content: read     | 获取有<br>关已发<br>布数据                                                         |

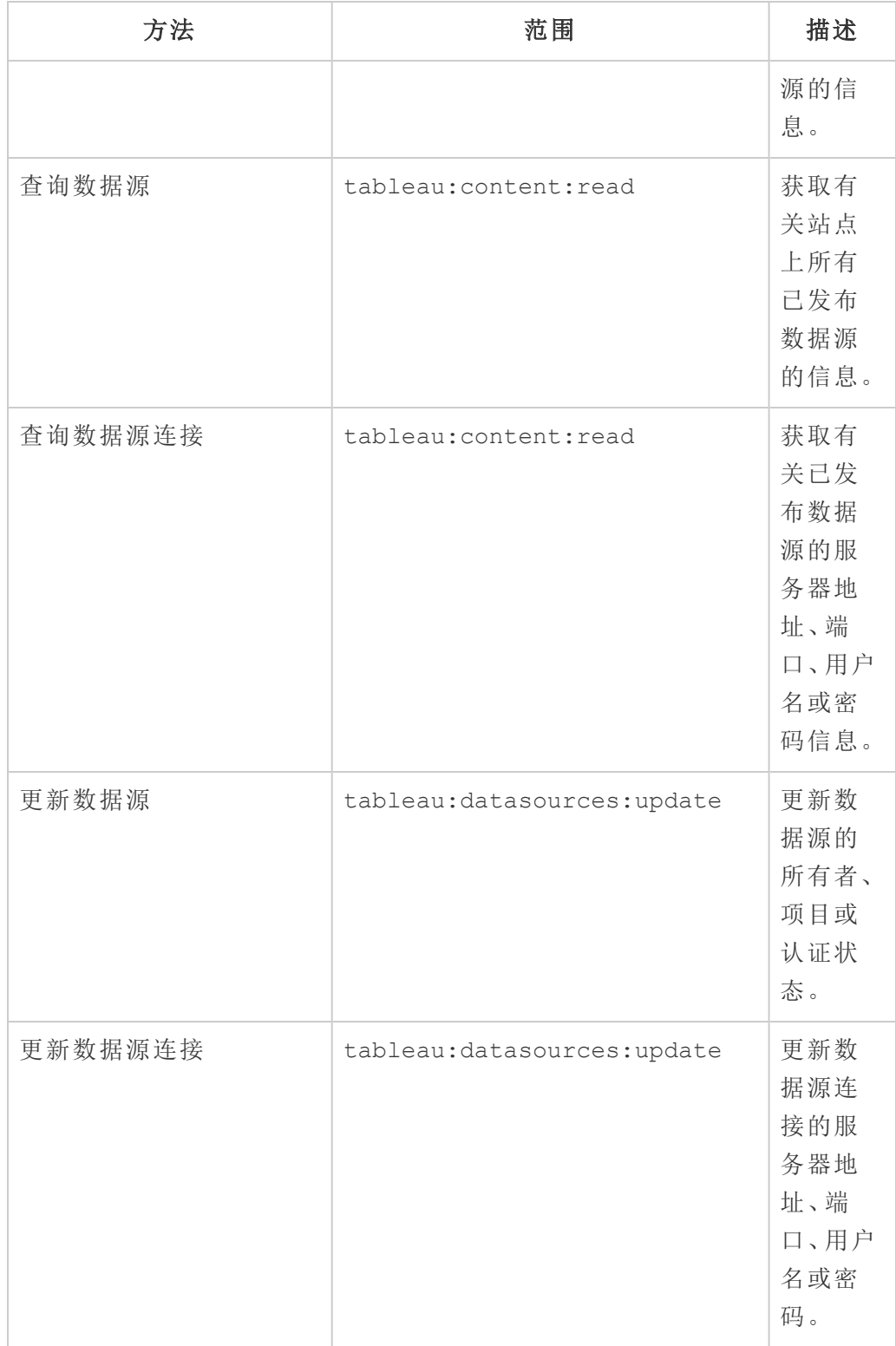

Linux 版 Tableau Server 管理员指南

| 方法                        | 范围                 | 描述                                                                                                    |
|---------------------------|--------------------|----------------------------------------------------------------------------------------------------|
| 立即更新数据源                   | tableau:tasks:run  | 运行数<br>据提取<br>刷新。                                                                                                    |
| 数据提取                      |                    |                                                                                                    |
| (所有 tableau:tasks:<br>方法) | tableau:tasks:*    | 启用数<br>据提取、<br>订阅、更<br>新数据<br>源(对于<br>具有数<br>据提取<br>的数据<br>源)和更<br>新工作<br>簿方法<br>的创建、<br>删除、获<br>取、列<br>出、运行<br>和更新<br>刷新操<br>作。 |
| 列出站点中的数据提取刷<br>新任务        | tableau:tasks:read | 列出站<br>点中配<br>置的数<br>据提取<br>刷新任<br>务。                                                                                            |
| 运行数据提取刷新任务                | tableau:tasks:run  | 运行数<br>据提取<br>刷新任                                                                                                    |

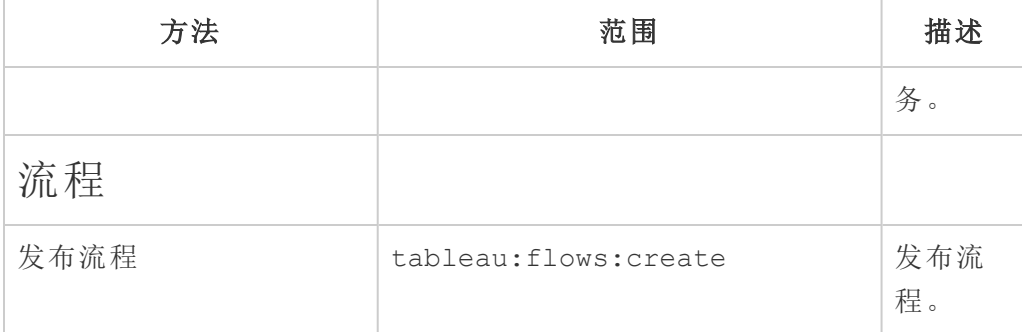

指标

### 旧版指标功能的停用

Tableau 的旧版指标功能已在 Tableau Cloud 2024 年 2 月版中停用,并将在 Tableau Server 版本 2024.2 中停用。2023 年 10 月,Tableau 停用了将旧版指 标嵌入到 Tableau Cloud 和 Tableau Server版本 2023.3 的功能。借助 Tableau Pulse,我们开发了一种改进的体验来跟踪指标和询问数据问题。有关详细 信息,请参见使用 Tableau Pulse [创建指标以](https://help.tableau.com/current/online/zh-cn/pulse_create_metrics.htm)了解新体验,并参见[创建指标](https://help.tableau.com/current/online/zh-cn/metrics_create.htm) [并排查其问题](https://help.tableau.com/current/online/zh-cn/metrics_create.htm)( 已停用) 了解已停用的功能 。

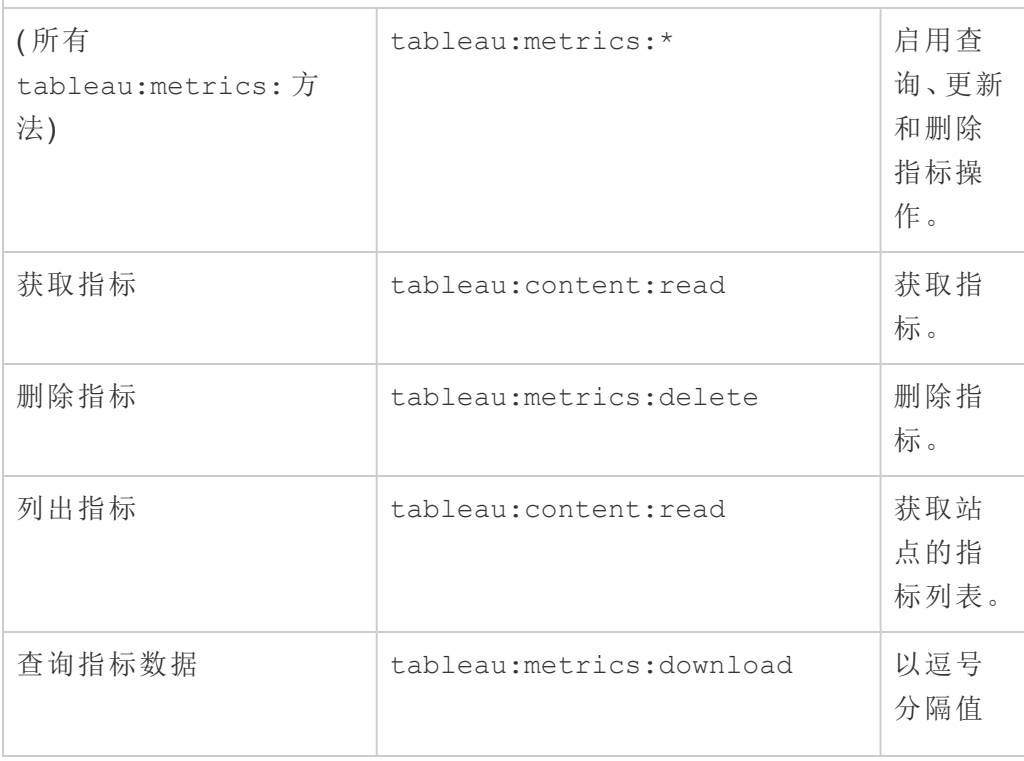

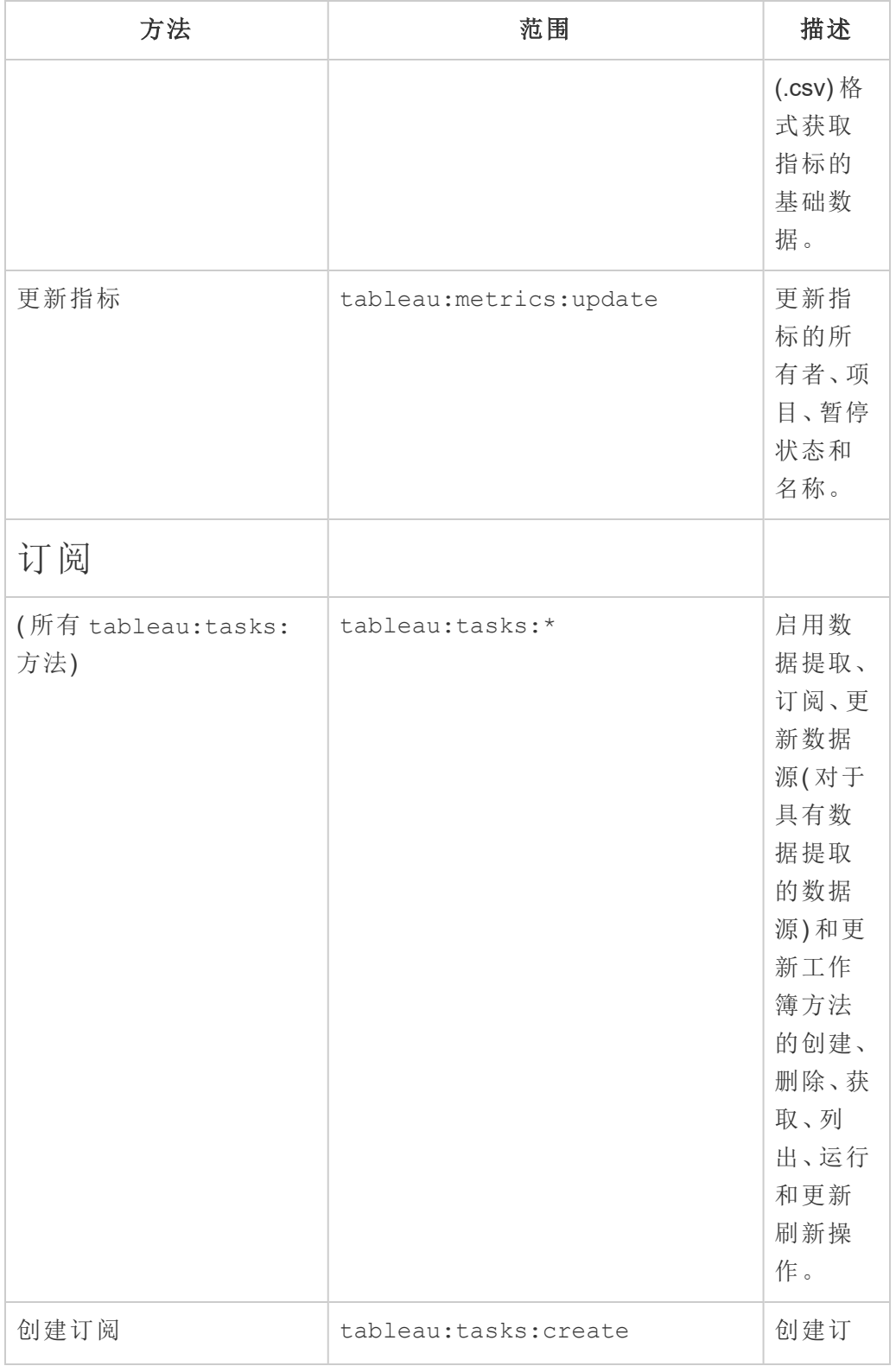

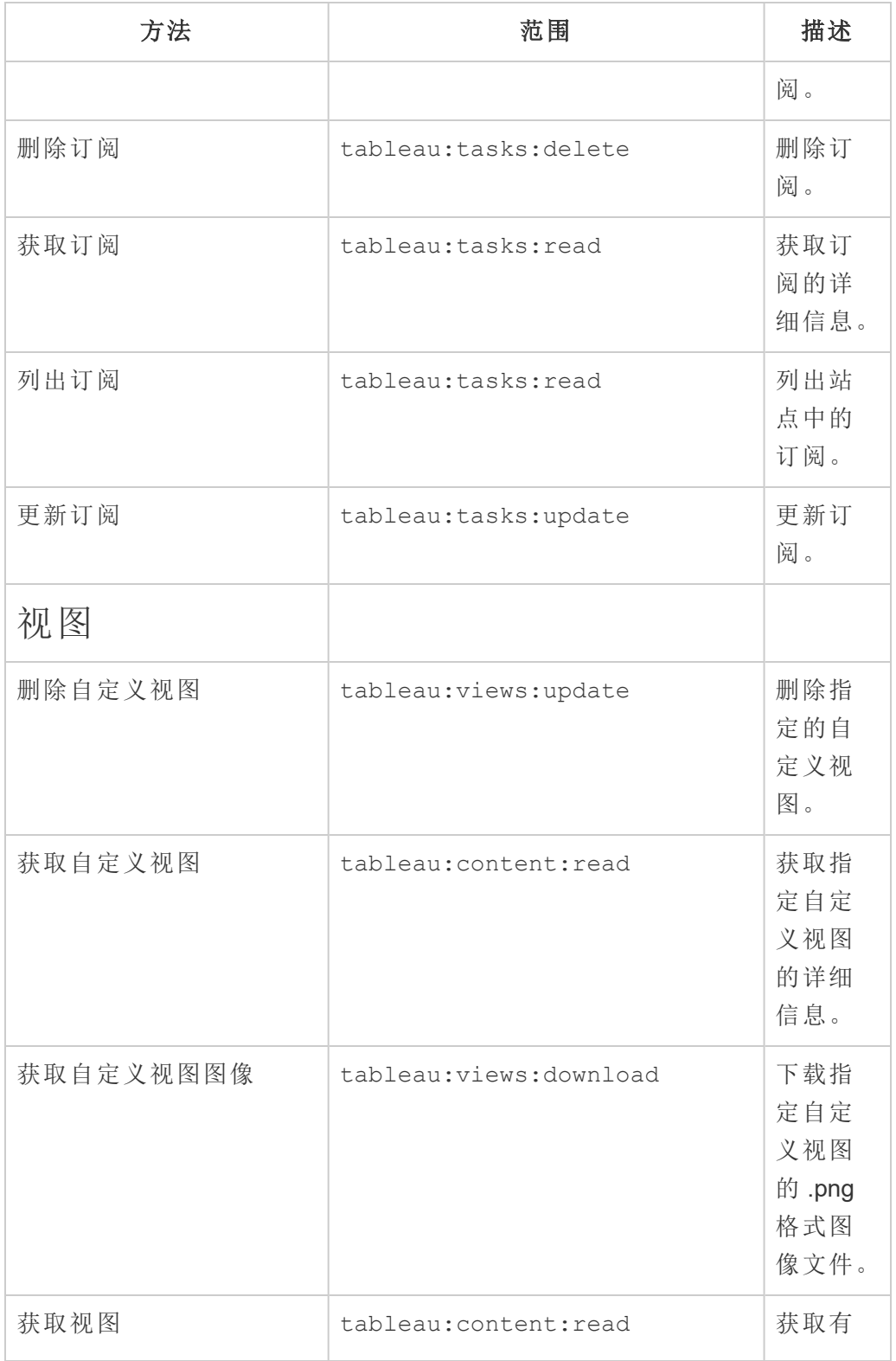

Linux 版 Tableau Server 管理员指南

| 方法       | 范围                       | 描述                                                          |
|----------|--------------------------|-------------------------------------------------------------|
|          |                          | 关视图<br>的详细<br>信息。                                           |
| 按路径获取视图  | tableau: content: read   | 使用指<br>定名称<br>获取站<br>点上所<br>有视图<br>的详细<br>信息。               |
| 列出自定义视图  | tableau: content: read   | 获取站<br>点上的<br>自定义<br>视图列<br>表。                              |
| 查询视图数据   | tableau: views: download | 获取以<br>逗号分<br>隔值<br>(.csv) 格<br>式呈现<br>的视图。                 |
| 查询视图 PDF | tableau: views: download | 以 PDF<br>$($ .pdf $)$ $\overline{\chi}$<br>件形式<br>获取视<br>图。 |
| 查询视图图像   | tableau: views: download | 以图像<br>$(png)$ 文<br>件形式<br>获取视<br>图。                        |

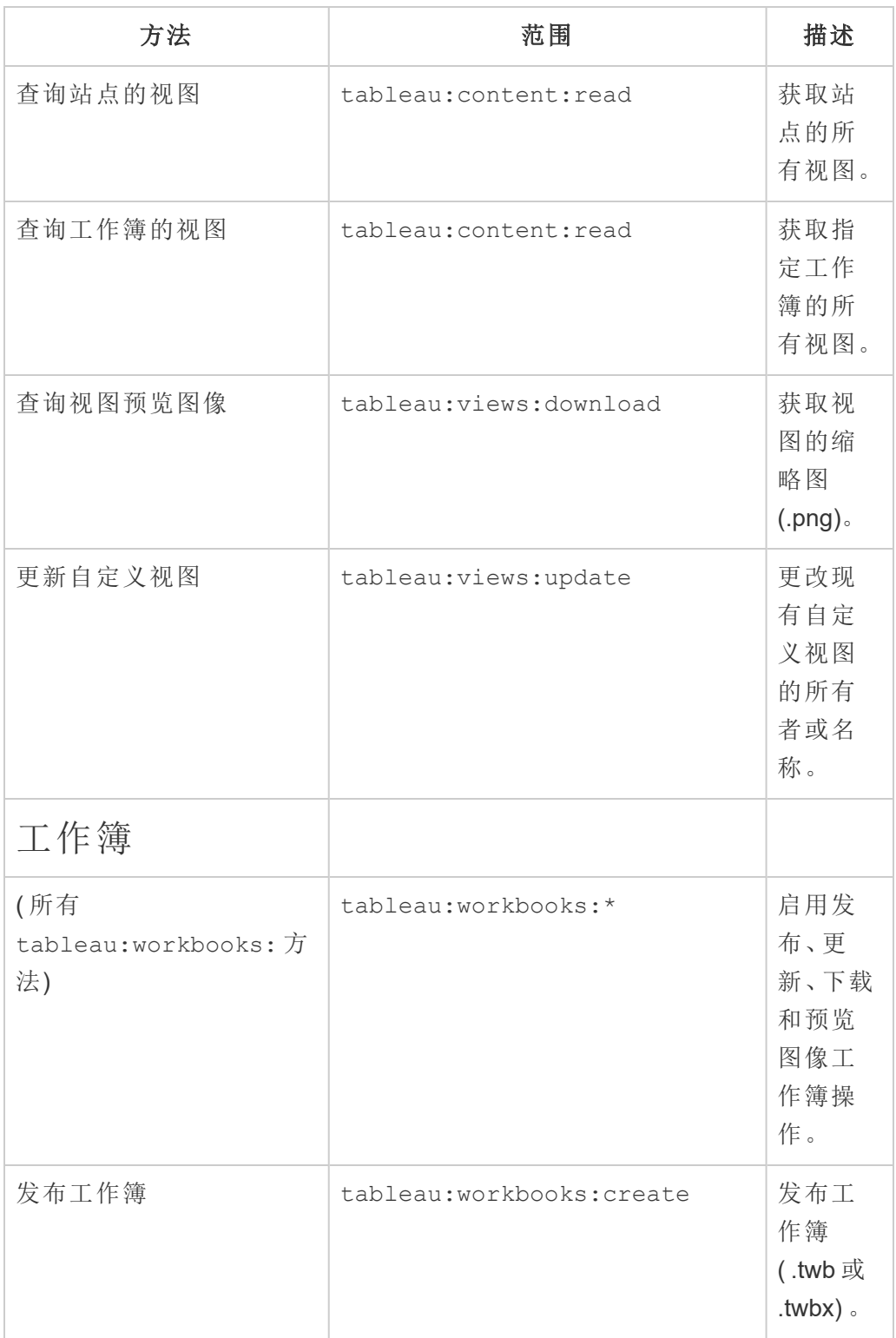

Linux 版 Tableau Server 管理员指南

| 方法       | 范围                          | 描述                                    |
|----------|-----------------------------|---------------------------------------|
| 查询工作簿    | tableau: content: read      | 获取指<br>定的工<br>作簿及<br>其详细<br>信息。       |
| 查询站点的工作簿 | tableau: content: read      | 获取发<br>布到站<br>点的工<br>作簿列<br>表。        |
| 查询工作簿预览图 | tableau:workbooks:download  | 获取工<br>作簿的<br>缩略图<br>$(\text{png})$ . |
| 更新工作簿    | tableau: workbooks: update  | 修改现<br>有工作<br>簿。                      |
| 更新工作簿连接  | tableau: workbooks: update  | 更新连<br>接信息。                           |
| 立即更新工作簿  | tableau:tasks:run           | 在计划<br>任务之<br>外启动<br>工作簿<br>刷新。       |
| 发布       |                             |                                       |
| 附加到文件上载  | tableau:file_uploads:create | 上载数<br>据块并<br>将其附<br>加到己              |

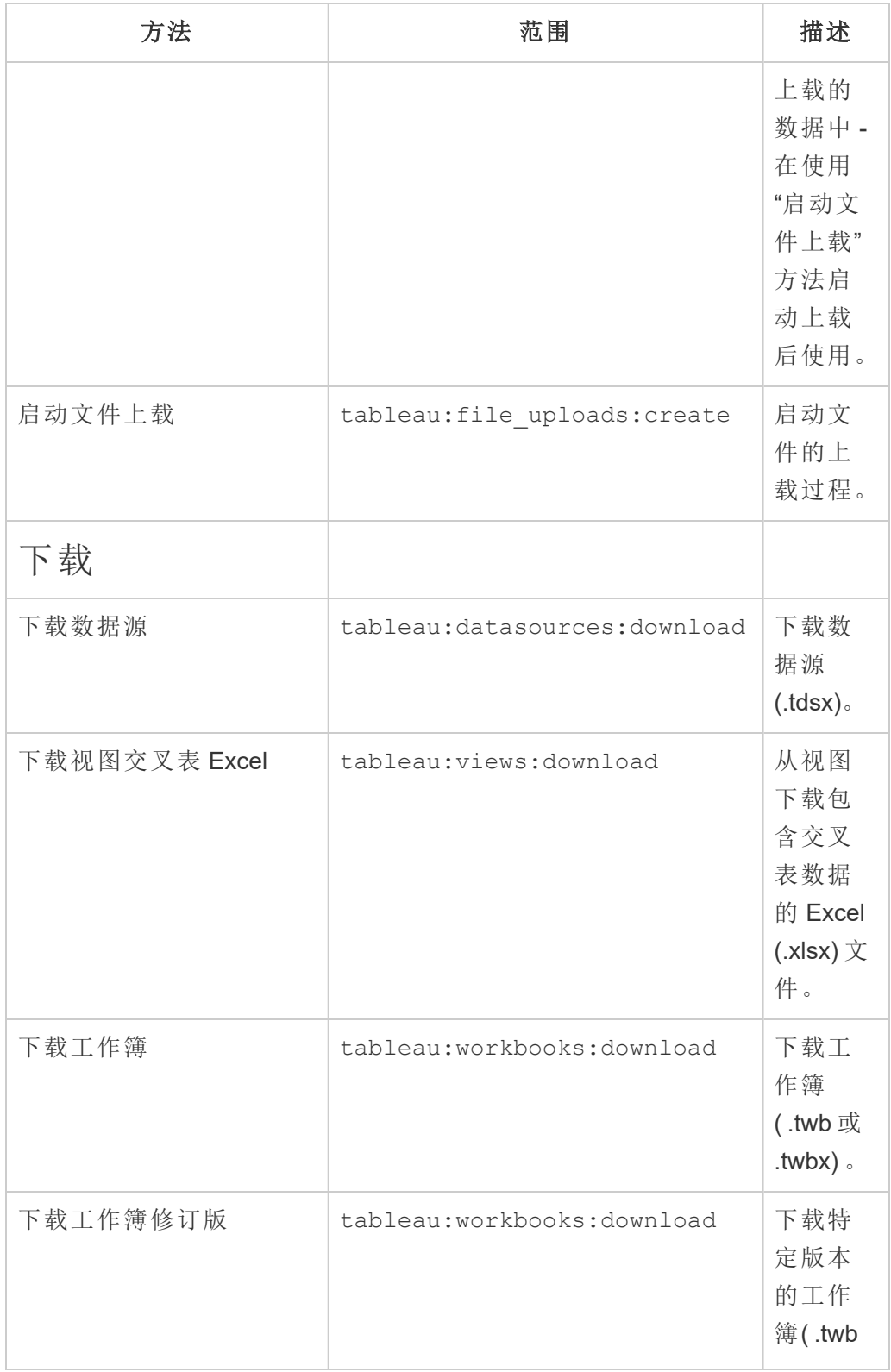
Linux 版 Tableau Server 管理员指南

| 方法                        | 范围                       | 描述                                                                                   |
|---------------------------|--------------------------|--------------------------------------------------------------------------------------|
|                           |                          | 或<br>$.$ twbx $)$ .                                                                  |
| 下载工作簿 PDF                 | tableau: views: download | 下载包<br>含工作<br>簿中工<br>作表图<br>像的<br><b>PDF</b><br>$($ .pdf $)$ $\overline{\chi}$<br>件。 |
| 下载工作簿 Power Point         | tableau: views: download | 下载包<br>含工作<br>簿中工<br>作表幻<br>灯片的<br>Power<br>Point<br>(.pptx) $\overline{\chi}$<br>件。 |
| 用户                        |                          |                                                                                      |
| (所有 tableau:users 方<br>法) | tableau:users:*          | 启用添<br>加、查<br>询、更新<br>和移除<br>用户操<br>作。                                               |
| 将用户添加到组                   | tableau: groups: update  | 将用户<br>添加到<br>组。                                                                     |
| 将用户添加到站点                  | tableau:users:create     | 添加用                                                                                  |

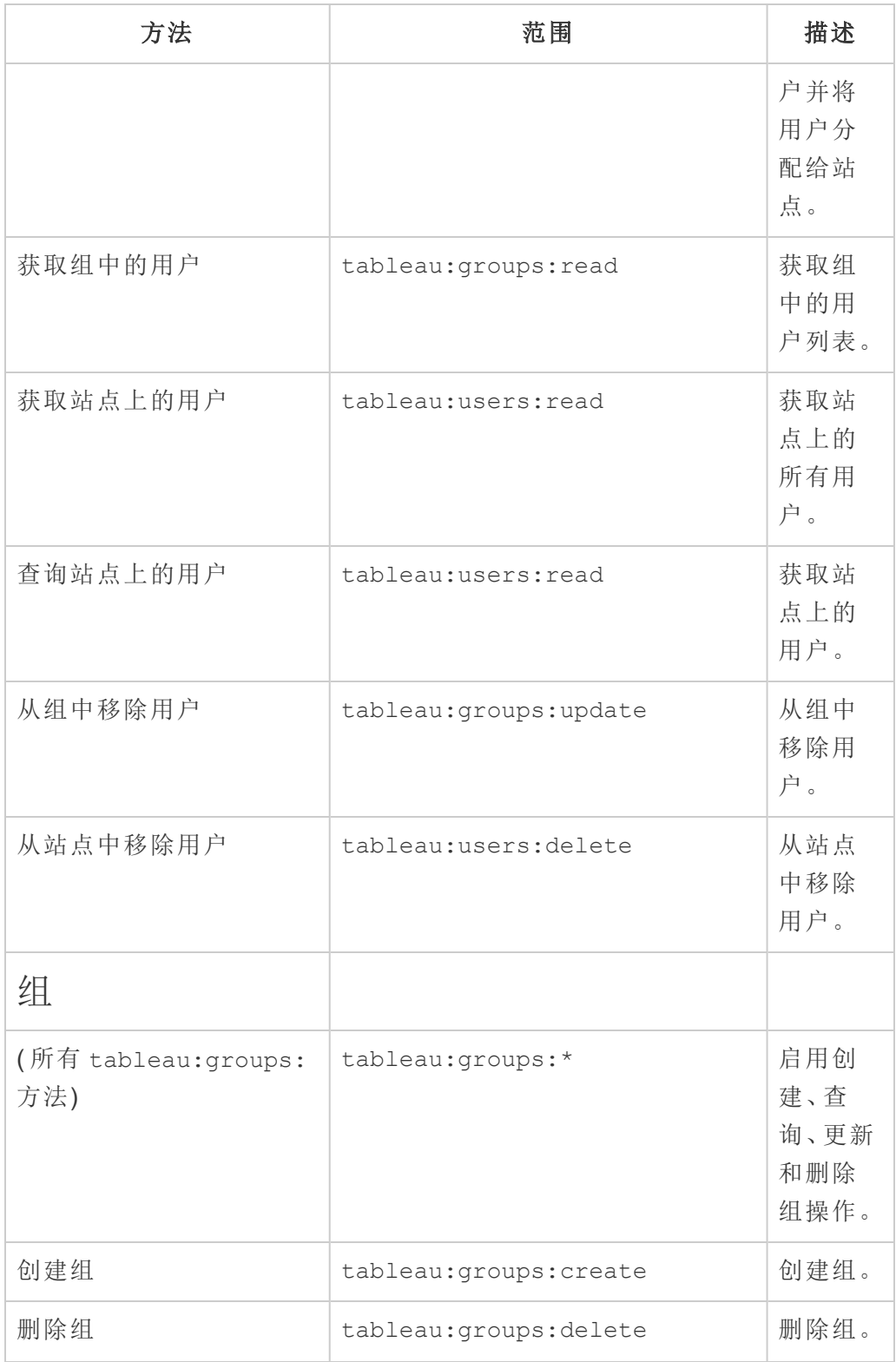

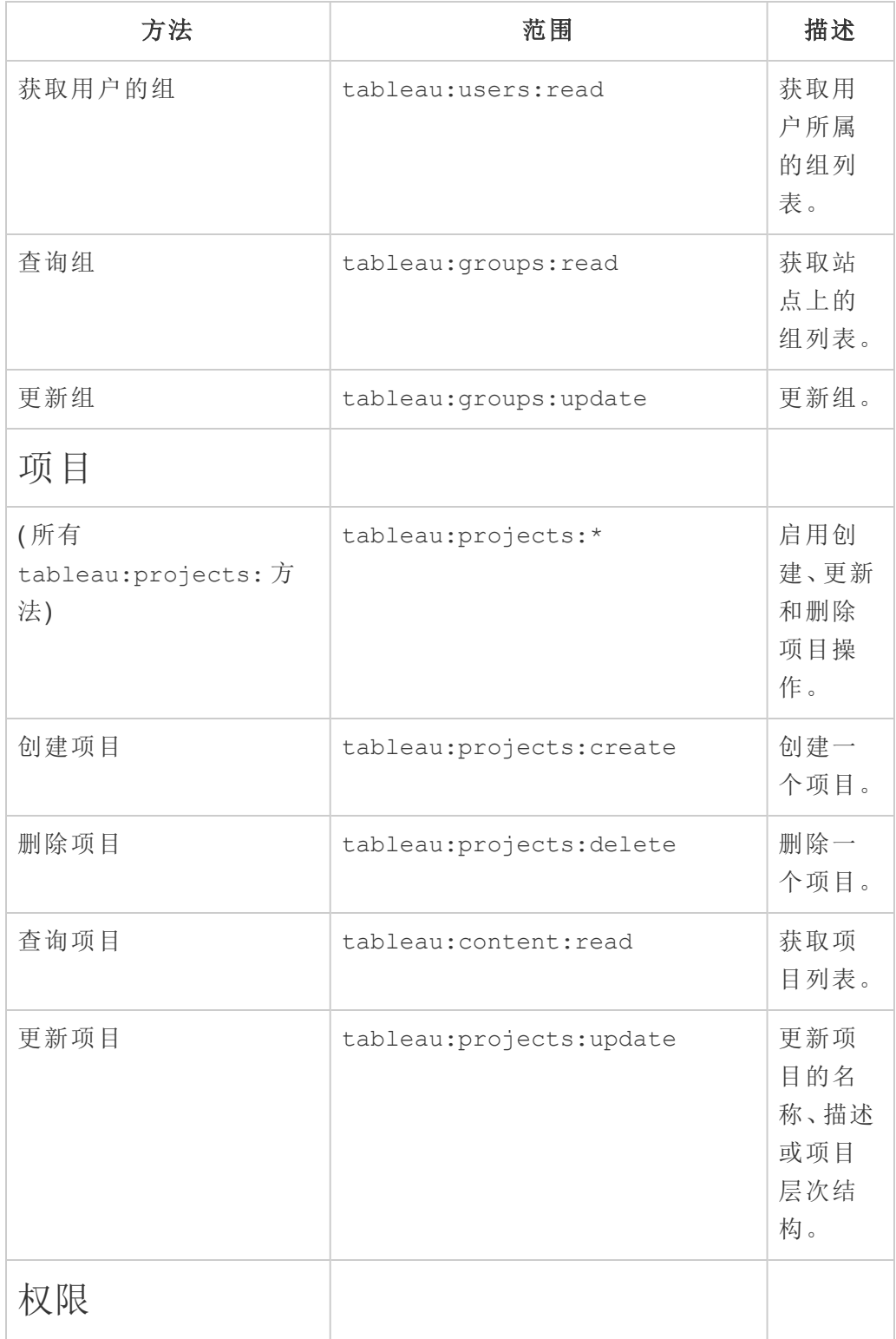

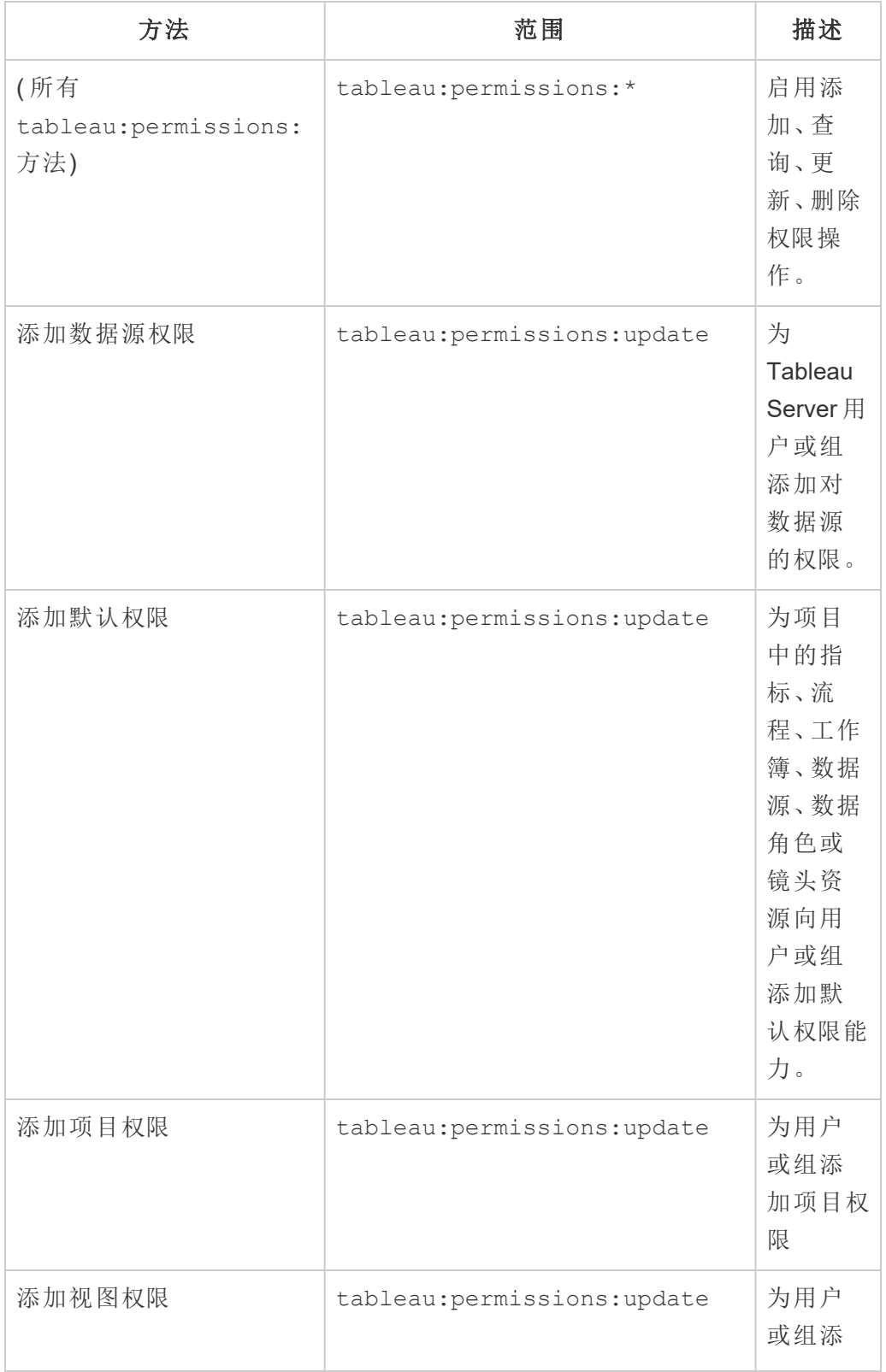

Linux 版 Tableau Server 管理员指南

| 方法      | 范围                           | 描述                                                                                         |
|---------|------------------------------|--------------------------------------------------------------------------------------------|
|         |                              | 加视图权<br>限。                                                                                 |
| 添加工作簿权限 | tableau: permissions: update | 为用户<br>或组添<br>加指定<br>工作簿<br>的权限。                                                           |
| 删除数据源权限 | tableau: permissions: delete | 为项目<br>中的指<br>标、流<br>程、工作<br>簿、数据<br>源、数据<br>角色或<br>镜头资<br>源删除<br>用户或<br>组的默<br>认权限能<br>力。 |
| 删除默认权限  | tableau: permissions: delete | 为项目<br>中的指<br>标、流<br>程、工作<br>簿、数据<br>源、数据<br>角色或<br>镜头资<br>源删除<br>用户或<br>组的默<br>认权限能       |

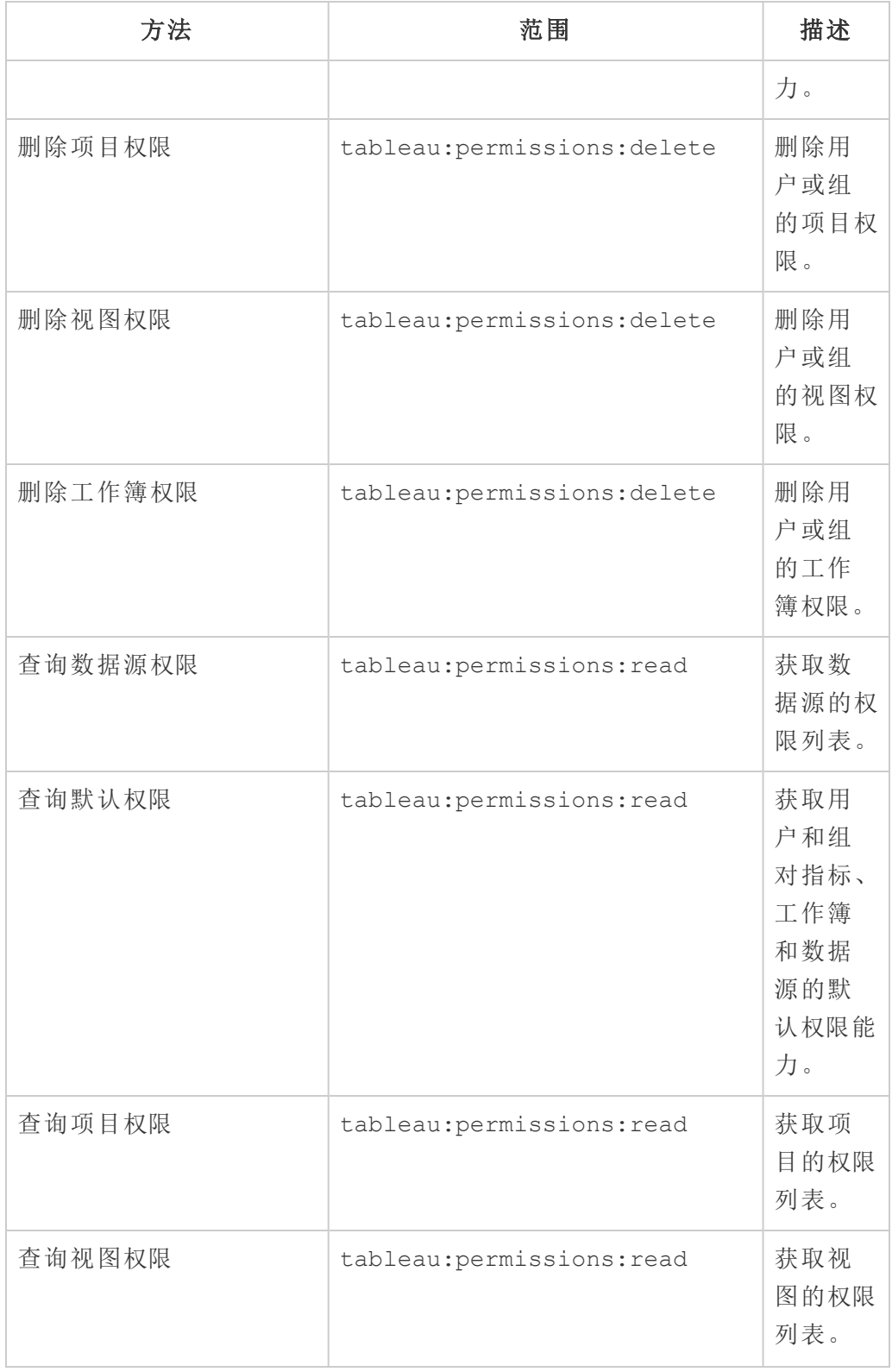

Linux 版 Tableau Server 管理员指南

| 方法                        | 范围                         | 描述                                                           |
|---------------------------|----------------------------|--------------------------------------------------------------|
| 查询工作簿权限                   | tableau: permissions: read | 获取工<br>作簿的权<br>限列表。                                          |
| 站点                        |                            |                                                              |
| (所有 tableau:sites:<br>方法) | tableau:sites:*            | 启用创<br>建、查<br>询、更新<br>和删除<br>站点操<br>作。                       |
| 创建站点                      | tableau:sites:create       | 在<br>Tableau<br>Server $\pm$<br>创建站<br>点。                    |
| 获取最近查看的站点                 | tableau: content: read     | 获取登<br>录用户<br>最近创<br>建、更新<br>或访问<br>的视图<br>和工作<br>簿详细<br>信息。 |
| 查询站点                      | tableau:sites:read         | 列出<br>Tableau<br>Server $\pm$<br>的所有<br>站点。                  |
| 查询站点的视图                   | tableau: content: read     | 列出站                                                          |

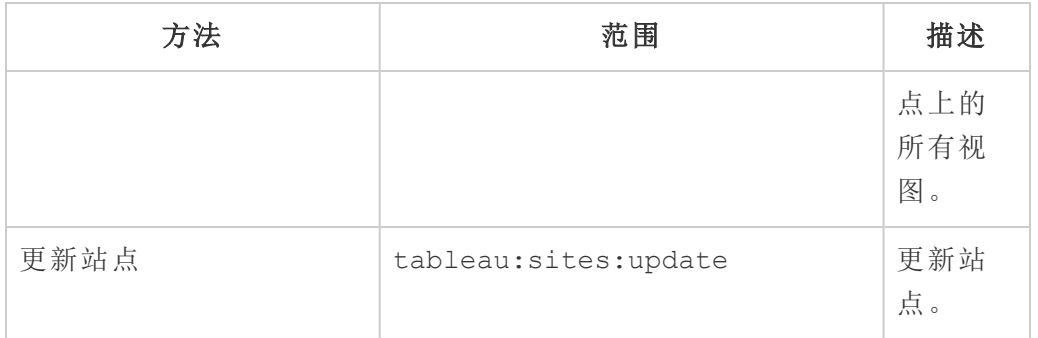

故障排除范围

#### 401001 - 登录错误

如果您遇到错误 401001,登录响应正文将附加以下附加的特定于已连接应用的错误代 码之一:16、10084 或 10085。

例如,在以下响应正文中,"10084"是已连接应用错误代码,您可以使用它来帮助解决 使用 JWT for REST API 授权登录 Tableau Server 的问题。

```
<error code="401001">
  "summary": "Signin Error",
  "detail": "Error signing in to Tableau Cloud (10084)"
</error>
```
为帮助解决问题,请参阅适用的错误代码及其潜在原因的描述。

- <sup>l</sup> **16:**找不到用户 这个错误可能是因为指定了不正确的"sub"( 用户名)
- <sup>l</sup> **10084:**无法解析访问令牌 出现此错误的原因可能如下:
	- JWT 无效或出现意外问题
	- <sup>l</sup> 指定了不正确的"aud"( 受众)
	- <sup>l</sup> 对于直接信任,签署密文时出现问题
- <sup>l</sup> **10085:**无法获取密文以验证客户端 **ID** 的签名 出现此错误的原因可能如下:
	- <sup>l</sup> 指定的"iss"中的客户端 ID 不正确
	- <sup>l</sup> 对于直接信任,指定了不正确的"kid"( 密文 ID)
	- 对于 EAS, 无法从 JWKSource 获取密文

### 401002 - 未经授权的访问错误

如果您遇到错误 401002 并且已确认您具有发出请求的适当权限,请确保 JWT 中包含的 范围是正确的并且与您尝试发出的请求相匹配。有关端点和受支持范围的列表,请参见 上面支持 JWT [授权的](#page-1535-0) REST API 方法部分。

已连接应用故障排除 - 直接信任

当嵌入内容无法在您的自定义应用程序中显示,或者 Tableau REST API 授权失败时,您 可以使用浏览器的开发人员工具来检查和识别可能与用于显示嵌入内容的 Tableau 已 连接应用相关联的错误代码。

注意**:**为了使会话令牌有效,外部应用程序和托管外部应用程序的服务器的时钟必须设 置为协调世界时 (UTC)。如果任何一个时钟使用不同的标准,连接的应用软件将不被信 任。

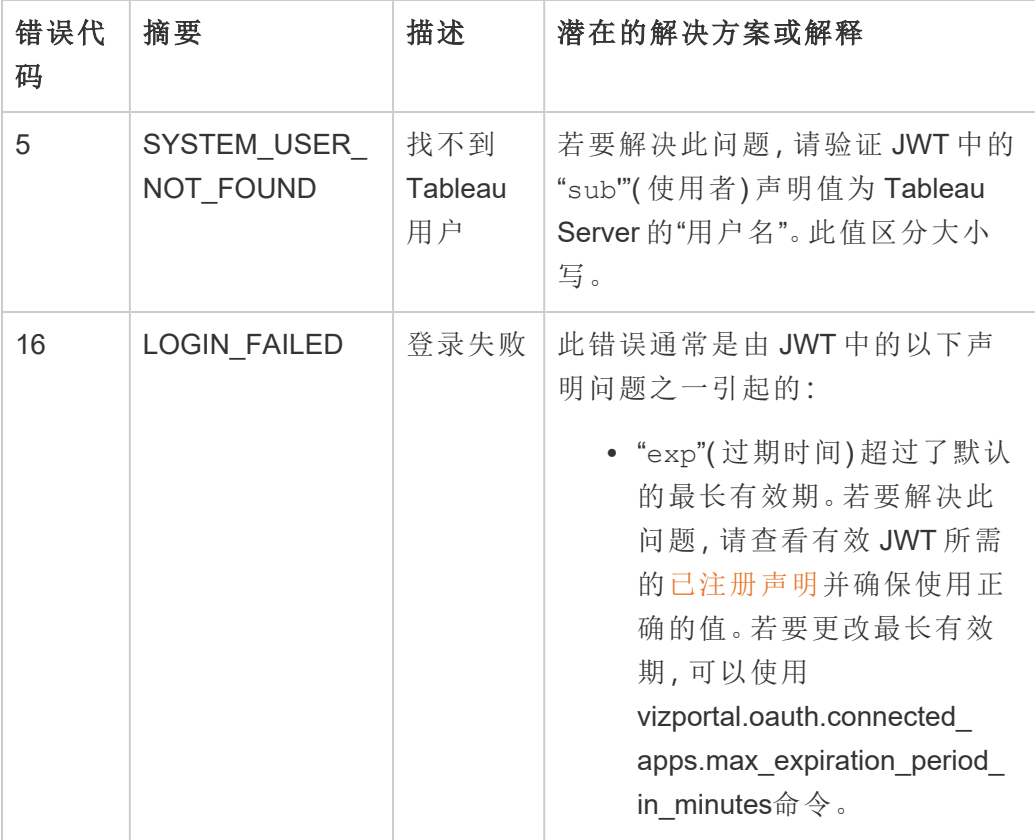

请参阅下表以查看错误代码和潜在解决方案的描述。

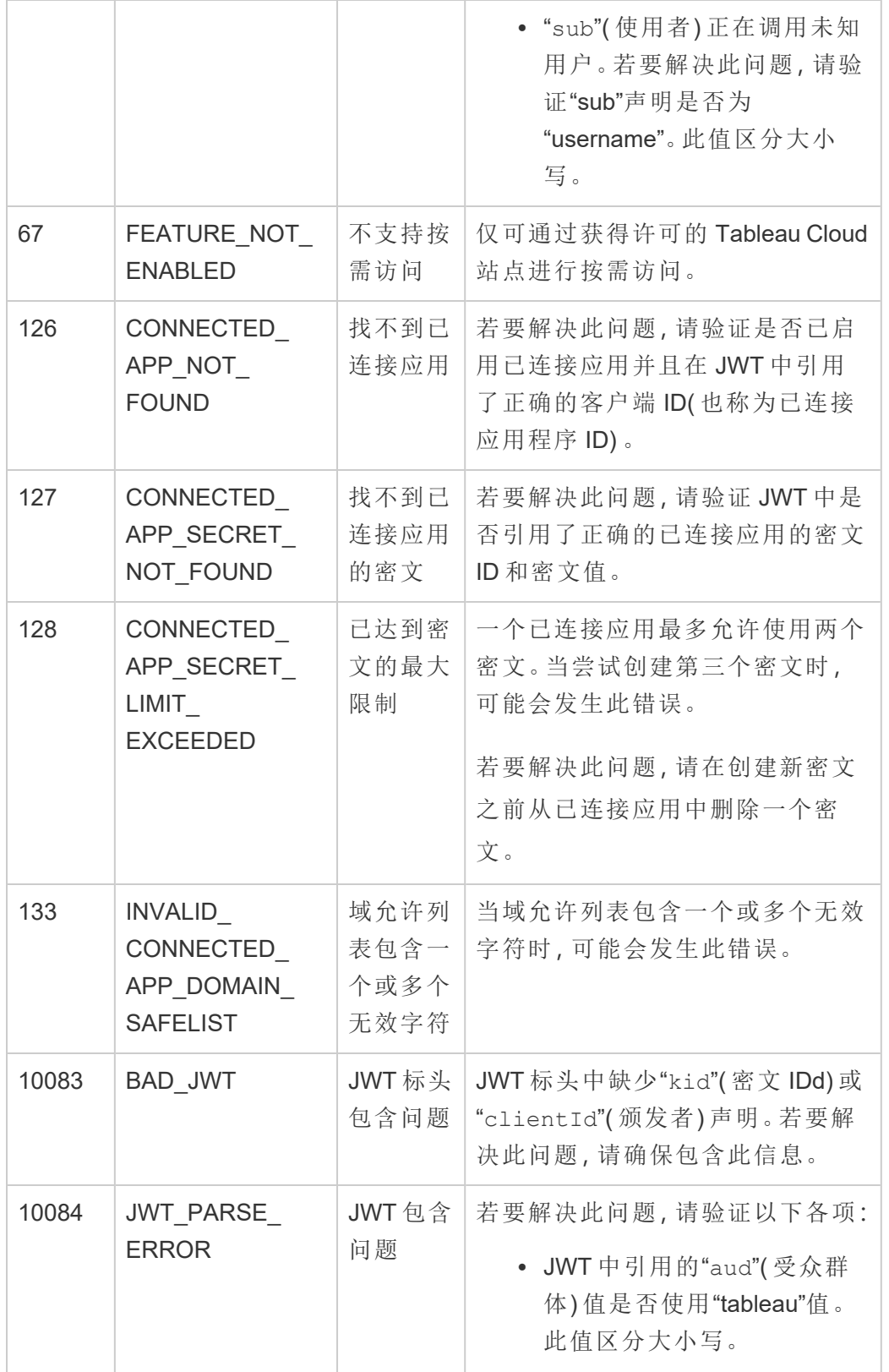

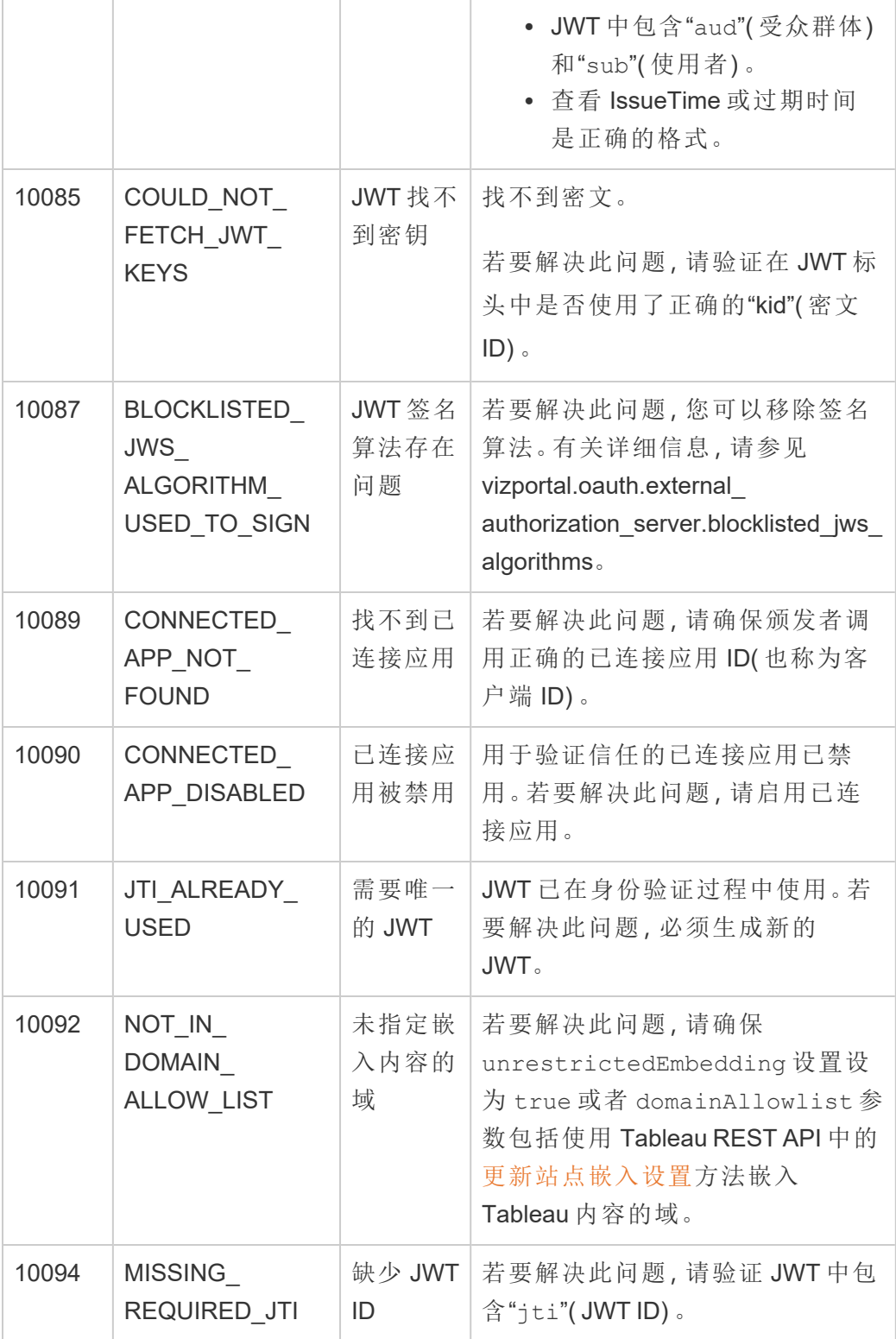

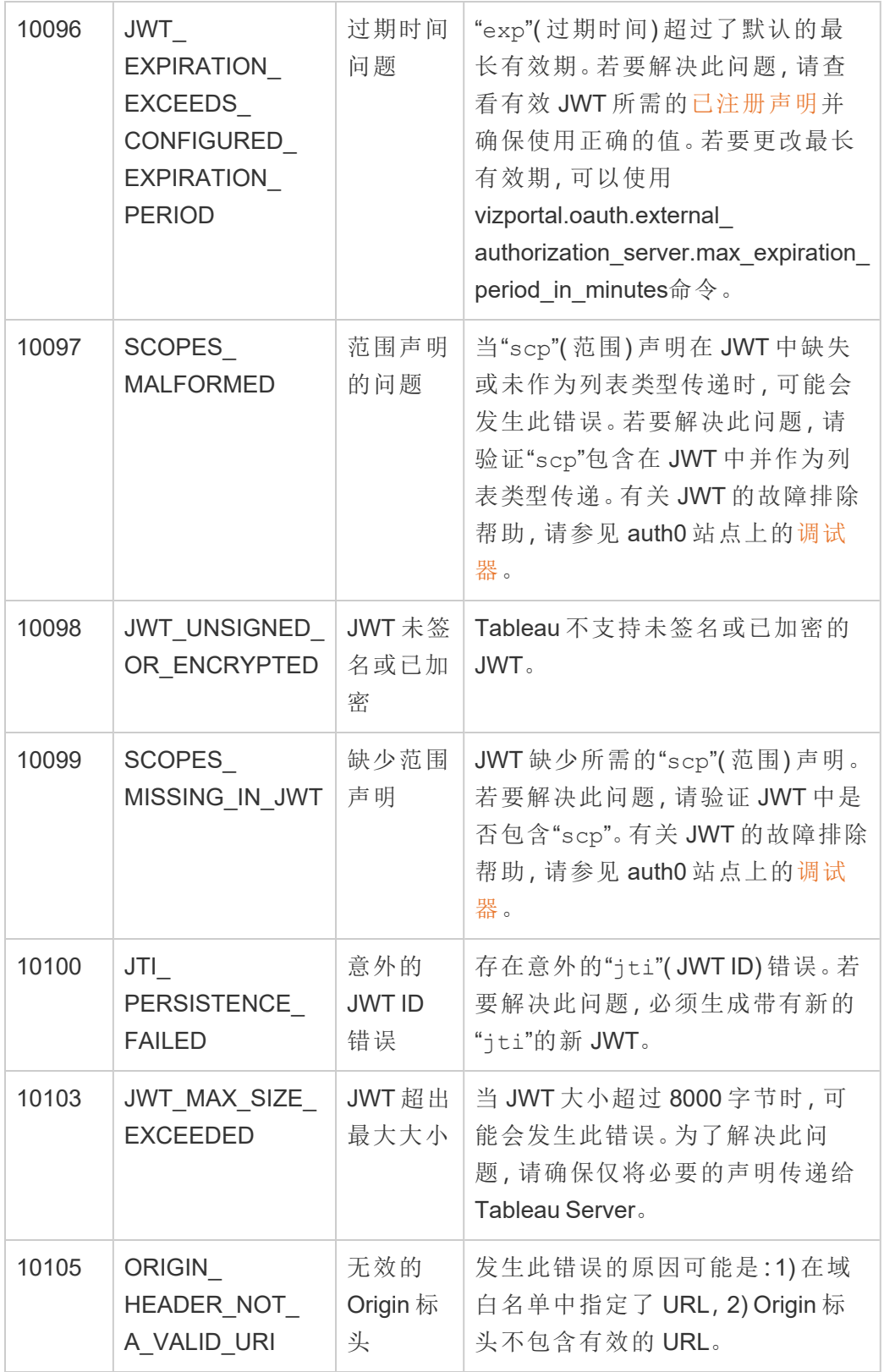

数据连接身份验证

您可以使用 Kerberos、OAuth 和单一登录来配置数据连接身份验证。

详细信息

- Linux 版 Tableau Server 连接到 Windows [共享目录](https://community.tableau.com/s/question/0D54T00000G54qOSAR/tableau-server-on-linux-connecting-to-a-windows-shared-directory)( Tableau 社区)
- 设置 Oracle 连接以使用 [TNSNames.ora](http://kb.tableau.com/articles/howto/setting-an-oracle-connection-to-use-tnsnames-ora-or-ldap-ora?lang=zh-cn) 或 LDAP.ora (Tableau Support)

<span id="page-1560-0"></span>启用 Kerberos 委派

利用 Kerberos 委派,Tableau Server 能够使用工作簿或视图 Viewer( 查看者) 的 Kerberos 凭据代表该 Viewer( 查看者) 执行查询。在以下情况下,这种方法很有用:

- <sup>l</sup> 您需要知道谁正在访问数据( Viewer( 查看者) 的名称将出现在数据源的访问日志 中) 。
- <sup>l</sup> 数据源具有行级别安全性,即不同的用户可以访问不同的行。

支持的数据源

Tableau 支持使用以下数据源的 Kerberos 委派:

- Cloudera: Hive/Impala
- Denodo
- Hortonworks
- Oracle
- PostgreSQL
- Spark
- SQL Server
- Teradata
- Vertica

Linux 平台不支持 MSAS。

要求

Kerberos 委派需要 Active Directory。

- 必须将 Tableau Server [身份存储](#page-293-0)配置为使用 Active Directory。
- <sup>l</sup> 安装有 Tableau Server 的计算机必须加入到 Active Directory 域。
- 不支持 MIT Kerberos KDC。

Web 制作和用户 Kerberos 身份验证

为给定目标配置"连接到数据"时,您可以选择"集成"或"Windows 身份验证"作为首选身 份验证方法。但是,对于 Web 制作方案,默认行为是使用 Kerberos 服务帐户( "运行身 份"帐户) 。

若要在具有 Kerberos 委派的 Web 制作方案中启用用户凭据,必须使用 TSM 进行附加 配置。运行以下命令:

```
tsm configuration set -k native_
api.WebAuthoringAuthModeKerberosDelegation -v true
```
tsm pending-changes apply

进行此配置后,选择与 Web 制作集成身份验证时,Kerberos 委派将成为默认操作。但 是,此设置不会阻止内容创建者访问服务帐户。创建者仍然可以使用 Tableau Desktop 或其他方法发布与"运行身份"服务帐户连接的内容。

有关运行身份服务帐户的详细信息,请参见启用 Kerberos [服务帐户访问](#page-1636-0)。

配置过程

此部分提供用于启用 Kerberos 委派的过程示例。该方案还包括示例名称,用于帮助描 述配置元素之间的关系。

1. Tableau Server 将需要 Kerberos 服务票证来代表发起数据库调用的用户进行委 派。您必须创建一个将用于委派给给定数据库的域帐户。此帐户称为运行身份服 务帐户。在本主题中,配置为委派/运行身份帐户的示例用户为 tabsrv@example.com。

在连接到用户域的 Windows Server 上,该帐户必须配置为具有 Active Directory 用 户和计算机:

<sup>l</sup> 打开运行身份服务帐户的"属性"页面,单击"委派"选项卡,并选择**"**仅信任 此用户作为指定服务的委派**"**和 "使用任何身份验证协议"。

2. 为运行身份服务帐户创建一个密钥表文件。

例如,以下命令使用 ktutil 工具创建一个密钥表 (tabsrv-runas.keytab): sudo ktutil ktutil: addent -password -p tabsrv@EXAMPLE.COM -k 2 -e

<encryption scheme>

此命令的加密方案包括 RC4-HMAC、aes128-cts-hmac-sha1-96 和 aes256 cts-hmac-sha1-96。请咨询您的 IT 团队,以获取适用于您的环境和数据源的正 确加密方案。

ktutil: wkt tabsrv-runas.keytab

Tableau Server 将使用运行身份服务帐户和关联的密钥表进行身份验证并直接连 接到数据库。

3. 将密钥表文件复制到 Tableau Server 数据目录中,并设置适当的所有权和权限。如 果要运行多节点部署,则必须在群集中的每个节点上运行以下命令。

mkdir /var/opt/keytab sudo cp -p tabsrv-runas.keytab /var/opt/keytab sudo chown \$USER /var/opt/keytab/tabsrv-runas.keytab

chgrp tableau /var/opt/keytab/tabsrv-runas.keytab

chmod g+r /var/opt/keytab/tabsrv-runas.keytab

4. 运行以下 TSM 命令以启用 Kerberos 委派,设置委派服务帐户,并将密钥表文件与 服务帐户关联:

tsm configuration set -k wgserver.delegation.enabled -v true tsm configuration set -k native api.datasource impersonation runas\_principal -v tabsrv@EXAMPLE.COM

tsm configuration set -k native api.datasource impersonation runas\_keytab\_path -v /var/opt/keytab/tabsrv-runas.keytab tsm configuration set -k native api.protocol transition a d short domain -v false tsm configuration set -k native api.protocol transition uppercase\_realm -v true

在某些情况下,TSM 可能会返回提到 --force-keys 的错误。如果遇到此错误, 请使用附加到自变量的 --force-keys 参数再次运行命令。

5. 运行以下 TSM 命令,应用对 Tableau Server 所做的更改:

```
tsm pending-changes apply
```
如果待定更改需要重新启动服务器,pending-changes apply 命令将显示一个 提示,告知您将进行重新启动。即使服务器已停止,此提示也会显示,但在这种 情况下不会重新启动。您可以使用 --ignore-prompt 选项隐藏提示,但这样做 不会改变重新启动行为。如果更改不需要重新启动,则会在不提示的情况下应用 更改。有关详细信息,请参见tsm [pending-changes](#page-2248-0) apply。

- 6. 为数据连接启用委派:
	- <sup>l</sup> **SQL Server** 请参见 Tableau 社区中的为 SQL Server 启用 [Kerberos](https://community.tableau.com/s/question/0D54T00000CWcplSAD/enabling-kerberos-delegation-for-sql-server) 委派。
	- <sup>l</sup> **PostgreSQL** 请参见 Tableau 社区中的为 [PostgreSQL](https://community.tableau.com/s/question/0D54T00000G54ssSAB/enabling-kerberos-delegation-for-postgresql) 启用 Kerberos 委 [派](https://community.tableau.com/s/question/0D54T00000G54ssSAB/enabling-kerberos-delegation-for-postgresql)。
	- <sup>l</sup> **Teradata** 请参见 Tableau 社区中的为 Teradata 启用 [Kerberos](https://community.tableau.com/s/question/0D54T00000G54tCSAR/enabling-kerberos-delegation-for-teradata) 委派。
	- <sup>l</sup> **Denodo** 请参见 Tableau 社区中的在 Linux 上为 Denodo 启用 [Kerberos](https://community.tableau.com/s/question/0D54T00000CWdD7SAL/enabling-kerberos-delegation-for-denodo-on-linux) 委 [派](https://community.tableau.com/s/question/0D54T00000CWdD7SAL/enabling-kerberos-delegation-for-denodo-on-linux)。
	- <sup>l</sup> **Oracle** 请参见 Tableau 社区中的为 Oracle 启用 [Kerberos](https://community.tableau.com/s/news/a0A4T000002O42jUAC/enable-kerberos-delegation-for-oracle) 委派。
	- <sup>l</sup> **Cloudera** 请参见 Tableau 社区中的为 [Hive/Impala](https://community.tableau.com/s/question/0D54T00000CWdINSA1/enable-delegation-for-hiveimpala) 启用 Kerberos 委派。
	- <sup>l</sup> **Vertica** 请参见 Tableau 社区中的为 Vertica 启用 [Kerberos](https://community.tableau.com/s/question/0D54T00000CWd5sSAD/enabling-kerberos-delegation-for-vertica) 委派。

另请参见

Kerberos [疑难解答](#page-1446-0)

为 JDBC 连接器启用 Kerberos 委派

自版本 2020.2 起,Tableau Server 支持为 JDBC 连接器使用使用 Kerberos 委派。

利用 Kerberos 委派,Tableau Server 能够使用工作簿或视图 Viewer( 查看者) 的 Kerberos 凭据代表该 Viewer( 查看者) 执行查询。在以下情况下,这种方法很有用:

- <sup>l</sup> 您需要知道谁正在访问数据( Viewer( 查看者) 的名称将出现在数据源的访问日志 中) 。
- <sup>l</sup> 数据源具有行级别安全性,即不同的用户可以访问不同的行。

### 支持的数据源

Tableau 支持使用以下数据源的 JDBC Kerberos RunAs 身份验证:

- Oracle
- PostgreSQL

本机连接器和基于 JDBC 的连接器在 Linux 版 Tableau Server 上使用相同的配置。请参 见启用 [Kerberos](#page-1560-0) 委派。

为 JDBC 连接器启用 Kerberos 运行身份验证

自版本 2020.2 起,Tableau Server 支持为 JDBC 连接器使用使用 Kerberos 身份验证。

您可以将 Tableau Server 配置为使用 Kerberos 服务帐户来访问数据库。在这种情况下, Tableau Server 会使用服务帐户( 也称为"运行身份服务帐户") 连接到数据库。此方案称 为"运行身份验证"

若要在 Tableau Server 上使用运行身份验证,必须首先在 Tableau Desktop 中创建使用 集成身份验证的工作簿或数据源。当您发布到 Tableau Server 时, 将获得用于使用"运行 身份验证"的选项。使用 Web 制作创建数据源时,如果选择集成身份验证,则"运行身份 验证"是默认操作。

支持的数据源

Tableau 支持使用以下数据源的 JDBC Kerberos 委派:

- Oracle
- PostgreSQL

本机连接器和基于 JDBC 的连接器在 Linux 版 Tableau Server 上使用相同的配置。若要 配置"运行身份验证",请参见启用 Kerberos [服务帐户访问](#page-1636-0)。

<span id="page-1565-1"></span>OAuth 连接

Tableau Server 支持为多种不同的连接器使用 OAuth。在多数情况下,OAuth 功能不需 要在 Tableau Server 上进行额外配置。

从 Tableau 中,当用户通过使用 OAuth 的提供程序登录到数据时,用户将被重定向到身 份验证提供程序的登录页面。用户提供凭据并授权 Tableau 访问其数据后,身份验证提 供程序会向 Tableau 发送访问令牌,该令牌唯一标识 Tableau 的请求和用户。此访问令 牌用于代表用户访问数据。有关详细信息,请参见下面的 OAuth [进程概述](#page-1565-0)。

使用基于 Oauth 的连接可提供以下好处:

- <sup>l</sup> 安全**:**您的数据库凭据从不会被 Tableau Server 知道或存储在其中,并且访问令 牌只能由 Tableau 代表用户使用。
- <sup>l</sup> 方便**:**不必在多个位置嵌入您的数据源 ID 和密码,您可以对访问特定数据提供 程序的所有已发布工作簿和数据源使用为该数据提供程序提供的令牌。

注意**:**对于 Google BigQuery 数据的实时连接,每个工作簿 Viewer( 查看者) 都 可以拥有标识用户的唯一访问令牌,而不是共享单个用户名和密码凭据。

<span id="page-1565-0"></span>OAuth 进程概述

下列步骤介绍 Tableau 环境中调用 OAuth 过程的一个工作流。

1. 用户执行的操作需要访问基于云的数据源。

例如,您打开发布到 Tableau Server 的工作簿。

- 2. Tableau 将用户定向到云数据提供程序的登录页面。发送给数据提供程序的信息 将 Tableau 标识为请求站点。
- 3. 当用户登录到数据时,提供程序会提示用户确认其授权 Tableau Server 访问数据。
- 4. 用户确认后,数据提供程序会向 Tableau Server 发送访问令牌。
- 5. Tableau Server 向用户显示工作簿和数据。

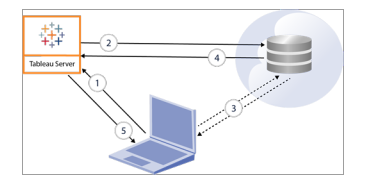

下列用户工作流可以使用 OAuth 进程:

- 从 Tableau Desktop 或从 Tableau Server 创建工作簿并连接到数据源。
- 从 Tableau Desktop 发布数据源。
- 从诸如 Tableau Mobile 或 Tableau Desktop 等批准的*客户端*登录Tableau Server。

默认已保存凭据连接器

已保存凭据是指 Tableau Server 存储 OAuth 连接的用户令牌的功能。这允许用户将其 OAuth 凭据保存到其在 Tableau Server 上的用户配置文件。保存凭据后,当他们随后访 问连接器进行发布、编辑或刷新时,将不会收到提示。

注意:在 Web 上编辑 Tableau Prep 流程时,系统可能仍会提示您重新进行身份验 证。

默认情况下,以下连接器使用已保存凭据,不需要在 Tableau Server 上进行额外配置。

- Anaplan
- $\bullet$  Box
- Dropbox
- Esri ArcGIS Server
- Google Ads、Google Drive
- LinkedIn Sales Navigator
- Marketo
- OneDrive( 从 2022.3 开始需要额外配置)
- Oracle Eloqua
- ServiceNow ITSM
- <sup>l</sup> Snowflake 使用"私有链接"需要额外的配置。有关详细信息,请参见阅 Snowflake 网站上的[为合作伙伴应用程序配置](https://docs.snowflake.net/manuals/user-guide/oauth-partner.html#configure-snowflake-oauth-for-partner-applications) Snowflake OAuth和将 [Snowflake](#page-1604-0) OAuth 更改 [为已保存凭据](#page-1604-0)。

服务器管理员进行额外的配置后,以下连接器可以使用已保存凭据。

• Azure Data Lake Storage Gen2、Azure Synapse、Azure SQL Database、Databricks

有关详细信息,请参见为 Oauth [和现代身份验证配置](#page-1596-0) Azure AD.

• Dremio

有关详细信息,请参见为 [Dremio](#page-1611-0) 设置 OAuth。

• Google Analytics、Google BigQuery、Google Sheets( 在 Tableau 版本 2022.1 中已弃 用)

有关详细信息,请参见为 [Google](#page-1589-0) 设置 OAuth。

• Intuit QuickBooks Online

有关详细信息,请参见为 Intuit [QuickBooks](#page-1609-0) Online 设置 OAuth。

OneDrive( 从 2022.3 开始)

有关详细信息,请参见[为站点配置自定义](https://help.tableau.com/current/server/zh-cn/config_oauth_azure_ad.htm#custom) OAuth

• Salesforce

有关详细信息,请参见将 Salesforce.com OAuth [更改为已保存凭据。](#page-1571-0)

• Salesforce CDP

有关详细信息,请参见将 Tableau Server 连接到 [Salesforce](#page-1578-0) Data Cloud。

注意**:**如果 Tableau Server 未列在 Google 管理控制台的"Accessed Apps"( 已访 问应用) 列表中,您可以使用其客户端 ID 手动将新应用添加到列表中。若要 创建客户端 ID,请参见将 Google OAuth [更改为已保存凭据](https://help.tableau.com/current/server/zh-cn/config_oauth_google.htm)。

所有支持的连接器列在 Tableau Server 上用户的**"**我的帐户设置**"**页面上的**"**数据源的已 保存凭据**"**下。用户针对每种连接器管理其已保存凭据。

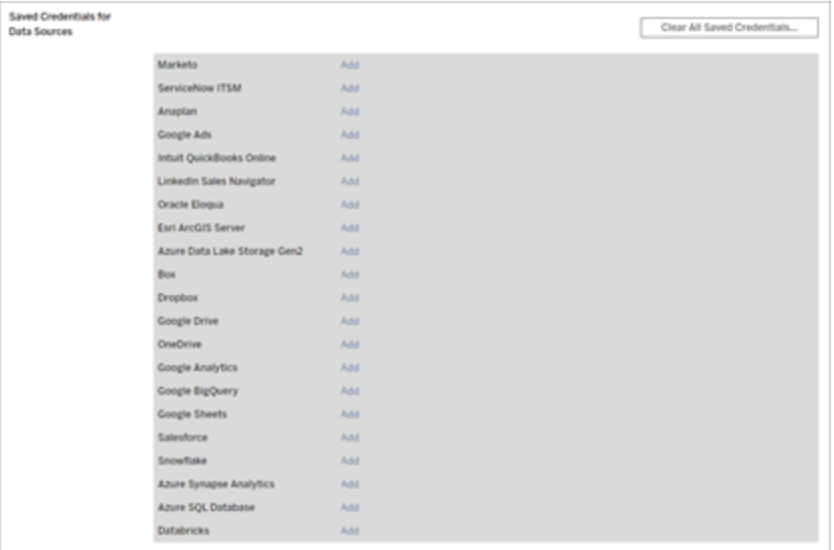

### 数据连接访问令牌

可以根据包含数据连接的访问令牌嵌入凭据,以允许在初始身份验证过程结束之后直 接访问。除非 Tableau Server 用户删除访问令牌或数据提供程序撤消它,否则它会一直 有效。

可能超出了数据源提供程序允许的访问令牌数。在这种情况下,当用户创建新令牌时, 数据提供程序将使用自上次访问以来已经过去的时间长度来决定使哪个令牌失效以便 为新令牌腾出空间。

#### 批准的客户端身份验证的访问令牌

默认情况下, 在用户第一次登录时提供其凭据后, Tableau Server站点允许用户直接从 批准的 Tableau 客户端访问其站点。此类型的身份验证还使用 OAuth 访问令牌安全地 存储用户的凭据。

有关详细信息,请参见[禁用自动客户端身份验证](#page-2080-0)。

默认托管密钥链连接器

托管密钥链是指提供商为 Tableau Server 生成 OAuth 令牌并由同一站点中的所有用户 共享的功能。当用户首次发布数据源时,Tableau Server 会提示用户输入数据源凭据。 Tableau Server 将凭据提交到数据源提供程序,该提供程序将返回 OAuth 令牌供 Tableau Server 代表用户使用。在后续发布操作中,使用 Tableau Server 为同一类和用 户名存储的 OAuth 令牌,以便不会提示用户输入 OAuth 凭据。如果数据源密码发生更 改,则重复上述过程,并将旧令牌替换为 Tableau Server 上的新令牌。

默认托管密钥链连接器不需要在 Tableau Server 上进行额外的 OAuth 配置:

- $\bullet~$  Google Analytics、Google BigQuery 和 Google Sheets( 在 Tableau 版本 2022.1 中已 弃用)
- Salesforce

#### 令牌限制和存储

Google 的每个客户端应用程序有每个用户 50 个令牌的限制( 在此方案中,Tableau Server 是客户端应用程序) 。由于 OAuth 令牌存储在 Tableau Server 上并由用户重用, 因此用户不太可能超过令牌限制。

当存储在 Tableau Server 上时,会对所有用户令牌进行静态加密。有关详细信息,请参 见[管理服务器密文](#page-1666-0)。

移除未使用的密钥链记录

托管密钥链记录包含连接属性,如 dbClass、username 和 OAuth secret 属性。给定站点的 所有托管密钥链记录都将合并、加密并存储在 PostgreSQL 中。

即使对于已移除的工作簿和数据源,也会保留记录。随着时间的推移,这些记录会增长 到很大,从而可能导致问题。

我们建议以常规维护任务的形式定期清除未使用的密钥链记录。您可以查看每个站点 上存储的记录和未使用的记录数。您还可以删除未使用的记录。

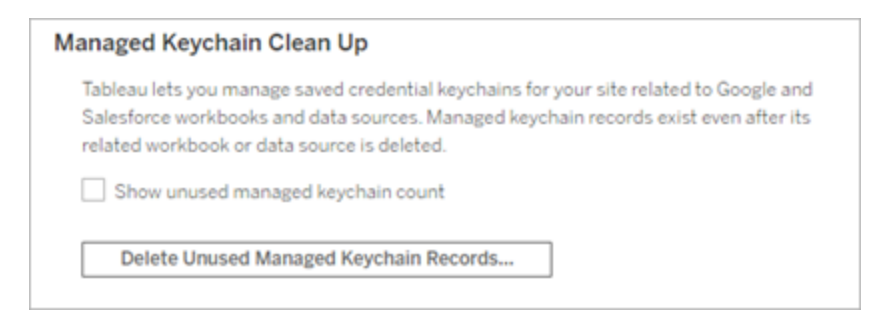

若要访问**"**托管密钥链清理**"**,请登录到 Tableau Server 管理页面,导航到要删除未使用 的记录的站点,然后单击**"**设置**"**。

#### 托管密钥链的方案限制

将托管密钥链与 Tableau Server 结合使用时,有三种不受支持的方案:

- <sup>l</sup> 在实时连接上提示输入 OAuth 凭据。在包含托管密钥链 Oauth 的实时连接上,用 户必须嵌入凭据
- 在 Tableau Server 上编辑 OAuth 数据源连接
- Web 制作

#### 将托管密钥链转换为已保存凭据

通过将 Tableau Server 配置为每个连接器使用 OAuth 客户端 ID 和密文,可以将使用托 管密钥链的连接器转换为使用已保存凭据。通过将这些连接器转换为已保存凭据,用 户将能够在 Tableau Server 上的**"**我的帐户设置**"**页面上管理每种连接器类型的凭据。此 外,还支持实时连接提示、编辑连接和 Web 制作。

为站点配置自定义 OAuth

对于一部分连接器,您可以通过配置自定义 OAuth 客户端来配置站点级别 OAuth。有关 详细信息,请参见以下主题之一:

- 对于 Azure Data Lake Storage Gen2、Azure SQL Database、Azure Synapse 和 Databricks,请参见[为站点配置自定义](#page-1602-0) OAuth。
- <sup>l</sup> 对于 Dremio,请参见为 [Dremio](#page-1611-0) 设置 OAuth。
- 对于 Google Analytics、Google BigQuery、Google Sheets( 在 Tableau 版本 2022.1 中已弃用), 请参见[为站点配置自定义](#page-1593-0) OAuth。
- <sup>l</sup> 对于 Salesforce,请参见[为站点配置自定义](#page-1575-0) OAuth。
- <sup>l</sup> 对于 Salesforce CDP,请参见将 Tableau Server 连接到 [Salesforce](#page-1578-0) Data Cloud。
- 对于 Snowflake, 请参见[为站点配置自定义](#page-1606-0) OAuth。

<span id="page-1571-0"></span>将 Salesforce.com OAuth 更改为已保存凭据

默认情况下, 对于由数据提供程序为 Tableau Server 生成并由同一站点中的所有用户 共享的 OAuth 令牌, Salesforce.com 连接器使用托管密钥链。您可以使用保存的客户端 ID 和客户端密文配置 Tableau Server。在以下三种情况下,您可能需要执行此操作:

- <sup>l</sup> **Salesforce** 连接器 如果您正在使用 Salesforce 连接器,您可以使用 OAuth 客 户端 ID 和密文配置 Tableau Server,以便连接器可以使用已保存的凭据。
- <sup>l</sup> 写入 **CRM Analytics** 如果您正在将 Tableau Prep 流程数据写入 Salesforce CRM Analytics( 版本 2022.3 及更高版本) ,请使用 Oauth 客户端 ID 和密码配置 Tableau Server,以便流程可以使用保存的凭据在 Tableau Server 中运行。

<sup>l</sup> **Einstein Discovery** — 如果您要将 Einstein Discovery 扩展程序与 Tableau Server 集成,则需要执行此 Oauth 客户端 ID 和密文配置。在版本 2021.1.0 中添加了集成 Einstein Discovery 和 Tableau Server 的功能。有关详细信息,请参见配置 [Einstein](#page-2670-0) [Discovery](#page-2670-0) 集成。

本主题介绍如何针对 Oauth 已保存凭据设置 Salesforce.com 数据源和 Einstein Discovery 扩展程序。为每个 Tableau Server 实例完成这些步骤。

有关托管密钥链和已保存凭据的详细信息,请参见[OAuth](#page-1565-1) 连接。

#### 注意**:**

- <sup>l</sup> Salesforce 连接器需要托管密钥链( 默认值) 、服务器范围的 OAuth 或特定于站点 的 OAuth。
- <sup>l</sup> 若要为站点使用保存的凭据,必须首先配置服务器范围的 OAuth。
- 无论是否配置了站点范围的 OAuth,都可以使用服务器范围的 OAuth。
- 如果使用特定于站点的 OAuth, 则必须单独配置每个站点。
- <sup>l</sup> 若要支持实时连接提示、编辑连接和 Web 制作,请将托管密钥链转换为保存的凭 据以避免错误。

步骤总结

通过执行以下常规步骤来设置 OAuth:

- 1. 在 Salesforce 中创建连接的应用。
- 2. 使用您在步骤 1 中获得的信息来配置 Tableau Server。
- 3. ( 可选) 配置特定于站点的 OAuth。

### 步骤 1:创建 Salesforce 已连接应用程序

注意**:**此程序记录了 Salesforce Lightning 中的过程。如果您使用的是传统界面,导航 可能会有所不同,但配置是相同的。

1. 登录您的 Salesforce.com 开发人员帐户,单击右上方您的用户名,然后选择**"**设 置**"**。

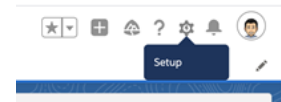

2. 在左侧导航列中的**"Apps"(** 应用**)** 下,选择**"App Manager"(** 应用管理器**)** 。

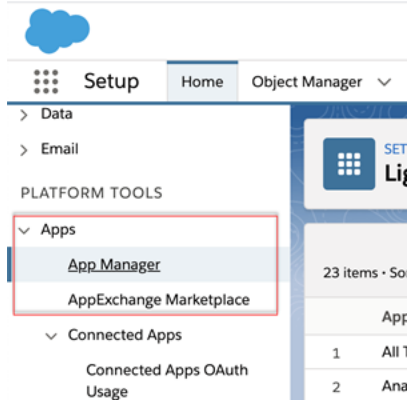

3. 在"Connected Apps"( 已连接应用) 部分,单击**"New Connected App"(** 新建已连接 应用**)** 。

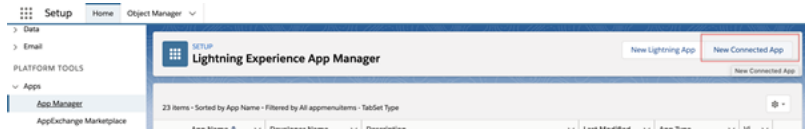

- 4. 在**"Basic Information"(** 基本信息**)** 中,为应用指定一个名称,按 Tab 键浏览 api 字段便其以正确的格式自行填充,并为应用输入联系人电子邮件。
- 5. 在**"API [Enable Oauth Settings]"( API [**启用 **Oauth** 设置**])** 部分,选择**"Enable OAuth Settings"(** 启用 **Oauth** 设置**)** 。
- 6. 在出现的新 OAuth 设置中,对于**"**回调 **URL"**,键入您的服务器的完全限定域名 (使用 https 协议), 并将以下文本追加到 URL:auth/add oauth token。

例如:

https://www.your\_tableau\_server.com/auth/add\_oauth\_token

- 7. 将下列项目从**"Available OAuth Scopes"(** 可用 **OAuth** 范围**)** 移到**"Selected OAuth Scopes"(** 所选 **OAuth** 范围**)** :
	- <sup>l</sup> 访问身份 **URL** 服务**( ID**、个人资料、电子邮件、地址、电话**)**
	- <sup>l</sup> 通过 **API (api)** 管理用户数据
	- <sup>l</sup> 随时执行请求**( refresh\_token**、离线访问**)**
- 8. 单击**"**保存**"**。

在保存应用后,Salesforce 会在 API 部分中填充以下将用于配置 Tableau Server 的 ID:

×.

- <sup>l</sup> 使用者密钥
- <sup>l</sup> 使用者密码
- <sup>l</sup> 回调 **URL**

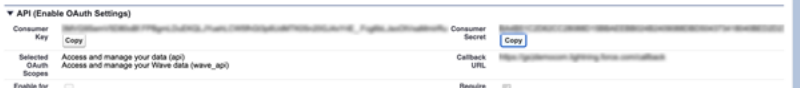

# 步骤 2:针对 Salesforce.com OAuth 配置 Tableau Server

在 Salesforce 中创建已连接应用并拥有客户密钥、客户密文和回调 URL 后,您可以为 Salesforce 数据连接和输出以及 Einstein Discovery 配置 Tableau Server。

1. 在 Tableau Server 计算机上的命令提示符处,运行以下命令:

tsm configuration set -k oauth.salesforce.client id -v <your customer\_key>

tsm configuration set -k oauth.salesforce.client secret -v <your\_customer\_secret>

tsm configuration set -k oauth.salesforce.redirect uri -v <your\_redirect\_URL>

2. ( 可选) 要更改默认登录服务器,请键入以下命令:

```
tsm configuration set -k oauth.salesforce.server base url -v
<URL>
```
3. 输入以下命令以应用更改:

tsm pending-changes apply

如果待定更改需要重新启动服务器,pending-changes apply 命令将显示一个 提示,告知您将进行重新启动。即使服务器已停止,此提示也会显示,但在这种 情况下不会重新启动。您可以使用 --ignore-prompt 选项隐藏提示,但这样做 不会改变重新启动行为。如果更改不需要重新启动,则会在不提示的情况下应用 更改。有关详细信息,请参见tsm [pending-changes](#page-2248-0) apply。

### <span id="page-1575-0"></span>为站点配置自定义 OAuth

您可以为站点配置自定义 Salesforce OAuth 客户端。

考虑将自定义 OAuth 客户端配置为 1) 覆盖 OAuth 客户端( 如果为服务器配置) 或 2) 支 持安全连接到需要唯一 OAuth 客户端的数据。

配置自定义 OAuth 客户端时,站点级别配置优先于任何服务器端配置,并且默认情况 下创建的所有新 OAuth 凭据都使用站点级别 OAuth 客户端。无需重新启动 Tableau Server 即可使配置生效。

重要信息**:**在配置自定义 OAuth 客户端之前建立的现有 OAuth 凭据暂时可用,但服务 器管理员和用户都必须更新他们保存的凭据以帮助确保不间断的数据访问。

#### 步骤 1:准备 OAuth 客户端 ID、客户端密码和重定向 URL

在配置自定义 OAuth 客户端之前,您需要下列信息。准备好这些信息后,您可以为站点 注册自定义 OAuth 客户端。

<sup>l</sup> **OAuth** 客户端 **ID** 和客户端密码**:**首先向数据提供程序( 连接器) 注册 OAuth 客户 端,以检索为 Tableau Server 生成的客户端 ID 和密码。

<sup>l</sup> 重定向 **URL:**注意正确的重定向 URL。在下面步骤 **2** 的注册过程中,您将需要此 URL。

Https://<您的服务器名称>.com/auth/add\_oauth\_token

例如, https://example.com/auth/add\_oauth\_token

步骤 2:注册 OAuth 客户端 ID 和客户端密码

按照下面描述的过程将自定义 OAuth 客户端注册到站点。

- 1. 使用管理员凭据登录到 Tableau Server 站点,并导航到**"**设置**"**页面。
- 2. 在"OAuth 客户端注册"下,单击**"**添加 **OAuth** 客户端**"**按钮。
- 3. 输入所需信息,包括上述步骤 **1** 中的信息:
	- a. 对于**"**连接类型**"**,选择要配置其自定义 OAuth 客户端的连接器。
	- b. 对于**"**客户端 **ID"**、**"**客户端密码**"**和**"**重定向 **URL"**,输入您在上面的步骤 **1** 中准备的信息。
	- c. 单击**"**添加 **OAuth** 客户端**"**按钮以完成注册过程。

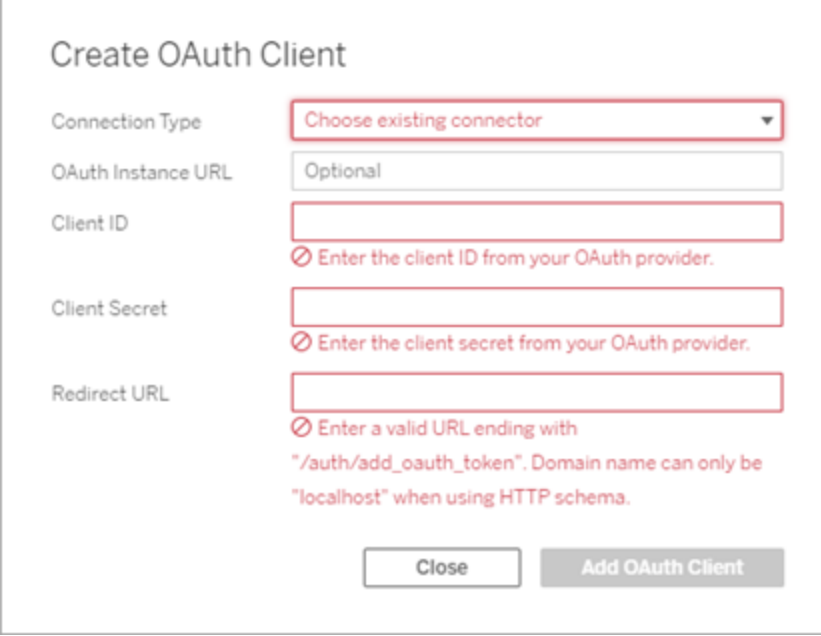

- 4. ( 可选) 对所有支持的连接器重复步骤 3。
- 5. 单击"设置"页面底部或顶部的**"**保存**"**按钮以保存更改。

#### 步骤 3:验证和更新保存的凭据

为帮助确保不间断的数据访问,您( 和您的站点用户) 必须删除之前保存的凭据并再次 添加,以便为站点使用自定义 OAuth 客户端。

- 1. 导航到**"**我的帐户设置**"**页面。
- 2. 在**"**保存的数据源凭据**"**下,执行以下操作:
	- 1. 单击您在上述步骤 **2** 中配置的自定义 OAuth 客户端的连接器的现有已保 存凭据旁边的**"**删除**"**。
	- 2. 在连接器名称旁边,单击**"**添加**"**并按照提示进行操作以 1) 连接到在上述步 骤 **2** 中配置的自定义 OAuth 客户端,以及 2) 保存最新的凭据。

#### 步骤 4:通知用户更新他们保存的凭据

确保通知您的站点用户更新他们为连接器保存的凭据,该连接器的自定义 OAuth 客户 端是您在上面的步骤 **2** 中配置的。站点用户可以使用[更新保存的凭据描](#page-1056-0)述的过程来更 新他们保存的凭据。

### 管理访问令牌

针对 OAuth 配置服务器之后,您可以允许用户在其配置文件设置中管理其自己的访问 令牌,或者您可以集中管理这些令牌。有关详细信息,请参见[允许已保存访问令牌](#page-1632-0)。

<span id="page-1578-0"></span>将 Tableau Server 连接到 Salesforce Data Cloud

### Tableau Server( 版本 2023.3 及更高版本)

2023 年 10 月,Salesforce 推出了新的 Data Cloud 连接器,可无缝连接 Data Cloud 和 Tableau Server。在以前的版本中,Salesforce Data Cloud 连接器已经可用于 Tableau Cloud、Tableau Desktop 和 Tableau Prep。

注意:Tableau Server UI 会显示现有 Customer Data Platform 连接器和新的 Salesforce Data Cloud 连接器。2023 年 10 月弃用 Customer Data Platform 连接器后,Tableau Desktop UI 将显示"Customer Data Platform 连接器( 已弃用) "。

### Salesforce Data Cloud 连接器的优点

- 该连接器自动包含在 Tableau Desktop 安装中, 并且消除了使用 Taco 文件和 JDBC 驱动程序安装连接器的额外步骤。
- <sup>l</sup> 连接器具有数据空间感知能力,并提高了可用性,在 Tableau 连接 UI 中显示对象 标签而不是对象 API 名称。
- <sup>l</sup> 该连接器由加速查询提供支持。

注意:使用 SalesforceData Cloud 连接器需要 Tableau Server 2023.3。请按照以下步 骤设置 Tableau Server 连接器。

### 步骤 1:创建 Salesforce 已连接应用

新的 Salesforce Data Cloud 连接器仍然要求客户创建自己的已连接应用。 Salesforce 连 接器和 Salesforce Data Cloud 连接器共享同一个已连接应用。如果您已在使用 Salesforce 连接器,则只需将步骤 7 中列出的三个 Customer Data Platform 范围添加到 现有已连接应用中。

1. 登录您的 Salesforce.com 开发人员帐户,单击右上方您的用户名,然后选择**"**设 置**"**。

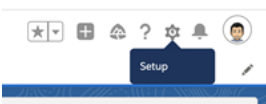

2. 在左侧导航列中的**"Apps"(** 应用**)** 下,选择**"App Manager"(** 应用管理器**)** 。

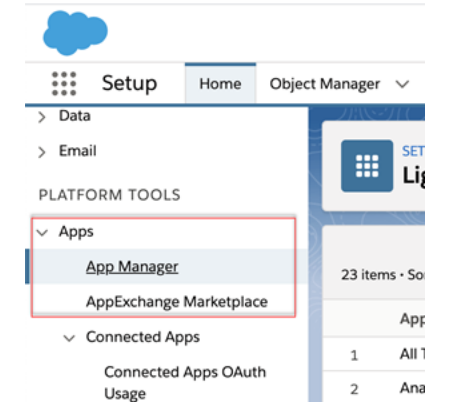

3. 在"Connected Apps"( 已连接应用) 部分,单击**"New Connected App"(** 新建已连接 应用**)** 。

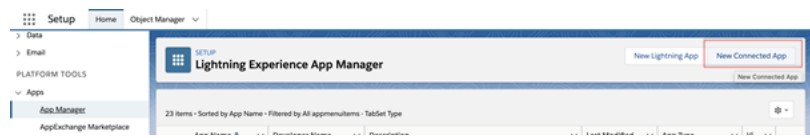

4. 在**"Basic Information"(** 基本信息**)** 中,为应用指定一个名称,按 Tab 键浏览 API 字段便其以正确的格式自动填充,并为应用输入联系人电子邮件。

- 5. 在**"API [Enable Oauth Settings]"( API [**启用 **Oauth** 设置**])** 部分,选择**"Enable OAuth Settings"(** 启用 **Oauth** 设置**)** 。
- 6. 在出现的新 OAuth 设置中,对于**"**回调 **URL"**,键入您的服务器的完全限定域名 (使用 https 协议), 并将以下文本追加到 URL:auth/add oauth token。 例如:

https://www.your tableau server.com/auth/add oauth token

- 7. 将下列项目从**"Available OAuth Scopes"(** 可用 **OAuth** 范围**)** 移到**"Selected OAuth Scopes"(** 所选 **OAuth** 范围**)** :
	- <sup>l</sup> 访问身份 **URL** 服务**( ID**、个人资料、电子邮件、地址、电话**)**
	- <sup>l</sup> 通过 **API (api)** 管理用户数据
	- <sup>l</sup> 随时执行请求**( refresh\_token**、离线访问**)**
	- <sup>l</sup> 对 **Customer Data Platform** 数据执行 **ANSI SQL** 查询 **(cdp\_query\_api)**
	- <sup>l</sup> 管理 **Customer Data Platform** 配置文件数据 **(cdp\_profile\_api)**
	- <sup>l</sup> 管理 **Customer Data Platform** 摄取 **API** 数据 **(cdp\_ingest\_api)**
- 8. 单击**"**保存**"**。

在保存应用后,Salesforce 会在 API 部分中填充以下将用于配置 Tableau Server 的 ID:

- <sup>l</sup> 使用者密钥
- 使用者密码
- <sup>l</sup> 回调 **URL**

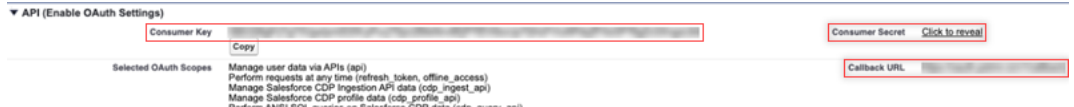

# 步骤 2:针对 Salesforce.com OAuth 配置 Tableau Server

在 Salesforce 中创建已连接应用并拥有客户密钥、客户密文和回调 URL 后,您可以为 Salesforce 数据连接和输出以及 Einstein Discovery 配置 Tableau Server。

1. 在 Tableau Server 计算机上的命令提示符处,运行以下命令: tsm configuration set -k oauth.salesforce.client id -v <your customer\_key> tsm configuration set -k oauth.salesforce.client secret -v

```
<your_customer_secret>
tsm configuration set -k oauth.salesforce.redirect uri -v
<your_redirect_URL>
```
- 2. ( 可选) 若要更改默认登录服务器,请键入以下命令: tsm configuration set -k oauth.salesforce.server base url -v <URL>
- 3. 输入以下命令以应用更改:

tsm pending-changes apply 如果待定更改需要重新启动服务器,**pending-changes apply** 命令将显示一个提 示,告知您将进行重新启动。即使服务器已停止,此提示也会显示,但在这种情 况下不会重新启动。您可以使用 --ignore-prompt 选项隐藏提示,但这样做不 会改变重新启动行为。如果更改不需要重新启动,则会在不提示的情况下应用更 改。有关详细信息,请参见"tsm pending-changes apply"。

## 为站点配置自定义 OAuth

有关设置说明,请参见[OAuth](#page-1565-1) 连接主题。

## Tableau Server( 版本 2023.1 及更低版本)

警告**:**Customer Data Platform 连接器将于 2023 年 10 月弃用。您可以使用该连接器,直 至其停用为止。一旦连接器停用,它就会从 Tableau 用户界面中移除,使用该连接器的 任何数据源将不再按预期工作。通常,弃用的连接器将在弃用 1 到 2 个版本后停用。

新用户**:**如果您是新用户,您可以使用内置的 Salesforce Data Cloud 连接器。

本部分介绍如何从 Tableau Server 通过 OAuth 身份验证连接到 Salesforce Customer Data Platform。

在 Tableau Server 中使用 Salesforce Customer Data Platform 数据需要执行本部分中描 述的步骤。

## 步骤 1:设置连接器

- 1. 从 Tableau [Exchange](https://extensiongallery.tableau.com/products/270) 连接器站点下载最新的 Salesforce Customer Data Platform 连 接器( Salesforce\_CDP.taco 文件) 。
- 2. 将 .taco 文件移到 Tableau 连接器文件夹:
- Windows:C:\Users[Windows User]\Documents\My Tableau Repository\Connectors
- Linux:/opt/tableau/connectors 或 /var/opt/tableau server/data/tabsvc/vizqlserver/Connectors/
- 3. 重新启动 Tableau Server。

# 步骤 2:安装 Customer Data Platform JDBC 驱动程序

注意**:**适用于 Server 的Tableau 版本 2023.1 仅与 JDBC 驱动程序版本 18 及更高版本 兼容。

- 1. 从 Salesforce CDP GitHub 站点下载最新的 JDBC 驱动程序( Salesforce-CDP-jdbc- [版本].jar 文件) :<https://github.com/forcedotcom/Salesforce-CDP-jdbc/releases>
- 2. 将下载的 Salesforce-CDP-jdbc-[版本].jar 文件移到以下位置:
- Windows:C:\Program Files\Tableau\Drivers
- Linux: /opt/tableau/tableau\_driver/jdbc

### 步骤 3:创建 Salesforce 已连接应用

创建 API 范围后,使用以下过程创建 Salesforce 已连接应用,以处理来自 Tableau Server 的 OAuth 委派。

1. 以管理员身份登录您的 Salesforce Customer Data Platform 帐户,单击右上方您的 用户名,然后选择**"Setup"(** 设置**)** 。

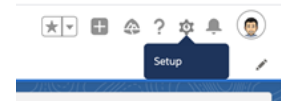

2. 在左侧窗格中的"Apps"( 应用) 下,选择**"App Manager"(** 应用管理器**)** 。

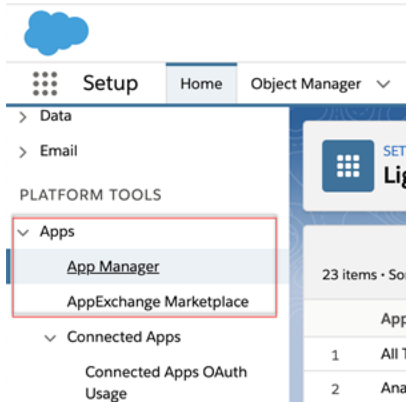

3. 在"Connected Apps"( 已连接应用) 部分,单击**"New Connected App"(** 新建已连接 应用**)** 。

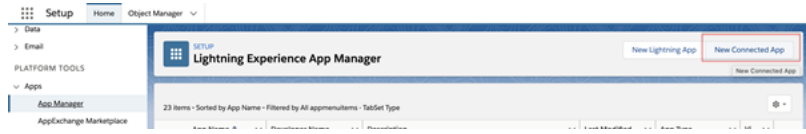

- 4. 在**"Basic Information"(** 基本信息**)** 中,为已连接应用指定一个名称( 例如, Example.com) ,按 Tab 键浏览 API 字段使其以正确的格式自行填充,并为应用输 入联系人电子邮件地址。
- 5. 在**"API [Enable Oauth Settings]"( API [**启用 **Oauth** 设置**])** 部分,选择**"Enable OAuth Settings"(** 启用 **Oauth** 设置**)** ,然后执行以下操作:
	- a. 在出现的新 OAuth 设置中,对于**"Callback URL"(** 回调 **URL)** ,键入您的 Tableau Server 的完全限定域名 (FQDN)( 使用 https 协议) ,并将以下文本 追加到 URL:/auth/add\_oauth\_token。

例如:https://example.com/auth/add\_oauth\_token
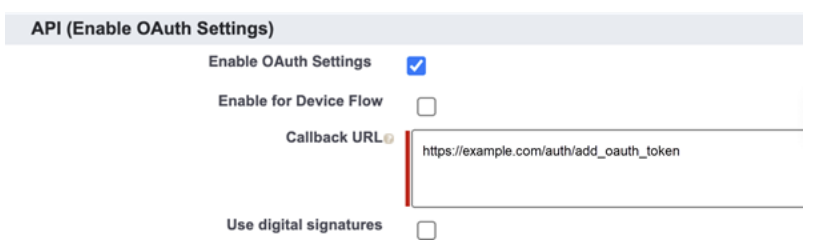

- b. 将下列项目从**"Available OAuth Scopes"(** 可用 **OAuth** 范围**)** 移到**"Selected OAuth Scopes"(** 所选 **OAuth** 范围**)** :
	- <sup>l</sup> 通过 **API (api)** 管理用户数据
	- <sup>l</sup> 随时代表您执行请求**( refresh\_token**、**offline\_access)**
	- <sup>l</sup> 管理 **Customer Data Cloud** 配置文件数据 **(cdp\_profile\_api)**
	- <sup>l</sup> 对 **Customer Data Platform** 数据执行 **ANSI SQL** 查询 **(cdp\_query\_ api)**

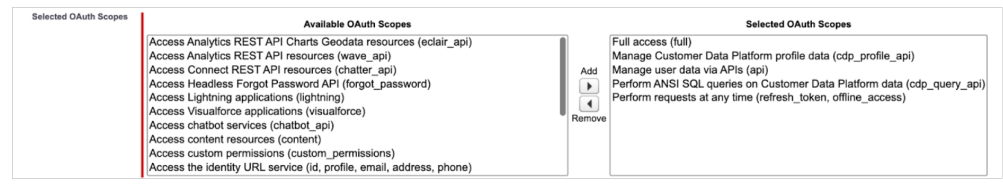

- 6. 完成后单击**"Save"(** 保存**)** 。
- 7. 转到您的**"App Manager"(** 应用管理器**)** 列表,导航到您的已连接应用,单击下拉 箭头,然后选择**"Manage"(** 管理**)** 。

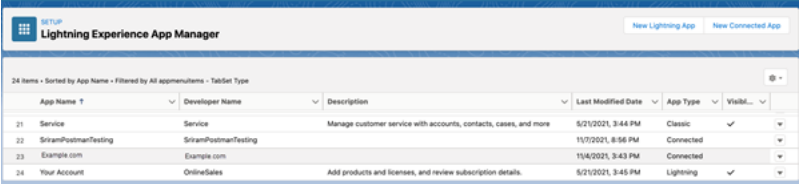

在保存应用后,系统会使用以下 ID 填充**"API (Enable OAuth Settings)"( API (**启用 **Oauth** 设置**))** 部分,您将使用这些 ID 配置 Tableau Server:

- <sup>l</sup> 使用者密钥
- <sup>l</sup> 使用者密码

<sup>l</sup> 回调 **URL**

注意**:**保存您的使用者密钥、密文和回调 URL 以供以后使用。

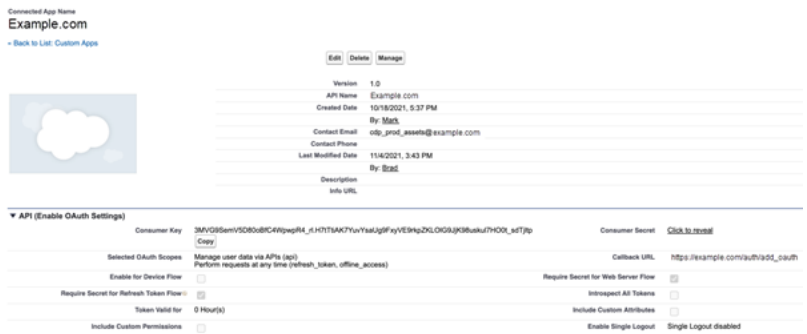

# 将 OAuth 与 Customer Data Platform 结合使 用

考虑将自定义 OAuth 客户端配置为 1) 覆盖 OAuth 客户端( 如果为服务器配置) 或 2) 支 持安全连接到需要唯一 OAuth 客户端的数据。

在 Salesforce 中创建已连接应用并拥有使用者密钥、使用者密文和回调 URL 后,您可 以针对 Customer Data Platform OAuth 连接配置 Tableau Server。若要开始, 请收集以下 信息。

- <sup>l</sup> 使用者密钥**:**使用者密钥( 在 Tableau 中也称为客户端 ID) 通过步骤 4 结尾时的过 程生成。在以下 tsm 命令中复制 [your\_consumer\_key] 的此值。
- 使用者密文:使用者密文(在 Tableau 中也称为客户端密文) 通过步骤 4 结尾的过 程生成。在以下 tsm 命令中复制 [your\_consumer\_secret] 的此值。
- 回调 URL:回调 URL(在 Tableau 中也称为重定向 URL) Tableau Server URL https://example.com 以及附加到它的"/auth/add\_oauth\_token"。在以下 tsm 命令中复制 [your\_callback\_url] 的此值。
- 配置 ID:以下 tsm customer 360 audience 中使用的 oauth.config.id 参数 的值。

使用 TSM 命令进行 OAuth 设置

运行以下 tsm 命令以配置 OAuth:

```
tsm configuration set -k oauth.config.clients -v "
[\{\n\"oauth.config.id\":\n\"customer 360 audience\",
\"oauth.config.client_id\":\"[your_consumer_key]\",
\"oauth.config.client secret\":\"[your consumer secret]\",
\"oauth.config.redirect_uri\":\"[your_callback_url]\"}]" --force-
keys
```
tsm pending-changes apply

设置多个连接器

如果您要设置多个连接器,则必须在单个命令中包括所有这些连接器。例如:

```
tsm configuration set -k oauth.config.clients -v "
[\{\n\"oauth.config.id\",\"custom 360 audience\",\n
\"oauth.config.client_id\":\"[your_consumer_key]\",
\"oauth.config.client secret\":\"[your consumer secret]\",
\"oauth.config.redirect uri\":\"[your callback url]\"},
{\"oauth.config.id\":\"dremio\", \"oauth.config.client_id\":\"[your_
client id]\", \"oauth.config.client secret\":\"[your client
secret]\", \"oauth.config.redirect uri\":\"[your server
url]/auth/add_oauth_token\"}, {\"oauth.config.id\":\"azure_sql_dw\",
\"oauth.config.client_id\":\"[your_client_id]\",
\"oauth.config.client secret\":\"[your client secret]\",
\"oauth.config.redirect uri\":\"[your server url]/auth/add oauth
token\"}, {\"oauth.config.id\":\"azure sqldb\",
\"oauth.config.client_id\":\"[your_client_id]\",
\"oauth.config.client_secret\":\"[your_client_secret]\",
\"oauth.config.redirect uri\":\"[your server url]/auth/add oauth
token\"}]" --force-keys
```
# 步骤 1:注册 OAuth 客户端 ID 和客户端密 文

完成以下过程将自定义 OAuth 客户端注册到您的站点。

- 1. 使用站点管理员凭据登录到 Tableau Server,并导航到**"**设置**"**页面。
- 2. 在**"OAuth** 客户端注册**"**下,选择**"**添加 **OAuth** 客户端**"**按钮。
- 3. 对于**"**连接类型**"**,选择"Customer Data Platform"。
- 4. 对于"OAuth 提供程序",选择**"**自定义 **IDP"** 。
- 5. 输入**"**客户端 **ID"**。
- 6. 输入**"**客户端密文**"**。
- 7. 输入**"**重定向 **URL"**。
- 8. 对于"选择 OAuth 配置文件",选择**"**选择文件**"**按钮以上载配置文件。
- 9. 选择**"**添加 **OAuth** 客户端**"**按钮以完成注册过程。
- 10. 选择"设置"页面底部或顶部的"保存"按钮以保存更改。

## 步骤 2:验证和更新保存的凭据

为帮助确保不间断的数据访问,您( 和您的站点用户) 必须删除之前保存的凭据并再次 添加。

- 1. 导航到"我的帐户设置"页面。
- 2. 在**"**数据源的已保存凭据**"**下,选择现有已保存凭据旁边的**"**删除**"**。
- 3. 在同一连接器旁边,选择**"**添加**"** 。
- 4. 按照提示连接到 Customer Data Platform 连接器。
- 5. 选择**"**保存**"**。

## 步骤 3:通知用户更新他们保存的凭据

确保通知站点用户更新其保存的 Customer Data Platform 连接器凭据。站点用户可以使 用"为数据连接管理保存的凭据"描述的过程来更新他们保存的凭据。

另请参见

- Salesforce 帮助: 在 [Customer](https://help.salesforce.com/s/articleView?id=sf.c360_a_set_up_tableau_connected_app.htm&type=5&language=en_US) Data Platform 中设置 Tableau
- Salesforce 帮助: 在 Tableau 中启用 [Customer](https://help.salesforce.com/s/articleView?id=sf.c360_a_enable_tableau_connector.htm&type=5&language=en_US) Data Platform
- Salesforce 帮助:在 Tableau 中使用 [Customer](https://help.salesforce.com/s/articleView?id=sf.c360_a_using_customer_360_aud_data_in_tableau.htm&type=5&language=en_US) Data Platform

Hyper Query Processing( 测试版)

注意**:**由于 Hyper Query Processing 是测试版本,因此名称可能会在正式发布之前更 改。

客户数据平台 (CDP) 连接器现在由 Hyper Query Processing 引擎提供支持。它支持具有 快速数据查询处理的交互式分析,并简化了连接到数据的体验,以加快数据探索。在使 用实时连接和 Tableau 数据提取从 Tableau 查询客户数据平台数据时,Hyper Query Processing 引擎加快了查询时间。

测试眰功能**:**Hyper Query Processing 测试版功能免费提供额外功能。您可以自行决定选 择试用此服务。对测试版服务的任何使用均受[协议和条款](https://www.salesforce.com/company/legal/agreements/)中规定的适用测试版服务条 款的约束。

# 在 Tableau Server 中启用 Hyper Query **Processing**

完成以下步骤以启用 Hyper Query Processing。

1.连接到 Salesforce CDP。

2.按照屏幕上的说明安装 hyper jdbc 驱动程序。

-Salesforce-cdp-hyper-beta-1.15.0.jar,或从[此处](https://github.com/forcedotcom/Salesforce-CDP-jdbc/releases)下载.jar文件。

3.根据您的系统,将下载的文件移动到以下任一目录路径。

Windows:C:\Program Files\Tableau\Drivers

macOS:/Users/[user]/Library/Tableau/Drivers

4.将驱动程序移动到正确的路径后,再次进行连接。您的客户数据平台连接器已准备 好在 Tableau Server 中使用。

注意**:**Hyper Query Processing 支持为测试版。它适用于 Tableau Server。Tableau Desktop 和 Tableau Online 将从 2022 年 12 月开始提供支持。这些日期可能会发生 变化。

另请参见

- Tableau 帮助: 将 Tableau Server [连接到客户数据平台](https://help.tableau.com/current/server-linux/zh-cn/config_oauth_sfdc_cdp.htm)
- Salesforce 帮助: 在 [Customer](https://help.salesforce.com/s/articleView?id=sf.c360_a_set_up_tableau_connected_app.htm&type=5&language=en_US) Data Platform 中设置 Tableau
- Salesforce 帮助: 在 Tableau 中启用 [Customer](https://help.salesforce.com/s/articleView?id=sf.c360_a_enable_tableau_connector.htm&type=5&language=en_US) Data Platform
- Salesforce 帮助: 在 Tableau 中使用 [Customer](https://help.salesforce.com/s/articleView?id=sf.c360_a_using_customer_360_aud_data_in_tableau.htm&type=5&language=en_US) Data Platform

为 Google 设置 OAuth

默认情况下,对于由提供程序为 Tableau Server 生成并由同一站点上的所有用户共享 的 OAuth 令牌, Google Analytics、Google BigQuery 和 Google Sheets( 在 Tableau 版本 2022.1 中已弃用) 连接器使用托管密钥链。

通过将 Tableau Server 配置为每个连接器使用 OAuth 客户端 ID 和密文,可以将使用托 管密钥链的连接器转换为使用已保存凭据。

本主题介绍如何使用已保存凭据针对 Oauth 设置 Google Analytics、Google BigQuery 和 Google Sheets 连接。为每个 Tableau Server 实例完成这些步骤。

注意**:**默认情况下,Google Drive 连接使用保存的凭据,从 Tableau 2022.3 开始,需 要使用 Oauth 客户端 ID 和 Google 密文设置 Tableau Server。

有关托管密钥链和已保存凭据的详细信息,请参见[OAuth](#page-1565-0) 连接。

#### 注意**:**

- <sup>l</sup> 所有基于 Google 的连接器需要托管密钥链( 默认值) 、服务器范围的 OAuth 或特 定于站点的 OAuth。
- <sup>l</sup> 若要为站点使用保存的凭据,必须首先配置服务器范围的 OAuth。
- 无论是否配置了站点范围的 OAuth,都可以使用服务器范围的 OAuth。
- <sup>l</sup> 如果使用特定于站点的 OAuth,则必须单独配置每个站点。
- <sup>l</sup> 若要支持实时连接提示、编辑连接和 Web 制作,请将托管密钥链转换为保存的凭 据以避免错误。

### 步骤总结

通过执行以下常规步骤来设置 OAuth:

- 1. 启用 API 访问并通过 Google 创建访问令牌。
- 2. 使用您在步骤 1 中获得的信息来配置 Tableau Server。
- 3. ( 可选) 配置特定于站点的 OAuth。
- <span id="page-1590-0"></span>4. 创建和编辑 Google 数据源。

## 获取客户端 ID 并启用 Google API

注意:这些步骤反映编写本文时 Google Cloud Platform 控制台中的设置。有关详细 信息,请参见 Google 开发人员控制台帮助中的对 Web [服务器应用程序使用](https://developers.google.com/accounts/docs/OAuth2WebServer) [OAuth 2.0](https://developers.google.com/accounts/docs/OAuth2WebServer)。

- 1. 登录到 Google Cloud [Platform](http://cloud.google.com/),然后单击**"Go to my console"**。
- 2. 在下拉菜单中,单击**"Select a Project"(** 选择项目**)** ,然后选择**"Create project"(** 创 建项目**)** 。
- 3. 在出现的新项目表单中,完成以下操作:
	- <sup>l</sup> 为项目提供一个有意义的名称,以反映您将对其使用此项目的 Tableau Server 实例。
	- <sup>l</sup> 确定您是否要更改项目 ID。

注意**:**在创建项目后,您将无法更改项目 ID。有关信息,请单击问号图 标。

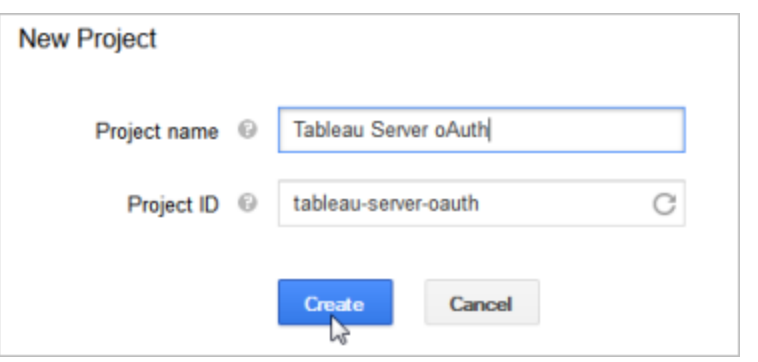

- 4. 打开一个新项目,导航到**"APIs & Services"( API** 和服务**)** >"**OAuth consent** screen"(OAuth 同意屏幕),然后选择"User Type"(用户类型)。
- 5. 单击**"OAuth consent screen"**选项卡,然后输入有意义的名称作为向用户显示的 产品名称。
- 6. 单击"凭据"并单击**"**创建凭据**"**选项卡,然后单击**"OAuth** 客户端 **ID"**。
- 7. 在**"**创建 **OAuth** 客户端 **ID"**屏幕上,填写所需的字段。按照以下步骤授权您的 OAuth 令牌:
	- <sup>l</sup> 选择**"Web Application"**。
	- <sup>l</sup> 输入客户端**"**名称**"**。
	- <sup>l</sup> 对于**"Authorized JavaScript Origins"(** 授权 **JavaScript** 来源**)** ,单击**"ADD URI"(** 添加 **URI)** ,并使用 HTTP 或 HTTPs 输入 Tableau Server 域名。
	- <sup>l</sup> 对于**"Authorized Redirect URI"(** 授予重定向 **URI)** ,单击**"ADD URI"(** 添加 **URI)** 将现有文本替换为您服务器的 Internet 地址,并将以下文本添加到它

的末尾:**auth/add\_oauth\_token**。例如:

https://your server url.com/auth/add oauth token

- 8. 复制授权的重定向 URI,并将其粘贴到您可以从 Tableau Server 计算机访问的位 置。
- 9. 单击**"Create"**。
- 10. 复制 Google 返回的以下值,并将其粘贴到您可以从 Tableau Server 计算机访问的 位置:
	- 客户端 ID
	- <sup>l</sup> 客户端密码
- 11. 在**"APIs & services"( API** 和服务**)** 中,验证是否启用了**"BigQuery API"**、**"Google Drive API"**( 用于启用 Google Sheets) 或**"Analytics API"**。若要启用 API,请单击页 面顶部的**"ENABLE API"**。

## 为 Tableau Server 配置 Google OAuth

使用您通过完成[获取客户端](#page-1590-0) ID 并启用 Google API 中的步骤获得的信息, 您可以配置您 的 Tableau Server:

• 在 Tableau Server 计算机上, 打开 shell 并运行以下命令来指定访问令牌和 URI:

```
tsm configuration set -k oauth.google.client id -v <your
client_ID>
tsm configuration set -k oauth.google.client secret -v <your
client_secret>
tsm configuration set -k oauth.google.redirect uri -v <your
authorized redirect URI>
tsm pending-changes apply
```
如果待定更改需要重新启动服务器,pending-changes apply 命令将显示一个 提示,告知您将进行重新启动。即使服务器已停止,此提示也会显示,但在这种 情况下不会重新启动。您可以使用 --ignore-prompt 选项隐藏提示,但这样做 不会改变重新启动行为。如果更改不需要重新启动,则会在不提示的情况下应用 更改。有关详细信息,请参见tsm [pending-changes](#page-2248-0) apply。

## 为站点配置自定义 OAuth

您可以为站点配置自定义 Google OAuth 客户端。

考虑将自定义 OAuth 客户端配置为 1) 覆盖 OAuth 客户端( 如果为服务器配置) 或 2) 支 持安全连接到需要唯一 OAuth 客户端的数据。

配置自定义 OAuth 客户端时,站点级别配置优先于任何服务器端配置,并且默认情况 下创建的所有新 OAuth 凭据都使用站点级别 OAuth 客户端。无需重新启动 Tableau Server 即可使配置生效。

重要信息**:**在配置自定义 OAuth 客户端之前建立的现有 OAuth 凭据暂时可用,但服务 器管理员和用户都必须更新他们保存的凭据以帮助确保不间断的数据访问。

### 步骤 1:准备 OAuth 客户端 ID、客户端密码和重定向 URL

在配置自定义 OAuth 客户端之前,您需要下列信息。准备好这些信息后,您可以为站点 注册自定义 OAuth 客户端。

- <sup>l</sup> **OAuth** 客户端 **ID** 和客户端密码**:**首先向数据提供程序( 连接器) 注册 OAuth 客户 端,以检索为 Tableau Server 生成的客户端 ID 和密码。
- <sup>l</sup> 重定向 **URL:**注意正确的重定向 URL。在下面步骤 **2** 的注册过程中,您将需要此 URL。

Https://<您的服务器名称>.com/auth/add\_oauth\_token

例如, https://example.com/auth/add\_oauth\_token

## 步骤 2:注册 OAuth 客户端 ID 和客户端密码

按照下面描述的过程将自定义 OAuth 客户端注册到站点。

- 1. 使用管理员凭据登录到 Tableau Server 站点,并导航到**"**设置**"**页面。
- 2. 在"OAuth 客户端注册"下,单击**"**添加 **OAuth** 客户端**"**按钮。
- 3. 输入所需信息,包括上述步骤 **1** 中的信息:
	- a. 对于**"**连接类型**"**,选择要配置其自定义 OAuth 客户端的连接器。
	- b. 对于**"**客户端 **ID"**、**"**客户端密码**"**和**"**重定向 **URL"**,输入您在上面的步骤 **1** 中准备的信息。
	- c. 单击**"**添加 **OAuth** 客户端**"**按钮以完成注册过程。

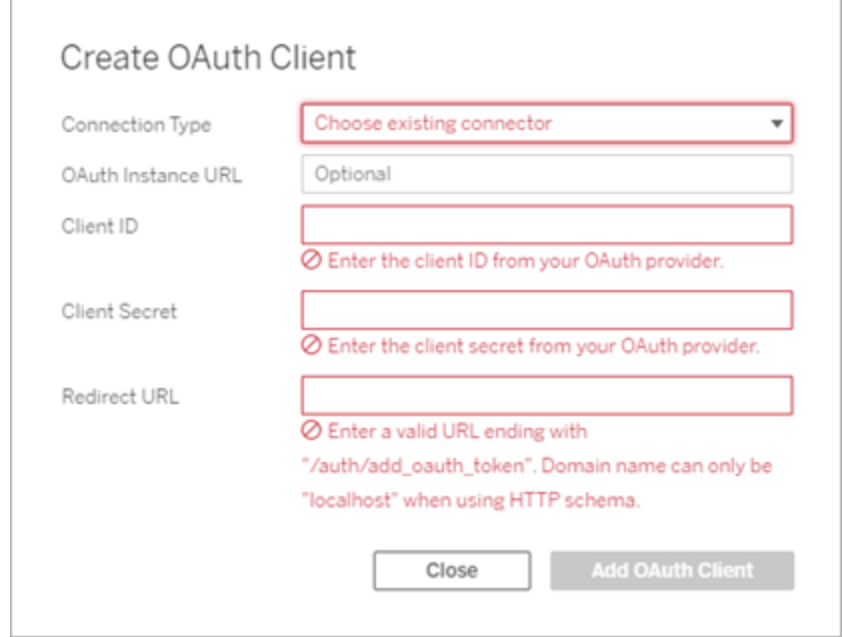

- 4. ( 可选) 对所有支持的连接器重复步骤 3。
- 5. 单击"设置"页面底部或顶部的**"**保存**"**按钮以保存更改。

### 步骤 3:验证和更新保存的凭据

为帮助确保不间断的数据访问,您( 和您的站点用户) 必须删除之前保存的凭据并再次 添加,以便为站点使用自定义 OAuth 客户端。

- 1. 导航到**"**我的帐户设置**"**页面。
- 2. 在**"**保存的数据源凭据**"**下,执行以下操作:
	- 1. 单击您在上述步骤 **2** 中配置的自定义 OAuth 客户端的连接器的现有已保 存凭据旁边的**"**删除**"**。
	- 2. 在连接器名称旁边,单击**"**添加**"**并按照提示进行操作以 1) 连接到在上述步 骤 **2** 中配置的自定义 OAuth 客户端,以及 2) 保存最新的凭据。

### 步骤 4:通知用户更新他们保存的凭据

确保通知您的站点用户更新他们为连接器保存的凭据,该连接器的自定义 OAuth 客户 端是您在上面的步骤 **2** 中配置的。站点用户可以使用[更新保存的凭据](#page-1056-0)描述的过程来更 新他们保存的凭据。

## 创建和编辑 Google 数据源

接着,您必须将 Google 数据源发布到服务器。例如,请参见 Tableau Desktop 主题 Google [BigQuery](https://help.tableau.com/current/pro/desktop/zh-cn/examples_googlebigquery.htm)。

发布数据源之后,最后一步是编辑数据源连接以使用您之前配置的嵌入式访问令牌。 请参见在 Tableau Server [上编辑连接。](#page-921-0)

## 管理访问令牌

针对 OAuth 配置服务器之后,您可以允许用户在其配置文件设置中管理其自己的访问 令牌,或者您可以集中管理这些令牌。有关详细信息,请参见[允许已保存访问令牌。](#page-1632-0)

为 Oauth 和现代身份验证配置 Azure AD

Azure Synapse、Azure SQL Database、Azure Databricks、Azure Data Lake Gen2、OneDrive 和 SharePoint Online 以及 SharePoint 列表 (JDBC) 连接器通过为 Tableau Server 配置 OAuth 客户端来支持通过 Azure AD 进行身份验证。

注意:OAuth 对 Azure AD 的支持仅支持 Microsoft [SQLServer](https://docs.microsoft.com/zh-cn/sql/connect/odbc/using-azure-active-directory?view=sql-server-ver15) 驱动程序 17.3及更高版 本。

## 步骤 1:为 Azure 注册 OAuth 客户端

按照以下步骤在特定 Azure 租户下为 Azure 注册和配置 OAuth 应用程序。

- 1. 登录到 [Azure](https://portal.azure.com/) 门户。
- 2. 如果您能够访问多个租户,请选择要注册应用程序的租户。
- 3. 搜索并选择**"Azure Active Directory"**。
- 4. 在**"Manage"(** 管理**)** 下,选择**"App registrations"(** 应用程序注册**)** ,然后选择**"New registration"(** 新注册**)** 。
- 5. 输入"Tableau Server OAuth"或与**"Name"(** 名称**)** 类似的值。
- 6. 在应用程序注册页面的**"Supported account types"(** 支持的帐户类型**)** 字段下,选 择谁可以使用此应用程序。

注意:如果您想将应用程序的客户端 ID 和客户端密文用于不同租户下的帐 户,选择第二个选项(多租户)。

7. 在**"**重定向 **Uri** ( 可选) "字段下,选择**"Web"** ,然后输入附加字符串的服务器的 Internet 地址,/auth/add\_oauth\_token 。

例如:https://your server url.com/auth/add oauth token

- 8. 选择**"Register"(** 注册**)** 。注册完成后,Azure 门户会显示应用程序注册的"Overview" ( 概览) 窗格,其中包括其应用程序( 客户端) ID。此值也称为客户端 *ID*,在 Microsoft 身份平台中唯一标识您的应用程序。
- 9. 复制该值,它将用作以下步骤中的 [your\_client\_id] 字段。
- 10. 选择左侧栏中的**"Certificates & secrets"(** 认证和密文**)** ,然后选择**"New client secret"(** 新客户端密文**)** 。
- 11. 添加密文的描述。
- 12. 选择**"Client secret lifetime"(** 客户端密文生命周期**)** 。
- 13. 选择"Add"(添加),然将复制密文。该密文将用作以下步骤中的 [your\_client secret]。
- 14. 在左侧栏中选择**"API permissions"( API** 权限**)** 。
- 15. 选择**"Add permissions"(** 添加权限**)** 。
- 16. 选择**"Microsoft Graph"**。
- 17. 选择**"Delegated permissions"(** 委派权限**)** 。
- 18. 在**"Select permissions"(** 选择权限**)** 下,选择所有 OpenId 权限( email、offline\_ access、openid 和 profile) 。
- 19. 选择**"Add permissions"(** 添加权限**)** 。
- 20. 添加附加权限。对于您要启用的连接器,请执行以下步骤:
	- Azure SQL Database
		- a. 单击**"Add a permission"(** 添加权限**)** 。
		- b. 选择**"My APIs"(** 我的 **API)** 。
		- c. 单击**"Azure SQL Database"**,然后选择**"Delegated permissions"(** 委 派权限**)** 。
		- d. 选择**"user\_impersonation"**,然后单击**"**添加权限**"**。
	- OneDrive 和 SharePoint Online
		- a. 单击**"Add a permission"(** 添加权限**)** 。
		- b. 选择**"Microsoft Graph"**。
		- c. 单击**"Delegated permissions"(** 委派权限**)** 。
		- d. 在**"**选择权限**"**下的筛选器搜索框中,输入并添加以下权限:
		- Files.Read.All
		- Sites.Read.All
		- User.Read
	- SharePoint 列表 (JDBC)
		- a. 单击**"Add a permission"(** 添加权限**)** 。
		- b. 选择**"Microsoft Graph"**。
		- c. 单击**"Delegated permissions"(** 委派权限**)** 。
		- d. 在**"Select permissions"(** 选择权限**)** 下的筛选器搜索框中,输入并添 加"User.Read"权限。
		- e. 再次单击**"Add a permission"(** 添加权限**)** 。
		- f. 选择**"SharePoint"**。
- g. 单击**"Delegated permissions"(** 委派权限**)** 。
- h. 展开**"AllSites"**部分,然后选择并添加"AllSites.Manage"权限。

## 步骤 2:针对 Azure 配置 Tableau Server

配置 Tableau Server 需要运行 Tableau Server Manager (TSM) 命令。Azure Data Lake Storage Gen2 需要一组与为 Azure Synapse、Azure SQL Database 或 Databricks 运行的通 用命令不同的命令。

### 为 Azure Data Lake Storage Gen2 配置默认 OAuth 客户端

若要针对 Data Lake Storage Gen2 配置 Tableau Server, 您必须具有以下配置参数:

- <sup>l</sup> **Azure OAuth** 客户端 **Id:**客户端 ID 是通过步骤 1 中的程序生成的。在第一个 tsm 命令中复制 [your\_client\_id] 的此值。
- <sup>l</sup> **Azure OAuth** 客户端密文**:**客户端密文是通过步骤 1 中的程序生成的。在第二个 tsm 命令中复制 [your\_client\_secret] 的此值。
- <sup>l</sup> **Tableau Server URL**:输入您的 Tableau Server URL,例如 https://myco.com。在 第三个 tsm 命令中复制 [your\_server\_url] 的此值。

运行以下 tsm 命令,针对 Azure Data Lake Storage Gen2 配置 Tableau Server OAuth:

- tsm configuration set -k oauth.azuredatalake storage gen2.client\_id -v [your\_client\_id] --force-keys
- tsm configuration set -k oauth.azuredatalake storage gen2.client secret -v [your client secret] --force-keys
- tsm configuration set -k oauth.azuredatalake storage gen2.redirect uri -v http://[your server url]/auth/add oauth token --force-keys
- tsm pending-changes apply

## 针对 Azure Synapse、Azure SQL Database 或 Databricks 配 置默认客户端

若要配置 Tableau Server, 您必须具有以下配置参数:

- <sup>l</sup> **Azure OAuth** 客户端 **ID:**通过步骤 1 中的程序生成。在 tsm 命令中复制 [your\_ client\_id] 的此值。
- <sup>l</sup> **Azure OAuthClient** 秘文**:**通过步骤 1 中的程序生成。在第二个 tsm 命令中复制 [your client secret] 的此值。
- <sup>l</sup> **Tableau Server URL:**这是您的 Tableau Server URL,例如 https://myserver.com。在第三个 tsm 命令中复制 [your\_server\_url] 的此 值。
- <sup>l</sup> 配置 **ID:**以下 tsm 命令中的 oauth.config.id 参数的值。有效值:
	- Azure Synapse: azure sql dw
	- Azure SQL Database: azure sqldb
	- Databricks: databricks

运行以下 tsm 命令,针对 Azure Synapse、Azure SQL Database 或 Databricks 配置 Azure AD。例如,若要设置 Azure Synapse:

```
tsm configuration set -k oauth.config.clients -v "
[{\"oauth.config.id\":\"azure_sql_dw\", \"oauth.config.client_
id\":\"[your_client_id]\", \"oauth.config.client secret\":\"[your
client secret]\", \"oauth.config.redirect uri\":\"[your server
url]/auth/add oauth token\"}]" --force-keys
```
tsm pending-changes apply

## 为 OneDrive 和 SharePoint Online 配置默认 OAuth 客户端

若要针对 OneDrive 和 SharePoint Online 配置 Tableau Server,您必须具有以下配置参 数:

- <sup>l</sup> **Azure OAuth** 客户端 **ID**:客户端 ID 是通过步骤 1 中的程序生成的。在第一个 tsm 命令中复制 [your\_client\_id] 的此值。
- <sup>l</sup> **Azure OAuth** 客户端密文:客户端密文是通过步骤 1 中的程序生成的。在第二个 tsm 命令中复制 [your\_client\_secret] 的此值。
- <sup>l</sup> **Tableau Server URL:**这是您的 Tableau Server URL,例如 https://myco.com。在第 三个 tsm 命令中复制 [your\_server\_url] 的此值。

运行以下 tsm 命令,针对 OneDrive 和 SharePoint Online 配置 Tableau Server OAuth:

- tsm configuration set -k oauth.onedrive and sharepoint online.client\_id -v [your\_client\_id] --force-keys
- tsm configuration set -k oauth.onedrive and sharepoint online.client secret -v [your client secret] --force-keys
- tsm configuration set -k oauth.onedrive and sharepoint online.redirect uri -v http://[your server url]/auth/add oauth token --force-keys
- tsm pending-changes apply

## 为 Sharepoint 列表 (JDBC) 配置默认 OAuth 客户端

若要针对 Sharepoint 列表 (JDBC) 配置 Tableau Server, 您必须具有以下配置参数:

- <sup>l</sup> **Azure OAuth** 客户端 **ID**:客户端 ID 是通过步骤 1 中的程序生成的。在第一个 tsm 命令中复制 [your\_client\_id] 的此值。
- <sup>l</sup> **Azure OAuth** 客户端密文:客户端密文是通过步骤 1 中的程序生成的。在第一个 tsm 命令中复制 [your\_client\_secret] 的此值。
- <sup>l</sup> **Tableau Server URL:**这是您的 Tableau Server URL,例如 https://myco.com。在第 一个 tsm 命令中复制 [your\_server\_url] 的此值。

运行以下 tsm 命令,配置 Tableau Server OAuth SharePoint 列表 (JDBC):

- tsm configuration set -k oauth.config.clients -v " [{\"oauth.config.id\":\"cdata\_sharepoint\", \"oauth.config.client\_id\":\"[your\_client\_id]\", \"oauth.config.client\_secret\":\"[your\_client\_secret]\", \"oauth.config.redirect\_uri\":\"[your\_server\_url]/auth/add\_ oauth token\"}]"--force-keys
- tsm pending-changes apply

## 为 OneDrive 配置默认 OAuth 客户端( 已弃用)

若要针对 OneDrive 配置 Tableau Server( 已弃用) ,您必须具有以下配置参数:

- <sup>l</sup> **Azure OAuth** 客户端 **ID**:客户端 ID 是通过步骤 1 中的程序生成的。在第一个 tsm 命令中复制 [your\_client\_id] 的此值。
- <sup>l</sup> **Azure OAuth** 客户端密文:客户端密文是通过步骤 1 中的程序生成的。在第二个 tsm 命令中复制 [your\_client\_secret] 的此值。

<sup>l</sup> **Tableau Server URL:**这是您的 Tableau Server URL,例如 https://myco.com。在第 三个 tsm 命令中复制 [your\_server\_url] 的此值。

若要继续运行以下 tsm 命令以针对 OneDrive 配置 Tableau Server OAuth( 已弃用) :

- tsm configuration set -k oauth.onedrive.client id -v [your client\_id] --force-keys
- tsm configuration set -k oauth.onedrive.client secret -v [your client secret] --force-keys
- <sup>l</sup> tsm configuration set -k oauth.onedrive.redirect\_uri -v http:// [your server url]/auth/add oauth token --force-keys
- tsm pending-changes apply

### 服务器重新启动场景

配置默认 OAuth 客户端后,可能会出现以下情况。

- <sup>l</sup> 如果挂起的更改需要重新启动服务器,则会出现重新启动提示。
- <sup>l</sup> 您可以使用 --ignore-prompt 选项隐藏提示,但这样做不会停止重新启动。
- <sup>l</sup> 如果更改不需要重新启动,则会在不提示的情况下应用更改。有关详细信息,请 参见 tsm [pending-changes](https://help.tableau.com/current/server/zh-cn/cli_pending-changes.htm#pending-changes-apply) apply。

### 设置多个连接器

如果您要设置多个连接器,则必须在单个命令中包括所有这些连接器。例如:

```
tsm configuration set -k oauth.config.clients -v "
[{\"oauth.config.id\":\"azure_sql_dw\", \"oauth.config.client_
id\":\"[your_client_id]\", \"oauth.config.client_secret\":\"[your_
client secret]\", \"oauth.config.redirect uri\":\"[your server
url]/auth/add oauth token\"}, {\"oauth.config.id\":\"azure sqldb\",
\"oauth.config.client_id\":\"[your_client_id]\",
\"oauth.config.client secret\":\"[your client secret]\",
\"oauth.config.redirect uri\":\"[your server url]/auth/add oauth
token\"}, {\"oauth.config.id\":\"databricks\",
\"oauth.config.client_id\":\"[your_client_id]\",
```

```
\"oauth.config.client secret\":\"[your client secret]\",
\"oauth.config.redirect uri\":\"[your server url]/auth/add oauth
token\"}]" --force-keys
```
tsm pending-changes apply

## 为站点配置自定义 OAuth

可以为站点配置自定义 Azure Data Lake Storage Gen2、Azure Synapse、Azure SQL 数据 库和 Databricks OAuth 客户端。

考虑将自定义 OAuth 客户端配置为 1) 覆盖 OAuth 客户端( 如果为服务器配置) 或 2) 支持 安全连接到需要唯一 OAuth 客户端的数据。

配置自定义 OAuth 客户端时,站点级别配置优先于任何服务器端配置,并且默认情况下 创建的所有新 OAuth 凭据都使用站点级别 OAuth 客户端。无需重新启动 Tableau Server 即可使配置生效。

重要信息**:**在配置自定义 OAuth 客户端之前建立的现有 OAuth 凭据暂时可用,但服务器 管理员和用户都必须更新他们保存的凭据以帮助确保不间断的数据访问。

### 步骤 1:准备 OAuth 客户端 ID、客户端密码和重定向 URL

在配置自定义 OAuth 客户端之前,您需要下列信息。准备好这些信息后,您可以为站点 注册自定义 OAuth 客户端。

- <sup>l</sup> **OAuth** 客户端 **ID** 和客户端密码**:**首先向数据提供程序( 连接器) 注册 OAuth 客户 端,以检索为 Tableau Server 生成的客户端 ID 和密码。
- <sup>l</sup> 重定向 **URL:**注意正确的重定向 URL。在下面步骤 **2** 的注册过程中,您将需要此 URL。

Https://<您的服务器名称>.com/auth/add\_oauth\_token

例如, https://example.com/auth/add\_oauth\_token

## 步骤 2:注册 OAuth 客户端 ID 和客户端密码

按照下面描述的过程将自定义 OAuth 客户端注册到站点。

- 1. 使用管理员凭据登录到 Tableau Server 站点,并导航到**"**设置**"**页面。
- 2. 在"OAuth 客户端注册"下,单击**"**添加 **OAuth** 客户端**"**按钮。
- 3. 输入所需信息,包括上述步骤 **1** 中的信息:
	- a. 对于**"**连接类型**"**,选择要配置其自定义 OAuth 客户端的连接器。
	- b. 对于**"**客户端 **ID"**、**"**客户端密码**"**和**"**重定向 **URL"**,输入您在上面的步骤 **1** 中准备的信息。
	- c. 单击**"**添加 **OAuth** 客户端**"**按钮以完成注册过程。

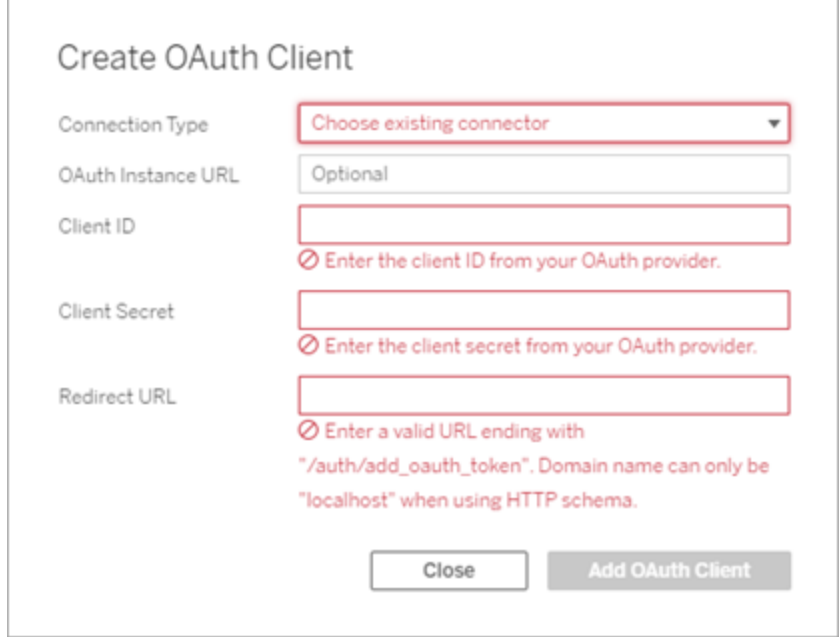

- 4. ( 可选) 对所有支持的连接器重复步骤 3。
- 5. 单击"设置"页面底部或顶部的**"**保存**"**按钮以保存更改。

### 步骤 3:验证和更新保存的凭据

为帮助确保不间断的数据访问,您( 和您的站点用户) 必须删除之前保存的凭据并再次 添加,以便为站点使用自定义 OAuth 客户端。

- 1. 导航到**"**我的帐户设置**"**页面。
- 2. 在**"**保存的数据源凭据**"**下,执行以下操作:
	- 1. 单击您在上述步骤 **2** 中配置的自定义 OAuth 客户端的连接器的现有已保存 凭据旁边的**"**删除**"**。
	- 2. 在连接器名称旁边,单击**"**添加**"**并按照提示进行操作以 1) 连接到在上述步 骤 **2** 中配置的自定义 OAuth 客户端,以及 2) 保存最新的凭据。

### 步骤 4:通知用户更新他们保存的凭据

确保通知您的站点用户更新他们为连接器保存的凭据,该连接器的自定义 OAuth 客户 端是您在上面的步骤 **2** 中配置的。站点用户可以使用[更新保存的凭据描](#page-1056-0)述的过程来更 新他们保存的凭据。

将 Snowflake OAuth 更改为已保存凭据

对于由提供程序为 Tableau Server 生成并由同一站点中的所有用户共享的 OAuth 令牌, Tableau Snowflake 连接器使用托管密钥链。从 Tableau 2020.4 开始, 您可以将 Tableau Server 配置为使用新的 OAuth 服务。在这种情况下,您不必将 IP 地址放入安全列表即 可在 AWS 专用链接或 Azure 专用链接 VPC 中运行 Oauth 流程。

您可以通过将 Snowflake 连接器配置为将保存的凭据与新的 OAuth 服务一起使用, 从而 将 Tableau Server 转换为支持"专用链接"环境。

## 步骤 1:使用 Snowflake 获取客户端 ID

若要向 Snowflake 注册自定义 OAuth 客户端,请按照[为自定义客户端配置](https://docs.snowflake.com/en/user-guide/oauth-custom.html#configure-snowflake-oauth-for-custom-clients) Snowflake [OAuth](https://docs.snowflake.com/en/user-guide/oauth-custom.html#configure-snowflake-oauth-for-custom-clients)中的过程操作。

注册后,您将使用以下 Snowflake 参数来配置 Tableau Server:

- 帐户实例 URL
- 客户端 ID
- <sup>l</sup> 客户端密码
- 重定向 URL

# 步骤 2:针对 Snowflake Oauth 配置 Tableau Server

1. 在 Tableau Server 计算机上,运行以下命令以启用 Snowflake OAuth 服务:

tsm configuration set -k native api.enable snowflake privatelink on server -v true

2. 在文本编辑器中复制、粘贴和自定义以下命令:

注意**:**如果在 Tableau Server 2021.1 及更高版本中进行这些配置更改,请参阅步 骤 2:配置 [Tableau](https://help.tableau.com/current/server/zh-cn/config_oauth_snowflake.htm) Server, 因为 oauth.snowflake.client 值的格式已经更改。

```
tsm configuration set -k oauth.snowflake.clients -v "
[{\"oauth.snowflake.instance_
url\":\"https://account.snowflakecomputing.com\",
\"oauth.snowflake.client_id\":\"client_id_string\",
\"oauth.snowflake.client_secret\":\"client_secret_string\",
\"oauth.snowflake.redirect_uri\":\"http://your_server_
url.com/auth/add oauth token\" }]"
```
oauth.snowflake.clients 密钥采用密钥对数组。密钥对中的每个元素都必须 用双引号封装。双引号必须转义为 \"。

若要指定多个帐户实例 URL,请使用逗号 (,) 将每个额外的用大括号 ({}) 括起来 的 OAuth 客户端分隔开,如下例所示:

```
tsm configuration set -k oauth.snowflake.clients -v "
[{\"oauth.snowflake.instance_
url1\":\"https://account.snowflakecomputing.com\",
\"oauth.snowflake.client_id\":\"client_id_string\",
\"oauth.snowflake.client_secret\":\"client_secret_string\",
\"oauth.snowflake.redirect_uri\":\"http://your_server_
url.com/auth/add oauth token\" }]"
```
替换每个密钥的值:

- 帐户实例 URL:oauth.snowflake.instance url
- 客户端 ID:oauth.snowflake.client id
- 客户端密码:oauth.snowflake.client secret
- 重定向 URL:oauth.snowflake.redirect uri

注意:在运行命令之前,请仔细验证语法。TSM 不会验证此输入。

将命令复制到 TSM CLI 并运行该命令。

3. 输入以下命令以应用更改:

tsm pending-changes apply

如果待定更改需要重新启动服务器,pending-changes apply 命令将显示一个 提示,告知您将进行重新启动。即使服务器已停止,此提示也会显示,但在这种情 况下不会重新启动。您可以使用 --ignore-prompt 选项隐藏提示,但这样做不 会改变重新启动行为。如果更改不需要重新启动,则会在不提示的情况下应用更 改。有关详细信息,请参见tsm [pending-changes](#page-2248-0) apply。

## 为站点配置自定义 OAuth

您可以为站点配置自定义 Snowflake OAuth 客户端。

考虑将自定义 OAuth 客户端配置为 1) 覆盖 OAuth 客户端( 如果为服务器配置) 或 2) 支 持安全连接到需要唯一 OAuth 客户端的数据。

配置自定义 OAuth 客户端时,站点级别配置优先于任何服务器端配置,并且默认情况 下创建的所有新 OAuth 凭据都使用站点级别 OAuth 客户端。无需重新启动 Tableau Server 即可使配置生效。

重要信息**:**在配置自定义 OAuth 客户端之前建立的现有 OAuth 凭据暂时可用,但服务 器管理员和用户都必须更新他们保存的凭据以帮助确保不间断的数据访问。

### 步骤 1:准备 OAuth 客户端 ID、客户端密码和重定向 URL

在配置自定义 OAuth 客户端之前,您需要下列信息。准备好这些信息后,您可以为站点 注册自定义 OAuth 客户端。

- <sup>l</sup> **OAuth** 客户端 **ID** 和客户端密码**:**首先向数据提供程序( 连接器) 注册 OAuth 客户 端,以检索为 Tableau Server 生成的客户端 ID 和密码。
- <sup>l</sup> 重定向 **URL:**注意正确的重定向 URL。在下面步骤 **2** 的注册过程中,您将需要此 URL。

Https://<您的服务器名称>.com/auth/add\_oauth\_token

例如, https://example.com/auth/add\_oauth\_token

### 步骤 2:注册 OAuth 客户端 ID 和客户端密码

按照下面描述的过程将自定义 OAuth 客户端注册到站点。

- 1. 使用管理员凭据登录到 Tableau Server 站点,并导航到**"**设置**"**页面。
- 2. 在"OAuth 客户端注册"下,单击**"**添加 **OAuth** 客户端**"**按钮。
- 3. 输入所需信息,包括上述步骤 **1** 中的信息:
- a. 对于**"**连接类型**"**,选择要配置其自定义 OAuth 客户端的连接器。
- b. 对于**"**客户端 **ID"**、**"**客户端密码**"**和**"**重定向 **URL"**,输入您在上面的步骤 **1** 中准备的信息。
- c. 单击**"**添加 **OAuth** 客户端**"**按钮以完成注册过程。

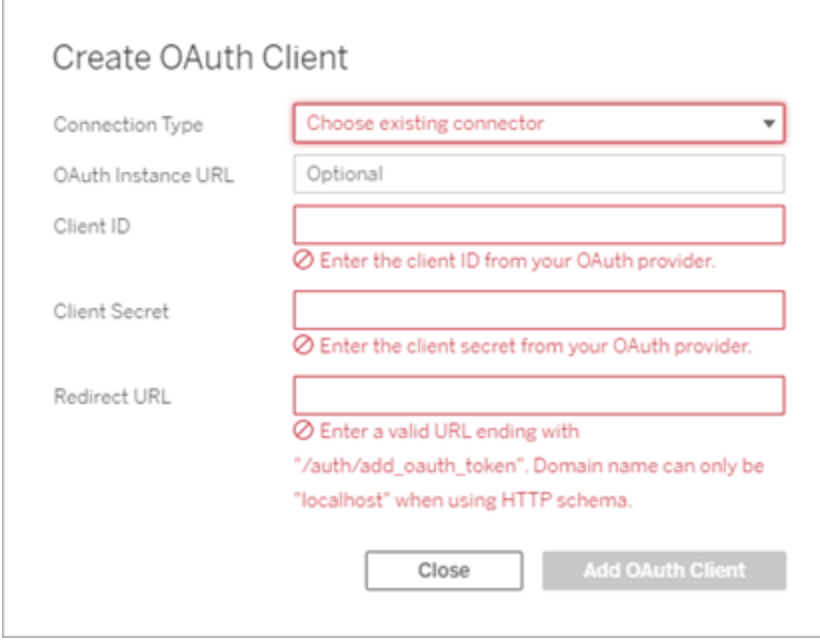

- 4. ( 可选) 对所有支持的连接器重复步骤 3。
- 5. 单击"设置"页面底部或顶部的**"**保存**"**按钮以保存更改。

### 步骤 3:验证和更新保存的凭据

为帮助确保不间断的数据访问,您( 和您的站点用户) 必须删除之前保存的凭据并再次 添加,以便为站点使用自定义 OAuth 客户端。

- 1. 导航到**"**我的帐户设置**"**页面。
- 2. 在**"**保存的数据源凭据**"**下,执行以下操作:
- 1. 单击您在上述步骤 **2** 中配置的自定义 OAuth 客户端的连接器的现有已保 存凭据旁边的**"**删除**"**。
- 2. 在连接器名称旁边,单击**"**添加**"**并按照提示进行操作以 1) 连接到在上述步 骤 **2** 中配置的自定义 OAuth 客户端,以及 2) 保存最新的凭据。

### 步骤 4:通知用户更新他们保存的凭据

确保通知您的站点用户更新他们为连接器保存的凭据,该连接器的自定义 OAuth 客户 端是您在上面的步骤 **2** 中配置的。站点用户可以使用[更新保存的凭据](#page-1056-0)描述的过程来更 新他们保存的凭据。

为 Intuit QuickBooks Online 设置 OAuth

本主题介绍如何针对 OAuth 身份验证设置 Intuit QuickBooks Online 数据源。为每个 Tableau Server 实例完成这些步骤。

为 QuickBooks Online 设置 OAuth 的过程包含以下任务:

- 1. 在 Intuit 开发者平台上创建连接的应用。
- 2. 使用作为连接的应用一部分获得的信息配置服务器。
- 3. ( 可选) 配置特定于站点的 OAuth。

## 步骤 1:创建 Intuit 应用程序

- 1. 登录您的 Intuit 开发者帐户,然后单击**"My Apps"(** 我的应用**)** 。
- 2. 在**"Just start coding"(** 开始编码**)** 部分,单击**"Select APIs"(** 选择 **API)** 。
- 3. 选择**"Accounting"(** 账目**)** ,并单击**"Create App"(** 创建应用**)** 。
- 4. 在**"Get your app ready for submission"(** 准备应用进行提交**)** 部分,单击连接以 获取您的生产密钥。

重要信息**:**您必须使用生产密钥,而不是开发密钥。

5. 复制应用令牌、OAuth 使用者密钥和 OAuth 使用者密码。

# 步骤 2:针对 Intuit QuickBooks Online 配置 Tableau Server

<sup>l</sup> 在 Tableau Server 计算机上,打开 bash shell 并运行以下命令:

tsm configuration set -k oauth.quickbooks.oauth callback uri -v http://YOUR-SERVER/auth/add\_oauth\_token

tsm configuration set -k oauth.quickbooks.consumer key -v <your\_consumer\_key>

tsm configuration set -k oauth.quickbooks.consumer secret -v <your\_consumer\_secret>

tsm pending-changes apply

如果待定更改需要重新启动服务器,pending-changes apply 命令将显示一个 提示,告知您将进行重新启动。即使服务器已停止,此提示也会显示,但在这种情 况下不会重新启动。您可以使用 --ignore-prompt 选项隐藏提示,但这样做不 会改变重新启动行为。如果更改不需要重新启动,则会在不提示的情况下应用更 改。有关详细信息,请参见tsm [pending-changes](#page-2248-0) apply。

## 管理访问令牌

如果为 QuickBooks Online 数据源运行数据提取刷新作业,Tableau Server 将尝试为您续 订访问令牌。为了帮助确保您的访问令牌不会过期,请一个月运行数据提取刷新作业多 次。否则,来自 QuickBooks Online 的访问令牌将过期,并且数据提取刷新作业将失败。 如果访问令牌已过期,您可以通过**"**设置**"**页面编辑保存的凭据。

保存的凭据可集中管理,或由您的用户管理。有关详细信息,请参见[允许已保存访问令](#page-1632-0) [牌](#page-1632-0)。

#### 为 Dremio 设置 OAuth

本主题介绍如何针对 OAuth 身份验证设置 Dremio 数据源。为每个 Tableau Server 实例 完成这些步骤。

为 Dremio 设置 OAuth 的过程包括以下任务:

- 1. 向 Dremio 注册 OAuth 客户端。
- 2. 使用您在步骤 1 中获得的信息来针对 Dremio OAuth 配置 Tableau Server。
- 3. ( 可选) 配置特定于站点的 OAuth。

## 步骤 1:在 Dremio 中注册 OAuth 客户端

使用 Dremio 文档中的[身份提供程序主](https://docs.dremio.com/cloud/api/identity-providers/)题配置一个 Dremio 支持的 IdP 以获取针对 Dremio Oauth 配置 Tableau Server 所需的 OAuth 客户端 ID 和密文配置参数。

## 步骤 2:针对 Dremio OAuth 配置 Tableau Server

若要针对 Dremio OAuth 配置 Tableau Server,您将在后面的 tsm 命令中使用下面列出的 参数。

- <sup>l</sup> **Dremio** 客户端 **ID:**客户端 ID 是通过步骤 1 中的注册生成的。在 tsm 命令中复制 [your client id] 的此值。
- <sup>l</sup> **Dremio** 客户端密文**:**客户端密文是通过步骤 1 中的程序生成的。在 tsm 命令中复 制 [your\_client\_secret] 的此值。
- <sup>l</sup> **Tableau Server URL:**这是您的 Tableau Server URL,例如 https://myco.com。 在 tsm 命令中复制 [your\_server\_url] 的此值。
- <sup>l</sup> 配置 **ID:**这是您将在 tsm 命令中使用的 oauth.config.id 参数的值:dremio

运行以下 tsm 命令为 Dremio 配置 OAuth:

```
tsm configuration set -k oauth.config.clients -v "
[{\"oauth.config.id\":\"dremio\", \"oauth.config.client_id\":\"
[your client id]\", \"oauth.config.client secret\":\"[your client
secret]\", \"oauth.config.redirect uri\":\"[your server
url]/auth/add oauth token\"}]" --force-keys
```

```
tsm pending-changes apply
```
## 设置多个连接器

如果您要设置多个连接器,则必须在单个命令中包括所有这些连接器。例如:

```
tsm configuration set -k oauth.config.clients -v "
[{\"oauth.config.id\":\"dremio\", \"oauth.config.client_id\":\"
[your client id]\", \"oauth.config.client secret\":\"[your client
secret]\", \"oauth.config.redirect uri\":\"[your server
url]/auth/add_oauth_token\"}, {\"oauth.config.id\":\"customer_360
audience\", \"oauth.config.client id\":\"[your client id]\",
\"oauth.config.client secret\":\"[your client secret]\",
\"oauth.config.redirect_uri\":\"[your_server_url]/auth/add_oauth_
token\"}, {\"oauth.config.id\":\"azure sql dw\",
\"oauth.config.client_id\":\"[your_client_id]\",
\"oauth.config.client_secret\":\"[your_client_secret]\",
\"oauth.config.redirect uri\":\"[your server url]/auth/add oauth
token\"}, {\"oauth.config.id\":\"azure_sqldb\",
\"oauth.config.client_id\":\"[your_client_id]\",
\"oauth.config.client_secret\":\"[your_client_secret]\",
\"oauth.config.redirect uri\":\"[your server url]/auth/add oauth
token\"}]" --force-keys
```

```
tsm pending-changes apply
```
## 为站点配置自定义 OAuth

您可以为站点配置自定义 Dremio OAuth。

考虑将自定义 OAuth 客户端配置为 1) 覆盖 OAuth 客户端( 如果为服务器配置) 或 2) 支 持安全连接到需要唯一 OAuth 客户端的数据。

配置自定义 OAuth 客户端时,站点级别配置优先于任何服务器端配置,并且默认情况 下创建的所有新 OAuth 凭据都使用站点级别 OAuth 客户端。无需重新启动 Tableau Server 即可使配置生效。

重要信息**:**在配置自定义 OAuth 客户端之前建立的现有 OAuth 凭据暂时可用,但服务 器管理员和用户都必须更新他们保存的凭据以帮助确保不间断的数据访问。

### 步骤 1:准备 OAuth 客户端 ID、客户端密码和重定向 URL

在配置自定义 OAuth 客户端之前,您需要下列信息。准备好这些信息后,您可以为站点 注册自定义 OAuth 客户端。

- <sup>l</sup> **OAuth** 客户端 **ID** 和客户端密码**:**首先向数据提供程序( 连接器) 注册 OAuth 客户 端,以检索为 Tableau Server 生成的客户端 ID 和密码。
- <sup>l</sup> 重定向 **URL:**注意正确的重定向 URL。在下面步骤 **2** 的注册过程中,您将需要此 URL。

Https://<您的服务器名称>.com/auth/add\_oauth\_token

例如, https://example.com/auth/add\_oauth\_token

### 步骤 2:注册 OAuth 客户端 ID 和客户端密码

按照下面描述的过程将自定义 OAuth 客户端注册到站点。

- 1. 使用管理员凭据登录到 Tableau Server 站点,并导航到**"**设置**"**页面。
- 2. 在"OAuth 客户端注册"下,单击**"**添加 **OAuth** 客户端**"**按钮。

- 3. 输入所需信息,包括上述步骤 **1** 中的信息:
	- a. 对于**"**连接类型**"**,选择要配置其自定义 OAuth 客户端的连接器。
	- b. 对于**"**客户端 **ID"**、**"**客户端密码**"**和**"**重定向 **URL"**,输入您在上面的步骤 **1** 中准备的信息。
	- c. 单击**"**添加 **OAuth** 客户端**"**按钮以完成注册过程。

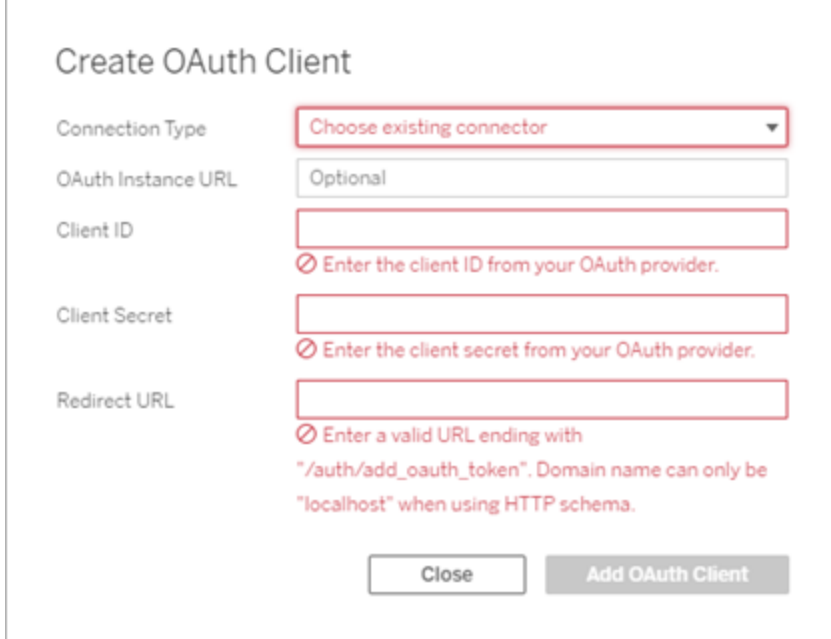

4. ( 可选) 对所有支持的连接器重复步骤 3。

5. 单击"设置"页面底部或顶部的**"**保存**"**按钮以保存更改。

### 步骤 3:验证和更新保存的凭据

为帮助确保不间断的数据访问,您( 和您的站点用户) 必须删除之前保存的凭据并再次 添加,以便为站点使用自定义 OAuth 客户端。

- 1. 导航到**"**我的帐户设置**"**页面。
- 2. 在**"**保存的数据源凭据**"**下,执行以下操作:
- 1. 单击您在上述步骤 **2** 中配置的自定义 OAuth 客户端的连接器的现有已保 存凭据旁边的**"**删除**"**。
- 2. 在连接器名称旁边,单击**"**添加**"**并按照提示进行操作以 1) 连接到在上述步 骤 **2** 中配置的自定义 OAuth 客户端,以及 2) 保存最新的凭据。

### 步骤 4:通知用户更新他们保存的凭据

确保通知您的站点用户更新他们为连接器保存的凭据,该连接器的自定义 OAuth 客户 端是您在上面的步骤 **2** 中配置的。站点用户可以使用[更新保存的凭据](#page-1056-0)描述的过程来更 新他们保存的凭据。

#### 为 Dropbox 设置 OAuth

本主题介绍如何针对 OAuth 身份验证设置 Dropbox 数据源。为每个 Tableau Server 实 例完成这些步骤。

为 Dropbox 设置 OAuth 的过程包括以下任务:

- 1. 在 Dropbox 开发人员门户应用控制台中创建新应用。
- 2. 使用在创建新应用过程中获得的信息配置服务器。
- 3. ( 可选) 配置特定于站点的 OAuth。

## 步骤 1:创建新应用

- 1. 登录您的 Dropbox 开发人员控制台,然后选择**"App console"(** 应用控制台**)** 。
- 2. 单击**"Create app"(** 创建应用**)** 按钮。
- 3. 配置应用并为其命名,然后选择**"Create app"(** 创建应用**)** 按钮。
- 4. 创建应用后,导航至其"Permissions"( 权限) 选项卡,并确保选择了 files.content.read 权限。
- 5. 导航到**"Settings"(** 设置**)** 选项卡,使用 Tableau Server 的 Internet 地址添加重定向 URI。
- 6. 将以下文本添加到 URI 末尾: auth/add\_oauth\_token。例如:
- 7. https://your\_server\_url.com/auth/add\_oauth\_token
- 8. 从**"Settings"(** 设置**)** 选项卡中复制应用密钥、应用密文和重定向 URI。

## 步骤 2:针对 Dropbox 配置 Tableau Server

在 Tableau Server 计算机上,打开 bash shell 并运行以下 tsm 命令:

tsm configuration set -k oauth.dropbox.redirect uri -v <your authorized redirect uri>

tsm configuration set -k oauth.dropbox.client id -v <your app key>

tsm configuration set -k oauth.dropbox.client secret -v <your app secret>

tsm pending-changes apply

如果待定更改需要重新启动服务器,pending-changes apply 命令将显示一个提示, 告知您将进行重新启动。即使服务器已停止,此提示也会显示,但在这种情况下不会重 新启动。您可以使用 --ignore-prompt 选项隐藏提示,但这样做不会改变重新启动行 为。如果更改不需要重新启动,则会在不提示的情况下应用更改。有关详细信息,请参 见"tsm [pending-changes](https://help.tableau.com/current/server/zh-cn/cli_pending-changes.htm#pending-changes-apply) apply"。

## 为站点配置自定义 OAuth

您可以为站点配置自定义 Dropbox OAuth。

考虑将自定义 OAuth 客户端配置为 1) 覆盖 OAuth 客户端( 如果为服务器配置) 或 2) 支持 安全连接到需要唯一 OAuth 客户端的数据。

配置自定义 OAuth 客户端时,站点级别配置优先于任何服务器端配置,并且默认情况下 创建的所有新 OAuth 凭据都使用站点级别 OAuth 客户端。无需重新启动 Tableau Server 即可使配置生效。

重要信息**:**在配置自定义 OAuth 客户端之前建立的现有 OAuth 凭据暂时可用,但服务器 管理员和用户都必须更新他们保存的凭据以帮助确保不间断的数据访问。

### 步骤 1:准备 OAuth 客户端 ID、客户端密码和重定向 URL

在配置自定义 OAuth 客户端之前,您需要下列信息。准备好这些信息后,您可以为站点 注册自定义 OAuth 客户端。

- <sup>l</sup> **OAuth** 客户端 **ID** 和客户端密码**:**首先向数据提供程序( 连接器) 注册 OAuth 客户 端,以检索为 Tableau Server 生成的客户端 ID 和密码。
- <sup>l</sup> 重定向 **URL:**注意正确的重定向 URL。在下面步骤 **2** 的注册过程中,您将需要此 URL。

Https://<您的服务器名称>.com/auth/add\_oauth\_token

例如, https://example.com/auth/add\_oauth\_token

步骤 2:注册 OAuth 客户端 ID 和客户端密码

按照下面描述的过程将自定义 OAuth 客户端注册到站点。

- 1. 使用管理员凭据登录到 Tableau Server 站点,并导航到**"**设置**"**页面。
- 2. 在"OAuth 客户端注册"下,单击**"**添加 **OAuth** 客户端**"**按钮。
- 3. 输入所需信息,包括上述步骤 **1** 中的信息:
	- a. 对于**"**连接类型**"**,选择要配置其自定义 OAuth 客户端的连接器。
	- b. 对于**"**客户端 **ID"**、**"**客户端密码**"**和**"**重定向 **URL"**,输入您在上面的步骤 **1** 中准备的信息。
	- c. 单击**"**添加 **OAuth** 客户端**"**按钮以完成注册过程。

Linux 版 Tableau Server 管理员指南

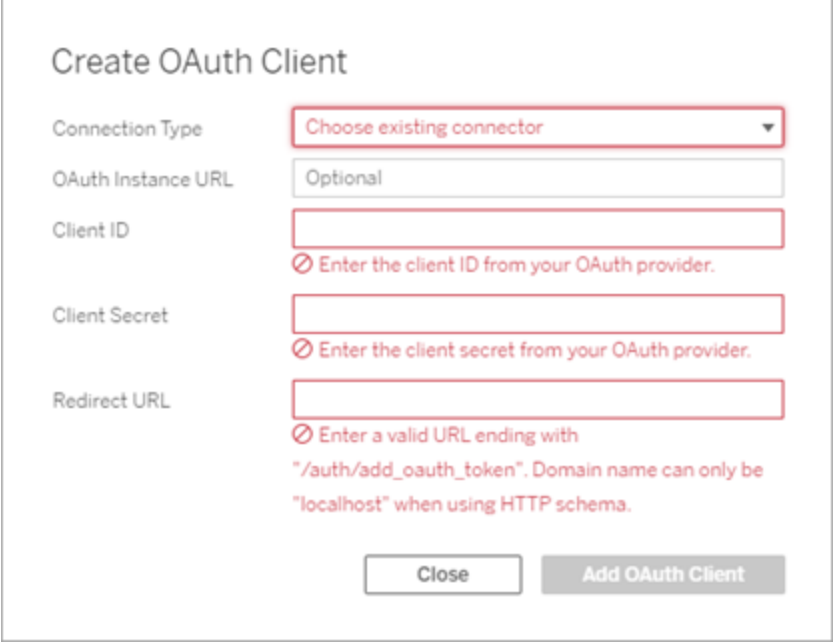

- 4. ( 可选) 对所有支持的连接器重复步骤 3。
- 5. 单击"设置"页面底部或顶部的**"**保存**"**按钮以保存更改。

### 步骤 3:验证和更新保存的凭据

为帮助确保不间断的数据访问,您( 和您的站点用户) 必须删除之前保存的凭据并再次 添加,以便为站点使用自定义 OAuth 客户端。

- 1. 导航到**"**我的帐户设置**"**页面。
- 2. 在**"**保存的数据源凭据**"**下,执行以下操作:
	- 1. 单击您在上述步骤 **2** 中配置的自定义 OAuth 客户端的连接器的现有已保存 凭据旁边的**"**删除**"**。
	- 2. 在连接器名称旁边,单击**"**添加**"**并按照提示进行操作以 1) 连接到在上述步 骤 **2** 中配置的自定义 OAuth 客户端,以及 2) 保存最新的凭据。

### 步骤 4:通知用户更新他们保存的凭据

确保通知您的站点用户更新他们为连接器保存的凭据,该连接器的自定义 OAuth 客户 端是您在上面的步骤 **2** 中配置的。站点用户可以使用[更新保存的凭据](#page-1056-0)描述的过程来更 新他们保存的凭据。

#### 设置 Amazon Redshift IAM OAuth

从 Tableau 2023.3.2 本地部署( Tableau Desktop、Tableau Server 和 Tableau Prep) 开始以 及 2024 年 4 月的 Tableau Cloud 开始,您可以使用 OAuth 2.0/OIDC 将外部身份提供程 序的身份联合到 Amazon Redshift。

这些说明适用于旧版 AWS IAM 服务。对于 IAM IDC 集成,请参见设置 [Amazon](#page-1626-0) Redshift IAM [Identity](#page-1626-0) Center OAuth。

根据身份提供程序的不同,配置集成需要执行不同的步骤。这是一个简略概述。 Tableau 无法提供有关如何配置 AWS 或 IDP 的详细说明,但一般方法如下所述。

## 配置 IDP

- 1. 在 IDP 上为 Tableau Desktop 和 Tableau Server 或 Tableau Cloud 创建 OAuth 客户 端。Desktop 客户端应启用 PKCE 并使用 http://localhost 重定向。
- 2. 添加自定义声明以用于对角色进行授权。特别是,如果您使用原始 IAM,您可能 需要为 DbUser 和 DbGroups 添加声明。这些声明可以稍后在您的 IAM 策略中使 用。
- 3. 创建 Tableau OAuth 配置文件。请参见 [GitHub](https://tableau.github.io/connector-plugin-sdk/docs/oauth) 上的文档和[此处的示](https://github.com/tableau/connector-plugin-sdk/tree/master/samples/components/oauth)例。我们欢迎 提供其他 IDP 的示例。
- a. 请务必在 Tableau OAuth 配置 ID 前添加"custom "前缀。
- b. 如果您的 IDP 支持动态本地主机端口, 则禁用 OAUTH\_CAP\_FIXED\_PORT IN CALLBACK URL。如果您的 IDP 不支持此功能,请确保将多个本地主机 回调 URL 添加到配置文件和 IDP 上的允许列表中。
- 4. 在桌面计算机 和 Tableau Server 或 Tableau Cloud 站点上安装 Tableau OAuth 配置 文件。

## 在 AWS 上配置 IDP

1.在 AWS 上创建 IDP 模型。请参见 Amazon 文档 Web [身份联合](https://docs.aws.amazon.com/IAM/latest/UserGuide/id_roles_providers_oidc.html)和创建 OIDC [身份提供](https://docs.aws.amazon.com/IAM/latest/UserGuide/id_roles_providers_create_oidc.html) [提供程序](https://docs.aws.amazon.com/IAM/latest/UserGuide/id_roles_providers_create_oidc.html)。

2.专门为 IDP 创建角色和策略。请参见 AWS 文档上中为 OIDC [创建角色](https://docs.aws.amazon.com/IAM/latest/UserGuide/id_roles_create_for-idp_oidc.html)。

## 为 Redshift 用户配置角色

附上 Redshift 所需的策略。您可以使用令牌中的自定义声明来授权角色。[AWS](https://docs.aws.amazon.com/redshift/latest/mgmt/options-for-providing-iam-credentials.html) 文档中有 几个使用 SAML 的示例。这些可以轻松适应 OAuth。就 OAuth 而言,声明只是"DbUser "、 "DbGroups" 等。

以下是 AWS 文档中的策略示例:

```
{
"Version": "2012-10-17",
"Statement": [
    {
        "Effect": "Allow",
        "Action": "redshift:GetClusterCredentials",
        "Resource": [
            "arn:aws:redshift:us-west-1:123456789012:dbname:cluster-
identifier/dev",
            "arn:aws:redshift:us-west-1:123456789012:dbuser:cluster-
identifier/${redshift:DbUser}",
            "arn:aws:redshift:us-west-
```

```
1:123456789012:cluster:cluster-identifier"
        ],
        "Condition": {
             "StringEquals": {
                 "aws:userid":
"AROAJ2UCCR6DPCEXAMPLE:${redshift:DbUser}@example.com"
             }
        }
    },
    {
        "Effect": "Allow"
        "Action": "redshift:CreateClusterUser",
        "Resource": "arn:aws:redshift:us-west-
1:12345:dbuser:cluster-identifier/${redshift:DbUser}"
    },
    {
        "Effect": "Allow",
        "Action": "redshift:JoinGroup",
        "Resource": "arn:aws:redshift:us-west-
1:12345:dbgroup:cluster-identifier/my_dbgroup"
    },
    {
        "Effect": "Allow",
        "Action": [
             "redshift:DescribeClusters",
            "iam:ListRoles"
        \frac{1}{\sqrt{2}}"Resource": "*"
    }
\mathbf{I}}
```
# 连接到 Redshift

用户必须指定要代入的角色 **ARN**,然后选择之前安装的 OAuth 配置。

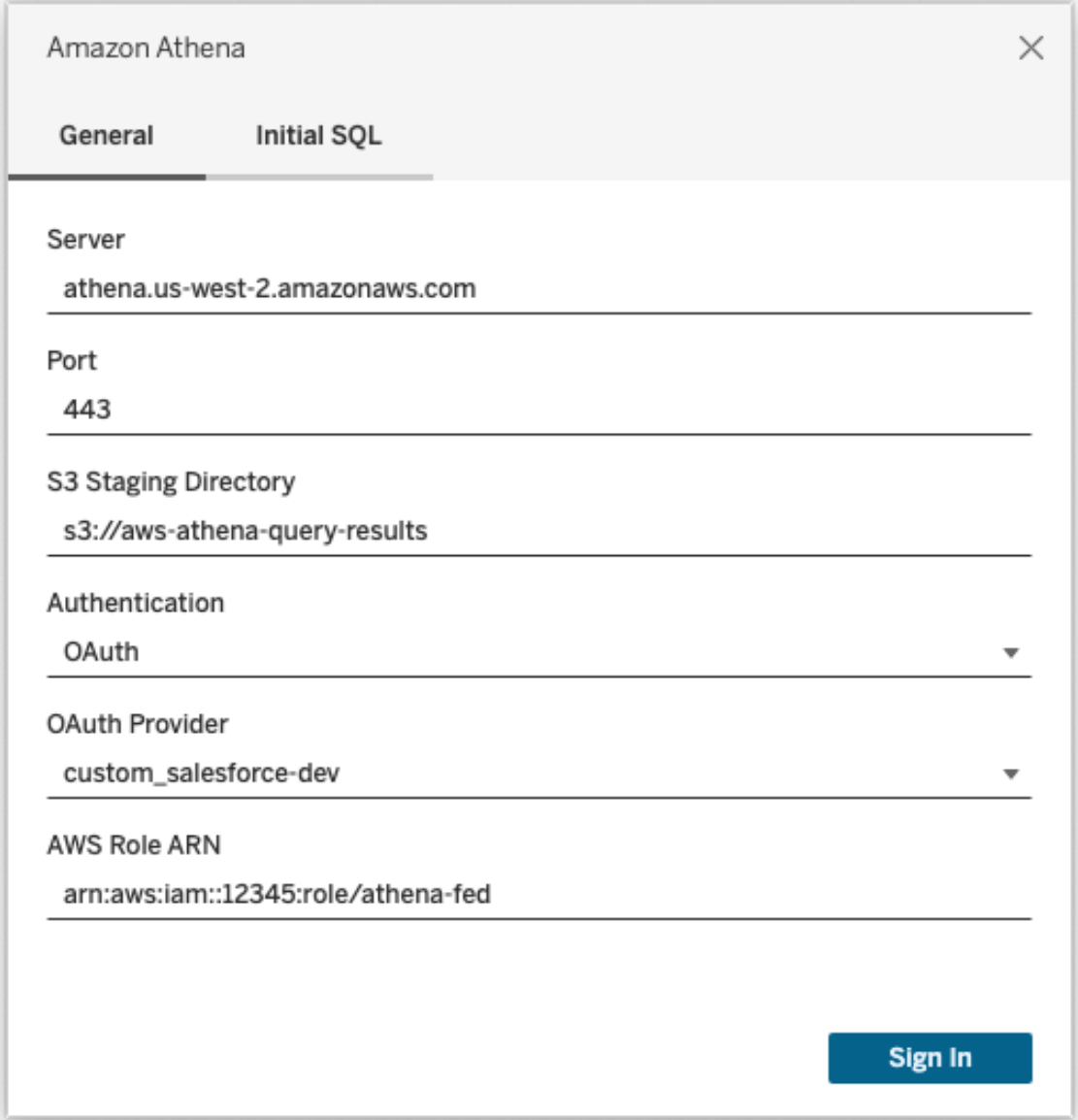

正确配置后,用户将被重定向到 IDP 以对 Tableau 的令牌进行身份验证和授权。Tableau 将接收 openid 和刷新令牌。AWS 能够验证来自 IDP 的令牌和签名、从令牌中提取声明、 查找声明到 IAM 角色的映射,以及允许或阻止 Tableau 代表用户承担角色。( 换句话说, 即 [AssumeRoleWithWebIdentity](https://docs.aws.amazon.com/STS/latest/APIReference/API_AssumeRoleWithWebIdentity.html) ) 。

# **Okta**

如果使用 Okta,最好使用"自定义授权服务器"而不是"组织授权服务器"。自定义授权服 务器更加灵活。默认创建一个自定义授权服务器,称为"默认"。授权 URL 应如下所示:

https://\${yourOktaDomain}/oauth2/{authServerName}/v1/authorize

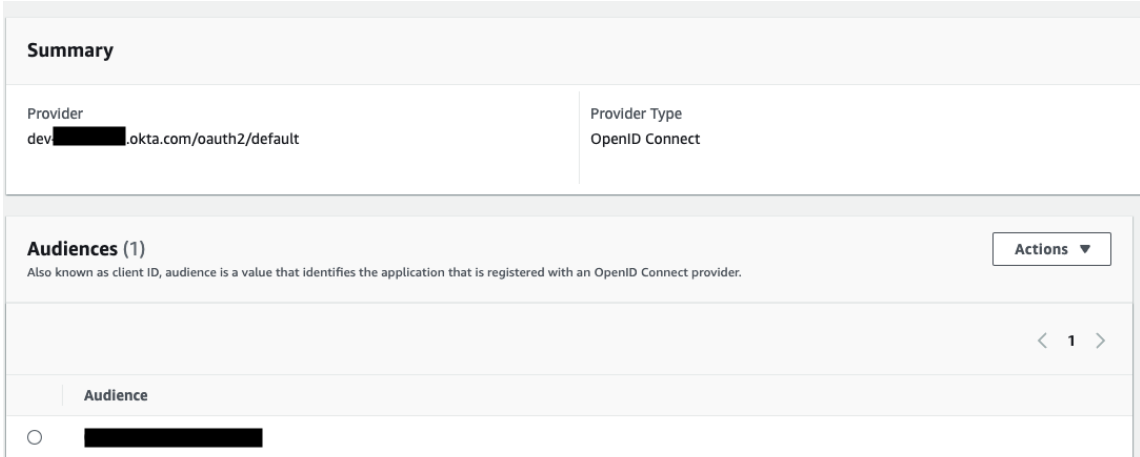

# 更新驱动程序

对于使用原始 IAM 服务的 Redshift OAuth, 您可以使用:

- 从版本 1.59 开始的 Redshift ODBC v1 驱动程序可以从 <https://docs.aws.amazon.com/redshift/latest/mgmt/configure-odbc-connection.html> 下 载。
- 从版本 2.0.1.0 开始的 Redshift ODBC v2 驱动程序可以从 <https://github.com/aws/amazon-redshift-odbc-driver/tags> 下载。请注意,没有适用于 OSX 的 v2 驱动程序。

## 疑难解答

如果您在第一次连接时看到来自驱动程序的无效/过期令牌的错误消息( 错误消息中将 包含类似 [28000] 或 [08001] 的 SQLState 错误代码), 则我们已成功完成 OAuth 流程, 并 且驱动程序失败。这意味着 AWS 端或 IDP 端存在配置错误。驱动程序也可能返回权限 或授权错误,这也是我们无法控制的。

诊断这些错误的最佳方法是从图片中删除 Tableau。您首先需要获取 ID 令牌( 默认) 或 访问令牌( 如果自定义) 以发送给驱动程序。这是 Okta 的示例。几乎所有 IDP 都有一种 非常相似的方法来做到这一点。请注意,若要使用此流程,您需要启用资源所有者密码 授予类型。替换 IDP URL、客户端密文、客户端 ID、用户名和密码。

```
curl -X POST "https://OKTA_URL/v1/token" \
-H 'accept: application/json' \
-H "Authorization: Basic $(echo -n 'CLIENTID:CLIENTSECRET' |
base64)" \backslash-H "Content-Type: application/x-www-form-urlencoded" \
-d "grant_
type=password&username=USER&password=PASSWORD&scope=openid"
```
获得令牌后,您可以使用 DSN 进行测试。下面是在 Windows 上使用 ODBC 驱动程序管 理器的示例。在 Mac 上,您可以使用 iODBC 驱动程序管理器 UI。在 Linux 上,您可以使 用 Tableau Server 附带的 customer-bin 文件夹中的 isql 命令行工具。

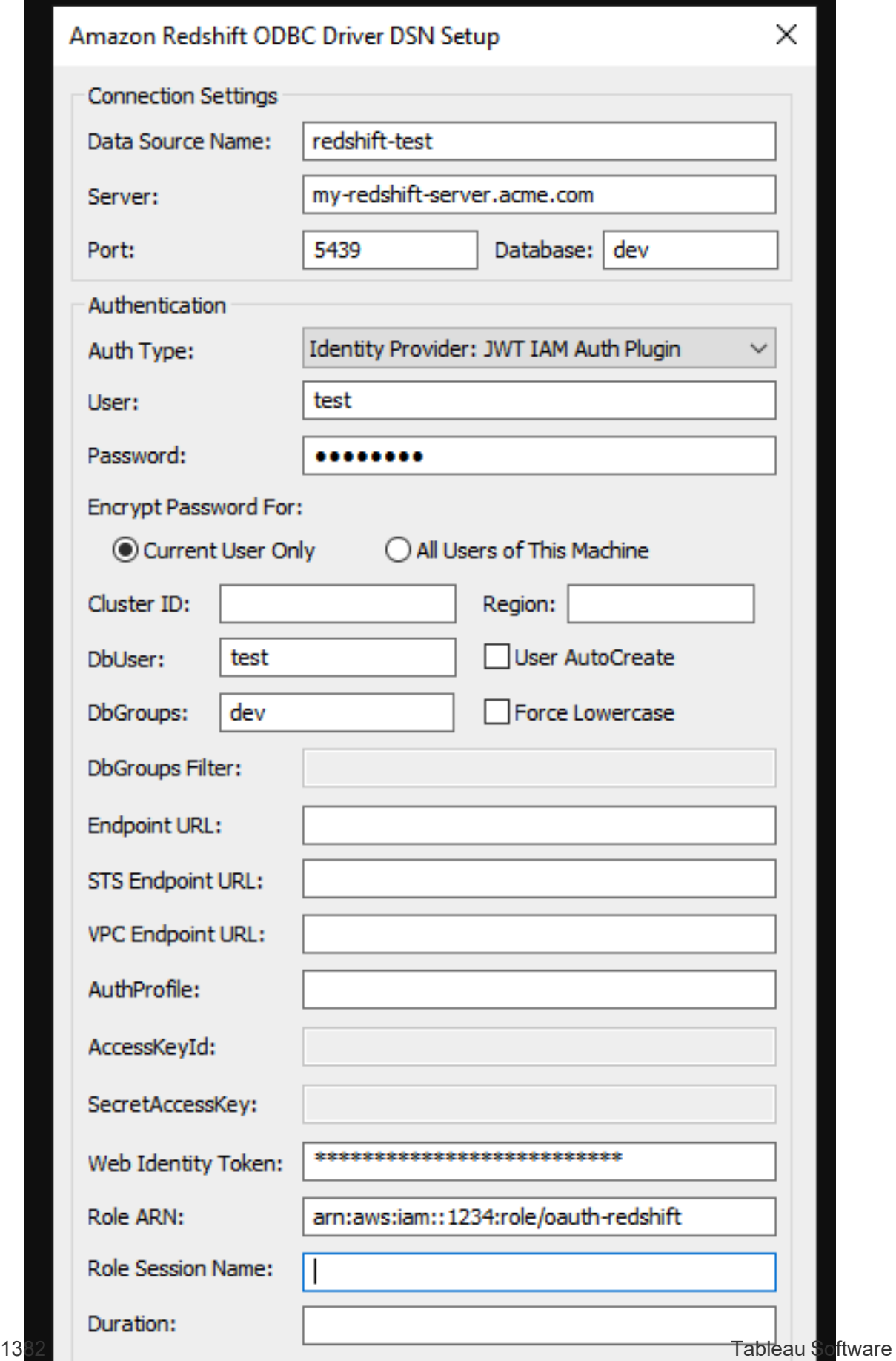

设置 Amazon Redshift IAM Identity Center OAuth

从 Tableau 2023.3.2 本地部署( Tableau Desktop、Tableau Server 和 Tableau Prep) 开始以 及 2024 年 4 月的 Tableau Cloud 开始,您可以使用 OAuth 2.0/OIDC 将外部身份提供程序 的身份联合到 Amazon Redshift。

注意**:**由于驱动程序限制,此功能不适用于 OSX。

这些说明适用于较新的 AWS IAM IDC 服务。有关原始 IAM 集成,请参见设置 [Amazon](#page-1619-0) [Redshift](#page-1619-0) IAM OAuth。

根据身份提供程序的不同,配置集成需要执行不同的步骤。这是一个简略概述。Tableau 无法提供有关如何配置 AWS 或 IDP 的详细说明,但这是一般方法。

## 配置 IDP

- 1. 在 IDP 上为 Tableau Desktop 和 Tableau Server 或 Tableau Cloud 创建 OAuth 客户 端。Desktop 客户端应启用 PKCE 并使用 http://localhost 重定向。
- 2. 添加用于角色授权的任何必需的自定义声明。
- 3. 创建 Tableau OAuth 配置文件。请参见 [GitHub](https://tableau.github.io/connector-plugin-sdk/docs/oauth) 上的文档和[示例。](https://github.com/tableau/connector-plugin-sdk/tree/master/samples/components/oauth)我们欢迎提供其 他 IDP 的示例。
	- a. 请务必在 Tableau OAuth 配置 ID 前添加"custom "前缀。
	- b. 如果您的 IDP 支持动态本地主机端口, 则禁用 OAUTH\_CAP\_FIXED\_PORT IN CALLBACK URL。如果没有,请确保将多个本地主机回调 URL 添加到配 置文件和 IDP 上的允许列表中。
- 4. 在桌面计算机 和 Tableau Server 或 Tableau Cloud 站点上安装 Tableau OAuth 配置 文件。

# 步骤 2:配置 IDP 和 AWS 上的角色

有关执行此操作的信息,请参见 AWS 文档。

# 步骤 3:连接到 Redshift

- 1. 连接到 Redshift。
- 2. 为**"**身份验证**"**选择 OAuth。
- 3. 为**"**联合类型**"**选择 Identity Center。
- 4. ( 可选) 如有必要,请指定**"Identity Center** 命名空间**"**。

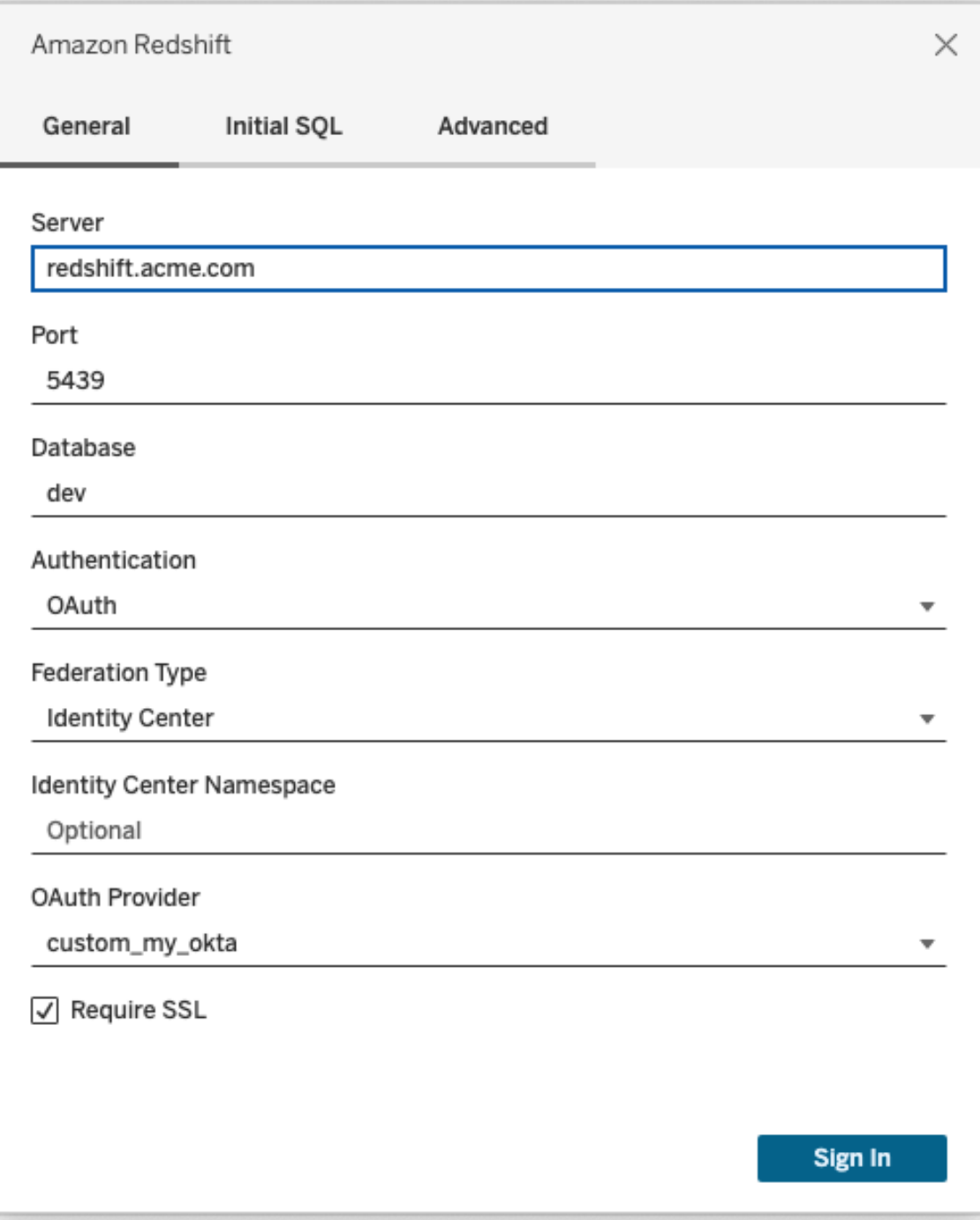

正确配置后,您将被重定向到 IDP 以对 Tableau 的令牌进行身份验证和授权。Tableau 将 收到访问令牌和刷新令牌。它将访问令牌发送给驱动程序进行身份验证。

# **Okta**

如果使用 Okta,最好使用"自定义授权服务器"而不是"组织授权服务器"。自定义授权服 务器更加灵活。默认情况下会创建自定义授权服务器,称为"默认"。授权 URL 应如下所 示:

https://\${yourOktaDomain}/oauth2/{authServerName}/v1/authorize

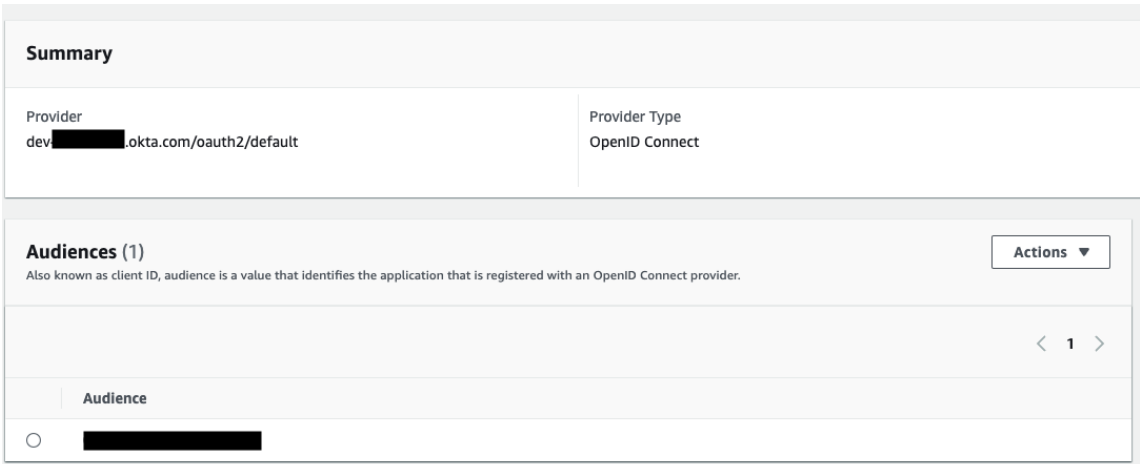

# 更新驱动程序

对于使用 IAM IDC 服务的 Redshift OAuth, 您必须使用从版本 2.0.1.0 开始的 Redshift ODBC 驱动程序,该驱动程序可以从 [https://github.com/aws/amazon-redshift-odbc](https://github.com/aws/amazon-redshift-odbc-driver/tags)[driver/tags](https://github.com/aws/amazon-redshift-odbc-driver/tags) 下载。请注意,没有适用于 OSX 的 v2 驱动程序。

# Redshift IAM IDC OAuth 故障排除

如果您在第一次连接时看到来自驱动程序的无效/过期令牌的错误消息( 错误消息中将 包含类似 [28000] 或 [08001] 的 SQLState 错误代码) ,则 Tableau 已成功完成 OAuth 流 程,并且驱动程序失败。这意味着 AWS 端或 IDP 端存在配置错误。驱动程序还可能返 回权限或授权错误,这也不受 Tableau 的控制。

诊断这些错误的最佳方法是从图片中删除 Tableau。您首先需要获取访问令牌( IAM IDC 的默认设置) 或刷新令牌( 如果自定义) 以发送给驱动程序。

这是 Okta 的示例。几乎所有 IDP 都有一种非常相似的方法来做到这一点。请注意,若要 使用此流程,您需要启用资源所有者密码授予类型。替换 IDP URL、客户端密文、客户端 ID、用户名和密码。

```
curl -X POST "https://OKTA_URL/v1/token" \
-H 'accept: application/json' \
-H "Authorization: Basic $(echo -n 'CLIENTID:CLIENTSECRET' |
base64)" \backslash-H "Content-Type: application/x-www-form-urlencoded" \
-d "grant_
type=password&username=USER&password=PASSWORD&scope=openid"
```
获得令牌后,您可以使用 DSN 进行测试。下面是在 Windows 上使用 ODBC 驱动程序管 理器的示例。在 Mac 上,您可以使用 iODBC 驱动程序管理器 UI。在 Linux 上,您可以使 用 Tableau Server 附带的 customer-bin 文件夹中的 isql 命令行工具。

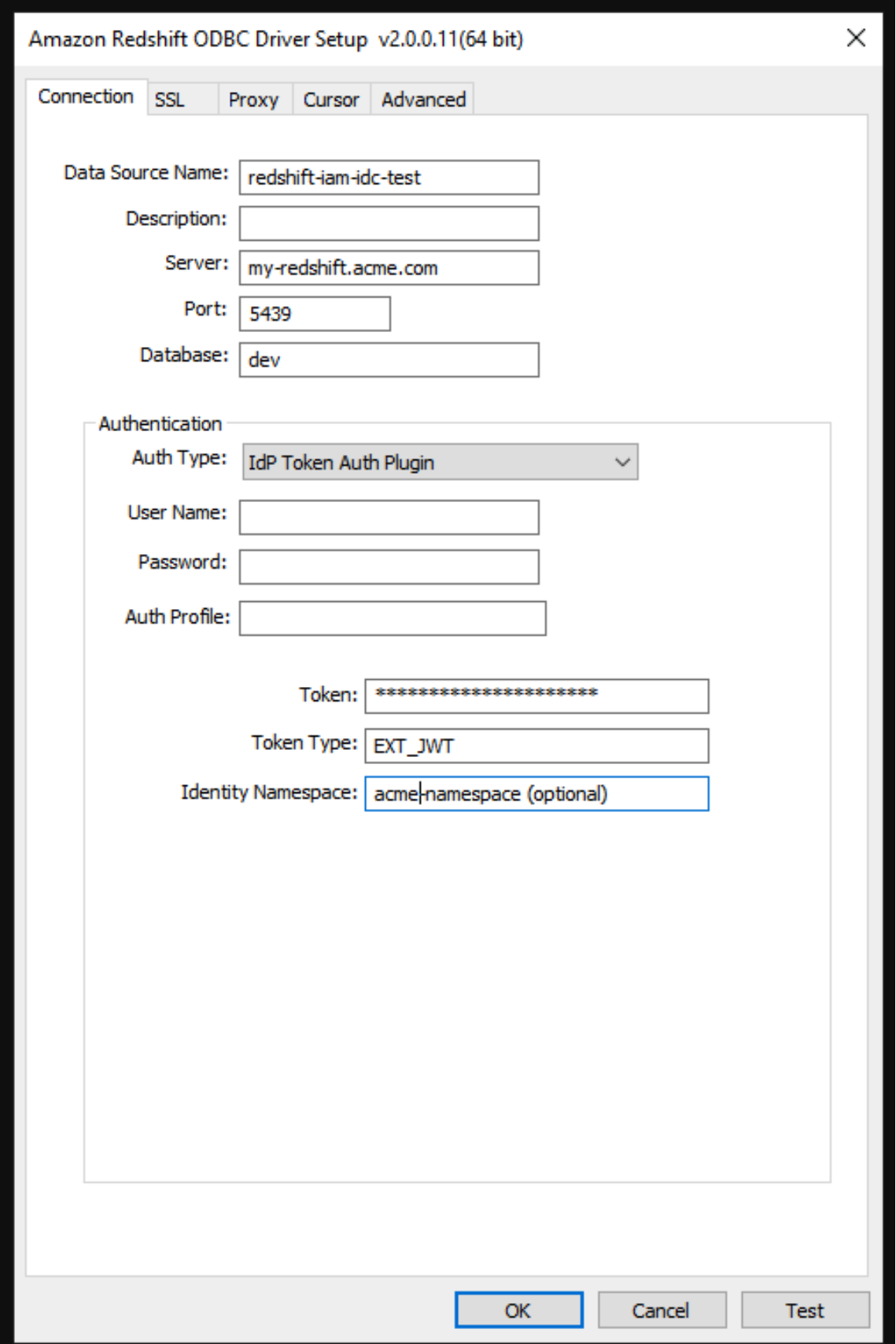

允许已保存访问令牌

针对 OAuth 配置 Tableau Server 之后,您可以决定是允许用户管理其自己的 OAuth 凭 据,还是要集中管理这些凭据。如果想要用户自行管理,您需要从服务器中启用用户配 置文件设置。

注意**:**如果尚未将服务器配置为启用 OAuth 数据连接,请参见下面列出的相关主 题。

1. 以服务器管理员身份登录到 Tableau Server。

2. 单站点:单击**"**设置**"**>**"**常规**"**。

多站点:在站点菜单中,单击**"**管理所有站点**"**,然后单击**"**设置**"**>**"**常规**"**。

- 3. 在**"**保存的凭据**"**部分,选择以下各项:
	- <sup>l</sup> 允许用户保存数据源密码( 允许用户随数据源一起保存其单独的凭据) 。
	- <sup>l</sup> 允许用户保存数据源的 **OAuth** 访问令牌

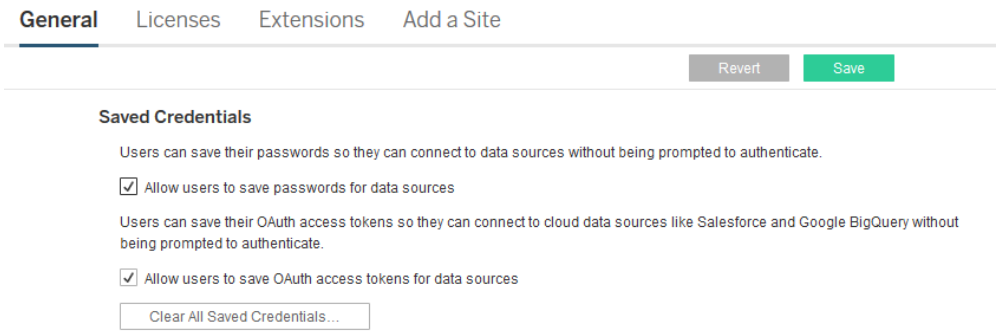

4. 单击**"**保存**"**。

选中这些复选框之后,用户将在其配置文件设置中看到**"**管理凭据**"**部分,用户可在该部 分中为 OAuth 数据连接添加访问令牌。

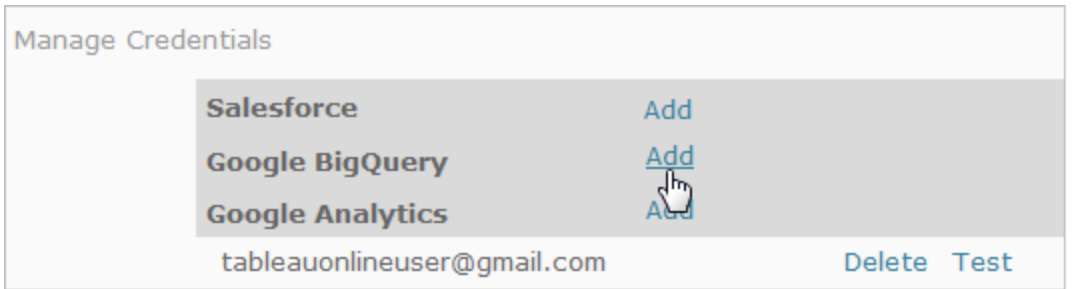

## 集中管理凭据

或者,服务器管理员也可以集中管理 OAuth 凭据。举例来说,如果多个用户依据同一数 据工作,或者您有数据提供商的专用用户帐户,则这样做的效果很好。

若要集中管理凭据,请执行以下操作:

- <sup>l</sup> 清除前面过程中描述的复选框。
- <sup>l</sup> 在发布数据源时编辑连接信息。

在编辑连接时,请嵌入使用 OAuth 访问令牌( 而不是个人用户名和密码) 的凭据。

如果不启用用于保存密码和访问令牌的设置,则用户的配置文件设置中将不包括"管理 凭据"部分。

# 另请参见

为 [Google](#page-1589-0) 设置 OAuth

将 Salesforce.com OAuth [更改为已保存凭据](#page-1571-0)

将 Snowflake OAuth [更改为已保存凭据](#page-1604-0)

为 Intuit [QuickBooks](#page-1609-0) Online 设置 OAuth

OAuth 连接疑难解答

本主题提供相关信息,帮助解决在配置 Oauth 数据连接时可能发生的问题。

# 冲突错误

在某些情况下,用户在尝试使用 OAuth 连接时可能会收到错误。错误消息的第一句是: 服务器遇到内部错误或配置错误,无法完成您的请求。

此错误指示需要将 Tableau Server 的完全限定域名 (FQDN) 添加到 Tableau Server 上的 允许列表重定向键中。

当用户按本地主机名 (https://tableau) 访问 Tableau Server ,并且 OAuth 数据提供程序响 应公共 DNS 名称 (https://data.example.com) 时,Tableau Server 必须将外部 FQDN 与本 地服务器名称关联。本地主机名是用户从内部网络访问 Tableau Server 时输入的 URL 中的服务器名称。

若要修复此错误,请使用 oauth.whitelisted.redirect\_to\_origin\_host 键选项 运行 tsm [configuration](#page-2115-0) set。此键采用值对 "internal host,FQDN1,FQDN2"。例如,以 下命令将本地主机名设置为 *tableau*,将 FQDN 设置为 *tableau.example.com*:

tsm configuration set -k oauth.whitelisted.redirect to origin host v "tableau,tableau.example.com"

```
tsm pending-changes apply
```
在使用多个公共 URL 访问内部 Tableau Server 的情况下, 向命令中添加其他 FQDN, 用 逗号分隔,例如:

tsm configuration set -k oauth.whitelisted.redirect to origin host v "tableau,tableau.example.com,tableau2.example.com"

如果需要编辑现有允许列表重定向配置,则必须输入完整的映射集。不能截断或追加现 有配置键。

#### 配置 SAP HANA SSO

可以将 Tableau Server 配置为使用 SAML 委派来为 SAP HANA 提供单点登录 (SSO) 体 验。此方案不依赖于 Tableau Server 的 SAML 身份验证。您无需使用 Tableau Server 的 SAML 登录来使用 HANA SAML 委派。您可以使用所选的任何方法登录到 Tableau Server。

对于 SAP HANA 的 SAML 委派,Tableau Server 充当身份提供程序 (IdP)。

开始之前

配置 SAP HANA 的 SAML 委派需要在 Tableau Server 和 SAP HANA 上进行配置。本主题 提供有关配置 Tableau Server 的配置信息。配置 Tableau Server 之前,您必须完成以下 操作:

- <sup>l</sup> 获取 Tableau Server 的 SAML 证书和密钥文件。
	- <sup>l</sup> 证书文件必须是 PEM 编码的 x509 证书,文件扩展名为 .crt 或 .cert。此文件 由 Tableau Server 使用并且还必须安装在 HANA 上。
	- <sup>l</sup> 私钥必须是不受密码保护的 DER 编码的 PKCS#8 格式私钥文件,文件扩 展名为 .der。此文件仅由 Tableau Server 使用。
- 在 HANA 中安装证书。为了避免 HANA 中的 libxmlsec 错误, 我们建议在 SAP HANA 上配置内存中的证书存储。有关详细信息,请参见 SAP [支持主题](https://launchpad.support.sap.com/#/notes/0002148434)。
- <sup>l</sup> 在 Tableau Server 上安装最新版本的 SAP HANA 驱动程序( 最小版本为 1.00.9) 。
- 配置从 Tableau Server 到 SAP HANA 的网络加密(推荐)。

有关生成证书/密钥对、加密 SAML 连接和配置 SAP HANA 的详细信息,请参阅 Tableau 社区中的如何使用 Tableau Server 将 SAP HANA [配置为使用](https://community.tableau.com/s/news/a0A4T000002O9zIUAS/how-to-configure-sap-hana-for-saml-sso-with-tableau-server) SAML SSO。

为 SAP HANA 配置 Tableau Server SAML

以下过程描述如何使用 tsm [data-access](#page-2200-0) 在 Tableau Server 上手动配置 SAP HANA 的 SAML。您也可以使用[sapHanaSettings](#page-2367-0) 实体配置 SAP HANA 的 SAML。

如果在分布式部署中运行 Tableau Server, 请在初始节点上运行以下过程。

1. 将证书文件放在名为 saml 的文件夹中。例如:

/var/opt/saml

2. 运行以下命令以指定证书和密钥文件的位置:

```
tsm data-access set-saml-delegation configure --cert-key <cert-
key> --cert-file <cert-file>
其中 <cert-key> 和 <cert-file> 分别是私钥和证书文件的文件路径。
例如,
tsm data-access set-saml-delegation configure --cert-key
/var/opt/saml/hana_pkey_pkcs8.der --cert-file
```
/var/opt/saml/hana\_cert.pem

您可以指定其他选项。例如,您可以指定用户名格式以及凭据标准化方式。请参 阅 tsm [data-access](#page-2200-0)。

3. 运行以下命令以启用委派:

tsm data-access set-saml-delegation enable tsm configuration set -k wgserver.sap hana sso.enabled -v true

tsm configuration set -k wgserver.delegation.enabled -v true

4. 完成后,运行 tsm pending-changes apply。

如果待定更改需要重新启动服务器,pending-changes apply 命令将显示一个 提示,告知您将进行重新启动。即使服务器已停止,此提示也会显示,但在这种情 况下不会重新启动。您可以使用 --ignore-prompt 选项隐藏提示,但这样做不 会改变重新启动行为。如果更改不需要重新启动,则会在不提示的情况下应用更 改。有关详细信息,请参见tsm [pending-changes](#page-2248-0) apply。

<span id="page-1636-0"></span>启用 Kerberos 服务帐户访问

您可以将 Tableau Server 配置为使用 Kerberos 服务帐户来访问数据库。在这种情况下, Tableau Server 会使用服务帐户( 也称为"RunAs 帐户") 连接到数据库。

若要在 Tableau Server 上使用 RunAs 身份验证,必须首先创建使用集成身份验证的工 作簿或数据源。当用户发布到 Tableau Server 时,他们将获得用于 RunAs 身份验证的选 项。如果通过使用集成身份验证的 Tableau Server Web 制作创建数据源,则默认情况 下,数据源将使用 RunAs 身份验证。

注意:集成身份验证在某些连接器上也称为 *Windows* 身份验证。在这两种情况下, Tableau Server 都使用 Kerberos 身份验证。

使用运行身份服务帐户访问数据

若要使用 RunAs 身份验证,RunAs 帐户需要外部数据库的读取和查询权限。按照设计, 具有"*Creator*"角色或"*Explorer(* 可发布*)* "角色的Tableau Server 需要 RunAs 帐户的完全 访问权限才能查询外部数据库。

例如,具有 Creator 角色的用户可以查看已被授予运行身份服务帐户访问权限的所有数 据库。他们还可以列出表并运行自定义 SQL。

如果 Creator 用户指定数据库主机名并在使用 Web 制作创建新数据源时选择"集成身份 验证",则会向用户显示已被授予 RunAs 访问权限的数据库。

对数据库资产的"查看"访问权限不限于使用 Web 制作连接到 Tableau Server 的用户。具 有上述相同角色且了解数据库服务器名称的成熟用户可以使用 Tableau Desktop 创建 工作簿,以显示已被授予 RunAs 访问权限的数据库。

### 推荐配置

在这些情形下,用户对数据库的访问是否可接受必须由您的组织进行评估。通常,减少 运行身份服务帐户的使用和范围将减少用户无意中访问数据库内容的可能性。但是, 减少运行身份服务帐户的使用和范围也可能对您和您的用户施加更多的凭据管理。

根据业务需求和数据访问策略评估以下建议。

• 首先,请确保您信任具有"Creator"角色或"Explorer(可发布)"角色的所有用户。您 将依靠这些用户在 Tableau 中诚信地执行操作。

- <sup>l</sup> 如果无法信任对运行身份服务帐户访问的数据源具有发布权限的所有用户,则应 考虑为这些数据源嵌入凭据。
- <sup>l</sup> 如果未为自动数据提取刷新设置数据源,也就是说,数据源主要以实时连接形式 进行访问,则可以使用 Kerberos 委派。有关要求,请参见启用 [Kerberos](#page-1560-0) 委派。

要求

- 不支持 MIT Kerberos。
- RunAs 服务帐户必须具有对目标数据库的读取访问权限。

配置过程

本部分提供了一个启用 Kerberos 服务帐户访问的过程示例。

1. 创建一个域用户帐户作为 RunAs 服务帐户。此帐户必须具有对目标数据库的读取 访问权限。

在此处的示例中,RunAs 服务帐户是名为 tabsrv@example.com 的用户主体。

2. 为 RunAs 服务帐户创建一个 keytab 文件。

例如,以下命令使用 ktutil 工具创建一个密钥表 (tabsrv-runas.keytab):

ktutil

ktutil: addent -password -p tabsrv@EXAMPLE.COM -k 2 -e <encryption scheme>

此命令的加密方案包括 RC4-HMAC、aes128-cts-hmac-sha1-96 和 aes256 cts-hmac-sha1-96。请咨询您的 IT 团队,以获取适用于您的环境和数据源的正 确加密方案。

ktutil: wkt tabsrv-runas.keytab

Tableau Server 将使用 RunAs 服务帐户和关联的 keytab 进行身份验证并直接连接 到数据库。

3. 将密钥表文件复制到 Tableau Server 数据目录中,并设置适当的所有权和权限。密 钥表应可由非特权用户读取。Tableau 安装程序创建的默认非特权用户为

tableau。

如果要运行多节点部署,则必须在群集中的每个节点上运行以下命令:

```
mkdir /var/opt/tableau/tableau_server/keytab
sudo cp -p tabsrv-runas.keytab /var/opt/tableau/tableau_
server/keytab
sudo chown $USER /var/opt/tableau/tableau server/keytab/tabsrv-
runas.keytab
chgrp tableau /var/opt/tableau/tableau_server/keytab/tabsrv-
runas.keytab
chmod q+r /var/opt/tableau/tableau server/keytab/tabsrv-
runas.keytab
```
4. 运行以下 TSM 命令以启用 RunAs 访问权限、设置 RunAs 服务帐户,并将 keytab 文件与服务帐户相关联。

```
tsm configuration set -k features.RunAsAuthLinux -v true --
force-keys
tsm configuration set -k native api.datasource runas principal
-v tabsrv@EXAMPLE.COM --force-keys
tsm configuration set -k native api.datasource runas keytab
path -v /var/opt/tableau/tableau server/keytab/tabsrv-
runas.keytab --force-keys
```
5. 运行以下 TSM 命令,应用对 Tableau Server 部署所做的更改:

tsm pending-changes apply

如果待定更改需要重新启动服务器,pending-changes apply 命令将显示一个 提示,告知您将进行重新启动。即使服务器已停止,此提示也会显示,但在这种 情况下不会重新启动。您可以使用 --ignore-prompt 选项隐藏提示,但这样做 不会改变重新启动行为。如果更改不需要重新启动,则会在不提示的情况下应用 更改。有关详细信息,请参见tsm [pending-changes](#page-2248-0) apply。

为 JDBC 连接器启用 Kerberos 运行身份验证

自版本 2020.2 起,Tableau Server 支持为 JDBC 连接器使用使用 Kerberos 身份验证。

您可以将 Tableau Server 配置为使用 Kerberos 服务帐户来访问数据库。在这种情况下, Tableau Server 会使用服务帐户( 也称为"运行身份服务帐户") 连接到数据库。此方案称 为"运行身份验证"

若要在 Tableau Server 上使用运行身份验证,必须首先在 Tableau Desktop 中创建使用 集成身份验证的工作簿或数据源。当您发布到 Tableau Server 时, 将获得用于使用"运行 身份验证"的选项。使用 Web 制作创建数据源时,如果选择集成身份验证,则"运行身份 验证"是默认操作。

## 支持的数据源

Tableau 支持使用以下数据源的 JDBC Kerberos 委派:

- Oracle
- PostgreSQL

本机连接器和基于 JDBC 的连接器在 Linux 版 Tableau Server 上使用相同的配置。若要 配置"运行身份验证", 请参见启用 Kerberos [服务帐户访问。](#page-1636-0)

SQL Server 模拟

Tableau Server 的上下文中的模拟意味着允许一个用户帐户代表另一个用户帐户进行操 作。您可以对 Tableau 和 Microsoft SQL Server 进行配置以执行数据库用户模拟,这样 Tableau Server 所用的 SQL Server 数据库帐户代表同时也是 Tableau 用户的 SQL Server 数据库用户进行查询。

此功能的主要优点是,它允许管理员在一个位置,即在管理员数据库中实现和控制其数 据安全策略。当Tableau 用户通过 SQL Server 数据库实时连接访问某一视图时, 该视图 仅显示该用户的数据库权限允许其查看的内容。另外一个优点是,在打开视图时,用户 不必响应数据库登录提示。另外,工作簿发布者也不必依赖于用户特定筛选器来限制视 图中显示的内容。

模拟要求

下面是使用此功能需要满足的要求:

- <sup>l</sup> 仅限于 **SQL Server** 实时连接**:**模拟只能用于具有 SQL Server 数据库( 2005 或更 高版本) 实时连接的视图。
- <sup>l</sup> 单个数据库帐户**:**将访问视图的每个人都必须在视图所连接的 SQL Server 数据 库中具有明确的单个帐户。不能对 Active Directory (AD) 组的成员进行模拟。例 如,如果 Jane Smith 是 AD 组"销售"的成员,并且她的数据库管理员将该"销售"AD 组添加到 SQL Server 数据库,则不能对 Jane 进行模拟。
- <sup>l</sup> 匹配凭据和身份验证类型**:**每个 Tableau 用户帐户的凭据及其 Tableau 用户身份 验证类型都必须与其在 SQL Server 数据库中的凭据和身份验证类型匹配。举例 来说,如果 Jane Smith 的 Tableau Server 用户帐户是 MyCo\jsmith,则 SQL Server 数据库上的用户名也 必须是 MyCo\jsmith。SQL Server 必须使用 Windows 集成身份验证。
- <sup>l</sup> **SQL Server** 先决条件**:**在 SQL Server 中,应具有一个数据安全表( 一个强制实施 数据安全性的视图) ,并且应要求数据库用户使用该视图。
- <sup>l</sup> **SQL IMPERSONATE** 帐户**:**您需要一个对上述数据库用户具有 IMPERSONATE 权限的 SQL Server 数据库帐户。该帐户是具有管理员角色的帐户, 或者是对于每 个用户帐户都已被授予 IMPERSONATE 权限的帐户( 请参见有关 [EXECUTE](http://msdn.microsoft.com/zh-cn/library/ms181362.aspx) AS 的 [MSDN](http://msdn.microsoft.com/zh-cn/library/ms181362.aspx) 文章) 。SQL Server 帐户必须是下列帐户之一:
	- <sup>l</sup> Tableau Server 用户运行身份帐户。请参见启用 Kerberos [服务帐户访问。](#page-1636-0)
	- <sup>l</sup> 工作簿发布者帐户。请参见 使用嵌入式 SQL [凭据进行模拟。](#page-1644-0)

模拟的工作原理

下图说明了数据库用户模拟的工作原理:

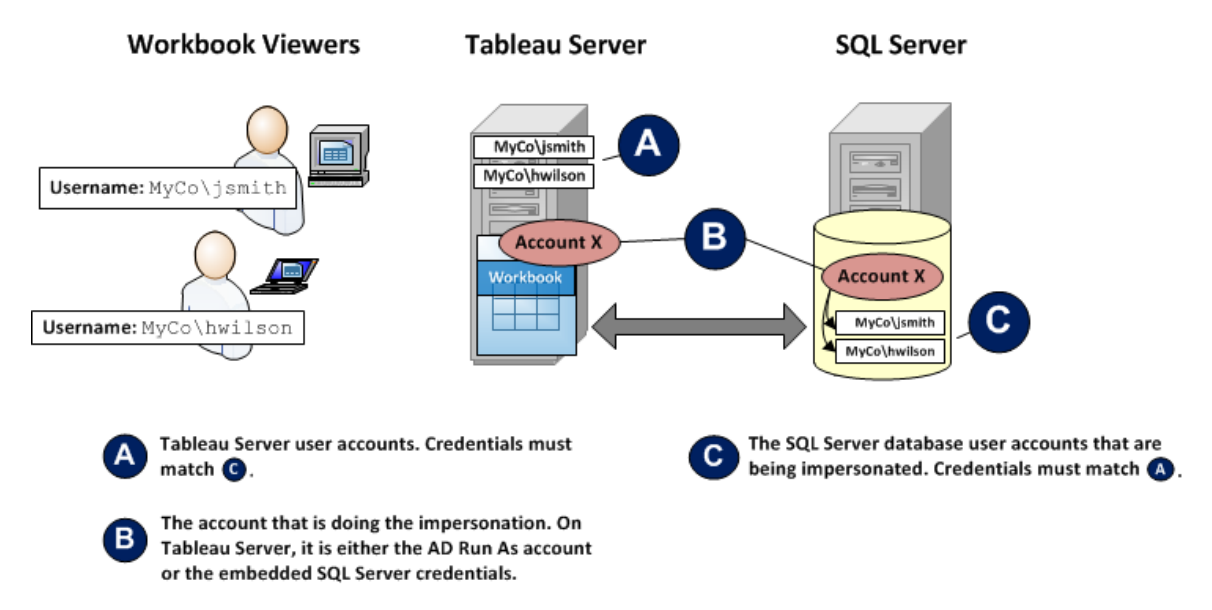

在上图中,Jane Smith (MyCo\jsmith) 是一名西海岸地区销售代表,Henry Wilson (MyCo\hwilson) 是东部地区销售代表。在 SQL Server 数据库中,Jane 的帐户 MyCo\jsmith 的帐户权限仅允许她访问西海岸地区的数据。Henry 的帐户 MyCo\hwilson 只能访问东海 岸地区的数据。

已创建了一个显示全国数据的视图。该视图具有 SQL Server 数据库实时连接。这两个用 户都登录到 Tableau Server 中并单击该视图。Tableau Server 使用一个对于每个用户的 数据库帐户都具有 IMPERSONATE 权限的数据库帐户连接到 SQL Server。此帐户代表 每个用户的数据库帐户进行操作。

当该视图显示时,它受每个用户的各数据库权限的限制:Jane 只能查看西海岸地区的销 售数据,Henry 只能查看东海岸地区的销售数据。

使用运行身份服务帐户进行模拟

建议通过运行身份服务帐户进行模拟。运行身份服务帐户是一个 Active Directory 用户帐 户,Tableau Server 服务可使用此帐户在承载 Tableau Server 的计算机上运行。该帐户必 须拥有 SQL Server 中数据库用户帐户的 IMPERSONATE 权限。从数据安全性角度看,通 过使用 Tableau Server 运行身份服务帐户进行模拟,管理员可进行最灵活的控制。

设置用户运行身份帐户模拟:

- 1. 启用 Kerberos [服务帐户访问](#page-1636-0)。
- 2. 在 Tableau Desktop 中创建一个工作簿。在创建数据连接时,对工作簿到 SQL Server 数据库的实时连接选择**"**使用 **Windows NT** 集成安全性**"**:

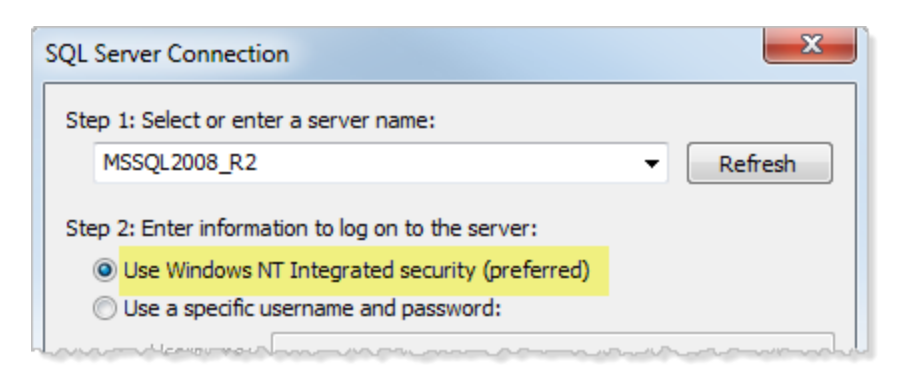

- 3. 在 Tableau Desktop 中,将该工作簿发布到 Tableau Server( **"**服务器**">"**发布工作 簿**"**) 。
- 4. 在"发布"对话框中,单击"身份验证",然后在"身份验证"对话框中,从下拉列表中 选择**"**通过服务器运行身份帐户进行模拟**"**:

Linux 版 Tableau Server 管理员指南

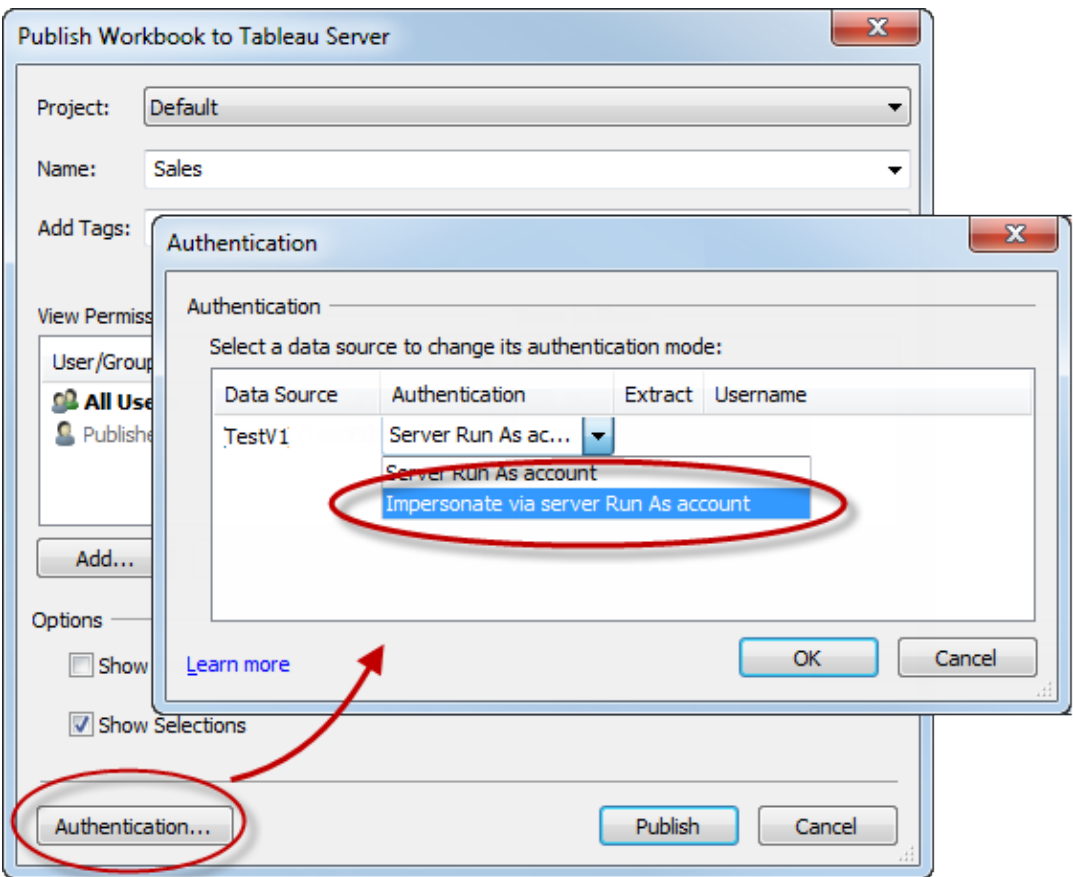

- 5. 单击**"**确定**"**。
- 6. 通过以用户身份登录到 Tableau Server 来测试该连接。单击视图时,不应看到要 求输入数据库凭据的提示,只应看到该用户有权查看的数据。

<span id="page-1644-0"></span>使用嵌入式 SQL 凭据进行模拟

通过让视图发布者将其 SQL Server 帐户凭据嵌入到视图中, 也可以执行模拟。Tableau Server 可在任何类型的帐户下运行,但它使用发布者提供的凭据连接到数据库。

如果处理模拟的帐户不能是 Active Directory (AD) 帐户,而您希望为工作簿发布者提供 具有 SQL Server 上较高权限级别的帐户,这种方式可能适合您的站点。

### 注意**:**

若要使用这种方法,必须在 Tableau Server 中的服务器"设置"页面上启用[嵌入式凭据](#page-2082-0):

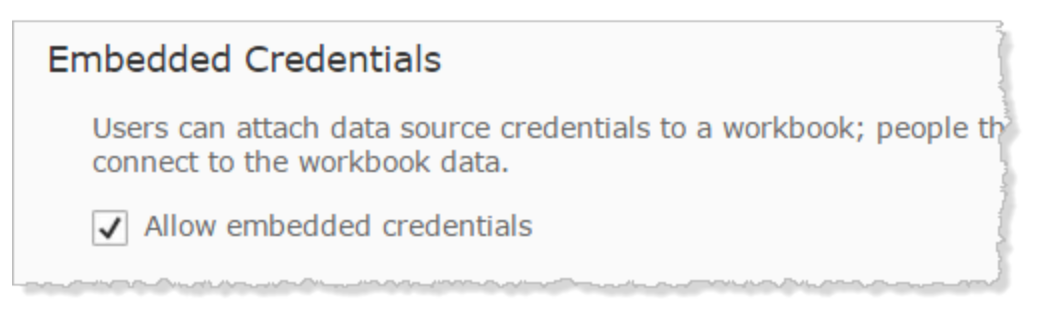

使用工作簿发布者的 SQL 帐户进行模拟:

1. 在 Tableau Desktop 中创建一个工作簿。在创建数据连接时,请为工作簿的 SQL Server 数据库实时连接选择"使用特定用户名和密码":

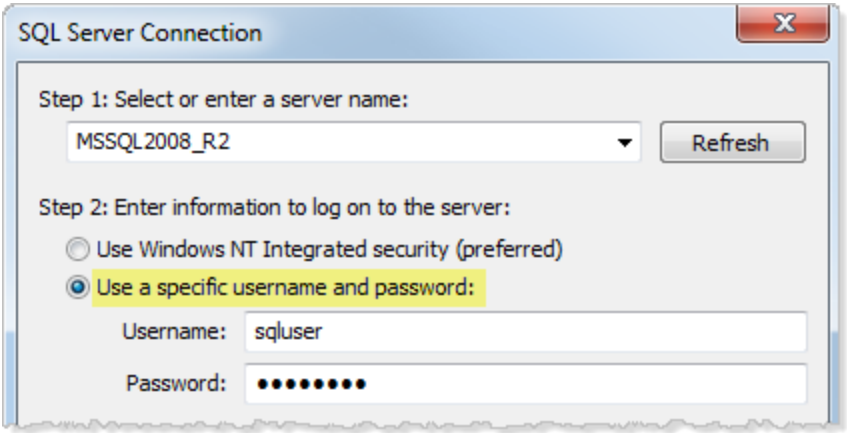

- 2. 将该工作簿发布到 Tableau Server( **"**服务器**">"**发布工作簿**"**) 。
- 3. 在"发布"对话框中,单击"身份验证",然后在"身份验证"对话框中,从下拉列表中 选择**"**通过嵌入式密码进行模拟**"**:

Linux 版 Tableau Server 管理员指南

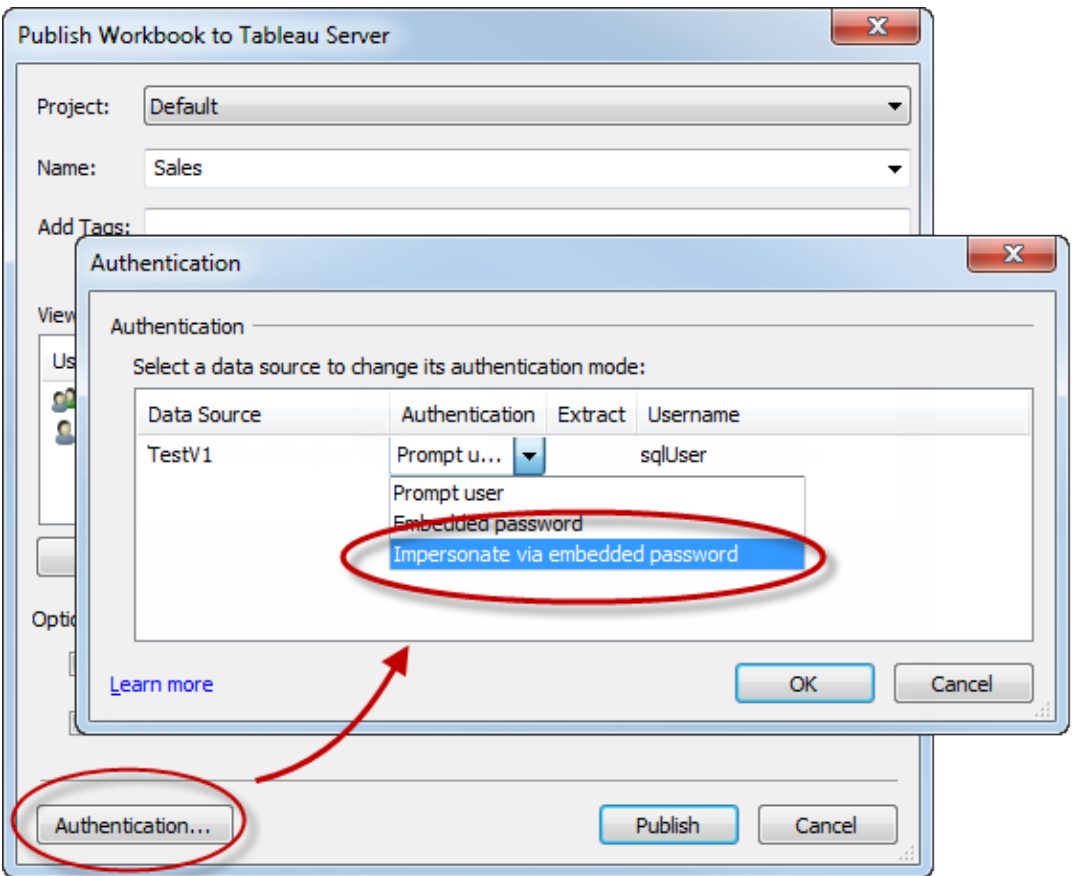

- 4. 单击**"**确定**"**。
- 5. 通过以用户身份登录到 Tableau Server 来测试该连接。单击视图时,不应看到要 求输入数据库凭据的提示,只应看到该用户有权查看的数据。

配置自定义 TSM 管理组

本主题介绍如何配置自定义 TSM 管理组。

默认情况下, Tableau Server 安装过程会创建一个名为 tsmadmin 的组。此组中的用户 被授权为 TSM 的管理员。您可以在安装过程中更改此默认组。请参见[initialize-tsm](#page-2662-0) 脚本 [的帮助输出](#page-2662-0)。

如果您已经安装了 Tableau Server,并且希望更改用于 TSM 管理的组,请按照本主题中 的过程操作。

您可以将 Tableau Server 配置为使用任意组作为自定义 TSM 管理组。配置完成后,作 为自定义组成员的任何用户都将能够管理 TSM。

步骤 1:创建新组

在计算机上创建新组不要更改 Linux 创建的默认组的权限。

### 步骤 2:配置 Tableau Server

自定义 TSM 管理组名称存储在 tsm.authorized.groups 配置键中。如果要指定组名 称( 而不是 tsmadmin) ,则需要更新 tsm.authorized.groups 配置键,然后重新启动 Tableau Server。

使用 tsm configuration set 命令来设置组名称值。例如,若要将 TSM 管理组名称更改为 myadmingroup,请运行以下命令:

tsm configuration set -k tsm.authorized.groups -v myadmingroup

tsm pending-changes apply

#### 说明

- <sup>l</sup> 设置 tsm.authorized.groups 配置键会覆盖存储在该键上的任何现有值。
- <sup>l</sup> 如果现有 tsmadmin 组中有用户,并且使用新值覆盖 tsm.authorized.groups 配置键,则不再针对 TSM 为现有 tsmadmin 组中的用户授权。
- <sup>l</sup> 您可以通过输入组名称的逗号分隔列表作为值来指定多个组。

步骤 3:将用户添加到新组

完成设置 tsm.authorized.groups 后,您指定的新组中的任何用户都将在 Tableau Server 上具有完整的 TSM 管理权限。

### 授权

授权是指用户在验证身份后可在 Tableau Server 中如何访问以及可访问什么内容。授 权包括:

- <sup>l</sup> 允许哪些用户处理承载于 Tableau Server 上的内容,包括项目、站点、工作簿和 视图。
- 允许哪些用户处理 Tableau Server 所管理的数据源。

<sup>l</sup> 允许用户执行哪些任务来管理 Tableau Server,例如配置服务器设置、运行命令行 工具、创建站点,以及其他任务。

这些操作的授权由 Tableau Server 来管理,并由与特定实体( 如工作簿和数据源) 相关联 的用户站点角色和权限的组合所决定。

### 站点角色

站点角色定义谁是管理员。可以在站点或服务器级别分配管理员。对于非管理员,站点 角色指明用户对于给定站点可具有的最高访问级别,以内容资产上设置的权限为准。举 例来说,如果为一个用户分配了"Viewer"( 查看者) 站点角色,并为另一个用户分配了

#### "Creator" "Creator"

有关站点角色的详细信息,请参见[设置用户的站点角色。](#page-738-0)

### 权限

权限确定是允许还是拒绝给定用户对特定内容资产执行特定操作。

作为设置 Tableau Server 的管理员,了解如何评估权限很重要。通过了解 Tableau 权限这 一过程,您可以设置和配置对站点、项目和其他资产的权限,以便能够控制如何共享、 发布、查看、提取和导入内容和数据。

要了解的与 Tableau 中权限相关的四个重要概念是:

- <sup>l</sup> 权限基于资产。权限分配给单个内容资产( 项目、数据源、工作簿) ,并且授予用户 或组。
- <sup>l</sup> 权限已被隐式拒绝**,**并且必须显式允许非管理员用户访问内容[。权限](#page-829-0)中详细说明 了 Tableau Server 确定"允许"或"拒绝"权限的过程。
- <sup>l</sup> 权限继承仅存在于锁定项目以及带选项卡式视图的工作簿中。当内容权限锁定到 顶层项目时,整个项目分层结构中的工作簿、视图和数据源将使用在顶层项目处 设置的默认权限。在使用**"**将工作表显示为选项卡**"**选项保存的工作簿中,这些工 作簿中的视图将使用工作簿权限。有关详细信息,请参见[权限](#page-829-0)。
- <sup>l</sup> 在未锁定的项目中**,**初始权限是对容器项权限的一次性复制。数据源或工作簿开 始时使用默认权限,但授权的用户随后可以编辑对这些资产的权限。有关默认权 限和项目的详细信息,请参见[权限。](#page-829-0)

Tableau Server 提供了一个灵活的权限基础结构,允许您针对无数种情况管理对所有内 容的访问。有关更详细的信息,请参见[权限](#page-829-0)。

### 数据访问和外部授权

有些情况下,Tableau Server 和 Desktop 依靠外部授权实现数据访问。例如:

- <sup>l</sup> 连接到外部数据源的用户可能需要 Tableau Server 颁发机构范围之外的授权。如 果用户发布外部数据源,则 Tableau Server 将管理该数据源的访问和功能。但 是,如果用户在工作簿中嵌入外部数据源,则由发布工作簿的用户来确定是否针 对工作簿连接到的基础数据对打开工作簿的其他用户进行身份验证。
- 如果在具有 Active Directory 且已为 Tableau 配置了用户运行身份帐户的组织中运 行 Tableau Server,则将依赖 Active Directory 和 NTFS 进行授权。例如,如果您将 Tableau Server 配置为使用用户运行身份帐户来模拟连接到 SQL 的用户,则依赖 NTFS 和 Active Directory 进行对象级别授权。
- <sup>l</sup> 通过特定数据库解决方案对用户进行身份验证和授权的方式可能有所不同。如 上所述,可以在配置数据源时将 Tableau Server 配置为提供访问授权,但是某些 数据库将根据其自己的身份验证方案授予访问权限。

## 数据安全

Tableau 提供了几种方法来控制哪些用户可以查看哪些数据。对于连接到实时数据库 的数据源,您还可以控制用户单击已发布的视图时是否显示提供数据库凭据的提示。 一起使用以下三个选项,可取得不同的结果:

- <sup>l</sup> 数据库登录帐户**:**创建连接到实时数据库的数据源时,您可以选择是通过 Windows NT 还是通过数据库的内置安全机制对数据库进行身份验证。
- <sup>l</sup> 身份验证模式**:**发布具有实时数据库连接的数据源或工作簿时,可以选择一种 **"**身份验证模式**"**。可用的模式取决于上面的选择。
- <sup>l</sup> 用户筛选器**:**您可以在工作簿或数据源中设置筛选器,以基于用户的 Tableau Server 登录帐户控制其可在已发布视图中查看的数据。

下表概括了上述选项的一些依赖项:

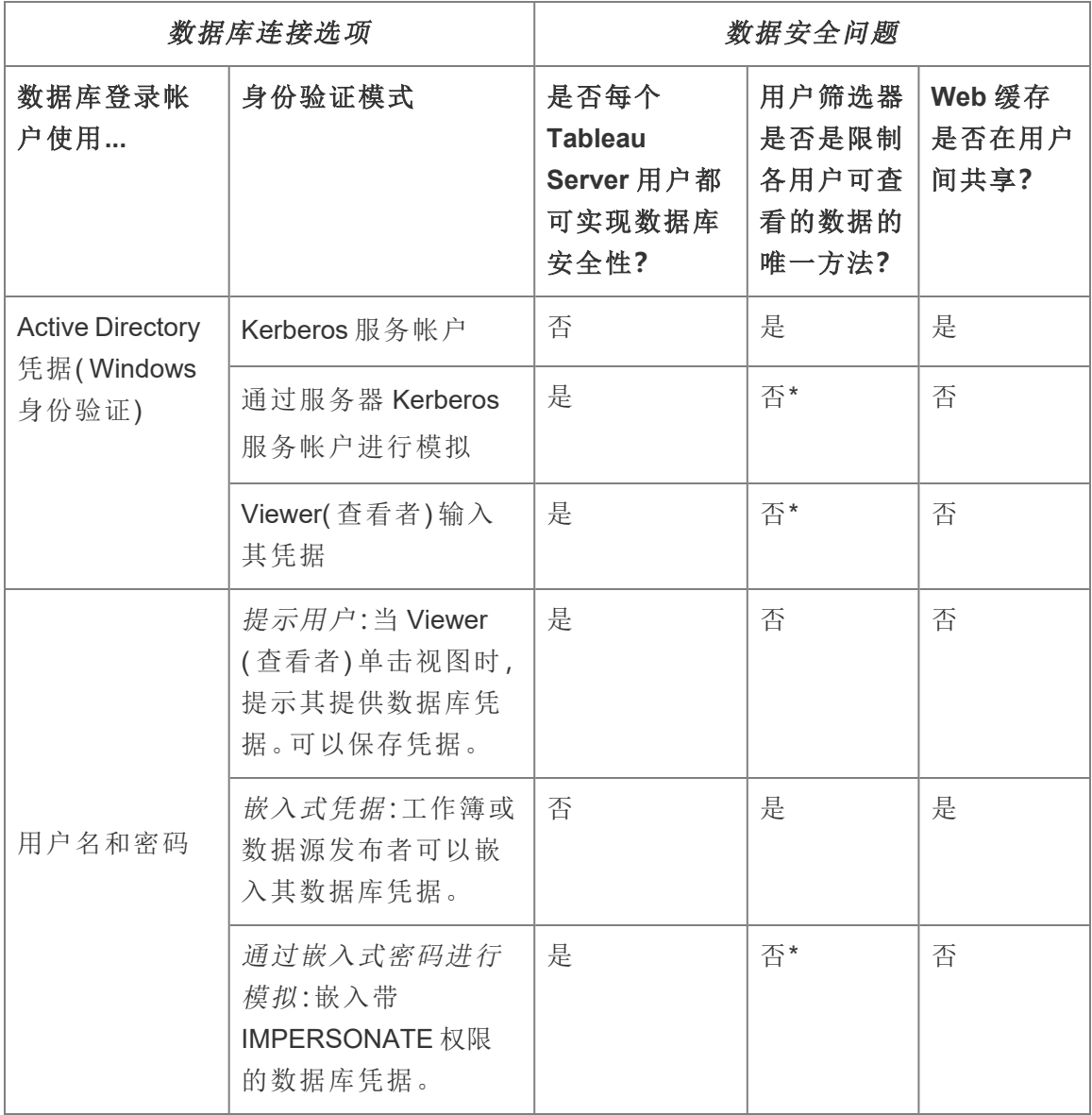

\* 由于可能会产生意外结果,Tableau 建议您不要将此身份验证模式用于用户筛选器。

用户筛选器、嵌入式凭据选项和模拟模式具有类似的效果 — 当用户单击视图时,不会 显示提供数据库凭据的提示,用户只会看到与自己相关的数据。但是,用户筛选器是由 作者在工作簿应用的,而模拟身份验证模式则依赖于管理员在数据库本身中定义的安 全策略。

### <span id="page-1651-0"></span>Tableau 中的行级安全性选项概述

有时您想根据请求数据的用户筛选数据。例如:

- <sup>l</sup> 您希望区域销售人员只看到其所在区域的销售数据。
- <sup>l</sup> 您希望销售经理只看到向他们报告的销售人员的统计数据。
- <sup>l</sup> 您希望学生只看到基于他们自己的考试成绩的可视化项。

以这种方式筛选数据的方法称为行级安全性 (RLS)。有多种方法可以在 Tableau 内部和 外部实现行级安全性,每种方法都有自己的优点和缺点。

创建用户筛选器并将用户手动映射到值

在 Tableau 中实现行级安全性的最简单方法是通过用户筛选器,您可以在其中手动将 用户映射到值。例如,您可以手动将名为"Alice"的用户映射到值"East"( 东部), 以便她只 能看到数据源中"Region"( 区域) 列为"East"( 东部) 的行。

这种方法较为方便,但维护费用高并且必须注意安全性。必须按工作簿完成此方法,并 且您必须更新筛选器并在用户群发生变化时重新发布数据源。当您使用这种类型的用 户筛选器发布资产时,您需要设置权限,以便用户无法保存或下载它并移除筛选器,从 而获得对所有数据的访问权。

有关详细信息,请参见 Tableau Desktop 和 Web 制作帮助中的[创建用户筛选器并将用](https://help.tableau.com/current/pro/desktop/zh-cn/publish_userfilters_create.htm#create-user-filter) [户手动映射到值。](https://help.tableau.com/current/pro/desktop/zh-cn/publish_userfilters_create.htm#create-user-filter)

使用数据中的安全字段创建动态用户筛选器

使用此方法,您可以创建计算字段,以自动执行将用户映射到数据值这一过程。此方法 要求基础数据包括要用于筛选的安全信息。例如,使用计算字段、USERNAME() 函数和 数据源中的"Manager"( 经理) 列,您可以确定请求视图的用户是否为经理并相应地调整 视图中的数据。

由于筛选是在数据级别定义的,并由计算字段自动进行,因此此方法比将用户手动映 射到数据值更不容易出错。当您使用这种类型的用户筛选器发布资产时,您需要设置 权限,以便用户无法保存或下载它并移除筛选器,从而获得对所有数据的访问权。

有关详细信息,请参见 Tableau Desktop 和 Web 制作帮助中的[使用数据中的安全字段创](https://help.tableau.com/current/pro/desktop/zh-cn/publish_userfilters_create.htm#dynamic) [建动态筛选器。](https://help.tableau.com/current/pro/desktop/zh-cn/publish_userfilters_create.htm#dynamic)

使用数据策略

从 Tableau 2021.4 开始, 当在 Tableau Server 或 Tableau Cloud 中启用 数据管理 时, 拥有 Creator 许可证的用户可以通过虚拟连接上的数据策略实现行级安全性。由于虚拟连接 是集中式且可重用的,因此您可以在一个地方为使用该连接的所有内容安全可靠地管 理每个连接的行级安全性。

与 Tableau 中的上述行级安全性解决方案不同,如果作者忽略正确保护工作簿或数据源 的权限,此方法不会带来同样的信息泄露风险,因为该策略是针对每个查询在服务器上 强制执行的。

制定通过虚拟连接数据策略实现的行级安全性是为了解决其他行级安全性解决方案的 缺点。我们推荐在大多数情况下选择此解决方案。

有关在虚拟连接上使用数据策略的行级安全性的详细信息,请参见[关于虚拟连接和数](#page-3277-0) [据策略。](#page-3277-0)

使用数据库中现有的 RLS

许多数据源都有内置 RLS 的机制。如果您的组织已努力在数据源中构建行级安全性, 则可以利用现有的 RLS。

与在考虑 Tableau 的情况下构建内置 RLS 模型相比,实现一个内置的 RLS 模型并不一 定更容易或更好:当组织已经对这些技术进行了投资,并且希望利用投资,或者当他们 需要将相同的安全策略应用于除 Tableau 之外的其他数据库客户端时, 通常会利用这些 技术。

使用内置 RLS 的主要优点是,它允许管理员在一个位置,即在管理员数据库中实现和 控制其数据安全策略。

有关详细信息,请参见[数据库中的行级安全性](#page-1662-0)。

### 行级别安全性选项比较

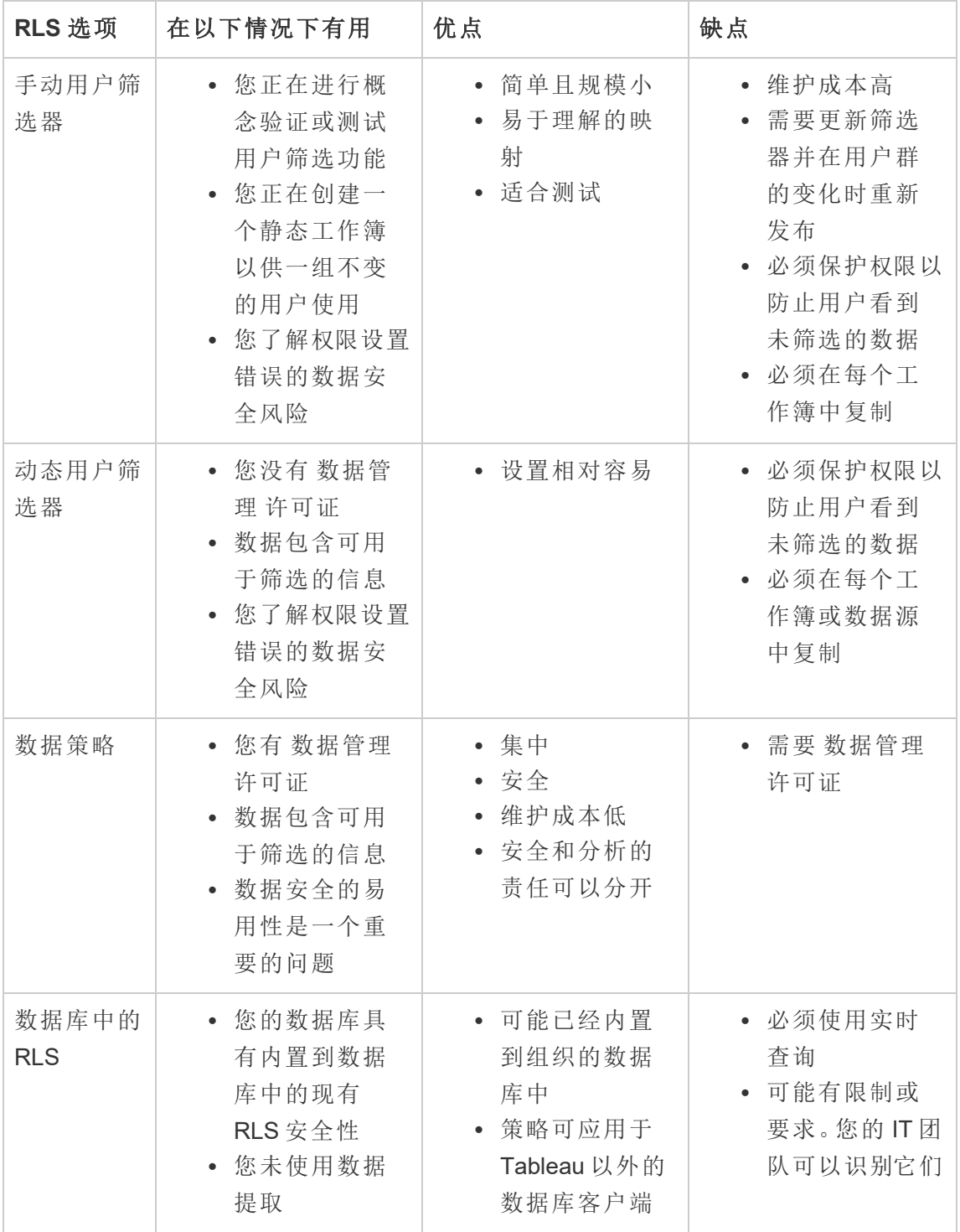

我应该使用哪个行级安全性选项?

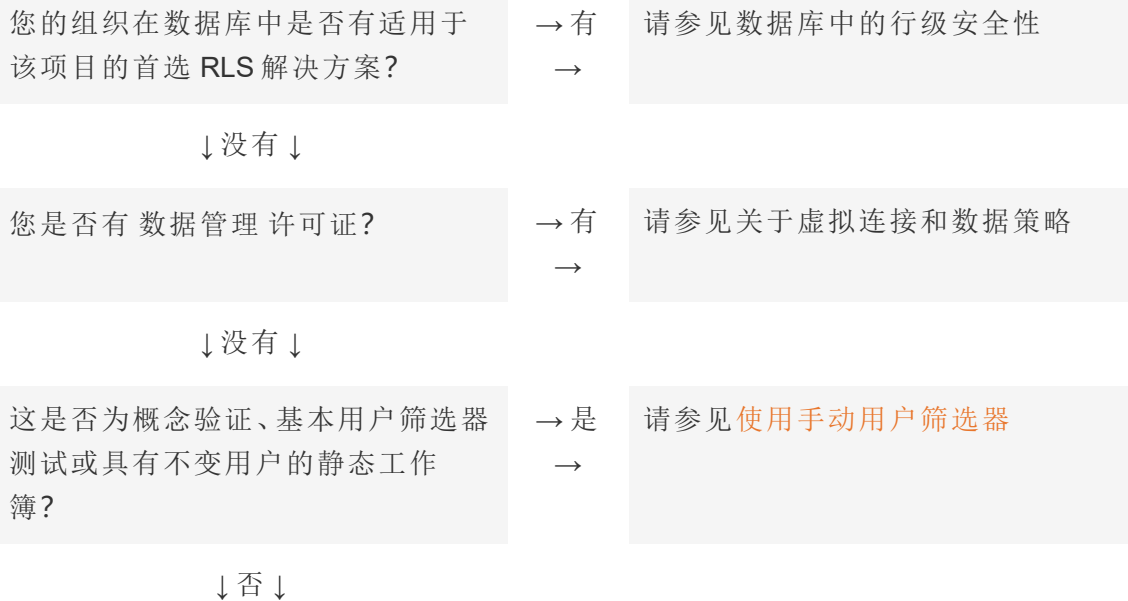

请参见[使用动态用户筛选器](https://help.tableau.com/current/pro/desktop/zh-cn/publish_userfilters_create.htm#dynamic)

### 数据源和工作簿的 RLS 最佳实践

Tableau 中的行级安全性 (RLS) 是指限制特定用户可在工作簿中看到的数据行。这与 Tableau 权限不同,后者用于控制对内容和特性功能的访问。例如,权限控制用户是否可 以对工作簿进行注释或编辑,而行级安全性使查看同一仪表板的两个用户能够仅查看 允许每个用户查看的数据。

可通过多种方式在 Tableau 中实现 RLS。例如,您可以在数据源或工作簿级别设置 RLS,或者您可以使用具有数据策略的虚拟连接在连接级别设置 RLS( 需要 数据管理) 。 有关备选方案的详细信息,请参见Tableau [中的行级安全性选项概述。](#page-1651-0)

注意:本主题重点介绍数据源和工作簿的 RLS 最佳实践。有关本主题中概述的概念 的更多深入示例,请参考白皮书 Best Practices for Row Level Security with [Entitlement](https://www.tableau.com/learn/whitepapers/row-level-security-entitlements-tables)

Tables( [适用于具有权利表的行级别安全性的最佳做法](https://www.tableau.com/learn/whitepapers/row-level-security-entitlements-tables)) 或博客 *Tableau and Behold* 上的 How to Set Up Your [Database](https://tableauandbehold.com/2016/03/07/how-to-set-up-your-database-for-row-level-security-in-tableau/) for Row Level Security in Tableau( 如何在 Tableau [中为行级安全性设置数据库](https://tableauandbehold.com/2016/03/07/how-to-set-up-your-database-for-row-level-security-in-tableau/)) 。

RLS 工作流程

对于实时连接和多表数据提取,基本 RLS 工作流为:

- 1. 通过登录到 Tableau Server 或 Tableau Cloud 来标识用户
	- 这需要每个用户不同的用户名和安全单点登录 ( SSO)
	- 可以使用 Active Directory、LDAP 或 Tableau REST API 来同步用户名和建立 权限
- 2. 从所有可能的数据权利中检索用户的数据权利集
	- 这需要一个可将权利链接到 Tableau 用户名的数据结构
- 3. 数据按该用户的权利进行筛选
	- <sup>l</sup> 这通常需要在计算字段中使用用户函数
- 4. 已发布的筛选数据用于生成内容
	- <sup>l</sup> 使用具有数据源筛选器的已发布( 而不是嵌入式) 数据源可确保无法通过 下载工作簿或通过 Web 编辑工作簿来修改 RLS

联接、计算字段和筛选器的设置方式取决于数据的结构以及用户的管理方式。

权利表

可依据其对数据进行筛选的任何唯一属性组合都是一个权利。最常见的情况是,有单 独的表用于指定权利本身并将这些权利映射到用户或用户角色。从性能角度来看,建 议取消规范化,因为联接是高开销的操作。

权利视图( 包括映射到用户或角色的权利) 与数据联接。然后应用基于用户的数据源筛 选器,作为 WHERE 子句,该子句仅为相关用户引入权限,从而引入适当的数据行。( 查 询优化应确保在联接处理时在查询之前进行筛选,以尽量减少数据重复。有关详细信 息,请参见[性能和操作的处理顺序](#page-1659-0)。)

权利表模型

通常,有两种表示权利的模型:
## 完全映射到最深粒度级别

- <sup>l</sup> 为每个列完全定义权利。
- <sup>l</sup> 映射表中有一行适用于用户具有的每个可能的权利。
- <sup>l</sup> 此模型需要较少的联接子句。

#### 稀疏权利

- <sup>l</sup> 为每个层次结构级别定义权利,使用 NULL 表示"全部"状态。
- <sup>l</sup> 映射表有一行适用于权利层次结构中的特定级别,这大大减少了层次结构中高级 别用户的权利行数。
- <sup>l</sup> 此模型需要更复杂的联接和筛选器。

#### 用户和角色

权利的组合通常表示为角色,后者随后链接到多对多映射表中的用户。这允许轻松更改 角色或从角色中移除用户,同时仍保留角色及其权利的记录。

或者,可以创建直接将用户分配给权利的多对多映射表,而不是联接角色表。这将需要 更直接管理表中的值,但确实不需要联接。

注意**:**与角色或权利关联的用户值需要与 Tableau 站点上的用户名或全名匹配,以 便利用 Tableau Desktop 中的用户功能。

#### 联接

无论用于表示权利的模型如何,建议联接所有权利并将表映射到单个非规范化权利视图 中。尽管一开始这将导致权利的"爆炸"( 高度重复) 版本,但用户的数据源筛选器将减少 它。如果您计划使用数据提取,您也将需要此视图。

当一切都是分层的时,最深层粒度方法可能有性能优势 — 您只需在层次结构的最深层 级别执行单个联接即可。仅当最低级别的所有属性都不同时,此方法才有效。如果可能 存在重复( 例如,多个区域中的中央子区域) ,则需要联接所有列,以实现不同键值的效 果。

实际的详细信息及其性能特征取决于数据系统,需要进行测试。例如,使用单个键可能 会提高性能,因为联接仅在一列上执行,但在考虑其他因素时,为所有列正确编制索引 可能会提供相同的性能。

实现行级安全性

最深的粒度

创建映射权利的去规范化视图后,将会在视图和 Tableau 数据连接对话框中的视图之 间设置内部联接。数据可以保留在传统的星型架构中。或者,维度表和事实表可以一起 具体化为两个视图。多表数据提取将生成数据提取表以匹配联接,因此创建两个视图 将简化生成的数据提取。SQL 将遵循以下基本模式:

SELECT \*

```
FROM data d INNER JOIN entitlements e ON
d.attribute a = e.attribute a AND
d.attribute b = e.attribute b AND ...
WHERE e.username = USERNAME()
```
稀疏权利

如果您的权利更类似于稀疏权利模型,则由于 NULL 值的原因,将数据联接到权利的自 定义 SQL 将稍微复杂一些。从概念上讲,它看起来如下所示:

SELECT \* FROM data d INNER JOIN entitlements e ON (e.region\_id = d.region\_id OR ISNULL(e.region\_id) AND (e.sub\_region\_id = d.sub\_region\_id OR ISNULL(e.sub\_region\_id) AND  $(e.\text{country id} = d.\text{country id OR ISNULL}(e.\text{country id})$ 

无需使用自定义 SQL,即可在 Tableau Desktop 中使用交叉联接和其他筛选器来完成此 操作。在联接对话框的两侧创建联接计算,该计算仅由整数 1 组成,并将其设置为相 等。这将数据表中的每一行与权利表中的每一行联接。

然后,您需要计算( 或单个计算) 来考虑层次结构中的级别。例如,您可能有采用以下格 式的若干计算: [region\_id] = [region\_id (Entitlements View)] OR ISNULL ([region\_id (Entitlements View)]

或者,您可能有将所有级别合并在一个中的合并计算:

```
([region_id] = [region_id (Entitlements View)] OR ISNULL([region_id
(Entitlements View)])
AND
([sub_region_id] = [sub_region_id (Entitlements View)] OR ISNULL
([sub_region_id (Entitlements View)])
AND
([country_id] = [country_id (Entitlements View)] OR ISNULL([country_
id (Entitlements View)])
```
ISNULL 函数将任何权利列与其他列中的所有项匹配。与 RLS 一样,这些计算应添加为 数据源筛选器。

数据源筛选器

对于这两种方法,一旦权利与数据正确联接,就需要设置筛选器以限制特定用户的数 据。应使用用户函数创建计算字段。例如,对 Username 字段中列出的用户是否与登录 到 Tableau 站点的用户的用户名相同进行简单的布尔比较:[Username] = USERNAME ()

此计算应用作数据源筛选器( 选中 TRUE) 。

如果数据源已嵌入,并且用户具有 Web 编辑或下载工作簿的权限, 则 RLS 不存在, 因为 可以轻松移除强制该数据源的筛选器。Tableau 数据源应单独发布,而不是嵌入到工作 簿中。

具有最深粒度的所有访问权限

还有一种常见情况,即组织内有两个访问权限级别:能够查看所有内容( "所有访问权限") 的人员,或具有某种合理可定义的权利子集的人员。这在嵌入式应用程序中最为常见 — 托管数据的组织可以查看所有内容,但每个客户只能查看自己的数据。在这种情况下, 您需要一种方法来针对"所有访问权限"用户返回完整数据,同时为所有其他用户保留最 深粒度的联接。

对于此方法,您将使用 Tableau 组在联接条件中使用计算来创建覆盖。

- 1. 为应查看所有数据的用户创建组( 此处称为"所有访问权限")
- 2. 从事实视图中,创建具有两个联接条件的左联接
	- 第一个联接条件应位于表示最深层粒度的列上
	- <sup>l</sup> 第二个联接条件应该是两个计算:
		- 在左侧(事实视图), 为计算输入 True
		- <sup>l</sup> 在右侧( 权利视图) ,计算应为:IF ISMEMBEROF('All Access') THEN False ELSE True END
- 3. 在工作表上,创建一个结构如下的计算:[Username] = USERNAME() OR ISMEMBEROF(['All Access'] ([Entitlements View)])
- 4. 在用户名计算上创建数据源筛选器

如果用户是"所有访问权限"组的成员,则联接将成为 True = False 上的左联接。这意 味着权利视图中根本没有匹配项,因此在返回的整个事实视图中,权利视图中的列为 NULL(零重复)。如果用户不是"所有访问权限"组的成员,则 True = True 联接条件不 会更改任何内容,并且联接将按预期运行。

当组重写工作时,用作数据源筛选器的用户计算对所有行都为 true,或者它将筛选到 层次结构中用户的最深粒度。

性能和操作的处理顺序

在 Tableau Desktop、Tableau Server 或 Tableau Cloud 中查看可视化项时,Tableau 会向 RDBMS 发送优化的查询,然后 RDBMS 处理查询并将结果发送回 Tableau 以使用生成 的数据呈现可视化项。执行联接、计算和筛选器的操作顺序取决于查询优化器以及查 询的执行方式。

实时连接

在 Tableau 中使用与数据源的实时连接时,查询执行的性能取决于查询优化器,该优化 器将传入的 SQL 转换为检索数据的有效计划。

处理查询的方法有两种:

- 1. 将权利行筛选到用户,然后联接到事实表
- 2. 将权利联接到事实表,然后筛选到用户的行

在理想情况下,查询优化器将确保数据库通过筛选然后联接来处理查询。如果用户有 权拥有所有内容,这意味着处理的最大行数将是数据表中的行数。

如果数据库通过联接然后筛选处理查询,则数据可能会重复。处理的最大行数是有权 查看该特定行的用户数乘以数据表中的每一行。

如果发生第二种情况,将很清楚:您的查询需要很长时间才能完成,您会收到错误,或 者数据库中存在性能问题的迹象。您的数据总量将呈指数级增长,这可能导致后端系统 过度紧张。

## 数据提取

当 Tableau 中的数据源是实时连接时,Tableau 会向 RDBMS 发送呈现特定可视化项或 仪表板所需的每个查询。当数据源是数据提取时,从基础数据源查询数据的过程仅在创 建和刷新数据提取时发生。所有可视化的单个查询都由数据提取文件中的数据提取引 擎回答。

生成单个表数据提取时也存在相同的操作顺序问题。但是,"爆炸"将发生在基础数据源 和生成的数据提取本身中。

数据提取注意事项

从 Tableau 2018.3 开始,数据引擎可以创建多表数据提取,并且可以按上述方式实施 RLS。使用多个表数据提取减少了生成具有多对多关系的数据提取所需的时间,因为它 没有实现联接。

数据提取应使用数据对象和权利对象生成。这是数据提取中最简单的存储,可获得最 佳性能。

- 数据对象是表、视图或自定义 SQL 查询,表示事实表和必要维度表的去规范化组 合
- <sup>l</sup> 权利对象是去规范化的表、视图或自定义 SQL 查询,包含在最精细的级别筛选数 据所需的任何权利,该对象需要:
	- 与 Tableau Server 或 Tableau Cloud 中的确切用户名匹配的用户名列
	- <sup>l</sup> 数据对象每个最精细权利的行

此格式采用上述最深粒度方法排列。多表数据提取使用相同的方法,但需要注意的是, 只有两个正在联接的对象,并且已在对象中应用了任何特定于字段的筛选。

由于多表数据提取禁用了数据提取筛选器,因此可以在数据源中连接到的视图或表中 进行筛选,或在 Tableau 数据连接对话框中定义自定义 SQL 对象中的筛选器。

注意**:**与实时连接一样,如果数据源已嵌入,并且用户具有 Web 编辑或下载工作簿 的权限,则 RLS 不存在,因为可以轻松移除强制该数据源的筛选器。数据提取应单 独发布,而不是嵌入到工作簿中。

单表数据提取

仅当使用 2018.3 之前的 Tableau 版本时,才建议使用以下方法 — 如果可用,则最好使 用多表数据提取。

单表数据提取在构造 Tableau 数据源时将实现生成的任何联接,并通过一个查询将所 有内容存储为单个表,其结果在数据提取文件中的单个表中转换。这种去规范化会造 成大量数据重复的风险,因为分配给多个权利或用户的每一行都会由于多对多关系而 重复。

为了防止这种重复,请执行以下操作:

- 1. 创建包含该权利用户名的安全用户字段
	- 例如, 值可以是"bhowell mosterheld rdugger"
- 2. 使用 Tableau 中的 CONTAINS( ) 函数正确识别单个用户
	- 例如, CONTAINS([Security Users Field], USERNAME())

这种方法显然有一些注意事项。它要求您从行中的权利转到使用 SQL 正确分隔的单个 列,并且该列只能包含这么多字符。部分匹配可能会带来麻烦,您需要使用在 ID 本身 中永远无效的分隔符。尽管它在 Tableau 数据引擎中性能出色,但作为字符串计算,对 于大多数数据库来说,速度会很慢。这将限制您切换回实时连接的能力。

或者,您可以根据"角色"或权利级别使用不同的数据提取,以便数据提取中仅包含适合 该人员或级别的数据,但这需要进程来适当许可和利用 Tableau Server 内的模板发布, 通常通过 API 进行。

使用数据库中的内置行级安全性

许多数据库都有内置 RLS 的机制。如果您的组织已努力在数据库中构建行级安全性, 则可以利用现有的 RLS。实现一个内置的 RLS 模型并不一定比在头脑中构建它更容易 或更好:当组织已经对这些技术进行了投资,并且希望利用投资时,通常会利用这些技 术。使用内置 RLS 的主要优点是,它允许管理员在一个位置,即在管理员数据库中实现 和控制其数据安全策略。有关详细信息,请参见[数据库中的行级安全性。](#page-1662-0)

<span id="page-1662-0"></span>数据库中的行级安全性

如果您的组织已努力在数据库中构建行级安全性 (RLS),您或许能够使用以下技术之一 来利用现有的 RLS。为了利用数据库的安全模型,需要实时连接。此外,这些技术在 Tableau Cloud 中可能不可用;Tableau Cloud 用户名是一个唯一的电子邮件地址,它通常 不是数据库端的用户标识。

实现一个内置的 RLS 模型并不一定比在头脑中构建它更容易或更好:当组织已经对这 些技术进行了投资,并且希望利用投资时,通常会利用这些技术。

注意:有关可用于在 Tableau 中实现行级安全性的替代方法的信息,请参见[Tableau](#page-1651-0) [中的行级安全性选项概述。](#page-1651-0)

#### 模拟 (Microsoft SQL Server)

可以配置 Microsoft SQL Server( 和几个相关系统), 以便数据库用户只能访问内置 RLS 筛选器的视图,从而使用安全连接表或 DBA 构建的视图。Tableau 可以使用一种称为"模 拟"的概念来利用这一点。

将包含 MS SQL Server 连接的 Tableau 数据源发布到 Tableau Server 时,可以通过两个 身份验证选项来利用模拟。您看到的菜单将取决于您是使用网络身份验证还是通过输 入用户名/密码凭据登录到 SQL Server。

若要为可以访问 Tableau Server 中已发布数据源的任何用户启用 RLS 筛选,对于数据库 中将访问仪表板或数据源的所有 Tableau 用户,AD 运行身份帐户或嵌入的 SQL 服务器 凭据必须具有 EXECUTE AS 权限。所有 Tableau 用户都必须以用户身份存在于数据库服

务器中,并且具有您尝试连接到( 并应用了 RLS) 的视图的 SELECT 权限。有关完整的 要求列表,请参见[模拟要求](#page-1640-0)。

Kerberos 和约束委派

使用 Kerberos 在 Tableau Server 中进行约束委派的操作方式与模拟类似,因为它允许 Tableau Server 使用工作簿视图或视图的 Kerberos 凭据代表查看者执行查询,因此,如 果在数据库上设置了 RLS,工作簿的查看器者只会看到他们的数据。

若要查看支持 Kerberos 委派的数据库的完整列表,请参见启用 [Kerberos](#page-1560-0) 委派。需要 Active Directory;安装有 Tableau Server 的计算机必须加入到 Active Directory 域。发布数 据源时指定的[身份验证方法](https://help.tableau.com/current/pro/desktop/zh-cn/publishing_sharing_authentication.htm#kerberos-environments)必须是**"Viewer(** 查看者**)** 凭据**"**。

请注意,使用 Microsoft Analysis Services 时,可以为 RLS 使用 Kerberos。

#### OLAP 多维数据集

Tableau 中的 OLAP 多维数据集连接没有等效的数据源筛选器,这是 Tableau 中基于权 利表的 RLS 方法或访问 USERNAME() 函数所必需的。出于这些原因,Kerberos 和约束 委派是使用 OLAP 数据库进行 RLS 的推荐方法,它允许 Tableau 利用已在 OLAP 服务 器端实现的用户筛选。

如果查看仪表板的用户将不会是域的一部分,则可以使用手动方法来创建用户筛选 器。但是,由于生成的用户筛选器集不能添加为数据源筛选器,而是将存在于筛选器功 能区上,因此使用此方法的任何已发布的视图都不允许使用 Web 编辑和下载工作簿功 能,这一点很重要。

#### SAML 委派和 SAP HANA

如果 Tableau Server 配置为使用配置 SAP [HANA](#page-1634-0) SSO提供单点登录体验,则 Viewer( 查 看者) 凭据将用于以该用户身份执行查询,该查询将在用户级别上应用的任何安全性 范围内运行。发布数据源时指定的[身份验证方法必](https://help.tableau.com/current/pro/desktop/zh-cn/publishing_sharing_authentication.htm#kerberos-environments)须是**"Viewer(** 查看者**)** 凭据**"**。

强制特定于用户的会话的初始 SQL (Oracle VPD)

初始 SQL 允许您指定在连接到数据库时运行的 SQL 命令,以便设置要在会话期间使 用的临时表或设置自定义数据环境。

对于 Oracle VPD,您可以通过运行特定的存储过程或函数来设置特定于用户的会话,将 数据库连接的上下文设置为与 Tableau 用户的用户名匹配:

begin

```
DBMS SESSION.SET IDENTIFIER([TableauServerUser]);
end;
```
与模拟一样,为 RLS 使用此项也适用相同的高级别要求;DBA 必须设置 VPD 和所有关 联的用户才能存在于数据库中。

在 MS SQL Server 上,您可以强制 EXECUTE 作为命令( 但是,这与 Tableau 已对模拟所 做的类似) :

EXECUTE AS USER = [TableauServerUser] WITH NO REVERT;

注意**:**如果数据源已嵌入,并且用户具有 Web 编辑或下载工作簿的权限,则 RLS 不 存在,因为可以轻松移除强制该数据源的初始 SQL。数据源应单独发布,而不是嵌 入到工作簿中。

行级安全性方法的比较矩阵

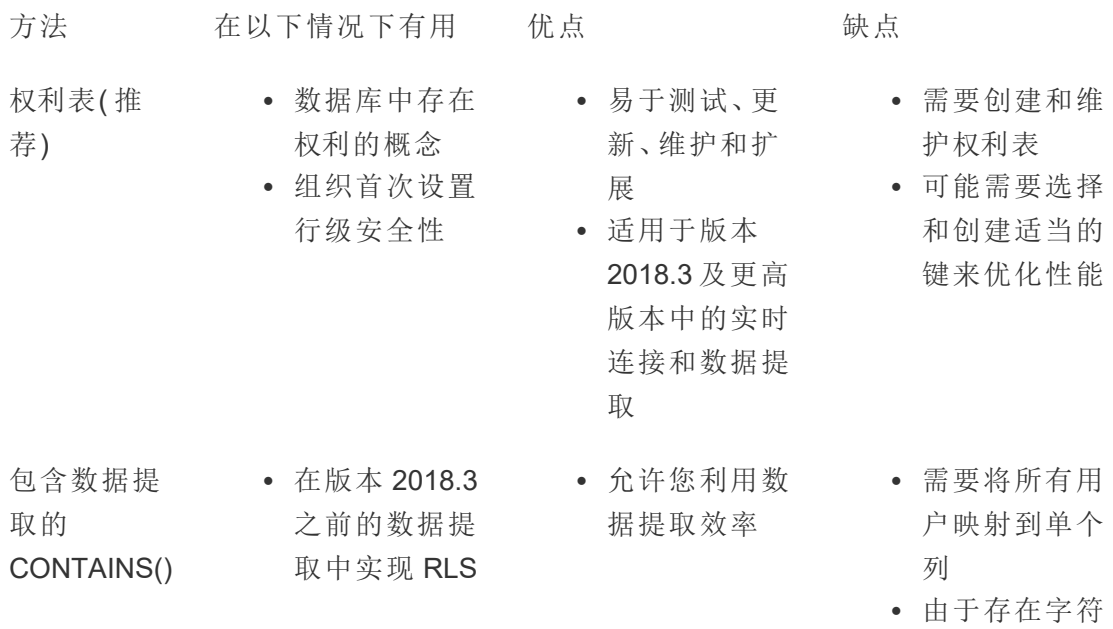

串计算而难以 切换回实时连 接

- 要求访问视图 的每个人以用 户身份存在于 SQL Server 中
- 仅适用于 Microsoft SQL Server
- 必须将 Tableau 配置为使用 LDAP - Active **Directory**
- Tableau Server 必须加入 AD 域
- <sup>l</sup> 每个用户都必 须存在于您的 AD 域中
- <sup>l</sup> 并非所有数据 库都支持初始 SQL。
- <sup>l</sup> 由于缓存共享 受限,因此可 能会影响性能
- 模拟 · 访问数据的每 个用户都将以 用户身份存在 于 SQL Server 中( 通常为内部 部署)
- Kerberos 为 Kerberos 委 派设置所有必 要的数据库, 并在数据库上 设置 RLS( 通常 为内部部署)

- 初始 SQL · 数据库支持初 始 SQL,并在 数据库端设置 了 RLS
- <sup>l</sup> 允许在加载时 传递 Tableau 参数

<sup>l</sup> 集中处理和维 护安全性 - 数

<sup>l</sup> 查看者的名称 将显示在数据 库的访问日志

<sup>l</sup> 在数据库中处 理和维护安全

上

性

据库

- 无法与其他用 户共享的专用 连接
- <sup>l</sup> 用户必须存在 于数据库中才 能以用户身份 执行查询

<span id="page-1666-0"></span>管理服务器密文

Tableau Server 需要存储它使用的一些密文以执行各种功能,通常包括保护内部通信的 安全、与其他应用程序或操作系统通信,或实现与客户端的安全通信。在此上下文中, 术语密文可能是指密码、令牌或用于向另一个实体验证某个实体身份的其他字符串。

运行 Tableau Server 需要两种类别的密文。这两种密文根据其生成方式而有所不同。

- <sup>l</sup> 管理员生成的密文。这些密文包括用户运行身份帐户的凭据及关联密文,以及 Tableau Server 使用的 SMTP 凭据。
- <sup>l</sup> 由系统中的各种进程自动生成的密文。例如,需要一个密文来保护群集控制器和 ZooKeeper 进程之间的通信。并且,每个与 Postgres 通信的服务和编程用户都需 要一些不同的密码。

大多数密文在空闲时将被加密。需要密文时,将会在运行时对其进行解密。

本主题介绍密文存储的工作方式,并介绍了在 Tableau Server 上正确管理密文存储所需 执行的操作。

了解密文存储的工作方式

在安装期间,Tableau Server 会在 Java 密钥存储中生成和存储一个主密钥。主密钥用于 对系统中使用的配置加密密钥进行加密。

每当创建或更新一个新密文时,将会使用配置加密密钥对该密文进行加密。加密值随后 与其对应的配置参数一起存储在服务器上的一个 YAML 文件中。保存加密值的参数使 用 ENC(<encrypted string>)格式,其中<encrypted string>是 Base64 编码的 加密字符串。

在运行时,当需要访问给定密文时,系统会将加密值读取到内存中,并使用配置加密密 钥对其进行解密。

对于待处理的更改( 其中的密文是在配置更改过程中输入的) ,将对整个事务进行加密。 在这种情况下,在您输入密文然后保存待处理的更改后,密文将( 通过加密的 SSL) 传输 到协调服务。协调服务对密文进行加密和存储,直到应用待处理的更改为止。应用更改 时,密文( 仍处于加密状态) 将升级为当前配置版本。

Tableau Server 在 GCM 模式下使用 256 位 AES 对密文进行加密。用于保护存储安全的 密钥与用于在将嵌入数据库凭据存储在存储库中之前对其进行加密的资产密钥不同。

谁具有主密钥的访问权限?

在默认安装中,会为该节点上的每个服务将 Tableau Server 的 Java 密钥存储复制到 /var/opt/tableau/tableau\_server/data/tabsvc/config 下的 /tabsvc/keystores 文件夹中。

例如,

/var/opt/tableau/tableau\_server/data/tabsvc/config/tabadminagent\_ <version\_number>/tabsvc/keystores/tableauserver.jks。

如果使用自定义安装目录,则密钥存储文件将位于

<install directory>/tableau\_server/data/tabsvc/config/<service name #.version number>/tabsvc/keystores

默认情况下,以下用户和组具有此目录的访问权限:

- 根
- tableau( $\# \dot{P}$ )
- "tableau"组的成员

导入和导出配置信息

Tableau 服务管理器引入了使用 tsm [settings](#page-2282-0) export 导入和导出配置信息的功能。

注意:此版本的 Tableau Server 不支持从备份还原配置信息。作为替代,我们建议 使用导出和导入配置命令来备份和还原配置信息。

尽管在以内部方式存储在磁盘上时配置密文已加密,但在将配置导出到文件时,密文 将以纯文本形式写入文件。管理员负责采取措施来保护此文件。有各种可用选项:

- <sup>l</sup> 将文件写入加密的文件系统。
- <sup>l</sup> 将文件写入由文件系统权限限制为只有特定用户或组才能访问的目录。

<sup>l</sup> 对输出文件进行加密。

保护用于导入和导出操作的密文

此部分介绍如何对备份输出进行 PGP 加密。利用此方法,您将创建一个命名管道并将 其作为 file 参数提供,然后使用该内容作为 gpg 的输入以对其进行加密。优点是,密文 决不会以纯文本形式写入磁盘。必须有 gpg 和私钥。以下部分中显示了此方法的示例。

此部分中的示例介绍了一种处理密文以在单独的计算机上存储密文的方式。

有关详细信息,请参见以下外部参考:

- <sup>l</sup> [命令行上的文件加密](http://backreference.org/2014/08/15/file-encryption-on-the-command-line/)
- [mkfifo\(1\)](https://linux.die.net/man/1/mkfifo) Linux man  $\overline{R}$   $\overline{m}$

## 示例**:**加密和导出

下面是一个示例,演示在导出配置时如何保护文件的安全。

mkfifo -m 600 /tmp/secure1 && (gpg --symmetric --batch --yes - passphrase-file ~/.secrets/pgppassphrase.txt --cipher-algo AES256 - output encrypted.enc < /tmp/secure1 &) && tsm settings export -f /tmp/secure1 && rm /tmp/secure1

此操作的详细信息为:

<sup>l</sup> 创建一个命名管道,当前用户对其的访问权限由文件权限限制为读写。

mkfifo -m 600 /tmp/secure1

<sup>l</sup> 调用 gpg 对发送至命名管道的数据进行加密,并将其作为单独进程在后台运行。 它将阻止等待数据。结果将是一个包含加密数据的文件。

```
gpg --symmetric --batch --yes --passphrase-file
~/.secrets/pgppassphrase.txt --cipher-algo AES256 --output
encrypted.enc < /tmp/secure1 &
```
<sup>l</sup> 调用 tsm 以导出配置,同时提供命名管道作为 file 参数。

tsm settings export -f /tmp/secure1

<sup>l</sup> 删除命名管道。

rm /tmp/secure1

加密的数据存储在文件"encrypted.enc."

## 示例**:**解密和导入

下面是一个示例,演示如何解密和导入配置。

mkfifo -m 600 /tmp/secret2 && (gpg --decrypt --batch --yes - passphrase-file ~/.secrets/pgppassphrase.txt encrypted.enc > /tmp/secret2 &) && tsm settings import -f /tmp/secret2 && rm /tmp/secret2

此操作的详细信息为:

<sup>l</sup> 创建一个命名管道,当前用户对其的访问权限由文件权限限制为读写。

mkfifo -m 600 /tmp/secure2

<sup>l</sup> 解密配置并将其发送至命名管道。将此进程作为单独进程在后台执行,它将阻止 等待读取操作。

```
gpg --decrypt --batch --yes --passphrase-file
~/.secrets/pgppassphrase.txt encrypted.enc > /tmp/secret2 &
```
• 执行 tsm configuration import 命令, 并根据需要登录。

tsm settings import -f /tmp/secret2

<sup>l</sup> 删除命名管道。

rm /tmp/secure1

待处理配置包含导入的配置。

运行 tsm [pending-changes](#page-2248-0) apply 提交更改。如果待定更改需要重新启动服务器, pending-changes apply 命令将显示一个提示,告知您将进行重新启动。即使服务器 已停止,此提示也会显示,但在这种情况下不会重新启动。您可以使用 --ignoreprompt 选项隐藏提示,但这样做不会改变重新启动行为。如果更改不需要重新启动, 则会在不提示的情况下应用更改。有关详细信息,请参见tsm [pending-changes](#page-2248-0) apply。

群集节点

将新节点添加到 Tableau Server 群集时,您首先将需要生成节点配置文件 ([tsm](#page-2298-0) [topology\)](#page-2298-0)。节点配置文件包含用于对配置密码加密的主密钥存储文件的副本。

重要信息:我们强烈建议您采取额外措施,在导出包含密文的配置文件时保护节点 配置文件的安全。

[在新节点上安装和配置](#page-530-0) Tableau Server 时,您将需要向 initialize-tsm 命令提供节点 配置文件。您可以使用类似于如上所述的技术来对以前加密的文件内容进行解密,并通 过命名管道将其发送给 initialize-tsm 命令。

密文存储事件日志记录

将记录与密文存储相关的以下事件:

- <sup>l</sup> 生成新加密密钥
- <sup>l</sup> 加密密钥已回滚或更改
- <sup>l</sup> 对配置文件中的新值进行加密

有关日志文件及其存储位置的详细信息,请参见[使用日志文件](#page-2520-0)。

管理密文

作为 Tableau Server 管理员,与密文存储相关的最重要任务是定期更新密文。在某些情 况( 服务器故障的排除或审计) 下,您可能需要检索密码。

对于其他操作,例如升级版本、备份和还原或向群集中添加新节点( 如上所述) ,Tableau Server 会自动管理密文存储和相关过程。

更新密文

您应根据公司的安全策略定期更新密文。

若要更新主密钥和自动生成的密文,请运行 tsm security [regenerate-internal-tokens](#page-2276-0)。

检索密码

在某些情况下,您可能需要为故障排除或其他操作检索密码。例如,您可能需要由 Tableau Server 生成并加密的 Postgres readonly 用户凭据。在这些情况下,您可以运行 一个 tsm 命令,该命令将为您检索密码并对其进行解密。

若要检索密码,请打开命令提示符,并针对下表中列出的其中一个参数发出 tsm configuration get 命令。

例如,若要检索 readonly Postgres 用户的密码,请键入以下命令:

tsm configuration get -k pgsql.readonly password

该命令将以明文形式返回密码:

\$ tsm configuration get -k pgsql.readonly password

password

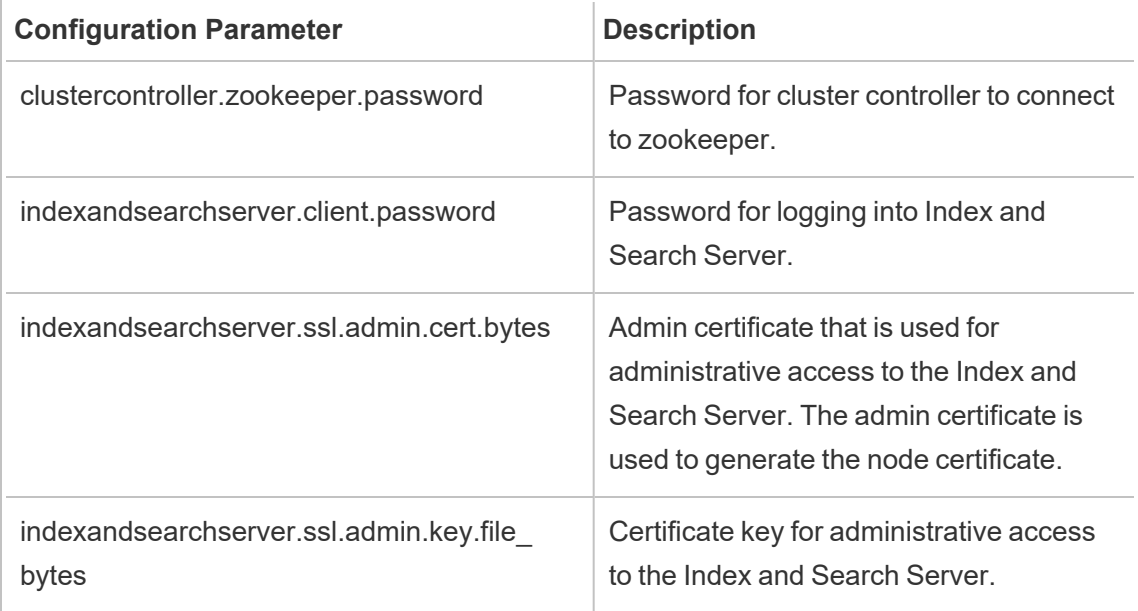

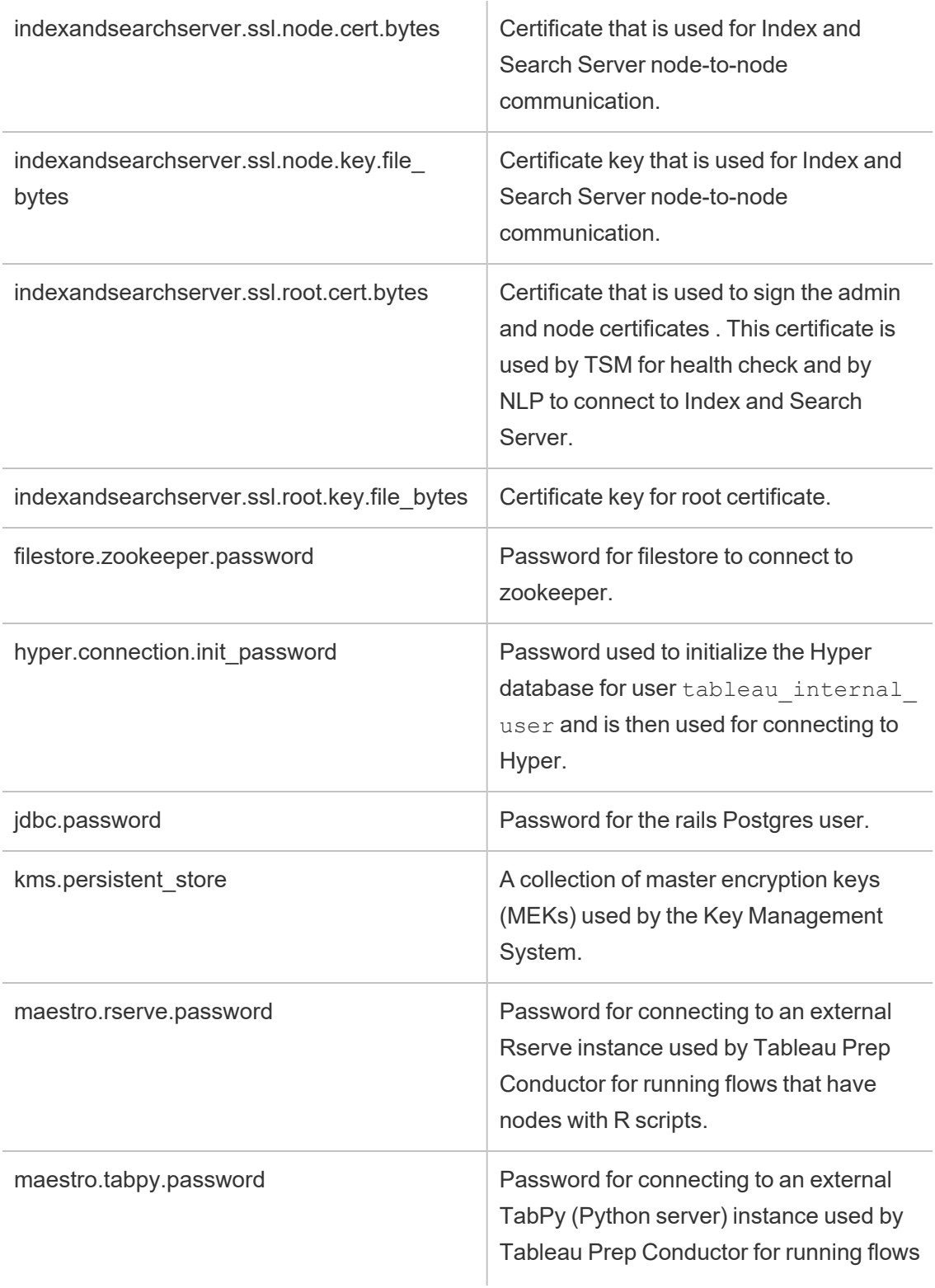

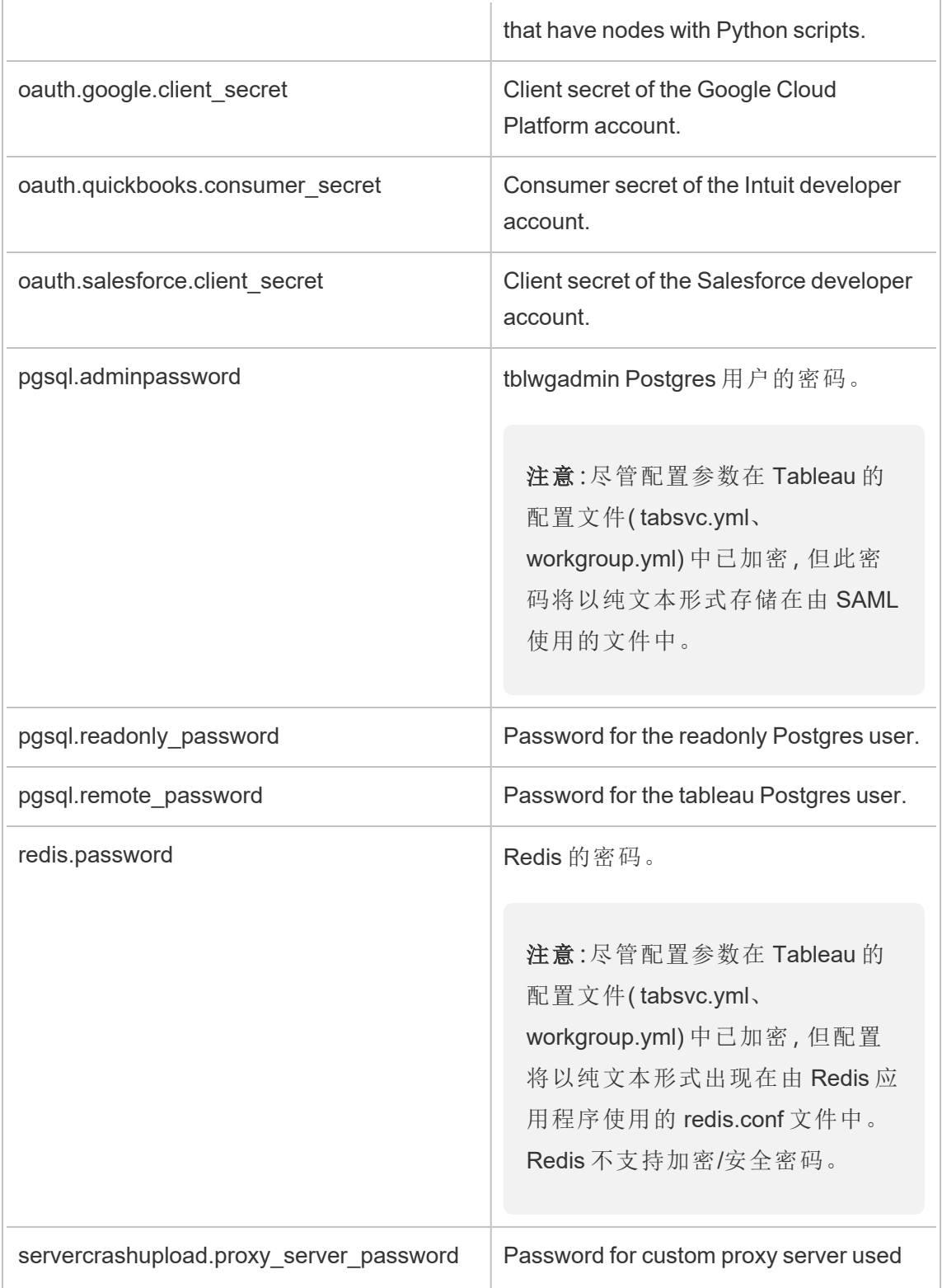

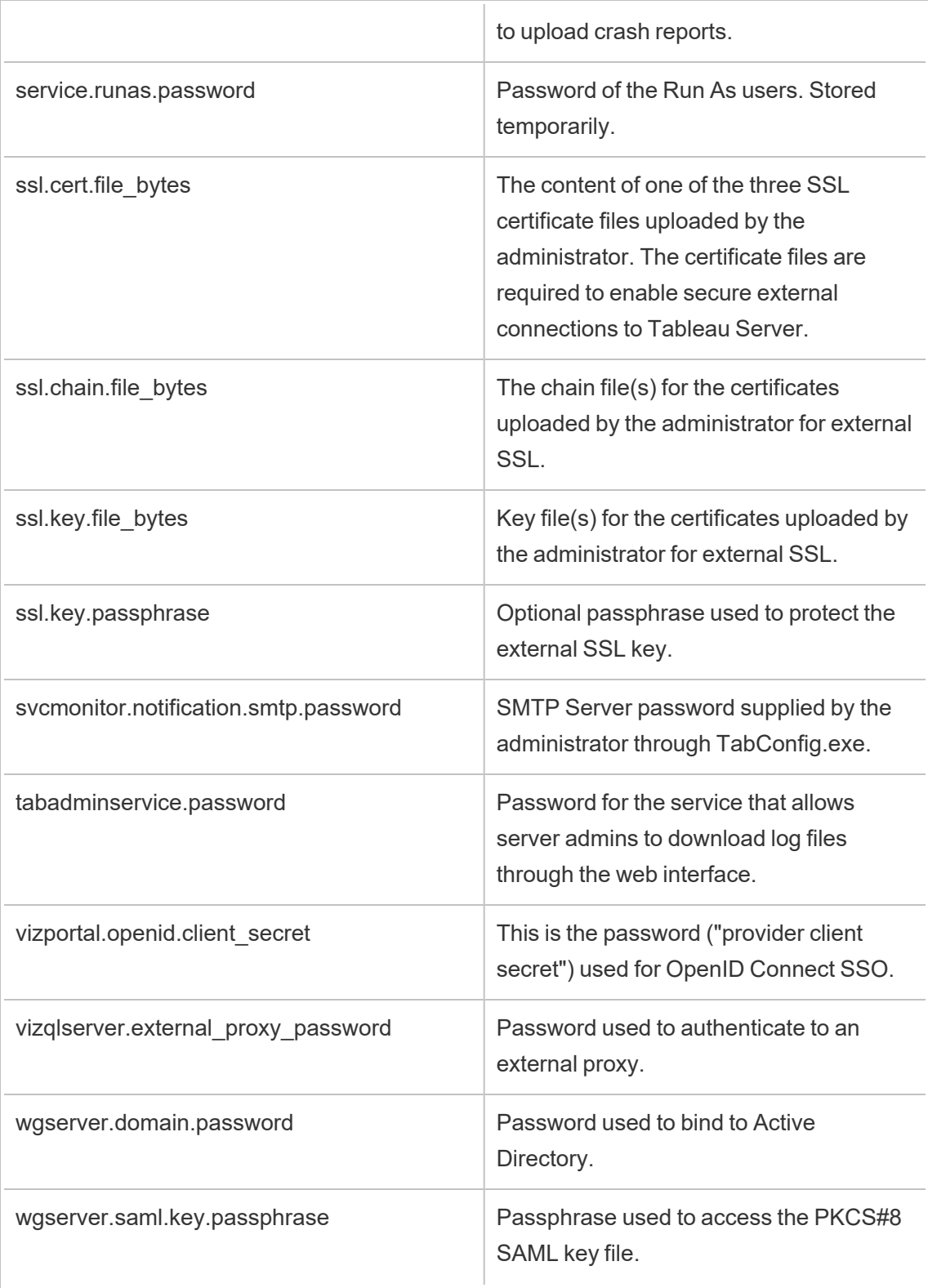

zookeeper.tsm.password **Password Password that TSM uses to connect to** Zookeeper coordination service

# 扩展程序安全性 - 最佳部署做法

以下信息适用于 IT 人员和管理员、Tableau Server 和站点管理员, 以及对管理仪表板和 可视化项扩展程序和其数据和业务安全性感兴趣的任何人。部署相关建议面向既有 Tableau Desktop 用户也有 Tableau Server 或 Tableau Cloud 用户的公司。

Tableau 中扩展程序的安全性

扩展程序是可以驻留在网络内部、第三方服务器外部或 Tableau 托管的安全沙盒化环 境中的 Web 应用程序。扩展程序可与仪表板中的其他组件交互,并且可能有权访问工 作簿中的可见数据和基础数据( 通过明确定义的 API) 。Tableau 支持两种类型的扩展程 序:

支持网络的扩展程序

支持网络的扩展程序托管在位于本地网络内部或外部的 Web 服务器上,并具有对 Web 的完全访问权限。支持网络的扩展程序可以与其他应用程序和服务连接。支持网络的 扩展程序为 Tableau 提供了新功能,例如新类型的数据可视化项、自然语言生成以及对 写回场景的支持。支持网络的扩展程序具有对 Web 的完全访问权限,这意味着,虽然 它们可以通过连接到外部资源来提供丰富的功能和体验,但应在部署或采用之前对它 们进行评估。

沙盒化扩展程序

沙盒化扩展程序在受保护的环境中运行,无法访问 Web 上的任何其他资源或服务。沙 盒化扩展程序由 Tableau 托管,可提供最大的安全性,并可以消除数据泄露的风险。为 了防止网络攻击,沙盒化扩展程序环境和托管服务已由第三方顾问进行了广泛的渗透 测试。

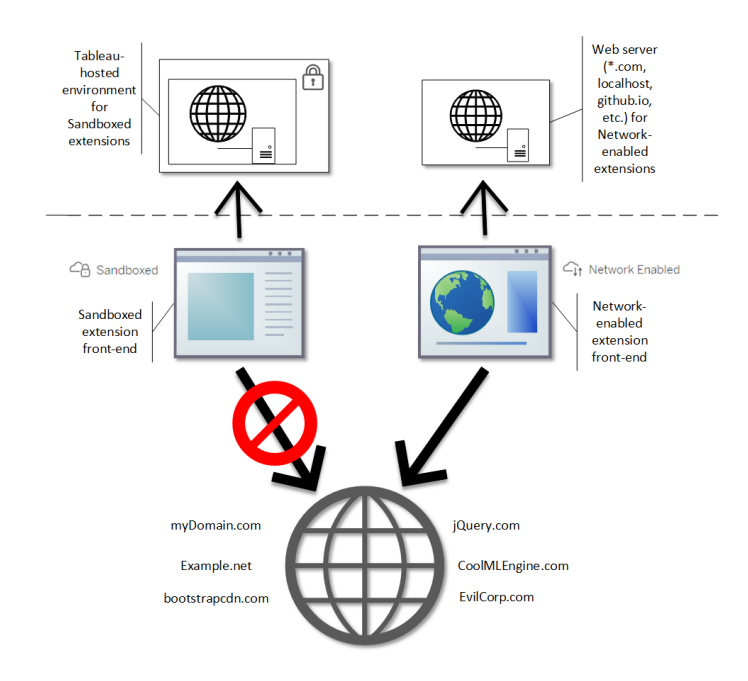

您可以在 Tableau Desktop、Tableau Server 和 Tableau Cloud 中使用沙盒化扩展程序和支 持网络的扩展程序。Tableau Server 和 Tableau Cloud 可最大程度地控制用户可运行的扩 展程序。

支持网络的扩展程序的潜在安全风险

由于扩展程序是 Web 应用程序,因此支持网络的扩展程序可能容易受到某些类型的恶 意攻击,进而可能会给计算机或数据带来风险。开放式 Web [应用程序安全项目](https://www.owasp.org/) (OWASP) 每年会确定最严重的 Web 应用程序安全风险。这些风险包括以下各项:

- <sup>l</sup> SQL 注入
- 跨站点脚本 (XSS)
- <sup>l</sup> 敏感数据泄露

如果扩展程序的开发人员未正确验证和处理用户输入,或者他们生成动态查询来访问 敏感数据库,则这些风险可能会损害扩展程序。在评估您希望允许在 Tableau 中使用的 扩展程序时,请务必考虑他们如何管理身份验证、数据访问或用户输入,以及它们如何 降低安全风险。

缓解支持网络的扩展程序的安全威胁

了解扩展程序的第一步是确定企业风险。通常,仪表板或可视化项扩展程序不会访问 工作簿中的基础数据,并且所有 JavaScript 代码都在用户计算机上运行的浏览器的上 下文中运行。在这些情况下,即使扩展程序可能驻留在域外部的第三方站点上,数据也 不会离开计算机。某些扩展程序允许您将 Tableau 与已在域中部署的其他应用程序连 接。

Tableau 提供了适用于扩展程序的安全措施和安全要求。将为 Tableau Desktop、 Tableau Server 和 Tableau Cloud 启用这些要求。

- <sup>l</sup> 所有扩展程序都必须使用 HTTP 安全 (HTTPS) 协议。
- <sup>l</sup> 默认情况下,系统会提示使用带有支持网络的扩展程序的仪表板的任何用户,并 要求获得扩展程序运行权限。如果扩展程序访问基础数据,则它必须请求权限。
- 若要在 Tableau Server 或 Tableau Cloud 上运行, 必须将支持网络的扩展程序的 URL 添加到安全列表。服务器管理员管理 Tableau Server 的此列表;站点管理员 管理 Tableau Cloud 的此列表。
- <sup>l</sup> 在 Tableau Server 和 Tableau Cloud 上,服务器或站点管理员可以( 分别) 控制是否 为每个支持网络的扩展程序显示提示。

有关详细信息,请参见在 Tableau Server [中管理仪表板扩展程序和可视化项扩展程序](#page-1004-0)。

使用 Tableau 管理扩展程序

扩展程序提供了一种向仪表板添加独特功能和向工作表添加新可视化项的方法。您可 以使用扩展程序将仪表板与 Tableau 外部的应用程序直接集成。尽管扩展打开了一个 充满可能性的世界,但在某些情况下,您需要或者希望对在公司或企业中部署扩展程 序的方式进行控制。在这方面,扩展程序与您打算使用的任何其他软件并无不同。在公 司中部署软件应用程序之前,您应进行全面测试,并验证软件是否按预期方式工作而 且是安全的。扩展程序也是如此。

首先,确定您的用户应该拥有什么级别的访问权限,并确定您想要使用的扩展程序( 或 者相反,您不想使用的扩展程序) 。然后使用 Tableau 中的控件和功能来限制和管理用 户可以访问的仪表板和可视化项扩展程序。

<sup>l</sup> 是否需要限制谁可以在 Tableau Desktop 中添加或使用扩展程序?请参见[针对](#page-1678-0) Tableau [Desktop](#page-1678-0) 的建议

- <sup>l</sup> 是否需要限制或控制用户有权访问的扩展程序?请参见针对 [Tableau](#page-1679-0) Server 和 [Tableau](#page-1679-0) Cloud 的建议。
- <span id="page-1678-0"></span>针对 Tableau Desktop 的建议

您有一系列用于在公司中部署 Tableau Desktop 的选项。您可以允许对沙盒化扩展程序 和支持网络的扩展程序的无限制访问,也可以限制谁可以访问扩展程序,以及在什么情 况下可以访问。

默认情况下,Tableau Desktop 用户可以不受限制地访问沙盒化扩展程序和支持网络的 扩展程序。您可以在安装过程中使用两个选项来更改默认设置。

- 关闭所有扩展程序 (DISABLEEXTENSIONS)
- <sup>l</sup> 关闭支持网络的扩展程序 (DISABLENETWORKEXTENSIONS)。

注意**:**您可以在安装 Tableau Desktop 通过编辑注册表 (Windows) 或在每个桌面上运 行脚本 (Mac) 来更改这些设置。请参见[禁用仪表板扩展程序](https://help.tableau.com/current/desktopdeploy/zh-cn/desktop_deploy_setting_changes.htm#dashboard_extensions)。

部署方案

使用安装设置,您可以通过多种方式部署 Tableau Desktop。

- <sup>l</sup> 允许所有扩展程序 在此部署方案中,您可以选择信任 Tableau 作者选择要使用 的沙盒化扩展程序和支持网络的扩展程序。如果要使 Tableau Desktop 用户具有 最大的灵活性,请使用默认安装设置。使用默认设置,Tableau Desktop 用户可以 不受限制地访问沙盒化扩展程序和支持网络的扩展程序。默认设置 为:DISABLEEXTENSIONS=0 和 DISABLENETWORKEXTENSIONS=0。请参见[通过命](https://help.tableau.com/current/desktopdeploy/zh-cn/desktop_deploy_automate.htm) [令行安装](https://help.tableau.com/current/desktopdeploy/zh-cn/desktop_deploy_automate.htm) Tableau Desktop。
- <sup>l</sup> 仅允许沙盒化扩展程序 **-** 在此方案中,您知道沙盒化扩展程序是安全的,并且希 望允许它们,但您不确定支持网络的扩展程序的情况,并且希望阻止其使用。若 要关闭对支持网络的扩展程序的支持,请设置 DISABLENETWORKEXTENSIONS 属 性 (DISABLENETWORKEXTENSIONS=1)。保留用于启用扩展程序的默认设置 (DISABLEEXTENSIONS=0)。请参见[通过命令行安装](https://help.tableau.com/current/desktopdeploy/zh-cn/desktop_deploy_automate.htm) Tableau Desktop。

<sup>l</sup> 不允许使用扩展程序 - 在这种情况下,您不希望允许用户使用任一类型:支持网 络的扩展程序或沙盒化扩展程序。在这种情况下,通过使用 DISABLEEXTENSIONS 属性 (DISABLEEXTENSIONS=1) 关闭对所有扩展程序的支 持。请参见[通过命令行安装](https://help.tableau.com/current/desktopdeploy/zh-cn/desktop_deploy_automate.htm) Tableau Desktop。

使用设置的组合- 您可能有一些用户需要并且应该不受限制地访问所有扩展程序, 而其他用户对沙盒化扩展程序的访问就足够了,最后是一组根本不需要访问扩展 程序的用户。由于扩展程序选项是按桌面设置的,因此您可以为特定用户及其用 例配置部署。

**Web** 制作 - 如果 Tableau Server 或 Tableau Cloud 可供用户使用,他们可以使用 Web 制作来访问扩展程序。在 Web 制作中,将应用扩展程序的服务器或站点设 置。在这种情况下,服务器和站点管理员可以确定允许用户访问哪些扩展程序。管 理员可以使用服务器和站点设置仅限制对沙盒化扩展程序的访问,或限制对已添 加到安全列表的沙盒化扩展程序和支持网络的扩展程序的访问。

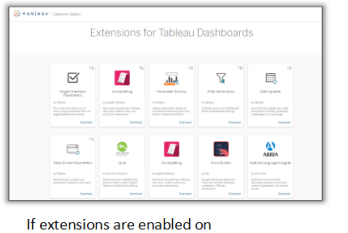

Tableau Desktop, users have unrestricted access to extensions.

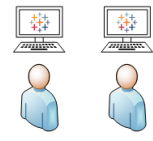

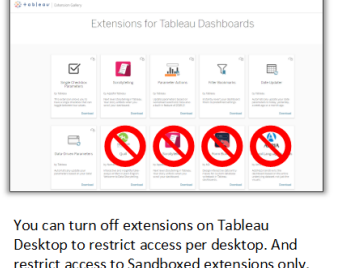

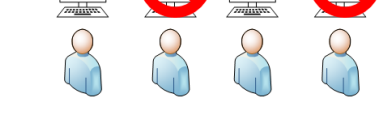

<span id="page-1679-0"></span>针对 Tableau Server 和 Tableau Cloud 的建议

如果用户可以访问 Tableau Server 或 Tableau Cloud, 则可以使用内置的安全控件来对 可使用的扩展程序以及在哪些情况下使用进行限制。如果已在 Tableau Desktop 上禁用

了扩展程序,您仍然可以允许用户在 Web 制作中添加扩展程度,但可以将可使用的扩 展程序数量限制为您批准的扩展程序。

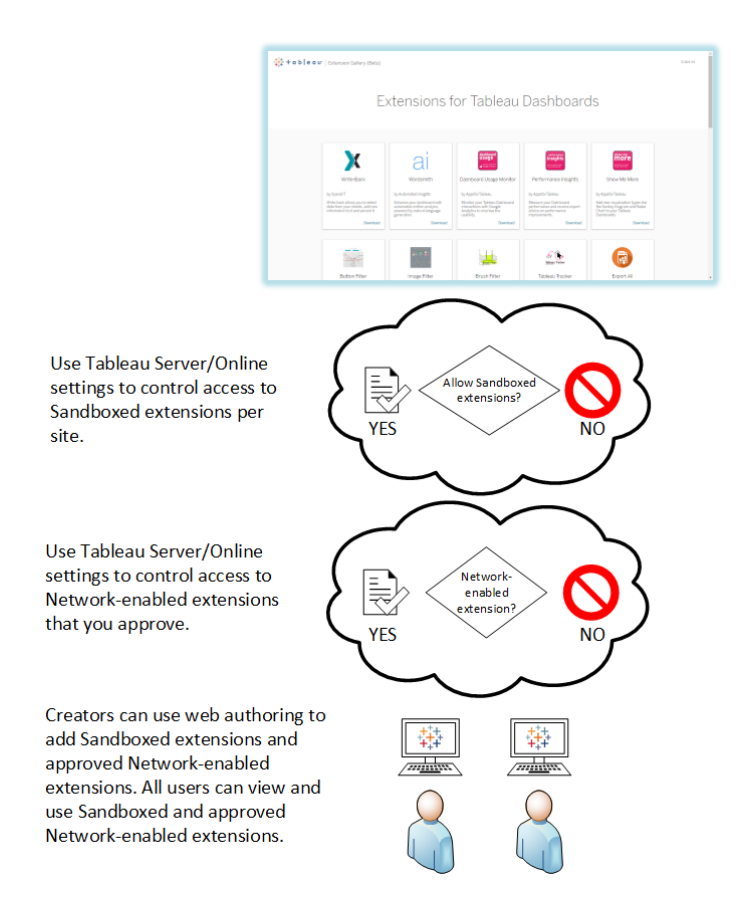

在安全列表上信任沙盒化扩展程序和支持网络的扩展程序

从 Tableau 2019.4 开始, 默认情况下只允许运行沙盒化扩展程序。除非已将支持网络的 扩展程序添加到安全列表,否则不允许使用它们。管理员可以将支持网络的扩展程序添 加到站点的设置页面( **"**设置**"**>**"**扩展程序**"**>**"**启用特定扩展程序**"**) 。

注意**:**若要在 Tableau 2018.2 和 Tableau 2018.3 中默认为扩展程序使用安全列表,您 必须更改站点的设置。在"扩展程序设置"页面上的**"**扩展程序默认行为**"**下,清除**"**启 用未知扩展程序**..."**选项。在 Tableau Server 2019.1、Tableau 2019.2 和 Tableau 2019.3 中,默认情况下,除非已将扩展程序添加到安全列表中,否则不允许运行任 何扩展程序。

安全列表检查清单:

- <sup>l</sup> 扩展程序是否来自您知道并信任的来源?
- 检查扩展程序的 URL。URL 看上去是否可疑或包含可疑的域名?
- <sup>l</sup> 扩展程序是否需要访问完整数据( 基础数据) 或摘要数据?请参见[了解数据访](#page-1012-0) [问](#page-1012-0)。
- <sup>l</sup> 在允许广泛使用之前测试扩展程序。请参见"测试扩展程序的安全性"。请参见[测](#page-1011-0) [试支持网络的扩展程序以保障安全性。](#page-1011-0)

将扩展程序添加到安全列表。

<sup>l</sup> 请参见[将扩展程序添加到允许列表并配置用户提示。](#page-1008-0)

阻止特定扩展程序在 Tableau Server 上运行

在 Tableau Server 上,可以通过将其 URL 添加到阻止列表来阻止特定扩展程序。如果 有多个以不同方式针对扩展程序配置的站点,这将非常有用。举例来说,如果有一个您 希望在其中测试内部或第三方扩展程序的测试站点,则可能已启用了扩展程序的默认 行为,在默认行为中,允许未列出的扩展程序运行,前提是它们不访问工作簿中的基础 数据。将扩展程序添加到阻止列表可以防止在测试站点上意外使用该扩展程序。

<sup>l</sup> 将不想允许的扩展程序的 URL 添加到阻止列表。此选项仅在 Tableau Server 上 可用。请参见[阻止特定扩展程序。](#page-1009-0)

针对站点禁用扩展程序

默认情况下,扩展程序在 Tableau Server 和 Tableau Cloud 上已启用。在 Tableau Server 上,服务器管理员可以为站点禁用扩展程序。在 Tableau Cloud 上,站点管理员可以为 站点禁用扩展程序。在 Tableau Server 上, 服务器管理员可以完全禁用扩展程序, 从而 覆盖站点设置。您不应在服务器上或为站点更改此设置,因为您可以控制要在安全列 表中允许的支持网络的扩展程序。您还可以控制默认允许的沙盒化扩展程序的设置。

• 若要在站点上禁用扩展程序( Tableau Server、Tableau Cloud), 请更改允许用户在 站点上运行扩展程序的站点设置。请参见[控制扩展程序和对数据的访问。](#page-1006-0)

显示或隐藏运行支持网络的扩展程序的用户提示

将支持网络的扩展程序添加到安全列表时,您可以配置当用户将扩展程序添加到仪表 板或者与包含扩展程序的视图交互时,默认情况下是否会看到提示。提示告知用户有关 支持网络的扩展程序的详细信息以及该扩展程序是否能访问完整数据。用户可以利用 提示来允许或拒绝扩展程序运行。您可以向用户隐藏提示,从而允许扩展程序立即运 行。如果为站点启用,则默认情况下允许沙盒化扩展程序,并且不会提示用户。

关闭沙盒化扩展程序

从 Tableau 2019.4 开始,默认情况下为 Tableau Server 和 Tableau Cloud 启用沙盒化扩展 程序。沙盒化扩展程序在受保护的环境中运行,并由 Tableau 托管。管理员可以控制是 否允许用户在站点上运行沙盒化扩展程序。无需将沙盒化扩展程序添加到安全列表中。 如果允许沙盒化扩展程序,用户能够随意将沙盒化扩展程序添加到仪表板,并能够打开 和使用包含沙盒化扩展程序的仪表板。如果需要阻止沙盒化扩展程序,服务器管理员可 以将沙盒化扩展程序添加到全局阻止列表中。如果需要完全关闭沙盒化扩展程序,您可 以更改站点的默认设置。如果更改沙盒化扩展程序的默认设置,则仅允许运行安全列表 中的扩展程序( 包括沙盒化扩展程序) 。

# Tableau Server 密钥管理系统

Tableau Server 有三个密钥管理系统 (KMS) 选项,允许您启用静态加密。一种是本地选 项,该选项可用于 Tableau Server 的所有安装。另外两个选项需要 Advanced Management(前身为服务器管理加载项),但允许您使用其他 KMS。

从版本 2019.3 开始,Tableau Server 添加了这些 KMS 选项:

- 适用于所有安装的本地 KMS。下面介绍了这一点。
- <sup>l</sup> 作为 Advanced Management 一部分提供的基于 AWS 的 KMS。有关详细信息,请 参见AWS [密钥管理系统。](#page-3031-0)

从版本 2021.1 开始,Tableau Server 添加了另一个 KMS 选项:

<sup>l</sup> 作为 Advanced Management 一部分提供的基于 Azure 的 KMS。有关详细信息,请 参见[Azure](#page-3037-0) Key Vault。

#### Tableau Server 本地 KMS

Tableau Server 本地 KMS 使用[管理服务器密文中](#page-1666-0)介绍的密文存储过程来加密和存储主 数据提取密钥。在此方案中,Java 密钥存储充当密钥分层结构的根目录。Java 密钥存 储随 Tableau Server 一起安装。对主密钥的访问通过操作系统的本机文件系统授权机 制进行管理。在默认配置中,Tableau Server 本地 KMS 用于加密数据提取。下面阐述了 本地 KMS 和加密数据提取的密钥分层结构:

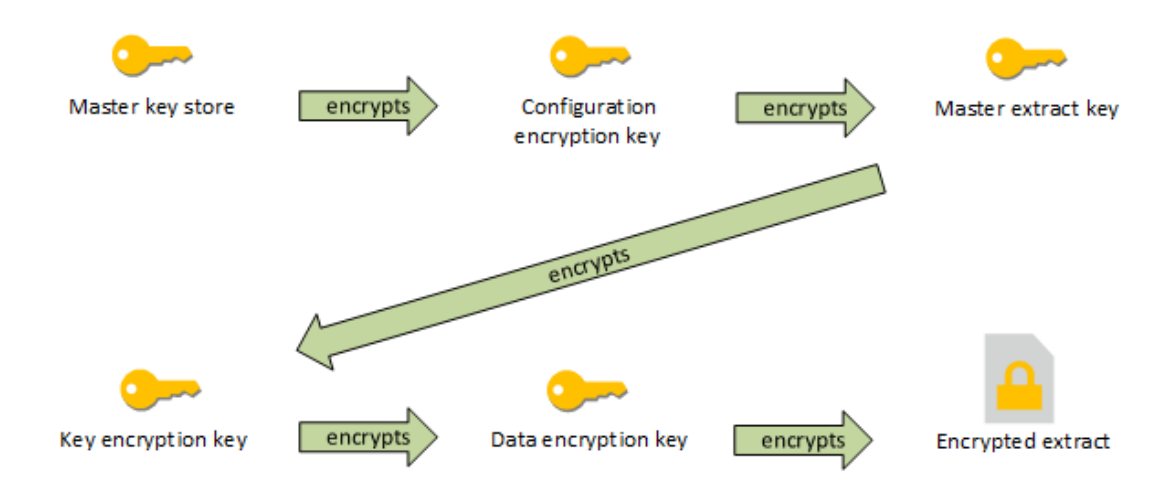

故障排除配置

多节点配置不正确

在 AWS KMS 的多节点设置中,tsm security kms status 命令可能会报告正常 (OK) 状态,即使群集中的另一个节点配置不正确。KMS 状态检查仅在运行 Tableau Server 管理控制器进程的节点上进行报告,而不在群集中的其他节点上进行报告。默 认情况下,Tableau Server 管理控制器进程在群集中的初始节点上运行。

因此,如果另一个节点配置不正确,以致于 Tableau Server 无法访问 AWS CMK,这些 节点可能会为将启动失败的各种服务报告错误状态。

如果在您将 KMS 设置为 AWS 模式后,某些服务启动失败,请运行以下命令以恢复为 本地模式:tsm security kms set-mode local。

在 Tableau Server 上重新生成 RMK 和 MEK

若要在 Tableau Server 上重新生成根主密钥和主加密密钥,请运行 tsm [security](#page-2276-0) [regenerate-internal-tokens](#page-2276-0) 命令。

静态数据提取加密

静态数据提取加密是一项数据安全功能,您可以使用这项功能对存储在 Tableau Server 中的 .hyper 数据提取进行加密。

Tableau Server 管理员可以对其站点上的所有数据提取强制执行加密,或者允许用户指 定对与特定发布的工作簿或数据源关联的所有数据提取进行加密。

限制

必须将较旧的 .tde 文件数据提取升级为 .hyper 文件数据提取,然后才能对其进行加密。 此操作会在加密作业过程中自动完成。有关数据提取升级的影响的详细信息,请参见[数](#page-897-0) [据提取升级为](#page-897-0) .hyper 格式。

无法使用此功能对临时文件和缓存文件进行静态加密。

无法使用此功能对工作簿 (.twb) 和数据源文件 (.tds) 进行加密。这些文件将包含元数 据,例如数据库表列名称和格式设置说明。在某些情况下,它们可能包含一些行级别数 据( 如果其包括在筛选器中) 。

其他数据文件(例如 Excel 或 JSON 文件) 不使用此功能进行加密, 除非在发布之前将它 们转换为数据提取。

从服务器下载数据提取时,会对它们进行解密。

性能概述

后台程序负载增加

启动静态加密时,您可能会看到后台程序负载有轻微到中度的增加。加密和解密是计算 密集型操作。静态加密内容会改变现有后台程序作业,并引入新作业以在后台程序上运 行。后台程序负载的整体增加取决于受影响的数据提取的数量和大小,以及下面这些方 案的应用频率。

- <sup>l</sup> 初始发布**:**在发布应对其使用的数据提取进行加密的工作簿或数据源时,加密在 服务器的后台程序上进行。
- <sup>l</sup> **Tableau Server** 中的数据提取刷新**:**Tableau Server 上加密数据提取的完全和增 量刷新消耗的 CPU 会轻微增加。
- <sup>l</sup> **Tableau Bridge** 和第三方应用程序**(** 例如**,Informatica**、**Alteryx)** 中的数据提取刷 新**:**这些流程将需要新的加密作业( 对于任何刷新的数据提取都安排在后台程序 上运行) ,因此会导致后台程序负载有轻微到中度的增加。
- <sup>l</sup> 在已经发布的工作簿和数据源中对数据提取进行加密和解密**:**如果静态加密的 站点设置设为"启用",则用户可以选择对 Tableau server 上已发布的工作簿和数 据源中的数据提取进行加密或解密。根据数据提取的数量和大小,这会在使后台 程序负载有轻微到中度的增加。
- <sup>l</sup> 更改站点的加密模式**:**将静态加密的站点设置切换到"禁用"或"强制"时,后台程序 将分别对站点上的所有现有数据提取进行解密或加密。根据数据提取的数量和 大小,这可能会显著增加后台程序的负载,直至所有数据提取均为未加密或已加 密为止。
- <sup>l</sup> 轮转加密密钥**:**轮转加密密钥会导致后台程序使用全新的加密密钥对该站点上 发布的所有现有数据提取进行重新加密。根据数据提取的数量和大小,这可能会 显著增加后台程序的负载,直至所有数据提取均重新加密为止。

如果满负荷或超负荷运行,请考虑:

- <sup>l</sup> 添加额外的后台程序进程和资源。
- <sup>l</sup> 让用户对单独工作簿和数据源进行加密,而不是强制对整个站点进行加密,或者 为不必要禁用加密的站点禁用静态加密。请注意,计划和临时数据提取刷新将优 先于加密和解密作业。

可视化项加载时间和工作服务器负载增加

例如,在加载或与可视化项或仪表板交互时,查询性能在从磁盘加载到内存时将需要 对数据进行解密一次。对于加载工作簿的第一个用户,这将导致工作服务器节点上的 可视化项加载时间和 CPU 消耗轻微增加。这不会影响同时访问那些工作簿的其他用 户,因为数据已在内存中解密。

对备份和还原的影响

备份中的加密数据提取将保持加密状态。由于加密数据提取的压缩效率不高,因此备份 文件 (.tbks) 的大小可能会增加最多 50-100%。除其他因素外,大小增加还取决于所加密 的数据提取数。由于交换加密密钥需要时间,因此对包含加密数据提取的备份进行还原 所需的时间可能会轻微增加。

如果您的 Tableau Server 安装主要包含或只加密数据提取,请考虑在备份期间禁用压缩 以显著缩短备份花费的时间。若要详细了解 TSM 备份,请参见tsm [maintenance](#page-2225-0) backup。

在站点上强制实施静态加密

Tableau Server 管理员可对其站点上的所有数据提取强制实施加密。

- 1. 在 Web 浏览器中,以服务器管理员身份登录到 Tableau Server。
- 2. 转到要配置的站点。
- 3. 单击**"**设置**"**。
- 4. 向下滚动到"静态数据提取加密"部分。 单击"强制"以对发布并存储在该站点上的所有数据提取进行加密。 对存储在站点上的所有现有数据提取进行加密可能需要一段时间。
- 5. 单击**"**保存**"**

在站点上启用静态加密

Tableau Server 管理员可以允许用户指定对与特定发布的工作簿或数据源关联的所有数 据提取进行加密。

- 1. 在 Web 浏览器中,以服务器管理员身份登录到 Tableau Server。
- 2. 转到要配置的站点。
- 3. 单击**"**设置**"**。
- 4. 向下滚动到"静态数据提取加密"部分。
- 5. 单击"启用"以允许用户根据需要对站点上的数据提取进行加密。 更改为"启用"将会取消未完成的解密和加密作业。不会创建加密作业。
- 6. 单击**"**保存**"**

在站点上禁用静态加密

- 1. 在 Web 浏览器中,以服务器管理员身份登录到 Tableau Server。
- 2. 转到要配置的站点。

3. 单击**"**设置**"**。

- 4. 向下滚动到"静态数据提取加密"部分。
- 5. 单击"禁用"以不允许站点上的加密数据提取。 更改为"禁用"将对所有现有的加密数据提取进行解密。对存储在站点上的所有数 据提取进行解密可能需要一段时间。
- 6. 单击**"**保存**"**

查看所有站点的数据提取加密模式

1. 在多站点服务器上,单击站点菜单上的**"**管理所有站点**"**。

注意**:**只有在您以服务器管理员身份登录后,才会显示**"**管理所有站点**"**选 项。

- 2. 单击**"**站点**"**。
- 3. 每个站点的加密模式显示在"静态数据提取加密"列中。

对已发布工作簿或数据源的数据提取进行加密或解密

注意**:**只有当静态加密的站点设置设为**"**启用**"**时,用于对与特定已发布工作簿或数据 源关联的数据提取进行加密或解密的选项才可用。当站点设置为"禁用"时,所有内容都 不加密。当站点设置为"强制"时,所有内容都将加密。

注意**:**您必须是所有者或管理员。

- 1. 转到发布的工作簿或发布的数据源页面。
- 2. 单击显示为"加密数据提取"或"未加密数据提取"的下拉菜单。

3. 选择"未加密"。 您将看到一条消息,指出"正在数据提取进行解密"。 -或者-选择"加密"。 加密作业将启动。

或者,您可以在卡片视图操作菜单、列表视图操作菜单和标题部分中的操作菜单上对数 据提取进行加密或解密。

对多个项目进行加密或解密

- 1. 转到"数据源"页面。
- 2. 选中一个或多个数据源旁边的复选框。
- 3. 在"数据源"页面的左上方,单击"操作"。
- 4. 单击"加密"或"解密"。

查看单个项目的加密状态

- 1. 登录到站点。
- 2. 转到单个数据源页面。

-或者-

转到包含嵌入数据源的工作簿的单个工作簿页面。

3. 加密状态显示在该页面上。

按加密状态筛选数据源

- 1. 在该站点中,单击**"**浏览**"**。
- 2. 在右上方,单击"浏览:顶层项目"下拉菜单,并选择"所有数据源"。
- 3. 单击筛选器图标。
- 4. 向下滚动到"实时或数据提取"部分并选择一个筛选选项:"全部"、"实时"、"数据提 取"、"未加密数据提取"、"加密数据提取"、"当前正在加密"或"当前正在解密"。
- 5. 如果要在筛选结果中包括"实时到 .tde 文件"和"实时到 .hyper 文件"连接,请选中 "包括 .tde 和 .hyper 文件"旁边的复选框。

按加密状态筛选工作簿

- 1. 在该站点中,单击**"**浏览**"**。
- 2. 在右上方,单击"浏览:顶层项目"下拉菜单,并选择"所有工作簿"。
- 3. 单击筛选器图标。
- 4. 向下滚动到"实时或数据提取"部分并选择一个筛选选项:"全部"、"实时"、"数据提 取"、"已发布"、"未加密数据提取"、"加密数据提取"、"当前正在加密"或"当前正在解 密"。
- 5. 如果要在筛选结果中包括"实时到 .tde 文件"和"实时到 .hyper 文件"连接,请选中 "包括 .tde 和 .hyper 文件"旁边的复选框。 将显示有至少连接与筛选器选择相匹配的任何工作簿。

查看加密或解密数据提取后台任务的状态

- 1. 在站点中,单击"站点状态"。
- 2. 单击"非数据提取后台任务"查看已完成和未完成的后台任务详细信息。 注意:"非数据提取后台任务"包括与数据提取刷新不相关的所有任务,因此它包 括加密作业。
- 3. 在"任务"菜单中,选择"加密数据提取"或"解密数据提取",并单击"应用"。
- 4. 在"时间范围"菜单中,选择一个范围。 您将会所有基于数据提取的已发布数据源和工作簿的"加密数据提取"或"解密数 据提取"后台任务。

tabcmd 实用工具

tabcmd 命令行实用工具有用于控制提取加密的命令和选项。有关详细信息,请参见 [tabcmd](#page-2377-0)文档。

在创建站点时指定数据提取加密模式

tabcmd createsite <site-name> --extract-encryption-mode [enforced | enabled | disabled]

在编辑站点时指定数据提取加密模式

tabcmd editsite <site-name> --extract-encryption-mode [enforced | enabled | disabled]

在列出站点时获取数据提取加密模式

tabcmd listsites --get-extract-encryption-mode

在将工作簿、数据源或数据提取发布到服务器时对数据提取进行加密

tabcmd publish "filename.hyper" –-encrypt-extracts

对站点上的所有数据提取进行解密

注意**:**根据数据提取的数量和大小,此操作可能会消耗大量的服务器资源。请考虑 在正常工作时间之外运行此命令。

tabcmd decryptextracts <site-name>

对站点上的所有数据提取进行加密

注意**:**根据数据提取的数量和大小,此操作可能会消耗大量的服务器资源。请考虑 在正常工作时间之外运行此命令。

tabcmd encryptextracts <site-name>

使用新的加密密钥对站点上的所有数据提取进行重新加密

您必须指定站点。

注意**:**根据数据提取的数量和大小,此操作可能会消耗大量的服务器资源。请考虑 在正常工作时间之外运行此命令。

tabcmd reencryptextracts <site-name>

有关详细信息,请参见[reencryptextracts](#page-2474-0)。

## Tableau Server Rest API

利用 Tableau Server REST API,您可以通过编程方式管理 Tableau Server 资源。可以使 用此访问创建您自己的自定义应用程序,或者编写交互脚本以便与 Tableau Server 资源 进行交互。

若要了解详细信息,请参见[数据提取加密方法](https://help.tableau.com/current/api/rest_api/en-us/REST/rest_api_ref_extract_and_encryption.htm)。

# 网络安全

Tableau Server 中有三个主要网络接口:

<sup>l</sup> 客户端到 **Tableau Server**:客户端可以是 Web 浏览器、Tableau Mobile、Tableau Desktop 或 [tabcmd](#page-2377-0) 实用工具。

- <sup>l</sup> **Tableau Server** 到数据库:为了刷新数据提取或处理实时数据库连接,Tableau Server 需要与数据库进行通信。
- <sup>l</sup> 服务器组件通信:这仅适用于分布式部署。

在大多数组织中,Tableau Server 还配置为与 Internet 和 SMTP 服务器通信。

# 客户端到 Tableau Server

Tableau Server 客户端可以是 Web 浏览器、运行 Tableau Mobile、Tableau Desktop 或 tabcmd 命令的设备。Tableau Server 与其客户端之间的通信使用标准 HTTP 请求和响 应。我们建议将 Tableau Server 配置为使用 HTTPS 进行所有通信。当针对 SSL 配置 Tableau Server 时,将会使用 SSL 加密客户端之间的所有内容和通信,并会将 HTTPS 协议用于请求和响应。

默认情况下,将使用 1024 位的公钥/私钥加密将来自浏览器和 tabcmd 的密码传送到 Tableau Server。此级别的加密被认为是进行安全通信时不足够可靠。此外,这种方法以 明文形式向收件人发送公钥并且无网络层身份验证,因此易受到中间人攻击。

若要充分确保从客户端到 Tableau Server 的网络通信的安全,就必须使用受信任的证 书颁发机构颁发的证书来配置 SSL。

请参见[针对与来往](#page-1702-0) Tableau Server 的外部 HTTP 流量配置 SSL。

Internet 客户端访问

建议使用网关代理服务器以启用从 Internet 到 Tableau Server 的安全客户端访问。我们 不建议在 DMZ 中或在其他受保护的内部网络之外运行 Tableau Server。

配置反向代理服务器并启用 SSL,以处理来自 Internet 的所有入站通信。在此情况下, 反向代理是 Tableau Server 将与其通信的唯一外部 IP 地址( 或地址范围,如果多个反向 代理将要对入站请求进行负载平衡) 。反向代理对发出请求的客户端透明,从而对 Tableau Server 网络信息进行模糊处理,简化了客户端配置。

有关配置信息,请参见为 Tableau Server [配置代理和负载平衡器](#page-307-0)。
单击劫持保护

默认情况下, Tableau Server 己启用单击劫持保护。此可帮助防止特定类型的攻击, 在这 些攻击中,攻击者会将一个透明的页面覆盖在一个看起来无害的页面上,以便诱骗用户 单击链接或输入信息。在启用单击劫持保护的情况下,Tableau Server 会对嵌入视图进 行一些限制。有关详细信息,请参见[单击劫持保护。](#page-1693-0)

### Tableau Server 到数据库

Tableau Server 动态连接到数据库以处理结果集并刷新数据提取。每当可能时,它都会 使用本机驱动程序连接到数据库,并在没有本机驱动程序时依赖于一个通用 ODBC 适 配器。与数据库的所有通信都通过这些驱动程序来路由。这样,本机驱动程序安装过程 将包括配置驱动程序以在非标准端口上通信或提供传输加密。这种配置类型对 Tableau 是透明的。

当用户在 Tableau Server 上存储外部数据源的凭据时,这些凭据以加密形式存储在 Tableau Server 的内部数据库中。如果进程使用这些凭据来查询外部数据源,进程会从 此内部数据库检索加密的凭据,然后在进程中将它们解密。

### Tableau Server 至 Internet

在某些情况下,用户连接到了外部数据源,如 Tableau 地图服务器,则 Tableau Server 将 需要连接到 Internet。建议您在受保护的网络内运行 Tableau 的所有组件。因此,Internet 连接可能要求您将 Tableau Server 配置为使用转发代理。

### Tableau Server 至 SMTP 服务器

您可以配置 Tableau Server 以便向管理员和用户发送电子邮件通知。自版本 2019.4 起, Tableau Server 支持为 SMTP 连接使用 TLS。请参见配置 [SMTP](#page-2022-0) 设置。

### 与存储库的通信

可以将 Tableau Server 配置为对在 Postgres 存储库和其他服务器组件之间交换的所有 流量使用安全套接字层 (SSL) 进行加密通信。默认情况下,已为服务器组件和存储库之 间的通信禁用了 SSL。

有关详细信息,请参见tsm security [repository-ssl](#page-2278-0) enable

### 群集中的服务器组件通信

分布式服务器安装中的 Tableau Server 组件间通信有两个方面:信任和传输。Tableau 群集中的每个服务器都使用一个严格信任模型来确保其接收来自群集中其他服务器的 有效请求。群集中运行网关进程的计算机可接受第三方( 客户端) 的请求,除非它们前 面有负载平衡器,在这种情况下负载平衡器将接收请求。未运行网关进程的服务器仅 接受来自群集的其他受信任成员的请求。信任是通过 IP 地址、端口和协议的允许列表 建立的。如果任何一部分无效,请求就会被忽略。群集的所有成员都可以互相通信。

当用户在 Tableau Server 上存储外部数据源的凭据时,这些凭据以加密形式存储在 Tableau Server 的内部数据库中。如果进程使用这些凭据来查询外部数据源,进程会从 此内部数据库检索加密的凭据,然后在进程中将它们解密。

<span id="page-1693-0"></span>单击劫持保护

Tableau Server 具备单击劫持攻击保护功能。单击劫持是一种针对网页的攻击, 在这种 攻击中,攻击者会试图在一个不相关页面上的透明层中显示攻击页面,从而诱骗用户 单击或输入内容。在 Tableau Server 的上下文中, 攻击者可能会试图使用单击劫持攻击 来捕获用户凭据,或让授权用户在您的服务器上更改设置。有关单击劫持攻击的详细 信息,请参见开放式 Web 应用程序安全项目网站上的[单击劫持。](https://owasp.org/www-community/attacks/Clickjacking)

注意:Tableau Server 的以前版本中提供了单击劫持保护功能,但默认情况下处于 禁用状态。新安装的 Tableau Server 9.1 及更高版本将始终打开单击劫持保护功 能,除非您显式地将其禁用。

单击劫持保护的效果

如果在 Tableau Server 中启用了单击劫持保护,从 Tableau Server 加载的页面的行为将 在以下方面发生变化:

- <sup>l</sup> Tableau Server 会向服务器发出的特定响应中添加 X-Frame-Options: SAMEORIGIN 标头。在大多数浏览器的最新版本中,此标头将防止内 容加载到 **<iframe>** 元素中,从而帮助抵御单击劫持攻击。
- <sup>l</sup> Tableau Server 中的顶级页面无法加载到 **<iframe>** 元素中。其中包括登录页面。 产生的一种影响是:您无法在所创建的应用程序中承载 Tableau Server 页面。
- <sup>l</sup> 只能嵌入视图。
- <sup>l</sup> 如果嵌入的视图需要数据源凭据,则会在 **<iframe>** 元素中显示一条带有链接的 消息,以便在用户可安全输入凭据的安全窗口中打开视图。用户在输入凭据之前 应始终验证打开的窗口的地址。
- <sup>l</sup> 只有当视图在查询字符串中包括 :embed=y 参数时,才能加载视图,如此示例中 所示:

http://<server>/views/Sales/CommissionModel?:embed=y

注意:启用了单击劫持保护后,使用从浏览器地址栏中复制的 URL 的嵌入式 视图可能无法加载。如果在 Tableau Server 上启用了单击劫持保护,服务器名 称后面包含井号 (#) 的这些视图 URL( 例如, http://myserver/#/views/Sales/CommissionModel?:embed=y) 将被阻 止。

禁用单击劫持保护

除非单击劫持保护对用户使用 Tableau Server 的方式产生影响, 否则您应始终启用单击 劫持保护。如果想要禁用单击劫持保护,请使用以下 tsm 命令:

1. tsm configuration set -k wgserver.clickjack\_defense.enabled -v false tsm pending-changes apply

2.

如果待定更改需要重新启动服务器,pending-changes apply 命令将显示一个 提示,告知您将进行重新启动。即使服务器已停止,此提示也会显示,但在这种 情况下不会重新启动。您可以使用 --ignore-prompt 选项隐藏提示,但这样做 不会改变重新启动行为。如果更改不需要重新启动,则会在不提示的情况下应用 更改。有关详细信息,请参见tsm [pending-changes](#page-2248-0) apply。

HTTP 响应标头

Tableau Server 支持 OWASP Secure [Headers](https://owasp.org/www-project-secure-headers/#div-headers) Project 中指定的某些响应标头。

本主题介绍如何为 Tableau Server 配置以下响应标头:

- HTTP 严格传输安全性 (HSTS)
- Referrer-Policy
- X-Content-Type-Options
- X-XSS-Protection

Tableau Server 还支持内容安全策略 (CSP) 标准。本主题未讨论 CSP 配置。请参见[内容](#page-1697-0) [安全策略。](#page-1697-0)

配置响应标头

所有响应标头都是使用 tsm [configuration](#page-2115-0) set 命令配置的。

配置完响应标头后,运行 tsm [pending-changes](#page-2248-0) apply。

如果待定更改需要重新启动服务器,pending-changes apply 命令将显示一个提示, 告知您将进行重新启动。即使服务器已停止,此提示也会显示,但在这种情况下不会重 新启动。您可以使用 --ignore-prompt 选项隐藏提示,但这样做不会改变重新启动行 为。如果更改不需要重新启动,则会在不提示的情况下应用更改。有关详细信息,请参 见tsm [pending-changes](#page-2248-0) apply。

HTTP 严格传输安全性 (HSTS)

HSTS 强制连接到 Tableau Server 的客户端使用 HTTPS 进行连接。有关详细信息,请参 见 OWASP 条目 HTTP [严格传输安全性](https://owasp.org/www-project-secure-headers/#div-headers) (HSTS)。

选项

#### gateway.http.hsts

默认值:false

HTTP 严格传输安全性 (HSTS) 头强制浏览器在启用它的域上使用 HTTPS。

#### gateway.http.hsts\_options

默认值: "max-age=31536000"

默认情况下,会为一年( 31536000 秒) 期间设置 HSTS 策略。此时间段指定浏览器 将通过 HTTPS 访问服务器的时间量。

#### Referrer-Policy

从 2019.2 开始,Tableau Server 包括配置 Referrer-Policy HTTP 标头行为的功能。此策略 启用时的默认行为是将包括所有"secure as"连接的来源 URL( 策略 no-referrerwhen-downgrade) 。在以前的版本中,Tableau Server 发送的响应中未包括 Referrer-Policy 标头。有关 Referrer-Policy 支持的各种策略选项的详细信息,请参见 OWASP 条目 [Referrer-Policy](https://owasp.org/www-project-secure-headers/#div-headers)。

选项

#### gateway.http.referrer\_policy\_enabled

默认值:true

若要从 Tableau Server 发送的响应中排除 Referrer-Policy 标头,请将此值设置为 false。

#### gateway.http.referrer\_policy

默认值:no-referrer-when-downgrade

此选项定义 Tableau Server 的引用页策略。您可以指定 OWASP 网页上的 [Referrer-Policy](https://owasp.org/www-project-secure-headers/#div-headers) 表中列出的任何策略值字符串。

#### X-Content-Type-Options

X-Content-Type-Options 响应 HTTP 头指定 Content-Type 头中的 MIME 类型不应由浏览 器更改。在某些情况下,如果未指定 MIME 类型,则浏览器可能会通过评估有效负载的 特征来尝试确定 MIME 类型。然后浏览器将相应地显示内容。这个过程被称为"嗅探"。 误解 MIME 类型可能会导致安全漏洞。

有关详细信息,请参见 OWASP 条目 [X-Content-Type-Options](https://owasp.org/www-project-secure-headers/#div-headers)。

选项

#### gateway.http.x\_content\_type\_nosniff

默认值:true

默认情况下,系统使用此选项将 X-Content-Type-Options HTTP 头设置为"nosniff"。

#### X-XSS-Protection

HTTP X-XSS-Protection 响应头会发送到浏览器以启用跨站点脚本 (XSS) 保护。在用户 在浏览器中禁用 XSS 保护的情况下,X-XSS-Protection 响应头会覆盖配置。

有关详细信息,请参见 OWASP 条目 [X-XSS-Protection](https://owasp.org/www-project-secure-headers/#div-headers)。

选项

#### gateway.http.x\_xss\_protection

默认值:true

默认情况下,系统使用此选项启用了 X-XSS-Protection 响应头。

<span id="page-1697-0"></span>内容安全策略

Tableau Server 支持内容安全策略 (CSP) 标准。CSP 旨在为抵御跨站点脚本攻击和其他 基于 Web 的恶意攻击提供一层额外的安全保护。CSP 以 HTTP 响应头的形式实现,它 允许您指定可从何处安全地加载诸如脚本和图像等外部资源。

有关 CSP 的详细信息,请参见 [Mozilla](https://developer.mozilla.org/zh-CN/docs/Web/HTTP/CSP) 网站。

配置和启用 CSP

使用 [tsm configuration](#page-2118-0) set 选项 命令来配置和启用 CSP。如果在分布式部署中运行 Tableau Server,请在群集中的初始节点上运行这些命令。配置将在您运行 tsm [pending](#page-2248-0)[changes](#page-2248-0) apply 之后在整个群集中应用。

# 步骤 1:设置默认指令

Tableau Server 包括下表中的一组默认指令。

若要设置指令,请使用以下 tsm 语法:

tsm configuration set -k content\_security\_ policy.directive.<directive\_name> -v "<value>"

例如,若要设置 connect src 指令,请运行以下命令:

tsm configuration set -k content\_security\_policy.directive.connect\_ src -v "\* unsafe-inline"

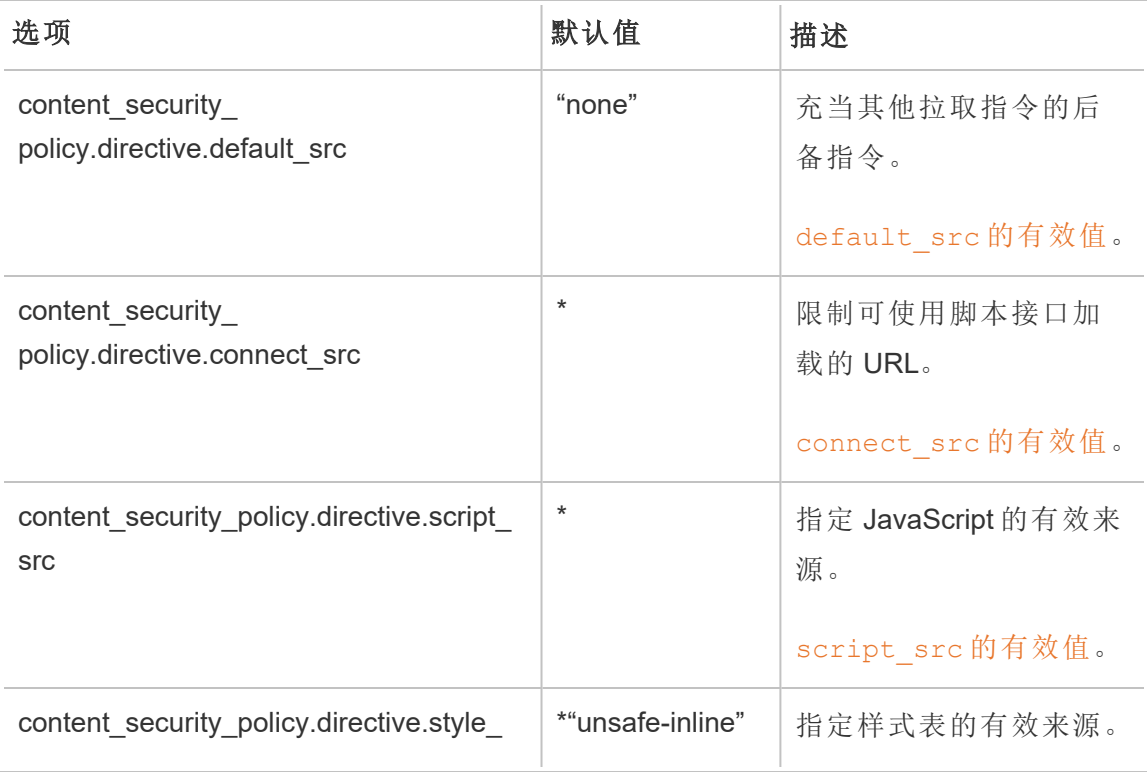

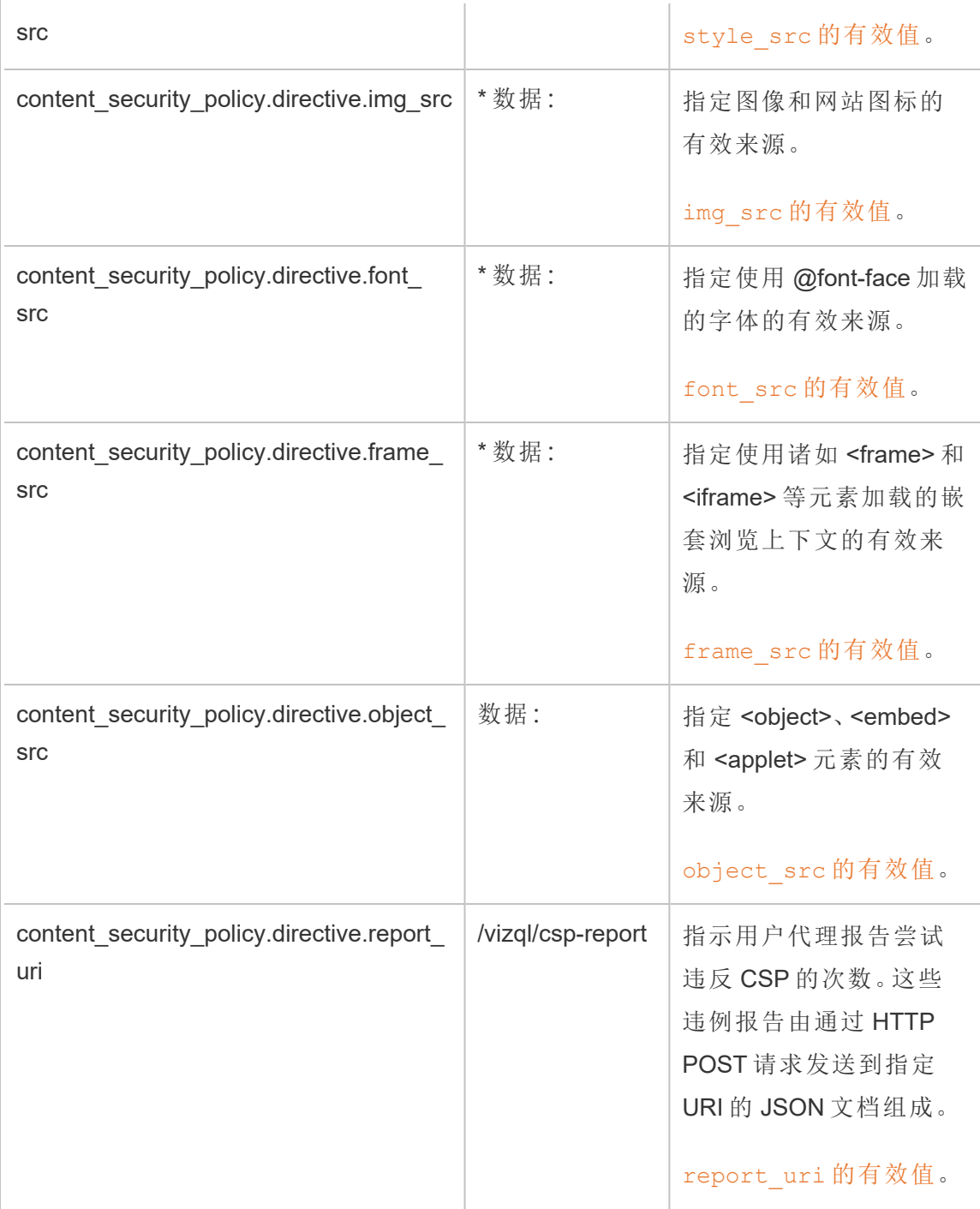

# 步骤 2:添加其他指令(可选)

Tableau Server 附带的默认指令是 CSP 支持的指令的子集。

有关支持的 CSP 指令的完整列表,请转到 [https://developer.mozilla.org/zh-](https://developer.mozilla.org/zh-CN/docs/Web/HTTP/Headers/Content-Security-Policy)[CN/docs/Web/HTTP/Headers/Content-Security-Policy](https://developer.mozilla.org/zh-CN/docs/Web/HTTP/Headers/Content-Security-Policy)。

通过在 content security policy.directive 命名空间中添加新指令,您可以向现有默认指令 集中添加指令。添加新指令时,您必须包括 --force-keys 参数。语法如下:

tsm configuration set -k content security policy.directive.<new directive name> -v "<value>" --force-keys

例如,若要添加 [worker-src](https://developer.mozilla.org/zh-CN/docs/Web/HTTP/Headers/Content-Security-Policy/worker-src) 指令,请运行以下命令:

tsm configuration set -k content security policy.directive.workersrc -v "none" --force-keys

# 步骤 3:指定仅报告的指令(可选)

您可以将 CPS 配置为报告某些指令和执行其他指令。将 content\_security\_policy.enforce enabled 设置为 true 时, 则执行所有指令( 即使 content\_security\_policy.report\_only\_enable 也设置为 true) 。

若要将指令指定为"仅报告"而不执行,请将指令添加到 report\_only\_directive 命名空间。 添加新指令时,您必须包括 --force-keys 参数。语法如下:

tsm configuration set -k content\_security\_policy.report\_only\_ directive.<directive name> -v "<value>" --force-keys

例如,若要仅报告 script\_src 指令,请运行以下命令:

tsm configuration set -k content security policy.report only directive.script src -v " http://\*.example.com" --force-keys

### 步骤 4:在 Tableau Server 上启用 CSP

配置了指令之后,在 Tableau Server 上启用 CSP。

以下选项用于为您设置的指令启用执行或仅报告模式。

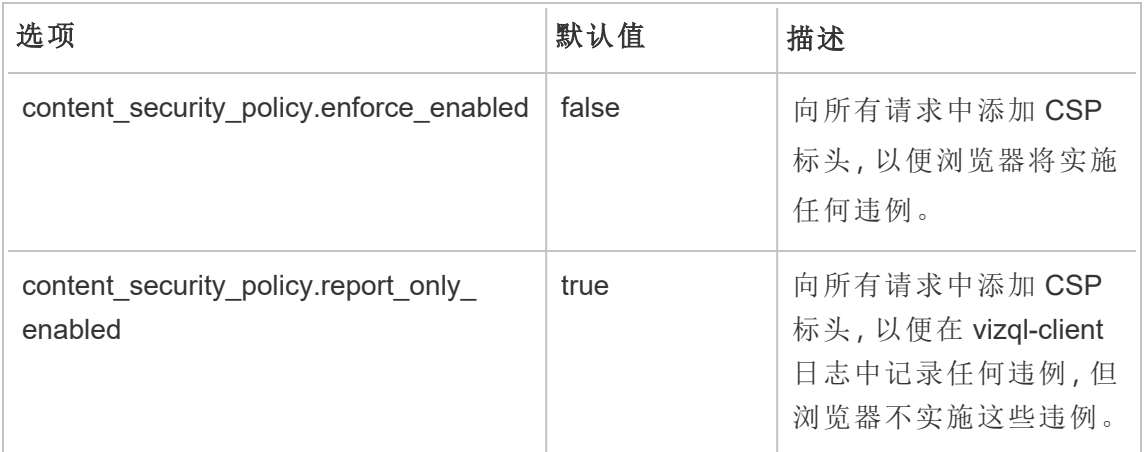

若要执行您已指定的 CSP 指令,请运行以下命令

tsm configuration set -k content security policy.enforce enabled -v true

# 步骤 5:运行 tsm pending-changes apply

配置完 CSP 后,运行 tsm [pending-changes](#page-2248-0) apply。

如果待定更改需要重新启动服务器,pending-changes apply 命令将显示一个提示, 告知您将进行重新启动。即使服务器已停止,此提示也会显示,但在这种情况下不会重 新启动。您可以使用 --ignore-prompt 选项隐藏提示,但这样做不会改变重新启动行 为。如果更改不需要重新启动,则会在不提示的情况下应用更改。有关详细信息,请参 见tsm [pending-changes](#page-2248-0) apply。

查看 CSP 报告

若要查看给定可视化项的 CSP 违例,请在包括开发者工具的浏览器中加载该可视化 项。此示例使用 Chrome 浏览器。

- 1. 加载一个包含违例情况的测试可视化项,该可视化项托管在您在其中配置了 CSP 的 Tableau Server 部署上。
- 2. 输入 CTRL+Shift+I,在 Chrome 中打开开发者工具。
- 3. 单击"**Network**"( 网络) 选项卡。

- 4. 在"**Filter**"( 筛选器) 字段中,输入 csp-report,然后单击"**Find All**"( 查找全部) 。
	- 如果没有违例,搜索将不会返回任何 CSP 报告。
	- <sup>l</sup> 如果有违例,请单击结果窗格的"Headers"( 标题) 选项卡,并滚动到底部来 查看"**Request Payload**"( 请求有效负载) 。

### **SSL**

SSL( 安全套接字层) 是一种标准安全技术,用于在 Web 服务器和客户端之间建立加密 的链接。若要使用 SSL, 您需要在 Tableau Server 上安装 SSL 证书。

可以将 Tableau Server 配置为按以下方法使用 SSL:

- <sup>l</sup> 将 SSL 用于外部 HTTP 流量。
- <sup>l</sup> 在客户端( Tableau Desktop、Web 浏览器和 tabcmd.exe) 与 Tableau Server 之间使 用相互( 双向) SSL。
- <sup>l</sup> 将 SSL 用于内部服务器组件与存储库之间的所有 HTTP 流量。

如果使用相互 SSL,则每个客户端还需要一个证书。

注意**:**Tableau Server 为用户身份验证使用 SSL。不使用 SSL 来处理 Tableau Server 上承载的内容( 数据源和工作簿) 的权限和授权。

<span id="page-1702-0"></span>针对与来往 Tableau Server 的外部 HTTP 流量配置 SSL

可以将 Tableau Server 配置为对所有外部 HTTP 流量使用安全套接字层 (SSL) 加密的通 信。设置 SSL 可确保对 Tableau Server 的访问是安全的,并且在服务器和 Tableau 客户 端( 例如 Tableau Desktop、REST API、分析扩展程序等) 之间传递的敏感信息将受到保 护。本主题介绍了针对 SSL 配置服务器的步骤;不过,您必须先从受信任的颁发机构获 取证书,然后将证书文件导入到 Tableau Server 中。

Tableau Mobile 上不支持相互 SSL 身份验证。

SSL 证书要求

从受信任的颁发机构( 例如 Verisign、Thawte、Comodo、GoDaddy) 获取 Apache SSL 证 书。您也可以使用您的公司颁发的内部证书。还支持允许您将 SSL 用于同一个域中多 个主机名的通配符证书。

针对往返于 Tableau Server 的外部通信获取 SSL 证书时, 请遵循以下准则和要求:

- <sup>l</sup> 所有证书文件必须是有效的 PEM 编码 X509 证书,扩展名为 .crt。
- <sup>l</sup> 使用 SHA-2( 256 位或 512 位) SSL 证书。大多数浏览器都不再连接到提供 SHA-1 证书的服务器。
- <sup>l</sup> 除了证书文件外,您还必须获取对应的 SSL 证书密钥文件。密钥文件必须是有 效的 RSA 或 DSA 私钥文件( 按照约定带有 .key 扩展名)。

您可以选择用密码保护密钥文件。您在配置期间输入的密码将在空闲时加密。但 是,如果想要为 SSL 和 SAML 使用相同的证书, 则必须使用未受密码保护的密钥 文件。

重要信息**:**如果您的密钥文件受密码保护,您必须验证您正在运行的 Tableau Server 版本是否支持相关的加密算法。Tableau Server 使用 OpenSSL 打开受密码 保护的密钥文件。截至 2023 年 8 月,Tableau Server 的最新版本( 2021.3.26、 2021.4.21、2022.1.17、2022.3.9、2023.1.5 及更高版本) 运行 OpenSSL 3.1。Tableau Server 的早期版本运行 OpenSSL 1.1。许多加密算法已停用,OpenSSL 3.1 不再支 持它们。如果您在仍在运行 OpenSSL 1.1 的旧版 Tableau Server 上使用受密码保 护的密钥文件,请在升级到最新版本的 Tableau Server 之前查看以下知识库文 章: 升级到 Tableau Server 2022.1.17 后, [使用带有密码的外部](https://kb.tableau.com/articles/Issue/gateway-and-prep-conductor-failed-to-start-when-using-external-ssl-with-passphrase-to-protect-the-key-file-after-upgrade-to-tableau-server-2022-1-17?lang=zh-cn) SSL 保护密钥文件 时,网关和 Prep [Conductor](https://kb.tableau.com/articles/Issue/gateway-and-prep-conductor-failed-to-start-when-using-external-ssl-with-passphrase-to-protect-the-key-file-after-upgrade-to-tableau-server-2022-1-17?lang=zh-cn) 无法启动。

<sup>l</sup> SSL 证书链文件:Mac 版 Tableau Desktop 以及 Mac 版 Tableau Prep Builder 和 Windows 版 Tableau Prep Builder 需要证书链。如果 Tableau Server 的证书链不受 移动设备上的 iOS 或 Android 操作系统信任,则该链文件也是必需的。

链文件连接构成服务器证书的证书链的所有证书。文件中的所有证书必须为 x509 PEM 编码,文件扩展名必须为 .crt( 而不是 .pem) 。

- 对于多个子域, Tableau Server 支持通配符证书。
- <sup>l</sup> 验证"使用者备用名称 (SAN)"字段中是否包含客户端用于连接到 Tableau Server 的域、主机名或 IP 地址。许多客户端( Tableau Prep,Chrome 和 Firefox 浏览器等) 需要在 SAN 字段中输入有效条目才能建立安全连接。

注意**:**如果打算将 Tableau Server 配置为使用 SAML 进行单点登录,请参见 SAML 要 求中的为 SAML 使用 SSL [证书和密钥文件](#page-1377-0),来帮助确定是否要为 SSL 和 SAML 使 用相同的证书文件。

为群集配置 SSL

您可以将 Tableau Server 群集配置为使用 SSL。如果主节点是唯一一个运行网关进程的 节点( 默认情况下如此) ,则您只需要在该节点上使用本主题中描述的步骤配置 SSL。

# SSL 和多个网关

一个高度可用的 Tableau Server 群集可包括多个网关,它们前面有负载平衡器。如果您 要将此类型的群集配置为使用 SSL,则有以下选择:

- <sup>l</sup> 将负载平衡器配置为使用 **SSL**:从客户端 Web 浏览器到负载平衡器的流量会经 过加密。从负载平衡器到 Tableau Server 网关进程的流量不会经过加密。您不需 要在 Tableau Server 配置 SSL。此工作全都由负载平衡器处理。
- <sup>l</sup> 将 **Tableau Server** 配置为使用 **SSL**:从客户端 Web 浏览器到负载平衡器以及从 负载平衡器到 Tableau Server 网关进程的流量都会经过加密。有关详细信息,请 继续阅读以下部分。

# Tableau Server 群集环境的其他配置信息

如果要在运行网关进程的所有 Tableau Server 节点上使用 SSL,请完成以下步骤。

1. 将外部负载平衡器配置为使用 SSL 传递。

或者如果要使用 443 之外的端口,您可以配置外部负载平衡器以从客户端终止 非标准端口。在这种情况下,您将配置负载平衡器以通过端口 443 连接到 Tableau Server。如果需要帮助,请参阅为负载平衡器提供的文档。

- 2. 确保为负载平衡器的主机名颁发了 SSL 证书。
- 3. 将初始 Tableau Server 节点配置为使用 SSL。
- 4. 如果使用相互 SSL,请上载 SSL CA 证书文件。请参见 tsm [authentication](#page-2101-0) mutual-ssl [<commands>](#page-2101-0)。

在配置过程中,会将 SSL 证书和密钥文件分发到每个节点。

准备环境

从 CA 获取证书文件后,将其保存到 Tableau Server 可访问的位置,并记下证书 .crt 和 .key 文件的名称,以及这些文件的保存位置。启用 SSL 时将需要向 Tableau Server 提供 此信息。

<span id="page-1705-0"></span>在 Tableau Server 上配置 SSL

使用您最熟悉的方法。

使用 TSM Web 界面

1. 在浏览器中打开 TSM:

https://<tsm-computer-name>:8850。有关详细信息,请参见登录到 [Tableau](#page-1860-0) 服务管 [理器](#page-1860-0) Web UI。

2. 在**"**配置**"**选项卡上,选择**"**安全**"**>**"**外部 **SSL"**。

注意**:**如果要更新或更改现有配置,请在继续之前单击**"**重置**"**清除现有设 置。

3. 在**"**外部 **Web** 服务器 **SSL"**下,选择**"**服务器服务器通信启用 **SSL"**。

4. 上载证书和密钥文件,并在环境需要的情况下上载链文件并输入密码密钥:

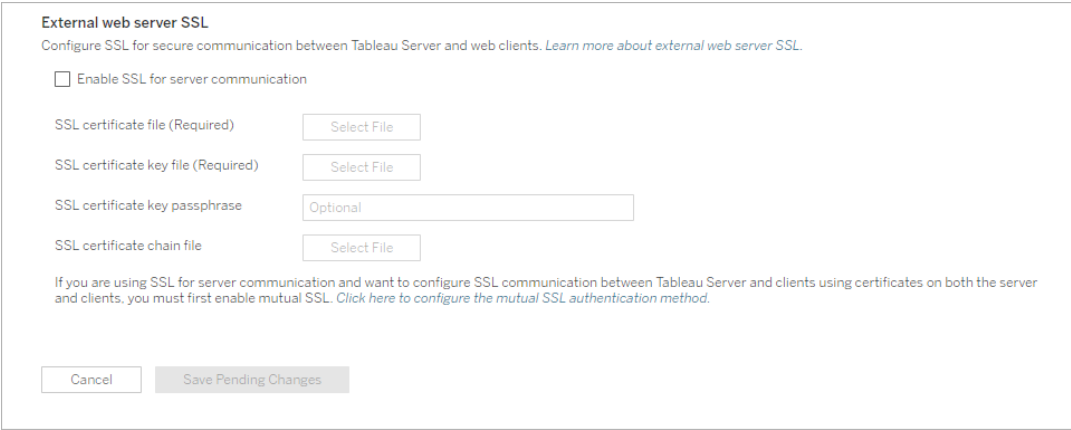

如果在分布式部署中运行 Tableau Server, 则会将这些文件自动分发到群集中的 每个相应节点。

#### 5. 单击**"**保存未完成的更改**"**。

6. 单击页面顶部的**"**待定更改**"**:

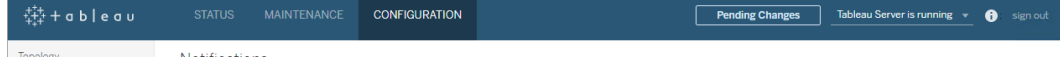

7. 单击**"**应用更改并重新启动**"**。

#### 使用 TSM CLI

将证书文件复制到本地计算机后,运行以下命令:

```
tsm security external-ssl enable --cert-file <path-to-file.crt> --
key-file <path-to-file.key>
```
tsm pending-changes apply

请参见tsm security [external-ssl](#page-2269-0) enable中的命令参考,确定是否要为 external-ssl enable 包括其他选项。Tableau 针对 --protocols 选项提供了特定建议。

external-ssl enable command 将从 .crt 和 .key 文件导入信息。如果在 Tableau Server 群集中的某个节点上运行此命令,它还会将信息分发到任何其他网关节点。

如果待定更改需要重新启动服务器,pending-changes apply 命令将显示一个提示, 告知您将进行重新启动。即使服务器已停止,此提示也会显示,但在这种情况下不会重 新启动。您可以使用 --ignore-prompt 选项隐藏提示,但这样做不会改变重新启动行 为。如果更改不需要重新启动,则会在不提示的情况下应用更改。有关详细信息,请参 见tsm [pending-changes](#page-2248-0) apply。

端口重定向和日志记录

针对 SSL 配置服务器后,该服务器会将请求接受到非 SSL 端口(默认为端口 80) 并自 动重定向至 SSL 端口 443。

注意:Tableau Server 仅支持使用端口 443 作为安全端口。它不能在有其他应用程 序正在使用端口 443 的计算机上运行。

SSL 错误记录在以下位置。使用此日志可解决验证和加密问题:

/var/opt/tableau/tableau\_server/data/tabsvc/logs/httpd/error.log

向本地防火墙添加 SSL 端口

如果您正在运行本地防火墙,则必须将 SSL 端口添加至 Tableau Server 上的防火墙。以 下示例描述了如何配置在 RHEL/CentOS 发行版上运行的防火墙。此示例使用 [Firewalld](http://www.firewalld.org/),它是 CentOS 上的默认防火墙。

1. 启动 firewalld:

sudo systemctl start firewalld

2. 为 SSL 添加端口 443:

sudo firewall-cmd --permanent --add-port=443/tcp

3. 重新加载防火墙并验证设置:

sudo firewall-cmd --reload

sudo firewall-cmd --list-all

更改或更新 SSL 证书

配置 SSL 后,可能需要定期更新证书。在某些情况下,您可能需要更改证书以在 IT 环境 中进行操作更改。在任一情况下,都必须使用 TSM 替换已为外部 SSL 配置的 SSL 证 书。

不要将新证书复制到操作系统上的文件目录。相反,当您使用 TSM Web UI 或 tsm security external-ssl enable 命令添加证书时,证书文件将复制到相应的证书存 储区。在分布式部署中,也会跨群集中的节点复制证书。

若要更改或更新 SSL 证书(以及相应的密钥文件,如果需要),请按照本主题上一部分 在 [Tableau](#page-1705-0) Server 上配置 SSL 中的步骤进行操作。

更改证书后,必须运行 tsm\_pending-changes\_apply 以重新启动 T**ableau Server** 服 务。我们还建议重新启动计算机上使用 SSL 证书的任何其他服务。如果要在操作系统 上更改根证书,则必须重新启动计算机。

示例:SSL 证书 - 生成密钥和 CSR

重要信息**:**此示例旨在为具有 SSL 要求和配置经验的 IT 专业人员提供一般指引。本文中描述的过程只是您可用 于生成所需文件的许多可用方法之一。应将此处描述的过程视为一个示例,而不是建议。

将 Tableau Server 配置为使用安全套接字层 (SSL) 加密时, 将可帮助确保对服务器的访 问是安全的,并且在 Tableau Server 和 Tableau Desktop 之间发送的数据受到保护。

期望使用 Windows 版 Tableau Server? 请参阅示例: SSL 证书 - [生成密钥和](https://help.tableau.com/current/server/zh-cn/ssl_cert_create.htm) CSR。

Tableau Server 使用 Apache,其中包括了 [OpenSSL](http://www.openssl.org/)。您可以使用 OpenSSL 工具包来生 成密钥文件和随后可用于获取签名 SSL 证书的证书签名请求 (CSR)。

注意**:**从 Tableau Server 版本 2021.3.26、2021.4.21、2022.1.17、2022.3.9、2023.1.5 及更 高版本开始,Tableau Server 运行 OpenSSL 3.1。

生成密钥和 CSR 的步骤

若要将 Tableau Server 配置为使用 SSL,您必须有 SSL 证书。若要获取 SSL 证书,请完 成以下步骤:

- 1. [生成密钥文件](#page-1709-0)。
- 2. [创建证书签名请求](#page-1710-0) (CSR)。
- 3. 将 CSR [发送给证书颁发机构](#page-1710-1) (CA) 以获取 SSL 证书。
- 4. [使用密钥和证书将](#page-1711-0) Tableau Server 配置为使用 SSL。

您可以在 Apache Software Foundation 网站的 SSL [常见问题页面](http://httpd.apache.org/docs/2.2/ssl/ssl_faq.html#realcert)上找到其他信息。

# 针对多个域名配置证书

Tableau Server 允许为多个域使用 SSL。若要设置此环境,您需要修改 OpenSSL 配置文 件 openssl.conf,并在 Tableau Server 上配置使用者备用名称 (SAN) 证书。请参见下面 的适用于 SAN 证书:修改 OpenSSL [配置文件。](#page-1711-1)

### <span id="page-1709-0"></span>生成密钥

生成一个将用于生成证书签名请求的密钥文件。

1. 运行以下命令以创建密钥文件:

openssl genrsa -out <yourcertname>.key 4096

#### 注意**:**

- 此命令为密钥使用 4096 位长度。您应选择至少 2048 位的位长度, 因为使 用较短位长度加密的通信不够安全。如果未提供值,则使用 512 位。
- <sup>l</sup> 若要使用 Tableau Server 版本 2021.3.26、2021.4.21、2022.1.17、2022.3.9、 2023.1.5 及更高版本创建 PKCS#1 RSA 密钥,在运行基于 OpenSSL 3.1 的 openssl genrsa 命令时,您必须使用附加选项 -traditional。有关该

选项的详细信息,请参见 [https://www.openssl.org/docs/man3.1/man1/openssl](https://www.openssl.org/docs/man3.1/man1/openssl-rsa.html)[rsa.html](https://www.openssl.org/docs/man3.1/man1/openssl-rsa.html)。

# <span id="page-1710-0"></span>创建证书签名请求以发送到证书颁发机构

使用您在上面过程中创建的密钥文件来生成证书签名请求 (CSR)。您将 CSR 发送到证 书颁发机构 (CA) 来获取签名的证书。

重要信息**:**如果要配置 SAN 证书以便为多个域使用 SSL,请首先完成下面的[适用于](#page-1711-1) SAN 证书:修改 OpenSSL [配置文件](#page-1711-1)中的步骤,然后返回到此处来生成 CSR。

1. 运行以下命令以创建证书签名请求 (CSR) 文件:

```
openssl req -new -key yourcertname.key -out yourcertname.csr -
config /opt/tableau/tableau_
server/packages/apache.<version>/conf/openssl.cnf
```
2. 出现提示时,输入所需的信息。

注意**:**对于**"**公用名称**"**,键入 Tableau Server 名称。Tableau Server 名称是将用 于访问 Tableau Server 的 URL。举例来说,如果通过在浏览器的地址栏中键入 tableau.example.com 来访问 Tableau Server,则 tableau.example.com 是公用名称。如果公用名称未解析为服务器名称,则在浏览器或 Tableau Desktop 尝试连接到 Tableau Server 时将发生错误。

### <span id="page-1710-1"></span>将 CSR 发送到证书颁发机构以获取 SSL 证书

将 CSR 发送到商业证书颁发机构 (CA) 以申请数字证书。有关信息,请参见 Wikipedia 文 章[证书颁发机构](http://en.wikipedia.org/wiki/Certificate_authority),以及可帮助您决定要使用的 CA 的任何相关文章。

### <span id="page-1711-0"></span>使用密钥和证书来配置 Tableau Server

如果您同时有 CA 提供的密钥和证书,则可以将 Tableau Server 配置为使用 SSL。有关 步骤,请参见[配置外部](#page-1702-0) SSL。

<span id="page-1711-1"></span>适用于 SAN 证书:修改 OpenSSL 配置文件

在 OpenSSL 的标准安装中,某些功能默认情况下未启用。若要将 SSL 用于多个域名, 请在生成 CSR 之前完成这些步骤以修改 **openssl.cnf** 文件。

1. 导航到 Tableau Server 的 Apache **conf** 文件夹。

```
例如:/opt/tableau/tableau server/packages/apache.<version
code>/conf
```
2. 在文本编辑器中打开 **openssl.cnf**,并查找以下行:req\_extensions = v3\_req

此行可能已使用行开头的井号 (#) 被注释掉。

```
UTFSStrings
# so use this option with caution!
string mask = nombstr# req extensions = v3 req # The extensions to add to a
certificate request
[ req distinguished name ]
countryName
                            = Country Name (2 letter code)
                            <u>man man man man ma</u>
```
如果该行被注释掉,请通过从行开头移除 **#** 和空格字符来取消注释。

3. 移动到文件的 **[ v3\_req ]** 部分。前面几行包含以下文本:

```
# Extensions to add to a certificate request
basicConstraints = CA:FALSE
keyUsage = nonRepudiation, digitalSignature, keyEncipherment
在 keyUsage 行后面,插入以下行:
```

```
subjectAltName = @alt_names
```
如果要创建自签名 SAN 证书,请执行以下操作以提供用于为证书签名的证书权 限:

- a. 向 **keyUsage** 行中添加 cRLSign 和 keyCertSign,使其看起来如下所  $\overline{\pi}$ : keyUsage = nonRepudiation, digitalSignature, keyEncipherment, cRLSign, keyCertSign
- b. 在 **keyUsage** 行后面,添加以下行:subjectAltName = @alt\_names
- 4. 在 **[alt\_names]** 部分,提供要用于 SSL 的域名。

```
DNS.1 = [domain1]DNS.2 = [domain2]DNS.3 = [etc]
```
下图以突出显示方式显示结果,包含您将替换为域名的占位符文本。

```
[ v3_req ]
# Extensions to add to a certificate request
basicConstraints = CA:FALSEkeyUsage = nonRepudiation, digitalSignature, keyEncipherment
subjectAltName = @alt_names
[alt names]
DNS.\overline{1} = \text{domain1}DNS.2 = domain2DNS.3 = \text{etc}
```
- 5. 保存并关闭该文件。
- 6. 完成上面[创建证书签名请求以发送到证书颁发机构](#page-1710-0)部分中的步骤。

针对内部 Postgres 通信配置 SSL

您可以将 Tableau Server 配置为对 Postgres 存储库和其他服务器组件之间的加密通信 使用 SSL (TLS)。默认情况下,Tableau Server 组件的内部通信不加密。

在启用对内部 SSL 的支持时,您也可以配置对从 Tableau 客户端( 例如 Tableau Desktop、Tableau Mobile、REST API 和 Web 浏览器) 到存储库的直接连接的支持。

使用 TSM Web 界面

1. 以服务器管理员身份在浏览器中打开 TSM:

#### https://<tsm-computer-name>:8850

有关详细信息,请参见登录到 Tableau [服务管理器](#page-1860-0) Web UI。

2. 在**"**配置**"**选项卡上,选择**"**安全**"**>**"**存储库 **SSL"**。

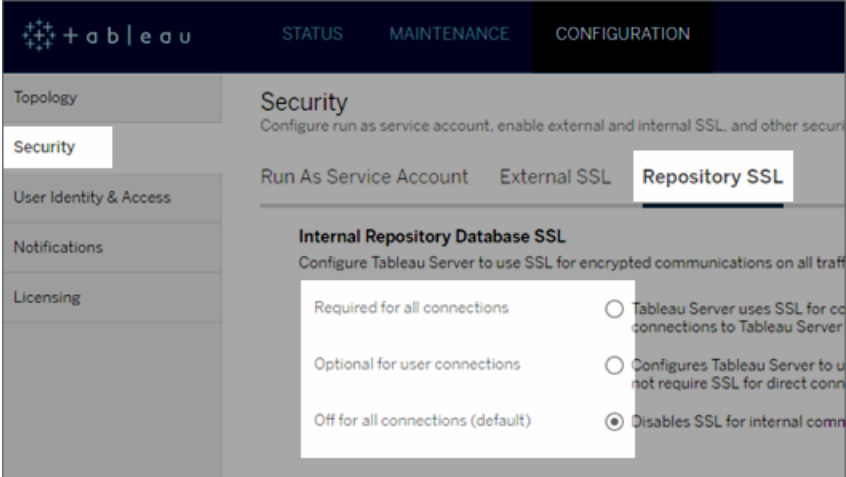

- 3. 选择用于存储库 SSL 的选项之一。
	- 所有连接都需要 为内部 Tableau Server 通信使用 SSL, 并要求为直接连 接到存储库的 Tableau 客户端和任何外部( 非 Tableau) 客户端( 包括使用 **tableau** 或 **readonly** 用户的客户端) 使用 SSL。

重要信息**:**除非您完成配置 Postgres SSL [以允许从客户端直接连接](#page-1717-0)中 的步骤,以便将证书文件放在客户端计算机上的正确位置,否则 Tableau 客户端和外部 Postgres 客户端将无法通过将客户端计算机上 的证书与存储库计算机上的 SSL 证书进行比较来验证 Tableau 存储库 的身份。

- 对于用户连接为可选 启用之后, Tableau 将为内部 Tableau Server 通信使 用 SSL,支持并不要求为从 Tableau 客户端到服务器的直接连接使用 SSL。
- <sup>l</sup> 对于所有连接均关闭**(** 默认值**)** 内部服务器通信不加密,并且不需要为来 自客户端的直接连接使用 SSL。
- 4. 单击**"**确定**"**。

前两个选项会生成服务器的证书文件( **server.crt** 和 **server.key**) ,并将它们放在以 下位置中。

```
/var/opt/tableau/tableau_server/data/tabsvc/config/pgsql_
<version>/security
```
如果需要为直接连接配置客户端,请使用此 .crt 文件。

使用 TSM CLI

若要为服务器组件之间的内部流量启用 SSL,请运行以下命令:

tsm security repository-ssl enable

tsm pending-changes apply

# 命令的作用

repository-ssl enable 生成服务器的证书文件,该文件放在以下位置中:

/var/opt/tableau/tableau\_server/data/tabsvc/config/pgsql\_ <version>/security

默认情况下, 对于存储库与其他服务器组件之间的流量, 以及 Tableau 客户端的直接连 接( 包括通过 **tableau** 或 **readonly** 用户进行的连接) ,此命令将 Tableau Server 设置为需 要 SSL。

若要完成配置,您还必须执行配置 Postgres SSL [以允许从客户端直接连接](#page-1717-0)中所述的步 骤,将证书文件放在客户端计算机上的正确位置中。

如果待定更改需要重新启动服务器,pending-changes apply 命令将显示一个提示, 告知您将进行重新启动。即使服务器已停止,此提示也会显示,但在这种情况下不会重 新启动。您可以使用 --ignore-prompt 选项隐藏提示,但这样做不会改变重新启动行 为。如果更改不需要重新启动,则会在不提示的情况下应用更改。有关详细信息,请参 见tsm [pending-changes](#page-2248-0) apply。

### repository-ssl enable 的选项

如果只需要为内部 Tableau Server 通信使用 SSL,而不需要为客户端应用直接连接使 用,请将以下选项用于 repository-ssl enable 命令:

--internal-only

# 群集环境

如果在群集中的节点上运行 repository-ssl enable,它会将所需的证书文件复制 到每个其他节点上的相同位置。

有关下载用于直接连接的公共证书的详细信息,请参见配置 Postgres SSL [以允许从客](#page-1717-0) [户端直接连接](#page-1717-0)。

为 TSM 控制器配置自定义 SSL 证书

Tableau Server 管理控制器( 又名控制器) 是用于对 Tableau Server 群集进行管理更改的 管理组件。默认情况下,控制器在 Tableau Server 群集的初始( 第一个) 节点上运行。尽

管在单个 Tableau 群集部署中运行多个控制器在技术上是可行的,但这不是推荐的做 法。

控制器包括一个可以由各种客户端管理的 API:TSM CLI、TSM Web Client、REST 客户端 ( curl、postman) 等。使用这些客户端,Tableau Server 管理员可以对服务器群集进行配置 更改。控制器与 Zookeeper 一起管理和执行跨节点的配置更改。

默认 TSM SSL 功能

注意**:**按照惯例,这里使用术语"SSL"来指代使用 TLS 来保护 HTTPS 流量。

默认情况下,客户端连接通过 Tableau Server 在设置期间创建并由控制器续订的自签名 证书使用 SSL 进行加密。除了加密之外, 控制器主机的身份(主机名或 IP)在 SSL 握手 期间根据证书中提供的使用者名称进行验证。但是,由于证书是自签名的,因此证书的 可信度不是绝对的。

在 CLI 连接到控制器的情况下,无法绝对信任证书并不是一个巨大的安全风险,因为中 间人攻击通常需要恶意用户访问专用网络中的 Tableau Server 群集。如果恶意用户可以 在 CLI 场景中伪造控制器的证书,那么恶意用户就已经拥有了"王国的钥匙"。

但是,在管理员通过 TSM Web UI 从内部网络外部连接到控制器的情况下,缺乏通过受 信任的证书颁发机构进行的主机验证会带来更多的安全风险。

直到最近,在 Windows 计算机上运行 TSM Web UI 的客户还可以将 Tableau Server CA 证 书放在 Windows 受信任的根存储中。大多数浏览器将通过此配置验证证书的信任。今 天,Chrome 不再验证( 信任) 放置在操作系统信任存储中的自签名证书。现在,Chrome ( 以及大多数主流浏览器) 将只信任链接回受信任的第三方根 CA 的证书。

#### Tableau Server v2023.1 SSL 自定义证书

自定义 SSL TSM 证书功能允许管理员使用链接回受信任的第三方根 CA 的身份证书配 置 TSM 控制器,从而缩小了信任差距。

有许多重要的细节需要理解:

- <sup>l</sup> 在与 TSM Web UI 连接时验证对 TSM 自定义 SSL 证书的信任。
- <sup>l</sup> 不尝试对 TSM CLI 场景进行信任验证。如前所述,对 CLI 场景的"中间人"攻击不 会带来可信的风险。
- <sup>l</sup> 证书链可能包含在配置中。该链可以提供由中间 CA 签名的所有证书。链可以在 任何时候结束,链中丢失的任何证书都被假定安装在操作系统信任存储中。

配置

您必须使用 TSM CLI 为 TSM 配置( 或更新) SSL 自定义证书。

<span id="page-1717-0"></span>请参见tsm security [custom-tsm-ssl](#page-2267-0) enable。

配置 Postgres SSL 以允许从客户端直接连接

将 Tableau Server 配置为使用 SSL 与 Postgres 存储库进行内部通信时, 您还可以要求 直接连接到存储库的 Tableau 客户端和外部 Postgres 客户端通过将内部 Postgres 实例 提供的 SSL 证书与分发给 Tableau 或外部 Postgres 客户端的证书进行比较来验证 Tableau Postgres 存储库的身份。

直接连接包括使用 **tableau** 用户或 **readonly** 用户的直接连接。Tableau 客户端的示例包 括 Tableau Desktop、Tableau Mobile、REST API、Web 浏览器。

1. 通过运行以下命令,为存储库启用内部 SSL:

```
tsm security repository-ssl enable
```
tsm pending-changes apply

这将启用内部 SSL 支持,生成新服务器证书和密钥文件,并要求所有 Tableau 客 户端使用 SSL 连接到存储库。有关其他 repository-ssl 命令和选项,请参见[tsm](#page-2261-0) [security](#page-2261-0)。

如果待定更改需要重新启动服务器,pending-changes apply 命令将显示一个 提示,告知您将进行重新启动。即使服务器已停止,此提示也会显示,但在这种 情况下不会重新启动。您可以使用 --ignore-prompt 选项隐藏提示,但这样做 不会改变重新启动行为。如果更改不需要重新启动,则会在不提示的情况下应用 更改。有关详细信息,请参见tsm [pending-changes](#page-2248-0) apply。

- 2. ( 可选) 如果已将客户端计算机配置为验证 Postgres SSL 连接,则必须将 Tableau Server 生成的证书导入运行 Tableau Desktop 的计算机。对于将直接连接到存储库 的每台客户端计算机,执行以下操作:
	- <sup>l</sup> 将 **server.crt** 文件复制到客户端计算机。您可以在以下目录中找到此文件:

/var/opt/tableau/tableau\_server/data/tabsvc/config/pgsql\_ <version\_code>/security

注意:不要将 **server.key** 复制到客户端计算机。此文件应位于服务器 上。

<sup>l</sup> 将证书导入计算机的证书存储。

有关信息,请使用操作系统制造商提供的文档。

3. (可选)配置任何外部(非 Tableau) postgres 客户端(例如 PgAdmin 或 Dbeaver), 以 验证 Tableau Server postgres 存储库的身份。在客户端用来连接的 PostgreSQL JDBC 驱动程序中执行此操作,方法是将"sslmode"指令设置为"verify-ca"或"verifyfull"。可用的选项可能会有所不同,具体取决于正在使用的 postgres 驱动程序的版 本。有关详细信息,请参见有关 SSL 支持的驱动程序文档。

配置相互 SSL 身份验证

使用相互 SSL,您可以为 Tableau Desktop、Tableau Mobile 和其他认可的 Tableau 客户端 的用户提供安全的 Tableau Server 直接访问体验。借助相互 SSL,当具有有效 SSL 证书 的客户端连接到 Tableau Server 时, Tableau Server 将确认存在客户端证书, 并基于客户 端证书中的用户名对用户进行身份验证。如果客户端没有有效的 SSL 证书,则 Tableau Server 会拒绝连接。

您也可以将 Tableau Server 配置为在相互 SSL 失败的情况下回退为使用用户名/密码身 份验证。此外,无论是否配置回退身份验证,用户都可以使用用户名和密码( 如果存在) 通过 REST API 登录。

用户身份验证会话时间限制

当用户使用相互 SSL 登录时,身份验证会话的管理方法与管理 Tableau Server 全局身 份验证会话配置的方法相同。

对于使用 Web 浏览器连接到 Tableau Server 的客户端, 安全强化检查表中描述了全局 身份验证会话的配置,请参见 9.[验证会话生命周期配置。](#page-1740-0)

连接的客户端( Tableau Desktop、Tableau Mobile、Tableau Prep Builder 和 Bridge) 的会话 使用 OAuth 令牌通过重新建立会话来保持用户登录。默认情况下,OAuth 客户端令牌 会在一年后重置。如果客户端令牌在 14 天内未使用,则它将过期。可通过设置 refresh token.absolute expiry in seconds 和 refresh token.idle expiry\_in\_seconds 选项来更改这些值。请参见 [tsm configuration](#page-2118-0) set 选项。

#### 证书使用情况

在启用和配置相互 SSL 之前,您必须配置外部 SSL。外部 SSL 向客户端验证 Tableau Server,并使用配置外部 SSL 时所需的证书和密钥加密会话。

对于相互 SSL,需要额外的证书文件。该文件是 CA 证书文件的级联。文件类型必须为 .crt。"CA"是向连接到 Tableau Server 的客户端计算机颁发证书的证书颁发机构。上 传 CA 证书文件的操作会建立信任,使 Tableau Server 能够对客户端计算机提供的单个 证书进行身份验证。

作为灾难恢复计划的一部分,我们建议将证书和吊销( 如果适用) 文件的备份保留在 Tableau Server 外的安全位置。添加到 Tableau Server 的证书和吊销文件将由客户端文 件服务存储并分发到其他节点。但是,这些文件不会以可恢复格式存储。请参见 Tableau Server [客户端文件服务](#page-2594-0)。

#### **RSA** 密钥和 **ECDSA** 曲线大小

用于相互 SSL 的 CA 证书的 RSA 密钥强度必须为 2048, 或者 ECDSA 曲线大小为 256。

您可以通过设置相应的配置键来将 Tableau Server 配置为接受安全性较低的大小:

- ssl.client certificate login.min allowed.rsa key size
- ssl.client\_certificate\_login.min\_allowed.elliptic\_curve\_size

请参见 [tsm configuration](#page-2118-0) set 选项。

客户端证书要求

使用双向 SSL 向 Tableau Server 进行身份验证的用户必须提供满足最低安全要求的客 户端证书。

### 签名算法

客户端证书必须使用 SHA-256 或更强的签名算法。

配置为相互 SSL 身份验证的 Tableau Server 将阻止通过使用 SHA-1 签名算法客户端证 书进行用户身份验证。

尝试使用 SHA-1 客户端证书登录的用户遇到"Unable to sign in"( 无法登录) 错误,并且 VizPortal 日志将出现以下错误:

Unsupported client certificate signature detected: [certificate Signature Algorithm name]

您可以通过设置 [ssl.client\\_certificate\\_login.blocklisted\\_signature\\_algorithms](#page-2170-0) tsm 配置选 项,将 Tableau Server 配置为接受不太安全的 SHA-1 签名算法。

#### **RSA** 密钥和 **ECDSA** 曲线大小

用于相互 SSL 的客户端证书的 RSA 密钥强度必须为 2048,或者 ECDSA 曲线大小为 256。

Tableau Server 将拒绝来自不符合这些要求的客户端证书的相互身份验证请求。您可以 通过设置相应的配置键来将 Tableau Server 配置为接受安全性较低的大小:

- ssl.client certificate login.min allowed.rsa key size
- ssl.client\_certificate\_login.min\_allowed.elliptic\_curve\_size

请参见 [tsm configuration](#page-2118-0) set 选项。

使用 TSM Web 界面

- 1. [针对与来往](#page-1702-0) Tableau Server 的外部 HTTP 流量配置 SSL。
- 2. 在浏览器中打开 TSM:

https://<tsm-computer-name>:8850。有关详细信息,请参见登录到 [Tableau](#page-1860-0) 服务管 [理器](#page-1860-0) Web UI。

- 3. 在**"**配置**"**选项卡上,选择**"**用户身份和访问**"**>**"**身份验证方法**"**。
- 4. 在**"**身份验证方法**"**下的下拉菜单中选择**"**相互 **SSL"**。
- 5. 在"相互 SSL"下,选择**"**通过客户端证书使用相互 **SSL** 和自动登录**"**。
- 6. 单击**"**选择文件**"**,并将您的证书颁发机构 (CA) 证书文件上载到服务器。

该文件(.crt) 是一个一体式文件, 其中包括用于客户端身份验证的 CA 证书。您上 载的文件必须是各种 PEM 编码的证书文件的级联,按优先顺序排列。

7. 输入组织的其余 SSL 配置信息。

用户名格式:当 Tableau Server 配置为使用相互 SSL 时, 服务器将从客户端证书 中获取用户名,以便能够为客户端用户建立直接登录。Tableau Server 使用的名 称取决于如何配置 Tableau Server 来进行用户身份验证。

- 本地身份验证 Tableau Server 使用证书中的 UPN(用户主体名称)。
- <sup>l</sup> **Active Directory (AD)** Tableau Server使用 LDAP( 轻量级目录访问协议) 来获取用户名。

或者,您可以将 Tableau Server 设置为使用客户端证书中的 CN( 公用名称) 。

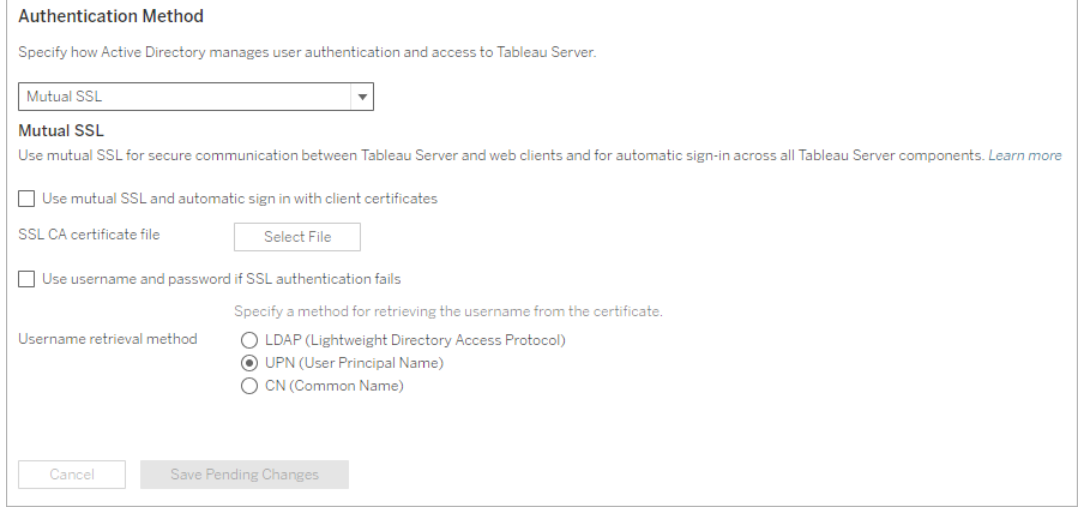

- 8. 输入配置信息后,单击**"**保存待处理的更改**"**。
- 9. 单击页面顶部的**"**待定更改**"**:

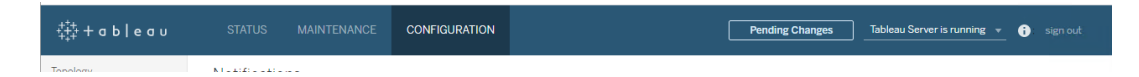

10. 单击**"**应用更改并重新启动**"**。

使用 TSM CLI

步骤 1:需要为外部服务器通信使用 SSL

若要将 Tableau Server 配置为对 Tableau Server 和 Web 客户端之间的外部通信使用 SSL,请按如下方式运行 external-ssl enable 命令,并提供服务器证书的 .crt 和 .key 文件的名称:

tsm security external-ssl enable --cert-file <file.crt> --keyfile <file.key>

• 对于 --cert-file 和 --key-file, 指定在其中保存了 CA 颁发的 SSL 证书 (.crt) 和密钥 (.key) 文件的位置和文件名。

- <sup>l</sup> 上面的命令假设您已作为在 Tableau Server 上具有**"**服务器管理员**"**站点角色的 用户登录。您可以改用 -u 和 -p 参数来指定管理员用户和密码。
- <sup>l</sup> 如果证书密钥文件需要密码,请包括 --passphrase 参数和值。

# 步骤 2:配置并启用相互 SSL

在服务器和每个客户端之间添加相互身份验证,并允许 Tableau 客户端用户在第一次 提供其凭据后直接进行身份验证。

1. 运行以下命令:

tsm authentication mutual-ssl configure --ca-cert <certificatefile.crt>

对于 --ca-cert,指定证书颁发机构 (CA) 证书文件的位置和文件名。

该文件 (.crt) 是一个一体式文件,其中包括用于客户端身份验证的 CA 证书。您上 载的文件必须是各种 PEM 编码的证书文件的级联,按优先顺序排列。

2. 运行以下命令以启用相互 SSL 并应用更改:

tsm authentication mutual-ssl enable

```
tsm pending-changes apply
```
如果待定更改需要重新启动服务器,pending-changes apply 命令将显示一个 提示,告知您将进行重新启动。即使服务器已停止,此提示也会显示,但在这种 情况下不会重新启动。您可以使用 --ignore-prompt 选项隐藏提示,但这样做 不会改变重新启动行为。如果更改不需要重新启动,则会在不提示的情况下应用 更改。有关详细信息,请参见tsm [pending-changes](#page-2248-0) apply。

### 其他相互 SSL 选项

可以使用 mutual-ssl configure 将 Tableau Server 配置为支持以下选项。

有关详细信息,请参见 tsm [authentication](#page-2101-0) mutual-ssl <commands>。

后备身份验证

如果 Tableau Server 配置为使用相互 SSL, 则会自动进行身份验证, 并且客户端必须具 有有效的证书。您可以配置 Tableau Server 以允许回退选项,以接受用户名和密码身份 验证。

tsm authentication mutual-ssl configure -fb true

Tableau Server 接受来自 REST API 客户端的用户名和密码身份验证,即使上面的选项 设置为 false。

用户名映射

当 Tableau Server 配置为使用相互 SSL 时,服务器将通过从客户端证书中获取用户名来 直接验证用户的身份。Tableau Server使用的名称取决于如何配置服务器来进行用户身 份验证。

<sup>l</sup> 本地身份验证 — 使用证书中的 UPN( 用户主体名称) 。

<sup>l</sup> **Active Directory (AD)** — 使用 LDAP( 轻量目录访问协议) 来获取用户名。

您可以替代任一默认值以将 Tableau Server 设置为使用公用名称。

tsm authentication mutual-ssl configure -m cn

有关详细信息,请参见[在相互身份验证过程中将客户端证书映射到用户](#page-1724-0)

证书吊销列表 (CRL)

如果怀疑私钥已泄露,或者,如果证书颁发机构 (CA) 没有正确颁发证书,则您可能需要 指定 CRL。

<span id="page-1724-0"></span>tsm authentication mutual-ssl configure -rf <revoke-file.pem>

在相互身份验证过程中将客户端证书映射到用户

使用相互( 双向) SSL 身份验证时,客户端会在身份验证过程中将其证书提供给 Tableau Server。Tableau Server 然后将客户端证书中的用户信息映射到已知的用户标识。

Tableau Server用于执行客户端映射的策略取决于组织客户端证书的内容。

本主题论述有关客户端证书中的信息映射到用户身份的方式,以及如何更改 Tableau Server 执行该映射的方式。若要了解映射的发生方式以及您是否需要更改映射,您必 须知道组织中客户端证书的构建方式。

- <sup>l</sup> [用户名映射选项](#mapping-options)
- <sup>l</sup> [更改证书映射](#changing-cert-mapping)
- <sup>l</sup> [解决多域组织中的用户名不明确问题](#ambiguous-user-names)

用户名映射选项

Tableau Server 使用以下方法之一将客户端证书映射到用户身份:

<sup>l</sup> **Active Directory**。如果已将 Tableau Server 配置为使用 Active Directory 进行用户 身份验证,则在 Tableau Server 收到客户端证书时,它会将证书传送至 Active Directory,从而将证书映射至 Active Directory 身份。将忽略证书中的任何显式用 户名信息。

注意:此方法要求对 Active Directory 中的用户帐户发布客户端证书。

- <sup>l</sup> 用户主体名称 **(UPN)**。客户端证书可以配置为将用户名存储在用户主体名称字 段中。Tableau Server 将读取 UPN 值,并将其映射到 Active Directory 中的用户或 本地用户。
- <sup>l</sup> 公用名称 **(CN)**。客户端证书可以配置为将用户名存储在证书的公用名称字段 中。Tableau Server 将读取 CN 值,并将其映射到 Active Directory 中的用户或本地 用户。

如果为 Active Directory 身份验证和 UPN 或 CN 用户名映射配置服务器,请按以下其中 一种格式来放置用户名:

username、domain/username 或 username@domain。

例如:jsmith、example.org/jsmith 或 jsmith@example.org。

如果服务器使用本地身份验证,则不会预先确定 UPN 或 CN 字段中名称的格式,但字段 中的名称必须与服务器上的用户名匹配。

更改证书映射

使用 tsm [authentication](#page-2101-0) mutual-ssl <commands> 命令将客户端证书映射到 Tableau Server 中的用户身份:

tsm authentication mutual-ssl configure -m <value>

可能的值为 ldap( 适用于 Active Directory 映射) 、upn( 适用于 UPN 映射) 或 cn( 适用于 CN 映射) 。

首次安装和配置 Tableau Server 时, 服务器会设置默认用户名映射以匹配服务器的身份 验证类型:

- 如果服务器配置为使用 Active Directory, 则它也使用 Active Directory 用于将证书 映射到用户身份。
- <sup>l</sup> 如果服务器配置为使用本地身份验证,则服务器将从证书的 UPN 字段中获取用 户名值

如果 Tableau Server 将用户名映射到身份的默认行为对于服务器配置不正确, 请运行以 下一组命令将映射更改为使用 CN 值:

tsm authentication mutual-ssl configure -m cn

tsm pending-changes apply

如果待定更改需要重新启动服务器,pending-changes apply 命令将显示一个提示, 告知您将进行重新启动。即使服务器已停止,此提示也会显示,但在这种情况下不会重 新启动。您可以使用 --ignore-prompt 选项隐藏提示,但这样做不会改变重新启动行 为。如果更改不需要重新启动,则会在不提示的情况下应用更改。有关详细信息,请参 见tsm [pending-changes](#page-2248-0) apply。

解决多域组织中的用户名映射不明确问题

在某些情况下,证书的 UPN 或 CN 字段中的用户名可能不明确。这种不明确性可能会 导致在将用户名映射到服务器上的用户身份时出现意外结果。

例如,如果使用不包含域的用户名来显示 Tableau Server,则服务器使用默认域将该用 户名映射到某个身份。这可能导致用户名映射不正确,从而可能会为用户分配不同的 用户身份和权限。

特别是在以下条件适用的环境中会出现这种情况:

- 您的组织支持多个 Active Directory 域。
- <sup>l</sup> 服务器配置为使用 Active Directory 身份验证。
- <sup>l</sup> 服务器配置为使用 UPN 或 CN 映射。
- <sup>l</sup> 一些用户具有相同的用户名,但具有不同的域。例如 jsmith@example.org 和 jsmith@example.com。
- <sup>l</sup> 证书的 UPN 或 CN 字段中的用户名未将域包括为用户名的一部分 例如,字段 将显示 jsmith。

为了避免出现不正确的用户名映射,请使用 jsmith@example.org 或 example.org/jsmith 格式,确保客户端证书包括带域的完全限定用户名。

将加密通道配置为 LDAP 外部身份存储

配置为连接到外部 LDAP 身份存储的 Tableau Server 必须查询 LDAP 目录并建立会话。 建立会话的过程称为绑定。有多种绑定方式。Tableau Server 支持两种绑定到 LDAP 目 录的方法:

<sup>l</sup> 简单绑定:通过使用用户名和密码进行身份验证来建立会话。默认情况下, Tableau Server 在连接到 Windows Active Directory 时将尝试 StartTLS 来加密会 话。如果 Tableau Server 具有有效的 TLS 证书, 则会话将被加密。否则, 使用简单 绑定的 LDAP 未加密。如果使用简单绑定来配置 LDAP,我们强烈建议您启用
LDAP over SSL/TLS。

<sup>l</sup> **GSSAPI** 绑定**:**GSSAPI 使用 Kerberos 进行身份验证。当使用密钥表文件配置时, 在 GSSAPI 绑定期间身份验证是安全的。但是,不会对进入 LDAP 服务器的后续 流量进行加密。我们建议配置 LDAP over SSL/TLS。重要信息**:**GSSAPI 与 Active Directory 的绑定不支持 StartTLS。

如果在已加入 Active Directory 域的计算机上运行 Linux 版 Tableau Server, 则可以 配置 GSSAPI。请参见LDAP 与 GSSAPI [\(Kerberos\)](#page-294-0) 绑定。

本主题介绍了如何为 Tableau Server 和 LDAP 目录服务器之间的通信加密简单的 LDAP 绑定通道。

证书要求

- <sup>l</sup> 您必须具有可用于加密的有效 PEM 编码 x509 SSL/TLS 证书。证书文件的扩展名 必须为 .crt。
- <sup>l</sup> 不支持自签名证书。
- <sup>l</sup> 您安装的证书必须在用于 SSL/TLS 的密钥用法字段中包括 Key Encipherment。 Tableau Server 将仅使用此证书来加密到 LDAP 服务器的通道。不会验证过期、信 任、CRL 和其他属性。
- 如果在分布式部署中运行 Tableau Server, 则必须将 SSL 证书手动复制到群集中 的每个节点。仅将证书复制到配置了 Tableau Server 应用程序服务器进程的那些 节点。与群集环境中的其他共享文件不同,客户端文件服务不会自动分发用于 LDAP 的 SSL 证书。
- <sup>l</sup> 如果您使用的是 PKI 或非第 3 方证书,请将 CA 根证书上载到 Java 信任存储。

将证书导入 Tableau 密钥存储

如果您的计算机上还没有针对 LDAP 服务器配置的证书,则您必须获取适用于 LDAP 服 务器的 SSL 证书,并将其导入默认系统密钥存储。

使用"keytool"Java 工具来导入证书。在默认安装中,此工具随 Tableau Server 一起安装 在以下位置:

/opt/tableau/tableau\_server/packages/repository.<installer version>/jre/bin/keytool。

以下命令导入证书:

sudo "<installation\_directory>/packages/repository\*/jre/bin/keytool -importcert -file "<cert directory/<cert name.crt>" -alias "<cert alias>" -keystore /etc/opt/tableau/tableau\_ server/tableauservicesmanagerca.jks -storepass changeit -noprompt

Java 密钥存储的密码为 changeit。( 不要更改 Java 密钥存储的密码) 。

加密方法

Tableau Server 2021.1 和更新版本支持两种为简单绑定加密 LDAP 通道的方 法:StartTLS 和 LDAPS。

• StartTLS:这是 Tableau Server 2021.2 中用于与 Active Directory 通信的默认配置。 从 Tableau Server 2021.2 开始, 将强制为与 Active Directory 的简单绑定 LDAP 连 接使用 TLS。对于新安装和升级方案,都将强制使用此默认 TLS 配置。

注意:在与 Active Directory 和简单绑定通信时,Linux 版 Tableau Server 上仅 支持 StartTLS 简单绑定。不支持与其他 LDAP 服务器类型或 GSSAPI 的通信 使用 StartTLS。

StartTLS 方法的工作原理是建立与 Active Directory 服务器的不安全连接。客户端 服务器协商后, 连接将升级到 TLS 加密连接。作为默认配置, 此方案要求在 Tableau Server 上提供有效的 TLS 证书。不需要其他配置。

<sup>l</sup> LDAPS:安全 LDAP( 或 LDAPS) 是一个标准加密通道,需要更多配置。具体而言, 除了 Tableau Server 上的 TLS 证书外,还必须为目标 LDAP 服务器设置主机名和 安全 LDAP 端口。

任何 LDAP 服务器( 包括 Active Directory 服务器) 都支持 LDAPS。

为简单绑定配置加密通道

本节介绍如何将 Tableau Server 配置为对 LDAP 简单绑定使用加密通道。

何时配置

您必须将 Tableau Server 配置为在 Tableau Server 初始化之前或作为配置初始节点的一 部分使用 LDAP 简单绑定的加密通道,如[配置初始节点设置](#page-363-0)中的"使用 TSM CLI"选项卡 中所述。

对于 Tableau Server 的新安装

如果您的组织使用 Active Directory 以外的 LDAP 目录,则无法使用 TSM GUI 安装程序将 身份存储配置为 Tableau Server 安装的一部分。相反,您必须使用 JSON 实体文件来配 置 LDAP 身份存储。请参见[identityStore](#page-2338-0) 实体。

在配置 identityStore 实体之前,请将有效的 SSL/TLS 证书导入 Tableau 密钥存储,如本 主题前面所述。

配置 LDAPS 需要在 identityStore JSON 文件中设置 hostname 和 sslPort 选项。

对于 Active Directory 环境中的新安装

如果使用 Active Directory 作为外部身份存储,则必须运行 Tableau Server 安装程序的 GUI 版本。与用于安装 Tableau Server 的 CLI 进程不同,GUI 版本的安装程序包含用于简 化和验证 Active Directory 配置的逻辑。

此处显示了配置 Active Directory 的 Tableau Server 安装程序 GUI。

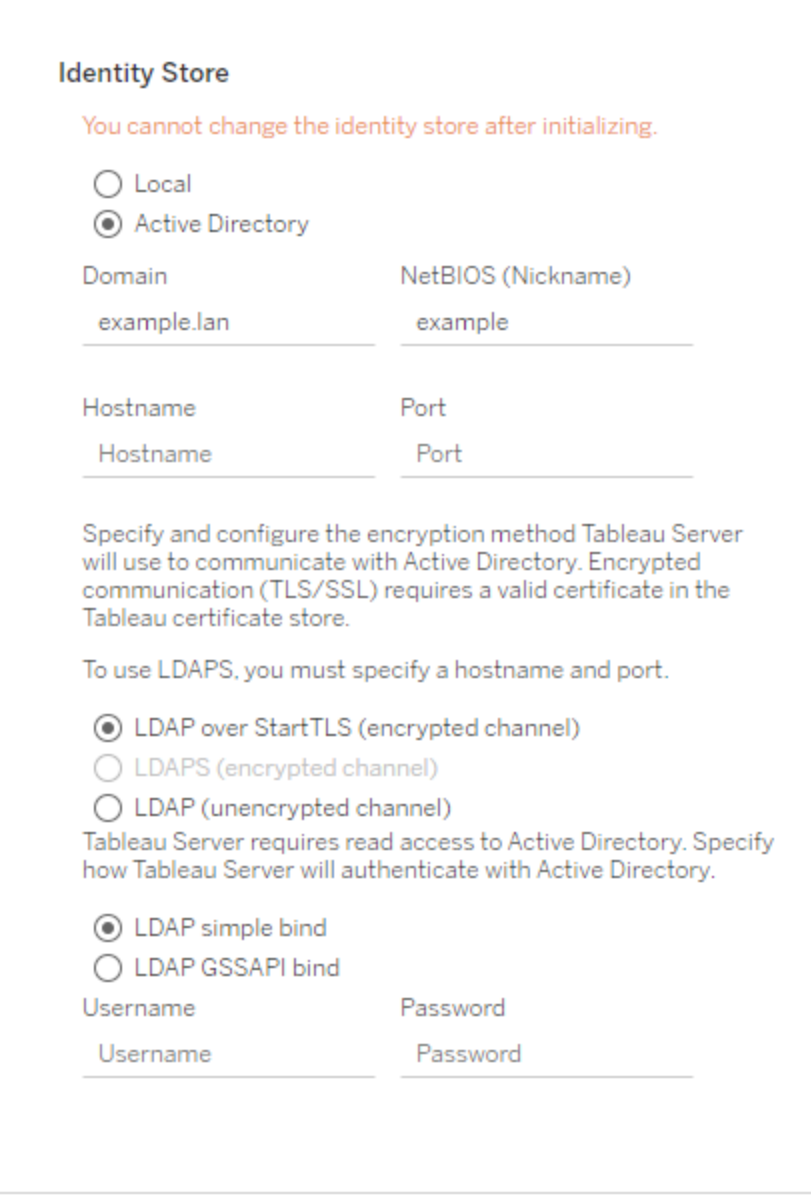

如果要安装 Linux 版 Tableau Server 的新实例,并且 Tableau 密钥存储中安装了有效的 SSL/TLS 证书,我们建议您默认选项设置保留为 StartTLS。

如果要针对 LDAPS 进行配置,则在选择 LDAPS 选项之前输入 LDAP 服务器的主机名 和安全端口( 通常为 636) 。

安装后,可以通过登录 TSM Web UI、单击**"**配置**"**选项卡、**"**用户身份和访问**"**,然后单击 **"**身份存储**"**来对这些配置进行更改。

升级方案

如果要升级到 Tableau Server 的 2021.2 版本( 或更高版本) ,并将 Active Directory 用作外 部身份存储,则将对 LDAP 简单绑定连接强制使用加密通道。如果未配置加密通道,则 升级将失败。

为了成功升级到版本 2021.2 或更高版本,必须满足以下条件之一:

- 现有的 Tableau Server 安装已针对 LDAPS 进行配置, 并且在 Tableau 密钥存储中 包含证书。
- 升级之前, Tableau 密钥存储中存在有效的 SSL/TLS 证书。在此方案中, 默认的 StartTLS 配置将启用加密通道。
- 加密 LDAP 通道已禁用,如以下部分所述。

禁用默认的加密 LDAP 通道

如果要在 Linux 上运行 Tableau Server 并连接到 Active Directory,则可以禁用加密通道要 求。

禁用之后,用于与 Active Directory 建立绑定会话的用户凭据在 Tableau Server 和 Active Directory 服务器之间以明文形式通信。

禁用新安装

如果将 Active Directory 用作身份存储,则必须使用 TSM GUI 来配置 Active Directory 连 接。请参见[配置初始节点设置。](#page-363-0)

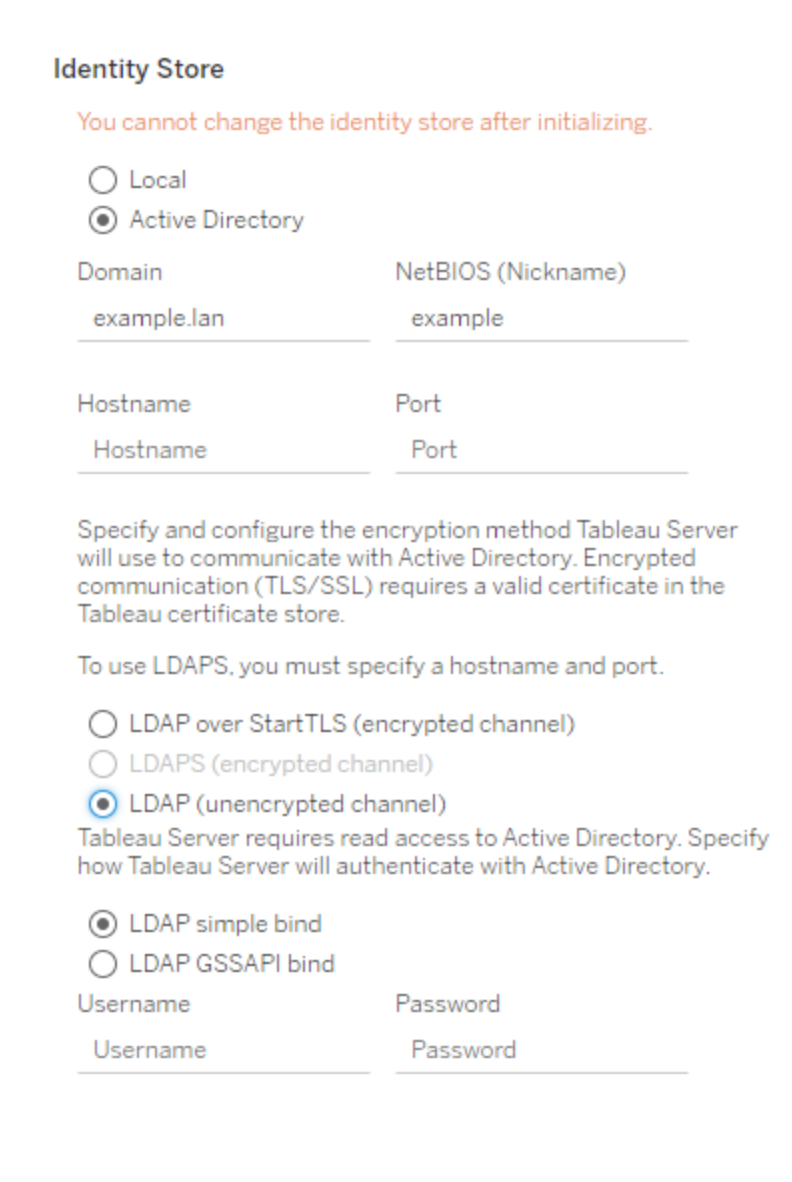

运行安装程序时,选择**"LDAP(** 未加密通道**) "**。

升级前禁用

如果要从较低版本升级到 Tableau Server 2021.2( 或更高版本) ,请在升级之前先在较低 版本的 Tableau Server 上运行以下命令:

tsm configuration set -k wgserver.domain.ldap.starttls.enabled -v false --force-keys

tsm pending-changes apply

若要验证是否已设置密钥,请运行以下命令:

tsm configuration get -k wgserver.domain.ldap.starttls.enabled

该命令应返回 false。

错误消息

可能会显示或记录以下错误消息。如果您看到这些错误,请执行以下操作:

- <sup>l</sup> 验证您的证书是否有效并导入 Tableau 密钥存储,如本主题前面所述。
- <sup>l</sup> ( 仅 LDAPS) 验证主机和端口名称是否正确。

在设置 GUI 中

如果您在运行安装程序或升级 GUI 时错误配置了 LDAPS 或 StartTLS,将显示以下错 误。

TLS handshake failed. Tableau Server and the Active Directory server could not negotiate a compatible level of security.

Vizportal 日志

如果使用 CLI 配置 LDAPS 或 StartTLS, 则不会显示以下错误消息。相反, 错误将记录在 /var/opt/tableau/tableau server/data/tabsvc/logs/vizportal 的 vizportal 日志中。

Authentication with LDAP server failed. The provided credentials or configuration are either incorrect or do not have the necessary permissions to bind.

## 系统用户、sudo 权限和 systemd

本主题介绍 Tableau Server 上下文中的系统用户、systemd 用户服务和 sudo 权限。

权限分离

按照标准安全最佳做法,适用于 Linux 的 Tableau Server 会尽可能以最小权限来运行进 程。在安装过程中,将会在服务器授权组 (*tableau*) 中创建非特权用户 *tableau*。

下面是 /etc/passwd 文件中的一个示例用户条目:

<sup>l</sup> tableau:x:993:991:Tableau Server:/var/opt/tableau/tableau\_ server:/bin/bash

所有进程都以非特权 *tableau* 用户身份运行。这意味着,如果其中一个 Tableau Server 进程( 如向用户显示可视化项的进程) 以某种方式受到威胁,那么只能影响 Tableau Server,而不会影响 Linux 系统的其余部分。因此,您不应将 tableau 非特权用户添加 到 tsmadmin 组。tsmadmin 组应仅包含需要授权才能访问 OS 相关 Tableau 配置的帐 户。

tableau 用户和 tsmadmin 组通过 Tableau Server 初始化过程创建。您可以在安装过程 中指定其他非特权用户或 TSM 授权组。有关系统用户和组的更多信息,请在安装和 LDAP 配置的上下文中参阅[身份存储。](#page-293-0)

## sudo 权限

Linux 版 Tableau Server 的第一个版本 (10.5) 通过更新 sudoers 文件而依赖于 sudo 权限 进行操作。更新 sudoers 文件会与某些系统管理配置最佳做法和安全策略冲突。因此, Tableau Server 的 2018.1 版本( 及更高版本) 不再创建或使用特权用户 (tsmagent)。 Tableau Server 的当前版本也不会更新或包括特定于 Tableau 的 sudoers 文件。

所有特权操作现在都在程序包和软件安装过程中进行。

## Systemd 用户服务

在 Linux 版 Tableau Server 的 10.5 版本中,需要 sudo 权限才能修改或重新启动 TSM 服 务,执行该操作需要 systemctl 命令。所有 TSM 服务都从正常的系统级 systemd 进程 (process ID 1,该进程运行操作系统上的所有进程)中运行。在此方案中, systemd 进程以 root 用户身份运行。因此,10.5 版本的 Tableau Server 需要 sudo 权限。

对于当前的 2018.1(及更高) 版本,我们利用 systemd 以用户服务形式运行的能力, 从而 不再需要 sudo 权限。Systemd 用户服务以普通用户身份运行,因此启用之后不需要任何 特殊权限。

在正常使用情况下,您不需要向 systemd 发出命令,因为 TSM 会执行该操作。不过,对 于故障排查方案,您可能需要与 TSM 服务交互。像以前的版本一样,您将为这些方案发 出相同的 systemctl 命令。但是,命令应以 tableau 用户身份( 而不是 root 用户身份) 运 行。如果在 Tableau Server 设置过程中指定了其他非特权系统用户,则以该用户身份运 行命令。

运行 systemctl 命令

使用以下语法示例,通过 systemctl 命令发出 systemd 请求。

以非特权用户身份启动会话。-l 标志对于正确设置环境变量至关重要。

sudo su -l tableau

然后发出命令。例如:

systemctl --user status tabadmincontroller 0

systemctl --user restart tabadmincontroller 0

## 安全强化检查表

以下列表提供关于提高安全性的建议("强化") Tableau Server 安装。

期望使用 Windows 版 Tableau Server? 请参见[安全强化检查表](https://help.tableau.com/current/server/zh-cn/security_harden.htm)。

## 安装安全更新

Tableau Server 的最新版本和维护版本 (MR) 中包含安全更新。您无法以修补程序形式 安装安全更新。相反,您必须升级到当前版本或 MR,才能使用最新的安全修补程序更 新 Tableau Server。

升级后请始终参考本主题的最新版本。当前版本在主题 URL 中包括 /current/。

例如,美国版本 URL 为:https://help.tableau.com/current/server/zh-cn/security [harden.htm](https://help.tableau.com/current/server/zh-cn/security_harden.htm)。

#### 1.更新当前版本

建议您始终运行最新版本的 Tableau Server。此外,Tableau 会定期发布 Tableau Server 的维护版本,其中包括已知安全漏洞的修复程序。( 有关已知安全漏洞的信息可以在 Tableau [安全公告](https://community.tableau.com/s/security-bulletins)页面和 [Salesforce](https://security.salesforce.com/security-advisories) 安全公告页面上找到。) 我们建议您查看维护版本 通知,以确定是否应安装它们。

若要获取 Tableau Server 的最新版本或维护版本,请访问[客户门户页](http://customer.tableau.com/)面。

## 2.使用有效的受信任证书配置 SSL/TLS

安全套接字层 (SSL/TLS) 对于帮助保护与 Tableau Server 之间的通信安全至关重要。使 用有效的受信任证书( 不是自签名证书) 配置 Tableau Server,以便 Tableau Server、移 动设备和 Web 客户端可以通过安全连接连接至服务器。有关详细信息,请参见[SSL](#page-1702-0)。

## 3.禁用旧版本的 TLS

Tableau Server 使用 TLS 对组件之间以及与外部客户端之间的多个连接进行身份验证 和加密。诸如浏览器、Tableau Desktop、Tableau Mobile 之类的外部客户端通过 HTTPS 使用 TLS 连接到 Tableau。传输层安全性 (TLS) 是 SSL 的改良版本。事实上,旧版本的 SSL( SSL v2 和 SSL v3) 不再被认为是足够安全的通信标准。因此,Tableau Server 不允 许外部客户端使用 SSL v2 或 SSL v3 协议进行连接。

我们建议您只允许外部客户端通过 TLS v1.3 和 TLS v1.2 连接到 Tableau Server。

TLS v1.2 仍被视为一种安全协议,许多客户端( 包括 Tableau Desktop) 尚不支持 TLS v1.3。

即使服务器支持 TLS v1.2,支持 TLS v1.3 的客户端也将协商 TLS v1.3。

以下 tsm 命令启用 TLS v1.2v1.2 和 v1.3( 使用"all"参数), 并( 通过在给定协议前面预置减 号 [-] 字符) 禁用 SSL v2、SSL v3、TLS v1 和 TLS v1.1。TLS v1.3 尚未得到 Tableau Server 的所有组件的支持。

```
tsm configuration set -k ssl.protocols -v 'all -SSLv2 -SSLv3 -TLSv1
-TLSv1.1'
```
tsm pending-changes apply

要修改管理 Tableau Server PostgreSQL 存储库的 SSL 的协议, 请参见 [pgsql.ssl.ciphersuite](#page-2163-0)。

您还可以修改 Tableau Server 用于 SSL/TLS 会话的密码套件默认列表。有关详细信息, 请参见[tsm configuration](#page-2118-0) set 选项的"*ssl.ciphersuite*"部分。

4.为内部通信配置 SSL 加密

可以将 Tableau Server 配置为对 Postgres 存储库和其他服务器组件之间的所有流量进 行加密。默认情况下,已为服务器组件和存储库之间的通信禁用了 SSL。我们建议对 Tableau Server 的所有实例甚至是对单一服务器安装启用内部 SSL。启用内部 SSL 对多 节点部署尤其重要。请参见针对内部 Postgres [通信配置](#page-1713-0) SSL。

5.启用防火墙保护

Tableau Server 旨在受保护的内部网络内部运行。

重要信息:不要在 Internet 上或 DMZ 中运行 Tableau Server 或 Tableau Server 的任何 组件。Tableau Server 必须在受 Internet 防火墙保护的公司网络内运行。我们建议为 需要连接到 Tableau Server 的 Internet 客户端配置反向代理解决方案。请参见[为](#page-307-0) Tableau Server [配置代理和负载平衡器。](#page-307-0)

应在操作系统上启用本地防火墙,以在单节点和多节点部署中保护 Tableau Server。在 Tableau Server 的分布式( 多节点) 安装中,节点之间的通信未使用安全通信。因此,您应 该在托管 Tableau Server 的计算机上启用防火墙。请参见[配置本地防火墙](#page-387-0)。

若要防止被动攻击者观察节点之间的通信,请配置隔离的虚拟 LAN 或其他网络层安全 解决方案。

请参见Tableau [服务管理器端口](#page-2641-0),了解 Tableau Server 需要哪些端口和服务。

6.限制访问服务器计算机和重要目录

Tableau Server 配置文件和日志文件可能包含对攻击者有价值的信息。因此,请限制对 正在运行 Tableau Server 的计算机的物理访问。此外,请确保只有经过授权且受信任的 用户才能访问 /var/opt/tableau/tableau server/ 目录中的 Tableau Server 文 件。

7.生成新的密文和令牌

与存储库或缓存服务器通信的任何 Tableau Server 服务必须首先用秘密令牌进行身份 验证。密文令牌是在 Tableau Server 安装过程中生成的。在安装过程中也会生成加密密 钥,内部 SSL 使用该密钥对到 Postgres 存储库的流量进行加密。

我们建议您在安装 Tableau Server 后为您的部署生成新的加密密钥。

这些安全资产可使用 tsm security [regenerate-internal-tokens](#page-2276-0) 命令重新生 成。

运行以下命令:

tsm security regenerate-internal-tokens

tsm pending-changes apply

8.禁用未使用的服务

若要尽量减小 Tableau Server 的攻击面, 请禁用任何不需要的连接点。

JMX 服务

JMX 默认处于禁用状态。如果已启用了 JMX 但未使用,则应该使用以下命令将其禁 用:

tsm configuration set -k service.jmx enabled -v false

tsm pending-changes apply

9.验证会话生命周期配置

默认情况下,Tableau Server 没有绝对的会话超时。这意味着在未超过 Tableau Server 不 活动超时的情况下,基于浏览器的客户端( Web 制作) 会话可以无限期地保持打开状态。 默认不活动超时为 240 分钟。

如果您的安全策略需要绝对会话超时,则可以设置它。一定要将绝对会话超时设置为允 许在组织中进行最长时间数据提取上载和工作簿发布操作的范围。如果将此会话超时 设置得太低,将可能导致长时间操作的数据提取和发布失败。

若要设置会话超时,请运行以下命令:

tsm configuration set -k wgserver.session.apply\_lifetime\_limit -v true

tsm configuration set -k wgserver.session.lifetime\_limit -v *value*,其 中 *value* 是分钟数。默认值是 1440, 即 24 小时。

tsm configuration set -k wgserver.session.idle\_limit -v *value*,其中 *value* 是分钟数。默认值为 240。

tsm pending-changes apply

连接的客户端( Tableau Desktop、Tableau Mobile、Tableau Prep Builder、Bridge 和个人访 问令牌) 的会话使用 OAuth 令牌通过重新建立会话来保持用户登录。如果希望所有 Tableau 客户端会话完全受上述命令控制的基于浏览器的会话限制控制,可以禁用此行 为。请参见[禁用自动客户端身份验证](#page-2080-0)。

10.为基于文件的数据源配置服务器允许列表

自 2023年10月 Tableau Server 版本起,默认的基于文件的访问行为已发生更改。以前, Tableau Server 允许授权的 Tableau Server 用户生成工作簿,这些工作簿使用服务器上

的文件作为基于文件的数据源( 如电子表格) 。对于 2023 年 10 月版本,必须使用此处 描述的设置在 Tableau Server 上专门配置对存储在 Tableau 或远程共享上的文件的访 问权限。

此设置允许您将 tableau 系统帐户限制为只能访问您指定的那些目录。

若要配置对共享文件的访问,您必须配置白名单功能。这样,您可以限制 tableau 帐 户只能访问托管数据文件的目录路径。

1. 在运行 Tableau Server 的计算机上,确定将在其中托管数据源文件的目录。

重要信息:请确保您在此设置中指定的文件路径存在,并且可由系统帐户访 问。

2. 运行以下命令:

tsm configuration set -k native\_api.allowed\_paths -v "*path*",其 中 *path* 是要添加到允许列表中的目录。指定路径的所有子目录将都添加到允许 列表中。如果想要指定多个路径,请用分号将它们分开,如此示例中所示:

```
tsm configuration set -k native api.allowed paths -v
"/datasources;/HR/data"
```
tsm pending-changes apply

11.为 Web 浏览器客户端启用 HTTP 严格传输安全性

HTTP 严格传输安全性 (HSTS) 是在 Web 应用程序服务( 例如 Tableau Server) 上配置的 策略。当符合规定的浏览器遇到运行 HSTS 的 Web 应用程序时,那么与服务的所有通 信都必须通过安全 (HTTPS) 连接来进行。主要浏览器支持 HSTS。

有关 HSTS 如何工作以及支持它的浏览器的详细信息,请参阅"打开 Web 应用程序安 全项目"网页、HTTP [严格传输安全性参考手册](https://cheatsheetseries.owasp.org/cheatsheets/HTTP_Strict_Transport_Security_Cheat_Sheet.html)。

若要启用 HSTS,请在 Tableau Server 上运行以下命令:

tsm configuration set -k gateway.http.hsts -v true

默认情况下,会为一年( 31536000 秒) 期间设置 HSTS 策略。此时间段指定浏览器将通过 HTTPS 访问服务器的时间量。您应考虑在初始推出 HSTS 期间设定最短时间。若要更改 此时间段,请运行 tsm configuration set -k gateway.http.hsts options -v max-age=<seconds>。例如, 若要将 HSTS 策略时间段设置为 30 天, 请输入 tsm configuration set -k gateway.http.hsts options -v max-age=2592000。

tsm pending-changes apply

12.禁用来宾访问权限

Tableau Server 基于内核的许可证包括来宾用户选项,您可以使用该选项允许组织中的 任何用户查看网页中嵌入的 Tableau 视图并与之交互。

在使用基于内核的许可部署的 Tableau Server 上,来宾用户访问权限默认情况下处于启 用状态。

来宾访问权限仅允许用户查看嵌入式视图。来宾用户无法浏览 Tableau Server 界面或查 看视图的服务器接口元素( 例如用户名、帐户设置、注释等) 。

如果您的组织使用核心许可部署了 Tableau Server, 并且不需要来宾访问权限, 则禁用 来宾访问权限。

您可以在服务器或站点级别禁用来宾访问权限。

您必须是服务器管理员才能在服务器或站点级别禁用来宾帐户。

#### 若要在服务器级别禁用来宾访问权限**,**请执行以下操作**:**

- 1. 在站点菜单中,单击**"**管理所有站点**"**,然后单击**"**设置**"**>**"**常规**"**。
- 2. 对于**"**来宾访问**"**,清除**"**启用来宾帐户**"**复选框。
- 3. 单击**"**保存**"**。

若要为站点禁用来宾访问**,**请执行以下操作**:**

1. 在站点菜单中,选择一个站点。

2. 单击**"**设置**"**,并在"设置"页面上清除**"**启用来宾帐户**"**复选框。

有关详细信息,请参见[来宾用户。](#page-769-0)

## 13.将 referrer-policy HTTP 标头设置为"same-origin"

从 2019.2 开始,Tableau Server 包括配置 Referrer-Policy HTTP 标头行为的功能。此策略 启用时的默认行为是将包括所有"secure as"连接的来源 URL (no-referrer-whendowngrade),它只会将原始引用页信息发送到相似的连接( HTTP 至 HTTP) 或更安全的 连接(HTTP 至 HTTPS)。

但是,我们建议将此值设置为 same-origin,它只会将引用页信息发送到相同站点来 源。来自网站外部的请求不会收到引用页信息。

若要将 referrer-policy 更新为 same-origin, 请运行以下命令:

tsm configuration set -k gateway.http.referrer policy -v sameorigin

tsm pending-changes apply

有关配置其他标头以提高安全性的详细信息,请参见HTTP [响应标头](#page-1695-0)。

## 14.针对 SMTP 连接配置 TLS

从 2019.4 开始,Tableau Server 包括针对 SMTP 连接配置 TLS 的功能。Tableau Server 仅支持 STARTTLS( 机会型或显式 TLS) 。

可以根据需要将 Tableau Server 配置为连接到邮件服务器。配置 SMTP 后,Tableau Server 可配置为发送电子邮件给系统管理员告知有关系统故障的信息,并发送电子邮 件给服务器用户告知有关已订阅视图和数据驱动型通知的信息。

若要针对 SMTP 配置 TLS,请执行以下操作:

- 1. 将兼容的证书上载到 Tableau Server。请参见tsm security [custom-cert](#page-2265-0) add。
- 2. 使用 TSM CLI 配置 TLS 连接。

运行以下 TSM 命令以启用和强制到通过 TLS 连接到 SMTP 服务器并启用证书验 证。

tsm configuration set -k svcmonitor.notification.smtp.ssl\_ enabled -v true

tsm configuration set -k svcmonitor.notification.smtp.ssl\_ required -v true

tsm configuration set -k svcmonitor.notification.smtp.ssl\_ check server identity -v true

默认情况下, Tableau Server 将支持 TLS 版本 1、1.1 和 1.2, 但我们建议您指定 SMTP 服务器支持的最高 TLS 版本。

运行以下命令以设置版本:有效的值包括 SSLv2Hello、SSLv3、 TLSv1、 TLSv1.1 和 TLSv1.2。下面的示例将 TLS 版本设置为版本 1.2:

tsm configuration set -k svcmonitor.notification.smtp.ssl\_ versions -v "TLSv1.2"

有关其他 TLS 配置选项的详细信息,请参见配置 [SMTP](#page-2022-0) 设置。

3. 重新启动 Tableau Server 以应用更改。运行以下命令:

tsm pending-changes apply

## 15.针对 LDAP 配置 SSL

如果您的 Tableau Server 部署配置为使用通用 LDAP 外部身份存储,我们建议您配置 SSL 以保护 Tableau Server 和 LDAP 服务器之间的身份验证。请参见[将加密通道配置为](#page-1727-0) LDAP [外部身份存储](#page-1727-0)。

如果您的 Tableau Server 部署配置为使用 Active Directory, 我们建议启用 Kerberos 来保 护身份验证流量。请参见[Kerberos](#page-1424-0)。

## 变更清单

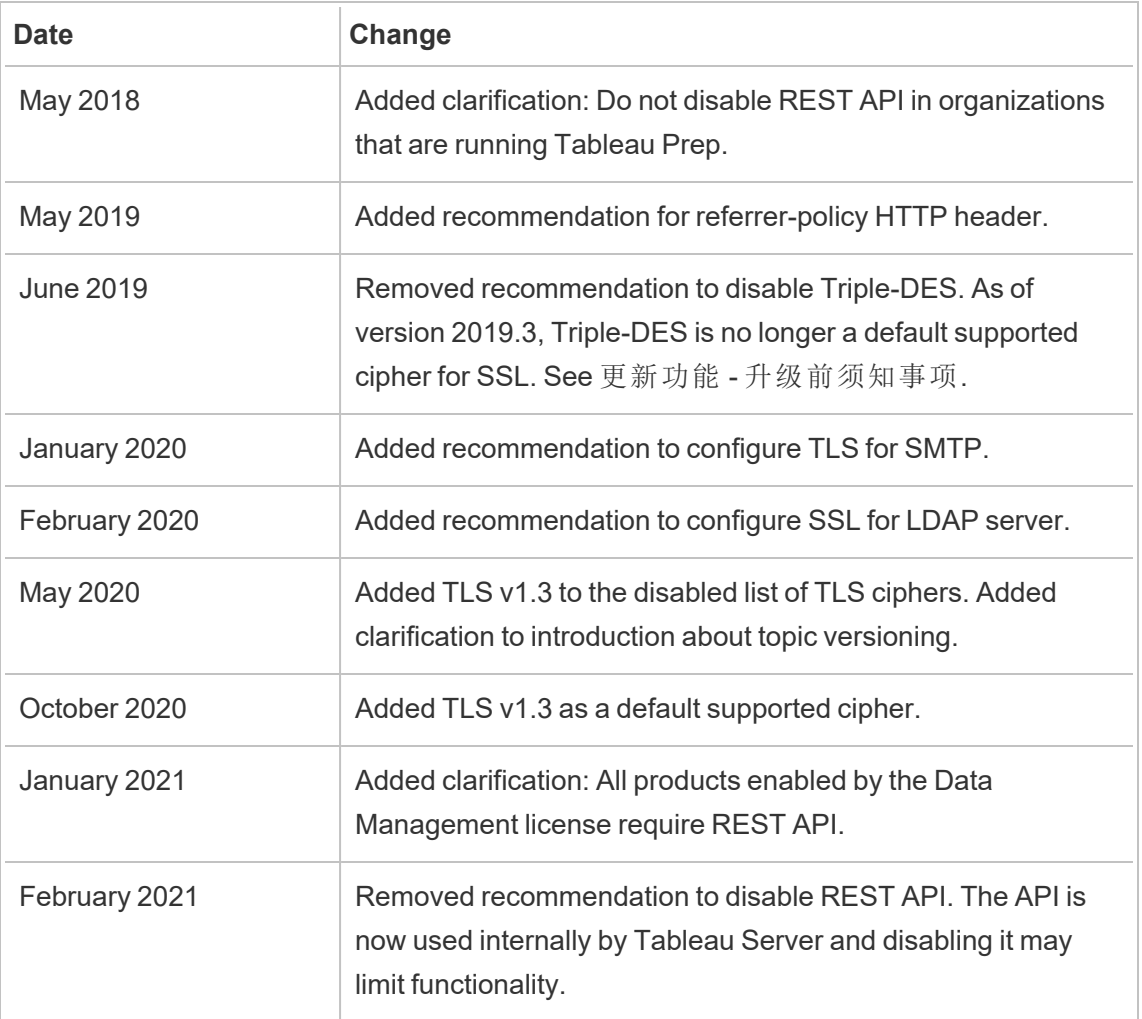

# 管理许可证

您可以管理 Tableau Server 许可证和查看许可证使用情况。

## 许可概述

Tableau Server 部署中的一个重要管理角色是 Tableau 门户管理员。门户管理员管理 Tableau 部署的许可和关联密钥。作为门户管理员,您的第一步是在 Tableau [客户门户](http://customer.tableausoftware.com/)

上购买许可证。购买许可证时,门户将返回对应的产品密钥。若要续订许可证,请访问 [Tableau](https://www.tableau.com/zh-cn/support/renew) 续订网页。

Tableau 有许多产品( Desktop、Server、Prep Builder 等) 。每个 Tableau 产品都要求您使用 在 Tableau 客户门户上购买和存储的产品密钥更新 Tableau 软件来激活许可证。作为负 责激活 Tableau 许可证的管理员, [了解](#page-1748-0)许可证和密钥之间的关系非常重要。请参见了解 [许可证模式和产品密钥。](#page-1748-0)

#### 激活

激活是将 Tableau 产品密钥上载并保存到 Tableau Server 的过程。此操作通过 Tableau 服务管理器 (TSM) 完成。TSM 是一种对本地操作系统和文件系统进行更改的工具, 因此 需要本地计算机的管理访问权限。TSM 管理员需要与 Tableau Server 管理员不同的权限 和访问权限,后者是 Tableau Server 任务的日常操作( 例如添加用户、站点;管理项目和 权限等) 的管理角色。有关各种 Tableau Server 管理角色的详细信息,请参见[管理角色。](#page-251-0)

以下主题介绍如何连接到 TSM:

- 登录到 Tableau [服务管理器](#page-1860-0) Web UI
- tsm [命令行参考](#page-2095-0)

#### 联机激活

如果您的 Tableau Server 安装能够与 Internet 通信,我们建议您使用默认的联机激活方 法。

- <sup>l</sup> 若要了解如何在安装过程中进行激活,请参见[激活并注册](#page-346-0) Tableau Server。
- <sup>l</sup> 若要了解如何在刷新订阅后激活产品密钥,请参见[刷新产品密钥的过期日期和属](#page-1762-0) [性。](#page-1762-0)
- <sup>l</sup> 若要了解如何在添加购买的新功能或用户许可证后激活产品密钥,请参见[将容量](#page-1764-0) 添加到 [Tableau](#page-1764-0) Server。

#### 脱机激活

如果 Tableau Server 在脱机环境中运行,无法访问 Internet 上的 Tableau 许可证服务器, 则必须根据 Tableau 脱机激活过程激活许可证:

- <sup>l</sup> 若要了解如何脱机激活,请参见[脱机激活](#page-1769-0) Tableau Server。
- <sup>l</sup> 若要了解如何停用您使用脱机激活激活的产品密钥,请参见[脱机停用](#page-1777-0) Tableau [Server](#page-1777-0)。

#### 激活丢失

某些情况下,在激活许可证后,许可证激活可能会出现故障。这些故障可能由于与本地 进程的连接失败而发生,或者在 VM 或硬件配置发生更改时发生。例如,代理更改、端 口阻塞、网络更改或更改计算机硬件可能会导致许可激活出现故障。如果 Tableau Server 无法验证许可证,则操作可能会中断,服务器将处于"未许可"状态。

若要查看产品密钥和 Tableau Server 许可证状态,请运行 tsm licenses list 和 tsm status -v。

根据未经验证的产品密钥,Tableau Server 可能会处于降级状态,直至产品密钥处于有 效状态。请参见[许可疑难解答](#page-2555-0)。

停用

您可以在最多三个环境中激活同一 Tableau Server 产品密钥。这样,您将能够(例如,在 沙盒或 QA 环境中) 测试 Tableau Server,并在生产中使用 Tableau。若要最大程度地利 用激活,您应在从计算机中移除 Tableau Server 或关闭 VM 时停用产品密钥,除非您将 在同一台计算机上重新安装 Tableau。这样做可让您在不同的计算机上使用激活。举例 来说,如果将 Tableau Server 从一台计算机转移到另一台计算机,请停用产品密钥,然 后从原始计算机中移除 Tableau。在新计算机上安装 Tableau 时,可以在该计算机上激 活密钥,而不会产生冲突。如果要移除 Tableau Server 以在同一台计算机上重新安装 它,则无需停用密钥。Tableau 将在重新安装时使用密钥,除非使用"-l"选项执行了 obliterate 命令

请参见[停用产品密钥。](#page-1775-0)

Tableau Server 许可和虚拟机 (VM)

如果在 VM 上(本地或云)上运行 Tableau Server, 请注意与许可相关的复杂情况。如果 只是在 VM 上升级 Tableau Server,则无需执行与许可相关的任何额外操作。如果计划 克隆 VM 以创建要升级的新的生产环境或测试环境,则需要在克隆之前停用任何

Tableau Server 许可证。如果不执行此操作,新的 VM 环境最终可能会获得不受信任的 许可证,并且任何升级或启动 Tableau Server 的尝试都将失败。尝试在新 VM 上激活产 品密钥时,您最终也可能达到许可证的最大激活次数。

为了避免在 VM 上出现许可问题,请先停用所有 Tableau 许可证,然后再克隆 VM 或允 许永久关闭 VM。

#### 基于登录名的许可证管理

基于登录名的许可证管理可帮助您在 Tableau Server 和 Tableau Cloud 上为具有 Creator 角色的用户管理许可。具有 Explorer 或 Viewer( 查看者) 角色的用户无法使用此功能。如 果将基于角色的订阅与 Tableau Server 或 Tableau Cloud 结合使用, 您可以使用基于登 录名的许可证管理来简化许可证管理,从而不再需要单独的 Tableau Desktop 和 Tableau Prep Builder 产品密钥。您只需管理本地 Tableau Server 的一个或多个产品密钥,或者, 对于 Tableau Cloud,您根本无需管理任何产品密钥。

请参见[基于登录名的许可证管理。](#page-1786-0)

## 添加用户

访问 Tableau Server 上的资源的每个用户都必须获得许可。

- <sup>l</sup> 若要了解用户角色和许可,请参见[了解许可证模式和产品密钥](#page-1748-0)。
- <sup>l</sup> 若要了解如何添加用户,请参见[将用户添加到](#page-1844-0) Tableau Server。
- <span id="page-1748-0"></span><sup>l</sup> 若要了解如何在添加购买的新用户许可证后激活产品密钥,请参见[将容量添加到](#page-1764-0) [Tableau](#page-1764-0) Server。

## 了解许可证模式和产品密钥

本主题介绍不同的许可模式和可能与之关联的产品密钥和订阅。可在 tsm [licenses](#page-2219-0) list 中 找到密钥在 Tableau Server 中的表示方式的有用可视化图示。Tableau [客户门户还](http://customer.tableausoftware.com/)将显 示产品密钥信息,包括类型和席位计数。

使用 tsm [licenses](#page-2219-0) list(Tableau Server) 或在 Tableau 客户门户中 ( Tableau Desktop 和 Tableau Prep Builder) 中查看产品密钥时,请注意特定于产品的前缀。

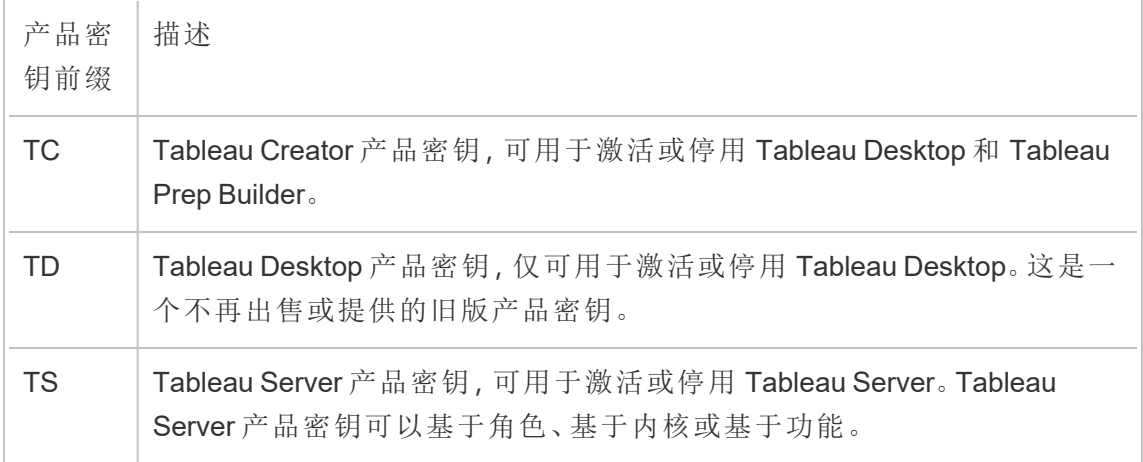

## 短期许可证模式

Tableau 的短期许可证模式由允许使用 Tableau Server 的指标来定义。短期许可证也称 为订阅许可证。Tableau 目前通过订阅许可证销售 Tableau Server 的访问权限。在订阅 许可证模式中,客户每年支付订阅费用。如果订阅过期,软件将停止工作。

订阅许可证是基于角色或基于内核的订阅。可以购买包含所有角色和功能的单个许可 证密钥,此许可证称为可更新订阅许可证 (USL)。只需在 Tableau Server 上激活一个密 钥即可代表整个购买。

以前的订阅许可证(非 USL)为每个密钥提供一个角色类型,许可证被"堆叠"并一起激 活,以在 Tableau Server 上获得购买的配置。

- 基于角色的许可证允许您在群集中的一台计算机上或多台计算机上部署 Tableau Server。访问 Tableau Server 的每个用户都必须获得许可并分配有角色。 管理员可以基于每种类型的可用许可证添加用户。
- 基于内核的许可证不会限制 Tableau Server 中的用户帐户数。作为替代,许可证 会指定您可在其上运行 Tableau Server 的计算机内核的最大数量。只要所有计算 机中的内核总数不超过许可证允许的总数,您应可以在单一计算机上或跨多节 点群集形式的多台计算机安装 Tableau Server。

并非所有随 Tableau Server 一起安装的进程都会影响所用内核总数的计算。一部 分进程被视为"已许可进程"。只会在运行已许可进程的计算机上计算内核许可。 如果计算机上安装了一个或多个已许可进程,则该计算机上的内核数将计算所使 用的总内核数。有关已许可进程的详细信息,请参见[许可的进程。](#page-2565-0)

- <sup>l</sup> 可更新的订阅许可证,使您能够合并许可证并使用单个产品密钥更新 Tableau Server。您可以添加新功能、调整容量,以及对单个现有 Tableau Server 许可证进 行许可证续订。您不再需要添加新的许可证或替换现有的许可证。USL:
	- <sup>l</sup> 通过减少为便于维护而必须管理的产品密钥数量,简化了密钥管理。
	- <sup>l</sup> 最大限度地减少服务中断,因为在续订许可证、调整容量或添加新功能后, 您不必重新启动 Tableau Server。

对于可更新的订阅许可证 (USL), 即使更新了新功能或更改了角色计数, 您在 Tableau 客户门户中的产品密钥也不会更改。使用非 USL 订阅许可证模式,每次许可证续订后, 您都会在客户门户中获得一个新密钥。查看非 USL 订阅产品密钥时,在以前的产品密钥 过期后,新的产品密钥将出现在 TSM Web UI 中。对于可更新的订阅许可证 (USL), 您的 产品密钥不会在 UI 或 Tableau 客户门户中更改。在 Tableau 客户门户中,USL 许可证在 **"**许可证详细信息**"**页面上显示选中的**"**是 **USL** 密钥**"**复选框,或者在"许可证"选项卡上 的**"**是 **USL** 密钥**"**列中显示为 **true** 。

在 tsm [licenses](#page-2219-0) list 返回的输出中,"类型"字段描述用户许可证指标。在 Tableau 服务管理 器 Web UI 中,将鼠标悬停在"类型"字段( 或列) 上,以验证该密钥是否为可更新的订阅许 可证 (USL) 产品密钥。

基于角色的许可证模式

Tableau 提供基于角色的短期许可证,这些许可证可以各种价位授予一系列能力。共有 四种类型基于角色的短期许可证:显示、Viewer( 查看者) 、Explorer 和 Creator。

• 显示许可证允许用户与大量内部用户共享和显示 Tableau 内容, 这些用户通过共 享显示来使用仪表板,无需交互。显示许可证没有单独的站点角色;使用显示许可 证时,管理员为每个许可的显示位置创建一个专用的登录帐户,该帐户与单个用 户的登录帐户不同,并分配 Viewer( 查看者) 最大站点角色。

- <sup>l</sup> *Viewer*( 查看者) 许可证让用户能够查看 Tableau Server 中的工作簿并与之交互。 Viewer( 查看者) 许可证还让用户能够访问 Tableau Mobile、为工作簿添加注释、以 各种方式导出可视化项、下载工作簿汇总数据、下载工作簿汇总数据、为自己创 建订阅,以及接收数据驱动型通知。
- <sup>l</sup> *Explorer* 许可证类似于以前的 Tableau Server 版本中的基于用户的许可证,并包 括随 Viewer( 查看者) 许可证一起提供的能力,以及其他能力。Explorer 许可证允 许使用 Web 浏览器访问工作簿制作能力以及一整套协作功能。
- <sup>l</sup> 使用 Tableau Server 时,*Creator* 许可证可允许各种各样的能力,同时还授予使用 Tableau Desktop 和 Tableau Prep Builder 的能力。Creator 许可证允许 Explorer 许 可证下可用的所有能力,以及使用 Tableau Server 时的以下能力:
	- <sup>l</sup> 依据新数据源创建和发布新工作簿。
	- <sup>l</sup> 在"数据"窗格中编辑嵌入的数据源。
	- 创建和发布新数据连接。
	- <sup>l</sup> 在 Tableau Desktop 和 Tableau Prep Builder 上使用 基于登录名的许可证管 理 激活。

注意:Tableau Server 管理员将始终使用可用的最高角色。如果您激活包含 Creator 角色的产品密钥,Tableau Server 管理员将担任此角色。如果 Tableau Server 上可 用的最高角色是 Explorer,则服务器管理员将担任 Explorer 角色。如果将 Creator 角 色添加到当前未激活 Creator 的服务器,则使用 Explorer 许可证的任何现有服务器 管理员帐户将自动转换为使用 Creator 许可证。

TSM 管理员帐户不需要许可证。

对于非 USL 许可证,产品密钥用于激活许可证并将其添加到 Tableau Server。当使用非 USL 产品密钥购买容量或功能的更新时,Tableau Server 管理员可以激活这些附加的产 品密钥。对于 USL 产品密钥,将激活一个包含所有角色和功能的产品密钥。如果 USL 许可证已更新,以更改功能、特性或角色数量,则不会发布或需要激活其他产品密钥。

对于可更新的订阅许可证 (USL) 产品密钥,当使用新的订阅条款、功能或角色计数更 改更新密钥时,服务器 ATR 服务会自动获取这些更新,无需激活其他密钥。USL 许可 证和服务器 ATR 激活不需要刷新即可获得这些更改。一切都将由服务器 ATR 服务来 处理。对于使用非服务器 ATR 激活方法的 USL 产品密钥,需要进行刷新以获得 USL 产

品密钥的更新。对于非 USL 产品密钥, 当购买容量或功能的更新时, Tableau 客户门户 中会提供额外的产品密钥,您需要在 Tableau Server 上激活。

如果您使用的是非 USL 产品密钥,请从 Tableau 客户门户中选择 Tableau Server Creator 产品密钥,以确保您可以创建 Tableau Server 管理员。然后可以激活 Explorer 和 Viewer ( 查看者) 产品密钥以添加其他许可证。激活产品密钥后,管理员可以添加用户并为其分 配站点角色,这些角色会自动使用可用的许可证。

在 tsm [licenses](#page-2219-0) list 返回的输出中,CREATOR、EXPLORER、VIEWER 字段显示每个角色 许可证类型的许可证数。对于非 USL 产品密钥, 每个角色由其自己的产品密钥管理。因 此,如果您的组织为全部三种角色购买了许可证,则必须激活三个产品密钥。对于 USL 产品密钥,一个密钥拥有 TSM 中反映的所有角色和功能。

基于内核的许可证模式

在内核许可模式中,许可证定义服务器可以在其上运行的计算机内核总数,而不是可以 添加的用户数。这意味着服务器可以支持几乎无限的用户(Explorer 或 Viewer( 查看者) 形式,这些类型的角色以前称为"交互者") 。基于内核的许可证还允许[来宾用户帐](#page-769-0)户,该 帐户使用基于角色的许可是无法实现的。

但是,内核许可本身不包括服务器上的 Creator 席位( 添加用户时,这些站点角色将灰 显) 。

新数据源只能通过从 Tableau Desktop 发布添加到服务器, 或由服务器上具有 Creator 站 点角色的用户通过浏览器进行。因此,必须有 (a) 在服务器上具有 Creator 站点角色的用 户,或者 (b) 获得许可的 Tableau Desktop 和具有 Explorer( 可发布) 站点角色的用户。对 于路线 (b),有两种方式在基于核心的服务器组织中对 Tableau Desktop 进行许可:

- <sup>l</sup> 至少一个基于角色的 Creator 许可证( 包括 Tableau Desktop 和 Tableau Prep Builder), 或者
- 至少一个许可的 Tableau Desktop, 它使用旧版 Tableau Desktop 产品密钥。

请注意,如果 Creator 许可证堆叠在具有基于核心许可的服务器上, 则该基于角色的 Creator 许可证将由管理员使用。将 Creator 站点角色授予非管理员用户的唯一方法是首 先确保所有管理员都拥有 Creator 许可证。只有这样,才能使用额外的 Creator 许可证将 Creator 站点角色分配给非管理员用户。

在 tsm [licenses](#page-2219-0) list 返回的输出中,TYPE 字段将显示许可的内核数。此外,GUEST ACCESS 字段将显示 true。

## 基于嵌入式分析使用情况的模式

Tableau 的嵌入式分析产品是 Tableau Server 基于使用情况的许可证,可供希望将 Tableau Server 功能嵌入到面向外部的解决方案中的底图,以便向组织外部的客户提供 Tableau 内容和见解。

注意**:**嵌入式分析许可证不能在与全功能许可证相同的环境中使用。若要更改为嵌 入式分析许可证,请首先停用现有的完全使用许可证,然后激活嵌入式分析许可 证。

例如,假设有一个运行服务的组织,客户在其中分析消费者数据并生成有关不同消费 者人口统计的行为模式的报告。在此方案中,Tableau Server 支持名为"Demographics Analyzer"( 人口统计分析器) 的特定专有应用程序,并与导出的 TXT 文件和 SQL 数据库 连接。组织在安全门户中向其客户端提供可视化内容,客户端可登录到该门户以管理 其帐户并查看结果。最终用户通过他们用于访问门户的帐户进行唯一标识;这决定了 基于用户的嵌入式分析服务器许可证的数量。

嵌入式分析许可证不显示在 tsm [licenses](#page-2219-0) list 返回的输出中。若要验证许可证,请联系[客](https://www.tableau.com/zh-cn/support/customer-success) [户成功](https://www.tableau.com/zh-cn/support/customer-success)。

永久许可证模式( 旧版)

过去,Tableau 使用永久许可证销售对 Tableau Server 的访问权限。尽管这些许可证不 再可用,但某些客户仍在使用这种许可安排。

在永久许可证模式中,客户每年支付每年续订的维护订阅。如果维护过期,软件将继续 工作,但客户无法获得技术支持和软件升级。不再可能购买永久许可证的年度维护。

永久许可证要么针对特定数量的用户( 称为交互者) 销售,要么针对特定数量的内核销 售:

<sup>l</sup> 交互者许可是一种命名用户模式,客户按席位购买许可证,类似于当前基于角色 的许可。但是,与不同访问角色分别相应定价的基于角色的许可不同,在交互者 许可中,许可证不受角色约束。许可用户可以是服务器管理员、站点管理员、 Publishers、交互者或 Viewer( 查看者) 。管理员设置用户角色只是为了管理对内容 和服务器配置的访问。

如果在版本 2020.4 或更高版本上激活有效的 Server Interactor 密钥,Interactor 计 数将映射到 Explorer 角色。

Interactor 永久内核许可证不能使用基于登录名的许可证管理。您必须购买 Creator 短期许可证( 也称为 Creator 订阅许可证) 才能将 基于登录名的许可证管 理 与 Tableau Desktop 或 Tableau Prep Builder 一起使用。

<sup>l</sup> 永久内核许可与订阅内核许可具有相同的模式,它指定软件可在其上运行的计算 机内核数,并支持无限用户和来宾帐户。

在 tsm [licenses](#page-2219-0) list 返回的输出中,TYPE 字段显示 Perpetual。另请注意,还会显示 MAINT EXP 日期。

功能许可证

功能许可证的销售方式与其他许可证不同。具有独立许可证的功能必须针对部署中的 每个用户( 或所有内核) 授予许可。部署包括许可的生产 Tableau Server 安装和许可的非 生产 Tableau Server 安装( 支持生产安装) 。

这些功能是按年许可的,并且在许可上下文中,这些功能对于用户群的可用性为"全部 或无":

- <sup>l</sup> 数据管理
- Advanced Management
- <sup>l</sup> 基于登录名的许可证管理

注意**:**可更新的订阅许可证在一个许可证中同时包含功能和角色。您不再需要为不 同的功能及其相关角色激活多个许可证和产品密钥。

数据管理

数据管理 许可证包括适用于单一 Tableau Server 部署的 Tableau Catalog 和 Tableau Prep Conductor,它可能基于用户或基于内核。有关详细信息,请参见关于 [数据管理。](#page-3182-0)

数据管理 可能需要资源内核,它指定用于为 Prep Conductor 运行流程的计算能力。具 有基于内核的许可的服务器至少需要购买四个资源内核。请参见许可 [数据管理。](#page-3186-0)

在 tsm [licenses](#page-2219-0) list 返回的输出中,用于 数据管理 的单一产品密钥由"DATA MANAGEMENT"字段指示,该字段在相应的许可证下显示 true。

#### Advanced Management

将基于每个部署来为 Tableau Server Advanced Management 授予许可,它可能基于用户 或基于内核。有关 Advanced Management 及其包括的功能的详细信息,请参见[关于](#page-2704-0) Tableau Server 上的 Tableau Advanced [Management](#page-2704-0)。

在 tsm [licenses](#page-2219-0) list 返回的输出中,用于 Advanced Management 的单一产品密钥由 "SERVER MANAGEMENT ADD-ON"字段指示,该字段在相应的许可证下显示 true。

基于登录名的许可证管理

基于登录名的许可证管理 (LBLM) 简化了Tableau Desktop 和 Tableau Prep Builder 的许 可。无需使用产品密钥,当拥有 Creator 许可证的用户向 Tableau Server 进行身份验证 时,这些产品将激活。如果客户在没有 Tableau Server 的情况下使用 Tableau Desktop 或 Tableau Prep Builder, 则无法使用 LBLM。

注意:自 Tableau Server 版本 2023.1 起,脱机部署支持 LBLM。若要在启用 LBLM 的 情况下部署 Tableau Server, 您必须将 Tableau Server 配置为使用授权运行 (ATR) 服务。有关详细信息,请参见[脱机激活](#page-1769-0) Tableau Server。

有关详细信息,请参见[基于登录名的许可证管理](#page-1786-0)。

在 tsm [licenses](#page-2219-0) list 返回的输出中,用于基于登录名的许可证管理的单一产品密钥由 LBLM 字段指示,该字段在相应的许可证下显示 true。

## 可更新订阅许可 (USL)

可更新订阅许可 (USL) 是对 Tableau 许可证激活和服务器管理体验的最新改进。

## 了解 USL 的基础知识

可更新订阅许可无需为各种产品类型、容量或订阅期管理多个单独的产品密钥,从而简 化了 Tableau Server 的许可证管理要求。相反,Tableau 部署的所有许可功能和属性( 其 "许可证权利") 均作为单个统一产品密钥进行预置。

此外,USL 将后续许可证续订、加载项和权利更改的交付整合为随时间推移对单个可更 新产品密钥进行的更新,因此它始终反映其指定部署的完整许可证权利。您可以将每次 更新视为向现有产品密钥添加一层新属性( 如下图中所示的环) ;这些分层更新每个都 有一个唯一对应的激活 ID。当您将服务器安装与 Tableau 的许可服务同步( 通过激活或 刷新产品密钥) 时,最新的激活 ID 会提取到您的本地服务器安装,以反映您的部署的更 新后的许可证权利。

提取产品密钥的最新激活 ID 所需的过程会有所不同,具体取决于部署的 Internet 连接。

## 在联机/已连接的环境中激活

在联接/已连接环境中,用于激活和解锁部署的许可证权利的 USL 产品密钥随着时间的 推移保持不变。

- <sup>l</sup> 只需激活或刷新原始 USL 产品密钥( 在 Tableau 客户门户中反映为"密钥名称") , 连接的环境就会自动提取可用于您的许可证权利的最新激活 ID,这通过与 Tableau 的托管许可服务的实时通信来实现。
- <sup>l</sup> 对于配置为使用 Tableau 的授权运行 (ATR) 许可服务的服务器安装,这些更新会 在定期使用 ATR 服务签入服务器期间在后台以静默方式下载;无需额外操作!

## 在脱机或断开连接的环境中激活

在脱机或断开连接的环境中, Server 和 Tableau 托管的许可服务之间没有直接通信, 因 此 USL 产品密钥不能用于自动检索新的激活 ID 更新。

- <sup>l</sup> 相反,管理员必须通过 Tableau 的脱机激活流程直接激活最新的激活 ID,以反映 部署许可证权利的更新。
- <sup>l</sup> 将新的激活 ID 添加到您的许可证权利后,之前的激活 ID 不能用于激活;它们在 功能上变得过时了。
- 为此, 最新的当前激活 ID 始终反映在 Tableau 客户门户中, 作为 USL 产品密钥的 许可证详细信息视图中可见的"脱机激活 ID"。
- <sup>l</sup> 由于许可证权利的任何更新都会生成新的激活 ID,因此脱机激活 ID 将随着时间 的推移反复更改。请参阅下图,该图描述了新的脱机激活 ID 随着时间的推移的 分层情况。

重要信息**:**Tableau 的脱机激活要求客户使用最新的脱机激活 ID 来激活软件的任 何新安装。

在脱机环境中管理许可证权利更新

鉴于在断开连接的环境中激活 USL 产品密钥时需要利用最新的脱机激活 ID,因此在尝 试激活任何新的或现有的 Tableau Server 安装之前,请务必从 Tableau 客户门户并获取 当时最新的脱机激活 ID。此 ID 这可能与您上次使用的不匹配。

Salesforce 的预置系统会定期同步,以确保完整、准确的履行,这可以为您的许可证权 利生成一个新的脱机激活 ID,与任何特定购买或订阅续订无关。请务必在对部署中的 有效许可进行任何更改之前( 包括在部署服务器软件的任何新安装之前) 检查客户门 户,以确认当前的脱机激活 ID 并确保成功激活。

以下是与脱机激活 ID 生命周期相关的一些要点:

- <sup>l</sup> 成功激活始终需要
	- a. 停用先前的脱机激活 ID,以及
	- b. 激活当前的脱机激活 ID。

对于配置为使用 ATR( 脱机) 的服务器安装,会自动处理较早脱机激活 ID 的停 用。

<sup>l</sup> 颁发新的脱机激活 ID 将阻止使用任何先前的脱机激活 ID 进行新的激活。

因此,在部署中进行任何许可更新之前,请务必查阅客户门户。

- <sup>l</sup> 新的脱机激活 ID 的颁发不会影响您之前激活过 USL 产品密钥的任何服务器环 境。
	- <sup>l</sup> 在直接应用新的脱机激活 ID 之前,这些安装不会反映您更新的许可证权 利。

#### USL 脱机激活说明

若要在脱机或断开连接的环境中激活 USL:

1. 确定 Tableau Server 部署的当前脱机激活 ID。

您可以在 Tableau 客户门户中找到脱机激活 ID,方法是导航到**"**许可证**"**窗格并单 击您的 USL 产品密钥以打开"许可证详细信息"视图。该 20 位字符串标记为"脱机 激活 ID"。有关更多详细信息,请参见知识库文章找到在 Tableau Server [上脱机激](https://kb.tableau.com/articles/HowTo/Find-the-Correct-Key-to-Offline-Activate-on-Tableau-Server?lang=zh-cn) [活的正确密钥](https://kb.tableau.com/articles/HowTo/Find-the-Correct-Key-to-Offline-Activate-on-Tableau-Server?lang=zh-cn)

2. 在 Tableau Server 上激活脱机激活 ID。

在可访问脱机激活 ID 的情况下,按照 Tableau 帮助中概述的步骤脱机激活 Tableau Server( 适用于 USL 和 USL 之前的产品密钥) [。脱机激活](#page-1769-0) Tableau Server

USL 脱机许可证权利更新

在脱机环境中更改许可证权利所需的步骤取决于您的激活方法( ATR 或旧版 FNO) 和 Tableau Server 版本。

• ATR及版本 2023.1.0 或更高版本:

如果您使用 ATR 激活且拥有版本 2023.1+,请使用客户门户中的新脱机激活 ID 来 更新您的许可证权利变更。ATR 服务处理任何其他必要的操作。

• 旧版 FNO 激活或2023.1.0 之前的任何版本:

- 1. 从客户门户获取当前脱机激活 ID
- 2. 停止 Tableau Server:

tsm stop

- 3. 在 Server 上发起现有已激活密钥的脱机停用。此脱机激活 ID 在您的环境 中现已过时。脱机停用将创建返回请求文件。保存此文件。您将需要它来 完成将来的步骤。
- 4. 针对当前 脱机激活 ID 发起脱机激活请求。这将生成一个激活请求。保存该 文件供下一步使用。
- 5. 将返回请求文件和激活请求文件都传输到可以访问互联网的计算机上。
- 6. 导航到[脱机激活页面并](https://www.tableau.com/zh-cn/support/activation)按以下顺序发起两个请求:
	- a. 上传返回请求文件并下载响应文件;保存并继续。
	- b. 上载激活请求文件并下载响应文件;保存并继续。
- 7. 将返回响应文件和激活响应文件都传输到断开连接的 Tableau Server 计算 机。
- 8. 应用返回响应文件。
- 9. 应用激活响应文件。
- 10. 启动 Tableau Server:

tsm start

## 查看服务器许可证

服务器管理员可查看 Tableau Server 的许可证和产品密钥信息。

#### 通过 Tableau Server Web UI 查看许可证

您在 Tableau Server 中导航到"许可证"页面的方式取决于您是有单一站点还是多个站 点。

- <sup>l</sup> 在包含单一站点的服务器上,单击**"**设置**"**,并单击**"**许可证**"**:
- <sup>l</sup> 在多站点服务器上,单击站点菜单上的**"**管理所有站点**"**,单击**"**设置**"**,并单击**"**许 可证**"**:

注意**:**只有在您以服务器管理员身份登录后,才会显示**"**管理所有站点**"**选项。

此页面显示已在服务器上激活的任何许可证的信息,这些许可证包括任何基于用户的 ( 短期) 许可证或基于内核的许可证。

## 使用 TSM Web 界面

1. 在浏览器中打开 TSM:

http://<tsm-computer-name>:8850

2. 单击"配置",然后单击**"**许可**"**:

表格将显示产品密钥、过期日期和维护过期信息。

注意:TSM Web UI 提供的许可信息量有限。使用 TSM CLI 或 Tableau Server Web UI 来查看其他许可证信息,包括各种类型基于用户的许可证( "Creator"、 "Explorer"和"Viewer( 查看者) ") 的数量。

## 使用 TSM CLI

- 1. 在初始节点( 安装了 TSM 的节点) 上以管理员身份打开命令提示符。
- 2. 运行以下命令:

tsm licenses list

该命令列出了在 Tableau Server 部署中激活的许可证。

例如,具有五个 Creator 许可证、五个 Explorer 许可证、100 个 Viewer ( 查看者) 许可证 和 数据管理 的服务器将提供类似于如下的命令输出:

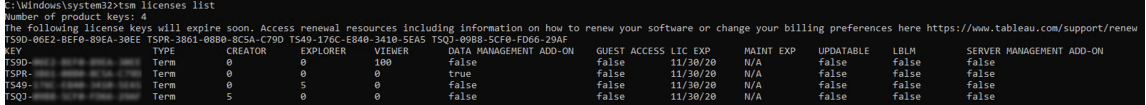

返回以下字段:

- <sup>l</sup> **KEY**:用于标识许可证的全局唯一 16 字符字符串。
- <sup>l</sup> **TYPE**:描述许可证的类型
	- <sup>l</sup> Term:短期许可证映射到订阅计划,并且必须续订。到期日期列在"LIC EXP"字段下。
	- Perpetual:永久许可证只购买一次,无需续订,但必须刷新以更新 MAINT EXP 或维护到期日期。
	- <sup>l</sup> Cores:内核许可证是映射到运行特定 Tableau Server 服务的计算机上的内 核数的许可证。内核许可允许来宾用户访问服务器上或嵌入在其他 Web 服务器上的视图。内核许可证还允许无限制的 Explorer 和 Viewer(查看者) 用户。
- <sup>l</sup> **CREATOR**:针对 Tableau Server 部署发放的 Creator 许可证数。
- <sup>l</sup> **EXPLORER**:针对 Tableau Server 部署发放的 Explorer 许可证数。
- <sup>l</sup> **VIEWER**:针对 Tableau Server 部署发放的 Viewer( 查看者) 许可证数。
- <sup>l</sup> **DATA MANAGEMENT**:Tableau Server 已获得 数据管理 许可 (True/False)。请参 见关于 [数据管理。](#page-3182-0)
- <sup>l</sup> **GUEST ACCESS**:已针对来宾用户授予 Tableau Server 许可。请参见[来宾用户。](#page-769-0) 利用来宾用户的能力需要内核许可。请参见"TYPE"字段。
- <sup>l</sup> **LIC EXP**:许可证过期和 Tableau Server 将停止工作的日期。短期许可证过期。请 参见"TYPE"字段。访问 Tableau [客户门户以](https://customer.tableausoftware.com/)刷新许可证。
- <sup>l</sup> **MAINT EXP**:仅适用于旧版永久许可证( TYPE = Perpetual) 。对于短期许可证,此 字段将输出 N/A。MAINT EXP 显示 Tableau Server 部署维护合同的到期日期。若 要更新许可证管理密钥,请参见[刷新产品密钥的过期日期和属性](#page-1762-0)。访问 Tableau [客户门户以](https://customer.tableausoftware.com/)查看维护购买历史记录并购买附加维护。
- <sup>l</sup> 可更新**:**指定许可证是否为可更新的订阅许可证 (True/False)。

- <sup>l</sup> **LBLM**:指定是否为 Tableau Server 部署启用了基于登录名的许可证管理 (LBLM) (True/False)。启用后,LBLM 允许用户登录到 Tableau Server 以许可其 Tableau Desktop 或 Prep 实例,而不是输入产品密钥。有关 LBLM 的详细信息,请参见[基于](#page-1786-0) [登录名的许可证管理](#page-1786-0)。
- <sup>l</sup> **SERVER MANAGEMENT**:已针对 Advanced Management( 前身为服务器管理加载 项) 授予 Tableau Server 许可 (True/False)。有关 Advanced Management 的详细信 息,请参见关于 Tableau Server 上的 Tableau Advanced [Management](#page-2704-0)。

注意:"Creator"、"Explorer"和"Viewer"用户的许可条款是依据基于用户的许可证( 短 期许可证) 的条款( 如果存在) 设置的。因此,只拥有基于内核的许可证的服务器将 有不受限制的"Explorer"和"Viewer( 查看者) "用户和来宾访问权限,但没有"Creator"用 户。若要了解详细信息,请参见[在具有基于内核的许可的服务器上使用基于角色的](#page-1783-0) [许可证](#page-1783-0)。

## <span id="page-1762-0"></span>刷新产品密钥的过期日期和属性

使用服务器 ATR 和可更新的订阅许可 (USL) 时,您无需在购买新订阅期限或者向您的 部署中添加角色和/或功能时刷新产品密钥。这是因为 USL 产品密钥可以随着时间的推 移进行更新,以反映您的 Tableau Server 许可证容量、功能和订购期限的变化,并且服 务器ATR会作为后台进程自动为您刷新产品密钥。

注意**:**如果您最近在订阅续订的同时启用了 USL,则您无法按照此处所述刷新您的 许可。相反,请参阅 Tableau 客户门户以获取必须在您的部署中激活的新的 USL 兼 容产品密钥;请参见[激活并注册](#page-346-0) Tableau Server。您的原始产品密钥尚未更新,不应 再在您的部署中使用。

如果您不使用服务器 ATR,则可以手动刷新您的产品密钥。如果在过期日期之前刷新订 阅( 短期) 产品密钥,则产品密钥不会更改,但过期日期将更改。这会造成 Tableau 客户 门户中列出的产品密钥与 Tableau Server TSM 产品密钥列表中列出的产品密钥不匹配。 产品密钥将在过期日期或不久之后更改。如果订阅( 短期) 产品密钥未刷新且已过期,

Tableau 将停止工作,您必须从 Tableau 客户门户中激活新的产品密钥来重新许可您的 Tableau Server 安装,而不管您使用的是服务器 ATR 还是手动激活方法。

另一方面,如果产品密钥是永久的(旧版),并且其维护已过期,Tableau 将继续运行, 但在续订维护之前,您将无法访问升级。续订维护后,如果您未使用服务器 ATR,则必 须刷新现有产品密钥以更新其维护过期日期。产品密钥永远不会更改。有关不同产品 密钥类型和关联许可证的详细信息,请参见tsm [licenses](#page-2219-0) list。

注意:本主题介绍如何刷新 Tableau Server、Advanced Management 和 数据管理 的 过期日期。有关在 Tableau Desktop 上刷新维护日期的信息,请参见 Tableau Desktop 和 Tableau Prep 部署指南中的[刷新产品密钥](https://help.tableau.com/current/desktopdeploy/zh-cn/desktop_deploy_automate.htm#refresh-the-product-key-tableau-desktop-only)。

开始之前

验证许可证的过期日期。您可以按照下面的 TSM Web 界面过程或在 CLI 中运行 [tsm](#page-2219-0) [licenses](#page-2219-0) list 来查看过期日期。

- 将日期与 Tableau [客户门户中](http://customer.tableausoftware.com/)显示的日期进行比较。
- <sup>l</sup> 如果门户未显示您期望的日期,请联系[客户成功](https://www.tableau.com/zh-cn/support/customer-success)。
- 若要续订许可证, 请访问 [Tableau](https://www.tableau.com/zh-cn/support/renew) 续订网页。

如果 TSM 日期与 Tableau 客户门户中显示的日期不匹配,并且以下刷新操作失败,请 联系 [Tableau](https://www.tableau.com/zh-cn/support) 支持。

注意**:**若要在脱机环境中刷新您的产品密钥,请访问 Tableau 客户门户以获取您最 新续订的[脱机激活](#page-1769-0) ID,然后将其激活。有关脱机激活的详细信息,请参见脱机激活 [Tableau](#page-1769-0) Server。在启动 Tableau Server 之前激活所有产品密钥。否则,某些用户可 能会变为未获许可。

#### 使用 TSM Web 界面

1. 在浏览器中打开 TSM:

https://<tsm-computer-name>:8850
2. 单击"配置"和**"**许可**"**,并单击**"**全部刷新**"**:

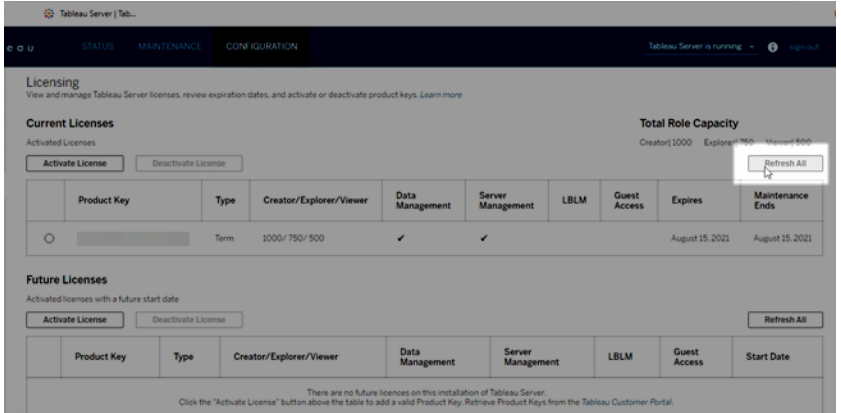

## 使用 TSM CLI

- 1. 在初始节点( 安装了 TSM 的节点) 上以管理员身份打开命令提示符。
- 2. 运行以下命令:

tsm licenses refresh

# 将容量添加到 Tableau Server

您可能需要将容量添加到您的 Tableau Server 安装,以便可以增加用户( 如果您有基于 用户的许可证) ,或增加内核数( 如果您有基于内核的许可证) 。

Tableau 将为您提供新的产品密钥,以便将容量添加到现有 Tableau Server 安装。您需要 激活此密钥,并将它与现有的产品密钥一起使用以获取许可的组合容量。每项功能(例 如"数据管理") 和许可证类型( 例如"Explorer") 都需要密钥。有关密钥和许可证之间的关 系的详细信息,请参见tsm [licenses](#page-2219-0) list。

请按以下步骤将产品密钥添加至 Tableau Server。

如果您的 Tableau Server 未连接到 Internet, 则必须执行[脱机激活](#page-1769-0)。请参见脱机激活 [Tableau](#page-1769-0) Server。

注意**:**如果您已升级到 Tableau Server 版本 2021.1 或更高版本,您不再需要在增加 容量时重新启动 Tableau Server。有关详细信息,请参见[零停机许可。](#page-1806-0)

使用 TSM Web 界面

1. 在浏览器中打开 TSM:

https://<tsm-computer-name>:8850

2. 在**"**配置**"**选项卡上单击**"**许可**"**,并单击**"**激活许可证**"**:

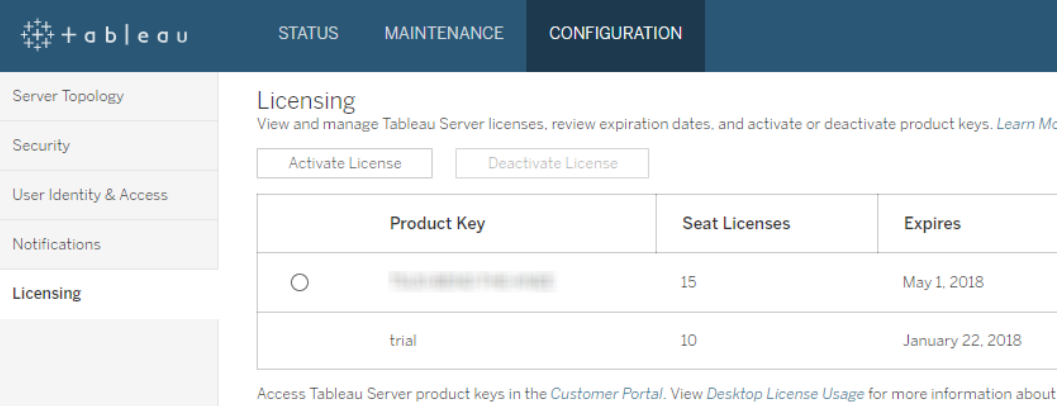

3. 输入或粘贴新产品密钥并单击**"**激活**"**。

Linux 版 Tableau Server 管理员指南

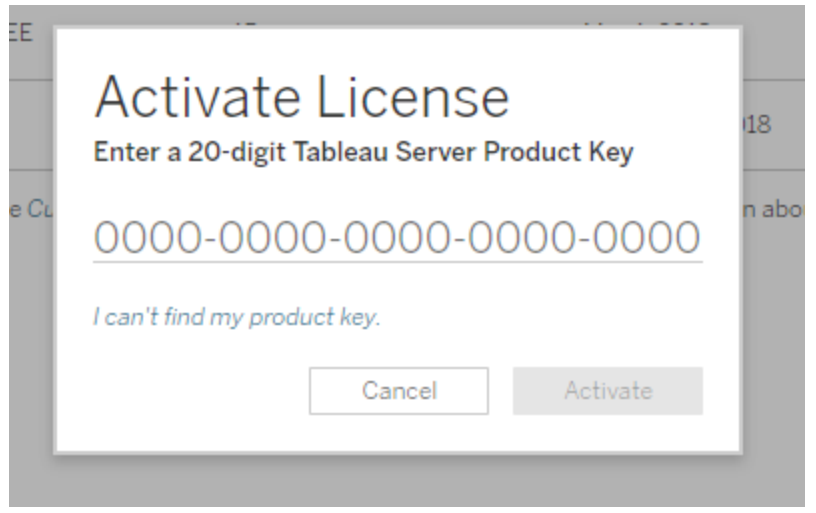

4. 激活许可证后,系统可能会提示您向 Tableau 注册。在"注册"页面上的字段中输入 您的信息,然后单击**"**注册**"**。

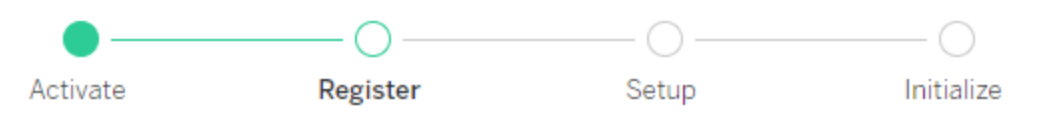

Register with Tableau. All fields are required.

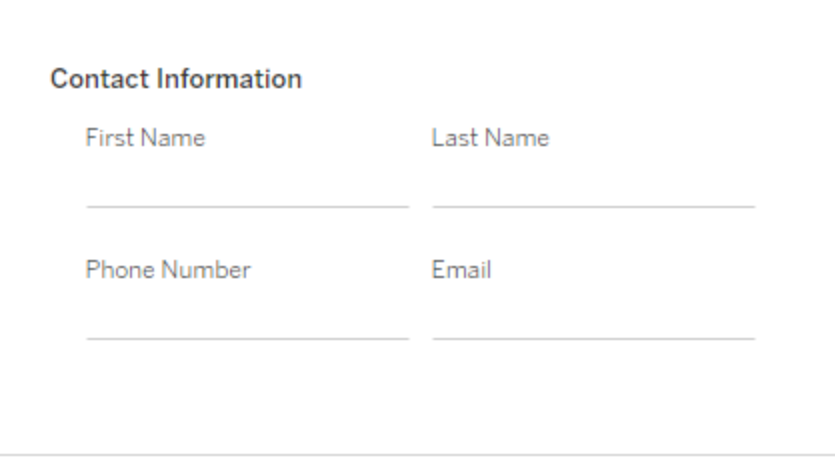

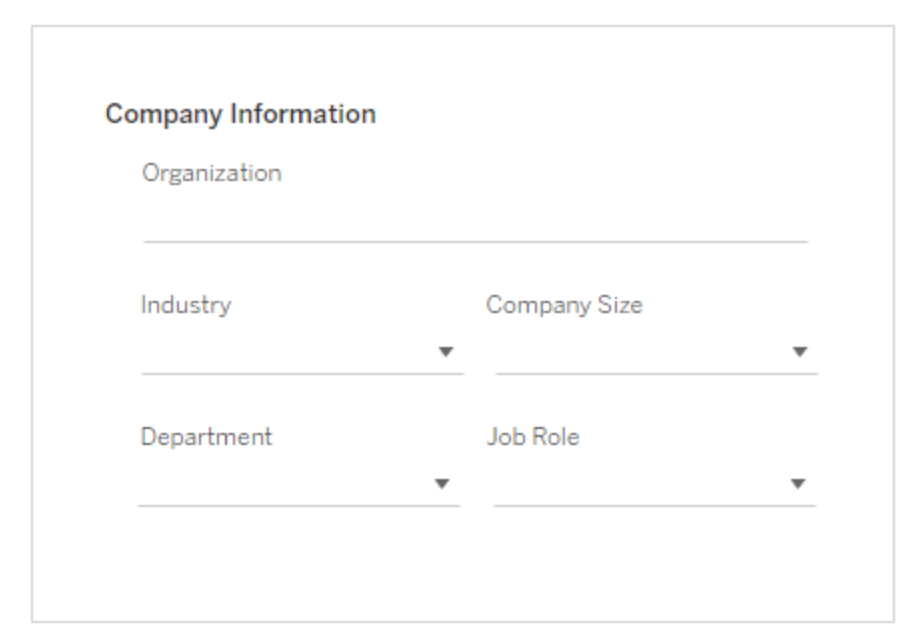

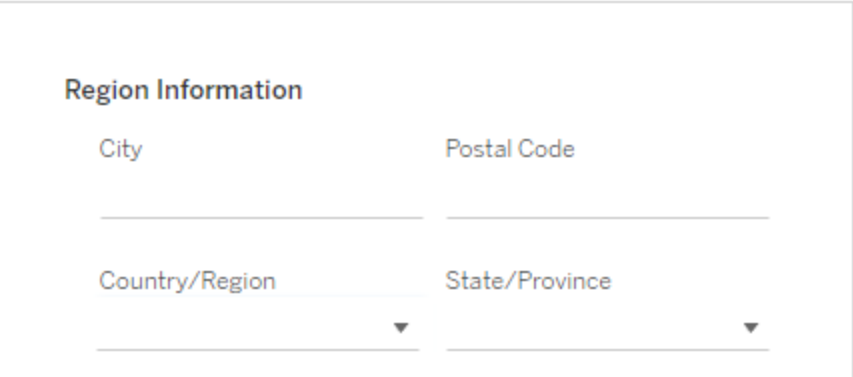

## 使用 TSM CLI

- 1. 将产品密钥复制到计算机。
- 2. 运行以下命令:

tsm licenses activate --license-key <license key>

- 3. 激活许可证后,您可能需要注册 Tableau Server。为此,请创建一个注册文件,然 后使用 tsm register 命令将其作为选项进行传递。
	- a. 生成一个可以通过运行以下命令来编辑的模板:

tsm register --template > /path/to/<registration file>.json

b. 编辑模板文件以创建完成的注册文件。

下面是采用所需格式的注册文件的示例:

```
{
"zip" : "97403",
"country" : "USA",
"city" : "Springfield",
"last name" : "Simpson",
"industry" : "Energy",
"eula" : "yes",
"title" : "Safety Inspection Engineer",
"phone" : "5558675309",
"company" : "Example",
"state" : "OR",
"department" : "Engineering",
"first name" : "Homer",
"email" : "homer@example.com"
}
```
c. 保存对文件进行的更改之后,使用 --file 选项传递该文件以注册 Tableau Server:

```
tsm register --file /path/to/<registration file>.json
```
例如:

tsm register --file /usr/share/tableau-reg-file.json

# <span id="page-1769-0"></span>脱机激活 Tableau Server

安装 Tableau Server 时,您至少必须激活一个产品密钥,但我们建议您激活在 Tableau 客户门户中找到的所有 Tableau Server 许可证。这样做会激活服务器,并指定可以分配 给用户的许可证级别数。对于脱机激活,您应该激活 Tableau 客户门户中**"**脱机激活 **ID"** 字段中列出的产品密钥。

有时,您可能需要在安装 Tableau Server 后激活许可证,举例来说,如果您向服务器添 加容量或获取新的产品密钥,则需要这样做。如果您没有产品密钥,则可以从 [Tableau](http://myaccount.tableau.com/) [客户帐户中心](http://myaccount.tableau.com/)获取。

注意**:**在 Tableau Server 启动后激活任何产品密钥都需要重新启动 Tableau Server 才能使更改生效。

在大多数情况下,您可以使用 Tableau 服务管理器 (TSM) 的"许可证"页面,在安装过程 中或之后直接从 Tableau Server 激活密钥,但在某些情况下不允许执行此操作。举例来 说,如果您的计算机未连接到 Internet,或者防火墙限制 Intranet 外部的访问,则不允许 执行此操作。在这些情况下,您需要执行脱机激活。

"容器中的 Tableau Server"仅支持使用服务器 ATR 激活许可证。2023.1 及更高版本支持 使用服务器 ATR 脱机激活。此功能在容器中可用,但需要额外的步骤和批准。如果您 需要在隔离网络的环境或脱机环境中运行"容器中的 Tableau Server", 请联系您的客户 代表了解详细信息。

脱机激活和基于登录名的许可证管理 (LBLM)

从 Tableau Server 版本 2023.1.0 开始,当您的服务器配置为使用授权运行 (ATR) 服务 时,LBLM 支持脱机激活。您只能将 Tableau Server 配置为在新安装期间使用 ATR 服 务。使用现有服务器安装进行升级的客户需要安装 Tableau Server 版本 2023.1.0 或更

高版本的新实例,并将其现有安装的备份还原到该新实例。有关此过程的信息,请参见 使用蓝/[绿方法升级](#page-645-0) Tableau Server。有关 ATR 服务的详细信息, 请参见[使用授权运行](#page-352-0) (ATR) [服务激活](#page-352-0) Tableau Server。

有两种情况您可能需要进行脱机激活:

- 在安装期间脱机激活 在安装 Tableau Server 时完成脱机激活操作。
- <sup>l</sup> 在安装后脱机激活许可证 在安装和运行服务器后完成脱机激活操作。

### 脱机激活概述

脱机激活 Tableau Server 涉及以下步骤:

- 1. 生成脱机激活请求文件。
- 2. 将脱机激活请求文件文件复制到能够访问 Internet 的计算机。
- 3. 将脱机激活请求文件上载到 Tableau [激活网站。](https://www.tableau.com/zh-cn/support/activation)
- 4. 从网站下载生成的脱机激活响应文件。您将使用此文件来激活 Tableau Server

脱机激活文件名更改

从 Tableau Server 版本 2023.1 开始, Tableau 许可系统支持两种基础许可技术。从管理 的角度来看,两个系统之间唯一的配置差异是为脱机激活生成和使用的文件类型。许可 技术在 Tableau Server 的初始安装期间确定, 安装后无法更改。

我们将许可技术的旧版( 仍受支持) 称为 FlexNet。该技术的最新版本称为服务器 ATR。 有关详细信息,请参见[使用授权运行](#page-352-0) (ATR) 服务激活 Tableau Server。下表描述了每种技 术的文件命名术语。该表还包括通用引用。

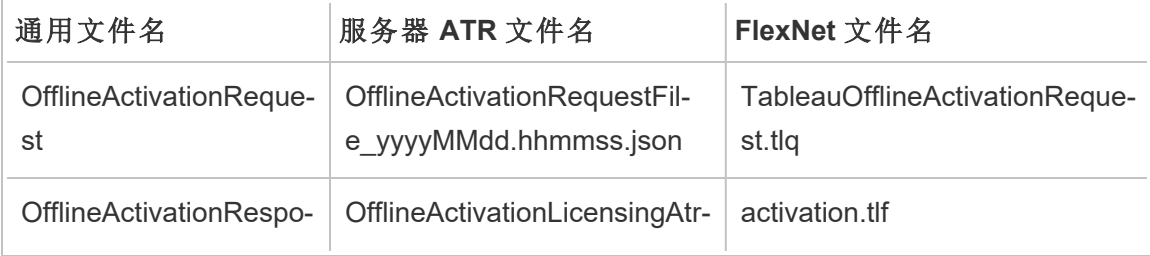

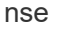

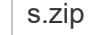

注意:由于本文档支持多个版本的 Tableau Server,因此我们将在本主题的其余部 分使用通用文件名引用( OfflineActivationRequest 和 OfflineActivationRespon) 。根据 在后续步骤中生成的文件类型可以确定 Tableau Server 安装使用的许可技术。

## 使用 TSM Web 界面

如果您尝试通过 TSM 许可证页面激活产品密钥,并看到显示联机激活不可用的对话 框,则可以脱机激活该密钥。每个产品密钥必须完成一次离线激活过程。

1. 单击**"**脱机激活许可证**"**。

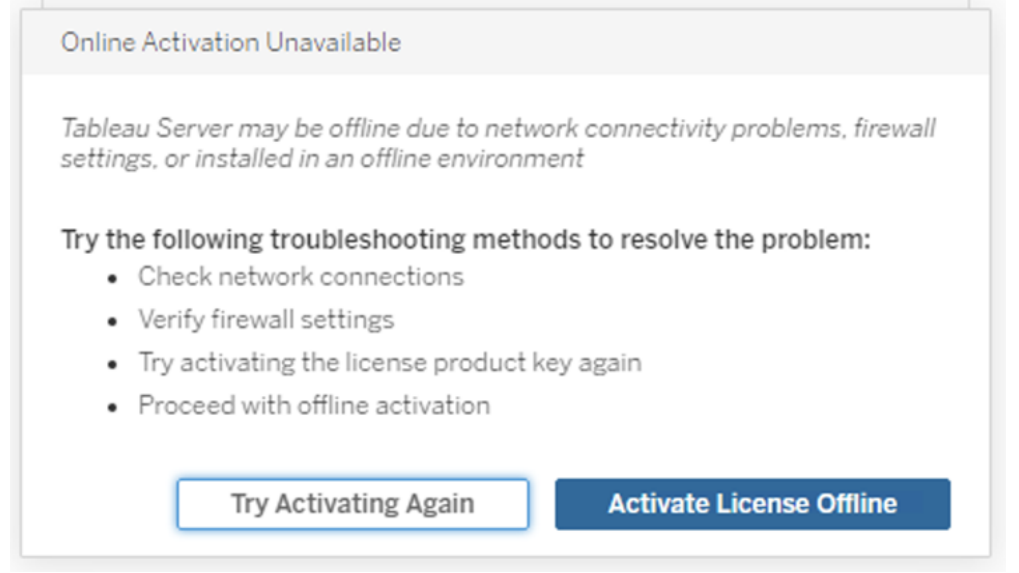

2. 为产品密钥创建脱机激活请求文件 (OfflineActivationRequest)。

创建将上载到 Tableau 激活网站的 OfflineActivationRequest 文件。如果产品密钥 未在表单中预先填写,请输入密钥并单击**"**创建脱机文件**"**以在本地计算机上生 成 OfflineActivationRequest 文件。

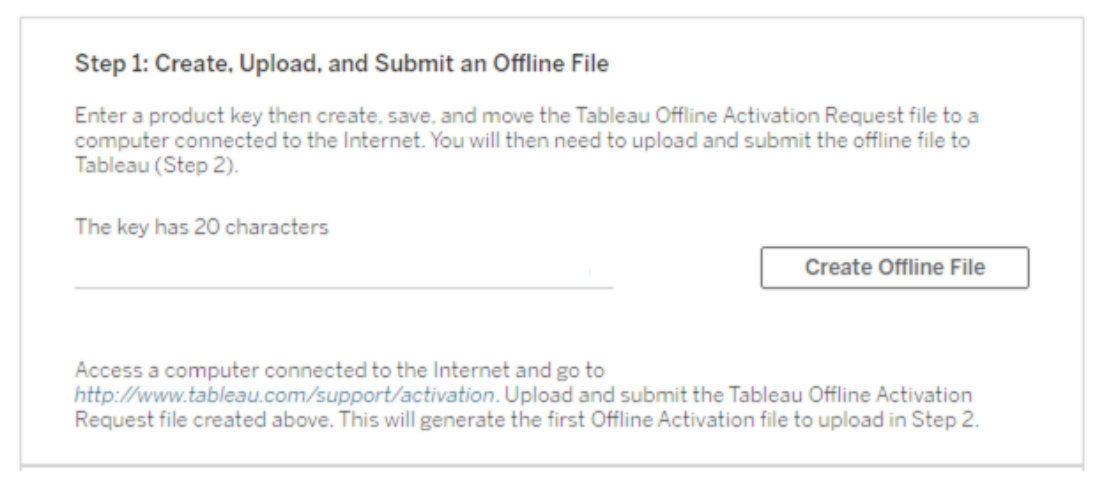

将 OfflineActivationRequestst 文件复制到能够访问 Internet 的计算机。您需要将此 文件上载到 Tableau 激活网站才能生成激活响应文件。

3. 上载和提交 OfflineActivationRequest 文件。

您将上载 OfflineActivationRequest 文件并将其提交到 Tableau 激活网站。这样做会 自动生成一个激活文件 (OfflineActivationResponse), 您可以下载该文件并将其复 制回 Tableau Server 计算机。

- a. 在复制了 OfflineActivationRequest 文件的计算机上,打开浏览器并转到 [https://www.tableau.com/zh-cn/support/activation](http://www.tableau.com/zh-cn/support/activation),打开 Tableau 支持激活页 面。
- b. 在"脱机激活"页面上,单击**"**选择文件**"**以选择 OfflineActivationRequest 文件。
- c. 单击**"**上载激活文件**"**将文件提交到 Tableau 激活网站。
- d. 单击"here"链接将 OfflineActivationResponse 文件下载到您的计算机。

# Offline Activation

The activation was successful. Please click  $\frac{\text{here}}{\sqrt{m}}$  to download your activation file. For help creating the offline activation file, see Activate Tableau Desktop Offline or Activate Tableau Server Offline. (Linux)

- e. 将 OfflineActivationResponse 文件复制到安装了 Tableau Server 的计算机。
- 4. 上载 OfflineActivationResponse 文件。

在 Tableau Server 计算机上,单击**"**上载激活文件**"**以将 OfflineActivationResponse 文件上载到 Tableau Server。成功执行此操作后,**"**激活产品密钥**"**按钮将启用。

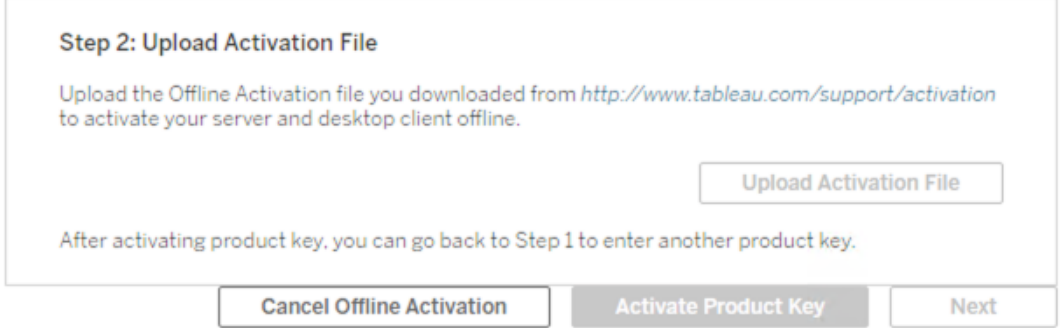

- 5. 单击**"**激活产品密钥**"**以完成脱机激活。
- 6. ( 如果您是首次安装 Tableau Server,请跳过此步骤。)

重新启动 Tableau Server 以使许可更改生效。

使用 TSM CLI

步骤 1.登录到 Tableau 服务管理器

您必须登录到 Tableau 服务管理器 (TSM),然后才能继续。若要登录到 TSM,请运行以 下命令:

tsm [login](#page-2221-0) -u <username>

如果无法登录,该怎么办?

用于配置安装其余部分的帐户必须是在初始化过程中创建的 tsmadmin 组的成员。若 要查看 tsmadmin 组中的用户帐户,请运行以下命令:

grep tsmadmin /etc/group

如果用户帐户不在该组中,请运行以下命令,将用户添加到 tsmadmin 组:

sudo usermod -G tsmadmin -a <username>

将用户添加到 tsmadmin 组之后,运行 tsm login 命令。

### 步骤 2.生成脱机激活请求文件

- 1. 在初始节点上,打开终端会话。
- 2. 键入此命令以获取脱机激活文件:

tsm licenses get-offline-activation-file -k <product-key> -o <target-directory>

您可以从 Tableau [客户门户](http://customer.tableau.com/)中获取产品密钥。目标目录必须已经存在。

3. 将脱机激活文件 (OfflineActivationRequest) 从目标目录复制到具有 Internet 访问权 限的计算机。

步骤 3.将脱机激活请求上载到 Tableau 激活网站

- 1. 在具有 Internet 访问权限的计算机上,转到 Tableau [产品激活页](http://www.tableau.com/zh-cn/support/drivers/activation)面。
- 2. 按照说明完成上载 OfflineActivationRequest 文件的操作。

这将创建一个激活响应文件 (OfflineActivationResponse)。

3. 从 Tableau 激活网站下载 OfflineActivationResponse 文件。

步骤 4.初始化或激活许可证

- 1. 将 OfflineActivationResponse 文件复制到可从 Tableau Server 计算机访问的位置。
- 2. 运行以下命令:

tsm licenses activate -f <path-and-activation-file>

注意**:**使用 ATR 激活 Tableau Server 时,<path-and-activation-file> 应该指 向打包的 OfflineActivationResponse .zip 文件。运行此命令之前请勿解压缩 OfflineActivationResponse 文件。

3. ( 如果您是首次安装 Tableau Server,请跳过此步骤。)

重新启动 Tableau Server 以使许可更改生效:

tsm restart

4. ( 可选) 若要验证所有许可证是否都已激活,您可以运行以下命令:

tsm licenses list

如果已完成上述步骤,您应该会看到一条成功消息:

Activation successful.

Tableau Server 已激活。如果需要其他帮助,请与 Tableau [技术支持联](http://www.tableau.com/zh-cn/support/request)系。

停用产品密钥

在某些情况下,您必须停用产品密钥:

- <sup>l</sup> 更改硬件配置
- <sup>l</sup> 更改产品密钥
- <sup>l</sup> 将产品密钥转移到新安装

开始之前

验证您是否在移除正确的产品密钥。您可以通过在 CLI 中运行 tsm [licenses](#page-2219-0) list 来查看 许可证详细信息。

## 使用 TSM Web 界面

1. 在浏览器中打开 TSM:

https://<tsm-computer-name>:8850

2. 单击"配置",并单击**"**许可**"**:

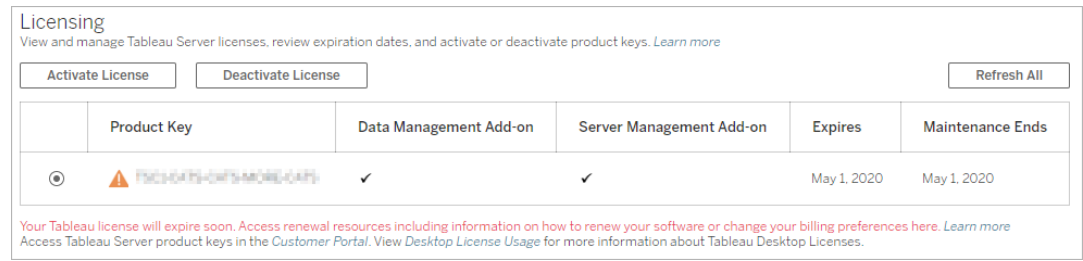

- 3. 选择要停用的产品密钥,然后单击**"**停用许可证**"**。
- 4. 停用密钥后,重新启动 Tableau Server。

注意**:**如果重新启动之前没有其他产品密钥保持激活状态,则 Tableau Server 将不会以可用状态重新启动。如果发生这种情况,您将无法使用 Tableau Server,直到在 TSM 中激活新的产品密钥。

## 使用 TSM CLI

- 1. 在初始节点( 安装了 TSM 的节点) 上以管理员身份打开命令提示符。
- 2. 运行以下命令:

tsm licenses deactivate --license-key <product-key>

tsm restart

# 脱机停用 Tableau Server

如果 Tableau Server 没有 Internet 访问权限,您可以使用本主题中的说明来停用 Tableau Server。您将需要使用另一台能够访问 Internet 的计算机来完成此激活过程。

注意**:**目前,如果在您的 Tableau Server 部署中启用了 ATR 服务,则无法停用 Tableau Server。

- 1. 在 Tableau Server 初始节点上,创建一个目录来存储在下一步中创建的脱机停用 文件。
- 2. 使用 Tableau 管理员帐户登录到 TSM,然后运行以下命令:

tsm licenses get-offline-deactivation-file -k <productkey> -o <deactivation-file-directory>

- 3. 将 TableauOfflineDeactivationRequest.tlq 文件从上一个命令中指定的 停用文件目录移到能够访问 Internet 的受信任计算机。
- 4. 在能够访问 Internet 的计算机上,打开 Web 浏览器,并访问 Tableau 的[产品激活](http://www.tableau.com/zh-cn/support/drivers/activation) 页面。按照该页面上的说明进行操作以提交 TableauOfflineDeactivationRequest.tlq 文件。

重要信息**:**此过程不适用于 Microsoft Edge 浏览器。

- 5. 出现提示时,从"产品激活"页面中保存产品密钥返回文件 (return.tlr)。
- 6. 将产品密钥返回文件 (return.tlr) 从能够访问 Internet 的受信任计算机移到运 行许可服务器服务的 Tableau Server 初始节点。
- 7. 使用 Tableau 管理员帐户登录到 TSM,然后运行以下命令:

tsm licenses deactivate -f <path-to-license-key-return-file>

## 自动执行许可任务

您可以使用 tsm [licenses](#page-2214-0) 来执行许可任务,例如联机或脱机激活或停用 Tableau Server 产品密钥,以及获取关联文件以进行脱机激活或停用。但是,Tableau Server 必须 已部署和配置。您可以使用 Tableau [服务管理器](http://onlinehelp.tableau.com/v0.0/api/tsm_api/zh-cn/index.htm) API 来自动执行这些许可任务。

C:\ProgramData\Tableau\Tableau Server\data\tabsvc\logs\

## 许可疑难解答

本主题包括有关排查 Tableau Server 许可相关问题的说明。

处理未许可的服务器

Tableau 提供了两种许可模型:基于角色和基于内核。若要详细了解基于角色的许可和 基于内核的许可,请参见[许可概述。](#page-1745-0)

基于角色的许可要求许可证覆盖每个活动用户帐户。基于角色的许可证具有定义的容 量,或它们允许的用户数。每个用户在服务器上都分配有唯一用户名,在连接到服务器 时需要进行身份识别。

基于内核的许可对系统中用户帐户的数目没有限制,但会限制 Tableau Server 能够使用 的处理器内核的最大数目。您可以将 Tableau Server 安装在一台或多台计算机上以创建 一个群集,但所有计算机上内核的总数不能超出获得许可的内核数目,并且特定计算机 上的所有内核都要拥有许可证。

未许可的基于角色的服务器

进行基于角色的许可的服务器未获得许可的最常见原因是产品密钥过期或维护合同过 期。

未许可的基于内核的服务器

出于各种原因,例如产品密钥过期或在运行许可进程的 Tableau Server 节点无法与运行 "许可证管理器"服务的 Tableau Server 节点联系时,基于内核的服务器可能会变为未许 可。若要了解有关许可进程的详细信息,请参见[Tableau](#page-2565-0) Server 进程。

当服务器未获得许可时,您可能无法启动或管理该服务器。不过,您可以使用 [tsm](#page-2214-0) [licenses](#page-2214-0) 命令来管理许可证。

未许可的服务器管理员

所有 Tableau Server 管理员都需要用户许可证。Tableau Server 管理员将始终使用可用 的最高角色。如果激活了 Creator 产品密钥,Tableau Server 管理员将担任此角色。如果 Tableau Server 上可用的最高角色是 Explorer,则服务器管理员将担任 Explorer 角色。 如果将 Creator 许可证添加到服务器,则使用 Explorer 许可证的任何现有服务器管理员 帐户将自动转换为使用 Creator 许可证。

TSM 管理员帐户不需要许可证。

如果服务器管理员使用的许可证过期,则帐户将变得未许可,并且无法登录。

验证服务器上管理员的许可证过期日期:

- 运行 tsm [licenses](#page-2219-0) list。
- 将日期与 Tableau [客户门户中](http://customer.tableausoftware.com/)显示的日期进行比较。
- <sup>l</sup> 如果门户未显示您期望的日期,请联系[客户成功](https://www.tableau.com/zh-cn/support/customer-success)。
- 若要续订许可证, 请访问 [Tableau](https://www.tableau.com/zh-cn/support/renew) 续订网页。
- 运行 tsm [licenses](http://onlinehelp.tableau.com/current/server-linux/zh-cn/cli_licenses_tsm.htm#TSMActivate) activate 命令为管理员帐户激活新许可证。

如果 TSM 日期与门户日期匹配,并且以下刷新操作失败,请联系 [Tableau](https://www.tableau.com/zh-cn/support) 支持。

如果您的管理员帐户的许可证已过期或即将过期,则需要为该帐户激活新的许可证。 或者,您可以取消许可非管理员用户,为服务器管理员帐户释放一个许可证。

如果 Tableau Server 管理员正在使用"Creator"、"Explorer"或"Viewer( 查看者) "许可证,并 且其许可证已过期,则他们将使用另一个相同类型的许可证( 如果可用) 。如果没有可 用的许可证席位,用户将变为"未许可"。

重要信息:在激活新许可证或为服务器管理员帐户转让站点角色之前,不要重新启 动 Tableau Server。

基于角色的许可疑难解答

此部分提供相关信息,说明如何解决在将基于角色的 Viewer( 查看者) 、Explorer 和 Creator 许可证添加到 Tableau Server 或 Tableau Cloud 时或在这些许可证过期时可能发 生的问题。最高可用许可证类型为 Creator,接着是 Explorer,最后是 Viewer( 查看者) 。若 要了解有关基于角色的许可的详细信息,请参见[许可概述](#page-1745-0)。

用户或管理员由于许可证过期而变为未许可

为了避免用户意外地变为未许可或转移到另一个站点角色,您应始终在用户当前使用 的许可证过期之前执行以下操作之一:

- <sup>l</sup> 续订并激活备用许可证。如果用户占用"Creator"、"Explorer"或"Viewer( 查看者) "许 可证,并且其许可证已过期,则他们将使用另一个相同类型的许可证( 如果可 用) 。
- 更改这些用户的站点角色以允许使用不会到期的许可证。

若要了解如何可更改站点角色以要求其他许可证,请参见[设置用户的站点角色](#page-738-0)。

为用户重新分配新许可证时,须遵守以下逻辑:

- <sup>l</sup> 当服务器管理员用户占用 Creator 许可证并且其许可证过期时( 没有可用替代许 可证) ,将为他们重新分配 Explorer 许可证( 如果任何 Explorer 许可证可用) 。这种 许可证重新分配按最近逻辑的顺序进行。服务器管理员将取代当前可能正在使用 Explorer 许可证的其他用户。如果没有 Creator 或 Explorer 许可证可用,服务器管 理员将变为未许可。
- <sup>l</sup> 当非服务器管理员用户占用 Creator 许可证并且其许可证过期时( 没有可用替代 许可证) ,他们将变为未许可。为了避免让这些用户变为未许可,请在许可证过期 之前更改其站点角色。这一点对于"站点管理员 Creator"站点角色中的用户特别重 要,这些用户必须转移到"站点管理员 Explorer"站点角色,之后在他们的 Creator 许可证过期时才能避免丢失站点管理员能力。
- <sup>l</sup> 当非服务器管理员用户占用 Explorer 或 Viewer( 查看者) 许可证并且其许可证过 期时( 没有可用替代许可证) ,他们将升级到更高的许可证类型( 如果该类型的许 可证可用) 。具体而言,许可证过期时将发生以下情况:
	- 占用 Explorer 许可证的用户将转移到可用 Creator 许可证(不更改站点角 色) 。
- 占用 Viewer( 查看者) 许可证的用户将转移到 Explorer 许可证( 如果可用) 。 如果没有 Explorer 许可证可用,这些用户将转移到可用 Creator 许可证( 不 更改站点角色) 。
- <sup>l</sup> 如果更高许可证类型没有可用的许可证,这些用户将转移到"未许可"。

将按最近逻辑的顺序为用户重新分配新许可证,先重新分配较低的许可证类型( 先重 新分配 Viewer( 查看者) ,接着是 Explorer,然后是 Creator) 。

例如:两个拥有"Viewer( 查看者) "许可证的用户、一个拥有"Creator"许可证的用户以及 两个拥有"Creator"许可证的服务器管理员的许可证都已过期。这些用户有四个可用的 未过期"Explorer"许可证。在这种情况下,将按如下所示顺序发生以下情形:

- 1. 为最近登录、具有"Viewer( 查看者) "许可证的用户重新分配"Explorer"许可证。
- 2. 为具有"Viewer( 查看者) "许可证的第二个用户重新分配"Explorer"许可证。
- 3. 为最近登录、具有"Creator"许可证的服务器管理员重新分配"Explorer"许可证,然 后为具有"Creator"谁的第二个服务器管理员重新分配其余的"Explorer"许可证。
- 4. 具有"Creator"许可证的用户将变为未许可。

使用 Creator 许可证时服务器管理员站点角色未更改

如果 Tableau Server 中有可用 Creator 许可证,服务器管理员将获得 Creator 能力,其站 点角色名称不会更改。所有其他 Tableau Server 和 Tableau Cloud 用户只有在分配给名 称中包括 Creator 的站点角色时才会获得 Creator 许可证。

许可证未立即可用

将基于角色的许可证添加到 Tableau Server 时, 这些许可证将在您重新启动 Tableau Server 时变为可供所有用户使用。

具有 Viewer( 查看者) 许可证的用户无法从 Tableau Desktop 中打开 Tableau Server 或 Tableau Cloud 工作簿

具有 Viewer( 查看者) 许可证并同时具有单独的 Tableau Desktop 许可证的用户将无法 使用 Tableau Desktop 打开 Tableau Server 或 Tableau Cloud 上的工作簿。若要使用 Tableau Desktop 打开此类工作簿,该用户将需要 Tableau Server 或 Tableau Cloud 上的 Explorer 或 Creator 许可证。

## 从基于内核的许可迁移到基于角色的许可

您可以将 Tableau Server 从基于内核的许可证指标( 对在其上安装了 Tableau Server 的 处理器内核进行计数) 迁移到基于角色的许可证指标( 对指定用户进行计数) 。若要了解 有关许可指标的详细信息,请参见[许可概述。](#page-1745-0)

### 准备迁移到基于角色的许可

基于内核的许可证允许的用户数不受限制,包括只能进行查看的来宾帐户。每个用户在 添加到 Tableau Server 时都拥有一个站点角色, 并且, 在许可更改时, 这些用户和站点 角色将保留。由于基于角色的许可证会限制用户数,因此您应确保新的基于角色的许可 证可容纳当前连接到 Tableau Server 的用户数, 包括当前使用来宾帐户的用户数。

重要信息**:**如果新的基于角色的许可证无法容纳全部数量的用户,则某些用户将转变为 "未许可"站点角色,这可能会占用非常大量的 CPU。如果您有大量用户,则在处理完所 有用户之前,您的应用程序服务器进程可能会变得不可用。此操作可能需要数小时才能 完成,因此请相应地进行计划。

在迁移之前,请验证您是否拥有用户许可证和相应的产品密钥,以允许所有用户在迁移 完成后访问 Tableau Server:

- 登录到 Tableau [客户门户以](http://customer.tableausoftware.com/)验证许可证并复制相应的产品密钥。
- <sup>l</sup> 若要详细了解站点角色,请参见[设置用户的站点角色](#page-738-0)。
- <sup>l</sup> 若要在 Tableau Server 安装中对用户数进行计数,请导出用户列表,以便使用诸 如 Microsoft Excel 等工具对其进行计数。若要了解如何导出用户列表,请参见[导](http://kb.tableau.com/articles/howto/exporting-user-list?lang=zh-cn) [出用户列表](http://kb.tableau.com/articles/howto/exporting-user-list?lang=zh-cn)。

### 迁移到基于角色的许可

若要迁移到基于角色的许可,您必须停止 Tableau Server,停用基于内核的产品密钥,激 活基于角色的产品密钥,然后启动 Tableau Server。由于此过程将导致 Tableau Server 重 新启动并对 Tableau Server 用户造成中断, 因此您应在使用率较低的期间迁移许可。

1. 停止 Tableau Server:

使用 tsm [stop](https://help.tableau.com/current/server-linux/zh-cn/cli_stop_tsm.htm) 命令。

2. 停用基于内核的产品密钥:

将 tsm licenses [deactivate](https://help.tableau.com/current/server-linux/zh-cn/cli_licenses_tsm.htm#TSMDeactivate) 命令与基于内核的产品密钥结合使用。

3. 激活基于角色的产品密钥:

将 tsm [licenses](https://help.tableau.com/current/server-linux/zh-cn/cli_licenses_tsm.htm#TSMActivate) activate 命令与基于角色的产品密钥结合使用。

4. 启动 Tableau Server:

使用 tsm [start](https://help.tableau.com/current/server-linux/zh-cn/cli_start_tsm.htm) 命令。

在具有基于内核的许可的服务器上使用基于角色的许可证

2018.1 版本的 Tableau Server 允许您将基于 Creator 角色的许可证添加到具有基于内核 的许可的 Tableau Server 安装。

注意**:**如果将 Tableau Server 安装升级到 2018.1 而不激活基于角色的许可证, Tableau Server 将继续按其以前的方式工作,Tableau Server UI 或权限没有变化,只 是旧的"**Viewer**( 查看者) "站点角色重命名为"只读"。在版本 2018.2 中,**"**只读**"**站点 角色已被弃用,并再次成为"**Viewer**"( 查看者) 站点角色。

将"**Creator**"许可证引入 Tableau Server 后,所有服务器管理员用户都需要具有"**Creator**" 许可证角色,这可能需要其他许可证。管理员可在 Tableau Server 中使用 tsm licenses activate 命令激活其他"**Creator**"许可证来提升许可用户的能力。激活这些 基于角色的许可证将为您授予基于角色的"Creator"许可证所授予能力与基于内核的许 可证所授予能力的组合。若要详细了解不同类型基于角色的许可证,请参见[基于角色](#user-based) [的许可证。](#user-based)

注意**:**在基于内核的许可下对 Tableau Server 具有完全访问权限的用户( 数量不受 限制) 具有和在基于角色的许可下具有"**Explorer**"许可证的用户同等的能力。 "**Creator**"功能仅限于定义的用户许可证模型。

举例来说,如果 Tableau Server 安装有一个包括来宾访问权限的 16 内核许可证, 并且您 添加了包含 10 个"Creator"许可证的可更新订阅许可证 (USL) 产品密钥,则该服务器将 具有以下能力:

- 运行 Tableau Server 的硬件上有限的 16 个处理器内核
- 来宾访问权限
- 不受限的"Explorer"/"Viewer( 查看者) "许可证( 来源于内核许可证附带的不受限用 户许可证)
- 10 个 Creator 许可证

完成从基于内核的许可进行的迁移的示例

对上面的示例进行扩展:如果随后停用了基于内核的许可,则以下能力将可用:

- <sup>l</sup> 服务器硬件不受限制
- 无来宾访问权限
- 10 个 Creator 许可证

如果随后添加了50个"Explorer"许可证和 200个"Viewer(查看者)"许可证, 则在停用基于 内核的许可证之后,以下能力将可用:

- <sup>l</sup> 服务器硬件不受限制
- 无来宾访问权限
- 10 个 Creator 许可证
- 50 个"Explorer"许可证
- 200 个"Viewer( 查看者)"许可证

# 快速入门:将基于登录名的许可证管理与 Tableau Server 结合使用

您可以使用以下步骤快速启动并运行 基于登录名的许可证管理。

#### 步骤 1:安装 Tableau Server

若要使用 基于登录名的许可证管理 激活 Tableau,您必须安装 Tableau Server 版本 2021.1 或更高版本,并使用为 基于登录名的许可证管理 启用的产品密钥将其激活。基 于登录名的许可证管理 使 Tableau Creator 用户能够登录和激活 Tableau Desktop 或 Tableau Prep Builder。

注意**:**如果您的 Tableau Server 产品密钥在 Tableau 客户门户中未针对 基于登录名 的许可证管理 启用,联系您的 Tableau 客户代表。

以下主题提供了有关安装 Tableau Server 并使用 基于登录名的许可证管理 来激活 Tableau Desktop 和 Tableau Prep Builder 的其他信息:

#### • [安装和配置](#page-320-0) Tableau Server

若要更改 基于登录名的许可证管理 配置设置,或在 Tableau Server 上禁用 基于登录名 的许可证管理,请参见[更改基于登录名的许可证管理设置。](#page-1789-0)

步骤 2:向 Tableau Server 中添加授权用户

激活 Tableau Server 后,可以[添加授权用户](#page-1844-0)。添加用户时,您需要为该用户选择站点角 色,例如 Creator、Explorer 或站点管理员。将激活 Tableau Desktop 或 Tableau Prep Builder 的用户必须分配给 Creator 站点角色( Creator 或站点管理员 Creator) 。有关站点 角色的详细信息,请参见[设置用户的站点角色。](#page-738-0)

步骤 3:激活 Tableau Desktop 或 Tableau Prep Builder

Creator 用户必须在其计算机上下载并安装 Tableau Desktop 和/或 Tableau Prep Builder, 然后才能使用 基于登录名的许可证管理 将其激活。有关详细信息,请参见 Tableau Desktop 和 Tableau Prep 部署指南中的"通过用户界面安装 Tableau Desktop 或 Tableau Prep Builder"。

1. 启动 Tableau Desktop 或 Tableau Prep Builder。

如果这是您第一次启动 Tableau Desktop 或 Tableau Prep Builder, 您可以选择开 始 14 天免费试用或激活 Tableau。

- 2. 单击**"**激活 **Tableau"**以跳过免费试用。
- 3. 在**"**激活 **Tableau"**屏幕上,单击**"**通过登录到服务器激活**"**,使用 基于登录名的许 可证管理 登录并激活 Tableau。
- 4. 出现提示时,指定 Tableau Server 的 URL 以使用您的凭据登录。

5. 在您通过 Tableau Server 进行身份验证后,Tableau Desktop 和/或 Tableau Prep Builder 已激活并可以使用。

## 基于登录名的许可证管理

基于登录名的许可证管理 可帮助您为在 Tableau Server 和 Tableau Cloud 上具有 Creator 角色的用户管理许可。具有 Explorer 或 Viewer( 查看者) 角色的用户无法使用此功能。如 果将基于角色的订阅与 Tableau Server 或 Tableau Cloud 结合使用, 则可以使用 基于登 录名的许可证管理 来简化许可证管理,从而不必使用单独的 Tableau Desktop 和 Tableau Prep Builder 产品密钥。您只需管理本地 Tableau Server 的一个或多个产品密 钥,或者,对于 Tableau Cloud,您根本无需管理任何产品密钥。

您只需要一个 Tableau Server 或 Tableau Cloud 站点来授权个人 Tableau Desktop 或 Tableau Prep Builder。会为 Tableau Server 部署的每个生产实例启用 基于登录名的许可 证管理。您可以为使用 Tableau Server、Tableau Desktop 和 Tableau Prep Builder 的用户 分配 Creator 角色来进行许可证激活和集中许可证管理。此外,基于登录名的许可证管 理 还能使您更深入地了解许可证使用情况。

您可以使用 Tableau Server 和 Tableau Cloud 上的管理视图来集中查看 Creator 席位的分 配和使用情况。管理视图提供有关谁正在使用 Creator 许可证的信息,并显示最新的许 可证租约以及 Tableau Desktop 和 Tableau Prep Builder 的版本,这有助于监视 Tableau 部 署。

以下 Tableau 产品支持 基于登录名的许可证管理:

- Tableau Cloud
- Tableau Server 2020.1+
- Tableau Desktop 2020.1+
- Tableau Prep Builder 2020.1.3+

如果没有为 基于登录名的许可证管理 启用 Tableau Server,请联系您的 Tableau 销售代 表以获取启用 基于登录名的许可证管理-启用特殊产品密钥。

基于登录名的许可证管理的工作方式

使用 基于登录名的许可证管理 时,Tableau Desktop 或 Tableau Prep Builder 会定期联系 Tableau Server 或 Tableau Cloud 以便验证用户是否为 Creator,并获取运行授权。 Tableau Server 或 Tableau Cloud 会联系 Tableau 托管的授权运行 (ATR) 服务,以验证 Tableau Desktop 客户端是否允许激活。托管在 AWS 上的 ATR 服务将验证并管理许可 证以及"授权窗口"的长度。下图显示了客户端( Tableau Cloud 或 Tableau Server) 和许可 服务之间的通信过程。

Tableau 使用公共端口( 80 和 443) 进行 Internet 请求。大多数情况下,安装 Tableau Desktop 或 Tableau Prep Builder 的计算机和它在其上运行的网络已配置为允许必要的 访问。有关 Tableau 使用的端口的详细信息,请参见Tableau [服务管理器端口](#page-2641-0)。

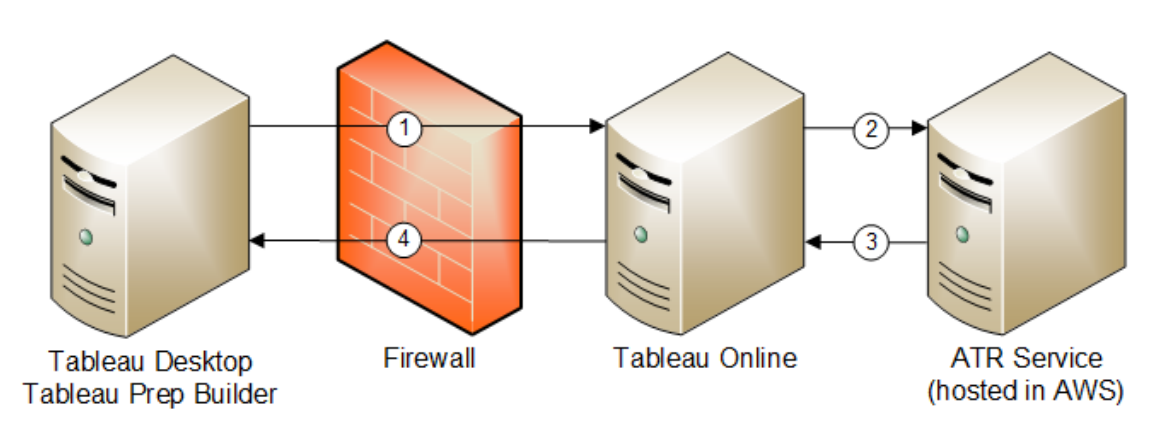

基于登录名的许可证管理 与 Tableau Cloud

基于登录名的许可证管理 与 Tableau Server

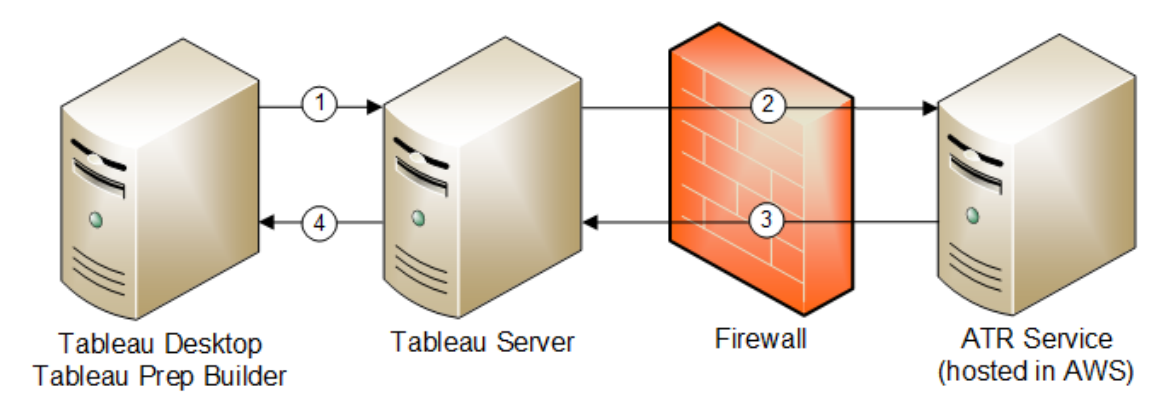

- 1. 您安装 Tableau Desktop 或 Tableau Prep Builder,并选择**"**使用凭据激活**"**。您登录 到 Tableau Cloud 或 Tableau Server 站点。
- 2. Tableau Cloud 或 Tableau Server 验证您是否为 Creator。如果不是,则会收到错 误。如果是,Tableau Cloud 或 Tableau Server 将与 ATR 服务通信。
- 3. ATR 服务将 ATR 租约返回给 Tableau Cloud 或 Tableau Server。
- 4. Tableau Cloud 或 Tableau Server 将 ATR 租约提供给 Tableau Desktop 或 Tableau Prep Builder 以最终完成激活。

使用基于登录名的许可证管理

若要使用基于登录名的许可证管理,您需要使用 Tableau Cloud,或者需要安装 Tableau Server 并使用启用了 基于登录名的许可证管理 产品密钥将其激活。需要在 Tableau Cloud 或 Tableau Server 上为最终用户分配 Creator 角色,并且用户需要安装ll Tableau Desktop。尽管用户可以在最多两台计算机上激活 Tableau Desktop,但只需分配一个 Creator 席位。

注意:自 Tableau Server 版本 2023.1 起,脱机部署支持 LBLM。若要在启用 LBLM 的 情况下部署 Tableau Server,您必须将 Tableau Server 配置为使用授权运行 (ATR) 服 务。有关详细信息,请参见[脱机激活](#page-1769-0) Tableau Server。

步骤 1:安装 Tableau Server

如果已安装 Tableau Server,请跳到( 可选) 步骤 2:[更改基于登录名的许可证管理设置。](#page-1789-0) 否则,您需要安装 Tableau Server:

- 1. 请参阅[部署](#page-320-1)一章以安装 Tableau Server。
- 2. 在激活过程中,您必须输入支持基于角色的订阅和基于登录名的许可证管理的 Tableau Server 产品密钥。

3. 将用户添加到 Tableau Server,并将其设置为以下三个 Creator 角色之一:服务器 管理员、站点管理员 Creator 或 Creator。这将在 Tableau Server 上为这些用户分 配 Creator 许可证。有关详细信息,请参见[设置用户的站点角色。](#page-738-0)

重要信息**:**如果您使用的是连接的客户端和 基于登录名的许可证管理,请不要[禁用自](#page-2080-0) [动客户端身份验证](#page-2080-0)。此外,在启用 基于登录名的许可证管理 后,不要使用连接的桌面 用户界面退出 Tableau Server。否则,基于登录名的许可证管理 无法自动刷新许可证 激活或向 Tableau Server 或 Tableau Cloud 上的 LBLM 使用情况报告提供当前数据。有 关连接的桌面的详细信息,请参见使 Tableau Desktop [自动保持连接到](https://help.tableau.com/current/pro/desktop/zh-cn/sign_in_server.htm#automatically-keep-tableau-desktop-connected-to-tableau-server-or-online) Tableau Server 或 [Online](https://help.tableau.com/current/pro/desktop/zh-cn/sign_in_server.htm#automatically-keep-tableau-desktop-connected-to-tableau-server-or-online)。

<span id="page-1789-0"></span>( 可选) 步骤 2:更改基于登录名的许可证管理设置

从版本 2020.1 开始, 默认情况下已为 Tableau Cloud、 Tableau Server 和 Tableau Desktop 启用 基于登录名的许可证管理。但是,您可以更改某些 基于登录名的许可证管理 设 置。

## 在 Tableau Server 上禁用 基于登录名的许可证管理

虽然 基于登录名的许可证管理 是首选的 Tableau Desktop 和 Tableau Prep Builder 激活 方法,您的组织中可能有用于测试但不需要使用 基于登录名的许可证管理 的 Tableau Server 安装。在 Tableau Server 上,您可以使用 Tableau 服务管理器 (TSM) 命令行实用 工具来禁用基于登录名的许可证管理。

若要禁用 基于登录名的许可证管理,请在命令提示符处键入以下命令:

tsm configuration set -k licensing.login based license management.enabled -v false

tsm pending-changes apply

# 安装时在 Tableau Desktop 或 Tableau Prep Builder 上更改 基于登录名的许可证管理 设置

若要在命令提示符处更改 基于登录名的许可证管理 设置,您可以用管理员身份从计算 机的命令行运行安装程序 .exe 文件。如果需要提取 .msi 文件,请按照[提取并运行](https://help.tableau.com/current/desktopdeploy/zh-cn/desktop_deploy_automate.htm#msi) Windows (MSI) [安装程序](https://help.tableau.com/current/desktopdeploy/zh-cn/desktop_deploy_automate.htm#msi)中的说明进行操作。

若要使用默认值 14 天/1209600 秒以外的其他持续时间长度,请包括 ATRREQUESTEDDURATIONSECONDS 开关。例如:

tableauDesktop-64bit-2020-1-0.exe /quiet /norestart ACCEPTEULA=1 ATRREQUESTEDDURATIONSECONDS=43200

您必须从 .exe 文件所在的目录运行命令,或指定计算机上 .exe 文件位置的完整路径。 不要从网络上的共享目录中运行安装程序。而是要将 .exe 文件下载到您进行安装的计 算机上的某个目录。

以下示例显示用于禁用基于登录名的许可证管理的 Windows 安装程序命令:

tableauDesktop-64bit-2020-1-0.exe /quiet /norestart ACCEPTEULA=1 LBLM=disabled

#### 或

tableauPrepBuilder-64bit-2020-1-0.exe /quiet /norestart ACCEPTEULA=1 LBLM=disabled

若要设置您希望用户在使用 基于登录名的许可证管理 时用于激活的 Tableau Server 的 默认 URL,请添加 ACTIVATIONSERVER 或 WorkGroupServer 选项。

若要更新 exe,请执行以下操作:

tableauDesktop-64bit-2021-4-0.exe /quiet /norestart ACCEPTEULA=1 ACTIVATIONSERVER=http://<tableau\_server\_url>

若要更新注册表,请执行以下操作:

reg.exe add HKEY\_LOCAL\_MACHINE\SOFTWARE\Tableau\Tableau 2021.4\Settings /f /v WorkGroupServer /d https://<tableau\_server\_ url>

注意**:**ACTIVATIONSERVER 选项仅用于首次激活。如果您以前已登录到此版本的 Tableau,则使用 WorkGroupServer (Windows) 或 WorkgroupServer (macOS) 选项。举 例来说,如果您使用的是 Windows 版 Tableau Desktop 版本 2021.1,并且以前已成 功登录,则将使用 WorkGroupServer 选项指定激活服务器。在 macOS 版 Tableau Desktop 上,您将使用 WorkgroupServer 选项。在 macOS 上,此选项区分大小写 并使用小写"g"。

通过编辑注册表在 Tableau Desktop 上更改基于登录名的 许可证管理设置

如果已安装 Tableau Desktop,则可以通过编辑 Windows 注册表来更改 基于登录名的许 可证管理 设置。

若要关闭 基于登录名的许可证管理,请执行以下操作:

reg.exe add HKEY\_LOCAL\_MACHINE\SOFTWARE\Tableau\ATR /f /v LBLM /d disabled

若要使 基于登录名的许可证管理 成为唯一的登录选项,请执行以下操作:

reg.exe add HKEY\_LOCAL\_MACHINE\SOFTWARE\Tableau\ATR /f /v LBLM /d required

或者,您可以通过直接编辑注册表来启用、禁用或要求 基于登录名的许可证管理:

- 1. 作为运行 Tableau Desktop 的计算机上的管理员,请在对注册表文件进行任何更 改之前将其备份。
- 2. 编辑注册表,在 HKEY\_LOCAL\_MACHINE\SOFTWARE\Tableau 中查找名为 ATR 的 配置单元,并修改 LBLM 值以反映所需的设置:
	- a. 名称:LBLM。
	- b. 数据:Enabled、disabled 或 required。
- 3. 重新启动 Tableau 以使更改生效。

# 在 macOS 的 Tableau Desktop 上更改 基于登录名的许可证 管理 设置

若要在 macOS 上更改 基于登录名的许可证管理 设置,请在终端窗口中运行以下命令 以更新首选项文件,然后安装或重新启动 Tableau Desktop。

若要关闭 基于登录名的许可证管理,请执行以下操作:

sudo defaults write /Library/Preferences/com.tableau.ATR LBLM "disabled"

若要使 基于登录名的许可证管理 成为唯一的登录选项,请执行以下操作:

sudo defaults write /Library/Preferences/com.tableau.ATR LBLM "required"

设置您希望用户在使用 macOS 版 基于登录名的许可证管理 时用于激活的 Tableau Server 的默认 URL。

首次激活:

sudo defaults write /Library/Preferences/com.tableau.ATR LBLM "required"

后续激活:

sudo defaults write /Library/Preferences/com.tableau.Tableau- <version> Settings.WorkgroupServer "https://<tableau\_server\_url>"

注意**:**在 macOS 版 Tableau Desktop 上,您将使用 WorkgroupServer 选项。在 macOS 上,此选项区分大小写并使用小写"g"。

基于登录名的许可证管理 设置

您可以使用以下设置来更改 基于登录名的许可证管理、设置 ATR 持续时间,以及设置 激活服务器 URL。

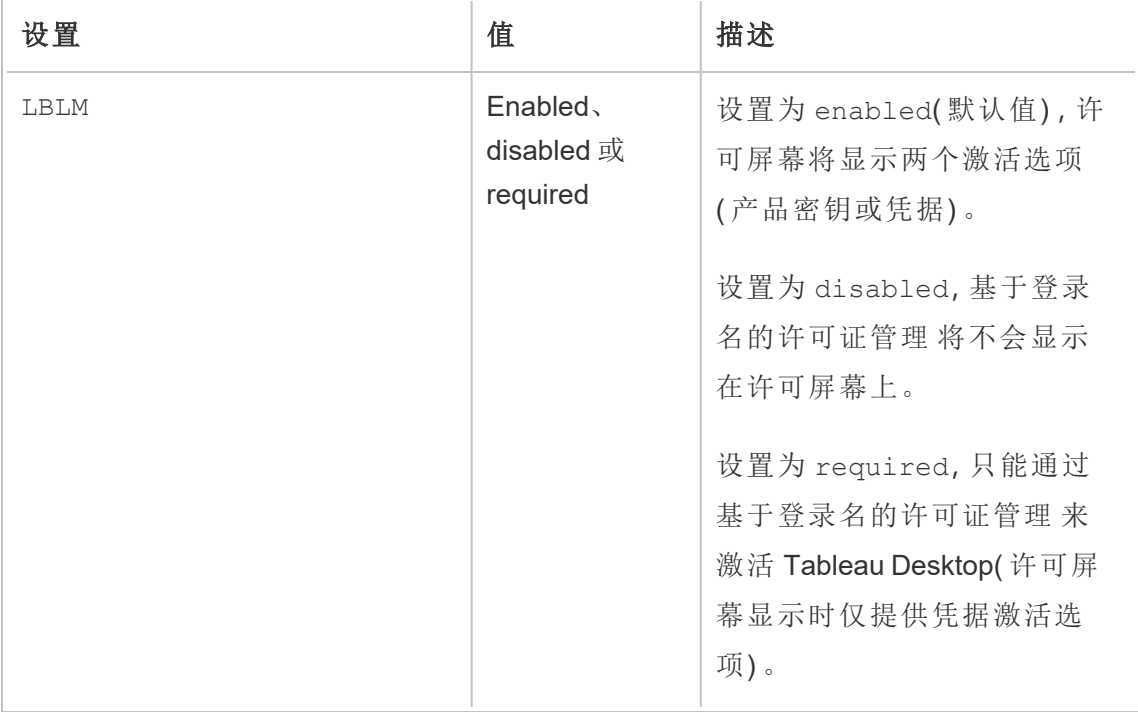

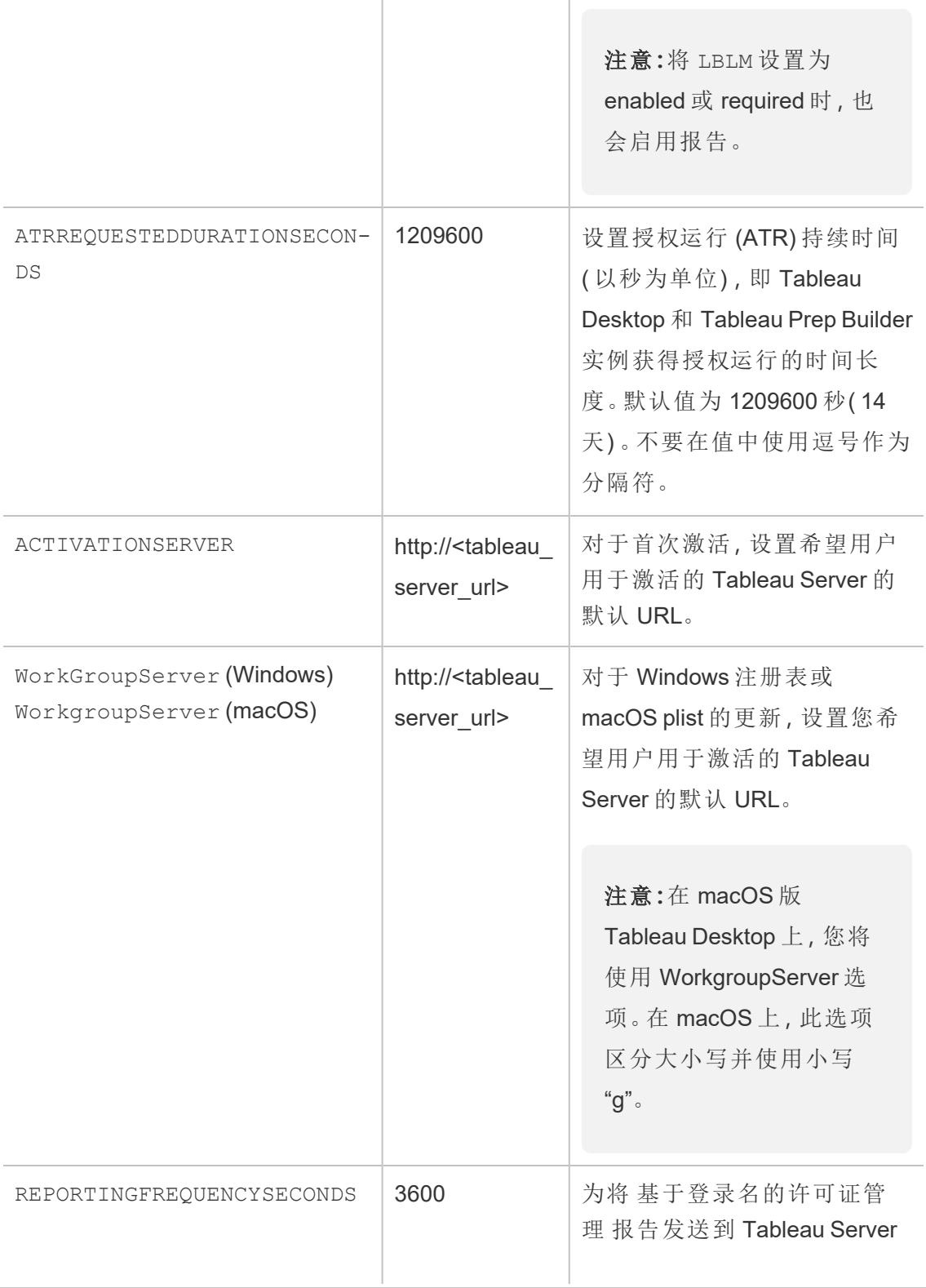

或 Tableau Cloud 的频率设置 默认值( 以秒为单位) 。最小设 置为 60 秒,默认值为 3600 秒 ( 1 小时) 。更改此设置以减少 Tableau Server 上的负载或减 少网络流量。无论授权运行 (ATR) 租约期限设置为什么, REPORTINGFREQUENCYSECOND-S 都会将 Tableau Desktop 或 Tableau Prep Builder 客户端报 告 基于登录名的许可证管理 激活的时间间隔设置回 Tableau Server 或 Tableau Cloud。

# 虚拟部署的其他配置

Tableau Desktop 和 Tableau Prep Builder 将定期联系 Tableau Cloud 或 Tableau Server , 根据其许可证验证 Tableau 是否有权运行。Tableau Cloud 或 Tableau Server 随后将联系 ATR 服务以验证许可证和"授权窗口"的长度。

配置Tableau Desktop 或 Tableau Prep Builder 的虚拟( 非持久性) 部署时 ,持续时间应设 置为某个较低的值,例如 4 或 8 小时,以避免过度使用激活错误消息。返回虚拟机 (VM) 后,ATR 服务将处理激活监视。

在将 Tableau Desktop 发布给最终用户之前,应在源映像上使用以下标志。每个最终用 户都将在交付了每个 VM 后通过登录 Tableau Server 或 Tableau Cloud 来激活软件。如 果最终用户是Tableau Server 或 Tableau Cloud 上的 Tableau Creator, 则无需输入产品密 钥。

如果您在 VM 上为 Tableau Desktop 或 Tableau Prep Builder 使用基于登录名的许可证管 理,则每次为 Tableau Desktop 或 Tableau Prep Builder 启动新的 VM 时都可能会收到指 出许可证信息已更改的错误消息。此错误会强制重新启动,因而会随后要求您再次注

册 Tableau Desktop。出现此错误的原因是 ATR 服务会发送一个与许可证缓存不匹配的 新令牌。

#### Microsoft Windows

为了防止在 Microsoft Windows 上发生该错误,可以将 SYNCHRONOUSLICENSECHECK 和 SILENTLYREGISTERUSER 选项与 Windows 安装程序一起使用。例如:

tableau-setup-std-tableau-2020 SYNCHRONOUSLICENSECHECK="true" SILENTLYREGISTERUSER="true" ATRREQUESTEDDURATIONSECONDS=14400

或

tableauDesktop-64bit-2020-1-0.exe /quiet /norestart ACCEPTEULA=1 ATRREQUESTEDDURATIONSECONDS=14400 ACTIVATIONSERVER=http://<tableau\_ server\_url> SYNCHRONOUSLICENSECHECK="true" SILENTYLYREGISTERUSER="true"

如果 Tableau Prep Builder 和 Tableau Desktop 正在一个虚拟桌面上传递, 则只需在 Tableau Desktop 安装过程中设置 ATRREQUESTEDDURATIONSECONDS。但是,如果您计 划独立安装 Tableau Prep Builder,则需要在 Tableau Prep Builder 安装过程中设置 ATRREQUESTEDDURATIONSECONDS。

或者,您可以在源映像上编辑以下注册表项:

Reg key path: HKLM\SOFTWARE\Tableau\<Tableau version>\Settings\

Reg key (String value, need to set to true to make that feature enabled)

SynchronousLicenseCheck

SilentlyRegisterUser

#### MacOS

为了防止在 macOS 上发生该错误,请运行以下命令将 LicenseCache.Desktop 标志设 置为 'false'。

sudo defaults write ~/Library/Preferences/com.tableau.Tableau-<version>.plist LicenseCache.Desktop false

#### ( 可选) 步骤 3:更改授权运行 (ATR) 持续时间

授权运行 (ATR) 持续时间的 基于登录名的许可证管理 默认设置适用于大多数环境, 但 如果需要,您可以更改这些默认设置。基于登录名的许可证管理 将使用默认授权运行 (ATR) 持续时间 1,209,600 秒(14天), 即 Tableau Desktop 和 Tableau Prep Builder 实例获 得授权运行的时间长度。这意味着,在初始授权之后,您可以在没有任何网络连接的情 况下使用 Tableau 14 天,之后激活将过期。

基于登录名的许可证管理 的默认持续时间值不适合向最终用户交付非持久性 VM 交付 解决方案。ATR 持续时间应降低到 4 或 12 小时,具体取决于 VM 的使用。将新 VM 交付 给最终用户时,将创建运行令牌的新权限。返回 VM 后,此令牌也会返回,并能够用在 新的 VM 授权运行请求上。

注意**:**基于登录名的许可证管理在确定 ATR 持续时间时使用以下分层结构。

- 1. **ATR** 服务 建立适用于所有用户/安装的最短( 4 小时/14400 秒) 和最长( 90 天 /7776000 秒) ATR 持续时间。如果 Tableau Server 或 Tableau Desktop 未指定任何 内容,则它指定默认 ATR 持续时间( 14 天/1209600 秒) 。
- 2. **Tableau Server** 可以根据需要为所有 Tableau Desktop 安装指定最长或默认 ATR 持续时间(licensing.login based license management.max requested duration seconds 或 licensing.login based license management.default requested duration seconds) 。使用这些 ATR 持续 时间设置,您可以为所有 Tableau Desktop 客户端全局设置默认 ATR 持续时间和 最长 ATR 持续时间,这样就无需单独登录每个 Tableau Desktop 客户端来设置 ATR 持续时间。ATR 服务最长设置可以在最短 4 小时( 14400 秒) 和最长 90 天 ( 7776000 秒) 之间。
- 3. **Tableau Desktop** 可以根据需要为安装它的计算机指定 ATR 持续时间 (ATRREQUESTEDDURATIONSECONDS)。如有必要,您可以将默认 ATR 持续时间( 14 天/1209600 秒) 更改为 ATR 服务最小值( 4 小时/14400 秒) 和最大值( 90 天 /7776000 秒) 内的设置。此本地 ATR 持续时间将覆盖 ATR 服务或 Tableau Server 设置的任何持续时间。但是,此默认 ATR 持续时间不能超过 Tableau Server 上设 置的最长 ATR 持续时间。

# 使用 Tableau Server 更改 Tableau Desktop 或 Tableau Prep Builder 的 ATR 持续时间

在 Tableau Server 上,您可以使用 Tableau 服务管理器 (TSM) 命令行实用工具来设置 ATR 持续时间。

若要设置 ATR 持续时间,请在命令提示符处键入以下命令:

tsm configuration set -k licensing.login based license management.default requested duration seconds -v <value in seconds>

tsm pending-changes apply

若要设置 ATR 最长持续时间,请在命令提示符处键入以下命令:

tsm configuration set -k licensing.login\_based\_license\_ management.max requested duration seconds -v <value in seconds>

tsm pending-changes apply

# 通过编辑注册表在 Tableau Desktop 上更改 ATR 持续时间

若要使用默认值 14 天/1209600 秒以外的其他持续时间长度,请更新 ATRRequestedDurationSeconds 注册表设置。例如:

- 1. 作为运行 Tableau Desktop 的计算机上的管理员,请在对注册表文件进行任何更 改之前将其备份。
- 2. 编辑注册表,并在 HKEY\_LOCAL\_MACHINE\SOFTWARE\Tableau\ATR 中更新 ATRRequestedDurationSeconds,如下所示( 0 使用默认设置) :
- a. 名称:查找名为 ATRRequestedDurationSeconds 的字符串值。
- b. 数据:更新持续时间应该持续的秒数。例如,添加 43200 以设置 12 小时的 持续时间。
- 3. 重新启动 Tableau 以使更改生效。

## 在 macOS 版 Tableau Desktop 上更改 ATR 持续时间

若要使用默认值 14 天/1209600 秒以外的其他持续时间长度,请包括 ATRRequestedDurationSeconds 首选项设置。例如:

sudo defaults write /Library/Preferences/com.tableau.ATR ATRRequestedDurationSeconds -string "43200"

步骤 4:激活 Tableau Desktop

Windows 或 macOS 版 Tableau Desktop 的 2020.1 及更高版本均支持 基于登录名的许可 证管理。

- 1. 运行 Tableau Desktop 安装程序。
- 2. "激活 Tableau"屏幕将包括**"**通过登录到服务器进行激活**"**选项。
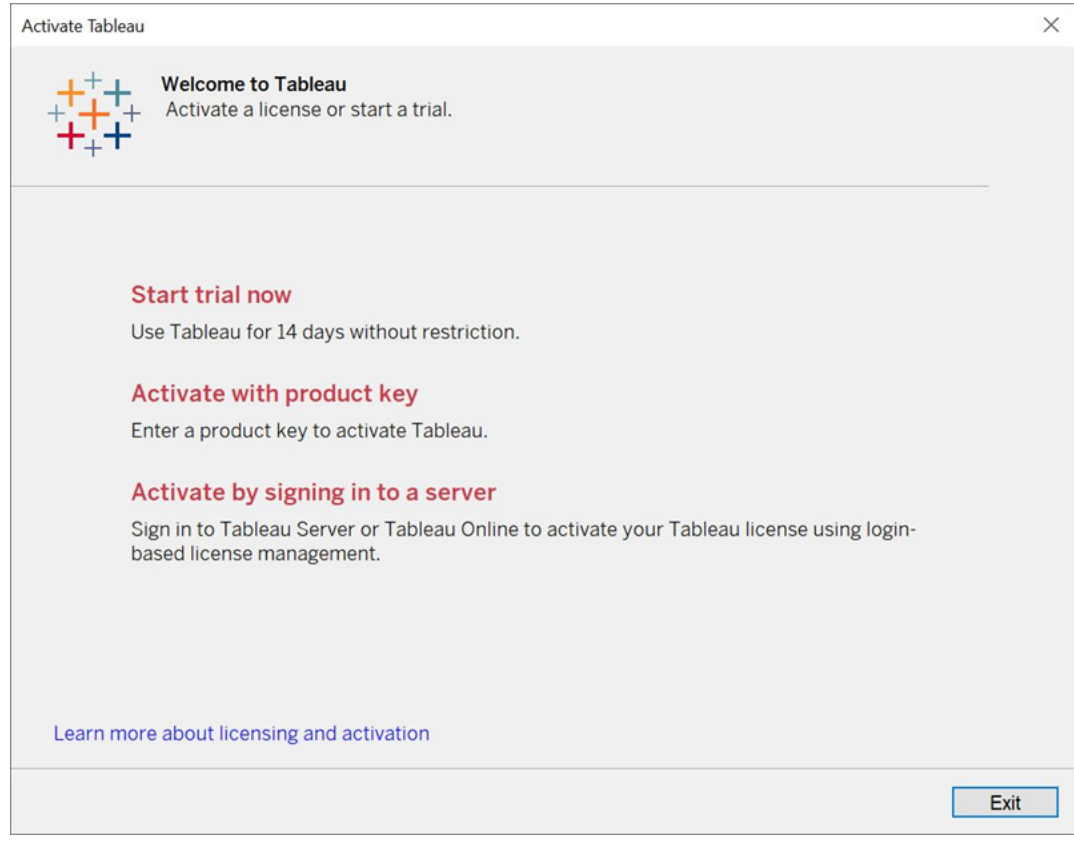

- 3. 单击**"**通过登录到服务器进行激活**"**,然后执行以下操作之一:
	- <sup>l</sup> 如果使用的是 Tableau Cloud,请单击 Tableau Cloud 链接。
	- <sup>l</sup> 如果使用的是 Tableau Server,请输入 Tableau Server URL,然后单击**"**连 接**"**。

出现提示时,输入具有 Creator 角色订阅的用户的有效凭据,然后单击**"**确定**"**。

查看基于登录名的许可证使用情况

您可以查看 Tableau Cloud 或 Tableau Server 基于登录名的许可证使用情况。报告将显 示用户、主机、用户角色、产品、版本、激活、已使用的 Creator 座席、未使用的 Creator 座席,以及上次使用 Creator 座席的时间。您可以查看过去30天的数据,最多可查看 183 天的数据。

若要查看"基于登录名的许可证管理 许可证使用情况"管理视图,请执行以下操作:

1. 在 Tableau Cloud 或 Tableau Server 的导航窗格中,单击**"**站点状态**"**。

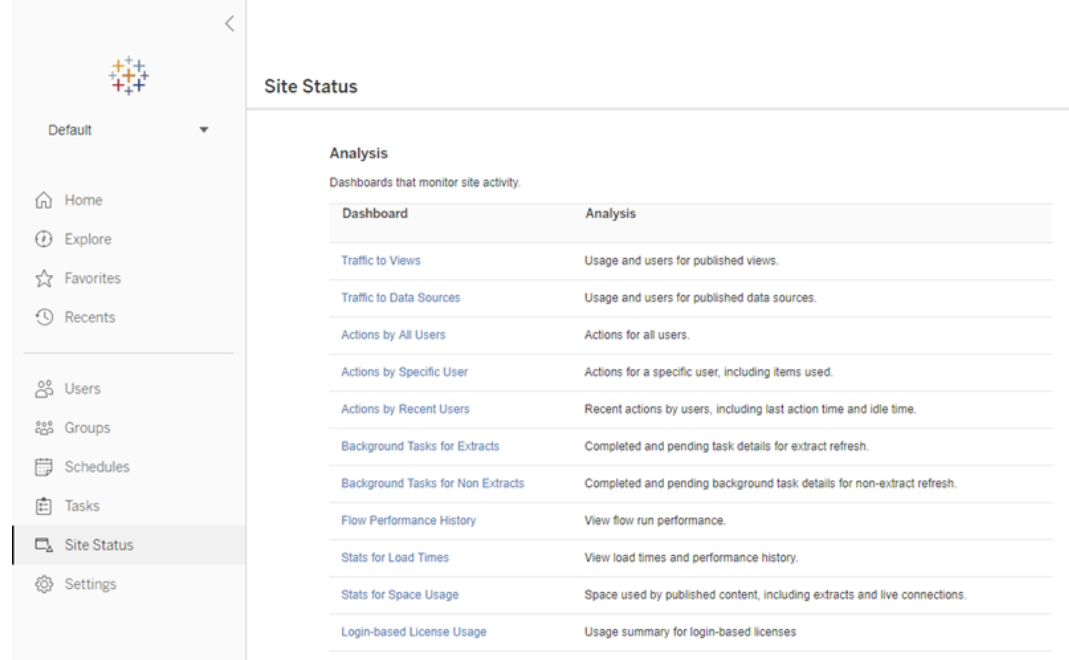

- 2. 在"站点状态"页面上,单击**"**基于登录名的许可证使用情况**"**。
- 3. 可选。在报告屏幕上,可以更改时间范围以显示上次使用座席的时间、筛选操 作、筛选用户名以及按列进行排序。

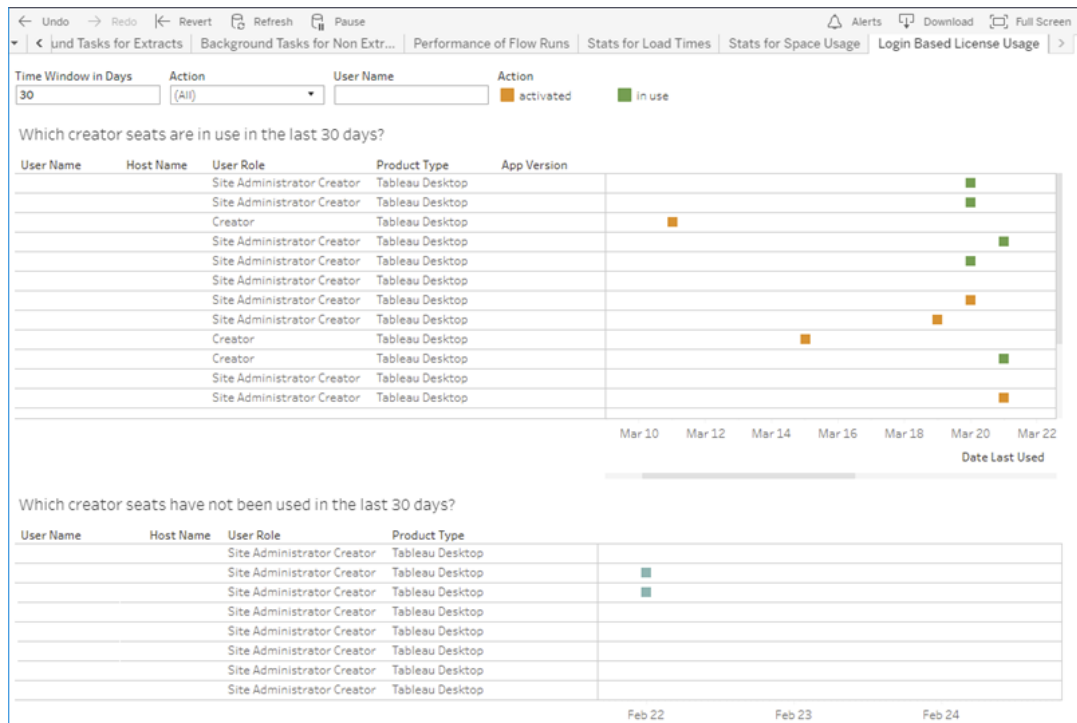

#### 疑难解答

使用 基于登录名的许可证管理 时,您可能会遇到以下错误消息之一。使用以下信息解 决问题。

Tableau Server 上未启用 基于登录名的许可证管理

如果 基于登录名的许可证管理 已可用作 Tableau Desktop 上的激活选项,但未在 Tableau Server 上启用,或者 Tableau Server 没有具备 基于登录名的许可证管理 功能的 许可证,则可能会显示以下错误消息:

基于登录名的许可证管理 *is not enabled on the server you connected to.(* 基于登录名的许 可证管理 在连接到的服务器上未启用。*) Select a different server to connect to, use a product key to activate your license, or start a trial to begin working immediately.(* 选择要连接 到的其他服务器,使用产品密钥激活许可证,或开始试用以立即开始工作。*)*

请与管理员联系以确保使用针对基于登录名的许可证管理启用的 Tableau Server 产品 密钥。为了验证您是否已激活适当的产品密钥,请在 TSM Web UI 中单击**"**配置**"**,然后单 击**"**许可**"**。有关激活许可证的指引,请参见tsm [licenses](#page-2215-0) activate。基于登录名的许可证 管理 默认情况下应已启用,除非服务器管理员之前已将其关闭。

Tableau Desktop 上未启用 基于登录名的许可证管理

如果 基于登录名的许可证管理 在 Tableau Desktop 上未启用,您将无法选择使用凭据 激活 Tableau。在版本 2020.1 之前,默认情况下未启用在 Tableau Desktop 上使用 基于 登录名的许可证管理 的能力。检查 Tableau Desktop 版本以确保使用了正确的版本。

如果在安装期间中或更新时关闭了 基于登录名的许可证管理 选项,请参见[步骤](#page-1789-0) 2:启 [用基于登录名的许可证管理](#page-1789-0)。

购买一年订阅后,产品密钥到期日期不会改变

购买 Tableau Server 的续订,并且新的订阅期限反映在 Tableau Server 中后,新的到期 日期可能需要最多 24 小时才会出现在 Tableau Desktop 上的**"**管理产品密钥**"**中。

您没有 Creator 许可证

尝试从 Tableau Desktop 中激活时, 可能会显示以下错误消息:

*You do not have a Creator license.Contact your administrator to obtain one.(* 您没有 *Creator* 许可证。请与您的管理员联系以获取。*)*

如果还没有为您分配 Creator 角色,则会显示此错误。如果您属于 Tableau Cloud 或 Tableau Server 上的多个站点,则需要在使用 基于登录名的许可证管理 时登录到您具 有 Creator 角色的站点。否则,您会收到此错误。

为了验证您在服务器上激活的产品密钥是否包含 Creator 许可证,请打开 TSM Web UI 并单击**"**配置**"**,然后单击**"**许可**"**。

您已激活了最大数量的计算机

尝试从 Tableau Desktop 中激活时,可能会显示以下错误消息:

*You have activated Tableau the maximum number of times allowed under your account.You must wait for the license activation on another computer to expire before you can activate*

*Tableau again.(* 您激活 *Tableau* 的次数已超过您的帐户所允许的最大次数。您必须等待 另一台计算机上的许可证激活过期,然后才能再次激活 *Tableau*。*)*

当您从具有相同 Creator 用户凭据的多台计算机激活 Tableau 并超出了最大激活数量 时,将会显示此错误。您必须等待授权运行 (ATR) 令牌在一台现有计算机上过期,然后 再尝试激活新计算机。如果使用非持久性虚拟机 (VM), 则可以缩短 ATR 持续时间以防 止此错误再次发生。

缩短 ATR 令牌持续时间以实现最大激活数量

如果在使用非持久性虚拟部署时遇到此最大使用错误,则可以将 ATR 持续时间缩短到 4 小时 (14400) 秒,以避免将来出现该错误。或者,您可以在 Tableau Server 上设置默认 持续时间以影响所有用户,而不是更改单个桌面上的持续时间。

以下步骤缩短了先前激活的计算机上的租约,基于登录名的许可证管理 将不再使用, 以便腾出一个席位以在新计算机上激活:

- 1. 在将不再使用的 Tableau Desktop 计算机上以管理员身份打开命令提示符。
- 2. 使用以下命令导航到 Tableau 二进制文件 (\bin) 目录。

Windows: cd Program Files\Tableau\Tableau <version>\bin

Mac:cd /Applications/Tableau\ Desktop\ <version>.app/Contents/MacOS

3. 运行以下命令将持续时间设置为 4 小时( 以秒为单位,例如 14400) 。

Windows:atrdiag.exe -setDuration 14400

Mac:sudo ./atrdiag -setDuration 14400

4. 使用以下命令删除之前的 ATR 令牌:

Windows:atrdiag.exe -deleteAllATRs

Mac:./atrdiag -deleteAllATRs

- 5. 接下来,覆盖现有 ATR 令牌。打开 Tableau Desktop。Tableau 显示"许可证已更改" 消息。单击**"**退出**"**自动关闭并重新打开 Tableau Desktop。
- 6. 在注册对话框中,单击**"**激活**"**,然后通过 Tableau Server 使用 基于登录名的许可 证管理 重新激活 Tableau Desktop,这将覆盖现有令牌。
- 7. 关闭 Tableau Desktop 并等待 ATR 持续时间( 例如 4 小时) 过去,以便 ATR 令牌过 期并释放用户席位。在 ATR 持续时间结束之前,不要打开 Tableau Desktop。检查 以确保 ATR 持续时间已结束。ATR 令牌 TTL 结束应显示未来的日期和时间( 例 如,从现在起 4 小时) 。

Windows:atrdiag.exe

Mac:./atrdiag

8. ATR 令牌过期后,您可以在新计算机上成功登录 Tableau Server。

#### 将计算机恢复为未许可状态

- 1. 以管理员身份打开命令提示符。
- 2. 使用以下命令导航到 Tableau 二进制文件 (\bin) 目录:

cd Program Files\Tableau\Tableau <version>\bin

3. 运行以下命令:

Windows:atrdiag.exe –deleteAllATRs

Mac:./atrdiag.exe –deleteAllATRs

注意**:**这只会从计算机中移除 ATR 令牌。它不释放任何用户席位。仅当已删除的 ATR 令牌过期后,才会释放用户席位。

您的 Tableau 凭据无效

尝试从 Tableau Desktop 中激活时,可能会显示以下错误消息:

*Your Tableau credentials are invalid.Contact your administrator to reset your account.(* 您的 *Tableau* 凭据无效。请与管理员联系以重置您的帐户。*)*

当系统无法识别 Tableau 许可证时, 将显示此错误。请与管理员联系。

计算机的时钟未与当前时间同步

尝试从 Tableau Desktop 中激活时, 可能会显示以下错误消息:

*Your computer's clock is not synchronized to the current time.Synchronize your computer's clock to the current time and then try to activate Tableau.(* 计算机的时钟未与当前时间同 步。将计算机的时钟与当前时间同步,然后尝试激活 *Tableau*。*)*

当计算机时钟未与当前时间同步时,将显示此错误。将计算机的时钟与 Internet 上的时 间服务器同步,或启用自动时间同步。

无法使用您的凭据激活

尝试激活 Tableau 时, 可能会显示以下错误消息:

*Tableau Server cannot verify your licensing information over the internet.Contact your administrator to check your internet connection.( Tableau Server* 无法通过 *Internet* 验证您的 许可信息。请与管理员联系以检查 *Internet* 连接。*)*

当端口 atr.licensing.tableau.com:443 未在所有应用程序服务器 (VizPortal) 节点 上打开时,或者您的代理未正确配置为将流量转发到 Tableau 的许可服务器时,将显示 此错误。

若要诊断与 Tableau 许可服务器的连接,请将以下 URL (https://atr.licensing.tableau.com/ status/healthz) 粘贴到浏览器中或 curl 命令提示符处。

### 零停机许可

使用 Tableau Server 版本 2021.1 中引入的零停机许可,您可以将大多数许可更改应用于 Tableau Server,而无需在许可结束日期、容量或安装的功能变化时重新启动。

何时应重新启动 Tableau Server?

当您应用不需要重新启动的许可更新时,Tableau Server 会显示以下消息:**"Updated Licensing details are being applied across Server"(** 正在跨服务器应用更新的许可详 细信息**)** 。但是,在应用许可证更新时,在某些情况下需要重新启动 Tableau Server。举 例来说,如果要激活或停用减少功能或更改允许的数据源连接的产品密钥,则需要在 进行更改后重新启动 Tableau Server。当需要重新启动时,Tableau Server 将显示以下 消息:**"Restart Server to apply updated Licensing details"(** 重新启动服务器以应用更 新的许可详细信息**)** 。下表列出了许可证更改需要重新启动 Tableau Server 的时间。

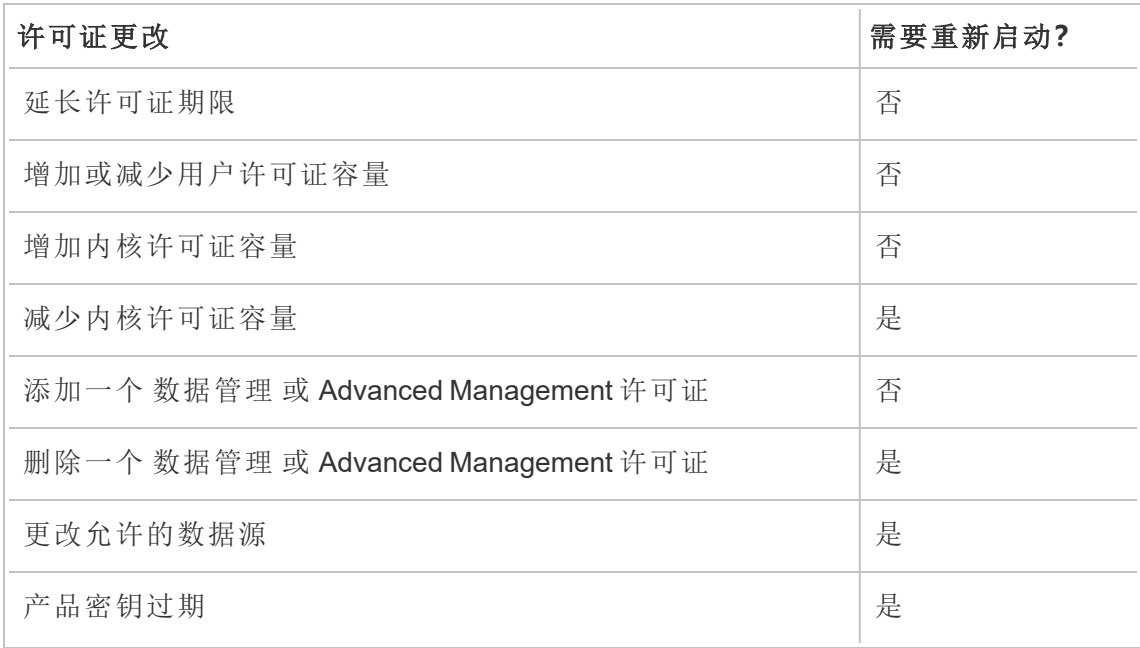

# <span id="page-1807-0"></span>关于身份迁移

从版本 2022.1 开始,Tableau Server 使用身份服务存储和管理身份信息。借助身份服 务,Tableau Server 使用更现代、更安全且不可变的身份结构进行用户预置和身份验证 过程。身份迁移是配置和使用的[身份池](#page-1830-0)的先决条件。

注意**:**如果您不打算使用身份池功能,我们建议您不要运行身份迁移。在没有计划使用 身份池的情况下运行身份迁移不会给您的 Tableau Server 部署带来好处。

默认情况下, Tableau Server 2022.1( 及更高版本) 的所有新部署都使用身份服务, 无需 您执行任何其他操作。将新用户添加到 Tableau Server 时,将使用默认身份服务。

对于现有部署,如果将 Tableau Server 升级到版本 2022.1( 或更高版本) 并还原 Tableau 2021.4( 或更低版本) 的备份,则可以在 Tableau Server 升级完成后启动身份迁移以填充 新的身份服务。身份迁移为所有 Tableau Server 用户填充补充"身份服务"表,然后使用 这些表通过身份服务对用户进行身份验证。迁移在后台运行,不会中断或干扰用户对 Tableau Server 的使用。

作为管理员,您可以通过 Tableau Server 的"用户"页面中提供的专用**"**身份迁移**"**页面来 监控和管理迁移,包括更改迁移运行的时间或解决任何潜在的迁移冲突。此页面在迁移 过程中可用。

### 现有部署的步骤摘要

对于现有部署,您必须将 Tableau Server 配置为在迁移完成后使用身份服务,以利用身 份结构改进并配置身份池。

步骤 1:[开始之前](#page-1811-0)

步骤 2:[开始身份迁移](#page-1811-1)

步骤 3:[完成身份迁移](#page-1812-0)

步骤 4:将 Tableau Server [配置为使用身份服务](#page-1813-0)

关键术语

- 身份服务 Tableau Server 2022.1( 及更高版本) 中的一项服务, 负责管理用户身 份,包括身份验证和预置。该服务使用身份架构,其中用户身份由"身份服务"表和 旧版"system\_users"表表示。
- 身份池 一种身份管理工具, 它使用预置和身份验证信息来支持用户访问 Tableau Server。身份池可实现基于身份服务的更集中、更灵活的身份管理工作 流,用于存储和管理 Tableau Server 中的用户身份。
- 旧版身份存储模式 Tableau Server 2021.4( 及更低版本) 使用的有限身份架构, 其 中用户身份仅由旧版"system\_users"表表示。
- 身份迁移 评估现有 Tableau Server 用户身份、查询上游外部身份存储以获取其 他身份信息( 视情况而定) 并将该附加身份信息导入身份服务的审核过程。
- 外部身份存储 Tableau Server 外部和上游的身份存储类型, 所有身份信息都由 外部目录服务( Active Directory (AD) 或 LDAP) 存储和管理。如果已配置,Tableau Server 会同步到外部目录,以便身份信息的副本存在于 Tableau Server 中。
- 本地身份存储 Tableau Server 提供的身份存储类型。如果已配置, Tableau Server 将在 Tableau Server 存储库中存储和管理身份信息,而无需为此信息配置 的任何外部目录。
- 系统用户 Tableau Server 用户。用户对应于身份服务( 通过"system\_users\_ identities"表) 和旧版身份存储模式中的登录记录( "system\_users") 。"System\_ users"记录可能具有与其关联的多个用户身份,并且可以登录到多个站点。 "system\_user"记录和站点之间的链接是在"users"表中定义的。

### 身份迁移的目的

创建 Tableau Server 备份时,身份信息保存在为其创建备份的 Tableau Server 版本所使 用的身份架构中。迁移对于将身份信息从备份中使用的身份架构填充到身份服务使用 的身份架构是必要的。

#### **Tableau Server 2021.4** 及更低版本的身份架构

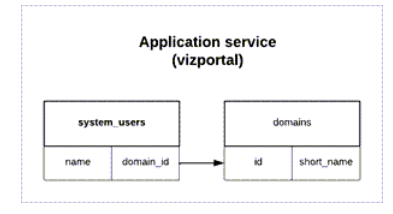

旧版身份存储模式使用的身份架构由两个表组成:"system\_users"和"domains"。

#### **Tableau Server 2022.1** 及更高版本的身份架构

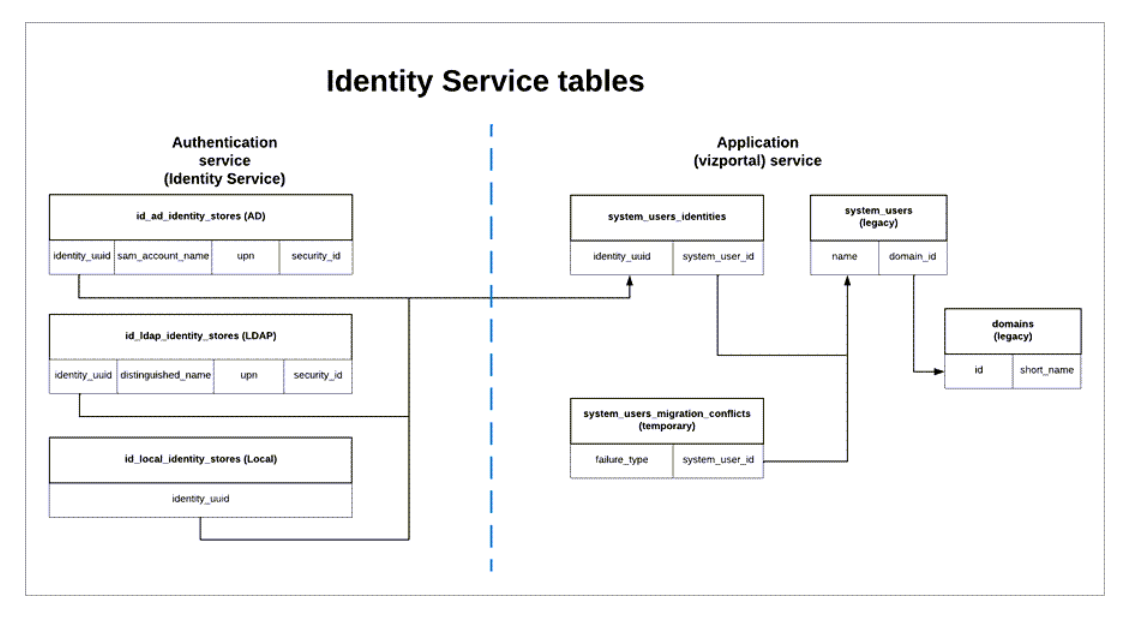

身份服务使用的身份架构包括捕获更多身份信息的旧版"system\_users"表,以及补充"身 份服务"表(\* identity stores 和 \*identities) 。附加表有助于减少外部身份存储的上游更改 可能导致的问题。

身份迁移期间会发生什么

当迁移有关用户身份的信息时,存储在旧版"system\_users"表中的身份信息将由"身份服 务"表进行补充。

补充身份信息的"身份服务"表的类型取决于为 Tableau Server 配置的身份存储类型:本 地、Active Directory (AD) 或轻量级目录访问协议 (LDAP)。

<sup>l</sup> 对于 **AD** 身份存储类型,"身份服务"表仅继承明确的属性或未存储在同一数据库 记录中的属性。

例如 , sAMAccountNAme 和 userPrincipalName (UPN) 可以存储在旧版"systems users"表的相同名称记录中,这可能是一系列复杂规则的结果。在大多数情况下, 迁移能够正确解释并成功迁移用户身份。但是,如果迁移产生不明确的结果,您 必须手动确认不明确之处,或使用专用的"身份迁移"页面手动解决冲突。有关详 细信息,请参见[解决身份迁移冲突。](#page-1821-0)

- <sup>l</sup> 对于 **LDAP** 身份存储类型,如 AD 身份存储类型,"身份服务"表仅继承明确的属 性。在大多数情况下,迁移能够正确解释并成功迁移用户身份。但是,如果迁移 产生不明确的结果,您必须手动确认不明确之处,或使用专用的"身份迁移"页面 手动解决冲突。有关详细信息,请参见[解决身份迁移冲突。](#page-1821-0)
- 对于本地身份存储类型, "身份服务"表直接继承用户和域字段。这意味着, 您无 需提供其他信息或进行手动解决。为这种类型的身份存储配置 Tableau Server 时,用户身份的迁移会在 Tableau Server 备份还原过程之后发生。

### <span id="page-1811-0"></span>步骤 1:开始之前

在开始之前,请确定下面的 Tableau Server 升级方法,以确定身份迁移的后续步骤。

<sup>l</sup> 如果您通过以下方式执行蓝**/**绿升级或手动升级 Tableau Server:1) 在新计算机上 安装 Tableau Server,然后 2) 使用 tsm [maintenance\(](#page-2225-0) 备份和还原) 命令备份和还原 **Tableau Server**,则需要采取一些额外的步骤来启动迁移。

有关后续步骤,请参见[对身份迁移问题进行故障排除。](#page-1825-0)

<sup>l</sup> 如果您使用此处描述的方法对 Tableau Server 进行**"**就地**"**单服务器或多节点升 级,则您无需执行其他步骤即可启动迁移。迁移在 Tableau Server 升级到版本 2022.1( 或更高版本) 完成后启动。

#### 跳到[步骤](#page-1811-1) 2。

• 如果您通过以下方式手动升级 Tableau Server: 1) 在新计算机上安装 Tableau Server,然后 2) 使用 tsm settings( [导出和导入](#page-2281-0)) 命令导出和导入配置和拓扑信息, 您也无需执行其他步骤即可启动迁移。迁移在新 Tableau Server 计算机上完成导 入过程后启动。

跳到[步骤](#page-1811-1) 2。

#### <span id="page-1811-1"></span>步骤 2:开始身份迁移

若要启动身份迁移,您必须使用 tsm 命令 [features.IdentityMigrationBackgroundJob](#page-2130-0) 启用 身份迁移功能。

注意**:**如果您已升级到 Tableau Server 版本 2021.4.21、2022.1.17、2022.3.9 和 2023.1.5, 则默认情况下会开始身份迁移,您可以跳到步骤 3:[完成身份迁移](#page-1812-0)。

1. 在群集中的初始节点( 安装了 TSM 的节点) 上以管理员身份打开命令提示符。

2. 运行以下命令:

```
tsm configuration set -k
features.IdentityMigrationBackgroundJob -v true
```
<span id="page-1812-0"></span>身份迁移开始后,您将在 Tableau Server 中看到一条通知,将您链接到"身份迁移"页面。 在"身份迁移"页面中,您可以监控身份迁移的状态以及需要解决的身份冲突。

### 步骤 3:完成身份迁移

若要完成身份迁移,必须先解决或确认所有身份冲突,然后才能为 Tableau Server 启用 身份服务。

- 1. 以管理员身份登录到 Tableau Server。
- 2. 从左侧导航窗格中,选择**"**用户**"**( 或者,对于多站点 Tableau Server 为**"**所有站 点**"**>**"**用户**"**) ,然后单击**"**身份迁移**"**页面以验证迁移是否已开始。

您可以使用 Tableau Server 用户页面中提供的专用"身份迁移"页面来监控和管理 其进度。有关详细信息,请参见[管理身份迁移。](#page-1814-0)

3. 按照[解决身份迁移冲突中](#page-1821-0)所述解决或确认所有身份冲突,以便**"**所有故障**"**选项卡 显示"0",如下图所示。

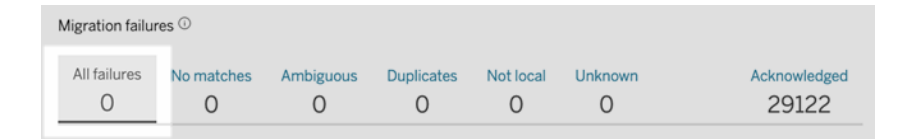

4. 执行以下操作之一:

<sup>l</sup> 若要立即运行身份迁移作业,请单击"迁移概述"标题旁边的"编辑计划"下 拉箭头,然后选择**"**立即运行**"**。

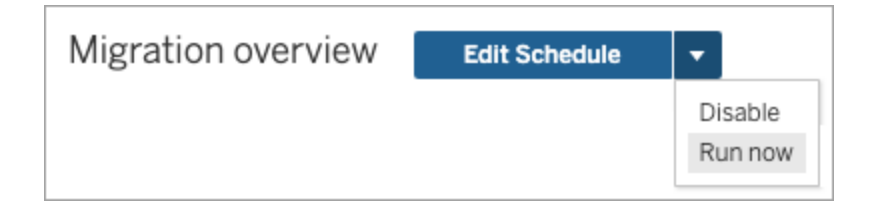

- <sup>l</sup> 或者,您可以等待迁移作业在下一个计划时间运行。
- 5. 迁移完成后,从"身份迁移"页面验证"身份迁移"是否显示**"100%** 完成**"**。

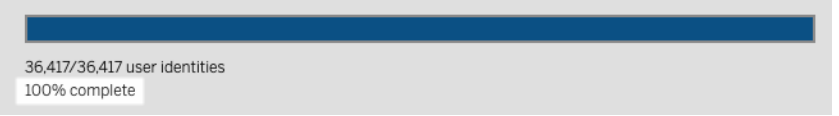

### <span id="page-1813-0"></span>步骤 4:将 Tableau Server 配置为使用身份服务

身份迁移完成后,将 Tableau Server 配置为使用身份服务,以确保用户预置和身份验证 过程的身份结构更加安全且不可变。

1. 在群集中的初始节点( 安装了 TSM 的节点) 上以管理员身份打开命令提示符。

2. 运行以下命令:

```
tsm authentication legacy-identity-mode disable
tsm pending-changes apply
```
注意**:**运行上述命令后,专用**"**身份迁移**"**页面将被移除,并且不再可访问。仅当启 用 tsm authentication legacy-identity-mode 时,该页面才可访问。

在 Tableau Server 配置为使用身份服务后,当用户登录到 Tableau Server 时,Tableau Server 会使用他们在配置的身份存储中的标识符来搜索他们的用户身份。从标识符 中,将返回并使用通用唯一标识符 (UUID) 来匹配现有 Tableau Server 用户身份。然后, 此过程为用户生成会话并完成身份验证工作流程。

### <span id="page-1814-0"></span>管理身份迁移

作为管理员,您可以通过 Tableau Server 的"用户"页面中提供的专用"身份迁移"页面监 控和管理身份迁移,包括更改迁移作业的运行时间。此页面在迁移过程中可用。

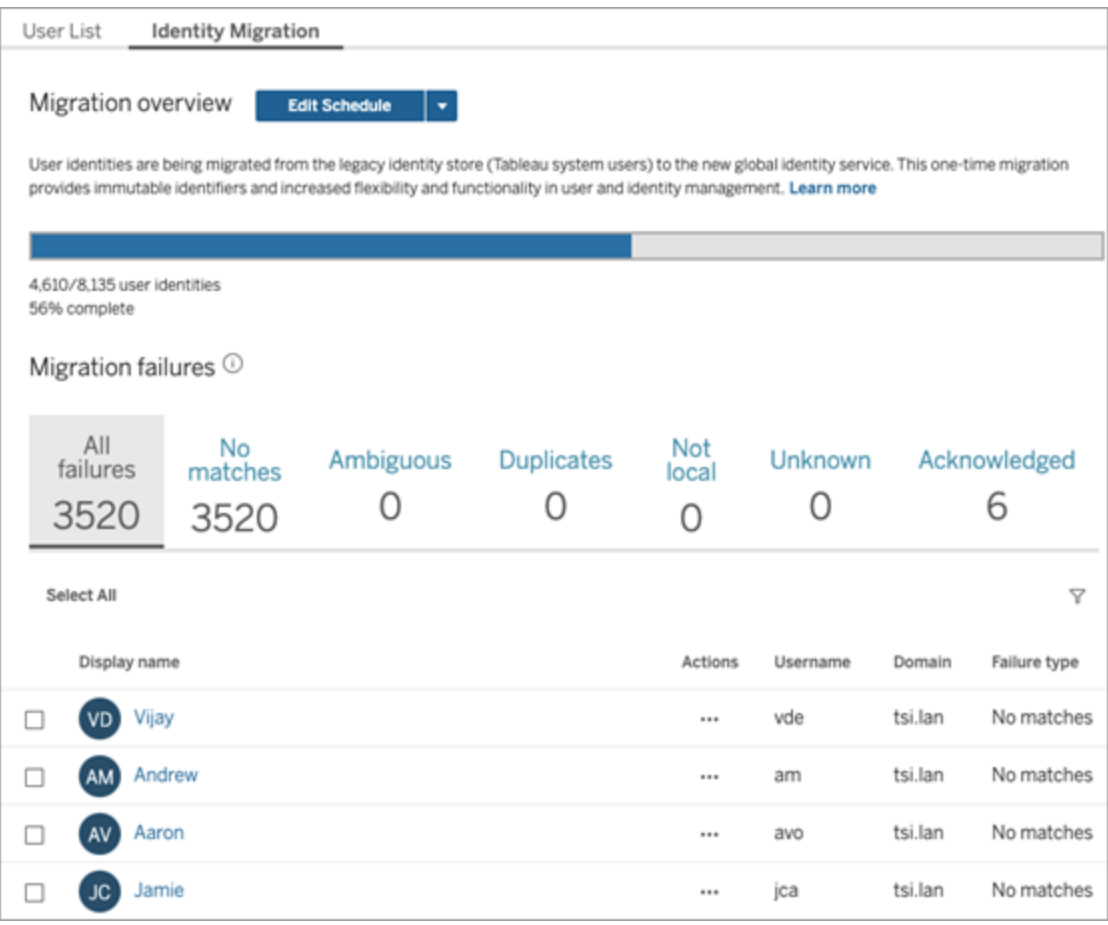

迁移作业设计为在后台运行,而不会中断或干扰 Tableau Server 的使用。但是,如果需 要,您可以进行调整以影响迁移作业的运行频率、迁移作业的运行时间以及迁移作业的 运行时长。

通常,迁移可能需要 3 分钟到 10 天不等,具体取决于 Tableau Server 部署的大小以及您 在迁移期间对默认设置所做的任何更改。举例来说,如果您有 10,000 个用户,则迁移可 能需要大约 30 分钟。

注意**:**在迁移作业运行时,所有身份验证和与用户相关的功能都正常工作。

### 管理身份迁移作业

您可以管理身份迁移的以下方面。

### 解决身份冲突

<span id="page-1815-0"></span>若要查看迁移期间可能遇到的身份冲突,请参见[解决身份迁移冲突。](#page-1821-0)

### 更改每日迁移作业计划

- 1. 以管理员身份登录到 Tableau Server。
- 2. 从左侧导航窗格中,选择**"**用户**"**( 或者,对于多站点 Tableau Server,为**"**所有站 点**"**>**"**用户**"**) ,然后单击**"**身份迁移**"**页面。
- 3. 在"迁移概述"标题旁边,单击**"**编辑计划**"**按钮。
- 4. 在"编辑计划"对话框中,更改作业的运行时间和频率。

注意**:**您可以忽略此对话框中的**"**优先级**"**和**"**执行**"**选项。

Linux 版 Tableau Server 管理员指南

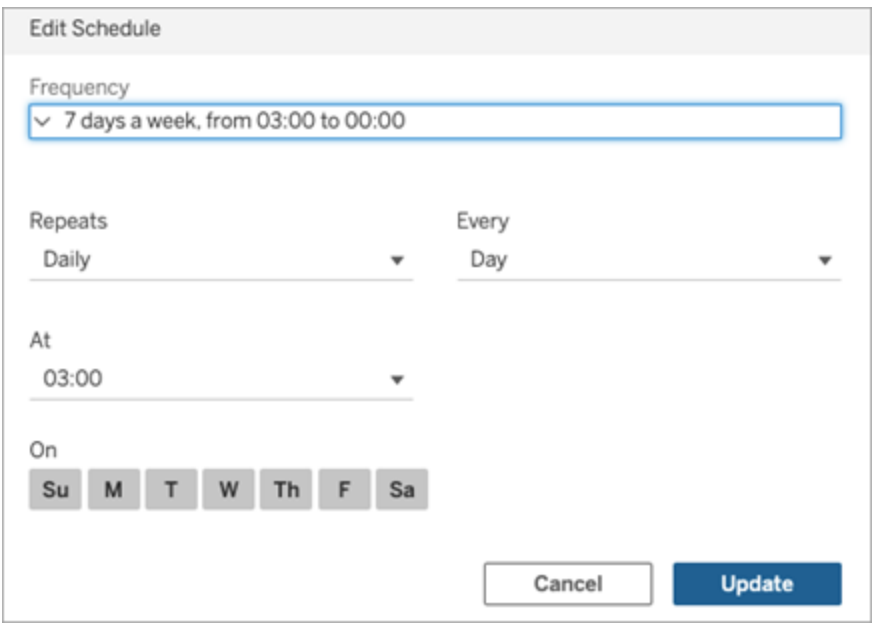

5. 完成后单击**"**更新**"**。

启动迁移作业

- 1. 以管理员身份登录到 Tableau Server。
- 2. 从左侧导航窗格中,选择**"**用户**"**( 或者,对于多站点 Tableau Server,为**"**所有站 点**"**>**"**用户**"**) ,然后单击**"**身份迁移**"**页面。
- 3. 从任何选项卡中,选择一个或多个用户。
- 4. 从"操作"菜单中,选择**"**重试迁移**"**或**"**确认**"**,具体取决于您需要执行的操作。

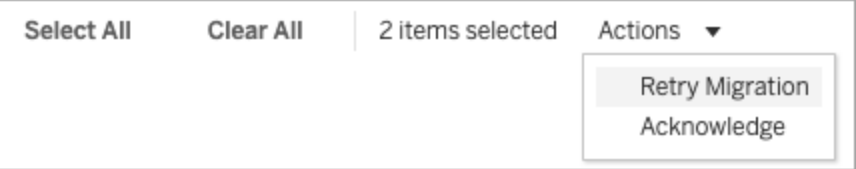

5. 在"迁移概述"标题旁边,单击"编辑计划"下拉箭头。

6. 选择"立即运行"。

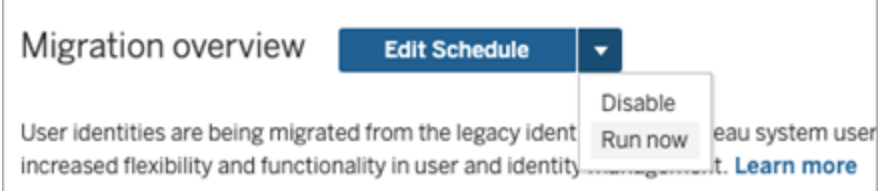

### 暂停身份迁移

- 1. 以管理员身份登录到 Tableau Server。
- 2. 从左侧导航窗格中,选择**"**用户**"**( 或者,对于多站点 Tableau Server,为**"**所有站 点**"**>**"**用户**"**) ,然后单击**"**身份迁移**"**页面。
- 3. 在"迁移概述"标题旁边,单击"编辑计划"下拉箭头。
- 4. 选择**"**禁用**"**。

重新启动身份迁移

- 1. 以管理员身份登录到 Tableau Server。
- 2. 从左侧导航窗格中,选择**"**用户**"**( 或者,对于多站点 Tableau Server,为**"**所有站 点**"**>**"**用户**"**) ,然后单击**"**身份迁移**"**页面。
- 3. 在"迁移概述"标题旁边,单击"编辑计划"下拉箭头。

#### 4. 选择**"**启用**"**。

#### 更改身份迁移设置

为了减少身份迁移可能对您的 Tableau Server 造成的任何潜在压力,迁移配置为使用 下面列出的默认设置运行。

### 迁移设置

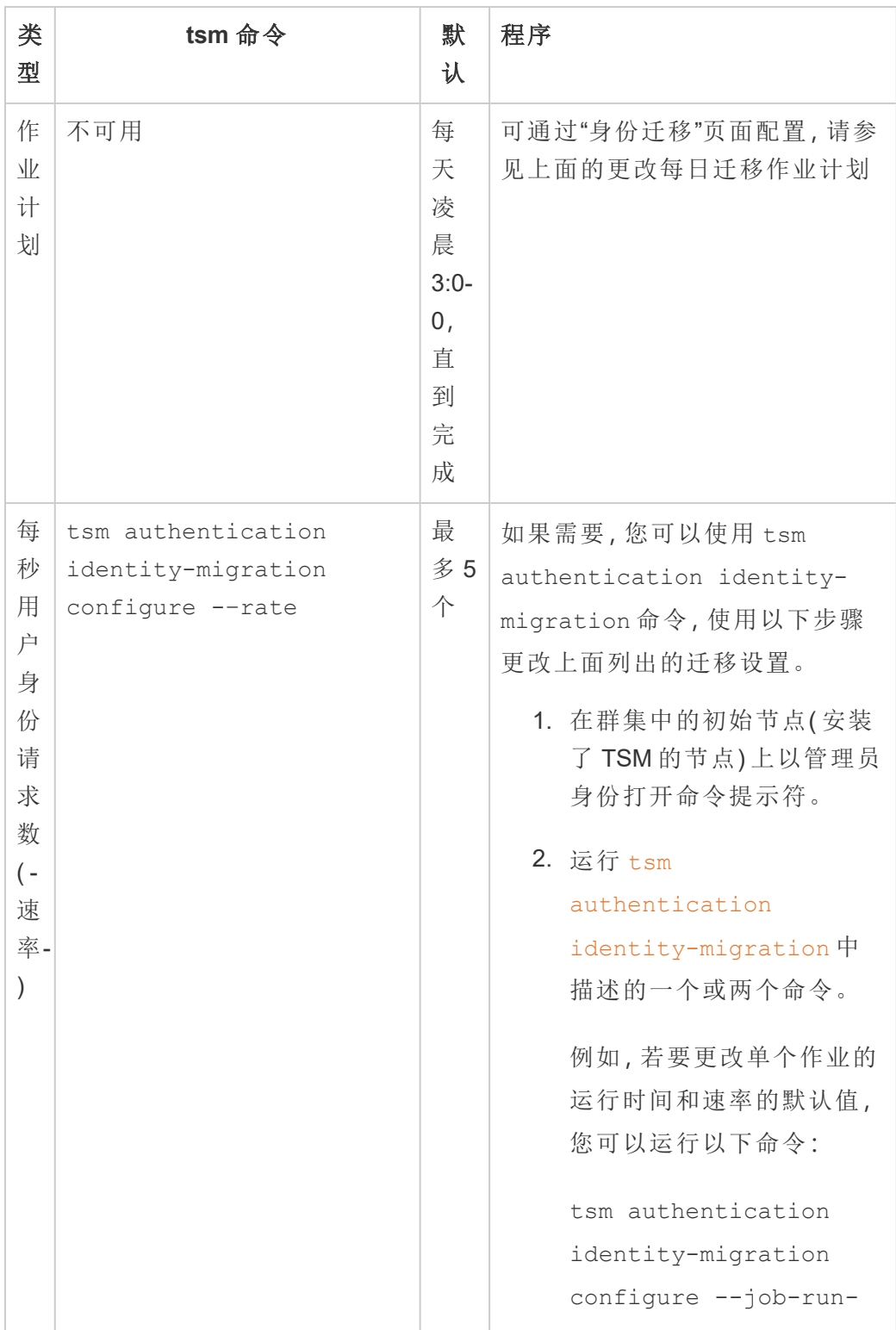

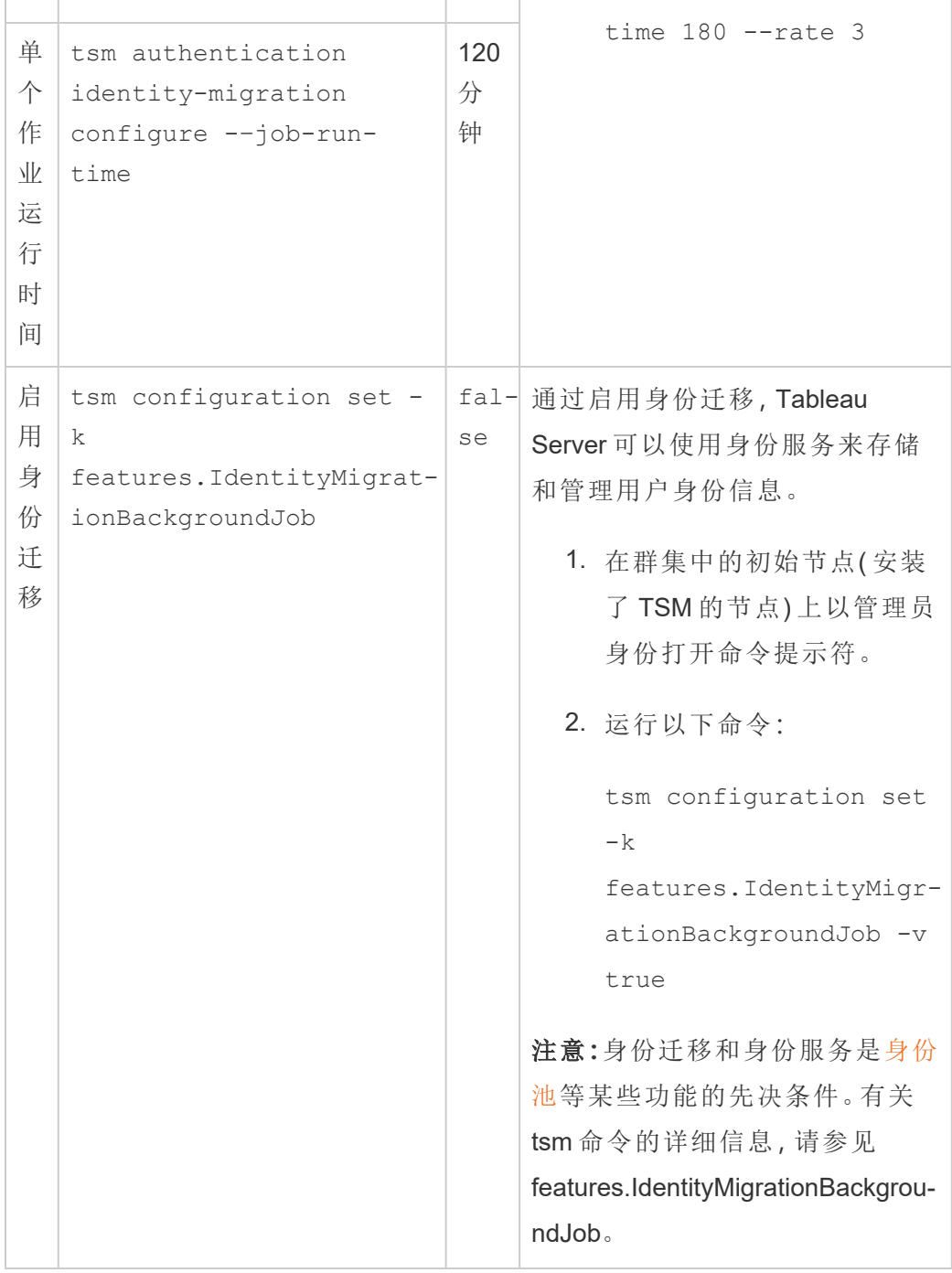

#### 禁用身份迁移

如果您已升级到 Tableau Server 版本 2021.4.21、2022.1.17、2022.3.9 和 2023.1.5,您可 能需要禁用身份迁移。通过禁用身份迁移,Tableau Server 将无法使用身份服务来存储

和管理用户身份信息。

1. 在群集中的初始节点( 安装了 TSM 的节点) 上以管理员身份打开命令提示符。

2. 运行以下命令:

```
tsm configuration set -k
features.IdentityMigrationBackgroundJob -v false
```
注意**:**身份迁移和身份服务是[身份池](#page-1830-0)等某些功能的先决条件。

完成身份迁移并配置身份服务

在解决所有用户冲突并运行迁移作业后,您必须将 Tableau Server 配置为使用身份服务 来完成身份迁移过程。

步骤 1:验证并完成身份迁移

- 1. 以管理员身份登录到 Tableau Server。
- 2. 从左侧导航窗格中,选择**"**用户**"**( 或者,对于多站点 Tableau Server 为**"**所有站 点**"**>**"**用户**"**) ,然后单击**"**身份迁移**"**页面以验证迁移是否已开始。

您可以使用 Tableau Server 用户页面中提供的专用"身份迁移"页面来监控和管理 其进度。有关详细信息,请参见[管理身份迁移。](#page-1814-0)

3. 按照[解决身份迁移冲突中](#page-1821-0)所述解决或确认所有身份冲突,以便**"**所有故障**"**选项卡 显示"0",如下图所示。

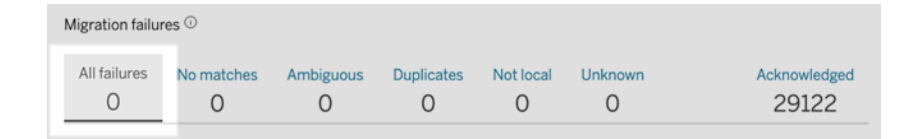

- 4. 执行以下操作之一:
	- <sup>l</sup> 若要立即运行身份迁移作业,请单击"迁移概述"标题旁边的"编辑计划"下拉 箭头,然后选择**"**立即运行**"**。

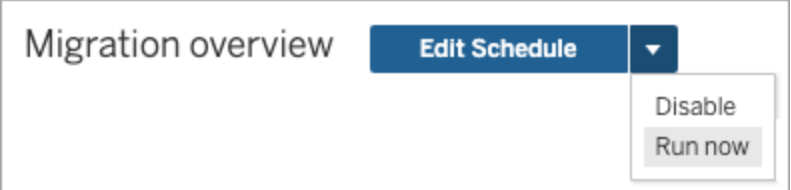

- <sup>l</sup> 或者,您可以等待迁移作业在下一个计划时间运行。
- 5. 迁移完成后,从"身份迁移"页面验证"身份迁移"是否显示**"100%** 完成**"**。

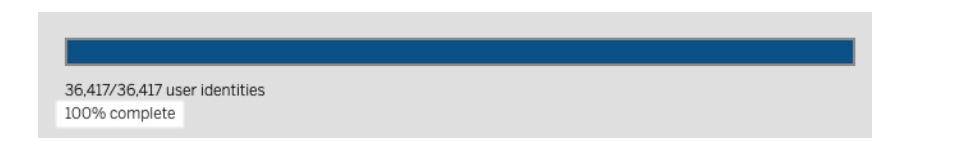

步骤 2:将 Tableau Server 配置为使用身份服务

- 1. 在群集中的初始节点( 安装了 TSM 的节点) 上以管理员身份打开命令提示符。
- 2. 运行以下命令:

tsm authentication legacy-identity-mode disable tsm pending-changes apply

注意**:**运行上述命令后,专用**"**身份迁移**"**页面将被移除,并且不再可访问。仅当启 用 tsm authentication legacy-identity-mode 时,该页面才可访问。

在 Tableau Server 配置为使用身份服务后,当用户登录到 Tableau Server 时,Tableau Server 会使用他们在配置的身份存储中的标识符来搜索他们的用户身份。从标识符 中,将返回并使用通用唯一标识符 (UUID) 来匹配现有 Tableau Server 用户身份。然后, 此过程为用户生成会话并完成身份验证工作流程。

### <span id="page-1821-0"></span>解决身份迁移冲突

在身份迁移期间,Tableau Server 可能会遇到某些无法迁移以使用身份服务的用户身 份。当用户身份无法迁移时,它们会成为身份冲突,需要您( 管理员) 手动解决。

为确保正确迁移用户身份,您必须先解决所有身份冲突,然后才能使用专用的**"**身份迁 移**"**页面完成身份迁移。

步骤 1:解决身份冲突

根据冲突类型,您可以通过几种方式解决身份冲突。无论冲突类型如何,都必须先解决 所有用户身份,然后才能继续执行下面的[步骤](#page-1824-0) 2和完成身份迁移过程。

当身份冲突发生时,身份迁移会将冲突分组为各种类型。这些类型有助于缩小迁移无法 自动迁移用户身份的原因范围。

可能发生身份冲突的原因有几个。例如,当迁移识别出与外部身份存储中的多个用户身 份匹配的 Tableau Server 用户时,您可能会看到身份冲突。

当识别出身份冲突时,您可以使用以下选项之一解决冲突:

- 重试迁移- 此选项将选定的用户身份移回队列中以便再次迁移。迁移作业再次运 行后,身份冲突可能会自行解决,可能会再次发生原始身份冲突,也可能会发生 新的身份冲突。
- <sup>l</sup> 确认 此选项将选定的用户身份转移到**"**已确认**"**选项卡。当您确认用户身份时, 您了解 1) 这些用户在身份存储中没有匹配的用户身份,因此不会被迁移,并且 2) 当您在下面的[步骤](#page-1824-1) 3中启用身份服务后,这些用户将无法登录到 Tableau Server。
- <sup>l</sup> 重新评估 当冲突已被确认时,此选项会从**"**已确认**"**选项卡中将选定的用户身份 移回其冲突状态。此选项使您有机会查看原始冲突、解决冲突或再次确认身份冲 突。

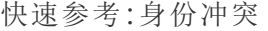

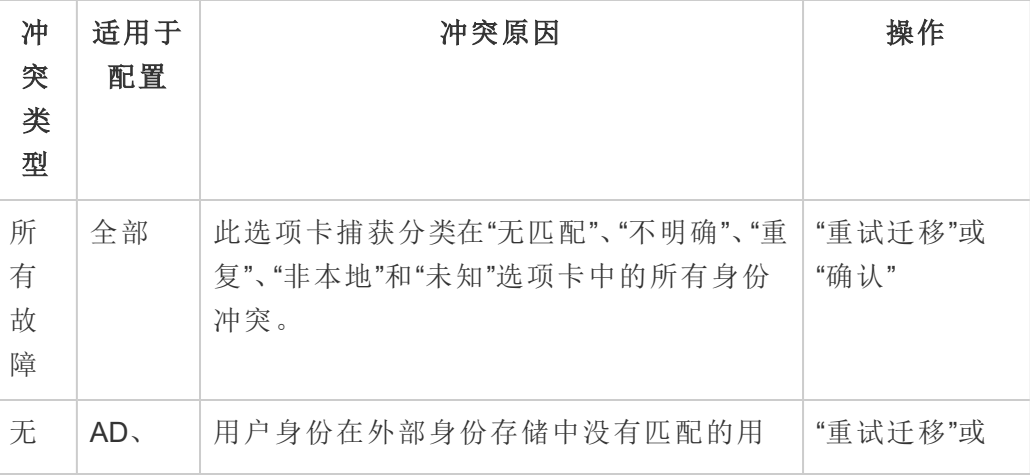

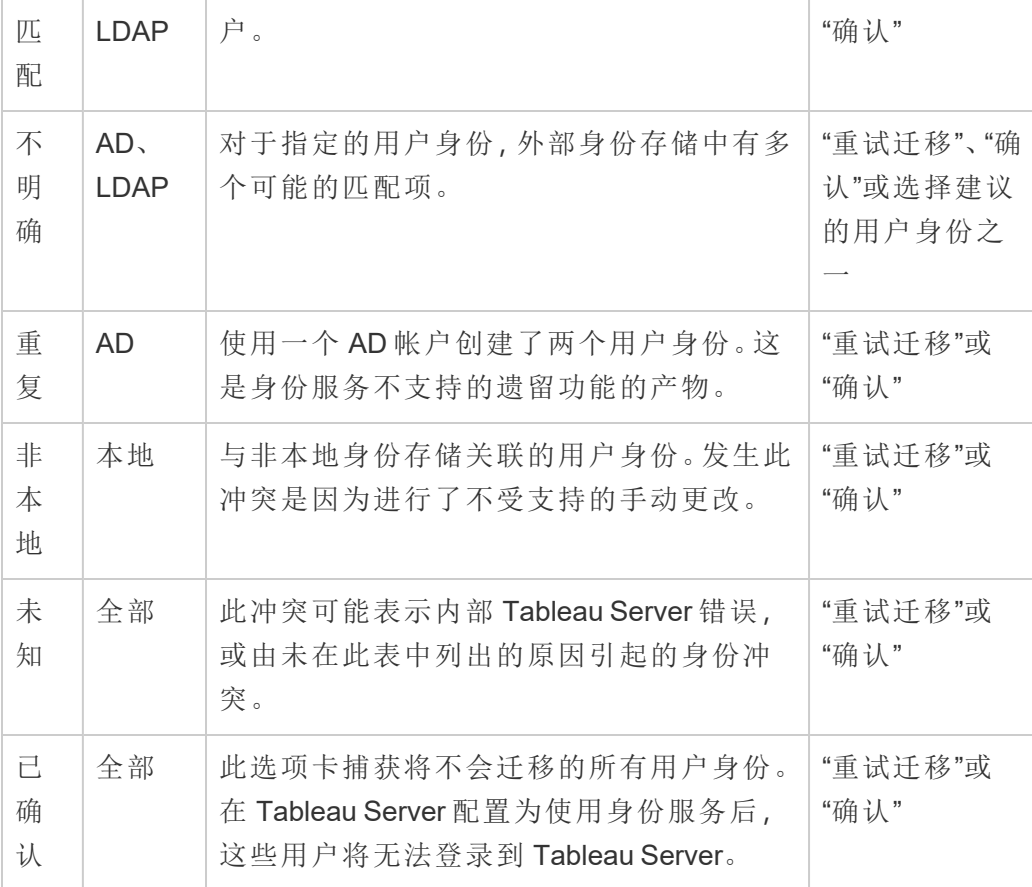

为了解决冲突,请执行下面的步骤。

- 1. 以管理员身份登录到 Tableau Server。
- 2. 从左侧导航窗格中,选择**"**用户**"**( 或者,对于多站点 Tableau Server,为**"**所有站 点**"**>**"**用户**"**) ,然后单击**"**身份迁移**"**页面。
- 3. 在**"**所有故障**"**选项卡或特定冲突选项卡之一中选择一个或多个用户身份。
- 4. 从"操作"下拉菜单中,单击**"**重试迁移**"**或**"**确认**"**。

如果您选择"重试迁移",则用户身份可能会生成不同的冲突类型。在这种情况 下,根据需要解决冲突,直到**"**所有故障**"**选项卡显示"0",如下图所示。

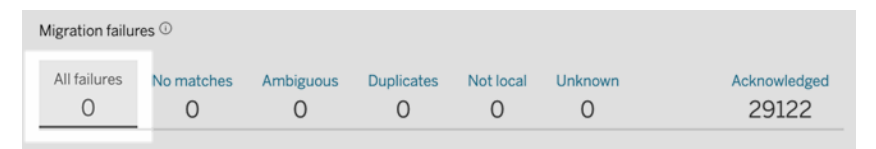

注意**:**在 Active Directory (AD) 和 LDAP 组同步中,已确认的用户身份将被忽略。如 果与这些用户身份关联的用户稍后需要访问 Tableau Server,请参见[对身份迁移](#page-1829-0) [问题进行故障排除以](#page-1829-0)了解详细信息。

<span id="page-1824-0"></span>步骤 2:完成身份迁移

若要完成身份迁移,除了要解决所有身份冲突之外,还必须运行所有迁移作业,然后才 能为 Tableau Server 启用身份服务。

- 1. 执行以下操作之一:
	- <sup>l</sup> 若要立即运行身份迁移作业,请单击"迁移概述"标题旁边的"编辑计划"下拉 箭头,然后选择**"**立即运行**"**。

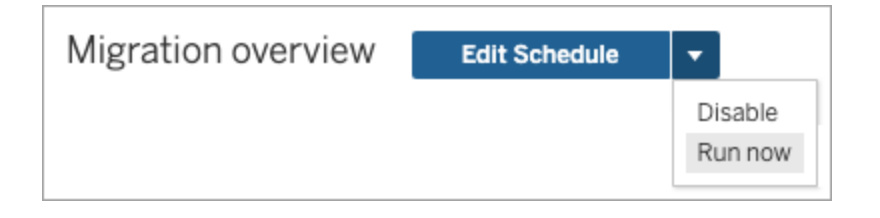

- <sup>l</sup> 或者,您可以等待迁移在下一个计划的时间运行。
- 2. 在"身份迁移"页面中,验证"迁移概述"是否显示**"100%** 完成**"**。

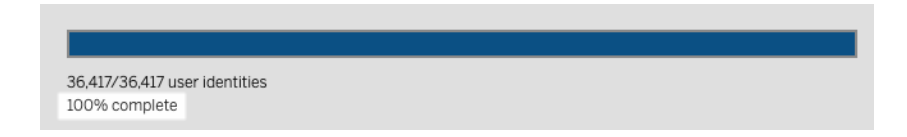

#### <span id="page-1824-1"></span>步骤 3:将 Tableau Server 配置为使用身份服务

身份迁移完成后,将 Tableau Server 配置为使用身份服务,以确保用户预置和身份验证 过程的身份结构更加安全且不可变。

1. 在群集中的初始节点( 安装了 TSM 的节点) 上以管理员身份打开命令提示符。

2. 运行以下命令:

tsm authentication legacy-identity-mode disable tsm pending-changes apply

注意**:**运行上述命令后,专用**"**身份迁移**"**页面将被移除,并且不再可访问。仅当启 用 tsm authentication legacy-identity-mode 时,该页面才可访问。

在 Tableau Server 配置为使用身份服务后,当用户登录到 Tableau Server 时,Tableau Server 会使用他们在配置的身份存储中的标识符来搜索他们的用户身份。从标识符 中,将返回并使用通用唯一标识符 (UUID) 来匹配现有 Tableau Server 用户身份。然后, 此过程为用户生成会话并完成身份验证工作流程。

### <span id="page-1825-0"></span>对身份迁移问题进行故障排除

无法还原备份

升级到 Tableau Server 2022.1( 或更高版本) 后,还原 Tableau Server 备份可能会导致以 下错误:

*"The backup cannot be restored because Tableau Server uses the new identity service tables by default."(* 无法还原备份,因为 *Tableau Server* 默认使用新的身份服务 表。*)*

当 Tableau Server 需要运行身份迁移( 这是填充身份服务的必要过程) 时, 可能会出现 此问题。身份服务是从 Tableau Server 2022.1 开始引入的身份架构,用于预置和验证用 户身份。为防止出现任何潜在问题,当 Tableau Server 检测到 Tableau Server 备份使用 与其所还原的版本不同的身份架构时,还原过程将无法继续。

注意**:**身份服务是 Tableau Server 版本 2022.1-2022.1.7、2022.3-2022.3.9 和 2023.1- 2023.15 中的默认身份架构。

为了解决此问题,请执行下面描述的步骤。

步骤 1:启用 legacy-identity-mode 并还原备份

- 1. 在群集中的初始节点( 安装了 TSM 的节点) 上以管理员身份打开命令提示符。
- 2. 通过运行以下命令,将 Tableau Server 2022.1( 或更高版本) 设置为使用旧版身份 存储模式:

tsm authentication legacy-identity-mode enable tsm pending-changes apply

Tableau Server 必须使用旧版身份存储模式来填充身份服务。有关 tsm 命令的详 细信息,请参见 tsm authentication [legacy-identity-mode](#page-2100-0)。

3. 通过运行以下命令再次还原备份以启动迁移:

```
tsm maintenance restore --file <file name>
tsm start
```
重要信息**:**备份还原后,迁移会使用身份信息填充身份服务。有关还原备份的常 规信息,请参见[还原备份内容。](#page-2057-0)

步骤 2:验证并完成身份迁移

- 1. 以管理员身份登录到 Tableau Server。
- 2. 从左侧导航窗格中,选择**"**用户**"**( 或者,对于多站点 Tableau Server 为**"**所有站 点**"**>**"**用户**"**) ,然后单击**"**身份迁移**"**页面以验证迁移是否已开始。

您可以使用 Tableau Server 用户页面中提供的专用"身份迁移"页面来监控和管理 其进度。有关详细信息,请参见[管理身份迁移。](#page-1814-0)

3. 按照[解决身份迁移冲突中](#page-1821-0)所述解决或确认所有身份冲突,以便**"**所有故障**"**选项卡 显示"0",如下图所示。

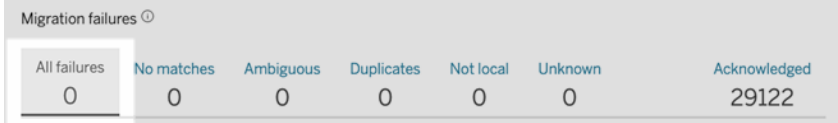

- 4. 执行以下操作之一:
	- <sup>l</sup> 若要立即运行身份迁移作业,请单击"迁移概述"标题旁边的"编辑计划"下 拉箭头,然后选择**"**立即运行**"**。

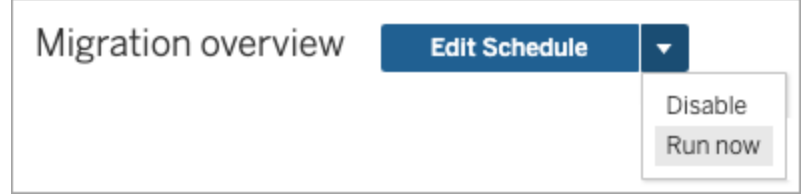

- <sup>l</sup> 或者,您可以等待迁移作业在下一个计划时间运行。
- 5. 迁移完成后,从"身份迁移"页面验证"身份迁移"是否显示**"100%** 完成**"**。

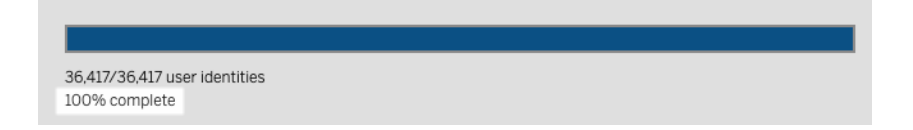

步骤 3:将 Tableau Server 配置为使用身份服务

- 1. 在群集中的初始节点( 安装了 TSM 的节点) 上以管理员身份打开命令提示符。
- 2. 运行以下命令:

```
tsm authentication legacy-identity-mode disable
tsm pending-changes apply
```
注意**:**运行上述命令后,专用**"**身份迁移**"**页面将被移除,并且不再可访问。仅当启 用 tsm authentication legacy-identity-mode 时,该页面才可访问。

在 Tableau Server 配置为使用身份服务后,当用户登录到 Tableau Server 时,Tableau Server 会使用他们在配置的身份存储中的标识符来搜索他们的用户身份。从标识符 中,将返回并使用通用唯一标识符 (UUID) 来匹配现有 Tableau Server 用户身份。然后, 此过程为用户生成会话并完成身份验证工作流程。

"身份迁移"页面上的"意外错误"

从"身份迁移"页面解析或确认所有用户身份后,您会看到"意外错误"消息。当您尝试一 次解析或确认超过 1000 个用户身份时,可能会显示此消息。

若要解决此问题,请选择并解析或确认 1000 个或更少的用户身份,然后重试。

有关管理身份冲突的详细信息,请参见[解决身份迁移冲突](#page-1821-0)。

迁移进度似乎没有响应或停滞

如果迁移状态或迁移进度条显示无响应或停滞,请验证您已解决并确认了**"**迁移失败**"** 下的所有用户冲突。

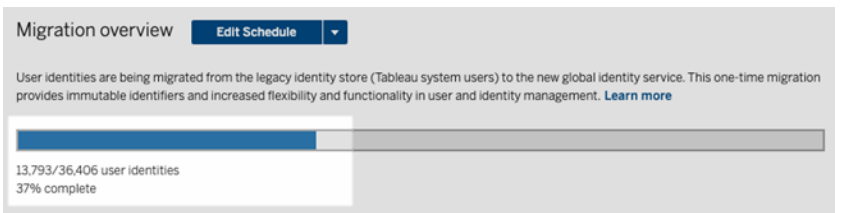

若要解决此问题,请确保通过在**"**所有故障**"**选项卡中选择一个或多个用户身份,并从 "操作"下拉菜单中单击**"**确认**"**,来解决和确认所有冲突。执行此任务,直到**"**所有故障**"** 选项卡显示"0"。有关管理身份冲突的详细信息,请参见[解决身份迁移冲突](#page-1821-0)。

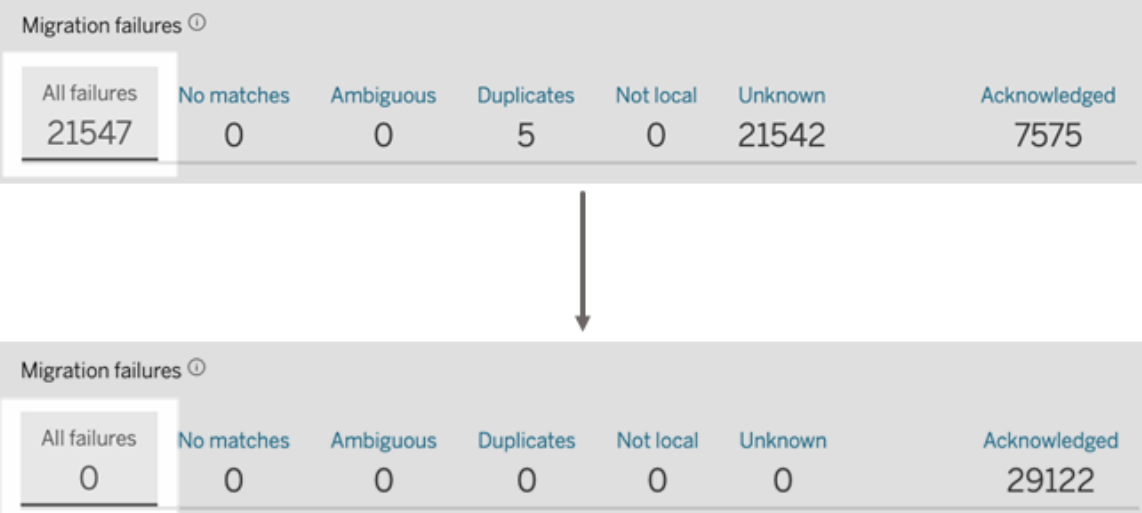

注意**:**解决所有身份冲突后,必须运行所有迁移作业,然后才能为 Tableau Server 启用 身份服务。您可以立即运行迁移作业,方法是单击"迁移概述"标题旁边的"编辑计划"下 拉箭头,然后选择**"**立即运行**"**。当"迁移概述"显示**"100%** 完成**"**时,您可以将 Tableau Server 配置为使用身份服务。有关详细信息,请参见步骤 3:[完成身份迁移。](#page-1812-0)

"身份迁移正在进行中"弹出窗口仍然存在

尽管完成了身份迁移,但"身份迁移正在进行中"通知仍然存在,因为身份服务尚未启 用。若要完成身份迁移,需要在步骤 4:将 Tableau Server [配置为使用身份服务](#page-1813-0)中启用 身份服务,以便 Tableau Server 可以使用启用身份池功能的身份结构。

"身份迁移"页面消失

当身份迁移完成并且 Tableau Server 配置为使用身份服务时,专用的**"**身份迁移**"**页面 将被移除并且不再可访问。仅在进行身份迁移时或已启用 tsm authentication legacy-identity-mode 时,才需要"身份迁移"页面。

<span id="page-1829-0"></span>用户无法登录

身份迁移完成并启用身份服务后,某些用户无法登录 Tableau Server。大多数情况下, 此问题发生在身份发生冲突并随后在身份迁移过程中得到确认的用户。已确认的用户 身份不会迁移到身份服务,随后在 Active Directory (AD) 或 LDAP 组同步期间将被忽略。

如果与这些已确认的用户身份关联的用户需要再次访问 Tableau Server,请手动将用户 添加到 Tableau Server。手动添加用户后,后续 AD 或 LDAP 组同步将识别用户身份并 按预期进行同步。

#### 恢复身份迁移

如果存在您认为是由身份服务引起的问题,例如某些用户无法登录 Tableau Server,您 可以使用 tsm authentication [legacy-identity-mode](#page-2100-0) 命令以恢复使用旧版身份 存储模式。恢复后,身份迁移后添加的新用户和迁移前只能登录 Tableau Server 的用户 都可以登录 Tableau Server,而不会出现任何问题。

<span id="page-1830-0"></span>从身份服务恢复到旧版身份存储模式后,您可以使用"身份迁移"页面为有问题的用户身 份运行迁移。有关管理身份冲突的详细信息,请参见[解决身份迁移冲突。](#page-1821-0)

## 使用身份池预置和验证用户

身份池在 Tableau Server 版本 2023.1 中引入,是一种身份管理工具,它使用预置和身份 验证信息来支持用户访问 Tableau Server。身份池可实现基于[身份服务](#page-1807-0)的更集中、更灵 活的身份管理工作流,用于存储和管理 Tableau Server 中的用户身份。

身份池不会替换您在 Tableau Server 设置期间使用 Tableau 服务管理器 (TSM) 进行的用 户预置和身份验证配置。相反,身份池旨在补充和支持您在组织中可能需要的额外用户 预置和身份验证选项,特别是对于 TSM 配置有 Active Directory (AD) 或轻量级目录访问 协议 (LDAP) 的组织。身份池在 Tableau Server 设置之后添加了一种替代方法,支持 Tableau Server 管理员将用户( 通常是外部用户、合作伙伴或承包商) 添加到您的 Tableau Server 部署中。

身份池针对以下用例进行了优化:

<sup>l</sup> 外部用户**:**不想将外部用户添加到其内部 AD 的大型企业组织。

例如,假设您的组织有两种类型的员工:正式员工和合同员工。您的正式员工通过 Active Directory (AD) 预置 SAML 身份验证,该身份验证通过您的 IdP Okta 进行管 理。您的合同员工包括通常分配有临时组成员身份的用户,或者属于另一个组 织,该组织在 AD 之外预置用户并单独进行身份验证。身份池可以让您添加 AD 外 部的 Tableau Server 用户。

<sup>l</sup> 多个身份存储**:**托管从多个身份存储中获取用户的 SaaS 应用程序的组织。

例如,假设您的组织从一个站点向多个外部组织共享 Tableau 内容。您可以使用 配置有本地身份存储的不同身份池来分离这些用户,以更轻松地识别和管理来自 每个组织的用户。

<sup>l</sup> 内部组织之间的安全边界**:**由具有不同安全边界的多个已收购子组织组成的组 织。

例如,您可以将来自新添加组织的用户添加到配置有本地身份存储的身份池,以 解决与组合身份存储相关的复杂性。

### 什么是身份池?

身份池包含三个主要组件:用于预置用户的身份存储、OpenID Connect (OIDC) 身份验 证和分配的用户。

- <sup>l</sup> 身份存储**:**您获取或预置用户的[身份存储](#page-293-0)可以是本地身份存储或外部身份存储。
	- <sup>l</sup> 如果是本地身份存储,则可以将身份池配置为使用新的本地身份存储或现 有本地身份存储。注意**:**不支持本地身份验证。
	- 如果是外部身份存储,则身份池只能使用您在 Tableau Server 设置期间在 TSM 中配置的同一外部身份存储( AD 或 LDAP) 。您无法将身份池配置为使 用不同的外部身份存储。

您在 Tableau Server 设置期间在 TSM 中进行的预置和身份验证配置称为默认或 "初始池( 已配置 TSM) "。

- <sup>l</sup> 身份验证**:**身份池唯一支持的身份验证方法是 [OIDC](#page-1365-0)。
- <sup>l</sup> 用户**:**为了让用户登录到 Tableau Server,他们必须来自初始池( 已配置 TSM) 或 至少是一个身份池的成员。

何时使用身份池

作为 Tableau Server 管理员,您可以使用身份池根据您的用户是从哪里预置的以及这 些用户如何在 Tableau Server 中进行身份验证,将您的用户分成身份群组。您在 Tableau Server 设置期间在 TSM 中进行的身份存储和身份验证配置也称为初始池( 已 配置 TSM ) ,尽管其保持不变,但身份池可从 Tableau Server 中配置。

注意**:**身份池目前仅可用于服务器级配置。身份池不能限定在站点范围内。

有关身份池的更多信息

初始池( 已配置 TSM) 与身份池

如上所述,您在 Tableau Server 设置期间在 TSM 中进行的预置和身份验证配置的组合 称为"初始池( 已配置 TSM) "。初始池( 已配置 TSM) 是 Tableau Server 设置过程的必需组 件,无法修改。

但是,身份池是可选的,您可以直接从 Tableau Server 创建任意数量的所需身份池。

#### 身份池对用户登录体验的影响

默认情况下,当没有为 Tableau Server 创建身份池时,您的用户导航到 Tableau Server 登陆页面和登录 Tableau Server 的方式不会发生变化。

创建一个或多个身份池时,Tableau Server 登陆页面会显示多个登录选项。主要登录选 项显示在页面顶部,是属于初始池( 已配置 TSM) 的用户可采用的登录方式。

主要登录选项下方是辅助登录选项。每个选项代表一个身份池,按照它们的创建顺序显 示。分配给这些池的用户必须使用他们所属的身份池的选项登录。为了帮助引导您的用 户使用正确的登录选项,请考虑在创建身份池时向其中添加描述。

注意**:**所有用户都将看到为您的 Tableau Server 配置的所有池,无论他们的池成员身份 如何。

Tableau 中的用户名和标识符

用户名是代表系统用户的信息。标识符用于补充用户名信息,并且可以被外部身份存储 用作用户名的替代。

在 Tableau 中,用户名是用于登录 Tableau 的不可变值,标识符是可变值,在 Tableau 的 身份结构中用作将用户与其用户名匹配的方式。标识符使 Tableau 更加灵活,因为它们 可以与用户名不同。如果外部身份存储中的用户名发生更改,Tableau Server 管理员可 以更新标识符以确保用户与正确的用户名匹配。

将现有用户添加到身份池时,您可能希望能够设置标识符。举例来说,如果现有用户属 于配置有本地身份存储的身份池,而您希望将其添加到配置有 AD 身份存储的身份池 中,我们会要求您提供用户名以搜索与该用户关联的标识符。另一方面,如果现有用户 属于配置有 AD 身份存储的身份池,而您希望将其添加到配置有本地身份存储的身份 池中,我们会要求您提供一个可选标识符。如果您希望将用户添加到配置有本地身份 存储和本地身份验证的初始池(已配置 TSM),则是例外情况。您将无法为该用户设置 标识符。

### 设置和管理身份池

若要创建和管理身份池,您需要使用 Tableau REST OpenAPI,以编程方式对[身份池方](https://help.tableau.com/current/api/rest_api/zh-cn/REST/TAG/index.html#tag/Identity-Pools-Methods) [法](https://help.tableau.com/current/api/rest_api/zh-cn/REST/TAG/index.html#tag/Identity-Pools-Methods)进行调用。若要在身份池中添加或管理用户,您可以直接或通过 Tableau REST API 使用 Tableau Server 用户界面 (UI)。

身份池设置过程总结为以下步骤。

- 1. 配置 **Tableau Server** 并建立会话。
- 2. 通过设置新的本地身份存储实例来预置用户。注意**:**您可以跳过此步骤以使用现 有的本地身份存储或在 Tableau Server 设置期间在 TSM 中配置的外部身份存 储。
- 3. 设置身份验证以使用 OpenID Connect (OIDC) 向 Tableau Server 验证用户的身 份。
- 4. 创建身份池,使用您配置的身份存储和 OIDC 身份验证。
- 5. 通过使用 Tableau Server UI 或 REST API 将用户添加到身份池,使用户能够登录 到 Tableau Server。

设置后,您可以[测试](#page-1843-0)[、管理身](#page-1843-1)份池,以及对身份池进行 [故障排查。](#page-1843-2)

注意**:**您可以使用 Salesforce 开发人员的 Postman 工作区中的[身份池](https://www.postman.com/salesforce-developers/workspace/salesforce-developers/folder/12721794-b229dea8-ee9c-4fbb-80d1-7e9153c207ee) Postman 集合来 了解、开发和测试本主题中描述的方法。

#### 先决条件

在开始使用身份池之前,必须满足以下要求:

- 已配置与 OIDC 身份提供程序 (IdP)( 例如 Okta) 的集成
- 您正在运行 Tableau Server 2023.1 或更高版本

• 如果您在从版本 2021.4 或更低版本升级后运行 Tableau Server, 则已经执行了[身](#page-1807-0) [份迁移](#page-1807-0)

入门指南

步骤 1:配置 Tableau Server 并建立会话

启用与设置身份池相关的更改需要一次性 TSM 配置以及会话和主机变量的声明。

1. 在群集中的初始节点( 安装了 TSM 的节点) 上以管理员身份打开命令提示符。

2. 运行以下命令:

- a. tsm configuration set -k gateway.external url -v http://<host>
- b. tsm pending-changes apply

例如,您可以运行以下命令来配置您的 Tableau Server,即 http://myco:

tsm configuration set -k gateway.external\_url -v http://myco tsm pending-changes apply

有关详细信息,请参见 [gateway.external\\_url](#page-2134-0)。

- 3. ( 可选) 运行以下命令为初始池( 已配置 TSM) 添加描述:
	- a. tsm configuration set -k wgserver.authentication.identity\_ pools.default\_pool\_description -v "<description>"
	- b. tsm pending-changes apply

例如,您可以运行以下命令来添加"MyCo 员工登录"描述:

tsm configuration set -k wgserver.authentication.identity\_ pools.default\_pool\_description -v "Sign-in for MyCo employees" tsm pending-changes apply

有关详细信息, 请参见 wgserver.authentication.identity\_pools.default\_pool [description](#page-2189-0)。

4. 以站点管理员身份登录到 Tableau Server,并执行以下操作:

- a. 转到浏览器的开发人员工具,并导航到应用程序的 Cookie。
- b. 记下 **workgroup\_session\_id** 值。

举例来说,如果在 Chrome 中工作,请右键单击 Tableau Server 主页上的任意位 置,右键单击并选择**"Inspect"(** 检查**)** 。从顶部导航窗格中单击**"Application"(** 应 用程序**)** ,并从左侧导航窗格中单击**"Cookie"**。在"Cookie"下,单击您的 Tableau Server 名称,例如 http://myco.com,并记下中央窗格中的 **workgroup\_session\_id** 值。

- 5. 在您用来通过 Tableau REST OpenAPI 发出身份池请求的脚本或 API 开发人员工 具中,执行以下操作:
	- a. 添加 workgroup\_session\_id 值作为全局变量。
	- b. 此外,将端口 80、主机( 您的 Tableau Server URL) 和协议( HTTP 或 HTTPS) 添加到您的全局变量。

例如,下表显示了您的 Tableau Server( 即 http://myco) 所需的全局变量。

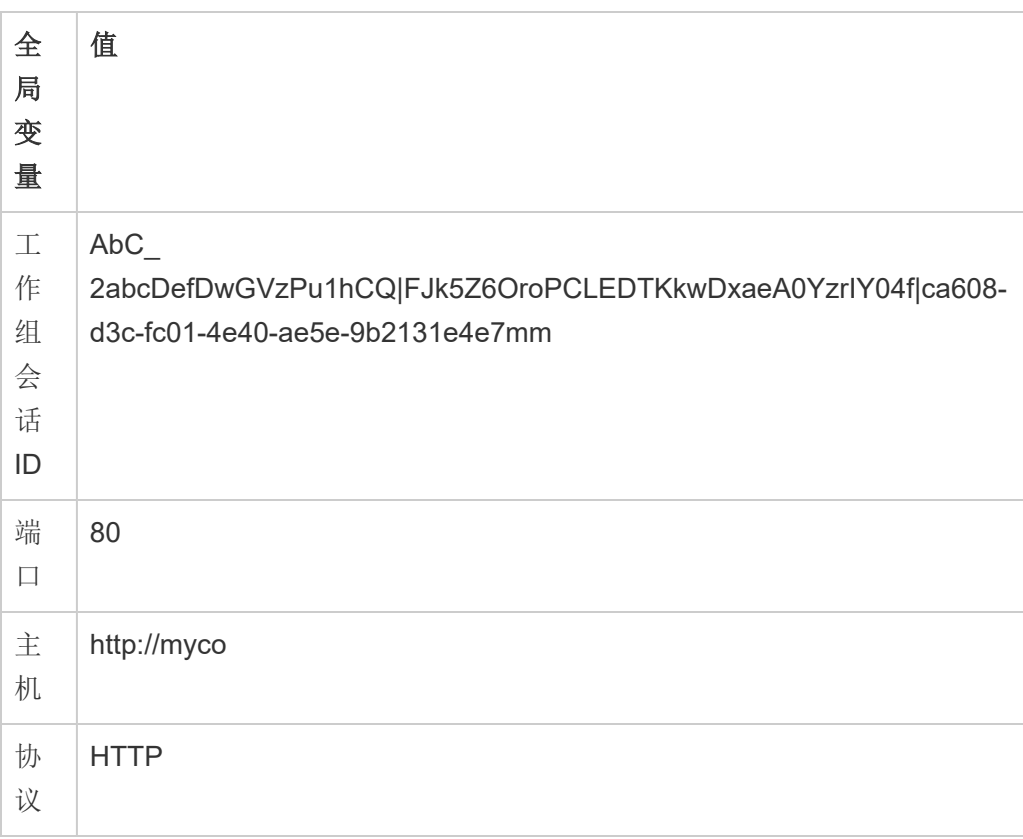
步骤 2:设置身份池

Tableau Server 要求您配置身份存储以获取或预置您的 Tableau Server 用户。

设置身份池时,您可以使用新的或现有的[本地身份存储](https://help.tableau.com/current/server-linux/zh-cn/plan_identity_store.htm#local-identity-store),也可以使用[外部身份存储](https://help.tableau.com/current/server-linux/zh-cn/plan_identity_store.htm#external-identity-store) ( Active Directory (AD) 或轻量级目录访问协议 (LDAP)) ( 如果在 Tableau Server 设置期间 配置了该外部身份存储) 置。

注意**:**如果新 AD 或 LDAP 实例不是您在 Tableau Server 设置期间在 TSM 中配置的 AD 或 LDAP 实例( 也称为初始池( 已配置 TSM)), 则不能使用身份池进行配置。

若要设置新的本地身份存储,请使用以下过程。如果您想要使用现有本地身份存储或在 Tableau Server 设置期间配置的身份存储,请跳至步骤 3:[设置身份验证。](#page-1837-0)

1. 向 Tableau REST API 发出[登录](https://help.tableau.com/current/api/rest_api/zh-cn/REST/rest_api_ref_authentication.htm#sign_in)请求以生成凭据令牌。

示例

### URI

POST https://myco/api/3.19/auth/signin

- 2. 生成凭据令牌后,将凭据令牌添加到所有后续 API 请求的标头中。
- 3. 通过使用 Tableau REST API OpenAPI 调用[配置身份存储](https://help.tableau.com/current/api/rest_api/zh-cn/REST/TAG/index.html#tag/Identity-Pools-Methods/operation/AuthnService_RegisterIdentityPool)端点来配置身份存储。
- 4. 在请求中,指定以下内容:
	- a. 类型。对于本地身份存储类型,类型值始终为 0。如果您想要使用现有的本 地身份存储或在 Tableau Server 设置期间在 TSM 中配置的身份存储,则无 需设置新的本地身份存储实例。相反,请跳至下面的"步骤 3:设置身份验 证"。
	- b. 名称。名称必须唯一。
	- c. 显示名称。这是可选的。

示例

URI

https://myco/api/services/authn-service/identity-stores/

```
请求正文 (JSON)
{
"type": "0",
"name": "Local identity store #1",
"display name": "Local identity store #1"
}
响应正文
无
```
<span id="page-1837-0"></span>步骤 3:设置身份验证

您可以配置 OpenID Connect (OIDC) 身份验证方法来验证用户的身份。

注意**:**OIDC 是当前唯一可使用身份池配置的身份验证方法,无论您与身份池一起使用 的身份存储类型如何。

- 1. 设置身份存储后,使用 Tableau REST API OpenAPI 调用[创建身份验证配置](https://help.tableau.com/current/api/rest_api/zh-cn/REST/TAG/index.html#tag/Identity-Pools-Methods/operation/AuthnService_RegisterAuthConfiguration)端点。
- 2. 在请求中,指定以下内容:
	- a. 身份验证类型。身份验证类型值为"OIDC "。
	- b. iFrame。iFrame 的默认值为"false"。
	- c. 所需的 OIDC 客户端 ID、客户端密文、配置 URL、ID 声明、客户端身份验证 和用户名声明。
		- <sup>l</sup> 客户端 ID、客户端密文由您的 OIDC IdP 提供。
		- 配置 URL 也由您的 IdP 提供。URL 通常可以使用以下格 式:https://<idp url>/.well-known/openidconfiguration。
		- <sup>l</sup> ID 声明的默认值为"sub"。有关详细信息,请参见更改 sub [声明](#page-1469-0)。
		- <sup>l</sup> 客户端身份验证的默认值为"CLIENT\_SECRET\_BASIC"。
		- <sup>l</sup> 用户名声明的默认值为"email"。有关详细信息,请参见[默认值](#page-1467-0):使用 email [声明来映射用户](#page-1467-0)。

### 关于用户名声明

Tableau 使用用户名声明来进行身份匹配。如果您在将用户添加到 Tableau Server 时提供标识符,则该标识符用于匹配用户名声明中提供的值。如果未 提供标识符, Tableau 默认使用 Tableau Server 中设置的用户名。

## 注意**:**

- <sup>l</sup> 如果您打算将此身份验证配置与使用 AD 作为其身份存储的身份池 一起使用,请确保分配的用户在用户名声明中具有 AD sAMAccountName 值。
- <sup>l</sup> 如果您打算将此身份验证配置与使用 LDAP 作为其身份存储的身份 池一起使用,请确保分配的用户在用户名声明中具有 LDAP username 值。

示例

URI

https://myco/api/services/authn-service/auth-configurations/

```
请求正文 (JSON)
{
"auth_type": "OIDC",
"iframed idp enabled": true,
"oidc": {
       "client id": "0oa1hotzhjv4tyCd08",
       "client secret": "EsKd2NCxY-BiLu zcIwr2lJZLziT 7sw9Fi6HV3",
       "config url": "https://dev-532601-admin.oktapreview.com/.well-
known/openid-configuration",
       "custom_scope": "",
       "id_claim": "sub",
       "username_claim": "email",
       "client_authentication": "CLIENT_SECRET_BASIC",
       "essential acr values": "",
       "voluntary acr values": "",
       "prompt": "login,consent",
       "connection timeout": 100,
       "read_timeout": 100,
```

```
"ignore domain": false,
"ignore jwk": false
}
```
响应正文

无

}

步骤 4:创建身份池

根据您在 Tableau Server 设置期间配置的身份存储,您创建的身份池只能具有以下身 份存储和身份验证方法组合之一:

- <sup>l</sup> AD 身份存储 + OIDC 身份验证
- <sup>l</sup> LDAP 身份存储 + OIDC 身份验证
- <sup>l</sup> 本地身份存储 + OIDC 身份验证

前两个组合要求将初始池( 已配置 TSM) 配置为使用 AD 或 LDAP。

下面描述的过程使用最后一个组合"本地身份存储 + OIDC 身份验证"创建身份池。

- 1. 配置 OIDC 身份验证后,使用 Tableau REST API OpenAPI 调用[创建身份池](https://help.tableau.com/current/api/rest_api/zh-cn/REST/TAG/index.html#tag/Identity-Pools-Methods/operation/AuthnService_RegisterIdentityPool)端点。
- 2. 在请求中,指定以下内容:
	- a. 身份池的名称和描述。Tableau Server 登陆页面上的所有用户都可以看到 身份池名称和描述。
	- b. 身份存储实例 ID 和身份验证类型实例 ID。

#### 注意**:**

- <sup>l</sup> 若要获取身份存储实例 ID 和身份验证类型实例 ID,您可以调用[列出](https://help.tableau.com/current/api/rest_api/zh-cn/REST/TAG/index.html#tag/Identity-Pools-Methods/operation/AuthnService_ListIdentityStoresTAG) [身份存储和](https://help.tableau.com/current/api/rest_api/zh-cn/REST/TAG/index.html#tag/Identity-Pools-Methods/operation/AuthnService_ListIdentityStoresTAG)[列出身份验证配置端](https://help.tableau.com/current/api/rest_api/zh-cn/REST/TAG/index.html#tag/Identity-Pools-Methods/operation/AuthnService_ListAuthConfigurations)点。
- 如果要创建使用您在 Tableau Server 设置期间在 TSM 中配置的身份 存储的身份池,则身份存储实例值始终为 '1'。

```
Linux 版 Tableau Server 管理员指南
```
示例

URI

https://myco/api/services/authn-service/identity-pools/

```
请求正文 (JSON)
{
"name": "MyCo contractors",
"identity store instance": "2",
"auth type instance": "0",
"is enabled": true,
"description": "Sign-in for MyCo contractors"
}
示例响应正文
```
无

3. 创建身份池后,转到您的 IdP 配置并将登录重定向 URI 设置为 http://<host>/authn-service/authenticate/oidc/<identity\_pool\_ id>/login.

```
例如,http://myco/authn-service/authenticate/oidc/57tgfe21-74d2-
3h78-bdg6-g2g6h4734564/login
```
注意**:**若要获取身份池 ID,您可以调用[列出身份池](https://help.tableau.com/current/api/rest_api/zh-cn/REST/TAG/index.html#tag/Identity-Pools-Methods/operation/AuthnService_ListIdentityPools)端点。

### 注意**:**

- <sup>l</sup> 您可以根据组织的需要创建任意数量的身份池。
- 配置的初始池 (TSM) 支持其他身份存储类型和身份验证方法。有关详细信息, 请 参见[身份验证。](#page-1359-0)

步骤 5:将用户添加到身份池

您可以直接使用 Tableau Server 将用户添加到身份池。用户必须属于初始池( 已配置 TSM) 或者被添加到身份池才能登录 Tableau Server。将用户添加到身份池时,您的工作 流可能会发生变化,具体取决于使用身份池配置的身份存储。

下面的过程描述了如何通过 Tableau Server UI 将用户添加到身份。但是,您可以使用 Tableau REST API 通过调用[将用户添加到身份池端](https://help.tableau.com/current/api/rest_api/zh-cn/REST/rest_api_ref_identity_pools.htm#add_user_to_idpool)点来将用户添加到身份池。

- 1. 以管理员身份登录到 Tableau Server UI。
- 2. 从左侧导航窗格中,选择**"**用户**"**( 或者,对于多站点 Tableau Server,选择**"**所有站 点**"**>**"**用户**"**) 。
- 3. 单击 **"**添加用户**"**按钮,然后选择 **"**创建新用户**"**或**"**从文件导入用户**"**。

### 对于**"**创建新用户**"**:

- a. 选择要将新用户添加到的身份池,然后单击"下一步"。
	- i. 如果您选择了配置有 AD 或 LDAP 身份存储的身份池,请输入用户 名,分配站点成员身份和站点角色。完成后,单击"导入用户"按钮。
	- ii. 如果您选择了配置有本地身份存储的身份池,请输入用户名。该对 话框将展开,以便您可以添加显示名称、标识符( 在大多数情况下) 、 电子邮件地址以及设置站点和站点角色。完成后,单击**"**创建用户**"** 按钮。

有关用户名以及如何分配站点成员资格和站点角色的详细信息,请 参见[设置用户的站点角色。](#page-738-0)

### 关于 **Tableau** 中的用户名和标识符

用户名是代表系统用户的信息。标识符用于补充用户名信息,并且 可以被外部身份存储用作用户名的替代。

在 Tableau 中,用户名是用于登录 Tableau 的不可变值,标识符是可 变值,在 Tableau 的身份结构中用作将用户与其用户名匹配的方式。 标识符使 Tableau 更加灵活, 因为它们可以与用户名不同。如果外部 身份存储中的用户名发生更改,Tableau Server 管理员可以更新标识 符以确保用户与正确的用户名匹配。

将现有用户添加到身份池时,您可能希望能够设置标识符。举例来 说,如果现有用户属于配置有本地身份存储的身份池,而您希望将其 添加到配置有 AD 身份存储的身份池中,我们会要求您提供用户名以 搜索与该用户关联的标识符。另一方面,如果现有用户属于配置有 AD 身份存储的身份池,而您希望将其添加到配置有本地身份存储的 身份池中,我们会要求您提供一个可选标识符。如果您希望将用户添 加到配置有本地身份存储和本地身份验证的初始池( 已配置 TSM) , 则是例外情况。您将无法为该用户设置标识符。

### 对于**"**从文件导入用户**"**:

a. 按所列顺序上载包含以下列的 .csv 文件:

username, password, display name, license level, admin level, publishing capability, email address, identity pool name, identifier

注意**:**用户名和密码是唯一的必填列。但是,如果您不指定身份池名称,用 户将被添加到初始池( 已配置 TSM) 。有关详细信息,请参见 CSV [导入文件](#page-759-0) [准则](#page-759-0)。

例如,假设您要将 Henry Wilson 和 Fred Suzuki 添加到 General Contractors 身 份池。您的 .csv 可能包含以下值:

henryw, henrypassword, Henry Wilson,Viewer,None,yes,hwilson@myco.com,General Contractors, hwilson freds,fredpassword,Fred Suzuki,Creator,None,no,fsuzuki@myco.com,General Contractors, fsuzuki

注意**:**创建一个或多个身份池后,Tableau Server 登陆页面会更新以包含属于这些身份 池成员的用户的登录选项。有关详细信息,请参见[使用身份池预置和验证用户](#page-1830-0)。

测试身份池

设置身份池后,我们建议您通过注销 Tableau Server 并以属于身份池的用户身份再次 登录来对其进行测试。请确保完成登录过程以确保正确配置了 OIDC 身份验证。

注意**:**如果您在步骤 1:配置 Tableau Server [并建立会话中](#page-1834-0)为初始池( 已配置 TSM) 配置 了可选描述, 或者有适用于 Tableau Server 的服务器设置( [常规和自定义](#page-2082-0)) 注释, 我们 建议该描述特定于使用初始池( 已配置 TSM) 登录的用户,而"登录自定义"注释适用于 登录 Tableau Server 的所有用户。

管理身份池

您可以从服务器级别和站点级别的用户页面管理身份池中的用户。在"用户"页面上,您 可以查看用户属于哪些身份池以及有关身份池的摘要详细信息。

对于所有其他身份池管理任务,包括更新身份验证配置或身份池以及删除本地身份存 储或身份池,请使用 [身份池方法中](https://help.tableau.com/current/api/rest_api/zh-cn/REST/TAG/index.html#tag/Identity-Pools-Methods)描述的 Tableau REST API OpenAPI。

身份池故障排查

身份池的局限性

身份池仅适用于 Tableau Server。

注意**:**身份池目前仅可用于服务器级配置。身份池不能限定在站点范围内。

Tableau Server 登陆页面显示 IdP 错误

在 Tableau Server 登陆页面上,在主要登录选项下方,身份池登录选项旁边可能会显示 与 IdP 相关的错误消息。当满足以下其中一项或两项条件时,可能会出现此 OIDC 身份 验证相关问题:1) Tableau Server 尚未配置为向 IdP 发送外部 URL,以及 2) 尚未声明全 局变量。

若要解决此问题,请确保完成上面的步骤 1:配置 Tableau Server [并建立会话](#page-1834-0)中描述的 过程。

Tableau Server 登陆页面不显示身份池

如果身份池功能被禁用,您可以使用以下 TSM 命令再次启用它:

tsm configuration set -k features.IdentityPools -v true

tsm configuration set -k features.NewIdentityMode -v true

tsm configuration set -k wgserver.authentication.legacy identity mode.enabled -v false

tsm pending-changes apply

注意**:**运行这些命令会导致 Tableau Server 重新启动。

# 将用户添加到 Tableau Server

您可以一次向 Tableau Server 添加一个用户,也可以成批添加。您可以将他们以未许可 用户的形式添加到服务器,然后将他们添加到站点,并在向 Tableau Server 登记用户时 分配站点角色。或者,您可以将用户添加到站点并同时指定其站点角色,此时用户已经 登录。

开始之前

• 如果 Tableau Server 配置为使用 Active Directory 外部身份存储, 在添加用户之前, 请查看[使用外部身份存储的部署中的用户管理](#page-297-0),了解多个域、域命名、NetBIOS 和 Active Directory 用户名格式会对 Tableau 用户管理产生怎样的影响。

注意**:**在用户和组同步的情况下,使用 LDAP 标识存储配置的 Tableau Server 与 Active Directory 等效。Tableau Server 中的 Active Directory 同步功能可以无缝地与 正确配置的 LDAP 目录解决方案配合使用。

- <sup>l</sup> 验证您是否有适用于您的用户基数的足够用户许可证和角色许可证。如果尝试为 没有许可证的站点角色添加用户,您将收到错误。
- 若要将用户许可证添加到 Tableau Server 部署, 请访问 Tableau [客户门户](http://customer.tableausoftware.com/)以购买许 可证和对应的产品密钥。购买许可证后,请参见[将容量添加到](#page-1764-0) Tableau Server以 使用新密钥更新服务器。

<sup>l</sup> 本主题中的步骤描述如何添加单独的用户并分配其站点角色。若要批量添加用 户,请参见[导入用户。](#page-755-0)

# 在服务器级别添加用户与在站点级别添加用户时

 $\lt$ Users<sub>5</sub> Creator: 1/10 Explorer: 4/0 Viewer: 0/0 Unlicensed: 0  $\widehat{ln}$  Home Add Users v **Select All** s<sup>2</sup> Favorites **1** Recents + Display name စို့ Shared with Me **GS** George  $\Box$ 

在单站点环境中,服务器管理员可在**"**用户**"**页面上添加用户。

将站点添加到 Tableau Server 后,它将成为包含**"**服务器用户**"**页面( 每个站点中的所有 服务器用户出现在此处) 和**"**站点用户**"**页面的多站点服务器。只有服务器管理员才能 访问**"**服务器用户**"**页,站点管理员和服务器管理员都可以访问**"**站点用户**"**页。

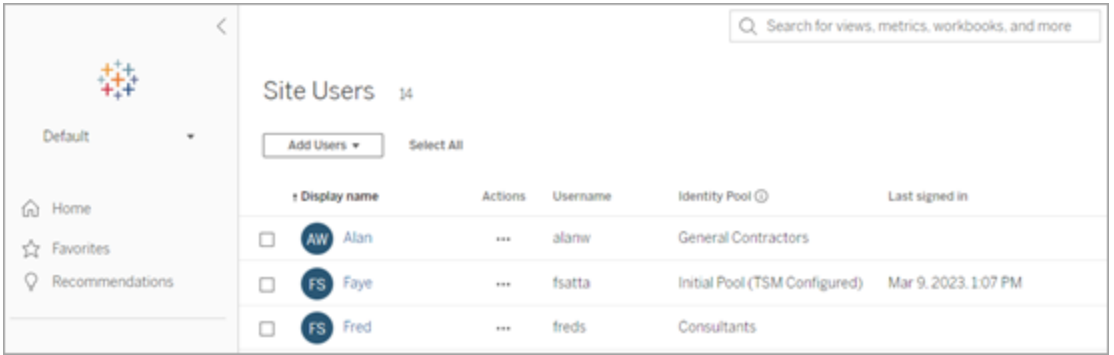

只有在**"**服务器用户**"**页面上,才可以将用户分配给多个站点,从服务器中删除用户,并 且( 如果服务器使用的是本地身份验证) 重置用户密码。

Linux 版 Tableau Server 管理员指南

| 髯<br>All Sites                                                                      | K<br>٠ | Server Users 15<br>Creator: 10/10<br>Explorer: 0/0<br>Add Users ¥<br>Select All |                |                      |               |       |                               |
|-------------------------------------------------------------------------------------|--------|---------------------------------------------------------------------------------|----------------|----------------------|---------------|-------|-------------------------------|
| m.<br>Sites                                                                         |        | . Display name                                                                  | <b>Actions</b> | Max site role        | License level | Sites | Identity Pool (               |
| <b>26</b> Users<br><b>Schedules</b><br>$D_0$ Jobs<br>Server Status<br>⊛<br>Settings |        | Alan<br>$\Box$<br>AW)                                                           | --             | Unlicensed           | Unlicensed    | 1     | General Contractors           |
|                                                                                     |        | <b>GW</b> Colten<br>□                                                           | $-0.01$        | Unlicensed           | Unlicensed    | 1     | Initial Pool (TSM Configured) |
|                                                                                     |        | <b>FS</b> Faye<br>$\Box$                                                        | --             | Server Administrator | Creator       | 3     | Initial Pool (TSM Configured) |
|                                                                                     |        | <b>FS</b> Fred<br>□                                                             | 18.10          | Unlicensed           | Unlicensed    | 1     | Consultants                   |
|                                                                                     |        | George<br>$\Box$<br>(s <sub>s</sub> )                                           | 1111           | Server Administrator | Creator       | 3     | Initial Pool (TSM Configured) |
|                                                                                     |        | Henry<br>□<br>HW)                                                               | 14.1           | Creator              | Creator       | 1     | Consultants                   |
|                                                                                     |        | John<br>о<br>$\pi$                                                              | 18.00          | Server Administrator | Creator       | 3     | Initial Pool (TSM Configured) |

将用户添加到服务器

添加用户时,工作流会根据是否为 Tableau Server 至少配置了一个[身份池](#page-1830-0)发生变化。

没有配置身份池

如果未配置身份池,即 Tableau Server 仅使用在 Tableau Server 设置期间配置的用户预 置和身份验证(也称为初始池(已配置 TSM)),请按照下面描述的步骤添加用户。

1. 在站点菜单中,选择**"**管理所有站点**"**>**"**用户**"**,然后单击**"**添加用户**"**。

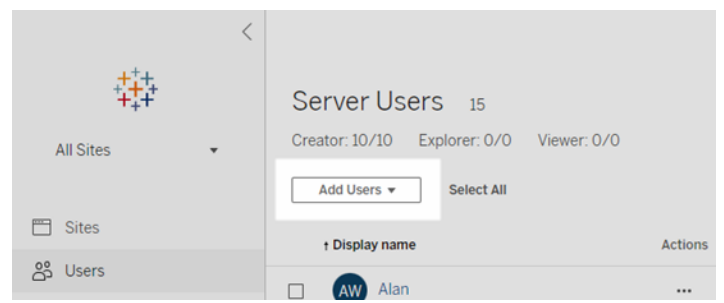

若要将用户添加到站点,请选择该站点并转到**"**用户**"**页面。

2. 执行以下操作之一:

<sup>l</sup> 如果服务器配置为使用本地身份验证,请单击**"**新用户**"**,并输入用户名。 对于本地身份验证,避免用户名冲突的最佳方式是为用户名提供电子邮件 地址。例如,提供 *jsmith@example.com*,而不是 *jsmith*。

用户名不区分大小写。用户名中不允许使用的字符包括分号 (;) 和逗号 (,)。

<sup>l</sup> 如果服务器配置为使用 **Active Directory** 身份验证,请单击**"Active Directory** 用户**"**。如果要添加的用户所属的 Active Directory 域与运行 Tableau Server 的域相同,则会假定服务器域,并且您可以键入不带域的 AD 用户名。

注意**:**不要输入用户的全名;这可能会导致在导入过程中出现错误。

- 3. 如果服务器使用本地身份验证,请提供以下信息:
	- <sup>l</sup> 显示名称 键入用户的显示名称( 例如,*John Smith*) 。
	- <sup>l</sup> 密码 为用户键入密码。
	- <sup>l</sup> 确认密码 重新键入密码。
	- 电子邮件 此字段为可选, 可稍后在用户配置文件设置中添加。
	- <sup>l</sup> 选定用户为服务器管理员:指定用户是否应为服务器管理员。
	- <sup>l</sup> 名称**(** 站点成员身份**) /**站点角色:如果用户不是服务器管理员,您可以连同 每个站点的站点角色一起将用户分配给零个或多个站点。此时不必选择站 点成员身份和站点角色。如果不为新服务器用户指定站点成员身份和站点 角色,则只会以服务器用户方式添加用户,站点角色为"未许可"。有关详细 信息,请参见[设置用户的站点角色](#page-738-0)。
- 4. 单击**"**创建**"**。

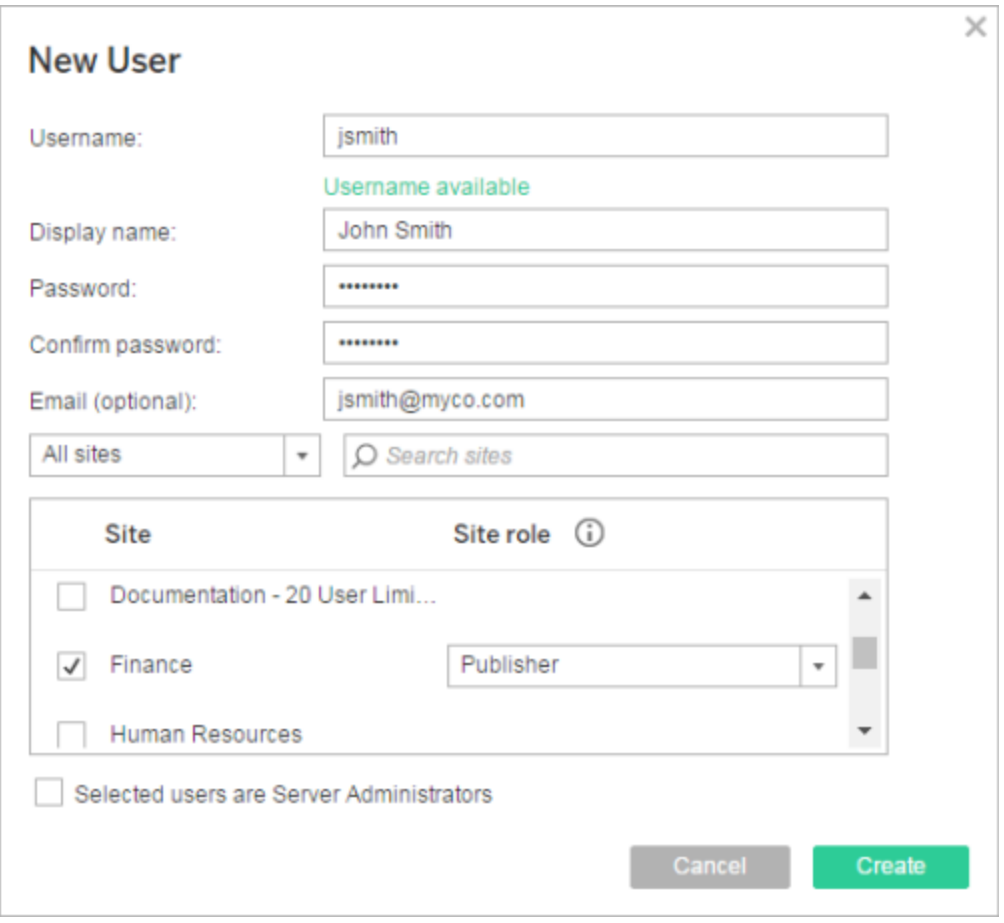

# 配置了一个或多个身份池

添加用户时,如果配置了一个或多个身份池,则必须先选择一个身份池或 初始池**(** 已配 置 **TSM)** ,这是在 Tableau Server 设置期间在 TSM 中配置的用户预置和身份验证。

1. 在站点菜单中,选择**"**管理所有站点**"**>**"**用户**"**,然后单击**"**添加用户**"**>**"**创建新用 户**"**。

若要将用户添加到站点,请选择该站点并转到**"**用户**"**页面。

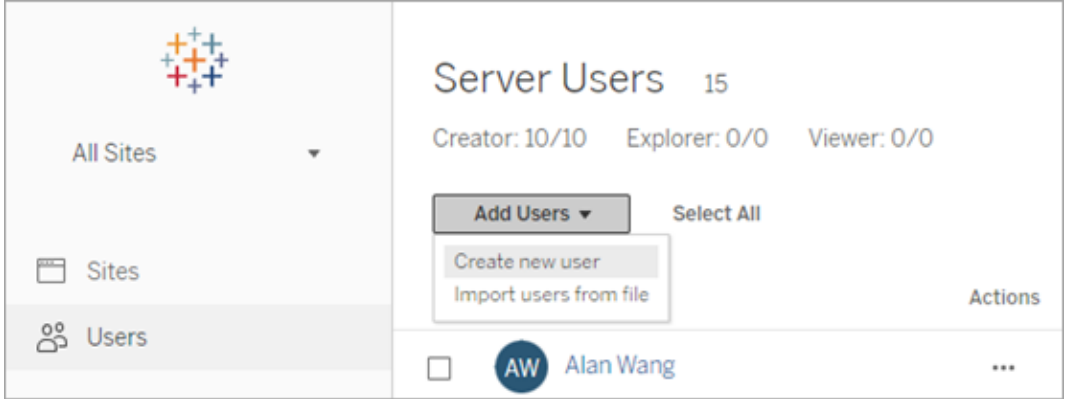

2. 在"添加新用户"对话框中,选择要将用户添加到其中的身份池。

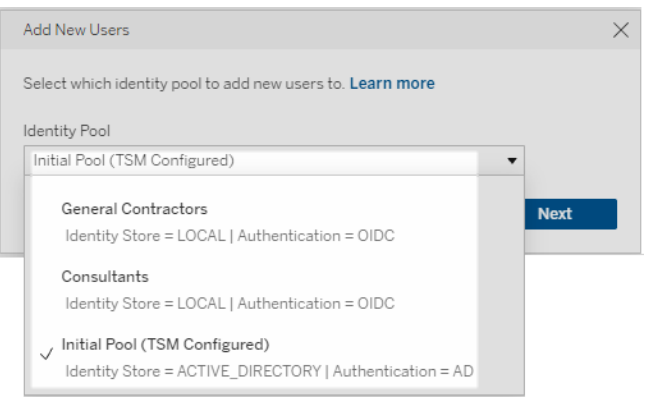

- 3. 执行以下操作之一:
	- · 如果您在步骤 2 中选择的身份池配置为本地 身份存储和本地身份验证:
		- a. 在"新建用户"对话框的**"**用户名**"**文本框中,输入用户名。对于本地身 份验证,避免用户名冲突的最佳方式是为用户名提供电子邮件地 址。例如,提供 *jsmith@example.com*,而不是 *jsmith*。

用户名不区分大小写。用户名中不允许使用的字符包括分号 (;) 和逗 号 (,)。

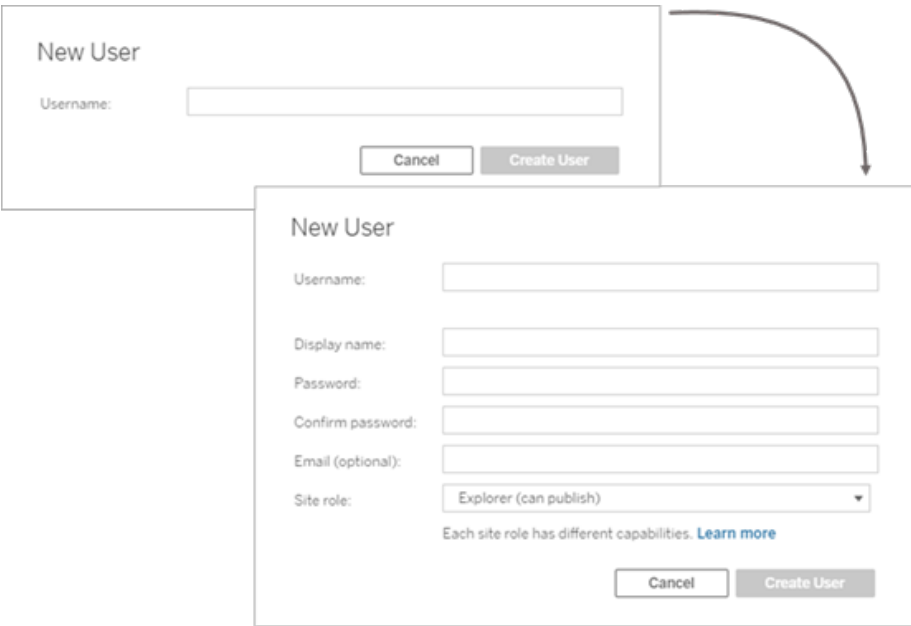

- b. 输入以下信息:
	- <sup>l</sup> 显示名称 键入用户的显示名称( 例如,*John Smith*) 。
	- <sup>l</sup> 密码 为用户键入密码。
	- <sup>l</sup> 确认密码 重新键入密码。
	- <sup>l</sup> 电子邮件**(** 可选**)** 此字段为可选,可稍后在用户配置文件设置 中添加。
	- <sup>l</sup> 选定用户为服务器管理员:指定用户是否应为服务器管理员。
	- 站点角色:如果用户不是服务器管理员,您可以分配站点角色。 此时不必选择站点角色。如果不为新用户指定站点角色,则只 会以服务器用户方式添加用户,站点角色为"未许可"。有关详细 信息,请参见[设置用户的站点角色。](#page-738-0)

### c. 完成后,单击**"**创建用户**"**。

<sup>l</sup> 如果您在步骤 2 中选择的身份池配置为本地 身份存储与 **OIDC** 身份验证:

a. 在"新建用户"对话框的**"**用户名**"**文本框中,输入用户名。对于本地身 份验证,避免用户名冲突的最佳方式是为用户名提供电子邮件地 址。例如,提供 *jsmith@example.com*,而不是 *jsmith*。

用户名不区分大小写。用户名中不允许使用的字符包括分号 (;) 和逗 号 (,)。

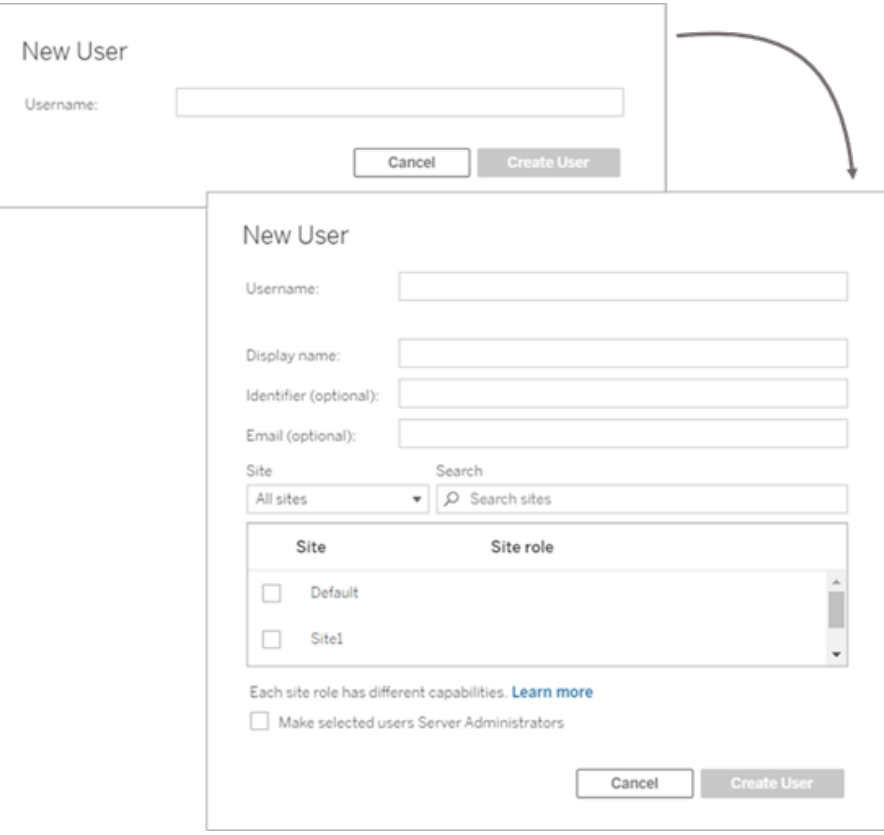

b. 输入以下信息:

- <sup>l</sup> 显示名称 键入用户的显示名称( 例如,*John Smith*) 。
- <sup>l</sup> 密码 为用户键入密码。
- <sup>l</sup> 标识符**(** 可选**)** 键入要与用户关联的标识符。标识符用于身 份匹配目的。有关详细信息,请参见Tableau [中的用户名和标](#page-1832-0)

[识符](#page-1832-0)。

- <sup>l</sup> 电子邮件**(** 可选**)** 此字段为可选,可稍后在用户配置文件设置 中添加。
- 站点和站点角色 —如果用户不是服务器管理员,您可以连同每 个站点的站点角色一起将用户分配给零个或多个站点。此时不 必选择站点成员身份和站点角色。如果不为新服务器用户指定 站点成员身份和站点角色,则只会以服务器用户方式添加用 户,站点角色为"未许可"。有关详细信息,请参见[设置用户的站](#page-738-0) [点角色。](#page-738-0)
- <sup>l</sup> 将选定用户设为服务器管理员 指定用户是否应为服务器管 理员。
- c. 完成后,单击**"**创建用户**"**。
- <sup>l</sup> 如果您在步骤 2 中选择的身份池配置为 **ACTIVE\_DIRECTORY** 或者 **LDAP** 身份存储:
	- a. 输入不带域的 AD 或 LDAP 用户名。在此工作流中,您将从 Tableau Server 设置期间在 TSM 中配置 Tableau Server 的同一 Active Directory 域添加用户。因此,将采用服务器域,您可以键入不带域的 AD 或 LDAP 用户名。

注意**:**不要输入用户的全名;这可能会导致在导入过程中出现错误。

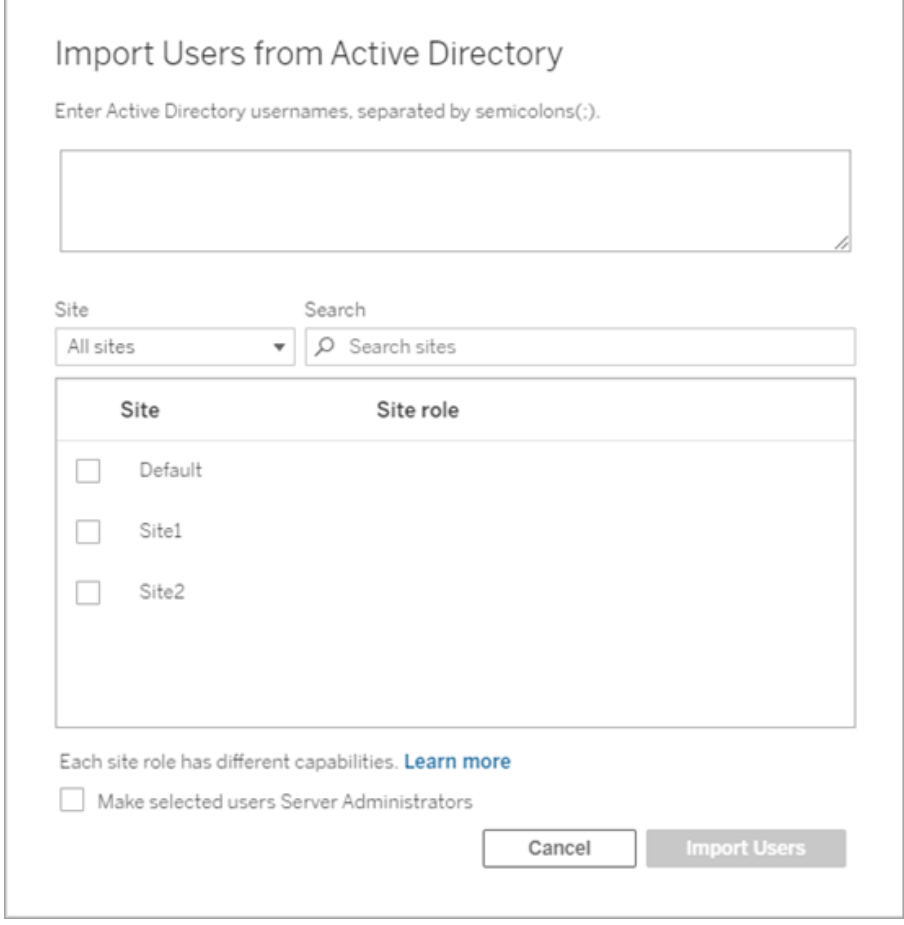

b. 完成后,单击**"**导入用户**"**。

# <span id="page-1853-0"></span>登录到 Tableau Server 管理区域

作为 Tableau Server 上的服务器管理员,您可以访问管理设置来配置站点、用户、项目 以及执行其他内容相关任务。

如果要更改诸如处理器、缓存、身份验证、分布式部署及其他相关配置等服务器设置, 请参见登录到 Tableau [服务管理器](#page-1860-0) Web UI。

如果运行 Tableau Desktop,并且想要登录到 Tableau Server 以发布或访问内容和数据 源,请参见在 Tableau [Desktop](https://help.tableau.com/current/pro/desktop/zh-cn/sign_in_server.htm) 中登录 Tableau Server。

下面介绍如何登录到 Tableau Server 管理页面:

1. 打开浏览器,并输入服务器 URL。URL 的一些示例如下所示:

http://localhost/( 如果在服务器计算机上直接工作)

http://MarketingServer/( 如果您知道服务器的名称)

```
http://10.0.0.2/( 如果您知道服务器的 IP 地址)
```
如果服务器未使用端口 80,则需要在 URL 中包括端口号,如以下示例中所示:

```
http://localhost:8000/
```
http://MarketingServer:8080/

http://10.0.0.2:8888/

... 其中 8000、8080 或 8888 是您配置的端口。

Tableau Server 显示以下页面之一,具体取决于是否已配置[身份池](#page-1830-0):

• 如果未配置身份池,系统将显示一个页面,您可在其中输入用户名和密码:

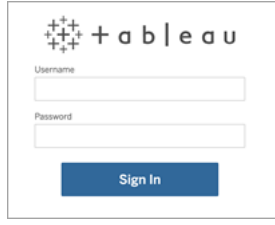

• 配置身份池后, Tableau Server 登陆页面会显示主要( 初始池( 已配置 TSM)) 和次要( 身份池) 登录选项。

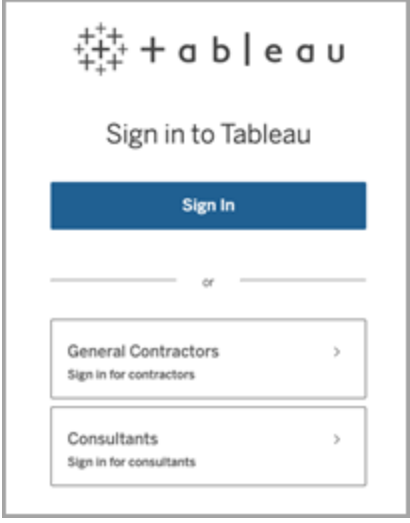

2. 输入您在完成安装 Tableau Server 时创建的服务器管理员凭据。

然后,您将进入**"**默认**"**站点的主页,可以创建用户、站点并管理内容。

# 重置服务器管理员账号和密码

如果您丢失了初始服务器管理员帐户的密码,请运行以下命令:

- 1. tsm [reset](#page-2253-0).
- 2. tabcmd initialuser。请参见[initialuser](#page-2451-0)。

# 在 Tableau Web 环境的管理区域中导航

作为 Tableau Server 或 Tableau Cloud 的管理员,您可以访问其他用户无法访问的管理 设置来配置站点、用户、项目以及执行其他内容相关任务。

本文中的设置涉及 Tableau Web 环境。拥有适当凭据的 Tableau Server 管理员还可以使 用 TSM Web 环境更改服务器设置,例如处理器、缓存、身份验证、分布式部署以及相 关配置。有关信息,请参见登录到 Tableau [服务管理器](#page-1860-0) Web UI。

基于站点角色和站点数的访问权限

您登录到 Tableau Server 或 Tableau Cloud 时看到的菜单取决于以下条件:

<sup>l</sup> 您是站点管理员还是服务器管理员。

Tableau Cloud 和 Tableau Server 上提供了站点管理员访问权限。服务器管理员访 问权限仅在 Tableau Server 上提供。

<sup>l</sup> 您是仅具有一个站点的访问权限还是具有多个站点的访问权限。

### 服务器管理员

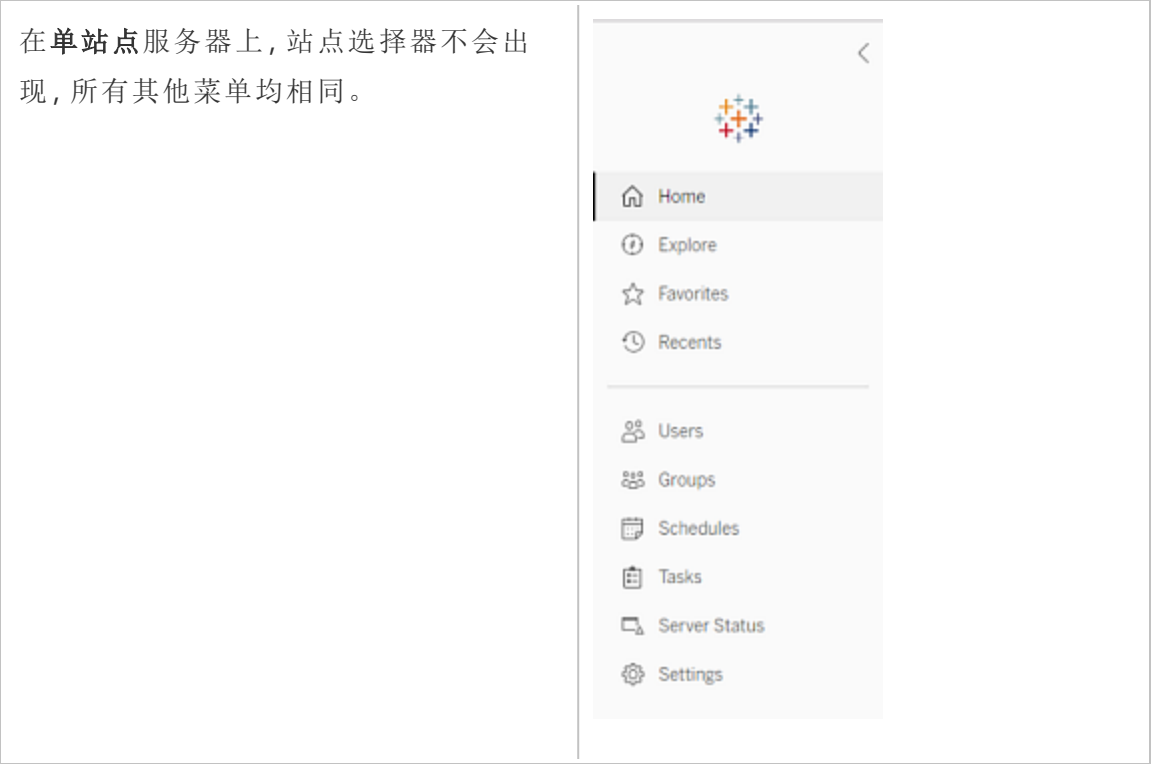

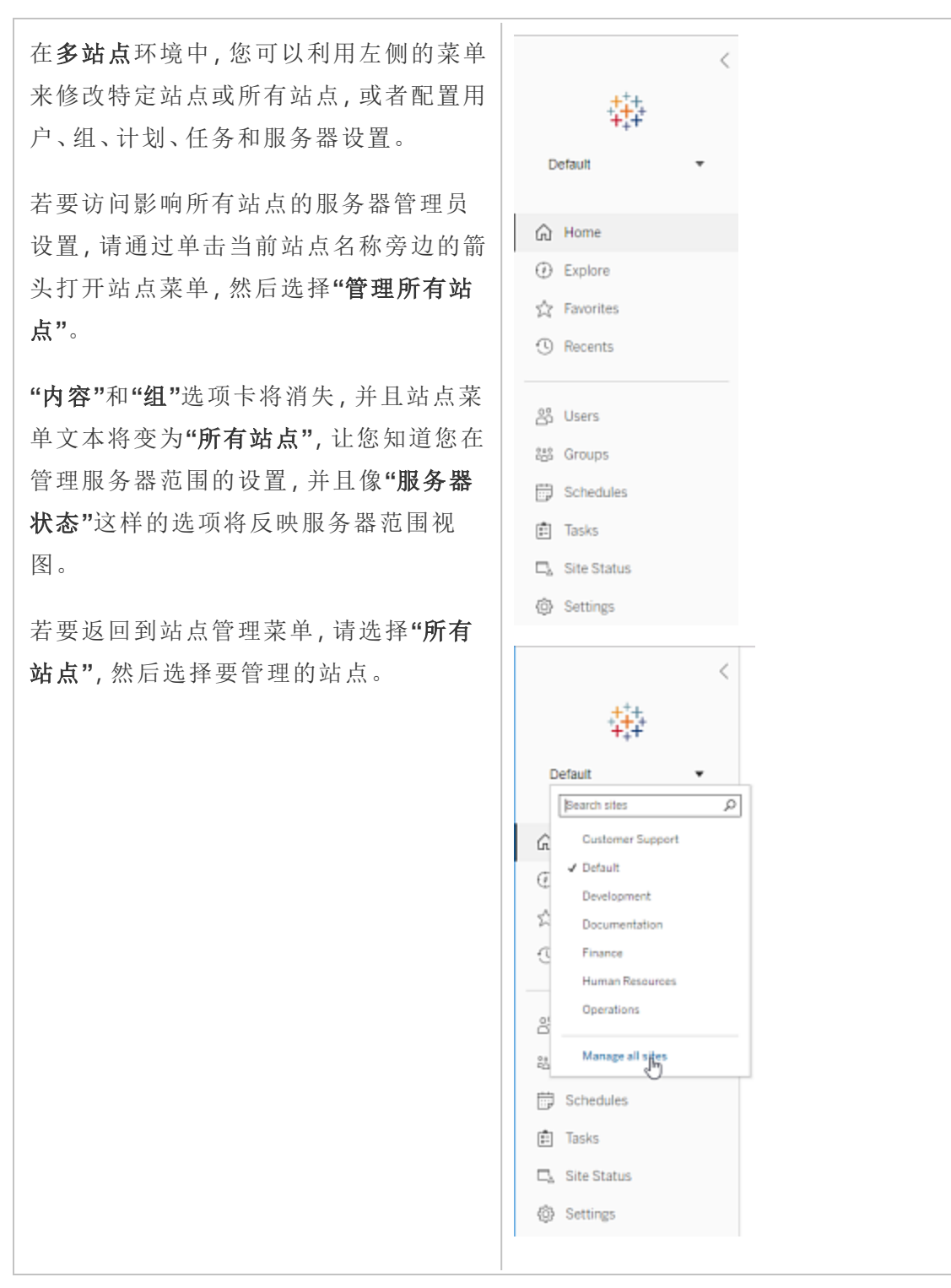

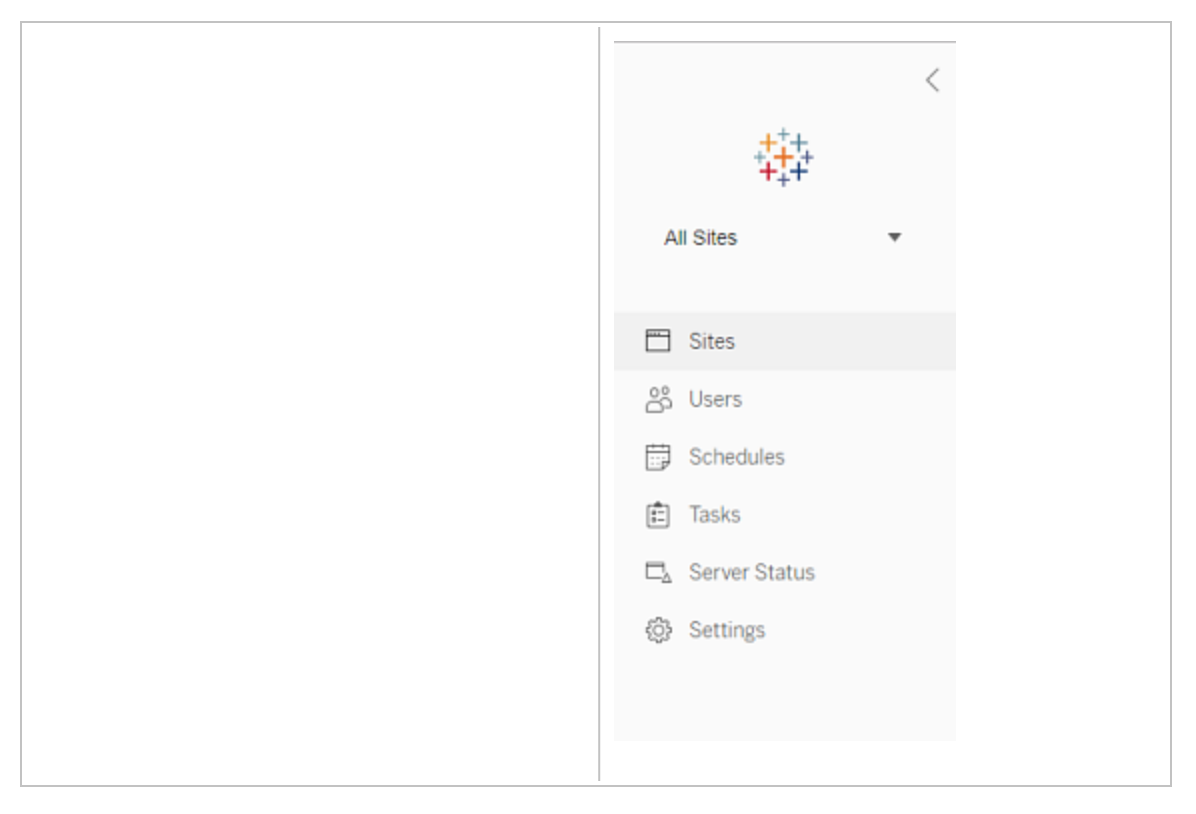

站点管理员

如果您的 Tableau Cloud 或 Tableau Server 的站点管理员,并且具有多个站点的访问 权限,您将看到用于选择要管理的站点的 菜单,用于该站点的内容、用户、组、计划 和任务的菜单,以及用于监视站点状态的 菜单。

站点选择器将显示当前站点的名称。若要 转到另一个站点,请选择站点菜单,然后 选择站点名称。

如果您只有一个站点的访问权限,则站点 选择器不会出现,但所有其他菜单均相 同。

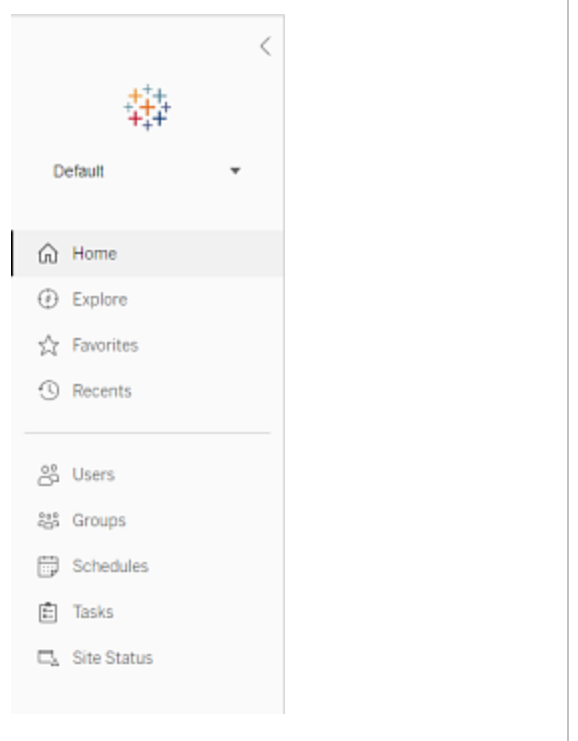

## 服务器管理员任务

服务器管理员(仅 Tableau Server Enterprise 附带) 可执行以下操作:

- <sup>l</sup> 监视服务器状态和活动。
- <sup>l</sup> 生成日志文件。
- <sup>l</sup> 添加站点和编辑站点设置。只有服务器管理员才能向服务器中添加站点。
- <sup>l</sup> 向服务器中添加用户,以及为站点分配用户。
- <sup>l</sup> 添加和管理站点组。
- <sup>l</sup> 添加用户或从[身份池中](#page-1830-0)移除用户。

若要仅管理特定站点的设置,您必须首先导航到该站点。在每个站点内,您可以执行以 下操作:

- <sup>l</sup> 管理内容:创建项目、将内容从一个项目转移到另一个项目、分配权限、更改内容 资源的所有权,等等。
- <sup>l</sup> 管理数据提取刷新和订阅计划。
- <sup>l</sup> 监视站点活动,以及记录工作簿性能指标。
- <sup>l</sup> 管理用户发布的内容的存储空间限制。
- <sup>l</sup> 允许 Web 制作。
- <sup>l</sup> 启用修订历史记录。
- <sup>l</sup> 允许站点管理员添加和移除用户。
- 设置站点可为每种许可证类型( Creator、Explorer、Viewer( 查看者)) 使用的最大许 可证数。
- <sup>l</sup> 允许用户订阅工作簿和视图,并允许内容所有者为其他人订阅工作簿和视图。
- 为收藏夹启用脱机快照( 仅限 iOS) 。

站点管理员任务

Tableau Cloud 或 Tableau Server 上的站点管理员可执行以下任务:

- <sup>l</sup> 管理内容:创建项目、将内容从一个项目转移到另一个项目、分配权限、更改内容 资源的所有权,等等。
- <sup>l</sup> 查看、管理并手动运行数据提取刷新和订阅计划。
- <sup>l</sup> 添加和管理站点用户( 如果服务器管理员允许;请参见[站点设置参考](#page-717-0)) 。
- <sup>l</sup> 添加和管理站点组。
- <span id="page-1860-0"></span><sup>l</sup> 监视站点活动。

# 登录到 Tableau 服务管理器 Web UI

本主题介绍如何登录到 Tableau 服务管理器 (TSM) Web UI。TSM 网页用于配置 Tableau Server 设置,例如用户身份验证、服务器进程、缓存以及其他服务器相关设置。您也可 以通过命令行 shell 配置 TSM。请参见tsm [命令行参考。](#page-2095-0)

重要信息**:**登录到 TSM 与登录到 Tableau Server 不同。TSM 用于配置服务器,并且需要 一个在运行 TSM 的计算机上具有管理权限的帐户。根据企业的组织方式,TSM 管理员 可以是没有 Tableau Server 帐户的用户。Tableau Server 管理员可以访问用于创建和编 辑站点、用户、产品和其他内容相关任务的管理页面。有关以 Tableau Server 管理员身 份登录 Tableau Server 的信息,请参见登录到 Tableau Server [管理区域](#page-1853-0)。

如果运行 Tableau Desktop,并且想要登录到 Tableau Server 以发布或访问内容和数据 源,请参见在 [Desktop](https://help.tableau.com/current/pro/desktop/zh-cn/sign_in_server.htm) 中登录 Tableau Server。

## 要求

• 用于登录 TSM 的帐户必须具有在安装了 Tableau Server 的本地计算机上进行更 改的授权。

具体而言,用于登录 TSM 的帐户必须是在初始化过程中创建的 TSM 授权组的成 员。TSM [授权组](#page-256-0)的默认名称为 tsmadmin。

若要查看 TSM 授权组中的用户帐户,请在 Bash shell 中运行以下命令:此示例使 用默认组名称 tsmadmin:

grep tsmadmin /etc/group

如果用户帐户不在该组中,请运行以下命令,将用户添加到 tsmadmin 组:

sudo usermod -G tsmadmin -a <username>

Linux 版 Tableau Server 依赖于 PAM 来完成核心身份验证方案。有关为 TSM 管理 集成 PAM 的详细信息,请参见TSM [身份验证](#page-255-0)。

- 如果运行 Tableau Server 的分布式部署, 则输入运行初始节点的计算机的主机名 或 IP 地址。如上文所指定,您输入的凭据必须具有运行初始节点的计算机的管 理访问权限。
- 在服务器 URL 中指定 HTTPS 协议。Tableau Server 将在安装过程中安装自签名 证书。因此,必须将协议指定为 https。有关 TSM 连接的自签名证书和证书信任 的详细信息,请参见连接 TSM [客户端](#page-256-1)。
- 在 URL 中指定 TSM Web UI 的端口 (8850)。
- <sup>l</sup> 如果正在运行本地防火墙,请打开端口 8850。请参见[配置本地防火墙](#page-387-0)。
- 您必须指定运行 TSM 的计算机的主机名或 IP 地址。如果在 Tableau Server 前面 设置了负载平衡或代理解决方案,请不要指定负载平衡器或代理地址。

# 登录到 TSM Web UI

1. 打开浏览器并输入 Tableau Server URL,并附加专用的 TSM Web UI 端口。

URL 的一些示例如下所示:

https://localhost:8850/( 如果在服务器计算机上直接工作)

https://MarketingServer:8850/( 如果您知道服务器的名称)

https://10.0.0.2:8850/( 如果您知道服务器的 IP 地址)

2. 在出现的登录页面中,输入您的管理员用户名和密码。

注意:Tableau Server 会在安装过程中创建和配置自签名证书。此证书用于对 到 TSM Web UI 的流量进行加密。由于它是自签名证书,因此您的浏览器默认 情况下将不会信任它。因此,您的浏览器将在允许您连接之前显示一条警告, 指明证书的可信度。

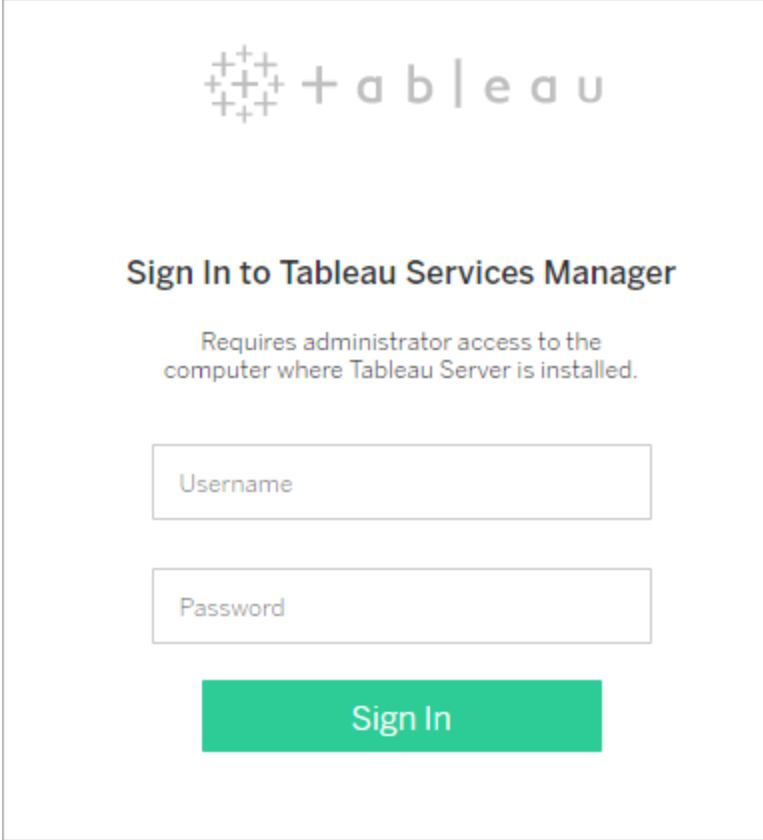

# 自定义服务器

您可以自定义 Tableau Server 网页以使其符合自己公司或组的个性化需要。可以执行 以下自定义操作:

- <sup>l</sup> 更改出现在浏览器选项卡、工具提示和消息中的服务器名称。
- <sup>l</sup> 更改 Web 环境中显示的徽标。

有关详细信息,请参见tsm [customize](#page-2197-0)。

- <sup>l</sup> 设置用于 Web 环境的语言和用于视图的区域设置。请参见[Tableau](#page-1864-0) Server 的语言 [和区域设置。](#page-1864-0)
- 在 Tableau Server 和连接到 Tableau Server 的客户端计算机上安装自定义字体。 请参见在 Tableau Server [中使用自定义字体](#page-1865-0)。
- <sup>l</sup> 向服务器登录页添加自定义注释。"登录"设置允许您添加文本。您可以选择添加 URL 以使文本成为链接。如果用户收到登录错误,也会显示此注释。

自定义注释不会显示在 Tableau Mobile 上。如果 Tableau Server 配置有[身份池](https://help.tableau.com/current/server-linux/zh-cn/identity_pools.htm), "登录自定义"注释会显示在所有登录选项下方的 Tableau Server 登陆页面上,以 及您的初始池( 已配置 TSM) 用户输入用户名和密码的页面上。

若要设置自定义注释,请登录到 Tableau Server 上的站点。在左侧导航窗格中, 从下拉站点列表中选择**"**管理所有站点**"**。选择**"**设置**"**,并向**"**登录自定义项**"**中添 加一条消息。

有关详细信息,请参见服务器设置( [常规和自定义](#page-2082-0)) 。

<sup>l</sup> 将自定义消息添加到主页上的欢迎横幅,供所有服务器用户查看。自定义消息最 多可包含 240 个字符的文本和超链接以及一个分段符。管理员还可以禁用服务 器的默认 Tableau 欢迎横幅。

若要设置自定义欢迎横幅,请登录到 Tableau Server 上的站点。在左侧导航窗格 中,从下拉站点列表中选择**"**管理所有站点**"**。选择**"**设置**"**,然后导航到**"**自定义**"**页 面。

<span id="page-1864-0"></span>管理员和项目主管还可以在缩略图视图中添加项目图像。

## Tableau Server 的语言和区域设置

Tableau Server 已本地化为多种语言。服务器语言和区域设置影响其对用户所起的作 用。**"**语言**"**设置用于控制用户界面 (UI) 项,如菜单和消息。**"**区域设置**"**设置用于控制视 图中的各项,例如数字格式设置和货币。

管理员可在服务器端配置语言和区域设置各用户可配置其自己的设置( 搜索"您的帐户 设置") 。如果用户配置其自己的语言和区域设置,则其设置将覆盖服务器设置。

支持的语言

Tableau Server 已本地化为多种语言。有关详细信息,请参见Tableau Server [技术规格页](https://www.tableau.com/zh-cn/products/techspecs#server) 面的"国际化"部分。

默认设置

Tableau Server 的默认语言是在安装过程中确定的。如果宿主计算机配置为 Tableau Server 支持的语言,则 Tableau Server 使用该语言作为其默认语言进行安装。如果计算 机配置为不支持的语言,则 Tableau Server 使用英语作为其默认语言进行安装。

如何确定语言和区域设置

用户的 Web 浏览器也会影响用户单击视图时的语言和区域设置显示。如果服务器用户 未在其"用户帐户"页面上指定**"**语言**"**设置,并且其 Web 浏览器设置为 Tableau Server 支 持的语言,则将使用该浏览器的语言,即使 Tableau Server 本身设置为其他语言也是如 此。

下面是一个示例:假设 Tableau Server 将系统范围的英语设置作为所有用户的**"**语言**"**。 服务器用户 Claude 未在其 Tableau Server"用户帐户"页面上指定语言。Claude 的浏览器 使用德语( 德国) 作为其语言/区域设置。

当 Claude 登录到 Tableau Server 时, 服务器 UI 将用德语显示, 当他单击视图时, 视图 针对数字和货币使用"德国"区域设置。如果 Claude 已将其用户帐户**"**语言**"**和**"**区域设 置**"**设置为法语( 法国) ,则 UI 和视图将用法语显示。他的用户帐户设置将取代其 Web 浏览器的设置,而这两种设置又优先于 Tableau Server 的系统范围设置。

需要注意的另一个设置是 Tableau Desktop 中的**"**区域设置**"**设置( **"**文件**"**>**"**工作簿区域 设置**"**) 。此设置确定视图中数据的区域设置,例如列出哪种货币或如何对数字进行格 式设置。默认情况下,Tableau Desktop 中的**"**区域设置**"**设置为**"**自动**"**。不过,用户可通 过选择特定区域设置覆盖该设置。在上面的示例中,如果视图 A 的作者将**"**区域设置**"** 设置为**"**希腊语**(**希腊**)"**,则视图 A 中数据的某些方面将使用"希腊语(希腊)"区域设置进 行显示。

Tableau Server 按此优先顺序使用这些设置来确定语言和区域设置:

- 1. 工作簿区域设置( 在 Tableau Desktop 中设置)
- 2. Tableau Server 用户帐户语言/区域设置
- 3. Web 浏览器语言/区域设置
- 4. Tableau Server 维护页面语言/区域设置
- <span id="page-1865-0"></span>5. 宿主计算机的语言/区域设置

# 在 Tableau Server 中使用自定义字体

您可以将自定义字体与 Tableau Server 配合使用。当您执行此操作时, 保证用户具有预 期体验的最安全方式就是要牢记以下事项:

- <sup>l</sup> 需要在将运行 Tableau Server 的计算机上安装这些字体。安装字体后,重新启动 Tableau Server 以使用新字体。
- <sup>l</sup> 需要在将连接到 Tableau Server 的任何客户端计算机上安装这些字体。您需要在 本地安装字体以便您的浏览器正确显示它们。

-

- <sup>l</sup> 作为最佳做法,请使用"Web 安全"字体,默认情况下,所有主要浏览器上都安装了 这些字体。这样,更有可能会在客户端计算机上正确显示字体。
- <sup>l</sup> 不同浏览器会以不同方式呈现相同字体,所以即使为客户端浏览器安装了自定义 字体,在不同浏览器中查看时,该字体看起来也可能有所不同。对于要使用特定 间距达到预期效果的注释或标题,这种情况尤其明显。

注意**:**有关在 Linux 上安装字体的详细信息,请参见您的 Linux 发行版的文档和支 持。

# 跨服务器管理站点

您可以在 Tableau Server 中规划和管理站点。您可以管理站点的用户和组、管理项目和 内容访问权限、管理数据,以及创建视图并在 Web 上与其进行交互。

# 站点概述

此部分中的主题介绍 Tableau Server 的站点概念以及有关使用多站点的各方面信息。主 题包括每个站点使用的身份验证类型,以及有关用户许可证和管理员级别站点访问权限 的须知信息。

## 什么是站点

您可能习惯于使用站点一词来表示"连接的计算机集合",或者用作"网站"的简写形式。 用 Tableau 的话说,我们使用站点来表示用户、组以及与任何其他组隔离的内容( 工作 簿、数据源) 及相同 Tableau Server 实例上的内容的集合。另一种说法就是,Tableau Server 允许服务器管理员为多个用户和内容集在服务器上创建站点,从而支持多租户。

将逐个站点发布、访问和管理所有服务器内容。每个站点都有自己的 URL 和自己的用 户集( 尽管每个服务器用户都可以添加到多个站点中) 。每个站点的内容( 项目、工作簿 和数据源) 与其他站点上的内容完全隔离。

有关如何在站点上设置用户、如何为发布者和其他内容用户构建站点、如何为用户授 予共享和管理其内容的权限等操作的管理员建议,请参见[管理单独的站点](#page-712-0)部分。

有关用户如何将其内容发布到 Tableau Server 的信息,请参见 Tableau 用户帮助中的[发](https://help.tableau.com/current/pro/online/windows/zh-cn/publish_overview.htm) [布数据源和工作簿](https://help.tableau.com/current/pro/online/windows/zh-cn/publish_overview.htm)。

身份验证和登录凭据

默认情况下,服务器上的所有站点使用相同的身份存储类型。在安装 Tableau Server 时,需要配置这些设置。有关信息,请参见[配置初始节点设置。](#page-363-0)

在同一 Tableau Server 上具有多个站点访问权限的用户对每个站点使用相同的凭据。 举例来说,如果 Jane Smith 在站点 A 的用户名为 *jsmith*,密码为 *MyPassword*,她在站点 B 上使用这些相同的凭据。当她登录 Tableau Server 时,将能够选择要访问的站点。

### Default 站点

Tableau Server 安装时会附带一个名为 Default 的站点。如果您在 Tableau Server 上维护 单站点环境,此站点将成为您使用的站点,以及用户共享其 Tableau 分析的站点。如果 添加站点,则 Default 会成为您登录 Tableau Server 时可以选择的站点之一。Default 站 点与添加到系统中的站点有以下不同:

- <sup>l</sup> 永远无法删除该站点,但与添加的站点一样,可以对其重命名。
- <sup>l</sup> 该站点存储随 Tableau Server 提供的示例和数据连接。
- <sup>l</sup> 用于 Default 的 URL 未指定站点。例如,名为"Sales"的站点上名为"Profits"的视图 的 URL 为 http://localhost/#/site/sales/views/profits。"默认"站点上 同一视图的 URL 为 http://localhost/#/views/profits。

为何添加或者为何不添加站点

在 Tableau Server 上,用户、项目、组、数据源和工作簿是按站点进行管理的。您可以将 用户添加到多个站点。

每个环境及其需求都是独一无二的。不过,作为基准,Tableau 传道大使和产品经理倾 向于建议为真正的多租户需求使用站点。换句话说,只有当您需要完全独立于所有其他 Tableau 用户和内容管理一组唯一的用户及其内容时,才创建新站点。

有关如何在站点上设置用户、如何为发布者和其他内容用户构建站点、如何为用户授予 共享和管理其内容的权限等操作的管理员建议,请参见[管理单独的站点](#page-712-0)部分。

### 使用站点时有意义的示例

- <sup>l</sup> 您是负责为多个客户管理 Tableau 分析的顾问,并且想要为每个客户创建一个站 点,确保一个客户的数据不会向另一个客户公开。
- <sup>l</sup> 您希望允许来宾用户访问服务器的一个小的隔离区域。

#### 项目比站点效果更好的示例

<sup>l</sup> 数据源和报表从沙盒演变到生产阶段的内容开发过程。

将用户和内容从一个站点迁移到另一个站点是一个非常艰苦的过程。尽管您可能 有充分的理由为此过程或类似过程使用站点,但作为站点管理员,创建站点会加 重您持续的维护负担。对于您对一个站点所做的每个配置更新( 例如,创建新项目 并设置权限) ,您通常都需要在每个额外的站点上重复相同的工作。

<sup>l</sup> 您想要通过功能区域来分隔服务器的区域。

在一组 Tableau 用户中,某些用户需要访问多个区域中的内容是很常见的。使用 站点会促使将相同的数据源和报表发布到多个站点。这会导致数据源扩散,并可 能对服务器性能造成负面影响。要处理此方案,使用项目是一种更简单的方式。

有关其他概念,请参见以下资源:

- <sup>l</sup> "使用项目来管理内容访问"主题中的[为何使用项目。](#page-813-0)
- Tableau 社区论坛上有关站点的讨论。可通过[此链接](https://community.tableau.com/thread/139824)着手了解相关信息。

管理员级别站点访问权限

Tableau Server 包括三个管理员级别站点角色:服务器管理员、站点管理员 Creator 和站 点管理员 Explorer。

**"**服务器管理员**"**站点角色始终可获得最高的可用许可,并且允许对 Tableau Server 进 行完全访问,包括所有内容访问权限。您可以在[服务器管理员概述中](#page-246-0)找到有关此角色 的详细信息。服务器管理员也可以根据需要创建站点。( 站点管理员没有执行此操作的 权限。)

服务器管理员可以将**"**站点管理员**"**站点角色之一分配给用户,以委派特定用户站点和 内容框架的创建和维护。内容框架使 Tableau 用户能够共享、管理和连接到数据源及工 作簿。

- <sup>l</sup> 为同时连接到数据以及创建和发布数据源或工作簿的管理员分配**"**站点管理员 **Creator"**。此站点角色获得**"Creator"**许可证。
- <sup>l</sup> 如果用户管理内容框架,但不需要编辑内容本身,则分配**"**站点管理员 **Explorer"**。此站点角色获得**"Explorer"**许可证,并且它允许查看和交互访问权 限。

默认情况下,"站点管理员"站点角色允许创建和管理站点的用户和组、创建项目来组织 站点上的内容、分配权限以允许用户( 组) 访问他们需要的内容、计划数据提取刷新以 及一些其他任务。

服务器管理员可以拒绝站点管理员的用户管理任务。举例来说,如果为数据专家使用 "站点管理员 Creator"角色,则可能会这样做。换句话说,您希望允许这些用户管理与基 础数据的连接、创建和发布"单一真实来源"数据源、创建顶层项目,以及不受限制地跨 项目组织内容;但不一定添加和移除站点用户。

对于每个站点,服务器管理员还可以限制站点管理员访问权限,使站点管理员可以管 理组和内容,但不能添加或移除用户或者设置用户的站点角色。

在一些组织中,同一个人可能既是服务器管理员又是一个或多个站点的站点管理员。 即便如此,站点管理员和服务器管理员执行的任务也是不同的。

许可和用户限制

可以将服务器用户添加到多个站点,并在每个站点上设置其站点角色和权限。属于多个 站点的用户也不是对于每个站点都需要许可证。每个服务器用户只需要一个许可证。用 户将使用的许可证对应于他们在服务器上拥有的最高站点角色。若要详细了解许可证 和站点角色的交互方式,请参见[设置用户的站点角色](#page-738-0)。

服务器管理员可以使用**"**限制用户数**"**设置( 选择 **"**站点 **<**名称**>">"**设置**"**) 来指定站点的 用户限制,或设置站点角色限制,从而限制在站点级别分配的 Creator、Explorer 和 Viewer( 查看者) 的数量。若要了解详细信息,请参见[管理站点角色限制](#page-1883-0)。

只会计入许可用户。举例来说,如果站点有 90 个许可用户( 包括管理员) 、20 个未许可 用户,则用户计数为 90。有关如何查看整个服务器的许可证和站点角色数的信息,请参 见[查看服务器许可证](#page-1759-0)。

# 导出或导入站点

注意**:**有关将站点从 Tableau Server 迁移到 Tableau Cloud 的详细令牌,请参见我们 的 Tableau Cloud [手动迁移指南。](https://help.tableau.com/current/guides/migration/zh-cn/emg_intro.htm)

您可以通过从另一个站点导入( 迁移) 信息来设置一个新 Tableau Server 站点。可通过将 现有站点( 源站点) 的信息导出到一个文件来完成此操作。然后,您可完成相关步骤来验 证将该信息导入到目标站点。

## 站点迁移选项

您可以采用以下任何方式迁移站点:

- <sup>l</sup> 迁移到同一 Tableau Server 实例上的另一个站点。
- 迁移到单独 Tableau Server 实例上的站点。
- 从 Windows 版 Tableau Server 迁移到 Linux 版 Tableau Server, 反之亦然。

注意**:**在 Tableau Server 的实例之间迁移站点时,目标站点的版本 Tableau Server 必须等于或高于源站点的版本 Tableau Server。源站点和目标站点都必须来自受支 持的 Tableau Server 版本。

## 站点迁移限制

站点导出过程中保留的信息

- <sup>l</sup> 您创建的导出文件会保留工作簿、项目、数据源和用户。其中包括为内容设置的 权限、用户收藏夹列表和站点配额。
- <sup>l</sup> 将保留用户的自定义视图;但是,根据站点迁移的类型,自定义视图的 URL 可能 会更改,导致用户的视图书签损坏。
- 当您导出 Tableau Server 上的站点以导入到另一个 Tableau Server 站点时, 订阅 和数据提取刷新计划将保留。

站点导出过程中不保留的信息

- <sup>l</sup> 不会保留出现在站点管理视图中的使用情况数据。例如,视图和数据源计数、用 户操作以及性能数据。
- <sup>l</sup> 导出站点时正在进行的后台程序作业将不会导出,并且在导入完成后不会显示 在新站点上。
- <sup>l</sup> 嵌入在数据连接中的 Oauth 访问令牌会重置。对于这些数据源,您将需要编辑连 接并对基础数据重新进行身份验证。
- <sup>l</sup> 不包括 Prep 流程和流程计划。这些流程和计划需要手动迁移。
- <sup>l</sup> 不包括保存到用户个人空间的内容。

### 准备源站点和目标站点

在导出站点之前,请完成以下检查表,将两个环境准备好。其中一些说明取决于这两个 站点是位于同一服务器实例上还是位于单独的实例上。
删除过时内容

确保源站点只包含您想导入到新站点的内容。最佳做法是从源网站中移除您不想包含 在新站点中的所有内容,无论这些内容是包含在导出/导入中还是需要手动迁移。删除 未使用的工作簿、数据源或项目。如果您有不再使用的 Prep 流程或流程计划,也请删除 它们。

移除废弃的用户

确认所有服务器用户均已获得许可,并移除不再使用的帐户。您无法在导入过程中移除 用户,因此,如果两个站点位于同一服务器实例上,则从源站点导出的所有用户都将导 入目标站点。

创建或标识目标站点

您必须将站点文件导入到目标 Tableau Server 实例上已存在的站点。由于导入过程会从 目标站点中移除导入文件中未包括的任何内容,因此我们建议您导入到一个空站点。有 关详细信息,请参见[添加或编辑站点](#page-717-0)。

如果您的源站点具有使用已发布数据源的工作簿,则这些工作簿中的数据连接将继续 引用源站点名称。若要保留这些连接而不必重新发布工作簿,请确保目标站点和源站点 名称匹配。

查找站点 ID

用于导出或导入站点的 tsm 命令需要一个采用站点 ID 的参数。您可以在从 Web 浏览器 登录到站点时从 URL 中获取该站点 ID。

如果服务器上只有一个站点,则该站点名为**"**默认**"**。登录到"默认"站点时,浏览器 URL 将类似于如下:

https://server-name/#/projects

URL 中缺少 /site 参数表示站点为"默认"站点。默认站点的站点 ID 是 "Default" ( 没有双 引号) 。

在多站点 Tableau Server 部署中,浏览器 URL 包括 #/site/,后跟站点 ID。如果导航到 站点 ID 为 finance 的站点上的"视图"页面, 则会出现以下 URL:

https://localhost/#/site/finance/views

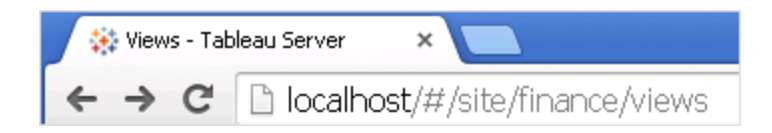

检查身份存储

可以从不使用相同用户身份存储类型的站点导出和导入,但需要修改用于导入的映射 文件。此步骤内置于导入过程中,详见步骤 3:[验证站点设置是否正确映射](#page-1876-0)。

在目标服务器上创建用户( 如有必要)

站点导入过程会将用户分配到一个目标站点。如果源站点位于与目标站点不同的 Tableau Server 实例上,则您必须先在目标服务器上创建用户,然后才能执行导入。如 果两个站点位于同一 Tableau Server 实例上, 则目标站点可以访问现有用户, 因此可以 跳过此步骤。

配置目标服务器以交付订阅

将会导入订阅,但您必须配置服务器才能交付它们。有关详细信息,请参见[设置订阅站](#page-1900-0) [点](#page-1900-0)。

检查计划

**"**计划**"**页面列出数据提取刷新和订阅的现有计划。

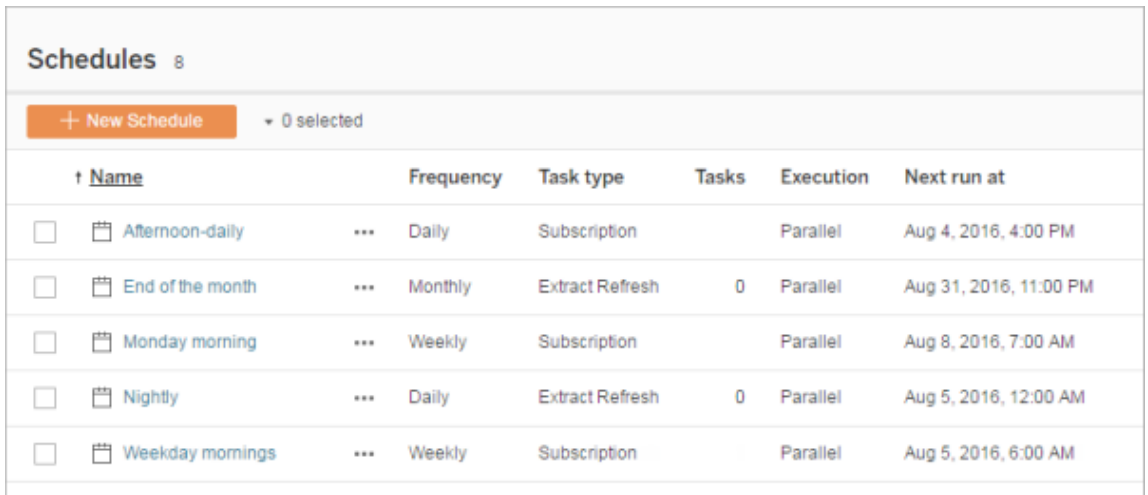

对于从一个 **Tableau Server** 站点到另一个站点的迁移,分配给源站点上的默认计划的 刷新和订阅将映射到目标站点上的相同计划。如果源站点的计划在目标站点上不存在, 并且目标站点位于另一个 Tableau Server 实例上,则您必须在要将源计划映射到的目标 站点上创建计划。您可以编辑映射文件以确保此操作按预期方式完成。

### 在导入到用户或计划数较少的目标时的提示

如果目标站点的用户或计划数比源站点少,则不支持多对一导入。如何解决这个问题取 决于源站点和目标站点是否位于同一 Tableau Server 实例上。

您可以采用适用于您的站点迁移使用案例的以下任何方法:

- <sup>l</sup> 在导出之前从来源站点中移除额外的用户或计划。如果两个站点位于同一服务器 实例上,则这是首选选项。
- <sup>l</sup> 在开始导入之前向目标站点中添加缺少的用户或计划。如果目标站点位于另一个 服务器实例上,则必须执行此步骤。
- <sup>l</sup> 在导入过程中向目标站点中添加缺少的用户或计划,并手动更新映射文件。只有 当站点站点位于同一服务器实例上才需要执行此选项。
- <sup>l</sup> 在导入过程中将用户或计划手动映射到目标站点中的不同用户和计划。如果用户 名在服务器之间不同( 例如,名为 *adavis@company.com* 的已导出用户在目标站点 上定义为 *davisa*) ,则此选项为必需。

迁移站点

您必须使用 tsm sites 命令来完成站点迁移过程。以下步骤将引导您从源站点导出信 息、映射站点设置,以及将映射的文件导入目标站点。

<span id="page-1874-0"></span>步骤 1:导出站点

在源 Tableau Server 计算机上,键入以下命令:

tsm sites export --site-id <source-siteID> --file <filename>

使用 export 命令时,Tableau Server 必须正在运行。在导出过程中,Tableau Server 会 锁定正在导出的站点。

例如,若要将站点 ID 为 **weather-data** 的站点导出到文件 **export-file.zip**,请键入以下命 令:

tsm sites export --site-id weather-data --file export-file

默认情况下, Tableau Server 会将 <export-file>.zip 保存到 /var/opt/tableau/tableau\_server/data/tabsvc/files/siteexports。有关详 细信息,请参见tsm File [Paths](#page-2330-0)。

步骤 2:生成导入映射文件

若要为目标站点生成导入文件,您需要在完成步骤 1:[导出站点](#page-1874-0)中的步骤时创建的 .zip 文件。

注意**:**导出的文件默认不授予"其他"读取权限。根据导入文件的用户,您可能需要调整 文件的权限以允许非所有者读取文件。

1. 在目标 Tableau Server 计算机上,将导出的 .zip 文件复制到 Tableau Server 预期 会在其中查找导入文件的目录。例如:

/var/opt/tableau/tableau\_server/data/tabsvc/files/siteimports

- 2. 验证目标站点是否已存在于 Tableau Server 上,因为导入过程不会创建新站点。 有关详细信息,请参见[准备源站点和目标站点。](#page-1871-0)
- 3. 在目标 Tableau Server 计算机上运行以下命令( Tableau Server 必须正在运行) :

tsm sites import --site-id <target-siteID> --file <exportfile.zip>

此命令将生成一组 .csv 文件,这些文件显示源站点设置将如何映射到目标站点。 在本文下一部分所述的步骤中,您将确认这些映射并在需要时进行调整。

默认情况下,这些生成的 .csv 文件将保存到在 siteimports 下创建的 mappings 目录中。例如:

/var/opt/tableau/tableau\_ server/data/tabsvc/files/siteimports/working/import\_<id>\_<datetime>/mappings

有关详细信息,请参见tsm File [Paths](#page-2330-0)。

<span id="page-1876-0"></span>步骤 3:验证站点设置是否正确映射

上一部分中生成的 .csv 文件描述导入完成时如何将源站点的资源分配到目标站点。文 件中 Tableau Server 无法映射的项以及您需要编辑的项由一连串问号 (???) 指明。您必 须将问号替换为目标站点上的有效分配,然后才能完成导入过程。

重要信息**:**某些要求适用于映射用户、计划和已发布的内容资源,特别是在源站点 和目标站点位于单独 Tableau Server 实例上的情况下。有关详细信息,请参见本文 前面的[准备源站点和目标站点。](#page-1871-0)

验证映射文件

1. 导航到包含 tsm sites import 命令所生成的 .csv 映射文件的目录。默认情况 下:

/var/opt/tableau/tableau\_ server/data/tabsvc/files/siteimports/working/import <id> <datetime>/mappings

2. 使用您的首选文本编辑器打开 mappings 目录中的其中一个 .csv 文件,并执行以 下操作。

a. 确认映射正确无误。

b. 如果某个条目显示一连串问号 (???),请将这些问号替换为有效的值。

有关其中每个文件中的设置的说明,请使用本文后面的[映射文件内容参考](#page-1877-0) 中的各个表。

c. 保存所做更改并保留 CSV 文件的格式设置。

为其余 .csv 文件重复此过程。

步骤 4:将正确映射的文件导入目标站点

验证 .csv 文件中的站点映射后,您可以将设置导入新站点以完成迁移过程。

1. 在目标 Tableau Server 计算机上运行以下命令:

```
tsm sites import-verified --import-job-dir <import-id-
directory> --site-id <target-siteID>
例如:
tsm sites import-verified --import-job-dir
/var/opt/tableau/tableau_
server/data/tabsvc/files/siteimports/working/import_ff00_
20180102022014457
--site-id new-site
```
2. 出现成功消息时,登录到新站点并确认所有内容均已按预期方式导入。

注意**:**如果发生错误,tsm sites import 和 tsm sites export 命令可以使站 点保持锁定状态。若要解锁站点,请使用 tsm sites unlock 命令。

<span id="page-1877-0"></span>映射文件内容参考

以下各表列出了运行 tsm site import 命令时创建的每个映射文件中的列。

CSV 文件名:mappingsDomainMapperForGroups

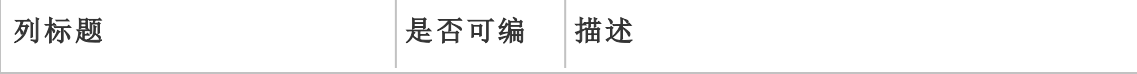

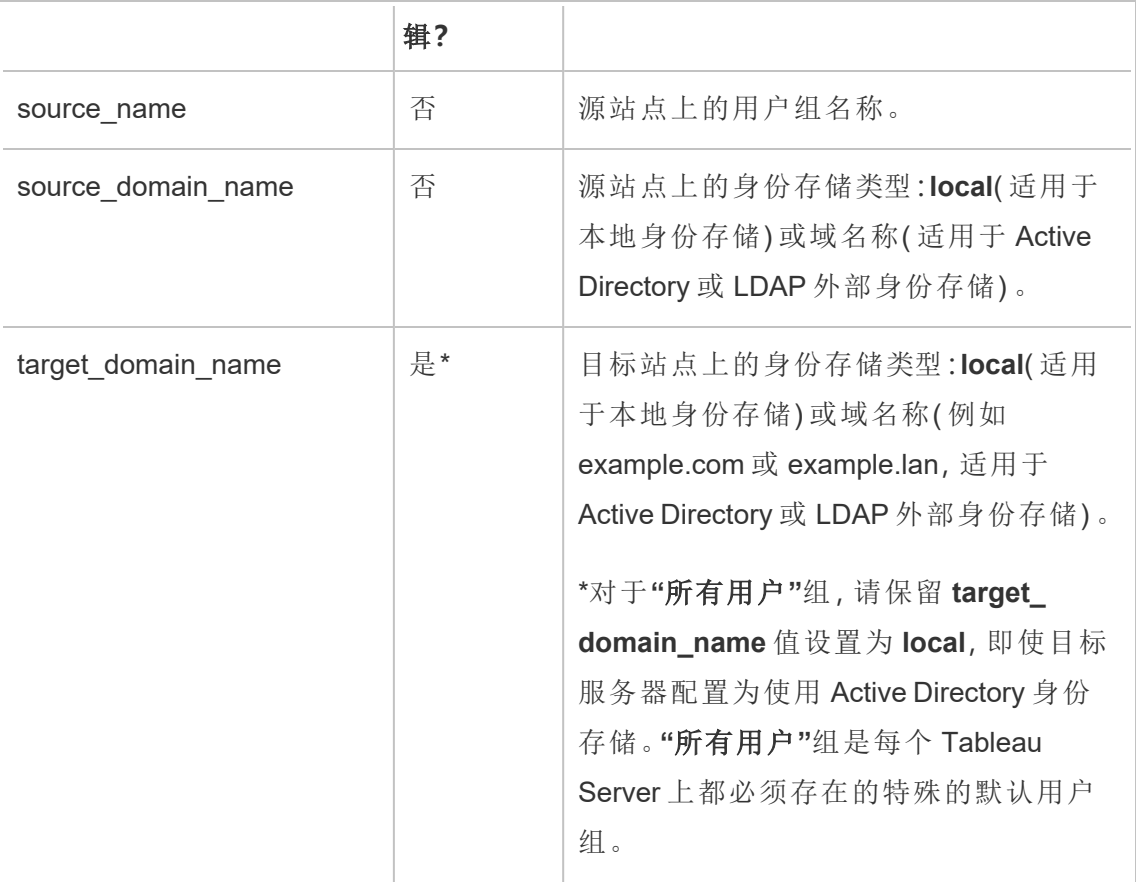

# CSV 文件名:mappingsScheduleMapper

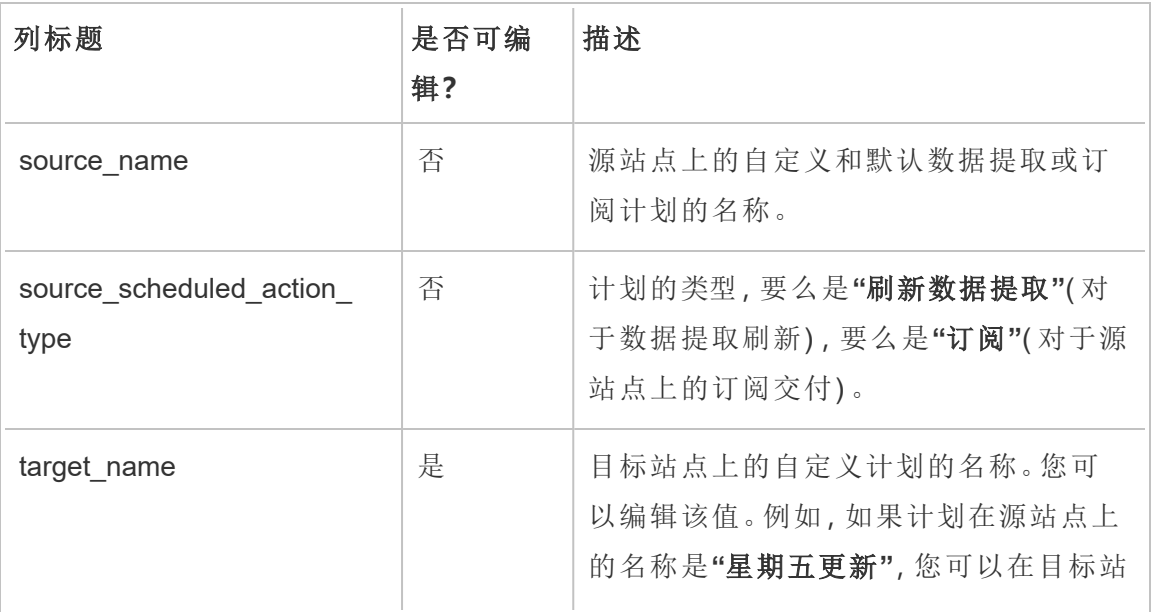

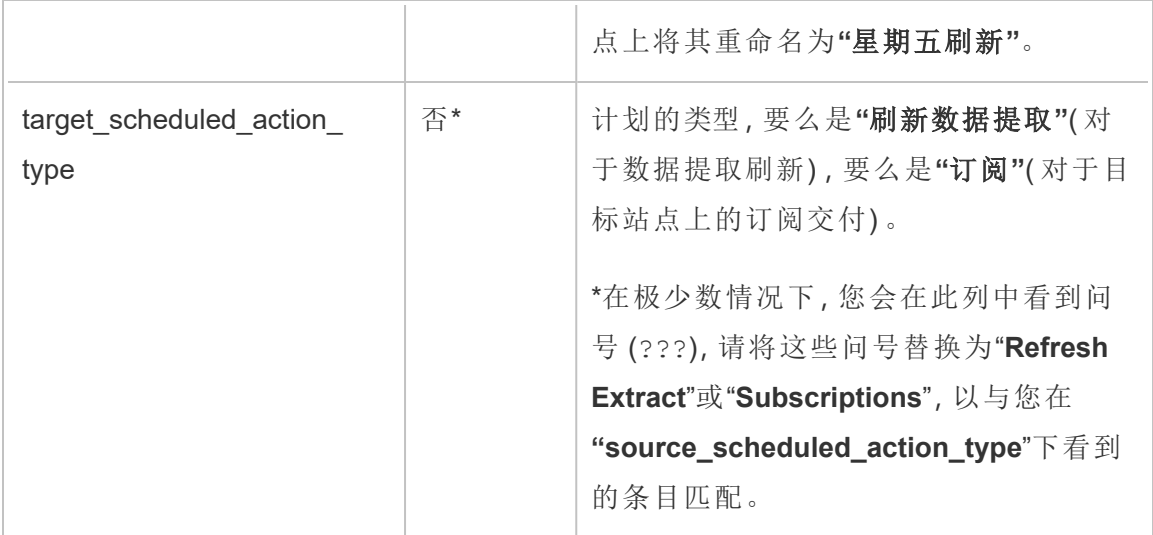

### CSV 文件名:mappingsSiteMapper

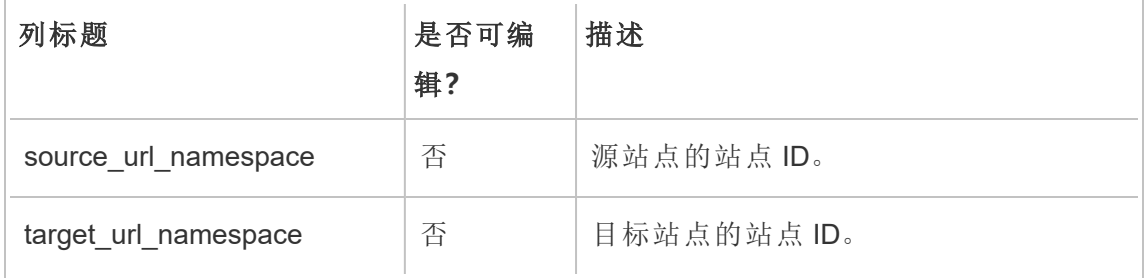

### CSV 文件名:mappingsSystemUserNameMapper

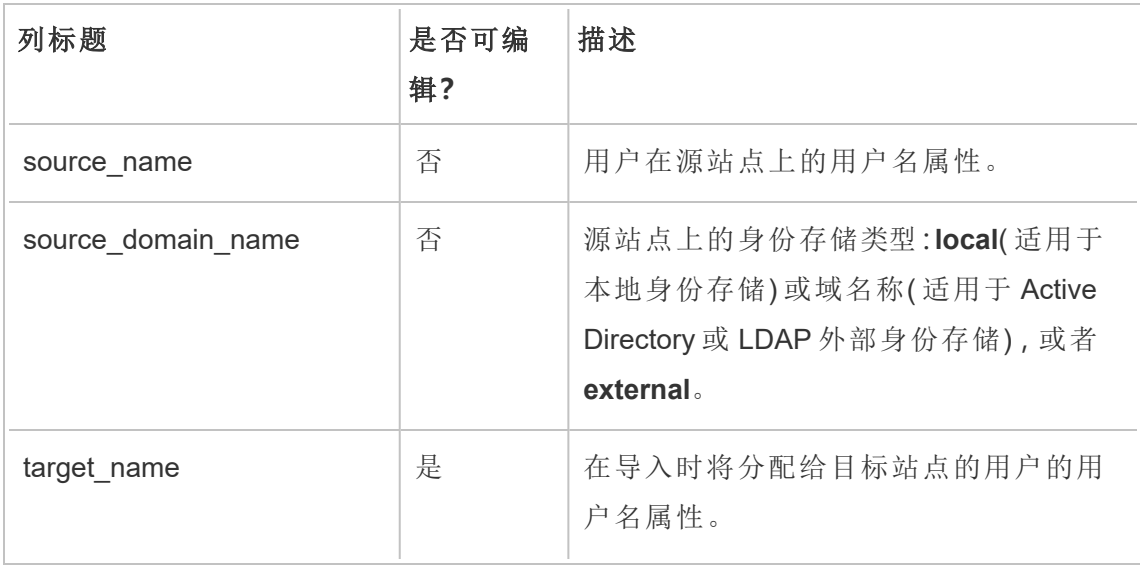

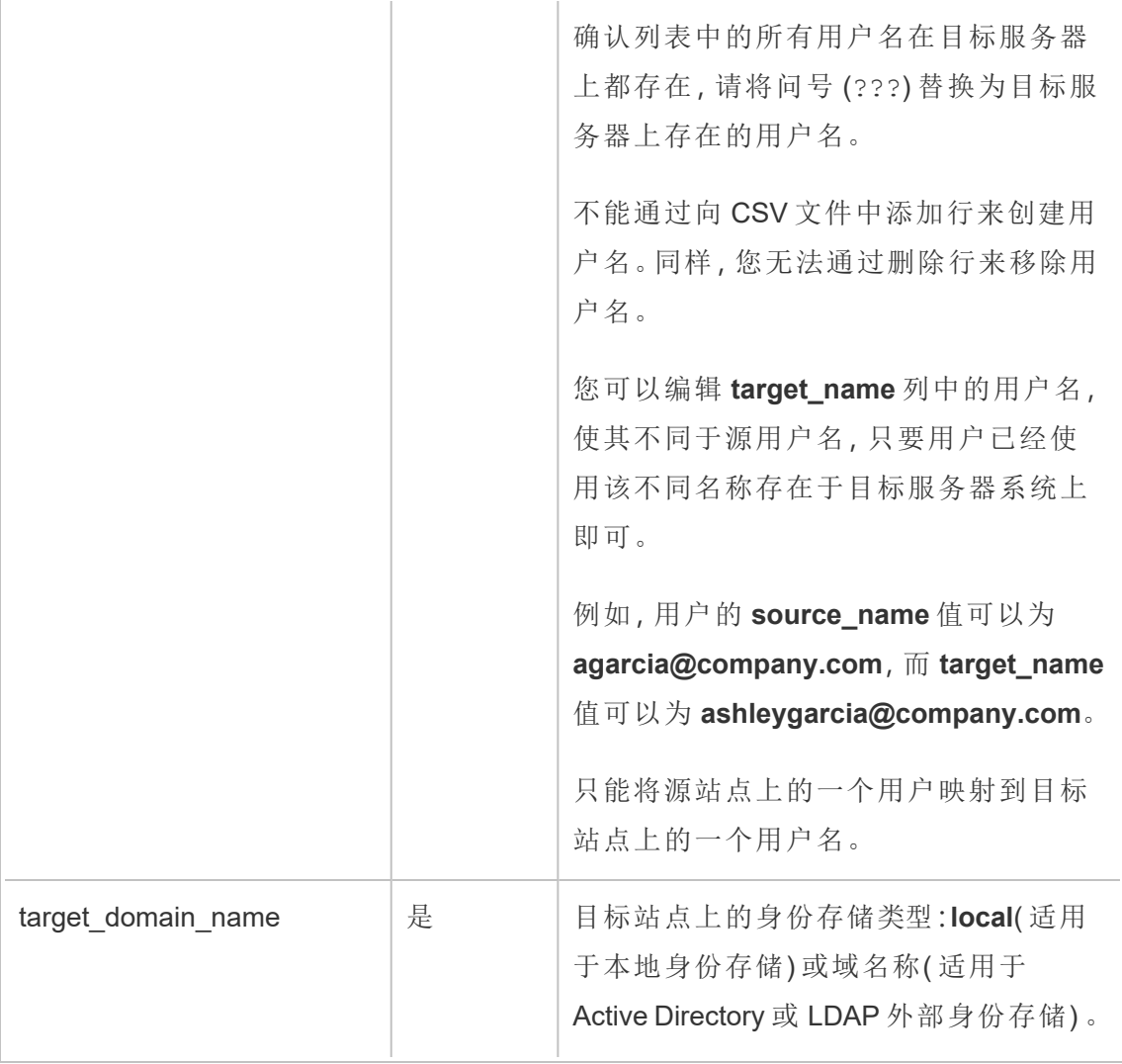

CSV 文件名:MappingsScheduleRecurrenceMapperWithAutoCreation

此文件不需要更新。

添加或删除站点

Tableau Server 附带一个名为"默认"的站点。服务器管理员可以随着组织需求的变化添 加或删除站点。

添加站点

- 1. 执行以下操作之一:
	- <sup>l</sup> 如果是首次向服务器添加站点,请选择**"**设置**"**>**"**添加站点**"**,然后单击**"**添 加站点**"**。

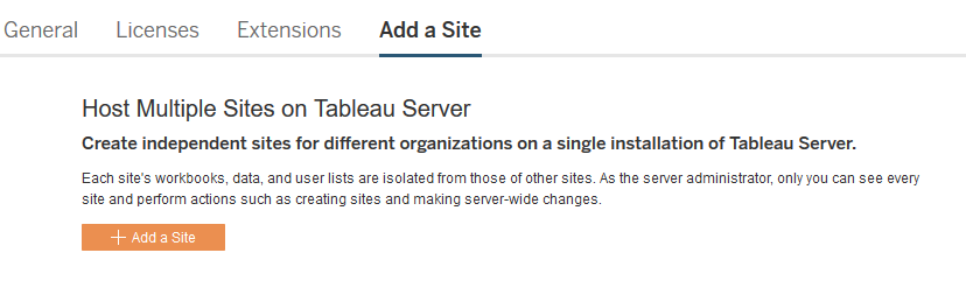

<sup>l</sup> 如果您之前添加过站点,请在站点菜单中单击**"**管理所有站点**"**,然后单击 **"**新建站点**"**。

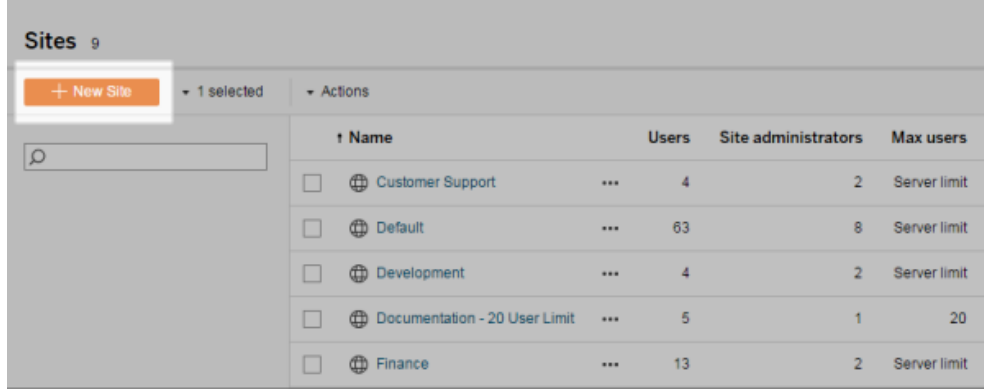

2. [编辑站点的设置](#page-717-0),以便针对您的组织对其进行自定义。

删除站点

服务器管理员可以删除已添加到 Tableau Server 的站点。删除站点会同时删除发布到 该站点的工作簿和数据源以及用户。如果用户属于其他站点,则不会将其删除。若要永 久删除用户,请转到"服务器用户"页面。

注意**:** Default 站点无法删除。

1. 在站点菜单上,单击**"**管理所有站点**"**,然后单击**"**站点**"**。

2. 选中要移除的站点,然后在**"**操作**"**菜单上,单击**"**删除**"**。

3. 在出现的确认对话框中单击**"**删除**"**。

站点可用性

站点可能会由于导入失败或者服务器管理员选择挂起站点一段时间而变为挂起或锁定 状态。

当站点挂起时,只有服务器管理员才能激活站点,使其再次可用。

注意:如果站点被锁定,并且您无法通过"服务器"界面访问"站点"页面,请使用 [tsm](#page-2290-0) sites [unlock](#page-2290-0) 命令将状态更改为活动。

激活或挂起站点

- 1. 在站点菜单中,单击**"**管理所有站点**"**,然后单击**"**站点**"**。
- 2. 选择站点,然后选择**"**动作**"**>**"**激活**"**或**"**挂起**"**。

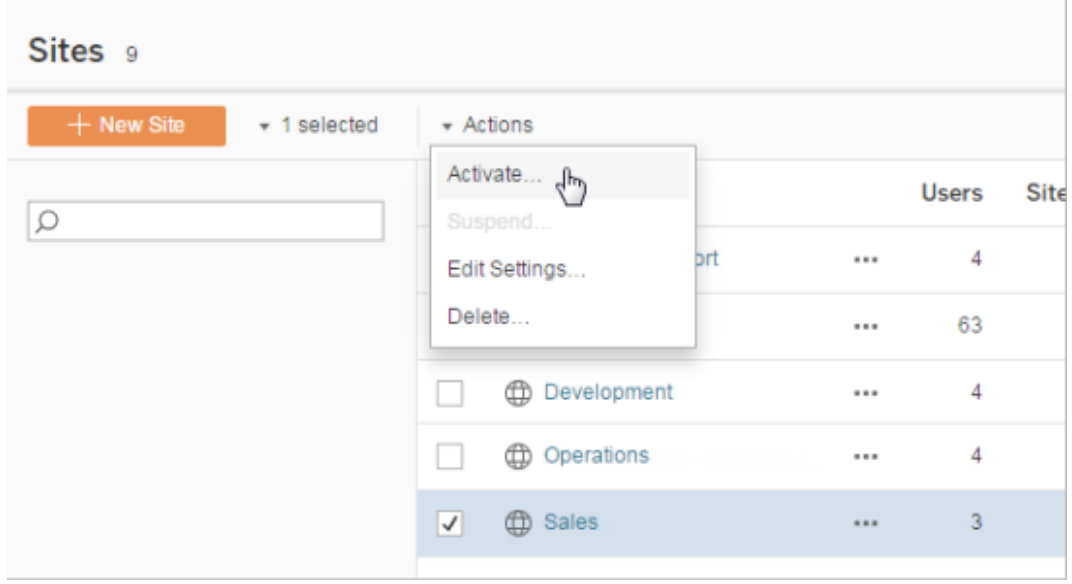

# 管理站点角色限制

服务器管理员可以创建站点角色限制,以设置可在给定站点上使用的每种类型许可证 ( Creator、Explorer 或 Viewer( 查看者) ) 的最大数量。服务器管理员设置站点角色限制 后,站点管理员可以添加用户( 从而自动消耗许可证) ,直至达到该站点角色限制。如果 用户是服务器中多个站点的成员,则该用户将计入每个站点的角色限制,但将只消耗 一个许可证( 对应于他们在服务器上具有的最高站点角色) 。服务器管理员不计入站点 角色限制。

若要了解有关每个站点角色的能力的详细信息,请参见 Tableau Server 帮助[许可概述](#page-1745-0) 中的"基于用户的许可证"。有关如何设置站点角色限制的信息( 适用于服务器管理 员) ,请参见[站点设置参考。](#page-717-0)

在站点上创建角色限制

在使站点管理员能够管理其用户之前,可以查看服务器许可证以确定如何跨服务器分 配许可证,或为新用户将容量添加到服务器。

服务器管理员可以通过 Web UI 中的"设置"页面或通过 [REST](https://help.tableau.com/v2020.1/api/rest_api/en-us/REST/rest_api_whats_new.htm#whats-new-rest-api-37-for-tableau-server-20201-and-tableau-online) API 配置站点角色限制。

若要在站点上设置站点角色限制,请执行以下操作:

- 1. 转到站点的"设置"页面的"常规"选项卡。
	- <sup>l</sup> 如果您有单个站点,请在侧边导航栏上依次单击"设置"和"常规"。
	- <sup>l</sup> 如果您有多个站点,请选择要配置的站点,并依次单击"设置"和 "常规"。
- 2. 在"管理用户"下,指定服务器管理员和站点管理员可以添加和移除用户。
- 3. 在"限制用户数"下:选择"站点角色限制"
- 4. 为 Creator、Explorer 和 Viewer( 查看者) 设置限制。
- 5. 单击"保存"

服务器管理员可以在以下限制范围内设置站点角色限制:

- <sup>l</sup> 站点角色限制不能超过服务器上已激活的该类型的许可证数
- <sup>l</sup> 站点角色限制不能小于该站点已存在的该站点角色的用户数
- <sup>l</sup> 如果为任何许可证类型设置了限制,则必须为每个许可证类型设置限制。
- <sup>l</sup> 如果将角色的限制留空,则使用服务器许可证限制。

满足站点角色限制时

如果将用户以 Explorer 身份添加到站点,他们将消耗 Explorer 许可证,除非该站点已满 足为 Explorer 设置的角色限制。发生这种情况时,可能会出现一些不同的情形:

- 如果较高层有可用许可证,用户将作为 Explorer 添加到站点, 但将消耗 Creator 许 可证。
- <sup>l</sup> 如果没有更高许可证可用,则用户将作为"未授权"用户添加到站点。

如果用户使用的许可证与其给定站点角色不同( 例如,使用 Explorer 许可证的 Viewer ( 查看者) ) ,则站点角色限制会受到影响。在这种情况下,管理员可以取消对这些用户 的许可,然后更新站点角色配额。有关如何排查许可问题的详细信息,请参见[许可疑难](#page-2555-0) [解答](#page-2555-0)。

### 允许用户保存修订历史记录

修订历史记录使您的用户能够查看工作簿和数据源( 内容资源) 在一段时间内的变化情 况。每次有人保存( 发布) 内容资源时,Tableau Server 会创建新版本,该版本将成为当前 版本。它使上一个版本成为修订历史记录列表中的最近修订。修订历史记录使您能在知 道有旧版本可用的情况下放心地体验其内容。

说明

- 此信息适用于 Tableau Server, 供想要允许发布者使用修订的服务器管理员使 用。
- 在 Tableau Cloud 上,工作簿和数据源修订历史记录会在所有站点上启用。用户 可保存最多 10 条修订。
- <sup>l</sup> 有关处理内容修订本身的信息,包括潜在问题,请参见 Tableau 帮助的"用户/分 析人员"部分中的[处理内容修订](https://help.tableau.com/current/pro/desktop/zh-cn/qs_revision_history.htm)。

用户处理修订历史记录所需的权限

若要访问修订历史记录,用户必须具有**"Creator"**或**"Explorer(** 可发布**) "**站点角色,另 外还要具有下列权限,具体情况视内容类型而定:

- <sup>l</sup> 项目:查看和保存
- <sup>l</sup> 项目中的工作簿:查看、保存以及下载工作簿**/**另存为
- <sup>l</sup> 项目中的流程:查看、发布以及下载流程**/**另存为
- <sup>l</sup> 项目中的数据源:查看、保存和下载数据源

对于项目中的虚拟连接,您必须具有**"Creator"**站点角色以及**"**查看**"**和**"**覆盖**"**权限。( 虚 拟连接需要"数据管理"。有关详细信息,请参见关于 [数据管理。](#page-3182-0))

启用修订历史记录并设置允许的修订数目

默认情况下修订历史记录在站点级别设置,并处于启用状态,并且每个内容资源的修 订数目限制为 25。

- 1. 以服务器管理员身份登录到站点,然后单击**"**设置**"**。
- 2. 在**"**修订历史记录**"**下,选择**"**保存修订历史记录**"**,然后输入要为每个内容资源允 许的最大修订数目。
- 3. 单击**"**保存**"**。

当您减小修订数目时,会保存最近的修订。例如,如果将限制设置为 15,则会保存 15 个 最新版本的工作簿或数据源。

注意:在服务器上运行后台清理过程之前,内容资源的修订历史记录列表可能不会 显示对限制所做的更改。

清除所有修订

服务器管理员可以从站点删除已发布工作簿和数据源所有以前的修订。系统会始终保 留每个已发布工作簿和数据源的最近版本。

1. 以服务器管理员身份登录到站点,然后单击**"**设置**"**。

- 2. 在**"**修订历史记录**"**下面,单击**"**清除修订历史记录**"**。
- 3. 单击**"**保存**"**。

预览和恢复工作簿的安全性

当用户针对工作簿修订选择**"**还原**"**或**"**预览**"**时,会在用户的浏览器和服务器之间交换 用户密码。Tableau Server使用公钥/私钥加密来加密这些密码。若要确保这些公钥由 Tableau Server 提供,您必须将服务器配置为使用 SSL (HTTPS)。有关详细信息,请参见 [SSL](#page-1702-0)。

另请参见

Tableau 帮助的"用户/分析人员"部分中的[潜在修订历史记录问题](https://help.tableau.com/current/pro/desktop/zh-cn/qs_revision_history.htm#more-notes)。

# Tableau Mobile 应用程序安全设置

从 开始,您可以调整 Tableau Mobile 应用程序的 Tableau Server 安全策略。这些策略通 过检查移动设备是否受到威胁以及限制与 Tableau Mobile 应用程序的某些交互来帮助 确保您的数据安全。

这些策略仅适用于 Tableau Mobile 的标准版本,不适用于应用程序的 MAM 版本。如果 您已部署 MAM 应用程序,请使用特定于 Tableau Mobile 的, 以及您的 MAM 系统设置, 以保护应用程序。

### 安全设置

在 Tableau Server 的站点设置页面上或使用 REST API 配置 Tableau Mobile 的安全设 置。有关 REST API 的详细信息,请参见 Tableau REST API 帮助中的 [移动设置首选项。](https://help.tableau.com/current/api/rest_api/zh-cn/REST/rest_api_ref_mobile_settings.htm)

访问站点设置页面:

- 1. 以管理员身份登录到 Tableau Server 站点。
- 2. 从导航窗格中,选择**"**设置**"**。
- 3. 选择**"Mobile"**选项卡。

从开始,与移动设备安全相关的 Server 2023.1 设置可用。

这些设置包括检测以下条件:

#### <sup>l</sup> 越狱检测

默认情况下,此设置在**"**严重**"**级别启用,并检测应用程序是否在已越狱或获得 Root 权限的设备上运行。

• 恶意软件检测( 仅限 Android 设备)

默认情况下,此设置在**"**严重**"**级别启用,并检测设备上是否有恶意软件。

#### • 没有刷新策略的最大脱机天数

默认情况下,此设置在**"**严重**"**级别启用,默认最长为 14 天。它确定应用程序是否 可以在脱机时间超过配置的最大值( 因此没有策略刷新) 的设备上使用。

#### <sup>l</sup> 防止调试

默认情况下此设置处于启用状态,无法禁用。它检测设备是否附加了调试器。

#### • 屏幕共享和屏幕截图( 仅限 Android 设备)

此设置默认情况下启用,并确定 Tableau Mobile 应用程序用户是否可以共享屏幕 截图或使用应用程序的屏幕共享。

您可以更改越狱检测和恶意软件检测设置的严重性级别:

- <sup>l</sup> 警告:执行该策略,如果失败,则显示可忽略的阻止消息。
- 错误:执行该策略,如果失败,则显示一条阻止消息,直到问题得到解决。
- <span id="page-1888-0"></span><sup>l</sup> 严重:执行该策略,如果失败,则显示一条阻止消息,应用程序决定如何通过提供 程序处理注销/清除会话。这是默认值。

# 数据提取刷新计划

Tableau Desktop 作者和数据专员可以创建和发布数据提取。数据提取是原始数据的副 本或子集。因为数据提取将导入到数据引擎中,所以连接到数据提取的工作簿通常比连 接到实时数据的工作簿执行得更快。数据提取还可以增加功能。

# 刷新数据提取之前

对 Tableau 10.4 及更早版本中创建的数据提取( 即 .tde 数据提取) 执行数据提取刷新操 作时,数据提取会自动升级为 .hyper 数据提取。尽管升级到 .hyper 数据提取有许多优 点,但您将无法使用以前版本的 Tableau Desktop 打开数据提取。有关详细信息,请参见 [数据提取升级为](#page-897-0) .hyper 格式。

### 设置刷新计划

作为服务器管理员,您可以启用数据提取刷新任务计划,然后创建、更改和重新分配计 划。在 Tableau Desktop 用户发布数据提取时,可在发布过程中使用在服务器上更改的 常规计划选项。

您创建的计划具有以下选项:

#### 优先级

优先级确定刷新任务的运行顺序,其中 0 为最高优先级,100 为最低优先级。优先级默 认情况下设置为 50。

#### 执行模式

执行模式向 Tableau Server 后台程序进程指明是并行还是串行运行刷新。并行运行的 计划使用所有可用后台程序进程,而串行计划仅在一个后台程序进程上运行。但是,不 管是在并行还是串行模式下,一个计划可包含一个或多个刷新任务,而每个任务将仅 使用一个后台程序进程。这意味着,并行执行模式中的计划将使用所有可用后台程序 进程在该计划下并行运行任务,但每个任务将仅使用一个后台程序进程。串行计划只 使用一个后台程序进程一次运行一个任务。

默认情况下,执行模式设置为并行,以便刷新任务能尽快完成。如果您的计划非常大, 会使其他计划无法运行,您可能需要将执行模式设置为串行( 并设置较低的优先级) 。

#### 频率

您可以将频率设置为每小时、每天、每周或每月。

有关信息,请参见[创建或修改计划](#page-1892-0)。

### 手动刷新数据提取

在 Tableau Server Web 环境中,服务器和站点管理员都可以在**"**计划**"**页面上按需运行 数据提取刷新:

<sup>l</sup> 选择该计划并单击**"**操作**"**>**"**立即运行**"**。

您也可以使用 tabcmd refreshextracts 命令从命令行中刷新数据提取。有关详细信 息,请参见 [tabcmd](#page-2383-0) 命令。

# 从 Tableau Desktop 中刷新数据提取

Tableau Desktop 用户可以刷新他们发布和拥有的数据提取。他们可以通过以下方式执 行此操作:

<sup>l</sup> 发布时**:**当作者发布使用数据提取的工作簿或数据源时,该作者可以将其分配给 服务器刷新计划。该刷新可以是完全刷新或增量刷新。

增量刷新引用具有日期、日期/时间或整数数据类型的数据提取中的列( 如时间 戳) 。Tableau 使用此列来标识需要添加到数据提取中的新行。有关详细信息,请 参见 Tableau 帮助中的[刷新数据提取](https://help.tableau.com/current/pro/desktop/zh-cn/help.htm#extracting_refresh.htm)和[发布工作簿时计划数据提取刷新。](https://help.tableau.com/current/pro/desktop/zh-cn/help.htm#publish_workbooks_schedules.htm)

- <sup>l</sup> 用户界面**:**在 Tableau Desktop 中,您可以使用**"**从源刷新**"**、**"**从文件添加数据**"**和 **"**从数据源添加数据**"**命令,向 Tableau Server 上载添加内容或刷新其中的数据提 取。如果 Tableau Server 没有足够的凭据访问基础数据, 则用户可能希望执行此操 作。有关详细信息,请参见 Tableau 帮助中的更新 Tableau Server [上的数据提取](https://help.tableau.com/current/pro/desktop/zh-cn/help.htm#extracting_push.htm)。
- <sup>l</sup> 数据提取命令行实用工具**:**数据提取命令行实用工具随 Tableau Desktop 一起安 装。您可以使用它附加至或刷新发布的数据提取。有关详细信息,请参见 Tableau 帮助中的 Tableau Data Extract [命令行实用程序](https://help.tableau.com/current/pro/desktop/zh-cn/help.htm#extracting_TDE.htm)。

# 启用数据提取刷新计划和失败通知

当满足两个条件时,发布者可以计划数据提取刷新:

- <sup>l</sup> Tableau Server 配置为在数据提取刷新失败时发送电子邮件。这由 Tableau 服务器 管理器 (TSM) 管理员配置,默认情况下已启用。有关详细信息,请参见[配置服务](#page-2031-0) [器事件通知](#page-2031-0)。
- <sup>l</sup> 要在其中允许发布者计划数据提取刷新的一个或多个站点配置为在刷新失败时 发送电子邮件。这由 Tableau Server 中的服务器管理员配置,默认情况下已启用。 下面的说明介绍了如何在其未启用的情况下执行此操作:

在您启用计划时,您可以决定当数据提取刷新未成功完成时是否也启用向刷新的数据 源或工作簿的所有者发送电子邮件。可以在下面阅读有关这些电子邮件的详细信息。如 果启用刷新失败通知,则已计划刷新的内容的所有者可以通过更改其帐户设置来选择 单独退出。

- 1. 以服务器管理员身份登录到 Tableau Server。
- 2. 转到要为订阅配置的站点的"设置"页面的"常规"选项卡:
	- <sup>l</sup> 如果您有单个站点,请在浏览器窗口的顶部依次单击**"**设置**"**和**"**常规**"**。
	- <sup>l</sup> 如果您有多个站点,请选择要配置的站点,并依次单击**"**设置**"**和 **"**常规**"**。
- 3. 在**"**常规**"**页面上,执行以下操作:

<sup>l</sup> 滚动到**"**管理通知**"**设置,并选中**"**数据提取作业**"**。

如果特定数据源的计划刷新失败,将只会向该数据源的所有者发送电子邮 件,而不会向连接到该数据源的工作簿的所有者发送电子邮件。

<sup>l</sup> 在**"**嵌入式凭据**"**下,选中两个选项以允许发布者嵌入凭据并计划数据提取 刷新。( 自动刷新计划需要嵌入式凭据以便 Tableau Server 能直接访问数 据。)

注意**:**在多站点服务器上,失败通知是站点设置,而嵌入式凭据是服务 器设置。若要在多站点服务器上配置嵌入式凭据,请选择**"**管理所有站 点**"**,然后选择**"**设置**"**。

从服务器中管理计划

在组织中,通过服务器中集中管理嵌入式凭据并刷新计划可能更适合。如果这样做,您 可以清除上面步骤中描述的**"**嵌入式凭据**"**部分中的复选框,这样 Tableau Desktop 发布 者在发布期间将不会看到计划选项。

集中管理计划允许分发数据提取刷新和订阅任务,以便您可以在大多数用户脱机时运 行任务。它还使您能够监视连接中嵌入的凭证。

刷新失败电子邮件的工作方式

失败数据提取刷新的电子邮件通知将列出服务器上的数据提取名称和位置,提供上次 成功刷新的时间、刷新连续失败的次数,并提出失败原因和可行的解决方案。

连续失败五次后,刷新计划将挂起,直至您或数据所有者采取措施( 例如更新数据库凭 据或原始数据文件的路径) 解决故障原因为止。

如何确定上次成功刷新日期

如果上次刷新是在一定天数内进行的,则会显示上次成功刷新日期和时间。默认天数 为 14 天, 并且此值是在 wgserver.alerts.observed days 中设置的。如果自上次成

<span id="page-1892-0"></span>功刷新以来的天数超过了此设置中指定的天数,则电子邮件中的消息将显示"未在最后 *N* 天"。

# 创建或修改计划

只有 Tableau Server 管理员才能访问"计划"页面。该页面显示了一个计划列表,包括计 划名称、类型、作用范围、任务数、行为( 同时或顺序处理) 以及计划运行的时间。

注意:如果在一个或多个站点上为订阅启用自定义计划,用户将在这些站点上控制 其订阅的计划。若要了解详细信息,请参见[启用自定义订阅计划](#page-1895-0)。

### 创建新计划

- 1. 在站点中,单击**"**计划**"**。
- 2. 单击**"**新建计划**"**。

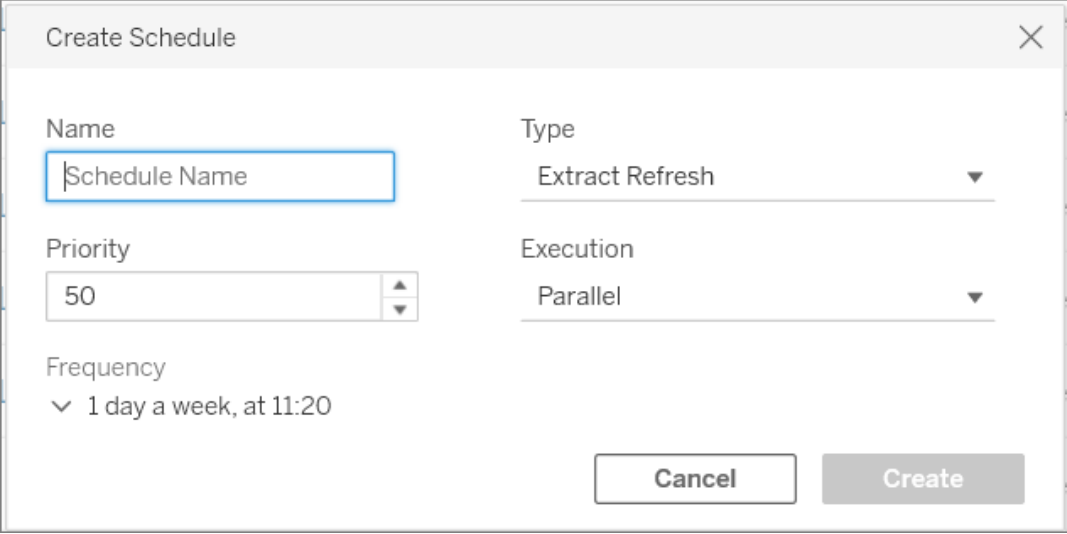

- 3. 为计划指定一个描述性的**"**名称**"**。
- 4. 选择计划将处理的**"**任务类型**"** 刷新数据提取、运行流程或交付订阅。
- 5. 您必须定义从 1 到 100 的优先级,其中 1 为最高优先级。这是默认情况下将分配 给任务的优先级。如果队列中有两个任务处于挂起状态,后台程序将评估数据提 取刷新和流程的任务优先级,以及用于确定哪个任务先运行的订阅计划优先级。 有关详细信息,请参见[如何划分计划服务器作业的优先级。](#page-1896-0)
- 6. 执行:选择计划是并行运行还是按顺序运行。并行运行的计划在所有可用后台程 序进程上运行,因此可以更快地完成。

注意**:**即使将此选项设置为并行,同一工作簿的计划也始终以串行方式运 行。

7. 完成定义计划的操作。您可以定义每小时、每天、每周或每月计划。**"**频率**"**会根 据您做出的选择自动填充。

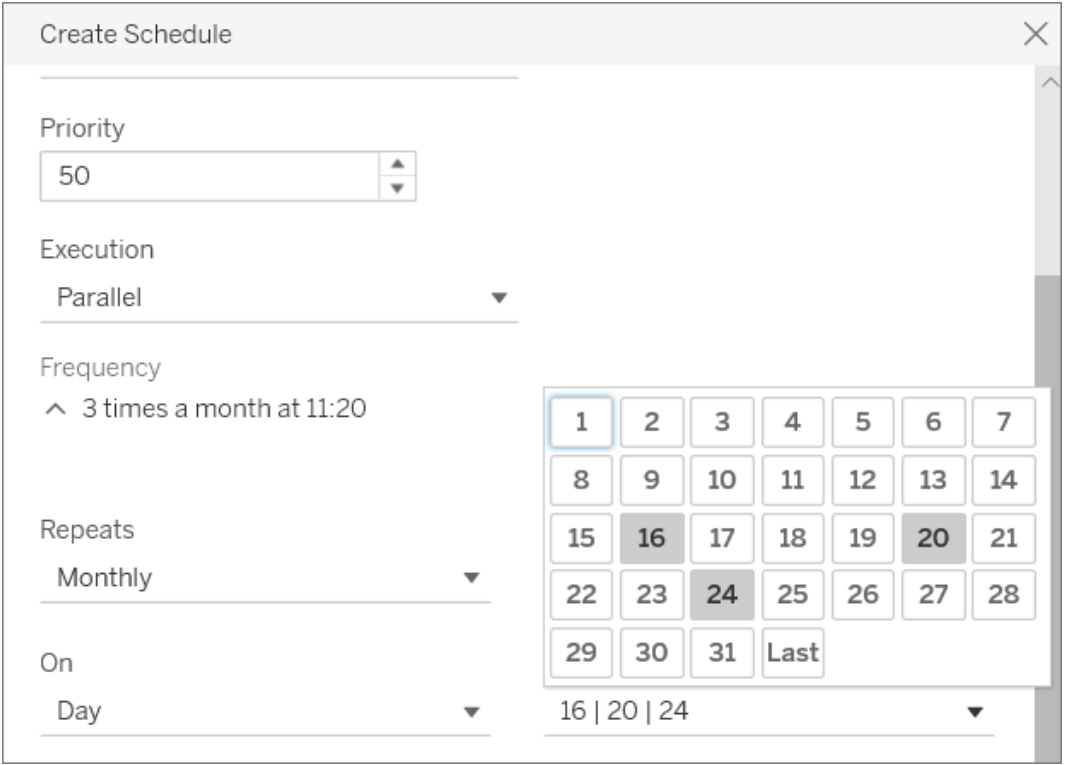

8. 单击**"**创建**"**。

修改现有计划

- 1. 导航到"计划"页面。
- 2. 选择一个现有计划,单击"操作"下拉箭头,然后选择**"**编辑设置**"**。

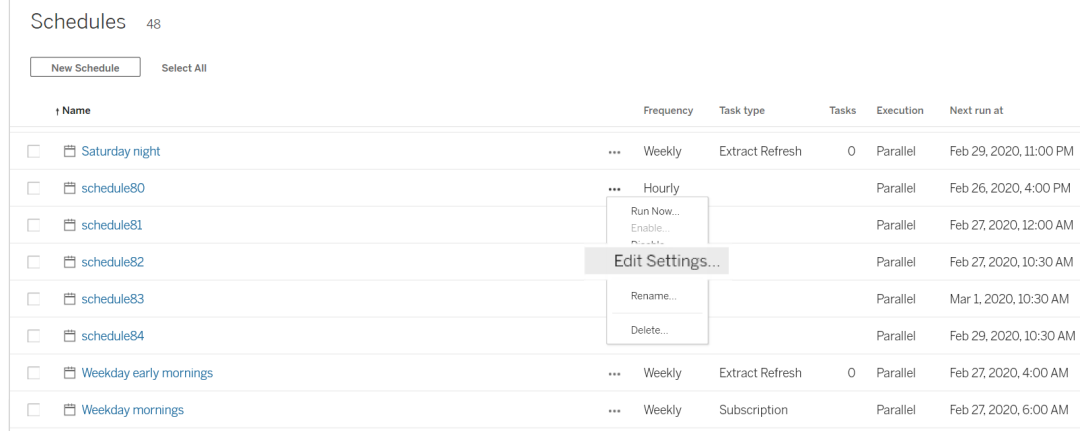

3. 完成编辑计划的操作,并单击**"**保存**"**。

创建或修改计划的规则

以下是创建新计划或修改现有计划时必须遵守的规则。

注意**:**如果您有不遵循这些规则的现有计划,则必须相应地修改它们。不这样做可 能会导致意外行为,并且任务可能无法在计划的时间运行。

- <sup>l</sup> 每 15 或 30 分钟运行一次的计划必须具有整点时刻的开始和结束时间。整点时刻 示例:凌晨 5 点至凌晨 6 点。
- 任何重复的每日计划必须具有相同的开始和结束分钟。例如,上午10:35 到下午 4:35。小时可能不同。但是,如果每日计划设置为每天只发生一次,则只需要开始 时间,而不需要结束时间。

另请参见

[管理刷新任务](#page-911-0)

[数据提取刷新计划](#page-1888-0)

<span id="page-1895-0"></span>[计划流程任务](#page-3231-0)

# 启用自定义订阅计划

自定义订阅计划允许用户按他们定义的计划接收电子邮件,而不是使用服务器管理员 定义的固定计划。自定义订阅计划自 2017 年 3 月起已向 Tableau Cloud 用户提供,现在 可在 Tableau Server 版本 2018.2 中按站点启用。启用自定义订阅计划是您进行此更改 的任何站点上的一项永久性更改。您未启用自定义计划的任何站点仍然采用服务器管 理员定义的固定计划。

启用自定义计划

您必须先在 Tableau Server 上启用自定义计划, 接着在该服务器的一个或多个站点上 启用自定义计划,然后才能在一个或多个站点上启用自定义计划。若要了解有关在 Tableau Server 上启用订阅的详细信息,请参见[设置订阅站点](#page-1900-0)。

#### 步骤 **1:**在 **Tableau Server** 上启用自定义计划

从具有 Tableau 管理员权限的命令提示符中,运行以下命令:

tsm configuration set -k features.SelfServiceSchedules -v true tsm pending-changes apply

此操作将重新启动 Tableau Server。

#### 步骤 **2:**在站点上启用自定义计划

- 1. 使用 Web 浏览器以服务器管理员身份登录到 Tableau Server: https://<hostname>/#/login
- 2. 浏览到站点的"站点设置"页面,然后启用自定义计划:
	- 1. 单击"所有站点",然后从下拉列表中选择一个站点。
	- 2. 单击**"**设置**"**。

3. 在"常规"选项卡上的"订阅"下,选中以下复选框:"将管理员创建的固定计划 永久转换为用户创建的自定义计划**"**。( 您无法撤消此操作) 。 4. 单击**"**保存**"**。

<span id="page-1896-0"></span>在站点上启用自定义计划时,订阅的所有固定计划将转换为等效的自定义计划。

如何划分计划服务器作业的优先级

作业和任务

在 Tableau Server 中,用户可以计划定期运行数据提取刷新、订阅或流程。这些计划项 称为任务。后台程序进程启动这些任务的唯一实例,以在计划时间运行它们。作为结果 启动的任务的唯一实例称为作业。还可以通过单击"立即运行"选项为手动启动的运行创 建作业。

例如,创建一个数据提取刷新任务以在每天上午 9 点运行。这是一个数据提取刷新任 务,每天上午 9 点系统将会创建一个作业以供后台程序运行。

您可以使用从 1 到 100 的值为"任务"和"计划"分配优先级数字。数字越小,优先级越高, 1 为最高优先级,100 为最低。

作业的优先级规则

处理计划的数据提取刷新、订阅和流程运行时,Tableau Server 按以下顺序优先处理后 台任务:

- 1. 任何已在进行的作业将首先完成。
- 2. 您使用**"**立即运行**"**手动启动的任何任务或计划将在下一个后台程序进程可用时 启动。流程任务和计划除外。流程运行使用分配的任务优先级来确定它们运行时 应采用的顺序。如果没有分配任务优先级,则默认为 0,即最高优先级。

注意:了解如何限制"立即运行"设置 - 服务器设置( [常规和自定义](#page-2082-0))。

3. 优先级最高( 数字最小) 的作业将接着启动,与任务在队列中等待的时间无关。

对于数据提取刷新和流程,这是任务优先级。首次创建任务时,任务优先级将从 计划优先级继承。随后可以更改任务优先级,但在重新发布数据源时,任务优先 级将恢复为默认值。

对于订阅,这是计划优先级。如果已为订阅启用自定义计划,则这些作业的优先 级设置为 50。

例如,优先级为 20 的作业将在优先级为 50 的作业之前运行,即使第二个作业等 待的时间更长。若要更改任务优先级,请参见[创建或修改计划。](#page-1892-0)

- 4. 优先级相同的作业将按其被添加到队列中的顺序执行。第一个添加到队列中的 作业将首先启动;然后启动第二个作业。
- 5. 将多个具有相同优先级的作业安排为同时运行时,它们将按创建或启用顺序启 动。计划在同一时间执行的作业是按照任务类型执行的,首先启动的是最快的作 业类别:流程先运行,然后是数据驱动型通知,然后是系统作业,然后是订阅,然 后是数据提取创建,然后是增量数据提取,最后是完整数据提取。

计划作为链接任务的一部分运行的流程都被分配了相同的优先级,并按照它们 在链接任务中定义的顺序运行。有关链接任务的详细信息,请参见[计划链接任](https://help.tableau.com/current/server/zh-cn/prep_conductor_schedule_flow_task.htm#linked_tasks) [务](https://help.tableau.com/current/server/zh-cn/prep_conductor_schedule_flow_task.htm#linked_tasks)。

6. 作为最后一个摆脱束缚的度量,后台程序使用历史运行时间。在上一次运行中运 行较快的作业将优先于历史上时间较长的作业。

注意**:**在特定站点上设置后台程序资源限制将有一个额外的队列,因为这些作业是 在其他更高优先级的作业之后选取的。有关详细信息,请参见[Tableau](#page-3148-0) Server 后台 [程序资源限制。](#page-3148-0)

以下限制也会影响作业运行时间:

- 并发作业的数量不超过您为 Tableau Server 配置的后台进程的数量。
- <sup>l</sup> 同一数据提取或数据源的单独刷新不能同时运行。

<sup>l</sup> 与设置为连续运行的计划关联的作业一次运行一个。

# 在计划刷新后配置工作簿性能

为了改善工作簿的加载时间,Tableau Server 会缓存工作簿中包括的查询结果。对于大 多数工作簿,当用户在 Tableau Server 上首次查看工作簿时,会对查询结果进行计算和 缓存。但是,对于连接到数据提取的工作簿,Tableau Server 可能会在相应的数据提取刷 新任务运行时重新计算查询结果。这会减少首次查看这些工作簿时加载工作簿的时间, 因此对于最近查看的工作簿,此选项默认情况下处于打开状态。

非常重要!在版本 2023.1 中, 外部查询缓存预热将被弃用。为了缩短工作簿的视图加 载时间,您应该改为在站点上允许视图加速。有关详细信息,请参见[视图加速](#page-2012-0)。

#### 确定性能影响

虽然此选项可以减少工作簿的初始加载时间,但是重新计算查询结果也会增加 Tableau Server 的负荷。如果您的 Tableau Server 安装已经受到性能限制,您可能需要关闭此选 项或降低工作簿缓存的阈值。

以下是您可能希望关闭此选项或降低阈值的一些可能的原因:

- <sup>l</sup> [非数据提取后台任务](#page-1937-0)管理视图显示了**"**对数据更改启动外部查询缓存**"**类别中许多 长时间运行的作业。
- <sup>l</sup> [后台任务延迟管](#page-1940-0)理视图显示了长时间延迟。
- <sup>l</sup> 后台进程的 CPU 和内存消耗一直很高。

但是,请注意,这只是影响后台任务性能的其中一个选项。有关性能的详细信息,请参 见[性能。](#page-1974-0)

针对服务器关闭工作簿缓存

为了减少 Tableau Server 的负荷,您可以在服务器级别的计划刷新后关闭工作簿缓存。 如果关闭此选项,则在首次查看工作簿时,Tableau Server 会缓存工作簿的查询结果。

使用以下 tsm configuration set 选项在计划刷新后关闭工作簿缓存:

backgrounder.externalquerycachewarmup.enabled

有关如何使用和应用 tsm set 选项的详细信息,请参见[tsm configuration](#page-2118-0) set 选项。

针对站点关闭工作簿缓存

您也可以针对单个站点在计划刷新后关闭工作簿缓存。例如,如果有一个站点包含特 别多的缓慢工作簿从而导致服务器上的负荷增加,则可以执行此操作。

1. 在站点下拉列表中选择关闭工作簿缓存所要针对的站点。

2. 单击**"**设置**"**。

3. 在**"**计划刷新后的工作簿性能**"**部分,清除复选框。

注意:虽然此选项在单个站点的设置中可用,但是您必须具有服务器管理员权限才 能查看它。

配置工作簿缓存阈值

Tableau Server 仅重新计算具有计划刷新任务并且最近被查看过的工作簿的查询结果。

您可以使用以下 tsm configuration set 选项增加或减少计划刷新后缓存的工作簿数量:

backgrounder.externalquerycachewarmup.view\_threshold

默认情况下,此阈值设置为 2.0。此阈值等于工作簿在过去七天内收到的视图数除以未 来七天内计划的刷新次数。( 如果工作簿在过去七天内没有被查看,则不太可能会很快 被查看,所以 Tableau Server 不会花费资源重新计算工作簿的查询。)

# <span id="page-1899-0"></span>确保访问订阅和数据驱动的通知

若要确保用户能够看到 Tableau Server 工具栏中的"订阅"和"通知"按钮,并且可以接收 相关电子邮件,请执行以下操作:

- <sup>l</sup> 在 **Tableau Server** 上配置 **SMTP** 和事件通知:请参见[设置订阅站点](#page-1900-0)。
- <sup>l</sup> 确保用户在 **Tableau Server** 中具有电子邮件地址:用户可以在[其帐户设置页面](http://onlinehelp.tableau.com/current/pro/desktop/zh-cn/useracct.htm)上 更新其电子邮件地址。
- <sup>l</sup> 嵌入数据库凭据或者不需要它们:若要用电子邮件发送视图中的数据,Tableau Server 需要访问数据而无需用户参与。这可以使用具有嵌入式数据库凭据的工作 簿、Tableau Server 数据源或使用不需要凭据的数据( 如发布时工作簿附带的文 件) 实现。
- <sup>l</sup> 确保用户可以访问所需的工作簿和视图:对服务器上工作簿和视图的访问由**"**查 看**"**权限控制。若要在电子邮件中接收内容的图像,用户还需要**"**下载图像**/PDF"**权 限。有关详细信息,请参见[权限](#page-829-0)。
- <sup>l</sup> 避免嵌入视图的受信任身份验证:如果您使用受限制的票证( 默认值) 来呈现嵌入 式视图,则不会显示"订阅"和"通知"按钮。

( 仅限通知) 确保用户可以使用"查看"和"连接"功能访问已发布的数据源。

<span id="page-1900-0"></span>设置订阅站点

如果用户订阅工作簿或视图,则会按照计划用电子邮件将视图快照发送给用户,以便他 们可以查看最新的更新,而无需登录 Tableau Server。管理员、具有适当站点角色的项目 主管和内容所有者可以选择为其他用户订阅工作簿和视图。有关详细信息,请参见[订阅](https://help.tableau.com/current/pro/desktop/zh-cn/subscribe_user.htm) [视图](https://help.tableau.com/current/pro/desktop/zh-cn/subscribe_user.htm)。

注意**:**若要创建和接收订阅,用户需要访问相关的数据库和视图。有关详细信息,[请](#page-1899-0) [参见此要求列表。](#page-1899-0)

期望使用 Windows 版 Tableau Server? 请参阅[设置订阅服务器](https://help.tableau.com/current/server/zh-cn/subscribe.htm)。

### 先决条件:将服务器配置为发送订阅电子邮件

您需要完成在服务器上启用订阅的步骤,然后才能为站点启用订阅。按照这些主题中 的步骤在服务器上配置订阅。

- 1. 配置 [SMTP](#page-2022-0) 设置
- 2. [配置服务器事件通知](#page-2031-0)

启用订阅

配置 SMTP 和服务器事件通知后,您可以启用订阅。

若要启用订阅,请执行以下操作:

- 1. 以服务器管理员身份登录到 Tableau Server。
- 2. 转到要为订阅配置的站点的"设置"页面的"常规"选项卡:
	- <sup>l</sup> 如果您有单个站点,请在侧边导航栏上依次单击**"**设置**"**和**"**常规**"**。
	- <sup>l</sup> 如果您有多个站点,请选择要配置的站点,并依次单击**"**设置**"**和 **"**常规**"**。
- 3. 滚动到**"**订阅**"**,并选择适用于用户的订阅选项。

注意**:**仅当 TSM 管理员启用了服务器范围配置选项**"**允许用户接收已订阅的 视图的电子邮件**"**时,订阅选项才可见。有关详细信息,请参见[配置服务器事](#page-2031-0) [件通知。](#page-2031-0)

- a. 选择**"**允许用户订阅工作簿和视图**"**
- b. ( 可选) 若要允许内容所有者为其他用户订阅其内容,请选择**"**允许内容所 有者为其他用户订阅**"**。
- c. ( 可选) 若要允许用户在其订阅中包含附件,请选择**"**允许用户向订阅的工

作簿和视图添加附件**"**。如果 TSM 管理员未在 TSM 中启用附件,则此选项 将不可用。有关详细信息,请参见[配置服务器事件通知。](#page-2031-0)

- 4. ( 可选) 滚动到**"**电子邮件设置**"**。
	- a. 输入**"**电子邮件发件人地址**"**,该地址将显示为电子邮件中的"发件人"地址。
	- b. 输入电子邮件的**"**电子邮件页脚**"**。

站点的"发件人"地址和消息页脚也用于[数据驱动通知](#page-1904-0)的电子邮件。

5. ( 可选) 滚动到**"**订阅中的数据质量警告**"**,然后选择**"**在订阅电子邮件中包括数据 质量警告**"**。

注意**:**订阅电子邮件中的数据质量警告仅在启用 Tableau Catalog 时可见。有 关详细信息,请参见启用 [Tableau](#page-932-0) Catalog。

6. 单击**"**保存**"**。

若要指定用户可用的订阅计划,请参见[创建或修改计划。](#page-1892-0)

在站点中测试订阅

1. [订阅视图](https://help.tableau.com/current/pro/desktop/zh-cn/subscribe_user.htm)。

- 2. 在具有要测试的订阅的站点中的侧边导航栏上,单击**"**计划**"**。
- 3. 选择为订阅选择的计划,然后单击**"**动作**"**>**"**立即运行**"**。

视图的快照应该会在 10 分钟内通过电子邮件发送给您。如果遇到问题,请参见[订](#page-2561-0)

[阅疑难解答。](#page-2561-0)

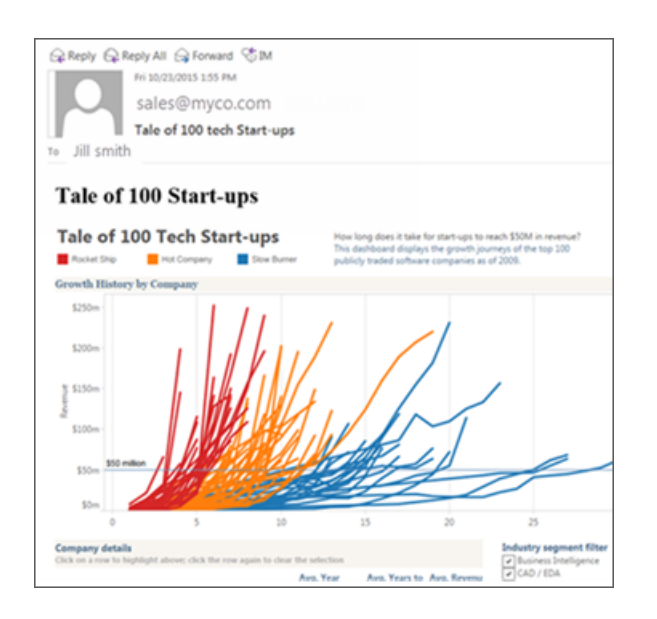

管理所有用户订阅

1. 在侧边导航栏中,单击**"**任务**"**,然后单击**"**订阅**"**。

此时将显示当前站点的所有用户订阅,包括订阅者姓名、视图名称和交货计划等 信息。

2. 选择您要更新的任何订阅。从**"**动作**"**菜单中,选择**"**更改计划**"**、**"**更改主题**"**、**"**更 改空白视图模式**"**或**"**取消订阅**"**。

( 只有当视图中存在数据时,空视图选项才会发送订阅电子邮件。这是高优先级 通知的理想选择。)

挂起的订阅

默认情况下,订阅会在订阅连续五次失败后挂起,并导致订阅电子邮件未发送。若要更 改订阅挂起之前可发生的订阅失败阈值次数,请使用 tsm configuration set 选项 backgrounder.subscription\_failure\_threshold\_for\_run\_prevention。此选项设置挂起订阅之 前必需的订阅连续失败次数的阈值。这是一项服务器范围设置。

只有服务器管理员可以配置订阅挂起之前订阅失败次数的阈值。

服务器管理员可以选择在订阅挂起时接收电子邮件通知。可通过导航到**"**我的帐户设 置**"->"**订阅通知**"**来执行此操作。此设置是站点级别设置,因此必须单独针对站点进行 配置。

恢复挂起的订阅

如果订阅失败超过五次,您将会收到一封通知电子邮件,指明您的订阅已挂起。如果您 是订阅所有者或管理员,则可通过以下几种方式来恢复挂起的订阅:

- <sup>l</sup> 从 Tableau 网页的"我的内容"区域中,一个图标出现在"上次更新"列中,指明订阅 已挂起。选择**"..."**>**"**恢复订阅**"**以进行恢复。
- <sup>l</sup> 从受影响的工作簿的"订阅"选项卡中,一个图标出现在"上次更新"列中,指明订阅 已挂起。选择**"..."**>**"**恢复订阅**"**以进行恢复。
- <sup>l</sup> 从"任务"下的"订阅"选项卡中,一个图标出现在"上次更新"列中,指明订阅已挂 起。选择**"...">"**恢复订阅"以进行恢复( 仅限服务器管理员) 。

订阅恢复之后,通知失败计数将恢复为零。下一次订阅评估将在下次计划的评估时进 行。

另请参见

Tableau Desktop 和 Web 制作帮助中的[订阅视图。](https://help.tableau.com/current/pro/desktop/zh-cn/subscribe_user.htm)

<span id="page-1904-0"></span>[项目级管理](#page-814-0),了解哪些站点角色允许完全项目主管能力。

### 针对数据驱动型通知进行设置

当数据达到重要业务阈值时,数据驱动型通知会自动向您指定的关键人员发送电子邮 件通知。作为 Tableau Server 管理员,您设置数据驱动型通知的方式与设置订阅非常相 似。有关用户如何创建和管理这些通知的信息,请参见 Tableau 用户帮助中的[发送数据](https://help.tableau.com/current/pro/desktop/zh-cn/help.htm#data_alerts.htm) [驱动型通知](https://help.tableau.com/current/pro/desktop/zh-cn/help.htm#data_alerts.htm)。

注意**:**若要创建和接收数据驱动型通知,用户需要访问相关的数据库和视图。有关 详细信息,[请参见此要求列表。](https://help.tableau.com/current/server/zh-cn/subscribe_alert_access.htm)如果为站点启用了通知,则该站点上的任何用户都 能创建通知( 具有 Viewer( 查看者) 角色的用户除外) 。

为数据驱动型通知配置电子邮件

- 1. 完成配置 [SMTP](#page-2022-0) 设置中的步骤,使服务器能够发送电子邮件。
- 2. 在查看站点时,单击浏览器窗口顶部的**"**设置**"**。
- 3. 在"电子邮件设置"下,输入特定于站点的"发件人"地址或消息页脚。

站点的"发件人"地址和邮件页脚也在用于订阅的电子邮件中使用。

4. 单击**"**保存**"**。

管理站点中的所有数据驱动型通知

- 1. 在浏览器窗口的顶部,单击**"**任务**"**,然后单击**"**通知**"**。
- 2. 选择要更新的任何通知。
- 3. 从**"**动作**"**菜单中,执行以下任意操作:
	- <sup>l</sup> 添加或移除自己的收件人身份。
	- <sup>l</sup> 编辑通知以更改数据阈值、交付计划以及收件人完整列表。
	- <sup>l</sup> 将通知所有权更改为其他用户,或者删除通知。

为站点禁用数据驱动型通知

所有站点默认情况下都支持数据驱动型通知,但管理员可以为特定站点禁用这些通 知。

- 1. 查看站点时,单击左侧导航窗格中的**"**设置**"**。
- 2. 在"数据驱动型通知"下, 取消选中**"**允许用户创建通知和接收通知电子邮件**"**。

#### 3. 单击**"**保存**"**。

#### 挂起数据驱动型通知

默认情况下,通知会在通知连续失败 350 次后挂起。服务器管理员可以配置通知挂起之 前通知失败次数的阈值。若要更改通知挂起之前可发生的通知失败阈值次数,请使用 [tsm configuration](#page-2118-0) set 选项 dataAlerts.SuspendFailureThreshold。

此选项设置挂起通知之前必需的通知连续失败次数的阈值。这是一项服务器范围设置。 阈值适用于服务器上配置的每个数据驱动型通知。

#### 恢复挂起的通知

如果通知失败足够的次数,您将会收到一封通知电子邮件,指明您的通知已挂起。管理 员或通知所有者可以通过以下几种方法恢复挂起的通知:

- 从 Tableau 网页的"任务">"通知"区域中, 一个  $\Delta$  图标出现在"上次检查"列中, 指 明通知已挂起。选择**"..."**>**"**恢复通知**"**以恢复通知。
- <sup>l</sup> 在通知电子邮件中单击"恢复通知"以恢复通知。该通知电子邮件将允许您恢复通 知,或指示视图已更改,应删除通知。
- <sup>l</sup> 从受影响的视图或工作簿的"通知"面板中。若要从视图或工作簿中恢复通知,请 选择"通知"以打开"通知"面板。挂起的通知旁边将显示一个图标。在受影响的通知 上选择**"**操作**"**>**"**恢复通知**"**以进行恢复。

通知恢复正常时,通知所有者将收到一封电子邮件通知。

控制服务器检查数据驱动型通知的频率

默认情况下, Tableau Server 每 60 分钟检查一次, 确认通知的数据条件是否得到满足。 如果您发现性能受到影响,您可以使用 tsm [configuration](#page-2118-0) set Options 选项 dataAlerts.checkIntervalInMinutes自定义此时间间隔。

每当相关工作簿中的数据提取刷新时,服务器也会检查通知,与该 dataAlerts.checkIntervalInMinute 设置无关。若要以比设置所指定频率更高的 频率检查通知,请更改数据提取刷新计划。

### 跟踪服务器的通知检查过程

在[非数据提取后台任务](#page-1937-0)视图中,您可以通过查找以下任务来跟踪服务器的通知检查流 程:

- <sup>l</sup> 查找要检查的数据通知
- <sup>l</sup> 检查数据通知条件是否得到满足

"查找"任务会限制"检查"任务,只检查当前发送相关电子邮件的通知。举例来说,如果 用户选择了电子邮件频率"最多每天一次",则在通知条件得到满足后,服务器将等待 24 小时,然后再次检查通知。

每个"检查"任务使用一个服务器后台进程,加载相关视图来评估通知条件。如果所有用 户看到视图的相同版本,则它只会加载一次。但如果用户向视图应用了筛选器,或者他 们看到的数据受用户级别安全性所限,则视图将为每个收件人加载一次。

#### 确定和修复失败的通知

作为管理员,您可以主动确定用户可能未觉察到的失败通知。进行检查:

- 1. 在站点菜单中选择"状态"。
- 2. 选择"非数据提取后台任务"。
- 3. 从"任务"下拉菜单中,选择 "检查数据通知条件是否得到满足"。
- 4. 在最右侧,单击"错误"以查看失败通知的列表。
- 5. 将鼠标指针悬停在红色失败图标上可显示包含通知详细信息的工具提示。
若要确定通知所有者,请在 Tableau Server 存储库的 data\_alerts 表中查找通知 ID 号。 ( 在站点的[通知管理](#page-1905-0)区域中,您也可以查找跟在编号后面的通知名称,但请注意,多个 不同的通知可能使用相同名称。)

注意**:**当通知失败十次时,将自动向通知所有者发送通知。管理员可以自定义通知 所有者收到通知的时间。对于在升级到 Tableau Server 2018.1 之前失败的通知,用 户将不会收到其相关通知。

## Check data alert

惢

Task ID: 1157751 Status of Task: Error Created at: 5/3/2017 10:20:18 AM Start at: 5/3/2017 10:20:18 AM Completed at: 5/3/2017 10:20:19 AM Runtime: 0 sec Priority: 10 Backgrounder: localhost Backgrounder ID: localhost:0:0

Data Alert Id: 169 - Stock Summary - 'AVG(Price)' is above 100 Evaluated for 0 recipients out of 1 Evaluated true for 0 recipients

失败通知通常由 Tableau Server 上的内容更改所导致。如果发生如下更改,请鼓励用户 重新创建通知:

- <sup>l</sup> 移除或重命名了工作簿、视图或数据字段。
- <sup>l</sup> 工作簿中嵌入的数据库凭据过期。
- <sup>l</sup> 数据驱动型通知需要实时连接的嵌入式凭据,通知当前不支持使用 OAuth。
- <sup>l</sup> 数据源变得不可访问。

提示**:**若要在通知失败时自动收到电子邮件,请执行使用 Tableau Server [存储库收](#page-1978-0) [集数据中](#page-1978-0)的步骤,并连接到"background\_jobs"表。依据该表创建一个自定义视图, 其中包括"检查数据通知条件是否得到满足"作业名称及其完成代码。然后[设置数](https://help.tableau.com/current/pro/desktop/zh-cn/data_alerts.htm) [据驱动型通知](https://help.tableau.com/current/pro/desktop/zh-cn/data_alerts.htm),以便每当在完成代码等于 1( 失败) 时向您发送电子邮件。

## 针对指标进行设置

### 旧版指标功能的停用

Tableau 的旧版指标功能已在 Tableau Cloud 2024 年 2 月版中停用,并将在 Tableau Server 版本 2024.2 中停用。2023 年 10 月,Tableau 停用了将旧版指标嵌入到 Tableau Cloud 和 Tableau Server版本 2023.3 的功能。借助 Tableau Pulse,我们开发了一种改进 的体验来跟踪指标和询问数据问题。有关详细信息,请参见使用 [Tableau](https://help.tableau.com/current/online/zh-cn/pulse_create_metrics.htm) Pulse 创建指 [标](https://help.tableau.com/current/online/zh-cn/pulse_create_metrics.htm)以了解新体验,并参见[创建指标并排查其问题](https://help.tableau.com/current/online/zh-cn/metrics_create.htm)( 已停用) 了解已停用的功能 。

指标是一种 Tableau 内容类型,用于跟踪聚合度量( 例如销售额总和) 的值。由于指标经 常刷新,并且以易于查看的格式显示其当前值,因此它们可用于监视数据。若要了解有 关用户如何使用指标的方式,请参见[创建指标并排查其问题](#page-1302-0)。

作为 Tableau Server 管理员,您可以控制指标刷新的频率和处理失败刷新的方式。您还 可以确保用户能够为特定站点或整个服务器创建指标或禁用指标。

## 确保用户可以创建指标

为站点启用指标后,具有 Creator 或 Explorer( 可发布) 站点角色的所有用户都可以创建 指标( 如果他们具有正确的权限) 。

指标是依据 Tableau 站点上的现有视图创建的。为确保用户可以在视图上创建指标,请 验证:

- <sup>l</sup> 用户对视图所属的工作簿具有"创建/刷新指标"权限能力。有关详细信息,请参见 [权限](#page-829-0)。
- <sup>l</sup> 数据源的密码已嵌入( 如果需要) 。有关详细信息,请参见在 [Tableau](#page-921-0) Server 上编 [辑连接。](#page-921-0)

为站点禁用指标

默认情况下,指标在所有站点上已启用。您可以按站点禁用指标。

- 1. 在要禁用指标的站点上,从导航面板中单击**"**设置**"**。
- 2. 在**"**指标内容类型**"**下,取消选中**"**启用指标**"**。
- 3. 单击**"**保存**"**。

禁用指标内容类型后,指标将不再出现在站点上。任何现有指标的数据将保留,但这些 指标将不再刷新。如果重新启用指标,这些指标将重新出现并恢复刷新。

您还可以通过拒绝"创建/刷新指标"权限能力来禁用特定工作簿上的指标。有关详细信 息,请参见[权限](#page-829-0)。

## 为服务器禁用指标

除了禁用特定站点的指标之外,您还可以禁用服务器范围的指标。在服务器级别禁用 时,指标不会刷新或出现在任何站点上,指标流程不会运行,并且指标的站点设置不可 用。现有的指标数据将被保留,因此如果您重新启用指标,这些指标将被恢复。

指标默认情况下已启用。若要禁用指标,请使用 tsm [configuration](#page-2156-0) set 选项n metricsservices.enabled。

### 配置指标刷新的频率

当指标刷新时,它会通过从中创建它的视图( 称为连接的视图) 检查新数据。如果您注意 到对服务器的性能影响,则可能需要增加刷新间隔,或者如果用户需要更多最新数据, 则可能需要缩短刷新间隔。

默认情况下,依赖于实时数据的指标每 60 分钟刷新一次。若要调整实时数据的刷新间 隔,请使用 tsm [configuration](#page-2156-1) set 选项 metricsservices.checkIntervalInMinutes。 这是一项服务器范围设置。

依赖于基于数据提取的数据的指标将在数据提取刷新时刷新。若要控制这些指标刷新 的频率,请更改数据提取刷新频率。有关详细信息,请参见[数据提取刷新计划。](#page-1888-0)

## 配置指标刷新的失败通知

如果指标无法连接到刷新所需的数据,则刷新将失败。当指标刷新连续失败 10 次时, 指标所有者将收到电子邮件通知。

若要调整在发送警告电子邮件之前的连续失败次数,请使用 tsm [configuration](#page-2156-2) set 选项 metricsservices.failureCountToWarnUser。这是一项服务器范围设置。

## 配置暂停指标何时挂起

如果指标刷新连续失败 175 次,则刷新将挂起。指标刷新挂起后,服务器将不再尝试检 查新数据,直到手动恢复刷新为止。

若要调整刷新挂起之前的连续失败次数,请使用 tsm [configuration](#page-2157-0) set 选项 metricsservices.maxFailedRefreshAttempts。这是一项服务器范围设置。

## 管理指标

尽管指标是依据视图创建的,但它们不会像通知或订阅一样绑定到视图。这意味着您 管理指标的方式与管理工作簿的方式类似,即通过重命名、移动、标记、删除指标或设 置指标权限的方式进行管理。

通过在项目分层结构中导航或通过以下路径来查找要管理的指标。

- <sup>l</sup> 若要查看站点上的所有指标:导航到"浏览"部分,然后选择**"**所有指标**"**。
- <sup>l</sup> 若要查看依据工作簿中的所有视图创建的指标:导航到工作簿,然后选择**"**已连 接指标**"**选项卡。
- <sup>l</sup> 若要查看依据单一视图创建的指标:打开该视图,然后从工具栏中选择**"**观 看**"**>**"**指标**"**。

解决失败和挂起的指标刷新

由于以下原因之一,指标刷新可能会失败。

- <sup>l</sup> 连接的视图已删除或修改。
- <sup>l</sup> 连接r 视图的权限已更改。
- <sup>l</sup> 数据源的密码不再嵌入或不再有效。
- 指标所有者没有刷新指标所需的站点角色。需要 Creator 或 Explorer(可发布)站点 角色。
- <sup>l</sup> 存在临时连接问题,该问题将自行解决。

注意**:**如果指标刷新因所有者没有刷新指标所需的站点角色而挂起,您将无法恢复 刷新,除非您更改所有者。

有关指标刷新失败的原因以及用户可以采取哪些措施来修复它们的详细信息,请参见 [修复失败的刷新](#page-1315-0)。

如果已连接的视图已修改,导致刷新失败,但该视图仍然可用,则鼓励用户覆盖指标。 用户可以通过在与现有指标相同的项目中创建具有相同名称的指标来覆盖指标。

恢复挂起的刷新

举例来说,如果已通过嵌入数据源的正确密码修复了失败原因,则可以恢复指标刷新。

- 1. 找到受影响的指标。具有挂起刷新的指标会在网格和列表视图中显示文本**"**刷新 已挂起**"**,而不是上次刷新的时间。
- 2. 在警告消息上,单击**"**恢复刷新**"**。

Tableau 尝试执行刷新。如果此尝试成功,您将收到确认,并且刷新将按计划恢复。如果 尝试失败,刷新将保持挂起状态。您或指标所有者可以删除或覆盖指标,或者保留该指 标以引用历史数据。

使用管理视图监视指标活动

使用 Tableau Server 的管理视图监视指标刷新, 并查看哪些用户正在创建和查看指标。

- 1. 导航到要监视的站点,或者通过从站点选取器中选择**"**所有站点**"**来监视服务器范 围的活动。
- 2. 从导航面板中,单击**"**站点状态**"**或**"**服务器状态**"**。
- 3. 选择要检测的仪表板。
	- <sup>l</sup> 若要监视指标刷新活动,请打开[非数据提取后台任务仪](#page-1937-0)表板。

针对任务**"**查找指标以更新**"**或**"**更新视图上的所有指标**"**进行筛选。

<sup>l</sup> 若要查看哪些用户正在创建指标,请打开[所有用户的动作或](#page-1932-0)[特定用户的动](#page-1933-0) [作](#page-1933-0)仪表板。

针对操作**"**创建指标**"**进行筛选。

<sup>l</sup> 若要查看涉及指标的最近活动,请打开[最近用户的动作](#page-1934-0)仪表板。

### 在**"**最近执行了哪些操作**?"**下查看操作列表

## 编辑已发布数据源

假设您发布了一个数据源,并且您的团队正在多个工作簿中使用该数据源。这是一个 良好的开端,但您有一些可以使您的数据源变得更好的更改。在实施这些更改之前,您 希望查看您提议的更改在 Tableau 中将如何呈现。最重要的是,您需要测试您的更改以 确保它们不会对使用数据源的任何现有工作簿产生负面影响。

编辑已发布数据源允许您测试更改并改进数据源,同时将其作为单一数据源进行维 护。

注意:只有具有 Creator 站点角色的用户才能在浏览器中编辑已发布数据源。

### 编辑和测试更改

无论您是创建新的已发布数据源还是编辑现有的已发布数据源,您都可以在不离开浏 览器的情况下从"数据源"页面创建联接并编辑架构。然后,在发布数据源之前使用 Scratchpad 测试您的更改、创建文件夹、组织层次结构以及重命名字段和别名。在编辑 数据源时,您将拥有在 Tableau Cloud 中制作时的所有特性和功能。有关详细信息,请 参见"Web 制作和 Tableau Desktop [功能比较](https://help.tableau.com/current/pro/desktop/zh-cn/server_desktop_web_edit_differences.htm)"。

编辑已发布数据源:

- 1. 从"开始"或"浏览"页面,导航到要编辑的数据源。
- 2. 单击**"**编辑数据源**"**。

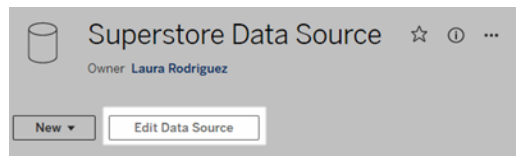

- 3. 单击**"**数据源**"**页面以进行联接或编辑架构。
- 4. 单击**"Scratchpad"**工作表。
- 5. 从**"**数据**"**窗格中,创建文件夹、组织层次结构、重命名字段及其别名,或更新与已 发布数据源一起保存的元数据。
- 6. 将字段拖放到 Scratchpad 上,以确保您的更改按预期工作。
- 7. 单击**"**发布**"**。

就像可对工作簿所做的那样,如果要建立数据源的副本,您也可以使用**"**发布为**"**。

注意**:**个人空间不支持已发布数据源。

回滚更改

恢复到已发布数据源的最新版本:

- 1. 导航到要恢复的数据源。
- 2. 单击**"**文件**"**。
- 3. 选择**"**恢复为已发布**"**。

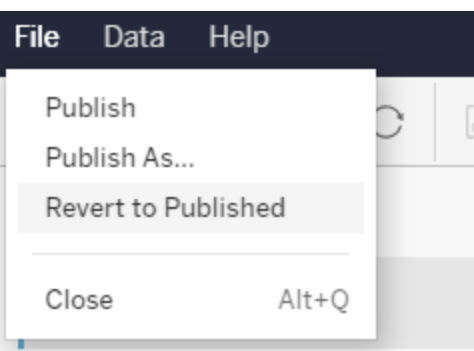

这将恢复为该数据源的最新已发布版本。

## 了解支持的连接

不支持编辑已发布的数据源:

- Tableau Cloud 中的 Tableau Bridge 连接器。
- <sup>l</sup> Tableau Cloud 和 Tableau Server 中使用嵌入式密码的数据源。

此外,"数据源"页面不可用于不支持的已发布数据源连接类型,包括但不限于 .hyper 文 件类型。若要查看支持哪些连接类型,请参见Creator:连接到 Web [上的数据。](#page-1029-0)

了解权限

若要编辑已发布数据源,您需要一个 Creator 许可证,该许可证对相应文件夹中的数据 源具有"保存"或"另存为"权限。有关详细信息,请参见"[权限](https://help.tableau.com/current/online/zh-cn/permissions.htm)"。

## 编辑流程发布的数据源

如果您对流程发布的数据源进行编辑,更改将在下一个计划的流程期间被覆盖。作为 替代,请编辑流程中的数据源。有关详细信息,请参见[将流程发布到](https://help.tableau.com/current/prep/zh-cn/prep_conductor_publish_flow.htm) Tableau Server 或 [Tableau](https://help.tableau.com/current/prep/zh-cn/prep_conductor_publish_flow.htm) Cloud。

# 在 Tableau Server 中管理后台作业

在 Tableau Server 中,用户可以计划定期运行数据提取刷新、订阅或流程。这些计划的 项目称为任务。后台程序进程启动这些任务的唯一实例,以在计划时间运行它们。作为 结果启动的任务的唯一实例称为作业。还会为通过单击"立即运行"选项手动启动、以编 程方式通过 REST API 启动或者通过 tabcmd 命令启动的运行创建作业。

例如,创建一个数据提取刷新任务以在每天上午 9 点运行。这是一个数据提取刷新任 务,每天上午 9 点系统将会创建一个作业以供后台程序运行。除了用户生成的作业外, 后台程序还会代表用户执行许多系统作业,以便为常规 Tableau 工作流程( 例如缩略图 生成) 提供支持。

运行所有这些作业可能意味着后台程序在一天中的各个时间都会占用大量资源。使用 "作业管理"功能,服务器和站点管理员可以获取有关在其服务器或站点上运行的这些

作业的详细信息,并对这些作业采取措施以更好地管理服务器资源使用情况。系统作业 只能由服务器管理员查看,并且默认情况下已筛选掉。

"常规"设置页面上的"立即运行**"**设置还允许您通过允许或阻止用户手动运行作业来管理 资源。默认情况下,此选项处于选定状态,以允许用户手动运行作业。清除复选框以防 止用户手动运行作业。若要了解有关管理后台程序资源详细信息,请参见[Tableau](#page-2591-0) Server [后台程序进程。](#page-2591-0)

通过导航到左侧导航菜单的"现有任务"菜单,可以访问包含作业相关信息的"作业"页 面。

注意**:**作业相关信息只能由服务器和站点管理员查看。

## 概述

本主题介绍如何查看和了解"作业"页面中显示的信息。

该页面的顶部显示了过去 24 小时内**"**失败**"**、**"**已完成**"**和**"**已取消**"**作业的详细统计信 息。对于服务器管理员,这还包括系统作业。应用筛选器不会更改这些值。

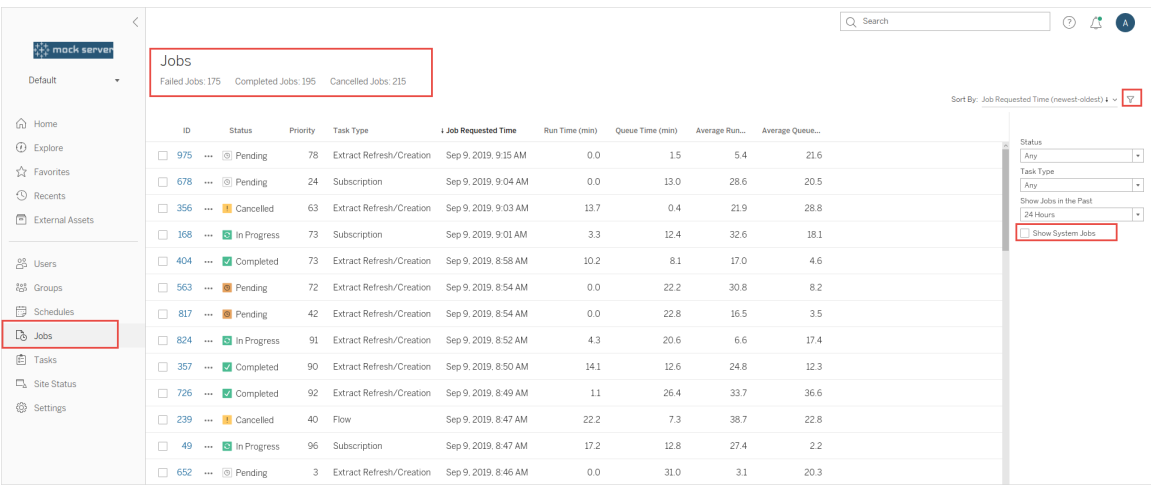

对于生成的每个作业,都有一个作业 ID、该作业的状态、优先级、从中生成作业的任务 类型,以及当前运行时间(如果作业正在进行)、当前队列时间(如果已排队),以及平均 运行时间和平均队列时间。

Tableau 会记录历史运行时间和队列时间以计算平均运行时间和平均队列时间。使用 以下公式将平均运行时间和平均排队时间计算为加权平均值:( ( 当前运行时间或队列 时间平均值 x 4) + 最近运行时间或队列时间) /5。

在"管理视图"上查看作业时,作业 ID 可能很有用,并且还可用于查询[工作组数据库](https://tableau.github.io/tableau-data-dictionary/2019.4/data_dictionary.htm)。单 击作业 ID 时,您将看到有关作业的更多详细信息,例如作业 LUID、项目名称、计划、内 容名称、内容所有者、作业创建者作业上次成功运行的时间以及站点名称。如果使用 "管理所有站点"菜单导航到"作业"页面,则会显示站点名称。

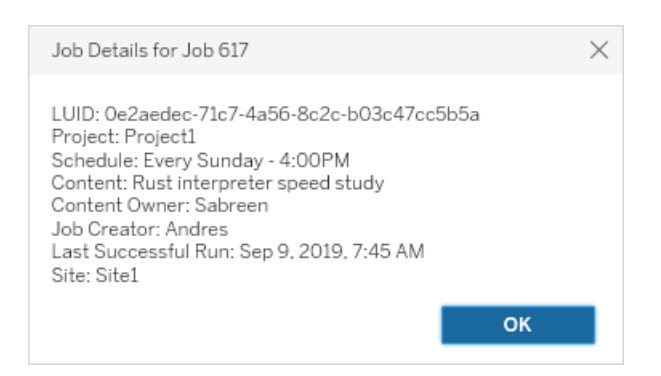

注意**:**从**"**数据源**"**页面中执行**"**立即刷新**"**将只会在**"**作业详细信息**"**对话框中显示 LUID 信息。

重要信息**:**在升级到 Tableau Server 2019.4 之前存在时间不到 24 小时的作业在**"**作业**"** 页面上将没有**"**平均队列时间**"**、**"**平均运行时间**"**、**"**上次成功运行时间**"**和**"**作业创建 者**"**数据。

任务类型

有若干类型的任务:

- <sup>l</sup> 数据提取:此任务包括数据提取创建、增量数据提取刷新和完全数据提取刷新。 有关数据提取刷新的详细信息,请参见快速开始:[按计划刷新数据提取](#page-913-0)。
- <sup>l</sup> 订阅:包括工作簿和视图的订阅。有关详细信息,请参见[设置订阅站点](#page-1900-0)。

- <sup>l</sup> 流程:此任务包括计划流程和手动流程运行。有关流程的最大运行时间的信息,请 参见[作业运行时容量](https://help.tableau.com/current/online/zh-cn/to_site_capacity.htm);有关运行并发流作业时的容量限制的信息,请参见[并发作](https://help.tableau.com/current/online/zh-cn/to_site_capacity.htm) [业容量。](https://help.tableau.com/current/online/zh-cn/to_site_capacity.htm)计划的流程多于您拥有的资源块的数量可能会导致错误。有关详细信 息,请参见知识库文章[流程作业挂起](https://kb.tableau.com/articles/Issue/flow-job-pending-with-cannot-run-because-your-site-has-reached-its-concurrency-limit-for-extract-refreshes?lang=zh-cn)。
- <sup>l</sup> 加密:包括以下各项:
	- <sup>l</sup> 数据提取加密和解密
	- <sup>l</sup> 流程加密和解密
	- <sup>l</sup> 更新数据提取和流程的密钥
- <sup>l</sup> 系统:这是后台程序在后台处理以便为 Tableau Server 提供支持的所有系统作业。

筛选器

您可以进行筛选以便仅查看某些作业。可用筛选器包括"作业状态类型"、"任务类型"和 "时间范围"。对于"时间范围"筛选器,您可以选择从过去一小时到 24 小时的范围( 以四 小时为增量) 。如果您是服务器管理员,则可以使用在"系统作业"中筛选的选项。

# 取消作业

可以取消数据提取刷新、订阅和流程运行作业。您一次只能取消一个作业,不支持一次 选择多个作业进行取消。

取消作业时,会向您在**"**取消作业**"**对话框中选择的收件人发送一封电子邮件,其中包含 作业取消时间、受影响的内容以及取消之前的作业运行时间。此外,还可以添加要包括 在电子邮件中的自定义注释。

如果未选择任何收件人,则将取消该作业,但不会发送电子邮件。

若要取消作业,请单击作业 ID 旁边的省略号,然后使用对话框取消作业:

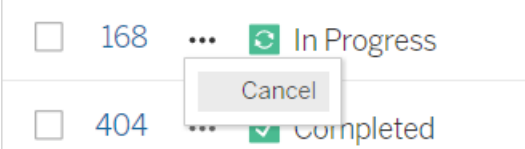

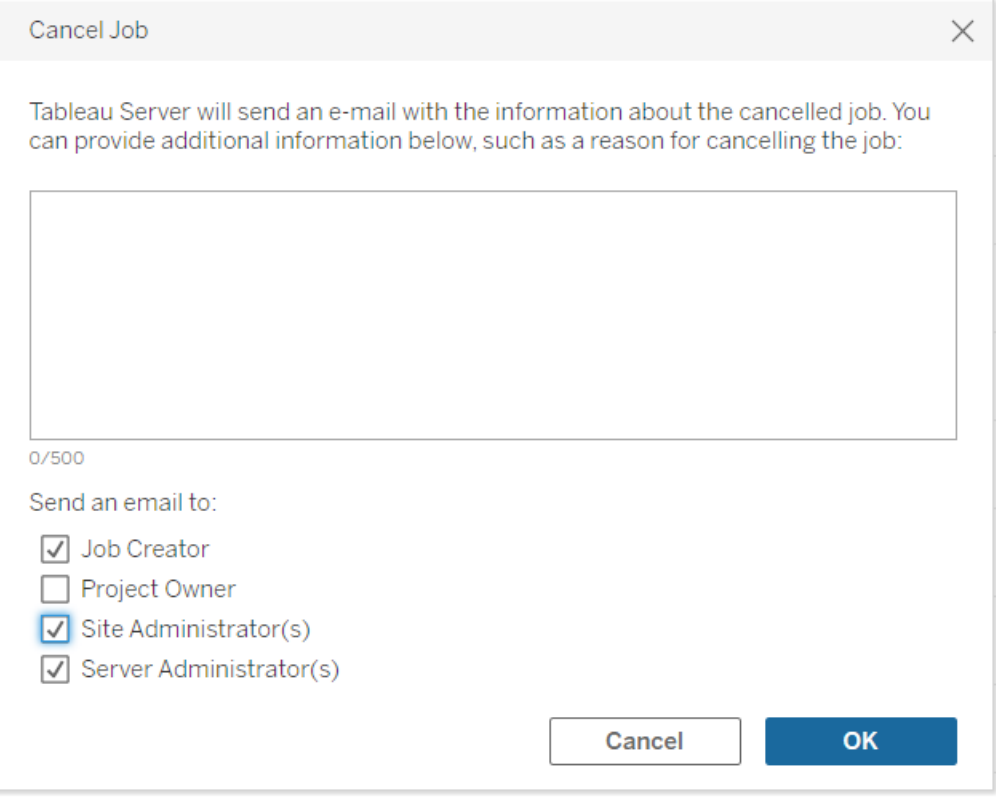

# 状态

作业可以处于七种类型的状态,将鼠标光标悬停在每个状态上时,将会显示更多相关 信息。

<sup>l</sup> 已完成**:**此作业显示为"已成功完成",并且,您可以在将鼠标光标悬停在状态上 时显示的工具提示中看到作业的完成时间。

V Completed

This job successfully completed on Jun 13, 2019, 10:23 AM. Learn more

<sup>l</sup> 正在进行**:**此作业显示为"正在进行"。作业已运行的时长将显示在将鼠标光标悬停 在状态上时显示的工具提示中。

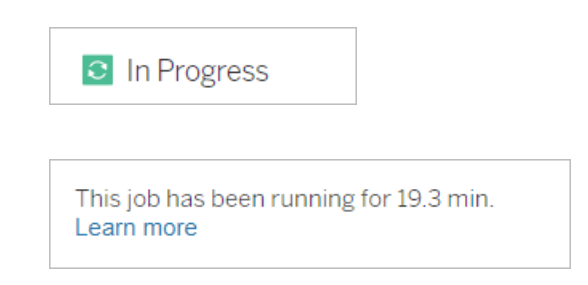

<sup>l</sup> 正在进行**:**此作业处于"正在进行"状态,但延迟运行。Tableau 会跟踪同一作业的 平均运行时间,如果当前运行时间长于平均运行时间,则被视为延迟运行。将鼠 标光标悬停在状态上时显示的工具提示中显示了作业运行的时间比平均时间长 多少,以及作业的平均运行时间。

c In Progress

This job has been running for 22.7 min longer than previous runs (5.9 min). Learn more

<sup>l</sup> 待处理**:**作业当前处于"待处理"状态,正在等待在有可用后台程序容量时运行。将 鼠标光标悬停在状态上时显示的工具提示中提供了作业已处于队列中的时长。

 $\circledcirc$  Pending

This job has been queued for 42.9 min. Learn more

<sup>l</sup> 待处理**:**流程无法运行,因为资源块数小于您计划的流程数,且站点已达到其并 发限制。

 $\circ$  Pending

This job has been queued for 14.7 minutes and cannot run because your site has reached its concurrency limit for extract refreshes. Learn more

<sup>l</sup> 待处理**:**作业当前处于"待处理"状态,但延迟运行。Tableau 会跟踪同一作业的平 均队列时间,如果当前队列时间长于平均队列时间,则被视为延迟运行。将鼠标 光标悬停在状态上时显示的工具提示中显示了作业排队时间比平均时间长多 少。

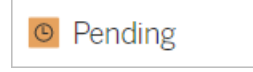

This job has been on the queue 4.8 min longer than previous runs (0.1 min). Learn more

<sup>l</sup> 已取消**:**服务器或站点管理员已取消此作业。将鼠标光标悬停在状态上时显示的 工具提示中提供了作业的取消时间以及它在取消之前的运行时长。

**!** Cancelled

This job was cancelled on Jun 11, 2019, 9:55 PM after running for 29.5 min. Learn more

<sup>l</sup> 失败**:**作业显示为"失败"。将鼠标光标悬停在状态上时显示的工具提示中提花了 作业的失败时间、它在失败之前的运行时长,以及作业的失败原因。

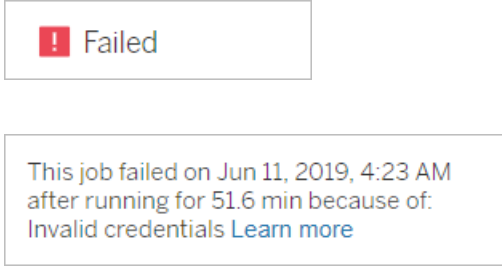

<sup>l</sup> 挂起**:**此作业显示为**"**失败**"**,并带有暂停图标。如果作业连续五次失败,则作业将 挂起。挂起的任务仍可用,但后台程序将不会为这些任务创建作业,直到用户恢 复这些作业为止。

**II** Failed

This job did not run since it was initiated from a task that is suspended. To run jobs initiated from this task, you must first resume the task. Learn more

# <span id="page-1922-0"></span>Tableau 服务管理器作业

TSM 作业是可帮助配置和维护 Tableau Server 的管理任务。这些作业由 Tableau 服务管 理器运行。

以下是一些关键的 TSM 作业:

- <sup>l</sup> 清理:此作业是在向 Tableau Server 发出清理命令时创建的。清理命令将删除旧日 志文件和临时文件。有关 TSM CLI 清理命令的详细信息,请参见tsm [maintenance](#page-2224-0)。
- <sup>l</sup> 部署:创建此作业是为了应用您对 Tableau Server 进行的任何配置更新。可通过 TSM Web 界面或 TSM CLI 启动此作业。有关该 TSM CLI 命令的详细信息,请参见 tsm [pending-changes](#page-2247-0)。下面是配置更新的几个示例:启用 SSL、启用用户运行身 份,以及服务器拓扑更改。

根据进行拓扑更改的多少以及复杂性,此作业可能需要比上次成功运行的时间 更长的时间。举例来说,如果以前的更改是热拓扑更改,而当前更改不是,则当 前作业可能需要比上一个作业更长的时间才能完成。

<sup>l</sup> 生成备份:此作业是向 Tableau Server 发出备份命令时创建的。备份命令创建 Tableau 数据的备份文件( 文件存储和存储库中的数据) 。有关 TSM CLI 备份命令 的详细信息,请参见tsm [maintenance](#page-2225-0) backup。

备份作业完成的时间取决于需要备份的数据量。如果要备份的数据量比上次运 行此作业时有所增加,则作业完成的时间将比上一次长。

- <sup>l</sup> 初始化 **Tableau Server**:在安装过程中,此作业将启动以初始化 Tableau Server。 有关该 TSM CLI 命令的详细信息,请参见tsm [initialize](#page-2210-0)。
- <sup>l</sup> 还原:此作业是在向 bleau Server 发出还原命令时创建的。还原命令用于还原 Tableau Server 数据备份文件。有关 TSM CLI 还原命令的详细信息,请参见[tsm](#page-2224-0) [maintenance](#page-2224-0)。还原作业完成的时间取决于备份文件的大小。如果备份文件比以 前的备份文件大,则还原作业将需要更多时间才能完成。
- <sup>l</sup> 启动服务器:创建此作业是为了启动所有已停止的 Tableau Server 进程。可通过 TSM Web 界面或 TSM CLI 启动此作业。有关该 TSM CLI 命令的详细信息,请参见 tsm [start](#page-2292-0)。
- <sup>l</sup> 停止服务器:创建此作业是为了停止所有正在运行的 Tableau Server 进程。可通 过 TSM Web 界面或 TSM CLI 启动此作业。有关该 TSM CLI 命令的详细信息,请 参见tsm [stop](#page-2296-0)。

取消 tsm 作业

<span id="page-1923-0"></span>您可以通过 TSM Web 界面或使用 TSM CLI 来取消作业。有关详细信息,请参见[取消](#page-1923-0) TSM [作业](#page-1923-0)。

取消 TSM 作业

TSM作业可通过 TSM Web 界面或 TSM CLI 取消。有许多 TSM 作业, 但只有某些作业 可以在进行过程中取消。可以使用 TSM CLI 取消尚未启动的任何作业。

**TSM Web** 界面:对于可在运行时取消的作业,"作业"对话框中提供了"取消"选项,如下所 示:

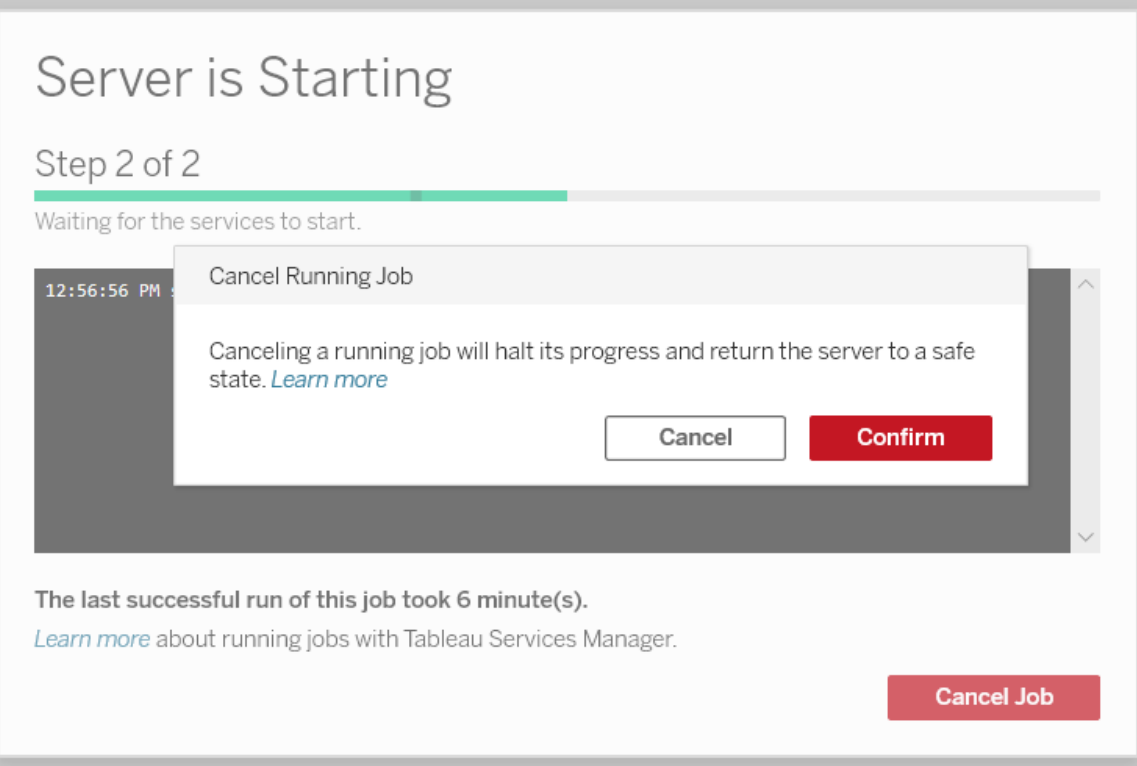

**TSM CLI:**若要使用 TSM CLI 取消作业,请参见tsm [jobs](#page-2212-0)。

若要查看有关 TSM 作业的总体详细信息,请参见Tableau [服务管理器作业。](#page-1922-0)

取消正在进行进行的作业

只有某些作业可在已经运行时取消:清理、停用文件存储、生成备份、重启服务器、启动 服务器。取消行为可能因作业和取消作业时的作业的状态而异。下面将对此进行详细解 释:

<sup>l</sup> 清理**:**如果取消清理作业,它将停止为执行清理而启动的任何服务。根据取消时 间,某些文件可能会被删除,而有些文件可能未被删除而导致部分清理的情况。

- <sup>l</sup> 停用文件存储**:**如果取消此作业,它会将 Tableau Server 文件存储拓扑恢复为启 动停用过程之前的状态。
- <sup>l</sup> 生成备份**:**如果取消此作业,则会停止用于备份的任何服务,Tableau Server 将尝 试删除它在备份过程中创建的任何文件。
- <sup>l</sup> 重新启动服务器**:**
	- <sup>l</sup> 在 Tableau Server 进程正在停止时取消作业:将取消作业,但服务将尝试进 入停止状态。
	- <sup>l</sup> 在 Tableau Server 进程重新启动时取消作业:将取消作业,但服务将尝试重 新启动。
- <sup>l</sup> 启动服务器:将取消作业,但进程仍将尝试启动。
- <sup>l</sup> 停止服务器:将取消作业,但服务将尝试停止。

以下是您可能想要取消作业的一些主要原因:

- 1. 由于 tsm 作业一次只能运行一个,因此,如果需要改为运行另一个作业,则可能 需要取消当前作业。
- <span id="page-1925-0"></span>2. 如果正在运行的作业包含您不打算对 Tableau 服务器所做的更改。

# 管理视图

"状态"页面包含一个带各种管理视图的嵌入式 Tableau 工作簿。这些视图帮助您监控不 同类型的服务器或站点活动。

注意**:**您必须安装 PostgreSQL 驱动程序才能看到管理视图。有关详细信息,请参见 [数据库驱动程序](#page-542-0)。

## 导航到管理视图

若要查看管理视图,请单击**"**状态**"**。站点管理员可以看到适用于其站点的管理视图。多 个站点的管理员可以看到适用于当前站点的视图。

在多站点服务器上,服务器管理员可以看到整个服务器的视图。单击站点菜单,然后单 击**"**管理所有站点**"**以访问服务器菜单。

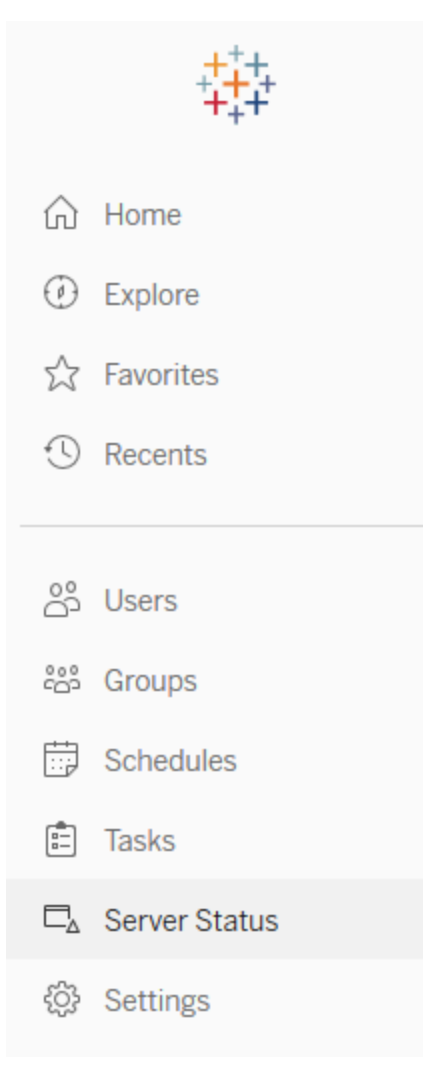

若要在多站点服务器上查看单独站点的视图,请单击站点菜单,选择站点名称,然后单 击**"**站点状态**"**。

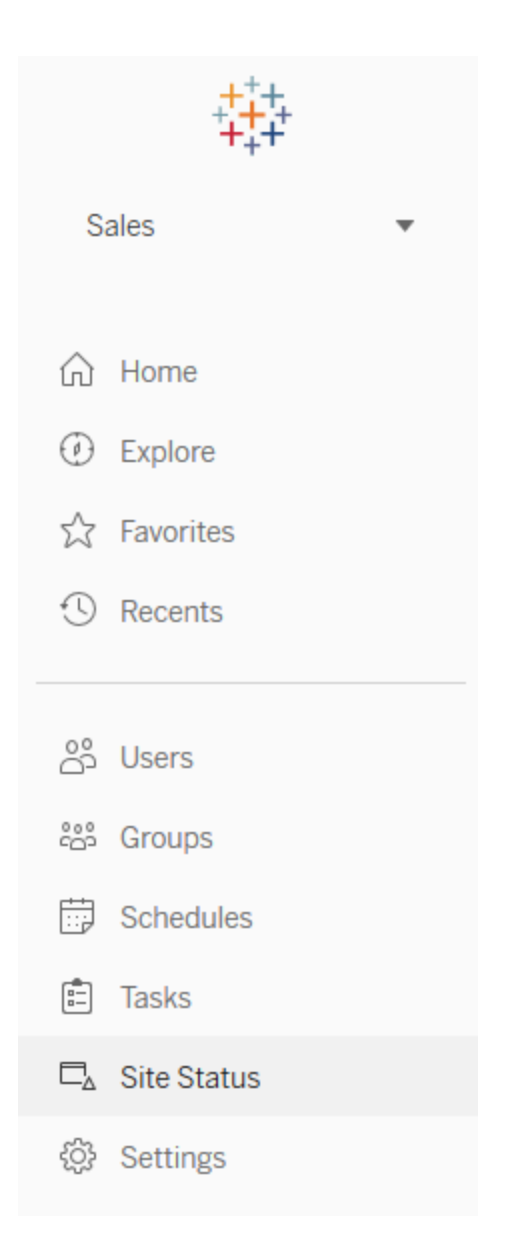

# 预先构建的管理视图

管理视图是功能强大的监视工具,可帮助您优化 Tableau Server 并更好地了解用户与 Tableau 内容的交互方式。Tableau Server 附带右边列出的管理视图。单击视图链接可 详细了解如何解释和处理视图提供的信息。

若要创建自己的管理视图,请参见[创建自定义管理视图](#page-1973-0)。

视图性能

注意**:**只有服务器管理员才能使用此视图。若要访问多站点部署上的服务器页面, 请单击站点菜单,然后选择**"**管理所有站点**"**。有关如何导航到管理视图的信息,请 参见[管理视图](#page-1925-0) 。

"视图性能"管理视图显示视图加载所花费的时间,以及服务器上一次运行的会话数。

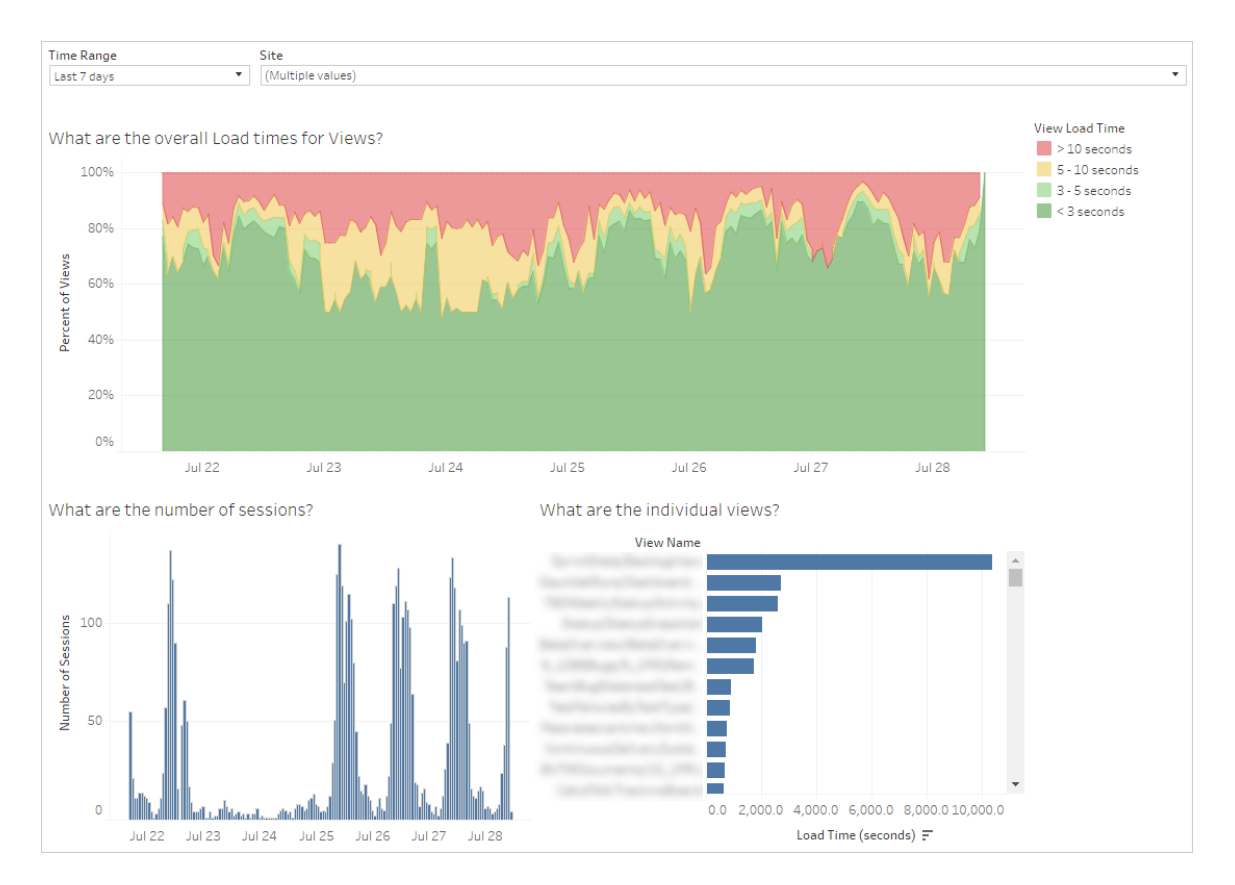

您可以将会话数中的峰值与缓慢加载时间中的峰值进行比较,确定一天中高用户流量 拖慢服务器性能的时段。您也可以按加载时间查看单独的视图,了解哪些视图的加载时 间最长。

某些视图不管什么时候查看都会花费很长时间加载。可以使用**"**加载时间统计数据**"**管 理视图来确定哪些工作簿需要优化。可以通过下面的一些简单方式来优化工作簿:

- <sup>l</sup> 在每个视图中显示较少的信息。
- <sup>l</sup> 分解视图。
- <sup>l</sup> 减少筛选器的数量。
- <sup>l</sup> 使用数据提取。

## 流程运行的性能

使用此视图可以查看站点上所有流程的性能历史记录。您可以按"流程名称"、"输出步 骤名称"、"流程所有者"、"运行类型"( "计划"或"临时") 以及流程运行的开始时间进行筛 选。有关可用于流程的其他管理视图的信息,请参见[监视流程运行状况和性能。](#page-3260-0)

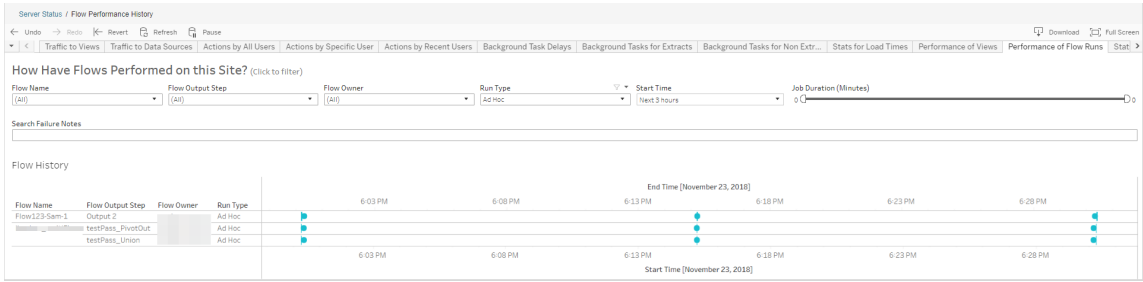

下面是您可以使用此视图回答的一些问题:

- <sup>l</sup> 当前计划了哪些流程任务**?**–为此,请使用"开始时间"筛选器并选择要查看的时 间段。例如,若要查看接下来3小时内计划的流程任务,请选择"小时"->"下",然 后输入 **3**。
- <sup>l</sup> 流程任务持续了多长时间**?** 若要回答此问题,请单击视图中的标记,您应会看 到包括任务持续时间在内的详细信息。

有多少流程临时运行**,**有多少流程按计划运行**?**- 若要回答此问题,请使用"运行类型" 筛选器并选择"临时"或"计划"。

注意:该功能在此版本中不起作用,并且实际上不会筛选数据。

除了上述问题外,下面是您或许可能收集的一些见解示例:

- <sup>l</sup> 运行最频繁的流程将具有最多的标记。
- <sup>l</sup> 若要查看当前有多少流程正在同时运行,请将鼠标指针悬停在显示"正在进行"或 "待定**"**的标记上**,**并选择"只保留",以筛选当前正在运行的所有流程运行。
- <sup>l</sup> 若要查看在特定时间范围内有多少流程正在同时运行,请为"开始时间"筛选器选 择一个范围。例如,可以选择"下三个小时"以查看哪些流程将在接下来的三个小 时内将运行。

到视图的流量

"到视图的流量"视图使您能够查看有多少用户流量进入了视图。

可通过选择视图、工作簿和时间范围来筛选显示的信息以及信息所在的时间范围。服务 器管理员可指定站点。

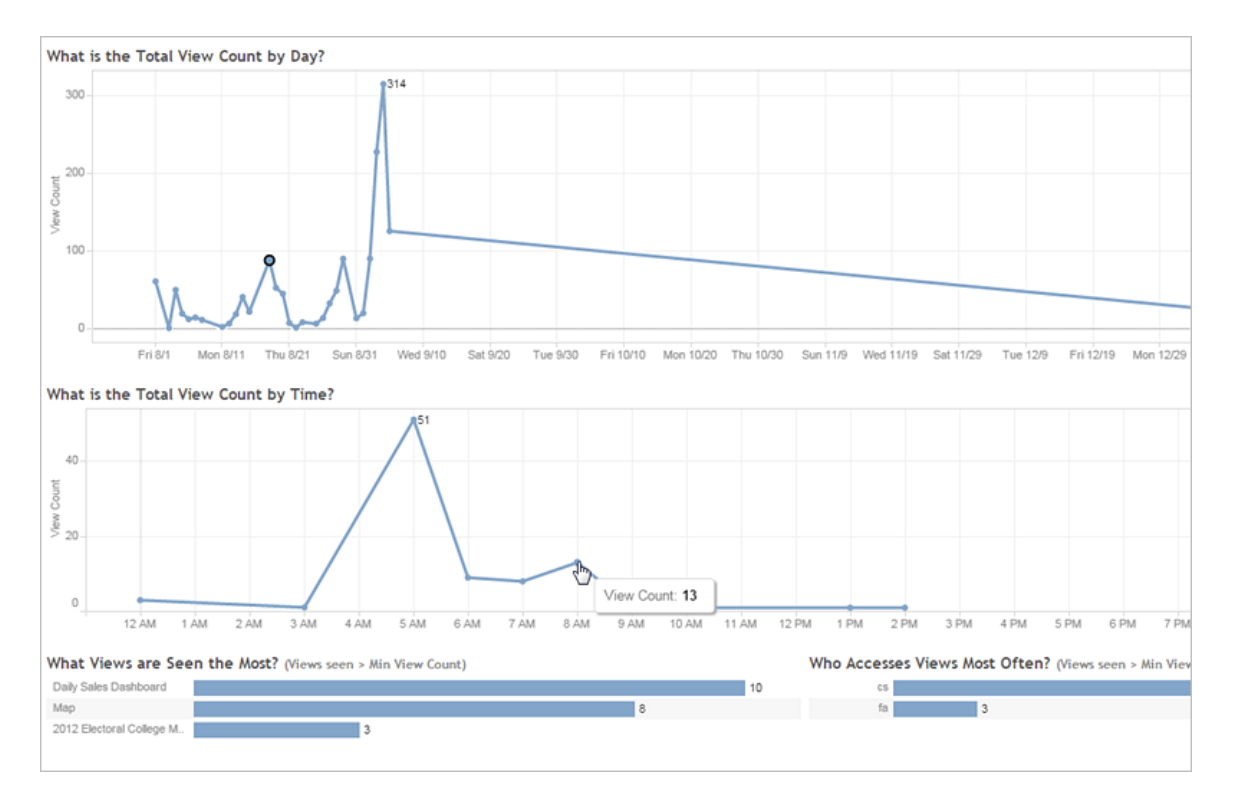

视图顶部的时间表显示在指定时间范围内(默认值为过去7天)视图的使用情况:

- <sup>l</sup> 视图总计数**(**按天**)**是多少 此图基于设置的筛选器显示按天列出的视图总计 数。将鼠标指针悬停在折线的一个点上以查看视图计数。选择点以根据所选的内 容更新视图上的其他部分。
- <sup>l</sup> 视图总计数**(**按时间**)**是多少 此图按一天中的时间显示视图计数。筛选器和任 何所选内容影响此图形。

视图底部的两个条形图显示视图顶部的**"**最小视图计数**"**筛选器所筛选出的结果。这些 条形图显示最经常访问的视图以及最经常访问视图的用户。只会显示计数大于或等于 最小视图计数值的那些视图和用户:

- <sup>l</sup> 查看次数最多的是哪些视图 此图列出最经常访问的视图。与视图的其他部分 类似,信息由筛选器和您所选的任何内容限制。
- <sup>l</sup> 谁最经常访问视图 此图显示最常访问视图的用户,由筛选器和您选择的任何 内容限制。

## 到数据源的流量

"到数据源的流量"视图使您能够查看 Tableau Server 安装上数据源的使用情况。这可帮 助您确定使用量最大的数据源以及较少使用的数据源。可通过选择数据源、对该数据 源执行的动作以及时间范围来筛选看到的信息。服务器管理员可指定站点。

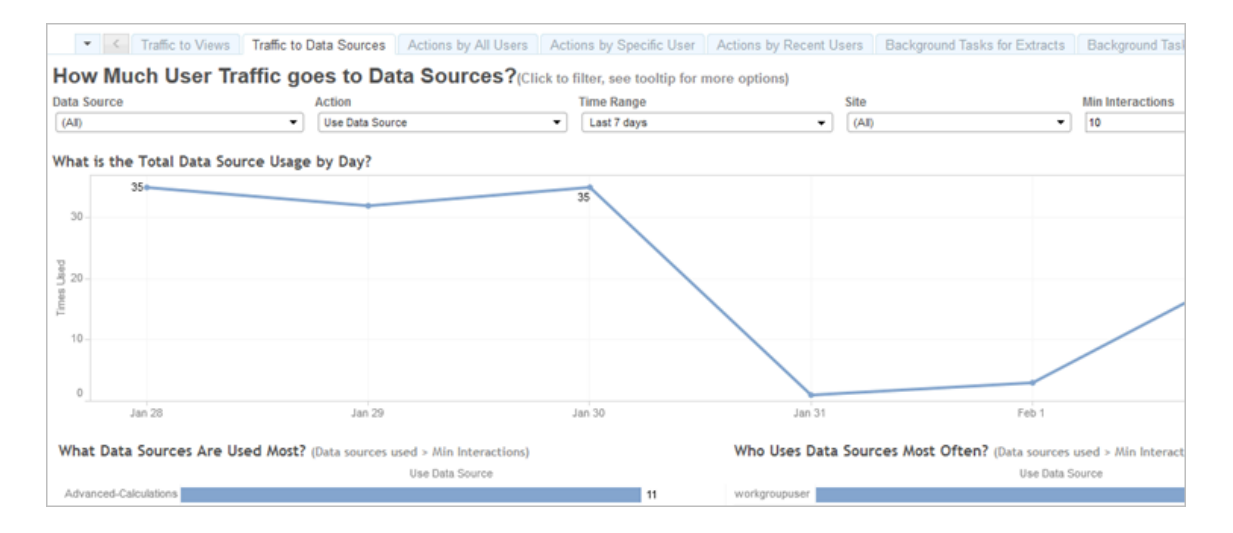

视图顶部的时间表显示在指定时间范围内( 默认值为过去 7 天) 数据源的使用情况:

<sup>l</sup> 数据源总用量**(**按天**)**是多少 — 此图基于设置的筛选器显示按天列出的数据源总 用量。将鼠标指针悬停在折线上以查看计数。选择点以根据所选的内容更新视图 上的其他部分。

视图底部的两个条形图显示视图顶部的**"**最少交互**"**筛选器所筛选出的结果。这些条形 图显示使用量最大的数据源,以及最经常使用数据源的用户。只会显示交互计数大于或 等于最小交互值的那些数据源和用户:

- <sup>l</sup> 使用次数最多的是哪些数据源 此图列出使用次数最多的数据源。与视图的其 他部分类似,信息由筛选器和您所选的任何内容限制。
- 谁最经常使用数据源 此图显示最经常使用数据源的用户。此项受筛选器和您 所选的任何内容影响。

<span id="page-1932-0"></span>所有用户的动作

"所有用户的动作"视图使您能深入了解您的 Tableau Server 安装的使用情况。可按动作 和时间范围来筛选视图。服务器管理员可按站点进行筛选。"用户总数"计数显示执行了 动作的用户的数量。此值不受任何筛选影响。"活动用户"计数显示执行了所选动作之一 的活动用户的数量。

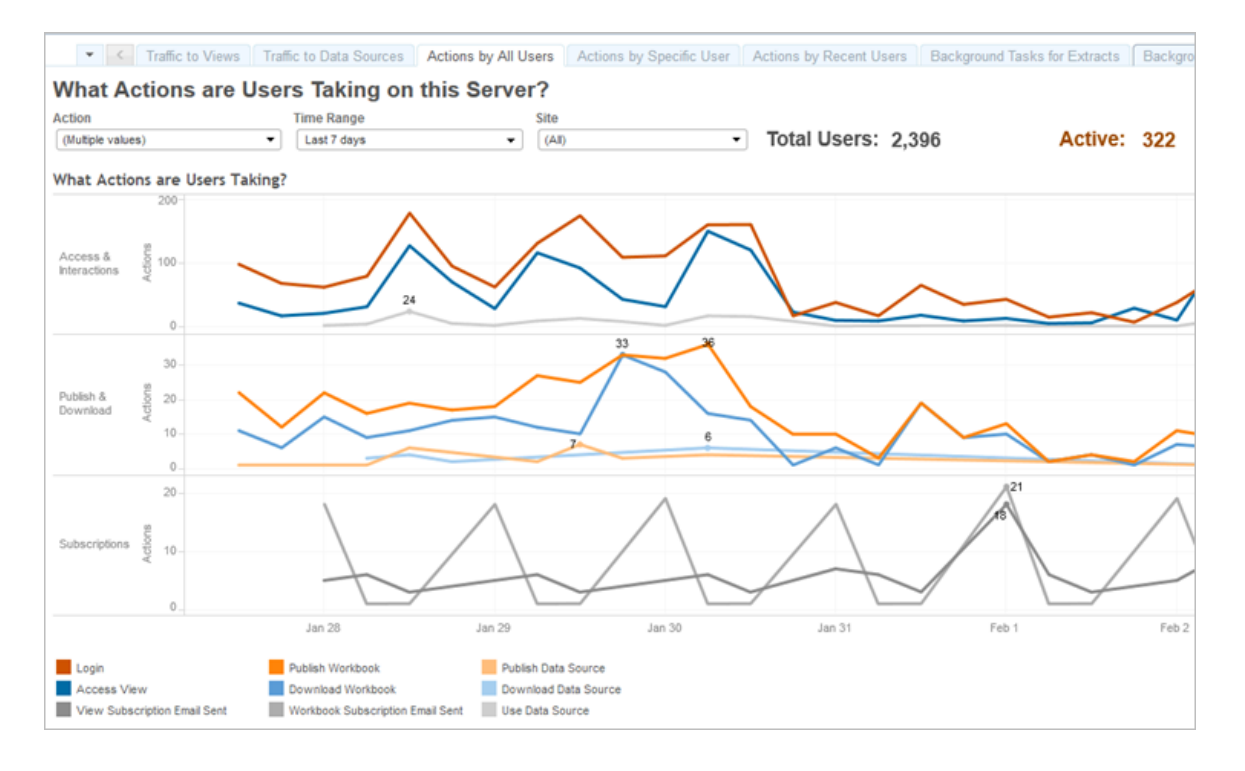

多达三个单独的时间表组显示用户在指定时间范围内(默认值为过去7天)使用Tableau Server 的情况。如果没有为特定组选择动作,则该组不显示。可能的组包括:

- <sup>l</sup> 访问和交互 此图显示登录活动、视图访问和数据源使用。
- <sup>l</sup> 发布和下载 此图显示流程、工作簿和数据源的发布及下载。
- <sup>l</sup> 订阅 此图显示针对工作簿和视图发送的订阅电子邮件计数。它还显示流程运 行的计数。

使用底部的图例来查看显示的动作的子集。单击单个操作以突出显示该操作所在行, 或者按住 **Ctrl** 并单击多个操作以突出显示多个行。若要清除选择并显示所有选定操 作,请在图例中单击任何操作。

<span id="page-1933-0"></span>特定用户的动作

"特定用户的动作"视图使您能深入了解单独的用户在 Tableau Server 安装中的工作情 况。可按用户名、动作和时间范围来筛选视图。多站点安装上的服务器管理员可按站点 进行筛选。

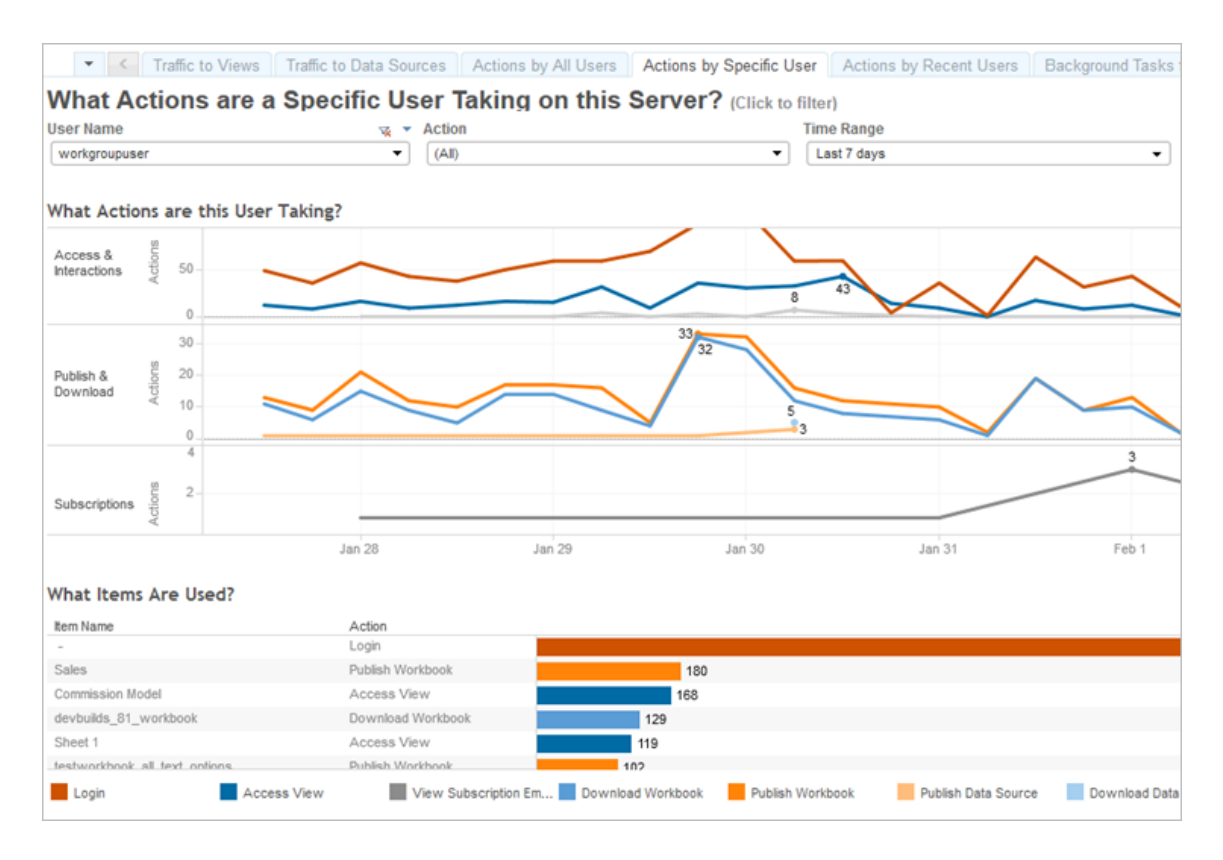

多达三个单独的时间表组显示所选用户在指定时间范围内( 默认值为过去 7 天) 使用 Tableau Server 的情况。如果没有为特定组选择动作,或者未执行任何动作,则该组不显 示。可能的组包括:

- 访问和交互 此图显示登录活动、视图访问和数据源使用。这意味着选定用户与 数据源的任何交互,包括由用户计划的数据提取刷新,或者用户访问与该数据源 关联的工作簿。
- 发布和下载 此图显示流程、工作簿和数据源的发布及下载。
- <sup>l</sup> 订阅 此图显示针对工作簿和视图发送的订阅电子邮件计数。它还显示流程运 行的计数。

视图底部的条形图显示所选用户正在使用哪些项。

使用底部的图例来查看显示的动作的子集。单击单个操作以突出显示该操作所在行,或 者按住 **Ctrl** 并单击多个操作以突出显示多个行。若要清除选择并显示所有选定操作,请 在图例中单击任何操作。

## <span id="page-1934-0"></span>最近用户的动作

"最近用户的动作"视图显示过去 24 小时哪些已登录用户在 Tableau Server 上处于活动 状态。如果需要执行某种维护活动并且想要知道此活动将影响哪些用户,以及这些用户 在 Tableau Server 上执行的操作,则此视图非常有用。

视图显示当前登录到 Tableau Server 的**"**活动**"**、**"**最近活动**"**和**"**空闲**"**用户。对于此视图, 活动用户是指在最近 5 分钟执行了动作的用户,最近活动用户是指在 30 分钟内执行了 动作的用户,空闲用户是指在超过 30 分钟以前执行了动作的用户。动作显示在视图的 下半部分中。

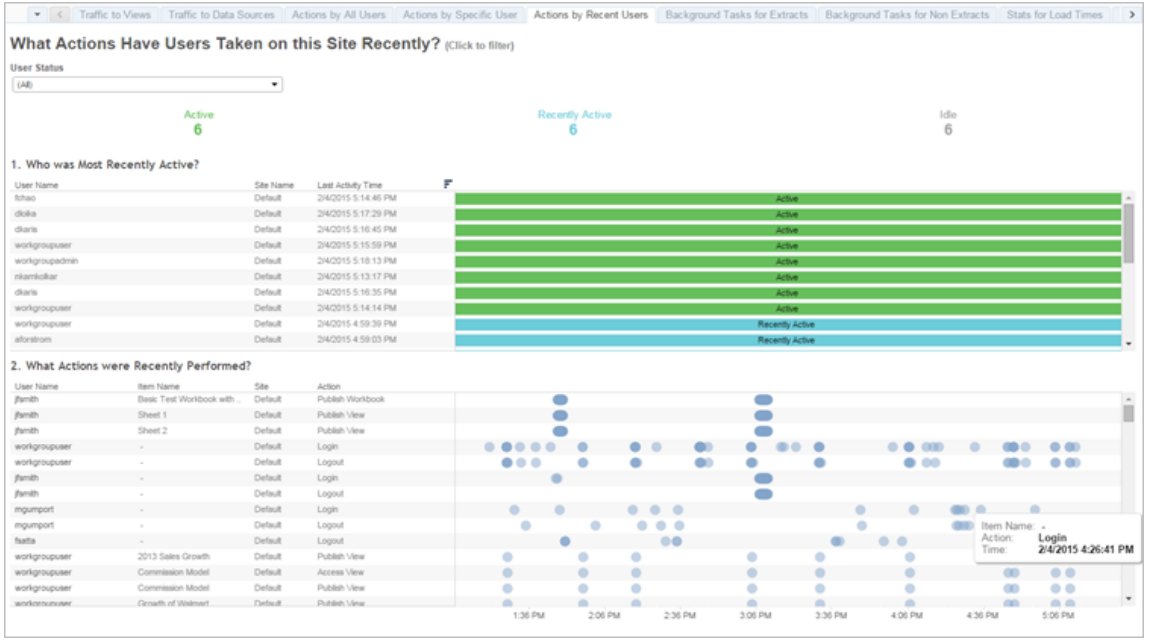

选择一个用户以仅查看该用户最近执行的动作。将鼠标悬停在某个动作上可查看该动 作的详细信息。

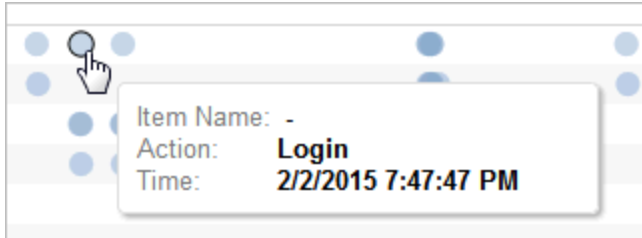

# 数据提取后台任务

"数据提取后台任务"视图显示服务器上运行的特定于数据提取的任务。

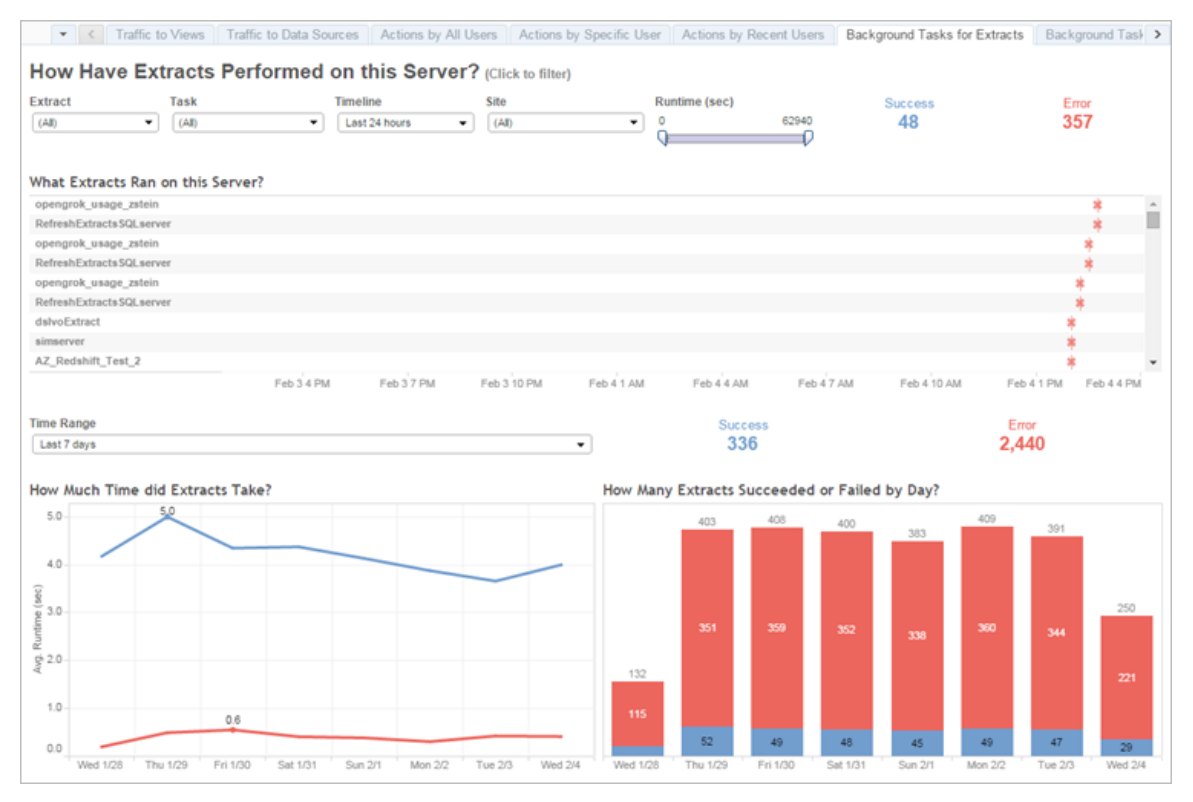

了解此视图

为了更好地了解这个预先构建的管理视图,请注意以下各项:

- <sup>l</sup> "此服务器上运行的数据"将列出在**"**时间表**"**所指定时段中运行的数据提取。
- <sup>l</sup> 您可以单击**"**成功**"**或**"**错误**"**以根据状态筛选该表。
- <sup>l</sup> 也可以单击特定任务以更新所选任务的"数据提取花费了多少时间"图形。
- <sup>l</sup> "数据提取成功或失败的次数是多少"表将针对状态( 成功或失败) 更新,但成功或 失败的数据提取的计数不会更改。

状态

任务的状态可以是成功或错误。

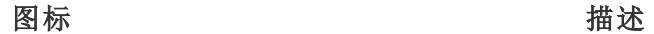

- × 错误—服务器无法完成任务。
- ۰ 成功—服务器已完成任务。

## 查看任务的详细信息

有关任务的详细信息,请将鼠标指针悬停在成功或错误图标上。

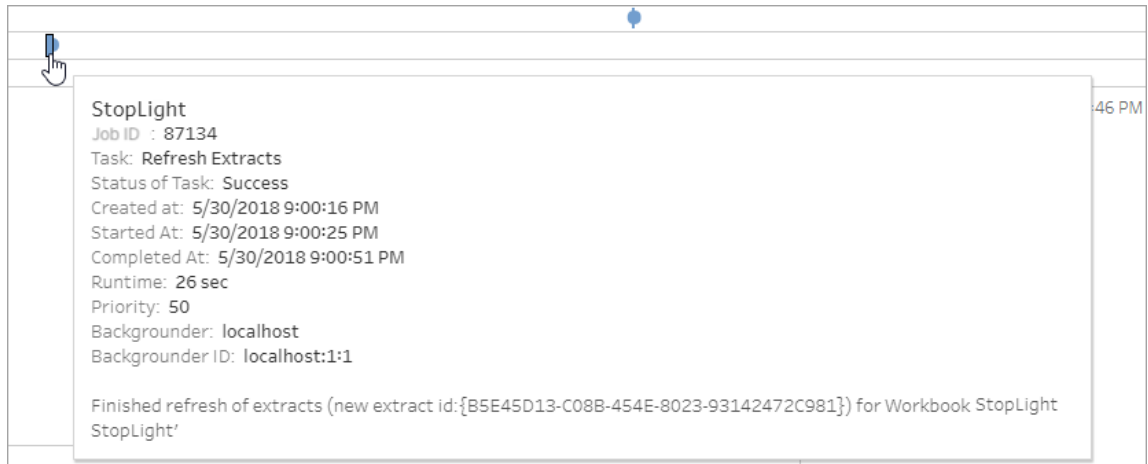

# <span id="page-1937-0"></span>非数据提取后台任务

"非数据提取后台任务"视图显示服务器运行的与数据提取刷新不相关的任务。例如,编 辑的 OAuth 连接、订阅通知等。

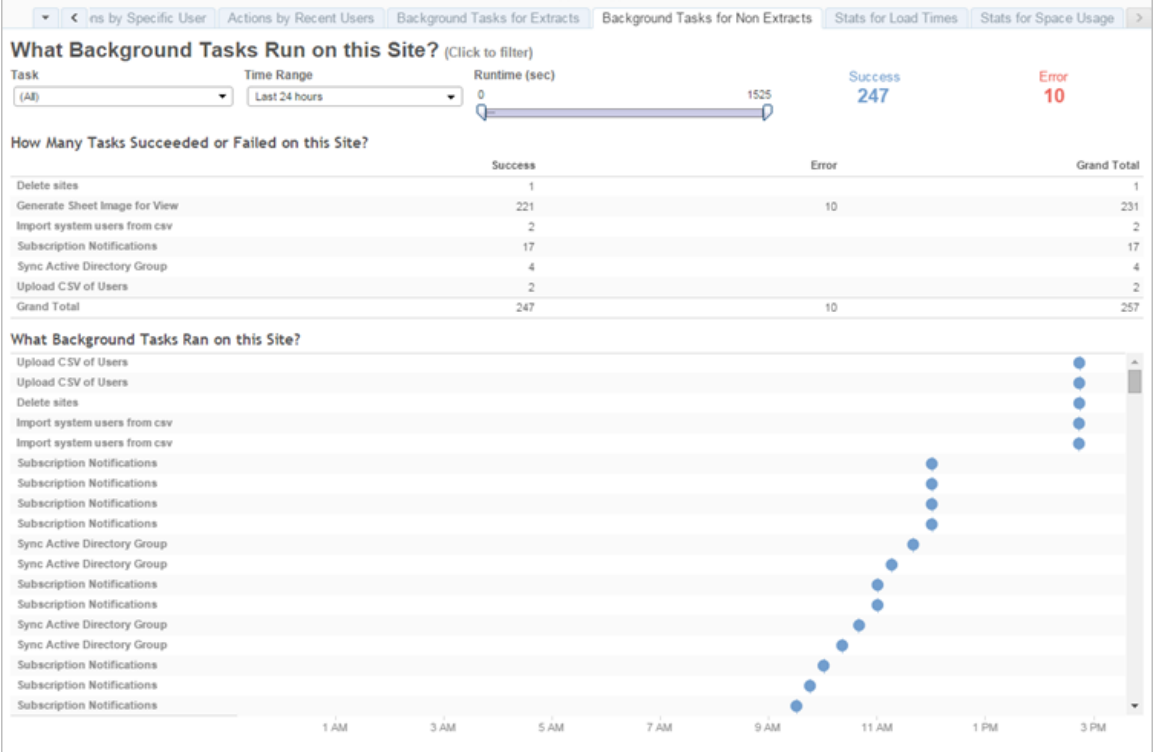

一个表将列出在指定时间范围内运行的任务。单击**"**成功**"**或**"**错误**"**以根据状态筛选该 表。在**"**此站点上任务成功或失败的次数**"**表中选择特定任务以更新所选任务的**"**此站点 上运行的后台任务**"**图形。

任务的状态可以是成功或错误。有关任务的详细信息,请将鼠标指针悬停在成功或错误 图标上。

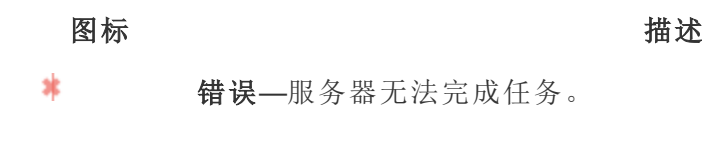

成功—服务器已完成任务。

您可以看到的任务相关详细信息包括任务的 ID、状态、优先级、创建时间、启动启动以 及完成时间。您还可以查看其运行时:后台作业的总运行时间,其中包括作业加上后台 作业开销( 例如初始化和清理) 的运行时间。您还可以查看作业正在哪个后台程序上运 行。

۰

"升级缩略图"作业

在 Tableau Server 版本 2019.1 及更高版本中,工作簿和视图使用更高分辨率的缩略 图。升级到 Tableau Server 版本 2019.1 或更高版本时,后台程序将运行"排队缩略图升 级"作业和"升级缩略图"作业,后者将刷新自 Tableau 版本 2018.2 以来未编辑或发布的 任何视图的缩略图,并将它们从低分辨率缩略图图像( 192 x192 像素) 转换为高分辨率 缩略图图像( 300 x 300 像素) ,如下图中所示。

注意**:**从 Tableau Server 版本 2020.2 及更高版本开始,默认情况下将关闭"升级缩 略图"作业。服务器管理员可以使用 tabcmd 运行"升级缩略图"作业。有关详细信 息,请参见[upgradethumbnails](#page-2495-0)。

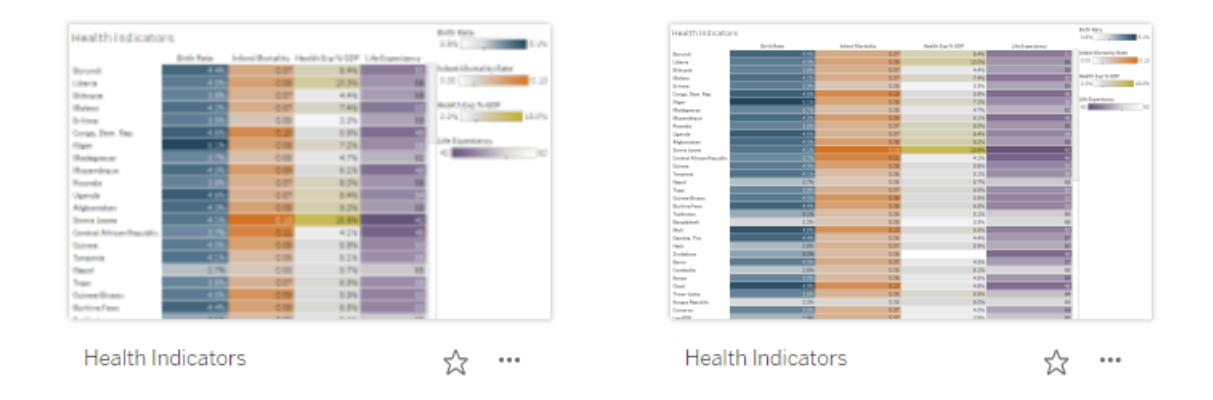

当"升级缩略图"作业刷新缩略图图像时,视图的修改日期将更改为与缩略图更新日期 相匹配。"升级缩略图"作业在更新包含的视图的缩略图时不会更改工作簿的修改日期。

根据您拥有的工作簿的数量,"升级缩略图"作业可能要运行几分钟到几个小时。您可能 会注意到,在"升级缩略图"作业运行期间,后台程序节点上的 CPU 使用率要比平常高。 您还可能会注意到,在"升级缩略图"作业处理工作簿中使用的所有缩略图的同时,缩略 图可能会在升级到 Tableau Server 2019.1 或更高版本后以低分辨率显示长达一周时 间。我们建议您在备份 Tableau Server 之前等待"升级缩略图"作业完成。

"升级缩略图"作业第一次运行后,它将按预定义的每周计划运行。"升级缩略图"作业以 最低优先级运行,并将在 background\_jobs 表中为每个工作簿创建一个任务, 以便升级

任何低分辨率缩略图。每周"升级缩略图"作业运行时,会自动清理 Tableau Desktop 版本 2018.3 及更低版本发布到 Tableau Server 的低分辨率缩略图。

疑难解答

您可以使用"[非数据提取后台任务](#page-1937-0)"管理视图检查"升级缩略图"作业的状态。"升级缩略 图"作业可能显示成功或错误状态。

### **"**升级缩略图**"**作业失败**,**或者该作业完成**,**但某些缩略图仍为低分辨率。

如果您的凭据错误,"升级缩略图"作业可能会显示错误状态。在这种情况下,工作簿缩 略图将仍然以模糊的低分辨率(192 x192 像素)显示。更新您的凭据, "升级缩略图"作业 将在下次运行时更新工作簿缩略图。

后台任务延迟

注意**:**只有服务器管理员才能使用此视图。若要访问多站点部署上的服务器页面, 请单击站点菜单,然后选择**"**管理所有站点**"**。有关如何导航到管理视图的信息,请 参见[管理视图](#page-1925-0) 。

"后台任务延迟"视图显示流程任务、数据提取刷新任务和订阅任务的延迟,也就是说这 些任务的计划运行时间和实际运行时间所相差的时间。可以使用该视图,通过分配任务 计划和优化任务来帮助您确定服务器性能的可改进之处。

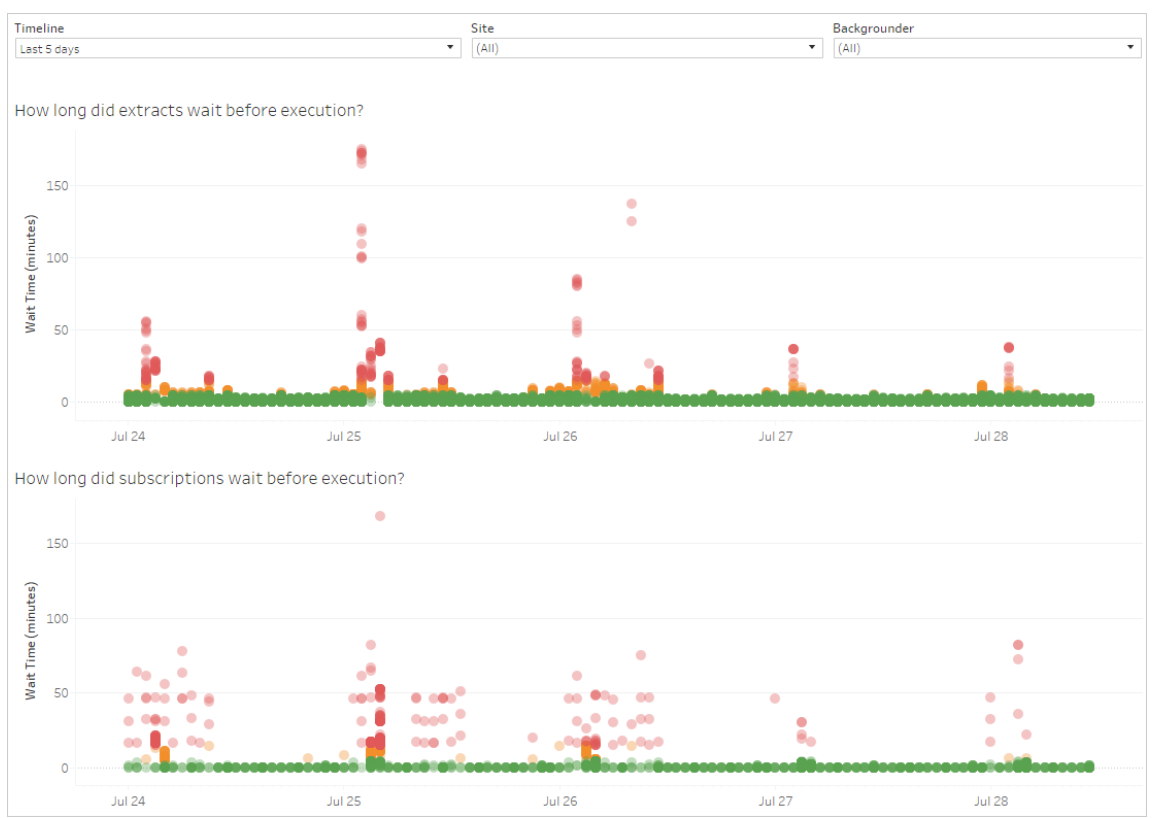

下面是可能导致延迟的原因,以及可用于减少延迟的方法:

- <sup>l</sup> 同时计划了多项任务。在示例视图中,显示长时间延迟的任务集中出现在每天的 同一时间,从而在等待时间中造成了峰值。请注意,您可以针对某一天设置**"**时 间范围**"**筛选器,以按小时查看任务延迟,并确定一天中同时计划了多项任务的 时段。可通过将任务分摊到非高峰时段来降低服务器上的负载,从而解决此问 题。
- <sup>l</sup> 特定任务长时间运行,并使其他任务无法运行。例如,可能会存在连接到慢速数 据源或处理大量数据的数据提取刷新作业。使用**"**数据提取的后台任务**"**管理视 图来确定哪些数据提取刷新任务运行缓慢。然后,您可以通过筛选数据、聚合数 据或为数据源中单独的表创建多个数据源来优化数据提取刷新任务。
- <sup>l</sup> 其他服务器进程会同时运行,消耗服务器资源,并拖慢性能。监视服务器进程的

Linux 版 Tableau Server 管理员指南

CPU 和内存使用情况,查看哪些进程消耗的资源最多,然后在服务器上调整进程 的配置。

## 加载时间统计数据

"加载时间统计数据"视图显示在服务器性能方面哪些视图开销最大。可按视图和时间范 围进行筛选。服务器管理员可按站点进行筛选。也可以使用"加载时间"滑动筛选器根据 以秒为单位的加载时间来限制视图。加载时间适用于服务器。根据您的客户端浏览器和 网络,实际加载时间可能略有不同。

**"**平均加载时间**"**图形根据您设置的筛选器显示视图的平均加载时间。将鼠标悬停在某 个点上可查看详细信息。选择线上的一个点以针对所选内容更新视图的其余部分:

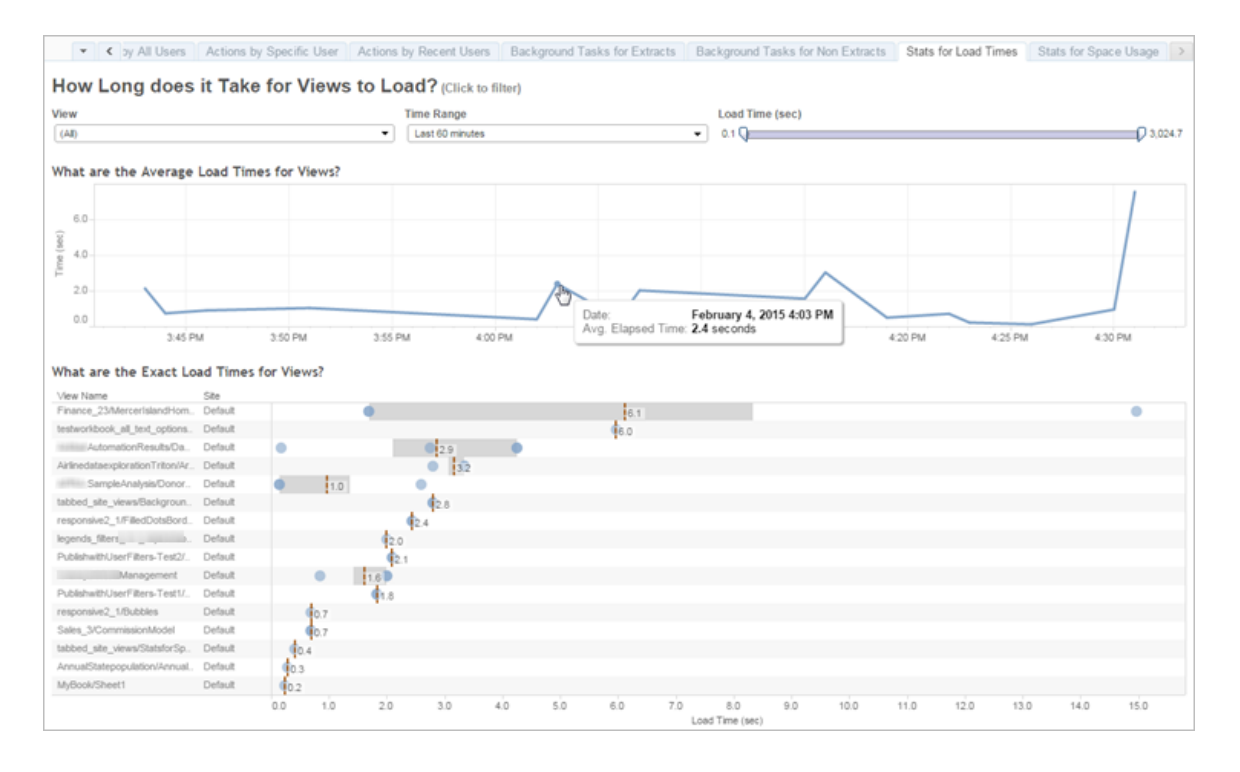

**"**确切加载时间**"**视图显示所列视图的确切加载时间。垂直线显示每个视图的平均加载 时间。选择一个标记可查看特定视图加载实例的详细信息:

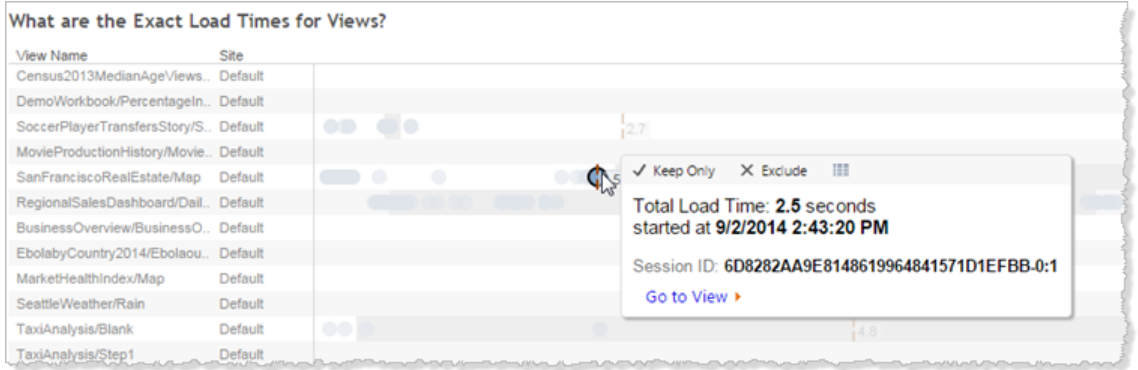

# 空间使用情况统计数据

通过"空间使用情况统计数据"视图,可以确定哪些 Tableau 内容占用的服务器磁盘空间 最多。磁盘空间使用情况按用户、项目以及 Tableau 内容( 工作簿、数据源、流程输出或 虚拟连接) 的大小显示,并舍入为最接近的数字。

请注意,虚拟连接需要 数据管理。有关详细信息,请参见关于 [数据管理。](#page-3182-0)

若要打开此视图,请单击左侧导航中的**"**站点状态**"**,然后在"仪表板"下,单击**"**空间使用 情况统计数据**"**。
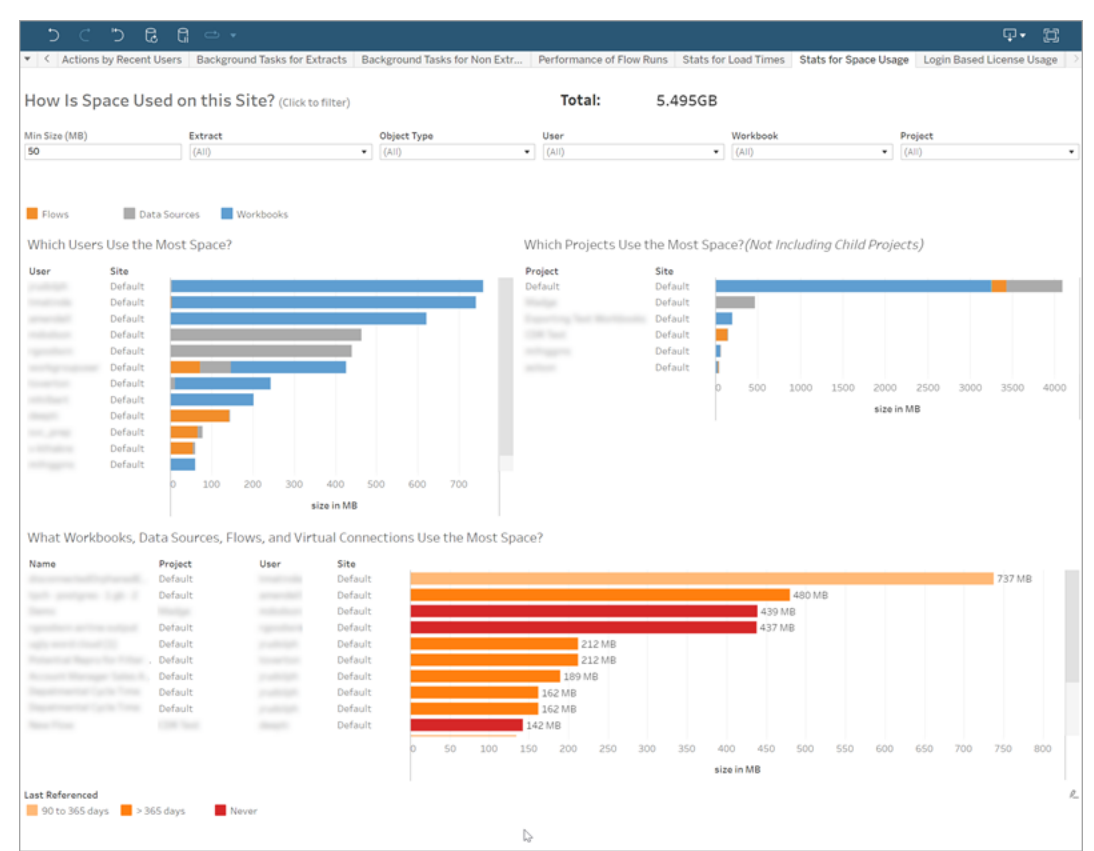

使用**"**最小大小**"**筛选器,根据流程输出的空间占用量来控制显示哪些 Tableau 内容。

三个条形图为您提供有关 Tableau Server 上的空间使用情况的信息:

- <sup>l</sup> 哪些用户使用最多空间 此图显示其拥有的数据源和工作簿占用最多空间的用 户。单击用户名以筛选该用户接下来的两个图形。单击用户的数据源条形或工作 簿条形以针对该用户筛选该对象类型接下来的两个图形。单击所选用户或条形以 清除选择。
- 哪些项目使用最多空间 此图显示所含数据源和工作簿使用最多空间的项目。 如果在"哪些用户使用最多空间"中选择了用户或对象类型,此图将显示特定于所 选内容的信息。
- <sup>l</sup> 哪些工作簿、数据源、流程和虚拟连接使用的空间最多 这显示了哪些 Tableau 内容占用的空间最多。条形将根据自上次刷新以来的时间长度进行颜色编码。

将光标移到任何条形上可显示使用情况详细信息:

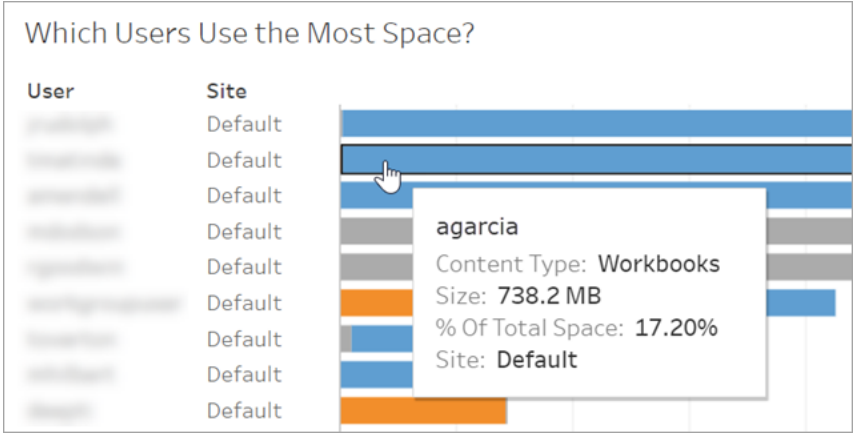

单击某个条形将其选定,并根据该选择更新视图的其他区域。

服务器磁盘空间

注意**:**只有服务器管理员才能使用此视图。若要访问多站点部署上的服务器页面, 请单击站点菜单,然后选择**"**管理所有站点**"**。有关如何导航到管理视图的信息,请 参见[管理视图](#page-1925-0) 。

使用"服务器磁盘空间"视图查看在运行 Tableau Server 的一个或多个计算机上使用的 磁盘空间量,其中磁盘空间仅指安装 Tableau Server 的分区。您也可以使用此视图确定 磁盘空间使用量的突然变化。

此视图以十进制 GB 值的形式报告磁盘空间使用量。如果 Tableau Server 计算机的操作 系统使用二进制 GB 报告该值,则数量可能会有所不同。

对于分布式安装,此视图显示了关于群集中的每台计算机的信息。

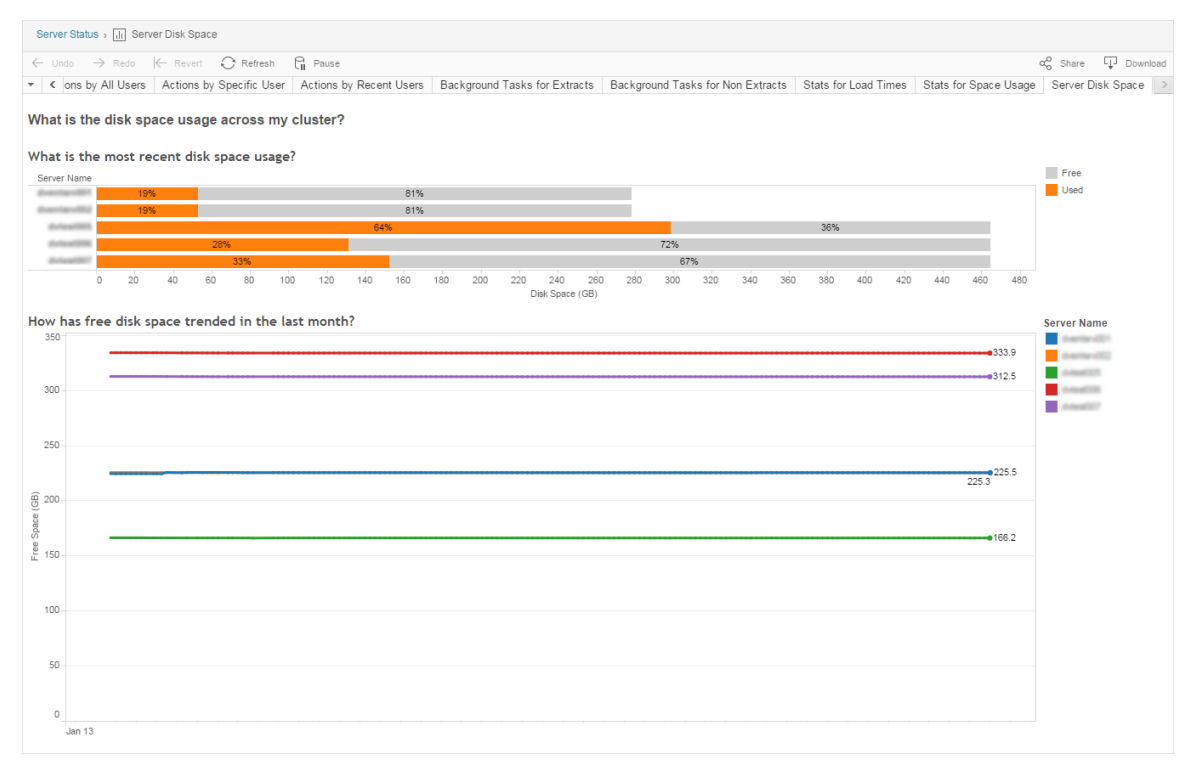

"服务器磁盘空间"视图包括两个图表:

- <sup>l</sup> 最近磁盘空间使用量如何**?** 该图表以千兆字节和百分比形式显示了过去 30 天 的磁盘空间使用量。磁盘空间仅指安装 Tableau Server 的分区。
- 上个月的可用磁盘空间趋势如何? 此图表显示了上个月磁盘空间使用量的变 化。将指针停留在一条线上,以查看此时刻确切的可用磁盘空间量。

当 Tableau Server 磁盘空间不足时,您可以删除文件来释放空间。

提示**:**您可以让 Tableau Server 在可用磁盘空间低于指定阈值时通知您。有关详细 信息,请参见[配置服务器事件通知](#page-2031-0)。

基于登录名的许可证使用情况

注意**:**在 Tableau Server 上启用 基于登录名的许可证管理 之后,只有站点管理员和 服务器管理员才能使用此视图。有关如何导航到管理视图的信息,请参见[管理视图](#page-1925-0) "基于登录名的许可证使用情况"视图允许服务器管理员查看 Tableau Cloud 或 Tableau Server 基于登录名的许可证激活使用情况。"基于登录名的许可证使用情况"视图可帮 助您高效地管理许可证,并确定是需要更多还是更少的许可证。该视图可以帮助您回 答以下问题:

- 谁正在我的企业中使用 Tableau Desktop 或 Tableau Prep Builder 许可证?
- Creator 角色是否已共享或转移?
- <sup>l</sup> 计算机上是否发生了任何不应该发生的激活活动?
- <sup>l</sup> 正在使用的激活位于哪个主机上?
- <sup>l</sup> 为用户分配了哪个角色?

 $\circ$ 

- 正在哪个 Tableau 产品上使用许可证?
- 正在哪个 Tableau 版本上使用许可证?
- Creator 角色是否通过 Tableau Desktop 或 Tableau Prep Builder 激活?
- Creator 座席是否已激活?
- 有多少 Creator 席位正在使用中?
- 有多少 Creator 席位未使用?
- 上次使用 Creator 席位是什么时候?

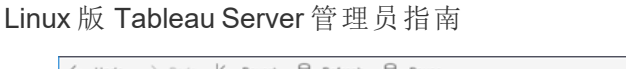

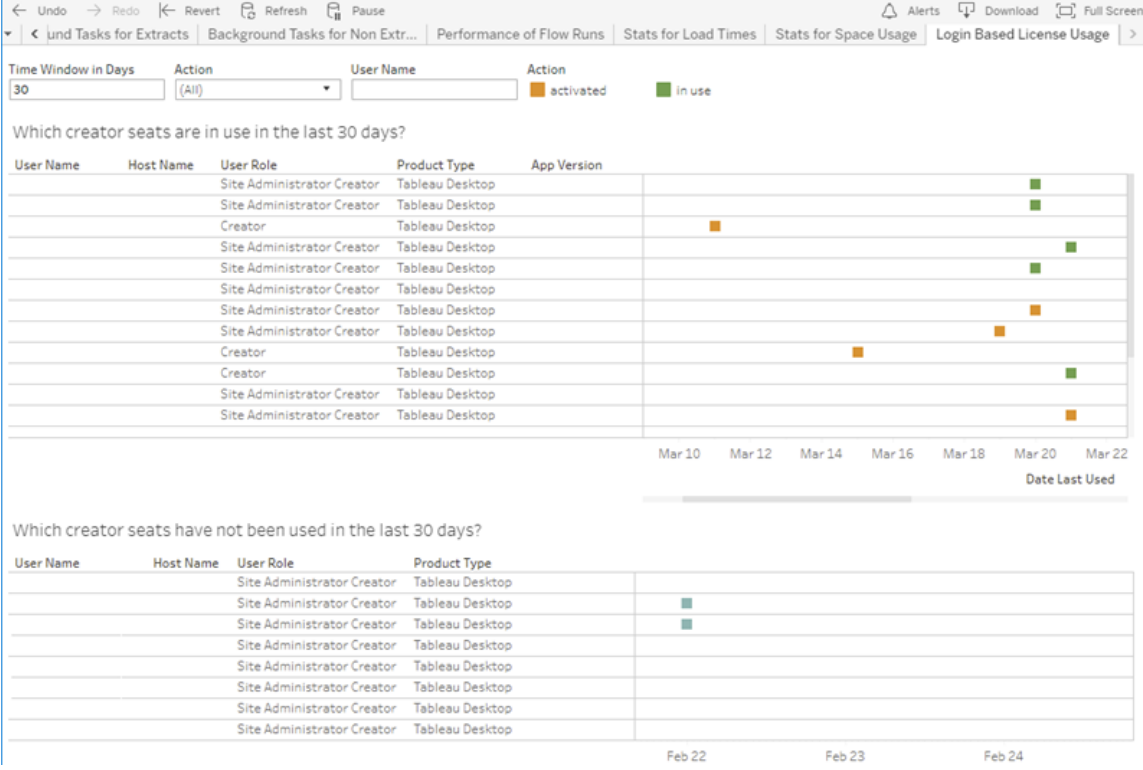

除了使用"基于登录名的许可证使用情况"管理视图外,您还可以访问 Tableau Server 存 储库的"workgroup"PostgresSQL 数据库中的基于登录名的许可证使用情况数据

( identity\_ [based\\_activation\\_reporting](https://tableau.github.io/tableau-data-dictionary/2020.1/data_dictionary.htm#identity_based_activation_reporting_anchor)、[identity\\_based\\_activation\\_](https://tableau.github.io/tableau-data-dictionary/2020.1/data_dictionary.htm#identity_based_activation_user_role_change_anchor) user role change和 identity based activation admin view) 。您必须[启用对](https://help.tableau.com/current/server/zh-cn/perf_collect_server_repo.htm#enable-access-to-the-tableau-server-repository) Tableau Server [存储库的访问](https://help.tableau.com/current/server/zh-cn/perf_collect_server_repo.htm#enable-access-to-the-tableau-server-repository),然后才能访问此数据。

筛选器

在报告屏幕上,可以更改时间范围以显示上次使用座席的时间、筛选操作、筛选用户名 以及按列进行排序。

- <sup>l</sup> 时间窗口**(** 以天为单位) 。输入查看 基于登录名的许可证管理 已激活客户端使用 情况数据的天数。您可以查看过去 30 天的数据,最多可查看 183 天的数据。
- <sup>l</sup> **(**全部**)**。将所有筛选器应用于视图。
- 已激活。显示已使用基于登录名的许可证管理 激活的 Creator 用户。
- <sup>l</sup> 正在使用中。显示已使用 基于登录名的许可证管理 激活的 Creator 用户,这些用 户的座席正在使用中。
- <sup>l</sup> 上次使用。显示 基于登录名的许可证管理 客户端的上次使用时间。
- <sup>l</sup> 未分配。显示哪些 基于登录名的许可证管理 已激活 Creator 座席当前未分配。
- <sup>l</sup> 用户名。显示指定用户正在使用的 基于登录名的许可证管理 激活。

将光标悬停在筛选器卡上时,将会显示一个下拉图标。单击此图标以指定视图是应该 包括与筛选器匹配的数据(默认),还是排除与筛选器匹配的数据:

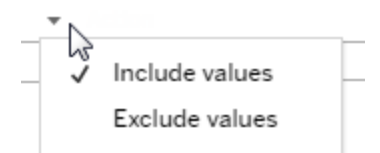

### 过去 **<nn>** 天内哪些 **Creator** 席位正在使用**?**

仪表板的此区域显示三种类型的许可证( 已激活、正在使用和未分配) 的列表。如果将 光标悬停在已激活、正在使用或未分配标记上,则会向您提供信息,其中包括 Tableau 副本的注册用户。单击列标题对列表进行排序。

#### 最近 **<nn>** 天内未使用哪些 **Creator** 席位

此仪表板区域显示了在指定时间期内没有使用的许可证的列表。时间线显示了上次使 用日期。如果将光标悬停在上次使用标记上,则会向您提供信息,其中包括 Tableau 副 本的注册用户。

桌面许可证使用

注意**:**只有服务器管理员才能使用此视图。若要访问多站点部署上的服务器页面, 请单击站点菜单,然后选择**"**管理所有站点**"**。有关如何导航到管理视图的信息,请 参见[管理视图](#page-1925-0) 。

利用"桌面许可证使用量"视图,服务器管理员可以查看您的组织中 Tableau Desktop 许 可证的使用量数据。这可能会帮助您有效地管理许可证,并确定是需要更多还是更少的 许可证。该视图可以帮助您回答以下问题:

- 谁正在我的企业中使用 Tableau Desktop 许可证?
- <sup>l</sup> 是否共享或转让了任何许可证?
- <sup>l</sup> 是否正在本不需要许可证的计算机上使用任何许可证?
- <sup>l</sup> 特定用户是否在使用其许可证?
- <sup>l</sup> 正在我的企业中使用哪些类型的许可证?
- <sup>l</sup> 我是否需要转换任何试用许可证?

注意**:**为了获取有关许可证的数据,需要将 Tableau Desktop 版本 10.0 或更高版本 的每份副本配置为将数据发送至 Tableau Server。通过使用脚本或第三方软件安装 和配置 Tableau,此配置可以在安装时完成;或者通过修改注册表或属性列表文件, 此配置可以在安装后完成。有关详细信息,请参见配置 Desktop [许可证报告](https://help.tableau.com/current/desktopdeploy/zh-cn/desktop_deploy_reporting_admin.htm)。

为了查看许可证数据,必须在 Tableau Server 上启用 Desktop 许可证报告。请参见 启用和配置 Desktop [许可证报告](https://help.tableau.com/current/desktopdeploy/zh-cn/desktop_deploy_reporting_admin.htm#enable)。

# 筛选器

- <sup>l</sup> 产品密钥。键入字符串来筛选仪表板,以只显示产品密钥中的任何地方包括该字 符串的那些许可证。例如,若要仅查看以 TDTD 开头的许可证,请键入 TDTD 并按 "返回"以筛选视图。单击字符串后面的 **X** 以重置筛选器。
- <sup>l</sup> 操作。使用此筛选器根据执行的操作来控制仪表板显示的内容。动作为**"**激活**"**、 **"**使用**"**和**"**返回**"**( 停用) 。如果未选择**"**使用**"**操作,则顶部条形图中不显示任何内 容。
- <sup>l</sup> 部门。使用此筛选器控制仪表板显示的许可证所属的部门。系统根据注册 Tableau Desktop 时所指定的**"**部门**"**值来填充此筛选器。

• 选择持续时间天数。使用此滑块指定仪表板显示信息的持续时长天数。默认值为 183 天。

将光标悬停在前三个筛选器中的筛选器卡上时,将会显示一个下拉图标。单击此图标 以指定视图是应该包括与筛选器匹配的数据( 默认), 还是排除与筛选器匹配的数据:

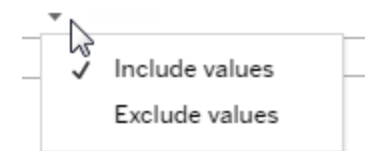

## 谁在最近 **<nn>** 天使用过 **Tableau?**

此仪表板区域显示三种类型的 Tableau Desktop 许可证( 永久、试用和短期) 的条形图, 以及指定时间期内使用每种许可证类型的用户数目。将光标悬停在许可证类型段上以 查看许可证类型的说明。单击段来筛选仪表板的其余部分,以只显示该许可证类型。此 动作既筛选显示已使用许可证的表,又筛选显示未使用许可证的表。例如,若要查看该 时间期内使用的短期许可证的列表,请单击"短期"条。"已用过"和"未用过"列表会进行 筛选,以仅显示短期许可证。

详细信息表显示在条形图下面。对于表中的每个行,动作图标显示在向您显示动作上 次发生时间的时间线的右上方。

若要以某种格式查看基本数据列表,以便能够选择和复制像电子邮件或产品密钥之类 的值,请单击许可证列表中的行,并单击"查看数据"图标:

$$
\swarrow \text{ Keep only } \times \text{ Exclude } \blacksquare
$$

数据以摘要形式显示。单击**"**完整数据**"**以查看所有数据。从此视图中,您可以选择和复 制单个值,或者将数据下载为文本文件。

#### 最近 **<nn>** 天中未使用哪些许可证

此仪表板区域显示了在指定时间期内没有使用的许可证的列表。时间线显示了上次使 用日期。如果将光标悬停在上次使用标记上,则会向您提供信息,其中包括 Tableau 副

本的注册用户。

桌面许可证过期

注意**:**只有服务器管理员才能使用此视图。若要访问多站点部署上的服务器页面, 请单击站点菜单,然后选择**"**管理所有站点**"**。有关如何导航到管理视图的信息,请 参见[管理视图](#page-1925-0) 。

"桌面许可证过期"视图为服务器管理员提供有关组织中已过期或需要维护更新的许可 证的信息。这可能会帮助您有效地管理许可证。该视图可以帮助您回答以下问题:

- <sup>l</sup> 哪些试用许可证或短期许可证已过期?
- <sup>l</sup> 哪些永久许可证已过了维护期?
- <sup>l</sup> 哪些永久许可证即将进行维护更新?

若要续订许可证或获取其他续订信息,请参见[如何续订](https://www.tableau.com/zh-cn/support/renew) Tableau 许可证。

注意**:**为了获取有关许可证的数据,需要将 Tableau Desktop 版本 10.0 或更高版本 的每份副本配置为将数据发送至 Tableau Server。通过使用脚本或第三方软件安装 和配置 Tableau,此配置可以在安装时完成。有关详细信息,请参见配置 [Desktop](https://help.tableau.com/current/desktopdeploy/zh-cn/desktop_deploy_reporting_admin.htm) 许 [可证报告。](https://help.tableau.com/current/desktopdeploy/zh-cn/desktop_deploy_reporting_admin.htm)

为了查看许可证数据,必须在 Tableau Server 上启用 Desktop 许可证报告。请参见 启用和配置 Desktop [许可证报告](https://help.tableau.com/current/desktopdeploy/zh-cn/desktop_deploy_reporting_admin.htm#enable)。

筛选器:

- <sup>l</sup> 产品密钥 键入字符串来筛选仪表板,以只显示包括该字符串的那些许可证。例 如,若要仅查看以 TDTD 开头的许可证,请键入 TDTD 并按"返回"以筛选视图。单 击字符串后面"x"以重置筛选器。
- 部门- 使用此筛选器控制仪表板显示的许可证所属的部门。系统根据注册 Tableau Desktop 副本时所使用的"部门"值来填充此筛选器。
- 持续时间 使用此筛选器控制仪表板显示信息的时长。

该视图包括以下表格,您在视图顶部设置的筛选器会影响这些表格:

- <sup>l</sup> 哪些密钥过了维护期 该表格用垂直线指明六个月的更新维护窗口的关闭点,以 显示维护已经到期的产品密钥。如果密钥维护已过期了六个多月,则需要购买新 密钥以便有资格获得支持或升级。
- <sup>l</sup> 哪些试用许可证和短期许可证已过期 此视图显示了已过期的试用或短期产品 密钥。
- 密钥维护计划是什么 此视图显示了密钥及其维护状态。

后台程序仪表板

"后台程序仪表板"视图提供了后台作业的概览。使用此视图,您可以找到有关以下各项 的详细信息:

- <sup>l</sup> 作业运行所需的时间。
- <sup>l</sup> 后台程序何时忙碌或超载。
- <sup>l</sup> 成功完成、失败或取消的作业。

注意:此视图不包括流程运行作业。

在以前版本的 Tableau Server 中,管理员视图都显示在同一工作簿的单独选项卡中。但 是,两个新的管理视图显示为单独的工作簿,而不是现有管理视图工作簿的一部分。您

可以通过"服务器或站点状态"页面导航到新的管理视图:

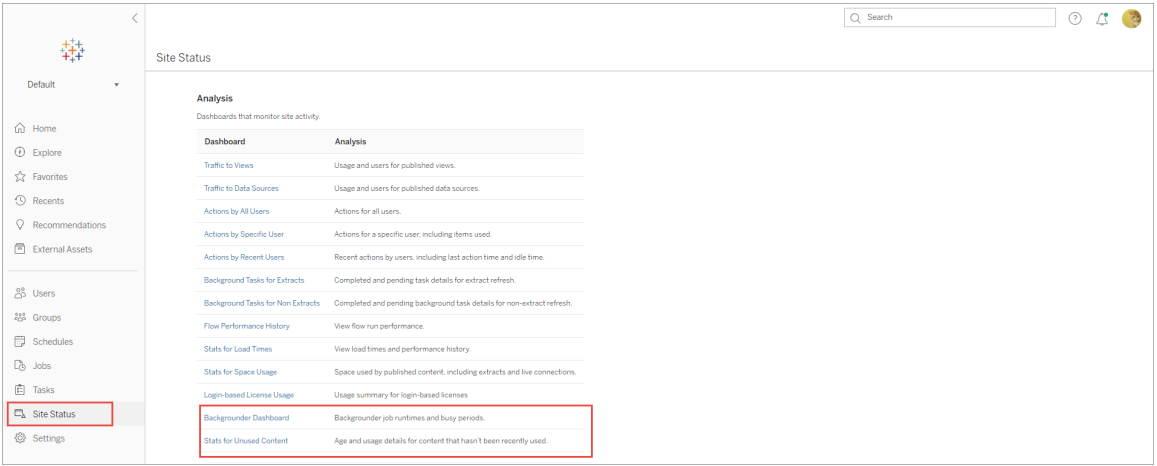

#### 摘要和筛选器

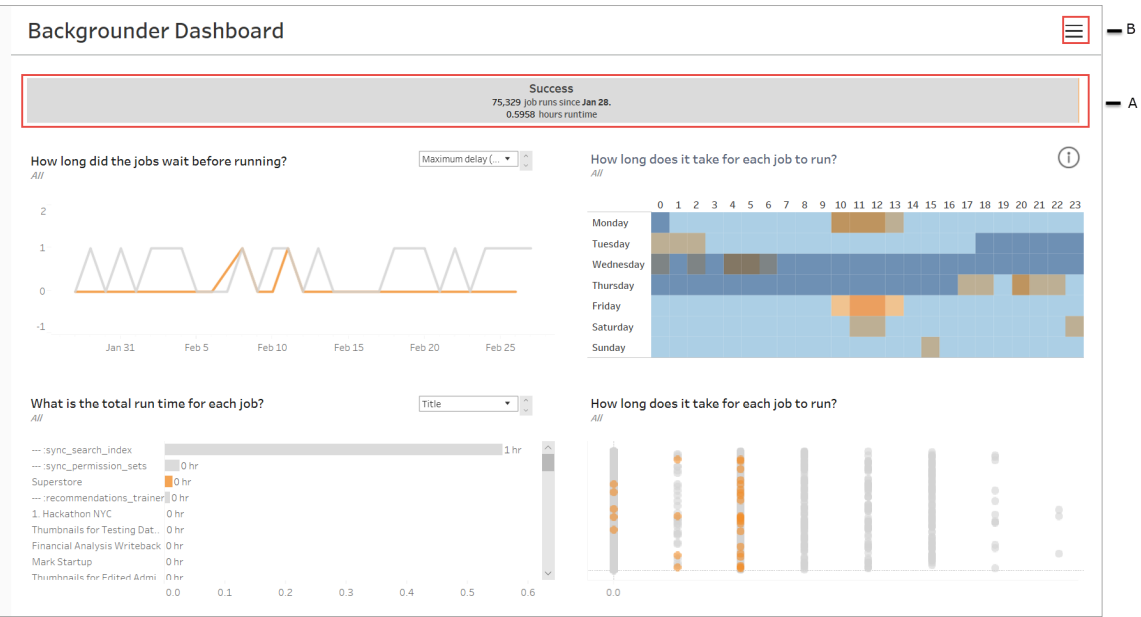

**A** - 顶部是一个汇总图表,用于告知您成功、失败或取消的作业数。您可以单击条形图的 各个部分,按作业状态筛选信息。此筛选器应用于整个视图,显示的信息仅包括具有所 选作业状态的作业。

**B** - 您可以通过单击筛选器图标来查找其他筛选器选项。将显示一个"筛选器"窗格,允许 您按**"**任务类型**"**、**"**作业执行时间**"**、**"**站点**"**、**"**项目**"**、**"**内容所有者**"**、**"**计划**"**和 **"**后台程

序 **ID"**进行筛选。后台程序 ID 对于后台程序进程是唯一的。您可以使用它查看有关每 个后台程序进程完成的工作的信息。当您选择一个或多个这些筛选器时,它们将应用 于整个视图。

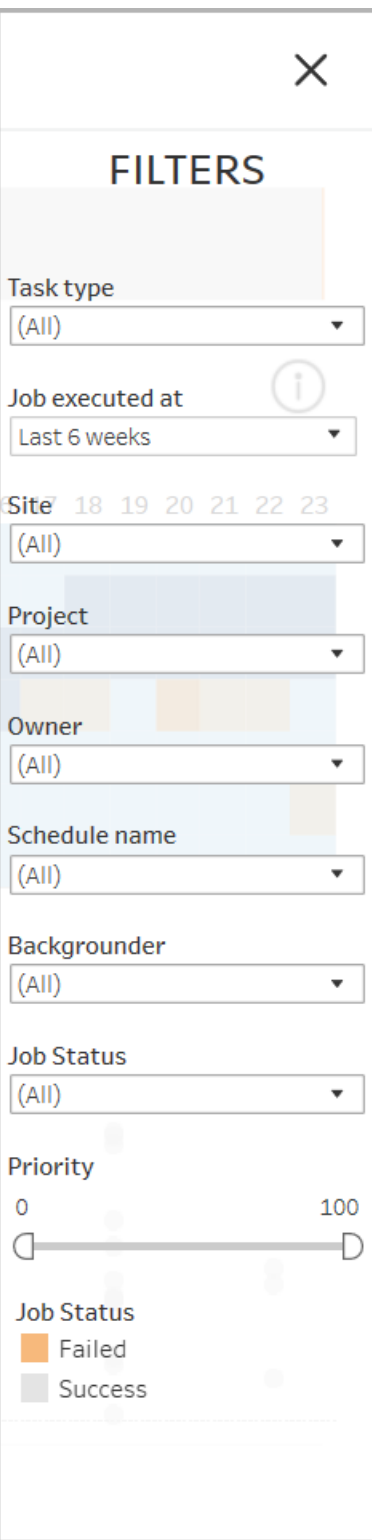

详细信息

后台程序仪表板有四个部分,每个部分都显示有关作业的不同信息。这些部分中的每 一个部分在下拉菜单中都有更多的筛选器,您可以将这些筛选器应用到该特定部分。

1. 左上方的部分提供有关具有所选作业状态的作业或使用"筛选器"窗格选择的任 何筛选器的信息。如果未进行选择,则包含所有作业。

显示的信息也因您使用下拉列表进行的选择而异:

1. 总运行时间:这显示具有所选作业状态的所有作业的总运行时间,以及您 选择的任何其他筛选器。

举例来说,如果选择了"作业状态:失败"和"任务类型:订阅",则图表将显示 所有失败的订阅作业。

- 2. 作业数:这显示为所选作业状态和任何其他选定筛选器运行的作业数。
- 3. 最大延迟:这将显示作业在运行前排队的时间。

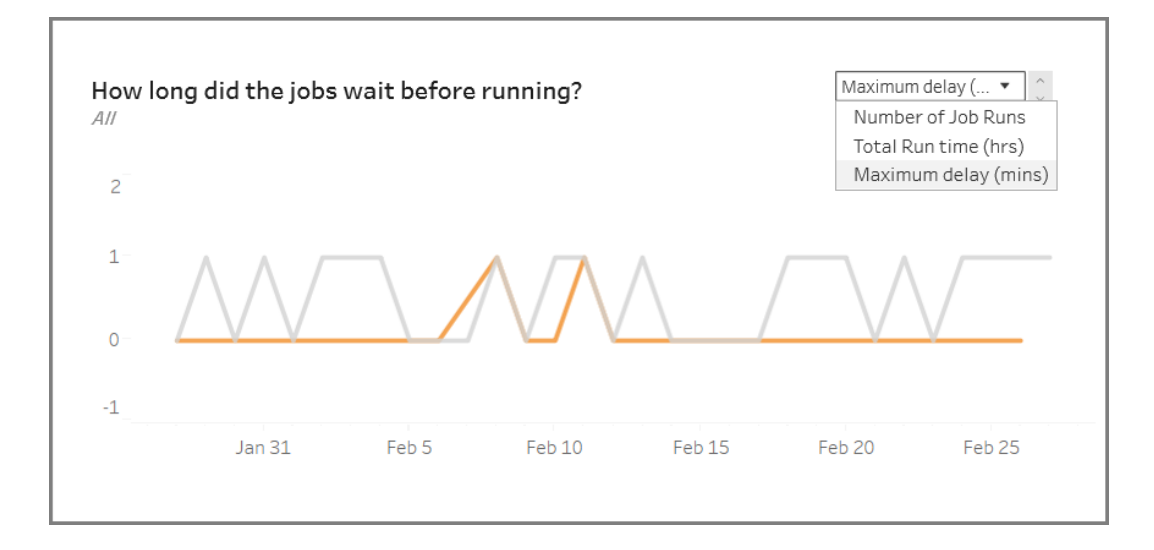

2. 右上方的部分提供有关后台程序在给定日期和时间的繁忙和超载情况的信息。 但是,显示的信息取决于您在"筛选器"窗格中为作业状态和其他选项所做的筛选 器选择。

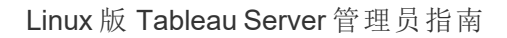

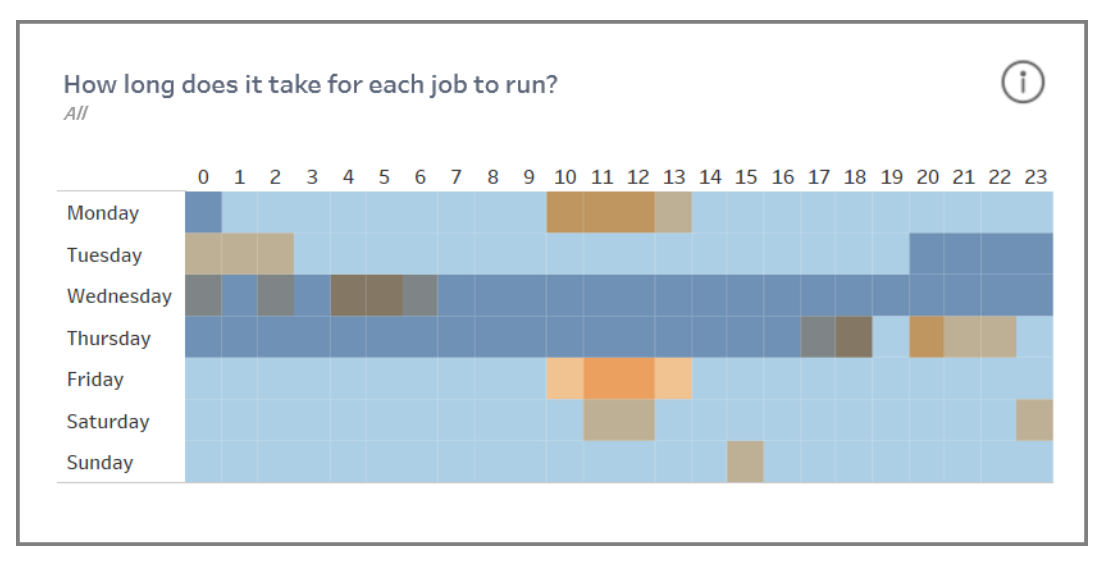

如果单击此部分右上方的信息图标,将显示一个颜色图例。

- <sup>l</sup> 蓝色的变化与该时间段内运行的作业数相关。蓝色越深,正在运行的作业 就越多。
- <sup>l</sup> 橙色的变化与队列时间相关。橙色越深,排队时间越长。
- <sup>l</sup> 使用这两个指标,您可以确定后台程序何时忙碌( 深蓝色) 或超载( 深橙 色) 。

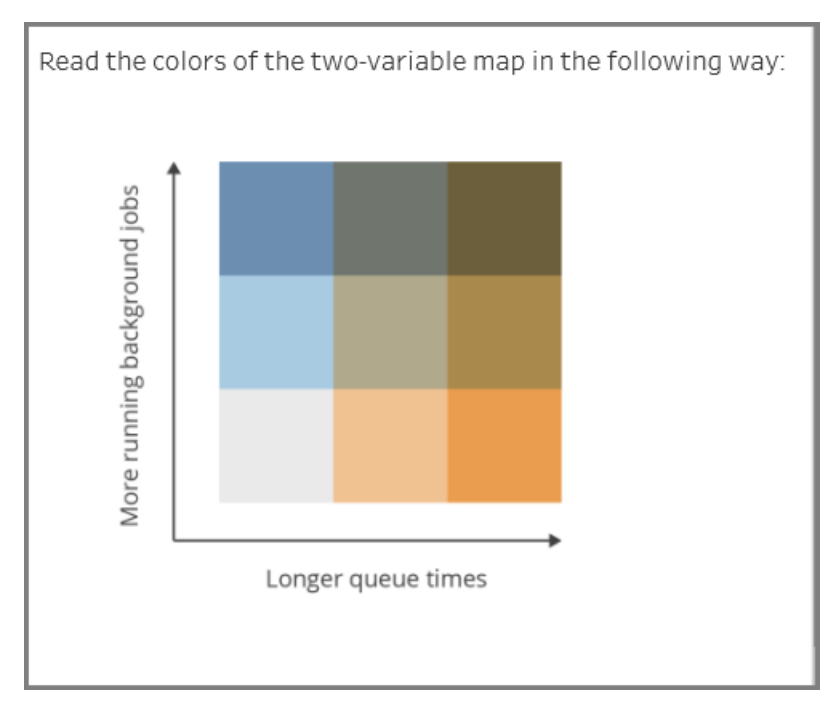

3. 左下方的部分提供有关具有所选状态的作业或使用"筛选器"窗格选择的任何其 他筛选器的运行时信息。如果未进行选择,则包含所有作业。选择顶部部分中的 标记,以使用所选内容填充此部分。

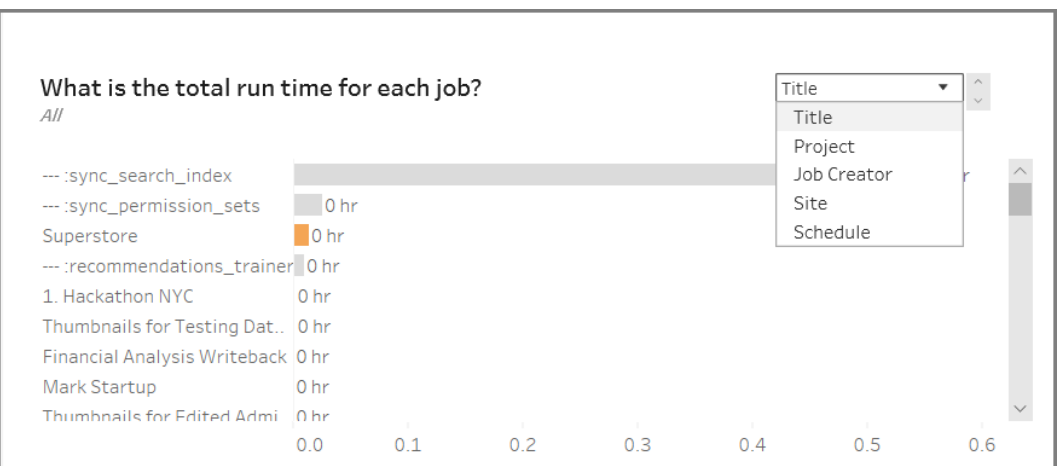

下拉列表选择为您提供了更多选项,显示的信息也会相应地更改:

- <sup>l</sup> 选择**"**标题**"**后,将显示每个单独作业的运行时信息。
- <sup>l</sup> 选择**"**项目**"**后,将显示每个项目的总运行时间。
- <sup>l</sup> 选择**"**作业创建者**"**后,将显示由特定用户创建的作业的总运行时间。
- <sup>l</sup> 选择**"**站点**"**后,将显示该特定站点上作业的总运行时间。
- <sup>l</sup> 选择**"**计划**"**后,将显示使用该特定计划的作业的总运行时间。
- 4. 右下方的部分指明每个作业运行多长时间。

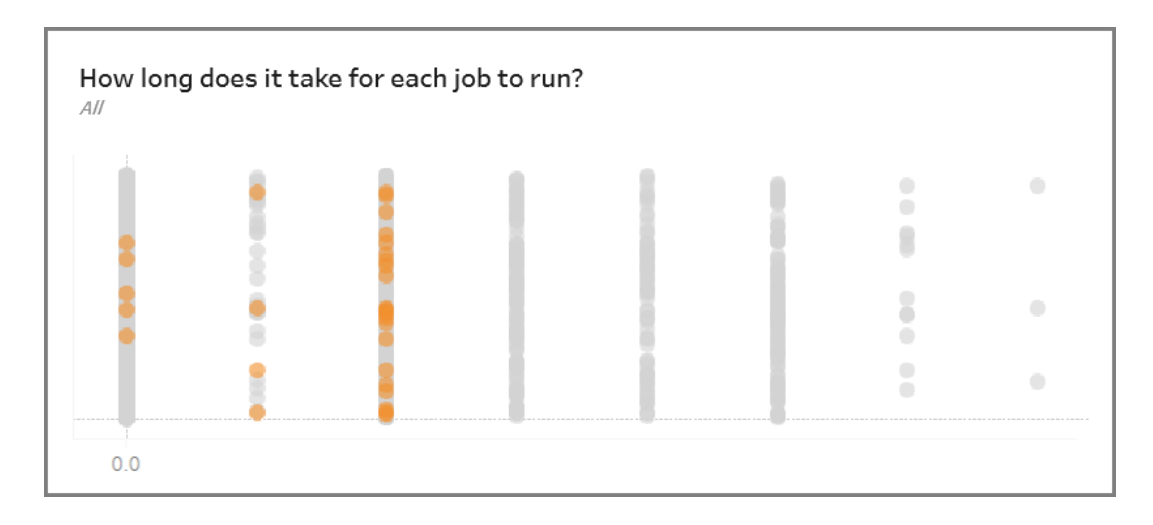

# 过时内容

"过时内容"视图可用于标识在指定时间段内未使用或访问的内容( 显示为"过时访问阈值 ") 。您可以以天为单位设置该时间段。时间段的最小值为 1 天,最大值为 120 天。

此视图还提供有关过时和活动内容使用的磁盘空间的信息。

在以前版本的 Tableau Server 中,管理员视图都显示在同一工作簿的单独选项卡中。但 是,两个新的管理视图显示为单独的工作簿,而不是现有管理视图工作簿的一部分。您 可以通过"服务器或站点状态"页面导航到新的管理视图:

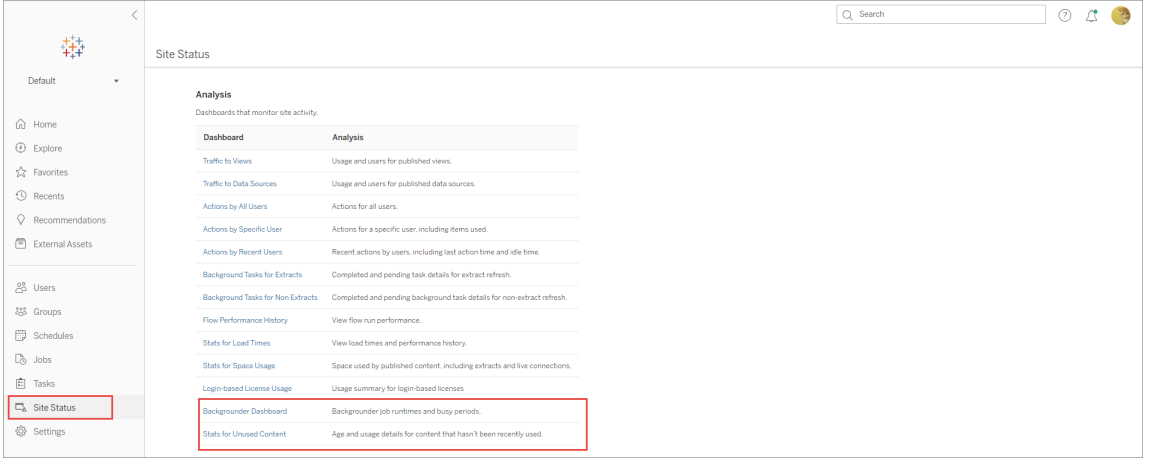

摘要和筛选器

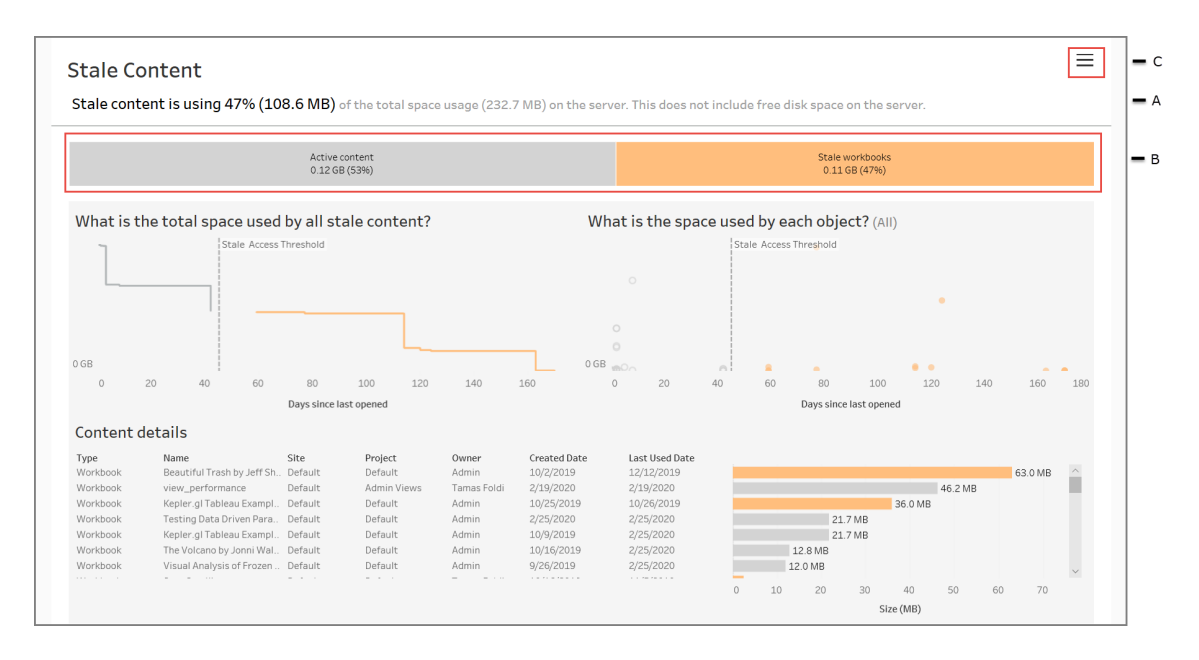

**A** - 在视图顶部,您将看到一条语句,总结了过时内容使用的空间量与使用的总空间量 的对比。使用的总空间定义为活动内容和过时内容使用的磁盘空间的总和。

**B** - 此总结后跟一个图表,可进一步细分过时内容和被视为活动的内容的类型,即在低 于过时阈值的时间段内访问的内容。您可以单击条形图并应用它来筛选视图中显示的 数据。

**C** - 您可以通过单击筛选器图标来查看和应用其他筛选器选项。此筛选器窗格包括:

- 过时阈值
- 站点
- 项目
- 内容所有者
- 大小
- 内容类型

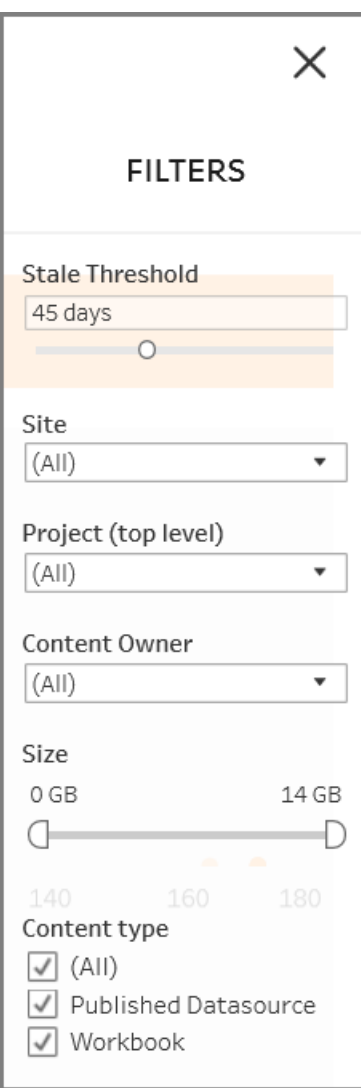

这些筛选器应用于整个视图。

详细信息

"过时内容"视图有三个部分,如下所述,这些部分提供了详细信息:

1. 左上角部分显示所选内容所用的总空间。x 轴显示自上次打开内容以来经过的天 数。y 轴显示大小。该图还显示过时阈值。

设置所需的过时阈值,然后使用此视图标识最陈旧的内容。单击顶部栏中的"过时 工作簿"或"过时数据源",以筛选到感兴趣的内容。选择**"**过时访问阈值**"**右侧的标 记,以查看有关内容的更多详细信息。详细信息显示在左下方。

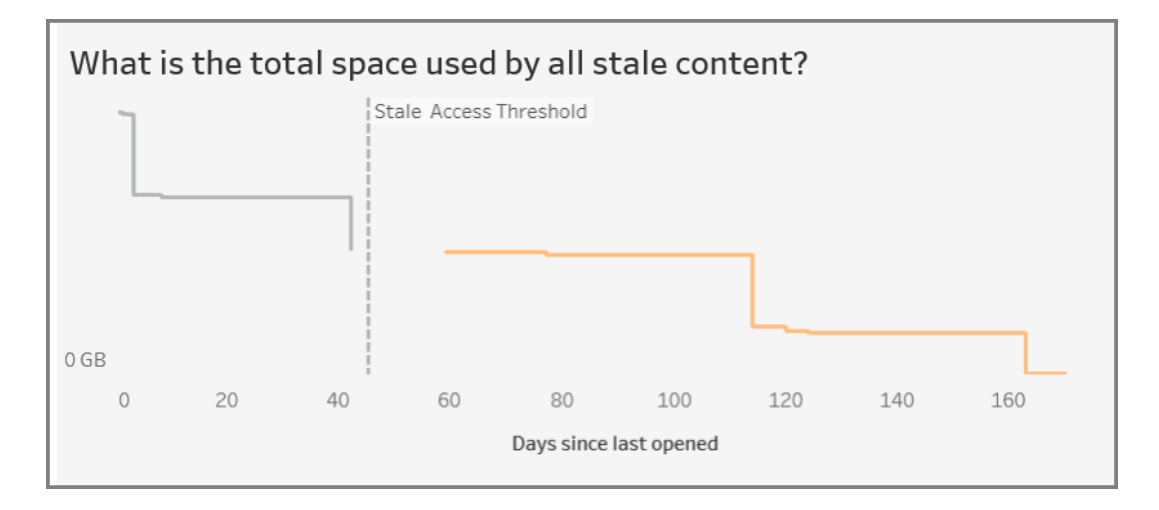

2. 右上角部分显示每个选定内容使用的空间量。举例来说,如果选择"过时工作簿", 将显示每个过时工作簿使用的空间。您可以使用此部分来确定哪些内容最陈旧或 占用的空间最大。

本节可帮助您识别长时间未使用的内容。单击顶部栏上的"过时工作簿"或"过时数 据源"。选择一组最旧的未使用内容( 更右侧的标记) 以查看更多详细信息。详细信 息显示在左下方。这可能是要考虑存档或移除的下一组内容,因为这些内容是没 有人一直在使用的内容,无论大小如何。

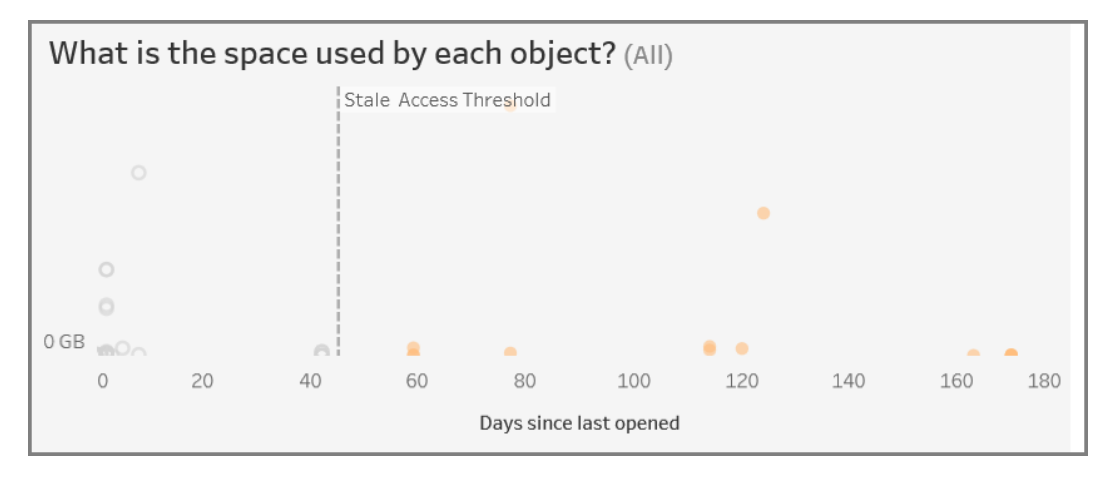

3. 底部的部分显示有关所选内容的详细信息,如下所示:

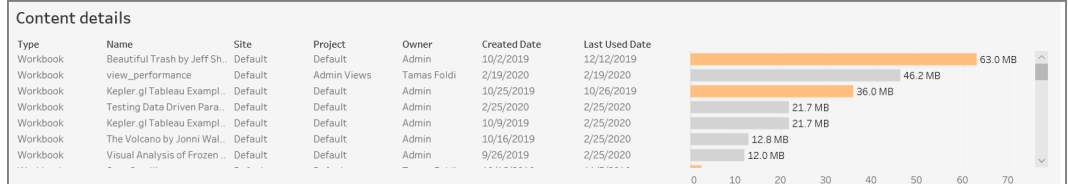

存档或删除过时内容

从 2020.3 开始,"过时内容"管理视图包含一项功能,允许您选择内容并将其标记为过 时。您可以从底部或右上方部分选择内容。进行选择时,您将看到对象数和所选内容类 型,如下面的屏幕截图所示。单击**"**标记对象**"** 按钮标记所选内容。

在下面的屏幕截图中,过去 160 天或更长时间未打开的内容将被选为,待标记为过时 内容。

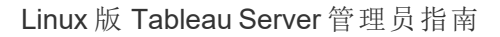

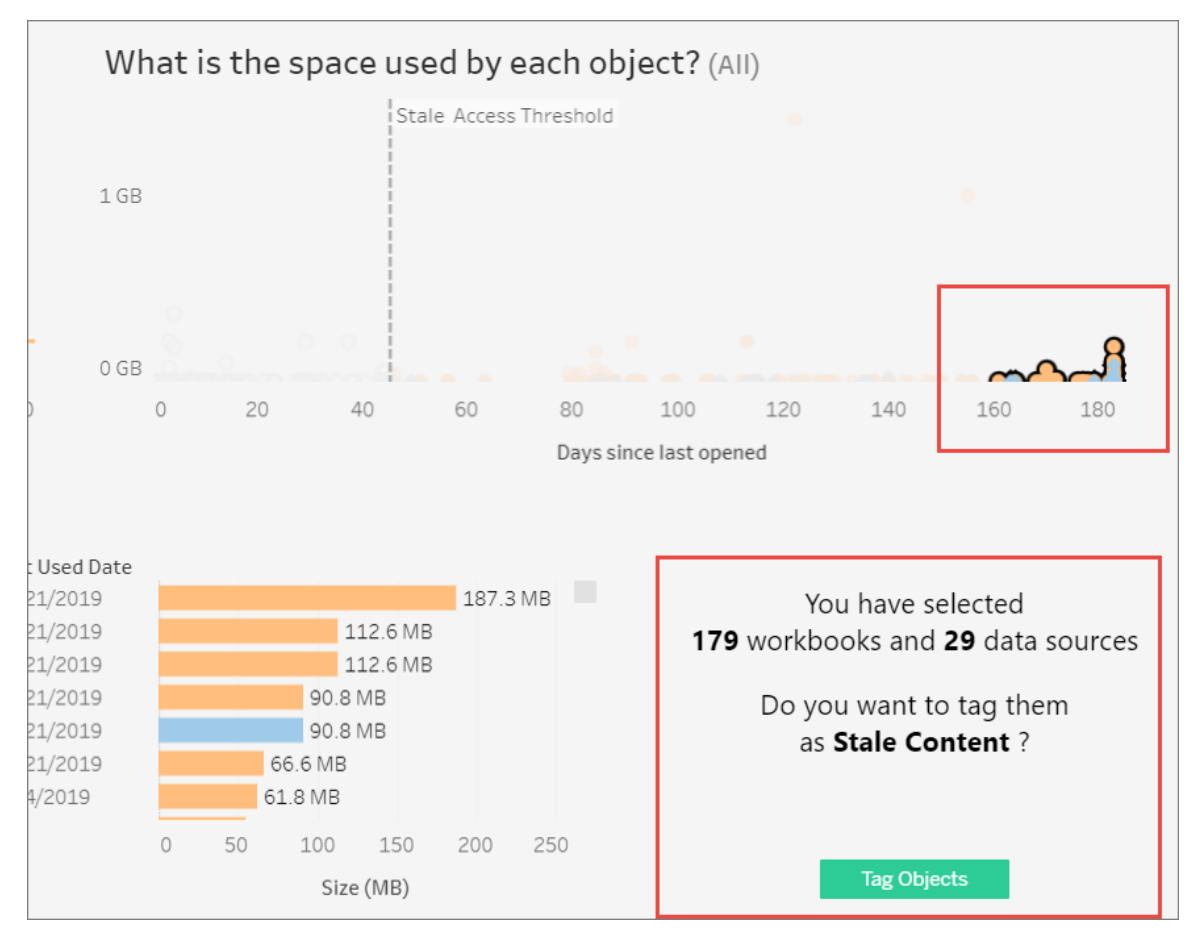

若要查找所有标记的内容,请在 Tableau Server Web 界面上,导航到**"**浏览**"**。选择"过时 内容"筛选器以查看具有过时内容标记的所有内容。您现在可以选择内容并将其移到用 于存档的项目,或者删除内容。

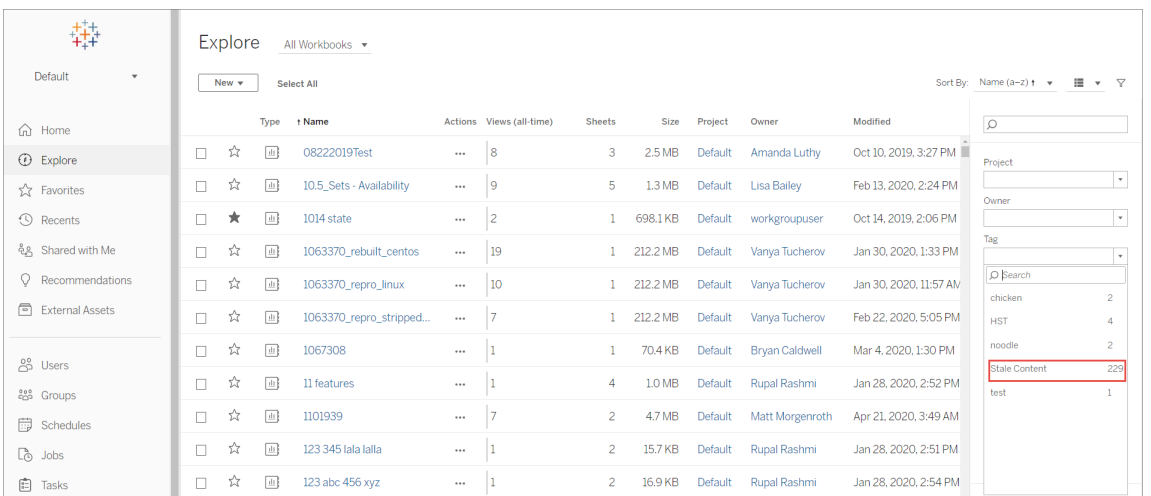

如果您的 Tableau Server 上有 Advanced Management,则可以使用 Tableau Content Migration Tool 来管理定期存档过时内容的操作。例如,可以生成按定时计划运行的计 划,该计划可以自动选取标记为"过时内容"的内容并将其移动到存档项目。一段时间 后,可将此项目中的内容从系统中清除。有关详细信息,请参见[迁移计划](#page-2945-0):工作簿。

数据问答功能使用情况

# **"**数据问答**"(Ask Data)** 功能和指标即将发生重要变化

Tableau 的"数据问答"(Ask Data) 和指标功能已在 Tableau Cloud 2024 年 2 月版中停用, 并将在 Tableau Server 版本 2024.2 中停用。随着自然语言技术的进步,我们正在开发 一种改进的界面,使您可以更轻松地提出数据问题并掌握变化。有关详细信息,请参见 *Tableau AI* 和 *Tableau Pulse* [如何重新构想数据体验](https://www.tableau.com/zh-cn/blog/tableau-pulse-and-tableau-gpt)。

"数据问答功能使用情况"视图是一个预构建的仪表板,允许站点或服务器管理员查看 和了解站点的"数据问答"(Ask Data) 功能的使用模式和值。管理员可以看到与"数据问 答"(Ask Data) 功能的交互度的增长,并监控内部培训或推广的结果。仪表板突出显示 了顶部"数据问答"(Ask Data) 功能用户、数据源和数据源所有者,以及一些标题值指标。

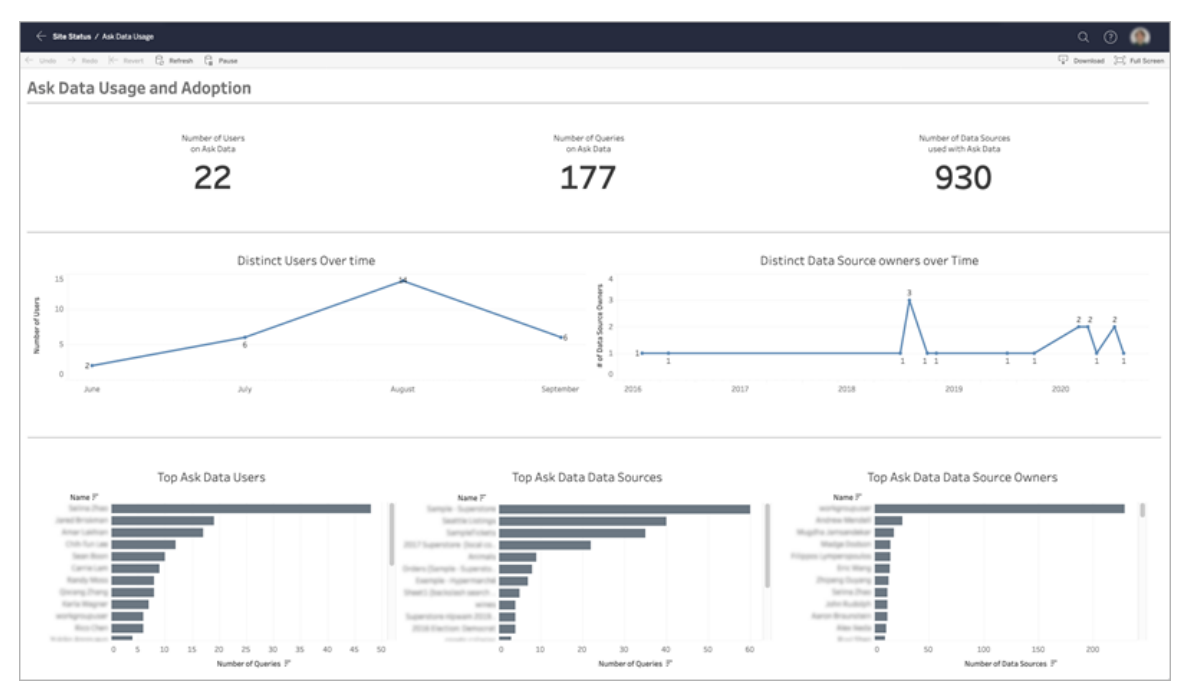

若要启用"数据问答"(Ask Data) 功能,请参见[为站点禁用或启用](#page-1119-0)"数据问答"(Ask Data) 功 [能。](#page-1119-0)

浏览仪表板

"数据问答功能使用情况"视图提供有关整个站点的"数据问答"(Ask Data) 功能的信息。您 可以使用以下指标来了解用户交互度,并帮助推动在组织中采用自助分析。

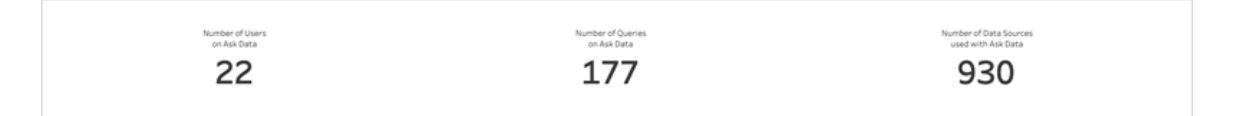

在仪表板顶部,三个主要指标提供站点上"数据问答"(Ask Data) 功能使用情况的概述。

- <sup>l</sup> **"**数据问答**"(Ask Data)** 功能的用户数 这显示了站点上"数据问答"(Ask Data) 功能 用户的总数。
- <sup>l</sup> **"**数据问答**"(Ask Data)** 功能的查询数 这显示了站点上发出的"数据问答"(Ask Data) 功能查询总数。

<sup>l</sup> 与**"**数据问答**"(Ask Data)** 功能一起使用的数据源数 - 这显示了与"数据问答"(Ask

Data) 功能一起使用的数据源总数。

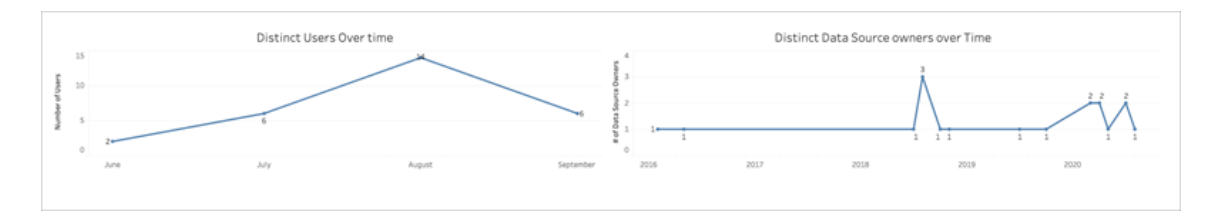

在仪表板的中间,两个折线图显示"数据问答"(Ask Data) 功能在一段时间内的使用情 况。

- <sup>l</sup> 一段时间内的不同用户 这显示了一段时间内不同的"数据问答"(Ask Data) 功能 用户数。
- 一段时间内的不同数据源所有者 这显示了一段时间内不同数据源所有者数。

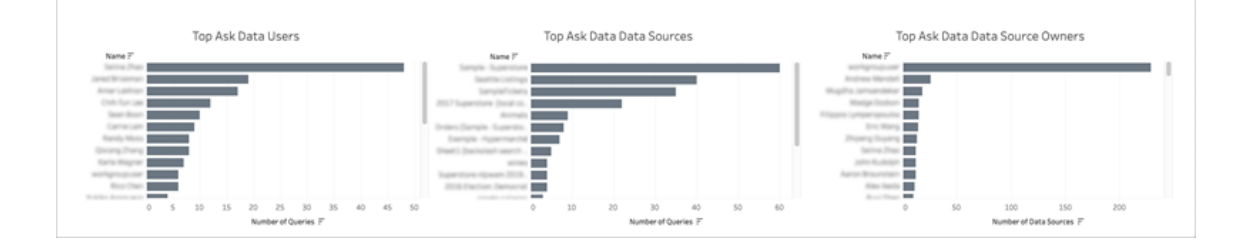

在仪表板的底部,三个条形图列出位居前列的"数据问答"(Ask Data) 功能用户、数据源 和数据源所有者。

- <sup>l</sup> 位居前列的**"**数据问答**"(Ask Data)** 功能用户 这列出了位居前列的"数据问答" (Ask Data) 功能用户,以及每个用户发出的查询总数。
- <sup>l</sup> 位居前列的**"**数据问答**"(Ask Data)** 功能数据源 这列出了位居前列的"数据问答" (Ask Data) 功能数据源,以及针对每个数据源发出的查询总数。
- <sup>l</sup> 位居前列的**"**数据问答**"(Ask Data)** 功能数据源所有者 这列出了位居前列的"数 据问答"(Ask Data) 功能数据源所有者,以及每个用户拥有的数据源总数。

数据质量警告历史记录

在环境中启用 Tableau Catalog 后,站点管理员可以使用预先构建的管理视图"数据质量 警告历史记录"查看站点上数据质量警告的使用情况。

有关 Tableau Catalog( 数据管理 的一部分) 的详细信息,请参见 [Tableau](https://help.tableau.com/current/server/zh-cn/dm_catalog_overview.htm) Server 或 [Tableau](https://help.tableau.com/current/online/zh-cn/dm_catalog_overview.htm) Cloud 帮助中的"关于 Tableau Catalog"。

 $\equiv$ Data Quality Warning History There are currently 22 active quality warnings on this site. How are data quality warnings being used? (click to filter)  $20$ Active quality<br>warnings  $10$  $10$ Changed quality<br>warnings  $\overline{5}$  $\circ$  $\overline{c}$  $\bar{4}$  $\epsilon$  $10$  $12$  $14$ 16 18  $20$  $22$  $24$ 26  $\overline{28}$ Day Data Quality Warning Details Date and Time Content Type Content Name Changed By Statu Message Oct 27, 2:13 PM Database Sales Laura Rodrigue: Active Warni Normal There might be a better data. Laura Rodrig Oct 27, 1:01 PM Database Contacts Active Contact the FSuzuki for mo Warr Normal The latest data is now availa. Oct 27, 1:00 PM Table Extract Alan Wang Active Warnin Normal Alan wang<br>Susan Nguyi Regularly scheduled flows w Oct 16, 9:57 AM Flow SOL Server W Active Warn High Oct 16, 9:56 AM Flow automated\_test\_SQLServer Susan Nguye Active Regularly scheduled flows w. Oct 15, 10:18 PM Flow 2020.2.1 RC1 - Initial SOL Par.

从"站点状态"页面中选择"数据质量警告历史记录"仪表板:

该仪表板显示一段时间内有多少数据质量警告处于活动状态。它还显示在同一时间段 内更改( 创建、更新和删除) 的警告数。

查看警告详细信息

折线图下是有关数据质量警告的详细信息,其中包括:

- <sup>l</sup> 日期和时间 创建或上次更改警告的时间。
- 内容类型 在其上设置警告的资产类型,例如数据库、表或数据源。
- 内容名称 在其上设置警告的资产的名称。
- 更改者 创建或上次更改警告的用户的姓名。
- 状态 警告是处于活动状态还是非活动状态。
- <sup>l</sup> 类型 警告类型可能为"过时数据"、"警告"、"已弃用"、"敏感数据"或"正在维护"。
- 可见性 可将警告配置为具有正常(默认值) 或高可见性。
- <sup>l</sup> 消息 警告创建者在用户看到警告的详细信息时,向其发送的消息。

筛选警告历史记录

查看数据质量警告历史记录时,可以单击视图上的标记以筛选视图下方显示的详细信 息。

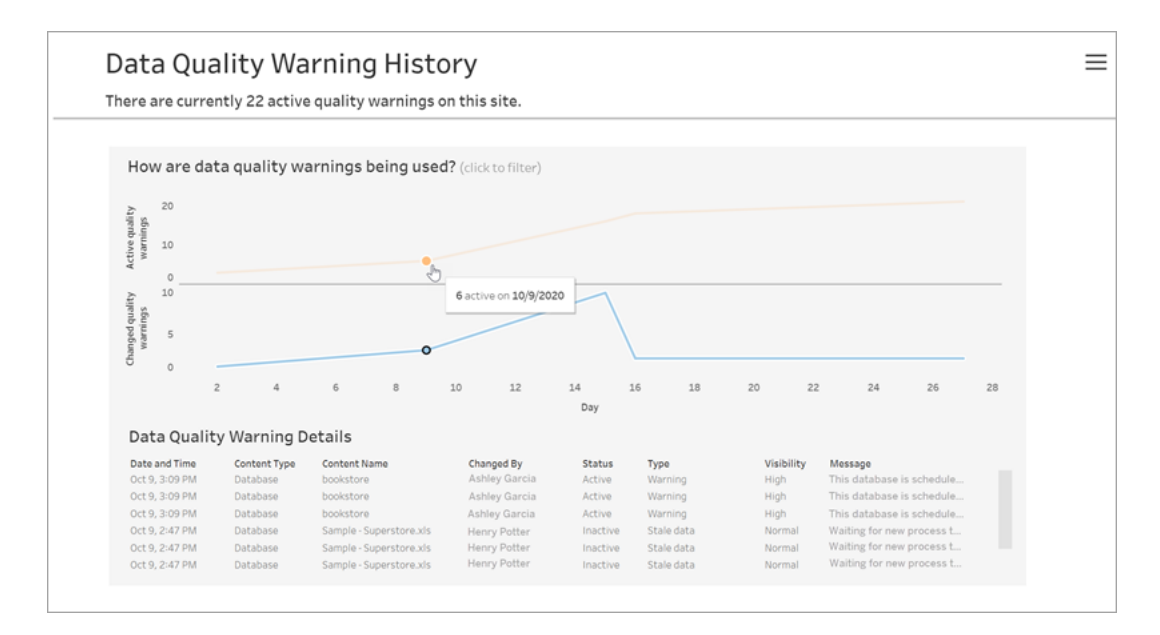

"日"轴上的数字表示时间范围内的日期。举例来说,如果今天是 11 月 18 日,并且您筛 选了过去 7 天,则"日"轴会显示 12-18。

单击右上角的筛选器图标时,可使用更多筛选器:按时间范围和内容类型进行筛选。

按时间范围筛选

您可以配置从年到分钟的时间范围。

Linux 版 Tableau Server 管理员指南

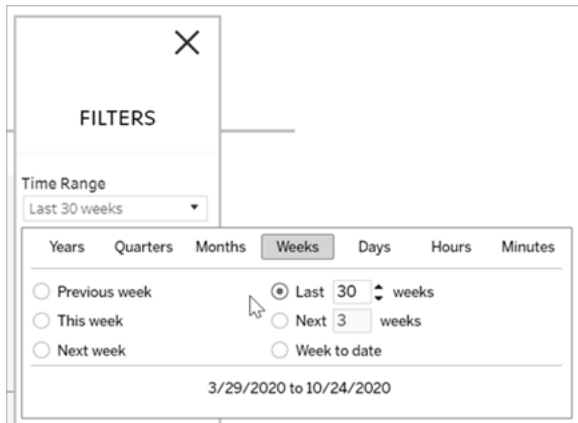

## 按内容类型筛选

可以查看站点上的所有数据质量警告,也可以筛选以查看特定类型的资产( 如数据源或 表) 的警告:

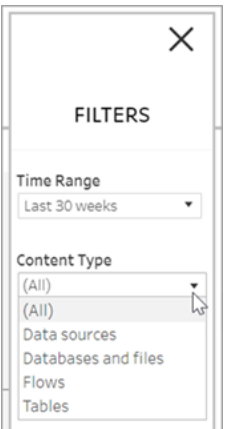

访问数据质量警告历史记录数据

除了使用"数据质量警告历史记录"管理视图外,您还可以在 Tableau Server 存储库的 "workgroup"工作组中访问数据质量警告历史记录数据。您必须启用对 [Tableau](https://help.tableau.com/current/server/zh-cn/perf_collect_server_repo.htm#enable-access-to-the-tableau-server-repository) Server 存 [储库的访问](https://help.tableau.com/current/server/zh-cn/perf_collect_server_repo.htm#enable-access-to-the-tableau-server-repository),然后才能访问此数据。

请参见关于 Tableau [数据字典获](https://help.tableau.com/current/server/zh-cn/data_dictionary.htm)取用于打开最新数据字典的链接,您可以在其中搜索具 有质量警告历史记录数据的表:

- historical events
- historical event types
- hist data quality indicators
- data\_quality\_indicators

谁可以执行此操作

<span id="page-1973-0"></span>若要设置数据质量警告,您必须是服务器或站点管理员。

# 创建自定义管理视图

除了服务器"维护"页面中可用的预制管理视图外,您还可以使用 Tableau Desktop 查询 和生成自己的服务器活动分析视图。为此,您可以使用以下两个内置用户之一连接到 Tableau Server 存储库中的视图并进行查询:tableau" 或 readonly"用户的访问权。

若要连接到 Tableau Server 存储库,请参见使用 Tableau Server [存储库收集数据](#page-1978-0)。

- <sup>l</sup> **tableau** 用户 tableau 用户可访问特殊视图以及存储库数据库中表格的子集。 我们提供了这些视图和表格,以便管理员能够创建自定义管理视图。Tableau 会 尽力限制对这些表格和视图的更改,以便使用这些表格和视图构建的自定义视 图不会损坏。
- <sup>l</sup> **readonly** 用户 readonly 用户可访问大量存储库表格,因此可提供有关服务器 使用情况的更多数据。管理员也可以使用这些表格创建自定义管理视图,但其中 许多表格都主要是为了支持 Tableau Server 的功能, 可能会在未经警告的情况下 更改或移除。这意味着,当数据库结构发生变化时,依据这些表格创建的视图可 能会损坏。

有关自定义管理视图的示例,请参见 [Tableau](https://community.tableau.com/s/global-search/%40uri#q=custom admin views&t=All&f:content-type-facet=[Community]) 社区。您还可以使用在查看内置管理视图 时生成的临时工作簿。

您必须启用对 Tableau Server 数据库的访问,然后才能使用内置用户之一进行连接。执 行此操作后,您可以使用 Tableau Desktop 以 tableau 用户或 readonly 用户身份连接到 数据库并进行查询。

tsm\_configuration\_set选项 [auditing.enabled](#page-2120-0)用于控制 Tableau Server是否要将历史 用户活动和其他信息收集到存储库中。该选项默认情况下处于启用状态。请注意,收集 历史事件会影响 Tableau Server 备份文件 (.tsbak) 的大小。

- 所有hist 表均由 tsm configuration set 选项 wgserver.audit history [expiration\\_days](#page-2188-0) 控制,该选项控制在存储库中保留事件历史记录多少天,默认值 为 183 天。
- 使用 --http-requests-table 选项运行 tsm [maintenance](#page-2229-0) cleanup 时, 会从 http\_requests 表中清除 7 天之前的所有数据。有关详细信息, 请参见[移除不需](#page-2081-0) [要的文件](#page-2081-0)。
- background tasks 表会自动清除,并保留最近 30 天的数据。
- <sup>l</sup> 名称以"\_"前缀开头的所有其他表包含当前数据。

有关 Tableau Server 存储库中的表的详细信息,请参见[工作组数据库数据字典](https://tableau.github.io/tableau-data-dictionary/2023.1/data_dictionary.htm)。

# 性能

您可以监视和调整 Tableau Server 的性能。

# Tableau Server 性能概述

在花时间了解 Tableau Server 的性能之后,通过提高 Tableau Server 的效率,可以更加 轻松地为您的用户提供服务。尽管每个服务器环境都具有独特性,并且有许多可变因素 可能会影响性能,但用于在 Tableau Server 中了解和处理性能数据的一般步骤却是相同 的。

- <sup>l</sup> 通知。配置重要服务器事件的电子邮件通知。例如,当服务器进程变得不可用,以 及服务器磁盘空间不足时,您可能会收到通知。
- 监视。收集和分析有关 Tableau Server 的数据, 以了解服务器的性能如何。

<sup>l</sup> 调整。对任务、进程配置等等进行调整以提高 Tableau Server 的性能。

<sup>l</sup> 故障排除。确定资源、工作簿等等中的瓶颈以提高 Tableau Server 的性能。

一般性能准则

硬件和软件

添加更多内核和内存:无论您是在一台计算机上还是多台计算机上运行 Tableau Server,一般规则是,CPU 核数和 RAM 越多,性能越高。确保满足 Tableau Server 建议 的硬件和软件要求。

如果在虚拟环境中运行 Tableau Server, 请将您虚拟机的最佳做法用于 vCPU 分配, 这 与虚拟机主机上物理 CPU 的数量相关。

外部存储库

为了获得 Tableau Server 的最佳性能,我们建议将存储库隔离在部署中的专用节点上。 如果您拥有 Advanced Management 许可证,请考虑将存储库作为外部数据库运行。

如果您的组织的峰值负载超过每小时 1000 个 VizQL 会话,我们还建议在 Linux 上运行 Tableau Server。在此场景中,VizQL 会话是指从 Tableau Server 显示或生成可视化项的 任何用户操作。

有关详细信息,请参见"Tableau Server [外部存储库](https://help.tableau.com/current/server-linux/zh-cn/server_external_repo.htm)"。

配置

安排在非高峰时段进行刷新:备份任务会拖慢其他后台任务的运行速度,直到备份完 毕为止。使用[数据提取后台任务管](#page-1935-0)理视图来查看刷新和备份任务计划。您应安排在未 与备份时间期重叠的非高峰时段进行刷新任务。

查看缓存:缓存有助于 Tableau Server 快速地响应客户端请求,尤其是对于连接到实时 数据库的视图。使用tsm [data-access](#page-2201-0) caching list命令,确认缓存频率设置为 low( 这是默 认值) 。

Tableau Server 使用查询缓存来存储查询结果。查询缓存的大小根据可用系统内存量自 动设置( 只要您未手动设置) 。查询缓存由逻辑查询缓存、元数据缓存和本机查询缓存组 成。默认设置适用于大多数情况,但可以使用 TSM 命令行接口手动配置它们。TSM 设 置包括:native\_api.InitializeQueryCacheSizeBasedOnWeights、native\_ api.QueryCacheMaxAllowedMB、native\_ api.LogicalQueryCacheMaxAllowedWeight、native\_ api.MetadataQueryCachMaxAllowedWeight、native\_ api.NativeQueryCacheMaxAllowedWeight 和 native\_

api.QueryCacheEntryMaxAllowedInPercent。有关详细信息,请参见 native

[api.InitializeQueryCacheSizeBasedOnWeights](#page-2159-0)。

#### 考虑更改两个会话内存设置:

- <sup>l</sup> **VizQL** 会话超时限制:默认情况下,VizQL 会话超时限制为 30 分钟。即使 VizQL 会 话空闲,它仍会占用内存和 CPU 周期。如果使用下限可以完成, 则可使用 [tsm configuration](#page-2118-0) set 选项更改 vizqlserver.session.expiry.timeout 设置。
- <sup>l</sup> **VizQL** 清除会话:默认情况下,VizQL 会话保留在内存中,即使是在用户离开视图 时。这减少了重建视图的需求,但会消耗更多会话内存。为了释放内存,您可以将 vizqlserver.clear\_session\_on\_unload 设置的值更改为 true,从而在用户 离开视图时终止会话。( 不管此设置如何,Tableau Mobile 应用的会话始终保留在 内存中,从而提高移动性能。)

评估进程配置:Tableau Server 分为六个不同组件,称为服务器进程。虽然这些进程的默 认配置旨在适用于各种情况,但也可以重新配置它们,以实现不同的性能目标。具体来 说,您可以控制在哪些计算机上运行进程以及运行多少个进程。有关单节点、两节点和 三节点部署的一般准则,请参见[性能调整](#page-1982-0)。

服务器资源管理器 (SRM)

服务器资源管理器 (SRM) 监视每个 Tableau 进程正在使用的系统资源,并跟踪系统上 Tableau Server 的总体使用情况。如果某个特定进程或整个产品占用了太多的系统资 源,则 SRM 可以通知进程释放资源或重新启动这些进程。

用于确定 SRM 何时将通知或重新启动进程的阈值是在 SRM 配置选项中设置的。 Tableau 开发小组已经根据内部测试设置了默认设置,不建议您直接更改这些设置。

如果您发现系统资源使用过量,建议联系 Tableau 支持部门,以帮助确定是否需要修改 这些配置选项以解决您看到的问题。

# 性能监视概述

监视服务器时,您应该收集和分析用于表示服务器是否性能差或者遇到问题的数据。 例如,如果您注意到您的服务器长时间使用 100% 的其处理能力,那么您就知道这有 问题。

您需要收集和分析的数据可以细分为以下几大类:

- <sup>l</sup> 资源使用量数据 Tableau Server 使用硬件资源( 如磁盘空间、内存和处理器) 的 情况。
- <sup>l</sup> 会话和加载时间数据 用户与 Tableau Server 的交互方式,包括加载视图需要的 时长,以及存在的并发用户数。
- <sup>l</sup> 后台任务数据 Tableau Server 运行与用户操作不直接相关的任务的方式。例如, 后台任务包括数据提取刷新任务、订阅任务等等。

此数据的一部分( 包括加载时间数据和数据提取刷新数据) 已经可以从 Tableau Server 内置的管理视图中访问。然而,若要收集资源使用量数据,您需要使用外部性能监视工 具。若要收集其他加载时间数据和后台任务数据,您可以连接到 Tableau Server 存储 库。

有关内置管理视图的详细信息,请参见[管理视图](#page-1925-0) 。

注意**:**若要使用示例工作簿并将视图发表到 Tableau Server,您必须具有 Tableau Desktop。

# <span id="page-1978-0"></span>使用 Tableau Server 存储库收集数据

Tableau Server 存储库是用于存储有关所有用户交互、数据提取刷新等数据的 PostgreSQL 数据库。您可以启用对存储库的访问,并使用其中的数据来帮助分析和了 解 Tableau Server 性能。

期望使用 Windows 版 Tableau Server?请参见使用 Tableau Server [存储库收集数](https://help.tableau.com/current/server/zh-cn/perf_collect_server_repo.htm) [据](https://help.tableau.com/current/server/zh-cn/perf_collect_server_repo.htm)。

启用 Tableau Server 存储库的访问权限后,您可以使用该存储库中的数据创建视图。使 用此数据创建的视图有时称为自定义管理视图。除了用于性能监视外,自定义管理视图 还可用于跟踪用户活动、工作簿活动等等。有关可用于这些视图的数据类型的详细信 息,请参见[创建自定义管理视图](#page-1973-0)和关于 Tableau Server [数据字典。](#page-1981-0)或者,如果您只对性 能数据感兴趣,则可以在示例性能工作簿中使用预先选择的数据库表。

#### 启用对 Tableau Server 存储库的访问

您可以使用两个内置用户通过 Tableau Desktop 连接到 Tableau Server 存储库并进行查 询。名为 tableau 的用户可以访问多个数据库视图( 这些视图可供您用来生成自己的 Tableau Server 活动分析视图) 。名为 readonly 的用户可以访问其他数据库表( 您可以 使用这些表为更深入的分析创建视图) ,并且此用户是我们建议您使用的用户。

您需要为 readonly 用户启用数据库访问权限,然后才能连接到存储库。使用 tsm data-access repository-access enable 命令来启用存储库访问。在启用存储库 访问时,还要为 readonly 用户创建一个密码。您将使用此密码来访问存储库。您可能 还需要在存储库节点上打开端口 8060 以便能连接到数据库。

- 1. 验证端口 8060 在安装了存储库的计算机上是否已打开。如果要通过远程方式连 接,则这是一项要求。
- 2. 启用存储库访问并创建 readonly 用户密码:

tsm data-access repository-access enable --repository-username readonly --repository-password <PASSWORD>

如果密码包括特殊字符,您可能需要将这些字符转义或将密码放在引号内。请参 阅您所运行的 Linux 发行版的文档,了解有关在 bash shell 中传递特殊字符的信 息。

此命令将重新启动 Tableau Server。

注意**:**如果稍后决定要禁用 Tableau Server 存储库的远程访问,请使用 tsm data-access repository-access disable 命令。命令将禁止从外部访 问存储库。这将不会禁用从 localhost 进行的访问。有关详细信息,请参见[tsm](#page-2202-0) data-access [repository-access](#page-2202-0) disable。

连接到 Tableau Server 存储库

本节介绍如何连接到 Tableau Server 存储库中的一组自定义表。有关您可连接到的表 的详细信息,请参见关于 Tableau Server [数据字典](#page-1981-0)。

1. 在 Tableau Desktop 中,选择**"**数据**">"**连接到数据**"**,然后选择**"PostgreSQL"**作为 要连接的数据库。

注意:您可能需要安装 PostgreSQL 数据库驱动程序。可从 [www.tableau.com/zh-cn/support/drivers](http://www.tableau.com/zh-cn/support/drivers) 下载驱动程序。

2. 在"PostgreSQL 连接"对话框的**"**服务器**"**框中输入 Tableau Server 的名称或 URL。 如果您有分布式服务器安装,请输入承载存储库的节点的名称或 IP 地址。

使用为 pgsql.port 设置的端口( 默认情况下为 8060) 进行连接。

- 3. 指定 workgroup 作为要连接的数据库。
- 4. 使用您指定的用户和密码进行连接。
- 5. 如果已将 Tableau Server 配置为使用 SSL 连接到存储库,请单击"需要 **SSL**"选项。 有关详细信息,请参见配置 Postgres SSL [以允许从客户端直接连接](#page-1717-0)。
- 6. 单击**"**连接**"**。

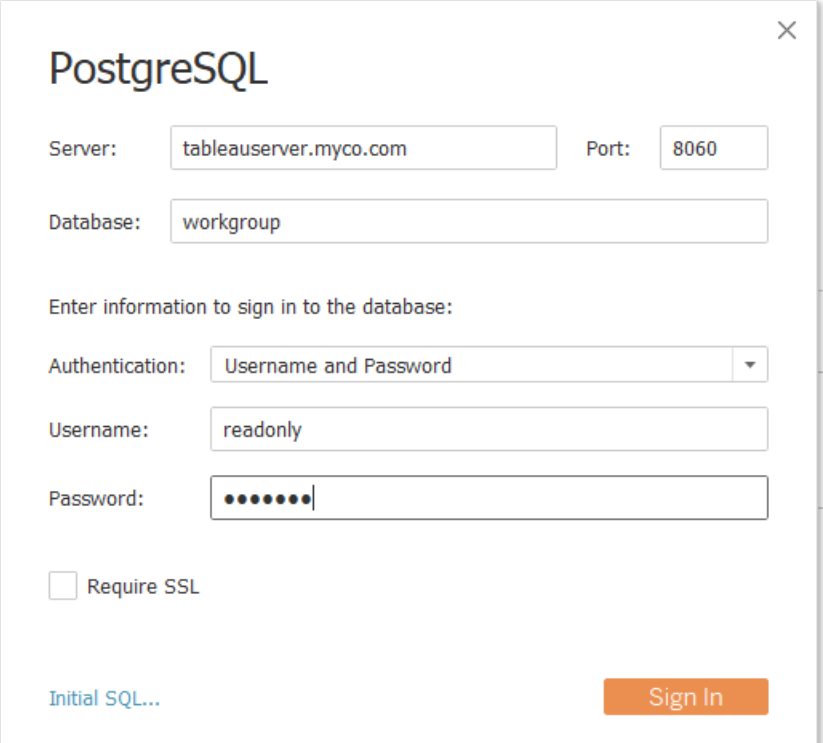

7. 选择要连接的一个或多个表。

tableau 用户可以访问所有以下划线或 hist 开头的表。例如,可连接到 background\_tasks 和 \_datasources。hist\_ 表包含有关[特定用户的动作](#page-1933-0)视图 中当前未呈现的服务器用户的信息。readonly 用户能够访问可用于查询有关服 务器使用情况的其他信息的其他表。

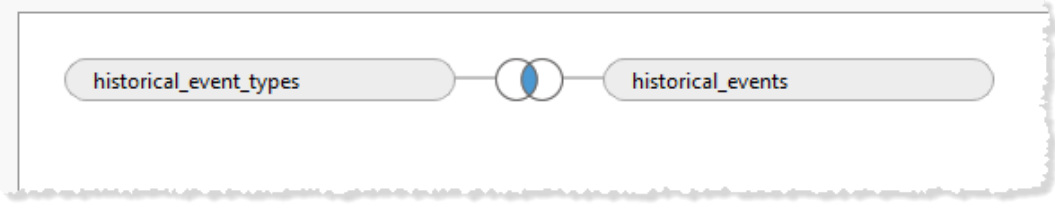

## 8. 单击**"**转到工作表**"**。

### PostgreSQL 版本

使用以下步骤查找 Tableau Server 使用的 PostgreSQL 版本:

- 1. 以具有 sudo 访问权限的用户身份登录到 Tableau Server。
- 2. 使用以下命令查看计算机上安装的 PostgreSQL 版本:

### \$ postgres --version psql --version

如果上述命令生成错误,您可能需要查找目录。使用以下步骤来查找目录。

- 1. \$ locate find /opt/tableau –name psql
- 2. 导航到路径并发出 version 命令来查找 PostgreSQL 版本:

### \$ postgres psql --version

您也可以连接到工作组数据库并发出以下查询来获取版本:select version()

### 关于 Tableau Server 数据字典

Tableau Server 数据字典包括有关 Tableau Server 存储库的"工作组"PostgreSQL 数据库 中的表和视图的信息。此数据库为 Tableau Server 提供永久存储,主要用于支持该应用 程序。数据字典并未详尽描述数据库中的所有表和字段,但可供想要查询数据库来了 解有关 Tableau Server 使用情况相关信息的客户使用。由于数据库及其内容旨在为 Tableau Server 提供支持,因此结构和内容可能会更改而不给出警告。这意味着通过直 接查询数据库生成的任何自定义视图都可能会损坏。

重要信息:数据字典按原样提供支持。如需根据字典创建报告的帮助,包括向数据库写 入查询或更新损坏的工作簿,请参与 Tableau 社区论坛。

[打开数据字典](https://tableau.github.io/tableau-data-dictionary/2023.3/data_dictionary.htm)( 新窗口) 。

性能调整

本节介绍如何使用您收集的性能数据来确定提高 Tableau Server 性能的方式。因为两个 服务器环境不可能完全相同,所以我们无法提供用于调整服务器性能的硬性快速规则。 但是,您可以依据所收集的数据中的模式得出有关性能的结论。

例如,是否存在定期峰值?您在管理视图中注意到的任何模式是否与 监视工具中的类 似模式相对应?通过观察像这样的模式,将能引导您完成测试和增量调整。

Tableau Server 的大多数性能调整都可归结为这些常规方法:

- <sup>l</sup> [针对用户流量进行优化](#page-1982-0)**:**这将调整服务器以快速响应用户请求和显示视图。
- <sup>l</sup> [针对数据提取进行优化](#page-1989-0)**:**这将调整服务器以针对发布的数据源刷新数据提取。如 果组织有很多数据,并且数据需要尽可能保持最新,您可能需要针对数据提取刷 新进行优化。
- <sup>l</sup> [针对数据提取查询密集型环境进行优化](#page-1994-0)**:**这是一种专用服务器配置,用于针对将 数据提取用作其数据源的工作簿的查询性能进行优化。

呈现视图和刷新数据提取在服务器上产生的负荷最大,所以应该针对您的组织最感兴 趣的任务进行优化。

最佳做法是针对性能优化工作簿。有关如何优化工作簿的详细信息和资源,请参见[优化](https://help.tableau.com/current/pro/desktop/zh-cn/performance_tips.htm) [工作簿性能](https://help.tableau.com/current/pro/desktop/zh-cn/performance_tips.htm)。

<span id="page-1982-0"></span>针对用户流量进行优化

如果您有很多活动 Tableau Server 用户, 而需要数据提取刷新的已发布数据源很少, 则 可以针对流量进行优化。

- <sup>l</sup> [何时针对用户流量进行优化](#page-1983-0)
- <sup>l</sup> [针对用户流量进行优化的方式](#page-1986-0)

<span id="page-1983-0"></span>何时针对用户流量进行优化

视图加载缓慢

使用示例性能工作簿的**"Requests and Sessions"(** 请求和会话**)** 仪表板来分析视图加 载所花费的时间。

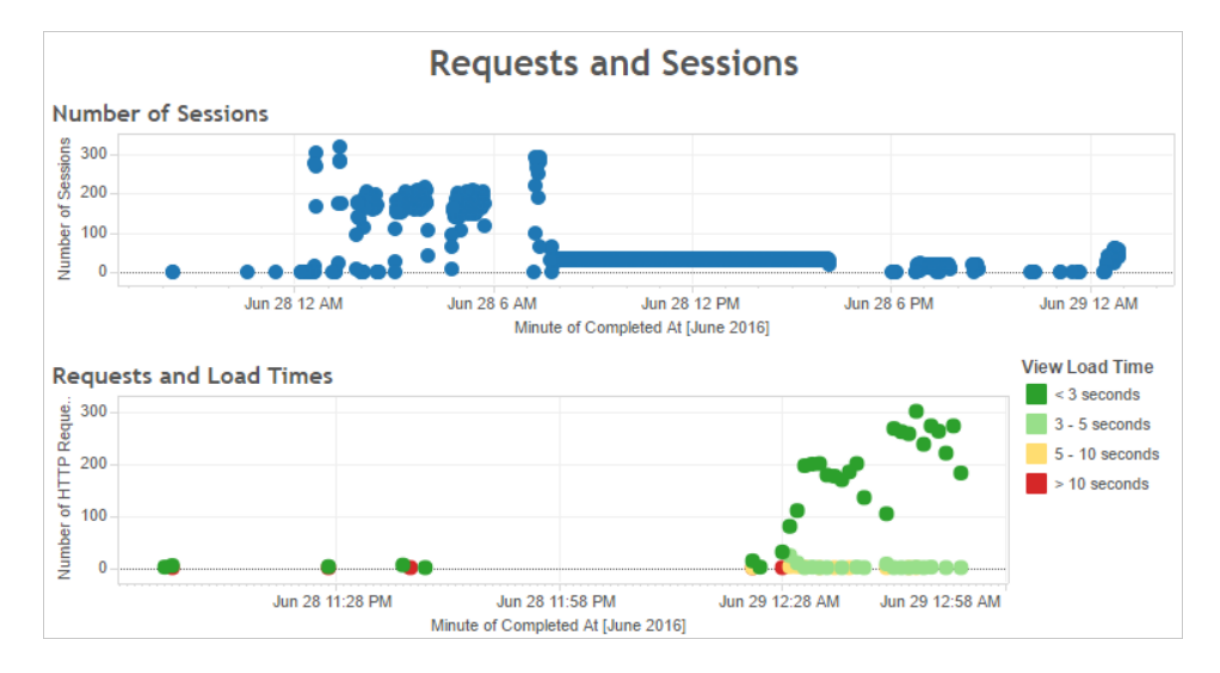

如果多个视图的加载时间都超过 10 秒,并且加载缓慢是由大量会话造成的,则可能表 明用户流量拖慢了服务器。

但是,如果特定视图无论何时查看都要花费很长时间才能加载,则表明视图的工作簿 需要优化。可以使用[加载时间统计数据](#page-1942-0)管理视图来确定哪些工作簿需要优化。优化工 作簿的一些简单方式包括:在每个视图中显示较少的信息或拆分视图、减少筛选器数 量,以及使用数据提取。

用户流量造成的高资源使用率

如果服务器在高峰流量时段显示高 CPU 和内存使用率,则您应针对用户流量进行优 化。若要确定高峰流量时段并分析服务器上有多个并发用户,请使用**"Users and Actions"(** 用户和操作**)** 仪表板。此外,您可以使用[到视图的流量](#page-1930-0)管理视图来查看有多 少用户流量牵涉到访问视图( 而不是执行管理功能、发布或其他任务) 。

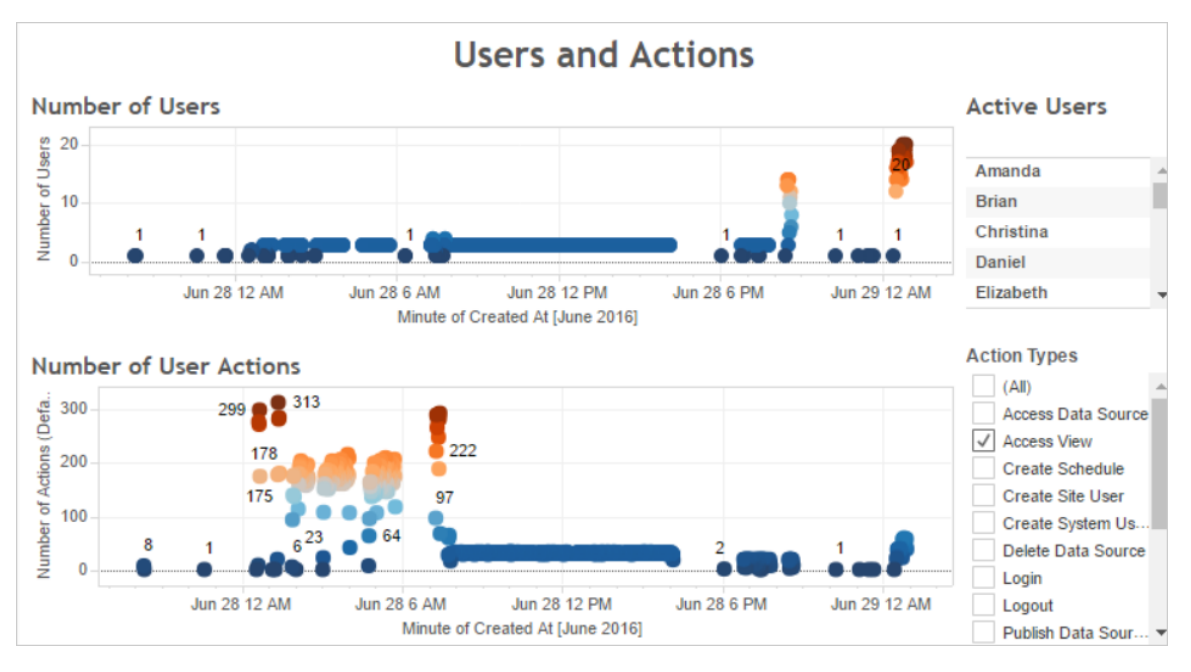

如果单击**"Number of Users"(** 用户数**)** 视图中的某个点,仪表板将显示当前处于活动状 态的用户,以及哪些用户执行的用户操作的数量。默认情况下,显示的唯一用户操作是 用户视图,但您可以使用**"Action Types"(** 操作类型**)** 筛选器来显示其他用户操作。

记下一天中存在多个并发用户和视图的时段,以便您能够将此数据与资源使用量进行 比较。经验法则是:用户数应与高用户操作数对应。但是,在负载生成测试过程中,此示 例中的视图会为单一用户显示虚假的高操作数。例如,您可以将 6 月 28 日 12 AM 的高 视图数与后面阐述的仪表板中的资源使用量进行比较。

使用**"CPU Usage"( CPU** 使用率**)** 仪表板来显示总 CPU 使用率百分比,以及每个进程的 CPU 使用率百分比。在下面的示例中,请注意总 CPU 使用率和 VizQL Server 进程在 6 月 28 日 12 AM 时的大型峰值。由于 VizQL Server 进程加载和呈现视图, 因此 VizQL Server 进程通常是在高用户流量下显示高负荷的第一个进程。

注意:单独进程 CPU 使用率百分比的和加起起来可能会超过 100%。这是因为单独 进程的处理器利用率是针对给定处理器内核度量的。与之相比,总 CPU 使用率则 针对所有处理器内核进行度量。

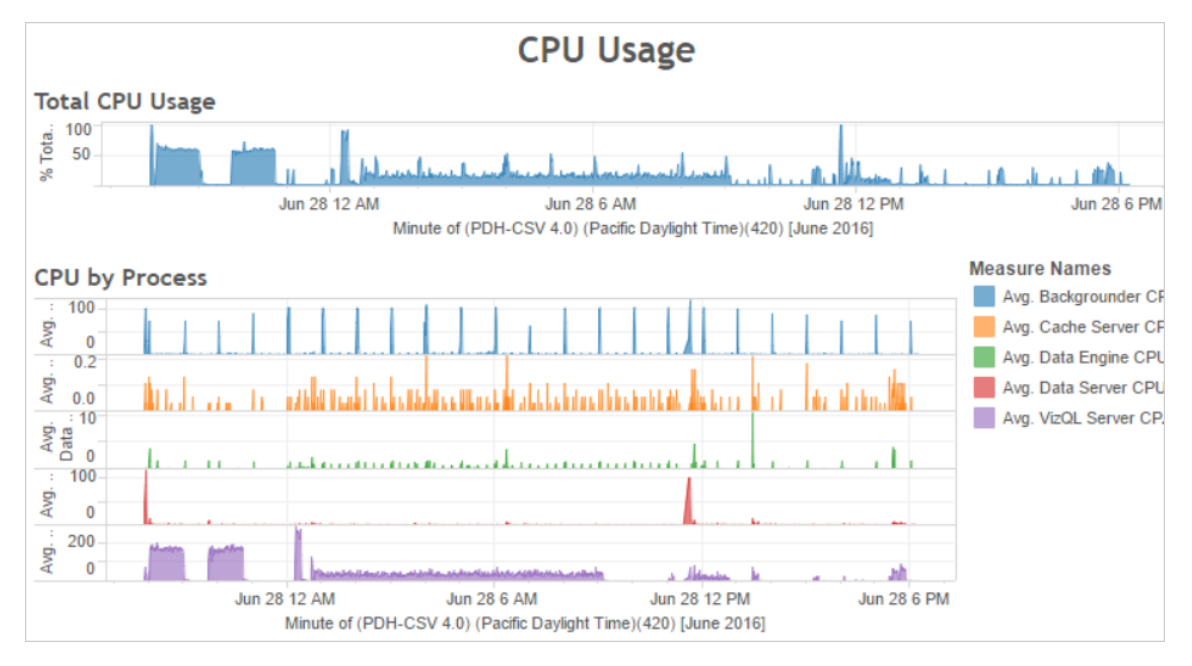

使用**"Memory Usage"(** 内存使用率**)** 仪表板来显示总内存使用率百分比,以及平均内 存使用量( 以 GB 为单位) 。一般情况下,内存使用率会随着用户流量稳定增长。同样, VizQL Server 进程是在高流量下显示高负荷的第一个进程。

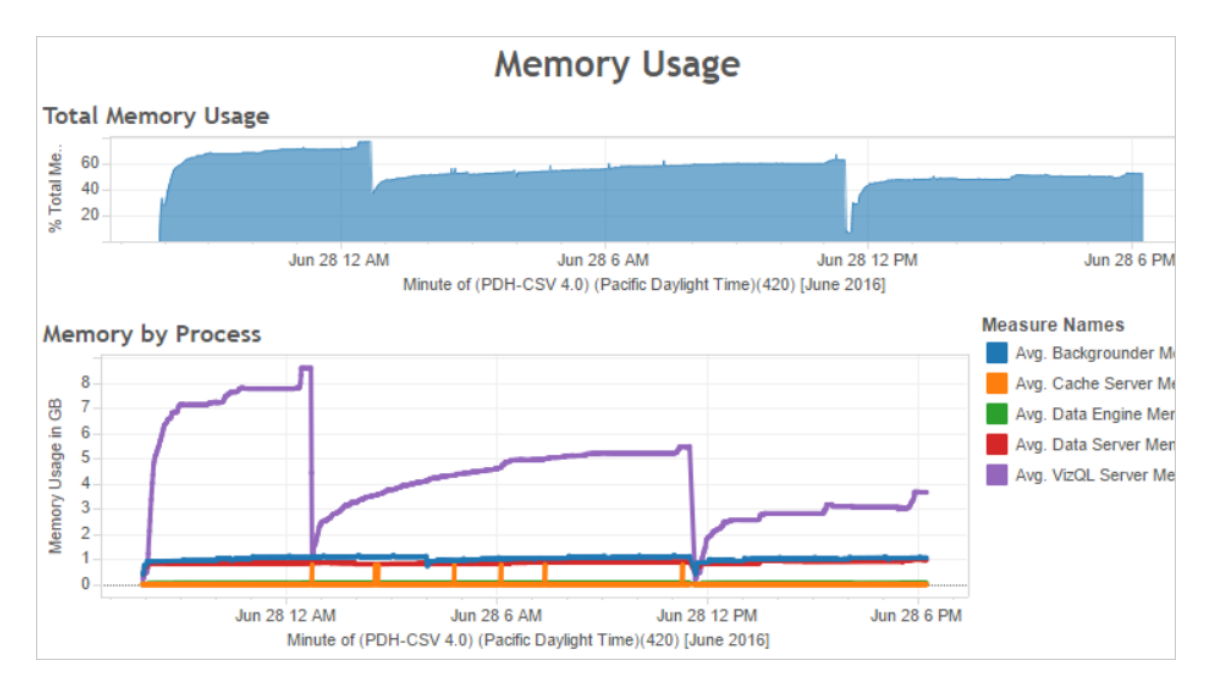

<span id="page-1986-0"></span>针对用户流量进行优化的方式

如果像前面所示的示例中一样,高资源使用率带来了很高的用户流量,则应针对用户流 量进行优化。

调整 VizQL Server 进程数

针对用户流量进行优化的最有效方式是调整 VizQL Server 进程数。一次添加一个 VizQL Server 进程,并使用更多的性能监控功能来衡量效果。由于 VizQL Server 进程可能会耗 用大量的 CPU 和内存,因此添加太多进程可能会拖慢服务器。如果一直看到很高的内 存使用率,请尝试减少 VizQL Server 进程数来减少保留的内存量。

有关配置进程的详细信息,请参见[配置节点。](#page-588-0)

调整其他进程的数量

尽管针对用户流量提高性能的最有效方式是调整 VizQL Server 进程数,但您也可以调整 为 VizQL Server 进程提供支持或使 VizQL Server 进程无法访问资源的其他进程。例如, VizQL Server 进程会向缓存服务器进程发出频繁请求,因此您可能也需要增加缓存服务 器进程数。另一方面,后台程序进程可能会与 VizQL Server 进程争用 CPU 资源。因此, 如果您不需要频繁运行数据提取刷新,则可以减少后台程序的进程数。如果您确实需要 后台程序的额外实例,并且在群集上运行 Tableau Server,则可以将这些后台程序进程 转移到专用节点。

调整 VizQL 会话超时限制

在前面显示的示例中,VizQL Server 进程使用的内存量会随用户流量增加,并且在流量 完成后一段时间内,Tableau Server 会一直保留该进程。这是因为 VizQL Server 进程会 为每个会话保留内存一段指定的时间。如果 VizQL Server 进程占用了很高比例的可用内 存,请尝试缩短每个会话的超时,提高内存再次可用的速度。

为此,请使用 tsm [configuration](#page-2115-0) set 命令缩短 vizqlserver.session.expiry.timeout 设置。默认值为 30 分钟。 降低刷新缓存的频率

如果您的用户并不总是需要最新数据,则可以将 Tableau Server 配置为尽量缓存和重 复使用数据,从而针对用户流量进行优化。

为此,请使用 tsm [data-access](#page-2201-0) caching list 命令确认刷新频率。默认值为 Low。 使用 tsm [data-access](#page-2201-1) caching set 命令更改刷新频率。

#### 评估视图响应性

用户打开视图时,视图组件会先经过检索和解释,然后再显示到用户的 Web 浏览器 中。对大多数视图来说,显示呈现阶段在用户的 Web 浏览器中进行,且大多数情况下 会生成最快的结果和最高级的交互响应性。在客户端 Web 浏览器中处理大多数交互可 减轻带宽压力,并降低往返请求延迟。如果视图非常复杂,Tableau Server 将在服务器 ( 而非客户端 Web 浏览器) 中处理呈现阶段,因为这样做通常可获得最佳性能。如果您 发现视图的响应情况不尽如人意,可以测试和更改导致视图由服务器呈现( 而非在客 户端 Web 浏览器中呈现的阈值) 。有关详细信息,请参见[配置客户端呈现。](#page-2010-0)

配置客户端呈现

在 Tableau Server 中导航到视图时,显示视图所需进行的处理( 称为呈现) 可由客户端 设备或 Tableau Server 执行。具体选择取决于视图的复杂程度,而视图的复杂程度由标 记数、行数、列数等因素确定。如果视图不太复杂,则客户端设备呈现视图会更快。如 果视图的复杂程度较高,则向 Tableau Server 发送请求的速度更快,并可利用服务器的 更出色计算能力。

注意**:**如果视图使用了多边形标记类型或页面历史记录功能,那么即使已启用了客 户端呈现,系统也会始终执行服务器端呈现。

支持的浏览器

Internet Explorer 9.0 版或更高版本、Firefox、Chrome 和 Safari 都支持客户端呈现。所有 这些 Web 浏览器都包含客户端呈现所需的 HTML 5 <canvas> 元素。

Tableau Mobile 应用软件也支持客户端呈现。

为计算机和移动设备配置复杂程度阈值

由于计算机的处理能力要强于移动设备,因此,相对于移动设备而言,Tableau Server 会 在计算机上执行更多客户端呈现。

作为服务器管理员,您可以通过调整各自的复杂程度阈值来配置何时在计算机和移动 设备上进行客户端呈现。举例来说,如果您注意到视图在移动设备上显示缓慢,则可以 降低移动设备的阈值。或者,您可以增加阈值来减少发送到 Tableau Server 的请求数。

默认情况下, 计算机 Web 浏览器的复杂程度阈值为 100。若要调整计算机的复杂程度阈 值,请使用以下命令:

tsm configuration set -k vizglserver.browser.render threshold -v [new value]

默认情况下,移动设备的复杂程度阈值为 60。若要调整移动设备的复杂程度阈值,请使 用以下命令:

tsm configuration set -k vizqlserver.browser.render threshold mobile -v [new value]

例如,若要将移动阈值更改为 40,您可以输入以下命令:

tsm configuration set -k vizqlserver.browser.render threshold mobile  $-v 40$ 

有关如何使用 tsm option set 的详细信息,请参阅[tsm configuration](#page-2118-0) set 选项。

禁用客户端呈现

客户端呈现默认处于启用状态,并且,我们建议使用客户端呈现来改善视图的性能。但 是,如果要进行测试,或者服务器主要由处理能力极其有限的计算机或移动设备访问, 您可能需要暂时禁用客户端呈现。

使用以下命令来禁用客户端呈现:

tsm configuration set -k vizqlserver.browser.render -v false

有关如何使用 tsm option set 的详细信息,请参阅[tsm configuration](#page-2118-0) set 选项。

使用 URL 参数进行测试

若要在会话基础上测试服务器端呈现,请在视图的 URL 末尾键入 ?:render=false。 例如:

http://localhost/views/Supplies/MyView?:render=false

如果 Tableau Server 上的客户端呈现已停用,请输入 ?:render=true 来为会话启用客 户端呈现:

http://localhost/views/Supplies/MyView?:render=true

您也可以在单个视图上测试特定的复杂度阈值,以查看能否针对您的服务器和网络状 况调整服务器范围的阈值。例如,您可能会发现在到达低复杂度(例如80)或高复杂度 ( 例如 120) 的临界点时,用户交互得到的响应会更强。要测试阈值,您可以保留服务器 的默认配置( 在已启用客户端呈现的情况下) 并在视图网址末尾输入测试阈值数字。例 如:

<span id="page-1989-0"></span>http://localhost/views/Supplies/MyView?:render=80

针对数据提取进行优化

如果数据提取计划对应于高资源使用量,或者数据提取花费很长时间才完成,请尝试 针对数据提取进行优化。

何时针对数据提取进行优化

数据提取计划产生高 CPU 使用率

使用示例性能工作簿的**"Background Jobs"(** 后台作业**)** 仪表板来查看 Tableau Server 运行的后台作业数,包括数据提取刷新作业。该仪表板还显示长时间后台作业的延迟 时间,即对后台作业进行计划和实际运行后台作业所间隔的时间量。如果在一天中的 特定时间看到长时间延迟,或者有很多作业同时运行,请尝试将作业计划分布在一天 中的不同时间来减少服务器上的负载。

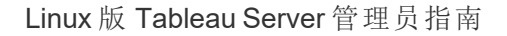

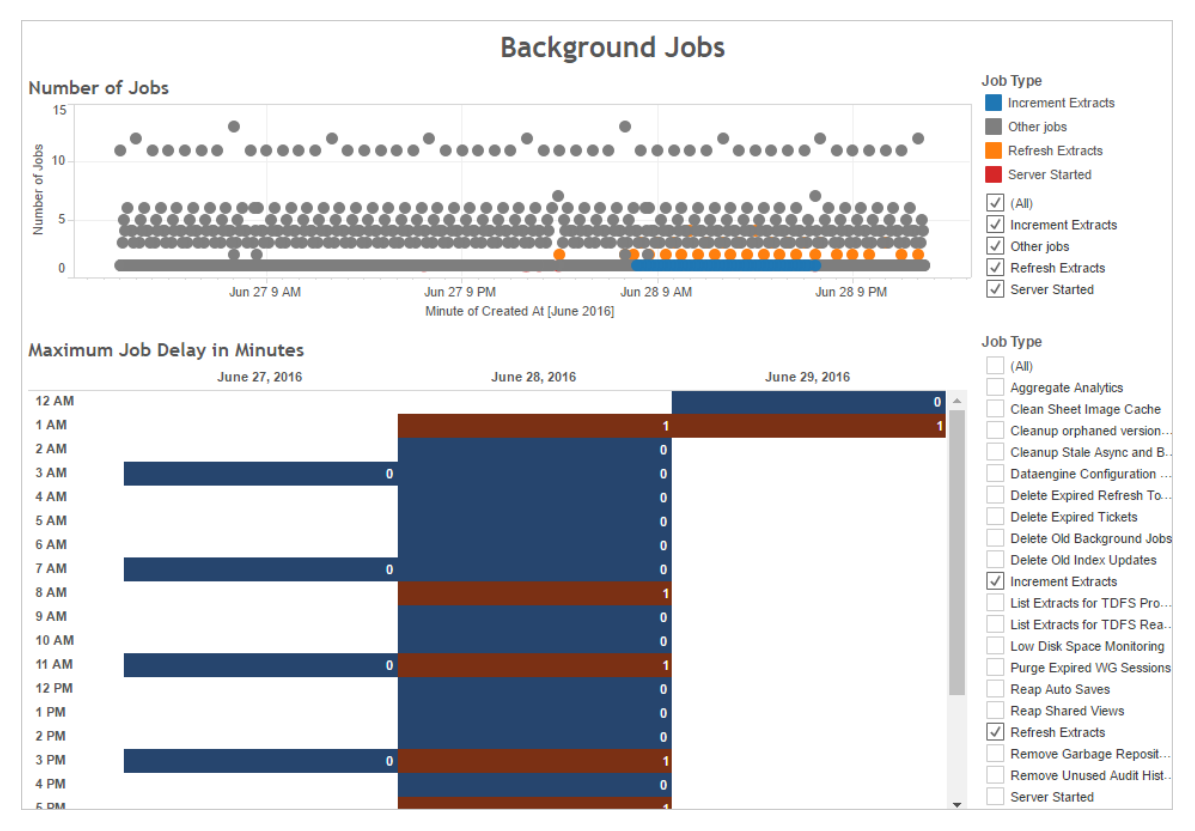

同时,将出现很多后台作业或长期延迟的时间与服务器的 CPU 使用率进行比较。使用 **"CPU Usage"( CPU** 使用率**)** 仪表板来显示总 CPU 使用率百分比,以及每个进程的 CPU 使用率百分比。由于后台程序进程运行后台作业,因此,如果有很多数据提取刷新作业 或者数据提取刷新作业运行缓慢,则第一个进程会显示负荷很大。请注意,后台程序进 程的 CPU 使用率会定期但短暂地达到 100%。这表明刷新作业重复地集中出现。

注意:单独进程的 CPU 使用率百分比加起来的和可能会超过 100%, 因为单独进程 的处理器利用率是针对给定处理内核度量的。与之相比,总 CPU 使用率则针对所 有处理器内核进行度量。

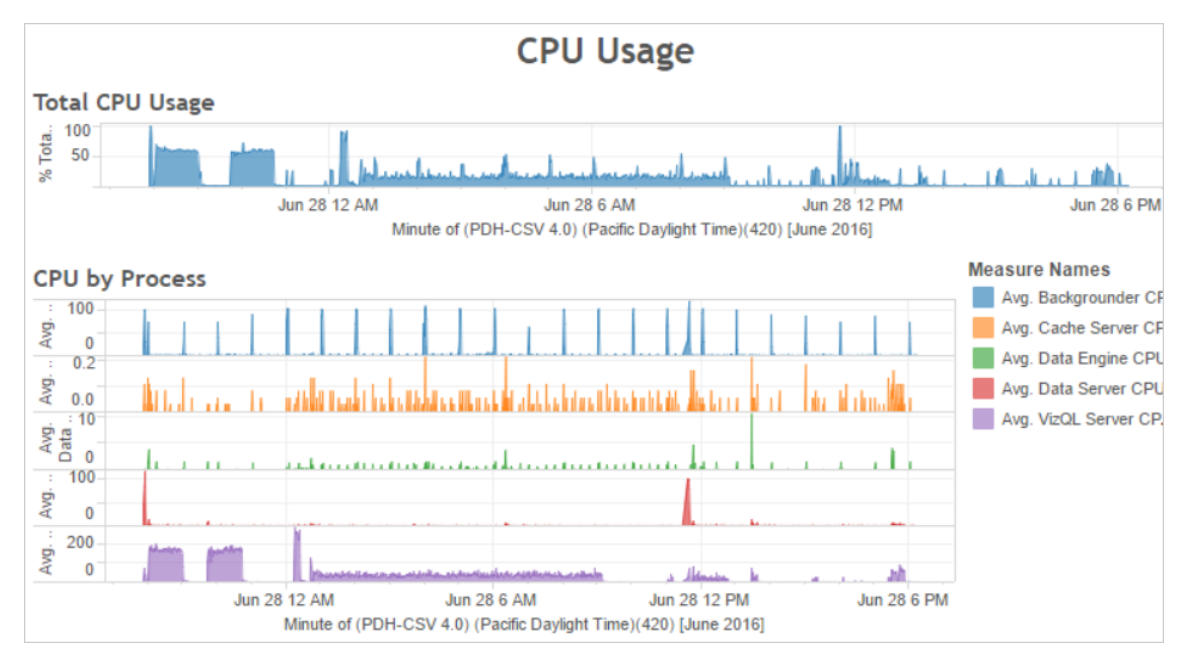

数据提取失败或运行缓慢

使用[数据提取后台任务](#page-1935-0)管理视图来确定失败的数据提取的数量以及完成数据提取所花 费的时间。频繁失败可能表明特定数据源存在问题。

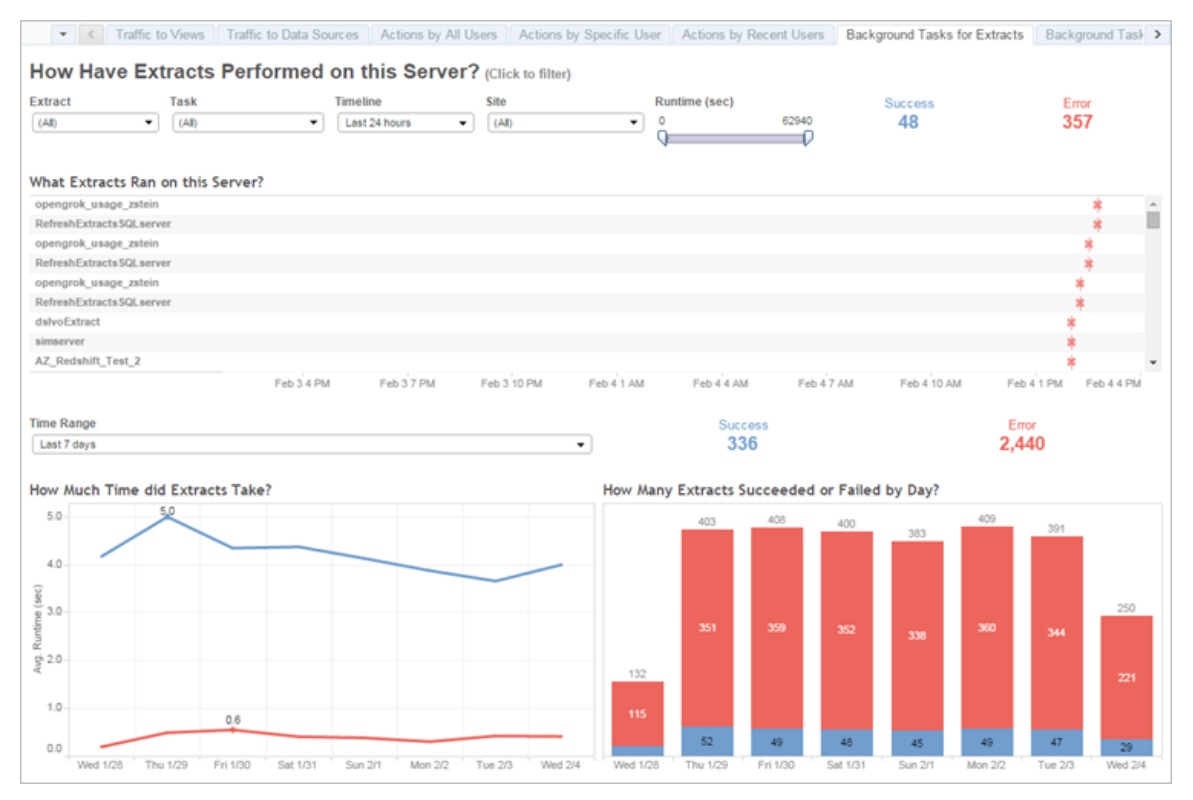

针对数据提取进行优化的方式

如果像前面所示的示例中一样,数据提取刷新计划带来了很高的 CPU 使用率,则应针 对数据提取进行优化。

调整数据提取刷新计划

使用示例性能工作簿的**"Background Jobs"(** 后台作业**)** 仪表板来确定运行数据提取的 最佳时间。除了在非高峰时段运行数据提取外,您还可以分开运行数据提取刷新,以尽 量减少并发服务器负载。如果数据提取刷新继续产生问题,请通过以下方式尽量减小数 据提取刷新的频率:

- <sup>l</sup> 将数据提取计划在服务器不忙的时候运行。
- <sup>l</sup> 减小刷新的频率。

加快特定数据提取的速度

使用[数据提取后台任务管](#page-1935-0)理视图来确定失败的数据提取和长时间运行的数据提取。

<sup>l</sup> 减少数据提取的大小。您可以使数据提取的数据集保持较短,利用筛选或聚合, 以及隐藏未使用的字段来缩小范围,所有这些方法有助于提高服务器性能。若要 进行这些更改,请使用 Tableau Desktop 选项**"**隐藏所有未使用的字段**"**和**"**聚合可 视维度的数据**"**。有关详细信息,请参见 Tableau 帮助中的[创建数据提取](https://help.tableau.com/current/pro/online/zh-cn/extracting_data.htm)。

有关构建性能良好的工作簿的一般提示,请在 Tableau 帮助中搜索"性能"。若要 查看工作簿发布到 Tableau Server 后的执行情况,您可以创建性能记录。有关详 细信息,请参见[创建性能记录](#page-2002-0)。

<sup>l</sup> 使用增量刷新作业。增量刷新作业会将新行附加到现有数据提取,而不是从头开 始创建数据提取。这种类型的数据提取刷新运行很快,因为它只处理自上次数据 提取刷新作业运行以来添加的数据。但是,它不会考虑更新( 而不是附加到数据 源) 的数据。因此,如果运行增量刷新作业,您仍然应该偶尔运行完全刷新作业。 例如,您可以为数据源一周运行一次或两次完全刷新作业,而不是每天运行。

为数据提取刷新配置执行模式

创建数据提取刷新计划时,请确保计划以并行执行模式运行。并行运行计划时,计划将 在所有可用后台程序进程上运行,即使计划只包含一个刷新任务。以串行方式运行计 划时,计划仅在一个后台程序进程上运行。默认情况下,执行模式设置为并行,以便刷 新任务能尽快完成。

但是,在某些情况下,将执行模式设置为串行也可能有意义。举例来说,如果一个非常 大的作业由于会占用所有可用后台程序进程而使其他计划无法运行,则您可以将执行 模式设置为串行。

增加后台程序进程数

对于某些任务,单个后台进程可能会占用 100% 的单个 CPU 内核。因此,您应运行的 实例总数取决于计算机的可用内核数。如果在群集中安装了 Tableau Server,并且在单 独的节点上运行后台程序进程,一条好的经验法则是:将后台程序进程数设置为介于 运行后台程序进程的计算机的一半内核数和全部内核数之间。

有关配置进程的详细信息,请参见[配置节点](#page-588-0)。

隔离进程

如果在群集中安装 Tableau Server,则您可以通过将后台程序进程转移到单独的节点来 避免资源争用,从而获得最大的好处。这是因为后台程序进程会占用非常大量的 CPU, 如果在其他大量占用 CPU 的进程所在的同一节点上运行该进程,将可能会拖慢服务 器。例如,VizQL Server 进程和数据引擎进程都可能会大量占用 CPU。有关更多详细信 息,请阅读[推荐的基准配置中](#page-273-0)的双节点配置。

<span id="page-1994-0"></span>针对数据提取查询密集型环境进行优化

本主题提供有关设置特定 Tableau Server 拓扑和配置的指导,以帮助优化和提高数据提 取查询密集型环境中的性能。

什么是数据提取查询密集型环境**?**加载工作簿、视图和仪表板时会查询数据提取和联 合数据源,从而产生大量查询工作负载。因此,如果您有大量的数据提取和联合数据 源,则可以说您拥有"数据提取查询密集型环境"。

# 如果您的环境是上面定义的数据提取查询密集型环境**,**那么接下来的部分可以帮助您 确定此配置是否适合您。

何时使用此配置

此配置背后的关键原因**:**Hyper 是 Tableau 的内存优化数据引擎技术,适用于快速数据 摄取和分析处理,使其成为优化查询密集型工作负载的关键。随着数据提取使用量的增 长,我们建议在 **Tableau Server** 群集的专用节点上配置数据引擎。此配置允许 Tableau Server 在查询数据提取时横向扩展基础结构以优化性能。

在查看使用数据提取和联合数据源的内容时,有几个因素会影响 Tableau Server 的性 能。此处的目标是在服务器上查看内容时实现一致且可靠的查询性能。如果您的环境符 合以下情况之一,请使用此配置:

<sup>l</sup> 您会发现工作簿加载时间存在很大差异,并且工作簿使用数据提取或联合数据 源。

- <sup>l</sup> 您的 Tableau Server 部署的 Creator、Explorer、Viewer( 查看者) 和基于数据提取的 内容的数量不断增加,因此您希望有效地横向扩展。
- <sup>l</sup> 如果计算机上存在文件存储,您会看到数据引擎和 VizQL Server 之间出现资源争 用情况。
- <sup>l</sup> 您分析大量数据。此配置有助于优化大数据场景中的性能,包括数据摄取和分 析。若要了解有关 Tableau 和大数据的详细信息,请参见使用 [Tableau](https://www.tableau.com/zh-cn/learn/whitepapers/hyper-charge-big-data-analytics-using-tableau) 进行 [Hyper-charge](https://www.tableau.com/zh-cn/learn/whitepapers/hyper-charge-big-data-analytics-using-tableau) 大数据分析。

注意**:**使用服务器端性能记录来确定查询执行时间。若要确定 Tableau 的资源使用 情况,请为 Windows 安装使用"性能监视器",为 Linux 安装使用 *sysstat* 或 *vmstat* 工 具。

### 使用此配置的好处

为数据引擎配置专用节点有以下主要好处:

- <sup>l</sup> 专用数据引擎节点将减少数据提取查询与其他资源密集型工作负载( 例如 VizQL Server 处理的工作负载) 之间的资源争用。
- <sup>l</sup> 数据提取查询在专用节点上动态负载平衡,并考虑系统的当前状态,以确保没有 一个节点被过度使用或未充分利用。
- <sup>l</sup> 加载依赖于数据提取的工作簿时,用户体验更加一致。这里的重点是建立一致且 可靠的性能,而不是使单个查询更好。
- <sup>l</sup> 您可以更好地控制横向扩展需要更多资源的 Tableau Server 进程。如果 VizQL Server、数据引擎和后台程序都在同一个节点上运行,并且缓慢的数据提取查询 是问题所在,那么通过添加包含所有三个进程的第二个节点将很难看到性能改 进。使用此配置,您可以添加更多节点来专门改进数据提取查询工作负载。
- <sup>l</sup> 有助于提高可用性和正常运行时间。如果发生故障并且专用数据引擎节点之一 不可用,VizQL Server 将尝试将问题节点上的挂起请求路由到其他专用数据引擎 节点。

- <sup>l</sup> 数据引擎可以利用计算机上尽可能多的内核。因此,您可以灵活地向专用数据引 擎节点中添加更多的资源以缩短查询响应时间和减少昂贵的数据提取查询的可 变性,或者添加更多专用数据引擎节点以在服务器中获得更多的数据提取查询吞 吐量。
- <sup>l</sup> 数据引擎有一个默认配置,将其限制为平均每小时使用 75% 的 CPU。这旨在帮助 避免与其他 Tableau Server 进程争用。如果您在专用节点上运行数据引擎, 则可 以将此平均值提高到 95%。有关执行此操作的信息, 请参见hyper.srm\_cpu\_limit [percentage](#page-2142-0)。

何时不使用此配置

- <sup>l</sup> 如果您没有遇到基于数据提取的查询负载问题,硬件资源可能会更好地分配给 Tableau Server 的其他部分。
- <sup>l</sup> 在文件存储、数据引擎和 VizQL Server 共存的节点上,您看不到数据引擎和 VizQL Server 之间的资源争用。
- <sup>l</sup> 在实施此配置之前,强烈建议对 VizQL Server 和随文件存储一起安装数据引擎的 节点的 CPU 使用情况进行评估。

配置

此配置的主要目标是在一个或多个专用节点上拥有数据引擎。

- <sup>l</sup> 在本地安装文件存储的部署中,这意味着在一个或多个专用节点上配置文件存 储。数据引擎自动安装在与文件存储相同的节点上。
- <sup>l</sup> 在您配置外部文件存储的部署中,您仍然可以在 Tableau Server 上的专用节点上 配置数据引擎。

通过隔离 VizQL Server 和文件存储进程,数据提取查询与视图查看或交互之间的负载可 得到平衡和更好的管理。此配置的目标是在查询数据提取时保持一致的性能。

下面是配置的可视化表示形式,其中数据引擎/文件存储进程有两个专用节点,即节点 5 和 6。这是一个在本地配置文件存储的示例,这就是数据引擎和文件存储进程位于同一 位置的原因。

相同的配置适用于具有外部文件存储的部署,但在这种情况下,节点 5 和 6 将仅配置 数据引擎。

此外,由于节点 1 还具有存储库和文件存储进程,因此执行备份所需的所有数据都存 在于节点 1 上,这可以提高备份性能。

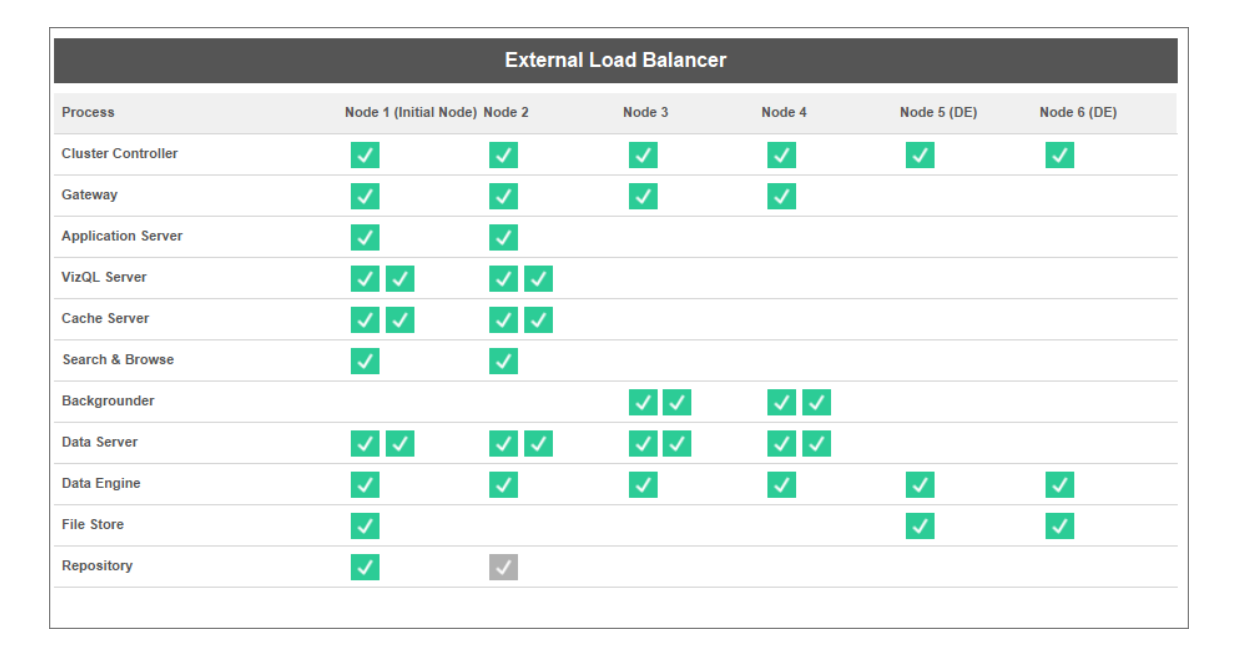

### 硬件指南

为了充分利用此配置,您需要尝试各种硬件规模和配置,以了解最适合您的峰值负载 性能目标的配置。Hyper 是一种高性能数据库技术,影响性能的关键资源是内存、内核 和存储 I/O。了解 Hyper 如何使用资源来处理查询将有助于您进行硬件选择并在不同配 置之间进行推理。

<sup>l</sup> 内存**:**当为用户或后台进程处理基于数据提取的查询时,Tableau Server 会选择 一个专用的数据引擎节点来处理查询。然后,该专用数据引擎节点会将数据提取 从本地存储( 通常是服务器硬盘) 复制到内存中。拥有更多可用系统内存可以让 操作系统更好地管理 Tableau 的内存使用情况。专用数据引擎节点使用系统内存 来存储所执行查询的结果集。如果结果集仍然有效并且操作系统没有将其从内 存中清除,则可以重用内存中的结果集。

Tableau Server 的最低硬件推荐配置是 32 GB 内存,但如果您预计基于数据提取 的工作簿加载量很大,则应考虑使用 64 GB 或 128 GB。如果您遇到除内存之外的 其他资源限制(如内核),与其扩展到128 GB内存,不如扩展到额外的64 GB专用 数据引擎节点。

将数据提取从本地存储复制到内存的过程可能需要时间,并且可能需要优化磁盘 性能。**"**存储 **I/O"**部分介绍了优化磁盘性能。

<sup>l</sup> 内核数**:**在处理基于数据提取的查询时,内核数是重要的硬件资源,可能会影响 性能和可扩展性。CPU 内核负责执行查询,拥有更多可用内核将可加快执行时 间。一般来说,内核数增加一倍会使查询执行时间缩短一半。例如,如果当前使用 4 个物理内核或 8 个 vCPU 完成查询需要 10 秒,那么升级到 8 个物理内核或 16 个 vCPU,则执行查询只需要 5 秒。

当前的 Tableau Server 最低硬件推荐配置是 8 核,但如果您的部署使用数据提取, 请考虑使用 16 或 32 核计算机。需要注意的重要一点是,如果内存和 I/O 是您的瓶 颈,那么增加可用内核数不会提高您的查询性能。

<sup>l</sup> 存储 **I/O:**Hyper 旨在利用数据提取存储设备的可用性能来加速查询处理。我们建 议选择具有高读/写速度的快速磁盘存储,如固态硬盘 (SSD)。目前,使用 NVMe 存储协议的 SSD 提供最快的可用速度。

注意**:**为专用数据引擎节点调整资源大小只会影响数据提取查询性能。加载工作簿 时,还涉及许多其他过程,这些过程构成了 VizQL 加载请求的总时间。例如,VizQL Server 进程负责从数据引擎获取数据并呈现可视化项。

其他性能调优和优化:

除了上述基本配置之外,您还可以使用其他功能来优化性能。下面描述的优化适用于本 地文件存储和外部文件存储部署。

<sup>l</sup> 数据提取查询负载平衡**:**为了确定将数据提取查询路由到何处,数据引擎使用服 务器运行状况指标 - 数据引擎消耗的资源量以及可能在同一节点上运行的其他 Tableau 进程的负载。除了评估系统资源之外,还会考虑节点上的内存中是否已存 在数据提取,以确保将数据提取查询发送到具有最多可用资源的节点来处理查 询。这将实现更有效的内存和磁盘利用率,并且数据提取不会跨节点在内存中重 复。有关更多详细信息,请参见[数据提取查询负载平衡](#page-2022-0)帮助文章。

*Tableau Server 2020.2* 及更高版本中默认启用数据提取查询负载平衡功能。

<sup>l</sup> 使用节点角色优化工作负载**:**使用后台程序和文件存储节点角色,服务器管理员 可以更灵活地控制哪些节点应该专用于运行数据提取查询和数据提取刷新。如 上面的拓扑图中所述,某些数据引擎节点专用于处理数据提取查询,并且仅运行 文件存储和数据引擎进程。节点角色可用于 Advanced Management。有关节点角 色的详细信息,请参见[通过节点角色管理工作负载。](#page-3104-0)

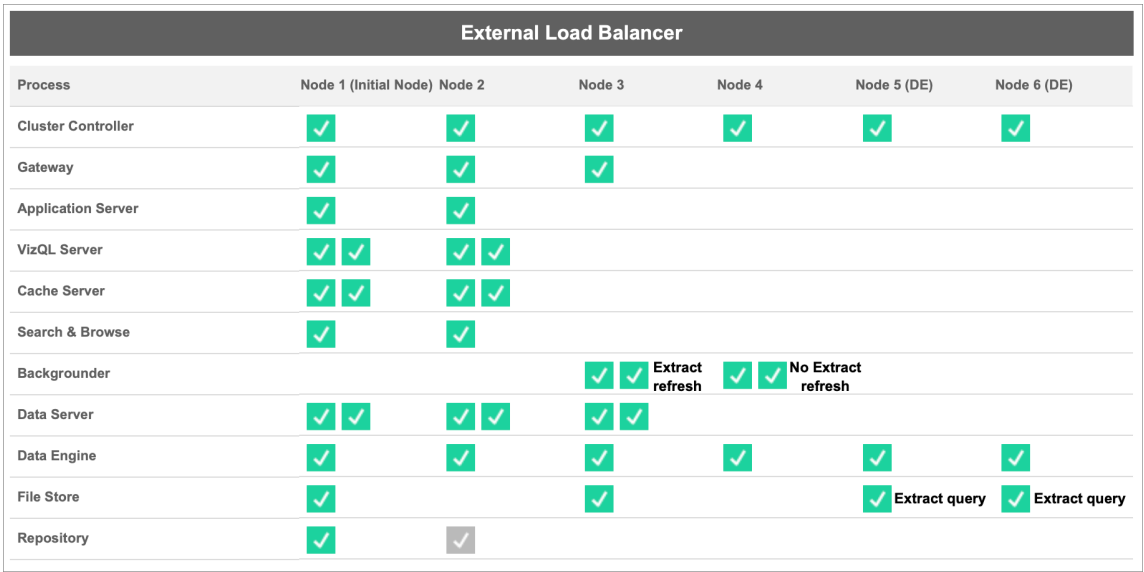

下图使用与上述基本配置相同的拓扑,但具有节点角色。

<sup>l</sup> 数据提取刷新后台程序节点角色**:**通过将节点 3 设置为数据提取刷新后台程序 节点角色,只有增量刷新、完全刷新和加密/解密作业才会在该节点上运行。通过 将节点 4 设置为非数据提取刷新台程序节点角色,除数据提取刷新之外的所有 后台作业都将在此节点上运行。使用联合数据提取和影子数据提取时,数据服务 器和网关可帮助数据提取刷新作业。有关后台程序节点角色的详细信息,请参见 [文件存储节点角色](#page-3108-0)。

此外,由于节点 1 还具有存储库和文件存储进程,因此执行备份所需的所有数据 都存在于节点 1 上,这可以提高备份性能。

后台程序节点角色可用于 *Tableau Server 2019.3* 版及更高版本中的 *Advanced Management*。

- <sup>l</sup> 数据提取查询文件存储节点角色:作为专用数据引擎节点的节点 5 和 6 具有数据 提取查询文件存储节点角色,以确保它们仅处理可视化项负载、订阅和数据驱动 型通知的查询。
- <sup>l</sup> 数据提取查询交互节点角色:对于具有数据提取查询文件存储节点角色的专用数 据引擎节点,服务器管理员可以进一步隔离交互式和计划工作负载以在特定的专 用数据引擎节点上运行。这对于在大量订阅期间有大量用户交互和加载工作簿的 时候很有用。例如,假设有 1000 个订阅安排在星期一早上 8 点。与此同时,许多 用户也在一天开始时加载仪表板。订阅量和用户查询量的组合可能会导致用户体 验到更慢、更多变的工作簿加载时间。使用数据提取查询交互式文件存储节点角 色,您可以指定专用数据引擎节点仅接受交互式用户( 正在等待查看屏幕的用户) 的查询。这些优先用于交互式工作负载的专用数据引擎节点将免受大量竞争订阅 作业的影响,并提供更一致的查询时间。此外,服务器管理员可以使用此节点角 色来更好地规划增长,因为他们可以独立地为交互式和计划工作负载添加专用数 据引擎节点。有关详细信息,请参见[文件存储节点角色。](#page-3108-0)

文件存储节点角色可用于 *Tableau Server 2020.4* 版及更高版本中的 *Advanced Management*。

<sup>l</sup> 使用外部文件存储优化:此功能允许您使用网络共享作为文件存储的存储,而不 是使用 Tableau Server 节点上的本地磁盘。通过将存储集中在一个位置, 您可以 显着减少在文件存储节点之间复制数据所花费的网络流量。例如,在文件存储使 用本地磁盘的情况下,当使用本地文件存储刷新 1 GB 数据提取时,1 GB 数据将 通过网络复制到运行文件存储进程的所有节点。在 Tableau Server 配置有外部文 件存储的情况下,1 GB 数据提取只需复制到网络共享一次,所有文件存储节点都 可以访问该单个副本。存储的集中化还减少了文件存储节点上所需的本地存储总 量。

此外,Tableau Server 备份可利用快照技术显着减少完成备份的时间。

虽然您不需要专用的数据引擎节点配置来获得外部文件存储的好处,但可以一 起使用具有文件存储节点角色和数据提取查询交互式节点角色的附加工作负载 管理功能。有关更多详细信息,请参见Tableau Server [外部文件存储](#page-3041-0)主题。

*Tableau Server 2020.1* 及更高版本中的 *Advanced Management* 提供外部文件存 储。

何时添加节点和重新配置

Tableau Server 可以随需求的变化纵向和横向扩展。下面是一些准则,有助于您确定是 否是时候向系统添加更多节点和/或重新配置服务器:

- <sup>l</sup> 超过 **100** 个同时存在的用户:如果部署是用户密集型( 超过 100 个同时存在的 Viewer(查看者)), 则务必运行足够的 VizQL 进程, 但进程数量不能超过硬件的处 理能力。另外,启用 Tableau Server [来宾用户帐户](#page-2082-0)可以将同时存在的潜在 Viewer ( 查看者) 数量增加到超过您可能认为自己拥有的用户列表范围。管理视图可帮 助您对此进行衡量。有关详细信息,请参见[特定用户的动作](#page-1933-0)。
- <sup>l</sup> 大量使用数据提取和频繁刷新数据提取**:**数据提取可能会占用大量内存和 CPU 资源。没有一种度量方法可以将站点限定为数据提取密集型。仅有一些过大的数 据提取时,可能会将站点归入此类别,这与有众多小数据提取一样。通常,对于 频繁刷新数据提取( 例如,一天刷新多次) 的站点,更重视处理刷新任务的后台进 程会很有帮助。使用[数据提取后台任务](#page-1935-0)管理视图来查看当前刷新率。对于大量使 用数据提取的站点,在自己的计算机上将后台程序进程隔离开,会获益良多。有 关详细信息,请参见 [推荐的基准配置](#page-273-0)主题中的双节点配置。
- <sup>l</sup> 有大量查询的环境**:**如果使用数据提取的工作簿查询性能缓慢,则隔离通过 VizQL 进程处理数据提取查询的节点可以改善和稳定性能。有关详细信息,请参 见[针对数据提取查询密集型环境进行优化。](#page-1994-0)

<sup>l</sup> 停机可能性:如果服务器系统被视为任务关键的服务器系统,且要求高级别的可 用性,则可以配置服务器系统,使处理数据提取、存储库和网关的服务器进程有 冗余。

# 性能记录

此部分描述如何创建性能记录,并使用结果来提高工作簿性能。使用性能记录,您可以 查看工作簿事件所花费的时间。例如,您可以查看连接到数据源、运行查询、呈现数据 等事件所花费的时间。

## <span id="page-2002-0"></span>创建性能记录

利用 Tableau 中的性能记录功能,您可以在与工作簿交互时记录关键事件的相关性能信 息。然后,您可以在工作簿中查看 Tableau 为分析和解决已知会影响性能的不同事件而 创建的性能指标:

- <sup>l</sup> 查询执行
- <sup>l</sup> 编译查询
- 地理编码
- <sup>l</sup> 连接到数据源
- <sup>l</sup> 布局计算
- <sup>l</sup> 数据提取生成
- <sup>l</sup> 混合数据
- 服务器呈现( 仅限 Tableau Server)

Tableau 支持人员在与您一起诊断性能问题时可能会请求您创建性能工作簿。

期望使用 Windows 版 Tableau Server?请参阅[创建性能记录。](https://help.tableau.com/current/server/zh-cn/perf_record_create_server.htm)

为站点启用性能记录

默认情况下,不会为站点启用性能记录。服务器管理员可逐站点启用性能记录。

- 1. 导航到要为其启用性能记录的站点。
- 2. 单击**"**设置**"**:

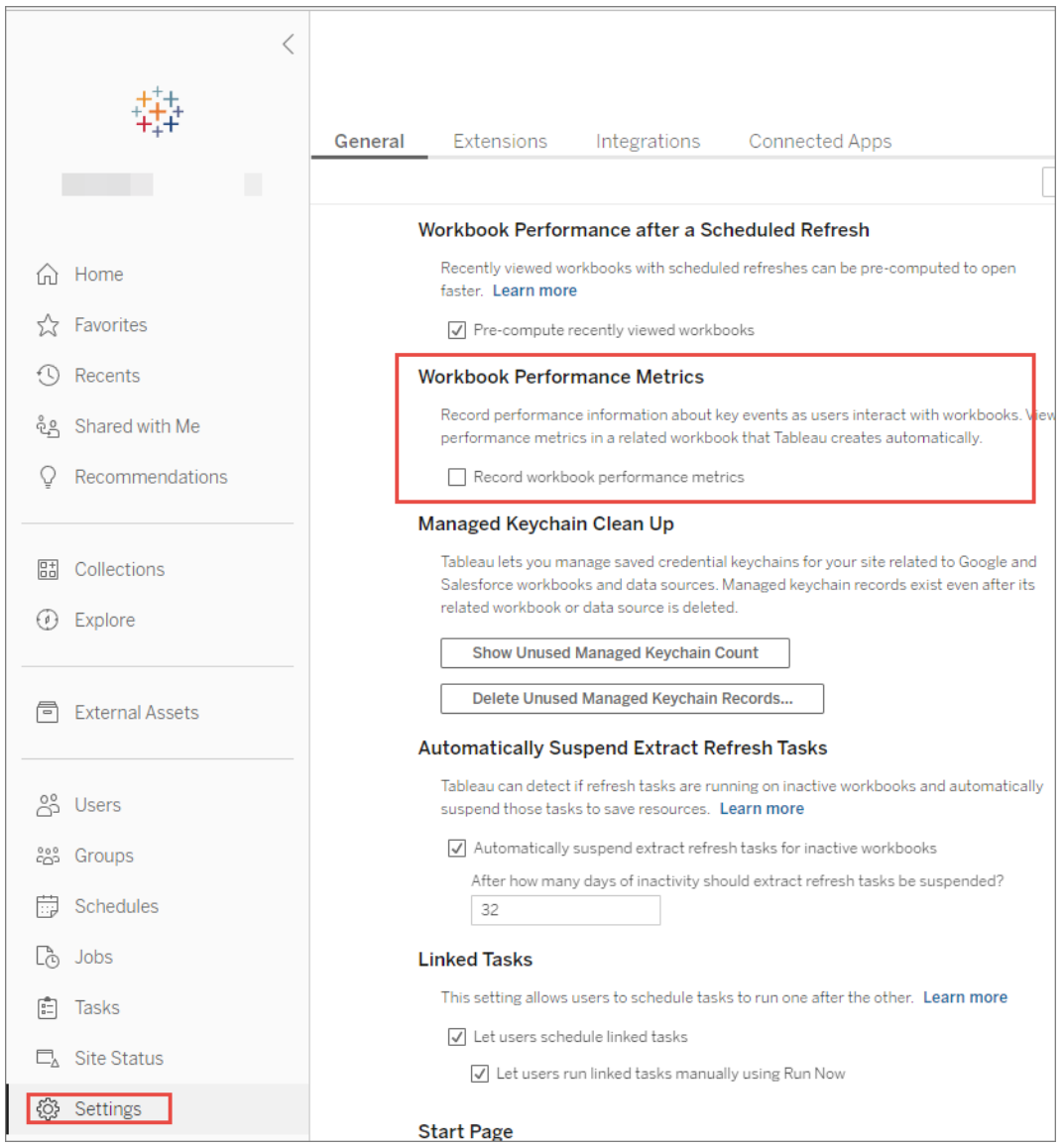

- 3. 在"工作簿性能指标"下,选择**"**记录工作簿性能指标**"**。
- 4. 单击**"**保存**"**。

为视图启动性能记录

1. 打开要为其记录性能的视图。

当您打开视图时,Tableau Server 会在 URL 后面附加":iid=<*n*>"( 在 URL 之后) 。这 是会话 ID。例如:

http://10.32.139.22/#/views/Coffee\_ Sales2013/USSalesMarginsByAreaCode?:iid=1

2. 在视图 URL 结尾紧靠会话 ID 前面键入: record performance=yes&。例如:

http://10.32.139.22/#/views/Coffee\_ Sales2013/USSalesMarginsByAreaCode?:record\_ performance=yes&:iid=1

- 3. 单击工具栏中的"刷新**"**按钮。
- 4. 加载视图。

查看性能记录

- 1. 单击**"**性能**"**以打开性能工作簿。这是性能数据的最新快照。当您继续使用视图 时,可以继续创建其他快照,性能数据是累计的。
- 2. 移动到其他页面或从 URL 中移除:record performance=yes 可停止记录。

解释性能记录

创建记录以评估工作簿的性能。完成记录后,可以下载生成的工作簿并在 Tableau Desktop 中打开它进行分析。

性能记录工作簿包含两个主要仪表板:"性能摘要"和"详细视图"。"性能摘要"仪表板提供 最耗时事件的高级概述。"详细视图"仪表板提供了更多详细信息,供高级用户在构建工 作簿时使用。仅当使用 Tableau Desktop 打开性能记录工作簿时,才可以看到**"**详细视 图**"**仪表板。

有关如何在 Tableau Server 中创建性能记录的信息,请参见[创建性能记录](#page-2002-0)。

性能摘要

**"**性能摘要**"**仪表板包含三个视图:**"**时间表**"**、**"**事件**"**和**"**查询**"**。

时间线

性能摘要记录仪表板的最上方视图从左向右显示记录期间发生的事件( 按时间先后顺 序排列) 。底部的轴显示自 Tableau 启动以来所经过的时间( 以秒为单位) 。

在"时间表"视图中,**"**工作簿**"**、**"**仪表板**"**和**"**工作表**"**列标识事件的上下文。**"**事件**"**列标 识事件的性质,最后一列显示每个事件的持续时间以及按时间先后顺序与其他所记录 事件的比较情况:

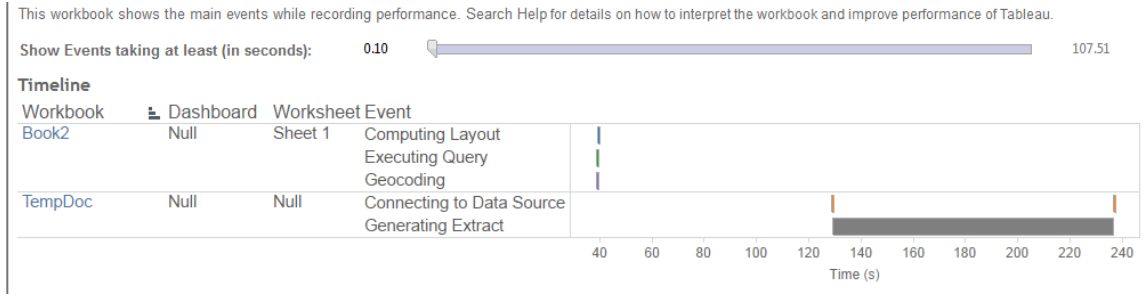

事件

性能摘要仪表板中的中间视图显示按持续时间排序( 从最长到最短) 的事件。持续时间 较长的事件可在您希望加快使用工作簿的速度时帮助您确定最先查看的位置。

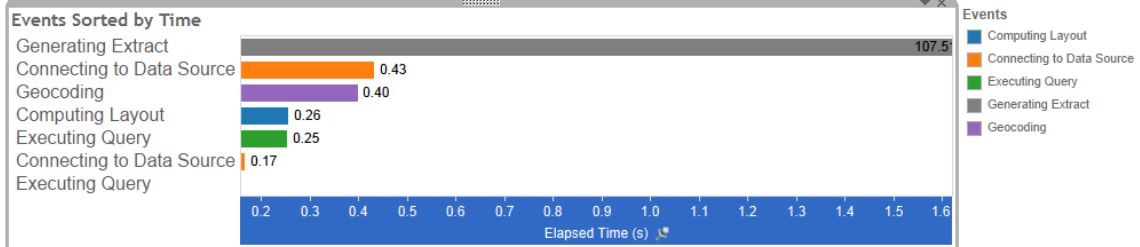

不同的颜色指示不同类型的事件。可记录的事件范围如下:

<sup>l</sup> 计算布局

如果布局所花的时间过长,请考虑简化工作簿。

<sup>l</sup> 连接到数据源

连接可能会因网络或数据库服务器问题而较慢。

<sup>l</sup> 编译查询

此事件捕获 Tableau 生成查询所花费的时间量。长时间的编译查询时间表示生成 的查询很复杂。复杂可能是由于筛选器过多、计算复杂造成的,或者通常是由于 工作簿复杂导致的。复杂计算的示例包括冗长计算、LOD 计算或嵌套计算。尝试 简化工作簿,使用动作筛选器或将计算转移到基础数据库。

- <sup>l</sup> 执行查询
	- <sup>l</sup> 对于实时连接,如果查询时间过长,则可能是因为没有为 Tableau 优化基本 数据结构。请查阅数据库服务器文档。作为替代方案,可以考虑使用数据提 取来加快性能。
	- <sup>l</sup> 对于数据提取,如果查询时间过长,请查看您使用的筛选器。如果有很多筛 选器,那么上下文筛选器是否更有意义?如果有使用筛选器的仪表板,请 考虑使用动作筛选器,这可能有助于改善性能。
- <sup>l</sup> 生成数据提取

若要加快数据提取生成的速度,请考虑仅从原始数据源导入部分数据。例如,可 以筛选特定的数据字段,或者创建基于指定行数或数据百分比的示例。

• 地理编码

若要加快地理编码性能,请尽量使用较少的数据或筛选出数据。

<sup>l</sup> 混合数据

若要加快数据混合,请尽量使用较少的数据或筛选出数据。

• 服务器呈现

通过在其他计算机上运行其他 VizQL Server 进程,可以加快服务器呈现。

查询

如果在性能摘要仪表板的**"**时间表**"**或**"**事件**"**部分中单击**"**正在执行查询**"**事件,则将在 "查询"部分中显示该查询的文本。

如果连接到发布的数据源,则查询文本以 XML 格式显示。如果直接连接到数据源,则 查询以 SQL 格式显示,如下所示:

Query

SELECT "State"."ID" AS "ID" "StateSynonyms"."Name" AS "State\_Name",<br>"State"."ParentID" AS "State\_ParentID" FROM "StateSynonyms" INNER JOIN "State" ON (("State"."ID" = "StateSynonyms"."ParentID") AND ("State"."MapCode" = "StateSynonyms"."MapCode

如果有意义,则可以使用查询文本与您的数据库团队一起在数据库级别进行优化。有 时,查询会被截断,您需要访问 Tableau 日志才能找到完整查询。大多数数据库服务器 会向您提供有关如何通过添加索引或其他方法来优化查询的建议。有关详细信息,请 参见数据库服务器文档。

有时为了提高效率,Tableau 会将多个查询合并为针对数据的单个查询。在这种情况 下,对于空工作表您可能会看到**"**正在执行查询**"**事件,并且正在为指定工作表执行的 查询为零个。

详细时间表

此视图是**"**时间表**"**视图的详细版本,用于显示所有事件和在**"**时间表**"**视图中分组的单 独项目。它供高级用户在工作簿设计期间使用。

详细视图

**"**详细视图**"**仪表板包含**"**深度**"**、**"**独占 **CPU"**、**"**包含 **CPU"**和**"**经过的时间**"**视图。

深度

"深度"视图是**"**详细视图**"**仪表板中最上面的视图,用于深入了解发出请求时发生的情 况。此视图在筛选为单个用户请求时最有用。用户请求的示例包括:加载视图、选择标 记或更改筛选器。

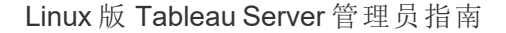

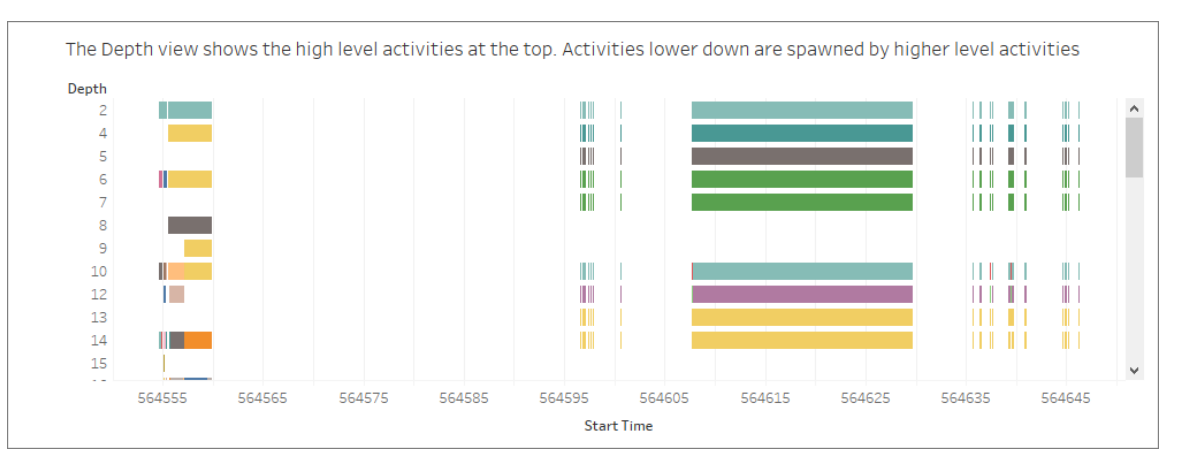

"深度"视图上的每个条形表示单个活动。活动是在处理用户请求过程中完成的工作单 元。单个用户请求会导致多个活动。"深度"视图上每个条形的长度与条形表示的活动的 运行时间成正比。

高级活动显示在视图的顶部。较低级的活动是由高级活动生成的子活动。

将鼠标悬停在每个条形上提供有关活动的其他详细信息,并突出显示下一部分中介绍 的**"CPU"**和**"**经过的时间**"**视图中的相应行。

为了缩小范围来确定请求的哪些部分所花的时间最多,请在最高级别调查长时间运行 的活动。

"CPU"和"经过的时间"

**"CPU"**和**"**经过的时间**"**视图显示在**"**详细视图**"**仪表板中的最低级别。您可以通过单击 单选按钮在**"**独占 **CPU"**、**"**包含 **CPU"**和**"**经过的时间**"**视图之间切换。

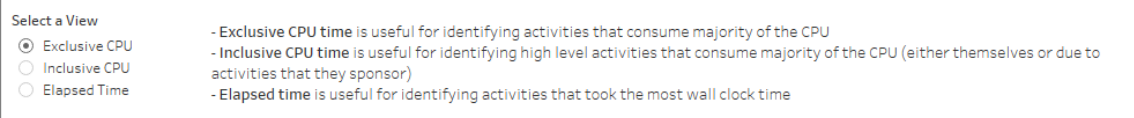

尽管**"**深度**"**视图有助于快速直观地识别长时间运行的活动,但它不一定突出显示每个 实例花费少量时间多次发生的活动。**"**独占 **CPU"**、**"**包含 **CPU"**和**"**经过的时间**"**视图提 供每个活动的聚合统计信息。活动发生的次数显示在**"**计数**"**列中,单个活动所花费的 总时间使用条形图显示。

有时为了提高效率,Tableau 会将多个查询合并为针对数据的单个查询。在这种情况 下,对于空工作表您可能会看到**"**正在执行查询**"**事件,并且正在为指定工作表执行的 查询为零个。

# 性能监视工具

本主题介绍您可用于监控和调整性能的外部资源。

Tableau Server 包括多种可用于监视服务器性能和运行状况的工具。有关这些工具的详 细信息,请参见[性能监视概述](#page-1977-0)。

免责声明:本主题包括有关第三方和社区支持的产品的信息。请注意,尽管我们尽 最大努力使对第三方和社区内容的引用保持准确,但我们在此处提供的信息可能 会发生变化,恕不另行通知。有关最新信息,请查阅此处引用的产品的文档。要了 解有关社区支持的工具的详细信息,请参阅 IT [和开发人员工具的支持级别](https://www.tableau.com/zh-cn/support-levels-it-and-developer-tools)。

- <sup>l</sup> [TabJolt](https://github.com/tableau/tabjolt)。一种负载和性能测试工具,可用来了解您的环境中的 Tableau Server 如 何随工作负载一起扩展,并将可扩展性和容量需求告知您。下面是您使用 TabJolt 时的一些关键使用案例:
	- <sup>l</sup> 在将测试部署推送到生产环境之前建立服务器性能和测试部署基准。
	- <sup>l</sup> 在新的 Tableau Server 中,帮助了解新的服务器如何在您的环境中扩展, 特别是针对硬件和工作负载进行扩展。
	- <sup>l</sup> 在升级之前,了解新版本将在您的环境中扩展。
	- <sup>l</sup> 在考虑到您的硬件、工作簿和环境的情况下,找到最佳的服务器部署配 置。
- <sup>l</sup> [Replayer](https://community.tableau.com/s/question/0D54T00000CWd7cSAD/replayer)。一种可以从 Tableau Server 中针对任何其他服务器或配置重播基于日 志的真实用户流量的工具。它将重插 Tableau Server 单用户或多用户会话。以下

是可以使用重播的一些方法:

- <sup>l</sup> 回放特定的 Tableau Server 会话,并根据开始时间或 RequestID 筛选会话。
- <sup>l</sup> 使用它来模拟负载情况,以便测试如何扩展和平衡 Tableau Server 安装。
- 通过运行和比较 Tableau Server 升级的端到端用户方案来执行回归测试。
- <sup>l</sup> 捕获和报告单用户会话中发生的 HTTP 异常。
- <sup>l</sup> 重播缺陷,以便您可以排除故障并确认是否已修复故障。
- <sup>l</sup> [Scout](https://community.tableau.com/s/question/0D54T00000G54CP/getting-started-scout)。在 Tableau Desktop 和 Tableau Server 中的任何工作簿中捕获性能指标的实 验性工具。以下是 Scout 可以使用的某些方法:
	- 在 Server 上查找缓慢的工作簿。
	- <sup>l</sup> 在进行服务器配置或拓扑更改后验证性能改进或回归。
	- 验证升级到新 Tableau Server 后工作簿和仪表板是否正确加载。
	- <sup>l</sup> 验证数据源更改后工作簿是否仍然正常工作。
- [Sitescope](https://software.microfocus.com/en-us/products/sitescope-application-monitoring/overview).一种无代理应用程序监视工具。
- [Zabbix](http://www.zabbix.com/)。一种开放源代码的实时监视工具。
- <sup>l</sup> [Splunk](http://www.splunk.com/)。一种用于监视和分析计算机数据( 包括日志) 的工具。
- <span id="page-2010-0"></span><sup>l</sup> [Graylog](https://www.graylog.org/)。一种开放源代码的日志管理工具。

# 配置客户端呈现

在 Tableau Server 中导航到视图时, 显示视图所需进行的处理( 称为*呈现*) 可由客户端设 备或 Tableau Server 执行。具体选择取决于视图的复杂程度,而视图的复杂程度由标记 数、行数、列数等因素确定。如果视图不太复杂,则客户端设备呈现视图会更快。如果视 图的复杂程度较高,则向 Tableau Server 发送请求的速度更快,并可利用服务器的更出 色计算能力。

注意**:**如果视图使用了多边形标记类型或页面历史记录功能,那么即使已启用了客 户端呈现,系统也会始终执行服务器端呈现。

支持的浏览器

Internet Explorer 9.0 版或更高版本、Firefox、Chrome 和 Safari 都支持客户端呈现。所有 这些 Web 浏览器都包含客户端呈现所需的 HTML 5 <canvas> 元素。

Tableau Mobile 应用软件也支持客户端呈现。

为计算机和移动设备配置复杂程度阈值

由于计算机的处理能力要强于移动设备,因此,相对于移动设备而言,Tableau Server 会在计算机上执行更多客户端呈现。

作为服务器管理员,您可以通过调整各自的复杂程度阈值来配置何时在计算机和移动 设备上进行客户端呈现。举例来说,如果您注意到视图在移动设备上显示缓慢,则可以 降低移动设备的阈值。或者,您可以增加阈值来减少发送到 Tableau Server 的请求数。

默认情况下,计算机 Web 浏览器的复杂程度阈值为 100。若要调整计算机的复杂程度 阈值,请使用以下命令:

tsm configuration set -k vizqlserver.browser.render threshold -v [new value]

默认情况下,移动设备的复杂程度阈值为 60。若要调整移动设备的复杂程度阈值,请 使用以下命令:

tsm configuration set -k vizqlserver.browser.render threshold mobile -v [new value]

例如,若要将移动阈值更改为 40,您可以输入以下命令:

tsm configuration set -k vizqlserver.browser.render threshold mobile -v 40

有关如何使用 tsm option set 的详细信息,请参阅[tsm configuration](#page-2118-0) set 选项。

禁用客户端呈现

客户端呈现默认处于启用状态,并且,我们建议使用客户端呈现来改善视图的性能。但 是,如果要进行测试,或者服务器主要由处理能力极其有限的计算机或移动设备访问, 您可能需要暂时禁用客户端呈现。

使用以下命令来禁用客户端呈现:

tsm configuration set -k vizqlserver.browser.render -v false

有关如何使用 tsm option set 的详细信息,请参阅[tsm configuration](#page-2118-0) set 选项。

## 使用 URL 参数进行测试

若要在会话基础上测试服务器端呈现,请在视图的 URL 末尾键入 ?:render=false。例 如:

http://localhost/views/Supplies/MyView?:render=false

如果 Tableau Server 上的客户端呈现已停用,请输入 ?:render=true 来为会话启用客 户端呈现:

http://localhost/views/Supplies/MyView?:render=true

您也可以在单个视图上测试特定的复杂度阈值,以查看能否针对您的服务器和网络状 况调整服务器范围的阈值。例如,您可能会发现在到达低复杂度( 例如 80) 或高复杂度 ( 例如 120) 的临界点时,用户交互得到的响应会更强。要测试阈值,您可以保留服务器 的默认配置( 在已启用客户端呈现的情况下) 并在视图网址末尾输入测试阈值数字。例 如:

http://localhost/views/Supplies/MyView?:render=80

# 视图加速

拥有 Creator 或 Explorer 许可证的管理员和工作簿所有者可以加速工作簿。管理员可以 暂停单个视图或关闭其站点的加速。"视图加速"会在后台进程中预运算并提取工作簿的 数据,因此可以更快地加载视图。加载视图时有两个潜在的瓶颈:

- 1. 查询( 从数据源提取数据) 。
- 2. 呈现( 创建视觉效果,例如绘制形状或呈现地图) 。

加载工作簿所需的时间取决于执行这两个步骤所花费的总时间。但是,并非所有视图 都可以加速。"视图加速"提高了第一个步骤( 查询) 的性能。如果视图由于查询以外的原 因加载缓慢,则视图加速不会提高工作簿的性能。

当用户在加速视图之上创建自定义视图时,会自动预先计算十个最常用的自定义视 图。这些加速的自定义视图不计入视图限制。过去 14 天内未访问过的自定义视图不会 加速。如果直接加速自定义视图,则原始视图和自定义视图都会加速。

加速您的视图

- 1. 登录到 Tableau Cloud 或 Tableau Server 上的站点。
- 2. 从"主页"或"浏览"页面,导航到要加速的视图。
- 3. 选择**"**加速**"**图标,然后选择**"**加速**"**的开关。

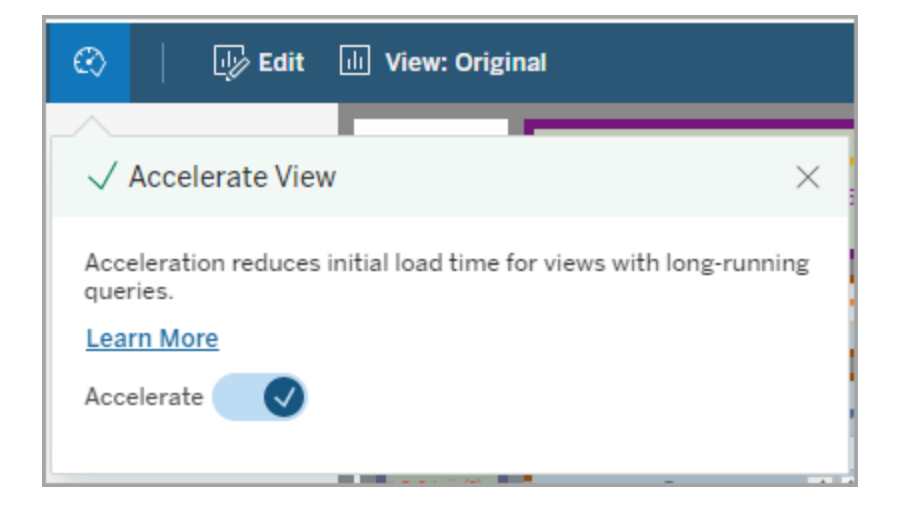

您还可以采用以下三种方式之一通过工作簿页面加速视图:

1. 选择所需的视图,然后从**"**操作**"**菜单中选择**"**加速**"**>**"**打开**"**。

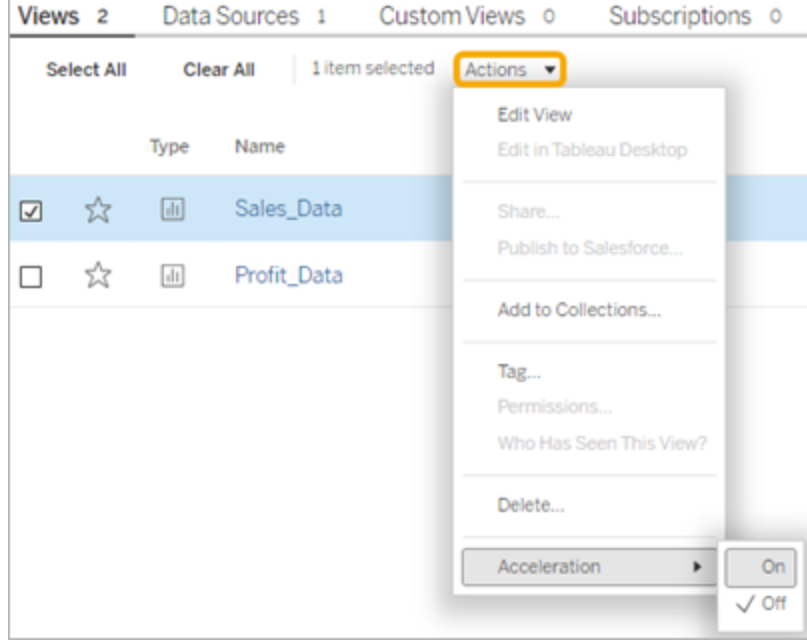

## 2. 选择所需视图的**"**更多选项**"**(...) 菜单,然后选择**"**加速**"**>**"**打开**"**。

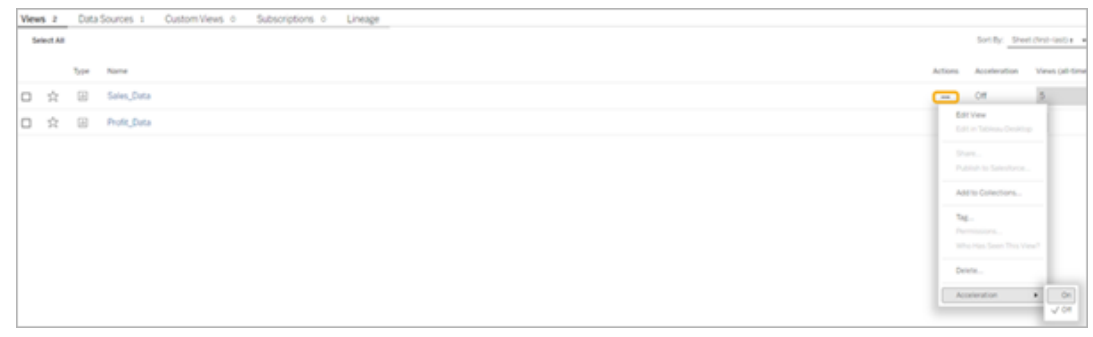

3. 若要加速工作簿中的所有视图,请从**"**更多选项**"(...)**菜单中选择**"**加速**"**>**"**打开**"**。

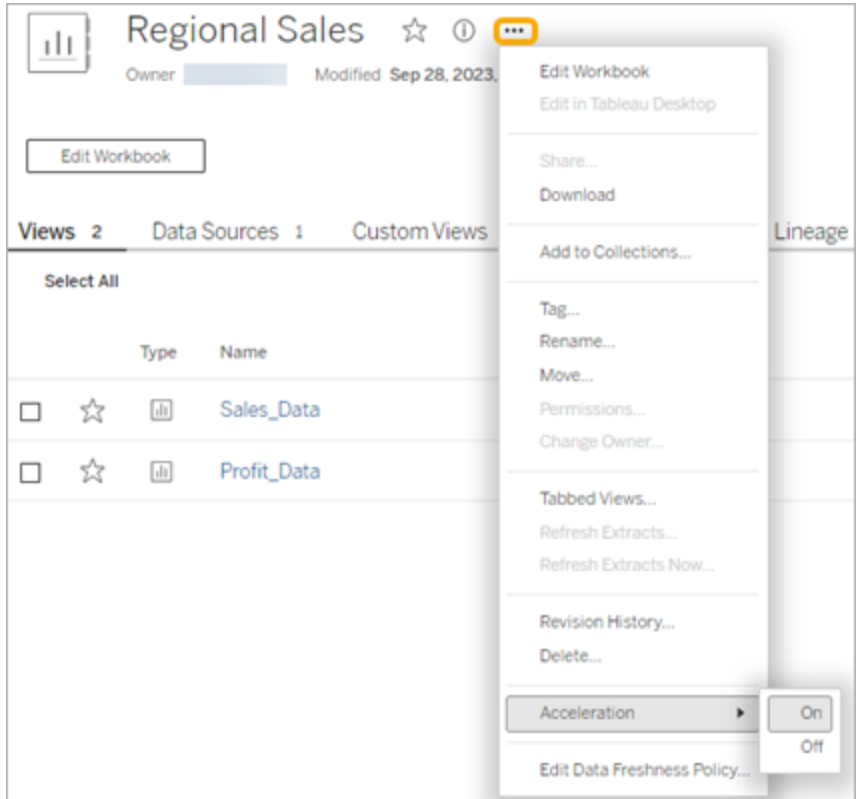

注意**:**"视图加速"在 Tableau Desktop 中不可用。

# 了解"视图加速"不可用、暂停或无效的原因

"视图加速"不可用

在某些情况下,视图无法使用加速。

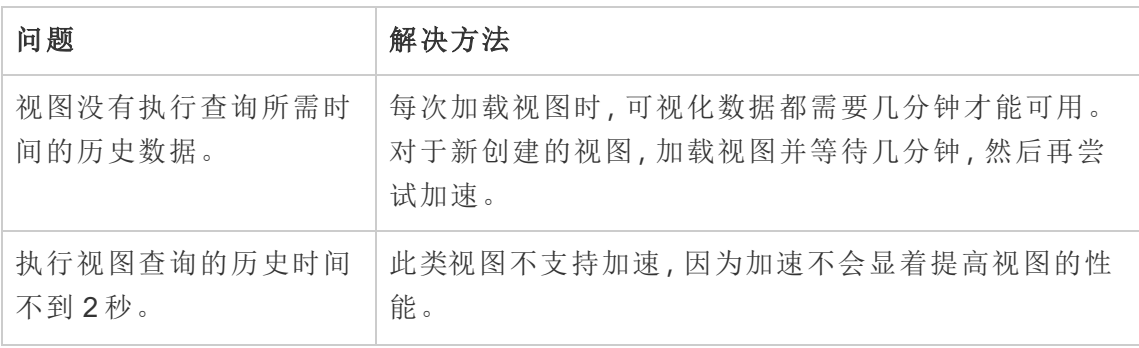
Linux 版 Tableau Server 管理员指南

| 视图没有嵌入的凭据。                            | 为了预运算数据, Tableau 需要连接到后台的数据源, 而<br>无需任何用户交互。因此,仅支持为具有嵌入式连接凭<br>据的工作簿使用"视图加速"。 |
|---------------------------------------|-------------------------------------------------------------------------------|
| 视图具有基于用户的函<br>数,或者视图的数据源具<br>有基于用户的函数 | 目前, Tableau 不支持加速此类视图。基于用户的函数的<br>示例包括 USERDOMAIN() 和 USERNAME()。             |
| 视图的所有者处于非活动<br>状态。                    | 若要预先计算数据,所有者必须是活跃用户。如果视图<br>所有者处于非活动状态, Tableau 不支持加速视图。将所<br>有权更改为活动用户。      |
| 视图的数据新鲜度政策小<br>于2小时。                  | 加速刷新如此频繁的视图的成本可能很高, 而且<br>Tableau 不希望使您的站点性能超载。有关详细信息, 请<br>参见设置数据新鲜度策略。      |
| 站点已达到可加速视图数<br>的限制。                   | 更新站点设置以增加可加速的最大视图数,或选择"无限<br>制"。                                              |

"视图加速"暂停

有几种情况会暂停加速。

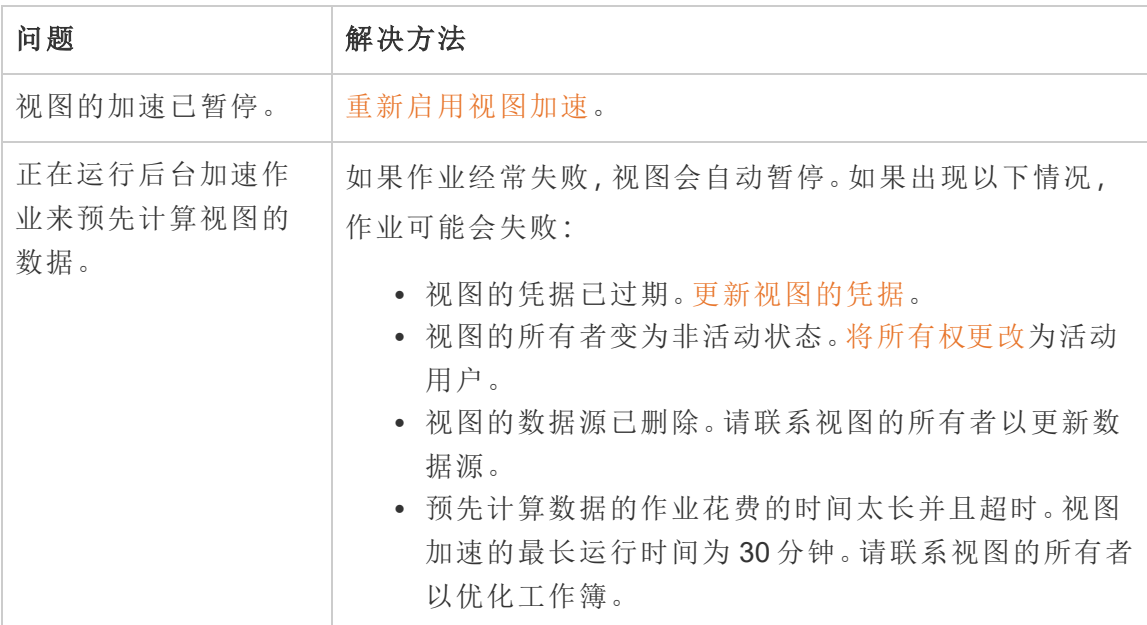

视图加速无效

视图加速减少了执行视图查询所需的时间。如果执行查询所花费的时间不是可视化项 加载时间的瓶颈,您将不会注意到可视化项加载期间性能的显着改进。同样,一个视图 通常有许多查询。您无法使用瞬态函数( 例如 now() 或使用相对日期筛选器) 加速查询。 如果视图具有带有瞬态函数的长时间运行查询,则您在可视化项加载期间不会注意到 性能的改进。

刷新加速视图

基于事件的加速视图刷新

在具有数据提取的工作簿中,当数据提取刷新完成时,所有加速视图都会刷新。重新发 布或重命名工作簿时,工作簿中的所有加速视图都会刷新。

基于计划的加速视图刷新

仅当工作簿至少具有一个实时数据源时,才能配置刷新加速视图的计划。

利用实时数据源的工作簿的加速视图根据工作簿的数据新鲜度策略进行刷新。如果没 有设置刷新数据的计划,则使用默认的数据新鲜度策略。有关详细信息,请参见[编辑工](https://help.tableau.com/current/online/zh-cn/data_freshness_policy.htm#edit-a-workbook-data-freshness-policy) [作簿数据新鲜度策略。](https://help.tableau.com/current/online/zh-cn/data_freshness_policy.htm#edit-a-workbook-data-freshness-policy)

#### 管理站点上的视图加速

默认情况下允许视图加速。

- 1. 登录到 Tableau Server 上您的站点。
- 2. 从左侧的窗格中,选择**"**设置**"**。
- 3. 从**"**常规**"**选项卡中,滚动到**"**视图加速**"**部分。
- 4. 选中相应的复选框以允许 Creator 和 Explorer 加速其工作簿中的视图。清除复选 框可为该站点关闭视图加速。

5. 输入可以为您的站点加速的最大视图数量,或选择**"**无限制**"**。

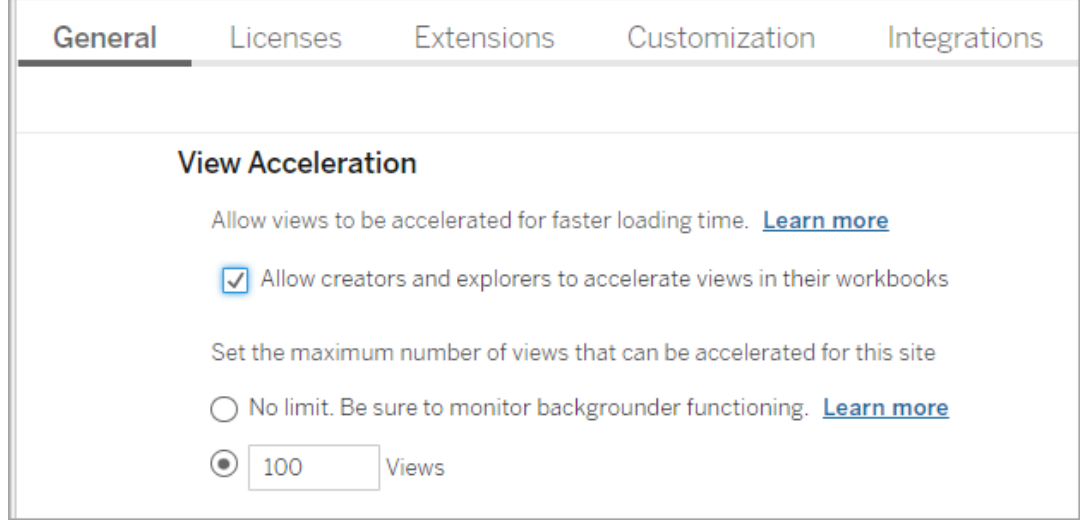

## 加速建议的视图

根据工作簿的查询时间和使用情况,Tableau 有时会建议加速以提高速度较慢但更受欢 迎的视图和仪表板的性能。如果视图可以加速,用户可以每 30 天推荐一次视图加速。

当用户访问视图时,他们将看到向站点管理员或工作簿所有者推荐加速的选项。

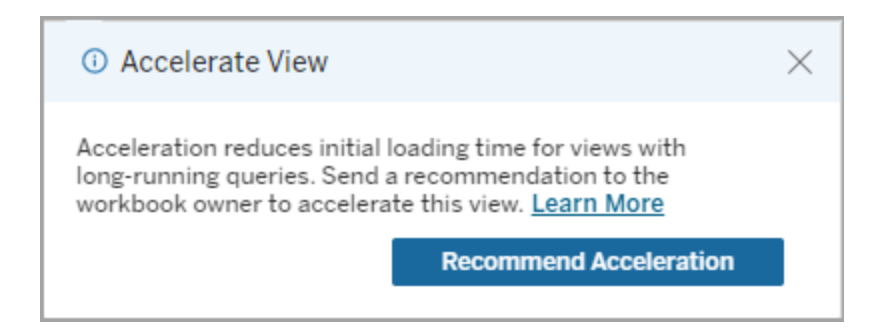

当站点管理员或工作簿所有者访问同一视图时,他们会看到加速视图的选项,并且会看 到有多少用户推荐加速。

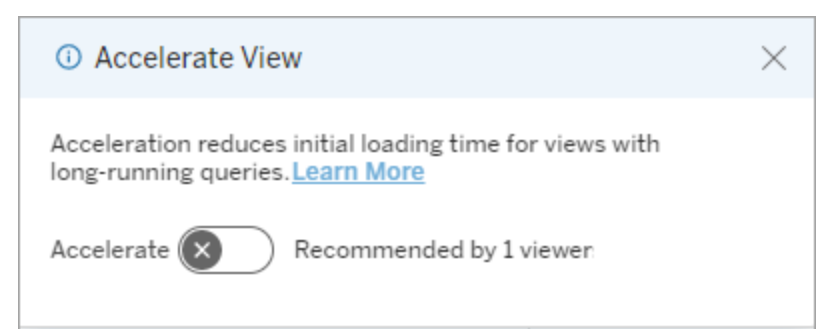

管理推荐加速的视图

作为站点管理员,您可以查看 Tableau 何时推荐加速视图:

- 1. 登录您的 Tableau 站点。
- 2. 从左侧的窗格中,选择**"**任务**"** 。
- 3. 从**"**加速状态**"**列中,检查具有**"**已建议**"**状态的视图。您还可以使用右侧窗格中的 **"**筛选**"**来筛选具有**"**已建议**"**状态的视图。

以工作簿所有者或管理员身份进行加速的个性化建议:

- 1. 登录您的 Tableau 站点。
- 2. 从页面的右上角,选择帐户菜单图标。
- 3. 选择**"**我的内容**"**。
- 4. 选择**"**性能**"**选项卡。
- 5. 从**"**操作**"**列中,选择**"**加速**"**。

自动暂停加速以节省资源

为了节省资源,管理员可以为持续失败的视图自动暂停加速。管理员可以设置加速任 务在每天、每周或每月自动挂起加速之前的失败次数阈值。

- 1. 登录您的 Tableau 站点。
- 2. 从左侧的窗格中,选择**"**设置**"**。
- 3. 从**"**常规**"**选项卡中,滚动到**"**视图加速**"**部分。
- 4. 设置每天、每周或每月允许的最大失败次数。

Linux 版 Tableau Server 管理员指南

5. 选择**"**保存**"**。

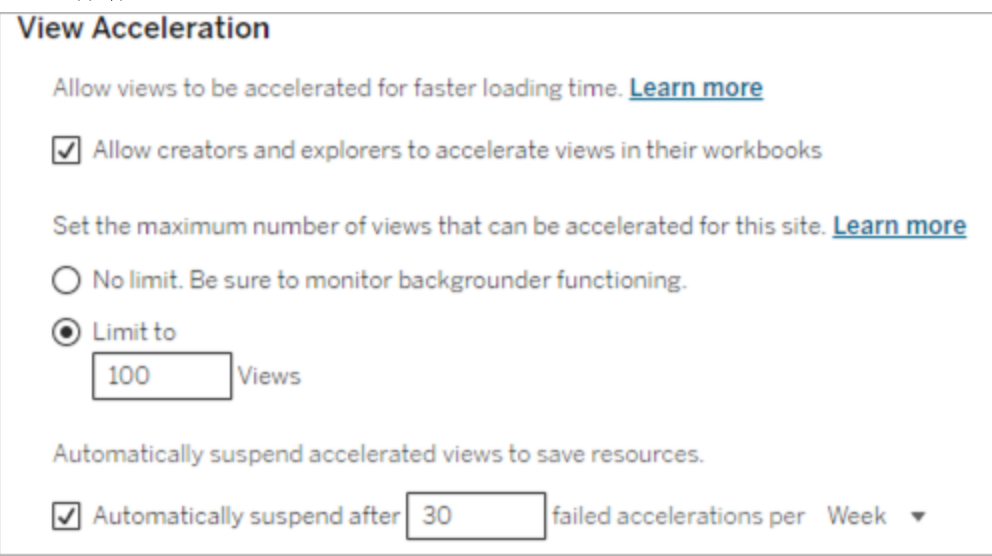

## 查看和管理加速工作簿

- 1. 登录您的 Tableau 站点。
- 2. 从左侧的窗格中,选择**"**任务**"** 。
- 3. 选择**"**加速视图**"**选项卡。
- 4. 选择**"**操作**"**菜单 (...) 以恢复或暂停所选一个或多个视图的加速。

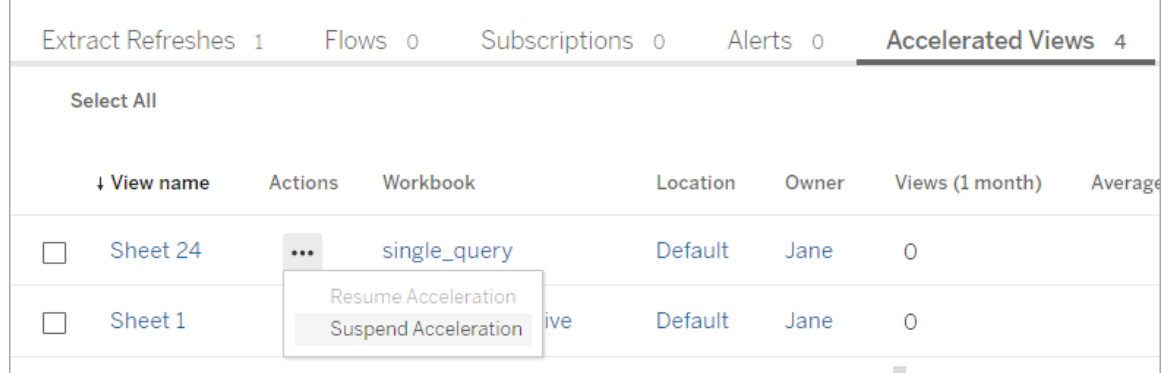

## 管理视图加速通知

管理员可以管理是否接收自动挂起的视图的通知。

- 1. 登录您的 Tableau 站点。
- 2. 从左侧的窗格中,选择**"**设置**"**。
- 3. 从**"**常规**"**选项卡中,滚动到**"**管理通知**"**部分。

4. 若要接收自动挂起的视图的通知,请选中**"**视图加速**"**复选框。

#### 5. 选择**"**保存**"**。

当视图自动挂起时,会向站点管理员和服务器管理员发送通知。通知包括有关视图挂 起的原因和时间的信息。选择通知转到**"**任务**"**页面的**"**加速视图**"**选项卡。在此页面中, 管理员可以筛选"加速状态",以查找自动挂起的视图。

## 了解预运算的用户上下文

加速工作簿的预计算仅使用一个用户的用户上下文执行。此用户是:

- <sup>l</sup> 工作簿的所有者( 如果工作簿或数据源中没有用户筛选器,或者数据源上有用户 筛选器,但数据源是已发布数据源) 。 -或者-
- <sup>l</sup> 上次发布工作簿时为缩略图生成选择的用户( 如果工作簿上有用户筛选器,并且 数据源不是已发布数据源) 。

了解"视图加速"的成本

启用此功能会增加 Tableau Server 后台程序进程中的计算负载和作业数,因为"视图加 速"从后台进程中的数据源获取所需的数据。如果发生以下任何情况,将运行用于预计 算已启用工作簿数据的后台作业:

- <sup>l</sup> 重新发布工作簿和已发布数据源( 包括 Web 制作保存内容) 。
- <sup>l</sup> 刷新工作簿使用的数据提取。

在为多个工作簿启用"视图加速"之前,或者在过于频繁地计划加速作业之前,管理员应 考虑这些开销。

- <sup>l</sup> 经过太多次编辑和重新发布的工作簿可能不适合,因为每次重新发布都会触发 预计算。我们建议为发布供使用的工作簿进行加速。
- <sup>l</sup> 如果工作簿使用多个数据提取,则其刷新将触发数据的预运算。因此,频繁刷新 已启用工作簿的数据提取可能会导致后台程序作业负载出现峰值,尤其是考虑 到根据设计,"视图加速"作业是在数据提取刷新成功后运行的。
- <sup>l</sup> 工作簿的预计算数据作为实体化视图存储在 Hyper 中。

## 数据提取查询负载平衡

在 Tableau Server 版本 2020.2 及更高版本中,基于数据提取的查询的负载平衡已有所改 善,并可加快基于数据提取的仪表板的加载时间。大量使用数据提取且具有大量仪表板 负载的大型部署的改进效果最为明显,尤其是它们在独立节点上运行 Hyper 时。Hyper 在与其他服务器进程共享的节点上运行的较小型部署的性能也有所改进。

Hyper 记录有关 Hyper 所消耗资源量的服务器运行状况指标,并会考虑来自可能在同一 服务器节点上运行的其他 Tableau 进程的负载。根据此信息, 数据提取查询将发送到具 有处理查询的可用资源的节点。除了评估系统资源外,负载均衡器还提高了路由到的节 点已缓存数据提取的可能性。这减少了节点之间的重复数据提取的数量,并提高了内存 和 I/O 使用率。

若要使用此功能,缓存服务器进程必须处于活动状态。有关详细信息,请参见[Tableau](#page-2593-0) Server [缓存服务器](#page-2593-0)。如果未启用缓存服务器进程,负载平衡将自动恢复到以前的功能。

默认情况下已启用此功能。若要禁用它,请使用以下 tsm 命令:

tsm configuration set -k hyper standalone.consistent hashing.enabled -v false

tsm configuration set -k hyper standalone.health.enabled -v false

使用以下 tsm 命令应用更改:tsm pending-changes apply

有关详细信息,请参见[tsm configuration](#page-2118-0) set 选项。

# 监视 Tableau Server

<span id="page-2022-0"></span>您可以配置 SMTP 以及通知和订阅来帮助监视 Tableau Server。

# 配置 SMTP 设置

Tableau Server 可发送电子邮件给系统管理员告知有关系统故障的信息,并发送电子邮 件给服务器用户告知有关已订阅视图和数据驱动型通知的信息。但是,您首先需要配置 Tableau Server 用于发送电子邮件的 SMTP 服务器。配置 SMTP 之后,完成用于配置通 知的步骤([配置服务器事件通知](#page-2031-0)),然后,当您启用或重新启动服务器时,它将触发一封 电子邮件通知,该通知确认您已正确设置通知。

配置 SMTP 要求您重新启动 Tableau Server 服务。

## 安全 SMTP

若要针对 SMTP 启用和配置 TLS,必须按本主题中所述的方式使用 TSM CLI。Tableau Server 仅支持 STARTTLS( 机会型或显式 TLS) 。

如果您的组织不使用公共证书来验证 TLS 连接,则可以将私有证书上载到 Tableau Server 以验证受信任的连接。有关详细信息,请参见 tsm security [custom-cert](#page-2265-0) add 命令。

您还可以通过禁用证书验证过程以仅针对加密配置 SMTP TLS。有关详细信息,请参阅 下面的"使用 *TSM*CLI"选项卡中的"配置文件参考"部分。

## 使用 TSM Web 界面

1. 在浏览器中打开 TSM:

https://<tsm-computer-name>:8850。有关详细信息,请参见登录到 [Tableau](#page-1860-0) 服务管 [理器](#page-1860-0) Web UI。

- 2. 在**"**配置**"**选项卡上单击**"**通知**"**,并单击**"**电子邮件服务器**"**。
- 3. 输入组织的 SMTP 配置信息:

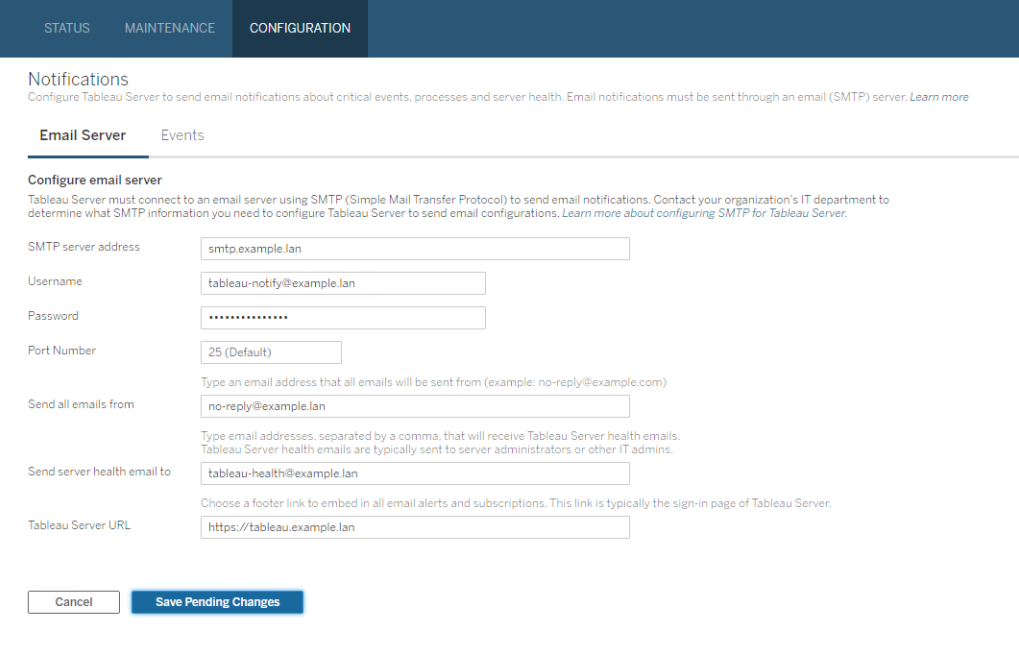

- 4. 输入配置信息后,单击**"**保存待处理的更改**"**。
- 5. 单击页面顶部的**"**待定更改**"**:

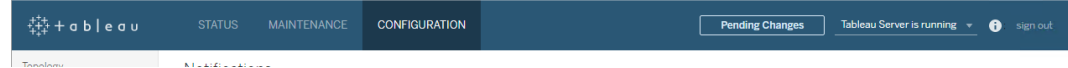

- 6. 单击**"**应用更改并重新启动**"**。
- 7. 运行 tsm email test-smtp-connection 以查看和验证连接配置。请参见[tsm](#page-2209-0) email [test-smtp-connection](#page-2209-0)。

# 使用 TSM CLI

对于 SMTP 的初始配置,我们建议您使用下面的配置文件模板创建一个 json 文件。您还 可以使用tsm [configuration](#page-2115-0) set中描述的语法设置下面列出的任何单一配置键。

1. 将以下 json 模板复制到文件。

重要信息**:**下面的模板包括适用于大多数部署的通用选项。将模板复制到文 本文件后,必须针对您的 SMTP 服务器来编辑选项值。您可能需要移除或添 加选项。有关所有支持的 SMTP 键选项的详细信息,请参见后面的参考部 分。

```
{
  "configKeys": {
         "svcmonitor.notification.smtp.server": "SMTP server host
  name",
         "svcmonitor.notification.smtp.send_account": "SMTP user name",
         "svcmonitor.notification.smtp.port": 443,
         "svcmonitor.notification.smtp.password": "SMTP user account
  password",
         "svcmonitor.notification.smtp.ssl_enabled": true,
         "svcmonitor.notification.smtp.from_address": "From email
  address",
         "svcmonitor.notification.smtp.target_addresses": "To email
  address1,address2",
         "svcmonitor.notification.smtp.canonical_url": "Tableau Server
  URL"
         }
  }
2. 运行 tsm settings import -f file.json,以将具有适当值的 json 文件传递
```
- 给 Tableau 服务管理器,从而将 Tableau Server 配置为使用 SMTP。Tableau 服务 管理器将验证实体值。
- 3. 运行 tsm pending-changes apply 命令以应用更改。请参见tsm [pending](#page-2248-0)[changes](#page-2248-0) apply。
- 4. 运行 tsm email test-smtp-connection 以查看和验证连接配置。请参见[tsm](#page-2209-0) email [test-smtp-connection](#page-2209-0)。

## SMTP CLI 配置参考

此表列出了可用于使用 TSM CLI 配置 SMTP 的所有选项。

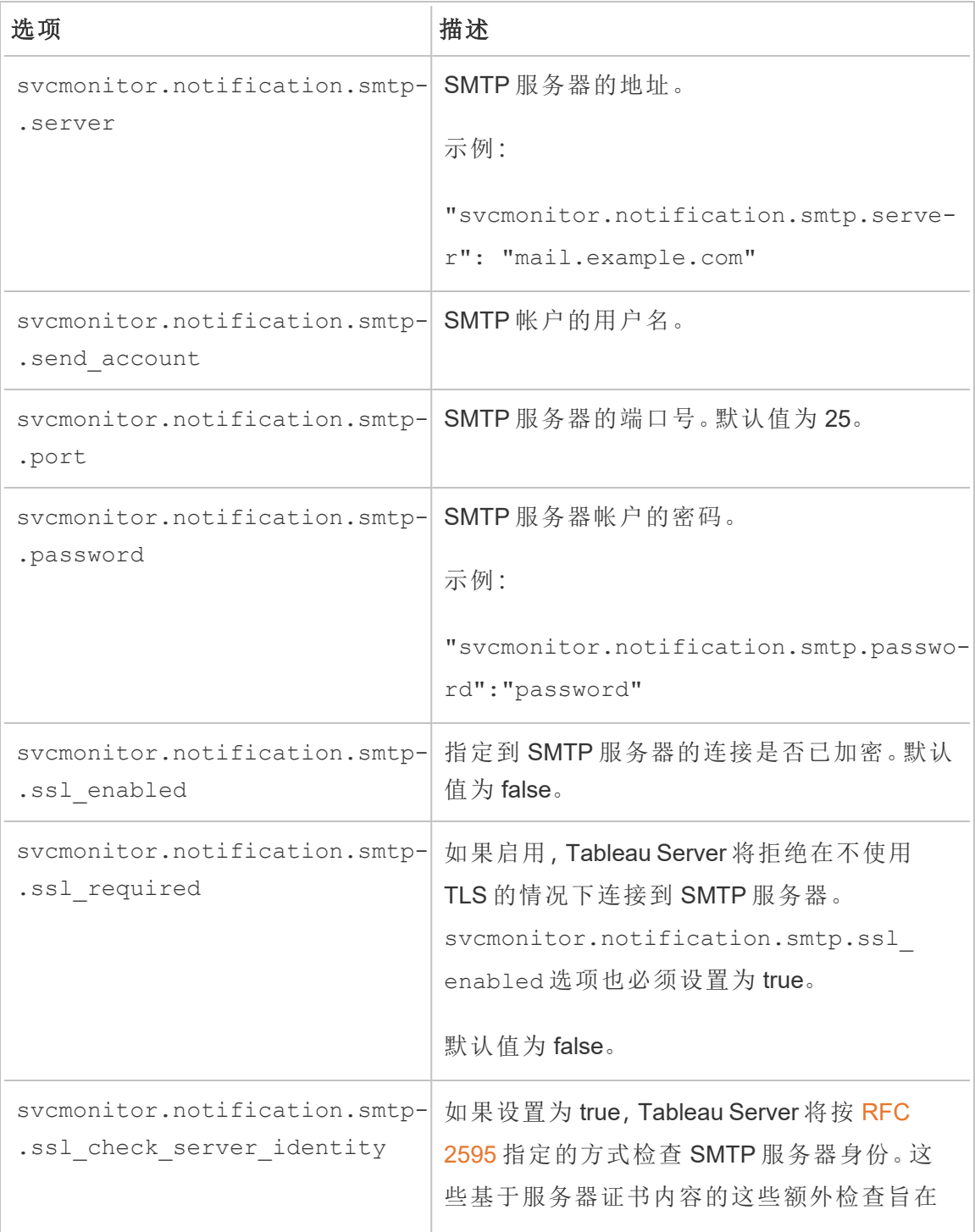

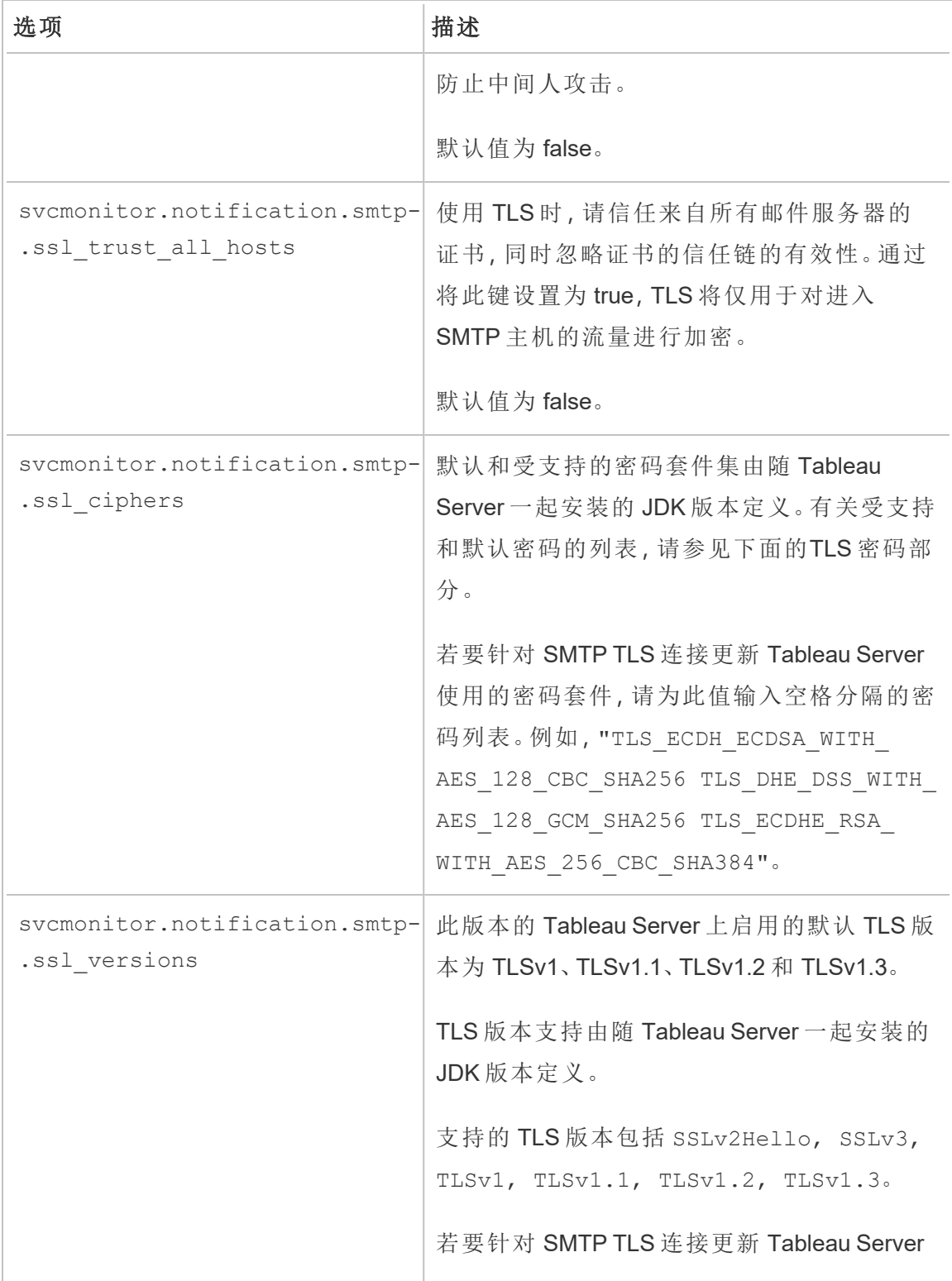

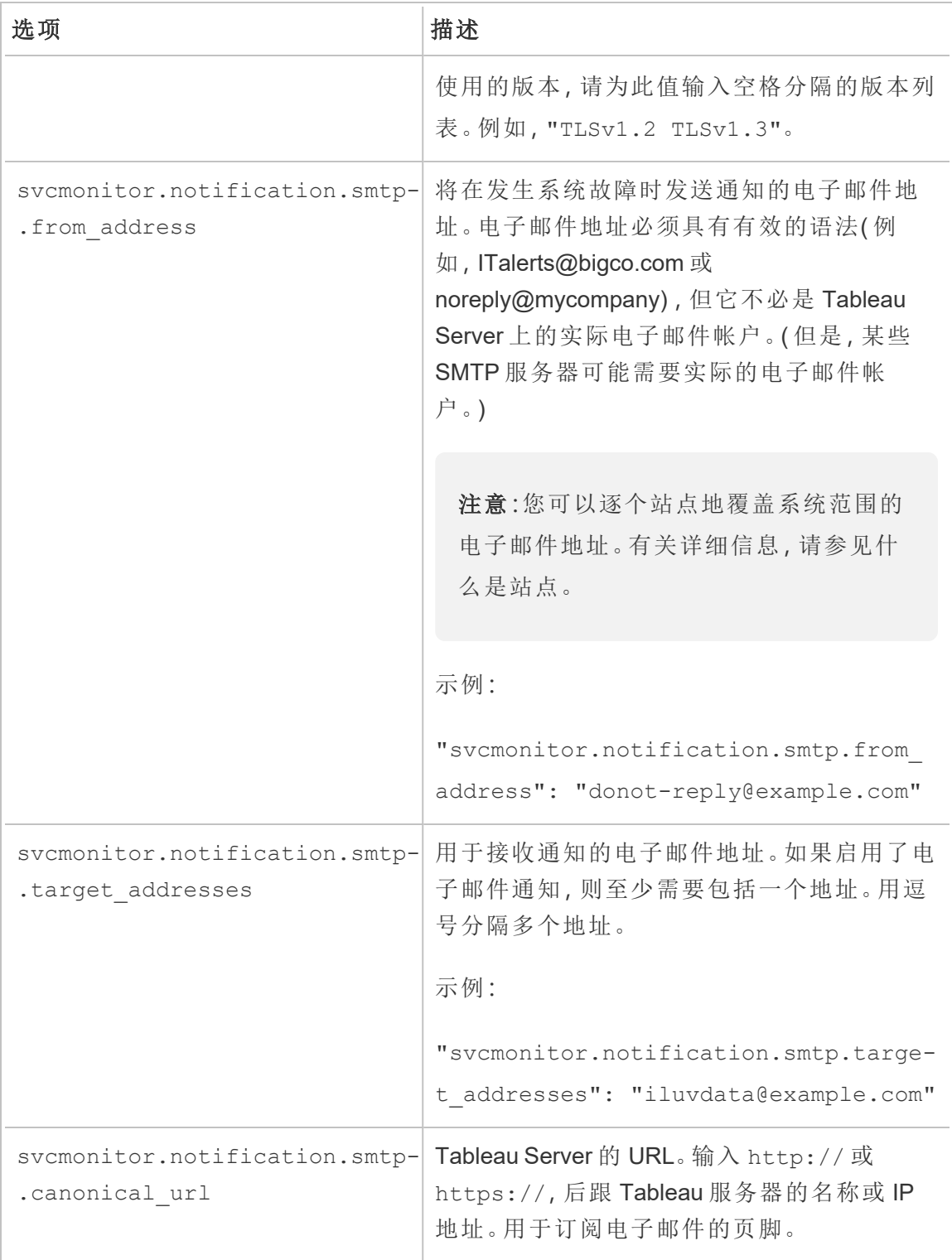

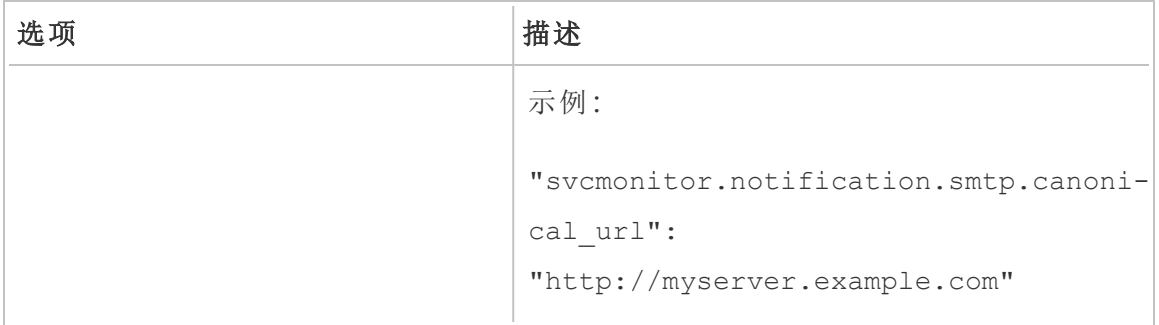

<span id="page-2029-0"></span>TLS 密码

下面列出了 Tableau Server 附带的 JDK 支持的 TLS 密码。在此版本的 Tableau Server 中,默认情况下会启用所有这些密码。通过按上表中所述的方式使用

svcmonitor.notification.smtp.ssl\_ciphers 选项输入空格分隔的列表,您可以 为 SMTP 配置指定自定义密码列表。

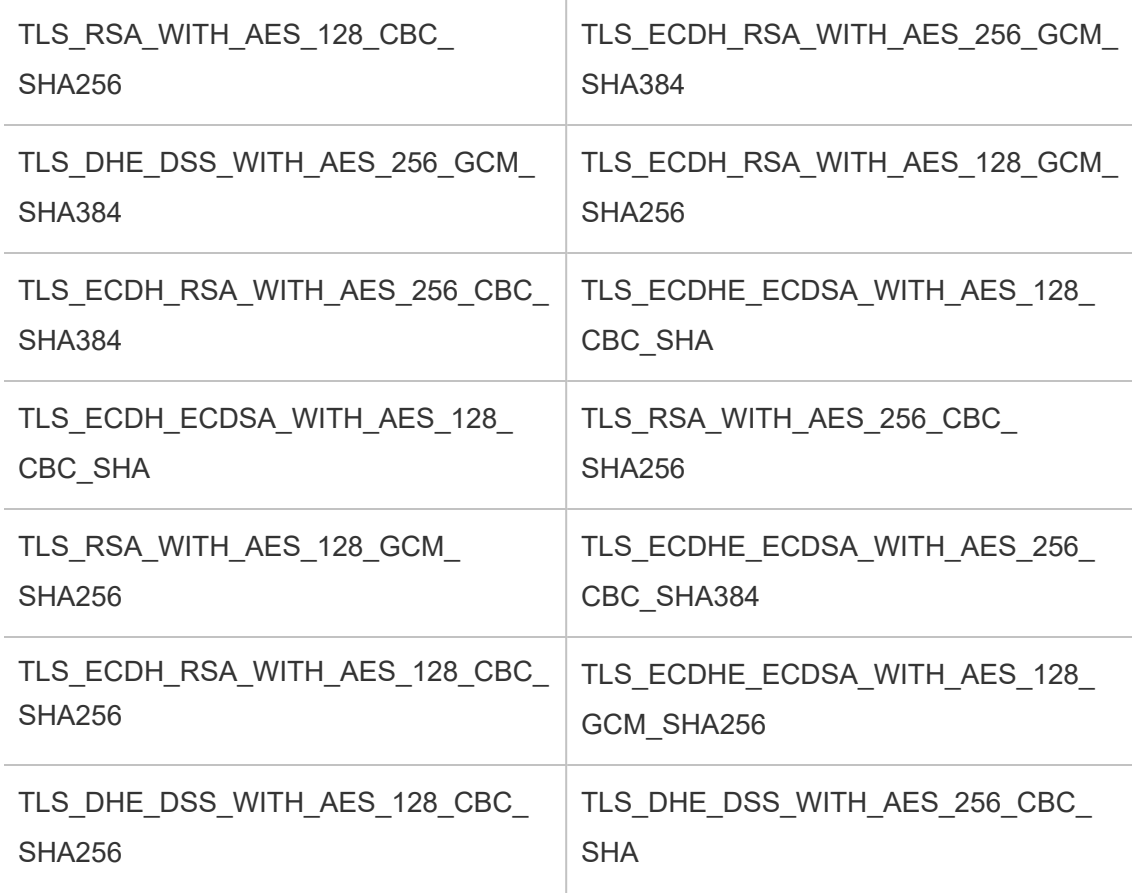

Linux 版 Tableau Server 管理员指南

| TLS_DHE_RSA_WITH_AES_128_CBC_  | TLS DHE RSA WITH AES 256 CBC               |
|--------------------------------|--------------------------------------------|
| <b>SHA256</b>                  | <b>SHA256</b>                              |
| TLS RSA WITH AES 256 GCM       | TLS_EMPTY_RENEGOTIATION_INFO_              |
| <b>SHA384</b>                  | <b>SCSV</b>                                |
| TLS_ECDH_ECDSA_WITH_AES_256_   | TLS_ECDHE_ECDSA_WITH_AES_256_              |
| CBC SHA384                     | CBC SHA                                    |
| TLS ECDHE_RSA_WITH_AES_128_    | TLS_DHE_DSS_WITH_AES_256_CBC_              |
| CBC SHA                        | <b>SHA256</b>                              |
| TLS RSA WITH AES 256 CBC SHA   | TLS ECDHE ECDSA WITH AES 128<br>CBC SHA256 |
| TLS_ECDH_ECDSA_WITH_AES_128_   | TLS_DHE_RSA_WITH_AES_256_CBC_              |
| CBC SHA256                     | <b>SHA</b>                                 |
| TLS_DHE_DSS_WITH_AES_128_GCM_  | TLS_ECDHE_RSA_WITH_AES_128                 |
| <b>SHA256</b>                  | GCM SHA256                                 |
| TLS_ECDHE_RSA_WITH_AES_256     | TLS_ECDH_RSA_WITH_AES_128_CBC_             |
| CBC SHA384                     | <b>SHA</b>                                 |
| TLS_DHE_RSA_WITH_AES_256_GCM_  | TLS_DHE_RSA_WITH_AES_128_CBC_              |
| <b>SHA384</b>                  | <b>SHA</b>                                 |
| TLS_ECDHE_RSA_WITH_AES_128     | TLS_ECDHE_RSA_WITH_AES_256                 |
| CBC SHA256                     | CBC SHA                                    |
| TLS_DHE_RSA_WITH_AES_128_GCM_  | TLS ECDH ECDSA WITH AES 128                |
| <b>SHA256</b>                  | GCM SHA256                                 |
| TLS_ECDH_RSA_WITH_AES_256_CBC_ | TLS_DHE_DSS_WITH_AES_128_CBC_              |
| <b>SHA</b>                     | <b>SHA</b>                                 |

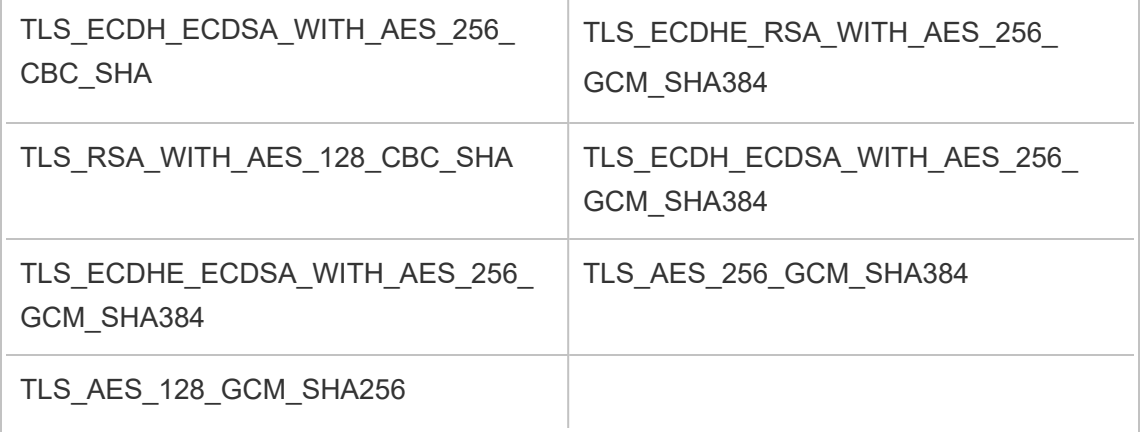

## <span id="page-2031-0"></span>配置服务器事件通知

Tableau 服务管理器 (TSM) 管理员可以将 Tableau Server 配置为允许以下事件通知:

- <sup>l</sup> 内容更新
	- <sup>l</sup> 数据提取失败( 默认情况下启用)
	- <sup>l</sup> 用户的订阅视图( 默认情况下禁用)
- 服务器运行状况监控
	- 服务器状态更改(默认情况下禁用)
	- Desktop 许可证报告(默认情况下禁用)
- 驱动器空间
	- 磁盘空间超过或低于预先配置的阈值时的电子邮件通知(默认情况下禁 用)
	- 记录使用历史记录(默认情况下启用)

注意**:**您需要配置 SMTP,然后才能配置订阅或通知。有关详细信息,请参见[配置](#page-2022-0) [SMTP](#page-2022-0) 设置。

## 使用 TSM Web 界面

1. 在浏览器中打开 TSM:

```
https://<tsm-computer-name>:8850。
```
有关详细信息,请参见登录到 Tableau [服务管理器](#page-1860-0) Web UI。

- 2. 在**"**配置**"**选项卡上单击**"**通知**"**,并单击**"**事件**"**。
- 3. 为组织配置通知设置:
	- <sup>l</sup> 内容更新
		- 数据提取刷新失败发送电子邮件

启用此选项( 默认值) 后,服务器管理员可以将电子邮件通知配置为 在数据提取刷新失败时发送。这些消息是在站点级别配置的,因此即 使启用了此选项,也不会发送消息,除非为站点启用了**"**划刷新失败 时向数据源和工作簿的所有者发送电子邮件**"**选项( 默认情况下启用 此选项) 。有关详细信息,请参见[启用数据提取刷新计划和失败通知](#page-1890-0)。

#### • 允许用户接收已订阅的视图的电子邮件

启用此选项( 默认情况下禁用) 后,服务器管理员可以将站点配置为 发送订阅电子邮件。这些电子邮件是在站点级别配置的,并且只有在 启用此选项时才能配置。有关详细信息,请参见[设置订阅站点](#page-1900-0)。

如果用户订阅工作簿或视图,则会按照计划用电子邮件将视图快照 发送给用户,以便他们可以查看最新的更新,而无需登录 Tableau Server。

若要允许用户在订阅电子邮件中附加 PDF 呈现,请选择**"**允许用户向 订阅的视图添加附件**"**。

• 服务器运行状况监控

<sup>l</sup> 为 **Tableau Server** 进程事件发送电子邮件**(** 打开、关闭和故障转移**)**

Tableau Server 会在数据引擎、文件存储、网关或存储库服务器进程 停止或重新启动时或者在初始 Tableau Server 节点停止或重新启动时 发送电子邮件。

如果在运行单一服务器安装(所有进程位于同一计算机上),则只有 在 Tableau Server 启动时才会发送运行状况警报。未发送"关闭"通知。 如果您运行的是专为故障转移配置的分布式安装,则 DOWN 通知表 示活动存储库或数据引擎实例出现故障,而随后出现的 UP 通知表 示该进程的被动实例( 存储库) 或第二个实例( 数据引擎) 已被接管。

注意**:**Tableau Server 设计为可进行自我更正。如果服务或进程 停止响应或关闭,Tableau Server 会尝试重新启动它。这可能需 要 15 到 30 分钟才能完成。因此,立即对服务或进程通知做出反 应可能会适得其反,尤其是在具有冗余服务的安装中,这些服务 可以在重新启动时处理请求。

#### <sup>l</sup> 启用 **Tableau Desktop** 许可证报告

许可证报告源自 Tableau Desktop 发送至 Tableau Server。启用此选 项后,Tableau Server 将生成并显示 Desktop 许可证报告的管理报 告。有关该报告的信息,请参见[桌面许可证使用。](#page-1949-0)

<sup>l</sup> 驱动器空间

为 Tableau Server 上的剩余磁盘空间启用通知( 提醒) 。

#### • 当未使用的驱动器空间低于阈值时发送电子邮件

您可以将 Tableau Server 配置为当任何节点上的磁盘空间使用 量越过或低于阈值时发送电子邮件通知。您可以配置发送阈 值通知的频率。

您必须设置两个阈值,即警告阈值和严重阈值。阈值以剩余磁 盘空间百分比的形式表示。严重阈值必须小于警告阈值。

您还可以指定**"**阈值通知发送间隔**"**。这确定发送警告和严重 通知的频率( 以分钟为单位) 。默认值为 60 分钟。

## <sup>l</sup> 记录磁盘空间使用情况信息和阈值冲突**,**以便在自定义管理视 图中使用

将 Tableau Server 配置为记录磁盘空间使用情况时,有关可用 磁盘空间的信息将保存在存储库中,并且您可以使用管理视图 来查看使用情况历史记录。

- 4. 输入配置信息后,单击**"**保存待处理的更改**"**。
- 5. 单击页面顶部的**"**待定更改**"**:

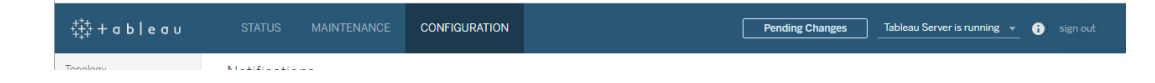

6. 单击**"**应用更改并重新启动**"**。

## 使用 TSM CLI

可以使用tsm [configuration](#page-2115-0) set命令单独设置上面描述的各个通知值。或者,您可以构建 一个 json 文件,并在一次操作中传递所有配置值。本部分对两种方法都进行了介绍。

单独设置通知值

下表显示了映射到本主题前面所述的通知事件的键/值对。通过以下语法使用[tsm](#page-2115-0) [configuration](#page-2115-0) set命令来设置单一键/值对:

tsm configuration set -k <config.key> -v <config value>

例如,若要启用作业失败通知,请运行以下命令:

tsm configuration set -k backgrounder.notifications\_enabled -v true

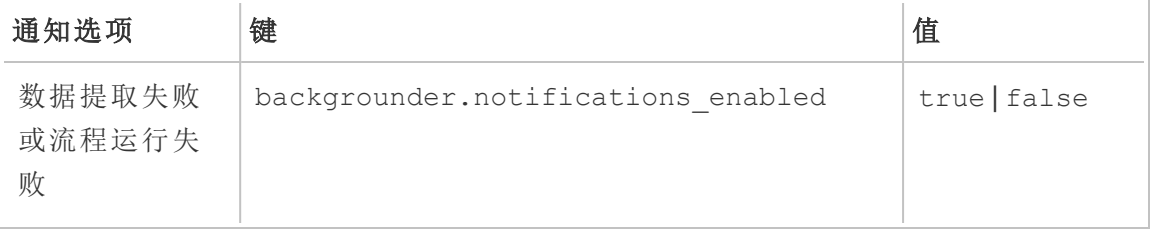

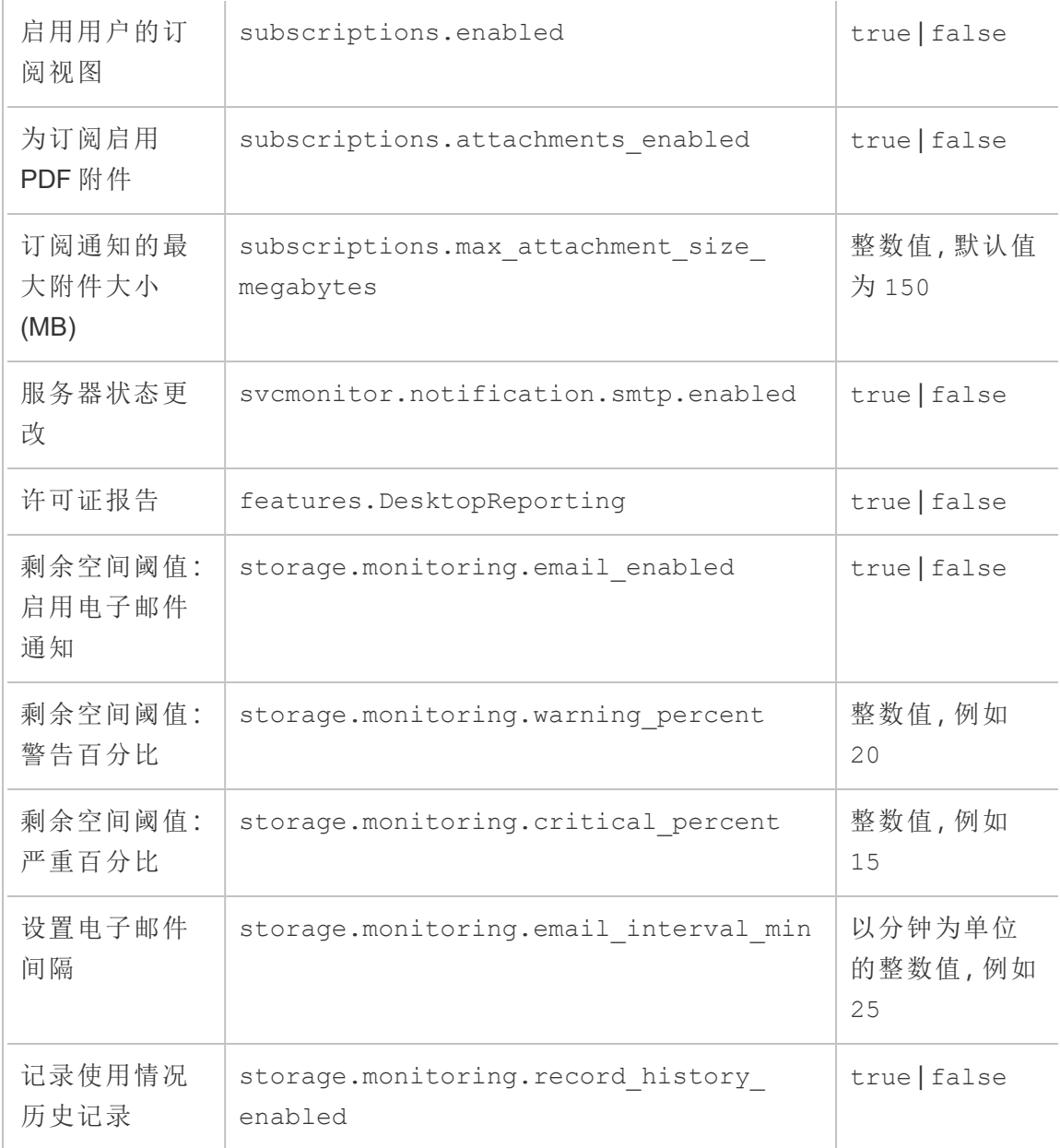

设置完值后,必须运行以下命令:

tsm pending-changes apply

如果待定更改需要重新启动服务器,pending-changes apply 命令将显示一个提示, 告知您将进行重新启动。即使服务器已停止,此提示也会显示,但在这种情况下不会重 新启动。您可以使用 --ignore-prompt 选项隐藏提示,但这样做不会改变重新启动行

为。如果更改不需要重新启动,则会在不提示的情况下应用更改。有关详细信息,请参 见tsm [pending-changes](#page-2248-0) apply。

使用一个 json 文件设置所有通知值

若要通过一次配置进行所有通知设置,您可以传递一个 json 文件。

复制并编辑以下模板,为配置创建一个文件。

```
{
 "configKeys": {
   "backgrounder.notifications_enabled": true,
   "subscriptions.enabled": true,
   "subscriptions.attachments_enabled": true,
   "subscriptions.max_attachment_size_megabytes": 150,
   "svcmonitor.notification.smtp.enabled": true,
   "features.DesktopReporting": true,
   "storage.monitoring.email_enabled": true,
   "storage.monitoring.warning_percent": 20,
   "storage.monitoring.critical_percent": 15,
   "storage.monitoring.email_interval_min": 25,
   "storage.monitoring.record_history_enabled": true
 }
```

```
}
```
保存了文件之后,使用以下命令传递文件:

tsm [settings](#page-2283-0) import -f <path-to-file.json>

若要应用更改,请运行以下命令:

```
tsm pending-changes apply
```
如果待定更改需要重新启动服务器,pending-changes apply 命令将显示一个提示, 告知您将进行重新启动。即使服务器已停止,此提示也会显示,但在这种情况下不会重 新启动。您可以使用 --ignore-prompt 选项隐藏提示,但这样做不会改变重新启动行 为。如果更改不需要重新启动,则会在不提示的情况下应用更改。有关详细信息,请参 见tsm [pending-changes](#page-2248-0) apply。

# 维护

您应对 Tableau Server 执行常规维护,例如创建备份、同步 Active Directory 组,以及移 除不需要的文件。

# 备份和还原

Tableau Server 管理员应执行常规数据库维护、监视服务器上的磁盘使用情况、清理不 必要的文件来释放服务器上的空间,以及备份 Tableau Server 及其数据。采取这些步骤 可帮助确保 Tableau Server 以最高效率运行。

您可以使用 Tableau 服务管理器 (TSM) 命令行工具来备份和还原 Tableau 数据。 Tableau 数据包括数据提取文件,以及 Tableau Server 自己的 PostgreSQL 数据库,其中 存储工作簿和用户元数据和服务器配置数据。Tableau Server 日志文件捕获活动并可帮 助诊断问题。日志写入到服务器上的文件夹中,您可以存档并移除它们以节省磁盘空 间。

注意:您可以使用 tsm maintenance restore 命令来还原使用 tabadmin backup 和 tsm maintenance backup 创建的 Tableau Server 备份 。在还原 Tableau Server 时,通过其他方式建立的数据库备份以及虚拟计算机快照是无效数 据源。

您只能从身份存储与运行服务器类型相同的备份中进行还原。例如,使用本地身份验 证的服务器中的备份只能还原到使用本地身份验证初始化的 Tableau Server,但使用 Active Directory 身份验证的服务器中的备份无法还原到使用本地身份验证初始化的服 务器。

平台兼容性

您可以使用通过 Linux 版 Tableau Server 创建的备份来还原 Windows 版 Tableau Server 版本 2018.2 及更高版本。

您无法使用通过 Linux 版 Tableau Server 创建的备份来还原 Windows 版 Tableau Server 的早期版本( 版本 2018.1 及更低版本) 。

您可以使用通过 Windows 版 Tableau Server( 版本 2018.2 及更低版本) 创建的备份来还 原 Linux 版 Tableau Server。有关在 Linux 版 Tableau Server 上还原 Windows 备份的详细 信息,请参见将 Tableau Server 从 [Windows](https://help.tableau.com/current/server-linux/zh-cn/restore_from_backup_linux.htm) 迁移到 Linux。

备份和还原的磁盘空间使用情况

创建备份所需的可用磁盘空间因 Tableau Server 存储库和文件存储服务中的数据量及 其与 tabadmincontroller 服务的搭配而异。在备份过程中,用于清理旧数据提取的后台任 务会暂停。这意味着,在备份持续时间内,数据提取刷新将会将额外文件保留在原处, 从而增加磁盘空间使用量。如果您的备份需要很长时间,或者您的组织使用许多定期更 新的数据提取,则可能会导致使用大量的临时磁盘空间。备份完成后,将移除这些临时 文件。

下表列出了备份的磁盘空间要求,具体取决于节点是承载存储库、文件存储、控制器还 是它们的某些组合。在多节点 Tableau Server 环境中,您需要估计每个节点上所需的磁 盘空间。

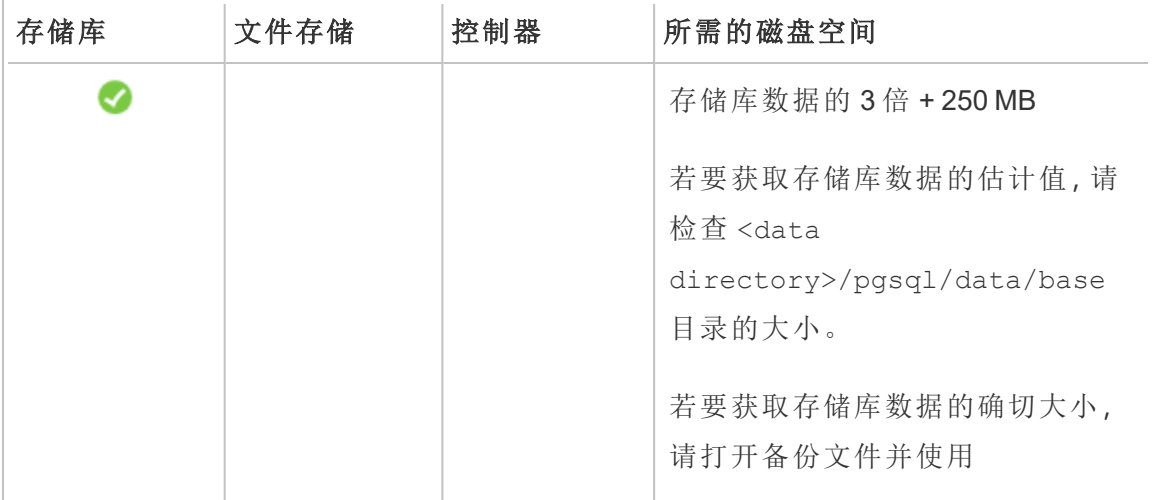

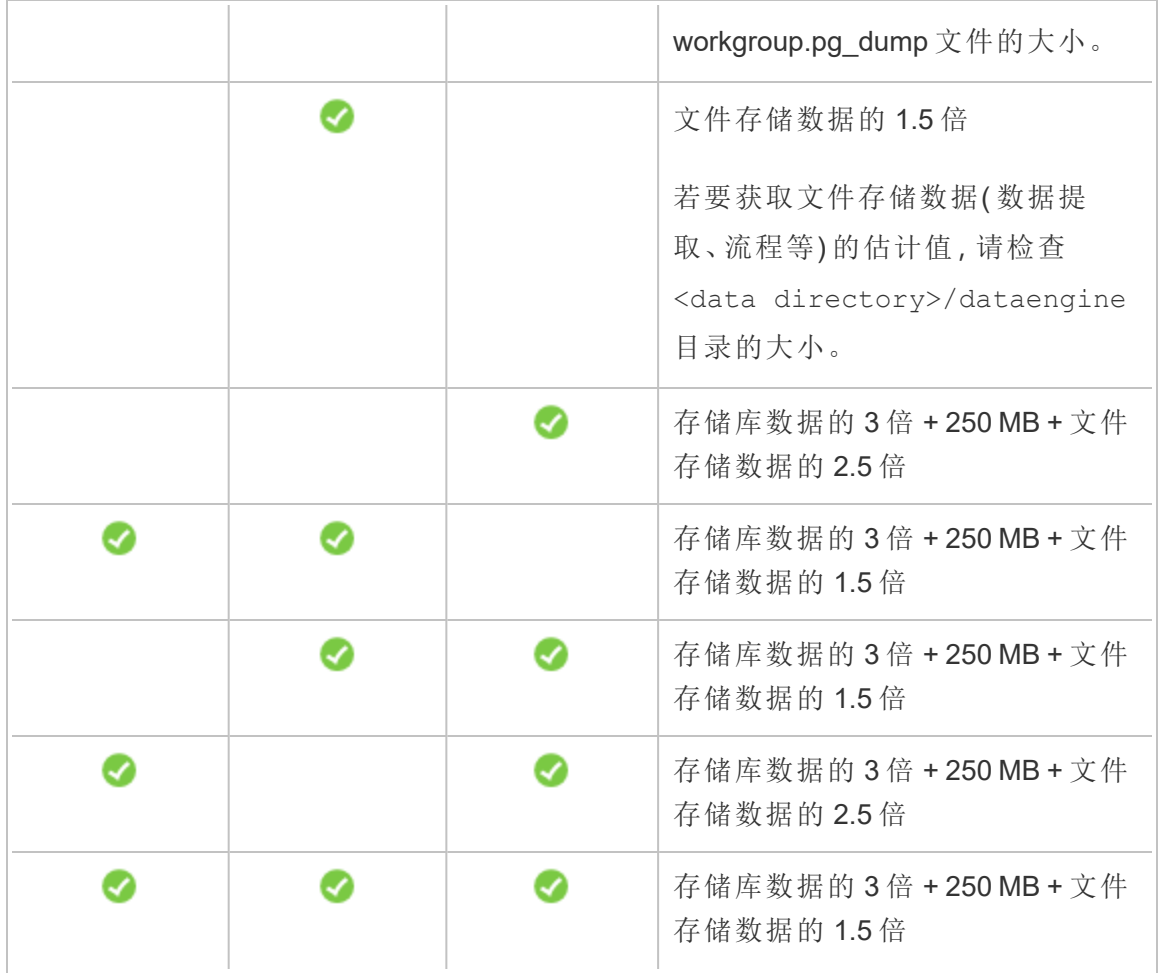

还原磁盘空间要求

您必须具有足够的磁盘空间才能成功运行数据库还原过程。

若要还原 Tableau Server,请执行以下操作:

- <sup>l</sup> 在控制器节点上,您需要至少相当于备份存档大小的可用空间。
- <sup>l</sup> 在存储库节点上,您需要至少相当于备份存档中存储库数据大小三倍的可用空 间,加上 250 MB,再加上 pgsql 数据目录的大小。
- <sup>l</sup> 在文件存储节点上,您需要至少相当于备份存档中 dataengine 文件夹大小两倍 的可用空间。

## 备份 Tableau Server 的最佳做法

我们建议遵循这些安全性和性能最佳做法。

保护备份文件

尽管在以内部方式存储在磁盘上时配置密文已加密,但在将这些配置导出到备份文件 时,某些密文将以纯文本形式写入文件。管理员负责采取措施来保护备份文件。有各种 可用选项:

- <sup>l</sup> 将文件写入加密的文件系统。
- <sup>l</sup> 将文件写入受物理保护并仅限特定用户访问的磁盘。
- <sup>l</sup> 对备份文件进行加密。

最大限度地提高备份效率

可通过若干方式来最大程度地提高备份效率。您的环境可能会对其中每种方式的效率 产生影响,因此请使用您的数据进行测试,确定哪种方式效率最高。

#### 使用拓扑配置进行优化**:**

- <sup>l</sup> 将文件存储与管理控制器放在同一节点上可以减少或消除备份过程中在节点之 间传输数据的需要,从而缩短备份 Tableau Server 所需的时间。如果您的组织使 用许多数据提取,则情况尤其如此。
- 将存储库 (Pgsql) 与管理控制器节点放在同一位置也有助于缩短备份时间, 但节 省的时间不如文件存储显著。

管理控制器通常位于初始节点上,除非您遇到初始节点故障并且将控制器转移到另一 节点。

#### 使用备份策略进行优化**:**

备份是一个资源密集型过程。如果可能,在非高峰时段进行备份通常是一个很好的策 略。但是,这取决于您的要求以及 Tableau Server 数据的更新频率以及您的还原要求。 有关备份和灾难恢复的详细解释,请参见Tableau Server [灾难恢复](https://www.tableau.com/sites/default/files/whitepapers/disaster_recovery_whitepaper_0.pdf)。以下是一些备份策 略,请采纳它们以适应您的需求

- 存储类型:通常建议为备份使用固态磁盘。与传统旋转磁盘相比, SSD 可帮助您 更快地完成备份。
- <sup>l</sup> 备份压缩:您可以选择在进行或不进行压缩的情况下运行备份。使用压缩进行备 份时,备份大小将相对较小,但性能可能会变慢。因此,如果您的目标更注重速 度,请选择 --skip-compression 选项:

在备份 Tableau Server 时使用 --skip-compression 选项。这样,将会在不使用 压缩的情况下创建备份,从而生成较大的备份文件,但可缩短备份完成所需的时 间。有关详细信息,请参见tsm [maintenance](#page-2225-0) backup。

<sup>l</sup> 快照备份:仅当您将 Tableau Server 配置具有外部文件存储时,此选项才可用。尽 管快照备份的性能取决于网络连接存储的类型,但一般快照备份比传统的 Tableau Server 备份要快。有关详细信息,请参见Tableau Server [外部文件存储。](#page-3041-0)

## 执行 Tableau Server 的完整备份和还原

您可以使用以下步骤来备份 Tableau Server 部署。具体而言,这些步骤介绍如何通过备 份数据和资产的集合恢复服务器的克隆。

注意**:**备份过程可能会长时间运行。由于备份在运行时无法运行其他作业,因此我 们建议您在非工作时间运行备份。

备份数据类型

Tableau Server 可以生成两种类型的备份数据。如果您必须在恢复方案中还原服务器, 我们建议对每种类型都执行定期备份:

<sup>l</sup> **Tableau Server**管理的数据包含 Tableau PostgreSQL 数据库或存储库以及文件存 储,其中包含工作簿和用户元数据、数据提取文件以及配置数据。使用 TSM 创建 备份时,所有这些数据都保存在一个扩展名为 .tsbak 的文件中。此数据使用 [tsm](#page-2225-0) [maintenance](#page-2225-0) backup 命令进行备份。

注意**:**配置外部文件存储后,您不能使用 tsm maintenance backup 命令备份 Tableau Server 数据。有关如何备份此数据的信息,请参见[使用外部文件存储进行](#page-3054-0) [备份和还原](#page-3054-0)。

- <sup>l</sup> 您只能从身份存储与运行服务器类型相同的备份中进行还原。例如,使用本 地身份验证的服务器中的备份只能还原到使用本地身份验证初始化的 Tableau Server, 但使用 Active Directory 身份验证的服务器中的备份无法还 原到使用本地身份验证初始化的服务器。
- <sup>l</sup> 您只能将备份文件还原到与在其上创建备份的版本相同或比该版本新的 Tableau Server 版本。您无法还原到 Tableau 的较旧版本。
- <sup>l</sup> 重要信息**:**如果您使用 tsm [maintenance\(](#page-2224-0) 备份和还原) 方法执行蓝/绿升级或 手动升级 Tableau Server 2021.4( 或更低版本), 则必须启用 legacyidentity-mode,然后才能还原到 Tableau Server 2022.1( 或更高版本) 。有 关详细信息,请参见[对身份迁移问题进行故障排除](#page-1825-0)。
- <sup>l</sup> 从版本 2022.3 开始,不支持使用 tabadmin 创建的备份( "TSM 之前的备 份") 。您无法将 TSM 之前的备份还原到 Tableau Server 版本 2022.3 或更高 版本。
- <sup>l</sup> 配置和拓扑数据:包括完全恢复服务器所需的大多数服务器配置信息。SMTP、通 知、某些身份验证资产都是可导出进行备份的配置数据的示例。拓扑数据定义 Tableau Server 进程在单服务器和多节点部署中的配置方式。配置和拓扑数据使 用 tsm [settings](#page-2282-0) export 命令进行备份。

注意**:**您可以更改 tsm [maintenance](#page-2225-0) backup 命令使用的文件路径的默认值。有关 详细信息,请参见tsm File [Paths](#page-2330-0)。

备份需要手动过程的资产

某些配置数据未包括在 tsm settings export 命令中,因此必须手动记录和还原。 tsm settings export 操作中会排除以下配置数据。在备份维护过程中,您应记录以 下 Tableau Server 配置数据:

- 系统用户帐户。Tableau Server 安装程序会创建非特权用户帐户 tableau。此帐 户用于访问 Tableau Server 资源。可在安装期间更改此帐户。如果您未更改此帐 户,则无需记录它。
- <sup>l</sup> TSM 组成员身份。Tableau Server 会创建两个组:tableau 和 tsmadmin。如果在 安装 Tableau Server 时配置了替代组,则您将需要记录组名称。

在所有情况下,您都应记录这些组中的用户帐户。若要查看组中的成员身份,请 运行以下命令:grep <group\_name> /etc/group。

- <sup>l</sup> 协调服务部署配置。如果运行多节点群集,请记录哪些群集在运行协调服务进 程。若要查看节点上的进程配置,请运行 tsm topology list-nodes -v。
- <sup>l</sup> 自定义设置。如果组织为 Tableau Server 网页使用自定义标题或登录徽标,您应 随备份组合一起包括这些资产的副本。请参见tsm [customize](#page-2197-0)。
- <sup>l</sup> 大多数身份验证资产。虽然文件的位置可能包含在导出的 settings.json 文件 中,但 TSM 不会备份大多数证书文件、密钥文件、密钥表文件或者其他身份验证 相关资产。验证您尝试移动的任何资产是否都不需要重新创建。

有三种例外情况:

- <sup>l</sup> 将对内部 PostgreSQL 数据库( 如果启用) 的公共证书和私钥进行备份。
- <sup>l</sup> 将对外部 SSL 的证书和密钥进行备份并包括在配置数据中。
- <sup>l</sup> 将对通过 tsm security [custom-cert](#page-2265-0) add( 如果添加) 安装的自定义证书进行备 份。

但是,将不会备份所有其他身份验证相关资产。举例来说,如果您使用 tsm [data](#page-2202-0)access [repository-access](#page-2202-0) enable 命令启用了对 PostgreSQL 数据库的访问,请确保 记录您配置的每个帐户的名称/密码对。将不会备份这些凭据。相互 SSL 的证书 和密钥不会包括在备份中。

<sup>l</sup> LDAP 资产。TSM 不会备份密钥表文件、配置文件或者其他 LDAP 相关资产。

内部服务器密文和存储库密码是不会导出的加密相关配置。不过,您无需记录配置值。 在还原过程中初始化新实例时,将会创建新的密文。

为恢复备份 Tableau Server

Tableau Server 包括一些命令,您可以运行这些命令来生成 Tableau Server 的备份数据。

注意**:**在备份 Linux 版 Tableau Server 时,非特权用户必须对在其中写入备份文件的 网络共享具有写入访问权限。否则备份将失败。

若要备份服务器拓扑和配置数据,请使用 tsm [settings](#page-2281-0) 命令。

1. 运行 tsm [settings](#page-2282-0) export 命令时,拓扑和配置数据都会包括在内。数据以 json 文件形式导出。通过运行以下命令来指定 json 文件的名称和位置:

tsm settings export -f <filename>.json

注意**:**由于备份包含密文,因此我们建议您对备份进行加密,并将其存储在安 全的地方。有关 Tableau Server 密文的详细信息,请参见[管理服务器密文。](#page-1666-0)

2. 备份存储库和文件存储数据。存储库数据使用 tsm [maintenance](#page-2225-0) backup 命令 进行备份。通过运行以下命令来指定备份文件的名称和位置:

tsm maintenance backup -f <filename>.tsbak -d

系统将在数据目录的临时位置中汇编备份文件,并将该文件写入 TSM basefilepath.backuprestore :

/var/opt/tableau/tableau\_ server/data/tabsvc/files/backups/<filename>.tsbak

有关备份文件的写入位置以及如何更改该位置的详细信息,请参见tsm [File](#page-2330-0) [Paths](#page-2330-0)。注意**:**即使您更改备份位置,备份过程也会使用数据目录中的临时位置来 汇编备份文件。

注意**:**如果文件存储是在 Tableau Server 外部配置的,则不能使用 tsm maintenance backup 命令来备份 Tableau Server 数据。有关如何备份此数据的详 细信息,请参见[使用外部文件存储进行备份和还原。](#page-3054-0)

还原核心 Tableau Server 功能

在恢复方案中,以下过程使用前两个部分中的资产重建 Tableau Server。

注意**:**如果只需要恢复其他方面功能正常的 Tableau Server 上的存储库,请参见[还](#page-2057-0) [原备份内容](#page-2057-0)。如果运行分布式部署,并且初始节点已出现故障,请参见[从初始节点](#page-578-0) [故障中恢复](#page-578-0)。

拓扑和配置备份数据必须来自于 Linux 版 Tableau Server。您无法通过在 Windows 版 Tableau Server 中生成的备份文件还原配置数据。若要将通过 Windows 版 Tableau Server 生成的备份还原到 Linux 版 Tableau Server,请参见将 Tableau Server 从 [Windows](#page-692-0) [迁移到](#page-692-0) Linux。

您必须准备好以下资产:

- <sup>l</sup> 拓扑和配置数据:这是 tsm settings export 命令生成的 json 文件。
- <sup>l</sup> 存储库备份文件:这是 tsm maintenance backup 命令生成的文件,扩展名为 .tsbak。

您只能从身份存储与运行服务器类型相同的备份中进行还原。例如,使用本地身 份验证的服务器中的备份只能还原到使用本地身份验证初始化的 Tableau Server,但使用 Active Directory 身份验证的服务器中的备份无法还原到使用本地 身份验证初始化的服务器。

使用 tsm maintenance restore 还原 Tableau 数据时,备份文件 (.tsbak) 中 的内容会覆盖数据提取文件以及 PostgreSQL 数据库的内容。如果您正在运行

Tableau Server 的分布式安装,请在运行 TSM 控制器的节点( 通常是初始节点) 上 执行还原。

<sup>l</sup> 备份资产:如前一部分中所述,这些资产包括记录的配置的列表。

## 还原独立 Tableau Server

- 1. 在要还原 Tableau Server 的计算机上,[安装和初始化](#page-340-0) TSM。如果您的组织使用非 默认系统用户帐户( 如本主题的前面部分中所述) ,则您必须在此步骤中指定用 户。
- 2. [激活并注册](#page-346-0) Tableau Server。
- 3. ( 可选) [。配置本地防火墙](#page-387-0)。
- 4. ( 可选) 。验证 LDAP。
- 5. 初始化 Tableau Server。请参见[配置初始节点设置](#page-363-0)。
- 6. 导入拓扑和配置数据。将拓扑和配置 json 备份文件复制到计算机。通过运行以下 命令来导入 json 文件:

tsm settings import -f <filename>.json

7. ( 可选) 。应用待处理的更改。在命令提示符处,运行:

tsm pending-changes apply

8. 重新启动 Tableau Server。在命令提示符处,运行:

tsm restart

- 9. 还原存储库数据。请参见[还原备份内容。](#page-2057-0)
- 10. ( 可选) 。重新填充 TSM 组成员身份。使用此命令向组中添加用户:

sudo usermod -G <group name> -a <username>

# 还原 Tableau Server 群集

- 1. 在初始节点上,[安装和初始化](#page-340-0) TSM。如果您的组织使用非默认系统用户帐户( 如 本主题的前面部分中所述) ,则您必须在此步骤中指定用户。
- 2. 在初始节点上,[激活并注册](#page-346-0) Tableau Server。
- 3. ( 可选) 。在初始节点上,[配置本地防火墙。](#page-387-0)
- 4. 在初始节点上,验证 LDAP( 可选) ,并初始化 Tableau Server。请参见[配置初始节](#page-363-0) [点设置](#page-363-0)。
- 5. 在初始节点上,运行 tsm topology nodes get-bootstrap-file --file <path\file>.json。
- 6. 将 bootstrap.json 文件复制到群集中的所有附加节点。
- 7. 在群集中的每个附加节点上:
	- a. 安装 Tableau Server 软件包。
	- b. 导航到脚本目录。
	- c. 在初始节点和附加节点之间发起通信:

sudo ./initialize-tsm -b <path-to-bootstrap>.json -u <admin-user-on-first-node> --accepteula

8. 在初始节点上,运行 tsm topology list-nodes -v,并确保节点名称在导出 的拓扑设置中未更改。如果节点名称已更改,则应使用新名称手动更新拓扑设 置,或者应手动配置进程。

9. 每个节点上都需要群集控制器进程,并且需要显式添加。从初始节点中,向每个 附加节点添加一个群集控制器实例,其中 <nodeID> 是附加节点之一的 ID。将进 程分别添加到每个节点。在本例中,我们将群集控制器添加到节点 2 和 3:

tsm topology set-process -n node2 -pr clustercontroller -c 1 tsm topology set-process -n node3 -pr clustercontroller -c 1 tsm pending-changes apply

- 10. 从初始节点中[部署协调服务整体。](#page-570-0)整体配置必须与以前的配置匹配。
- 11. 在初始节点上,导入拓扑和配置数据。将拓扑和配置 json 备份文件复制到计算 机。通过运行以下命令来导入 json 文件:

tsm settings import -f <filename>.json

12. 在初始节点上,应用未完成的更改。在命令提示符处,运行:

tsm pending-changes apply

13. 在初始节点上,重新启动 Tableau Server。在命令提示符处,运行:

tsm restart

- 14. 在初始节点上,还原存储库数据。请参见[还原备份内容。](#page-2057-0)
- 15. 在初始节点上,重新填充 TSM 组成员身份。使用此命令向组中添加用户:

```
sudo usermod -G <group name> -a <username>
```
还原其他功能

如果以前的服务器配置为具有以下功能,则您将需要在还原的服务器上重新启用和重 新配置这些功能:

- <sup>l</sup> 身份验证解决方案:OpenID、外部 SSL 和受信任的身份验证。请参见[身份验证](#page-1359-0)。
- <sup>l</sup> 站点自定义项:请参见tsm [customize](#page-2197-0)。

<sup>l</sup> 启用对 PostgreSQL 存储库的访问:请参见tsm data-access [repository-access](#page-2202-0) [enable](#page-2202-0)。

#### 在还原之后重新加密数据提取

( 可选) 如果要使用静态数据提取加密功能,您可以在还原备份之后使用不同的加密密 钥对数据提取进行重新加密。请参见[静态数据提取加密](#page-1684-0)。

运行 tabcmd reencryptextracts <site-name> 以对给定站点上的数据提取进行重 新加密。有关详细信息,请参见[reencryptextracts](#page-2474-0)。在您存储加密数据提取的每个站点上 运行此命令。根据站点上加密数据提取的数量,此操作可能会占用大量的服务器处理 负载。考虑在工作时间以外运行此操作。

## 备份 Tableau Server 数据

定期备份 Tableau Server 是正确管理和维护服务器的重要步骤。您可以使用 tsm maintenance restore 命令来还原使用 tsm maintenance backup 命令创建的 Tableau Server 备份 。在还原 Tableau Server 时,通过其他方式建立的数据库备份以及 虚拟计算机快照是无效数据源,因此拥有最新的备份是至关重要的。

您只能从身份存储与运行服务器类型相同的备份中进行还原。例如,使用本地身份验 证的服务器中的备份只能还原到使用本地身份验证初始化的 Tableau Server, 但使用 Active Directory 身份验证的服务器中的备份无法还原到使用本地身份验证初始化的服 务器。

期望使用 Windows 版 Tableau Server?请参见备份 [Tableau](https://help.tableau.com/current/server/zh-cn/db_backup.htm) Server 数据。

Tableau Server 数据包括数据提取文件,以及 Tableau PostgreSQL 数据库,其中存储工 作簿和用户元数据和服务器配置数据。使用 TSM 创建备份时,所有这些数据都保存在 一个扩展名为 .tsbak 的文件中。如果您正在运行 Tableau Server 的分布式安装软件,则 将备份来自所有节点的数据。

备份的频率取决于您的环境,包括服务器的使用量以及内容和用户变更量和频率。如果 出现系统故障,则在备份之后发生的任何更改或更新将丢失,并且您需要还原 Tableau Server。存在的活动越多,就需要更频繁地对服务器进行备份。

除了定期备份之外,您还应始终在升级到新版本的 Tableau Server 之前创建备份。升级 过程不会创建备份,除非正在更新 PostGRES 版本,然后升级过程会创建一个仅供内部 使用的 PostGRES 备份。

为了防止数据丢失,应该在创建备份后将 .tsbak 文件存储在不是 Tableau Server 安装一 部分的计算机上。

备份的磁盘空间使用情况

创建备份所需的可用磁盘空间因 Tableau Server 存储库和文件存储服务中的数据量及 其与 tabadmincontroller 服务的搭配而异。在备份过程中,用于清理旧数据提取的后台任 务会暂停。这意味着,在备份持续时间内,数据提取刷新将会将额外文件保留在原处, 从而增加磁盘空间使用量。如果您的备份需要很长时间,或者您的组织使用许多定期更 新的数据提取,则可能会导致使用大量的临时磁盘空间。备份完成后,将移除这些临时 文件。

下表列出了备份的磁盘空间要求,具体取决于节点是承载存储库、文件存储、控制器还 是它们的某些组合。在多节点 Tableau Server 环境中,您需要估计每个节点上所需的磁 盘空间。

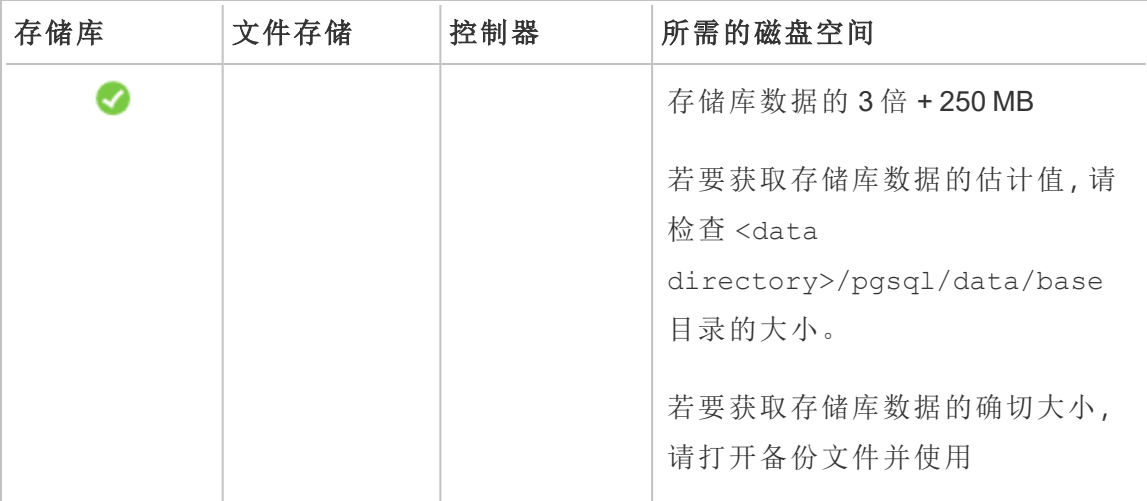

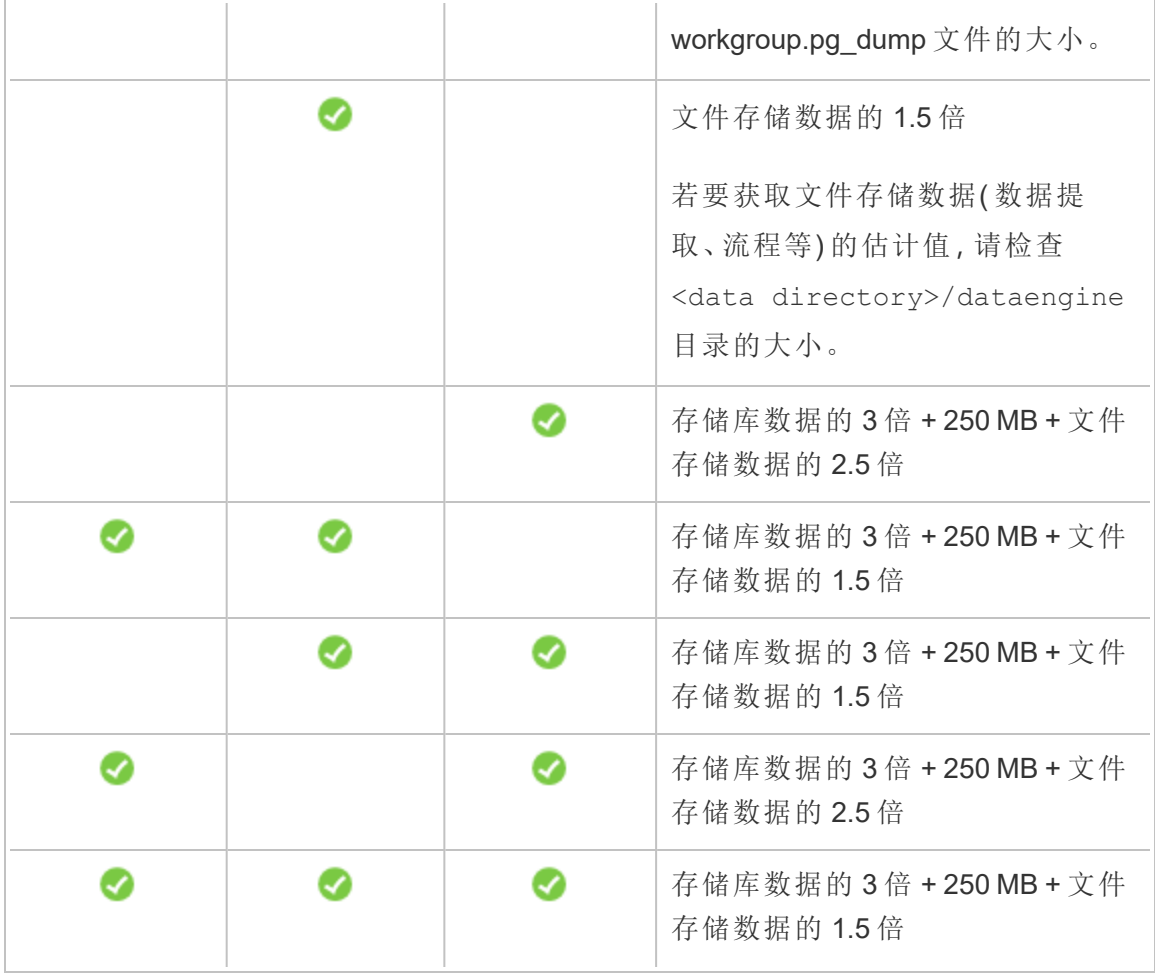

#### 优化 Tableau Server 备份

可通过若干方式来最大程度地提高备份效率。您的环境可能会对其中每种方式的效率 产生影响,因此请使用您的数据进行测试,确定哪种方式效率最高。

## 使用拓扑配置进行优化**:**

- <sup>l</sup> 将文件存储与管理控制器放在同一节点上可以减少或消除备份过程中在节点之 间传输数据的需要,从而缩短备份 Tableau Server 所需的时间。如果您的组织使 用许多数据提取,则情况尤其如此。
- 将存储库 (Pgsql) 与管理控制器节点放在同一位置也有助于缩短备份时间, 但节 省的时间不如文件存储显著。
管理控制器通常位于初始节点上,除非您遇到初始节点故障并且将控制器转移到另一 节点。

#### 使用备份策略进行优化**:**

备份是一个资源密集型过程。如果可能,在非高峰时段进行备份通常是一个很好的策 略。但是,这取决于您的要求以及 Tableau Server 数据的更新频率以及您的还原要求。 有关备份和灾难恢复的详细解释,请参见Tableau Server [灾难恢复](https://www.tableau.com/sites/default/files/whitepapers/disaster_recovery_whitepaper_0.pdf)。以下是一些备份策 略,请采纳它们以适应您的需求

- <sup>l</sup> 存储类型:通常建议为备份使用固态磁盘。与传统旋转磁盘相比,SSD 可帮助您更 快地完成备份。
- <sup>l</sup> 备份压缩:您可以选择在进行或不进行压缩的情况下运行备份。使用压缩进行备 份时,备份大小将相对较小,但性能可能会变慢。因此,如果您的目标更注重速 度,请选择 --skip-compression 选项:

在备份 Tableau Server 时使用 --skip-compression 选项。这样,将会在不使用 压缩的情况下创建备份,从而生成较大的备份文件,但可缩短备份完成所需的时 间。有关详细信息,请参见tsm [maintenance](#page-2225-0) backup。

• 快照备份:仅当您将 Tableau Server 配置具有外部文件存储时, 此选项才可用。尽 管快照备份的性能取决于网络连接存储的类型,但一般快照备份比传统的 Tableau Server 备份要快。有关详细信息,请参见Tableau Server [外部文件存储](#page-3041-0)。

使用 TSM 命令行界面 (CLI) 创建备份

使用 tsm maintenance backup 命令创建由 Tableau Server 管理的数据的备份。此数 据包括数据提取文件及 Tableau PostgreSQL 数据库,其中包含工作簿和用户元数据。

注意**:**将 Linux 版 Tableau Server 备份网络位置时,非特权用户必须对在其中写入备 份文件的网络共享具有写入访问权限,否则备份将失败。

若要备份服务器配置数据,请使用 tsm [settings](#page-2281-0) 命令。使用 tsm maintenance backup 命令时,会将当前日期附加到备份文件:

tsm maintenance backup -f <br/> <br/>backup file> -d

有关详细信息,请参见tsm [maintenance](#page-2225-0) backup。

创建升级前备份

在升级 Tableau Server 之前,您应始终创建备份。您可以在 Tableau Server 运行时创建 备份,最大程度地缩短服务器在升级期间不可用的时间。用于创建升级前备份的过程 与用于创建定期备份的过程相同,但有一项针对分布式安装的额外注意事项。

注意**:**从未包括在新安装中的任何节点中卸载 Tableau Server,以避免旧节点与新 安装发生冲突。

升级期间的备份

在 Tableau Server 升级期间,如有必要,可能会创建数据库的临时备份,以允许在升级 过程中进行迁移。这是在升级期间完成的,大多数情况下不会对升级过程产生明显影 响。在某些特殊情况下,可能会产生其他影响:

- <sup>l</sup> 从版本 2021.4( 或更低版本) 升级到 Tableau Server 2022.1( 或更高版本) 如果 您使用 tsm [maintenance\(](#page-2224-0) 备份和还原) 方法执行蓝/绿升级或手动升级 Tableau Server 2021.4(或更低版本),则必须启用 legacy-identity-mode,然后才能还 原到 Tableau Server 2022.1( 或更高版本) 。有关详细信息,请参见[对身份迁移问](#page-1825-0) [题进行故障排除。](#page-1825-0)
- <sup>l</sup> 主要版本 pgsql 更新 如果升级包括对用于 Tableau 存储库的数据库的主要版 本更新,则会在不压缩的情况下完成内部升级备份,以便节省时间。这需要在升 级过程中有额外的临时磁盘空间。

Tableau Server 版本,包括主要版本数据库更新;2020.4。

计划和管理备份

从 2020.4.0 开始,您可以使用 tsm 命令来计划备份。您需要通过命令行执行此操作(没 有用于计划备份的 TSM UI) 。tsm [maintenance](#page-2225-0) backup 命令允许您创建和更新备份 计划。tsm [schedules](#page-2256-0) 命令使您可以查看、删除、暂停、恢复和更新计划。

计划备份:

1. 在初始节点( 安装了 TSM 的节点) 上以管理员身份打开命令提示符。

2. 运行以下命令:

tsm maintenance backup -f <br/> <br/> <br/> <br/> <br/> <br/> <tr <<br/><tr <<br/><tr <br/>><t<br/>st <time-to-run> -sd <days-to-run> -sn <schedule-name>

例如,若要创建名为"monthly-backup"( 每月备份) 的备份计划,该备份计划每月 15 日凌晨 2 点运行,并生成名为 <yyyy.mm.dd.hh.mm>-ts-mid\_month\_ backup.tsbak 的文件:

tsm maintenance backup -f ts-mid month backup -sr monthly -st 02:00 -sd 15 -sn monthly-backup

查看计划的备份:

1. 在初始节点( 安装了 TSM 的节点) 上以管理员身份打开命令提示符。

2. 运行以下命令:

tsm schedules list

您可以使用 --next-run 或 --schedule-name 选项,按计划运行时间、最早到最 新时间或名称对计划进行排序。您可以使用 --schedule-id 选项交替显示单个 计划的详细信息。当您查看单个计划时,您会看到有关它的其他详细信息,包括 创建时间、运行次数以及运行时使用的特定选项。作业选项以 JSON 格式显示为 "Job args"。

更新计划的备份:

1. 在初始节点( 安装了 TSM 的节点) 上以管理员身份打开命令提示符。

2. 运行以下命令:

tsm schedules update --schedule-id <ID> --schedule-time <timeto-run> --schedule-recurrence <frequency> --schedule-days <dayto-run>

注意:若要添加或更改名称,请使用 tsm-maintenance-backup 命令。

挂起或恢复备份计划:

1. 在初始节点( 安装了 TSM 的节点) 上以管理员身份打开命令提示符。

2. 运行以下命令之一:

<sup>l</sup> 挂起计划:

tsm schedules suspend --schedule-id <scheduleID>

<sup>l</sup> 恢复挂起的计划:

tsm schedules resume --schedule-id <scheduleID>

将备份过程编成脚本

如果您经常备份,您可能希望创建一个脚本来为您执行备份及相关任务。这些任务包 括:

- <sup>l</sup> 在运行备份之前清理文件和文件夹。
- <sup>l</sup> 自行运行备份。
- <sup>l</sup> 将备份文件复制到单独的计算机以便妥善保管。

此部分讨论您可结合使用来执行备份及相关任务的 tsm 命令。

有关对 TSM 命令进行脚本处理的其他信息,请参见 Tableau [社区论坛。](https://community.tableau.com/s/news/a0A4T000002O4RYUA0/tips-for-running-scripts-with-tsm-on-windows)

移除日志文件并清除临时文件夹

您可以清理旧日志文件和临时文件,以减少创建备份所需的时间,并确保备份文件尽可 能小。

若要清理几天前的日志文件,请运行以下命令:

tsm [maintenance](#page-2229-0) cleanup

运行备份

注意**:**将 Linux 版 Tableau Server 备份网络位置时,非特权用户必须对在其中写入备 份文件的网络共享具有写入访问权限,否则备份将失败。

若要创建备份,请使用 tsm [maintenance](#page-2225-0) backup 命令:

tsm maintenance backup --file <br/>backup file> --append-date

注意有关该命令的以下信息:

- <sup>l</sup> 向命令添加 --append-date 可以在备份文件名中包括日期。
- <sup>l</sup> 系统将在数据目录的临时位置中汇编备份文件,并将该文件写入 TSM basefilepath.backuprestore :

```
/var/opt/tableau/tableau_
server/data/tabsvc/files/backups/<filename>.tsbak
```
有关备份文件的写入位置以及如何更改该位置的详细信息,请参见tsm [File](#page-2330-0) [Paths](#page-2330-0)。注意**:**即使您更改备份位置,备份过程也会使用数据目录中的临时位置来 汇编备份文件。

将备份文件复制到另一台计算机

作为最佳做法,请在创建备份后将备份文件复制到独立于 Tableau Server 的另一个位 置。

### 还原备份内容

使用 tsm maintenance restore 命令来还原 Tableau Server 数据。如果出现系统故 障并且需要还原数据、如果您需要切换回 Tableau Server 以前的版本(举例来说,如果 升级过程中出现问题) ,或者如果您将 Tableau Server 迁移到新硬件,则您可以这样 做。您可以使用 tsm maintenance restore 命令来还原使用 tabadmin backup 和 tsm maintenance backup创建的 Tableau Server 备份。

#### 还原 Tableau Server 时的限制

- 如果您使用 tsm [maintenance\(](#page-2224-0) 备份和还原) 方法执行蓝/绿升级或手动升级 Tableau Server 2021.4(或更低版本), 则必须启用 legacy-identity-mode, 然 后才能还原到 Tableau Server 2022.1( 或更高版本) 。有关详细信息,请参见[对身](#page-1825-0) [份迁移问题进行故障排除。](#page-1825-0)
- <sup>l</sup> 在还原 Tableau Server 时,通过其他方式建立的数据库备份以及虚拟计算机快照 是无效数据源。
- <sup>l</sup> 使用 tsm maintenance restore 还原 Tableau 数据时,备份文件 (.tsbak) 中 的内容会覆盖数据提取文件以及 PostgreSQL 数据库的内容。如果您正在运行 Tableau Server 的分布式安装,请在运行 TSM 控制器的节点( 通常是初始节点) 上 执行还原。
- <sup>l</sup> 您只能从身份存储与运行服务器类型相同的备份中进行还原。例如,使用本地身 份验证的服务器中的备份只能还原到使用本地身份验证初始化的 Tableau Server,但使用 Active Directory 身份验证的服务器中的备份无法还原到使用本地 身份验证初始化的服务器。
- <sup>l</sup> 您只能将备份文件还原到与在其上创建备份的版本相同或比该版本新的 Tableau Server 版本。您无法还原到 Tableau 的较旧版本。
- <sup>l</sup> 从版本 2022.3 开始,不支持使用 tabadmin 创建的备份( "TSM 之前的备份") 。您无 法将 TSM 之前的备份还原到 Tableau Server 版本 2022.3 或更高版本。

<sup>l</sup> 在还原过程中,还原过程将启动 Tableau Server 管理的内容和外部资产的完整重 新索引。此过程消耗 CPU 资源,在备份和还原过程中可能会明显。

从备份文件还原 Tableau Server

注意**:**此操作包括您可能需要使用 TSM 命令行执行的步骤。

1. ( 可选) 将 .tsbak 文件复制到默认文件位置。

restore 命令需要 TSM basefilepath.backuprestore 变量定义的目录中有 备份文件。默认情况下:

/var/opt/tableau/tableau\_server/data/tabsvc/files/backups/

有关文件路径及其修改方式的详细信息,请参见tsm File [Paths](#page-2330-0)。

注意**:**如果要还原复制到备份文件夹中的备份,请确保运行身份服务帐户( 可 在 TSM Web UI 中的"安全性"下找到) 至少具有备份文件的"读取"访问权限。否 则,还原过程可能无法解压缩备份文件,并且还原将失败。

2. 停止服务器。在命令提示符处,键入:

tsm stop

3. 从备份文件进行还原。在命令提示符处,键入:

tsm maintenance restore --file <file name>

在上面的行中,将<file\_name> 替换为要用来进行还原的备份文件的名称。

注意:如果在尝试恢复备份内容时遇到错误,请参见Linux 上的 [Tableau](#page-2507-0) Server [疑难解答。](#page-2507-0)

4. 重新启动服务器:

tsm start

### 服务器维护

作为系统管理员,您将需要检查服务器的状态,分析和监视服务器上的活动,管理计划 的任务,或执行某些维护活动( 例如清除保存的数据连接密码) 。另外,可能需要指定几 种设置以自定义使用服务器的人员的用户体验。通过"状态"页面的"常规"页面来执行其 中一些任务,并通过"设置"页面执行其他任务。

### <span id="page-2059-0"></span>查看服务器进程状态

可以通过运行 TSM CLI 命令或访问 Tableau Server 上的 TSM Web UI 或管理页面来查看 服务器进程状态。

使用 TSM CLI 查看进程状态

运行以下命令:

tsm status -v

此命令输出实例上配置的所有进程及其相应的状态。

在 Web UI 中查看进程状态

管理员可在 Tableau Server 或 Tableau 服务管理器 (TSM) 中的两个位置查看 Tableau 进 程的状态。您也许能够访问其中的一个或两个位置,具体情况取决于您的帐户和服务 器的设置方式。显示的大多数进程状态信息在两个"状态"页面上是重复的。此部分将介 绍每个页面,并确定每个页面特有的信息。

注意:Web UI 位置中显示的状态页显示在给定节点上配置的全部进程的子集。若要 查看所有进程,您必须运行 TSM CLI 命令 tsm status -v。

- <sup>l</sup> Tableau 服务管理器 (TSM) 页面可在 TSM 中访问,并可由 TSM 管理员查看。您必 须能够登录到 TSM 才能看到此页面。有关登录 TSM 的信息,请参见[登录到](#page-1860-0) Tableau [服务管理器](#page-1860-0) Web UI。
- <sup>l</sup> Tableau Server 状态页面出现在 Tableau Server Web UI 中,可由 Tableau Server 管 理员访问。此页面包括 Tableau Server 进程, 以及故障排查文档的链接(如果进程 未按预期方式运行) 。如果将鼠标指针悬停在进程的状态指示器上,工具提示将显 示该进程正在其上运行的节点名称和端口。Tableau Server 状态页面不显示 TSM 进程。有关以管理员身份登录 Tableau Server 的信息,请参见登录到 [Tableau](#page-1853-0) Server [管理区域。](#page-1853-0)

Tableau 服务管理器 (TSM) 状态页面

TSM 状态页面显示服务器进程( 包括 TSM 控制器和许可证服务器) 的状态。这两个进程 不会显示在 Tableau Server 状态页面上。

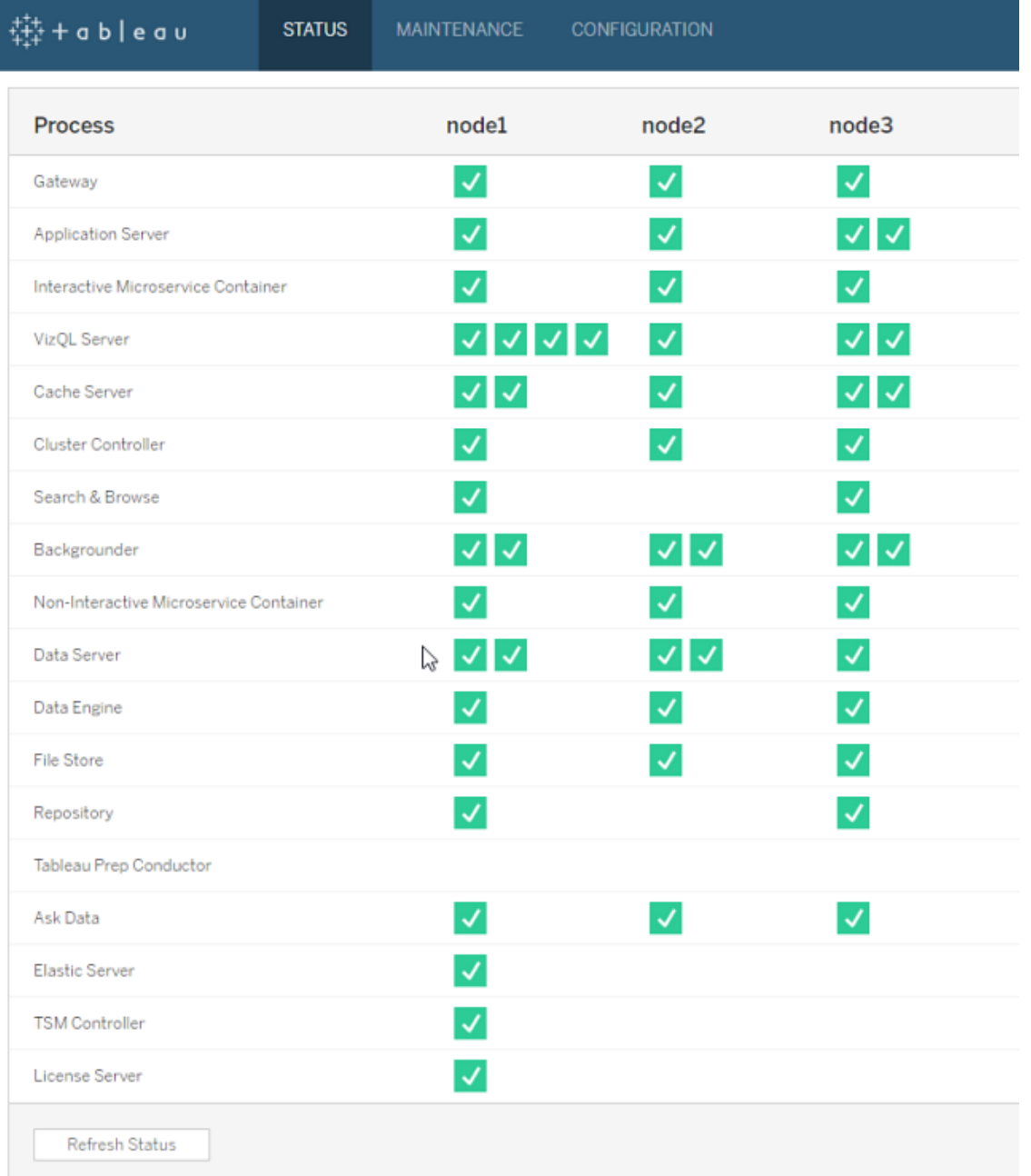

可能的状态指示器列在表的底部:

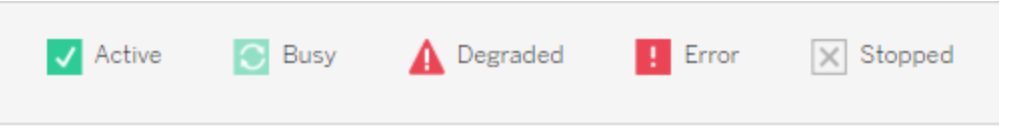

Tableau Server 状态页面

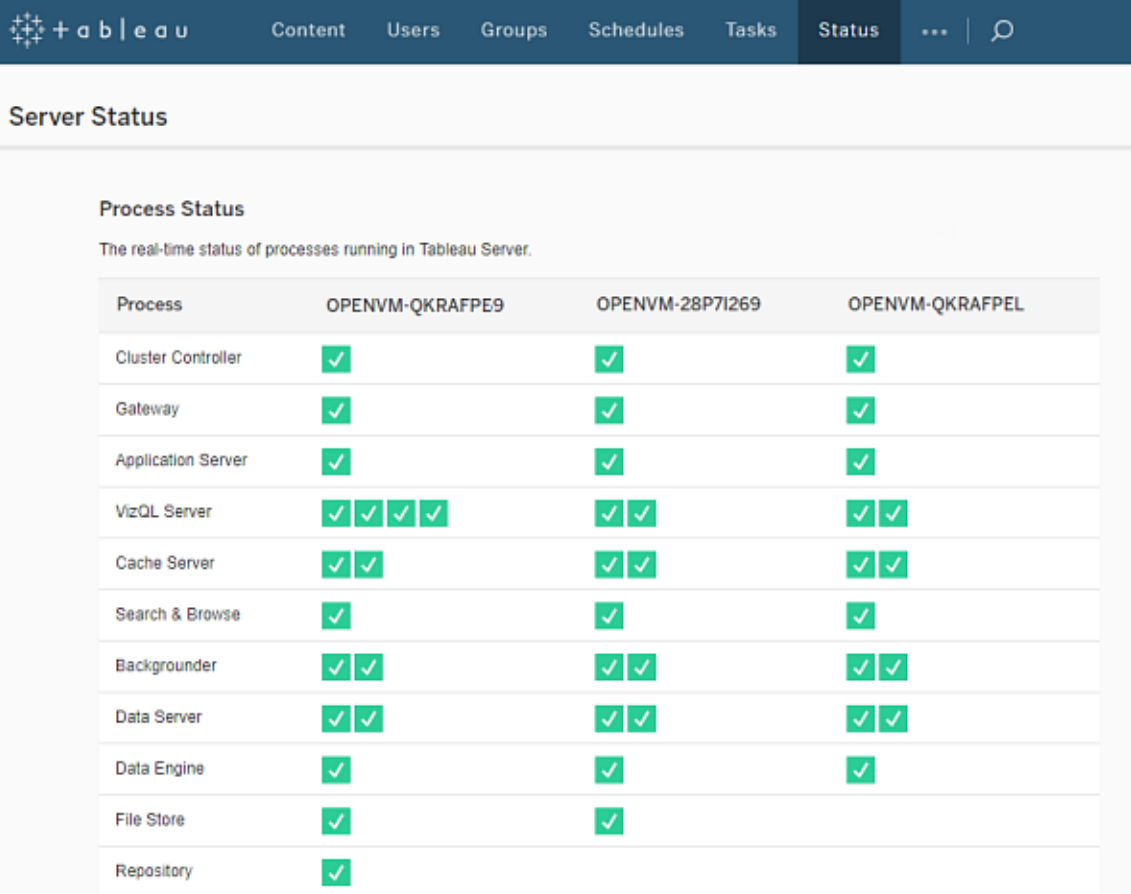

可能的状态指示器列在表的底部:

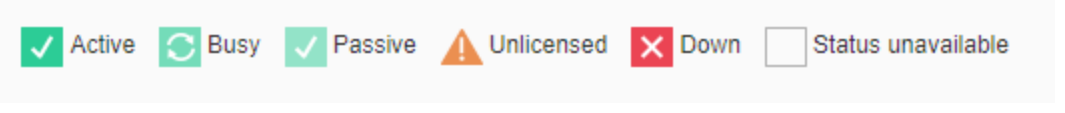

当 Tableau Server 正常工作时,大多数进程将显示"主动"、"忙"或"被动"( 存储库) 。

- 主动 进程按预期方式工作。有关可能的主动状态的详细信息,请参见[服务器进](#page-2068-0) [程疑难解答](#page-2068-0)中的"文件存储"。
- 忙碌 进程正在完成一些任务。有关详细信息, 请参见[服务器进程疑难解答](#page-2068-0)中的 "文件存储和存储库"。
- 被动 存储库处于被动模式, 或者进程无法接收流量。有关详细信息, 请参见[服](#page-2068-0) [务器进程疑难解答中](#page-2068-0)的"存储库"以及"索引和搜索服务器"。
- <sup>l</sup> 未许可 进程未获许可。
- 关闭 进程已关闭。根据进程,这种状态的含义有所不同。
- 状态不可用 Tableau Server 无法确定进程的状态。

如果有其他信息,则状态图标和相应文档链接下将显示一条消息:

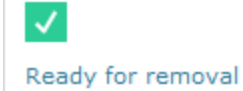

注意**:**Tableau Server 设计为可进行自我更正。如果服务或进程停止响应或关闭, Tableau Server 会尝试重新启动它。这可能需要 15 到 30 分钟才能完成。因此,立即 对服务或进程通知做出反应可能会适得其反,尤其是在具有冗余服务的安装中, 这些服务可以在重新启动时处理请求。

有关进程状态疑难解答的详细信息,请参见[服务器进程疑难解答](#page-2068-0)。

外部节点

某些进程可以在 Tableau Server 外部配置。例如, 文件存储可以在 SAN 或 NAS 上配 置,存储库可以部署到 AWS RDS 实例。在这种情况下,Tableau Server 的"状态"页面会 将这些进程显示在**"**外部节点**"**上( 状态为**"E"**) ,Tableau 服务管理器 (TSM) 状态页会将 这些进程显示在**"**外部**"**上,并带有复选标记,指明进程是在外部配置的。

### 将文件存储显示为是在 **Tableau Server** 外部配置的 **Tableau** 服务器管理器 **(TSM)** 状 态页面**:**

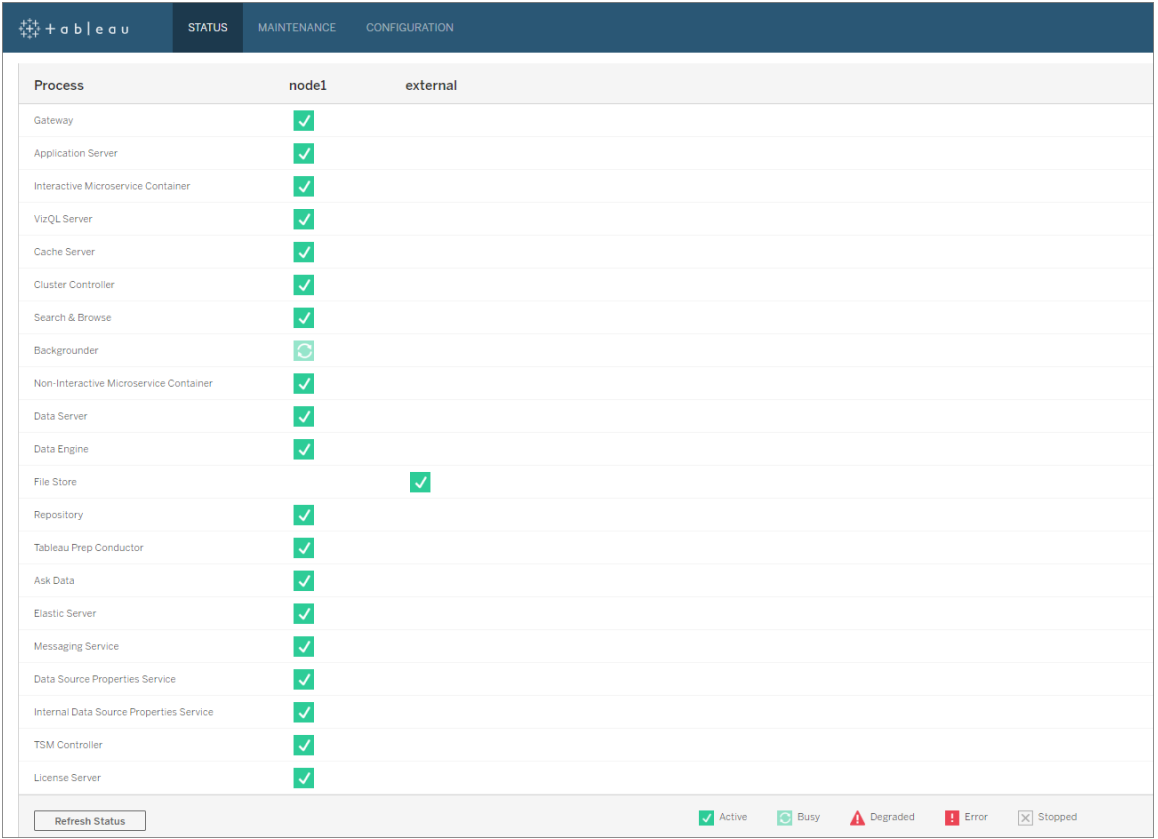

### 将文件存储显示为是在 **Tableau Server** 外部配置的 **Tableau Server** 状态页面**:**

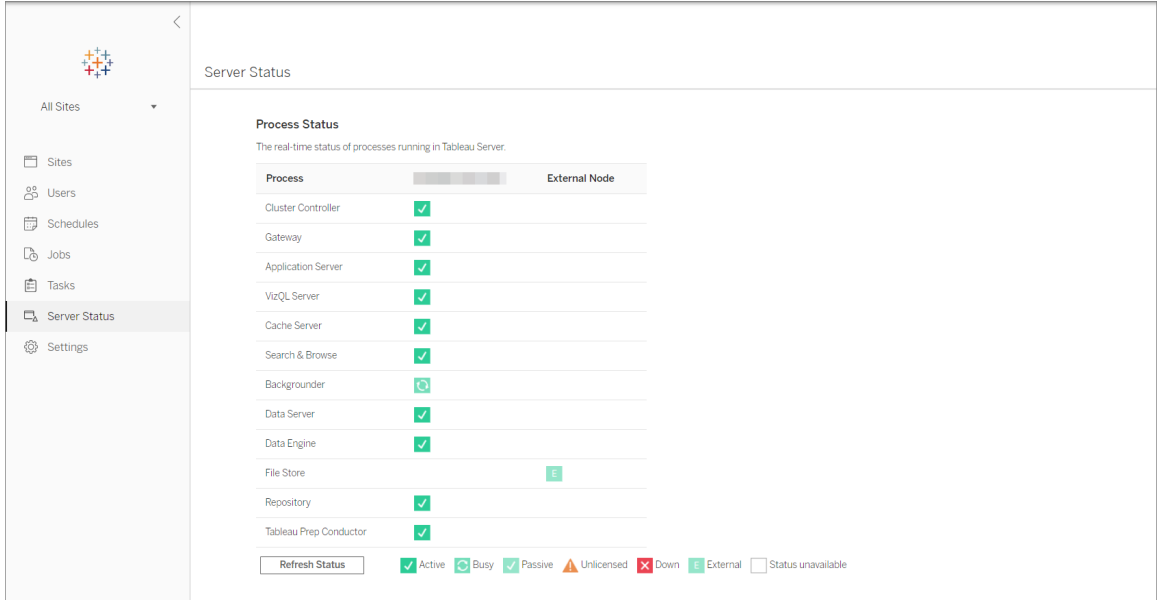

<span id="page-2065-0"></span>远程访问状态

注意**:**本文中的信息引用 Tableau Server 状态页面。有关 Tableau Server 状态页面 和 TSM 状态页面的信息,请参见[查看服务器进程状态。](#page-2059-0)

您必须是 Tableau Server 管理员才能查看"服务器状态"页面,但您可以授予对其他计算 机的远程访问权限,以允许非管理员用户和主 Tableau Server 节点以外的计算机访问 "状态"表的计算机可读 (XML) 版本 。您可以这样做的一个原因是因为您处于远程监视 过程中。

授予对 Tableau Server 状态的远程访问权限:

1. 以管理员身份打开命令提示符,然后键入以下内容:

tsm configuration set -k wgserver.systeminfo.allow referrer ips -v <ip address>

在上面的命令中,<ip address> 是您要为其启用 Tableau Server 状态 XML 远程 访问权限的计算机的 IPv4 地址。

例如:

tsm configuration set -k wgserver.systeminfo.allow referrer ips -v 10.32.139.31

如果要为多台计算机启动远程访问权限,请使用逗号分隔每个 IP 地址。

tsm configuration set -k wgserver.systeminfo.allow referrer ips -v 10.32.139.31,10.32.139.35

提交配置更改:

```
tsm pending-changes apply
```
2.

如果待定更改需要重新启动服务器,pending-changes apply 命令将显示一个 提示,告知您将进行重新启动。即使服务器已停止,此提示也会显示,但在这种

情况下不会重新启动。您可以使用 --ignore-prompt 选项隐藏提示,但这样做 不会改变重新启动行为。如果更改不需要重新启动,则会在不提示的情况下应用 更改。有关详细信息,请参见tsm [pending-changes](#page-2248-0) apply。

现在,IP 地址已添加的计算机上的用户可以查看 Tableau 进程状态,方法是在浏 览器或命令行中输入 URLhttp://<server>/admin/systeminfo.xml( 例如 curl http://jsmith/admin/systeminfo.xml) 。

如果 Tableau Server 已配置为与负载均衡器或代理服务器配合使用,请使用初始 Tableau Server 节点的主机名或 IP 地址访问状态页面的 XML 版本。

<span id="page-2066-0"></span>有关返回的 XML 的详细信息,请参见以 XML [形式获取进程状态。](#page-2066-0)

以 XML 形式获取进程状态

若要获取服务器进程状态的计算机可读版本( 即采用 XML 格式的状态版本) ,请使用以 下 URL:

http://my\_tableau\_server/admin/systeminfo.xml

您必须登录到 Tableau Server 才能查看计算机可读的进程状态,或[启用了远程访问](#page-2065-0)。

服务器将返回类似于如下的状态报告:

```
<systeminfo xmlns:xsi="http://www.w3.org/2001/XMLSchema-instance">
  <machines>
    <machine name="my_tableau_server">
    <repository worker="my_tableau_server:8060" status="Active"
preferred="false"/>
    <dataengine worker="my_tableau_server:27042" status="Active"/>
    <applicationserver worker="my_tableau_server:8600"
status="Active"/>
    <apiserver worker="my_tableau_server:8000" status="Active"/>
    <vizqlserver worker="my_tableau_server:9100" status="Active"/>
    <dataserver worker="my_tableau_server:9700" status="Active"/>
    <backgrounder worker="my_tableau_server:8250" status="Active"/>
    <gateway worker="my_tableau_server:80" status="Active"/>
    <searchandbrowse worker="my_tableau_server:11000"
```

```
status="Active"/>
    <cacheserver worker="my_tableau_server:6379" status="Active"/>
    <filestore worker="my_tableau_server:9345" status="Active"
pendingTransfers="0" failedTransfers="0" syncTimestamp="2015-02-
27T20:30:48.564Z"/>
    <clustercontroller worker="my_tableau_server:12012"
status="Active"/>
    <coordination worker="my_tableau_server:12000"
status="Active"/>
    </machine>
  </machines>
  <service status="Active"/>
</systeminfo>
```
XML 中的状态值

- <sup>l</sup> <进程> **worker** 运行进程的节点的名称以及进程正在使用的端口。
- <sup>l</sup> **status** 节点上进程的状态。可能的值包括:Active、Passive、Unlicensed、 Busy、Down、ReadOnly、ActiveSyncing、StatusNotAvailable、 StatusNotAvailableSyncing、NotAvailable、DecommisionedReadOnly、 DecomisioningReadOnly 和 DecommissionFailedReadOnly
- <sup>l</sup> **pendingTransfers** 节点进行完全同步所需的工作簿或数据源数据提取的计数。 这些表示已发布到此文件存储节点的项,以及发布到其他文件存储节点并需要 复制到此节点的项。
- <sup>l</sup> **failedTransfers** 在上次自动化作业过程中未成功传输到此文件存储节点的工作 簿或数据源的计数。自动化作业通常每隔大约 15 到 30 分钟运行一次,但在传输 大量数据提取或大型数据提取时可能要花费较长时间。

失败的传输并不一定表明 Tableau Server 存在问题。重复性自动化作业通常将传 输在上次同步过程中失败的文件。日志中列出了文件传输失败的原因。

<sup>l</sup> **syncTimestamp** - 上一个自动化作业运行和同步文件的时间( UTC 格式) 。

<span id="page-2068-0"></span>服务器进程疑难解答

注意**:**本文中的信息引用 Tableau Server 状态页面。有关 Tableau Server 状态页面和 TSM 状态页面的信息,请参见[查看服务器进程状态](#page-2059-0)。

当 Tableau Server 正常工作时,进程将显示"主动"、"忙"或"被动"( 存储库) 。如果有其他信 息,则状态图标下将显示一条消息:

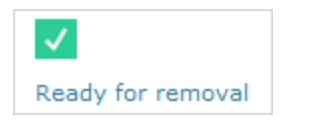

可能的状态指示符包括:

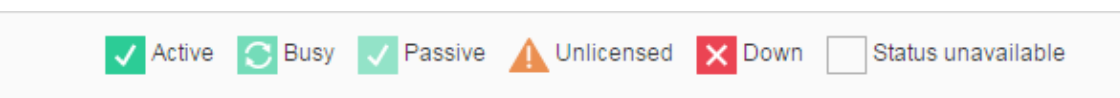

注意**:**Tableau Server 设计为可进行自我更正。如果服务或进程停止响应或关闭, Tableau Server 会尝试重新启动它。这可能需要 15 到 30 分钟才能完成。因此,立即 对服务或进程通知做出反应可能会适得其反,尤其是在具有冗余服务的安装中,这 些服务可以在重新启动时处理请求。

以下部分针对您可能会看到的状态消息提供疑难解答建议。

群集控制器

仅当您有两个以上的节点时,才会显示此消息。

# 状态**:**关闭;消息**:"**节点已降级**"**

以下一项或多项成立:

- <sup>l</sup> 节点上的存储库已停止。
- <sup>l</sup> 节点无法响应群集中其他位置的故障转移。
- 如果针对高可用性配置了 Tableau Server, 并且此存储库为主动存储库, 则会进 行故障转移,切换到第二个存储库。
- <sup>l</sup> 此节点上的存储库或文件存储没有可用状态。

除非群集控制器定期停机或长时间无响应,否则不必进行任何操作。

如果发生这种情况,请按顺序进行以下操作,直至问题解决为止:

- 1. 检查磁盘空间。如果磁盘空间有限,请在您需要日志文件来获得支持时保存日志 文件( 使用 tsm [maintenance](#page-2243-0) ziplogs) ,然后移除不必要的文件 。
- 2. 重新启动 Tableau Server。
- 3. 如果群集控制器仍然显示为停机,请保存日志文件 (tsm [maintenance](#page-2243-0) [ziplogs](#page-2243-0)) 并与支持人员联系。

文件存储

文件存储状态仅反映加载页面时文件存储的状态。

没有消息的活动状态 ( √ ) 表示加载页面时没有数据提取在同步。有可能重复性"全捕 获"作业正在运行并在同步数据提取。

## 状态**:**正忙;消息**:"**正在同步**"**

"正在同步"通常表示加载页面时数据提取正在文件存储节点之间同步。

但是,安装( 单节点和多节点) 后也会返回"正在同步"消息。Tableau 初始化后,此状态 将在 15 或 20 分钟内消失。

## 状态**:**关闭;**"**数据提取不可用**"**

在单节点安装上:"数据提取不可用"表示现有数据提取可能可用,但发布/刷新将失败。 在多节点安装上,此消息表示此节点的数据提取同步将失败。

除非文件存储定期停机或长时间无响应,否则不必进行任何操作。

如果发生这种情况,请按顺序进行以下操作,直至问题解决为止:

1. 检查磁盘空间。如果磁盘空间有限,请在您需要日志文件来获得支持时保存日志 文件( 使用 tsm [maintenance](#page-2243-0) ziplogs) ,然后移除不必要的文件 。

- 2. 重新启动 Tableau Server。
- 3. 如果文件存储仍然显示为停机,请保存日志文件 (tsm [maintenance](#page-2243-0) ziplogs) 并与支持人员联系。

# 状态**:**正忙;**"**正在停止使用**"**

此消息表明此文件存储处于只读模式,并且此节点上的任何唯一文件正被复制到其他 文件存储节点。

若要移除此节点,请等待状态消息更改为"准备移除"。

## 状态**:**主动;**"**准备移除**"**

此消息表明文件存储处于只读模式。

您可以安全地停止 (tsm [stop](#stop)) 群集,并移除文件存储进程,或移除整个节点。

### 状态**:**主动;**"**停止使用失败**"**

此消息表明文件存储处于只读模式,并且至少有一个唯一的文件无法复制到另一个文 件存储节点。

若要解决失败的停止使用,请执行以下操作:

- 1. 运行 tsm topology filestore [decommission](#page-2308-0) 命令。
- 2. 检查其他文件存储节点上的磁盘空间。如果其他文件存储节点没有足够的空间来 存储所有数据提取,则停止使用操作将失败。
- 3. 检查初始节点和其他节点上的 tsm.log 文件以查找错误。
- 4. 停止 Tableau Server (tsm [stop](#stop)), 然后再次尝试运行 tsm topology [filestore](#page-2308-0) [decommission](#page-2308-0) 命令。
- 5. 将文件存储节点重新置于读取/写入模式 (tsm topology [filestore](#page-2310-0) [recommission](#page-2310-0)),收集日志,然后与支持人员联系。
- 6. 通过支持:将此文件存储节点中的 extracts 目录复制和合并到其他文件存储节 点上的同一目录。

索引和搜索服务器

状态**:**被动;消息**:n/a**

在多节点环境中,被动状态表示节点按预期工作,但无法加入群集和接收流量。

若要使索引和搜索服务器进程处于活动状态,请执行以下操作:

- 1. 使用 tsm topology [set-process](#page-2318-0) 命令从节点中移除被动索引和搜索服务器进程。 tsm topology set-process -n <Node> -pr indexandsearchserver -c  $\bigcap$
- 2. 应用更改 (tsm [pending-changes](#page-2248-0) apply)。
- 3. 重新启动 Tableau Server (tsm [restart](#page-2254-0))。
- 4. 使用 tsm topology [set-process](#page-2318-0) 命令向节点添加索引和搜索服务器进程,一次添加 一个。

tsm topology set-process -n <Node> -pr indexandsearchserver -c 1

- 5. 应用更改 (tsm [pending-changes](#page-2248-0) apply)。
- 6. 重新启动 Tableau Server (tsm [restart](#page-2254-0))。
- 7. 使用 tsm [status](#page-2294-0) 命令检查受影响节点上 indexandsearchserver 的状态。

存储库

## 状态**:**正忙;消息**:"**正在设置**"**

"正在设置"消息指明了以下一种或多种状态:

- <sup>l</sup> 被动存储库正在与主动存储库同步。
- <sup>l</sup> 存储库未准备好处理故障转移。
- <sup>l</sup> 存储库可能比主动存储库慢两分钟以上并且正在再次设置( 这比等待同步要 快) 。
- <sup>l</sup> 进行了故障转移,这个前主动存储库正在重新联接群集。

等待存储库状态消息变为"被动"

如果此消息未出现,或者花费很长时间:

- 1. 检查磁盘空间并释放空间( 如果可能) 。
- 2. 检查群集控制器日志以确定是否有错误。
- 3. 重新启动节点。

# 状态**:**正忙;消息**:"**正在同步**"**

存储库将会同步,例如在故障转移之后。

# 状态**:**关闭;消息**:n/a**

如果存储库显示关闭状态并且没有消息,则存储库处于以下状态之一:

- <sup>l</sup> 如果针对高可用性配置了安装,则进行存储库的故障转移。
- <sup>l</sup> 进程正在使用故障转移后的更新数据库连接配置重新启动。
- 如果其他主动存储库不可用, Tableau Server 将停机。

按顺序执行这些操作,直到某个步骤解决问题为止:

- 1. 等待几分钟,让群集控制器尝试重新启动。
- 2. 重新启动 Tableau Server (tsm [restart](#restart))。
- 3. 检查磁盘空间。如果磁盘空间有限,请在您需要日志文件来获得支持时保存日志 文件( 使用 tsm [maintenance](#page-2243-0) ziplogs) ,然后移除不必要的文件 。
- 4. 重新启动 Tableau Server。
- 5. 如果存储库仍然显示为停机,请保存日志文件 (tsm [maintenance](#page-2243-0) ziplogs) 并 与支持人员联系。

# 状态**:**被动;消息**:n/a**

没有消息的被动状态表明节点正在按预期方式工作,并且如果需要,它可以进行故障转 移。

VizQL Server

#### 状态**:**未许可;消息**:n/a**

有关 VizQL Server 进程的未许可状态的信息,请参见 [处理未许可的服务器进程。](#page-2559-0)

清除保存的数据连接密码

作为管理员,如果您允许用户保存数据源密码,那么服务器用户就可以保存数据源密 码以供多次访问和通过多个浏览器使用,这样在每次连接到数据源时就不会提示他们 输入其凭据。

您可以重置所有 Tableau Server 用户的数据源密码。这样,当用户下次访问需要进行数 据库身份验证的视图时,会强制他们登录到数据源。服务器用户也可通过"用户首选项" 页面单独清除保存的数据连接密码。

清除为所有服务器用户保存的数据连接密码:

1. 在单站点服务器中,单击**"**设置**"**>**"**常规**"**。在多站点服务器上,单击**"**管理所有站 点**"**,然后单击**"**设置**"**>**"**常规**"**。

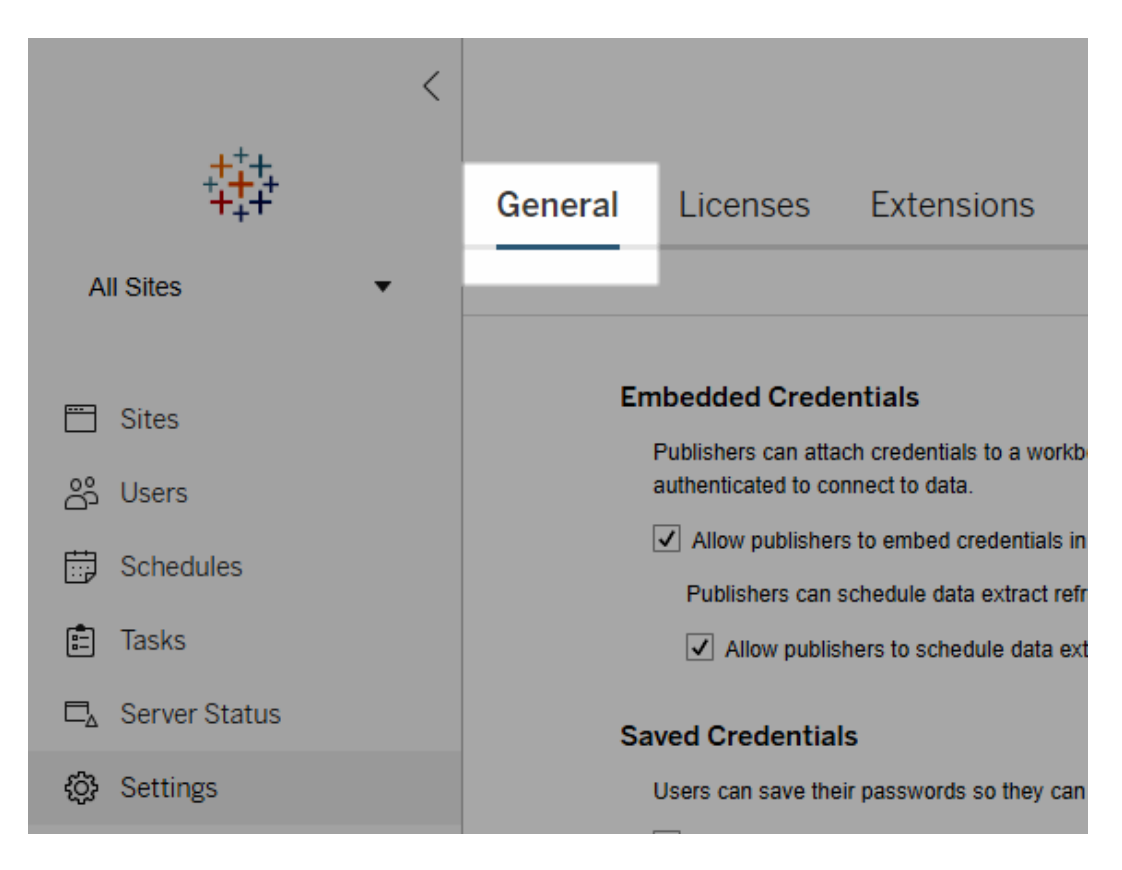

2. 在"保存的凭据"下,单击**"**清除所有已保存的凭据**"**。

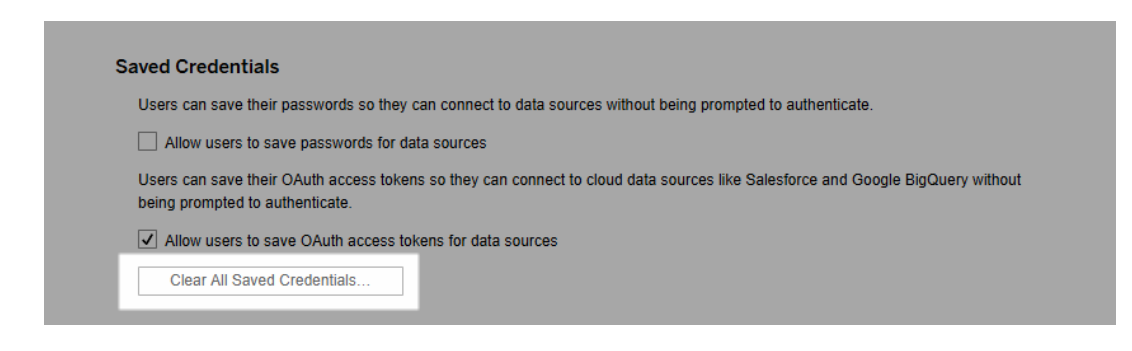

# 在服务器上同步外部目录组

作为服务器管理员,您可以在**"**设置**"**页面的**"**常规**"**选项卡上按定期计划或按需同步所 有外部目录( 例如 Active Directory) 组( 已在 Tableau Server 上配置) 。

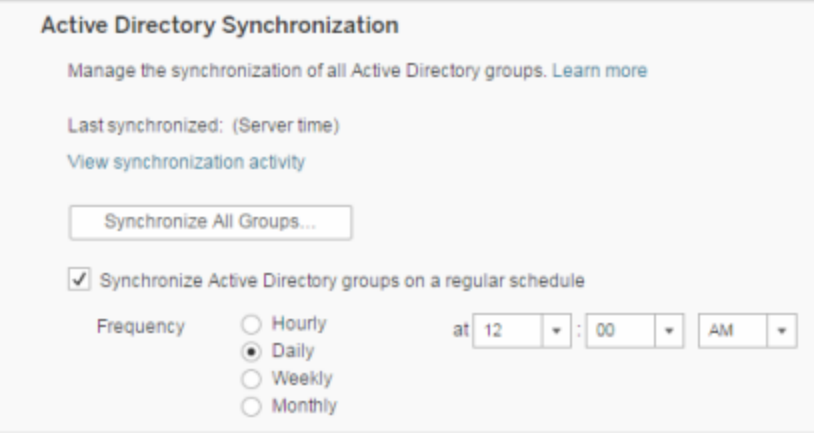

注意**:**在用户和组同步的情况下,使用 LDAP 标识存储配置的 Tableau Server 与 Active Directory 等效。Tableau Server 中的 Active Directory 同步功能可以无缝地与正确配置的 LDAP 目录解决方案配合使用。

开始之前

在同步本主题中所述的组之前,必须首先将外部目录组导入 Tableau Server。请参见[通](#page-774-0) 过 Active [Directory](#page-774-0) 创建组。

按计划同步外部目录组

1. 单站点:单击**"**设置**"**>**"**常规**"**。

多站点:在站点菜单中,单击**"**管理所有站点**"**,然后单击**"**设置**"**>**"**常规**"**。

2. 将页面向下滚动到**"Active Directory** 同步**"**,然后选择**"**定期同步 **Active Directory** 组**"**。

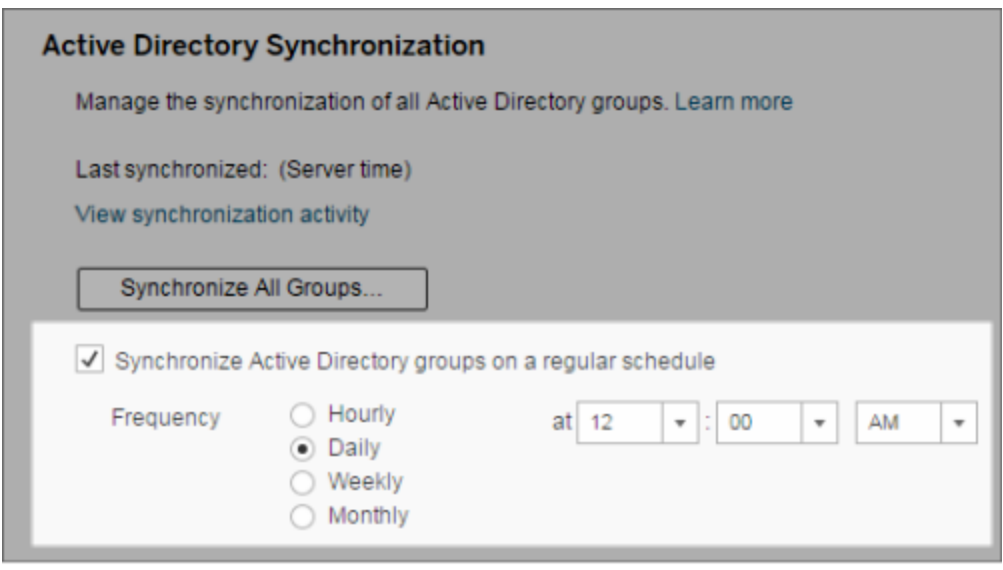

- 3. 选择同步的频率和时间。
- 4. 单击**"**保存**"**。

注意**:**从版本 2021.1.23、2021.2.21、2021.3.20、2021.4.15、2022.1.11、2022.3.3、 2023.1 开始,4 小时的默认时间限制对计划组同步在取消之前可以花费的时间进 行了限制。如果您计划同步非常大的组,或者花费的时间比默认值更长,服务器管 理员可以更改此时间限制。有关详细信息,请参见[按计划同步](#page-785-0) Active Directory 组和 [backgrounder.timeout.sync\\_ad\\_group](#page-2124-0)。

按需同步所有外部目录组

可随时将外部目录( 例如 Active Directory) 组与 Tableau Server 同步,以确保外部目录中 的新用户和更改反映在 Tableau Server 上的所有外部目录组中。

1. 单站点:单击**"**设置**"**>**"**常规**"**。

多站点:在站点菜单中,单击**"**管理所有站点**"**,然后单击**"**设置**"**>**"**常规**"**。

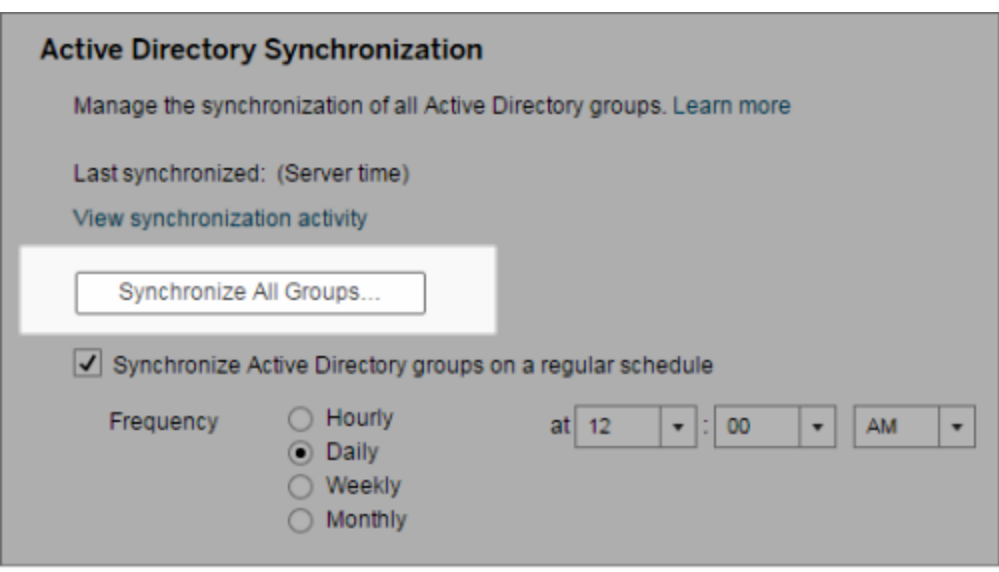

2. 在**"Active Directory** 同步**"**下,单击**"**同步所有组**"**。

查看同步活动

您可以在**"**非数据提取后台任务**"**管理视图中查看同步作业的结果。**Active Directory** 组 同步排队是可对要运行的**"**同步 **Active Directory** 组**"**任务进行排队并指明其数量的任 务。

1. 单站点:单击**"**状态**"**。

多站点:在站点菜单中,单击**"**管理所有站点**"**,然后单击**"**状态**"**。

2. 单击**"**非数据提取后台任务**"**链接。

3. 设置**"**任务**"**筛选器以包括**"Active Directory** 组同步排队**"**和**"**同步 **Active Directory** 组**"**。

通过在服务器的**"**设置**"**页面中单击**"**查看同步活动**"**链接,您可以快速导航到此管理视 图。

为外部目录组中的用户设置最低站点角色

在**"**组 **-** 详细信息**"**页中,您可为组用户设置要在 Active Directory 同步过程中应用的最 低站点角色。

此设置不运行同步;而是设置要在每次同步运行时应用于组的最低站点角色。其结果 是,当您同步外部目录组时,添加到站点的新用户具有最低站点角色。如果用户已存 在,则在最低站点角色为用户在站点中提供更多访问权限时,会应用该站点角色。如果 未设置最低站点角色,则默认情况下会以**"**未许可**"**方式添加新用户。

注意**:**可基于最低站点角色设置提升用户的站点角色,但绝不能降级。如果用户已 具有发布能力,则该能力将始终保留。有关最低站点角色的详细信息,请参见[站点](#page-746-0) 角色和 Active Directory [导入及同步](#page-746-0)。

- 1. 在站点中,单击**"**组**"**。
- 2. 在"组"页面上,选择一个组。

单击**"**操作**"**>**"**最低站点角色**"**。

3. 选择最低站点角色,然后单击**"**更改站点角色**"**。

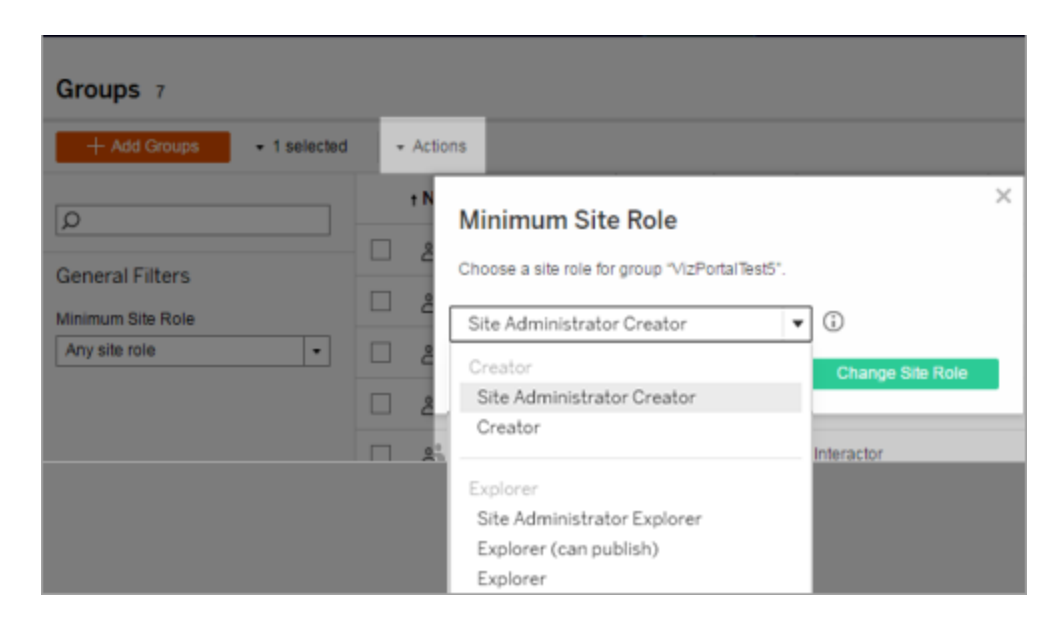

在源外部目录中移除用户时会发生什么情况?

无法通过外部目录同步操作从 Tableau Server 中自动移除用户。在外部目录中从组中禁 用、删除或移除的用户保留在 Tableau Server 上, 因此管理员可在完全移除用户的帐户 之前审核和重新分配用户的内容。有关详细信息,请参见从 Active Directory [中移除用户](#page-299-0) [时的同步行为。](#page-299-0)

改进组同步性能

外部目录同步由后台程序进程执行。后台程序进程与用于管理和创建数据提取的进程 相同,也用于生成订阅内容。在具有动态组成员身份和大量使用数据提取的大型组织 中,外部目录组同步过程可能会中断。我们建议在非工作时间运行组同步。

默认情况下,后台程序进程在串行操作中执行同步。这意味着每个组将在单一后台程序 进程中依次同步。如果在单个 Tableau Server 上或分布式部署中运行多个后台程序实 例,请考虑为外部目录同步启用并行处理。启用并行后台程序处理后,组同步将分布在 多个后台程序进程中,以获得更好的性能。

若要为组同步启用并行后台程序处理,请打开 TSM CLI 并输入以下命令:

tsm configuration set -k backgrounder.enable parallel adsync -v true

tsm pending-changes apply

为所有用户设置默认开始页面

在新部署中,当用户登录到 Tableau Server Web 制作环境时,将进入主页屏幕,该屏幕 将显示一个基于角色的欢迎横幅。主页还显示最近的视图、收藏夹和网站最近查看的 内容。作为服务器管理员,您可以在服务器和站点级别更改用户的默认登陆页面。例 如,您可以显示所有工作簿,而在用户登录时,他们将看到其有权访问的工作簿。

为所有用户设置默认开始页面

1. 显示您希望作为用户在登录到站点时看到的默认页面的页面或筛选视图。

2. 在页面右上方区域选择您的个人资料图标。

3. 为以下用户设置开始页面:

- <sup>l</sup> 站点上的所有用户:单击**"**设为开始页面**"**和**"**针对此站点上的所有用户**"**。
- <sup>l</sup> 服务器上的所有用户:单击**"**设为开始页面**"**和**"**针对所有服务器用户**"**。

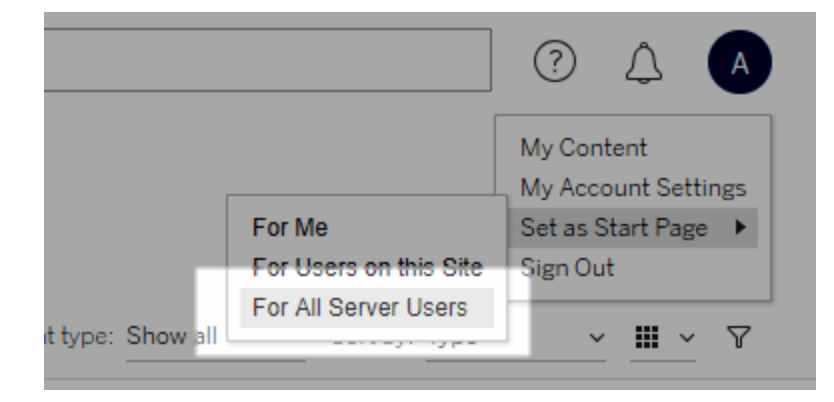

用户设置的开始页面和分层结构

用户可以通过其个人资料图标设置自己的开始页面,并可以在其帐户设置中重置自己 的开始页面( 有关信息,请在在线 Tableau Server 帮助中搜索适用于您的操作系统的"访 问您的个人资料和帐户设置") 。

如果用户设置自己的开始页面,则会覆盖服务器管理员设置的任何开始页面。下次用 户登录时,他们将进入已设置的开始页面。如果服务器管理员为服务器和站点都设置

了开始页面,则用户进入开始页面的顺序为:默认进入为自己设置的开始页面( 如果 有) ,然后是站点开始页面,接着是服务器开始页面。如果用户或管理员都没有设置开 始页面,则用户将默认进入主页。

从连接的客户端中访问站点

默认情况下, Tableau Server 允许用户直接从 Tableau 客户端中访问站点。在用户首次从 客户端中登录时提供凭据之后,它将允许进行这种访问。在这种情况下,客户端是指可 与 Tableau Server 交换信息的 Tableau 应用程序或服务。Tableau 客户端的示例包括 Tableau Desktop、Tableau Prep Builder 和 Tableau Mobile。

Tableau Server 通过创建安全 刷新令牌来建立连接的客户端, 该令牌在用户从客户端中 登录时唯一地标识用户。

禁用自动客户端身份验证

在 Tableau 连接的客户端( 例如,Tableau Desktop、Tableau Mobile、Tableau Prep Builde r 等) 和个人访问令牌 (PAT) 成功登录到 Tableau Server 后,系统会在将来对它们自动进 行身份验证。连接的客户端会话和 PAT 均通过 刷新令牌管理。

默认情况下,刷新令牌会在一年后重置。如果刷新令牌在 14 天内未使用,则它将过期。 作为服务器管理员,您可通过设置 refresh\_token.absolute\_expiry\_in\_seconds 和 refresh\_token.idle\_expiry\_in\_seconds 选项来更改这些值。请参见 [tsm configuration](#page-2118-0) set 选项。

Tableau Server 管理员也可以为连接的客户端禁用 自动身份验证。在这种情况下,会话 到期完全受 Tableau Server 会话行为控制,该行为管理 Web 制作会话。请参见9.[验证会](#page-1740-0) [话生命周期配置](#page-1740-0)。Web 制作会话不会被视为"连接的客户端",并且它们不使用 刷新 令 牌。

立即从 Tableau Server 断开所有连接的客户端的并要求用户在每次连接时登录:

- 1. 以服务器管理员身份登录到 Tableau Server。
- 2. 在站点菜单中,单击**"**管理所有站点**"**,然后单击**"**设置**"**>**"**常规**"**。
- 3. 在**"**连接的客户端**"**下,清除**"**允许客户端自动连接到 **Tableau Server"**复选框。
- 4. 单击页面顶部或底部的**"**保存**"**按钮。

注意**:**上述设置仅适用于连接的客户端,不会影响 PAT 的创建和兑换。

#### 移除不需要的文件

作为最佳做法,您应该定期监视您服务器上的磁盘空间使用情况。如果 Tableau Server 计算机磁盘空间不足,其影响可能很大,包括最终导致故障。如果您确定空间在变少, 则可以将要保存任何内容存档,并清除不需要的文件,从而为 Tableau 释放空间。

监视磁盘空间使用情况

您可以执行以下几项操作来监视磁盘空间使用情况:

- <sup>l</sup> 通知:您可以将 Tableau Server 配置为在磁盘空间达到预定级别时发送通知。有 关详细信息,请参见[配置服务器事件通知。](#page-2031-0)
- 管理视图:您可以使用预先构建的管理视图来帮助监视磁盘空间使用情况。有关 详细信息,请参见[服务器磁盘空间](#page-1945-0)。

降低磁盘空间使用率

为了腾出更多可用磁盘空间,您可以采取以下步骤:

- <sup>l</sup> 对日志文件进行存档:Tableau Server 在运行时会生成日志文件。这些日志文件 在排查问题时以及与 Tableau 支持人员配合工作时非常有用,但您无需无限期地 保留这些文件。为了在不丢失日志的情况下节省磁盘空间,可以使用 tsm maintenance ziplogs 命令将其存档,然后将 ziplogs 存档复制到不属于 Tableau 安装的计算机,以便安全保存。有关详细信息,请参见[日志文件快照](#page-2526-0)( 将 [日志存档](#page-2526-0)) 。
- <sup>l</sup> 清理不需要的文件:将要保存的任何日志存档后,使用 tsm maintenance cleanup 命令从 Tableau Server 存储库中内的 http\_requests 表中删除早于 7 天的日志文件、临时文件,并根据需要移除行。您应定期运行清理命令。有关会 移除哪些文件的详细信息,请参见tsm [maintenance](#page-2229-0) cleanup。

<sup>l</sup> 移除其他文件:随着时间的推移,Tableau Server 可能会生成不需要保留的文件。 除了上述文件外,请注意像以前版本中的旧备份这样的文件。Tableau Server 备份 文件的扩展名为 .tsbak。我们强烈建议定期备份 Tableau,并将备份文件保存到 不属于 Tableau Server 安装一部分的计算机以进行安全保存,但一旦将文件保存 在其他位置,就可以将其从 Tableau 计算机中删除。有关备份文件的详细信息( 包 括如何创建这些文件以及保存位置) ,请参见备份 [Tableau](#page-2049-0) Server 数据。

服务器设置(常规和自定义)

**"**服务器 **-** 设置**"**的**"**常规**"**和**"**自定义**"**页面上提供了以下设置。

当服务器上有多个站点时,其中许多设置会从"服务器设置"页面转移到"站点设置"页 面。这些设置会标记为"转移到多站点服务器上的站点设置"。

#### 常规

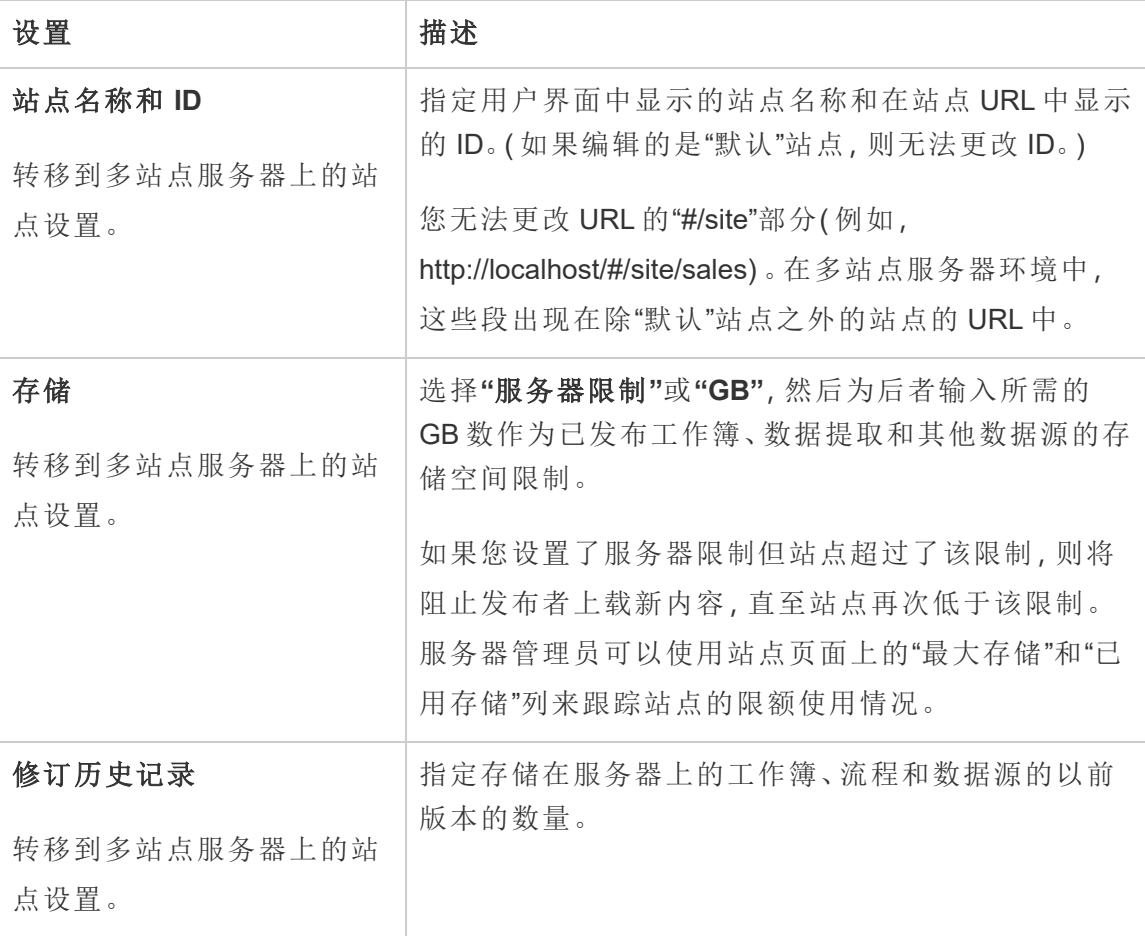

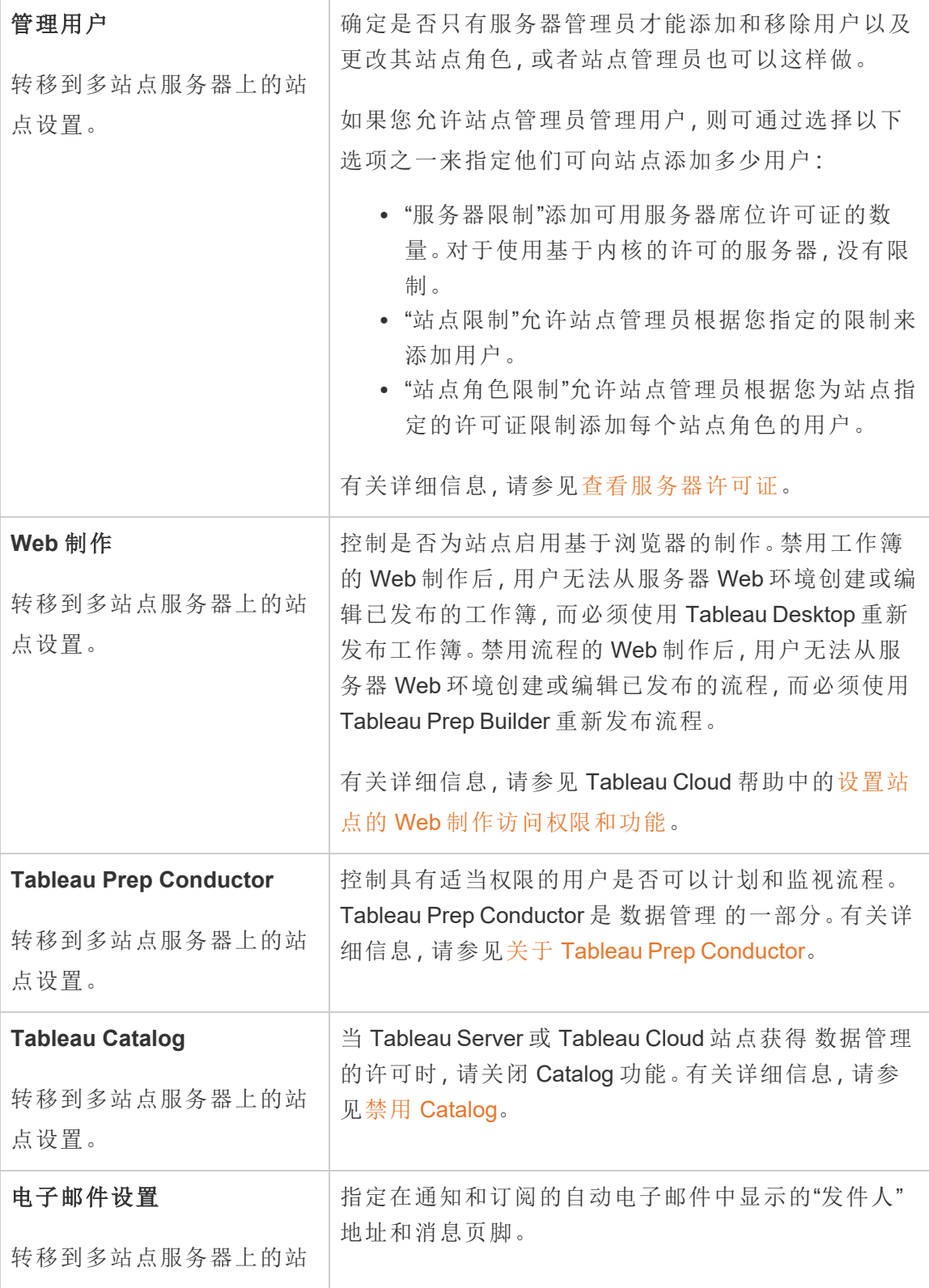

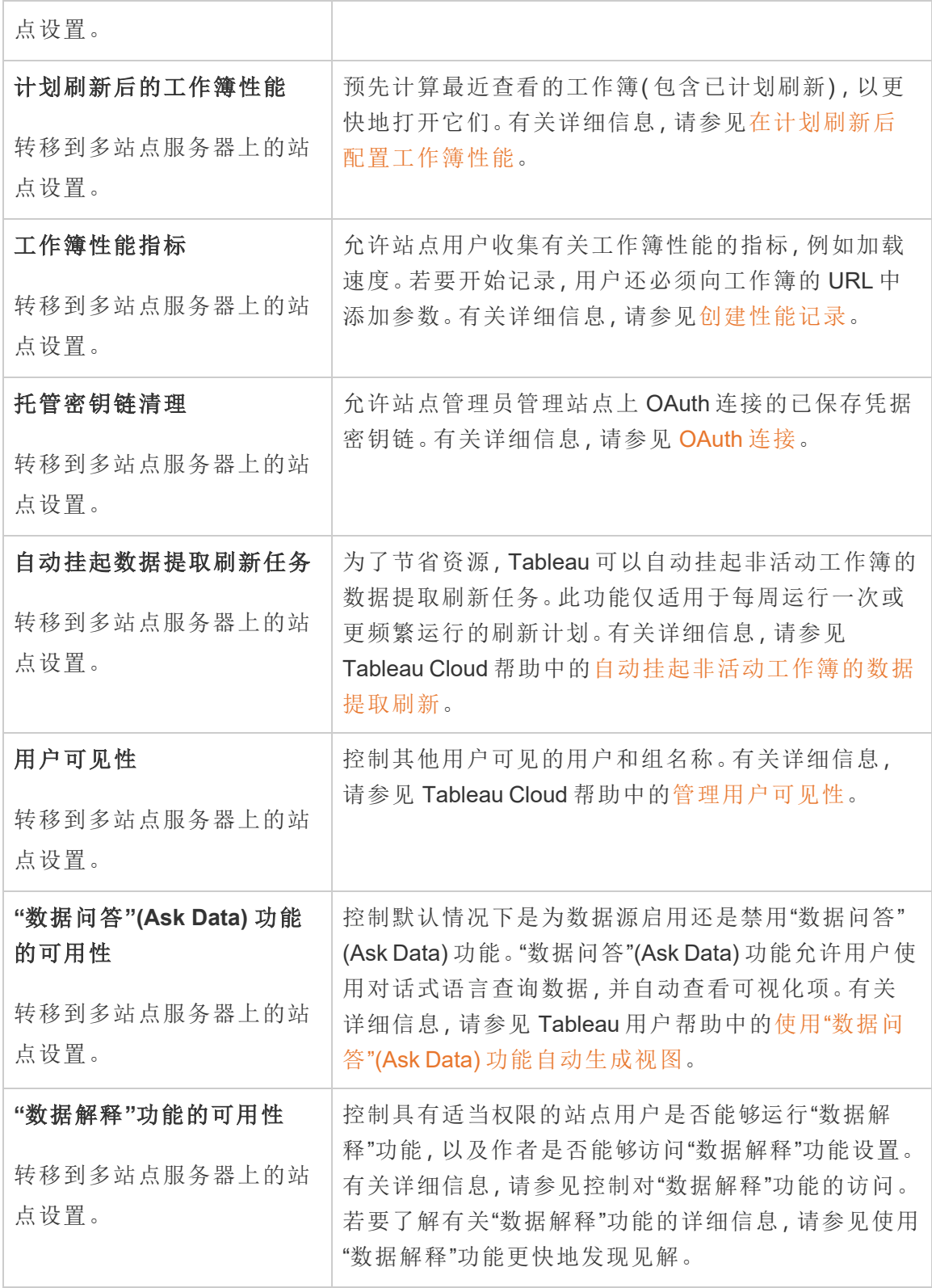

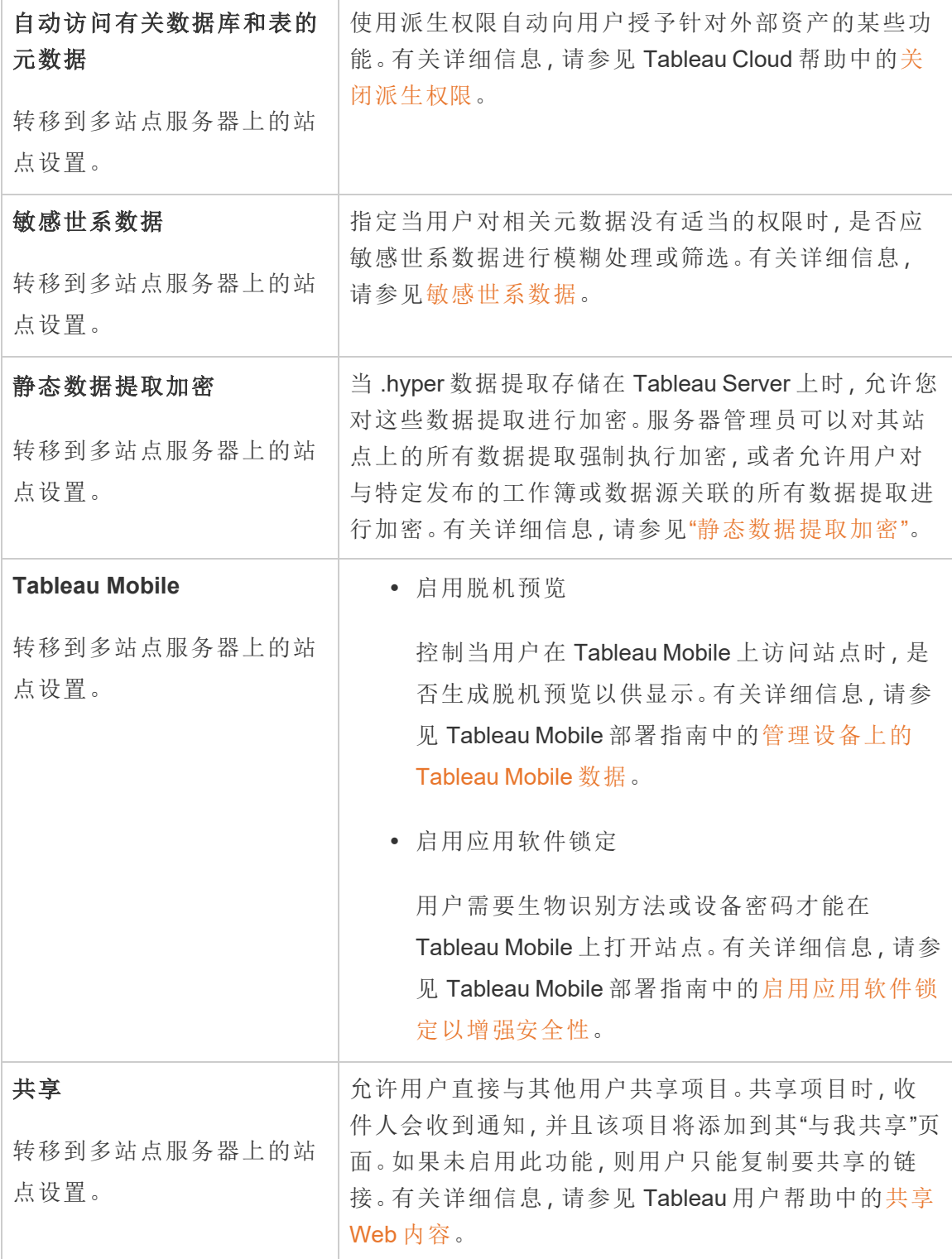

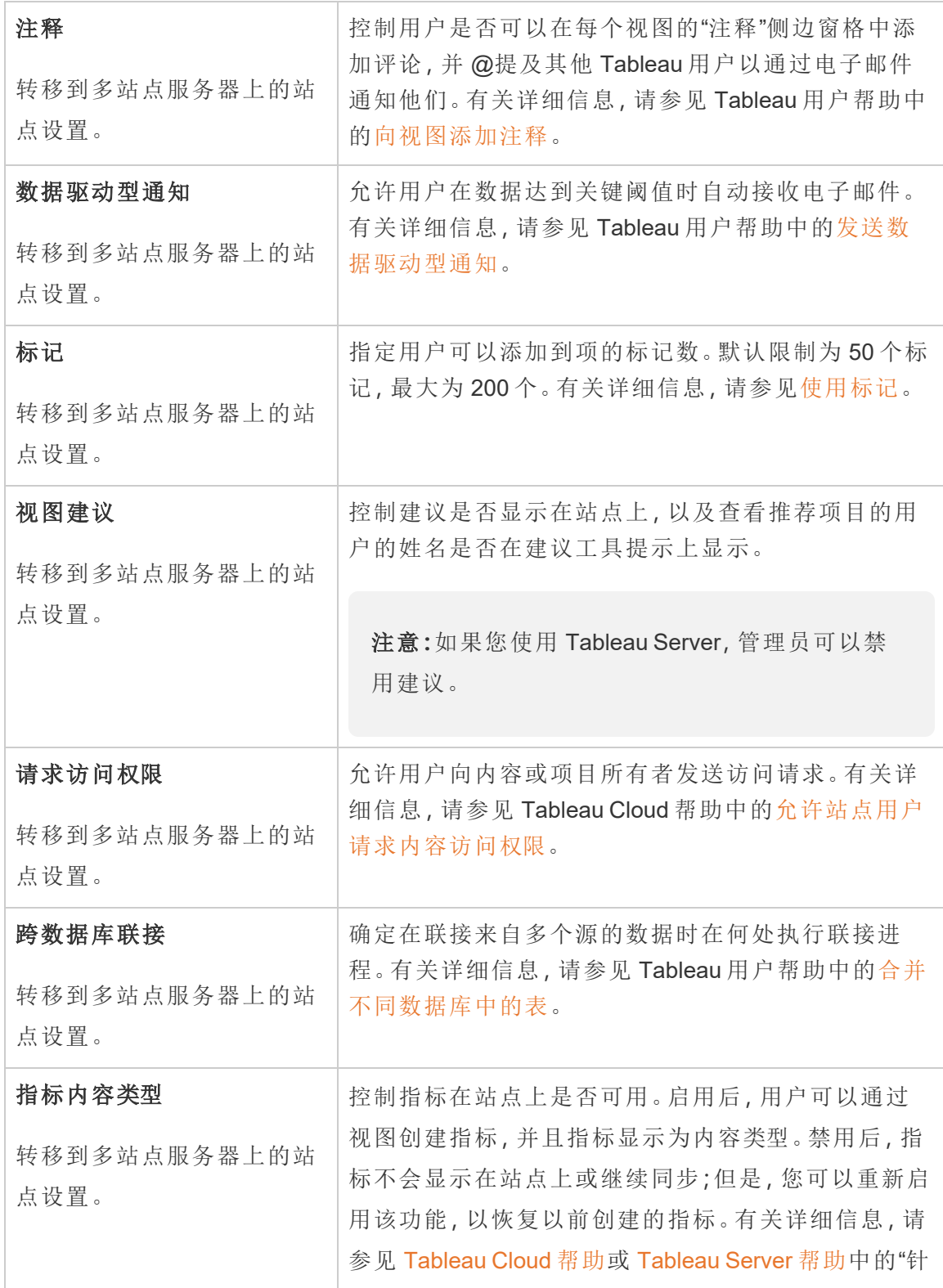

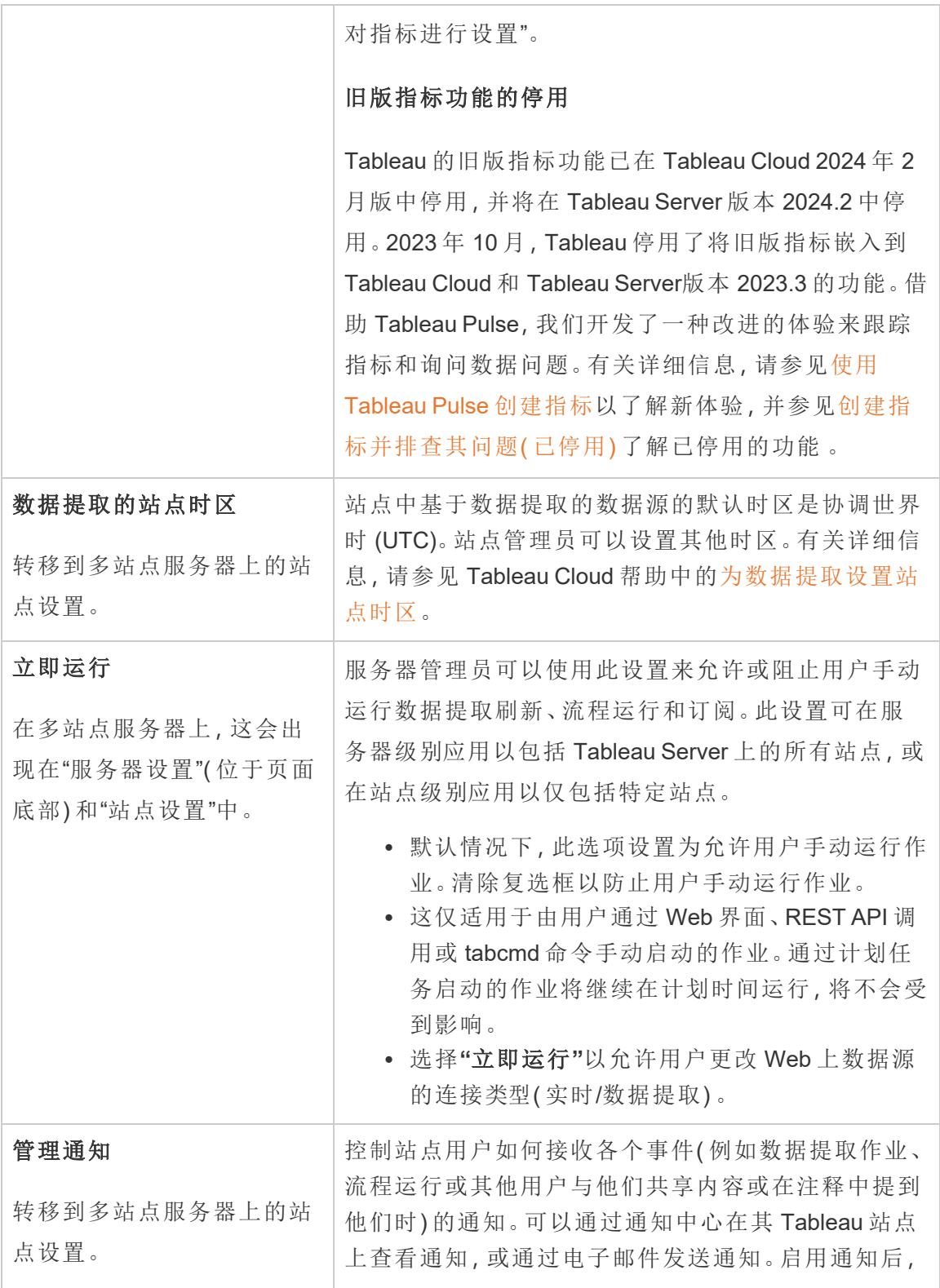
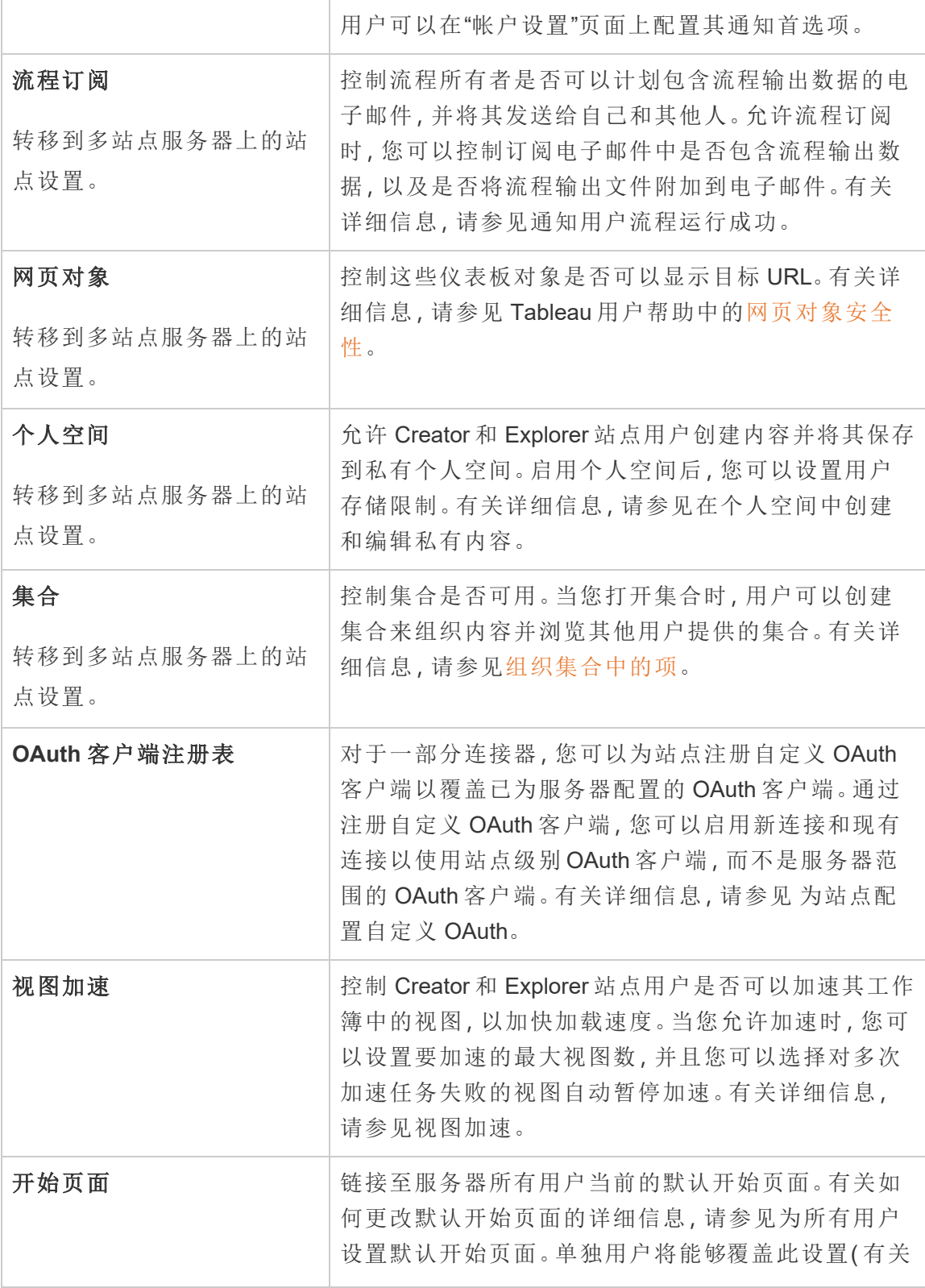

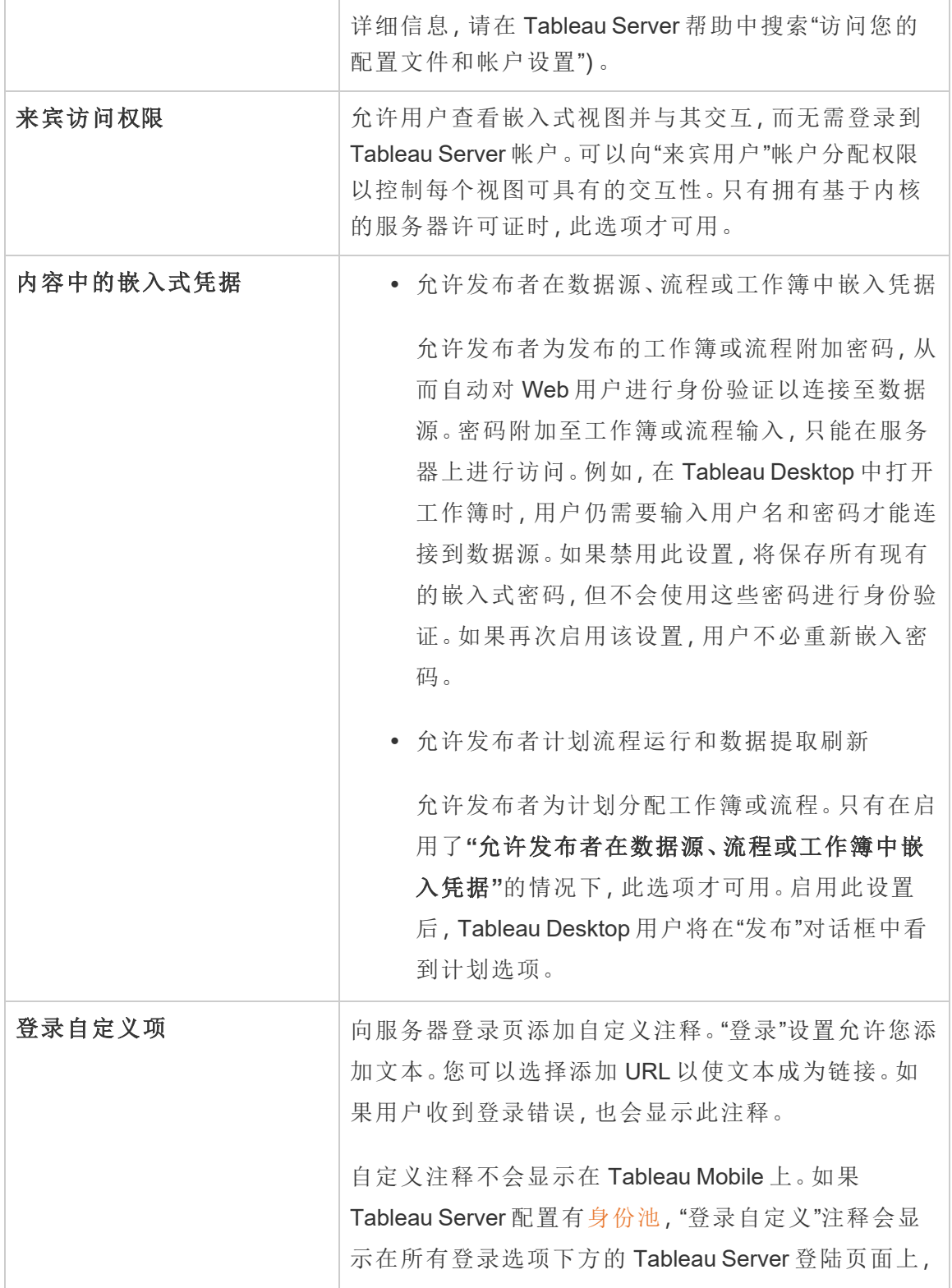

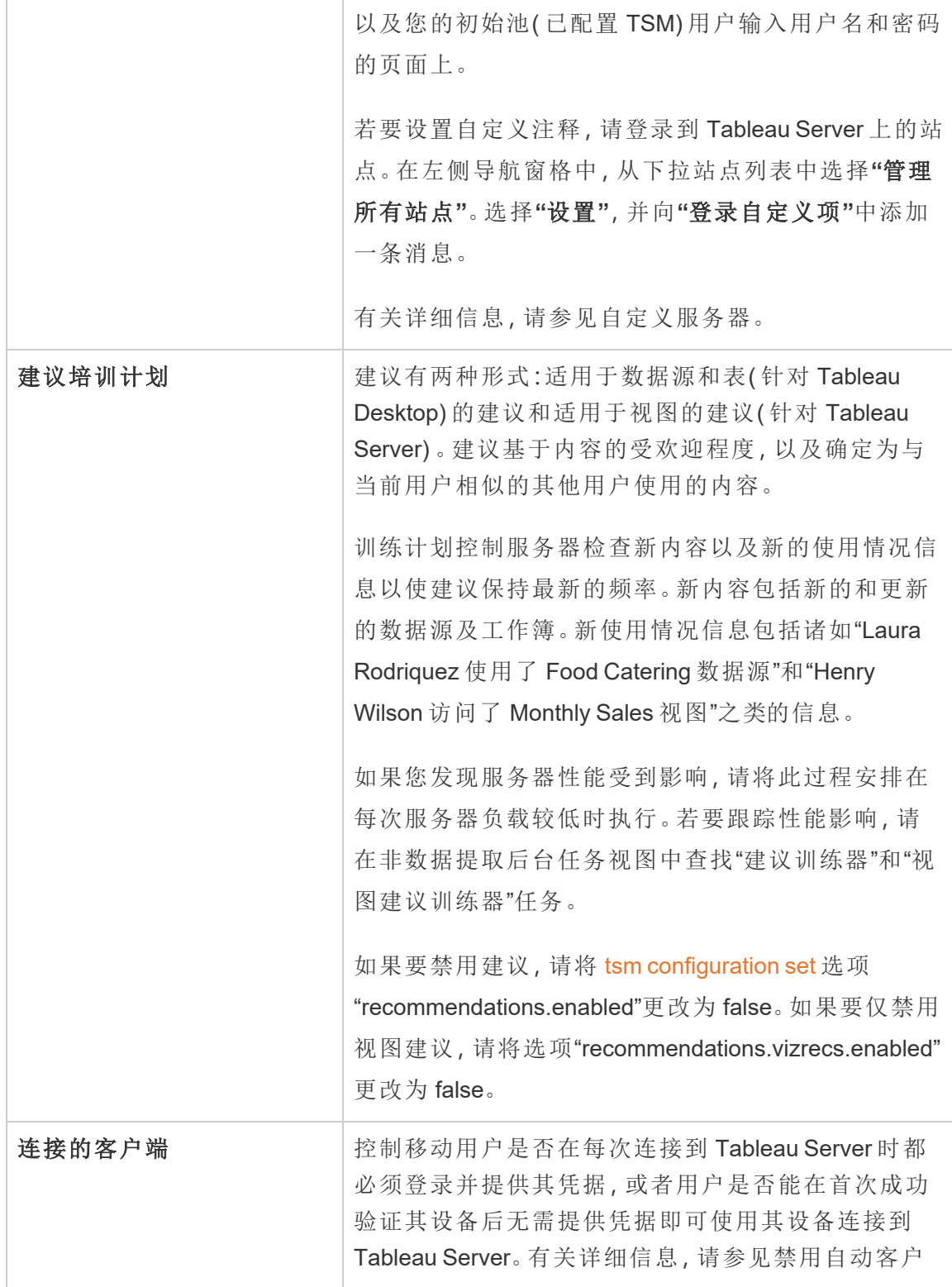

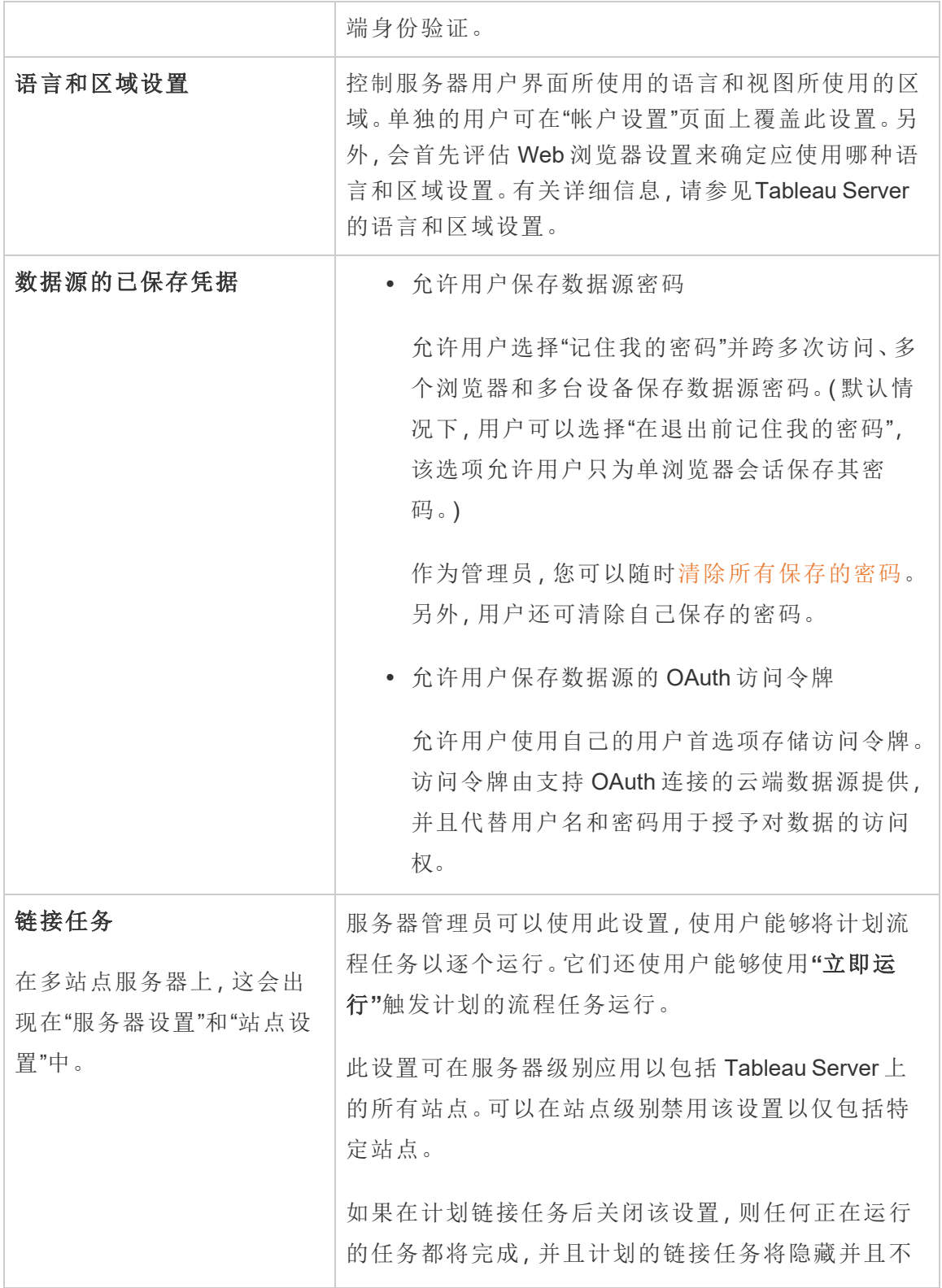

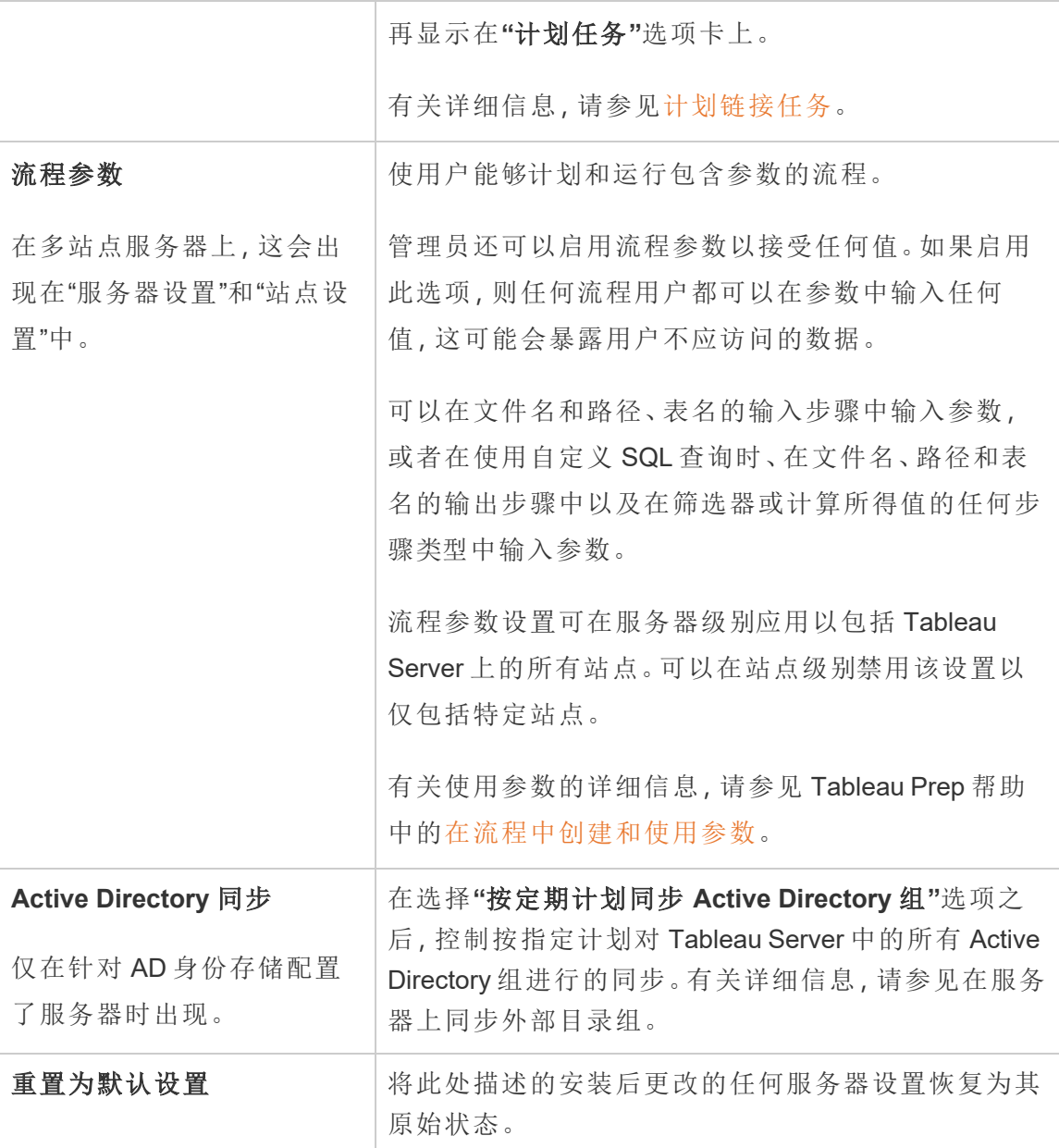

# 自定义项

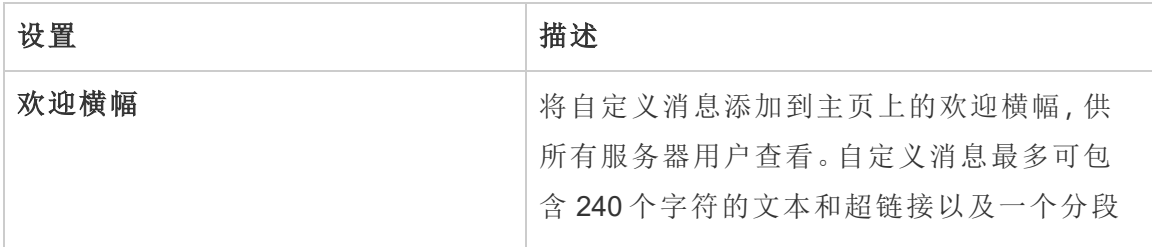

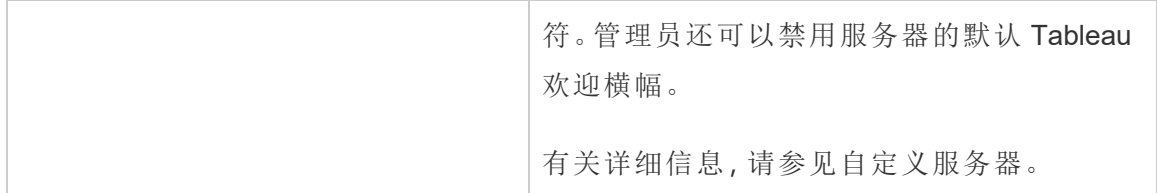

Mobile

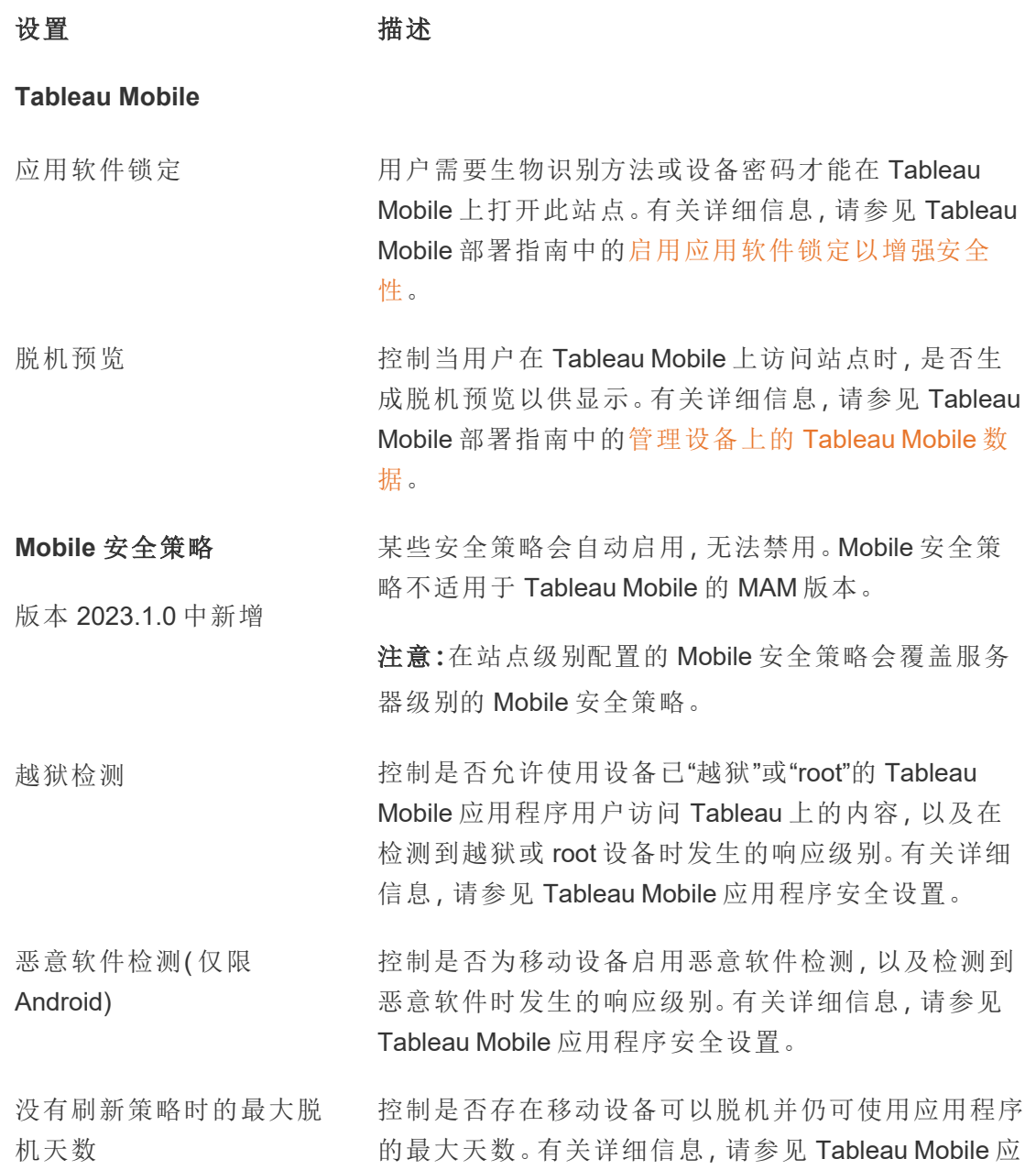

[用程序安全设置](#page-1886-0)。

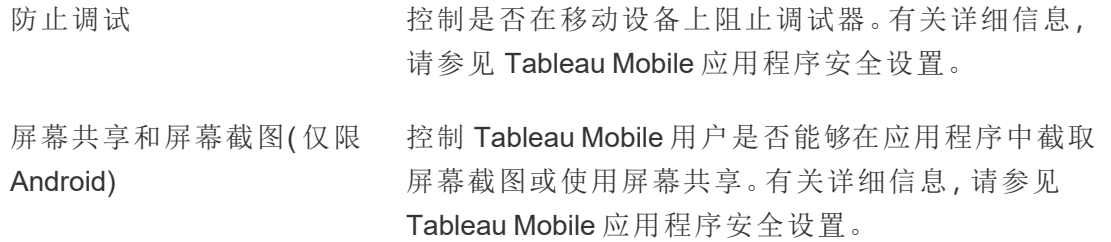

停止或重新启动 Tableau Server 计算机

最佳做法是, 在停止或重新启动运行 Tableau Server 的计算机之前, 您应始终停止 Tableau Server。无论您是在虚拟机 (VM) 上还是专用硬件上运行 Tableau,都是如此。您 决不应在没有先停止 Tableau Server 的情况下关闭计算机。在 Tableau 正在运行时关闭 计算机可能会导致重新启动 Tableau Server 时出现问题,并可能导致意外的结果。

为保险起见,无论您是使用脚本化过程关闭系统,还是手动关闭计算机,都请按照以下 步骤进行操作:

1. 停止 Tableau Server。

您可以通过命令行使用 tsm [stop](#page-2296-0) 命令,或使用 TSM Web UI 通过单击**"Tableau Server** 正在运行**"**并选择**"**停止 **Tableau Server"**来执行此操作。

注意**:**即使在您停止 Tableau Server 之后,某些 TSM 进程也将继续运行。这是 正常的,您可以继续并停止计算机。这些运行的服务设计为在计算机停止后 自行关闭。

- 2. 停止 Tableau 之后,请停止计算机。
- 3. 准备就绪时,重新启动计算机。此操作可在完成计划的维护后进行,或者在将计 算机关闭一段较长的停机时间之后进行。
- 4. 启动 Tableau Server。

您可以通过命令行使用 tsm [start](#page-2292-0) 命令,或使用 TSM Web UI 通过单击**"Tableau Server** 已停止**"**并选择**"**启动 **Tableau Server"**来执行此操作。

TSM 将在计算机启动时自动启动,因此,即使 Tableau Server 已停止,您也可以 运行 tsm 命令。

# tsm 命令行参考

此部分中的主题包括 Tableau 服务管理器 (TSM) 命令行界面 (CLI) 的参考内容,为 Tableau Server 提供支持。

TSM 用于管理 Tableau Server 的安装和配置。若要了解有关 TSM 的详细信息,请参见 Tableau [服务管理器概述。](#page-254-0)

您可以使用 TSM API 自动执行 TSM CLI 支持的安装和配置任务。若要了解有关预发行 版本 (Alpha) TSM API 的详细信息,请参见 Tableau [服务管理器](https://help.tableau.com/v0.0/api/tsm_api/zh-cn/index.htm) API。

在查找适用于 Windows 版 Tableau Server 的 tsm 命令?请参见 tsm [命令](https://help.tableau.com/current/server/zh-cn/tsm.htm)。

# 使用 tsm CLI

可以在初始节点( 安装 TSM 的节点) 或群集中的任何附加节点上运行 tsm 命令。

若要运行 tsm 命令,您需要打开命令提示符。

- 1. 使用作为 tsmadmin 群集中某个节点上的组成员的帐户打开命令提示符。
- 2. 运行所需命令。如果从不是初始节点的某个节点中运行命令,请包括 -s 选项, 按名称( 而非 IP 地址) 指定初始节点的 URL,并包括 TSM 端口 8850。

从初始节点中查看 TSM 和 Tableau Server 的版本:

tsm version

从附加节点中查看 TSM 和 Tableau Server 的版本: tsm version -s https://<inital node name>:8850 例如:

tsm version -s https://myTableauHost:8850

# tsm CLI 身份验证

从 Tableau Server 的 2019.2 版本开始, 如果满足以下条件, 运行 tsm 命令将不要求您输 入密码:

- 运行命令的帐户是 TSM 授权组( 默认情况为 tsmadmin 组) 的成员。Tableau 非特 权用户( 默认情况下为 tableau 用户) 和 root 帐户也可以运行 TSM 命令。
- <sup>l</sup> 您在运行 Tableau Server 管理控制器服务的 Tableau Server 本地运行命令。默认情 况下,将在分布式部署中的初始节点上安装和配置 Tableau Server 管理控制器服 务。

# 以本地方式登录到 tsm CLI

如果使用作为 TSM 授权组成员的帐户在本地计算机上运行 tsm 命令,则无需指定密码。 在这种情况下,只需运行命令,例如:

tsm version

以远程方式登录到 tsm CLI

如果从未运行 Tableau Server 管理控制器服务的群集节点中运行 TSM 命令,则您必须 向远程计算机上的 Tableau Server 管理控制器服务验证会话的身份,然后才能运行命 令。例如,运行以下命令:

tsm login -s <server name> -u <account name>

其中,<server\_name> 是运行 Tableau Server 管理控制器服务的节点的名称, <account\_name> 是作为 TSM 授权组成员的帐户。

运行此命令后,系统将提示您输入密码。在对帐户进行身份验证后,您可以运行 TSM 命令。

# 查看并向 TSM 授权组中添加帐户

TSM 授权组是在服务器安装过程中创建的。默认情况下,为名为 tsmadmin 的 TSM 授 权组。如果在安装过程中创建了备用 TSM 授权组,则在以下代码示例中替换 tsmadmin 的组名称。

若要查看 tsmadmin 组中的用户帐户,请运行以下命令:

grep tsmadmin /etc/group

若要向 tsmadmin 组中添加用户帐户,请执行以下操作:

sudo usermod -G tsmadmin -a <username>

# tsm CLI 脚本处理和自动化

若要在没有密码的情况下在脚本文件中自动运行 Tableau Server,请使用适当 TSM 授 权组中的帐户在初始节点上运行脚本。有关更多详细信息,请参见上面的"身份验证"部 分。

# 在 shell 中查看帮助内容

若要从命令行中查看最少的帮助内容,请使用 tsm help 类别。

## 概要

tsm help [category] [command]

# 命令

tsm help

所有 tsm 命令的帮助

tsm help <category>

显示特定命令类别的帮助。例如,tsm help authentication。

tsm help <category> <command>

显示特定命令的帮助。例如,tsm help authentication open-id。

tsm help commands

所有顶级命令或类别的列表。

类别

# tsm authentication

您可以使用 tsm authentication 命令来启用、禁用和配置 Tableau Server 的用户身 份验证选项。

- [identity-migration](#page-2099-0)
- [kerberos](#page-2100-0)
	- configure
	- $\bullet$  disable
	- $\cdot$  enable
- [legacy-identity-mode](#page-2100-1)
	- $\bullet$  enable
	- $\bullet$  disable
- $\bullet$  [list](#page-2101-0)
- [mutual-ssl](#page-2101-1)
	- configure
	- $\bullet$  disable
	- $\cdot$  enable
- [openid](#page-2102-0)
	- configure
	- disable
- $\cdot$  enable
- get-redirect-url
- $\cdot$  map-claims
- [pat-impersonation](#page-2106-0)
	- disable
	- $\cdot$  enable
- [saml](#page-2106-1)
	- configure
	- disable
	- $\bullet$  enable
	- export-metadata
	- map-assertions
- [sitesaml](#page-2111-0)
	- $\cdot$  disable
	- $\cdot$  enable
- $\cdot$  [sspi](#page-2112-0)
	- $\bullet$  disable
	- $\cdot$  enable
- $\cdot$  [trusted](#page-2112-1)

# <span id="page-2099-0"></span>tsm authentication identity-migration configure

更改身份迁移的默认作业设置。有关详细信息,请参见[管理身份迁移。](#page-1814-0)

概要

tsm authentication identity-migration configure –job-run-time

tsm authentication identity-migration configure –rate

选项

-j,--job-run-time <数字>

可选。

确定计划的迁移作业可以运行的最长允许时间(以分钟为单位)。默认值为120分 钟。

-r,--rate <数字>

可选。

确定迁移作业期间每秒可以运行的请求数。默认值为每秒 5 个请求。

## <span id="page-2100-0"></span>tsm authentication kerberos <commands>

在 Tableau Server 上启用、禁用和配置 Kerberos 用户身份验证。请参见配置 [Kerberos](#page-1438-0)。

概要

tsm authentication kerberos configure --keytab-file <keytab\_ file.keytab> [global options]

tsm authentication kerberos enable [global options]

tsm authentication kerberos disable [global options]

kerberos configure 选项

-kt, --keytab-file <keytab file.keytab>

必需。

指定用于向 KDC 提出请求的服务 .keytab 文件。

# <span id="page-2100-1"></span>tsm authentication legacy-identity-mode <命令>

启用或禁用身份迁移期间可能需要的旧版身份存储模式。查看[无法还原备份部](#page-1825-0)分以确 定何时使用此命令。

有关详细信息,请参见[关于身份迁移](#page-1807-0)。

#### 概要

tsm authentication legacy-identity-mode enable

<span id="page-2101-0"></span>tsm authentication legacy-identity-mode disable

## tsm authentication list

列出服务器现有的身份验证相关配置设置。

概要

tsm authentication list [--verbose][global options]

选项

```
v, --verbose
```
可选。

显示所有配置的参数。

## <span id="page-2101-1"></span>tsm authentication mutual-ssl <commands>

在 Tableau Server 上为用户身份验证启用、禁用和配置相互 SSL。若要了解有关相互 SSL 的详细信息,请参见配置相互 SSL [身份验证。](#page-1718-0)

在启用相互 SSL 之前,您必须启用和配置 SSL 以进行外部通信。有关信息,请参见[针](#page-1702-0) 对与来往 Tableau Server 的外部 HTTP [流量配置](#page-1702-0) SSL。

#### 概要

```
tsm authentication mutual-ssl configure [options] [global options]
```
tsm authentication mutual-ssl disable [global options]

tsm authentication mutual-ssl enable [global options]

#### 选项

-cf, --ca-cert <certificate-file.crt>

可选。

指定证书文件的位置和文件名。该文件必须是来自证书颁发机构的有效的受信任 证书( 例如 Verisign) 。

-fb, --fallback-to-basic <true | false>

可选。

指定在 SSL 身份验证失败的情况下 Tableau Server 是否应该接受用户名和密码以 进行身份验证。

默认值为 false,表示配置为使用相互 SSL 后,如果 SSL 身份验证失败,则 Tableau Server 不允许进行连接。Tableau Server 接受来自 REST API 客户端的用 户名和密码身份验证,即使此选项设置为 false。

-m, --user-name-mapping <upn | ldap | cn>

可选。

指定用户名语法( UPN、LDAP 或 CN) 以从身份存储或目录中进行检索。语法必须 与用户证书上的主题或主题备用名称的格式相匹配。

-rf, --revocation-file <revoke-file.pem>

可选。

指定证书吊销列表文件的位置和文件名。该文件可以是 .pem 或 .der 文件。

## <span id="page-2102-0"></span>tsm authentication openid <commands>

在 Tableau Server 上启用、禁用和配置 OpenID Connect (OIDC) 用户身份验证。

概要

tsm authentication openid configure [options] [global options]

tsm authentication openid disable [global options]

tsm authentication openid enable [global options]

tsm authentication openid get-redirect-url [global options]

tsm authentication openid map-claims [options] [global options]

#### openid configure 选项

注意**:**选项必须在初始配置期间或重新配置期间设置。单个选项不能单独设置。

-a, --client-authentication <string>

必需。

指定 OpenID Connect 的自定义客户端身份验证方法。

若要将 Tableau Server 配置为使用 Salesforce IdP, 请将此值设置为 client secret post.

-cs, --client-secret <string>

必需。

指定提供程序客户端密码。这是 Tableau 用于验证来自 IdP 的响应的真实性的令 牌。此值是密文,应妥善保管。

-cu, --config-url <url>

必需。

指定包含 OpenID 提供程序元数据的提供程序配置发现文档的位置。如果提供程 序托管公共 JSON 文件,请使用 --config-url。否则,请改为使用使用 --metadata-file 指定本地计算机上的一个路径以及文件名。

-mf, --metadata-file <文件路径>, --config-file <配置文件 .json>

可选。

指定静态 OIDC 发现 JSON 文档的本地路径。

-i, --client-id <客户端 id>

必需。

指定 IdP 已分配给您的应用程序的提供程序客户端 ID。

-id, --ignore-domain <true | false>

可选。默认值:false

如果满足以下条件,请将此项设置为 true:

- 您使用电子邮件地址作为 Tableau Server 中的用户名
- <sup>l</sup> 您在 IdP 中配置了具有多个域名的用户
- <sup>l</sup> 您想要从 IdP 中忽略 email 声明的域名部分

在继续之前,请检查由于将此选项设置为 true 而使用的用户名。可能会发生用 户名冲突。如果发生用户名冲突,信息泄露的风险将很高。请参见使用 [OpenID](#page-1465-0) [Connect](#page-1465-0) 的要求。

-if, --iframed-idp-enabled <true | false>

可选。默认值:false

指定是否允许在 iFrame 内部使用 IdP。IdP 必须禁用单击劫持保护才能允许进行 iFrame 演示。

-ij, --ignore-jwk <true | false>

可选。默认值:false

如果您的 IdP 不支持 JWK 验证,请将此项设置为 true。在这种情况下,我们建 议使用相互 TLS 或另一种网络层安全协议向 IdP 验证通信的身份。

-r, --return-url <return-url>

服务器的 URL。这通常是您的服务器的公共名称,例如 "http://example.tableau.com"。

-sn, --custom-scope-name <string>

可选。

指定可用于查询 IdP 的自定义范围用户相关值。请参见使用 OpenID [Connect](#page-1465-0) 的 [要求。](#page-1465-0)

openid map-claims 选项

使用这些选项更改与 IdP 通信时 Tableau Server 将使用的默认 OIDC 声明。请参见[使用](#page-1465-0) OpenID [Connect](#page-1465-0) 的要求。

-i, --id <string>

可选。默认值:sub

如果您的 IdP 不支持使用 sub 声明在 ID 令牌中唯一标识用户,请更改此值。您 指定的 IdP 声明应包含单个唯一的字符串。

-un, --user-name <string>

可选。默认值:email

将此值更改为组织将使用的 IdP 声明以与 Tableau Server 中存储的用户名匹配。

## <span id="page-2106-0"></span>tsm authentication pat-impersonation <命令>

为 Tableau Server 上的管理员启用和禁用个人访问令牌模拟。

有关个人访问令牌模拟的详细信息,请参见[个人访问令牌](#page-1500-0)。

概要

tsm authentication pat-impersonation disable [global options] tsm authentication pat-impersonation enable [global options] 若要查看是否启用了个人访问令牌模拟,请运行以下命令:

<span id="page-2106-1"></span>tsm authentication list

## tsm authentication saml <commands>

将 Tableau Server 配置为支持使用 SAML 2.0 标准进行单点登录,对站点启用或禁用 SAML,并在 Tableau Server 与身份提供程序 (IdP) 之间映射断言属性名称。

可用命令

tsm authentication saml configure [options] [global options] tsm authentication saml disable [options] [global options] tsm authentication saml enable [options] [global options] tsm authentication saml export-metadata [options] [global options] tsm authentication saml map-assertions [options]

# tsm authentication saml configure

为服务器配置 SAML 设置。指定 SAML 证书和元数据文件,提供额外的必需信息,设置 其他选项。

如果您是第一次配置 SAML 或先前已禁用它,则必须使用 tsm authentication saml enable 来运行此命令。有关详细信息,请参见[配置服务器范围](#page-1386-0) SAML。

#### 概要

tsm authentication saml configure [options] [global options]

选项

-e, --idp-entity-id <id>

对于初始 SAML 配置是必需的;对于其他,则为可选。IdP 实体 ID 值。

通常,这与 Tableau Server 返回 URL(在 --idp-return-url 参数中指定)相同。 将使用您输入的实体 ID 作为生成特定于站点的实体 ID 的基础。例如,如果您输 入以下内容:

#### http://tableau-server

则为 SAML 配置的站点可能显示以下实体 ID:

http://tableau-server/samlservice/public/sp/metadata?alias=48957410-9396-430a-967c-75bdb6e002a0

要查找站点的实体 ID,请转到该站点的"设置"页面,然后选择"身份验证"选项卡。 启用 SAML 时,将在第一步中显示实体 ID 以便配置站点特定的 SAML、导出元数 据。

-r, --idp-return-url <idp-return-url>

对于初始 SAML 配置是必需的;对于其他,则为可选。SAML 返回 IdP 中配置的 URL。这通常是 Tableau Server 的外部 URL;例如 https://tableau-server。

#### 说明

- http://localhost 对外部服务器不起作用。
- 不支持向 URL (https://tableau-server/) 添加结尾斜杠。

-i, --idp-metadata <idp-metadata.xml>

对于初始 SAML 配置是必需的;对于其他,则为可选。提供从 IdP 设置中导出的 XML 元数据文件的位置和名称。

例如,/var/opt/tableau/tableau server/data/saml/<metadatafile.xml>

-cf, --cert-file <certificate.crt>

对于初始 SAML 配置是必需的;对于其他,则为可选。适用于 SAML 的证书文件的 位置和文件名。有关证书文件的要求,请参见[SAML](#page-1374-0) 要求。

例如,/var/opt/tableau/tableau\_server/data/saml/<file.crt>

-kf, --key-file <certificate.key>

对于初始 SAML 配置是必需的;对于其他,则为可选。与证书一起提供的密钥文件 的位置和名称。

例如,/var/opt/tableau/tableau\_server/data/saml/<file.key>

-a, --max-auth-age <max-auth-age>

可选。默认值为 -1( 从 Tableau Server 版本 2020.4.15、2021.1.12、2021.2.9、 2021.3.8、20214.4、2022 及更高版本开始) 。以前的默认值为 7200( 2 小时) 。

用户的身份验证与 AuthNResponse 消息处理之间允许的最大秒数。

我们建议您保留此默认值,这会禁用最长身份验证期限的检查。如果此值与您的 IdP 不同,登录到 Tableau Server 的用户可能会看到登录错误。有关此错误的详细 信息,请参见 Tableau 知识库中的 Tableau Server 上的 SAML SSO [出现间歇性错](https://kb.tableau.com/articles/issue/intermittent-error-unable-to-sign-in-with-saml-sso-on-tableau-server?lang=zh-cn) 误"[无法登录](https://kb.tableau.com/articles/issue/intermittent-error-unable-to-sign-in-with-saml-sso-on-tableau-server?lang=zh-cn)"一文。

-d, --desktop-access <enable | disable>

可选。默认值为"启用"。

此选项仅适用于服务器范围 SAML。使用 SAML 从 Tableau Desktop 登录服务器。 如果通过 Tableau 客户端应用程序进行单点登录不适用于您的 IdP,您可将此项 设置为 disable。

-m, --mobile-access <enable | disable>

可选。默认值为"启用"。

允许使用 SAML 从旧版本的 Tableau Mobile 应用登录。运行 Tableau Mobile 应用 版本 19.225.1731 及更高版本的设备会忽略此选项。若要禁用运行 Tableau Mobile 应用版本 19.225.1731 及更高版本的设备,请在 Tableau Server 上禁用 SAML 作为客户端登录选项。

-so, --signout <enable | disable>

可选。默认情况下处于启用状态。

为 Tableau Server 启用或禁用 SAML 注销。

-su, --signout-url <url>

可选。输入用户注销服务器后要重定向到的 URL。默认情况下,这是 Tableau Server 登录页面。您可以指定绝对或相对 URL。

#### 示例

tsm authentication saml configure --idp-entity-id https://tableauserver --idp-metadata /var/opt/tableau/tableau\_ server/data/saml/<metadata.xml> --idp-return-url https://tableauserver --cert-file /var/opt/tableau/tableau server/data/saml/<file.crt> --key-file /var/opt/tableau/tableau\_ server/data/saml/<file.key>

## tsm authentication saml enable and saml disable

启用或禁用服务器范围的 SAML 身份验证。在这种情况下,您为 SAML 启用的所有站 点和用户都将执行完单个身份提供程序。

## 概要

tsm authentication saml enable [global options]

tsm authentication saml disable [global options]

## tsm authentication saml export-metadata

导出您将用于配置 SAML IdP 的 Tableau Server .xml 元数据文件。

概要

tsm authentication saml export-metadata [options] [global options]

### 选项

-f, --file [/path/to/file.xml]

可选。

指定将写入元数据的位置和文件名。如果未包括此选项,则 export-metadata 会将文件保存到当前目录,并将其命名为 samlmetadata.xml。

-o, --overwrite

可选。

覆盖 -f 中指定的相同名称的现有文件,或者默认名称的现有文件( 如果未包括 f) 。如果 -f 中指定的文件存在,并且未包括 -o,则该命令不会覆盖现有文件。

## tsm authentication saml map-assertions

在 IdP 与 Tableau Server 之间映射属性。提供 IdP 用于每个参数中指定的属性的名称。

#### 概要

tsm authentication saml map-assertions --user-name <user-name> [global options]

-r, --user-name <user-name-attribute>

可选。IdP 将用户名存储到的属性。在 Tableau Server 上,这与显示名称相同。

-e, --email <email-name-attribute>

请勿使用。Tableau 不支持此选项。

-o, --domain <domain-name-attribute>

可选。IdP 将域名存储到的属性。如果从不同于 Tableau Server 计算机域的域中 添加用户,请使用此选项。有关详细信息,请参见 [运行多个域时。](#page-1379-0)

-d --display-name <display-name-attribute>

请勿使用。Tableau 不支持此选项。

#### saml map-assertions 示例

tsm authentication saml map-assertions --user-name=<sAMAccountName> --domain=<FQDM> 或 tsm authentication saml map-assertions --username=jnguyen --domain=example.myco.com

## <span id="page-2111-0"></span>tsm authentication sitesaml enable and sitesaml disable

将服务器设置为允许或不允许站点级别的 SAML 身份验证。启用特定于站点的 SAML 可让您访问 Tableau Server Web UI 中的**"**设置**"**>**"**身份验证**"**选项卡。**"**身份验证**"**选项卡 包含特定于站点的 SAML 配置设置。

如果尚未将服务器配置为允许使用特定于站点的 SAML,请将 sitesaml enable 命令 与 saml configure 结合使用。有关详细信息,请参见[配置特定于站点的](#page-1412-0) SAML。

#### 概要

tsm authentication sitesaml enable [global options]

<span id="page-2112-0"></span>tsm authentication sitesaml disable [global options]

## tsm authentication sspi <commands>

此命令只对 Windows 上的 Tableau Server 起作用。如果尝试对 Linux 上的 Tableau Server 启用 SSPI, 将会返回一个错误。

启用或禁用使用 Microsoft SSPI 自动登录。

如果使用 Active Directory 进行身份验证,您可以选择"启用自动登录",这会使用 Microsoft SSPI 基于用户的 Windows 用户名和密码自动使用户登录。这将创建类似于单 点登录 (SSO) 的体验。

如果计划将 Tableau Server 配置为使用 SAML、受信任身份验证、负载平衡器或代理服 务器,请不要启用 SSPI。在这些情况下不支持 SSPI。

#### 概要

tsm authentication sspi disable [global options]

tsm authentication sspi enable [global options]

<span id="page-2112-1"></span>与所有身份验证命令一样,您必须在运行此命令后运行 tsm pending-changes apply。

## tsm authentication trusted <commands>

配置受信任的身份验证( 可信任票据) 以在 Tableau Server 上进行用户身份验证。

概要

tsm authentication trusted configure [options] [global options]

选项

-th, --hosts <string>

可选。

指定将托管 Tableau 内容页面的 Web 服务器的受信任主机名( 或 IPv4 地址) 。

对于多个值,在逗号分隔的列表中输入名称,其中每个值都括在双引号中。

例如:

tsm authentication trusted configure -th "192.168.1.101", "192.168.1.102", "192.168.1.103"

或

tsm authentication trusted configure -th "webserv1", "webserv2", "webserv3"

-t, --token-length <integer>

可选。

确定每个受信任票证中的字符数量。默认设置( 24 个字符) 提供 144 位随机性。 该值可设置为 9 和 255( 包括 9 和 255) 之间的任意整数。

全局选项

-h, --help

可选。

显示命令帮助。

-p, --password <password>

在会话不是活动状态的情况下为必需,-u 或 --username 也为必需。

为在 -u 或 --username 中指定的用户指定密码。

如果密码包括空格或特殊字符,请将其括在引号中:

--password 'my password'

-s, --server https://<hostname>:8850

可选。

对 Tableau 服务管理器使用指定的地址。URL 必须以 https 开头,包括端口 8850,并使用服务器名称( 而不是 IP 地址) 。例如,https://<tsm\_ hostname>:8850。如果没有指定服务器,则假定为 https://<localhost | dnsname>:8850。

#### --trust-admin-controller-cert

可选。

使用此标志来信任 TSM 控制器上的自签名证书。有关证书信任和 CLI 连接的详细 信息,请参见 连接 TSM [客户端。](#page-256-0)

-u, --username <user>

在会话不是活动状态的情况下为必需,-p 或 --password 也为必需。

指定用户帐户。如果未包括此选项,则使用您登录所使用的凭据运行该命令。

# tsm configuration

<span id="page-2114-0"></span>您可以使用 tsm configuration 命令获取、设置和更新配置键值。

"未知键"响应

当您尝试获取其当前值或设置新值时,某些配置键将返回"未知键"响应。如果发生这种 情况,请验证键是否拼写正确,包括正确的大写。若要更改值,请在 --force-keys 命 令上使用选项 tsm configuration set。有关您可以更改的配置键的列表,请参见 [tsm configuration](#page-2118-0) set 选项。

## <span id="page-2114-1"></span>"Null"值响应

某些配置键具有特定的默认值,但在您尝试获取其当前值时会返回"Null"响应。这些键 使用派生自 Tableau Server 代码的默认值。如果密钥在 [tsm configuration](#page-2118-0) set 选项列为具 有特定默认值,并且 tsm configuration get 命令返回"Null"作为当前值,则默认值 由运行 Tableau Server 的代码确定。您可以使用 tsm configuration set 设置键值, 但这不是必需的,除非您想更改该值。

- tsm [configuration](#page-2115-0) get
- tsm configuration [list-dynamic-keys](#page-2115-1)
- tsm [configuration](#page-2115-2) set

# <span id="page-2115-0"></span>tsm configuration get

查看当前服务器配置和拓扑。

概要

tsm configuration get --key <config.key> [global options]

选项

 $-k$ ,  $-key$ 

必需。

获取指定配置键的当前值。

# <span id="page-2115-1"></span>tsm configuration list-dynamic-keys

查看可动态配置的所有配置键( 无需重新启动 Tableau Server) 。

概要

<span id="page-2115-2"></span>tsm configuration list-dynamic-keys [global options]

# tsm configuration set

设置或导入服务器配置或拓扑。

除非有空格,否则<config.key>和<config\_value> 两边的引号是可选的,在有空格 的情况下,您必须在键或值两边使用引号。

注意**:**设置配置键值之后,您必须使用 tsm [pending-changes](#page-2248-0) apply 应用待定配 置更改。在您执行该操作之前,新值将不会由 Tableau 使用或显示在 tsm configuration get 命令的结果中。您可以使用 tsm pending-changes list 查看待定更改。有关详细信息,请参阅tsm [pending-changes](#page-2247-0)。

概要

tsm configuration set --key <config.key> --value <config\_value> [global options]

选项

-k,--key <config.key>

必需。

配置密钥。

-v,--value <config value>

必需。从三月维护版本( 版本 2021.2.10、2021.3.9、2021.4.5) 开始,如果不包括此 选项,系统将提示您输入值。

配置值。

-d

可选。

将配置值重置为其默认值。

-frc, --force-keys

可选。

强制将键添加到配置中,即使其以前不存在。

全局选项

-h, --help

可选。

显示命令帮助。

-p, --password <password>

在会话不是活动状态的情况下为必需,-u 或 --username 也为必需。

为在 -u 或 --username 中指定的用户指定密码。

如果密码包括空格或特殊字符,请将其括在引号中:

--password 'my password'

-s, --server https://<hostname>:8850

可选。

对 Tableau 服务管理器使用指定的地址。URL 必须以 https 开头,包括端口 8850,并使用服务器名称( 而不是 IP 地址) 。例如,https://<tsm\_ hostname>:8850。如果没有指定服务器,则假定为 https://<localhost | dnsname>:8850。

--trust-admin-controller-cert

可选。

使用此标志来信任 TSM 控制器上的自签名证书。有关证书信任和 CLI 连接的详 细信息,请参见 连接 TSM [客户端。](#page-256-0)

-u, --username <user>

在会话不是活动状态的情况下为必需,-p 或 --password 也为必需。

指定用户帐户。如果未包括此选项,则使用您登录所使用的凭据运行该命令。

# <span id="page-2118-0"></span>tsm configuration set 选项

下面是可以使用 tsm [configuration](#page-2115-2) set 命令设置的配置选项或键的列表。在许多 情况下,您可以使用 tsm configuration get 命令找出配置键的当前值。

此列表并非 Tableau Server 配置设置的详尽列表。它表示可由服务器管理员设置的配置 键的子集。最后,Tableau Server 内部使用的某些键不会出现在此列表中。

注意**:**配置键区分大小写。

使用 tsm CLI

可以在初始节点( 安装 TSM 的节点) 或群集中的任何附加节点上运行 tsm 命令。

若要运行 tsm 命令,您需要打开命令提示符。

- 1. 使用作为 tsmadmin 群集中某个节点上的组成员的帐户打开命令提示符。
- 2. 运行所需命令。如果从不是初始节点的某个节点中运行命令,请包括 -s 选项,按 名称( 而非 IP 地址) 指定初始节点的 URL,并包括 TSM 端口 8850。

从初始节点中查看 TSM 和 Tableau Server 的版本:

tsm version

从附加节点中查看 TSM 和 Tableau Server 的版本:

tsm version -s https://<inital node name>:8850

例如:

tsm version -s https://myTableauHost:8850

# tsm configuration keys 的基本用法

设置配置键

tsm configuration set -k <config.key> -v <config value>

在某些情况下,必须包括 --force-keys 选项以便为之前未设置的键设置配置值。有 关详细信息,请参见"[未知键](#page-2114-0)"响应。

设置配置键值之后,您必须使用 tsm [pending-changes](#page-2248-0) apply 应用待定配置更改。 在您执行该操作之前,新值将不会由 Tableau 使用或显示在 tsm configuration get 命令的结果中。您可以使用 tsm pending-changes list 查看待定更改。有关详细信 息,请参阅tsm [pending-changes](#page-2247-0)。

将配置键重置为默认值

若要将配置键重置回其默认值,请使用 -d 选项:

tsm configuration set -k <config.key> -d

查看配置键的当前值

若要查看当前为某个配置键设置的值,请使用 configuration get 命令:

tsm [configuration](#page-2115-0) get -k <config.key>

有两种特殊情况不会为键返回有用的当前值:

- <sup>l</sup> 在某些情况下,您无法获得未明确设置的键的配置值。作业替代,tsm configuration get 命令将返回"未知键"响应。有关详细信息,请参见"[未知键](#page-2114-0)" [响应。](#page-2114-0)
- <sup>l</sup> 对于具有预定义默认值的某些键, tsm configuration get 命令将返回"Null" 响应。有关详细信息,请参见"Null"[值响应。](#page-2114-1)

配置键

adminviews.disabled

默认值:false

禁用对 Tableau 管理视图的访问权限。默认情况,已启用对视图的访问权限(此选项设置 为"false") 。

api.server.enabled

版本**:**在版本 2023.1 中已弃用。您无法在版本 2023.1 及更高版本中禁用 REST API。

默认值:true

允许访问 [Tableau](https://help.tableau.com/current/api/rest_api/en-us/help.htm#REST/rest_api.htm) Server REST API。

默认情况下,此功能已启用。我们强烈建议您保持此设置。禁用 REST API 将会破坏大量 Tableau 特性的功能。它不会提高性能或增强安全性。如果您选择在 Tableau Server 安装 上禁用 REST API,请仔细测试您需要的功能。

禁用 REST API 所影响的功能包括:

- <sup>l</sup> 搜索
- 收藏夹
- <sup>l</sup> 集合
- 内容管理工具 (CMT)
- Resource Monitoring Tool (RMT)
- <sup>l</sup> 个人空间

auditing.enabled

默认值:true

允许访问 PostgreSQL( Tableau Server 自己的数据库) 历史审计表。

## backgrounder.default\_run\_now\_priority

默认值( 整数) :0

此设置控制为立即运行作业分配的优先级,0 为最高优先级。应指定的值应在 0 – 100 范围内。

backgrounder.enable\_parallel\_adsync

版本**:**版本 2018.3.6 中新增

默认值:false

控制在有多个后台程序时是否允许并行处理外部目录组同步作业。默认情况下,外部 目录组计划同步由单个后台程序串行处理。将此项设置为 true 以在多个后台实例上 启用并行处理。

backgrounder.externalquerycachewarmup.enabled

版本**:**在版本 2023.1 中已弃用。为了缩短工作簿的视图加载时间,请改为在站点上允许 [视图加速。](#page-2012-0)

默认值:false

在计划的数据提取刷新任务之后控制工作簿查询结果缓存。

backgrounder.externalquerycachewarmup.view\_threshold

版本**:**在版本 2023.1 中已弃用。为了缩短工作簿的视图加载时间,请改为在站点上允许 [视图加速。](#page-2012-0)

默认值:2.0

用于在计划数据提取刷新任务之后缓存工作簿查询结果的阈值。此阈值等于工作簿在 过去七天内收到的视图数除以未来七天内计划的刷新次数。

以下两个 *backgrounder* 命令选项确定在取消流程后台任务之前流程任务可运行多长时 间。这两个命令共同确定流程任务的总超时值。

### backgrounder.extra\_timeout\_in\_seconds

默认值:1800

取消后台作业之前超出 backgrounder.querylimit 中的设置的秒数。此设置可确保 停止的作业不会阻止后续作业。此设置适用于 backgrounder.timeout tasks 中列出 的进程。1800 秒为 30 分钟。

#### backgrounder.default\_timeout.run\_flow

默认值:14400

已取消流程运行任务之前的秒数。14,400 秒为 4 小时。

#### backgrounder.failure\_threshold\_for\_run\_prevention

默认值:5

订阅、数据提取或流程运行作业挂起前连续失败的次数。挂起连续失败的作业有助于为 其他作业保留后台程序资源。若要禁止挂起失败的后台任务,请将其设置为 -1。

### backgrounder.log.level

版本**:**版本 2020.3.0 中新增。

默认值:info

后台程序进程日志记录级别。此设置是动态配置的,因此,如果您只是更改此设置,则 不必重新启动 Tableau Server。有关详细信息,请参见[更改日志记录级别。](#page-2531-0)

## backgrounder.querylimit

默认值:7200

完成一次数据提取刷新作业允许的最长时间,以秒为单位。7200 秒 = 2小时。

注意**:**如果后台作业达到此时间限制,则在被取消的同时,它可以继续额外运行几 分钟。

backgrounder.restrict\_serial\_collections\_to\_site\_level

默认值:false

在 Tableau Server 中,您可以计划定期运行数据提取刷新、订阅或流程。这些计划项称 为任务。后台程序进程启动这些任务的唯一实例,以在计划时间运行它们。作为结果启 动的任务的唯一实例称为作业。

此设置会影响配置为串行运行的计划。默认情况下,当计划配置为串行运行时,使用该 计划的所有作业都将串行运行。当此设置设为 true 时,在不同站点上运行的作业可以 并行运行。同一站点上计划任务的作业将继续串行运行。

下面的示例说明了这种情况:

Tableau Server 包含一个名为"每日"的计划,用于每天早上 7 点运行作业。"每日"计划配 置为串行运行。站点"HR"和站点"Payroll"各有多个使用计划"每日"的计划任务。当此设 置设为 true 时, 站点"HR"上这些计划任务的作业可以与站点"Payroll"上的作业并行运 行,而同一站点上的作业仍然只会串行运行。

#### backgrounder.notifications\_enabled

默认值:true

控制是否为服务器上的所有站点启用数据提取刷新和流程运行通知。默认情况下启用 了通知。若要为服务器上的所有站点禁用通知,请将此项设置为 false。

站点管理员可以在站点设置中按站点或在用户设置中的用户级别启用或禁用数据提取 通知。

#### backgrounder.sort jobs by type schedule boundary heuristics milliSeconds

默认值:60000

控制时间窗口,此时间窗口标识被确定为具有相同计划开始时间的后台程序作业。

后台程序进程会对按作业类型计划在同一时间执行的工作进行排序,首先运行最快类 别的作业:订阅,然后是增量数据提取,最后是完整数据提取。

系统会对作业进行批处理以确定"同时"安排的作业。值 60,000 毫秒( 默认值) 表示在 1 分钟时间窗口内启动的计划作业应归类为同一批,因此应在该批内按类型进行排序。
## backgrounder.subscription failure threshold for run prevention

默认值:5

确定在某个条件的通知挂起之前必须发生的订阅连续失败次数。设置为默认值 5 时, 通 知会在订阅连续失败五次后挂起。值 -1 将允许通知电子邮件无限期继续。此阈值是服 务器范围设置,因此适用于服务器上定义的所有订阅。

#### backgrounder.subscription\_image\_caching

默认值:true

控制后台程序是否缓存为订阅生成的图像。不必每次重新生成缓存的图像,因此缓存可 提高订阅性能。默认情况下已启用图像缓存。若要为服务器上的所有站点禁用图像缓 存,请将此项设置为 false。

## backgrounder.timeout\_tasks

默认值:默认值可能会有所不同,具体取决于您的 Tableau Server 版本。若要查看您的 Tableau 版本的默认值列表,请运行 tsm configuration get 命令:

tsm configuration get -k backgrounder.timeout tasks

运行时间比 backgrounder.querylimit 和 backgrounder.extra\_timeout\_in seconds 中的组合值长时可取消的任务的列表。此任务列表用逗号分隔。默认列表表示 此设置的所有可能的值。

## backgrounder.timeout.single\_subscription\_notify

版本:版本 2021.2 中新增。

默认值:1800 秒( 30 分钟)

这是完成单个订阅作业的最长允许时间(以秒为单位)。

### backgrounder.timeout.sync\_ad\_group

版本**:**版本 2021.1.23、2021.2.21、2021.3.20、2021.4.15、2022.1.11、2022.3.3、2023.1 新 增。

默认值:14400 秒(4小时)

这是完成 Active Directory 组同步的最长允许时间(以秒为单位)。这适用于由后台程序 服务完成的计划组同步,并防止长时间运行的同步无限期运行。这不会影响使用 Tableau Server UI 或 REST API 完成的组同步。

backgrounder.vInstances\_max\_overflow\_queue\_size

版本**:**在版本 20221.2 中新增。

默认值:1000

可位于辅助队列中的最大作业数。当运行的作业数量达到设置的并发限制时,将创建 辅助队列。默认最大值设置为 1000 个作业 - 这意味着如果在达到并发限制时有超过 1000 个作业,则任何超过 1000 个作业的作业都不会排队。使用 backgrounder.vInstance\_max\_overflow\_queue\_size tsm 命令更改溢出最大队列大小。

这些值应以整数形式指定。

## backup.zstd.thread\_count

版本**:**版本 2021.1.0 中新增。此键可动态配置。有关详细信息,请参见[Tableau](#page-2638-0) Server 动 [态拓扑更改](#page-2638-0)

默认值:2

创建备份时应使用的线程数。

增加此数量可以提高备份性能,但我们建议线程数量不要超过 Tableau Server 计算机 上的逻辑处理器数量,最多四个。

#### basefilepath.backuprestore

默认值:/var/opt/tableau/tableau server/data/tabsvc/files/backups/

tsm maintenance backup 命令在其中创建备份的位置。这也是使用 tsm maintenance restore 命令或 tsm maintenance send-logs 命令还原时备份文件 时必须位于的位置。设置后,您应该运行 tsm maintenance [validate-backup-basefilepath](#page-2241-0)

命令( 在 2022.1 及更高版本中可用) 以验证是否为该位置正确设置了权限。有关详细信 息,请参见tsm File [Paths](#page-2330-0)。

## basefilepath.log\_archive

默认值:/var/opt/tableau/tableau server/data/tabsvc/files/logarchives/

tsm maintenance ziplogs 命令在其中创建压缩存档的位置。有关详细信息,请参 见tsm File [Paths](#page-2330-0)。

## basefilepath.site\_export.exports

默认值:/var/opt/tableau/tableau server/data/tabsvc/files/siteexports/

tsm sites export 命令在其中创建导出文件的位置。有关详细信息,请参见tsm [File](#page-2330-0) [Paths](#page-2330-0)。

## basefilepath.site\_import.exports

默认值:/var/opt/tableau/tableau server/data/tabsvc/files/siteimports/

tsm sites import 命令希望导入文件所在的位置。有关详细信息,请参见[tsm](#page-2330-0) File [Paths](#page-2330-0)。

#### clustercontroller.log.level

版本**:**版本 2020.3.0 中新增。

## 默认值:info

群集控制器的日志记录级别。此设置是动态配置的,因此,如果您只是更改此设置,则 不必重新启动 Tableau Server。有关详细信息,请参见[更改日志记录级别。](#page-2531-0)

### clustercontroller.zk\_session\_timeout\_ms

默认值:300000

群集控制器在确定需要故障转移之前将等待协调服务的时间长度( 以毫秒为单位) 。

## dataAlerts.checkIntervalInMinutes

默认值:60

Tableau Server 进行检查以确定数据通知条件是否为真的频率( 分钟) 。

( 每当刷新与数据通知相关的数据提取时,服务器也会进行检查。)

## dataAlerts.retryFailedAlertsAfterCheckInterval

默认值:true

确定 Tableau Server 重新检查失败数据通知的频率。如果设置为 true, 服务器将按 dataAlerts.checkIntervalInMinutes 定义的频率重新检查失败通知。如果设置为 false,服务器将每隔五分钟重新检查失败通知,从而能在数据状况发生更改时更快 地向通知收件人发出通知,但会降低服务器性能。

( 每当刷新与数据通知相关的数据提取时,服务器也会进行检查。)

### dataAlerts.SuspendFailureThreshold

#### Default value: 350

确定在某个条件的通知挂起之前必须发生的数据通知连续失败次数。设置为默认值 350 时,通知操作显示大约两周的通知后挂起。此阈值是服务器范围设置,因此适用于 服务器上定义的任何数据通知。

### <span id="page-2127-0"></span>databaseservice.max\_database\_deletes\_per\_run

版本**:**版本 2021.2 中新增。

默认值:null

使用此选项可调整每次后台程序处理时可删除的嵌入式外部资产( 数据库和表) 的最大 数量,通过 features.DeleteOrphanedEmbeddedDatabaseAsset 控制。如果将此选 项留空,则可删除的嵌入式外部资产的默认最大数量为 100。

有关详细信息,请参见[features.DeleteOrphanedEmbeddedDatabaseAsset](#page-2129-0)。

dataserver.log.level

版本**:**版本 2020.3.0 中新增。

默认值:info

数据服务器的日志记录级别。此设置是动态配置的,因此,如果您只是更改此设置,则 不必重新启动 Tableau Server。有关详细信息,请参见[更改日志记录级别。](#page-2531-0)

#### elasticserver.vmopts

版本**:**版本 :2019.1 中新增。移除:2022.1

此配置选项对于 **Tableau Server** 版本 **2022.1** 及更高版本无效。对于 Tableau Server 版 本 2022.1 及更高版本,请使用 [indexandsearchserver.vmopts](#indexsearchserver) 配置选项

默认值:"-Xmx<default\_value> -Xms<default\_value>"

默认值因系统内存量而异。JVM 最大堆大小扩展为总系统 RAM 的 3.125%。

控制弹性服务器堆大小。由于默认值会自动缩放,因此仅在绝对必要时才使用此选项覆 盖默认值。将字母"k"附加到值以指明千字节,附加"m"以指明兆字节,附加"g"以指明千 兆字节。一般情况下,将初始堆大小 (-Xms) 设置为等于最大堆大小 (-Xmx),以最大限度 地减少垃圾回收。

## excel.shadow\_copy\_all\_remote.enabled

版本**:**2019.1.5、2019.2.1 版本中新增。

默认值:false

控制 Tableau Server 是否创建用作实时数据源的共享 Excel 电子表格spreadsheet( .xlxs 或 .xlxm) 的"卷影副本"。如果启用,此选项将防止 Excel 用户查看"共享验证错误"和指 明文件"当前已正使用"的消息。对于大型 Excel 文件, 此选项可能会对性能产生影响。如 果 Excel 用户不需要编辑共享文件,则无需启用此选项。

注意**:**Tableau Server 会始终尝试创建 .xls 文件的卷影副本。此选项不会更改该行 为。

extractservice.command.execution.timeout

版本**:**版本 2021.4 中新增。

默认值:7200 秒

设置 VConn 数据提取刷新运行时间的超时值。

示例:  $t$ sm configuration set -k

extractservice.command.execution.timeout -v <timeout\_in\_seconds> - force-keys

注意**:**您必须使用 --force-keys 选项来更改此值。

features.ActiveMQ

版本**:**版本 2021.4 中新增。

默认值:true

控制 Tableau Server 是否使用 Apache ActiveMQ 服务( Tableau Server 消息服务) 作为内 部消息机制。

<span id="page-2129-0"></span>features.DeleteOrphanedEmbeddedDatabaseAsset

版本**:**版本 2021.2 中新增。

默认值:true

控制 Tableau Catalog( 或 Tableau 元数据 API) 的后台程序进程, 该进程删除不再与下游 Tableau 内容关联的嵌入式外部资产( 数据库和表) 。此进程每天在 22:00:00 UTC( 协调 世界时) 运行,并且每天最多可以删除 100 个外部资产,直到没有与下游 Tableau 内容

没有连接的剩余外部资产。您可以将此选项设置为 false 来阻止此进程运行。或者,您 还可以使用 [databaseservice.max\\_database\\_deletes\\_per\\_run](#page-2127-0) 调整可以删除的外部嵌入式 资产的最大数量。

有关详细信息,请参见[缺少内容疑难解答](https://help.tableau.com/current/server/zh-cn/dm_catalog_enable.htm#troubleshoot_orphanembedded)。

# features.DesktopReporting

默认值:false

控制是否在服务器上启用桌面许可证报告。设置为 false( 默认值) 时,与桌面许可证相 关的管理视图不可用。将此选项设置为 true 以启用许可证报告,并使许可证使用情况 及过期管理视图在"服务器状态"页上可见。注意:必须在客户端 (Tableau Desktop) 上启 用 Desktop 许可证报告,以便向 Tableau Server 报告信息。

#### features.IdentityMigrationBackgroundJob

版本**:**版本 2022.1 中新增。在版本 2021.4.22、2022.1.18、2022.3.10、2023.1.6 和 2023.3 中,默认值更改为 false。

默认值:false

控制执行身份迁移的过程。当设置为 true 时,将 Tableau Server 升级到版本 2022.1( 或 更高版本) 并还原 Tableau Server 版本 2021.4( 或更低版本) 的备份后, 身份迁移会立即 在现有部署中运行。设置为 false( 默认值) 以禁用身份迁移。

例如,若要启动身份迁移,请运行以下命令:

tsm configuration set -k features.IdentityMigrationBackgroundJob -v true

有关详细信息,请参见[关于身份迁移](#page-1807-0)。

注意**:**如果禁用身份迁移,Tableau Server 将无法使用身份服务来存储和管理用户身份 信息。使用身份服务是某些功能( 例如[身份池](#page-1830-0)) 的先决条件。

#### features.IdentityPools

#### 版本**:**版本 2023.1 中新增

默认值:false

如果执行新的 Tableau Server 安装,需要启用身份池功能的组件。需要 feature.NewIdentityMode和 wgserver.authentication.legacy\_identity mode.enabled。设置为 true 以启用身份池。设置为 false( 默认值) 以禁用身份池。

例如,若要启动身份池,请运行以下命令:

tsm configuration set -k features.IdentityPools -v true tsm configuration set -k features.NewIdentityMode -v true tsm configuration set -k wgserver.authentication.legacy identity mode.enabled -v false tsm pending-changes apply

有关详细信息,请参见[身份池故障排查](#page-1843-0)。

### features.MessageBusEnabled

版本**:**版本 2019.4 中新增。

默认值:true

控制 Tableau Server 是否使用新的内部消息机制。

features.NewIdentityMode

版本**:**版本 2022.1 中新增

默认值:false。在 2023.1.6 中,默认值已从 true 更改为 false。

身份池功能的先决条件。需要将 wgserver.authentication.legacy\_identity\_ mode.enabled 设置为 false 以启用身份池。设置为 true 以禁用身份池。

tsm configuration set -k features.IdentityPools -v true tsm configuration set -k features.NewIdentityMode -v true tsm configuration set -k wgserver.authentication.legacy\_identity

mode.enabled -v false tsm pending-changes apply

有关详细信息,请参见[身份池故障排查。](#page-1843-0)

### features.PasswordlessBootstrapInit

默认值:true

控制 Tableau Server 是否允许引导文件中的嵌入式凭据。如果启用(默认值), 引导文件 中将包括嵌入式凭据,除非您指定不应包括它们。如果决不应在生成的任何引导程序文 件中包括凭据,请将此选项设置为 false。有关生成引导程序文件的详细信息,请参见 tsm topology nodes [get-bootstrap-file](#page-2313-0)。

此选项是从以下 Tableau Server 版本 2019.3 开始添加的。

## features.PasswordReset

默认值:false

仅适用于使用本地身份验证的服务器。设置为 true 可让用户在登录页面上使用"忘记 密码"选项重置密码。

#### filestore.empty\_folders\_reaper.enabled

版本**:**2020.x( 2020.1.14、2020.2.11、2020.3.6、2020.4.2) 和 2021.1.x 中新增。在 2021.2 中,默认值已更改为 true。

默认值:true

启用"去除"( 移除) 空 Filestore 文件夹的作业。

## filestore\_empty\_folders\_reap.frequency\_s

版本**:**2020.x( 2020.1.14、2020.2.11、2020.3.6、2020.4.2) 中新增。

默认值:86400( 24 小时)

以分钟为单位指定运行移除空 Filestore 文件夹的作业的频率。

## features.Hyper\_DisallowTDEPublishing

版本**:**从版本 2023.1.0 开始,默认为 true

默认值:true

指定用户是否可以上载 .tde 格式文件。从 Tableau Server 10.5 版本开始,此格式已被 .hyper 格式取代,但未阻止上载。如果执行了多个操作之一,文件将自动转换为 .hyper 格式。有关详细信息,请参见[数据提取升级为](#page-897-0) .hyper 格式。

filestore.log.level

features.Hyper\_DisallowTDEPublishing

版本**:**版本 2020.3.0 中新增

默认值:info

文件存储的日志记录级别。此设置是动态配置的,因此,如果您只是更改此设置,则不 必重新启动 Tableau Server。有关详细信息,请参见[更改日志记录级别。](#page-2531-0)

## filestore.reapemptyfoldersholdoffms

版本**:**2020.x( 2020.1.14、2020.2.11、2020.3.6、2020.4.2) 中新增。此选项在 2021.1 中尚 不可用。

默认值:300000 ( 5 分钟)

以毫秒为单位指定移除空 Filestore 文件夹之前等待的时间。

floweditor.max\_datafile\_upload\_size\_in\_kb

版本**:**版本 2020.4 中新增

默认值:1048576

对于 Tableau Prep 流程 Web 制作,可以上载到 Tableau Server 的定界文本文件( 例如 CSV 或 TXT) 的最大大小。

gateway.external\_url

版本**:**版本 2023.1 中新增

默认值:Null

在 Tableau Server 设置期间或使用身份池在 TSM 中配置 OpenID Connect (OIDC) 身份验 证时需要。指定身份提供程序 (IdP) 使用的 Tableau Server URL,以将进行身份验证的用 户重定向到 Tableau。网关外部 URL 与您用 IdP 指定为重定向 URL 的 URL 相同,用于匹 配目的。

例如,若要将与 OIDC 身份验证配置关联的 IdP 重定向到您的 Tableau Server, 即 http://myco,请运行以下命令:

tsm configuration set -k gateway.external\_url -v http://myco

## gateway.http.cachecontrol.updated

默认值:false

Cache-Control HTTP 标头指定客户端浏览器是否应缓存从 Tableau Server 发送的内容。 若要在客户端上禁用 Tableau Server 数据缓存,请将此项设置为 true。

#### gateway.http.hsts

默认值:false

HTTP 严格传输安全性 (HSTS) 头强制浏览器在启用它的域上使用 HTTPS。

## gateway.http.hsts\_options

默认值:"max-age=31536000"

默认情况下,会为一年( 31536000 秒) 期间设置 HSTS 策略。此时间段指定浏览器将通过 HTTPS 访问服务器的时间量。

## gateway.httpd.loglevel

版本**:**2021.3.0 中新增。

默认值:notice

指定网关( Apache HTTPD 服务器) 的日志记录级别。默认情况下这设置为 notice。其 他选项包括 debug、info、warning、error。如果更改日志记录级别,请注意对磁盘 空间使用和性能的潜在影响。作为最佳实践,在收集到所需信息后,将日志记录级别恢 复为默认值。有关 Apache 日志记录的详细信息,请参见 [Apache](https://httpd.apache.org/docs/2.4/mod/core.html#loglevel) HTTP 文档。

## gateway.httpd.shmcb.size

版本**:**2021.4 中新增

默认值:2048000

使用 shmcb存储类型时,指定循环缓冲区的内存量( 以字节为单位) 。使用 dbm 存储类 型时,此配置键不适用。

#### gateway.httpd.socache

版本**:**2021.4 中新增

默认值:shmcb

指定全局/进程间 SSL 会话缓存的存储类型。默认情况下,此项设置为 shmcb,带有另 一个可配置的选项 dbm。有关shmcb 和 dbm 存储类型的详细信息,请参见 Apache 网站 上的 [SSLSessionCache](https://httpd.apache.org/docs/2.4/mod/mod_ssl.html#sslsessioncache) 指令。

#### gateway.http.request\_size\_limit

默认值:16380

允许根据 HTTP 请求通过 Apache 网关传递的标头内容的最大大小( 字节) 。标头超过此 选项上设置的值将导致浏览器错误,如 HTTP 错误 413( 请求实体太大) 或身份验证失 败。

gateway.http.request size limit 的值较低可能会导致身份验证错误。与 Active Directory( SAML 和 Kerberos) 集成的单点登录解决方案在 HTTP 标头中经常需要大型身 份验证令牌。一定要在部署到生产环境之前测试 HTTP 身份验证方案。

我们建议将 tomcat.http.maxrequestsize 选项设置为您为此选项设置的相同值。

gateway.http.x\_content\_type\_nosniff

默认值:true

X-Content-Type-Options 响应 HTTP 头指定 Content-Type 头中的 MIME 类型不应由浏览器 更改。在某些情况下,如果未指定 MIME 类型,则浏览器可能会通过评估有效负载的特 征来尝试确定 MIME 类型。然后浏览器将相应地显示内容。这个过程被称为"嗅探"。误解 MIME 类型可能会导致安全漏洞。默认情况下,系统使用此选项将 X-Content-Type-Options HTTP 头设置为"nosniff"。

#### gateway.http.x\_xss\_protection

默认值:true

HTTP X-XSS-Protection 响应头会发送到浏览器以启用跨站点脚本 (XSS) 保护。在用户在 浏览器中禁用 XSS 保护的情况下,X-XSS-Protection 响应头会覆盖配置。默认情况下, 系统使用此选项启用了 X-XSS-Protection 响应头。

#### gateway.log.level

版本**:**版本 2020.3.0 中新增。

默认值:info

网关的日志记录级别。此设置是动态配置的,因此,如果您只是更改此设置,则不必重 新启动 Tableau Server。有关详细信息, 请参见[更改日志记录级别](#page-2531-0)。

## gateway.public.host

# 默认值: <hostname>

服务器的名称 (URL), 用于对 Tableau Server 进行外部访问。如果将 Tableau Server 配置 为使用代理服务器或外部负载平衡器,则它是在浏览器地址栏中输入的用于访问 Tableau Server 的名称。例如,如果通过输入 tableau.example.com 来访问 Tableau Server,则 gateway.public.host 的名称是 tableau.example.com。

#### gateway.public.port

默认值:80 (如果采用 SSL, 则为 443)

仅适用于代理服务器环境。代理服务器所侦听的外部端口。

#### gateway.slow\_post\_protection.enabled

默认值:true

启用此选项后,将可使以极慢速率传输数据的 POST 请求超时,从而以防御慢速 POST ( 拒绝服务) 攻击上提供一些帮助。

注意**:**此选项无法消除此类攻击的威胁,并且可能会有终止慢速连接的意外影响。

#### gateway.slow\_post\_protection.request\_read\_timeout

默认值:header=10-30,MinRate=500 body=30,MinRate=500

当由前面的选项 gateway.slow\_post\_protection.enabled 启用时,此选项将设置 Apache httpd ReadRequestTimeout。关于 httpd 指令的相关信息可在 [Apache](https://httpd.apache.org/docs/2.4/mod/mod_reqtimeout.html) Module [mod\\_reqtimeout](https://httpd.apache.org/docs/2.4/mod/mod_reqtimeout.html) 中找到。此选项的主要用途是防御 Slowloris 攻击。请参阅维基百科条 目 Slowloris( [计算机安全](https://en.wikipedia.org/wiki/Slowloris_(computer_security))) 。

注意**:**较旧版本使用默认值:header=15-20,MinRate=500 body=10,MinRate=500

#### gateway.timeout

默认值:7200

网关在请求失败前等待特定事件的最长时间,以秒为单位( 7200 秒 = 2 小时) 。

#### gateway.trusted

默认值:代理服务器计算机的 IP 地址

仅适用于代理服务器环境。代理服务器的 IP 地址或主机名。

## gateway.trusted\_hosts

默认值:代理服务器的备用名称

仅适用于代理服务器环境。代理服务器的任何备用主机名。

hyper.file\_partition\_size\_limit

默认值:0

设置为 0 时,大小设置为无限,并将使用所有可用磁盘空间。

此选项用于为假脱机到磁盘的查询设置磁盘空间限制。如果 spool.<id>.tmp 文件使用的 磁盘空间高于对于您的环境它所需的空间,则意味着查询已假脱机并占用磁盘空间。使 用此选项来限制任何一个查询可使用的磁盘空间量。spool.<id>.tmp 文件可在运行 Tableau Server 的用户帐户的 temp 文件夹中找到。您能以 K(KB)、M(MB)、G(GB) 或 T(TB) 为单位指定此值。例如,如果要将磁盘空间使用量限制为 100 GB,您可以将大小限制指 定为 100G。

有关假脱机的详细信息,请参见Tableau Server [数据引擎中](#page-2603-0)的"内存和 CPU 使用率"部 分。

## hyper.global file partition size limit

默认值:0

设置为 0 时,大小设置为无限,并将使用所有可用磁盘空间。

此选项用于为假脱机到磁盘的所有查询设置磁盘空间限制。如果 spool.<id>.tmp 文件使 用的磁盘空间高于对于您的环境它所需的空间,则意味着查询已假脱机并占用磁盘空 间。spool.<id>.tmp 文件可在运行 Tableau Server 的用户帐户的 temp 文件夹中找到。使用 此选项来限制所有查询在假脱机到磁盘时使用的磁盘空间总量。您能以 K(KB)、M(MB)、 G(GB) 或 T(TB) 为单位指定此值。例如,如果要将磁盘空间使用量限制为 100 GB,您可 以将大小限制指定为 100G。Tableau 建议您在调整假脱机限制时首先配置此选项。

有关假脱机的详细信息,请参见Tableau Server [数据引擎中](#page-2603-0)的"内存和 CPU 使用率"部 分。

hyper.enable accesspaths symbolic canonicalization

默认值:false

在 Windows 操作系统上,为了解析符号链接,Hyper 需要能够访问存储提取的目录及其 所有父目录。如果不是这种情况,您可能会在 Hyper 日志中看到一条错误消息,内容 为:**Unable to get canonical path for**//dirA/subdir/myextract.hyper ... Access is denied。

在这种情况下,您可以将其设置为 true,因此数据引擎 (Hyper) 在使用规范路径时不 会尝试解析符号链接。

注意**:**将值设置为 true 也意味着 Hyper 不能再保证防范潜在的攻击者,他们设法 放置符号链接来逃避 Hyper 配置为允许访问的允许目录集。

### hyper.log\_queries

## 默认值:true

设置为 true 时,将记录查询信息。

默认情况下会记录查询信息。但如果您发现日志文件对于可用磁盘空间量而言太大, 您可以将其设置为 false 来禁用查询信息日志记录。Tableau 建议将此配置保持设置 为 true。

#### hyper.log\_query\_cpu

默认值:false

使用此设置来记录每个查询占用的时间量以及 CPU 使用率。

#### hyper.log\_timing

## 默认值:false

若要了解查询的详细信息,比如编译和解析时间,此设置非常有用。默认情况下此设置 已禁用。您可以通过将值设置为 true 来启用此项以收集有关查询的更多详细信息。但 是请注意,这将会增加数据引擎日志文件 (\logs\hyper) 的大小。

# hyper.log\_troublesome\_query\_plans

默认值:true

设置为 true 时,将记录标识为存在问题的查询的查询计划。被取消的查询、运行速度 慢于 10 秒的查询或者查询假脱机到磁盘的情况都属于此类别。日志中的信息对于排查 存在问题的查询可能很有用。如果担心日志的大小,您可以将设置更改为 false。

### hyper.memory\_limit

默认值:80%

控制 Hyper 使用的最大内存量。指定字节数。将字母"k"附加到值以指明千字节,附加"m" 以指明兆字节,附加"g"以指明千兆字节,附加"t"以指明太字节。例如,hyper.memory limit="7g"。或者,将内存限制指定为可用系统总内存的百分比。例如, hyper.memory\_limit="90%"。

## hyper.memtracker\_hard\_reclaim\_threshold

默认值:80%

此设置仅适用于 Windows。Hyper 将数据提取的已解压缩和解密部分保存在内存中, 以 便更快地进行后续访问。此设置控制工作线程何时开始将此数据写入磁盘缓存以降低 内存压力。如果以百分比形式给出,则该值将解读为整个 hyper.memory\_limit 设置 的百分比。例如,hyper.memtracker\_hard\_reclaim\_threshold="60%"。绝对值可 以指定为"k"(千字节)、"m"(兆字节)、"g"(千兆字节)或"t"(太字节)。例如, hyper.memtracker hard reclaim threshold="10g"。该值应大于 hyper.memtracker\_soft\_reclaim 阈值。

## hyper.memtracker\_soft\_reclaim\_threshold

默认值:50%

此设置仅适用于 Windows。与 Hyper 文件交互时,Hyper 会写出一些用于缓存或保留数 据的数据。Windows 具有将新写入的数据锁定到内存中的特殊行为。为了避免交换,当 Hyper 达到回收阈值的配置限制时,我们会强制退出数据。当达到软回收阈值时,Hyper 将尝试在后台回收缓存的数据,以尝试保持在回收阈值以下。在可能会发生交换的情况 下,在 Hyper 中触发回收可以带来更好的结果。因此,如果您的 Tableau Server 安装遇 到大量交换,此设置可用于尝试降低内存压力。

指定字节数。将字母"k"附加到值以指明千字节,附加"m"以指明兆字节,附加"g"以指明 千兆字节,附加"t"以指明太字节。或者,将该值指定为 Hyper 的总配置内存的百分比。 例如, hyper.memtracker\_soft\_reclaim\_threshold="20%"。

## hyper.network\_threads

默认值:150%

控制 Hyper 使用的网络线程数。指定网络线程数(例如 hyper.network\_threads=4), 或指定与逻辑内核计数相关的线程百分比( 例如 hyper.network\_ threads="300%") 。

网络线程用于接受新连接以及发送或接收数据和查询。Hyper 使用异步网络,因此单个 线程可为多个连接提供服务。通常,在网络线程上完成的工作量非常低。一个例外是在 慢速文件系统上打开数据库,这可能需要很长时间并阻止网络线程。如果尝试查看或 编辑使用数据提取且有一段时间未使用的仪表板时连接时间很慢,并且经常在 Hyper 日志中看到"asio-continuation-slow"消息,并在 Tableau 日志中看到很长的"constructprotocol"到 Hyper 时间,请尝试增加此值。

## hyper.objectstore\_validate\_checksums

默认值:false

在 Hyper 中控制文件完整性检查的布尔设置。设置为 true 时,Hyper 将在首次访问数 据提取文件中检查数据。这样将可检测到无提示损坏和将导致 Hyper 崩溃的损坏。通 常,建议打开此设置,但对于极慢磁盘速度的安装除外,因为这些安装可能会导致性能 退化。

#### hyper.query\_total\_time\_limit

默认值:0( 表示无限制)

设置总线程时间上限,Hyper 中的单个查询可以使用该上限。将"s"附加到值以指明秒, 附加"min"以指明分钟,或附加"h"以指明小时。

例如,若要将所有查询限制为总线程时间的总时间用量 1500 秒,请运行以下命令:

tsm configuration set -k hyper.query total time limit -v 1500s

如果查询运行时间超过指定的限制,则查询将失败并返回错误。此设置允许您自动控制 失控的查询,后者会使用过多的资源。

Hyper 会并行执行查询。举例来说,如果查询执行 100 秒,并且在此期间在 30 个线程上 运行,则总线程时间将为 3000 秒。Hyper 日志的"query-end"日志条目中的"total-time"字段 中报告了每个查询的线程时间。

#### hyper.session\_memory\_limit

默认值:0( 表示无限制)

控制单个查询可以具有的最大内存消耗。指定字节数。将字母"k"附加到值以指明千字 节,附加"m"以指明兆字节,附加"g"以指明千兆字节,附加"t"以指明太字节。

例如,若要将内存限制设置为 900 MB,请运行以下命令:

tsm configuration set -k hyper.session memory limit -v 900m.

或者,若将会话内存限制指定为可用系统总内存的百分比,请运行以下命令:

tsm configuration set -k hyper.session memory limit -v 90%.

当查询使用过多的内存并使其他查询长时间失败时,降低此值可能会有所帮助。通过降 低限制,单个大型查询将失败( 或采用假脱机, 如果假脱机未关闭), 并且对其他查询没 有负面影响。

### hyper.srm\_cpu\_limit\_percentage

默认值(以百分比为单位):75

指定 Hyper 允许的最大每小时平均 CPU 使用率。如果超出,数据引擎将自行重启以尽 量减少对计算机上其他进程的影响。

默认情况下,如果 CPU 在一小时内的平均使用率超过 75%, 数据引擎将自行重启。除 非与 Tableau 支持合作, 或者如果您在专用服务器节点上运行数据引擎, 否则不应更改 此值。如果数据引擎在专用节点上运行,您可以安全地将此值增加到 95% 以充分利用 可用的计算机硬件。有关在专用节点上运行数据引擎的详细信息,请参见[针对数据提](#page-1994-0) [取查询密集型环境进行优化](#page-1994-0)。

将此值增加到 95%:

tsm configuration set -k hyper.srm cpu limit percentage -v 95 -force-keys

tsm pending-changes apply

将其重置为默认值 75%:

tsm configuration set -k hyper.srm cpu limit percentage -v 75 -force-keys

tsm pending-changes apply

hyper\_standalone.consistent\_hashing.enabled

默认值:true

提高了查询的数据提取已被缓存的可能性。如果缓存了数据提取的节点不支持额外的 负载,则会将您路由到新节点,并且数据提取将加载到新节点上的缓存中。这可以改善 系统利用率,因为只有在负载证明需要时,才会将数据提取加载到内存中。

#### hyper standalone.health.enabled

默认值:true

根据由当前 Hyper 活动和系统资源使用情况组合组成的运行状况分数,将负载平衡指 标从随机选择切换到选取数据引擎 (Hyper) 节点。根据这些值,负载均衡器将选取最有 能力处理数据提取查询的节点。

## hyper.temp\_disk\_space\_limit

默认值:100%

设置 Hyper 将停止为临时文件分配空间的磁盘空间上限。此设置可帮助防止硬盘填充 来自 Hyper 的临时文件并耗尽磁盘空间。如果磁盘空间达到此阈值,Hyper 将尝试自动 恢复,而无需管理员干预。

将其指定为要使用的可用磁盘总空间的百分比。例如,hyper.temp\_disk\_space limit="96%"。设置为 100% 时,可以使用所有可用的磁盘空间。

若要启动数据引擎,必须提供配置的磁盘空间量。如果没有足够的磁盘空间,您将看到 一个指明"Disk limit for temporary files has been reached"( 已达到临时文件的磁盘限制) 的 数据引擎日志条目。请在设备上释放磁盘空间。有关"No space left on device"( 设备上没 有剩余空间) 的详细信息,请参见 Hyper 日志。

## hyper.hard concurrent query thread limit

#### 默认值:150%

使用此选项可以设置 Hyper 在运行查询时应使用的最大线程数。在您希望为 CPU 使用 率设置硬限制时,请使用此选项。指定线程数或指定与逻辑内核计数相关的线程百分 比。Hyper 很可能不会使用比此设置配置的更多资源,但 Hyper 后台和网络线程不受此 设置的影响( 尽管它们往往不是 CPU 密集型线程) 。

此设置会控制可执行的并发查询数,请务必考虑这一点。因此,如果减少此设置,则查 询需要等待当前运行的查询完成的机率会增加,从而可能影响工作簿加载时间。

#### hyper.soft concurrent query thread limit

#### 默认值:100%

使用此选项指定如果 hard\_concurrent\_query\_thread\_limit 设置有足够多的线程 可用,则单个查询可以并行处理的线程数。指定线程数或指定与逻辑内核计数相关的线 程百分比。

为了说明这一点,下面是一个简化的示例:

假设您将此值设置为 10 个线程,这意味着最多可跨 10 个线程并行处理查询。如果只有 2 个查询正在运行,则其余 8 个线程将用于对这 2 个线程进行并行处理。

*hyper. hard\_concurrent\_query\_thread\_limit* 和 *hyper.soft\_concurrent\_query\_thread\_ limit* 选项协同工作,为您提供了一些用于管理 CPU 使用率的选项,同时最大限度 地提高可用 CPU 资源以便更快完成查询。如果您不希望数据引擎使用计算机上的 所有可用 CPU,请将其更改最适合于您的环境的百分比( 小于 100%) 。软限制是一 种限制 CPU 使用率的方法,但在必要时允许 CPU 使用率超过软限制( 上限为硬限 制) 。

注意**:***hyper.hard\_concurrent\_query\_thread\_limit* 和 *hyper.soft\_concurrent\_query\_ thread\_limit* 选项替代了 Tableau Server 2018.3 及更低版本中提供的 hyper.num\_job\_ worker\_threads 和 hyper.num\_task\_worker\_threads 选项, 这些选项已停用, 不再可 用。有关 hyper.num\_job\_worker\_threads 和 hyper.num\_task\_worker\_threads 的信息, 请参见 tsm [configuration](https://help.tableau.com/current/server-linux/zh-cn/cli_configuration-set_tsm.htm) set 选项。

## hyper.use spooling fallback

默认值:true

设置为 true 时,它允许在查询数据操作使用的 RAM 超过设定的使用量( 已安装 RAM 的 80%) 时假脱机到磁盘。换句话说,它允许 Hyper 在超过 RAM 使用量时使用磁盘执 行查询。

Tableau 建议您使用默认设置。如果担心磁盘使用量,您可以通过将值设置为 false 来 禁用此项。如果禁用此设置,使用了超过 80% 已安装 RAM 的查询将被取消。假脱机查 询通常需要相当长的时间才能完成。

有关假脱机的详细信息,请参见Tableau Server [数据引擎](#page-2603-0)中的"内存和 CPU 使用率"部 分。

#### indexandsearchserver.vmopts

版本**:**版本 2022.1 中新增。

默认值:"-Xmx<default\_value> -Xms<default\_value>"

默认值基于系统内存量,为系统总 RAM 的 3.125%。

控制索引和搜索服务器堆大小。由于默认值会自动缩放,因此仅在绝对必要时才使用此 选项覆盖默认值。将字母"k"附加到值以指明千字节,附加"m"以指明兆字节,附加"g"以 指明千兆字节。一般情况下,将初始堆大小 (-Xms) 设置为等于最大堆大小 (-Xmx),以最 大限度地减少垃圾回收。

#### jmx.security.enabled

版本**:**版本 :2022.1 中新增。

默认值:false

JMX 默认情况下已禁用,因此也禁用了安全 JMX。如果您要启用 JMX,我们强烈建议您 启用安全 JMX。

此项设置为 true,并在您运行 tsm maintenance jmx enable命令,且在系统提示为 JMX 启用安全功能时回答 y 时,使用 SSL 和基本用户名/密码身份验证启用安全 JMX:

tsm maintenance jmx enable We do not recommend you enable JMX unsecured on a production environment. Would you like to enable security features for JMX?  $(y/n): y$ 

jmx.ssl.enabled

版本**:**版本 :2022.1 中新增。

默认值:true

为 JMX 强制使用 SSL。此选项默认为 true,但除非 jmx.security.enabled 也设置为 true,否则不起作用。若要启用 JMX 安全性,请运行 tsm maintenance jmx enable 命令。当系统提示启用 SSL 时, 回答 y, 或回答 n 禁用 SSL:

tsm maintenance jmx enable

...

Would you like to enable SSL? (y/n): n

jmx.ssl.require\_client\_auth

版本**:**版本 :2022.1 中新增。

默认值:false

当您运行 tsm maintenance jmx enable 命令,且在系统提示需要客户端身份验证 (mTLS) 时回答 y 时,此项设置为 true:

tsm maintenance jmx enable ... Would you like to require client authentication (mTLS)? (y/n): y

为了完成配置,您必须拥有客户端证书并将其放置在客户端计算机上的正确位置:

## jmx.ssl.user.name

版本**:**版本 :2022.1 中新增。

默认值:tsmjmxuser

在安装或升级 Tableau Server 时设置此项。

jmx.ssl.user.password

版本**:**版本 :2022.1 中新增。

默认值:<generated>

在安装或升级 Tableau Server 时设置此项。

jmx.user.access

版本**:**版本 :2022.1 中新增。

默认值:readonly

当您运行 tsm maintenance jmx enable 命令,且在系统提示添加 readwrite 访问 权限时回答 y,您可以将此项更改为 readwrite: tsm maintenance jmx enable ... JMX access is readonly by default. Would you like to add readwrite access?  $(y/n): y$ 

licensing.login\_based\_license\_management.default\_requested\_duration\_seconds

默认值:0

设置为在提示用户再次激活之前,用户基于登录名的许可证可在不连接到 Tableau Server 的情况下处于脱机状态持续时间( 以秒为单位) 。在 Tableau Desktop 在使用中并 可连接到 Tableau Server 时,此持续时间始终会刷新。

## licensing.login\_based\_license\_management.enabled

默认值:true

设置为 true 以启用 基于登录名的许可证管理。设置为 false 以禁用 基于登录名的许可证 管理。

注意:为了使用 基于登录名的许可证管理,您必须激活为 基于登录名的许可证管理 启用的产品密钥。您可以使用 tsm [licenses](#page-2219-0) list 查看哪些产品密钥已启用 基于 登录名的许可证管理。

licensing.login\_based\_license\_management.max\_requested\_duration\_seconds

默认值:7776000

设置为在提示用户再次激活 Tableau 之前,用户基于登录名的许可证可在不连接到 Tableau Server 的情况下处于脱机状态最长持续时间( 以秒为单位) 。最大值为 7776000 秒( 90 天) 。在 Tableau Desktop 在使用中并可连接到 Tableau Server 时,此持续时间始终 会刷新。

maestro.app\_settings.sampling\_max\_row\_limit

默认值:1000000

使用 Web 上的 Tableau Prep 设置大型数据集中采样数据的最大行数。

# maestro.input.allowed\_paths

默认值:""

默认情况下将拒绝对任何目录的访问,并且只允许将 tflx 文件中包含的内容发布到 Tableau Server。

允许为流程输入连接使用的网络目录的列表。必须启用 Tableau Prep Conductor 才能在 Tableau Server 上计划流程。有关详细信息,请参见Tableau Prep [Conductor](#page-3190-0)。

以下规则适用,在配置此设置时必须加以考虑:

- Tableau Server 应可访问的路径。在服务器启动和流程运行时会验证这些路径。
- <sup>l</sup> 网络目录路径必须是绝对路径,并且不能包含通配符或其他路径遍历符号。例 如,\\myhost\myShare\\* 或 \\myhost\myShare\* 是无效路径,会导致所有路 径被拒绝。将 *myShare* 下的任何文件夹放入允许列表的正确方法是 \\myhost\myShare or \\myhost\\myShare\。

注意**:**\\myhost\myShare 配置将不允许 \\myhost\myShare1。为了将这两 个文件夹都放入允许列表,请将它们以 \\myhost\myShare; \\myhost\myShare1 的形式放入允许列表。

• 值可以是 \*, 表示包括本地路径在内的任何路径( 使用"native\_api.internal disallowed\_paths"配置的某些系统路径除外), 或者是路径列表(以";"分隔)。

注意**:**如果路径同时位于流程允许的列表和 internal\_disasslowed 列表中,则 internal disallowed 优先。

重要信息:

此命令将覆盖现有信息,并将其替换为您提供的新信息。如果要向现有列表中添加新位 置,您必须提供要添加的所有位置( 现有位置和新位置) 的列表。使用以下命令可查看输 入和输出位置的当前列表:

tsm configuration get -k maestro.input.allowed paths tsm configuration get -k maestro.output.allowed paths

有关为流程输入和输出连接配置允许的目录的详细信息,请参见步骤 4:[安全列表输入](#page-3226-0) [和输出位置](#page-3226-0)。

## maestro.output.allowed\_paths

默认值:""

默认情况下将拒绝对任何目录的访问。

允许为流程输出连接使用的网络目录的列表。必须启用 Tableau Prep Conductor 才能在 Tableau Server 上计划流程。有关详细信息,请参见Tableau Prep [Conductor](#page-3190-0)。

以下规则适用,在配置此设置时必须加以考虑:

- <sup>l</sup> Tableau Server 应可访问的路径。在服务器启动和流程运行时会验证这些路径。
- <sup>l</sup> 网络目录路径必须是绝对路径,并且不能包含通配符或其他路径遍历符号。例 如,\\myhost\myShare\\* 或 \\myhost\myShare\* 是无效路径,会导致所有路 径被拒绝。将 *myShare* 下的任何文件夹放入允许列表的正确方法是 \\myhost\myShare or \\myhost\\myShare\。

注意**:**\\myhost\myShare 配置将不允许 \\myhost\myShare1。为了将这两 个文件夹都放入允许列表,请将它们以 \\myhost\myShare; \\myhost\myShare1 的形式放入允许列表。

• 值可以是 \*, 表示包括本地路径在内的任何路径( 使用"native\_api.internal disallowed\_paths"配置的某些系统路径除外),或者是路径列表(以";"分隔)。

注意**:**如果路径同时位于流程允许的列表和 internal\_disasslowed 列表中,则 internal disallowed 优先。

有关为流程输入和输出连接配置允许的目录的详细信息,请参见步骤 4:[安全列表输入](#page-3226-0) [和输出位置。](#page-3226-0)

maestro.output.write\_to\_mssql\_using\_runas

版本**:**版本 2022.3.1 中新增

默认值:false

启用后,允许发布到 Tableau Server 的流程输出使用运行身份凭据对 Microsoft SQL Server 数据库进行写入访问。运行身份服务帐户使用的凭据必须具有对数据库的写入 权限。在启用 maestro.output.write\_to\_mssql\_using\_runas 设置之前评估您的 安全和部署要求。有关详细信息,请参见"[运行身份服务帐户](https://help.tableau.com/current/server/zh-cn/runas.htm)"。

注意:此命令需要 --force-keys 选项。例如: tsm configuration set -k maestro.output.write to mssql using runas -v true --force-keys.

maestro.sessionmanagement.maxConcurrentSessionPerUser

默认值:4

设置用户一次可以打开的流程 Web 编辑会话的最大数量。

metadata.ingestor.blocklist

默认值:null

配置后,Tableau Catalog 会阻止摄取指定的内容。若要指定要阻止的内容, 必须从服务 器"非交互式"日志文件中标识阻止列表值,该值是要阻止的内容的站点 ID、内容类型和 内容 ID 的组合。阻止列表值必须用逗号分隔。

重要信息:您仅在 Tableau 支持人员指示时才应使用此选项。

例如,可以使用 tsm configuration set --force-keys -k metadata.ingestor.blocklist,通过以下命令来阻止摄取数据源、工作簿和流程的 组合:

tsm configuration set --force-keys -k metadata.ingestor.blocklist -v "sites/1/datasources/289, sites/2/datasources/111, sites/1/workbooks/32, sites/3/workbooks/15, sites/1/flows/13, sites/1/flows/18"

若要验证阻止的内容,请查看服务器"非交互式"日志文件来查找以下事件:

- **•** Skipping ingestion for
- Successfully updated blocklist to

#### 例如:

```
Skipping ingestion for contentType [Workbook], contentId
[sites/1/datasources/289], siteDisabled [false], swallowEvent
[false], contentBlocked [true]
```

```
Skipping ingestion for contentType [Workbook], contentId
[sites/3/workbooks/15], siteDisabled [false], swallowEvent [false],
contentBlocked [true]
```
## 和

```
Successfully updated blocklist to: [sites/1/datasources/289,
sites/1/workbooks/32, sites/2/datasources/111]
```
metadata.ingestor.pipeline.throttleEventsEnable

默认值:false

控制新内容和更新内容( 也称为事件) 的索引是否在服务器上的所有站点中进行监管。 默认情况下,事件限制已关闭。若要开启事件限制,请使用以下命令将此设置更改为 true:

tsm configuration set -k metadata.ingestor.pipeline.throttleEventsEnable -v true --forcekeys

有关事件限制的详细信息,请参见启用 [Tableau](#page-932-0) Catalog。

### metadata.ingestor.pipeline.throttleLimit

默认值:20

启用事件限制时,这是可以在指定时间段内编制索引的新内容和更新内容项的最大数 量。达到特定项的指定限制后,将推迟对编制索引。

默认情况下,限制设置为 20 ,不能设置为低于 2。可以使用以下命令更改限制:

tsm configuration set -k metadata.ingestor.pipeline.throttleLimit v 25 --force-keys

在服务器"非交互式"日志文件中,可以将受限制事件标识为 ingestor event flagged for removal by throttle filter。

#### metadata.ingestor.pipeline.throttlePeriodLength

默认值:20

启用事件限制时,这是可以对指定最大数量的新内容项和更新内容项编制索引的时间 段( 以分钟为单位) 。达到指定时间后,将推迟对任何其他新内容和更新内容编制索引。

默认情况下,时间设置为 30 分钟。您可以使用以下命令更改时间:

```
tsm configuration set -k
metadata.ingestor.pipeline.throttlePeriodLength -v PT45M --force-
keys
```
## metadata.query.limits.time

默认值:20

这是 Catalog 或元数据 API 查询在发生超时和取消查询之前运行的最长允许时间( 以秒 为单位)。Tableau 建议使用以下命令逐步将超时限制增加到不超过60秒:

```
tsm configuration set -k metadata.query.limits.time –v PT30S --
force-keys
```
重要信息**:**仅当看到此处描述的错误[超时限制和超过节点限制消息时](#page-939-0),才应更改此选 项。增加超时限制可以延长使用更多 CPU 的时间,这可能会影响整个 Tableau Server 的 任务性能。增加超时限制还可能导致更高的内存使用率,从而可能导致在查询并行运行 时交互式微服务容器出现问题。

## metadata.query.limits.count

默认值:20000

这是 Catalog 在超出节点限制和取消查询之前可以返回的对象数( 可以松散地映射到查 询结果数)。Tableau 建议使用以下命令逐步将超时限制增加到不超过100000:

```
tsm configuration set -k metadata.query.limits.count –v 3000 --
force-keys
```
重要信息**:**仅当看到此处描述的错误[超时限制和超过节点限制消息时](#page-939-0),才应更改此选 项。增加节点限制可能导致更高的内存使用率,从而可能导致在查询并行运行时交互式 微服务容器出现问题。

## metadata.query.throttling.enabled

版本:版本 2023.3 中新增

默认值:true

控制是否启用[元数据](https://help.tableau.com/current/api/metadata_api/zh-cn/index.html) API 查询限制。元数据 API 查询限制是一项旨在防止服务器的 API 响应对整体性能产生负面影响的功能。当设置为 true( 默认值) 时,如果对元数据 API 的请求超过定义的阈值,将返回 RATE\_EXCEEDED 错误。

如果元数据 API 用户经常看到 RATE\_EXCEEDED 错误,管理员可以尝试使用 metadata.query.throttlir 和 metadata.query.throttling.queryCostCapacity 设置调整限制。或者,管理 员可以通过将 metadata.query.throttling.enabled 值设置为 false 来完全禁用 限制。然而,这样做会妨碍该功能的性能保护优势。

#### metadata.query.throttling.queryCostCapacity

版本:版本 2023.3 中新增

默认值:20000000

代表[元数据](https://help.tableau.com/current/api/metadata_api/zh-cn/index.html) API 回答查询的能力的一个数字。对元数据 API 的每个请求都有一个计算 成本,在执行时会从此数字中减去该成本。( 使用令牌存储桶模型,这是存储桶中可以 容纳的最大令牌数量。)

如果元数据 API 用户经常看到 RATE\_EXCEEDED 错误,管理员可以调整限制设置。他们 应该调整 metadata.query.throttling.tokenRefilledPerSecond,并在尝试调 整 metadata.query.throttling.queryCostCapacity 之前测试结果。或者,管理 员可以通过将 metadata.query.throttling.enabled 设置为 false 来完全禁用限 制。然而,这样做会妨碍该功能的性能保护优势。

#### metadata.query.throttling.tokenRefilledPerSecond

版本:版本 2023.3 中新增

默认值: 5555

表示每秒重新生成的[元数据](https://help.tableau.com/current/api/metadata_api/zh-cn/index.html) API 查询容量的数字。( 使用令牌存储桶模型,这是每秒放 入存储桶中的令牌数量。)

如果元数据 API 用户经常看到 RATE\_EXCEEDED 错误, 管理员可以调整限制设置。他们 应该调整 metadata.query.throttling.tokenRefilledPerSecond,并在尝试调

整 metadata.query.throttling.queryCostCapacity 之前测试结果。或者,管理员 可以通过将 metadata.query.throttling.enabled 设置为 false 来完全禁用限制。 然而,这样做会妨碍该功能的性能保护优势。

# metricsservices.checkIntervalInMinutes

版本**:**在版本 2024.2 中已停用。

默认值:60

控制依赖于实时数据源的指标刷新之间的间隔( 以分钟为单位) 。当服务器通过指标的 连接视图检查是否有新数据时,指标将刷新。

### metricsservices.enabled

版本**:**版本 2022.3 中新增。在版本 2024.2 中停用。

默认值:true

当设置为 false 时,将为服务器上的所有站点禁用指标内容类型。有关详细信息,请参 见[为服务器禁用指标](#page-1910-0)。

# 旧版指标功能的停用

Tableau 的旧版指标功能已在 Tableau Cloud 2024 年 2 月版中停用,并将在 Tableau Server 版本 2024.2 中停用。2023 年 10 月,Tableau 停用了将旧版指标嵌入到 Tableau Cloud 和 Tableau Server版本 2023.3 的功能。借助 Tableau Pulse,我们开发了一种改进的 体验来跟踪指标和询问数据问题。有关详细信息,请参见使用 Tableau Pulse [创建指标](https://help.tableau.com/current/online/zh-cn/pulse_create_metrics.htm) 以了解新体验,并参见[创建指标并排查其问题](https://help.tableau.com/current/online/zh-cn/metrics_create.htm)( 已停用) 了解已停用的功能 。

metricsservices.failureCountToWarnUser

版本**:**在版本 2024.2 中已停用。

默认值:10

控制在警告指标所有者之前必须发生的连续刷新失败次数。当设置为默认值 10 时,指 标刷新必须连续失败 10 次,然后才会向所有者发送有关失败的通知。

#### metricsservices.maxFailedRefreshAttempts

版本**:**在版本 2024.2 中已停用。

默认值:175

控制在挂起指标刷新之前必须发生的连续刷新失败次数。

# mobile.deep\_linking.on\_prem.enabled

默认值:true

控制 Tableau Mobile 应用软件是否将指向 Tableau Server 的链接视为深度链接。设置为 true 时,指向支持的内容类型的链接将在应用软件中打开。设置为 false 时,链接将 在移动浏览器中打开。有关详细信息,请参见控制 Tableau Mobile [的深度链接。](https://help.tableau.com/current/mobile/mobile-admin/zh-cn/admin_mobile_links.htm)

## monitoring.dataengine.connection\_timeout

默认值:30000

群集控制器在确定发生连接超时之前将等待数据引擎的时间长度( 以毫秒为单位) 。默 认值为 30,000 毫秒( 30 秒) 。

#### native\_api.allowed\_paths

默认值:""

注意**:**在 2023 年 10 月之前的 Tableau Server 版本( 包括维护版本) 中,此设置默认 配置为允许访问所有路径。

使用此设置可以指定访问存储在 Tableau 或远程共享上的文件的允许列表。此情况允 许授权的 Tableau Server 用户生成工作簿,这些工作簿使用服务器上的文件作为基于 文件的数据源( 如电子表格) 。

此设置允许您仅限制对您指定的那些目录的访问。因此,tableau 系统帐户访问权限 仅限于托管数据文件的目录路径。

tsm configuration set -k native\_api.allowed\_paths -v "*path*",其中 *path* 是要添加到允许列表中的目录。指定路径的所有子目录将都添加到允许列表中。如果想 要指定多个路径,请用分号将它们分开,如此示例中所示:

tsm configuration set -k native api.allowed paths -v "/datasources;/HR/data"

重要信息**:**请确保您在此设置中指定的文件路径存在,并且可由系统帐户访问。

## native\_api.connection.limit.<连接类>

设置指定数据源( 连接类) 的并行查询限制。此选项优先于数据源的全局限制。

## native\_api.connection.globallimit

默认值:16

并行查询的全局限制。除了 Amazon Redshift 的默认值为 8 之外,其他的默认值均为 16。

## native\_api.ExplainDataEnabled

默认值:true

此选项控制是为服务器启用还是禁用"数据解释"功能。有关"数据解释"功能的详细信 息,请参见 Tableau 帮助中的"[数据解释](https://help.tableau.com/current/pro/desktop/zh-cn/explain_data_basics.htm)"功能入门。

此选项是从 Tableau Server 版本 2019.3 开始添加的。

## native api.force alternative federation engine

默认值:false

联接单个文件连接和单个 SQL 数据库连接中数据时覆盖操作限制。将此选项设置为 True 以强制 Tableau 使用实时数据库连接处理联接。

native\_api.ProtocolTransitionLegacyFormat

默认值:false

为约束委派使用旧名称格式。

版本 10.1 中的名称格式已更改,以允许跨域协议转换 (S4U)。如果这导致现有配置出 现问题,并且您不需要跨域协议转换,请通过将此参数设置为 true,将 Tableau Server 配置为使用旧行为。

# native\_api.unc\_mountpoints

默认值:无

指定 Linux 版 Tableau Server 访问的共享 Windows 目录的 UNC 和 FQDN 路径。还必须 在对应的 auto.cifs 文件中引用每个路径。用分号分隔每个路径,例如:

'//filesrv01/development;/mnt/filesrv01/development;//filesrv01.example.lan/development;/mnt/filesrv01/development'

对 native api.unc mountpoints 值的后续更新将覆盖现有值。因此,您每次添加 Windows 共享时,都必须在更新的值中包括所有共享。

有关详细信息,请参见社区 wiki 主题连接到 Windows [共享目录。](https://community.tableau.com/s/question/0D54T00000G54qOSAR/tableau-server-on-linux-connecting-to-a-windows-shared-directory)

#### native\_api.InitializeQueryCacheSizeBasedOnWeights

默认值:True

控制是否基于可用系统内存量自动初始化查询缓存大小。查询缓存由逻辑查询缓存、 元数据缓存和本机查询缓存组成。默认情况下,此功能已启用。

#### native\_api.QueryCacheMaxAllowedMB

查询缓存的最大大小( 以 MB 为单位) 。此值因系统内存量而异。查询缓存由逻辑查询 缓存、元数据缓存和本机查询缓存组成。使用下表确定默认值:

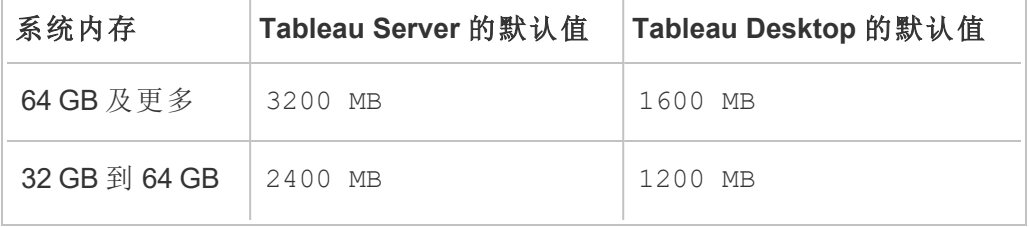
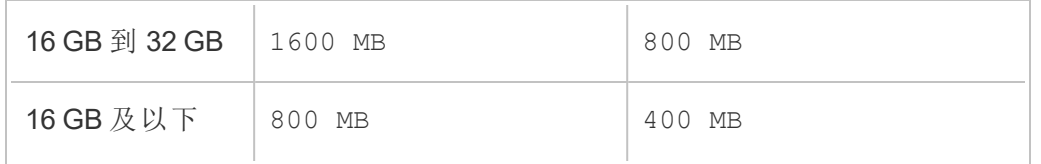

native\_api.LogicalQueryCacheMaxAllowedWeight

默认值:70

逻辑查询缓存大小限制在总查询缓存大小中的权重。

native\_api.MetadataQueryCachMaxAllowedWeight

默认值:4

元数据查询缓存大小限制在总查询缓存大小的权重。

native\_api.NativeQueryCacheMaxAllowedWeight

默认值:26

本机查询缓存大小限制在总查询缓存大小的权重。

## native\_api.QueryCacheEntryMaxAllowedInPercent

默认值:60

指定可放入查询缓存中的查询结果的最大大小。它设置为总查询缓存大小的百分比。举 例来说,如果逻辑查询缓存大小为100 MB,并且 native

api.QueryCacheEntryMaxAllowedInPercent 设置为 60%, 则只能将小于 60 MB 的 查询结果放入逻辑查询缓存中。

## native\_api.UserInfoInGeneratedSQLEnabled

默认值:false

确定是否为 Tableau Server 上的所有内容启用[查询标记](https://help.tableau.com/current/api/rest_api/zh-cn/REST/rest_api_how_to_query_tagging.htm)。 如果为 True, 则从 Tableau 发 送到客户 SQL 数据库的查询将包含有关查询源的元数据。客户数据库日志中的结果内 容可用于解决性能或其他问题。

nlp.concepts\_shards\_count

默认值:1

注意**:**对于大多数 Tableau Server 安装,默认分片计数值已经足够。

在以下各项中,控制"数据问答"(Ask Data) 功能,字段名称、字段同义词的概念索引的数 据分片,以及分片中存储的分析词:

- <sup>l</sup> 适用于 2022.1 及更高版本的索引和搜索服务器。
- <sup>l</sup> 适用于 2019.1 2021 的弹性服务器。4

分片计数对搜索索引进行分区,以减少总索引大小,这可能会提高"数据问答"( Ask Data) 功能的语义解析器的性能。调整分片计数是您可以随通过 elasticserver.vmopts 或 indexandsearchserver.vmopts 增加堆大小而采取的 另一种性能增强措施,具体取决于您运行的 Tableau Server 的版本。

Tableau 建议每 50 GB 将分片计数增加 1。若要减少调整分片计数的次数,请通过向当 前索引添加 50% 来计算总索引大小。举例来说, 如果总索引大小小于 50 GB, 则 1 个分 片就足够了。实际性能将因服务器、索引大小增长速率以及其他因素而异。

- $0 = 50$  GB:1
- 50 GB 到 100 GB:2
- 100 GB 到 150 GB:3

可以使用以下命令将概念索引分片大小从默认值增加到 2:

tsm configuration set -k nlp.concepts shards count -v 2

#### nlp.values\_shards\_count

#### 默认值:1

在以下各项中,控制"数据问答"(Ask Data) 功能,字段名称、字段同义词的概念索引的数 据分片,以及分片中存储的分析词:

- <sup>l</sup> 适用于 2022.1 及更高版本的索引和搜索服务器。
- <sup>l</sup> 适用于 2019.1 2021 的弹性服务器。4

分片计数对搜索索引进行分区,以减少总索引大小,这可能会提高"数据问答"( Ask Data) 功能的语义解析器的性能。调整分片计数是您可以随通过

elasticserver.vmopts 或 indexandsearchserver.vmopts 增加堆大小而采取的另 一种性能增强措施,具体取决于您运行的 Tableau Server 的版本。

Tableau 建议每 50 GB 将分片计数增加 1。若要减少调整分片计数的次数,请通过向当 前索引添加 50% 来计算总索引大小。举例来说,如果总索引大小小于 50 GB, 则 1 个分 片就足够了。实际性能将因服务器、索引大小增长速率以及其他因素而异。

- $\cdot$  0 到 50 GB:1
- 50 GB 到 100 GB:2
- 100 GB 到 150 GB:3

可以使用以下命令将值索引分片计数从默认值增加到 2:

tsm configuration set  $-k$  nlp.values shards count  $-v$  2

#### nlp.defaultNewSiteAskDataMode

默认值:disabled by default

使用此选项在创建站点时设置"数据问答模式"的初始值。有关详细信息,请参见[为站点](#page-1119-0) [禁用或启用](#page-1119-0)"数据问答"(Ask Data) 功能。

有效的选项为 disabled\_by\_default 和 disabled\_always。

此选项是从以下 Tableau Server 版本开始添加的:2019.4.5、2020.1.3。

#### noninteractive.vmopts

默认值:"-XX:+UseConcMarkSweepGC -Xmx<default value>g -XX:+ExitOnOutOfMemoryError"

默认值因系统内存量而异。JVM 最大堆大小扩展为总系统 RAM 的 6.25%。

此选项控制 Tableau Catalog 摄取的 JVM 最大堆大小。由于默认值会自动缩放,因此仅 在绝对必要时才使用此选项,通过修改 -Xmx<default\_value>g 参数来覆盖默认值。 例如,您可以使用以下命令将最大堆大小增加到 2 GB:

tsm configuration set -k noninteractive.vmopts -v "- XX:+UseConcMarkSweepGC -Xmx2g -XX:+ExitOnOutOfMemoryError"

有关详细信息,请参见[用于非交互式微服务容器的内存](#page-934-0)。

#### pgsql.port

默认值:8060

PostgreSQL 所侦听的端口。

#### pgsql.preferred\_host

指定安装了首选存储库的节点的计算机名称。如果随 tsm topology [failover-repository](#page-2307-0) 命 令一起指定了 --preferred 或 -r 选项,则使用此值。

示例:

tsm configuration set -k pgsql.preferred host -v "<host name>"

注意:host\_name 区分大小写,并且必须与 tsm\_status -v 的输出中显示的节点 名称匹配。

#### pgsql.ssl.ciphersuite

默认值:HIGH:MEDIUM:!aNULL:!MD5:!RC4

为存储库指定 SSL 允许的密码算法。1

有关可接受的值和格式要求,请参见 Postgres 网站上的 [ssl\\_ciphers](https://www.postgresql.org/docs/12/runtime-config-connection.html#GUC-SSL-CIPHERS)。

#### pgsql.ssl.max\_protocol\_version

默认值:TLSv1.3

设置通过 SSL 连接到存储库时要使用的最大 SSL/TLS 协议版本。

有效值:TLSv1、TLSv1.1、TLSv1.2、TLSv1.3

## pgsql.ssl.min\_protocol\_version

默认值:TLSv1.2

设置通过 SSL 连接到存储库时要使用的最小 SSL/TLS 协议版本。

有效值:TLSv1、TLSv1.1、TLSv1.2、TLSv1.3

pgsql.verify\_restore.port

默认值:8061

用于验证 PostgreSQL 数据库完整性的端口。有关详细信息,请参见tsm [maintenance](#page-2225-0) [backup](#page-2225-0)。

ports.blocklist

版本**:**版本 2021.1 中新增

默认值:在用于自动端口分配的范围内没有阻止端口。

用于指定端口分配范围内的端口,在动态分配端口时不应由 Tableau 使用。当您知道另 一个应用程序正在使用范围内的端口时,这非常有用。使用逗号分隔多个端口,例如:

tsm configuration set -k ports.blocklist -v 8000,8089, 8090

有关使用 ports.blocklist 键的详细信息,请参见[阻止范围内的特定端口](#page-2644-0)

### recommendations.enabled

默认值:true

控制建议功能,该功能为数据源和表( 针对 Tableau Desktop) 的建议以及视图的建议( 针 对 Tableau Server) 提供支持。建议基于内容的受欢迎程度,以及确定为与当前用户相似 的其他用户使用的内容。

# recommendations.vizrecs.enabled

# 默认值:true

针对 Tableau Server 用户控制适用于视图的建议。此选项是

recommendations.enabled 的子项,如果父选项设置为 false,则此选项将不起作用。 当父选项设置为 true 且此选项设置为 false 时,系统仍会向 Tableau Desktop 用户推荐 数据源和表,但将禁用 Tableau Server 上的视图的建议。

# redis.max\_memory\_in\_mb

默认值:1024

指定缓存服务器外部查询缓存的大小( 以 MB 为单位) 。

# refresh\_token.absolute\_expiry\_in\_seconds

# 默认值:31536000

指定刷新和个人访问令牌 (PAT) 的绝对过期秒数。

连接的客户端( Tableau Desktop、Tableau Prep Builder、Tableau Mobile 等) 使用刷新令牌 在初始登录后对 Tableau Server 进行身份验证。

若要移除限制,请将值设置为 -1。若要禁用刷新令牌和 PAT,请参见[禁用自动客户端](#page-2080-0) [身份验证。](#page-2080-0)

# refresh\_token.idle\_expiry\_in\_seconds

默认值:1209600

指定空闲 刷新令牌将过期时的秒数。连接的客户端( Tableau Desktop、Tableau Prep Builder、Tableau Mobile 等) 使用刷新令牌在初始登录后对 Tableau Server 进行身份验 证。若要移除限制,请将值设置为 -1。

# refresh\_token.max\_count\_per\_user

默认值:24

指定可以为每个用户颁发的刷新令牌的最大数量。如果用户会话比预期更早过期,则可 以增加此值或将其设置为 -1 以完全移除刷新令牌限制。

## rsync.timeout

默认值:600

完成文件同步所允许的最长时间( 以秒为单位) ( 600 秒 = 10 分钟) 。文件同步在配置高 可用性或移动数据引擎和存储库的过程中发生。

## schedules.display\_schedule\_description\_as\_name

默认值:false

控制在创建订阅或数据提取刷新时是显示计划名称(默认值),还是显示描述计划的时 间和频率的"计划频率说明" 名称。若要将 Tableau Server 配置为显示计划的时区敏感名 称,请将该值设置为 true。

设置为 true 时,也会在计划列表页面上的计划名称之后显示"计划频率说明" 。

#### schedules.display\_schedules\_in\_client\_timezone

默认值:true

设置为 true 时,在用户的时区中显示"计划频率说明" ( 使用客户端浏览器时区计算"计划 频率说明") 。

# schedules.ignore\_extract\_task\_priority

默认值( 布尔值) :False

此设置控制在确定作业等级时是否考虑任务优先级,作业等级确定何时将作业从队列 中移出。将此项设置为 true 禁用编辑任务的任务优先级,并且将仅考虑计划优先级 来确定任务等级。

#### searchserver.connection\_timeout\_milliseconds

版本**:**版本 2019.1 中新增。在版本 2022.3 中已弃用。在版本 2023.3 中停用。

默认值( 以毫秒为单位) :100000

指定"搜索和浏览"客户端等待建立与"搜索和浏览"服务器的连接的时间( 以毫秒为单 位) 。

在特别繁忙的 Tableau Server 计算机上,或者如果您看到日志错误"Failed zookeeper health check.Refusing to start SOLR." ( zookeeper 运行状况检查失败。拒绝启动 SOLR。) ,请增大此值。

有关详细信息,请参见[客户端会话超时](#page-2625-0)。

searchserver.index.bulk\_query\_user\_groups

版本**:**在版本 2022.3 中已停用。

默认值:true

指定在使用 CSV 文件导入或删除用户时是否批量查询站点用户。如果设置为 true( 默 认值) ,则会以批量方式完成索引操作。

searchserver.javamemopts

版本**:**版本 2019.1 中新增。在 2023.3 中停用

默认值:-Xmx512m -Xms512m -XX:+ExitOnOutOfMemoryError -XX:-UsePerfData

确定 SOLR 的 JVM 选项。

在所有可配置选项中,由 -Xmx 参数配置的最大堆内存是调整搜索服务器时最重要的。 在大多数情况下,应根据 Tableau Server 计算机上的可用物理内存尽可能高设置此值, 最高为 24 GB。若要仅更改最大堆内存,请指定整个默认字符串,但仅更改 -Xmx 的值。

-Xmx 的有效值取决于 Tableau Server 计算机上的可用内存,但不能大于 24 GB。有关详 细信息,请参见"搜索和浏览"[最大堆内存](#page-2624-0)。

searchserver.startup.zookeeper\_healthcheck\_timeout\_ms

版本**:**版本 2020.1 中新增。在版本 2023.3 中停用。

默认值( 以毫秒为单位) :300000

指定 Tableau Server 在启动时应等待成功的 Zookeeper 运行状况检查的时间(以毫秒为 单位) 。

在特别繁忙的 Tableau Server 计算机上,或者如果您看到日志错误"Failed zookeeper health check.Refusing to start SOLR." ( zookeeper 运行状况检查失败。拒绝启动 SOLR。) , 请增大此值。

有关详细信息,请参见Zookeeper [连接运行状况检查在启动时超时](#page-2625-1)。

searchserver.zookeeper\_session\_timeout\_milliseconds

版本**:**在版本 2022.3 中已停用。

默认值( 以毫秒为单位) :100000

指定"搜索和浏览"客户端等待建立与协调服务 (Zookeeper) 的连接的时间( 以毫秒为单 位) 。

有关详细信息,请参见[客户端会话超时。](#page-2625-0)

#### ServerExportCSVMaxRowsByCols

版本**:**版本 2020.3 中新增。

默认值:0( 无限制)

指定可以从"视图数据"下载到 CSV 文件中的最大数据单元格数。默认情况下,没有限 制。指定单元格数。例如,设置 300 万的限制:

tsm configuration set -k ServerExportCSVMaxRowsByCols -v 3000000

tsm pending-changes apply

#### service.jmx\_enabled

默认值:false

设置为 true 则可将 JMX 端口用于可选的监视和故障排除。

#### service.max\_procs

默认值:<number>

最大服务器进程数。

# service.port\_remapping.enabled

默认值:true

确定在默认的或配置的端口不可用时 Tableau Server 是否尝试动态地重新映射端口。 设置为 false 会禁用动态端口重新映射。

## session.ipsticky

默认值:false

使客户端会话仅对用于登录的 IP 地址有效。如果发出请求的 IP 地址和与会话令牌关 联的 IP 地址不同, 则将会话令牌视为无效。

在某些情况下(例如,当具有已知静态 IP 地址的计算机访问 Tableau Server 时), 此设 置可提高安全性。

注意:请仔细考虑此设置是否能为您的服务器安全带来帮助。此设置要求客户端具 有唯一 IP 地址以及在会话持续时间内保持相同的 IP 地址。例如,处于代理后面的 不同用户看起来可能具有相同的 IP 地址( 即代理的 IP 地址) ;在这种情况下,一个 用户可能能够访问另一个用户的会话。在另一种情况下,用户可能具有动态 IP 地 址,并且其地址可能会在会话过程中发生变化。如果是这样,用户必须要再次登 录。

## sheet image.enabled

# 默认值:true

控制是否可以使用 REST API 获取视图的图像。有关详细信息,请参见 [REST](https://help.tableau.com/current/api/rest_api/en-us/help.htm#REST/rest_api_ref.htm#query_view_image) API 参考。

ssl.ciphersuite

默认值:HIGH:MEDIUM:!EXP:!aNULL:!MD5:!RC4:!3DES:!CAMELLIA:!IDEA:!SEED

为网关指定 SSL 允许的密码算法。

有关可接受的值和格式要求,请参见 Apache 网站上的 [SSLCipherSuite](https://httpd.apache.org/docs/current/mod/mod_ssl.html#sslciphersuite)。

ssl.client certificate login.blocklisted signature algorithms

默认值:

• 版本 2020.4.0:

sha1withrsaencryption, sha1withrsa

<sup>l</sup> 版本 2020.4.1 及更高版本:

sha1withrsaencryption, sha1withrsa, sha1withrsaandmgf1, sha1withdsa, sha1withecdsa

默认值会阻止使用 SHA-1 签名算法的证书。指定为 SSL 阻止的客户端签名算法。若要 禁止阻止所有签名算法,请使用一组空引号运行此键。

有关此键的详细信息,请参见知识库文章[如果证书使用](https://kb.tableau.com/articles/Issue/mutual-ssl-fails-after-upgrading-if-certificates-signed-with-sha-1?lang=zh-cn) SHA-1 签名,则升级后相互 SSL [失败](https://kb.tableau.com/articles/Issue/mutual-ssl-fails-after-upgrading-if-certificates-signed-with-sha-1?lang=zh-cn)。

# ssl.client\_certificate\_login.min\_allowed.elliptic\_curve\_size

默认值:256

指定通过相互 SSL 向 Tableau Server 进行身份验证的 ECDSA 客户端证书所需的最小椭 圆曲线大小。如果客户端提供的 ECDSA 客户端证书不满足此最小曲线大小,则身份验 证请求将失败。

此选项是 Tableau Server 版本 2021.1 中引入的。

#### ssl.client\_certificate\_login.min\_allowed.rsa\_key\_size

默认值:2048

指定通过相互 SSL 向 Tableau Server 进行身份验证的 RSA 客户端证书的最小密钥大 小。如果客户端提供的 RSA 客户端证书不满足此最小密钥大小,则身份验证请求将失 败。

此选项是 Tableau Server 版本 2021.1 中引入的。

#### ssl.protocols

默认值:all +TLSv1.2 -SSLv2 -SSLv3 -TLSv1.3

为网关指定 Tableau Server 支持用于 TLS 连接的 SSL 协议。可接受的值来自 [Apache](https://httpd.apache.org/docs/2.4/mod/mod_ssl.html#sslprotocol) [SSLProtocol](https://httpd.apache.org/docs/2.4/mod/mod_ssl.html#sslprotocol) Directive。我们建议遵循[安全强化检查表](#page-1736-0)中所述的 SSL 协议配置。

## storage.monitoring.email\_enabled

默认值:false

控制是否为服务器磁盘空间监视启用电子邮件通知。默认情况下,电子邮件通知处于 启用状态。若要为磁盘空间监视启用通知,请将此选项设置为 true。

必须配置 SMTP 才能发送通知。有关详细信息,请参见配置 [SMTP](#page-2022-0) 设置。

#### storage.monitoring.warning\_percent

默认值:20

剩余磁盘空间的警告阈值,以占总磁盘空间的百分比形式表示。如果磁盘空间低于此 阈值,则发送警告通知。

#### storage.monitoring.critical\_percent

默认值:10

剩余磁盘空间的严重阈值,以占总磁盘空间的百分比形式表示。如果磁盘空间低于此阈 值,则会发送一个严重通知。

## storage.monitoring.email\_interval\_min

默认值:60

在启用磁盘空间监视且超出阈值时发送电子邮件通知的频率( 以分钟为单位) 。

#### storage.monitoring.record history enabled

默认值:true

确定是否保存可用磁盘空间历史记录,并可在管理视图中查看。若要为监视禁用历史记 录存储,请将 storage.monitoring.record history enabled 设置为 false。

#### subscriptions.enabled

默认值:false

控制是否可在系统范围内配置订阅。请参见 [设置订阅站点](#page-1900-0)。

#### subscriptions.timeout

默认值:1800

在工作簿订阅任务超时之前允许该任务的单一视图呈现的时间长度,以秒为单位。如果 在渲染视图时达到此时间限制,则渲染将继续,但不会呈现工作簿中的任何后续视图, 并且作业将结束并显示错误。在单视图工作簿的情况下,此值永远不会导致渲染由于超 时而停止。

#### svcmonitor.notification.smtp.enabled

默认值:false

控制是否为服务器进程事件启用电子邮件通知。默认情况下,会在进程关闭、进行故障 切换或重新启动发送通知。若要启用服务器进程通知,请将此选项设置为 true。

必须配置 SMTP 才能发送通知。有关详细信息,请参见配置 [SMTP](#page-2022-0) 设置。

svcmonitor.notification.smtp.mime\_use\_multipart\_mixed

版本**:**版本 2020.1.8、2020.2.5、2020.3.1 中机关干部

Default value: false

控制是以 *multipart/related* ( 默认值) 还是 *multipart/mixe1d* 形式发送订阅 HTML MIME 附 件。

在极少数情况下,电子邮件客户端可能无法正确解析 Tableau Server 发送的电子邮件。 很多时候,可以通过将此属性设置为 true 来解决此问题。已知的客户端包括 iOS Mail 和 Microsoft Outlook( 与 Exchange S/MIME 加密配对时) 。

## tabadmincontroller.auth.expiration.minutes

默认值:120

控制会话 Cookie 的有效时间。默认情况下,此选项设置为 120 分钟。此值还确定节点 引导程序文件中嵌入式凭据的有效时间。有关详细信息,请参见tsm [topology](#page-2313-0) nodes get[bootstrap-file](#page-2313-0)。

tdsservice.log.level

版本**:**版本 2020.3.0 中新增

默认值:info

数据源属性服务的日志记录级别。此设置是动态配置的,因此,如果您只是更改此设 置,则不必重新启动 Tableau Server。有关详细信息,请参见[更改日志记录级别](#page-2531-0)。

# tomcat.http.maxrequestsize

默认值:16380

允许根据 HTTP 请求通过 Apache 网关传递的标头内容的最大大小( 字节) 。标头超过此 选项上设置的值将导致浏览器错误,如 HTTP 错误 413( 请求实体太大) 或身份验证失 败。

tomcat.http.maxrequestsize 的值较低可能会导致身份验证错误。与 Active Directory( SAML 和 Kerberos) 集成的单点登录解决方案在 HTTP 标头中经常需要大型身 份验证令牌。一定要在部署到生产环境之前测试 HTTP 身份验证方案。

我们建议将 gateway.http.request\_size\_limit 选项设置为您为此选项设置的相同 值。

## tomcat.http.proxyHost

为对 IdP 的 OpenID 请求指定转发代理主机名。请参见针对 OpenID [Connect](#page-1471-0) 配置 [Tableau](#page-1471-0) Server。

## tomcat.http.ProxyPort

为对 IdP 的 OpenID 请求指定转发代理端口。请参见针对 OpenID [Connect](#page-1471-0) 配置 Tableau [Server](#page-1471-0)。

## tomcat.https.proxyHost

为对 IdP 的 OpenID 请求指定转发代理主机名。请参见针对 OpenID [Connect](#page-1471-0) 配置 [Tableau](#page-1471-0) Server。

#### tomcat.https.ProxyPort

为对 IdP 的 OpenID 请求指定转发代理端口。请参见针对 OpenID [Connect](#page-1471-0) 配置 Tableau [Server](#page-1471-0)。

### tomcat.https.port

默认值:8443

Tomcat 的 SSL 端口( 未使用) 。

## tomcat.server.port

默认值:8085

tomcat 侦听关机消息的端口。

## tomcat.useSystemProxies

## 默认值:false

指定 tomcat 组件 (OpenID) 是否需要访问本地 Windows 操作系统上的转发代理配置。请 参见针对 OpenID [Connect](#page-1471-0) 配置 Tableau Server。

## tomcatcontainer.log.level

默认值:info

交互式微服务容器和非交互式微服务容器中的微服务的日志记录级别。此设置从版本 2020.4 开始是动态可配置的,因此,如果您只是更改此设置,则不必重新启动 Tableau Server。有关详细信息,请参见[更改日志记录级别](#page-2531-0)。

## tsm.log.level

默认值:info

TSM 服务的日志记录级别。这些日志包括在 TSM 服务出现问题时可能非常有用的信 息:管理代理、管理控制器、客户端文件服务、群集控制器、服务管理器和许可证服务。 此配置键不会更改协调服务或维护进程的日志记录级别。有关详细信息,请参见[更改](#page-2532-0) [日志记录级别](#page-2532-0)和[Tableau](#page-2565-0) Server 进程。

# tsm.controlapp.log.level

默认值:info

control <app> 服务的日志记录级别。这些日志包含在启动或重新配置 TSM 或 Tableau Server 进程时遇到问题的情况下可能非常有用的信息。有关详细信息,请参见 [更改日志记录级别](#page-2532-0)。

# usernotifications.reap\_after\_days

默认值:30

用户通知将在多少天后从服务器中删除。

# vizportal.adsync.update\_system\_user

默认值:false

指定在 Tableau Server 中同步 Active Directory 组时用户的电子邮件地址和显示名称是否 更改( 即使在 Active Directory 中更改) 。为了确保用户电子邮件地址和显示名称在同步过 程中更新,请将 vizportal.adsync.update\_system\_user 设置为 true,然后重新启 动服务器。

## vizportal.alwaysUseEmbeddedShareLinks

版本**:**版本 2021.3.0 中新增

默认值:false

指定**"**复制链接**"**选项是否应包含"embed=y"参数。从版本 2019.4 开始,默认情况下不包 含此参数。将此配置键设置为 true 会更改行为,以便包含"embed=y"参数。有关使用**"**复 制链接**"**选项共享链接以嵌入网页的详细信息,请参见 Tableau Desktop 和 Web 制作帮 助中的[将视图嵌入网页。](https://help.tableau.com/current/pro/desktop/zh-cn/embed.htm)

## vizportal.commenting.delete\_enabled

默认值:true

设置为 true 时,允许用户删除视图上的注释。如果您是注释的创建者、内容所有者或 具有相应站点角色的项目主管,或者是管理员,则可以删除注释。若要了解需要哪些站 点角色才能获得完全项目主管访问权限,请参见[项目级管理。](#page-814-0)

vizportal.csv\_user\_mgmt.index\_site\_users

版本**:**在版本 2022.3 中已弃用。在版本 2023.3 中已停用( 完全移除) 。

# 默认值:true

指定在使用 CSV 文件导入或删除用户时是否逐个用户地完成站点用户索引。如果设置 为 true( 默认值) ,则会在添加或删除每个用户时完成索引。若要将站点用户的索引延 迟到处理完整个 CSV 文件之后,请将此项设置为 false。

vizportal.csv\_user\_mgmt.bulk\_index\_users

版本**:**在版本 2022.3 中已弃用。在版本 2023.3 中已停用( 完全移除) 。

默认值:false

指定在使用 CSV 文件导入或删除用户时是否批量建立站点用户的索引。当设置为 false( 默认值) 时,索引操作是单独完成的。若要在处理完 CSV 文件后批量创建索引, 请将此项设置为 true。

## vizportal.log.level

默认值:info

vizportal Java 组件的日志记录级别。日志写入 /var/opt/tableau/tableau\_ server/data/tabsvc/logs/vizportal/\*.log。

要获取更多信息,请设置为 debug。使用调试设置可能会显著影响性能,因此您应该仅 当 Tableau 支持部门指示时才使用此设置。

从版本 2020.4.0 开始,此设置是动态配置的,因此,如果您只是更改此设置,则不必重 新启动 Tableau Server。有关详细信息,请参见[更改日志记录级别。](#page-2531-0)

vizportal.oauth.connected\_apps.max\_expiration\_period\_in\_minutes

版本**:**版本 2021.4 中新增。

默认值:10

JSON Web 令牌 (JWT) 有效的最长时间段( 以分钟为单位) 。在验证 JWT 时,Tableau Server 会检查 JWT 中指定的时间段是否不超过此默认值。当使用 [Tableau](https://help.tableau.com/current/api/rest_api/en-us/REST/rest_api_ref_connected_app.htm) REST API 在 Tableau Server 上配置了 Tableau 已连接应用时,将使用此设置。

例如,若要将最长周期更改为 5 分钟,请运行以下命令:

tsm configuration set -k vizportal.oauth.external\_authorization\_ server.max expiration period in minutes -v 5

vizportal.oauth.external\_authorization.enabled

版本**:**版本 2021.4 中新增。

默认值:false

在 Tableau Server 2024.2 及更高版本中,已为 Tableau Server 启用**"**启用已连接应用**"**选 项。在 Tableau Server 2023.2 及更低版本中,指定是否为 Tableau Server 启用**"**为嵌入内 容启用 **OAuth** 访问权限**"**选项。

使用此选项向 Tableau Server 注册外部授权服务器 (EAS),以便您可以启用应用程序集 成。有关详细信息,请参见使用 OAuth 2.0 [信任配置已连接应用。](#page-1518-0)

若要启用此选项,请运行以下命令:

tsm configuration set -k vizportal.oauth.external\_ authorization.enabled -v true

vizportal.oauth.external\_authorization\_server.blocklisted\_jws\_algorithms

版本**:**版本 2021.4 中新增。

默认值:ES256K

注册外部授权服务器 (EAS) 或配置已连接应用后,您可以使用此命令指定 JSON Web 令 牌 (JWT) 标头中使用的签名算法。有关详细信息,请参见使用 OAuth 2.0 [信任配置已连](#page-1518-0) [接应用或](#page-1518-0)使用 Tableau [已连接应用进行应用程序集成](#page-1503-0)。

例如,如果需要,您可以运行以下命令来移除算法:

tsm configuration set - k vizportal.oauth.external\_authorization\_ server.blocklisted jws algorithms -v

重要信息**:**上面的示例命令允许使用不安全的签名算法,并且只能用于解决错误。

vizportal.oauth.external\_authorization\_server.issuer

版本**:**版本 2021.4 中新增。

默认值:null

必需。使用此命令指定颁发者 URL。需要颁发者 URL 才能向 Tableau Server 注册外部 授权服务器 (EAS)。有关详细信息,请参见使用 OAuth 2.0 [信任配置已连接应用。](#page-1518-0)

举例来说,如果您的 EAS 是 Okta,您可能会运行类似于以下内容的命令:

```
tsm configuration set -k vizportal.oauth.external_authorization_
server.issuer -v "https://dev-
12345678.okta.com/oauth2/abcdefg9abc8eFghi76j5"
```
vizportal.oauth.external\_authorization\_server.jwks

版本**:**版本 2021.4 中新增。

默认值:null

注册外部授权服务器 (EAS) 后,您可以使用此命令指定 JSON Web 密钥集 (JWKS) URL。如果身份提供程序 (IdP) 不公开外部授权服务器元数据端点,则需要 JWKS URL。

举例来说,如果您的 IdP 是 Amazon Cognito,您可能会运行类似于以下内容的命令:

tsm configuration set -k vizportal.oauth.external\_authorization\_ server.jwks -v "https://cognito-idp.us-west-2.amazonaws.com/uswest-2\_Ab129faBb/.well-known/jwks.json"

vizportal.oauth.external\_authorization\_server.max\_expiration\_period\_in\_minutes

版本**:**版本 2021.4 中新增。

默认值:10

JSON Web 令牌 (JWT) 有效的最长时间段( 以分钟为单位) 。在验证 JWT 时,Tableau Server 会检查 JWT 中指定的时间段是否不超过此默认值。当 EAS 已注册到 Tableau Server 时,将使用此设置。有关详细信息,请参见使用 OAuth 2.0 [信任配置已连接应用](#page-1518-0)。

例如,若要将最长周期更改为 5 分钟,请运行以下命令:

tsm configuration set -k vizportal.oauth.external\_authorization\_ server.max expiration period in minutes -v 5

vizportal.openid.client\_authentication

指定 OpenID Connect 的自定义客户端身份验证方法。

若要将 Tableau Server 配置为使用需要 client\_secret\_post 的 IdP,请将此值设置为 client secret post.

例如,连接到需要此项的 Salesforce IDP 时。

vizportal.openid.essential\_acr\_values

版本**:**版本 2020.4 中新增。

指定身份验证上下文类引用 (ACR) 值列表,以提供 OpenID Connect IdP 作为基本声明请 求。IDP负责确保身份验证符合预期标准。如果 vizportal.openid.essential\_acr values 配置键已填充,Tableau Server 将充当依赖方,并将在令牌响应中检查 ACR 声 明。Tableau Server 只会在 ACR 声明与预期配置键值不匹配时发出警告。

若要设置此选项,请按优先顺序输入 ACR 值,并用双引号括起来。您必须通过逗号和空 格将多个值分开,如此示例所示:

tsm configuration set -k vizportal.openid.essential acr values -v "value1, value2"

vizportal.openid.full\_server\_request\_logging\_enabled

默认值:false

指定是否对 OpenID 活动进行完整日志记录。

在对 OpenID Connect 问题进行故障排除时将此设置为 true ,以收集更详细的日志并 让您更好地进行故障排除。

与所有日志记录相关配置一样,我们建议您在完成故障排除和收集日志后,将此键重置 为默认值 (false)。这限制了记录的信息量,并将日志文件的大小保持在最低限度。

vizportal.openid.voluntary\_acr\_values

版本**:**版本 2020.4 中新增。

指定身份验证上下文类引用 (ACR) 值列表,以提供 OpenID Connect IdP 作为自愿声明 请求。IDP 负责确保身份验证符合预期标准。如果 vizportal.openid.voluntary\_ acr\_values 配置键已填充,Tableau Server 将充当依赖方,并将在令牌响应中检查 ACR 声明。如果 ACR 声明缺失或提供的声明值与预期配置键值不匹配,则身份验证请 求将失败。

若要设置此选项,请按优先顺序输入 ACR 值,并用双引号括起来。您必须通过逗号和 空格将多个值分开,如此示例所示:

tsm configuration set -k vizportal.openid.voluntary acr values -v "value1, value2"

# vizportal.rest\_api.cors.allow\_origin

指定在 vizportal.rest api.cors.enabled 设置为 true 时允许访问 Tableau Server 上的 REST API 端点的来源( 站点) 。您可以通过使用逗号 (,) 分隔每个条目来指 定多个来源。

tsm configuration set -k vizportal.rest api.cors.allow origin -v https://mysite, https://yoursite

如果 vizportal.rest\_api.cors.enabled 为 false,则此选项列出的源会被忽略。 有关详细信息,请参见在 [Tableau](https://help.tableau.com/current/api/rest_api/en-us/help.htm#REST/rest_api_concepts_fundamentals.htm#Enabling) Server 上启用 CORS。

注意**:**您可以使用星号 (**\***) 作为通配符来匹配所有站点。不建议这样做,因为它允 许从具有服务器访问权限的任何源进行访问,并且可能存在安全风险。不要使用 星号 (**\***),除非您完全了解您的站点的影响和风险。

## vizportal.rest\_api.cors.enabled

默认值:false

控制 Tableau Server 是否允许进行跨源资源共享 (CORS)。设置为 true 时,服务器允许 Web 浏览器访问 [Tableau](https://help.tableau.com/current/api/rest_api/en-us/help.htm#REST/rest_api_ref.htm) REST API 端点。您可以使用此选项和 REST API 创建自定义门 户。默认情况下,此功能未启用。若要指定具有访问权限的源( 站点) ,请使用 vizportal.rest\_api.cors.allow\_origin 选项。只允许使用此选项指定的源向 Tableau Server REST API 发出请求。有关详细信息,请参见在 [Tableau](https://help.tableau.com/current/api/rest_api/en-us/help.htm#REST/rest_api_concepts_fundamentals.htm#Enabling) Server 上启用 [CORS](https://help.tableau.com/current/api/rest_api/en-us/help.htm#REST/rest_api_concepts_fundamentals.htm#Enabling)。

vizportal.site\_user\_group\_count\_enabled

版本**:**2022.3.5 及更高版本、2023.1.0 及更高版本中新增。

默认值:false

控制"站点用户"页面是否包含显示每个用户的组计数的列。

vizqlserver.allow\_insecure\_scripts

默认值:false

允许通过 Tableau Desktop 将工作簿发布到服务器,以及从服务器中打开工作簿,即使 该工作簿包含可能不安全的 SQL 或 R 表达式(例如, 可能允许 SQL 注入的 SQL 表达 式)。如果此设置为 false(默认值),则发布工作簿或从服务器中打开工作簿会导致出 现错误消息,并且工作将被阻止。在将此值设置为 true 之前,请查看知识库文章[在](https://kb.tableau.com/articles/issue/blocking-or-allowing-insecure-scripts-in-tableau-server?lang=zh-cn) Tableau Server [中阻止或允许不安全的脚本](https://kb.tableau.com/articles/issue/blocking-or-allowing-insecure-scripts-in-tableau-server?lang=zh-cn)。

#### vizqlserver.browser.render

默认值:true

低于由 vizqlserver.browser.render\_threshold 或 vizqlserver.browser.render\_threshold\_mobile 设置的阈值的视图由客户端 Web 浏览器( 而非服务器) 呈现。有关详细信息,请参见 [配置客户端呈现。](#page-2010-0)

## vizqlserver.browser.render\_threshold

默认值:100

默认值表示 PC 上显示的视图的高复杂度。复杂度因素包括标记数、标题数、参考线数 和注释数。高于此复杂度的视图由服务器呈现,而不是在 PC 的 Web 浏览器中呈现。

### vizqlserver.browser.render\_threshold\_mobile

默认值:60

默认值表示平板电脑上显示的视图的高复杂度。复杂度因素包括标记数、标题数、参考 线数和注释数。高于此复杂度的视图由服务器呈现,而不是在平板电脑的 Web 浏览器 中呈现。

#### vizqlserver.clear\_session\_on\_unload

默认值:false

确定当用户离开视图或关闭其浏览器时是否将 VizQL 会话保留在内存中。默认值 (false) 会将会话保留在内存中。若在要离开视图或关闭浏览器时关闭 VizQL 会话,请将 此项设置为 true。

#### vizqlserver.force\_maps\_to\_offline

版本**:**版本 2020.4.0 中新增。

默认值:false

确定 Tableau Server 是否以脱机模式运行地图。这在断开连接的环境中很有用, 在这种 环境中对 Internet 和地图服务器的访问受到限制。若要为地图启用脱机模式,请将此值 设置为 true。有关在无法访问 Internet 的环境中安装和配置 Tableau Server 的详细信 息,请参见在断开连接( 无网络连接) [的环境中安装](#page-398-0) Tableau Server。

### vizqlserver.geosearch\_cache\_size

默认值:5

设置可同时加载到服务器内存中的不同地理搜索区域设置/语言数据集的最大数量。如 果服务器收到针对不在内存中的区域设置/语言数据集的地理搜索请求,则会将该集加 载到内存中。如果加载数据集会超出指定限额,则会从内存中清除最近使用的区域设 置/语言数据集,以便可加载请求的区域设置/语言数据集。最小值为 1。每个缓存在内

存中占用大约 60 MB, 因此, 如果您将此项设置为 10, 内存使用量将为 600 MB (60 \* 10)。

## vizqlserver.initialsql.disabled

默认值:false

指定是否忽略所有数据源的初始 SQL 语句。此此项设置为 true 以忽略初始 SQL:

tsm configuration set -k vizqlserver.initialsql.disabled -v true

#### vizqlserver.log.level

默认值:info

VizQL Server Java 组件的日志记录级别。日志写入 /var/opt/tableau/tableau\_ server/data/tabsvc/logs/vizqlserver/\*.log。

要获取更多信息,请设置为 debug。使用调试设置可能会显著影响性能,因此您应该仅 当 Tableau 支持部门指示时才使用它。

从版本 2020.3.0 开始,此设置是动态配置的,因此,如果您只是更改此设置,则不必重 新启动 Tableau Server。有关详细信息, 请参见[更改日志记录级别](#page-2531-0)。

# vizqlserver.NumberOfWorkbookChangesBetweenAutoSaves

默认值:5

Web 制作的自动恢复配置。指定要触发自动保存用户必须进行的更改次数。更改此值时 请小心。自动恢复功能可能影响 Web 制作和 Tableau Server 上其他可视化项相关操作 的性能。我们建议随着时间的推移进行增量调整来调整此值。

# vizqlserver\_<n>.port

运行 VizQL Server 实例的端口( 通过"<n>"指定) 。

## vizqlserver.protect\_sessions

默认值:true

当设置为 true 时,可防止 VizQL 会话在原始用户退出后被重用。

#### vizqlserver.querylimit

默认值:1800

更新视图允许的最长时间,以秒为单位。1800 秒 = 30 分钟。此配置选项影响 VizQL Server 和数据服务器。

#### vizqlserver.RecoveryAttemptLimitPerSession

默认值:3

Web 制作的自动恢复配置。恢复同一会话的最大尝试次数。更改此值时请小心。自动 恢复功能可能影响 Web 制作和 Tableau Server 上其他可视化项相关操作的性能。我们 建议随着时间的推移进行增量调整来调整此值。

## vizqlserver.session.expiry.minimum

默认值:5

当 VizQL 进程开始出现内存不足的情况时,允许丢弃 VizQL 会话前的空闲时间分钟 数。

vizqlserver.session.expiry.timeout

默认值:30

丢弃 VizQL 会话前的空闲时间分钟数。

vizqlserver.sheet\_image\_api.max\_age\_floor

默认值:1

用于缓存由 REST API 的"查询视图图像"方法生成的图像的时间(以分钟为单位)。有关 详细信息,请参见 REST API 帮助中的 [REST](https://help.tableau.com/current/api/rest_api/en-us/REST/rest_api_ref.htm#query_view_image) API 参考。

### vizqlserver.showdownload

默认值:true

控制视图中"下载"菜单的**"Tableau** 工作簿**"**选项的显示。设置为 false 时,Tableau 工作 簿选项不可用。

注意**:**此设置不会移除 Web 编辑模式下用户的选项。

#### vizqlserver.showshare

默认值:true

控制视图中"共享"选项的显示。若要隐藏这些选项,请设置为"False"。

注意**:**用户可以覆盖服务器默认值,方法是设置"showShareOptions"JavaScript 或 URL 参数。

#### vizqlserver.url\_scheme\_whitelist

指定在视图和仪表板上使用 URL [动作时](https://help.tableau.com/current/pro/desktop/zh-cn/actions_url.htm)要允许的一个或多个 URL 方案( 允许列表) 。默 认情况下,允许 http、https、gopher、mailto、news、sms、tel、tsc 和 tsl( 列入允 许列表) 。此命令可以包含多个逗号和空格分隔的值,如本示例中所示:

tsm configuration set -k vizqlserver.url scheme whitelist -v *scheme1*, *scheme2*

您指定的值将覆盖以前的设置。因此,您必须在 set 命令中包括完整的方案列表。( 您 无法通过重复运行 set 命令来修改方案列表。)

## vizqlserver.web page objects enabled

默认值:true

控制这些网页对象是否可以显示目标 URL。若要防止网页出现,请设置为 false。

#### vizqlserver.WorkbookTooLargeToCheckpointSizeKiB

默认值:5120

Web 制作的自动恢复配置。工作簿将自动保存的大小限制 (KB)。将不会自动保存大于 此值的工作簿。更改此值时请小心。自动恢复功能可能影响 Web 制作和 Tableau Server 上其他可视化项相关操作的性能。我们建议随着时间的推移进行增量调整来调整此 值。

注意**:**较旧版本的 Server 使用默认值:1024

vizqlserver.workflow\_objects\_enabled

默认值:true

确定 Tableau 外部操作工作流对象是否可以添加到仪表板。

## webdataconnector.refresh.enabled

已弃用。请改用 tsm data-access [web-data-connectors](#page-2206-0) allow。

确定是否在 Tableau Server 中为 Web 数据连接器 (WDC) 启用数据提取刷新。要对所有 WDC 禁用刷新,请将此键的值设置为 false,如下所示:

tsm configuration set --key webdataconnector.refresh.enabled - value false

若要了解详细信息,请参见 Tableau Server 中的 Web [数据连接器](#page-926-0)。

# webdataconnector.whitelist.fixed

已弃用。请改用 tsm data-access [web-data-connectors](#page-2205-0) add。

指定一个或多个可用于访问可通过 HTTP 或 HTTPS 访问的数据连接的 Web 数据连接 器 (WDC)。该命令在单行上格式化为 JSON 数据, 所有双引号 (") 都使用反斜线 (\) 转 义。

例如,将旧金山影业地点 WDC 添加到允许列表中:

```
tsm configuration set --key webdataconnector.whitelist.fixed --
value "'{\"https://tableau.data.world:443\": {\"properties\": { 
\"secondary_whitelist\": [\"(https://data.world/)(.*)\"] } } }'"
```
若要了解详细信息,请参见 Tableau Server 中的 Web [数据连接器。](#page-926-0)

#### webdataconnector.enabled

已弃用。请改用 tsm data-access [web-data-connectors](#page-2206-0) allow。

默认值:true

设置为 true 后,可以使用 tsm 命令来管理服务器上的 Web 数据连接器。

#### webdataconnector.whitelist.mode

默认值:mixed

确定 Tableau Server 如何运行 Web 数据连接器。支持的模式为:

- <sup>l</sup> mixed。用户可以运行位于 URL 的允许列表( 允许列表) 上的连接器。此模式最初 还允许用户运行已导入的 WDC。已不再支持导入 WDC。
- fixed。用户可以运行位于 URL 的允许列表(允许列表)上的连接器。
- <sup>l</sup> insecure。用户可以运行任何连接器。

重要信息**:**insecure 选项仅用于开发和测试。因为连接器会运行自定义代码,因此 运行尚未审核的连接器可以会对安全构成威胁。

#### wgserver.audit\_history\_expiration\_days

默认值:183

指定历史事件记录从 PostgreSQL 数据库(Tableau Server 数据库) 删除后的天数。

wgserver.authentication.legacy\_identity\_mode.enabled

版本**:**版本 2022.1 中新增

默认值: 对于 Tableau Server 2022.1 及更高版本为 false。对于升级到 2022.1 或更高版 本的 2022.1 之前的 Tableau Server 部署,默认值为 true。

设置为 false 以使用身份池。

有关详细信息,请参见[身份池故障排查](#page-1843-0)。

wgserver.authentication.identity\_pools.default\_pool\_description

版本**:**版本 2023.1 中新增

默认值:Null

或者,您可以将初始池( 已配置 TSM) 的描述添加到 Tableau Server 登陆页面,并且对所 有用户可见。创建一个或多个身份池时,此描述将添加到主要登录选项下方,可用于帮 助引导属于初始池( 已配置 TSM) 的用户使用正确的登录选项。

例如,若要添加"正式员工在这里登录"描述,可以使用以下命令:

tsm configuration set -k wgserver.authentication.identity\_ pools.default pool description -v "Regular employees sign in here"

注意**:**初始池( 已配置 TSM) 描述与 [登录自定义项](#page-2089-0)注释不同。"登录自定义"注释显示在 所有登录选项下方的 Tableau Server 登陆页面上,以及您的初始池( 已配置 TSM) 用户 输入其用户名和密码的页面上。

#### wgserver.change\_owner.enabled

默认值:true

控制工作簿、数据源或项目的所有权能否更改。其他选项包括 false 和 adminonly。

## wgserver.clickjack\_defense.enabled

默认值:true

设置为 true 时,可帮助阻止恶意人员"单击劫持"Tableau Server 用户。在单击劫持攻击 中,目标页面以透明方式显示在另一个页面之上,攻击者将诱使用户在目标页面中单 击或输入信息,而用户会认为自己在与另一个页面交互。

有关详细信息,请参见[单击劫持保护。](#page-1693-0)

<span id="page-2190-0"></span>wgserver.domain.accept\_list

版本**:**此键是版本 2020.4.0 中新增的,并替换 wgserver.domain.whitelist。

默认值:null

允许从 Tableau Server 连接到辅助 Active Directory 域。辅助域是 Tableau Server 连接到 以进行用户同步的域,但也是未安装 Tableau Server 的域。Tableau Server 将尝试连接到 辅助域以进行用户和组同步。在某些情况下,Tableau Server 可能无法连接到辅助域,这 将导致错误"域不在接受列表中( 错误代码 = 101015) "。

需要设置 wgserver.domain.accept list 选项才能修复安全漏洞[重要] [ADV-2020-](https://community.tableau.com/s/news/a0A4T000001v3SaUAI) 003:Tableau Server [强制身份验证](https://community.tableau.com/s/news/a0A4T000001v3SaUAI)。自 2020 年 2 月起,此漏洞的修复程序包含在 Tableau Server 的所有最新版本和维护版本中。

若要设置此选项,请输入引在双引号中的辅助域。多个域必须用逗号和空格分隔。例 如,tsm configuration set -k wgserver.domain.accept\_list -v "example.org, domain.com"。

不支持通配符功能。举例来说,如果 Tableau 连接到 sub1.example.org 和 sub2.example.org,则必须添加这两个域。

更新 wgserver.domain.accept list 选项将覆盖现有值。因此,如果要将新域添加 到存储在值中的一组现有域,请在设置选项时将所有现有域与新域包含在一起。您可以 通过运行 tsm configuration get -k wgserver.domain.accept list 来检索现 有域的完整列表。

## wgserver.domain.ldap.domain\_custom\_ports

默认值:null

允许您映射子域及其 LDAP 端口。域和端口由冒号 (:) 分隔,每个域:端口对由逗号 (,) 分 隔,使用以下格式:FQDN1:port,FQDN2:port

Example: tsm configuration set -k wgserver.domain.ldap.domain\_custom\_ ports -v

childdomain1.lan:3269,childdomain2.lan:3269,childdomain3.lan:389

#### wgserver.domain.password

默认值:null

指定用于 LDAP 连接的用户帐户的密码。请参见[外部身份识存储配置参考。](#page-2683-0)

#### wgserver.domain.username

默认值:null

指定用于 LDAP 连接的用户帐户的名称。请参见[外部身份识存储配置参考。](#page-2683-0)

#### wgserver.domain.whitelist

重要信息**:**此键自版本 2020.4.0 起已弃用。请改用 [wgserver.domain.accept\\_](#page-2190-0) [list](#page-2190-0) 。

# 默认值:null

允许从 Tableau Server 连接到辅助 Active Directory 域。辅助域是 Tableau Server 连接到 以进行用户同步的域,但也是未安装 Tableau Server 的域。Tableau Server 将尝试连接 到辅助域以进行用户和组同步。在某些情况下,Tableau Server 可能无法连接到辅助 域,这将导致错误"域不在允许列表中( 错误代码 = 101015) "。

## wgserver.extended\_trusted\_ip\_checking

默认值:false

为受信任的票证请求强制实施 IP 客户端匹配。

wgserver.ignore\_domain\_in\_username\_for\_matching

版本**:**版本 2021.4.21、2022.1.17、2022.3.9、2023.1.5 中新增

默认值:false

启用 SAML 后, 您可以将 Tableau Server 配置为在将身份提供程序 (IdP) 用户名与 Tableau Server 上的用户帐户匹配时忽略 SAML 用户名属性的域部分。当您已在 Tableau Server 中定义了与用户名属性的前缀部分匹配但与用户名属性的域部分不匹配的用户 时,您可能会忽略用户名属性的域部分。有关详细信息,请参见"SAML 要求"主题中的[匹](#page-1378-0) 配 SAML [用户名属性时忽略域部分](#page-1378-0)。

例如,若要忽略 SAML 用户名属性中的域名,请运行以下命令:

tsm configuration set -k wgserver.ignore domain in username for matching -v true

## 重要信息**:**

- <sup>l</sup> 在未采取预防措施的情况下,我们不建议忽略域名。具体来说,请验证用户名在 您在 IdP 中创建的已配置域中是否唯一。
- 此命令仅适用于以下位置的 Tableau Server 部署: legacy-identity-mode 或尚 未通过[身份迁移](#page-1807-0)更新以使用身份服务的部署。

## wgserver.restrict\_options\_method

默认值:true

控制 Tableau Server 是否接受 HTTP OPTIONS 请求。如果此选项设置为 true,则服务器 将为 HTTP OPTIONS 请求返回 HTTP 405( 不允许的方法) 。

#### wgserver.saml.blocklisted\_digest\_algorithms

版本**:**版本 2021.1 中新增。

默认值:SHA1

指定任何相关 SAML 证书签名或 SAML 断言摘要方法或签名方法所不允许的哈希算法。 设置之后,用阻止列表算法签名的证书或断言将被拒绝失败。

在 Tableau 和 IdP 端都可以在多个位置使用 SHA-1。例如:

- 与 TSM 一起上载的证书, Tableau Server 使用这些证书对发送到 IdP 的请求进行 签名。
- IdP 元数据中的证书, 用于验证使用证书中的公钥从 IdP 接收到的 AuthnResponse( 签名) 。
- <sup>l</sup> 使用 SHA-1 对传入的断言进行签名和哈希处理( DigestMethod 设置为 SHA-1, SignatureMethod 设置为 SHA-1) 。

在 Tableau Server 2021.2 中,默认值已更改为 SHA1。有关在配置了 SAML 的情况下升 级到 2021.2 的详细信息,请参见知识库文章升级到 [Tableau](https://kb.tableau.com/articles/issue/tableau-server-using-saml-authentication-fails-to-start-or-rejects-login-after-upgrade-to-tableau-server-2021-2?lang=zh-cn) Server 2021.2 后, 使用 SAML 身份验证的 Tableau Server [无法启动或拒绝登录](https://kb.tableau.com/articles/issue/tableau-server-using-saml-authentication-fails-to-start-or-rejects-login-after-upgrade-to-tableau-server-2021-2?lang=zh-cn)。

#### wgserver.saml.forceauthn

版本**:**版本 2019.3 中新增。

# 默认值:false

当设置为 true 时,如果 Tableau 用户会话过期,Tableau Server 将使用 IdP 重新对用户 进行身份验证。此选项还可用于要求 IdP 提示用户重新进行身份验证,即使用户具有 活动的 IdP 会话。

#### wgserver.saml.idpattribute.username

指定 SAML IdP 存储用户名所用的属性的名称。默认情况下,这设置为 username。如果 您的 IdP 使用的属性名称包含空格,请将其括在引号中。有关详细信息,请参见[配置服](#page-1386-0) [务器范围](#page-1386-0) SAML或[配置特定于站点的](#page-1412-0) SAML。

#### wgserver.saml.iframed\_idp.enabled

#### 默认值:false

默认值 false 意味着, 当用户选择嵌入视图上的登录按钮时, IdP 的登录表单将在弹出 窗口中打开。

当您将其设置为 true 时,已经登录的服务器 SAML 用户将导航到具有嵌入视图的网 页,用户将无需登录即可查看该视图。

如果 IdP 支持在 iframe 内登录,则可以将其设置为 true。iframe 选项没有使用弹出窗口 安全,所以并不是所有 IdP 都支持它。如果 IdP 登录页面实现点击劫持保护,大多数情 况下,登录页面无法显示在 iframe 中,并且用户无法登录。

如果您的 IdP 确实支持通过 iframe 登录,您可能需要显式启用它。但是,即使您可以使 用此选项,它也会针对 SAML 禁用 Tableau Server 点击劫持保护,因此它仍然有安全风 险。

#### wgserver.saml.maxassertiontime

默认值:3000

指定自创建后 SAML 断言可用的最大秒数。

#### wgserver.saml.min\_allowed.elliptic\_curve\_size

默认值: 256

版本**:**版本 2021.1 中新增,但不包含默认值。在 2021.2 中,默认值设置为 256。

此选项指定用于 SAML 身份验证的证书的最小允许 ECDSA 曲线大小。如果上载 ECDSA 曲线大小小于 256 的证书,则在应用更改时,TSM 将记录错误。

如果要升级到 Tableau Server 2021.2 或更高版本,并且 SAML 证书使用的 ECDSA 曲线 大小小于 256, 则升级后 Tableau Server 将不会启动。我们建议在升级之前上载具有 256 ( 或更大) ECDSA 曲线大小的新证书。或者,您可以运行此命令以在升级之前在 Tableau Server 的旧版本( 2021.1 之前) 上设置较小的 ECDSA 曲线大小。如果您在 2021.1 之前的 版本上运行此命令,则必须随命令一起包括 --force-keys 选项。有关在配置了 SAML 的情况下升级到 2021.2 的详细信息, 请参见知识库文章升级到 [Tableau](https://kb.tableau.com/articles/issue/tableau-server-using-saml-authentication-fails-to-start-or-rejects-login-after-upgrade-to-tableau-server-2021-2?lang=zh-cn) Server 2021.2 后,使用 SAML 身份验证的 Tableau Server [无法启动或拒绝登录](https://kb.tableau.com/articles/issue/tableau-server-using-saml-authentication-fails-to-start-or-rejects-login-after-upgrade-to-tableau-server-2021-2?lang=zh-cn)。

# wgserver.saml.min\_allowed.rsa\_key\_size

默认值:2048

版本**:**版本 2021.1 中新增,但不包含默认值。在 2021.2 中,默认值设置为 2048。

此选项指定用于 SAML 身份验证的证书的最小允许 RSA 密钥长度。如果上载 RSA 密 钥长度小于 2048 的证书,则在应用更改时,TSM 将记录错误。

若要使用1024 RSA密钥长度运行SAML身份验证( 不推荐) ,请将此值设置为 1024。

如果要升级到 Tableau Server 2021.2 或更高版本,并且 SAML 证书使用的密钥长度小 于 2048,则升级后 Tableau Server 将不会启动。我们建议您在升级之前上载密钥长度 为 2048( 或更大) 的新证书。或者,您可以运行此命令以在升级之前在 Tableau Server 的旧版本( 2021.1 之前) 上设置较低的密钥强度。如果您在 2021.1 之前的版本上运行此 命令,则必须随命令一起包括 --force-keys 选项。有关在配置了 SAML 的情况下升 级到 2021.2 的详细信息,请参见知识库文章升级到 [Tableau](https://kb.tableau.com/articles/issue/tableau-server-using-saml-authentication-fails-to-start-or-rejects-login-after-upgrade-to-tableau-server-2021-2?lang=zh-cn) Server 2021.2 后, 使用 SAML 身份验证的 Tableau Server [无法启动或拒绝登录](https://kb.tableau.com/articles/issue/tableau-server-using-saml-authentication-fails-to-start-or-rejects-login-after-upgrade-to-tableau-server-2021-2?lang=zh-cn)。

#### wgserver.saml.responseskew

默认值:180

设置 Tableau Server 时间与仍允许处理消息的断言创建时间( 基于 IdP 服务器时间) 相 差的最大秒数。

#### wgserver.saml.sha256

默认值:true

当设置为 true 时,Tableau Server 将使用发送到 IdP 的 SAML 断言中的 SHA-256 对消 息签名和摘要进行哈希处理。仅当您的 IdP 拒绝包含 SHA-256 哈希内容的断言时,才 将此选项设置为 false。

#### wgserver.session.apply\_lifetime\_limit

默认值:false

控制服务器会话是否存在会话生命周期。将此值设置为 true可以配置服务器会话生 命周期。

#### wgserver.session.idle\_limit

默认值:240
登录 Web 应用程序发生超时前的空闲时间分钟数。

#### wgserver.session.lifetime\_limit

默认值:1440

服务器会话持续的分钟数(如果设置了会话生命周期)。默认值为1440分钟(24小时)。 如果 wgserver.session.apply lifetime limit为 false(默认值),则会忽略此 项。

#### wgserver.unrestricted\_ticket

默认值:false

指定是否为通过受信任票证进行身份验证的用户将访问权限扩展到服务器资源。默认 行为仅允许用户访问视图。将此项设置为 true 可允许具有有效受信任票证的用户访问 服务器资源(项目、工作簿等),就好像他们已使用自己的凭据登录一样。

#### workerX.gateway.port

默认值:80 (如果采用 SSL, 则为 443)

Apache 侦听 workerX 所在的外部端口( 其中"worker"是用于群集中后续服务器节点的术 语) 。worker0.gateway.port 是 Tableau Server 的外部端口。在分布式环境中,worker0 是初 始 Tableau Server 节点。

workerX.vizqlserver.procs

默认值:<number>

VizQL Server 数。

### zookeeper.config.snapCount

指定导致协调服务创建日志快照所必需的事务数。默认情况下,此值为 100,000 个事 务。如果协调服务未写入足够的事务来生成快照,则不会自动清理超过 5 天的快照,并 且您可能需要额外的磁盘空间来存储事务日志。默认情况下,会在 Tableau 数据目录中 创建事务日志和快照。

# tsm customize

您可以使用 tsm customize 命令自定义 Tableau Server 客户端浏览器体验的外观。

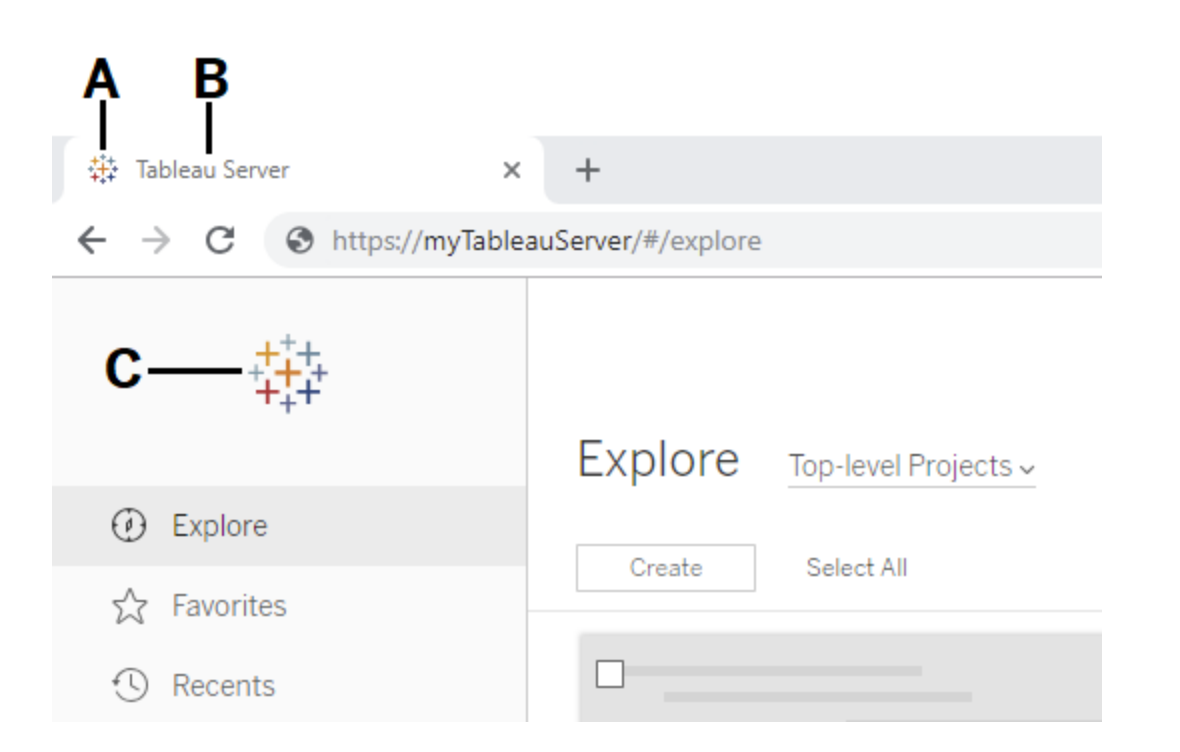

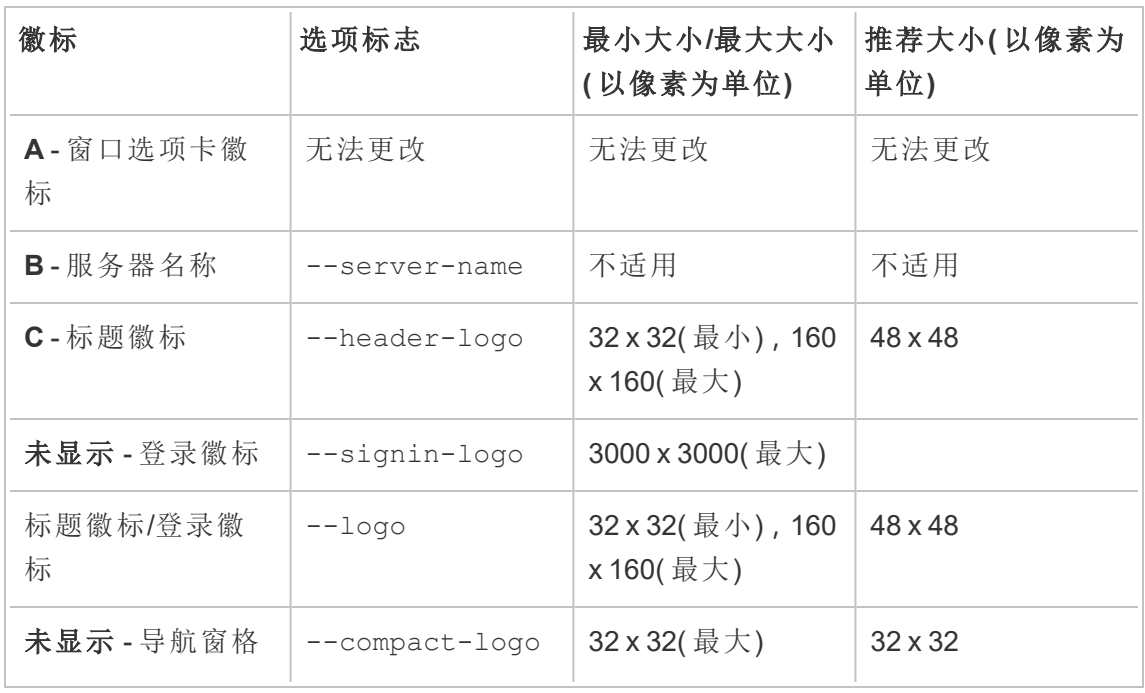

Linux 版 Tableau Server 管理员指南

| 徽标            | 选项标志 | 最小大小/最大大小<br>(以像素为单位) | 推荐大小(以像素为<br>单位) |
|---------------|------|-----------------------|------------------|
| 最小化时显示的徽<br>标 |      |                       |                  |

使用的图像文件应为 GIF、JPEG 或 PNG 格式。

标题和登录页上的背景色不同。如果为两个位置使用相同的图像(举例来说,如果您使 用 --logo 选项) ,视其出现在服务器界面中的何处而定,您的徽标看起来可能会不同。

作为灾难恢复计划的一部分,我们建议将自定义图像文件的备份保留在 Tableau Server 外的安全位置。添加到 Tableau Server 的图像文件将由客户端文件服务存储并分发到其 他节点。但是,这些文件不会以可恢复格式存储。请参见Tableau Server [客户端文件服](#page-2594-0) [务。](#page-2594-0)

#### 概要

tsm customize [options] [global options]

运行 customize 命令后,必须运行以下命令以应用更改:

tsm pending-changes apply

#### 选项

注意**:**使用路径,并且图像文件名称不能包括任何空格。

--compact-logo "<path-to-logo>"

可选。

指定将在导航窗格大小最小化时显示中的图像文件的路径。最大( 及最佳) 大小为 32 x 32 像素。

--header-logo "<path-to-logo>"

可选。

指定将仅显示在标题中的图像文件的路径。

--logo <path-to-logo>

可选。

将为标题和登录窗口显示的单一图像文件的路径。

--restore-defaults

可选。

将所有自定义选项重置为默认安装状态。

--server-name <server name>

可选。

出现在浏览器选项卡、工具提示和消息中的服务器名称。

--signin-logo "<path-to-logo>"

可选。

指定将仅显示在登录窗口中的图像文件的路径。

全局选项

-h, --help

可选。

显示命令帮助。

-p, --password <password>

在会话不是活动状态的情况下为必需,-u 或 --username 也为必需。

为在 -u 或 --username 中指定的用户指定密码。

如果密码包括空格或特殊字符,请将其括在引号中:

--password 'my password'

-s, --server https://<hostname>:8850

可选。

对 Tableau 服务管理器使用指定的地址。URL 必须以 https 开头,包括端口 8850,并使用服务器名称( 而不是 IP 地址) 。例如,https://<tsm\_ hostname>:8850。如果没有指定服务器,则假定为 https://<localhost | dnsname>:8850。

#### --trust-admin-controller-cert

可选。

使用此标志来信任 TSM 控制器上的自签名证书。有关证书信任和 CLI 连接的详细 信息,请参见 连接 TSM [客户端。](#page-256-0)

-u, --username <user>

在会话不是活动状态的情况下为必需,-p 或 --password 也为必需。

指定用户帐户。如果未包括此选项,则使用您登录所使用的凭据运行该命令。

# tsm data-access

您可以使用 tsm data-access 命令配置数据缓存、启用或禁用数据存储库访问、为单 点登录启用 SAML,以及配置 Web 数据连接器 (WDC) 设置。

#### $\bullet$  caching

- [data-access](#page-2201-0) caching list
- [data-access](#page-2201-1) caching set
- repository
	- [repository-access](#page-2202-0) disable
	- [repository-access](#page-2202-1) enable
	- [repository-access](#page-2203-0) list
- set-saml-delegation
	- [set-saml-delegation](#page-2204-0) configure
	- [set-saml-delegation](#page-2205-0) disable
	- [set-saml-delegation](#page-2205-1) enable
- web-data-connectors
	- [web-data-connectors](#page-2205-2) add
	- [web-data-connectors](#page-2206-0) allow
	- [web-data-connectors](#page-2207-0) delete
	- [web-data-connectors](#page-2207-1) list

# <span id="page-2201-0"></span>tsm data-access caching list

显示数据连接缓存设置。若要详细了解数据连接缓存设置,请参见[配置数据缓存](#page-506-0)。

概要

<span id="page-2201-1"></span>tsm data-access caching list [global options]

# tsm data-access caching set

设定数据连接缓存设置。若要详细了解数据连接缓存设置,请参见[配置数据缓存](#page-506-0)。

概要

tsm data-access caching set [options] [global options]

选项

-r, --refresh-frequency

可选。

设置使用对基础数据源的新查询刷新缓存数据的频率。您可以指定一个数字,定 义应将数据缓存的最长时间(分钟)。您还可以指定 low 以尽可能长时间缓存和重 用数据, 或指定 always(相当于 0) 以在每次加载页面时刷新数据。如果未指定此 选项,其默认值为 low。

### <span id="page-2202-0"></span>tsm data-access repository-access disable

为默认远程用户禁用对 Tableau PostgreSQL 数据库的外部访问。这将不会禁用从 localhost 进行的访问。

概要

tsm data-access repository-access disable [options] [global options]

选项

--repository-username <username>

必需。

具有数据存储库访问权限的用户名(tableau 或 readonly)。

--request-timeout <timeout in seconds>

可选。

等待指定的时间以完成命令。默认值为 1500( 25 分钟) 。

--ignore-prompt

可选。

隐藏重新启动提示并重新启动 Tableau Server。

# <span id="page-2202-1"></span>tsm data-access repository-access enable

启用对 Tableau PostgreSQL 数据库的访问。

默认情况下,PostgreSQL 流量使用端口 8060 (TCP)。如果运行本地防火墙, 请确保为此 端口允许流量。若要更改 PostgreSQL 端口,请参见[非动态映射的端口。](#page-2647-0)

概要

tsm data-access repository-access enable [options] [global options]

选项

--repository-password <password>

必需。

设置( 或更改) 用于访问指定用户名的数据存储库的密码。

--repository-username <username>

必需。

具有数据存储库访问权限的用户名(tableau 或 readonly)。

--request-timeout <timeout in seconds>

可选。

等待指定的时间以完成命令。默认值为 1500( 25 分钟) 。

--ignore-prompt

可选。

隐藏重新启动提示并重新启动 Tableau Server。

# <span id="page-2203-0"></span>tsm data-access repository-access list

列出具有 Tableau PostgreSQL 数据库访问权限的用户。

概要

tsm data-access repository-access list [global options]

# <span id="page-2204-0"></span>tsm data-access set-saml-delegation configure

为 SAML SAP HANA 设置单点登录,使 Tableau Server 能够充当为进行 SAP HANA 数据 连接的用户提供单点登录的身份提供程序 (IdP)。

概要

```
tsm data-access set-saml-delegation configure [options]
[global options]
```
#### 选项

```
-kf, --cert-key <cert-key>
```
可选。

SAML 证书密钥文件。

-cf, --cert-file <file-path>

可选。

SAML 证书文件的位置。

-uf, --username-format <username-format>

可选。

用户名格式。有效的格式键包括:"username"、"domain\_and\_username"和"email"。

-uc,--username-case <username-case>

可选。

.

用户名大小写。有效的大小写键包括:"lower"、"upper"和"preserve"。

# <span id="page-2205-0"></span>tsm data-access set-saml-delegation disable

为 SAML SAP HANA 禁用单点登录。

概要

<span id="page-2205-1"></span>tsm data-access set-saml-delegation disable [global options]

# tsm data-access set-saml-delegation enable

为 SAML SAP HANA 启用单点登录。

概要

<span id="page-2205-2"></span>tsm data-access set-saml-delegation enable [global options]

### tsm data-access web-data-connectors add

将 Web 数据连接器 (WDC) 添加到 WDC 安全列表。

#### 概要

tsm data-access web-data-connectors add [options] [global options]

#### 选项

 $-n$ ,  $-$ name  $\langle$ name $\rangle$ 

必需。

将显示在 Tableau Server 数据源列表中的 WDC 的名称。此名称必须括在单引号 (') 或双引号 (") 中。如果名称包含空格,请使用双引号 (")。

-sec, --secondary <secondary-URL-1>, <secondary-URL-2>

如果 WDC 使用辅助域,则为必需。

逗号分隔的 URL 列表,用于指明连接器可以向哪些域进行请求或从中接收数 据,例如外部 JavaScript 库、REST API 或本地文件。不要将 URL 括在引号中。若

要将整个域添加到辅助安全列表,您可以在 URL 结尾使用通配符表达式 .\*, 如 下例所示:https://www.example.com/.\*

请注意,在 Windows 上,可以围绕 (.\*) 通配符包含括号,但没有必要。在 Linux 上,括号将导致错误。使用 .\* 作为通配符。

如果您不知道 WDC 是否使用辅助域,或者不知道辅助域是什么,您可能需要联 系 WDC 的开发人员。您还可以选择使用 http://.\* 和https://.\* 通配符 URL 以允许所有域。但是,为了提高安全性,我们强烈建议您使用更具体的 URL。

--url <URL>

必需。

WDC 的 URL(格式为<scheme>://<host>:<port>/<path>,例如 https://www.tableau.com:443/example/) 。对于多个 WDC,<port> 值为 443 ( 即用于 HTTPS 的默认端口) ,但您可以通过在 Tableau Server 或 Tableau Cloud 上查看数据源详细信息来检查适用于您的连接器的值。请注意,对于 WDC,不能 使用通配符 (.\*) 作为 URL 的一部分。

# <span id="page-2206-0"></span>tsm data-access web-data-connectors allow

启用或禁用 WDC 刷新。此外,还可在 Tableau Server 上允许或禁止使用 WDC。

概要

tsm data-access web-data-connectors allow [options] [global options]

选项

使用一个或两个选项。至少需要或 --refreshes 或 --type 其中之一。

-r, --refreshes <refreshes-allowed>

如果已指定 --type,则为可选。

设置为 false 以不允许 WDC 刷新,或设置为 true 以允许 WDC 刷新。

-t, --type <WDC-allowed>

如果已指定 --refreshes,则为可选。

设置为 none 以不允许在 Tableau Server 上使用 WDC( 并从备份中忽略 WDC) , 或设置为 all 以允许使用 WDC。

# <span id="page-2207-0"></span>tsm data-access web-data-connectors delete

从 Tableau Server 安全列表中删除指定 WDC 或所有 WDC。

概要

```
tsm data-access web-data-connectors delete [options]
```
[global options]

选项

 $--a11$ 

可选。

此选项将删除所有 WDC。

--url <URL>

可选。

要删除的 WDC 的 URL。

# <span id="page-2207-1"></span>tsm data-access web-data-connectors list

列出当前位于安全列表上的所有 WDC。

#### 概要

tsm data-access web-data-connectors list [options] [global options]

选项

全局选项

-h, --help

可选。

显示命令帮助。

-p, --password <password>

在会话不是活动状态的情况下为必需,-u 或 --username 也为必需。

为在 -u 或 --username 中指定的用户指定密码。

如果密码包括空格或特殊字符,请将其括在引号中:

--password 'my password'

-s, --server https://<hostname>:8850

可选。

对 Tableau 服务管理器使用指定的地址。URL 必须以 https 开头,包括端口 8850,并使用服务器名称( 而不是 IP 地址) 。例如,https://<tsm\_ hostname>:8850。如果没有指定服务器,则假定为 https://<localhost | dnsname>:8850。

--trust-admin-controller-cert

可选。

使用此标志来信任 TSM 控制器上的自签名证书。有关证书信任和 CLI 连接的详细 信息,请参见 连接 TSM [客户端。](#page-256-0)

-u, --username <user>

在会话不是活动状态的情况下为必需,-p 或 --password 也为必需。

指定用户帐户。如果未包括此选项,则使用您登录所使用的凭据运行该命令。

# tsm email

使用 tsm email 命令来查看和测试 SMTP 配置。

有关配置 SMTP 的详细信息,请参见配置 [SMTP](#page-2022-0) 设置。

### tsm email test-smtp-connection

运行此命令以测试 STMP 连接。运行时,TSM 将尝试与已为 Tableau Server 配置的 SMTP 服务器建立连接。TSM 还将返回连接状态以及 SMTP 配置的详细信息。

在某些情况下,该命令将返回误报状态。举例来说,如果 Postfix SMTP 服务器设置为需 要 TLS,但没有针对为 TLS 配置 Tableau Server,则会建立连接,并且 TSM 将报告成功 连接。但是,在这种情况下,Postfix 实际上会在 TSM 连接后拒绝电子邮件。

概要

tsm email test-smtp-connection [global options]

## 全局选项

-h, --help

可选。

显示命令帮助。

-p, --password <password>

在会话不是活动状态的情况下为必需,-u 或 --username 也为必需。

为在 -u 或 --username 中指定的用户指定密码。

如果密码包括空格或特殊字符,请将其括在引号中:

--password 'my password'

-s, --server https://<hostname>:8850

可选。

对 Tableau 服务管理器使用指定的地址。URL 必须以 https 开头,包括端口 8850,并使用服务器名称( 而不是 IP 地址) 。例如,https://<tsm\_ hostname>:8850。如果没有指定服务器,则假定为 https://<localhost | dnsname>:8850。

--trust-admin-controller-cert

可选。

使用此标志来信任 TSM 控制器上的自签名证书。有关证书信任和 CLI 连接的详细 信息,请参见 连接 TSM [客户端。](#page-256-0)

-u, --username <user>

在会话不是活动状态的情况下为必需,-p 或 --password 也为必需。

指定用户帐户。如果未包括此选项,则使用您登录所使用的凭据运行该命令。

# tsm initialize

您可以使用 tsm initialize 命令初始化 Tableau Server。

注意**:**在运行 tsm initialize 之前,您必须应用或放弃未完成的更改,否则初始 化将失败。使用 tsm [pending-changes](#page-2248-0) apply 命令应用未完成的更改。使用 [tsm](#page-2248-1) [pending-changes](#page-2248-1) discard 放弃不想应用的任何未完成的更改。

#### 概要

tsm initialize [options] [global options]

#### 选项

#### -r,--start-server

可选。初始化完成后保持服务器运行。

# 全局选项

-h, --help

可选。

显示命令帮助。

### -p, --password <password>

在会话不是活动状态的情况下为必需,-u 或 --username 也为必需。

为在 -u 或 --username 中指定的用户指定密码。

如果密码包括空格或特殊字符,请将其括在引号中:

--password 'my password'

-s, --server https://<hostname>:8850

可选。

对 Tableau 服务管理器使用指定的地址。URL 必须以 https 开头,包括端口 8850,并使用服务器名称( 而不是 IP 地址) 。例如,https://<tsm\_ hostname>:8850。如果没有指定服务器,则假定为 https://<localhost | dnsname>:8850。

--trust-admin-controller-cert

可选。

使用此标志来信任 TSM 控制器上的自签名证书。有关证书信任和 CLI 连接的详细 信息,请参见 连接 TSM [客户端。](#page-256-0)

-u, --username <user>

在会话不是活动状态的情况下为必需,-p 或 --password 也为必需。

指定用户帐户。如果未包括此选项,则使用您登录所使用的凭据运行该命令。

# tsm jobs

您可以使用 tsm jobs 命令列出、重新连接到和取消作业。

- [cancel](#page-2212-0)
- $\cdot$  [list](#page-2213-0)
- [reconnect](#page-2213-1)

# <span id="page-2212-0"></span>tsm jobs cancel

取消服务器上的作业。任何作业都可以在它开始运行之前( 排队时) 被取消。只有某些作 业可在已经运行时取消:清理、停用文件存储、生成备份、重启服务器、启动服务器。有 关取消作业的详细信息,请参见取消 TSM [作业](#page-1923-0)。

概要

tsm jobs cancel --id <jobID> [global options]

选项

-i,--id <jobID>

必需。

要取消的作业的 ID。

# <span id="page-2213-0"></span>tsm jobs list

列出服务器上的异步作业。

概要

tsm jobs list [--status <status>] [global options]

选项

-t,--status <status>

可选。

筛选与给定状态匹配的作业。

# <span id="page-2213-1"></span>tsm jobs reconnect

重新连接到异步作业以显示其进度。如果没有指定作业 ID,则它将重新连接到最新作 业。

概要

tsm jobs reconnect[--id <jobID>] [global options]

选项

-i,--id <jobID>

可选。

指定应重新连接的作业的 ID。

全局选项

-h, --help

可选。

显示命令帮助。

-p, --password <password>

在会话不是活动状态的情况下为必需,-u 或 --username 也为必需。

为在 -u 或 --username 中指定的用户指定密码。

如果密码包括空格或特殊字符,请将其括在引号中:

--password 'my password'

-s, --server https://<hostname>:8850

可选。

对 Tableau 服务管理器使用指定的地址。URL 必须以 https 开头,包括端口 8850,并使用服务器名称( 而不是 IP 地址) 。例如,https://<tsm\_ hostname>:8850。如果没有指定服务器,则假定为 https://<localhost | dnsname>:8850。

--trust-admin-controller-cert

可选。

使用此标志来信任 TSM 控制器上的自签名证书。有关证书信任和 CLI 连接的详细 信息,请参见 连接 TSM [客户端。](#page-256-0)

-u, --username <user>

在会话不是活动状态的情况下为必需,-p 或 --password 也为必需。

指定用户帐户。如果未包括此选项,则使用您登录所使用的凭据运行该命令。

# tsm licenses

您可以使用 tsm licenses 命令管理服务器许可证任务,例如联机或脱机激活或停用 Tableau Server 产品密钥,以及获取关联文件以进行脱机激活或停用。

- $\cdot$  tsm [licenses](#page-2215-0) activate
- tsm licenses [atr-configuration](#page-2216-0) get
- tsm licenses [atr-configuration](#page-2216-1) set
- tsm licenses [deactivate](#page-2216-2)
- tsm licenses [get-offline-activation-file](#page-2217-0)
- tsm licenses [get-offline-deactivation-file](#page-2218-0)
- tsm [licenses](#page-2219-0) list
- tsm [licenses](#page-2220-0) refresh

# <span id="page-2215-0"></span>tsm licenses activate

激活 Tableau Server 产品密钥。

#### 概要

```
tsm licenses activate --license-key <product-key> [global options]
```
选项

-f, --license-file <file.tlf>

必需( 如果要进行脱机激活) 。

指定用于脱机激活的许可证文件 (<file>.tlf)。

-k, --license-key <product-key>

必需( 如果要激活有效产品密钥) 。

指定用于联机激活的产品密钥。

-t, --trial

注意:此选项仅在 2023.3.0 之前的版本中可用。如需更高版本的试用许可,请与您 的客户代表联系。

必需( 如果要激活试用许可证) 。

激活试用许可证。

# <span id="page-2216-0"></span>tsm licenses atr-configuration get

查看服务器身份验证到运行 (ATR) 持续时间。ATR 持续时间是 Tableau Server 在必须续 订许可证之前授权运行的时间长度。

概要

tsm licenses atr-configuration get --duration [global options]

选项

#### --duration

显示当前身份验证到运行 (ATR) 持续时间( 以秒为单位) 。例如, 432000(5天) 。

# <span id="page-2216-1"></span>tsm licenses atr-configuration set

设置服务器身份验证到运行 (ATR) 持续时间。ATR 持续时间是 Tableau Server 在必须续 订许可证之前授权运行的时间长度。

概要

tsm licenses atr-configuration set --duration <duration in seconds> [global options]

选项

--duration <以秒为单位的持续时间>

设置授权到运行 (ATR) 持续时间(以秒为单位)。例如, 432000(5天)。

# <span id="page-2216-2"></span>tsm licenses deactivate

联机或脱机停用 Tableau Server 产品密钥。

#### 概要

tsm licenses deactivate --license-key <product-key> [global options]

### 选项

-f, --license-file <return file.tlr>

必需( 如果要进行脱机停用) 。

指定用于脱机停用的许可证文件 (<file>.tlf)。

-k, --license-key <product-key>

必需( 如果要停用产品密钥) 。

指定用于联机停用的产品密钥。

# <span id="page-2217-0"></span>tsm licenses get-offline-activation-file

生成脱机激活文件以用于脱机激活 Tableau Server。若要了解详细信息,请参见[脱机激](#page-1769-0) 活 [Tableau](#page-1769-0) Server。

注意**:**除非您使用的是服务器 ATR,否则一次只能激活一个产品密钥。使用服务器 ATR,您可以在脱机激活文件中提供逗号分隔的产品密钥列表,以同时激活多个产 品密钥。

### 概要

tsm licenses get-offline-activation-file --license-key <productkey> --output-dir <path> [global options]

选项

-k, --license-key <product-key>

必需。

指定用于脱机激活的产品密钥。

-o, --output-dir <path>

必需。

应在其中保存脱机激活文件的位置。此位置必须存在。

# <span id="page-2218-0"></span>tsm licenses get-offline-deactivation-file

生成脱机停用文件以用于脱机停用 Tableau Server。若要了解详细信息,请参见[脱机停](#page-1777-0) 用 [Tableau](#page-1777-0) Server。

概要

```
tsm licenses get-offline-deactivation-file --license-key <product-
key> --output-dir <path> [global options]
```
选项

-k, --license-key <product-key>

必需。

指定用于脱机停用的产品密钥。

-o, --output-dir <path>

必需。

应在其中保存脱机停用文件的现有位置。

# <span id="page-2219-0"></span>tsm licenses list

列出在 Tableau Server 部署中激活的许可证。

例如,具有五个 Creator 许可证、五个 Explorer 许可证、100 个 Viewer ( 查看者) 许可证 和 数据管理 的服务器将提供类似于如下的命令输出:

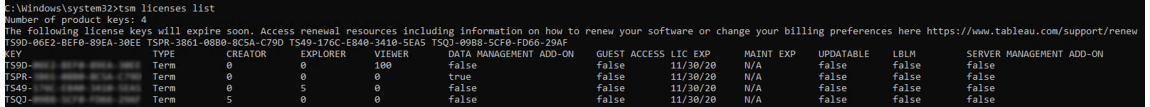

返回以下字段:

- <sup>l</sup> **KEY**:用于标识许可证的全局唯一 16 字符字符串。
- TYPE: 描述许可证的类型
	- <sup>l</sup> Term:短期许可证映射到订阅计划,并且必须续订。到期日期列在"LIC EXP"字段下。
	- <sup>l</sup> Perpetual:永久许可证只购买一次,无需续订,但必须刷新以更新 MAINT EXP 或维护到期日期。
	- Cores: 内核许可证是映射到运行特定 Tableau Server 服务的计算机上的内 核数的许可证。内核许可允许来宾用户访问服务器上或嵌入在其他 Web 服务器上的视图。内核许可证还允许无限制的 Explorer 和 Viewer(查看者) 用户。
- <sup>l</sup> **CREATOR**:针对 Tableau Server 部署发放的 Creator 许可证数。
- <sup>l</sup> **EXPLORER**:针对 Tableau Server 部署发放的 Explorer 许可证数。
- <sup>l</sup> **VIEWER**:针对 Tableau Server 部署发放的 Viewer( 查看者) 许可证数。
- <sup>l</sup> **DATA MANAGEMENT**:Tableau Server 已获得 数据管理 许可 (True/False)。请参 见关于 [数据管理。](#page-3182-0)
- <sup>l</sup> **GUEST ACCESS**:已针对来宾用户授予 Tableau Server 许可。请参见[来宾用户。](#page-769-0) 利用来宾用户的能力需要内核许可。请参见"TYPE"字段。
- <sup>l</sup> **LIC EXP**:许可证过期和 Tableau Server 将停止工作的日期。短期许可证过期。请 参见"TYPE"字段。访问 Tableau [客户门户以](https://customer.tableausoftware.com/)刷新许可证。
- <sup>l</sup> **MAINT EXP**:仅适用于旧版永久许可证( TYPE = Perpetual) 。对于短期许可证,此 字段将输出 N/A。MAINT EXP 显示 Tableau Server 部署维护合同的到期日期。若 要更新许可证管理密钥,请参见[刷新产品密钥的过期日期和属性](#page-1762-0)。访问 Tableau [客户门户以](https://customer.tableausoftware.com/)查看维护购买历史记录并购买附加维护。
- <sup>l</sup> 可更新**:**指定许可证是否为可更新的订阅许可证 (True/False)。

- <sup>l</sup> **LBLM**:指定是否为 Tableau Server 部署启用了基于登录名的许可证管理 (LBLM) (True/False)。启用后,LBLM 允许用户登录到 Tableau Server 以许可其 Tableau Desktop 或 Prep 实例,而不是输入产品密钥。有关 LBLM 的详细信息,请参见[基于](#page-1786-0) [登录名的许可证管理](#page-1786-0)。
- <sup>l</sup> **SERVER MANAGEMENT**:已针对 Advanced Management( 前身为服务器管理加载 项) 授予 Tableau Server 许可 (True/False)。有关 Advanced Management 的详细信 息,请参见关于 Tableau Server 上的 Tableau Advanced [Management](#page-2704-0)。

概要

tsm licenses list [global options]

# <span id="page-2220-0"></span>tsm licenses refresh

更新 Tableau Server 上所有产品密钥的维护到期日期。

概要

tsm licenses refresh [global options]

全局选项

### -h, --help

可选。

显示命令帮助。

-p, --password <password>

在会话不是活动状态的情况下为必需,-u 或 --username 也为必需。

为在 -u 或 --username 中指定的用户指定密码。

如果密码包括空格或特殊字符,请将其括在引号中:

--password 'my password'

-s, --server https://<hostname>:8850

可选。

对 Tableau 服务管理器使用指定的地址。URL 必须以 https 开头,包括端口 8850,并使用服务器名称( 而不是 IP 地址) 。例如,https://<tsm\_ hostname>:8850。如果没有指定服务器,则假定为 https://<localhost | dnsname>:8850。

--trust-admin-controller-cert

可选。

使用此标志来信任 TSM 控制器上的自签名证书。有关证书信任和 CLI 连接的详 细信息,请参见 连接 TSM [客户端。](#page-256-0)

-u, --username <user>

在会话不是活动状态的情况下为必需,-p 或 --password 也为必需。

指定用户帐户。如果未包括此选项,则使用您登录所使用的凭据运行该命令。

# tsm login

使用 tsm login 命令从远程节点登录到 Tableau 服务管理器。

如果您的登录用户身份是 TSM-authorized 组的成员,则在本地运行 tsm CLI 时无需提供 凭据来运行命令。有关详细信息,请参见tsm CLI [身份验证](#page-2096-0)。

概要

tsm login [global options]

全局选项

-h, --help

可选。

显示命令帮助。

-p, --password <password>

在会话不是活动状态的情况下为必需,-u 或 --username 也为必需。

为在 -u 或 --username 中指定的用户指定密码。

如果密码包括空格或特殊字符,请将其括在引号中:

--password 'my password'

-s, --server https://<hostname>:8850

可选。

对 Tableau 服务管理器使用指定的地址。URL 必须以 https 开头,包括端口 8850,并使用服务器名称( 而不是 IP 地址) 。例如,https://<tsm\_ hostname>:8850。如果没有指定服务器,则假定为 https://<localhost | dnsname>:8850。

--trust-admin-controller-cert

可选。

使用此标志来信任 TSM 控制器上的自签名证书。有关证书信任和 CLI 连接的详细 信息,请参见 连接 TSM [客户端。](#page-256-0)

-u, --username <user>

在会话不是活动状态的情况下为必需,-p 或 --password 也为必需。

指定用户帐户。如果未包括此选项,则使用您登录所使用的凭据运行该命令。

# tsm logout

您可以使用 tsm logout 命令注销 Tableau 服务管理器 (TSM)。

### 概要

tsm logout [global options]

全局选项

-h, --help

可选。

显示命令帮助。

-p, --password <password>

在会话不是活动状态的情况下为必需,-u 或 --username 也为必需。

为在 -u 或 --username 中指定的用户指定密码。

如果密码包括空格或特殊字符,请将其括在引号中:

--password 'my password'

-s, --server https://<hostname>:8850

可选。

对 Tableau 服务管理器使用指定的地址。URL 必须以 https 开头,包括端口 8850,并使用服务器名称( 而不是 IP 地址) 。例如,https://<tsm\_ hostname>:8850。如果没有指定服务器,则假定为 https://<localhost | dnsname>:8850。

--trust-admin-controller-cert

可选。

使用此标志来信任 TSM 控制器上的自签名证书。有关证书信任和 CLI 连接的详 细信息,请参见 连接 TSM [客户端。](#page-256-0)

-u, --username <user>

在会话不是活动状态的情况下为必需,-p 或 --password 也为必需。

指定用户帐户。如果未包括此选项,则使用您登录所使用的凭据运行该命令。

# tsm maintenance

您可以使用 tsm maintenance 命令来管理服务器维护任务,例如创建备份或从先前创 建的备份还原 Tableau Server。

- tsm [maintenance](#page-2225-0) backup
- tsm [maintenance](#page-2229-0) cleanup
- tsm maintenance jmx
	- tsm [maintenance](#page-2231-0) jmx disable
	- tsm [maintenance](#page-2232-0) jmx enable
- tsm maintenance metadata-services
	- tsm maintenance [metadata-services](#page-2234-0) disable
	- tsm maintenance [metadata-services](#page-2234-1) enable
	- tsm maintenance [metadata-services](#page-2235-0) get-status
- tsm maintenance [reindex-search](#page-2236-0)
- tsm maintenance [reset-searchserver](#page-2236-1)
- tsm [maintenance](#page-2237-0) restore
- tsm [maintenance](#page-2238-0) send-logs
- tsm maintenance snapshot-backup( 外部文件存储)
	- tsm maintenance [snapshot-backup](#page-2239-0) complete
	- tsm maintenance [snapshot-backup](#page-2240-0) prepare
	- tsm maintenance [snapshot-backup](#page-2241-0) restore
- tsm maintenance [validate-backup-basefilepath](#page-2241-1)
- tsm maintenance [validate-resources](#page-2242-0)
- tsm [maintenance](#page-2243-0) ziplogs

# <span id="page-2225-0"></span>tsm maintenance backup

创建 Tableau Server 管理的数据的备份。此数据包括 Tableau PostgreSQL 数据库( 存储 库), 其中包含工作簿和用户元数据, 以及数据提取(.tde 或 .hyper) 文件。此数据不包括 配置数据。请参见执行 Tableau Server [的完整备份和还原。](#page-2041-0)

注意**:**不要在包含外部文件存储的 Tableau Server 安装上使用此命令。请参见[使用](#page-3054-0) [外部文件存储进行备份和还原](#page-3054-0)。

### 使用拓扑配置进行优化**:**

- <sup>l</sup> 将文件存储与管理控制器放在同一节点上可以减少或消除备份过程中在节点之 间传输数据的需要,从而缩短备份 Tableau Server 所需的时间。如果您的组织使 用许多数据提取,则情况尤其如此。
- <sup>l</sup> 将存储库 (Pgsql) 与管理控制器节点放在同一位置也有助于缩短备份时间,但节 省的时间不如文件存储显著。

管理控制器通常位于初始节点上,除非您遇到初始节点故障并且将控制器转移到另一 节点。

系统将在数据目录的临时位置中汇编备份文件,并将该文件写入 TSM basefilepath.backuprestore :

/var/opt/tableau/tableau\_ server/data/tabsvc/files/backups/<filename>.tsbak

有关备份文件的写入位置以及如何更改该位置的详细信息,请参见tsm File [Paths](#page-2330-0)。注 意**:**即使您更改备份位置,备份过程也会使用数据目录中的临时位置来汇编备份文件。

#### 概要

```
tsm maintenance backup --file <br/>backup file> [options]
[global options]
```
选项

-f, --file <br/>backup file>

必需。

有关备份存储库数据的详细信息,请参见备份 [Tableau](#page-2049-0) Server 数据。

-d, --append-date

可选。

将当前日期附加到备份文件名末尾。

注意**:**使用计划创建的备份会自动在备份文件名的开头包含日期/时间。如果您还 使用 -d 选项,您的文件名将包含日期两次。有关计划备份的详细信息,请参见[计](#page-2054-0) [划和管理备份。](#page-2054-0)

-i, --description <string>

可选。

包括备份文件的指定说明。

#### --ignore-prompt

可选。版本 2020.2 中新增。

备份而不提示,即使文件存储不在管理控制器所在的同一节点上( 通常是初始节 点) 。如果自动执行备份( 例如,使用脚本) ,请使用此提示。

-k, --skip-verification

可选。

不验证数据库备份的完整性。

--multithreaded

可选。版本 2021.1 中新增

默认情况下,创建 Tableau Server 备份时使用单个线程。指定此选项后,将使用 多个线程创建备份。默认情况下,如果指定此选项,将使用两个线程。您可以通 过设置 backup.zstd.thread count 配置键来更改使用的线程数。

--override-disk-space-check

可选。

即使在出现磁盘空间不足警告时也尝试创建备份。

-po,--pg-only

可选。

只生成存储库备份。

--request-timeout <timeout in seconds>

可选。

等待命令完成的秒数。默认值为 86400( 1440 分钟) 。

-sd, --schedule-days <day[,day]>

可选。版本 2020.4 中新增。

运行计划的天数。为每周计划使用 1-7(星期一为 1,星期日为 7),为每月计划使 用 1-31( 如果一个月不包括指定日期,则使用该月的最后一天) 。用逗号分隔多个 值。

-si, --schedule-id <ID>

可选。版本 2020.4 中新增。

指定要更新的现有计划的 ID。

--skip-compression

可选。

在不使用压缩的情况下创建备份。这会生成较大的备份文件,但可以缩短完成备 份所花费的时间。如果在多节点安装中使用此选项,我们强烈建议您在初始节点 上配置文件存储实例。

-sn, --schedule-name <name>

可选。版本 2020.4 中新增。

为要创建或更新的计划指定名称。

-sr, --schedule-recurrence <frequency>

可选。版本 2020.4 中新增。

计划重复的频率。有效的选项为"daily"、"weekly"或"monthly"。

-st, --schedule-time <HH:MM>

可选。版本 2020.4 中新增。

计划应运行的时间,采用 24 小时格式:HH:MM。

### 示例

此示例会在 /var/opt/tableau/tableau server/data/tabsvc/files/backups/ 目录中创建名为 ts\_backup-<yyyy-mm-dd>.tsbak 的备份:

tsm maintenance backup -f ts backup -d

此示例创建每周六中午运行的名为"weekly-saturday-backup"的定期每周备份计划,并创 建名为<yyyy.mm.dd.hh.mm>-ts\_saturday\_backup.tsbak 的备份:

tsm maintenance backup -f ts saturday backup -sr weekly -st 12:00 sd 6 -sn weekly-saturday-backup

有关管理计划备份的更多详细信息,请参见[计划和管理备份。](#page-2054-0)

# <span id="page-2229-0"></span>tsm maintenance cleanup

默认情况下,tsm maintenance cleanup 命令会删除超过一天的临时文件和日志文 件。命令选项可以修改保留长度以及删除哪些文件。

此命令的效果取决于 Tableau Server 是否正在运行。

- 如果服务器正在运行,则可以删除大多数旧文件和 http\_requests 表条目,但 无法删除正在使用的任何文件( 由操作系统锁定) ,因此不会移除临时文件和活 动日志文件。若要删除临时文件和当前日志文件,您必须在运行此命令之前停止 服务器。若要删除 http\_requests 表条目, 请使用 -q 选项。
- <sup>l</sup> 如果服务器停止,则无法删除 http\_requests 条目。

如果在分布式部署中运行 Tableau Server,请在运行管理控制器( 也称为 *TSM* 控制器) 进程的节点上运行此命令。大多数情况下,控制器默认位于群集中的初始节点上。

注意**:**此命令是 Tableau Server 版本 10.5.1 中的新增命令,部分选项是版本 2018.1 中的新增选项。

概要

tsm maintenance cleanup [options] [global options]

选项

 $-a, -a$ ll

可选。

使用默认保留值执行所有清理操作。相当于使用以下选项运行 cleanup 命令:  $-1$   $-t$   $-r$   $-q$   $-ic$ .

--http-requests-table-retention <天数>

可选。

默认值:7 天

指定应保留 http\_requests 表条目的天数。将此选项与 -q 选项结合使用, 指定 要保留的表条目的天数,覆盖默认值 7 天。此选项指定表条目保留期限,但不会 触发表条目的实际删除。将此选项与 -q 选项结合使用,后者会触发条目的删除。

-ic, --sheet-image-cache

可选。版本 2019.4 中新增。

清除图像缓存。此缓存可以包含脱机预览的图像、订阅电子邮件的快照、订阅 PDF 以及从发布 rest API 端点请求的任何图像(有关详细信息, 请参见 rest\_api [ref.htm\)](https://help.tableau.com/current/api/rest_api/en-us/REST/rest_api_ref.htm#query_view_image) 。

-l, --log-files

可选。

删除 1 天之前的日志文件。将删除 data/tabsvc/logs 下的子目录中的文件。

--log-files-retention <天数>

可选。

默认值:1( 24 小时)

删除此天数之前的日志。使用此选项可以覆盖 1 天的默认保留期。此命令不适用 于临时文件。

-q, --http-requests-table

可选。

删除旧的 http\_requests 表条目。Tableau Server 必须正在运行才能删除表条 目。如果 Tableau Server 已停止, 则会忽略此选项。此选项可单独用于指定删除早 于默认保留期(7天)的条目,或与 --http-requests-table-retention一起使 用来指定非默认保留期。

注意**:**删除 http\_requests 表条目会永久删除可用于自定义管理视图的数据。 确保移除此数据不会影响所需的任何自定义视图。

-r, --redis-cache

可选。

清除 Redis 缓存。

--request-timeout <timeout in seconds>

可选。

默认值:3600

等待指定的时间以完成命令。

-t, --temp-files

可选。

删除以下目录中的所有文件和子目录:

- /var/opt/tableau/tableau server/data/tabsvc/temp:只会删除存 储已过期( 未在运行) 会话文件的目录。
- /var/opt/tableau/tableau server/data/tabsvc/httpd/temp
- /var/opt/tableau/tableau server/temp

示例

此示例将清理 2 天之前的所有日志文件:

<span id="page-2231-0"></span>tsm maintenance cleanup -l --log-files-retention 2

### tsm maintenance jmx disable

版本**:**版本 2022.1 中新增的命令。
使用 tsm maintenance jmx disable 命令在 Tableau Server 上禁用 JMX。

运行此命令需要重新启动 Tableau Server,包括 TSM 服务。

概要

tsm maintenance jmx disable [options] [global options]

选项

--ignore-prompt

可选。

在没有提示的情况下禁用 JMX。

--request-timeout <timeout in seconds>

可选。

等待指定的时间以完成命令。

# tsm maintenance jmx enable

版本**:**版本 2022.1 中新增的命令。

使用 tsm maintenance jmx enable 命令在 Tableau Server 上启用 JMX。

此命令是交互式的,如果您不提供它们作为命令行参数,则会提示您输入适用的选项。

此命令需要重新启动 Tableau Server,包括 TSM 服务。

概要

tsm maintenance jmx enable

```
--access <readonly | readwrite>
```
可选。

启用具有只读或读写访问权限的 JMX。默认值为 readonly。

--ignore-prompt

可选。

在不提示其他安全选项的情况下启用 JMX。这将启用带有 SSL 的 JMX 并重新启 动 Tableau Server( 如果您不包含任何其他命令选项) 。例如:

tsm maintenance jmx enable --ignore-prompt

--no-ssl

可选。

启用不带 SSL 的 JMX。

--request-timeout <timeout in seconds>

可选。

等待指定的时间以完成命令。

--ssl-client-auth

可选。

启用需要 SSL 客户端身份验证的 JMX。

--unsecured

可选。

在未启用安全功能的情况下启用 JMX( 不推荐这样做) 。在 2022.1 之前的版本中, 这相当于将 service.jmx enabled 配置键设置为 true。

### tsm maintenance metadata-services disable

版本**:**版本 2019.3 中新增的命令。

使用 tsm maintenance metadata-services disable 命令来禁用 Tableau 元数据 API。

禁用元数据 API 会停止持续摄取有关 Tableau Server 上的内容的信息并将其编入索引, 删除有关发布到 Tableau Server 的内容及该内容的关联资产的信息,并禁用查询元数据 API 和访问 Tableau Catalog 的功能。

运行此命令并会停止和启动 Tableau Server 使用的某些服务,从而导致某些功能( 例如 "建议") 对于用户暂时不可用。

概要

tsm maintenance metadata-services disable

选项

--ignore-prompt

可选。

禁用元数据 API 时关闭确认提示。

# tsm maintenance metadata-services enable

版本**:**版本 2019.3 中新增的命令。

使用 tsm maintenance metadata-services enable命令为 Tableau Server启用 Tableau 元数据 API。

如果 Tableau Server 使用 数据管理 获得许可,则启用元数据 API 将会启用 Tableau Catalog。

启用元数据 API 时,有关 Tableau Server 上的内容的信息将被摄取并随后编入元数据 API 存储索引。可以使用元数据 API 来查询有关发布到 Tableau Server 的内容的架构、 世系及用户管理的元数据。启用元数据 API 后,系统将会持续地摄取元数据并将其编 入索引,直至禁用元数据 API 为止。

运行此命令时,请谨记以下内容:

- 此命令并会停止和启动 Tableau Server 使用的某些服务, 从而导致某些功能(例 如"建议") 对于用户暂时不可用。
- <sup>l</sup> 每次使用此命令时,系统都会创建新的元数据索引,并替换以前的索引。

有关 Tableau Catalog 的详细信息,请参见关于 [Tableau](#page-3273-0) Catalog。

概要

tsm maintenance metadata-services enable

选项

### --ignore-prompt

可选。

启用元数据 API 时关闭确认提示。

### tsm maintenance metadata-services get-status

版本**:**版本 2019.3 中新增的命令。

使用 tsm maintenance metadata-services get-status 命令获取有关元数据服 务的状态信息。

元数据服务的状态指明元数据 API 存储是否已初始化,或者 Tableau 元数据 API 是否 正在运行。

概要

tsm maintenance metadata-services get-status

# tsm maintenance reindex-search

使用 tsm maintenance reindex-search 命令建立搜索索引。

概要

tsm maintenance reindex-search [options] [global options]

选项

--request-timeout <timeout in seconds>

可选。

等待指定的时间以完成命令。

### tsm maintenance reset-searchserver

版本**:**当搜索和浏览( 也称为搜索服务器) 停用时,此命令已在 2023.3.0 中停用( 移除) 。 搜索和浏览已被索引和搜索服务器取代。

注意**:**在版本 2023.3.0 或更高版本上运行此命令不会执行任何操作。

将搜索服务器重置为干净状态,同时删除搜索信息并重建搜索索引。

概要

tsm maintenance reset-searchserver [options] [global options]

选项

--request-timeout <timeout in seconds>

可选。

等待指定的时间以完成命令。

### tsm maintenance restore

使用指定的备份文件还原 Tableau Server。还原备份文件不会还原任何配置数据。请参 见执行 Tableau Server [的完整备份和还原。](#page-2041-0)

您只能从身份存储与运行服务器类型相同的备份中进行还原。例如,使用本地身份验 证的服务器中的备份只能还原到使用本地身份验证初始化的 Tableau Server, 但使用 Active Directory 身份验证的服务器中的备份无法还原到使用本地身份验证初始化的服 务器。

从版本 2022.3 开始,不支持使用 tabadmin 创建的备份( "TSM 之前的备份") 。您无法将 TSM 之前的备份还原到 Tableau Server 版本 2022.3 或更高版本。

概要

tsm maintenance restore --file <file name> [--restart-server] [global options]

选项

-f, --file <file name>

必需。

指定要还原的备份文件。

restore 命令需要 TSM basefilepath.backuprestore 变量定义的目录中有 备份文件。默认情况下:

/var/opt/tableau/tableau\_server/data/tabsvc/files/backups/

有关文件路径及其修改方式的详细信息,请参见tsm File [Paths](#page-2330-0)。

-ak, --asset-key-file <file name>

可选。在版本 2021.4.0 中已弃用。

仅当从通过 Tableau Server( 版本 2018.1 及更低版本) 上的 tabadmin 创建的资产还 原时,才指定此选项。

要从中还原的资产密钥文件的名称。资产密钥文件通过 tabadmin assetkeys 命令创建。该文件必须位于服务器上的预定义备份/还原位置。

-k, --skip-identity-store-verification

可选。仅当从通过 Tableau Server( 版本 2018.1 及更低版本) 上的 tabadmin 创建的 备份文件进行还原时,才指定此选项。

不要使用此密钥尝试从创建原始备份文件的 Tableau Server 更改身份存储类型。 若要更改身份存储,请参见[更改身份存储](#page-2679-0)。

-po,--pg-only

可选。

仅还原存储库。

-r, --restart-server

可选。

还原后重新启动服务器。

--request-timeout <timeout in seconds>

可选。

等待指定的时间以完成命令。

# tsm maintenance send-logs

将指定的文件上载到 Tableau 并将其与支持案例相关联。若要成功将文件上载到 Tableau,Tableau Server 必须能够与 https://report-issue.tableau.com 上的 send-logs 服务器进行通信。

### 概要

tsm maintenance send-logs --case <case number> --email <contact email> --file <path/to/file> [global options]

选项

-c,--case <case number>

必需。

支持案例编号。

-e,--email <contact email>

必需。

联系人电子邮件。

-f, --file <path/to/file>

必需。

指定要发送的日志文件存档的位置和名称。

--request-timeout <timeout in seconds>

可选。

等待指定的时间以完成命令。

# tsm maintenance snapshot-backup complete

版本**:**版本 2020.1 中新增的命令,仅在针对外部文件存储配置了 Tableau Server 时可 用。

在 Tableau Server 上完成快照备份过程。在获取了外部存储的快照备份后运行此项。

*tsm maintenance snapshot-backup prepare* 和 *tsm maintenace snapshot-backup complete* 命 令用于为配置为包含外部文件存储的 Tableau Server 安装创建 Tableau Server 数据备 份。有关详细信息,请参见[使用外部文件存储进行备份和还原](#page-3054-0)

概要

tsm maintenance snapshot-backup complete [options] [global options]

选项

--request-timeout <timeout in seconds>

可选。

等待指定的时间以完成命令。

### tsm maintenance snapshot-backup prepare

版本**:**版本 2020.1 中新增的命令,仅在针对外部文件存储配置了 Tableau Server 时可 用。

准备快照备份。准备步骤完成后,您可以对网络存储进行快照备份。

tsm maintenance snapshot-backup prepare 和 tsm maintenace snapshotbackup complete 命令用于为配置为包含外部文件存储的 Tableau Server 安装创建 Tableau Server 数据备份。有关详细信息,请参见[使用外部文件存储进行备份和还原](#page-3054-0)

概要

tsm maintenance snapshot-backup prepare [options] [global options]

选项

--include-pg-backup

可选。版本 2021.1 中新增。以前的版本总是包含外部存储库的备份。

可选。

系统会创建存储库的备份,并将其复制到网络共享。这仅适用于配置了外部存储 库和外部文件存储的部署。有关详细信息,请参见[使用外部文件存储进行备份和](#page-3054-0) [还原。](#page-3054-0)

--request-timeout <timeout in seconds>

可选。

等待指定的时间以完成命令。

### tsm maintenance snapshot-backup restore

版本**:**版本 2020.1 中新增的命令,仅在针对外部文件存储配置了 Tableau Server 时可 用。

将存储库备份从存储快照还原到 Tableau Server。

有关详细信息,请参见[使用外部文件存储进行备份和还原。](#page-3054-0)

概要

tsm maintenance snapshot-backup restore [options] [global options]

选项

--request-timeout <timeout in seconds>

可选。

等待指定的时间以完成命令。

# tsm maintenance validate-backup-basefilepath

版本**:**版本 2022.1 中新增的命令。

验证备份/还原基本文件路径位置是否具有正确的权限,以允许备份和还原功能正常工 作。在设置备份和还原的基本文件路径后运行此命令。有关详细信息,请参见[更改当前](#page-2332-0) [文件位置。](#page-2332-0)

概要

tsm maintenance validate-backup-basefilepath [options] [global options]

选项

--request-timeout <timeout in seconds>

可选。

等待指定的时间以完成命令。

# tsm maintenance validate-resources

验证站点的工作簿和数据源。在迁移站点之前使用此命令,以检测站点资源( 例如工作 簿和数据源) 将导致站点导入失败的问题。某些资源问题可以通过从本地源重新发布来 纠正。其他问题可能需要 Tableau 支持的协助。

概要

```
tsm maintenance validate-resources --site-id <site ID>
[global options]
```
选项

-id,--site-id <site ID>

必需。

要验证其资源的站点的 ID。

-r,--repair

可选。

尝试修复无效资源。输出中会注明无法修复的资源。

--request-timeout <timeout in seconds>

可选。

等待指定的时间以完成命令。

# tsm maintenance ziplogs

使用 ziplogs 命令创建 Tableau Server 日志文件的存档。

注意:如果无法成功运行 ziplogs 命令,则可以手动压缩 Tableau Server 日志。有关 详细信息,请参见Linux 上的 Tableau Server [疑难解答](#page-2507-0)。

#### 概要

tsm maintenance ziplogs [options] [global options]

#### 选项

 $-a, -a11$ 

可选。

包括除 PostgreSQL 数据以外的所有文件。

-d, --with-postgresql-data

可选。

如果 Tableau Server 已停止, 则包括 PostgreSQL 数据文件夹, 如果 Tableau Server 正在运行,则包括 PostgreSQL 转储文件。对于使用 [Tableau](#page-3064-0) Server 外部存 [储库运](#page-3064-0)行的部署,将忽略此标志。

--enddate "<mm/dd/yyyy H:mm>"

可选。时间选项 (H:mm) 在版本 2021.4.0 中添加。

要包括的日志文件的最后日期。此选项必须与 --startdate 结合使用,不能与 - -minimumdate 一起使用。如果未指定此选项,则最多包含两天的日志( 从 00:00 GMT 开始) 。

如果包括时间选项, 则必须在日期和时间两边加上引号。时间选项使用 GMT, 但 是,生成的日志文件将使用 Tableau Server 计算机的本地时区来写入。

示例:如果 Tableau Server 计算机的本地时区为 PDT,并且您希望日志文件在 PDT 2022 年 7 月 28 日早 7 点开始,晚 7 点结束,请使用以下命令:

tsm maintenance ziplogs -f logs.zip --startdate "07/28/2022 14:00" --enddate "07/29/2022 02:00"

-f, --file <name>

可选。

指定压缩存档文件的名称。如果没有提供名称,则将存档创建为 logs.zip。文件将 写入 TSM basefilepath.log\_archive 变量中定义的目录。默认情况下:

/var/opt/tableau/tableau\_server/data/tabsvc/files/log-archives/

有关文件路径及其修改方式的详细信息,请参见tsm File [Paths](#page-2330-0)。

-i, --description <string>

可选。

包括存档文件的指定说明。

-l, --with-latest-dump

可选。

当任何服务崩溃时,Tableau Server 会生成一个转储文件。设置此选项以包括最近 服务崩溃转储文件。如果未设置此选项,则生成的 ziplog 中将不包括任何转储文 件。

-m, --minimumdate <mm/dd/yyyy>

可选。

要包括的日志文件的最早日期。如果未指定,则最多包含两天的日志文件。日期 格式应为"mm/dd/yyyy"。此选项不能与 --startdate 和 --enddate 或 --all 一起使用。

#### --nodes

可选。版本 2020.3 中新增。

指定要为其创建 ziplog 文件的节点。如果未指定,则为所有节点创建 ziplog 文件 并保存到初始节点。用逗号分隔多个节点。例如,若要收集节点 2 和 4 的日志:

tsm maintenance ziplogs --nodes node2, node4

-o, --overwrite

可选。

用于覆盖现有的 ziplog 文件。如果已经存在同名的文件, 并且未使用此选项, 则 ziplogs 命令将失败。

默认情况下会将文件写入到:

/var/opt/tableau/tableau\_server/data/tabsvc/files/log-archives/

有关文件路径及其修改方式的详细信息,请参见tsm File [Paths](#page-2330-0)。

--request-timeout <秒数>

可选。

等待命令完成的秒数。默认值为 7200( 120 分钟) 。

--startdate "<mm/dd/yyyy H:mm>"

可选。时间选项 (H:mm) 在版本 2021.4.0 中添加。

要包括的日志文件的最后日期。此选项必须与 --enddate 结合使用,不能与 - minimumdate 一起使用。如果未指定此选项,则最多包含两天的日志( 从 00:00 GMT 开始) 。

如果包括时间选项, 则必须在日期和时间两边加上引号。时间选项使用 GMT, 但 是,生成的日志文件将使用 Tableau Server 计算机的本地时区来写入。

示例:如果 Tableau Server 计算机的本地时区为 PDT,并且您希望日志文件在 PDT 2022 年 7 月 28 日早 7 点开始,晚 7 点结束,请使用以下命令:

tsm maintenance ziplogs -f logs.zip --startdate "07/28/2022 14:00" --enddate "07/29/2022 02:00"

# 全局选项

-h, --help

可选。

显示命令帮助。

#### -p, --password <password>

在会话不是活动状态的情况下为必需,-u 或 --username 也为必需。

为在 -u 或 --username 中指定的用户指定密码。

如果密码包括空格或特殊字符,请将其括在引号中:

--password 'my password'

-s, --server https://<hostname>:8850

可选。

对 Tableau 服务管理器使用指定的地址。URL 必须以 https 开头,包括端口 8850,并使用服务器名称( 而不是 IP 地址) 。例如,https://<tsm\_ hostname>:8850。如果没有指定服务器,则假定为 https://<localhost | dnsname>:8850。

--trust-admin-controller-cert

可选。

使用此标志来信任 TSM 控制器上的自签名证书。有关证书信任和 CLI 连接的详 细信息,请参见 连接 TSM [客户端。](#page-256-0)

-u, --username <user>

在会话不是活动状态的情况下为必需,-p 或 --password 也为必需。

指定用户帐户。如果未包括此选项,则使用您登录所使用的凭据运行该命令。

# tsm pending-changes

使用 tsm pending-changes 命令应用、丢弃或查看 Tableau Server 的待定配置和拓扑 更改。

您在 TSM 配置期间输入的密码和密文在保存后进行加密。在您应用未完成的更改之 前、期间以及之后,密文会保持加密状态。有关密文存储的详细信息,请参见[管理服务](#page-1666-0) [器密文](#page-1666-0)。

- $\cdot$  tsm [pending-changes](#page-2248-0) apply
- tsm [pending-changes](#page-2248-1) discard
- tsm [pending-changes](#page-2249-0) list

# <span id="page-2248-0"></span>tsm pending-changes apply

使用 tsm pending-changes apply命令应用对 Tableau Server 所做的待定配置和拓 扑更改。

如果待定更改需要重新启动服务器,pending-changes apply 命令将显示一个提示, 告知您将进行重新启动。即使服务器已停止,此提示也会显示,但在这种情况下不会重 新启动。您可以使用 --ignore-prompt 选项隐藏提示,但这样做不会改变重新启动行 为。如果更改不需要重新启动,则会在不提示的情况下应用更改。

概要

tsm pending-changes apply [global options]

选项

-iw,--ignore-warnings

可选。

忽略警告级约束。

--ignore-prompt

可选。

隐藏重新启动提示。这样做只会隐藏提示。重新启动行为不会改变。

--request-timeout <timeout in seconds>

可选。

等待指定的时间以完成命令。默认值为 1800( 30 分钟) 。

# <span id="page-2248-1"></span>tsm pending-changes discard

使用 tsm pending-changes discard命令放弃对 Tableau Server 所做的待定配置和 拓扑更改。

概要

tsm pending-changes discard [options] [global options]

选项

--config-only

可选。

只丢弃待定配置更改。

--topology-only

可选。

只丢弃待定拓扑更改。

# <span id="page-2249-0"></span>tsm pending-changes list

列出对 Tableau Server 所做的待定配置和拓扑更改。不需要服务器重新启动的任何更 改将列为不需要重新启动。如果任何待定更改都不需要重新启动,则会显示一条消息, 指明更改不需要服务器重新启动。如果列表中的任何更改都需要重新启动,则整个待 定更改列表将导致重新启动。有关动态配置或拓扑更改的详细信息,请参见[Tableau](#page-2638-0) Server [动态拓扑更改](#page-2638-0)。

概要

tsm pending-changes list [options] [global options]

选项

--config-only

可选。

只列出待定配置更改。

--topology-only

可选。

只列出待定拓扑更改。

全局选项

-h, --help

可选。

显示命令帮助。

#### -p, --password <password>

在会话不是活动状态的情况下为必需,-u 或 --username 也为必需。

为在 -u 或 --username 中指定的用户指定密码。

如果密码包括空格或特殊字符,请将其括在引号中:

--password 'my password'

-s, --server https://<hostname>:8850

可选。

对 Tableau 服务管理器使用指定的地址。URL 必须以 https 开头,包括端口 8850,并使用服务器名称( 而不是 IP 地址) 。例如,https://<tsm\_ hostname>:8850。如果没有指定服务器,则假定为 https://<localhost | dnsname>:8850。

--trust-admin-controller-cert

可选。

使用此标志来信任 TSM 控制器上的自签名证书。有关证书信任和 CLI 连接的详 细信息,请参见 连接 TSM [客户端。](#page-256-0)

-u, --username <user>

在会话不是活动状态的情况下为必需,-p 或 --password 也为必需。

指定用户帐户。如果未包括此选项,则使用您登录所使用的凭据运行该命令。

# tsm register

您可以使用 tsm register 命令注册 Tableau Server。此命令使您能显示注册文件模板 ( 使用 --template 选项) ,或提供已填写注册文件的路径( 使用 --file 选项) 。在调用 tsm register 命令时,您必须使用这两个选项之一。

#### 概要

```
tsm register --template | --file <registration-filename>
[global options]
```
选项

--file <registration-filename>

必需。

包含注册数据的文件的路径。

--template

必需。

显示注册文件模板。

全局选项

-h, --help

可选。

显示命令帮助。

-p, --password <password>

在会话不是活动状态的情况下为必需,-u 或 --username 也为必需。

为在 -u 或 --username 中指定的用户指定密码。

如果密码包括空格或特殊字符,请将其括在引号中:

--password 'my password'

-s, --server https://<hostname>:8850

可选。

对 Tableau 服务管理器使用指定的地址。URL 必须以 https 开头,包括端口 8850,并使用服务器名称( 而不是 IP 地址) 。例如,https://<tsm\_ hostname>:8850。如果没有指定服务器,则假定为 https://<localhost | dnsname>:8850。

--trust-admin-controller-cert

可选。

使用此标志来信任 TSM 控制器上的自签名证书。有关证书信任和 CLI 连接的详细 信息,请参见 连接 TSM [客户端。](#page-256-0)

-u, --username <user>

在会话不是活动状态的情况下为必需,-p 或 --password 也为必需。

指定用户帐户。如果未包括此选项,则使用您登录所使用的凭据运行该命令。

## tsm reset

使用 tsm reset 命令清除初始管理员用户,以便您能够输入新管理员用户。运行 tsm reset 之后,您必须重新运行 tabcmd [initialuser](#page-2451-0) 命令来创建新的初始管理员。新 的用户名不能与以前的管理员用户相同。

如果您的组织为 Tableau 身份存储使用 Active Directory 或 LDAP,则指定的帐户和密码 必须与目录中的帐户匹配。

概要

tsm reset[option] [global options]

选项

-d,--delete-all-sessions

可选。

重置服务器时删除所有活动用户会话。

--request-timeout <timeout in seconds>

可选。

等待指定的时间以完成命令。默认值为 1800( 30 分钟) 。

全局选项

-h, --help

可选。

显示命令帮助。

-p, --password <password>

在会话不是活动状态的情况下为必需,-u 或 --username 也为必需。

为在 -u 或 --username 中指定的用户指定密码。

如果密码包括空格或特殊字符,请将其括在引号中:

--password 'my password'

-s, --server https://<hostname>:8850

可选。

对 Tableau 服务管理器使用指定的地址。URL 必须以 https 开头,包括端口 8850,并使用服务器名称( 而不是 IP 地址) 。例如,https://<tsm\_ hostname>:8850。如果没有指定服务器,则假定为 https://<localhost | dnsname>:8850。

--trust-admin-controller-cert

可选。

使用此标志来信任 TSM 控制器上的自签名证书。有关证书信任和 CLI 连接的详细 信息,请参见 连接 TSM [客户端。](#page-256-0)

-u, --username <user>

在会话不是活动状态的情况下为必需,-p 或 --password 也为必需。

指定用户帐户。如果未包括此选项,则使用您登录所使用的凭据运行该命令。

# tsm restart

您可以使用 tsm restart 命令重新启动 Tableau Server。该命令将在必要时停止服务 器,然后启动它。

概要

tsm restart [global options]

### 选项

--request-timeout <timeout in seconds>

可选。

等待指定的时间以完成命令。默认值为 1800( 30 分钟) 。

# 全局选项

-h, --help

可选。

显示命令帮助。

-p, --password <password>

在会话不是活动状态的情况下为必需,-u 或 --username 也为必需。

为在 -u 或 --username 中指定的用户指定密码。

如果密码包括空格或特殊字符,请将其括在引号中:

--password 'my password'

-s, --server https://<hostname>:8850

可选。

对 Tableau 服务管理器使用指定的地址。URL 必须以 https 开头,包括端口 8850,并使用服务器名称( 而不是 IP 地址) 。例如,https://<tsm\_ hostname>:8850。如果没有指定服务器,则假定为 https://<localhost | dnsname>:8850。

--trust-admin-controller-cert

可选。

使用此标志来信任 TSM 控制器上的自签名证书。有关证书信任和 CLI 连接的详细 信息,请参见 连接 TSM [客户端。](#page-256-0)

-u, --username <user>

在会话不是活动状态的情况下为必需,-p 或 --password 也为必需。

指定用户帐户。如果未包括此选项,则使用您登录所使用的凭据运行该命令。

# tsm schedules

注意**:**这些命令仅适用于使用tsm maintenance backup 命令计划的备份作业。它们不 适用于后台程序运行的作业( 例如:数据提取刷新、流程、订阅) 。

您可以使用 tsm schedules 命令管理计划的备份作业。若要创建计划的备份作业,请 使用 tsm maintenance backup 命令。有关详细信息,请参见tsm [maintenance](#page-2225-0) backup。 有关管理计划备份的更多详细信息,请参见[计划和管理备份。](#page-2054-0)

- $\cdot$  tsm [schedules](#page-2256-0) delete
- $\cdot$  tsm [schedules](#page-2257-0) list
- tsm [schedules](#page-2258-0) resume
- tsm [schedules](#page-2258-1) suspend
- tsm [schedules](#page-2259-0) update

# <span id="page-2256-0"></span>tsm schedules delete

删除指定的计划。

概要

```
tsm schedules delete [-si <scheduleID> | -sn <scheduleName>]
[global options]
```
### 选项

```
-si,--schedule-id <scheduleID>
```
如果未使用 --schedule-name,则为必需。

要删除的计划的 ID。

-sn,--schedule-name <scheduleName>

如果未使用 --schedule-id,则为必需。

要删除的计划的名称。

# <span id="page-2257-0"></span>tsm schedules list

列出服务器上的计划。

#### 概要

```
tsm schedules list [--next-run | --schedule-id <scheduleID> | --
schedule-name <scheduleName>] [global options]
```
选项

```
-nr,--next-run
```
可选。

按"下次运行"时间( 最早到最晚) 对计划进行排序。

-si,--schedule-id <scheduleID>

可选。

要列出其详细信息的计划的 ID。

```
-sn,--schedule-name <scheduleName>
```
可选。

依据计划名称按字母顺序对计划进行排序。

# <span id="page-2258-0"></span>tsm schedules resume

恢复挂起的指定计划。

概要

```
tsm schedules resume [-si <scheduleID> | -sn <scheduleName>]
[global options]
```
选项

```
-si,--schedule-id <scheduleID>
```
如果未使用 --schedule-name,则为必需。

要恢复的计划的 ID。

```
-sn,--schedule-name <scheduleName>
```
如果未使用 --schedule-id,则为必需。

要恢复的计划的名称。

## <span id="page-2258-1"></span>tsm schedules suspend

挂起指定的计划。

概要

```
tsm schedules suspend [-si <scheduleID> | -sn <scheduleName>]
[global options]
```
### 选项

-si,--schedule-id <scheduleID>

如果未使用 --schedule-name,则为必需。

要挂起的计划的 ID。

-sn,--schedule-name <scheduleName>

如果未使用 --schedule-id,则为必需。

要挂起的计划的名称。

# <span id="page-2259-0"></span>tsm schedules update

更新指定的计划。

#### 概要

```
tsm schedules update[-si <scheduleID> -st <time_to_run> -sr
<recurrence_frequency> -sd <day-or-days>] [global options]
```
选项

-si,--schedule-id <scheduleID>

必需。

要更新的计划的 ID。

-sr,--schedule-recurrence <frequency>

必需。

计划的重复频率。有效选项为"daily"、"weekly"或"monthly"。

-st,--schedule-time <HH:MM>

必需。

计划应运行的时间,采用 24 小时格式:HH:MM。

-sd,--schedule-days <day[,day]>

可选。

运行计划的天数。对于每周计划,使用 1-7,其中 1 为星期一,7 为星期日。对于每 月计划,请使用1-31。如果某一天对于特定月份不存在(例如2月的30日),则使 用该月的最后一个有效日。用逗号分隔多个值。

全局选项

-h, --help

可选。

显示命令帮助。

-p, --password <password>

在会话不是活动状态的情况下为必需,-u 或 --username 也为必需。

为在 -u 或 --username 中指定的用户指定密码。

如果密码包括空格或特殊字符,请将其括在引号中:

--password 'my password'

-s, --server https://<hostname>:8850

可选。

对 Tableau 服务管理器使用指定的地址。URL 必须以 https 开头,包括端口 8850,并使用服务器名称( 而不是 IP 地址) 。例如,https://<tsm\_

hostname>:8850。如果没有指定服务器,则假定为 https://<localhost | dnsname>:8850。

--trust-admin-controller-cert

可选。

使用此标志来信任 TSM 控制器上的自签名证书。有关证书信任和 CLI 连接的详 细信息,请参见 连接 TSM [客户端。](#page-256-0)

-u, --username <user>

在会话不是活动状态的情况下为必需,-p 或 --password 也为必需。

指定用户帐户。如果未包括此选项,则使用您登录所使用的凭据运行该命令。

# tsm security

使用 tsm security 命令配置 Tableau Server 对外部( 网关) SSL 或存储库 (Postgres) SSL 的支持。存储库 SSL 配置包括通过从 Tableau 客户端( 包括 Tableau Desktop、 Tableau Mobile 和 Web 浏览器) 到存储库的直接连接来启用 SSL 的选项。

- tsm security [authorize-credential-migration](#page-2263-0)
- tsm security [cancel-credential-migrations](#page-2264-0)
- tsm security custom-cert
	- tsm security [custom-cert](#page-2265-0) add
	- tsm security [custom-cert](#page-2265-1) delete
	- tsm security [custom-cert](#page-2266-0) list
- tsm security custom-indexandsearch-ssl
	- tsm security [custom-indexandsearch-ssl](#page-2266-1) add
	- tsm security [custom-indexandsearch-ssl](#page-2267-0) list
- tsm security custom-tsm-ssl
	- tsm security [custom-tsm-ssl](#page-2267-1) disable
	- tsm security [custom-tsm-ssl](#page-2267-2) enable
	- tsm security [custom-tsm-ssl](#page-2268-0) list
- tsm security external-ssl
	- $\cdot$  tsm security [external-ssl](#page-2268-1) disable
	- tsm security [external-ssl](#page-2269-0) enable
	- tsm security [external-ssl](#page-2270-0) list
- tsm security kms
	- tsm security kms [set-mode](#page-2270-1) aws
	- tsm security kms [set-mode](#page-2271-0) azure
	- tsm security kms [set-mode](#page-2272-0) local
	- $\cdot$  tsm [security](#page-2273-0) kms status
- tsm security maestro-rserve-ssl
	- tsm security [maestro-rserve-ssl](#page-2274-0) disable
	- tsm security [maestro-rserve-ssl](#page-2274-1) enable
- tsm security maestro-tabpy-ssl
	- tsm security [maestro-tabpy-ssl](#page-2275-0) disable
	- tsm security [maestro-tabpy-ssl](#page-2275-1) enable
- tsm security [regenerate-internal-tokens](#page-2276-0)
- tsm security repository-ssl
	- tsm security [repository-ssl](#page-2277-0) disable
	- tsm security [repository-ssl](#page-2278-0) enable
	- tsm security repository-ssl [get-certificate-file](#page-2279-0)
	- tsm security [repository-ssl](#page-2279-1) list
- tsm security [rotate-coordination-service-secrets](#page-2279-2)
- 从 2020.2 版本开始, 若要配置 Rserve 和 TabPy 分 析扩展程序,请使用 Tableau Server 管理页面。请 参见[配置与分析扩展程序的连接](#page-2674-0)。

先决条件

在配置 SSL 之前,您必须获取证书,然后将其复制到运行 Tableau Server 网关进程的计 算机。需要进行额外的准备才能启用客户端直接连接。若要了解详情,请参阅以下文 章:

[针对与来往](#page-1702-0) Tableau Server 的外部 HTTP 流量配置 SSL

针对内部 Postgres [通信配置](#page-1713-0) SSL

<span id="page-2263-0"></span>有关相互( 双向) SSL 的信息,请参见配置相互 SSL [身份验证](#page-1718-0)和 tsm [authentication](#page-2101-0) [mutual-ssl](#page-2101-0) 命令。

### tsm security authorize-credential-migration

授权 Tableau 用户使用 Content Migration Tool 将嵌入式凭据从 Tableau Server 安装迁移 到 Tableau Cloud 站点。Tableau Server 和 Tableau Cloud 都必须具有 Advanced Management 许可证才能迁移内容。有关详细信息,请参见[迁移包含嵌入式凭据的工作](#page-2999-0) [簿和数据源。](#page-2999-0)

您可以使用 tsm security [cancel-credential-migrations](#page-2264-0) 命令取消授权。

#### 概要

tsm security authorize-credential-migration --source-site-urlnamespace <Tableau Server site ID> --destination-site-url-namespace <Tableau Cloud site ID> --destination-server-url <Tableau Cloud site url> --authorized-migration-runner <username> --destinationpublic-encryption-key <public key>

#### 选项

--source-site-url-namespace

必需。Tableau Server 站点的站点 ID。在 URL 中使用站点 ID 以唯一地标识站点。

例如,名为 West Coast Sales 的站点的 ID 可能为 west-coast-sales。

#### --destination-site-url-namespace

必需。Tableau Cloud 站点的站点 ID。在 URL 中使用站点 ID 以唯一地标识站点。

--destination-server-url

必需。Tableau Cloud 站点部署到的 Pod 的 URL。您指定的 URL 必须包含尾部斜 杠 (/)。

登录到 Tableau Cloud 后,您的 pod 将显示在站点 URL 的第一部分。例如, https://10az.online.tableau.com/ 是"United States - West (10AZ)"pod。有关 pod 的详细信息,请参见 [Tableau](https://trust.tableau.com/) 信任页面。

--authorized-migration-runner

必需。有权迁移嵌入式凭据的 Tableau Server 用户的用户名。

--destination-public-encryption-key

必需。指定在 Tableau Cloud 站点上生成的公钥。

--expiration-time-in-days

可选。授权过期之前的天数。默认值为 7 天。

示例

以下示例授权用户"admin"将包含嵌入式凭据的工作簿和已发布数据源从 Tableau Server 站点"ExampleA"迁移到 Tableau Cloud 站点"ExampleB"。授权将在 9 天后到期。

tsm security authorize-credential-migration --source-site-urlnamespace ExampleA --destination-site-url-namespace ExampleB - destinationServerUrl https://10ay.online.tableau.com/ --authorizedmigration-runner admin --destination-public-encryption-key <public key> --expiration-time-in-days 9

# <span id="page-2264-0"></span>tsm security cancel-credential-migrations

取消使用 Content Migration Tool 迁移嵌入式凭据的授权。有关详细信息,请参见"迁移带 有嵌入式凭据的工作簿和数据源"。

概要

tsm security cancel-credential-migrations --source-site-urlnamespace <Tableau Server site ID>

#### --source-site-url-namespace

必需。Tableau Server 站点的站点 ID。在 URL 中使用站点 ID 以唯一地标识站点。

例如,名为 West Coast Sales 的站点的 ID 可能为 west-coast-sales。

### <span id="page-2265-0"></span>tsm security custom-cert add

将自定义 CA 证书添加到 Tableau Server。此证书可根据需要用于为 SMTP 服务器和 Tableau Server 之间的 TLS 通信建立信任。

如果自定义证书已存在,此命令将失败。您可以使用 tsm security custom-cert delete 命令移除现有自定义证书。

注意**:**使用此命令添加的证书可能由其他 Tableau Server 服务用于 TLS 连接。

作为灾难恢复计划的一部分,我们建议将证书文件的备份保留在 Tableau Server 外的 安全位置。添加到 Tableau Server 的证书文件将由客户端文件服务存储并分发到其他 节点。但是,该文件不会以可恢复格式存储。请参见Tableau Server [客户端文件服务](#page-2594-0)。

### 概要

tsm security custom-cert add --cert-file <file.crt> [global options]

选项

-c, --cert-file <file.crt>

必需。以有效 PEM 或 DER 格式指定证书文件的名称。

### <span id="page-2265-1"></span>tsm security custom-cert delete

移除服务器的现有自定义证书。这样,您就可以添加新的自定义证书。

概要

<span id="page-2266-0"></span>tsm security custom-cert delete[global options]

## tsm security custom-cert list

列出自定义证书的详细信息。

概要

<span id="page-2266-1"></span>tsm security custom-cert list[global options]

### tsm security custom-indexandsearch-ssl add

为 Tableau Server 2023.1 及更高版本的索引和搜索服务器添加自定义证书。SSL 实施基 于 Opensearch.org TLS 实施。请参见配置 TLS [证书了](https://opensearch.org/docs/latest/security/configuration/tls/)解详细信息。

--admin <file.crt> 必需。 管理员证书文件。指定有效的 PEM 编码 x509 证书的路径,其扩展名为 .crt。

--admin-key <file.key>

必需。

指定有效的 RSA 或 DSA 私钥文件 (PKXA #8), 按照约定具有 .key 扩展名。

-- ca <file.crt>

必需。

受信任的 CA 文件。指定有效的 PEM 编码 x509 证书的路径,其扩展名为 .crt。

--node <file.crt>

必需。

节点证书文件。指定有效的 PEM 编码 x509 证书的路径,其扩展名为 .crt。此命令 会将此证书分发到群集中的每个节点。使用通配符证书允许在单个证书中包含完 整的节点专有名称 (DN) 数组。

-- node-key <file.key> 必需。 指定有效的 RSA 或 DSA 私钥文件 (PKXA #8),按照约定具有 .key 扩展名。

概要

```
tsm security custom-indexandsearch-ssl add --node <file.crt> --
admin <file.crt> --node-key <file.key> --admin-key <file.key> --ca
<file.crt> [parameters] [global options]
```
## <span id="page-2267-0"></span>tsm security custom-indexandsearch-ssl list

列出索引和搜索服务器 SSL 自定义证书配置的详细信息。

### 概要

<span id="page-2267-1"></span>tsm security custom-indexandsearch-ssl list[global options]

## tsm security custom-tsm-ssl disable

禁用用于连接到 TSM 控制器的自定义 SSL 证书。恢复为自动管理的自签名证书。

概要

<span id="page-2267-2"></span>tsm security custom-tsm-ssl disable [global options]

### tsm security custom-tsm-ssl enable

为 Tableau Server 2023.1 及更高版本的 TSM 控制器连接启用自定义 SSL 证书。如果您 已启用 SSL 并且需要更新过期的证书,请使用此命令。

### -cf,--cert-file <file.crt>

必需。

指定有效的 PEM 编码 x509 证书的路径,其扩展名为 .crt。证书上的使用者名称 必须与运行管理控制器的 Tableau 计算机的主机名或 IP 地址相匹配。默认情况 下,管理控制器在 Tableau Server 部署的初始节点上运行。
-kf,--key-file <file.key> 必需。 指定有效的 RSA 或 DSA 私钥文件 (PKXA #8),按照约定具有 .key 扩展名。此密钥 不能受密码保护。

--chain-file <file.crt>

可选。

指定证书链文件 (.crt) 的路径

链文件连接构成服务器证书的证书链的所有证书。

文件中的所有证书必须为 x509 PEM 编码,文件扩展名必须为 .crt( 而不是 .pem) 。

--skip-validation

可选

传递此选项以跳过证书颁发机构根验证。

概要

```
tsm security custom-tsm-ssl enable --key-file <file.key> --cert-file
<file.crt> [global options]
```
## tsm security custom-tsm-ssl list

列出 TSM 自定义证书配置的详细信息。

概要

tsm security custom-tsm-ssl list[global options]

# tsm security external-ssl disable

删除服务器现有的 SSL 配置设置, 并停止加密外部客户端与服务器之间的流量。

#### 概要

tsm security external-ssl disable [global options]

## tsm security external-ssl enable

通过外部 HTTP 通信为 SSL 启用和指定证书和密钥文件。

#### 概要

tsm security external-ssl enable --cert-file <file.crt> --keyfile <file.key> [options] [global options]

#### 选项

```
--cert-file <file.crt>
```
必需。指定有效的 PEM 编码 x509 证书的名称, 其扩展名为.crt。

--key-file <file.key>

必需。指定有效的 RSA 或 DSA 私钥文件( 按照约定具有 .key 扩展名) 。

--chain-file <chainfile.crt>

指定证书链文件 (.crt)

Mac 上的 Tableau Desktop 需要证书链文件。在某些情况下,Tableau Mobile 可能 需要证书链文件。

某些证书提供者会针对 Apache 颁发两个证书。第二个证书是链文件, 连接构成 服务器证书的证书链的所有证书。

文件中的所有证书必须为 x509 PEM 编码,文件扩展名必须为 .crt( 而不是 .pem) 。

--passphrase

可选。证书文件的密码。您输入的密码将在空闲时加密。

注意**:**如果创建包含密码的证书密钥文件,则无法为 SAML 重用 SSL 证书密钥。

--protocols <列出协议>

可选。列出想要允许或拒绝的传输层安全性 (TLS) 协议版本。

TLS 是 SSL 的改进版本。Tableau Server 使用 TLS 来进行身份验证和加密连接。接 受的值包括 Apache 支持的协议版本。要拒绝协议,请在协议版本前面添加减号 (-) 字符。

默认设置:"all, -SSLv2, -SSLv3"

此默认值显式不允许客户端使用 SSL v2 或 SSL v3 协议连接到 Tableau Server。但 是, 我们建议您也拒绝 TLS v1 和 TLS v1.1。

在您拒绝特定版本的 TLS 之前,请确认您的用户连接到 Tableau Server 所使用的 浏览器是否支持 TLS v1.2。在浏览器更新之前,您可能需要保留对 TLSv1.1 的支 持。

如果您不需要支持 TLS v1 或 v1.1, 请使用以下命令允许 TLS v1.2( 使用值 all), 并显式拒绝 SSL v2、SSL v3、TLS v1 和 TLS v1.1。

tsm security external-ssl enable --cert-file file.crt --keyfile file.key --protocols "all -SSLv2 -SSLv3 -TLSv1 -TLSv1.1"

## tsm security external-ssl list

显示与网关外部 SSL 配置相关的设置列表。该列表包括正在使用的证书文件的名称, 但不包括其位置。

#### 概要

tsm security external-ssl list [global options]

### tsm security kms set-mode aws

将 KMS 模式设置为 AWS。

您将需要 AWS KMS 中的完整 ARN 字符串。此字符串位于 AWS KMS 管理页面的"常规 配置"部分中。ARN 以此格式显示: arn:aws:kms:<region>:<account>:key/<CMK\_ID>, 例 如,arn:aws:kms:us-west-2:867530990073:key/1abc23de-fg45-6hij-7k89- 1l0mn1234567。

有关详细信息,请参见AWS [密钥管理系统。](#page-3031-0)

概要

tsm security kms set-mode aws --key-arn "<arn>" --aws-region "<region>" [global options]

选项

## --key-arn

必需。--key-arn 选项从 AMS KMS 管理页面的"常规配置"中的 ARN 中直接复制 字符串。

--aws-region

必需。按 [Amazon](https://docs.aws.amazon.com/general/latest/gr/rande.html) API 网关表的"区域"列中所示的方式指定区域。

示例

举例来说,如果 AWS KMS 实例正在 us-west-2 区域中运行,您的帐号为 867530990073,CMK 密钥为 1abc23de-fg45-6hij-7k89-1l0mn1234567,则命令将 为:

tsm security kms set-mode aws --aws-region "us-west-2" --key-arn "arn:aws:kms:us-west-2:867530990073:key/1abc23de-fg45-6hij-7k89- 1l0mn1234567"

## tsm security kms set-mode azure

将 KMS 模式设置为 Azure 密钥库。

注意**:**运行 tsm security kms status 时,KMS 模式将显示"Azure 密钥库",但可 将其设置为"Azure"。

您将需要 Azure 密钥库的名称和 Azure 中密钥的名称。

有关详细信息,请参见[Azure](#page-3037-0) Key Vault。

概要

tsm security kms set-mode azure --key-name "<key name>" --vault-name "<vault\_name>" [global options]

选项

#### --key-name

必需。存储在 Azure 密钥库中的不对称密钥的名称。

--vault-name

必需。Azure 密钥库的名称。

示例

举例来说,如果您的 Azure 密钥库名为 tabsrv-keyvault,并且您的密钥为 tabsrvsandbox-key01,则命令将为:

tsm security kms set-mode azure --key-name "tabsrv-sandbox-key01" - vault-name "tabsrv-keyvault"

# tsm security kms set-mode local

将 KMS 模式设置或重置为本地。本地是默认 KMS 模式。有关详细信息,请参见[Tableau](#page-3029-0) Server [密钥管理系统。](#page-3029-0)

概要

tsm security kms set-mode local [global options]

## tsm security kms status

查看 KMS 配置的状态。返回的状态包括:

- <sup>l</sup> 状态:OK 表示,在多节点安装的情况下,则 Tableau 或控制器节点可访问 KMS。
- <sup>l</sup> 模式:本地、AWS 或 Azure 密钥库。指示正在使用哪种 KMS 模式。
- <sup>l</sup> 加密和解密主加密密钥:

KMS 存储主数据提取密钥 (MEK) 的集合。每个 MEK 具有:

- 一个 ID, 例如 8ddd70df-be67-4dbf-9c35-1f0aa2421521
- <sup>l</sup> "加密或解密密钥"或"仅解密密钥"状态。如果密钥为"加密或解密",Tableau Server 将使用它对新数据进行加密。否则,密钥将仅用于解密。
- <sup>l</sup> 创建时间戳,例如"创建时间: 2019-05-29T23:46:54Z。"
- <sup>l</sup> 首次过渡到加密和解密:指示密钥何时成为加密或解密密钥的时间戳。
- <sup>l</sup> 过渡到仅解密:指示密钥何时过渡到仅解密的时间戳。

返回的其他值取决于 KMS 模式。

当 KMS 模式为 AWS 时,将返回以下各项:

- 客户主密钥 (CMK) 的 ARN (ID)。
- <sup>l</sup> CMK 所在的区域。
- 正在使用的根主密钥 (RMK) 的 ID。RMK 是通过 CMK 加密的密钥。Tableau Server 通过调用 AWS KMS 对 CMK 进行解密。RMK 随后用于对主数据提取密钥 (MEK) 进行加密/解密。RMK 可以更改,但一次只能有一个。

当 KMS 模式为 Azure 密钥库时,将返回以下各项:

- <sup>l</sup> 名称:Azure 密钥库的名称。
- Azure 密钥库密钥名称:库中密钥的名称。

#### 概要

tsm security kms status [global options]

# tsm security maestro-rserve-ssl disable

禁用 Rserve 连接。

有关详细信息,请参见[在您的流程中使用](https://help.tableau.com/current/prep/zh-cn/prep_scripts._R.htm#configure-rserve-server-for-tableau-server) R (Rserve) 脚本。

### tsm security maestro-rserve-ssl enable

配置 Rserve 服务器和 Tableau Server 版本 2019.3 或更高版本的连接。

有关详细信息,请参见[在您的流程中使用](https://help.tableau.com/current/prep/zh-cn/prep_scripts._R.htm#configure-rserve-server-for-tableau-server) R (Rserve) 脚本。

概要

tsm security maestro-rserve-ssl enable --connection-type <maestrorserve-secure | maestro-rserve> --rserve-host <Rserve IP address or host name> --rserve-port <Rserve port> --rserve-username <Rserve username> --rserve-password <Rserve password> --rserve-connecttimeout-ms <RServe connect timeout>

选项

--connection-type

选择 maestro-rserve-secure 以启用安全连接,或选择 maestro-rserve 以启 用不安全的连接。如果选择 maestro-rserve-secure,请在命令行中指定证书 文件路径。

--rserve-host

主机

--rserve-port

端口

--rserve-username

用户名

#### --rserve-password

密码

```
--rserve-connect-timeout-ms
```
连接超时(以毫秒为单位)。例如, --rserve-connect-timeout-ms 900000。

# tsm security maestro-tabpy-ssl disable

禁用 TabPy 连接。

有关详细信息,请参见[在您的流程中使用](https://help.tableau.com/current/prep/zh-cn/prep_scripts_TabPy.htm) Python 脚本。

## tsm security maestro-tabpy-ssl enable

配置 TabPy 服务器和 Tableau Server 版本 2019.3 或更高版本的连接。

有关详细信息,请参见[在您的流程中使用](https://help.tableau.com/current/prep/zh-cn/prep_scripts_TabPy.htm) Python 脚本。

#### 概要

```
tsm security maestro-tabpy-ssl enable --connection-type <maestro-
tabpy-secure | maestro-tabpy> --tabpy-host <TabPy IP address or
host name> --tabpy-port <TabPy port> --tabpy-username <TabPy
username> --tabpy-password <TabPy password> --tabpy-connect-
timeout-ms <TabPy connect timeout>
```
选项

--connection-type

选择 maestro-tabpy-secure 以启用安全连接,或选择 maestro-tabpy 以启 用不安全的连接。如果选择 maestro-tabpy-secure,请在命令行中指定证书 文件 -cf<证书文件路径> 。

--tabpy-host

主机

--tabpy-port

端口

--tabpy-username

用户名

--tabpy-password

密码

```
--tabpy-connect-timeout-ms
```
连接超时( 以毫秒为单位) 。例如,--tabpy-connect-timeout-ms 900000。

# tsm security regenerate-internal-tokens

此命令执行以下操作:

- 1. 如果 Tableau Server 正在运行,请将其停止。
- 2. 为搜索服务器的 Postgres 存储库生成新的内部 SSL 证书。
- 3. 为所有内部管理的密码生成新密码。
- 4. 更新所有 Postgres 存储库密码。
- 5. 为资产密钥管理生成新的加密密钥,并使用新密钥对资产密钥进行加密。
- 6. 为配置密文( 主密钥) 生成新的加密密钥,并使用该密钥对配置进行加密。
- 7. 使用所有这些密文重新配置和更新 Tableau Server。在分布式部署中,此命令还会 分发重新配置内容,并跨群集中的所有节点进行更新。

8. 重新生成新的主密钥,将其添加到主密钥存储文件,然后创建新的安全令牌供内 部使用。

#### 9. 启动 Tableau Server。

如果打算在运行此命令后向群集中添加节点,您将需要生成新的节点配置文件,以便 更新此命令生成的令牌、密钥和密文。请参见[安装和配置附加节点。](#page-530-0)

有关内部密码的详细信息,请参见[管理服务器密文。](#page-1666-0)

概要

tsm security regenerate-internal-tokens [options] [global options]

#### 选项

--ignore-prompt

可选。

在没有提示的情况下执行重新启动( 如有必要) 。此选项只会隐藏提示。重新启动 行为不会改变。

--request-timeout <timeout in seconds>

可选。

等待指定的时间以完成命令。默认值为 1800( 30 分钟) 。

# tsm security repository-ssl disable

停止加密存储库与其他服务器组件之间的流量,并停止支持 Tableau 客户端的直接连 接。

#### 概要

tsm security repository-ssl disable [global-options]

# tsm security repository-ssl enable

当存储库为本地存储库时,启用 SSL 并生成用于 Postgres 存储库与其他服务器组件之 间的加密流量的服务器 .crt 和 .key 文件。

从版本 2021.4 开始,当使用外部存储库时,导入服务器的 .crt 和"密钥文件",用于对外 部 PostgreSQL 存储库和 Tableau Server 组件之间的流量进行加密。

如果启用此项,则还会为你提供通过从 Tableau 客户端到服务器的直接连接来启用 SSL 的选项。

#### 概要

tsm security repository-ssl enable [options] [global options]

#### 选项

-i, --internal-only

可选。此选项仅适用于存储库位于 Tableau Server 本地且未在 Tableau Server 外 部配置的情况。此选项不应用于配置有外部存储库的 Tableau Server。

如果设置为 --internal-only,则 Tableau Server 在存储库与其他服务器组件之 间使用 SSL, 它支持但不需要 SSL, 即可通过 tableau 或 readonly 用户进行直接连 接。

如果未设置此选项,则对于存储库与其他服务器组件之间的流量,以及 Tableau 客户端的直接连接( 通过 tableau 或 readonly 用户进行的连接), Tableau Server 需 要使用 SSL。

指定此选项时,还必须完成配置 Postgres SSL [以允许从客户端直接连接中](#page-1717-0)所描述 的步骤。

-c, --certificate

可选。版本 2021.4 中新增。此选项仅适用于配置有外部存储库的 Tableau Server, 可用于在安装后启用或禁用 SSL 连接。

此选项允许您在 Tableau Server 和外部存储库之间启用 SSL/TSL 连接。使用此选 项时,请提供 SSL 证书文件的完整路径,包括外部存储库的文件名。此文件与启 用外部存储库时使用的文件相同。

### tsm security repository-ssl get-certificate-file

获取用于与 Tableau 存储库进行 SSL 通信的公共证书文件。必须为存储库通信启用 SSL,然后才能检索证书。证书文件将自动分发给 Tableau Server 群集中的内部存储库 客户端。为了使远程客户端能够通过 SSL 连接到存储库,您必须将公共证书文件复制 到每个客户端。

此命令仅适用于使用本地存储库的 Tableau Server,并且在 Tableau Server 配置有外部 存储库时会导致错误。

概要

tsm security repository-ssl get-certificate-file [global-options]

选项

-f, --file

必需。

应在其中保存证书文件的完整路径和文件名( 扩展名为 .cert) 。如果存在重复文 件,则将覆盖文件。

## tsm security repository-ssl list

返回现有存储库 (Postgres) SSL 配置。

概要

tsm security repository-ssl list [global-options]

## tsm security rotate-coordination-service-secrets

版本:版本 2022.1 中新增

生成协调服务用于安全连接的新证书、密钥和信任存储。

#### 概要

tsm security rotate-coordination-service-secrets [options] [global options]

### 选项

--coord-svc-restart-timeout <秒数>

可选。

等待指定的秒数让协调服务重新启动。默认值:1200( 20 分钟) 。

### --ignore-prompt

可选。

在没有提示的情况下执行重新启动( 如有必要) 。

--request-timeout <秒数>

可选。

等待指定的秒数让命令完成。默认值:1800 秒( 30 分钟) 。

全局选项

-h, --help

可选。

显示命令帮助。

## -p, --password <password>

在会话不是活动状态的情况下为必需,-u 或 --username 也为必需。

为在 -u 或 --username 中指定的用户指定密码。

如果密码包括空格或特殊字符,请将其括在引号中:

--password 'my password'

-s, --server https://<hostname>:8850

可选。

对 Tableau 服务管理器使用指定的地址。URL 必须以 https 开头,包括端口 8850,并使用服务器名称( 而不是 IP 地址) 。例如,https://<tsm\_ hostname>:8850。如果没有指定服务器,则假定为 https://<localhost | dnsname>:8850。

#### --trust-admin-controller-cert

可选。

使用此标志来信任 TSM 控制器上的自签名证书。有关证书信任和 CLI 连接的详 细信息,请参见 连接 TSM [客户端。](#page-256-0)

-u, --username <user>

在会话不是活动状态的情况下为必需,-p 或 --password 也为必需。

指定用户帐户。如果未包括此选项,则使用您登录所使用的凭据运行该命令。

# tsm settings

您可以使用 tsm settings 命令来导出 (get) 和导入 (set) 配置值。

- tsm [settings](#page-2282-0) clone
- tsm [settings](#page-2282-1) export
- tsm [settings](#page-2283-0) import

重要信息:本主题中引用的服务器配置文件包含用于对配置密码进行加密的主密钥 存储文件的副本。我们强烈建议您采取其他措施来保护节点配置文件,并使用[保护](#page-1668-0) [用于导入和导出操作的密文](#page-1668-0)中描述的机制。

# <span id="page-2282-0"></span>tsm settings clone

创建一个由 Tableau Server 安装的配置和拓扑( 包括外部服务和端口) 组成的"克隆有效 负载"。此有效负载可用于重新创建 Server 安装的精确副本。此命令最适合与包含外部 存储库和外部文件存储的 Server 安装配合使用。有关使用克隆有效负载创建安装副本 的详细信息,请参见克隆 [Tableau](#page-407-0) Server。

概要

tsm settings clone --output-directory <output-directory> [global options]

选项

-d, --output-directory <输出目录>

必需。

指定将克隆有效负载写入其中的位置。

# <span id="page-2282-1"></span>tsm settings export

将当前服务器配置和拓扑导出到文件。

使用 tsm settings import或 tsm settings export 命令不会导出或导入以下文 件。您必须手动管理这些文件:

- SAML 证书文件
- SAML 密钥文件
- SAML IdP 元数据文件
- OpenID .static 文件
- Kerberos .keytab  $\overline{\chi}$  件
- LDAP Kerberos 密钥表文件
- LDAP Kerberos conf 文件
- 相互 SSL 证书文件
- 相互 SSL 吊销文件
- 自定义标头徽标文件
- <sup>l</sup> 自定义登录徽标文件
- <sup>l</sup> 自定义压缩徽标文件

概要

```
tsm settings export --output-config-file <path/to/output file.json>
[global options]
```
选项

-f, --output-config-file <file>

必需。

指定由此操作创建的文件的位置和名称。

# <span id="page-2283-0"></span>tsm settings import

```
导入服务器配置或拓扑。
```
使用 tsm settings export或 tsm settings import 命令不会导出或导入以下文 件。您必须手动管理这些文件:

- SAML 证书文件
- SAML 密钥文件
- SAML IdP 元数据文件
- OpenID .static 文件
- Kerberos .keytab  $\overline{\chi}$  件
- LDAP Kerberos 密钥表文件
- LDAP Kerberos conf 文件
- 相互 SSL 证书文件
- 相互 SSL 吊销文件
- 自定义标头徽标文件

- <sup>l</sup> 自定义登录徽标文件
- <sup>l</sup> 自定义压缩徽标文件

#### 概要

tsm settings import --import-config-file <path/to/import\_file.json> [global options]

### 选项

-f,--import-config-file <FILE>

必需。

输入文件的路径。

--config-only

可选。

--topology-only

可选。

-frc, --force-keys

可选。

强制将键添加到配置中,即使其以前不存在。

全局选项

-h, --help

可选。

显示命令帮助。

-p, --password <password>

在会话不是活动状态的情况下为必需,-u 或 --username 也为必需。

为在 -u 或 --username 中指定的用户指定密码。

如果密码包括空格或特殊字符,请将其括在引号中:

--password 'my password'

-s, --server https://<hostname>:8850

可选。

对 Tableau 服务管理器使用指定的地址。URL 必须以 https 开头,包括端口 8850,并使用服务器名称( 而不是 IP 地址) 。例如,https://<tsm\_ hostname>:8850。如果没有指定服务器,则假定为 https://<localhost | dnsname>:8850。

--trust-admin-controller-cert

可选。

使用此标志来信任 TSM 控制器上的自签名证书。有关证书信任和 CLI 连接的详 细信息,请参见 连接 TSM [客户端。](#page-256-0)

-u, --username <user>

在会话不是活动状态的情况下为必需,-p 或 --password 也为必需。

指定用户帐户。如果未包括此选项,则使用您登录所使用的凭据运行该命令。

# tsm sites

您可以使用 tsm sites 命令导出现有站点以便导入到新站点(也称为站点迁移), 以及 导入新站点。万一错误将站点锁定,则可以使用 unlock 命令。

tsm sites 命令将使用您的本地文件存储来保存导出和导入数据。如果您运行的是多 节点 Tableau 群集,则必须在运行数据引擎进程的 Tableau Server上运行 tsm sites 命 令。有关数据引擎进程和需要它的进程的信息,请参见[Tableau](#page-2565-0) Server 进程。

注意**:**在 Tableau Server 的实例之间迁移站点时,目标站点的版本 Tableau Server 必 须等于或高于源站点的版本 Tableau Server。源站点和目标站点都必须来自受支持 的 Tableau Server 版本。

有关迁移站点的全面步骤,请参见[导出或导入站点](#page-1870-0)。

- tsm sites [export](#page-2286-0)
- $\cdot$  tsm sites [import](#page-2287-0)
- tsm sites [import-verified](#page-2289-0)
- $\cdot$  tsm sites [unlock](#page-2290-0)

# <span id="page-2286-0"></span>tsm sites export

将指定的 Tableau Server 站点导出为 .zip 文件。您可以导出站点以在特定时间点存档其 设置,或者完成站点迁移过程的第一步。

注意**:**如果发生错误,tsm sites import 和 tsm sites export 命令可以使站点 保持锁定状态。若要解锁站点,请使用 tsm sites unlock 命令。

#### 概要

```
tsm sites export --site-id <source-siteID> --file <export-file>
[options] [global options]
```
-f,--file <export-file>

必需。

指定 Tableau Server 将所有站点信息保存到的文件的名称。

该文件会生成到 TSM basefilepath.site\_export.exports 变量中定义的目 录。默认情况下:

/var/opt/tableau/tableau\_server/data/tabsvc/files/siteexports

有关文件路径及其修改方式的详细信息,请参见tsm File [Paths](#page-2330-0)。

-id,--site-id <source-siteID>

必需。

您要导出的站点的站点 ID。您可以在从 Web 浏览器登录到站点时从 URL 中获取 该站点 ID。有关查找站点 ID 的信息, 请参见[准备源站点和目标站点](#page-1871-0)。

-ow,--overwrite

可选。

覆盖已存在的同名导出文件。

--request-timeout <timeout in seconds>

可选。

等待指定的时间以完成命令。默认值为 43200( 720 分钟) 。

### <span id="page-2287-0"></span>tsm sites import

此命令使用您使用 tsm sites export 创建的 .zip 文件生成一组 .csv 文件,这些 .csv 文件显示导出的源站点设置将如何映射到新的目标站点。

默认情况下,将生成 .zip 文件并将其保存到位于以下位置的 siteexports 目录:

选项

/var/opt/tableau/tableau\_server/data/tabsvc/files/siteexports

在使用此命令之前,必须将此 .zip 文件复制到 Tableau 期望文件所在的目录中。TSM basefilepath.site\_import.exports 变量中定义了该位置。默认情况下,导入目录 为:

/var/opt/tableau/tableau\_server/data/tabsvc/files/siteimports

有关文件路径及其修改方式的详细信息,请参见tsm File [Paths](#page-2330-0)。

注意**:**如果发生错误,tsm sites import 和 tsm sites export 命令可以使站点 保持锁定状态。若要解锁站点,请使用 tsm sites unlock 命令。

#### 概要

```
tsm sites import --file <export-file.zip> --site-id <target-siteID>
[options] [global options]
```
#### 选项

-f,--file <export-file.zip>

## 必需。

由 tsm sites export 进程创建并且必须复制到导入目录的 .zip 文件的名称。默 认情况下:

/var/opt/tableau/tableau\_server/data/tabsvc/files/siteimports

-id,--site-id <target-siteID>

必需。

要导入到的新站点( 目标站点) 的站点 ID。有关查找站点 ID 的信息,请参见[准备源](#page-1871-0) [站点和目标站点](#page-1871-0)。

-c,--continue-on-ignorable-errors

可选。

如果发生可忽略的错误,则继续进行站点导入。这些错误可能是指特定工作簿或 数据源的导入问题。

-k,--no-verify

可选。

跳过映射文件的验证。

-m, --override-schedule-mapper <mapping-file.csv>

可选。

计划映射文件以按名称覆盖正常映射。

--request-timeout <timeout in seconds>

可选。

等待指定的时间以完成命令。默认值为 7200( 120 分钟) 。

# <span id="page-2289-0"></span>tsm sites import-verified

指定包含已导出站点的 .csv 映射文件的目录,以导入到新站点。这是站点迁移过程的 最后一步。

#### 概要

```
tsm sites import-verified --import-job-dir <importjob-directory> --
site-id <target-siteID> [options] [global options]
```
## 选项

-id,--site-id <target-siteID>

必需。

要导入到的新站点( 目标站点) 的站点 ID。有关查找站点 ID 的信息,请参见[准备源](#page-1871-0) [站点和目标站点](#page-1871-0)。

-w, --import-job-dir <importjob-directory>

必需。

包含来自导出( 源) 站点的 .csv 文件的 mappings 目录的父目录。此父目录的名称 包括导入 ID 以及日期和时间。例如:

```
/var/opt/tableau/tableau_
server/data/tabsvc/files/siteimports/working/import_ff00_
20180102022014457
```
--request-timeout <timeout in seconds>

可选。

等待指定的时间以完成命令。默认值为 7200( 120 分钟) 。

# <span id="page-2290-0"></span>tsm sites unlock

使用此命令来解锁站点。

选项

-id,--site-id <target-siteID>

必需。

您要解锁的站点的站点 ID。有关查找站点 ID 的信息,请参见[准备源站点和目标站](#page-1871-0) [点。](#page-1871-0)

-d, --desired-state <使已解锁站点保持的状态>

可选。

站点解锁后应保持的状态。选项为"active"和"suspended"。如果未指定,则默认值 为"active"。

例如:

tsm sites unlock -id mysite -d suspended

--request-timeout <timeout in seconds>

可选。

等待指定的时间以完成命令。默认值为 300( 5 分钟) 。

全局选项

-h, --help

可选。

显示命令帮助。

-p, --password <password>

在会话不是活动状态的情况下为必需,-u 或 --username 也为必需。

为在 -u 或 --username 中指定的用户指定密码。

如果密码包括空格或特殊字符,请将其括在引号中:

--password 'my password'

-s, --server https://<hostname>:8850

可选。

对 Tableau 服务管理器使用指定的地址。URL 必须以 https 开头,包括端口 8850,并使用服务器名称( 而不是 IP 地址) 。例如,https://<tsm\_ hostname>:8850。如果没有指定服务器,则假定为 https://<localhost | dnsname>:8850。

--trust-admin-controller-cert

可选。

使用此标志来信任 TSM 控制器上的自签名证书。有关证书信任和 CLI 连接的详细 信息,请参见 连接 TSM [客户端。](#page-256-0)

-u, --username <user>

在会话不是活动状态的情况下为必需,-p 或 --password 也为必需。

指定用户帐户。如果未包括此选项,则使用您登录所使用的凭据运行该命令。

# tsm start

您可以使用 tsm start 命令启动 Tableau Server。如果服务器已在运行,则此命令不执 行任何操作。

概要

tsm start [option][global options]

选项

--request-timeout <timeout in seconds>

可选。

等待指定的时间以完成命令。默认值为 1800( 30 分钟) 。

# 全局选项

-h, --help

可选。

显示命令帮助。

-p, --password <password>

在会话不是活动状态的情况下为必需,-u 或 --username 也为必需。

为在 -u 或 --username 中指定的用户指定密码。

如果密码包括空格或特殊字符,请将其括在引号中:

--password 'my password'

-s, --server https://<hostname>:8850

可选。

对 Tableau 服务管理器使用指定的地址。URL 必须以 https 开头,包括端口 8850,并使用服务器名称( 而不是 IP 地址) 。例如,https://<tsm\_ hostname>:8850。如果没有指定服务器,则假定为 https://<localhost | dnsname>:8850。

--trust-admin-controller-cert

可选。

使用此标志来信任 TSM 控制器上的自签名证书。有关证书信任和 CLI 连接的详 细信息,请参见 连接 TSM [客户端。](#page-256-0)

-u, --username <user>

在会话不是活动状态的情况下为必需,-p 或 --password 也为必需。

指定用户帐户。如果未包括此选项,则使用您登录所使用的凭据运行该命令。

# tsm status

您可以使用 tsm status 命令显示 Tableau Server 的状态以及作为 Tableau Server 一部 分运行的单个服务(进程)。

概要

tsm status [global options]

选项

-v, --verbose

可选。

显示 Tableau Server 群集中每个节点的状态。

tsm status 将返回 Tableau Server 节点的以下潜在状态之一:

- <sup>l</sup> RUNNING:节点正在运行,任何服务或进程均无错误进程状态。
- <sup>l</sup> DEGRADED:节点在一个或多个主要服务( 例如存储库) 中运行,处于错误状态。如 果只有一个消息服务实例,并且该实例失败,
- <sup>l</sup> ERROR:所有主要服务或进程在节点上处于错误状态。
- <sup>l</sup> STOPPED:节点已停止,没有错误状态。

使用 --verbose 选项运行 tsm status 时, TSM 将返回每个服务(进程)的状态。可能 的状态消息包括:

- <sup>l</sup> is running:服务正在运行。
- <sup>l</sup> status is unavailable:无法确定状态 例如在启动服务时。
- is in a degraded state:服务正在运行,但返回错误。此状态表示服务未能 正确安装、未配置或以某种方式失败。
- is in an error state:服务正在运行,但返回错误。此状态表示服务未能正 确安装或者尚未配置。
- <sup>l</sup> is synchronizing:文件存储进程与文件存储的另一个实例同步。
- <sup>l</sup> is decommissioning:正在停用文件存储进程。
- is running (Active Repository):活动存储库正在运行。这是预期状态。
- is running (Passive Repository):被动存储库正在运行。当配置了两个存 储库时,这是预期状态。
- <sup>l</sup> is stopped:服务已停止。这并不意味着服务处于错误或问题状态。某些服务仅 根据需要运行( 例如数据库维护服务) 。

# 全局选项

-h, --help

可选。

显示命令帮助。

-p, --password <password>

在会话不是活动状态的情况下为必需,-u 或 --username 也为必需。

为在 -u 或 --username 中指定的用户指定密码。

如果密码包括空格或特殊字符,请将其括在引号中:

--password 'my password'

-s, --server https://<hostname>:8850

可选。

对 Tableau 服务管理器使用指定的地址。URL 必须以 https 开头,包括端口 8850,并使用服务器名称( 而不是 IP 地址) 。例如,https://<tsm\_ hostname>:8850。如果没有指定服务器,则假定为 https://<localhost | dnsname>:8850。

--trust-admin-controller-cert

可选。

使用此标志来信任 TSM 控制器上的自签名证书。有关证书信任和 CLI 连接的详细 信息,请参见 连接 TSM [客户端。](#page-256-0)

-u, --username <user>

在会话不是活动状态的情况下为必需,-p 或 --password 也为必需。

指定用户帐户。如果未包括此选项,则使用您登录所使用的凭据运行该命令。

# tsm stop

您可以使用 tsm stop 命令停止 Tableau Server。如果 Tableau Server 已停止, 则此命令 不执行任何操作。

#### 概要

tsm stop [option] [global options]

#### 选项

--ignore-node-status <nodeID>

可选。

在确定服务器是否已停止时,忽略指定的一个节点或多个节点的状态。如果移除 错误节点则很有用。用逗号分隔多个节点。

例如,如果节点 2、3 和 5 没有正确响应:tsm stop --ignore-node-status

node2,node3,node5

### 注意**:**版本 2020.1 中新增的选项

--request-timeout <timeout in seconds>

可选。

等待指定的时间以完成命令。默认值为 1800( 30 分钟) 。

# 全局选项

-h, --help

可选。

显示命令帮助。

-p, --password <password>

在会话不是活动状态的情况下为必需,-u 或 --username 也为必需。

为在 -u 或 --username 中指定的用户指定密码。

如果密码包括空格或特殊字符,请将其括在引号中:

--password 'my password'

-s, --server https://<hostname>:8850

可选。

对 Tableau 服务管理器使用指定的地址。URL 必须以 https 开头,包括端口 8850,并使用服务器名称( 而不是 IP 地址) 。例如,https://<tsm\_ hostname>:8850。如果没有指定服务器,则假定为 https://<localhost | dnsname>:8850。

--trust-admin-controller-cert

可选。

使用此标志来信任 TSM 控制器上的自签名证书。有关证书信任和 CLI 连接的详细 信息,请参见 连接 TSM [客户端。](#page-256-0)

-u, --username <user>

在会话不是活动状态的情况下为必需,-p 或 --password 也为必需。

指定用户帐户。如果未包括此选项,则使用您登录所使用的凭据运行该命令。

# tsm topology

使用 tsm topology 命令准备文件存储节点以便安全删除或使其恢复为读写模式。您 还可以启动存储库故障转移、获取节点或端口列表、获取为群集添加其他节点、移除节 点、配置外部存储库和外部文件存储所需的引导程序配置文件。

重要信息**:**对拓扑进行更改时,您需要应用这些挂起的更改才能使更改生效。有关详细 信息,请参见tsm [pending-changes](#page-2247-0)。

- [cleanup-coordination-service](#page-2299-0)
- [deploy-coordination-service](#page-2300-0)
- external-services
	- gateway
		- [gateway](#page-2301-0) disable
		- [gateway](#page-2301-1) enable
		- [gateway](#page-2302-0) update
	- $\cdot$  [list](#page-2302-1)
	- repository
		- [disable](#page-2303-0)
		- [enable](#page-2303-1)
		- [replace-host](#page-2305-0)
- <sup>l</sup> 存储( 文件存储)
	- [storage](#page-2306-0) disable
	- [storage](#page-2306-1) enable
	- storage [switch-share](#page-2307-0)
- [failover-repository](#page-2307-1)
- $\cdot$  filestore
	- [decommission](#page-2308-0)
	- [recommission](#page-2310-0)
- $\cdot$  [list-nodes](#page-2310-1)
- $\cdot$  [list-ports](#page-2310-2)
- $\cdot$  node-nickname
	- $\cdot$  [list](#page-2311-0)
	- $\cdot$  [remove](#page-2311-1)
	- $•$  [set](#page-2312-0)
- nodes
	- [get-bootstrap-file](#page-2313-0)
- [remove-nodes](#page-2314-0)
- $\cdot$  [set-node-role](#page-2315-0)
- $\cdot$  [set-ports](#page-2317-0)
- [set-process](#page-2318-0)
- [toggle-coordination-service](#page-2319-0)

# <span id="page-2299-0"></span>tsm topology cleanup-coordination-service

注意**:**从版本 2020.1.0 开始,所有协调服务整体命令都需要输入"y/n"提示,确认服 务器将重新启动。若要在不输入的情况下运行这些命令,请包括 --ignoreprompt 选项。

部署新整体后,使用 tsm topology cleanup-coordination-service 命令删除非 生产 Tableau Server 协调服务整体。此命令将移除非生产协调服务整体中所有节点上 的旧协调服务实例,并且在部署新协调服务整体后需要执行该命令。若要了解有关协 调服务整体的详细信息,请参见[部署协调服务整体。](#page-570-0)

在版本 2020.1.0 及更高版本中,tsm topology deploy-coordination-service 命 令还会移除旧整体。除非部署失败,否则无需单独运行此命令。

概要

tsm topology cleanup-coordination-service [option] [global options]

选项

--request-timeout <timeout in seconds>

可选。

等待指定的时间以完成命令。默认值为 2700( 45 分钟) 。

# <span id="page-2300-0"></span>tsm topology deploy-coordination-service

注意**:**从版本 2020.1.0 开始,所有协调服务整体命令都需要输入"y/n"提示,确认服务器 将重新启动。若要在不输入的情况下运行这些命令,请包括 --ignore-prompt 选项。

您可以使用 tsm topology deploy-coordination-service 命令部署 Tableau Server 协调服务。此命令将部署协调服务整体,这是在服务器群集中的指定节点上运行 的一组协调服务实例。若要了解有关协调服务整体的详细信息,包括群集中多少个节点 应该有一个协调服务实例,请参见[部署协调服务整体](#page-570-0)。

在版本 2020.1.0 及更高版本中,tsm topology deploy-coordination-service 命 令还会移除旧整体。无需单独运行 cleanup-coordination-service 命令。

概要

tsm topology deploy-coordination-service --nodes <nodeID,nodeID,...> [option] [global-options]

选项

-n, --nodes <nodeID, nodeID, ...>

必需。

要包括在新协调服务整体中的节点的节点 ID,用逗号分隔。您可以指定 1、3 或 5 个协调服务节点,具体取决于群集中的节点总数。有关详细信息,请参见[协调服](#page-571-0) [务法定数量。](#page-571-0)

--request-timeout <timeout in seconds>

可选。

等待指定的时间以完成命令。默认值为 2700( 45 分钟) 。

# <span id="page-2301-0"></span>tsm topology external-services gateway disable

在 Tableau Server 上禁用独立网关的所有实例。

概要

tsm topology external-services gateway disable [options] [global options]

选项

```
--request-timeout <timeout in seconds>
```
可选。

等待指定的时间以完成命令。默认值为 2700( 45 分钟) 。

# <span id="page-2301-1"></span>tsm topology external-services gateway enable

在 Tableau Server 上启用独立网关实例。

概要

tsm topology external-services gateway enable [options] [global options]

### 选项

-c, --config <配置文件>

必需

指定包含独立网关所有实例的配置详细信息的 JSON 文件的名称。

## <span id="page-2302-0"></span>tsm topology external-services gateway update

使用此命令可更新 Tableau Server 中独立网关的配置。如果添加或移除独立网关的其他 实例,或者升级独立网关,则需要执行此操作。在运行此命令之前收集独立网关计算机 上的任何更改并更新配置文件。

概要

tsm topology external-services gateway update [option] [global options]

## 选项

-c, --config <配置文件>

必需

指定包含独立网关所有实例的配置详细信息的 JSON 文件的名称。

## <span id="page-2302-1"></span>tsm topology external-services list

使用 tsm topology external-service-list 命令获取用于 Tableau Server 外部存储库的服务。 举例来说,如果已将 Tableau Server 配置为使用 Amazon RDS,您将看到以下消息:

这些外部配置的服务由 *Tableau Server* 使用:

### *- pgsql*

概要

tsm topology external-service list [global options]

选项

<span id="page-2303-0"></span>此命令没有选项。

# tsm topology external-services repository disable -n nodeN

使用 tsm topology external-services repository disable 命令停止使用外部存储库,并重新 配置安装以使用本地存储库。这会将数据迁移到本地存储库,并将 Tableau Server 配置 为使用本地存储库。

概要

tsm topology external-services repository disable -n nodeN

选项

-n, --node-name <nodeID>

必需。

指定应将存储库移入其中的节点的节点 ID。

重要信息**:**这不会停止或删除 RDS 实例。有关如何删除 RDS 实例的详细信息, 请参见 AWS 网站上的删除 DB [实例。](https://docs.aws.amazon.com/AmazonRDS/latest/UserGuide/USER_DeleteInstance.html#USER_DeleteInstance.NoSnapshot)

# <span id="page-2303-1"></span>tsm topology external-services repository enable

使用 tsm topology external-services repository enable 命令将 Tableau Server 配置为使用 外部存储库。可以在安装新 Tableau Serve 期间使用此命令配置外部存储库。如果在已 存在并正在运行 Tableau Server 上运行此命令,它会将数据从本地节点迁移到外部存 储库,并将 Tableau Server 配置为在迁移完成后使用外部存储库。

### 概要

tsm topology external-services repository enable -f <filename>.json -c <ssl certificate file>.pem
#### 选项

### --f <file name>

必需。

将用于保存配置文件的完整路径和文件名。有关详细信息,请参见[重新配置](#page-3095-0) [Tableau](#page-3095-0) Server 存储库。

--c <ssl certificate file>

对于版本 2021.2 和 2021.2.1 为必需。对于版本 2021.2.2 及更高版本是可选的。

对于 SSL 配置,下载证书文件,并指定要用于此选项的文件。

- 1. Amazon RDS**:**请参见使用 SSL 对 DB [实例连接进行加密。](https://docs.aws.amazon.com/AmazonRDS/latest/UserGuide/CHAP_PostgreSQL.html#PostgreSQL.Concepts.General.SSL)
- 2. Azure Database:请参见为 Azure Database for [PostgreSQL](https://docs.microsoft.com/zh-cn/azure/postgresql/concepts-ssl-connection-security) 配置 TLS 连接。
- 3. 独立 PostgreSQL 实例**:**请参见[配置](#page-3089-0) SSL。

--no-ssl

可选。此选项在版本 2021.2.2 及更高版本中可用。

这意味着连接到外部存储库时不需要 SSL。如果您不需要使用加密连接,您还必 须配置外部存储库以允许未加密连接。使用此选项时,如果外部存储库配置为支 持 TLS/SSL 连接,则连接将被加密。否则,Tableau Server 将使用非加密连接。

跳过检查以查看外部存储库是否已配置为与 Tableau Server 一起使用。通常不建 议使用此选项,因为它可能会导致多个 Tableau Server 安装使用同一个存储库, 从而导致错误。此选项可能对测试或灾难恢复有用。

#### --skip-state-check

可选。此选项在版本 2022.3.0 及更高版本中可用。

跳过检查以查看外部存储库是否已配置为与 Tableau Server 一起使用。此选项可 能对测试或灾难恢复有用,但不建议在正常情况下使用,因为它可能导致多个 Tableau Server 安装使用同一个存储库。

# tsm topology external-services repository replace-host

此命令更新 Tableau Server 配置设置以使用指定的外部存储库。使用 tsm topology external-services repository replace-host 命令重新配置 Tableau Server 以立即使用新的外 部存储库,而无需将数据从当前外部存储库移动到该存储库。您可能需要手动迁移数 据。只有在您完全评估和了解潜在数据丢失的影响之后,才应执行此操作。

可在以下情形下使用此命令:

- <sup>l</sup> RDS 实例使用的 SSL 证书的计划过期:RDS 实例需要使用新证书进行更新,并 且 Tableau Server 需要配置为使用新的证书文件连接到 RDS 实例。
- <sup>l</sup> 灾难恢复:使用它连接到灾难恢复情形中的新 RDS 实例。有关详细信息,请参见 在 AWS [关系数据库服务](#page-3075-0) (RDS) 上创建 PostgreSQL DB 实例。

#### 概要

tsm topology external-services repository replace-host -f <filename>.json -c <ssl certificate file>.pem

选项

#### -f <file name>

必需。

将用于保存配置文件的完整路径和文件名。有关详细信息,请参见[重新配置](#page-3095-0) [Tableau](#page-3095-0) Server 存储库。

-c <ssl certificate file>

可选。

证书文件是要导入以允许连接到实例的证书。对于 RDS,这是用于对实例证书 进行签名的 CA 证书。这通常是最新的根证书 rds-ca-XXXX-root.pem 文件。如果 证书在 RDS 实例上已更改,则使用此参数更新 Tableu Server。

有关详细信息,请参见使用 SSL/TLS 对 DB [实例连接加密](https://docs.aws.amazon.com/AmazonRDS/latest/UserGuide/UsingWithRDS.SSL.html)。

有关如何获取 .pem 文件的详细信息,请参见使用 SSL 对 DB [实例连接加密。](https://docs.aws.amazon.com/AmazonRDS/latest/UserGuide/CHAP_PostgreSQL.html#PostgreSQL.Concepts.General.SSL)

#### --ignore-prompt

可选。

运行此命令时没有提示。

# tsm topology external-services storage disable

将 Tableau Server 配置为以本地方式运行文件存储。使用此命令来禁用外部文件存储, 并将文件存储数据移到 Tableau Server。

概要

tsm topology external-services storage disable [options] [global options]

### 选项

-fsn <nodeID, nodeID, ...>

必需

指定要配置文件存储的节点。可以指定多个节点。数据将迁移到列表中的第一个 节点,然后复制到其他节点。

有关详细信息,请参见[重新配置文件存储](#page-3050-0)。

# tsm topology external-services storage enable

将 Tableau Server 配置为包含外部文件存储。外部文件存储使用 SAN 或 NAS 来存储文 件存储数据。

#### 概要

tsm topology external-services storage enable [options] [global options]

--network-share <网络共享挂载点>

必需

指定要用于外部文件存储的网络共享的挂载点。例如:/mnt/<network share name>/tableau

有关详细信息,请参见[重新配置文件存储。](#page-3050-0)

# tsm topology external-services storage switch-share

使用此命令将外部服务移动到其他网络共享。例如,当您的当前网络连接存储即将使 用寿命结束时,您需要将新的网络连接存储与新硬件配合使用。有关详细信息,请参见 [重新配置文件存储](#page-3050-0)。

#### 概要

tsm topology external-services storage switch-share [option] [global options]

#### 选项

--network-share <网络共享挂载点>

#### 必需

指定要切换到的网络共享的挂载点。例如:/mnt/<network share name>/tableau

# tsm topology failover-repository

您可以使用 tsm topology failover-repository 手动启动从当前主动存储库到第 二个被动存储库的存储库故障转移。

tsm topology failover-repository 命令是永久性的。故障转移存储库将一直是 主动存储库,直至您再次发出命令为止。或者,如果针对其配置了 Tableau Server, 则会 一直保持到发生自动故障转移为止。如果配置了首选主动存储库,请使用 --

preferred 选项切换回该存储库。有关配置首选主动存储库的详细信息,请参见 [Tableau](#page-2620-0) Server 存储库。如果针对高可用性配置了 Tableau Server, 则会自动进行存储库 故障转移。使用 failover-repository 命令对存储库进行手动故障转移。

概要

tsm topology failover-repository --preferred | --target <node\_id> [global options]

### 选项

-r, --preferred

如果未使用 -t 或 --target,则为必需。

使用配置的首选节点作为存储库故障转移的目标。

--request-timeout <timeout in seconds>

可选。

等待指定的时间以完成命令。默认值为 1800( 30 分钟) 。

```
-t, --target <node id>
```
如果未使用 -r 或 --preferred,则为必需。

将在其中发生故障转移的目标节点的节点 ID。使用 tsm topology list-nodes 命令查找节点 ID。

# tsm topology filestore decommission

您必须使用 tsm topology filestore decommission 命令来准备一个或多个文件 存储节点以便安全删除。此命令会将指定节点置于只读模式,并确保指定节点上没有唯 一内容。

如果停止使用单个文件存储节点中的结果,则必须使用 --override 选项,否则停止使 用将失败。

### 概要

tsm topology filestore decommission --nodes <nodeID,nodeID,...> [options] [global options]

### 选项

-n, --nodes <nodeID,nodeID,...>

必需。

由节点 ID 指定并用逗号分隔的一个或多个待停用节点的列表。

#### --delete-filestore

可选。

强制移除文件存储,即使尚未将其停止使用。只有在文件存储所在的节点处于错 误状态并且无法完成停止使用操作时,才应使用此选项。将永久性删除该节点上 的任何唯一文件。

-o, --override

可选。

如果删除目标文件存储节点会将剩余文件存储节点的数量减少到一个,则覆盖 通常会发生的警告或故障。此选项不能与 --delete-filestore 选项一起使 用。

--request-timeout <timeout in seconds>

可选。

等待指定的时间以完成命令。默认值为 1800( 30 分钟) 。

# tsm topology filestore recommission

使用 tsm topology filestore recommission 命令将任何已停用的节点恢复为读 写模式。

#### 概要

```
tsm topology filestore recommission --nodes <nodeID,nodeID,...>
[global options]
```
#### 选项

```
-n, --nodes <nodeID, nodeID, ...>
```
必需。

由节点 ID 指定并用逗号分隔的一个或多个待重新使用节点的列表。

# tsm topology list-nodes

显示群集中的节点和( 可选) 每个节点上的服务。

### 概要

```
tsm topology list-nodes [options] [global options]
```
#### 选项

### -v, --verbose

可选。

显示每个节点 ID、节点角色(有关详细信息,请参见下面的 set-node-role)、节 点地址以及每个节点上的进程。

# tsm topology list-ports

显示群集中的端口。

### 概要

tsm topology list-ports [options] [global options]

选项

--node-name <nodeID>

可选。

指定要列出其端口的节点。

--service-name

可选。

指定要列出其端口的服务。

# tsm topology node-nickname list

获取群集中节点的节点昵称:

#### 概要

tsm topology node-nickname list [options] [global options]

选项

--nodes <nodeID, nodeID, ...>

可选。

指定要与昵称一起列出的节点的节点 ID。

# tsm topology node-nickname remove

从指定的一个或多个节点中移除昵称。

概要

tsm topology node-nickname remove [options] [global options] 选项

 $--a11$ 

如果未指定 --nodes 则为必需。

从群集的所有节点中移除节点昵称:

--nodes <nodeID, nodeID, ...>

如果未指定 --all 则为必需。

指定应移除昵称的一个或多个节点的节点 ID。

# tsm topology node-nickname set

为指定节点设置昵称。

概要

tsm topology node-nickname set [options] [global options]

选项

-id, --node <nodeID>

必需。

指定为其设置昵称的节点。

-nn, --nickname <name>

必需。

指定节点的昵称。

# tsm topology nodes get-bootstrap-file

您可以使用 tsm topology nodes get-bootstrap-file 命令获取将新节点添加到 群集所需的引导程序文件。

重要信息:引导程序文件包含用于对配置密码加密的主密钥存储文件的副本。该文件 还可包含有效的嵌入式凭据一段预定义的时间( 请参见

[tabadmincontroller.auth.expiration.minutes\)](#page-2173-0) 并充当会话 Cookie。我们强烈建议您采取其 他措施来保护引导程序文件。

以下命令集提供了加密引导程序文件输出的示例方法。此方法类似于[保护用于导入和](#page-1668-0) [导出操作的密文中](#page-1668-0)更详细描述的加密过程。

但是请注意,此处的方法必须作为单独的参数传递,并具有 && \尾随运算符,如下所 示:

```
mkfifo -m 600 /tmp/secure1 && \
```
tsm topology nodes get-bootstrap-file --file /tmp/secure1 && \

gpg --symmetric --batch --yes --passphrase-file

```
~/.secrets/pgppassphrase.txt --cipher-algo AES256 --output
encrypted.enc < /tmp/secure1 && \
```
rm /tmp/secure1

#### 概要

tsm topology nodes get-bootstrap-file --file <path\file>.json [global options]

#### 选项

```
-f,--file <file>
```
必需。

将用于保存配置文件的完整路径和文件名。如果存在重复文件,则将覆盖文件。

-nec,--no-embedded-credential

可选。

版本 2019.3 中新增。

默认情况下,引导程序文件中包括嵌入式凭据。如果引导程序文件中不应包括凭 据,请使用此选项。嵌入式凭据是临时的,并会根据 [tabadmincontroller.auth.expiration.minutes](#page-2173-0)配置键的值(默认值为120 分钟) 过期。

注意**:**可以使用配置选项在服务器级别禁用包括嵌入式凭据的功能。有关详 细信息,请参见[features.PasswordlessBootstrapInit](#page-2132-0)。

# tsm topology remove-nodes

从群集中删除节点。

若要完成节点移除,您还必须运行 tsm pending-changes apply 命令。某些情况下, 需要在删除节点之前移动或重新部署进程。请参见[移除节点。](#page-612-0)

如果移除节点并想要将其重新添加到群集,您需要首先运行 obliterate 脚本将 Tableau 从群集中擦除,然后使用用于添加新节点的正常过程重新安装节点。有关详细信息,请 参见[从计算机中移除](#page-674-0) Tableau Server以及[安装和配置附加节点。](#page-530-0)

注意:要从群集中删除节点,必须在过去的某个时刻已为该节点配置了进程。如果 要删除尚未配置任何进程的节点,则必须在其上添加一个进程,运行 [tsm](#page-2248-0) [pending-changes](#page-2248-0) apply,然后删除该节点。

概要

tsm topology remove-nodes --nodes <nodeID,nodeID,...> [global options]

-n, --nodes <nodeID, nodeID, ...>

必需。

指定要移除的节点。如果要指定多个节点,请使用逗号分隔节点 ID。

# tsm topology set-node-role

设置"后台程序"和"数据提取查询"节点角色。这确定将在节点上执行的任务的类型。如 果有多节点群集,则以下节点角色可能非常有用。不同的节点角色可能需要 Advanced Management 和/或 数据管理 的许可。有关许可证要求的详细信息,请参见[通过节点角](#page-3104-0) [色管理工作负载。](#page-3104-0)

注意**:**对节点角色进行配置需要重新启动服务器,并且将需要停机一段时间。有关 详细信息,请参见tsm [pending-changes](#page-2247-0)。

#### 概要

tsm topology set-node-role [options] [global options]

选项

-n, --nodes <nodeID, nodeID, ...>

必需。

要为其设置节点角色的一个或多个节点的列表,由节点 ID 指定并用逗号分隔, 各节点之间没有空格。

```
-r --role <all-jobs, flows, no-flows, extract-
refreshes,subscriptions,extract-refreshes-and-subscriptions,no-
extract-refreshes,no-subscriptions,no-extract-refreshes-and-
subscriptions,extract-queries,extract-queries-interactive>
```
#### 必需

设置指定节点的角色。此选项的有效值为:

- all-jobs:后台程序将运行所有类型的作业。
- flows:后台程序将仅运行流程运行作业。
- no-flows:后台程序将不运行流程运行作业。
- <sup>l</sup> extract-refreshes:后台程序将仅运行数据提取刷新作业。这包括对所有数据 提取( 包括流程输出创建的数据提取) 进行的增量刷新、完全刷新、加密和 解密。
- subscriptions:后台程序将仅运行订阅作业。
- extract-refreshes-and-subscriptions: 后台程序对所有数据提取(包括流程输 出创建的数据提取) 运行数据提取刷新、加密和解密,以及运行订阅作业。
- no-extract-refreshes:后台程序将运行除数据提取刷新、数据提取加密和解 密( 包括通过流程输出创建的数据提取) 之外的所有作业。
- no-subscriptions:后台程序将运行除订阅之外的所有作业。
- no-extract-refreshes-and-subscriptions:后台程序将运行除对数据提取(包括 通过流程输出创建的数据提取) 进行数据提取刷新、加密和解密以及订阅作 业之外的所有作业。
- <sup>l</sup> Extract-queries:选定节点将以 all-jobs 方式运行,并将优先处理数据提取查 询。
- <sup>l</sup> extract-queries-interactive:所选节点将以 all-jobs 方式运行,并将优先处理交 互式数据提取查询,例如当用户查看其屏幕并等待加载基于数据提取的仪 表板时运行的节点。这是一项高级设置,只有在群集具有繁重的订阅和通

知作业工作负载,导致用户在与计划负载几乎同时运行的可视化项加载时 上遇到性能下降时,才应使用该设置。

- <sup>l</sup> System:后台程序将只运行与其他 Tableau Server 进程交互的系统维护作 业,例如清理崩溃的作业、收集数据库事件和同步 Active Directory。
- no-system:后台程序将运行除系统维护作业之外的所有作业。

# tsm topology set-ports

设置服务实例的端口。

#### 概要

tsm topology set-ports --node-name <nodeID> --port-name <port name> --port-value <port value> [options] [global options]

### 选项

-i, --instance <instance id>

可选。

指定服务的实例 ID。如果未指定,默认为 0( 零) 。

-n, --node-name <nodeID>

必需。

指定节点的节点 ID。

-pn, --port-name <port name>

必需。

要设置的端口的名称,格式为:service\_name:port\_type。如果没有指定端口 类型,则假定为主端口。有关端口名称语法,请参见[动态映射端口](#page-2649-0)。

-pv, --port-value <port value>

必需。

要设置的端口。

-r, --restart

可选。

需要时,隐藏重新启动提示并重新启动 Tableau Server。

### tsm topology set-process

设置节点上的进程实例数。如果节点已经具有指定的进程,则将该数目更新为与指定的 计数匹配。

- <sup>l</sup> 一次只能设置一个进程。如果指定多个进程,则会在无提示的情况下忽略第一个 进程后面的任何进程。
- <sup>l</sup> 您必须一次设置一个节点的进程。如果指定多个节点,该命令将显示"invalid node name"( 无效节点名称) 错误。

更新节点上的进程数后,还需要应用待处理更改。在大多数情况下,这还需要重新启动 服务器(系统会提示您),但在特殊情况下,您可以进行动态拓扑更改,而无需重新启动 服务器。有关详细信息,请参见Tableau Server [动态拓扑更改](#page-2638-0)。

注意**:**有关进程名称的完整列表,请参见[Tableau](#page-2565-0) Server 进程。

#### 概要

tsm topology set-process --count <process count> --node <nodeID> -process <process name> [global options]

### 选项

-c, --count <process count>

必需。

要设置的进程数( 实例数) 。

-n, --node <nodeID>

必需。

指定要对其设置进程的节点的节点 ID。

-pr, --process <process name>

必需。

要设置的进程的名称。

### tsm topology toggle-coordination-service

注意**:**从版本 2020.1.0 开始,所有协调服务整体命令都需要输入"y/n"提示,确认服务器 将重新启动。若要在不输入的情况下运行这些命令,请包括 --ignore-prompt 选项。

您可以使用 tsm topology toggle-coordination-service 命令在协调服务整体 之间切换。若要了解有关协调服务整体的详细信息,请参见[部署协调服务整体。](#page-570-0)

在版本 2020.1.0 及更高版本中,tsm topology deploy-coordination-service 命 令还会切换到新整体。无需单独运行此命令。

概要

tsm topology toggle-coordination-service [option] [global options]

选项

--request-timeout <timeout in seconds>

可选。

等待指定的时间以完成命令。默认值为 1800( 30 分钟) 。

全局选项

-h, --help

可选。

显示命令帮助。

-p, --password <password>

在会话不是活动状态的情况下为必需,-u 或 --username 也为必需。

为在 -u 或 --username 中指定的用户指定密码。

如果密码包括空格或特殊字符,请将其括在引号中:

--password 'my password'

-s, --server https://<hostname>:8850

可选。

对 Tableau 服务管理器使用指定的地址。URL 必须以 https 开头,包括端口 8850,并使用服务器名称( 而不是 IP 地址) 。例如,https://<tsm\_ hostname>:8850。如果没有指定服务器,则假定为 https://<localhost | dnsname>:8850。

--trust-admin-controller-cert

可选。

使用此标志来信任 TSM 控制器上的自签名证书。有关证书信任和 CLI 连接的详细 信息,请参见 连接 TSM [客户端。](#page-256-0)

-u, --username <user>

在会话不是活动状态的情况下为必需,-p 或 --password 也为必需。

指定用户帐户。如果未包括此选项,则使用您登录所使用的凭据运行该命令。

# tsm user-identity-store

可以使用 tsm user-identity-store 在初始配置之后为 Tableau Server 修改身份存 储的设置。

安装过程中会对身份存储进行初始配置。请参见[配置初始节点设置。](#page-363-0)

有关身份存储概念的简介,请参见[身份存储](#page-293-0)。

有关 LDAP/Active Directory 配置参考表,请参见[外部身份识存储配置参考。](#page-2683-0)

- [get-group-mappings](#page-2321-0)
- [get-user-mappings](#page-2321-1)
- [list](#page-2322-0)
- [set-connection](#page-2322-1)
- [set-group-mappings](#page-2324-0)
- [set-user-mappings](#page-2325-0)
- [verify-group-mappings](#page-2327-0)
- [verify-user-mappings](#page-2327-1)

# <span id="page-2321-0"></span>tsm user-identity-store get-group-mappings [options]

显示身份存储组映射。

#### 概要

<span id="page-2321-1"></span>tsm user-identity-store get-group-mappings [global options]

### tsm user-identity-store get-user-mappings [options]

显示身份存储用户映射。

概要

tsm user-identity-store get-user-mappings [global options]

# <span id="page-2322-0"></span>tsm user-identity-store list [options]

列出用户身份配置。

概要

tsm user-identity-store list [options] [global options]

选项

-v, --verbose

可选。

列出所有配置参数。

# <span id="page-2322-1"></span>tsm user-identity-store set-connection [options]

设置身份存储连接参数。

概要

```
tsm user-identity-store set-connection --kerbkeytab <kerbkeytab>
[options] [global options]
```
### 选项

-b,--bind <username and password | Kerberos>

可选。

设置 LDAP 绑定类型。

-d,--domain <domain>

可选。

域名。

-hn,--hostname <hostname>

可选。

LDAP 服务器的主机名。您可以为此值输入主机名或 IP 地址。此处指定的主机将 用于主域上的用户/组查询。如果用户/组查询位于其他域中,Tableau Server 将查 询 DNS 来确定相应的域控制器。

-kc,--kerbconfig <kerbconfig>

可选。

Kerberos 配置文件路径。

-kp,--kerbprincipal <kerbprincipal>

可选。

Kerberos 主体。

-kt,--kerbkeytab <kerbkeytab>

必需。

Kerberos keytab 文件路径。

-1,--port <port>

可选。

设置 LDAP 端口值。

-lp,--ldappassword <ldappassword>

可选。

LDAP 密码。

-lu,--ldapusername <ldapusername>

可选。

设置 LDAP 用户名值。

-n,--nickname <nickname>

可选。

NetBIOS 名称(昵称)。

# <span id="page-2324-0"></span>tsm user-identity-store set-group-mappings [options]

设置身份存储组映射并配置实现任意或自定义模式的 LDAP 目录。

概要

```
tsm user-identity-store set-group-mappings [options]
[global options]
```
# 选项

-b,--basefilter <groupbasefilter>

可选。

设置组 BaseFilter 值。

-cn,--classnames <group classnames>

可选。

使用您在此处设置的值替代默认用户类名值( 包含"group"字符串) 。您可以提供由 逗号分隔的多个类名。

-d,--description <description>

可选。

组说明。

```
-e,--groupemail <groupemail>
```
可选。

组电子邮件值。

-m,--member <member>

可选。

设置组成员。

-n,--groupname <groupname>

可选。

组名称。

# <span id="page-2325-0"></span>tsm user-identity-store set-user-mappings [options]

设置身份存储用户映射并配置实现任意或自定义模式的 LDAP 目录。

### 概要

```
tsm user-identity-store set-user-mappings --certificate
<certificate> [options] [global options]
```
### 选项

-c,--certificate <certificate>

可选。

用户证书文件位置。

-cn,--classnames <user classnames>

可选。

使用您在此处设置的值替代默认用户类名值( "user"and"inetOrgPerson") 。您可以 提供由逗号分隔的多个类名。

-dn,--displayname <displayname>

可选。

用户的显示名称。

-e,--email <email>

可选。

用户的电子邮件地址。

-jp,--jpegphoto <jpegfile>

可选。

用户的 jpeg 图像位置。

-m,--memberof <groupname>

可选。

用户所属的组。

-t,--thumbnail <thumbnail>

可选。

用户的缩略图位置。

-ub,--basefilter <userbasefilter>

可选。

用户的 BaseFilter。

-uu,--ldapusername <ldapusername>

可选。

用户名。

# <span id="page-2327-0"></span>tsm user-identity-store verify-group-mappings [options]

验证 LDAP 组映射的配置。

### 概要

```
tsm user-identity-store verify-group-mappings --verify <group_name>
[global options]
```
### 选项

-v,--verify <group name>

可选。

要搜索的组的名称。

# <span id="page-2327-1"></span>tsm user-identity-store verify-user-mappings [options]

验证 LDAP 用户映射的配置。

#### 概要

```
tsm user-identity-store verify-user-mappings --verify <user name>
[global options]
```
### 选项

-v,--verify <user name>

可选。

要搜索的用户的名称。

全局选项

-h, --help

可选。

显示命令帮助。

-p, --password <password>

在会话不是活动状态的情况下为必需,-u 或 --username 也为必需。

为在 -u 或 --username 中指定的用户指定密码。

如果密码包括空格或特殊字符,请将其括在引号中:

--password 'my password'

-s, --server https://<hostname>:8850

可选。

对 Tableau 服务管理器使用指定的地址。URL 必须以 https 开头,包括端口 8850,并使用服务器名称( 而不是 IP 地址) 。例如,https://<tsm\_ hostname>:8850。如果没有指定服务器,则假定为 https://<localhost | dnsname>:8850。

--trust-admin-controller-cert

可选。

使用此标志来信任 TSM 控制器上的自签名证书。有关证书信任和 CLI 连接的详细 信息,请参见 连接 TSM [客户端。](#page-256-0)

-u, --username <user>

在会话不是活动状态的情况下为必需,-p 或 --password 也为必需。

指定用户帐户。如果未包括此选项,则使用您登录所使用的凭据运行该命令。

# tsm version

您可以使用 tsm version 命令获取 TSM 和 Tableau Server 的版本。

### 概要

tsm version [global options]

全局选项

-h, --help

可选。

显示命令帮助。

-p, --password <password>

在会话不是活动状态的情况下为必需,-u 或 --username 也为必需。

为在 -u 或 --username 中指定的用户指定密码。

如果密码包括空格或特殊字符,请将其括在引号中:

--password 'my password'

-s, --server https://<hostname>:8850

可选。

对 Tableau 服务管理器使用指定的地址。URL 必须以 https 开头,包括端口 8850,并使用服务器名称( 而不是 IP 地址) 。例如,https://<tsm\_ hostname>:8850。如果没有指定服务器,则假定为 https://<localhost | dnsname>:8850。

--trust-admin-controller-cert

可选。

使用此标志来信任 TSM 控制器上的自签名证书。有关证书信任和 CLI 连接的详细 信息,请参见 连接 TSM [客户端。](#page-256-0)

-u, --username <user>

在会话不是活动状态的情况下为必需,-p 或 --password 也为必需。

指定用户帐户。如果未包括此选项,则使用您登录所使用的凭据运行该命令。

# tsm File Paths

某些 tsm 命令都从默认位置读取文件或将文件写入默认位置。这些默认位置由为每个 命令定义的 basefilepath 配置键确定。您可以使用 tsm 来查看键的当前值,以及更改 位置。

文件的默认位置

在 tsm maintenance backup、restore、send-logs 和 ziplogs 过程中以及 tsm sites export 和 sites import 过程中,Tableau Server 为这些命令创建或使用的文 件使用默认位置。

有关备份 Tableau Server 的磁盘空间要求的详细信息,请参见[备份的磁盘空间使用情](#page-2050-0) [况。](#page-2050-0)

默认情况下:

- Tsm 维护命令
	- <sup>l</sup> 备份 备份 .tsbak 文件在初始节点上数据目录中的临时位置中创建,然 后保存在:

/var/opt/tableau/tableau\_server/data/tabsvc/files/backups/

<sup>l</sup> restore — restore 过程从以下位置还原备份文件:

/var/opt/tableau/tableau\_server/data/tabsvc/files/backups/

• send-logs — send-logs 从以下位置发送日志文件:

/var/opt/tableau/tableau\_server/data/tabsvc/files/backups/

<sup>l</sup> ziplogs — 将在以下位置中生成 ziplogs 文件:

/var/opt/tableau/tableau\_server/data/tabsvc/files/logarchives

- $\cdot$  tsm sites
	- export 将在以下目录中生成导出 .zip 文件:

/var/opt/tableau/tableau\_ server/data/tabsvc/files/siteexports

<sup>l</sup> import — 在导入过程中,Tableau Server 将在以下位置中查找文件:

/var/opt/tableau/tableau\_ server/data/tabsvc/files/siteimports

# 获取当前文件位置

可以使用 tsm configuration get 查看特定命令的当前文件位置:

- $\bullet$  对于 tsm 维护命令:
	- Backup、restore 和 send-logs:

tsm configuration get -k basefilepath.backuprestore

• ziplogs:

tsm configuration get -k basefilepath.log\_archive

- $\bullet$  对于 tsm 站点命令:
	- export

tsm configuration get -k basefilepath.site export.exports

• import

tsm configuration get -k basefilepath.site\_import.exports

# 更改当前文件位置

您可以使用 tsm configuration set 命令更新 basefilepath 变量以更改预期文件 位置。有关特定基本文件路径的详细信息,请参见[tsm configuration](#page-2118-0) set 选项。

更改 basefilepath 变量不会将现有文件从原始目录移到新目录。如果希望现有备 份、还原、日志文件或者站点导出或导入文件位于指定的新目录中,您必须手动移动这 些文件。您负责创建新的位置并设置正确的权限,以允许 TSM 访问将放置在那里的任 何文件,以及包含这些文件的目录结构。有关权限和 TSM 的详细信息,请参阅[TSM](#page-498-0) 中的 [文件和权限。](#page-498-0)如果您更改备份/还原基本文件路径,则应运行 tsm [maintenance](#page-2241-0) validate[backup-basefilepath](#page-2241-0) 命令( 在 2022.1 及更高版本中可用) 以验证权限设置是否正确。

tsm maintenance backup命令在数据目录中的临时位置汇编备份,然后再将备份文 件保存到 basefilepath.backuprestore 变量指定的位置。更改 basefilepath 不会影 响 tsm maintenance backup 命令汇编备份文件的位置。

- $\bullet$  对于 tsm 维护命令:
	- 若要更改 backup、restore 或 send-logs 目录, 请运行以下命令:

tsm configuration set -k basefilepath.backuprestore -v "/new/directory/path"

• 更改 ziplogs 目录:

tsm configuration set -k basefilepath.log archive -v "/new/directory/path"

- <sup>l</sup> 对于 tsm 站点命令:
	- <sup>l</sup> 更改站点导出目录:

```
tsm configuration set -k basefilepath.site export.exports
-v "/new/directory/path"
```
<sup>l</sup> 更改站点导入目录:

tsm configuration set -k basefilepath.site import.exports -v "/new/directory/path"

更改默认文件位置之后,您需要执行以下操作:

1. 应用待处理的更改:

tsm pending-changes apply

如果待定更改需要重新启动服务器,pending-changes apply 命令将显示一个 提示,告知您将进行重新启动。即使服务器已停止,此提示也会显示,但在这种 情况下不会重新启动。您可以使用 --ignore-prompt 选项隐藏提示,但这样做 不会改变重新启动行为。如果更改不需要重新启动,则会在不提示的情况下应用 更改。有关详细信息,请参见tsm [pending-changes](#page-2248-0) apply。

2. 停止 Tableau Server:

tsm stop

3. ( 以 *tableau* 系统帐户身份) 重新启动 TSM 控制器:

```
sudo su -l tableau -c "systemctl --user restart
tabadmincontroller 0.service"
```
4. 等待几分钟,让控制器重新启动。您可以使用此命令确认控制器是否已重新启动:

tsm status -v

当您可以运行该命令并且 Tableau Server 管理控制器被列为"正在运行"时,控制 器已重新启动。

5. 启动 Tableau Server:

tsm start

# 实体定义和模板

可以将实体定义和模板与 tsm settings import 命令结合使用来配置各种 Tableau Server 设置。

# <span id="page-2334-0"></span>配置文件示例

本文提供了一个完整 JSON 配置文件的示例,其中指定了 gatewaySettings 和 identityStore 实体。此外,配置键将网关超时设置为 900 秒。

您的配置文件看起来将有所不同,具体取决于您需要设置的选项。

安装过程中可能会设置多个 .json 配置文件。若要为 Tableau Server 中的每个文件设置 值,请为每个配置文件各运行以下命令一次:

tsm settings import -f path-to-file.json

设置配置文件之后,运行 tsm [pending-changes](#page-2248-0) apply, 应用您设置的所有.json 文件中的 更改。

```
{
  "configEntities": {
      "gatewaySettings": {
         "_type": "gatewaySettingsType",
```

```
"port": 80,
         "publicHost": "localhost",
         "publicPort": 80
      },
      "identityStore": {
         "_type": "identityStoreType",
         "type": "local",
         "domain": "example.lan",
         "nickname": "EXAMPLE"
      }
    },
     "configKeys": {
        "gateway.timeout": "900"
     }
}
```
# 实体与键

如上面的示例中所示,有两类配置参数:configEntities 和 configKeys。

# **configEntities**

某些类型的配置是通过映射到特定方案( 例如身份存储和网关配置) 的实体集完成的。 使用 tsm settings import -f path-to-file.json命令传递一组 configEntities 时,TSM 将验证配置。如果传递的值无效,TSM 将提供错误。这样,您将能在配置过程 中进行更改,而不会在初始化时或运行时间遇到配置故障。

只能通过在 .json 文件中包括 configEntities 块来设置实体。

重要信息: configEntities 中引用的所有文件均必须位于本地计算机上。不要指定 UNC 路径。

# **configKeys**

实体只涵盖可设置的一小部分配置值。还有数百个键与 .yml 文件中存储的参数相对应。 Tableau Server 使用这些参数来存储所有服务的所有配置信息。

您可以使用 tsm [configuration](#page-2114-0) 命令设置单独的键。但在部署过程中,随 JSON 文件中的其 他配置方案( 如上所示) 一起设置这些键更加方便。

与 configEntities 不同,不会对 configKeys 进行验证。

注意**:**我们不建议设置 [tsm configuration](#page-2118-0) set 选项中未记录的参数。

# gatewaySettings 实体

您必须为 Tableau Server 计算机配置网关设置。

使用下面的配置文件模板创建一个 json 文件。使用适当的值填充各个选项之后,使用以 下命令传递 json 文件并应用设置:

tsm settings import -f /path/to/file.json

tsm pending-changes apply

如果待定更改需要重新启动服务器,pending-changes apply 命令将显示一个提示, 告知您将进行重新启动。即使服务器已停止,此提示也会显示,但在这种情况下不会重 新启动。您可以使用 --ignore-prompt 选项隐藏提示,但这样做不会改变重新启动行 为。如果更改不需要重新启动,则会在不提示的情况下应用更改。有关详细信息,请参 见tsm [pending-changes](#page-2248-0) apply。

网关设置

以下模板中的网关设置指定 Tableau Server 的 HTTP 设置。我们建议使用 SSL/TLS。 Tableau Server 采用硬编码以将端口 443 用于 SSL/TLS。因此,如果启用 SSL,则不需要 更新 gatewaySettings 实体。

配置模板

使用此模板配置网关设置。

重要信息**:**所有实体选项均区分大小写。

有关配置文件、实体和密钥的更多说明,请参见[配置文件示例。](#page-2334-0)

```
{
  "configEntities": {
        "gatewaySettings": {
         "_type": "gatewaySettingsType",
          "port": 80,
          "sslRedirectEnabled": true,
          "publicHost": "localhost"
        }
       }
 }
```
配置文件参考

此表包括可随 "gatewaySettings" 实体集一起包括的所有选项。

\_type

必需。

值:"gatewaySettingsType"

请不要更改。

port

指定 HTTP 端口。默认端口为端口 80。

sslRedirectEnabled

选项:true 或 false。

publicHost

指定 http/s 服务的主机名。

trustedIPs

指定与 Tableau Server 通信的受信任 IP 地址。受信任的 IP 地址包括上游代理服务 器,以及用于向 Tableau Server 进行受信任的身份验证的服务器。请参见[为](#page-307-0) Tableau Server [配置代理和负载平衡器](#page-307-0)和向 Tableau Server [添加受信任的](#page-1484-0) IP 地址 [或主机名称](#page-1484-0)。

如果您在群集中运行 Tableau Server,则群集的所有其他节点将自动包含在该实 体更新的相应配置文件中。因此,如果为 trustedIPs 指定新值,则必须在值中 包含其他节点的 IP 地址。

此选项采用字符串列表,该列表要求以引号或方括号传递每个 IP 或主机,用逗号 ( 无空格) 分隔。例如:

["192.168.1.101","192.168.1.102","192.168.1.103"] 或

["webserv1","webserv2","webserv3"]。

trustedHosts

指定与 Tableau Server 通信的受信任 IP 地址。通常,此值包含上游代理服务器的 列表。trustedHosts 中的值用于确定客户端请求目标。

如果您在群集中运行 Tableau Server,则群集的所有其他节点将自动包含在该实 体更新的相应配置文件中。因此,如果为 trustedIPs 指定新值,则必须在值中 包含其他节点的 IP 地址。

此选项采用字符串列表,该列表要求以引号或方括号传递每个 IP 或主机,用逗号 ( 无空格) 分隔。例如: ["192.168.1.101","192.168.1.102","192.168.1.103"] 或 ["webserv1","webserv2","webserv3"]。

# identityStore 实体

Tableau Server 需要身份存储来存储用户和组信息。在首次配置身份存储之前,请查看 [身份验证](#page-1359-0)和[身份存储](#page-293-0)主题。在 Tableau Server 上安装了身份存储后,如果不重新安装服 务器,则无法更改身份存储。

重要信息**:**所有实体选项均区分大小写。

开始之前

查看以下信息:

- <sup>l</sup> 如果您将不使用本地身份存储,则将使用某种版本的 LDAP。在这种情况下,请 与您的目录/LDAP 管理员一起针对 LDAP 模式配置 Tableau Server 并绑定要求。
- <sup>l</sup> Tableau Server 配置已针对 Active Directory 进行优化。如果安装到 Active Directory 中,我们建议使用 [配置初始节点设置](#page-363-0)配置身份存储。
- <sup>l</sup> LDAP 绑定与用户身份验证无关。例如,您可以将 Tableau Server 配置为使用简 单绑定来向 LDAP 目录进行身份验证,然后将 Tableau Server 配置为在安装后使 用 Kerberos 进行用户身份验证。
- <sup>l</sup> 不要通过不安全的连接使用简单绑定连接到 LDAP。默认情况下,使用简单绑定 的 LDAP 以明文发送数据。使用 LDAPS 通过简单绑定加密流量。请参见[将加密](#page-1727-0) 通道配置为 LDAP [外部身份存储。](#page-1727-0)
- 若要为具有 Tableau Server 服务的 LDAP 绑定使用 Kerberos 身份验证, 您将需要 用于 GSSAPI 绑定的密钥表文件,如以上部分所述。另请参见[了解密钥表要求](#page-1427-0)。 在 Kerberos 的上下文中,您只需在 Tableau Server 的基本安装过程中进行 GSSAPI 绑定。安装服务器之后,您可以随后[为用户身份验证配置](#page-1438-0) Kerberos 以及 将 Kerberos [委派给数据源。](#page-1560-0)
- <sup>l</sup> 在本主题中,我们区分了 *LDAP*( 用于连接到目录服务的协议) 和 *LDAP* 服务器 ( 目录服务的实现) 。例如,slapd 是 OpenLDAP 项目中的 LDAP 服务器。
- <sup>l</sup> 在初始化服务器之前验证 LDAP 配置,请参见[配置初始节点设置。](#page-363-0)
- <sup>l</sup> 只会在初始配置过程中导入 JSON 配置文件。如果需要在导入 JSON 配置文件并 初始化 Tableau Server 后进行 LDAP 更改,请不要尝试重新导入 JSON 文件。而 是使用本机 tsm 命令或 tsm configuration set 进行单独的键更改。请参见[外](#page-2683-0) [部身份识存储配置参考](#page-2683-0)。
配置模板

此部分中的 JSON 模板用于配置具有不同身份存储方案的 Tableau Server。除非您正在 配置本地身份存储,否则需要选择并编辑特定于 LDAP 环境的配置文件模板。

考虑使用 Tableau [身份存储配置工具](https://tagyoureit.github.io/tableau-identitystore-config-tool/)来帮助生成 LDAP JSON 配置文件。该工具本身不 受 Tableau 支持。不过,使用该工具创建的 JSON 文件( 而不是手动创建文件) 不会改变 服务器的受支持状态。

选择身份存储配置模板以编辑:

- <sup>l</sup> 本地
- LDAP Active Directory
- OpenLDAP GSSAPI 绑定
- OpenLDAP 简单绑定

有关配置文件、实体和密钥的更多说明,请参见[配置文件示例](#page-2334-0)。

本地

如果组织还没有用于用户身份验证的 Active Directory 或 LDAP 服务器, 请将"本地"配置 为身份存储类型。选择"本地"作为身份存储类型时,可以使用 Tableau Server 创建和管理 用户。

为本地身份存储配置 Tableau Server 的另一种方法是在安装过程中运行安装程序 GUI 并选择"本地"。请参见[配置初始节点设置。](#page-363-0)

```
{
  "configEntities": {
    "identityStore": {
       "_type": "identityStoreType",
       "type": "local"
    }
   }
}
```
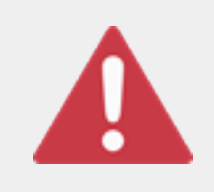

重要信息

下面的 LDAP 配置模板是一些示例。所呈现的模板将不会在您的 组织中配置 LDAP 连接。您必须与您的目录管理员一起编辑 LDAP 模板值才能成功部署。

此外,configEntities 中引用的所有文件均必须位于本地计算机上。不要指定 UNC 路 径。

LDAP - Active Directory

Tableau Server 配置已针对 Active Directory 进行优化。如果安装到 Active Directory 中, 请使用 [配置初始节点设置](#page-363-0)配置身份存储。

需要与 Active Directory 的加密连接。请参见[将加密通道配置为](#page-1727-0) LDAP 外部身份存储。

如果由于某种原因无法将身份存储配置为使用 TSM Web 界面与 Active Directory 通信, 请使用此 JSON 模板配置 Tableau Server 以连接到 Active Directory。此模板使用 GSSAPI (Kerberos) 绑定向 Active Directory 验证 Tableau Server 服务的身份。Tableau Server 包括对 Active Directory 架构的支持。因此,如果将 "directoryServiceType" 选项设置为 "activedirectory",则不需要在 "identityStoreSchemaType" 选项 中提供架构信息。

如果将 Linux 版 Tableau Server 安装到 Active Directory,并且您在其中安装 Tableau Server 的计算机已加入域,则计算机可能已经有 Kerberos 配置文件和密钥表文件。严 格来说,您可以将这些文件用于 GSSAPI 绑定,但我们不建议使用这些文件。而是要联 系您的 Active Directory 管理员,并专门为 Tableau Server 服务请求一个 keytab。

```
"configEntities":{
  "identityStore": {
             "_type": "identityStoreType",
             "type": "activedirectory",
             "domain": "your-domain.lan",
             "nickname": "YOUR-DOMAIN-NICKNAME",
```
{

```
Linux 版 Tableau Server 管理员指南
```

```
"directoryServiceType": "activedirectory",
               "bind": "gssapi",
               "kerberosKeytab": "<path to local key tab file>",
               "kerberosConfig": "/etc/krb5.conf",
               "kerberosPrincipal": "your-principal@YOUR.DOMAIN"
               }
       }
}
```
我们建议您使用 GSSAPI 绑定到 Active Directory。但是,您可以使用简单的绑定和 LDAPS 进行连接。要使用简单绑定进行连接,请将 bind 更改为 simple,删除三个 Kerberos 实体,并添加 port/sslPort、username 和 password 选项。以下示例显示了 Active Directory 以及简单绑定 json。

```
{
 "configEntities":{
       "identityStore": {
               "_type": "identityStoreType",
               "type": "activedirectory",
               "domain": "your-domain.lan",
               "nickname": "YOUR-DOMAIN-NICKNAME",
               "directoryServiceType": "activedirectory",
               "hostname": "optional-ldap-server",
               "sslPort": "636",
               "bind": "simple",
               "username": "username",
               "password": "password"
               }
       }
}
```
## OpenLDAP - GSSAPI 绑定

使用下面的模板来配置包含 GSSAPI 绑定的 OpenLDAP。如果您的组织正在运行 Active Directory,请不要使用此模板。如果要安装到 Active Directory 中,请使用下面的 LDAP - Active Directory 模板。

大多数情况下,将 OpenLDAP 与 GSSAPI (Kerberos) 配合使用的组织将使用密钥表文件 来存储凭据。在以下示例中,keytab 文件用于存储身份验证凭据。

但是,您可以通过 username 和 password 实体提供凭据。

您还可以同时指定密钥表以及用户名和密码对。在这种情况下,Tableau Server 将尝试 使用 keytab,但是如果由于任何原因导致身份验证失败,它将回退并使用用户名和密 码凭据。

```
{
 "configEntities":{
               "identityStore": {
                       "_type": "identityStoreType",
                       "type": "activedirectory",
                       "domain": "your-domain.lan",
                       "nickname": "YOUR-DOMAIN-NICKNAME",
                       "directoryServiceType": "openldap",
                       "bind": "gssapi",
                       "kerberosKeytab": "<path to local key tab file>",
                       "kerberosConfig": "/etc/krb5.conf",
                       "kerberosPrincipal": "your-principal@YOUR.DOMAIN",
                       "identityStoreSchemaType": {
                          "userBaseFilter": "(objectClass=inetOrgPerson)",
                          "userUsername": "user",
                          "userDisplayName": "displayname",
                          "userEmail": "email",
                          "userCertificate": "certificate",
                          "userThumbnail": "thumbnail",
                          "userJpegPhoto": "photo",
                          "groupBaseFilter": "(objectClass=groupofNames)",
                          "groupName": "groupname",
                          "groupEmail": "groupemail",
                          "groupDescription": "groupdescription",
                          "member": "member",
                          "distinguishedNameAttribute": "",
                          "serverSideSorting": "",
                          "rangeRetrieval": "",
```

```
"userClassNames": ["inetOrgPerson","someClass2"],
                           "groupClassNames":
["groupOfUniqueNames1","groupOfUniqueNames2"]
                          }
                  }
         }
}
OpenLDAP - 简单绑定
{
  "configEntities":{
               "identityStore": {
                        "_type": "identityStoreType",
                        "type": "activedirectory",
                        "domain": "my.root",
                        "nickname": "",
                        "hostname": "optional-ldap-server",
                        "port": "389",
                        "directoryServiceType": "openldap",
                        "bind": "simple",
                        "username": "cn=username, dc=your, dc=domain",
                        "password": "password",
                        "identityStoreSchemaType": {
                           "userBaseFilter": "(objectClass=inetOrgPerson)",
                           "userUsername": "user",
                           "userDisplayName": "displayname",
                           "userEmail": "email",
                           "userCertificate": "certificate",
                           "userThumbnail": "thumbnail",
                           "userJpegPhoto": "photo",
                           "groupBaseFilter": "(objectClass=groupofNames)",
                           "groupName": "groupname",
                           "groupEmail": "groupemail",
                           "groupDescription": "groupdescription",
                           "member": "member",
```

```
"distinguishedNameAttribute": "",
                           "serverSideSorting": "",
                           "rangeRetrieval": "",
                           "userClassNames": ["inetOrgPerson","someClass2"],
                           "groupClassNames":
["groupOfUniqueNames1","groupOfUniqueNames2"]
                           }
                }
 }
}
```
## 配置模板参考

共享身份存储选项

## type

您想要在其中存储用户身份信息的位置。local 或 activedirectory。( 如果要 连接到任何 LDAP 服务器,请选择 activedirectory。)

## domain

您在其中安装 Tableau Server 的计算机的域。

## nickname

域的昵称。这在 Windows 环境中也称为 NetBIOS 名称。 所有 LDAP 实体都需要 nickname 选项。如果您的组织不需要昵称/NetBIOS,则 传递一个空白键,例如:"nickname": ""。

## LDAP GSSAPI 绑定选项

## directoryservicetype

要连接到的目录服务的类型。activedirectory 或 openldap。

## kerberosConfig

本地计算机上 Kerberos 配置文件的路径。如果要安装到 Active Directory 目录,我 们不建议使用现有 Kerberos 配置文件或联接域的计算机上已有的密钥表文件。请 参见[身份存储。](#page-293-0)

### kerberosKeytab

本地计算机上 Kerberos 密钥表文件的路径。建议您创建一个包含专门用于 Tableau Server 服务的密钥的密钥表文件,并且不要与计算机上的其他应用程序 共享此密钥表文件。例如, 在 Linux 上, 您可以将 keytab 文件放在 /var/opt/tableau/keytab 目录中。

#### kerberosPrincipal

Tableau Server 在主计算机上的服务主体名称。密钥表必须具有此主体的权限。不 要使用位于 /etc/krb5.keytab 的现有系统密钥表。相反,我们建议您注册一个 新的服务主体名称。若要查看给定密钥表中的主体,请运行 klist -k 命令。请参 见[了解密钥表要求。](#page-1427-0)

LDAP 简单绑定选项

## directoryservicetype

要连接到的目录服务的类型。activedirectory 或 openldap。

#### hostname

LDAP 服务器的主机名。您可以为此值输入主机名或 IP 地址。此处指定的主机将 仅用于主域上的用户/组查询。如果用户/组查询在其他域中( 不在主域中) , Tableau Server 将不会使用此值,而是会查询 DNS 以识别适当的域控制器。

#### port

使用此选项指定 LDAP 服务器的非安全端口。明文通常使用 389。

#### sslPort

使用此选项启用 LDAPS。指定 LDAP 服务器的安全端口。LDAPS 通常使用端口  $636.$  若要使用 LDAPS, 还必须指定 hostname 选项。请参见[将加密通道配置为](#page-1727-0) LDAP [外部身份存储](#page-1727-0)。

#### username

要用于连接到目录服务的用户名。指定的帐户必须具有查询目录服务的权限。对 于 Active Directory,输入用户名,例如 jsmith。对于 LDAP 服务器,请输入进行 连接所要使用的用户可分辨名称 (DN)。例如,您可能会输入 cn=username,dc=your-local-domain,dc=lan。

#### password

要用于连接到 LDAP 服务器的用户的密码。

LDAPS 和子域

如果您在 Active Directory 中启用 LDAPS 并连接到子域,则需要运行以下 TSM 命令来 为子域配置 LDAPS 端口 (TCP 636)。该命令采用指定 subdomainFQDN:port 的参数。

示例:tsm configuration set -k wgserver.domain.ldap.domain custom ports -v subdomain1.lan:636,subdomain2.lan:636,subdomain3.lan:636

有关详细信息,请参见[tsm configuration](#page-2118-0) set 选项。

共享 LDAP 选项

可以为通用 LDAP、OpenLDAP 或 Active Directory 实现设置以下选项。

## bind

将身份验证通信从 Tableau Server 服务传递到 LDAP 目录服务的所需方式。为 GSSAPI (Kerberos) 输入 gssapi。

## domain

在 Active Directory 环境中,指定安装 Tableau Server 所在的域,例如 "example.lan"。 对于非 AD LDAP:您为此值输入的字符串显示在用户管理工具的"域"列中。您可 以输入任意字符串,但键不能为空。

## root

仅限 LDAP。不要为 Active Directory 指定。

如果不在 LDAP 根中使用 dc 组件,或者要指定更复杂的根,您需要设置 LDAP 根。使用"o=my,u=root"格式。例如,对于域 example.lan,根将为 "o=example,u=lan"。

#### membersRetrievalPageSize

此选项确定 LDAP 查询返回的最大结果数。

例如,假设有这样一种场景:Tableau Server 正在导入包含 50,000 名用户的 LDAP 组。尝试在一次操作中导入如此大量的用户不是最佳做法。此选项设置为 1500 时,Tableau Server 会在第一次响应中导入前 1500 名用户。处理了这些用户之后, Tableau Server 将从 LDAP 服务器请求接下来的 1500 名用户,依此类推。 我们建议只有在要适应 LDAP 服务器的需求时才修改此选项。

identityStoreSchemaType 选项

如果配置与 LDAP 服务器的 LDAP 连接,您可以在 identityStoreSchemaType 对象中 输入特定于 LDAP 服务器的架构信息。

重要信息**:**如果连接到 Active Directory ("directoryServiceType": "activedirectory"),则不要配置这些选项。

#### userBaseFilter

要用于 Tableau Server 用户的筛选器。例如,您可以指定对象类属性和组织单元属 性。

#### userUsername

与 LDAP 服务器上的用户名对应的属性。

#### userDisplayName

与 LDAP 服务器上的用户显示名称对应的属性。

## userEmail

与 LDAP 服务器上的用户电子邮件地址对应的属性。

## userCertificate

与 LDAP 服务器上的用户证书对应的属性。

#### userThumbnail

与 LDAP 服务器上的用户缩略图图像对应的属性。

#### userJpegPhoto

与 LDAP 服务器上的用户配置文件图像对应的属性。

## groupBaseFilter

要用于 Tableau Server 用户组的筛选器。例如,您可以指定对象类属性和组织单 元属性。

#### groupName

与 LDAP 服务器上的组名称对应的属性。

#### groupEmail

与 LDAP 服务器上的组电子邮件地址对应的属性。

#### groupDescription

与 LDAP 服务器上的组说明对应的属性。

### member

用于描述组中用户列表的属性。

#### distinguishedNameAttribute

用于存储用户的可分辨名称的属性。此属性是可选属性,但它大大提高了 LDAP 查询的性能。

#### serverSideSorting

是否为查询结果的服务器端排序配置了 LDAP 服务器。如果您的 LDAP 服务器支 持服务器端排序,请将此选项设置为 true。如果不确定您的 LDAP 服务器是否 支持此功能,请输入 false,因为配置不正确可能会导致错误。

#### rangeRetrieval

LDAP 服务器是否配置为返回请求查询结果的范围。这意味着将以多个小的集合 的形式请求包含多个用户的组,而不是一次请求全部。支持范围检索的 LDAP 服 务器执行大型查询的性能更出色。如果您的 LDAP 服务器支持范围检索,请将此 选项设置为 true。如果不确定您的 LDAP 服务器是否支持范围检索,请输入 false,因为配置不正确可能会导致错误。

## groupClassNames

默认情况下,Tableau Server 会查找包含字符串"group"的 LDAP 组对象类。如果您 的 LDAP 组对象不适合默认类名,请通过设置此值来覆盖默认值。您可以提供由 逗号分隔的多个类名。此选项采用字符串列表,该列表要求以引号或方括号传递 每个 IP 或主机,用逗号( 无空格) 分隔。例如:["basegroup","othergroup"]。

## userClassNames

默认情况下,Tableau Server 会查找包含字符串"user"和"inetOrgPerson"的 LDAP 用 户对象类。如果您的 LDAP 用户对象不使用这些默认类名,请通过设置此值来覆 盖默认值。您可以提供由逗号分隔的多个类名。此选项采用字符串列表,该列表 要求以引号或方括号传递每个 IP 或主机,用逗号( 无空格) 分隔。例如: ["userclass1",userclass2"]。

## 导入 JSON 文件

编辑完 JSON 文件后,请使用以下命令传递 .json 文件并应用设置:

tsm settings import -f path-to-file.json

tsm pending-changes apply

如果待定更改需要重新启动服务器,pending-changes apply 命令将显示一个提示, 告知您将进行重新启动。即使服务器已停止,此提示也会显示,但在这种情况下不会重 新启动。您可以使用 --ignore-prompt 选项隐藏提示,但这样做不会改变重新启动行 为。如果更改不需要重新启动,则会在不提示的情况下应用更改。有关详细信息,请参 见tsm [pending-changes](#page-2248-0) apply。

# kerberosSettings 实体

在配置 Kerberos 身份验证之前,请查看[Kerberos](#page-1425-0) 要求。

使用下面的配置文件模板创建一个 json 文件。使用适当的值填充各个选项之后,使用 以下命令传递 json 文件并应用设置:

tsm settings import -f /path/to/file.json

tsm pending-changes apply

如果待定更改需要重新启动服务器,pending-changes apply 命令将显示一个提示, 告知您将进行重新启动。即使服务器已停止,此提示也会显示,但在这种情况下不会重 新启动。您可以使用 --ignore-prompt 选项隐藏提示,但这样做不会改变重新启动行 为。如果更改不需要重新启动,则会在不提示的情况下应用更改。有关详细信息,请参 见tsm [pending-changes](#page-2248-0) apply。

配置模板

使用此模板来配置 Kerberos 设置。

重要信息**:**所有实体选项均区分大小写。

有关配置文件、实体和密钥的更多说明,请参见[配置文件示例。](#page-2334-0)

完成 Kerberos 身份验证的初始配置后,使用tsm [authentication](#page-2100-0) kerberos <commands>子 类别来设置其他值。

```
{
  "configEntities": {
       "kerberosSettings": {
               "_type": "kerberosSettingsType",
               "enabled": "true",
               "keytabFile": "/path/to/keytab_file"
        }
     }
 }
```
配置文件参考

以下列表包括可随 "kerberosSettings" 实体集一起包括的所有选项。

## 选项

值

### enabled

选项:true 或 false。

启用 Kerberos 身份验证

### keytabFile

必需。

有效 Kerberos keytab 文件的路径。

#### dBClasses

全局凭据的数据库类的逗号分隔列表。连接到 Cloudera 数据源时可能必需。

# mutualSSLSettings 实体

在配置相互 SSL 之前,请查看[针对与来往](#page-1702-0) Tableau Server 的外部 HTTP 流量配置 SSL。

mutualSSLSettings 实体将合并 SSL 和相互 SSL 配置。相互 SSL 要求已启用并正确 配置外部 SSL。

TSM 实体使用 JSON 和键值对。使用下面的配置文件模板创建一个 .json 文件。为适用 于您的环境的相应键指定值,然后使用以下命令将 .json 文件传递到 Tableau Server:

```
tsm settings import -f <path-to-file.json>
```
tsm pending-changes apply

如果待定更改需要重新启动服务器,pending-changes apply 命令将显示一个提示, 告知您将进行重新启动。即使服务器已停止,此提示也会显示,但在这种情况下不会重 新启动。您可以使用 --ignore-prompt 选项隐藏提示,但这样做不会改变重新启动行 为。如果更改不需要重新启动,则会在不提示的情况下应用更改。有关详细信息,请参 见tsm [pending-changes](#page-2248-0) apply。

配置模板

{

使用此模板配置相互 SSL 设置。

重要信息**:**所有实体选项均区分大小写。

有关配置文件、实体和密钥的更多说明,请参见[配置文件示例。](#page-2334-0)

```
"configEntities": {
  "mutualSSLSettings": {
      "_type": "mutualSSLSettingsType",
      "sslEnabled": true,
      "proxyLogin": false,
      "clientCertRequired": true,
      "caCertFile": "required",
      "keyFileName": "required",
      "keyPassphrase": "",
      "chainFile": "",
      "revocationFile": "",
      "redirect": false,
      "fallbackToPassword": true,
      "protocols": "",
      "cipherSuite": "",
      "forceHttpsForPublicEmbed": false
 }
}
```

```
}
```
## 配置文件参考

#### sslEnabled

启用 SSL。这是启用相互 SSL 的先决条件。

#### clientCertRequired (MutualSSL)

设置为 true 以启用相互 SSL 身份验证。设置为 false 以禁用。

caCertFile (MutualSSL)

必需。

针对双向 SSL 指定 CA 颁发的证书文件。文件路径必须可被 Tableau Server 读取。

certFileName

指定文件,该文件包含构成服务器证书链的一连串 PEM 编码 CA 证书。

或者,为了方便起见而将 CA 证书直接附加到服务器证书时,引用的文件可以与 caCertFile 相同。

keyFileName

如果密钥未与证书合并,请使用此配置密钥指向密钥文件。如果您具有 RSA 和 DSA 私钥,则可以并行配置两者( 例如,用于也允许使用 DSA 密码) 。

#### keyPassphrase

可选。证书文件的密码。您输入的密码将在空闲时加密。

注意**:**如果创建包含密码的证书密钥文件,则无法为 SAML 重用 SSL 证书密钥。

revocationFile

指定 SSL CA 证书吊销列表 (.crl) 文件的文件路径。

## 重定向

默认值:true。 指定 Tableau Server 是否应将 http 请求作为 https 请求重定向到适 当的端点。

clientCertMapping (MutualSSL)

指定用于从证书中检索用户名的方法。

接受的值:ldap、upn、cn

- <sup>l</sup> 对于使用本地身份验证的服务器,默认设置为 upn( 用户主体名称) 。
- 如果将 Tableau Server 身份验证配置为使用 Active Directory (AD), 则默认 值为ldap( 轻型目录访问协议) 。这告诉服务器转到 AD 来验证用户,并忽 略证书中的名称。

您可以针对任一身份验证类型设置 cn,以使用证书中的主题 DN 中的 CN。

有关详细信息,请参见[在相互身份验证过程中将客户端证书映射到用户。](#page-1724-0)

fallbackToPassword (MutualSSL)

设置为 true,以在相互 SSL 身份验证失败的情况下,可以让用户选择通过其用户 名和密码来登录 Tableau Server。设置为 false 可以禁止此后备选项。

## 协议

列出想要允许或拒绝的传输层安全性 (TLS) 协议版本。

默认值:"all -SSLv2 -SSLv3"

但是,我们建议您使用以下设置:

"all -SSLv2 -SSLv3 -TLSv1 -TLSv1.1"

有关详细信息,请参见tsm security [external-ssl](#page-2269-0) enable。有关一般信息,请参见 Apache 联机文档。

#### cipherSuite

列出密码以允许或不允许使用 SSL。

默认

值:"HIGH:MEDIUM:!aNULL:!MD5:!RC4:!3DES:!CAMELLIA:!IDEA:!SEED"

请参见 [OpenSSL](https://www.openssl.org/docs/man1.0.2/man1/ciphers.html) 密码页面,了解密码列表格式。更改此选项时要小心。默认值不 允许不再被视为足够安全的密码。

### proxyLogin

默认值:false。指明 Tableau Server 仅在登录时使用 SSL 代理。它控制服务器针对 登录 API 向 Tableau Desktop 进行报告的协议。

## forceHTTPForPublicEmbed

默认值:false。强制嵌入视图的代码使用 SSL。

# openIDSettings 实体

在配置 OpenID 身份验证之前,请查看使用 OpenID [Connect](#page-1465-0) 的要求。

使用下面的配置文件模板创建一个 json 文件。使用适当的值填充各个选项之后,使用以 下命令传递 json 文件并应用设置:

tsm settings import -f path-to-file.json

tsm pending-changes apply

如果待定更改需要重新启动服务器,pending-changes apply 命令将显示一个提示, 告知您将进行重新启动。即使服务器已停止,此提示也会显示,但在这种情况下不会重 新启动。您可以使用 --ignore-prompt 选项隐藏提示,但这样做不会改变重新启动行 为。如果更改不需要重新启动,则会在不提示的情况下应用更改。有关详细信息,请参 见tsm [pending-changes](#page-2248-0) apply。

配置模板

使用此模板来配置 OpenID 设置。

重要信息**:**所有实体选项均区分大小写。

有关配置文件、实体和密钥的更多说明,请参见[配置文件示例。](#page-2334-0)

完成 OIDC 的初始配置之后,使用 tsm [authentication](#page-2102-0) openid <commands> 子类来设置其 他值。

```
{
```

```
"configEntities": {
    "openIDSettings": {
        "_type": "openIDSettingsType",
        "enabled": true,
        "clientId": "required",
        "clientSecret": "required",
        "configURL": "required if staticFile value is not set",
        "staticFile": "required if configURL value is not set",
        "externalURL": "required"
        }
  }
```
配置文件参考

以下列表包括可随 "openIDSettings" 实体集一起包括的所有选项。

\_type

}

必需。

请不要更改。

enabled

必需。

设置为 true。

clientId

必需。

指定 IdP 已分配给您的应用程序的提供程序客户端 ID。例如, "laakjwdlnaoiloadjkwha"。

clientSecret

必需。

指定提供程序客户端密码。这是 Tableau 用于验证来自 IdP 的响应的真实性的令 牌。此值是密文,应妥善保管。

例如,"fwahfkjaw72123="。

configURL

必需。

指定提供程序配置 URL。如果不指定配置 URL,则删除此选项,并改为指定 staticFile 的路径和文件名。

staticFile

必需。

指定静态 OIDC 发现 JSON 文档的本地路径。如果不指定静态文件,则删除此选 项,并改为指定 configURL 的 URL。

externalURL

必需。

服务器的 URL。这通常是您的服务器的公共名称,例如 http://example.tableau.com。

## connectionTimeout

可选。

指定连接超时范围( 以秒为单位) 。默认值为 10。

## readTimeout

可选。

指定读取超时范围( 以秒为单位) 。默认值为 30。

#### ignoreDomain

如果满足以下条件,请将此项设置为 true:

- 您使用电子邮件地址作为 Tableau Server 中的用户名
- <sup>l</sup> 您在 IdP 中配置了具有多个域名的用户
- <sup>l</sup> 您想要从 IdP 中忽略 email 声明的域名部分

在继续之前,请检查由于将此选项设置为 true 而使用的用户名。可能会发生用 户名冲突。如果发生用户名冲突,信息泄露的风险将很高。请参见使用 [OpenID](#page-1465-0) [Connect](#page-1465-0) 的要求。

ignoreJWK

如果您的 IdP 不支持 JWK 验证,请将此项设置为 true。在这种情况下,我们建 议使用相互 TLS 或另一种网络层安全协议向 IdP 验证通信的身份。默认值为 false。

customScope

指定可用于查询 IdP 的自定义范围用户相关值。请参见使用 OpenID [Connect](#page-1465-0) 的 [要求。](#page-1465-0)

#### idClaim

如果您的 IdP 不支持使用 sub 声明在 ID 令牌中唯一标识用户,请更改此值。您指 定的 IdP 声明应包含单个唯一的字符串。

#### usernameClaim

将此值更改为组织将使用的 IdP 声明以与 Tableau Server 中存储的用户名匹配。

## clientAuthentication

指定 OpenID Connect 的自定义客户端身份验证方法。

若要将 Tableau Server 配置为使用 Salesforce IdP, 请将此值设置为 client secret post.

#### iFramedIDPEnabled

设置为 true 以允许 IdP 显示在 iFrame 中。IdP 必须禁用单击劫持保护才能允许 进行 iFrame 演示。

# samlSettings 实体

本文包含模板和参考,用于在 Tableau Server 上配置服务器范围的 SAML,以及将配置 文件与 samlSettings 实体的键和值配合使用。此信息用于补充[配置服务器范围](#page-1386-0) SAML 中的 SAML 配置步骤。

要创建 SAML 配置模板并将其应用于 Tableau Server, 您应完成以下步骤:

- 1. 查看以下两个部分,这两个部分描述了模板及其构造方式( [模板类别和定义以](#page-2361-0)及 [samlSettings](#page-2361-1) 配置模板) 。
- 2. 将模板中显示的 JSON 代码粘贴到新的文本文件中,并使用 .json 扩展名进行保 存。
- 3. 使用SAML [配置实体参考来](#page-2362-0)帮助您在需要时提供值。
- 4. 添加特定于您的环境的可选键/值对。举例来说,如果您的 SAML 证书密钥文件 需要密码,您将需要使用 tsm [configuration](#page-2115-0) set 命令在 wgserver.saml.key.passphrase 参数中指定密码。
- <span id="page-2361-0"></span>5. [将配置文件传递给](#page-2366-0) Tableau Server。

## 模板类别和定义

模板使用占位符来表示每个键值。这些占位符分类如下:

- <sup>l</sup> 必需**:**具有 "required" 值的属性必须替换为有效数据,然后才能运行配置命 令。查看有效值的配置文件参考。
- 硬编码:以下划线 () 为前缀的属性名称(例如"type") 保存硬编码值。不要更 改这些值。
- <sup>l</sup> 默认值**:**所设置为的值不是 "required" 的属性为默认值。这些是您可以根据您 的环境进行更改的必需属性。
- <sup>l</sup> 空集**:**空值 ("") 可以按原样传递,或者您可以为安装提供一个值。

<span id="page-2361-1"></span>重要信息**:**所有实体选项均区分大小写。

## samlSettings 配置模板

将此代码粘贴到文本文件中,并使用下面的参考为您的环境对其进行自定义。

```
{
 "configEntities": {
   "samlSettings": {
      "_type": "samlSettingsType",
      "enabled": true,
      "returnUrl": "required",
      "entityId": "required",
      "certFile": "required",
```

```
Linux 版 Tableau Server 管理员指南
```

```
"keyFile": "required",
      "idpMetadataFile": "required",
      "idpDomainAttribute": "",
      "idpUsernameAttribute": "required"
    }
  }
}
```
## <span id="page-2362-0"></span>SAML 配置实体参考

以下列表包括 "samlSettings" 实体集可以包含的所有选项。

## idpMetadataFile

必需。由 IdP 生成的 XML 文件的路径和文件名。XML 元数据必须包含用户名属性 ( 断言) 。

如果您完成了[配置服务器范围](#page-1386-0) SAML中描述的步骤,则您在此处输入的值为:

/var/opt/tableau/tableau\_server/data/saml/<metadata-file.xml>

## enabled

## true | false

必需。指示是否启用 SAML 身份验证。在设置其他必需的 SAML 配置选项之前,不 要将此选项设置为 true。

## returnURL

这通常是 Tableau Server 用户在其浏览器中输入的用于访问服务器的外部 URL, 例如 https://tableau server.example.com。此值用于在配置 IDP 时创建 ACS URL 属性。

## entityId

必需。服务提供商( 本例中为 Tableau Server) 实体 ID 值。

向 IdP 标识您的 Tableau Server 配置。我们建议您输入与 returnURL 选项相同的 值。

idpUsernameAttribute

必需。在 IdP 元数据中,查找用于指定用户名值的属性,并输入该属性的名称。默 认值为 username。

certFile

必需。输入适用于 SAML 的 x509 证书文件 (.crt) 的位置和文件名。例如:

/var/opt/tableau/tableau\_server/data/saml/<file.crt>

有关详细信息,请参见[SAML](#page-1374-0) 要求和[配置服务器范围](#page-1386-0) SAML。

#### keyFile

必需。指定伴随证书文件的私钥 (.key) 文件的位置。例如:

/var/opt/tableau/tableau\_server/data/saml/<file.key>

注意:如果您使用的是需要密码的 RSA PKCS#8 密钥,则必须使用配置键实 体( 请参见[配置文件示例](#page-2334-0)) 或使用 tsm [configuration](#page-2115-0) set 设置密码短语。使用这 些方法的密码短语的键是 wgserver.saml.key.passphrase。该值必须是 非 null 字符串。

idpDomainAttribute

对于使用 LDAP 或 Active Directory 的组织,此值指定 Tableau Server 将引用哪个 SAML 属性来确定域名。举例来说,如果您的 IdP 在 domain 属性中指定域名,则 要为此值指定 domain。注意:对于有用户从多个域登录的组织,此值是必需的。

如果没有为此键提供值,则使用的值取决于 Tableau Server 身份存储设置:

- <sup>l</sup> 对于本地身份存储,将忽略 idpDomainAttribute 值。
- 对于 Active Directory 哐 LDAP 身份存储, Tableau 使用配置设置 wgserver.domain.default 中的 FQDN。

若要获取 wgserver.domain.default 的值,您可以运行以下命令:

tsm configuration get --key wgserver.domain.default

## desktopNoSAML

## true | false

可选。当用户从 Tableau Desktop 中登录时,允许用户使用 SAML 身份验证。

默认情况下不设置此选项,因此有效行为相当于将其设置为 false。如果通过 Tableau 客户端应用程序进行单点登录不适用于您的 IdP,您可将此项设置为 true 来禁止通过 Tableau Desktop 进行 SAML 身份验证。

appNoSAML

#### true | false

可选。允许使用 SAML 从旧版本的 Tableau Mobile 应用登录。运行 Tableau Mobile 应用版本 19.225.1731 及更高版本的设备会忽略此选项。若要禁用运行 Tableau Mobile 应用版本 19.225.1731 及更高版本的设备,请在 Tableau Server 上禁用 SAML 作为客户端登录选项。

logoutEnabled

#### true | false

可选。为已使用 SAML 登录的用户启用单点注销。默认值为 true。

IdP 配置元数据必须包含具有 POST 绑定的单点注销端点。

此设置仅适用于服务器范围的 SAML

设置为 false 时,Tableau Server 不会尝试单点注销。

logoutUrl

可选。输入用户注销服务器后要重定向到的 URL。设置此选项要求 logoutEnabled 设置为 true。

默认情况下,这是 Tableau Server 登录页面。您可以指定绝对或相对 URL。

#### maxAuthenticationAge

可选。指定用户的 IdP 身份验证与 AuthNResponse 消息处理之间允许的最大秒 数。默认值为 -1,这意味着默认情况下 maxAuthenticationAge 未设置或被忽略。 在 2022 年 2 月之前,默认值为 7200( 2 小时) 。

若要优化会话长度,请使用与 IdP 上设置值相同的超时值。

## maxAssertionTime

可选。指定自创建后 SAML 断言可用的最大秒数。默认值为 3000( 50 分钟) 。

### sha256Enabled

## true | false

可选。Tableau Server 在向 IdP 发送消息时将使用的签名类型。设置为 true 时, Tableau Server 将使用 SHA 256 签名算法对消息进行签名。设置为 false 时, Tableau Server 将使用 SHA 1 对消息进行签名。默认值为 true。

此选项将签名算法设置为 Tableau Server 签名的以下消息:

- AuthnRequest 消息(如果已启用 signRequests)。
- LogoutRequest 消息(如果已启用 logoutEnabled)。

## signRequests

## true | false

可选。指定 Tableau Server 是否会对发送到 IdP 的 AuthnRequest 进行签名。并非 所有 IdP 都需要签名的请求。我们建议在配置 SAML 时对请求进行签名以确保最

安全的选项。若要验证 IdP 是否接受已签名的请求,请检查 IdP 元数据:如果 wantAuthnRequestsSigned 设置 true,则 IdP 将接受已签名的请求。

默认值为 true。若要禁用签名的请求,请将此选项设置为 false。

#### acceptableAuthnContexts

可选。设置 AuthNContextClassRef SAML 属性。此可选属性强制验证 IdP 启动 流程中的某些身份验证"上下文"。为此属性设置逗号分隔的值集。设置此属性后, Tableau Server 将验证 SAML 响应是否至少包含列出的值之一。如果 SAML 响应不 包含配置的值之一,则即使用户已成功使用 IdP 进行身份验证,身份验证也将被 拒绝。

将此选项留空将导致默认行为:任何成功经过身份验证的 SAML 响应都将导致用 户在 Tableau Server 中被授予会话。

#### iFramedIdpEnabled

## true | false

可选。默认值为 false,这意味着当用户选择嵌入视图上的登录按钮时,IdP 的登 录表单将在弹出窗口中打开。

当您将其设置为 true 时,已经登录的服务器 SAML 用户将导航到具有嵌入视图的 网页,用户将无需登录即可查看该视图。

如果 IdP 支持在 iframe 内登录, 则可以将其设置为 true。iframe 选项没有使用弹出 窗口安全,所以并不是所有 IdP 都支持它。如果 IdP 登录页面实现点击劫持保护, 大多数情况下,登录页面无法显示在 iframe 中,并且用户无法登录。

如果您的 IdP 确实支持通过 iframe 登录,您可能需要显式启用它。但是,即使您可 以使用此选项,它也会针对 SAML 禁用 Tableau Server 点击劫持保护,因此它仍然 有安全风险。

## <span id="page-2366-0"></span>将配置文件传递给 Tableau Server

为配置模板中包含的每个实体提供适当的值后,使用以下命令传递 .json 文件并将设置 应用于 Tableau Server。

tsm settings import -f path-to-file.json

tsm pending-changes apply

另请参见

完成初始 SAML 配置后,使用 tsm [authentication](#page-2101-0) mutual-ssl <commands> 设置其他值。

有关用于配置 SAML 的命令行参考,请参阅tsm [authentication](#page-2106-0) saml <commands>。

# sapHanaSettings 实体

使用 sapHanaSettings 实体来为 SAP HANA 配置 SAML 委派。

继续之前,请查看配置 SAP [HANA](#page-1634-0) SSO。

使用下面的配置文件模板创建一个 json 文件。使用适当的值填充各个选项之后,使用 以下命令传递 json 文件并应用设置:

tsm settings import -f path-to-file.json

```
tsm pending-changes apply
```
如果待定更改需要重新启动服务器,pending-changes apply 命令将显示一个提示, 告知您将进行重新启动。即使服务器已停止,此提示也会显示,但在这种情况下不会重 新启动。您可以使用 --ignore-prompt 选项隐藏提示,但这样做不会改变重新启动行 为。如果更改不需要重新启动,则会在不提示的情况下应用更改。有关详细信息,请参 见tsm [pending-changes](#page-2248-0) apply。

## SAP HANA SAML 设置

下面模板中的设置指定在包含 SAP HANA 的 SAML 委派方案中 Tableau Server 的设 置。

配置模板

使用此模板来配置受信任的身份验证设置。

configEntities 中引用的所有文件均必须位于本地计算机上。不要指定 UNC 路径。

重要信息**:**所有实体选项均区分大小写。

有关配置文件、实体和密钥的更多说明,请参见[配置文件示例](#page-2334-0)。

```
{
  "configEntities": {
       "sapHanaSettings": {
       "_type": "sapHanaSettingsType",
       "enabled": "true",
       "usernameFormat": "username",
       "usernameCase": "preserve",
       "certFile": "path-to-cert_file",
       "keyFile": "path-to-key_file"
        }
       }
}
```
配置文件参考

此表包括可随 "gatewaySettings" 实体集一起包括的所有选项。

## enabled

必需。

值:true 或 false

usernameFormat

值:username、domain and username 或 email

指定用户名凭据格式。

#### usernameCase

值:lower、upper 或 preserve

指定用户输入名称大小写。

certFile

指定本地计算机上证书文件的文件路径和名称。

例如,"/var/opt/tableau/tableau\_server/data/saml/saml\_cert.crt"。

keyFile

指定本地计算机上证书密钥的文件路径和名称。

例如,"/var/opt/tableau/tableau\_server/data/saml/saml\_key.der"。

# shareProductUsageDataSettings 实体

在配置此实体之前,请参见[产品使用情况数据](#page-369-0),更好地了解 Tableau 收集的行为和使用 情况数据。( 决不会包括您的机密数据库值。)

使用下面的配置文件模板创建一个 json 文件。使用适当的值填充各个选项之后,使用 以下命令传递 json 文件并应用设置:

tsm settings import -f /path/to/file.json

tsm pending-changes apply

如果待定更改需要重新启动服务器,pending-changes apply 命令将显示一个提示, 告知您将进行重新启动。即使服务器已停止,此提示也会显示,但在这种情况下不会重 新启动。您可以使用 --ignore-prompt 选项隐藏提示,但这样做不会改变重新启动行 为。如果更改不需要重新启动,则会在不提示的情况下应用更改。有关详细信息,请参 见tsm [pending-changes](#page-2248-0) apply。

配置模板

使用此模板配置产品使用情况数据设置。

重要信息**:**所有实体选项均区分大小写。

有关配置文件、实体和密钥的更多说明,请参见[配置文件示例](#page-2334-0)。

```
{
  "configEntities": {
       "shareProductUsageDataSettings": {
               "_type": "shareProductUsageDataSettingsType",
               "enabled": "true"
        }
    }
}
```
# 配置文件参考

以下列表包括可随 "shareProductUsageDataSettings" 实体集一起包括的所有选 项:

## \_type

必需值:shareProductUsageDataSettingsType

## enabled

选项:true 或 false

默认值 true 将您的服务器中的产品使用情况数据与 Tableau 共享。

# trustedAuthenticationSettings 实体

在配置受信任的身份验证之前,请查看[受信任的身份验证](#page-1481-0)。

使用下面的配置文件模板创建一个 json 文件。使用适当的值填充各个选项之后,使用以 下命令传递 json 文件并应用设置:

tsm settings import -f /path/to/file.json

tsm pending-changes apply

如果待定更改需要重新启动服务器,pending-changes apply 命令将显示一个提示, 告知您将进行重新启动。即使服务器已停止,此提示也会显示,但在这种情况下不会重 新启动。您可以使用 --ignore-prompt 选项隐藏提示,但这样做不会改变重新启动行 为。如果更改不需要重新启动,则会在不提示的情况下应用更改。有关详细信息,请参 见tsm [pending-changes](#page-2248-0) apply。

配置模板

使用此模板来配置受信任的身份验证设置。

重要信息**:**所有实体选项均区分大小写。

有关配置文件、实体和密钥的更多说明,请参见[配置文件示例。](#page-2334-0)

完成受信任的身份验证的初始配置后,使用 tsm [authentication](#page-2112-0) trusted <commands> 子类 别来设置其他值。

```
{
"configEntities": {
       "trustedAuthenticationSettings": {
               "_type": "trustedAuthenticationSettingsType",
               "trustedHosts": ["webserv1","webserv2","webserv3"]
               }
       }
}
```
## 配置文件参考

以下列表包括可随 "trustedAuthenticationSettings" 实体集一起包括的所有选 项。

#### trustedHosts

必需。

从 Tableau Server 请求受信任票证的 Web 服务器的 IP 地址或主机名。

此选项采用字符串列表,该列表要求以引号或方括号传递每个 IP 或主机,用逗号 ( 无空格) 分隔。例如:

["192.168.1.101","192.168.1.102","192.168.1.103"] 或

["webserv1","webserv2","webserv3"]。

您指定的值将覆盖以前的设置。因此,您必须在配置此值时包括主机的完整列 表。

### tokenLength

可选。

该值可设置为 9 和 255( 包括 9 和 255) 之间的任意整数。

确定每个受信任票证中的字符数量。默认设置( 24 个字符) 提供 144 位随机性。除 非 useV2Tickets 设置为 true( 不是推荐的最佳做法) ,否则将忽略此选项。

## logLevel

可选。

all | debug | info | warn | error | fatal | off

默认值:info

指定与创建和兑换受信任的票证相关的进程日志记录级别。请参见[更改日志记录](#page-2531-0) [级别](#page-2531-0)。

timeoutInSeconds

可选。

默认值:180

指定在受信任的票证创建之后使其失效所需的时间长度( 以秒为单位) 。

tryCount

可选。

整数。

默认值:10

指定尝试创建受信任的票证条目的次数。

use9DigitToken

可选。

true | false

默认值:false

设置为 true 时, 票证的长度是 9 位数(在版本 8.0 和更低版本中), 并忽略 tokenLength 选项。此选项用于为旧代码提供暂时支持。

警告:将此选项设置为 true 会对受信任票证身份验证的安全强度产生严重 的负面影响。

useV2Tickets

可选。

true | false

默认值:false

指定 Tableau Server 是否应为受信任的票证请求返回旧 URL 格式。旧 URL 格式 包括一个由 24 个字符组成的 Base64 编码字符串。从 Tableau Server 10.3 开始, 返回的 URL 已更新,并包括一个 Base64 编码的 UUID,以及一个 24 字符的安全 随机字符串。如果您部署的受信任票证包含需要旧 URL 格式的自定义代码,请 仅将此选项设置为 true。我们建议改为将自定义代码更新为接受新 URL 格式。

 $\Box$ 

# Web-data-connector-settings 实体

此实体用于管理 Web 数据连接器 (WDC) 设置。若要了解有关在 Tableau Server 中使用 WDC 的详细信息,请参见 Tableau Server 中的 Web [数据连接器和](#page-926-0)tsm [data-access](#page-2200-0)。

使用下面的配置文件模板创建一个 .json 文件。在使用适当的值填充选项后,请使用以 下命令传递 .json 文件并应用设置:

```
tsm settings import -f /path/to/file.json
```
tsm pending-changes apply

如果待定更改需要重新启动服务器,pending-changes apply 命令将显示一个提示, 告知您将进行重新启动。即使服务器已停止,此提示也会显示,但在这种情况下不会重 新启动。您可以使用 --ignore-prompt 选项隐藏提示,但这样做不会改变重新启动行 为。如果更改不需要重新启动,则会在不提示的情况下应用更改。有关详细信息,请参 见tsm [pending-changes](#page-2248-0) apply。

Web 数据连接器设置

下面模板中的 Web 数据连接器 (WDC) 设置指定是否启用 WDC、是否启用 WDC 刷新, 以及主安全列表和辅助安全列表。允许列表指明哪些 WDC URL 已获批准可在 Tableau Server 安装中使用,以及连接器可向其发送请求和从中接收请求的域或 URL。

配置模板

使用此模板配置 WDC 设置。

重要信息**:**所有实体选项均区分大小写。

有关配置文件、实体和密钥的更多说明,请参见[配置文件示例](#page-2334-0)。

## 单一 WDC

{

```
"configEntities": {
```

```
"web-data-connector-settings": {
```

```
"_type": "webDataConnectorSettingsType",
    "refreshEnabled": true,
    "whitelist": {
      "https://www.example.com:443/wdc/": {
        "secondaryWhitelist": [
        "https://www.example.com/.*",
        "https://www.coolapi.com/.*"
        ]
      }
    },
    "enabled": true
 }
}
```
# 多个 WDC

}

```
{
 "configEntities": {
    "web-data-connector-settings": {
      "_type": "webDataConnectorSettingsType",
      "refreshEnabled": true,
      "whitelist": {
        "https://www.example.com:443/wdc/": {
          "secondaryWhitelist": [
          "https://www.example.com/.*"
          ]
       },
        "https://www.mysite.com:443/coolwdc/": {
          "secondaryWhitelist": [
          "https://www.mysite.com/.*",
```
```
Linux 版 Tableau Server 管理员指南
```

```
"https://www.coolapi.com/.*"
          ]
        }
      },
      "enabled": true
    }
 }
}
```
配置文件参考

此表包括可随 web-data-connector-settings 实体集一起包括的所有选项。

## \_type

必需。

值:webDataConnectorSettingsType

请不要更改。

refreshEnabled

设置为 false 以禁用 WDC 刷新。默认为 true。

whitelist

必需。

可包含一个或多个匹配的安全列表和辅助安全列表集( 每个 WDC 一个集) 。提供 的第一个 URL 是安全列表,您可以在其中指定 WDC URL 和端口,格式如下:

<scheme>://<host>:<port>/<path>

对于多个 WDC, <port> 值为 443( 即 HTTPS 的默认端口), 但您可以通过在 Tableau Server 或 Tableau Cloud 上查看数据源详细信息来检查适用于您的连接器 的值。

secondaryWhitelist

必需。

指定连接器可向其发送请求和从中接收请求的域或 URL,例如 JavaScript 库、 REST API 或本地文件。若要将整个域添加到辅助安全列表,您可以在 URL 结尾 使用通配符表达式 .\*,如下例所示:

https://www.example.com/.\*

enabled

设置为 false 以禁止使用 WDC。默认为 true。

# tabcmd

注意**:**tabcmd 命令行实用程序版本 2.0 可从 [Tableau](https://tableau.github.io/tabcmd) tabcmd 获取。这个新版本允许您 在 MacOS 和 Linux 上运行 tabcmd 命令并使用个人访问令牌 (PAT) 进行身份验证。版本 2.0 构建在基于 Python 的 Tableau Server 客户端 (TSC) 中可用的公共端点之上。此最新 版本对 Tableau Server 的支持有限。

Tableau 提供了 tabcmd 命令行实用工具,您可以使用它在 Tableau Server 站点上自动 完成站点管理任务。例如,创建或删除用户、项目和组。

此实用工具随 Tableau Server 一起提供, 将自动安装在服务器节点上。您也可以从其他 计算机上运行该实用工具,即使这些计算机不是 Tableau Server 安装的一部分,但是, 您需要从 Tableau 网站下载 tabcmd 安装程序才能这样做。有关详细信息,请参见下面 的安装 [tabcmd](#page-2377-0)。

# <span id="page-2377-0"></span>安装 tabcmd

注意**:**这些说明用于安装 tabcmd 1.0 命令行实用程序。若要安装 tabcmd 2.0 命令行 实用程序,请转到 [Tableau](https://tableau.github.io/tabcmd) tabcmd(新窗口)。

将 Tableau Server 或 Tableau Cloud 升级到新版本时, 如果需要 tabcmd 的更新版本, 您 可以从 Tableau 网站上"Tableau *Server* 版本"页面下载该版本。

对于 Tableau Server:我们建议下载择与您的服务器版本匹配的版本。对于 Tableau Cloud,我们建议您始终下载最新版本,以避免版本不兼容导致的问题。在任一情况下, 使用 tabcmd 的过时版本可能会导致错误和不可预知的结果。

- 1. 打开 Web 浏览器并转到 [Tableau](https://www.tableau.com/zh-cn/support/releases/server) Server 版本页面。即使您使用 Tableau Online, 也 转到此页面。
- 2. 如果您使用的是:
	- **[Tableau](https://tableau.github.io/tabcmd) Cloud**,请使用 Tableau tabcmd 2.0(新窗口)。
	- <sup>l</sup> **Tableau Server( Windows** 或 **Linux) :**请选择与您的服务器版本匹配的版 本。

在任一情况下,如果展开的信息显示维护版本,请选择最新维护版本,或选择与 您的服务器版本匹配的维护版本。

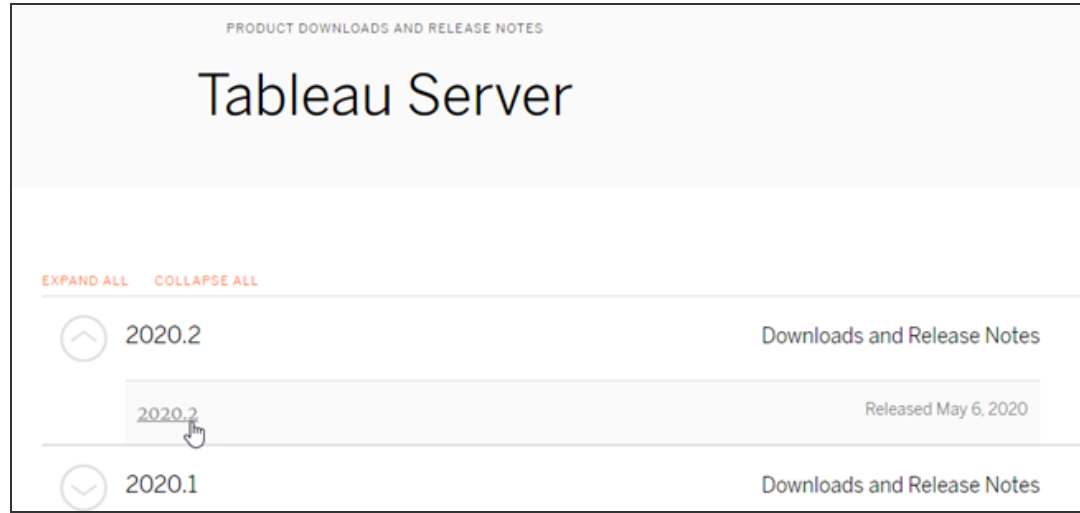

这将带您进入发行说明页面( 名为"已解决问题") ,您可以在其中阅读有关安全改 进和已解决问题的信息。

3. 滚动到已解决问题下的"下载文件"部分,选择与您将从中运行 tabcmd 命令的计 算机兼容的 tabcmd 下载链接。

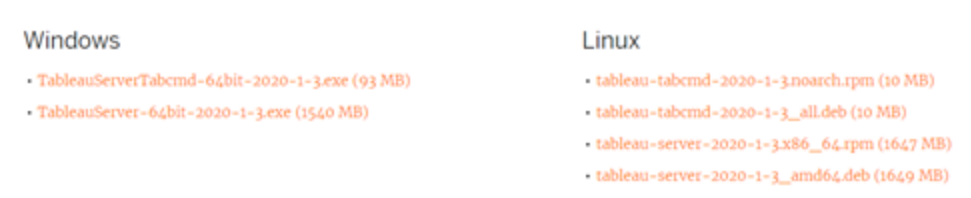

## **Download Files**

其余步骤将此计算机称为"tabcmd 计算机"。

- 4. 将安装程序保存到 tabcmd 计算机, 或保存到可从该计算机访问的位置(例如, 装 载的驱动器) 。
- 5. 完成适合于 tabcmd 计算机操作系统的安装步骤:

# • Windows

默认情况下, tabcmd 安装到 C:\Program Files\Tableau\Tableau Server\<version>\extras\Command Line Utility。您可以在安装过 程中更改此项,并建议将 tabcmd 安装到 C:\ 驱动器 (C:\tabcmd) 根目录处 名为 tabcmd 的文件夹中。这可以使查找和运行更加容易,并且如果将 tabcmd 目录添加到 Windows PATH,则它适应 Windows 操作系统的一些限 制。

注意 tabcmd 安装程序不会向 Windows PATH 变量添加 tabcmd 目录。 您可以手动添加它,也可以在每次调用 tabcmd 时包含其完整路径。

您可以通过两种方式在 Windows 上安装 tabcmd:

- <sup>l</sup> 双击安装程序,按照 UI 中的步骤进行操作:
	- a. 接受许可协议。
	- b. 如果要安装到非默认位置,请单击**"**自定义**"**,并键入或浏览到 要将 tabcmd 安装到的位置。
	- c. 单击**"**安装**"**。

如果 Windows Defender 防火墙或用户帐户控制提示,请单击 **"**允许访问**"**。

- <sup>l</sup> 从命令提示符中运行安装程序:
	- a. 在 tabcmd 计算机上以管理员身份打开命令提示符。
	- b. 导航到在其中复制了 tabcmd 安装程序的目录。
	- c. 安装 tabcmd:

tableau-setup-tabcmd-tableau-<version\_code> x64.exe /quiet ACCEPTEULA=1

安装到非默认位置:

tableau-setup-tabcmd-tableau-<version\_code> x64.exe /quiet ACCEPTEULA=1 INSTALLDIR="<path\to\install\directory>"

例如:

```
tableau-setup-tabcmd-tableau-<version_code>-
x64.exe /quiet ACCEPTEULA=1
INSTALLDIR="C:\tabcmd"
```
有关可用于 tabcmd 安装程序的命令行选项的完整列表,请使 用 a /? 运行安装程序。有关 tabcmd 安装程序命令行选项的详 细信息,请参见tabcmd [的安装开关和属性](#page-2504-0) (Windows)。

Tabcmd 安装程序会在 C:\Users\<user>\AppData\Local\Temp 中创建 日志,如果安装 tabcmd 时出现问题,您可以使用这些日志。日志使用命名 约定 Tableau Server Command\_Line\_Utility\_(<version\_code>)\_ ##############.log。

# • Linux

注意**:**若要在 Linux 计算机上运行 tabcmd,您必须安装 Java 11。在类似 RHEL 的系统上,Java 11 将在您安装 tabcmd 时作为依赖项安装。在 Ubuntu 系统上,如果 Java 11 尚未安装,则需要单独安装。

自 2022 年 7 月起,不再支持 Debian 发行版。有关详细信息,请参见[此](https://community.tableau.com/s/news/a0A4T0000011xDOUAY/debian-end-of-life) [Tableau](https://community.tableau.com/s/news/a0A4T0000011xDOUAY/debian-end-of-life) 社区。

a. 以具有 sudo 访问权限的用户身份登录到 tabcmd 计算机。

- b. 导航到您将所下载的 .rpm 或 .deb 软件包复制到的目录。
	- 在类似于 RHEL 的分发(包括 CentOS)上,运行以下命令:

sudo yum install tableau-tabcmd- <version>.noarch.rpm

 $\cdot$  在 Ubuntu 上, 运行以下命令:

sudo apt-get install ./tableau-tabcmd-<version>\_ all.deb

若要从 Linux 计算机中卸载 tabcmd,请参见适用于正在运行的 Linux 版本的文档。

6. ( 可选) 将安装 tabcmd 的完全限定位置添加到系统路径中,以允许您运行 tabcmd 命令,而无需更改到该位置,或为每个命令指定位置。执行此操作的步骤取决于 操作系统的类型和版本。有关详细信息,请参见 [PATH\(](https://en.wikipedia.org/wiki/PATH_())变量)。

# 如何使用 tabcmd

使用 tabcmd 的基本步骤如下:

1. 以管理员身份打开命令提示符。

注意**:**在 Windows 上,请勿使用 PowerShell 运行 tabcmd 命令。使用 PowerShell 可能会导致意外行为。

2. 在 Windows 计算机上,如果在不是初始节点的计算机上安装了 tabcmd,请切换到 安装了 tabcmd 的目录。

在 Linux 计算机上,您无需切换到安装目录。

3. 运行 tabcmd 命令。

在使用 tabcmd 时,您必须建立经过身份验证的服务器会话。会话会识别服务器或 Tableau Cloud 站点以及运行该会话的用户。您可以先启动会话,然后指定命令,或者在 启动会话的同时执行命令。

重要信息**:**如果您要使用 tabcmd 执行多项任务,则必须依次( 连续) 运行任务,而非 同时( 并行) 运行。

命令( 例如 login) 和选项( 例如 -s、-u 等) 不区分大小写,但您提供的值( 例如 User@Example.com) 区分大小写。

示例

下面的命令演示了如何对名为 *tabserver.mycompany.com* 的 Tableau Server 启动会话:

```
tabcmd login -s http://tabserver.mycompany.com -u admin -p
mypassword
```
下一个示例演示用于删除名为 *Sales\_Workbook* 的工作簿的命令:

tabcmd delete "Sales\_Workbook"

下面介绍了如何用一条命令完成上述所有操作,请注意此处不需要 login:

tabcmd delete "Sales Workbook" -s http://tabserver.mycompany.com -u admin -p mypassword

一个 Tableau Server 可以运行多个站点。当工作簿运行在多站点服务器的 Default 站点 上时,不需要指定 Default,上述命令已足够。但是,如果命令应用于 Default 之外的站 点,则需要指定该站点的站点 ID( 请参见[login](#page-2460-0)) 。下面是用于 West Coast Sales 站点上的 一个工作簿的命令( 站点 ID wsales) :

tabcmd delete "Sales Workbook" -s http://tabserver.mycompany.com -t wsales -u admin -p mypassword

选项 -s、-t、-u 和 -p 是 tabcmd 的全局变量,可与任何命令一起使用。

有关详细信息,请参见 [tabcmd](#page-2383-0) 命令。

# 状态消息和日志

当命令成功执行时,tabcmd 将返回零状态代码。对于非零状态代码,将向 **stderr** 打印 完整错误消息。此外,还可向 **stdout** 打印信息性消息或进度消息。

<span id="page-2383-0"></span>会将一个名为 **tabcmd.log** 并包括调试、进度和错误消息的完整日志写入 <home dir>/.tableau/tabcmd/。

# tabcmd 命令

注意**:**tabcmd 命令行实用程序版本 2.0 可从 [Tableau](https://tableau.github.io/tabcmd) tabcmd 获取。这个新版本允许您在 MacOS 和 Linux 上运行 tabcmd 命令并使用个人访问令牌 (PAT) 进行身份验证。版本 2.0 构建在基于 Python 的 Tableau Server 客户端 (TSC) 中可用的公共端点之上。此最新版本 对 Tableau Server 的支持有限。

期望使用 Windows 版 Tableau Server? 请参见 [tabcmd](https://help.tableau.com/current/server/zh-cn/tabcmd_cmd.htm) 命令.

您可以通过 tabcmd 命令行工具使用以下命令:

[addusers](#page-2385-0)( 至组) [createextracts](#page-2388-0) [creategroup](#page-2391-0) [createproject](#page-2393-0) [createsite](#page-2396-0) [createsiteusers](#page-2400-0) [createusers](#page-2405-0) [decryptextracts](#page-2409-0) delete *workbook-name* 或 *[datasource-name](#page-2412-0)* [deleteextracts](#page-2415-0) [deletegroup](#page-2418-0) [deleteproject](#page-2412-0) [deletesite](#page-2423-0) [deletesiteusers](#page-2426-0) [deleteusers](#page-2428-0) [editdomain](#page-2431-0) [editsite](#page-2435-0) [encryptextracts](#page-2438-0) [export](#page-2441-0) [get](#page-2447-0) *url* [initialuser](#page-2451-0) [listdomains](#page-2455-0) [listsites](#page-2457-0) [login](#page-2460-0) [logout](#page-2465-0) [publish](#page-2465-1) [publishsamples](#page-2471-0)

[reencryptextracts](#page-2474-0) [refreshextracts](#page-2476-0) [removeusers](#page-2484-0) [reset\\_openid\\_sub](#page-2481-0) [runschedule](#page-2486-0) [set](#page-2489-0) [syncgroup](#page-2492-0) [upgradethumbnails](#page-2495-0) [validateidpmetadata](#page-2498-0) [version](#page-2501-0)

## <span id="page-2385-0"></span>addusers group-name

将用户添加到指定的组。

## 示例

tabcmd addusers "Development" --users "users.csv"

选项

#### --users

将给定 .csv 文件中的用户添加到指定组中。该文件应是每行一个用户名的简单 列表。用户名不区分大小写。用户应已在 Tableau Server 上创建。

有关详细信息,请参见 CSV [导入文件准则](#page-759-0)。

--[no-]complete

当设置为 complete 时,此选项要求所有行都必须有效,更改才能成功。如果未 指定,则使用 --complete。

全局选项

所有 tabcmd 命令都使用以下选项。若要开始一个会话,至少需要使用一次 --server、 --user 和 --password 选项。将存储一个身份验证令牌,以便可以不用包括这些选项 就能运行后续命令。此令牌在使用它的最后一个命令之后五分钟内保持有效。

-h, --help

显示命令帮助。

-c, --use-certificate

使用客户端证书登录。启用相互 SSL 时需要。

有关配置证书的信息,请从适用于您的 Tableau Server OS 的以下主题开始:

- Windows:[配置相互](https://help.tableau.com/current/server/zh-cn/ssl_config_mutual.htm) SSL
- Linux: [配置相互](https://help.tableau.com/current/server-linux/zh-cn/ssl_config_mutual.htm) SSL

-s, --server

Tableau Server URL,至少需要使用一次才能开始会话。

-u, --user

Tableau Server 用户名,至少需要使用一次才能开始会话。

-p, --password

Tableau Server 密码,至少需要使用一次才能开始会话。

--password-file

允许将密码存储在给定 .txt 文件中而不是命令行中以增加安全性。

-t, --site

指示命令将应用于由 Tableau Server 站点 ID 指定的站点,用单引号或双引号引 起来。若要指定默认站点,请使用带单引号或双引号("或"")的空字符串,或使用 双引号中的"Default"( "Default") 。使用缓存的身份验证令牌时,站点 ID 区分大小 写。如果大小写不匹配,则即使令牌仍然有效,系统也可能提示您输入密码。

-x, --proxy

#### Host:Port

使用指定的 HTTP 代理。

#### --no-prompt

指定后,该命令将不提示输入密码。如果未提供有效密码,则该命令将失败。

#### --no-proxy

指定后,将不使用 HTTP 代理。

--no-certcheck

在指定时,tabcmd( 客户端) 不会验证服务器的 SSL 证书。

--[no-]cookie

指定后,登录时将保存会话 ID,这样后续命令就无需登录。若要不保存会话 ID, 请使用 no- 前缀。默认情况下,将保存会话。

--timeout

等待指定秒数以使服务器完成命令处理。默认情况下,进程将等待服务器响应。

--

指定命令行上的选项结尾。您可以使用 -- 向 tabcmd 指明不应将 -- 后面的内容 解释为选项设置,而是解释为命令的值。如果需要在包括连字符的命令中指定

值,这将非常有用。下面的示例演示如何能在 tabcmd 命令中使用 --,在该命令 中,-430105/Sheet1 是 export 命令的必需值。

tabcmd export --csv -f "D:\export10.csv" -- -430105/Sheet1

## <span id="page-2388-0"></span>createextracts

为已发布工作簿或数据源创建数据提取

选项

-d, --datasource

数据提取创建的目标数据源的名称。

## --embedded-datasources

目标工作簿内嵌入的数据源名称的空格分隔列表。如果数据源名称包含空格,请 用双引号括起来。仅在为工作簿创建数据提取时可用。

--encrypt

创建加密数据提取

--include-all

在目标工作簿内包括所有嵌入数据源仅在为工作簿创建数据提取时可用。

--parent-project-path

作为包含目标资源的项目的父级的项目的路径。必须使用 -project 指定项目名称。

--project

包含目标资源的项目的名称。仅当指定了 --workbook 或 --datasource 时才需要。如 果未指定,则使用默认项目"默认"。

-u, -url

显示在 URL 中的资源的规范名称。

-w, -workbook

用于创建数据提取的目标工作簿的名称。

全局选项

所有 tabcmd 命令都使用以下选项。若要开始一个会话,至少需要使用一次 - server、--user 和 --password 选项。将存储一个身份验证令牌,以便可以不用包括 这些选项就能运行后续命令。此令牌在使用它的最后一个命令之后五分钟内保持有 效。

-h, --help

显示命令帮助。

-c, --use-certificate

使用客户端证书登录。启用相互 SSL 时需要。

有关配置证书的信息,请从适用于您的 Tableau Server OS 的以下主题开始:

- Windows: [配置相互](https://help.tableau.com/current/server/zh-cn/ssl_config_mutual.htm) SSL
- Linux: [配置相互](https://help.tableau.com/current/server-linux/zh-cn/ssl_config_mutual.htm) SSL

-s, --server

Tableau Server URL,至少需要使用一次才能开始会话。

-u, --user

Tableau Server 用户名,至少需要使用一次才能开始会话。

-p, --password

Tableau Server 密码,至少需要使用一次才能开始会话。

--password-file

允许将密码存储在给定 .txt 文件中而不是命令行中以增加安全性。

-t, --site

指示命令将应用于由 Tableau Server 站点 ID 指定的站点,用单引号或双引号引起 来。若要指定默认站点,请使用带单引号或双引号("或"")的空字符串,或使用双 引号中的"Default"( "Default") 。使用缓存的身份验证令牌时,站点 ID 区分大小写。 如果大小写不匹配,则即使令牌仍然有效,系统也可能提示您输入密码。

-x, --proxy

Host:Port

使用指定的 HTTP 代理。

--no-prompt

指定后,该命令将不提示输入密码。如果未提供有效密码,则该命令将失败。

--no-proxy

指定后,将不使用 HTTP 代理。

--no-certcheck

在指定时,tabcmd( 客户端) 不会验证服务器的 SSL 证书。

--[no-]cookie

指定后,登录时将保存会话 ID,这样后续命令就无需登录。若要不保存会话 ID, 请使用 no- 前缀。默认情况下,将保存会话。

--timeout

等待指定秒数以使服务器完成命令处理。默认情况下,进程将等待服务器响应。

 $-$ 

指定命令行上的选项结尾。您可以使用 -- 向 tabcmd 指明不应将 -- 后面的内容 解释为选项设置,而是解释为命令的值。如果需要在包括连字符的命令中指定 值,这将非常有用。下面的示例演示如何能在 tabcmd 命令中使用 --,在该命令 中,-430105/Sheet1 是 export 命令的必需值。

tabcmd export --csv -f "D:\export10.csv" -- -430105/Sheet1

### <span id="page-2391-0"></span>creategroup group-name

创建一个组。创建组后,使用 addusers( 适用于本地组) 来添加用户。使用 syncgroup ( 适用于 Active Directory 组) 创建 Tableau Server 组并将其与 Active Directory 组同步。

## 示例

tabcmd creategroup "Development"

全局选项

所有 tabcmd 命令都使用以下选项。若要开始一个会话,至少需要使用一次 - server、--user 和 --password 选项。将存储一个身份验证令牌,以便可以不用包括 这些选项就能运行后续命令。此令牌在使用它的最后一个命令之后五分钟内保持有 效。

-h, --help

显示命令帮助。

-c, --use-certificate

使用客户端证书登录。启用相互 SSL 时需要。

有关配置证书的信息,请从适用于您的 Tableau Server OS 的以下主题开始:

- Windows: [配置相互](https://help.tableau.com/current/server/zh-cn/ssl_config_mutual.htm) SSL
- Linux: [配置相互](https://help.tableau.com/current/server-linux/zh-cn/ssl_config_mutual.htm) SSL
- -s, --server

Tableau Server URL,至少需要使用一次才能开始会话。

-u, --user

Tableau Server 用户名,至少需要使用一次才能开始会话。

-p, --password

Tableau Server 密码,至少需要使用一次才能开始会话。

#### --password-file

允许将密码存储在给定 .txt 文件中而不是命令行中以增加安全性。

-t, --site

指示命令将应用于由 Tableau Server 站点 ID 指定的站点,用单引号或双引号引起 来。若要指定默认站点,请使用带单引号或双引号("或"")的空字符串,或使用双 引号中的"Default"( "Default") 。使用缓存的身份验证令牌时,站点 ID 区分大小写。 如果大小写不匹配,则即使令牌仍然有效,系统也可能提示您输入密码。

-x, --proxy

Host:Port

使用指定的 HTTP 代理。

--no-prompt

指定后,该命令将不提示输入密码。如果未提供有效密码,则该命令将失败。

#### --no-proxy

指定后,将不使用 HTTP 代理。

--no-certcheck

在指定时,tabcmd( 客户端) 不会验证服务器的 SSL 证书。

### --[no-]cookie

指定后,登录时将保存会话 ID,这样后续命令就无需登录。若要不保存会话 ID, 请使用 no- 前缀。默认情况下,将保存会话。

--timeout

等待指定秒数以使服务器完成命令处理。默认情况下,进程将等待服务器响应。

 $-$ 

指定命令行上的选项结尾。您可以使用 -- 向 tabcmd 指明不应将 -- 后面的内容 解释为选项设置,而是解释为命令的值。如果需要在包括连字符的命令中指定 值,这将非常有用。下面的示例演示如何能在 tabcmd 命令中使用 --,在该命令 中,-430105/Sheet1 是 export 命令的必需值。

tabcmd export --csv -f "D:\export10.csv" -- -430105/Sheet1

## <span id="page-2393-0"></span>createproject project-name

创建一个项目。

示例

tabcmd createproject -n "Quarterly\_Reports" -d "Workbooks showing quarterly sales reports."

选项

 $-n,$  --name

指定要创建的项目的名称。

--parent-project-path

指定使用 -n 选项指定的嵌套项目的父项目的名称。例如,若要指定"Main"项目中 名为"Nested"的项目,请使用以下语法:--parent-project-path "Main" -n "Nested"。

-d, --description

为项目指定说明。

全局选项

所有 tabcmd 命令都使用以下选项。若要开始一个会话,至少需要使用一次 --server、 --user 和 --password 选项。将存储一个身份验证令牌,以便可以不用包括这些选项 就能运行后续命令。此令牌在使用它的最后一个命令之后五分钟内保持有效。

-h, --help

显示命令帮助。

-c, --use-certificate

使用客户端证书登录。启用相互 SSL 时需要。

有关配置证书的信息,请从适用于您的 Tableau Server OS 的以下主题开始:

- Windows:[配置相互](https://help.tableau.com/current/server/zh-cn/ssl_config_mutual.htm) SSL
- Linux: [配置相互](https://help.tableau.com/current/server-linux/zh-cn/ssl_config_mutual.htm) SSL
- -s, --server

Tableau Server URL,至少需要使用一次才能开始会话。

-u, --user

Tableau Server 用户名,至少需要使用一次才能开始会话。

-p, --password

Tableau Server 密码,至少需要使用一次才能开始会话。

#### --password-file

允许将密码存储在给定 .txt 文件中而不是命令行中以增加安全性。

-t, --site

指示命令将应用于由 Tableau Server 站点 ID 指定的站点,用单引号或双引号引 起来。若要指定默认站点,请使用带单引号或双引号("或"")的空字符串,或使用 双引号中的"Default"( "Default") 。使用缓存的身份验证令牌时,站点 ID 区分大小 写。如果大小写不匹配,则即使令牌仍然有效,系统也可能提示您输入密码。

-x, --proxy

## Host:Port

使用指定的 HTTP 代理。

--no-prompt

指定后,该命令将不提示输入密码。如果未提供有效密码,则该命令将失败。

--no-proxy

指定后,将不使用 HTTP 代理。

--no-certcheck

在指定时,tabcmd( 客户端) 不会验证服务器的 SSL 证书。

--[no-]cookie

指定后,登录时将保存会话 ID,这样后续命令就无需登录。若要不保存会话 ID, 请使用 no- 前缀。默认情况下,将保存会话。

--timeout

等待指定秒数以使服务器完成命令处理。默认情况下,进程将等待服务器响应。

 $-$ 

指定命令行上的选项结尾。您可以使用 -- 向 tabcmd 指明不应将 -- 后面的内容 解释为选项设置,而是解释为命令的值。如果需要在包括连字符的命令中指定 值,这将非常有用。下面的示例演示如何能在 tabcmd 命令中使用 --,在该命令 中,-430105/Sheet1 是 export 命令的必需值。

tabcmd export --csv -f "D:\export10.csv" -- -430105/Sheet1

## <span id="page-2396-0"></span>createsite site-name

创建一个站点。

## 示例

创建名为"West Coast Sales"的站点。系统会自动创建站点 ID WestCoastSales,该站点 没有存储配额限制,且站点管理员可以添加和移除用户:

tabcmd createsite "West Coast Sales"

使用 wsales 的站点 ID 创建名为 West Coast Sales 的站点:

tabcmd createsite "West Coast Sales" -r "wsales"

阻止站点管理员向站点添加用户:

tabcmd createsite "West Coast Sales" --no-site-mode

设置存储配额(以 MB 为单位):

tabcmd createsite "West Coast Sales" --storage-quota 100

## 选项

#### -r, --url

在网址中使用以指定站点。不同于站点名称。

#### --user-quota

添加到该站点的用户的最大数量。

--[no-]site-mode

允许或拒绝站点管理员向站点添加用户或从中移除用户。

--storage-quota

站点上可存储的工作簿、数据提取和数据源的数量,以 MB 为单位。

--extract-encryption-mode

站点的数据提取加密模式可以为"强制"、"已启用"或"已禁用"。有关详细信息,请 参见[静态数据提取加密](#page-1684-0)。

--run-now-enabled

允许或拒绝用户手动运行数据提取刷新、流程或计划。true 允许用户手动运行任 务,false 阻止用户手动运行任务。有关详细信息,请参见服务器设置( [常规和自定](#page-2082-0) [义](#page-2082-0)) 。

全局选项

所有 tabcmd 命令都使用以下选项。若要开始一个会话,至少需要使用一次 --server、 --user 和 --password 选项。将存储一个身份验证令牌,以便可以不用包括这些选项 就能运行后续命令。此令牌在使用它的最后一个命令之后五分钟内保持有效。

-h, --help

显示命令帮助。

-c, --use-certificate

使用客户端证书登录。启用相互 SSL 时需要。

有关配置证书的信息,请从适用于您的 Tableau Server OS 的以下主题开始:

- Windows: [配置相互](https://help.tableau.com/current/server/zh-cn/ssl_config_mutual.htm) SSL
- Linux:[配置相互](https://help.tableau.com/current/server-linux/zh-cn/ssl_config_mutual.htm) SSL
- -s, --server

Tableau Server URL,至少需要使用一次才能开始会话。

-u, --user

Tableau Server 用户名,至少需要使用一次才能开始会话。

-p, --password

Tableau Server 密码,至少需要使用一次才能开始会话。

--password-file

允许将密码存储在给定 .txt 文件中而不是命令行中以增加安全性。

-t, --site

指示命令将应用于由 Tableau Server 站点 ID 指定的站点,用单引号或双引号引 起来。若要指定默认站点,请使用带单引号或双引号("或"")的空字符串,或使用 双引号中的"Default"( "Default") 。使用缓存的身份验证令牌时,站点 ID 区分大小 写。如果大小写不匹配,则即使令牌仍然有效,系统也可能提示您输入密码。

-x, --proxy

#### Host:Port

使用指定的 HTTP 代理。

--no-prompt

指定后,该命令将不提示输入密码。如果未提供有效密码,则该命令将失败。

--no-proxy

指定后,将不使用 HTTP 代理。

--no-certcheck

在指定时,tabcmd( 客户端) 不会验证服务器的 SSL 证书。

--[no-]cookie

指定后,登录时将保存会话 ID,这样后续命令就无需登录。若要不保存会话 ID, 请使用 no- 前缀。默认情况下,将保存会话。

--timeout

等待指定秒数以使服务器完成命令处理。默认情况下,进程将等待服务器响应。

--

指定命令行上的选项结尾。您可以使用 -- 向 tabcmd 指明不应将 -- 后面的内容 解释为选项设置,而是解释为命令的值。如果需要在包括连字符的命令中指定 值,这将非常有用。下面的示例演示如何能在 tabcmd 命令中使用 --,在该命令 中,-430105/Sheet1 是 export 命令的必需值。

tabcmd export --csv -f "D:\export10.csv" -- -430105/Sheet1

## <span id="page-2400-0"></span>createsiteusers filename.csv

根据逗号分隔值 (CSV) 文件中提供的信息将用户添加到站点。如果尚未在服务器上创 建用户,该命令会在将用户添加到站点之前创建该用户。

CSV 文件必须包含一个或多个用户名,还可( 为每个用户) 包括一个密码、全名、许可证 类型、管理员级别、发布者(是/否),以及电子邮件地址。有关 CSV 文件的格式的信息, 请参见CSV [导入文件准则](#page-759-0)。

作为在 CSV 文件中包括管理员级别和发布者权限的替代方法, 您可以通过包括 --role 选项并指定要为 CSV 文件中列出的用户分配的站点角色来传递访问级别信息。

默认情况下,用户将添加到您登录到的站点。若要将用户添加到其他站点,请包括全局 --site 选项并指定该站点。( 您必须具有在指定的站点上创建用户的权限。)

如果服务器包含多个站点,则无法通过 createsiteusers 命令添加服务器( 系统) 管理 员。请改用 createusers。如果为 --role 选项指定 ServerAdministrator 站点角 色,则命令将返回错误。如果 CSV 文件包括 System 作为 administrator 的值,则该值将 被忽略,并且会为用户分配 Unlicensed 许可证类型。

如果服务器只包含一个站点(默认站点),您可以为用户的 administrator 值指定 system,或者,如果希望 CSV 文件中的所有用户都成为服务器管理员,您甚至可以使 用 --role 选项分配 ServerAdministrator 站点角色。

默认情况下,此命令使用同步操作创建用户( 它将等待所有操作完成才会继续) 。您可以 使用 --no-wait 选项指定异步操作。

本地身份验证

如果服务器配置为使用本地身份验证,则使用 CSV 文件中的信息创建用户。

#### Active Directory 身份验证

如果服务器配置为使用 Active Directory 身份验证,则会从 Active Directory 导入用户信 息,并忽略 CSV 文件中的密码和友好名称信息。此外,如果 CSV 文件中指定了用户, 但 Active Directory 中没有相应的用户,则不会将该用户添加到 Tableau Server。对于 Active Directory 用户,由于不能保证用户名在域之间的唯一性,因此必须包括域作为用 户名的一部分。您可以将此项指定为 domain\username 或 username@domain.com; 但是,我们建议使用 domain\username 格式。有关详细信息,请参见[使用外部身份存](#page-297-0) [储的部署中的用户管理](#page-297-0)。

## 示例

tabcmd createsiteusers "users.csv" --role "Explorer"

选项

#### --admin-type

已弃用。请改用 --role 选项。

#### --auth-type

为 .csv 文件中的所有用户设置身份验证类型( Local 或 SAML) 。如果未指定,则 默认值为 Local。

注意**:**若要使用 SAML 身份验证,必须在 Tableau Server 设置中针对特定于站点 的 SAML 配置站点。有关信息,请参见[配置特定于站点的](#page-1412-0) SAML。

--[no-]complete

已弃用。默认错误行为:如果在十行范围内有 3 个以上的错误,则命令将失败。

--no-publisher

已弃用。请改用 --role 选项。

--nowait

不等待异步作业完成。

#### --publisher

已弃用。请改用 --role 选项。

--role

为 .csv 中的所有用户指定站点角色。如果要使用 --role 选项分配站点角色,请为 每个站点角色创建单独的 CSV 文件。

有效的值包括:ServerAdministrator、SiteAdministratorCreator、 SiteAdministratorExplorer、SiteAdministrator、Creator、 ExplorerCanPublish、Publisher、Explorer、Interactor、Viewer 和 Unlicensed。

对于新用户,默认值为 Unlicensed,对于现有用户,默认值不变。如果有基于用 户的服务器安装,并且在 createsiteusers 命令创建新用户的情况下您已达到 用户许可证数的限制,则会以未许可用户的形式添加该用户。

注意**:**在多站点 Tableau Server 上,如果要使用 --role 选项分配 ServerAdministrator 站点角色,请使用 [createusers](#createusers) 命令,而不是 createsiteusers。

--silent-progress

不显示命令的进度消息。

全局选项

所有 tabcmd 命令都使用以下选项。若要开始一个会话,至少需要使用一次 - server、--user 和 --password 选项。将存储一个身份验证令牌,以便可以不用包括 这些选项就能运行后续命令。此令牌在使用它的最后一个命令之后五分钟内保持有 效。

-h, --help

显示命令帮助。

-c, --use-certificate

使用客户端证书登录。启用相互 SSL 时需要。

有关配置证书的信息,请从适用于您的 Tableau Server OS 的以下主题开始:

- Windows: [配置相互](https://help.tableau.com/current/server/zh-cn/ssl_config_mutual.htm) SSL
- Linux: [配置相互](https://help.tableau.com/current/server-linux/zh-cn/ssl_config_mutual.htm) SSL

-s, --server

Tableau Server URL,至少需要使用一次才能开始会话。

#### -u, --user

Tableau Server 用户名,至少需要使用一次才能开始会话。

-p, --password

Tableau Server 密码,至少需要使用一次才能开始会话。

--password-file

允许将密码存储在给定 .txt 文件中而不是命令行中以增加安全性。

-t, --site

指示命令将应用于由 Tableau Server 站点 ID 指定的站点,用单引号或双引号引起 来。若要指定默认站点,请使用带单引号或双引号("或"")的空字符串,或使用双 引号中的"Default"( "Default") 。使用缓存的身份验证令牌时,站点 ID 区分大小写。 如果大小写不匹配,则即使令牌仍然有效,系统也可能提示您输入密码。

-x, --proxy

#### Host:Port

使用指定的 HTTP 代理。

#### --no-prompt

指定后,该命令将不提示输入密码。如果未提供有效密码,则该命令将失败。

#### --no-proxy

指定后,将不使用 HTTP 代理。

#### --no-certcheck

在指定时,tabcmd( 客户端) 不会验证服务器的 SSL 证书。

--[no-]cookie

指定后,登录时将保存会话 ID,这样后续命令就无需登录。若要不保存会话 ID, 请使用 no- 前缀。默认情况下,将保存会话。

#### --timeout

等待指定秒数以使服务器完成命令处理。默认情况下,进程将等待服务器响应。

--

指定命令行上的选项结尾。您可以使用 -- 向 tabcmd 指明不应将 -- 后面的内容 解释为选项设置,而是解释为命令的值。如果需要在包括连字符的命令中指定

值,这将非常有用。下面的示例演示如何能在 tabcmd 命令中使用 --,在该命令 中,-430105/Sheet1 是 export 命令的必需值。

tabcmd export --csv -f "D:\export10.csv" -- -430105/Sheet1

## <span id="page-2405-0"></span>createusers filename.csv

基于逗号分隔值 CSV 文件中提供的信息在 Tableau Server 中创建用户。

CSV 文件必须包含一个或多个用户名,还可( 为每个用户) 包括一个密码、全名、许可 证类型、管理员级别、发布者(是/否),以及电子邮件地址。有关 CSV 文件的格式的信 息,请参见CSV [导入文件准则。](#page-759-0)

作为在 CSV 文件中包括管理员级别和发布者权限的替代方法,您可以通过包括 - role 选项并指定要为 CSV 文件中列出的用户分配的站点角色来传递访问级别信息。

如果服务器只有一个站点( 默认站点) ,则会创建用户并将其添加到站点。如果服务器 有多个站点,则会创建用户,但不会将其添加到任何站点。若要将用户添加到站点,请 使用 [createsiteusers](#createsiteusers)。

如果有基于用户的服务器安装,并且在命令创建新用户的情况下您已达到用户许可证 数的限制,则会在未许可用户的形式添加该用户。

本地身份验证

如果服务器配置为使用本地身份验证,则使用 CSV 文件中的信息创建用户。

#### Active Directory 身份验证

如果服务器配置为使用 Active Directory 身份验证,则会从 Active Directory 导入用户信 息,并忽略 CSV 文件中的密码和友好名称信息。此外,如果 CSV 文件中指定了用户, 但 Active Directory 中没有相应的用户,则不会将该用户添加到 Tableau Server。对于 Active Directory 用户,由于不能保证用户名在域之间的唯一性,因此必须包括域作为用 户名的一部分。您可以将此项指定为 domain\username 或 username@domain.com; 但是,我们建议使用 domain\username 格式。有关详细信息,请参见[使用外部身份存](#page-297-0) [储的部署中的用户管理](#page-297-0)。

## 示例

tabcmd createusers "users.csv" --role "ServerAdministrator"

tabcmd createusers "users.csv"

## 选项

#### --admin-type

已弃用。请改用 --role 选项。

## --[no-]complete

已弃用。默认错误行为:如果在十行范围内有 3 个以上的错误,则命令将失败。

## --no-publisher

已弃用。请改用 --role 选项。

#### --nowait

不等待异步作业完成。

#### --publisher

已弃用。请改用 --role 选项。

-r, --role

为 .csv 中的所有用户指定站点角色。如果要使用 --role 选项分配站点角色,请为 每个站点角色创建单独的 CSV 文件。

有效的值包括:ServerAdministrator、SiteAdministratorCreator、 SiteAdministratorExplorer、SiteAdministrator、Creator、

ExplorerCanPublish、Publisher、Explorer、Interactor、Viewer 和 Unlicensed。

在多站点服务器上,该命令不会将用户分配到站点。因此,该命令可成功分配的 唯一站点角色是 ServerAdministrator 和 Unlicensed。如果指定任何其他站 点角色,则该命令会分配 Unlicensed 角色。

在单站点服务器上,将使用您指定的角色创建用户并将其添加到默认站点。

如果有基于用户的服务器安装,并且在命令创建新用户的情况下您已达到用户 许可证数的限制,则会在未许可用户的形式添加该用户。

--silent-progress

不显示命令的进度消息。

全局选项

所有 tabcmd 命令都使用以下选项。若要开始一个会话,至少需要使用一次 - server、--user 和 --password 选项。将存储一个身份验证令牌,以便可以不用包括 这些选项就能运行后续命令。此令牌在使用它的最后一个命令之后五分钟内保持有 效。

-h, --help

显示命令帮助。

-c, --use-certificate

使用客户端证书登录。启用相互 SSL 时需要。

有关配置证书的信息,请从适用于您的 Tableau Server OS 的以下主题开始:

- Windows:[配置相互](https://help.tableau.com/current/server/zh-cn/ssl_config_mutual.htm) SSL
- Linux: [配置相互](https://help.tableau.com/current/server-linux/zh-cn/ssl_config_mutual.htm) SSL

-s, --server

Tableau Server URL,至少需要使用一次才能开始会话。

-u, --user

Tableau Server 用户名,至少需要使用一次才能开始会话。

-p, --password

Tableau Server 密码,至少需要使用一次才能开始会话。

--password-file

允许将密码存储在给定 .txt 文件中而不是命令行中以增加安全性。

-t, --site

指示命令将应用于由 Tableau Server 站点 ID 指定的站点,用单引号或双引号引起 来。若要指定默认站点,请使用带单引号或双引号("或"")的空字符串,或使用双 引号中的"Default"( "Default") 。使用缓存的身份验证令牌时,站点 ID 区分大小写。 如果大小写不匹配,则即使令牌仍然有效,系统也可能提示您输入密码。

-x, --proxy

## Host:Port

使用指定的 HTTP 代理。

--no-prompt

指定后,该命令将不提示输入密码。如果未提供有效密码,则该命令将失败。

--no-proxy

指定后,将不使用 HTTP 代理。

--no-certcheck

在指定时,tabcmd( 客户端) 不会验证服务器的 SSL 证书。

--[no-]cookie

指定后,登录时将保存会话 ID,这样后续命令就无需登录。若要不保存会话 ID, 请使用 no- 前缀。默认情况下,将保存会话。

--timeout

等待指定秒数以使服务器完成命令处理。默认情况下,进程将等待服务器响应。

 $-$ 

指定命令行上的选项结尾。您可以使用 -- 向 tabcmd 指明不应将 -- 后面的内容 解释为选项设置,而是解释为命令的值。如果需要在包括连字符的命令中指定 值,这将非常有用。下面的示例演示如何能在 tabcmd 命令中使用 --,在该命令 中,-430105/Sheet1 是 export 命令的必需值。

tabcmd export --csv -f "D:\export10.csv" -- -430105/Sheet1

## <span id="page-2409-0"></span>decryptextracts

对站点上的所有数据提取进行解密。如果未指定任何站点,则将对默认站点上的数据 提取进行解密。有关详细信息,请参见[静态数据提取加密。](#page-1684-0)

根据数据提取的数量和大小,此操作可能会消耗大量服务器资源。请考虑在正常工作 时间之外运行此命令。

#### 示例

tabcmd decryptextracts "West Coast Sales"

全局选项

所有 tabcmd 命令都使用以下选项。若要开始一个会话,至少需要使用一次 --server、 --user 和 --password 选项。将存储一个身份验证令牌,以便可以不用包括这些选项 就能运行后续命令。此令牌在使用它的最后一个命令之后五分钟内保持有效。

-h, --help

显示命令帮助。

-c, --use-certificate

使用客户端证书登录。启用相互 SSL 时需要。

有关配置证书的信息,请从适用于您的 Tableau Server OS 的以下主题开始:

- Windows: [配置相互](https://help.tableau.com/current/server/zh-cn/ssl_config_mutual.htm) SSL
- Linux: [配置相互](https://help.tableau.com/current/server-linux/zh-cn/ssl_config_mutual.htm) SSL
- -s, --server

Tableau Server URL,至少需要使用一次才能开始会话。

-u, --user

Tableau Server 用户名,至少需要使用一次才能开始会话。

-p, --password

Tableau Server 密码, 至少需要使用一次才能开始会话。

#### --password-file

允许将密码存储在给定 .txt 文件中而不是命令行中以增加安全性。

-t, --site

指示命令将应用于由 Tableau Server 站点 ID 指定的站点,用单引号或双引号引 起来。若要指定默认站点,请使用带单引号或双引号("或"")的空字符串,或使用 双引号中的"Default"( "Default") 。使用缓存的身份验证令牌时,站点 ID 区分大小 写。如果大小写不匹配,则即使令牌仍然有效,系统也可能提示您输入密码。

-x, --proxy

Host:Port

使用指定的 HTTP 代理。

--no-prompt

指定后,该命令将不提示输入密码。如果未提供有效密码,则该命令将失败。

--no-proxy

指定后,将不使用 HTTP 代理。

--no-certcheck

在指定时,tabcmd( 客户端) 不会验证服务器的 SSL 证书。

--[no-]cookie

指定后,登录时将保存会话 ID,这样后续命令就无需登录。若要不保存会话 ID, 请使用 no- 前缀。默认情况下,将保存会话。

--timeout

等待指定秒数以使服务器完成命令处理。默认情况下,进程将等待服务器响应。

--
指定命令行上的选项结尾。您可以使用 -- 向 tabcmd 指明不应将 -- 后面的内容 解释为选项设置,而是解释为命令的值。如果需要在包括连字符的命令中指定 值,这将非常有用。下面的示例演示如何能在 tabcmd 命令中使用 --,在该命令 中,-430105/Sheet1 是 export 命令的必需值。

tabcmd export --csv -f "D:\export10.csv" -- -430105/Sheet1

# delete workbook-name 或 datasource-name

从服务器中删除指定工作簿或数据源。

此命令按原样使用服务器上的工作簿或数据源的名称,而不是发布时的文件名。

### 示例

tabcmd delete "Sales\_Analysis"

# 选项

-r, --project

包含您要删除的工作簿或数据源的项目的名称。如果未指定,则使用"Default"项 目。

### --parent-project-path

指定使用 -r 选项指定的嵌套项目的父项目的名称。例如,若要指定"Main"项目中 名为"Nested"的项目,请使用以下语法:--parent-project-path "Main" -r "Nested"。

--workbook

要删除的工作簿的名称。

--datasource

要删除的数据源的名称。

全局选项

所有 tabcmd 命令都使用以下选项。若要开始一个会话,至少需要使用一次 - server、--user 和 --password 选项。将存储一个身份验证令牌,以便可以不用包括 这些选项就能运行后续命令。此令牌在使用它的最后一个命令之后五分钟内保持有 效。

-h, --help

显示命令帮助。

-c, --use-certificate

使用客户端证书登录。启用相互 SSL 时需要。

有关配置证书的信息,请从适用于您的 Tableau Server OS 的以下主题开始:

- Windows: [配置相互](https://help.tableau.com/current/server/zh-cn/ssl_config_mutual.htm) SSL
- Linux: [配置相互](https://help.tableau.com/current/server-linux/zh-cn/ssl_config_mutual.htm) SSL

-s, --server

Tableau Server URL,至少需要使用一次才能开始会话。

-u, --user

Tableau Server 用户名,至少需要使用一次才能开始会话。

-p, --password

Tableau Server 密码, 至少需要使用一次才能开始会话。

--password-file

允许将密码存储在给定 .txt 文件中而不是命令行中以增加安全性。

-t, --site

指示命令将应用于由 Tableau Server 站点 ID 指定的站点,用单引号或双引号引起 来。若要指定默认站点,请使用带单引号或双引号("或"")的空字符串,或使用双 引号中的"Default"( "Default") 。使用缓存的身份验证令牌时,站点 ID 区分大小写。 如果大小写不匹配,则即使令牌仍然有效,系统也可能提示您输入密码。

-x, --proxy

### Host:Port

使用指定的 HTTP 代理。

#### --no-prompt

指定后,该命令将不提示输入密码。如果未提供有效密码,则该命令将失败。

--no-proxy

指定后,将不使用 HTTP 代理。

#### --no-certcheck

在指定时,tabcmd( 客户端) 不会验证服务器的 SSL 证书。

--[no-]cookie

指定后,登录时将保存会话 ID,这样后续命令就无需登录。若要不保存会话 ID, 请使用 no- 前缀。默认情况下,将保存会话。

--timeout

等待指定秒数以使服务器完成命令处理。默认情况下,进程将等待服务器响应。

指定命令行上的选项结尾。您可以使用 -- 向 tabcmd 指明不应将 -- 后面的内容 解释为选项设置,而是解释为命令的值。如果需要在包括连字符的命令中指定 值,这将非常有用。下面的示例演示如何能在 tabcmd 命令中使用 --,在该命令 中,-430105/Sheet1 是 export 命令的必需值。

tabcmd export --csv -f "D:\export10.csv" -- -430105/Sheet1

# deleteextracts

为已发布工作簿或数据源删除数据提取。

选项

 $-$ 

# -d, --datasource

用于数据提取删除的目标数据源的名称。

#### --embedded-datasources

目标工作簿内嵌入的数据源名称的空格分隔列表。如果数据源名称包含空格,请 用双引号括起来。仅在删除工作簿的数据提取时可用。

--encrypt

创建加密数据提取

--include-all

在目标工作簿内包括所有嵌入数据源

--parent-project-path

作为包含目标资源的项目的父级的项目的路径。必须使用 -project 指定项目名 称。

--project

包含目标资源的项目的名称。仅当指定了 --workbook 或 --datasource 时才需要。如 果未指定,则使用默认项目"默认"。

-u, -url

显示在 URL 中的资源的规范名称。

-w, -workbook

用于数据提取删除的目标工作簿的名称。

全局选项

所有 tabcmd 命令都使用以下选项。若要开始一个会话,至少需要使用一次 --server、 --user 和 --password 选项。将存储一个身份验证令牌,以便可以不用包括这些选项 就能运行后续命令。此令牌在使用它的最后一个命令之后五分钟内保持有效。

-h, --help

显示命令帮助。

-c, --use-certificate

使用客户端证书登录。启用相互 SSL 时需要。

有关配置证书的信息,请从适用于您的 Tableau Server OS 的以下主题开始:

- Windows: [配置相互](https://help.tableau.com/current/server/zh-cn/ssl_config_mutual.htm) SSL
- Linux: [配置相互](https://help.tableau.com/current/server-linux/zh-cn/ssl_config_mutual.htm) SSL

-s, --server

Tableau Server URL,至少需要使用一次才能开始会话。

-u, --user

Tableau Server 用户名,至少需要使用一次才能开始会话。

-p, --password

Tableau Server 密码, 至少需要使用一次才能开始会话。

--password-file

允许将密码存储在给定 .txt 文件中而不是命令行中以增加安全性。

-t, --site

指示命令将应用于由 Tableau Server 站点 ID 指定的站点,用单引号或双引号引 起来。若要指定默认站点,请使用带单引号或双引号("或"")的空字符串,或使用 双引号中的"Default"( "Default") 。使用缓存的身份验证令牌时,站点 ID 区分大小 写。如果大小写不匹配,则即使令牌仍然有效,系统也可能提示您输入密码。

-x, --proxy

#### Host:Port

使用指定的 HTTP 代理。

--no-prompt

指定后,该命令将不提示输入密码。如果未提供有效密码,则该命令将失败。

--no-proxy

指定后,将不使用 HTTP 代理。

--no-certcheck

在指定时,tabcmd( 客户端) 不会验证服务器的 SSL 证书。

--[no-]cookie

指定后,登录时将保存会话 ID,这样后续命令就无需登录。若要不保存会话 ID, 请使用 no- 前缀。默认情况下,将保存会话。

--timeout

等待指定秒数以使服务器完成命令处理。默认情况下,进程将等待服务器响应。

 $-$ 

指定命令行上的选项结尾。您可以使用 -- 向 tabcmd 指明不应将 -- 后面的内容 解释为选项设置,而是解释为命令的值。如果需要在包括连字符的命令中指定 值,这将非常有用。下面的示例演示如何能在 tabcmd 命令中使用 --,在该命令 中,-430105/Sheet1 是 export 命令的必需值。

tabcmd export --csv -f "D:\export10.csv" -- -430105/Sheet1

# deletegroup group-name

从服务器中删除指定的组。

### 示例

tabcmd deletegroup "Development"

# 全局选项

所有 tabcmd 命令都使用以下选项。若要开始一个会话,至少需要使用一次 --server、 --user 和 --password 选项。将存储一个身份验证令牌,以便可以不用包括这些选项 就能运行后续命令。此令牌在使用它的最后一个命令之后五分钟内保持有效。

-h, --help

显示命令帮助。

-c, --use-certificate

使用客户端证书登录。启用相互 SSL 时需要。

有关配置证书的信息,请从适用于您的 Tableau Server OS 的以下主题开始:

- Windows: [配置相互](https://help.tableau.com/current/server/zh-cn/ssl_config_mutual.htm) SSL
- Linux: [配置相互](https://help.tableau.com/current/server-linux/zh-cn/ssl_config_mutual.htm) SSL
- -s, --server

Tableau Server URL,至少需要使用一次才能开始会话。

-u, --user

Tableau Server 用户名,至少需要使用一次才能开始会话。

-p, --password

Tableau Server 密码, 至少需要使用一次才能开始会话。

--password-file

允许将密码存储在给定 .txt 文件中而不是命令行中以增加安全性。

-t, --site

指示命令将应用于由 Tableau Server 站点 ID 指定的站点,用单引号或双引号引 起来。若要指定默认站点,请使用带单引号或双引号("或"")的空字符串,或使用 双引号中的"Default"( "Default") 。使用缓存的身份验证令牌时,站点 ID 区分大小 写。如果大小写不匹配,则即使令牌仍然有效,系统也可能提示您输入密码。

-x, --proxy

Host:Port

使用指定的 HTTP 代理。

#### --no-prompt

指定后,该命令将不提示输入密码。如果未提供有效密码,则该命令将失败。

--no-proxy

指定后,将不使用 HTTP 代理。

--no-certcheck

在指定时,tabcmd( 客户端) 不会验证服务器的 SSL 证书。

--[no-]cookie

指定后,登录时将保存会话 ID,这样后续命令就无需登录。若要不保存会话 ID, 请使用 no- 前缀。默认情况下,将保存会话。

#### --timeout

等待指定秒数以使服务器完成命令处理。默认情况下,进程将等待服务器响应。

 $-$ 

指定命令行上的选项结尾。您可以使用 -- 向 tabcmd 指明不应将 -- 后面的内容 解释为选项设置,而是解释为命令的值。如果需要在包括连字符的命令中指定 值,这将非常有用。下面的示例演示如何能在 tabcmd 命令中使用 --,在该命令 中,-430105/Sheet1 是 export 命令的必需值。

tabcmd export --csv -f "D:\export10.csv" -- -430105/Sheet1

# deleteproject project-name

从服务器中删除指定的项目。

使用 tabcmd,您可以仅指定项目分层结构中的顶层项目。若要自动执行想要对父项目 内的项目执行的任务,请使用等效的 Tableau [REST](https://help.tableau.com/current/api/rest_api/en-us/help.htm#REST/rest_api_ref.htm%23API_Reference) API 调用。

# 示例

tabcmd deleteproject "Designs"

# 选项

--parent-project-path

指定使用命令指定的嵌套项目的父项目的名称。例如,若要指定"Main"项目中名 为"Designs"的项目,请使用以下语法:--parent-project-path "Main" "Designs"。

全局选项

所有 tabcmd 命令都使用以下选项。若要开始一个会话,至少需要使用一次 - server、--user 和 --password 选项。将存储一个身份验证令牌,以便可以不用包括 这些选项就能运行后续命令。此令牌在使用它的最后一个命令之后五分钟内保持有 效。

-h, --help

显示命令帮助。

-c, --use-certificate

使用客户端证书登录。启用相互 SSL 时需要。

有关配置证书的信息,请从适用于您的 Tableau Server OS 的以下主题开始:

- Windows:[配置相互](https://help.tableau.com/current/server/zh-cn/ssl_config_mutual.htm) SSL
- Linux: [配置相互](https://help.tableau.com/current/server-linux/zh-cn/ssl_config_mutual.htm) SSL

-s, --server

Tableau Server URL,至少需要使用一次才能开始会话。

-u, --user

Tableau Server 用户名,至少需要使用一次才能开始会话。

-p, --password

Tableau Server 密码,至少需要使用一次才能开始会话。

--password-file

允许将密码存储在给定 .txt 文件中而不是命令行中以增加安全性。

-t, --site

指示命令将应用于由 Tableau Server 站点 ID 指定的站点,用单引号或双引号引起 来。若要指定默认站点,请使用带单引号或双引号("或"")的空字符串,或使用双 引号中的"Default"( "Default") 。使用缓存的身份验证令牌时,站点 ID 区分大小写。 如果大小写不匹配,则即使令牌仍然有效,系统也可能提示您输入密码。

-x, --proxy

# Host:Port

使用指定的 HTTP 代理。

--no-prompt

指定后,该命令将不提示输入密码。如果未提供有效密码,则该命令将失败。

--no-proxy

指定后,将不使用 HTTP 代理。

--no-certcheck

在指定时,tabcmd( 客户端) 不会验证服务器的 SSL 证书。

--[no-]cookie

指定后,登录时将保存会话 ID,这样后续命令就无需登录。若要不保存会话 ID, 请使用 no- 前缀。默认情况下,将保存会话。

--timeout

等待指定秒数以使服务器完成命令处理。默认情况下,进程将等待服务器响应。

 $-$ 

指定命令行上的选项结尾。您可以使用 -- 向 tabcmd 指明不应将 -- 后面的内容 解释为选项设置,而是解释为命令的值。如果需要在包括连字符的命令中指定 值,这将非常有用。下面的示例演示如何能在 tabcmd 命令中使用 --,在该命令 中,-430105/Sheet1 是 export 命令的必需值。

tabcmd export --csv -f "D:\export10.csv" -- -430105/Sheet1

# deletesite site-name

从服务器中删除指定的站点。

# 示例

tabcmd deletesite "Development"

全局选项

所有 tabcmd 命令都使用以下选项。若要开始一个会话,至少需要使用一次 --server、 --user 和 --password 选项。将存储一个身份验证令牌,以便可以不用包括这些选项 就能运行后续命令。此令牌在使用它的最后一个命令之后五分钟内保持有效。

-h, --help

显示命令帮助。

-c, --use-certificate

使用客户端证书登录。启用相互 SSL 时需要。

有关配置证书的信息,请从适用于您的 Tableau Server OS 的以下主题开始:

- Windows:[配置相互](https://help.tableau.com/current/server/zh-cn/ssl_config_mutual.htm) SSL
- Linux: [配置相互](https://help.tableau.com/current/server-linux/zh-cn/ssl_config_mutual.htm) SSL

-s, --server

Tableau Server URL,至少需要使用一次才能开始会话。

-u, --user

Tableau Server 用户名,至少需要使用一次才能开始会话。

-p, --password

Tableau Server 密码,至少需要使用一次才能开始会话。

--password-file

允许将密码存储在给定 .txt 文件中而不是命令行中以增加安全性。

-t, --site

指示命令将应用于由 Tableau Server 站点 ID 指定的站点,用单引号或双引号引 起来。若要指定默认站点,请使用带单引号或双引号("或"")的空字符串,或使用 双引号中的"Default"( "Default") 。使用缓存的身份验证令牌时,站点 ID 区分大小 写。如果大小写不匹配,则即使令牌仍然有效,系统也可能提示您输入密码。

-x, --proxy

### Host:Port

使用指定的 HTTP 代理。

#### --no-prompt

指定后,该命令将不提示输入密码。如果未提供有效密码,则该命令将失败。

#### --no-proxy

指定后,将不使用 HTTP 代理。

--no-certcheck

在指定时,tabcmd( 客户端) 不会验证服务器的 SSL 证书。

--[no-]cookie

指定后,登录时将保存会话 ID,这样后续命令就无需登录。若要不保存会话 ID, 请使用 no- 前缀。默认情况下,将保存会话。

--timeout

等待指定秒数以使服务器完成命令处理。默认情况下,进程将等待服务器响应。

--

指定命令行上的选项结尾。您可以使用 -- 向 tabcmd 指明不应将 -- 后面的内容 解释为选项设置,而是解释为命令的值。如果需要在包括连字符的命令中指定

值,这将非常有用。下面的示例演示如何能在 tabcmd 命令中使用 --,在该命令 中,-430105/Sheet1 是 export 命令的必需值。

tabcmd export --csv -f "D:\export10.csv" -- -430105/Sheet1

# deletesiteusers filename.csv

从您登录到的站点中移除用户。要移除的用户在一个文件中指定,该文件包含每行一个 用户名的简单列表。( 除用户名之外不需要其他信息。)

默认情况下,如果服务器只有一个站点,或者用户只属于一个站点,则还会从服务器中 移除用户。在 Tableau Server Enterprise 安装上,如果服务器包含多个站点,则会从站点 中移除分配了**"**服务器管理员**"**站点角色的用户,但不会从服务器中移除这些用户。

如果用户拥有内容,则用户的角色将变为**"**未许可**"**,但不会从服务器或站点中移除用 户。内容仍然由该用户拥有。若要完全移除用户,您必须更改内容的所有者,然后再次 尝试移除用户。

如果用户是从 Active Directory 导入的,则会从站点中移除用户,并可能会从服务器中将 其移除。但是,不会将用户从 Active Directory 中删除。

# 示例

tabcmd deletesiteusers "users.csv"

### 全局选项

所有 tabcmd 命令都使用以下选项。若要开始一个会话,至少需要使用一次 --server、 --user 和 --password 选项。将存储一个身份验证令牌,以便可以不用包括这些选项 就能运行后续命令。此令牌在使用它的最后一个命令之后五分钟内保持有效。

-h, --help

显示命令帮助。

-c, --use-certificate

使用客户端证书登录。启用相互 SSL 时需要。

有关配置证书的信息,请从适用于您的 Tableau Server OS 的以下主题开始:

- Windows: [配置相互](https://help.tableau.com/current/server/zh-cn/ssl_config_mutual.htm) SSL
- Linux: [配置相互](https://help.tableau.com/current/server-linux/zh-cn/ssl_config_mutual.htm) SSL
- -s, --server

Tableau Server URL,至少需要使用一次才能开始会话。

-u, --user

Tableau Server 用户名,至少需要使用一次才能开始会话。

-p, --password

Tableau Server 密码,至少需要使用一次才能开始会话。

#### --password-file

允许将密码存储在给定 .txt 文件中而不是命令行中以增加安全性。

-t, --site

指示命令将应用于由 Tableau Server 站点 ID 指定的站点,用单引号或双引号引 起来。若要指定默认站点,请使用带单引号或双引号("或"")的空字符串,或使用 双引号中的"Default"( "Default") 。使用缓存的身份验证令牌时,站点 ID 区分大小 写。如果大小写不匹配,则即使令牌仍然有效,系统也可能提示您输入密码。

-x, --proxy

Host:Port

使用指定的 HTTP 代理。

### --no-prompt

指定后,该命令将不提示输入密码。如果未提供有效密码,则该命令将失败。

#### --no-proxy

指定后,将不使用 HTTP 代理。

#### --no-certcheck

在指定时,tabcmd( 客户端) 不会验证服务器的 SSL 证书。

### --[no-]cookie

指定后,登录时将保存会话 ID,这样后续命令就无需登录。若要不保存会话 ID, 请使用 no- 前缀。默认情况下,将保存会话。

#### --timeout

等待指定秒数以使服务器完成命令处理。默认情况下,进程将等待服务器响应。

 $-$ 

指定命令行上的选项结尾。您可以使用 -- 向 tabcmd 指明不应将 -- 后面的内容 解释为选项设置,而是解释为命令的值。如果需要在包括连字符的命令中指定 值,这将非常有用。下面的示例演示如何能在 tabcmd 命令中使用 --,在该命令 中,-430105/Sheet1 是 export 命令的必需值。

tabcmd export --csv -f "D:\export10.csv" -- -430105/Sheet1

# deleteusers filename.csv

删除指定逗号分隔值 (.csv) 文件中列出的用户。

.csv 文件应包含每行一个用户名的简单列表。

### 示例

tabcmd deleteusers "users.csv"

### 选项

--[no-]complete

当设置为 --complete 时,此选项要求所有行都必须有效,更改才能成功。如果 未指定,则使用 --complete。

### 全局选项

所有 tabcmd 命令都使用以下选项。若要开始一个会话,至少需要使用一次 - server、--user 和 --password 选项。将存储一个身份验证令牌,以便可以不用包括 这些选项就能运行后续命令。此令牌在使用它的最后一个命令之后五分钟内保持有 效。

-h, --help

显示命令帮助。

```
-c, --use-certificate
```
使用客户端证书登录。启用相互 SSL 时需要。

有关配置证书的信息,请从适用于您的 Tableau Server OS 的以下主题开始:

- Windows: [配置相互](https://help.tableau.com/current/server/zh-cn/ssl_config_mutual.htm) SSL
- Linux: [配置相互](https://help.tableau.com/current/server-linux/zh-cn/ssl_config_mutual.htm) SSL

-s, --server

Tableau Server URL,至少需要使用一次才能开始会话。

-u, --user

Tableau Server 用户名,至少需要使用一次才能开始会话。

### -p, --password

Tableau Server 密码, 至少需要使用一次才能开始会话。

#### --password-file

允许将密码存储在给定 .txt 文件中而不是命令行中以增加安全性。

-t, --site

指示命令将应用于由 Tableau Server 站点 ID 指定的站点,用单引号或双引号引起 来。若要指定默认站点,请使用带单引号或双引号( ''或"") 的空字符串,或使用双 引号中的"Default"( "Default") 。使用缓存的身份验证令牌时,站点 ID 区分大小写。 如果大小写不匹配,则即使令牌仍然有效,系统也可能提示您输入密码。

-x, --proxy

### Host:Port

使用指定的 HTTP 代理。

--no-prompt

指定后,该命令将不提示输入密码。如果未提供有效密码,则该命令将失败。

#### --no-proxy

指定后,将不使用 HTTP 代理。

--no-certcheck

在指定时,tabcmd( 客户端) 不会验证服务器的 SSL 证书。

--[no-]cookie

指定后,登录时将保存会话 ID,这样后续命令就无需登录。若要不保存会话 ID, 请使用 no- 前缀。默认情况下,将保存会话。

--timeout

等待指定秒数以使服务器完成命令处理。默认情况下,进程将等待服务器响应。

--

指定命令行上的选项结尾。您可以使用 -- 向 tabcmd 指明不应将 -- 后面的内容 解释为选项设置,而是解释为命令的值。如果需要在包括连字符的命令中指定 值,这将非常有用。下面的示例演示如何能在 tabcmd 命令中使用 --,在该命令 中,-430105/Sheet1 是 export 命令的必需值。

tabcmd export --csv -f "D:\export10.csv" -- -430105/Sheet1

# editdomain

注意**:**作为最佳做法,在编辑域之前,您应该备份 Tableau Server。该域保存在 Tableau 存储库中,如果更改不正确,管理员可能无法登录。

更改服务器上 Active Directory 域的昵称或完整域名。域"昵称"是 Windows NetBIOS 域 名。

您可以修改服务器正在使用的任何域的昵称。通常,除了您用来登录的域外,您可以修 改任何域的完整域名。但是,如果您当前用来登录的用户名同时存在于当前域以及新 域中,则可以修改当前域的完整域名。

为了确保 Tableau Server 可以连接到其他 Active Directory 域, 您还必须通过使用 TSM 设 置 wgserver.domain.whitelist 选项来指定 Tableau Server 连接到的辅助域。有关辅 助域和配置连接的详细信息,请参见[wgserver.domain.whitelist](#page-2191-0)。

查看[使用外部身份存储的部署中的用户管理](#page-297-0),以了解多个域、域名映射和用户名与 Tableau Server 的交互方式。

若要查看域的列表,请使用 [listdomains](#page-2455-0)。

### 示例

tabcmd editdomain --id 2 --nickname "new-nickname"

tabcmd editdomain --id 3 --name "new-name"

#### 选项

 $-$ id

要更改的域的 ID。若要获取域 ID 的列表, 请使用 [listdomains](#page-2455-0)。

#### --name

域的新名称。

#### --nickname

域的新昵称。

全局选项

所有 tabcmd 命令都使用以下选项。若要开始一个会话,至少需要使用一次 --server、 --user 和 --password 选项。将存储一个身份验证令牌,以便可以不用包括这些选项 就能运行后续命令。此令牌在使用它的最后一个命令之后五分钟内保持有效。

-h, --help

显示命令帮助。

-c, --use-certificate

使用客户端证书登录。启用相互 SSL 时需要。

有关配置证书的信息,请从适用于您的 Tableau Server OS 的以下主题开始:

- Windows: [配置相互](https://help.tableau.com/current/server/zh-cn/ssl_config_mutual.htm) SSL
- Linux: [配置相互](https://help.tableau.com/current/server-linux/zh-cn/ssl_config_mutual.htm) SSL
- -s, --server

Tableau Server URL,至少需要使用一次才能开始会话。

-u, --user

Tableau Server 用户名,至少需要使用一次才能开始会话。

-p, --password

Tableau Server 密码,至少需要使用一次才能开始会话。

--password-file

允许将密码存储在给定 .txt 文件中而不是命令行中以增加安全性。

-t, --site

指示命令将应用于由 Tableau Server 站点 ID 指定的站点,用单引号或双引号引 起来。若要指定默认站点,请使用带单引号或双引号("或"")的空字符串,或使用 双引号中的"Default"( "Default") 。使用缓存的身份验证令牌时,站点 ID 区分大小 写。如果大小写不匹配,则即使令牌仍然有效,系统也可能提示您输入密码。

-x, --proxy

Host:Port

使用指定的 HTTP 代理。

#### --no-prompt

指定后,该命令将不提示输入密码。如果未提供有效密码,则该命令将失败。

--no-proxy

指定后,将不使用 HTTP 代理。

--no-certcheck

在指定时,tabcmd( 客户端) 不会验证服务器的 SSL 证书。

--[no-]cookie

指定后,登录时将保存会话 ID,这样后续命令就无需登录。若要不保存会话 ID, 请使用 no- 前缀。默认情况下,将保存会话。

#### --timeout

等待指定秒数以使服务器完成命令处理。默认情况下,进程将等待服务器响应。

 $-$ 

指定命令行上的选项结尾。您可以使用 -- 向 tabcmd 指明不应将 -- 后面的内容 解释为选项设置,而是解释为命令的值。如果需要在包括连字符的命令中指定 值,这将非常有用。下面的示例演示如何能在 tabcmd 命令中使用 --,在该命令 中,-430105/Sheet1 是 export 命令的必需值。

tabcmd export --csv -f "D:\export10.csv" -- -430105/Sheet1

# editsite site-name

更改站点名称或其 Web 文件夹名称。还可使用此命令允许或拒绝站点管理员添加和移 除用户的能力,或防止用户手动运行某些任务。如果站点管理员拥有用户管理权限,则 您可指定他们可向一个站点添加的用户数量。

# 示例

tabcmd editsite wc\_sales --site-name "West Coast Sales"

tabcmd editsite wc\_sales --site-id "wsales"

tabcmd editsite wsales --status ACTIVE

tabcmd editsite wsales --user-quota 50

### 选项

### --site-name

显示的站点名称。

#### --site-id

在网址中使用以特别标识站点。

#### --user-quota

可成为该站点成员的用户的最大数量。

--[no-]site-mode

允许或阻止站点管理员向站点添加用户。

--status

设置为 ACTIVE 以激活站点,或设置为 SUSPENDED 以挂起站点。

--storage-quota

站点上可存储的工作簿、数据提取和数据源的数量,以 MB 为单位。

--extract-encryption-mode

站点的数据提取加密模式可以为"强制"、"已启用"或"已禁用"。有关详细信息,请参 见[静态数据提取加密](#page-1684-0)。根据数据提取的数量和大小,此操作可能会消耗大量服务 器资源。

--run-now-enabled

允许或拒绝用户手动运行数据提取刷新、流程或计划。true 允许用户手动运行任 务,false 阻止用户手动运行任务。有关详细信息,请参见服务器设置( [常规和自定](#page-2082-0) [义](#page-2082-0)) 。

全局选项

所有 tabcmd 命令都使用以下选项。若要开始一个会话,至少需要使用一次 --server、 --user 和 --password 选项。将存储一个身份验证令牌,以便可以不用包括这些选项 就能运行后续命令。此令牌在使用它的最后一个命令之后五分钟内保持有效。

-h, --help

显示命令帮助。

-c, --use-certificate

使用客户端证书登录。启用相互 SSL 时需要。

有关配置证书的信息,请从适用于您的 Tableau Server OS 的以下主题开始:

- Windows:[配置相互](https://help.tableau.com/current/server/zh-cn/ssl_config_mutual.htm) SSL
- Linux: [配置相互](https://help.tableau.com/current/server-linux/zh-cn/ssl_config_mutual.htm) SSL
- -s, --server

Tableau Server URL,至少需要使用一次才能开始会话。

-u, --user

Tableau Server 用户名,至少需要使用一次才能开始会话。

-p, --password

Tableau Server 密码,至少需要使用一次才能开始会话。

### --password-file

允许将密码存储在给定 .txt 文件中而不是命令行中以增加安全性。

-t, --site

指示命令将应用于由 Tableau Server 站点 ID 指定的站点,用单引号或双引号引 起来。若要指定默认站点,请使用带单引号或双引号("或"")的空字符串,或使用 双引号中的"Default"( "Default") 。使用缓存的身份验证令牌时,站点 ID 区分大小 写。如果大小写不匹配,则即使令牌仍然有效,系统也可能提示您输入密码。

-x, --proxy

# Host:Port

使用指定的 HTTP 代理。

--no-prompt

指定后,该命令将不提示输入密码。如果未提供有效密码,则该命令将失败。

--no-proxy

指定后,将不使用 HTTP 代理。

--no-certcheck

在指定时,tabcmd( 客户端) 不会验证服务器的 SSL 证书。

--[no-]cookie

指定后,登录时将保存会话 ID,这样后续命令就无需登录。若要不保存会话 ID, 请使用 no- 前缀。默认情况下,将保存会话。

--timeout

等待指定秒数以使服务器完成命令处理。默认情况下,进程将等待服务器响应。

 $-$ 

指定命令行上的选项结尾。您可以使用 -- 向 tabcmd 指明不应将 -- 后面的内容 解释为选项设置,而是解释为命令的值。如果需要在包括连字符的命令中指定 值,这将非常有用。下面的示例演示如何能在 tabcmd 命令中使用 --,在该命令 中,-430105/Sheet1 是 export 命令的必需值。

tabcmd export --csv -f "D:\export10.csv" -- -430105/Sheet1

# encryptextracts

对站点上的所有数据提取进行加密。如果未指定任何站点,则将对默认站点上的数据提 取进行加密。有关详细信息,请参见[静态数据提取加密。](#page-1684-0)

根据数据提取的数量和大小,此操作可能会消耗大量服务器资源。请考虑在正常工作时 间之外运行此命令。

### 示例

tabcmd encryptextracts "West Coast Sales"

全局选项

所有 tabcmd 命令都使用以下选项。若要开始一个会话,至少需要使用一次 - server、--user 和 --password 选项。将存储一个身份验证令牌,以便可以不用包括 这些选项就能运行后续命令。此令牌在使用它的最后一个命令之后五分钟内保持有 效。

-h, --help

显示命令帮助。

-c, --use-certificate

使用客户端证书登录。启用相互 SSL 时需要。

有关配置证书的信息,请从适用于您的 Tableau Server OS 的以下主题开始:

- Windows: [配置相互](https://help.tableau.com/current/server/zh-cn/ssl_config_mutual.htm) SSL
- Linux: [配置相互](https://help.tableau.com/current/server-linux/zh-cn/ssl_config_mutual.htm) SSL

-s, --server

Tableau Server URL,至少需要使用一次才能开始会话。

-u, --user

Tableau Server 用户名,至少需要使用一次才能开始会话。

-p, --password

Tableau Server 密码, 至少需要使用一次才能开始会话。

--password-file

允许将密码存储在给定 .txt 文件中而不是命令行中以增加安全性。

-t, --site

指示命令将应用于由 Tableau Server 站点 ID 指定的站点,用单引号或双引号引起 来。若要指定默认站点,请使用带单引号或双引号("或"")的空字符串,或使用双 引号中的"Default"( "Default") 。使用缓存的身份验证令牌时,站点 ID 区分大小写。 如果大小写不匹配,则即使令牌仍然有效,系统也可能提示您输入密码。

-x, --proxy

Host:Port

使用指定的 HTTP 代理。

--no-prompt

指定后,该命令将不提示输入密码。如果未提供有效密码,则该命令将失败。

--no-proxy

指定后,将不使用 HTTP 代理。

--no-certcheck

在指定时,tabcmd( 客户端) 不会验证服务器的 SSL 证书。

--[no-]cookie

指定后,登录时将保存会话 ID,这样后续命令就无需登录。若要不保存会话 ID, 请使用 no- 前缀。默认情况下,将保存会话。

--timeout

等待指定秒数以使服务器完成命令处理。默认情况下,进程将等待服务器响应。

--

指定命令行上的选项结尾。您可以使用 -- 向 tabcmd 指明不应将 -- 后面的内容 解释为选项设置,而是解释为命令的值。如果需要在包括连字符的命令中指定 值,这将非常有用。下面的示例演示如何能在 tabcmd 命令中使用 --,在该命令 中,-430105/Sheet1 是 export 命令的必需值。

tabcmd export --csv -f "D:\export10.csv" -- -430105/Sheet1

### export

从 Tableau Server 导出视图或工作簿,并将其保存到文件。此命令还可导出恰好适用于 视图的数据。视图数据在摘要级别导出。若要导出详细级别数据,您必须使用 Tableau Server UI。有关详细信息,请参见[下载视图和工作簿](https://help.tableau.com/current/pro/desktop/zh-cn/export.htm)。

使用此命令时,请注意以下问题:

- <sup>l</sup> 权限:若要导出,您必须拥有**"**导出图像**"**权限。虽然可针对每个工作簿或视图设 置权限,但默认情况下,所有角色均会获得或继承此权限。
- <sup>l</sup> 导出数据:若要导出恰好适用于视图的数据,请使用 --csv 选项。这会将视图中 使用的摘要数据导出为 .csv 文件。

# <sup>l</sup> 指定要导出的视图、工作簿或数据**:**

<sup>l</sup> 使用 URL 的一部分标识要导出的内容,特别是工作簿或视图的 URL 中显 示的 "workbook/view" 字符串。不要使用"友好名称",并且不要包括 URL 末尾的 :iid=*<n>* 会话 ID。

例如,"*Superstore*"( 超市) 工作簿中的 Tableau 示例视图"*Order Details*"( 订单 详细信息) 具有类似于如下的 URL:<server name>/#/views/Superstore/OrderDetails?:iid=2

若要导出"*Order Details*"( 订单详细信息) 视图,请使用字符串 Superstore/OrderDetails。

不要使用 Superstore/Order Details 或 Superstore/OrderDetails?:iid=2。

- <sup>l</sup> 如果服务器运行多个站点,并且视图或工作簿不在"默认"站点上,请使用 -t <site\_id>。
- <sup>l</sup> 若要导出工作簿,请通过在工作簿中打开视图来获取 URL 字符串,并在使 用的字符串中包括视图。

在上面的示例中,若要导出"*Superstore*"( 超市) 工作簿,请使用字符串 Superstore/OrderDetails。

<sup>l</sup> 若要导出工作簿,必须已在"Tableau Desktop 发布"对话框中选中**"**将工作表 显示为标签**"**的情况下发布该工作簿。

注意**:**无法导出包含[管理视图的](https://help.tableau.com/current/server/zh-cn/adminview.htm) Tableau 工作簿。

<sup>l</sup> 若要筛选下载的数据,请使用此格式添加参数筛选器:

?<filter\_name>=value

或者,如果对参数进行筛选且该参数具有与度量或维度的名称匹配的显示 名称:

```
?Parameters.<filter name>=value
```
- 已保存文件的格式:格式选项取决于所导出的内容。只能使用 --fullpdf 参数将 工作簿导出为 PDF。可将视图导出为 PDF (--pdf) 或 PNG (--png)。
- 已保存文件的名称和位置(可选):如果您不提供名称,则将从视图或工作簿名称 得到名称。如果您不提供位置,则会将该文件保存到当前工作目录。否则,您可以 指定完整路径或当前工作目录的相对路径。

注意:您必须包括文件扩展名,例如 .csv 或 .pdf。命令不会自动向您提供的 文件名中添加扩展名。

- <sup>l</sup> **PDF** 导出中不包含仪表板网页对象:仪表板可以包含网页对象。如果要将包含网 页对象的仪表板导出到 PDF,则 PDF 中将不包括该网页对象。
- <sup>l</sup> 非 **ASCII** 和非标准 **ASCII** 字符及 **PDF** 导出:如果您导出的视图或工作簿名称所 包含的字符不在 ASCII 字符集内,或包括非标准 ASCII 字符集,则您需要对字符 进行 URL 编码( 或百分号编码)。

举例来说,如果您的命令包括城市 Zürich,则需要将其 URL 编码为 Z%C3%BCrich:

tabcmd export "/Cities/Sheet1?locationCity=Z%C3%BCrich" fullpdf

### 清除缓存以使用实时数据

您可以选择添加 URL 参数 ?:refresh=yes 强制刷新数据查询而不是从缓存中获取结 果。如果将 tabcmd 与您自己的脚本结合使用, 并且大量使用 refresh URL 参数, 则可 能会对性能造成负面影响。建议您仅当需要实时数据时才使用 refresh,例如,在单个 仪表板上而不是整个工作簿上。

### 示例

视图

```
tabcmd export "Q1Sales/Sales_Report" --csv -f "Weekly-Report.csv"
```
tabcmd export -t Sales "Sales/Sales Analysis" --pdf -f "C:\Tableau Workbooks\Weekly-Reports.pdf"

```
tabcmd export "Finance/InvestmentGrowth" --png
```
tabcmd export "Finance/InvestmentGrowth?:refresh=yes" --png

# 工作簿

tabcmd export "Q1Sales/Sales\_Report" --fullpdf

tabcmd export "Sales/Sales Analysis" --fullpdf --pagesize tabloid -f "C:\Tableau\_Workbooks\Weekly-Reports.pdf"

选项

-f, --filename

使用给定文件名和扩展名保存文件。

 $--csv$ 

仅视图。以 .csv 格式导出视图的数据( 摘要数据) 。

#### --pdf

仅视图。导出为 PDF。

--png

仅视图。导出为 .png 格式的图像。

### --fullpdf

仅工作簿。导出为 PDF。必须已在"将工作表显示为标签"已启用的情况下发布该 工作簿。

--pagelayout

设置所导出的 PDF 的页面方向( landscape 或 portrait) 。如果不指定,则将使 用其 Tableau Desktop 设置。

--pagesize

将导出的 PDF 的页面大小设置为以下各项之一:unspecified、letter、legal、 note folio、tabloid、ledger、statement、executive、a3、a4、a5、b4、b5 或 quarto。默认值为 letter。

--width

以像素为单位设置宽度。默认值为 800 像素。

--height

以像素为单位设置高度。默认值为 600 像素。

全局选项

所有 tabcmd 命令都使用以下选项。若要开始一个会话,至少需要使用一次 - server、--user 和 --password 选项。将存储一个身份验证令牌,以便可以不用包括 这些选项就能运行后续命令。此令牌在使用它的最后一个命令之后五分钟内保持有 效。

-h, --help

显示命令帮助。

-c, --use-certificate

使用客户端证书登录。启用相互 SSL 时需要。

有关配置证书的信息,请从适用于您的 Tableau Server OS 的以下主题开始:

- Windows: [配置相互](https://help.tableau.com/current/server/zh-cn/ssl_config_mutual.htm) SSL
- Linux: [配置相互](https://help.tableau.com/current/server-linux/zh-cn/ssl_config_mutual.htm) SSL

-s, --server

Tableau Server URL,至少需要使用一次才能开始会话。

-u, --user

Tableau Server 用户名,至少需要使用一次才能开始会话。

-p, --password

Tableau Server 密码,至少需要使用一次才能开始会话。

--password-file

允许将密码存储在给定 .txt 文件中而不是命令行中以增加安全性。

-t, --site

指示命令将应用于由 Tableau Server 站点 ID 指定的站点,用单引号或双引号引起 来。若要指定默认站点,请使用带单引号或双引号("或"")的空字符串,或使用双 引号中的"Default"( "Default") 。使用缓存的身份验证令牌时,站点 ID 区分大小写。 如果大小写不匹配,则即使令牌仍然有效,系统也可能提示您输入密码。

-x, --proxy

Host:Port

使用指定的 HTTP 代理。

--no-prompt

指定后,该命令将不提示输入密码。如果未提供有效密码,则该命令将失败。

--no-proxy

指定后,将不使用 HTTP 代理。

--no-certcheck

在指定时,tabcmd( 客户端) 不会验证服务器的 SSL 证书。

--[no-]cookie

指定后,登录时将保存会话 ID,这样后续命令就无需登录。若要不保存会话 ID, 请使用 no- 前缀。默认情况下,将保存会话。

--timeout

等待指定秒数以使服务器完成命令处理。默认情况下,进程将等待服务器响应。

 $- -$ 

指定命令行上的选项结尾。您可以使用 -- 向 tabcmd 指明不应将 -- 后面的内容 解释为选项设置,而是解释为命令的值。如果需要在包括连字符的命令中指定 值,这将非常有用。下面的示例演示如何能在 tabcmd 命令中使用 --,在该命令 中,-430105/Sheet1 是 export 命令的必需值。

tabcmd export --csv -f "D:\export10.csv" -- -430105/Sheet1

# get url

从指定( 部分) URL 表示的 Tableau Server 中获取资源。结果以文件形式返回。

使用此命令时,请注意以下问题:

<sup>l</sup> 权限:若要获取文件,您必须拥有**"**下载**/**另存到 **Web"**权限。虽然可针对每个工作 簿或视图设置权限,但默认情况下,所有角色均会获得或继承此权限。

#### <sup>l</sup> 指定要获取的视图或工作簿:使用

"/views/<workbookname>/<viewname>.<extension>" 字符串指定要获取的 视图,并使用 "/workbooks/<workbookname>.<extension>" 字符串指定要获 取的工作簿。将<workbookname> 和 <viewname> 替换为当您在浏览器打开视 图时工作簿和视图在 URL 中的显示名称,并将 <extension> 替换为想要保存的文 件类型。不要在 URL 的末尾使用会话 ID (?:iid=<n>), 也不要使用工作簿或视图 的"友好"名称。

例如,当您在名为 *Metrics Summary* 的工作簿中打开视图 *Regional Totals* 时,URL 将类似于如下:
/views/MetricsSummary\_1/RegionalTotals?:iid=1

使用字符串 /views/MetricsSummary\_1/RegionalTotals.<extension> 来获 取视图。

使用字符串 /workbooks/MetricsSummary\_1.<extension> 来获取工作簿。

从 Tableau Server 下载工作簿和视图时,.twb 或 .twbx 文件的内容以纯文本形式存 储。打开文件的任何人都可以读取所有数据,包括可能为数据提供语义线索的筛 选器值。

• 文件扩展名:URL 必须包括文件扩展名。扩展名确定返回的内容。可采用 PDF、 PNG 或 CSV( 仅限汇总数据) 格式返回视图。Tableau 工作簿作为 TWB 返回( 如果 它连接到已发布的数据源或使用实时连接) 或者作为 TWBX 返回( 如果它连接到 数据提取) 。

注意:如果要将视图下载到 PDF 或 PNG 文件,并且包括的 --filename 参数 中包含 .pdf 或 .png 扩展名,则不必在 URL 中包括 .pdf 或 .png 扩展名。

- <sup>l</sup> 已保存文件的名称和位置( 可选) :用于 --filename 的名称应包含该文件扩展 名。如果您不提供名称和文件扩展名,则这两个名称都将从 URL 字符串得到。如 果您不提供位置,则会将该文件保存到当前工作目录。否则,您可以指定完整路 径或当前工作目录的相对路径。
- <sup>l</sup> **PNG** 大小( 可选) :如果保存的文件是 PNG,您可以在 URL 中指定该大小( 以像素 为单位) 。

## 清除缓存以使用实时数据

您可以选择添加 URL 参数 ?:refresh=yes 强制刷新数据查询而不是从缓存中获取结 果。如果将 tabcmd 与您自己的脚本结合使用,则大量使用 refresh 参数可能会对性能 造成负面影响。建议您仅当需要实时数据时才使用 refresh,例如,在单个仪表板上而 不是整个工作簿上。

### 示例

### 视图

tabcmd get "/views/Sales\_Analysis/Sales\_Report.png" --filename "Weekly-Report.png"

tabcmd get "/views/Finance/InvestmentGrowth.pdf" -f "Q1Growth.pdf"

tabcmd get "/views/Finance/InvestmentGrowth" -f "Q1Growth.pdf"

tabcmd get "/views/Finance/InvestmentGrowth.csv"

tabcmd get "/views/Finance/InvestmentGrowth.png?:size=640,480" -f growth.png

tabcmd get "/views/Finance/InvestmentGrowth.png?:refresh=yes" -f growth.png

工作簿

tabcmd get "/workbooks/Sales Analysis.twb" -f "C:\Tableau Workbooks\Weekly-Reports.twb"

### 全局选项

所有 tabcmd 命令都使用以下选项。若要开始一个会话,至少需要使用一次 - server、--user 和 --password 选项。将存储一个身份验证令牌,以便可以不用包括 这些选项就能运行后续命令。此令牌在使用它的最后一个命令之后五分钟内保持有 效。

-h, --help

显示命令帮助。

-c, --use-certificate

使用客户端证书登录。启用相互 SSL 时需要。

有关配置证书的信息,请从适用于您的 Tableau Server OS 的以下主题开始:

- Windows:[配置相互](https://help.tableau.com/current/server/zh-cn/ssl_config_mutual.htm) SSL
- Linux: [配置相互](https://help.tableau.com/current/server-linux/zh-cn/ssl_config_mutual.htm) SSL
- -s, --server

Tableau Server URL,至少需要使用一次才能开始会话。

-u, --user

Tableau Server 用户名,至少需要使用一次才能开始会话。

-p, --password

Tableau Server 密码,至少需要使用一次才能开始会话。

--password-file

允许将密码存储在给定 .txt 文件中而不是命令行中以增加安全性。

-t, --site

指示命令将应用于由 Tableau Server 站点 ID 指定的站点,用单引号或双引号引起 来。若要指定默认站点,请使用带单引号或双引号("或"")的空字符串,或使用双 引号中的"Default"( "Default") 。使用缓存的身份验证令牌时,站点 ID 区分大小写。 如果大小写不匹配,则即使令牌仍然有效,系统也可能提示您输入密码。

-x, --proxy

## Host:Port

使用指定的 HTTP 代理。

--no-prompt

指定后,该命令将不提示输入密码。如果未提供有效密码,则该命令将失败。

--no-proxy

指定后,将不使用 HTTP 代理。

--no-certcheck

在指定时,tabcmd( 客户端) 不会验证服务器的 SSL 证书。

--[no-]cookie

指定后,登录时将保存会话 ID,这样后续命令就无需登录。若要不保存会话 ID, 请使用 no- 前缀。默认情况下,将保存会话。

--timeout

等待指定秒数以使服务器完成命令处理。默认情况下,进程将等待服务器响应。

--

指定命令行上的选项结尾。您可以使用 -- 向 tabcmd 指明不应将 -- 后面的内容 解释为选项设置,而是解释为命令的值。如果需要在包括连字符的命令中指定 值,这将非常有用。下面的示例演示如何能在 tabcmd 命令中使用 --,在该命令 中,-430105/Sheet1 是 export 命令的必需值。

tabcmd export --csv -f "D:\export10.csv" -- -430105/Sheet1

### initialuser

在未定义初始管理用户的服务器上创建初始 Server 管理用户。这将创建一个 Server 管 理员。这不会创建 TSM 管理员。

将值括在单引号内。

注意:**tabcmd initialuser** 命令不要求向 Tableau Server 进行身份验证,但您必须在 初始服务器节点上运行该命令。

## 注意**:**

- <sup>l</sup> **tabcmd initialuser** 命令不要求向 Tableau Server 进行身份验证,但您必须在初始 服务器节点上运行该命令。
- <sup>l</sup> 除非用户名后缀与 Tableau Server 的主域匹配,否则 username 不能包含 at 符号 (@)。举例来说,如果 Tableau Server 连接到域"myco.com",则不能使用用户名 "user@example.com@myco.com"。

### 示例

tabcmd initialuser --username 'admin' --password 'password' --server http://localhost

tabcmd initialuser --username 'admin' --password 'password' - friendly 'Tableau Admin' --server http://localhost

若要在 shell 中提示输入密码,请不要在命令中包括 --password 参数。例如:

tabcmd initialuser --username 'admin' --server http://localhost

#### 选项

-f, --friendly

使用显示名称创建初始 Server 管理用户。

## 全局选项

所有 tabcmd 命令都使用以下选项。若要开始一个会话,至少需要使用一次 --server、 --user 和 --password 选项。将存储一个身份验证令牌,以便可以不用包括这些选项 就能运行后续命令。此令牌在使用它的最后一个命令之后五分钟内保持有效。

-h, --help

显示命令帮助。

-c, --use-certificate

使用客户端证书登录。启用相互 SSL 时需要。

有关配置证书的信息,请从适用于您的 Tableau Server OS 的以下主题开始:

- Windows: [配置相互](https://help.tableau.com/current/server/zh-cn/ssl_config_mutual.htm) SSL
- Linux: [配置相互](https://help.tableau.com/current/server-linux/zh-cn/ssl_config_mutual.htm) SSL
- -s, --server

Tableau Server URL,至少需要使用一次才能开始会话。

-u, --user

Tableau Server 用户名,至少需要使用一次才能开始会话。

-p, --password

Tableau Server 密码, 至少需要使用一次才能开始会话。

--password-file

允许将密码存储在给定 .txt 文件中而不是命令行中以增加安全性。

-t, --site

指示命令将应用于由 Tableau Server 站点 ID 指定的站点,用单引号或双引号引 起来。若要指定默认站点,请使用带单引号或双引号("或"")的空字符串,或使用 双引号中的"Default"( "Default") 。使用缓存的身份验证令牌时,站点 ID 区分大小 写。如果大小写不匹配,则即使令牌仍然有效,系统也可能提示您输入密码。

-x, --proxy

Host:Port

使用指定的 HTTP 代理。

#### --no-prompt

指定后,该命令将不提示输入密码。如果未提供有效密码,则该命令将失败。

--no-proxy

指定后,将不使用 HTTP 代理。

--no-certcheck

在指定时,tabcmd( 客户端) 不会验证服务器的 SSL 证书。

--[no-]cookie

指定后,登录时将保存会话 ID,这样后续命令就无需登录。若要不保存会话 ID, 请使用 no- 前缀。默认情况下,将保存会话。

--timeout

等待指定秒数以使服务器完成命令处理。默认情况下,进程将等待服务器响应。

 $-$ 

指定命令行上的选项结尾。您可以使用 -- 向 tabcmd 指明不应将 -- 后面的内容 解释为选项设置,而是解释为命令的值。如果需要在包括连字符的命令中指定 值,这将非常有用。下面的示例演示如何能在 tabcmd 命令中使用 --,在该命令 中,-430105/Sheet1 是 export 命令的必需值。

tabcmd export --csv -f "D:\export10.csv" -- -430105/Sheet1

# listdomains

显示服务器正在使用的 Active Directory 域的列表, 以及其昵称和 ID。如果服务器配置 为使用本地身份验证,则该命令仅返回域名 local。

# 示例

tabcmd listdomains

全局选项

所有 tabcmd 命令都使用以下选项。若要开始一个会话,至少需要使用一次 - server、--user 和 --password 选项。将存储一个身份验证令牌,以便可以不用包括 这些选项就能运行后续命令。此令牌在使用它的最后一个命令之后五分钟内保持有 效。

-h, --help

显示命令帮助。

-c, --use-certificate

使用客户端证书登录。启用相互 SSL 时需要。

有关配置证书的信息,请从适用于您的 Tableau Server OS 的以下主题开始:

- Windows: [配置相互](https://help.tableau.com/current/server/zh-cn/ssl_config_mutual.htm) SSL
- Linux:[配置相互](https://help.tableau.com/current/server-linux/zh-cn/ssl_config_mutual.htm) SSL

-s, --server

Tableau Server URL,至少需要使用一次才能开始会话。

-u, --user

Tableau Server 用户名,至少需要使用一次才能开始会话。

-p, --password

Tableau Server 密码,至少需要使用一次才能开始会话。

#### --password-file

允许将密码存储在给定 .txt 文件中而不是命令行中以增加安全性。

-t, --site

指示命令将应用于由 Tableau Server 站点 ID 指定的站点,用单引号或双引号引起 来。若要指定默认站点,请使用带单引号或双引号("或"")的空字符串,或使用双 引号中的"Default"( "Default") 。使用缓存的身份验证令牌时,站点 ID 区分大小写。 如果大小写不匹配,则即使令牌仍然有效,系统也可能提示您输入密码。

-x, --proxy

Host:Port

使用指定的 HTTP 代理。

#### --no-prompt

指定后,该命令将不提示输入密码。如果未提供有效密码,则该命令将失败。

--no-proxy

指定后,将不使用 HTTP 代理。

--no-certcheck

在指定时,tabcmd( 客户端) 不会验证服务器的 SSL 证书。

--[no-]cookie

指定后,登录时将保存会话 ID,这样后续命令就无需登录。若要不保存会话 ID, 请使用 no- 前缀。默认情况下,将保存会话。

--timeout

等待指定秒数以使服务器完成命令处理。默认情况下,进程将等待服务器响应。

 $-$ 

指定命令行上的选项结尾。您可以使用 -- 向 tabcmd 指明不应将 -- 后面的内容 解释为选项设置,而是解释为命令的值。如果需要在包括连字符的命令中指定 值,这将非常有用。下面的示例演示如何能在 tabcmd 命令中使用 --,在该命令 中,-430105/Sheet1 是 export 命令的必需值。

tabcmd export --csv -f "D:\export10.csv" -- -430105/Sheet1

## listsites

返回已登录用户所属站点的列表。

### 示例

tabcmd listsites --username adam --password mypassword

### 选项

--get-extract-encryption-mode

站点的数据提取加密模式可以为"强制"、"已启用"或"已禁用"。有关详细信息,请 参见[静态数据提取加密](#page-1684-0)。

全局选项

所有 tabcmd 命令都使用以下选项。若要开始一个会话,至少需要使用一次 - server、--user 和 --password 选项。将存储一个身份验证令牌,以便可以不用包括

这些选项就能运行后续命令。此令牌在使用它的最后一个命令之后五分钟内保持有效。

-h, --help

显示命令帮助。

-c, --use-certificate

使用客户端证书登录。启用相互 SSL 时需要。

有关配置证书的信息,请从适用于您的 Tableau Server OS 的以下主题开始:

- Windows:[配置相互](https://help.tableau.com/current/server/zh-cn/ssl_config_mutual.htm) SSL
- Linux:[配置相互](https://help.tableau.com/current/server-linux/zh-cn/ssl_config_mutual.htm) SSL
- -s, --server

Tableau Server URL,至少需要使用一次才能开始会话。

-u, --user

Tableau Server 用户名,至少需要使用一次才能开始会话。

-p, --password

Tableau Server 密码,至少需要使用一次才能开始会话。

--password-file

允许将密码存储在给定 .txt 文件中而不是命令行中以增加安全性。

-t, --site

指示命令将应用于由 Tableau Server 站点 ID 指定的站点,用单引号或双引号引起 来。若要指定默认站点,请使用带单引号或双引号("或"")的空字符串,或使用双 引号中的"Default"( "Default") 。使用缓存的身份验证令牌时,站点 ID 区分大小写。

如果大小写不匹配,则即使令牌仍然有效,系统也可能提示您输入密码。

-x, --proxy

### Host:Port

使用指定的 HTTP 代理。

--no-prompt

指定后,该命令将不提示输入密码。如果未提供有效密码,则该命令将失败。

--no-proxy

指定后,将不使用 HTTP 代理。

--no-certcheck

在指定时,tabcmd( 客户端) 不会验证服务器的 SSL 证书。

--[no-]cookie

指定后,登录时将保存会话 ID,这样后续命令就无需登录。若要不保存会话 ID, 请使用 no- 前缀。默认情况下,将保存会话。

--timeout

等待指定秒数以使服务器完成命令处理。默认情况下,进程将等待服务器响应。

--

指定命令行上的选项结尾。您可以使用 -- 向 tabcmd 指明不应将 -- 后面的内容 解释为选项设置,而是解释为命令的值。如果需要在包括连字符的命令中指定 值,这将非常有用。下面的示例演示如何能在 tabcmd 命令中使用 --,在该命令 中,-430105/Sheet1 是 export 命令的必需值。

tabcmd export --csv -f "D:\export10.csv" -- -430105/Sheet1

## login

使 Tableau Server 用户登录。

可使用 --server、--site、--username、--password 全局选项来创建会话。

注意:使用 **tabcmd login** 命令时,将无法使用 SAML 站点登录 (SSO),即使服务器配 置为使用 SAML。若要登录,您必须传递在服务器上创建的用户的用户名和密码。 您将具有您在登录时使用的 Tableau Server 用户的权限。有关详细信息,请参见[设](#page-738-0) [置用户的站点角色](#page-738-0)和[权限。](#page-829-0)

如果要使用创建会话时使用的相同信息进行登录,只需指定 --password 选项。将使用 存储在 Cookie 中的服务器和用户名。

如果服务器使用 80( 默认值) 之外的端口,您需要指定该端口。

仅当服务器运行多个站点,并且您登录的站点不是默认站点时,才需要使用 --site ( t) 选项。如果未提供密码,则会提示您输入密码。如果指定 --no-prompt 选项但未提 供密码,则该命令将失败。

登录后,该会话将继续进行,直到其在服务器上过期或 logout 命令运行。

### 示例

使用户 jsmith 登录到本地计算机上运行的 Tableau Server:

tabcmd login -s http://localhost -u jsmith -p password

使管理员登录到 sales-server 上的"Sales"( 销售额) 站点:

tabcmd login -s http://sales-server -t Sales -u administrator -p password

tabcmd login -s http://sales-server:8000 -t Sales -u administrator -p password

使用 SSL 将管理员登录到 sales-server 上的"Sales"(销售额)站点, 但不验证服务器的 SSL 证书:

tabcmd login --no-certcheck -s https://sales-server -t Sales -u administrator -p password

为 localhost 建立正向代理和端口:

tabcmd login --proxy myfwdproxyserver:8888 -s http://localhost -u jsmith -p password

使用户 jsmith 使用 SSL 登录到反向代理:

tabcmd login -s https://myreverseproxy -u jsmith -p password

选项

#### -s, --server

如果从网络上的 Tableau Server 计算机中运行命令,您可以使用 http://localhost。否则,指定计算机的 URL,例如 http://bigbox.myco.com 或 http://bigbox。

如果服务器使用 SSL,则需要在计算机的 URL 中指定 https://。

对于 Tableau Cloud,指定完整 URL,包括您的站点部署到的 Pod。例 如:https://prod-useast-b.online.tableau.com。

-t, --site

当服务器具有多个站点,并且您登录的站点不是默认站点时,请使用此选项。

在 URL 中使用站点 ID 以唯一地标识站点。例如,名为 West Coast Sales 的站点的 ID 可能为 west-coast-sales。

-u, --username

登录用户的用户名。对于 Tableau Cloud,用户名是用户的电子邮件地址。

-p, --password

--username 所指定的用户的密码。如果未提供密码,则会提示您输入密码。

--password-file

允许将密码存储在给定 filename.txt 文件中而不是命令行中以增加安全性。

-x, --proxy

用于指定 tabcmd 请求的 HTTP 代理服务器和端口( 主机:端口) 。

--no-prompt

不提示输入密码。如果未指定密码,则 login 命令将失败。

--no-proxy

不使用 HTTP 代理服务器。

--cookie

登录时保存会话 ID。后续命令将不需要登录名。此值是命令的默认值。

--no-cookie

成功登录后不保存会话 ID 信息。后续命令将需要登录名。

--timeout SECONDS

处理 login 命令前服务器应等待的秒数。默认值:30 秒。

全局选项

所有 tabcmd 命令都使用以下选项。若要开始一个会话,至少需要使用一次 - server、--user 和 --password 选项。将存储一个身份验证令牌,以便可以不用包括 这些选项就能运行后续命令。此令牌在使用它的最后一个命令之后五分钟内保持有 效。

-h, --help

显示命令帮助。

-c, --use-certificate

使用客户端证书登录。启用相互 SSL 时需要。

有关配置证书的信息,请从适用于您的 Tableau Server OS 的以下主题开始:

- Windows: [配置相互](https://help.tableau.com/current/server/zh-cn/ssl_config_mutual.htm) SSL
- Linux: [配置相互](https://help.tableau.com/current/server-linux/zh-cn/ssl_config_mutual.htm) SSL

-s, --server

Tableau Server URL,至少需要使用一次才能开始会话。

-u, --user

Tableau Server 用户名,至少需要使用一次才能开始会话。

-p, --password

Tableau Server 密码, 至少需要使用一次才能开始会话。

--password-file

允许将密码存储在给定 .txt 文件中而不是命令行中以增加安全性。

-t, --site

指示命令将应用于由 Tableau Server 站点 ID 指定的站点,用单引号或双引号引起 来。若要指定默认站点,请使用带单引号或双引号("或"")的空字符串,或使用双 引号中的"Default"( "Default") 。使用缓存的身份验证令牌时,站点 ID 区分大小写。 如果大小写不匹配,则即使令牌仍然有效,系统也可能提示您输入密码。

-x, --proxy

#### Host:Port

使用指定的 HTTP 代理。

#### --no-prompt

指定后,该命令将不提示输入密码。如果未提供有效密码,则该命令将失败。

--no-proxy

指定后,将不使用 HTTP 代理。

#### --no-certcheck

在指定时,tabcmd( 客户端) 不会验证服务器的 SSL 证书。

--[no-]cookie

指定后,登录时将保存会话 ID,这样后续命令就无需登录。若要不保存会话 ID, 请使用 no- 前缀。默认情况下,将保存会话。

--timeout

等待指定秒数以使服务器完成命令处理。默认情况下,进程将等待服务器响应。

指定命令行上的选项结尾。您可以使用 -- 向 tabcmd 指明不应将 -- 后面的内容 解释为选项设置,而是解释为命令的值。如果需要在包括连字符的命令中指定 值,这将非常有用。下面的示例演示如何能在 tabcmd 命令中使用 --,在该命令 中,-430105/Sheet1 是 export 命令的必需值。

tabcmd export --csv -f "D:\export10.csv" -- -430105/Sheet1

## logout

--

退出服务器。

## 示例

tabcmd logout

# publish filename.twb(x)、filename.tds(x) 或 filename.hyper

将指定的工作簿 (.twb(x))、数据源 (.tds(x)) 或数据提取 (.hyper) 发布到 Tableau Server。

如果发布工作簿,则默认情况下无需数据库用户名或密码即可发布工作簿中的所有工 作表。

将从在其中发布文件的项目中复制最初分配给工作簿或数据源的权限。可在发布了文 件后更改已发布资源的权限。

如果工作簿中包含用户筛选器,则必须指定一个缩略图选项。

## 示例

tabcmd publish "analysis.twbx" -n "Sales Analysis" --db-username "jsmith" --db-password "secret-password"

tabcmd publish "analysis\_sfdc.hyper" -n "Sales Analysis" --oauth-username "user-name" --save-oauth

如果文件与 tabcmd 并不位于同一目录,请包含文件的完整路径。

## 示例

tabcmd publish "\\computer\volume\Tableau Workbooks\analysis.twbx" n "Sales\_Analysis" --db-username "jsmith" --db-password "secretpassword"

tabcmd publish "\\computer\volume\Tableau Workbooks\analysis\_ sfdc.hyper" -n "Sales Analysis" --oauth-username "username" --saveoauth

### 选项

 $-n,$   $-$ name

服务器上工作簿或数据源的名称如果省略,则工作簿、数据源或数据提取将以文 件名来命名。

-o, --overwrite

如果服务器上已存在该工作簿、数据源或数据提取,则将其覆盖。

-r, --project

将工作簿、数据源或数据提取发布到指定项目。如果未指定,则发布到"Default"项 目。

#### --parent-project-path

指定使用 -r 选项指定的嵌套项目的父项目的名称。例如,若要指定"Main"项目中 名为"Nested"的项目,请使用以下语法:--parent-project-path "Main" -r "Nested"。

--db-username

使用此选项可将数据库用户名与工作簿、数据源或数据提取一起发布。

--db-password

使用此选项可将数据库密码与工作簿、数据源或数据提取一起发布。

--save-db-password

将提供的数据库密码存储在服务器上。

--oauth-username

用户帐户的电子邮件地址。如果用户对 --name 中指定的云端数据源已经有保存 的访问令牌,则通过预先配置的 OAuth 连接来连接该用户。访问令牌在用户首选 项中管理。

对于数据源的现有 OAuth 连接,应使用该选项而不是 --db-username 和 --dbpassword。

--save-oauth

将 --oauth-username 指定的凭据保存为已发布工作簿或数据源的嵌入式凭 据。

随后,当发布者或服务器管理员登录服务器并编辑该工作簿或数据源的连接时, 连接设置将显示此 OAuth 凭据已嵌入到内容中。

如果要安排在发布后刷新数据提取,则必须对 --oauth-username 使用该选 项。这与对传统的数据库连接使用 --save-db-password 类似。

--thumbnail-username

如果工作簿中包含用户筛选器,则将基于指定用户可看到的内容生成缩略图。设 置 --thumbnail-group 选项后,无法指定此选项。

--thumbnail-group

如果工作簿中包含用户筛选器,则将基于指定组可看到的内容生成缩略图。设置 --thumbnail-username 选项后,无法指定此选项。

### --tabbed

发布带有选项卡式视图的工作簿时,每个工作表都成为一个选项卡,Viewer( 查看 者) 可以使用这些选项卡在工作簿中导航。请注意,此设置将替代任何工作表级安 全设置。

#### --append

将数据提取文件附加到现有的数据源中。

#### --replace

使用数据提取文件替换现有的数据源。

### --disable-uploader

禁用增量文件上传器。

#### --restart

重新启动文件上载过程。

#### --encrypt-extracts

在将工作簿、数据源或数据提取发布到服务器时对数据提取进行加密。有关详细 信息,请参见[静态数据提取加密](#page-1684-0)。

### 全局选项

所有 tabcmd 命令都使用以下选项。若要开始一个会话,至少需要使用一次 --server、 --user 和 --password 选项。将存储一个身份验证令牌,以便可以不用包括这些选项 就能运行后续命令。此令牌在使用它的最后一个命令之后五分钟内保持有效。

-h, --help

显示命令帮助。

-c, --use-certificate

使用客户端证书登录。启用相互 SSL 时需要。

有关配置证书的信息,请从适用于您的 Tableau Server OS 的以下主题开始:

- Windows: [配置相互](https://help.tableau.com/current/server/zh-cn/ssl_config_mutual.htm) SSL
- Linux: [配置相互](https://help.tableau.com/current/server-linux/zh-cn/ssl_config_mutual.htm) SSL
- -s, --server

Tableau Server URL,至少需要使用一次才能开始会话。

-u, --user

Tableau Server 用户名,至少需要使用一次才能开始会话。

-p, --password

Tableau Server 密码, 至少需要使用一次才能开始会话。

--password-file

允许将密码存储在给定 .txt 文件中而不是命令行中以增加安全性。

-t, --site

指示命令将应用于由 Tableau Server 站点 ID 指定的站点,用单引号或双引号引 起来。若要指定默认站点,请使用带单引号或双引号("或"")的空字符串,或使用 双引号中的"Default"( "Default") 。使用缓存的身份验证令牌时,站点 ID 区分大小 写。如果大小写不匹配,则即使令牌仍然有效,系统也可能提示您输入密码。

-x, --proxy

Host:Port

使用指定的 HTTP 代理。

#### --no-prompt

指定后,该命令将不提示输入密码。如果未提供有效密码,则该命令将失败。

--no-proxy

指定后,将不使用 HTTP 代理。

--no-certcheck

在指定时,tabcmd( 客户端) 不会验证服务器的 SSL 证书。

--[no-]cookie

指定后,登录时将保存会话 ID,这样后续命令就无需登录。若要不保存会话 ID, 请使用 no- 前缀。默认情况下,将保存会话。

#### --timeout

等待指定秒数以使服务器完成命令处理。默认情况下,进程将等待服务器响应。

 $-$ 

指定命令行上的选项结尾。您可以使用 -- 向 tabcmd 指明不应将 -- 后面的内容 解释为选项设置,而是解释为命令的值。如果需要在包括连字符的命令中指定 值,这将非常有用。下面的示例演示如何能在 tabcmd 命令中使用 --,在该命令 中,-430105/Sheet1 是 export 命令的必需值。

tabcmd export --csv -f "D:\export10.csv" -- -430105/Sheet1

# publishsamples

描述

将 Tableau 示例工作簿发布到指定项目。任何现有示例将被覆盖。

语法

tabcmd publishsamples -n [project name] [Global options]

## 示例

以用户 jsmith 身份将示例发布到"Default"站点上的"Inside Sales"项目。

tabcmd publishsamples -n "Inside Sales" -t "" -s localhost - username "jsmith" --password "secret-password"

### 选项

 $-n,$   $-$ name

必需。将 Tableau 示例发布到指定项目中。如果项目名称包括空格,请用引号将 整个名称括起来。

--parent-project-path

指定使用 -n 选项指定的嵌套项目的父项目的名称。例如,若要指定"Main"项目中 名为"Nested"的项目,请使用以下语法:--parent-project-path "Main" -n "Nested"。

全局选项

所有 tabcmd 命令都使用以下选项。若要开始一个会话,至少需要使用一次 - server、--user 和 --password 选项。将存储一个身份验证令牌,以便可以不用包括 这些选项就能运行后续命令。此令牌在使用它的最后一个命令之后五分钟内保持有

效。

-h, --help

显示命令帮助。

-c, --use-certificate

使用客户端证书登录。启用相互 SSL 时需要。

有关配置证书的信息,请从适用于您的 Tableau Server OS 的以下主题开始:

- Windows:[配置相互](https://help.tableau.com/current/server/zh-cn/ssl_config_mutual.htm) SSL
- Linux:[配置相互](https://help.tableau.com/current/server-linux/zh-cn/ssl_config_mutual.htm) SSL
- -s, --server

Tableau Server URL,至少需要使用一次才能开始会话。

-u, --user

Tableau Server 用户名,至少需要使用一次才能开始会话。

-p, --password

Tableau Server 密码, 至少需要使用一次才能开始会话。

--password-file

允许将密码存储在给定 .txt 文件中而不是命令行中以增加安全性。

-t, --site

指示命令将应用于由 Tableau Server 站点 ID 指定的站点,用单引号或双引号引起 来。若要指定默认站点,请使用带单引号或双引号("或"")的空字符串,或使用双 引号中的"Default"( "Default") 。使用缓存的身份验证令牌时,站点 ID 区分大小写。

如果大小写不匹配,则即使令牌仍然有效,系统也可能提示您输入密码。

-x, --proxy

### Host:Port

使用指定的 HTTP 代理。

--no-prompt

指定后,该命令将不提示输入密码。如果未提供有效密码,则该命令将失败。

--no-proxy

指定后,将不使用 HTTP 代理。

--no-certcheck

在指定时,tabcmd( 客户端) 不会验证服务器的 SSL 证书。

--[no-]cookie

指定后,登录时将保存会话 ID,这样后续命令就无需登录。若要不保存会话 ID, 请使用 no- 前缀。默认情况下,将保存会话。

--timeout

等待指定秒数以使服务器完成命令处理。默认情况下,进程将等待服务器响应。

--

指定命令行上的选项结尾。您可以使用 -- 向 tabcmd 指明不应将 -- 后面的内容 解释为选项设置,而是解释为命令的值。如果需要在包括连字符的命令中指定 值,这将非常有用。下面的示例演示如何能在 tabcmd 命令中使用 --,在该命令 中,-430105/Sheet1 是 export 命令的必需值。

tabcmd export --csv -f "D:\export10.csv" -- -430105/Sheet1

## reencryptextracts

使用新的加密密钥对站点上的所有数据提取进行重新加密。此命令将重新生成密钥加 密密钥和数据加密密钥。您必须指定站点。有关详细信息,请参见[静态数据提取加密。](#page-1684-0)

根据数据提取的数量和大小,此操作可能会消耗大量服务器资源。请考虑在正常工作时 间之外运行此命令。

### 示例

tabcmd reencryptextracts "Default"

tabcmd reencryptextracts "West Coast Sales"

## 全局选项

所有 tabcmd 命令都使用以下选项。若要开始一个会话,至少需要使用一次 --server、 --user 和 --password 选项。将存储一个身份验证令牌,以便可以不用包括这些选项 就能运行后续命令。此令牌在使用它的最后一个命令之后五分钟内保持有效。

-h, --help

显示命令帮助。

-c, --use-certificate

使用客户端证书登录。启用相互 SSL 时需要。

有关配置证书的信息,请从适用于您的 Tableau Server OS 的以下主题开始:

- Windows:[配置相互](https://help.tableau.com/current/server/zh-cn/ssl_config_mutual.htm) SSL
- Linux:[配置相互](https://help.tableau.com/current/server-linux/zh-cn/ssl_config_mutual.htm) SSL

-s, --server

Tableau Server URL,至少需要使用一次才能开始会话。

-u, --user

Tableau Server 用户名,至少需要使用一次才能开始会话。

-p, --password

Tableau Server 密码, 至少需要使用一次才能开始会话。

--password-file

允许将密码存储在给定 .txt 文件中而不是命令行中以增加安全性。

-t, --site

指示命令将应用于由 Tableau Server 站点 ID 指定的站点,用单引号或双引号引 起来。若要指定默认站点,请使用带单引号或双引号("或"")的空字符串,或使用 双引号中的"Default"( "Default") 。使用缓存的身份验证令牌时,站点 ID 区分大小 写。如果大小写不匹配,则即使令牌仍然有效,系统也可能提示您输入密码。

-x, --proxy

### Host:Port

使用指定的 HTTP 代理。

--no-prompt

指定后,该命令将不提示输入密码。如果未提供有效密码,则该命令将失败。

--no-proxy

指定后,将不使用 HTTP 代理。

--no-certcheck

在指定时,tabcmd( 客户端) 不会验证服务器的 SSL 证书。

--[no-]cookie

指定后,登录时将保存会话 ID,这样后续命令就无需登录。若要不保存会话 ID, 请使用 no- 前缀。默认情况下,将保存会话。

--timeout

等待指定秒数以使服务器完成命令处理。默认情况下,进程将等待服务器响应。

 $-$ 

指定命令行上的选项结尾。您可以使用 -- 向 tabcmd 指明不应将 -- 后面的内容 解释为选项设置,而是解释为命令的值。如果需要在包括连字符的命令中指定 值,这将非常有用。下面的示例演示如何能在 tabcmd 命令中使用 --,在该命令 中,-430105/Sheet1 是 export 命令的必需值。

tabcmd export --csv -f "D:\export10.csv" -- -430105/Sheet1

## refreshextracts workbook-name 或 datasource-name

对属于指定工作簿或数据源的数据提取执行完全或增量刷新。

此命令使用服务器上显示的工作簿或数据源的名称,而不使用发布时的文件名。仅允许 管理员或者工作簿或数据源的所有者执行此操作。

注意**:**如果服务器管理员为站点禁用了"立即运行"设置,此方法将失败并导致错误。 有关详细信息,请参见 [Tableau](https://help.tableau.com/current/server/zh-cn/maintenance_set.htm) Server 设置。

### 示例

tabcmd refreshextracts --datasource sales ds

tabcmd refreshextracts --project "Sales External" --datasource sales\_ds

tabcmd refreshextracts --project "Sales External" --parent-projectpath "Main" --project "Sales External" --datasource sales\_ds

tabcmd refreshextracts --workbook "My Workbook"

tabcmd refreshextracts --url SalesAnalysis

tabcmd refreshextracts --workbook "My Workbook" --addcalculations

tabcmd refreshextracts --datasource sales\_ds --removecalculations

选项

--incremental

运行增量刷新操作。

#### --synchronous

将完全刷新操作添加至后台程序进程所使用的队列,以在后台程序进程可用时 立即运行。如果后台程序进程可用,则立即运行此操作。刷新操作会出现在"后台 任务"报告中。

在同步刷新期间,tabcmd 在刷新操作进行时保持实时连接到服务器,并且每秒 钟进行一次轮询,直到后台作业完成为止。

注意**:**--synchronous 选项不适用于使用 Tableau Bridge 刷新的数据源。

--workbook

包含要刷新的数据提取的工作簿的名称。如果工作簿名称中含有空格,请将名称 放入引号内。

## --datasource

包含要刷新的数据提取的数据源的名称。

### --project

与 --workbook 或 --datasource 结合使用可确定 Default 以外的项目中的工作 簿或数据源。如果未指定,则使用"Default"项目。

## --parent-project-path

指定使用 --project 选项指定的嵌套项目的父项目的名称。

例如:

- <sup>l</sup> 若要指定"Main"项目中名为"Nested"的项目,请使用以下语法:
- <sup>l</sup> --parent-project-path "Main" --project "Nested"
- <sup>l</sup> 指定在"Nested"项目中嵌套的名为"Nested2"的项目:
- <sup>l</sup> --parent-project-path "Main/Nested" --project "Nested2"

--url

显示在 URL 中的工作簿的名称。发布为"Sales Analysis"工作簿的 URL 名称为 "SalesAnalysis"。

--addcalculations

与 --workbook 结合使用以在工作簿的嵌入式数据提取中实现计算,或与 - datasource 结合使用以在数据提取数据源中实现计算。将操作添加到后台程序 进程使用的查询中。如果后台程序进程可用,操作将立即运行。此操作出现在[数](https://help.tableau.com/current/online/zh-cn/adminview_backgrnd.htm) [据提取后台任务](https://help.tableau.com/current/online/zh-cn/adminview_backgrnd.htm) 管理视图中。

--removecalculations

与 --workbook 或 --datasource 结合使用可移除以前实现的计算。将操作添 加到后台程序进程使用的查询中。如果后台程序进程可用,操作将立即运行。此 操作出现在[数据提取后台任务](https://help.tableau.com/current/online/zh-cn/adminview_backgrnd.htm) 管理视图中。

## 全局选项

所有 tabcmd 命令都使用以下选项。若要开始一个会话,至少需要使用一次 - server、--user 和 --password 选项。将存储一个身份验证令牌,以便可以不用包括 这些选项就能运行后续命令。此令牌在使用它的最后一个命令之后五分钟内保持有 效。

-h, --help

显示命令帮助。

-c, --use-certificate

使用客户端证书登录。启用相互 SSL 时需要。

有关配置证书的信息,请从适用于您的 Tableau Server OS 的以下主题开始:

- Windows: [配置相互](https://help.tableau.com/current/server/zh-cn/ssl_config_mutual.htm) SSL
- Linux:[配置相互](https://help.tableau.com/current/server-linux/zh-cn/ssl_config_mutual.htm) SSL
- -s, --server

Tableau Server URL,至少需要使用一次才能开始会话。

-u, --user

Tableau Server 用户名,至少需要使用一次才能开始会话。

-p, --password

Tableau Server 密码,至少需要使用一次才能开始会话。

--password-file

允许将密码存储在给定 .txt 文件中而不是命令行中以增加安全性。

-t, --site

指示命令将应用于由 Tableau Server 站点 ID 指定的站点,用单引号或双引号引起 来。若要指定默认站点,请使用带单引号或双引号("或"")的空字符串,或使用双 引号中的"Default"( "Default") 。使用缓存的身份验证令牌时,站点 ID 区分大小写。 如果大小写不匹配,则即使令牌仍然有效,系统也可能提示您输入密码。

-x, --proxy

#### Host:Port

使用指定的 HTTP 代理。

#### --no-prompt

指定后,该命令将不提示输入密码。如果未提供有效密码,则该命令将失败。

#### --no-proxy

指定后,将不使用 HTTP 代理。

--no-certcheck

在指定时,tabcmd( 客户端) 不会验证服务器的 SSL 证书。

--[no-]cookie

指定后,登录时将保存会话 ID,这样后续命令就无需登录。若要不保存会话 ID, 请使用 no- 前缀。默认情况下,将保存会话。

--timeout

等待指定秒数以使服务器完成命令处理。默认情况下,进程将等待服务器响应。

指定命令行上的选项结尾。您可以使用 -- 向 tabcmd 指明不应将 -- 后面的内容 解释为选项设置,而是解释为命令的值。如果需要在包括连字符的命令中指定 值,这将非常有用。下面的示例演示如何能在 tabcmd 命令中使用 --,在该命令 中,-430105/Sheet1 是 export 命令的必需值。

tabcmd export --csv -f "D:\export10.csv" -- -430105/Sheet1

# reset\_openid\_sub

清除已与 Tableau Server 身份关联的 COpenID Connect 标识符(子值)。请参见[针对](#page-1478-0) OpenID [Connect](#page-1478-0) 更改 Tableau Server 中的 IdP。

## 示例

--

tabcmd reset openid sub --target-username jsmith

选项

--target-username

为指定的单个用户清除子值。

 $--a11$ 

为所有用户清除子值。

全局选项

所有 tabcmd 命令都使用以下选项。若要开始一个会话,至少需要使用一次 - server、--user 和 --password 选项。将存储一个身份验证令牌,以便可以不用包括 这些选项就能运行后续命令。此令牌在使用它的最后一个命令之后五分钟内保持有 效。

-h, --help

显示命令帮助。

-c, --use-certificate

使用客户端证书登录。启用相互 SSL 时需要。

有关配置证书的信息,请从适用于您的 Tableau Server OS 的以下主题开始:

- Windows: [配置相互](https://help.tableau.com/current/server/zh-cn/ssl_config_mutual.htm) SSL
- Linux: [配置相互](https://help.tableau.com/current/server-linux/zh-cn/ssl_config_mutual.htm) SSL

-s, --server

Tableau Server URL,至少需要使用一次才能开始会话。

-u, --user

Tableau Server 用户名,至少需要使用一次才能开始会话。

-p, --password

Tableau Server 密码, 至少需要使用一次才能开始会话。

--password-file

允许将密码存储在给定 .txt 文件中而不是命令行中以增加安全性。

-t, --site

指示命令将应用于由 Tableau Server 站点 ID 指定的站点,用单引号或双引号引起 来。若要指定默认站点,请使用带单引号或双引号("或"")的空字符串,或使用双 引号中的"Default"( "Default") 。使用缓存的身份验证令牌时,站点 ID 区分大小写。 如果大小写不匹配,则即使令牌仍然有效,系统也可能提示您输入密码。

-x, --proxy

Host:Port

使用指定的 HTTP 代理。

#### --no-prompt

指定后,该命令将不提示输入密码。如果未提供有效密码,则该命令将失败。

--no-proxy

指定后,将不使用 HTTP 代理。

--no-certcheck

在指定时,tabcmd( 客户端) 不会验证服务器的 SSL 证书。

--[no-]cookie

指定后,登录时将保存会话 ID,这样后续命令就无需登录。若要不保存会话 ID, 请使用 no- 前缀。默认情况下,将保存会话。

#### --timeout

等待指定秒数以使服务器完成命令处理。默认情况下,进程将等待服务器响应。

--

指定命令行上的选项结尾。您可以使用 -- 向 tabcmd 指明不应将 -- 后面的内容 解释为选项设置,而是解释为命令的值。如果需要在包括连字符的命令中指定 值,这将非常有用。下面的示例演示如何能在 tabcmd 命令中使用 --,在该命令 中,-430105/Sheet1 是 export 命令的必需值。

tabcmd export --csv -f "D:\export10.csv" -- -430105/Sheet1
## removeusers group-name

从指定的组中移除用户。

## 示例

tabcmd removeusers "Development" --users "users.csv"

选项

--users

从指定的组删除给定 .csv 文件中的用户。该文件应是每行一个用户名的简单列 表。

--[no-]complete

要求所有行都必须有效,更改才能成功。如果未指定,则使用 --complete。

全局选项

所有 tabcmd 命令都使用以下选项。若要开始一个会话,至少需要使用一次 --server、 --user 和 --password 选项。将存储一个身份验证令牌,以便可以不用包括这些选项 就能运行后续命令。此令牌在使用它的最后一个命令之后五分钟内保持有效。

-h, --help

显示命令帮助。

-c, --use-certificate

使用客户端证书登录。启用相互 SSL 时需要。

有关配置证书的信息,请从适用于您的 Tableau Server OS 的以下主题开始:

- Windows:[配置相互](https://help.tableau.com/current/server/zh-cn/ssl_config_mutual.htm) SSL
- Linux: [配置相互](https://help.tableau.com/current/server-linux/zh-cn/ssl_config_mutual.htm) SSL
- -s, --server

Tableau Server URL,至少需要使用一次才能开始会话。

-u, --user

Tableau Server 用户名,至少需要使用一次才能开始会话。

-p, --password

Tableau Server 密码,至少需要使用一次才能开始会话。

#### --password-file

允许将密码存储在给定 .txt 文件中而不是命令行中以增加安全性。

-t, --site

指示命令将应用于由 Tableau Server 站点 ID 指定的站点,用单引号或双引号引 起来。若要指定默认站点,请使用带单引号或双引号("或"")的空字符串,或使用 双引号中的"Default"( "Default") 。使用缓存的身份验证令牌时,站点 ID 区分大小 写。如果大小写不匹配,则即使令牌仍然有效,系统也可能提示您输入密码。

-x, --proxy

## Host:Port

使用指定的 HTTP 代理。

--no-prompt

指定后,该命令将不提示输入密码。如果未提供有效密码,则该命令将失败。

--no-proxy

指定后,将不使用 HTTP 代理。

--no-certcheck

在指定时,tabcmd( 客户端) 不会验证服务器的 SSL 证书。

--[no-]cookie

指定后,登录时将保存会话 ID,这样后续命令就无需登录。若要不保存会话 ID, 请使用 no- 前缀。默认情况下,将保存会话。

--timeout

等待指定秒数以使服务器完成命令处理。默认情况下,进程将等待服务器响应。

 $-$ 

指定命令行上的选项结尾。您可以使用 -- 向 tabcmd 指明不应将 -- 后面的内容 解释为选项设置,而是解释为命令的值。如果需要在包括连字符的命令中指定 值,这将非常有用。下面的示例演示如何能在 tabcmd 命令中使用 --,在该命令 中,-430105/Sheet1 是 export 命令的必需值。

tabcmd export --csv -f "D:\export10.csv" -- -430105/Sheet1

## runschedule schedule-name

为您当前登录的站点运行指定计划中的任务。您不能使用 tabcmd 为所有站点运行此命 令。若要为所有站点运行计划中的任务,请登录 Web 界面,从**"**计划**"**页面中选择**"**所有 站点**"**,然后按计划中**"**立即运行**"**。

此命令采用服务器上指定的计划名称。

此命令不可用于 Tableau Cloud。

注意**:**如果服务器管理员为站点禁用了"立即运行"设置,此方法将失败并导致错 误。有关详细信息,请参见 [Tableau](https://help.tableau.com/current/server/zh-cn/maintenance_set.htm) Server 设置。

## 示例

tabcmd runschedule "5AM Sales Refresh"

## 全局选项

所有 tabcmd 命令都使用以下选项。若要开始一个会话,至少需要使用一次 - server、--user 和 --password 选项。将存储一个身份验证令牌,以便可以不用包括 这些选项就能运行后续命令。此令牌在使用它的最后一个命令之后五分钟内保持有 效。

-h, --help

显示命令帮助。

```
-c, --use-certificate
```
使用客户端证书登录。启用相互 SSL 时需要。

有关配置证书的信息,请从适用于您的 Tableau Server OS 的以下主题开始:

- Windows: [配置相互](https://help.tableau.com/current/server/zh-cn/ssl_config_mutual.htm) SSL
- Linux: [配置相互](https://help.tableau.com/current/server-linux/zh-cn/ssl_config_mutual.htm) SSL

-s, --server

Tableau Server URL,至少需要使用一次才能开始会话。

-u, --user

Tableau Server 用户名,至少需要使用一次才能开始会话。

-p, --password

Tableau Server 密码, 至少需要使用一次才能开始会话。

--password-file

允许将密码存储在给定 .txt 文件中而不是命令行中以增加安全性。

-t, --site

指示命令将应用于由 Tableau Server 站点 ID 指定的站点,用单引号或双引号引起 来。若要指定默认站点,请使用带单引号或双引号("或"")的空字符串,或使用双 引号中的"Default"( "Default") 。使用缓存的身份验证令牌时,站点 ID 区分大小写。 如果大小写不匹配,则即使令牌仍然有效,系统也可能提示您输入密码。

-x, --proxy

Host:Port

使用指定的 HTTP 代理。

--no-prompt

指定后,该命令将不提示输入密码。如果未提供有效密码,则该命令将失败。

--no-proxy

指定后,将不使用 HTTP 代理。

--no-certcheck

在指定时,tabcmd( 客户端) 不会验证服务器的 SSL 证书。

--[no-]cookie

指定后,登录时将保存会话 ID,这样后续命令就无需登录。若要不保存会话 ID, 请使用 no- 前缀。默认情况下,将保存会话。

--timeout

等待指定秒数以使服务器完成命令处理。默认情况下,进程将等待服务器响应。

 $-$ 

指定命令行上的选项结尾。您可以使用 -- 向 tabcmd 指明不应将 -- 后面的内容 解释为选项设置,而是解释为命令的值。如果需要在包括连字符的命令中指定 值,这将非常有用。下面的示例演示如何能在 tabcmd 命令中使用 --,在该命令 中,-430105/Sheet1 是 export 命令的必需值。

tabcmd export --csv -f "D:\export10.csv" -- -430105/Sheet1

## set setting

在服务器上启用指定设置。服务器的"维护"页面上提供了有关各项设置的详细信息。

在设置名称前使用感叹号可禁用该设置。可启用或禁用以下设置:

- allow scheduling
- embedded credentials
- remember passwords\_forever

## 示例

tabcmd set embedded\_credentials

#### 全局选项

所有 tabcmd 命令都使用以下选项。若要开始一个会话,至少需要使用一次 --server、 --user 和 --password 选项。将存储一个身份验证令牌,以便可以不用包括这些选项 就能运行后续命令。此令牌在使用它的最后一个命令之后五分钟内保持有效。

-h, --help

显示命令帮助。

-c, --use-certificate

使用客户端证书登录。启用相互 SSL 时需要。

有关配置证书的信息,请从适用于您的 Tableau Server OS 的以下主题开始:

- Windows:[配置相互](https://help.tableau.com/current/server/zh-cn/ssl_config_mutual.htm) SSL
- Linux: [配置相互](https://help.tableau.com/current/server-linux/zh-cn/ssl_config_mutual.htm) SSL

-s, --server

Tableau Server URL,至少需要使用一次才能开始会话。

-u, --user

Tableau Server 用户名,至少需要使用一次才能开始会话。

-p, --password

Tableau Server 密码,至少需要使用一次才能开始会话。

--password-file

允许将密码存储在给定 .txt 文件中而不是命令行中以增加安全性。

-t, --site

指示命令将应用于由 Tableau Server 站点 ID 指定的站点,用单引号或双引号引 起来。若要指定默认站点,请使用带单引号或双引号("或"")的空字符串,或使用 双引号中的"Default"( "Default") 。使用缓存的身份验证令牌时,站点 ID 区分大小 写。如果大小写不匹配,则即使令牌仍然有效,系统也可能提示您输入密码。

-x, --proxy

#### Host:Port

使用指定的 HTTP 代理。

#### --no-prompt

指定后,该命令将不提示输入密码。如果未提供有效密码,则该命令将失败。

#### --no-proxy

指定后,将不使用 HTTP 代理。

--no-certcheck

在指定时,tabcmd( 客户端) 不会验证服务器的 SSL 证书。

--[no-]cookie

指定后,登录时将保存会话 ID,这样后续命令就无需登录。若要不保存会话 ID, 请使用 no- 前缀。默认情况下,将保存会话。

--timeout

等待指定秒数以使服务器完成命令处理。默认情况下,进程将等待服务器响应。

--

指定命令行上的选项结尾。您可以使用 -- 向 tabcmd 指明不应将 -- 后面的内容 解释为选项设置,而是解释为命令的值。如果需要在包括连字符的命令中指定

值,这将非常有用。下面的示例演示如何能在 tabcmd 命令中使用 --,在该命令 中,-430105/Sheet1 是 export 命令的必需值。

tabcmd export --csv -f "D:\export10.csv" -- -430105/Sheet1

#### syncgroup group-name

将 Tableau Server 组与 Active Directory 组同步。如果 Tableau Server 组尚未存在, 则会创 建该组并将其与指定的 Active Directory 组同步。

如果组名称本身包括"@"(而不是作为域分隔符),则您需要使用十六进制格式引用该符 号"\0x40"

## 示例

tabcmd syncgroup "Development"

tabcmd syncgroup "Dev\0x40West"

注意**:**如果同步您是其成员的组,则使用此命令所做的更改不会应用于您的用户。 举例来说,如果您使用此命令移除您是其成员的组中用户的管理员权限,则在命令 完成时您仍然是管理员。

选项

--grant-license-mode <grant-license-mode>

指定是否应在登录时授予角色。默认值为 on-sync。有效的值包括 on-login、 on-sync。如果未指定值,则会假定使用了 on-sync,并在组同步时授予默认角 色。有关详细信息,请参见使用"[登录时授予角色](#page-792-0)"修改用户角色。

--no-publisher

已弃用。请改用 --role 选项。

--overwritesiterole

使用 --role 时,允许用权限较低的角色覆盖用户的站点角色。默认情况下,在 使用 --role 时,用户站点角色可能会收到提示,但无法降级。由于 - overwritesiterole 选项会使用户站点角色降级,因此请小心使用。

--publisher

已弃用。请改用 --role 选项。

-r, --role

为组中的用户指定站点角色。默认值为 Unlicensed。

有效的值包括:SiteAdministratorCreator、 SiteAdministratorExplorer、SiteAdministrator、Creator、 ExplorerCanPublish、Publisher、Explorer、Interactor、Viewer、 Unlicensed。

--silent-progress

不显示命令的进度消息。

全局选项

所有 tabcmd 命令都使用以下选项。若要开始一个会话,至少需要使用一次 - server、--user 和 --password 选项。将存储一个身份验证令牌,以便可以不用包括 这些选项就能运行后续命令。此令牌在使用它的最后一个命令之后五分钟内保持有 效。

-h, --help

显示命令帮助。

-c, --use-certificate

使用客户端证书登录。启用相互 SSL 时需要。

有关配置证书的信息,请从适用于您的 Tableau Server OS 的以下主题开始:

- Windows: [配置相互](https://help.tableau.com/current/server/zh-cn/ssl_config_mutual.htm) SSL
- Linux: [配置相互](https://help.tableau.com/current/server-linux/zh-cn/ssl_config_mutual.htm) SSL
- -s, --server

Tableau Server URL,至少需要使用一次才能开始会话。

-u, --user

Tableau Server 用户名,至少需要使用一次才能开始会话。

-p, --password

Tableau Server 密码,至少需要使用一次才能开始会话。

#### --password-file

允许将密码存储在给定 .txt 文件中而不是命令行中以增加安全性。

-t, --site

指示命令将应用于由 Tableau Server 站点 ID 指定的站点,用单引号或双引号引起 来。若要指定默认站点,请使用带单引号或双引号("或"")的空字符串,或使用双 引号中的"Default"( "Default") 。使用缓存的身份验证令牌时,站点 ID 区分大小写。 如果大小写不匹配,则即使令牌仍然有效,系统也可能提示您输入密码。

-x, --proxy

Host:Port

使用指定的 HTTP 代理。

--no-prompt

指定后,该命令将不提示输入密码。如果未提供有效密码,则该命令将失败。

#### --no-proxy

指定后,将不使用 HTTP 代理。

--no-certcheck

在指定时,tabcmd( 客户端) 不会验证服务器的 SSL 证书。

#### --[no-]cookie

指定后,登录时将保存会话 ID,这样后续命令就无需登录。若要不保存会话 ID, 请使用 no- 前缀。默认情况下,将保存会话。

--timeout

等待指定秒数以使服务器完成命令处理。默认情况下,进程将等待服务器响应。

 $-$ 

指定命令行上的选项结尾。您可以使用 -- 向 tabcmd 指明不应将 -- 后面的内容 解释为选项设置,而是解释为命令的值。如果需要在包括连字符的命令中指定 值,这将非常有用。下面的示例演示如何能在 tabcmd 命令中使用 --,在该命令 中,-430105/Sheet1 是 export 命令的必需值。

tabcmd export --csv -f "D:\export10.csv" -- -430105/Sheet1

## upgradethumbnails

启动和停止"升级缩略图"作业。若要了解详细信息,请参见"[升级缩略图](#page-1939-0)"作业。

## 示例

启动"升级缩略图"作业:

tabcmd upgradethumbnails --server <serverURL>

停止正在执行的"升级缩略图"作业:

tabcmd upgradethumbnails --server <serverURL> --stop

选项

--stop

指定后,停止正在执行的"升级缩略图"作业。如果未指定此选项,则将启动"升级 缩略图"作业。

全局选项

所有 tabcmd 命令都使用以下选项。若要开始一个会话,至少需要使用一次 --server、 --user 和 --password 选项。将存储一个身份验证令牌,以便可以不用包括这些选项 就能运行后续命令。此令牌在使用它的最后一个命令之后五分钟内保持有效。

-h, --help

显示命令帮助。

-c, --use-certificate

使用客户端证书登录。启用相互 SSL 时需要。

有关配置证书的信息,请从适用于您的 Tableau Server OS 的以下主题开始:

- Windows:[配置相互](https://help.tableau.com/current/server/zh-cn/ssl_config_mutual.htm) SSL
- Linux: [配置相互](https://help.tableau.com/current/server-linux/zh-cn/ssl_config_mutual.htm) SSL
- -s, --server

Tableau Server URL,至少需要使用一次才能开始会话。

-u, --user

Tableau Server 用户名,至少需要使用一次才能开始会话。

-p, --password

Tableau Server 密码,至少需要使用一次才能开始会话。

#### --password-file

允许将密码存储在给定 .txt 文件中而不是命令行中以增加安全性。

-t, --site

指示命令将应用于由 Tableau Server 站点 ID 指定的站点,用单引号或双引号引 起来。若要指定默认站点,请使用带单引号或双引号("或"")的空字符串,或使用 双引号中的"Default"( "Default") 。使用缓存的身份验证令牌时,站点 ID 区分大小 写。如果大小写不匹配,则即使令牌仍然有效,系统也可能提示您输入密码。

-x, --proxy

## Host:Port

使用指定的 HTTP 代理。

--no-prompt

指定后,该命令将不提示输入密码。如果未提供有效密码,则该命令将失败。

--no-proxy

指定后,将不使用 HTTP 代理。

--no-certcheck

在指定时,tabcmd( 客户端) 不会验证服务器的 SSL 证书。

--[no-]cookie

指定后,登录时将保存会话 ID,这样后续命令就无需登录。若要不保存会话 ID, 请使用 no- 前缀。默认情况下,将保存会话。

--timeout

等待指定秒数以使服务器完成命令处理。默认情况下,进程将等待服务器响应。

--

指定命令行上的选项结尾。您可以使用 -- 向 tabcmd 指明不应将 -- 后面的内容 解释为选项设置,而是解释为命令的值。如果需要在包括连字符的命令中指定 值,这将非常有用。下面的示例演示如何能在 tabcmd 命令中使用 --,在该命令 中,-430105/Sheet1 是 export 命令的必需值。

tabcmd export --csv -f "D:\export10.csv" -- -430105/Sheet1

## validateidpmetadata

使用不安全的摘要算法 SHA-1 标识配置了 IdP 的 Tableau Server 站点。此命令还标识所 使用证书 RSA 密钥大小或椭圆曲线大小不足的 IdP。

注意**:**此命令仅可用于特定于站点的 SAML。有关详细信息,请参见[配置特定于站点](#page-1412-0) 的 [SAML](#page-1412-0)。

选项

--digest-algorithms <ALGORITHMS>

用空格分隔的摘要算法列表。合法值包括 sha1 和 sha256。如果未指定,则服务 器使用服务器配置设置 [wgserver.saml.blocklisted\\_digest\\_algorithms](#page-2192-0) 中的值。

--min-allowed-elliptic-curve-size <SIZE>

如果未指定,则服务器使用服务器配置设置 wgserver.saml.min\_allowed.elliptic [curve\\_size](#page-2194-0) 中的值。

--min-allowed-rsa-key-size <SIZE>

如果未指定,则服务器使用服务器配置设置 wgserver.saml.min\_allowed.rsa\_key [size](#page-2194-1) 中的值。

--site-names <SITENAMES>

要对其执行证书验证的站点名称的空格分隔列表。如果未指定,则将检查所有站 点。

全局选项

所有 tabcmd 命令都使用以下选项。若要开始一个会话,至少需要使用一次 - server、--user 和 --password 选项。将存储一个身份验证令牌,以便可以不用包括 这些选项就能运行后续命令。此令牌在使用它的最后一个命令之后五分钟内保持有 效。

-h, --help

显示命令帮助。

-c, --use-certificate

使用客户端证书登录。启用相互 SSL 时需要。

有关配置证书的信息,请从适用于您的 Tableau Server OS 的以下主题开始:

- Windows: [配置相互](https://help.tableau.com/current/server/zh-cn/ssl_config_mutual.htm) SSL
- Linux: [配置相互](https://help.tableau.com/current/server-linux/zh-cn/ssl_config_mutual.htm) SSL
- -s, --server

Tableau Server URL,至少需要使用一次才能开始会话。

-u, --user

Tableau Server 用户名,至少需要使用一次才能开始会话。

-p, --password

Tableau Server 密码,至少需要使用一次才能开始会话。

#### --password-file

允许将密码存储在给定 .txt 文件中而不是命令行中以增加安全性。

-t, --site

指示命令将应用于由 Tableau Server 站点 ID 指定的站点,用单引号或双引号引起 来。若要指定默认站点,请使用带单引号或双引号("或"")的空字符串,或使用双 引号中的"Default"( "Default") 。使用缓存的身份验证令牌时,站点 ID 区分大小写。 如果大小写不匹配,则即使令牌仍然有效,系统也可能提示您输入密码。

-x, --proxy

Host:Port

使用指定的 HTTP 代理。

--no-prompt

指定后,该命令将不提示输入密码。如果未提供有效密码,则该命令将失败。

#### --no-proxy

指定后,将不使用 HTTP 代理。

--no-certcheck

在指定时,tabcmd( 客户端) 不会验证服务器的 SSL 证书。

#### --[no-]cookie

指定后,登录时将保存会话 ID,这样后续命令就无需登录。若要不保存会话 ID, 请使用 no- 前缀。默认情况下,将保存会话。

#### --timeout

等待指定秒数以使服务器完成命令处理。默认情况下,进程将等待服务器响应。

 $-$ 

指定命令行上的选项结尾。您可以使用 -- 向 tabcmd 指明不应将 -- 后面的内容 解释为选项设置,而是解释为命令的值。如果需要在包括连字符的命令中指定 值,这将非常有用。下面的示例演示如何能在 tabcmd 命令中使用 --,在该命令 中,-430105/Sheet1 是 export 命令的必需值。

tabcmd export --csv -f "D:\export10.csv" -- -430105/Sheet1

## version

显示 tabcmd 实用工具的当前安装的版本信息。

## 示例

tabcmd version

全局选项

所有 tabcmd 命令都使用以下选项。若要开始一个会话,至少需要使用一次 --server、 --user 和 --password 选项。将存储一个身份验证令牌,以便可以不用包括这些选项 就能运行后续命令。此令牌在使用它的最后一个命令之后五分钟内保持有效。

-h, --help

显示命令帮助。

-c, --use-certificate

使用客户端证书登录。启用相互 SSL 时需要。

有关配置证书的信息,请从适用于您的 Tableau Server OS 的以下主题开始:

- Windows:[配置相互](https://help.tableau.com/current/server/zh-cn/ssl_config_mutual.htm) SSL
- Linux: [配置相互](https://help.tableau.com/current/server-linux/zh-cn/ssl_config_mutual.htm) SSL

-s, --server

Tableau Server URL,至少需要使用一次才能开始会话。

-u, --user

Tableau Server 用户名,至少需要使用一次才能开始会话。

-p, --password

Tableau Server 密码, 至少需要使用一次才能开始会话。

--password-file

允许将密码存储在给定 .txt 文件中而不是命令行中以增加安全性。

-t, --site

指示命令将应用于由 Tableau Server 站点 ID 指定的站点,用单引号或双引号引 起来。若要指定默认站点,请使用带单引号或双引号("或"")的空字符串,或使用 双引号中的"Default"( "Default") 。使用缓存的身份验证令牌时,站点 ID 区分大小 写。如果大小写不匹配,则即使令牌仍然有效,系统也可能提示您输入密码。

-x, --proxy

#### Host:Port

使用指定的 HTTP 代理。

#### --no-prompt

指定后,该命令将不提示输入密码。如果未提供有效密码,则该命令将失败。

--no-proxy

指定后,将不使用 HTTP 代理。

#### --no-certcheck

在指定时,tabcmd( 客户端) 不会验证服务器的 SSL 证书。

--[no-]cookie

指定后,登录时将保存会话 ID,这样后续命令就无需登录。若要不保存会话 ID, 请使用 no- 前缀。默认情况下,将保存会话。

--timeout

等待指定秒数以使服务器完成命令处理。默认情况下,进程将等待服务器响应。

--

指定命令行上的选项结尾。您可以使用 -- 向 tabcmd 指明不应将 -- 后面的内容 解释为选项设置,而是解释为命令的值。如果需要在包括连字符的命令中指定 值,这将非常有用。下面的示例演示如何能在 tabcmd 命令中使用 --,在该命令 中,-430105/Sheet1 是 export 命令的必需值。

tabcmd export --csv -f "D:\export10.csv" -- -430105/Sheet1

提示:有关可用于 Tableau Cloud 的 Tabcmd 1.0 命令,请参见 [tabcmd](https://help.tableau.com/current/online/zh-cn/tabcmd_cmd.htm) 命令。

## tabcmd 的安装开关和属性 (Windows)

注意**:**tabcmd 命令行实用程序版本 2.0 可从 [Tableau](https://tableau.github.io/tabcmd) tabcmd 获取。这个新版本允许您在 MacOS 和 Linux 上运行 tabcmd 命令并使用个人访问令牌 (PAT) 进行身份验证。版本 2.0 构建在基于 Python 的 Tableau Server 客户端 (TSC) 中可用的公共端点之上。此最新版本 对 Tableau Server 的支持有限。

通过 Windows 上的命令行安装 Tableau Server 命令行实用程序 (tabcmd) 版本 2019.4.0 或更高版本时,可以使用以下开关。

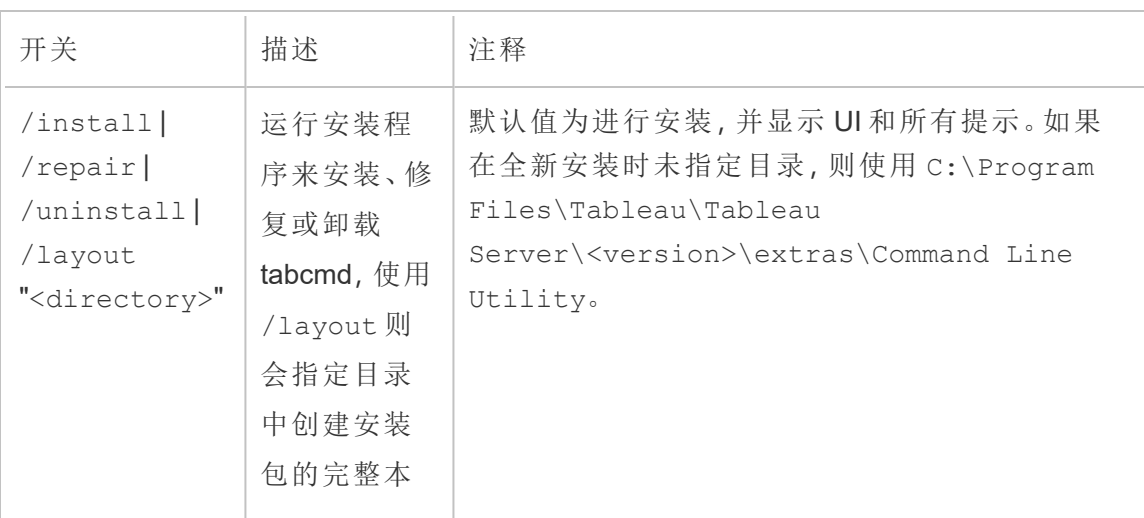

注意**:**对于 Tabcmd 安装程序的 Linux 版本,没有等效的开关。

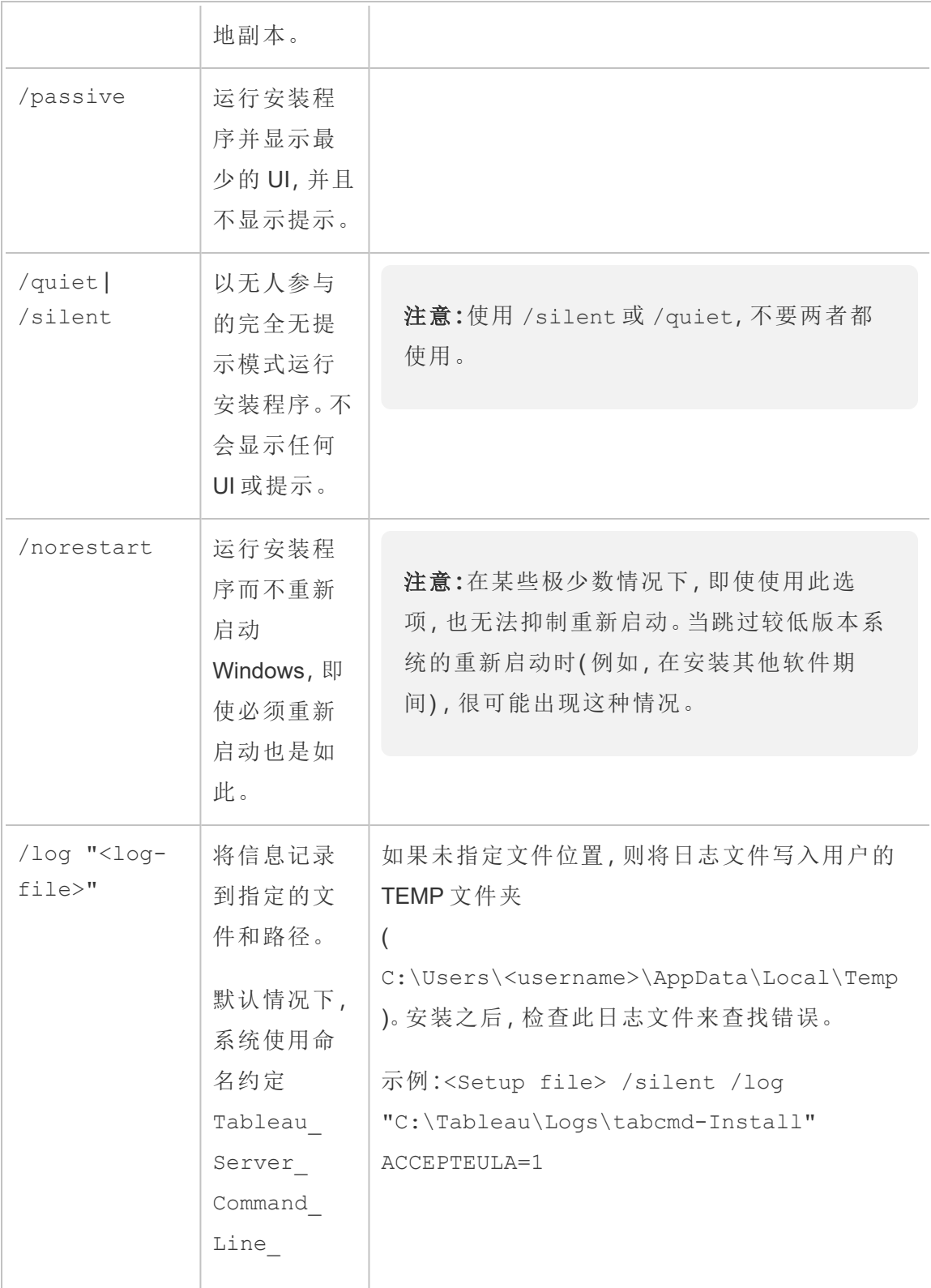

Linux 版 Tableau Server 管理员指南

| utility_                             |  |
|--------------------------------------|--|
| <version< td=""><td></td></version<> |  |
| code>.log                            |  |
| 在用户的                                 |  |
| %TEMP%文件                             |  |
| 夹中创建日                                |  |
| 志文件。                                 |  |

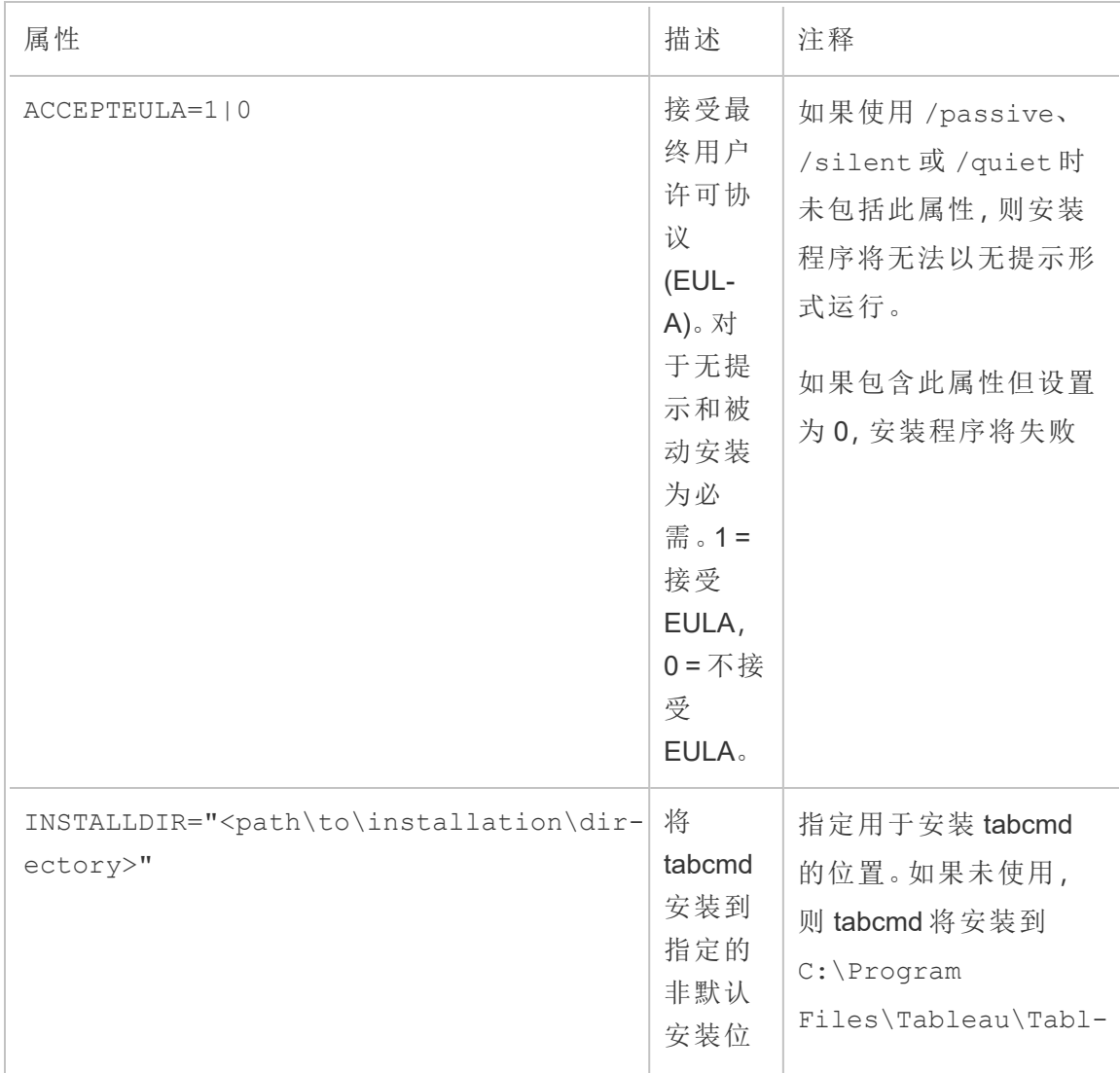

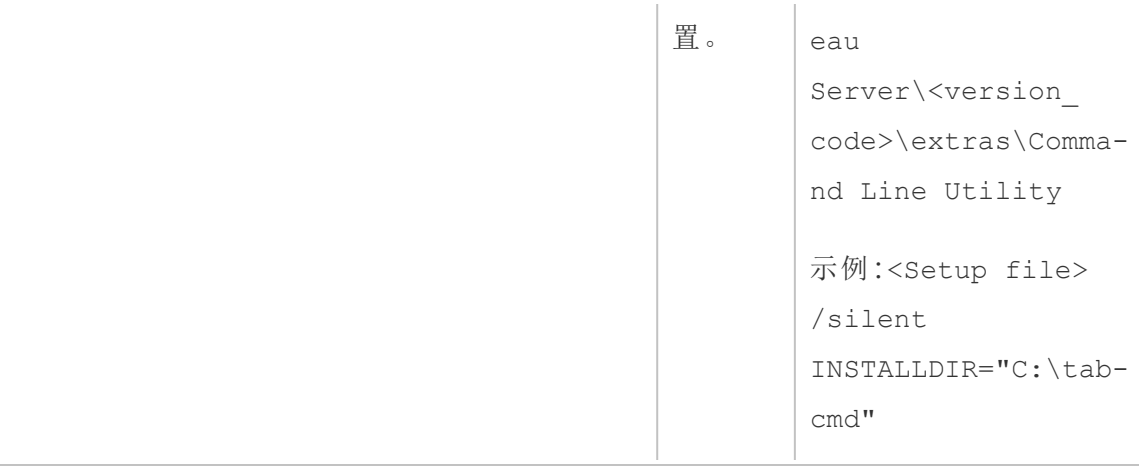

# 疑难解答

您可以使用以下主题进行故障排除并解决 Tableau Server 的问题。

## Linux 上的 Tableau Server 疑难解答

按照本主题中的建议来解决 Tableau Server 的常见问题。有关基于在"状态"页面上查看 的进程状态的其他疑难解答步骤,请参见[服务器进程疑难解答。](#page-2068-0)

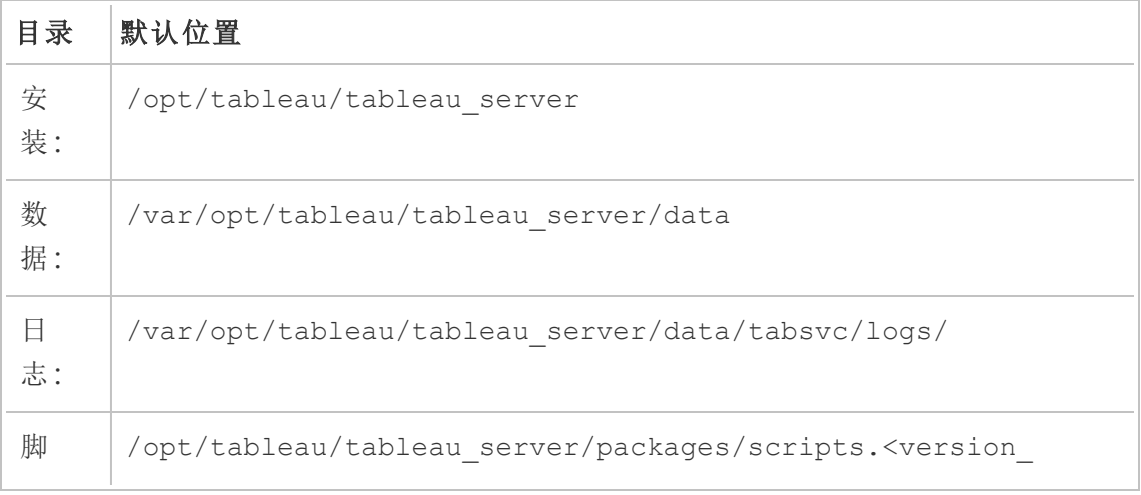

下表显示安装目录、数据目录、日志目录和脚本目录的默认位置:

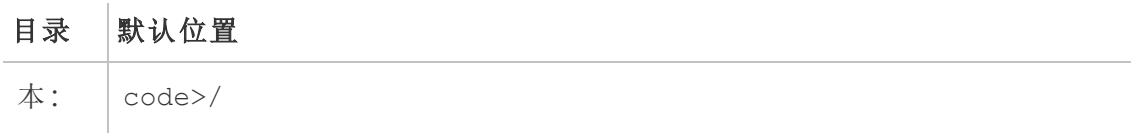

一般疑难解答步骤

可通过以下一个或多个基本步骤解决或测试许多 Tableau Server 问题:

全新安装

在从未安装 Tableau 的计算机上安装 Linux 版 Tableau Server。如果要重新使用安装了以 前版本的 Tableau Server 的计算机或 VM, 请在安装新版本之前, 先执行[从计算机中移](#page-674-0) 除 [Tableau](#page-674-0) Server中的步骤以清除计算机上的 Tableau。

如果在安装 Tableau Server 时遇到问题,您可能需要从计算机中完全移除 Tableau,并执 行全新安装。有关详细信息,请参见[从计算机中移除](#page-674-0) Tableau Server。

磁盘空间

确保运行 Tableau Server 的每台计算机上都有足够的磁盘空间。有限的磁盘空间可能会 导致安装失败、升级失败或运行 Tableau Server 时出现问题。

删除旧日志文件

如果磁盘空间不足,您可以清理旧 Tableau Server 日志文件。这些文件可能会占用空 间,作为最佳做法,您应该定期删除它们。

## 版本 **10.5.x**

如果有版本 10.5.1 及更高版本,请在终端提示符处运行此命令以清理不需要的日志文 件:

tsm [maintenance](#page-2229-0) cleanup

#### 版本 **10.5.0**

如果运行版本 10.5.0 的 Linux 版 Tableau Server, 则清理命令不可用, 并且您需要在终端 提示符处运行以下命令:

sudo find /var/opt/tableau/tableau server/data/tabsvc/temp/\* -mtime +2 -type f -delete

sudo find /var/opt/tableau/tableau server/data/tabsvc/logs/\* -mtime +2 -type f -delete

重要信息**:**Linux 文件系统可以删除打开的文件,如果您执行此操作,Tableau 进程可能 无法重新创建文件。这将导致日志文件为空。若要修复此问题,您可以停止 Tableau Server,重新启动 TSM 控制器,并再次重新启动 Tableau:

1. 停止 Tableau Server:

tsm stop

2. 重新启动 TSM 控制器:

sudo systemctl restart tabadmincontroller 0.service

3. 等待几分钟,让控制器重新启动。您可以使用此命令确认控制器是否已重新启 动:

tsm status -v

当您可以运行该命令并且 Tableau Server 管理控制器被列为"正在运行"时,控制 器已重新启动。

4. 启动 Tableau Server:

tsm start

手动收集日志

如果由于任何原因( 例如,运行 tsm initialize 之前发生严重故障) 而无法运行 tsm maintenance ziplogs,则可以通过在 Tableau Server 部署的每个节点上的终端窗口 中运行以下命令来手动收集和压缩日志:

cd /var/opt/tableau/tableau\_server/data/tabsvc/

cp /var/opt/tableau/tableau\_server/logs/app-install.log logs

cp ~/.tableau/tsm/tsm.log logs

tar -czvf ~/logs.tar.gz logs

这将在您的主目录中创建一个名为 logs.tar.gz 的文件。您可以将此文件上载或发送到 Tableau。

重新启动服务器

重新启动 Tableau Server。与索引及未完全启动的进程相关的问题可通过以受控方式重 新启动 Tableau Server 解决。若要重新启动 Tableau Server, 请使用 tsm [restart](#restart) 命令。 这将停止与 Tableau Server 关联的所有进程,然后重新启动这些进程。

使用 Linux 编辑安装和配置文件

您应使用 Linux 操作系统编辑或创建用于在 Linux 上安装或配置 Tableau Server 的任何 文件。使用 Microsoft Windows 创建的文件将导致在 Linux 上安装和配置 Tableau Server 出现错误, 原因是 Linux 操作系统以换行符 (LF) 结束文件, 而 Windows 则以回车和换行 符 (CR LF) 结束文件。如果非 Linux (CR LF) 文件结束字符出现在自动安装程序使用的 config.json、reg\_templ.json或 secrets 文件中,则可能导致[Tableau](#page-392-0) Server 的自 [动安装过](#page-392-0)程中出现错误。非 Linux (CR LF) 文件结束字符也可能导致注册期间或者配置 身份存储设置或网关设置时出错。

检查 systemd 日志

如果 Tableau Server 未启动,并且您在 Tableau 日志中找不到任何有用的信息( 有关详细 信息,请参见[使用日志文件](#page-2520-0)),您可以检查 systemd 日志,了解与 TSM 服务启动和停止 相关的消息。日志存储在 /var/log/messages( 类似于 RHEL 的发行版) 或 /var/log/syslog (Ubuntu)。我们建议使用 journalctl 命令搜索和解析 systemd 日 志。

## 安装 Tableau Server

安装由于硬件要求而失败

如果要进行安装的计算机未满足最低硬件要求,则 Tableau Server 无法安装。有关要求 的详细信息,请参见[安装之前](#page-322-0)...。

安装由于超时而失败

如果在资源有限的计算机( 例如,仅满足最低硬件要求的计算机) 上安装 Tableau Server,您可能会在 tsm 命令由于响应缓慢而超时的情况下遇到问题。可以通过在所有 tsm 命令上使用全局 --request-timeout 选项来指定更长的超时。有关 --requesttimeout 选项的详细信息,举例来说,请参见tsm [initialize](#page-2210-0)。

安装失败,并显示"Failed to initialize the instance of the temporary database"( 未能初始化 临时数据库的实例)

Linux 版 Tableau Server 仅支持 UTF-8 字符编码。如果您的 Linux 区域设置缺少 UTF-8 编码,则安装可能会失败,并出现类似于如下的错误:

Failed to initialize the instance of the temporary database

若要检查您的区域设置是否使用 UTF-8 编码,请在命令提示符处运行 localectl 命 令。生成的输出应如下所示( 您的区域设置可能不同) :

[tableauserver-centos1a ~]\$ localectl System Locale: LANG=en US.UTF-8 [tableauserver-centos1a ~]\$

如果 LANG 值未包括 .UTF-8,则您需要运行 localectl 来添加:

sudo localectl set-locale LANG=<your locale>.UTF-8

注意**:**在某些情况下,如果您的 systemd 版本较旧,localectl 可能无法完成 ( 超时) 。更新 systemd 可修复此问题并允许您设置 UTF-8 编码。在 RHEL 类系统 上,使用此命令来更新 systemd:sudo yum update systemd

虚拟机上的并行安装失败

当前不支持并行安装。如果在 Linux 虚拟机上以并行方式安装 Tableau Server, 则安装 可能失败。

#### Tableau Server 未启动

如果 Tableau Server 未启动或在降级状态下运行,请运行 tsm [restart](#page-2254-0) 命令。这将关闭 正在运行的任何进程,并重新启动 Tableau Server。

安装之后无法启动 Tableau Server

如果您的计算机的主机名在安装之后更改,则 Tableau Server 可能无法启动。主机名可 能更改的其中一个主要原因是:您在 CentOS 上使用 [cloud-init](https://launchpad.net/cloud-init) 软件包。如果使用 cloudinit 软件包,请在想要安装 Tableau Server 的情况下在开始安装过程之前*重新启动计算* 机。或者,可以通过运行以下命令在不重新启动的情况下修复主机名:

sudo hostnamectl set-hostname `hostnamectl --static`

cloud-init 软件包通常用于初始化新虚拟机、配置 SSH 公钥身份验证,等等。例如,某些 CentOS 映像使用 cloud-init,并且 OpenStack 部署中通常会使用 cloud-init。但是,CentOS 7.x 存储库默认包括的 cloud-init 的版本 (cloud-init 0.7.5-10.el7.centos.1) 有一个[已知问](https://bugs.launchpad.net/cloud-init/+bug/1246485) [题](https://bugs.launchpad.net/cloud-init/+bug/1246485),使计算机在重新启动之前无法随其主机名一起显示其完全限定的域名 (FQDN)。

由于 Tableau Server 安装进程使用计算机的主机名来配置服务器进程并生成 TLS 证书, 因此,如果 Tableau Server 配置为在没有 FQDN 的情况下使用主机名,它可能无法启 动。

若要确定您的计算机是否显示正确的主机名,请运行 hostnamectl 命令。在下面的示 例中,命令显示一个暂时主机名,表明它将不会返回 FQDN,并且必须重新启动。

```
$ hostnamectl
   Static hostname: server01.example.com
Transient hostname: server01
\lceil \ldots \rceil
```
或者,在下面的示例中,命令显示正确的主机名和 FQDN:

```
$ hostnamectl
  Static hostname: server01.example.com
[...]
```
无法创建具有多个 Active Directory (AD) 域的初始管理员帐户

在 Tableau Server 上创建初始管理员帐户时,如果选择了 AD 作为身份验证类型,您可 能会看到以下错误:

Failed to authenticate username and password

当 Tableau Server 尝试连接到多个 AD 域时,将发生此错误。举例来说,如果在属于某 个域的计算机上安装 Tableau Server,并且尝试对属于另一个域的 AD 用户进行身份验 证,则可能会看到此错误。

字体

Tableau Server 使用系统上安装的字体,根据创建工作簿时使用的字体来呈现工作簿。 当某个字体不可用时,Tableau Server 将根据字体系列使用最接近的等效字 体;Windows 和 Linux 服务器均适用于这种情况。在 Linux 服务器上,缺少字体的情况可 能会更明显,因为 Linux 附带的字体比 Windows 和 OS/X 系统都少。这一点很重要,因 为许多工作簿都是在 Windows 或 Mac 上的 Tableau Desktop 中制作的。

Linux 版 Tableau Server 附带以下字体:

- Arial
- Courier
- Georgia
- Times New Roman
- Verdana
- Trebuchet MS
- Tableau 字体

在 Linux 版 Tableau Server 上查看时,由于缺少字体,未使用这些字体的工作簿的显示 可能会与预期不同。为了解决此问题,请在 Tableau Server 安装过程中在所有节点上安 装相应的字体。

对亚洲字符集的支持

如果您看到空白框,并且在此框中,您希望在 Tableau Server 中所显示的工作簿中看到 亚洲字符,则应在 Linux 环境中安装与语言相对应的字体包。

## 初始化 Tableau Server

由于 tableau 用户帐户存在,但不是 tableau组的成员,因此 TSM 初始化失败

安装并初始化 Tableau 服务管理器 (TSM) 和 Tableau Server 时,初始化脚本 (initialize-tsm) 将创建运行所需的用户和组,或者确认已为现有项配置了必需的特 性。默认情况下,此脚本会创建一个名为 tableau 的用户,并将其添加到名为 tableau 的组中。如果 tableau 用户已存在,但不属于 tableau 组,则该脚本将会失 败并发出警告。

如果发生这种情况,那么您可以使用 --unprivileged-user 标志指定其他用户来解 决冲突,系统将创建此用户并将其添加到 tableau 组中。

例如,要指定名为 tableauserver 的用户,你可以使用以下命令从 /opt/tableau/tableau\_server/packages/scripts.<version\_code> 目录中运行 脚本:

sudo ./initialize-tsm --unprivileged-user="tableauserver" - accepteula

若要获得可用于 initialize-tsm 脚本的选项的完整列表,请使用 -h 选项:

sudo ./initialize-tsm -h

在不受支持的系统区域设置上初始化 Tableau Server 时出错

如果您尝试在计算机上安装 Tableau Server,并且区域设置不是受支持的区域设置之 一,则安装过程中会出现错误。

Tableau Server 将在使用以下区域设置之一的系统上运行:

de\_DE、en\_GB、en\_US、es\_ES、fr\_FR、it\_IT、ja\_JP、ko\_KR、pt\_BR、zh\_CN、zh\_TW

fr\_CA( 从版本 2022.3 开始)

th\_TH、sv\_SE( 版本 2023.1)

任何其他区域设置都将产生错误。

如果区域设置列表中未包含 en US.utf8, 则初始化 Tableau Server 时出错

如果您尝试在区域设置列表中没有 en\_US.utf8 的计算机上安装 Tableau Server, 则初 始化将失败并显示错误。要查看是否包含了 en\_US.utf8,请在 shell 提示符下键入 locale -a 。

如果未列出 en\_US.utf8,则可以在 Ubuntu 上的 shell 提示符下键入 sudo localegen en US.UTF-8, 或者在类似于 RHEL 的发行版上的 shell 提示符下键入 sudo localedef -i en US -f UTF-8, 以将 en us 加入到区域设置列表中。

错误:状态 10 - 在数据目录路径包括句点时初始化 Tableau Server

如果尝试安装 Tableau Server, 并指定路径包括句点(".") 的数据目录, 初始化将失败并 出现错误,其中包括:

Connection timed out

和

ERROR: TSM services returned status 10

为了避免此问题,请选择其路径中未包括句点的数据目录。

重新安装后初始化 Tableau Server 时出错

如果卸载并重新安装 Tableau Server,您可能会在初始化 Tableau Server 时遇到错误。 例如,您可能会看到以下错误:

ERROR com.tableau.tabadmin.webapp.asyncjobs.JobStepRunner - Running step WaitForConfigure failed

com.tableau.tabadmin.webapp.exceptions.ServiceFailedStateException

如果以前的安装中存在导致服务无法启动的人为错误,则会发生此错误。要防止此错 误,请使用/opt/tableau/tableau server/packages/scripts.<version code> 文件夹中的 tableau-server-obliterate 脚本。有关彻底移除 Tableau Server 的详细信息,请参阅[从计算机中移除](#page-674-0) Tableau Server。

## 激活 Tableau Server

## Tableau Server 许可证激活失败

在某些情况下,使用 tsm licenses activate -k <product key>命令激活 Tableau 产品密钥会失败,并出现以下错误:

License Server not available

如果您的计算机无法通过 TCP 端口 443 连接到 licensing.tableau.com 处的 Tableau 许可服务器,则可能会发生这种情况。

若要解决此问题,您需要配置网络和/或主机托管的防火墙,以允许访问该地址和端口, 或者脱机激活 Tableau。有关详细信息,请参见[脱机激活](#page-1769-0) Tableau Server。

## 重建 Tableau Server 搜索和浏览索引

可以通过重新索引"搜索与浏览"来解决的问题

需要重建索引的症状包括:

- <sup>l</sup> 用户尝试登录时出现空白站点列表
- <sup>l</sup> 用户尝试选择项目时出现空白项目列表
- <sup>l</sup> 缺少内容( 工作簿、视图、仪表板)
- <sup>l</sup> 意外或不准确的通知( 例如,未包括数据提取的工作簿上的"刷新失败"通知)

如果看到任何这些行为,请使用 tsm [maintenance](#page-2224-0) reindex-search 命令来重建搜 索和浏览索引。

## 重新启动 Tableau Server

重新启动 Tableau Server 或应用更改失败

如果某个 Tableau Server 服务失败, 当您尝试重新启动服务器或应用配置更改时, 您可 能会看到错误。

要查看失败的服务是否会导致错误,请键入以下命令:

tsm status -v

若要了解服务失败的原因,请查看数据目录中的 tabadminagent 和 tabadmincontroller 日 志文件。例如,服务可能会由于并发性问题或端口配置问题而失败。请在反馈中包括您 遇到的任何问题。

作为解决方法,您可以通过尝试在 TSM 中移除并重新添加服务来解决故障。服务启动 之后,您可以重新尝试以前的配置更改或再次尝试使用 tsm [restart](#page-2254-0) 命令重新启动 服务器。

添加或配置节点后重新启动 Tableau Server 时出错

如果在没有网关进程的情况下添加或配置节点,Tableau Server 可能无法重新启动,并 且您可能会看到类似于如下错误:

ERROR :

com.tableau.tabadmin.configuration.PortConfigurationExtractor - Unable to find port config key worker1.gateway.port

和

Message: Missing port configuration value for key 'worker1.gateway.port'

这些错误出现在 gateway.log 文件中,并且在 Tableau Server 节点配置为具有应用程序 服务器或 VizQL Server 但没有网关时发生。如果节点上正在运行应用程序服务器或 VizQL Server,则需要网关进程。

备份/还原

与还原 Tableau Server 创建的备份相关的问题可能是由权限问题造成的。正确的权限 对于 TSM 正在还原的文件和文件位置都是必需的。当 TSM 处理备份时,它会将文件放 在默认位置,并适当地设置权限。如果要还原已复制到 Linux 服务器的备份或者来自服 务器上非默认位置的备份,则可能会遇到权限问题。有关使用非默认位置( 包括如何更 改位置) 的详细信息,请参阅tsm File [Paths](#page-2330-0)。

错误可能包括:

Server Was Denied Access to File

或

Restoring the backup '<br/>backup>.tsbak' was unsuccessful

## 或

Comparing authentication methods failed

Tableau Server 备份和还原进程必须具有:

- <sup>l</sup> 读取权限 进程需要直接访问 .tsbak 备份文件。
- <sup>l</sup> 执行权限 进程还需要对放置 .tsbak 文件所在的目录结构的执行权限。

当 TSM 在默认位置创建备份时,它将设置所需的权限。如果将文件复制到 Linux 服务 器,或将其移动到非默认目录,则权限可能不允许 TSM 进程进行正常访问。您需要验证 此文件以及包含该文件的目录树是否允许 TSM 用户 *tableau* 访问。文件权限必须给予 *tableau* 用户 .tsbak 文件的读取访问权限。您可以通过将文件上的组设置为 *tableau* 组,并给予该组读取访问权限来执行此操作。目录权限必须给予 *tableau* 用户读取访问 权限。您可以通过将目录上的组设置为 *tableau* 组,并给予该组对目录的读取和执行访 问权限来执行此操作。

有关 TSM 和文件权限的详细信息,请参阅TSM [中的文件和权限](#page-498-0)。

文件位置

更改 basefilepath 不会更改现有文件的位置

一些 tsm 命令会将文件写入默认位置。您可以使用 tsm set 命令更改每个命令的这些默 认位置,但这样做不会将任何现有文件从原始位置移动到新位置,并且不会创建新位 置。您负责创建新位置,并确保其具有正确的权限以允许 tsm 访问该位置中的任何文 件,以及包含这些文件的整个目录结构。

有关更改备份、还原、站点导入和导出以及 ziplogs 文件的默认位置的详细信息,请参阅 tsm File [Paths](#page-2330-0)。

有关 tsm 权限的信息,请参阅TSM [中的文件和权限](#page-498-0)。

TSM 命令

TSM 命令行不显示长时间运行的任务的进度

如果运行需要超过2小时才能完成的 tsm 命令(例如 restore 或 ziplogs), 则此命令将在 服务器上继续运行到完成为止。要显示作业的进度,请使用 tsm jobs [reconnect](#page-2213-0) 命 令。

打开防火墙端口

在 Ubuntu 上手动打开防火墙端口

当前版本的 Tableau Server 不支持 Ubuntu 上使用的 ufw 防火墙。对于不想在 Ubuntu 上 安装 firewalld 的客户,另一个选项是手动打开这些端口。以下步骤将确认 ufw 正在 运行,并打开 TCP 端口 8850 和 80 以从任何源地址连接:

1. 运行以下命令,确认 ufw 正在运行:

sudo ufw status

如果结果为 Status: inactive,您将需要启用 ufw,并确保您可通过 ssh( 不在 这些发行说明的讨论范围内) 继续连接。

2. 运行以下命令以允许访问端口 8850:

sudo ufw allow 8850

3. 运行以下命令以允许访问端口 80:

sudo ufw allow 80

首次登录尝试时 OpenID 失败

如果您为 Tableau Server 配置了 Open ID Connect 身份验证,则首次尝试登录会失败。 要成功登录,用户必须在首次失败后重试身份验证。
未显示管理视图

Tableau Server 的"状态"选项卡包括指向可视化项的链接,这些可视化项显示服务器指 标。这些可视化项需要 PostgreSQL 驱动程序来访问 Tableau Server 存储库中的相应数 据。PostgreSQL 驱动程序不会自动安装,因此,如果您未安装该驱动程序,视图将不会 显示。有关详细信息,请参见[数据库驱动程序。](#page-542-0)

注意**:**要使用管理视图,PostgreSQL 驱动程序必须安装在运行 VizQL Server 进程的 任何节点上。

### 在视图上更改区域设置

在打开视图后更改用户区域设置时,任何后续尝试打开视图的操作都将失败并出现"意 外错误"。您仍可以打开以前未打开的视图。

要解决此问题,请在更改区域设置后退出 Tableau Server,然后重新登录。所有视图都将 正确显示。

# 使用日志文件

正常情况下,Tableau Server 会在其活动过程中创建日志文件。在您排查 Tableau Server 问题时或者 Tableau 支持人员需要使用日志来帮助您解决问题时,您可能需要使用服务 器日志文件。

您可以使用 tsm [maintenance](#page-2243-0) ziplogs 命令创建压缩日志文件存档。压缩的存档包 含您可以解压缩和查看或者发送给 Tableau 支持人员的日志副本。在您拥有存档副本之 后,可以从服务器删除存档。有关日志文件存档的详细信息,请参见[日志文件快照](#page-2526-0)(将 [日志存档](#page-2526-0)) 。

这组主题提供了有关如何创建日志文件存档的信息、特定日志文件的内容以及有关您 何时可能需要查看文件和如何查看的详细信息。

### Tableau Server 日志的内容

每个 Tableau Server 进程都会将其所执行操作的相关信息写入其自己的日志文件。这 些文件单独提供有关每个流程操作的详细信息。这些日志文件加在一起包含有关 Tableau Server 组件在处理用户请求或执行自动任务时内部通信的详细信息。Tableau Server 日志仅包含可用于故障排除的技术信息;不同组件的状态、不同进程执行的操 作、通信尝试、对数据库的查询( 不包括结果) 以及请求的时间等。

日志文件可以包含某些特定数据,例如数据库服务器的名称,以及其 IP 地址和端口、 Tableau Server 计算机的名称或 IP 地址,和用户访问的工作簿和视图的 URL 和名称。

日志文件不包含任何敏感客户数据,例如密码、查询结果或视图上显示的数据。

注意**:**在 DEBUG 级别记录日志时,Tableau 启动时会收集完整的环境信息。这意味 着,如果环境变量中有任何敏感信息,它可能会包含在日志中。在默认的 INFO 级 别进行日志记录则只会收集安全环境信息。

tsm maintenance ziplogs 命令使用户不仅能生成日志文件的压缩存档,还可以包 括 Tableau Server 存储库数据( 如果指定了 -d 选项) 。存储库包含来自 Tableau Server 的元数据( 例如,用户名、组、项目、Tableau Server 上的权限、数据提取刷新计划) 。存 储库还包括工作簿的布局和连接信息,但没有任何数据,例如密码、数据库中的实际数 据或视图上显示的数据。

视图中显示的数据来自数据提取文件或数据库,并缓存在内存中。它不保存在日志中, 或者在实时连接的情况下保存在 Tableau Server 计算机上的单独文件中。数据提取文 件以 .hyper 文件的形式存储在计算机上的 dataengine 文件夹中,但永远不会包含 在压缩的日志存档中。

### 调查 Tableau Server 问题

Tableau Server 可能出现的问题的范围和复杂性不同,这意味着没有可用于调查所有问 题的简单过程,但常规方法包括以下步骤:

1. 清理现有日志文件以减小其大小。有关详细信息,请参见[移除不需要的文件。](#page-2081-0)

重要信息:如果您可能希望从 Tableau 支持部门获取帮助来对问题进行故障排除, 请务必在清理日志之前创建日志的压缩存档。清理操作可能会删除支持部门可能 需要的重要信息。有关创建日志存档的详细信息,请参见[日志文件快照](#page-2526-0)( 将日志存 [档](#page-2526-0)) 。

- 2. 设置适当的日志记录级别。Tableau 支持人员将指示您执行此操作。有关信息同, 包括不同日志级别的影响,请参见[更改日志记录级别。](#page-2531-0)
- 3. 重现您要解决的问题,以便日志捕获与问题相关的事件。
- 4. 创建日志的存档。有关详细信息,请参见[日志文件快照](#page-2526-0)( 将日志存档) 。

重要信息**:**在查看日志文件时使用此存档。不应直接在服务器上编辑、移动或 删除任何文件。

5. 查看 **TSM** 管理控制器日志 (/tabadmincontroller/tabadmincontroller\_ node<n>-<n>.log) ,了解 TSM 通过命令行、Web UI 或 API 完成的任何配置或部 署,包括 TSM 启动的作业。首先查看控制器日志。您可以在其中获得最有用的信 息。

注意**:**tsm.log 与 tabadmincontroller\_\*.log 相比字数较少,但可以提供有 用、免费的故障排除信息。

6. 查看 Apache 日志(/httpd/access.#### ## ## ## ##.log 和 /httpd/error.log) 中可能与您要调查的问题相关的请求。

Apache 日志将包含大量不适用于您遇到的问题的"无用数据"。

- <sup>l</sup> 如果您找到似乎与您的问题相关的请求,请在 vizqlserver 目录中搜索包 含 Apache 日志中的唯一请求 ID 的条目。
- <sup>l</sup> 查找与请求 ID 关联的响应代码和消息。
- <sup>l</sup> 搜索与您的问题相关的工作簿、视图、仪表板或数据源的名称。确保查找相 关的时间戳。
- 如果您找到可能与您的问题相关的请求,请查看与该请求关联的响应代 码。( 200 表示正常,500 表示问题) 。
- <sup>l</sup> 找到与您已确定的请求关联的唯一请求 ID( 唯一请求 ID 位于请求的末尾, 是一个包含 24 个字符的字母数字字符串) 。
- 7. 进一步查看日志存档,以搜索其他消息和可能的错误。
	- <sup>l</sup> 使用 Apache 日志中的请求 ID 搜索日志存档的 vizqlserver 文件夹,以查 找包含相关日志条目的文件。查找问题的迹象( 例如错误消息或长时间运 行的查询) 。
	- <sup>l</sup> 免费、开源的工具 Logshark 是查看日志存档的有用选项。有关详细信息, 请参见 Tableau Blueprint 中的 Tableau Server [疑难解答。](https://help.tableau.com/current/blueprint/zh-cn/bp_troubleshooting.htm#tableau-server)

#### 8. 查看脚本日志记录。

Tableau Server 为大多数 bash 脚本包括了日志,这些日志位于脚本目录 /opt/tableau/tableau\_server/packages/scripts.<version\_code>/

中。这些日志会在每次脚本运行时保存到 /var/tmp 目录。

默认情况下为:/var/opt/tableau/tableau\_server/data/tabsvc/logs/

#### 9. 与支持人员联系

如果您自己无法解决问题或者 Tableau 支持人员要求您这么做,请将压缩的存档 发送给 Tableau。

### <span id="page-2523-0"></span>Tableau Server 日志和日志文件位置

Tableau Server 生成日志文件作为其功能的正常一部分。作为 Tableau Server 的一部分 运行的每个服务都会生成自己的日志。这些日志文件包括有关服务器上发生的情况、 服务或进程正在执行的操作以及生成任何错误或警告时所发生情况的信息。日志中的 信息范围取决于写入日志的服务、设置的日志记录级别以及服务器上发生的情况。

期望使用 Windows 版 Tableau Server? 请参见[服务器日志文件位置。](http://onlinehelp.tableau.com/current/server/zh-cn/logs_loc.htm)

日志文件在帮助识别和修复 Tableau Server 遇到的问题时非常有用。在某些情况下,系 统管理员或许能够查看日志并找到有关所发生情况的线索,但在大多数情况下, Tableau Server 日志对 Tableau 支持部门最有用。当您向支持部门开立案例时,可能会要 求您从服务器发送日志文件。

注意:Tableau Server 生成的特定目录和日志取决于您正在运行的服务器版本以及 您配置的进程。会定期增加新的服务和流程以支持新功能。有关您可能找到日志的 进程或服务的详细信息,请参见[Tableau](#page-2565-0) Server 进程。

活动群集上的 Tableau Server 日志文件

最佳做法是,您不应在活动 Tableau Server 安装中编辑或删除日志文件。这样做可能会 导致意外行为或服务器停机。大多数 Tableau Server 日志都写入数据目录中的位置。某 些日志写入其他位置。

收集和查看服务器日志文件最简单安全的方法是创建日志存档,后者群集中所有节点 中的日志的压缩集合。如果您认为出于任何原因可能需要旧日志,例如,在升级后与新 日志进行比较,或在解决服务器问题时发送给 Tableau 支持部门,请创建 zip 存档,并将 存档移动到不属于 Tableau Server 基础结构的安全位置。有关日志存档中的日志文件的 详细信息,请参见[压缩存档中的服务器日志文件。](#page-2525-0)

日志可能会占用大量空间,尤其是在大量使用的服务器上。您可以使用 tsm [maintenance](#page-2229-0) [cleanup](#page-2229-0) 命令移除不再需要或的日志。但如果您认为可能需要现有的日志,请考虑在清 理之前将其存档。

正常工作的 Tableau Server 安装上的主要日志位置

/var/opt/tableau/tableau server/data/tabsvc/logs/大多数 Tableau Server 日 志都写入数据目录。将为服务的每个实例创建子目录,其名称包含服务名称和版本代 码。例如:

/var/opt/tableau/tableau\_server/data/tabsvc/logs/backgrounder

正常工作的 Tableau Server 安装上的配置文件位置

除了每个服务或进程的日志外,config 子目录还包含有关服务的配置信息。

/var/opt/tableau/tableau\_server/data/tabsvc/config/backgrounder

如果您要在出现服务器问题时使用,Tableau 支持部门可能会要求您收集其中一些内 容。内容可由支持人员分析。

未写入主要位置的日志

一些日志不是主日志集的一部分,它们会被写入普通日志目录以外的位置:

- <sup>l</sup> TSM 日志。tsm.log 文件位于 <home dir>/.tableau/tsm 中。
- <sup>l</sup> 安装日志。app-install.log 文件位于 /var/opt/tableau/tableau\_ server/logs 中。
- <sup>l</sup> 升级日志。app-upgrade.log 文件位于 /var/opt/tableau/tableau\_ server/logs 中。
- Bash 脚本日志。大多数位于 /scripts 目录 (/opt/tableau/tableau server/packages/scripts.<version>) 中的 Tableau Server bash 脚本都会生 成自己的日志。这些日志会在每次脚本运行时写入 /var/tmp 目录。

<span id="page-2525-0"></span>压缩存档中的服务器日志文件

您可能需要查看 Tableau Server 日志文件,或者在服务器出现问题时需要将其发送给 Tableau 支持部门。使用 tsm [maintenance](#page-2243-0) ziplogs 命令创建安装中所有节点的日志 文件的压缩存档。默认情况下,Tableau Server 日志文件存档收集在名为 logs.zip 的 zip 文件中,但如果创建存档,则可以指定其他文件名。您可以将存档从服务器复制到 本地计算机并在那里打开它,也可将它发送给 Tableau 支持人员。

解压缩存档时,将为群集中的每个节点创建一个目录,并且该目录中是使用此命名约 定的每个服务或进程的子目录:

<service\_name>\_<instance>.<version>.<build>

如果一个节点上有多个服务实例,则该服务将有多个目录,每个实例对应一个。举例来 说,如果节点上有两个后台程序,则会看到这样的目录:

backgrounder  $0$ . <version>. <br/>>build> backgrounder  $1$ . <version>. <br/>>build>

zip 文件中的特定目录和日志取决于您拥有哪个版本的 Tableau Server,以及您配置了哪 些进程。有关您可能找到日志的进程或服务的详细信息,请参见[Tableau](#page-2565-0) Server 进程。

# <span id="page-2526-0"></span>日志文件快照( 将日志存档)

Tableau Server 包括为存档目的生成日志文件快照的功能。如果计划在定期服务器维护 过程中清理和删除旧日志文件,您可以考虑在删除之前将日志文件存档在一个非服务 器存储位置。

或者,如果要与 Tableau 支持部门合作处理某个案例,支持工程师可能会要求提供服务 器日志文件快照。

本主题介绍:

- <sup>l</sup> 如何生成日志文件快照
- 如何通过 Tableau Server 管理工具将快照直接发送给 Tableau 支持部门
- 如何下载快照
- <sup>l</sup> 如何删除存档的日志

使用 TSM Web 界面

1. 在浏览器中打开 TSM:

https://<tsm-computer-name>:8850。有关详细信息,请参见登录到 [Tableau](#page-1860-0) 服务管 [理器](#page-1860-0) Web UI。

#### 2. 单击**"**维护**"**。

- 3. 生成日志文件快照。
	- a. 在"服务器维护"页面上的"日志文件"下,单击**"**生成日志文件快照**"**。

一个选项对话框将显示:

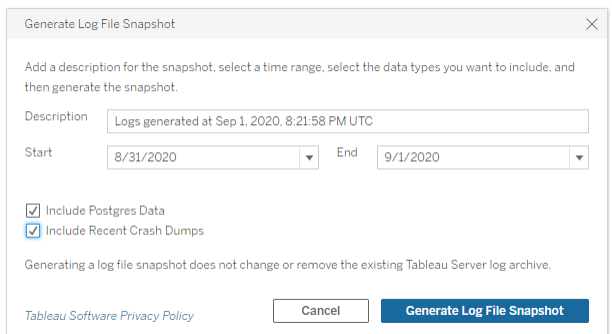

b. 在"选项"页面上,输入或选择所需的选项,包括说明、要加入的日志文件的 时间范围以及要加入 的日志文件的可选类型( **"**包括 **Postgres** 数据**"**、**"**包 括最近的崩溃转储**"**) ,然后单击**"**生成日志文件快照**"**。

日志文件快照将保存到安装了 TSM 和 Tableau Server 的计算机上的一个固定位 置。如果有多节点安装,则快照将保存到群集的初始节点。该位置通过 basefilepath\_log\_archives 变量指定。

默认情况下,快照将保存到:

/var/opt/tableau/tableau\_server/data/tabsvc/files/log-archives

您可通过查询 basefilepath.log\_archives 设置来查找当前位置,并可通过 为 basefilepath.log\_archive 指定新值来更改位置。有关详细信息,请参见 tsm File [Paths](#page-2330-0)。

4. 生成快照之后,您可以选择并将其上载到技术支持、将其下载到本地计算机,或 者将其删除:

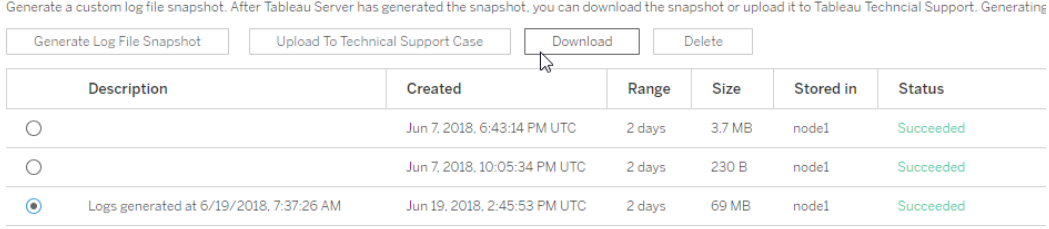

Log Files

5. 若要下载快照的本地副本或将其删除,请在"日志文件"下选择快照,然后选择相 应的操作。

为 Tableau 支持上载日志快照

- 1. 单击**"**维护**"**选项卡。
- 2. 选择要发送的快照。

Log Files Generate a custom log file snapshot. After Tableau Server has generated the snapshot, you can download the snapshot or upload it to Tableau Techncial Support. Generating Generate Log File Snapshot Upload To Technical Support Cas Download Delete Description Stored in **Status** Created Range Size  $\circ$ Jun 7, 2018, 6:43:14 PM UTC 2 days  $3.7 MB$ Succeeded node1  $\bigcirc$ Jun 7, 2018, 10:05:34 PM UTC 2 days 230 B  $node1$ Succeeded  $\odot$ Logs generated at 6/19/2018, 7:37:26 AM Jun 19, 2018, 2:45:53 PM UTC 2 days 69 MB Succeeded node1

### 3. 单击**"**上载到技术支持案例**"**。

4. 在显示的对话框中,输入**"**支持案例编号**"**和您的**"**联系人电子邮件地址**"**,然后单

击**"**上载快照**"**。

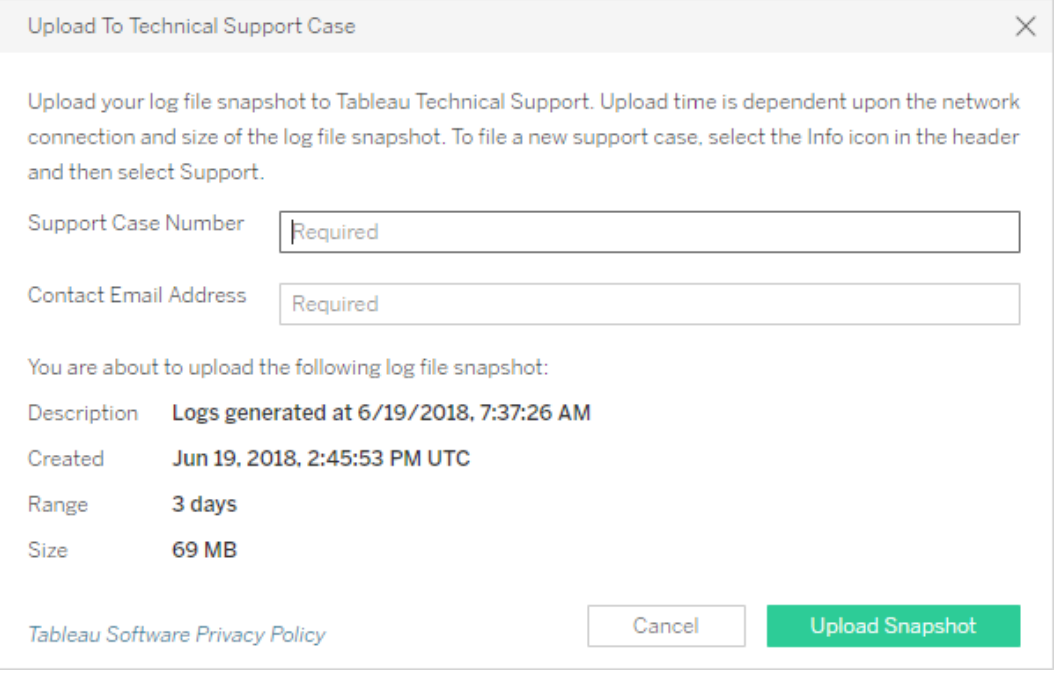

使用 TSM CLI

使用 tsm [maintenance](#page-2243-0) ziplogs 命令来创建 Tableau Server 日志文件的快照存档。

默认情况下,此命令将创建一个包含所有日志文件的 zip 文件。如果运行 Tableau Server 的分布式安装,请从初始节点中执行此步骤。zip 文件将包含所有节点中的日 志。

注意:如果无法成功运行 ziplogs 命令,则可以手动压缩 Tableau Server 日志。有关 详细信息,请参见Linux 上的 Tableau Server [疑难解答](#page-2507-0)。

创建日志文件快照:

1. 在初始节点上,打开终端会话。

2. 键入以下命令:

tsm maintenance ziplogs -l -f <filename>

其中 <filename> 是要创建的压缩归档文件的名称。选择一个唯一名称(不带空 格) 。如果具有相同文件名的现有压缩日志已存在,则文件创建将失败( 除非您包 括 -o 选项来强制覆盖) ,请删除现有文件,或在命令中指定其他名称。

您可以为快照指定时间范围,也可以指定要包括哪些类型的日志。有关详细信 息,请参见tsm [maintenance](#page-2243-0) ziplogs。

日志文件快照将保存到安装了 TSM 和 Tableau Server 的计算机上的一个固定位 置。如果有多节点安装,则快照将保存到群集的初始节点。该位置通过 basefilepath\_log\_archives 变量指定。

默认情况下,日志文件快照将保存到:

/var/opt/tableau/tableau\_server/data/tabsvc/files/log-archives

您可以通过查询 basefilepath.log\_archives 设置来查找当前位置:

tsm configuration get -k basefilepath.log archive

并通过为 basefilepath.log\_archive 指定新值来更改位置:

tsm configuration set -k basefilepath.log archive -v "<drive>:/new/directory/path"

有关详细信息,请参见tsm File [Paths](#page-2330-0)。

将日志存档发送给 Tableau 支持部门

您可以将日志文件作为客户支持案例的一部分发送给 Tableau 支持部门( 需要客户支持 案例编号) 。发送日志文件之前,使用 tsm maintenance ziplogs 命令将日志文件合 并为一个 zip 文件存档。如果在创建要发送给 Tableau 支持的存档, 请参见[知识库以](https://kb.tableau.com/articles/howto/alternative-method-for-sending-large-files?lang=zh-cn)了 解有关如何上载大文件的信息。

<sup>l</sup> 在终端会话中,键入以下命令:

tsm [maintenance](#page-2238-0) send-logs -f <zip file name> -c <case number> e <email address>

其中,<case number> 是您的支持案例编号,<email address> 是此支持案例 您的联系人电子邮件,而 <zip file name> 是文件扩展名为 .zip 的存档的文件 名。

### <span id="page-2531-0"></span>更改日志记录级别

默认情况下,Tableau 服务管理器 (TSM) 和 Tableau Server 记录信息级别的事件。如果 您需要收集更多信息,可以更改此级别( 例如,如果您与 Tableau 支持人员合作) 。

作为最佳做法,除非是按照支持人员的指示排查问题,否则不应提高日志记录级别。您 只应在调查特定问题时将日志记录级别设置为调试。更改日志级别可能会产生以下影 响:

- <sup>l</sup> 将日志级别提高到 debug 或 trace 会增加要记录的信息量,可能会对性能产 生显著影响。重现问题,然后将日志记录级别重置回信息。
- <sup>l</sup> 将日志级别设置为 warn 或 error 可能会大大减少信息量,以至于对 Tableau 支 持没有用处。

注意**:**在 DEBUG 级别记录日志时,Tableau 启动时会收集完整的环境信息。这意味 着,如果环境变量中有任何敏感信息,它可能会包含在日志中。在默认的 INFO 级 别进行日志记录则只会收集安全环境信息。

日志记录级别

以下日志记录级别是按照记录的信息量的递增顺序列出的:

- off $(\hat{\pm} \hat{\pi})$
- fatal $(  $①$  命)$
- error(错误)
- warn $(\frac{$ i^{\*}}{2}
- info (the default)( 信息( 默认值))
- debug(调试)
- trace( 跟踪)

更改日志记录级别

使用 **tsm configuration set** 配置键为 TSM 和 Tableau Server 进程设置日志记录级别。您 使用的键取决于您要更改 TSM 或 Tableau Server 的哪个组件的日志记录级别。

<span id="page-2532-0"></span>动态日志级别配置

在版本 2020.2 中,我们引入了动态配置。该功能已在随后的版本中扩展。如果仅更改一 个或多个这些组件的日志记录级别,并且运行 Tableau 的相应版本,则您无需重新启动 Tableau Server 即可更改日志记录级别。

从以下版本开始,这些日志记录级别是动态可配置的:

- 2020.2 tsm 服务 (tsm.log.level) 和控制应用程序服务 (tsm.controllerapp.log.level)。
- 2020.3 后台程序 (backgrounder.log.level)、群集控制器 (clustercontroller.log.level)、数据服务器 (dataserver.log.level)、文 件存储 (filestore.log.level)、数据源属性 (tdsservice.log.level) 和 VizQL 服务器 (vizqlserver.log.level)。
- <sup>l</sup> 2020.4 添加了交互式微服务容器(tomcatcontainer.log.level) 和应用程序服 务器 (vizportal.log.level)。

用于更改日志记录级别的配置键

此表包括可动态配置的键和不可动态配置的键。

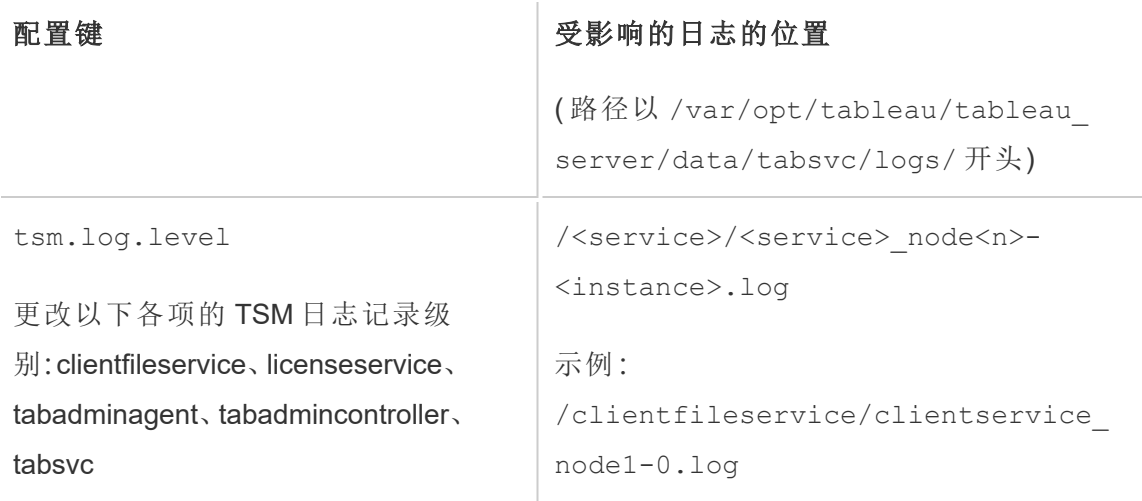

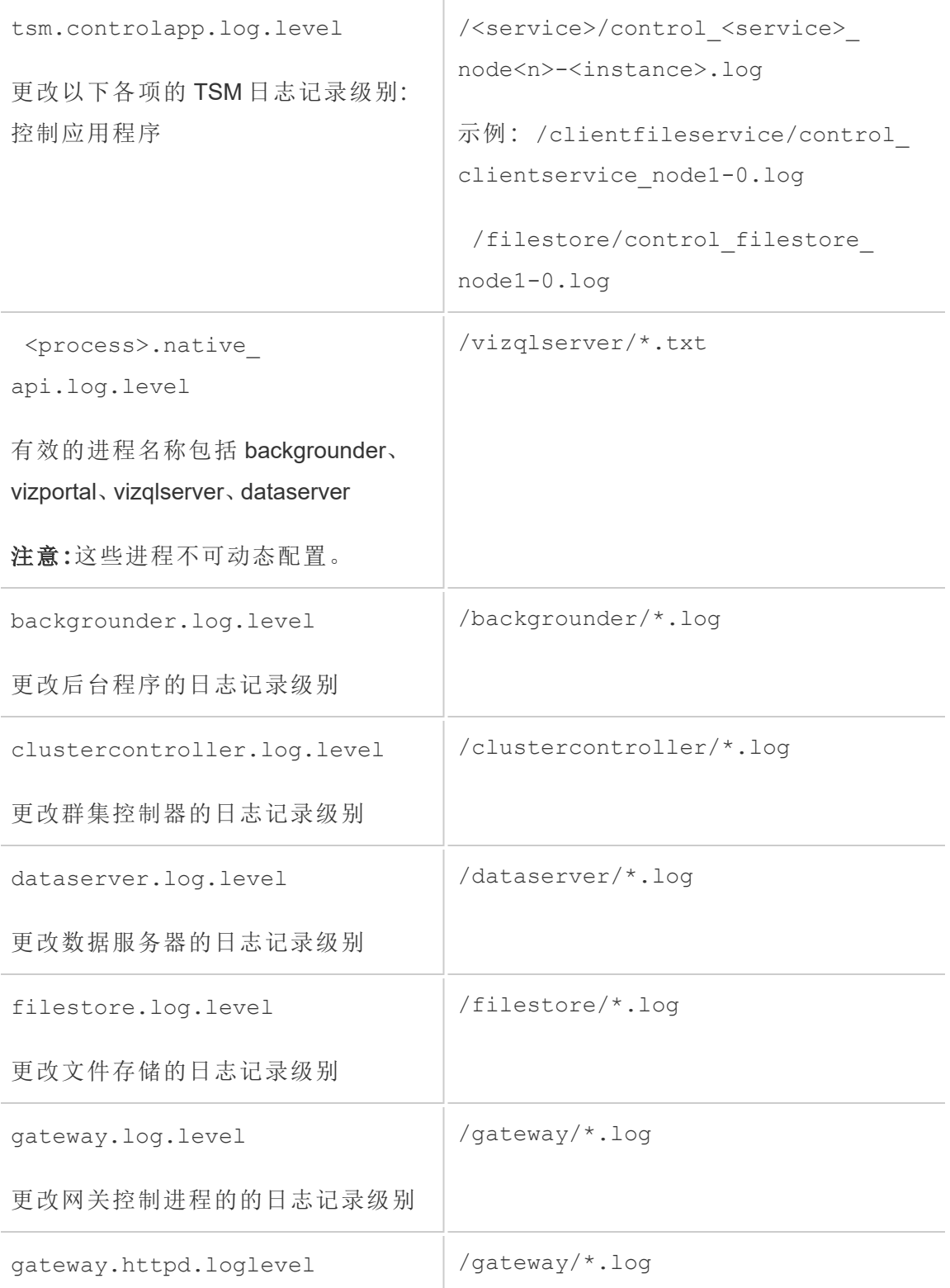

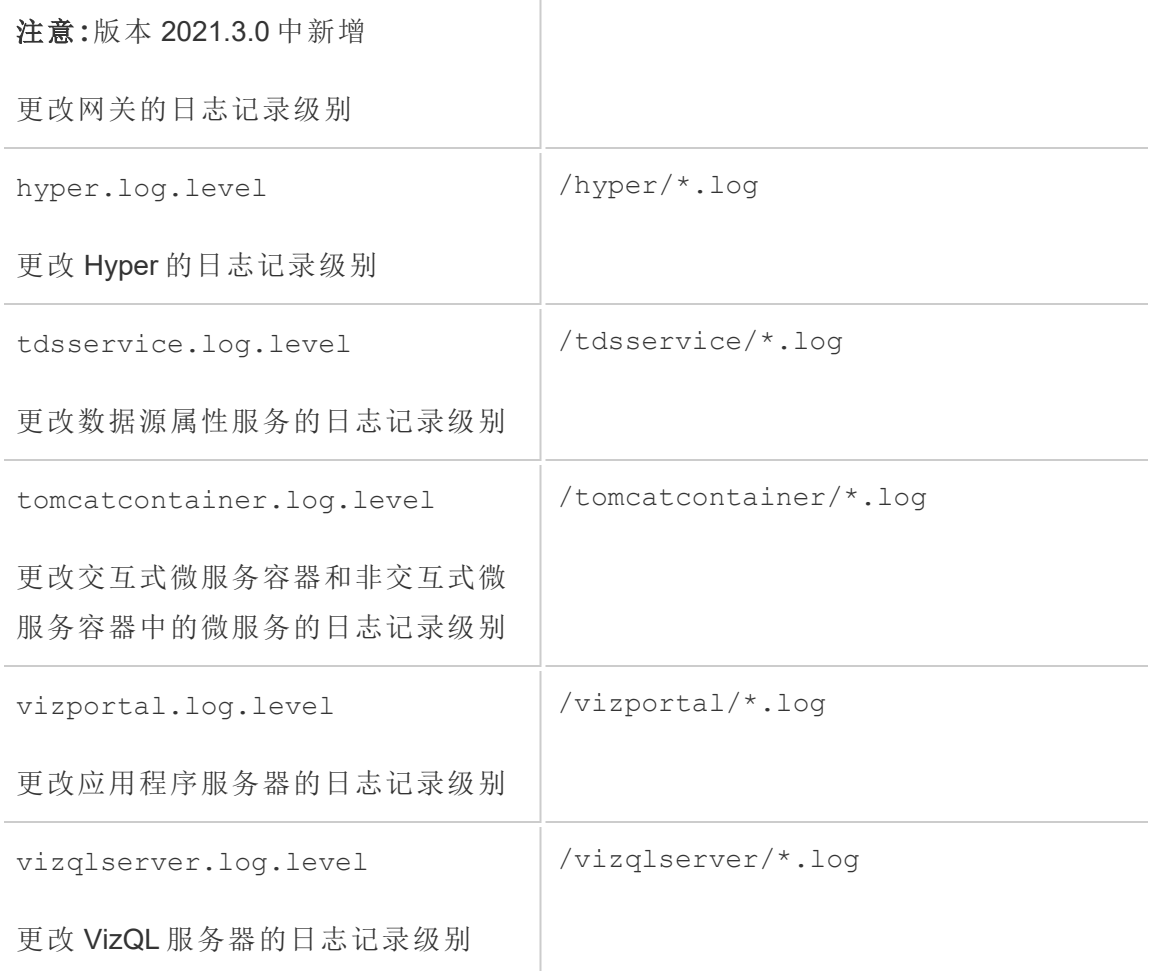

有关详细信息,请参见[tsm configuration](#page-2118-0) set 选项。

如果只是更改可动态配置的日志记录级别,则无需停止或启动服务器( 有关详细信息, 请参见上面的[动态日志级别配置](#page-2532-0)) 。如果要更改其他日志记录级别,则可能需要在更改 日志记录级别之前停止 Tableau Server,并在之后重新启动它。如果是这种情况,系统会 提示您。

在 Tableau Server 的多节点安装上,请从初始节点设置日志记录级别。

更改日志记录级别:

1. ( 对于 2020.2.0 及更高版本中的动态可配置日志记录级别为可选) 通过打开命令 提示符并键入以下命令来停止 Tableau Server:

tsm stop

2. 通过键入 tsm configuration set -k <config.key> -v <config\_value> 来设置日志记录级别

其中<config.key>是上表中的键之一,<config\_value> 是有效的日志记录 级别。

示例:

- tsm configuration set -k backgrounder.native api.log.level -v debug
- tsm configuration set -k tsm.log.level -v debug
- tsm configuration set -k tsm.controlapp.log.level -v debug
- 3. 通过运行 tsm pending-changes apply 命令应用待处理的更改。
- 4. ( 可选,仅当服务器停止时) 通过运行以下命令启动 Tableau Server:

tsm start

重置日志记录级别

重现问题并收集与问题相关的信息后,请重置日志记录级别,以免出现延迟的性能影 响,并且不会占用额外的磁盘空间。

使用带有 -d 选项的适当命令将日志记录级别重置回其默认值 (info)。您需要在重置级 别后应用待处理更改,如果要重置 Tableau Server 进程的日志记录级别,则可能需要在 进行更改之前停止服务器,并在应用待处理更改之后将其启动。

示例:

- tsm configuration set -k backgrounder.native api.log.level -d
- tsm configuration set -k tsm.log.level -d

# Tableau Server 安装和升级疑难解答

按照本主题中的建议来解决 Tableau Server 的常见问题。有关基于在"状态"页面上查看 的进程状态的其他疑难解答步骤,请参见[服务器进程疑难解答](#page-2068-0)。

一般疑难解答步骤

许多 Tableau Server 问题可通过某些基本步骤解决:

- 1. 确保运行 Tableau Server 的每台计算机上都有足够的磁盘空间。有限的磁盘空间 可能会导致安装失败、升级失败或运行 Tableau Server 时出现问题。
- 2. 重新启动 Tableau Server。与未完全启动的进程相关的问题可通过以受控方式重 新启动 Tableau Server 解决。若要重新启动 Tableau Server, 请使用 tsm\_[restart](#restart) 命令。这将停止与 Tableau Server 关联的所有进程,然后重新启动这些进程。
- 3. 重建 Tableau Server 索引。与索引相关的问题可通过重建 Tableau Server 索引解 决。若要重建 Tableau Server 索引,请使用 tsm maintenance [reindex-search](#page-2236-0) 命令。有关详细信息,请参见下面的重建 Tableau Server [搜索和浏览索引](#page-2546-0)。
- 4. 重新启动 Tableau Server 正在其上运行的计算机。可以通过重新启动服务器计算 机来解决某些问题( 例如与数据源连接相关的问题) 。

### Tableau Server 安装常见问题

安装日志位置

安装日志 app-install.log 位于 /var/opt/tableau/tableau\_server/logs 中。

升级日志 app-upgrade.log 位于 /var/opt/tableau/tableau\_server/logs 中。

多次尝试安装均失败

如果尝试安装 Tableau Server 并且安装失败,则任何后续的安装尝试都可能会失败,除 非您运行 tableau-server-obliterate 脚本将 Tableau 清理出计算机。

失败的安装尝试可能会使计算机处于一种会导致后续尝试也失败的状态,而错误看起 来似乎并不与以前的安装尝试直接相关。一个可能的错误为:

```
Enabling and starting all services
+ services=(appzookeeper* tabadmincontroller* tabsvc*
licenseservice* fnplicenseservice* tabadminagent*
clientfileservice*)
+ systemctl_user enable appzookeeper_0.service
'tabadmincontroller*' 'tabsvc*' 'licenseservice*'
fnplicenseservice_0.service 'tabadminagent*' 'clientfileservice*'
++ id -ru a_tabadminpoc
+ local unprivileged_uid=222954
+ su -1 a tabadminpoc -c 'XDG RUNTIME DIR=/run/user/222954
systemctl --user enable appzookeeper 0.service tabadmincontroller*
tabsvc* licenseservice* fnplicenseservice_0.service tabadminagent*
clientfileservice*'
Failed to execute operation: No such file or directory
```
若要修复此问题,请运行 tableau-server-obliterate 脚本清理以前的安装尝试的 任何遗留内容,然后重新启动计算机。有关详细信息,请参见运行 [tableau-server](#page-676-0)[obliterate](#page-676-0) 脚本。

重要信息**:**如果创建了要保留的 Tableau 的备份 (<file>.tsbak)( 举例来说,用于 还原到新安装) ,请将该文件复制到另一台计算机上的安全位置,以保证其在您清 理 Tableau 计算机时不会被移除。

安装由于硬件要求而失败

如果要进行安装的计算机未满足最低硬件要求,则 Tableau Server 无法安装。这些要求 适用于您在其上安装 Tableau Server 的所有计算机。有关最低硬件要求的详细信息,请

参见 Tableau Server [的最低硬件要求和推荐配置。](#page-335-0)

安装由于 CPU 要求而升级失败

从版本 2020.4.0 开始,Tableau Server 要求有支持 SSE4.2 和 POPCNT 指令集的 CPU。 您无法在 CPU 不支持这些指令集的计算机上安装或升级 Tableau Server 2020.4.0 或更 高版本。

在进行新安装时,或在准备升级现有安装时,可能会看到此错误消息:

Your computer's processor doesn't meet the minimum requirements that Tableau requires to install the software. If you are using a VM, make sure Processor compatibility mode is off.

SSE4.2 和 POPCNT 指令集已经流行了 10 多年, 大多数较新的 CPU 都支持它们, 但如 果您在尝试在虚拟机 (VM) 上安装或升级 Tableau Server 时遇到与处理器最低要求相关 的错误,则可能会在 VM 上启用处理器兼容模式。若要在 VM 上成功安装或升级 Tableau,请确保关闭处理器兼容模式。

### Tableau Server 升级常见问题

升级日志位置 升级日志 app-upgrade.log 位于 /var/opt/tableau/tableau\_server/logs 中。

升级后地图不显示或显示不完整

从 Tableau 版本 2019.2 开始, 地图的 Internet 访问要求发生了变化。如果要从版本 2019.1.x 或更低版本升级到版本 2019.2.x 或更高版本,并且地图未按预期显示,请确认 您的环境已配置为在端口 443 上允许 mapsconfig.tableau.com 和 api.mapbox.com。

在版本 2019.1.x 或更低版本中,需要访问 maps.tableausoftware.com。

有关 Internet 访问要求的更多详细信息,请参见与 [Internet](#page-303-0) 通信。

升级脚本错误:"Tableau Server Version change validation failed."( Tableau Server 版本更改 验证失败。)

进行升级时,如果从以前版本的 scripts.<version\_code> 目录中运行 upgradetsm 脚本,升级将会失败,并出现错误:

Tableau Server Version change validation failed. Tableau Server <version> is already installed.

如果您遇到此错误,则更改为刚刚安装的版本的 scripts.<version\_code> 目录, 并从该目录中运行脚本。

升级多节点,初始化附加节点失败,并出现"再次输入您的凭据"错误

如果在升级 Tableau Server 时尝试初始化附加节点并看到以下错误:

Enter your credentials again. The credentials you enter must provide administrative access to the computer where you generated the configuration file.

这表明节点无法连接到初始节点或与之通信。发生此错误的原因有多种:

- <sup>l</sup> 您输入的凭据无效或者凭据键入错误。凭据必须是在首次安装 Tableau Server 的 计算机上具有管理权限的用户的凭据。您无需使用创建了引导程序的用户的凭 据,但使用该凭据将确保您使用的是有效的凭据。
- <sup>l</sup> 您尝试添加的计算机的本地防火墙不允许与初始节点通信。有关详细信息,请参 见[本地防火墙配置](#page-332-0)。

升级由于缺少磁盘空间而失败

如果磁盘空间不足,使得 Tableau Server 安装程序无法运行和执行升级,则安装将失 败。所需的磁盘空间量将取决于存储库数据库的大小以及数据提取的数量和大小。

释放磁盘空间:

1. 使用 tsm [maintenance](#page-2243-0) ziplogs 命令创建日志存档快照。

创建 ziplogs 文件之后,请将其保存到不是 Tableau Server 安装一部分的安全位 置。

2. 使用 tsm [maintenance](#page-2229-0) cleanup 命令清理不必要的文件。有关详细信息,请参 见[移除不需要的文件](#page-2081-0)。

升级在进行 RebuildSearchIndex 作业时失败

从版本 2020.1.x 开始,升级的最后一步是重新生成搜索索引。此时,所有服务都已升 级,因此,如果此作业失败,可以通过运行 tsm maintenance reset-searchserver 命令手动重置搜索服务器。您无需清除并重新开始。

错误将是:

An error occurred while rebuilding search index.

重置搜索服务器:

1. 在初始节点上,打开终端会话。

这必须是一个新的终端会话,因为升级脚本针对新版本更新系统环境。

2. 使用 tsm maintenance [reset-searchserver](#page-2236-1) 命令重新生成搜索索引。

在 2022.1 及更高版本上升级失败

升级 Tableau Server 2022.1( 或更高版本) 后,在升级过程中还原 Tableau Server 备份可 能会导致以下错误:

*"The backup cannot be restored because Tableau Server uses the new identity service tables by default."(* 无法还原备份,因为 *Tableau Server* 默认使用新的身份服务表。*)*

出现此问题的原因是 Tableau Server 2022.1( 及更高版本) 使用的身份架构与备份使用的 身份架构不同。若要解决此问题,请参见[对身份迁移问题进行故障排除。](#page-1825-0)

升级在 2020.4.0 或更高版本上失败

从版本 2020.4.0 开始,"检查点升级"功能允许您重试失败的升级。通常,这对于经验丰 富的服务器管理员和 IT 专业人员来说最有用,他们熟悉 Tableau Server 日志文件并愿 意搜索这些文件。但是,该功能可以帮助所有失败的升级,因为它允许您重新运行 upgrade-tsm 脚本,并且该脚本会从最后一个成功步骤运行,从而节省时间。对于有经 验的用户,可以识别磁盘空间问题或权限问题等问题,更正它们,并重新运行升级。

如果要升级到版本 2020.4.0 或更高版本,并且升级失败,以下步骤可以帮助您完成升 级:

<sup>l</sup> 重新运行 upgrade-tsm 脚本。升级失败有时是升级过程中超时的结果,重新运 行脚本可以允许升级越过间歇性或偶尔的计时问题。这也是一个安全易行的步 骤。重新运行脚本不会造成任何损害,在最坏的情况下,升级将在同一点再次失 败,但无需执行任何以前的步骤。

该脚本位于 \scripts 目录中:

opt/tableau/tableau\_server/packages/scripts.<version\_ code>/upgrade-tsm

如果在重新运行 upgrade-tsm 脚本时 Tableau Server 升级未成功,并且您熟悉 Tableau Server 日志,您可以执行以下附加故障排除步骤:

- <sup>l</sup> 在命令窗口中查看脚本的输出。有用的错误消息可以帮助您确定升级失败的原 因,并为您提供一些有关如何更正问题的想法。
- <sup>l</sup> 查看 app-upgrade.log 文件内容。命令行中显示的任何错误也会出现在 appupgrade.log 文件中,通常包含更多详细信息。
- <sup>l</sup> 查看 tabadmincontroller.log 文件内容。在上述两个实例中不容易识别的升 级问题可能是作业中问题的结果。tabadmincontroller.log 文件可能包含有 助于诊断问题的更多信息。

注意:有关日志文件位置的信息,请参见Tableau Server [日志和日志文件位置。](#page-2523-0)

由于备份/还原文件位置的权限问题,升级失败

对于 2022.1.0 之前的 Tableau Server 版本,如果备份/还原文件的文件位置没有正确的权 限,升级脚本将失败,并出现无法读取备份文件或无法还原存储库的错误。

从版本 2022.1 开始,升级脚本会在开始升级之前确认备份/还原文件的文件位置权限, 以便在升级到新版本 Tableau Server 期间可以在该位置写入和读取文件。

错误将类似于以下内容:

The tableau user does not have permission to read the backup file: <backup/restore basefilepath>.

Repository restore failed. An error occurred during installation. An error occurred while restoring repository.

TSM 用于备份和还原的位置由 basefilepath.backuprestore 配置键定义,并具有安 装程序使用正确权限设置的默认值,但这些可能会受到组织 IT 规则的影响, 或在您将 位置更改为自己创建的位置的情况下受到影响。从 2022.1 开始提供的新命令允许您在 创建备份/还原文件位置后立即检查其权限,以避免任何与权限相关的问题。有关该命令 的详细信息,请参见tsm maintenance [validate-backup-basefilepath](#page-2241-0)。

有关备份/还原文件路径的详细信息,请参见tsm File [Paths](#page-2330-0)。

<span id="page-2542-0"></span>常见设置导入问题

导入设置文件由于缺少服务而导致"在任何节点上都不存在"验证错误

如果要通过安装新版本的 Tableau Server 和从早期版本导入设置文件进行升级,则在运 行 tsm settings import 命令时可能会遇到拓扑验证错误。

当您从旧版本的 Tableau Server 导出设置文件并将其导入新版本时,可能会发生这种情 况,并且在两个版本之间向 Tableau 添加了新服务。

错误将类似于如下( 特定服务可能不同) :

>tsm settings import -f 20183-export.json

Pending topology set. There are 1 topology validation errors/warnings.

Service 'elasticserver' is not present on any node in the cluster. Service: Elastic Server

若要解决此问题,请将任何缺少的服务添加到 Tableau Server:

1. 对于产生了验证错误的任何服务,请添加实例计数为 1 的服务。

举例来说,如果群集中不存在 Elastic Server, 请使用验证错误消息第一行中出现 的服务名称将进程实例计数设置为 1:

tsm topology set-process -n node1 -pr elasticserver -c 1

为导致错误的每个服务重复此步骤。

2. 当不再有警告或错误时,应用待处理的更改:

tsm pending-changes apply

您的设置应成功导入。

导入设置文件会导致"configuration value you specified does not match"错误

如果要安装新版本的 Tableau Server 和从早期版本导入设置文件,则在运行 tsm settings import 命令时可能会遇到配置验证错误。当设置文件包含已从 Tableau 中 移除的配置值时,可能会发生这种情况。

错误将类似于如下( 配置键可能不同):

>tsm settings import -f 20183-export.json Configuration error: At least one configuration value you specified does not match a known configuration key. This applies to the following keys: '[features.TsmConfigFileService]' Use this parameter to override unknown key error: --force-keys

若要解决此问题,请编辑要导入的设置文件以移除对错误中一个或多个配置键的引 用:

- 1. 复制 JSON 设置文件并保存备份副本。
- 2. 在纯文本编辑器中打开 JSON 设置文件。
- 3. 找到并删除包含该键的整个行。此示例中为 features.TsmConfigFileService:

```
"configKeys" : {
 "config.version" : 19,
 "tabadmincontroller.port" : "8850",
 "endpoints.enabled" : false,
 "endpoints.health.enabled" : true,
 "features.TsmConfigFileService" : true,
 "tableau projects.language" : "en",
```
以上是导出设置文件的一小部分的示例,并不表示文件的全部内容。

4. 保存设置文件并再次导入。

您可能会遇到与拓扑验证相关的其他错误。有关解决这些错误的信息,请参见[导入设置](#page-2542-0) [文件由于缺少服务而导致](#page-2542-0)"在任何节点上都不存在"验证错误。

"You cannot directly modify instances of the Coordination Service"( 无法直接修改协调服务 的实例) 错误

在两种情况下可能会发生此错误:

- <sup>l</sup> 将 Tableau Server 设置文件导入到与设置文件具有不同的协调服务拓扑的安装中 时
- 当您尝试使用 tsm topology set-process 命令配置协调服务时

如果在导入设置文件后看到此错误:

Tableau Server 设置文件具有与目标服务器不同的协调服务拓扑。如果要通过安装新版 本和从更低版本导入设置文件来升级 Tableau Server,可能会发生这种情况。如果尚未 在目标服务器上显式部署协调服务整体,则它在初始节点上具有协调服务的单一实例。 若要更正此错误,可以通过命令行纠正不匹配情况,也可以通过编辑设置导入文件来 进行。您还可以放弃待处理更改,在目标计算机上部署协调服务以匹配导入文件中的 设置,然后重新导入设置文件。

若要更正命令行中的不匹配情况,对于生成错误的每个节点,请使用 tsm topology setprocess 命令还原协调服务的实例计数。

- 1. 运行 tsm pending-changes list 命令。输出显示哪些节点有更改。
- 2. 查找协调服务计数有变化的一个或多个节点。

举例来说,如果设置文件在节点 2 上具有协调服务实例,但目标系统在该节点上 没有任何协调服务实例,则节点 2 的计数将显示为通过导入设置文件从 0 更改 为 1:

```
C:\Windows\system32>tsm pending-changes list
Configuration
There are no pending configuration changes.
Topology
node2:
```
Coordination Service

New Instance Count:1 Old Instance Count:0

3. 使用 tsm topology set-process 命令将计数设置回"旧实例"值。

对于上面的示例:

tsm topology set-process -n node2 -c 0 -pr "Coordination Service"

4. 重置任何已更改的协调服务实例计数后,应用待处理的更改:

tsm pending-changes apply

如果在手动设置协调服务的进程计数时看到错误:

如果尝试直接更新协调服务( 使用 tsm topology set-process 命令而不是用于管理 协调服务的 tsm topology 命令) ,也可能发生此错误。如果您尝试了此操作:

- 1. 使用 tsm pending-changes discard 命令放弃未处理的更改。
- 2. 使用正确的命令配置协调服务。有关详细信息,请参见[部署协调服务整体](#page-570-0)。

#### 启动 Tableau Server

Tableau Server 无法确定其是否已完全启动

在某些情况下,Tableau Server 可能会报告它无法确定所有组件在启动时是否已正常启 动。一条消息将显示:"无法确定所有服务组件是否已正常启动。"

如果在启动后看到此消息,请通过使用 tsm [status](#status) -v 命令验证 Tableau Server 是否 按预期方式运行。

如果状态显示为正在运行("Status: RUNNING"), 则服务器已成功启动, 您可以忽略该消 息。如果状态为 DEGRADED 或 STOPPED,请参见下一节中的"Tableau Server 未启动"。

Tableau Server 未启动

如果 Tableau Server 未启动或在降级的状态下运行, 请从命令提示符中运行 [tsm](#restart) [restart](#restart) 命令。这将关闭正在运行的任何进程, 并重新启动 Tableau Server。

### <span id="page-2546-0"></span>重建 Tableau Server 搜索和浏览索引

可以通过重建"搜索与浏览"索引来解决的问题

需要重建索引的症状包括:

- <sup>l</sup> 用户尝试登录时出现空白站点列表
- <sup>l</sup> 用户尝试选择项目时出现空白项目列表
- 缺少内容(工作簿、视图、仪表板)
- <sup>l</sup> 意外或不准确的通知( 例如,未包括数据提取的工作簿上的"刷新失败"通知)

如果看到任何这些行为,请使用 tsm maintenance [reset-searchserver](#page-2236-1) 命令来重 置和重建"搜索与浏览"索引。

## 激活 Tableau Server

Tableau Server 许可证激活失败

在某些情况下,Tableau Server 许可证激活可能会失败。错误消息可能从一个非常一般 化的消息:

• An error has occurred

至更具体的消息:

- <sup>l</sup> Function flxActCommonLicSpcPopulateFromTS returned error 50030, 71521,
- No license found for 'Tableau Server'

若要解决此问题,请按照下面列出的顺序尝试这些解决方案:

确认您能够访问许可服务器

Tableau 许可服务已于 2018 年 10 月 6 日转移到新的数据中心。这意味着,将需要更新 任何需要特殊配置( 例如静态 IP 允许列表) 来访问 licensing.tableau.com 或 licensing.tableau.com 的环境,然后才能激活、刷新或停用 Tableau 产品密钥。

若要测试访问,请在浏览器中键入许可服务器的 URL 和端口:

https://licensing.tableau.com:443

以及

https://atr.licensing.tableau.com/\_status/healthz

如果能够访问服务器,则将为第一个服务器显示"测试成功"消息,并为第二个服务器显 示"正常"消息。

Tableau Server 需要连接到以下 Internet 位置来完成许可:

- atr.licensing.tableau.com:443
- $\cdot$  licensing.tableau.com:443

- register.tableau.com:443
- $\cdot$  o.ss2.us
- $\cdot$  s.ss2.us
- crt.rootca1.amazontrust.com
- crt.sca1b.amazontrust.com
- crt.sca0a.amazontrust.com
- crt.sca1a.amazontrust.com
- crt.sca2a.amazontrust.com
- crt.sca3a.amazontrust.com
- crt.sca4a.amazontrust.com
- \*.digicert.com
- ocsp.\*.amazontrust.com
- crl.\*.amazontrust.com

必须在端口 80 或 443 上发出对以上域的请求。端口 80 用于证书验证( 吊销、证书链 等) 。端口 443 用于 SSL 连接。

对 ocsp.\*.amazontrust.com和crl.\*.amazontrust.com 域的请求由 Amazon 管 理,以获取证书吊销信息。请参见 ACM [证书特征了](https://docs.aws.amazon.com/acm/latest/userguide/acm-certificate.html)解详细信息。

验证日期和时间

验证初始 Tableau Server 计算机上的日期和时间是否正确。如果时钟设置为早于当前日 期的时间和日期,则无法激活 Tableau Server。

强制再次读取产品密钥

1. 在初始 Tableau Server 计算机上,以具有 sudo 访问权限的用户身份登录。

切换到 Tableau Server bin 目录。默认情况下,此目录为:

2.

/opt/tableau/tableau\_server/packages/bin.<version\_code>/

3. 键入以下命令:

tsm stop

./lmreread

tsm start

将受信任的存储的内容发送到 Tableau 支持部门

如果 FlexNet Licensing Services 已安装并正在运行,但您仍然看到错误,则 Tableau 产 品密钥信息可能有问题。若要解决此问题,请完成以下步骤以为位于受信任存储中的 密钥信息创建文件。

- 1. 在初始 Tableau Server 计算机上,以具有 sudo 访问权限的用户身份登录。
- 2. 键入以下命令:

serveractutil -view > <machine name>-LicResults.txt

这将在当前目录中创建<machine\_name>-LicResults.txt 文件。如果您没有 该位置的写入权限,并看到错误,请转到您有权在其中创建文件的位置,并再次 运行命令。

3. 与 Tableau 支持部门联系 ([http://www.tableau.com/zh-cn/support/request\)](http://www.tableau.com/zh-cn/support/request), 并包括 您创建的<machine\_name>-LicResults.txt 文件。

Tabcmd 安装问题

单独安装 tabcmd

安装 Tableau Server 时,tabcmd 会自动安装在初始 Tableau Server 节点上,但如果要在 另一台计算机上运行它,则需要单独下载和安装 tabcmd。有关详细信息,请参见[安装](#page-2377-0) [tabcmd](#page-2377-0)。

在 Linux 上安装 tabcmd 时出现问题

tabcmd 需要 Java 11 才能正常运行。在类似 RHEL 的系统上,Java 1.8 将在安装 tabcmd 时作为依赖项安装。在类似 Debian 的系统上,如果 Java 11 尚未安装,则需要单独安装。

自 2022 年 7 月起,不再支持 Debian 发行版。有关详细信息,请参见此 [Tableau](https://community.tableau.com/s/news/a0A4T0000011xDOUAY/debian-end-of-life) 社区。

未安装 Java

如果在安装 tabcmd 时看到类似于如下的错误,请确认 Linux 计算机上安装了 Java 11:

Cannot find 'java' in your PATH. Install 'java' and make sure it is in your PATH to continue.

安装了不正确的 Java 版本

如果您看到类似于如下的错误,请确认已安装 Java 11:

Exception in thread "main" java.lang.UnsupportedClassVersionError: com/tableausoftware/tabcmd/Tabcmd : Unsupported major.minor version 52.0

#### 或者

\*\*\* Uncaught exception NoClassDefFoundError: javax/xml/bind/JAXBException \*\*\* See the logs for the stacktrace.

## Systemd 用户服务失败

升级时或在全新安装期间运行 initialize-tsm 时可能会收到以下错误之一:

- <sup>l</sup> "Failed to get D-Bus connection: No such file or directory"( 无法获取 D-Bus 连接:没 有此类文件或目录)
- "\$XDG\_RUNTIME\_DIR not found"( 找不到 \$XDG\_RUNTIME\_DIR)
- "systemd unit user@<userID> is not running.Check /var/log/messages or /var/log/syslog."( "systemd 单元用户@<用户 ID> 未运行。请检查 /var/log/messages 或 /var/log/syslog。")

背景

自 2018.1 起,Tableau Server 使用 systemd 用户服务来管理进程。这意味着有一个以 无特权用户身份运行的 systemd 进程。默认情况下,Tableau Server 安装程序将创建名 为 tableau 的无特权帐户。Tableau Server 进程派生自 systemd 进程,而不是以 root 用 户身份运行的 systemd 系统范围进程。

重要信息:此故障排除说明主要适用于基于 RHEL 7 的发行版。但是,如果您看到 这些错误之一,则 Ubuntu 发行版上可能存在同样的问题。

systemd 用户服务不像标准 systemd 过程管理器那样常用。Red Hat 禁用了 RHEL 7 中 的 systemd 用户服务( 并因此禁用了来自 RHEL 的所有发行版,比如 CentOS、Oracle Linux 7、Amazon Linux 2 中的该用户服务) 。但是,RedHat 向 Tableau 保证,只要重新启 用该服务,就支持运行 systemd 用户服务。

从 Linux 版 Tableau Server 10.5 升级

如果要从 Tableau Server 10.5 升级,请检查非特权用户是否具有有效的 shell 和主目 录。对于 Tableau Server 10.5,Tableau 特意创建了 shell 设置为 /sbin/nologin 并且主 目录设置为 / 的无特权用户。如果非特权用户是通过 initialize-tsm 创建的,则在 升级到 2018.1 期间,Tableau 将更新 shell 和主目录。

但是,如果在 10.5 的初始安装过程中创建了非特权用户,则在尝试升级时将出现错 误。

若要解决此问题,必须将 shell 设置为 /sbin/nologin,并将主目录设置为"/",然后再 次运行升级。

排查全新安装错误

验证 systemd 用户服务是否正在运行。

通过运行 ps -fww \$(pgrep -f "systemd --user") 命令进行检查

如果 systemd 用户服务未运行,则某些内容阻止其启动。

请按照此列表进行故障排除:

- <sup>l</sup> 检查 /var/log/messages 中的日志
- <sup>l</sup> 运行 journalctl
- <sup>l</sup> 验证您可能对 PAM 配置进行的任何自定义是否未删除 pam\_systemd.so。

如果 RHEL 7 PAM 文件 /etc/pam.d/system-auth 缺少以下行:

-session optional pam\_systemd.so

然后必须将其添加回 Tableau Server 才能运行。

• 如果 PAM 配置中有 -session optional pam\_systemd.so, 存在,则用户服务 无法启动,并且错误消息 \$XDG\_RUNTIME\_DIR\_not found 显示在 /var/log/messages 中,请不要尝试设置环境变量。在这种情况下,错误不准 确。

真正的错误是 PAM 模块 pam\_systemd.so 无法分配用户会话。默认配置禁止来 自 pam\_systemd.so 的错误消息。若要显示错误消息并调试消息,请将 /etc/pam.d/system-auth 中的行从 -session optional pam\_systemd.so 更改为 session optional pam systemd.so debug。(移除前导连字符将呈现 错误消息,而添加 debug 将显示更详细的日志记录。)

现在,您可以在 /var/log/messages 和 /var/log/secure 文件中查看 /var/log/audit/audit.log 错误消息。

示例

您可能会看到以下错误消息:

systemd-logind: Failed to mount per-user tmpfs directory /run/user/0: Permission denied

在这种情况下,联机搜索错误会进入 Redhat KB 文章 <https://access.redhat.com/solutions/2460611>。

本文建议通过运行 sudo yum update selinux-policy 更新 selinux-policy 包。

在某些情况下,从版本 3.12.X 升级到 3.13.X 可解决 \$XDG\_RUNTIME\_DIR\_not\_found 问题。请务必在更新包之后运行 sudo reboot。

# 排查因服务故障导致的作业失败

从 Tableau Server 版本 2021.1 开始,一组新的错误消息可帮助您了解作业何时因服务 问题而失败。本主题解释了这些消息及其含义。

错误消息将以这种格式显示:

<nodeId>

<service>\_<instanceId>.<version>: <error>

有四种类别的错误:

- 缺少状态 如果服务无法报告其状态, 例如, 如果节点已关闭、tabadminagent 无 法报告状态,或者服务以导致其依赖服务无法安装方式发生故障后,这将显示为 "缺少状态"错误。
- <sup>l</sup> 更新配置失败 如果服务无法更新其配置文件,这将显示为"更新配置失败"错 误。这可能会在升级期间尝试将挂起的更改应用于新服务时发生。查看服务的控 制应用日志 <dataDir>\tabsvc\logs\<service>\control-<service>\_ <nodeId>-<instanceId>,了解有关错误的更多详细信息。
- <sup>l</sup> 未能达到请求的状态。当前状态**:<currentState>** 如果无法安装/移除/启动/停止 服务,则会导致"未能达到请求的状态"错误。在升级过程中安装新服务并移除旧 服务时,可能会发生这种情况。<currentState>可能的选项包括:DEPLOY\_ FAILED、INSTALL\_FAILED、DISABLE\_FAILED、ENABLE\_FAILED、CONFIGURE\_ FAILED、UNINSTALL\_FAILED、REMOVE\_FAILED。最常见的选项包括:INSTALL\_ FAILED、UNINSTALL\_FAILED 和 REMOVE\_FAILED。查看服务的控制应用日志 <dataDir>\tabsvc\logs\<service>\control-<service><nodeId>-<instanceId>,了解有关错误的更多详细信息。

<sup>l</sup> 启动**/**停止失败。当前状态**:<currentStatus>** - 如果应该运行的服务停止或应该停 止的服务继续运行,则会发生这种情况。<currentStatus> 中可能的值包 括:ACTIVE、BUSY、PASSIVE、UNLICENSED、DOWN、STATUS\_UNAVAILABLE 和 DEGRADED。前三个( ACTIVE、BUSY、PASSIVE) 被视为"正在运行"状态。最后四 个是"已停止"状态。查看主服务日志 <dataDir>\tabsvc\logs\<service>\<service><nodeId>-<instanceId>.log,了解有关错误的更多详细信息。

错误消息的示例包括:

This job failed due to unexpected error: 'ServiceOperationTimeoutException' One or more services failed to reach their expected state. node1:

vizportal 0.2021.4.0.0: Failed to reach requested state. Current state: INSTALL\_FAILED

从版本 2021.3 开始,为第二种和第三种错误类型添加了额外的错误消息,这些错误消息 将与控制应用日志中发现的错误相匹配。

## 排查服务器登录问题

Tableau 服务管理器 (TSM) 与 Tableau Server 之间有若干不同的登录选项。

- <sup>l</sup> **TSM** 如果您无法登录到 TSM,请确保使用对安装 TSM 的计算机具有管理权限 的用户的凭据。此用户可能是也可能不是 Tableau Server 管理员。不管您是登录 到 Web UI 还是 CLI,情况都是如此。有关详细信息,请参见登录到 [Tableau](#page-1860-0) 服务管 [理器](#page-1860-0) Web UI。
- <sup>l</sup> **Tableau Server**
	- <sup>l</sup> 管理员:如果以管理员身份登录到 Tableau Server,您必须使用在 Tableau Server 中具有管理员角色的用户的凭据。您在首次安装 Tableau 时创建初始 管理员,但在安装并运行 Tableau 之后可以添加其他用户作为管理员。有关 详细信息,请参见登录到 Tableau Server [管理区域](#page-1853-0)。

<sup>l</sup> 非管理员用户:如果以用户身份登录到 Tableau Server,您需要使用已添加 到 Tableau Server 的用户的凭据。有关详细信息,请参见登录 [Tableau](https://help.tableau.com/current/pro/desktop/zh-cn/sign_in_server.htm) Server 或 [Tableau](https://help.tableau.com/current/pro/desktop/zh-cn/sign_in_server.htm) Cloud。

注意**:**如果具有有效凭据的用户无法登录到 Tableau Server,请确保您 未添加未应用待定更改的节点。如果有待定新节点,则可能无法登录 到 Tableau Server。

故障排查方案

许可疑难解答

本主题包括有关排查 Tableau Server 许可相关问题的说明。

处理未许可的服务器

Tableau 提供了两种许可模型:基于角色和基于内核。若要详细了解基于角色的许可和 基于内核的许可,请参见[许可概述](#page-1745-0)。

基于角色的许可要求许可证覆盖每个活动用户帐户。基于角色的许可证具有定义的容 量,或它们允许的用户数。每个用户在服务器上都分配有唯一用户名,在连接到服务器 时需要进行身份识别。

基于内核的许可对系统中用户帐户的数目没有限制,但会限制 Tableau Server 能够使 用的处理器内核的最大数目。您可以将 Tableau Server 安装在一台或多台计算机上以 创建一个群集,但所有计算机上内核的总数不能超出获得许可的内核数目,并且特定 计算机上的所有内核都要拥有许可证。

未许可的基于角色的服务器

进行基于角色的许可的服务器未获得许可的最常见原因是产品密钥过期或维护合同过 期。
未许可的基于内核的服务器

出于各种原因,例如产品密钥过期或在运行许可进程的 Tableau Server 节点无法与运行 "许可证管理器"服务的 Tableau Server 节点联系时,基于内核的服务器可能会变为未许 可。若要了解有关许可进程的详细信息,请参见[Tableau](#page-2565-0) Server 进程。

当服务器未获得许可时,您可能无法启动或管理该服务器。不过,您可以使用 [tsm](#page-2214-0) [licenses](#page-2214-0) 命令来管理许可证。

未许可的服务器管理员

所有 Tableau Server 管理员都需要用户许可证。Tableau Server 管理员将始终使用可用 的最高角色。如果激活了 Creator 产品密钥,Tableau Server 管理员将担任此角色。如果 Tableau Server 上可用的最高角色是 Explorer,则服务器管理员将担任 Explorer 角色。如 果将 Creator 许可证添加到服务器,则使用 Explorer 许可证的任何现有服务器管理员帐 户将自动转换为使用 Creator 许可证。

TSM 管理员帐户不需要许可证。

如果服务器管理员使用的许可证过期,则帐户将变得未许可,并且无法登录。

验证服务器上管理员的许可证过期日期:

- 运行 tsm [licenses](#page-2219-0) list。
- 将日期与 Tableau [客户门户](http://customer.tableausoftware.com/)中显示的日期进行比较。
- <sup>l</sup> 如果门户未显示您期望的日期,请联系[客户成功。](https://www.tableau.com/zh-cn/support/customer-success)
- 若要续订许可证, 请访问 [Tableau](https://www.tableau.com/zh-cn/support/renew) 续订网页。
- 运行 tsm [licenses](http://onlinehelp.tableau.com/current/server-linux/zh-cn/cli_licenses_tsm.htm#TSMActivate) activate 命令为管理员帐户激活新许可证。

如果 TSM 日期与门户日期匹配,并且以下刷新操作失败,请联系 [Tableau](https://www.tableau.com/zh-cn/support) 支持。

如果您的管理员帐户的许可证已过期或即将过期,则需要为该帐户激活新的许可证。或 者,您可以取消许可非管理员用户,为服务器管理员帐户释放一个许可证。

如果 Tableau Server 管理员正在使用"Creator"、"Explorer"或"Viewer( 查看者) "许可证,并 且其许可证已过期,则他们将使用另一个相同类型的许可证( 如果可用) 。如果没有可用 的许可证席位,用户将变为"未许可"。

重要信息:在激活新许可证或为服务器管理员帐户转让站点角色之前,不要重新启 动 Tableau Server。

## 基于角色的许可疑难解答

此部分提供相关信息,说明如何解决在将基于角色的 Viewer( 查看者) 、Explorer 和 Creator 许可证添加到 Tableau Server 或 Tableau Cloud 时或在这些许可证过期时可能 发生的问题。最高可用许可证类型为 Creator,接着是 Explorer,最后是 Viewer( 查看 者) 。若要了解有关基于角色的许可的详细信息,请参见[许可概述](#page-1745-0)。

用户或管理员由于许可证过期而变为未许可

为了避免用户意外地变为未许可或转移到另一个站点角色,您应始终在用户当前使用 的许可证过期之前执行以下操作之一:

- 续订并激活备用许可证。如果用户占用"Creator"、"Explorer"或"Viewer(查看者)"许 可证,并且其许可证已过期,则他们将使用另一个相同类型的许可证( 如果可 用) 。
- <sup>l</sup> 更改这些用户的站点角色以允许使用不会到期的许可证。

若要了解如何可更改站点角色以要求其他许可证,请参见[设置用户的站点角色。](#page-738-0)

为用户重新分配新许可证时,须遵守以下逻辑:

- 当服务器管理员用户占用 Creator 许可证并且其许可证过期时( 没有可用替代许 可证) ,将为他们重新分配 Explorer 许可证( 如果任何 Explorer 许可证可用) 。这种 许可证重新分配按最近逻辑的顺序进行。服务器管理员将取代当前可能正在使 用 Explorer 许可证的其他用户。如果没有 Creator 或 Explorer 许可证可用,服务器 管理员将变为未许可。
- 当非服务器管理员用户占用 Creator 许可证并且其许可证过期时( 没有可用替代 许可证) ,他们将变为未许可。为了避免让这些用户变为未许可,请在许可证过 期之前更改其站点角色。这一点对于"站点管理员 Creator"站点角色中的用户特别 重要,这些用户必须转移到"站点管理员 Explorer"站点角色,之后在他们的 Creator 许可证过期时才能避免丢失站点管理员能力。
- 当非服务器管理员用户占用 Explorer 或 Viewer( 查看者) 许可证并且其许可证过 期时( 没有可用替代许可证) ,他们将升级到更高的许可证类型( 如果该类型的许

可证可用) 。具体而言,许可证过期时将发生以下情况:

- 占用 Explorer 许可证的用户将转移到可用 Creator 许可证(不更改站点角 色) 。
- 占用 Viewer( 查看者) 许可证的用户将转移到 Explorer 许可证( 如果可用) 。 如果没有 Explorer 许可证可用,这些用户将转移到可用 Creator 许可证( 不 更改站点角色) 。
- <sup>l</sup> 如果更高许可证类型没有可用的许可证,这些用户将转移到"未许可"。

将按最近逻辑的顺序为用户重新分配新许可证,先重新分配较低的许可证类型( 先重新 分配 Viewer( 查看者) ,接着是 Explorer,然后是 Creator) 。

例如:两个拥有"Viewer( 查看者) "许可证的用户、一个拥有"Creator"许可证的用户以及两 个拥有"Creator"许可证的服务器管理员的许可证都已过期。这些用户有四个可用的未过 期"Explorer"许可证。在这种情况下,将按如下所示顺序发生以下情形:

- 1. 为最近登录、具有"Viewer( 查看者) "许可证的用户重新分配"Explorer"许可证。
- 2. 为具有"Viewer( 查看者) "许可证的第二个用户重新分配"Explorer"许可证。
- 3. 为最近登录、具有"Creator"许可证的服务器管理员重新分配"Explorer"许可证,然 后为具有"Creator"谁的第二个服务器管理员重新分配其余的"Explorer"许可证。
- 4. 具有"Creator"许可证的用户将变为未许可。

使用 Creator 许可证时服务器管理员站点角色未更改

如果 Tableau Server 中有可用 Creator 许可证,服务器管理员将获得 Creator 能力,其站 点角色名称不会更改。所有其他 Tableau Server 和 Tableau Cloud 用户只有在分配给名 称中包括 Creator 的站点角色时才会获得 Creator 许可证。

许可证未立即可用

将基于角色的许可证添加到 Tableau Server 时,这些许可证将在您重新启动 Tableau Server 时变为可供所有用户使用。

具有 Viewer( 查看者) 许可证的用户无法从 Tableau Desktop 中打开 Tableau Server 或 Tableau Cloud 工作簿

具有 Viewer( 查看者) 许可证并同时具有单独的 Tableau Desktop 许可证的用户将无法使 用 Tableau Desktop 打开 Tableau Server 或 Tableau Cloud 上的工作簿。若要使用 Tableau

Desktop 打开此类工作簿,该用户将需要 Tableau Server 或 Tableau Cloud 上的 Explorer 或 Creator 许可证。

## 处理未许可的服务器进程

Tableau Server"状态"页面上有若干状态指示器,有助于您了解 Tableau Server 进程的状 态。如果出现 "未许可"橙色状态框,则表示某个服务器进程无法检索 Tableau Server 许 可证信息。

在下图中,其中一个 VizQL 进程未获授权:

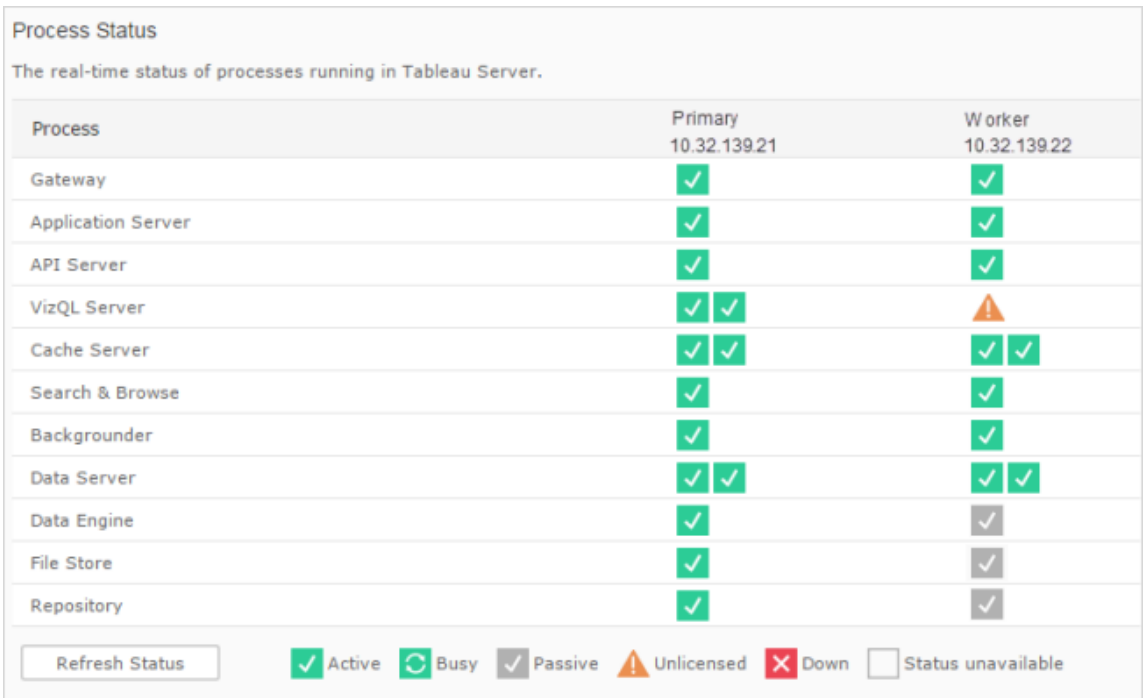

可能有若干原因造成进程无法访问许可信息。例如,可能存在网络问题,使得附加节点 上运行的进程无法与初始节点上的许可服务通信。或者,该未许可进程收到的请求数 可能超出了某个特定时刻的接受能力,导致无法处理许可请求。对用户的影响取决于 哪个进程无法确认其许可证,以及其中一个服务器节点上是否有进程的其他实例。对 于上述未授权的 VizQL 进程,某些用户也许能够访问视图,而其他用户则无法访问。

若要解决该问题,请先[停止](#stop)然后再[启动](#start) Tableau Server。

# Tableau 服务管理器 (TSM) 命令超时

当 Tableau Server 配置为使用存储库的两个实例,并进行故障转移切换到备份存储库 时,TSM 会尝试重新启动原始存储库,以使其可用作备份。如果出于任何原因无法完成 此操作,后续 TSM 命令可能会因为在等待原始存储库恢复时超时而失败。

可能受影响的命令包括:

- tsm maintenance restore
- tsm maintenance reindex-search
- $\cdot$  tsm reset
- tsm security regenerate-internal-tokens
- tsm sites export
- tsm sites import

如果其中任何命令失败,并且您有未恢复的存储库,请从服务器拓扑中移除该存储库, 应用未完成的更改,并重新添加该存储库。

# Tableau 服务管理器 (TSM) 备份疑难解答

备份由于服务未启动而未能启动

当您备份 Tableau Server 时,首先执行的步骤之一是确认关键服务正在运行,并且这些 服务未运行的情况下将其启动。如果无法启动这些服务:

- <sup>l</sup> 活动存储库
- <sup>l</sup> 文件存储
- <sup>l</sup> 群集控制器

备份 Tableau Server 的任何尝试都将失败, 并出现以下错误之一:

An error occurred starting one or more of the following services: Active Repository, File Store, Cluster Controller.

One or more of the following services did not start in a timely fashion: Active Repository, File Store, Cluster Controller.

若要成功备份 Tableau Server,请确保这些进程可以启动。

## Cookie 限制错误

用户登录到 Tableau Server 时,会话 Cookie 会存储到他们的本地浏览器中。Tableau Server 利用存储的 Cookie 来保留通过身份验证且可访问服务器的已登录用户。由于 Cookie 设置的域或子域与浏览器地址栏中的域或子域相同,因此该 Cookie 被认定为第 一方 Cookie。如果用户浏览器配置为阻止第一方 Cookie,则它们将无法登录到 Tableau Server。

如果用户通过嵌入式视图或在配置了受信任的身份验证的环境中登录到 Tableau Server,则会发生同样的情况:系统会存储此 Cookie。但在这种情况下,浏览器会将此 Cookie 当做第三方 Cookie 来处理。这是由于 Cookie 设置的域与浏览器地址栏中显示 的域不同。如果用户 Web 浏览器设置为阻止第三方 Cookie,则此 Cookie 将无法通过 Tableau Server 所需的身份验证。要避免出现这种情况,Web 浏览器必须配置为允许第 三方 Cookie。

订阅疑难解答

"此电子邮件中的视图快照无法正确呈现。"

如果您接收的订阅出现此错误消息,可能是由以下几种原因导致的:

- <sup>l</sup> 缺失凭据:某些视图在发布时具有嵌入的凭据。如果嵌入式凭据现已过时或视图 在重新发布时未包含嵌入式凭据,则您可能会收到以上错误消息。
- <sup>l</sup> 数据库暂时瘫痪:如果视图具有实时数据库连接,且数据库在生成订阅时暂时瘫 痪,则您可能会收到以上错误消息。
- <sup>l</sup> 后台进程超时:默认情况下,对于视图的呈现,处理订阅的后台进程的每个视图 的超时值为 30 分钟。如果呈现视图超过此时间限制,则工作簿中的下一个视图 会由于超时而导致作业失败。大部分情况下,此默认时间已经足够。但如果后台 进程在处理极大且非常复杂的仪表板,30 分钟可能就不够。您可以检查[非数据](#page-1937-0) [提取后台任务](#page-1937-0)管理视图,看看是否出现了这种情况。若要提高超时阈值,请使用 tsm configuration set [subscriptions.timeout](#page-2172-0) 命令。

无法在电子邮件中看到图像

为了使内容图像在订阅电子邮件中显示,订阅视图的用户除了**"**查看**"**权限外,还必须拥 有**"**下载图像**/PDF"**权限。有关详细信息,请参见[权限](#page-829-0)。

无法订阅

如果您在 Tableau Server 上可以看到视图并且该视图的右上角有一个订阅图标 ( ), 则 您可以订阅该视图。

若要订阅视图, 需要正确配置 Tableau Server( 请参见[管理订阅](https://help.tableau.com/current/server/zh-cn/subscribe.htm)), 并且您订阅的视图必 须已嵌入其数据源的凭据或者根本不需要凭据。后一种情况的示例连接到不需要刷新 的数据提取的工作簿,或其数据位于发布时工作簿附带的文件中的工作簿。嵌入凭据的 步骤在 Tableau Desktop 中执行( 有关详细信息,请参见 [Tableau](https://help.tableau.com/current/pro/desktop/zh-cn/publishing_sharing_authentication.htm) 帮助) 。

没有订阅图标

可以看到视图但无法订阅它。发生此错误的原因是原因有多种:

- <sup>l</sup> 没有计划订阅**:**如果没有计划任何订阅或者所有订阅计划已禁用,则订阅图标将 不会出现。若要设置订阅计划,请参见[创建或修改计划。](https://help.tableau.com/current/server/zh-cn/schedule_manage_create.htm)
- <sup>l</sup> 视图使用实时数据库连接**:**包含实时数据库连接的视图( 当您首次单击视图时,将 在该视图中提示您输入数据库凭据) 不可用于订阅。订阅包括视图( 或工作簿) 、数 据和计划。为了交付视图所需的数据,Tableau Server 需要嵌入式数据库凭据或不 需要凭据的数据。至于实时数据库连接,Tableau Server 没有相关凭据,只有单个 用户拥有凭据。这就是为什么您只能订阅不需要凭据或已嵌入凭据的视图的原因 所在。
- <sup>l</sup> **Tableau Server** 配置为使用受信任的身份验证**:**如果 Tableau Server 配置为使用 受信任的身份验证,您也可能可以看到视图但无法订阅它( 没有订阅图标) 。有关 详细信息,请参见[确保访问订阅](https://help.tableau.com/current/server/zh-cn/subscribe_alert_access.htm)。

接收的订阅无效或"损坏"订阅

如果除了生产实例,您还配置了 Tableau Server 测试或开发实例上的订阅,请禁用非生 产实例上的订阅。在所有实例上将订阅保持为启用状态会导致您用户接收到看起来有 效但实际无法运作的订阅,或接收到已在视图或工作簿上取消的订阅。

缺少附件

您可以将 PDF 附件添加到订阅中( 如果管理员已启用该功能) 。如果订阅中缺少 PDF 附件,可能是因为 PDF 的大小超过了电子邮件服务器大小限制或服务器管理员设置的 最大大小限制。在 Tableau Server 中,可以通过 tsm configuration 选项 subscriptions.max\_attachment\_size\_megabytes 调整订阅的 PDF 附件的最大大 小限制。有关详细信息,请参见[配置服务器事件通知和](#page-2031-0)[设置订阅站点。](#page-1900-0)

从 Tableau 2024.1 开始, 您可以使用自己的发送服务器发送电子邮件, 这将允许您发送 最大电子邮件大小为 10MB 的附件。

若要启用此功能,请导航至站点设置,找到**"**自定义电子邮件通知**"**部分,然后选中**"**使 用您的 **SMTP** 服务器**"**旁边的框。

注意:如果您使用自己的发送服务器,Tableau 将尝试发送包含低于 10MB 限制的 附件子集的订阅电子邮件,但不能保证这一点。如果 Tableau 无法发送附件,您将 看到一条消息,告知您附件太大而无法发送。

挂起的订阅

默认情况下,订阅会在订阅连续五次失败后挂起。若要更改订阅挂起之前可发生的订 阅失败阈值次数,请使用 tsm configuration set 选项 backgrounder.subscription\_ failure threshold for run prevention。此选项设置挂起订阅之前必需的订阅 连续失败次数的阈值。这是一项服务器范围设置。

只有服务器管理员可以配置订阅挂起之前订阅失败次数的阈值。有关设置此阈值的信 息,请参见[设置订阅服务器](https://help.tableau.com/current/server/zh-cn/subscribe.htm#suspended-subscriptions)。

默认情况下,管理员在订阅挂起时不会收到电子邮件,但可以通过"我的帐户设置"选择 收到各站点的挂起电子邮件。

恢复挂起的订阅

管理员和订阅所有者可通过以下几种方式恢复订阅:

- <sup>l</sup> 通过"内容设置"中的"我的订阅"选项卡
- <sup>l</sup> 通过每个工作簿的"订阅"选项卡
- <sup>l</sup> 通过"任务"下的"订阅"选项卡( 仅限服务器管理员)

订阅恢复之后,通知失败计数将恢复为零。下一次订阅评估将在下次计划的评估时进 行。

无法将订阅频率设置为"数据刷新时"

如果工作簿使用已发布数据提取连接,则可以将订阅设置为在数据提取刷新时运行。创 建或修改订阅时,如果工作簿使用以下各项,则您可能不会看到**"**频率**"**选项:

- <sup>l</sup> 多个数据提取刷新
- <sup>l</sup> 实时数据连接

订阅没有到达( "发送电子邮件时出错。无法向 SMTP 主机发送命 令。")

如果订阅未到达,并且您的 SMTP 服务器使用的是加密 (TLS) 会话,则您可能会在 Windows 事件查看器中看到以上错误。若要将订阅发送到配置了 TLS 的 SMTP 服务器, 必须在 Tableau Server 上配置安全的 SMTP。请参见配置 [SMTP](#page-2022-0) 设置。( 如果遇到此错 误,请注意 Tableau Server 将仍然会指明订阅正在"[非数据提取后台任务](https://help.tableau.com/current/server/zh-cn/adminview_backgrnd_nonextract.htm)"管理视图中发 送。)

### 缺少数据质量警告

在以下情况下,订阅电子邮件中包含数据质量警告:

- <sup>l</sup> Tableau Server 或 Tableau Cloud 通过 数据管理 获得许可。有关详细信息,请参见 关于 [数据管理。](#page-3182-0)
- <sup>l</sup> Tableau Catalog 已启用。有关详细信息,请参见启用 [Tableau](#page-932-0) Catalog。
- <sup>l</sup> 在站点设置中,已选中"订阅中的数据质量警告"下的复选框。

# 服务器管理员参考

您可以了解有关 Tableau Server 进程、端口、帐户和权限的更多内容。

# <span id="page-2565-0"></span>Tableau Server 进程

本主题介绍用于设置进程配置的选项。若要配置 Tableau Server 进程,您需要指定每个 节点上应运行哪些进程,以及运行多少实例。可使用 tsm topology [set-process](#page-2318-0) 命令完成 此操作。有关详细信息,请参见[更改节点上的进程数。](#page-592-0)

期望使用 Windows 版 Tableau Server? 请参见["Tableau](https://help.tableau.com/current/server/zh-cn/processes.htm) Server 进程"。

除了下表中明确指出的情况之外,如果应用进程更改 Tableau Server 正在运行,那么这 些更改会将其停止。应用更改后,Tableau Server 将恢复为配置进程之前的状态,因此, 如果服务器正在运行,则会重新启动。

重要信息:进程拓扑将取决于您的组织需求。

许可的进程

作为 Tableau Server 的一部分安装的一些进程是"许可的"进程。许可的进程需要有效的 Tableau Server 许可证才能运行。作为 Tableau Server 的一部分安装的其他进程与有效 许可证无关。这具有以下影响:

- 每个许可的进程需要定期联系在初始 Tableau Server 计算机上运行的 Tableau Server 许可证管理器服务,以验证它们是否获得了许可。如果它们无法确认是否 存在有效的许可证,例如,如果初始节点不可用,则该进程将不会运行,并且 Tableau Server 可能无法正常或可靠地运行。
- 如果具有基于核心的 Tableau Server 许可证, 则具有许可进程的任何节点上的核 心将计入许可核心的总数。

注意**:**如果有 数据管理 和基于内核的许可证,您将需要了解许可的进程将如 何计入每个许可证附带的许可内核总数。有关详细信息,请参见许可 [数据管](#page-3186-0) [理](#page-3186-0)。

下表中"已许可"列所标识的那些进程需要有效许可证,并且会影响基于核心的许可证中 的核心计数。

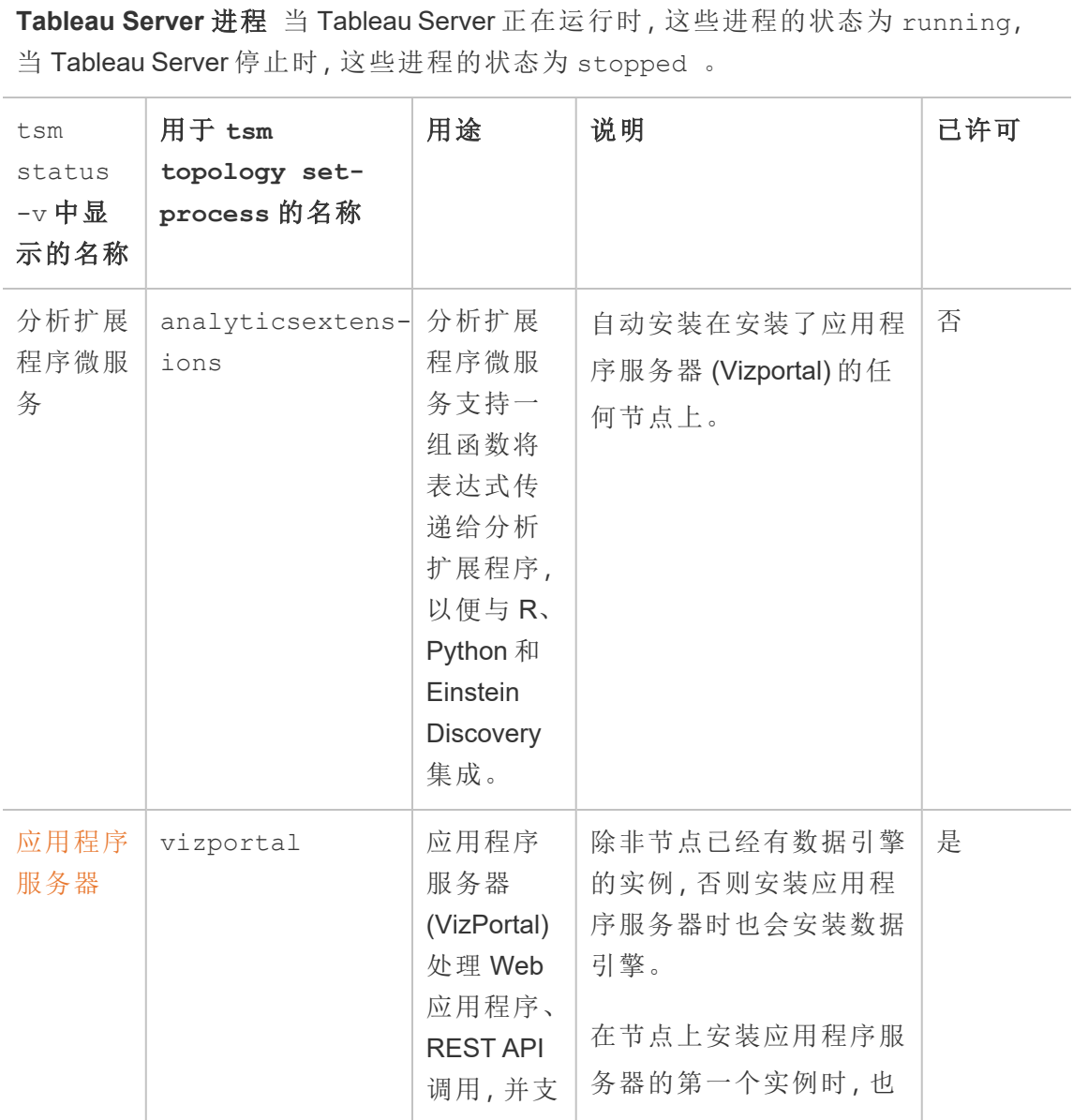

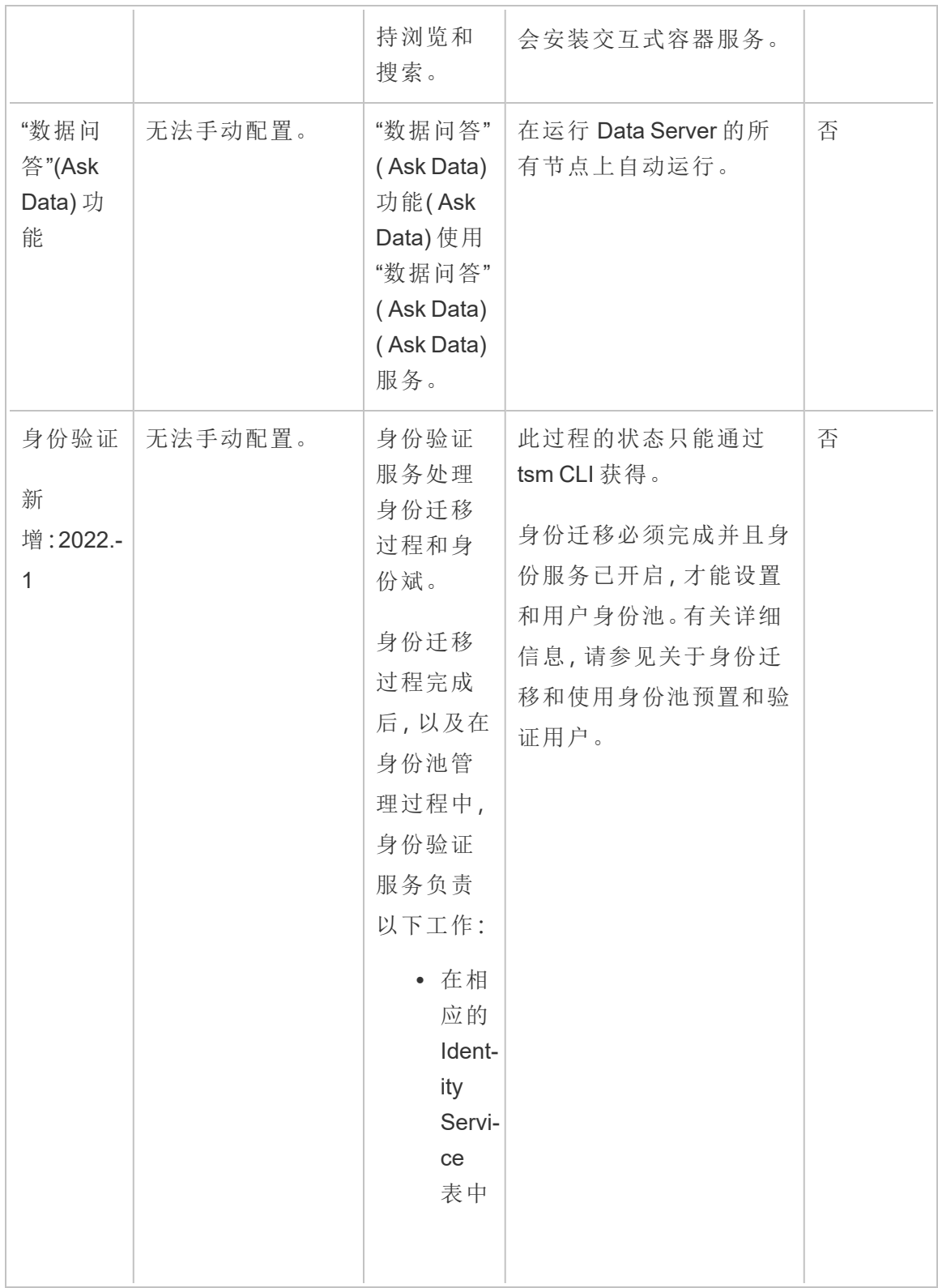

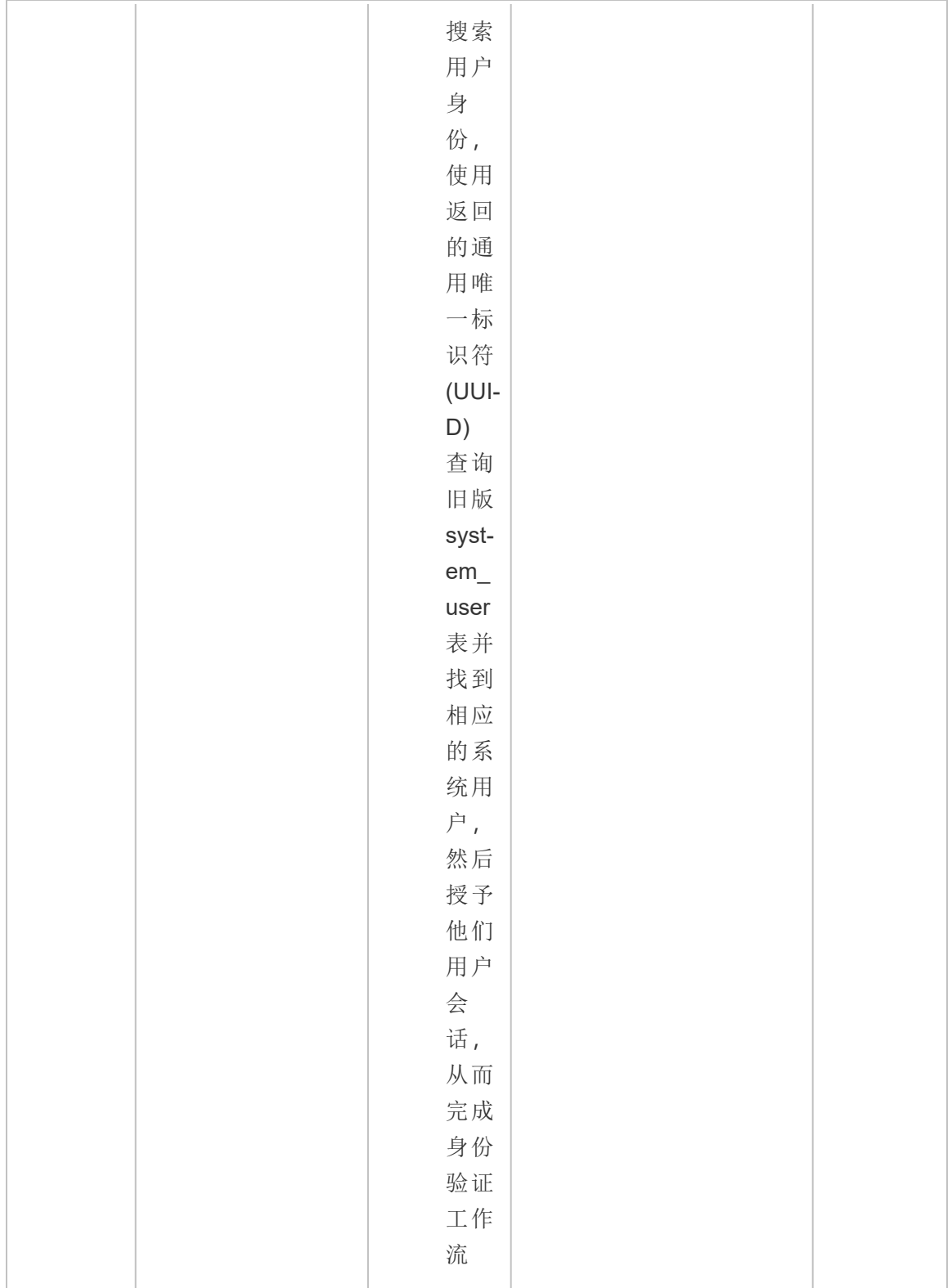

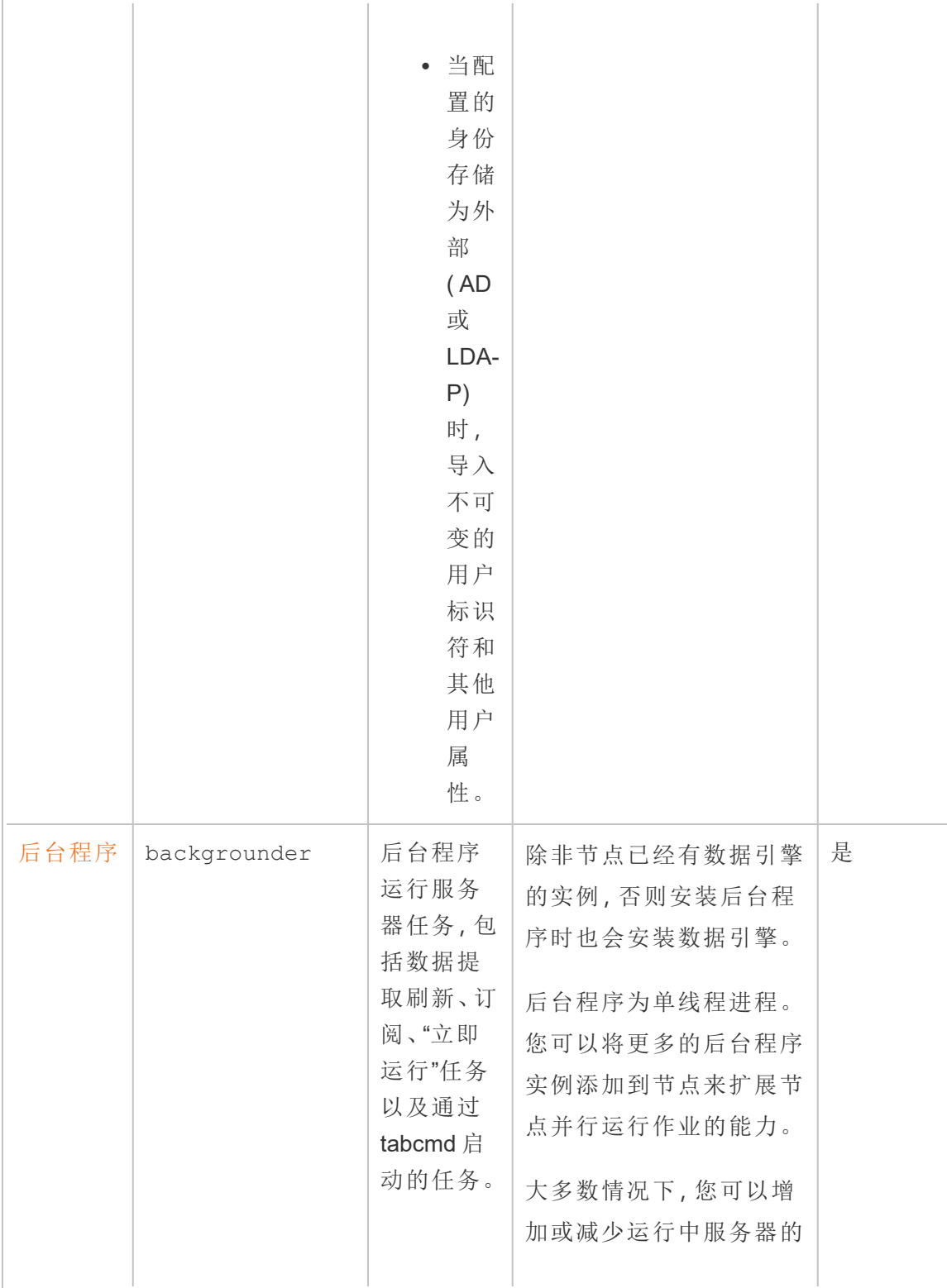

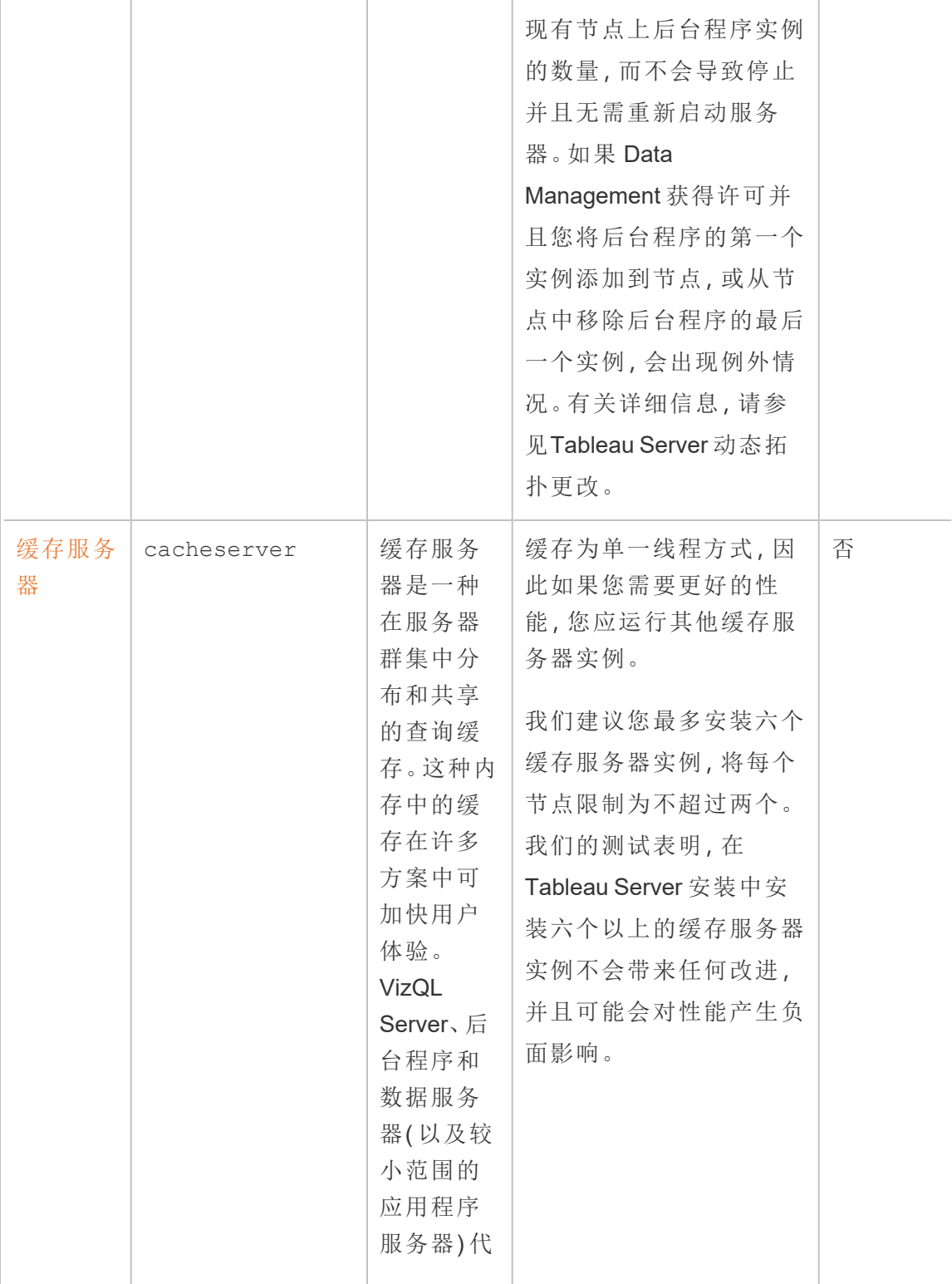

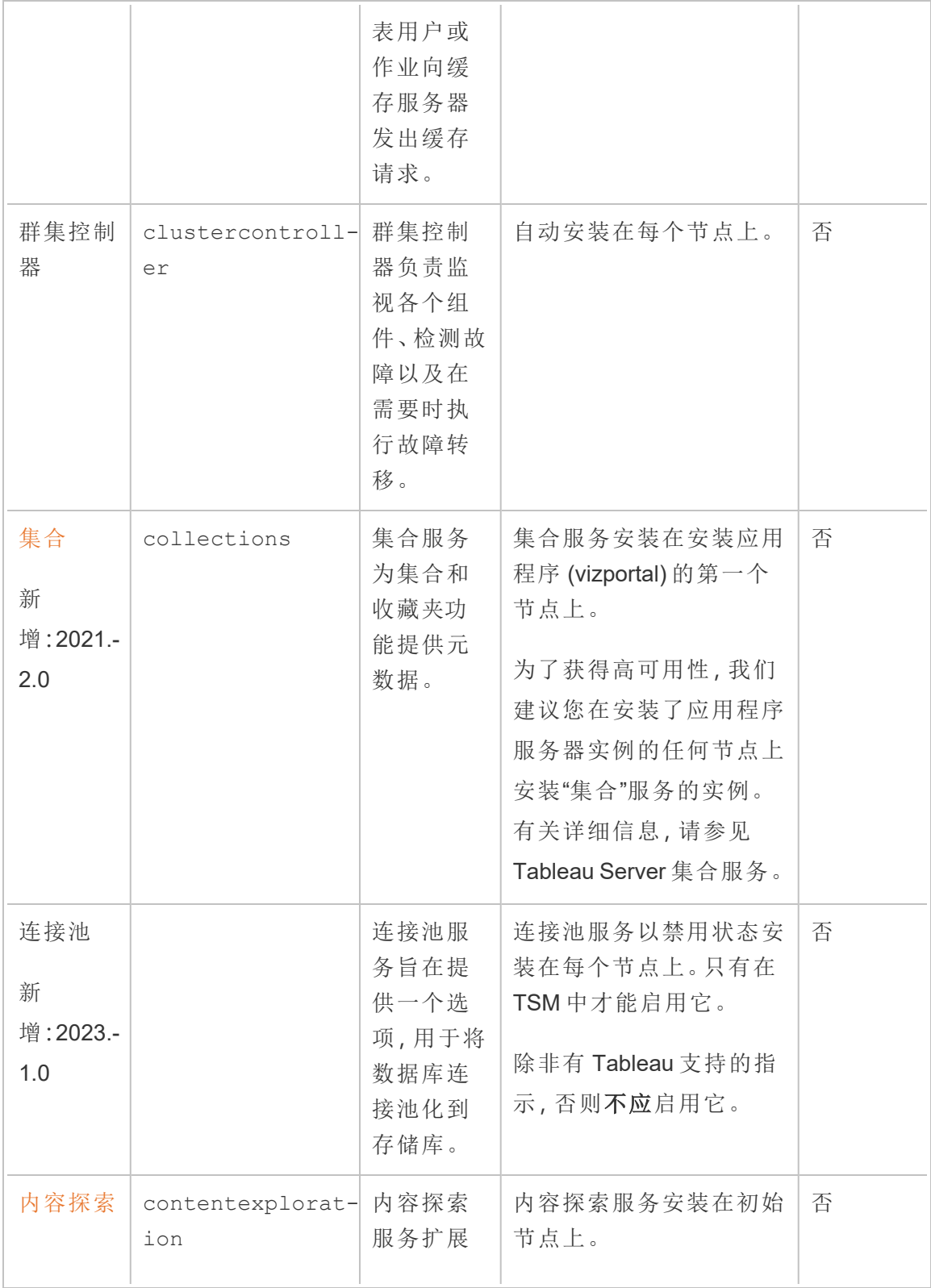

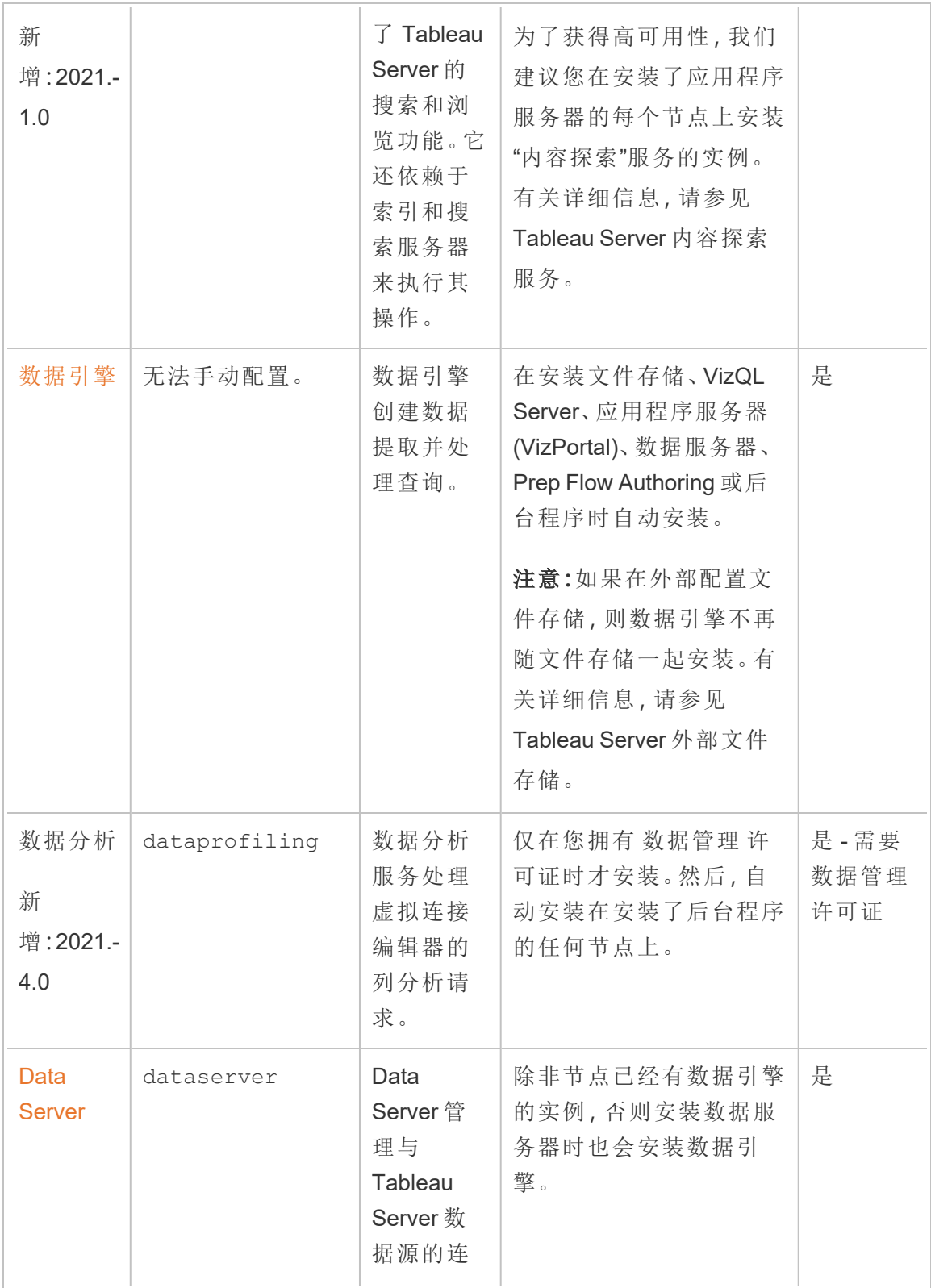

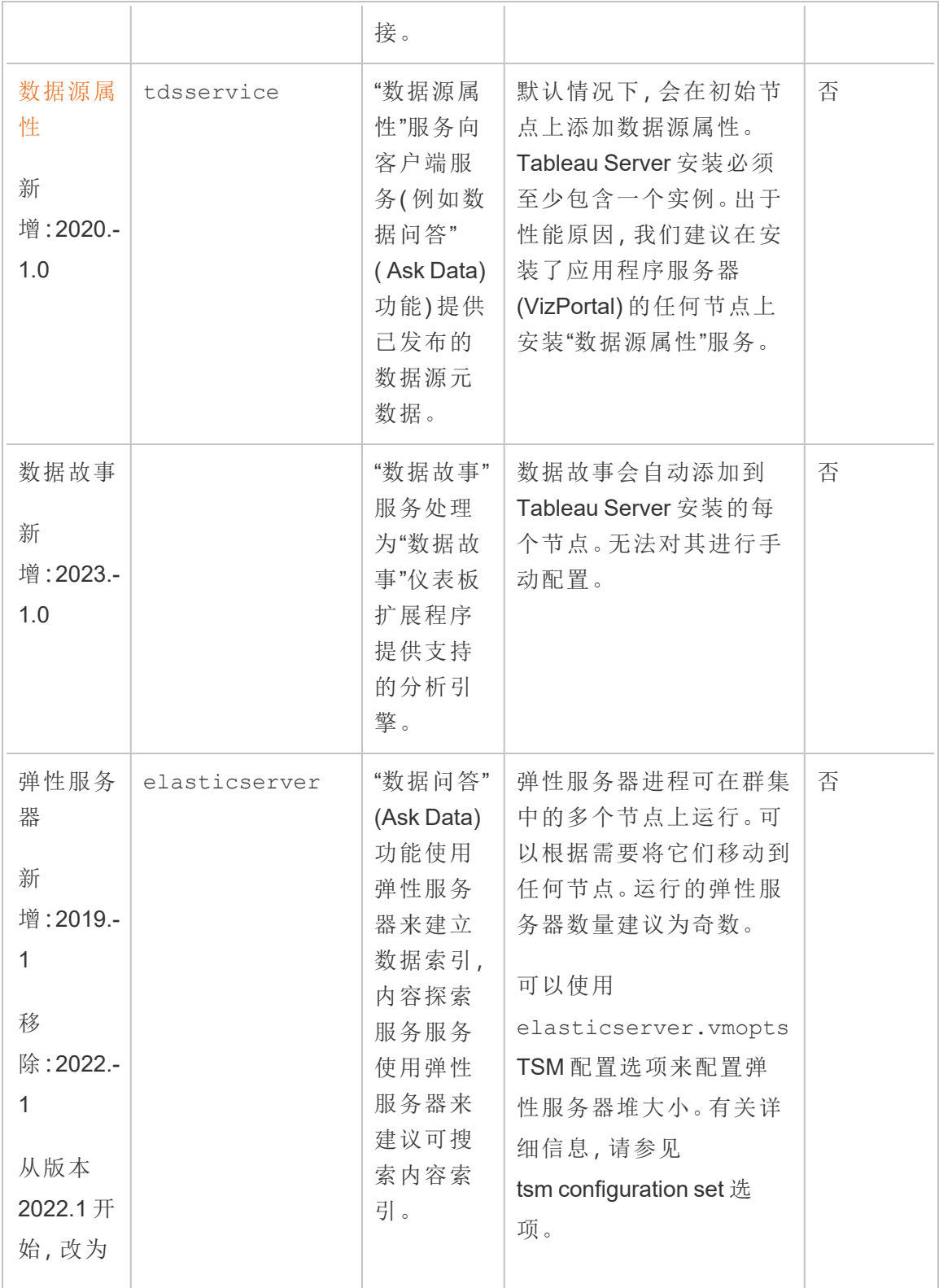

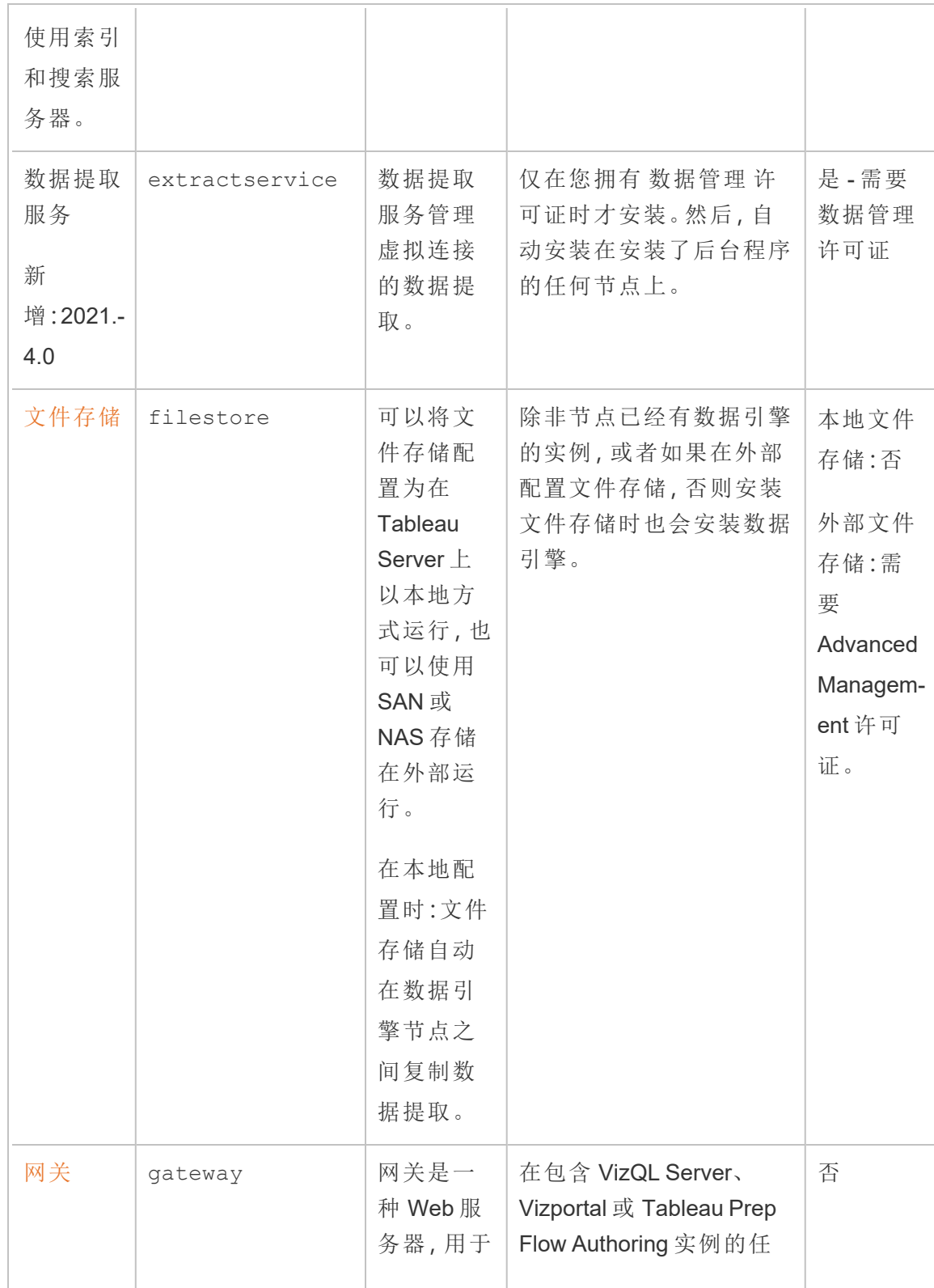

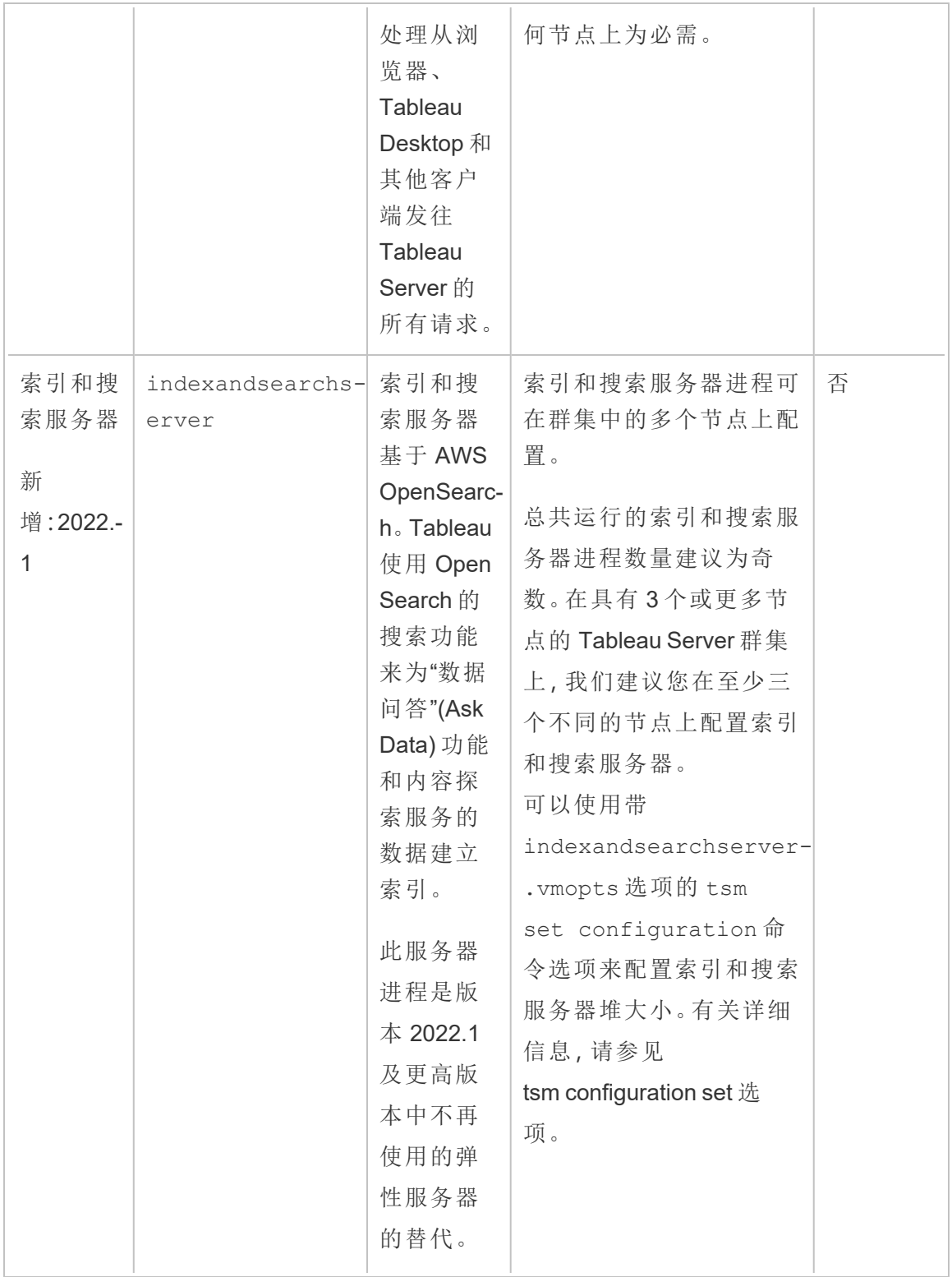

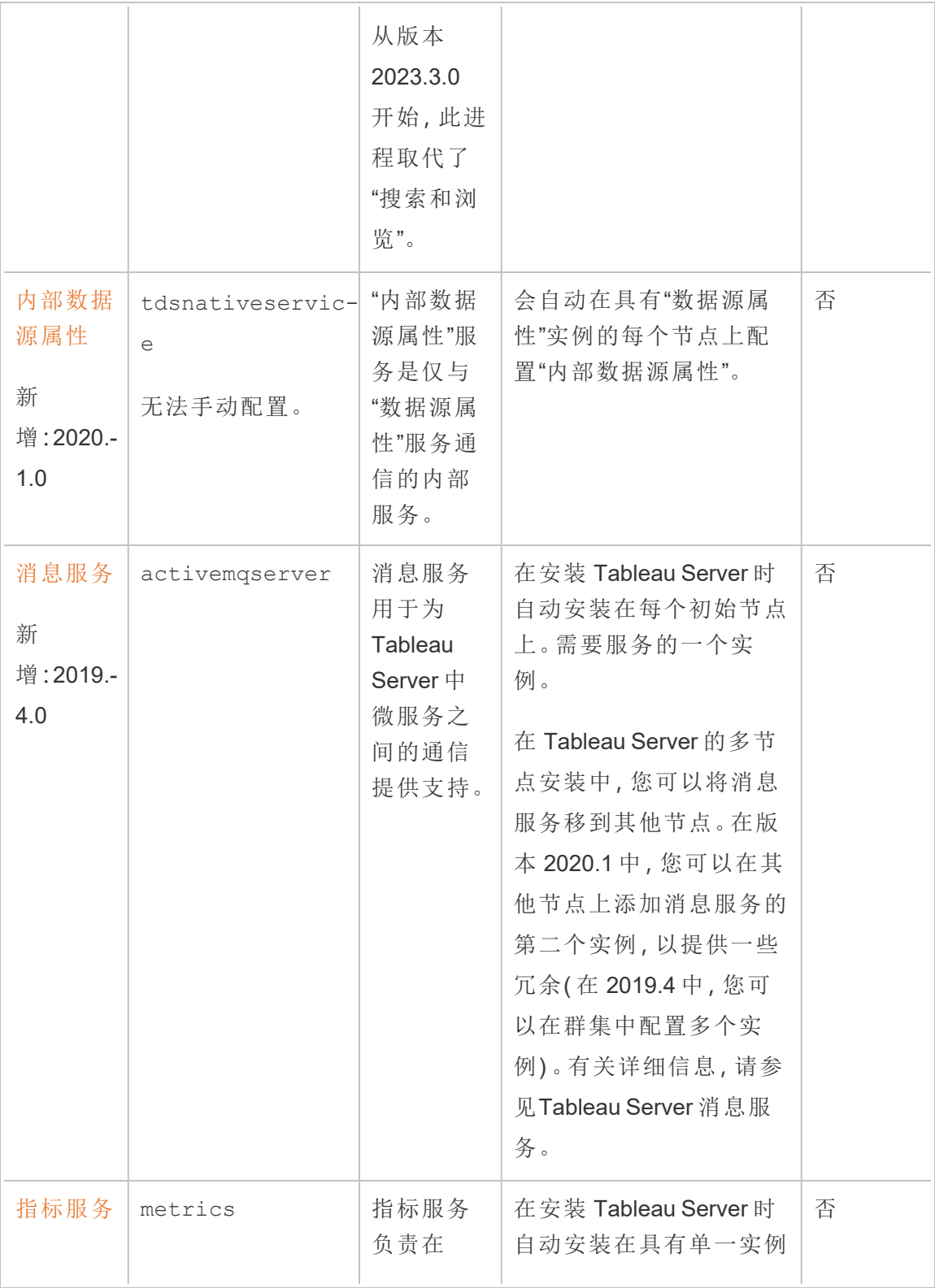

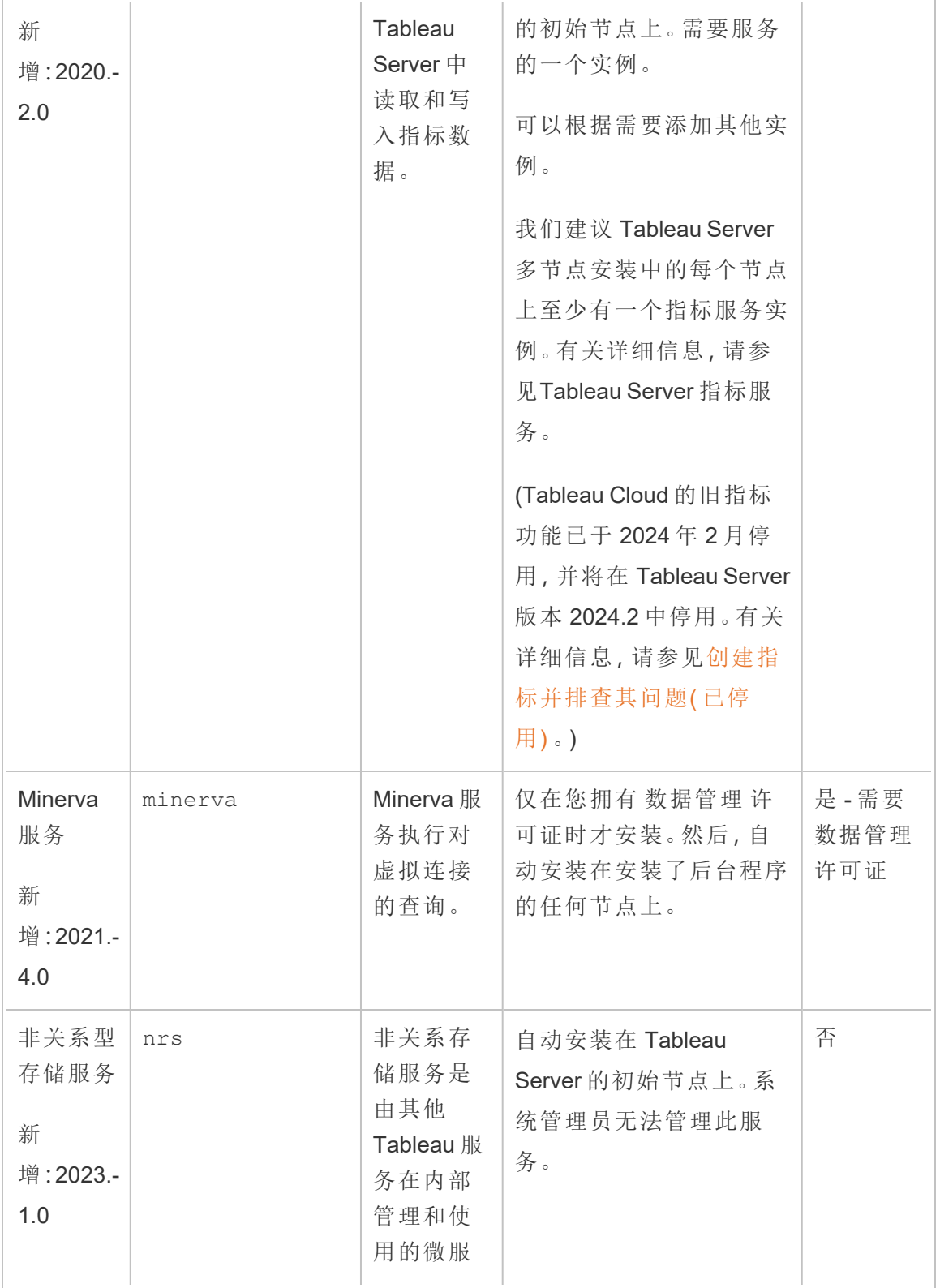

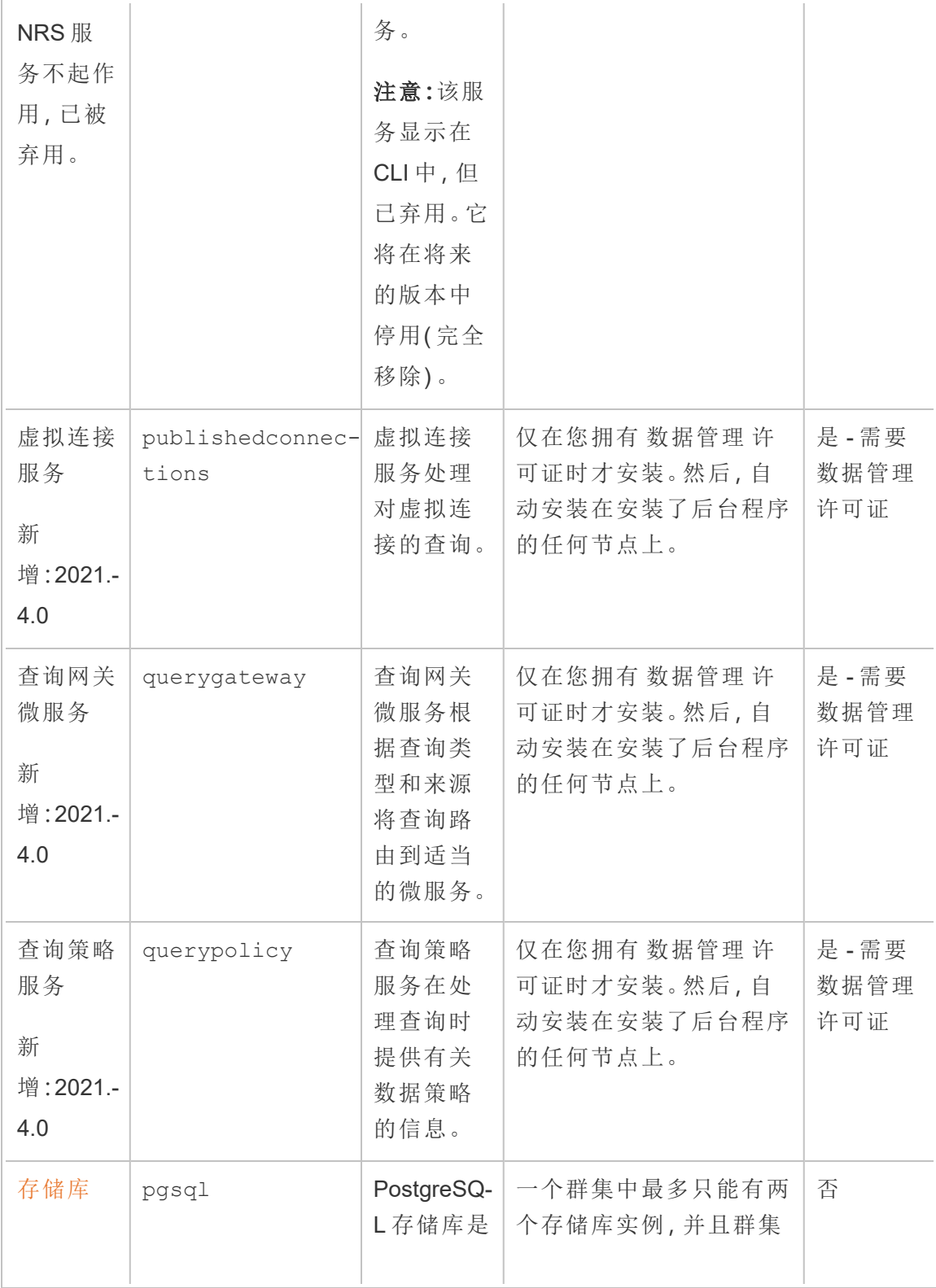

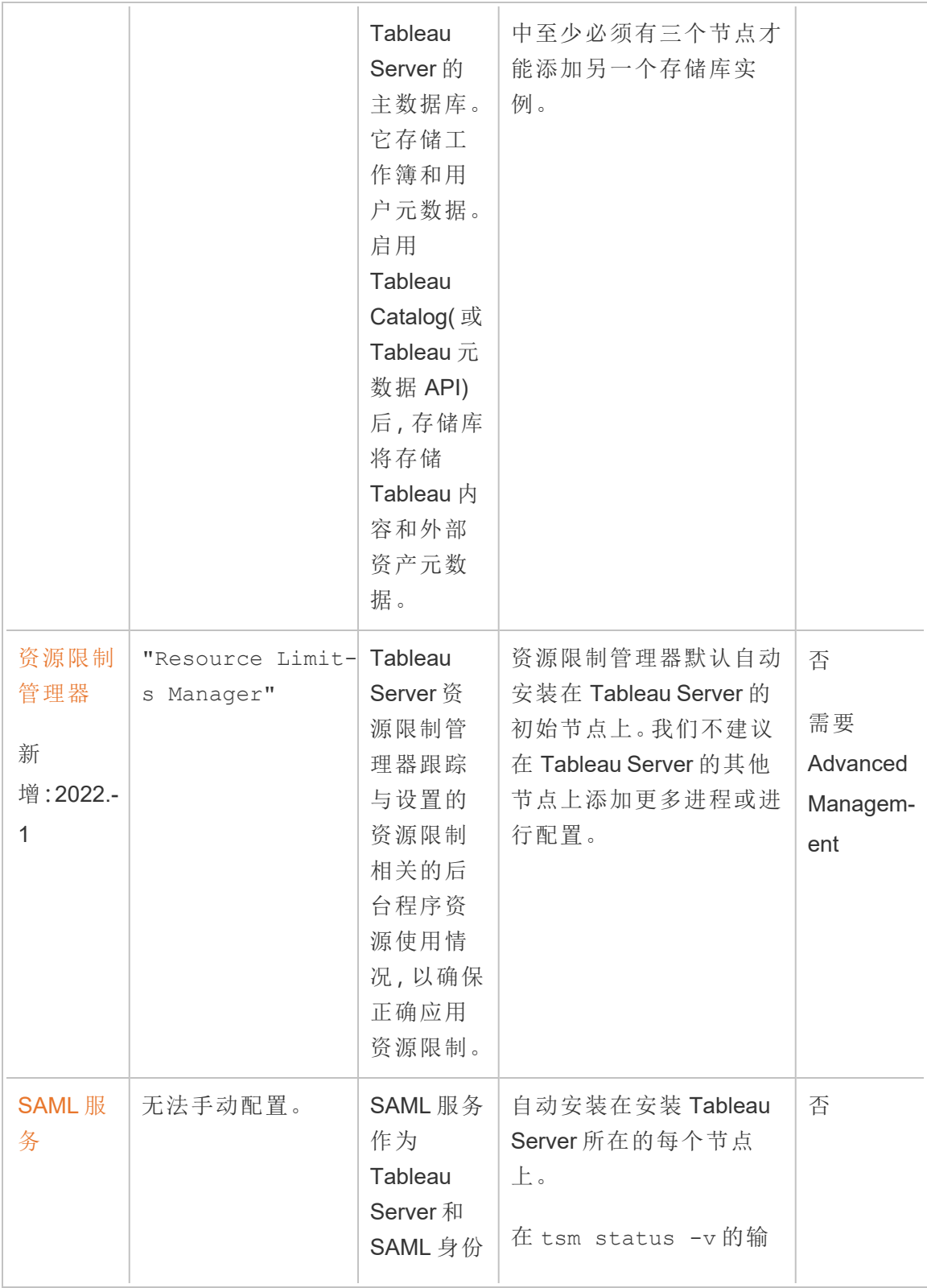

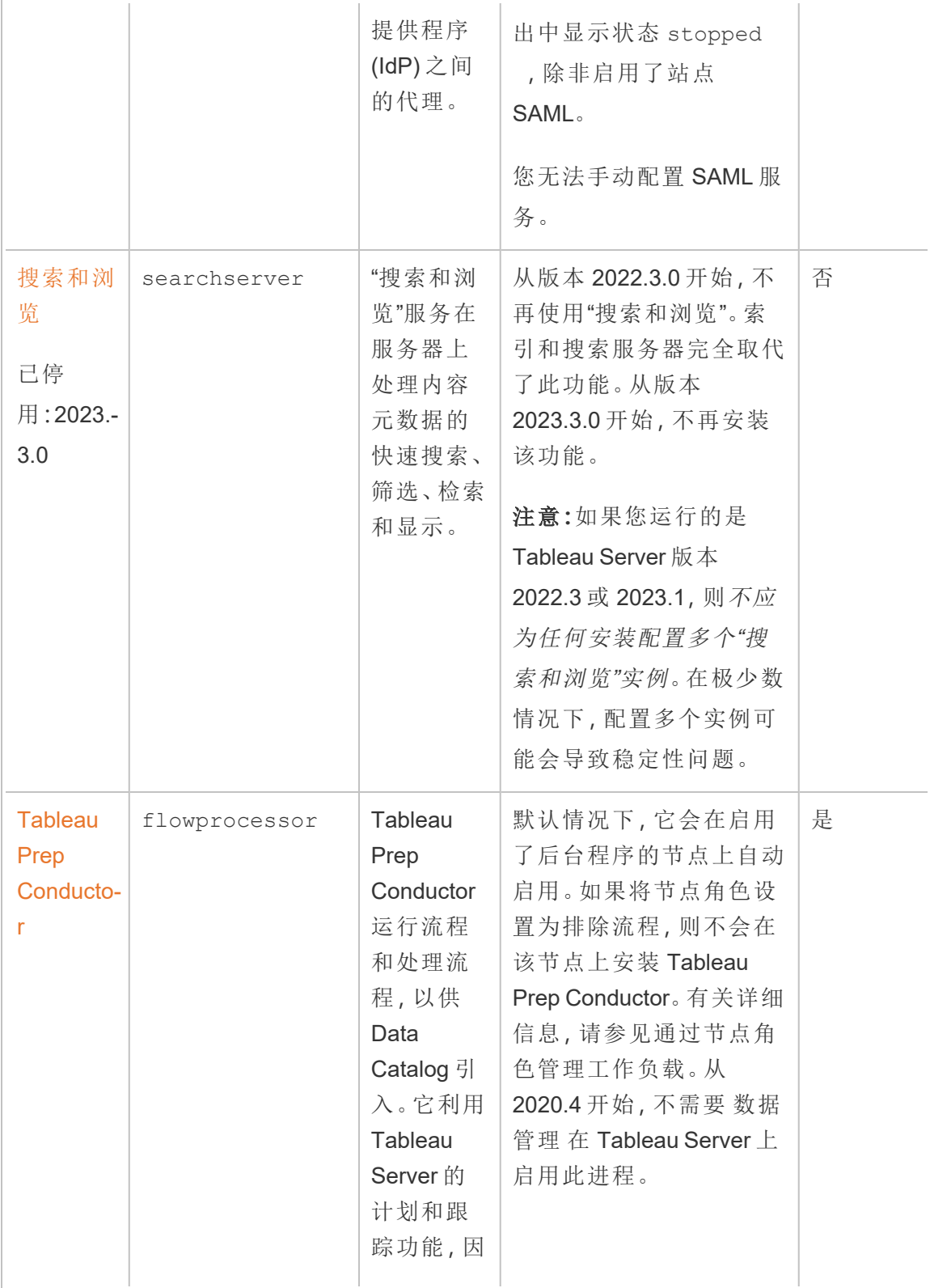

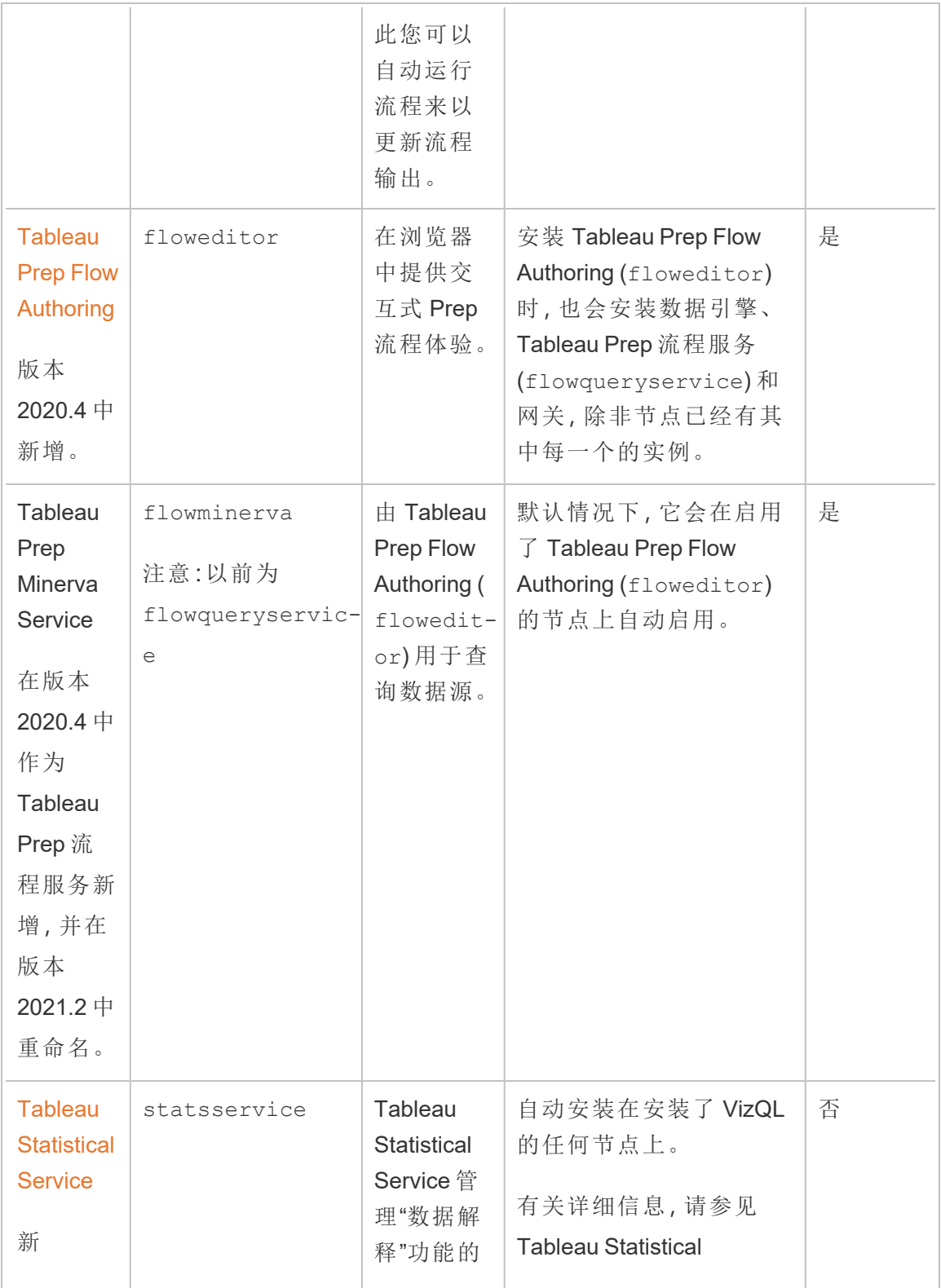

Linux 版 Tableau Server 管理员指南

| 增:2022.-<br>1<br>停<br>用:2023.-<br>3 |             | 统计引擎<br>和预测建<br>模功能。                             | Service.                                                                                                    |   |
|-------------------------------------|-------------|--------------------------------------------------|----------------------------------------------------------------------------------------------------|---|
| <b>VizQL</b><br><b>Server</b>       | vizqlserver | VizQL<br>Server 加<br>载和呈现<br>视图,计算<br>和执行查<br>询。 | 除非节点已经有网关和数<br>据引擎的实例,否则安装<br>VizQL Server 时也会安装<br>网关和数据引擎。<br>大多数情况下,您可以更<br>改运行中服务器的现有节<br>点上 VizQL 实例的数量,<br>而不会导致停止并且无需<br>重新启动服务器。例外情<br>况是:您向以前没有<br>VizQL 和任何其他进程<br>(会同时安装网关和数据<br>引擎)的现有节点中添加<br>VizQL。有关详细信息,请<br>参见Tableau Server 动态<br>拓扑更改。 | 是 |

**Tableau** 微服务容器进程**:**在将后台程序或应用程序服务器的第一个实例添加到节 点时,将自动添加这些进程。如果从节点中移除后台程序或应用程序服务器的所有 实例,则也会移除微服务容器进程。

容器状态取决于容器内微服务的状态。如果所有微服务正在运行,则容器进程的状 态为 running。如果所有微服务已停止,则容器进程的状态为 error。如果一个或多 个微服务正在运行,而其他微服务未在运行,则容器服务的状态为 degraded。有关 详细信息,请参见Tableau Server [微服务容器。](#page-2616-0)

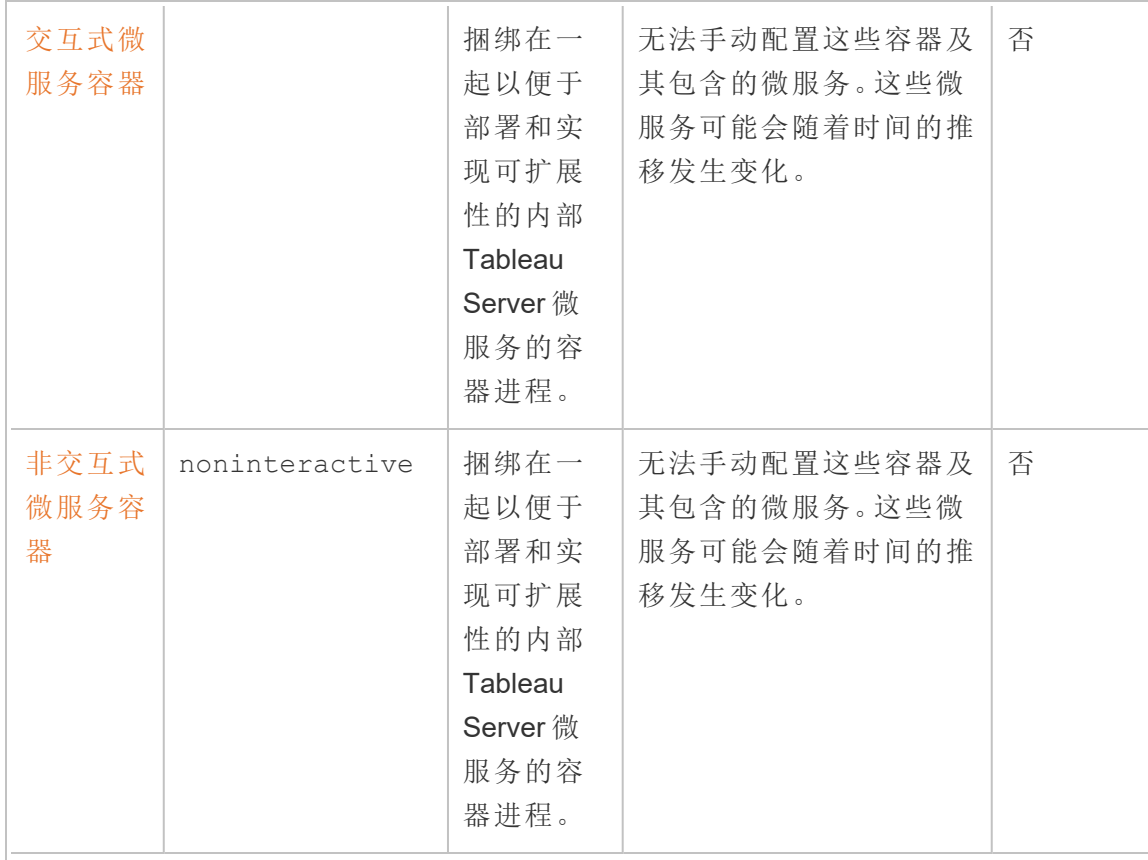

**Tableau** 服务管理器 **(TSM)** 进程 初始化 TSM 之后,这些进程的状态为 running,并 且会保持运行,即使 Tableau Server 停止也是如此。

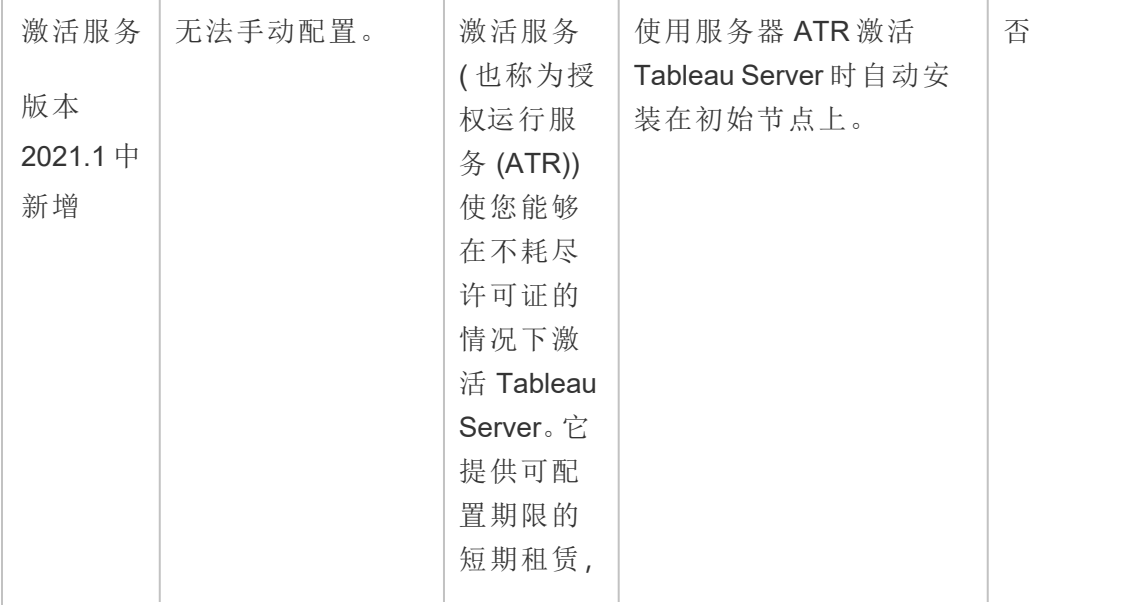

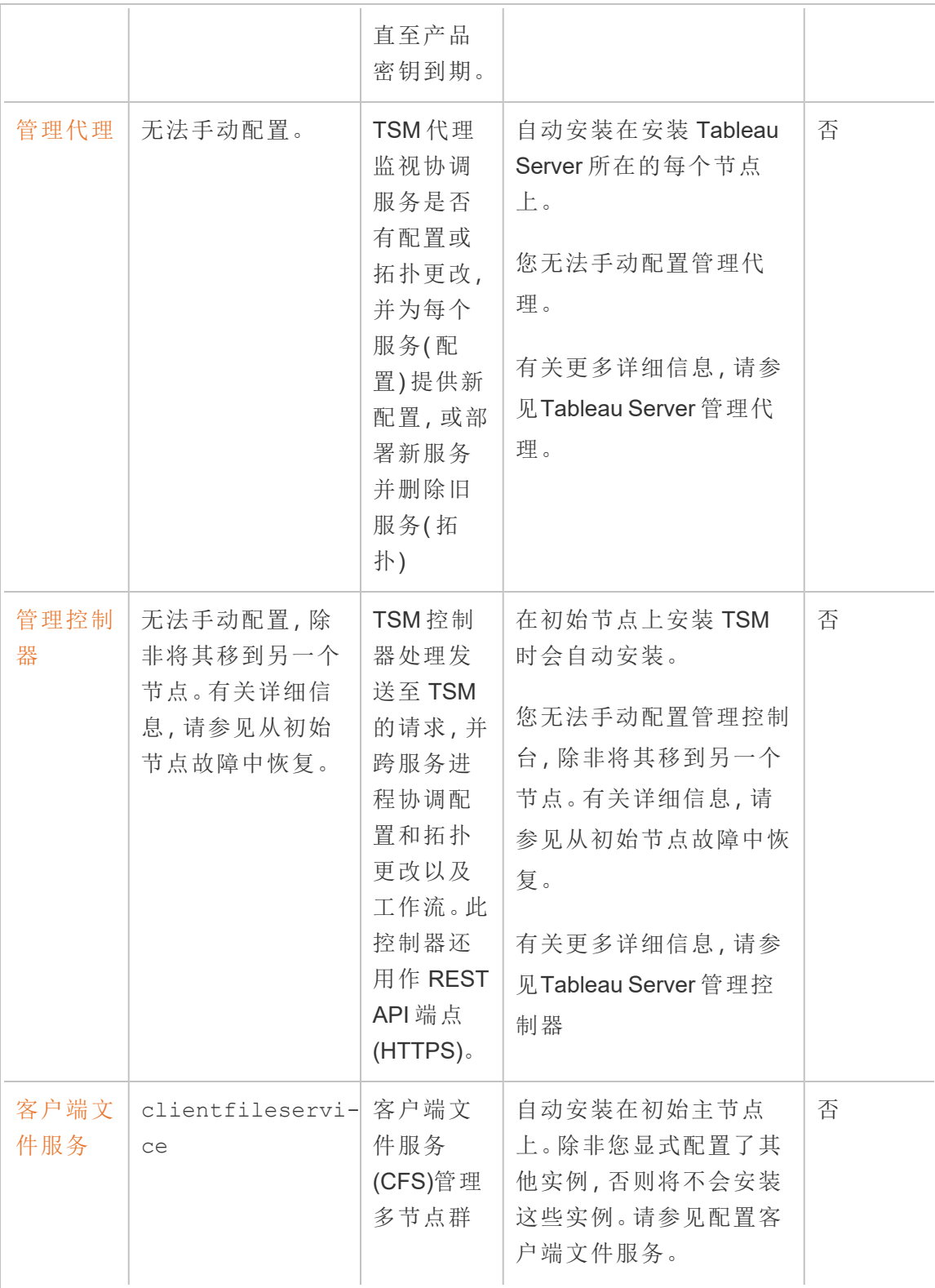

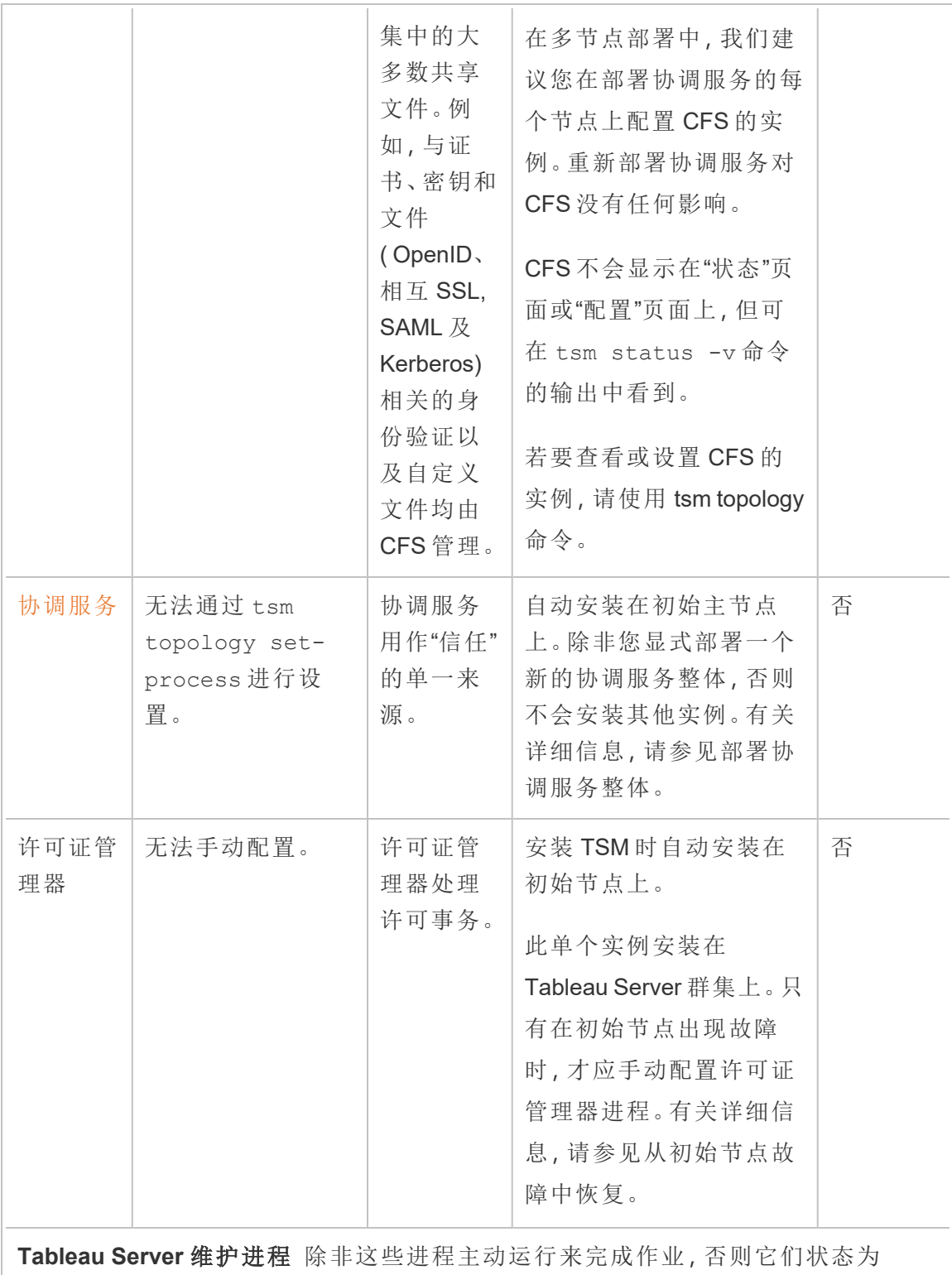

 $\Gamma$ 

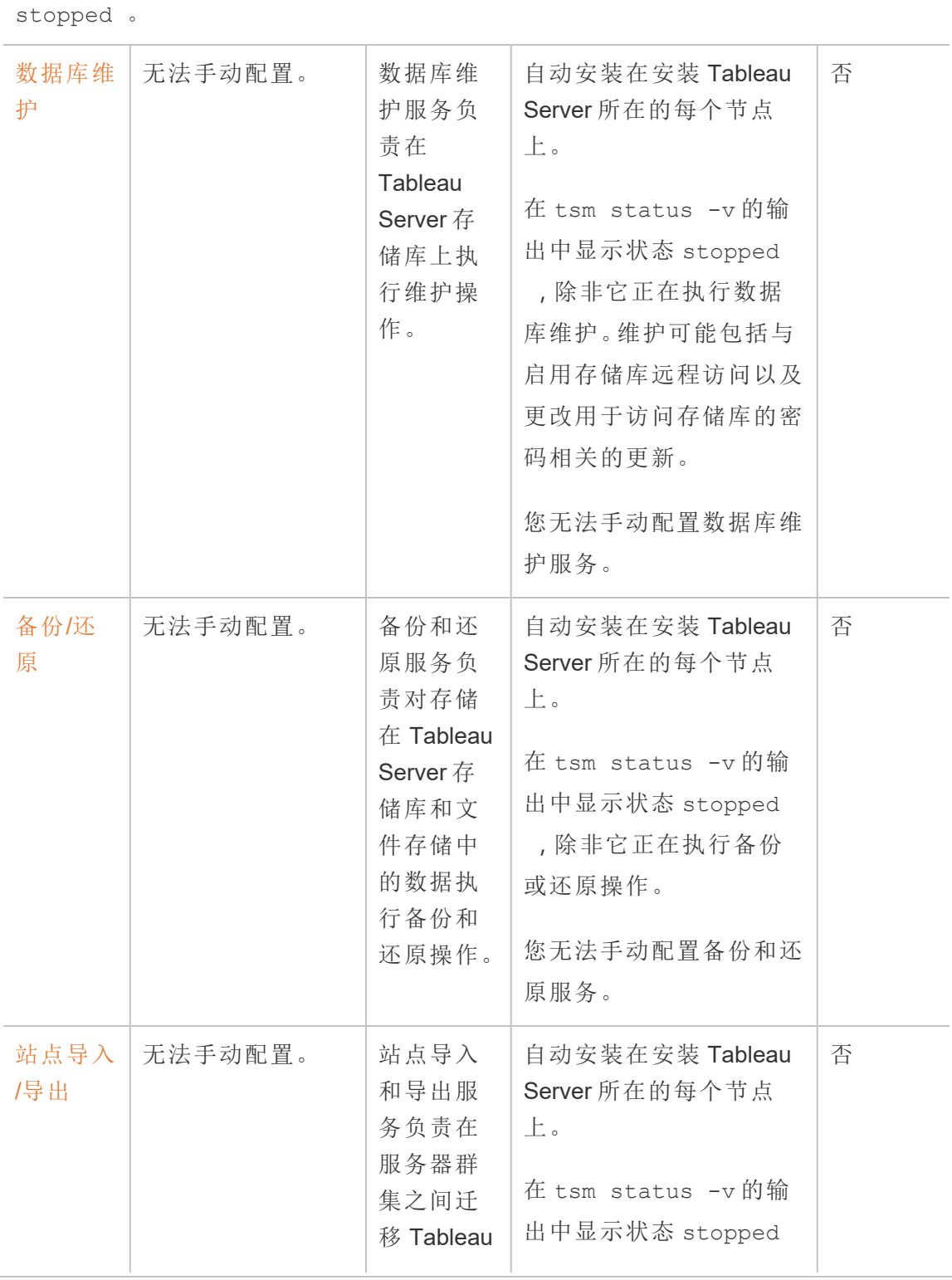

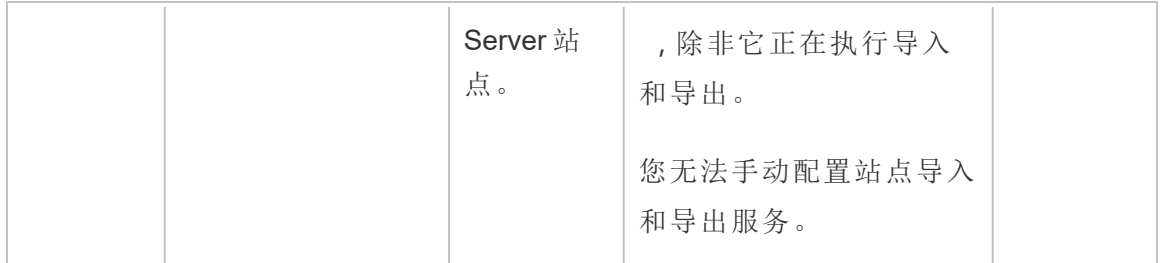

进程工作流

Tableau Server 进程及其交互方式取决于所进行的操作或活动。例如,在您发布工作簿 时,所使用的进程和这些进程的交互方式与使用 SAML 登录时使用的进程和交互方式 不同。有关进程工作流中的某些交互式视图,请参见下面的工作簿。这允许您选择特定 工作流,并按照步骤逐步完成操作。

免责声明:此工作簿发布在 Tableau Public 上,未由 Tableau 文档维护。我们无法保 证它与最新版本的 Tableau Server 保持同步。

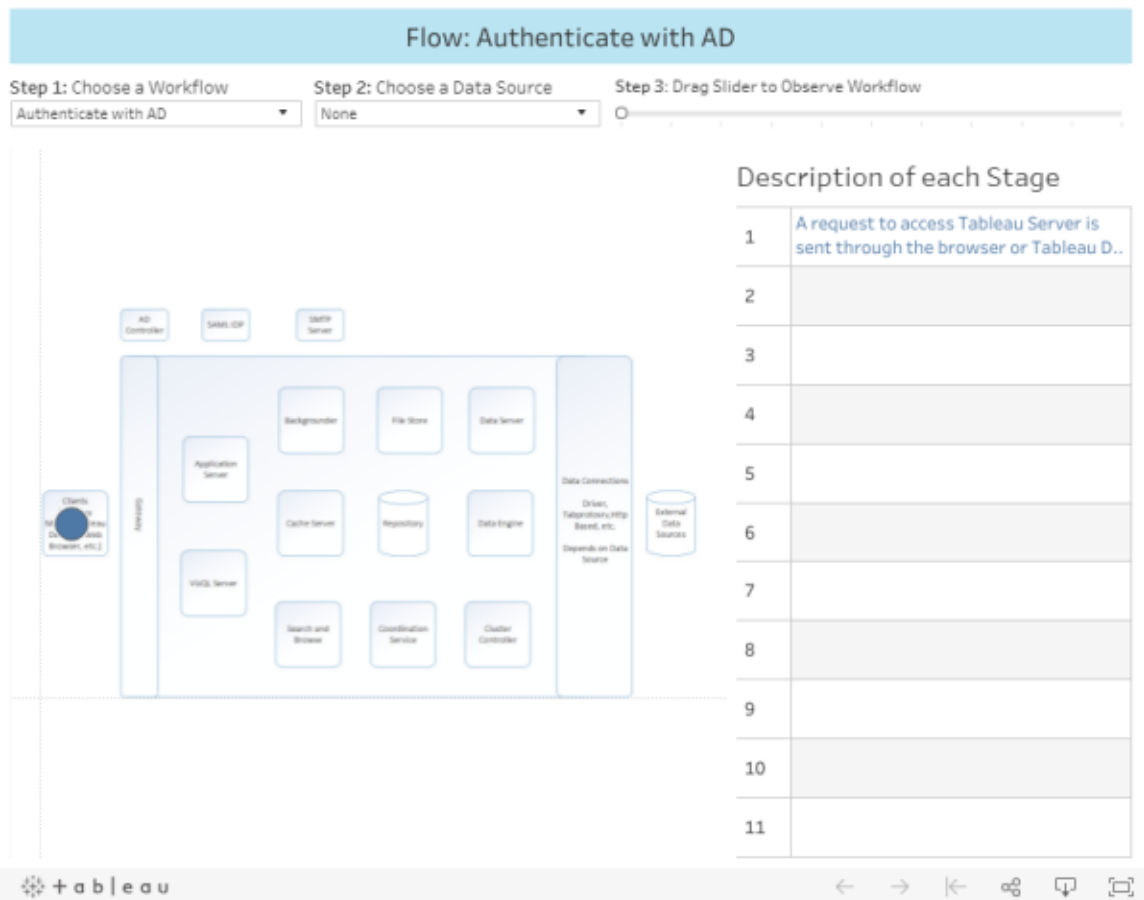

## <span id="page-2588-0"></span>Tableau Server 管理代理

管理代理监视协调服务是否有配置或拓扑更改,并为每个服务( 配置) 提供新配置,或部 署新服务并删除旧服务( 拓扑) 管理代理还会检查每个服务的状态,并将此状态重新报 告给协调服务。安装过程中将在每个群集节点上自动配置此进程 — 无需或者无法进行 显式配置。

管理代理也称为 *TSM* 管理代理。

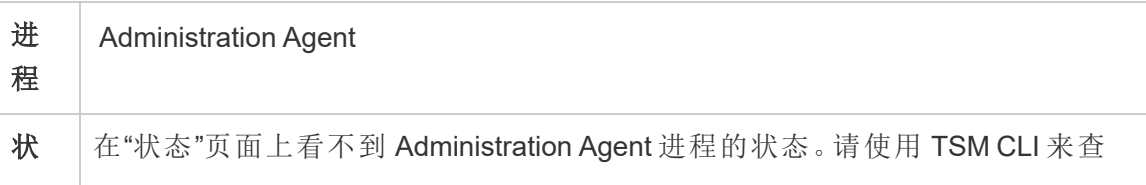

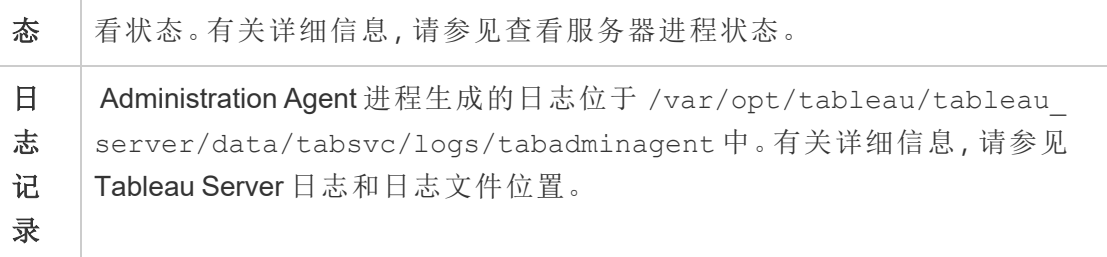

管理代理进程失败时会发生什么情况?同一节点上运行的所有其他 Tableau Server 进 程在 TSM 状态页上将显示为"不可用"。Tableau Server 将继续按预期工作,但您无法对 群集进行配置/拓扑更改。只要计算机本身在其他方面是正常的,失败的管理代理进程 将自动重新启动。如果管理代理未在节点上启动,则可以尝试通过运行以下命令来手 动启动服务:

```
sudo su -l tableau
```
<span id="page-2589-0"></span>systemctl --user start tabadminagent 0

## Tableau Server 管理控制器

管理控制器进程承载 TSM REST API 来配置和管理 Tableau Server 部署。整个群集中只 能有一个管理控制器实例。

安装过程中将在群集的初始节点上自动配置此进程 — 无需进行显式配置。

管理控制器也称为 *TSM* 控制器和 *TSM* 管理控制器。

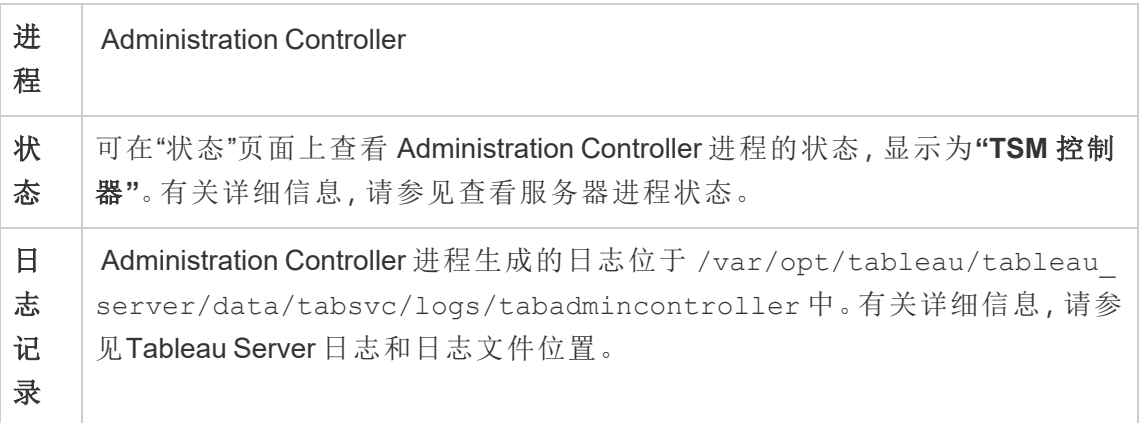

管理控制器进程失败时会发生什么情况?

如果管理控制器出现故障,Tableau Server 群集应继续运行;但是,tsm 命令和 TSM Web UI 将不可用。在管理控制器重新启动并运行之前,您将无法对配置或拓扑进行任何更 改或更新。与其他 TSM 服务一样,如果停止或出现故障,管理控制器将自动重新启动。

如果管理控制器未在节点上启动,则可以尝试通过运行以下命令来手动启动服务:

sudo su -l tableau

systemctl --user start tabadmincontroller 0

转移管理控制器

如果初始节点发生故障,则需要将管理控制器和许可服务转移到其他节点,以便 Tableau Server 可以继续运行。有关如何执行此操作的详细信息,请参见[从初始节点故](#page-578-0) [障中恢复](#page-578-0)。

重新启动管理控制器

( 以 *tableau* 系统帐户身份) 重新启动 TSM 管理控制器:

```
sudo su -1 tableau -c "systemctl --user restart tabadmincontroller_
0.service"
```
注意**:**tabadmincontroller 可能需要几分钟才会重新启动。如果尝试在下一步中控制 器重新启动之前应用待处理更改,则 TSM 将无法连接到控制器。您可以使用 tsm status -v 命令验证控制器是否正在运行。Tableau Server 管理控制器应列为"正在 运行"。

### <span id="page-2590-0"></span>Tableau Server 应用程序服务器

应用程序服务器 (vizportal) 处理 Web 应用程序和 REST API 调用。应用程序服务器还支 持浏览和搜索。为了确保应用程序服务器的高可用性,请在 Tableau Server 群集中的每 个节点上配置实例。

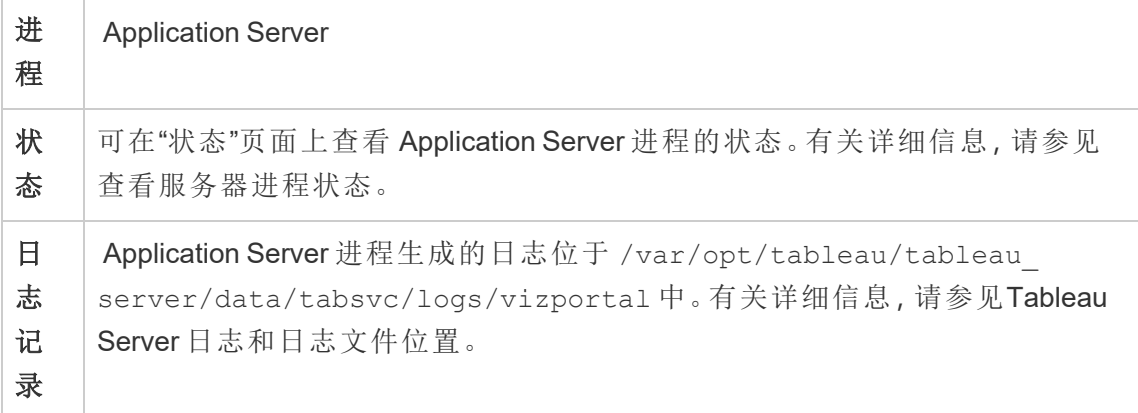

应用程序服务器进程失败时会发生什么情况?该实例正在处理的请求将失败,但后续 请求将路由到其他正在运行的应用程序服务器进程。假定包含失败的应用程序服务器 的节点仍在运行,则失败的进程应会在数秒内自动重新启动。

## <span id="page-2591-0"></span>Tableau Server 后台程序进程

后台程序进程运行服务器作业,包括数据提取刷新、订阅、流程运行和数据驱动型通 知。作业通过以下两种方式启动:通过计划的任务启动,以及在使用"立即运行"、REST API 或 tabcmd 命令手动启动时启动。

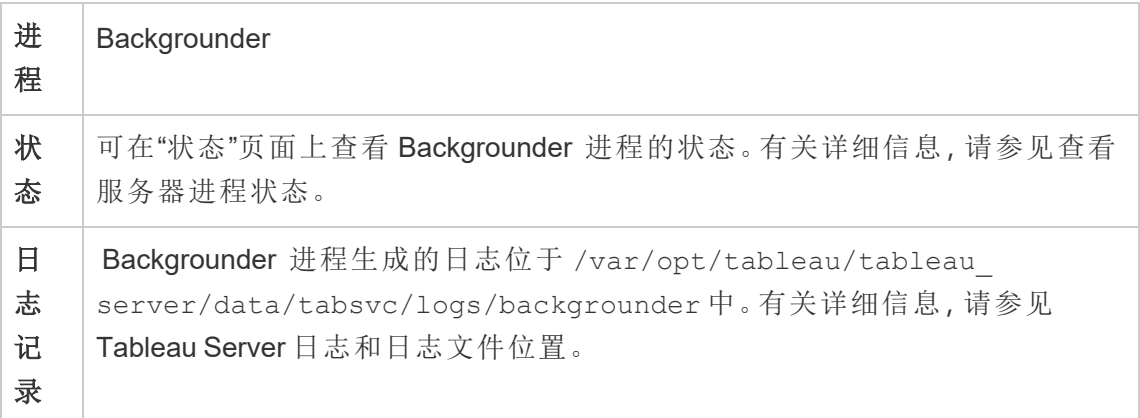

如果后台程序进程发生故障,将会发生什么情况?在后台程序进程从故障中恢复后, 将在失败的后台程序进程上重试作业。大多数后台作业都安排为定期运行,并且,在下 一次计划的时间,正常工作的后台程序进程将正常选择并执行同一后台任务。
只要计算机本身在其他方面是正常的,失败的后台程序进程将自动重新启动,并将重试 失败的作业。

若要使后台程序进程具备高可用性,应将一个或多个实例配置为在群集中的多个节点 上运行。

管理后台程序资源

如本主题前面所述,后台程序运行服务器任务,并且可能占用大量资源。您可以通过几 种方法管理后台程序运行服务器任务所需的资源:

- <sup>l</sup> 增加特定节点上的实例数:后台程序是单线程的。它一次只能启动一个作业。向节 点添加更多后台程序实例可以增加可在该节点上并行运行的作业数,但请记住, 启动的每个作业本身可能会使用多个线程。可以添加最多一半内核数量的后台程 序实例。在决定在何处运行后台程序以及运行多少后台程序时,请考虑为作业启 动的每个后台程序进程可能会使用多个线程,因此添加后台程序实例可能会限制 每个进程的有效性。还要记住其他服务器进程将如何影响每台计算机的可用容 量。
- <sup>l</sup> 隔离后台程序进程:如果在多节点群集上运行 Tableau Server,则可以将一个或多 个节点专用于来运行后台程序。有关详细信息,请参见[推荐的基准配置。](#page-273-0)
- <sup>l</sup> 节点角色:您还可以分离节点上的后台程序执行的作业或工作负载类型。例如,您 可能有一个专用于运行数据提取刷新的节点。有关详细信息,请参见[通过节点角](#page-3104-0) [色管理工作负载](#page-3104-0)。
- <sup>l</sup> 限制用户手动运行作业:当前,用户可以使用 Web 界面、REST API 和 tabcmd 命令 运行数据提取刷新、流程运行和订阅,并且可以在一天中的任何时间运行它们。 在服务器忙于执行其他活动时,这可能会占用服务器资源。从 Tableau Server 2020.1 开始,新的"立即运行"设置允许服务器管理员选择是否允许用户手动运行 作业。通过禁用"立即运行"选项,您可以更好地控制后台程序的利用方式,并能够 更好地预测负载。这不适用于或影响为计划任务生成的作业。有关配置建议此设 置的详细信息,请参见服务器设置([常规和自定义](#page-2082-0))。

相关内容

• [改进组同步性能](#page-2078-0)

## Tableau Server 缓存服务器

缓存服务器提供共享外部查询缓存。它是键/值对的缓存,用于保存以前查询中的信息 以加快将来请求的速度。若要使缓存服务器具备高可用性,请在群集的多个节点上配 置一个或多个缓存服务器进程。

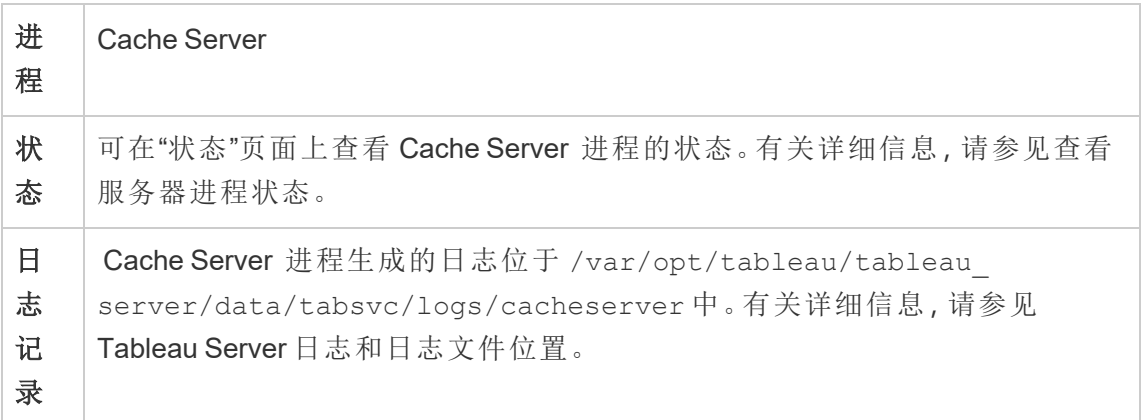

如果缓存服务器进程发生故障,将会发生什么情况?后果相对轻微。Tableau Server 仍 可以正常工作,但操作花费的时间可能比没有可用缓存结果时的时间长。在查询重新 运行时,重新启动的缓存服务器将会重新填充,最终会加快最终用户的工作速度。实际 上,缓存服务器没有可用性影响;但是,它确实对各种最终用户性能情境产生了影响。

为了减少对用户性能的影响,请在群集中运行多种这种类型的进程。我们建议您最多 安装六个缓存服务器实例,将每个节点限制为不超过两个。我们的测试表明,在 Tableau Server 安装中安装六个以上的缓存服务器实例不会带来任何改进,并且可能会 对性能产生负面影响。

出现故障的缓存服务器进程会自动重新启动;只要计算机本身在其他方面正常,缓存 服务器进程就会重新启动。

### Tableau Server 客户端文件服务

客户端文件服务 (CFS) 存储并分发 TSM 所需的文件( 例如,证书、自定义文件等) 。由客 户端文件服务管理的文件在跨部署分发之前将被重命名和混淆。此过程还会将 Tableau 服务所需的文件属性参数化。因此,文件不会映射到文件系统上的单一文件位置。请确 保您拥有由 CFS 管理的所有文件的现成备份。

以下文件由 CFS 管理:

- SAML 证书文件
- SAML 密钥文件
- SAML IdP 元数据文件
- OpenID .static 文件
- Kerberos .keytab  $\overline{\chi}$  件
- LDAP Kerberos 密钥表文件
- LDAP Kerberos conf  $\chi$   $#$
- 相互 SSL 证书文件
- 相互 SSL 吊销文件
- 自定义标头徽标文件
- <sup>l</sup> 自定义登录徽标文件
- <sup>l</sup> 自定义压缩徽标文件

CFS 不会管理或分发以下文件:

- <sup>l</sup> 外部 SSL 文件。外部 SSL 的证书和密钥文件由协调服务存储和管理。您无需手动 分发这些文件。
- <sup>l</sup> LDAP 外部身份存储的 SSL 文件。您必须将 SSL 证书文件手动分发至群集中的每 个节点。请参见[将加密通道配置为](#page-1727-0) LDAP 外部身份存储。

客户端文件服务功能很像文件存储对业务服务所需文件执行的功能。默认情况下,只会 在 Tableau Server 安装的初始节点上安装 CFS。若要针对高可用性配置 CFS,我们建议 您在部署协调服务的每个节点上配置 CFS 的实例。

在群集中,如果正在运行您唯一的 CFS 实例的节点发生故障,则 CFS 管理的任何文件 将丢失,并且您将需要通过重新导入证书和自定义映像并进行任何相关配置更改来重 新填充这些 CFS 文件。

#### 进 Client File Service

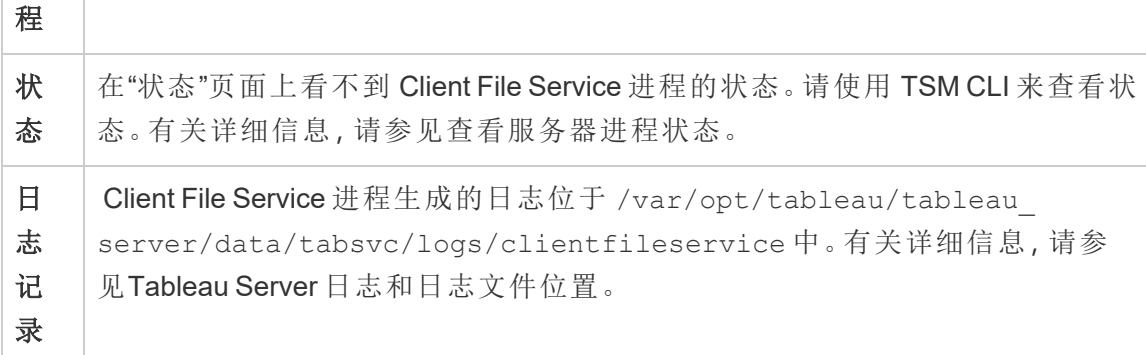

CFS 进程失败时会发生什么情况?只要群集中仍有至少一个正常工作的 CFS 进程,就 不会出现任何情况。控制器会将文件传输请求重定向到另一个正常工作的 CFS 进程。

只要计算机本身在其他方面是正常的,失败的客户端文件服务进程将自动重新启动。

# Tableau Server 集合服务

Tableau Server 集合服务是 Tableau Server 版本 2021.2 中新增的。集合服务为"集合"功 能提供支持。它提供有关集合的信息,并与内容探索服务连接以获取有关集合和集合 内各项的元数据。集合服务还支持"收藏夹"功能。

服务器配置

集合服务自动安装在安装应用程序服务器 (vizportal) 的第一个节点上。

多节点配置

为了获得高可用性和更好的性能,建议您在运行应用程序服务器 (vizportal) 的每个节 点上安装一个集合服务实例。

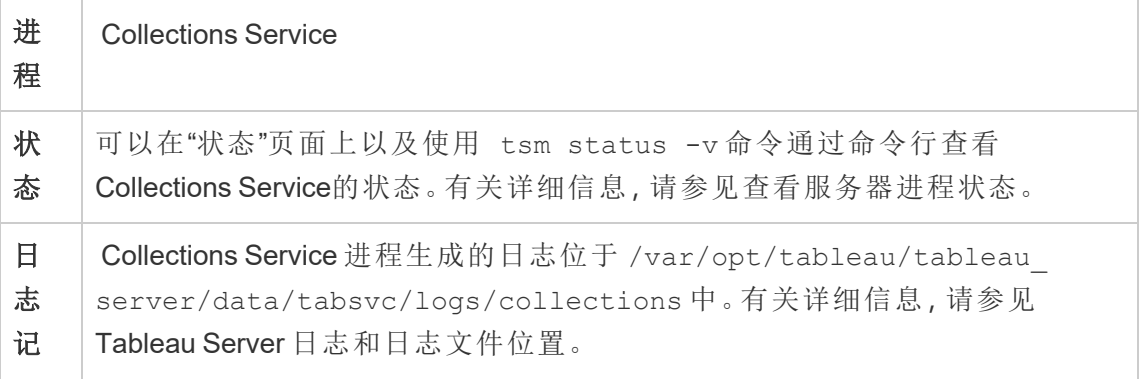

### 录

集合服务运行不正常所产生的影响

如果集合服务停止,只要计算机本身在其他方面是正常的,它应会自动重新启动。

集合服务的一个实例

如果您配置了集合服务的单个实例并且该实例失败,则集合和收藏夹将不可用。

集合服务的多个实例

如果您有 Tableau Server 的多节点安装并在多个节点上配置了集合服务的实例, 则当一 个实例失败时,某些用户可能无法使用集合和收藏夹。

日志文件

集合服务会创建两组日志文件:

- <sup>l</sup> control\_collections\*.log:这些日志将包含有关正在启动和正在启用的服务 的信息。
- <sup>l</sup> collections\_\*.log:任何错误或问题会记录在此处。

<span id="page-2596-0"></span>有关详细信息,请参见Tableau Server [日志和日志文件位置](#page-2523-0)。

### Tableau Server 内容探索服务

Tableau Server 内容探索服务扩展了搜索和浏览进程的功能,并负责对 Tableau Server 中的所有内容编制索引。此服务在Tableau Server 2021.1 及更高版本中提供,搜索和浏 览外部资产(例如数据库和表)时需要此服务。只有当您启用了 [Tableau](#page-932-0) Catalog 时, 数据 库和表才可用。

该内容探索服务适用于快速搜索和经筛选的搜索。内容探索服务不是基于 SOLR, 而是 依赖于弹性搜索来执行其功能。

服务器配置

内容探索服务自动安装在初始节点上。

多节点配置

为了获得高可用性和更好的性能,我们建议您在运行应用程序服务器的每个节点上至 少安装一个内容探索服务实例。

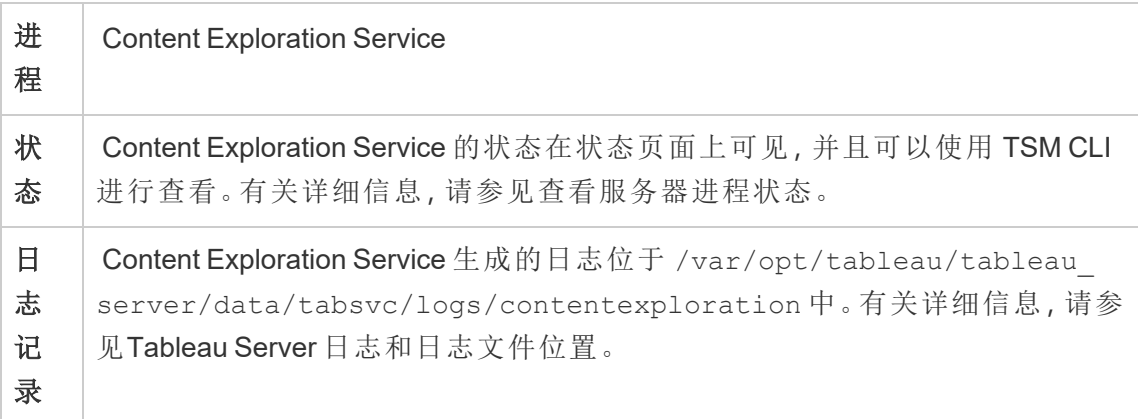

#### 当内容探索服务失败时会发生什么**?**

如果内容探索服务停止工作,则其提供的内容类型的任何搜索请求都将无法显示在搜 索结果中。如果安装了该服务的多个实例,后续请求将路由到一个运行正常的实例。

出现故障的内容探索服务会自动重新启动;只要计算机本身在其他方面正常,该服务 就会重新启动。

性能调整

内容探索服务能够根据需要进行扩展,但取决于节点上的可用内存。不过,默认情况下 设置了内存分配,用于确定服务可使用的最大内存量。如果由于内存分配不足而出现 性能问题,通常不建议您更改此设置,但您可以运行以下命令来更改最大内存分配设 置。

首先,通过运行以下命令来检索当前最大内存分配:

tsm configuration get -k contentexploration.vmopts

运行以下set 命令,通过更新 -Xmx 值然后应用未完成的更改来更改最大内存分配。不要 更改任何其他选项:

tsm configuration set -k contentexploration.vmopts -v "-Xmx**<new value>**m -XX:+ExitOnOutOfMemoryError - Dspring.profiles.active=monolith"

例如:

tsm configuration set -k contentexploration.vmopts -v "-Xmx**1024**m - XX:+ExitOnOutOfMemoryError -Dspring.profiles.active=monolith"

tsm pending-changes apply

#### 日志文件

内容探索服务会创建两组日志文件:

- control contentexploration\*.log:这些日志将包含有关正在启动和正在启 用的服务的信息。
- <sup>l</sup> contentexploration\_\*.log:任何错误或问题会记录在此处。

有关详细信息,请参见Tableau Server [日志和日志文件位置](#page-2523-0)。

#### 搜索精度

有几种方法可以使用内容探索服务来确保可搜索内容保持最新:

- 每当 Tableau Server 或 Tableau Cloud 管理的内容经过修改(包括权限) 时, 内容探 索服务会重新对相关文档编制索引,使其搜索索引保持最新。
- <sup>l</sup> 系统生成的后台程序任务会定期验证所有内容是否正确同步,并重新对发现的任 何差异编制索引。

#### 重建索引

在还原过程中,还原过程将启动 Tableau Server 管理的内容和外部资产的完整重新索 引。重建索引过程消耗 CPU 资源, 在备份和还原过程中可能会很明显。

## Tableau Server 协调服务

协调服务基于 Apache [ZooKeeper](https://cwiki.apache.org/confluence/display/ZOOKEEPER/Index)( 一种开源项目) 而构建,用于协调服务器上的活动, 可保证发生故障时的法定数量,并且作为关于服务器拓扑、配置和状态的"信任"来源。 服务将自动安装在初始 Tableau Server 节点上, 但在添加附加节点时不会安装其他实 例。由于 Tableau Server 的成功运行取决于正常运行的协调服务,因此我们建议您部署 新的协调服务整体,以为三个或更多节点的服务器安装添加其他协调服务实例。如果 协调服务的一个实例有问题,这样做可以提供冗余和改进可用性。

群集的硬件可能会对协调服务的运行效果有一定影响。特别是:

- <sup>l</sup> 内存。协调服务将状态信息保留在内存中。按照设计,内存占用空间很小,通常 不是总体服务器性能中的因素。
- <sup>l</sup> 磁盘速度。由于服务将状态信息存储在磁盘上,因此,如果单独的节点计算机上 的磁盘速度很快,服务将能从中受益。
- <sup>l</sup> 节点之间的连接速度。服务在群集节点之间连续不断地通信;快速的连接速度可 帮助实现高效的同步。

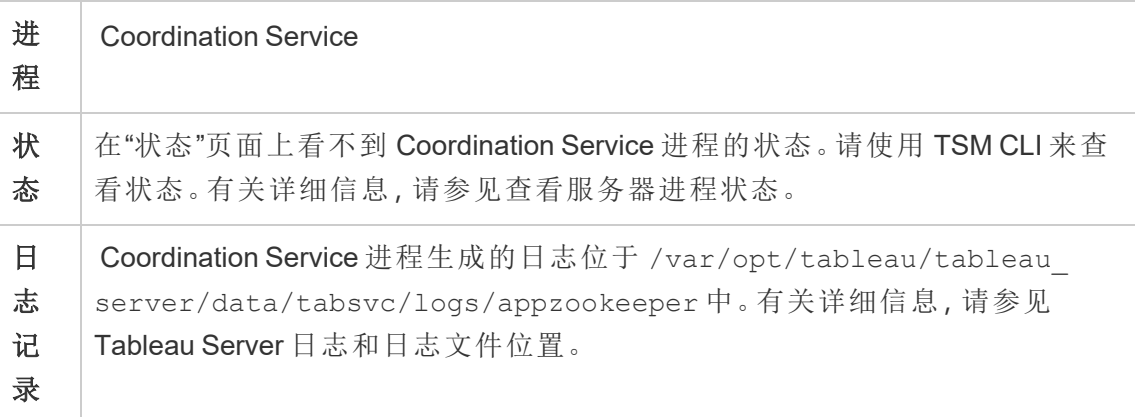

协调服务的配置

协调服务将自动安装在 Tableau Server 的初始节点上。如果运行单节点安装,则您无需 执行任何操作便可部署或配置协调服务。如果您的安装包括三个或更多节点,则在您 添加第三个节点时,则会提示您配置协调服务整体。这不是必需操作,但强烈建议您这

样做,因为协调服务为高可用性提供关键功能,并充当有关服务器拓扑、配置和状态的 "信任"来源。

若要配置协调服务整体,请使用 TSM CLI 并将协调服务添加到您希望运行该服务的节 点。有关如何部署协调服务整体的详细信息,请参见[部署协调服务整体。](#page-570-0)

协调服务法定数量

为了确保协调服务可正常工作,服务需要一个法定数量 — 即最小服务实例数。这意味 着安装中的节点数会影响您想要在整体中配置的协调服务实例数。

## 要使用的协调服务实例数

Tableau Server 上一个整体中可以有的最大协调服务实例数取决于部署中的 Tableau Server 节点数。根据以下准则配置协调服务整体:

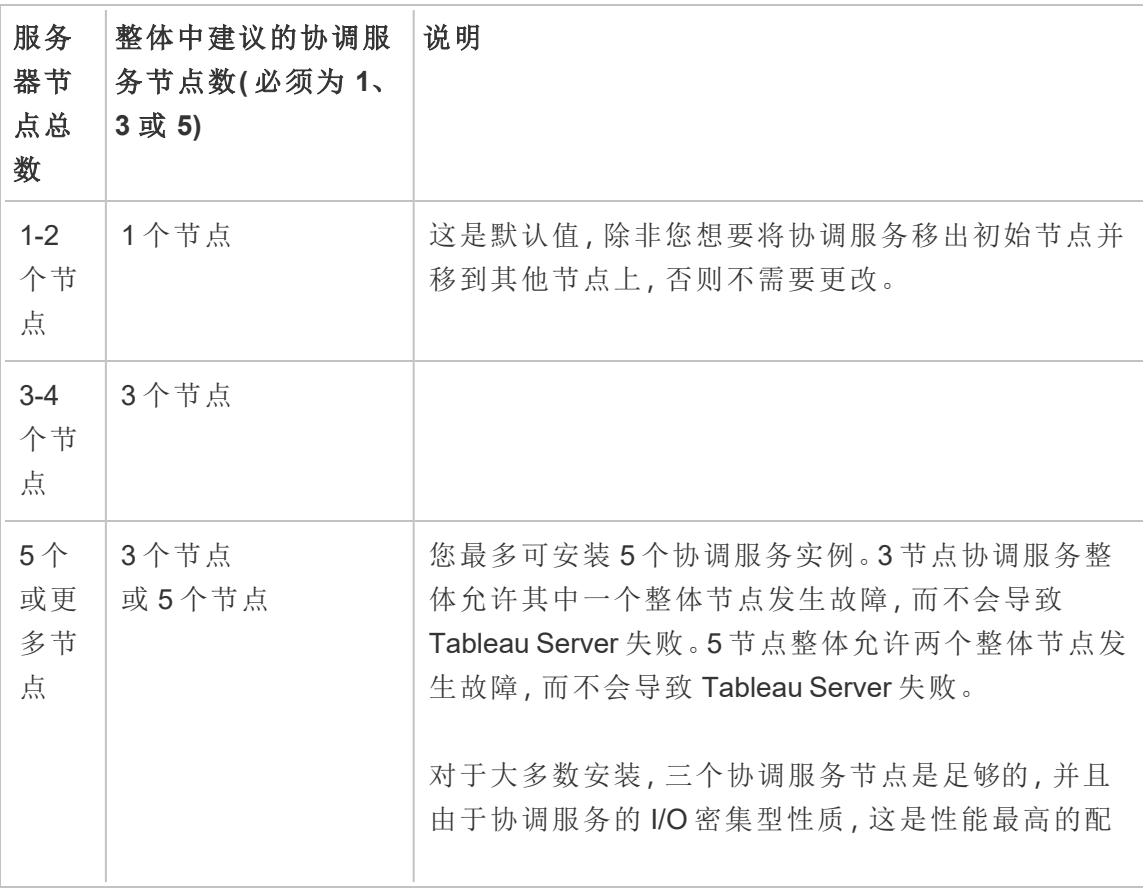

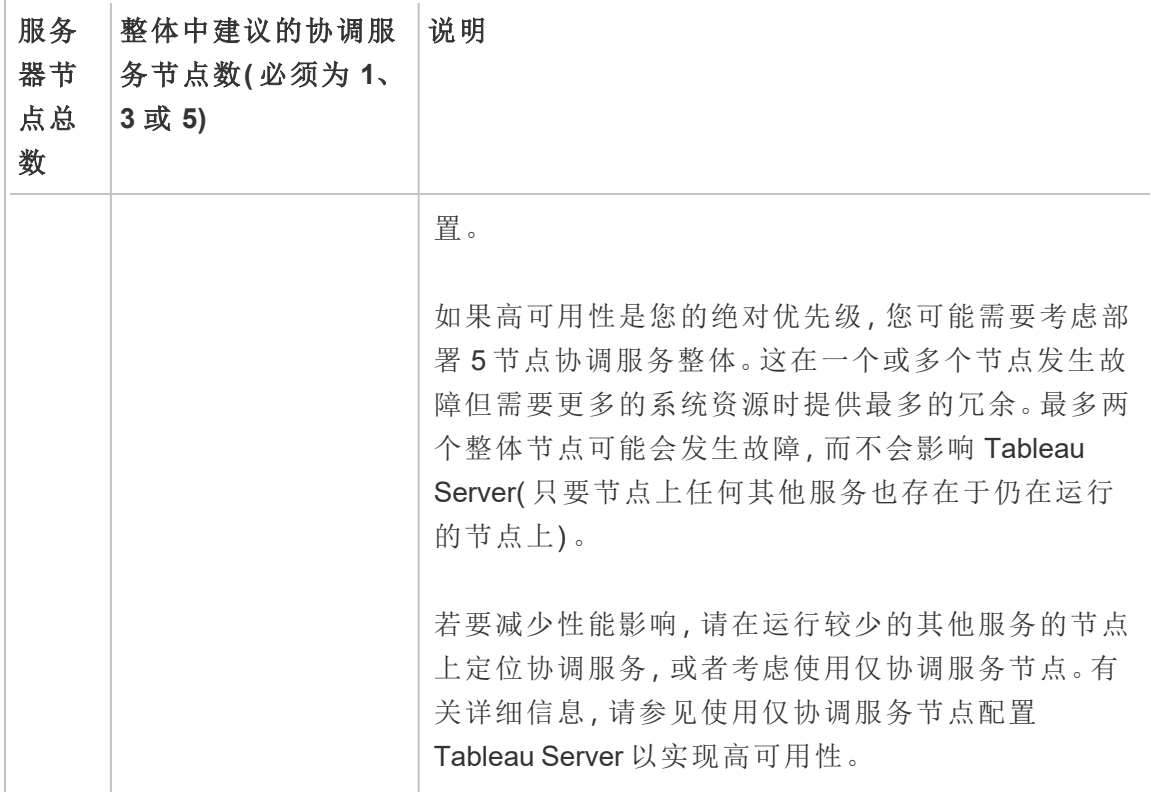

如果减少节点数量

如果您将群集中的节点从三个( 或更多) 节点减少为两个节点,一条警告将告知您 Tableau Server 不再能够支持高可用性:

A minimum of three Tableau Server nodes are required for high availability. You can add a third node now, or continue with only two nodes. Continuing with only two nodes means Tableau Server will not be highly available. You can always add a third node later. Click OK to continue with 2 nodes, or Cancel to go back and add a node.

如果继续,Tableau Server 将运行,但您将没有任何存储库自动故障转移功能。

查看协调服务状态

当您[查看服务器进程状态](#page-2059-0)时,列表中未包括协调服务。为了查看该服务的状态,您可以 使用 tsm [status](#page-2294-0) 命令:

tsm status -v

该命令的输出向您显示服务是否正在运行:

node1: TABLEAUSVR01 Status: RUNNING 'Tableau Server Gateway 0' is running. 'Tableau Server Application Server 0' is running. 'Tableau Server VizQL Server 0' is running. 'Tableau Server VizQL Server 1' is running. 'Tableau Server VizQL Server 2' is running. 'Tableau Server VizQL Server 3' is running. 'Tableau Server Cache Server 0' is running. 'Tableau Server Cache Server 1' is running. 'Tableau Server Coordination Service 0' is running. 'Tableau Server Cluster Controller 0' is running. 'Tableau Server Search And Browse 0' is running. 'Tableau Server Backgrounder 0' is running. 'Tableau Server Backgrounder 1' is running. 'Tableau Server Data Server 0' is running. 'Tableau Server Data Server 1' is running. 'Tableau Server Data Engine 0' is running. 'Tableau Server File Store 0' is running. 'Tableau Server Repository 0' is running (Active Repository). 'Tableau Server Administration Agent 0' is running. 'Tableau Server Administration Controller 0' is running. 'Tableau Server Service Manager 0' is running. 'Tableau Server License Manager 0' is running. 'Tableau Server Client File Service 0' is running. 'Tableau Server Database Maintenance 0' is stopped. 'Tableau Server Backup/Restore 0' is stopped.

'Tableau Server Site Import/Export 0' is stopped. 'Tableau Server SAML Service 0' is stopped.

### Tableau Server 数据引擎

Hyper 是 Tableau 的内存中数据引擎技术,已针对大数据集或复杂数据集的快速数据摄 取和分析查询处理进行优化。Hyper 为 Tableau Server、Tableau Desktop、Tableau Cloud 和 Tableau Public 中的新数据引擎提供支持。创建、刷新或查询数据提取时使用数据引 擎。它也用于跨数据库联接以支持具有多个连接的联合数据源。

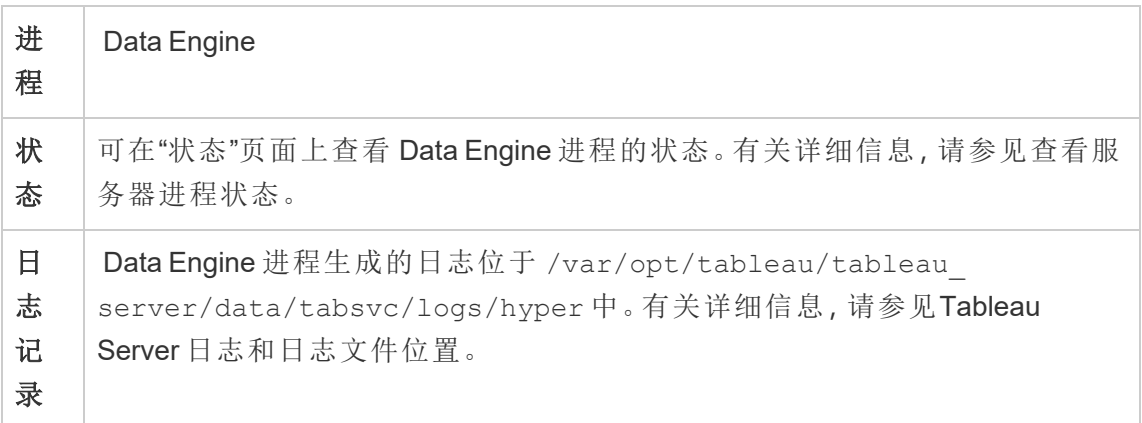

内存和 CPU 使用率

数据引擎旨在利用计算机上所有可用的 CPU 和内存资源来提供最短的响应时间。

# CPU 使用率

Hyper 技术利用 CPU 中的新指令集,并能够实现并行化和扩展到所有可用内核。Hyper 技术旨在有效地扩展到多个内核,并尽可能最大限度地利用每个单核。这意味着您可 以预期在查询处理期间平均每小时 CPU 总使用率高达 75%。增加更多的 CPU 应该可 以提高性能。

注意**:**75% 的每小时平均使用率是默认值,除非您在专用服务器节点上运行数据引 擎,否则应保持不变。有关在专用节点上运行数据引擎的详细信息,请参见[针对数](#page-1994-0) [据提取查询密集型环境进行优化。](#page-1994-0)

现代操作系统( 如 Microsoft Windows、Apple macOS 和 Linux) 采用多种机制来确保即使 CPU 已完全使用,传入和其他活动进程也可以同时运行。此外,为了管理总体资源消 耗,并为了防止过载和完全耗尽计算机上运行的其他进程的资源,数据引擎将会监视自 身,以便不超过 Tableau Server 资源管理器 (SRM) 中所设置的限制。Tableau Server 资源 管理器将监视资源消耗,并在数据引擎超出预定义 的限制时通知其减少使用量。

由于数据引擎旨在利用可用的 CPU,因此有时发现 CPU 使用率峰值也是正常的。但 是,如果 CPU 使用率长时间(一小时或更长时间)较高(例如:95%), 则可能意味着存在 以下一些情况:

- <sup>l</sup> 查询负载高。如果服务器由于多个客户端请求超载而面临压力,并且查询正在排 队,则可能会出现这种情况。如果经常出现这种情况,则表示需要使用更多的硬 件来为客户端提供服务。在这种情况下,添加更多 CPU 应该有助于提高性能。
- <sup>l</sup> 有一个长时间运行的查询。在这种情况下,Tableau Server 资源管理器将根据超时 设置停止长时间运行的查询。对于版本 10.5 之前的 Tableau Server 版本,情况也 是如此。

有关 Tableau Server 资源管理器的详细信息,请参见[一般性能准则](#page-1975-0)。

内存使用情况

数据引擎的内存使用情况取决于回答查询所需的数据量。数据引擎将先尝试在内存中 运行查询。系统会分配工作集内存以在查询处理期间存储中间数据结构。在大多数情况 下,系统具有足够的内存来执行这些类型的处理,但是如果没有足够的可用内存,或者 RAM 使用率超过 80%,则数据引擎将通过暂时写入磁盘转变为假脱机状态。查询得到 回答后,临时文件将被删除。因此,假脱机表明可能需要更多内存。应该适当监视和升 级内存使用量,以避免因假脱机造成的性能问题。

为了管理计算机上的内存资源,Tableau Server 资源管理器 (SRM) 会设置数据引擎的最 大内存限制。

服务器配置、可扩展性和性能

- 每个在 Tableau Server 上安装了文件存储、应用程序服务器 (VizPortal)、 VizQLServer、数据服务器或后台程序实例的节点将自动安装单个数据引擎实 例。数据引擎可以自行扩展,并根据需要使用尽可能多的 CPU 和内存,因此不需 要多个数据引擎实例。有关服务器进程的详细信息,请参见[Tableau](#page-2565-0) Server 进程。
- <sup>l</sup> 在安装文件存储的节点上安装的数据引擎实例用于查询视图请求的数据。在安 装后台程序的节点上安装的数据引擎实例用于创建和刷新数据提取。在进行性 能调整时,这是一个重要的考虑因素。有关详细信息。请参见[性能调整](#page-1982-0)。
- <sup>l</sup> 数据服务器、VizQL Server 和应用程序服务器 (VizPortal) 都使用数据引擎的本地 实例,来执行跨数据库联接并创建阴影数据提取。仅当您使用基于非传统 Excel 文件、文本文件或统计文件的工作簿时,才会创建阴影数据提取文件。Tableau 会创建阴影数据提取文件以便更快地加载数据。
- 在 Tableau Server 10.5 中, 安装后台程序时会自动安装数据引擎的一个实例。后 台程序进程使用安装在同一节点上的数据引擎 (hyperd.exe) 的单个实例。

非常重要**!**当数据引擎安装在与文件存储相同的节点上时,有一些例外情况。如果文 件存储是在 Tableau Server 外部配置的,数据引擎不再随文件存储一起安装。在此配置 中(Tableau Server 配置为包含外部文件存储), 数据引擎将继续与其他进程一起安装, 如上所述。此外,您还可以在没有其他进程的节点上配置数据引擎 - 但仅当文件存储是 在外部配置的情况才能这样做。有关外部文件存储的详细信息,请参见[Tableau](#page-3041-0) Server [外部文件存储](#page-3041-0)。

可扩展性:

您可以使用新数据引擎进行扩展:由于内核得到充分利用,因此添加更多内核可以使 单个查询执行得更快,而这可以在更短时间内执行更多查询。

应该适当监视和升级内存使用量,以避免因假脱机造成的性能问题。

有关可扩展性的详细信息,请参见 Tableau Server [可扩展性](https://www.tableau.com/zh-cn/learn/whitepapers/tableau-server-scalability-10-5)。

性能:

性能优点

从 10.5 开始, Hyper 技术已与 Tableau 数据引擎集成, 为您带来了以下主要优点:

- <sup>l</sup> 更快的数据提取创建速度**:**借助 Hyper 技术,生成数据提取的速度几乎与源系统 提供数据的速度不相上下,无需进行排序。
- <sup>l</sup> 支持更大的数据提取**:**在此版本之前,您可能无法将所有数据放入一个数据提取 中。利用 Hyper 技术,将能在单一数据提取中包括更大量的数据。
- <sup>l</sup> 数据提取分析速度更快**:**在许多情况下,您会发现针对更大数据提取或包含复杂 计算的工作簿的数据查询变得更快。

以下是为什么由 Hyper 提供支持的数据引擎在更大或更复杂的数据提取上性能更出色 并进行优化以便更快查询的一些原因:

- <sup>l</sup> **Hyper** 技术旨在更快地使用数据。与以前的版本不同,数据引擎不执行任何后处 理,如排序。使用 Hyper,不需要像排序这样的后处理步骤,从而使数据引擎能够 更好地执行更大的数据提取。
- <sup>l</sup> **Hyper** 技术优化了内存。这意味着在需要的时候,所有数据都会在内存中。这导 致数据访问时间更短。
- <sup>l</sup> **Hyper** 技术优化了 **CPU**。这意味着数据引擎现在可以完全并行执行查询并利用可 用的 CPU,从而使查询执行时间几乎与计算机内核数量成线性比例关系。
- <sup>l</sup> **Hyper** 是一个编译查询引擎。查询被解释或编译为机器代码以获得最佳性能,并 允许数据引擎从现代硬件( CPU、大型主存储器容量) 中获得最高性能。
- <sup>l</sup> **Hyper** 技术使用高级查询优化来加快查询速度。与以前的 Tableau 数据引擎相 比,新数据引擎除了采用许多其他高级技术之外,例如实现每列的最小值和最大 值、用于优化搜索范围的迷你索引、更精细的数据块级字典、用于联接和子查询 性能优化的高级逻辑,还大大改进了性能和可伸缩性。

有关性能的详细信息,请先参见[一般性能准则](#page-1975-0),并参见[性能调整。](#page-1982-0)

## Tableau Server Data Server

Data Server 管理与 Tableau Server 上已发布数据源的连接。若要使 Data Server 具备高 可用性,请将一个或多个 Data Server 进程配置为在群集的多个节点上运行。

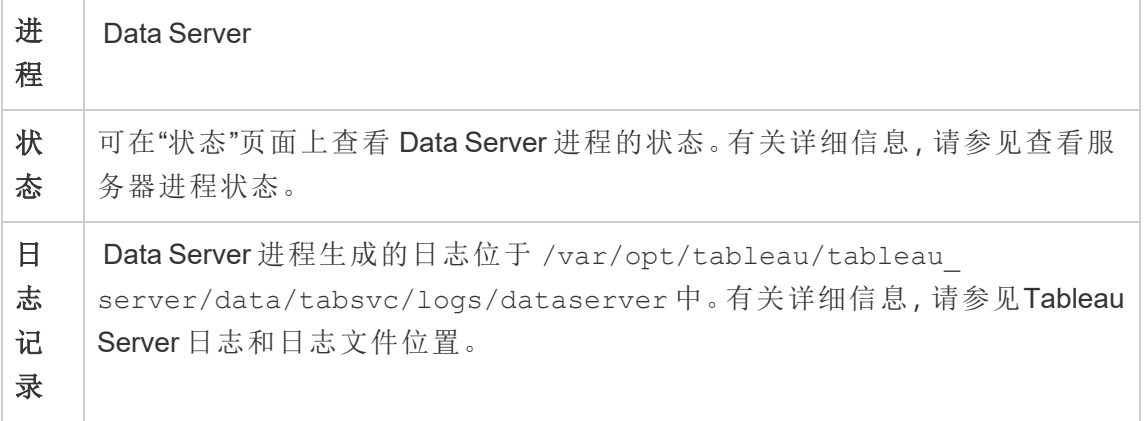

如果 Data Server 进程失败,将会发生什么情况?通过 Data Server 进程运行的查询将 失败,从而导致视图呈现、数据提取刷新或通知失败。只要有一个正常工作的 Data Server 可接受重新路由的请求,后续的请求( 包括重试的失败操作) 就会成功。

Tableau Server 不依赖于 Data Server 来运行;但是,如果没有正在运行的 Data Server, 服务器上的工作簿将无法查询或连接到发布的数据源。不为其任何数据源使用 Data Server 的任何视图仍将正常工作。

Tableau Server 的"数据源属性"服务

Tableau Server 的"数据源属性"服务在版本 2020.1.0 中引入,为从应用程序服务器 (VizPortal) 发布到"数据问答"( Ask Data) 功能等客户端服务的已发布数据源提供元数 据。

注意:Tableau 的"数据问答"(Ask Data) 功能已在 Tableau Cloud 2024 年 2 月版中停用, 并将在 Tableau Server 版本 2024.2 中停用。

"数据源属性"服务的一个实例在 Tableau Server 的初始节点上配置。您可以在初始节点 上或多节点安装中的其他节点上添加其他实例。您需要在具有应用程序服务器实例的 任何节点上至少配置一个"数据源属性"服务的实例。

Linux 版 Tableau Server 管理员指南

| 进程   | "数据源属性"服务                                                                                                    |
|------|----------------------------------------------------------------------------------------------------|
| 状态   | 可以在"状态"页面上以及使用 tsm status -v命令通过命令行查看"数<br>据源属性"服务的状态。有关详细信息,请参见查看服务器进程状态。                                               |
| 日志记录 | "数据源属性"服务生成的日志位于 /var/opt/tableau/tableau<br>server/data/tabsvc/logs/tdsservice中。有关详细信息,请参见<br>Tableau Server 日志和日志文件位置。 |

"数据源属性"服务的日志文件

"数据源属性"服务会创建两组日志文件:

- <sup>l</sup> control-tdsservice\*.log。这些日志将包含有关正在启动和正在启用的服务 的信息。
- tdsservice \*.log。任何错误或问题会记录在此处。

有关详细信息,请参见[日志文件快照](#page-2526-0)(将日志存档)。

多节点群集中的"数据源属性"服务

如何在多节点群集中配置"数据源属性"服务取决于配置节点的方式。在 Tableau Server 的任何安装中,您至少必须有一个该服务的实例。此外,您需要在配置为具有应用程序 服务器 (VizPortal) 的任何节点上至少配置"数据源属性"的一个实例。

## Tableau Server 文件存储

本主题介绍配置为在 Tableau Server 上本地运行时的文件存储进程。但是,文件存储可 以在本地运行,也可以在 Tableau Server 的外部运行。有关 Tableau Server 外部文件存 储的详细信息,请参见Tableau Server [外部文件存储。](#page-3041-0)

Tableau Server File Store 进程控制数据提取的存储。安装文件存储时,除非节点已经具 有数据引擎的实例,否则也会安装Data Engine的实例。在高可用 (HA) 环境中,File Store 可确保数据提取与其他存储文件节点同步,以便它们在一个文件存储节点停止运行时 可用。

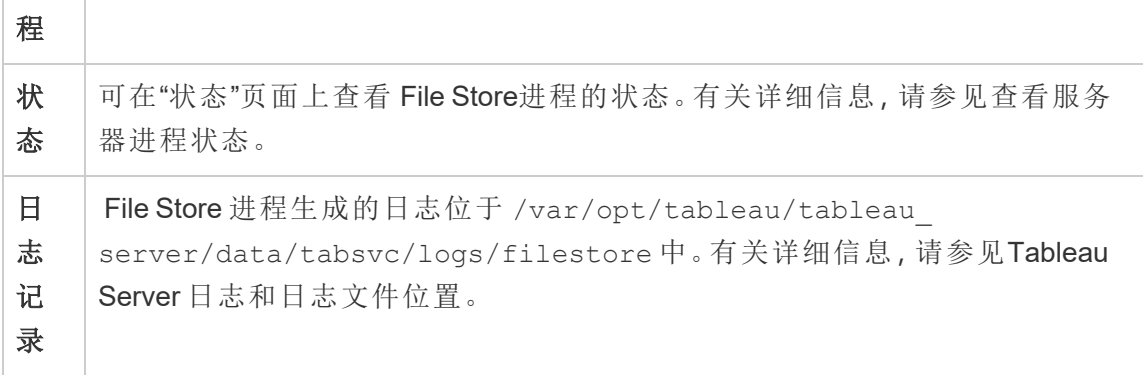

decommission 命令

如果您希望或需要移除文件存储,则需要首先使用 tsm topology filestore decommission 命令停用文件存储。如果在尝试移除文件存储之前未将其停用,则系 统会提示您这样做。停用操作会将文件存储置于只读模式,并将实例中包含的任何唯 一数据复制到群集中的其他文件存储。在停用文件存储的同时,这将显示在"状态"页面 上,将所有唯一内容复制到其他文件存储节点后,停用的节点将显示为准备移除。

在文件存储与管理控制器位于同一位置时停用文件存储

当文件存储的实例与 TSM 管理控制器位于同一节点上时,Tableau 的备份速度最快。 如果要移除与控制器位于同一位置的文件存储实例,您会收到警告,指出备份性能会 受到影响。

### Tableau Server 网关进程

Tableau Server 网关进程是一个 Apache Web 服务器组件 (httpd.exe)。它的任务是处 理从所有客户端( Tableau Desktop、移动设备、代理或负载平衡器等) 传递到服务器的 请求。

服务器运行网关进程的单一实例;每台计算机上不能运行多个实例。网关进程在包含 VizQL Server 或 Vizportal 实例的任何节点上为必需。

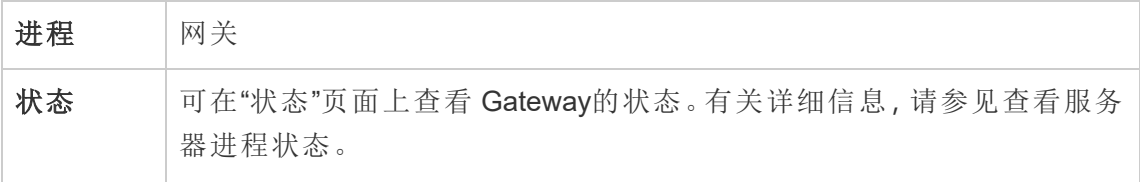

## 日志记录 存储库生成的日志位于 /var/opt/tableau/tableau server/data/tabsvc/logs/httpd 中。有关详细信息,请参见[Tableau](#page-2523-0) Server [日志和日志文件位置](#page-2523-0)。

#### Port assignment

默认情况下,网关进程在端口 80( 对于 HTTP 请求) 和 443( 对于 SSL 请求) 上侦听请求。 在计算机上安装 Tableau Server 时,会在服务器配置过程中确保此端口在计算机的防火 墙中已打开。如果计算机运行需要 HTTP 端口 80 的其他进程,您可以在安装过程中更 改网关进程的端口分配。( 您无法更改 SSL/HTTPS 端口。)

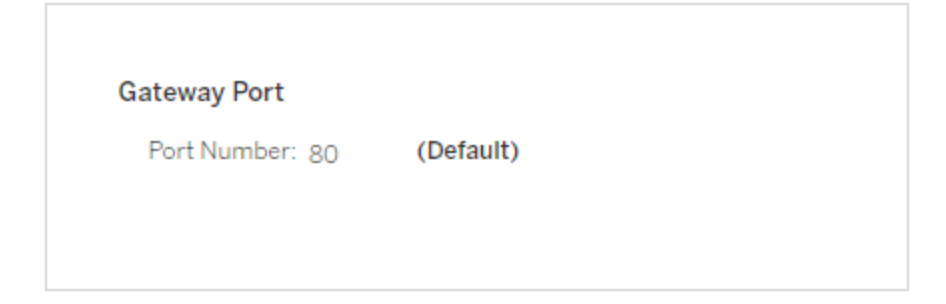

如果需要在安装后设置 HTTP 端口,则运行以下 TSM 命令,其中 *node* 是节点编号( 例 如,node1) ,*nn* 是新端口号:

tsm topology set-ports --node-name *node* --port-name gateway:primary --port-value *nn*

如果使用反向代理服务器运行 Tableau Server,您将需要在 Tableau Server 上配置其他 端口和主机相关设置。请参见为 Tableau Server [配置代理和负载平衡器](#page-307-0)。

网关进程的日志文件

网关进程创建两组日志文件:

- <sup>l</sup> 活动日志。这些日志文件名称的格式为 access.*yy\_mm\_dd\_hh\_mm\_ss*.log.
- <sup>l</sup> 错误日志。所有错误均记录在一个名为 error.log 的文件中。

有关详细信息,请参见[日志文件快照](#page-2526-0)(将日志存档)。

群集中的网关进程

如果您的服务器环境分布在多台计算机中,您可以在群集的每个节点上运行单一网关 进程。在群集中的多台计算机上运行网关进程的最常见方案是群集前面有负载平衡 器。在此方案中,负载平衡器将请求分发到群集中的任何网关。如果需要使某个节点脱 机(例如,以便在该节点上执行维护),您可以禁用负载平衡器到该计算机的路由。维护 完成时,您可以在负载平衡器上重新启用该节点。

您必须在群集中的至少一台计算机上运行网关进程。如果从主服务器中移除网关进 程,您必须确保群集中的另一台计算机正在运行网关进程。您还必须确保客户端可访 问该计算机。

在为以下进程或服务之一配置的任何节点上都需要网关进程的实例:VizQL Server、 Vizportal 或 Tableau Prep Flow Authoring。

如果 Tableau Server 配置为使用 SSL, 您必须确保用于支持 SSL 的证书在群集中运行 网关进程的每台计算机上位于相同位置中。有关使用 SSL 的详细信息,请参见[针对与](#page-1702-0) 来往 Tableau Server 的外部 HTTP [流量配置](#page-1702-0) SSL。

同样,如果服务器安装使用自定义徽标,该徽标在运行网关进程的每台计算机上必须 位于相同位置中。

如果需要更改网关进程侦听的端口号( 如前所述) ,您可以为运行网关进程的每台工作 服务器计算机使用配置对话框或运行以下命令:

tsm topology set-ports --node-name *node* --port-name gateway:primary --port-value *nn*

其他信息

为 Tableau Server [配置代理和负载平衡器](#page-307-0)

[添加负载平衡器](#page-618-0)

<span id="page-2612-0"></span>索引和搜索服务器

Tableau Server 索引和搜索服务器进程基于 OpenSearch,可在您的 Tableau Server 站点 上处理内容元数据的快速搜索、筛选、检索和显示。从 Tableau Server 版本 2023.3 开始, 索引和搜索服务器完全取代了"搜索和浏览"进程。

服务器配置

索引和搜索服务器自动安装在初始节点上。

多节点配置

若要配置索引和搜索服务器以实现高可用性,请在多个节点上配置该进程。我们建议您 配置奇数个索引和搜索服务器实例。在具有3个或更多节点的 Tableau Server 群集上, 您应在至少三个不同的节点上配置索引和搜索服务器。

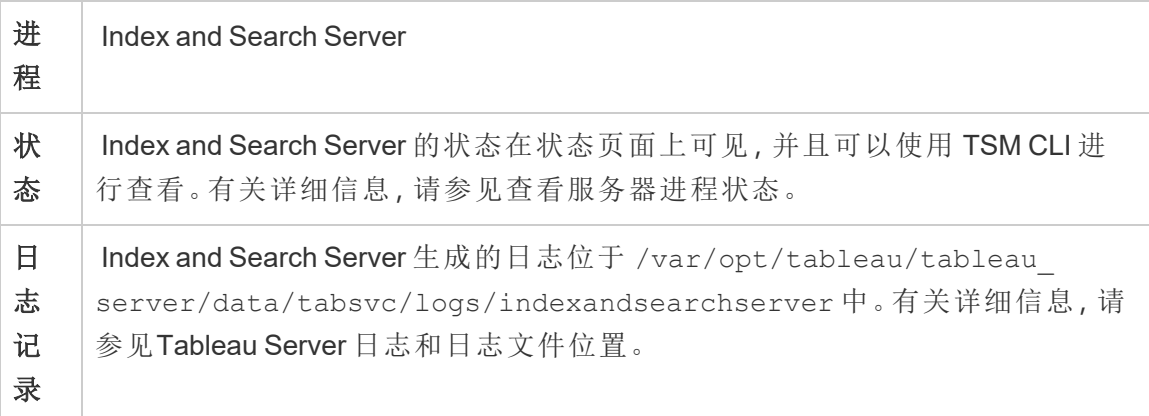

#### 当索引和搜索服务器出现故障时会发生什么**?**

如果索引和搜索服务器出现故障,用户仍然可以登录 Tableau Server,但是,不同的内容 类型( 例如工作簿、项目、数据源和视图) 不会出现在主页、搜索栏或浏览页面中。如果 从添加书签的 URL 访问,现有工作簿和视图仍应可访问且功能齐全。内容实际上没有 丢失,而是搜索结果中没有返回内容;在索引和搜索服务器重新启动后,内容将再次显 示。出现故障的索引和搜索服务器会自动重新启动;只要计算机本身在其他方面正常, 该服务就会重新启动。

如果配置了多个索引和搜索服务器,并且发生失败情况时该服务器在多个节点上运 行,则对出现故障的索引和搜索服务器的请求也会失败,但随后的请求将传送到工作 正常的索引和搜索服务器实例。每个索引和搜索服务器实例都会对集群中的所有节点 进行索引,因此只要有一个索引和搜索服务器实例正在运行,结果仍然会在所有节点 上返回。

性能调整

可以使用带 indexandsearchserver.vmopts 选项的 tsm set configuration 命令 选项来配置索引和搜索服务器堆大小。有关详细信息,请参见

#### [indexandsearchserver.vmopts](#page-2145-0)

重建索引

在还原过程中,还原过程将启动 Tableau Server 管理的内容和外部资产的完整重新索 引。重建索引过程消耗 CPU 资源, 在备份和还原过程中可能会很明显。

### Tableau Server 的"内部数据源属性"服务

Tableau Server 的"内部数据源属性"服务在版本 2020.1.0 中引入,并与"数据源属性"服 务通信。它由 Tableau Server 内部管理,管理员无法配置。

系统会在具有"数据源属性"服务实例的任何节点上自动配置"内部数据源属性"服务的 实例。

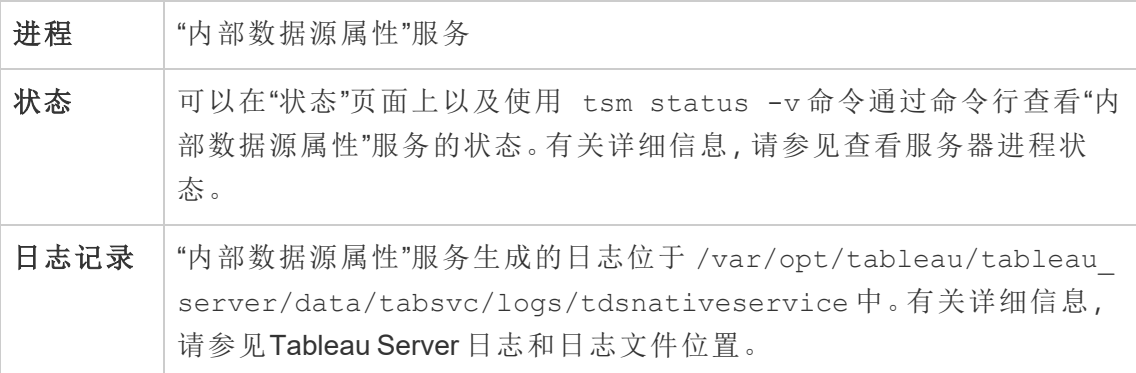

"内部数据源属性"服务的日志文件

"内部数据源属性"服务会创建两组日志文件:

- <sup>l</sup> control-tdsnativeservice\_\*.log。这些日志将包含有关正在启动和正在启 用的服务的信息。
- nativeapi tdsnativeservice \*.log。任何错误或问题会记录在此处。

有关详细信息,请参见[日志文件快照](#page-2526-0)(将日志存档)。

多节点群集中的"内部数据源属性"服务

系统会向配置了"数据源属性"实例的任何节点中添加"内部数据源属性"服务的一个实 例。由于"内部数据源属性"服务由 Tableau 内部管理,因此管理员无法配置与该服务相 关的任何内容。

## Tableau Server 消息服务

从版本 2019.4 开始,Tableau Server 消息服务使用 Apache ActiveMQ。这是一个发布/订 阅平台,为微服务支持安全、可扩展、高性能和高度可用的面向消息的通信。消息服务 用于为 Tableau Server 中微服务之间的通信提供支持。

服务器运行消息服务的单个实例。

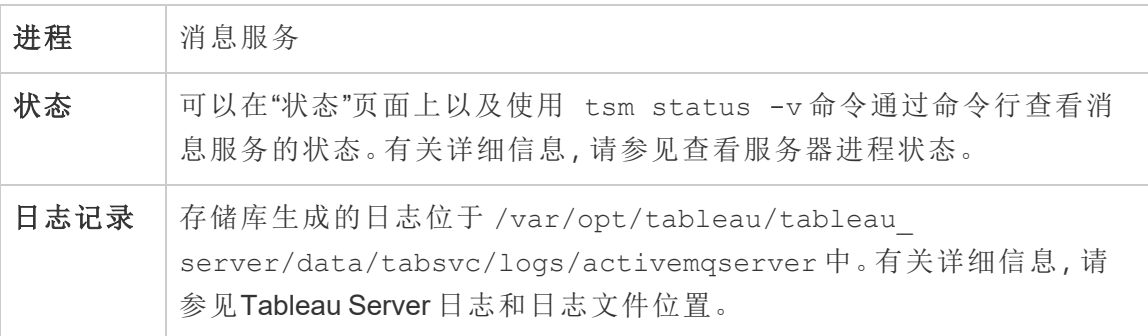

消息服务运行不正常所产生的影响

如果消息服务停止或无法启动,后果取决于您配置了一个还是两个消息服务实例。

消息服务的多个实例( 多节点,版本 2020.1 及更高版本)

您可以配置两个消息服务实例,如果您有版本 2020.1 或更高版本,并且您有 Tableau Server 的多节点安装,那么您可以安装两个消息服务实例。在这种情况下,如果其中一 个实例发生故障,另一个实例将处理所有流量,并且您可以移除出现故障的实例并重 新安装实例。

消息服务的一个实例

如果有 Tableau Server 的单节点安装,则只能安装消息服务的单个实例。在这种情况 下,如果配置的实例出现故障,Tableau Server 仍将工作,但状态将显示为"已降级"。

如果消息服务停止,只要计算机本身在其他方面是正常的,该服务就会自动重新启动。

多节点群集中的消息服务

在多节点群集中配置消息服务的方式取决于您运行的 Tableau Server 版本。在所有情 况下,都必须运行消息服务的一个实例。

从版本 2020.1 开始,您可以在多节点环境中运行服务的两个实例。我们建议您运行两 个实例,因为这将提供冗余。您可以将第二个实例添加到尚未配置消息服务的任何节 点。在多节点群集中,添加的节点总数不能超过两个。

### Tableau Server 指标服务

#### 旧版指标功能的停用

Tableau 的旧版指标功能已在 Tableau Cloud 2024 年 2 月版中停用,并将在 Tableau Server 版本 2024.2 中停用。2023 年 10 月,Tableau 停用了将旧版指标嵌入到 Tableau Cloud 和 Tableau Server版本 2023.3 的功能。借助 Tableau Pulse,我们开发了一种改进 的体验来跟踪指标和询问数据问题。有关详细信息,请参见使用 [Tableau](https://help.tableau.com/current/online/zh-cn/pulse_create_metrics.htm) Pulse 创建指 [标](https://help.tableau.com/current/online/zh-cn/pulse_create_metrics.htm)以了解新体验,并参见[创建指标并排查其问题](https://help.tableau.com/current/online/zh-cn/metrics_create.htm)( 已停用) 了解已停用的功能 。

指标服务负责在 Tableau Server 中读取和写入指标数据。需要该服务才能使指标正常 工作。若要使指标服务具备高可用性,请在群集的多个节点上配置一个或多个该服务 的实例。我们建议您在运行应用程序服务器 (VizPortal) 的每个节点上至少配置一个实 例。

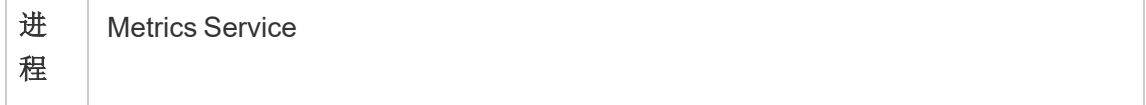

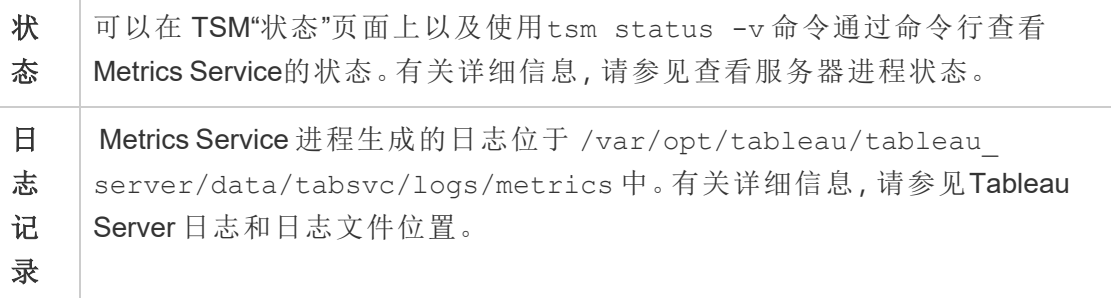

指标服务失败时的影响

指标服务是指标在 Tableau Server 上正常运行所必需的。为了尽量减少问题,请在服务 器安装中安装多个该服务的实例。如果您有 Tableau Server 的单节点实例,请在节点上 至少配置该服务的两个实例。如果指标服务停止工作,则正在处理中的任何指标请求都 将失败。后续请求将路由到该服务正常运行的服务。

多节点群集中的指标服务

指标服务是指标在 Tableau Server 上正常运行所必需的。为了尽量减少问题,请在服务 器安装中安装多个该服务的实例。在多节点安装中,我们建议您在运行应用程序服务器 (VizPortal) 的每个节点上至少配置一个指标服务实例。这提供了冗余和最高的性能。

指标服务的日志文件

指标服务会创建两组日志文件:

- <sup>l</sup> control-metrics\*.log。这些日志将包含有关正在启动和正在启用的服务的信 息。
- metrics \*.log。任何错误或问题会记录在此处。

有关详细信息,请参见[日志文件快照](#page-2526-0)( 将日志存档) 。

## Tableau Server 微服务容器

默认情况下,会将交互式微服务容器的一个实例添加到安装了应用程序服务器的每个 节点,并将非交互微服务容器的一个实例添加到具有后台程序的每个节点。尽管无法直 接添加微服务容器,但可以使用 TSM CLI 根据需要更改两个微服务容器的实例数。如果 从节点中移除后台程序或应用程序服务器的所有实例,则也会移除容器进程。

微服务容器和微服务:

- <sup>l</sup> 交互式微服务容器:
	- MessageBus 微服务
	- <sup>l</sup> 关系查询微服务
	- <sup>l</sup> 凭据服务
- <sup>l</sup> 非交互式微服务容器:
	- 关系 Ingestor 微服务
	- <sup>l</sup> 外部内容提供程序微服务
	- <sup>l</sup> 流程提供程序微服务
	- <sup>l</sup> 内容提供程序微服务

#### 查看微服务容器状态

您可以通过"TSM 状态"页面查看微服务容器进程的状态,也可以使用 tsm status -v 命令通过命令行查看。使用"TSM 状态"页面[查看服务器进程状态](#page-2059-0)时,可以看到每个容 器进程的状态,但您无法查看容器中任何微服务的状态。使用命令行时会显示更多详 细信息,其中包括每个单独的微服务的状态。

#### 微服务容器状态

容器进程的状态取决于容器内微服务的状态。当容器进程内的所有微服务均按预期方 式运行时, 容器状态为"活动"("TSM 状态"页面上) 或 running (如果通过 TSM 命令行 查看) 。如果容器进程内的所有微服务已停止,则容器的状态为"错误"( "TSM 状态"页面 上) 或 stopped ( TSM 命令行中) 。如果某个微服务已停止,但至少一个其他微服务正 在运行,则容器状态为"已降级"( "TSM 状态"页面上) 或 degraded ( TSM 命令行中) 。

当容器进程内的所有微服务的状态均为正在运行时,则容器状态为 Active。如果容器 中的任何微服务处于错误状态(状态为 stopped),则容器进程状态为 degraded。如 果容器中的所有微服务均处于错误状态,则容器状态为 error。

使用 TSM Web 界面

通过"TSM 状态"页面查看微服务容器状态:

1. 在浏览器中打开 TSM:

http://<tsm-computer-name>:8850

2. 单击**"**状态**"**:

页面将显示交互式微服务容器和非交互式微服务容器进程的状态,以及作为 TSM 或 Tableau Server 一部分运行的其他进程的状态。

您无法查看某个容器进程内任何单独微服务的状态,但如果容器进程的状态为 "活动"( 绿色复选标记) ,则其包含的微服务均按预期方式运行。若要查看单独微 服务的状态,请使用 TSM 命令行。

注意**:**容器进程的状态不会显示在较旧的 Tableau Server 状态页面上。有关两 个状态页面及其区别的详细信息,请参见[查看服务器进程状态。](#page-2059-0)

使用 TSM CLI

通过 TSM 命令行查看微服务容器状态:

1. 在初始节点( 安装了 TSM 的节点) 上以管理员身份打开命令提示符。

2. 运行以下命令:

```
tsm status -v
```
命令的输出结果显示容器服务及其包含的微服务的状态:

```
node1: TABLEAUSVR01
Status: RUNNING
'Tableau Server Gateway 0' is running.
'Tableau Server Application Server 0' is running.
'Tableau Server Interactive Microservice Container 0' is
running.
'MessageBus Microservice 0' is running.
```

```
'Relationship Query Microservice 0' is running.
'Tableau Server VizQL Server 0' is running.
'Tableau Server VizQL Server 1' is running.
'Tableau Server VizQL Server 2' is running.
'Tableau Server VizQL Server 3' is running.
'Tableau Server Cache Server 0' is running.
'Tableau Server Cache Server 1' is running.
'Tableau Server Coordination Service 0' is running.
'Tableau Server Cluster Controller 0' is running.
'Tableau Server Search And Browse 0' is running.
'Tableau Server Backgrounder 0' is running.
'Tableau Server Backgrounder 1' is running.
'Tableau Server Non-Interactive Microservice Container 0' is
running.
'Relationship Ingestor Microservice 0' is running.
    'External Content Provider Microservice 0' is running.
    'Flow Provider Microservice 0' is running.
'Content Provider Microservice 0' is running.
'Tableau Server Data Server 0' is running.
'Tableau Server Data Server 1' is running.
'Tableau Server Data Engine 0' is running.
'Tableau Server File Store 0' is running.
'Tableau Server Repository 0' is running (Active Repository).
'Tableau Server Tableau Prep Conductor 0' is running.
'Tableau Server Elastic Server 0' is running.
'Tableau Server Ask Data 0' is running.
'Tableau Server Administration Agent 0' is running.
'Tableau Server Administration Controller 0' is running.
'Tableau Server Service Manager 0' is running.
'Tableau Server License Manager 0' is running.
'Tableau Server Client File Service 0' is running.
'Tableau Server Database Maintenance 0' is stopped.
'Tableau Server Backup/Restore 0' is stopped.
'Tableau Server Site Import/Export 0' is stopped.
'Tableau Server SAML Service 0' is stopped.
```

```
c:\Program Files\Tableau\Tableau
Server\packages\scripts.near.18.1216.1859>
```
## Tableau Server 存储库

Tableau Server 存储库是用于存储服务器数据的数据库。此数据包括有关 Tableau Server 用户、组和组分配、权限、项目、数据源、工作簿和数据提取元数据的信息以及刷新信 息。

存储库也称为 *PostgreSQL* 存储库或数据库。

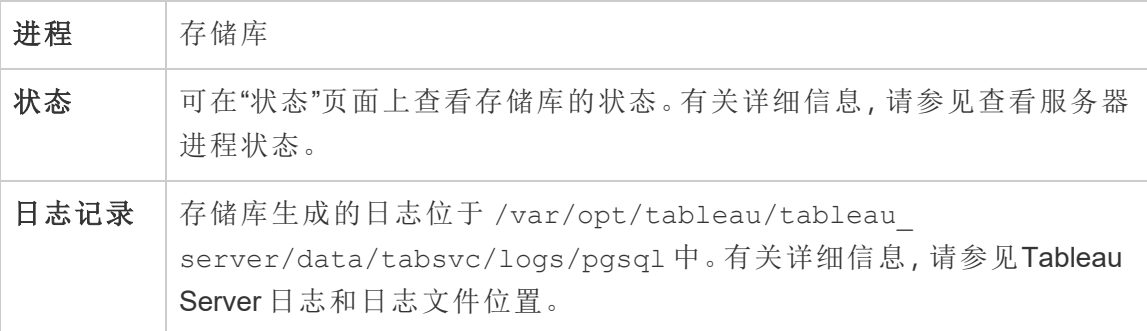

首选主动存储库

配置 Tableau Server 时,您可以选择将节点指定为首选主动存储库。为存储库故障转移 配置 Tableau Server 时, 首选主动存储库节点是用于主动存储库的节点。这是可选步 骤,如果您不指定首选主动存储库节点,Tableau Server 将在启动时选择主动存储库节 点。

若要配置首选主动存储库,请使用 tsm configuration set 命令来配置 pgsql.preferred\_host 选项:

tsm configuration set -k pgsql.preferred host -v "<host name>"

注意:host\_name 区分大小写,并且必须与 tsm status -v 的输出中显示的节点 名称匹配。

如果希望 Tableau Server 在启动时选择特定节点,请配置首选主动存储库节点。如果您 有要用于主动存储库的特定服务器(例如,具有更多磁盘空间或内存的计算机),或者 您在使用自定义管理视图,则可能需要这样做。自定义管理视图具有嵌入式连接信息, 该信息引用您为其创建了视图的存储库。有关连接到 Tableau Server 存储库的详细信 息,请参见使用 Tableau Server [存储库收集数据](#page-1978-0)。

#### failoverrepository 命令

如果发生故障转移,并且您的被动存储库成为主动存储库,它将一直是主动存储库,直 至 Tableau Server 重新启动或者您使用 tsm topology failover-repository 命令 切换回来为止。指定要作为主动存储库的存储库,或者指定应再次成为主动存储库的 首选主动存储库( 如果已配置) 。有关详细信息,请参见tsm topology [failover-repository](#page-2307-0)。

## Tableau Server 资源限制管理器

此进程是 Tableau Server 2022.1 中引入的。

Tableau Server 资源限制管理器跟踪与设置的资源限制相关的后台程序资源使用情况, 以确保正确应用资源限制。

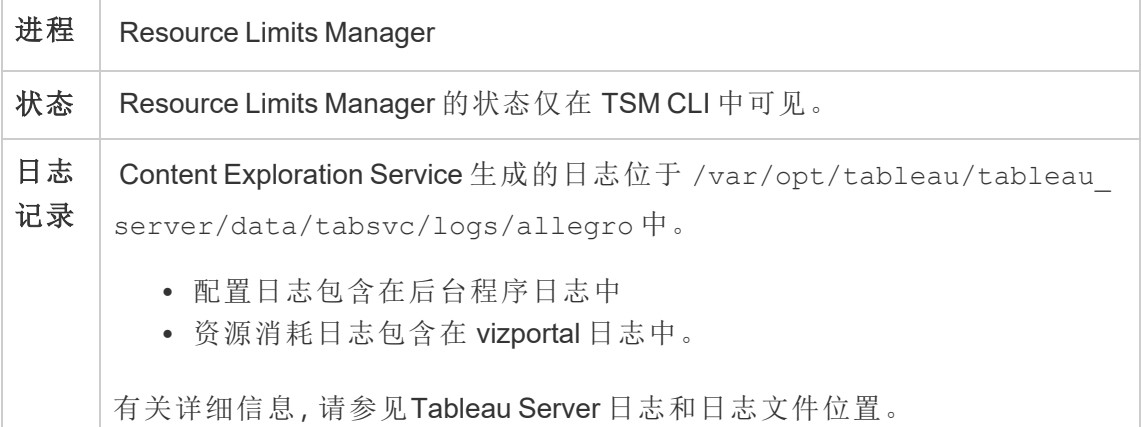

资源限制管理器默认自动安装在 Tableau Server 的初始节点上。我们不建议在 Tableau Server 的其他节点上添加更多进程或进行配置。

最大内存使用量设置为 512 MB。

#### 当资源限制管理器失败时会发生什么**?**

将不再应用资源限制,但作业将继续使用可用的后台程序资源运行。该行为将类似于没 有设置资源限制的情况。

您可以使用 tsm 命令 - tsm status -v 查看状态

## Tableau Server SAML 服务

对于已启用特定于站点的 SAML 的 Tableau Server 安装,还将有一个在每个节点上运行 的 SAML 服务实例,该实例是使用应用程序服务器配置的。在服务器上启用特定于站点 的 SAML 后,将自动配置此服务。

- <sup>l</sup> 在版本 2023.1.x 及更高版本中,只有启用站点 SAML 后,才会显示 Tableau Server 上的 SAML 服务。
- <sup>l</sup> 在版本 2022.3.x 及更低版本中,除非启用了站点 SAML,否则 Tableau Server 上的 SAML 服务将显示为已停止。

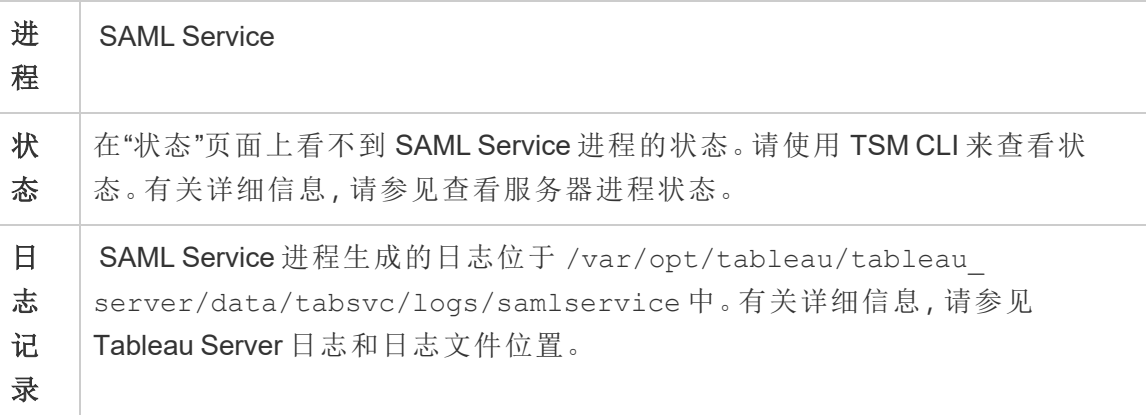

如果此过程进入失败状态,则在将用户请求路由到此节点上的应用程序服务器的情况 下,用户将无法登录到 Tableau Server。与其他进程一样,当包含 SAML 服务的节点失败 时,失败的进程应会在几秒内自动重新启动。

### Tableau Server 搜索和浏览

注意**:**从版本 2023.3 开始,"搜索和浏览"已停用( 不再安装) 。它被 [索引和搜索服务](#page-2612-0) [器取](#page-2612-0)代。

从版本 2022.3 开始,"搜索和浏览"已弃用( 会安装,但 Tableau Server 不再使用) 。 如果您运行的是 Tableau Server 版本 2022.3 或 2023.1, 则不应为任何安装配置多 个*"*搜索和浏览*"*实例。在极少数情况下,配置多个实例可能会导致稳定性问题。

"搜索和浏览"进程( 基于 Apache SOLR( 在 Tableau Server 版本s 2020.4 及更低版本中) , 也称为 searchserver) 在 Tableau Server 站点上处理内容元数据的快速搜索、筛选、检索 和显示。若要为"搜索和浏览"进程配置高可用性,请在多个节点上配置该进程。从 Tableau Server 版本 2021.1 开始,内容探索服务增强了搜索和浏览过程的功能。有关详 细信息,请参见Tableau Server [内容探索服务。](#page-2596-0)

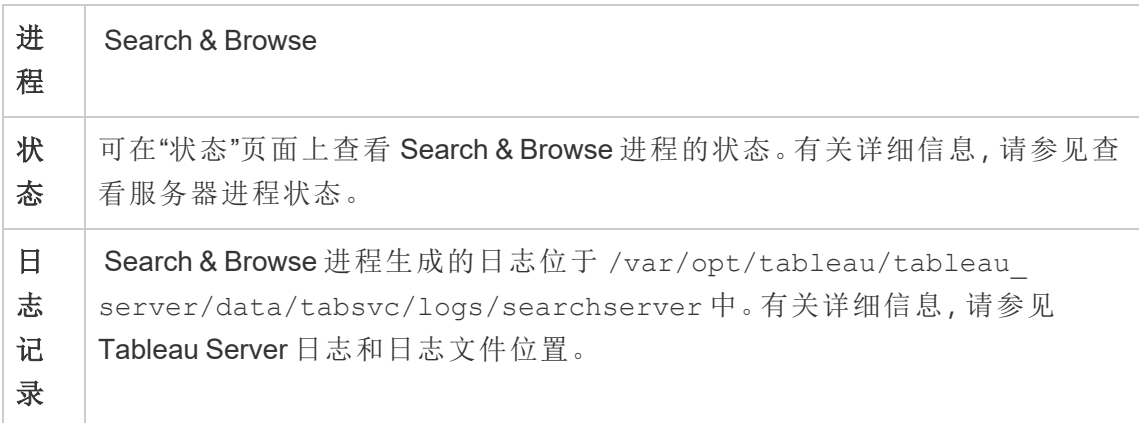

如果"搜索和浏览"进程失败,将会发生什么情况?用户仍可登录到 Tableau Server,但 工作簿内容将显示为丢失。内容实际上没有丢失,而是搜索结果中没有返回内容;在 "搜索和浏览"进程重新启动后,内容将再次显示。

如果配置了多个"搜索和浏览"进程,并且发生失败情况时这些进程在多个节点上运行, 则对失败的"搜索和浏览"进程的请求也会失败,但随后的请求将传送到工作正常的"搜 索和浏览"进程。每个"搜索和浏览"进程都会在群集中的所有节点建立索引,因此如果 除了一个以外的所有"搜索和浏览"进程失败,系统仍将跨所有节点返回结果。

调整"搜索和浏览"进程

可通过几种方式来更改"搜索和浏览"进程在 Tableau Server 中的工作方式。大多数情况 下,您应该不需要更改任何内容,但这里有一些您可以进行的配置更改。

"搜索和浏览"最大堆内存

您可以使用 searchserver.javamemopts 配置键来配置"搜索和浏览"选项。可以配置 的最重要设置是控制最大堆内存应有多大的设置,由 -Xmx 选项指定。默认情况下,此 设置由 Tableau 基于运行"搜索和浏览"服务的服务器节点的可用物理内存设定。应根据 可用物理内存和内存使用情况尽可能高地设置该值,但不应高于 24 GB。

更改最大堆内存量时,需要考虑系统上的任何其他服务。如果运行 Tableau Server 的计 算机上内存不足,则应考虑添加更多内存,或缩减计算机上的拓扑。如果在其他进程很 少或者物理内存量很大的节点上运行"搜索和浏览",则可以考虑增加搜索服务使用的数 量。如果在进程数超过默认数量的节点上运行"搜索和浏览",则应考虑减少分配的最大 堆内存,以避免服务尝试使用比可用内存多的内存。

默认最大堆内存分配

下表显示了Tableau根据可用内存分配给服务器节点上的"搜索和浏览"的默认堆内存 量:

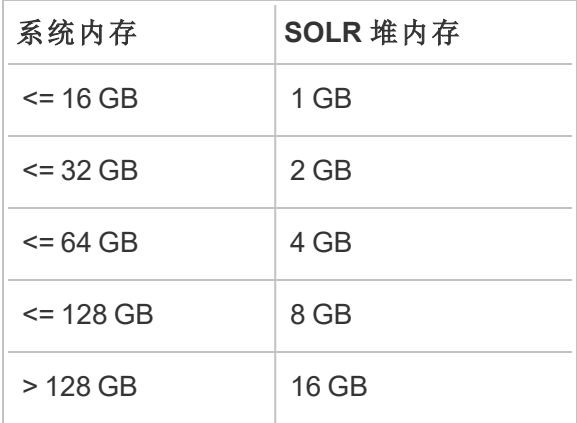

若要更改最大堆内存的值,请使用 tsm configuration set 命令设置 searchserver.javamemopts 的 -Xmx 值。

首先获取当前值:

**C:\WINDOWS\system32>**tsm configuration get -k searchserver.javamemopts -Xmx512m -Xms512m -XX:+ExitOnOutOfMemoryError -XX:-UsePerfData

接下来,更改 -Xmx 选项的值。包括但不更改所有其他选项:

tsm configuration set -k searchserver.javamemopts -v "**-Xmx8g** - Xms512m -XX:+ExitOnOutOfMemoryError -XX:-UsePerfData"

有关 searchserver.javamemopts 配置键的更多详细信息,请参见 [searchserver.javamemopts](#page-2167-0)。

客户端会话超时

您可以配置"搜索和浏览"客户端将等待多长时间以建立与"搜索和浏览"服务器以及协 调服务(Zookeeper) 的连接。这两个超时值都设置为相对较高的值, 但如果在浏览到服 务器内容时遇到问题,并且 vizportal 和后台程序日志显示连接到 SOLR 时超时,请尝试 增加这些设置。如果这没有影响,则可能是 Tableau Server 计算机上的资源有限。

searchserver.connection timeout milliseconds

searchserver.zookeeper session timeout milliseconds

若要更改值,请使用 tsm configuration set 命令:

tsm configuration set -k searchserver.connection timeout milliseconds -v

有关 searchserver.connection\_timeout\_milliseconds 配置键的更多详细信 息,请参见[searchserver.connection\\_timeout\\_milliseconds](#page-2166-0)。

Zookeeper 连接运行状况检查在启动时超时

当 Tableau Server 启动时,资源使用率很高,尤其是与 CPU 使用率相关的资源使用率 很高。如果"搜索和浏览"未连接到协调服务 (zookeeper),它将无法启动。为此,Tableau Server 在启动"搜索和浏览"之前会对协调服务执行运行状况检查。

如果您的 Tableau Server 计算机特别繁忙,或者"搜索和浏览"无法启动,请增加此超时 值。

当此运行状况检查失败时,会向 control-searchserver.log 文件中写入一个错误:Failed zookeeper health check. Refusing to start SOLR.

若要增加 Tableau Server 等待成功运行状况检查的时间, 请使用 tsm configuration set命令设置 searchserver.startup.zookeeper\_healthcheck\_timeout\_ms 的 值。

tsm configuration set -k searchserver.startup.zookeeper healthcheck timeout ms -v <nnnnnn>

有关 searchserver.startup.zookeeper\_healthcheck\_timeout\_ms 配置键的更多 详细信息, 请参见[searchserver.startup.zookeeper\\_healthcheck\\_timeout\\_ms](#page-2167-1)。

### Tableau Statistical Service

Tableau Statistical Service 管理"数据解释"功能背后的统计引擎和 Tableau Server 上的预 测建模功能。Tableau Server 2022.1 至 2023.1.x 中提供了此服务。

注意**:**统计服务已在版本 2023.3.0 中停用,并且不再显示在状态页面或 tsm status 命 令的输出中。

服务器配置

Tableau Statistical Service 会自动安装在安装了 VizQL 的任何节点上。

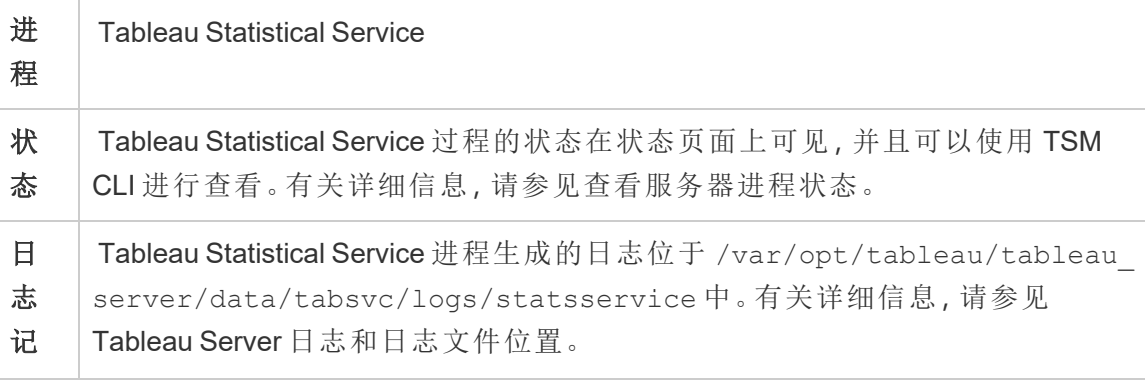

录

Tableau Statistical Service 失败时的影响

如果 Tableau Statistical Service 停止工作,"数据解释"功能将不可用,并且包含使用预测 函数 MODEL PERCENTILE 和 MODEL QUANTILE 的计算的视图将不会呈现。

性能

如果 Tableau Server 上"数据解释"功能或预测建模功能的使用增加,您可能会从在运行 VizQL 的节点上安装额外的 Tableau Statistical Service 实例中受益。有关配置 Tableau Server 节点拓扑的详细信息,请参见[配置节点](#page-588-0)。

日志文件

Statistical Service 会创建两组日志文件:

- <sup>l</sup> control\_statsservice\*.log:这些日志将包含有关正在启动和正在启用的服 务的信息。
- stdout statsservice \*.log:这些日志将包含有关状态和错误的信息。

有关详细信息,请参见Tableau Server [日志和日志文件位置。](#page-2523-0)

### Tableau Server TSM 维护服务

群集的每个节点上都安装了三种 TSM 维护服务:数据库维护、备份/还原和站点导入/导 出。

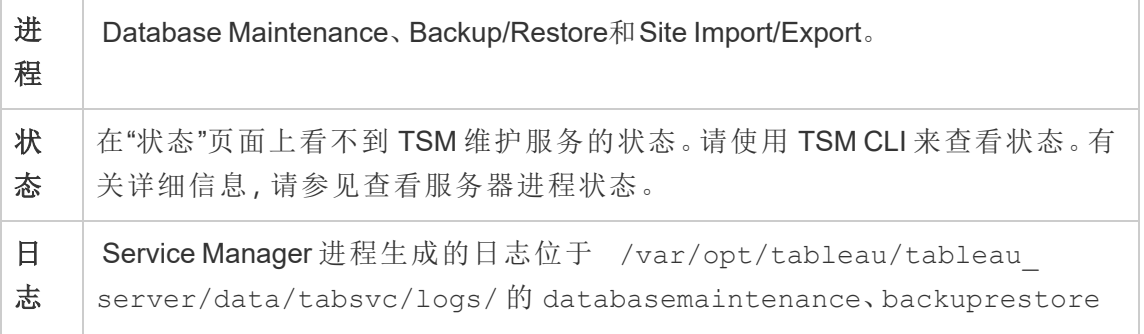
记 录 和 siteimportexport 目录中。有关详细信息,请参见[Tableau](#page-2523-0) Server 日志和 [日志文件位置。](#page-2523-0)

除非管理员启动了需要这些服务的特定维护任务,否则这些服务将保持停止状态。这些 服务不需要其他高可用性配置。这些服务仅用于维护任务(例如备份和还原),不应影响 最终用户的 Tableau Server 功能。

## Tableau Server VizQL Server

VizQL Server 加载和呈现视图,并且计算和执行查询。为实现 VizQL Server 进程的高可 用性,请将一个或多个实例配置为在多个节点上运行。

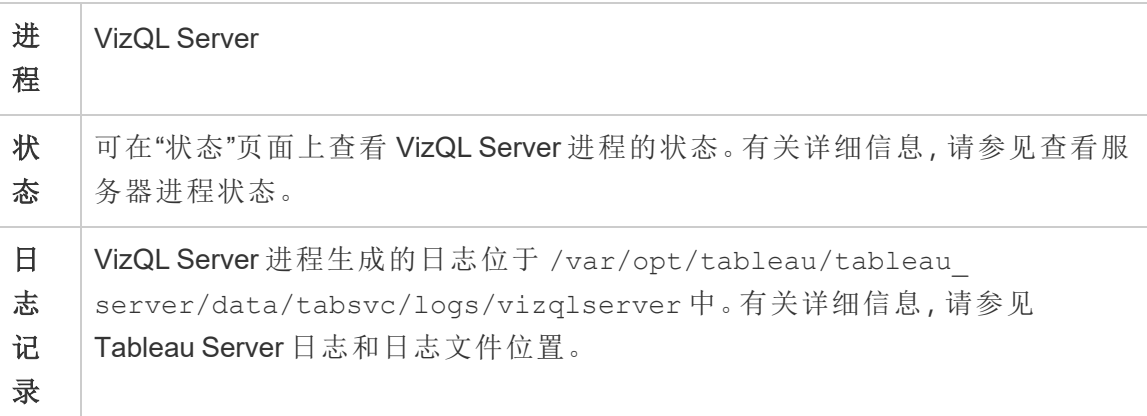

如果 VizQL Server 进程失败,将会发生什么情况?如果只有一个 VizQL Server 进程,并 且该进程失败,则 Tableau Server 将无法再呈现任何视图。高可用性需要配置冗余的 VizQL 进程。相当典型的配置由每个节点上的 2 到 4 个 VizQL Server 进程组成。

这样可同时满足高可用性和可扩展性的需要。如果多个 VizQL Server 进程正在运行,则 单个进程失败将导致任何请求失败,并导致在失败时会话数据丢失。将来的任何请求将 传送到 Tableau Server 群集上其他工作正常的 VizQL Server 进程。

## Tableau Prep Conductor

Tableau Prep Conductor 进程运行流程和处理流程,以供 Data Catalog 引入。它利用 Tableau Server 的计划和跟踪功能,因此您可以自动运行流程来以更新流程输出。从 2020.4 开始,只需要 数据管理 来计划在 Tableau Server 上运行的流程。有关详细信息, 请参见Tableau Prep [Conductor](#page-3190-0)。

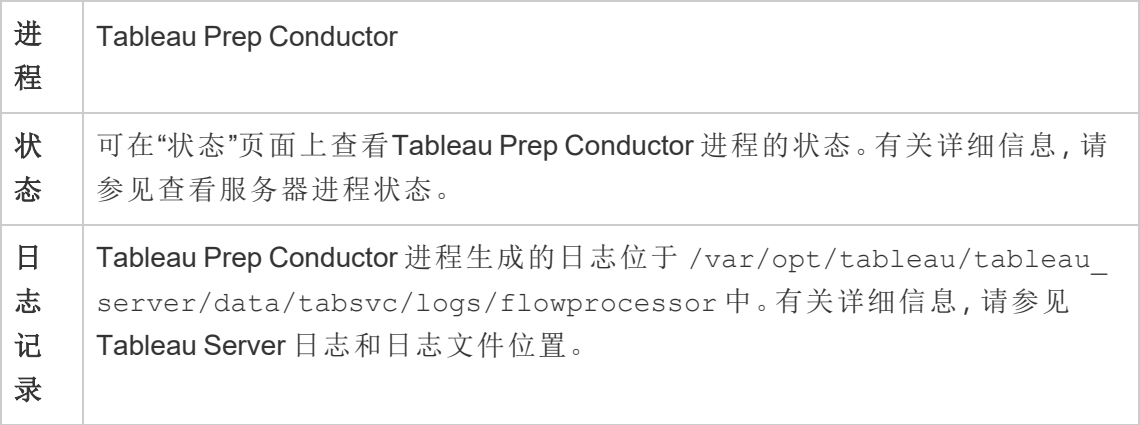

Tableau Prep Conductor 使用以下组件来运行流程:

- <sup>l</sup> 后台程序**:**Tableau Prep Conductor 使用后台程序进程来运行流程。后台程序是单 线程进程,因此节点上后台程序进程的每个实例一次可运行一个流程。通过向节 点添加更多后台程序,可以增加可在该节点上并行运行的流程数。后台程序进程 数最多可以是该节点的物理内核数的一半。
- <sup>l</sup> 连接器**:**Prep Conductor 使用支持的 Tableau 数据连接器连接到数据。有关支持的 连接器的列表,请参见[支持的连接器。](https://www.tableau.com/zh-cn/products/techspecs)
- <sup>l</sup> 数据引擎**:**对无法推送到基础数据源的流程中的数据或转换步骤所做的任何更 改使用数据引擎进程进行处理。例如,SQL Server 本身不支持正则表达式。连接 到 SQL Server 时,Tableau Prep 允许您编写正则表达式计算。Tableau Prep Conductor 使用数据引擎临时加载数据,然后执行正则表达式。

性能和规模建议

<sup>l</sup> 将流程隔离到单独的节点**:**在单独的节点上运行 Tableau Prep Conductor 可将流 程工作流与其他 Tableau 工作负载隔离。强烈建议这样做,因为 Prep 流程会占用 大量 CPU 和 RAM。

- <sup>l</sup> 管理流程计划**:**您可以通过创建流程计划来控制流程执行。这些计划允许您确定 流程何时运行、流程的运行频率、该计划的优先级以按顺序还是并行运行该计划 中的项目。
- <sup>l</sup> 添加资源**:**在扩展 Tableau Prep Conductor 环境时,我们建议每个节点最多扩展到 8 个物理内核( 每个节点上运行最多 4 个后台程序) 。当您需要更多资源时,建议 您向服务器环境中添加更多节点。

可以使用管理视图来监视用户活动和流程的性能。有关详细信息,请参见[监视流程运行](#page-3260-0) [状况和性能](#page-3260-0)。

拓扑和配置

默认情况下, Tableau Prep Conductor 会在启用了后台程序的节点上自动启用。如果将节 点角色设置为排除流程,则不会在该节点上安装 Tableau Prep Conductor。有关详细信 息,请参见[通过节点角色管理工作负载。](#page-3104-0)

建议您在专用节点上启用 Tableau Prep Conductor 来运行流程。有关详细信息, 请参见 以下主题:

- 对于新 Tableau Server 安装, 请参见步骤 1( 新安装): [安装包含](#page-3201-0) Tableau Prep [Conductor](#page-3201-0) 的 Tableau Server。
- <sup>l</sup> 若要在 Tableau Server 的现有安装上启用 Tableau Prep Conductor,请参见[步骤](#page-3207-0) 1 ( 现有安装) :启用 Tableau Prep [Conductor](#page-3207-0)。

## Tableau Prep Flow Authoring

Tableau Prep Flow Authoring 进程在浏览器中提供交互式 Prep 流程体验,允许用户在 Tableau Server 上创建流程并与之交互,以清理和准备数据。有关详细信息,请参见[在](#page-1042-0) Web [上创建流程并与其进行交互。](#page-1042-0)它已添加版本 2020.4 中。

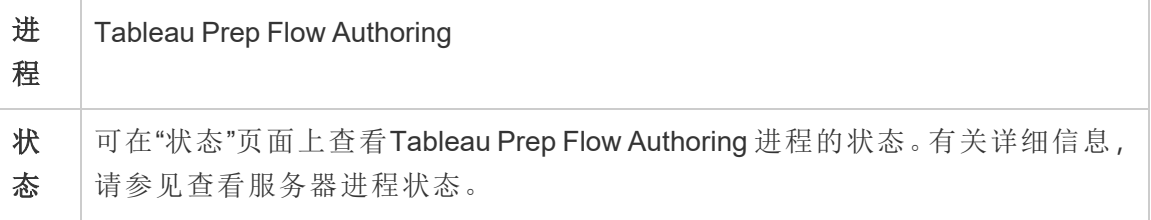

日 志 记 录 Tableau Prep Flow Authoring 进程生成的日志位于 /var/opt/tableau/tableau\_server/data/tabsvc/logs/floweditor 中。有关详细信息,请参见Tableau Server [日志和日志文件位置](#page-2523-0)。

默认情况下已启用 Tableau Prep Flow Authoring。它使用以下组件:

- <sup>l</sup> **Tableau Prep** 流程服务:由 Tableau Prep Flow Authoring 用于查询数据源。默认情 况下,它会在启用了 Tableau Prep Flow Authoring 的节点上自动启用。
- <sup>l</sup> 数据引擎**:**数据引擎创建数据提取并处理查询。默认情况下,它会在启用了 Tableau Prep Flow Authoring 的节点上自动启用。
- <sup>l</sup> 网关:网关进程处理从浏览器、Tableau Desktop 和其他客户端发往 Tableau Server 的所有请求。默认情况下,它会在启用了 Tableau Prep Flow Authoring 的节 点上自动启用。

性能和规模建议

Tableau Prep Flow Authoring 可能会占用大量 CPU 和 RAM。建议通过将流程制作隔离到 单独的节点或添加服务器资源来监视服务器并根据需要调整部署。

将流程制作隔离到单独的节点

在单独的节点上运行 Tableau Prep Flow Authoring 将隔离流程制作工作流与其他 Tableau 工作负载。如果您有一个具有许多数据提取刷新以及大量进可视化项编辑和 查看的繁忙服务器,并且不想对此工作负荷造成中断,则建议将 Prep Flow Authoring 隔 离到其自己的服务器节点。这意味着所有流程编辑都将定向到专用节点。有关详细信 息,请参见[配置节点。](#page-588-0)

注意**:**Prep Web 制作使用共享服务,例如应用程序服务器 (VizPortal)、PostgreSQL 存储库、缓存服务器和 Hyper。如果这些服务已满负荷运行,由于额外的 Prep Web 制作负载,它们可能还需要额外的资源。

如果在多节点群集上运行 Tableau Server,则可以将一个或多个节点专用于来运行后台 程序。使用后台程序进程,您可以将后台工作负载( 例如 Tableau Prep Conductor) 与所

有交互式工作负载( 例如 Prep Flow Authoring 和 VizQL Server) 隔离。有关详细信息,请参 见[通过节点角色管理工作负载](#page-3104-0)和Tableau Server [后台程序进程。](#page-2591-0)

对于核心和基于用户的部署,强烈建议至少有一个节点专用于流程以获得最佳性能。虽 然您可以在任何获得许可的 Server 核心上运行流程, 但购买的额外资源核心应该只运 行 Tableau Prep Conductor,而不是数据提取刷新或 VizQL 进程。

添加资源

当您需要更多资源时,可以向服务器环境中添加更多节点。规划节点时,有几个因素会 影响您有关需要分配多少额外硬件的决策。

规划节点时要考虑的主要问题包括:

- <sup>l</sup> 高峰时段期望的并发用户数或并发会话数。可以使用 TSM 选项 maestro.sessionmanagement.maxConcurrentSessionPerUser 设置的每个 用户的并发会话数。有关详细信息,请参见[tsm configuration](#page-2118-0) set 选项。
- <sup>l</sup> 流程的平均数据输入节点数及其拥有的数据量。可以使用 TSM 选项 maestro.app\_settings.sampling\_max\_row\_limit 设置的最大行采样限制。 有关详细信息,请参见[tsm configuration](#page-2118-0) set 选项。
- <sup>l</sup> 正在制作的流程的复杂性以及节点数。像联接、并集、聚合和转置这样的节点类 型通常需要更多的资源。

许可附加产品

配置节点需要额外的 数据管理 和 Advanced Management 许可证加载项。

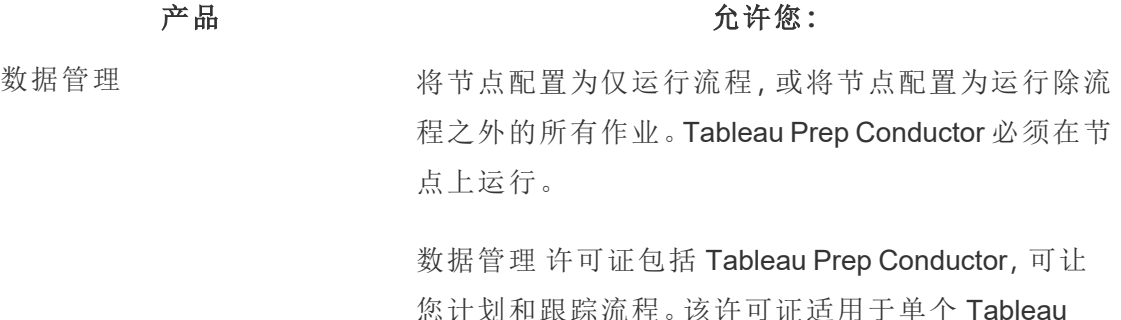

Server 部署,它可以基于角色或基于核心。

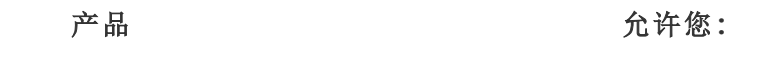

作为 Creator,无需 数据管理 也可以直接在服务器上 创建和编辑流程。

Advanced Management 配置通过节点规则处理不同类型工作负载的位置。例 如,您可以在一个节点上运行流程,在另一个节点上 运行订阅和通知。

拓扑和配置

若要使 Tableau Prep Flow Authoring 具备高可用性,请在启用时在节点上配置两个 Tableau Prep Flow Authoring 实例。

以下是两节点配置的示例:

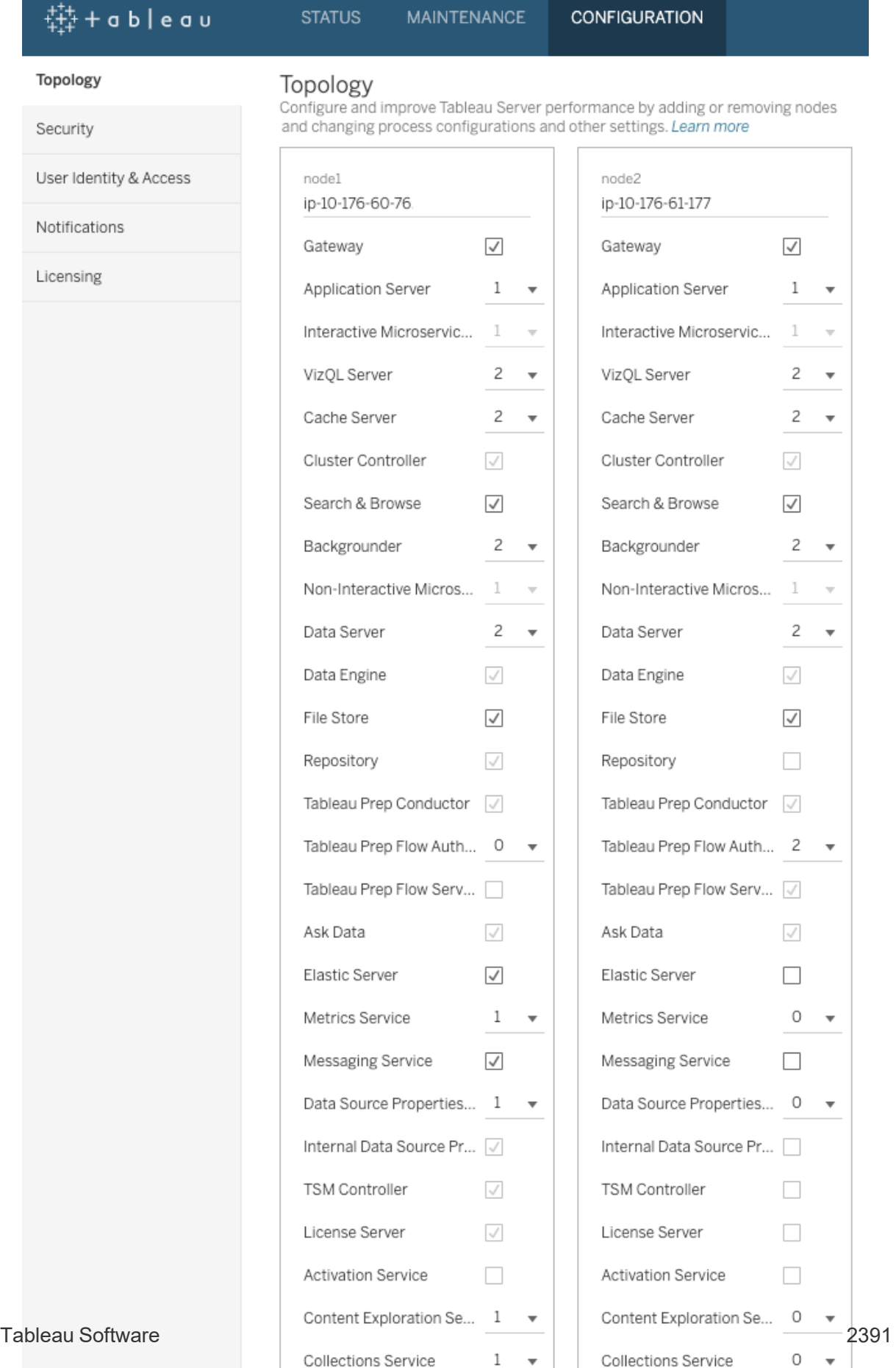

**Demoup Nede** 

Demour Nede

以下是两节点配置的状态页面的示例:

 $\mathbf{r}$  ,  $\mathbf{r}$ 

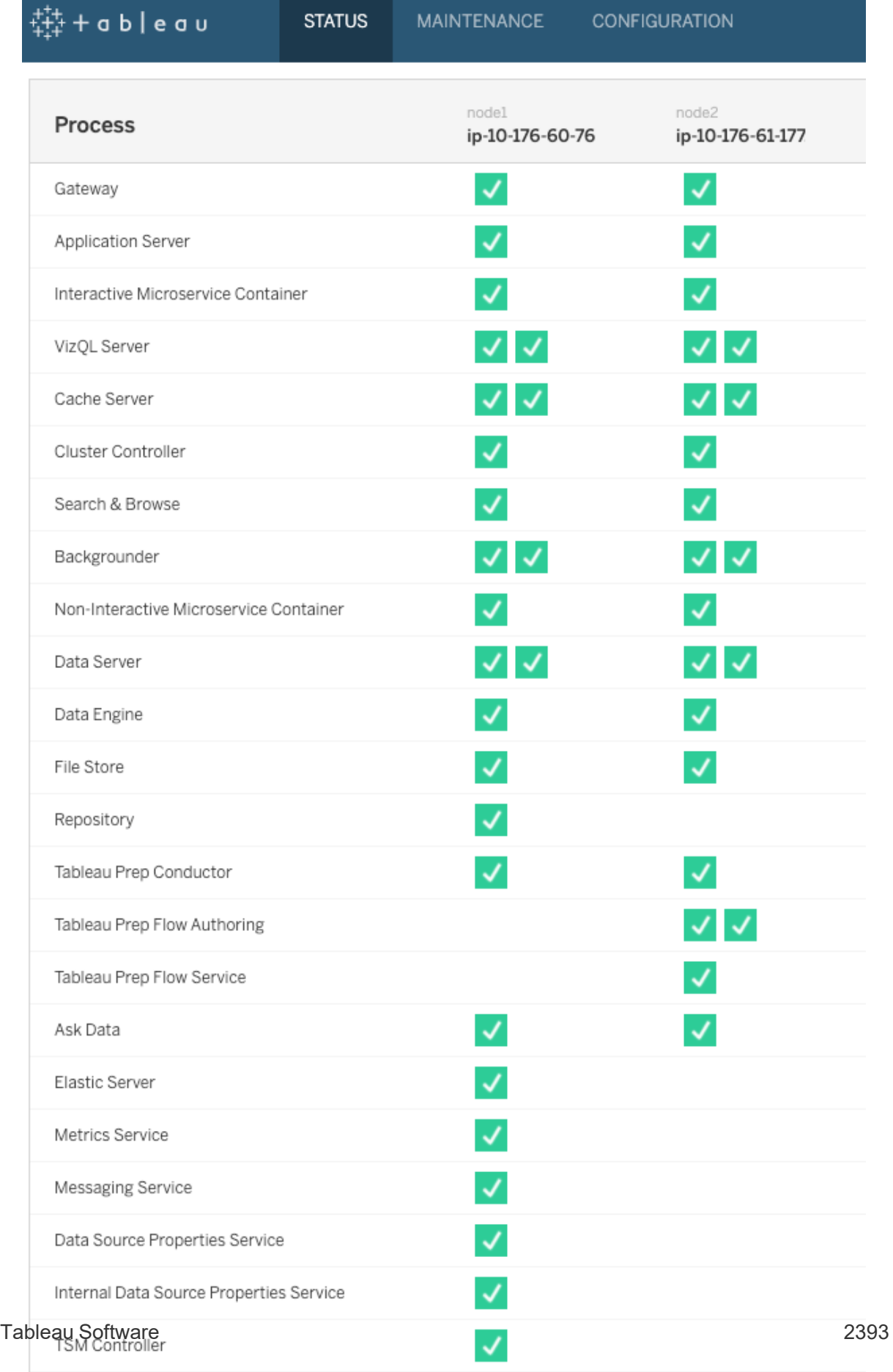

**Contract** 

## 以下是四节点配置的示例:

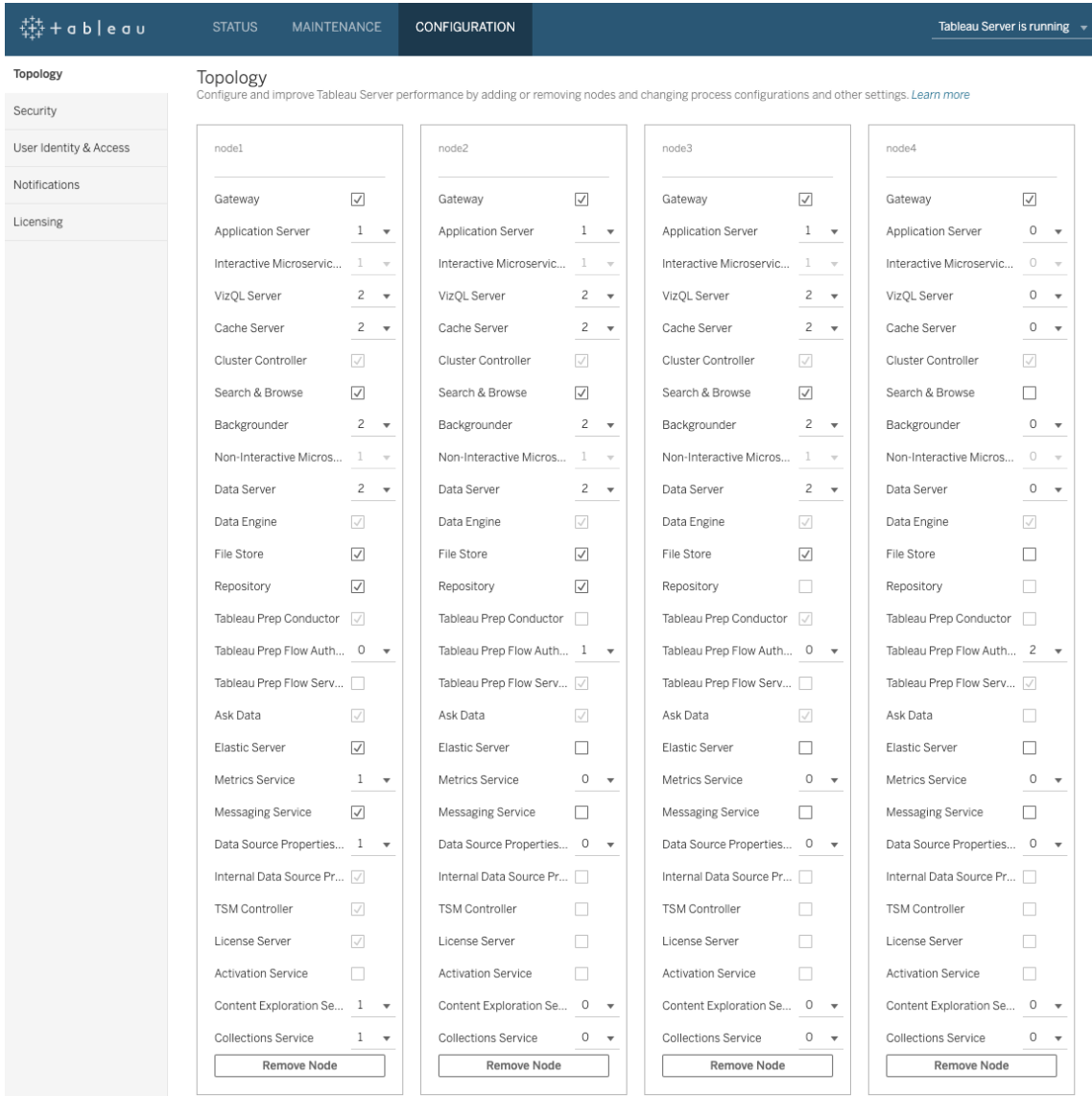

以下是四节点配置的状态页面的示例:

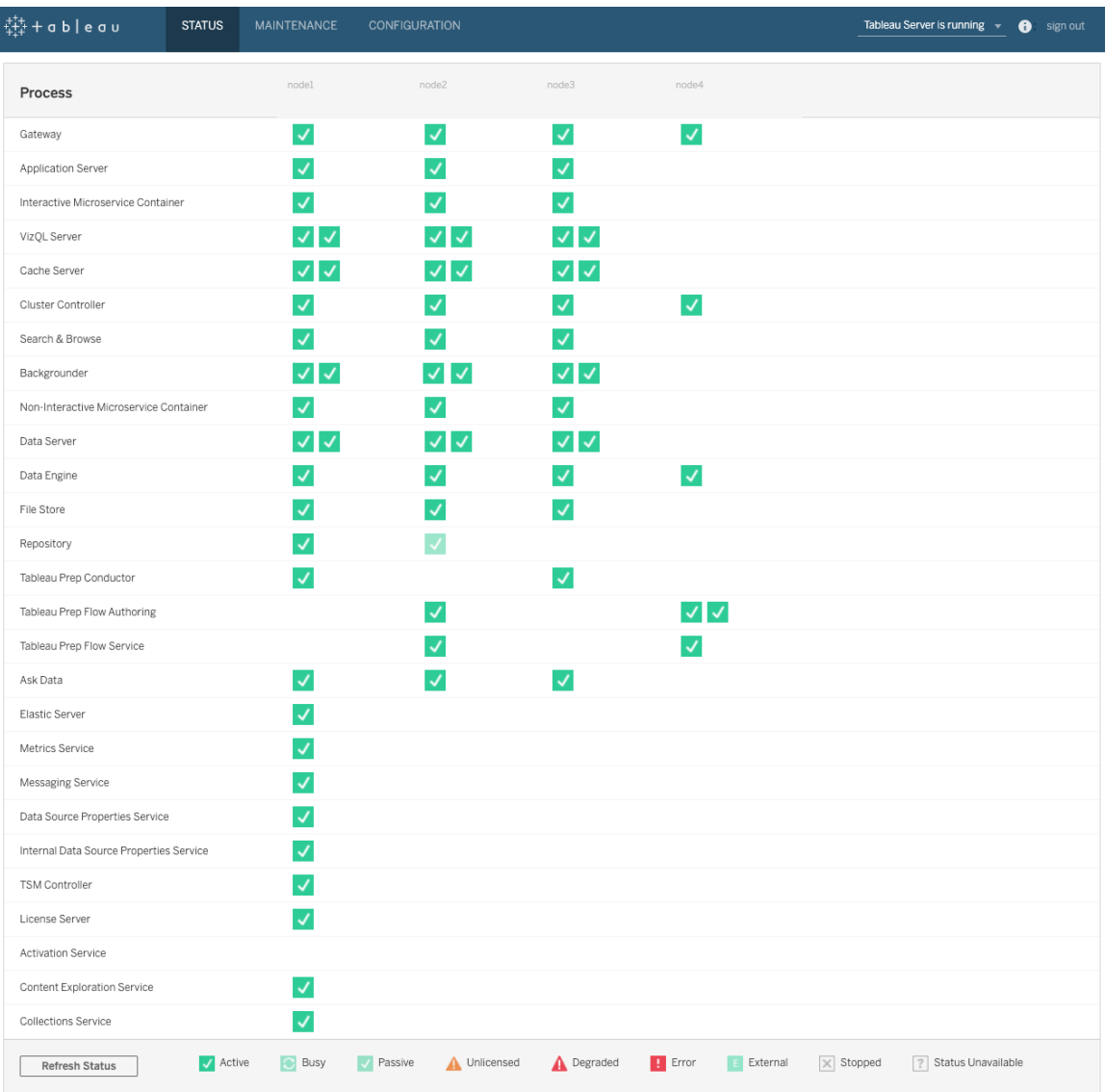

## Tableau Server 动态拓扑更改

随着 TSM 的引入,Tableau Server 还引入了进行特定拓扑更改或更新而无需重新启动服 务器的功能。这些更改称为动态拓扑更改,可以使用后台程序和 VizQL Server 进程进 行。

如果节点已至少有一个进程实例正在运行,您可以增加或减少节点上的后台程序或 VizQL Server 实例的数量,而无需重新启动 Tableau Server。您只能更改后台程序或 VizQL Server 的实例的数量。如果您还添加或移除了另一个进程,或者如果您正在将后 台程序或 VizQL Server 的第一个实例添加到节点或从节点中移除其中任何一个的最后 一个实例,则 Tableau Server 将需要重新启动。

#### 动态配置更改

从 Tableau Server 版本 2020.2.0 开始, 也可以使用配置键动态更改某些配置。您可以在 进行动态配置更改的同时进行动态拓扑更改,而无需重新启动 Tableau Server。有关动 态配置更改的详细信息,请参见"适用于 2020.2 的 Tableau Server 新增功能和更新功能" 中的Tableau Server [发行说明。](#page-244-0)

#### 示例方案

为了更好地了解此方法为什么可能有用,请考虑以下示例:

- <sup>l</sup> 后台程序 在销售季度结束时,您的销售团队使用 Tableau Server 来跟踪其数 字。依赖于数据提取的仪表板显示销售人员的工作表现。提取刷新中的任何延迟 都意味着您的团队看不到最新的数字。您可以向已有至少一个后台程序或 VizQL Server 的任何节点中添加额外的后台程序,并增加提取刷新的吞吐量,从而有助 于保证在您的团队完成销售季度后,这些数字保持最新。稍后在季度推送之后, 您可以再次减少后台程序实例数,将 Tableau Server 恢复为其原始配置。
- <sup>l</sup> VizQL Server 同样,如果 Tableau Server 无法使视图保持最新,您可以向已配 置了至少一个 VizQL Server 或后台程序实例的任何节点中快速添加额外的 VizQL Server 实例。在上面的后台程序示例中,您可能要暂时移除 VizQL Server 以容纳 额外的后台程序,然后在您的用户早上到达之前再重新添加 VizQL Server。

进行动态拓扑更改

您可以使用 TSM Web UI 或命令行进行动态拓扑更改。若要使用 Web UI,请使用浏览器 登录 TSM,然后在"配置"选项卡上为要更新的节点更新后台程序或 VizQL Server 实例 的数量。有关详细信息,请参见[配置节点。](#page-588-0)若要使用 TSM CLI 进行更改,请在命令提示 符处运行 tsm topology set-process 命令。有关详细信息,请参见[更改节点上的进程数。](#page-592-0)

动态拓扑更改的影响

进行会移除现有 VizQL Server 或后台程序实例的动态拓扑更改时,将立即移除这些实 例。请注意,用户和当前运行的作业可能会受到以下影响:

- <sup>l</sup> 后台程序 当前正在运行的任何作业将终止。正常的 Tableau Server 重试逻辑将 使用另一个后台程序实例重新启动这些作业。
- <sup>l</sup> VizQL Server 任何当前处于活动状态的会话将终止。用户可能会看到错误消 息。刷新浏览器应可清除该错误。

最佳做法

在生产环境中实施任何打算使用的动态拓扑更改之前,Tableau 建议您对这些更改进行 测试。这将帮助您充分了解会对用户以及计划的刷新和订阅产生的潜在影响,并允许您 最有效地利用动态拓扑所提供的灵活性。

自动进行动态拓扑更改

您可以自动进行动态拓扑更改。举例来说,如果您在夜间安排了大部分数据提取刷新, 并知道您的服务器有额外的容量( 因为用户未登录) ,则可以使用脚本或其他自动化部 署工具在后台程序实例可得到最有效使用时添加这些实例,然后在工作日开始之前将 其移除。

若要自动获取进程的状态,请使用 tsm [status](#page-2294-0) -v 命令并分析脚本中的输出。或者, 可以使用 TSM REST API 获取服务器状态。该 API 当前为 alpha 版本。有关更多详细信 息,请参见[获取服务器状态。](https://help.tableau.com/v0.0/api/tsm_api/zh-cn/docs/tsm-reference.htm#status)

用于在节点 2 上设置四个后台程序实例的示例脚本可能如下所示:

```
echo Adding/Removing Processes
tsm topology set-process -pr backgrounder -n node2 -c 4
tsm pending-changes apply
echo Done!
```
其他信息

[Tableau](#page-2565-0) Server 进程

服务器进程限制

在为 Tableau Server 重新配置进程时,您可以增加的进程实例数额有所限制。默认情况 下,限制设置为 8。如果您的计算机有足够的 RAM 和 CPU 内核,并且想要设置超过此限 制的值,则可以使用 service.max procs 配置选项来更改限制。对于每个进程实例, Tableau 建议运行进程的计算机至少具有 1 GB RAM 和 1 个逻辑 CPU 内核。

更改允许的最大进程数:

1. 键入以下命令,其中 number 是要允许的进程实例的最大数目:

tsm configuration set -k service.max procs -v <number>

例如:

tsm configuration set -k service.max\_procs -v 10

2. 接下来键入:

tsm pending-changes apply

如果待定更改需要重新启动服务器,pending-changes apply 命令将显示一个 提示,告知您将进行重新启动。即使服务器已停止,此提示也会显示,但在这种 情况下不会重新启动。您可以使用 --ignore-prompt 选项隐藏提示,但这样做 不会改变重新启动行为。如果更改不需要重新启动,则会在不提示的情况下应用 更改。有关详细信息,请参见tsm [pending-changes](#page-2248-0) apply。

# <span id="page-2641-0"></span>Tableau 服务管理器端口

组成 Tableau 服务管理器 (TSM) 和 Linux 版 Tableau Server 的组件的进程和服务使用各 种端口进行通信。默认情况下,会从预定义的端口范围动态分配( 映射) 大多数这些端 口。端口分配是在安装每个服务或进程时为其进行的。您可以通过多种方式控制使用 的端口。

一小部分进程不使用动态端口映射,并且行为方式独特。有关详细信息,请参见下面的 [非动态映射的端口](#page-2647-0)。

注意**:**此操作包括您可能需要使用 TSM 命令行执行的步骤。

# 防火墙要求

如果要在将安装 Tableau Server 的计算机上运行防火墙,则需要为 Tableau Server 通信 打开以下默认端口。可以更改除 443 外的所有端口号。

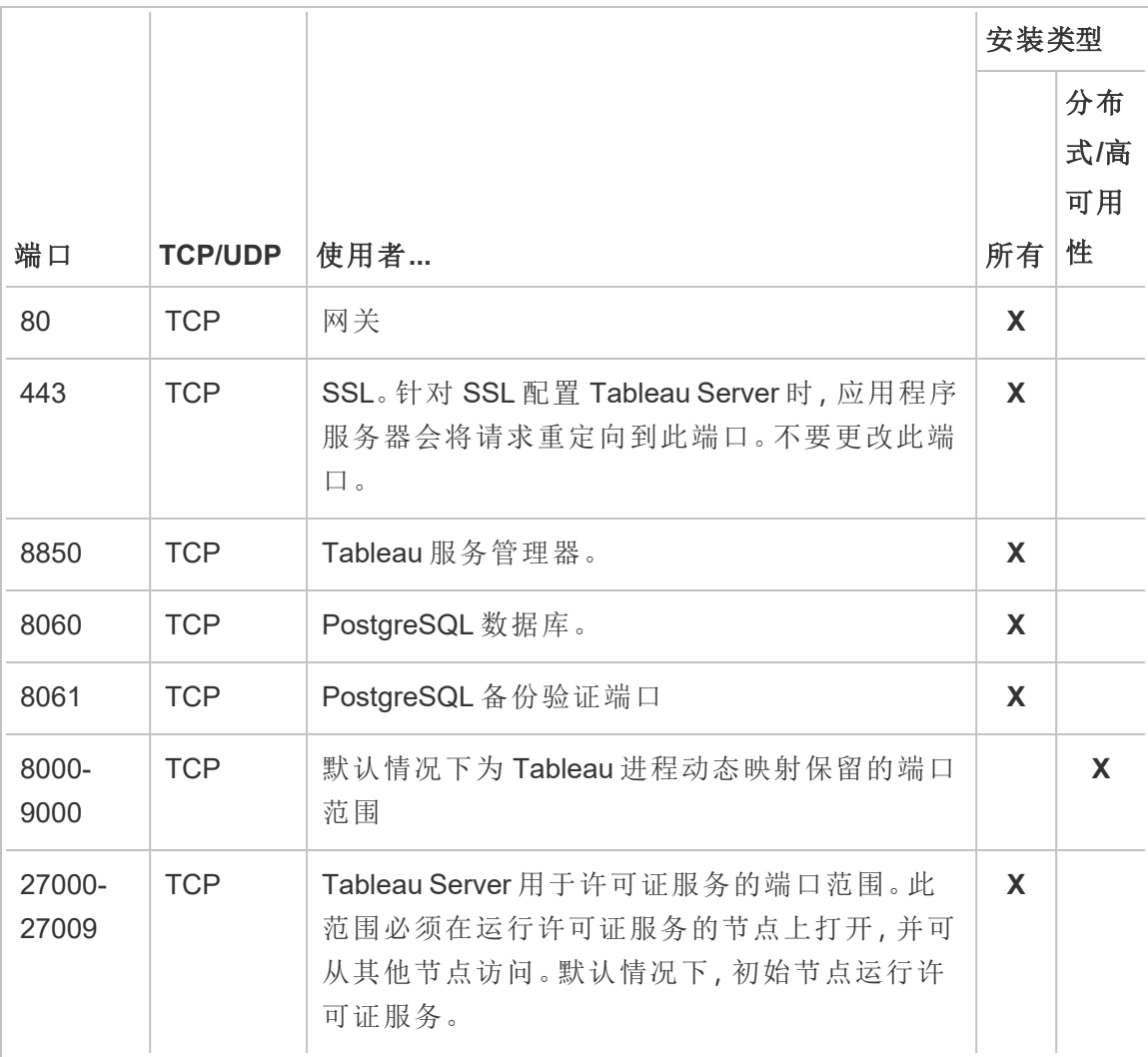

请参见[配置本地防火墙。](#page-387-0)

# Port assignment

您可以采用两种方法在 TSM 中分配或映射端口:

- 动态端口分配。这是默认设置,需要管理员进行的干预最少。
- <sup>l</sup> 手动端口分配。此选项要求管理员分别分配每个端口。

如果更改端口分配并且正在运行本地防火墙,请参见[本地防火墙配置](#page-332-0)。

# 动态端口分配

您可以通过更改可用于动态分配过程的端口范围来控制所使用的端口。这样做会使用 动态端口分配,但会限制可以选择的端口。使用动态端口分配时,您仍然可以选择手动 为某些进程分配端口。利用这种方法,您可以将特定端口分配给特定进程,同时动态映 射其他端口。无论是有还是没有一些单独分配的端口,使用动态映射都是最简单的方 法,应该能够满足大多数客户的要求。如果导出 Tableau Server 配置,则会保留动态分 配的端口。

默认情况下,可在 8000 到 9000 之间的可用端口中为每个服务或进程分配端口。在节 点上首次安装服务时,会进行此分配。在初始化 Tableau Server 之后,可以通过运行以 下命令来查看哪些服务或进程正在使用哪些端口:

tsm topology list-ports

如果您有多节点群集,则会列出所有节点上的端口。

更改端口范围

对于对所使用的端口有特定要求的组织,控制此项的最简单方法是更改端口动态选择 范围。您需要在安装时执行此操作,方法是在配置文件中指定范围的最小端口和最大 端口。

注意**:**您的端口范围的最小允许大小将取决于您的服务器安装,以及您正在运行的 服务或进程的数量。作为一个通用的最佳方法,您不应该将范围限制得太紧,因为 端口分配是通过选择范围内的随机端口来完成的,如果您未酌留足够大的范围, 所做的选择可能无法找到可用的端口。

要将可用端口的选择范围限制在 8300 到 8600 之间,那么您的配置文件应包含类似如下 的条目:

```
"configKeys": {
    "ports.range.min": "8300",
   "ports.range.max": "8600"
}
```
阻止范围内的特定端口

从版本 2021.1.0 开始,您可以指定某些在动态分配范围内,但 Tableau 不应使用的端 口。如果您的 Tableau Server 计算机上有依赖于 Tableau 正在使用范围内的端口的其他 软件,这一点非常有用。

若要指定 TSM 和 Tableau Server 不应使用的范围内的端口,请使用 ports.blocklist 配置键:

tsm configuration set -k ports.blocklist -v <port>[, <port>, <port>)

例如:

```
tsm configuration set -k ports.blocklist -v 8000,8088, 8090
```
禁用动态端口分配

如果您需要的端口分配控制权超出了通过限制端口范围和单独分配端口可获得的控制 权,则可以在初始服务器配置中禁用动态端口映射。如果要禁用动态端口映射,则您必 须为每个进程手动分配每个端口,所以我们不建议这样做,除非您需要控制每个端口的 分配。

如果禁用动态端口映射,则必须为安装的每个节点上的每个进程配置端口。

要禁用动态映射,您的配置文件将包含类似于以下的条目:

```
"configKeys": {
   "service.port_remapping.enabled": false
}
```
重要信息**:**禁用动态端口分配时,不会包括许可证服务端口范围。在运行许可证服 务并可从其他节点访问的节点上,此范围 (27000-27009) 必须开放。默认情况下, 初始节点运行许可证服务。

# <span id="page-2645-0"></span>手动端口分配

您可以完全禁用自动端口分配,并为每个进程单独分配一个端口。如果这样做,则必须 为每个节点上的每个进程分配一个端口。首次安装进程时或安装后,您可以使用 TSM 命令在配置文件中分配端口。仅当导出 Tableau Server 配置时,才保留在进程安装时分 配的端口。

无论是否启用动态映射,您都可以为特定进程指定单独的端口。如果您希望进程使用 特定的端口,或者您已禁用动态映射,则可能会这样做。可以使用以下两种方法为进程 指定端口:在安装过程中指定或在安装后指定。

在安装过程中配置端口

我们建议按本文所述方式在安装过程中配置端口分配。在安装之后更改端口是更耗费 人力的过程。

若要在安装过程中配置端口,请创建一个指定端口配置的 json 文件。此过程与定义非 默认端口范围相似,但是您可以为特定服务或进程指定特定端口。如果要分配特定端 口,则此方法是最可靠的方法,因为如果使用 tsm settings export 命令导出服务 器配置和拓扑设置,则会保留端口映射。

要在安装时定义端口,请在配置文件中添加信息以指定节点 (workerN)、进程 (servicename) 和实例 ID (instanceid)、端口类型 (porttype) 以及要使用的端口。其 格式如下所示:

workerN.{servicename}\_{instanceid}.{porttype}.port:X

其中:

<sup>l</sup> workerN 是可选参数,用于标识应用重映射的节点。节点编号从零 (0) 开始。 我们建议您不要包含此参数,除非您需要为不同节点上的相同服务映射不同端

口。如果关闭该参数,则可以在初始节点上映射服务端口,或在多个节点上映射 相同的服务端口。

- <sup>l</sup> servicename 是将会使用该端口的流程或服务的名称。
- <sup>l</sup> instanceid 是进程的实例。如果要在一个节点上配置多个进程实例,则需要为 每个实例递增此值。让 instanceid 从零 (0) 开始,并针对每个进程实例将其递增一 (1)。对于在任何给定节点上只安装单个实例的服务,必须将其关闭。
- <sup>l</sup> porttype 如果设置主端口,请不要包括此选项。
- <sup>l</sup> port 是进程或服务应使用的端口。

例如,要将初始节点上文件存储进程的第一个实例的端口设置为 8500,则要包含类似 于以下内容的配置文件条目:

```
"configKeys": {
   "filestore_0.port: "8500"
```
}

上面的示例不包含可选的 workerN 参数,因此该示例设置群集中所有节点上的端口。它 也会关闭 porttype 选项,因为它正在设置主文件存储端口。

重要信息:使用配置文件指定端口更改时,您必须随 tsm [settings](#page-2283-0) import 命令 一起包括 --force-keys 参数。

在安装之后中配置端口

如果需要在已安装 Tableau Server 之后更改端口,请使用 tsm topology set-ports 命令。该方法允许您在安装完该进程后指定特定进程的端口。您受限于以下限制:

- <sup>l</sup> 您必须在每个节点上单独设置端口。
- <sup>l</sup> 设置单独的端口之后,您必须运行 tsm restart。
- 如果需要使用 tsm settings import 导入 Tableau Server 配置,请不会保留端 口分配。
- <sup>l</sup> 对于 tsm 命令,端口名称使用的语法与 configKeys 所需的语法不同。本主题结尾 的表提供了语法参考。

例如,若要将初始节点上文件存储的第二个实例设置为使用端口 8500,请使用以下命 令:

tsm topology set-ports --node-name node1 --port-name filestore - port-value 8500 --instance 2

以下示例演示如何使用简短的命令来设置 JMX 端口:

tsm topology set-ports -n node1 --port-name vizqlserver:jmx.rmi -pv 9403 -i 1

tsm topology set-ports -n node1 --port-name vizqlserver:jmx -pv 9404 -i 2

注意**:**输入端口条目时,系统不会对其进行验证。因此,如果使用已经分配的端口, 或者为命令键入了错误的语法,在您重新启动之前,Tableau 将不会指出错误。重 新启动之后,您可能会看到一般性错误"*The reconfigure async job failed.*( 重新配置 异步作业失败)"

如果随有效端口一起添加了不正确的 portname:type,您将无法删除不正确的条 目。若要更新端口,您必须为该值重新分配未使用的端口,以再次释放端口。

<span id="page-2647-0"></span>非动态映射的端口

Tableau Server 存储库使用两个未动态映射的端口。它们每个都有一个默认端口,您可 以使用 tsm configuration set 命令和特定于进程的参数覆盖默认端口。

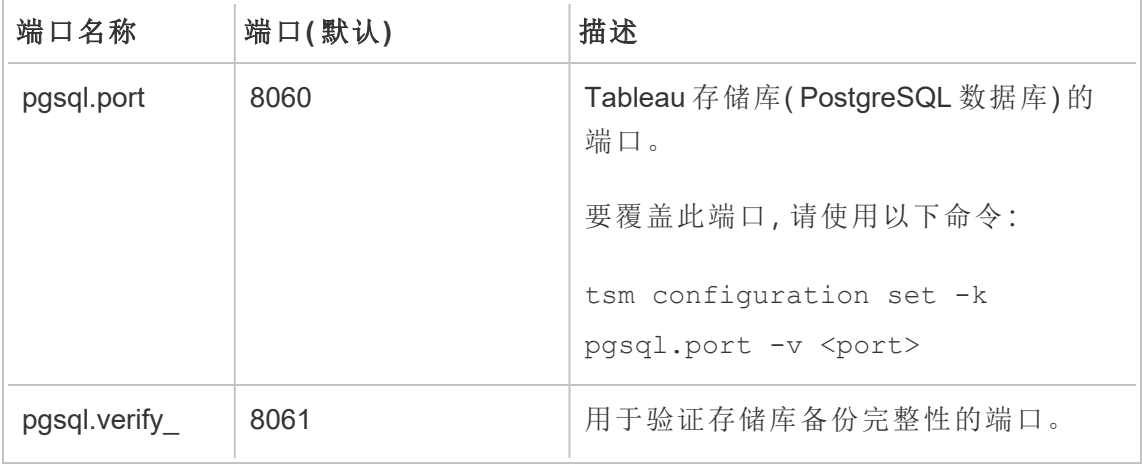

Linux 版 Tableau Server 管理员指南

| 端口名称         | 端口(默认) | 描述                                                                             |
|--------------|--------|--------------------------------------------------------------------------------|
| restore.port |        | 要覆盖此端口,请使用以下命令:                                                                |
|              |        | $t$ sm configuration set $-k$<br>pgsql.verify restore.port -v<br><port></port> |

由于这些端口不使用动态端口映射系统,因此它们不会显示在 tsm topology listports 命令的输出中。要查看这些项的值,您需要使用 tsm configuration get -k <config.value> 命令。例如:

tsm configuration get -k pgsql.port

## 使用 initialize-tsm 控制端口重新映射

端口分配是在安装服务时进行的。这意味着要手动映射 TSM 特定进程的端口,需要在 运行 initialize-tsm 脚本时分配端口。该脚本包含用于指定各个 TSM 服务的端口的选项, 以及用于定义与动态映射配合使用的端口范围最小值和最大值的选项,并且您可以禁 用动态映射。

下表列出了运行 initialize-tsm 脚本时端口的选项。

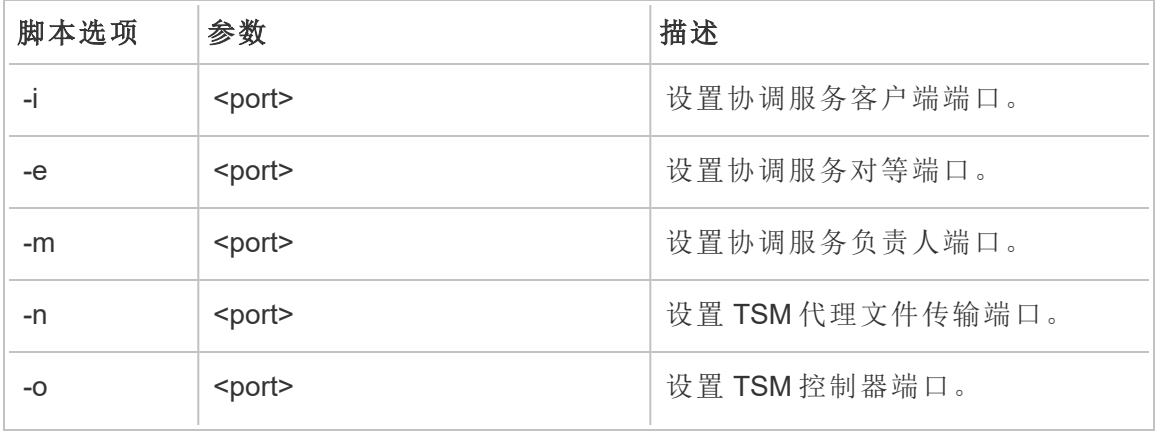

# 表:initialize-tsm 脚本端口选项

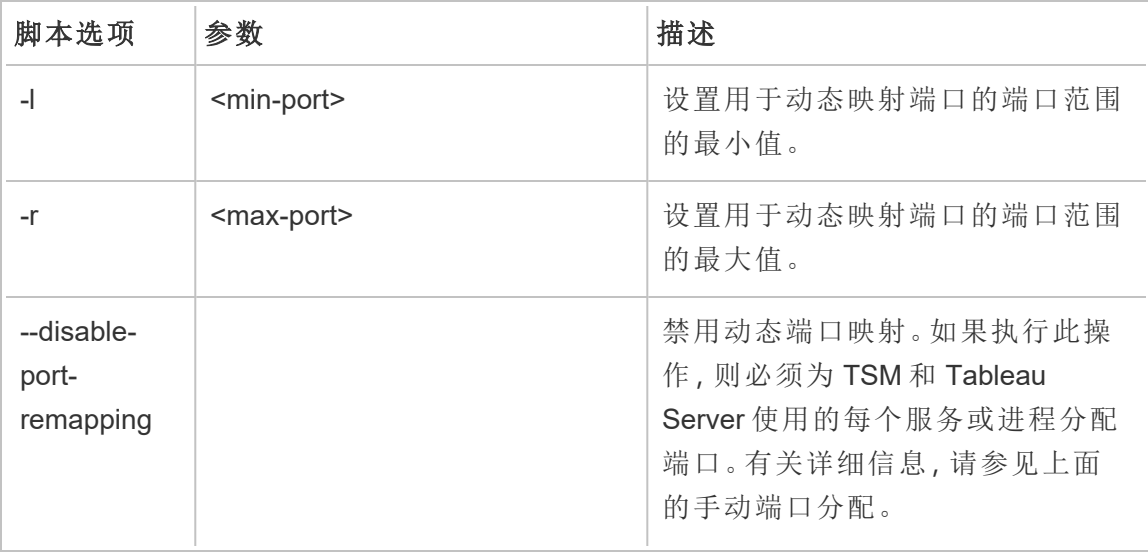

动态映射端口

此表列出了使用动态映射端口的进程或服务。

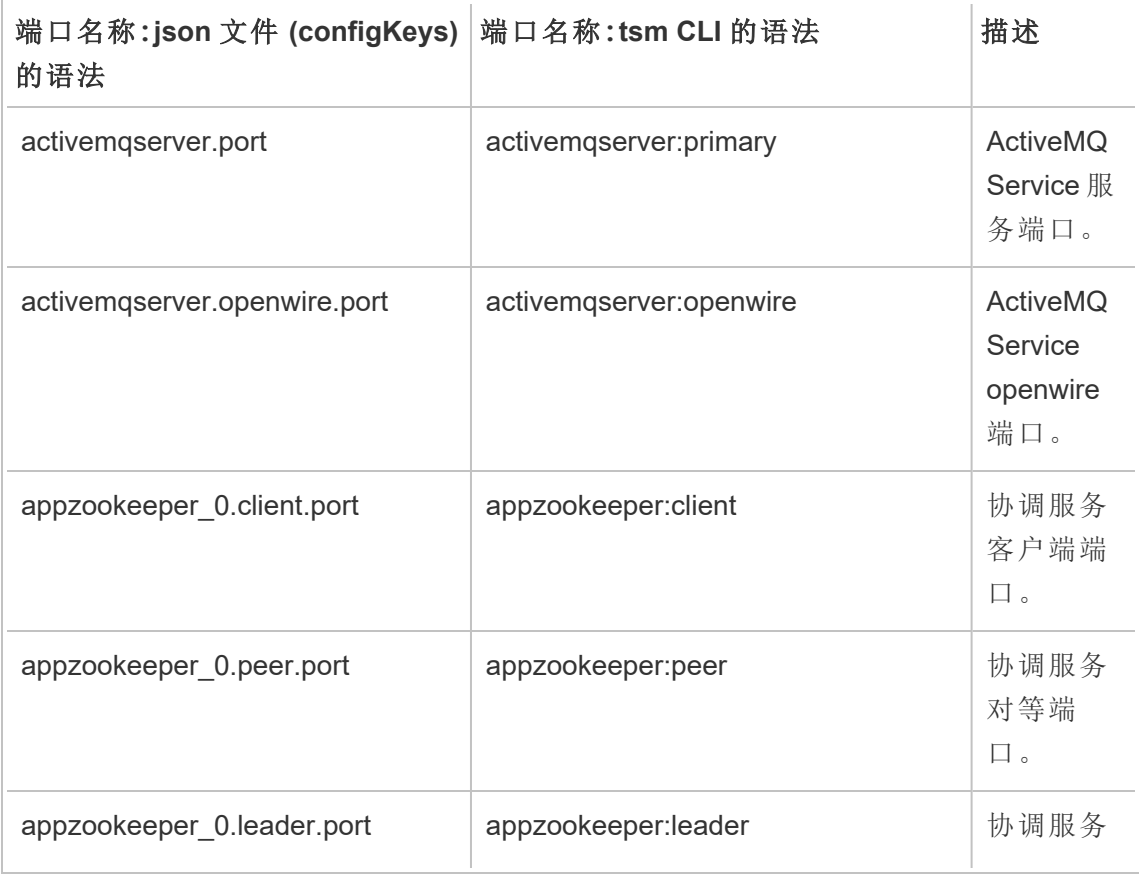

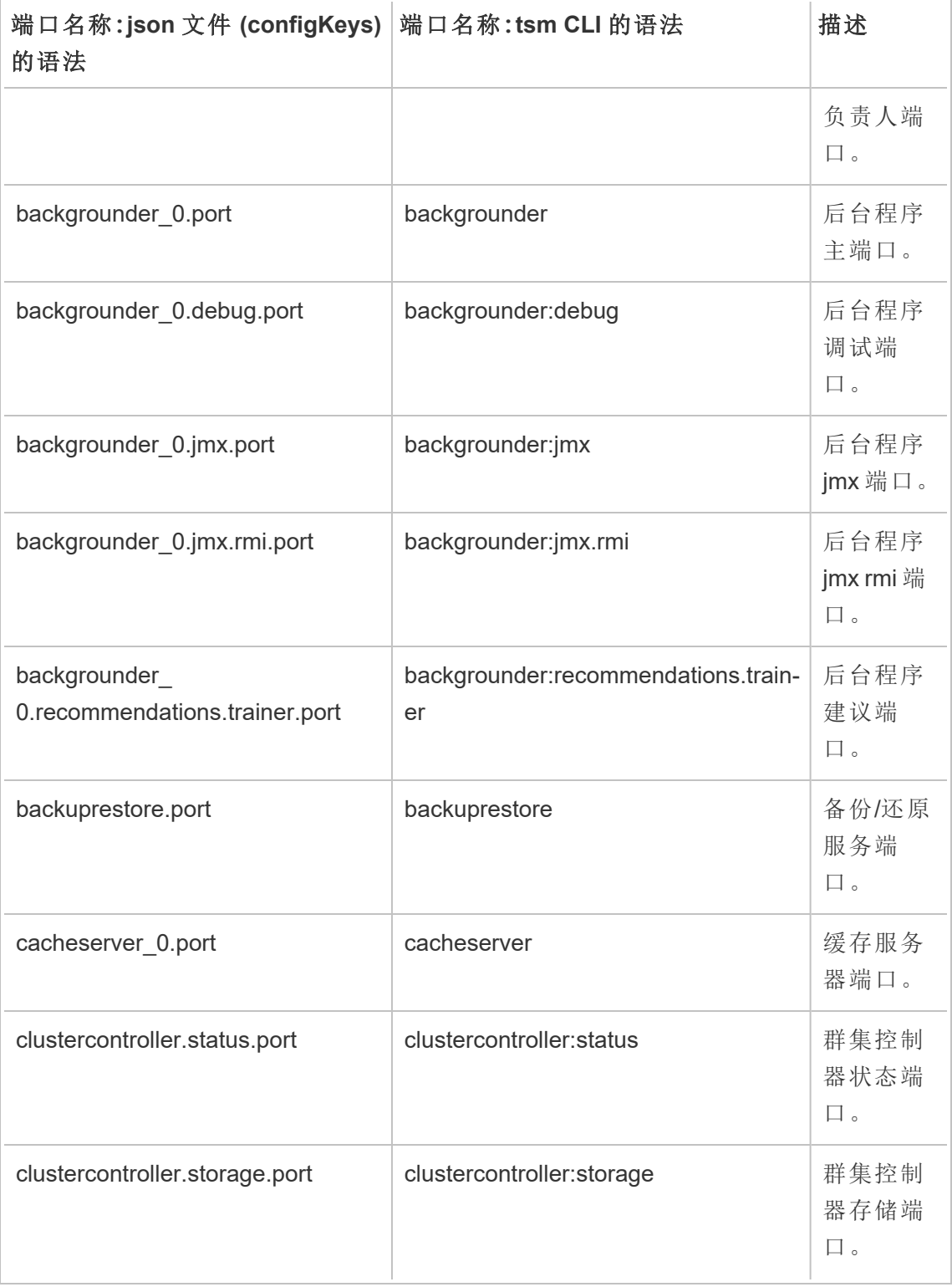

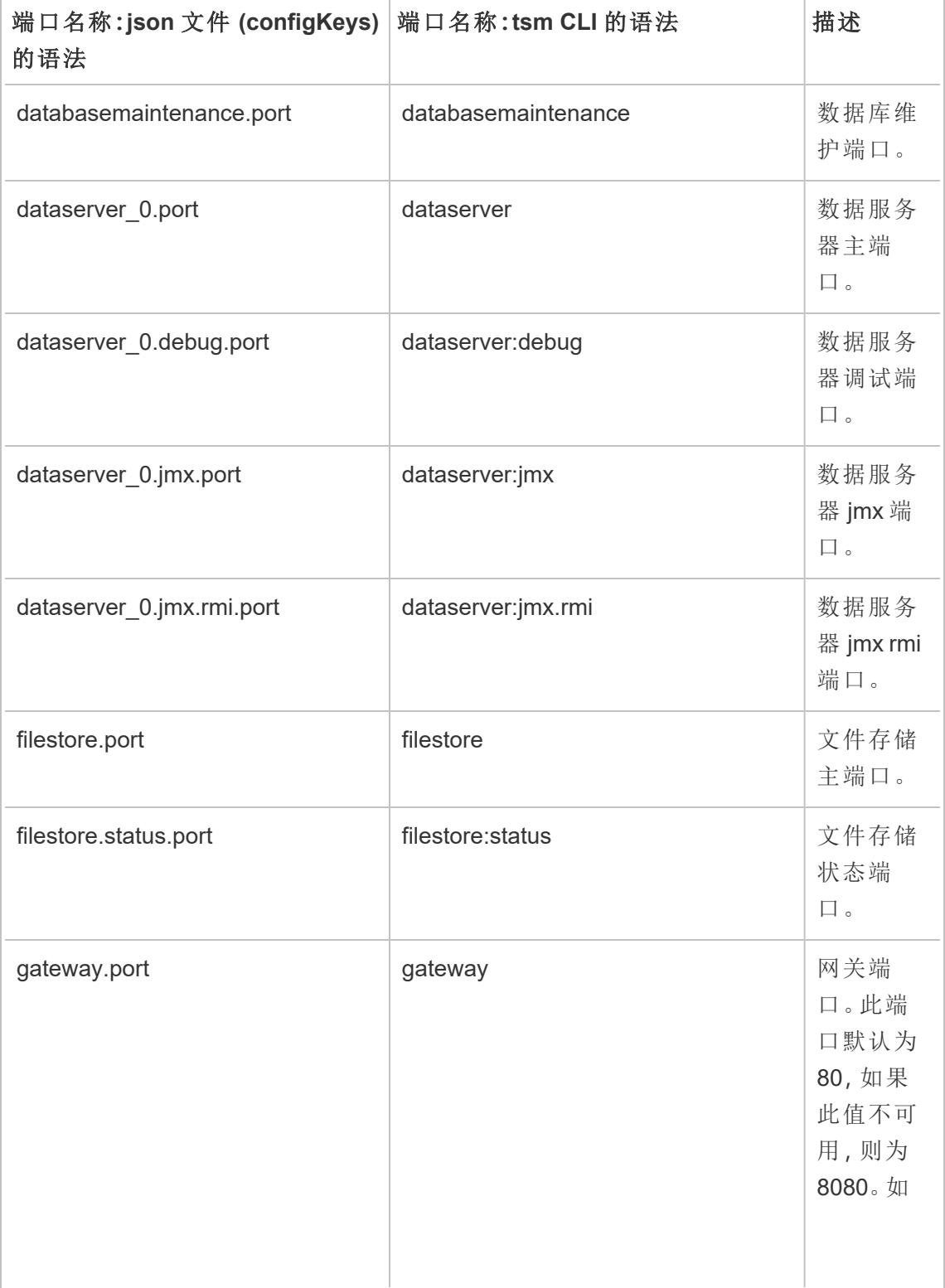

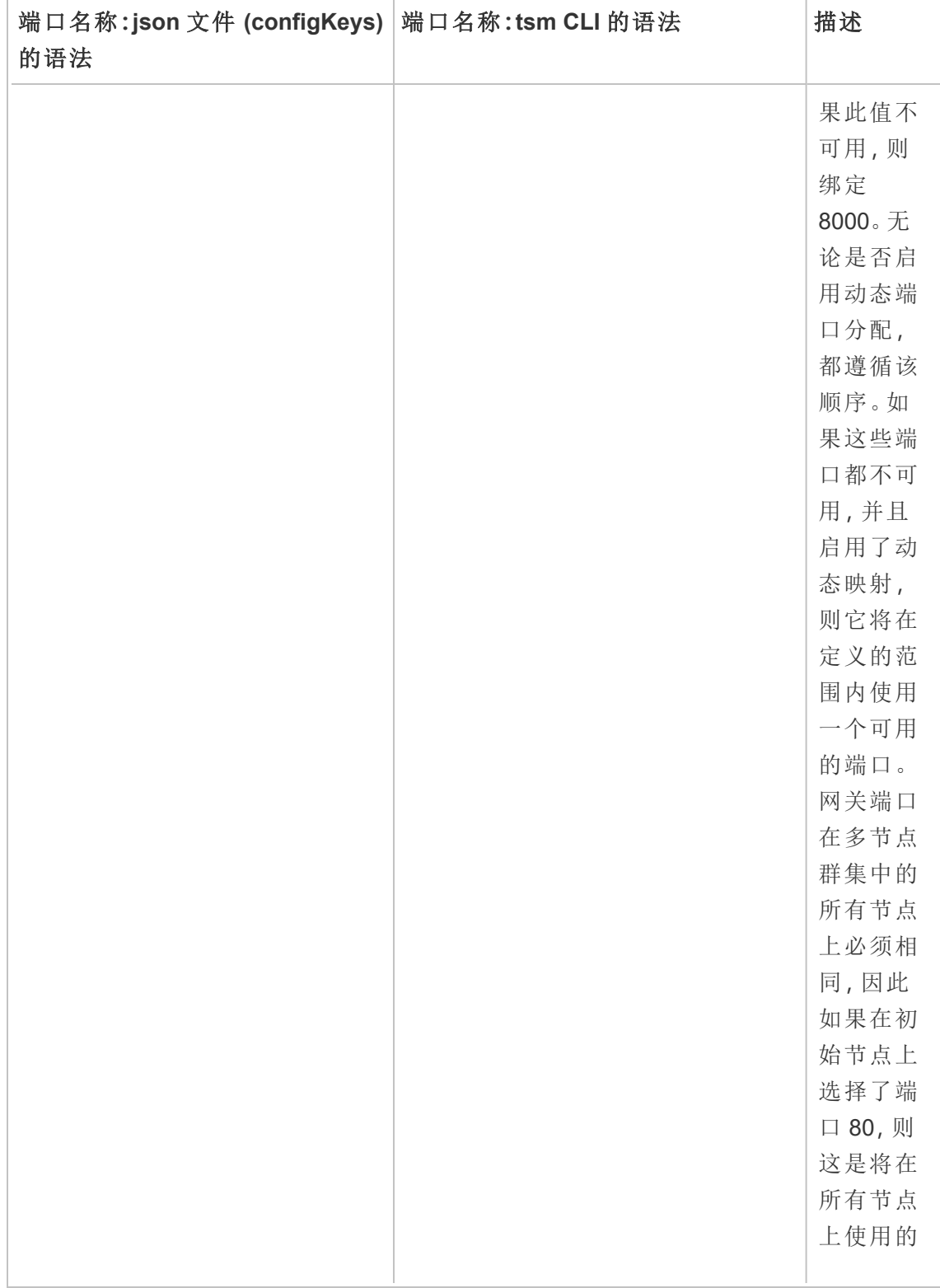

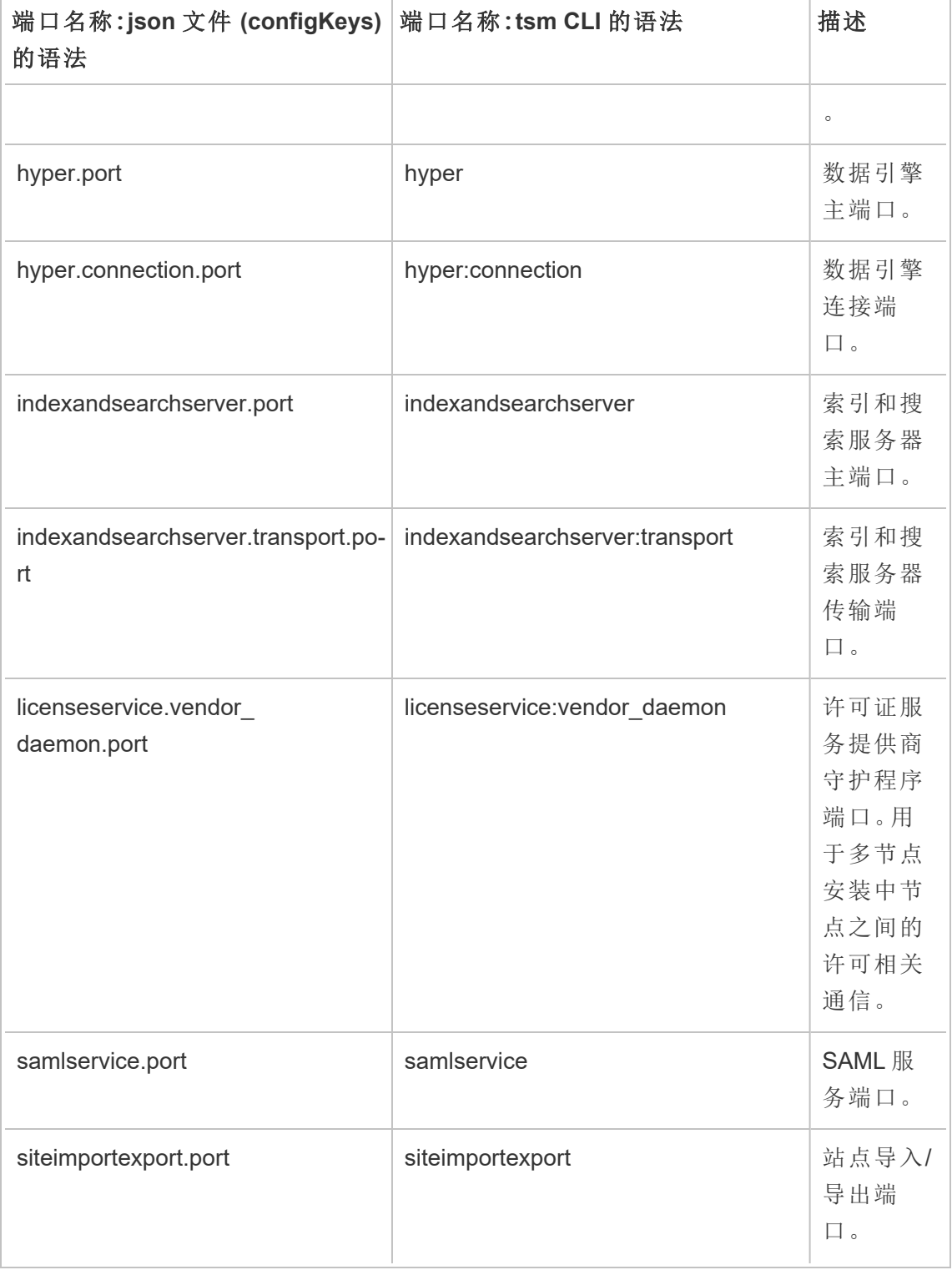

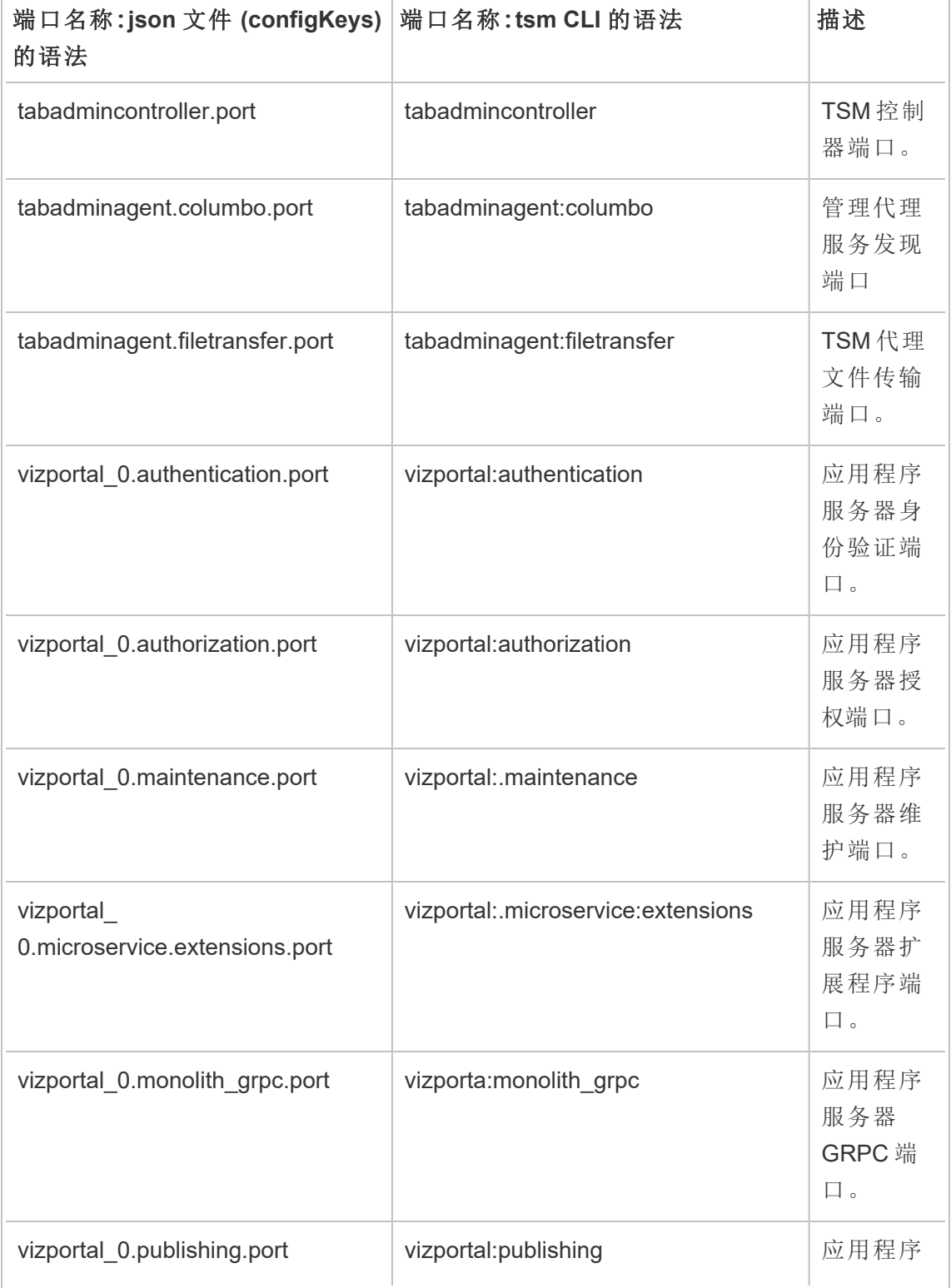

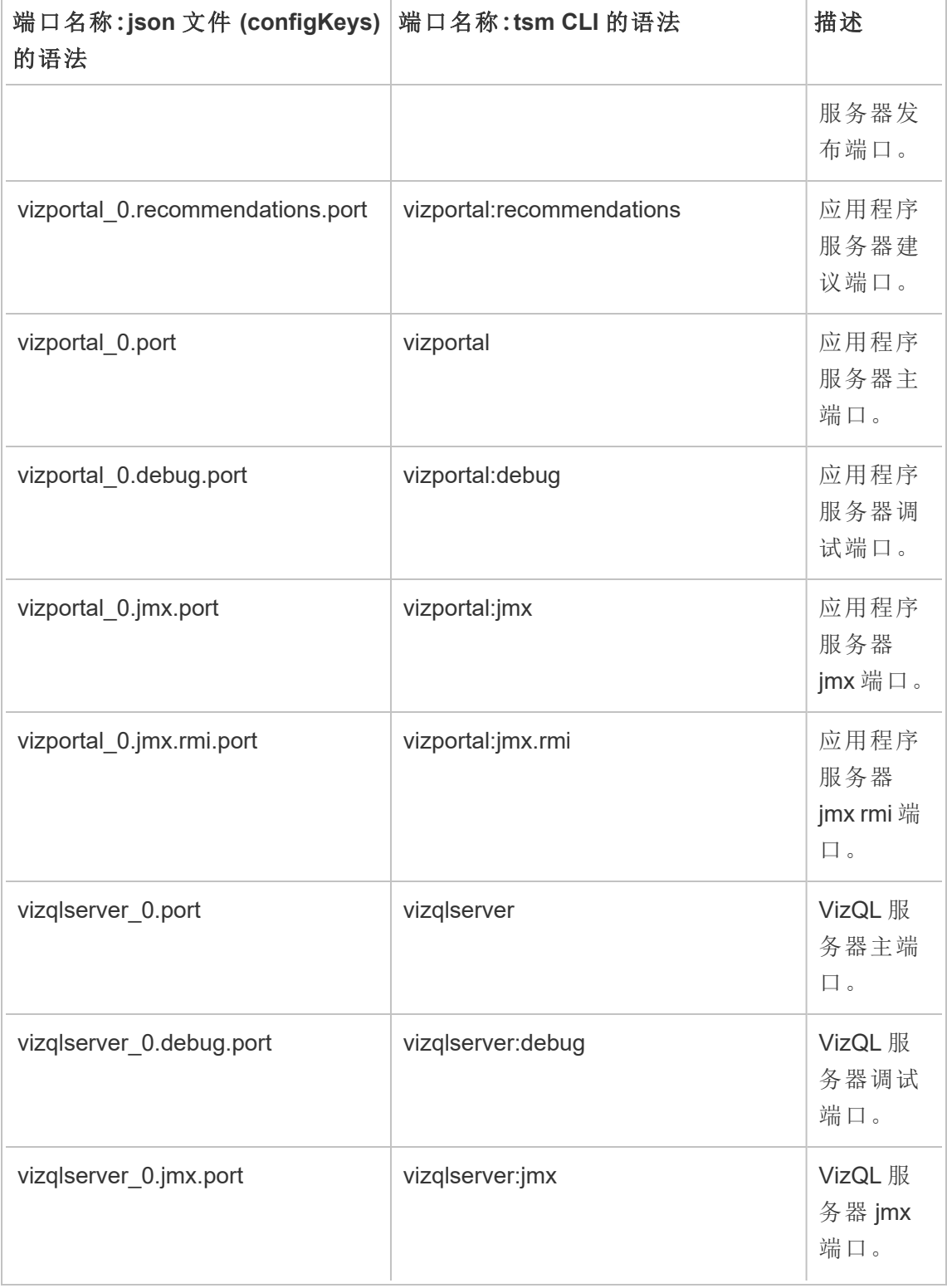

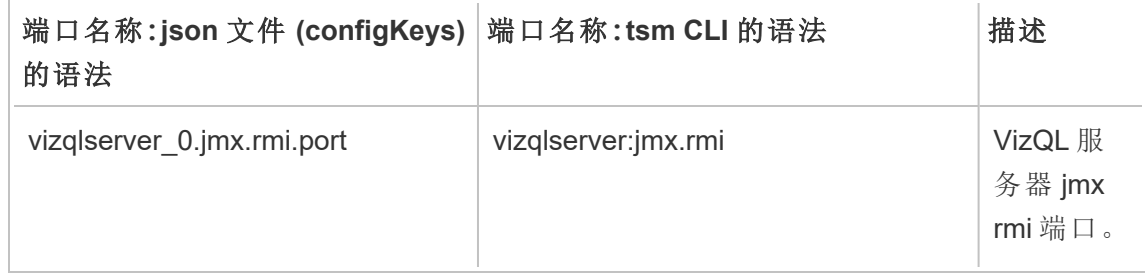

## 启用 JMX 端口

为帮助您解决 Tableau Server 的问题,Tableau 支持人员可能会要求您启用服务器的 JMX 端口。这些端口对于通常使用像 JConsole 这样的工具进行监视和故障排除的情况 会非常有用。在版本 2022.1 及更高版本中,可以安全地启用 JMX 端口,这是推荐的方 法。在 2022.1 之前的版本中,您只能启用不安全的端口。

启用安全的 JMX 端口

从 Tableau Server 的版本 2022.1 开始,您可以安全地启用 JMX 端口。本过程介绍了如何 启用安全的 JMX。若要在早期版本中启用 JMX,请参见下面的[启用不安全的](#page-2657-0) JMX 端口。

在 Tableau Server 上启用安全的 JMX 端口:

1. 以具有 sudo 访问权限的用户身份登录到安装了 TSM 的计算机。

2. 运行此命令:

tsm maintenance jmx enable

该命令有几个选项,您可以在运行时提供。如果您在运行命令时未提供任何选 项,系统将根据您给出的答案提示您提供选项。

例如:

C:\Windows\system32>tsm maintenance jmx enable We do not recommend you enable JMX unsecured on a production environment. Would you like to enable security features for JMX?

 $(y/n): y$ JMX access is readonly by default. Would you like to add readwrite access?  $(y/n): n$ Would you like to enable SSL?  $(y/n): y$ Would you like to require client authentication (mTLS)?  $(y/n): n$ Enabling JMX with the specified settings. This will perform a server restart. Do you want to continue?  $(y/n): y$ Starting enable JMX asynchronous job.

有关该命令及其选项的详细信息,请参见tsm [maintenance](#page-2232-0) jmx enable。

# <span id="page-2657-0"></span>启用不安全的 JMX 端口

对于 2022.1.0 之前的 Tableau Server 版本,如果您启用 JMX 端口,则只能以不安全的 方式启用它们。

重要信息:启用不安全的 JMX 端口可能会引入一些安全风险。我们强烈建议使用 安全的 JMX。如果您没有支持这一点的 Tableau Server 版本,请注意风险,并通过 将 JMX 端口的访问限制为对您的场景实用的最少客户端数量来减轻风险。您通常 使用主机防火墙规则、外部安全设备或路由规则来限制访问。

在 Tableau Server 上启用不安全的 JMX 端口:

1. [停止服务器。](#stop)

2. 输入以下命令:

tsm configuration set -k service.jmx\_enabled -v true

3. 应用待处理的更改:

tsm pending-changes apply

如果待定更改需要重新启动服务器,pending-changes apply 命令将显示一个 提示,告知您将进行重新启动。即使服务器已停止,此提示也会显示,但在这种情 况下不会重新启动。您可以使用 --ignore-prompt 选项隐藏提示,但这样做不 会改变重新启动行为。如果更改不需要重新启动,则会在不提示的情况下应用更 改。有关详细信息,请参见tsm [pending-changes](#page-2248-0) apply。

4. ( 以 *tableau* 系统帐户身份) 重新启动协调服务和 TSM 管理控制器:

sudo su -l tableau -c "systemctl --user restart appzookeeper\_ 0.service"

sudo su -l tableau -c "systemctl --user restart tabadmincontroller 0.service"

tabadmincontroller 可能需要几分钟才会重新启动。如果尝试在下一步中控制器重 新启动之前应用待处理更改,则 TSM 将无法连接到控制器。您可以使用 tsm status -v 命令验证控制器是否正在运行。Tableau Server 管理控制器应列为"正 在运行"。

### 5. [启动服务器](#start)。

如何确定 JMX 端口

默认情况下,会从可用端口范围内动态分配 JMX 端口。有关如何完成端口分配以及如 何覆盖动态映射的详细信息,请参见Tableau [服务管理器端口](#page-2641-0)。

# ATRDiag.exe 命令行参考

您可以使用 ATRDiag 命令行实用工具来管理与 基于登录名的许可证管理 和授权运行 (ATR) 功能相关的许可问题。

## 概要

```
ATRDiag -dumpATR -showAll -showVerbose -product ["Tableau Desktop"]
["Tableau Prep"]["Tableau Server"]
```
-subProduct {subProduct} -version {version} -setVersion {version}

-container -serverDataPath {path}

-log [Trace][Debug][Info][Warn][Error][Fatal][Off] -status deleteAllATRs

-deleteInvalidATRs -deleteATR {atrIdToDelete}

-enableATRFeature -disableATRFeature -enableLBLMFeature disableLBLMFeature

-requireLBLMFeature -setDuration {seconds}

注意**:**所有 ATRDiag 选项均不区分大小写。

## 选项

#### -dumpATR

在命令提示符( 如果存在) 上显示有效的授权运行 (ATR)。使用 -version/ product/-subProduct/-version 控制在多个 ATR 有效的情况下转储哪个 ATR。

-showAll

枚举注册表的内容以查看可用的 ATR。( 其中一些可能无效) 。

-showVerbose

枚举注册表的内容并使用 -version/-product/-subProduct/-version 以便 按产品提供。

-product ["Tableau Desktop"]["Tableau Prep"]["Tableau Server"]

默认为"Tableau Desktop"。必须指定"Tableau Server"才能显示服务器 ATR。

```
例如:atrdiag -product "Tableau Server"
```
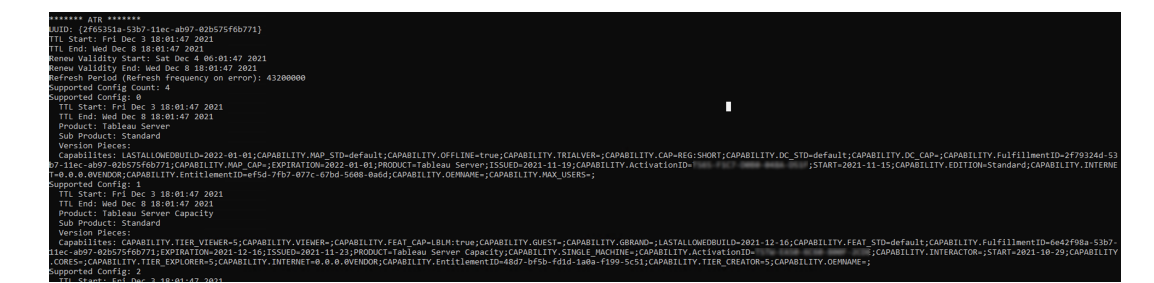

-subProduct {subProduct}

默认为"Professional"。

-container

容器模式,仅用于 Tableau Server。必须指定 -product "Tableau Server"。

-serverDataPath

容器模式下服务器数据的位置。默认为 "/var/opt/tableau/tableau\_ server/"。

-version {version}

无默认值:此字段的有效值为"Tableau 2021.1"。

-setVersion {version}

保留 -version 的默认值。

-log [Trace][Debug][Info][Warn][Error][Fatal][Off]

显示 ATR 日志信息。

-status

提供 ATR 功能状态( 启用或禁用) 、许可证服务器和转储 ATR。

#### -deleteAllATRs

移除计算机上的所有 ATR。

#### -deleteInvalidATRs

移除所有无效的 ATR。

-deleteATR {atrIdToDelete}

按 ID 移除 ATR。

-enableATRFeature

打开 ATR 功能。必须以管理员身份运行。仅供在 Tableau Desktop 上使用。

-disableATRFeature

关闭 ATR 功能。必须以管理员身份运行。仅供在 Tableau Desktop 上使用。

#### -enableLBLMFeature

打开 基于登录名的许可证管理 (LBLM)。必须以管理员身份运行。

#### -disableLBLMFeature

关闭 基于登录名的许可证管理 (LBLM)。必须以管理员身份运行。

```
-requireLBLMFeature
```
将 基于登录名的许可证管理 (LBLM) 功能设置为必需。必须以管理员身份运行。

-setDuration {seconds}

将 ATRRequestedDurationSeconds 设置为秒数。必须以管理员身份运行。

全局选项

-h, --help

可选。

```
显示命令帮助。
```
# initialize-tsm 脚本的帮助输出

以下帮助内容是运行以下命令时的输出:

sudo ./initialize-tsm -h

initialize-tsm 脚本将安装到 /opt/tableau/tableau\_ server/packages/scripts.<version code>/。

输出

```
REQUIRED
--accepteula Indicate that you have accepted the End User
License Agreement (EULA).
                     You can find the EULA in /opt/tableau/tableau
server/packages/docs.<version code>
```
#### OPTIONAL

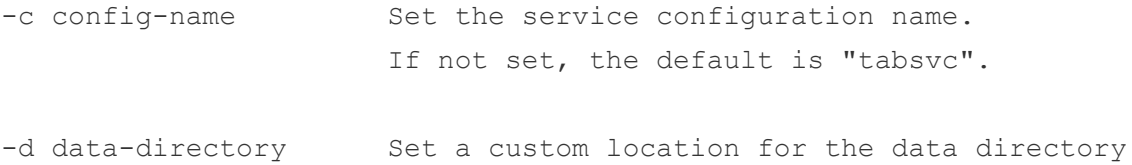

```
if it's not already set. If not set, the default is
                     "/var/opt/tableau/tableau_server".
-b bootstrap-file Optional. Location of the bootstrap file
downloaded from the Tableau Services Manager
                     on existing node. Must be provided to join existing Tableau
Server cluster.
-u username Name of the user with admin privileges on
existing Tableau Services Manager.
                     Required if -b option specified.
-p password Password for the Tableau Services Manager
admin user.
Note: This option was removed beginning in version 2021.3.0 to
improve script security.
-f Bypass warning messages.
-g Do NOT add the current user to the
"tsmadmin" administrative
                     group, used for default access to Tableau Services Manager,
                     to the "tableau" group, used for easier access to log files.
-a username The provided username will be used as the
user to be added
                     to the appropriate groups, instead of the user running this
                     script. Providing both -a and -g is not allowed.
-q Quiet, suppress output except for errors and
warnings.
-i coordinationservice-client-port Client port for the
coordination service
-e coordinationservice-peer-port Peer port for the
                                       Linux 版 Tableau Server 管理员指南
```
```
Linux 版 Tableau Server 管理员指南
```

```
coordination service
-m coordinationservice-leader-port Leader port for the
coordination service
-t licenseservice-vendordaemon-port Vendor daemon port for the
licensing service
-n agent-filetransfer-port Filetransfer port for the
agent service
-o controller-port and Https port for the
controller service
-1 port-range-min and Lower port bound for
automatic selection
-r port-range-max Upper port bound for
automatic selection
--disable-port-remapping Disable automatic port
selection
--unprivileged-user=<value> Name of the unprivileged account
to run Tableau Server.
Default: "tableau".
--tsm-authorized-group=<value> Name of the group(s) that allows
authorization to access Tableau Services Manager.
Default: "tsmadmin".
--disable-account-creation Do not create groups or user
accounts for Server and TSM authorization.
                                  However, the values in: unprivileged-user an
group will still be used
                                  in TSM configuration.
```
--http proxy=<value> Http forward proxy for Tableau Server. Its value should be http://<proxy address>:<proxy port>/ For example, --http proxy=http://1.2.3.4:31 proxy=http://example.com:3128/ --https proxy=<value> Https forward proxy for Tableau Server. Its value should be http://<proxy address>:<proxy port>/ For example, --https proxy=http://example.com:3128/ Take care to use htt https proxy environmental variable. Do not specify the h https proxy environmental variable. --no proxy=<value> Environment variable that directs certain UF to bypass the forward proxy. For example, --no proxy=localhost,127.0.0.1,localaddress, --[no-]activation-service Specify whether the Tableau authorization-to-run (ATR) service should be used to activate Tableau Server. This option is ideal for cloud-based or virt but is available to anyone who can activate their copy of Tableau Server or ATR for product activation is a permanent choice that cannot be undone later. If no op the Tableau authorization-to-run (ATR) service will be used to activate Tableau Server.

相关主题

- 使用 initialize-tsm [控制端口重新映射](#page-2648-0)
- [安装和初始化](#page-340-0) TSM
- <sup>l</sup> [系统用户和组](#page-295-0)
- <sup>l</sup> [数据目录](#page-330-0)

## Upgrade-tsm 脚本的帮助输出

以下帮助内容是运行以下命令时的输出:

sudo ./upgrade-tsm -h

upgrade-tsm 脚本将安装到 /opt/tableau/tableau server/packages/scripts.<version code>/。

#### 输出

Usage: upgrade-tsm --accepteula [optional arguments]

Upgrade Tableau Server cluster to version <version number>. This script should be run from any Tableau Server cluster node after Tableau Server <version number> package has been installed on all nodes.

#### REQUIRED

--accepteula Indicate that you have accepted the End User License Agreement (EULA). You can find the EULA in docs directory

-u <value>, --username=<value> TSM administrator user name. Required if it is run using a non-TSM administrator account on the initial node, or if upgrading prior to 2019.2. -p <value>, --password=<value> TSM administrator password.

```
Required if the --username option is specified.
                                    If a password is required but not provided,
prompted for the password.
OPTIONAL
--debug command as it is
run for debugging purposes. Produces extensive
output.
--trust-admin-controller-cert Do not validate the server
certificate.
--no-prompt Suppress script prompts.
You will only be prompted for missing required
                                    parameters, for example, if you specify a us
password. If the
                                    script needs to stop or restart Tableau Serv
without warning or
                                    prompting. Use this if you automate the upgr
with a script.
--external-repository-config-file=filename
                                    Required if upgrading from a Tableau Server
Tableau Server
                                    that uses a later major version of PostgreSQ
configured to use an
                                    external repository. The filename is a confi
describing a new
                                    instance of the external repository. The new
use the same
                                     type of external service as the current exte
but with the
                                     supported version of PostgreSQL.
--external-repository-cert-file=filename
                                    Required if upgrading from a Tableau Server
Tableau Server
                                     that uses a later major version of PostgreSQ
configured to use an
                                        Linux 版 Tableau Server 管理员指南
```
file for the new

type

with the

external repository. The filename is an SSL

external repository. The new repository shou

of external service as the current external

supported version of PostgreSQL.

## 查看服务器版本

您正在运行的 Tableau Server 的版本很重要。它确定您可以访问的功能和能力。在您讲 行升级时,版本也很重要,因为在某些情况下,您升级的方式取决于您从中升级的版 本,以及要升级到的版本。了解如何查找版本之后,就很容易知道您的版本。

- <sup>l</sup> 在 Tableau Server 中查看版本 所有服务器用户都可通过服务器 Web UI 中的"帮 助"菜单查看 Tableau Server 的版本。
- <sup>l</sup> 在 Tableau 服务管理器 (TSM) 中查看版本 TSM 管理员可通过 TSM 命令行 (CLI) 查看 TSM 和 Tableau Server 的版本。

通过 Tableau Server Web UI 查看服务器版本

<sup>l</sup> 登录到 Tableau Server 后,单击信息图标 ( ) 和**"**关于 **Tableau Server"**。

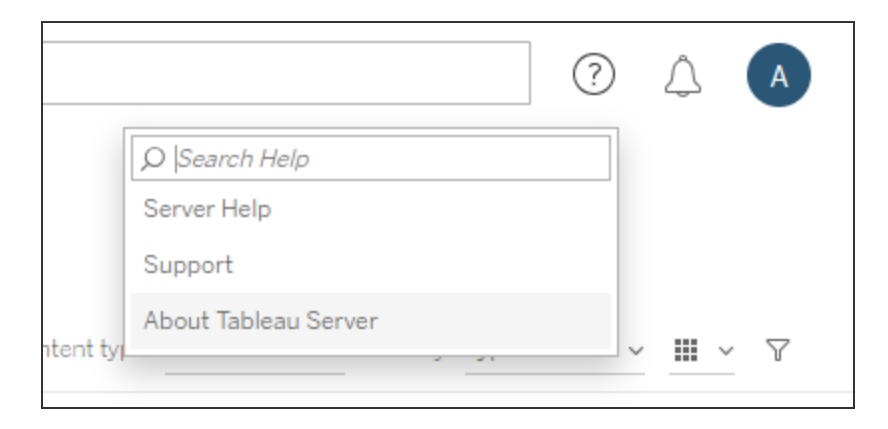

Tableau Server 的版本列在"关于 Tableau Server"对话框中:

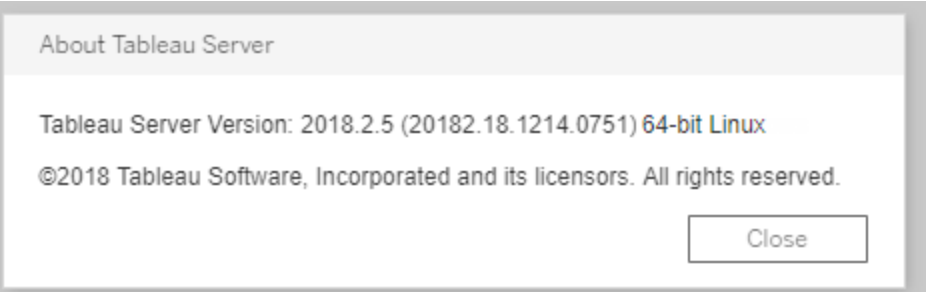

## 通过 TSM 命令行查看服务器版本和 TSM 版本

1. 在初始节点( 安装了 TSM 的节点) 上以管理员身份打开命令提示符。

2. 运行以下命令:

tsm version

输出结果将显示 Tableau 服务管理器 (TSM) 和 Tableau Server 的版本。

例如:

```
C:\>tsm version
Tableau Services Manager command line version 20182.18.1214.0751.
Tableau Server version 20182.18.1214.0751.
```
### 短版本、长版本和 version\_code

在大多数情况下,当您需要了解版本号时,您需要了解的是"短"版本。这种版本号显示 在"关于 Tableau Server"对话框中,由三个部分组成:主要版本、次要版本和维护版本。 短版本号具有此格式:nnnn.n.n。例如:2018.2.5。

较长的版本包括主要版本和次要版本号以及其他特定于内部版本的信息,并具有此格 式:nnnnn.nn.nnnn.nnnn,例如:20182.18.1214.0751。如果在本文档中看到对 <version\_code> 的引用,则它表示这种较长的版本。文档中对 version\_code 或长 版本的最常见引用发生在我们讨论安装位置或者 scripts 或 bin 目录的路径之时。

Tableau Server 安装在 /packages 目录中,其子目录的路径名称中包括长版本。这意味 着,当您要导航到 /packages 目录内的某个位置时,您需要包括长版本。例如, /scripts 目录:/opt/tableau/tableau\_server/packages/scripts.<version\_ code>/。

例如:/opt/tableau/tableau server/packages/scripts.20182.18.1214.0751

查找长版本号

这种长版本也显示在"关于 Tableau Server"对话框中,位于括号内:

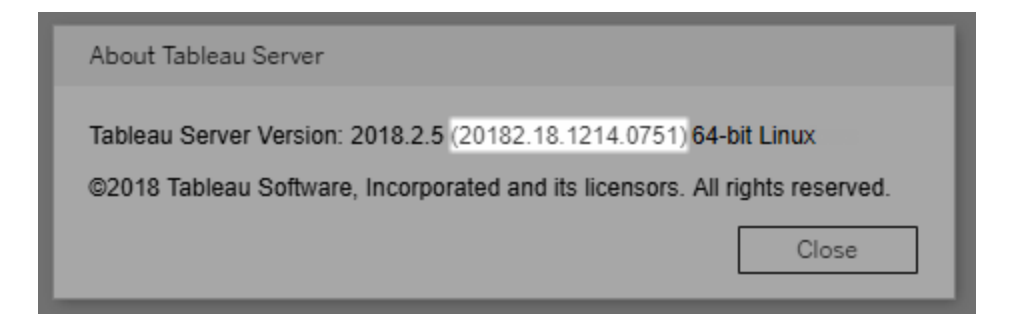

# 配置 Einstein Discovery 集成

从版本 2021.1.0 开始, Tableau Server 支持与 Einstein Discovery 集成, 使 Einstein Discovery 的预测可供工作簿和仪表板的作者和查看者使用。从版本 2021.2.0 开始,现 在在 Web 上制作流程时也可以使用 Einstein Discovery 预测。

Tableau 中的 Einstein Discovery 由 [salesforce.com](http://salesforce.com/) 提供技术支持。有关适用条款, 请查阅 与 [salesforce.com](http://salesforce.com/) 的协议。

若要将 Einstein Discovery 与 Tableau Server 集成, 您需要采取几个必要的配置步骤, 其 中一些步骤在 Tableau Server 中执行,一些步骤在运行 Einstein Discovery 的 Salesforce org 中执行。此概述介绍了适用于仪表板扩展程序、分析扩展程序和 Tableau Prep 扩展 程序的这些步骤,并提供了特定主题的链接以及完成服务器配置的步骤。

有关如何在 Tableau 中使用 Einstein Discovery 预测的详细信息,包括许可和权限要求, 请参见 Tableau Desktop 和 Web 制作帮助中的在 Tableau 中集成 Einstein [Discovery](https://help.tableau.com/current/pro/desktop/zh-cn/einstein_discovery_predictions.htm) 预 [测](https://help.tableau.com/current/pro/desktop/zh-cn/einstein_discovery_predictions.htm)。有关在流程中添加预测的信息,请参见将 Einstein Discovery [预测添加到流程](https://help.tableau.com/current/prep/zh-cn/prep_predictions.htm)。

### Einstein Discovery 仪表板扩展程序

Einstein Discovery 仪表板扩展程序允许工作簿作者在 Tableau 中显示实时预测。仪表板 扩展使用 Tableau 工作簿中的源数据和 Salesforce 中部署的基于 Einstein Discovery 的 模型,按需交互地提供预测。

若要为 Einstein Discovery 仪表板扩展程序配置 Tableau Server,您需要执行以下操作:

- 1. 在 Tableau Server 中:
	- a. 为 Tableau Server 中的数据连接和扩展程序启用保存的 Oauth 令牌[。允许](#page-1632-0) [已保存访问令牌](#page-1632-0)
	- b. 为服务器启用仪表板扩展程序。请参见在 Tableau Server [中管理仪表板扩](#page-1004-0) [展程序和可视化项扩展程序](#page-1004-0)
- 2. 在 Salesforce 运行 Einstein Discovery 的组织中:
	- a. 在 [Salesforce.com](#page-2672-0) 中为 Tableau Server 中的 Einstein Discovery 集成配置 [CORS](#page-2672-0)。
	- b. 在 Salesforce 运行 Tableau CRM 的组织中,创建已连接应用:请参见[步骤](#page-1572-0) 1:创建 Salesforce [已连接应用程序](#page-1572-0).
- 3. 在 Tableau Server 中, 使用已连接应用中的信息为保存的 SF Oauth 凭据配置服 务器。步骤 2:针对 [Salesforce.com](#page-1574-0) OAuth 配置 Tableau Server

### Einstein Discovery 分析扩展程序

Einstein Discovery 分析扩展程序使您的用户能够将预测直接嵌入到 Tableau 计算字段 中。表计算脚本通过传递与其关联的预测 ID 和模型所需的输入数据, 向 Salesforce 中 部署的模型请求预测。使用 Salesforce 中的 Model Manager 自动生成 Tableau 表计算脚 本,然后将该脚本粘贴到计算字段中,以供在 Tableau 工作簿中使用。

若要为 Einstein Discovery 分析扩展程序配置 Tableau Server,您需要执行以下操作:

- 1. 在 Tableau Server 中:
	- a. 为 Tableau Server 中的数据连接和扩展程序启用保存的 Oauth 令牌[。允许已](#page-1632-0) [保存访问令牌](#page-1632-0)
	- b. 为服务器启用分析扩展程序并配置连接类型。请参见[配置与分析扩展程序](#page-2674-0) [的连接](#page-2674-0)
- 2. 在 Salesforce 运行 Einstein Discovery 的组织中,创建已连接应用。请参见[步骤](#page-1572-0) 1: 创建 Salesforce [已连接应用程序](#page-1572-0).
- 3. 在 Tableau Server 中,使用已连接应用中的信息为保存的 SF Oauth 凭据配置服务 器。步骤 2:针对 [Salesforce.com](#page-1574-0) OAuth 配置 Tableau Server

## Einstein Discovery Tableau Prep 扩展程序

从版本 *2021.2.0* 开始在 *Tableau Server* 和 *Tableau Cloud* 中受支持

Einstein Discovery Tableau Prep 扩展程序使用户能够在 Web 上制作流程时将 Einstein 预 测直接嵌入到他们的流程中。

若要为 Einstein Discovery Tableau Prep 扩展程序配置 Tableau Server 或 Tableau Cloud, 您需要执行以下操作:

- 1. 在 Tableau Server 中:
	- a. 为 Tableau Server 中的数据连接和扩展程序启用保存的 Oauth 令牌。请参见 [允许已保存访问令牌](#page-1632-0)
	- b. 为服务器启用 Tableau Prep 扩展程序。请参见启用 Tableau [扩展程序](#page-1047-0)。
- 2. 在 Salesforce 运行 Einstein Discovery 的组织中,创建已连接应用。请参见[步骤](#page-1572-0) 1: 创建 Salesforce [已连接应用程序](#page-1572-0).
- 3. 在 Tableau Server 中, 使用已连接应用中的信息为保存的 SF Oauth 凭据配置服务 器。步骤 2:针对 [Salesforce.com](#page-1574-0) OAuth 配置 Tableau Server

# <span id="page-2672-0"></span>在 Salesforce.com 中为 Tableau Server 中的 Einstein Discovery 集成 配置 CORS

在版本 2021.1.0 中,添加了将 Einstein Discovery 预测集成到 Tableau 仪表板中的功能。 您可以使用 Einstein Discovery 仪表板扩展程序执行此操作。要做到这一点,前提条件是 在托管 Tableau CRM 的 Salesforce org 中配置跨域资源共享 (CORS),并包括将要使用 的模型和预测。

此过程描述 Salesforce.com 组织中的管理员如何进行此配置。您可以在 Salesforce 文档 配置 [Salesforce](https://help.salesforce.com/s/articleView?id=sf.extend_code_cors.htm) CORS 允许列表中找到有关 CORS 的更多信息。

针对 Einstein Discovery 配置 CORS。

注意**:**此程序记录了 Salesforce Lightning 中的过程。如果您使用的是传统界面,导 航可能会有所不同,但配置是相同的。

1. 登录您的 Salesforce.com 开发人员帐户,单击右上方您的用户名,然后选择**"**设 置**"**。

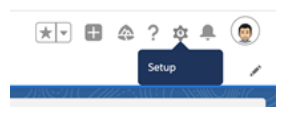

2. 在左侧导航列中,搜索"cors"并选择**"CORS"**。

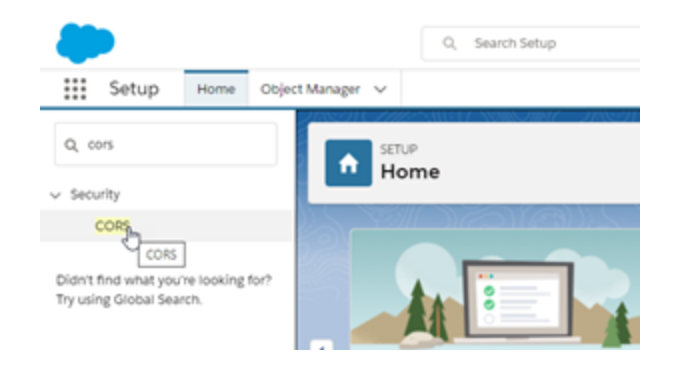

3. 在**"CORS"**中的**"Allowed Origins List"(** 允许的来源列表**)** 部分,单击**"New"(** 新 建**)** 。

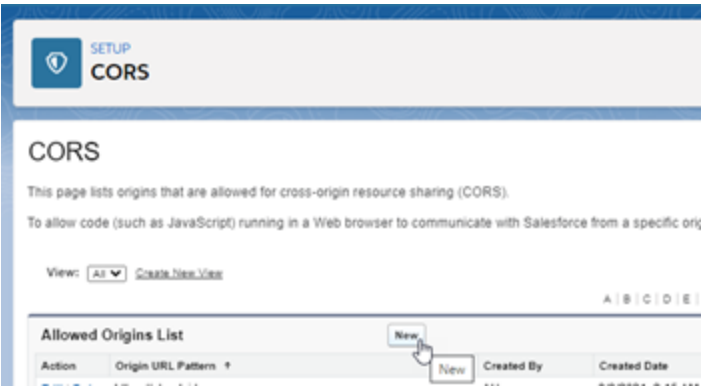

4. 在**"CORS Allowed Origin List Edit"( CORS** 允许的来源列表编辑**)** 中,输入您的 Tableau Server 的 URL, 以"https://"开头。

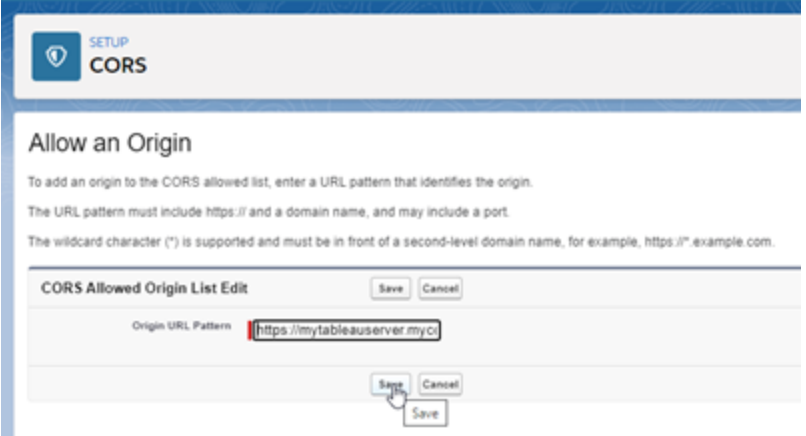

有关 URL 模式的详细信息,请参见 Salesforce 开发人员文 档:[https://developer.salesforce.com/docs/atlas.en](https://developer.salesforce.com/docs/atlas.en-us.chatterapi.meta/chatterapi/extend_code_cors.htm)[us.chatterapi.meta/chatterapi/extend\\_code\\_cors.htm](https://developer.salesforce.com/docs/atlas.en-us.chatterapi.meta/chatterapi/extend_code_cors.htm)

<span id="page-2674-0"></span>5. 单击**"**保存**"**。

# 配置与分析扩展程序的连接

Tableau 支持一组用户可用来将表达式传递到分析扩展程序以与 R、Python 和 Einstein Discovery 集成的函数。

注意:您可以使用 R 和 Python 脚本在 Tableau Prep 流程中执行复杂的清理操作, 但支持的配置和功能可能不同。有关信息,请参见 Tableau Prep 帮助中的[在流程中](https://help.tableau.com/current/prep/zh-cn/prep_scripts.htm) 使用 R 和 [Python](https://help.tableau.com/current/prep/zh-cn/prep_scripts.htm) 脚本。

本主题介绍如何配置 Tableau Server 上的站点以使用分析扩展程序。

由于 Tableau Server 提供身份验证机制,因此通过 Tableau Server 向用户公开分析扩展 程序功能可能比在 Tableau Desktop 中公开更安全。

有关用户方案以及配置 Tableau Desktop 的详细信息,请参见 *Tableau Desktop* 和 *Web* 制作帮助中的[将表达式传递到分析扩展程序](https://help.tableau.com/current/pro/desktop/zh-cn/r_connection_manage.htm)。

本文中的配置步骤特定于工作簿。有关如何使用 R 和 Python 脚本将预测建模数据合并 到流程中的信息,请参见 *Tableau Prep* 帮助中的[在流程中使用](https://help.tableau.com/current/prep/zh-cn/prep_scripts.htm) R 和 Python 脚本。

#### 功能更改历史记录**:**

<sup>l</sup> 2021.2 — 您可以为每个站点配置多个分析扩展程序连接。( 每个站点只能有一个 Einstein Discovery 连接。)

有关如何确定工作簿中分析扩展程序使用情况的信息,请参见[确定分析扩展程](#page-2679-0) [序的使用情况](#page-2679-0)。

- 2021.1 包括了 Einstein Discovery 作为分析扩展程序选项。Tableau 中的 Einstein Discovery 由 [salesforce.com](http://salesforce.com/) 提供技术支持。有关适用条款,请查阅与 [salesforce.com](http://salesforce.com/) 的协议。
- <sup>l</sup> 2020.2 您可以为服务器上的每个站点配置不同的分析扩展程序连接。在此更 改之前,分析扩展程序配置全局应用于服务器上的所有站点。
- <sup>l</sup> 2020.1 此功能现在称为分析扩展程序。以前,此功能称为"外部服务"。

#### 服务器 SSL

若要为分析扩展程序配置 SSL,必须在运行 Tableau Server 的计算机上安装有效的证 书。运行 Tableau Server 的计算机必须信任该证书。证书"使用者"字段或 SAN 条目之一 必须与分析扩展程序服务配置的 URI 完全匹配。

启用分析扩展程序

在配置扩展程序之前,必须在服务器范围内启用分析扩展程序。

- 1. 登录到 Tableau Server [管理区域。](#page-1853-0)
	- <sup>l</sup> 如果服务器上只有一个站点( 默认) ,请单击**"**设置**"**,然后转到步骤 2。
	- <sup>l</sup> 如果服务器上有多个站点:
		- a. 在**"**所有站点**"**下,单击**"**管理所有站点**"**。
		- b. 单击**"**扩展程序**"**选项卡。
- 2. 滚动到**"**分析扩展程序**"**,选择**"**启用分析扩展程序**"**,然后单击**"**保存**"**。

#### **Analytics Extensions**

Enable and configure analytics extensions on this server. Analytics extensions allow you to extend Tableau dynamic calculations with programming languages like R and Python, and with other external tools and platforms. Learn more

 $\sqrt{\phantom{a}}$  Enable analytics extensions

### 配置分析扩展程序设置

- 1. 登录到 Tableau Server [管理区域。](#page-1853-0)
- 2. 在"设置"页面上,单击**"**扩展程序**"**选项卡,然后滚动到**"**分析扩展程序**"**。( 在 Tableau Server 的多站点部署中,导航到要配置分析扩展程序的站点,然后单击 **"**设置**"**>**"**扩展程序**"**。)
- 3. 仅限多站点部署:您必须在每个站点上启用分析扩展程序。在"分析扩展程序"下, 选择**"**为站点启用分析扩展程序**"**。
- 4. 在"分析扩展程序"下,单击**"**创建新连接**"**。

5. 在**"**新建连接**"**对话框中,单击要添加的连接类型,然后输入分析服务的配置设 置:

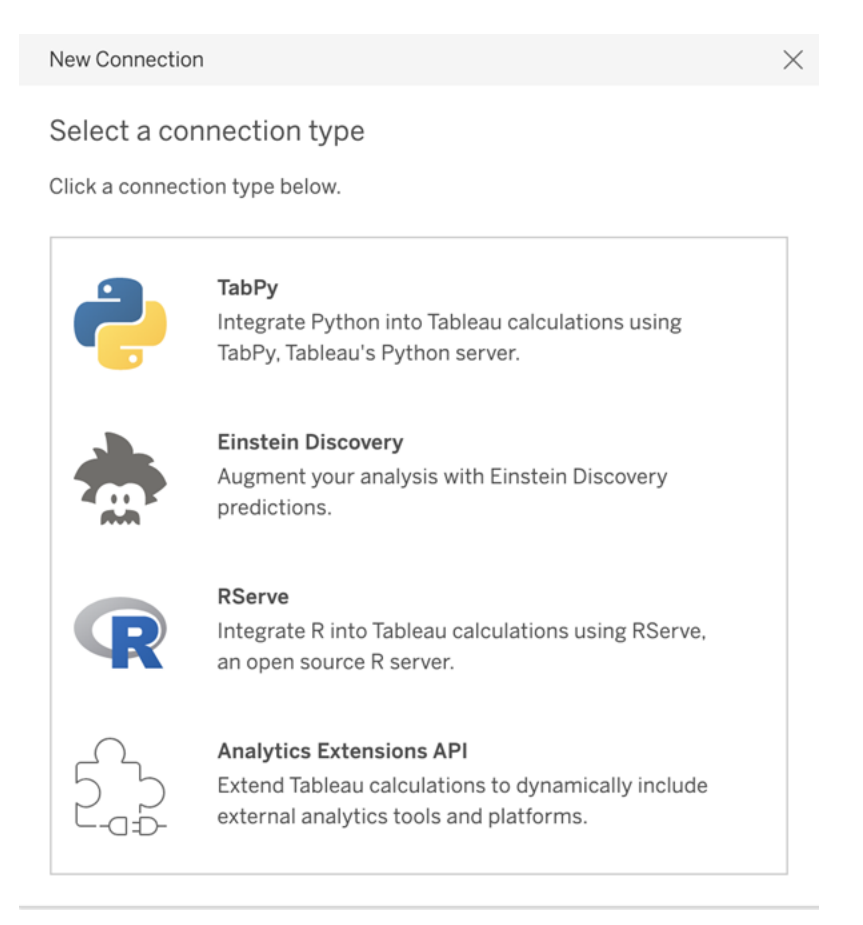

- 6. 您需要配置的选项取决于所选择的连接类型:
	- <sup>l</sup> 对于 Einstein Discovery 连接,单击**"**启用**"**。
	- 对于 TabPy、RServer 和分析扩展程序 API 连接, 请输入以下信息:
		- 连接名称(必需):指定要连接到的服务器类型。RSERVE 支持使用 Rserve 软件包连接到 R。TABPY 支持使用 TabPy 或其他分析扩展程 序连接到 Python。
		- <sup>l</sup> 要求 **SSL**( 推荐) :选择此选项以加密与分析服务的连接。如果在**"**主 机名**"**字段中指定 HTTPS URL,则必须选择此选项。
		- 主机名(必需):指定运行分析服务的计算机名称或 URL。此字段区分 大小写。
		- <sup>l</sup> 端口( 必需) :指定服务的端口。

- 使用用户名和密码登录(推荐):选择此选项以指定用于对分析服务进 行身份验证的用户名和密码。
- 7. 单击**"**创建**"**。

编辑或删除分析扩展程序连接

若要编辑或删除配置,请导航到站点的**"**扩展程序**"**选项卡上的**"**分析扩展程序**"**。

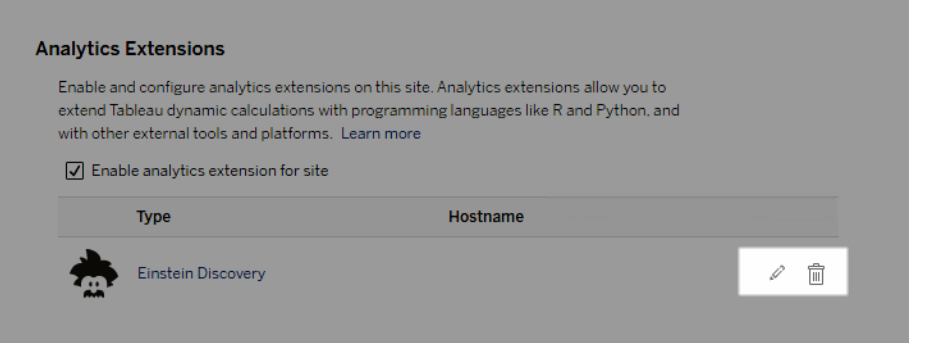

单击**"**编辑**"**或**"**删除**"**图标并按照提示操作来更改配置。

客户端要求:Rserve 外部服务的中间证书链

自 Tableau Server 版本 2020.1 起,必须在通过 Tableau Server 连接到 Rserve 外部连接的 Tableau Desktop 计算机( Windows 和 Mac) 上安装完整的证书链。此要求是由 Rserve 在 安全连接上管理握手的方式所确定的。

在 Tableau Desktop 上导入根证书是不够的,必须将整个证书链导入到客户端计算机 上。

脚本错误

Tableau 无法验证使用分析扩展程序的工作簿在 Tableau Server 上能否正确呈现。可能 存在这样的情形:需要的统计库在用户计算机上可用,但在 Tableau Server 使用的分析 扩展程序实例上不可用。

如果工作簿包含使用分析扩展程序的视图,在发布工作簿时将显示警告。

此工作表包含外部服务脚本,除非管理员配置外部服务连接,否则无法在目标平 台上查看这些脚本。

### <span id="page-2679-0"></span>确定分析扩展程序的使用情况

从版本 2021.2 开始,分析扩展程序配置在工作簿级别进行映射。这允许管理员使用自 定义视图来查询 Tableau 存储库,并确定哪些工作簿正在使用哪些扩展程序,以及它们 的使用频率。

为此,您需要将工作簿连接表联接到显示工作簿使用情况的表。有关创建和使用自定 义管理视图的详细信息,请参见使用 Tableau Server [存储库收集数据](#page-1978-0)和[创建自定义管](#page-1973-0) [理视图](#page-1973-0)。

## 更改身份存储

基础结构或业务更改可能会要求您更改 Tableau Server 上的身份存储。有两种身份存 储:本地和外部身份存储。安装 Tableau Server 时,您会配置本地身份存储或外部身份 存储。

使用本地身份存储配置 Tableau Server 时,所有用户和组信息均存储在 Tableau Server 存储库中,并在其中进行管理。在本地身份存储方案中,没有外部用户和组来源。

使用外部存储配置 Tableau Server 时,所有用户和组信息均由外部目录服务存储和管 理。Tableau Server 必须与外部身份存储同步,使 Tableau Server 存储库中存在用户和 组的本地副本,但外部身份存储是所有用户和组数据的权威来源。外部身份存储的示 例包括 OpenLDAP 和 Active Directory。

有关 Tableau 身份存储的详细信息,请参见[身份存储。](#page-293-0)

可以从本地存储更改为外部存储,也可以从外部存储更改为本地存储。在任一情况下, 若要更改身份存储类型,您需要完成以下步骤:

- 1. 卸载然后重新安装 Tableau Server。完整卸载和全新安装的过程在本主题的末 尾。
- 2. 还原内容和权限。

在这些步骤中,"还原"一词不是指使用 TSM maintenance restore 命令还原您 所进行的备份。您无法还原在所使用身份存储与目标 Tableau Server 不同的 Tableau Server 实例上创建的备份 (.tsbak) 。备份是一种最佳实践保护措施,以 防您需要恢复为原始 Tableau Server 配置。

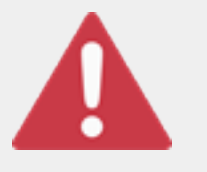

警告

在 Tableau Server 上更改安装类型的过程可能会很复杂,并且很耗 时。为了避免数据损失或者造成内容或用户孤立,您将需要仔细规

划此过程。在所有情况下,应用于工作簿和数据源的筛选器在更改

后将需要手动更新。

最重要的是,确定您将如何在重新安装 Tableau Server 后将内容和权限转换到新的身份 存储。

还原内容和权限的方法

以下列表描述了用于在重新安装 Tableau Server 后还原内容和权限的两种方法。选择最 适合于您的环境要求的方法。

<sup>l</sup> 方法 **1:**使用站点导出和导入 — 在这种方法中,您将首先导出现有部署中的每个 站点。然后,您安装新的服务器,并针对新的身份存储类型对其进行配置。接着, 您在新服务器上的默认站点中创建新用户。最后,您导入所有原始站点。在导入 阶段,您可以将原始身份映射到在默认站点中创建的新用户。

注意**:**在 Tableau Server 的实例之间迁移站点时,目标站点的版本 Tableau Server 必须等于或高于源站点的版本 Tableau Server。源站点和目标站点都必 须来自受支持的 Tableau Server 版本。

由于此方法会导出每个站点上的所有内容和权限,因此,对于在身份存储变更完 成后需要内容和权限的高保真副本的组织而言,它是最佳方法。某些组织因为更 改身份验证而需要更改身份存储。在这些情况下,通常需要在新模型中使用不同 的用户名语法。此方法( 其中包括将原始用户名映射到新名称的过程) 可以灵活 处理此类情形。

<sup>l</sup> 方法 **2:**全新安装**;**用户重新发布内容 — 在此方法中,您安装 Tableau Server 的新 版本,并在安装过程中选择新的身份存储类型。您还会创建新站点。然后,您创 建用户并为其提供访问权限,这些用户将重新发布其工作簿和数据源。与另一种 方法不同,在此方法中,您不会重用任何现有 Tableau Server 基础结构。

此方法最适合于用户自主性和数据精通程度相当高的较小型部署。从管理员角 度来说,此方法最简单,因为您不用主动移植内容。但是,由于您完全依赖于用 户来重新发布内容,因此,对于大型组织或需要对内容进行集中监管的组织而 言,此方法可能不会成功。

## 用户筛选器

用户筛选器特定于域。因此,当Tableau Server 的域或身份验证类型发生变化时,筛选 器将不再按预期方式工作。尽管用户筛选器是由 Tableau Server 生成的,但在由用户设 置之后,筛选器将存储在工作簿和数据源中。更改身份存储的任何一种方法都不会修 改工作簿或数据源的内容。

在规划身份存储更改时,您还必须包括一项最终任务,用于更正所有工作簿和数据源 及 Tableau Desktop 中的用户筛选。

#### 用户名和 Tableau 身份存储

如果使用方法 1, 则了解 Tableau Server 如何在 Tableau 身份存储中存储用户名将很有 帮助。Tableau 将所有用户身份存储在存储库中,后者将内容权限和站点成员身份与 Tableau Server 中的各种服务相协调。通常,针对 Active Directory 配置的身份存储采用 domain\username 格式存储用户名。某些组织使用 UPN (jsmith@domain.lan)。

另一方面,将 Tableau Server 配置为使用本地身份存储的组织通常会创建标准的截断 用户名,例如 jsmith。

在所有情况下,这些用户名都必须是在 Tableau 身份存储中唯一的文本字符串。如果要 从一种身份存储类型更改为另一种,则您的目标身份验证、SSO 或用户配置解决方案可 能需要特定的用户名格式。

因此,为了维持所有权限、内容和用户继续存在,在您更改身份存储类型之后必须满足 以下条件之一:

- <sup>l</sup> 新用户名必须与原始用户名匹配,或者
- <sup>l</sup> 原始用户名必须更新以匹配新格式。

如果身份验证更改推动身份存储更改,则目标身份验证方案将可能会采用与原始用户 名不同的用户名语法。方法 1 包括一个过程,您可在其中将原始用户名映射到新用户 名。

原始用户名格式有可能适用于新身份验证类型。举例来说,如果在本地身份存储部署中 使用了 UPN 名称,您也许能够在 Active Directory 部署中使用相同的用户名。您也可以为 本地身份存储使用 domain\username 格式,只要用户继续使用该格式登录到 Tableau Server。

如果要从本地身份存储更改为外部 Active Directory 存储,请在规划过程中查看主题[使用](#page-297-0) [外部身份存储的部署中的用户管理。](#page-297-0)

### 方法 1:使用站点导出和导入

您必须为导出和导入操作使用相同的版本的 Tableau Server。

- 1. 导出服务器上的所有站点。请参见[导出或导入站点](#page-1870-0)。
- 2. 备份、移除,[然后重新安装](#page-2683-0)。
- 3. 在 Tableau Server 上创建新用户。您应具有与原始服务器上的每个用户对应的新 用户。
- 4. 导入您在步骤 1 中导出的站点。请参见[导出或导入站点。](#page-1870-0)在导入过程中,将会提 示您将新用户映射到原始用户。

## 方法 2:全新安装 — 用户重新发布内容

即使您不打算在更改身份存储的过程中移植内容,我们也建议您备份服务器。

- 1. 备份、移除,[然后重新安装。](#page-2683-0)
- 2. 创建用户、站点和组。
- 3. 将有关新 Tableau Server 的信息通知用户,为他们提供凭据,并允许他们重新发 布其内容。

<span id="page-2683-0"></span>备份、移除,然后重新安装

两种方法都包括以下步骤:

- 1. 备份 Tableau Server
- 2. 移除 Tableau Server。
- 3. 重新安装具有新身份存储类型的 Tableau Server。

步骤 1:备份 Tableau Server

作为最佳做法,您应在继续之前备份服务器。

按照使用 TSM [命令行界面](#page-2052-0) (CLI) 创建备份过程进行操作。使用 –d 选项运行 backup 命 令。–d 选项添加日期戳。

完成后,请将备份文件 (.tsbak) 复制到不是 Tableau Server 安装一部分的安全位置。

步骤 2:移除 Tableau Server

您必须从计算机中完全移除 Tableau Server。请参见[从计算机中移除](#page-674-0) Tableau Server。

步骤 3:重新安装具有新身份验证类型的 Tableau Server

- 1. 转到 Tableau 客户门户,用您的 Tableau 用户名和密码登录,然后下载 Tableau Server。
- 2. 安装 Tableau Server。有关详细信息,请参见[安装和配置](#page-320-0) Tableau Server。在安装 过程中,您将选择新的身份存储类型。请参见[配置初始节点设置](#page-363-0)。

# 外部身份识存储配置参考

Tableau Server 支持使用 LDAP 连接到外部目录。在这种情况下,Tableau Server 会将用 户作为系统用户从外部 LDAP 目录导入 Tableau Server 存储库。

本主题介绍 Tableau Server 支持的所有 LDAP 相关配置选项。如果要连接到 Active Directory,我们强烈建议您在设置过程中自动配置 LDAP 与 Tableau Server 的连接,而不 是手动配置连接。请参见[配置初始节点设置。](#page-363-0)

此参考中列出的选项可用于任何符合 LDAP 标准的目录。如果您没有配置 LDAP 的经 验,请与目录管理员或 LDAP 专家合作。

这是一个参考主题。若要了解 Tableau Server 如何存储和管理用户的详细信息,请从[身](#page-293-0) [份存储入](#page-293-0)手。

配置方法

使 Tableau Server 能够连接到 LDAP 目录的配置参数存储在 .yml 文件中。这些文件由 Tableau Server 中的各种服务管理和同步。必须使用 Tableau 服务管理器 (TSM) 界面更 新 .yml 文件。

不要尝试使用文本编辑器直接更新 .yml 文件。TSM 必须管理所有更新才能正常运行。

.yml 配置文件由键值对组成。例如,键 wgserver.domain.username 以用户名作为值。 此键定义用于在绑定操作期间向 LDAP 目录进行身份验证的用户名。

有四种不同的 TSM 方法可以设置 yml 键值。此处介绍了这四种方法,同时使用 wgserver.domain.username 键作为示例来阐释不同的方法:

<sup>l</sup> ConfigKey 键值对 — 您可以通过更新运行 [tsm configuration](#page-2118-0) set 选项 的 wgserver.domain.username 键,或者通过在 configKey 实体下的 JSON 配置文 件中包含该键来更新 .yml 配置文件键。请参见[配置文件示例。](#page-2334-0)

JSON 配置文件中的 configKey 键值对与用于 tsm configuration set 键值对 相同,但设置方式不同。本主题将这两种方法都称为 *configKey*。

与使用下面描述的 configEntities 和本地 tsm 命令时不同,系统不会验证 configKey 输入。使用 configKey 设置选项时,您输入的值会以文本字符串形式直接复制到基 础 .yml 配置文件。例如,对于 true 或 false 为有效输入的键,当您使用 configKey 键值对配置键时,您可以输入任意字符串值,系统将为键保存该值。在 这种情况下,无效值无疑会导致 LDAP 配置错误。

我们建议仅在不存在选项的情况下使用 configKey 来设置配置,包括下面列出的 其他三个选项( configEntities、本地 tsm 命令或 TSM Web UI) 。使用 configKey 时, 请务必仔细检查您的值,并确保注意区分大小写。

<sup>l</sup> configEntities JSON — 您可以通过在 *configEntities* JSON 中传递 username 选项 来更新 .yml 配置文件。

当您在 JSON 文件中使用 configEntities 选项配置值时,在保存这些值之前会对其 进行验证。值区分大小写。有关如何使用 configEntities 配置值的详细信息,请参 见[identityStore](#page-2338-0) 实体示例。JSON 文件是使用 tsm [settings](#page-2283-0) import 命令导入的。可用 于 configEntities 的选项是所有 .yml 键值对的子集。

验证意味着,仅当 JSON 文件中的所有值都是有效的数据类型时,导入命令才会 成功。举例来说,如果为仅接受 true 或 false 的值输入 no,则您将收到错误, 并且不会导入配置。

您只能在初始配置过程中导入 JSON 配置文件。如果需要在导入 JSON 配置文件 并初始化 Tableau Server 后进行 LDAP 更改,请不要尝试重新导入 JSON 文件。 而是使用本地 tsm 命令( 如果可用) 或使用 configKeys 和 tsm configuration set 进行单独的键更改。

<sup>l</sup> 本机 tsm 命令 — 您可以通过使用本地 *tsm* 命令 tsm [user-identity-store](#page-2321-0) 传 递 ldapuser 选项来更新 .yml 配置文件。与 configEntities 一样,在保存您使用本 机 tsm 命令输入的值之前,会对值进行验证。

并非 .yml 文件中的所有键值对都可以使用本机 tsm 命令设置。

<sup>l</sup> TSM GUI — 您可以在设置过程中使用 TSM GUI 设置配置值。如果您连接到 Active Directory,并在设置期间配置 Tableau 身份存储,则会提示您输入具有 AD 读取访问权限的帐户。wgserver.domain.username 键是在您输入凭据时设置 的。

此方案仅在连接到 Active Directory.时才有效。Tableau Server 不支持在 GUI 设置 过程中进行任意 LDAP 配置。

考虑使用 Tableau [身份存储配置工具](https://tagyoureit.github.io/tableau-identitystore-config-tool/)来生成 LDAP json 配置文件。Tableau 身份存储配 置工具还将生成您可通过运行 [tsm configuration](#page-2118-0) set 选项 设置的键/值对的列表。该工具 本身不受 Tableau 支持。不过,使用该工具创建的 JSON 文件( 而不是手动创建文件) 不 会改变服务器的受支持状态。

## 配置 Active Directory

如果要将 Tableau Server 配置为使用 Active Directory,我们建议在安装期间使用 TSM Web UI。TSM Web UI 经过优化,只需最少量必需的输入便可针对 Active Directory 配置 Tableau Server。请参见[配置初始节点设置](#page-363-0)。

配置参考表

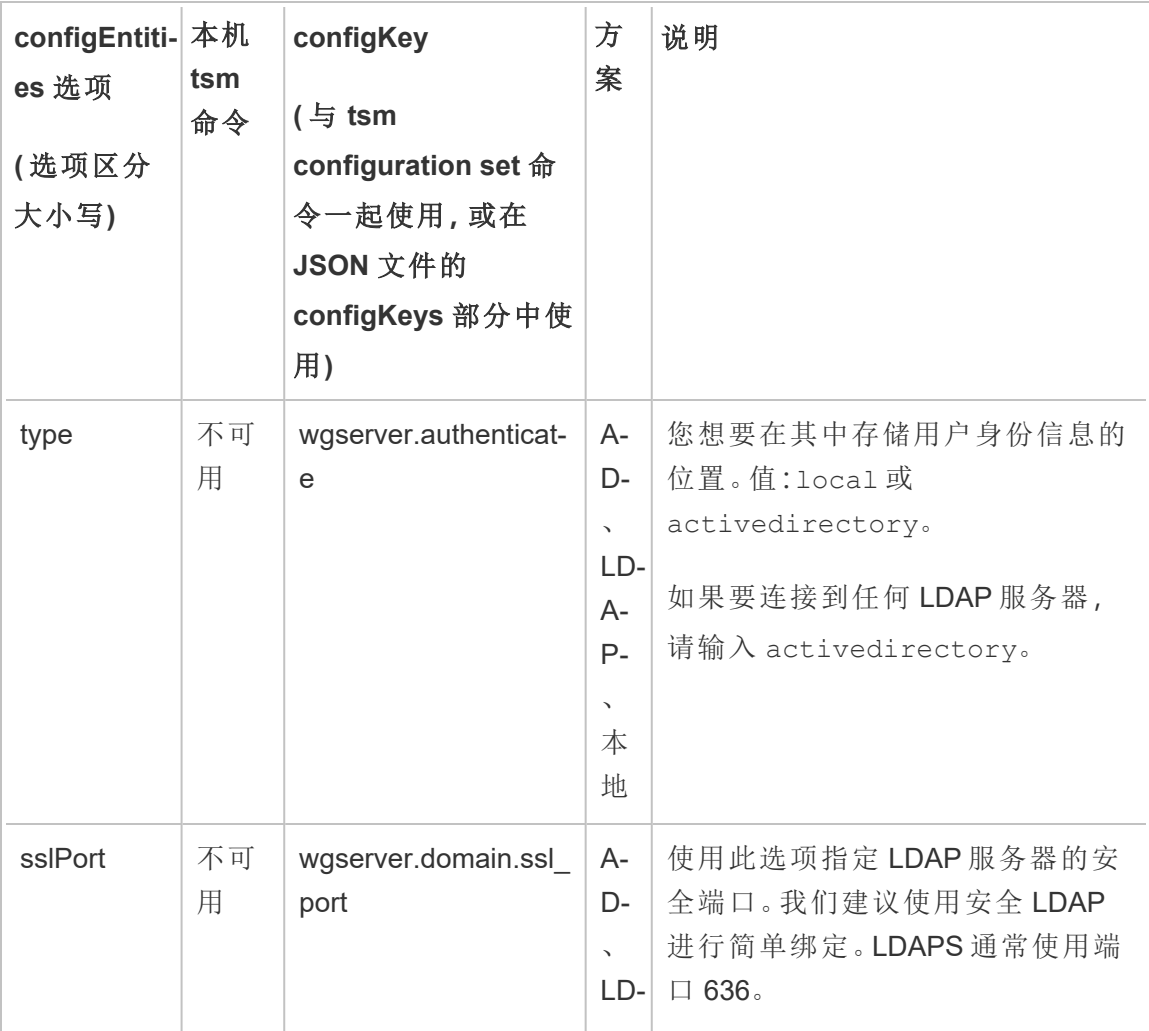

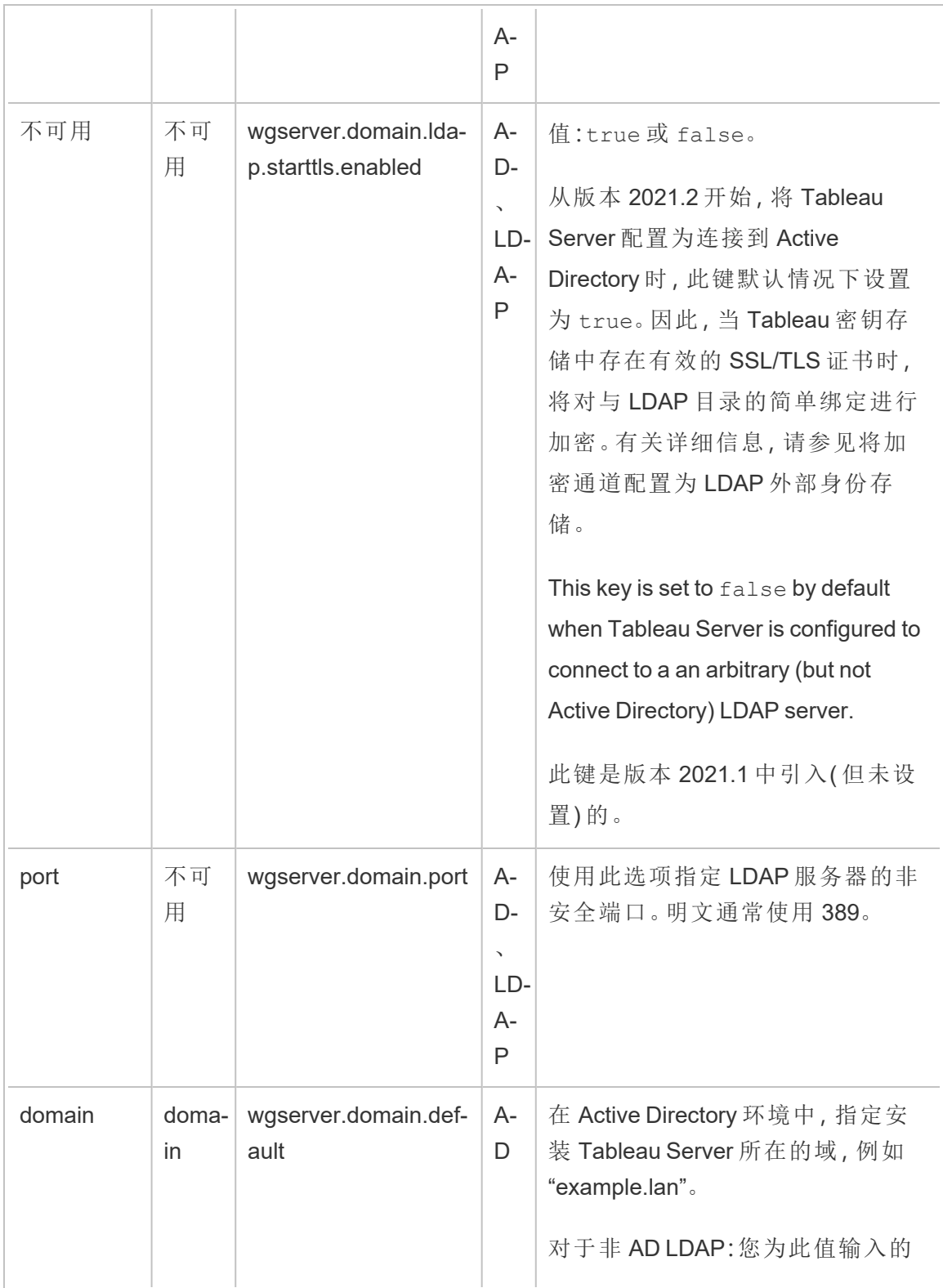

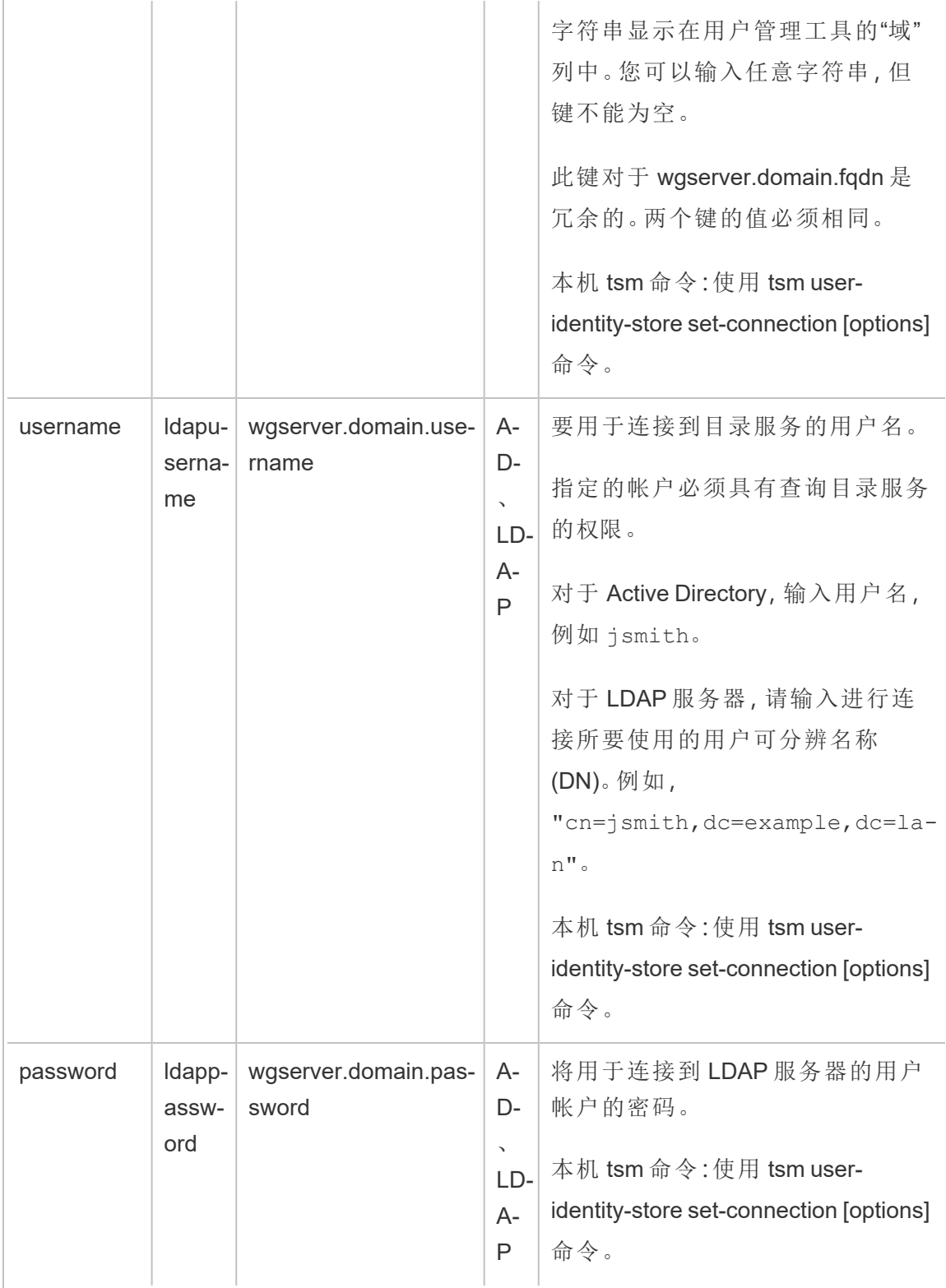

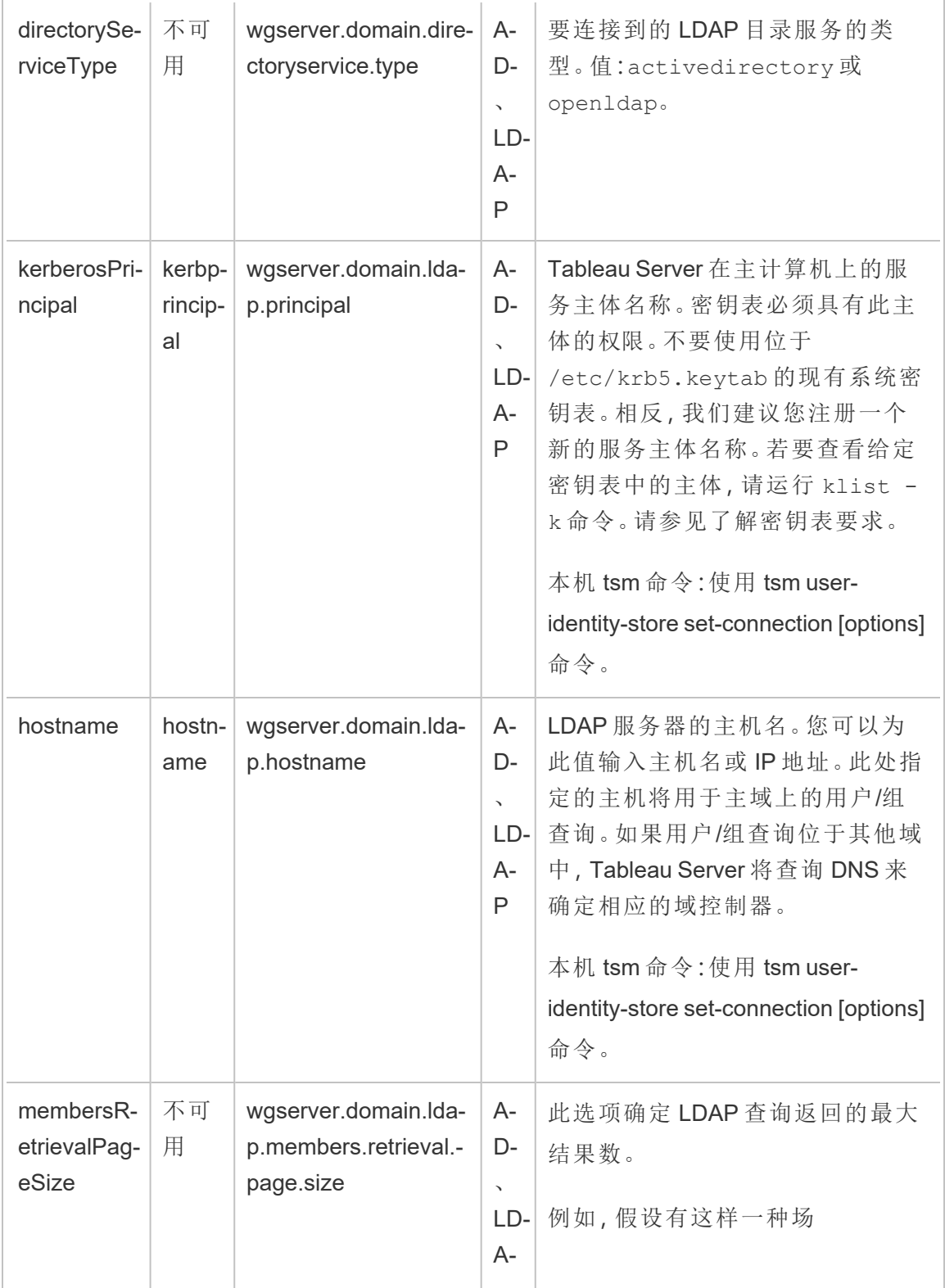

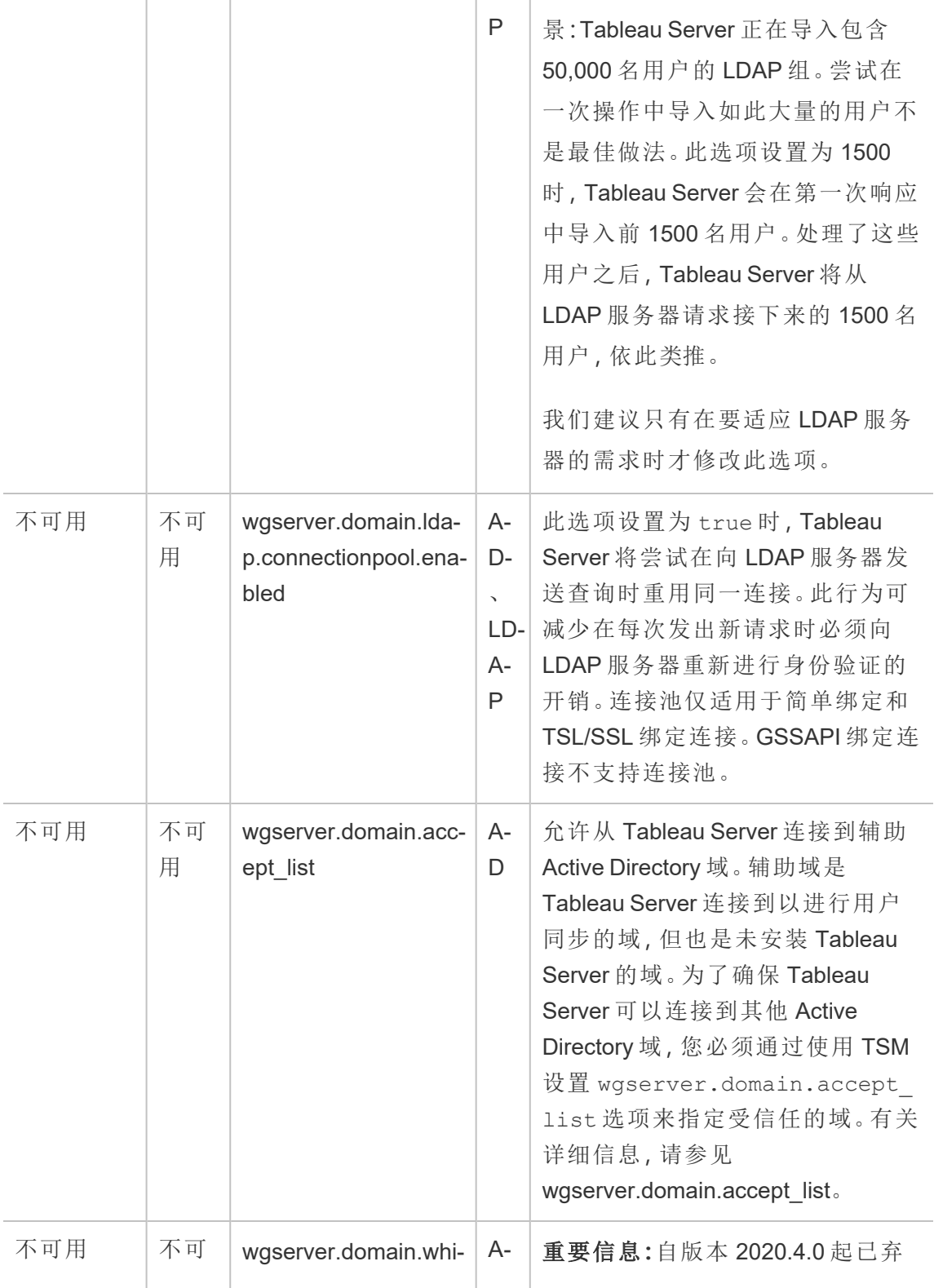

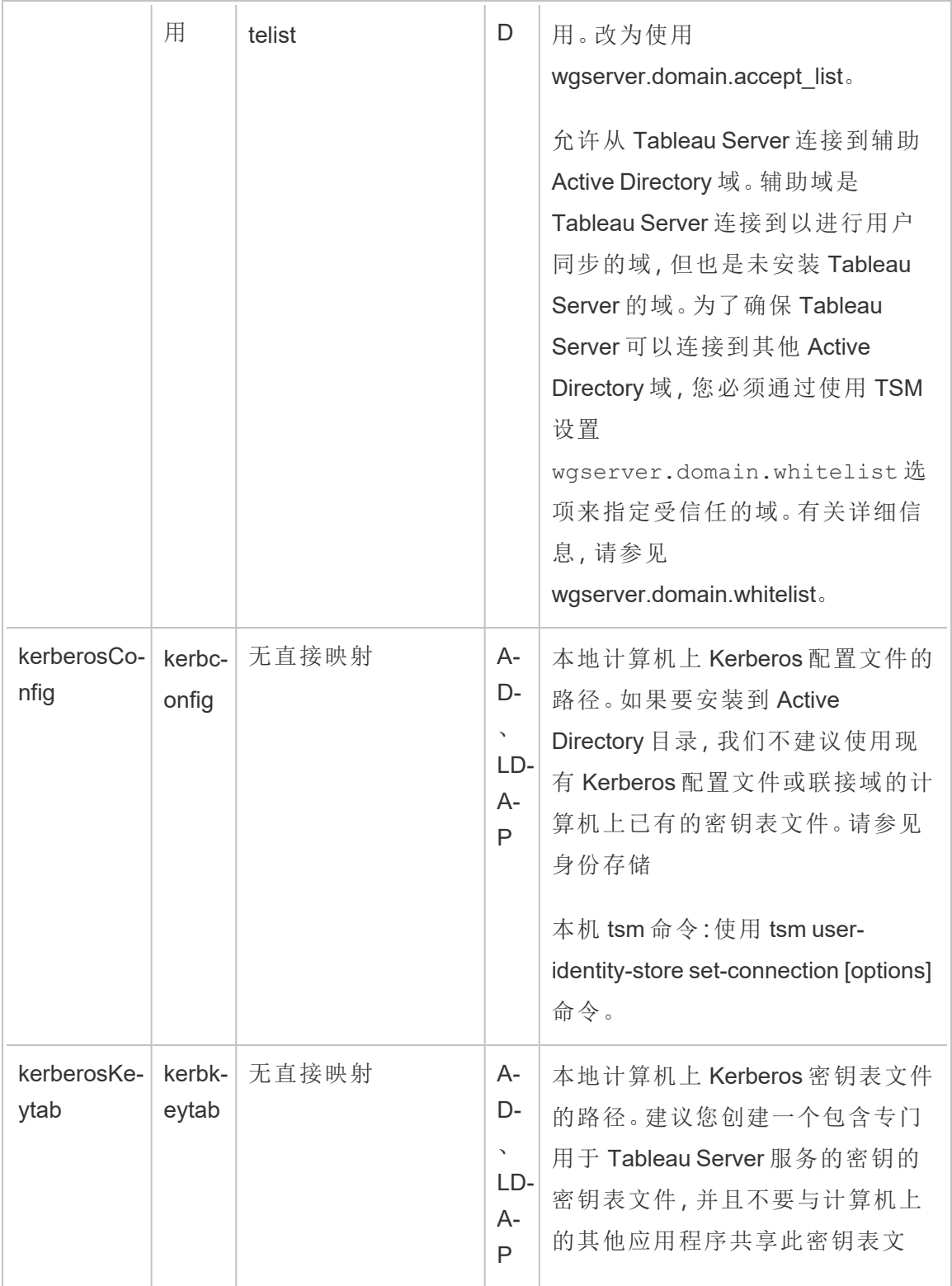

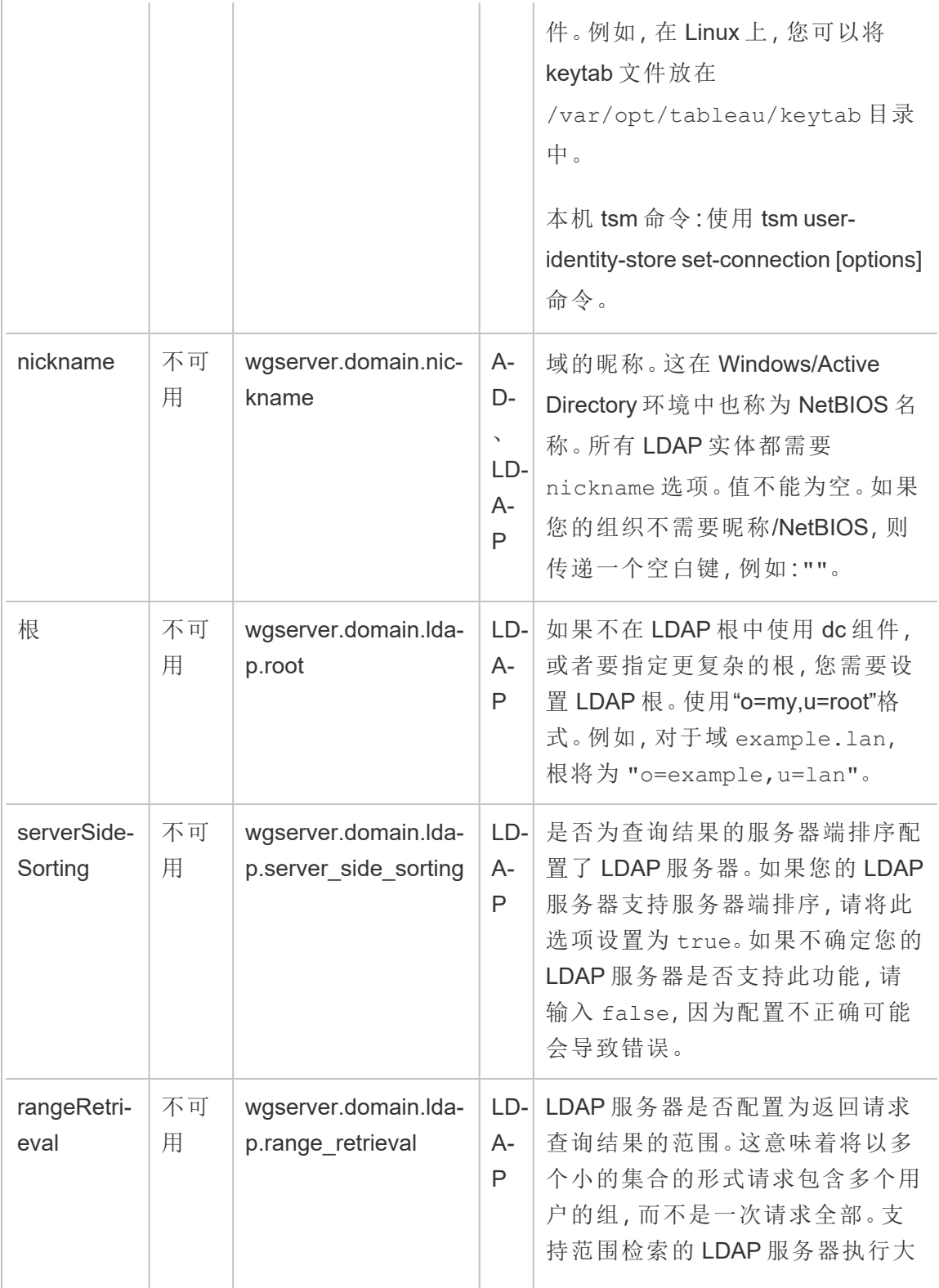

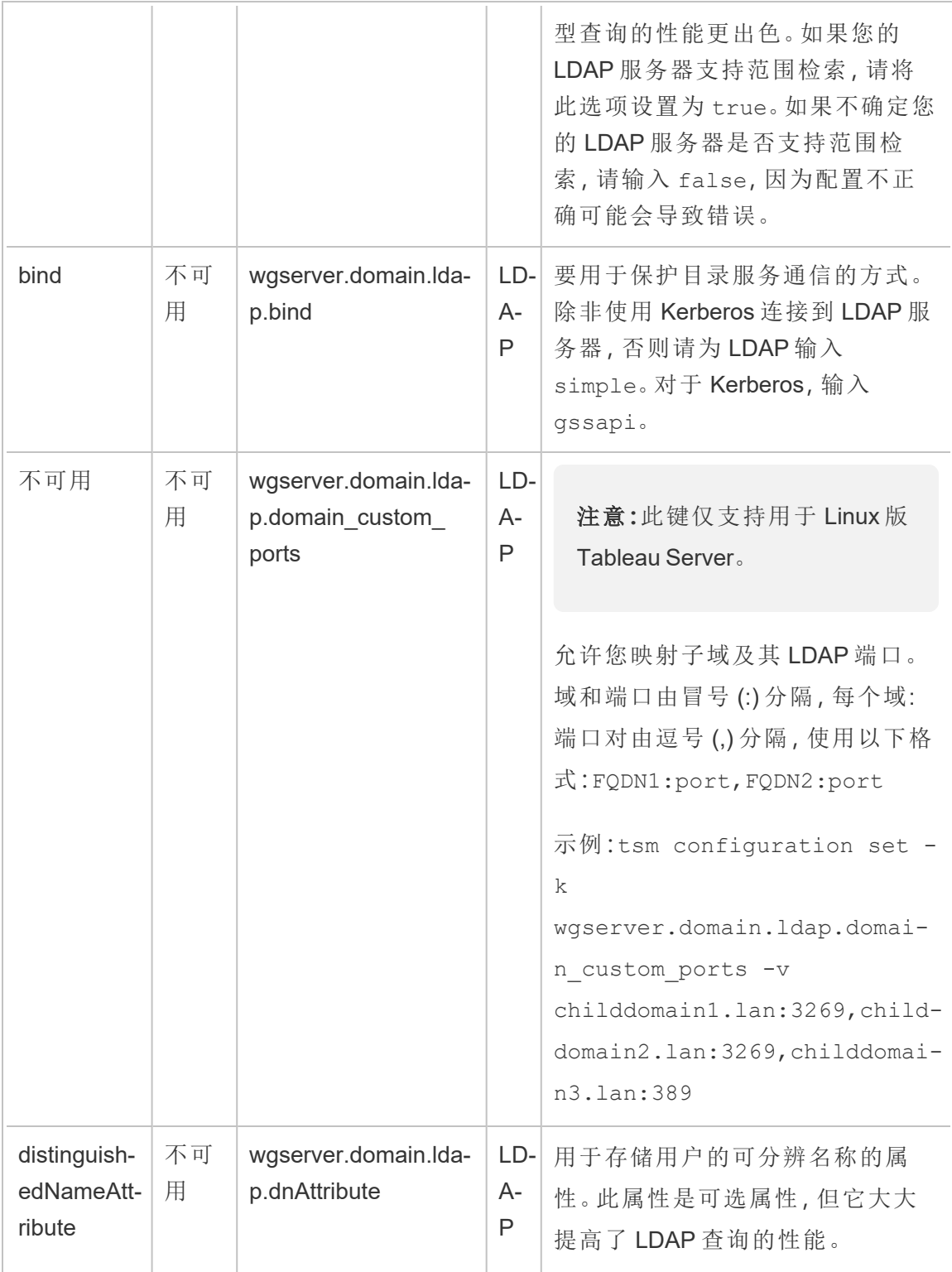

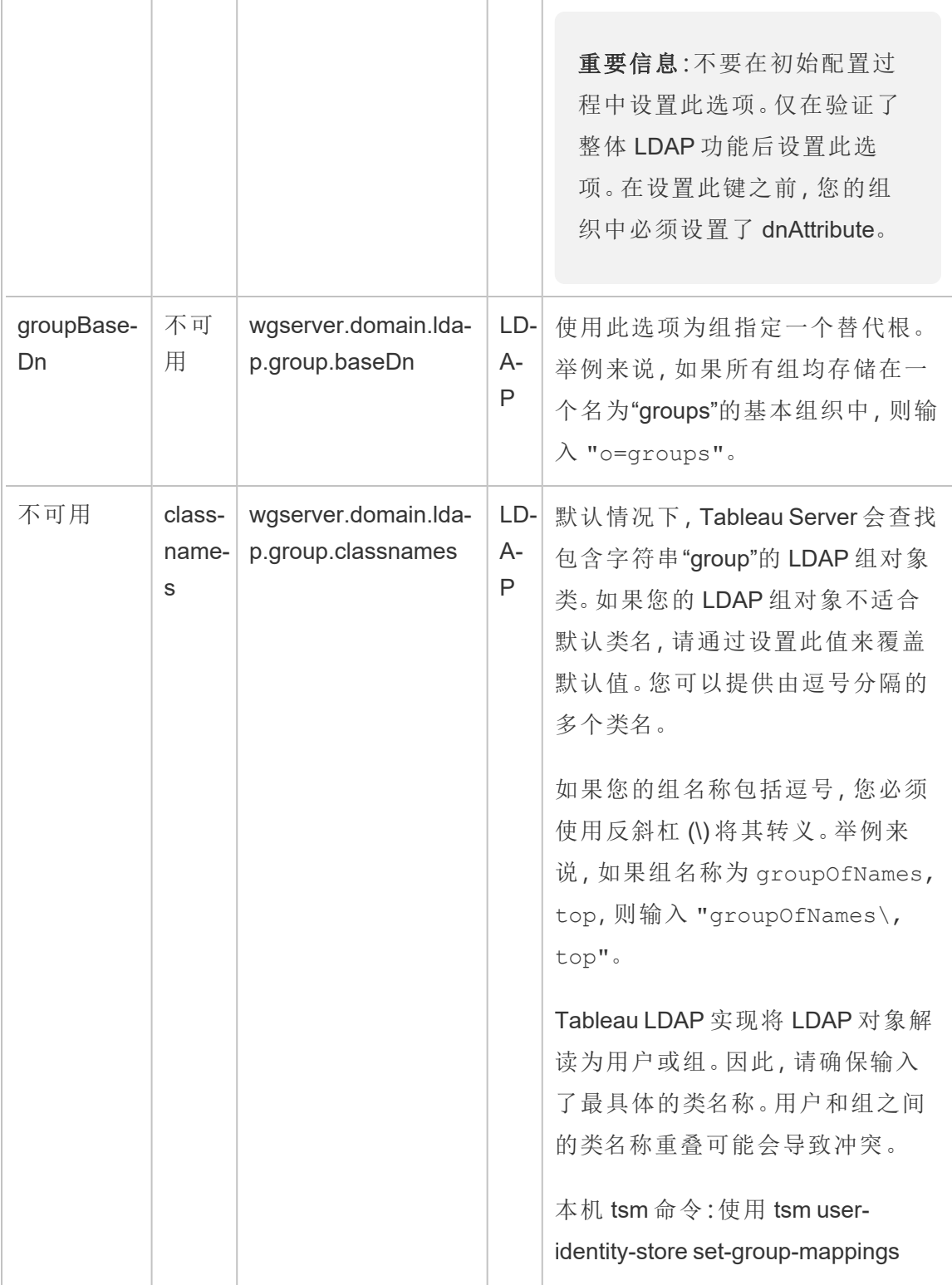

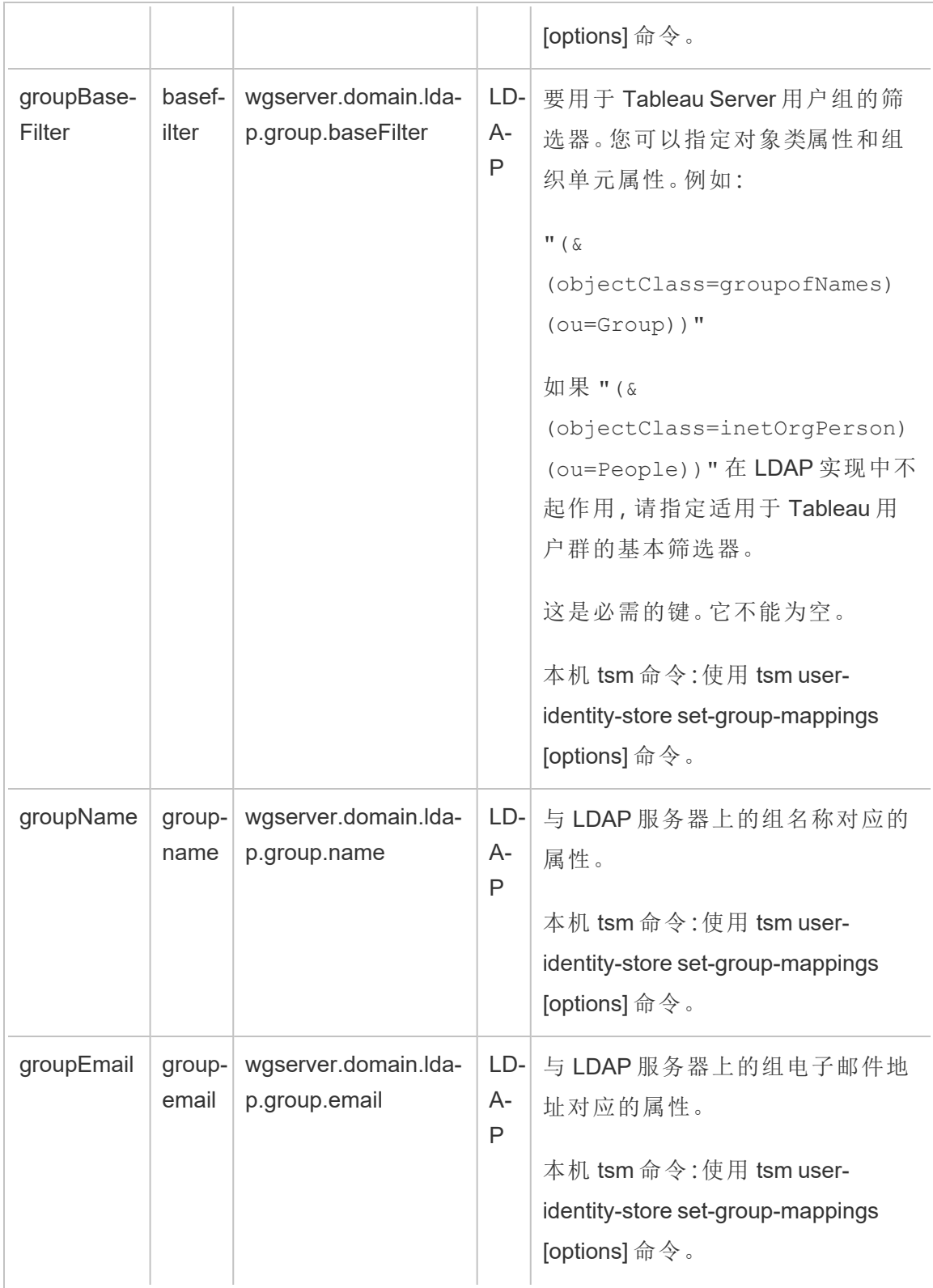

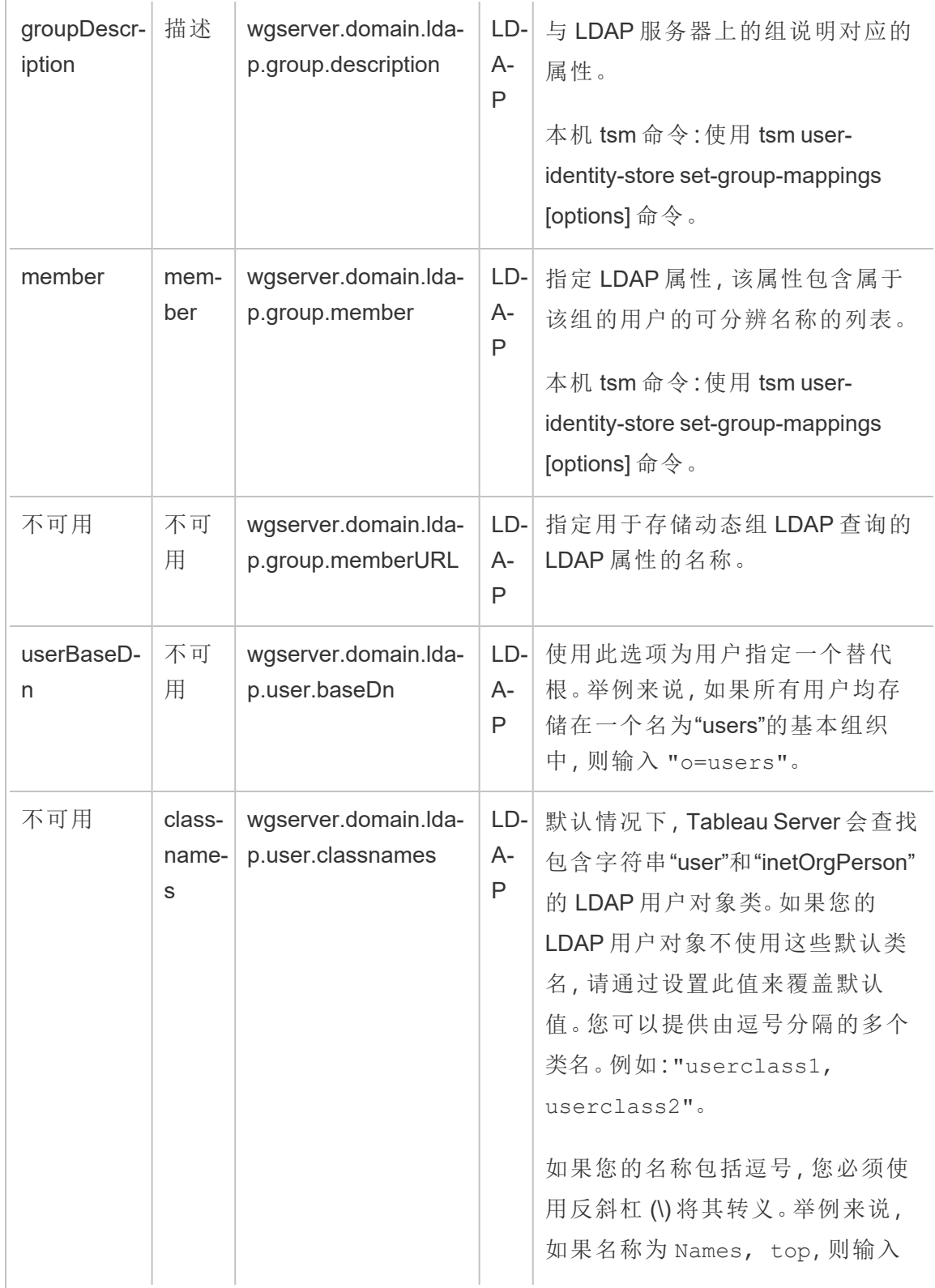

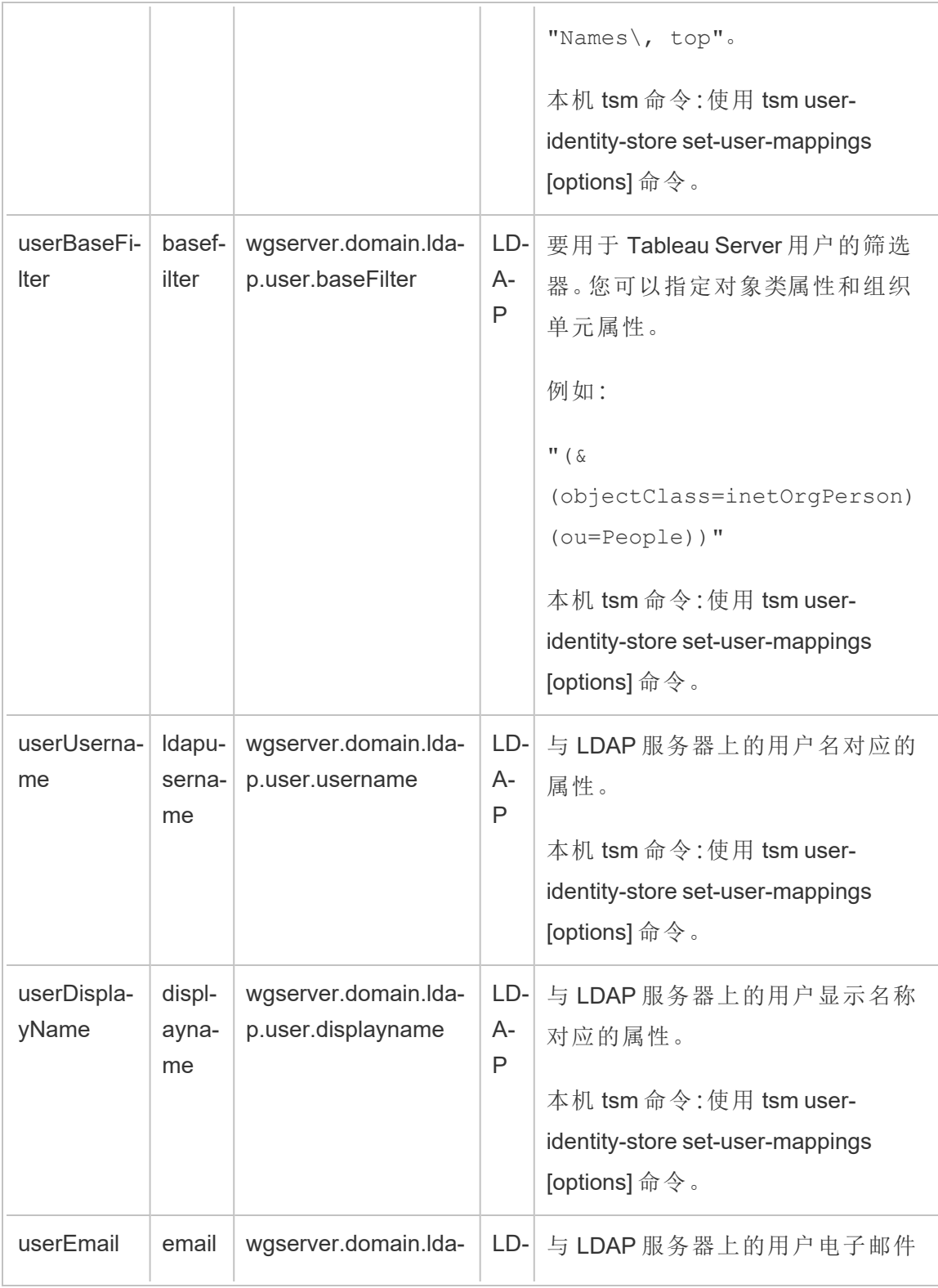

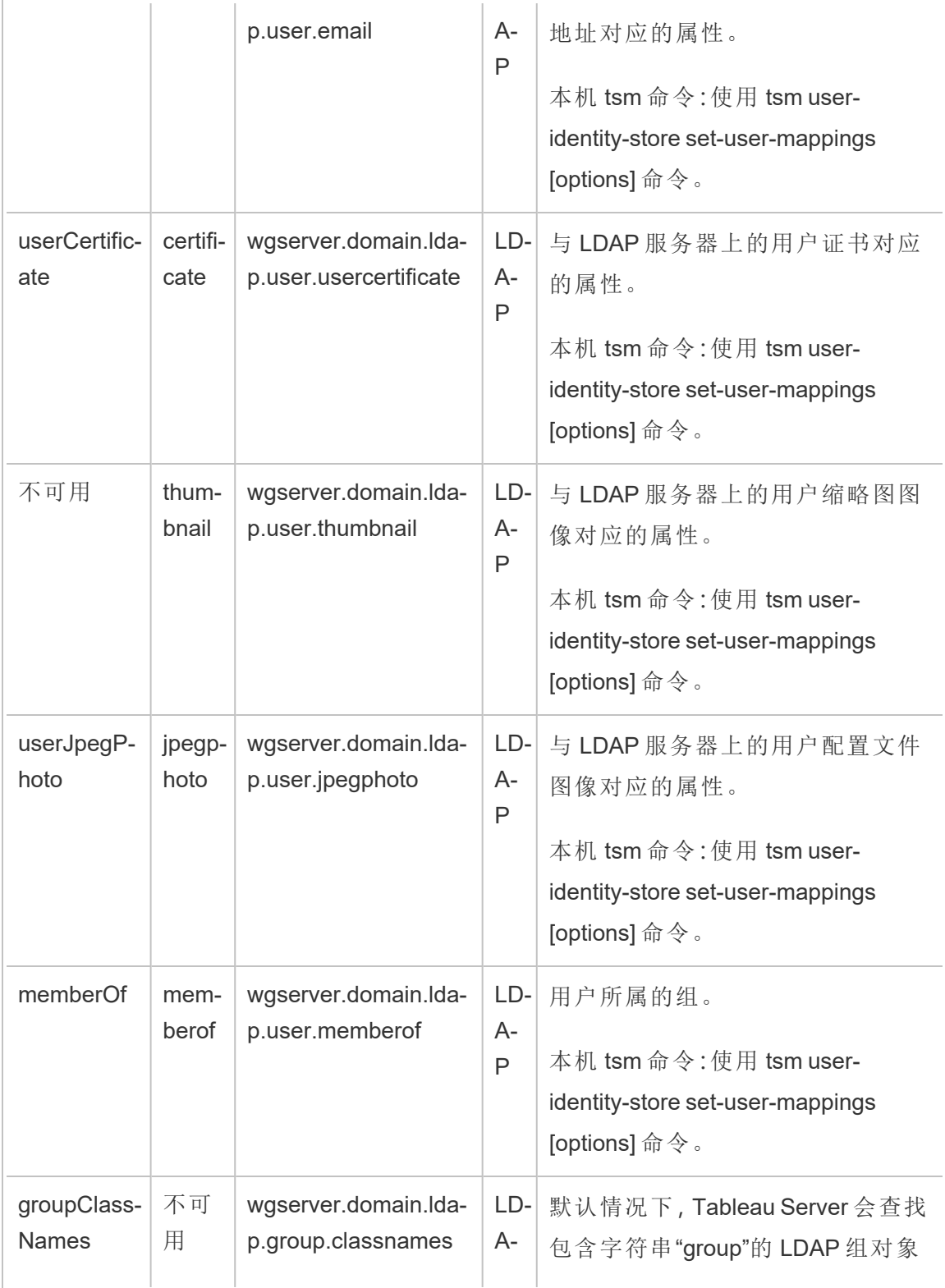

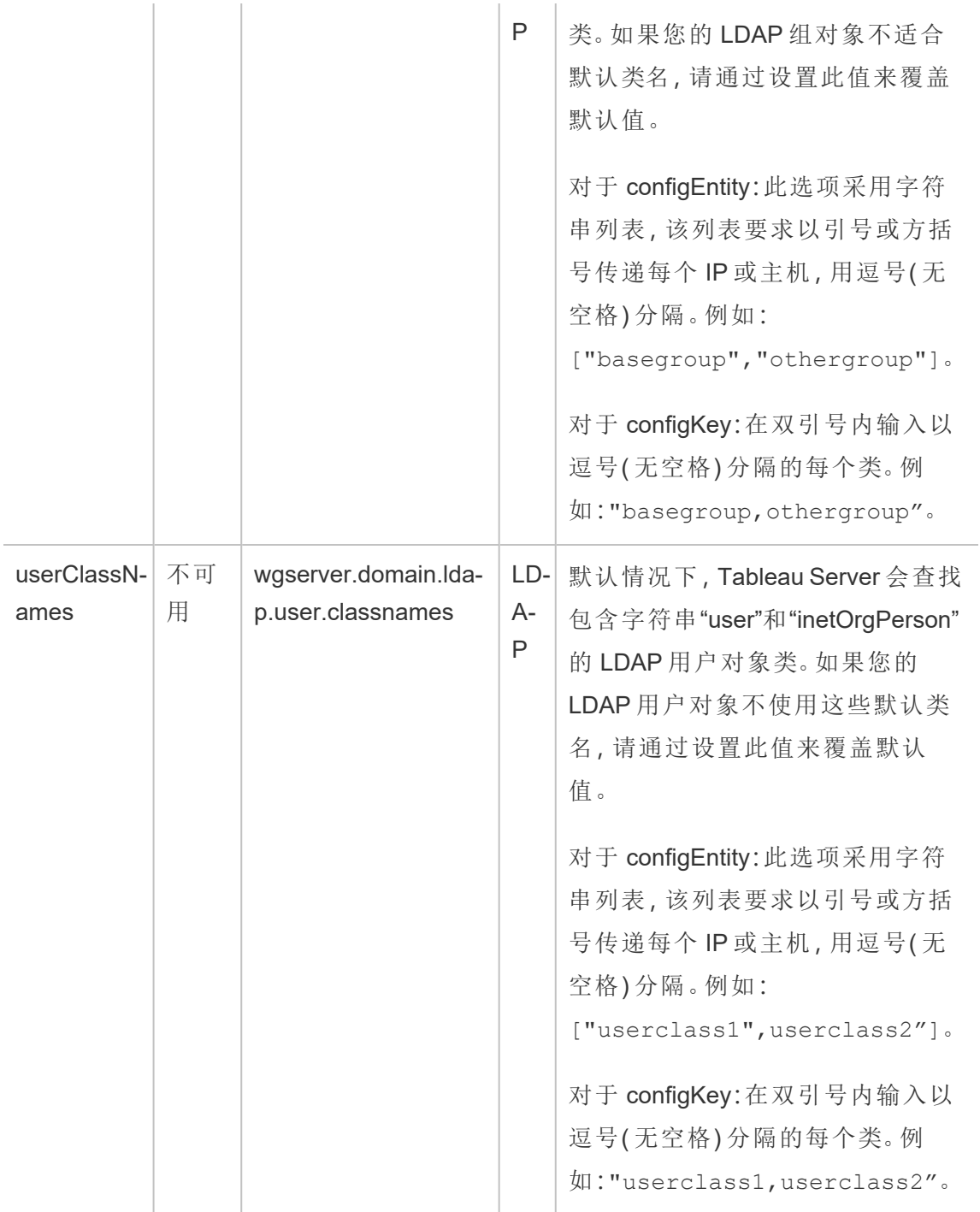
计算所得的 configKey

以下 Kerberos 相关 configKey 是依据多个环境输入计算所得并设置的。同样,必须通过 本机 tsm 命令或 configEntities 来设置它们。不要尝试手动设置这些 configKey。

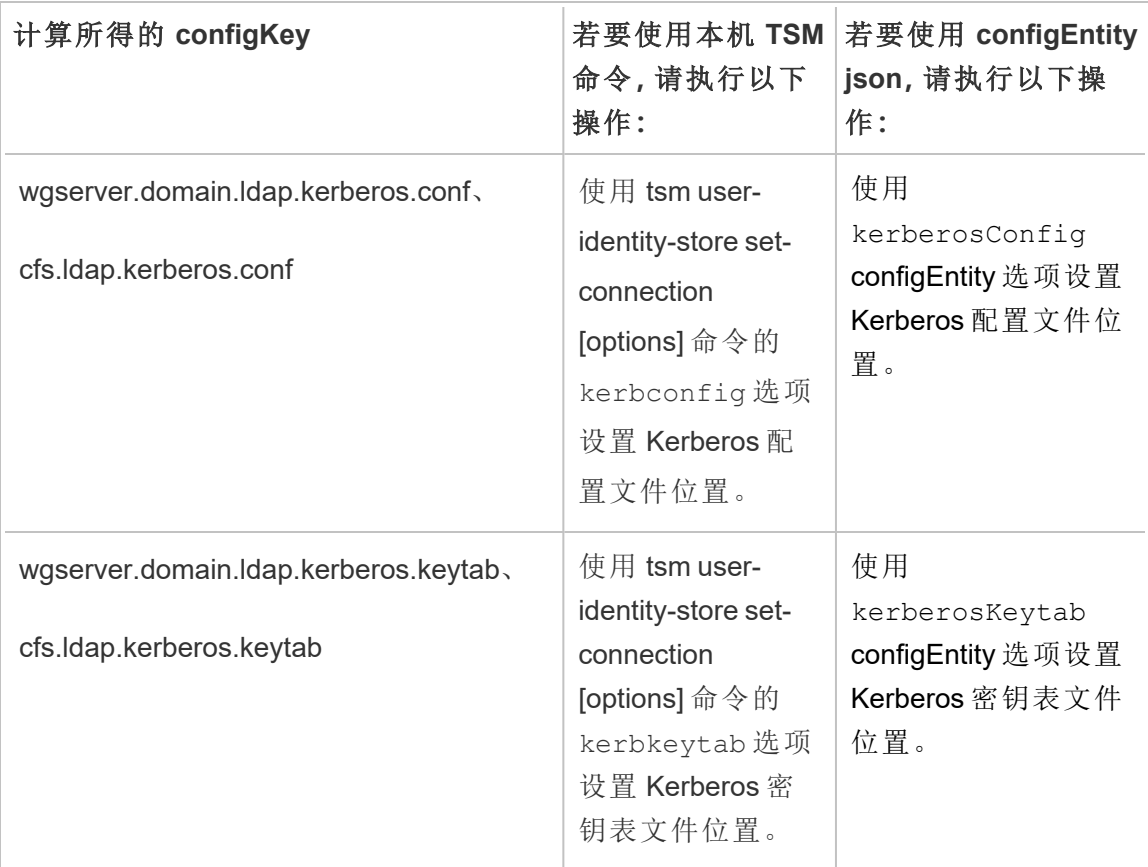

不支持的 configKey

基础 .yml 配置文件中存在一些不支持的 configKeys。以下键不能用于标准部署。不要配 置这些键:

- wgserver.domain.ldap.kerberos.login
- wgserver.domain.ldap.guid
- wgserver.domain.fqdn:此键对于 wgserver.domain.default 是冗余的。两个键的值必 须相同。仅当值与 wgserver.domain.default 不匹配时,才更新 wgserver.domain.fqdn。

# 基本产品数据

默认情况下, Tableau 产品会向 Tableau 发送使用情况数据, 以便我们了解客户如何使 用我们的软件,并深入了解它们在哪里成功,以及他们在何处可能遇到我们可以解决 的问题。例如,这些数据可以帮助我们了解升级通常失败的地方,并使我们能够对产品 进行更改以解决这些问题,或者确定我们的用户群中的哪一部分需要了解适用于特定 版本 Tableau Server 的安全问题。您可以在安装时或以后禁用此数据的发送。有关如何 执行此操作的详细信息,请参见适用于 Tableau [Desktop](https://help.tableau.com/current/desktopdeploy/zh-cn/desktop_deploy_setting_changes.htm#usage) 或 [Tableau](https://help.tableau.com/current/server/zh-cn/usage_data_server.htm) Server 的说明。

即使您禁用产品使用情况数据的发送,某些基本产品数据也会发送到 Tableau。此基本 产品数据包括有关产品及其进程的信息,包括哪些产品或进程正在运行、何时启动、运 行在哪些操作系统上、许可信息、哪个计算机或计算机群集已发送数据( 使用唯一假名 标识符) ,以及产品是否配置为发送产品使用情况数据。

您可以通过阻止发送到 **prod.telemetry.tableausoftware.com** 的流量,来禁用在计算机 级别或企业级别发送基本产品数据。

禁用在单独的计算机上共享基本产品数据

重要信息:此过程涉及修改本地 hosts 文件。如果您不知道这是什么,则不应对 其进行更改。仅当您了解对文件进行更改的含义、知道如何更改文件以及出于安 全考虑对文件进行了备份时,才应进行此更改。

修改 hosts 文件会改变计算机的网络行为。用于修改操作系统提供商(例如 Microsoft、Apple 或 Linux 发行版) 提供的 hosts 文件的详细说明。

- 1. 复制现有 hosts文件,并保存到不是 Tableau 计算机的计算机。这是您的备份,以 防需要撤消更改。在备份该文件之前,不要开始对其进行修改。
- 2. 修改计算机的 hosts 文件以包括以下行:

# Stops sending Product Usage to Tableau (prod.telemetry.tableausoftware.com). # Learn more here: http:\\tableau.com\derived-data 127.0.0.1 prod.telemetry.tableausoftware.com

第一行和第二行是注释,对第三行进行解释。

第三行通过将流量发送到内部主机环回地址来防止进入

prod.telemetry.tableausoftware.com

(http://prod.telemetry.tableausoftware.com/) 的所有流量离开本地计算机。数 据不会发送到计算机外部。

禁用在企业级别共享基本产品数据

若要禁用在企业级别发送基本产品数据,请修改网络防火墙以阻止进入 prod.telemetry.tableausoftware.com 的出站流量。

Tableau 使用此域接收有关进程启动和关闭的基本产品数据。它还用于更通用的产品使 用情况数据。如果阻止进入此域的流量,您将阻止发送这两种数据。

进入此域的流量将发生在端口 80( 用于我们的产品数据客户端的初始注册) 和端口 443 ( 对于所有后续流量) 上。若要完全防止发送产品数据,请阻止进入此域的所有流量。

有关如何配置网络防火墙的详细信息,请咨询供应商或内部 IT 部门。Tableau 无法提供 这些说明。

# 存档的内容

# 这是存档内容

继续支持公有云部署,但不再更新第三方公有云部署的内容。

有关最新的 Tableau Server 部署内容,请参见[企业部署指南和](https://help.tableau.com/current/guides/enterprise-deployment/zh-cn/edg_intro.htm) Tableau Server 帮助的[部](https://help.tableau.com/current/server-linux/zh-cn/install.htm) [署部](https://help.tableau.com/current/server-linux/zh-cn/install.htm)分。

对于那些有权访问的客户,我们建议使用 Tableau Cloud。有关更多详细信息,请参见:

- Tableau Cloud [手动迁移指南](https://help.tableau.com/current/guides/migration/zh-cn/emg_intro.htm)
- [适用于管理员的](https://help.tableau.com/current/server-linux/zh-cn/install.htm) Tableau Cloud 试用版
- Tableau Cloud:[管理员入门](https://www.tableau.com/zh-cn/learn/get-started/online-admin)

# 在公共云服务中自托管 Tableau Server

# 这是存档内容

继续支持公有云部署,但不再更新第三方公有云部署的内容。

有关最新的 Tableau Server 部署内容,请参见[企业部署指南](https://help.tableau.com/current/guides/enterprise-deployment/zh-cn/edg_intro.htm)和 Tableau Server 帮助的[部](https://help.tableau.com/current/server-linux/zh-cn/install.htm) [署](https://help.tableau.com/current/server-linux/zh-cn/install.htm)部分。

对于那些有权访问的客户,我们建议使用 Tableau Cloud。有关更多详细信息,请参见:

- Tableau Cloud [手动迁移指南](https://help.tableau.com/current/guides/migration/zh-cn/emg_intro.htm)
- [适用于管理员的](https://help.tableau.com/current/server-linux/zh-cn/install.htm) Tableau Cloud 试用版
- Tableau Cloud: [管理员入门](https://www.tableau.com/zh-cn/learn/get-started/online-admin)

# 简介

即使您没有自己的基础架构和服务器硬件,您也可以在云中部署企业级 Tableau Server 安装。与本地安装相比,构建云端解决方案有很多优势。例如,在云中构建 Tableau Server 的总拥有成本通常要比类似的本地解决方案低很多,原因是您不必购买所有昂 贵的硬件。此外,云可以提供更好的正常运行时间、可靠性和容错性,特别是在您跨不 同区域和可用性区域部署解决方案的情况下更是如此。

期望使用 Windows 版 Tableau Server?请参见[在公共云服务中自托管](https://help.tableau.com/current/server/zh-cn/ts_tableau_server_cloud_overview.htm) Tableau [Server](https://help.tableau.com/current/server/zh-cn/ts_tableau_server_cloud_overview.htm)。

您可以在以下云环境中构建和扩展 Tableau 环境:

- <sup>l</sup> **Amazon Web** 服务 在 Amazon Web 服务 (AWS) 上安装和管理 Tableau Server。 有关详细信息,请参见在 AWS [云中安装](https://help.tableau.com/current/offline/zh-cn/tableau_server_linux_aws.pdf) Tableau Server。
- <sup>l</sup> **Google** 云平台 在 Google 云平台上安装和管理 Tableau Server。有关详细信息, 请参见在 Google [云平台上安装](https://help.tableau.com/current/offline/zh-cn/tableau_server_linux_gcp.pdf) Tableau Server。

- <sup>l</sup> **Microsoft Azure** 在 Microsoft Azure 上安装和管理 Tableau Server。有关详细信 息,请参见在 [Microsoft](https://help.tableau.com/current/offline/zh-cn/tableau_server_linux_azure.pdf) Azure 上安装 Tableau Server。
- <span id="page-2704-0"></span>• 阿里云 - [在阿里云](https://help.tableau.com/current/offline/zh-cn/tableau_server_linux_alibaba.pdf)上安装和管理 Tableau Server。有关详细信息, 请参见在阿里云 中安装 [Tableau](https://help.tableau.com/current/offline/zh-cn/tableau_server_linux_alibaba.pdf) Server。

# 关于 Tableau Server 上的 Tableau Advanced Management

Tableau Advanced Management 是一个单独许可的 Tableau Server 功能集合,它可提供 增强的安全性、可管理性和可扩展性功能。

注意**:**Tableau Advanced Management 包含若干 Tableau Server 功能和两个单独安装 的工具:Tableau Content Migration Tool 和 Tableau Resource Monitoring Tool。有关详 细信息,请参见本主题后面的[功能表。](#page-2705-0)

# Advanced Management 许可要求

Advanced Management 在每次部署时获得许可,采用基于用户或基于内核的形式。部署 包括许可的生产 Tableau Server 安装和两个许可的非生产 Tableau Server 安装( 支持生 产安装) 。有关部署的详细信息,请参见 [EULA](https://mkt.tableau.com/files/Documentation.pdf?_ga=2.77356117.133433043.1563398594-1734029830.1510592172) 文档。

- 只能在已许可的 Tableau Server 部署上激活 Advanced Management。这意味着, 在 应用 Advanced Management 产品密钥之前,必须首先使用基于用户或基于内核的 有效密钥激活 Tableau Server。有关如何购买 Advanced Management 并获取产品 密钥的详细信息,请与您的客户经理联系。
- <sup>l</sup> 当产品密钥处于活动状态并启用时,可以使用 Advanced Management 中包含的所 有功能。

<sup>l</sup> 如果 Advanced Management 产品密钥已移除或停用,您将不再能够使用需要有 效 Advanced Management 许可证的功能。将不会删除任何关联的数据。每个功能 在许可证过期时的行为可能会有细微差异。若要详细了解单独的功能,请使用下 表中的链接。

<span id="page-2705-0"></span>下表列出了已包括并需要有效 Advanced Management 许可证的功能:

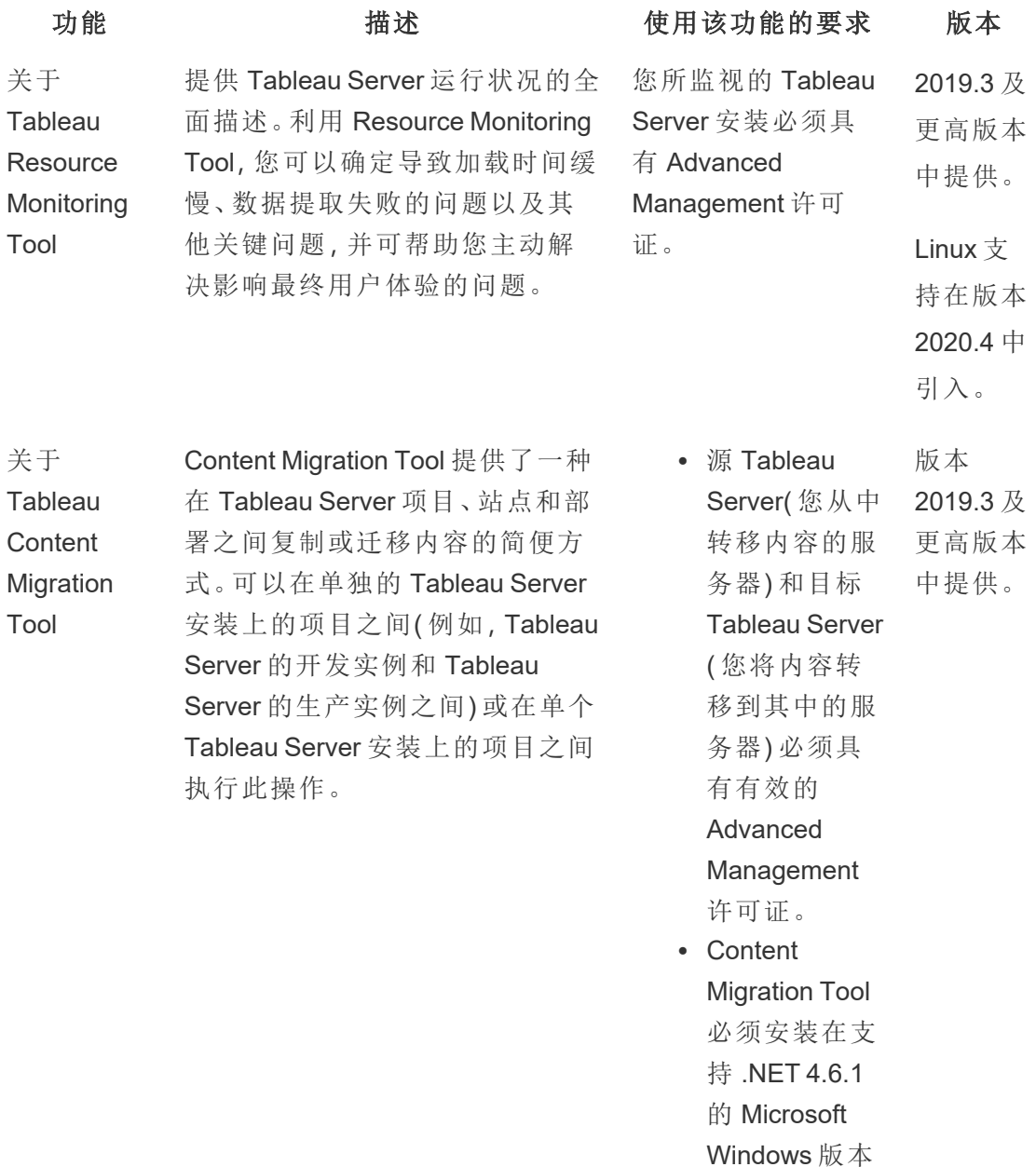

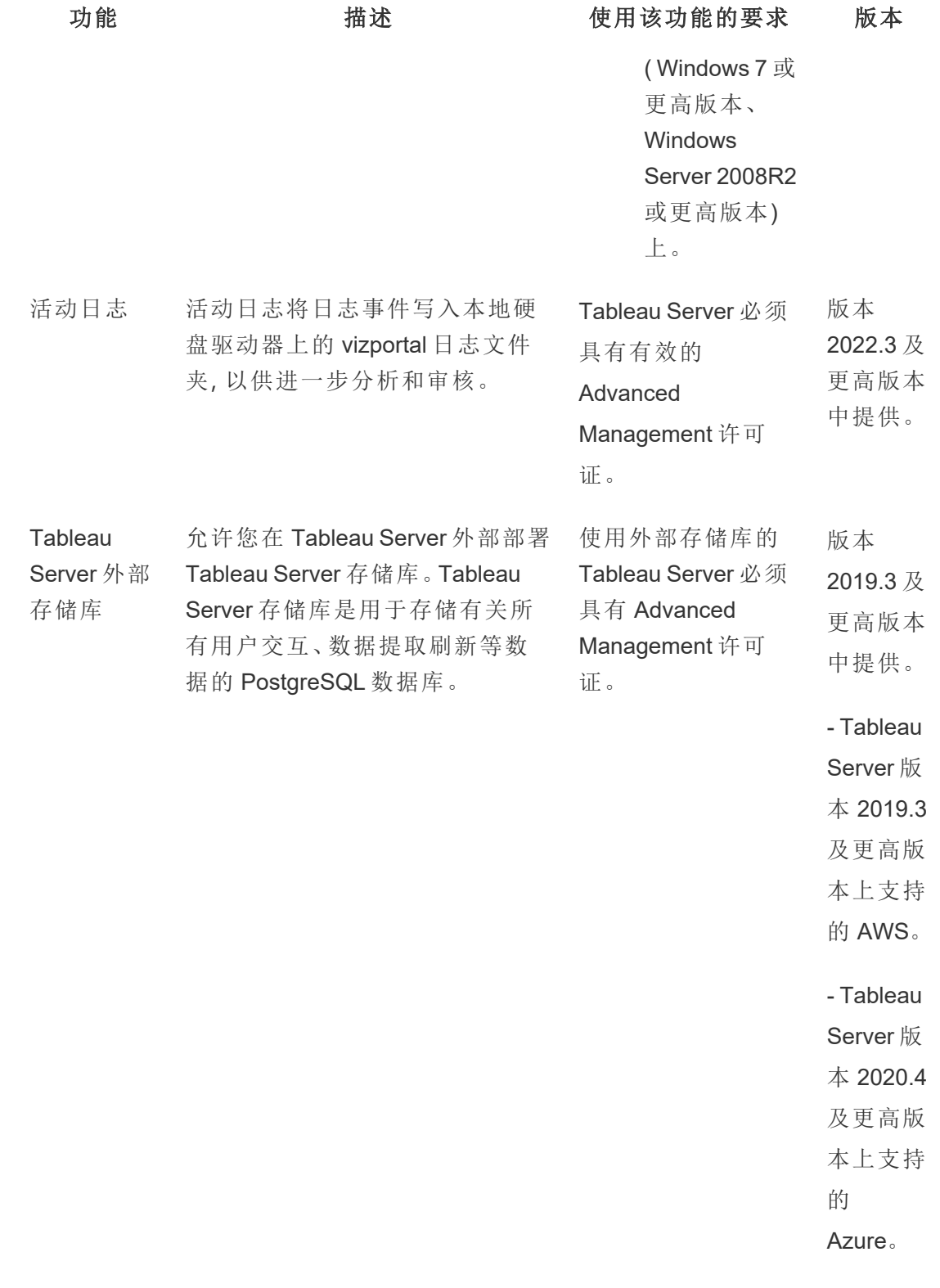

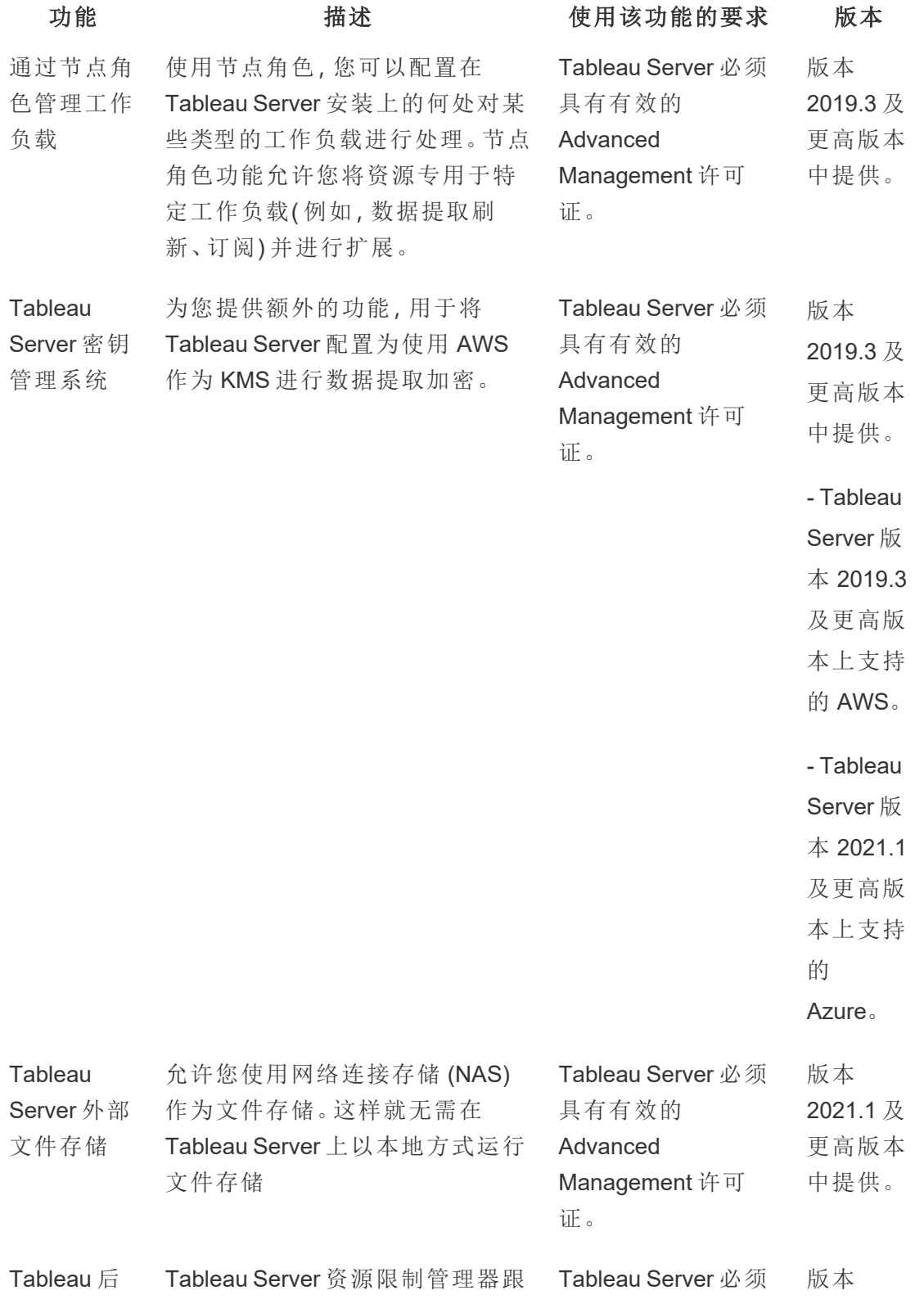

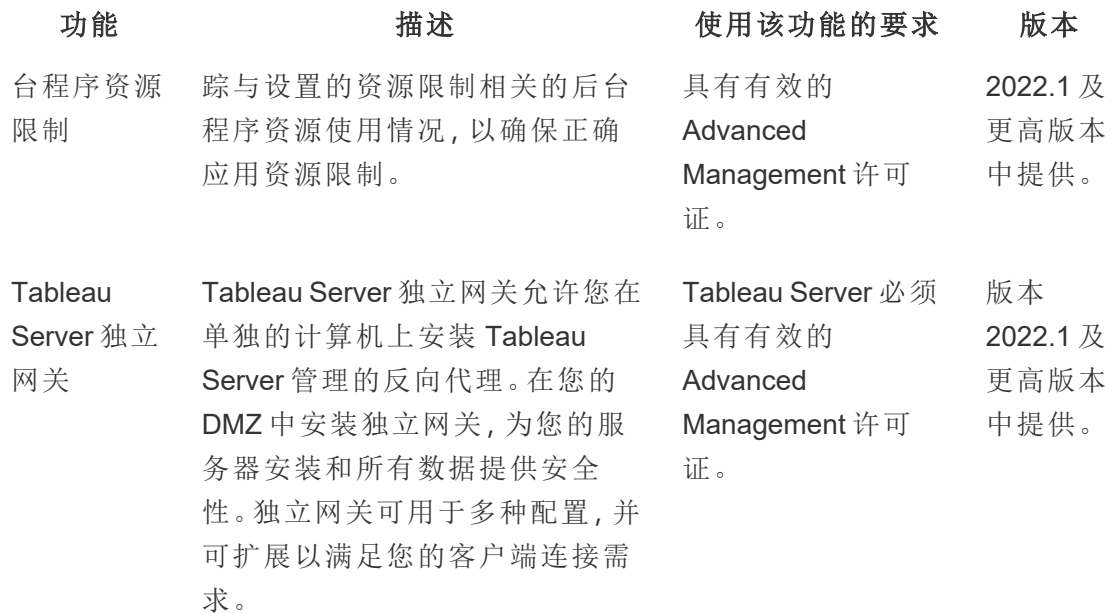

# 激活 Advanced Management 许可证

Advanced Management 许可证应用于 Tableau Server 安装,并可用于基于用户和基于内 核的安装。

下面概述了您如何能够在 Tableau Server 安装上激活 Advanced Management 许可证。

# 使用 TSM Web 界面

1. 在浏览器中打开 TSM:

https://<tsm-computer-name>:8850

- 2. 在**"**配置**"**选项卡上单击**"**许可**"**。单击**"**激活许可证**"**。
- 3. 输入或粘贴 Advanced Management 产品密钥,并单击**"**激活**"**。
- 4. 在"注册"页面上输入您的信息,并单击"注册"。
- 5. 注册完成后,按照提示进行操作并重新启动 Tableau Server。

注意**:**如果这是新 Tableau Server 安装,并且您在应用 Tableau Server 产品密 钥之前应用了 Advanced Management 密钥,则会看到错误。不过,您可以继 续进行安装,并使用上述相同步骤应用 Tableau Server 产品密钥。

# 使用 TSM CLI

- 1. 在 Tableau Server 群集中的某个节点上以管理员身份打开命令提示符。
- 2. 使用您的 Advanced Management 产品密钥运行以下命令来激活许可证:

tsm licenses activate -k <server-management-add-on-product key>

注意**:**如果这是新 Tableau Server 安装,请运行该命令两次,第一次使用 Tableau Server 产品密钥,然后使用 Advanced Management 产品密钥。

3. 应用更改并重新启动服务器:

tsm pending-changes apply

谁可以执行此操作

<span id="page-2709-0"></span>只有服务器管理员才能激活 Advanced Management 许可证密钥。

# 关于 Tableau Resource Monitoring Tool

本文档概述了 Tableau Resource Monitoring Tool。

# 什么是 Resource Monitoring Tool?

Resource Monitoring Tool 是可用于监视 Tableau Server 的运行状况和性能的工具。它从 Tableau Server 收集数据,以提供 Tableau Server 运行状况的全面描述。使用此工具可 以确定加载较慢、数据提取失败和其他关键问题的原因。若要使用 Resource Monitoring

Tool,您必须在服务器上启用 Advanced Management。有关 Advanced Management 的详 细信息,请参见关于 Tableau Server 上的 Tableau Advanced [Management](#page-2704-0)。

Resource Monitoring Tool 有两个主要组件:Resource Monitoring Tool Server (RMT Server) 和代理。

- <sup>l</sup> RMT Server 是整理来自 Tableau Server 的数据并通过 Web 界面提供的地方。您还 可以在此处配置、监控和分析 Tableau Server 的运行状况和性能。
- 代理在 Tableau 群集中的每个节点上运行,用于监视其性能和活动。下图说明了 Tableau Server 节点和 RMT Server 之间的交互。

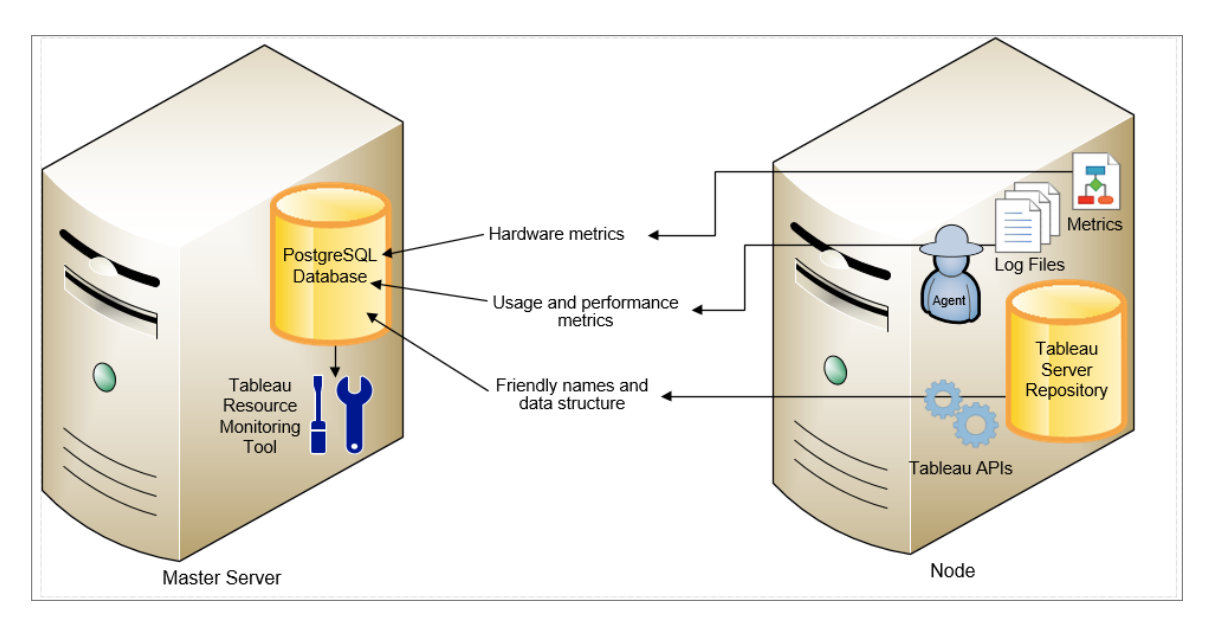

# Tableau Resource Monitoring Tool 入门指南

本文将帮助您开始使用 Tableau Resource Monitoring Tool。它包含您在安装 Resource Monitoring Tool 之前需要准备的其他相关信息文章的链接,用于升级的链接以及其他有 用资源的链接。

为了与我们公司的平等价值观保持一致,我们在可能的情况下更改了非包容性术语。由 于在某些地方更改术语可能会导致重大更改,因此我们保留现有术语:因此,您可能会

继续在 CLI 命令和选项、安装文件夹、配置文件和其他实例中看到这些术语。有关详细 信息,请参见"关于 [Tableau](https://help.tableau.com/current/tableau/zh-cn/about-tableau-help.htm) 帮助"。

安装之前

与 Tableau Server 的产品兼容性

可以安装 Resource Monitoring Tool 以监视受支持的 Tableau Server 版本。

下表列出了 Resource Monitoring Tool (RMT) 和 Tableau Server 之间的版本兼容性:

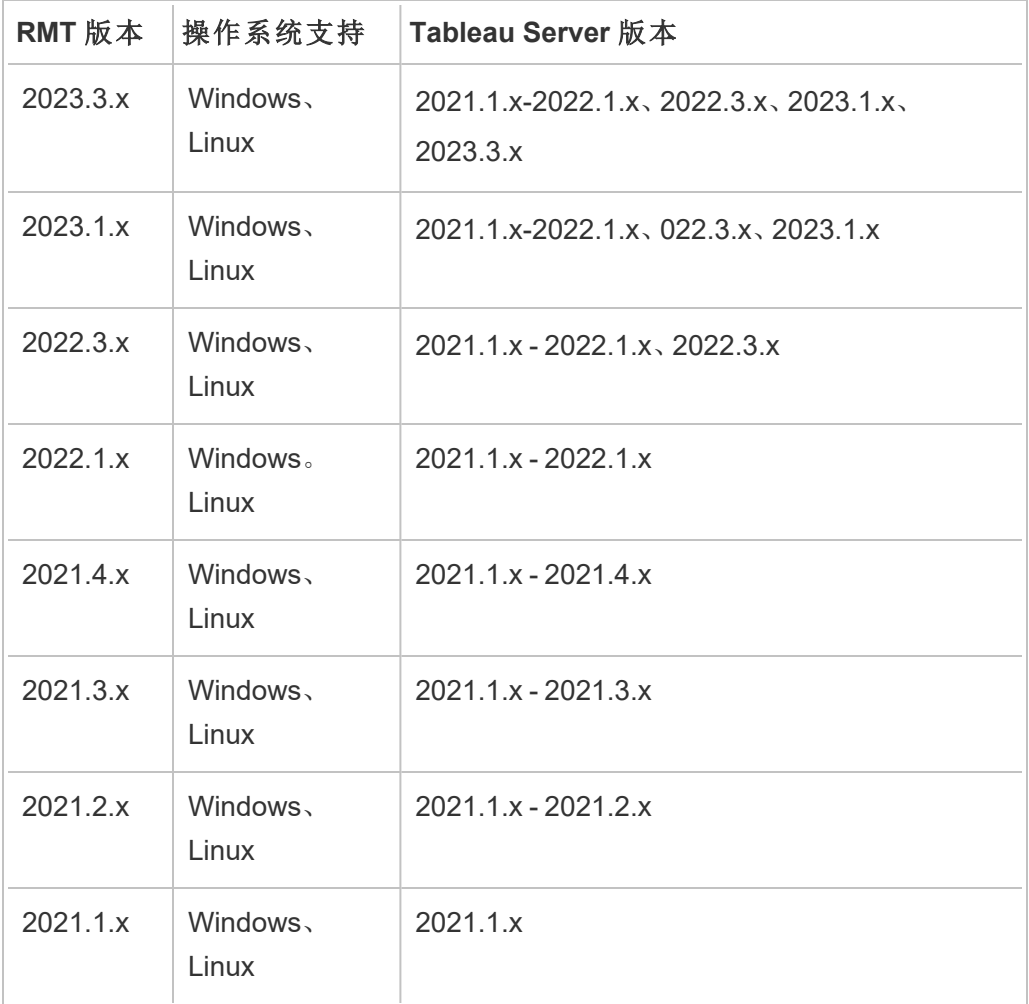

Resource Monitoring Tool Server (RMT Server) 和代理兼容性

通常,我们建议您安装相同版本的 RMT Server 和代理以确保它们兼容。如果您的代理 使用的版本与 RMT Server 版本不兼容,则会记录严重事件。有关详细信息,请参见[代理](#page-2854-0) [事件](#page-2854-0)。

概念和术语

熟悉 Resource Monitoring Tool 主题中使用的概念和术语。有关详细信息,请参见[概念。](#page-2714-0)

设置体系结构

Resource Monitoring Tool 有两个主要组件:Resource Monitoring Tool Server (RMT Server) 和代理。RMT Server 应安装在自己的计算机上,代理应安装在 Tableau Server 群集的每 个节点上。有关设置体系结构的更多详细信息,请参见安装 Tableau Resource [Monitoring](#page-2720-0) [Tool](#page-2720-0)。

Resource Monitoring Tool 设置的高级视图。此图显示了一个三节点 Tableau Server 群集。

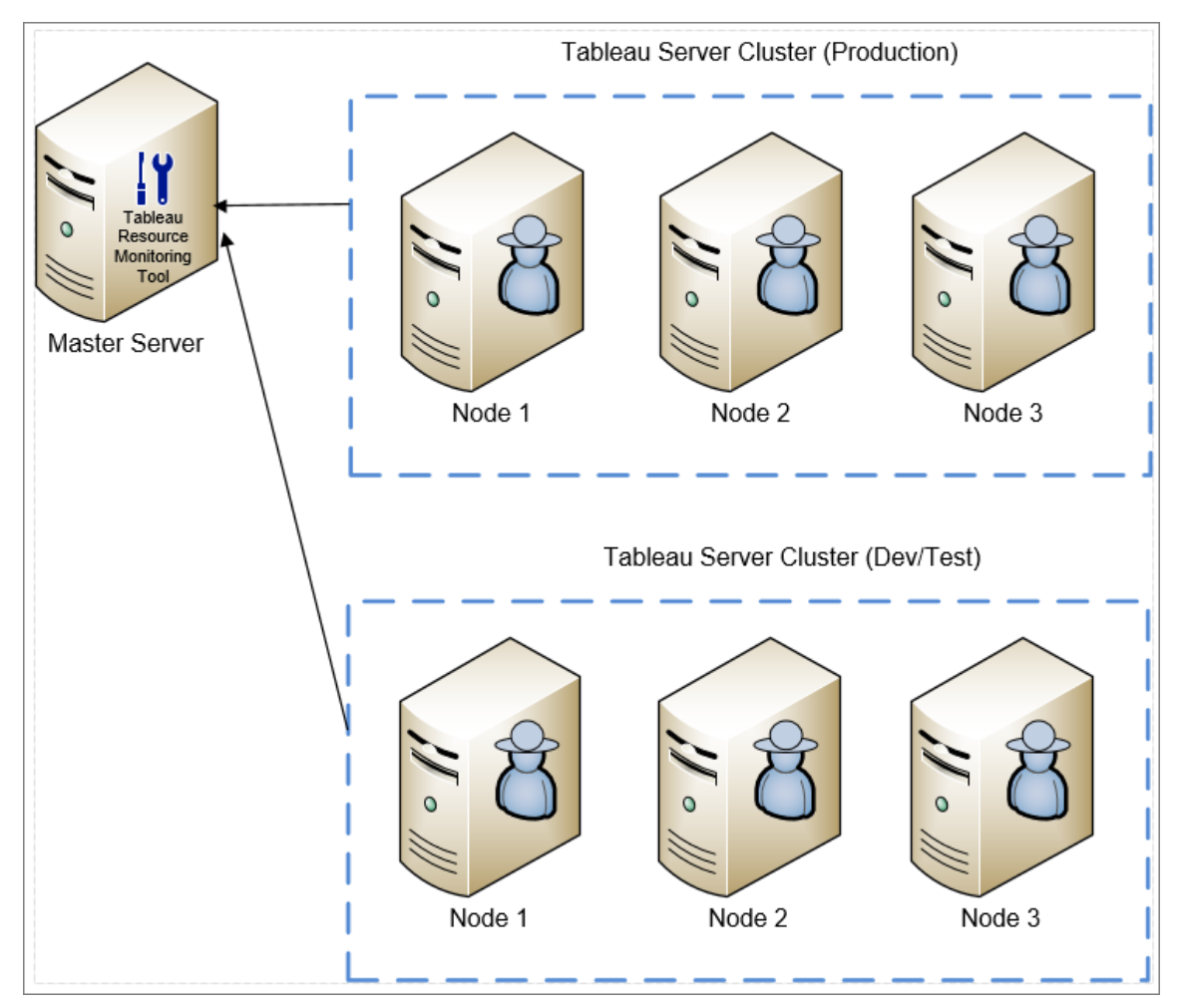

Resource Monitoring Tool 的最低硬件要求和推荐配置

Resource Monitoring Tool 处理从 Tableau Server 安装收集的数据的所有处理、聚合、存 储以及监视 Web 接口。对于生产用途,您在其上安装 Resource Monitoring Tool 的计算 机应满足或超过最低硬件推荐配置。有关更多详细信息,请参见Tableau [Resource](#page-2719-0) Monitoring Tool [的最低硬件要求和推荐配置](#page-2719-0)。

Resource Monitoring Tool 的安装前检查清单

在安装 Resource Monitoring Tool 之前,请查看这些操作项目并完成任何必要的步骤:[安](#page-2716-0) [装前检查清单](#page-2716-0) - Tableau Resource Monitoring Tool。

疑难解答

在与支持人员联系之前,一定要查看我们的排查 Tableau Resource [Monitoring](#page-2902-0) Tool 问 [题](#page-2902-0),了解常见问题的答案。

### <span id="page-2714-0"></span>概念

本文简要介绍一些 Tableau Resource Monitoring Tool 核心概念,并定义您将经常看到的 一些术语。

为了与我们公司的平等价值观保持一致,我们在可能的情况下更改了非包容性术语。但 是,您可能会继续在 CLI 命令和选项以及其他实例中看到这些术语。有关详细信息,请 参见"关于 [Tableau](https://help.tableau.com/current/tableau/zh-cn/about-tableau-help.htm) 帮助"。

#### 代理

在每个 Tableau 服务器上,Resource Monitoring Tool 代理以后台服务形式运行的。它必 须安装在 Tableau Server 安装中您要监视的所有节点上。

代理是一个轻量级进程,它监视 Tableau 活动以及安装了代理的服务器的常规性能。它 会将这些详细信息报告给 Resource Monitoring Tool Server。

#### Resource Monitoring Tool Server (RMT Server)

Resource Monitoring Tool Server 承载用户与之交互的 Web 应用程序。它还可以进行大量 的后台处理,对代理中的数据进行排序和监视。我们将使用术语 **RMT Server** 来指代此 组件。

#### 环境

环境是用于指单节点 Tableau Server 安装或 Tableau Server 群集的术语。在 RMT Server Web 界面中,Tableau Server 的每个节点称为服务器。

Resource Monitoring Tool 可监视多个 Tableau Server 安装。例如,您可能同时有生产 Tableau Server 和暂存 Tableau Server。在 Resource Monitoring Tool 中,您可以创建两个 环境( *"*生产*"*和*"*暂存*"*) ,并同时监视这些 Tableau Server 群集。

环境状态

环境状态表示当前 Tableau 环境的状态。状态由事件的数量和类型以及 Tableau 的各种 进程的状态确定。以下各部分将说明每种状态在这些术语中的含义。

正常

# $\bullet$

目前没有发生警告或严重事件,并且当前没有任何失败的进程。

# 警告

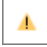

发生以下任何情况时,环境将处于警告状态:

- <sup>l</sup> 当前至少发生一个警告事件。
- <sup>l</sup> 进程未获许可。
- <sup>l</sup> 进程处于脱机状态。

严重

 $\circ$ 

发生以下任何情况时,环境将处于严重状态:

- <sup>l</sup> 当前至少发生一个严重事件。
- <sup>l</sup> 主网关处于脱机状态。
- <sup>l</sup> 进程的所有实例未获许可。
- <sup>l</sup> 进程的所有实例处于脱机状态。

#### 服务器

服务器是用于指代 Tableau Server 安装中的每个节点的术语。您在其上安装 Resource Monitoring Tool 代理的每台计算机都被视为一个服务器。

<span id="page-2716-0"></span>安装前检查清单 - Tableau Resource Monitoring Tool

计算机、网络和帐户要求

注意**:**资源监控工具 (RMT) 服务器和代理不符合联邦信息处理标准 (FIPS) 140-2,并 且在启用 FIPS 模式的操作系统上无法正常工作。

在安装 Tableau Resource Monitoring Tool 之前,请完成以下先决条件。

- 1. 确保您对将运行 Resource Monitoring Tool 的所有计算机具有管理权限。这包括运 行 RMT Server 的计算机,以及安装中您将使用 Resource Monitoring Tool 监视的所 有 Tableau Server 节点。
- 2. 在运行 RMT Server 的计算机上为入站 TCP 流量打开端口 5672

Resource Monitoring Tool 代理应用程序将通过端口 5672 发送其收集的数据,因此 安装了 RMT Server 的计算机将需要允许该端口上的入站 TCP 流量。

- 3. 打开以下端口:
	- 在运行 RMT Server 的计算机上为入站 TCP 流量打开端口 5672

这是 RMT Server 将承载 Web 接口的端口。请注意,如果有第三方服务已使 用该端口,则可以在安装过程中更改端口号。要使 Web 接口可以从 RMT Server 外部访问,将需要打开此端口。

• 在运行 Resource Monitoring Tool RMT Server 的计算机上为入站 TCP 流量打 开端口 443。

这是测试与 RMT Server 的连接时来自代理的连接的端口。

- <sup>l</sup> 在所有代理节点上为出站 TCP 流量打开端口 5672 和 5671( TLS 连接) 。 代理应用程序使用此端口将收集的数据发送到 RMT Server。
- <sup>l</sup> 在所有代理计算机上为出站 TCP 流量打开端口 80。

代理计算机将定期向 RMT Server Web 接口发出请求。

<sup>l</sup> 在所有代理计算机上为出站 TCP 流量打开端口 443。

这是代理测试其与 RMT Server 连接的端口。

有关端口和通信的详细信息,请参见 Tableau Resource [Monitoring](#page-2847-0) Tool 通信端 [口](#page-2847-0)。

4. 验证所有代理计算机是否能与 RMT Server 联系。

RMT Server 承载的 Web 接口在安装过程中绑定到特定主机名或 IP 地址。它只会 应答发送到特定主机名的请求。举例来说,如果为 RMT Server 配置的承载位置 为 http://RMTServer/,但代理只能通过 http://myrmtserver.myserver.com/ 联系 RMT Server,则请求将不会通过。

5. 收集 Tableau Server 管理员帐户的凭据。

Resource Monitoring Tool 将使用 Tableau Server Web API 收集有关内容的信息, 因此它将需要 Tableau Server 管理员用户的凭据,并能够访问所有站点、项目 等。我们建议创建一个专用于 Resource Monitoring Tool 的用户,但它只能是 Tableau Server 管理员用户。

6. 启用对 Tableau Server 存储库的数据库的访问。从版本 **2022.3** 开始**,**这是必需 的。

出于性能原因,Resource Monitoring Tool 会直接访问存储库数据库。为了实现这 一点,必须启用对存储库的访问,并为"readonly"数据库用户设置密码。有关详细 信息,请参见启用对 Tableau Server [存储库的访问](#page-1978-0)。

7. 如果要在 Resource Monitoring Tool 和 Tableau Server 存储库之间使用 SSL 连接, 请确保将 Tableau Server 配置为使用 SSL 进行内部 Postgres 连接。有关详细信 息,请参见针对内部 Postgres [通信配置](#page-1713-0) SSL。

Resource Monitoring Tool 允许您使用证书文件 (server.crt) 或指纹进行 SSL 连 接。Postgres 数据库的证书文件安装到:

/var/opt/tableau/tableau\_server/data/tabsvc/config/pgsql\_ <version>/security

如果您计划使用证书文件 (server.crt),请将 Tableau Server 生成的证书文件复 制到计划安装 RMT Server 的计算机,用于内部 Postgres SSL 连接。确保操作系统 信任证书。

- 8. 确认已在 Tableau Server 上启用 REST API( 这是默认设置) 。使用 tsm configuration get -k api.server.enabled 命令来执行此操作。返回值 true 意味着 REST API 已启用。若要启用 REST API, 请使用 tsm configuration set 命令:有关详细信息,请参见[api.server.enabled](#page-2120-0)。
- 9. 查看 Tableau Server 日志的大小。安装并配置代理服务器之后,Resource Monitoring Tool 将处理 Tableau Server 日志中的相关历史数据,然后再显示数据。 如果有大量的历史日志数据,处理信息可能需要一段时间。这可能会导致延迟处 理服务器上的较新事件。

如果您担心延迟,并且没有历史信息与您无关,则可以执行以下操作来清理现有 文件:

• [移除不需要的文件](#page-2081-0),并在移除日志文件之前考虑[日志文件快照](#page-2526-0)(将日志存 [档](#page-2526-0))。

注意**:**像 CPU 使用情况和内存使用情况这样的性能数据不会使用历史日志数 据收集,而是在安装和配置代理之后收集的,因此清理历史数据不会影响性 能数据。

10. ( 可选) 收集 RMT Server 可以访问的 SMTP 服务器的连接信息。

如果您想要电子邮件通知,则需要向 RMT Server 提供服务器名称、用户名和密码 ( 如果有) ,以及可用于发送电子邮件的 SMTP 服务器( 及 TLS 版本) 的端口号。目

前,需要 TSL 版本 1.2, 但也支持 TLS 版本 1.3。 如果要使用 TLS 版本 1.3, 请确保 您在将安装 RMT Server 的计算机上安装了 Open SSL 1.1.1f 或更高版本。有关详 细信息,请参见[电子邮件通知](#page-2790-0)

# 谁可以执行此操作

若要执行上述所有步骤,您需要是正在安装 Resource Monitoring Tool 的计算机上的管 理员,并成为 Tableau Server 管理员。

<span id="page-2719-0"></span>Tableau Resource Monitoring Tool 的最低硬件要求和推荐配置

Tableau Resource Monitoring Tool 处理从 Tableau Server 安装收集的数据的所有处理、 聚合、存储以及监视 Web 接口。

<span id="page-2719-1"></span>RMT Server 最低硬件推荐配置

对于生产用途,您在其上安装 Resource Monitoring Tool 的计算机应满足或超过下面的 硬件推荐配置。

- 8 个物理 CPU 内核(16 个 vCPU)
- CPU 必须支持 SSE4.2 和 POPCNT 指令集
- 64GB RAM
- 用于 RMT Server 的 500GB 磁盘空间
- 用于提高性能的 SSD 驱动器或类似驱动器

对于与上面指定的最低硬件匹配的 RMT Server 安装,Resource Monitoring Tool 可以为 每小时提供多达 10,000 个视图的 Tableau Server 部署提供性能报告。

对于每小时具有更多视图负载或后台作业数量非常多的部署,可能会出现数据延迟。 在这些情况下,您可能需要升级硬件。

Resource Monitoring Tool 代理 - 资源利用率

Resource Monitoring Tool 代理监视操作系统和 Tableau Server 进程及日志文件,并将性 能指标和 Tableau 日志数据发送到 Resource Monitoring Tool 以实现近乎实时的处理。 需要在运行 Tableau Server 的每台计算机上安装代理。

在符合Tableau Server [的最低硬件要求和推荐配置](#page-335-0)的 Tableau Server 安装上,预期会出 现以下情况:

- <sup>l</sup> 我们通常会看到代理平均使用 0-5% 的 CPU,并且很少出现高于该值的峰值。我 们的性能目标是平均 10% 或更少的 CPU 使用率。
- 代理通常使用 200 MB 或更少的 RAM, 在 Tableau Server 活动比较繁重期间的极 少情况下,会出现峰值。
- <sup>l</sup> 对于安装了代理的计算机,建议至少有 10 GB 可用磁盘空间。

在云环境中安装

Resource Monitoring Tool 可安装在可用于 Tableau Server 的任何云环境中的虚拟机上。 安装了 RMT Server 的虚拟机将需要满足和[上面](#page-2719-1)一样的最低硬件要求。

谁可以执行此操作

为了安装 Resource Monitoring Tool, 您必须是以下所有各项:

- 正在安装 Resource Monitoring Tool 的计算机上的管理员。
- Tableau Server 管理员。
- <span id="page-2720-0"></span>• Resource Monitoring Tool 管理员。

# 安装 Tableau Resource Monitoring Tool

Tableau Resource Monitoring Tool 有两个主要组件:RMT Server 和代理。

Resource Monitoring Tool 必备组件和 RMT Server 必须安装在专用硬件上才能保证它们 拥有必要的资源,并且不会与其他程序或软件出现计算机资源争用。除非在特殊情况下 ( 例如,出于非生产环境中的有限演示目的) ,否则不应将它们安装在 Tableau Server 计 算机上。

代理安装在您要监控的 Tableau Server 的所有节点上。

用于安装 Resource Monitoring Tool 的安装程序可在 Advanced [Management](https://www.tableau.com/zh-cn/support/releases/server-management) 下载站点上 找到。下载以 **Tabrmt** 开头的所有文件。

为了与我们公司的平等价值观保持一致,我们在可能的情况下更改了非包容性术语。由 于在某些地方更改术语可能会导致重大更改,因此我们保留现有术语:因此,您可能会

继续在 CLI 命令和选项、安装文件夹、配置文件和其他实例中看到这些术语。有关详细 信息,请参见"关于 [Tableau](https://help.tableau.com/current/tableau/zh-cn/about-tableau-help.htm) 帮助"。

安装版本历史记录

此部分介绍了安装过程中的重大更改。使用此部分可以了解根据您的当前版本和要升 级到的版本所做的更改。

- <sup>l</sup> 从版本 **2022.3** 开始,您可以选择在云平台上配置 RabbitMQ 消息服务和 Resource Monitoring Tool 使用的 PostgreSQL 数据库。目前支持 AWS AMQ for RabbitMQ 和 Amazon RDS for PostgreSQL 数据库。通过此新增功能,您可以选择将存储库和消 息队列服务与 RMT Server 一起安装在同一台计算机上,或单独安装在 AWS 平台 上。
- <sup>l</sup> 从版本 **2020.4** 开始,Resource Monitoring Tool 可安装在 Linux 计算机上。以前,只 支持在 Windows 计算机上安装 Resource Monitoring Tool。
- <sup>l</sup> 从 **2020.2** 开始,单个安装程序将安装必备组件和 RMT Server。您只需要两个安 装程序:一个用于包括必备组件的 RMT Server, 另一个用于安装代理。

安装 Resource Monitoring Tool 之前

- <sup>l</sup> 查看以下要求和说明:
	- Tableau Resource Monitoring Tool [的最低硬件要求和推荐配置](#page-2719-0)
	- [安装前检查清单](#page-2716-0) Tableau Resource Monitoring Tool
	- <sup>l</sup> 支持以下操作系统:
		- AlmaLinux:

版本 2023.3.1 及更高版本:AlmaLinux 8.x、AlmaLinux 9.x

• Amazon Linux:

版本 2023.3.1 及更高版本:Amazon Linux 2、Amazon Linux 2023

版本 2023.3.0 及更低版本:Amazon Linux 2

• CentOS:

版本 2023.3.1 及更高版本:7.9 及更高版本( 8.x 除外) 、Stream 8.x、 Stream 9.x

版本 2023.3.0 及更低版本: 7.9 及更高版本(8.x 除外)

• Oracle:

版本 2023.3.1 及更高版本:Oracle 8.x、Oracle 9.x

• Red Hat Enterprise Linux (RHEL):

版本 2023.3.1 及更高版本:9.x、8.3+、7.3+

版本 2023.3.0:9.x、8.3+、7.3+

版本 2023.1.x 及更早版本:8.3+、7.3+

• Rocky Linux:

版本 2023.3.1 及更高版本:Rocky Linux 8.x、Rocky Linux 9.x

• Ubuntu:

版本 2023.1.1 及更高版本:Ubuntu 16.04 LTS、18.04 LTS( 而非 17.04) 、20.04 LTS、22.04 的最新版本

版本 2023.1.0:Ubuntu 16.04 LTS、18.04 LTS( 而非 17.04) 和 20.04 LTS 的最新版本

版本 2022.3 及更低版本:Ubuntu 16.04 LTS 和 18.04 LTS( 而非 17.04) 的最新版本

## 有关 **Linux** 发行版的其他说明**:**

- Red Hat Enterprise Linux (RHEL)、CentOS、Oracle Linux 和 Amazon Linux 发行版在本文档中统称为类似于 RHEL 的发行版。
- <sup>l</sup> 不支持以前版本的 CentOS 和 Ubuntu,因为 Tableau Server 需要 systemd 以进行流程管理。

• 文件后缀名为 .deb 的安装程序版本安装在 Ubuntu 分发版上。

自 2022 年 7 月起,不再支持 Debian 发行版。有关详细信息,请参见 此 [Tableau](https://community.tableau.com/s/news/a0A4T0000011xDOUAY/debian-end-of-life) 社区。

- <sup>l</sup> 不支持自定义内核。
- <sup>l</sup> 确保您要监视的 Tableau Server 安装已使用 Advanced Management许可证获得许 可。您必须有有效的 Advanced Management 许可证才能使用 Resource Monitoring Tool。
- <sup>l</sup> 查看 Tableau Server 日志的大小。安装并配置代理之后,Resource Monitoring Tool 将会先处理 Tableau Server 日志中的相关历史数据,然后再显示数据。如果有大 量的历史日志数据,则可能需要一段时间来处理这些信息,进而可能导致处理服 务器上的较新事件出现延迟。

如果您担心延迟,并且没有历史信息与您无关,则可以执行以下操作来清理现有 文件:

• [移除不需要的文件](#page-2081-0),并在移除日志文件之前考虑[日志文件快照](#page-2526-0)(将日志存 [档](#page-2526-0)) 。

注意**:**像 CPU 使用情况和内存使用情况这样的性能数据不会使用历史日志 数据收集,而是在安装和配置代理之后收集的,因此清理历史数据不会影响 性能数据。

- 为 Tableau Server 存储库启用只读内置用户。安装 Resource Monitoring Tool 代理 时会使用此用户。从版本 **2022.3** 开始**,**这是必需的。有关详细信息,请参见[使用](#page-1978-1) Tableau Server [存储库收集数据](#page-1978-1)。
- 确定是否要配置 Resource Monitoring Tool 外部的存储库和消息队列服务。

### 设置体系结构

Resource Monitoring Tool 设置的高级视图。此图显示了由 RMT Server 监控的两个 Tableau Server 群集。

Linux 版 Tableau Server 管理员指南

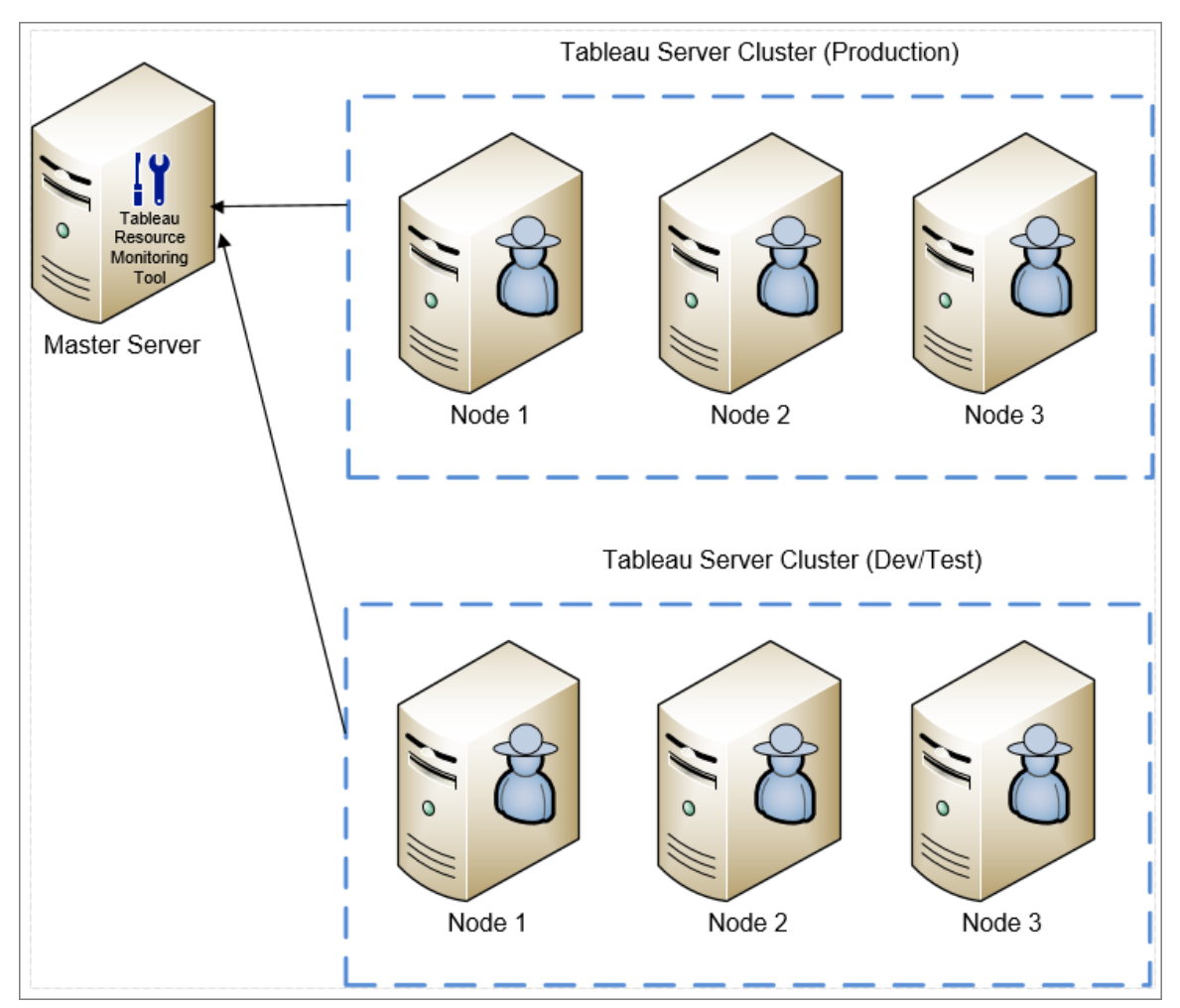

RMT Server 和代理上安装的 Resource Monitoring Tool 组件的详细视图。

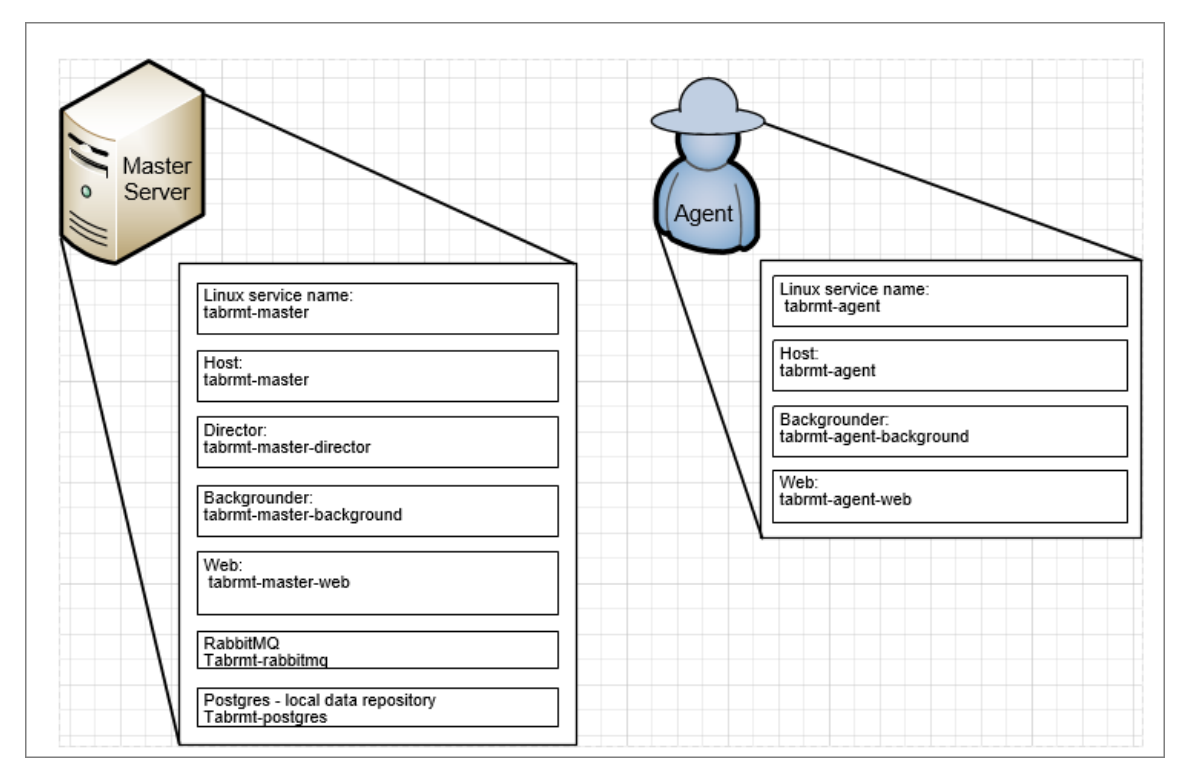

### 安装概述

RMT Server 可以安装在任一操作系统上,不依赖于安装代理的操作系统。这意味着您 可以在不同的操作系统上安装 RMT Server 和代理。

但是,代理安装在 Tableau Server 群集节点上,因此代理的操作系统选择取决于 Tableau Server 安装。

您可以使用同一个 Resource Monitoring Tool 来监控多个 Tableau Server 群集。每个 Tableau 群集都应设置为单独的环境。

外部配置

存储库和消息队列服务都可以托管在 AWS 平台上的 RMT Server 外部。要托管存储 库,请使用 AWS RDS 实例,对于消息队列,请使用 AWS AMQ。有关配置、分步说明和 其他详细信息的更多详情,请参见:

- Tableau Resource Monitoring Tool [的外部存储库](#page-2770-0)
- Tableau Resource Monitoring Tool [的外部消息队列服务](#page-2775-0) (RabbitMQ)

在 Linux 上安装

您只能使用命令行在 Linux 操作系统上安装 RMT Server 和代理。

以下是安装 Resource Monitoring Tool 的步骤:

1. [使用命令行](#page-2736-0)安装 RMT Server。

启动 Resource Monitoring Tool 安装程序时,安装程序将安装首次运行 Resource Monitoring Tool 所需的某些程序。安装的程序包括 RabbitMQ、Erlang 和专用 PostgreSQL 数据库。然后,它将继续安装 RMT Server。

2. [使用命令行](#page-2759-0)安装代理。

在每个 Tableau Server 节点上安装代理。代理将有关 Tableau Server 使用情况和性 能的信息发送到 RMT Server 以供报告。

#### **HTTPS**

作为最佳做法,您应使用 HTTPS 来保护敏感信息和用户凭据。

服务器配置中的**"**需要 **HTTPS"**设置用于用户与 RMT Server 之间的通信。在注册代理时 也会使用它。代理和 RMT 之间用于收集数据的定期代理通信是通过 Rabbit MQ 完成的。

最初,RMT Server 安装带有自签名证书,并且将使用该证书进行 HTTPS 通信,其中包括 代理注册期间的通信。您可以用自己的证书替换自签名证书。此操作可通过"服务器配 置"页面在 RMT Server 安装期间执行, 或者可在安装完成后执行。

SSL 证书模式和要求

Resource Monitoring Tool 支持 SSL 证书的以下使用模式:

- 默认:此模式使用安装程序提供的默认自签名证书。
- 本地:此模式允许您在 /var/opt/tableau/tabrmt/master/config 文件夹中 指定基于文件的证书。

对于您的证书,请遵循以下准则和要求:

- <sup>l</sup> 您必须具有相应域的 HTTPS 证书( 如 X.509) 。这取决于您的本地安全策略和证 书要求。举例来说,如果 Resource Monitoring Tool 正在使用 CName 或 SSL 直通 代理,那么您可能需要使用 SAN 证书。对于多个子域,支持通配符证书。
- Resource Monitoring Tool 仅支持 PKCS #12 和 PEM 格式。
- <sup>l</sup> Resource Monitoring Tool Web 服务器需要证书和私钥,以及可选的信任链。

私钥可以是 RSA 或 DSA。

这些可以在单个文件或分组文件中提供。

- <sup>l</sup> 单个文件示例:
	- PKCS #12: 具有 .pfx 或 .p12 文件扩展名的单个文件。
	- <sup>l</sup> PEM:PEM 编码的证书 + 私钥( 加上可选的链接到根 CA 的中间 CA) ,在一个扩展名为 .pem 的文件中。文件中的项不必按任何特定 顺序排列。
- <sup>l</sup> 分组文件示例:
	- .crt 或 .cer 文件中的 PEM 编码证书加上
	- .key 文件中的 PEM 编码私钥加上(可选)
	- 一个或多个 .ca 文件中的 PEM 编码证书颁发机构

默认文件和目录位置:

### RMT Server:

- <sup>l</sup> 安装目录:/opt/tableau/tabrmt/master
- <sup>l</sup> 配置文件:/var/opt/tableau/tabrmt/master/config.json
- <sup>l</sup> 日志:/var/opt/tableau/tabrmt/master/logs

代理:

- <sup>l</sup> 安装目录:/opt/tableau/tabrmt/agent
- 引导程序: /var/opt/tableau/tabrmt/agent/bootstrap
- <sup>l</sup> 日志:/var/opt/tableau/tabrmt/agent/logs

谁可以执行此操作

为了安装 Resource Monitoring Tool, 您必须具有以下所有各项:

- <sup>l</sup> 具有完全 sudo 访问权限的用户帐户。
- Tableau Server 管理员站点角色。

• Resource Monitoring Tool 管理员帐户。

后续步骤

安装 RMT Server:

- $\cdot$  使用 Web [界面](#page-2728-0)
- <sup>l</sup> [使用命令行](#page-2736-0)

#### <span id="page-2728-0"></span>使用 Web 界面安装 RMT Server

Resource Monitoring Tool 服务器( RMT 服务器) 承载用户与之交互的 Web 应用程序。它 还可以进行大量的后台处理,对代理中的数据进行排序和监视。RMT Server 必须安装在 专用硬件上。

通过 Web 界面进行的安装当前仅支持 Windows 安装。如果要在 Linux 上安装,请参 见[使用命令行安装](#page-2736-0) RMT Server。

### 若要安装 **RMT Server,**请执行以下操作**:**

安装 RMT 服务器有三个主要步骤:

- <sup>l</sup> 安装服务器软件
- 配置 RMT 服务器
- <sup>l</sup> 创建一个新环境。

详细的分步过程描述如下:

- 1. 安装服务器软件**:**
	- 1. 运行 RMT Server 安装程序。
	- 2. 阅读 EULA 之后,选择"**I agree to the license terms and conditions**",并单击 "**Install**"。
	- 3. 如果"用户帐户控制"对话框打开,单击"**Yes**"以允许安装程序进行更改。
	- 4. 作为第一步,RMT Server 安装程序将首先安装某些必备组件。必备组件包 括 RabbitMQ、Erlang 和 PostgreSQL 数据库。PostgreSQL 数据库用于存储从 Tableau Server 收集的使用情况数据。然后,它将继续安装 RMT Server。
	- 5. 安装结束时,将打开"**Server Configuration**"网页。

#### 2. 配置 **RMT** 服务器**:**

1. 页面应已填写。如果需要,对值进行任何更新。

注意**:**记下"主机名"。用于访问 RMT Server 的 Web 界面使用此格 式:*https://<*主机名*>*。

2. 默认情况下, Resource Monitoring Tool 使用自签名证书与 RMT Server 进行 HTTPS 通信。若要利用自己的证书,请将指纹值替换为要使用的证书的指 纹值。如果要授权安全的 HTTPS 通信,请选中"**Require HTTPS**"选项。

选中"**Require HTTPS**"选项还需要选择证书模式,并在必要时提供其他详 细信息。主要有三个选项可供选择:

- 1. 默认:此模式使用安装程序提供的默认自签名证书。
- 2. 本地:此模式允许您在 Resource Monitoring Tool **/config** 文件夹中指 定基于文件的证书。选择"本地"模式后,"证书名称"字段将变为可用。 列出的选项将对应于位于 **/config** 文件夹中的证书文件组。
- 3. 存储:此模式允许您在 Windows 证书存储中输入证书的指纹。

仅当所选证书需要密码时,才使用"密码"字段。

- 3. 通过单击"**Test Server Configuration**"来测试服务器配置。
- 4. **"**密码**"**部分允许您配置将应用于用户帐户,并将应用于稍后将创建的管理 用户帐户的密码要求。
- 5. 在**"**身份验证**"**部分,您可以配置会话的超时期限。如果用户在设置的超时 期限内未访问会话,则会话将过期,他们将需要再次登录。默认情况下,此 期限设置为 240 分钟。您还可以启用 **Sliding Expiration** 选项以在超时期限 内访问会话时重置超时期限。
- 6. 单击"**Save and Restart Server**"。
- 7. 服务器重新启动后,系统会提示您创建管理用户和密码。

8. 使用上一步骤中刚刚创建的管理凭据登录后,Resource Monitoring Tool您将 看到一条消息,指出尚未创建任何环境。单击"**Add an environment**"以设置 新环境。

### 3. 创建一个新环境**:**

1. 创建一个新环境:填写环境的详细信息,比如名称和标识符。Tableau Server REST API 和 Tableau Server 存储库配置用于与 Tableau Server 通信。 Tableau Server 存储库配置是可选的,但该配置是访问 Tableau Server 的首 选方法。

当 RMT 连接到 Tableau Server 存储库时,您可以选择配置安全加密连接。 为了在 RMT 和 Tableau Server 存储库数据库之间使用 SSL 连接,必须将 Tableau Server 配置为使用 SSL。有关详细信息,请参见[针对内部](#page-1713-0) Postgres [通信配置](#page-1713-0) SSL。

2. Tableau 存储库配置:

在"**Tableau Repository Configuration**"部分:

1. 在"**SSL Mode**"下拉框中,选择"**Prefer SSL**"或"**Require SSL**"配置与 Tableau 存储库的 SSL 连接。选择"**Disable**"意味着 SSL 永远不会用于 进行 Tableau Server 存储库连接。

在"**Prefer SSL**"模式下,Resource Monitoring Tool 将在第一次尝试中使 用 SSL,如果失败,则后续尝试将使用非加密连接。

在"**Require SSL**"模式下,如果 SSL 连接失败,则与 Tableau Server 存 储库的连接将完全失败。在这种情况下,Tableau Server REST API 连 接将用于与 Tableau Server 进行通信。

2. 您可以选择提供 Tableau Server 生成的指纹,也可以将 **server.crt** 文 件复制到 Resource Monitoring Tool 主服务器计算机。如果您选择复制 证书文件,则不必提供指纹。有关详细信息,请参见配置 [Postgres](#page-1717-0) SSL [以允许从客户端直接连接](#page-1717-0)。

4. 单击"**Save**"。您将看到页面中新增了一个部分 - **Agent Configuration**。此部分允 许您下载安装和配置代理所需的引导程序文件。

注意**:**如果对环境配置进行任何更新,则必须在下载引导程序文件之前单击"保 存"。

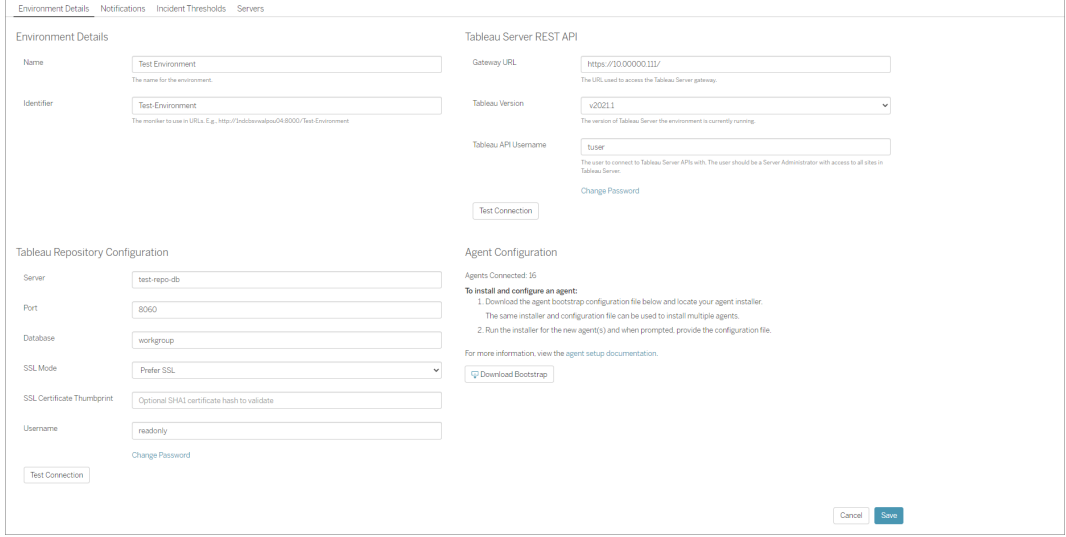

谁可以执行此操作

为了安装 Resource Monitoring Tool, 您必须具有以下所有各项:

- 正在安装 Resource Monitoring Tool 的计算机上的管理员权限。
- Tableau Server 管理员站点角色。
- Resource Monitoring Tool 管理员帐户。

后续步骤

<span id="page-2731-0"></span>使用 Web [界面安装代理](#page-2731-0)

使用 Web 界面安装代理

代理是一个轻量级进程,它占用的服务器资源最少,并将数据发送到 Resource Monitoring Tool Server (RMT Server)。在每个 Tableau Server 节点上安装 Resource Monitoring Tool 代理。若要安装和注册代理,请下载代理引导程序配置文件,并将其保 存到可从 Resource Monitoring Tool 代理节点中访问的一个位置。

通过 Web 界面进行的安装当前仅支持 Windows 安装。如果要在 Linux 上安装,请参 见[使用命令行安装代理](#page-2759-0)。

安装之前

- <sup>l</sup> 下载引导程序文件。引导程序文件仅在下载后 **24** 小时内有效。如果您使用的引 导程序文件超过 **24** 小时**,**您将需要重新生成引导程序文件。
- 从版本 2021.3 开始, 代理注册将需要通过 https 端点和 RabbitMQ 进行通信以完成 代理注册。确保为这些通信打开了端口 443 和 5672。

下载代理引导程序文件的步骤

如果您尚未从 RMT Server 下载引导程序文件, 请使用以下步骤。

- 1. 使用 RMT Server 上的 Web 界面 (*https://<hostname>*),从"**Admin**"菜单中选择 "**Environments**"。
- 2. 可以直接从主页上的环境概述选项卡中下载引导程序文件。

注意**:**如果您未在 RMT Server 设置过程中创建环境,请按照使用 Web [界面安](#page-2728-0) 装 RMT [Server](#page-2728-0)主题中描述的步骤 12-15 进行操作。

3. 将引导程序配置文件保存到可从将安装 Resource Monitoring Tool 代理的 Tableau Server 节点中访问的位置。

安装代理的步骤

- 若要在每个 **Tableau Server** 节点上安装代理**,**请执行以下操作**:**
	- 1. 运行代理安装程序。
	- 2. 阅读 EULA 之后,选择"**I agree to the license terms and conditions**",并单击 "**Next**"。
	- 3. 在此页面上,您可以选择更改安装位置并指定代理的用户运行身份帐户。

如果您计划安装到非默认位置,请使用"安装到非默认位置"中提供的指引。默认 位置为 **C:\Program Files\Tableau\Tableau Resource Monitoring Tool\agent**。

从 2021.4 开始,您必须为代理指定用户运行身份帐户。此帐户用于访问 Tableau Server 以从 Tableau Server 节点收集监控信息。

对于代理用户运行身份帐户**,**您必须指定当前用于 **Tableau Server** 用户运行身 份帐户的相同帐户。如果您提供的帐户信息与 Tableau Server 上的帐户信息不 同,则代理将无法收集该节点上的监控数据。

- 4. 如果"用户帐户控制"对话框打开,单击"**Yes**"以允许安装程序进行更改。
- 5. 安装程序完成后,一个"**Agent Registration**"网页将打开。

提示**!**网页可能需要一段时间才能打开。如果网页由于某种原因未能打开,请在 进行安装的计算机上使用以下 URL:

#### http://localhost:9002/setup/register

6. 在此页面上查看有关 Tableau Server 日志文件大小、历史数据和含义的信息。一 旦进入下一步,您将不再看到此信息。

安装并注册代理之后,Resource Monitoring Tool 将会先处理 Tableau Server 日志 中的相关历史数据,然后再显示数据。如果有大量的历史日志数据,则可能需要 一段时间来处理这些信息,进而可能导致处理服务器上的较新事件出现延迟。

如果您担心延迟,并且没有历史信息与您无关,则可以执行以下操作来清理现有 Tableau 日志文件:

[移除不需要的文件](#page-2081-0),并在移除日志文件之前考虑[日志文件快照](#page-2526-0)( 将日志存档) 。

注意**:**像 CPU 使用情况和内存使用情况这样的性能数据不会使用历史日志 数据收集,而是在安装和配置代理之后收集的,因此清理历史数据不会影响 性能数据。

- 7. 浏览到从 RMT Server 下载的引导程序文件的位置。单击"**Import Bootstrap File**"。 引导程序文件仅在下载后 **24** 小时内有效。如果您使用的引导程序文件超过 **24** 小 时**,**您将需要重新生成引导程序文件。
- 8. 导入成功完成后,将显示一个用于输入服务器信息的网页。在"**Tableau Server gateway URL**"字段中,输入用于访问 Tableau Server 的 URL。

URL 看起来可能与下面一些示例类似:

- https://MarketingServer/(如果您知道服务器的名称)
- https://10.0.0.2/( 如果您知道服务器的 IP 地址)
- http://10.0.0.4/( 如果您的 Tableau Server 没有启用为使用 SSL)
- 9. 输入用户名和密码。您可以使用在安装 RMT Server 时创建的管理员用户凭据。此 用户名和密码用于 RMT 服务器和代理之间的通信。
- 10. 单击"**Test Tableau Server Connection**"验证代理是否能够访问 Tableau Server。

将显示一条"**Success** "消息,确认代理可连接到 Tableau。

11. " **RMT Server URL**"字段应已依据引导程序文件中的信息填充。这是用于执行管理 任务、监视性能以及执行其他任务的网页的 URL。

URL 看起来可能像下面的示例一样:

- <sup>l</sup> *https://<*主机名*>*)
- 12. 单击"**Test RMT Server Connection**"验证代理是否能够访问 Resource Monitoring Tool RMT Server。

将显示一条"**Success** "消息,确认与 RMT Server 的连接工作正常。

13. "**RMT Server certificate thumbprint**"字段应已使用引导程序文件中的信息填充。 您保存的引导程序文件应包含此信息和 RMT Server URL 信息。输入 RMT Server 用户名和密码。此用户必须具有**"**服务器**/**环境管理**"**角色。

单击" **Get Registration Options**"。

这将转到"**Agent Registration - Message Queue**"页面。

14. 单击"**Test Message Queue Connection**"验证消息队列连接是否工作。

如果连接正常工作,则会显示一条"**Success** "消息。

注意**:**消息队列部分下的**"**启用 **TLS"**设置允许您在 RMT Server 和代理之间 传输数据时启用加密。它需要额外的 RabbitMQ 设置。有关详细信息,请参见 [加密数据收集。](#page-2869-0)

- 15. 在最终的"代理注册"页面上,环境部分应该已经填写内容。验证信息并添加任何 Tableau Server 节点详细信息。
- 16. 单击" **Connect to Message Queue**"。
- 17. 单击"**Register Agent** "完成代理安装和配置。

您将看到一个用于禁用 Web 界面的选项。注册之后,Web 界面对于代理不再为 必需,因此可以根据情况禁用。如果需要重新启用 Web 界面,请使用以下命令:

rmtadmin set server.web.run true

有关 Resource Monitoring Tool 命令的详细信息,请参见rmtadmin [命令行实用工](#page-2802-0) [具](#page-2802-0)。

18. 您可以通过导航到 RMT Server Web 界面来验证代理是否已连接。在"**Admin**"菜单 中,选择"**Environments**",在环境详细信息下,您可以看到当前连接的代理的数 量。

# 在多节点 Tableau Server 安装上安装代理

- 1. 按照上述步骤进行操作,在 Tableau Server 初始节点上安装代理以连接到 Resource Monitoring Tool。
- 2. 在最终注册页面上的"**Server**"部分,选中"**Primary Server**"选项。
- 3. 在 Tableau Server 附加节点上,使用用于在初始节点上安装代理的同一引导程序 文件安装代理,并按照上述步骤进行操作。
- 4. 在最终注册页面上的**"**环境**"**部分,选择初始节点上安装代理时创建的环境。
- 5. 在"**Server**"部分,选择"**New Environment Server**"选项。"主服务器"选项应保留为未 选中。
- 6. 代理注册过程会自动将此节点添加到现有环境。

安装到非默认位置

Tableau 建议使用 *\Tableau\Tableau Resource Monitoring Tool\agent* 作为必备组件的位 置。示例非默认位置:**D:\Tableau\Tableau Resource Monitoring Tool\agent**。

## 若要在安装过程中选择非默认位置**,**请使用以下步骤**:**

- 1. 运行代理安装程序。
- 2. 在 EULA 页面上,选择**"**自定义**"**。
- 3. 在**"**安装选项**"**下的**"**安装位置**"**字段中,输入位置。
- 4. 继续执行安装步骤 2,如使用 Web [界面安装代理中](#page-2731-0)所述。

谁可以执行此操作

为了安装 Resource Monitoring Tool, 您必须具有以下所有各项:

- 正在安装 Resource Monitoring Tool 的计算机上的管理员权限。
- Tableau Server 管理员站点角色。

后续步骤

Resource Monitoring Tool [服务器配置](#page-2787-0)

使用命令行安装 RMT Server

Resource Monitoring Tool Server(RMT Server) 承载用户与之交互的 Web 应用程序。它还 可以进行大量的后台处理,对代理中的数据进行排序和监视。RMT Server 必须安装在专 用硬件上。

本主题介绍可以使用命令行安装 RMT Server 的步骤。Windows 和 Linux 操作系统都支持 命令行安装。

为了与我们公司的平等价值观保持一致,我们在可能的情况下更改了非包容性术语。 由于在某些地方更改术语可能会导致重大更改,因此我们保留现有术语:因此,您可能 会继续在 CLI 命令和选项、安装文件夹、配置文件和其他实例中看到这些术语。有关详 细信息,请参见"关于 [Tableau](https://help.tableau.com/current/tableau/zh-cn/about-tableau-help.htm) 帮助"。

在 Linux 上安装

### 若要安装 **RMT Server,**请执行以下操作**:**

- 1. 安装 RMT Server:
	- 1. 下载 rpm 或 .deb RMT Server 安装程序,并将其保存到可以从计划安装 RMT Server 的计算机上访问的位置。
	- 2. 登录到希望在其中以具有 sudo 访问权限的用户身份安装 RMT Server 的计 算机。
	- 3. 运行以下命令以安装 RMT Server,其中 <version> 的格式为"主要-次要-维 护":

对于类似于 RHEL 的发行版( 包括 CentOS) :

sudo yum install <pathtormtserverinstaller>/Tabrmt-Masterx86\_64-<version>.rpm

对于 Ubuntu 发行版:

sudo apt install ./<pathtormtserverinstaller>/Tabrmt-Master-amd\_64-<version>.deb

这将安装软件包和必备组件,包括 RabbitMQ、Erlang 和 PostgreSQL 数据库。 PostgreSQL 数据库用于存储从 Tableau Server 收集的使用情况数据。然后,它将 继续安装 RMT Server。

2. 初始化RMT Server:

初始化 RMT Server 时,您必须明确接受最终用户许可协议 (EULA)。您还可以选择 指定非默认配置。若要使用默认配置初始化 RMT Server,请运行以下命令:

```
sudo /opt/tableau/tabrmt/master/install-scripts/initialize-rmt-
master --accepteula
```
EULA 可在 /opt/tableau/tabrmt/master/docs 文件夹中找到。

从版本 2023.1 开始,您可以指定 RMT 使用的自定义运行身份帐户,以及其他配 置选项。默认情况下,RMT 创建并使用一个名为 rmt-master 的帐户以在其下运 行。若要指定 RMT Server 使用的自定义运行身份帐户,请在运行初始化脚本时包 括 --unprivileged-user 选项。有关 initialize-rmt-master 脚本的所有可 用开关的信息,请参见RMT Server [初始化脚本选项](#page-2755-0)。

#### 3. 配置 RMT Server

1. 以 tabrmt-master 用户身份运行以下命令:

```
sudo su --login tabrmt-master
```

```
rmtadmin master-setup [options]
```
配置选项可以通过命令提示符( 配置文件) 提供。如果未提供选项,则会应 用除管理员密码外的默认值。管理员用户名将设置为 admin,并将提示您提 供密码。

示例命令,包括所需的 password 参数:

rmtadmin master-setup --admin-username=<name of the administrator user> --admin-password=<administrator user password>

下表列出了用于配置 RMT Server 所需的选项和一些常用选项。有关配置选 项的完整列表,请参见rmtadmin [命令行实用工具。](#page-2802-0)

注意**:**需要 HTTPS 选项来确保 RMT Server 和用户之间的安全通信。当 您需要 HTTPS 进行通信时,还必须为应该用于这些通信的证书选择 一种模式。下表包括各种选项。若要详细了解这些模式和证书,请参见 SSL [证书模式和要求](#page-2726-0)。

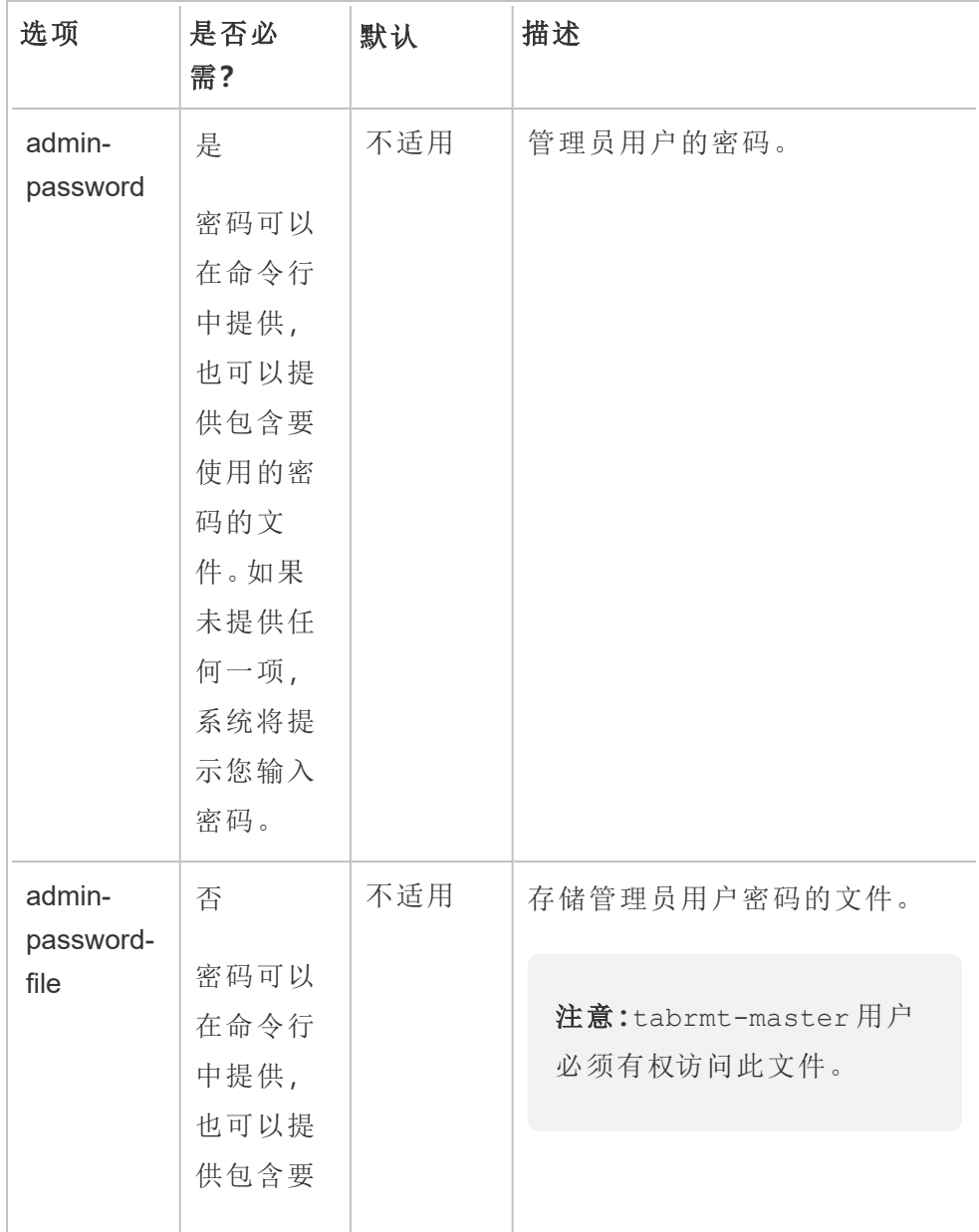

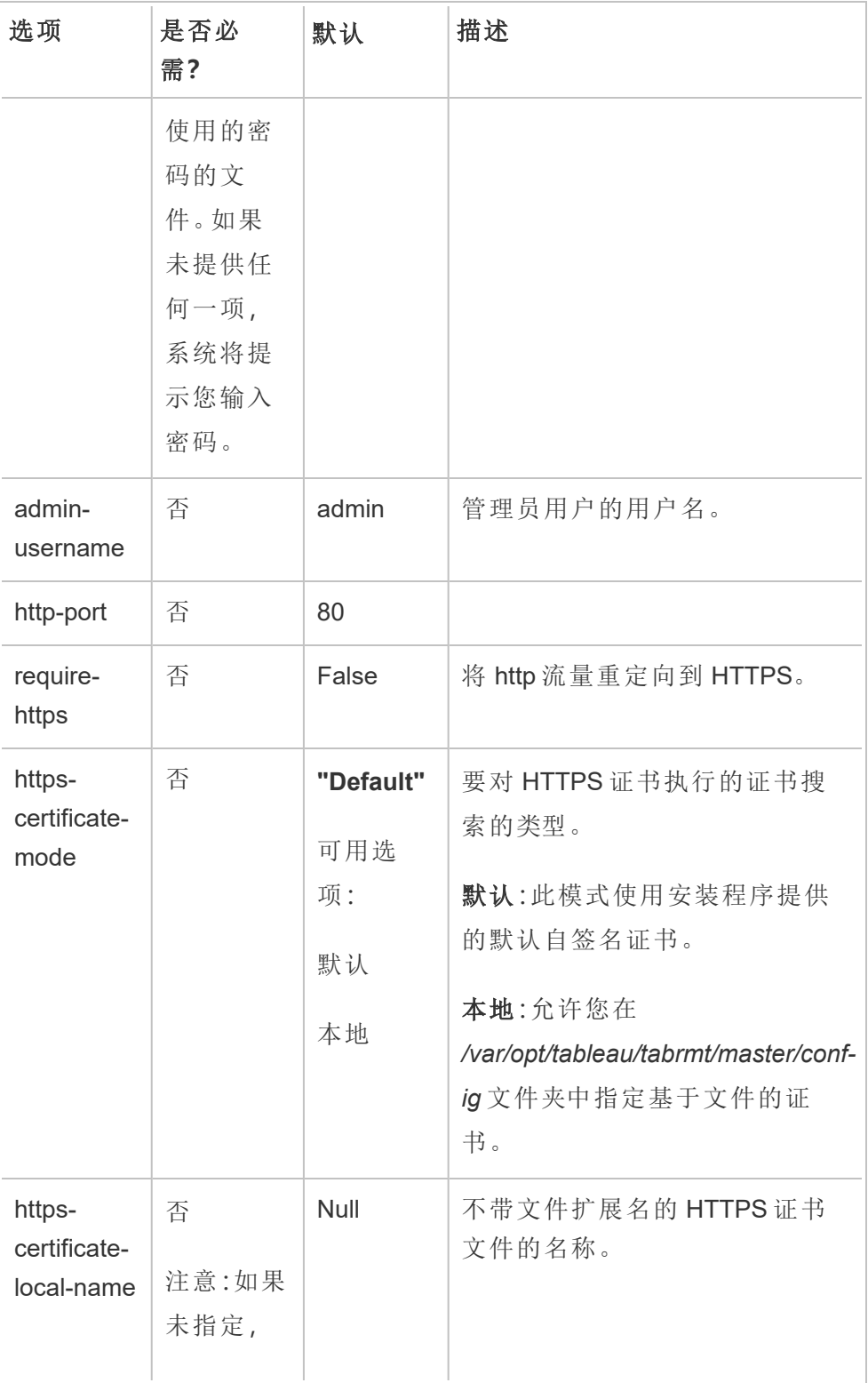

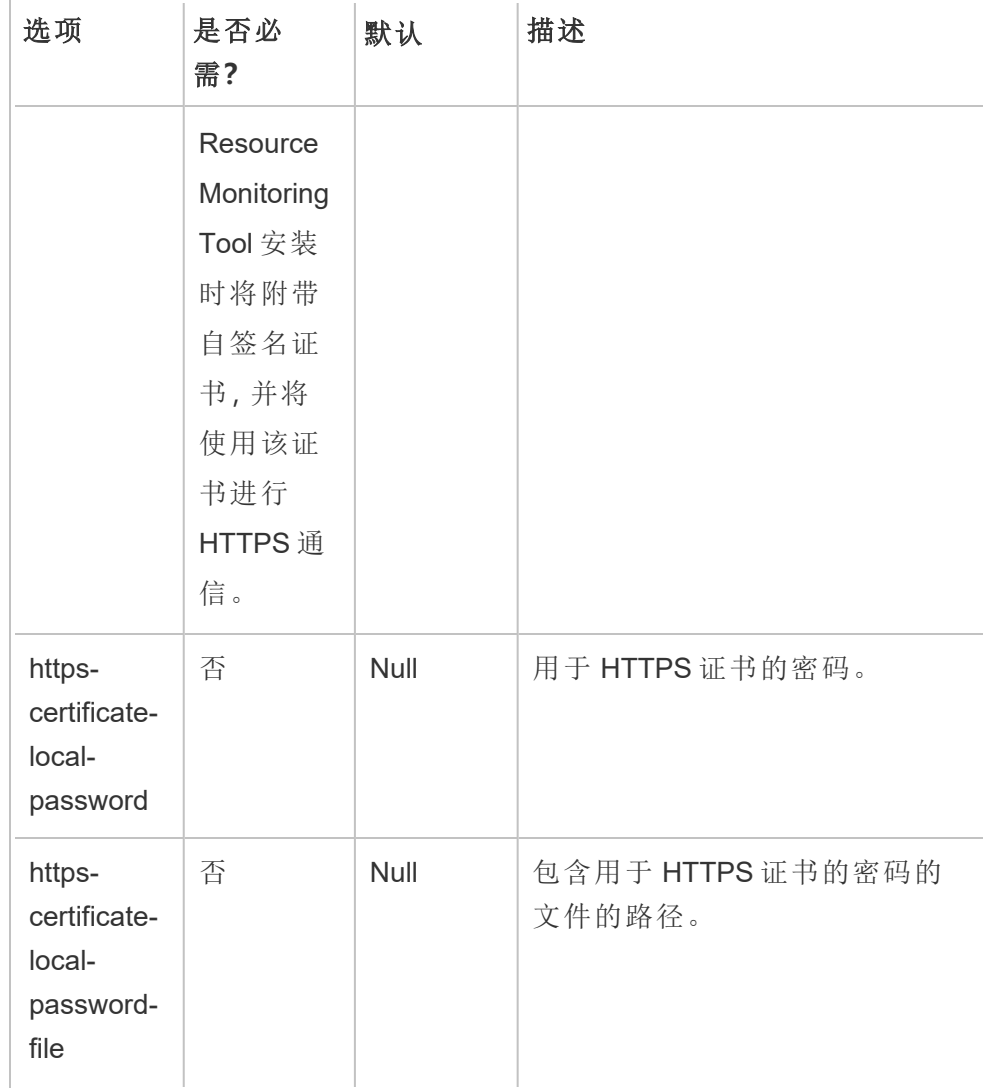

4. 创建环境

1. 运行以下命令以创建环境:

```
rmtadmin create-env --name=<myenvironment> --api-
username=<TableauServer API user name> --api-
password=<password for the Tableau Server API user
account>
```
使用此命令可用的选项配置环境。以下是一些需要考虑的关键配置选项:

- Tableau Server REST API 和 Tableau Server 存储库配置用于与 Tableau Server 通信。Tableau Server 存储库配置是可选的,但该配置 是访问 Tableau Server 的首选方法。
- 当 RMT 连接到 Tableau Server 存储库时,您可以选择配置安全加密连 接。为了在 RMT 和 Tableau Server 存储库数据库之间使用 SSL 连接, 必须将 Tableau Server 配置为使用 SSL。有关详细信息,请参见[针对](#page-1713-0) 内部 Postgres [通信配置](#page-1713-0) SSL。

下表列出了一些常用选项。若要查看选项的完整列表,请参见[rmtadmin](#page-2802-0) 命 [令行实用工具。](#page-2802-0)

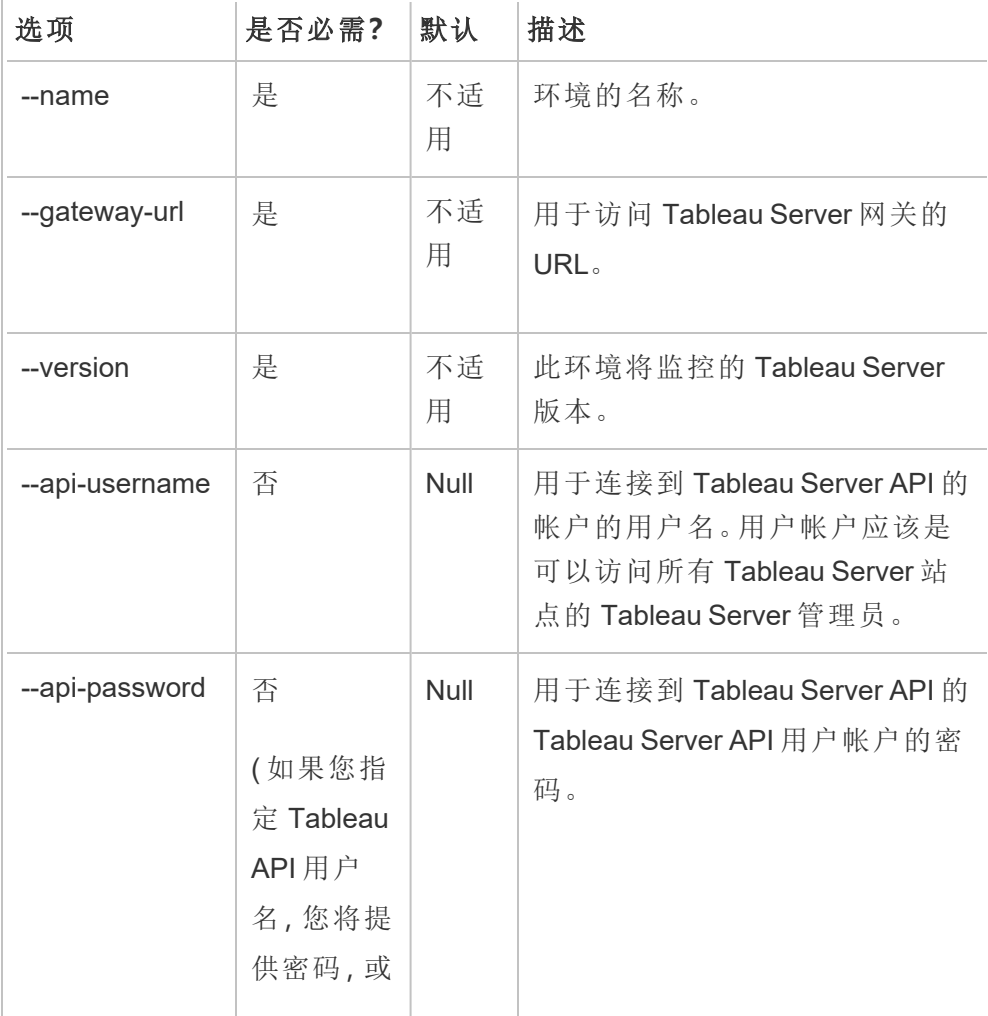

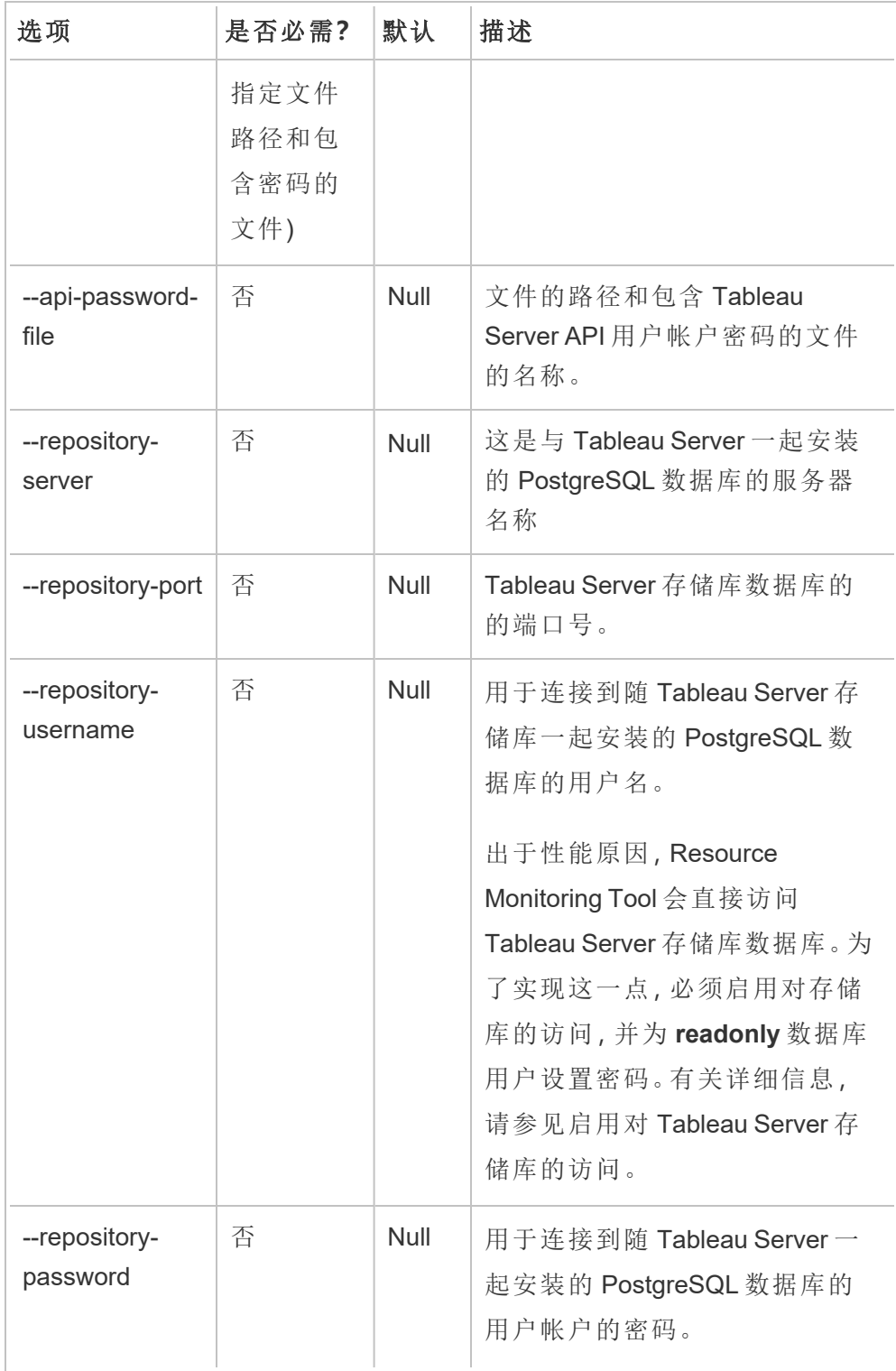

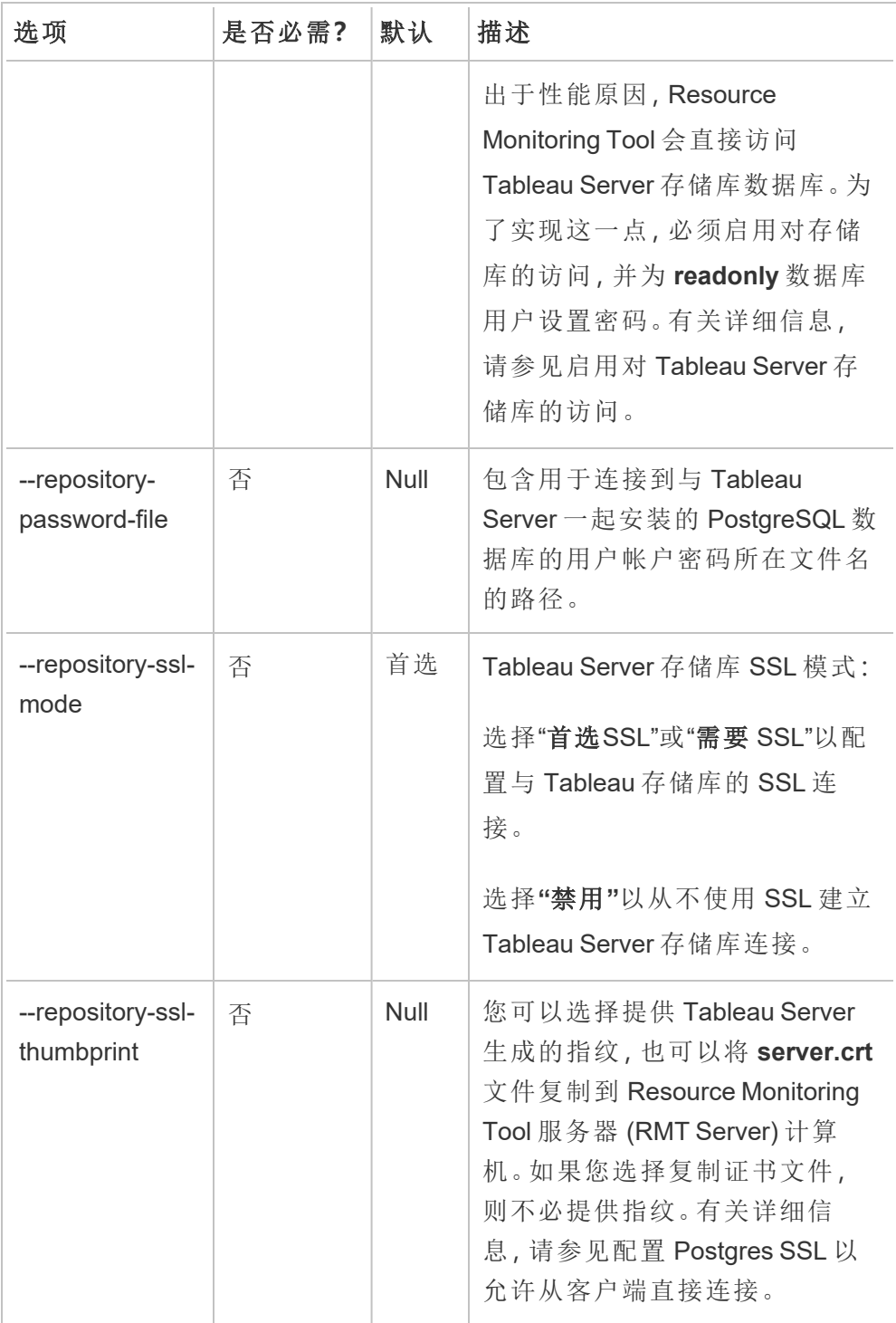

2. 将引导程序文件下载到可从 Tableau Server 节点访问的位置。

rmtadmin bootstrap-file --env=<myenvironment> - filename<The absolute or relative path including the file name>

5. 可选步骤 **-** 仅在不使用 **SSD** 时:默认情况下,会针对 SSD 优化 Resource Monitoring Tool。如果未使用 SSD 硬件,请运行以下命令:

sudo /opt/tableau/tabrmt/master/tabrmt-master optimize --no-ssd

在 Windows 上安装

#### 若要安装 **RMT Server,**请执行以下操作**:**

#### 1. 运行 **RMT Server** 安装程序

- 1. 下载 RMT Server 安装程序,并将其保存到可以从计划安装 RMT Server 的 计算机上访问的位置。
- 2. 以管理员身份打开命令提示符。
- 3. 导航到 RMT Server 安装程序的位置,并使用以下命令运行 exe 文件

Tabrmt-Master-64bit-<version>.exe /silent ACCEPTEULA=1

注意**:**使用 /silent 或 /quiet 开关在无人参与的情况下运行安装程序,而不显 示任何 UI 或提示。

默认安装文件夹通常如下:*C:\Program Files\Tableau\Tableau Resource Monitoring Tool\master*。若要提供其他安装位置,请运行以下命令:

Tabrmt-Master-64bit-<version>.exe /silent ACCEPTEULA=1 InstallFolder="D:\Tableau Resource Monitoring Tool\master"

所有安装命令属性和开关的完整列表可在下面的[此部分找](#page-2752-0)到。

这将安装软件包和必备组件,包括 RabbitMQ、Erlang 和 PostgreSQL 数据库。 PostgreSQL 数据库用于存储从 Tableau Server 收集的使用情况数据。然后,它将 继续安装 RMT Server。

## 2. 配置 **RMT Server**。

1. 运行以下命令并提供选项:

```
rmtadmin master-setup [options]
```
配置选项可以通过命令提示符( 配置文件) 提供。如果未提供选项,则会应 用除管理员密码外的默认值。管理员用户名将设置为 admin,并将提示您提 供密码。

示例命令,包括所需的 password 参数:

rmtadmin master-setup --admin-username=<name of the administrator user> --admin-password=<administrator user password>

下表列出了用于配置 RMT Server 所需的选项和一些常用选项。有关配置选 项的完整列表,请参见rmtadmin [命令行实用工具。](#page-2802-0)

注意**:**需要 HTTPS 选项来确保 RMT Server 和用户之间的安全通信。当 您需要 HTTPS 进行通信时,还必须为应该用于这些通信的证书选择一 种模式。下表包括各种选项。若要详细了解这些模式和证书,请参见[安](#page-2720-0) 装 Tableau Resource [Monitoring](#page-2720-0) Tool。

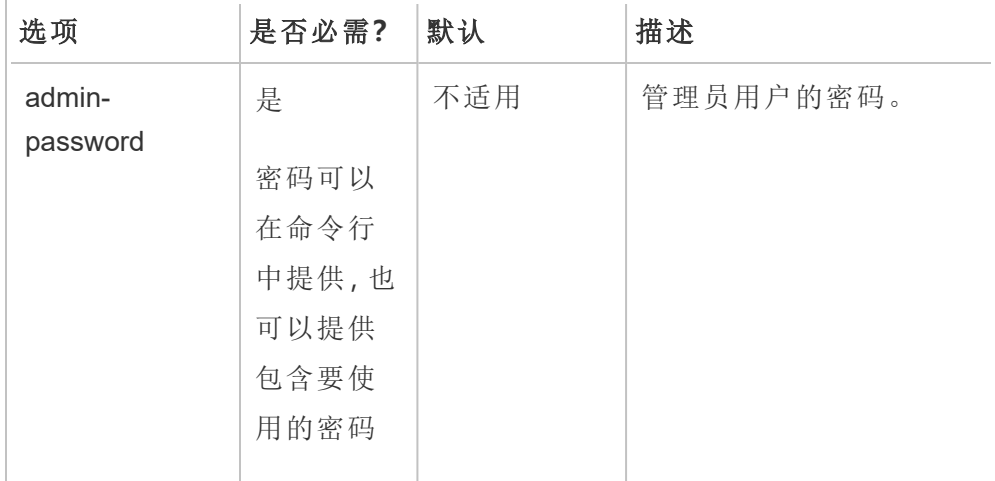

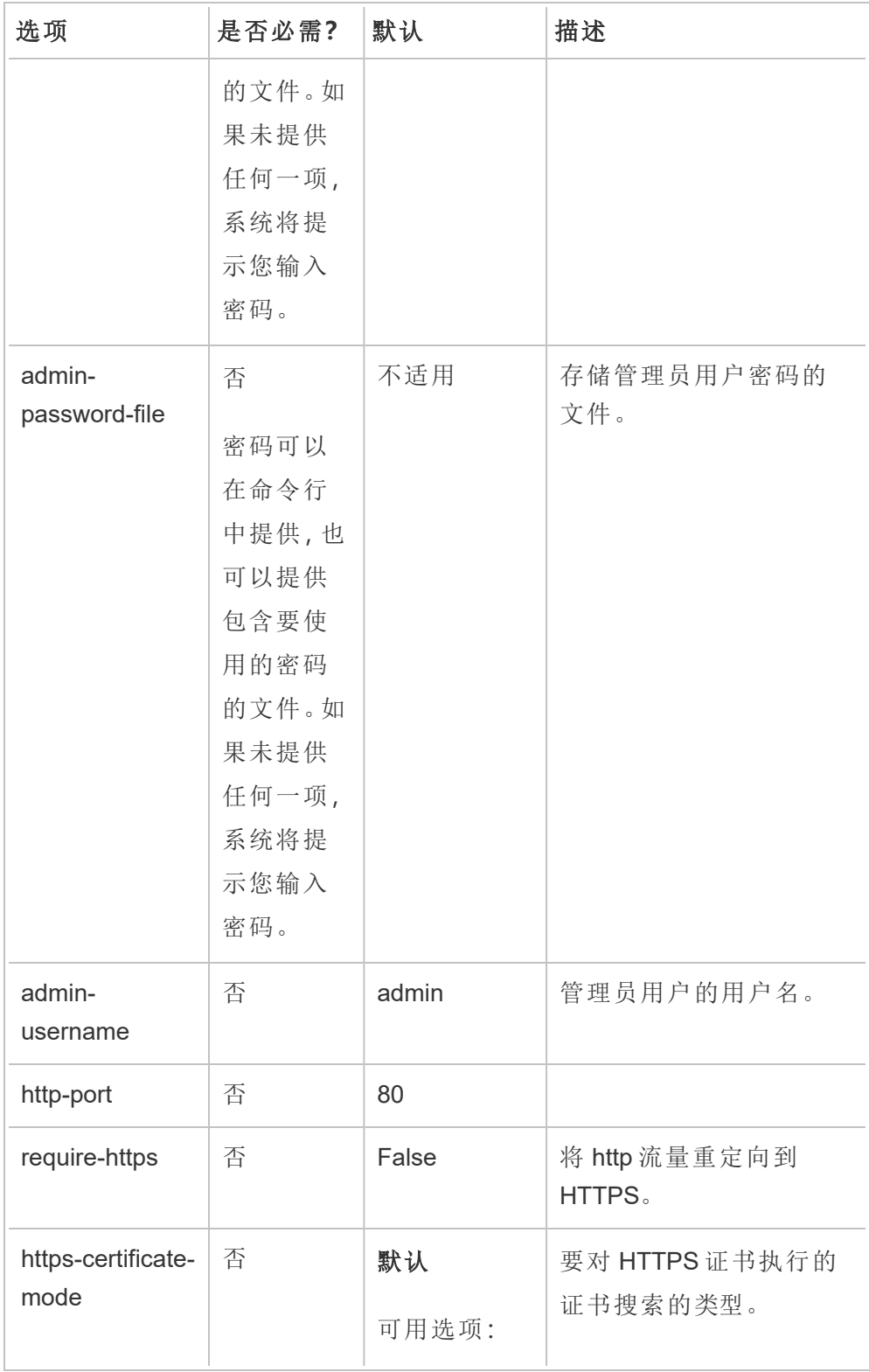

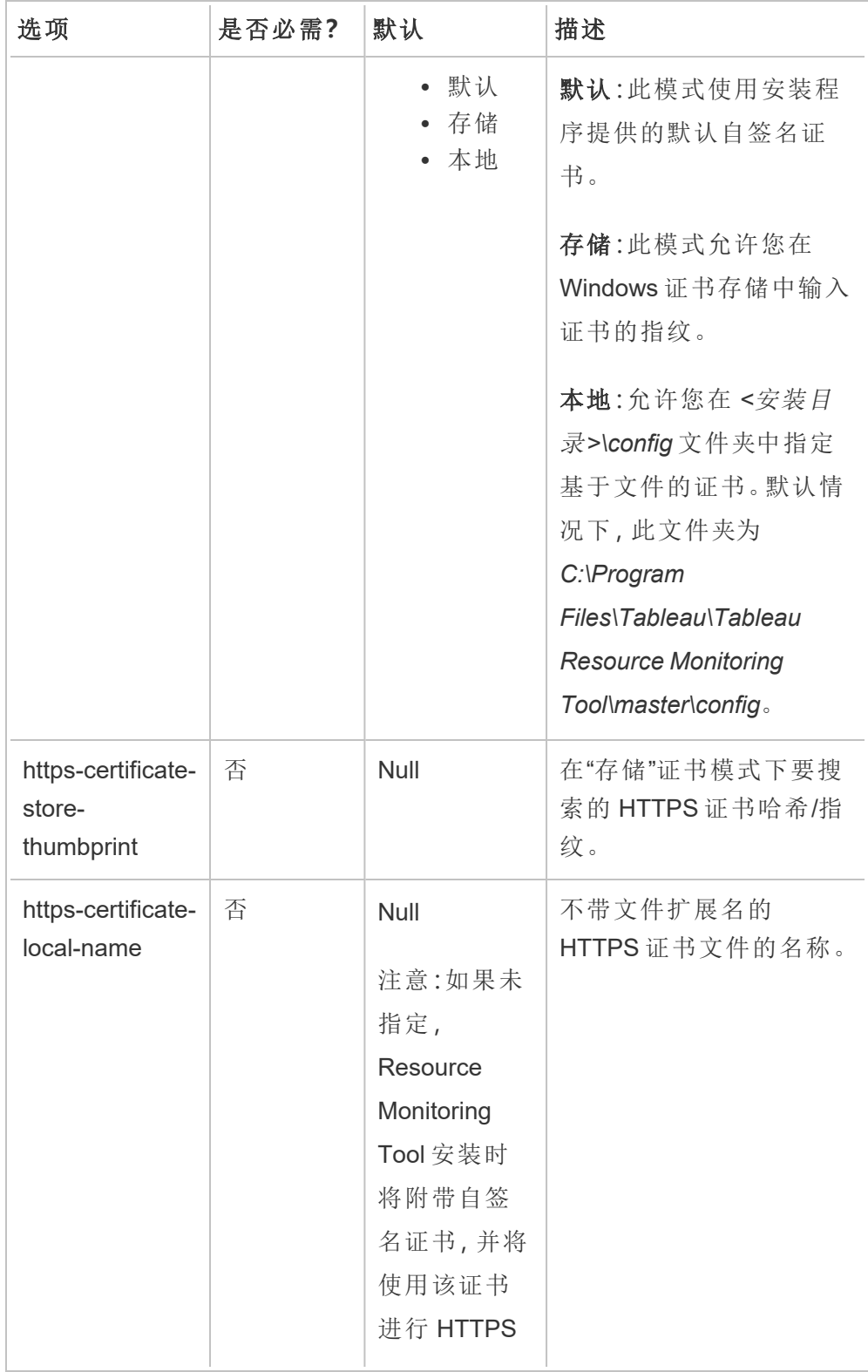

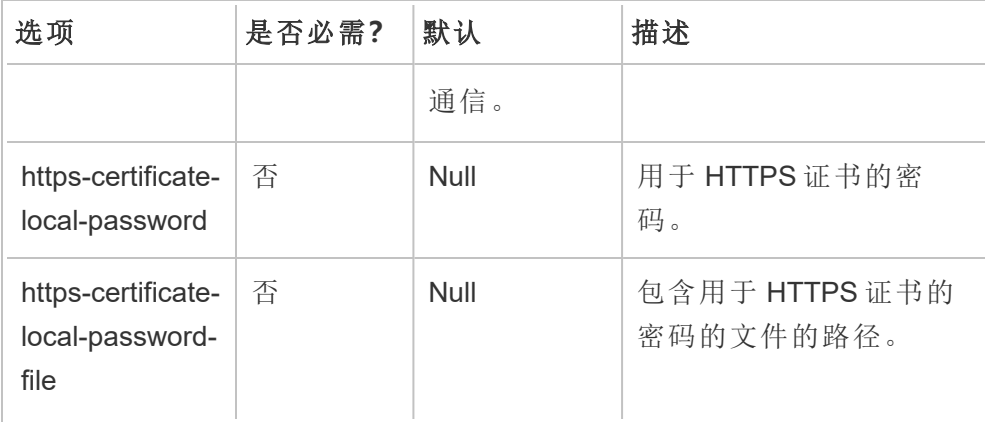

## 3. 创建环境

1. 运行以下命令以创建环境:

rmtadmin create-env --name=<myenvironment> --apiusername=<TableauServer API user name> --apipassword=<password for the Tableau Server API user account>

使用此命令可用的选项配置环境。以下是一些需要考虑的关键配置选项:

- Tableau Server REST API 和 Tableau Server 存储库配置用于与 Tableau Server 通信。Tableau Server 存储库配置是可选的,但该配置 是访问 Tableau Server 的首选方法。
- 当 RMT 连接到 Tableau Server 存储库时, 您可以选择配置安全加密 连接。为了在 RMT 和 Tableau Server 存储库数据库之间使用 SSL 连 接,必须将 Tableau Server 配置为使用 SSL。有关详细信息,请参见 针对内部 Postgres [通信配置](#page-1713-0) SSL。

下表列出了一些常用选项。若要查看选项的完整列表,请参见[rmtadmin](#page-2802-0) 命 [令行实用工具](#page-2802-0)。

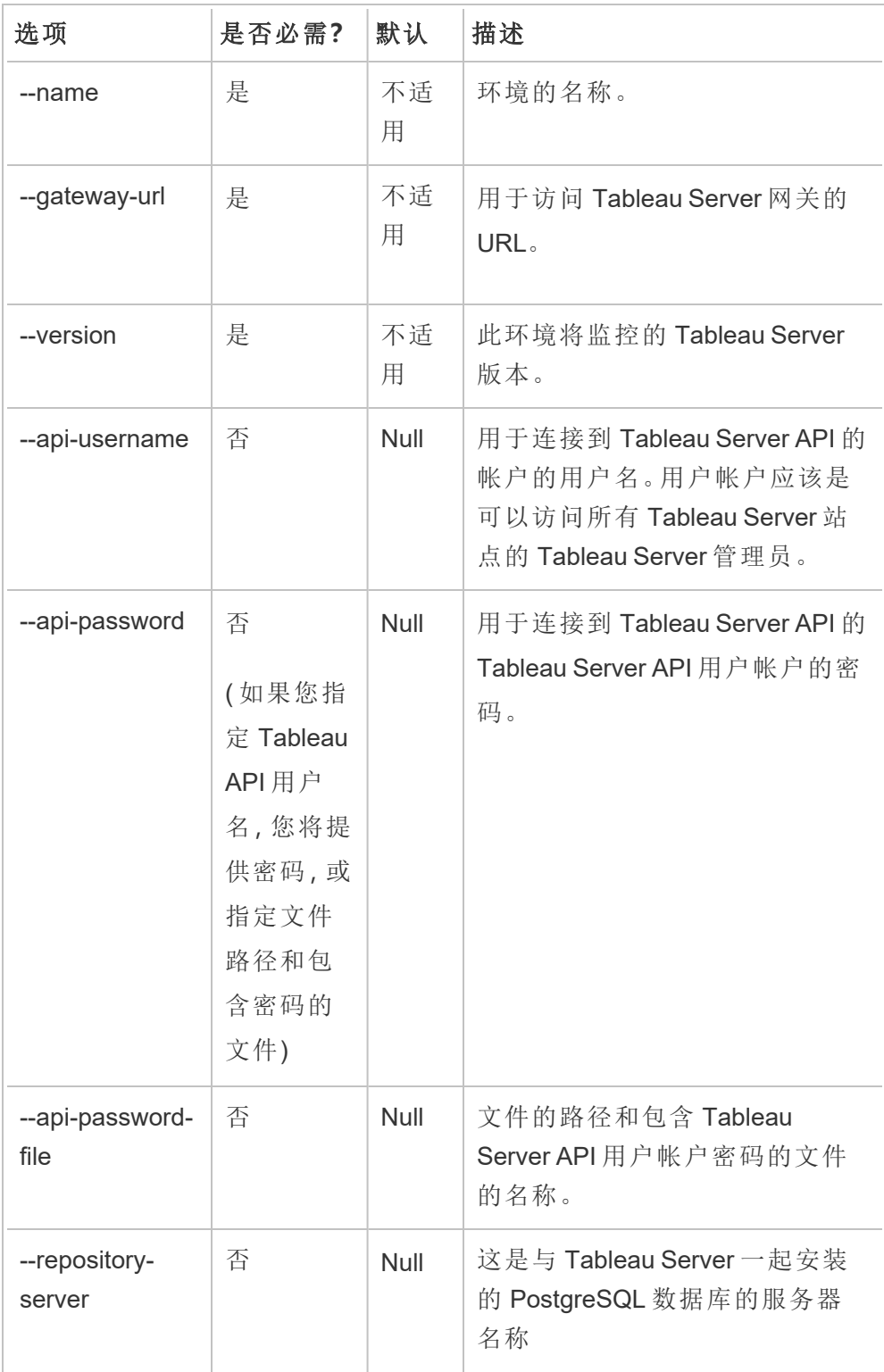

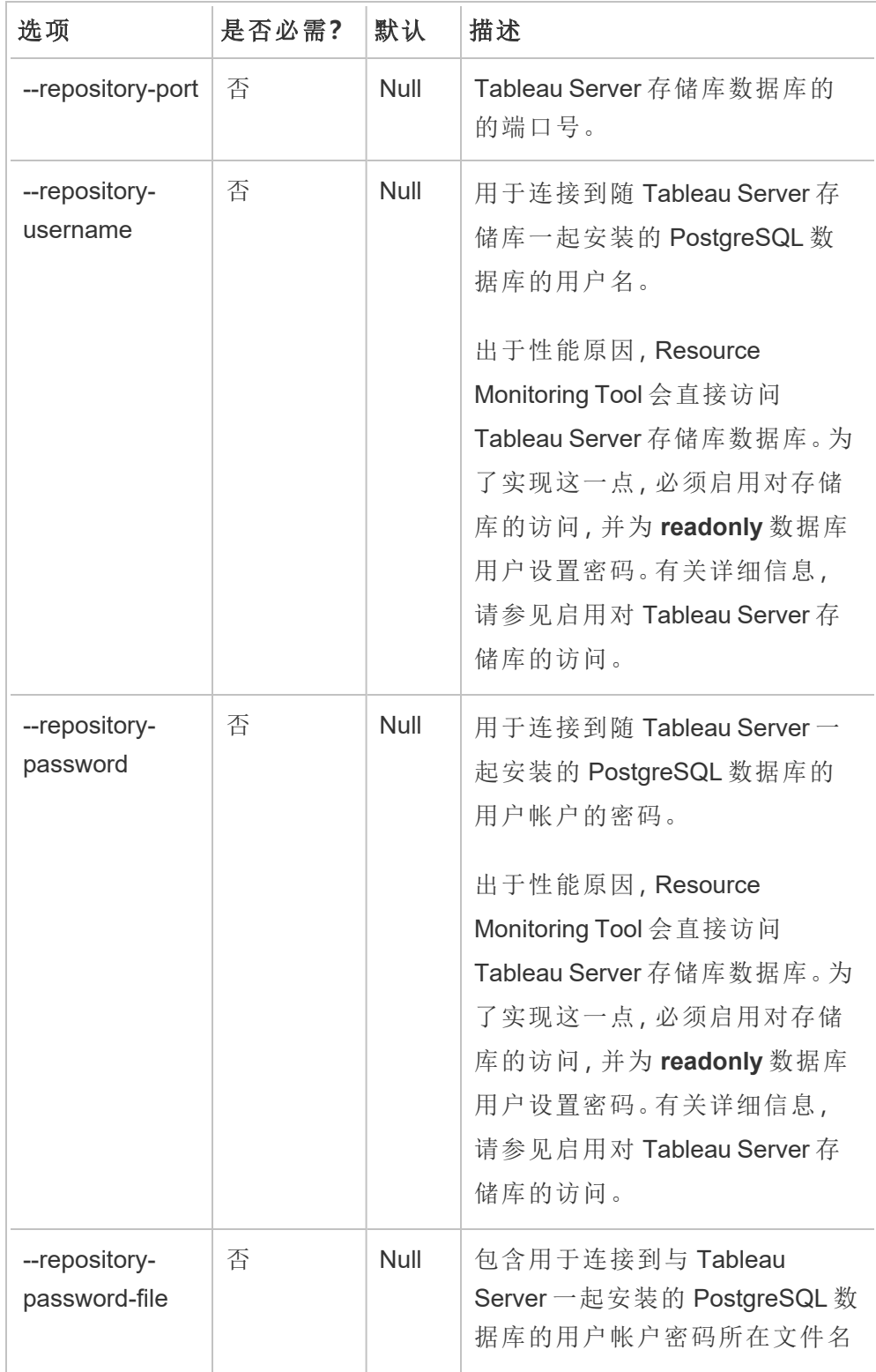

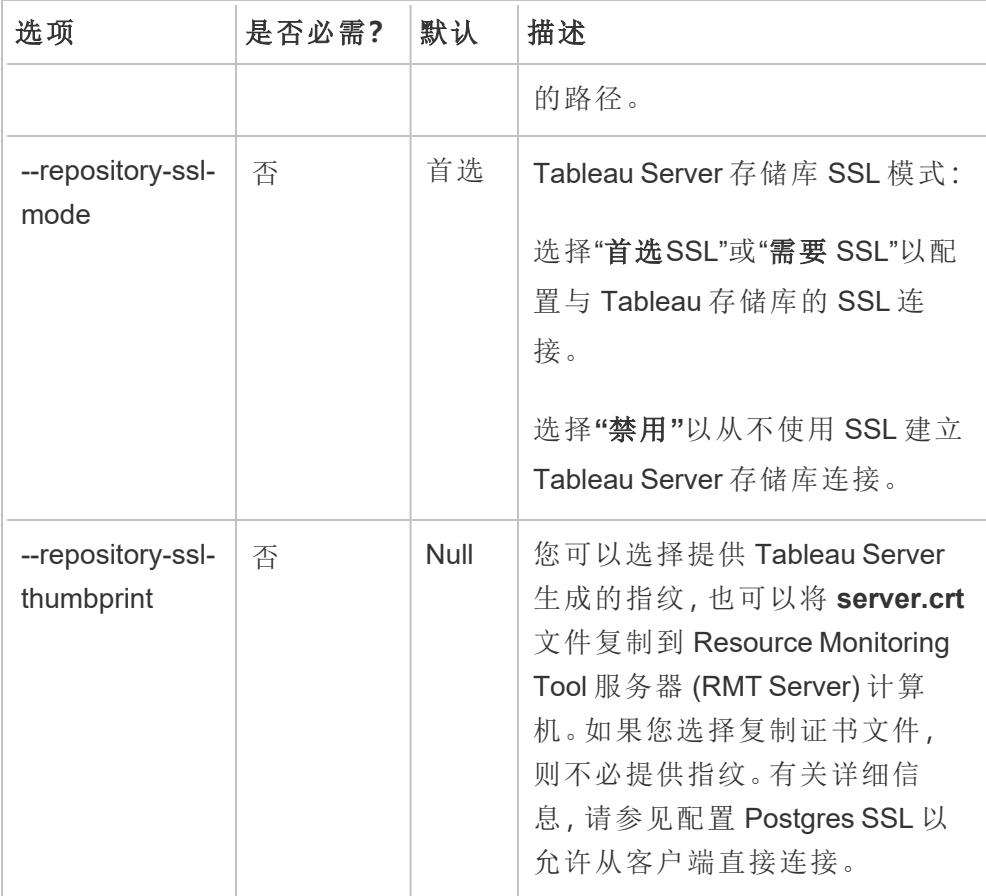

2. 将引导程序文件下载到可从 Tableau Server 节点访问的位置。

```
rmtadmin bootstrap-file --env=<myenvironment> --
filename<The absolute or relative path including the file
name>
```
# <span id="page-2752-0"></span>Windows 安装属性和开关

## 开关**:**

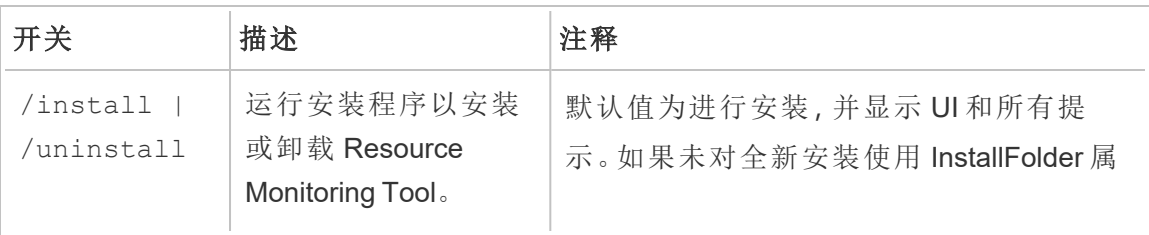

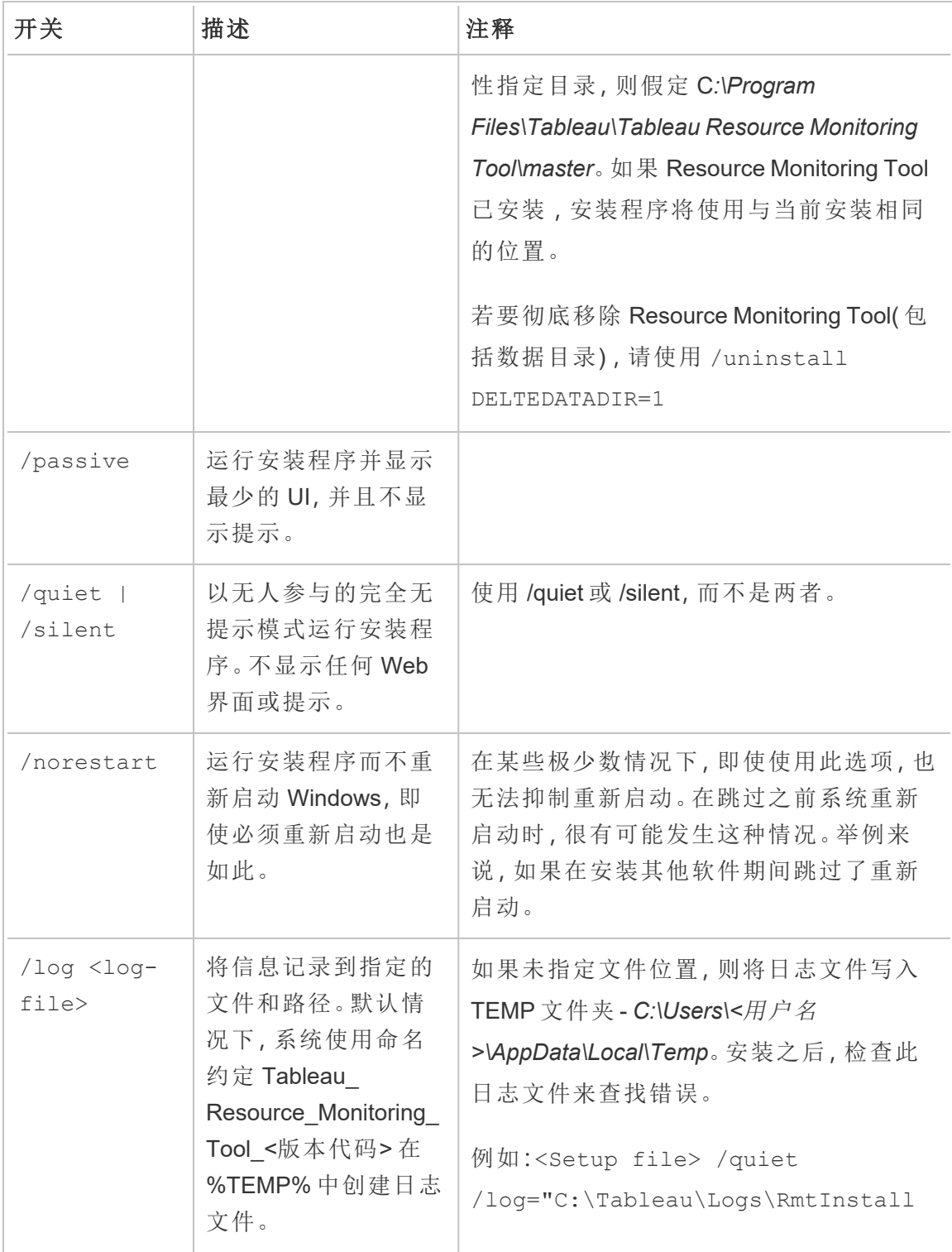

# 属性**:**

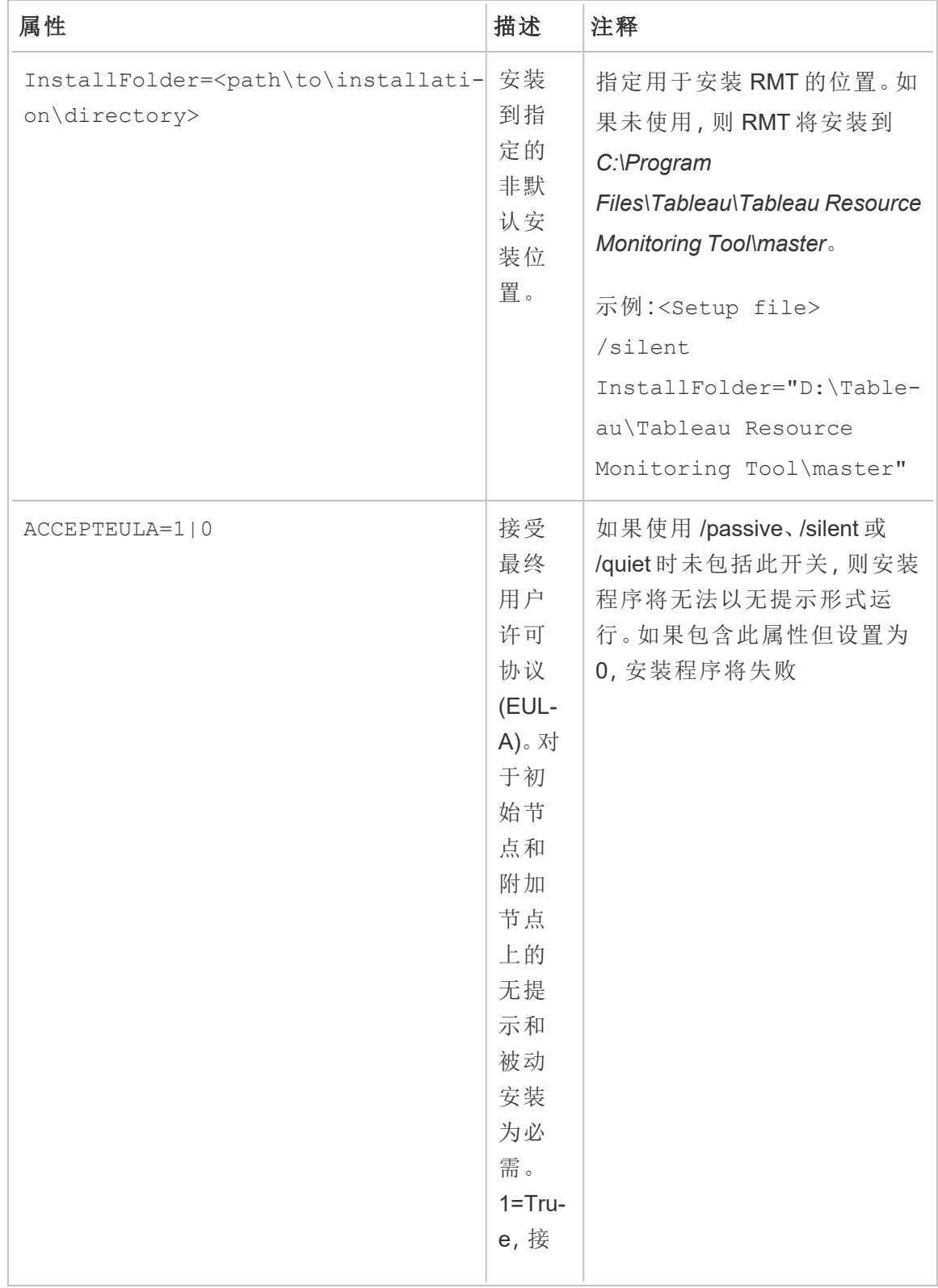

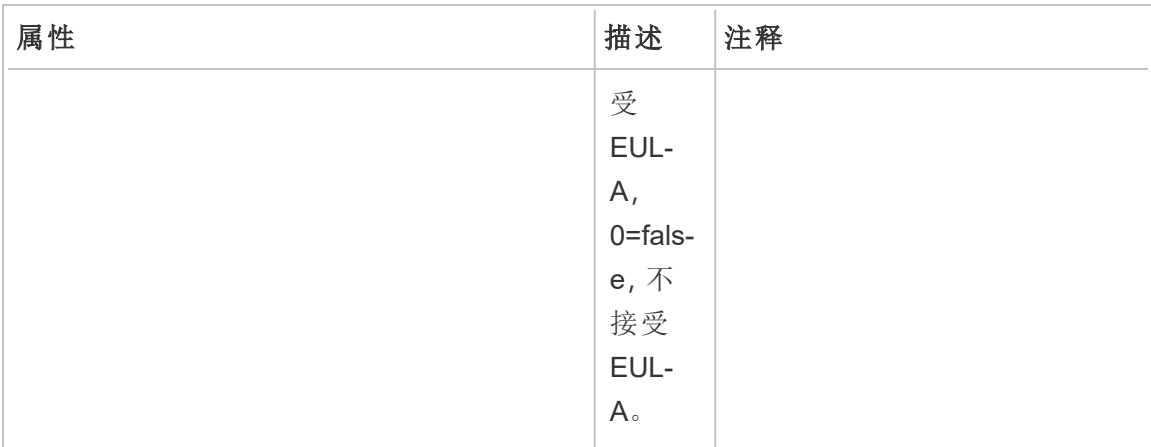

谁可以执行此操作

为了安装 Resource Monitoring Tool, 您必须具有以下所有各项:

## **Windows**

- 正在安装 Resource Monitoring Tool 的计算机上的管理员权限。
- Tableau Server 管理员站点角色。
- Resource Monitoring Tool 管理员帐户。

### **Linux**

- <sup>l</sup> 用于安装代理的用户帐户的完全 sudo 访问权限。
- Resource Monitoring Tool 管理员帐户

后续步骤

<span id="page-2755-0"></span>[使用命令行安装代理](#page-2759-0)

RMT Server 初始化脚本选项

安装 RMT Server 后,您需要初始化服务器。默认情况下,运行初始化脚本时必须包括 的唯一必需标志是 --accepteula。其他选项使您可以根据您的环境和企业的安全要 求灵活地自定义安装。

--accepteula

必需。

表示您已阅读并接受最终用户许可协议 (EULA) 的条款。

-a <用户名>

可选。

将提供的用户名添加到适当的组,而不是运行初始化脚本的用户。这使用户可以 访问组所拥有的资源。此帐户与运行身份用户帐户不同。

默认值:运行初始化脚本的用户

 $-f$ 

可选。

绕过警告消息或分发版本检查。

 $-h$  |  $-?$ 

可选。

显示脚本的帮助文本。

-q

可选。

无提示,抑制除错误和警告之外的输出。

--debug

可选。

出于调试目的,在运行时打印每个命令。产生广泛的输出。

--default-group=<值>

版本**:**版本 2023.1.0 中新增。

可选。

允许授权访问 Tableau RMT 代理的组的名称。如果指定,则还必须指定 - unprivileged-user。

---disable-account-creation

版本**:**版本 2023.1.0 中新增。

可选。

将不会被创建不存在的帐户/组。如果指定,则还必须指定 --unprivilegeduser 参数以及 --default-group 和/或其他 --rmt-<...>-group 参数的组 合。这些参数引用的用户 ID 和组必须已经存在。

--rmt-authorized-group=<值>

版本**:**版本 2023.1.0 中新增。

可选。

拥有安装基础安装目录和 install\_dir/prerequisites 文件夹的组的名称。 如果指定,则还必须指定 --unprivileged-user。

默认值:"rmtmasterapp"或 --default-group 值

--rmt-config-group=<值>

版本**:**版本 2023.1.0 中新增。

可选。

拥有 install\_dir/master/config 目录的组的名称。如果指定,则还必须指定 --unprivileged-user。

默认值:"rmtmasterconfig"或 --default-group 值

--rmt-logs-group=<值>

版本**:**版本 2023.1.0 中新增。

可选。

拥有 install\_dir/master/logs 目录的组的名称。如果指定,则还必须指定 -unprivileged-user。

默认值:"rmtmasterlogs"或 --default-group 值

--rmt-openssl-group=<值>

版本**:**版本 2023.1.0 中新增。

可选。

拥有 install\_dir/prerequisites/openssl 目录的组的名称。

默认值:"rmtopenssl"或 --default-group 值

--rmt-postgres-app-group=<值>

版本**:**版本 2023.1.0 中新增。

可选。

拥有 install\_dir/prerequisites/postgresql13 目录的组的名称。

默认值:"rmtpostgresapp"或 --default-group 值

--rmt-postgres-data-group=<值>

版本**:**版本 2023.1.0 中新增。

可选。

拥有 install\_dir/master/logs 目录的组的名称。如果指定,则还必须指定 -unprivileged-user。

默认值:"rmtmasterlogs"或 --default-group 值

--rmt-rabbitmq-app-group=<值>

版本**:**版本 2023.1.0 中新增。

可选。

拥有 install\_dir/prerequisites/rabbitmq 目录的组的名称。

默认值:"rmtrabbitmqapp"或 --default-group 值

--rmt-rabbitmq-data-group=<值>

版本**:**版本 2023.1.0 中新增。

可选。

拥有 install\_dir/data/rabbitmq 目录的组的名称。

默认值:"rmtrabbitmqdata"或 --default-group值

--unprivileged-user=<值>

版本**:**版本 2023.1.0 中新增。

可选。

运行 Tableau RMT Master 的非特权用户帐户的名称。初始化 RMT 后无法更改帐 户。

默认值:"tabrmt-master"

<span id="page-2759-0"></span>使用命令行安装代理

代理是一个轻量级进程,它占用的服务器资源最少,并将数据发送到 Resource Monitoring Tool Server (RMT Server)。在每个 Tableau Server 节点上安装 Resource

Monitoring Tool 代理。若要安装和注册代理,请下载代理引导程序配置文件,并将其保存 到可从 Resource Monitoring Tool 代理节点中访问的一个位置。

本主题介绍可以使用命令行安装 Resource Monitoring Tool 代理的步骤。Windows 和 Linux 操作系统都支持命令行安装。

为了与我们公司的平等价值观保持一致,我们在可能的情况下更改了非包容性术语。由 于在某些地方更改术语可能会导致重大更改,因此我们保留现有术语:因此,您可能会 继续在 CLI 命令和选项、安装文件夹、配置文件和其他实例中看到这些术语。有关详细 信息,请参见"关于 [Tableau](https://help.tableau.com/current/tableau/zh-cn/about-tableau-help.htm) 帮助"。

安装之前

- <sup>l</sup> 下载引导程序文件并将其保存到要安装 RMT 代理的节点可以访问的位置。引导 程序文件仅在下载后 **24** 小时内有效。如果您使用的引导程序文件超过 **24** 小时**,** 您将需要重新生成引导程序文件。
- 从版本 2021.3 开始, 代理注册将需要通过 https 端点和 RabbitMQ 进行通信以完成 代理注册。确保为这些通信打开了端口 443 和 5672。

在 Linux 上安装

#### 安装和配置代理**:**

1. 安装**:**

- 1. 下载 .rpm 或 .deb 代理安装程序,并将其保存到可以从计划安装代理的计算 机上访问的位置。
- 2. 运行以下命令以安装代理,其中 <version> 的格式为"主要-次要-维护":

对于类似于 RHEL 的发行版( 包括 CentOS) :

sudo yum install Tabrmt-Agent-x86 64-<version>.rpm

对于 Ubuntu:

sudo apt install Tabrmt-Agent-amd64-<version>.deb

2. 初始化 RMT 代理:

初始化 RMT 代理时,您必须明确接受最终用户许可协议 (EULA)。您还可以选择 指定非默认配置。若要使用默认配置初始化 RMT 代理,请运行以下命令:

```
sudo /opt/tableau/tabrmt/agent/install-scripts/initialize-rmt-
agent --accepteula
```
EULA 可在 /opt/tableau/tabrmt/agent/docs 文件夹中找到。

从版本 2023.1 开始,您可以指定 RMT 使用的自定义运行身份帐户,以及其他配 置选项。默认情况下,RMT 创建并使用一个名为 rmt-agent 的帐户以在其下运 行。若要指定 RMT 代理使用的自定义运行身份帐户,请在运行初始化脚本时包 括 --unprivileged-user 选项。有关 initialize-rmt-agent 脚本的所有可 用开关的信息,请参见RMT [代理初始化脚本选项](#page-2767-0)。

3. 注册**:**

1. 注销并以 *tabrmt-agent* 用户身份登录,以便可以运行 rmtadmin 命令,该命 令始终要求您以 *tabrmt-agent* 用户身份运行。并且,当您再次登录时,将会 创建一个组成员身份变更已生效的新会话。

sudo su --login tabrmt-agent

2. 运行以下命令并提供引导程序文件所在的路径。提供安装代理的节点的描 述。

rmtadmin register <bootstrap file path\file> --servername=<Friendly name of machine> --serverdescription=<server description> --username=<name of the RMT admin user>

系统将提示您输入 RMT 管理用户的密码。

注意**:**tabrmt-agent 用户默认从基本工作目录运行命 令:/var/opt/tableau/tabrmt/agent,因此您必须相应地指定文件路径。举 例来说,如果按照建议将引导程序文件放在 /var/opt/tableau/tabrmt/agent/bootstrap/ 文件夹中,则文件路径为 /var/opt/tableau/tabrmt/agent/bootstrap/<bootstrap\_ file\_name>.

下表列出了用于注册代理的配置选项:

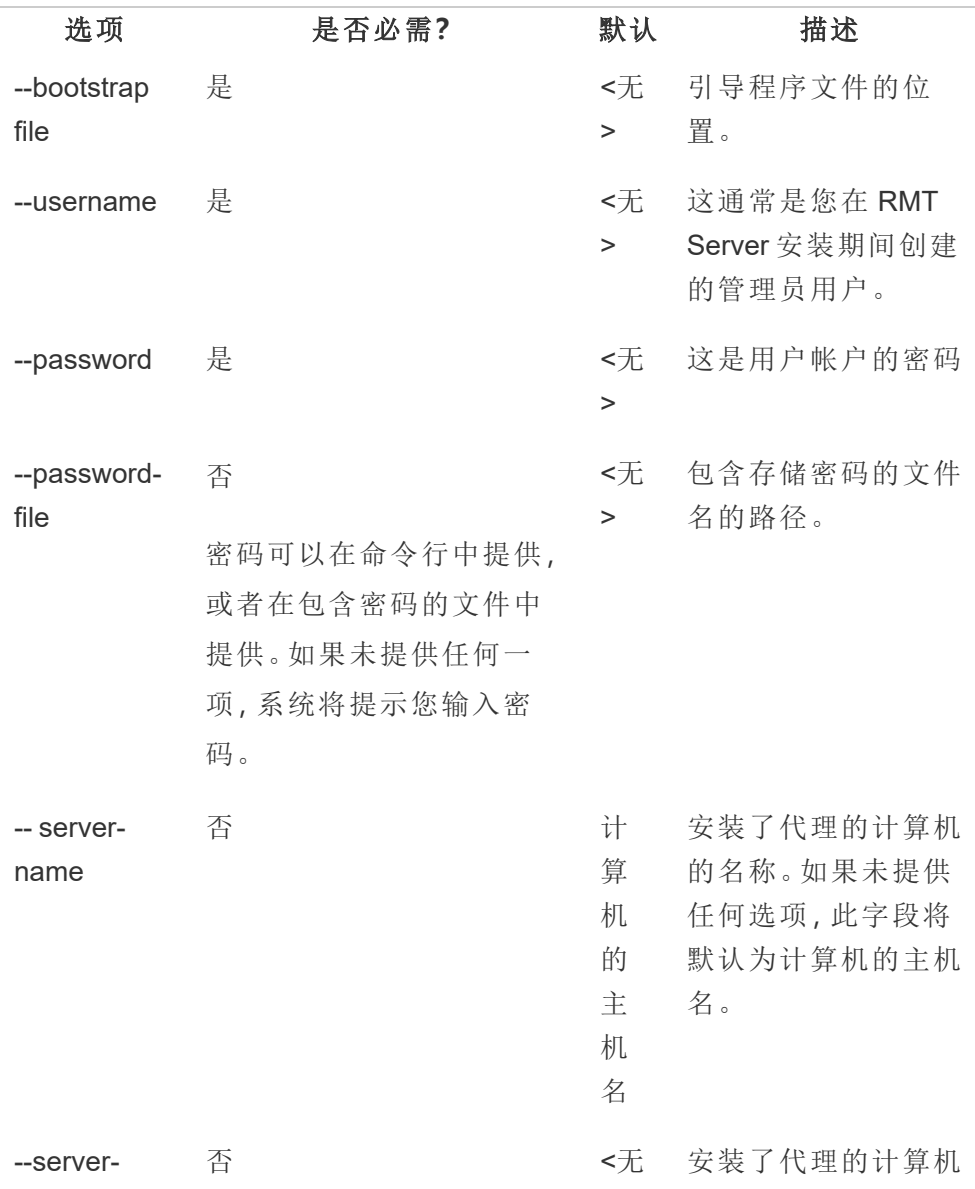

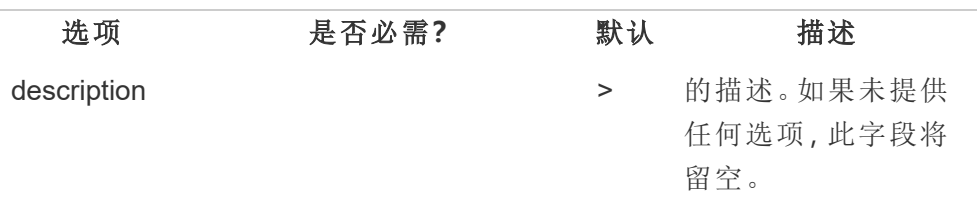

在 Windows 上安装

## 安装和配置代理**:**

1. 将引导程序文件下载到可从 Tableau Server 节点访问的位置。

rmtadmin bootstrap-file --env=<myenvironment> --filename<The absolute or relative path including the file name>

- 2. 运行代理安装程序:
	- 1. 下载代理安装程序,将其保存到可以从 Tableau Server 计算机访问的位 置。
	- 2. 以管理员身份打开命令提示符。
	- 3. 导航到代理安装程序的位置,并使用以下命令运行 **exe** 文件

Tabrmt-Agent-64bit-<version>.exe /silent ACCEPTEULA=1

注意**:**使用 /silent 或 /quiet 开关在无人参与的情况下运行安装程序,而不显 示任何 UI 或提示。

默认安装文件夹通常如下:*C:\Program Files\Tableau\Tableau Resource Monitoring Tool\agent*。若要提供其他安装位置,请运行以下命令:

Tabrmt-Agent-64bit-<version>.exee /silent ACCEPTEULA=1 InstallFolder="D:\Tableau Resource Monitoring Tool\agent"

- 3. 注册代理:
	- 1. 运行以下命令以注册代理:

rmtadmin register <br/>bootstrap file path\file> --servername=<Friendly name of machine> --serverdescription=<server description>

下表列出了用于注册代理的配置选项:

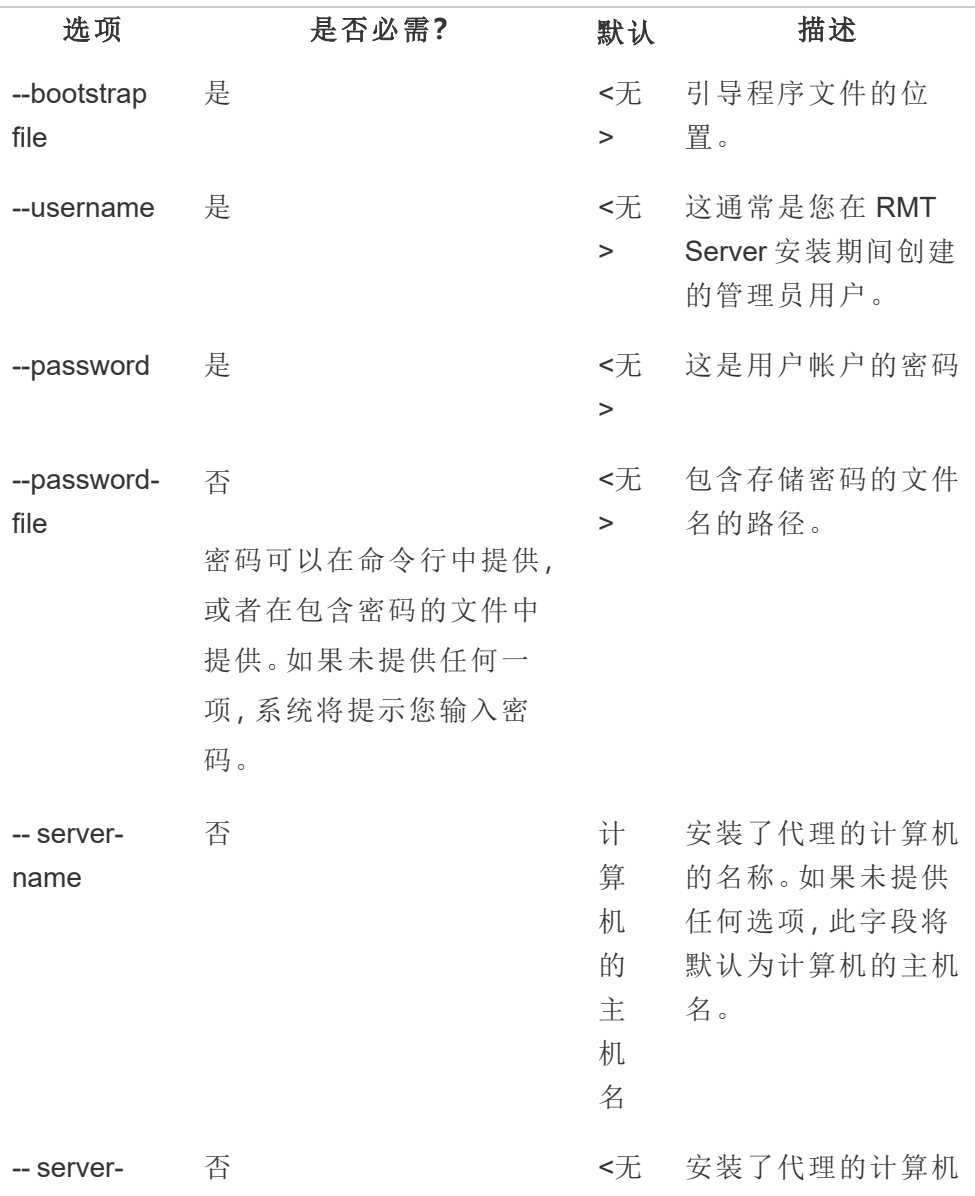

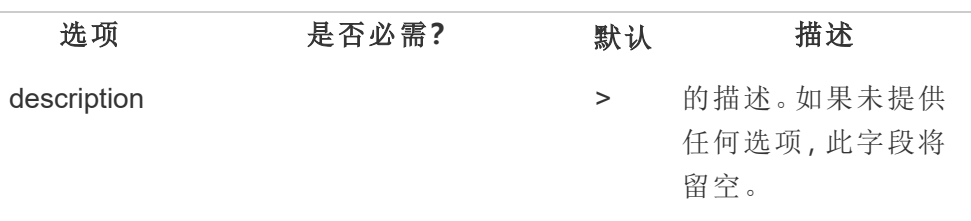

# Windows 安装属性和开关

开关**:**

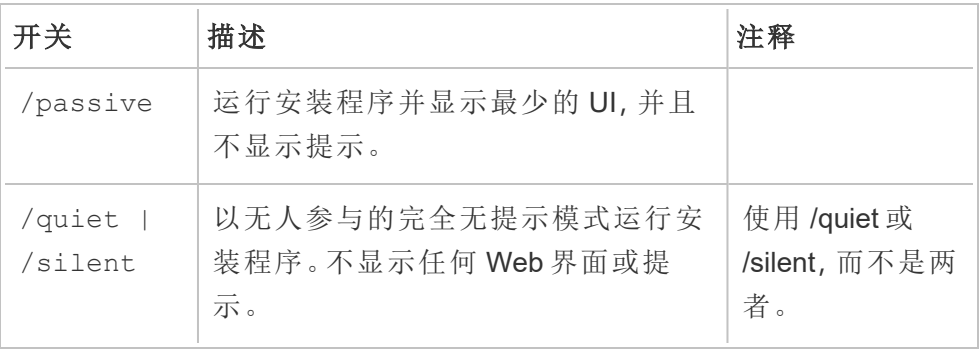

# 属性**:**

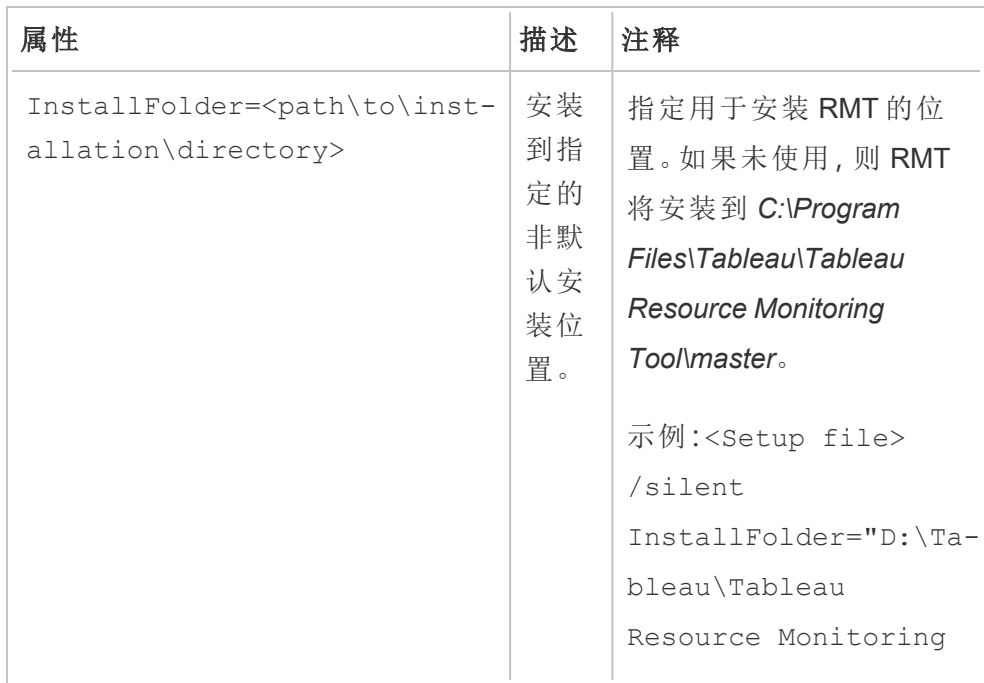

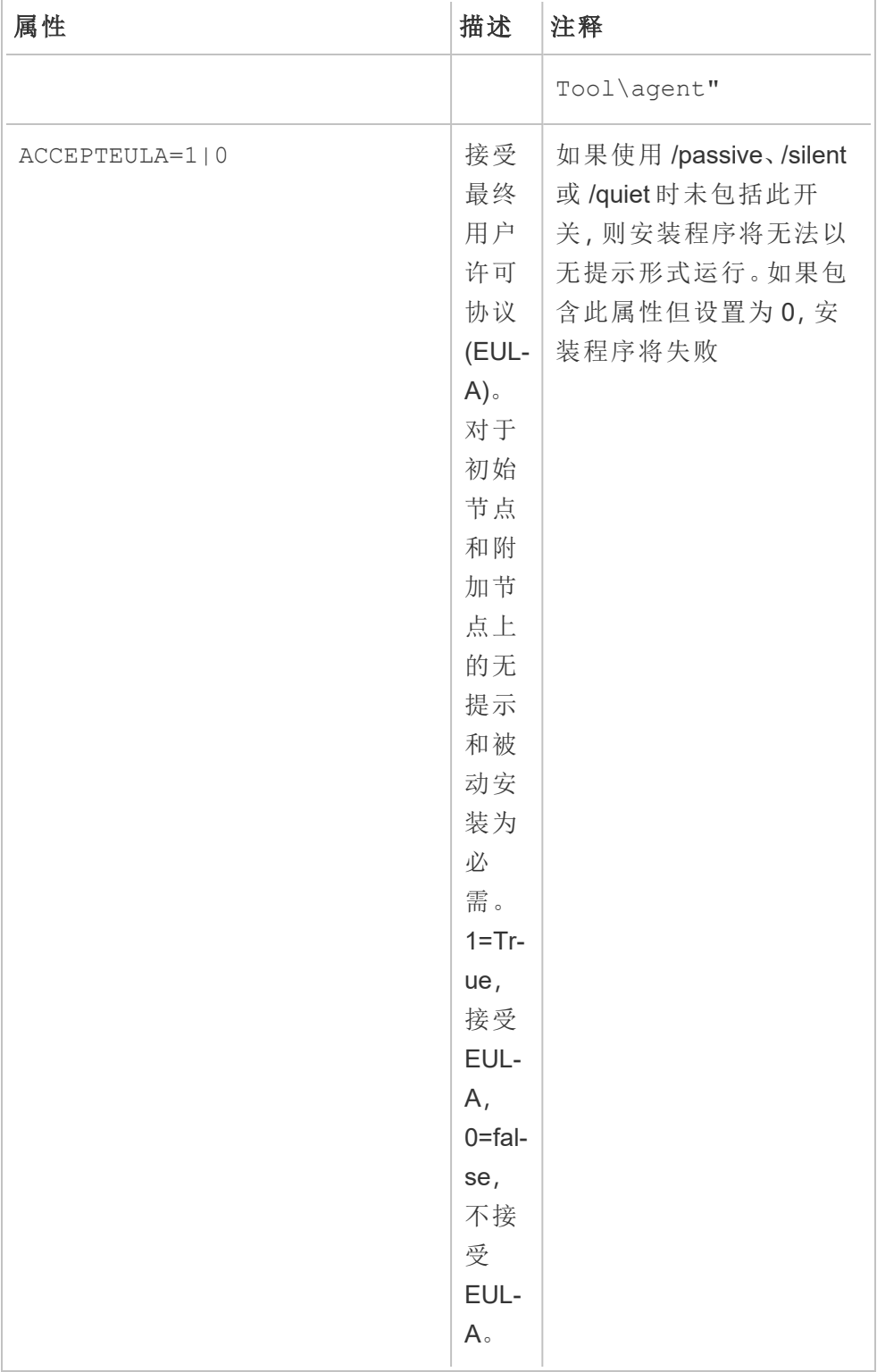

# 在多节点 Tableau Server 上安装代理

在 Tableau Server 的每个节点上运行上述步骤。在 RMT Server 的 Web 界面上,您应该 能够看到安装代理的所有节点。

谁可以执行此操作

为了安装 Resource Monitoring Tool, 您必须具有以下所有各项:

#### **Windows:**

- 正在安装 Resource Monitoring Tool 的计算机上的管理员权限。
- Tableau Server 管理员站点角色。

### **Linux:**

<sup>l</sup> 用于安装代理的用户帐户的完全 sudo 访问权限。

#### 后续步骤

#### <span id="page-2767-0"></span>配置 Tableau Resource [Monitoring](#page-2787-1) Tool

RMT 代理初始化脚本选项

安装 RMT 代理后,您需要初始化代理。默认情况下,运行初始化脚本时必须包括的唯 一必需标志是 --accepteula。其他选项使您可以根据您的环境和企业的安全要求灵 活地自定义安装。

RMT 代理初始化选项

--accepteula

必需。

表示您已阅读并接受最终用户许可协议 (EULA) 的条款。

-a <用户名>

可选。

将提供的用户名添加到适当的组,而不是运行初始化脚本的用户。这使用户可以 访问组所拥有的资源。此帐户与运行身份用户帐户不同。

默认值:运行初始化脚本的用户

 $-f$ 

可选。

绕过警告消息或分发版本检查。

 $-h$  |  $-?$ 

可选。

显示脚本的帮助文本。

-q

可选。

无提示,抑制除错误和警告之外的输出。

--debug

可选。

出于调试目的,在运行时打印每个命令。产生广泛的输出。

--default-group=<值>

版本**:**版本 2023.1.0 中新增。

可选。

允许授权访问 Tableau RMT 代理的组的名称。如果指定,则还必须指定 - unprivileged-user。

---disable-account-creation

版本**:**版本 2023.1.0 中新增。

可选。

将不会被创建不存在的帐户/组。如果指定,则还必须指定 --unprivilegeduser 参数以及 --default-group 和/或其他 --rmt-<...>-group 参数的组 合。这些参数引用的用户 ID 和组必须已经存在。

--rmt-authorized-group=<值>

版本**:**版本 2023.1.0 中新增。

可选。

拥有安装基础安装目录和 install\_dir/prerequisites 文件夹的组的名称。 如果指定,则还必须指定 --unprivileged-user。

默认值:"rmtagentapp"或 --default-group 值

--rmt-config-group=<值>

版本**:**版本 2023.1.0 中新增。

可选。

拥有 install\_dir/agent/config 目录的组的名称。如果指定,则还必须指定 --unprivileged-user。

默认值:"rmtagentconfig"或 --default-group 值

--rmt-logs-group=<值>

版本**:**版本 2023.1.0 中新增。

可选。

拥有 install dir/agent/logs 目录的组的名称。如果指定,则还必须指定 -unprivileged-user。

默认值:"rmtagentlogs"或 --default-group 值

--unprivileged-user=<值>

版本**:**版本 2023.1.0 中新增。

可选。

用于运行 Tableau RMT 代理的非特权用户帐户的名称。初始化 RMT 后无法更改 帐户。

默认值:"tabrmt-agent"

Tableau Resource Monitoring Tool 的外部存储库

Tableau Resource Monitoring Tool 使用 PostgreSQL 数据库作为其存储库来收集和存储 Tableau Server 监视数据,这些数据用于提供性能和使用情况信息。

在 2022.3 版之前,这个 PostgreSQL 存储库自动与 RMT Server 安装在同一台计算机上, 并且这是唯一可用的选项。从版本 2022.3 开始,您可以重新配置 RMT Server 以使用外 部托管的 PostgreSQL 数据库,而不是本地安装的数据库。当 RMT Server 配置为使用外 部托管的 PostgreSQL 数据库时, 我们称之为外部存储库。

托管外部存储库的支持平台是 AWS RDS 实例。在外部托管存储库数据库允许您管理 RMT Server 的存储库组件的可用性、备份和灾难恢复。

通过添加这个选项来配置外部存储库,RMT Server 可以通过以下方式进行配置:

- <sup>l</sup> 继续使用本地安装的存储库**:**这意味着与 RMT Server 一起自动安装在同一台计算 机上的 PostgreSQL 数据库将被用作 RMT Server 的存储库,并且不对此配置进行 进一步的更改。
- <sup>l</sup> 配置 **RMT Server** 使用外部存储库**:**这意味着 RMT 使用的 PostgreSQL 数据库是托 管在 RMT Server 外部的。这需要在安装后进行一些配置更改。目前只有 AWS RDS 实例支持作为 PostgreSQL 数据库的托管平台。

为了设置和管理外部存储库,您应该对 AWS RDS 平台和 PostgreSQL 数据库有很好的 了解。我们建议您使用 AWS [网站上的文档](https://docs.aws.amazon.com/AmazonRDS/latest/UserGuide/CHAP_PostgreSQL.html)来获取与平台相关的说明。

您还需要知道如何为 Resource Monitoring Tool 配置和管理外部存储库配置。本主题将 在以下部分为您提供相关信息。

#### Resource Monitoring Tool 的新安装

本部分中详细介绍的说明适用于 Resource Monitoring Tool 的新安装。如果您已有 RMT 的现有部署,并希望移动到外部存储库配置,请参见本主题的现有 Resource [Monitoring](#page-2773-0) Tool [安装部](#page-2773-0)分。

当您安装 RMT Server 时,它会自动将存储库数据库安装在与 RMT Server 相同的计算 机上。配置外部存储库的过程是一个安装后配置,您将重新配置 RMT Server 以使用外 部托管的 PostgreSQL 数据库。

使用以下步骤安装 Resource Monitoring Tool 并重新配置 RMT Server 以使用外部存储 库:

- 1. 创建外部存储库**:**使用以下建议创建一个 RDS 实例来托管外部存储库。
	- <sup>l</sup> 推荐的最低 **PostgreSQL** 实例规格**:**
		- db.m6g.2xlarge( 8 vcpu, 32 GiB RAM)
		- 具有 500 GB 磁盘空间的 SSD 存储器
	- <sup>l</sup> 实例配置值**:**
		- <sup>l</sup> 最大工作服务器进程数:逻辑处理器总数
		- <sup>l</sup> 每次收集的最大工作服务器进程数:最小值( 逻辑处理器总数/ 2,4)
		- <sup>l</sup> 最大并行工作服务器数:逻辑处理器总数
		- 最大并行维护工作服务器数:最小值(逻辑处理器总数/2,4)
		- 共享缓冲区:总内存/4
- <sup>l</sup> 有效缓存大小:总内存的 75%
- 维护工作内存:总内存/16 (Linux), 最大 2GB 1MB (Windows)
- <sup>l</sup> Wal 缓冲区:源自共享缓冲区,可能大约 16 MB
- <sup>l</sup> 工作内存:源自共享缓冲区和每次收集的最大工作服务器数

若要了解如何在 AWS 上创建和连接 PostgreSQL DB 实例,请参见 AWS [文档站点](https://docs.aws.amazon.com/AmazonRDS/latest/UserGuide/CHAP_GettingStarted.CreatingConnecting.PostgreSQL.html) [上的此页面](https://docs.aws.amazon.com/AmazonRDS/latest/UserGuide/CHAP_GettingStarted.CreatingConnecting.PostgreSQL.html)。

- 2. 安装 **RMT:**按照说明[使用命令行安装](#page-2736-0) RMT Server来安装 RMT Server,但是跳过创 建环境的步骤。在配置 **RMT Server** 以使用外部存储库之后**,**您将会这样做。请注 意**,**这将首先安装一个本地 **PostgreSQL** 数据库。
- 3. 测试到外部存储库的连接**:**使用 psql 测试到新数据库的连接,psql 是一个随 RMT Server 一起安装的 PostgreSQL 管理工具;

导航到本地安装的 PostgreSQL 安装目录的"bin"文件夹。

/var/opt/tableau/tabrmt/prerequisites/postgresql<version number>/bin

运行以下命令以测试连接。在下面用您自己的值替换 aws rds servername,并在 出现提示时提供您在 AWS 中创建的 PostgreSQL 密码。

psql -h <aws rds servername> -p 5432 -d postgres -U postgres

如果此时收到错误消息并且无法成功连接,请对照 AWS RDS 控制台中的值查看 命令中的参数值。

成功建立连接后,您可以使用以下命令关闭 psql 会话:

 $\qquad \qquad \setminus q$ 

4. 运行 rmtadmin master-setup可将 **RMT Server** 配置为使用外部存储库。使用 以下命令示例,并编辑该命令以反映您的 Resource Monitoring Tool 安装路径、

AWS RDS 实例名称、端口号和 RDS PostgreSQL管理员用户密码:

导航到 Resource Monitoring Tool RMT Server 的安装目录:sudo /var/opt/tableau/tabrmt/master

运行命令以配置外部存储库:rmtadmin master-setup --db-config=external --dbserver=aws\_rds\_servername --db-port=5432 --db-admin-username=postgres --dbadmin-password='postgres\_user\_password'

- 5. 现在创建一个环境并下载引导程序文件。
	- <sup>l</sup> 运行以下命令以创建环境:

rmtadmin create-env --name=<myenvironment> --apiusername=<TableauServer API user name> --apipassword=<password for the Tableau Server API user account>

<sup>l</sup> 下载引导程序文件以注册代理:

rmtadmin bootstrap-file --env=<myenvironment> - filename<The absolute or relative path including the file name>

此处详细描述了这些步骤:[使用命令行安装](#page-2736-0) RMT Server。

6. 按照[使用命令行安装代理的](#page-2759-0)说明,在 Tableau Server 节点上安装和注册代理。

现有 Resource Monitoring Tool 安装

在此版本中,若要配置外部存储库,您必须使用[上一部分中](#page-2771-0)描述的步骤从 Tableau Resource Monitoring Tool 全新安装开始。

<span id="page-2773-0"></span>升级最佳做法

如果您希望升级 Tableau Resource Monitoring Tool 并同时迁移到外部存储库,需要遵循 以下一般步骤:

### 迁移并重建环境**:**

- 1. 将 RMT Server [和所有代理升级](#page-2780-0)到 2022.3 或更高版本。
- 2. 步骤 2-4 与您进行新安装的步骤非常相似 请参见上面的Resource [Monitoring](#page-2771-0) Tool [的新安装](#page-2771-0)。这主要涉及:
	- 创建一个 AWS PostgreSQL DB 实例。
	- 将 RMT Server 配置为使用外部存储库。
	- <sup>l</sup> 重新创建环境并重新注册所有代理。
- 3. 重新配置任何自定义配置。

注意**:**您将丢失历史数据,并且还需要重新配置任何自定义配置。

当 RMT 的新版本需要主版本 PostgreSQL 升级时进行升级

当 Resource Monitoring Tool 的 PostgreSQL 主版本要求发生变化时,最佳做法是在升级 Resource Monitoring Tool 之前先升级外部存储库 PostgreSQL 版本。下文提供了更多细 节。若要了解是否应该升级外部存储库 PostgreSQL 版本,请参见[产品兼容性表](#page-2775-0)。

当需要 PostgreSQL 主版本升级时,使用以下步骤升级 RMT 和 RDS 实例

- 1. 备份您的 RDS 实例。如果需要回滚升级,您将需要此备份。有关详细信息,请参 见 AWS 网站上的[备份和还原](https://docs.aws.amazon.com/AmazonRDS/latest/UserGuide/CHAP_CommonTasks.BackupRestore.htm) Amazon RDS DB 实例主题。
- 2. 在 Resource Monitoring Tool 目录中创建配置文件的副本。配置文件位于: /var/opt/tableau/tabrmt/master/config.json
- 3. 将 RDS 实例升级到 PostgreSQL 的新版本。有关详细信息,请参见 AWS 网站上的 升级适用于 Amazon RDS 的 PostgreSQL [数据库引擎主](https://docs.aws.amazon.com/AmazonRDS/latest/UserGuide/USER_UpgradeDBInstance.PostgreSQL.html)题。
- 4. 升级 RMT Server。如果升级( 包括数据库迁移) 成功完成,请继续执行下一步。如 果升级失败,请参见本部分中有关如何恢复和回滚升级的说明。
- 5. 将 Tableau Server 节点上的所有代理升级到新的 RMT 版本。有关详细信息,请参 见升级 Resource [Monitoring](#page-2780-0) Tool。

从失败的升级中恢复

- 1. 卸载升级的 RMT Server。
- 2. 将 AWS RDS 实例还原到升级之前的版本。有关详细信息,请参见 AWS 网站上的 [备份和还原](https://docs.aws.amazon.com/AmazonRDS/latest/UserGuide/CHAP_CommonTasks.BackupRestore.htm) Amazon RDS DB 实例主题。
- 3. 在以下位置替换升级前备份的配置文件。您可能必须创建此文件夹,因为它可能 已在卸载过程中被删除:

/var/opt/tableau/tabrmt/master/config.json

- 4. 安装 RMT Server, 它会安装一个本地存储库。
- 5. 将 RMT Server 配置为使用外部存储库:rmtadmin master-setup --dbconfig=external --db-server=<aws\_rds\_servername> --db-port=5432 --db-admin-username=postgres --db-admin-password=<postgres user password>。

# <span id="page-2775-0"></span>RMT 和 PostgreSQL 版本兼容性

此表仅列出 RMT 版本 2022.3 及更高版本,因为外部存储库仅在版本 2022.3 及更高版 本中可用。

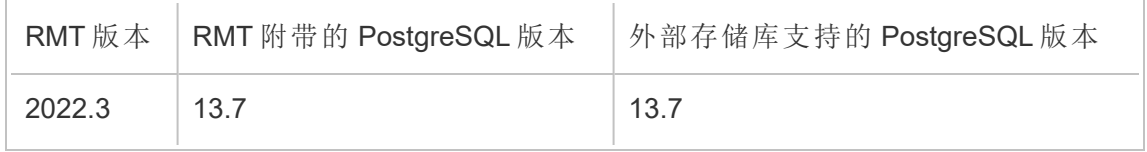

谁可以执行此操作

为了安装 Resource Monitoring Tool, 您必须具有以下所有各项:

- <sup>l</sup> 具有完全 sudo 访问权限的用户帐户。
- Tableau Server 管理员站点角色。
- Resource Monitoring Tool 管理员帐户。

Tableau Resource Monitoring Tool 的外部消息队列服务 (RabbitMQ)

Tableau Resource Monitoring Tool 使用 RabbitMQ 作为它的消息队列服务,从代理收集 数据,并将它们带到 RMT Server。队列中的信息经过处理,最终存储在 RMT 存储库 ( PostgreSQL 数据库) 中。

在版本 2022.3 之前,RabbitMQ 消息队列服务是自动随 RMT Server 安装的,这是唯一 可用的配置。从 RMT 版本 2022.3 开始, 您可以重新配置 RMT Server 以使用外部托管 的 RabbitMQ 服务。当 RMT Server 配置为使用外部托管的消息队列服务时,我们称之 为外部消息队列服务。

在版本 2022.3 中添加了这个新选项后,RMT Server 可以通过以下方式进行配置:

- <sup>l</sup> 继续使用本地安装的消息队列服务**:**这意味着与 RMT Server 自动安装在同一台计 算机上的 RabbitMQ 将被用作 RMT Server 的消息服务,并且不对该配置进行进一 步的更改。
- <sup>l</sup> 配置 **RMT Server** 使用外部消息队列服务**:**这意味着 RMT 使用的 RAbbitMQ 是托 管在 RMT Server 外部的。目前只有 AWS AMQ 支持作为 RabbitMQ 的托管平台。由 于来自代理的所有消息都要通过 RabbitMQ,因此通过在外部托管 RabbitMQ,可 以从安装 RMT Server 的计算机上释放资源。

若要设置和管理外部消息队列服务,您应该对 AWS AMQ 平台有很好的了解。我们建议 查看 AWS [网站上的文档](https://docs.aws.amazon.com/amazon-mq/latest/developer-guide/welcome.html)。您还需要知道如何为 RMT 配置和管理外部消息队列服务。本 主题将在以下部分为您提供相关信息。

<span id="page-2776-0"></span>Resource Monitoring Tool 的新安装

此部分中提供的说明适用于 Resource Monitoring Tool 的新安装。如果您已有现有安装, 并希望将本地 RabbitMQ 移动到外部托管的配置,请参见本主题的Tableau [Resource](#page-2777-0) Monitoring Tool [的现有安装](#page-2777-0)部分。

使用以下步骤安装 Tableau Resource Monitoring Tool (RMT),并将 RMT Server 重新配置 为使用外部消息队列服务:

- 1. 使用以下建议为 **Rabbit MQ** 创建 **Amazon AMQ** 来托管外部消息队列服务:
	- 对于引擎类型, 使用 RabbitMQ 引擎。有关 Rabbit MQ 的版本, 请参见"产品 兼容性"部分。
	- <sup>l</sup> 使用与本地安装 RabbitMQ 时相同的默认版本。有关详细信息,请参见产品 兼容性表。
	- <sup>l</sup> 使用单实例代理。
	- 实例规格:mq.m5.large, 2 vCPU/8 GiB RAM。
	- 创建一个 RabbitMQ 用户名/密码。

若要了解详细信息,请参见 AWS 文档站点上的使用 [Amazon](https://docs.aws.amazon.com/amazon-mq/latest/developer-guide/working-with-rabbitmq.html) MQ for Rabbit MQ。

- 2. 通过从 AWS MQ 页面复制 RabbitMQ Web 控制台 URL,并将其粘贴到 RMT Server 上的 Web 浏览器中,测试从**RMT**服务器到消息代理的连接。通过设置代理时创 建的用户名和密码登录。
- 3. 按照本主题中的说明安装 **RMT Server**,但跳过创建环境的步骤。在配置 **RMT Server** 以使用外部存储库之后**,**您将会这样做。
- 4. 按如下方式运行 rmtadmin 安装程序,以配置外部 Rabbit MQ 消息队列服务:

rmtadmin master-setup --mq-config=external --mq-server=aws\_amq\_ servername --mq-vhost='/' --mq-port=5671 --mq-username=aws amq username --mq-password='aws\_amq\_password' --mq-tls-certificatehost=aws\_amq\_servername

- 5. 现在创建一个环境并下载引导程序文件。
	- <sup>l</sup> 运行以下命令以创建环境:rmtadmin create-env name=<myenvironment> --api-username=<TableauServer API user name> --api-password=<password for the Tableau Server API user account>
	- <sup>l</sup> 下载引导程序文件以注册代理:rmtadmin bootstrap-file env=<myenvironment> --filename<The absolute or relative path including the file name>

[使用命令行安装](#page-2736-0) RMT Server主题中详细描述了这些步骤。

6. 按照[使用命令行安装代理主](#page-2759-0)题中的说明,在 Tableau Server 节点上重新注册代 理。

#### <span id="page-2777-0"></span>Tableau Resource Monitoring Tool 的现有安装

在此版本中,若要配置外部消息传递服务,您必须使用[上一部分](#page-2776-0)中描述的步骤从 Tableau Resource Monitoring Tool 全新安装开始。

<span id="page-2778-0"></span>升级最佳做法

如果您希望升级到版本 2022.3 或更高版本,同时迁移到使用外部消息队列服务,则需 要遵循以下一般步骤。

### 迁移并重建环境**:**

- 1. 将 RMT Server 和所有代理升级到 2022.3 或更高版本
- 2. 创建 Amazon AMQ 代理服务。
- 3. 将 RMT Server 配置为使用外部消息队列服务
- 4. 重新创建环境并重新注册所有代理
- 5. 重新创建任何自定义配置。

注意**:**您将丢失一些事件和硬件处理数据,并且还需要重新配置事件阈值

# 为 RabbitMQ 启用 TLS 的升级步骤

由于 2022.3 之前版本中的代理一直使用未加密的连接与 RabbitMQ 消息队列服务进行 通信,因此在升级到 2022.3 或更高版本时,需要更新这些代理以使用新的安全连接详 细信息。执行此操作的步骤如下:

1. 完成上一部分中描述的升级步骤后,通过运行以下命令停止所有代理:

rmtadmin stop --agent

2. 通过运行以下命令下载环境的引导程序文件:

rmtadmin bootstrap-file --env<myenvironment> --filename <The absolute or relative path including the file name>

3. 在安装了代理的每台计算机上运行以下命令:

rmtadmin rotate-mq-certificate <BOOTSTRAP\_FILE> --username=<RMT Server Username> --password-file=<RMT Server Password file name>

4. 成功运行 rmtadmin rotate-mq-certificate 命令后重新启动每台代理计算 机。

产品兼容性

此表仅列出 RMT 版本 2022.3 及更高版本,因为外部消息队列仅在版本 2022.3 及更高 版本中可用。

RMT 版本 RMT 附带的 RabbitMQ 版本 支持外部消息队列服务的 RabbitMQ 版本

22.3 3.10.5 3.10.5

谁可以执行此操作

为了安装 Resource Monitoring Tool, 您必须具有以下所有各项:

- <sup>l</sup> 具有完全 sudo 访问权限的用户帐户。
- Tableau Server 管理员站点角色。
- Resource Monitoring Tool 管理员帐户。

Tableau Resource Monitoring Tool 先决条件 - 许可证

Tableau Resource Monitoring Tool 包含以下开源应用程序:

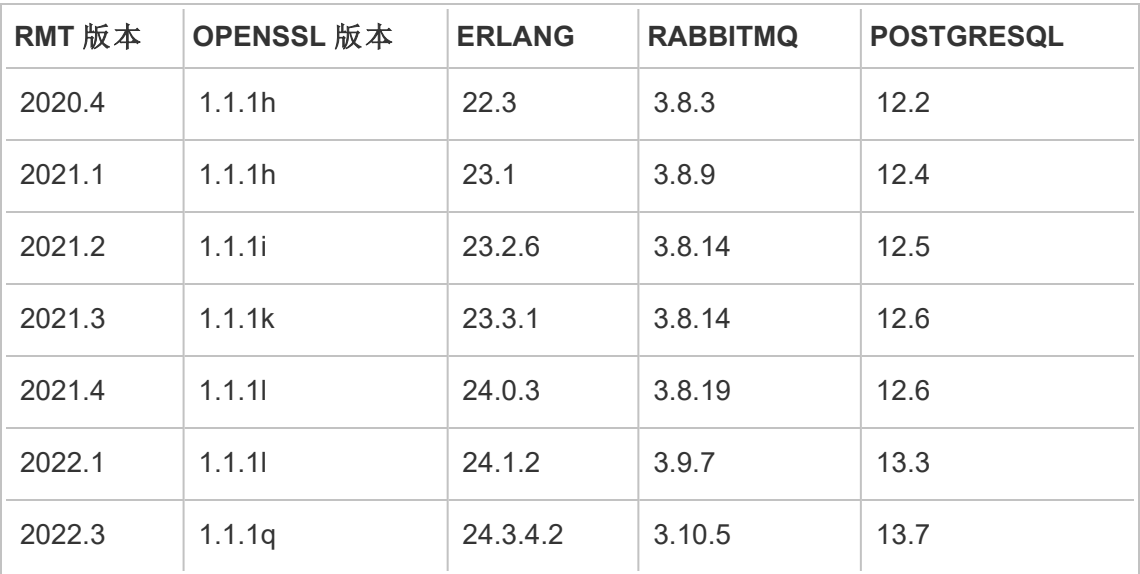

- Erlang:版权所有 2016 Industrial Erlang User Group, Apache 2.0。有关详细信息, 请 参见 [Erlang](https://www.erlang.org/) 和 [Apache](https://www.apache.org/licenses/LICENSE-2.0) 2.0 网站。
- <sup>l</sup> **RabbitMQ:**版权所有 MPL 2.0,版权所有 (c) 2007--2021 VMware, Inc. 或其附属公 司。有关详细信息,请参见 Mozilla [公共许可证](https://www.rabbitmq.com/mpl.html)网站。

Resource Monitoring Tool 包含一个经过修改的 RabbitMQ 源文件,可应要求提供。

- <sup>l</sup> **PostgreSQL:**版权所有 部分版权所有 © 1996--2021,The PostgreSQL Global Development Group,部分版权所有 © 1994, The Regents of the University of California,PostgreSQL 许可证。有关详细信息,请参见 [PostgreSQL](https://www.postgresql.org/about/licence)\_网站。
- <sup>l</sup> **OpenSSL:**版权所有 (c) 1998--2019 The OpenSSL Project,版权所有 (c) 1995--1998 Eric A. Young、Tim J. Hudson, OpenSSL 许可证, OpenSSL 许可证和原始 SSLeay [许可证](https://www.openssl.org/source/license-openssl-ssleay.txt)下的双重许可证。有关详细信息,请参见 Open SSL 许可证。

## <span id="page-2780-0"></span>升级 Resource Monitoring Tool

这些说明适用于现有 Tableau Resource Monitoring Tool 安装的升级。

为了与我们公司的平等价值观保持一致,我们在可能的情况下更改了非包容性术语。由 于在某些地方更改术语可能会导致重大更改,因此我们保留现有术语:因此,您可能会 继续在 CLI 命令和选项、安装文件夹、配置文件和其他实例中看到这些术语。有关详细 信息,请参见"关于 [Tableau](https://help.tableau.com/current/tableau/zh-cn/about-tableau-help.htm) 帮助"。

注意**:**Resource Monitoring Tool 执行就地升级,将当前安装升级到较新版本。请不要 在升级之前卸载现有安装。

升级说明

### 在开始升级过程之前**,**请考虑以下事项**:**

- 1. 如果您计划使用外部存储库 (PostgreSQL) 或外部消息队列服务 (RabbitMQ),请确 保查看以下主题中的升级最佳实践部分:
	- <sup>l</sup> [升级最佳做法](#page-2773-0)( 对于外部存储库)
	- <sup>l</sup> [升级最佳做法](#page-2778-0)( 对于外部消息队列)
- 2. 从版本 2022.3 开始,Tableau Resource Monitoring Tool 内置了 RMT Server 和代理 之间的加密通信。但是,您需要在所有代理上运行 rmtadmin rotate-mqcertificates 来启用 TLS。这适用于在 RMT Server 所在的相同计算机上本地 配置的 RabbitMQ。有关如何执行此操作的更多详细信息,请参见下面的**"**为 **RabbitMQ** 启用 **TLS** 的升级步骤**"**。
- 3. 您可能需要在升级期间重新启动计算机。如果文件被锁定且安装程序无法对其 进行更新,通常会发生这种情况。如有必要,安装程序会提示您。由于这种可能 性,您可能需要考虑在非工作时间进行升级。
- 4. 有时, Resource Monitoring Tool 将修改数据库, 在这种情况下, 升级过程将包括 数据库迁移。在数据库迁移的情况下,您将在 RMT Server 网页的顶部看到一条 消息横幅,其中有完成该过程的时间估计。下面显示了示例屏幕截图:

> As part of the upgrade process, the Tableau Resource Monitoring Tool database is being migrated to a new format. Current progress: 42% complete. Refresh this page for an updated estimat

展开横幅便可查看升级影响的详细信息。更改对于每个版本都是唯一的,并且显 示的详细信息特定于该版本。

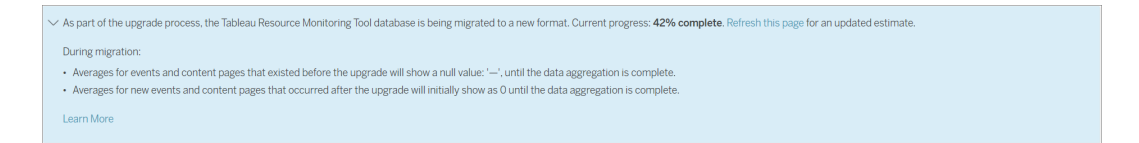

5. Resource Monitoring Tool 向后兼容 Tableau Server 版本,但不向前兼容。这意味着 Resource Monitoring Tool 版本应与您所监视的 Tableau Server 版本相同或高于该 版本。

出于兼容性原因,Tableau 建议您先升级 Resource Monitoring Tool,然后再升级 Tableau Server。有关详细信息,请参见与 Tableau Server [的产品兼容性。](#page-2711-0)

如何升级 Resource Monitoring Tool

我们建议您对 Resource Monitoring Tool 进行就地升级。如果卸载 Resource Monitoring Tool 并安装新版本的数据库,可能会导致数据损坏,系统会提示您重新安装以前的版 本并重新执行升级流程。

- 1. 在浏览器中登录到 Resource Monitoring Tool,并在开始升级之前确认其正常工 作。
- 2. 将 RMT Server 程序包的新版本复制 RMT Server 计算机。
- 3. 将新版本的 RMT 代理程序包复制到安装了 RMT 代理的计算机。RMT 代理安装在 您正在监视的 Tableau Server 节点上。
- 4. 在各个运行 RMT 代理服务的 Tableau Server 节点上,切换到 tabrmt-agent 用户并 停止 RMT 代理服务:

```
sudo su --login tabrmt-agent
rmtadmin stop
exit
```
5. 在 RMT Server 上切换到 tabrmt-master 用户,并使用以下命令停止 RMT Server 服 务:

```
sudo su --login tabrmt-master
rmtadmin stop
exit
```
6. 等到没有任何名称中带有 tabrmt 的正在运行的进程,然后再继续下一步。

停止这些服务之后,最好在服务停止之后检查是否有任何正在运行的 Resource Monitoring Tool 进程:任何包含 tabrmt-agent 或 tabrmt-master 的进程。这不包括 PostgreSQL 或 RabbitMQ。您可以使用以下命令检查状态:

rmtadmin status

7. 在 RMT Server 上运行升级命令。这会将现有版本升级到新版本:

### 对于类似于 **RHEL** 的发行版**(** 包括 **CentOS) :**

```
sudo yum install <pathtomasterserverinstaller>/<tabrmt-master-
setup-<version>-x86_64.rpm>
```
sudo /opt/tableau/tabrmt/master/install-scripts/upgrade-rmtmaster --accepteula

### 对于 **Ubuntu** 发行版**:**

sudo apt install <pathtomasterserverinstaller>/<tabrmt-mastersetup-<version>-amd\_64.deb>

sudo /opt/tableau/tabrmt/master/install-scripts/upgrade-rmtmaster --accepteula

8. 升级 RMT Server 后,通过运行以下命令升级所有 RMT 代理:

### 对于类似于 **RHEL** 的发行版**(** 包括 **CentOS) :**

sudo yum install <pathtoagentinstaller>/<tabrmt-agent-setup- <version>-x86\_64.rpm>

sudo /opt/tableau/tabrmt/agent/install-scripts/upgrade-rmtagent --accepteula

## 对于 **Ubuntu** 发行版**:**

sudo apt install <pathtoagentinstaller>/<tabrmt-agent-setup-<version>-amd\_64.deb>

```
sudo /opt/tableau/tabrmt/agent/install-scripts/upgrade-rmt-
agent --accepteula
```
- 9. 确认 RMT Server 和代理正在运行。如果 RMT Server 和代理在升级完成后未自动 重新启动,则将它们启动。
- 10. 若要验证 RMT 代理是否已升级,请在浏览器中登录 Resource Monitoring Tool 并 转到"**Admin**"菜单,选择"**Environments**",然后单击"**Edit Environment**"图标以查 看环境详细信息。在"**Servers**"选项卡中,您可以查看 RMT 代理的版本。这对于确 定升级多节点 Tableau Server 群集时已升级的 RMT 代理非常有用。

为 RabbitMQ 启用 TLS 的升级步骤

由于 2022.3 之前版本中的代理一直使用未加密的连接与 RabbitMQ 消息队列服务进行 通信,因此在升级到 2022.3 或更高版本时,需要更新这些代理以使用新的安全连接详 细信息。执行此操作的步骤如下:

1. 完成上一部分中描述的升级步骤后,通过运行以下命令停止所有代理:

rmtadmin stop --agent

2. 通过运行以下命令下载环境的引导程序文件:

rmtadmin bootstrap-file --env<myenvironment> --filename <The absolute or relative path including the file name>

3. 在安装了代理的每台计算机上运行以下命令:

rmtadmin rotate-mq-certificate <BOOTSTRAP\_FILE> --username=<RMT Server Username> --password-file=<RMT Server Password file name>

4. 成功运行 rmtadmin rotate-mq-certificate 命令后重新启动每台代理计算 机。

谁可以执行此操作

为了升级 Resource Monitoring Tool,您将需要具有以下权限:

- <sup>l</sup> 具有完全 sudo 访问权限的用户帐户。
- Tableau Server 管理员。
- Resource Monitoring Tool 管理员。

## 卸载 Resource Monitoring Tool

Resource Monitoring Tool 支持两种主要的"卸载"方案:

<sup>l</sup> 卸载 **Resource Monitoring Tool:**可以使用 remove 命令卸载 Resource Monitoring Tool,该命令将从运行命令的计算机中移除每个 Tableau Resource Monitoring Tool 服务。它还移除数据、Resource Monitoring Tool 用户帐户和组, 但保留配置文件、 日志和备份文件,方法是将它们移动到 /opt/tableau/tabrmt/data 文件夹下 的临时目录中。

<sup>l</sup> 移除 **Resource Monitoring Tool:**如果要从计算机中完全移除 Resource Monitoring Tool,您可以使用 Tableau 提供的脚本来移除 Resource Monitoring Tool 及所有相关文件。这将移除所有数据以及 *Resource Monitoring Tool* 组件,因此, 只要在确信要将计算机重置为 *Tableau* 之前的状态时,才应执行此操作。如果技 术支持部门在排查安装问题时建议执行此步骤,您可能需要这样做。完全移除 Resource Monitoring Tool,而不先卸载任何版本。脚本将卸载在计算机上找到的 所有现有版本。如果已经卸载了现有版本,而现在想要完全移除 Tableau,您可 能会发现脚本在一个临时位置执行此操作。

使用 remove 卸载 Resource Monitoring Tool:

• 对于类似于 RHEL 的发行版(包括 CentOS):

sudo yum remove tabrmt-master

sudo yum remove tabrmt-agent

• 对于 Ubuntu 发行版:

sudo apt remove tabrmt-master

sudo apt remove tabrmt-agent

使用 tableau-rmt-obliterate 脚本移除 Resource Monitoring Tool:

如果在使用 remove 命令卸载时遇到问题,可以使用 Tableau 提供的 obliterate 脚本从 计算机中移除所有安装文件。默认情况下,obliterate 脚本位于 RMT Server 计算机上的 /opt/tableau/tabrmt/master/install-scripts/tableau-rmt-obliterate, 以及代理计算机上的 /opt/tableau/tabrmt/agent/install-scripts/tableaurmt-obliterate。

如果您已经尝试使用 remove 命令卸载 Resource Monitoring Tool, obliterate 脚本会自动 复制到:/var/tmp/tableau-rmt-obliterate

下面描述了用于运行脚本的信息:

1. 以 root 用户身份在 RMT Server 计算机上运行以下命令以完全卸载 RMT Server:

/var/tmp/tableau-rmt-obliterate -m -y -y -y

2. 以 root 用户身份在每台代理计算机上运行以下命令以完全卸载代理:

/var/tmp/tableau-rmt-obliterate -a -y -y -y

您可以使用以下参数强制移除包括日志和备份在内的所有文件:

 $-y$ 

必需。

从此计算机中移除 Resource Monitoring Tool。必须指定三次 (-y-y-y) 进行确认。

-m

卸载 RMT Server 所必需。

移除 RMT Server。

-a

```
卸载代理所必需。
```
移除 Resource Monitoring Tool 代理( 如果已安装) 。

-k

可选。

不将备份复制到 logs-temp 目录。

-g

可选。

不将日志复制到 logs-temp 目录。

### 谁可以执行此操作

为了卸载 Resource Monitoring Tool, 您必须具有以下所有各项:

- 正在安装 Resource Monitoring Tool 的计算机上的管理员权限。
- Tableau Server 管理员站点角色。
- Resource Monitoring Tool 管理员帐户。

## 配置 Tableau Resource Monitoring Tool

此部分包括的主题提供有关如何配置 Tableau Resource Monitoring Tool 以适应您的要 求的信息。

### <span id="page-2787-0"></span>Resource Monitoring Tool 服务器配置

本主题介绍您可以使用 Web 界面设置的 Resource Monitoring Tool Server (RMT Server) 配置选项。

安装后设置配置

您可以更新在设置期间指定的配置。

以下是进行配置更改的两种推荐方法:

- <sup>l</sup> 使用 **Web** 界面进行此操作**:**在安装 RMT Server 的计算机上,转到:*http://<*主机名 *>/setup/server*。
- 若要使用命令行执行此操作,请带 --skip-admin-creation 选项使用 rmtadmin master-setup 命令,以确保在安装后系统不会提示您创建管理员用 户。有关详细信息,请参见rmtadmin [master-setup](#page-2822-0)。

注意:配置值保存在[配置文件](#page-2794-0)中。可以直接对此文件进行更改,但建议利用 UI 中的 配置选项以及通过 rmtadmin 命令行实用工具进行更改。对配置文件的更改将需要 重新启动才能应用。

下面是一些可能需要在初始设置后进行的更新类型的示例。

- <sup>l</sup> 更改 SSL 配置:默认配置设置为 false。您可以更改此配置以要求 HTTPS。使用 rmtadmin [master-setup](#page-2822-0) 命令更新此设置。
- <sup>l</sup> SSL 证书更新:您可能已完成为安全通信使用默认认证模式进行初始 RMT Server 设置的操作,并且希望使用您自己的证书更新认证。
- <sup>l</sup> 更改端口:有时您需要根据网络要求使用与默认值不同的端口号。若要详细了解 端口以及 Resource Monitoring Tool 各组件之间的通信,请参见Tableau [Resource](#page-2847-0) [Monitoring](#page-2847-0) Tool 通信端口。
- <sup>l</sup> 更新会话过期:如果用户在设置的超时期限内未访问会话,则会话将过期,他们将 需要再次登录。默认情况下,此期限设置为 240 分钟。您还可以启用 **Sliding Expiration** 选项以在超时期限内访问会话时重置超时期限。

注意:添加或移除 Tableau Server 节点:如果使用 Resource Monitoring Tool 向正在监 视的 Tableau Server 群集添加新节点,则需要安装和注册此节点。有关详细信息,请 参见Tableau Server [拓扑更改。](#page-2872-0)

若要通过命令行执行此操作,请使用 rmtadmin-master-setup 命令。有关详细信息, 请参见rmtadmin [命令行实用工具。](#page-2802-0)

可通过单击"管理"菜单下的"配置"来配置 Resource Monitoring Tool。配置部分按选项卡划 分。若要使用配置文件执行此操作,请参见RMT Server [配置文件。](#page-2794-0)

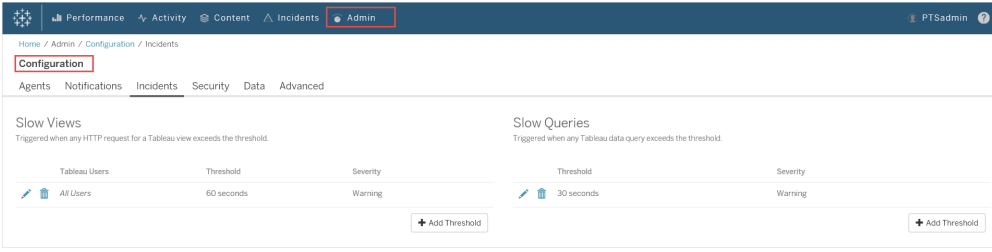

通知

可以在全局级别和环境级别设置通知。

您可以选择接收通知的方式——通过电子邮件或 Slack,或者同时通过电子邮件和 Slack。

### 以下内容适用于电子邮件和 **Slack** 通知**:**

电子邮件和 Slack 通知都可以在全局级别和环境级别进行设置。若要发送任何通知,必 须启用全局配置,而不仅仅是在环境级别启用。您还可以配置发送通知的不同最低严 重性级别 - 它们对于电子邮件和 Slack 可以不同,在全局级别和环境级别也可以不同。

全局配置应用于现有环境或创建的任何新环境,除非环境使用自定义阈值。

# Slack 通知设置

Slack 通知是在 Resource Monitoring Tool 版本 2022.1 中引入的。

在 Resource Monitoring Tool 中设置 Slack 通知之前,您需要在 Slack 中进行一些初始设 置。这篇 [Slack](https://api.slack.com/messaging/webhooks) 文章中描述了完整的细节,但以下是您需要执行的一些主要操作:

- 1. 创建一个新的或使用现有的 Slack 工作区或应用程序,并确保它已启用以接收传 入的 webhook。
- 2. 授权应发布通知的渠道。
- 3. 复制为您的工作区生成的 Webhook URL。

在 Resource Monitoring Tool 中设置 Slack 通知:

- 1. 从**"**管理**"**菜单中,选择**"**全局配置**"**。
- 2. 在**"**通知**"**选项卡下的**"Slack"**部分,使用该部分顶部的切换按钮启用 Slack 通知。
- 3. 配置以下设置:
	- 1. 最低严重程度:您希望接收 Slack 通知的最低严重程度级别。
	- 2. **Webhook URL**:Slack 工作区的传入 Webhook 的 URL。当您为 Slack 工作区 启用传入 webhook 时,会自动生成此 URL。
- 4. 使用**"**发送测试消息**"**按钮对其进行测试,以确保您的设置有效且可正常工作。

为每个环境指定通知:

- 1. 从**"**管理**"**菜单中,选择要修改的环境,然后选择**"**编辑环境**"**。
- 2. 在**"**通知**"**选项卡中,为配置类型选择**"**自定义**"**以覆盖全局设置。
- 3. 设置最低严重程度和 Webhook URL
- 4. 使用**"**发送测试消息**"**按钮对其进行测试,以确保您的设置有效且可正常工作。

电子邮件通知

若要设置电子邮件通知,首先在全局级别配置 SMTP 服务器设置。在全局级别配置的 SMTP 服务器设置会自动应用于所有环境。您可以自定义某些设置,例如最低严重性级 别以及每个环境的发件人和收件人电子邮件。

以下是有关 TLS 配置工作原理的一些技术详细信息:

- <sup>l</sup> RMT Server 使用 STARTTLS SMTP 选项,该选项在启动 SMTP 连接之后但在发送 邮件内容之前,将 SMTP 连接升级到 TLS。RMT 不支持 REQUIRETLS SMTP 选 项。
- <sup>l</sup> RMT Server 使用 STARTTLS 对传输到 SMTP 服务器的邮件进行加密。SMTP 服务 器是否存储静态加密的邮件取决于 SMTP 服务器配置。

在您可以在 Resource Monitoring Tool 中配置电子邮件通知之前,您必须设置 SMTP 服务 器并拥有以下信息:

- <sup>l</sup> SMTP 服务器的名称。
- <sup>l</sup> 如果您计划使用加密通信,请记下 SMTP 服务器接受的 **TLS** 版本。目前, Resource Monitoring Tool 需要 **TLS 1.2,**并且支持 **TLS 1.3**。
- 证书指纹(可选)。
- <sup>l</sup> SMTP 服务器的端口号。
- <sup>l</sup> 用户名和密码( 可选) 。仅当 SMTP 服务器配置为使用用户名和密码进行身份验证 时才需要。
- 将用于发送和接收通知的发件人和收件人电子邮件地址。

#### 在 **Resource Monitoring Tool** 中指定 **SMTP** 服务器设置**:**

- 1. 从"管理"菜单中,选择**"**全局配置**"**。
- 2. 在**"**通知**"**选项卡的**"**电子邮件**"**部分选择该部分顶部的切换按钮以启用电子邮件 通知。
- 1. 配置以下 SMTP 服务器设置:
	- 1. 服务器**:**提供 SMTP 服务器的完全限定 DNS 名称。
	- 2. 加密**:**指定是否要加密 RMT 服务器和 SMTP 服务器之间的通信。您 选择的选项取决于用于加密的 SMTP 服务器配置,以及您对在 RTM 服务器和 SMTP 服务器之间使用加密通信的偏好。
		- 1. 必需**:**当您的 SMTP 服务器启用以使用加密通信并且您希望确 保通信始终加密时使用此选项。当设置为必需时,将始终使用 加密尝试连接。如果 SMTP 服务器未启用以使用加密,RMT 服 务器将无法与 SMTP 服务器通信。
		- 2. 首选**:**如果您不确定 SMTP 服务器的加密设置,但希望尽可能 使用加密通信,请使用此选项。如果 SMTP 服务器未启用以使 用加密,在这种情况下,将使用非加密通信。
		- 3. 已禁用**:**如果您的 SMTP 未启用以使用加密通信,请使用此选 项。RMT 服务器和 SMTP 服务器之间的通信未加密。

注意**:**如果 SMTP 服务器需要加密,连接将失败。如果 SMTP 服务器启用了加密但不需要它,则连接将成功。

- 4. 选项**:**这确定了如何验证 SMTP 服务器。您有以下选择:
	- 1. 检查服务器身份:RMT 将验证使用的证书名称是否与 SMTP 服务器名称匹配。如果不匹配,连接将失败。
	- 2. 信任所有主机:忽略所有证书错误并覆盖"检查服务器身 份"。仅当您确信 RMT 服务器使用的证书来自您的服务 器时,才应使用此选项。
- 5. **TLS** 版本**:**您的 SMTP 服务器支持的 TLS 版本。已选择默认版 本,但您可以选择其他版本。如果选择了多个 TLS 版本,RMT 服务器将使用与 RMT 和 SMTP 服务器兼容的最安全的版本。

TLS 版本 1.3 需要 Open SSL 1.1.1f。如果您计划使用 TLS 1.3,请 确保安装 RMT 服务器的计算机具有 Open SSL 1.1.1f。

- 6. 证书指纹**:**此设置为可选。SHA1 证书在提供时使用,它必须是 有效的,并且是 SMTP 服务器使用的证书。有效的指纹将覆盖 其他证书错误,例如过期日期和服务器名称不匹配。
- 7. 端口:电子邮件服务器的端口设置。
- 8. 用户名**:**可选。用于向电子邮件服务器进行身份验证的帐户名 称( 如果 SMTP 服务器配置了用于身份验证的用户名和密码) 。
- 9. 密码**:**可选。用于向电子邮件服务器进行身份验证的帐户的密 码,如果 SMTP 服务器配置了用于身份验证的用户名和密码。
- 10. 最低严重程度**:**您希望接收电子邮件通知的最低严重程度级 别。除非在环境级别进行修改,否则这将应用于所有环境。
- 11. 发件人电子邮件**:**用于发送通知的电子邮件地址。除非在环境 级别进行修改,否则这将应用于所有环境。
- 12. 收件人电子邮件**:**应接收这些通知的人员的电子邮件地址。除 非在环境级别进行修改,否则这将应用于所有环境。
- 13. 使用"发送测试消息"按钮对其进行测试,以确保您的设置有效 并可用于成功发送电子邮件通知。

### 自定义环境的设置**:**

- 1. 从**"**管理**"**菜单中,选择要修改的环境,然后选择**"**编辑环境**"**。
- 2. 在**"**通知**"**选项卡中,为配置类型选择**"**自定义**"**以覆盖全局设置。
- 3. 设置严重性级别,以及发件人和收件人电子邮件信息。
- 4. 使用"发送测试消息"按钮对其进行测试,以确保您的设置有效,并且能够发送电 子邮件通知。

连接故障排除

连接失败可能由于各种原因而发生,但这里有一些失败可能是由于配置问题引起的:

- <sup>l</sup> 加密设置错误**:**如果 RMT 服务器和 SMTP 服务器之间的加密设置不匹配,就会 发生这种情况。举例来说,如果 RMT 服务器设置为需要加密,但 SMTP 服务器未 配置为使用加密。反之亦然。如果 SMTP 服务器需要加密通信并且 RMT 服务器 设置为禁用加密,则连接将失败。
- <sup>l</sup> 证书错误**:**使用加密通信时,会考虑证书颁发机构以及证书名称与 SMTP 服务器 之间的匹配等内容,除非您选择在选项下明确信任所有主机。
- <sup>l</sup> **TLS** 错误**:**TLS 版本支持取决于安装 RMT 服务器的操作系统 (OS)。检查操作系 统是否支持您选择的 TLS 版本。需要 TLS 1.2,但也支持 TSL 1.3。TLS 1.3 需要 Open SSL 1.1.1f 或更高版本。确保在安装 RMT Server 的计算机上安装了 Open SSL 1.1.1f。

事件阈值

配置全局事件通知设置。除非被个别环境覆盖,否则默认情况下这些全局阈值应用于 所有环境。

请参见[事件](#page-2851-0),了解有关哪些事件选项可用以及如何配置它们的信息。

安全性

配置 Resource Monitoring Tool 用户帐户的安全性设置。

数据

默认情况下, Resource Monitoring Tool 会存储两周的详细活动数据, 以及十年的聚合报 告数据。

数据保留**:**来自 Tableau Server 的详细活动数据使仪表板和事件能够对最近的性能事件 进行诊断。由于关联的存储和处理要求的原因,此数据默认情况下仅存储两周。

报告数据**:**系统会为报告目的( 例如,[退款报](#page-2899-0)告) 存储来自 Tableau Server 的聚合活动数 据。此数据很紧凑,可以方便地存储很多年的历史报告。

高级

允许配置 Resource Monitoring Tool 诊断日志记录级别。

有关日志记录的详细信息,请参见[日志文件](#page-2875-0)。

谁可以执行此操作

具有服务器**/**环境管理角色的Resource Monitoring Tool管理员或Resource Monitoring Tool 用户。

<span id="page-2794-0"></span>RMT Server 配置文件

本主题介绍可通过配置文件使用的配置选项。若要使用 Web 界面执行此操作,请参见 Resource Monitoring Tool [服务器配置](#page-2787-0)。

为了与我们公司的平等价值观保持一致,我们在可能的情况下更改了非包容性术语。由 于在某些地方更改术语可能会导致重大更改,因此我们保留现有术语:因此,您可能会 继续在 CLI 命令和选项、安装文件夹、配置文件和其他实例中看到这些术语。有关详细 信息,请参见"关于 [Tableau](https://help.tableau.com/current/tableau/zh-cn/about-tableau-help.htm) 帮助"。

配置文件位于 /var/opt/tableau/tabrmt/master/config.json。

注意:配置值保存在配置文件中。可以直接对此文件进行更改,但建议利用 UI 中的 配置选项以及通过 rmtadmin 命令行实用工具进行更改。对配置文件的更改将需要 重新启动才能应用。

对配置文件进行更改之后,您将需要重新启动 RMT Server。

数据保留

默认情况下, Resource Monitoring Tool 会存储两周的详细信息以及十年的聚合报告数 据。

这是可配置的。以下是对数据保留设置进行定义的示例代码段:

```
{
 "db": {
   "cleanup": {
     "afterDays": 14,
     "aggregate": {
       "afterDays": 3650
     }
```

```
}
 }
}
```
# SMTP 配置

下面是对 SMTP 信息进行定义的示例 config.json 代码段:

```
{
 "smtp": {
   "server": "localhost",
   "port": 25,
   "username": "my-username",
   "password": "my-password",
   "requireSSL": true
 }
}
```
配置值的完整列表可在 smtp 配置部分中找到:

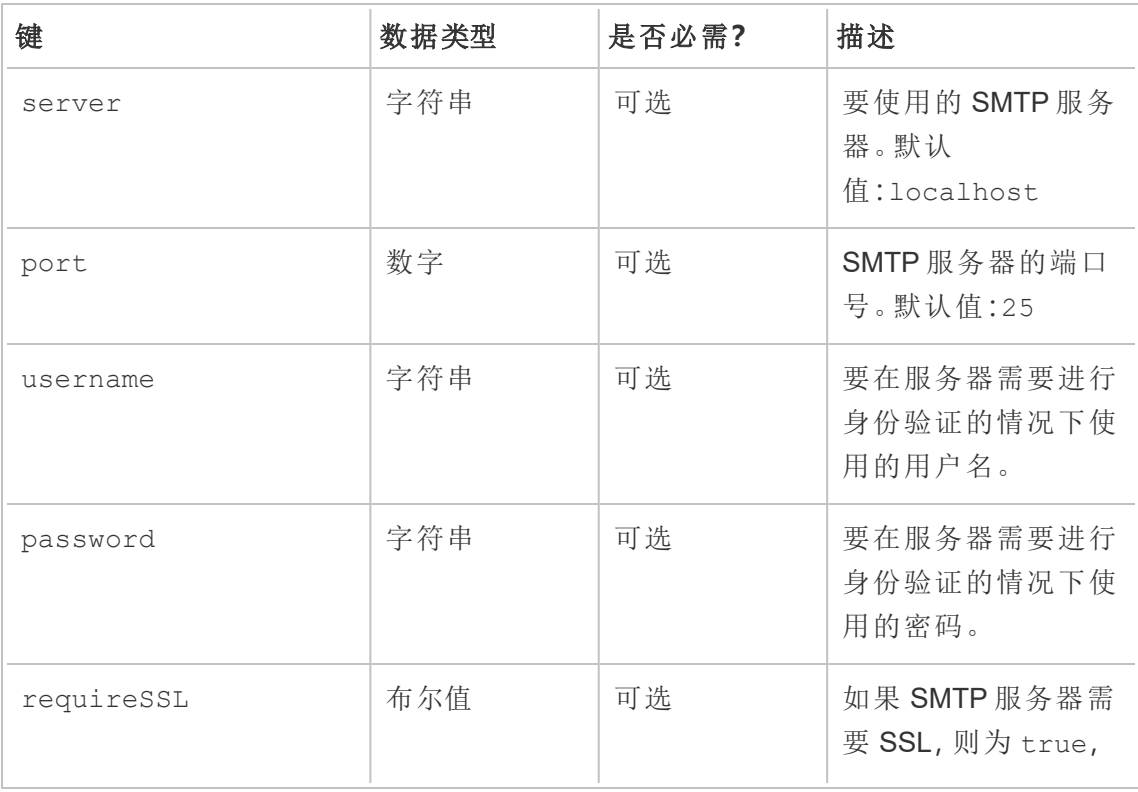

Linux 版 Tableau Server 管理员指南

| 键 | 数据类型 | 是否必需? | 描述                      |
|---|------|-------|-------------------------|
|   |      |       | 否则为 false。默认<br>值:false |

通知配置

下面是对通知信息进行定义的示例 config.json 代码段:

```
{
 "notifications": {
   "email": {
     "from": "sender@domain.com",
     "to": "recipient1@domain.com,recipient2@domain.com"
   }
 }
}
```
可以在 environments 部分中按环境覆盖全局通知信息( 如上所示) :

```
{
 "environments": {
   "Environment1": {
     "notifications": {
       "email": {
         "from": "sender@domain.com",
         "to": "recipient1@domain.com,recipient2@domain.com"
       }
     }
  }
 }
}
```
配置值的完整列表可在 notifications.email 配置部分中找到:

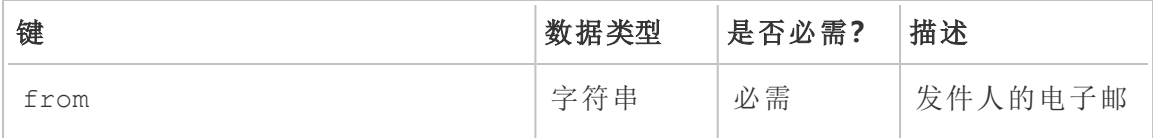

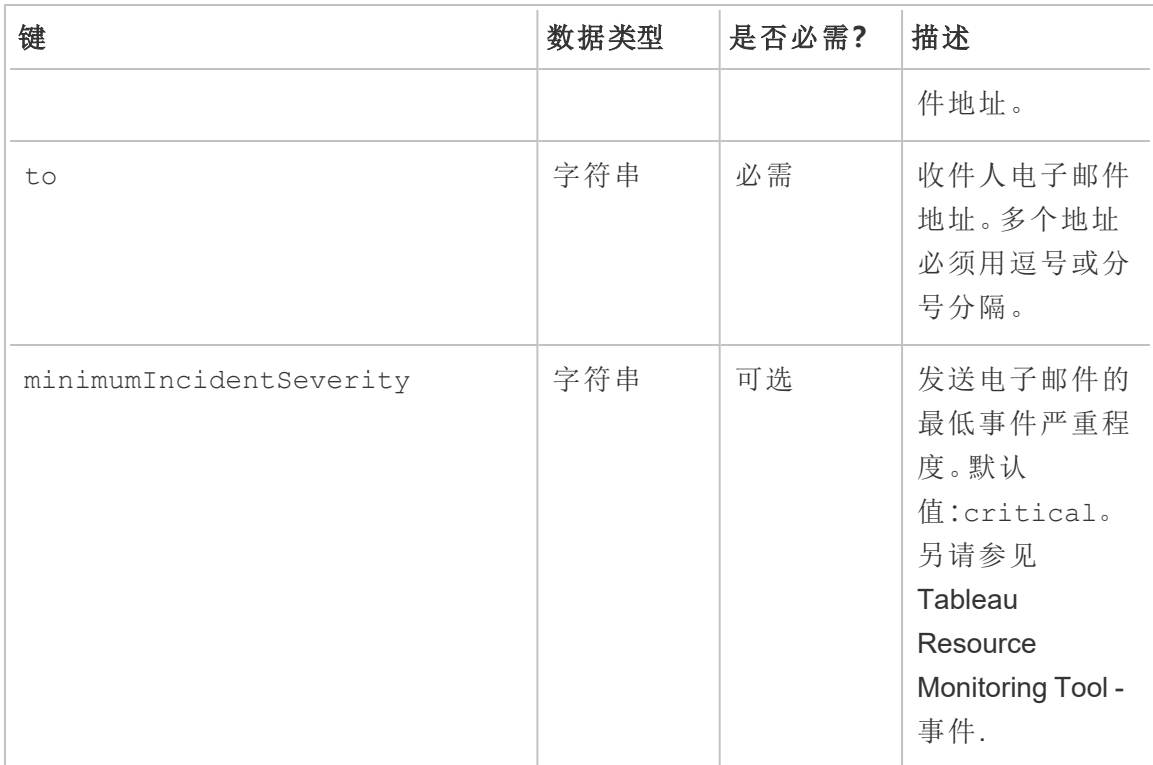

## 直方图配置

用于在 Web 界面中生成直方图的边界是可配置的,并使用表示每个边界的值数组。

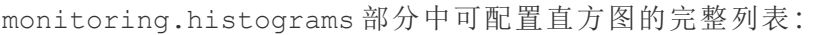

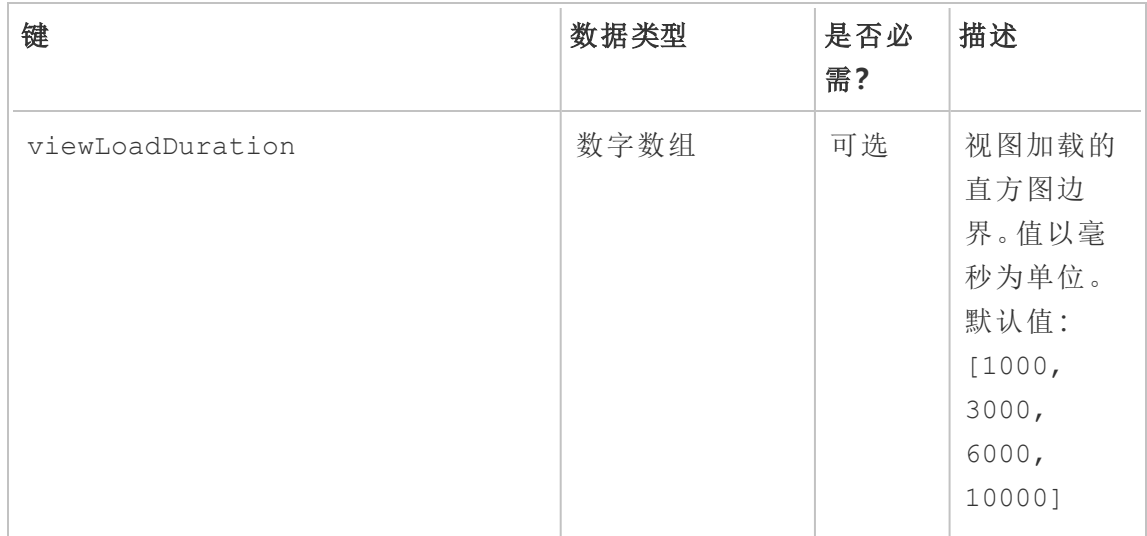

Linux 版 Tableau Server 管理员指南

| 键                           | 数据类型 | 是否必<br>需? | 描述                                                                                   |
|-----------------------------|------|-----------|--------------------------------------------------------------------------------------|
| externalDataRequestDuration | 数字数组 | 可选        | 外部数据请<br>求的直方图<br>边界。值以<br>毫秒为单<br>位。默认值:<br>[1000,<br>3000,<br>6000,<br>10000]      |
| backgroundTaskDuration      | 数字数组 | 可选        | 后台任务的<br>直方图边<br>界。值以毫<br>秒为单位。<br>默认值:<br>[60000,<br>300000,<br>600000,<br>1800000] |

例如,若要在全局级别为所有内容使用以下直方图数据桶:

- ≤1秒
- > 1 秒并 ≤ 10 秒
- > 10秒并 ≤ 30秒
- $>$  30 秒

则配置将如下所示:

```
{
 "monitoring": {
   "histograms": {
     "viewLoadDuration": [1000, 10000, 30000],
     "externalDataRequestDuration": [1000, 10000, 30000],
     "backgroundTaskDuration": [1000, 10000, 30000]
```

```
}
}
}
```
也可以为按环境设置直方图边界。例如,若要使其标识符为"staging-environment"的环 境使用以下视图直方图数据桶:

- $≤ 2.5$  秒
- > 2.5 秒并 ≤ 5 秒
- > 5 秒并 ≤ 30 秒
- > 30 秒并 ≤ 1 分钟
- > 1 分钟并 ≤ 10 分钟
- <sup>l</sup> > 10 分钟

则配置将如下所示:

```
{
 "environments": {
   "staging-environment": {
     "monitoring": {
       "histograms": {
        "viewLoadDuration": [2500, 5000, 30000, 60000,
600000]
   }
    }
  }
 }
}
```

```
对于后台任务,"staging-environment"将回退为使用全局直方图配置。
```
# 事件配置

请参见事件,[了解有关哪些事件选项可用以及如何配置它们的信息。](#page-2851-0)

# RMT Server 日志记录

请参见Tableau Resource [Monitoring](#page-2875-0) Tool 日志文件。

代理

代理服务的配置文件位于 /var/opt/tableau/tabrmt/master/config.json

对配置文件进行更改之后,您将需要重新启动代理服务。

# Tableau Server 检测

在几乎所有情况下,代理都将自动检测 Tableau Server 安装,并且除了标准[代理设置过](#agent-setup) [程外](#agent-setup),不需要进行任何配置。不过,在需要的情况下,您可以通过 config.json 文件手 动配置 Tableau Server 信息。

下面是对运行代理所需的 Tableau Server 信息进行定义的示例 config.json 代码段:

```
{
  "agent": {
   "tableauServer": {
     "override": true,
     "productVersion": 2021.4,
     "applicationDirectory": "/var/opt/tableau/tableau_
server/2021.4"
  }
 }
}
```
配置值的完整列表可在 agent.tableauServer 配置部分中找到:

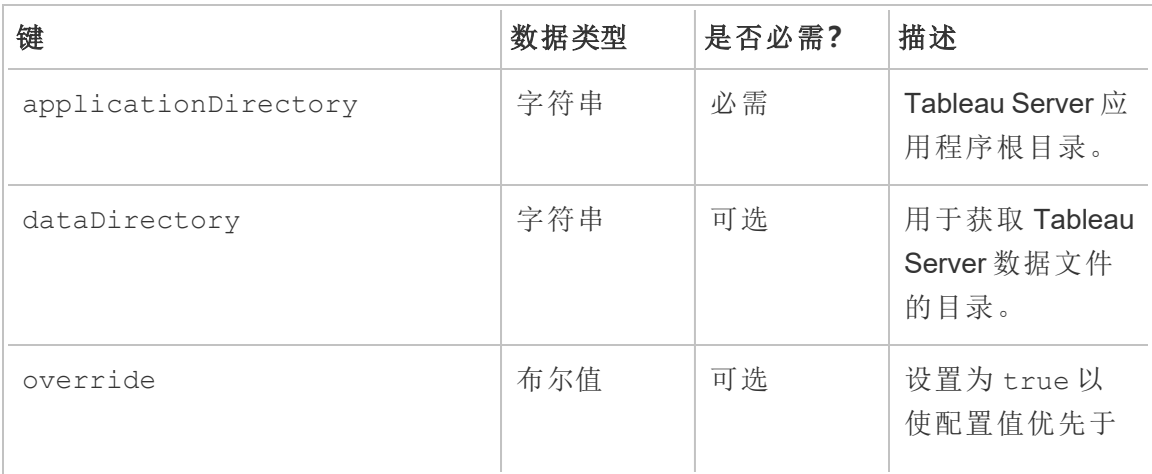

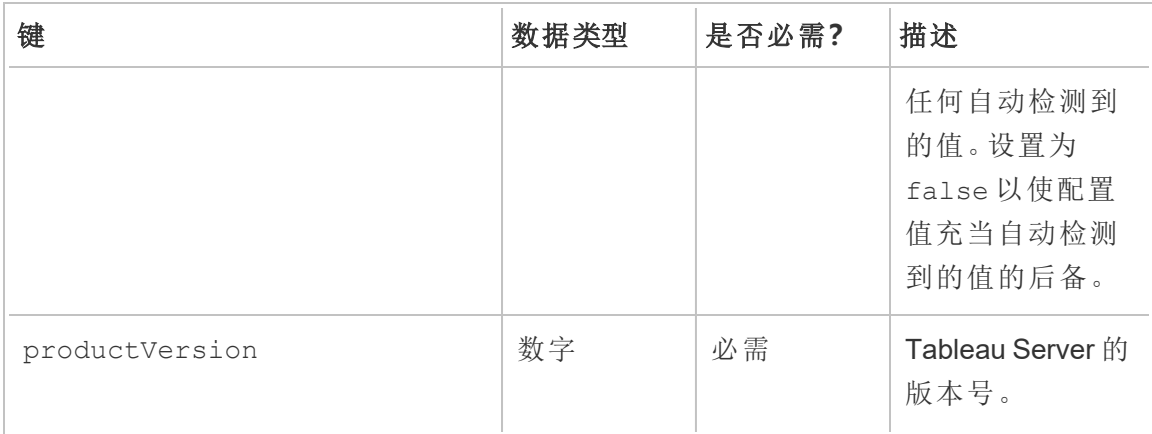

# 代理日志记录

请参见Tableau Resource [Monitoring](#page-2875-0) Tool 日志文件。

通用值

RMT Server 和代理应用程序中都有一些通用配置值。有关查找配置文件的指引,请参 见特定于应用程序的部分。

对配置文件进行更改之后,您将需要重新启动应用程序服务。

加密消息传递

若要实现加密消息传递,必须首先将 RabbitMQ 服务器配置为允许 TLS。有关更多详细 信息,请参见[加密数据集合](#page-2869-0)管理员指南。

为加密消息传递配置 RMT Server 或代理时:

- <sup>l</sup> 必须同时 enabled 标志和 certificateHostName 才能启用加密。
- certificateHostName 变量必须与服务器证书上的规范名称 (CN=) 匹配, 否则 连接将失败。
- 将根据需要根据您为 RabbitMQ 配置的 TLS 端口更改 mq 部分中的 port 设置。

```
{
 "mq": {
   "port": 5671,
   "tls": {
     "enabled": true,
```

```
"certificateHostName": "foo"
    }
 }
}
```
配置值的完整列表可在 mq.tls 配置部分中找到:

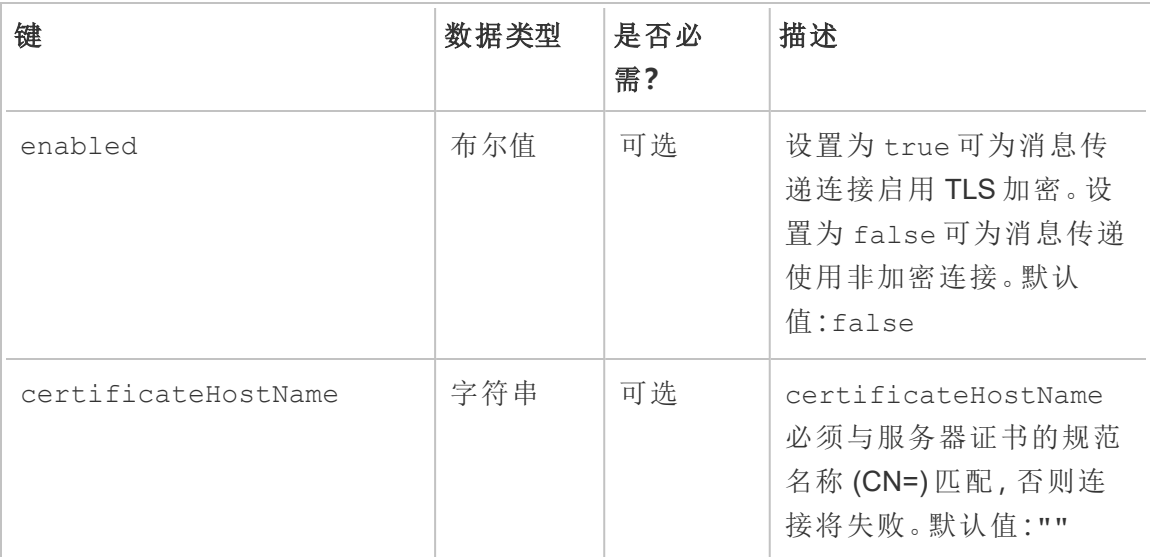

谁可以执行此操作

具有服务器**/**环境管理角色的Resource Monitoring Tool管理员或Resource Monitoring Tool 用户。

<span id="page-2802-0"></span>rmtadmin 命令行实用工具

Resource Monitoring Tool 包括一个命令行界面 rmtadmin.cmd( 位于安装文件夹中) 。默 认安装文件夹为:

- RMT Server /var/opt/tableau/tabrmt/master/。
- <sup>l</sup> 代理:/var/opt/tableau/tabrmt/agent/.

**RMT Server** 安装和代理安装中均包括了 rmtadmin。根据您使用的是 RMT Server 还是代理 rmtadmin 命令行实用工具,某些命令可能有所不同。例 如,users 命令只能从 *RMT Server* 中工作。ziplogs 命令可在任何地方使 用,但只包括对其运行该使命主的应用程序中的日志文件。

注意**:**您必须以 tabrmt-master 用户身份运行这些命令:

sudo su --login tabrmt-master

下面是可用于 rmtadmin 命令行的命令:

注意**:**rmtadmin 命令同时使用位置参数和选项。

应仅使用值指定位置参数。您不需要指定实际关键字。应使用等号指定选项关键 字和值。

示例:

rmtadmin <command> <positional parameter value> --<option

keyword>**=**<value>

- [rmtadmin](#page-2804-0) agents
- rmtadmin [bootstrap-file](#page-2805-0)
- [rmtadmin](#page-2806-0) cleanup
- rmtadmin [create-admin-user](#page-2807-0)
- rmtadmin [create-env](#page-2808-0)
- rmtadmin [delete-env](#page-2812-0)
- rmtadmin [data-access](#page-2811-0)
- rmtadmin [delete-env-data](#page-2813-0)
- rmtadmin [delete-server](#page-2814-0)
- rmtadmin [delete-server-data](#page-2815-0)
- rmtadmin [deregister-agent](#page-2817-0)
- rmtadmin [environments](#page-2819-0)
- [rmtadmin](#page-2819-1) get
- $\cdot$  [rmtadmin](#page-2821-0) help
- rmtadmin [master-setup](#page-2822-0)
- [rmtadmin](#page-2829-0) passwd
- [rmtadmin](#page-2829-1) query
- [rmtadmin](#page-2830-0) register
- [rmtadmin](#page-2832-0) restart
- rmtadmin [rotate-mq-certificate](#page-2833-0)
- rmtadmin [rotate-mq-certificates](#page-2834-0)

- [rmtadmin-servers](#page-2834-1)
- [rmtadmin-service-setup](#page-2835-0)
- [rmtadmin](#page-2836-0) set
- $\cdot$  [rmtadmin](#page-2838-0) start
- [rmtadmin](#page-2840-0) stop
- [rmtadmin](#page-2839-0) status
- [rmtadmin](#page-2841-0) test-env
- rmtadmin [update-baseline](#page-2842-0)
- rmtadmin [update-env](#page-2842-1)
- [rmtadmin](#page-2846-0) users
- [rmtadmin](#page-2846-1) version
- [rmtadmin](#page-2846-2) ziplogs

为了与我们公司的平等价值观保持一致,我们在可能的情况下更改了非包容性术语。由 于在某些地方更改术语可能会导致重大更改,因此我们保留现有术语。因此,您可能会 继续在 *CLI* 命令和选项、安装文件夹、配置文件和其他实例中看到这些术语。有关详细 信息,请参见*"*关于 *[Tableau](https://help.tableau.com/current/tableau/zh-cn/about-tableau-help.htm)* 帮助*"*。

#### <span id="page-2804-0"></span>rmtadmin agents

注意:版本 2021.2 中新增

列出所有环境的 Tableau Server 节点上的所有注册代理。

这有助于查看 Resource Monitoring Tool 代理在 Tableau Server 上的安装位置。

### 此命令仅适用于 **RMT Server**。

# 概要

rmtadmin agents [options][global option]

# 选项

--env

可选:使用此选项查看特定环境的代理列表。这是系统生成的标识符。您可以通 过转到"Admin">"Environments">"Edit Environment"来找到此标识符。在此页面上 的"Environment Details"部分,您将看到适用于该环境的标识符。

--keys

可选:在输出中包括代理密钥。

<span id="page-2805-0"></span>示例**:**rmtadmin agents --env=<myenvironmentidentifier> --keys

rmtadmin bootstrap-file

注意:版本 2021.2 中新增

创建并保存用于在 Tableau Server 节点上注册代理的引导程序文件。

系统将创建引导程序文件,并将其保存到指定的绝对路径或相对路径。相对路径将解 析为当前工作目录。

## 此命令仅适用于 **RMT Server**。

## 概要

rmtadmin bootstrap-file [options][global option]

## 选项

--env

必需。这是系统生成的标识符。您可以通过转到"Admin">"Environments">"Edit Environment"来找到此标识符。在此页面上的"Environment Details"部分,您将看

到适用于该环境的标识符。 Tableau Server 节点上的代理一次只能注册到一个环境。

#### --filename

可选。包括文件名的绝对或相对路径。相对路径将解析为当前工作目录。如果未 指定,则使用默认输出文件名。

--force

可选。覆盖同名的现有文件。

<span id="page-2806-0"></span>示例:rmtadmin bootstrap-file --env=<myenvironmentidentifier>

### rmtadmin cleanup

注意:版本 2021.2 中新增

删除超过特定天数的日志文件。默认情况下,它会删除超过 31 天的日志文件。

### 此命令既可在 **RMT Server** 上工作**,**也可在代理上工作。

注意**:**如果 Resource Monitoring Tool 进程正在运行,则该命令将不会清除活动日志 文件。如果要确保删除所有文件,则需要使用 [rmtadmin\\_stop](#page-2840-0) 命令停止 RMT, 然后使 用以下命令运行清理,rmtadmin cleanup --log-files-retention=0,接头使 用 [rmtadmin\\_start](#page-2838-0) 命令重新启动进程。

# 概要

rmtadmin cleanup [option][global option]

# 选项

#### --log-files-retention

可选。删除超过指定天数的日志文件。

<span id="page-2807-0"></span>示例**:**rmtadmin cleanup --log-files-retention=<number of days>

rmtadmin create-admin-user

版本**:**版本 2022.1 中新增

如果不存在其他用户,则创建初始管理员用户。

注意**:**从版本 2023.1 开始,您可以创建多个管理员用户。

## 此命令仅适用于 **RMT Server**。

## 概要

rmtadmin create-admin-user [options][global option]

# 选项

#### --username

可选。管理员用户帐户的用户名。如果未指定,则默认为"admin"。

--password

必需。管理员用户帐户的密码。

#### --password-file

可选。包含管理员用户帐户密码的文件的路径。如果您不想直接键入密码并将密 码存储在可访问的文件中,则可以使用此选项。
示例: rmtadmin create-admin-user --username<admin user name> -password <password for the admin user account>

### rmtadmin create-env

注意:版本 2021.2 中新增

创建一个新环境。

### 此命令仅适用于 **RMT Server**。

## 概要

rmtadmin create-env [options][global option]

# 选项

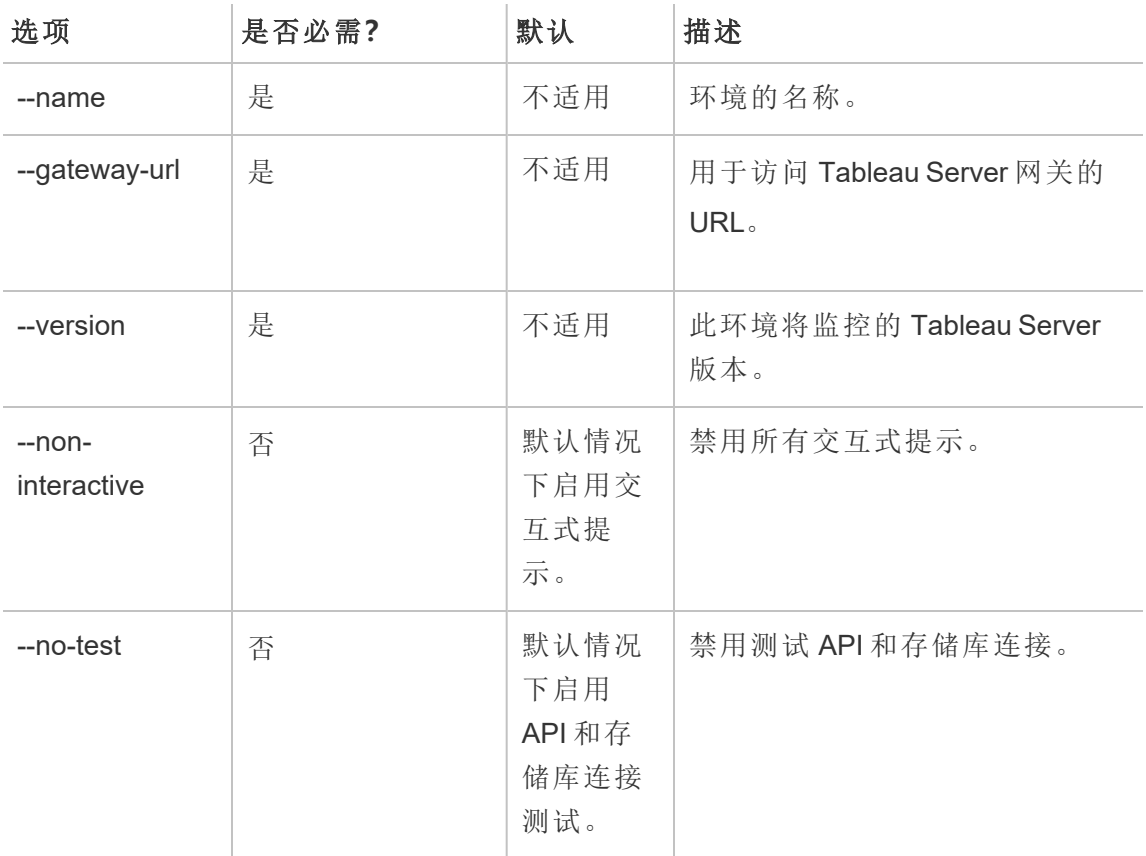

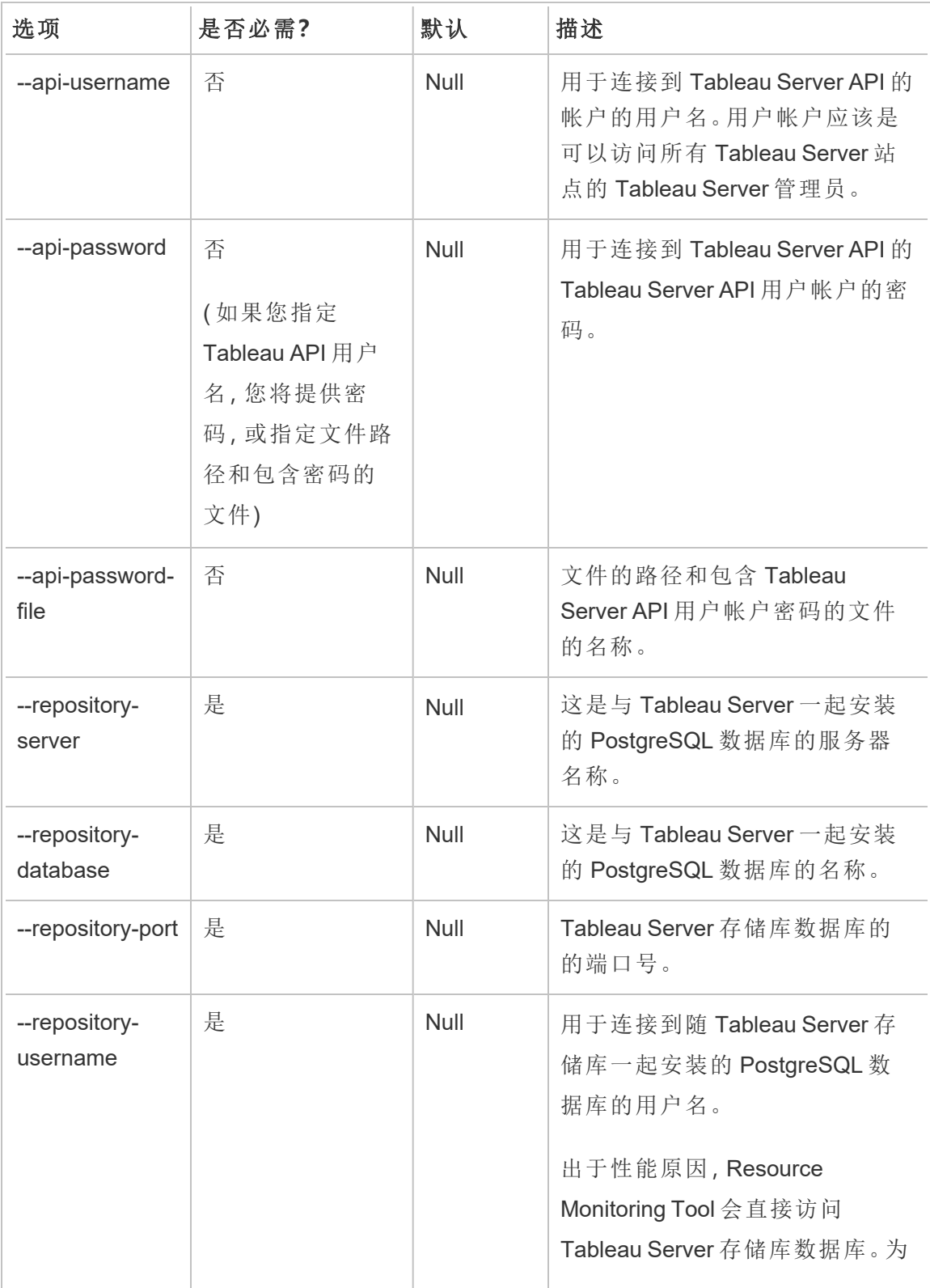

Linux 版 Tableau Server 管理员指南

| 选项                             | 是否必需?                                      | 默认   | 描述                                                                                                    |
|--------------------------------|--------------------------------------------|------|----------------------------------------------------------------------------------------------------|
|                                |                                            |      | 了实现这一点,必须启用对存储<br>库的访问,并为 readonly 数据库<br>用户设置密码。有关详细信息,<br>请参见启用对 Tableau Server 存<br>储库的访问。                                                                                                    |
| --repository-<br>password      | 是                                          | Null | 用于连接到随 Tableau Server 一<br>起安装的 PostgreSQL 数据库的<br>用户帐户的密码。<br>出于性能原因, Resource<br>Monitoring Tool 会直接访问<br>Tableau Server 存储库数据库。为<br>了实现这一点,必须启用对存储<br>库的访问,并为 readonly 数据库<br>用户设置密码。有关详细信息,<br>请参见启用对 Tableau Server 存<br>储库的访问。 |
| --repository-<br>password-file | 否,但如果您没有<br>在命令提示符或<br>脚本中直接提供<br>密码,则为必需。 | Null | 包含用于连接到与 Tableau<br>Server 一起安装的 PostgreSQL 数<br>据库的用户帐户密码所在文件名<br>的路径。                                                                                                    |
| --repository-ssl-<br>mode      | 否                                          | 首选   | Tableau Server 存储库 SSL 模式 :<br>选择"首选SSL"或"需要 SSL"以配<br>置与 Tableau 存储库的 SSL 连<br>接。<br>选择"禁用"以从不使用 SSL 建立<br>Tableau Server 存储库连接。                                                                                                    |

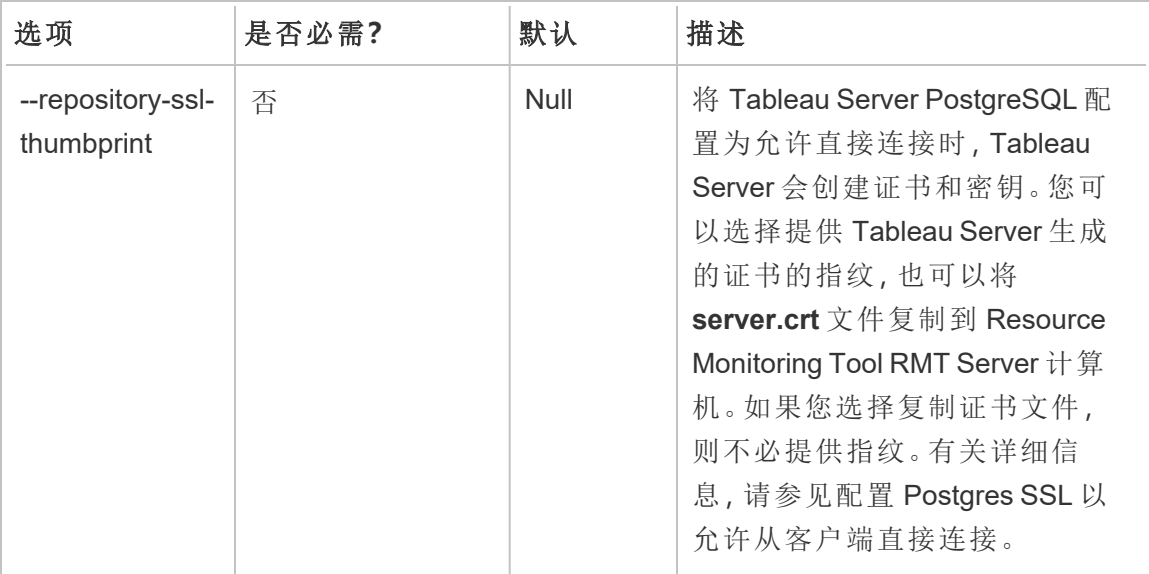

示例: rmtadmin create-env --name=<myenvironment> --apiusername=<TableauServer API user name> --api-password=<password for the Tableau Server API user account> --gateway-url <Tableau Server Gateway URL> --version <Tableau Server version>

### rmtadmin data-access

#### 注意:版本 2022.3 中新增

启用或禁用对 PostgreSQL 数据库的访问。注意:从 Resource Monitoring Tool 版本 2022.3 开始,需要访问 PostgreSQL 数据库才能成功从 Tableau Server 收集所有监控数 据。

### 此命令仅适用于 **RMT Server**

注意**:**必须重新启动 PostgreSQL 数据库,此配置才能生效。

## 概要

rmtadmin data-access [positional parameter][options] [global option]

# 位置参数

mode

必需。对 PostgreSQL 数据库进行远程数据访问时应使用的模式。值应为以下值之 一:None、ReadOnly、Admin。设置为 None 时,将禁用数据访问。ReadOnly 和 Admin 指定要使用哪个用户帐户访问数据库。.

## 选项

 $-$ 

## 示例**:**

rmtadmin data-access ReadOnly

rmtadmin restart --db

rmtadmin delete-env

注意:版本 2021.2 中新增

删除特定环境以及为该环境收集的所有数据。它还移除有关环境正在监视的 Tableau Server 的连接和拓扑信息,并取消注册所有 Resource Monitoring Tool 代理。

### 此命令仅适用于 **RMT Server**。

## 概要

rmtadmin delete-env [positional parameter][options] [global option]

## 位置参数

env

必需。这是系统生成的标识符。这是系统生成的标识符。您可以通过转到 "Admin">"Environments">"Edit Environment"来找到此标识符。在此页面上的 "Environment Details"部分,您将看到适用于该环境的标识符。

## 选项

--confirm

可选。确认您想要删除环境。如果未提供此选项,则会提示您确认。

#### --skip-agent-disconnect

可选。跳过与代理断开连接并继续取消注册代理。如果您认为代理不可访问,请 使用此选项 - 举例来说,如果已移除 Tableau Server 节点或已在该节点上卸载代 理。

示例**:**rmtadmin delete-env <myenvironmentidentifier>

#### rmtadmin delete-env-data

永久删除为特定环境收集的所有 Tableau Server 相关数据。将不会移除环境配置、 Tableau Server 信息和代理注册。

这对于清除环境中的所有现有数据非常有用,而无需移除环境本身。删除现有数据后, 将继续处理代理发送的新数据。

### 此命令仅适用于 **RMT Server**。

## 概要

rmtadmin delete-env-data [positional parameter][option][global option]

# 位置参数

env

应删除其数据的环境的标识符。这是系统生成的标识符。您可以通过转到 "Admin">"Environments">"Edit Environment"来找到此标识符。在此页面上的 "Environment Details"部分,您将看到适用于该环境的标识符。

选项

--confirm

可选。确认您想要删除环境数据。如果未提供此选项,则会提示您确认。

示例: rmtadmin delete-env-data <myenvironmentidentifier>

#### rmtadmin delete-server

注意:版本 2021.2 中新增

从环境中删除 Tableau Server 节点的配置信息, 取消注册该节点上的代理, 并删除针对 该节点收集的所有监控数据。

### 此命令仅适用于 **RMT Server**。

## 概要

rmtadmin delete-server [options][global option]

## 选项

--env

必需。Tableau Server 节点连接到的环境的标识符。这是系统生成的标识符。您可

以通过转到"Admin">"Environments">"Edit Environment"来找到此标识符。在此页 面上的"Environment Details"部分,您将看到适用于该环境的标识符。

--hostname

如果未指定 --all,则需要该选项才能删除有关连接到环境的一个或多个主机的 信息。

这是 Tableau Server 节点的计算机名称。如果指定多个主机名, 请使用逗号分隔 多个值。

 $--a11$ 

可选,但如果未指定 --hostname 则是必需的。

删除连接到环境的所有 Tableau Server 节点的信息。

--skip-agent-disconnect

可选。跳过与代理断开连接并继续取消注册代理。如果代理不可访问,请使用此 选项 - 举例来说, 如果已从节点中移除 Tableau Server 或已在该节点上卸载代 理。

--confirm

确认您要删除有关 Tableau Server 节点的所有信息。如果未提供此选项, 则会提 示您确认。

示例**:**rmtadmin delete-server --hostname=<machine name of the Tableau Server node>

#### rmtadmin delete-server-data

注意:版本 2021.2 中新增

删除从一个或多个 Tableau Server 节点收集的数据。移除的数据仅与指定的节点有关。 如果指定 *all* ,则将删除从所有节点收集的所有数据。将不会被删除环境配置、Tableau Server 信息和代理注册。

### 此命令仅适用于 **RMT Server**。

## 概要

rmtadmin delete-server-data [options][global option]

## 选项

--env

必需。Tableau Server 节点连接到的环境的标识符。这是系统生成的标识符。您可 以通过转到"Admin">"Environments">"Edit Environment"来找到此标识符。在此页 面上的"Environment Details"部分,您将看到适用于该环境的标识符。

--hostname

如果未指定 --all,则需要该选项才能删除有关连接到环境的一个或多个主机的信 息。

这是 Tableau Server 节点的计算机名称。如果指定多个主机名,请使用逗号分隔 多个值。

 $--a11$ 

可选,但如果未指定 --hostname 则是必需的。

删除连接到环境的所有 Tableau Server 节点的监控数据。

--confirm

确认您要从 Tableau Server 节点中删除所有监控数据。如果未提供此选项,则会 提示您确认。

示例**:**rmtadmin delete-server-data --all

rmtadmin deregister

注意:版本 2021.2 中新增

从环境中取消注册代理。将不再收集来自该节点的监控数据。现有数据将保留且不会 被删除。

### 此命令仅在 **RMT** 代理上运行时有效。在要取消注册的代理上运行此命令。

概要

rmtadmin deregister [options]

## 选项

--confirm

可选。确认您想要取消注册代理。这会绕过确认提示。

--ignore-master-errors

可选。忽略在此过程中与 RTM Server 通信时出现的任何错误。

示例**:**rmtadmin deregister --confirm

rmtadmin deregister-agent

注意:版本 2021.2 中新增

从环境中取消注册指定的代理。将不再收集来自该节点的监控数据。现有数据将保留 且不会被删除。

### 此命令仅在 **RMT Server** 上运行时有效。

## 概要

rmtadmin deregister-agent [options][global option]

## 选项

--env

如果未指定 --key 则为必需。

这是当前注册代理的环境的标识符。这是系统生成的标识符。这是系统生成的标 识符。您可以通过转到"Admin">"Environments">"Edit Environment"来找到此标识 符。在此页面上的"Environment Details"部分,您将看到适用于该环境的标识符。

--key

如果已指定 --env 则为可选。

这是代理密钥。使用逗号分隔多个值。您可以通过运行 [rmtadmin](#page-2804-0) agents 命令来获 取密钥值。

### --hostname

可选。安装代理的 Tableau Server 节点的计算机名称。使用逗号分隔多个值。

 $--a11$ 

可选。使用此选项可在所有节点上取消注册代理。

--ignore-agent-errors

可选。如果在此过程中无法与代理连接,则忽略发生的任何错误。

--skip-agent-disconnect

可选。跳过与代理断开连接并继续取消注册代理。如果您认为代理不可访问,请 使用此选项 - 举例来说,如果已从节点中移除 Tableau Server 或已在该节点上卸 载代理。

--confirm

可选。确认您想要取消注册代理。如果未提供此选项,则会提示您确认。

示例: rmtadmin deregister-agent --env=<myenvironmentidentifier> --all

rmtadmin environments

注意:版本 2021.2 中新增

列出 Resource Monitoring Tool Server 上的所有环境。

### 此命令仅适用于 **RMT Server**。

## 概要

rmtadmin environments [global option]

#### rmtadmin get

获取指定配置键的值。

### 此命令既可在 **RMT Server** 上使用**,**也可在代理上使用。

## 概要

rmtadmin get <config.key> [global option]

# 位置参数

key

### 配置键的名称。

示例**:**rmtadmin get db:database

# 支持的配置键

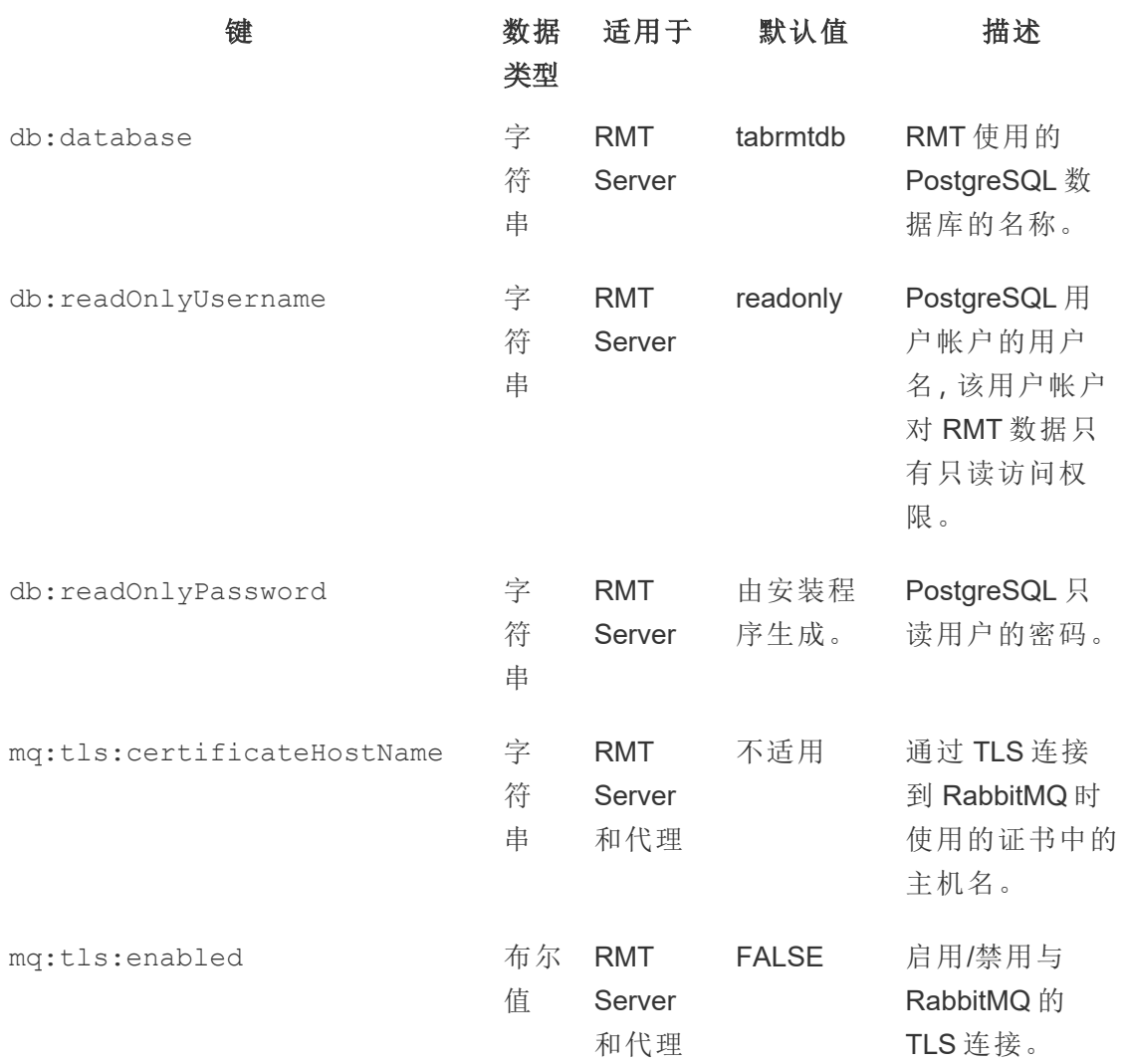

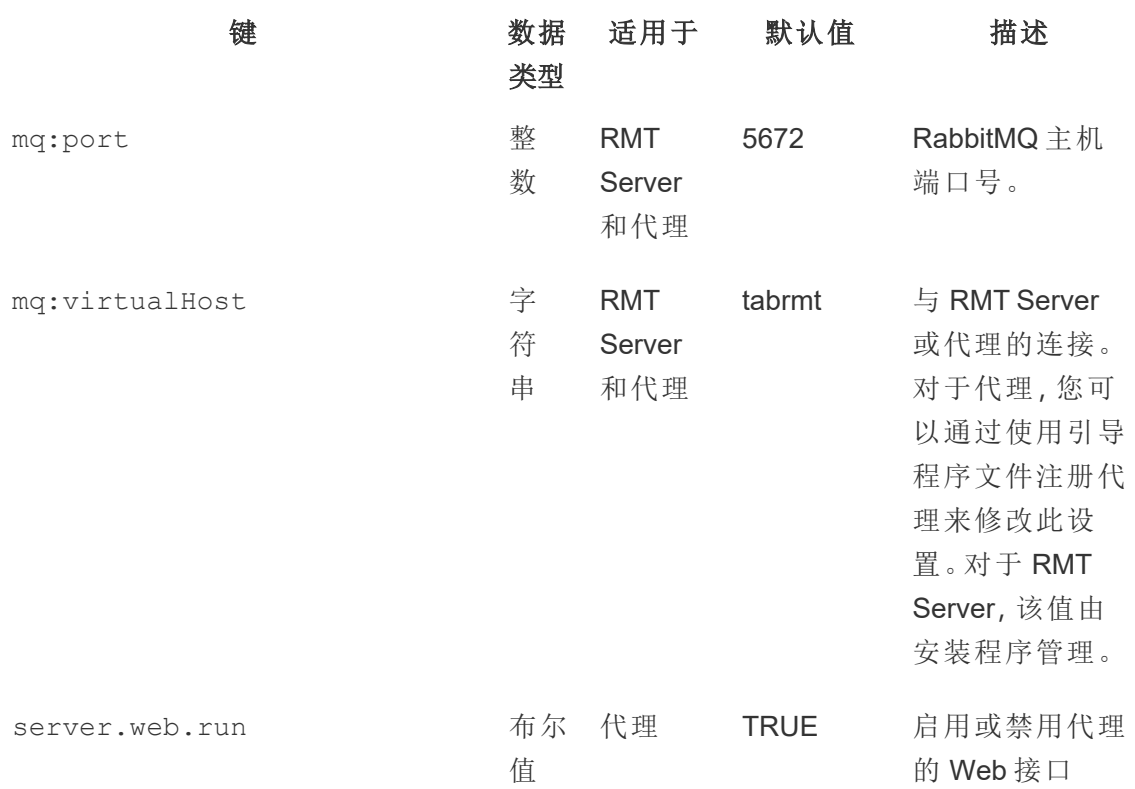

使用 [set](#heading--set) 命令更改当前配置值。

#### rmtadmin help

显示有关命令行界面和可用命令的一般帮助。

### 此命令既可在 **RMT Server** 上使用**,**也可在代理上使用。

概要

rmtadmin help

显示特定命令的帮助和用法信息:

### 此命令既可在 **RMT Server** 上使用**,**也可在代理上使用。

rmtadmin help [command]

rmtadmin master-setup

使用指定选项配置 RMT Server。在安装和安装后配置期间都使用。

# 概要

rmtadmin master-setup [options][global option]

下面列出了配置选项:

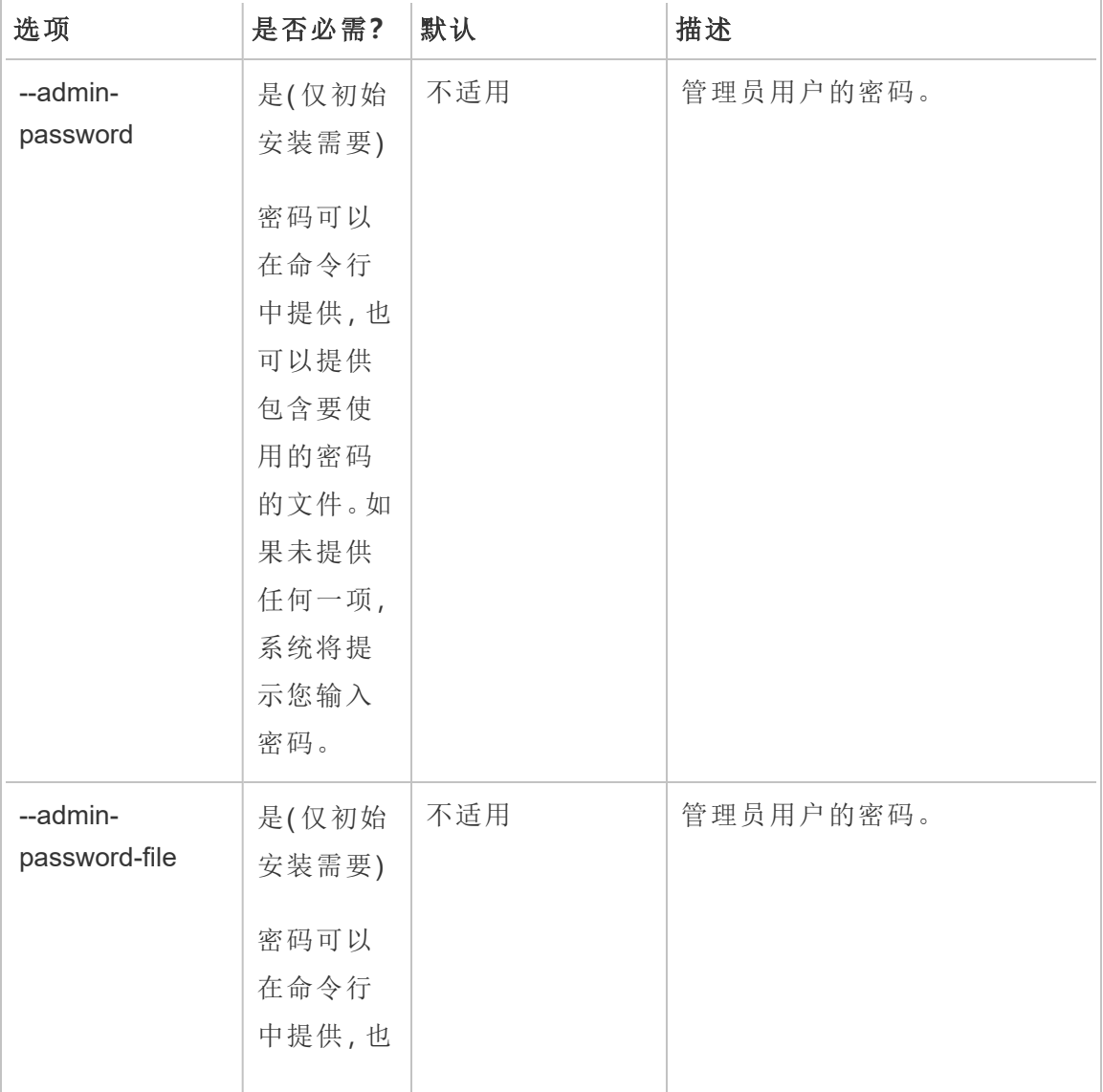

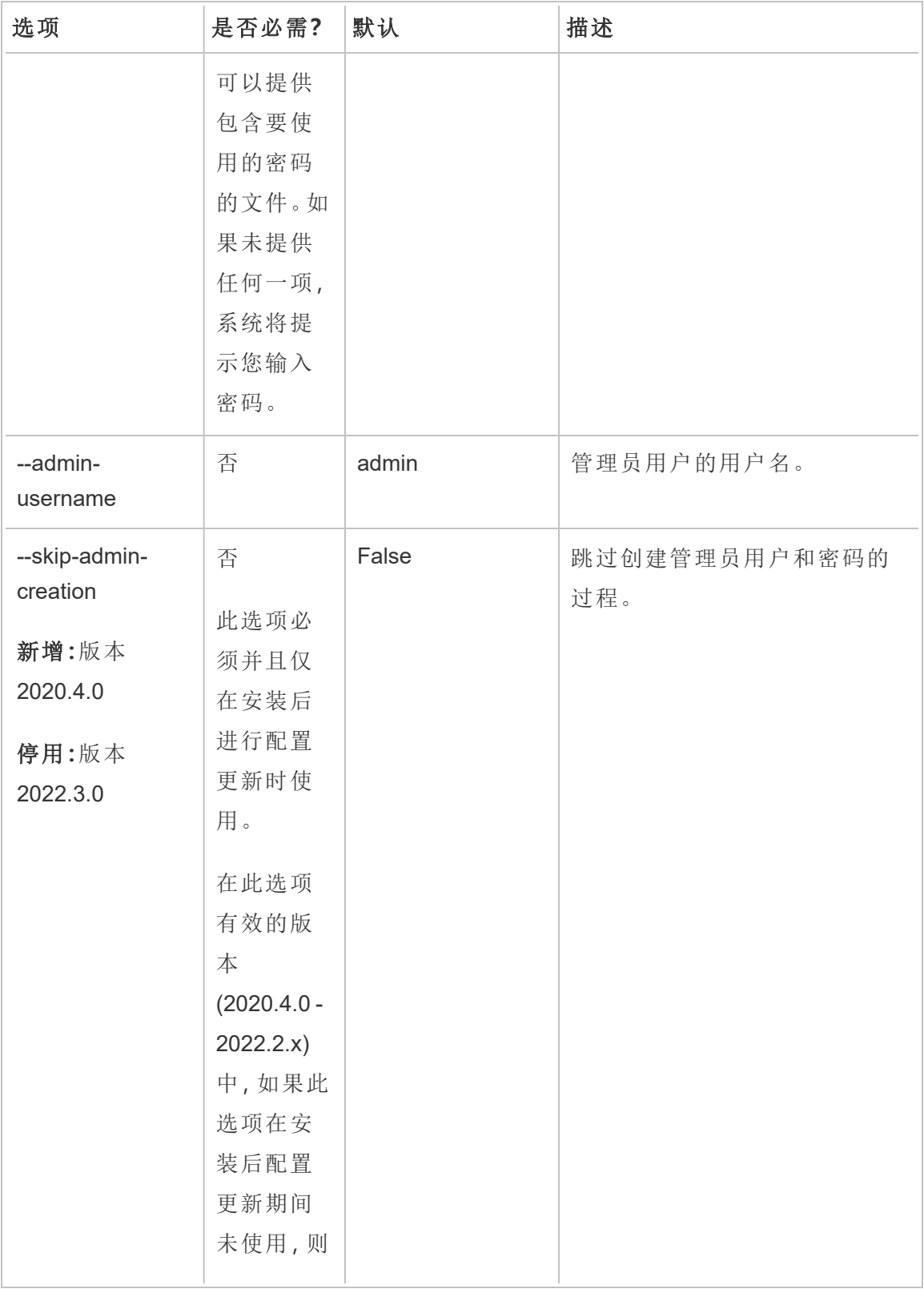

Linux 版 Tableau Server 管理员指南

| 选项                                       | 是否必需?                                                                                    | 默认                                                    | 描述                                                                                                    |
|------------------------------------------|------------------------------------------------------------------------------------------|-------------------------------------------------------|----------------------------------------------------------------------------------------------------|
|                                          | 命令将失<br>败,并且不<br>会进行更<br>新。<br>在版本<br>2022.3.0 及<br>更高版本<br>中,该命令<br>将在必要<br>时创建管<br>理员。 |                                                       |                                                                                                    |
| --http-port                              | 否                                                                                        | 80                                                    |                                                                                                    |
| --require-https                          | 否                                                                                        | False                                                 | 将 http 流量重定向到 HTTPS。                                                                                                    |
| --https-certificate-<br>mode             | 否                                                                                        | 'Default'<br>可用选项:<br>• 默认<br>存储(仅限<br>Windows)<br>本地 | 要对 HTTPS 证书执行的证书搜<br>索的类型。<br>默认:此模式使用安装程序提供<br>的默认自签名证书。<br>存储:此模式允许您在 Windows<br>证书存储中输入证书的指纹。<br>本地:允许您在 config 文件夹中<br>指定基于文件的证书。 |
| --https-certificate-<br>store-thumbprint | 否                                                                                        | Null                                                  | 在"存储"证书模式下要搜索的<br>HTTPS 证书哈希/指纹。                                                                                                    |
| --https-certificate-<br>local-name       | 否                                                                                        | Null<br>注意:如果未指                                       | HTTPS证书文件的名称。                                                                                                    |

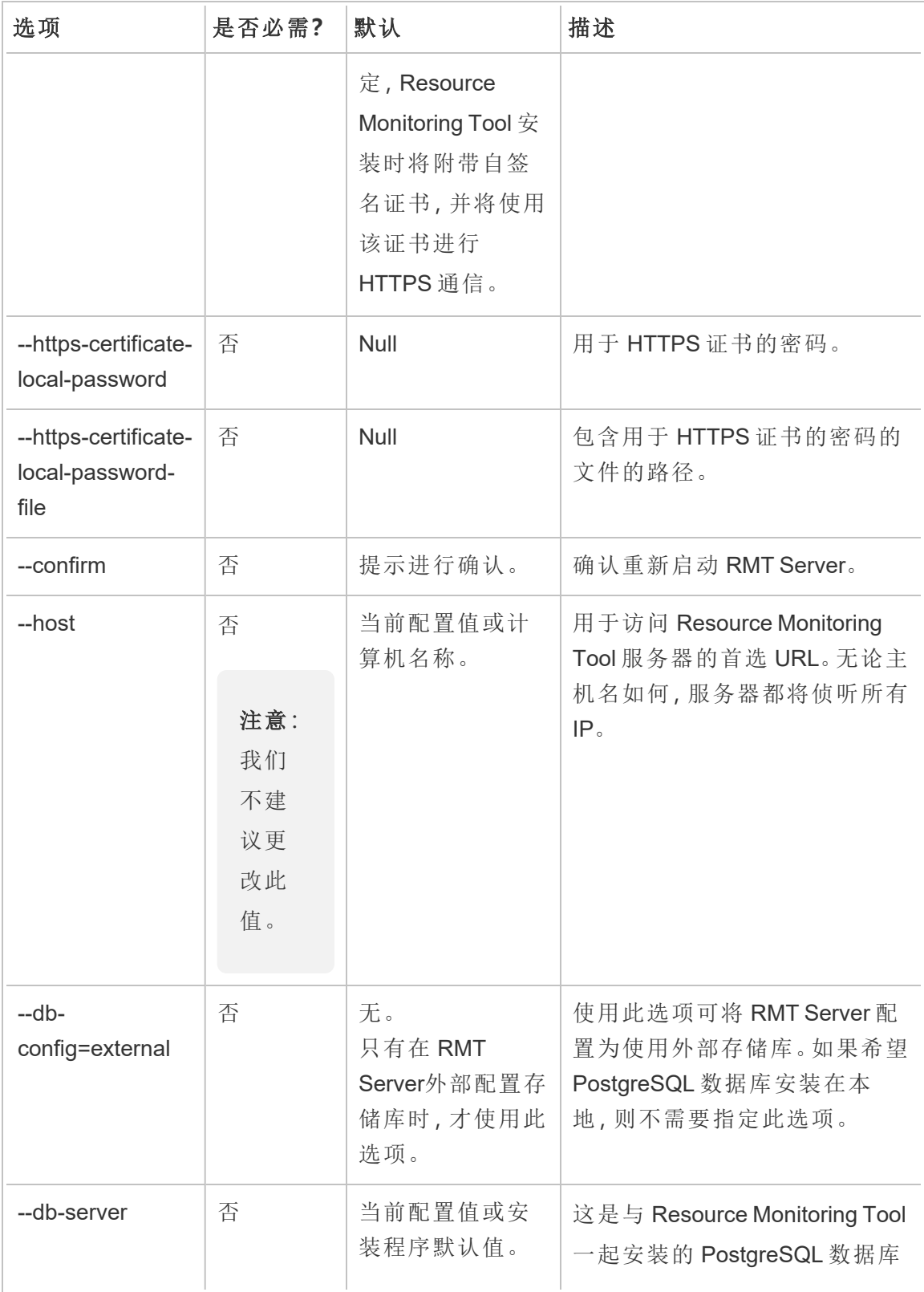

Linux 版 Tableau Server 管理员指南

| 选项                                     | 是否必需? | 默认                 | 描述                                                                                                    |
|----------------------------------------|-------|--------------------|----------------------------------------------------------------------------------------------------|
|                                        |       |                    | 的服务器名称。<br>如果使用 AWS RDS 上托管的外<br>部存储库, 这应该是 RDS 实例<br>名。                                                                                                |
| --db-ssl-mode<br>版本:版本<br>2023.1.0 中新增 | 否     | Prefer             | 这决定了与 Resource Monitoring<br>Tool 一起安装的 PostgreSQL 数<br>据库的连接的 SSL/TLS 加密。<br>选项包括 Prefer (默认值)、<br>VerifyCA 和 VerifyFull。有<br>关详细信息,请参见 Npgsql 文<br>档。 |
| --db-port                              | 否     | 当前配置值或安<br>装程序默认值。 | 数据库服务器的端口号。                                                                                                    |
| --db-username                          | 否     | 当前配置值或安<br>装程序默认值。 | 用于连接到随 Resource<br>Monitoring Tool 一起安装的<br>PostgreSQL 数据库的用户名。<br>如果使用 AWS RDS 上托管的外<br>部存储库,这应该是"postgres"。                                           |
| --db-password                          | 否     | 当前配置值或安<br>装程序默认值。 | 用于连接到随 Resource<br>Monitoring Tool 一起安装的<br>PostgreSQL 数据库的用户帐户<br>的密码。<br>如果使用 AWS RDS 上托管的外<br>部存储库,这是您在创建RDS<br>实例时创建的用户密码。                          |

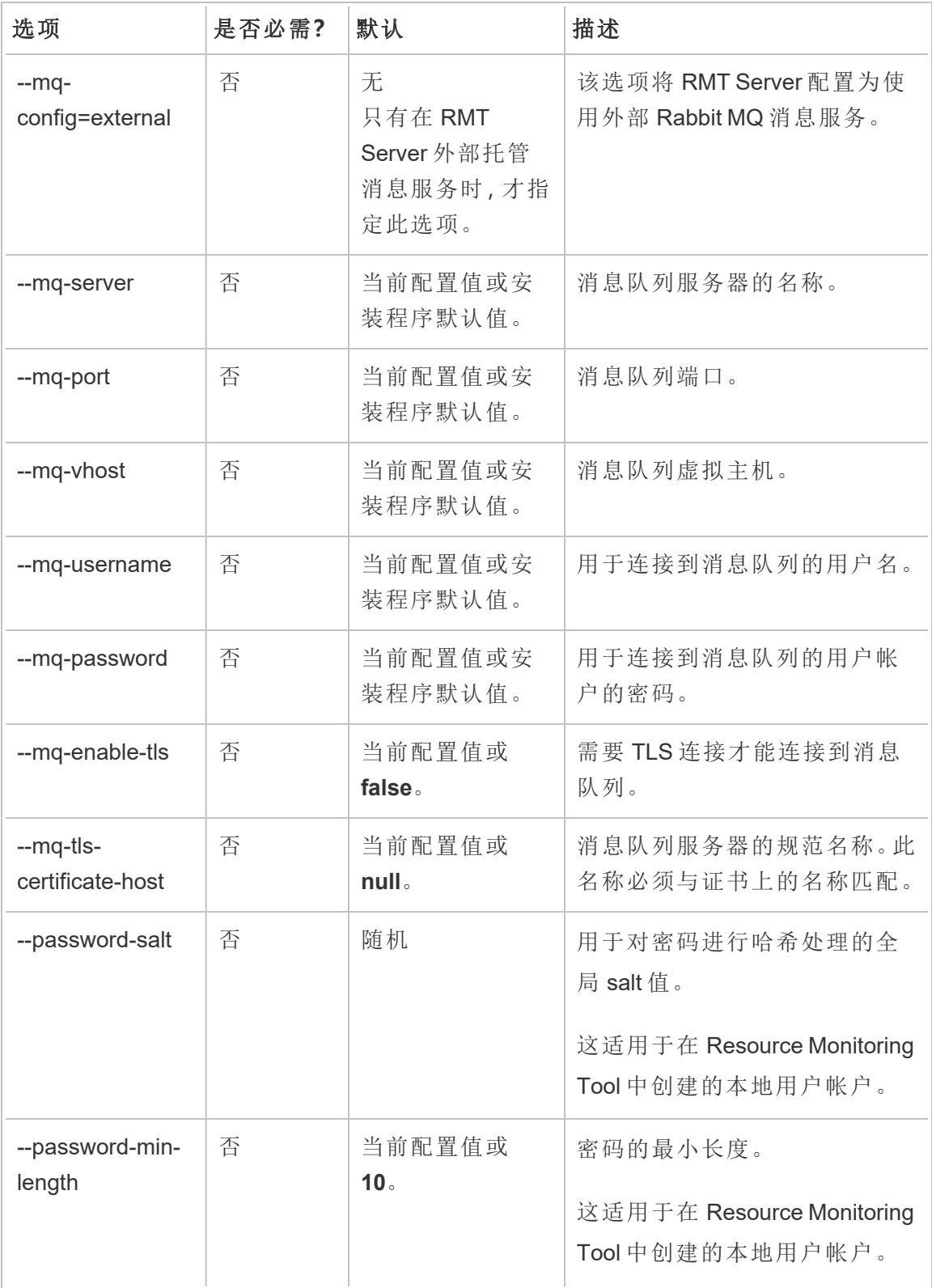

Linux 版 Tableau Server 管理员指南

| 选项                            | 是否必需? | 默认             | 描述                                                              |
|-------------------------------|-------|----------------|-----------------------------------------------------------------|
| --password-min-<br>numeric    | 否     | 当前配置值或1。       | 密码中所需的最小数字字符数。<br>这适用于在 Resource Monitoring<br>Tool 中创建的本地用户帐户。 |
|                               |       |                |                                                                 |
| --password-min-<br>special    | 否     | 当前配置值或1。       | The minimum required special<br>characters in the password.     |
|                               |       |                | 这适用于在 Resource Monitoring<br>Tool中创建的本地用户帐户。                    |
| --password-min-<br>latin      | 否     | 当前配置值或5。       | 密码中所需的最小拉丁字符数。                                                  |
|                               |       |                | 这适用于在 Resource Monitoring<br>Tool 中创建的本地用户帐户。                   |
| --password-                   | 否     | 当前配置值或         | 密码中需要混合大小写字符。                                                   |
| require-mixed-<br>case        |       | true.          | 这适用于在 Resource Monitoring<br>Tool 中创建的本地用户帐户。                   |
| --auth-timeout-<br>minutes    | 否     | 当前配置值或<br>240. | 会话的用户身份验证到期前的<br>分钟数。                                           |
| --auth-sliding-<br>expiration | 否     | 当前配置或true。     | 是否重置用户活动的身份验证<br>超时期限。                                          |

## 示例**:**

指定管理员密码: rmtadmin master-setup --admin-password=<password> -skip-admin-creation

在安装之后更新端口: rmtadmin master-setup --http-port=8000 --skipadmin-creation

rmtadmin passwd

重设特定 Resource Monitoring Tool 用户帐户的密码。

### 此命令仅适用于 **RMT Server**。

## 概要

rmtadmin passwd [positional parameter][global option]

# 位置参数

#### username

要更改其密码的用户的名称。

示例**:**rmtadmin passwd <username>

rmtadmin query

对 Resource Monitoring Tool 数据库执行原始 SQL 查询,并将结果保存到输出文件。

## 此命令仅适用于 **RMT Server**。

## 概要

rmtadmin query [positional parameter][options] [global option]

# 位置参数

sql

要运行的 SQL 命令文本。您可以提供多个 SQL 命令。若要将文件与 SQL 命令一 起使用,请使用 @ 作为文件名称的前缀。

## 选项

--outfile=值

要输出查询结果的 zip 文件的名称。默认值为 *queryresults.zip*

--force

覆盖现有文件。

--timeout=值

查询的超时。以秒为单位指定

--commit

提交 SQL 命令对数据库所做的任何更改。默认情况下, SQL 命令作为事务运行, 但在完成时回滚。

示例: rmtadmin query <SQLCommand> --outfile=<path and the output file name>

rmtadmin register

注意:版本 2020.2 中新增

使用引导程序文件注册代理。可以使用 rmtadmin [bootstrap-file](#page-2805-0) 命令下载引导程序文件。

### 此命令只能在代理上使用**,**并且应在要安装代理的计算机上运行。

## 概要

rmtadmin register [options][positional parameter] [global option]

## 位置参数

#### 引导程序

包括引导程序文件名称的文件路径。

## 选项

--username

必需。在 RMT Server 安装期间创建的管理员用户的名称。

#### --password

必需。用户帐户的密码。

--password-file

包含密码信息的文件名的路径。密码可以在命令行中提供,或者在包含密码的文 件中提供。如果未提供任何一项,系统将提示您输入密码。

--server-name

安装代理的节点的名称。如果未指定名称,则默认为计算机名称。

--server-description

服务器的自定义描述。

示例: rmtadmin register <bootstrap file name and path> --servername=<server name>

### rmtadmin restart

重新启动 Resource Monitoring Tool 应用程序。当从安装了 RMT Server 的计算机上运行 时,它会重新启动 RMT Server 应用程序。在安装了代理的节点上运行时,它只会重新启 动该特定节点上的代理应用程序。

### 此命令既可从 **RMT Server** 运行**,**也可从代理运行。

## 概要

rmtadmin restart [options] [global option]

## 选项

至少必须指定一个选项:

### **RMT Server:**

 $--a11$ 

重新启动所有服务。

#### --master

重新启动 RMT Server。

 $-<sub>mq</sub>$ 

重新启动消息队列服务。

--db

重新启动数据库服务。

### 代理**:**

--agent

重新启动计算机上运行的代理服务。

示例**:**rmtadmin restart --db

### rmtadmin rotate-mq-certificate

在代理计算机上轮换代理消息队列客户端证书。在 Server 计算机上运行 rmtadmin rotate-mq-certificate 后运行此命令。

### 此命令必须从 **RMT** 代理中运行。

## 概要

rmtadmin rotate-mq-certificate [options] [positional parameter]

# 位置参数

引导程序

包括引导程序文件名称的文件路径。

选项

--username

必需。主服务器的用户名。

--password

必需。主服务器用户帐户的密码。

--password-file

包含主服务器密码信息的文件名的路径。密码可以在命令行中提供,或者在包含 密码的文件中提供。如果未提供任何一项,系统将提示您输入密码。

--confirm-restart

确认服务重新启动并绕过确认提示。

#### rmtadmin rotate-mq-certificates

在 Server 计算机上轮换消息队列服务器和客户端证书。

### 此命令必须从 **RMT Server** 中运行。

概要

rmtadmin rotate-mq-certificates [options]

## 选项

--confirm-restart

确认服务重新启动并绕过确认提示。

#### rmtadmin servers

注意:版本 2021.2 中新增

列出所有环境或特定环境中的所有 Tableau Server 节点。

### 此命令仅适用于 **RMT Server**。

## 概要

rmtadmin servers [positional parameter][global option]

# 位置参数

env

可选。指定环境标识符以获取在该环境中注册的 Tableau Server 节点的列表。这 是系统生成的标识符。您可以通过转到"Admin">"Environments">"Edit Environment"来找到此标识符。在此页面上的"Environment Details"部分,您将看 到适用于该环境的标识符。

#### rmtadmin service-setup

注意**:**版本 2021.4 中新增。用于安装或更新 Resource Monitoring Tool 服务的用户凭 证,这些服务包括 RMT Server、代理、Rabbit MQ 和 PostgreSQL 数据库。这对于在 安装后更新服务信息很有用。

### 此命令既可在 **RMT Server** 上工作**,**也可在代理上工作。

## 概要

rmtadmin service-setup [positional parameter][options][global option]

## 位置参数

至少必须指定以下值之一:

### 所有

更新所有可用的服务。可以在 RMT 和代理上上运行。在 Tableau Server 节点上运 行时,更新该节点上的代理。

#### master

更新 RMT Server。

agent

更新代理。只能在代理( Tableau Server 节点) 上运行。

#### db

更新数据库服务。只能在 RMT Server 上运行。

mq

更新消息队列服务。只能在 RMT Server 上运行。

## 选项

#### --confirm

可选。确认您想要进行更新。可以在 RMT 和代理上上运行。在 Tableau Server 节 点上运行时,更新该节点上的代理。

#### --append-permissions

可选。附加新权限。如果您不想覆盖现有权限,请使用此选项。

### rmtadmin set

设置指定配置键的值。

### 此命令既可在 **RMT Server** 上工作**,**也可在代理上工作。

# 概要

rmtadmin set [positional parameter] [global option]

# 位置参数

key

要更改其值的配置键。

value

要使用的新值。

示例: rmtadmin set mq:port <port number>, 其中 mq:port 是键, <port number> 是值。

# 支持的配置键

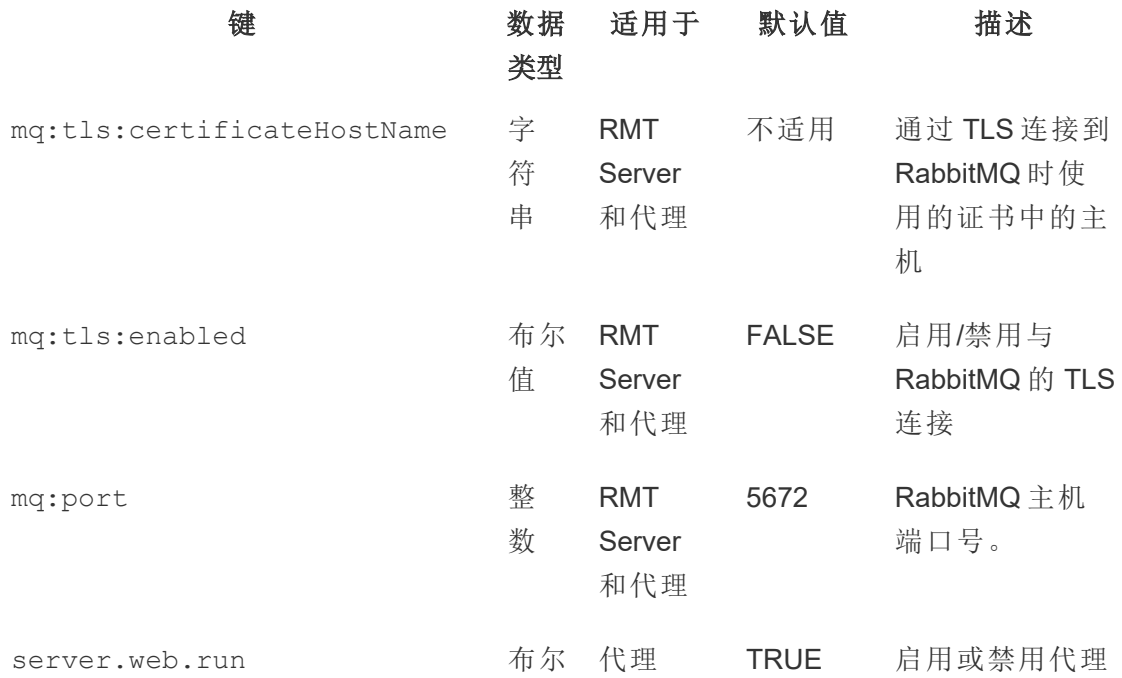

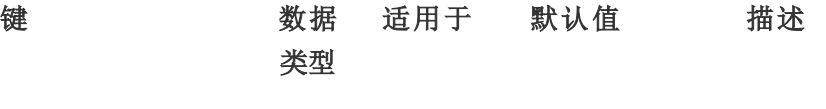

值 的 Web 接口。

## 选项

--backup

在进行更改之前创建配置文件的备份。

使用 [get](#heading--get) 命令查看当前配置值。

### rmtadmin start

启动 Resource Monitoring Tool 服务。当此命令在 RMT Server 上运行时, 它将仅启动 RMT Server。在代理上运行时,它将在运行命令的计算机上启动代理。

## 此命令既可在 **RMT Server** 上工作**,**也可在代理上工作

## 概要

rmtadmin start [options] [global option]

## 选项

至少必须指定一个选项:

#### **RMT Server:**

 $--a11$ 

启动所有服务。

--master

启动 RMT Server。

 $-<sub>mq</sub>$ 

启动消息队列服务。

 $--db$ 

启动数据库服务。

### 代理**:**

--agent

启动计算机上运行的代理服务。

#### 示例: rmtadmin start --all

#### rmtadmin status

在运行此命令的计算机上检查应用程序和正在运行的服务的状态。对于 RMT Server, 状态报告确认 RMT Server 已连接到数据库和消息队列。对于代理, 状态报告确认代理 已连接到 RMT Server。

### 此命令既可在 **RMT Server** 上运行**,**也可在代理上运行。

此命令返回以下信息:

- <sup>l</sup> 应用程序状态( 是否正在运行)
- 许可证状态
- MQ 连接
- <sup>l</sup> 队列详细信息
- <sup>l</sup> 使用的内存

- <sup>l</sup> 使用的磁盘空间
- <sup>l</sup> 计算机上的 Tableau Server 版本
- <sup>l</sup> 存储在代理配置文件中的 Tableau Server 进程拓扑。

## 概要

rmtadmin status [global option]

### rmtadmin stop

停止 Resource Monitoring Tool 服务。当此命令在 RMT Server 上运行时,它只会停止 RMT Server。在安装 Agent 的计算机上运行时,它只会停止该计算机上的代理。

### 此命令既可在 **RMT Server** 上运行**,**也可在代理上运行。

## 概要

rmtadmin stop [options] [global option]

## 选项

至少必须指定一个选项:

### **RMT Server:**

 $--a11$ 

停止所有服务。

--master

停止 RMT Server。

 $-<sub>mq</sub>$ 

停止消息队列服务。

 $--db$ 

停止数据库服务。

代理**:**

--agent

停止计算机上运行的代理服务。

示例**:**rmtadmin stop --db

rmtadmin test-env

注意:版本 2021.2 中新增

测试 Resource Monitoring Tool 和 Tableau Server 之间的各种连接点。这包括测试 Tableau Server 存储库连接、Tableau Server API 连接和 Advanced Management( 前身为 服务器管理加载项) 许可。

### 此命令仅适用于 **RMT Server**。

## 概要

rmtadmin test-env [positional parameter][global option]

# 位置参数

--env

可选。Resource Monitoring Tool 正在监控的环境的标识符。这是系统生成的标识 符。您可以通过转到"Admin">"Environments">"Edit Environment"来找到此标识 符。在此页面上的"Environment Details"部分,您将看到适用于该环境的标识符。

--force

可选。即使没有足够的数据可用,也可以使用此选项立即更新基线。默认情况下, 该命令将等待 50 次成功加载来计算基线

#### rmtadmin update-baseline

注意**:**版本 2021.4 中新增

更新所有视图加载的基线。基线是视图的 50 次成功初始加载的第 95 个百分位。

#### 此命令仅适用于 **RMT Server**。

## 概要

rmtadmin update-baseline [options][global option]

## 选项

env

必需。这是系统生成的标识符。您可以通过转到"Admin">"Environments">"Edit Environment"来找到此标识符。在此页面上的"Environment Details"部分,您将看 到适用于该环境的标识符。

#### rmtadmin update-env

注意:版本 2021.2 中新增

更新环境设置。

## 此命令仅适用于 **RMT Server**。

# 概要

rmtadmin update-env [options][global option]

# 选项

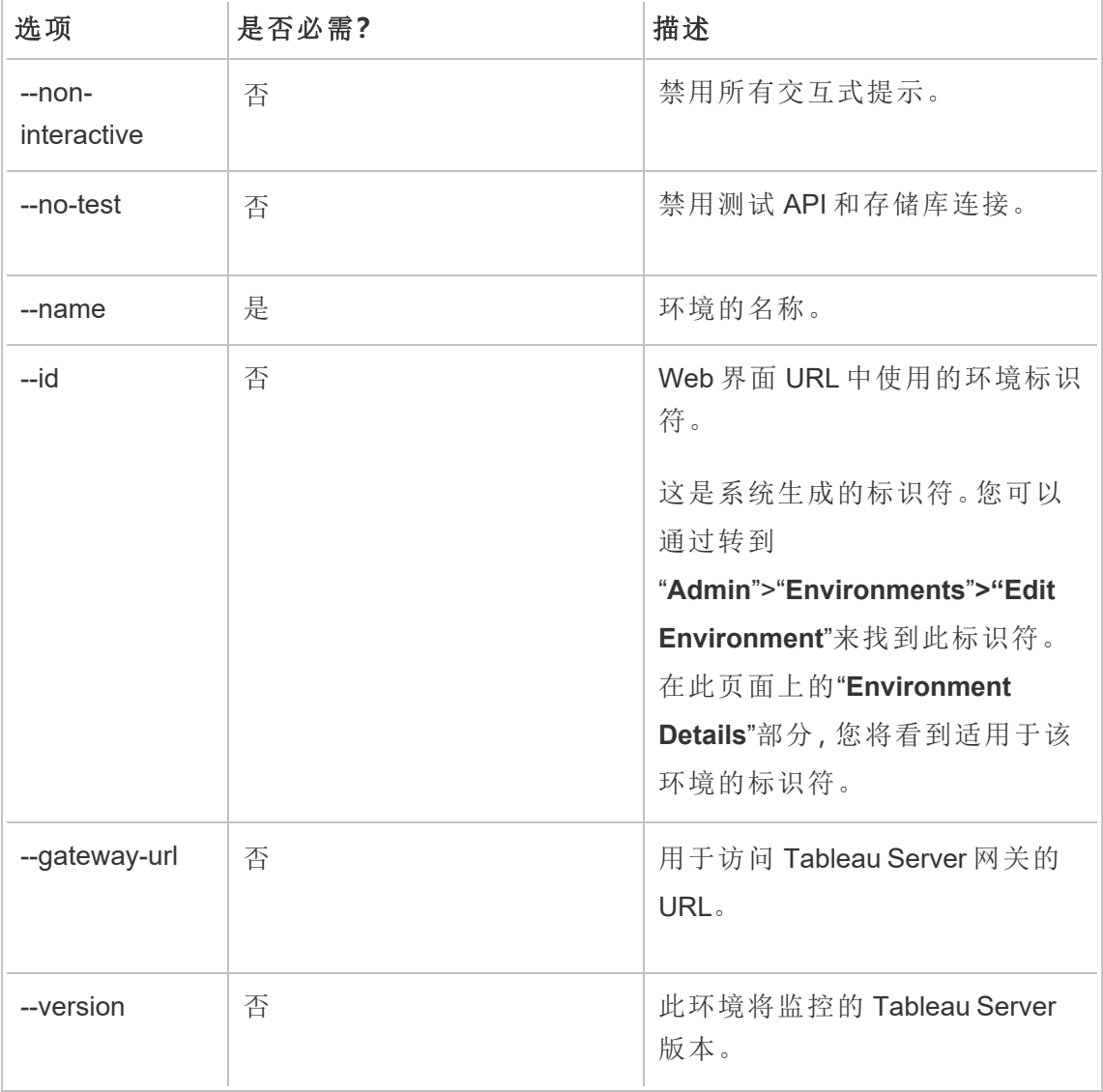
Linux 版 Tableau Server 管理员指南

| 选项                        | 是否必需? | 描述                                                                                                    |  |
|---------------------------|-------|----------------------------------------------------------------------------------------------------|--|
| --api-username            | 否     | 用于连接到 Tableau Server API 的<br>帐户的用户名。用户帐户应该是<br>可以访问所有 Tableau Server 站<br>点的 Tableau Server 管理员。                                                                                                    |  |
| --api-password            | 否     | 用于连接到 Tableau Server API 的<br>Tableau Server API 用户帐户的密<br>码。                                                                                                    |  |
| --api-password-<br>file   | 否     | 包含 Tableau Server API 用户帐户<br>密码的文件的路径。                                                                                                    |  |
| --repository-<br>server   | 否     | 这是与 Resource Monitoring Tool<br>一起安装的 PostgreSQL 数据库<br>的服务器名称。                                                                                                    |  |
| --repository-port         | 否     | Tableau Server 存储库数据库的<br>的端口号。                                                                                                    |  |
| --repository-<br>username | 否     | 用于连接到随 Tableau Server 存<br>储库一起安装的 PostgreSQL 数<br>据库的用户名。<br>出于性能原因, Resource<br>Monitoring Tool 会直接访问<br>Tableau Server 存储库数据库。为<br>了实现这一点,必须启用对存储<br>库的访问,并为 readonly 数据库<br>用户设置密码。有关详细信息,<br>请参见启用对 Tableau Server 存<br>储库的访问。 |  |
| --repository-<br>password | 否     | 用于连接到随 Tableau Server 一<br>起安装的 PostgreSQL 数据库的                                                                                                    |  |

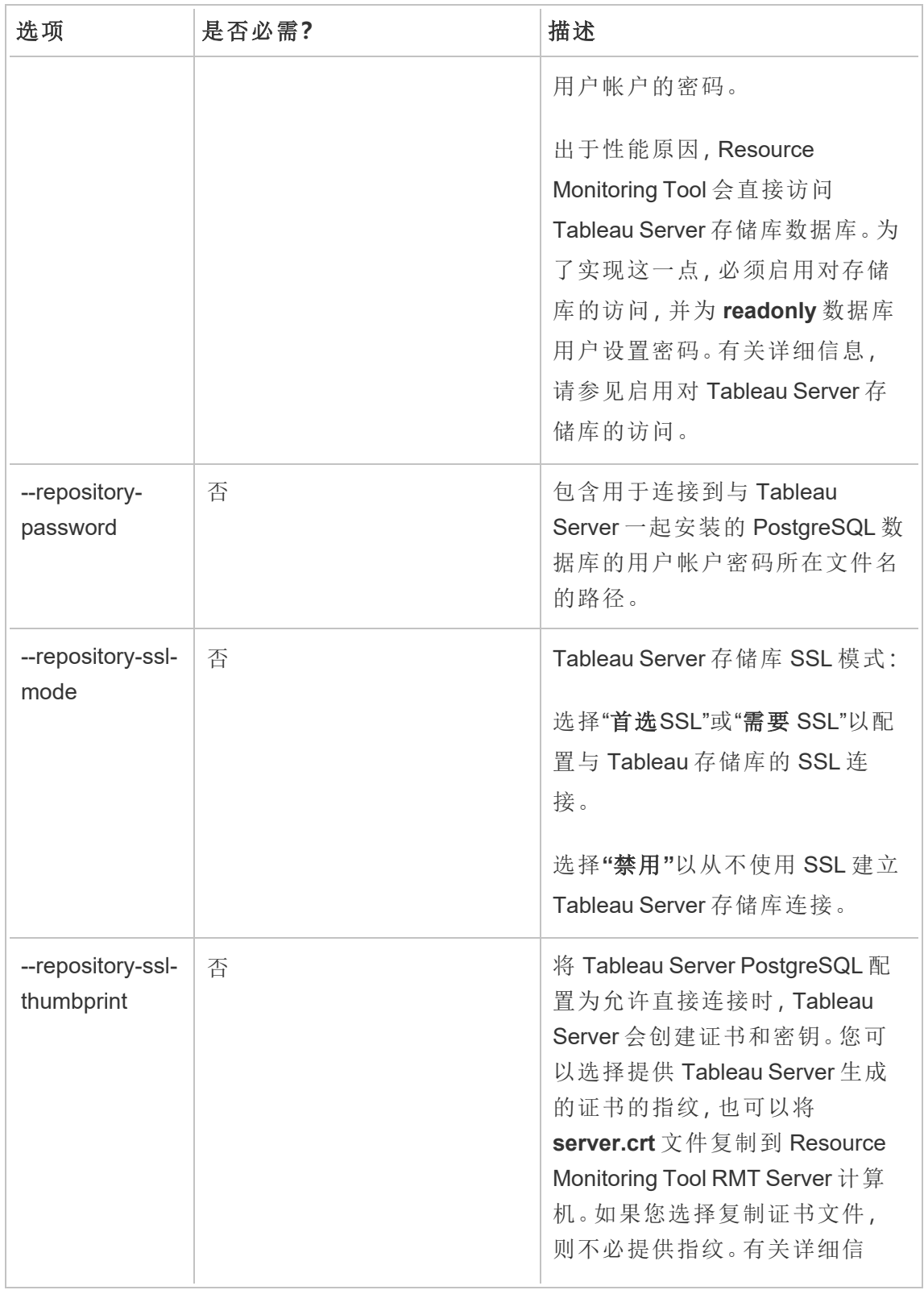

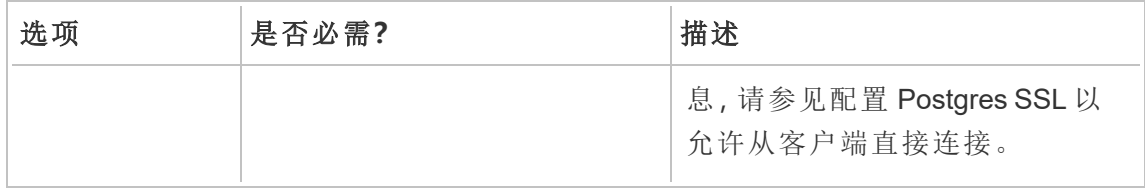

示例: rmtadmin update-env --name=<new name>

#### rmtadmin users

显示 Resource Monitoring Tool 用户帐户的列表。

### 此命令仅适用于 **RMT Server**。

概要

rmtadmin users

#### rmtadmin version

在 RMT Server 上运行时,显示 RMT Server 的当前版本信息。它显示运行命令的计算机 上安装的代理的当前版本信息。

### 此命令既可在 **RMT Server** 上运行**,**也可在代理上运行。

概要

rmtadmin version

rmtadmin ziplogs

创建包含 Resource Monitoring Tool 日志文件的 ZIP 存档文件。

### 此命令既可 **RMT Server** 上工作**,**也可在代理上工作**,**但仅包括运行命令的应用程序的 日志文件。

### 概要

rmtadmin ziplogs [positional parameter] [option] [global option]

### 位置参数

#### filename

输出 zip 文件的名称。如果未提供名称,默认值为 log.zip。

### 选项

--force

覆盖现有文件。

示例: rmtadmin ziplogs <zip file name> --force

全局选项

--help

显示命令帮助。

### Tableau Resource Monitoring Tool 通信端口

本文列出了 Tableau Resource Monitoring Tool 使用的通信端口、默认端口配置,以及如 何在网络需求需要与默认设置的通信端口不同时更改这些端口。

### RMT Server

您可以使用以下方法更改或更新端口信息:

- rmtadmin [master-setup](#page-2822-0) 命令
- <sup>l</sup> Web 界面:从安装 RMT Server 的计算机,转 到:http://localhost/setup/server

### RMT Server 通信

使用的端口:9001、443 和 80

- <sup>l</sup> 安装程序最初默认使用端口 9001,但在初始配置后将默认值更改为 80。
- <sup>l</sup> 初始安装时 SSL 自签名证书用于端口 443。默认情况下,RMT Server 侦听端口 80,并将尝试为 SSL 将流量转发到 443。任何用户指定的证书也将用于端口 443。
	- <sup>l</sup> 在用户将流量传输到 RMT Server 期间,以及使用 Web 界面注册代理时,将 使用证书。
	- <sup>l</sup> 我们通常不建议更改端口 443。但是,如果由于环境限制,您需要更改此端 口,则需要在连接到 RMT Server 时显式列出端口号。如果使用 Web 界面注 册代理,则必须显式指定用于连接到 RMT Server 的端口号。
- 端口 80 用于非 SSL 流量, 可以在初始设置期间或安装后更改。
- RMT Server 将直接连接到 Tableau Server 网关进行 REST API 调用。
- 如果提供 PostgreSQL 信息( 可选), RMT Server 将直接连接到 Tableau Server 存储 库以查询信息。有关在 RMT 服务器和 Tableau Server 存储库之间配置 SSL 的信 息,请参见[安装前检查清单](#page-2716-0) - Tableau Resource Monitoring Tool。

### RabbitMQ

RabbitMQ 是用于在代理和 RMT Server 之间代理信息的组件( 消息队列) 。

使用的端口:5672

- RabbitMQ 已安装并侦听端口 5672。无法更改此端口。
- 可以设置 RabbitMQ 的 TLS 通信, 但不能通过 Resource Monitoring Tool 设置。有关 详细信息,请参见 [Rabbit](https://www.rabbitmq.com/configure.html) MQ 文档。

### PostgreSQL 数据库

使用的端口:5555

- PostgreSQL 数据库已安装并侦听端口 5555。无法更改此端口。
- PostgreSQL 具有 Resource Monitoring Tool 使用的 admin 用户。readonly 用户用 于连接到从 Resource Monitoring Tool Web 界面下载的 .tds 文件中的 Resource Monitoring Tool PostgreSQL 数据库。有关下载 .tds 文件的详细信息,请参见[使用](#page-2896-0) Tableau [数据源文件浏览监视数据](#page-2896-0)。
- <sup>l</sup> PostgreSQL 需要 SCRAM-SHA-256 身份验证。有关详细信息,请参见[使用](#page-2896-0) Tableau [数据源文件浏览监视数据](#page-2896-0)。

代理

使用的端口:9002、443、5672

- 在安装过程中,代理安装程序打开一个 Web 浏览器,该浏览器仅用于在端口 9002 上侦听的注册。
- <sup>l</sup> 如果使用 Web 界面完成代理注册,则注册过程将使用端口 443。如果使用命令行 完成注册,则注册过程将通过 RabbitMQ 并使用端口 5672。

管理用户

安装 Resource Monitoring Tool 时,您将在配置期间创建管理员用户。该用户有权在 RMT Server 上执行所有任务。您可以稍后添加其他用户并指定他们能够执行哪些与 RMT 相关的任务。

添加本地用户

若要将用户添加到 RMT,请单击**"**管理**"**菜单并选择**"**用户**"**( 如果您没有配置环境,此选 项可能不可用) 。

若要在 Resource Monitoring Tool 中添加新用户,请执行以下操作:

- 1. 从"**Admin**"菜单中,选择"**Users**"。
- 2. 单击"**New User**"。
- 3. 提供用户名、密码并应用服务器角色。
- 4. 单击"**Save**"。

添加委派用户

从版本 2023.1 开始,用户可以使用其域帐户凭据而不是使用本地存储在 RMT 中的单独 密码进行身份验证。当配置了委派身份验证的用户登录 RMT 时,RMT 会将用户和他们 输入的密码传递给计算机操作系统 (OS) 进行验证。

若要在 Resource Monitoring Tool 中添加新的委派用户,请执行以下操作:

- 1. 从"**Admin**"菜单中,选择"**Users**"。
- 2. 单击"**New User**"。默认为本地用户。
- 3. 选择**"**操作系统**(** 委派**) "**。
- 4. 提供一个用户名。

确保只 输入用户名。不要包括任何域。

登录 RMT 时, 用户将提供他们的标准网络密码, 操作系统将对此进行验证。

- 5. 选择用户应具有的服务器角色。有关服务器角色的更多详细信息,请参见下文。
- 6. 单击"**Save**"。

更改用户身份验证

使用 2023.1.0 或更高版本,您可以将现有用户从一种身份验证类型更改为另一种身份 验证类型。若要更改现有用户的身份验证,请执行以下操作:

- 1. 单击"编辑"图标。
- 2. 选择所需的**"**身份验证模式**"**:
	- <sup>l</sup> 如果您要更改为**"**操作系统**(** 委派**) "**模式,只需要输入用户名( 不带域) 。用 户将在登录时提供自己的密码。存储在 RMT 中的现有密码将被删除且无法 恢复。
	- <sup>l</sup> 如果您要更改为**"RMT(** 本地**) "** 模式,则需要输入用户名和密码。用户名和 密码由 RMT 存储在本地。
- 3. 确认为用户选择了**"**服务器角色**"**。
- 4. 单击**"**保存**"**保存所做的更改。

Tableau Resource Monitoring Tool 中的服务器角色

Tableau Resource Monitoring Tool 具有各种服务器角色,您可以将这些角色分配给用 户,以授予他们执行某些任务的权限。

下表列出了可用角色以及每个角色允许用户执行哪些操作:

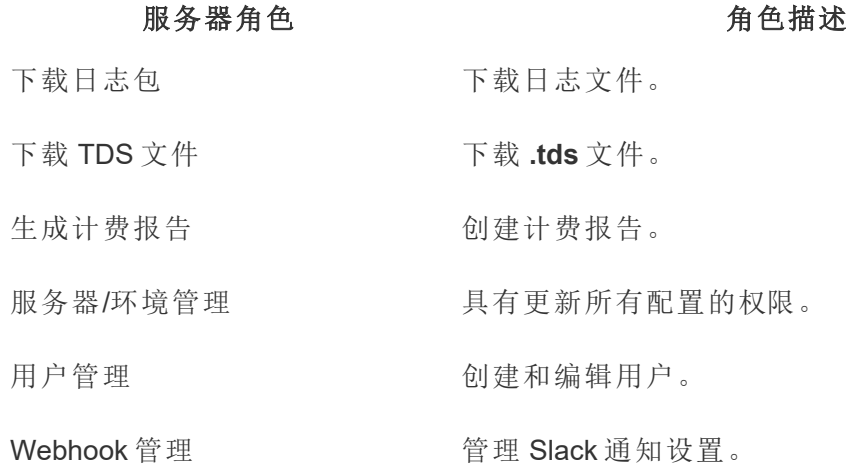

### 排查身份验证问题

有关如何排查用户登录和身份验证问题的详细信息,请参见[用户身份验证疑难解答。](#page-2907-0)

#### Tableau Resource Monitoring Tool - 事件

针对不寻常且可能需要人工注意的事件报告事件。可以在全局级别为各种事件配置事 件,也可以为每个环境自定义事件。

若要查看针对某个环境报告的当前事件,请在选择环境后,从**"**事件**"**菜单中选择**"**所有 事件**"**,以查看记录和报告的所有事件的列表。

您也可能会通过电子邮件或 Slack 收到通知,具体取决于您的通知设置。若要详细了解 通知的工作方式,请参见[通知](#page-2789-0)。

您通常可以将事件分为两种类型:

- 1. 默认设置且无法更改的事件。我们将这些事件称为**"**系统定义的事件**"**。
- 2. 您可以配置的事件。我们将这些事件称为**"**可配置事件**"**。

所有事件都有一个事件严重性级别。严重性级别是专门定义的。对于系统定义的事件, Resource Monitoring Tool 设置严重性级别,对于可配置的事件,您可以根据适合您的环 境的内容设置严重性级别。

下面列出了严重性级别:

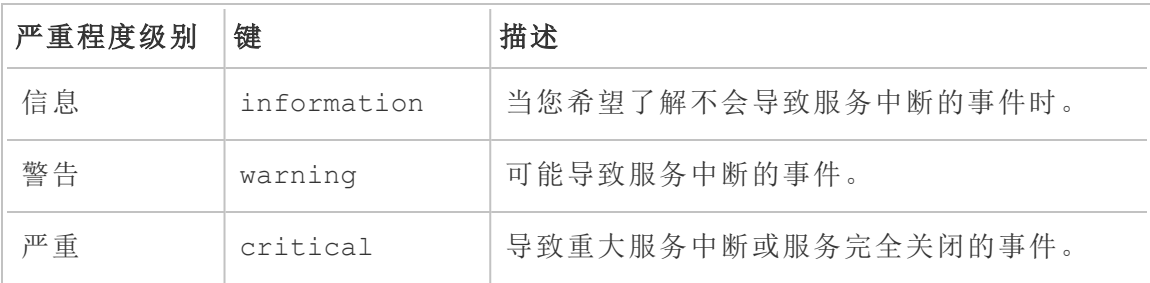

系统定义的事件

以下是默认设置且无法更改的系统事件列表。

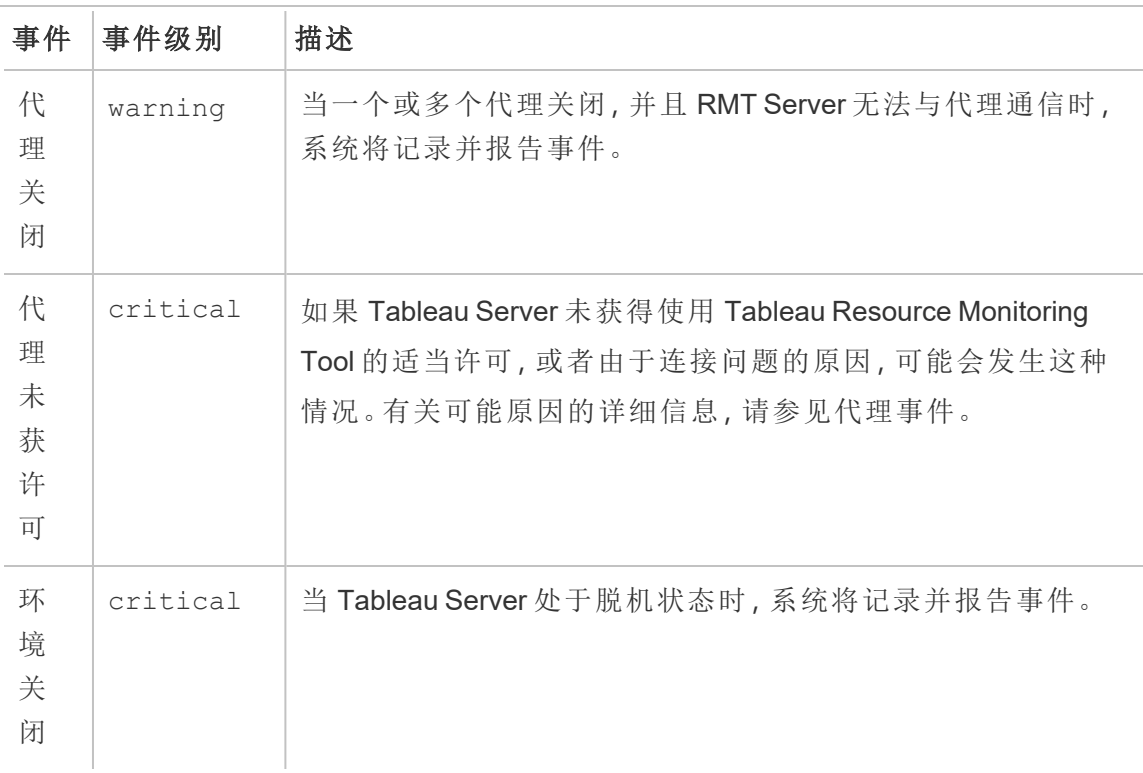

可配置事件

这些事件可以根据您的环境特征和组织优先级进行配置。以下是您可以配置严重性级 别和/或阈值的事件:这些链接提供了有关您可以为每个事件配置的内容的更多详细信 息。

- <sup>l</sup> [数据提取失败事件](#page-2860-0)
- <sup>l</sup> [硬件事件](#page-2861-0):包括 CPU 使用率、内存使用率、内存可用性、磁盘空间和磁盘队列长 度。
- Hyper [假脱机事件](#page-2866-0)
- <sup>l</sup> [查询缓慢事件](#page-2866-1)
- <sup>l</sup> [慢速视图事件](#page-2868-0)

在全局级别配置事件:

- 1. 从**"**管理**"**菜单中,选择"全局配置"。
- 2. 在**"**事件**"**选项卡中,配置事件的阈值和严重性级别。

全局配置应用于现有环境或创建的任何新环境,除非环境使用自定义阈值。

环境关闭事件

当我们检测到 Tableau Server 脱机时, 会将"环境关闭"事件记录为关键事件。以下是几 个用例,其中 Tableau Server 被 Tableau Resource Monitoring Tool 视为脱机:

- <sup>l</sup> Resource Monitoring Tool 无法从 Tableau Server 获取响应。Resource Monitoring Tool 在记录事件之前将重试三次。
- 如果 Resource Monitoring Tool 检测到进程在所有节点上已关闭, 则记录环境关闭 事件。

Resource Monitoring Tool ( 默认情况下) 每隔 30 秒轮询一次 Tableau Server 的 http:// {TableauServerUrl}/admin/systeminfo.xml 页面一次来检查状态。如果 30 秒轮 询间隔不够,请将间隔增加至 60 秒。如果状态为脱机或者在设定的值内未应用,并且 持续三个连续的轮询间隔,则会创建关键事件。

注意**:**不能使用 rmtadmin set 命令设置轮询间隔。只能通过编辑 config.json 文件来更 改此设置。

下面是一个示例 config.json 代码片段:

```
{
 "background": {
  "run":true,
  "loglevel":"Information",
   "pollRates": {
     "processStatus": 30000
     }
   }
```
}

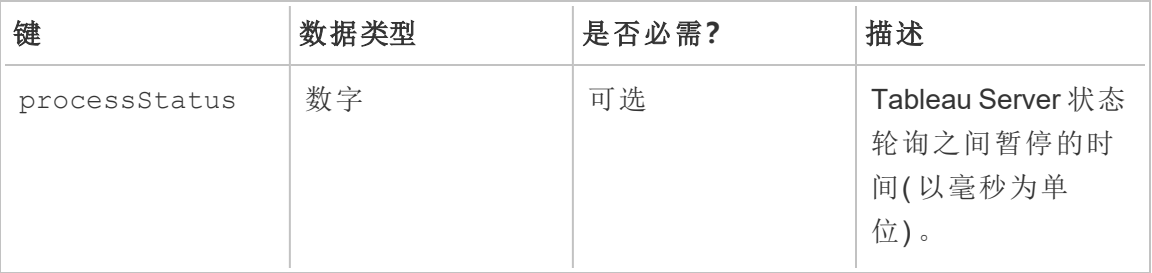

## [谁可以执行此操作](#page-2855-0)

具有服务器**/**环境管理角色的Resource Monitoring Tool管理员或Resource Monitoring Tool 用户。

<span id="page-2854-0"></span>代理事件

代理未获许可(严重)

[不兼容的代理版本](#page-2856-0)(严重)

[代理消息队列凭据轮换失败](#page-2859-0)(严重)

[代理关闭](#page-2859-1)( 警告)

为了与我们公司的平等价值观保持一致,我们在可能的情况下更改了非包容性术语。 由于在某些地方更改术语可能会导致重大更改,因此我们保留现有术语:因此,您可能 会继续在 CLI 命令和选项、安装文件夹、配置文件和其他实例中看到这些术语。有关详 细信息,请参见"关于 [Tableau](https://help.tableau.com/current/tableau/zh-cn/about-tableau-help.htm) 帮助"。

## <span id="page-2855-0"></span>代理未获许可

当检测到您的 Tableau Server 未获得适当许可来使用 Tableau Resource Monitoring Tool 时,则会记录"代理未获许可"严重事件。

若要使用 Resource Monitoring Tool 监视 Tableau Server,必须使用 Tableau Advanced Management 为 Tableau Server 授予许可。

代理在未许可状态下将不再收集数据并发送到 RMT Server。不过,您可以继续查看以 前在环境获得适当许可的情况下收集的数据。

为了解决此问题,需要使用有效的 Advanced Management 产品密钥来许可 Tableau Server。有关详细信息,请参见关于 Tableau Server 上的 Tableau [Advanced](#page-2704-0) [Management](#page-2704-0)。

注意**:**向 Tableau Server 添加有效许可证后,最多可能需要一个小时才能清除事 件。

还有其他可能导致"**Agents Unlicensed**"事件的原因:

- <sup>l</sup> Tableau Server API 凭据可能不正确。在环境配置页中,验证用户名和密码是否正 确,以及所使用的帐户在 Tableau Server 上是否具有"服务器管理员"角色。
- <sup>l</sup> 无法连接到 Tableau Server REST API。确保在 Tableau Server 上启用了 REST API,并且 Tableau Server 正在运行。

为了解决 REST API 连接问题,请从"**Admin**"菜单中选择"**Environments**",针对要 修改的环境单击"**Edit Environment**",并在"**Environment Details**"选项卡中单击页 面右侧"**Tableau Server REST API**"部分中的"**Test Connection**"按钮。

<span id="page-2856-0"></span><sup>l</sup> RMT Server 无法连接到 Tableau Server,原因可能是存在网络连接问题或类似问 题。

### 不兼容的代理版本

当环境中的一个或多个代理的版本与 RMT Server 版本不兼容时,代理不兼容事件将被 记录为严重事件。

为了解决此问题,您需要确保代理的版本与当前的 RMT Server 版本兼容。

使用以下方法之一来解决此问题:

我们建议 RMT Server 和所有代理使用相同的版本。

- <sup>l</sup> 如果代理的版本低于最低兼容版本,则您必须至少将代理升级到事件报告中列出 的最低兼容版本。
- 如果代理的版本高于 RMT Server 版本, 我们建议您也将 RMT Server 升级到相同 的更高版本。您可能需要升级其他代理,具体取决于它们当前的版本。

升级代理:

使用以下步骤来升级代理:

- 1. 将代理程序包复制到安装了代理的计算机。代理安装在您正在监视的 Tableau Server 节点上。代理应与 RMT Server 的版本相同,或使用与 RMT Server 版本兼容 的版本。事件详细信息提供了最低兼容版本。
- 2. 使用以下命令停止所有 Tableau Server 节点上的 Resource Monitoring Tool 代理服 务:

rmtadmin stop --agent

3. 通过运行以下命令来升级所有代理:

#### 对于类似于 **RHEL** 的发行版**(** 包括 **CentOS) :**

sudo yum install <pathtoagentinstaller>/<tabrmt-agent-setup- <version>-x86\_64.rpm>

sudo /opt/tableau/tabrmt/agent/install-scripts/upgrade-rmtagent --accepteula

对于 **Ubuntu** 和 **Debian** 发行版**:**

如果要从版本 **2020.4** 升级到 **2020.4.1** 或更高版本**:**

**touch /tmp/tabrmt-agent-upgrading.txt && sudo apt install <tabrmt-agent-setup-<version>-amd\_64.deb>**

sudo /opt/tableau/tabrmt/agent/install-scripts/upgrade-rmtagent --accepteula

注意**:**仅在从 2020.4 升级时才需要 touch 命令。如果在安装程序包之前未运行 touch 命令,则在升级之前将卸载现有版本的 Resource Monitoring Tool。

#### 如果要从版本 **2020.4.1** 升级到 **2020.4.2** 或更高版本**:**

**sudo apt install <pathtoagentinstaller>/<tabrmt-agent-setup- <version>-amd\_64.deb>**

sudo /opt/tableau/tabrmt/agent/install-scripts/upgrade-rmtagent --accepteula

4. 确认代理正在运行并且已升级。您可以通过导航到**"**管理**"**->**"**环境**"**->**"**编辑环境**"**- >**"**服务器**"**选项卡来查看代理注册状态,以查看 Tableau Server 节点的完整列表 和代理的状态。

### 升级 RMT Server

如果一个或多个代理的版本更高,请升级 RMT Server。

使用以下步骤来升级 RMT Server:

- 1. 将新版本的 RMT Server 程序包复制到安装了 RMT Server 的计算机。
- 2. 使用以下命令停止 RMT Server 上的 Resource Monitoring Tool:

rmtadmin stop --master

3. 使用以下命令停止所有 Tableau Server 节点上的 Resource Monitoring Tool 代理:

rmtadmin stop --agent

4. 停止这些服务之后,最好在服务停止之后检查是否有任何正在运行的 Resource Monitoring Tool 进程:任何包含 tabrmt-agent 或 tabrmt-master 的进程。这不包括 PostgreSQL 或 RabbitMQ。您可以使用以下命令检查状态:

rmtadmin status

5. 在 RMT Server 上运行升级命令。这会将现有版本升级到新版本:

#### 对于类似于 **RHEL** 的发行版**(** 包括 **CentOS) :**

sudo yum install <pathtomasterserverinstaller>/<tabrmt-mastersetup-<version>-x86 64.rpm>

sudo /opt/tableau/tabrmt/master/install-scripts/upgrade-rmtmaster --accepteula

#### 对于 **Ubuntu** 和 **Debian** 发行版**:**

#### 如果要从版本 **2020.4** 升级到 **2020.4.1** 或更高版本**:**

touch /tmp/tabrmt-master-upgrading.txt && sudo apt install <tabrmt-master-setup-<version>-amd\_64.deb>

sudo /opt/tableau/tabrmt/master/install-scripts/upgrade-rmtmaster --accepteula

注意**:**仅在从 2020.4 升级时才需要 touch 命令。如果在安装程序包之前未运行 touch 命令,则在升级之前将卸载现有版本的 Resource Monitoring Tool。

### 如果要从版本 **2020.4.1** 升级到 **2020.4.2** 或更高版本**:**

sudo apt install <pathtomasterserverinstaller>/<tabrmt-mastersetup-<version>-amd 64.deb>

sudo /opt/tableau/tabrmt/master/install-scripts/upgrade-rmtmaster --accepteula

<span id="page-2859-0"></span>6. 确认代理和 RMT Server 正在运行。如果代理和 RMT Server 在升级完成后未自动 重新启动,则将它们启动。

## 代理消息队列凭据轮换失败

从版本 2021.3 开始,作为安全最佳实践,代理和 Rabbit MQ 之间的连接凭据必须是该 代理的唯一凭证。唯一凭据是在新安装期间创建或在升级到 2021.3 时更新的。

在升级过程中,如果出现网络问题,凭据更新过程可能会失败,从而导致出现严重事件 报告。但是,这不会中断升级过程,升级过程将继续。升级完成后,Resource Monitoring Tool 将每天重试以创建唯一凭据。为初始失败和随后每次失败的重试创建关键事件报 告。在此期间,代理将继续使用以前的凭据工作,直到创建新凭据。

问题可能会自行解决,但如果问题仍然存在,请执行以下操作:

- 验证代理是否可以连接到 RMT Server。
- <span id="page-2859-1"></span><sup>l</sup> 检查代理和 RMT Server 之间的防火墙问题。

## 代理关闭

当 Tableau Resource Monitoring Tool 无法与 Tableau Server 上的代理通信时,代理关闭 事件将被记录为警告。

使用以下步骤来排查此问题:

- 1. 确保托管代理的硬件正在运行并且可用于与 RMT Server 通信。
- 2. 确保代理服务已成功注册并正在运行。您可以通过导航到**"**管理**"**->**"**环境**"**->**"**编辑 环境**"**->**"**服务器**"**选项卡来查看代理注册状态,以查看 Tableau Server 节点的完整 列表和代理的状态。

代理轮询和事件创建时间

- 代理每 5 分钟向 Resource Monitoring Tool 服务器发送一次心跳消息。
- Resource Monitoring Tool 服务器将检查来自代理的最新心跳消息是否不到15分 钟。
	- <sup>l</sup> 如果从代理收到的最新心跳消息的时间不到 15 分钟,则认为代理处于联机 状态,不会创建任何事件,并且会清除任何现有的代理关闭事件。
	- <sup>l</sup> 如果从代理收到的最新心跳消息超过 15 分钟,则被视为首次尝试失败。此 后每分钟都会进行一次检查,再检查两次。如果在三次尝试( 第一次尝试和 两次重试) 后仍然没有最新的心跳消息,则会创建代理关闭事件。

注意**:**根据上述轮询间隔,在座席脱机后创建代理关闭事件大约需要 17 (15+1+1) 分钟。

## 谁可以执行此操作

具有服务器**/**环境管理角色的Resource Monitoring Tool管理员或Resource Monitoring Tool 用户。

<span id="page-2860-0"></span>数据提取失败事件

当 Tableau 中出现数据提取失败时, "数据提取失败"事件记录为警告。

## 谁可以执行此操作

具有服务器**/**环境管理角色的Resource Monitoring Tool管理员或Resource Monitoring Tool 用户。

<span id="page-2861-0"></span>硬件事件

**Hardware** 事件监视服务器本身。可以使用这些事件来帮助确定可能影响 Tableau Server 性能的服务器问题。

您可以为以下问题设置阈值:

- CPU 使用率
- 可用内存
- 内存使用率
- 可用磁盘空间

默认情况下,在安装新的 Tableau Resource Monitoring Tool 时将配置以下事件:

- <sup>l</sup> 当可用磁盘空间在 10 分钟或更长时间内低于 10 GB 时,将记录警告事件,当可 用磁盘在 10 分钟或更长时间内低于 5 GB 时,将记录严重事件。
- <sup>l</sup> 当可用内存低于 8 GB 超过 10 分钟时,将记录警告事件。
- <sup>l</sup> 当整个服务器的 CPU 使用率为 80% 或更多 5 分钟时,将记录警告事件。

注意**:**与内存相关的事件以字节的二进制倍数进行配置。

您可以使用 **RMT Server Web** 界面或通过更新配置文件 **config.json** 来配置阈值。

## 使用 RMT Server Web 界面

若要设置硬件事件的阈值,请在**"**管理**"**菜单下选择**"**配置**",**并转到**"**事件**"**选项卡。

对于**"CPU** 使用率**"**,设置以下内容:

若要设置硬件事件的阈值,请在**"**管理**"**菜单下选择**"**配置**",**并转到**"**事件**"**选项卡。

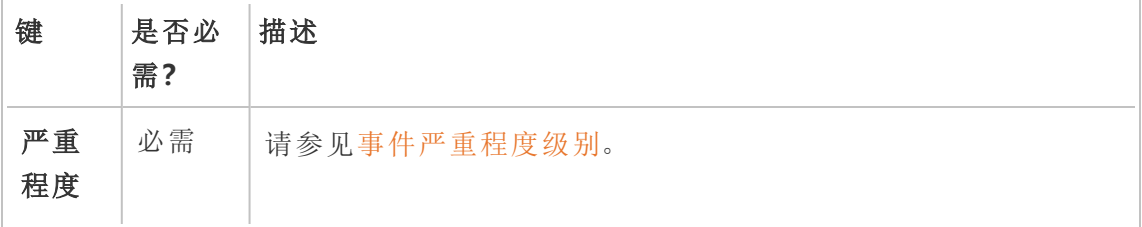

Linux 版 Tableau Server 管理员指南

| 键        | 是否必<br>需? | 描述                                           |
|----------|-----------|----------------------------------------------|
| 进程       | 必需        | 该阈值适用于整个 ableau Server 或指定的单个进程。             |
| 开始<br>阈值 | 必需        | CPU 使用率必须超过创建和监视事件之前指定的值。为此阈值设<br>置百分比和持续时间。 |
| 结束<br>阈值 | 可选        | CPU 使用率必须低于事件被视为已解决之前指定的值。                   |

### 对于"可用内存",设置以下内容:

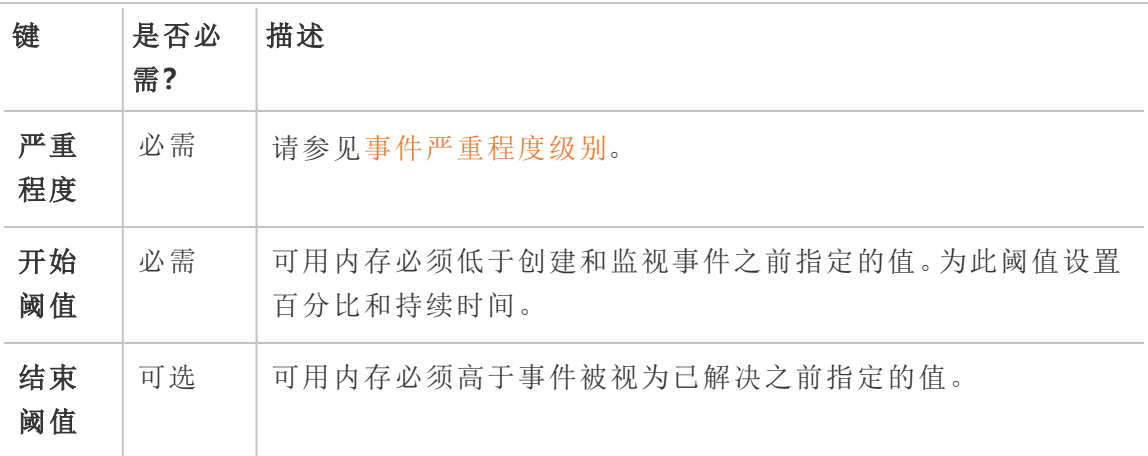

### 对于"内存使用率",设置以下内容:

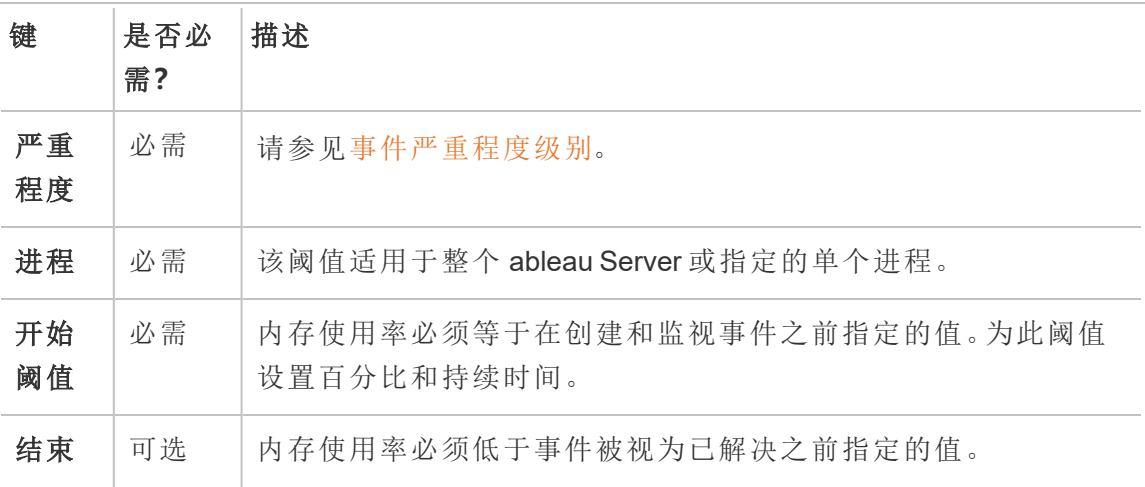

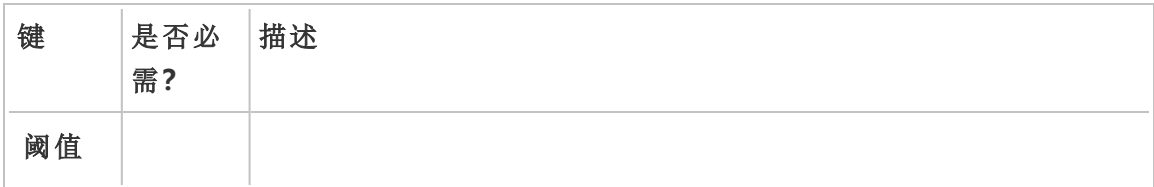

对于"可用磁盘空间",设置以下内容:

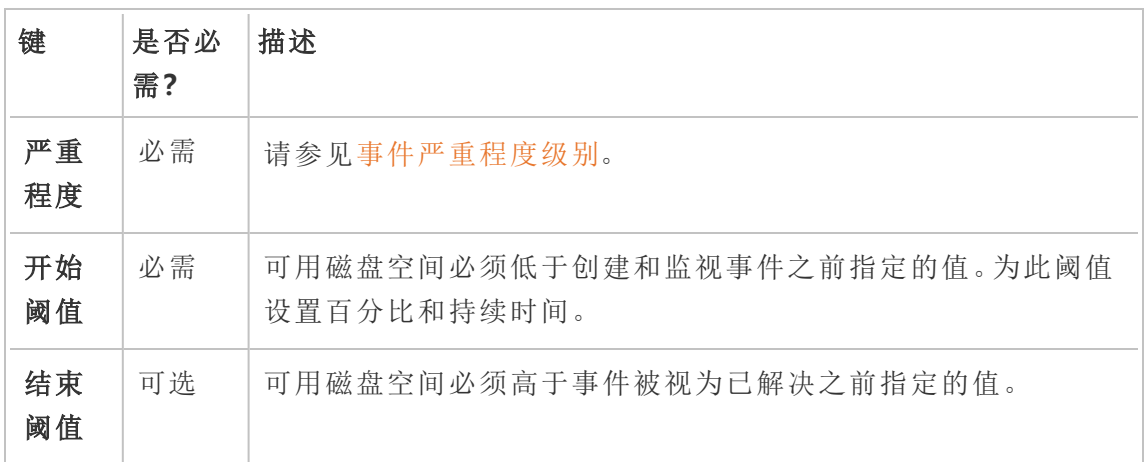

### 对于**"**磁盘队列长度**"**,设置以下内容:

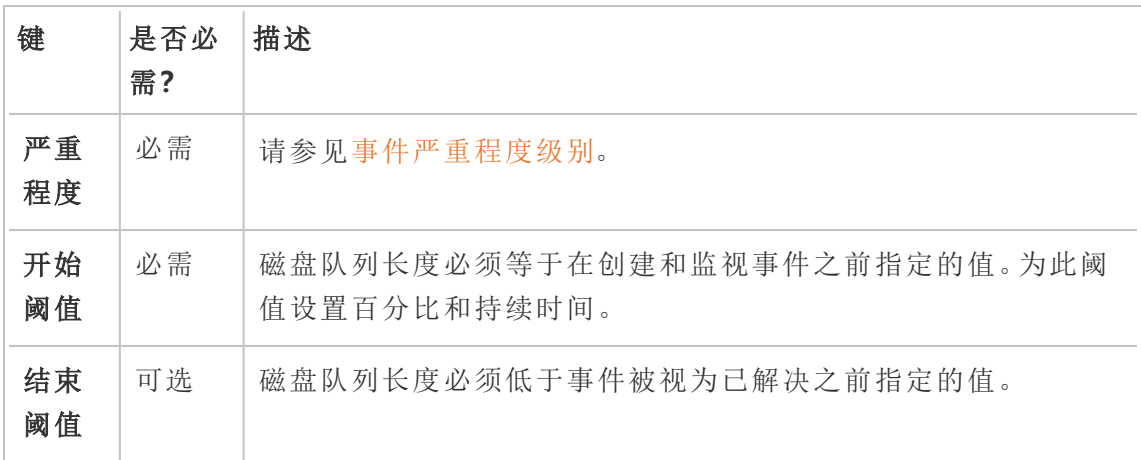

# 使用配置文件 (config.json)

定义两个硬件事件的示例 config.json 代码段:

```
{
"monitoring": {
   "incidents": {
      "triggers": [
        \left\{ \right."counter": "DiskSpaceAvailableKB",
          "severity": "warning",
          "threshold": 1048576
        },
        {
          "counter": "ProcessorTimePercent",
          "severity": "warning",
          "threshold": 0.95,
          "thresholdDuration": 300000,
          "endThreshold": 0.90,
          "endThresholdDuration": 5000
        }
     ]
    }
 }
}
```
- <sup>l</sup> "**DiskSpaceAvailableKB**"事件将在可用磁盘空间不足 10 GB 时触发警告。
- <sup>l</sup> **ProcessorTimePercent** 事件将在 CPU 使用率至少达到 95% 超过 5 分钟时触发警 告。当 CPU 使用率低于 90% 5 秒后,该事件将被视为已解决。

默认设置可能满足也可能不满足您的要求,并且可以根据您的环境进行更改。例如,为 了使其标识符为"staging-environment"的环境在可用磁盘空间不足 2 GB 时触发警告, 则 配置将类似于如下:

```
{
 "environments": {
   "staging-environment": {
    "monitoring": {
       "incidents": {
         "triggers": [
           {
             "counter": "DiskSpaceAvailableKB",
```

```
"severity": "warning",
          "threshold": 2097152
        }
      \sim1}
   }
  }
}
}
```
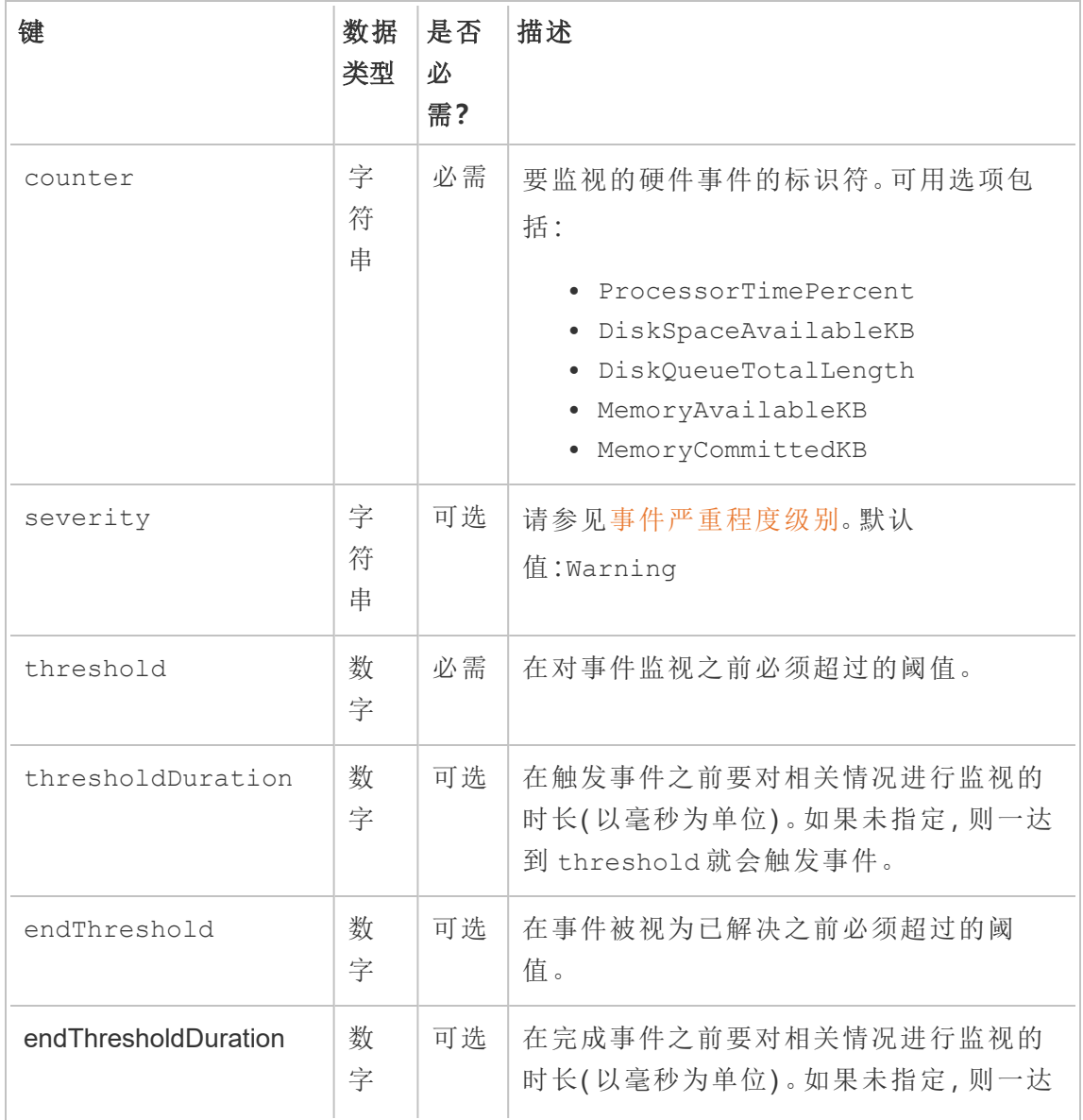

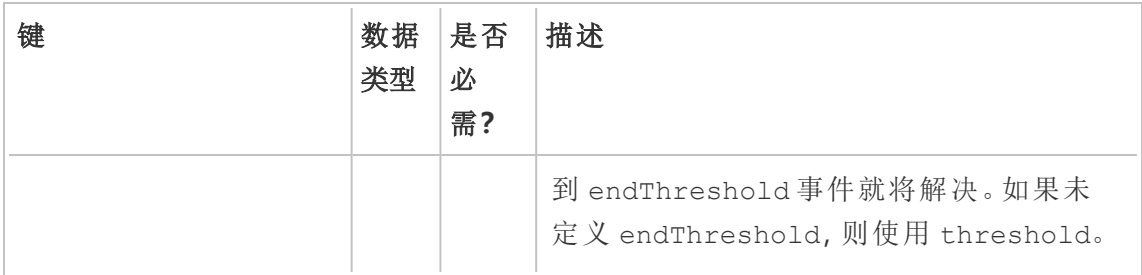

### 谁可以执行此操作

具有服务器**/**环境管理角色的Resource Monitoring Tool管理员或Resource Monitoring Tool 用户。

<span id="page-2866-0"></span>Hyper 假脱机事件

当 Hyper 查询假脱机到磁盘时,*Hyper* 假脱机事件将被记录为警告。通常,当没有足够的 可用内存并且 Tableau Server 数据引擎进程通过临时写入磁盘而转移到假脱机时, 就会 发生这种情况。Tableau Server [数据引擎主](#page-2603-0)题在内存使用部分中对此进行了更详细的描 述。

## 谁可以执行此操作

具有服务器**/**环境管理角色的Resource Monitoring Tool管理员或Resource Monitoring Tool 用户。

<span id="page-2866-1"></span>查询缓慢事件

当任何数据查询完成所花费的时间太长时,将触发查询缓慢事件。默认情况下,如果任 何数据查询的执行时间达到或超过 30,"查询速度慢"事件将触发警告。

您可以使用 **RMT Server Web** 界面或通过更新配置文件 **config.json** 来配置阈值。

## 使用 RMT Server Web 界面

若要为慢速查询事件设置阈值,请在**"**管理**"**菜单下选择 **"**配置**"**,然后转到"事件"选项 卡。

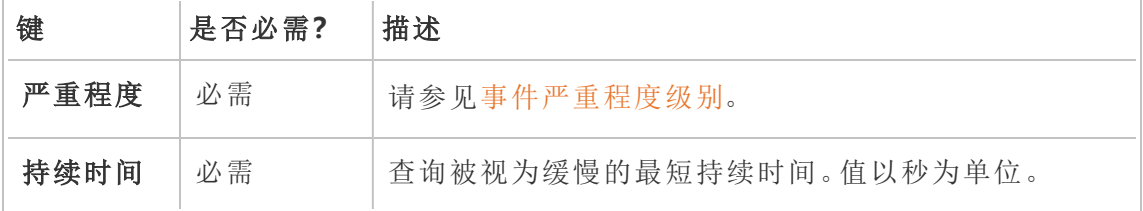

# 使用配置文件 (config.json)

下面是一个定义"查询缓慢"事件的示例 config.json 代码片段:

```
{
"monitoring": {
   "incidents": {
      "triggers": [
        \left\{ \right."counter": "DataQueryDuration",
          "severity": "critical",
          "threshold": 45000
        }
      ]
    }
  }
}
```
如果数据查询的执行时间至少为 45 秒,则会触发"查询缓慢"事件。

可以按环境配置事件。例如,为了使其标识符为"staging-environment"的环境在数据查 询的执行时间超过 30 秒时触发警告,则配置将类似于如下:

```
{
 "environments": {
   "staging-environment": {
    "monitoring": {
      "incidents": {
         "triggers": [
           {
             "counter": "DataQueryDuration",
```

```
Linux 版 Tableau Server 管理员指南
```

```
"severity": "warning",
              "threshold": 30000
            }
          ]
        }
      }
   }
 }
}
```
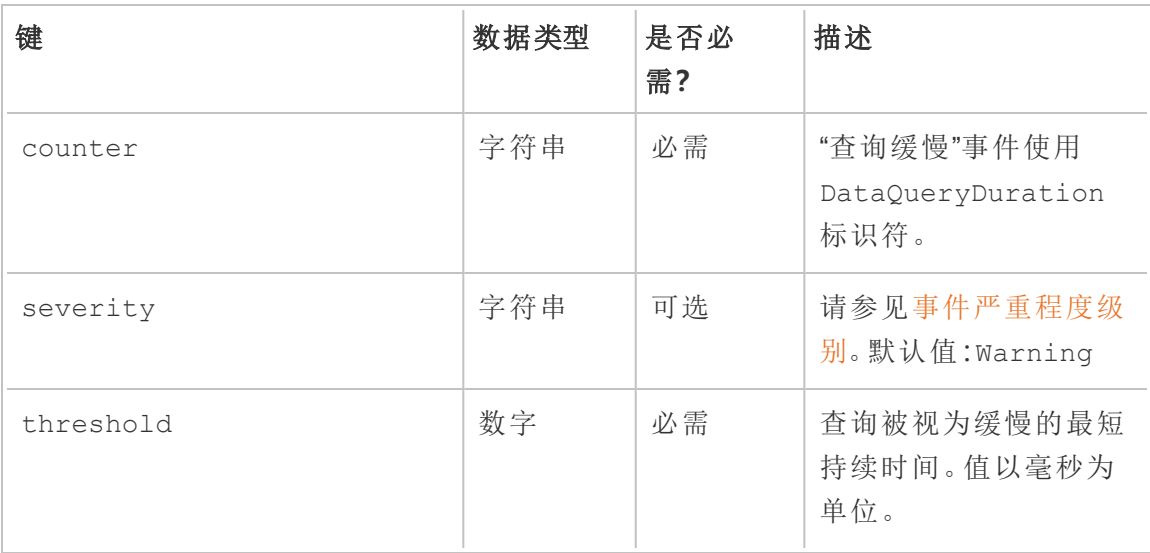

## 谁可以执行此操作

具有服务器**/**环境管理角色的Resource Monitoring Tool管理员或Resource Monitoring Tool 用户。

<span id="page-2868-0"></span>慢速视图事件

当任何视图请求加载花费的时间太长时,将会触发"慢速视图"事件。

默认情况下,如果任何视图请求的加载时间至少为30秒,则会触发慢速视图事件。

## 配置慢速视图事件阈值

若要为慢速视图事件设置阈值,请在**"**管理**"**菜单下选择 **"**配置**"**,然后转到"事件"选项 卡。

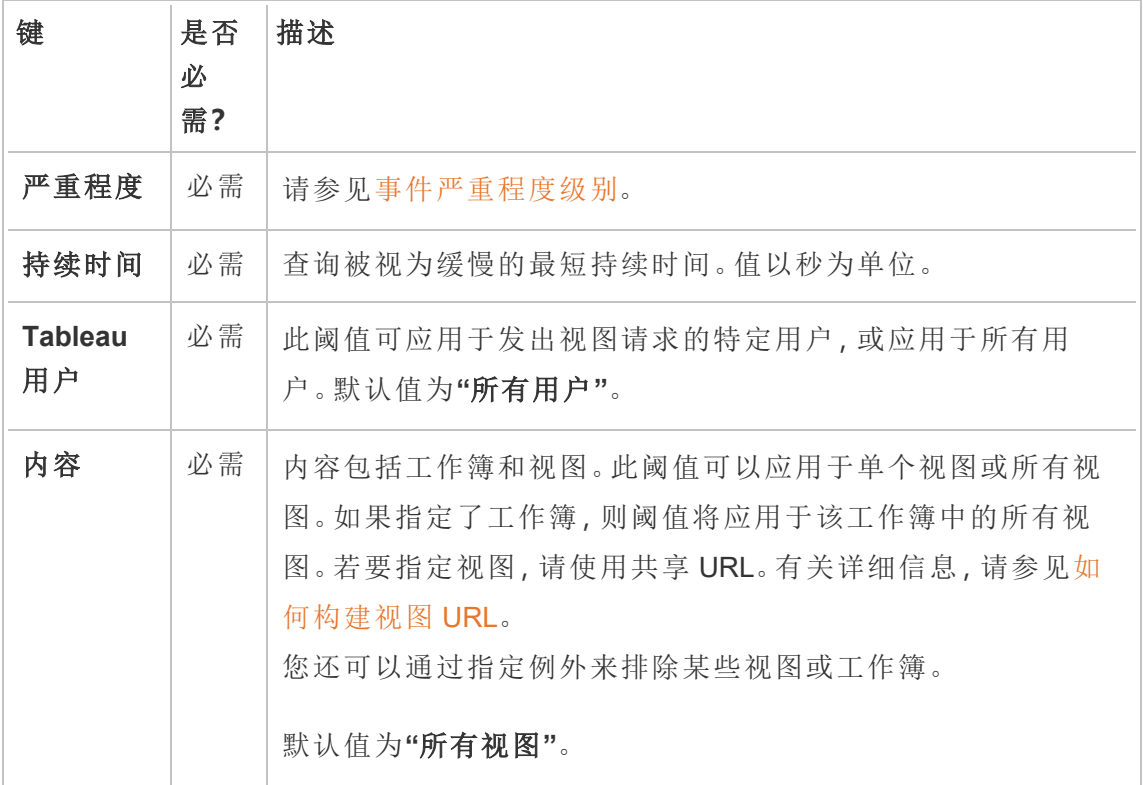

每个视图请求只会创建一个事件。Resource Monitoring Tool 将评估所有事件触发器, 如 果多个触发器匹配一个特定视图请求,则触发器按优先级和特殊性的顺序排列。最高 等级的触发器用于创建事件。

例如,严重性为"严重"的触发器的排名高于"警告"严重性。

加密数据收集

为了确保从 Tableau Server 到 Tableau Resource Monitoring Tool 的数据收集是加密的, 必须启用 RMT Server 和代理之间的通信以及到 Tableau Server 存储库的连接以使用加 密消息传递。

对于版本 2022.3 及更高版本

- <sup>l</sup> 如果 RabbitMQ 与 RMT Server 安装在同一台计算机上( 本地配置) ,Tableau Resource Monitoring Tool 在 RMT Server 和代理之间有内置的加密通信。RabbitMQ 和 RMT Server 之间的加密不需要设置。
- 如果 RabbitMQ 托管在 RMT Server 的外部(外部配置), 您必须遵循本主题的[对于](#page-2871-0) 版本 2022.2 [及更低版本部](#page-2871-0)分中描述的相同步骤

在上述两种情况下,您仍然需要启用和配置与 Tableau Server [存储库数据库的加密通](#page-2870-0) [信。](#page-2870-0)

<span id="page-2870-0"></span>Tableau 存储库 SSL 配置

- 1. 请确保 Tableau Server 配置为使用 SSL 连接进行内部 Postgres 连接。有关详细信 息,请参见[针对内部](#page-1713-0) Postgres 通信配置 SSL。Resource Monitoring Tool 允许您使用 证书文件或指纹进行 SSL 连接。如果您计划使用证书文件,请将 Tableau Server 生成的证书文件复制到计划安装 RMT Server 的计算机,用于内部 Postgres SSL 连 接。有关详细信息,请参见配置 Postgres SSL [以允许从客户端直接连接。](#page-1717-0)
- 2. 在 RMT Server Web 界面上,从"管理"菜单中选择"环境"。单击"编辑环境"图标。
	- 在"**Tableau Repository Configuration**"部分:
		- 1. 在"**SSL Mode**"下拉框中,选择"**Prefer SSL**"或"**Require SSL**"配置与 Tableau 存储库的 SSL 连接。选择"**Disable**"意味着 SSL 永远不会用于进行 Tableau Server 存储库连接。

在"**Prefer SSL**"模式下,Resource Monitoring Tool 将在第一次尝试中使用 SSL,如果失败,则后续尝试将使用非加密连接。

在"**Require SSL**"模式下,如果 SSL 连接失败,则与 Tableau Server 存储库的 连接将完全失败。在这种情况下,Tableau Server REST API 连接将用于与 Tableau Server 进行通信。

2. 您可以选择提供 Tableau Server 生成的指纹,也可以将 **server.crt** 文件复制 到 Resource Monitoring Tool 主服务器计算机。如果您选择复制证书文件, 则 不必提供指纹。有关详细信息,请参见配置 Postgres SSL [以允许从客户端](#page-1717-0) [直接连接](#page-1717-0)。

### <span id="page-2871-0"></span>对于版本 2022.2 及更低版本

可以通过执行以下操作来实现代理和 RMT Server 之间的加密通信:

- <sup>l</sup> 使用 SSL/TLS 证书配置 [RabbitMQ](#page-2871-1)。
- 配置 RMT Server [和代理以启用加密消息传递。](#page-2871-2)
- 配置与 Tableau [存储库的加密连接](#page-2870-0)。

### <span id="page-2871-1"></span>RabbitMQ 设置

<span id="page-2871-2"></span>有关 RabbitMQ 服务器设置的详细信息,请参考针对 TLS [设置的](https://www.rabbitmq.com/ssl.html) RabbitMQ 文档。

### Tableau Resource Monitoring Tool 设置

针对 TLS 配置了 RabbitMQ 后,所有客户端应用程序( Tableau Resource Monitoring Tool RMT Server 和所有代理) 都需要配置为启用加密消息传递。在 RMT Server Web 界面上 执行以下操作:

- 1. 在安装 RMT Server 的计算机上,转到:*http://<*主机名*>/setup/server*。
- 2. 在"消息队列"部分,选中"启用 TLS"复选框,并提供证书主机名。
- 3. 如果需要,请更新端口信息。

为加密消息传递配置 RMT Server 和代理时:

- <sup>l</sup> 必须同时 enabled 标志和 certificateHostName 才能启用加密。
- <sup>l</sup> certificateHostName 变量必须与服务器证书上的规范名称 (CN=) 匹配,否则 连接将失败。
- 有可能需要根据您为 RabbitMQ 上配置的 TLS 端口更改 port 号。

注意:如果在配置 SSL 之前已注册代理,则必须重新注册代理。为此,请下载新的 引导程序文件,并使用新的引导程序文件重新注册代理。有关重新注册代理的详 细信息,请参见[重新注册代理。](#page-2874-0)

谁可以执行此操作

为了配置加密数据收集合,您必须既是 Tableau Server 管理员,又是 Resource Monitoring Tool。

对 RMT Server 的硬件更改 - 调整 PostgreSQL 数据库

有时,您可能需要升级或更改安装了 RMT Server 的计算机上的硬件。每当对硬件进行 任何更改,特别是对内存和 CPU 进行更改时,最好调整随 RMT Server 一起安装的基础 PostgreSQL 数据库。

安装 RMT Server 时,安装程序将配置 PostgreSQL 数据库以优化计算机上可用硬件的使 用。示例优化包括管理缓冲区和缓存大小。更改计算机上的硬件时,可能会影响性能。

使用以下步骤确保更新配置以反映硬件更改:

- 1. 以具有完全 sudo 访问权限的用户身份连接到 RMT Server。
- 2. 导航到"主"目录并运行以下命令:

sudo /opt/tableau/tabrmt/master/tabrmt-master optimize

您应该会看到一条消息,指明配置文件已更新。它还会指出,需要重新启动 PostgreSQL 服务才能使更改生效。配置文件的更新不需要服务器停机。

3. 重新启动 PostgreSQL 数据库。可以在下班时间不使用 Resource Monitoring Tool 时 执行此操作。

Tableau Server 拓扑更改

本文将帮助您了解在对 Tableau Server 进行某些拓扑更改时需要执行的操作。更改包 括:添加或移除节点、在节点添加或移除进程,以及更改节点上的进程数。

添加节点

将新节点添加到 Tableau Server 时,必须在此节点上安装代理。有关在 Tableau Server 群集上安装代理的详细信息,请参见安装 Tableau Resource [Monitoring](#page-2720-0) Tool。在安装代 理之前,报告中将不会包括有关此节点的信息。

移除节点

从 Tableau Server 群集中移除现有节点时,必须更新 RMT Server 上的环境。

### 使用以下步骤来更新环境**:**

- 1. 登录到 RMT Server Web 界面。
- 2. 在 **"**管理**"**菜单中,选择**"**环境**"**。选择应反映此更改的环境。

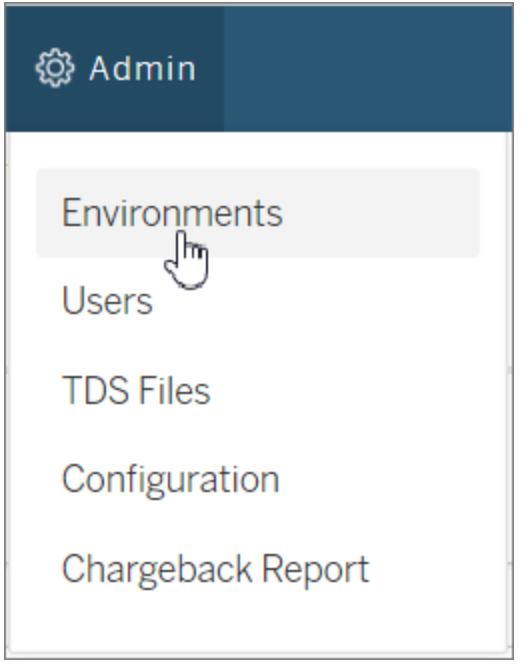

3. 选择**"**编辑环境**"**。这将打开有关环境的更多详细信息。

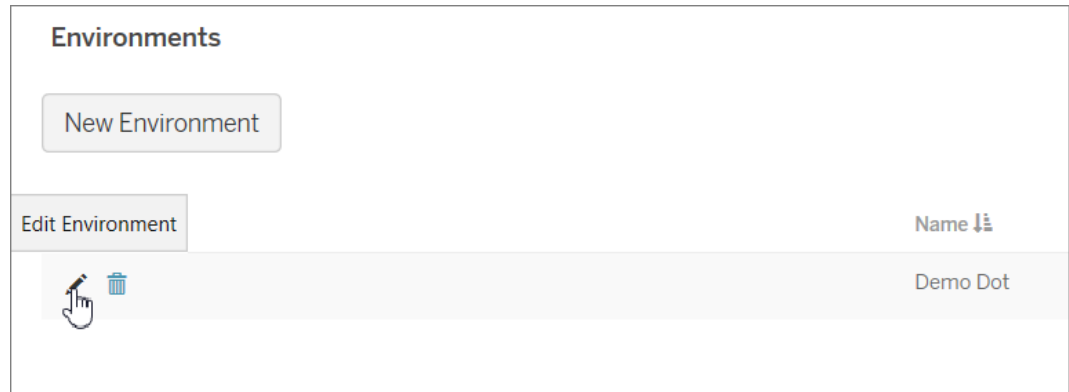

4. 在"服务器"选项卡中,选择从 Tableau Server 中移除的节点,然后选择"删除"。

注意:主机名应与节点的名称或 IP 地址匹配。

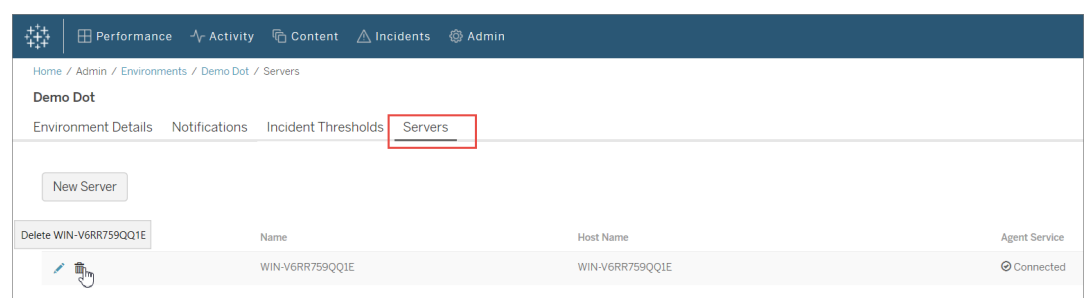

#### <span id="page-2874-0"></span>重新注册代理

在某些情况下,您可能需要重新注册代理。其中一种情况可能是:当您希望将一个节点 或整个 Tableau 群集指向其他环境时。另一个示例可能是:如果您必须重新映像 Tableau Server 节点,并且需要安装和重新注册代理。使用以下说明重新注册代理。

1. 在 RMT Server Web 界面上,导航到"管理"->"环境"。选择环境。从"服务器"选项卡 中单击"删除"以在此环境上为中此节点完全移除代理注册。这还将移除已在此节 点上收集的历史监视数据。对于丢失历史记录无关紧要的情况,请使用此方案。 举例来说,如果您计划将此节点指向新环境,则移除历史数据并重新开始可能是 可接受的。

注意:在 RMT Server Web 界面中,Tableau Server 中的每个节点都称为服务器。整个 Tableau Server 构成了一个环境。有关详细信息,请参见[概念](#page-2714-0)

谁可以执行此操作

为了进行拓扑更改,您必须既是 Tableau Server 管理员,也是 Resource Monitoring Tool 管理员。

Tableau Resource Monitoring Tool 日志文件

日志文件

Tableau Resource Monitoring Tool 包括许多组件。每个组件都维护自己的一组日志文 件。

默认情况下,将在每组文件中保留 31 个日志文件,每个文件的最大文件大小为 1 GB。 超出该限制的日志文件将被自动删除。

为了与我们公司的平等价值观保持一致,我们在可能的情况下更改了非包容性术语。 由于在某些地方更改术语可能会导致重大更改,因此我们保留现有术语:因此,您可能 会继续在 CLI 命令和选项、安装文件夹、配置文件和其他实例中看到这些术语。有关详 细信息,请参见"关于 [Tableau](https://help.tableau.com/current/tableau/zh-cn/about-tableau-help.htm) 帮助"。

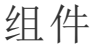

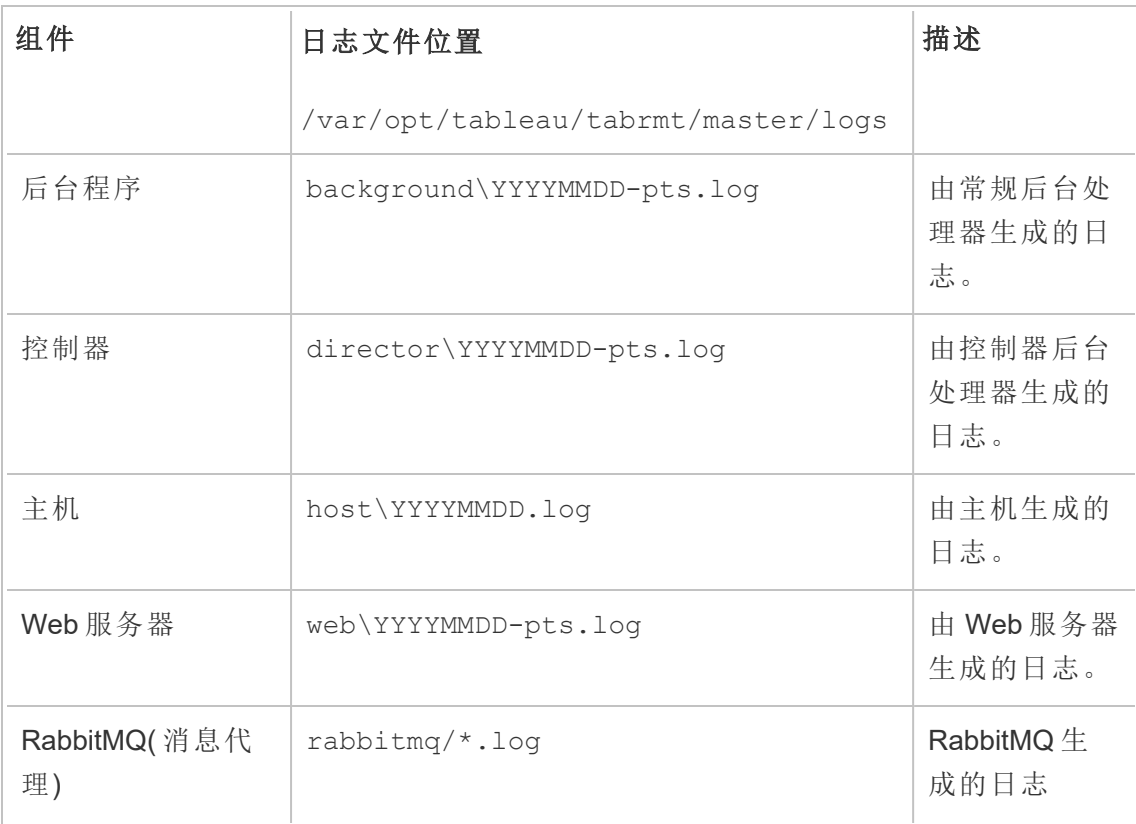

Linux 版 Tableau Server 管理员指南

| 组件                      | 日志文件位置                              | 描述                                 |
|-------------------------|-------------------------------------|------------------------------------|
|                         | /var/opt/tableau/tabrmt/master/logs |                                    |
| PostgreSQL(本地<br>数据存储库) | $pgsql/*$ . log and *.csv           | 本地<br>PostgreSQL 数<br>据库生成的日<br>志。 |

为了进行高级故障排查,也可以为更多内部活动启用详细日志记录。这些活动日志存储 在关联组件的日志目录中。

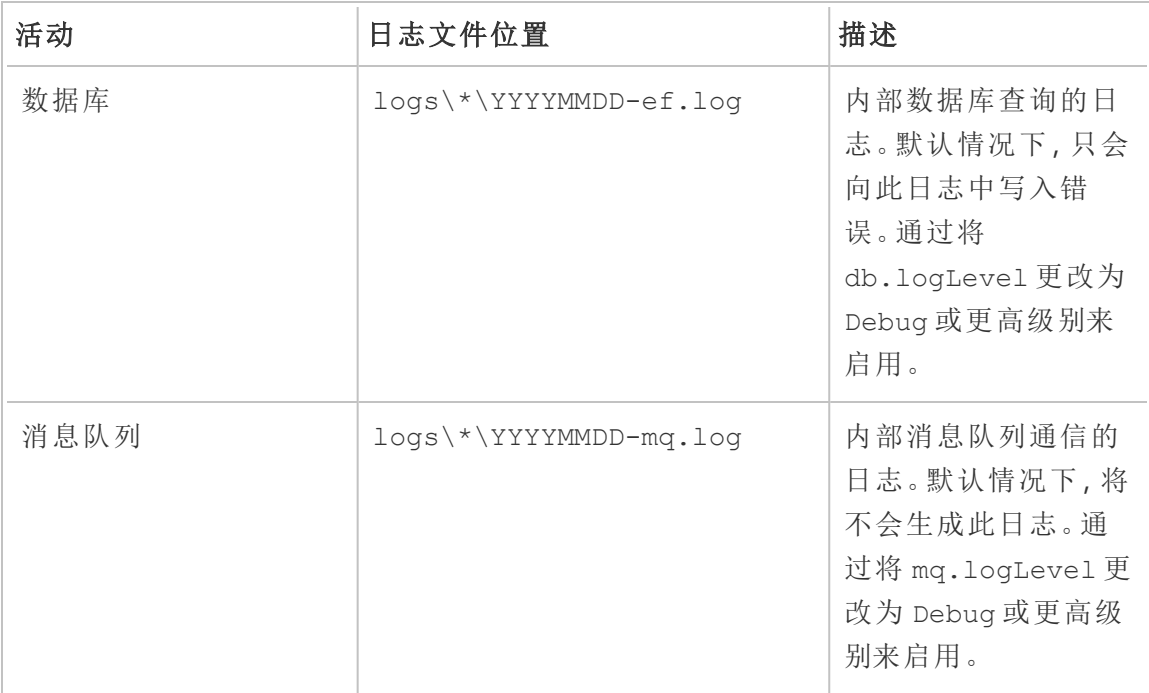

### 日志级别配置

可通过以下方式调整 Resource Monitoring Tool 日志级别:

<sup>l</sup> Resource Monitoring Tool Web 界面:从"管理"菜单中,导航到"配置"并选择"高级"选 项卡。您可以设置日志级别,还可以指定是否要包括数据库查询和消息队列通 信。

您可以使用 Web 界面设置的日志记录级别:

### 级别

默认值:包括"信息"、"警告"、"错误"和"严重"级别

详细:包括"信息"、"警告"、"错误"、"严重"( 默认值中的所有内容) 和"调试"级别

<sup>l</sup> config.json 文件中的设置。日志级别是针对每个组件单独配置的。默认配置文 件路径如下。这可能因安装文件夹而异。

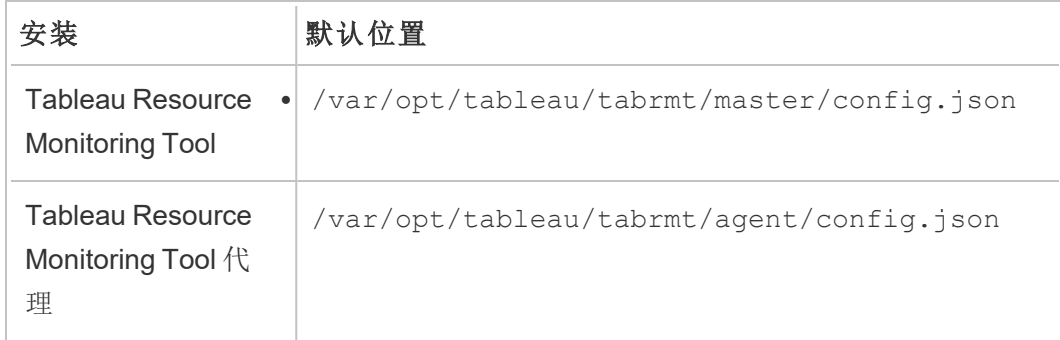

可以使用配置文件进行配置的日志记录级别:

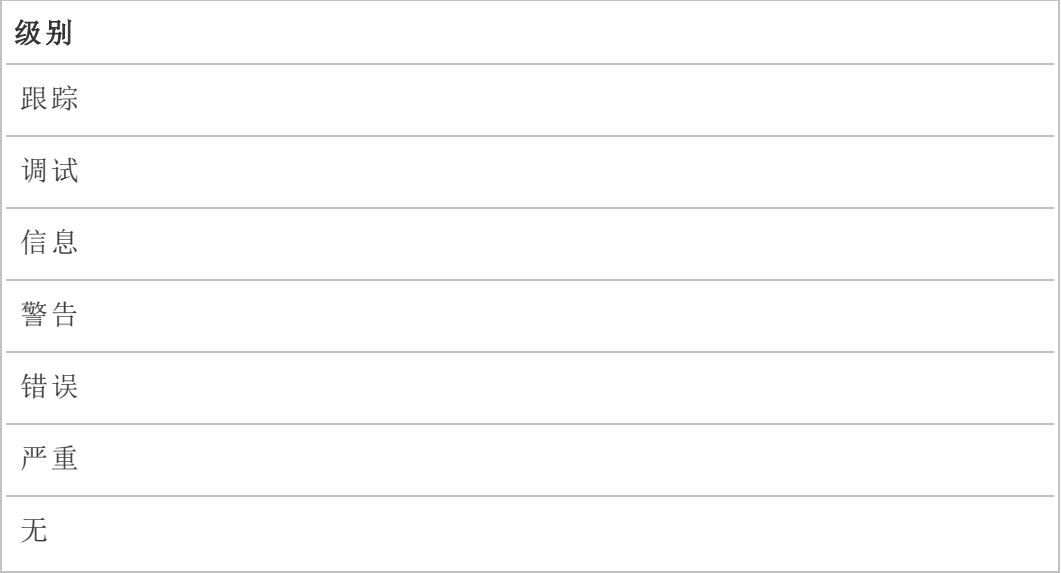

```
下面是演示一些默认日志级别设置的代码片段:
```

```
{
 "db": {
   "logLevel": "Error"
 },
 "mq": {
   "logLevel": "Warning"
 },
 "server": {
   "background": {
    "logLevel": "Information"
   },
   "director": {
     "logLevel": "Information"
   },
   "web": {
    "logLevel": "Information"
   }
 }
}
```
将[日志文件发送给](https://kb.tableau.com/articles/howto/alternative-method-for-sending-large-files?_ga=2.203819792.128242740.1567702495-1734029830.1510592172&lang=zh-cn) Tableau 客户支持部门

如果您正在与 Tableau 支持部门合作,并且他们要求您发送日志文件,请在发送文件之 前将其压缩。

- 1. 连接到 RMT Server 和安装了 Resource Monitoring Tool 代理的每台服务器。
- 2. 打开命令提示符并运行:rmtadmin ziplogs <output file path>,创建日志 文件的 ZIP 存档。

有关向 Tableau 发送日志文件的详细信息,请参见 Tableau 知识库。

谁可以执行此操作

具有服务器**/**环境管理角色的Resource Monitoring Tool管理员或Resource Monitoring Tool 用户。

Tableau 日志文件

Tableau Resource Monitoring Tool 代理会以近乎实时的方式监视 Tableau 日志文件,并 将日志消息发送到 RMT Server 以供处理和报告。

下面列出了所监视的特定 Tableau 日志文件。

所有目录路径均相对于 Tableau Server 数据目录。默认情况下,此目录位

于:/var/opt/tableau/tabrmt/data/tabsvc

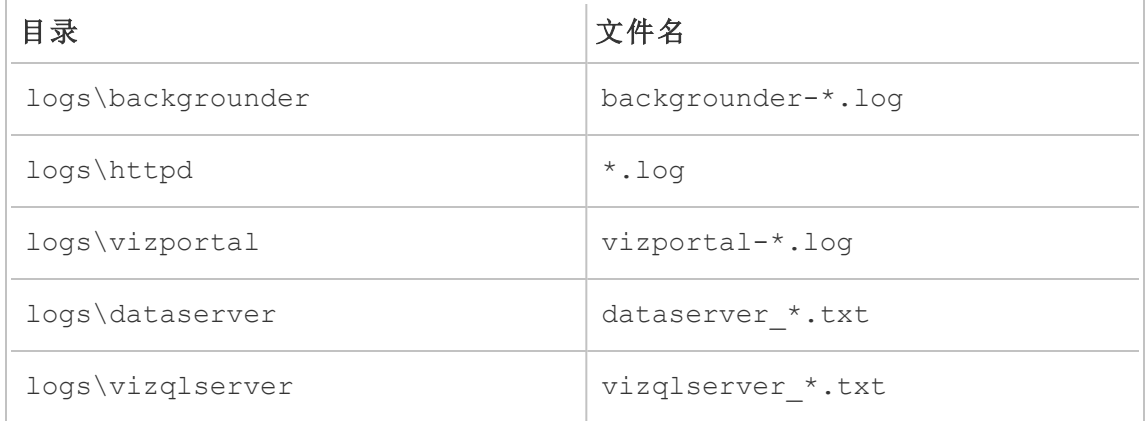

### 升级 Tableau

升级由 Tableau Resource Monitoring Tool 监视的 Tableau Server 安装时,还需要执行一 些附加步骤。

确保 Resource Monitoring Tool 支持新的 Tableau 版本

升级 Tableau 之前,您需要确保已安装的 Resource Monitoring Tool 版本支持所升级到 的 Tableau 版本。
检查这一点的最快捷方式是登录到 Resource Monitoring Tool Web 界面,并导航到 "**Admin** | **Environments**"屏幕。编辑要升级的环境,并检查"**Tableau Version**"下拉列表, 查看要升级到的版本。

停止代理

在升级 Tableau Server 时,应停止 Resource Monitoring Tool 代理。在 Tableau Server 群集 中的每台计算机执行以下步骤:

以 tabrmt-master 用户身份运行以下命令:

sudo su --login tabrmt-master

rmtadmin stop --agent

升级 Tableau

按照 Tableau Server 的正常过程进行操作。[Tableau](https://help.tableau.com/current/server/zh-cn/upgrade.htm) Server 文档中概述了此过程。

在 Resource Monitoring Tool 中更新 Tableau 版本

- 1. 登录到 Resource Monitoring Tool Web 界面。
- 2. 转到"**Admin**"| **Environments**
- 3. 编辑您升级的环境。
- 4. 修改"**Tableau Version**"进行匹配

重新启动代理

升级完成后,即可重新启动 Resource Monitoring Tool 代理。在 Tableau Server 群集中的 每台计算机执行以下步骤:

以 tabrmt-master 用户身份运行以下命令:

sudo su --login tabrmt-master

rmtadmin restart --agent

谁可以执行此操作

为了升级 Resource Monitoring Tool, 您必须具有以下所有各项:

- 要安装 Resource Monitoring Tool 的计算机上的用户的完全 sudo 访问权限。
- Tableau Server 管理员站点角色。
- Resource Monitoring Tool 管理员帐户。

#### 监视 Tableau Server 性能

Tableau Resource Monitoring Tool 用于监视和分析 Tableau 服务器运行状况和性能。性 能、使用情况和硬件指标通过安装在 Tableau Server 节点上的代理收集并发送到 RMT Server。然后,经过聚合和分析的数据显示在 RMT Server 的 Web 界面上的窗体或者图 表和视图中。

RMT Server 的 Web 界面具有内置图表和视图,可用于识别导致加载时间缓慢、数据提 取故障和其他关键问题的原因。有关详细信息,请参见使用 Tableau [Resource](#page-2881-0) [Monitoring](#page-2881-0) Tool 监视 Tableau Server 性能。

您还可以下载用于创建预构建图表的数据,并进一步浏览这些数据。有关详细信息,请 参见使用 Tableau [数据源文件浏览监视数据。](#page-2896-0)

<span id="page-2881-0"></span>使用 Tableau Resource Monitoring Tool 监视 Tableau Server 性能

Tableau Resource Monitoring Tool 可以轻松检测和解决 Tableau Server 环境中的运行状 况和性能问题。Resource Monitoring Tool 的一个实例可以为管理员提供一个统一的界 面来监视多个 Tableau Server。

Resource Monitoring Tool 由两部分组成:

- 代理,用于收集 Tableau Server 上交互的资源使用情况和性能记录。
- RMT Server, 用于在 Web 界面上以图表的形式聚合并显示此性能数据。

Resource Monitoring Tool 可能无法为外部的 Tableau Server 进程提供信息:

- 外部存储库:进程状态不受监控且未包含在图表中
- <sup>l</sup> 外部文件存储:进程状态不受监控,且不跟踪数据提取文件大小信息。数据提取 失败和完成所需的时间仍然可用。
- <sup>l</sup> 外部网关:进程状态不受监控且未包含在图表中。

预构建图表

RMT Server 的 Web 界面具有可用于识别性能瓶颈和问题的内置仪表板和图表。这些内 置图表和指标可以在**"**性能**"**、**"**活动**"**和**"**内容**"**页面上找到。您还可以设置通知( 称为事 件) 以根据您配置的阈值报告异常值或异常行为。

以下是 Resource Monitoring Tool 提供的可帮助监视 Tableau Server 的功能完整列表:

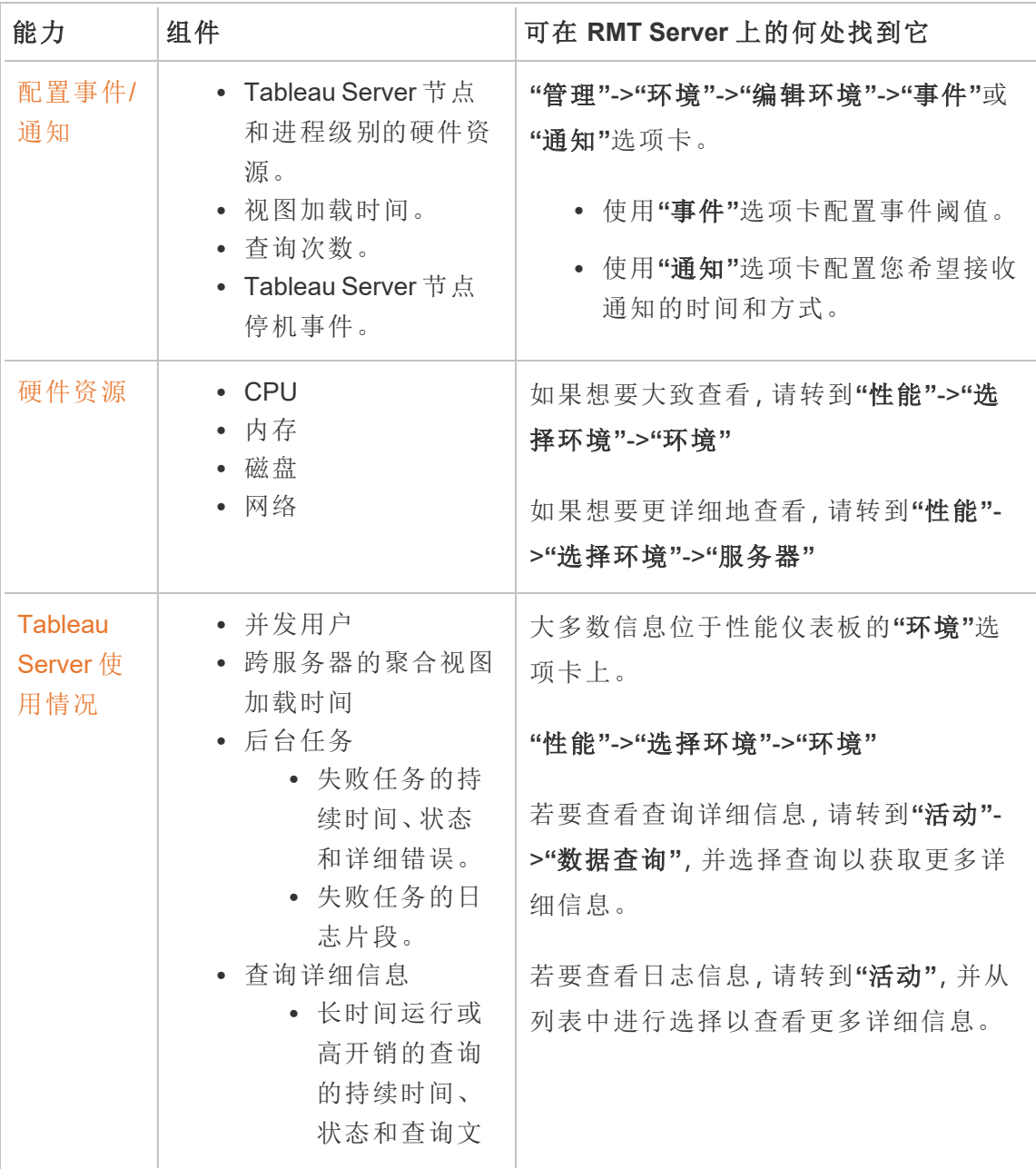

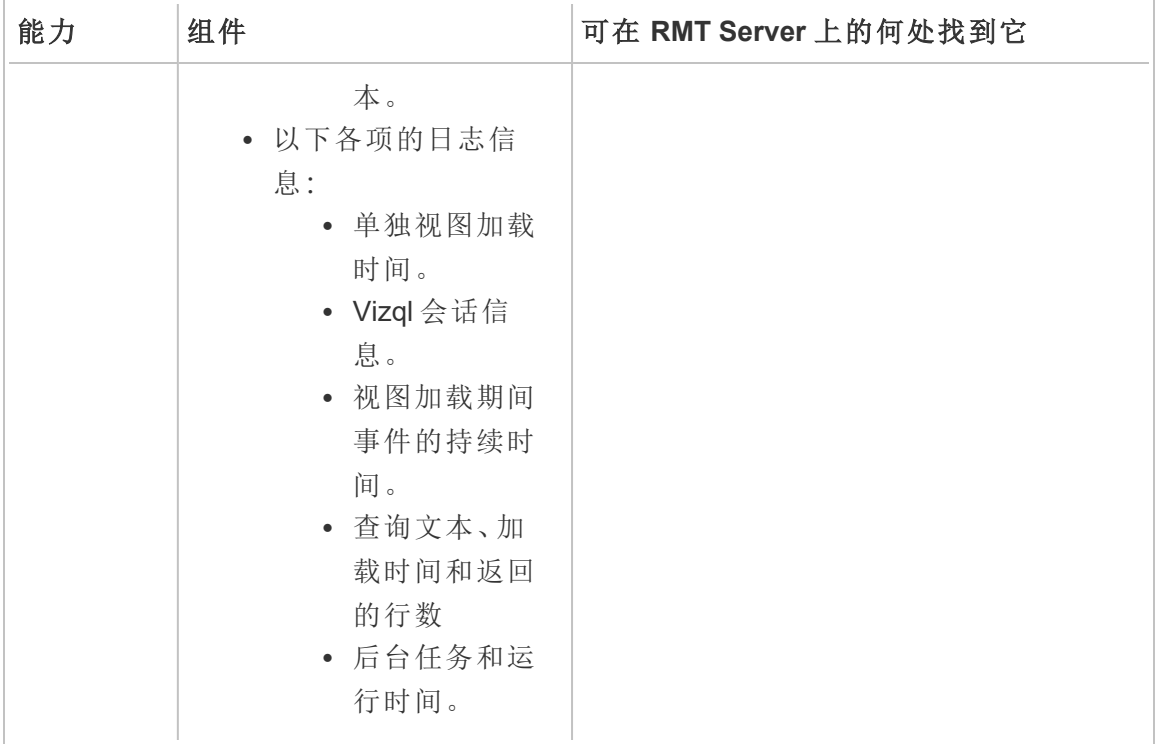

自定义图表

您还可以下载用于创建预构建图表的数据,并在 Tableau 中进一步浏览这些数据。有关 详细信息,请参见使用 Tableau [数据源文件浏览监视数据](#page-2896-0)。

谁可以执行此操作

<span id="page-2883-0"></span>任何 Resource Monitoring Tool 用户都可以查看图表。

Tableau Resource Monitoring Tool 性能图表

Tableau Resource Monitoring Tool 包括可帮助您监控和分析各种性能指标( 例如硬件资 源使用情况、用户活动和 Tableau Server 进程的状态) 的仪表板。它们可用于识别性能 瓶颈和 Tableau Server 的整体运行状况。

本主题介绍**"**性能**"**页面上的图表相关信息。性能页面提供 Tableau Server 整体运行状 况的仪表板视图,包括以下选项卡:

- 1. 环境**:**特定于所选环境的性能指标的仪表板。
- 2. 服务器**:**侧重于硬件资源指标。

- 3. 见解**:**突出显示最慢的视图和最长的数据提取刷新。
- 4. 状态**:**Tableau Server 进程状态。有关节点上每个进程的信息,无论它们是活动 的、忙碌的还是关闭的。这类似于您可能在 Tableau Server 的"设置"页面上看到的 内容。

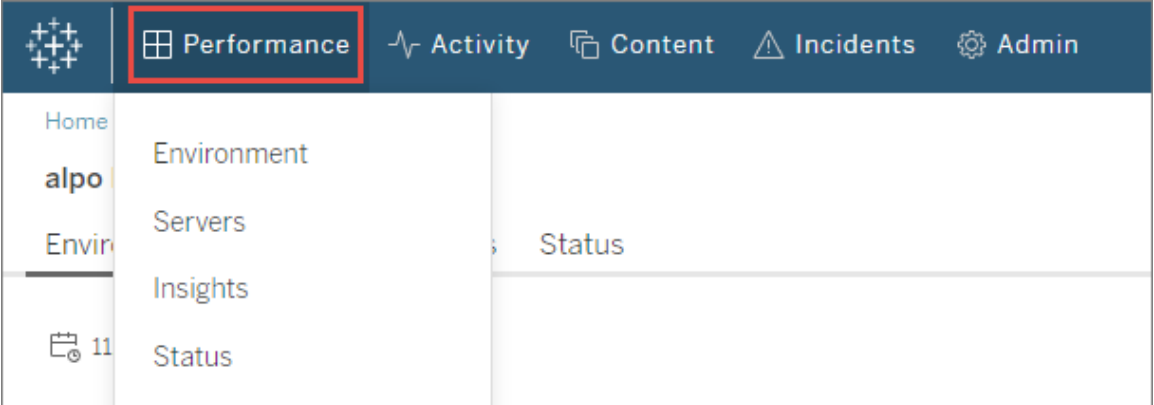

## "环境"选项卡

环境选项卡上的图表为您提供了 Tableau Server 运行状况的整体视图。

- <sup>l</sup> 页面左侧有与资源相关的指标:"性能"、"Tableau 进程"和"后台任务"。
- <sup>l</sup> 右侧图表侧重于用户活动和影响:"并发用户"、"慢速视图加载请求"和"总视图加载 请求"。

#### 导航提示**:**

在页面的左上角,您可以选择应用于此页面上所有图表的时间线。您还可以通过选择特 定图表的一部分( 范围选择) 来选择时间范围。

- 当您在硬件性能和后台任务图表中进行范围选择时,时间线将充当此选项卡上所有图 表的筛选器。

- 当您在慢速视图加载和用户活动图表中进行范围选择时,您将被自动导航到"活动"页 面,该页面提供了所选时间范围的更多详细信息。

## "性能"图表

此图表上的信息向您显示每个 Tableau Server 节点的硬件资源的整体运行状况和使用 情况。此图表中包含的硬件资源有 CPU、内存、磁盘队列和网络。

注意**:**对于在 Linux 上运行的 Tableau Server,网络信息不可用且当前不受支持。

### "Tableau 进程"图表

使用此图表可获取有关特定节点和该节点上运行的进程的更多详细信息。从 **2021.4** 开 始,几乎所有 Tableau Server 进程都会被跟踪,但有一些例外,例如群集控制器和配置 在 Tableau Server 群集外部的进程,例如外部存储库、外部文件存储和独立网关。此图 表允许您识别在特定节点上推动 CPU 或内存利用率的进程。该图表会动态更新以突出 显示选定时间段内在节点上使用最多资源的前十个进程。

注意**:**RMT Server 无法捕获某些 Tableau Server 子进程,如 tabprotosrv、postgres 和 gateway,这可能会导致性能图表与 Tableau 进程图表中所有值的总和之间出现明 显差异。

### "后台任务"图表

该图表是后台任务量的概览,按任务类型分类。使用切换按钮查看任务总数、这些任务 的平均持续时间,以及显示所选时间段运行时间的直方图。这可能是一种快速深入查 看哪些任务需要很长时间运行的方法。

### "并发用户"图表

此图表显示在所选时间段内发送请求的用户数。

注意**:**当您选择此图表的一部分时,它会自动将您带到相关活动页面并显示该特定 时间段的信息。

"慢速视图加载请求"图表

此图表使用为每个视图建立的基准,然后使用它来比较呈现该视图所需的时间,以确定 该视图是否比预期花费的时间更长。

在版本 **2021.4** 中,基准是通过计算特定工作簿成功呈现的前 10 次的中值来建立的。

在版本 **2021.4.1**及更高版本中,基准是通过计算特定工作簿成功呈现 50 次的第 95 个百 分位来建立的。

建立基准后,以后每次呈现相同的工作簿时,都会将加载工作簿所需的时间与其基准进 行比较。根据渲染视图所花费的时间是在预期范围内还是在不同程度上超出预期范围, 它们分为以下几类:

- <sup>l</sup> 正常**:**<=2 倍基准
- <sup>l</sup> 长**:**>=2 倍基准
- <sup>l</sup> 很长**:**>=4 倍基准
- <sup>l</sup> 失败**:**加载失败或导致错误

此基准和比较仅适用于视图的初始呈现。它确实适用于筛选所选内容等后续操作。此 外,当您发布工作簿的新版本时,它会触发基准的重新计算。

注意**:**当您选择此图表的一部分时,它会自动将您带到相关活动页面并显示该特定 时间段的信息。

如需详细了解如何使用此图表并调查视图呈现性能,请参见[调查慢速视图加载请求](#page-2892-0)。

### "总视图加载请求"图表

此图表让您对一段时间内呈现了多少视图有一个总体感觉。此图表可用于评估特定事 件的影响范围。

注意**:**当您选择此图表的一部分时,它会自动将您带到相关活动页面并显示该特定 时间段的信息。

## "服务器"选项卡

此选项卡上的图表提供了**"**环境**"**选项卡上**"**性能**"**图表的更详细视图。

## "见解"选项卡

### 最慢的视图

此图表显示按平均视图加载持续时间排序的最慢的视图。橙色点指示器表示该视图的 最长加载持续时间。此处表示的时间段是可用数据的全部范围,默认为 2 周。

### 最长数据提取刷新

此图表显示按持续时间排序的最慢的"刷新数据提取"任务。数据源数据提取和工作簿 数据提取均会被考虑在内。可通过其名称旁边的图标来区分它们。此处表示的时间段 是可用数据的全部范围,默认为 2 周。

# "状态"选项卡

此选项卡列出 Tableau Server 进程及其在 Tableau Server 群集的每个节点上的状态。这 不包括在 Tableau Server 群集外部配置的 Tableau Server 进程,例如外部存储库、外部 文件存储和独立网关。

# 谁可以执行此操作

任何 Resource Monitoring Tool 用户都可以查看图表。

# 相关主题

- 使用 Tableau Resource [Monitoring](#page-2881-0) Tool 监视 Tableau Server 性能
- Tableau Resource [Monitoring](#page-2888-0) Tool 活动页面
- Tableau Resource [Monitoring](#page-2891-0) Tool 内容页面

<span id="page-2888-0"></span>Tableau Resource Monitoring Tool 活动页面

Tableau Resource Monitoring Tool 包括可帮助您监控和分析各种性能指标( 例如硬件资 源使用情况、用户活动和 Tableau Server 进程的状态) 的仪表板。它们可用于识别性能瓶 颈和 Tableau Server 的整体运行状况。

本主题描述**"**活动**"**页面上的信息。活动页面为**"**性能**"**页面上的图表所显示内容提供了 更高级别的详细信息。这些仪表板上的筛选器选择会转移到另一个仪表板上,因此您可 以在尝试识别任何性能问题时看到对应的信息。

活动页面包含有关以下内容的详细信息:

- VizQL 会话
- <sup>l</sup> 后台任务
- <sup>l</sup> 数据查询
- <sup>l</sup> 视图加载
- 最慢的视图

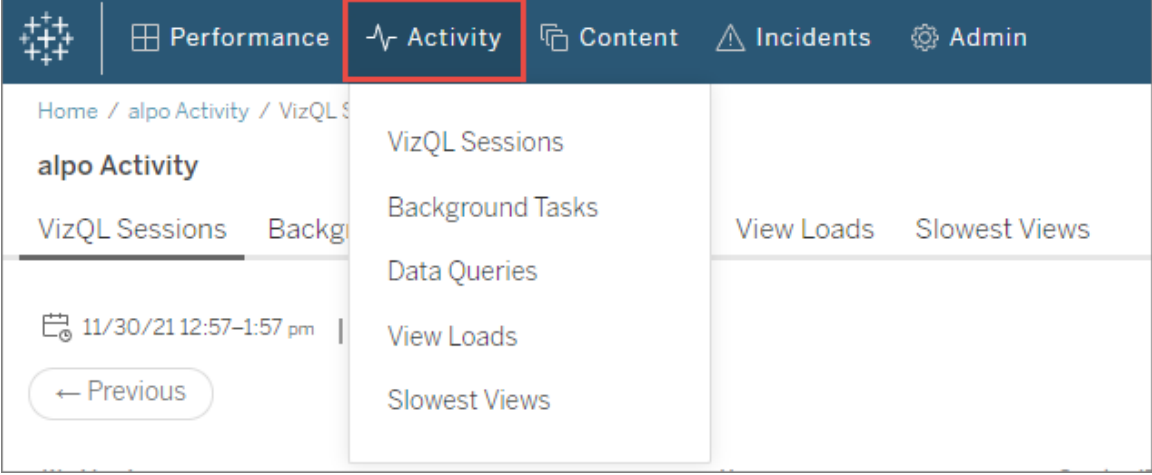

# VizQL 会话

显示所选时间范围内所有 VizQL 会话的列表。VizQL 会话是用户与 Tableau Server 上的 工作簿进行的一组交互。

单击会话 ID 可查看摘要图表和更多详细信息,例如会话期间发出的请求、请求持续时 间和相关工作簿会话。您还可以查看任何相关数据查询、已报告的事件以及筛选到与 VizQL 会话时间范围相同的时间段的环境活动。

# 后台任务

显示所选时间范围内所有后台任务的列表。

单击任务的开始时间以查看有关后台任务的更多详细信息,包括一个摘要,其中显示 完成任务所用的时间与完成类似任务所用的平均持续时间的比较。您还可以查看已报 告的任何相关事件以及运行此任务期间的整体环境活动。

单击站点名称可查看有关站点的详细信息,包括该站点上每个项目的工作簿、视图和 VizQL 会话的数量。

## 数据查询

显示所选时间范围内所有数据查询的列表。

单击查询可查看查询性能详细信息、完整查询文本和连接详细信息。

# 视图加载

向您显示选定时间范围内呈现的视图列表。

**"**加载时间严重性类别**"**筛选器允许您筛选加载时间比正常预期多得多的视图。这使用 了在**"**慢速视图加载请求**"**图表上使用的相同基准概念和比较。基准是通过计算特定工

作簿呈现的前 10 次的中值来建立的。建立基准后,以后每次呈现相同的工作簿时,都会 将加载工作簿所需的时间与其自己的基准进行比较。

加载时间严重性的类别如下:

- <sup>l</sup> 正常**:**<=2 倍基准
- <sup>l</sup> 长**:**>=2 倍基准
- <sup>l</sup> 很长**:**>=4 倍基准
- <sup>l</sup> 失败**:**加载失败或导致错误
- <sup>l</sup> 处理中**:**基准计算正在进行中,尚未建立。

# 慢速视图

按降序显示花费时间最长的所有视图的列表。此列表基于平均加载持续时间,而不是与 基准的比较。您可以通过按持续时间、发布者、站点或特定视图筛选来缩小此列表的范 围。

- <sup>l</sup> 单击视图以查看有关加载时间的更多详细信息。您还可以查看已报告的任何相关 事件以及此任务运行期间的整体环境活动。
- <sup>l</sup> 单击工作簿以查看有关特定工作簿的更多详细信息。

# 谁可以执行此操作

任何 Resource Monitoring Tool 用户都可以查看图表。

# 相关主题

- 使用 Tableau Resource [Monitoring](#page-2881-0) Tool 监视 Tableau Server 性能
- Tableau Resource [Monitoring](#page-2883-0) Tool 性能图表
- Tableau Resource [Monitoring](#page-2891-0) Tool 内容页面

<span id="page-2891-0"></span>Tableau Resource Monitoring Tool 内容页面

Tableau Resource Monitoring Tool 包括可帮助您监控和分析各种性能指标( 例如硬件资 源使用情况、用户活动和 Tableau Server 进程的状态) 的仪表板。它们可用于识别性能 瓶颈和 Tableau Server 的整体运行状况。

本主题介绍**"**内容**"**页面上的图表相关信息。此页面是查看特定内容项详细信息的主要 方式。当您需要调查特定工作簿或视图的性能时,这是一个有用的起点。

内容页面包含有关以下各项的详细信息:

- Tableau 站点
- 每个 Tableau 站点中的项目
- <sup>l</sup> 工作簿
- 视图

您可以查看与项目、工作簿或视图相关的 VizQL 会话、数据查询的性能指标。您还可以 查看特定于工作簿或视图的任何相关事件。

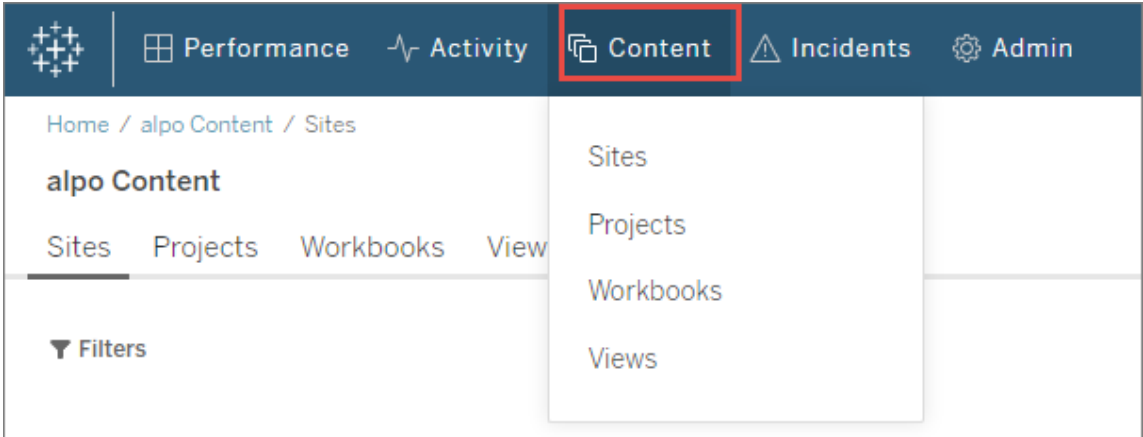

# 站点

向您显示 Tableau Server 环境中的站点列表,包括项目、工作簿和 VizQL 会话的总数。

## 项目

向您显示站点上所有项目的列表。单击项目以查看所有工作簿、视图和相关 VizQL 会话 以及数据查询的列表。

# 工作簿

向您显示站点上所有工作簿的列表。单击工作簿以查看加载时间、VizQL 会话信息、相 关数据查询以及任何特定于此工作簿的已报告事件。

# 视图

向您显示站点上所有视图的列表。单击视图以查看视图的加载时间、VizQL 会话信息、 相关数据查询以及特定于视图的任何已报告事件。

# 谁可以执行此操作

任何 Resource Monitoring Tool 用户都可以查看图表。

# 相关主题

- 使用 Tableau Resource [Monitoring](#page-2881-0) Tool 监视 Tableau Server 性能
- Tableau Resource [Monitoring](#page-2883-0) Tool 性能图表
- Tableau Resource [Monitoring](#page-2888-0) Tool 活动页面

<span id="page-2892-0"></span>调查慢速视图加载请求

性能页面上的**"**慢速视图加载请求**"**图表是一个有用的指标,可用于了解视图的性能以 及由此对 Tableau Server 上的用户交互产生的影响。

"慢速视图加载请求"图表显示视图何时在 Tableau Server 上呈现比正常情况更慢。为 此,图表使用为每个视图建立的基准,然后使用它来比较呈现该视图所需的时间,以确 定该视图是否比预期花费的时间更长。

在版本 **2021.4** 中,基准是通过计算特定工作簿成功呈现的前 10 次的中值来建立的。

在版本 **2021.4.1**及更高版本中,基准是通过计算特定工作簿成功呈现 50 次的第 95 个 百分位来建立的。

建立基准后,以后每次呈现相同的工作簿时,都会将加载工作簿所需的时间与其基准 进行比较。根据渲染视图所花费的时间是在预期范围内还是在不同程度上超出预期范 围,它们分为以下几类:

- <sup>l</sup> 正常**:**<=2 倍基准
- <sup>l</sup> 长**:**>=2 倍基准
- <sup>l</sup> 很长**:**>=4 倍基准
- <sup>l</sup> 失败**:**加载失败或导致错误

注意:此基准和比较仅适用于视图的初始呈现。它确实适用于筛选所选内容等后续 操作。此外,当您发布工作簿的新版本时,它会触发基准的重新计算。

该图表显示了所选时间范围内超出正常范围的视图加载百分比。因此,如果您在此图 表上看到黄色( 长) 或红色( 很长) 尖峰,则这是可能存在问题的第一个迹象。

提示**:**选择"过去 48 小时"时间范围可能是一个不错的起点,因为它会为您提供过去与 当前活动的一些背景信息。

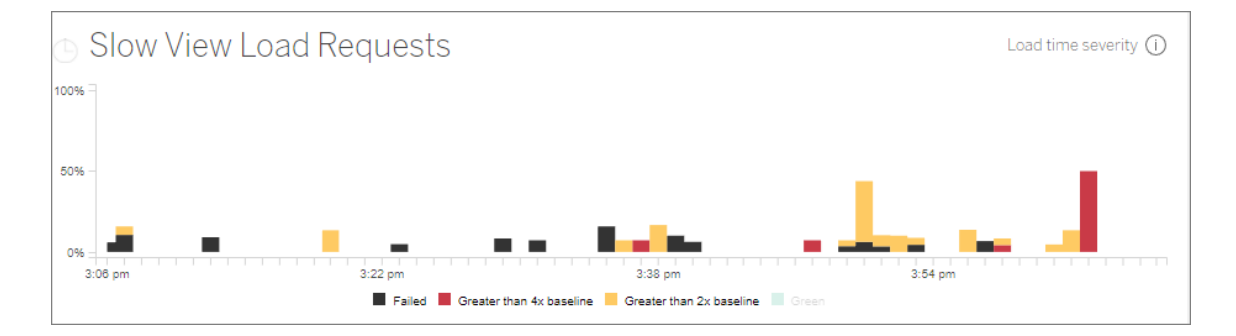

同一页面上的**"**并发用户**"**和**"**总视图加载请求**"**图表可用于查看同一时间范围内视图加 载缓慢导致的影响范围。您还可以使用**"Tableau** 进程**"**图表来确定慢速视图负载性能 和资源使用率之间的任何相关性 - 例如,当您在**"**慢速视图加载请求**"**图表中看到峰值 的同时,您可能会在特定节点上看到高 VizQL Server 资源使用率加载请求。

如果您在慢速视图加载请求图表中看到峰值,那么您可以开始进一步深入分析以确定 可能导致问题的原因 - 问题是单个视图导致的问题还是更广泛的问题。为此,在**"**慢速 视图加载请求**"**图表中,选择一个范围以包含大部分慢速视图。这将带您进入**"**视图加 载**"**活动页面,显示同一时间范围内的加载请求。

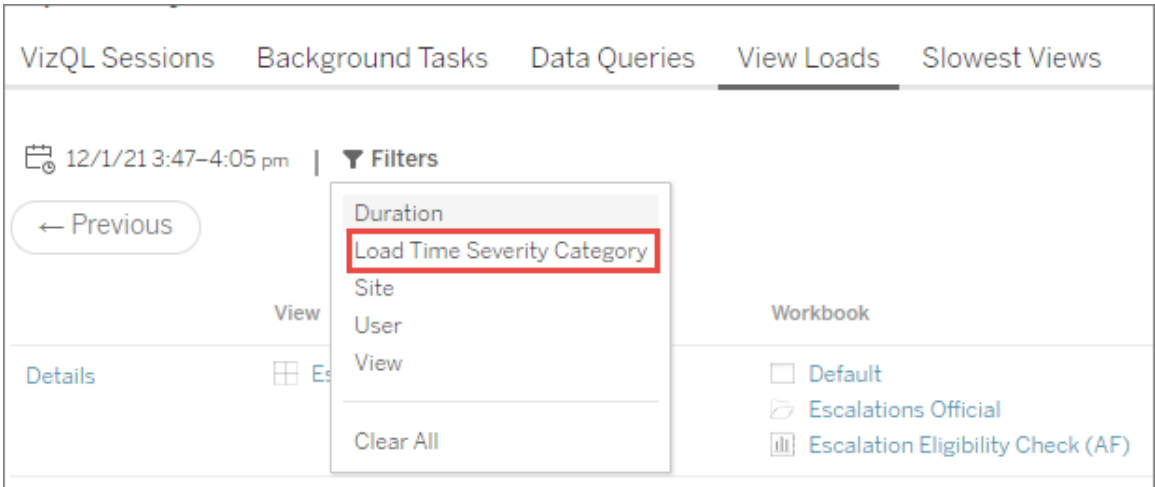

按**"**加载时间严重性类别**"**筛选,并为要调查的视图加载选择适当的类别。

该列表应指明哪些视图可能导致图表结果,并且可以通过以下方式理解:

多个视图**:**如果列表显示多个视图,这可能是 Tableau Server 的一个更广泛的问题。返回 性能页面,查看**"**性能**"**和**"Tableau Server** 进程**"**图表以调查资源使用情况。性能页面上 的**"**状态**"**选项卡将显示进程的状态,无论状态是活动、忙碌还是关闭。在此列表中查找 VizQL 服务器、数据服务器和数据引擎进程。

相同视图**:**如果列表主要是一个单一视图,这可能意味着该视图或工作簿存在问题。可 能需要进一步调查以查看可能导致问题的原因。单击列表中的视图名称可查看有关加 载时间、相关数据查询和 VizQL 会话的更多信息。

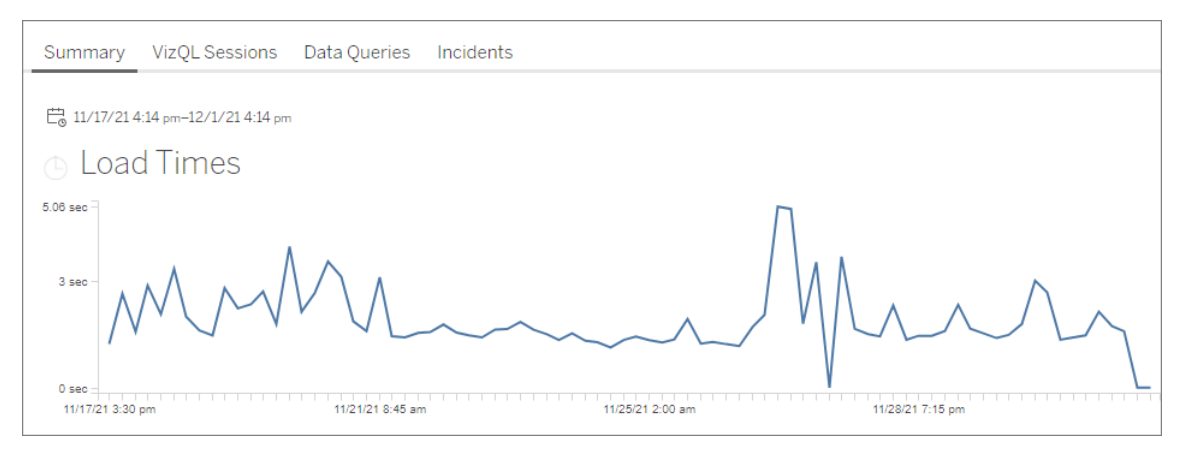

非常重要!在"加载时间"图表上,如果平均加载时间即使在峰值开始之前和之后调整 日期范围也保持一致,则意味着基准计算可能是在视图加载被大量缓存时创建的,导 致后续视图加载被认为"很慢"。此方案不反映 Tableau Server 或视图的问题。如果是这 种情况,您可以通过发布工作簿的新版本来触发基准的重新计算。

以下是一些有助于对特定视图进行性能故障排除的资源:

- <sup>l</sup> [优化工作簿性能](https://help.tableau.com/current/pro/desktop/zh-cn/performance_tips.htm)
- <sup>l</sup> [记录和分析工作簿性能](https://help.tableau.com/current/pro/desktop/zh-cn/perf_record_create_desktop.htm)

# 谁可以执行此操作

任何 Resource Monitoring Tool 用户都可以查看图表。

数据收集中使用的工具

下面列出了用于收集监视数据的特定类:

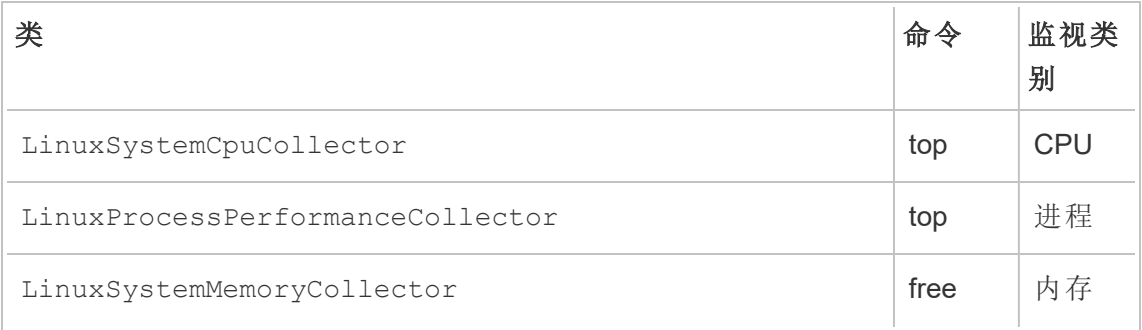

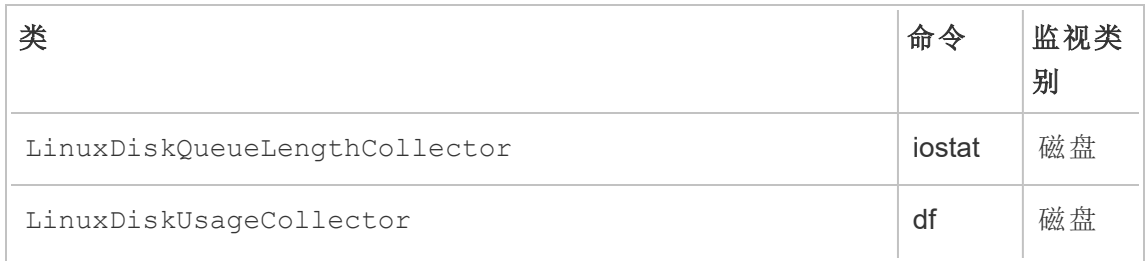

<span id="page-2896-0"></span>使用 Tableau 数据源文件浏览监视数据

Tableau Resource Monitoring Tool 包括内置的图表,您可以使用这些图表来监视和分析 Tableau Server 运行状况和性能。可以采用 Tableau 数据源 (.tds) 文件形式下载 Tableau Resource Monitoring Tool 利用的数据,以便在 Tableau Desktop 中进行探索。可以使用 Resource Monitoring Tool Web 界面,通过"**Admin**"菜单下载 .tds 文件。这种方法适用于本 地和外部存储库配置。

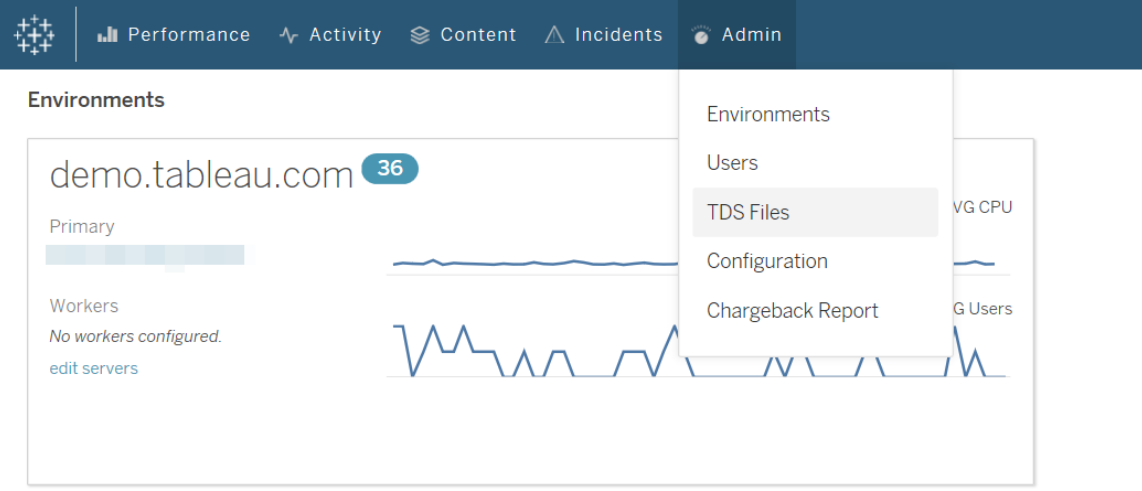

下面列出了您可以下载的 Tableau 数据源 (.tds) 文件:

- 后台任务:包括有关计划的后台程序任务(比如数据提取刷新、订阅和流程)的信 息。
- 数据查询:有关 Tableau Server 执行的所有查询的信息。
- 网关请求:由 Tableau Server 处理的 HTTP 请求, 包括 VizQL Server 会话详细信 息。
- **事件: 由 Resource Monitoring Tool** 记录的事件。
- 服务器性能:由 Resource Monitoring Tool 收集的 Tableau Server 硬件和进程信息。

<sup>l</sup> **Tableau** 实体:由 Resource Monitoring Tool 收集的 Tableau Server 站点、项目、工 作簿和视图相关信息。

要求

• 使用的加密为 SCRAM-SHA-256, Tableau Desktop 2020.4 及更高版本支持该加 密。

启用对 Resource Monitoring Tool PostgreSQL 数据库的访问

Tableau 数据源 (.tds) 文件包含与 Resource Monitoring ToolPostgreSQL 数据库的连接。 您需要为 readonly 用户启用 Resource Monitoring Tool PostgreSQL 数据库访问权限, 然后才能连接到下载的 .tds 文件。一旦 readonly 用户具有访问权限,您就可以使用 readonly 用户名和密码,在 Tableau Desktop 中通过 .tds 文件连接到 Resource Monitoring Tool PostgresSQL 数据库。

### Resource Monitoring Tool 版本 2022.3 及更高版本:

带有本地存储库的 Resource Monitoring Tool:

1. 在 RMT Server 计算机上,为 readonly 用户启用对 Resource Monitoring Tool PosgreSQL 数据库的访问权限:

rmtadmin data-access ReadOnly

2. 重新启动 Resource Monitoring Tool PostgreSQL 数据库以使配置更改生效:

rmtadmin restart --db

3. 检索 readonly 用户的密码:

rmtadmin get db.readOnlyPassword

带有外部存储库的 Resource Monitoring Tool:

您必须配置 RDS 实例以允许通过 Tableau Desktop 访问。检索 Resource Monitoring Tool PostgreSQL 数据库的用户名和密码,并使用它来下载 .tds 文件。有关详细信息,请参见 AWS [站点上的文档](https://docs.aws.amazon.com/AmazonRDS/latest/UserGuide/USER_ConnectToPostgreSQLInstance.html)。

### Resource Monitoring Tool 版本 2022.2 及更低版本:

- 1. 打开 postgresql.conf 文件。默认情况下,该文件位 于:/var/opt/tableau/tabrmt/data/postgresql<version>
- 2. 将 Listen addresses = 'localhost' 更新为 Listen addresses = '\*'。

注意**:**您必须从这一行中移除"#"。

- 3. 打开 pg\_hba.conf 文件。此文件也位于 postresql.conf 文件所在的相同目录 中。默认情况下该文件位 于:/var/opt/tableau/tabrmt/data/postgresql<version>
- 4. 将以下内容添加到 pg\_hba.conf 文件的末尾, 然后保存文件:

host all all 0.0.0.0/0 scram-sha-256

host all all ::/0 scram-sha-256

5. 重新启动 Resource Monitoring Tool PostgreSQL 数据库以使配置更改生效:

rmtadmin restart --db

6. 检索 readonly 用户的密码:

rmtadmin get db.readOnlyPassword

从 Tableau Desktop 连接到 RMT .tds 文件

为 readonly 用户启用对 Resource Monitoring Tool PostgreSQL 数据库的访问权限后, 您 就可以从 Tableau Desktop 连接到下载的 .tds 文件。

1. 在 Tableau Desktop 中,转到**"**文件**">"**打开**"**,并从 Resource Monitoring Tool Web 界 面中选择下载的 .tds 文件。

注意:您可能需要安装 PostgreSQL 数据库驱动程序。可从 [www.tableau.com/zh-cn/support/drivers](http://www.tableau.com/zh-cn/support/drivers) 下载驱动程序。

如果打开 .tds 文件后 Tableau Desktop 没有自动连接到 Resource Monitoring Tool Postgres 数据库,您可能需要将 readonly 用户名和密码手动输入 Tableau Desktop 的编辑连接窗口。

谁可以执行此操作

具有下载 **TDS** 文件服务器角色的Resource Monitoring Tool管理员或Resource Monitoring Tool用户。

按存储容量使用计费报告

按存储容量使用计费报告按项目或按站点显示使用情况,得到允许的用户可通过"管 理"菜单获得。该报告使用生成的数据提取生成,允许您根据需要修改报告或重用数据 提取。

"按存储容量使用计费概况"工作表基于站点和/或项目显示各种指标的细分:

#### $-$ ⊕ Tal Tableau Server Usage Chargeback Breakdown **Total Cost to Chargeback** Select a Date Range  $7/2/2017$  (-\$350,000  $\neg$  7/31/2017 Extract Disk Space Usage (MB) View Load Time (Minutes) Extract Refresh Time (Minutes) Breakdown.. Server -> Site -> Project  $\overline{\phantom{a}}$ Total<br>Chargeback Chargeback Weight 25.0% Chargeback Weight 30.0% Chargeback Weight 45.0% Server Site Project  $\begin{array}{r|l}\n 2,324 & \text{51,346} \\
\hline\n 513,204 & 513,482\n \end{array}$ Default<br>PortalDemo<br>Default<br>Default 5157,500<br>51,346<br>513,204<br>513,482  $14,176$ Lab Default **The Company**  $\overline{0}$ S105.000 S321,968 \$59,468 | 53<br>| 516<br>| 527 |<br>| 50<br>| 50<br>| 50 | \$0<br>| \$0<br>| \$0  $\frac{0}{0}$  $\frac{0}{\alpha}$ Production<br>Test i o Chargeback Overview **E** Chargeback Detail a an  $5.52$

#### Linux 版 Tableau Server 管理员指南

概述

可以使用总成本字段来自定义美元金额,也可以通过调整每个指标的成本加权来进行 自定义。

单击项目或站点将导航到该项目/站点的自定义发票样式详细报告。

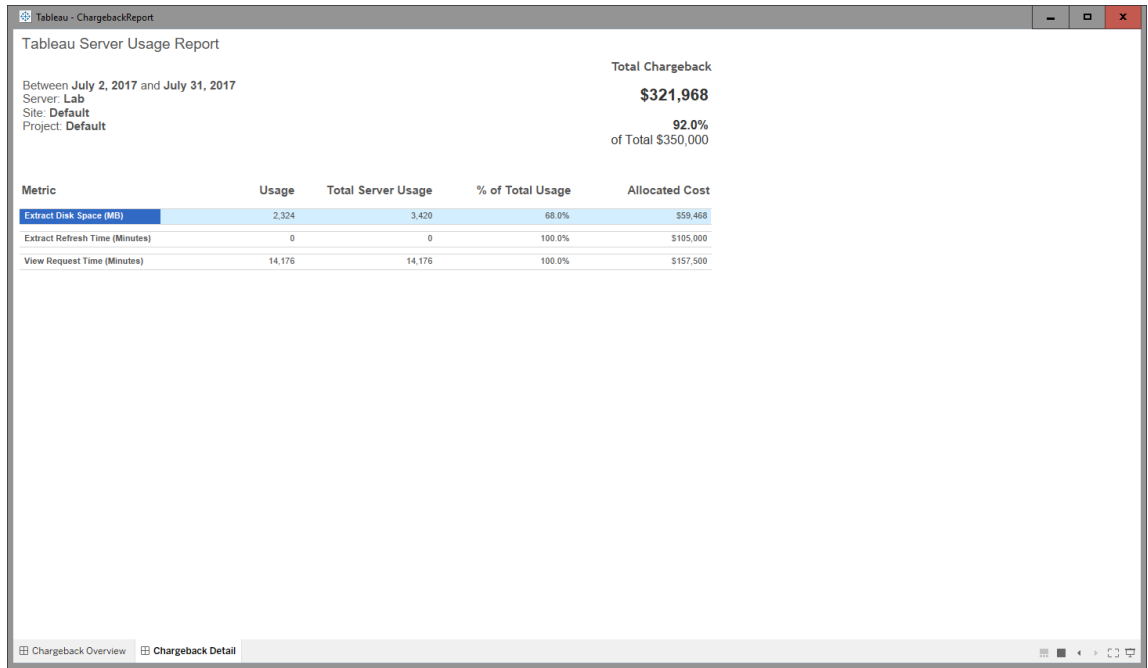

详细信息

安全性

用户访问权限通过"生成按存储容量使用计费报告"服务器角色控制。

数据生成

按存储容量使用计费报告的数据是在每日级别聚合的,数据集中包括以下指标:

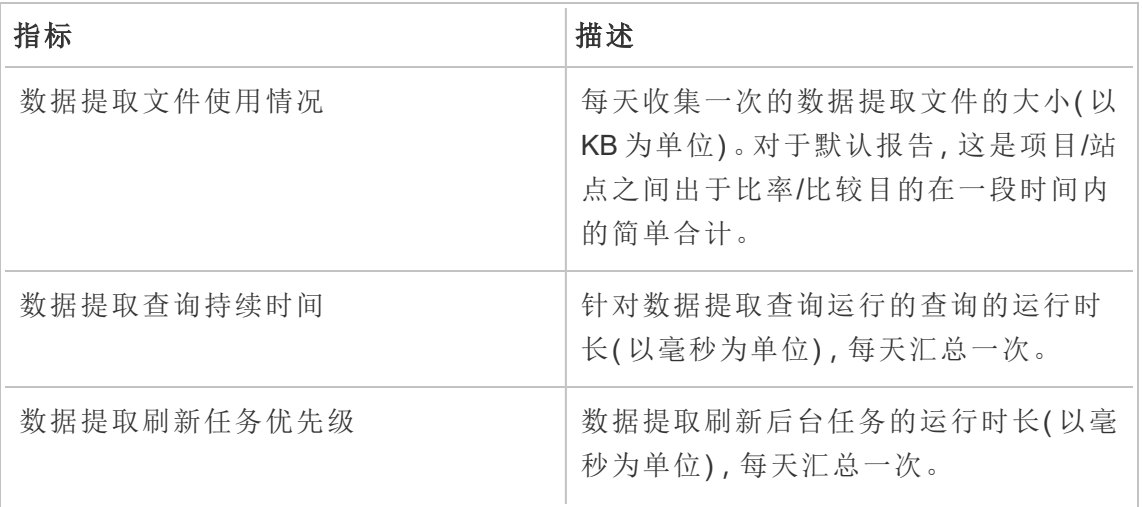

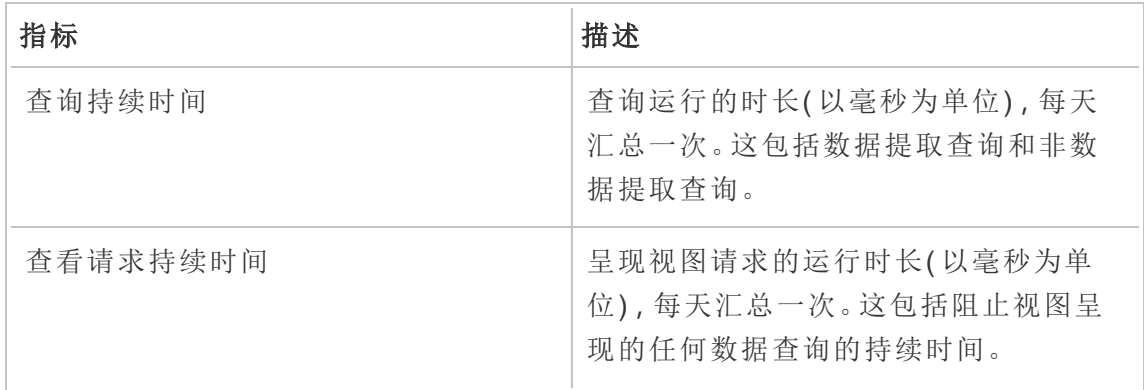

### 谁可以执行此操作

具有服务器**/**环境管理角色的Resource Monitoring Tool管理员或Resource Monitoring Tool 用户。

### 排查 Tableau Resource Monitoring Tool 问题

此部分包括介绍疑难解答步骤和提示的文章。如果您有任何疑问或遇到此处未描述的 其他问题,请与 Tableau [客户支持](https://www.tableau.com/zh-cn/support)联系。

排查硬件性能数据缺失问题

处理器 (CPU) 使用率、内存使用率、磁盘队列和网络性能统计信息被视为 Tableau Resource Monitoring Tool 中的硬件性能数据。查看此数据的最常见位置是:

- <sup>l</sup> "性能"和"Tableau 进程"上的"**Environment Overview**"仪表板
- <sup>l</sup> "**Servers**"仪表板

每台 Tableau Server 计算机上运行的 Resource Monitoring Tool 代理进程会以近乎实时的 方式报告此数据。

如果这些图表在很长一段时间内不显示数据,则可能是以下原因引起的:

- 1. Tableau Server 未获得正确许可。这可能是由于缺少已获许可将 Tableau Resource Monitoring Tool 与 Tableau Server 一起使用的 Advanced Management。确保 Tableau Server 具有所需的许可证。有关 Advanced Management 许可证的详细信 息,请参见关于 Tableau Server 上的 Tableau Advanced [Management](#page-2704-0)。
- 2. 代理和 Tableau Server 之间的连接问题。使用以下步骤排除和隔离这些问题。

步骤 1:检查代理连接状态

首先,检查代理当前是否连接到 Resource Monitoring Tool。代理会定期向 RMT Server 发送心跳消息来指示其连接状态。

- 1. 以管理员身份登录到Resource Monitoring Tool。
- 2. 导航到"**Admin**">"**Environments**" 页面。
- 3. 单击缺少性能数据的环境的"编辑"链接。
- 4. 找到"**Servers**"列表,并确保每个服务器均将代理服务显示为"**Connected**"。您可 以将光标悬念在"**Connected**"状态上,查看上次收到心跳消息时的时间戳。

步骤 2:确保代理正在运行

如果代理在 Resource Monitoring Tool 中显示为"**Disconnected**",则代理的 Windows 服务 可能未在运行。

- 1. 连接到代理正在其上运行的计算机。
- 2. 确保 Tableau Resource Monitoring Tool 代理的 Windows 服务正在运行。

步骤 3:确保代理配置正确

如果代理在 Resource Monitoring Tool 中显示为"**Disconnected**",但服务正在运行,则代 理可能无法到达 Resource Monitoring Tool 的消息队列。

- 1. 连接到代理正在其上运行的计算机。
- 2. 导航到代理的安装文件夹。例如:/opt/tableau/tabrmt/agent
- 3. 运行 *rmtadmin status* 命令。

*rmtadmin status* 命令将测试代理与消息队列和 Resource Monitoring Tool RMT Server 的 连接。

步骤 4:重新启动代理

在某些情况下,代理可能正在运行,并且所有状态指示符都显示成功,但代理仍然未发 送硬件性能数据。这是一个已知问题,可以是由代理与消息队列之间瞬时连接错误导 致的。例如,重新启动消息队列服务器进或网络短暂中断期间会出现此问题。

为确保这不是情况,请重新启动代理并等待几分钟,确认性能数据是否恢复正常。

- 1. 连接到代理正在其上运行的计算机。
- 2. 重新启动 Tableau Resource Monitoring Tool 代理的 Windows 服务。
- 3. 确保服务成功启动。
- 4. 至少等待 10分钟,然后登录 Resource Monitoring Tool 并检查"服务器"仪表板, 查 看是否已收到任何硬件性能数据。

步骤 5:验证运行身份帐户配置

确保代理的运行身份帐户配置为使用 Tableau Server 用于连接到 Tableau Server 并获取 性能和 CPU 数据的相同运行身份帐户。它必须与 Tableau Server 配置的帐户相同。确保 此帐户有权访问 Tableau Server 日志。

步骤 6:与支持人员联系

如果在执行上述步骤后仍未解决问题,请与支持人员联系。

支持团队将需要 RMT Server 和每个具有连接问题的代理中的 Resource Monitoring Tool 日志文件的副本。有关如何收集日志文件并将其发送给 Tableau 客户支持的详细信息, 请参见[将日志文件发送给](#page-2878-0) Tableau 客户支持部门。

谁可以执行此操作

Resource Monitoring Tool 管理员。

对 RMT Server 服务中断进行故障排除

由于 RMT Server 定期停止,您可能会遇到服务中断。这很可能是因为 Resource Monitoring Tool 配置了不符合您的内部 IT 策略的服务帐户。许多 IT 部门采用自动化工 具,这些工具将撤销被视为不符合其标准的帐户的特权,这些帐户是服务中断的原因。

临时解决方案**:**通过运行 rmtadmin start -master重新启动 RMT Server。

长期解决方案**:**您可以配置 Resource Monitoring Tool 在符合您的内部治理策略的帐户 下运行(推荐), 或者与您的 IT 部门合作以获得该策略的例外情况。

谁可以执行此操作

您需要是计算机上的管理员,并且需要是 Resource Monitoring Tool 管理员,才能进行配 置和数据库更改。

排查 Tableau Server 进程的未知状态

在某些情况下,您可能会看到 Tableau Server 进程的状态报告为"**Unknown**"。这通常是 由于 Tableau Server 中的流程配置更改在 Tableau Resource Monitoring Tool 中尚未更新 导致的。

注意**:**更新任何配置后,可能需要几分钟来更新 Resource Monitoring Tool 报告的状 态。默认情况下,Resource Monitoring Tool 会每隔 15 秒检查一次 Tableau Server 状 态,但如果已将其配置为降低检查频率,则间隔时间可能会较长。

使用以下故障排查步骤来解决此问题:

步骤 1:检查 Tableau Server 环境设置

Resource Monitoring Tool 会连接到 Tableau Server 来进行监视和数据收集。如果 Tableau 服务器已升级,或者 Tableau Server 凭据过期,则 Resource Monitoring Tool 将 无法按预期对其进行监视。

若要确认 Resource Monitoring Tool 能够连接到 Tableau Server,请执行以下操作:

- 1. Go to **Admin** > **Environments list** page.
- 2. 编辑出现问题的环境。
- 3. 确认所选的 Tableau Server 版本正确无误。升级 Tableau Server 时, 您可能需要 在 Resource Monitoring Tool 中更新版本。
- 4. 使用"测试连接"按钮测试 Tableau Server REST API 连接。

( 可选) 使用"测试连接"按钮测试 Tableau 存储库连接。

步骤 2:更新 Tableau Server 计算机和进程

为了正确监视 Tableau Server,必须将 Resource Monitoring Tool 配置为包含 Tableau Server 计算机名称和进程端口的完整记录。系统会在创建新环境时自动收集此信息, 但如果 Tableau Server 配置发生更改,则可能需要手动更新。

- 1. 转到**"**管理**"**>**"**环境**"**页面。
- 2. 编辑出现问题的环境。
- 3. 确认**"**服务器**"**列表包含初始节点/网关 Tableau Server 计算机以及所有附加节点计 算机。
- 4. 按照以下步骤进行操作,确认每个服务器配置正确。

步骤 3:更新计算机名称

- 1. 打开此 Tableau Server URL:*http://<TableauServer URL>/admin/systeminfo.xml*。
- 2. 使用此页面比较并更新 Resource Monitoring Tool 配置,确保其保持最新:
	- 更新服务器的主机名, 以与 <machine name="{HOST NAME}" /> 属性值完全 匹配。

步骤 4:与支持人员联系

如果在执行上述步骤后仍未解决问题,请与 Tableau [客户支持联](https://www.tableau.com/zh-cn/support)系。

VizQL 会话详细信息页面指出 VizQL 进程为未知

针对 Tableau 视图的 HTTP 请求链接到上次锁定了请求的 VizQL 会话 ID 的 VizQL 进程 ( 实际 VizQL PID) 。

在某些情况下,我们可能无法找到匹配的 VizQL 进程(PID),在这些情况下,您将在视图 会话详细信息页上看到一条消息,指出 VizQL 进程未知。

这种情况很少发生:

- <sup>l</sup> Tableau 群集已经过修改,增加了新的 VizQL 工作服务器实例。
- Tableau 调整 VizQL 进程的端口号以避免与另一进程冲突。

如果出现这种情况,请登录到 Resource Monitoring Tool,并导航到环境管理屏幕。您将 需要检查服务器的进程定义。确保 VizQL 进程已在预期的服务器上定义,并具有正确的 端口号。

谁可以执行此操作

为了排查 Tableau Server 进程问题,您需要既是 Tableau Server 管理员, 也是 Resource Monitoring Tool 管理员。

用户身份验证疑难解答

当 Resource Management Tool 用户无法登录 RMT 时,发生这种情况的原因可能有多 种。您的故障排除步骤取决于您使用的 RMT 版本,以及为用户配置的身份验证类型。

排查 RMT 用户身份验证问题

当用户无法登录 Resource Management Tool 时,请通过验证以下各项来排查问题:

- <sup>l</sup> 他们输入的用户名是否已添加为 RMT 中的用户?
- 用户在 RMT 中有什么类型的身份验证?
	- <sup>l</sup> 本地**:**如果用户具有本地身份验证,请重置密码并为他们提供新密码。
	- <sup>l</sup> 委派 ( 版本 2023.1.0 及更高版本) **:**
		- <sup>l</sup> 如果用户已委托身份验证,请确保他们的用户名已正确输入 RMT。 它不应在用户名之前或之后包含域:
			- <sup>l</sup> 正确:<username>
			- <sup>l</sup> 不正确:<subnet.network>\<username> 或 <username@<subnet>.<network>
		- <sup>l</sup> 让用户通过登录到使用其域凭据的另一个系统来确认其凭据。
		- 确保用户不会因登录尝试失败过多而被锁定( 这不是 RMT 处理的事 情;他们需要与他们的 IT 帮助台合作解决这个问题) 。

使用日志排查身份验证问题

可以在以下位置找到身份验证问题的日志:\[Install Directory]\master\logs\web\tabrmt\_YYYMMDD.log.

要查找的错误字符串:

- "Invalid password for user"( 用户密码无效) 用户输入了有效的用户名, 映射到分 配了本地身份验证的 RMT 用户,但提供的密码无效。
- "User failed to provide the correct password"( 用户未能提供正确的密码) 用户输入 了正确的用户名,映射到分配了委派身份验证的 RMT 用户,但提供的密码无效。
- "Executing action method

\"Tableau.PowerTools.Server.Master.Web.Controllers.AuthenticationController.Login- "( 正在执行操作方法

\"Tableau.PowerTools.Server.Master.Web.Controllers.AuthenticationController.Login) - 正在尝试登录。

谁可以执行此操作

您需要是计算机上的管理员,并且需要是 Resource Monitoring Tool 管理员,才能排查用 户身份验证问题。

排查 Web 界面超时问题

尝试导航到 Web Tableau Resource Monitoring Tool 界面时,您看到以下错误:

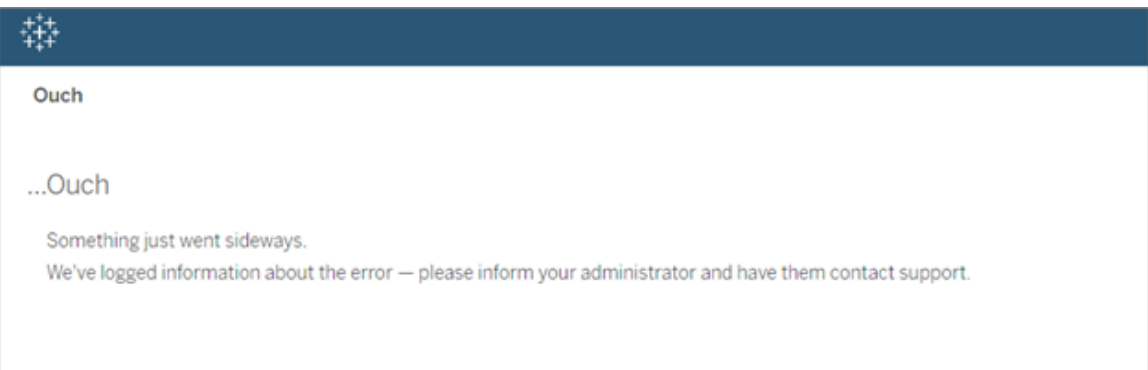

当加载时间超过默认的 30 秒阈值时,可能会发生这种情况。加载时间可能受以下因素 影响:

- 基础 PostgreSQL 数据库的大小。
- 如果 RMT 连接到推动 RMT 可支持的当前规模的 Tableau Server 环境, 则这也可 能影响加载时间。
- 端口冲突。确保 Resource Monitoring Tool 正在使用的端口与 Tableau Server 正在 使用的端口不冲突。

为了解决此问题,可以更改数据保留时间段或将阈值更改为大于 30 秒。

#### 若要更改数据保留时间段**,**请使用以下步骤**:**

- 1. 导航到[本主题中](#page-2787-0)所述的配置 UI。
- 2. 导航到"数据"选项卡

有两种类型的数据配置:

- <sup>l</sup> 默认情况下设置为 2 周的数据保留。它包括详细的活动数据和图表中显示 的数据。
- <sup>l</sup> 默认情况下设置为 10 年时间段的报告数据。它包括聚合历史数据和用于 计费报告的数据。
- 3. Tableau 建议将数据保留时间段更改为 1 周。

若要更改超时阈值,请使用以下步骤:

- 1. 登录到安装了 RMT Server 的计算机。
- 2. 查找"主"配置文件。安装在默认位置时,文件可在以下位置找到:

/var/opt/tableau/tabrmt/master/config.json

3. 添加或更改键:**db:timeoutSeconds**

如果需要立即减小 PostgreSQL 数据库的大小,请使用 rmtadmin 命令行实用工具来删 除数据。有关详细信息,请参见rmtadmin [命令行实用工具。](#page-2802-0)

谁可以执行此操作

您需要是计算机上的管理员,并且需要是 Resource Monitoring Tool 管理员,才能进行配 置和数据库更改。

## 将适用于服务器的高级工具升级到 Tableau Resource Monitoring Tool

"高级工具:服务器"已重新命名为 Tableau Resource Monitoring Tool。安装程序已更改以 反映此重新命名和新的所有权。这意味着产品将与旧版 InterWorks 产品并排安装,而不 是将其就地升级。

2019.3 版本的"高级工具:服务器"( 现在已命名为 Tableau Resource Monitoring Tool) 需 要许可证密钥。有关激活许可证密钥的信息,请参见Tableau Resource [Monitoring](#page-2911-0) Tool [旧版许可证密钥激活。](#page-2911-0)

按照以下步骤升级到 Resource Monitoring Tool。建议的升级步骤如下:

- 1. 停止所有安装的 InterWorks 代理。
- 2. 等待数据处理完成。
- 3. 停止并卸载 InterWorks 主服务器。
- 4. 运行 Tableau RMT Server 安装程序以安装 Tableau RMT Server。
- 5. 停止 Tableau RMT Server。
- 6. 将 *config/config.json* 从 InterWorks RMT Server 目录复制到 Tableau RMT Server 目 录。
- 7. 如果使用 Postgres 作为数据库,则必须执行以下步骤才能使数据库与 2019.3 中 的安全性改进功能一起工作。如果使用任何其他数据库,请跳到步骤 8。

Postgres SQL 更新说明:

- <sup>l</sup> 找到 *postgres pg\_hba.config* 文件。该文件将位于 <*PTS* 安装目录 *>\data\postgresql\pg\_hba.config*。
- <sup>l</sup> 编辑 *pg\_hba.config* 文件,末尾的条目将如下所示:host all all 127.0.0.1/32 trust。将所有行的最后一列从 **trust** 更改为 **md5**。因此,新行应如下所 示:host all all 127.0.0.1/32 md5。
- <sup>l</sup> 保存 *pg\_hba.config* 文件。
- 重新启动 PTS postgresql 服务。
- 8. 重新启动 Tableau RMT Server。
- 9. 运行 Tableau 代理安装程序以安装 Tableau 代理。
- 10. 停止 Tableau 代理。
- 11. 将 *config/config.json* 从 InterWorks 代理目录复制到 Tableau 代理目录。
- 12. Tableau Resource Monitoring Tool 安装完成,并且您已确认其正常工作后,请卸载 "适用于 Server 的 InterWorks/Tableau 高级工具"。

<span id="page-2911-0"></span>Tableau Resource Monitoring Tool 旧版许可证密钥激活

2019.3 版本的"高级工具:服务器"( 现在已命名为 Tableau Resource Monitoring Tool) 需 要许可证密钥。下面的说明提供了用于激活此密钥的步骤:

- 1. 许可证密钥将以 .*dat* 格式的文件形式传递。
- 2. 需要将 .dat 文件添加到主服务器的 config 目录。

默认位置为:*C:\Program Files\Tableau\Tableau Resource Monitoring Tool\master\config*。

3. 重新启动主服务器服务:

导航到 **Windows** 服务器管理器,并重新启动 **Tableau Resource Monitoring Tool** 服务。

## 关于 Tableau Content Migration Tool

这一组文章将引导您完成设置、使用和维护 Tableau Content Migration Tool 的过程。

### 什么是 Content Migration Tool?

Content Migration Tool 提供了一种在 Tableau Server 站点之间复制或迁移内容的简便方 式。可以在单一 Tableau Server 安装上的站点之间,或者,如果您有基于用户的许可, 则在单独安装上的站点之间( 例如,Tableau Server 的开发安装和生产安装之间) 执行此 操作。Content Migration Tool 用户界面将引导您完成构建一个"迁移计划"所必需的步 骤,您可以只使用该计划一次,或作为多次部署的模板使用。

在迁移内容之前,我们建议查看 Tableau 蓝图中的[内容管控部](https://help.tableau.com/current/blueprint/zh-cn/bp_governance_in_tableau.htm#content-governance-in-tableau)分。

帮助和支持

<span id="page-2912-0"></span>如果有无法使用此文档解决的问题,请与 Tableau [技术支持](http://www.tableau.com/zh-cn/support/request)联系。

#### Tableau Content Migration Tool 入门指南

本文将帮助您开始使用 Tableau Content Migration Tool。它包含指向安装 Content Migration Tool 之前需要准备的信息的其他文章的链接,以及设计迁移计划和升级现有 安装的步骤。

安装之前

安装要求

Content Migration Tool 只能安装在 Windows 操作系统上。在安装之前,您必须能够从安 装了 Content Migration Tool 的计算机连接到 Tableau 源站点(您从中进行迁移的站点) 和 目标站点( 您迁移到的站点) 。源站点和目标站点都必须具有有效的 [Advanced](#page-2704-0) [Management](#page-2704-0) 许可证。有关安装和升级 Content Migration Tool 的详细信息,请参见[安装](#page-2914-0) Tableau Content [Migration](#page-2914-0) Tool。

与 Tableau Server 的兼容性

Content Migration Tool 支持 Tableau Server 版本 2019.3 及更高版本的内容迁移。

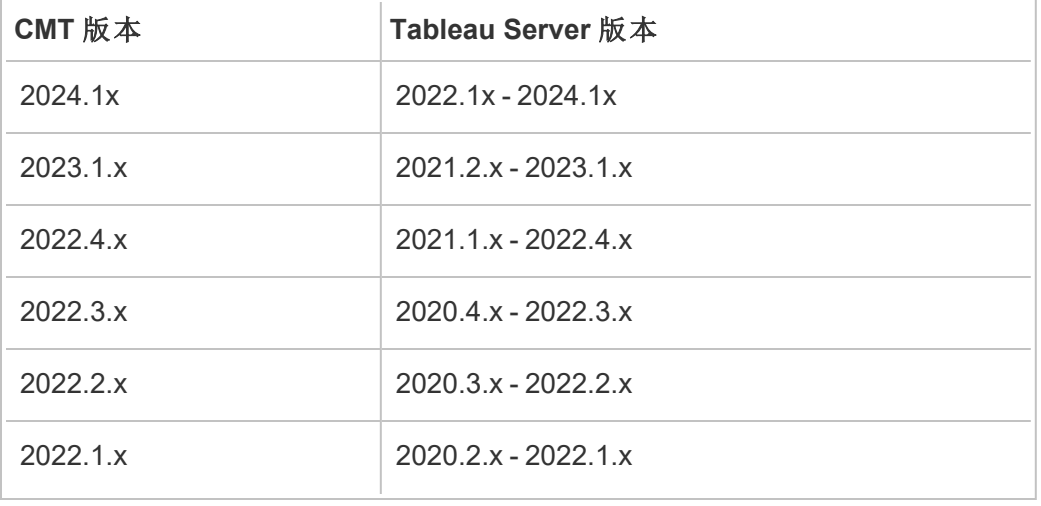

该表根据已安装的 Content Migration Tool 版本列出了 Tableau Server 的兼容版本。

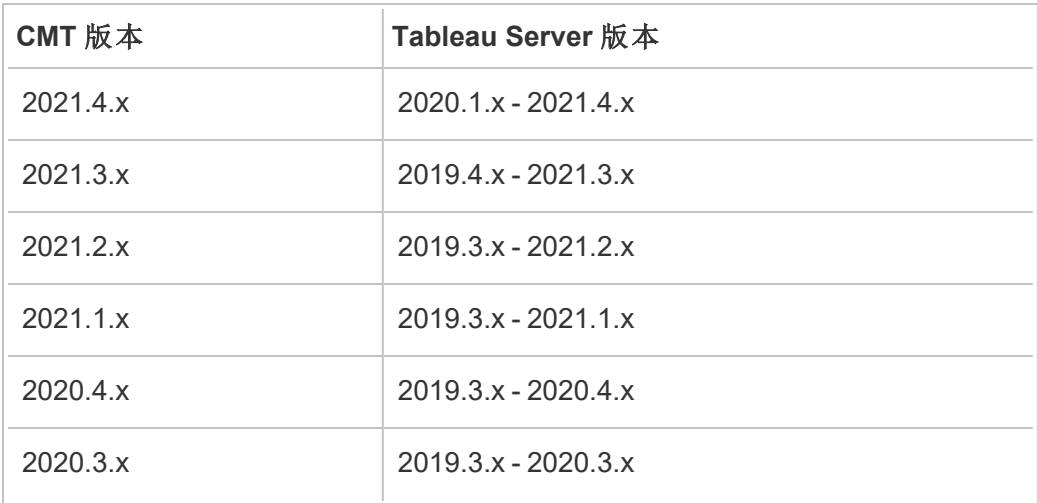

与 Tableau Cloud 的兼容性

Content Migration Tool 版本 2022.2.1 及更高版本支持所有 Tableau Cloud 部署的内容迁 移。我们建议从 Tableau Advanced [Management](https://www.tableau.com/zh-cn/support/releases/advanced-management) 下载页面安装最新版本以利用最新的 功能和修复。

与 Tableau 内容的兼容性

Content Migration Tool 支持迁移工作簿和保存在 Tableau 的八个最新版本中的已发布数 据源。尽管您可以迁移现有数据源,但在迁移过程中只能更改和修改使用下表中的连 接类型的数据源。有关详细信息,请参见[迁移计划](#page-2945-0):工作簿和迁移计划:[已发布数据源](#page-2970-0) 中的"数据源转换"。

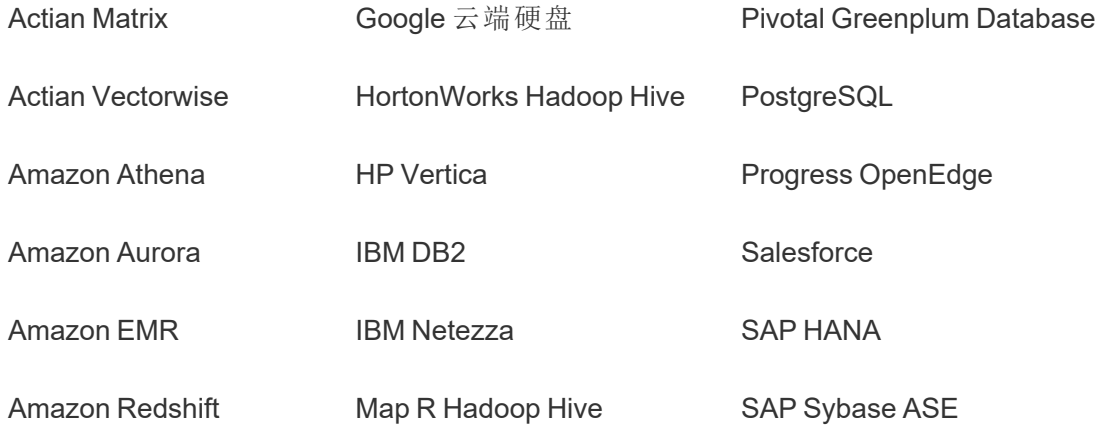

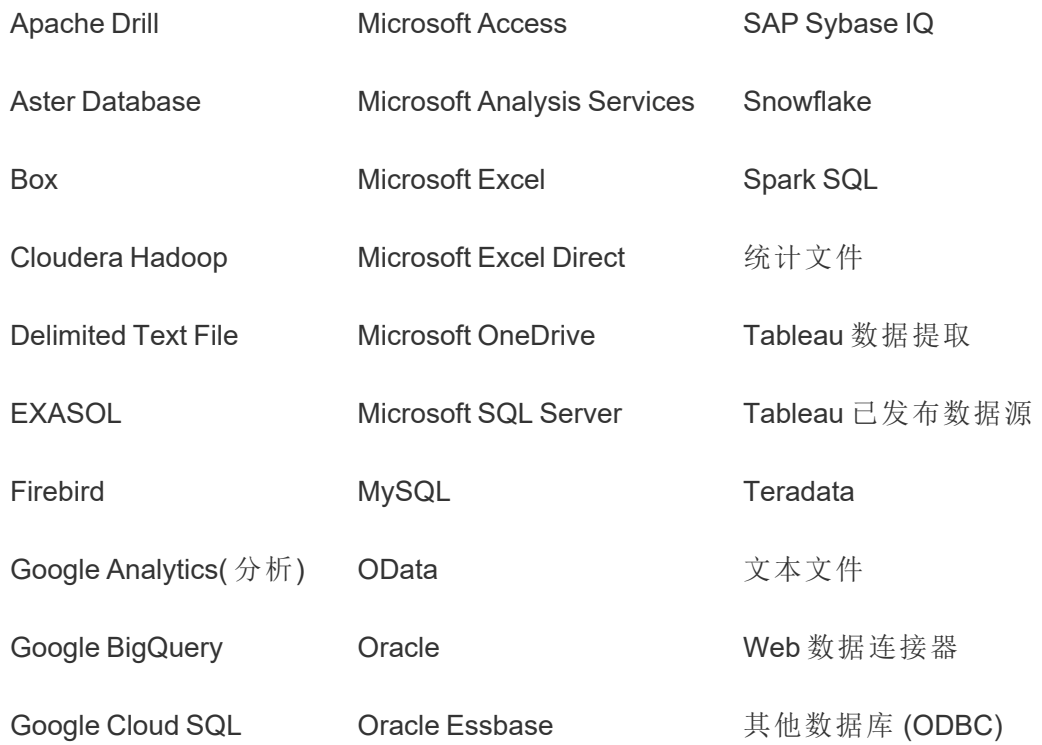

安装之后

迁移内容时的限制

在开始之前,请确保了解使用 Content Migration Tool 迁移内容时的限制。有关详细信 息,请参见[迁移限制](#page-2933-0)。

创建迁移计划

Content Migration Tool 将引导您跨单个站点上的项目迁移内容、将内容迁移到同一 Tableau Server 实例上的新站点,以及迁移到存在于不同 Tableau Server 实例上的站点。 可以保存您创建的计划,并再次用于将来的迁移。有关详细信息,请参见[迁移规划概](#page-2928-0) [述。](#page-2928-0)

#### <span id="page-2914-0"></span>安装 Tableau Content Migration Tool

安装 Tableau Content Migration Tool 非常简单。

安装要求

Content Migration Tool 工具从 Windows 计算机运行,并且可以使用有效的 Advanced Management 许可证连接到 Tableau Cloud 站点和 Tableau Server 19.3 及更高版本。有关 兼容版本的详细信息,请参见Tableau Content Migration Tool [入门指南。](#page-2912-0)

您在其上安装 Content Migration Tool 的计算机必须满足以下要求:

- Microsoft Windows 10 或更高版本 (x64)
- Intel Core i3 或 AMD Ryzen 3(  $\bar{x}$  核)
- 4 GB 内存或更大
- <sup>l</sup> 可以连接到源和目标站点。两个站点都必须具有有效的 Advanced [Management](#page-2704-0) 许可证才能迁移内容。
- <sup>l</sup> 2 GB HDD 或更大。\temp 文件夹所在的驱动器必须有足够的磁盘空间来保存在 一次迁移中迁移的所有内容的副本。所有内容都存储在本地磁盘上,并在迁移完 成后删除。
- <sup>l</sup> 有足够的可用磁盘空间来容纳应用程序及其日志。

此外,请确认已在 Tableau Server 上启用 REST API(这是默认设置)。使用 tsm configuration get -k api.server.enabled 命令来确认这一点。返回值 true 意味着 REST API 已启用。若要启用 REST API,请使用 tsm configuration set 命 令:有关详细信息,请参见[api.server.enabled](#page-2120-0)。

#### 安装 Content Migration Tool

若要安装 Content Migration Tool,请执行以下操作:

- 1. 从 Tableau Advanced [Management](https://www.tableau.com/zh-cn/support/releases/server-management) 下载页面下载 Tableau Server 版本的 Content Migration Tool 安装程序 (Tabcmt-64bit-<version>.exe)。
- 2. 运行 Content Migration Tool 安装程序。

注意**:**运行 Content Migration Tool 安装程序将覆盖以前的版本。

- 3. 阅读 EULA 之后,选择"**I agree to the license terms and conditions**",并单击 "**Install**"。
- 4. 如果"用户帐户控制"对话框打开,单击"**Yes**"以允许安装程序进行更改。
<span id="page-2916-0"></span>升级 Content Migration Tool

升级到 Content Migration Tool 的最新版本可确保您可以利用每个新版本附带的最新功 能和修复。

## 重要信息**:**

- 运行 Content Migration Tool 安装程序将覆盖以前的版本。
- Content Migration Tool 不支持并排安装以前的版本。

若要升级 Content Migration Tool,请执行以下操作:

- 1. 登录到安装了 Content Migration Tool 的计算机。如果有 Content Migration Tool 的实 例已打开,保存您的迁移计划并退出应用程序。
- 2. 按照安装 Content [Migration](#page-2916-0) Tool 中列出的步骤操作, 下载最新的安装程序并完成 升级。

通过命令行安装 Content Migration Tool

如果您是计算机上的本地管理员,则可以通过命令行安装 Content Migration Tool。

安装开关

为安装程序在命令行中指定一个或多个开关。例如:

Tabcmt-64bit-2022-3-0.exe /quiet /norestart

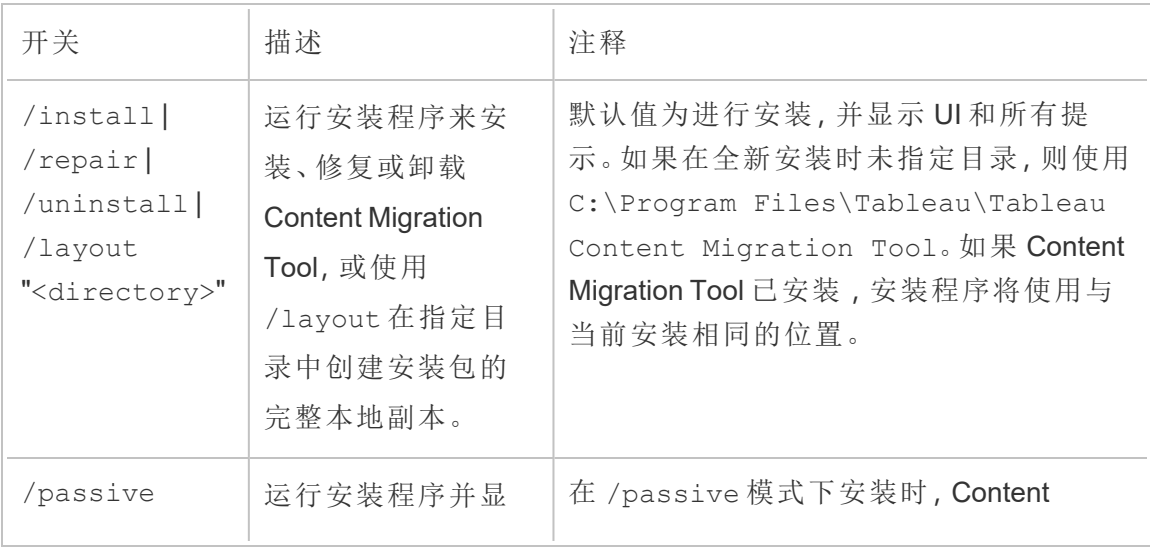

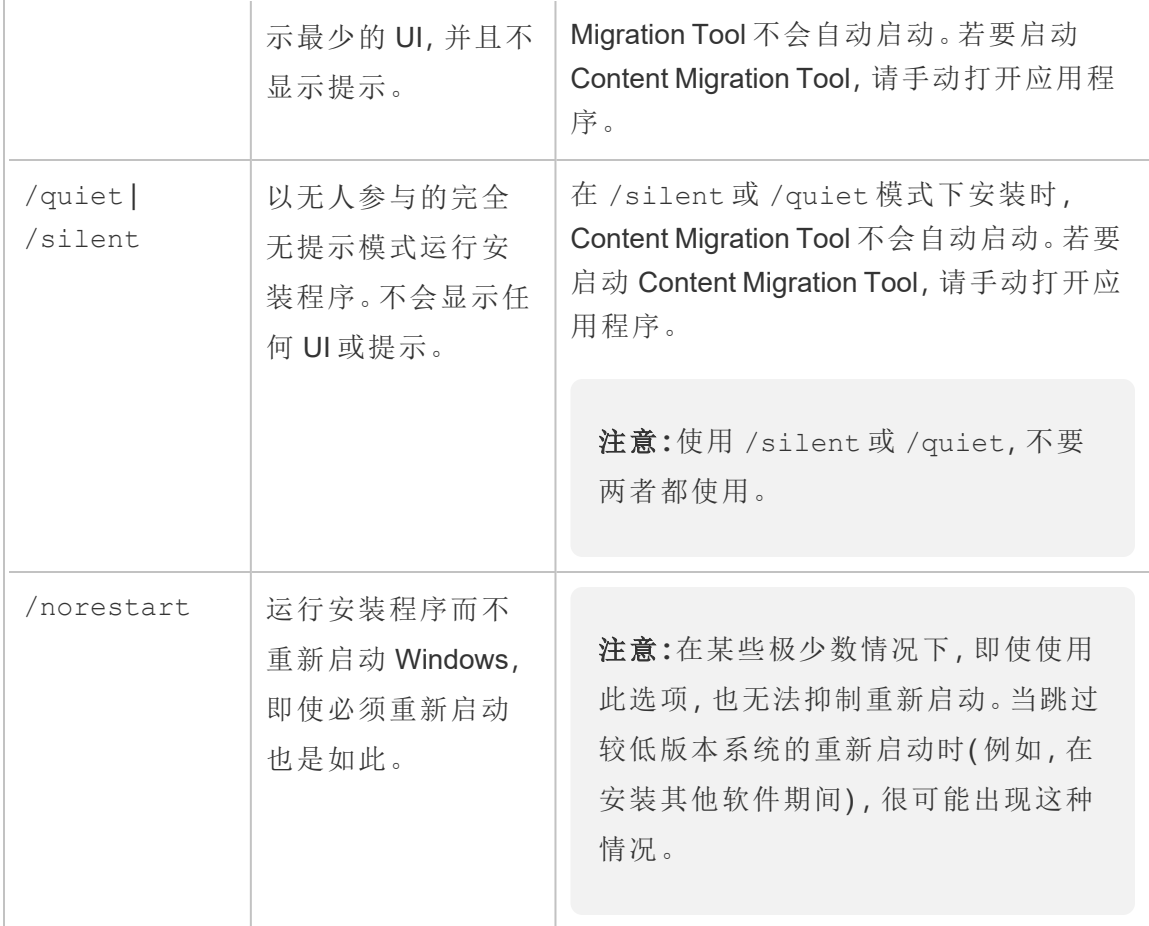

谁可以执行此操作

在计算机上具有管理员访问权限的用户。

# 使用 Tableau Content Migration Tool

以下步骤旨在引导您完成使用 Tableau Content Migration Tool 的过程:

- <sup>l</sup> [迁移规划概述](#page-2928-0)
	- <sup>l</sup> [迁移计划](#page-2938-0):站点
	- <sup>l</sup> [迁移计划](#page-2943-0):源项目
	- <sup>l</sup> [迁移计划](#page-2945-0):工作簿
	- <sup>l</sup> 迁移计划:[已发布数据源](#page-2970-0)
	- <sup>l</sup> 迁移计划:[权限和所有权](#page-2983-0)

- <sup>l</sup> 迁移计划:[迁移脚本](#page-2990-0)
- <sup>l</sup> 迁移计划:[计划选项](#page-2993-0)
- 使用 Tableau Content Migration Tool [控制台运行程序](#page-3002-0)

### Tableau Content Migration Tool 用例

顾名思义,Tableau Content Migration Tool 主要用于将 Tableau Server 内容从一个站点移 动到另一个站点。但是,该工具中有许多功能使其成为完成与内容迁移和维护相关的多 个任务的理想之选。

注意:在许多用例中,我们使用术语"迁移"来描述将内容从一个环境、站点或项目移 动到另一个环境、站点或项目。但是,从技术上讲,Content Migration Tool 会复制内 容而不会自动删除或存档原始内容或源内容。

下面的信息描述了一些常见的用例,您可以在其中利用 Content Migration Tool。

内容推广

您可以使用 Content Migration Tool 为开发站点中创建内容,然后执行例行迁移以将内容 推广到暂存或生产环境。

#### 使用以下步骤将内容推广到生产环境**:**

1. 创建计划并选择用于开发的站点作为源,选择暂存或生产站点作为目标。有关详 细信息,请参见[迁移规划概述主](#page-2928-0)题中的"创建计划"。

如果要在同一站点上的两个项目之间迁移工作簿,则源和目标的登录凭据可能非 常相似或相同。在这种情况下,我们建议使用个人访问令牌以提高连接的可重用 性。有关详细信息,请参见[个人访问令牌](#page-1500-0)。

2. 选择要从源站点迁移的内容。您可以选择整个项目、特定工作簿和数据源,以及 用户权限。有关详细信息,请参见[迁移规划概述](#page-2928-0)主题中的"规划"。

- 3. 如果需要在此迁移期间对内容进行任何更改或转换,也可以在计划中配置该更 改或转换。这一过程称为"映射"。您可以进行的映射类型包括:
	- <sup>l</sup> 对工作簿的更改**:**包括重命名工作簿和更改目标项目。有关工作簿转换的 完整列表,请参见[迁移计划](#page-2945-0):工作簿。

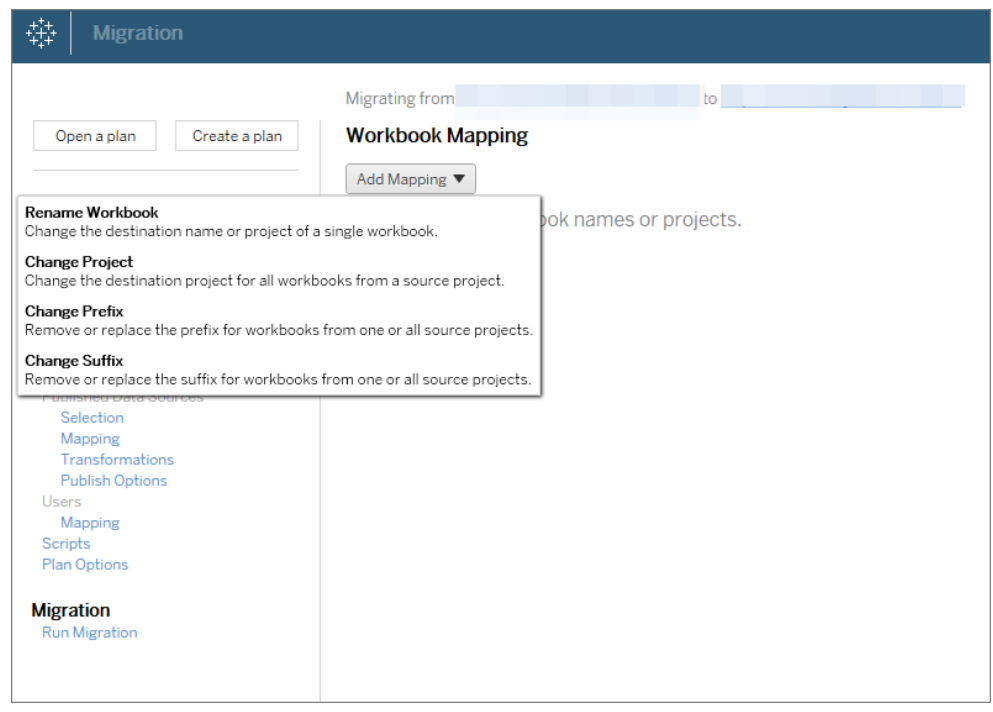

<sup>l</sup> 数据源的更改**:**包括替换表或架构名称、设置计算公式以及设置连接信息。 有关数据源转换的完整列表,请参见[迁移计划](#page-2945-0):工作簿( 嵌入式数据源) 和 迁移计划:[已发布数据源](#page-2970-0)( 已发布数据源) 。

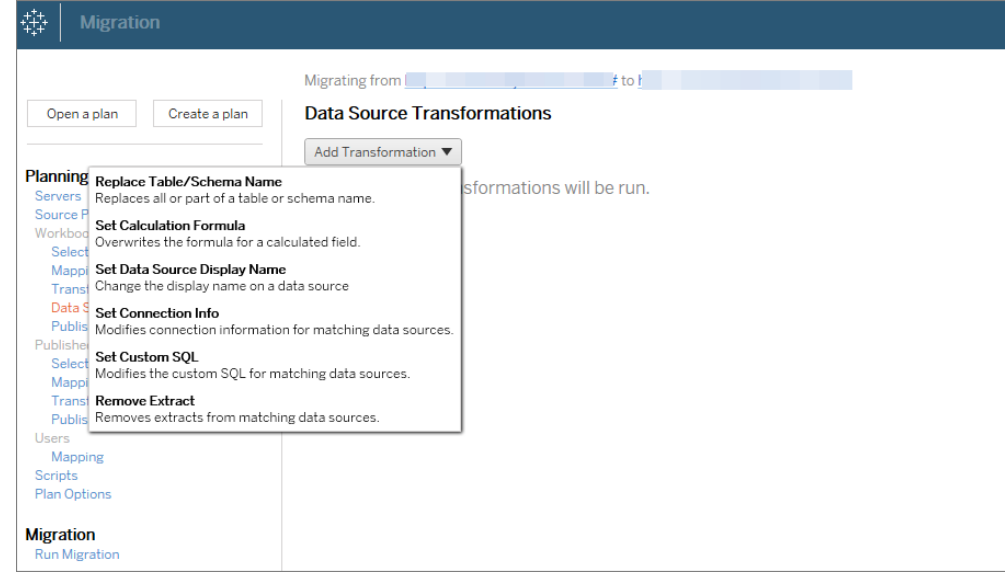

- <sup>l</sup> 对用户的更改:包括目标中的域、用户和组名称更改。
- 4. 准备就绪时,单击**"**运行迁移**"**结束"规划"阶段,并准备运行计划。
- 5. 若要计划此操作以定期运行,可以使用 Content Migration Tool 运行程序[为此操作](#page-3006-0) [编写作业脚本并](#page-3006-0)对其进行计划。有关使用 Content Migration Tool 运行程序的详细 信息请参见使用 Tableau Content Migration Tool [控制台运行程序。](#page-3002-0)

针对客户定制内容

在咨询方案中工作时,可以使用 Content Migration Tool 针对每个客户自定义内容。每个 工作簿都充当迁移计划的模板,允许您应用样式( 文本、图像等) 并针对特定客户替换数 据源。

#### 使用以下步骤针对客户自定义内容**:**

- 1. 创建计划并选择生产站点作为源,选择客户站点作为目标。有关详细信息,请参 见[迁移规划概述](#page-2928-0)主题中的"创建计划"。
- 2. 在迁移计划的"工作簿"步骤中,使用工作簿映射和转换来自定义内容。下面是两 个常用转换的示例。有关工作簿转换的完整列表,请参见[迁移计划](#page-2945-0):工作簿。
- <sup>l</sup> 若要个性化内容,可以使用**"**替换图像**"**和**"**替换文本**"**转换,用客户的公司 名称和徽标更新工作簿。
- <sup>l</sup> 当涉及到数据源时,您可以使用**"**替换表**/**架构名称**"**或**"**设置自定义 **SQL"** 转换来针对客户修改内容。
- 3. 验证并运行计划。准备就绪时,单击**"**运行迁移**"**结束"规划"阶段,并准备运行计 划。

环境迁移

您可以使用 Content Migration Tool 在 Tableau Server 环境之间迁移内容。

#### 使用以下步骤在 **Tableau** 部署之间迁移内容**:**

- 1. 创建计划并选择要从中迁移的站点作为源。有关详细信息,请参见[迁移规划概述](#page-2928-0) 主题中的"创建计划"。
- 2. 选择要从源站点迁移的内容。您可以选择整个项目、特定工作簿和数据源,以及 用户权限。
- 3. 创建用户权限映射以自定义并保护内容。有关详细信息,请参见[迁移计划](#page-2983-0):权限 [和所有权。](#page-2983-0)

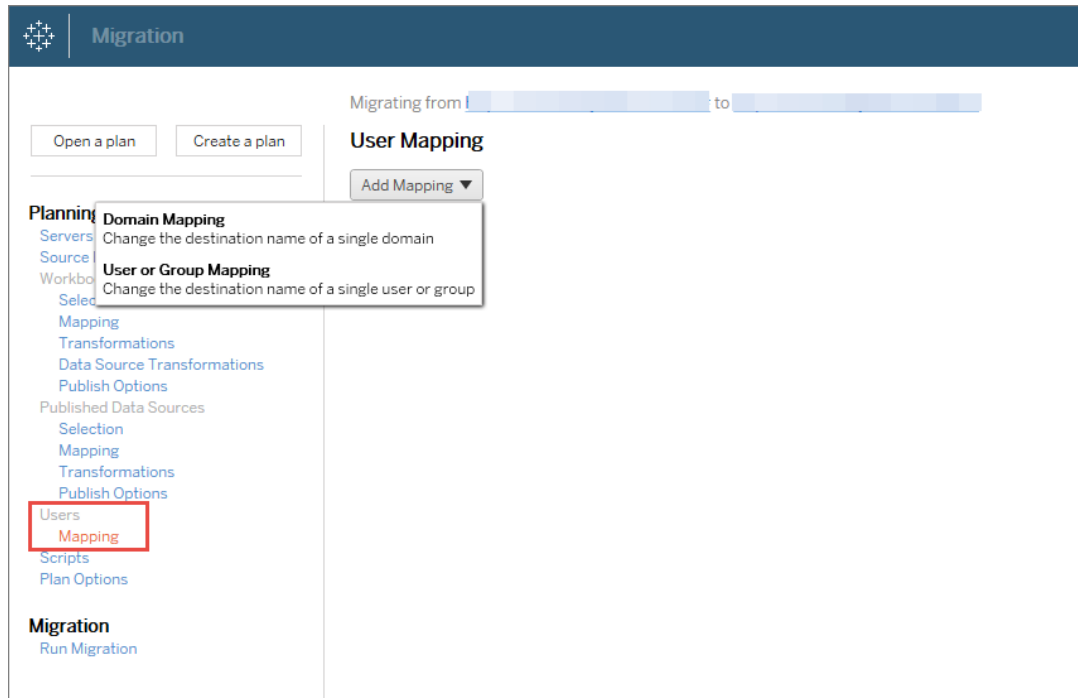

4. 验证并运行计划。准备就绪时,单击**"**运行迁移**"**结束"规划"阶段,并准备运行计 划。

### 提示

- 在执行部分备份之前,请确保在使用 Content Migration Tool 时了解[迁移限制。](#page-2933-0)

- 您可以在最终迁移完成之前分阶段迁移内容,以迭代方式测试和验证内容。使用此迁 移方法时,服务器不会停机。它可以取代站点导入/导出。

- Content Migration Tool 迁移不处理嵌入式凭据、订阅和自定义视图。必须手动迁移这些 内容。

外部内容共享

您可以使用 Content Migration Tool 与外部协作者共享内部内容,而不允许访问您的站 点。这样可以保证数据的安全,并允许您仅发布选择的工作簿和数据源。共享内容后, 协作者登录到其 Tableau Server 站点以查看和进行更改,而不会影响存储在您的内部服 务器上的内容。

在继续之前,请确保您共享的内容在内部( 源) 和外部( 目标) 站点之间兼容。外部站点 应运行与内部站点相同的 Tableau 版本或更高版本。有关兼容性的详细信息,请参见 Tableau Desktop 帮助中的[使工作簿在版本之间兼容](https://help.tableau.com/current/desktopdeploy/zh-cn/desktop_deploy_compatibility.htm)。

### 使用以下步骤在外部共享内容**:**

- 1. 与外部站点管理员合作,确定在站点上具有发布权限的用户帐户。您将使用此用 户帐户创建迁移计划。有关详细信息,请参见[设置用户的站点角色和](#page-738-0)[权限。](#page-829-0)
- 2. 准备内部内容。最佳做法是,我们建议将内部服务器上的内容分离到一个项目 中,并使用锁定的权限和严格的控制规则。应明确标记工作簿和数据源,以指示 内容供外部使用。有关详细信息,请参见[使用项目管理内容访问权限](#page-812-0)。

注意:与外部站点共享的内容必须使用数据提取,除非数据源是可公开访问 的。有关创建数据提取和替换数据源的信息,请参见 Tableau Desktop 帮助中 的[提取数据](https://help.tableau.com/current/pro/desktop/zh-cn/extracting_data.htm)和[替换数据源](https://help.tableau.com/current/pro/desktop/zh-cn/connect_basic_replace.htm)。

如果已实现行级别安全性,则必须更新这些数据源以反映用户筛选器和外部站 点的其他详细信息。有关行级别安全性的详细信息,请参见 Tableau Desktop 帮 助中的[在数据行级别限制访问权限。](https://help.tableau.com/current/pro/desktop/zh-cn/publish_userfilters.htm)

- 3. 创建计划并选择内部站点作为源,选择外部站点作为目标。有关详细信息,请参 见[迁移规划概述主](#page-2928-0)题中的"创建计划"。
- 4. 选择要与外部站点共享的内容。您可以选择整个项目、特定工作簿和数据源,以 及用户权限。
- 5. 验证并运行计划。准备就绪时,单击**"**运行迁移**"**结束"规划"阶段,并准备运行计 划。

验证数据库迁移

此用例是您打算在迁移基础数据库后验证内容的情况。数据库迁移的一个示例是从 SQL Server 转移到 Snowflake。CMT 可以帮助您在最终完成迁移之前验证依据两个数

据源构建的内容是相同的,但它无法执行实际数据库迁移。

#### 使用以下步骤来验证数据库迁移**:**

- 1. 创建计划并选择要用作源的 Tableau 站点。在此示例中,我们描述了同一 Tableau 站点上的项目之间的迁移,因此为您的目标选择同一站点。有关详细信息,请参 见[迁移规划概述](#page-2928-0)主题中的"创建计划"。
- 2. 配置迁移以将您的内容复制到新项目。让我们将源项目称为项目 **A**,并将新项目 或目标项目称为项目 **B**。
	- <sup>l</sup> 对工作簿的更改:创建工作簿映射以将项目 A 更改为项目 B。有关工作簿转 换的完整列表,请参见[迁移计划](#page-2945-0):工作簿。
	- <sup>l</sup> 对数据源的更改:创建数据源映射以将项目 A 更改为项目 B。有关数据源转 换的完整列表,请参见迁移计划:[已发布数据源](#page-2970-0)。
- 3. 验证并运行计划。准备就绪时,单击**"**运行迁移**"**结束"规划"阶段,并准备运行计 划。
- 4. 使用新的数据库连接更新项目 **B** 中的内容,或替换数据源。这需要通过制作手动 完成。
- 5. 使用项目 **B** 中的副本测试项目 **A** 中的每个工作簿,并检查由于数据源更改而导 致的数据中的任何不一致。
- 6. 确认一切正常后,使用项目 B 中的更新内容覆盖项目 A 中的内容。

注意**:**如果目标项目中已存在内容,并且未选择**"**覆盖较新的工作簿**"**和**"**覆盖 较新的工作簿**"**发布选项,则内容不会复制到目标项目。

地理内容迁移

如果要维护地理上分布的多站点环境,则需要其中一些内容是共享的,并可在所有服务 器上访问。此用例介绍如何在不同地理位置的服务器之间迁移内容。服务器可以位于同 一国家/地区,或者跨各大洲分布。

### 最佳做法**:**

- 我们建议优先考虑最需要的内容。不应使用 Content Migration Tool 将整个服务器环境 复制到多个地区。

- 我们建议只在一个方向上迁移内容,即从"主要"迁移到"辅助"。在这里,我们使用术语 "主要"来指示源站点,使用"辅助"来指示目标。您可以通过创建多个迁移计划来拥有一 个或多个目标。

#### 使用以下步骤在分布于不同地理位置的 **Tableau Server** 之间进行迁移**:**

- 1. 创建计划并选择主站点作为源,选择辅助站点作为目标。有关详细信息,请参见 [迁移规划概述](#page-2928-0)主题中的"创建计划"。
- 2. 选择要在"主要"和"辅助"服务器之间共享的内容。
- 3. 验证并运行计划。准备就绪时,单击**"**运行迁移**"**结束"规划"阶段,并准备运行计 划。
- 4. 若要计划此操作以定期运行,可以使用 Content Migration Tool 运行程序[为此操作](#page-3006-0) [编写作业脚本](#page-3006-0)并对其进行计划。有关使用 Content Migration Tool 运行程序的详细 信息,请参见使用 Tableau Content Migration Tool [控制台运行程序](#page-3002-0)。
- 5. 定期查看源上的内容**,**以确定是否应该向迁移计划中添加新项目。

整合站点

如果需要将多个站点的内容合并到单个站点中( 举例来说,如果组织重构更改了站点 的排列方式) ,您可以使用 Content Migration Tool 来执行此操作。

注意**:**在整合站点之前,请确保了解使用 Content Migration Tool 迁移内容时的限 制。有关详细信息,请参见[迁移限制](#page-2933-0)。

使用以下步骤将所有工作簿和数据源从一个站点复制到另一个站点:

- 1. 创建计划并选择要作为源整合的站点。有关详细信息,请参见[迁移规划概述主](#page-2928-0)题 中的"创建计划"。
- 2. 在"源项目"页面上,选择**"**所有项目**"**并单击**"**下一步**"**。

如果目标站点上存在同名项目,则内容将迁移到同一文件夹。

3. 在"项目选项"页面上,选择目标站点的首选项,然后单击**"**下一步**"**。

如果目标项目中已存在内容,并且未选择覆盖选项,则内容不会复制到目标项 目。

- 4. 在"工作簿选择"屏幕上,选择**"**所有工作簿**"**。
- 5. ( 可选) 如果要复制已发布数据源,请执行以下操作:
	- <sup>l</sup> 从左侧导航菜单中,在"已发布数据源"下,单击**"**选择**"**。
	- <sup>l</sup> 选择**"**所有数据源**"**。

6. 单击**"**运行迁移**"**并查看迁移计划。准备就绪后,单击屏幕底部的**"**运行**"**运行迁移。

重复这些步骤,直至您已整合所有站点。有关详细信息,请参见[迁移规划概述](#page-2928-0)主题中的 "规划"。

维护任务

您可以使用 Content Migration Tool 执行各种维护任务。

标记过时内容

使用 Content Migration Tool 可以管理过时内容的存档。例如,可以生成按定时计划运行 的计划,该计划可以自动选取标记为"过时内容"的内容并将其移动到存档项目。一段时 间后,可将此项目中的内容从系统中清除。有关详细信息,请参见[迁移计划](#page-2945-0):工作簿。

还原内容

您可以使用 Content Migration Tool,通过备份服务器中的内容还原从生产 Tableau Server 中( 意外或故意) 移除的内容。与使用备份文件进行还原相比,还原过程很简单,并且不

需要停机。

#### 使用以下步骤从备份服务器还原内容**:**

- 1. 创建计划并选择备份 Tableau Server 作为源,选择生产服务器作为目标。有关详 细信息,请参见[迁移规划概述](#page-2928-0)主题中的"创建计划"。
- 2. 选择要从备份 Tableau Server 还原的内容。
- 3. 验证并运行计划。准备就绪时,单击**"**运行迁移**"**结束"规划"阶段,并准备运行计 划。
- 4. 查看生产服务器上的内容。

部分备份

拥有备份 Tableau Server 环境后,你可以使用 Content Migration Tool 将新内容从生产传 输到备份 Tableau Server。如果您尚未配置备份 Tableau Server 环境,请参见 [Tableau](https://www.tableau.com/learn/whitepapers/disaster-recovery-tableau-server) Server [灾难恢复](https://www.tableau.com/learn/whitepapers/disaster-recovery-tableau-server)白皮书了解详细信息。

### 注意**:**

- 在执行部分备份之前,请确保在使用 Content Migration Tool 时了解[迁移限制。](#page-2933-0)您 可能仍需要定期执行完整备份和还原以备份所有 Tableau Server 内容。有关详细 信息,请参见执行 Tableau Server [的完整备份和还原](#page-2041-0)。 - 不应使用 Content Migration Tool 执行您的第一次备份。

## 使用以下步骤执行内容的部分备份**:**

- 1. 创建计划并选择备份 Tableau Server 作为源,选择生产服务器作为目标。有关详 细信息,请参见[迁移规划概述](#page-2928-0)主题中的"创建计划"。
- 2. 选择要备份的内容。您可以选择整个项目、特定工作簿和数据源,以及用户权 限。若要仅迁移新内容,请确保未选择发布选项**"**覆盖较新的工作簿**"**和**"**覆盖较 新的数据源**"**。有关详细信息,请参见[迁移计划](#page-2945-0):工作簿。

- 3. 验证并运行计划。准备就绪时,单击**"**运行迁移**"**结束"规划"阶段,并准备运行计 划。
- 4. 若要计划此操作以定期运行,可以使用 Content Migration Tool 运行程序为此操作 编写作业脚本并对其进行计划。有关使用 Content Migration Tool 运行程序的详细 信息请参见使用 Tableau Content Migration Tool [控制台运行程序。](#page-3002-0)

## <span id="page-2928-0"></span>迁移规划概述

Tableau Content Migration Tool 为在站点和项目之间迁移 Tableau 内容创建了一个简化 的过程。易于遵循的计划是可审核、可重复的,并且通过批处理过程实现,因此可通过 一个简单高效的过程迁移任意数量的工作簿和数据源。

Content Migration Tool 将显示上下文提示,引导您完成创建或编辑迁移计划的过程。选 择源站点和目标站点后,屏幕顶部将显示迁移摘要,如下所示:

Migrating from http://admin@win-vj23dhvudie:80/#/site/Accounting-sandbox to http://admin@win-vj23dhvudie:80/#/site/Accounting

迁移内容时的限制

在开始之前,请确保了解使用 Content Migration Tool 迁移内容时的限制。有关详细信 息,请参见[迁移限制](#page-2933-0)。

加密密钥

生成的每个迁移计划文件都包含一个对于创建计划的应用程序唯一的加密密钥。如果 需要通过最初未生成该文件的应用程序运行迁移计划,则可以共享加密密钥。共享加密 密钥时,需要覆盖应用程序中的现有密钥才能运行迁移计划。若要查看加密密钥,请选 择"**Help**">"**Settings**"。

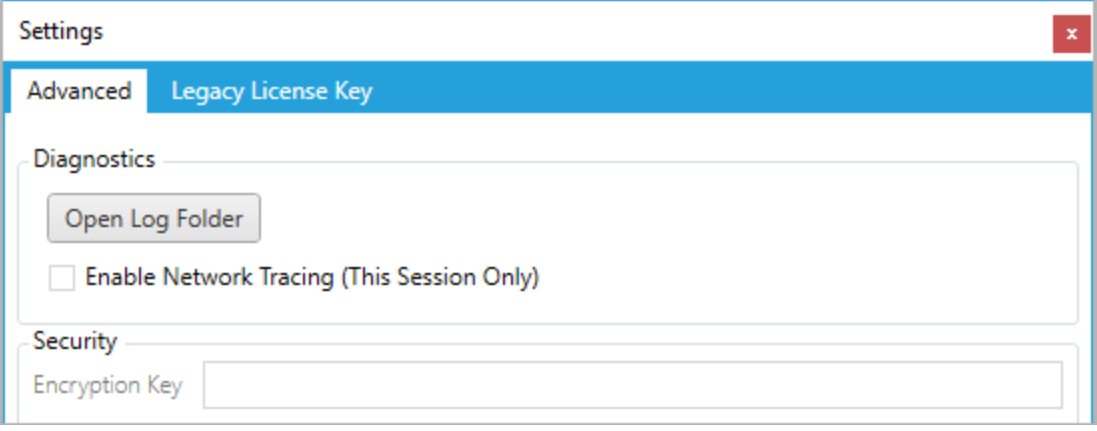

如果将为迁移计划使用 Content Migration Tool 控制台运行程序,则必须使用 tabcmtrunner encryption 命令在运行计划之前使用命令指定加密密钥。有关详细信息,请 参见使用 Tableau Content Migration Tool [控制台运行程序。](#page-3002-0)

迁移过程

步骤 1:开始

迁移过程的核心是创建计划,您可以将其保存并在将来的迁移中重用,或者根据需要 修改和更新。第一步是选择是创建新计划还是选择以前保存的计划。

若要创建新计划,请单击"**Create New Plan**"。如果已经创建了迁移计划并且想要使用, 请单击"**Browse for a Plan**"。

Create New Plan Browse for a Plan...

默认情况下,所有已保存的迁移计划都将存储在"我的文档"文件夹的 Tableau Content Migration Tool Plans 文件夹中。所有迁移计划均使用 .tcmx 扩展名保 存,最近访问的计划将单独列出,以便于选择:

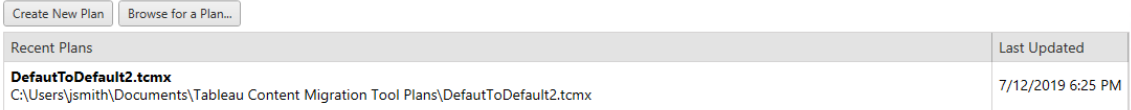

您可以选择最近访问的计划,复制计划以对其进行修改,以及将其另存为新计划。选择 要复制的计划,并单击"**Duplicate**"。

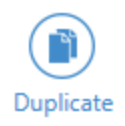

步骤 2:规划

Content Migration Tool 将分六个步骤引导您完成构建和编辑迁移计划的过程。

单击每个步骤以了解详细说明:

- <sup>l</sup> [迁移计划](#page-2938-0):站点
- <sup>l</sup> [迁移计划](#page-2943-0):源项目
- <sup>l</sup> [迁移计划](#page-2945-0):工作簿
- <sup>l</sup> 迁移计划:[已发布数据源](#page-2970-0)
- <sup>l</sup> 迁移计划:[权限和所有权](#page-2983-0)
- <sup>l</sup> 迁移计划:[迁移脚本](#page-2990-0)
- <sup>l</sup> 迁移计划:[计划选项](#page-2993-0)

### 步骤 3:迁移

完成计划后,现在即可运行迁移的批处理过程。到达迁移的最后一步时,将会显示计划 摘要供您验证:

### **Review**

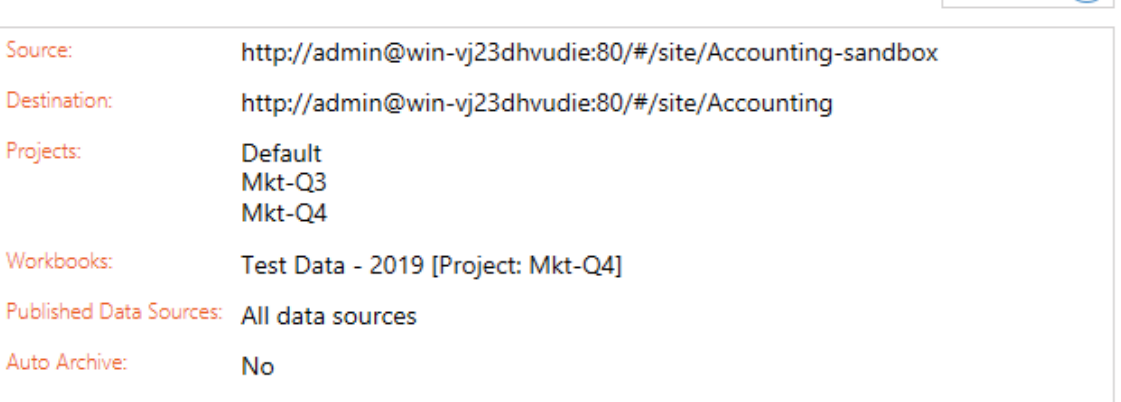

Need help?  $\bigcap$ 

如果要更改计划的任何方面,可以单击左边侧边栏中的某个部分直接转到该阶段。准 备就绪时,单击"**Run** "开始迁移。

单击"**Run**"时,迁移工具会提示您有关任何未保存的计划元素的情况。默认情况下,单 击"**Yes**"时将保存任何未保存的元素。请记住,您始终可以保留以前的计划,而不通过 在迁移过程的"开始"阶段复制该计划来进行任何更改。

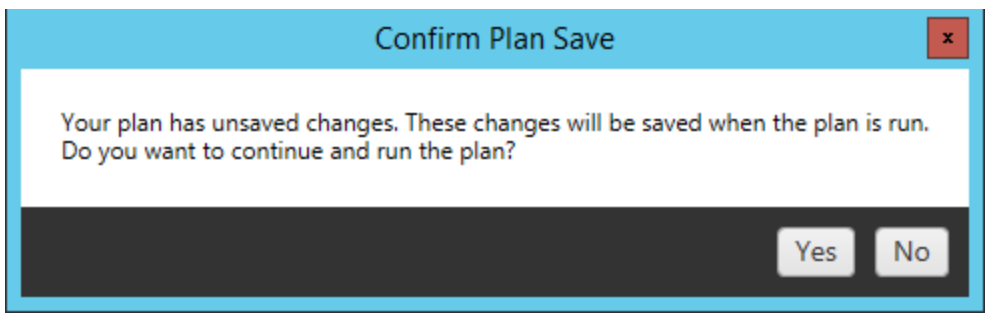

您的迁移计划将运行,并且将为整体计划的进度以及发送到目标服务器的每个工作簿 显示一个状态栏。

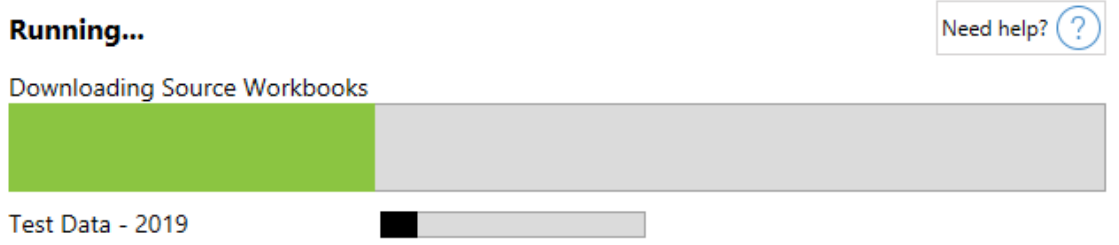

计划完成运行后,可以单击屏幕底部的选项卡来了解有关迁移的详细信息。

已发布工作簿

**Published Workbooks** 详细列出了新发布的工作簿,以及在其中迁移这些工作簿的项 目。

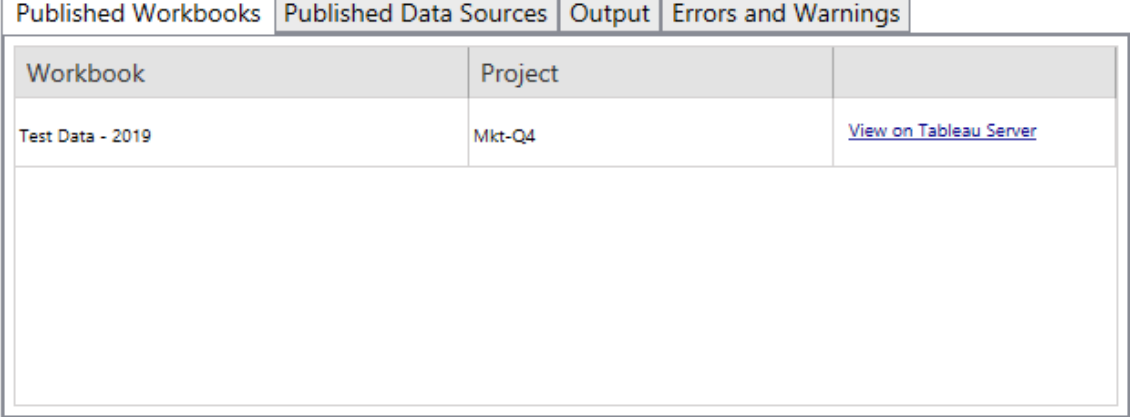

已发布数据源

**Published Data Sources** 详细列出了新发布的数据源,以及在其中迁移这些数据源的项 目。

输出

"**Output** "选项卡详细列出了计划的迁移日志。

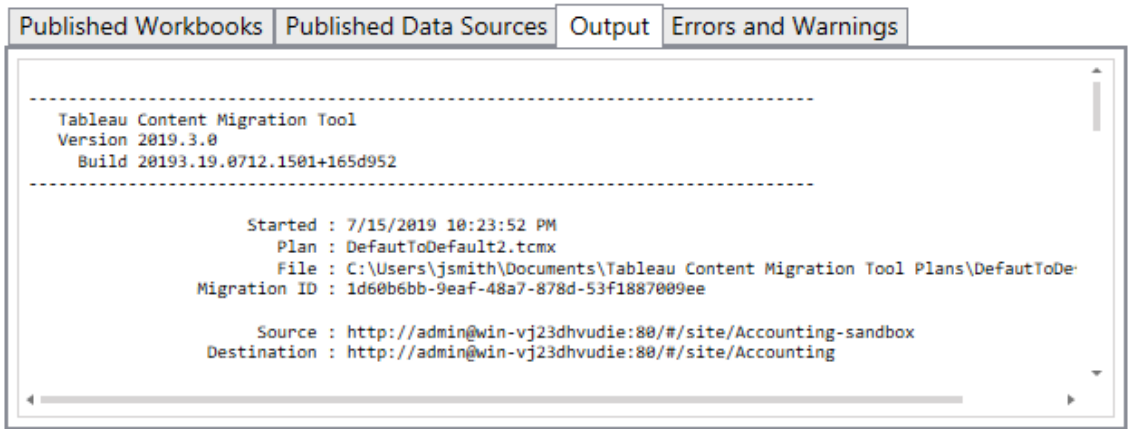

可通过单击"**Save Log**"来保存此日志。

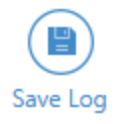

# 错误和警告

"**Errors and Warnings**"选项卡突出显示迁移过程中发生的任何问题。

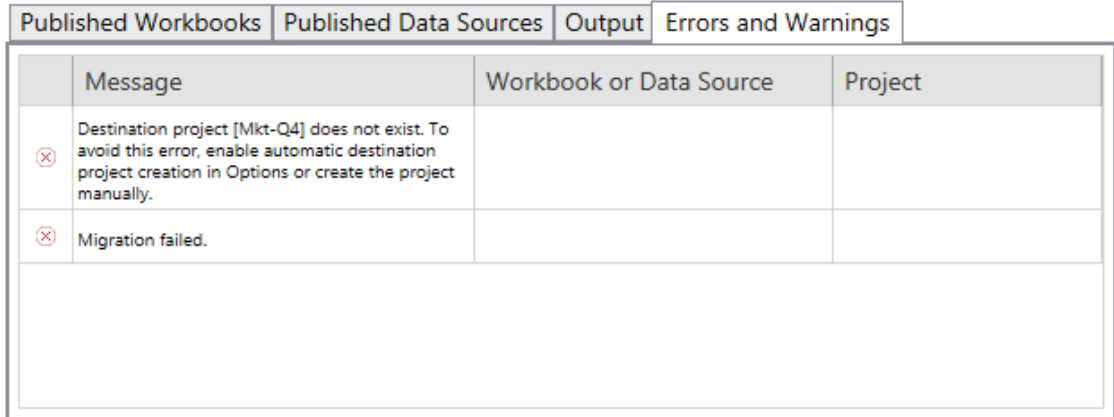

您可以纠正这些问题并重新运行计划。完成迁移并保存计划之后,单击"**Done** "完成操 作。

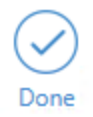

谁可以执行此操作

具有 Explorer 角色或更高级别角色的 Tableau 站点用户。为了迁移内容, 您必须在源站 点上具有工作簿的**"**查看**"**和**"**下载**"/"**保存副本**"**能力,并在目标站点上具有目标项目的 **"**查看**"**和**"**发布**"**能力。有关详细信息,请参见[权限](#page-829-0)。

<span id="page-2933-0"></span>迁移限制

使用 Tableau Content Migration Tool 时存在一些迁移限制。在创建迁移计划之前,请查 看以下部分以了解版本兼容性和不会迁移的内容。

与 Tableau 内容的兼容性

Content Migration Tool 支持迁移工作簿和保存在 Tableau 的八个最新版本中的已发布数 据源。CMT 不支持在版本 2018.1.x 之前保存的工作簿和已发布数据源。有关详细信

息,请参见Tableau Content Migration Tool [入门指南。](#page-2912-0)

配置

使用 Content Migration Tool 时,以下配置不会迁移到目标站点。

- [用户](https://help.tableau.com/current/server/zh-cn/users_add.htm)
- $\cdot$  [组](https://help.tableau.com/current/server/zh-cn/users_add_group.htm)
- <sup>l</sup> 站点设置( [自定义徽标、视图建议等](https://help.tableau.com/current/server/zh-cn/sites_add.htm))

数据连接

尽管您可以迁移现有数据源,但在迁移过程中只能更改和修改使用下表中的连接类型 的数据源。有关详细信息,请参见[迁移计划](#page-2945-0):工作簿和迁移计划:[已发布数据源](#page-2970-0)中的"数 据源转换"。

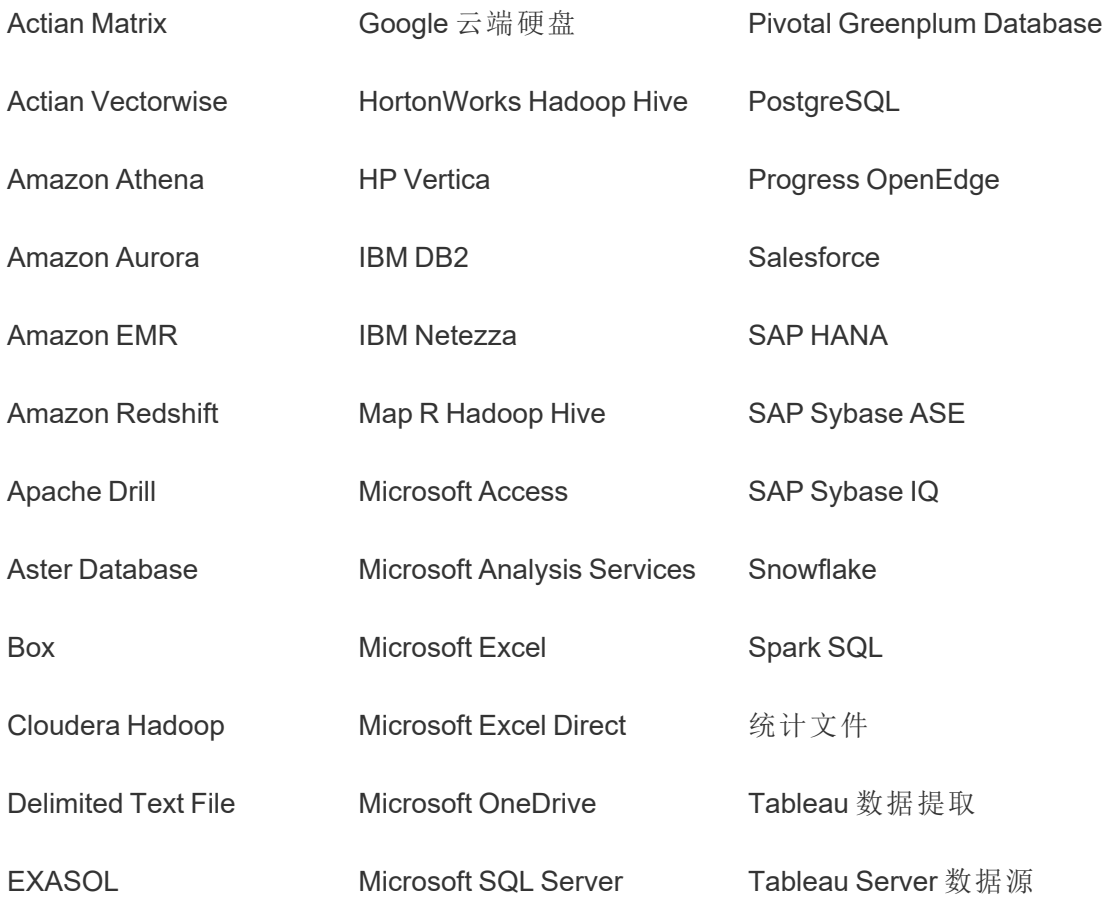

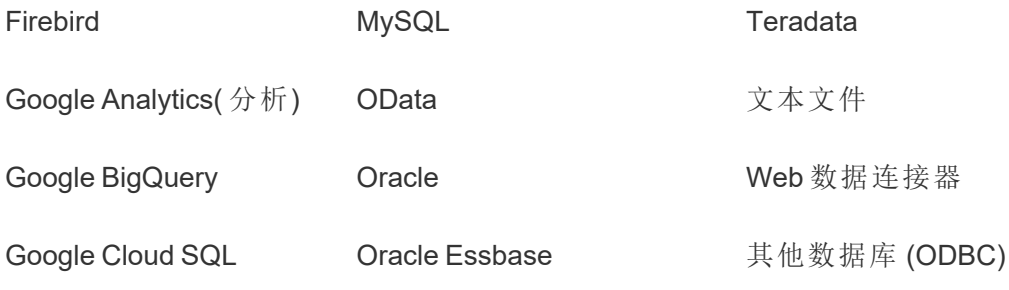

不支持的内容

以下内容在使用 Content Migration Tool 时不会迁移到目标站点, 并且需要额外的配置。

### 内容 需要采取的行动

"数据 问答" (Ask Data) 功能镜 头 用户必须在目标站点上重新创建"数据问答"(Ask Data) 功能镜头。有关详 细信息,请参见[创建针对特定受众聚焦](#page-1110-0)"数据问答"(Ask Data) 功能的镜头。 集合 用户必须在目标站点上重新创建集合。有关详细信息,请参见 Tableau

- 注释 用户必须为目标站点上的视图重新添加注释。有关详细信息,请参见
- 自定义 用户必须在目标站点上重新创建自定义视图。有关详细信息,请参见
- 视图 Tableau Desktop 帮助中的[使用自定义视图](https://help.tableau.com/current/pro/desktop/zh-cn/customview.htm)。

Tableau Desktop 帮助中的[向视图添加注释](https://help.tableau.com/current/pro/desktop/zh-cn/comment.htm)。

Desktop 帮助中的[集合](https://help.tableau.com/current/pro/desktop/zh-cn/collections.htm)。

- 数据角 色 用户必须在目标站点上重新创建数据角色。有关详细信息,请参见 Tableau Prep Builder 帮助中的[使用数据角色验证数据。](https://help.tableau.com/current/prep/zh-cn/prep_validate_data.htm)
- 数据源 认证 如果您具有以下站点角色和能力,则可以对目标站点上的数据源进行认 证。
	- 站点管理员 Creator

<sup>l</sup> 在包含数据源的项目上具有"项目主管"能力的 Creator 或 Explorer ( 可发布)

有关详细信息,请参见[使用认证来帮助用户查找受信任的数据。](#page-965-0)

数据驱 用户必须为目标站点上的仪表板和视图重新创建数据驱动型通知。创建

动型通 数据驱动型通知后,有权访问视图的任何人都可以将自己添加到现有通知 知 中。

> 有关详细信息,请参见 Tableau Desktop 帮助中的从 [Tableau](https://help.tableau.com/current/pro/desktop/zh-cn/data_alerts.htm) Cloud 或 Tableau Server [中发送数据驱动型通知。](https://help.tableau.com/current/pro/desktop/zh-cn/data_alerts.htm)

工作簿 和数据 源的描 如果您是内容项所有者并具有适当的权限,您可以在目标站点上编辑项目 的说明。有关详细信息,请参见 Tableau Desktop 帮助中的[添加或编辑说](https://help.tableau.com/current/pro/desktop/zh-cn/qs_content_page.htm) [明](https://help.tableau.com/current/pro/desktop/zh-cn/qs_content_page.htm)。

- 述
- 嵌入式 凭据 出于安全考虑,Tableau Server 在下载过程中会从数据源中移除嵌入式凭 据。
	- 若要在从 Tableau Server 迁移到 Tableau Cloud 时包括嵌入式凭据, 请使用"迁移工作簿的嵌入式凭据"和"迁移数据源的嵌入式凭据"发 布选项。有关详细信息,请参见[迁移包含嵌入式凭据的工作簿和数](#page-2999-0) [据源。](#page-2999-0)
	- 若要在发布到 Tableau Server 站点时包括嵌入式凭据, 请使用"设置 连接信息"数据源转换。有关详细信息,请参见迁移计划:[已发布数](#page-2970-0) [据源。](#page-2970-0)

注意**:**CMT 不支持 OAuth 连接的嵌入式凭证迁移。若要迁移 OAuth 凭 据,请使用"设置连接信息"数据源转换。

外部资 外部资产的自定义属性不会迁移到目标站点。例如,必须重新创建标签、 产 认证、数据质量警告、描述、权限、用户联系人、表和列。有关详细信息,请 参见[管理外部资产的权限。](#page-878-0)

- 数据提 数据提取刷新计划无法迁移到 Tableau Cloud 目标站点。若要刷新 Tableau
- 取刷新 Cloud 上的数据,您可以手动运行数据提取刷新或创建新的数据提取刷新

计划 计划。有关详细信息,请参见在 Tableau Cloud [上计划刷新](https://help.tableau.com/current/online/zh-cn/schedule_add.htm)。

- 收藏夹 用户必须在目标站点上重新选择他们的收藏夹内容。有关详细信息,请参 见 Tableau Desktop 中的[标记收藏夹](https://help.tableau.com/current/pro/desktop/zh-cn/favorites.htm)。
- 流程 若要按计划运行流程,用户必须使用 Tableau Prep 将流程重新发布到目标 站点。有关详细信息,请参见 Tableau Prep 帮助中的[将流程发布到](https://help.tableau.com/current/prep/zh-cn/prep_conductor_publish_flow.htm) Tableau Server 或 [Tableau](https://help.tableau.com/current/prep/zh-cn/prep_conductor_publish_flow.htm) Cloud。
- 增量数 在目标站点上,增量数据提取刷新更改为完全数据提取刷新。用户必须在
- 据提取 Tableau Desktop 中重新配置增量刷新,并在迁移后将数据提取发布到目
- 刷新 标站点。有关详细信息,请参见 Tableau Desktop 帮助中的[刷新数据提取](https://help.tableau.com/current/pro/desktop/zh-cn/extracting_refresh.htm#configure-an-incremental-extract-refresh)。
- 指标 指标的历史值将从视图中移除,用户必须在目标站点上重新创建指标。有 关详细信息,请参见[创建指标并排查其问题。](#page-1302-0)Tableau Cloud 的旧指标功能 已于 2024 年 2 月停用,并将在 Tableau Server 版本 2024.2 中停用。有关详 细信息,请参见[创建指标并排查其问题](https://help.tableau.com/current/online/zh-cn/metrics_create.htm)( 已停用) 。
- 修订历 若要将以前版本的工作簿迁移到目标站点,用户必须下载他们希望保留
- 史记录 的版本并将工作簿重新发布到目标站点。有关详细信息,请参见 Tableau Desktop 帮助中的[处理内容修订。](https://help.tableau.com/current/pro/desktop/zh-cn/qs_revision_history.htm)
- 订阅 用户必须在目标站点上重新订阅视图和工作簿。有关详细信息,请参见[创](#page-1274-0) [建视图或工作簿订阅](#page-1274-0)。
- 工作簿 使用 Content Migration Tool 迁移的工作簿和视图将保留其原始缩略图,即

和视图 的缩略 使迁移计划包括会导致视图以不同方式呈现的转换( 举例来说,如果数据 连接发生变化) 也是如此。

- 若要更新缩略图,请编辑目标站点上的工作簿或视图并加以保存。有关详 细信息,请参见 Tableau Desktop 帮助中的在 Web 上编辑 [Tableau](https://help.tableau.com/current/pro/desktop/zh-cn/web_author_build_view.htm) 视图。
- 虚拟连 接 用户必须在目标站点上重新创建虚拟连接。有关详细信息,请参见[创建虚](#page-3281-0) [拟连接。](#page-3281-0)

图

<span id="page-2938-0"></span>迁移计划:站点

在 Tableau Content Migration Tool 中创建迁移计划时的第一步是登录到源站点和目标站 点。

在规划阶段的"Sites"部分,您将登录到源站点和目标站点。您使用的用户凭据的权限管 理您在创建迁移计划时看到的站点和项目。您只能迁移用户有权访问的内容。

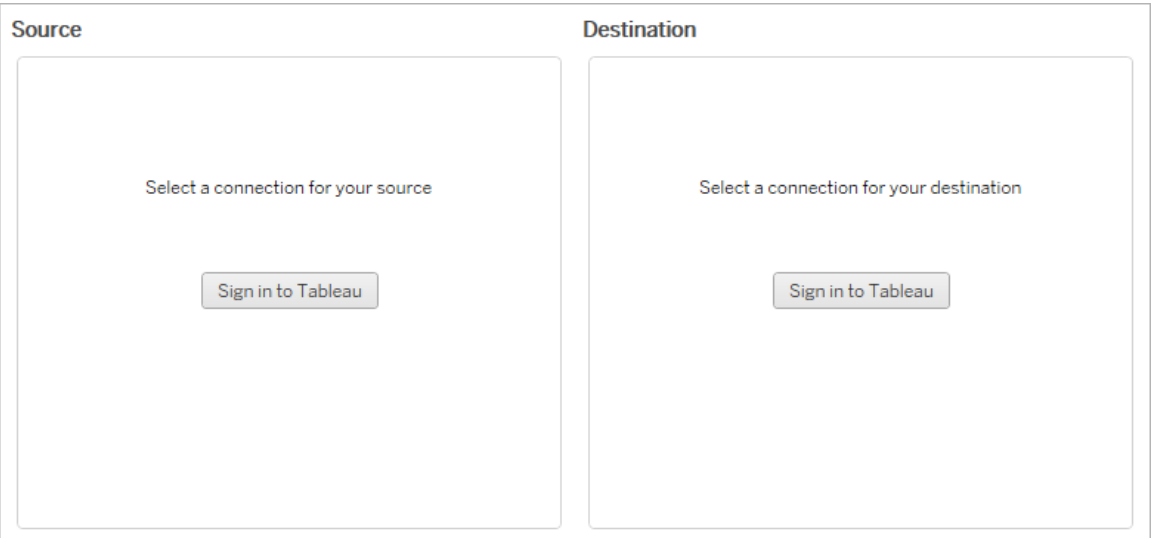

所需的权限和许可证

用于登录到源和目标站点的用户帐户必须具有 Explorer 角色或者更高级别角色,并对要 迁移的内容具有以下权限:

- <sup>l</sup> 查看
- <sup>l</sup> 下载工作簿/保存副本
- <sup>l</sup> 可选:管理员( 选择工作簿、访问用户列表)

源站点和目标站点都必须具有有效的 Advanced Management 许可证。有关详细信息,请 参见关于 Tableau Server 上的 Tableau Advanced [Management](#page-2704-0)。

步骤 1:源

这里是迁移的起点。登录到 Tableau Server,然后选择要用作源的站点。站点是在 Tableau 中创建的工作簿、数据和用户列表的独立孤岛,用于为所选用户将相关文件内 容在一起。您一次只能从一个站点迁移内容。

# 登录到源站点

使用以下步骤登录到 Tableau Cloud 或 Tableau Server。有关使用单点登录和带有 MFA 的 Tableau 登录 Tableau Cloud 的详细信息,请参见登录到 [Tableau](https://help.tableau.com/current/online/zh-cn/to_signin.htm) Cloud。

- 1. 单击**"**登录到 **Tableau"**。
- 2. 在**"**选择连接**"**对话框窗口中,选择一个已保存的连接并单击**"**继续**"**。

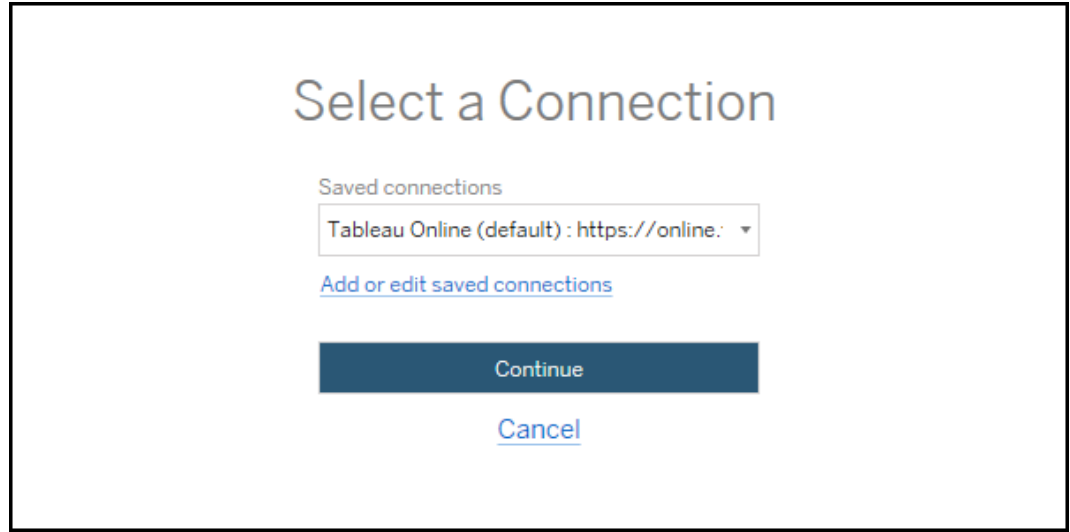

如果没有可用的连接,请单击**"**添加或编辑已保存连接**"**以添加新连接。有关详细 信息,请参见[保存的连接。](#page-2940-0)

3. 输入您的用户名和密码,并单击**"**登录**"**。

如果针对 SAML 或单点登录配置了您的服务器,您将重定向到身份提供程序登 录页面以完成身份验证过程。

4. 选择要使用的站点。

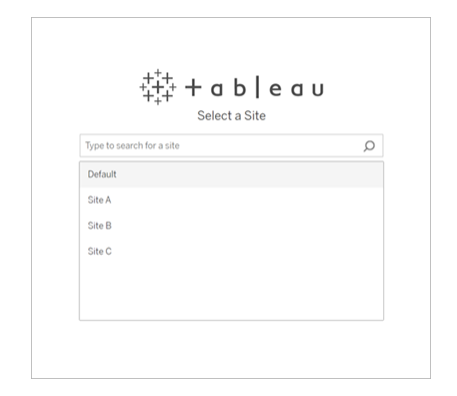

若要更改源服务器或更新您的站点选择,请单击**"**选择其他源**"**。

步骤 2:目标

为目标站点( 要将内容迁移到其中的站点) 重复登录过程。

如果要在同一 Tableau 站点上的两个项目之间迁移工作簿,则源和目标站点的登录凭据 将会相同( 包括服务器 URL 和站点名称) 。

<span id="page-2940-0"></span>保存的连接

使用保存的连接,您可以通过创建可重用的连接来快速登录到源站点和目标站点。添加 保存的连接时,您必须为您的站点指定首选登录方法。

自 2021.2 起,Content Migration Tool 支持以下登录方法:

- <sup>l</sup> 个人访问令牌**:**允许用户创建长期存在的身份验证令牌,以提高迁移计划的安全 性、审计和自动化。个人访问令牌让用户无需在 Content Migration Tool 中进行交互 式登录即可登录。有关详细信息,请参见[个人访问令牌。](#page-1500-0)
- <sup>l</sup> 基于浏览器的登录**:**用户输入其凭据并通过嵌入式 Web 浏览器完成身份验证。此 选项可能类似于您通常对 Tableau 进行身份验证的方式。
- <sup>l</sup> 用户名和密码登录**:**用户通过 Content Migration Tool 而不是嵌入式浏览器窗口进 行身份验证。此选项使用 Tableau REST API 将凭据传递给服务器。您可以使用用

户名和密码登录对版本 2020.3 之前创建的迁移计划进行身份验证,以及排除阻 止使用基于浏览器的登录的问题。

# 添加或编辑已保存的连接

指向"**Add or edit saved connections**"的链接将显示在 Content Migration Tool 底部,并在 登录源站点和目标站点时显示。单击此链接将打开"**Manage Tableau Connections**"窗 口。

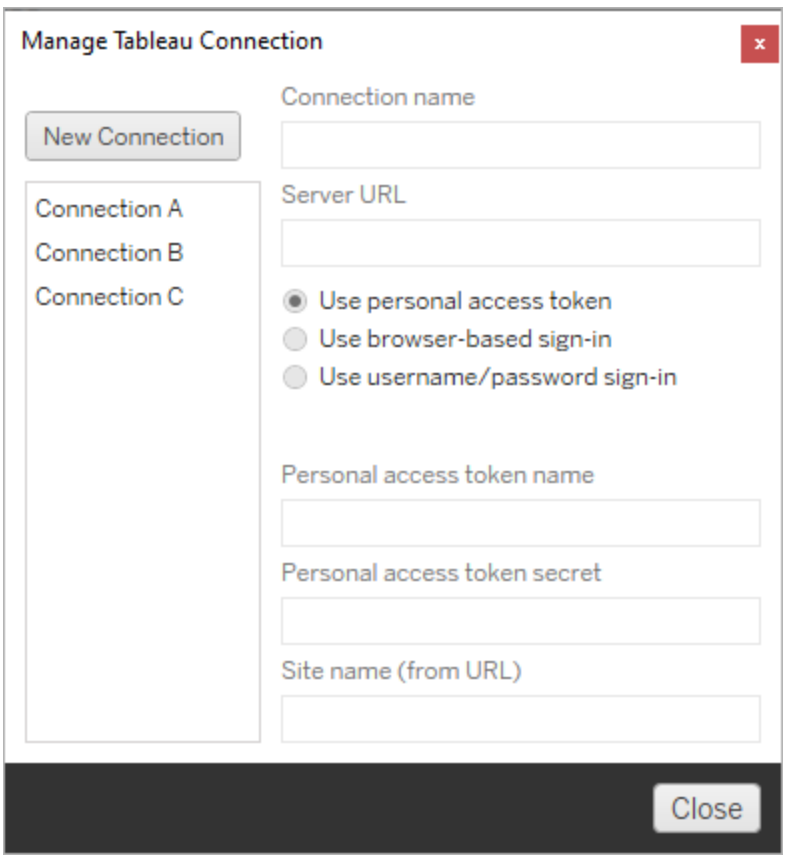

使用以下步骤添加保存的连接:

1. 在**"**管理 **Tableau** 连接**"**窗口中,单击**"**新建连接**"**,或选择现有连接进行更改。

2. 输入**"**连接名称**"**( 用于描述您的服务器的名称) 和**"**服务器 **URL"**。

如果您不包括服务器 URL 的前缀,则 Content Migration Tool 将使用 http://。

3. 选择适用于您的连接的登录方法。

如果您使用个人访问令牌,请参见[添加包含个人访问令牌的已保存连接](#page-2942-0)。

#### 4. 单击**"**保存**"**。

<span id="page-2942-0"></span>创建保存的连接后,下次登录源站点和目标站点时,它会列在"选择连接"窗口中。

# 添加包含个人访问令牌的已保存连接

添加包含个人访问令牌的已保存连接需要比其他登录方法更多的信息。您需要在源站 点和目标站点上创建一个新的个人访问令牌才能开始。个人访问令牌不应在应用程序 之间共享。有关详细信息,请参见[个人访问令牌](#page-1500-0)。

# 创建个人访问令牌

- 1. 在 Web 浏览器中,登录到您的 Tableau 站点。
- 2. 在页面顶部,单击个人资料图片或姓名首字母缩写,然后选择**"**我的帐户设置**"**。
- 3. 在**"**个人访问令牌**"**下的**"**令牌名称**"**字段中输入令牌的描述性名称,然后单击**"**创 建新令牌**"**。
- 4. 在出现的窗口中,单击**"**复制到剪贴板**"**,然后关闭窗口。
- 5. 将令牌密文粘贴到文件中。将该文件存储在一个安全位置。

# 添加个人访问令牌

- 1. 在 Content Migration Tool 中,单击**"**添加或编辑保存的连接**"**。
- 2. 在**"**管理 **Tableau** 连接**"**窗口中,输入**"**连接名称**"**和**"**服务器 **URL"**。

如果要连接到 Tableau Cloud,则必须输入站点的完整 pod URL。例如, https://10ay.online.tableau.com。登录到 Tableau Cloud 后,您的 pod 将显 示在站点 URL 的第一部分。

- 3. 输入上一节中创建个人访问令牌时获得的个人访问令牌名称和个人访问令牌密 文。
- 4. 在**"**站点名称**"**字段中,输入出现在 URL 中的站点名称,不带空格。这与友好站点 名称不同。例如,"站点 A"在浏览器 URL 中将是"sitea"。

5. 单击**"**保存**"**。

步骤 3:继续下一步

成功登录源站点和目标站点后,单击"**Next**"以继续执行规划阶段的[迁移计划](#page-2943-0):源项目部 分。

谁可以执行此操作

具有 Explorer 角色或更高级别角色的 Tableau 站点用户。为了迁移内容, 您必须在源站 点上具有工作簿的**"**查看**"**和**"**下载**"/"**保存副本**"**能力,并在目标站点上具有目标项目的 **"**查看**"**和**"**发布**"**能力。有关详细信息,请参见[权限](#page-829-0)。

<span id="page-2943-0"></span>迁移计划:源项目

在 Tableau Content Migration Tool 中创建迁移计划的下一步是选择源项目。源项目是将 从中迁移工作簿和已发布数据源的项目。您选择的项目确定在迁移计划的下一步中可 以迁移哪些工作簿。

步骤 1:选择源项目

选择源项目时有两个选项:" **All Projects**"和"**Specific Projects**":

### **Source Projects**

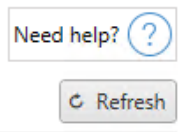

◎ All Projects ○ Specific Projects

Workbooks and data sources from all projects will be available for migration.

"**All Projects**"选项将从您在"服务器"步骤中指定的源站点中选择所有项目。"**Specific Projects**"选项允许您从源站点中选择特定项目。

注意**:**源项目必须包含工作簿或数据源。Content Migration Tool 不会迁移空项目。

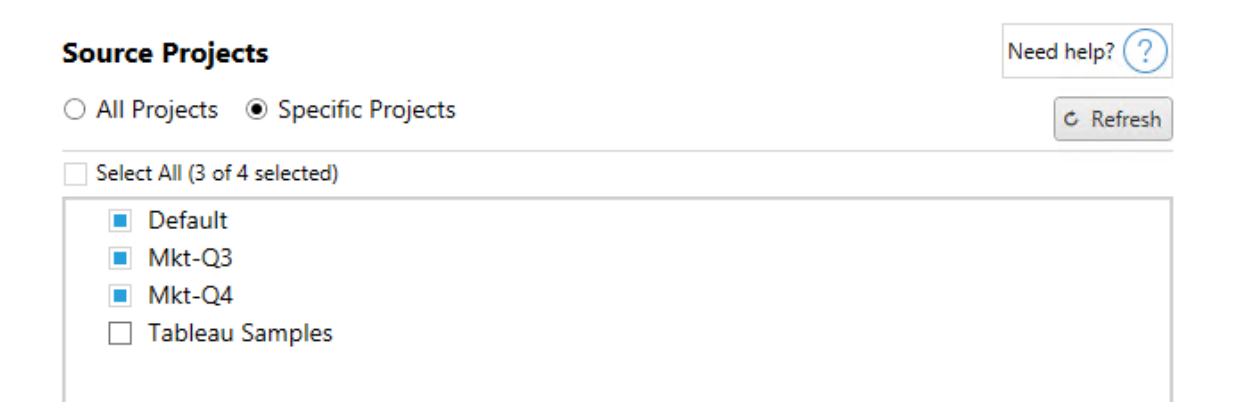

您可以单独选择每个项目,或者使用"**Select All**"按钮,然后为不想包括的项目清除选 择。如果在进行此步骤时对源站点进行了任何更改,您可以使用"**Refresh** "按钮来更新 项目列表。

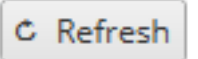

步骤 2:选择项目选项

选择源项目后,选择要应用到目标位置的项目选项。除了从源位置复制项目权限和所有 权之外,还可以选择创建不存在的项目。若要根据用户映射分配新的内容所有权,请选 择**"**应用用户映射**"**。

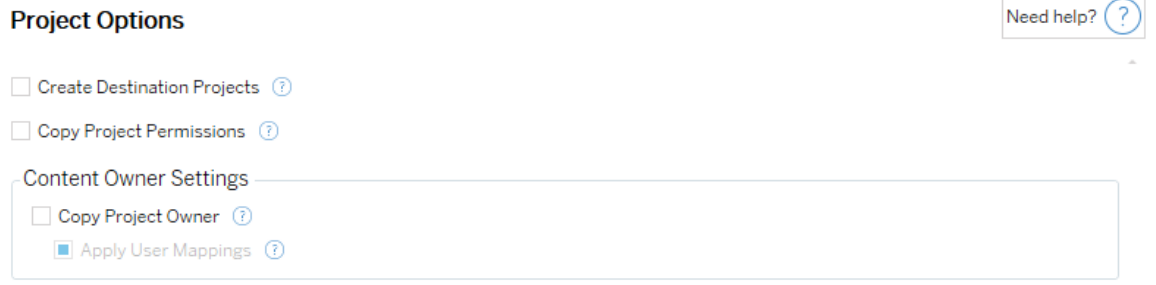

- <sup>l</sup> 创建目标项目:自动创建目标位置中不存在的项目。如果源项目为空或未选择工 作簿或数据源,Content Migration Tool 将不会创建目标项目。默认情况下,尝试迁 移到不存在的项目将导致迁移失败。
- <sup>l</sup> 复制项目权限:尽可能接近地复制源项目权限。
- <sup>l</sup> 复制项目所有者:从源位置复制项目所有权设置以分配项目所有者。
- <sup>l</sup> 应用用户映射:应用用户映射以在目标位置中分配项目的内容所有权。如果目标 项目已存在,则不会应用内容所有权。有关详细信息,请参见[迁移计划](#page-2983-0):权限和所 [有权。](#page-2983-0)

步骤 3:继续下一步

选择源项目后,单击"**Next**"继续进行规划阶段的[迁移计划](#page-2945-0):工作簿部分。果您要在同一 Tableau 站点上的两个项目之间迁移工作簿,您将在下一部分中选择您的目标项目。

谁可以执行此操作

具有 Explorer 角色或更高级别角色的 Tableau 站点用户。为了迁移内容,您必须在源站 点上具有工作簿的**"**查看**"**和**"**下载**"/"**保存副本**"**能力,并在目标站点上具有目标项目的 **"**查看**"**和**"**发布**"**能力。有关详细信息,请参见[权限](#page-829-0)。

<span id="page-2945-0"></span>迁移计划:工作簿

您已成功登录到源站点和目标站点以及选定的项目。下一步是针对迁移准备工作簿。

注意**:**如果您的工作簿或数据源包括数据提取,请确保阅读并理解[迁移包含数据提](#page-2996-0) [取的工作簿和数据源](#page-2996-0)中的信息。

步骤 1:工作簿选择

源站点和选定项目中的所有工作簿将出现在"**Workbook Selection**"屏幕中。

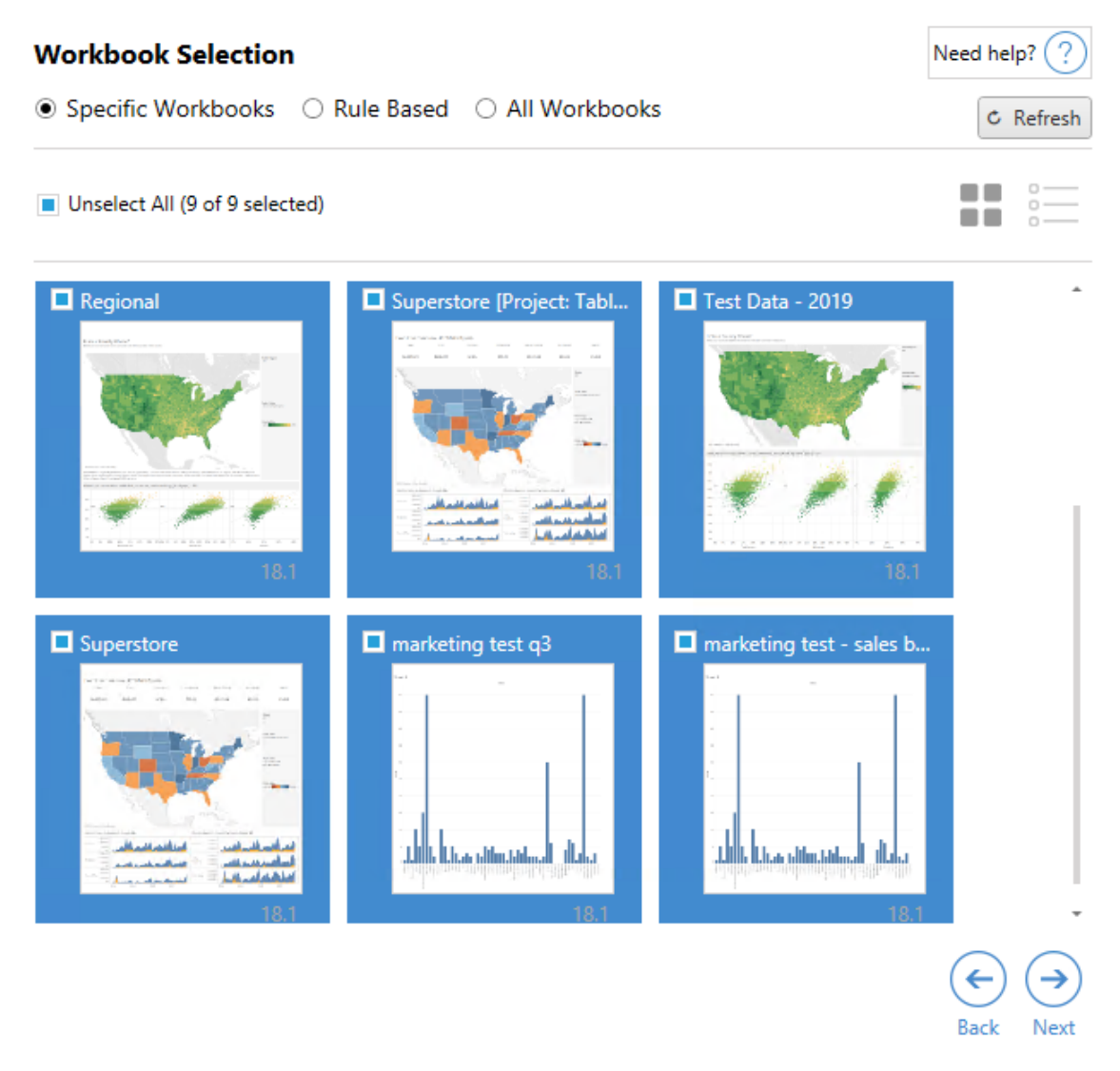

如果在此步骤中对源站点中的工作簿进行任何更改,您可以单击"**Refresh** "更新工作簿 列表。可通过多种不同方式来选择这些工作簿。

# "特定工作簿"选择

"**Specific** "部分中有三个按钮。"基本"部分中的任何选项将立即包括迁移计划中特定选 择的工作簿。或者,可通过单击每个工作簿来单独选择特定工作簿。

## 全选

单击此按钮将选择或取消选择站点中的所有工作簿。如果在保存计划后向站点中添加 了将其他工作簿,则在下次使用计划时将不会自动添加这些工作簿。

### 显示:

缩略图

默认视图将在缩略图预览中显示工作簿,以帮助您区分每个工作簿。在此视图中,将鼠 标指针悬停在缩略图上的将显示该工作簿内的其他工作表和仪表板的预览。

列表

列表视图是一个更简洁的列表,它还提供了附加信息,包括工作簿名称、项目、Tableau 版本和最后修改时间。

单击任一列标题将相应地对工作簿进行排序。此外,将鼠标指针悬停在任何工作簿上 时,还将提供该工作簿内的工作表和仪表板的浮动预览。如果站点中有大量工作簿,列 表视图尤其有用。

"基于规则"选择

可以使用"**Rule Based**"选项来基于特定条件选择工作簿。基于规则的选项将创建要在 运行迁移计划时使用的工作簿选择条件。请注意,在任何"**Rule Based**"选项中选择"全 部"与"**Specific Workbooks**"选择不同。基于规则的"全部"选择将始终包括所有工作簿, 因此新添加的任何工作簿将包含在将来的迁移中。

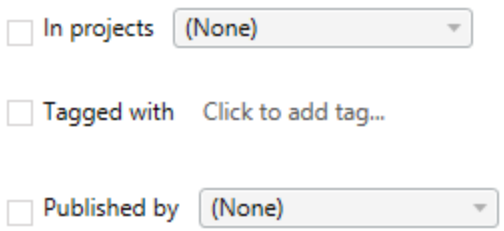

"**Rule Based**"单选按钮允许您使用以下选项选择工作簿:

# Workbooks in projects

此菜单允许您从特定项目中选择工作簿。

# Workbooks tagged with

此菜单允许您按标记选择工作簿。

# Workbooks published by

此菜单允许您按作者选择工作簿。

对于每个选项,您可以通过单击每个条目旁边的选项来进行单选或多选。所有选定工作 簿将出现在"**Selection Description**"框中。

"所有工作簿"选择

最后一个选项是选择"**All Workbooks**"单选按钮,它可选择站点内所有项目中的所有工 作簿。

使用"**All Workbooks**"单选按钮与使用"**Specific Workbook**"方法选择所有工作簿不同,因 为它也会在将来每次使用迁移计划时使用源站点中的每个工作簿。

 $C$  Refresh

All workbooks in all projects

对工作簿选择感到满意后,单击"**Next**"。

步骤 2:工作簿映射

现在,您可以将所选工作簿从源文件映射到目标文件。映射允许您在迁移源工作簿时对 其进行重命名,并选择不同的目标。您也可以添加映射以更改工作簿的项目、前缀或后 缀。还可以将项目添加到此部分的"目标"中。

如果在此处未进行更改,则只会使用相同的名称迁移所选工作簿,并迁移到与源工作 簿相同的项目中。如果未在目标站点中定义项目,则它们将迁移到"默认"项目中。若要 添加工作簿映射,请单击**"**添加映射**"**按钮。映射区域中将显示以下选项。

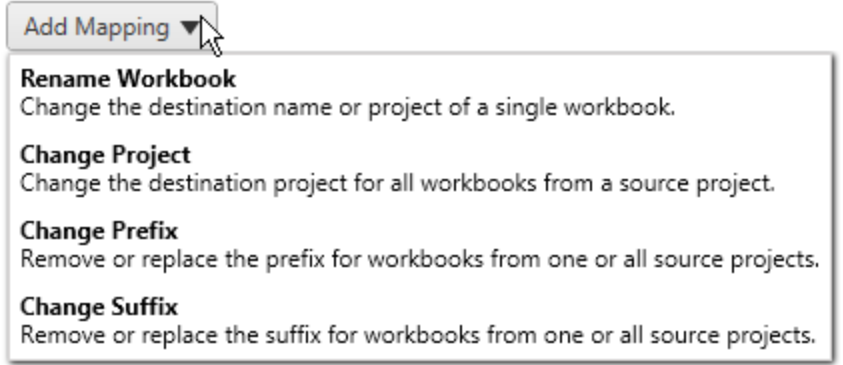

# 重命名工作簿

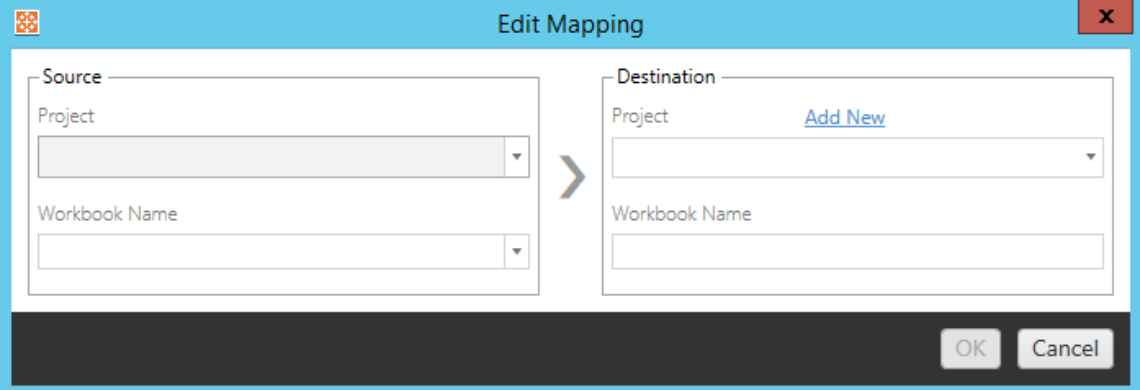

此转换允许您按**Source** 项目筛选,并选择要重命名的所需工作簿。在"**Destination** "字 段中,选择要将工作簿定向到哪个项目,并输入所需的新名称。

# 更改项目

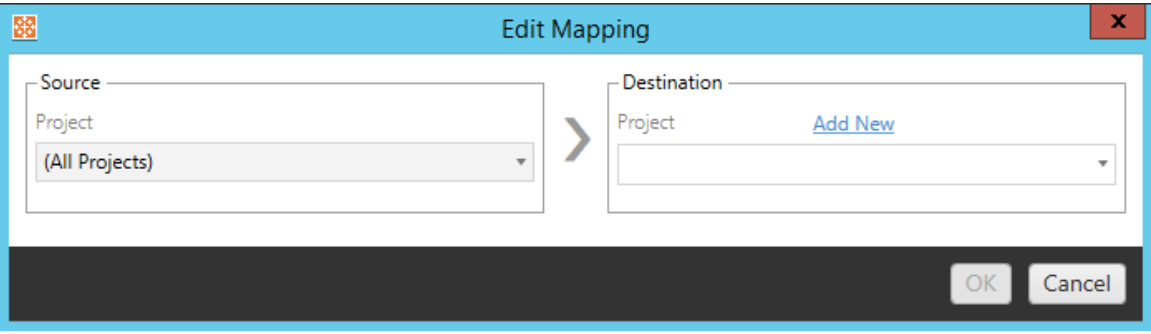

默认情况下,工作簿将迁移到目标中的相同项目。此映射允许您为源项目中的所有工作 簿更改目标项目。

# 添加项目

在重命名工作簿或更改项目时,"**Add New**"选项允许您创建目标,而不必登录到目标站 点并手动创建项目。您可以使用"**Add New** "对话框创建项目及嵌套项目。

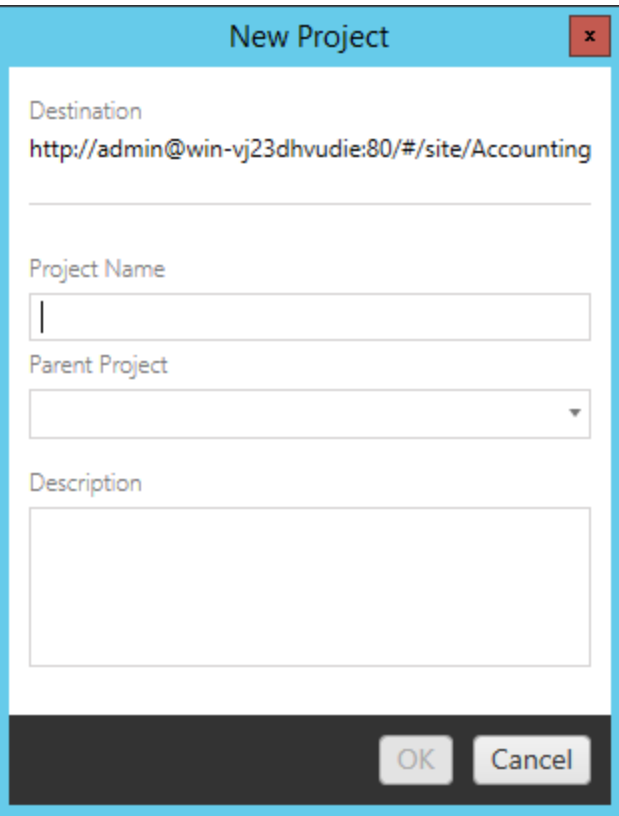

# 更改前缀

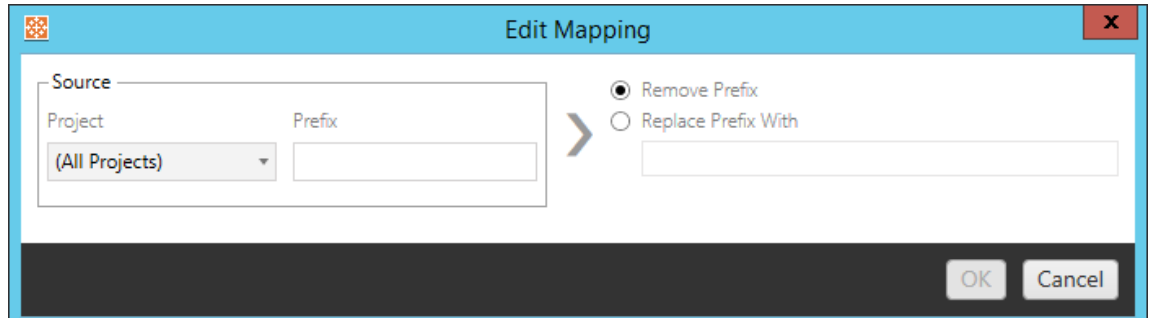

此选项允许您为一个或所有源项目中的工作簿移除或替换前缀。

# 更改后缀

与前缀映射一样,您可以为一个或所有源项目中的工作簿移除或替换后缀。
步骤 3:工作簿转换

您可以使用"转换"步骤更改和修改工作簿。

Add Transformation ▼

转换以指定的方式修改工作簿。可以通过插件包含其他转换,将来版本的应用程序中将 添加这些转换。单击**"**添加转换**"**下拉菜单可查看当前可用的转换选择。

### **Workbook Transformations**

Add Transformation **Replace Action URL** Replaces all or part of an action URL. **Set Parameter Value** Sets the current value of a parameter. Remove Image Removes an image by file name. **Remove Tooltip Commands** Removes command buttons from all tooltips. Replace Image Replaces all or part of an image file name. **Replace Text** Replaces text in the workbook. **Set Zoom Control Visibility** Sets the visibility mode of all zoom controls. Web Page URL Replacement Replaces all or part of a web page URL used on dashboards.

选择任何转换将会打开"编辑转换"窗口,该窗口允许您将其自定义为所选工作簿。所有 转换将按其列出顺序从上到下完成。

对于所有不同类型的转换,有两个基本步骤。第一步是让您选择转换。在本例中,选择 要转换的工作簿。选择区域类似于"规划"阶段的"工作簿选择"部分,具有"基本选择"单选 按钮的所有功能:**"**全选**"/"**取消全选**"**、**"**刷新**"**、**"**缩略图**"**显示,以及**"**列表**"**显示。在列表 顶部,您可以选择"**Select All**"工作簿,这是一个用于自动选择所有工作簿以供将来转换 的选项。您还可以刷新工作簿显示窗口以反映源站点的所有更改或更新。

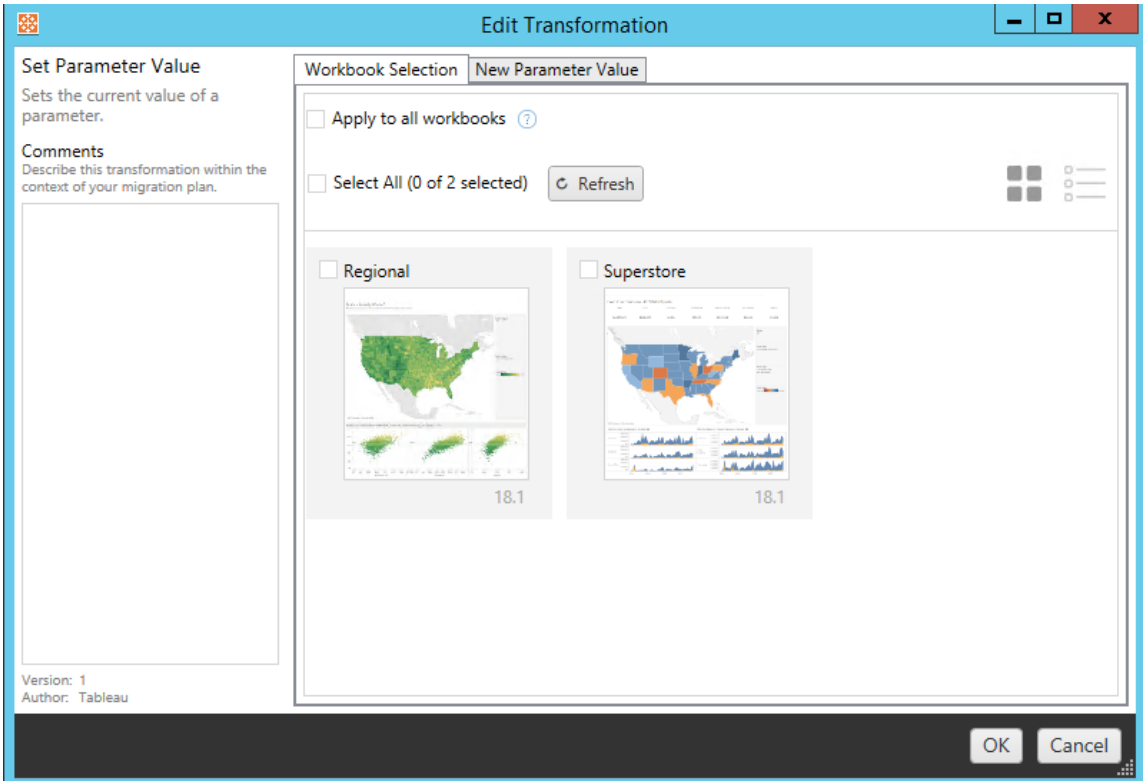

第二步是使用选项选项卡为所选的任何转换输入特定选择。

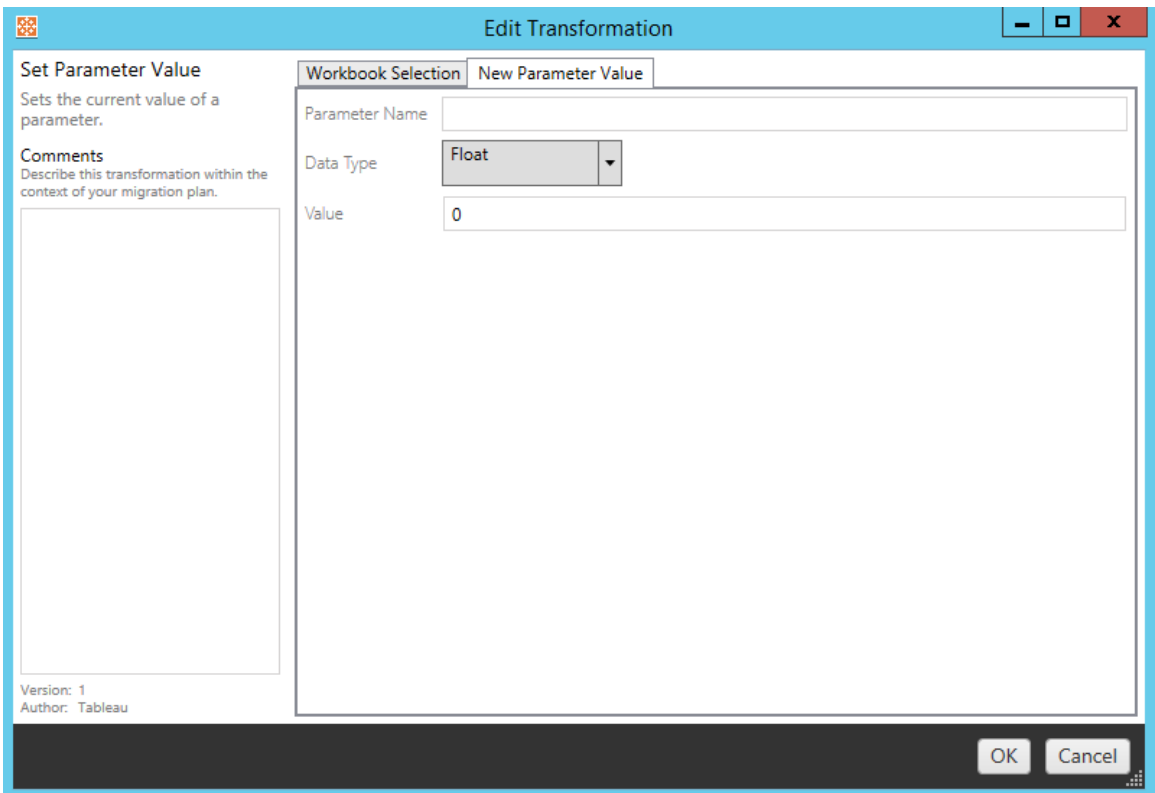

每个工作簿转换都有要在选项选项卡上输入的不同值,并且选项卡将具有不同的名称, 具体情况视所编辑的信息而定:

# 动作 URL 替换

使用此转换替换工作簿内的部分或全部 URL 动作。在"选项"选项卡上,输入应匹配的文 本及其替换值。

Match

Replacement

示例:

URL:www.exampledev.com

匹配:dev

替换值:Prod

结果:www.exampleProd.com

## 设置参数值

定义一个新参数。在选项选项卡上,输入参数的名称、下拉菜单中的数据类型以及值。

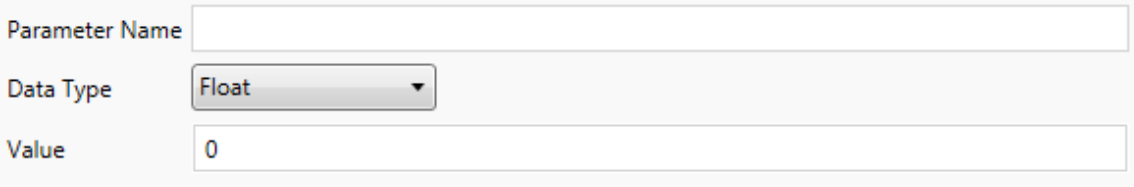

## 移除图像

通过在选项选项卡上输入文件名,移除所选工作簿中的任何图像( 例如水印) 。另外还 有一个复选框,用于指定在迁移期间找不到图像的情况下接收警告。

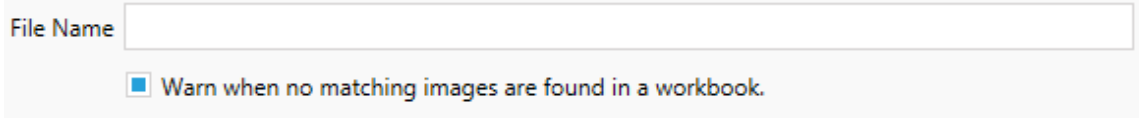

# 移除工具提示命令

从所选工作簿中移除所有工具提示命令。没有要为此转换定义的其他选项。

## 替换图像

替换所选工作簿中嵌入的图像。在"选项"选项卡上,输入当前图像和替换图像的文件 名。您可以使用本地文件路径或 URL 替换图像。

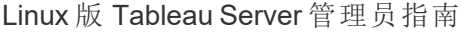

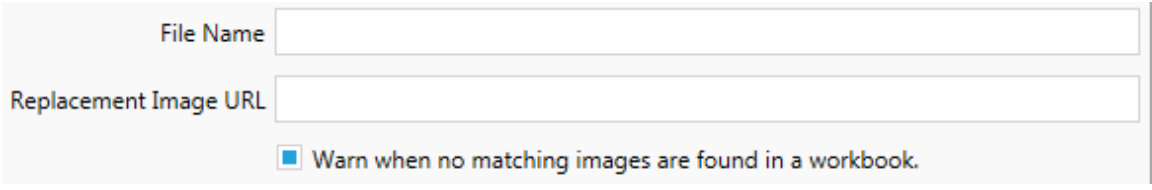

示例:

文件名:image.png

替换图像 URL:https://www.exampledev.com/replacementImage.png

缩放控制可见性

在选项选项卡上通过下拉菜单设置可见性模式:**"**自动**"**、**"**悬停时显示**"**或"隐藏"。

۰,

Visibility Mode Automatic

# 网页 URL 替换

使用此转换替换仪表板上使用的部分或全部网页 URL。在"选项"选项卡上,输入应匹配 的文本及其替换值。

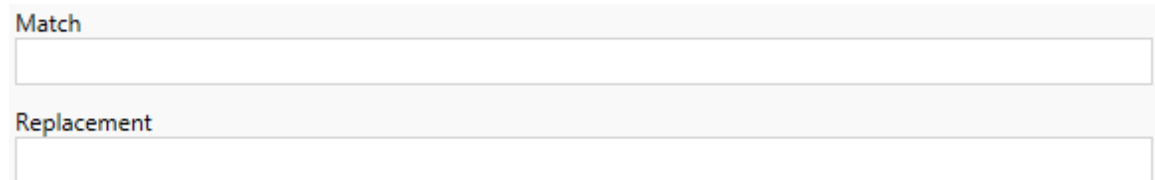

示例:

URL:www.exampledev.com

匹配:dev

替换值:Prod

<span id="page-2957-0"></span>结果:www.exampleProd.com

步骤 4:数据源转换

为企业迁移规划工作簿的下一步是数据源转换。它的功能与"工作簿转换"步骤类似。这 些转换适用于打包在工作簿内的数据源。已发布的数据源将在流程中的其他步骤中处 理。

Add Transformation ▼

单击**"**添加转换**"**下拉菜单,以下选项将会出现:

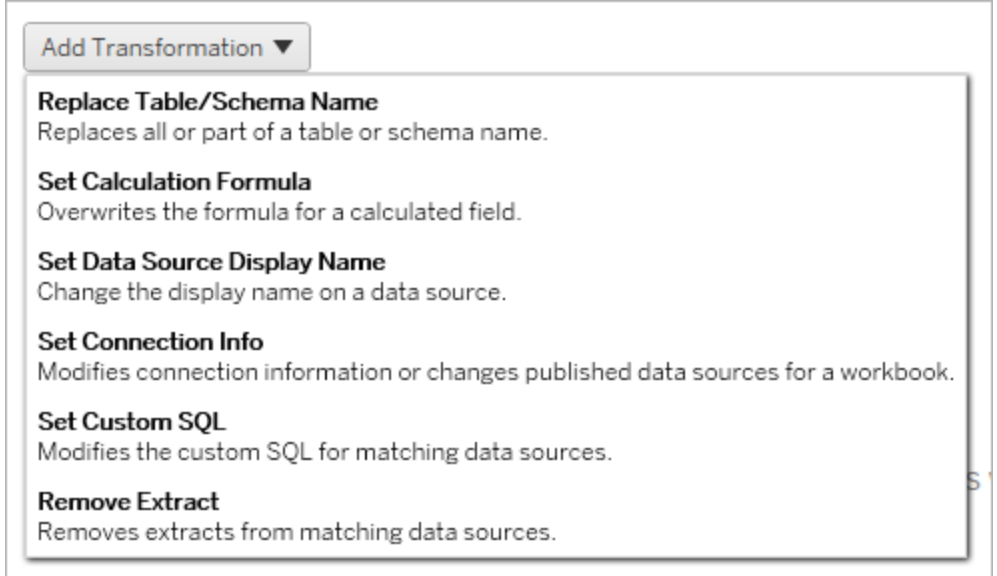

选择任何数据源转换将会打开"编辑转换"窗口,该窗口允许您将其自定义为所选数据 源。所有转换将按其列出顺序从上到下完成。

对于所有不同类型的数据源转换,有两个基本步骤。第一步是输入所需数据源的匹配 条件。根据所选的连接类型,将在**"**匹配条件**"**选项卡上显示更多字段。

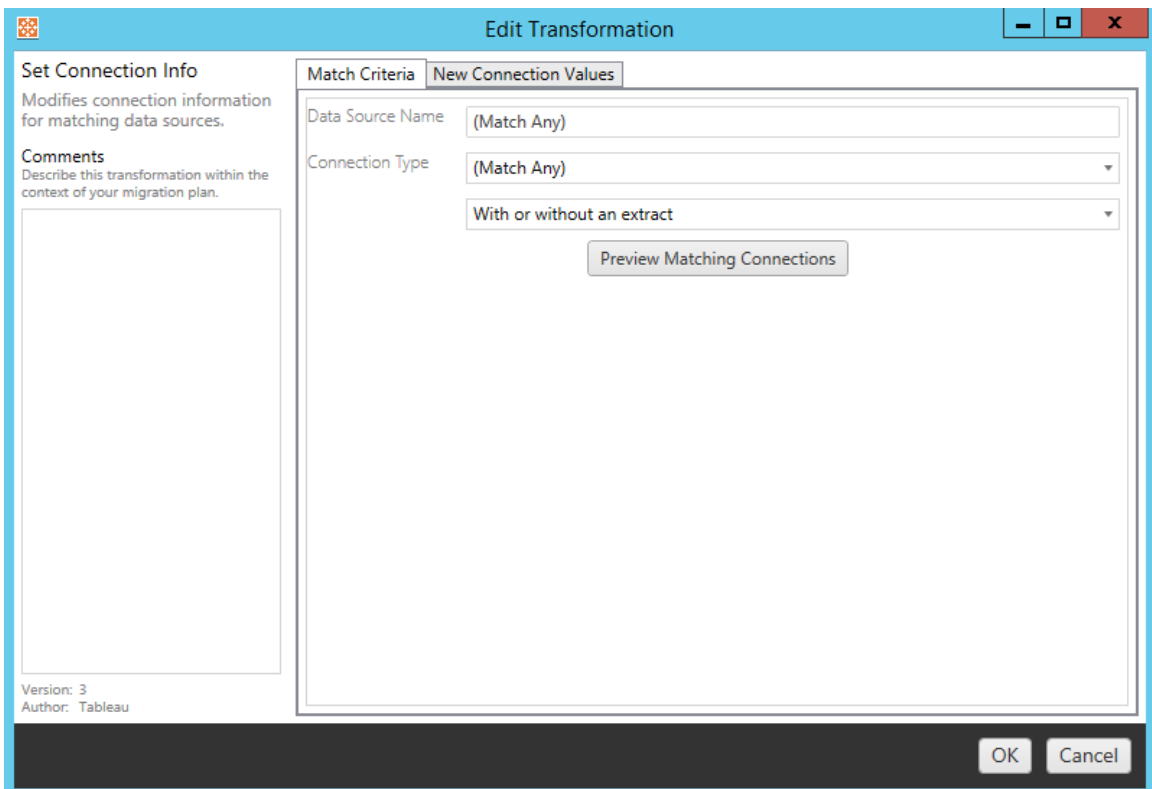

单击**"**预览源连接**"**查找与所输入条件匹配的任何连接。

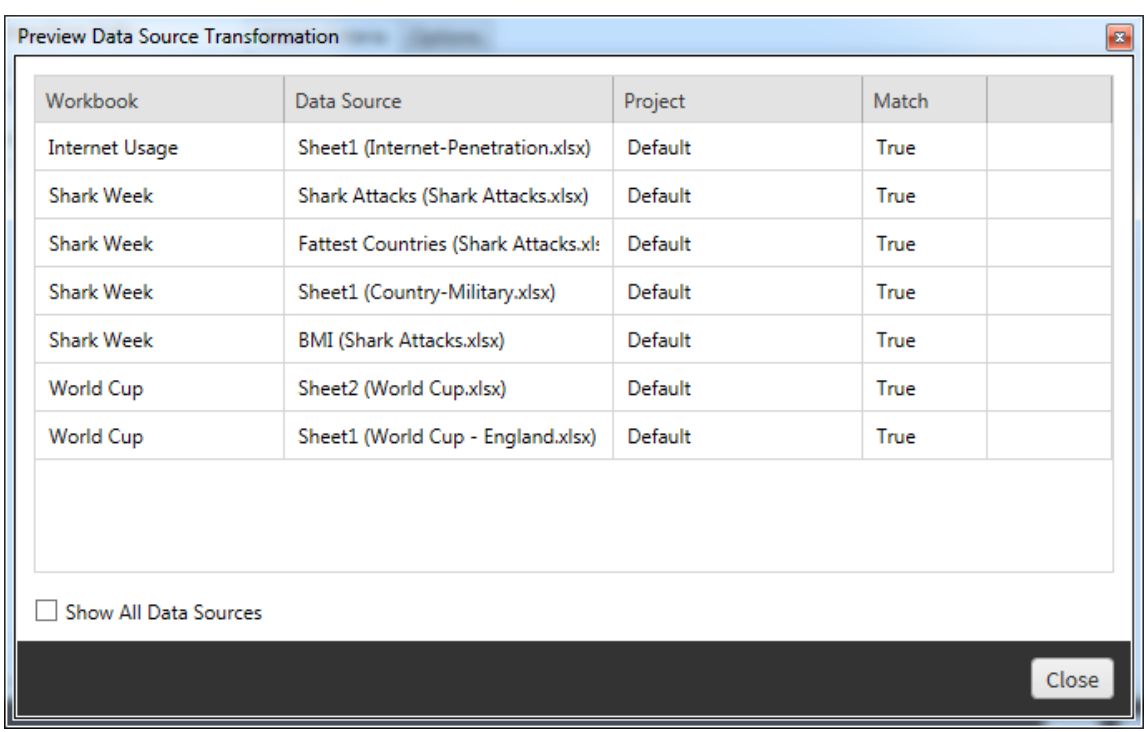

第二步是使用选项选项卡为所选的任何转换输入特定选择。

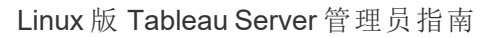

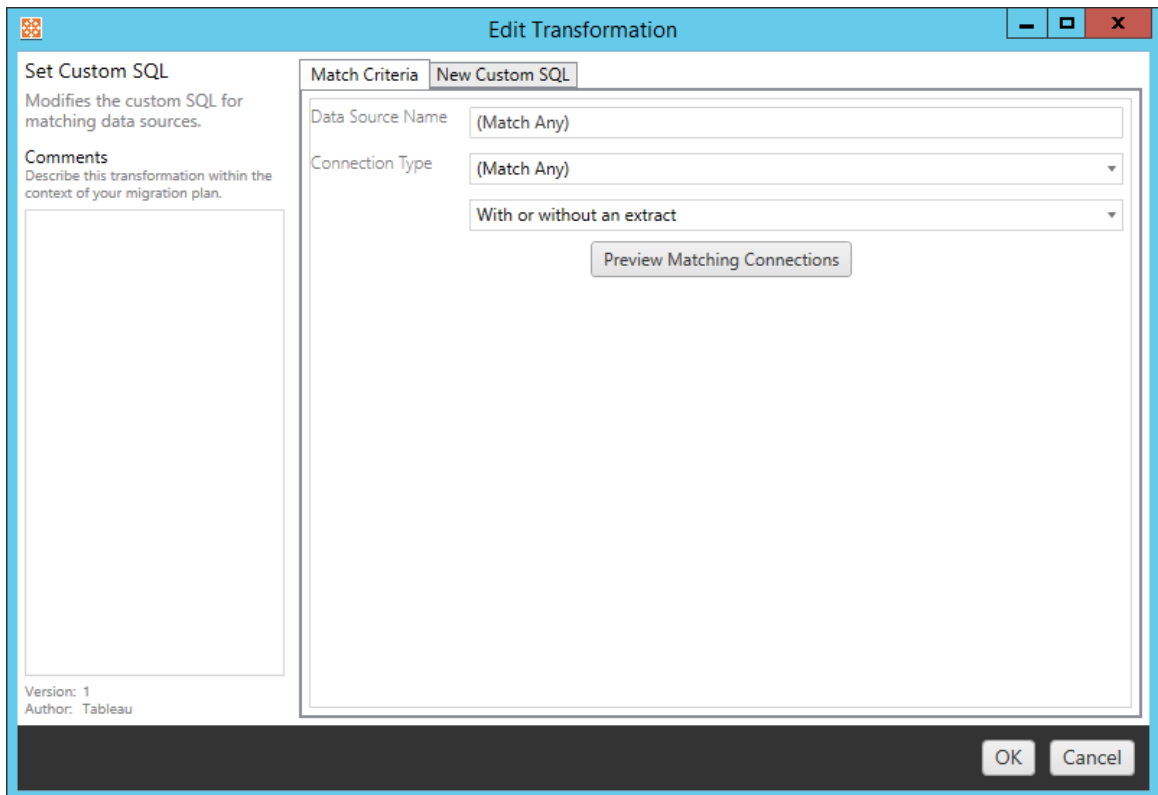

每个数据源转换都有要在选项选项卡上输入的不同值:

设置计算公式

在"选项"选项卡上,您可以替换列计算。

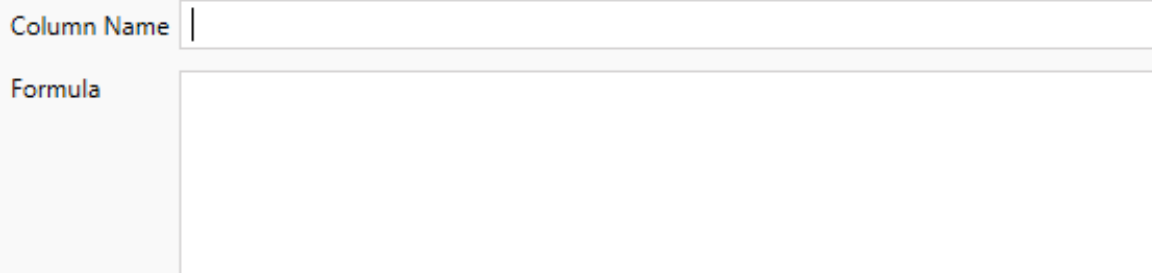

设置连接信息

在**"**新建连接值"选项卡上,输入新数据源的身份验证方法和连接详细信息。根据所选的 连接类型,将显示更多字段。

#### 使用 **CMT** 更改已发布的数据源

从版本 2022.1 开始,选择**"Tableau Server(** 已发布数据源**) "**连接类型以更改工作簿的 已发布数据源。这可以减少在 Tableau 环境之间迁移工作簿时所需的手动步骤,例如, 将内容从开发推广到生产。

若要更改已发布数据源,请从下拉菜单中选择一个数据源,并输入 **Tableau** 用户名进 行身份验证。用户必须存在于目标站点上并具有已发布数据源的"连接"能力。

- <sup>l</sup> 对于基于文件的数据源,用户将访问工作簿并根据指定 Tableau 用户的权限查看 数据。
- <sup>l</sup> 对于所有其他数据源,在视图或工作簿加载时会提示用户输入他们自己的数据 库凭据。

如果未指定 Tableau 用户名,则只有具有"连接"能力的用户才能查看工作簿中的数据。

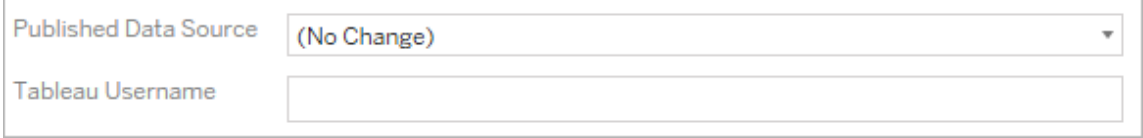

### 设置自定义 SQL

在**"**新建自定义 **SQL"**选项卡上,输入要为**"**匹配查询名称**"**修改的自定义 SQL 查询的名 称。查询名称必须与数据源物理层的自定义 SQL 查询名称匹配。如果这些名称不匹 配,则转换将失败。有关数据建模和物理层的详细信息,请参见Tableau [数据模型](#page-1065-0)。

输入查询名称后,在文本字段中输入所需的**"**自定义 **SQL"**。请注意,如果使用不当,自 定义 SQL 可能会对工作簿的性能产生负面影响。

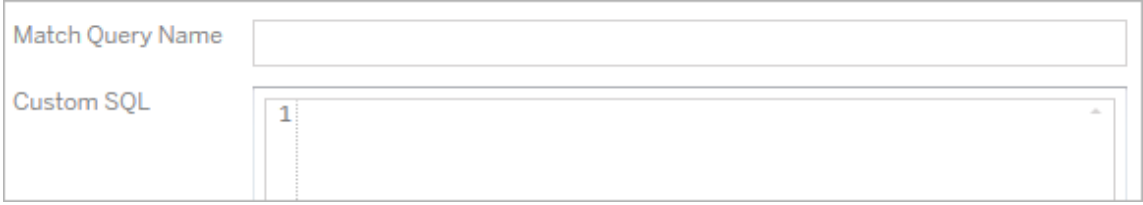

移除数据提取

此转换没有选项选项卡,只需在"**Match Criteria**"信息中输入内容,迁移过程中即会移除 数据提取。

此外,您还可以在"**Edit Transformation**"窗口左侧的"**Comments** "部分输入有关每个转 换的注释。

应用保存的凭据

在版本 2022.3 中已弃用。请改用"设置连接信息"数据源转换。

在选项选项卡上,为数据连接输入 **Tableau** 用户名和相应的已保存凭据用户名。您只能 在 Tableau 站点的"帐户设置"页面上为现有数据连接应用保存的凭据。有关详细信息, 请参见[为数据连接管理保存的凭据。](#page-1055-0)

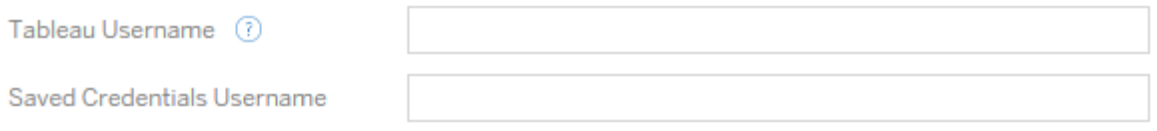

步骤 5:发布选项

"工作簿"阶段的最后一步是选择发布选项并为标记、数据提取刷新计划和权限创建转 换。

### **Workbook Publish Options**

Reset Dashboard Selections (?) Overwrite Newer Workbooks (?) Copy Workbook Permissions (?) Copy Extract Refresh Schedules (?) **Content Owner Settings** Copy Workbook Owner (?) Apply User Mappings (?)

Add Option ▼

No additional publish options.

### 重置仪表板选项

此选项会取消选择仪表板上的所有对象。

### 覆盖较新的工作簿

如果选中此选项,即使工作簿将覆盖已在同一时间创建或者比移动的工作簿更新的工 作簿,也会迁移该工作簿。

复制工作簿权限

选中此选项时,迁移工具将尝试尽可能地匹配源工作簿权限。

### 复制数据提取刷新计划

选中此选项时,迁移工具将尝试将目标工作簿数据提取刷新计划设置为与源的名称相 匹配。

注意**:**无法在 Tableau Cloud 中创建数据提取刷新计划。如果目标是 Tableau Cloud 站点,则此选项不可用。有关详细信息,请参见[迁移限制。](#page-2933-0)

### 复制工作簿的嵌入式凭据

复制工作簿中嵌入的数据源的嵌入式凭据。仅在从 Tableau Server 迁移到 Tableau Cloud 站点时可用。有关详细信息,请参见[迁移包含嵌入式凭据的工作簿和数据源。](#page-2999-0)

注意**:**CMT 不支持 OAuth 连接的嵌入式凭证迁移。若要将 OAuth 凭据迁移到目标站 点,请使用"[设置连接信息](#page-2957-0)"数据源转换。

### 复制工作簿所有者

从源位置复制工作簿所有者设置以分配工作簿所有者。如果未选中,Content Migration Tool 用户将获得目标位置中工作簿的所有权。

应用用户映射

应用用户映射来分配内容所有权。如果目标位置的用户名语法存在差异,请选择此选 项。有关详细信息,请参见迁移计划:[权限和所有权](#page-2983-0)。

### 添加选项

为您可添加的不同类型的转换单击"**Add Option**"下拉菜单:

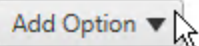

**Add Tags** Adds one or more tags to workbooks.

**Remove Tags** Removes one or more tags from workbooks.

Apply Extract Refresh Schedules Applies destination extract refresh schedules to migrated workbooks

**Set Permissions** Sets the workbook-level permissions to be used during migration.

Set Generate Thumbnail As Sets the user or group to be used for generating user-specific data in the workbook thumbnail.

对于所有不同类型的转换,有两个基本步骤。第一步是让您选择转换。在本例中,选择 要转换的工作簿。选择区域类似于"规划"阶段的"工作簿选择"部分,具有"基本选择"单 选按钮的所有功能:"**Select/Unselect All**"、"**Refresh**"、"**Thumbnail Display**",以及"**List Display**"。在列表顶部,您可以选择"**Select All**"工作簿,这是一个用于自动选择所有工 作簿以供将来转换的选项。您还可以刷新工作簿显示窗口以反映源站点的所有更改或 更新。

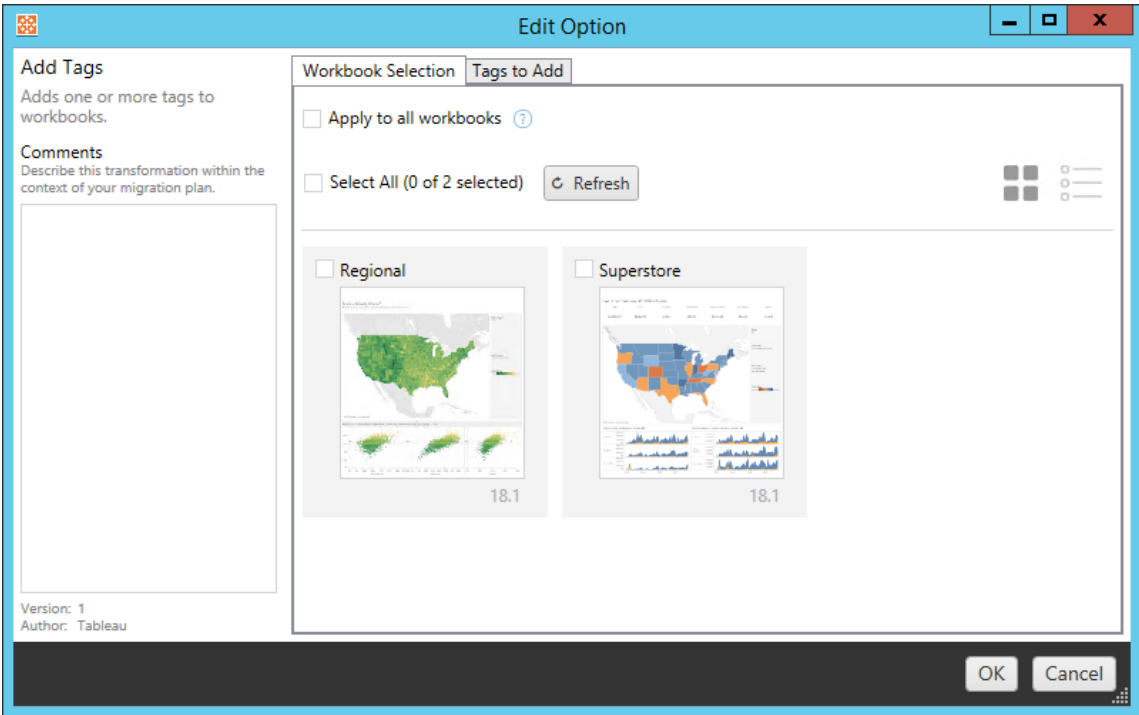

第二步是使用选项选项卡为所选的任何转换输入特定选择。注意**:**选项选项卡将具有不 同名称,具体情况视所编辑的转换而定。

添加标记

这允许您向工作簿中添加一个或多个标记。如果将鼠标指针悬停在以前输入的标记上, 则会显示一个蓝色"X"以允许删除。

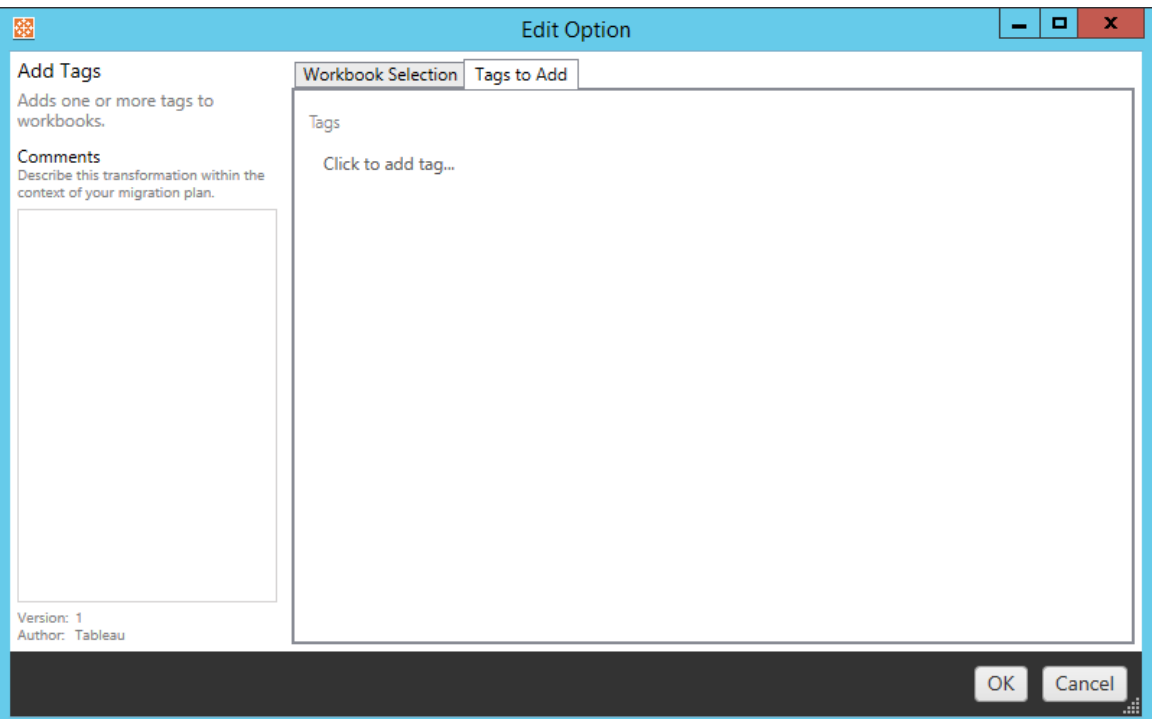

移除标记

这允许您向工作簿中添加一个或多个标记。如果将鼠标指针悬停在以前输入的标记上, 则会显示一个蓝色"X"以允许删除。您也可以选择从源工作簿或目标工作簿中移除标 记。

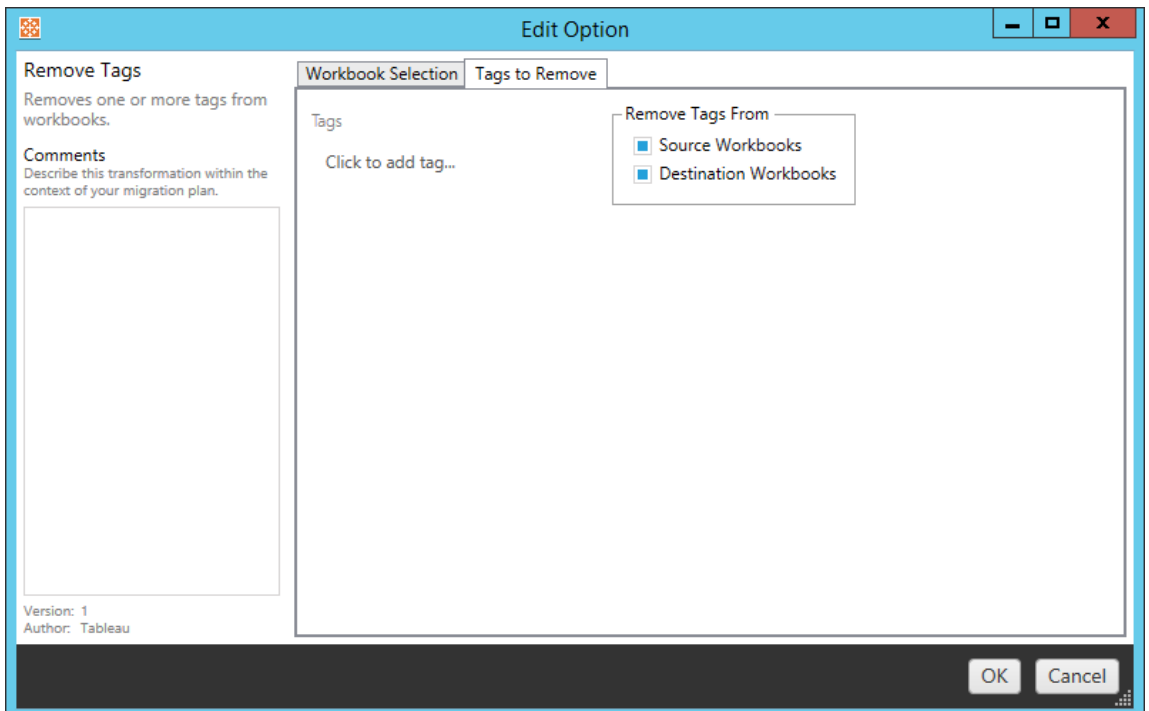

# 应用数据提取刷新计划

在这里,您可以将目标提取刷新计划应用于迁移的工作簿。生成的计划列表来自目标。

注意**:**无法在 Tableau Cloud 中创建数据提取刷新计划。如果目标是 Tableau Cloud 站点,则此选项不可用。有关详细信息,请参见[迁移限制](#page-2933-0)。

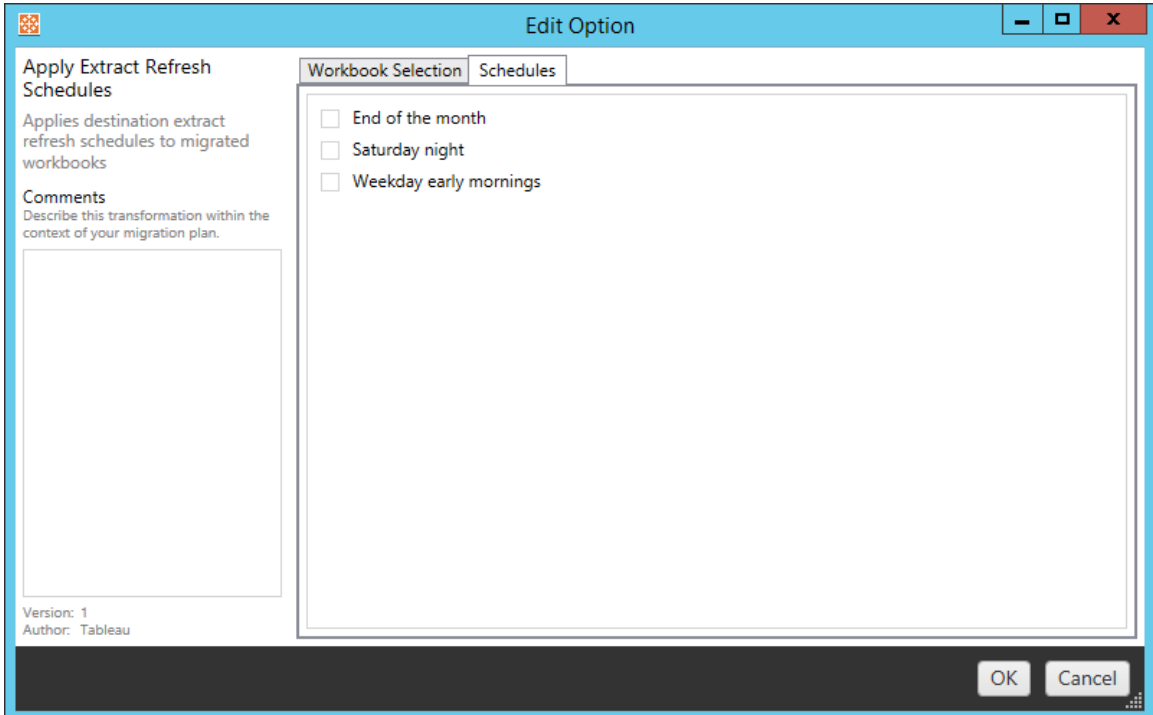

## 设置权限

此转换是编辑所选工作簿的权限。输入组或用户,然后单击"**Add**"。根据需要调整权限。 四种不同选项为:"**Allow** 权限"、"**Deny** 权限"、"**Inherit**",或"保留**Source Value**"。

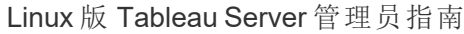

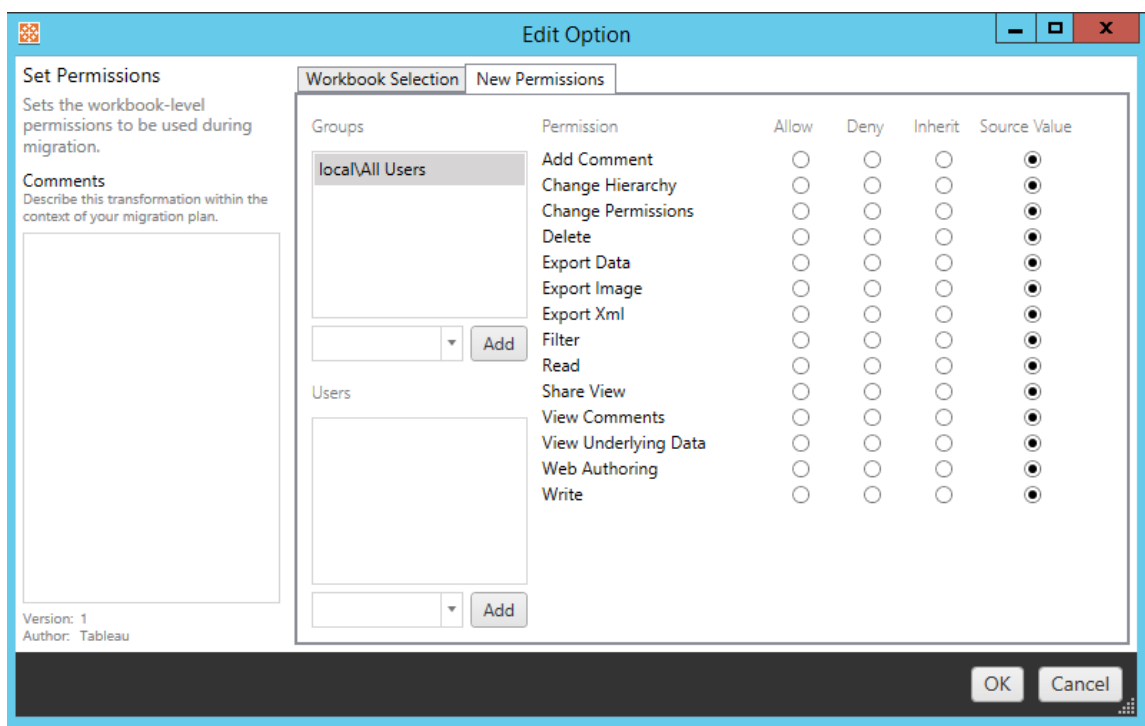

将生成缩略图设置为

这样,您就可以设置迁移后将用于在工作簿缩略图中生成用户特定数据的用户或组。 每个选项都有一个下拉列表,用于选择所需的用户或组。

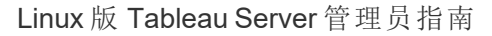

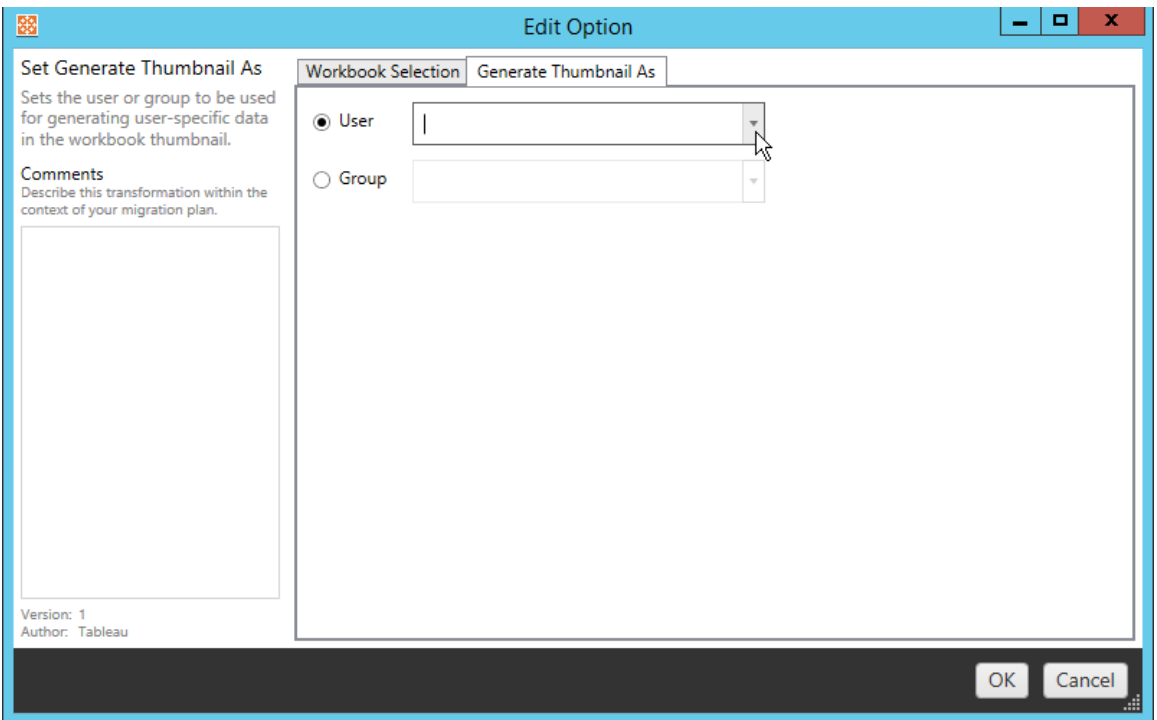

步骤 6:继续下一步

选择工作簿和首选项后,单击"**Next** "继续进行规划阶段的迁移计划:[已发布数据源](#page-2970-0)部 分。

谁可以执行此操作

具有 Explorer 角色或更高级别角色的 Tableau 站点用户。为了迁移内容, 您必须在源站 点上具有工作簿的**"**查看**"**和**"**下载**"/"**保存副本**"**能力,并在目标站点上具有目标项目的 **"**查看**"**和**"**发布**"**能力。有关详细信息,请参见[权限。](#page-829-0)

<span id="page-2970-0"></span>迁移计划:已发布数据源

在 Tableau Content Migration Tool 中创建迁移计划的下一步是选择、映射并将任何转换 添加到已发布数据源。该过程与规划阶段的"工作簿"步骤非常相似,特别是数据源映射 步骤。

注意**:**如果您的工作簿或数据源包括数据提取,请确保阅读并理解[迁移包含数据提](#page-2996-0) [取的工作簿和数据源](#page-2996-0)中的信息。

步骤 1:选择

在开始迁移计划的"已发布数据源"阶段时,您将选择要包括在迁移计划中的任何数据 源:

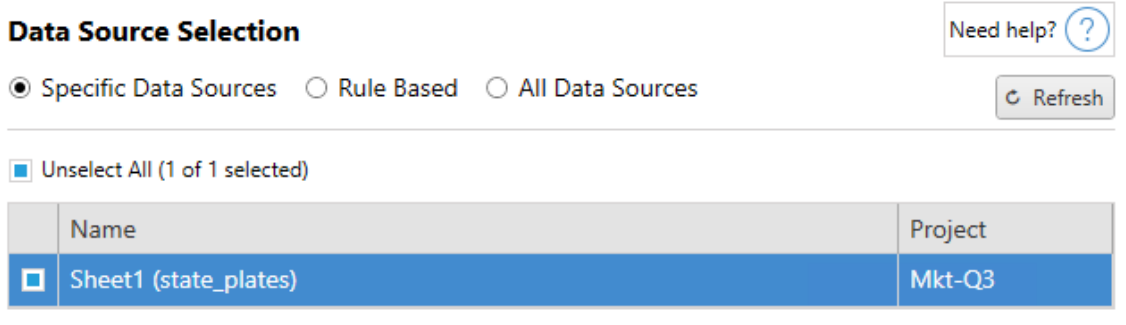

只有在迁移时才会选择数据源。您有两种选择方法。使用**Specific Data Sources**选择一 个或多个已发布数据源。单击"**Refresh** "重新载入可用已发布数据源的列表。

第二个选项是"**All Data Sources**",它选择源站点中的每个数据源。

步骤 2:映射

下一步是将源数据源映射到新目标。这在功能上类似于映射工作簿。

#### **Data Source Mapping**

Need help?

Add Mapping  $\blacktriangledown$ 

No changes to data source names or projects.

如果未处此处进行更改,则部署所选数据源时将采用与源相同的名称和项目。若要添 加数据源映射,请单击"**Add Mapping**"。映射区域中将显示以下选项。

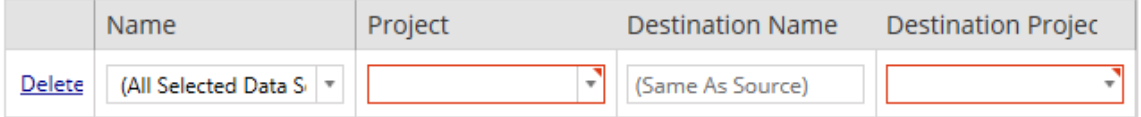

该条目具有以下选项:

## 删除

单击"**Delete** "链接将删除此映射条目。

## 名称

使用"**Name** "菜单选择希望映射的数据源。可以选择"**(All Selected Data Sources)**"来选取 所有数据源。

## 项目

"**Project** "是关联数据源名称的项目。

## 目标名称

默认情况下,Content Migration Tool 将使用相同的**Destination Name(Same As Source)**, 同时保留源文件中的原始名称,但您可以在此处为目标文件夹键入新名称。

## 目标项目

如果您的目标项目已在您的站点上创建,您可以选择放置迁移的工作簿的项目,或单击 "**Add New**"创建一个新项目。您可以为单个数据源创建不同的目标项目。

Linux 版 Tableau Server 管理员指南

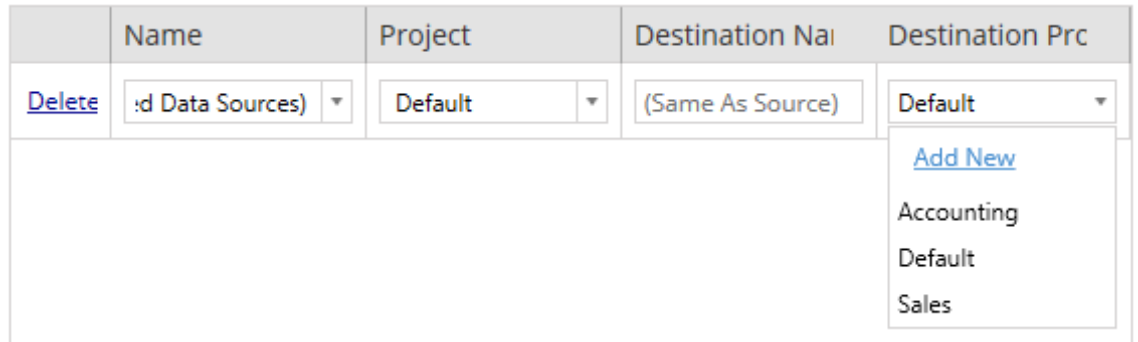

在大多数情况下,如果单个数据源存在多个映射条目,则会显示验证错误,并且必须修 复才能继续。这一点有一个重要的例外情况:数据源可以同时匹配特定选择和项目范 围映射条目。在这种情况下,将使用更具体的条目。

完成所有必要的数据源映射后,单击"**Next** "继续。

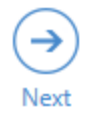

#### <span id="page-2973-0"></span>步骤 3:数据源转换

您可以使用转换选项修改数据源。单击"**Add Transformation**"以查看可用转换的列表。

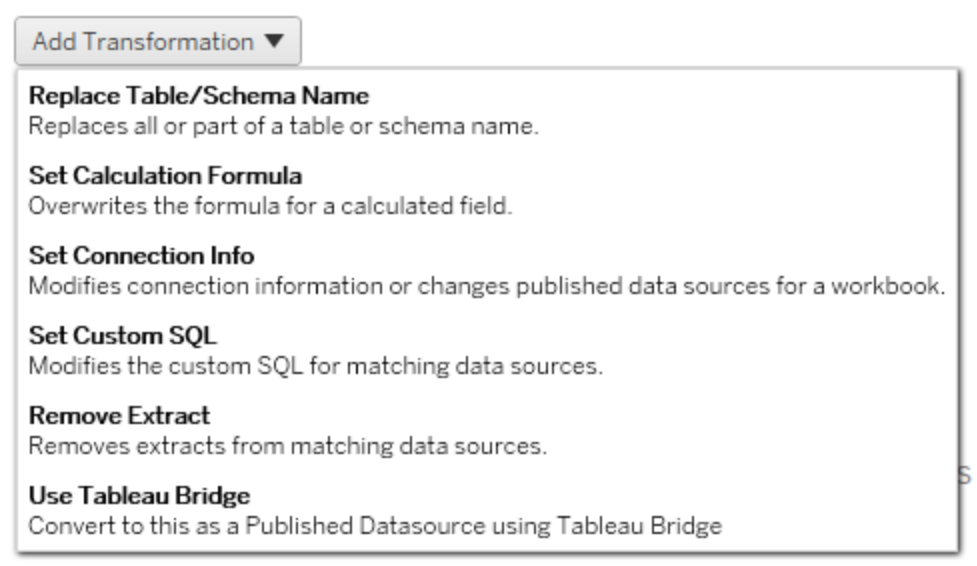

选择任何数据源转换将打开"**Edit Transformation**"窗口。使用此功能来自定义所选数据 源。转换将按其列出顺序从上到下执行。

对于大多数数据源转换,都有两个基本步骤。第一步是输入所需数据源的"**Match Criteria**"。根据所选的连接类型,"**Match Criteria**"选项卡上将显示更多字段。

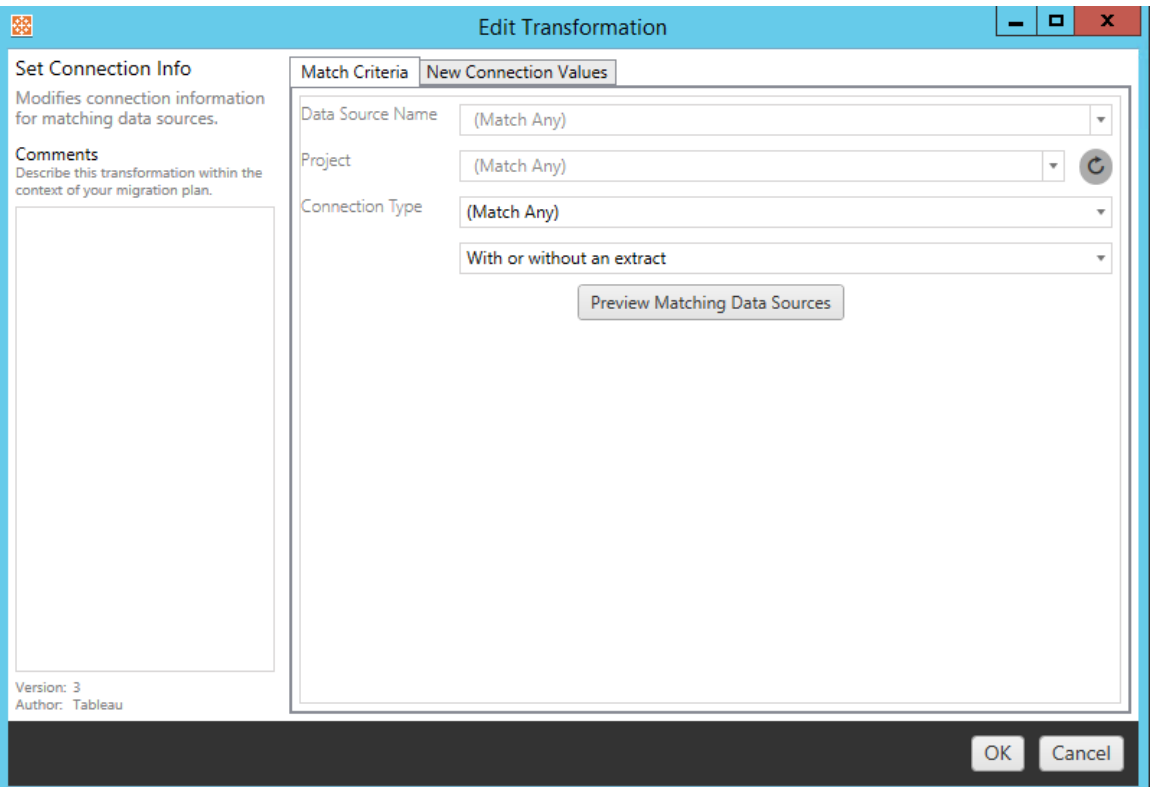

第二步取决于您要添加的转换类型。每个数据源转换都有要在第二个选项卡上输入的 不同值。

对于添加的每个转换,您可以在"**Edit Transformation**"窗口左侧的"**Comments** "部分中 添加注释。

替换表/架构名称

在"**Options**"选项卡上,您可以替换所有或部分表或架构名称。

# 设置计算公式

在"**New Calculation Formula**"选项卡上,您可以替换某个列的计算。

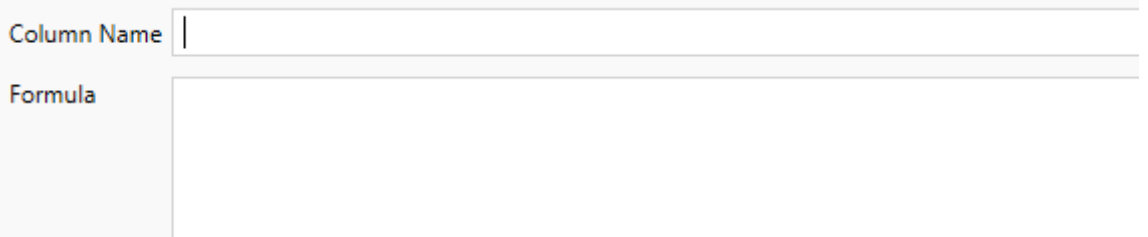

设置连接信息

在**"**新建连接值"选项卡上,输入新数据源的身份验证方法和连接详细信息。根据所选 的连接类型,将显示更多字段。

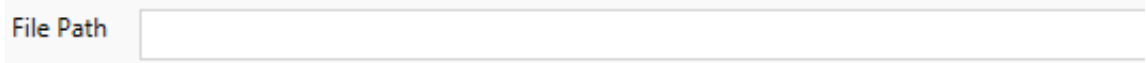

## 设置自定义 SQL

在**"**新建自定义 **SQL"**选项卡上,输入要为**"**匹配查询名称**"**修改的自定义 SQL 查询的名 称。查询名称必须与数据源物理层的自定义 SQL 查询名称匹配。如果这些名称不匹 配,则转换将失败。有关数据建模和物理层的详细信息,请参见Tableau [数据模型](#page-1065-0)。

输入查询名称后,在文本字段中输入所需的**"**自定义 **SQL"**。请注意,如果使用不当,自 定义 SQL 可能会对工作簿的性能产生负面影响。

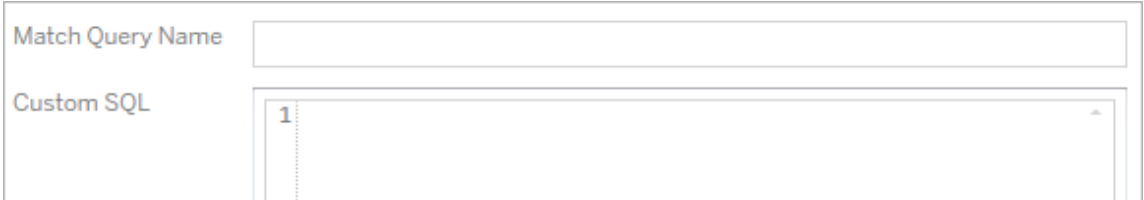

移除数据提取

此转换没有"**Options**"选项卡。键入"**Match Criteria**"信息,系统将在迁移期间移除数据提 取。

# 使用 Tableau Bridge

此转换没有"**Options**"选项卡。键入"**Match Criteria**"信息,系统将允许专用网络中的数据 源( 无法通过公共 Internet 访问) 的数据源使用 Tableau Bridge 刷新。

在迁移数据源之前,目标 Tableau Cloud 站点必须配置 Tableau Bridge。有关 Tableau Bridge 的详细信息,请参见 Tableau Cloud 帮助中的使用 [Tableau](https://help.tableau.com/current/online/zh-cn/data_fresh_sync_section.htm) Bridge。迁移后,需要通 过 Tableau Cloud 为数据源分配刷新计划。

应用保存的凭据

在版本 2022.3 中已弃用。请改用"设置连接信息"数据源转换。

在选项选项卡上,为数据连接输入 **Tableau** 用户名和相应的已保存凭据用户名。您只能 在 Tableau 站点的"帐户设置"页面上为现有数据连接应用保存的凭据。有关详细信息, 请参见[为数据连接管理保存的凭据。](#page-1055-0)

Tableau Username (?)

Saved Credentials Username

步骤 4:发布选项

"已发布数据源"阶段的最后一步是为权限和标记创建转换,并完成特定于数据源的发布 选项。

#### **Data Source Publish Options**

Overwrite Newer Data Sources (?)

Copy Data Source Permissions (?)

Copy Extract Refresh Schedules (?)

#### **Content Owner Settings**

Copy Data Source Owner (?)

Apply User Mappings ?

#### Add Option ▼

No additional publish options.

### 覆盖较新的数据源

如果选中,即使数据源将覆盖最近更新过的数据源,也会Publisher该数据源。

复制数据源权限

选中此选项时,迁移工具将尝试尽可能地匹配源忆发布的数据源权限。

### 复制数据提取刷新计划

选中此选项时,迁移工具将尝试将目标数据源数据提取刷新计划设置为与源的名称相 匹配。

注意**:**无法在 Tableau Cloud 中创建数据提取刷新计划。如果目标是 Tableau Cloud 站点,则此选项不可用。有关详细信息,请参见[迁移限制](#page-2933-0)。

### 复制数据源的嵌入式凭据

复制已发布数据源的嵌入式凭据。仅在从 Tableau Server 迁移到 Tableau Cloud 站点时 可用。有关详细信息,请参见[迁移包含嵌入式凭据的工作簿和数据源。](#page-2999-0)

注意**:**CMT 不支持 OAuth 连接的嵌入式凭证迁移。若要将 OAuth 凭据迁移到目标站 点,请使用"[设置连接信息](#page-2973-0)"数据源转换。

### 复制数据源所有者

从源位置复制数据源所有者设置以分配数据源所有者。如果未选中,则 Content Migration Tool 用户被授予目标位置数据源的所有权。

#### 应用用户映射

应用用户映射来分配内容所有权。如果目标位置的用户名语法存在差异,请选择此选 项。有关详细信息,请参见迁移计划:[权限和所有权](#page-2983-0)。

### 添加选项

为您可添加的不同类型的转换单击"**Add Option**"下拉菜单:

Add Option ▼

**Remove Tags** Removes one or more tags from published data sources.

**Add Tags** Adds one or more tags to published data sources.

Apply Extract Refresh Schedules Applies destination extract refresh schedules to migrated data sources

**Set Permissions** Sets the published data source-level permissions to be used during migration.

对于所有不同类型的转换,有两个基本步骤。第一步是让您选择转换。在本例中,选择 您要转换的数据源。在列表顶部,您可以选择"**Apply to all published data sources**",该 选项用于为将来的转换自动选择所有数据源。您还可以"**Refresh** "数据源显示窗口,以 反映对源站点所做的任何更改或更新。

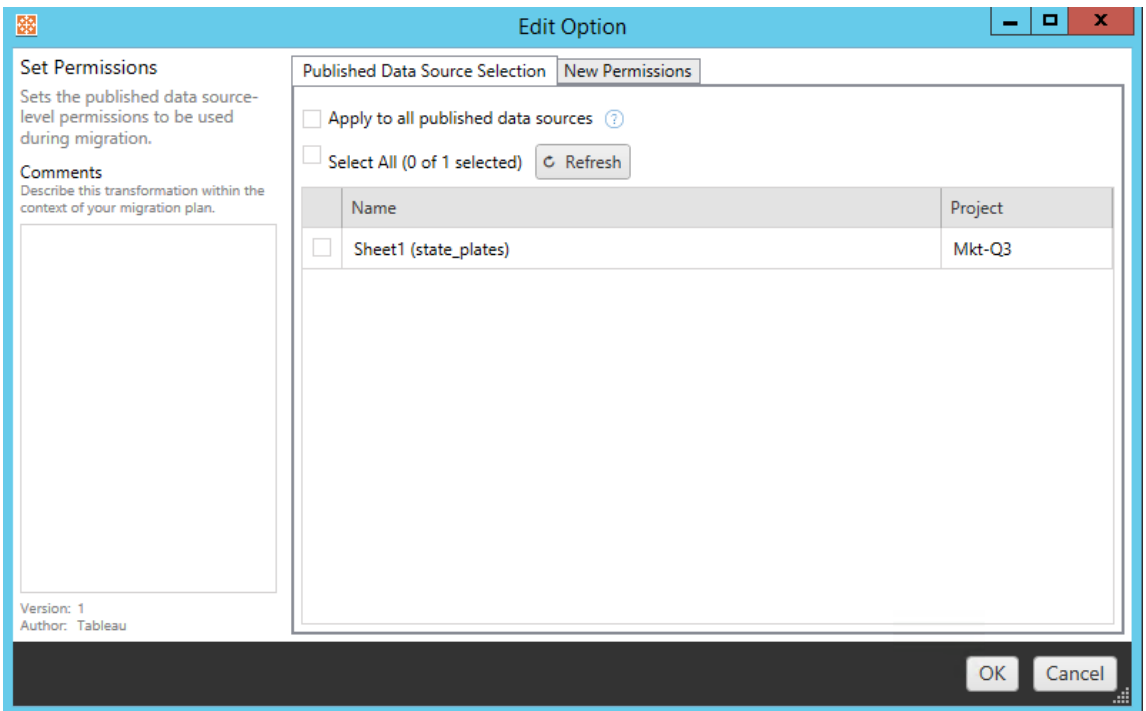

第二步是为您选择的转换输入特定选项。

# 移除标记

选择了要从中移除标记的数据源之后,通过在位于底部的字段中输入标记来输入要移 除的任何标记,并单击"**Add**"。在此屏幕中,您还可以选择从源或目标数据源中移除。如 果要移除以前输入的标记,请单击该标记,然后按 delete 键。

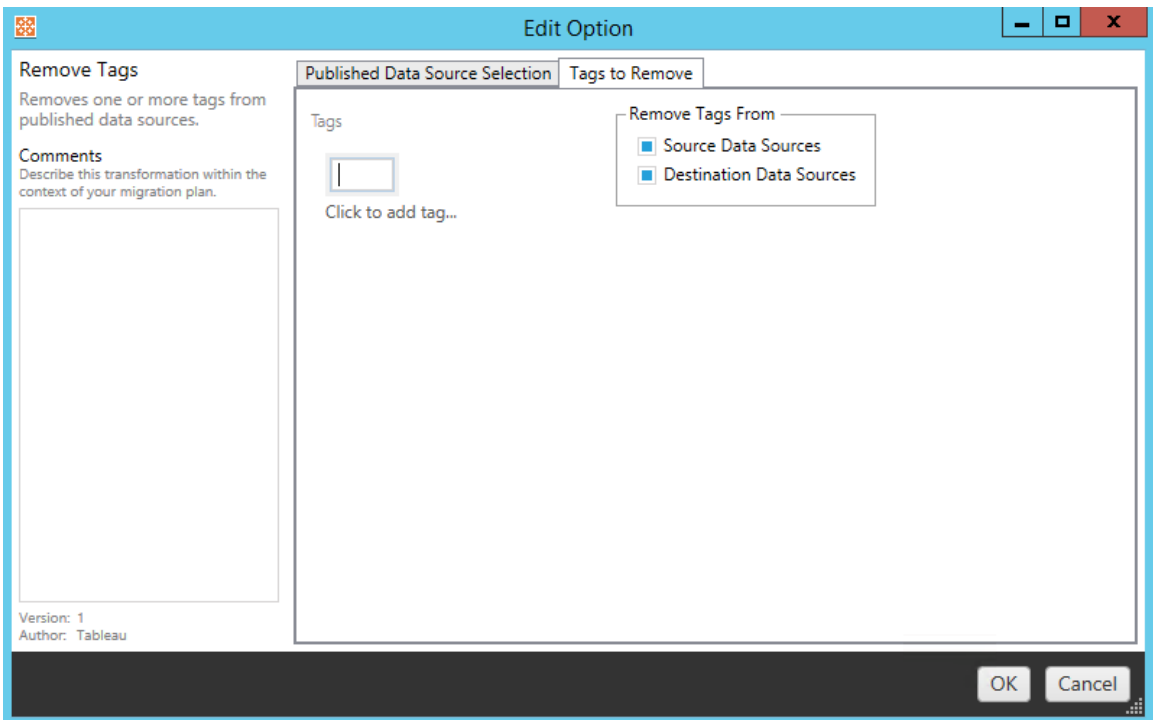

# 添加标记

选择了所需的数据源后,通过在位于底部的字段中输入标记来输入要分配的任何标记, 并单击"**Add**"如果要移除某个标记,请单击该标记,然后按 delete 键。

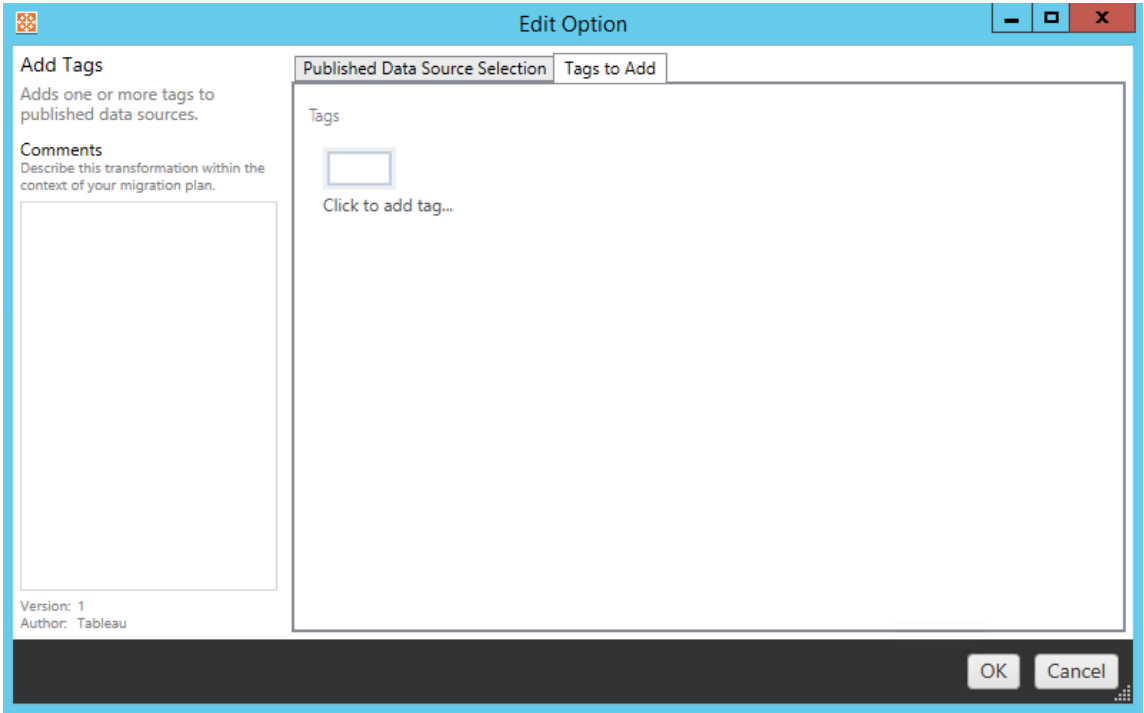

此外,您还可以在"编辑转换"窗口左侧的" **Comments** "部分输入有关每个转换的注释。

## 应用数据提取刷新计划

此转换将目标数据提取刷新计划应用于迁移的数据源。生成的计划列表来自目标。

注意**:**无法在 Tableau Cloud 中创建数据提取刷新计划。如果目标是 Tableau Cloud 站点,则此选项不可用。有关详细信息,请参见[迁移限制](#page-2933-0)。

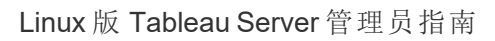

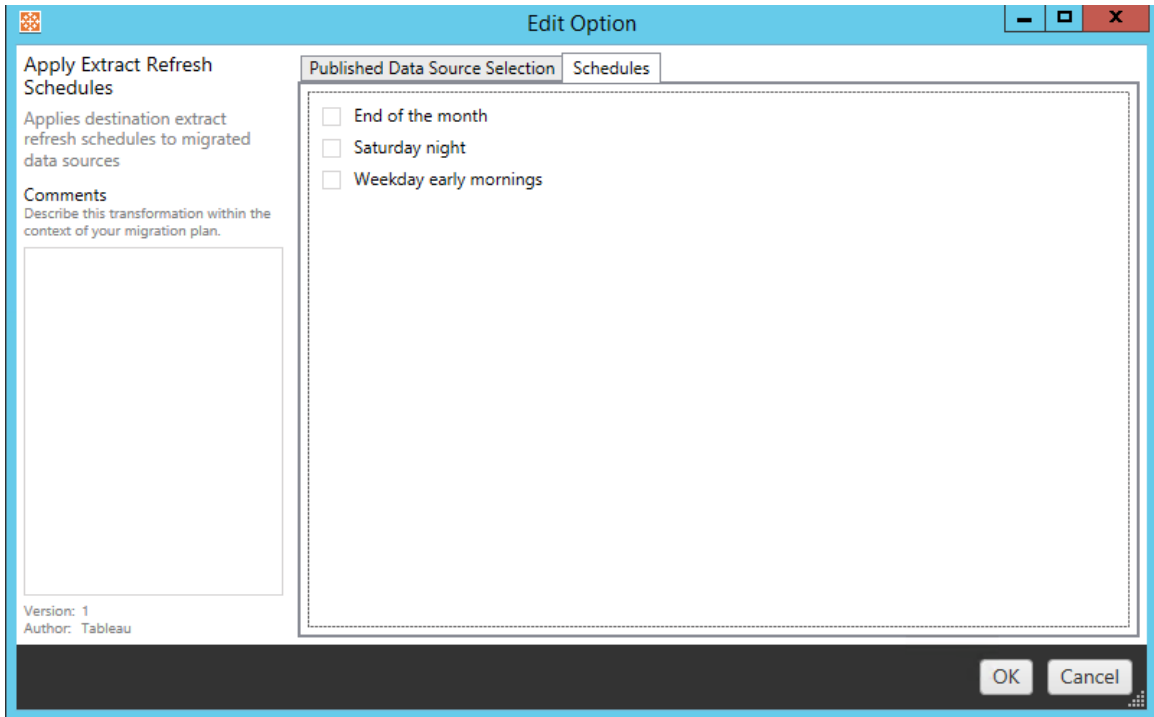

# 设置权限

最后一种转换类型是编辑所选数据源的权限。输入组或用户,并单击"**Add**"。根据需要调 整权限。四种不同选项为:"**Allow** 权限"、"**Deny** 权限"、"**Inherit**",或"保留**Source Value**"。

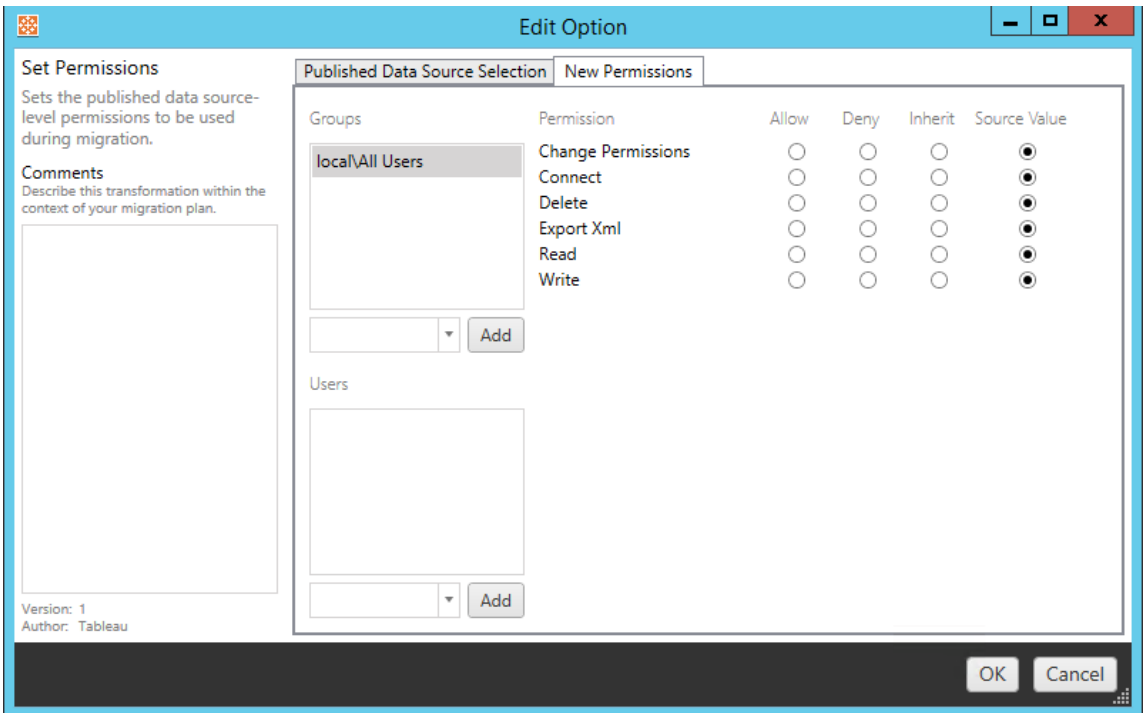

步骤 5:继续下一步

准备就绪后,单击"**Next**"继续进行规划阶段的迁移计划:[权限和所有权](#page-2983-0)部分。

谁可以执行此操作

具有 Explorer 角色或更高级别角色的 Tableau 站点用户。为了迁移内容, 您必须在源站 点上具有工作簿的**"**查看**"**和**"**下载**"/"**保存副本**"**能力,并在目标站点上具有目标项目的 **"**查看**"**和**"**发布**"**能力。有关详细信息,请参见[权限](#page-829-0)。

<span id="page-2983-0"></span>迁移计划:权限和所有权

Content Migration Tool 允许您将工作簿和数据源权限复制到位于不同网络域或者用户 名或组语法存在差异的 Tableau 环境中。在将内容发布到目标位置之后,您可以创建用 户权限映射,以自定义和保护内容。如果已在规划阶段的早期与**"**应用用户映射**"**一起 选择了**Copy Project Permissions**、**Copy Workbook Permissions**或**Copy Data Source Permissions**,则应用映射。

有关详细信息,请参见[迁移计划](#page-2943-0):源项目[、迁移计划](#page-2945-0):工作簿和迁移计划:[已发布数据](#page-2970-0) [源。](#page-2970-0)

映射限制

- 如果 Content Migration Tool 在目标位置中找不到映射的用户或组, 它将停止迁移 过程。第一次失败后不会检查后续用户或组权限映射,并且必须再次运行计划。
- <sup>l</sup> 如果源内容具有多个具有相同名称的用户和组的权限,则 Content Migration Tool 无法复制权限。仅当存在来自单独域的重复用户或组名称时,才会发生这种情 况。

步骤 1:添加映射

若要添加用户权限映射,请单击"**Add Mapping**",并选择是更改域、用户、组的名称,还 是从逗号分隔值 (CSV) 文件导入映射。如果 Content Migration Tool 无法在目标位置中匹 配权限,则不会迁移源内容。

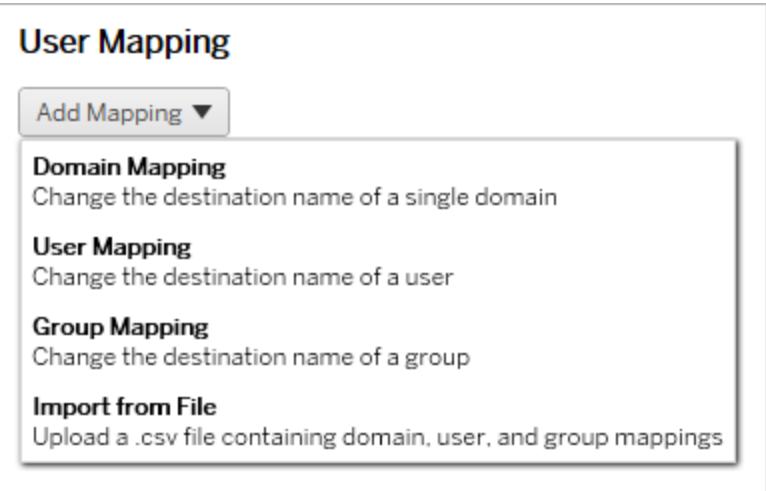

### 域映射

域权限映射适用于目标位置中的所有用户和组。如果您不确定源域或目标域,则可以在 Tableau 站点上检查用户和组页面。如果已选择本地用户预配,则必须将域指定为 "local"。

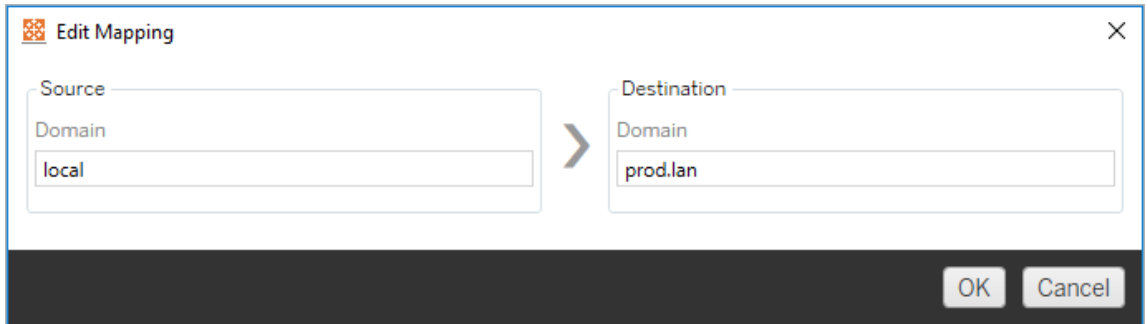

## 用户映射

用户权限映射使用语法 domain\user 自动填充来自源和目标位置的用户列表。您不能 输入和保存不存在的用户名。

注意**:**在同一站点上的项目之间迁移时,目标位置和用户列表将相同。您可以使用 映射在站点上将内容所有权从 User\_A 更新为 User\_B。

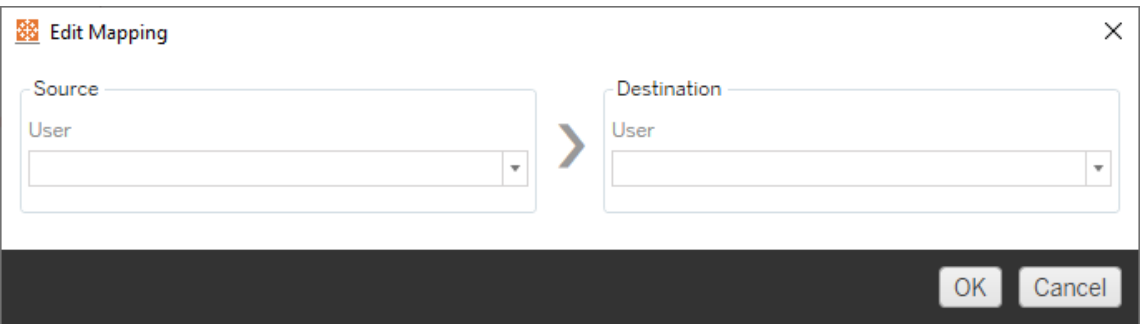

# 组映射

组权限映射使用语法 domain\group 自动填充来自源和目标位置的用户列表。您不能 输入和保存不存在的组的名称。

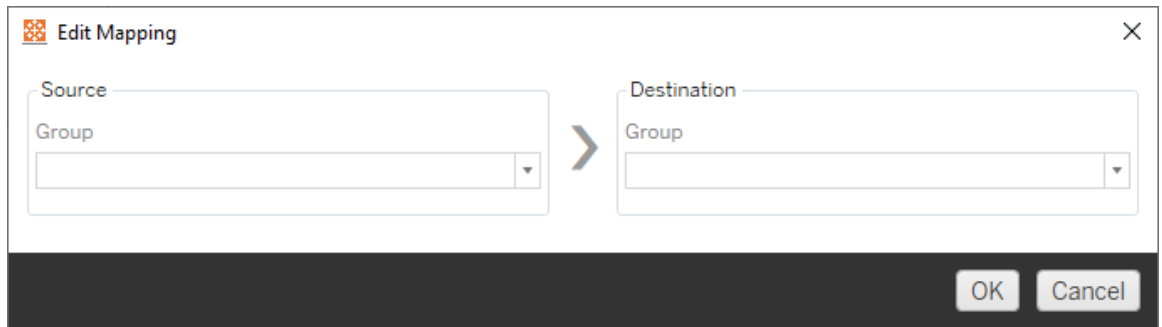

#### 从 CSV 文件导入映射

从版本 2021.4 开始,您可以导入包含域、用户和组映射的 CSV 文件,以快速准备数据 以进行迁移。导入映射允许您在 Content Migration Tool 外部批量创建和编辑映射,从而 减少运行迁移计划所需的手动步骤。若要导入映射,请从"添加映射"菜单中选择**"**从文件 导入**"**。

## CSV 文件格式要求

在创建用于导入映射的 CSV 文件时,请确保文件满足以下要求:

- <sup>l</sup> 文件不包括列标题。Tableau 假设每一行都代表一个映射。
- <sup>l</sup> 该文件每行包含三个逗号分隔值:映射类型、源域/用户/组以及目标域/用户/组。
- 如果服务器使用 Active Directory 身份验证或"本地"(假设使用了本地身份存储), 则为用户名和组包括域。

您必须为映射类型指定"域"、"用户"或"组",如下表所示。源和目标列提供 Active Directory 和本地身份存储的示例语法。CSV 文件中的实际值会因您的组织而异。

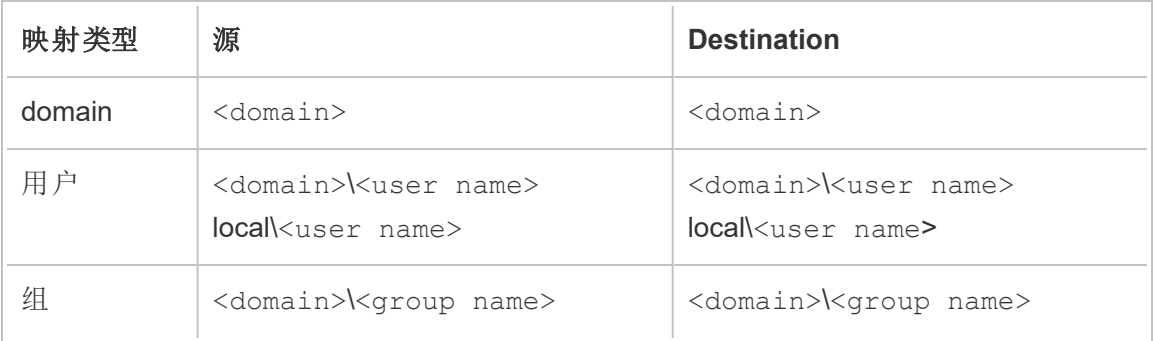

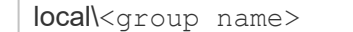

## 导入用户权限映射

在 Content Migration Tool 中导入用户权限映射:

- 1. 单击**"**添加映射**"**,然后选择**"**从文件导入**"**。
- 2. 在对话窗口中,单击**"**导出 **CSV"**以导出包含源站点中所有用户和组的 .csv 文件。 在文本编辑器中编辑生成的文件以添加目标站点的映射。

如果您已有映射文件,请跳至步骤 3。

注意**:**导出的 CSV 文件不包括来自源站点的域。必须手动将域添加到 CSV 以创建域映射。

3. 单击**"**导入映射**"**并选择要导入的映射文件。

Content Migration Tool 将在导入文件时验证映射是否存在错误。如果检测到错误,您必 须修复 CSV 文件中的每个错误,然后再次导入该文件。

## CSV 导入示例

以下示例显示了一个包含多种映射类型的 CSV 文件。

user,local\hwilson,companyx.lan\henry.wilson user,local\jjohnson,companyx.lan\janna.johnson user,local\mkim,companyx.lan\michele.kim user,local\fsuzuki,companyx.lan\fred.suzuki user,local\awang,companyx.lan\alan.wang user,local\snguyen,companyx.lan\susan.nguyen user,local\lrodriguez,companyx.lan\laura.rodriguez user,local\agarcia,companyx.lan\ashley.garcia group,local\All Users,companyx.lan\All Users
group,local\Finance Team,companyx.lan\Finance Group domain,dev.mycompany,prod.mycompany

导入 CSV 时会显示一个预览窗口,其中显示已移除、已添加或更新、未更改和忽略的映 射。检查映射更改是否正确,并单击**"**接受**"**。

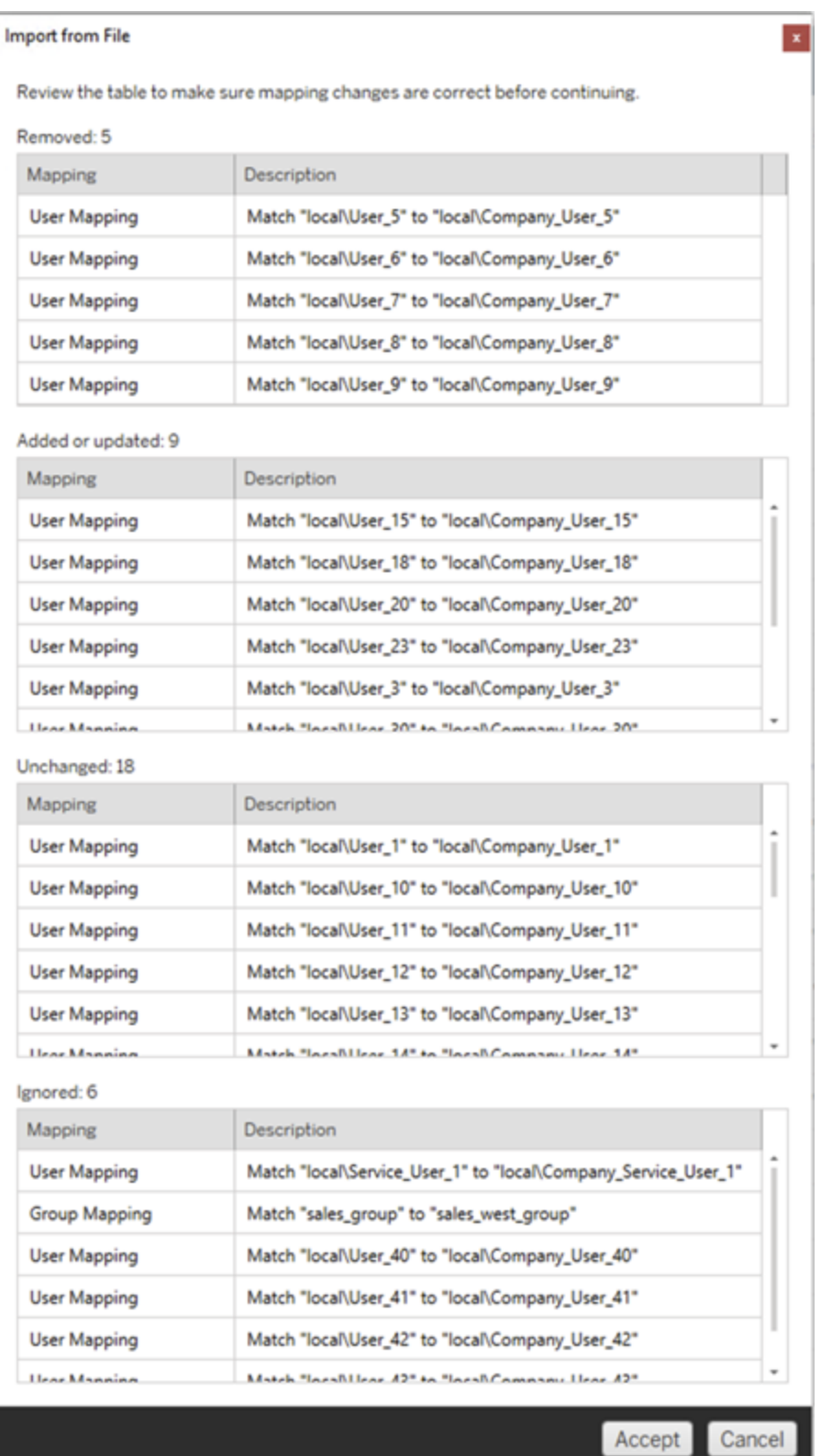

成功导入映射后,您可以编辑、删除或更改映射顺序,如步骤 2 中所述。

步骤 2:更改映射顺序

创建权限映射后,可以使用 **Up** 或 **Down** 选项更改顺序,以确定在迁移期间何时处理映 射。当在权限映射中处理域、用户或组时,将忽略源域、用户或组的任何后续映射。

在下面的示例中, User\_A 的权限映射到 User\_B。Content Migration Tool 将忽略第二个 权限映射,因为已处理 User\_A。

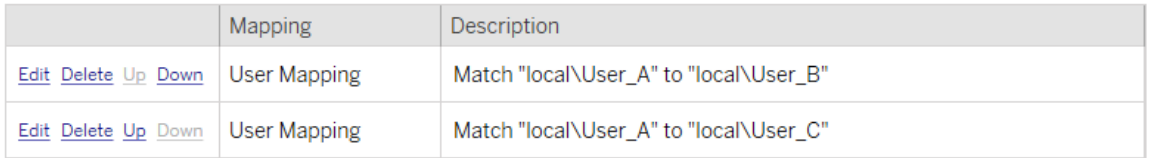

在下面的示例中,第一个权限映射将所有用户的域关联到 prod。Content Migration Tool 将忽略第二个权限映射,因为已处理 User A 的域。

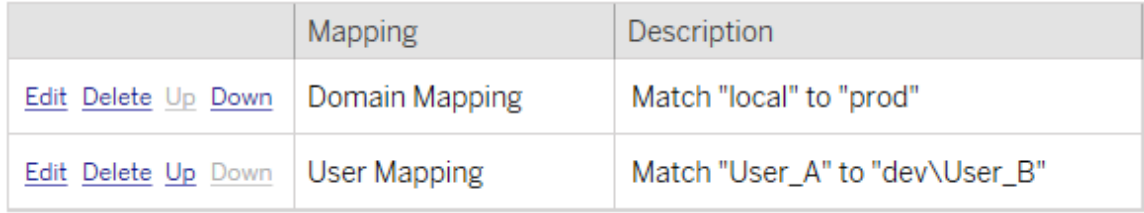

步骤 3:继续下一步

准备就绪后,单击"**Next** "继续进行规划阶段的迁移计划:[迁移脚本部](#page-2990-0)分。

谁可以执行此操作

具有 Explorer 角色或更高级别角色的 Tableau 站点用户。为了迁移内容,您必须在源站 点上具有工作簿的**"**查看**"**和**"**下载**"/"**保存副本**"**能力,并在目标站点上具有目标项目的 **"**查看**"**和**"**发布**"**能力。有关详细信息,请参见[权限。](#page-829-0)

<span id="page-2990-0"></span>迁移计划:迁移脚本

Tableau Content Migration Tool 中迁移计划的下一步是创建要在迁移前后与计划一起运 行的任何脚本。

步骤 1:迁移之前

屏幕的"**Run Pre Migration**"部分专用于将在迁移之前运行的脚本。

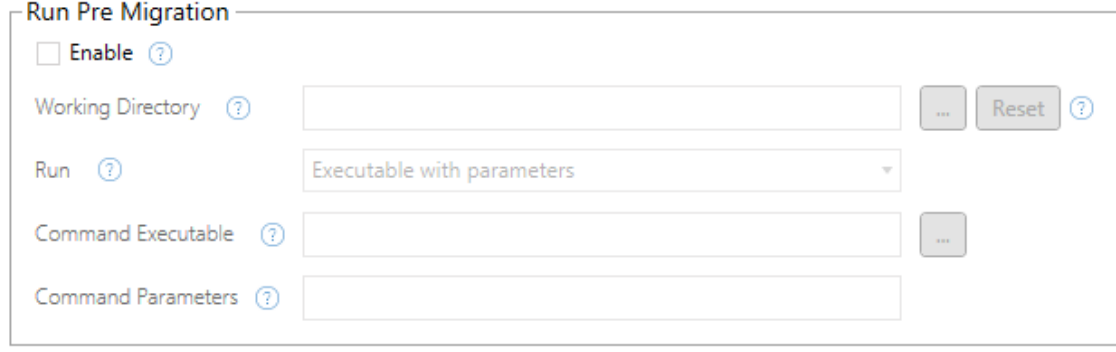

每个字段都有一个帮助图标,可以通过将光标移到该图标上来从中获取信息。若要开 始创建迁移前脚本,请选择"**Enable**",它随后将激活下面的字段。

## Working Directory

这是脚本的工作目录。默认目录与迁移计划位于同一文件夹中。单击浏览按钮可选择 其他文件夹。"**Reset** "按钮可将当前迁移计划文件夹恢复为工作目录。

## Run

此下拉框允许您选择运行自定义脚本或带参数的可执行文件。

## Command Executable

如果从"**Run** "菜单中选择了"**Executable with Parameters**",此字段将出现。这是要在迁 移之前运行的命令可执行文件的文件路径。直接键入该路径,或使用浏览按钮查找可 执行文件。这是必填字段。

## Command Parameters

如果从"运行"下拉菜单中选择了"**Executable with Parameters**",此字段将出现。在此处 输入命令行参数,以便与命令可执行文件一起使用。

### 脚本

如果从**"**运行**"**菜单中选择了"**Custom script**",请在此处输入您的迁移前脚本。它将作为 \*.cmd 文件执行。这是必填字段。

步骤 2:迁移之后

屏幕的"**Run Post Migration**"部分专用于将在迁移之后运行的脚本。

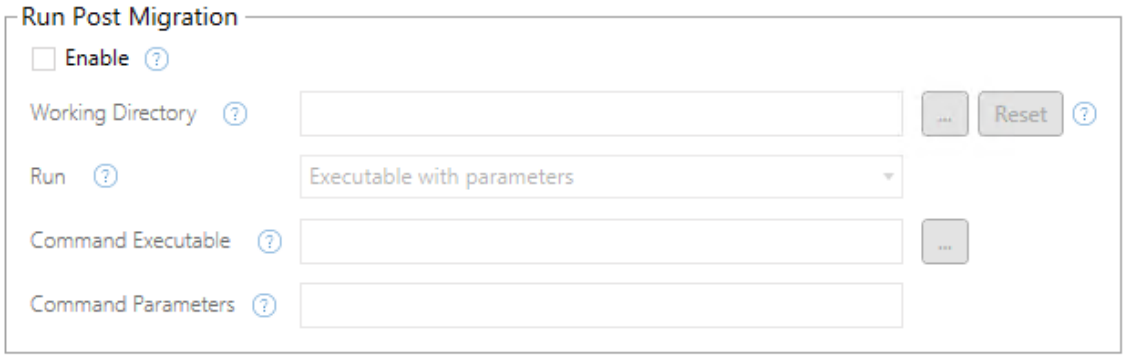

每个字段都有一个帮助图标,可以通过将光标移到该图标上来从中获取信息。若要开始 创建迁移之后的脚本,请选择"**Enable**",它随后将激活下面的字段。

## Working Directory

这是脚本的工作目录。默认目录与迁移计划位于同一文件夹中。单击浏览按钮可选择其 他文件夹。"**Reset** "按钮可将当前迁移计划文件夹恢复为工作目录。

### Run

此下拉框允许您选择运行自定义脚本或带参数的可执行文件。

## Command Executable

如果从"**Run** "菜单中选择了"**Executable with Parameters**",此字段将出现。这是要在迁 移之前运行的命令可执行文件的文件路径。直接键入该路径,或使用浏览按钮查找可执 行文件。这是必填字段。

命令参数

如果从"**Run** "菜单中选择了"**Executable with Parameters**",此字段将显示。在此处输入 命令行参数,以便与命令可执行文件一起使用。

脚本

如果从"**Run** "菜单中选择了"**Custom script**",请在此处输入您的迁移之后的脚本。它将 作为 \*.cmd 文件执行。这是必填字段。

步骤 3:继续执行下一步

准备就绪时,单击"**Next**"。

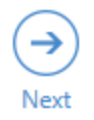

谁可以执行此操作

具有 Explorer 角色或更高级别角色的 Tableau 站点用户。为了迁移内容,您必须在源站 点上具有工作簿的**"**查看**"**和**"**下载**"/"**保存副本**"**能力,并在目标站点上具有目标项目的 **"**查看**"**和**"**发布**"**能力。有关详细信息,请参见[权限](#page-829-0)。

迁移计划:计划选项

在 Tableau Content Migration Tool 中创建迁移计划的最后一步是配置计划选项。

步骤 1:配置选项

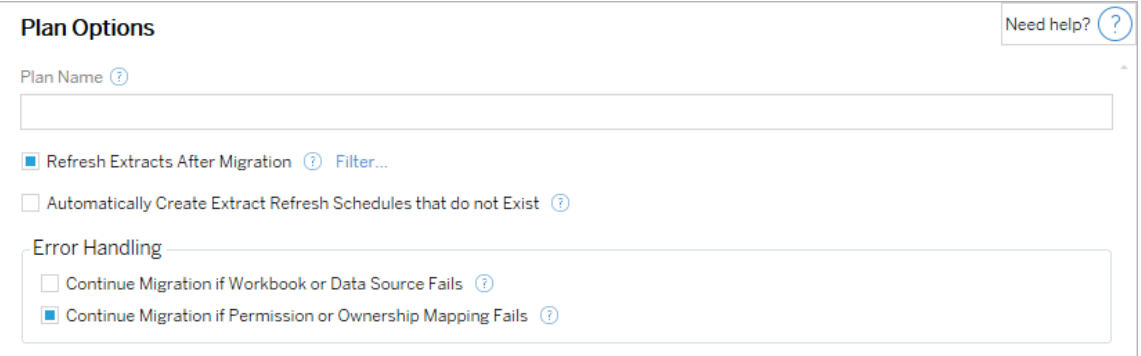

"**Plan Name**"是计划将显示在 Content Migration Tool 中的名称。我们建议您为计划名称使 用用户友好的名称。

以下是可用选项:

- <sup>l</sup> **Refresh Extracts After Migration**:如果选中此选项,则任何数据提取将在迁移之 后立即刷新( 如果 Content Migration Tool 检测到它们在迁移期间已修改) 。单击 "**Filter** "链接排除特定数据提取。有关详细信息,请参见下面的[排除数据提取刷](#page-2994-0) [新。](#page-2994-0)
- <sup>l</sup> **Automatically create Extract Refresh Schedules that do not Exist**:自动创建不存 在的目标数据提取计划。如果未选中,则不会复制目标服务器上不存在的源计 划。
- <sup>l</sup> **Continue Migration if Workbook or Data Source Fails**:如果选中此选项,则迁移 工作簿或数据源时的错误将不会导致迁移停止。将会记录错误,并且迁移将继 续。版本控制期间的错误将始终会使迁移停止。
- <sup>l</sup> 如果权限或所有权映射失败则继续迁移:如果选中,则复制权限或所有权时出错 不会导致迁移停止。将会记录错误,并且迁移将继续。

<span id="page-2994-0"></span>排除数据提取刷新

通过单击**"**迁移后刷新数据提取**"**旁边的**"**筛选**"**,您可以选择不会自动刷新的工作簿或 已发布数据源。使用箭头按钮选择要排除的项,然后单击"**OK**"。

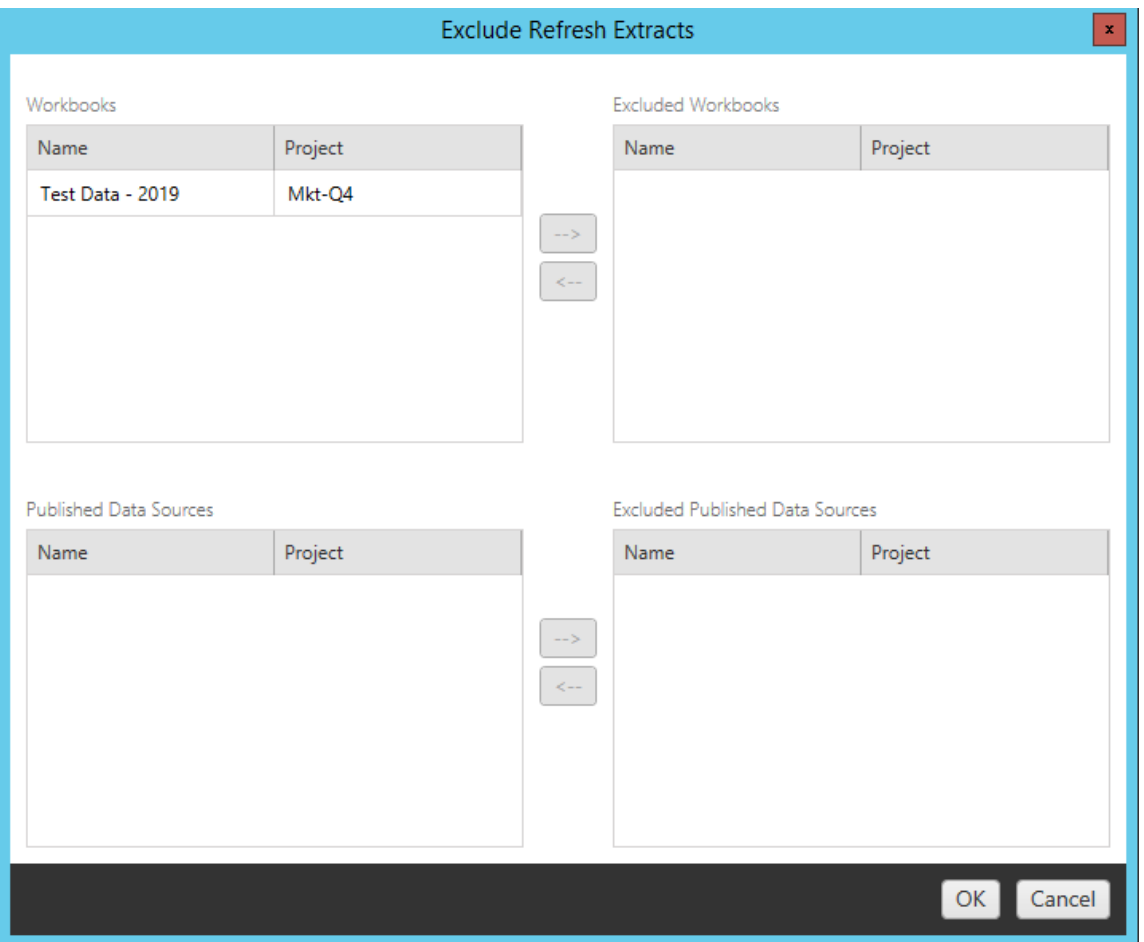

步骤 2:版本控制

这些选项使您能够避免丢失目标站点中可能被迁移的工作簿替换的现有工作簿。

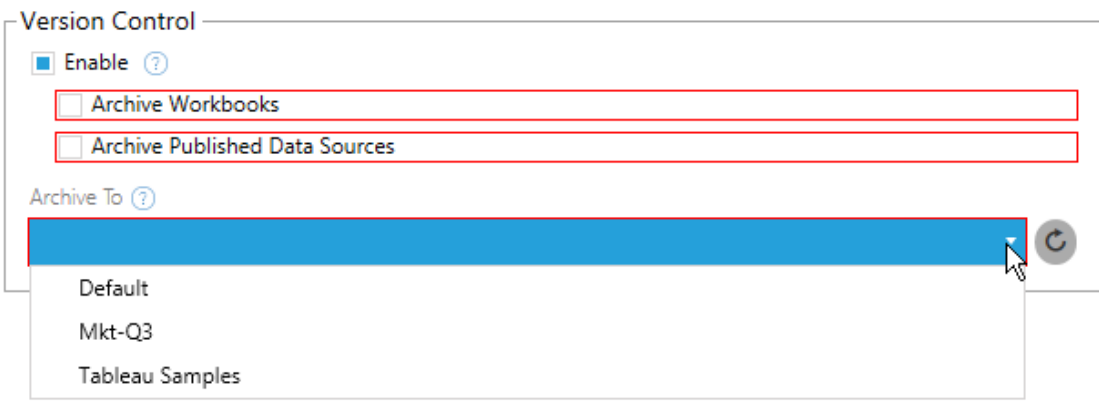

选择"**Enable** "保存以前版本的内容。您可以选择将工作簿和/或发布的数据源存档。启用 版本控制后,您必须从"**Archive To**"菜单中选择一个选项,该菜单列出了目标站点中的 所有项目。我们建议您创建一个单独的存档项目来存储您的版本控制内容。单击刷新按 钮以显示站点上已添加或修改的任何项目。

步骤 3:保存计划

选择计划选项后,单击"**Save Plan**"保存您的计划以备将来使用。计划将保存到本地计算 机上的 Documents\Tableau Content Migration Tool Plans 文件夹。

步骤 4:继续下一步

准备就绪时,单击"**Verify & Run**"结束"规划"阶段,并准备运行计划。

谁可以执行此操作

具有 Explorer 角色或更高级别角色的 Tableau 站点用户。为了迁移内容,您必须在源站 点上具有工作簿的**"**查看**"**和**"**下载**"/"**保存副本**"**能力,并在目标站点上具有目标项目的 **"**查看**"**和**"**发布**"**能力。有关详细信息,请参见[权限。](#page-829-0)

迁移包含数据提取的工作簿和数据源

Tableau Server 用户可以发布作为原始数据副本或子集的数据提取。这些数据提取可能 嵌入在工作簿或数据源中。默认情况下,当您使用 Tableau Content Migration Tool 迁移包 含数据提取的工作簿或数据源时,该数据提取会随包含它的工作簿或数据源一起迁移。 Content Migration Tool 为您提供了一些用于控制此行为的选项:

#### • 切换到实时连接

可以将**"**移除数据提取**"**添加到迁移计划中,以便在迁移期间从工作簿或数据源中 移除数据提取。与往常一样,源工作簿或数据源将不会被修改。迁移到目标站点 的工作簿或数据源副本中的数据提取副本将被移除。这会有效地将数据连接切换 回实时连接。

#### • 迁移后刷新数据提取

您可以在迁移计划中启用**"**迁移后刷新数据提取**"**选项,在迁移工作簿或数据源 之后立即安计划数据提取刷新任务。

如果迁移计划还使用**"**设置连接信息**"**转换将数据连接更改为指向不同的数据集 ( 例如,其他数据库服务器或数据库) ,则不建议使用**"**迁移后刷新数据提取**"**选 项。将连接信息更改为指向其他数据并使用**"**迁移后刷新数据提取**"**选项时,这可 能会以一种会带来潜在安全问题的方式意外地公开数据。

有关详细信息,请参见选项 3:[迁移后刷新数据提取](#page-2998-0)。

#### 更改使用数据提取的数据连接

Tableau 数据连接是直接查询数据源的实时连接,或者是数据源的数据提取。数据提取 是原始数据的副本或子集,可以嵌入到工作簿或数据源中。存在数据提取时,视图将从 数据提取( 而不是基础数据源) 中查询数据。

通常,您需要在迁移过程中修改数据源连接,以便它指向目标站点(而不是源站点)上 的其他数据库。

举例来说,如果要将工作簿从暂存站点迁移到生产站点,则可能需要更新工作簿内的 数据连接以连接到生产数据库。可通过在迁移计划中使用**"**设置连接信息**"**转换来实现 这一点。现在,您有一个迁移计划,该计划将工作簿从暂存复制到生产,并更新数据连 接以指向生产数据库。

如果您的工作簿使用数据提取,则需要进行额外的工作。在这种情况下,将迁移工作簿 并更新实时数据连接。但是,视图仍将显示暂存数据库中的数据,因为它仍然包含从源 ( 暂存) 站点复制的暂存数据库数据提取。可通过几种方式来解决此问题:

### 选项 1:使用发布的数据源

您可以更改工作簿,以便它们改用发布的数据源。这样,数据提取将作为已发布数据源 的一部分进行管理,并且,因为不必担心是连接到实时数据库还是数据提取,因此迁移 使用该数据源的工作簿更新的工作得到了简化。

选项 2:在迁移过程中移除数据提取

<span id="page-2998-0"></span>您可以向迁移计划中添加**"**移除数据提取**"**转换。此转换将从工作簿中移除数据提取,从 而有效地将数据源切换到实时连接。

选项 3:迁移后刷新数据提取

您可以在迁移计划中使用**"**迁移后刷新数据提取**"**选项。这将随工作簿一起迁移数据提 取,但将在迁移完成后为该工作簿安排立即数据提取刷新任务。

在与**"**设置连接信息**"**转换一起使用时,通常不建议使用此选项,原因是它可能会带来潜 在的安全问题。

问题是,在迁移完成到数据提取刷新任务完成的一段时间内,目标上站点上的已迁移工 作簿仍然显示旧(源)数据提取数据。如果数据提取刷新任务失败,则在刷新数据提取之 前,旧/源数据提取数据将会保留。

在上面概述的从暂存迁移到生产环境的情况下,这可能是可接受的,但您应该注意,工 作簿的用户可能不知道,由于工作簿是最近迁移的或者数据提取尚未刷新,因此工作簿 正在显示旧/暂存数据。

在您可能使用**"**设置连接信息**"**将数据连接更改为指向一组其他客户或客户端数据的情 况下,这可能会带来严重的安全问题,在迁移之后刷新数据提取之前,工作簿的数据提 取会包含来自其他客户端或客户的数据。

缓解此问题的一种方法是实现 2 阶段迁移。此方法要求您创建两个迁移计划,各用于下 面介绍的每个步骤,并确保工作簿和数据源在可访问之前包含最新的数据提取。

- <sup>l</sup> 第 **1** 阶段**:**将内容迁移到只有管理员能够访问的目标站点上的一个项目。通过此 迁移,您可以将**"**迁移后刷新数据提取**"**选项与**"**设置连接信息**"**转换结合使用来更 新数据连接,因为没有非授权用户将能看到旧数据,即使数据提取刷新失败也是 如此。
- <sup>l</sup> 第 **2** 阶段**:**第 1 阶段完成,并且您确认数据提取刷新成功之后,运行第二个刷新计 划,将内容从第 1 阶段的目标迁移到最终用户可以看到的最终目标。

谁可以执行此操作

具有 Explorer 角色或更高级别角色的 Tableau 站点用户。为了迁移内容, 您必须在源站 点上具有工作簿的**"**查看**"**和**"**下载**"/"**保存副本**"**能力,并在目标站点上具有目标项目的 **"**查看**"**和**"**发布**"**能力。有关详细信息,请参见[权限](#page-829-0)。

迁移包含嵌入式凭据的工作簿和数据源

从版本 2023.1 开始,授权用户可以将包含嵌入式凭据的工作簿和已发布数据源从 Tableau Server 迁移到 Tableau Cloud。使用 Content Migration Tool 迁移之前需要额外的 配置。

注意**:**Content Migration Tool 不支持 OAuth 连接的嵌入式凭据迁移。有关详细信息, 请参见[迁移限制](#page-2933-0)。

概述

在连接到 Tableau Server 作为源站点和 Tableau Cloud 作为目标站点时,可以使用 Content Migration Tool (CMT) 迁移嵌入式凭据。两个站点都必须具有 [Advanced](#page-2704-0) [Management](#page-2704-0) 许可证。

现在我们已经介绍了这些要求,让我们讨论迁移的工作方式。您需要与 Tableau Cloud 站点管理员和 TSM 管理员(有时是同一个人) 密切合作, 以允许该功能并授权站点用 户。功能激活后,授权站点用户构建迁移计划并选择发布选项*"*迁移工作簿的嵌入式凭 据*"*和*"*迁移数据源的嵌入式凭据*"*。

运行迁移计划时,所有必需的内容凭据都在加密的内容清单中从 Tableau Server 传输 到 Tableau Cloud.随着 CMT 发布内容,目标 Tableau Cloud 站点将清单中匹配的凭据安 全地嵌入到内容( 工作簿或已发布数据源) 中。迁移过程中出现的任何问题都会出现在 CMT 的"错误和警告"选项卡中。有关详细信息,请参见[迁移规划概述。](#page-2928-0)

<span id="page-2999-0"></span>允许嵌入式凭据迁移

使用以下步骤允许嵌入式凭据从 Tableau Server 迁移到 Tableau Cloud。

# Tableau Cloud

- 1. 打开浏览器窗口,并以站点管理员身份登录到 Tableau Cloud。
- 2. 选择**"**设置**"**>**"**常规**"**,然后向下滚动到**"**管理内容迁移**"**。

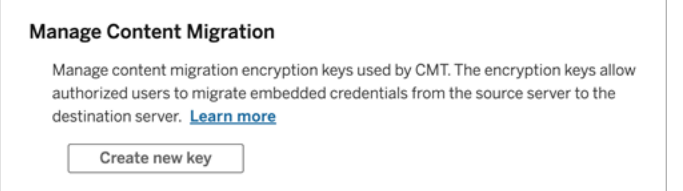

3. 单击**"**创建新密钥**"**以生成加密密钥对。

注意**:**公钥只显示一次。如果您在完成配置之前丢失了密钥,则需要生成一个 新密钥。

- 4. 在出现的窗口中,单击**"**复制到剪贴板**"**,然后关闭窗口。
- 5. 将公钥粘贴到一个文件,并将其存储在安全位置。TSM 管理员将使用公钥来允许 迁移。您可以在"设置"页面上查看公钥到期日期。

# TSM 命令行接口

- 1. 使用作为 tsmadmin 群集中某个节点上的组成员的帐户打开命令提示符。
- 2. 使用 tsm security authorize-credential-migration 允许嵌入式凭据迁 移到 Tableau Cloud 站点。有关详细信息,请参见 tsm [security](#page-2261-0)。

tsm security authorize-credential-migration --source-site-urlnamespace <Tableau Server site ID> --destination-site-urlnamespace <Tableau Cloud site ID> --destination-server-url <Tableau Cloud site url> --authorized-migration-runner <username> --destination-public-encryption-key <public key>

注意**:**从远程节点运行 TSM 命令时,使用 tsm login 在运行 tsm security authorize-credential-migration 之前使用 Tableau Server 管理控制器 服务对会话进行身份验证。

3. ( 可选) 使用 tsm security cancel-credential-migrations 取消授予的授 权。默认情况下,迁移授权将在 7 天或使用 --expiration-time-in-days 选项 指定的天数后过期。

## Content Migration Tool

- 1. 打开 Content Migration Tool,并选择**"**创建新计划**"**或**"**浏览计划**"**。
- 2. 在"站点"页面上,单击**"**登录到 **Tableau"**,并连接到 Tableau Server 作为来源和 Tableau Cloud 作为目标。嵌入式凭据迁移仅在从 Tableau Server 迁移到 Tableau Cloud 时可用。
- 3. 制定迁移计划并选择以下发布选项:
	- <sup>l</sup> 在"工作簿发布选项"页面上,选择**"**迁移工作簿的嵌入式凭据**"**。有关详细 信息,请参见[迁移计划](#page-2945-0):工作簿。
	- <sup>l</sup> 在"数据源发布选项"页面上,选择**"**迁移数据源的嵌入式凭据**"**。有关详细 信息,请参见迁移计划:[已发布数据源](#page-2970-0)。
- 4. 准备就绪时,单击**"**验证并运行**"**开始迁移。

您选择的工作簿和已发布数据源将迁移到您的 Tableau Cloud 站点,并且不应提示进行 身份验证。如果您在迁移嵌入式凭据时遇到问题,请参见[故障排除。](#page-3001-0)

#### <span id="page-3001-0"></span>疑难解答

本部分包含您可能遇到的一些常见迁移问题,以及解决这些问题的建议。

## 没有迁移嵌入式凭据的选项

您只能将嵌入式凭据从 Tableau Server 迁移到一个 Tableau Cloud 站点。Tableau Server 和 Content Migration Tool 必须运行版本 2023.1 或更高版本。有关详细信息,请参见[安装](#page-2914-0) Tableau Content [Migration](#page-2914-0) Tool。

## 迁移嵌入式凭据失败

在 CMT 的"[错误和警告](#page-2928-0)"选项卡中,您可能会收到一条错误,指明迁移嵌入式凭据失败。 当用于授权迁移的公钥过期时,可能会发生这种情况。

作为 Tableau Cloud 站点管理员,请转到"设置"页面并验证公钥是否有效。如果公钥过 期,您必须创建一个新的加密对来授权迁移。有关详细信息,请参见[允许嵌入式凭据迁](#page-2999-0) [移。](#page-2999-0)

谁可以执行此操作?

- <sup>l</sup> 需要 Tableau Cloud 站点管理员和 TSM 管理员来允许嵌入式凭据迁移。
- <sup>l</sup> 授权站点用户必须具有 Explorer 角色或更高级别角色。他们还必须在源站点上具 有工作簿的"查看"和"下载"/"保存副本"能力,并在目标站点上具有目标项目的"查 看"和"发布"能力。

<span id="page-3002-0"></span>有关详细信息,请参见[权限。](#page-829-0)

## 使用 Tableau Content Migration Tool 控制台运行程序

Tableau Content Migration Tool 包括一个用于运行迁移的命令行实用工具 tabcmtrunner.exe( 位于安装文件夹中) 。默认安装文件夹为 %PROGRAMFILES%\Tableau\Tableau Content Migration Tool。

注意**:**tabcmt-runner.exe 实用工具与 tabcmt.cmd 命令行实用工具不同,后者用 于配置 Content Migration Tool 图形应用程序。有关 tabcmt.cmd 的详细信息,请参 见使用 Tableau Content Migration Tool [命令行界面](#page-3008-0)。

用法:

- tabcmt-runner [选项] <plan\_file.tcmx>
- tabcmt-runner license --remove
- tabcmt-runner license <新许可证密钥>
- tabcmt-runner license <许可证文件路径> [--passphrase=<许可证文件密码>]
- tabcmt-runner encryption --reset
- tabcmt-runner encryption <新密钥>
- tabcmt-runner improvement [on|off]
- tabcmt-runner --help
- tabcmt-runner --version
- tabcmt-runner script-warning [on|off]

选项:

- --version
- $\bullet$  --help
- $\bullet$  --quiet
- $\bullet$  --info
- --logfile=值
- $\bullet$  --src-user=值
- --src-password=值
- --dest-user=值
- --dest-password=值
- --https=值
- --allow-scripts

运行计划

立即执行迁移计划。

tabcmt-runner [options] <plan file>

可用选项:

- <sup>l</sup> --logfile=<file name> 设置日志输出的文件名
- --https=<secure|legacy> 设置 HTTPS 模式
- --quiet 禁止记录到 stdout
- <sup>l</sup> --src-user=<username> 设置源连接的用户名
- --src-password=<password> 设置源连接的密码

- <sup>l</sup> --dest-user=<username> 设置目标连接的用户名
- <sup>l</sup> --dest-password=<password> 设置目标连接的密码

退出代码:

- <sup>l</sup> 0 表示迁移成功。
- <sup>l</sup> 1 表示迁移已成功,但记录了警告消息。
- <sup>l</sup> 2 表示迁移失败。特定错误将包括在日志输出中。

显示计划摘要

显示迁移计划的摘要,然后退出。

tabcmt-runner --info <plan file>

help

显示命令行实用工具的用法信息。

tabcmt-runner --help

version

显示当前应用程序版本信息。

tabcmt-runner --version

#### encryption

重置加密密钥或指定新密钥。您必须在使用 tabcmt-runner 实用工具之前指定加密密 钥,即使您已经通过 Content Migration Tool UI 这样做了也是如此。

tabcmt-runner encryption <new key> | --reset

#### improvement

默认值:on

允许或禁止应用程序收集匿名使用情况信息。此信息完全匿名,并且会定期发送到 Tableau 来帮助我们改进 Content Migration Tool。

## 示例

显示改进计划是处于启用还要禁用状态:

tabcmt-runner improvement

启用或禁用改进计划:

tabcmt-runner improvement <on|off>

#### license

2022 年 7 月已弃用。

此命令仅适用于旧版许可证。管理当前用户的旧版应用程序许可证。使用旧版密钥时, 若要使用 tabcmt-runner 实用工具,您必须使用此命令激活许可证,即使您已经通过 Content Migration Tool UI 激活了许可证也是如此。

## 示例

显示当前许可证信息:

tabcmt-runner license

设置/激活系列密钥或脱机许可证密钥:

tabcmt-runner license <key>

移除/停用当前许可证:

tabcmt-runner license --remove

使用许可证文件设置/激活:

tabcmt-runner license <file path> [--passphrase=<password>]

#### script-warning

默认值:on

运行包含迁移脚本的迁移计划时显示警告消息。

注意**:**此命令会更新您在"设置"页面上的选择。有关详细信息,请参见[Tableau](#page-3011-0) Content [Migration](#page-3011-0) Tool 设置。

示例

显示脚本警告是打开还是关闭。

tabcmd-runner script-warning

打开或关闭脚本警告

tabcmd-runner script-warning <on|off>

如果打开,您必须包括 --allow-scripts 选项以执行迁移计划。

tabcmd-runner --allow-scripts <plan file>

谁可以执行此操作

为了使用控制台运行程序,您必须具有以下所有各项:

- Content Migration Tool 计算机上的管理员权限。
- 具有 Explorer 角色或更高级别角色的 Tableau 站点用户帐户。
- <sup>l</sup> 源站点上的"查看和下载工作簿"/"保存副本"权限。
- <sup>l</sup> 目标站点的"发布"权限。

示例:编写迁移计划脚本

注意**:**本主题包括一个示例脚本,您可以以其为基础来编写可满足您的需求和环境 要求的多计划迁移脚本。此脚本仅用作示例,而不是按原样运行。有关运行控制台 运行程序的详细说明,请参见使用 Tableau Content Migration Tool [控制台运行程序。](#page-3002-0)

可以使用用于运行迁移的 Tableau Content Migration Tool 命令行实用工具,通过外部计 划程序( 例如 Windows 任务计划程序) 或自定义脚本来自动运行迁移计划。控制台运行 程序一次仅运行一个迁移计划( 存储在 .edt 文件中) 。如果有一组要成组运行的迁移计 划,则可以将自定义脚本与 Content Migration Tool 控制台运行程序结合使用。

下面的示例使用 PowerShell 编写,并使用控制台运行程序来成组执行一系列迁移计 划。

下面的示例代码演示了:

- <sup>l</sup> 使用控制台运行程序成组运行多个迁移计划。
- <sup>l</sup> 根据需要在组中的任何单个迁移失败时立即停止部署一组计划。
- <sup>l</sup> 使用控制台运行程序的退出代码确定迁移是否失败或记录了警告。

```
# List of migration plans to execute as a group.
$planFiles = @(
       'customer 1.tcmx',
       'customer 2.tcmx'
)
# True of false whether to continue with the next plan if a
migration fails.
$continueOnFailure = $false
# Path to the CMT console runner executable
$runnerExe = 'C:\Program Files (x86)\Tableau\Tableau Content
Migration Tool\tabcmt-runner.exe'
# Store the exit code from the previously run migration plan.
$lastResult = -1# Loop through and run each migration plan one at a time.
$planFiles | % {
       $file = $if ($lastResult -ge 2 -and -not($continueOnFailure)) {
               Write-Warning "Skipping plan because previous migration failed.
`nSkipped plan: $file"
               return
       }
```

```
Write-Verbose "Running migration plan: $file"
       & $runnerExe $file
       $lastResult = $LASTEXITCODE
       if ($lastResult -ge 2) {
               Write-Error "Migration failed. See output or log file for error
details.`nPlan: $file" -ErrorAction 'Continue'
       }
       elseif ($lastResult -eq 1) {
              Write-Warning "Migration completed with warnings. See output or
log file for warning details.`nPlan: $file"
       }
}
谁可以执行此操作
```
为了编写迁移计划脚本,您必须具有以下所有各项:

- Content Migration Tool 计算机上的管理员权限。
- <sup>l</sup> 具有 Explorer 角色或更高级别角色的 Tableau 站点用户帐户。
- <sup>l</sup> 源站点上的"查看和下载工作簿"/"保存副本"权限。
- <span id="page-3008-0"></span><sup>l</sup> 目标站点的"发布"权限。

## 使用 Tableau Content Migration Tool 命令行界面

Tableau Content Migration Tool 包括一个命令行界面 tabcmt.cmd( 位于安装文件夹中) 。 默认安装文件夹为 %PROGRAMFILES%\Tableau\Tableau Content Migration Tool ( 32 位 Windows) 或 %PROGRAMFILES(x86)%\Tableau\Tableau Content Migration Too1(64位 Windows)。

注意**:**tabcmt.cmd 实用工具与 Content Migration Tool 控制台运行程序 tabcmtrunner.exe 不同。控制台运行程序是一种用于从命令行中运行迁移的单独命令行 实用工具。有关运行 Content Migration Tool 控制台运行程序的信息,请参见[使用](#page-3002-0) Tableau Content Migration Tool [控制台运行程序](#page-3002-0)。

下面是可用于 tabcmt 命令行的命令:

- [migrate](#page-3009-0)
- [help](#page-3009-1)
- [update](#page-3010-0)
- [version](#page-3010-1)

#### <span id="page-3009-0"></span>migrate

打开迁移计划文件到 GUI 中的迁移步骤:

<span id="page-3009-1"></span>tabcmt migrate <plan file>

#### help

显示有关命令行界面和可用命令的一般帮助。

#### 示例

显示所有可用命令:

tabcmt help

显示特定命令的帮助和用法信息:

tabcmt help <command>

#### license

2022 年 7 月已弃用。

此命令仅适用于旧版许可证。管理当前用户的应用程序许可证。

示例

显示当前许可证信息:

tabcmt license

移除/停用当前许可证:

edt license remove

设置/激活系列密钥或脱机许可证密钥:

tabcmt license <key>

使用许可证文件设置/激活:

<span id="page-3010-0"></span>tabcmt license <file path> [--passphrase=<password>]

#### update

管理用于应用程序更新的选项。

#### 示例

显示当前更新设置:

tabcmt update

启用或禁用自动更新通知:

tabcmt update --disabled=<true|false>

设置从中检测/下载更新的 URL:

tabcmt update --url=<url>

启用或禁用显示测试版更新。设置为 false 以仅显示稳定版更新。

<span id="page-3010-1"></span>tabcmt update --beta=<true|false>

#### version

显示当前应用程序版本信息。

tabcmt version

谁可以执行此操作

为了使用命令行界面,您必须具有以下所有各项:

- Content Migration Tool 计算机上的管理员权限。
- <sup>l</sup> 具有 Explorer 角色或更高级别角色的 Tableau 站点用户帐户。
- <sup>l</sup> 源站点上的"查看和下载工作簿"/"保存副本"权限。
- <sup>l</sup> 目标站点的"发布"权限。

## <span id="page-3011-0"></span>Tableau Content Migration Tool 设置

Tableau Content Migration Tool 默认设置适用于大多数情况,但您可以在需要时更改这 些设置,或者,如果您与 Tableau 支持人员合作,他们会要求您进行更改。

若要查看或更新 Content Migration Tool 设置,请执行以下操作:

- 1. 打开 Content Migration Tool。
- 2. 单击"**Help**">"**Settings**"。"设置"对话框将打开:

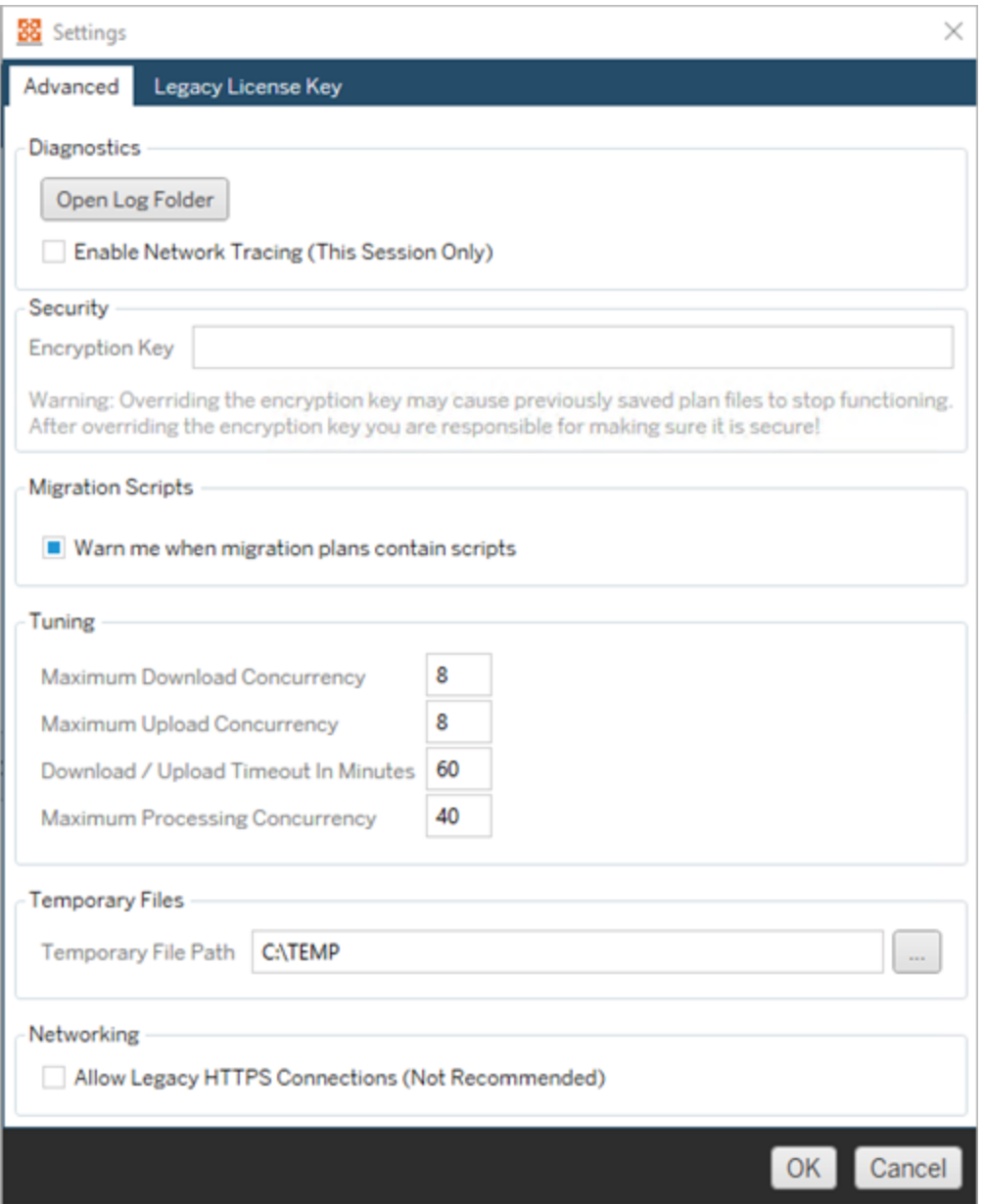

**Diagnostics**—单击"**Open Log Folder**"打开日志位置。您可以在这里查看日志,并 在需要将日志发送给 Tableau 的情况下压缩日志。有关详细信息,请参见[Tableau](#page-3013-0) Content Migration Tool [日志文件。](#page-3013-0)

如果您在与支持人员合作,并且他们要求您在日志中包括网络跟踪信息,请选择 "**Enable Network Tracing**"。这将一直适用,直至您清除选项或重新启动 Content Migration Tool 为止。

**Security**— 加密文件密钥是在安装时自动生成的。如果更改加密密钥,则使用先 前密钥创建的、包含嵌入密码的任何迁移计划将无法打开。如果有多个 Tableau Content Migration Tool 安装,并且想要共享迁移计划,您需要确保工具的每个实 例使用的加密密钥相同。

**Migration Scripts**— 默认情况下,运行包含迁移脚本或可执行文件的迁移计划时 会显示警告。其他用户可以编辑这些文件,因此请在运行迁移之前验证它们是否 安全。打开和关闭此设置还将更新您对控制台运行者的警告首选项。有关详细信 息,请参见使用 Tableau Content Migration Tool [控制台运行程序。](#page-3002-0)

**Tuning**—在几乎所有情况下,您都可以将这些设置保留为默认值。如果正在与支 持人员合作,他们可能会要求您更改这些设置。

**Temporary Files**— 如果要更改默认位置,请选择临时文件的位置。这是在迁移 过程中复制内容的位置。如果默认位置没有足够的空间来临时保存迁移的内容, 则可能需要更改此选项。

**Networking**—选择"**Allow Legacy HTTPS Connections**"使您能够连接到使用较旧 HTTPS 配置(例如, SSL v3) 运行的 Tableau Server 安装。不建议这样做。

谁可以执行此操作

<span id="page-3013-0"></span>通常,上面列出的任务只能由在安装了 Content Migration Tool 的计算机上具有管理员 访问权限的用户完成。

## Tableau Content Migration Tool 日志文件

当您运行迁移时,Tableau Content Migration Tool 会生成日志文件。这些日志文件有助 于排查问题。

注意**:**有关所有 Content Migration Tool 设置的信息,请参见Tableau Content [Migration](#page-3011-0) Tool [设置。](#page-3011-0)

Content Migration Tool 日志文件位置

若要从 Content Migration Tool 内查找 Content Migration Tool 日志文件,请执行以下操作:

- 1. 启动 Content Migration Tool。
- 2. 单击"**Help** "和"**Settings**":

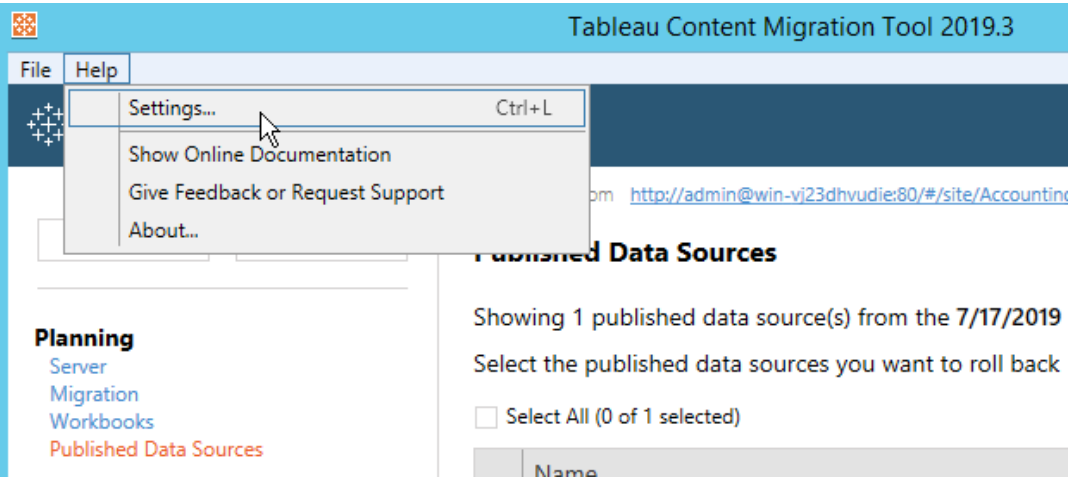

3. 在"**Settings** "对话框中,单击"**Open Log Folder**":

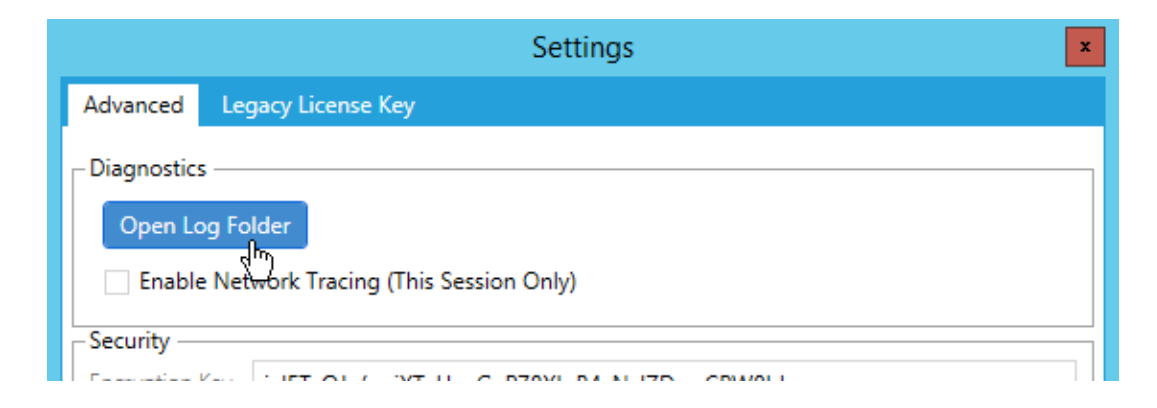

将打开一个包含日志文件的窗口。

如果您正在与 Tableau 支持部门合作,并且他们要求您发送日志文件,请在发送文件之 前将其压缩。有关向 [Tableau](https://kb.tableau.com/articles/howto/alternative-method-for-sending-large-files?lang=zh-cn) 发送日志文件的详细信息, 请参见 Tableau 知识库。

谁可以执行此操作

通常,上面列出的任务只能由在计算机上具有管理员访问权限的用户完成。

## 活动日志

如果您有包含 Advanced Management 的 Tableau Server,则会自动记录活动日志文件以 进行详细分析和审计。这些日志存储在本地硬盘上的 backgrounder、dataserver , vizportal 和 vizqlserver 文件夹中,使用默认路径 /var/opt/tableau/tableau\_ server/data/tabsvc/logs/。在每个目录中,查找名为 cepp-canonical-events\_ \*.log 的文件,这些文件记录事件和操作。

使用活动日志,您可以:

- <sup>l</sup> 查看 Tableau Server 的详细事件数据。
- <sup>l</sup> 捕获合规性信息并跟踪谁在您的 Tableau 站点上做什么。
- <sup>l</sup> 审核权限的更改包括:
	- <sup>l</sup> 将用户添加到组或从组中移除用户。
	- <sup>l</sup> 将一段内容从一个项目移到另一个项目。
	- <sup>l</sup> 显式更改一段内容的权限。

您可以跟踪权限更改事件,这对于在 Tableau 环境中实施强大的控件集至关重 要。这些控件对于合规性用例很有用。

补充"在线管理见解"和"管理视图"提供的信息以跟踪站点活动和使用情况指标。

所有事件都包括时间戳和执行事件的参与者的 ID。如果相关,受影响内容的 ID 将包含在事件中。

您可以使用 Splunk 或 Amazon Cloudwatch 等工具检查活动日志。您可以使用这些 工具来查询日志字段并回答以下问题:

- <sup>l</sup> 特定用户最近执行的 10 项操作是什么。
- <sup>l</sup> 谁最后对某条内容执行了一个事件。
- <sup>l</sup> 对某条内容采取的最后一项操作是什么。

### 使用活动日志审核权限

权限审核允许系统管理员监控哪些用户修改了对 Tableau 内容的访问控制。可通过两种 方式修改权限控制: 明确的更改(通过更改项目或内容项的权限能力)和 有效更改(通 过更改用户站点角色、组成员身份、移动内容等) 。所有这些更改都被记录下来,因此管 理员可以证明安全和访问控制得到维护。

有关如何评估权限规则的详细信息,请参见[有效权限。](#page-860-0)

日志格式

修改用户或组对内容的访问权限的每个操作都将获得一个日志条目。在一点条目都 以 JSON 格式构建, 具有代表不同信息片段的特定键。日志条目包含两部分:

- <sup>l</sup> 元数据:包括有关操作发生的时间和地点以及执行操作的用户的信息。
- <sup>l</sup> 操作:包含有关哪些内容的权限已更改、哪些功能已更改以及功能已更改为哪些 值的信息。

注意**:**活动日志记录通过权限对话框 UI 和 REST API 所做的更改。有关 API 方法的 详细信息,请参见[权限方法](https://help.tableau.com/current/api/rest_api/en-us/REST/rest_api_ref_permissions.htm)。

活动日志条目未格式化,并且日志中的键未按任何特定顺序排序。审核权限时,您可以 将活动日志数据与其他数据源相结合,将 ID 链接到名称并使事件更易于解释。

示例

以下是一个示例日志条目,显示一个组被允许连接到一个数据源。

```
{
event: {
        actorUserId: 39872
        actorUserLuid: "4e6b42bf-9040-4e60-b326-1c56a4fb96f8"
        authorizableType: "DATASOURCE"
        capabilityId: 32
        capabilityValue: "connect"
        contentId: 2099835
        contentName: "Superstore ExtractNeal3"
        eventTime: "2023-01-31T22:44:23.650058Z"
        granteeId: 22
        granteeLuid: "dae0717a-d524-436d-b469-fadeaa22a5dd"
        granteeType: "Group"
        granteeValue: "GROUP_ALLOW"
        initiatingUserId: 39872
        initiatingUserLuid: "4e6b42bf-9040-4e60-b326-1c56a4fb96f8"
        isError: false
       metadata: {
                applicableToOnline: true
                applicableToServer: true
                comment: "Update Permissions"
                customerAccessible: true
                eventCategory: "security"
                eventType: "update permissions"
                eventVersion: "1.0"
                internalAccessible: false
        }
        permissionType: explicit"
        siteLuid: "b45e272d-10c7-49d5-9037-e53ce47dbf4e"
}
traceUuid: "3a108a2f-c0ac-4ac7-a5f8-29zf7e064ae1"
}
```
日志条目捕获有关事件的基本信息,其中包括:

- <sup>l</sup> eventType 显示发生更新权限事件
- <sup>l</sup> permissionType 显示对权限的明确更改
- <sup>l</sup> contentId 显示修改的内容的 ID
- <sup>l</sup> authorizableType 显示内容类型,在本例中为数据源
- <sup>l</sup> capabilityValue 显示已更改的能力
- <sup>l</sup> granteeId 显示受影响的被授权人
- <sup>l</sup> actorUserId 显示执行更改的用户的 ID
- <sup>l</sup> eventTime 显示更改的日期和时间

#### 事件

日志条目包含权限更改的各种事件类型,例如 content\_owner\_change( 当内容所有者 发生变化时)或 delete\_permissions( 当删除内容上的显式权限规则时) 。有关事件类 型、属性及其记录时间的详细信息,请参见[活动日志事件类型参考](#page-3018-0)。

## <span id="page-3018-0"></span>活动日志事件类型参考

下表描述了活动日志事件类型和属性。

事件类型详细信息

以下内容描述了活动日志中的每种事件类型。使用右侧按字母顺序排列的事件类型列 表,或使用 **ctrl/cmd-f** 直接转到您想到的关键字。

通用属性

下表包含所有活动日志事件的通用属性。对于特定于事件的属性,请查看各个事件表。

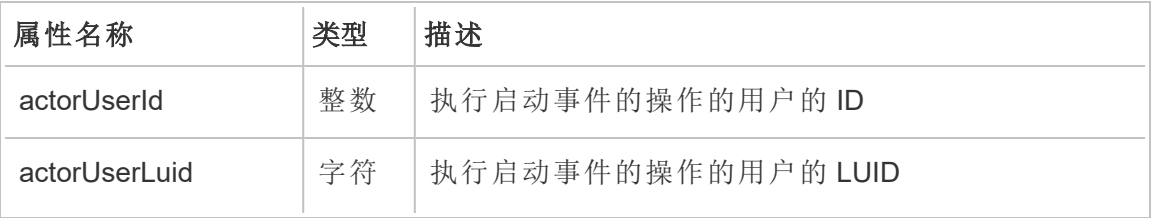

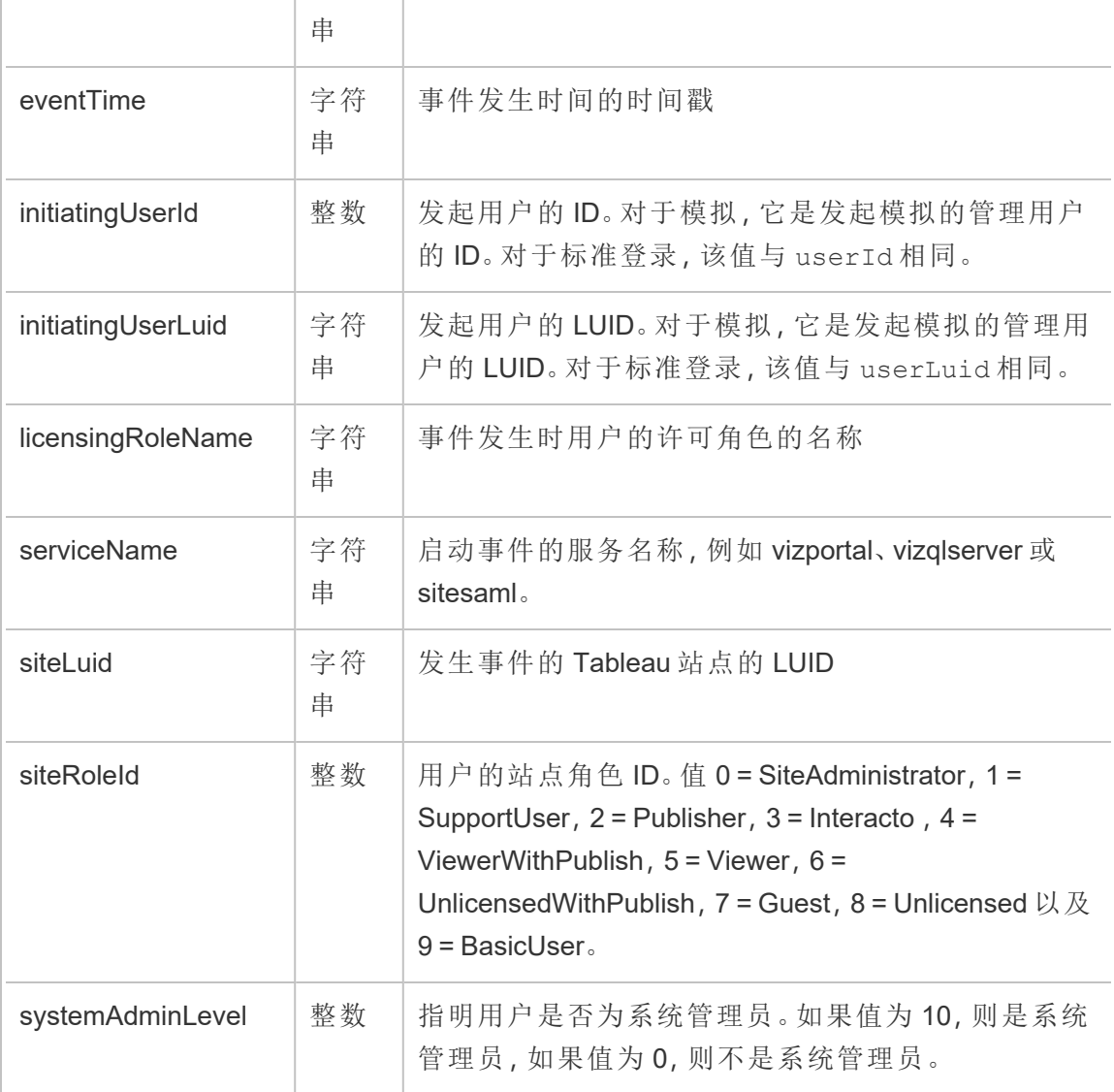

## add\_delete\_user\_to\_group

从组中添加或移除用户时,会记录 add\_delete\_user\_to\_group 事件。

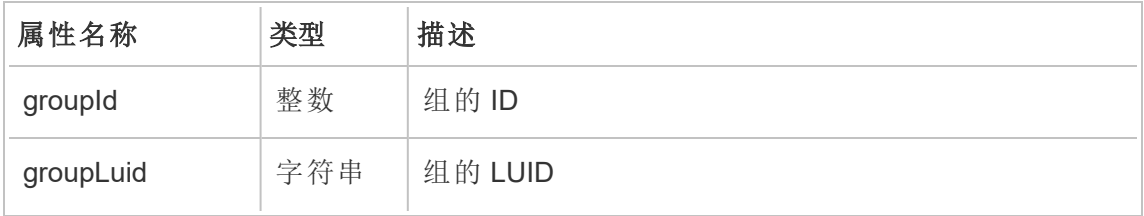

Linux 版 Tableau Server 管理员指南

| groupOperation | 字符串 | 组操作,即在组中添加或删除用户     |
|----------------|-----|---------------------|
| isError        | 布尔值 | 指示审计方案是成功完成还是因错误而失败 |
| userId         | 整数  | 用户的ID               |
| userLuid       | 字符串 | 用户的LUID             |

## background\_job

background\_job 事件记录有关作为后台任务运行的作业的信息。对于每个作业,都会 创建一个事件来记录其各种状态,包括启动时间、排队、开始时间以及成功或失败。

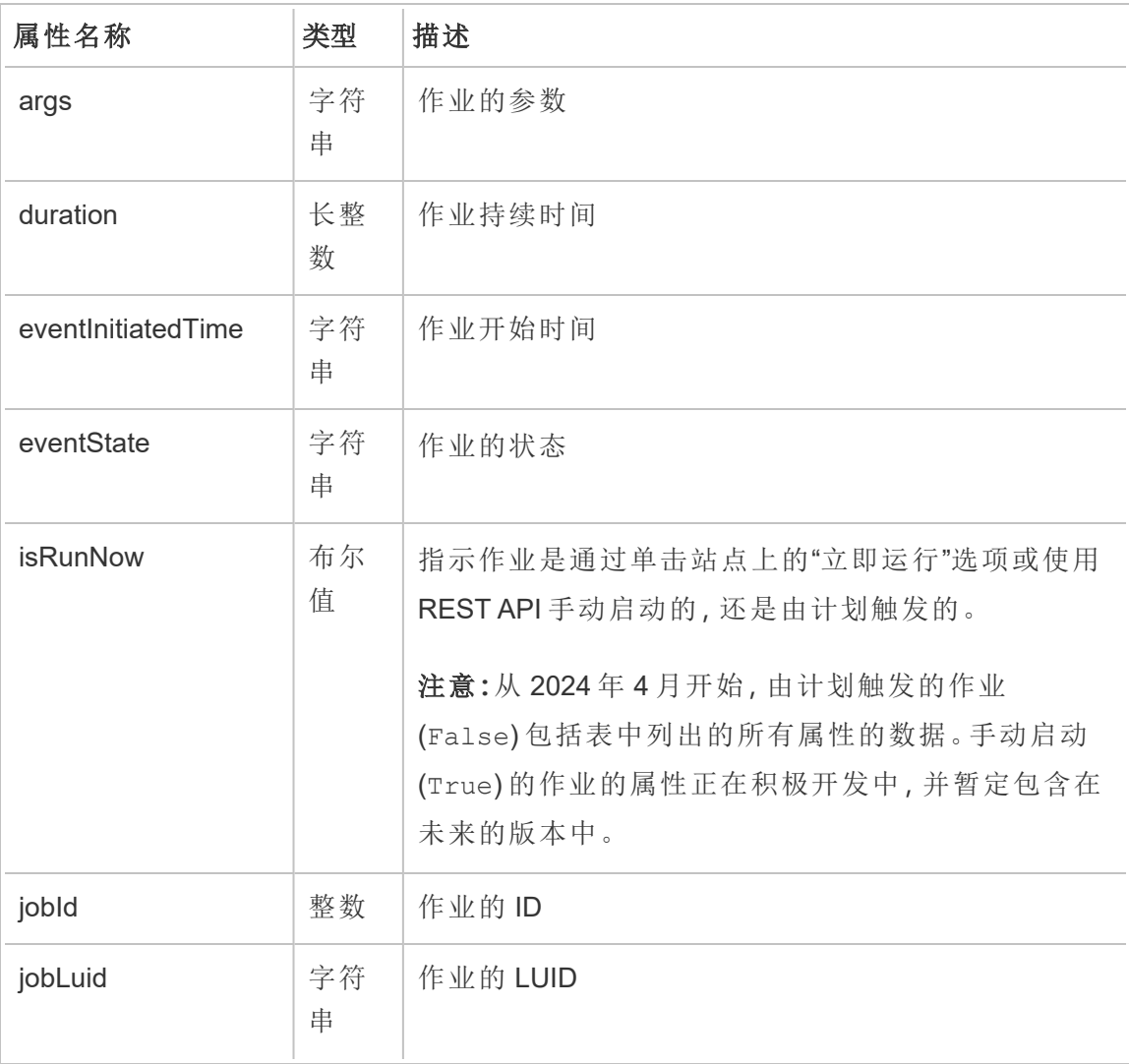

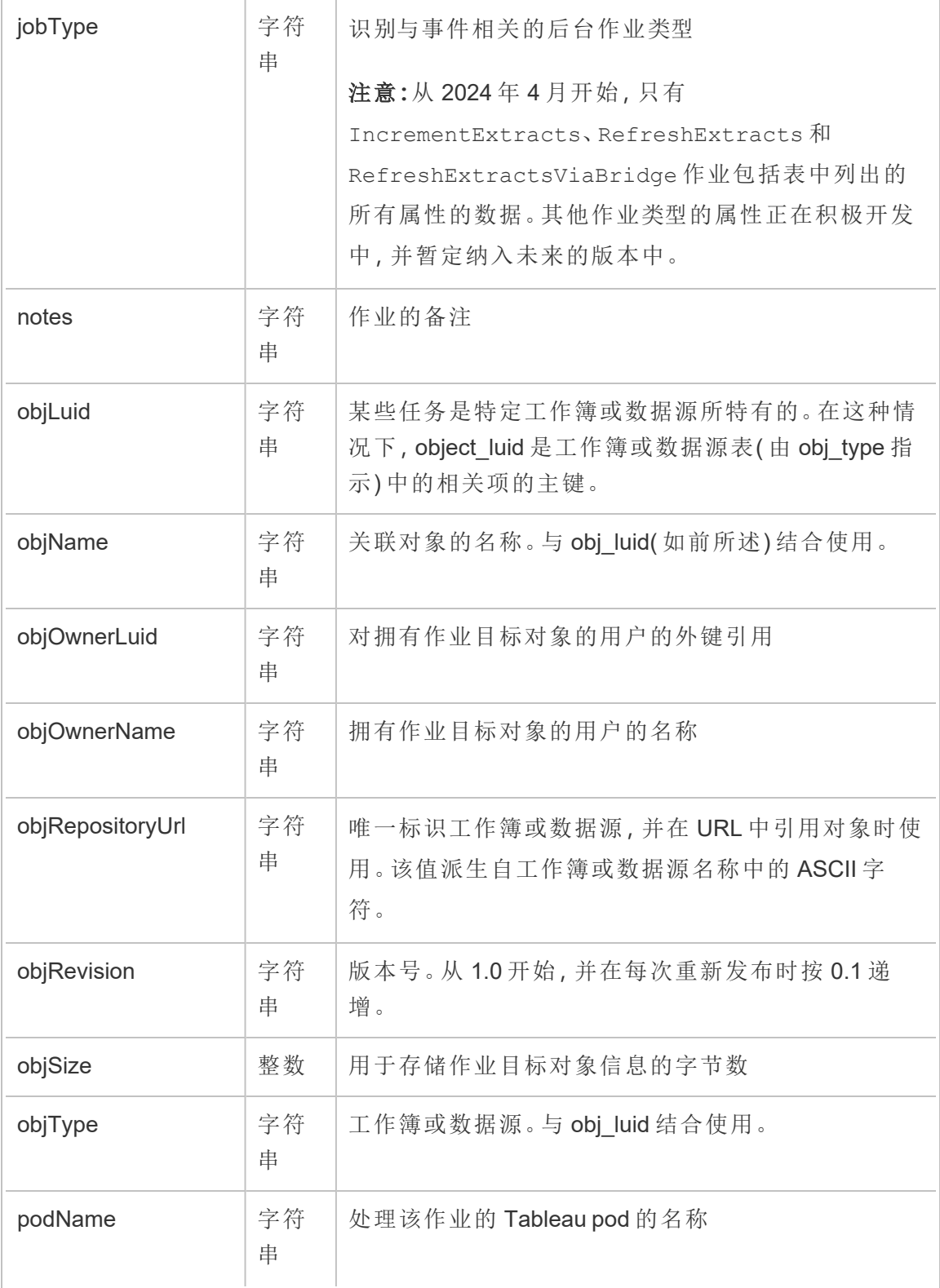

Linux 版 Tableau Server 管理员指南

| projectLuid       | 字符<br>串 | 对作业目标对象所在项目的外键引用。                   |
|-------------------|---------|-------------------------------------|
| projectName       | 字符<br>串 | 包含作业目标对象的项目的名称                      |
| projectOwnerEmail | 字符<br>串 | 用户的电子邮件地址,该用户拥有包含作业目标对象<br>的项目      |
| projectOwnerLuid  | 字符<br>串 | 对用户的外键引用,该用户拥有包含作业目标对象的<br>项目       |
| scheduleLuid      | 字符<br>串 | 任务的计划 LUID;如果作业是手动启动的, 则可能为<br>null |
| scheduleName      | 字符<br>串 | 任务的计划名称;如果作业是手动启动的, 则可能为<br>null    |
| siteld            | 整数      | 站点的ID                               |
| siteName          | 字符<br>串 | Tableau 站点的名称                       |
| taskId            | 整数      | 任务的 ID;如果作业是手动启动的, 则可能为 null。       |
| taskLuid          | 字符<br>串 | 任务的 LUID;如果作业是手动启动的, 则可能为 null。     |
| timeZone          | 整数      | 作业的时区                               |

### content\_owner\_change

当内容所有者更改时记录 content\_owner\_change 事件。

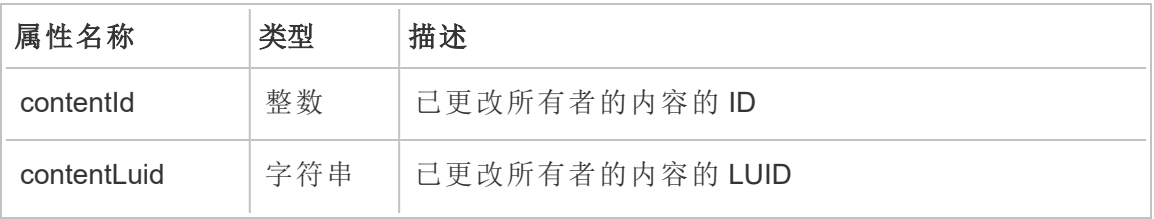

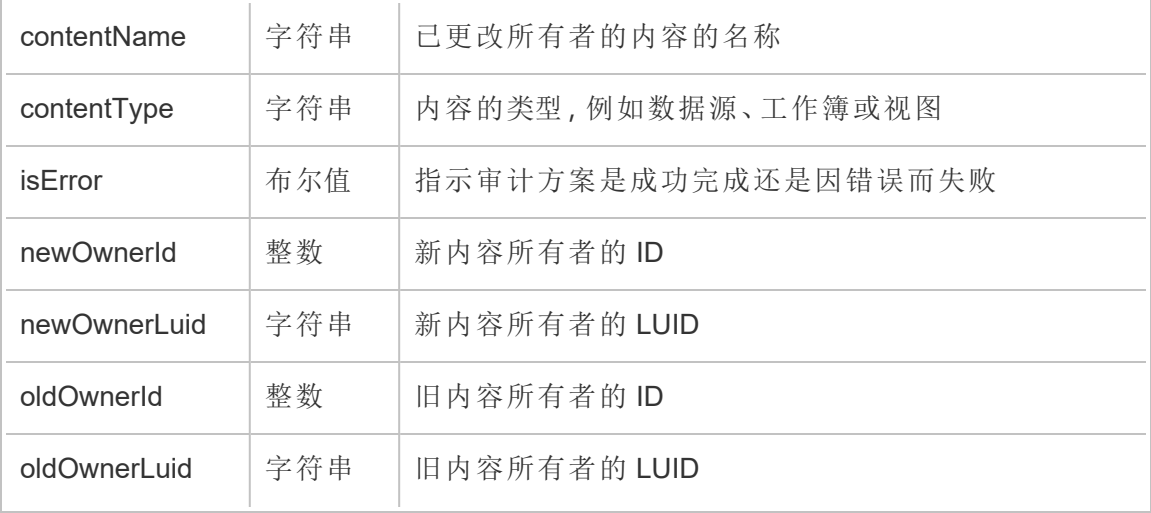

### create\_delete\_group

创建或删除组时记录 create\_delete\_group 事件。

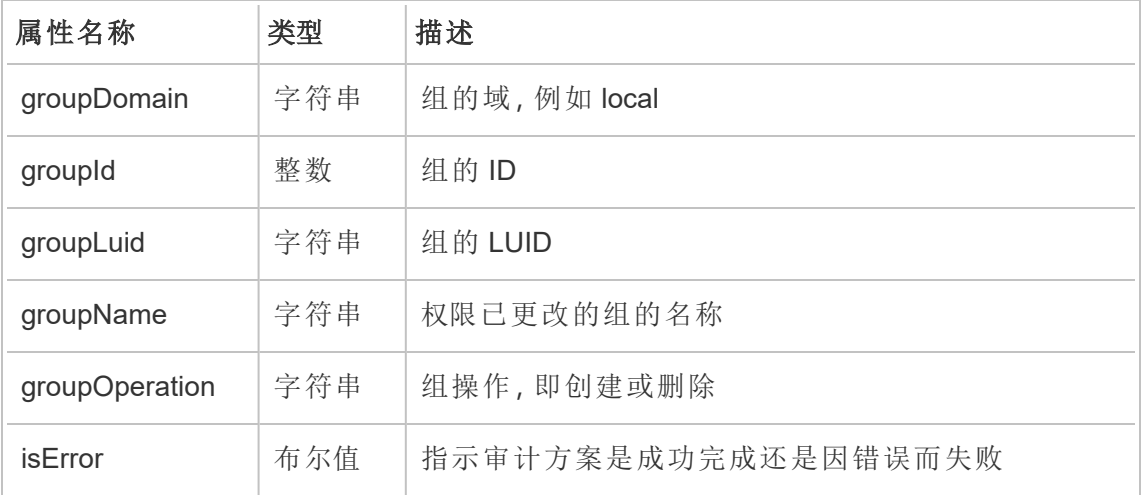

#### create\_permissions

创建新的显式权限规则时记录 create\_permissions 事件。

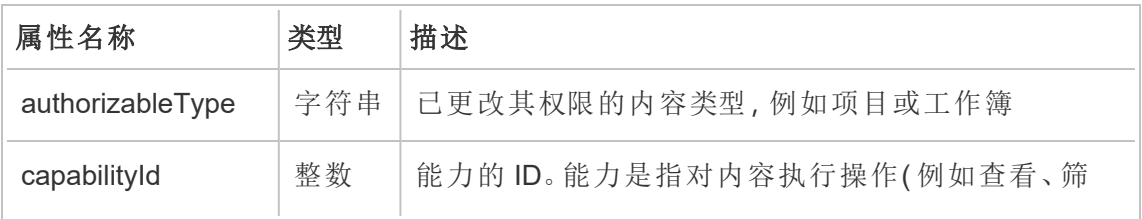
Linux 版 Tableau Server 管理员指南

|                 |     | 选、下载或删除)的能力           |
|-----------------|-----|-----------------------|
| capabilityValue | 字符串 | 能力的描述                 |
| contentld       | 整数  | 己更新权限的内容的 ID          |
| contentLuid     | 字符串 | 内容项的 LUID             |
| contentName     | 字符串 | 己更新权限的内容的名称           |
| granteeld       | 整数  | 被授权人的 ID              |
| granteeLuid     | 字符串 | 被授权人的 LUID。           |
| granteeType     | 字符串 | 被授权人的类型,即用户或组         |
| granteeValue    | 字符串 | 更新的权限值,例如"用户允许"或"组允许" |
| isError         | 布尔值 | 指示审计方案是成功完成还是因错误而失败   |

## delete\_all\_permissions

删除内容的所有显式权限规则时( 通常在删除内容时) 记录 delete\_all\_permissions 事件。

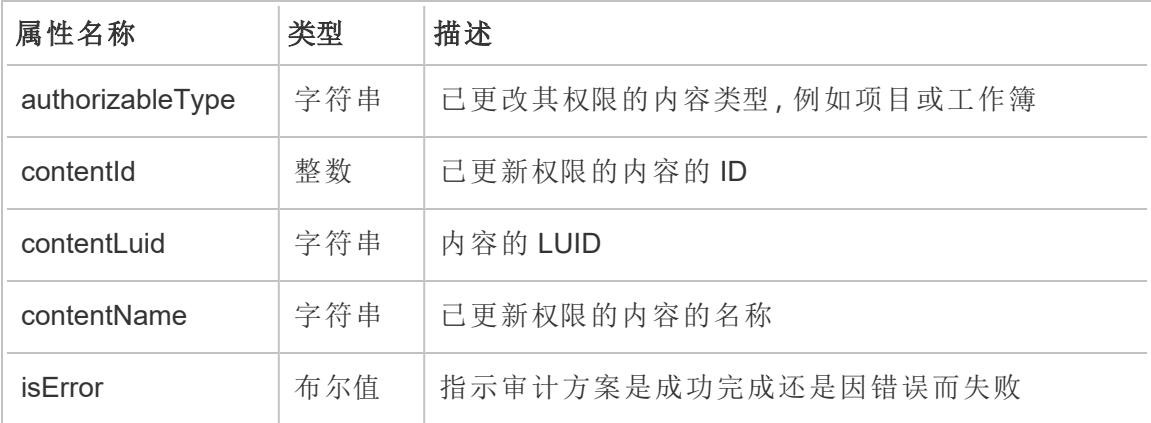

## delete\_permissions

删除内容上的显式权限规则时记录 delete\_permissions 事件。

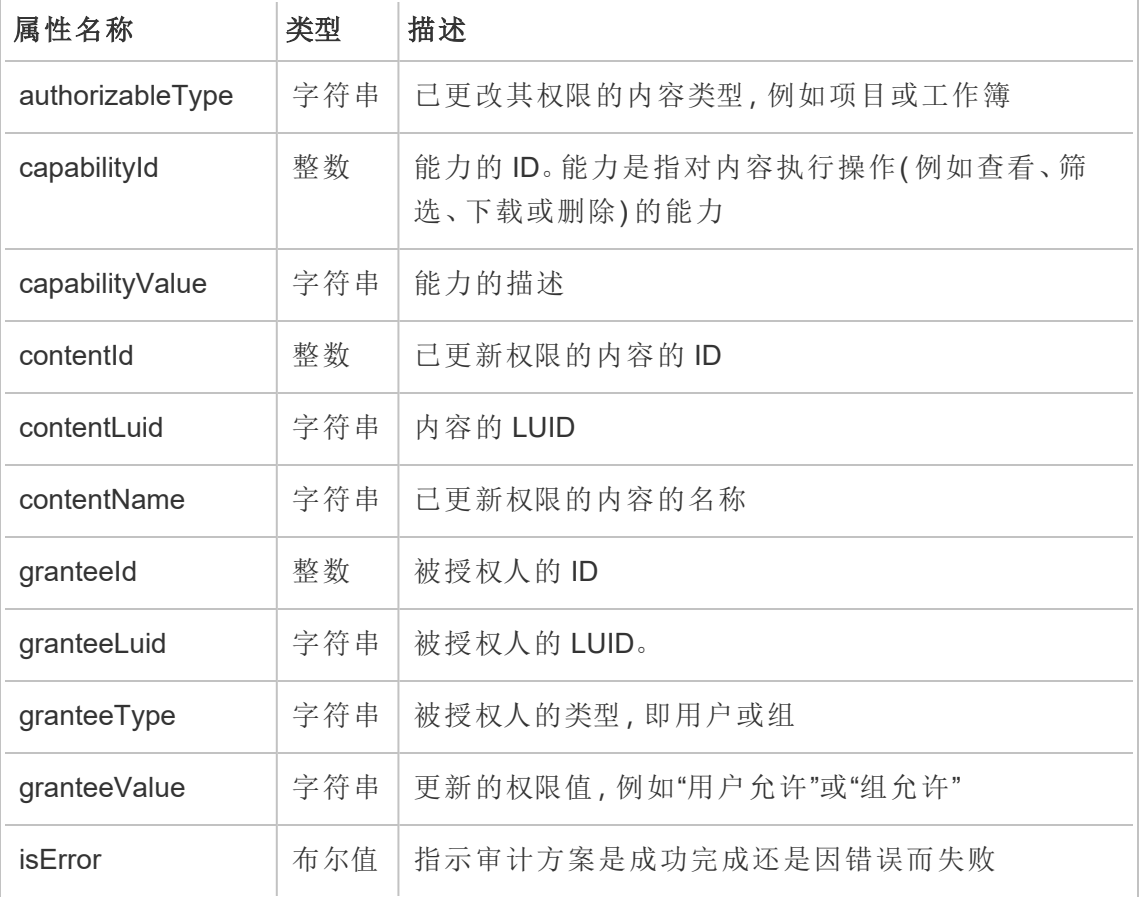

## delete\_permissions\_grantee

删除用户的所有显式权限规则时( 通常在删除用户时) 记录 delete\_permissions\_ grantee 事件。

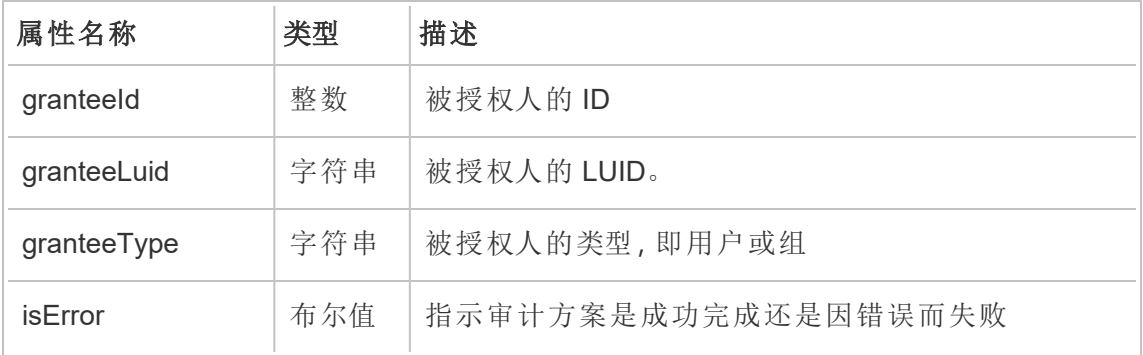

# display\_sheet\_tabs

在工作簿上更新"选项卡式视图"值时记录 display\_sheet\_tabs 事件。

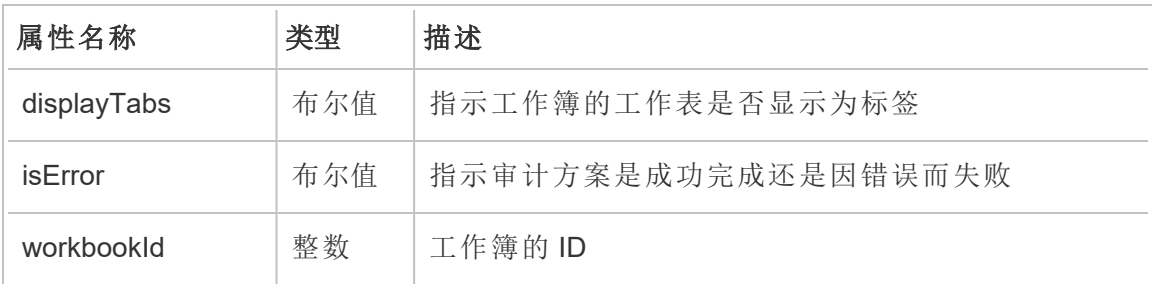

move\_content

移动内容( 例如,在项目之间移动工作簿) 时记录 move\_content 事件。

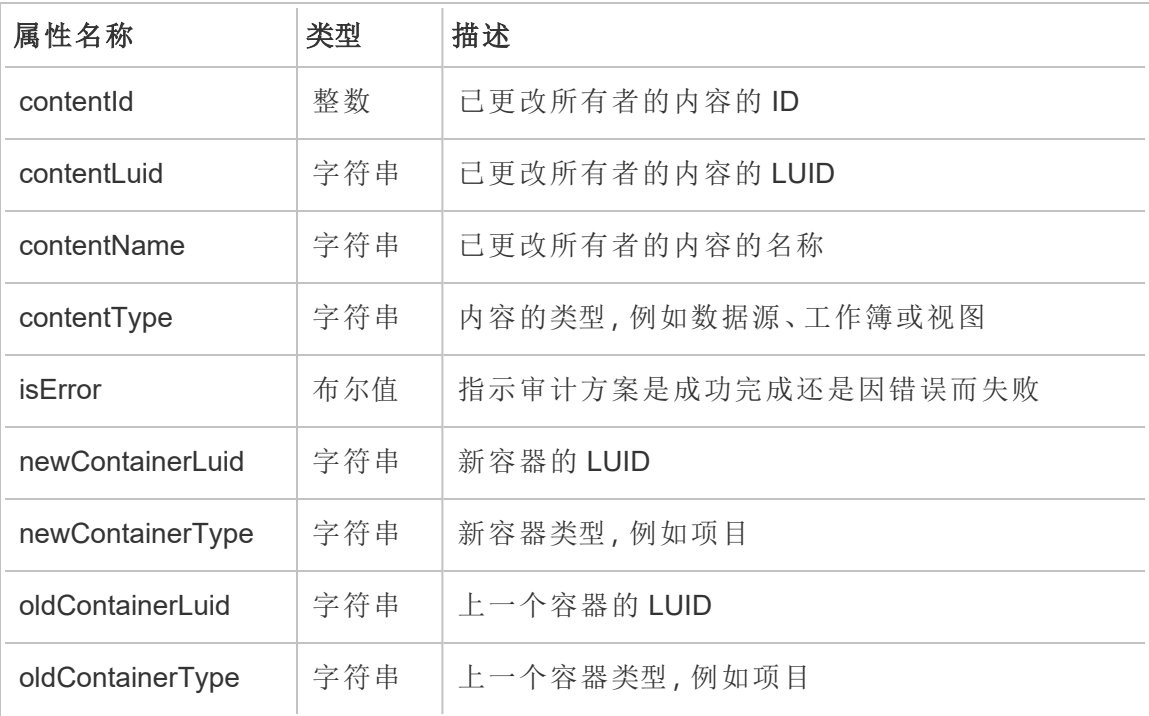

# project\_lock\_unlock

当项目权限被锁定或解锁时记录 project\_lock\_unlock 事件。

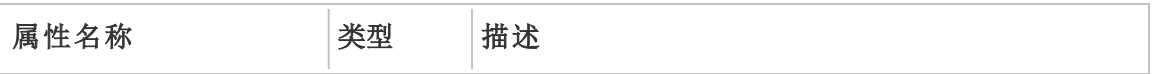

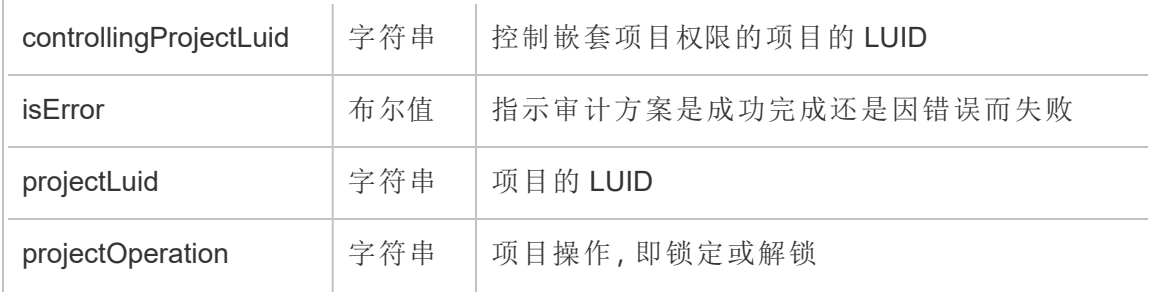

## site\_storage\_usage

site\_storage\_usage 事件记录站点的总存储容量( 以字节为单位) 、已使用的存储量 以及总消耗的百分比。管理员可以使用这些数据主动监控存储消耗,并在达到站点的 存储限制之前采取行动。

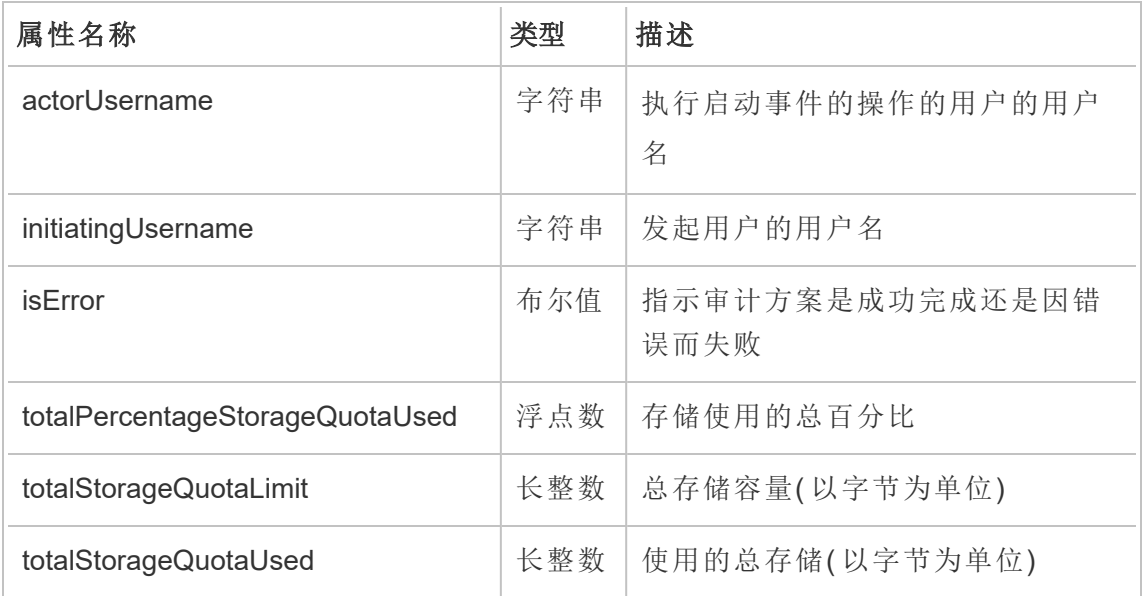

## update\_permissions

为内容项更新显式许可规则时记录 update\_permissions 事件。

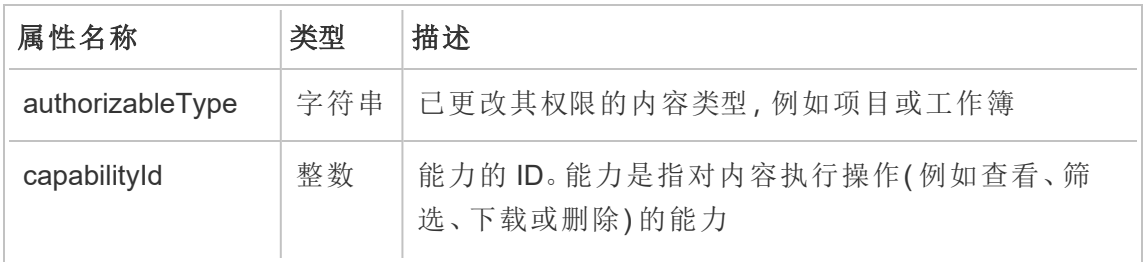

Linux 版 Tableau Server 管理员指南

| capabilityValue | 字符串 | 能力的描述                 |
|-----------------|-----|-----------------------|
| contentid       | 整数  | 己更新权限的内容的 ID          |
| contentLuid     | 字符串 | 内容的 LUID              |
| contentName     | 字符串 | 己更新权限的内容的名称           |
| granteeld       | 整数  | 被授权人的 ID              |
| granteeLuid     | 字符串 | 被授权人的 LUID。           |
| granteeType     | 字符串 | 被授权人的类型,即用户或组         |
| granteeValue    | 字符串 | 更新的权限值,例如"用户允许"或"组允许" |
| <b>isError</b>  | 布尔值 | 指示审计方案是成功完成还是因错误而失败   |
| permissionType  | 字符串 | 权限类型, 即显式或未指定         |

# update\_permissions\_template

更新项目的权限模板时记录 update\_permissions\_template 事件。

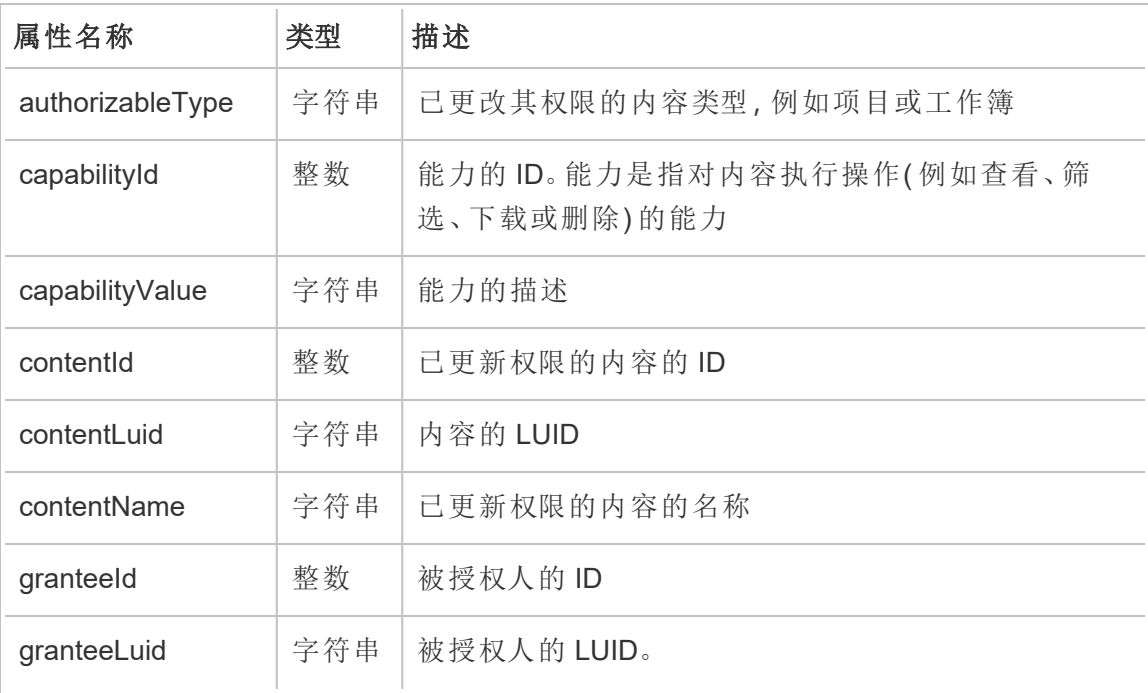

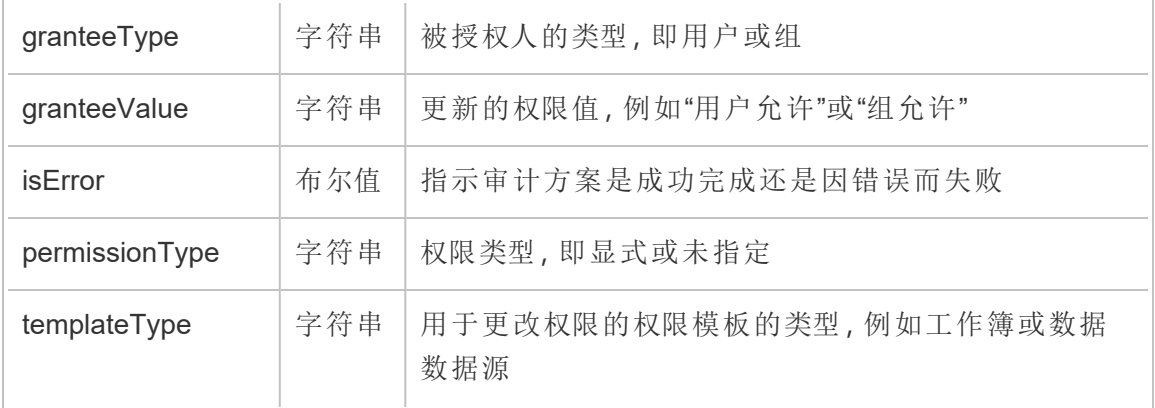

## user\_create\_delete

创建或删除用户时记录 user\_create\_delete 事件。

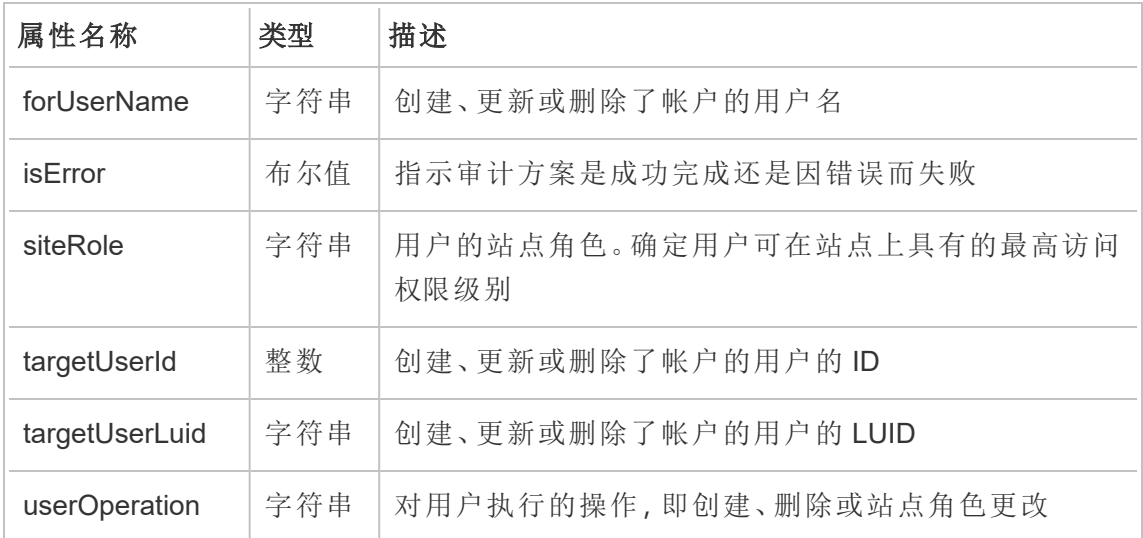

# <span id="page-3029-0"></span>Tableau Server 密钥管理系统

Tableau Server 有三个密钥管理系统 (KMS) 选项, 允许您启用静态加密。一种是本地选 项,该选项可用于 Tableau Server 的所有安装。另外两个选项需要 Advanced Management(前身为服务器管理加载项),但允许您使用其他 KMS。

从版本 2019.3 开始,Tableau Server 添加了这些 KMS 选项:

- <sup>l</sup> 适用于所有安装的本地 KMS。下面介绍了这一点。
- 作为 Advanced Management 一部分提供的基于 AWS 的 KMS。有关详细信息, 请 参见AWS [密钥管理系统。](#page-3031-0)

从版本 2021.1 开始,Tableau Server 添加了另一个 KMS 选项:

• 作为 Advanced Management 一部分提供的基于 Azure 的 KMS。有关详细信息, 请 参见[Azure](#page-3037-0) Key Vault。

# Tableau Server 本地 KMS

Tableau Server 本地 KMS 使用[管理服务器密文](#page-1666-0)中介绍的密文存储过程来加密和存储主 数据提取密钥。在此方案中,Java 密钥存储充当密钥分层结构的根目录。Java 密钥存储 随 Tableau Server 一起安装。对主密钥的访问通过操作系统的本机文件系统授权机制进 行管理。在默认配置中,Tableau Server 本地 KMS 用于加密数据提取。下面阐述了本地 KMS 和加密数据提取的密钥分层结构:

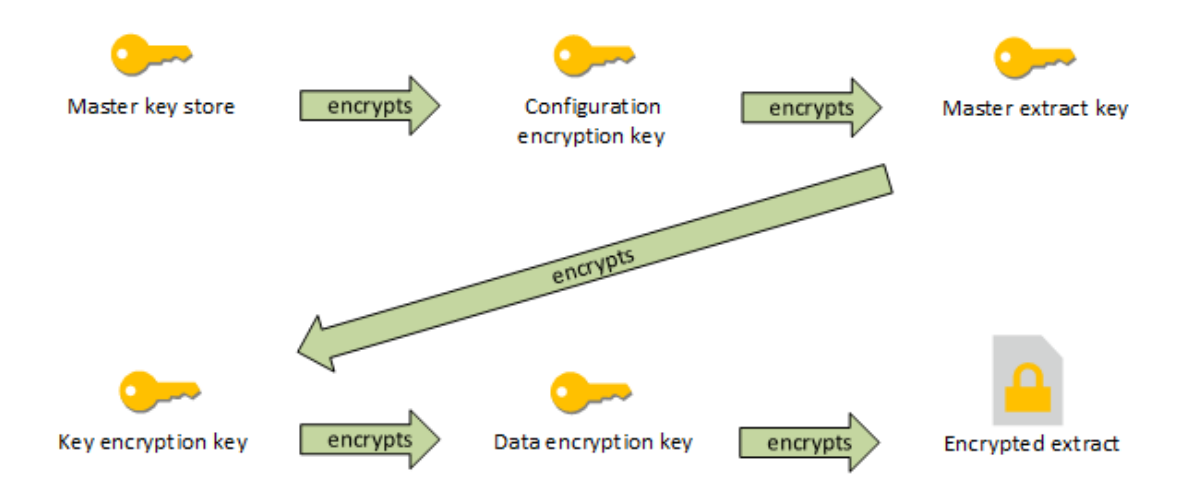

故障排除配置

多节点配置不正确

在 AWS KMS 的多节点设置中, tsm security kms status命令可能会报告正常 (OK) 状态,即使群集中的另一个节点配置不正确。KMS 状态检查仅在运行 Tableau Server 管

理控制器进程的节点上进行报告,而不在群集中的其他节点上进行报告。默认情况下, Tableau Server 管理控制器进程在群集中的初始节点上运行。

因此,如果另一个节点配置不正确,以致于 Tableau Server 无法访问 AWS CMK,这些 节点可能会为将启动失败的各种服务报告错误状态。

如果在您将 KMS 设置为 AWS 模式后,某些服务启动失败,请运行以下命令以恢复为 本地模式:tsm security kms set-mode local。

# 在 Tableau Server 上重新生成 RMK 和 MEK

若要在 Tableau Server 上重新生成根主密钥和主加密密钥,请运行 tsm [security](#page-2276-0) [regenerate-internal-tokens](#page-2276-0) 命令。

<span id="page-3031-0"></span>AWS 密钥管理系统

Tableau Server 有三个密钥管理系统 (KMS) 选项,允许您启用静态加密。其中两个选项 需要 Advanced Management( 前身为服务器管理加载项) ,而本地选项可与所有本地安 装的 Tableau Server 一起使用。

从版本 2019.3 开始,Tableau Server 添加了这些 KMS 选项:

- <sup>l</sup> 适用于所有安装的本地 KMS。有关详细信息,请参见Tableau Server [密钥管理系](#page-3029-0) [统](#page-3029-0)。
- 作为 Advanced Management 一部分提供的基于 AWS 的 KMS。下面介绍了这一 点。

从版本 2021.1 开始,Tableau Server 添加了另一个 KMS 选项:

<sup>l</sup> 作为 Advanced Management 一部分提供的基于 Azure 的 KMS。有关详细信息,请 参见[Azure](#page-3037-0) Key Vault。

随着版本 2019.3 的发布,Tableau Server 支持将 AWS 密钥管理系统 (KMS) 作为 Advanced Management 的一部分。

用于静态加密的 AWS KMS

AWS KMS 作为 Tableau Server 中 Advanced Management 的一部分提供。有关详细 信息,请参见关于 Tableau Server 上的 Tableau Advanced [Management](#page-2704-0)。

如果您的组织要部署静态数据提取加密,则可以选择将 Tableau Server 配置为使用 AWS 作为 KMS 进行数据提取加密。若要启用 AWS KMS,您必须将 Tableau Server 部署 在 AWS EC2 中。在 AWS 方案中,Tableau Server 使用 AWS KMS 客户主密钥 (CMK) 来生 成 AWS [数据密钥。](https://docs.aws.amazon.com/kms/latest/developerguide/concepts.html#data-keys)Tableau Server 使用 AWS 数据密钥作为所有已加密数据提取的根主 密钥。但是,即使针对 AWS KMS 进行了配置,将仍然会为 Tableau Server 上密文的安全 存储使用本机 Java 密钥存储和本地 KMS。AWS KMS 仅用于对加密数据提取的根主密 钥进行加密。

使用 AWS 对主根密钥进行加密不会采用与数据提取相同的权限存储主密钥,因此提供 了更好的安全属性。

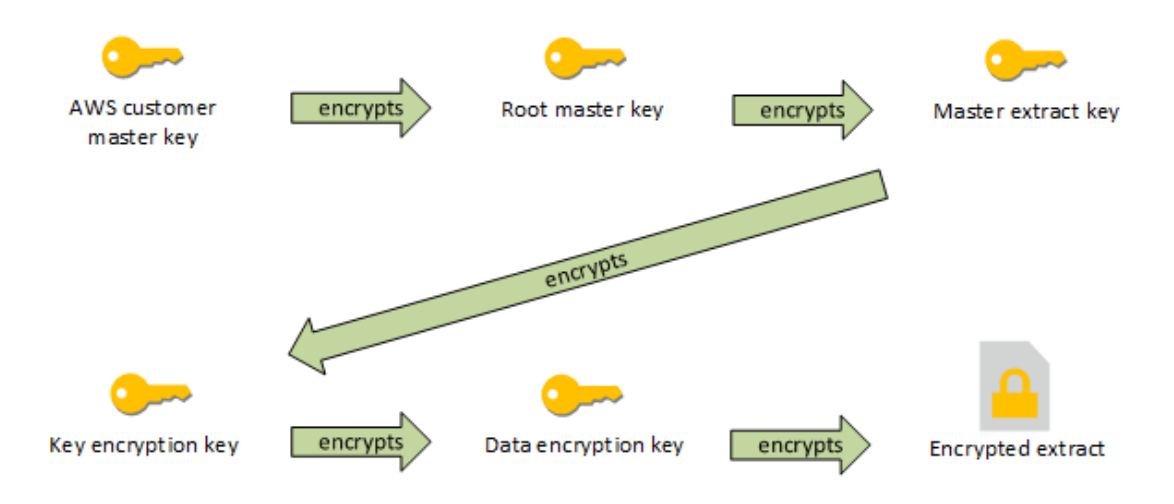

使用 AWS KMS 配置 Tableau Server 时的密钥分层结构

为 Tableau Server 加密数据提取配置 AWS KMS

若要使用 AWS 客户主密钥 (CMK) 对 Tableau Server KMS 分层结构中的根密钥进行加 密,您必须按照此部分中所述的方式配置 Tableau Server。

在开始之前,请验证您是否满足以下要求:

- <sup>l</sup> Tableau Server 必须部署在 AWS EC2 中
- <sup>l</sup> Tableau Server 必须配置为具有 Advanced Management 许可证。请参见[关于](#page-2704-0) Tableau Server 上的 Tableau Advanced [Management](#page-2704-0)。
- <sup>l</sup> 您必须对在 AWS 密钥管理服务中创建的客户主密钥(CMK) 具管理控制权限

步骤 1:为 AWS 中的 Tableau Server 创建 CMK 和设置密钥策略

以下过程在 AWS KMS 服务中执行。包括了 AWS 文档的参考。

- 1. 创建将用于 Tableau Server 的 CMK。请参见 AWS 主题[创建密钥。](https://docs.aws.amazon.com/kms/latest/developerguide/concepts.html#data-keys)
- 2. 更新服务器实例的 IAM 角色。

Tableau Server 需要能够使用实例的 IAM 角色向 AWS KMS 进行身份验证。角色 需要附带有策略。策略应赋予对 CMK 调用"GenerateDataKey"和"Decrypt"操作的 实例权限。请参见 [Amazon](https://docs.aws.amazon.com/AWSEC2/latest/UserGuide/iam-roles-for-amazon-ec2.html) EC2 的 IAM 角色。

在 Tableau Server 的多节点部署中,服务器的所有节点都必须在附带有此策略 ( 或等效策略) 的角色下运行。您可以为群集中的所有节点分配相同的角色。

3. CMK 至少必须具有 Effect 设置为 Allow Prinicpal( 附加到服务器实例的IAM 角色)和 Action 的密钥策略: GenerateDataKey 和 Decrypt。请参见在 [AWS](https://docs.aws.amazon.com/kms/latest/developerguide/key-policies.html) KMS [中使用密钥策略。](https://docs.aws.amazon.com/kms/latest/developerguide/key-policies.html)

步骤 2:收集 AWS 配置参数

您将需要 AWS KMS 中的完整 ARN 字符串。此字符串位于 AWS KMS 管理页面的"常规 配置"部分中。ARN 以此格式显示: arn:aws:kms:<region>:<account>:key/<CMK\_ID>, 例 如,arn:aws:kms:us-west-2:867530990073:key/1abc23de-fg45-6hij-7k89- 1l0mn1234567。

您还需要指定 AWS 区域,它也包括在 ARN 字符串中。在上面的示例中,区域为 us-west-2。您的KMS实例位于该区域中。在下一步中,您将需要按[Amazon](https://docs.aws.amazon.com/general/latest/gr/rande.html) API 网关表 的"区域"列中所示的方式指定区域。

#### 步骤 3:为 AWS KMS 配置 Tableau Server

在 Tableau Server 上运行以下命令:此命令将重新启动服务器。

• tsm security kms set-mode aws --aws-region "<region>" --key-arn "arn:aws:kms:<region>:<account\_number>:key/<CMK\_ID>"

--key-arn 选项从 AMS KMS 管理页面的"常规配置"中的 ARN 中直接复制字符 串。

举例来说,如果 AWS KMS 实例正在 us-west-2 区域中运行, 您的帐号为 867530990073, CMK 密钥为 1abc23de-fg45-6hij-7k89-1l0mn1234567, 则命令将如 下所示:

tsm security kms set-mode aws --aws-region "us-west-2" --keyarn "arn:aws:kms:us-west-2:867530990073:key/1abc23de-fg45-6hij-7k89-1l0mn1234567"

步骤 4:启用静态加密

请参见[静态数据提取加密](#page-1684-0)。

步骤 5:验证安装

1. 运行以下命令:

tsm security kms status

可能返回以下信息:

- 客户主密钥 (CMK) 的 ARN (ID)
- $\bullet$  CMK 所在的区域:
- <sup>l</sup> 正在使用的根主密钥 (RMK) 的 ID。RMK 是通过 CMK 加密的密钥。Tableau Server 通过调用 AWS KMS 对 CMK 进行解密。RMK 随后用于对主数据提取 密钥 (MEK) 进行加密/解密。RMK 可以更改,但一次只能有一个。
- <sup>l</sup> KMS 存储主数据提取密钥 (MEK) 的集合。每个 MEK 具有:
	- 一个 ID, 例如 8ddd70df-be67-4dbf-9c35-1f0aa2421521
	- <sup>l</sup> "加密或解密密钥"或"仅解密密钥"状态。如果密钥为"加密或解密", Tableau Server 将使用它对新数据进行加密。否则,密钥将仅用于解 密。
	- <sup>l</sup> 创建时间戳,例如"创建时间: 2019-05-29T23:46:54Z。"
	- <sup>l</sup> 首次过渡到加密和解密:指示密钥何时成为加密或解密密钥的时间

戳。

- <sup>l</sup> 过渡到仅解密:指示密钥何时过渡到仅解密的时间戳。
- 2. 在对数据提取进行加密和解密之后查看日志:
	- <sup>l</sup> 将数据提取发布到站点,然后对其进加密。请参见[静态数据提取加密。](#page-1684-0)
	- <sup>l</sup> 使用 Tableau Desktop 或使用 Web 创作制作在浏览器上访问数据提取( 这 将对数据提取进行解密以供使用)。
	- 在 vizqlserver\_node log 文件中搜索 AwsKmsEncryptionEnvelopeAccessor 和 AwsKmsEncryptionEnvelope 字符串。该日志的默认位置为 /var/opt/tableau/tableau\_server/data/tabsvc/logs/

指示成功配置的日志条目示例包括以下内容:

- Decrypted the RMK with ID 1abc23de-fg45-6hij-7k89-1l0mn1234567 using the CMK with ARN arn:aws:kms:us-west-2:867530990073:key/1234567d-a6ba-451b-adf6-3179911b760f
- Using RMK with ID 1abc23de-fg45-6hij-7k89-1l0mn1234567 to decrypt KMS store

对于与 KMS 相关的发布和数据提取刷新,请搜索后台程序日志。有关日志 的详细信息,请参见Tableau Server [日志和日志文件位置](#page-2523-0)。

故障排除配置

多节点配置不正确

在 AWS KMS 的多节点设置中,tsm security kms status 命令可能会报告正常 (OK) 状态,即使群集中的另一个节点配置不正确。KMS 状态检查仅在运行 Tableau Server 管理控制器进程的节点上进行报告,而不在群集中的其他节点上进行报告。默 认情况下,Tableau Server 管理控制器进程在群集中的初始节点上运行。

因此,如果另一个节点配置不正确,以致于 Tableau Server 无法访问 AWS CMK,这些 节点可能会为将启动失败的各种服务报告错误状态。

如果在您将 KMS 设置为 AWS 模式后,某些服务启动失败,请运行以下命令以恢复为本 地模式:tsm security kms set-mode local。

#### 刷新 AWS CMK

刷新 AWS CMK 是您使用 AWS 执行的任务。默认情况下,AWS CMK 将每年刷新一次。 请参见 AWS 主题[自动密钥轮换的工作方式。](https://docs.aws.amazon.com/kms/latest/developerguide/rotate-keys.html#rotate-keys-how-it-works)由于 ARN 和区域不会更改,因此您无需在 Tableau Server 上为正常 CMK 刷新方案更新 KMS 配置。

在 AWS CMK 刷新之后,您必须在 Tableau Server 上重新生成内部 RMK 和 MEK。您还应 使用新的 CMK 对所有数据提取进行重新加密:

- 1. 运行 tsm security [regenerate-internal-tokens](#page-2276-0) 命令以在 Tableau Server 上重新生成所有内部密钥,包括用于数据提取加密的 RMK 和 MEK。
- 2. 运行 tabcmd reencryptextracts <site-name> 以对给定站点上的数据提取 进行重新加密。在您存储加密数据提取的每个站点上运行此命令。根据站点上加 密数据提取的数量,此操作可能会占用大量的服务器处理负载。考虑在工作时间 以外运行此操作。请参见[静态数据提取加密。](#page-1684-0)

在 Tableau Server 上重新生成 RMK 和 MEK

若要在 Tableau Server 上重新生成根主密钥和主加密密钥,请运行 tsm [security](#page-2276-0) [regenerate-internal-tokens](#page-2276-0) 命令。

使用 AWS KMS 备份和还原

可以在 AWS 模式下进行服务器备份,而无需额外的配置或过程。备份包含 RMK 和 MEK 的加密副本。对密钥进行解密需要访问和控制 AWS CMK。

对于还原方案,要还原到其中的服务器可以处于任一 KMS 模式,包括"本地"模式。唯一 的要求是,要将备份还原到其中的服务器对备份本身使用的 CMK 具有解密访问权限。

在还原时,将以仅解密密钥的形式导入备份中的 MEK。RMK 不会迁移。在安装/还原过 程中将生成新的 RMK。

# <span id="page-3037-0"></span>Azure Key Vault

Tableau Server 有三个密钥管理系统 (KMS) 选项,允许您启用静态加密。其中两个选项 需要 Advanced Management( 前身为服务器管理加载项), 而本地选项可与所有本地安 装的 Tableau Server 一起使用。

从版本 2019.3 开始,Tableau Server 添加了这些 KMS 选项:

- <sup>l</sup> 适用于所有安装的本地 KMS。有关详细信息,请参见Tableau Server [密钥管理系](#page-3029-0) [统](#page-3029-0)。
- 作为 Advanced Management 一部分提供的基于 AWS 的 KMS。有关详细信息, 请 参见AWS [密钥管理系统](#page-3031-0)。

从版本 2021.1 开始,Tableau Server 添加了另一个 KMS 选项:

<sup>l</sup> 作为 Advanced Management 一部分提供的基于 Azure 的 KMS。下面介绍了这一 点。

用于静态加密的 Azure 密钥库

从版本 2021.1.0 开始, Azure 密钥库作为 Tableau Server 的 Advanced Management 的一部分提供。有关详细信息,请参见关于 Tableau Server 上的 Tableau [Advanced](#page-2704-0) [Management](#page-2704-0)。

如果您的组织正在部署静态数据提取加密,您可以根据需要将 Tableau Server 配置为 使用 Azure 密钥库作为数据提取加密的 KMS。若要启用 Azure 密钥库, 您必须在 Azure 中部署 Tableau Server。在使用 Azure 的情况下,Tableau Server 使用 Azure Key Vault 加 密所有加密数据提取的根主密钥 (RMK)。但是,即使针对 Azure 密钥库进行了配置,将 仍然会为 Tableau Server 上密文的安全存储使用 Tableau Server 本机 Java 密钥存储和 本地 KMS。Azure 密钥库仅用于对加密数据提取的根主密钥进行加密。

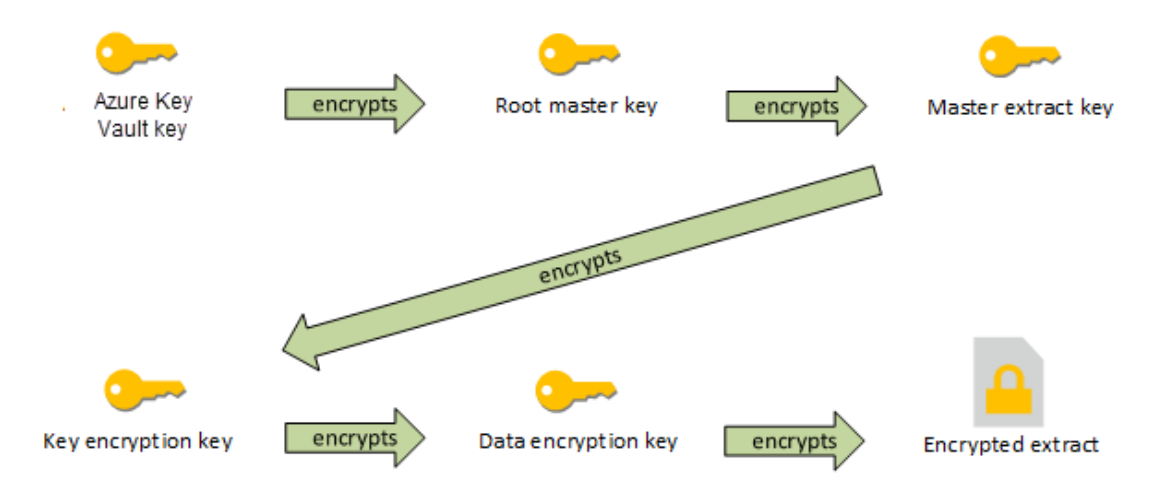

使用 Azure 密钥库配置 Tableau Server 时的密钥分层结构

为 Tableau Server 加密数据提取配置 Azure 密钥库

若要使用 Azure 密钥库对 Tableau Server KMS 分层结构中的根密钥进行加密,您必须按 照此部分中所述的方式配置 Tableau Server。

在开始之前,请验证您是否满足以下要求:

- <sup>l</sup> Tableau Server 必须部署在 Azure 中
- <sup>l</sup> Tableau Server 必须配置为具有 Advanced Management 许可证。请参见[关于](#page-2704-0) Tableau Server 上的 Tableau Advanced [Management](#page-2704-0)。
- <sup>l</sup> 您必须对密钥所在的 Azure 中的密钥库拥有管理控制权。

步骤 1:在 Azure 中为 Tableau Server 创建密钥库和密钥

以下过程在 Azure 密钥库服务中执行。包括了 Azure 文档的参考。

- 1. 创建将用于 Tableau Server 的密钥库。请参见 Azure 主题[创建密钥库](https://docs.microsoft.com/zh-cn/azure-stack/user/azure-stack-key-vault-manage-portal?view=azs-2008#create-a-key-vault)。
- 2. 在库中创建密钥。请参见 Azure 主题[管理密钥和机密](https://docs.microsoft.com/zh-cn/azure-stack/user/azure-stack-key-vault-manage-portal?view=azs-2008)。

密钥必须是不对称 RSA 类型,但可以是任何大小( Tableau Server 不关心密钥大 小) 。我们建议您使用"最小特权原则"来获得最大的安全性。

Tableau 需要权限来执行 GET、UNWRAP KEY 和 WRAP KEY 命令操作,我们建议 您仅针对这些操作允许访问以获得最少的特权。将访问策略分配给正在其上运 行 Tableau Server 的 VM。

在 Tableau Server 的多节点部署中,访问策略必须分配给服务器群集的所有节 点。

步骤 2:收集 Azure 配置参数

您将需要来自 Azure 的密钥库名称和密钥名称。

步骤 3:为 Azure 密钥库配置 Tableau Server

在 Tableau Server 上运行以下命令:此命令将重新启动服务器。

• tsm security kms set-mode azure --vault-name "<vault name>" -key-name "<key name>"

--vault-name 和 --key-name 选项直接从 Azure 密钥库复制字符串。

举例来说,如果您的 Azure 密钥库名为 tabsrv-keyvault,并且您的密钥为 tabsrv-sandbox-key01,则命令将为:

tsm security kms set-mode azure --vault-name "tabsrv-keyvault" --key-name "tabsrv-sandbox-key01"

步骤 4:启用静态加密

请参见[静态数据提取加密。](#page-1684-0)

步骤 5:验证安装

1. 运行以下命令:

tsm [security](#page-2273-0) kms status

可能返回以下信息:

- 状态: OK(表示控制器节点可访问密钥库):
- <sup>l</sup> 模式:Azure 密钥库

- 密钥库名称: < key\_vault\_name>
- Azure 密钥库密钥名称: <key\_name>
- 用于 MEK 的可用 UUID 列表, 指示哪个密钥处于活动状态
- 如果无法访问 KMS 数据, 则显示错误信息
- 2. 在对数据提取进行加密和解密之后查看日志:
	- <sup>l</sup> 将数据提取发布到站点,然后对其进加密。请参见[静态数据提取加密](#page-1684-0)。
	- <sup>l</sup> 使用 Tableau Desktop 或使用 Web 创作制作在浏览器上访问数据提取( 这将 对数据提取进行解密以供使用) 。
	- 在 vizqlserver\_node log 文件中搜索 AzureKeyVaultEnvelopeAccessor 和 AzureKeyVaultEnvelope 字符串。该日志的默认位置为 /var/opt/tableau/tableau\_server/data/tabsvc/logs/

对于与 Azure 密钥库相关的发布和数据提取刷新,请搜索后台程序日志。有 关日志的详细信息,请参见Tableau Server [日志和日志文件位置](#page-2523-0)。

故障排除配置

多节点配置不正确

在 Azure 密钥库的多节点设置中,tsm security kms status 命令可能会报告正常 (OK) 状态,即使群集中的另一个节点配置不正确。KMS 状态检查仅在运行 Tableau Server 管理控制器进程的节点上进行报告。它不在群集中的其他节点上进行报告。默认 情况下,Tableau Server 管理控制器进程在群集中的初始节点上运行。

因此,如果另一个节点配置不正确,以致于 Tableau Server 无法访问 Azure 密钥,这些节 点可能会为将启动失败的各种服务报告错误状态。

如果在您将 KMS 设置为"azure"模式后,某些服务启动失败,请运行以下命令以恢复为 本地模式:tsm security kms set-mode local。

刷新 Azure 密钥

您在 Azure 中刷新 Azure 密钥。没有必需或计划的密钥刷新周期。您可以通过在 Azure 中创建新密钥版本来刷新密钥。由于密钥库名称和密钥名称不会更改,因此您无需在

Tableau Server 上为正常 Azure 密钥刷新方案更新 KMS 配置。

使用 Azure 密钥库进行备份和还原

可以在 Azure 密钥库模式下进行服务器备份,而无需额外的配置或过程。备份包含 RMK 和 MEK 的加密副本。对密钥进行解密需要访问和控制 Azure 密钥库。

对于还原方案,要还原到其中的服务器可以处于 Azure 密钥库或本地 KMS 模式。唯一 的要求是,要将备份还原到其中的服务器对备份本身使用的 Azure 密钥库具有访问权 限。

# <span id="page-3041-0"></span>Tableau Server 外部文件存储

本主题概述了 Tableau Server 外部文件存储。

Tableau Server 文件存储存储数据提取和工作簿修订。通常,Tableau Server 文件存储 是本地安装在 Tableau Server 上的内置 Tableau Server 过程。从 Tableau Server 2020.1 开始,您可以将 Tableau Server 配置为使用外部存储来存储文件存储数据。外部存储必 须是网络共享:一种专用文件存储,允许多个用户和异构客户端设备从集中式磁盘容 量检索数据。这可以是用于 Windows 的服务器消息块 (SMB) 或 Linux 安装的网络文件 系统 (NFS)。局域网 (LAN) 上的用户通过标准以太网连接访问共享存储。

利用这一新功能,现在可以通过两种方式配置 Tableau Server:

- 在本地安装文件存储,这意味着文件存储安装在 Tableau Server 节点上。
- <sup>l</sup> 使用外部文件存储( 从 2020.1 开始) 。

为什么要使用外部文件存储?

相比在本地安装文件存储,使用外部存储具有以下主要优势:

- <sup>l</sup> 集中位置**:**如果文件存储安装在本地,则需要跨多个文件存储节点复制数据,这 将消耗网络带宽。将数据转移到集中位置将无需在 Tableau 群集中的多个节点上 运行文件存储以及在节点之间进行复制。这还会降低单个节点上的磁盘空间要 求,并降低网络带宽使用量,因为数据不会在多个节点上复制。
- <sup>l</sup> 缩短备份时间**:**快照备份技术非常高效,并且,使用 Tableau 数据的快照备份,可 以显著缩短执行 Tableau 备份所需的时间。

管理外部文件存储

许可证管理

若要配置外部文件存储,必须首先使用 Advanced Management 产品密钥启用此功能。有 关详细信息,请参见关于 Tableau Server 上的 Tableau Advanced [Management](#page-2704-0)。如果您没 有激活 Advanced Management 密钥或许可证已过期,您将看到以下行为:

- <sup>l</sup> 如果尝试在安装过程中将 Tableau Server 配置为使用外部文件存储,您将看到一 条错误消息,但您将能够继续安装,并且 Tableau Server 文件存储将以本地方式安 装。
- <sup>l</sup> 如果您已经在使用外部文件存储,并且 Advanced Management 许可证过期,您将 看到以下行为:
	- <sup>l</sup> 重新启动时服务器将失败。
	- <sup>l</sup> 备份将失败。
	- 如果您不再拥有有效的 Advanced Management 许可证, 但具有有效的 Tableau 许可证,则可以将外部文件存储迁移到本地文件存储,以便重新启 动服务器并重新运行。有关如何从外部存储库迁移到本地存储库的详细信 息,请参见[重新配置文件存储。](#page-3050-0)

支持的迁移方案

- 将以本地方式安装在 Tableau Server 上的文件存储移动到外部托管存储( 网络连 接存储) 。
- <sup>l</sup> 将文件存储从外部托管存储移动到 Tableau Server。

备份和还原

使用外部文件存储在 Tableau Server 上进行备份与文件存储安装在本地时创建备份的 方式不同。有关如何在具有外部文件存储的 Tableau Server 上执行备份和还原的详细信 息,请参见[使用外部文件存储进行备份和还原](#page-3054-0)。

升级注意事项

升级配置有外部文件存储的 Tableau Server 时不需要执行特殊步骤。您可以按照正常的 升级过程进行操作。

高可用性注意事项

Tableau Server 不会为外部文件存储管理或设置高可用性。托管存储可能具有支持冗余 和高可用性的解决方案。

拓扑

将 Tableau Server 配置为使用外部文件存储时,将不再以本地方式运行文件存储。"服 务器状态"页面将指明文件存储进程位于外部节点上。

在 Tableau Server 外部配置文件存储时,数据引擎和文件存储不再位于同一位置。在设 置过程中,数据引擎将继续自动随其他进程一起安装( 如Tableau Server [数据引擎中](#page-2603-0)所 述) ,文件存储除外。但是,当您将 Tableau Server 配置为使用外部文件存储时,您将能 够在没有任何其他进程的单独节点上安装数据引擎。

在外部配置文件存储时,数据引擎将通过网络访问存储系统上的文件存储数据( 数据 提取) 。为了确保整个系统符合您的要求,您必须为网络和存储系统考虑一些事项。有 关详细信息,请参见[外部文件存储的性能注意事项。](#page-3063-0)

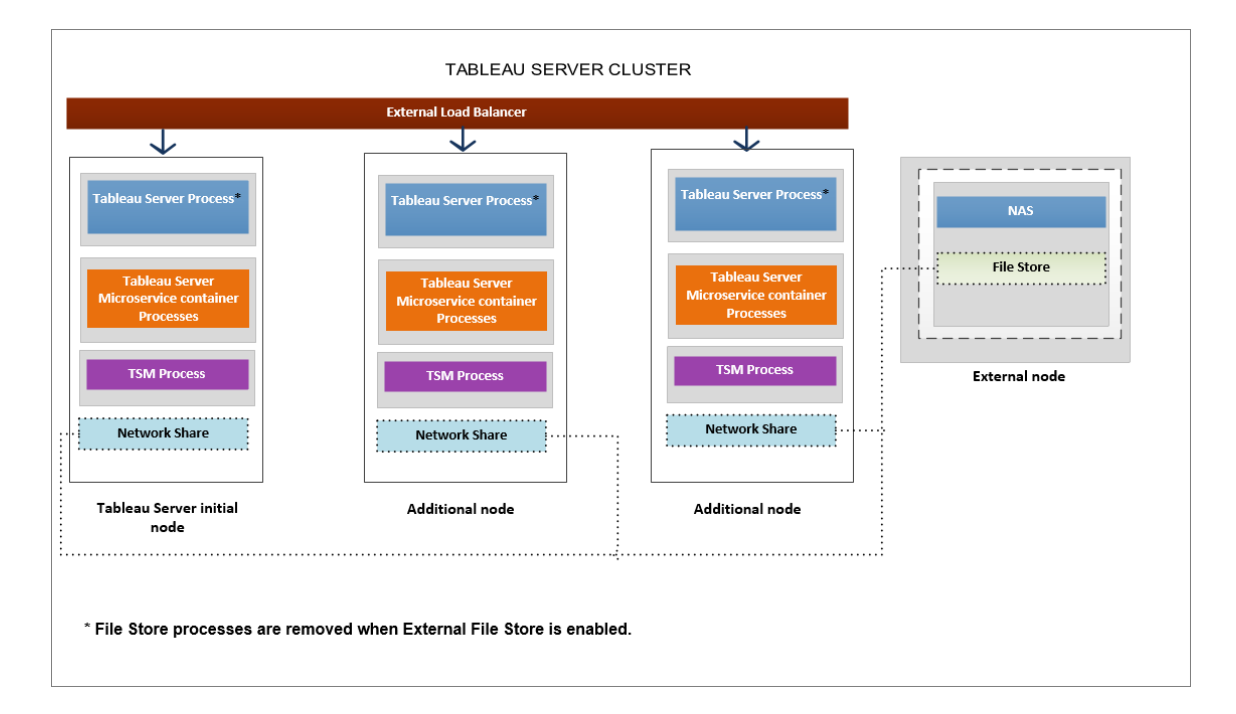

## 下图是具有外部文件存储的 **Tableau Server** 拓扑的摘要版本。

下图是具有外部文件存储的 **Tableau Server** 拓扑的详细版本**,**并显示了在每个节点上 安装的所有进程。

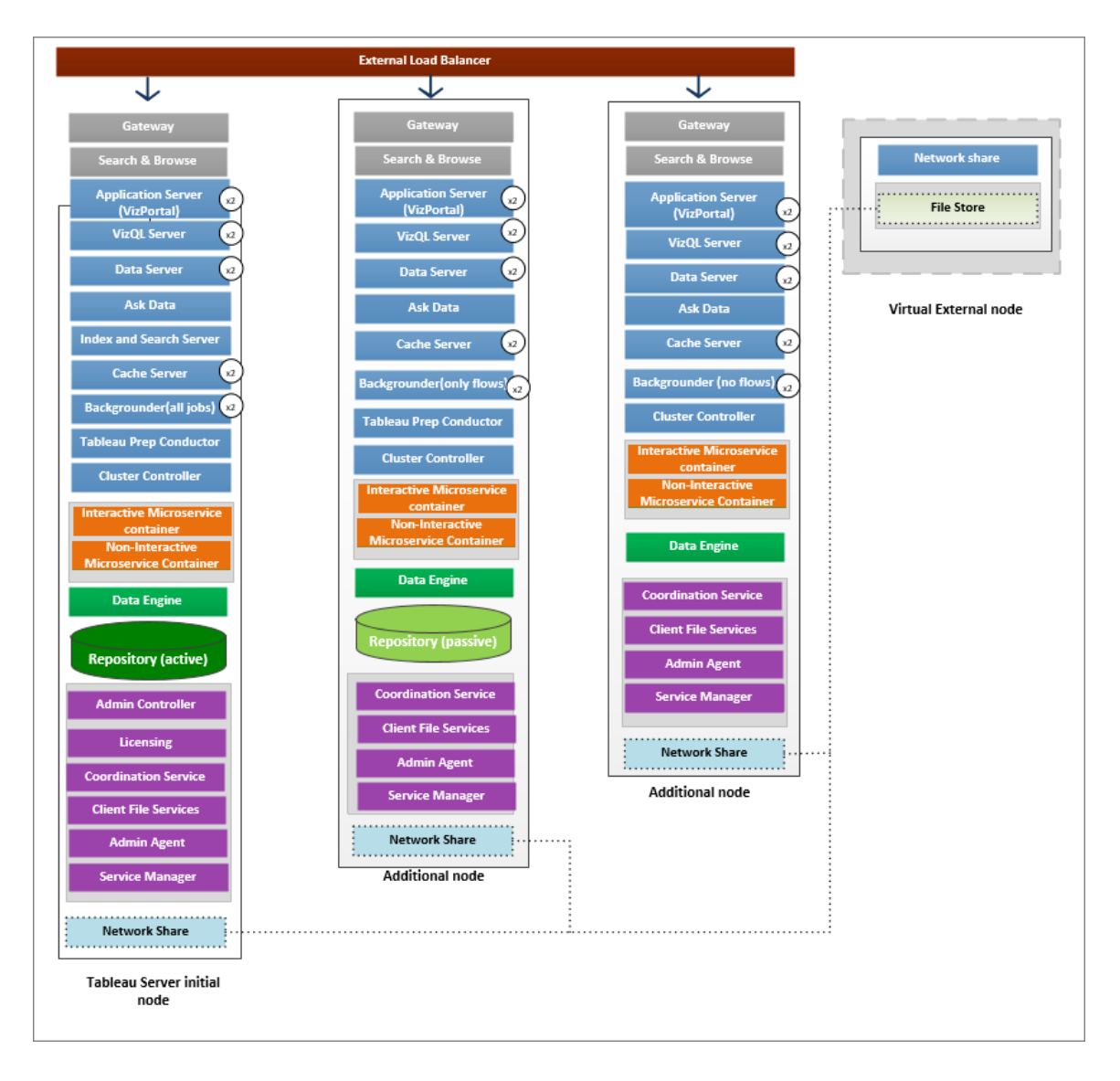

# 下一个

[使用外部文件存储安装](#page-3045-0) Tableau Server

# <span id="page-3045-0"></span>使用外部文件存储安装 Tableau Server

本主题将引导您完成为新安装将将网络共享配置为 Tableau Server 文件存储的过程。 如果尝试在本地运行文件存储的现有 Tableau Server 安装上执行此操作,请参见[重新](#page-3050-0) [配置文件存储](#page-3050-0)。

先决条件

- 您必须使用 Tableau Server 2020.1 或更高版本。
- <sup>l</sup> 您必须具有可用作存储选项的网络共享。有关存储解决方案的建议,请参见[外部](#page-3063-0) [文件存储的性能注意事项。](#page-3063-0)

为 Linux 安装使用 NFS。

估算存储空间:必须考虑发布和刷新数据提取所需的存储空间。此外,还必须考 虑存储库备份的大小,除非您按照选项 2:[单独备份存储库](#page-3060-0)主题中的描述特别选 择了单独进行存储库备份的选项。

- <sup>l</sup> 数据提取:
	- 考虑将发布到 Tableau Server 的数据提取的数量, 以及每个数据提取 的大小。通过将若干数据提取发布到 Tableau Server 并随后检查使用 的磁盘空间来测试您的需求。您可以使用这一磁盘空间量来帮助您 算出一段时间内有多少数据提取将发布到 Tableau Server, 以及每个 现有数据提取的大小将如何增长。
	- <sup>l</sup> 考虑数据提取刷新期间临时目录所需的空间。在刷新期间存储数据 提取的临时目录需要的磁盘空间可能最多要比数据提取的最终文件 大小大三倍。
- <sup>l</sup> 存储库备份:
	- <sup>l</sup> 若要获取存储库数据的估计值,请检查 <data directory>/pgsql/data/base 目录的大小。
	- <sup>l</sup> 若要获取存储库数据的确切大小,请打开备份文件并使用 workgroup.pg\_dump 文件的大小。

<sup>l</sup> 您必须在服务器上激活有效的 Advanced Management 许可证 。若在了解有关 Advanced Management 的详细信息,请参见关于 [Tableau](#page-2704-0) Server 上的 Tableau Advanced [Management](#page-2704-0)。

使用外部文件存储安装 Tableau Server

您可以使用通过网络共享来存储 Tableau Server 数据的文件存储来安装 Tableau Server。此解决方案取代了在本地运行文件存储进程的需求。若要详细了解此解决方案 及其优点,请参见Tableau Server [外部文件存储。](#page-3041-0)

在安装过程中,通过以下步骤使用外部文件存储来安装 Tableau Server:

步骤 1:配置网络共享

在文件服务器上:

- 1. 创建并共享要用作 Tableau Server 外部文件存储的目录。
- 2. 确保网络共享可作为所有 Tableau Server 节点上同一位置中的目录进行访问。
- 3. 在网络共享中创建一个 tableau 目录,并为 **tableau** 用户和 **tableau** 组授予完全访 问权限。tableau 用户将需要网络共享上目录的读取和写入权限。我们建议将目录 称为"**tableau**"。

/mnt/<network share>/tableau/

4. 验证网络共享配置是否正确:从 Tableau Server 中运行命令以写入网络共享,并确 认您能够写入网络共享。

步骤 2:下载并安装 TSM

- 1. 根据您使用的 Linux 发行版下载相应的安装程序。
- 2. 以具有 sudo 访问权限的用户身份登录到要在其中安装 Tableau Server 的计算机。
- 3. 下载 .rpm 或 .deb 安装程序包。
- 4. 导航到您将 .rpm 或 .deb 复制到其中的目录。
- 5. 使用软件包管理器来安装 Tableau Server。
- <sup>l</sup> 在类似于 **RHEL** 的分发版( 包括 CentOS) 上,您可以选择将 Tableau Server 安装到 非默认位置。

• 默认位置 — 若要安装到默认位置 (/opt/tableau/tableau server), 请运行以下命令: sudo yum update

sudo yum install tableau-server-<version>.x86 64.rpm

<sup>l</sup> 非默认位置 — 若要安装到非默认位置,您必须使用 rpm-i。您还需要安装所有依 赖包。请参见下面的注释。

运行以下命令:

sudo rpm -i--prefix/preferred/install/path tableau-server.rpm

注意**:**当您使用 yum 安装 Tableau Server 时,将会自动下载和安装所有依赖 包。这是安装 Tableau Server 的首选方法。如果要安装到非默认位置,或者组 织不允许您使用 yum 并且必须使用 rpm -i 进行安装, 则您还必须单独安装所 有依赖包。有关安装依赖包的信息,请参见"在运行 Linux 的隔离网络的计算 机上安装 Tableau Server"。

<sup>l</sup> 在 **Ubuntu** 和 **Debian** 上,运行以下命令:

sudo apt-get update

```
sudo apt-get -y install gdebi-core
```
sudo gdebi -n tableau-server-<version> amd64.deb

步骤 3:初始化 TSM

1. 运行以下脚本以启动 TSM:

sudo ./initialize-tsm --accepteula --<optional parameters>

Initialize-tsm 脚本唯一需要的参数是 --accepteula。您必须包括此参数来接受 Tableau Server 最终用户许可协议 (EULA)。EULA 可在以下位置中找到:

```
/opt/tableau/tableau_server/packages/docs.<version_
code>/Commercial_EULA.txt
```
2. 在配置 Tableau Server 之前,请注销并再次登录到终端。

再次登录时,将会创建一个组成员身份变更已生效的新会话。新会话也具有 initialize-tsm 脚本所添加环境变量的访问权限。

或者,您可以运行以下命令来更新当前会话的路径( 但不更新组成员身份) :

source /etc/profile.d/tableau server.sh

步骤 4:激活并注册 Tableau Server

在激活步骤中提供 Tableau Server 密钥和 Advanced Management 密钥。您将需要运行以 下命令两次, 第一次使用 Tableau Server 产品 密钥, 然后使用 Advanced Management 产 品密钥:

tsm licenses activate -k <product key>

步骤 5.启用外部文件存储

将 Tableau Server 配置为使用外部存储库只能使用 TSM CLI 完成。

1. 使用以下 tsm 命令启用网络存储功能:

tsm topology external-services storage enable --network-share /mnt/<network share name>/tableau

安装程序会自动在共享中创建以下目录结构:

### **PostgreSQL** 数据备份**:**

*tableau\_data/tabsvc/pg\_backups*

注意**:**此目录将在您第一次创建备份时创建。

### 数据提取和工作簿修订**:**

*tableau\_data tabsvc/dataengine/extracts*

*tableau\_data/tabsvc/dataengine/revisions*

步骤 6:配置初始节点设置

按照[配置初始节点设置](#page-363-0)主题中提供的说明进行操作。

步骤 7:完成安装

您必须为 Tableau Server 创建初始管理帐户。

- <sup>l</sup> 如果在设置过程中配置了本地身份存储,则指定要使用的名称和密码。
- 如果在设置过程中配置了 LDAP 或 Active Directory 身份存储, 则必须指定一个作 为该目录成员的用户帐户。

若要创建初始用户,请运行以下 tabcmd 命令:

tabcmd initialuser --server localhost:80 --username '<new-adminusername>'

运行该命令之后,shell 将提示输入管理密码。

步骤 8:安装后任务

创建了 Tableau Server 管理员帐户后,请通过完成[安装后任务主](#page-481-0)题中所述的配置步骤 继续进行部署。

谁可以执行此操作

Tableau Server 管理员可以安装和配置 Tableau Server 和外部文件存储。此外,您必须 具有将网络共享配置为与 Tableau Server 一起使用的权限和访问权限。

下一个

[使用外部文件存储进行备份和还原](#page-3054-0)

<span id="page-3050-0"></span>重新配置文件存储

您的 Tableau Server 可能配置为使用本地运行的文件存储或外部文件存储。本主题介绍 使用重新配置现有 Tableau Server 所需的步骤:

- 将 Tableau Server [重新配置为使用外部文件存储。](#page-3050-1)这会将文件存储移动到网络共 享。
- <sup>l</sup> 将 Tableau Server [重新配置为在本地运行文件存储](#page-3052-0)。这会将文件存储从外部存储 转移到 Tableau Server。
- <sup>l</sup> 将 Tableau Server [配置为使用其他存储。](#page-3053-0)例如,当您的当前网络共享即将使用寿 命结束时,您需要将新的网络共享与新硬件配合使用。

<span id="page-3050-1"></span>将 Tableau Server 重新配置为使用外部文件存储

先决条件

- <sup>l</sup> Tableau Server 应为版本 2020.1 或更高版本。
- 您必须具有网络共享以用作外部存储。

为 Linux 安装使用 NFS。

存储和网络配置:请参见[外部文件存储的性能注意事项。](#page-3063-0)

估算存储空间:必须考虑发布和刷新数据提取所需的存储空间。此外,还必须考虑 存储库备份的大小,除非您按照选项 2:[单独备份存储库主](#page-3060-0)题中的描述特别选择了 单独进行存储库备份的选项。

- <sup>l</sup> 数据提取:
	- 考虑将发布到 Tableau Server 的数据提取的数量, 以及每个数据提取 的大小。通过将若干数据提取发布到 Tableau Server 并随后检查使用 的磁盘空间来测试您的需求。您可以使用这一磁盘空间量来帮助您 算出一段时间内有多少数据提取将发布到 Tableau Server, 以及每个 现有数据提取的大小将如何增长。
	- <sup>l</sup> 考虑数据提取刷新期间临时目录所需的空间。在刷新期间存储数据

提取的临时目录需要的磁盘空间可能最多要比数据提取的最终文件 大小大三倍。

- <sup>l</sup> 存储库备份:
	- <sup>l</sup> 若要获取存储库数据的估计值,请检查 <data directory>/pgsql/data/base 目录的大小。
	- <sup>l</sup> 若要获取存储库数据的确切大小,请打开备份文件并使用 workgroup.pg\_dump 文件的大小。
- <sup>l</sup> Tableau Server 应具有有效并已激活的 Advanced Management 许可证。

步骤 1:升级 Tableau Server

将 Tableau Server 升级到 2020.1 或更高版本:从 2018.1 [及更高版本升级](#page-633-0) (Linux)。如果 您的 Tableau Server 已经是版本 2020.1 或更高版本,则可以跳过此步骤。

步骤 2:激活 Advanced Management 许可证

- 1. [查看服务器许可证](#page-1759-0),以确保在 Tableau Server 上激活了 Advanced Management 许 可证。
- 2. 如果您的 Tableau Server 上没有 Advanced Management, 请使用以下 tsm 命令激 活许可证。提供 Advanced Management 密钥作为产品密钥:

tsm licenses activate -k <product key>

步骤 3:将文件存储配置为使用外部存储

完成升级并验证许可证后,将 Tableau Server 配置为使用外部文件存储。这会将任何现 有数据从本地文件存储转移到您选择的外部存储。

- 1. 配置网络共享。在文件服务器上:
	- <sup>l</sup> 创建并共享一个目录来托管文件
	- 在所有 Tableau Server 节点上,映射网络共享或使用 UNC 路径。
- 2. 在网络共享中创建一个 tableau 目录,并为 **tableau** 用户和 **tableau** 组授予完全访 问权限。tableau 用户将需要网络共享上目录的读取和写入权限。我们建议将目 录称为 **tableau**。

3. 使用以下 tsm 命令启用网络共享功能:

tsm topology external-services storage enable --network-share /mnt/<network share name>/tableau

安装程序会自动创建以下目录结构,并将数据从本地文件存储转移到外部存储。 在此过程中,本地文件存储将自动停用。

## 数据提取和工作簿修订**:**

*tableau\_data tabsvc/dataengine/extracts*

*tableau\_data/tabsvc/dataengine/revisions*

**PostgreSQL** 数据备份**:**

*tableau\_data/tabsvc/pg\_backups*

注意**:**此目录将在您第一次创建备份时创建。

<span id="page-3052-0"></span>将 Tableau Server 重新配置为使用本地文件存储

1. 通过运行以下命令来停止 Tableau Server:

tsm stop

2. 运行以下命令将文件存储数据从外部存储转移到 Tableau Server:

tsm topology external-services storage disable –fsn <node1, node2>

3. 通过运行以下命令来启动 Tableau Server:

tsm start

对于 Tableau Server 群集,指定应安装文件存储的节点。数据将复制到命令中指定的第 一个节点,然后复制到其他节点。

注意**:**将数据引擎进程从外部移动到本地时,请确保数据引擎进程不是单独安装在 单独的节点上,并且与包括文件存储、应用程序服务器 (VizPortal)、VizQL 服务器、 数据服务器和后台程序等核心服务一起安装。

通常,当您安装 Tableau Server 数据引擎时,会自动安装并安装在具有一个或多个 核心服务的节点上。但是,当您将 Tableau Server 配置为使用外部存储时,您将能 够在节点上单独手动安装数据引擎,而无需与核心进程共存。

如果当前在单独的节点上安装了数据引擎进程,可以选择在该节点上安装文件存 储,也可以在运行禁用命令之前从该节点中移除数据引擎。如果在当前未安装数 据引擎的节点上安装文件存储,则会自动添加数据引擎。

如果在运行禁用命令时只有数据引擎节点,则会导致错误。

<span id="page-3053-0"></span>将 Tableau Server 配置为使用其他外部存储

- 1. 配置新的网络共享。在文件服务器上:
	- 1. 创建并共享一个目录来托管文件。
	- 2. 在所有 Tableau Server 节点上,映射网络共享或使用 UNC 路径。
- 2. 在网络共享中创建一个 tableau 目录,并为 **tableau** 用户和 **tableau** 组授予完全访 问权限。tableau 用户将需要网络共享上目录的读取和写入权限。我们建议将目 录称为 **tableau**。
- 3. 通过运行以下命令来停止 Tableau Server:

tsm stop

4. 运行以下命令将 Tableau Server 配置为使用新的网络共享:

```
tsm topology external-services storage switch-share --network-
share /mnt/<newshare>/tableau
```
5. 通过运行以下命令来启动 Tableau Server:

tsm start

谁可以执行此操作

Tableau Server 管理员可以移动文件存储位置。此外,您将需要用于外部文件存储的外 部存储的访问权限。

## <span id="page-3054-0"></span>使用外部文件存储进行备份和还原

如果在 Tableau Server 上启用了外部文件存储,则无法使用 tsm maintenance backup 命令对 Tableau Server 存储库和文件存储数据进行备份。相反,请使用"快照"备 份过程创建网络共享的时间点快照。

- <sup>l</sup> [配置为具有外部文件存储的](#page-3055-0) Tableau Server
- [配置为具有外部文件存储和外部存储库的](#page-3057-0) Tableau Server

备份策略:

您使用的备份策略取决于您的恢复计划。快照备份过程本身可能不够,因为它只创建文 件存储的备份( 如果需要,还创建存储库数据的备份) ,并且您可能需要其他配置和设置 才能进行完全恢复。

重要信息**:**我们强烈建议您在执行升级之前禁用计划任务。这包括对数据内容的所 有更新,应在创建升级前备份之前完成。这可能涉及禁用在 Tableau Server 之外触 发的作业,例如通过基于 REST API 的数据提取刷新或使用 tabcmd 启动的作业。

下面是一些方案,阐明了快照备份过程何时可能足够,何时可能不够:

<sup>l</sup> 备用 **Tableau Server** — 如果您维护备用 Tableau Server 以便在生产服务器停机时 使用,创建快照备份并定期将其还原到备用服务器可能就足够了。您的备份计划

应依据恢复点目标制定。

- <sup>l</sup> 新的 **Tableau Server,**不需要现有配置- 如果您计划在发生灾难时使用新的 Tableau Server 安装,但不一定需要使用现有 Tableau Server 安装中的配置和设 置,您可以安装新的 Tableau Server 实例并使用快照来还原您的数据。
- <sup>l</sup> 新的 **Tableau Server,**需要现有配置 如果您计划使用包括现有配置和设置以及 备份日期的新 Tableau Server 安装,则需要额外的文件以及快照备份。若要执行 完整备份( 包括所有配置和设置) ,请按照以下说明操作:
	- 1. 导出拓扑和配置数据。这将导出大多数 Tableau Server 配置和拓扑。有关 详细信息,请参见执行 Tableau Server [的完整备份和还原。](#page-2041-0)
	- 2. 创建文件存储( 以及存储库数据,如果需要) 的网络共享快照,如本主题的 [使用外部文件存储进行备份和还原](#page-3054-0)部分所述。
	- 3. 记录导出中未包括的设置。其中包括系统用户帐户的值、协调服务部署配 置以及自定义设置。有关详细信息,请参见执行 Tableau Server [的完整备](#page-2041-0) [份和还原。](#page-2041-0)

<span id="page-3055-0"></span>配置为具有外部文件存储的 Tableau Server

如果您的 Tableau Server 配置为具有外部文件存储,您的备份过程需要包括创建具有 外部文件存储的网络共享的时间点快照备份。以下过程描述了如何实现这一点。

注意**:**如果您同时拥有外部文件存储和外部存储库,请参见[配置为具有外部文件存](#page-3057-0) [储和外部存储库的](#page-3057-0) Tableau Server。

创建快照备份

使用以下步骤创建快照备份:

1. 准备快照备份。

运行以下命令创建存储库备份文件,并将其暂时复制到网络共享。在快照准备过 程中,Tableau Server 将继续正常运行。为确保快照一致,删除未使用的数据提取 的内部进程将暂停。完成后面的步骤中描述的备份过程后,此过程将恢复。

tsm maintenance snapshot-backup prepare

准备步骤完成后,您应该会看到以下消息:准备快照备份成功。

确认存储库备份文件是在网络共享上创建的。

注意**:**准备步骤将创建存储库、KMS 和资产密钥的备份文件。如果您使用的是 加密密钥解决方案的云解决方案,您将需要访问用于解密还原所需密钥的 CMK。有关 AWS 加密密钥解决方案的详细信息,请参见AWS [密钥管理系统](#page-3031-0)。 有关 Azure 加密密钥解决方案的详细信息,请参见[Azure](#page-3037-0) Key Vault。

2. 创建网络共享的快照。

使用适当的过程创建网络共享的快照。快照是共享的只读版本,在特定时间点拍 摄。这将包括您的文件存储数据,以及在上一步中临时复制到共享的存储库备份 文件。创建此网络共享快照所采取的步骤取决于您的网络。有关详细信息,请参 见网络文档。

3. 完成快照备份过程。

运行以下命令以完成备份过程并重新启动暂停的内部进程。这将会移除复制到网 络共享的临时存储库备份文件。

tsm maintenance snapshot-backup complete

确认临时存储库备份文件已从网络共享中移除。

还原快照备份

这些步骤同时适用于单节点和多节点 Tableau Server 安装。

1. 停止 Tableau Server。

在命令提示符处,运行以下命令:

tsm stop

- 2. 通过将网络共享快照还原到网络来还原文件存储数据。具体步骤将取决于您的 网络。
- 3. 还原存储库数据。

使用以下命令来还原存储库数据:

tsm maintenance snapshot-backup restore

注意**:**如果您正在使用加密密钥解决方案的云解决方案,请确保正在还原备 份的服务器对部署 CMK 的云实例具有解密访问权限。

4. 重新启动 Tableau Server。

在命令提示符处,运行以下命令:

tsm start

<span id="page-3057-0"></span>配置为具有外部文件存储和外部存储库的 Tableau Server

如果您的 Tableau Server 配置为具有外部文件存储和外部存储库,您需要执行一些特 殊步骤来创建备份。这些步骤包括创建具有外部文件存储的网络共享的时间点快照备 份,并可能包括单独备份您的外部存储库。以下过程描述了如何实现这一点。

注意**:**如果您有外部文件存储但使用的是默认存储库,请参见[配置为具有外部文件](#page-3055-0) 存储的 [Tableau](#page-3055-0) Server。

备份存储库

当您同时拥有外部文件存储和外部存储库时,您有两种备份存储库数据的选项。您可 能会选择其中每一个的原因如下:

<sup>l</sup> 将存储库备份包含在网络共享快照中:

便于管理。您不必单独备份存储库,备份与文件存储数据同步。

<sup>l</sup> 独立备份存储库:

单独备份外部存储库可能会更快,尤其是在使用允许实例快照备份的云解决方案 的情况下。备份文件的大小会显著影响准备网络共享快照所需的时间。

选项 1:将存储库备份包含在网络共享快照中

创建快照备份

1. 准备快照备份。

运行以下命令创建存储库备份文件,并将其暂时复制到网络共享。在快照准备过 程中, Tableau Server 将继续正常运行。为确保快照一致, 删除未使用的数据提取 的内部进程将暂停。完成后面的步骤中描述的备份过程后,此过程将恢复。

tsm maintenance snapshot-backup prepare --include-pg-backup

注意**:**从 2021.1 开始,如果您同时启用了外部文件存储和外部存储库,则必 须使用 --include-pg-backup 选项创建存储库备份。如果您从 2021.1 之前 的版本升级,有脚本要运行或计划备份,并且希望继续包含存储库备份,请在 准备命令中添加 **--include-pg-backup** 选项,如下所示。对于 2021.1 之前 的版本,您不需要该选项,系统会自动包含存储库备份。

准备步骤完成后,您应该会看到以下消息:准备快照备份成功。

确认存储库备份文件是在网络共享上创建的。

注意**:**准备步骤将创建存储库、KMS 和资产密钥的备份。如果您使用的是加密 密钥解决方案的云解决方案,您将需要访问用于解密还原所需密钥的 CMK。 有关 AWS 加密密钥解决方案的详细信息,请参见AWS [密钥管理系统](#page-3031-0)。有关 Azure 加密密钥解决方案的详细信息,请参见[Azure](#page-3037-0) Key Vault。

2. 创建网络共享的快照。

使用适当的过程创建网络共享的快照。快照是共享的只读版本,在特定时间点拍 摄。这将包括您的文件存储数据,以及在上一步中临时复制到共享的存储库备份 文件。创建此网络共享快照所采取的步骤取决于您的网络。有关详细信息,请参 见网络文档。

3. 完成快照备份过程。

运行以下命令以完成备份过程并重新启动暂停的内部进程。这还会移除复制到 网络共享的临时存储库备份文件。

tsm maintenance snapshot-backup complete

还原快照备份

这些步骤同时适用于单节点和多节点 Tableau Server 安装。

重要信息**:**如果您使用 tsm [maintenance\(](#page-2224-0) 备份和还原) 方法执行蓝/绿升级或手动升级 Tableau Server 2021.4(或更低版本),则必须启用 legacy-identity-mode,然后才能 还原到 Tableau Server 2022.1( 或更高版本) 。有关详细信息,请参见[对身份迁移问题进](#page-1825-0) [行故障排除。](#page-1825-0)

1. 停止 Tableau Server。

在命令提示符处,运行以下命令:

tsm stop

- 2. 通过将网络共享快照还原到网络来还原文件存储数据。具体步骤将取决于您的 网络。
- 3. 还原存储库数据。

使用以下命令来还原存储库数据:

tsm maintenance snapshot-backup restore
注意**:**如果您正在使用加密密钥解决方案的云解决方案,请确保正在还原备 份的服务器对部署 CMK 的云实例具有解密访问权限。

4. 重新启动 Tableau Server。

在命令提示符处,运行以下命令:

tsm start

选项 2:单独备份存储库

仅当外部存储库的主机平台允许您进行快照备份时,才建议使用此选项。如果您使用 Azure 作为主机平台,我们建议使用选项 1。

创建快照备份

1. 准备快照备份。

运行以下命令创建存储库备份文件,并将其暂时复制到网络共享。在快照准备过 程中, Tableau Server 将继续正常运行。为确保快照一致, 删除未使用的数据提取 的内部进程将暂停。完成后面的步骤中描述的备份过程后,此过程将恢复。

tsm maintenance snapshot-backup prepare

准备步骤完成后,您应该会看到以下消息:准备快照备份成功。

注意**:**准备步骤将创建 KMS 和资产密钥的备份。如果您使用的是加密密钥解 决方案的云解决方案,您将需要访问用于解密还原所需密钥的 CMK。有关 AWS 加密密钥解决方案的详细信息,请参见AWS [密钥管理系统](#page-3031-0)。有关 Azure 加密密钥解决方案的详细信息,请参见[Azure](#page-3037-0) Key Vault。

2. 创建网络共享的快照。

使用适当的过程创建网络共享的快照。快照是共享的只读版本,在特定时间点拍 摄。这将包括您的文件存储数据。创建此网络共享快照所采取的步骤取决于您的 网络。有关详细信息,请参见网络文档。

3. 创建存储库的备份:使用托管外部存储库的平台的备份技术来创建备份。

重要信息**:**网络共享和存储库备份的快照必须在完成准备步骤( 步骤 1) 后的 3 小 时 30 分钟内完成。这是为了确保文件存储和存储库备份保持同步,并使还原正 常工作。

有关创建 AWS DB 实例快照的详细信息,请参见创建 DB [快照](https://docs.aws.amazon.com/AmazonRDS/latest/UserGuide/USER_CreateSnapshot.html)。

有关创建 Azure DB 实例备份的详细信息,请参见[灵活服务器中的备份和还原](https://docs.microsoft.com/zh-cn/azure/postgresql/flexible-server/concepts-backup-restore) ( PostgreSQL 12 及更高版本) 或[在单一服务器中进行备份和还原](https://docs.microsoft.com/zh-cn/azure/postgresql/concepts-backup)( PostgreSQL 11 或更低版本) 。

注意**:**如果您正在使用加密密钥解决方案的云解决方案,请确保正在还原备 份的服务器对部署 CMK 的云实例具有解密访问权限。

4. 完成快照备份过程。

运行以下命令以完成备份过程并重新启动暂停的内部进程。

tsm maintenance snapshot-backup complete

还原快照备份

这些步骤同时适用于单节点和多节点 Tableau Server 安装。

1. 使用外部存储库的数据库备份。如果您正在使用云平台托管您的存储库,通常这 需要您创建一个新的数据库实例,将备份恢复到该实例中。

有关创建新实例的详细说明,请参见[安装外部存储库中](#page-3092-0)的托管解决方案选项。

2. 使用随外部 PostgreSQL [存储库一起安装](#page-3091-0) Tableau Server主题的步骤 1 中的说明, 为新实例创建配置文件。

3. 停止 Tableau Server。

在命令提示符处,运行以下命令:

tsm stop

4. 如果外部存储库的还原需要新的数据库实例,请使用以下命令将 Tableau Server 指向新的数据库实例:

tsm topology external-services repository replace-host -f <filename>.json -c <ssl certificate file>.pem

.json 文件是您在步骤 2 中创建的配置文件。证书文件是您从新的数据库实例下 载的 SSL 证书。

5. 通过将网络共享快照还原到网络来还原文件存储数据。具体步骤将取决于您的网 络。

意**:**某些技术要求您在进行还原时创建新的网络共享。如果这适用于您的网 络连接存储,您可以在停止 Tableau 服务器之前进行还原。如果您正在将文 件存储数据还原到新的网络共享,则必须将 Tableau Server 配置为使用新的 网络共享。有关详细信息,请参见将 Tableau Server [配置为使用其他外部存](#page-3053-0) [储](#page-3053-0)。

6. 运行以下命令以还原 KMS 和资产密钥:

tsm maintenance snapshot-backup restore

注意**:**如果您正在使用加密密钥解决方案的云解决方案,请确保正在还原备 份的服务器对部署 CMK 的云实例具有解密访问权限。

7. 运行以下命令以重新启动 Tableau Server:

tsm start

谁可以执行此操作

Tableau Server 管理员可以备份和还原 Tableau Server。此外,您必须具有访问和在外 部存储上执行快照备份的权限。

外部文件存储的性能注意事项

本主题列出了在拥有外部文件存储时必须考虑的因素,以确保具有最佳性能。

在文件存储是在 Tableau Server 外部配置的这种情况下,您将在网络共享上存储数据 提取。这意味着 Tableau Server 将通过网络访问此数据。为了确保最佳性能,我们建 议:

- <sup>l</sup> 使用企业级存储系统确保可靠性和高数据访问性能。
- 存储系统支持足够的读取 IOPS:
	- <sup>l</sup> 使用固态驱动器。如果使用旋转型磁盘是唯一选项,请使用最快和尽可能 多的旋转型磁盘。
- <sup>l</sup> 网络基础结构支持以下各项:
	- 至少 10 GB 以太网, 用于支持 Tableau Server 和存储系统之间的高速数据 传输。
	- Tableau Server 和存储系统之间的存储延迟不超过 10 毫秒。

上面的建议是根据 Tableau 团队所做的测试提出的。您的要求和性能可能会有所 不同。我们强烈建议您创建自己的基准,以评估性能并确定资源要求。

创建基准时,将Tableau Server 的整体性能( 包含工作簿加载时间) 视为关键指标 之一。这与此配置特别相关,因为外部文件存储主要影响基于数据提取的工作 簿。

您可以使用 [Tabjolt](https://github.com/tableau/tabjolt) 来完成基准。

谁可以执行此操作

Tableau Server 管理员监视 Tableau Server 性能。但是,有一些网络、硬件和存储注意事 项可能需要访问权限才能对这些资源进行配置更改。如果您无法访问这些资源,也可以 选择与网络管理员合作进行任何更改。

# <span id="page-3064-0"></span>Tableau Server 外部存储库

Tableau Server 存储库是用于存储有关所有用户交互、数据提取刷新等数据的 PostgreSQL 数据库。

存储库可以本地安装到与 Tableau Server 相同的节点上,也可以安装在外部:

本地存储库**:**以本地方式安装和部署 PostgreSQL 数据库,意味着它会随 Tableau Server 一起部署。

外部存储库**:**PostgreSQL 数据库部署在外部。外部存储库可以安装在 Amazon RDS、 Azure Database、Google Cloud 上, 也可以采用独立安装形式安装。

有关 Tableau Server 存储库的一般详细信息,请参见:

- <sup>l</sup> [工作组数据库](https://tableau.github.io/tableau-data-dictionary/2019.4/data_dictionary.htm)
- 使用 Tableau Server [存储库收集数据](#page-1978-0)

外部存储库支持的主机包括:

- Amazon RDS 从版本 2019.3 开始
- Azure Database 从版本 2020.4 开始
- 独立 PostgreSQL 实例 从版本 2021.2 开始
- Google Cloud SQL for PostgreSQL 实例 从版本 2021.4 开始

本主题概述了 Tableau Server 外部存储库。

外部存储库注意事项

Amazon RDS 和 Azure Database 都为 PostgreSQL 提供了内置的更好可扩展性、可靠性、 高可用性和安全性。通过更紧密地与这些云产品集成,您将能够利用这些额外的优势。

如果您要设置独立 PostgreSQL 实例,则必须根据需要设置和管理高可用性和规模。

云平台

使用云平台托管外部存储库时,您可以选择在托管基础架构上运行 PostgreSQL 实例并 自行管理它们,或者选择完全托管的服务选项。

- <sup>l</sup> 自托管**:**在托管基础设施上自行设置和管理 PostgreSQL 实例。例如,如果您使用 AWS 作为您的云平台,则可以使用 EC2 实例来运行、管理和维护 PostgreSQL 实 例。
- <sup>l</sup> 完全托管**:**选择完全托管的服务。例如,如果您使用 AWS 作为您的云平台,您可 以使用 RDS 选项来托管您的外部存储库。

在自托管和完全托管之间做出选择时的关键考虑因素之一是,在自托管选项中,您拥 有最大的控制权,但随之而来的是维护 VM 和许多数据库管理任务的责任。完全托管选 项可简化设置、配置管理和维护。

以下是在两者之间进行选择时要考虑的更全面的事项列表:

- <sup>l</sup> 设置和维护要求。
- <sup>l</sup> 高可用性和灾难恢复选项
- <sup>l</sup> 性能、可扩展性和监视功能
- <sup>l</sup> 安全维护
- <sup>l</sup> 运营成本、服务成本、人员成本。

以下是 Microsoft 站点上有关如何比较 Azure 的两个选项的示例:在 Azure [中选择适当](https://docs.microsoft.com/zh-cn/azure/postgresql/overview-postgres-choose-server-options) 的 PostgreSQL [服务器选项。](https://docs.microsoft.com/zh-cn/azure/postgresql/overview-postgres-choose-server-options)

# 要求

- Tableau Server 必须使用以下版本:
	- 2019.3 或更高版本(用于 AWS)
	- <sup>l</sup> 2020.4 或更高版本( 用于 Azure) 。

有关要使用的 PostgreSQL 的正确版本,请参见 Azure [Database](https://azure.microsoft.com/zh-cn/updates/azure-database-for-postgresql-flexible-server-now-in-preview/) for PostgreSQL [灵活服务器](https://azure.microsoft.com/zh-cn/updates/azure-database-for-postgresql-flexible-server-now-in-preview/)。

- 2021.2 或更高版本与独立 PostgreSQL 实例一起使用。(可用于本地、Azure VM 或 AWS EC2 安装) 。
- 2021.4 或更高版本与 Google Cloud 一起用于 PostgreSQL 实例或 Google Cloud 虚拟机上的独立 PostgreSQL。
- Tableau Server 必须激活 Advanced Management 密钥。
- <sup>l</sup> 根据您计划托管外部存储库的位置,您需要熟悉以下内容之一:
	- <sup>l</sup> Amazon RDS 数据库设置和管理。
	- Azure Database 设置和管理。
	- 独立安装形式的 PostgreSQL 数据库设置和管理。
	- Google Cloud PostgreSQL 实例设置和管理

版本控制

对于独立 Tableau Server 存储库,您必须运行 PostgreSQL 的正确版本。下表显示了 Tableau Server 版本兼容性。

注意**:**任何 Tableau Server 版本的最高兼容性版本是最低主要版本或对该版本的任 何次要更新。举例来说,如果 PostgreSQL 最低兼容版本为 13.4,则最高兼容版本为 13.x,其中 <x> 等于或高于 4。

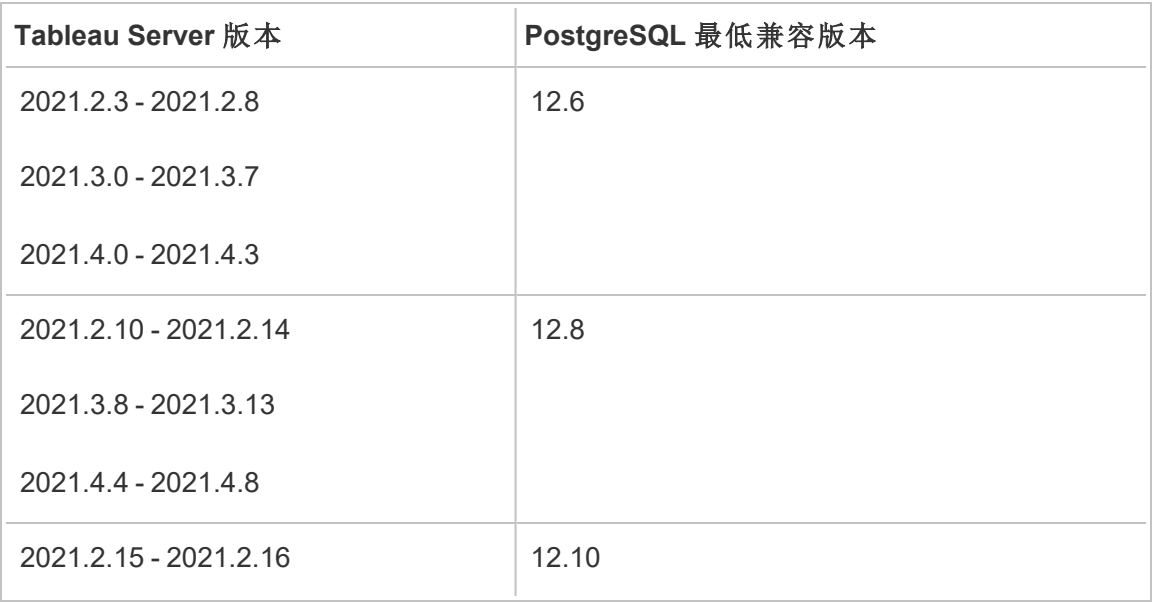

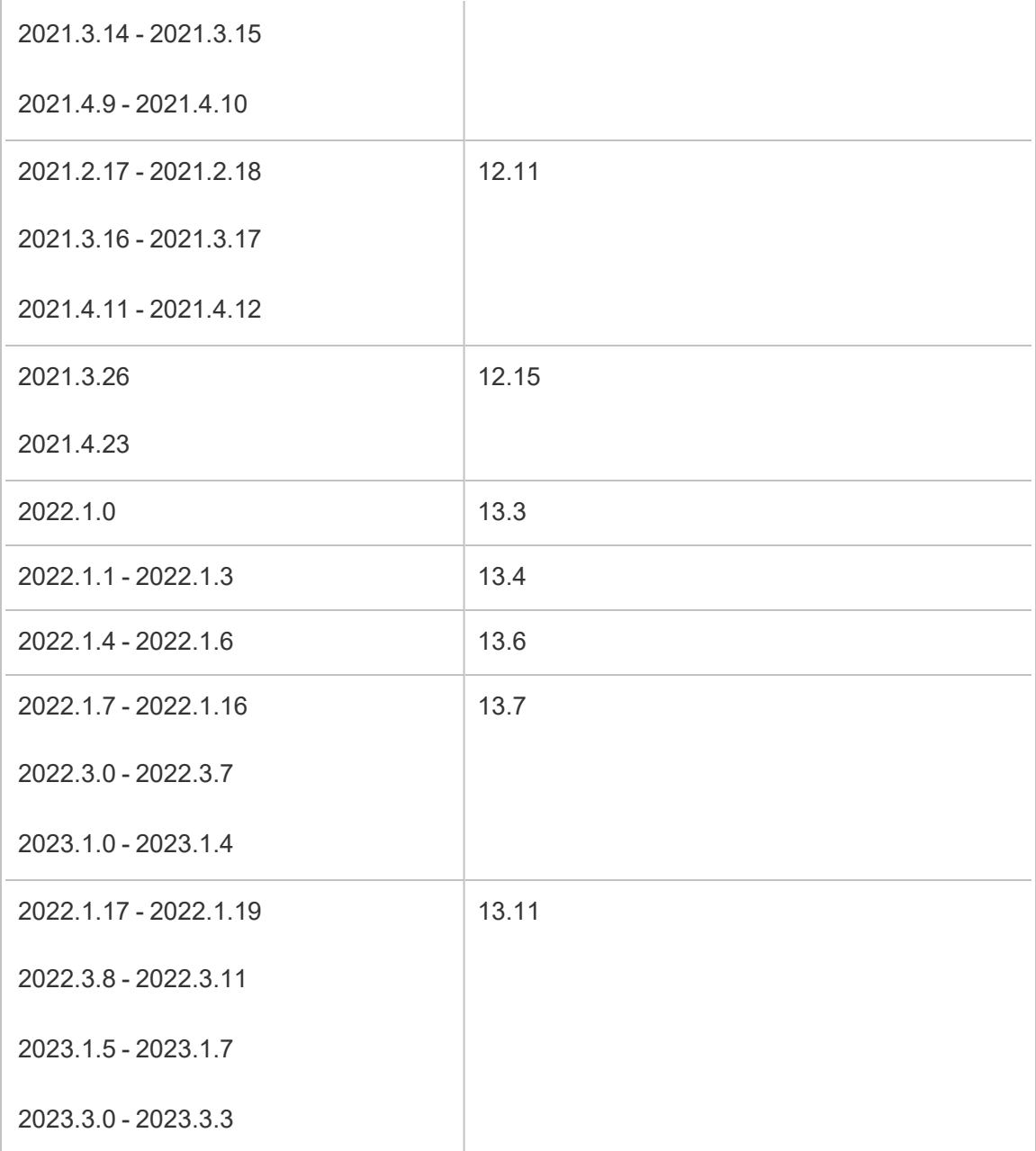

# 拓扑

下图是具有外部存储库的 **Tableau Server** 拓扑的摘要版本。

Linux 版 Tableau Server 管理员指南

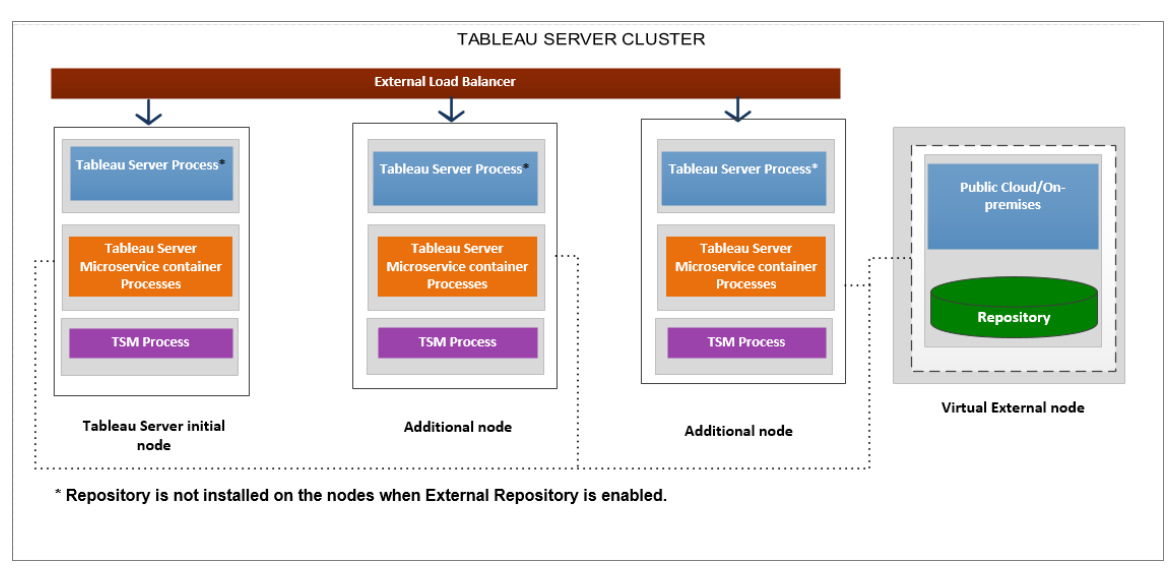

下图是具有外部存储库的 **Tableau Server** 拓扑的详细版本**,**并显示了在每个节点上安 装的所有进程。

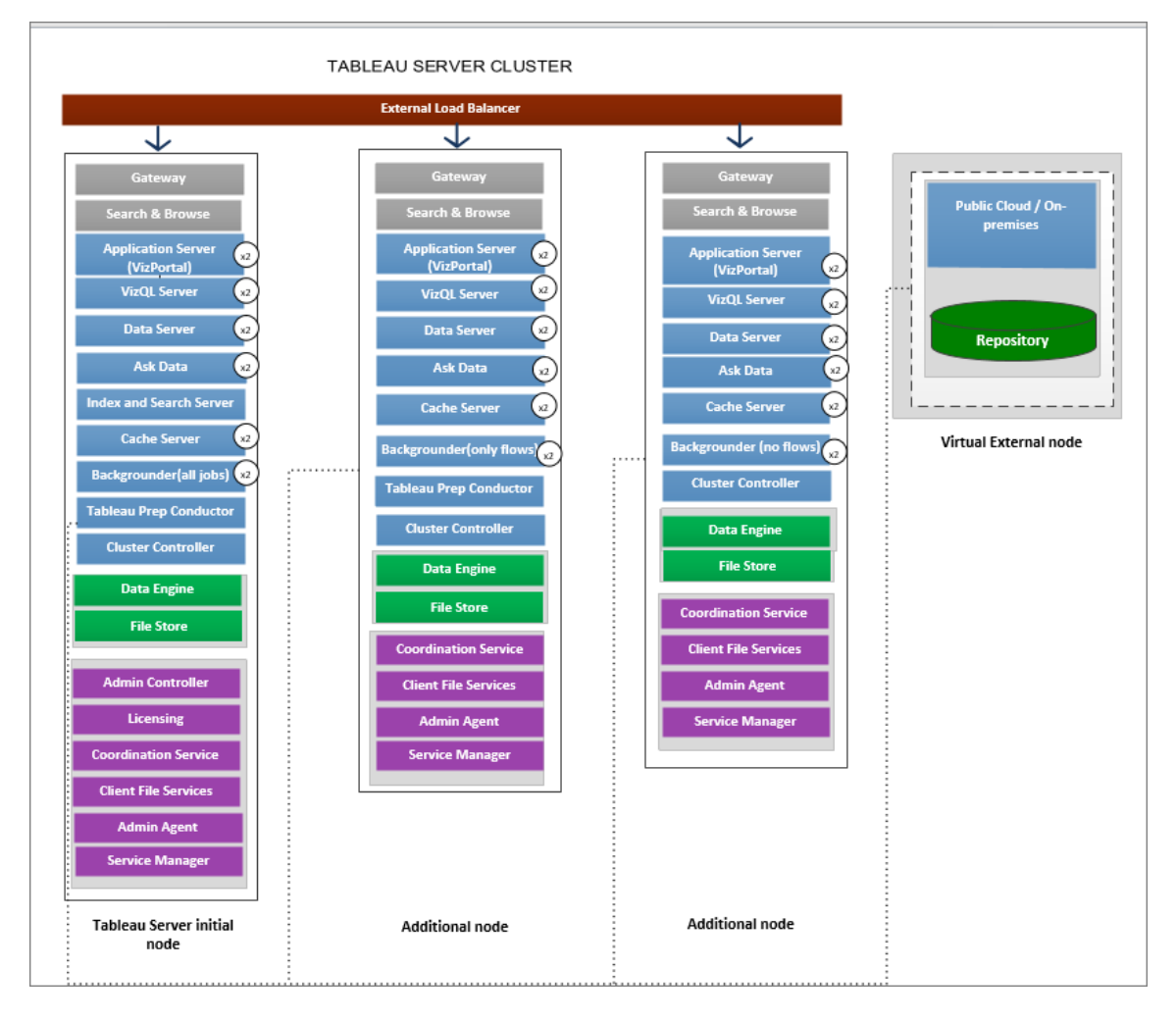

# 管理外部存储库

许可证管理

若要启用此功能,您必须首先在 Tableau Server 上激活 Advanced Management 产品密 钥。有关详细信息,请参见关于 Tableau Server 上的 Tableau Advanced [Management](#page-2704-0)。如 果您没有激活 Advanced Management 密钥或许可证已过期,您将看到以下行为:

<sup>l</sup> 如果尝试在安装过程中将 Tableau Server 配置为使用外部存储库,您将看到一条 错误消息,但您将能够继续安装,并且 Tableau Server 存储库将以本地方式安 装。对于单服务器安装,存储库安装在 Tableau Server 所在的同一台计算机上。

对于多节点安装,存储库安装在 Tableau Server 群集的共中一个节点上。

<sup>l</sup> 如果已在 Tableau Server 安装中使用外部 Tableau Server 存储库,并且 Advanced Management 许可证已过期,则服务器重新启动将失败。如果您拥有的 Advanced Management 许可证不再有效,但拥有有效的 Tableau Server 许可证,您仍然能够 创建备份。您还可以将外部存储库迁移到不需要 Advanced Management 许可证的 本地存储库,以使服务器重新启动并运行。有关如何从外部存储库迁移到本地存 储库的详细信息,请参见[重新配置](#page-3095-0) Tableau Server 存储库。

支持的迁移方案

- <sup>l</sup> 将存储库从本地转移到外部。
- <sup>l</sup> 将存储库从外部转移到本地。

备份和还原

#### 如果您仅配置了外部存储库**:**

本地和外部存储库的备份及还原过程是相同的,备份 [Tableau](#page-2049-0) Server 数据主题中进行了 介绍。

- <sup>l</sup> 对于本地和外部存储库,备份和还原命令的工作方式是相同的。在 Tableau Server 使用外部存储库的情况下进行备份需要更多的磁盘空间用于备份,因此在配置磁 盘空间时应记住这一点。
- <sup>l</sup> 无论存储库是本地还是外部存储库,用于存储备份文件的默认位置及其他受支持 位置是相同的。

以下例外情况适用于使用外部存储库的 Tableau Server:

<sup>l</sup> 在外部 Tableau Server 存储库中创建的任何自定义用户帐户将包含在还原中,但 不会包括自定义用户帐户的密码。还原完成后必须重新配置这些密码。自定义用 户帐户是 SQL 或其他数据库客户端软件用于连接到 PostgreSQL 数据库的 PostgreSQL 用户帐户。

注意**:**作为一项安全措施,这些自定义帐户将被禁用,但可以重新配置这一 点。

<sup>l</sup> 备份中不应包括配置和拓扑。有关如何导出配置和拓扑设置的详细信息,请参见 执行 Tableau Server [的完整备份和还原](#page-2041-0)。

### 如果您同时配置了外部存储库和外部文件存储**:**

如果您为 Tableau Server 同时配置了外部存储库和外部文件存储,则您有几个选项。这 些选项允许您利用您可能用于托管外部存储库和文件存储的云平台的快照备份功能。 有关详细信息以及详细的分步说明,请参见[使用外部文件存储进行备份和还原。](#page-3054-0)

#### SSL 连接

您可以选择是否需要从 Tableau Server 到外部存储库的 TLS/SSL 连接。

如果您不需要使用加密连接,则必须将外部存储库配置为允许未加密连接,并在为 Tableau Server 配置外部存储库时使用 --no-ssl 选项。有关详细信息,请参见[tsm](#page-2303-0) topology [external-services](#page-2303-0) repository enable。

如果要在以后启用或禁用 SSL, 请在安装后使用 tsm security [repository-ssl](#page-2278-0) enable 或 [tsm](#sm%20security%20repository-ssl%20disable) security [repository-ssl](#sm%20security%20repository-ssl%20disable) disable。此选项从 2021.4 开始提供。

### 更新 SSL 证书

如果作为 RDS、Azure 数据库、Google Cloud PostgreSQL 实例或独立 PostgreSQL 实例 的 SSL 证书计划过期的一部分,您需要使用新的证书文件更新实例,则还需要更新 Tableau Server 设置以使用新的证书文件。可以通过下载最新文件和运行 *tsm topology external-services repository replace-host* 命令并提供新的证书文件来执行此操作。

高可用性注意事项

Tableau Server 不会为外部存储库管理或设置高可用性。

- <sup>l</sup> **AWS:**Amazon RDS 提供相关功能,这些功能可用于提供高可用性和管理故障转 移。有关详细信息,请参见 Amazon RDS [高可用性。](https://docs.aws.amazon.com/AmazonRDS/latest/UserGuide/Concepts.MultiAZ.html)
- <sup>l</sup> **Azure:**Azure 提供相关功能,这些功能可用于提供高可用性和管理故障转移。有 关详细信息,请参见 Azure Database [高可用性。](https://docs.microsoft.com/zh-cn/azure/postgresql/concepts-hyperscale-high-availability)
- <sup>l</sup> **Google Cloud:**Google Cloud 提供相关功能,这些功能可用于提供高可用性和管理 故障转移。有关详细信息,请参见 Google Cloud [高可用性](https://cloud.google.com/sql/docs/postgres/high-availability)。
- <sup>l</sup> 独立 **PostgreSQL** 实例**:**PostgreSQL 提供了多种功能,可用于提供高可用性和管 理故障转移。有关详细信息,请参见 [PostgreSQL](https://www.postgresql.org/docs/current/high-availability.html) 高可用性。

升级注意事项

这仅适用于将外部存储库配置与 Tableau Server 一起使用的情况。

如果您使用的是外部存储库,则升级时可能需要执行其他步骤:

- 无版本更改 如果 PostgreSQL 中没有版本更改, 则不需要执行任何特殊操作。
- <sup>l</sup> 次要版本更改 如果 PostgreSQL 中有次要版本更改,您需要在升级 Tableau Server 之前升级外部存储库。在大多数情况下,都有现成的方法可以做到这一 点。您使用的方法取决于存储库的位置,超出了本文档的范围。
- 主要版本更改 如果 PostgreSQL 中有主要版本更改, 您需要按照[针对](#page-3098-0) PostgreSQL [新的主要版本升级包含外部存储库的](#page-3098-0) Tableau Server中描述的步骤进 行操作。

步骤包括:

- 1. 创建 PostgreSQL DB 的新实例。有关详细信息,请参见:
	- 在 AWS [关系数据库服务](#page-3075-0) (RDS) 上创建 PostgreSQL DB 实例
	- 在 Azure 上创建 Azure 数据库 [PostgreSQL](#page-3080-0) 实例
	- Create a Cloud SQL for [PostgreSQL](https://cloud.google.com/sql/docs/postgres/create-instance) instance on Google Cloud( $\#$  Google Cloud 上针对 [PostgreSQL](https://cloud.google.com/sql/docs/postgres/create-instance) 实例创建 Cloud SQL)
	- [以独立安装的形式创建](#page-3087-0) PostgreSQL 数据库
- 2. 创建配置文件,并下载在步骤 1 中创建的新实例的 SSl 证书文件。

在升级期间,您需要使用配置文件将 Tableau Server 指向新实例。升级过程会将 内容从当前外部存储库迁移到新实例。有关更多详细信息,请参见[针对](#page-3098-0) PostgreSQL [新的主要版本升级包含外部存储库的](#page-3098-0) Tableau Server。

# 监视存储库的状态

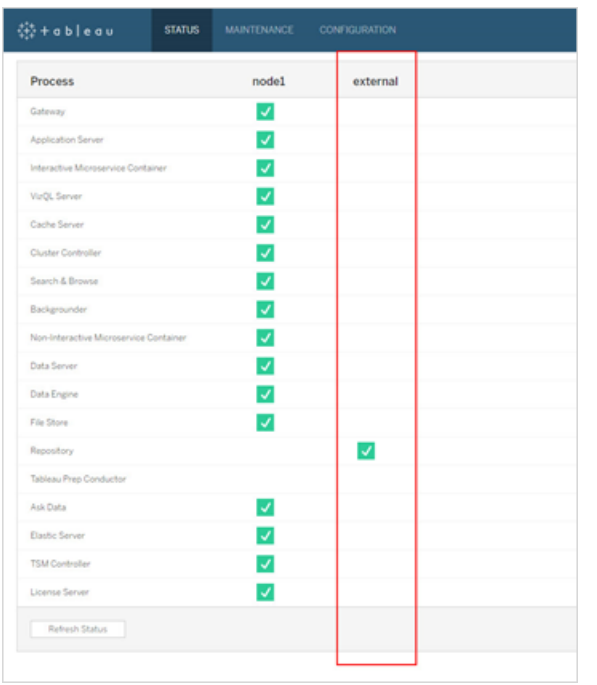

TSM 状态页面将 Tableau Server 外部服务显示为 Tableau Server 安装的一个附加节点。

拓扑选项卡指示是否配置了 Tableau Server 外部服务。

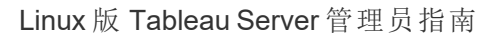

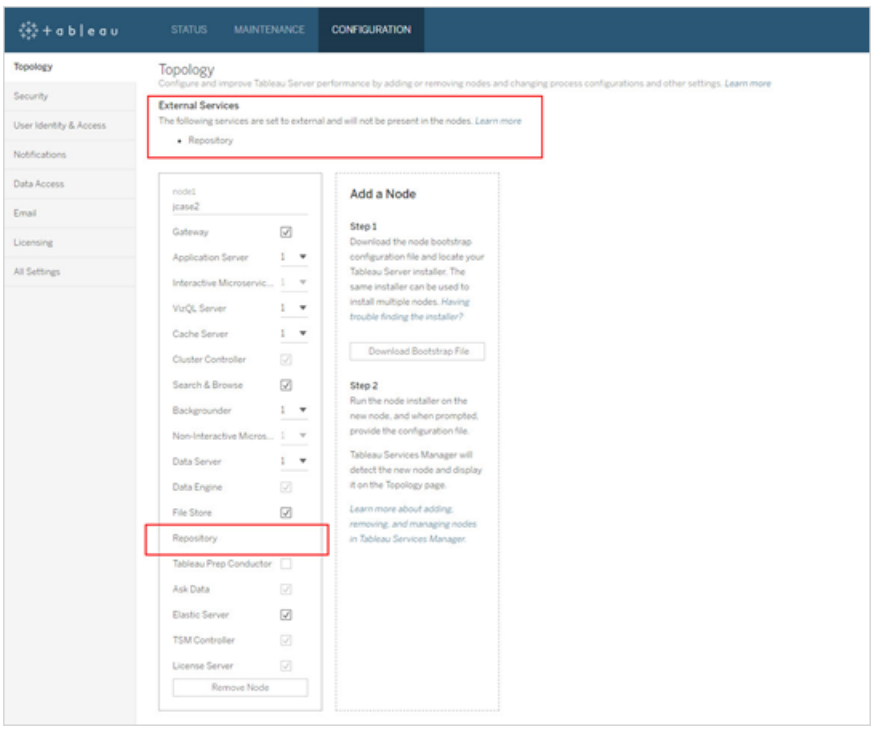

# 获取日志

Tableau Server 日志将不包括来自外部存储库的日志。使用以下方法获取特定于实例的 日志:

- <sup>l</sup> **AWS**:有关为 Amazon RDS PostgreSQL 实例设置日志记录的信息,请参见 PostgreSQL [数据库日志文件。](https://docs.aws.amazon.com/AmazonRDS/latest/UserGuide/USER_LogAccess.Concepts.PostgreSQL.html)
- <sup>l</sup> **Azure:**有关为 Azure Database for PostgreSQL 实例设置日志记录的信息,请参见 Azure Database for [PostgreSQL](https://docs.microsoft.com/zh-cn/azure/postgresql/concepts-server-logs) 中的日志。
- <sup>l</sup> **Google Cloud:**有关如何查看和查询 PostgreSQL 实例日志的信息,请参见 [Cloud](https://cloud.google.com/sql/docs/postgres/logging) SQL [日志记录。](https://cloud.google.com/sql/docs/postgres/logging)
- <sup>l</sup> 独立 **PostgreSQL** 实例**:**有关为独立 PostgreSQL 实例设置日志记录的信息,请参 见[错误报告和日志记录。](https://www.postgresql.org/docs/12/runtime-config-logging.html)

# 后续步骤

- 您可以使用以下方法之一创建 PostgreSQL 数据库实例:
	- 在 AWS [关系数据库服务](#page-3075-0) (RDS) 上创建 PostgreSQL DB 实例
	- 在 Azure 上创建 Azure 数据库 [PostgreSQL](#page-3080-0) 实例
- 在 Google Cloud 上创建 [PostgreSQL](#page-3084-0) 实例
- [以独立安装的形式创建](#page-3087-0) PostgreSQL 数据库
- 随外部 PostgreSQL [存储库一起安装](#page-3091-0) Tableau Server
- [重新配置](#page-3095-0) Tableau Server 存储库
	- <sup>l</sup> 从本地迁移到外部
	- <sup>l</sup> 从外部迁移到本地

<span id="page-3075-0"></span>在 AWS 关系数据库服务 (RDS) 上创建 PostgreSQL DB 实例

从 2019.3 版本开始,您可以在 AWS Cloud Platform 上托管您的外部存储库。本主题介 绍如何创建 AWS RDS PostgreSQL DB 实例以用作 Tableau Server 外部存储库。

若要查看可用于外部存储库的主机的完整列表,请参见Tableau Server [外部存储库](#page-3064-0)。

要求和建议

<sup>l</sup> 至少使用具有 8 个 vCPU 和 32GB RAM 的实例。这是推荐为 Tableau Server 外部 存储库使用的最小 AWS RDS 实例大小,但具体要求将因您的要求和使用情况而 异。我们建议使用 16 个 vCPU 和 128GB RAM Amazon RDS 内存优化实例类型以 获得良好的性能。

可以从较小的实例类型开始,如果以后发现需要更大的实例类型,则可以升级现 有的 RDS 实例。有关详细信息,请参见升级 RDS [实例](#page-3104-0)。

使用 SSL 实现 Tableau Server 和外部 PostgreSQL DB 实例之间的安全通信不是 必需的,但建议这样做。

- Tableau Server 群集中的所有节点都必须可以访问 PostgreSQL DB 实例。可实现 此目的的方法之一是:将 PostgreSQL DB 实例设为安全组的成员,该安全组具有 必要的权限,使 Tableau Server 群集中的所有节点都能够访问。
- <sup>l</sup> PostgreSQL 版本应与 Tableau Server 在本地安装时使用的版本相匹配。Tableau Server 2020.4 使用 PostgreSQL 版本 12。

<sup>l</sup> Tableau 自动生成供内部数据库用户内部使用的密码。这些密码长度为 32 个字 符,由小写字母和数字组成。管理员无法访问或配置它们。您的外部 PostgreSQL 实例可能允许您设置密码策略( 这取决于您使用的平台) 。如果您指定的策略包括 除数字和小写字母之外的字符类型,这可能会导致在将 Tableau Server 配置为使 用外部存储库时出错。

在 Amazon RDS 上创建 PostgreSQL DB 实例

步骤 1:创建参数组

您为本地 PostgreSQL 实例在 *postgresql.conf* 文件中设置的 PostgreSQL 参数保留在 DB 实例的 DB 参数组中。创建 DB 实例时,将加载关联的 DB 参数组中的参数。

从 Tableau Server 的角度来看,大多数参数都可以设置为默认值。如果您有特定的性能 或日志记录要求,您可以修改参数值,但我们强烈建议将以下参数保留为默认值并且不 要更改:

- standard conforming strings
- escape string warning

我们还建议将 work\_mem 的值至少设置为 16384 以帮助避免性能问题。

有关 PostgreSQL 参数的详细信息和完整列表,请参见 AWS 网站上的使用 [PostgreSQL](https://docs.aws.amazon.com/AmazonRDS/latest/UserGuide/Appendix.PostgreSQL.CommonDBATasks.html#Appendix.PostgreSQL.CommonDBATasks.Parameters) [参数](https://docs.aws.amazon.com/AmazonRDS/latest/UserGuide/Appendix.PostgreSQL.CommonDBATasks.html#Appendix.PostgreSQL.CommonDBATasks.Parameters)。

步骤 2:在 Amazon RDS 上创建 PostgreSQL DB 实例

若要创建新的 PostgreSQL DB 实例,请按照 Amazon [文档网站](https://docs.aws.amazon.com/AmazonRDS/latest/UserGuide/CHAP_GettingStarted.CreatingConnecting.PostgreSQL.html)上提供的说明进行操作。

以下是适用于新 PostgreSQL DB 实例的配置选项和推荐值:

## <sup>l</sup> 实例规范

- <sup>l</sup> 使用在步骤 **1** 中创建的参数组。
- <sup>l</sup> 将兼容版本的 PostgreSQL 用于您正在使用的 Tableau Server 版本。有关与 Tableau Server 版本兼容的 PostgreSQL 版本的完整列表,请参见[产品兼容](#page-3100-0) [性。](#page-3100-0)
- 使用 db.m4.2xlarge 或更大的 DB 实例类。
- <sup>l</sup> 至少分配 100 GB 的存储。
- <sup>l</sup> 存储类型和调配的 IOPS:保留默认值( 推荐值可能会根据负载测试而变 化) 。

# <sup>l</sup> 设置

<sup>l</sup> 必须使用 **rails** 作为主用户名。

# 这是外部存储库与 **Tableau Server** 正常配合工作的要求。

- <sup>l</sup> 选择符合 AWS 要求的密码。
- 网络和安全
	- <sup>l</sup> 确保所有 Tableau Server 节点都可访问 RDS 实例。这通常涉及创建一个允 许通过节点访问的安全组。

#### • 数据库选项

- <sup>l</sup> 不要创建初始数据库。数据库名称应留空,因为 Tableau Server 将在 RDS 实例中创建所需的数据库。
- <sup>l</sup> 该端口可以为任意端口,但我们建议将其保留为默认值 5432。
- <sup>l</sup> 将 DB 参数组设置为在步骤 **1** 中创建的参数组。
- <sup>l</sup> 将 IAM DB 身份验证保留为禁用状态。

#### <sup>l</sup> 加密

<sup>l</sup> 您可以选择是否希望加密。

#### <sup>l</sup> 备份

<sup>l</sup> 这适用于 AWS 的自动备份,而不是 Tableau Server 的备份。您可以指定符 合要求的设置。

#### • 监视

<sup>l</sup> 您可以根据要求指定设置。

### <sup>l</sup> 日志导出

<sup>l</sup> 您可以根据要求指定设置。

# • 维护

<sup>l</sup> 禁用自动次要版本升级。Tableau Server 是为使用特定版本的 PostgreSQL 而构建的。如果需要,在 Tableau Server 升级期间,系统会提示您升级 PostgreSQL 版本。

#### <sup>l</sup> 删除保护

<sup>l</sup> 您可以根据要求指定设置。

#### 步骤 3:获取 PostgresSQL DB 实例端点

创建 PostgreSQL 数据库实例后,您不能在 AWS 完成其初始化之前使用它,这可能需要 几分钟时间。实例准备就绪后,获取您将用于配置 Tableau Server,以便为 Tableau Server 存储库使用此实例的端点信息。

步骤 4:下载 SSL 证书文件( .pem 文件)

Tableau Server 和外部存储库之间使用 SSL 的安全连接不是必需的,但建议使用。

如果要在 Tableau Server 和外部存储库之间设置安全连接,则在将 Tableau Server 配置 为将外部数据库实例用于 Tableau Server 存储库时将需要 .pem 文件。有关详细信息,请 参见使用 SSL 对 DB [实例加密。](https://docs.aws.amazon.com/AmazonRDS/latest/UserGuide/CHAP_PostgreSQL.html#PostgreSQL.Concepts.General.SSL)

如果不需要在 Tableau Server 和外部存储库之间使用安全连接,则需要将 RDS 实例配 置为允许未加密的连接。

重要信息**:**如果作为 RDS 实例的 SSL 证书计划过期的一部分,您需要使用新的证书文 件更新 RDS 实例,则还需要更新 Tableau Server 设置以使用新的证书文件。可以通过下 载最新文件和运行 *tsm topology external-services repository replace-host* 命令并提供新的 证书文件来执行此操作。

为 PostgreSQL DB 配置高可用性

Tableau Server 不会为外部存储库管理或设置高可用性。Amazon RDS 提供了可用于提 供高可用性、管理故障转移等的高可用性功能。有关详细信息,请参见 [Amazon](https://docs.aws.amazon.com/AmazonRDS/latest/UserGuide/Concepts.MultiAZ.html) RDS 高 [可用性](https://docs.aws.amazon.com/AmazonRDS/latest/UserGuide/Concepts.MultiAZ.html)。

PostgreSQL DB 的灾难恢复

如果发生灾难,您可能需要设置新的 RDS 实例。在其他情形下,您可能需要从 RDS 实 例的问题中恢复。例如,升级 Tableau Server 时,可能还需要升级 RDS 实例上的 PostgreSQL 版本。如果您的 PostgreSQL 升级不成功,您可能必须使用新的 RDS 实例。 在这种情形下,若要将 Tableau Server 配置为使用新的 RDS 实例,请使用以下步骤:

- 1. 将快照还原到新的 **RDS** 实例。AWS 不支持将快照还原到现有 RDS 实例。有关 RDS 快照备份和还原的详细信息,请参见 Amazon RDS [备份和还原。](https://aws.amazon.com/rds/details/backup/)
- 2. 创建新的 **JSON** 设置文件,其中包含新 RDS 实例的连接信息。有关创建 JSON 设置文件的详细信息,请参见随外部 PostgreSQL [存储库一起安装](#page-3091-0) Tableau Server 中的步骤 **1**。
- 3. 使用 **tsm topology external-services repository replace-host** 命令 将 Tableau Server 指向新的 RDS 实例。

有关 tsm topology external-services repository replace-host 命令 的详细信息,请参见tsm [topology](#page-2298-0)。

谁可以执行此操作

只有 Tableau Server 管理员可以将 Tableau Server 配置为使用外部存储库。您还需要一 个 AWS 账户来创建 RDS 实例。

后续步骤

对于新安装:随外部 PostgreSQL [存储库一起安装](#page-3091-0) Tableau Server

如果要将现有 Tableau Server 配置为使用外部存储库,请参见[重新配置](#page-3095-0) Tableau Server [存储库](#page-3095-0)。

<span id="page-3080-0"></span>在 Azure 上创建 Azure 数据库 PostgreSQL 实例

从 2020.4 版本开始,您可以在 Azure Cloud Platform 上托管您的外部存储库。本主题介 绍如何创建 Azure Database for PostgreSQL 实例以用作 Tableau Server 外部存储库。

要求和建议

• 我们建议您为 Tableau Server 外部存储库使用 8 vCore 内存优化服务器, 其存储空 间为 50 GB,但具体要求将因您的要求和使用情况而异。如果您已经拥有 Tableau Server,请查看现有存储库的使用情况以确定您的存储需求。

如果您发现需要更多资源,还可以扩展资源。有关详细信息,请参见[缩放](https://docs.microsoft.com/zh-cn/azure/postgresql/concepts-pricing-tiers#scale-resources) [PostgreSQL](https://docs.microsoft.com/zh-cn/azure/postgresql/concepts-pricing-tiers#scale-resources) Azure Database 资源。

• 使用 SSL 实现 Tableau Server 和外部 PostgreSQL 数据库实例之间的安全通信是 建议操作,但不是要求。

如果不想在 Tableau Server 和外部存储库之间使用安全连接,则应将 Azure 数据 库配置为允许未加密的连接。

- <sup>l</sup> Tableau Server 群集中的所有节点都必须可以访问 PostgreSQL DB 实例。必须设 置数据库实例以允许来自所有 Tableau Server 节点的连接。可通过两种方式来设 置此实例。
	- <sup>l</sup> 这是最安全的方法:将 Azure Database for PostgreSQL 实例配置为仅允许通 过虚拟网络服务终结点进行私人访问。有关详细信息,请参见对 [Azure](https://docs.microsoft.com/zh-cn/azure/postgresql/concepts-data-access-and-security-vnet) Database for PostgreSQL [使用虚拟网络服务终结点和规则](https://docs.microsoft.com/zh-cn/azure/postgresql/concepts-data-access-and-security-vnet)和[创建和管理](https://docs.microsoft.com/zh-cn/azure/postgresql/howto-manage-vnet-using-portal) VNet [服务终结点。](https://docs.microsoft.com/zh-cn/azure/postgresql/howto-manage-vnet-using-portal)

您可能还需要查看 Azure 虚拟网络上的[概述主题](https://docs.microsoft.com/zh-cn/azure/virtual-network/virtual-networks-overview)。

- 或者,可以配置 Azure Database for PostgreSQL以允许从一系列公共 IP 地址 进行连接。此方法将 Azure Database 终结点公开到 Internet 上的公共访问。
- <sup>l</sup> 设置 Azure Database 实例时,我们建议使用 **postgres** 作为管理员用户名。如果选 择使用其他用户名,请确保用户名不以 **pg** 或 **azure** 开头。用户名也不能是 **rails**、 **tblwgadmin**、**tableau**、**readonly** 或 **tbladminviews**。
- <sup>l</sup> PostgreSQL 版本应与 Tableau Server 在本地安装时使用的版本相匹配。Tableau Server 2020.4 使用 PostgreSQL 版本 12。
- <sup>l</sup> Tableau 自动生成供内部数据库用户内部使用的密码。这些密码长度为 32 个字 符,由小写字母和数字组成。管理员无法访问或配置它们。您的外部 PostgreSQL 实例可能允许您设置密码策略( 这取决于您使用的平台) 。如果您指定的策略包 括除数字和小写字母之外的字符类型,这可能会导致在将 Tableau Server 配置为 使用外部存储库时出错。

在 Azure 上创建数据库 PostgreSQL 实例

步骤 1:为 PostgreSQL 实例创建适用于 Azure Database 的委派子网

此步骤是创建实例时为网络选项设置专用访问的先决条件。设置对数据库的私有访问 是实现安全通信的必需条件。这可使在虚拟网络中的任意位置创建的虚拟机连接到数 据库实例,但虚拟网络外部的任何虚拟机都能够这样做。

在当前托管 Tableau Server 的同一虚拟网络上,为 Azure Database 实例创建新的委派 子网。有关设置私有访问的详细信息,请参见 Azure 网站上的适用于 Azure [Database](https://docs.microsoft.com/zh-cn/azure/postgresql/flexible-server/concepts-networking#private-access-vnet-integration) for PostgreSQL 的网络选项 - [灵活服务器。](https://docs.microsoft.com/zh-cn/azure/postgresql/flexible-server/concepts-networking#private-access-vnet-integration)

步骤 2:创建 Azure Database for PostgreSQL 实例

若要创建新的 Azure Database for PostgreSQL,请按照 Azure [文档网站上](https://docs.microsoft.com/zh-cn/azure/postgresql/flexible-server/quickstart-create-server-portal)提供的说明进 行操作。

以下是适用于新 PostgreSQL DB 实例的配置选项和推荐值:

# <sup>l</sup> 服务器详细信息

- <sup>l</sup> 指定"无"作为"数据源"以创建新服务器。
- <sup>l</sup> 对于管理员用户名,我们建议使用 **postgres** 作为管理员用户名。如果选择 使用其他用户名,请确保用户名不以 **pg** 或 **azure** 开头。用户名也不能是 **rails**、**tblwgadmin**、**tableau**、**readonly** 或 **tbladminviews**。
- 选择符合 Azure 要求的密码。

- <sup>l</sup> 将兼容版本的 PostgreSQL 用于您正在使用的 Tableau Server 版本。有关与 Tableau Server 版本兼容的 PostgreSQL 版本的完整列表,请参见[产品兼容](#page-3100-0) [性。](#page-3100-0)
- <sup>l</sup> 至少分配 512GB 的存储。
- <sup>l</sup> 计算和存储
	- <sup>l</sup> 至少使用具有通用计算机层的灵活服务器,以及 Standard\_D8s\_v3( 8 个 vCore,32 GB RAM) 计算大小。
- 网络选项
	- <sup>l</sup> 选择"私有访问( 虚拟网络) "。这可确保数据库的私有和安全通信。

#### <sup>l</sup> 高可用性

<sup>l</sup> 根据您的要求启用高可用性选项。

# <sup>l</sup> 备份

<sup>l</sup> 根据您的要求设置保留期。这适用于 Azure 的自动备份,而不是 Tableau Server 的备份。您可以指定符合要求的设置。

步骤 3:配置服务器级别防火墙规则

创建数据库后,配置服务器级别防火墙规则以允许访问 Tableau Server 节点。

使用步骤 1 中描述的专用子网,确保所有 Tableau Server 节点都可访问 Database 实例。

步骤 4:配置 Azure Database for PostgreSQL 实例。

从 Tableau Server 的角度来看,可以将实例的大多数参数值设置为默认值。如果您有特 定的性能或日志记录要求,您可以修改参数值,但我们强烈建议将以下参数保留为默认 值并且不要更改:

- standard conforming strings
- escape string warning

我们还建议将 work\_mem 的值至少设置为 16384 以帮助避免性能问题。

有关如何配置服务器参数的信息,请参见此[Azure](https://docs.microsoft.com/zh-cn/azure/postgresql/howto-configure-server-parameters-using-portal#viewing-and-editing-parameters) 文档。

步骤 5:获取 PostgresSQL DB 实例端点

实例准备就绪后,获取您将用于配置 Tableau Server,以便为 Tableau Sever 存储库使用 此实例的端点信息。

步骤 6:下载 SSL 证书文件

使用 SSL 在 Tableau Server 和外部存储库之间实现安全通信不是必需的,但建议这样 做。

如果要在 Tableau Server 和外部存储库之间设置安全连接,请下载证书文件。当您配置 Tableau Server 以使用此外部存储库时,您将需要此证书文件。有关详细信息,请参见 为 Azure Database for [PostgreSQL](https://docs.microsoft.com/zh-cn/azure/postgresql/concepts-ssl-connection-security) 配置 TLS 连接。

如果不需要在 Tableau Server 和外部存储库之间使用安全连接,请将 Azure 数据库实例 配置为允许未加密的连接。

为 PostgreSQL DB 配置高可用性

Tableau Server 不会为外部存储库管理或设置高可用性。Azure 提供高可用性功能,这 些功能可用于提供高可用性。有关详细信息,请参见 Azure Database [高可用性](https://docs.microsoft.com/zh-cn/azure/postgresql/concepts-hyperscale-high-availability)。

PostgreSQL DB 的灾难恢复

如果发生灾难,您可能需要设置新的 Azure Database for PostgreSQL 实例。在其他情形 下,您可能需要从数据库实例的问题中恢复。在这种情形下,若要将 Tableau Server 配 置为使用新的 Azure Database 实例, 请使用以下步骤:

- 1. 将备份还原到新的 **Azure Database** 实例。在 Azure Database for PostgresQL 中, 执行还原会从原始服务器的备份创建新服务器。有关 Azure Database for PostgreSQL 备份和还原的详细信息,请参见 Azure Database for [PostgreSQL](https://docs.microsoft.com/zh-cn/azure/postgresql/concepts-backup) 备份 [和还原](https://docs.microsoft.com/zh-cn/azure/postgresql/concepts-backup)。
- 2. 创建新的 **JSON** 设置文件,其中包含新 Azure Database for PostgreSQL 实例的连 接信息。有关创建 JSON 设置文件的详细信息,请参见随外部 [PostgreSQL](#page-3091-0) 存储 [库一起安装](#page-3091-0) Tableau Server中的步骤 **1**。

3. 使用 **tsm topology external-services repository replace-host** 命令 将 Tableau Server 指向新的 Azure Database for PostgreSQL 实例。

有关 tsm topology external-services repository replace-host 命令 的详细信息,请参见tsm [topology](#page-2298-0)。

谁可以执行此操作

只有 Tableau Server 管理员可以将 Tableau Server 配置为使用外部存储库。您还需要一 个 Azure 账户来创建 Azure Database。

后续步骤

对于新安装:随外部 PostgreSQL [存储库一起安装](#page-3091-0) Tableau Server

如果要将现有 Tableau Server 配置为使用外部存储库,请参见[重新配置](#page-3095-0) Tableau Server [存储库。](#page-3095-0)

# <span id="page-3084-0"></span>在 Google Cloud 上创建 PostgreSQL 实例

从版本 2020.4 开始,您可以在 Google Cloud Platform 上托管 Tableau Server 外部存储 库。本主题介绍如何在 Google Cloud 上创建 PostgreSQL 实例以用作 Tableau Server 外 部存储库。

若要查看可用于外部存储库的主机的完整列表,请参见Tableau Server [外部存储库。](#page-3064-0)

要求和建议

- 至少, 使用具有 8 个 vCPU 和 32GB RAM 的高内存计算机类型。这是推荐为 Tableau Server 外部存储库使用的最小 PostgreSQL 实例大小,但具体要求将因您 的要求和使用情况而异。我们建议使用具有 16 个 vCPU 和 128GB RAM 的高内存 实例类型,以在大多数情况下获得良好的性能。
- <sup>l</sup> 使用 SSL 实现 Tableau Server 和外部 PostgreSQL DB 实例之间的安全通信不是必 需的,但建议这样做。
- <sup>l</sup> Tableau Server 群集中的所有节点都必须可以访问 PostgreSQL 实例。可实现此目 的的方法之一是:将 PostgreSQL 实例设为安全组的成员,该安全组具有必要的权 限,使 Tableau Server 群集中的所有节点都能够访问。
- <sup>l</sup> PostgreSQL 版本必须为受支持的版本。有关详细信息,请参见[产品兼容性](#page-3100-0)以获 取支持的版本信息。
- <sup>l</sup> Tableau 自动生成供内部数据库用户内部使用的密码。这些密码长度为 32 个字 符,由小写字母和数字组成。管理员无法访问或配置它们。您的外部 PostgreSQL 实例可能允许您设置密码策略( 这取决于您使用的平台) 。如果您指定的策略包 括除数字和小写字母之外的字符类型,这可能会导致在将 Tableau Server 配置为 使用外部存储库时出错。

在 Google Cloud 上创建数据库 PostgreSQL 实例

步骤 1:创建一个新的 PostgreSQL 实例

使用[此处](https://cloud.google.com/sql/docs/postgres/create-instance) Google 网站上提供的指引创建 PostgreSQL 实例。

我们建议使用具有 16 个 vCPU 和 128GB RAM 的高内存计算机类型。

步骤 2:为您的 PostgreSQL 实例配置数据库标志

从 Tableau Server 的角度来看,可以将实例的大多数参数值设置为默认值。如果您有特 定的性能或日志记录要求,您可以修改参数值,但我们强烈建议将以下参数保留为默 认值并且不要更改:

- standard conforming strings
- escape string warning

我们还建议将 work\_mem 的值至少设置为 16384 以帮助避免性能问题。

有关数据库标志的详细信息,请参见 Google 网站上的[此主题](https://www.google.com/url?q=https://cloud.google.com/sql/docs/postgres/flags&sa=D&source=docs&ust=1635271250753000&usg=AOvVaw1dZNOfdZ1CEnSfup_wasnb)。

步骤 3:获取 PostgreSQL DB 实例端点

实例准备就绪后,获取您将用于配置 Tableau Server,以便为 Tableau Server 存储库使用 此实例的端点信息。

步骤 4:下载 SSL 证书文件

使用 SSL 在 Tableau Server 和外部存储库之间实现安全通信不是必需的,但建议这样 做。

如果要在 Tableau Server 和外部存储库之间设置安全连接,则在将 Tableau Server 配置 为使用此外部存储库时将需要证书文件。有关详细信息,请参见 Google 网站上的[配置](https://www.google.com/url?q=https://cloud.google.com/sql/docs/postgres/configure-ssl-instance&sa=D&source=docs&ust=1635271250769000&usg=AOvVaw3YRZJ0JQdXSkhNjdOxhuww) [SSL/TLS](https://www.google.com/url?q=https://cloud.google.com/sql/docs/postgres/configure-ssl-instance&sa=D&source=docs&ust=1635271250769000&usg=AOvVaw3YRZJ0JQdXSkhNjdOxhuww) 证书。

为 PostgreSQL DB 配置高可用性

Tableau Server 不会为外部存储库管理或设置高可用性。Google Cloud 高可用性功能,这 些功能可用于提供高可用性。有关详细信息,请参见 Google 网站上的[在实例上启用高](https://cloud.google.com/sql/docs/postgres/configure-ha) [可用性。](https://cloud.google.com/sql/docs/postgres/configure-ha)

PostgreSQL DB 的灾难恢复

如果发生灾难,您可能需要为 PostgreSQL 实例设置新的 PostgreSQL 数据库。在其他情 形下,您可能需要从数据库实例的问题中恢复。在这种情形下,若要将 Tableau Server 配置为使用 PostgreSQL 实例,请使用以下步骤:

1. 将备份还原到 **PostgreSQL** 实例。在 Google Cloud 平台中,您可以选择还原到同 一实例或创建新实例。有关详细信息,请参见 Google 网站上的[还原实例](https://cloud.google.com/sql/docs/postgres/backup-recovery/restoring)。

我们建议创建一个新实例并执行以下步骤进行恢复。

- 2. 如果这是新实例,创建新的 **JSON** 设置文件,其中包含新 Azure Database for PostgreSQL 实例的连接信息。有关创建 JSON 设置文件的详细信息,请参见[随外](#page-3091-0) 部 PostgreSQL [存储库一起安装](#page-3091-0) Tableau Server中的步骤 **1**。
- 3. 使用 **tsm topology external-services repository replace-host** 命令 将 Tableau Server 指向新的 Azure Database for PostgreSQL 实例。

有关 tsm topology external-services repository replace-host 命令 的详细信息,请参见tsm [topology](#page-2298-0)。

#### 谁可以执行此操作

只有 Tableau Server 管理员可以将 Tableau Server 配置为使用外部存储库。您还需要一 个 Google Cloud 账户来创建 PostgreSQL 数据库实例。

后续步骤

对于新安装:随外部 PostgreSQL [存储库一起安装](#page-3091-0) Tableau Server

<span id="page-3087-0"></span>如果要将现有 Tableau Server 配置为使用外部存储库,请参见[重新配置](#page-3095-0) Tableau Server [存储库](#page-3095-0)。

以独立安装的形式创建 PostgreSQL 数据库

从版本 2021.2 开始,您可以将 Tableau Server 存储库作为独立安装单独托管。这与使 用托管云服务( 例如 AWS RDS 或 Azure Database) 不同。此配置可以在本地、AWS EC2 或 Azure VM 上完成。Tableau Server 存储库的此类安装将称为独立外部存储库。

若要查看可用于外部存储库的主机的完整列表,请参见Tableau Server [外部存储库](#page-3064-0)。

本主题提供有关 Tableau Server 连接到 PostgreSQL 安装并将其用作 Tableau Server 外 部存储库所需的要求和配置的指南。本主题未向您提供有关如何安装 PostgreSQL 的详 细说明。我们建议您按照 PostgreSQL [站点上的文档](https://www.postgresql.org/docs/)操作来获取此信息。

要求和建议

- <sup>l</sup> 硬件推荐配置**:**CPU 和存储取决于您的要求。对于较小的安装,您应该至少有 50 GB 的磁盘存储空间,以及一个带有 32 GB RAM 的四处理器( 或 4 个虚拟内核) 系 统。查看[本主题中](#backup-and-restore-processes)的指南以计算备份和还原的磁盘空间要求。一般建议是开始时 配备更多的硬件资源,并在监控后缩减。
- <sup>l</sup> 网络**:**PostgreSQL 数据库实例必须可通过 Tableau Server 群集中的所有节点访 问。可实现此目的的方法之一是:将 PostgreSQL 数据库实例设为安全组的成员,

该安全组具有必要的权限,使 Tableau Server 群集中的所有节点都能够访问。

- <sup>l</sup> 版本兼容性**:**PostgreSQL 版本应与本地安装时 Tableau Server 存储库的版本相匹 配。有关兼容性的详细信息,请参见[产品兼容性](#page-3100-0)。
- <sup>l</sup> 安全性**:**Tableau Server 和外部存储库之间使用 SSL 的安全连接不是必需的,但建 议设置。

如果您不想在 Tableau Server 和外部存储库之间设置安全连接,则应配置独立的 PostgreSQL 数据库以允许未加密的连接。

创建独立的 PostgreSQL 数据库实例

步骤 1:安装并初始化 PostgreSQL

- 1. 使用 [PostgreSQL](https://www.postgresql.org/docs/) 文档安装 PostgreSQL 数据库实例以用作 Tableau Server 的外部 存储库。您可能希望设置 PostgreSQL 数据库群集以满足您可能有的任何高可用 性要求。
- 2. 安装包含 uuid-ossp 扩展程序的 contrib 包。此模块用于生成 Tableau Server 用于数 据库中的密钥的 UUIDS。
- 3. 初始化 PostgreSQL 实例。

步骤 1:配置您的 PostgreSQL 实例

您将使用两个配置文件来配置您的 PostgreSQL 实例:

- <sup>l</sup> pg\_hba:这是基于主机的身份验证的配置文件。
- <sup>l</sup> postgresql.conf:这是通用的服务器配置文件。

默认情况下,这些文件位于以下位置:

/var/lib/pgsql/12/data( 此位置可能因发行版本而异)

# 超级用户设置

选择满足您要求的用户名。我们建议使用 **postgres** 作为管理员用户名。如果选择使用 其他用户名,请确保用户名不以 **pg** 开头。用户名也不能是 **rails**、**tblwgadmin**、**tableau**、 **readonly** 或 **tbladminviews**。

# 这是外部存储库与 **Tableau Server** 正常配合工作的要求。

网络和安全

确保所有 Tableau Server 节点都可访问数据库实例。这通常涉及创建一个允许通过节 点访问的安全组。

数据库选项

该端口可以为任意端口,但我们建议将其保留为默认值 5432。

更新参数

从 Tableau Server 的角度来看,可以将实例的大多数参数值设置为默认值。如果您有特 定的性能或日志记录要求,您可以修改参数值,但我们强烈建议将以下参数设置为默 认值并且不要更改:

- standard conforming strings
- escape\_string\_warning

我们还建议将 work\_mem 的值至少设置为 16384 以帮助避免性能问题。

# 配置远程连接

使用以下步骤来更新配置文件:

1. 默认情况下,postgresql.conf 中的配置配置为仅侦听本地连接。通过在 postgresql.conf 文件的 connections 和 authentication 部分进行以下更改来启 用远程连接:

添加此行以允许远程连接:

listen\_addresses = '\*'

<span id="page-3089-0"></span>2. 重新启动 PostgreSQL 实例。

配置 SSL

Tableau Server 和外部存储库之间的安全连接不是必需的,但建议使用。

若要在 Tableau Server 和外部存储库之间配置加密连接,请按照以下指南和详细步骤进 行操作:

将 Tableau Server 配置为使用独立 PostgreSQL 数据库实例时,您需要提供受信任的根 证书颁发机构 (CA),用于验证与服务器的连接。理想情况下,独立 PostgreSQL 实例的服 务器证书应指定可解析的主机名,以便 Tableau Server 可以使用 sslmode **verify-full**。此 模式验证 PostgreSQL 服务器的证书是否由受信任的 CA 签名,并且 PostgresSQL 服务 器证书中的主机名与用于连接到 PostgreSQL 实例的主机名匹配。但是,如果这是不可 能的,sslmode **verify-ca** 将仅验证 Postgres 服务器的证书是否由受信任的 CA 签名。

以下过程提供了在 PostgreSQL 服务器上生成根 CA 证书的一般步骤。有关更详细的信 息,请阅读 PostgreSQL 网站上的 SSL [文档](https://www.postgresql.org/docs/12/ssl-tcp.html)(链接指向版本 12):

- 1. 生成签名根证书颁发机构 (CA) 密钥。
- 2. 创建根 CA 证书。
- 3. 为 PostgreSQL 服务器创建证书和相关密钥( 例如 -server.csr 和 server.key) 。证书的使用者名称必须与 PostgreSQL 服务器的 DNS 名称匹配。 使用者名称使用 -subj 选项设置,格式为"/CN=<private DNS name>"。
- 4. 使用您在步骤 2 中创建的 CA 证书为新证书签名。
- 5. 将证书和密钥文件复制到数据目录 (/pgsql/<version>/data)。
- 6. pg\_hba.conf 文件控制与数据库的连接。添加以下一行以允许远程连接。例如:

host all all 10.0.0.0/8 md5

7. 若要启用 SSL,请添加或使用以下内容更新 postgresql.conf 文件:

 $ss1 = on$ 

若要将连接限制为仅 SSL,请使用 *hostssl* 而不是 *host*。

高可用性和灾难恢复

Tableau Server 不会为外部存储库管理或设置高可用性。PostgreSQL 数据库支持用于这 些目的的多种解决方案,包括复制和日志传送。有关详细信息,请参见 PostgreSQL 网站 上的[高可用性文档](https://www.postgresql.org/docs/current/high-availability.html)。

在发生灾难时,如果您需要设置新的 PostgreSQL 实例,请确保按照以下步骤将 Tableau Server 配置为使用新实例。

- 1. 创建新的 **JSON** 设置文件,其中包含新 RDS 实例的连接信息。有关创建 JSON 设置文件的详细信息,请参见随外部 PostgreSQL [存储库一起安装](#page-3091-0) Tableau Server 中的步骤 **1**。
- 2. 使用 **tsm topology external-services repository replace-host** 命令 将 Tableau Server 指向新的 PostgreSQL 实例。

有关 tsm topology external-services repository replace-host 命令 的详细信息,请参见tsm [topology](#page-2298-0)。

谁可以执行此操作

只有 Tableau Server 管理员可以将 Tableau Server 配置为使用外部存储库。如果您使用 AWS EC2 或 Azure VM 来设置独立的外部存储库,则需要拥有访问这些平台的帐户。

<span id="page-3091-0"></span>随外部 PostgreSQL 存储库一起安装 Tableau Server

本主题介绍如何安装和配置 Tableau Server 以便为 Tableau Server 存储库使用外部服 务。

安装之前

- <sup>l</sup> 您必须在 Tableau Server 上激活 Advanced Management 许可证,确保您的环境有 适当的许可证来使用外部存储库。有关 Advanced Management 的详细信息,请参 见关于 Tableau Server 上的 Tableau Advanced [Management](#page-2704-0)。
- 您的 Tableau Server 环境必须为以下各项之一:
	- <sup>l</sup> 公共云服务:
		- $\bullet$  AWS 云服务。
		- Azure 云服务。有关 Azure 上的 Tableau Server 安装的详细信息, 请 参见在 [Microsoft](https://help.tableau.com/current/server/zh-cn/ts_azure_welcome.htm) Azure 上安装 Tableau Server。
- Google 云服务。有关 Google Cloud 上的 Tableau Server 安装的详细信 息,请参见在 Google [云平台上安装](https://help.tableau.com/current/server/zh-cn/ts_gcp_welcome.htm) Tableau Server for Healthcare。
- <sup>l</sup> 本地:这是在您的组织或公司的硬件上( 而不是在公共云上) 运行的 Tableau Server。
- <span id="page-3092-0"></span>• 您必须安装并准备好 PostgreSQL 数据库的实例。您还将需要 PostgreSQL DB 实 例的端点。
	- <sup>l</sup> **AWS** 上的 Tableau Server
		- <sup>l</sup> 对于使用 Amazon RDS 的完全托管 Server 选项,按照在 AWS [关系数](#page-3075-0) 据库服务 (RDS) 上创建 [PostgreSQL](#page-3075-0) DB 实例中的详细指南进行操作。
		- 对于自托管 Server 选项:使用 AWS EC2, 并[以独立安装的形式创建](#page-3087-0) [PostgreSQL](#page-3087-0) 数据库
	- <sup>l</sup> **Azure** 上的 Tableau Server:
		- <sup>l</sup> 对于使用 Azure DB 的完全托管 Server 选项,请参见在 Azure [上创建](#page-3080-0) Azure 数据库 [PostgreSQL](#page-3080-0) 实例。
		- 对于自托管 Server 选项, 使用 Azure VM, 并[以独立安装的形式创建](#page-3087-0) [PostgreSQL](#page-3087-0) 数据库。
	- <sup>l</sup> **Google Cloud**上的 Tableau Server:
		- 对于使用 GCP PostgreSQL 实例的完全托管 Server 选项, 按照[在](#page-3084-0) Google Cloud 上创建 [PostgreSQL](#page-3084-0) 实例中的指南进行操作。
		- 对于自托管 Server 选项, 使用 Google Cloud VM, 并[以独立安装的形](#page-3087-0) 式创建 [PostgreSQL](#page-3087-0) 数据库
	- 如果您在本地安装,请参见[以独立安装的形式创建](#page-3087-0) PostgreSQL 数据库
- 下载 SSL 证书:

Tableau Server 和外部存储库之间的安全连接不是必需的,但建议使用。

如果要为 Tableau Server 和外部存储库之间的通信设置 SSL 连接,请执行以下操 作:

- Amazon RDS:请参见使用 SSL 对 DB [实例连接进行加密。](https://docs.aws.amazon.com/AmazonRDS/latest/UserGuide/CHAP_PostgreSQL.html#PostgreSQL.Concepts.General.SSL)
- Azure Database for [PostgreSQL](https://docs.microsoft.com/zh-cn/azure/postgresql/concepts-ssl-connection-security): 请参见为 Azure Database for PostgreSQL 配 置 TLS [连接。](https://docs.microsoft.com/zh-cn/azure/postgresql/concepts-ssl-connection-security)
- Google Cloud 数据库: 请参见 Configuring SSL/TLS [certificates\(](https://cloud.google.com/sql/docs/postgres/configure-ssl-instance#enforcing-ssl) 配置 SSL/TLS [证书](https://cloud.google.com/sql/docs/postgres/configure-ssl-instance#enforcing-ssl)) 。

• 独立 PostgreSQL 数据库:您用于为数据库配置 SSL 的 CA 证书应复制到 Tableau Server 初始节点。有关为 PostgreSQL 数据库配置 SSL 的详细信 息,请参见[配置](#page-3089-0) SSL。

安装和配置 Tableau Server

```
步骤 1:创建配置文件
```
创建具有以下配置设置的 json 文件:

```
{
"flavor":"<flavor name>",
"masterUsername":"<admin user name>",
"masterPassword":"<password>",
"host":"<instance host name>",
"port":5432
}
```
- <sup>l</sup> **flavor:**您将为 Tableau Server 存储库使用这种类型的外部服务。
	- Amazon RDS: 使用"rds"
	- Azure 数据库: 使用"azure"
	- Google Cloud 数据库: 使用"gcp"
	- 独立 PostgreSQL 数据库:使用"generic"

### <sup>l</sup> **masterUsername:**

• Amazon RDS: 为用户名使用"rails"。这是您在创建 RDS 实例时指定的用 户。

您必须使用"rails"作为 masterUsername。外部存储库必须需要此项才能与 Tableau Server 正常搭配工作。

- Azure Database、Google Cloud PostgreSQL 实例或独立 PostgreSQL 数据 库:选择满足您要求的用户名。我们建议使用 **postgres** 作为管理员用户 名。如果选择使用其他用户名,请确保用户名不以 **pg** 或 **azure** 开头。用户 名也不能是 **rails**、**tblwgadmin**、**tableau**、**readonly** 或 **tbladminviews**。
- <sup>l</sup> **masterPassword**:这是在创建 PostgreSQL 数据库实例时指定的同一密码。

- <sup>l</sup> **host**:这是 PostgreSQL 数据库实例的端点。
- <sup>l</sup> **port**:创建 PostgreSQL DB 实例时指定的数据库端口。

步骤 2:安装 Tableau Server 并配置外部存储库

### 使用 **TSM CLI:**

- 1. [安装和初始化](#page-340-0) TSM:按照本主题中提供的说明进行操作,并完成运行安装程序和 安装 TSM 的步骤 1-5。
- 2. [激活并注册](#page-346-0) Tableau Server:在激活步骤中提供 Tableau Server 密钥和 Advanced Management 密钥。您将需要运行以下命令两次,第一次使用 Tableau Server 产品 密钥,然后使用 Advanced Management 产品密钥:

tsm licenses activate -k <product key>

3. [配置初始节点设置](#page-363-0):按照本主题中提供的说明进行操作,以配置初始节点设置。

非常重要!配置初始节点时,不要运行"初始化并启动 **Tableau Server**"步骤。完成 [配置初始节点设置主](#page-363-0)题中的其他步骤之后,返回到此页面并按照其余说明进行操 作。

- 4. 使用以下命令配置Tableau Server以使用外部存储库:
- <sup>l</sup> 使用您在上一步中创建的 json 文件来指定外部存储库设置:

tsm topology external-services repository enable -f <filename>.json -c <ssl certificate file>

json 文件是您在第一步中使用配置设置创建的文件。

注意**:**仅当您在 Tableau Server 和外部存储库之间使用加密连接时才需要 SSL 证书。如果这对您来说不是必须的,您必须指定 --no-ssl 选项。在这种情况 下,tsm 命令将如下所示:

```
tsm topology external-services repository enable -f
<filename>.json --no-ssl
```
<sup>l</sup> 应用更改:

tsm pending-changes apply

## 步骤 3:完成 tsm Initialize

若要初始化并启动 Tableau Server,请执行以下操作:

tsm initialize --start-server --request-timeout 1800

步骤 4:完成安装

[添加管理员帐户并](#page-379-0)完成安装。

谁可以执行此操作

<span id="page-3095-0"></span>Tableau Server 管理员可以安装和配置 Tableau Server。

重新配置 Tableau Server 存储库

可以将 Tableau Server 配置为使用本地或外部存储库。本主题介绍使用以下选项之一 重新配置现有 Tableau Server 所需的步骤:

- 将本地 Tableau Server 存储库转移到外部存储库, 并配置 Tableau Server 以使用 外部存储库。
- <sup>l</sup> 将外部 Tableau Server 存储库转移到本地 Tableau Server 安装,并配置 Tableau Server 以使用本地存储库。这意味着 Tableau Server 存储库将安装在 Tableau Server 所在的同一台计算机或多台计算机上。

若要详细了解这些选项和外部存储库,请参见Tableau Server [外部存储库](#page-3064-0)。

将本地存储库转移到外部

必须停止 Tableau Server 才能从本地存储库迁移到外部存储库。
使用以下步骤将 Tableau Server 存储库从本地转移到外部:

- 1. 在 Tableau Server 上激活 Advanced Management 产品密钥( 如果尚未激活) 。需要 Advanced Management 许可证才能配置包含外部存储库的 Tableau Server。
- 2. 配置 Amazon PostgreSQL DB 实例以用作外部存储库。
	- 1. Amazon:在 AWS [关系数据库服务](#page-3075-0) (RDS) 上创建 PostgreSQL DB 实例
	- 2. Azure 数据库:在 Azure 上创建 Azure 数据库 [PostgreSQL](#page-3080-0) 实例
	- 3. Google Cloud 数据库:在 Google Cloud 上创建 [PostgreSQL](#page-3084-0) 实例
	- 4. 独立 PostgreSQL 实例:[以独立安装的形式创建](#page-3087-0) PostgreSQL 数据库。
- 3. 创建具有以下配置设置的 json 文件:

```
{
"flavor":"<flavor name>",
"masterUsername":"<admin user name>",
"masterPassword":"<password>",
"host":"<instance host name>",
"port":5432
}
```
- <sup>l</sup> **flavor:**您将为 Tableau Server 存储库使用这种类型的外部服务。
	- Amazon RDS: 使用"rds"
	- Azure 数据库: 使用"azure"
	- Google Cloud 数据库: 使用"gcp"
	- 独立 PostgreSQL 数据库:使用"generic"

### <sup>l</sup> **masterUsername:**

• Amazon RDS: 为用户名使用"rails"。这是您在创建 RDS 实例时指定的 用户。

您必须使用"rails"作为 masterUsername。外部存储库必须需要此项才 能与 Tableau Server 正常搭配工作。

<sup>l</sup> **Azure Database**、**Google Cloud** 实例和独立 **PostgreSQL** 实例:选择 满足您要求的用户名。我们建议使用 **postgres** 作为管理员用户名。如 果选择使用其他用户名,请确保用户名不以 **pg** 或 **azure** 开头。用户名 也不能是 **rails**、**tblwgadmin**、**tableau**、**readonly** 或 **tbladminviews**。

- <sup>l</sup> **masterPassword**:这是在创建 PostgreSQL 数据库实例时指定的同一密码。
- <sup>l</sup> **host**:这是 PostgreSQL 数据库实例的端点。
- <sup>l</sup> **port**:创建 PostgreSQL DB 实例时指定的数据库端口。
- 4. 运行以下 TSM CLI 命令,将 Tableau Server 配置为使用外部存储库:

tsm topology external-services repository enable -f file.json c <ssl certificate file>.pem

注意**:**仅当您在 Tableau Server 和外部存储库之间使用加密连接时才需要 SSL 证书。如果这对您来说不是必须的,您必须指定 --no-ssl 选项。在这 种情况下,tsm 命令将如下所示: tsm topology external-services repository enable -f <filename>.json --no-ssl

json 文件是您在第一步中使用配置设置创建的文件。可以按照[本主题中](https://docs.aws.amazon.com/AmazonRDS/latest/UserGuide/CHAP_PostgreSQL.html#PostgreSQL.Concepts.General.SSL)描述的 方式下载 SSL 证书文件。.

运行上述命令会将本地存储库迁移到新的外部 PostgreSQL DB 实例。

将外部存储库转移到本地

使用以下步骤将 Tableau Server 存储库从外部转移到本地安装:

1. 运行以下 TSM CLI 命令将存储库转移到特定节点:

tsm topology external-services repository disable -n nodeN

2. 如果要为存储库设置 HA,请将存储库安装在第二个节点上。有关详细信息,请 参见示例:[安装并配置三节点](#page-542-0) HA 群集。

注意**:**若要在第二个节点上安装存储库,您必须先运行前面的步骤中描述的 命令。第一个步骤将外部存储库迁移到本地存储库。然后,您可以在 Tableau Server 的第二个节点上安装该存储库。

谁可以执行此操作

Tableau Server 管理员可以重新配置外部存储库。您还需要具有在 Amazon 或 Azure 上 创建 PostgreSQL 数据库实例的访问权限。

针对 PostgreSQL 新的主要版本升级包含外部存储库的 Tableau Server

当 Tableau Server 的 PostgreSQL 主要版本要求发生更改时,您必须遵循一些特定说明, 以确保 Tableau Server 升级成功。例如,Tableau Server 2020.4 要求存储库使用 PostgreSQL 版本 12。这是与 2020.4 之前在 Tableau Server 版本中使用的 PostgreSQL 版 本 9.x 的主要版本更改。因此,如果要从早期版本的 Tableau Server 升级到版本 2020.4 或更高版本,则需要执行以下各节中介绍的步骤才能完成升级。

本主题还包括 PostgreSQL 和 Tableau Server 之间的产品兼容性。

升级之前

您不能执行就地升级来更新 Amazon RDS 或 Azure Database for PostgreSQL DB 上现有 PostgreSQL DB 实例上的 PostgreSQL 版本。相反,您必须创建一个新实例,并在升级期 间将 Tableau Server 指向新实例。使用以下信息来创建新实例并准备升级:

- 1. 创建 PostgreSQL 数据库实例的新实例:
	- 1. 在 AWS [关系数据库服务](#page-3075-0) (RDS) 上创建 PostgreSQL DB 实例
	- 2. 在 Azure 上创建 Azure 数据库 [PostgreSQL](#page-3080-0) 实例
	- 3. 在 Google Cloud 上创建 [PostgreSQL](#page-3084-0) 实例
	- 4. [以独立安装的形式创建](#page-3087-0) PostgreSQL 数据库
- 2. SSL 连接不是必需的,但建议使用。如果要为 Tableau Server 和外部存储库之间的 通信设置 SSL 连接, 请执行以下操作:
	- <sup>l</sup> **Amazon RDS:**请参见使用 SSL 对 DB [实例连接进行加密](https://docs.aws.amazon.com/AmazonRDS/latest/UserGuide/CHAP_PostgreSQL.html#PostgreSQL.Concepts.General.SSL)。
	- <sup>l</sup> **Azure Database**:请参见为 Azure Database for [PostgreSQL](https://docs.microsoft.com/zh-cn/azure/postgresql/concepts-ssl-connection-security) 配置 TLS 连接。
- <sup>l</sup> **Google Cloud** 实例**:**请参见 Configuring SSL/TLS [certificates\(](https://www.google.com/url?q=https://cloud.google.com/sql/docs/postgres/configure-ssl-instance&sa=D&source=docs&ust=1635271250769000&usg=AOvVaw3YRZJ0JQdXSkhNjdOxhuww) 配置 SSL/TLS [证书](https://www.google.com/url?q=https://cloud.google.com/sql/docs/postgres/configure-ssl-instance&sa=D&source=docs&ust=1635271250769000&usg=AOvVaw3YRZJ0JQdXSkhNjdOxhuww))
- <sup>l</sup> 独立 **PostgreSQL** 实例**:**请参见[配置](#page-3089-0) SSL。
- 3. 为在步骤 1 中创建的新实例创建配置文件。

创建具有以下配置设置的 json 文件:

```
{
"flavor":"<flavor name>",
"masterUsername":"<admin user name>",
"masterPassword":"<password>",
"host":"<instance host name>",
"port":5432
}
```
- <sup>l</sup> **flavor:**您将为 Tableau Server 存储库使用这种类型的外部服务。
	- Amazon RDS: 使用"rds"
	- Azure 数据库: 使用"azure"
	- Google Cloud 数据库: 使用"gcp"
	- <sup>l</sup> 独立 PostgreSQL 数据库:使用"generic"

### <sup>l</sup> **masterUsername:**

<sup>l</sup> **Amazon RDS**:为用户名使用"rails"。这是您在创建 RDS 实例时指定 的用户。

您必须使用"rails"作为 masterUsername。外部存储库必须需要此项才 能与 Tableau Server 正常搭配工作。

- <sup>l</sup> **Azure Database**、**Google Cloud** 实例和独立 **PostgreSQL** 实例:选择 满足您要求的用户名。我们建议使用 **postgres** 作为管理员用户名。 如果选择使用其他用户名,请确保用户名不以 **pg** 或 **azure** 开头。用 户名也不能是 **rails**、**tblwgadmin**、**tableau**、**readonly** 或 **tbladminviews**。
- <sup>l</sup> **masterPassword**:这是在创建 PostgreSQL 数据库实例时指定的同一密码。

- <sup>l</sup> **host**:这是 PostgreSQL 数据库实例的端点。
- <sup>l</sup> **port**:创建 PostgreSQL DB 实例时指定的数据库端口。PostgreSQL 的默认端 口为 5432。

Tableau Server 升级

注意:如果您使用的是 Tableau Server 外部存储库,则必须使用命令行选项升级 Tableau Server。

以下是在运行升级脚本时如何指定外部存储库参数的高级别步骤。

有关 Tableau Server 升级过程的完整演练,请参见[从更低版本升级](https://help.tableau.com/current/server-linux/zh-cn/sug_plan.htm)

1. 在 Tableau Server 上,以管理员身份打开命令提示符。

注意**:**您必须打开一个新的命令窗口,因为安装程序会更新新安装的路径。

2. 导航到新安装位置中的 scripts 文件夹。

默认情况下:

/opt/tableau/tableau\_server/packages/scripts.<version\_code>/

3. 运行升级脚本并指定配置文件和 SSL 证书:

upgrade-tsm --external-repository-config-file=<json config file> --external-repository-cert-file=<SSL certificate file>

产品兼容性

下表列出了 Tableau Server 支持的 PostgreSQL 版本。使用此表可以确定要为外部存储 库安装的 PostgreSQL 版本。

**Amazon RDS** 支持**:**Tableau Server 版本 2019.3 及更高版本上支持使用 Amazon RDS 的

外部存储库。

**Azure Database** 支持**:**Tableau Server 版本 2020.4 及更高版本上支持使用 Azure Database 实例的外部存储库。

**Google Cloud** 支持**:**Tableau Server 版本 2021.4 及更高版本上支持使用 Google Cloud SQL 的外部存储库。

独立 **PostgreSQL** 实例支持**:**Tableau Server 版本 2021.2 及更高版本上支持使用独立安 装的 PostgreSQL 数据库的外部存储库。

Google Cloud Platform 支持:Tableau Server 2021.4 及更高版本上支持在 Google Cloud Platform 上使用 PostgreSQL 实例的外部存储库。

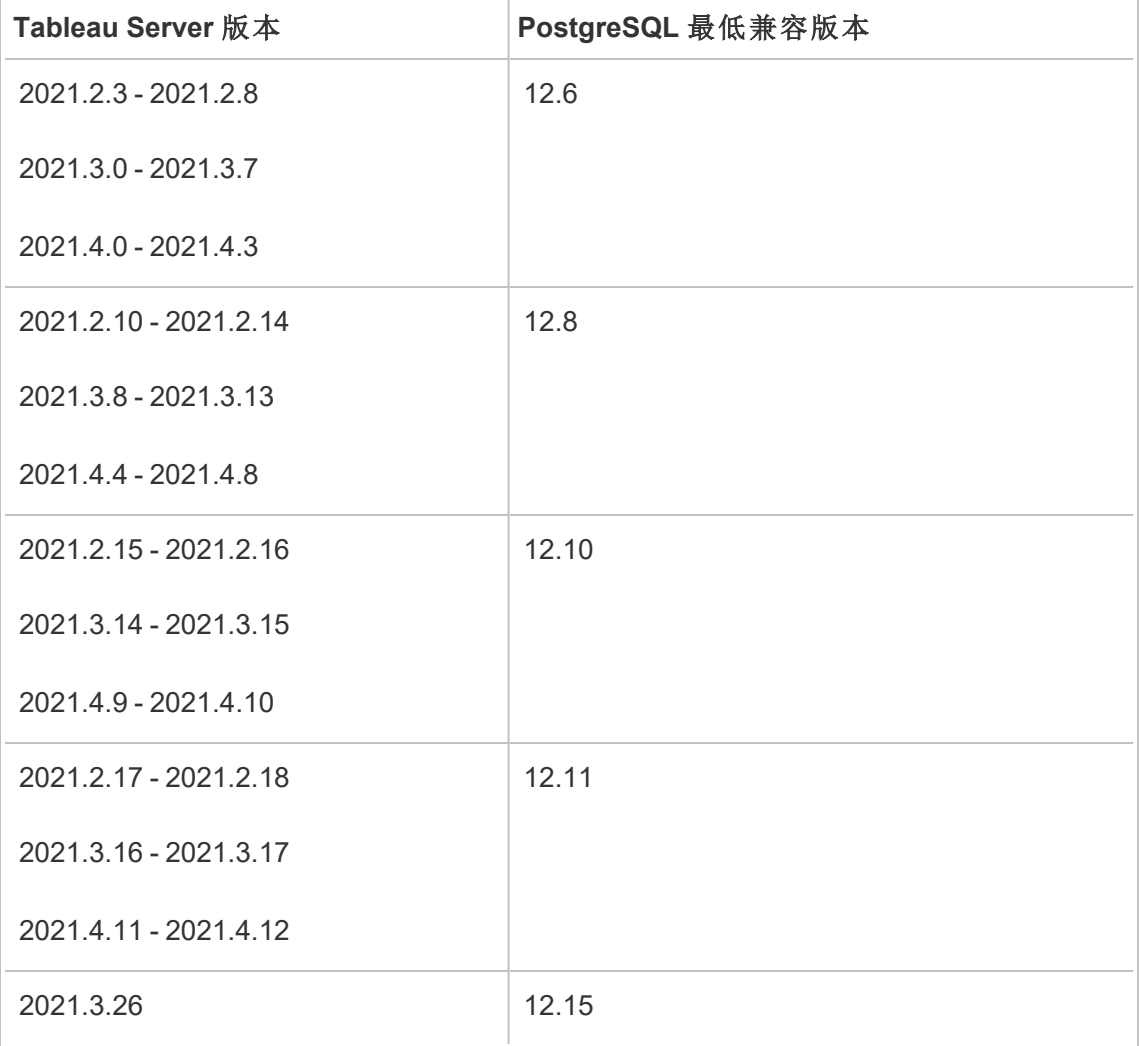

Linux 版 Tableau Server 管理员指南

| 2021.4.23             |       |
|-----------------------|-------|
| 2022.1.0              | 13.3  |
| 2022.1.1 - 2022.1.3   | 13.4  |
| 2022.1.4 - 2022.1.6   | 13.6  |
| 2022.1.7 - 2022.1.16  | 13.7  |
| 2022.3.0 - 2022.3.7   |       |
| 2023.1.0 - 2023.1.4   |       |
| 2022.1.17 - 2022.1.19 | 13.11 |
| 2022.3.8 - 2022.3.11  |       |
| 2023.1.5 - 2023.1.7   |       |
| 2023.3.0 - 2023.3.3   |       |

## 旧版兼容性

下表包括两列:

- 1. Tableau Server 附带的 PostgreSQL 版本,该版本是 Tableau Server 为本地存储库 安装的版本。
- 2. 外部存储库支持的所有 PostgreSQL 版本

注意**:**

- 对于版本 10 之前的 PostgreSQL 版本, 前两位表示主要版本, 次要版本由最后一位 数表示。例如,在版本 9.4.1 中,9.4 表示主要版本,.1 表示次要版本。

- 对于 PostgreSQL 版本 10 或更高版本, 第一位数表示主要版本, 次要版本由最后一 位数表示。例如,在版本 11.1 中,11 是主要版本,.1 是次要版本。

- 主要版本与 Tableau server 附带的 Postgres 版本相等并且次要版本高于该版本的 Postgres 版本始终可与外部存储库以及任何显式允许的较旧版本一起使用。

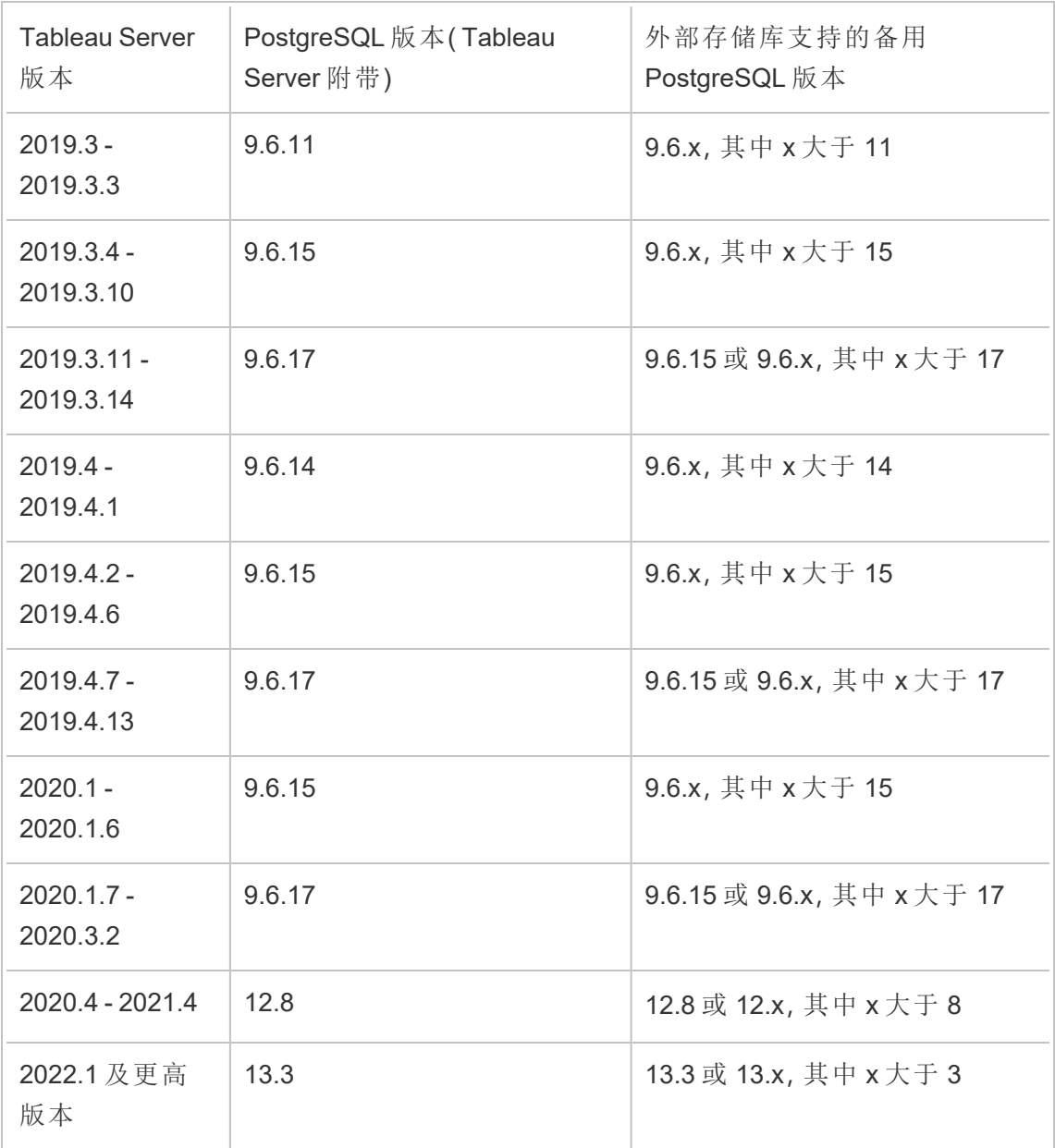

谁可以执行此操作

Tableau Server 管理员可以升级和配置 Tableau Server。

升级 RDS 实例

如果发现用于承载 Tableau 存储库的当前 RDS 实例是性能瓶颈,则可以将 RDS 实例升 级到较大的规模。本主题介绍可用于升级 RDS 实例的步骤。

- 1. 备份 [Tableau](#page-2049-0) Server 数据。
- 2. 停止 Tableau Server:

tsm stop

3. 确认服务器已关闭后,登录 AWS 管理控制台并打开 Amazon RDS 控制台,网址为

https://console.aws.amazon.com/rds/.

- 4. 在导航窗格中,选择**"Databases"(** 数据库**)** ,然后选择要修改的数据库实例。
- 5. 选择**"Modify"(** 修改**)** 。将出现"Modify DB Instance"( 修改数据库实例) 页面。
- 6. 通过将数据库实例分类设置为所需的分类来修改 RDS 实例。
- 7. 选择**"Apply immediately"(** 立即应用**)** ,确保更改得到立即应用。有关更详细的信 息,请参见 AWS 文档站点上的 Modifying a DB Instance Running the [PostgreSQL](https://docs.aws.amazon.com/AmazonRDS/latest/UserGuide/USER_ModifyPostgreSQLInstance.html) Database Engine( 修改运行 PostgreSQL [数据库引擎的数据库实例](https://docs.aws.amazon.com/AmazonRDS/latest/UserGuide/USER_ModifyPostgreSQLInstance.html)) 。
- 8. 在 AWS 控制台中监视 RDS 实例的状态。此操作可能需要一段时间,但在状态显 示为"Available"( 可用) 时,您可以启动 Tableau Server 并恢复正常操作:

tsm start

谁可以执行此操作

有权访问 Amazon RDS 帐户的 Tableau Server 管理员可以执行升级 Amazon RDS 实例所 需的所有步骤。

# 通过节点角色管理工作负载

使用节点角色,您可以配置在 Tableau Server 安装上的何处对某些类型的工作负载进行 处理。节点角色功能允许您将资源专用于特定工作负载并进行扩展。您可以为后台程序 和文件存储配置节点角色。

后台程序节点角色指定应在节点上运行的后台任务类型,而文件存储节点角色指定应 在节点上运行的类型数据提取工作负载。两个节点角色都是在节点级别指定的。虽然 这些节点角色可以独立工作以优化选定的工作负载,但两个节点角色的组合可用于专 门化服务器节点优先执行选定的工作负载,从而优化性能数据提取繁重的工作负载。 稍后在[文件存储节点角色部](#page-3108-0)分更详细地讨论了这种组合。

### 后台程序节点角色

后台程序进程运行Tableau Server 任务,包括数据提取刷新、订阅、流程任务、"立即运 行"任务以及通过 *tabcmd* 启动的任务。运行所有这些任务可能会使用大量的计算机资 源。如果群集中有多个后台程序节点,则可以指定后台程序可使用后台程序节点角色 功能在节点上运行的任务类型,从而对后台程序工作负载进行管理。

此配置选项目前仅通过 TSM CLI 命令提供,并且仅可在多节点群集上使用。如果只有 一个节点,则默认情况下后台程序设置为运行所有任务,并且无法更改。

使用后台程序节点角色

后台程序节点角色功能旨在使您更好地控制和管理在 Tableau Server 安装中的何处处 理特定类型的后台程序工作负载,并允许您将资源专用于特定工作负载并进行扩展。

举例来说,如果部署需要大量的数据提取,并且用户正在运行许多数据提取刷新或加 密作业,则将某个节点专用于数据提取刷新可能很有好处。同样,对于订阅,如果 Tableau Server 安装处理大量订阅,并且您希望确保其他作业不占用订阅的资源,则可 以将一个节点专用于订阅。在这些情况下,您还需要将其他后台程序节点专用于除数 据提取刷新或订阅外的工作负载。

为了支持高可用性,Tableau 建议使用多个专用于特定工作负载的节点。举例来说,如 果您将一个节点专用于数据提取刷新,则还应该配置另一个节点来处理提取刷新工作 负载。这样,如果专用于数据提取刷新的节点变得不可用,其他节点仍然能够处理数据 提取刷新。

配置选项

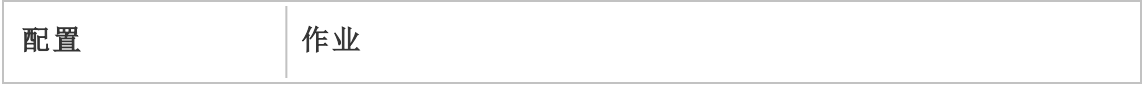

Linux 版 Tableau Server 管理员指南

| all-jobs(默认值)                                  | 所有 Tableau Server 作业                                                         |
|------------------------------------------------|------------------------------------------------------------------------------|
| flows                                          | 流程运行作业。                                                                      |
| no-flows                                       | 除流程外的所有作业。                                                                   |
| extract-refreshes                              | 针对以下各项创建的作业:                                                                 |
|                                                | 增量刷新、完全刷新、所有数据提取(包括流程输出创建的数<br>据提取)的加密和解密。                                   |
| subscriptions                                  | 订阅作业                                                                         |
| system                                         | 与其他 Tableau Server 进程交互的系统维护作业。例如, 清理<br>崩溃的作业、获取数据库事件以及同步 Active Directory。 |
| extract-refreshes-<br>and-subscriptions        | 数据提取刷新、所有数据提取(包括流程输出创建的所有数据<br>提取)的加密和解密,以及订阅作业。                             |
| no-extract-<br>refreshes                       | 除数据提取刷新、所有数据提取(包括通过流程输出创建的数<br>据提取)的数据提取加密和解密外的所有作业。                         |
| no-subscriptions                               | 除订阅外的所有作业。                                                                   |
| no-extract-<br>refreshes-and-<br>subscriptions | 除数据提取刷新、所有数据提取(包括通过流程输出创建的数<br>据提取)的加密和解密以及订阅外的所有作业。                         |
| no-system                                      | 除系统维护作业之外的所有作业。                                                              |

有关如何使用 tsm 命令设置节点角色的详细信息,请参见 tsm [topology](#page-2298-0)。

注意**:**对节点角色进行配置需要重新启动服务器,并且将需要停机一段时间。有关 详细信息,请参见tsm [pending-changes](#page-2247-0)。

许可证要求

将节点配置为仅执行特定类型的任务(如流程、数据提取刷新和订阅),您必须在 Tableau Server 上激活以下许可证之一:

- <sup>l</sup> 若要将节点配置为运行流程,您必须在服务器上激活有效的 数据管理 许可证, 并在该节点上运行 Tableau Prep Conductor。若要详细了解 Tableau Prep Conductor,请参见Tableau Prep [Conductor](#page-3190-0)。
- <sup>l</sup> 若要将节点配置为运行数据提取刷新、订阅以及与数据提取刷新和订阅相关的 任何组合,您必须在 Tableau Server 上激活有效的 Advanced Management 许可 证。如果许可证过期或已停用,您只要更改服务器配置就会出现错误。有关 Advanced Management 的详细信息,请参见关于 [Tableau](#page-2704-0) Server 上的 Tableau Advanced [Management](#page-2704-0)。

非常重要!

尽管流程、数据提取刷新和订阅可能成本高昂并且会消耗大量资源,但它们是可能需 要专用资源的唯一作业。在"所有作业"组中,有各种各样后台程序执行的系统作业,例 如工作簿的缩略图生成。确保运行除数据提取刷新、订阅或流程外的作业的节点具有 足够的计算机资源。

有关使用 TSM 命令配置节点角色的详细信息,请参见tsm topology [set-node-role](#page-2315-0)。

注意事项

在配置后台程序节点角色时,您必须要考虑一些规则,下面列出了这些规则:

- <sup>l</sup> 一次只能为节点设置一个节点角色配置。不能在一个节点上配置多个节点角色。
- <sup>l</sup> 若要配置节点角色,该节点上至少必须有一个后台程序进程。
- <sup>l</sup> 如果只有一个后台程序节点,则必须将此节点配置为运行所有作业。这是默认配 置,不需要额外许可。
- <sup>l</sup> 如果有多个合并的后台程序节点,则必须将它们配置为处理所有作业。可以通过 以下方式实现这一点:

- <sup>l</sup> 使用所有作业选项将其中一个节点配置为运行所有作业。这是最简单、最 直接的方法。
- <sup>l</sup> 在其中一个节点上使用例外配置之一:
	- no-flows
	- no-subscriptions
	- no-extract-refreshes
	- no-extract-refreshes-and-subscriptions

举例来说,在有三个后台程序的群集中,您可以将一个节点配置为运行流程、将一个节 点配置为运行订阅和数据提取刷新,并将另一个配置为运行除流程、订阅和数据提取刷 新之外的所有作业。

注意**:**2019.1 中引入了相应功能,可指定节点角色来运行流程、运行除流程外的所 有作业,或者运行所有作业。

<span id="page-3108-0"></span>文件存储节点角色

Tableau Server [文件存储控](#page-2608-0)制数据提取的存储。依赖于数据提取的工作负载大致分为三 类。

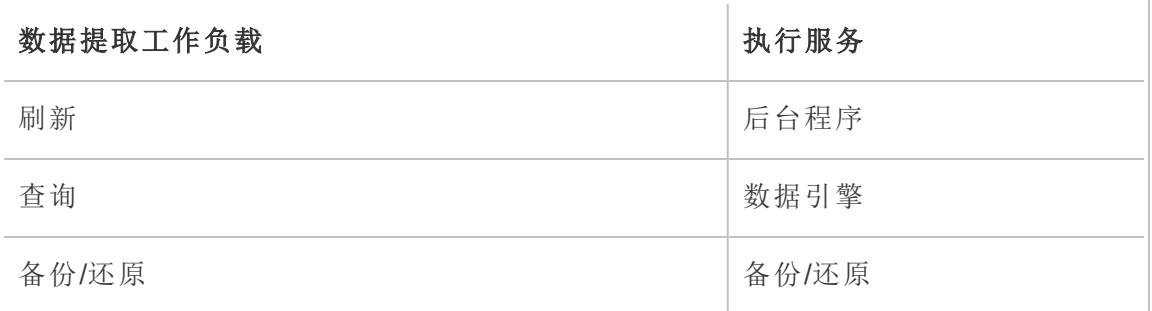

通过将文件存储节点角色管理与后台程序节点角色管理结合使用,服务器管理员将服 务器节点专门用于优先执行选定的工作负载,从而优化所有类别大量使用数据提取的工 作负载的性能。

通过仅具有独立数据引擎节点的拓扑,可以将某个节点专用于执行数据提取查询工作 负载。有关详细信息,请参见[针对数据提取查询密集型环境进行优化。](#page-1994-0)但是,这是以牺 牲由后台程序节点执行的数据提取刷新工作负载为代价的。使用基于拓扑的隔离方 法,大量使用提取刷的工作负载的速度很变慢,因为任何后台程序节点都没有文件存 储,因此所有数据提取刷新流量都将通过网络。

使用"文件存储节点角色"配置选项,可以指定从可处理数据提取查询的服务器节点列 表中优先选择具备该能力的某些服务器节点。这将允许服务器管理员在后台程序服务 器节点上启用文件存储,从而防止数据提取查询在这些节点上执行,籍此加快诸如备 份和数据提取刷新等工作负载的速度。如果有大量使用数据提取的查询工作负载和刷 新工作负载,并且想要实现最佳数据提取查询性能,此功能非常有用。

针对数据提取刷新以及备份或还原工作负载的优化指导原则

从一个具有专用数据引擎节点的拓扑开始( 请参见[针对数据提取查询密集型环境进行](#page-1994-0) [优化](#page-1994-0)) 。

注意**:**在下图和过程中,节点 1 是初始节点,节点 2 是附加节点 1,节点 3 是附加节 点 2,节点 4 是附加节点 3。

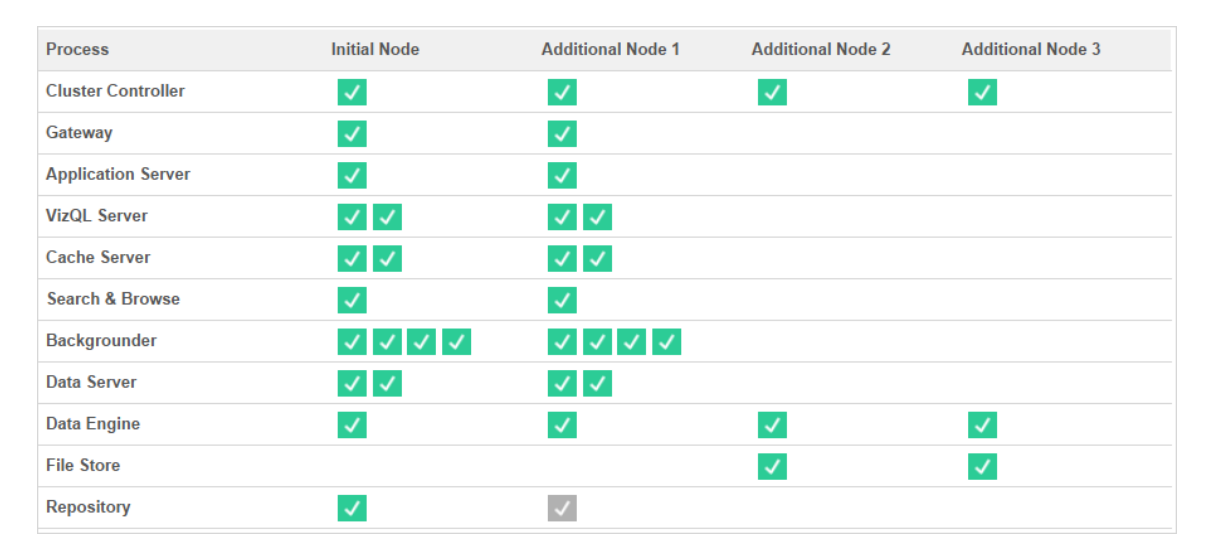

拓扑 1 - 专用数据引擎节点

1. 将文件存储添加到节点 1。

tsm topology set-process -n node1 -pr filestore -c 1

2. 指定节点 3 和节点 4 来优先执行数据提取刷新工作负载

tsm topology set-node-role -n node3, node4 -r extract-queries

- 3. 指定节点 1 来优先执行数据提取刷新工作负载。 tsm topology set-node-role -n node1 -r extract-refreshes
- 4. 指定节点 2 来优先执行非数据提取刷新工作负载。

tsm topology set-node-role -n node2 -r no-extract-refreshes

5. 应用待处理的更改。

**Initial Node** Process **Additional Node 1 Additional Node 2 Additional Node 3 Cluster Controller**  $\checkmark$  $\prec$  $\mathcal{L}$  $\checkmark$ Gateway  $\checkmark$  $\mathcal{L}$ **Application Server**  $\mathcal{L}$  $\mathcal{L}$  $\checkmark$   $\checkmark$ **VizQL Server**  $\checkmark$  $\checkmark$   $\checkmark$  $\checkmark$   $\checkmark$ **Cache Server Search & Browse**  $\mathbf{v}$  $\mathcal{A}$ **Backgrounder**  $\begin{array}{c|c|c|c|c|c} \hline \multicolumn{1}{c|}{\vee} & \multicolumn{1}{c}{\vee} & \multicolumn{1}{c}{\vee} & \multicolumn{1}{c}{\vee} & \multicolumn{1}{c}{\vee} & \multicolumn{1}{c}{\vee} & \multicolumn{1}{c}{\vee} & \multicolumn{1}{c}{\vee} & \multicolumn{1}{c}{\vee} & \multicolumn{1}{c}{\vee} & \multicolumn{1}{c}{\vee} & \multicolumn{1}{c}{\vee} & \multicolumn{1}{c}{\vee} & \multicolumn{1}{c}{\vee} & \multic$  $\begin{array}{c|c|c|c|c|c} \hline \multicolumn{1}{c|}{\vee} & \multicolumn{1}{c}{\vee} & \multicolumn{1}{c}{\vee} & \multicolumn{1}{c}{\vee} & \multicolumn{1}{c}{\vee} & \multicolumn{1}{c}{\vee} & \multicolumn{1}{c}{\vee} & \multicolumn{1}{c}{\vee} & \multicolumn{1}{c}{\vee} & \multicolumn{1}{c}{\vee} & \multicolumn{1}{c}{\vee} & \multicolumn{1}{c}{\vee} & \multicolumn{1}{c}{\vee} & \multicolumn{1}{c}{\vee} & \multic$ **Data Server**  $\checkmark$   $\checkmark$  $\checkmark$   $\checkmark$ **Data Engine**  $\checkmark$  $\checkmark$  $\checkmark$  $\overline{\mathcal{A}}$  $\checkmark$ **File Store**  $\overline{\phantom{a}}$  $\checkmark$  $\checkmark$ **Repository**  $\overline{\mathcal{A}}$ 

tsm pending-changes apply

拓扑 2 - 附加文件存储节点

注意**:**在 Tableau Server 部署中,如果向现有节点中添加文件存储角色,则在同步新 的文件存储时会暂时增加所有文件存储节点之间的网络 I/O。此操作的持续时间取 决于文件存储上的数据量和网络带宽容量。可以使用 TSM Web GUI 监视同步状态。 如果要向部署中添加多个文件存储,建议以连续方式添加,并在每次添加文件存储 后等待初始同步完成。

当在用户以交互方式查看基于数据提取的可视化项的同时运行针对电子邮件订阅和指 标通知的数据提取查询时,用户可能会遇到比正常可视化项加载时间慢的情况。使用 以下节点角色微调这些工作负载的优先划分方式。

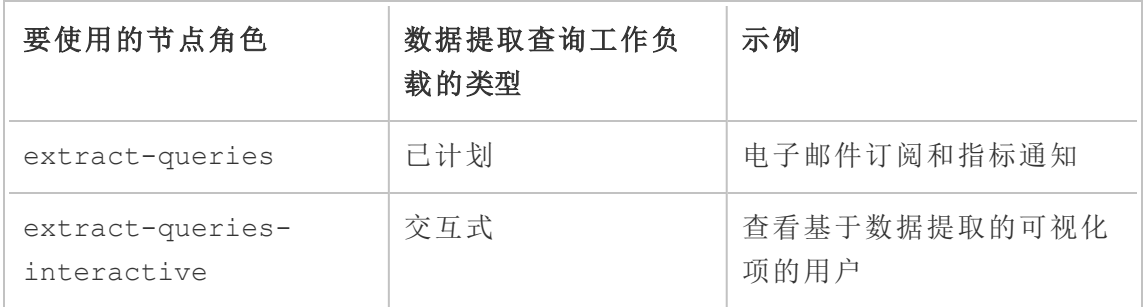

在服务器部署中,如果出现电子邮件订阅和指标通知增长的情况,您可以添加节点并 分配 extract-queries 节点角色,从而使得它们更容易处理订阅和通知。

在服务器部署中,如果出现查看基于数据提取的可视化项的用户增长的情况,您可以 添加节点并分配 extract-queries-interactive 节点角色,从而使它们确定交互式 数据提取查询的优先级,以缩短基于数据提取的可视化项加载时间。extractqueries-interactive 节点角色是首选项,而不是紧密隔离。这意味着会将查询路由 到已分配 extract-queries-interactive 节点角色的节点。如果有多个具有 extract-queries-interactive 角色的节点,则会根据节点运行状况路由查询。

例如,添加一个节点并将其指定为优先执行 extract-queries-interactive 工作负 载。

• tsm topology set-node-role -n node4 -r extract-queriesinteractive

配置选项

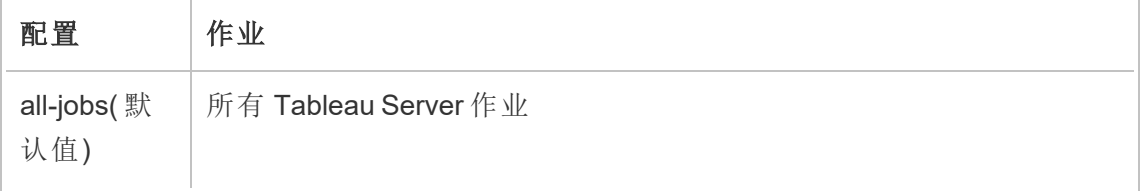

Linux 版 Tableau Server 管理员指南

| extract-                            | 为数据提取查询创建的作业。选定节点将以 all-jobs 方式运行, 并将优                                                                                                    |
|-------------------------------------|----------------------------------------------------------------------------------------------------|
| queries                             | 先处理数据提取查询。                                                                                                    |
| extract-<br>queries-<br>interactive | 为数据提取查询创建的作业。所选节点将以 all-jobs 方式运行, 并将优<br>先处理交互式数据提取查询,例如当用户查看其屏幕并等待加载基于<br>数据提取的仪表板时运行的节点。这是一项高级设置,只有在群集具<br>有繁重的订阅和通知作业工作负载,导致用户在与计划负载几乎同时<br>运行的可视化项加载时上遇到性能下降时,才应使用该设置。 |

有关使用 TSM 命令配置节点角色的详细信息,请参见tsm topology [set-node-role](#page-2315-0)。

许可证要求

若要将节点配置为运行数据提取查询,您必须在 Tableau Server 上激活有效的 Advanced Management 许可证。

如何查看节点角色

使用以下命令查看 Tableau Server 上当前配置了哪些节点角色: tsm topology list-nodes -v

谁可以执行此操作

Tableau Server 管理员可以配置节点角色并激活任何必需的产品密钥。

# Tableau Server 独立网关

本主题概述了 Tableau Server 独立网关。

独立网关是一个基于 Apache httpd 的反向代理服务器和负载平衡器。它使用与 Tableau Server 群集内部的 Tableau Server 网关进程相同的 Apache httpd 版本,但它适合部署在 网络 DMZ 中。因为独立网关是 Tableau Server 的一部分, 由 TSM 管理, 不需要单独配 置。

其配置完全了解可从外部访问的 Tableau Server 组件的拓扑结构,并会在群集拓扑结 构发生变化时进行更新。在简单的独立网关安装过程之后,可使用 Tableau 服务管理器 (TSM) 配置项集中进行配置选择。

利用这一功能,现在可以通过两种方式配置 Tableau Server:

- <sup>l</sup> 将 Tableau Server 安装在一个独立的安装中。任何反向代理都需要单独安装和管 理。
- 安装 Tableau Server 并将独立网关安装为由 Tableau Server 管理的反向代理(版 本 2022.1 及更高版本) 。

为什么要使用独立网关?

与安装单独的反向代理相比,使用独立网关具有以下好处:

- <sup>l</sup> 完全支持**:**独立网关是 Tableau Server 安装的一部分,并且受到 Tableau 的完全支 持。
- <sup>l</sup> **Tableau Server** 感知**:**使用单独的反向代理时,需要在 Tableau Server 的拓扑发 生变化时对其进行更新。独立网关完全了解所有外部可调用的 Tableau Server 组 件,并在发生这些更改时更新。

### 管理独立网关

#### 许可证管理

若要使用独立网关,必须首先使用 Tableau Server 中的 Advanced Management 产品密 钥启用此功能。在独立网关节点上不进行许可。有关详细信息,请参见关于 [Tableau](#page-2704-0) Server 上的 Tableau Advanced [Management](#page-2704-0)。如果您没有激活 Advanced Management 密 钥或许可证已过期,您将看到以下行为:

- <sup>l</sup> 如果您尝试使用独立网关配置 Tableau Server。
- <sup>l</sup> 如果您已经在使用独立网关,并且 Advanced Management 许可证过期,服务器将 在重新启动时失败。

#### 备份和还原

使用独立网关对备份或还原没有影响。Tableau Server 的备份或还原将不包括独立网关 的任何信息或配置。如果您使用备份来创建新的 Tableau 安装,则需要为新的 Tableau Server 安装单独安装、配置和启用独立网关。

高可用性注意事项

您可以安装多个独立网关实例,以在反向代理中提供强大的高可用性。如果您有大量客 户端会话访问 Tableau,您可能还希望增加独立网关节点的数量。

### 拓扑

使用独立网关配置 Tableau Server 时,您不再需要设置和配置单独的反向代理。独立网 关将作为外部服务出现在 TSM 状态页面上。

注意**:**即使您安装了多个独立网关节点,CLI 上的状态页面和状态输出也只会显示 一个独立网关实例。

下一个

<span id="page-3114-0"></span>[安装具有独立网关的](#page-3114-0) Tableau Server

安装具有独立网关的 Tableau Server

本主题将引导您完成安装 Tableau Server 独立网关的过程。

遵循此过程将生成与后端 Tableau Sever 部署直接连接的独立网关配置。您可以在主题 [配置具有独立网关的](#page-3120-0) Tableau Server中了解有关*直接*与中继连接模式的详细信息。

先决条件

- 您必须拥有至少具有 2 个内核( 4 个 vCPU) 、8 GB RAM 和 100 GB 可用磁盘空间的 专用服务器。
- 您必须使用 Tableau Server 2022.1 或更高版本。
- <sup>l</sup> 您必须使用与 Tableau Server 版本匹配的主要版本( 例如 **2022.1**) 的 Tableau Server 独立网关安装程序。我们建议维护版本( 例如2022.1**.1** 或 2022.1**.5**) 也匹配, 但这不是必需的。如果版本和版本之间的"静态资产"更改不匹配,您可能会看到 一些意想不到的映像影响。举例来说,如果独立网关的版本早于 Tableau Server, 则地图可能不是最新的。
- <sup>l</sup> 您必须在 Tableau Server 中激活有效的 Advanced Management 许可证。若在了解 有关 Advanced Management 的详细信息,请参见关于 [Tableau](#page-2704-0) Server 上的 Tableau Advanced [Management](#page-2704-0)。
- <sup>l</sup> 默认情况下,独立网关必须能够在安装期间通过端口 80 和 21319 与后端 Tableau Server 部署进行通信。您可以在初始化期间更改这些默认端口,如本主题后面所 述。
- <sup>l</sup> 在安装和配置独立网关之前,验证您的 Tableau Server 部署是否完整且正常。
- <sup>l</sup> 确认您没有在安装独立网关的计算机上运行任何其他 Web 感知应用程序。举例 来说,如果计算机上安装了 Apache httpd, 请将其卸载, 或将 httpd 配置为不主 动侦听端口 80。

安装 Tableau Server 和独立网关

安装独立网关是使用独立安装软件包完成的,它在文件名中包含"tsig",以将其与完整 的 Tableau Server 安装程序区分开来。我们强烈建议您在安装 Tableau Server 并确认它 按预期运行后安装独立网关。若要进行安装,您必须是 root 用户( 或能够 sudo 到 root) 。 您可以安装一个或多个独立网关实例,但必须单独安装每个独立网关实例。如果您要 安装多个实例以实现高可用性或分摊繁重的客户端负载,请为每个实例重复安装步 骤。

安装后,系统会提示您运行一个名为 initialize-tsig 的脚本来完成安装。该脚本获 取您使用参数提供的信息,并配置独立网关。完全安装独立网关后,您需要在初始 Tableau Server 节点上运行 TSM 命令,以使用有关独立网关实例的详细信息来配置服 务器。

独立网关安装包括以下步骤:

- <sup>l</sup> 运行特定于平台的安装程序。
- <sup>l</sup> 运行安装后脚本。
- <sup>l</sup> 使用 TSM 启用独立网关实例。

步骤 1:下载并安装 Tableau Server

- 1. [安装和初始化](#page-340-0) TSM:按照本主题中提供的说明进行操作,并完成运行安装程序和 安装 TSM 的步骤 1-5。
- 2. [激活并注册](#page-346-0) Tableau Server:在激活步骤中提供 Tableau Server 密钥和 Advanced Management 密钥。您将需要运行以下命令两次,第一次使用 Tableau Server 产品 密钥,然后使用 Advanced Management 产品密钥:

tsm licenses activate -k <product key>

3. [配置初始节点设置](#page-363-0):按照本主题中提供的说明进行操作,以配置初始节点设置。

步骤 2:下载并安装独立网关

使用发行版的软件包管理器安装 Tableau Server 独立网关,然后运行脚本以初始化独立 网关。安装的软件包附带了该脚本。

独立网关安装在 /opt 目录中。

1. 以具有 sudo 访问权限的用户身份登录到要在其中安装独立网关的计算机。

注意**:**为避免可能出现的复杂情况,我们建议使用不包含任何特殊字符( 例 如,非 ASCII、"+"、"-") 的用户帐户。这些字符可能会导致问题,包括无法完全 安装独立网关,具体取决于您的环境的配置方式。

- 2. 从 Tableau Server [下载和版本说明页](https://www.tableau.com/zh-cn/support/releases/server/)面下载 .rpm 或 .deb 安装程序包。
- 3. 导航到您在其中复制了 .rpm 或 .deb 软件包的目录。
- 4. 使用软件包管理器来安装独立网关软件包。

请不要安装到使用符号链接的位置,或安装到网络文件系统 (NFS) 卷上的目录。 运行以下命令以安装独立网关,其中 <version> 的格式为"主要-次要-维护"( 示  $[69]$ : 2022-1-0)。

<sup>l</sup> 在类似于 RHEL 的发行版( 包括 CentOS) 上:

sudo yum update sudo yum install tableau-tsig-<version>.x86 64.rpm •  $\pm$  Ubuntu  $\pm$ :

```
sudo apt-get update
sudo apt-get upgrade
sudo apt-get -y install gdebi-core
sudo gdebi -n tableau-tsig-<version> amd64.deb
```
### 初始化 Tableau Server 独立网关

下一步是运行 initialize-tsig 脚本。

1. 导航到 scripts 目录:

cd /opt/tableau/tableau\_tsig/packages/scripts.<version\_code>/

2. 运行以下脚本来初始化并启动独立网关:

```
sudo ./initialize-tsig --accepteula -c <ts_cluster_location> --
<optional_parameters>
```
initialize-tsig 脚本的唯一必需参数为 --accepteula 和 -c。

<sup>l</sup> **--accepteula** - 您必须包括此参数来接受 Tableau 最终用户许可协议 (EULA)。EULA 的链接可在以下位置中找到:

/opt/tableau/tableau\_tsig/packages/docs.<version\_code>/

<sup>l</sup> **-c** - 您必须包含此参数以指定 Tableau Server 群集中所有节点的网络位置。 这些节点可能正在向独立网关发送"整理"请求。可以使用通配符和子网掩 码来指定多个节点。若要指定多个地址,请用空格分隔各个地址,并在整 个地址周围使用引号。必须以 Apache httpd mod authz host "Require" 指令可接受的形式之一提供值。有关详细信息,请参见 [https://httpd.apache.org/docs/2.4/mod/mod\\_authz\\_host.html](https://httpd.apache.org/docs/2.4/mod/mod_authz_host.html)。

所有其他参数( 例如 HTTP 和整理过程使用的默认端口) 都是可选的,如果不使 用,将被赋予默认值。在运行脚本之前查看参数及其默认值:[initialize-tsig](#page-3146-0) 脚本的 [帮助输出](#page-3146-0)。

步骤 3:在 Tableau Server 中启用独立网关

安装和配置独立网关的最后一步是在 Tableau Server 中启用独立网关。为此,请将 TSM 命令 tsm topology external-services gateway enable -c <file>与一个 JSON 文件结合使用,该文件标识一个或多个独立网关实例,并向 Tableau Server 提供 服务器与独立网关之间通信所需的详细信息。

Tableau Server 必须处于停止状态才能启用独立网关。

### 独立网关 JSON 文件内容

用于在 Tableau Server 上启用独立网关实例的 JSON 文件需要包含以下内容:

- id id 值必须与特定实例的 tsig\_instance\_id 匹配。如果您未提供此项,则默 认值为独立网关计算机的完全限定的域名,以小写形式显示。json 文件中的值必 须与 hostname 命令的输出匹配。
- <sup>l</sup> **host** host 值必须是 Tableau Server 节点可使用 DNS 解析的独立网关计算机的 DNS 可解析名称。
- <sup>l</sup> **port** port 必须与在独立网关实例上指定的整理端口 (tsig\_housekeeping\_ port) 匹配。如果您在初始化期间未提供此信息,则默认值为"21319"。
- protocol-协议必须与在独立网关实例上指定的整理协议 (tsig\_housekeeping port protocol ) 相同。如果您在初始化期间未提供此信息, 则默认为"http"。
- <sup>l</sup> **authsecret** authsecret 必须与独立网关实例上的初始化脚本创建的密文匹配。

独立网关身份验证密文

初始化脚本在每台独立网关计算机上创建一个唯一的共享密文。您需要此密文才能在 Tableau Server 中启用独立网关。复制密文并将其作为"authsecret"包含在您的 JSON 文 件中。

共享密文位于以下位置的 tsighk-auth.conf 文件中:

/var/opt/tableau/tableau\_tsig/config/tsighk-auth.conf

### 独立网关 JSON 文件示例

JSON 文件应采用以下格式。此示例 JSON 文件显示有默认值的默认值。您的文件应该 使用与您的独立网关安装和您的组织相匹配的实际值。

```
{
"independentGateways": [
  {
   "id": "<mycomputer.example.com>",
   "host": "<DNS name of Independent Gateway computer>",
   "port": "21319",
   "protocol": "http",
   "authsecret": "<shared-secret01>"
 },
  {
   "id": "<mycomputer2.example.com>",
   "host": "<DNS name of second Independent Gateway computer>",
   "port": "21319",
   "protocol": "http",
   "authsecret": "<shared-secret02>"
 }
]
}
```
在 Tableau Server 中启用独立网关

若要完成独立网关的安装,您需要使用 TSM 来启用它。

- 1. 将 JSON 配置文件复制到 Tableau Server 的初始节点。
- 2. 在初始节点上,使用作为 tsmadmin 组成员的帐户打开命令提示符。
- 3. 运行以下命令以停止 Tableau Server, 使用 json 配置文件启用独立网关, 然后重 新启动服务器:

```
tsm stop
tsm topology external-services gateway enable -c tsig.json
tsm start
```
步骤 4:验证 Tableau Server 中的独立网关

通过在浏览器中输入独立网关的地址,您应该能够导航到 Tableau Server 登录页面。

如果独立网关和后端 Tableau Server 部署之间存在防火墙,则您需要为 Tableau Server 进程打开端口以进行直接连接。有关详细信息,请参见[直接连接。](#page-3120-1)

或者,您可以选择通过为中继连接配置独立网关来最大程度地减少端口需求。有关详细 信息,请参见[中继连接。](#page-3121-0)

### <span id="page-3120-0"></span>配置具有独立网关的 Tableau Server

本主题介绍如何为不同的连接方案和自定义身份验证模块配置具有独立网关的 Tableau Server。

有关安装过程,请参见[安装具有独立网关的](#page-3114-0) Tableau Server。

有关在 AWS 中的 Tableau Server for Linux 上运行的端到端部署示例,请参见企业部署指 南中的[配置](https://help.tableau.com/current/guides/enterprise-deployment/zh-cn/edg_part5.htm) Web 层。

直接连接与中继连接

独立网关可以通过多个端口直接与后端 Tableau Server 进程通信。我们将这种通信称为 直接连接。

或者。您可以将独立网关配置为通过单个端口将客户端通信中继到 Tableau Server 上的 网关进程。我们将此称为中继连接。

设置连接类型的 TSM 配置键是 gateway.tsig.proxy\_tls\_optional。

<span id="page-3120-1"></span>以下部分描述了这些连接的不同之处以及如何设置它们。

直接连接

在此配置中,独立网关通过多个端口直接与 Tableau Server 上的后端进程通信。这要求 您打开将独立网关与 Tableau Server 后端部署分开的防火墙之间的端口。

独立网关的当前实现不支持这些进程上的 TLS 连接。

直接连接允许独立网关与后端 Tableau Server 进程进行通信, 而无需通过网关进程进 行代理。直接连接的性能比替代中继连接更好。

配置

直接连接是默认配置。因此,您不需要运行命令来设置它。但是,如果您需要重置为默 认直接连接,请运行以下命令:

tsm configuration set -k gateway.tsig.proxy tls optional -v all -force-keys tsm pending-changes apply

管理端口入口

安装后,独立网关必须能够通过多个端口与 Tableau Server 通信。这些端口是在设置期 间动态分配的,位于 TCP 8000-9000 范围内。用于与 Tableau Server 通信的特定端口和 相应进程将写入运行独立网关的计算机上的 CSV 文件, 地址为 TSIG DATA/config/httpd/proxy\_targets.csv。

在默认安装中:/var/opt/tableau/tableau\_tsig/config/httpd/proxy\_ targets.csv。

使用 proxy\_targets.csv 设置或自动化通过网络到 Tableau Server 的端口入口配置。 我们建议自动化端口入口配置,因为如果拓扑 Tableau Server 部署发生更改,端口可能 会更改。在 Tableau Server 部署上添加节点或重新配置进程将触发对独立网关所需的 端口访问的更改。

<span id="page-3121-0"></span>中继连接

在中继连接配置中,独立网关不直接连接到后端进程。相反,独立网关通过 HTTP 将通 信中继到后端 Tableau Server 部署上的网关进程。与直接连接配置相比,此中继过程会 导致额外的跃点,因此会降低性能。

将独立网关配置为中继连接的一个好处是使用 TLS 保护流量。请参见[在独立网关上配](#page-3126-0) 置 [TLS](#page-3126-0)。

### 配置

若要配置独立网关以中继到 Tableau Server 的连接, 请运行以下命令:

```
tsm configuration set -k gateway.tsig.proxy tls optional -v none --
force-keys
tsm pending-changes apply
```
整理协议

直接连接和中继连接都需要与 Tableau Server 整理 (HK) 协议进行通信。HK 进程维护后 端 Tableau Server 部署和独立网关之间的配置状态。在安装期间,Tableau Server 必须能 够通过端口 21319 与独立网关进行通信。

整理协议通信细节:

- <sup>l</sup> HK 请求检查独立网关状态并根据需要更新配置。这些请求中没有客户数据。配置 不包括密码或其他密文。
- <sup>l</sup> 配置文件确实包含有关 Tableau Server 群集拓扑的详细信息,以便独立网关可以 执行反向代理功能。群集拓扑配置可以被认为是敏感的,因为配置可以向攻击者 提供目标信息。请注意,此类配置数据仅对随后可以访问 Tableau Server 群集的攻 击者有用。
- <sup>l</sup> 配置更新文件包括对哈希内容的检查。这提供了额外的安全层来验证用于更新独 立网关的配置文件的完整性。

默认情况下, HK 进程使用 TCP 21319。

从 Tableau Server 2022.1.2 开始, HK 连接上支持 TLS。 请参见[在独立网关上配置](#page-3126-0) TLS。

更改 HK 端口

作为独立网关初始化的一部分,您可以更改 HK 协议使用的端口。请参见[initialize-tsig](#page-3146-0) 脚 [本的帮助输出。](#page-3146-0)

如果您已经安装了独立网关,您可以通过更新 environment.bash 中的 TSIG\_HK PORT 值来更改端口。

默认情况下,environment.bash 位于 /etc/opt/tableau/tableau\_tsig。

更新文件后,您必须重新启动 tsig-httpd:

sudo su - tableau-tsig systemctl --user restart tsig-httpd exit

日志文件位置

Tableau Server 上最有用的日志条目位于 tabadminagent 日志文件目录中。但是,如 果您在群集中运行 Tableau Server,则必须查看每个实例以找到最新的 tabadminagent 日志。

在独立网关上,以下日志文件被写入 TSIG\_DATA/logs/ 目录。

默认情况下,此路径位于 /var/opt/tableau/tableau tsig/logs:

- <sup>l</sup> access.log:独立网关将写入 access.log,用于由 httpd.conf.stub 配置生成的 日志记录。带时间戳的日志文件(例如 access\_date.log) 由 httpd.conf 配置生 成。
- <sup>l</sup> error.log
- startup.log

这些日志还会逐字转发到Tableau Server 部署,并存储在群集控制器日志目录的子目录 中。因此,独立网关日志包含在 tsm [maintenance](#page-2243-0) ziplogs命令生成的 ziplog 文件 中。

#### 疑难解答

有关故障排除提示,请参见企业部署指南 (EDG)中的 Tableau Server [独立网关故障排](https://help.tableau.com/current/guides/enterprise-deployment/zh-cn/edg_part7.htm#troubleshooting-tableau-server-independent-gateway) [除](https://help.tableau.com/current/guides/enterprise-deployment/zh-cn/edg_part7.htm#troubleshooting-tableau-server-independent-gateway)。EDG 提供了在 Linux 上部署 Tableau Server 的示例。故障排除步骤对于 Windows 或 Linux 版本的 Tableau Server 非常有用。

配置具有独立网关的身份验证模块

一种常见的安全做法是:只允许经过身份验证的请求通过 DMZ 服务器的内部防火墙。 独立网关支持传统的 Tableau Server 身份验证方法,但它还包括允许集成 Apache httpd 可加载模块以进行自定义身份验证的配置属性。

例如,通过在 Tableau Server 上配置 SAML 并配置自定义身份验证模块,您可以要求所 有用户在独立网关上向您的 IdP 进行身份验证。只有经过身份验证的用户才能访问 Tableau Server,然后 Tableau Server 才能进行身份验证并授权用户访问。

有关此身份验证方案的更详细说明,请参见企业部署指南中的使用 AuthN [模块进行预](https://help.tableau.com/current/guides/enterprise-deployment/zh-cn/edg_part5.htm#preauthentication-with-an-authn-module) [身份验证](https://help.tableau.com/current/guides/enterprise-deployment/zh-cn/edg_part5.htm#preauthentication-with-an-authn-module)。

若要配置身份验证模块,您必须完成以下步骤:

- 1. 生成身份验证模块配置文件。设置完成后,每个模块及其配置指令将被视为"包 括"选项,从而使包含的文件在逻辑上成为整个 httpd 配置的一部分。
- 2. 将配置文件复制到每台运行独立网关的计算机。所有文件都必须复制到每台独立 网关计算机上的相同位置。每个文件都映射到由 Tableau Server 管理的配置属 性。
- 3. 在 Tableau Server 上使用 tsm configuration set 命令设置配置属性。

不要在独立网关上编辑 httpd 配置文件 (httpd.conf), 因为独立网关包括相关逻辑, 用于 根据 Tableau Server 上的 TSM 命令所做的更改更新 httpd 配置。

身份验证模块配置示例

有关端到端身份验证模块配置示例,请参见企业部署指南中的[示例身份验证配置](https://help.tableau.com/current/guides/enterprise-deployment/zh-cn/edg_part5.htm#example-authentication-configuration-saml-with-external-idp):带有 外部 IdP 的 [SAML](https://help.tableau.com/current/guides/enterprise-deployment/zh-cn/edg_part5.htm#example-authentication-configuration-saml-with-external-idp)。以下示例介绍如何使用 Okta IdP 和 Mellon 身份验证模块为在 AWS 中运行的 Linux 版 Tableau Server 设置和配置 SAML。虽然该示例描述了适用于 Linux 的 过程,但是配置示例对于 Windows 版 Tableau Server 也很有用。

配置属性

下表描述了您可以参考的各种配置文件。每个文件都映射到在 Tableau Server 上设置的 配置属性。您只需定义制定自定义身份验证配置所需的属性。跳过任何不需要的配置 属性。

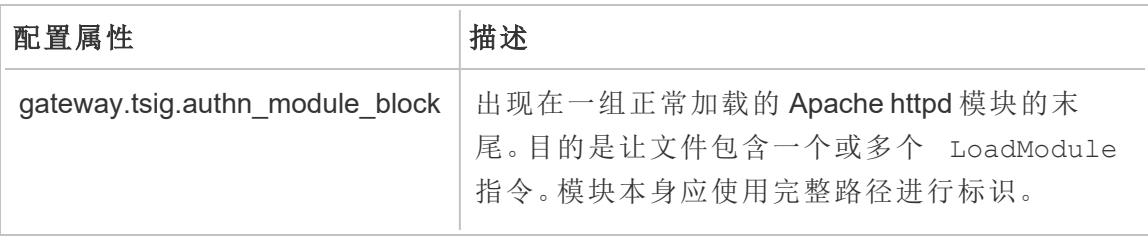

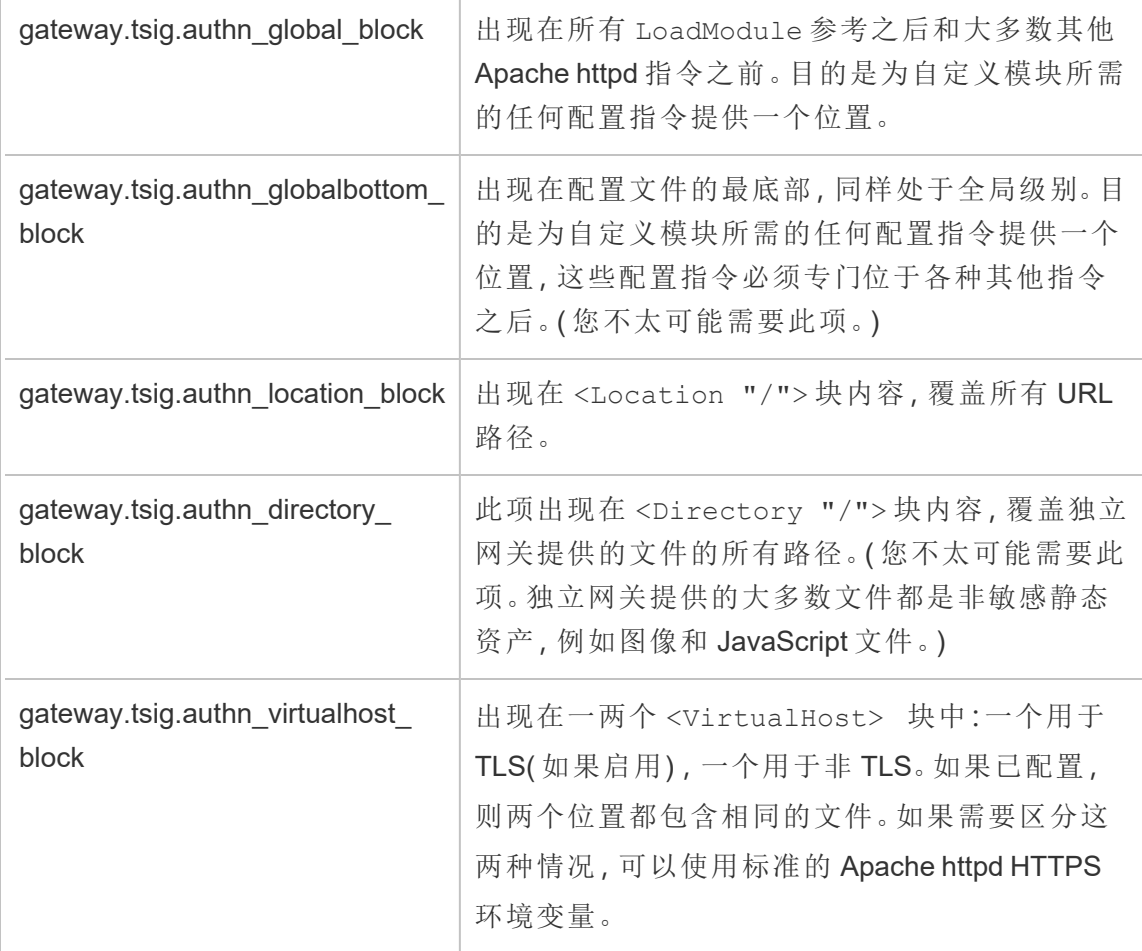

<Location "/tsighk"> 块

除了用于正常请求流量的预期 <Location "/"> 块之外,还有一个 <Location "/tsighk"> 块,用于服务内部独立网关整理 (HK) 请求。这些 HK 请求有自己的身份 验证保护,不适用于典型的自定义 SSO 解决方案。

您可能需要明确排除您的自定义模块尝试对 HK URL 路径进行身份验证。

若要确定是否需要排除模块,请先配置模块。然后在独立网关访问日志中查找 HK 请 求。您应该每分钟至少看到一次或两次状态检查。如果这些请求收到200响应代码,则 可能一切正常。另一方面,如果这些请求收到 3xx 响应代码( 重定向到您的自定义身份 验证提供程序) ,那么您需要对其进行处理。

可行的解决方案包括:

- <sup>l</sup> <Location "/tsighk"> 块包含指令 AuthType None,这可能就足够了。
- 独立网关 httpd.conf 具有标准的 Apache httpd 指令 [ProxyPreserveHost](https://httpd.apache.org/docs/2.4/mod/mod_proxy.html#proxypreservehost) On。如 果有异常情况需要将其设置为 Off 或其他值,可以通过 TSM 配置项 gateway.tsig.proxypreservehost 设置该值。
- <sup>l</sup> 您可能需要一些特定于模块的指令来为 <Location "/tsighk"> 禁用您的身 份验证模块。您不能直接在 httpd.conf 文件中修改该块。相反,您可以在 gateway.tsig.authn\_global\_block文件中建立另一个 <Location "/tsighk">块,并让 Apache httpd 对其进行逻辑合并。例如,常用的开源身份验 证模块 mod auth mellon 的某些版本对于其不适用的部分需要 MellonEnable Off,即使在这些部分中设置 AuthType None 也是如此。
- <sup>l</sup> 按前一项中所述创建额外的 <Location "/tsighk"> 部分时,您可能会发现 httpd.conf 文件中各个部分的出现顺序会使它们的相互影响方式有所不同。标准 <Location "/tsighk"> 部分出现在标准 <Location "/"> 部分之前。如果您的 实验表明需要一些不同的顺序,则除了另一个 <Location "/tsighk"> 部分,您 可能还必须在 gateway.tsig.authn global block 块中定义另一个 <Location "/"> 部分,在这种情况下,您可能不需要 gateway.tsig.authn\_ location\_block 块中的任何内容。

自定义身份验证模块配置疑难解答

了解独立网关如何构成 httpd.conf 文件的一种方便方法是使用指向独立网关计算机上的 空文件的值设置 TSM 配置项。( 这些文件必须存在,但可以为空。) 然后,您可以查看独 立网关的 httpd.conf 文件,以具体了解各种配置文件的 Include 指令将实际在何处出 现。

独立网关 httpd.conf 中的配置问题可能导致 tsig-httpd 服务无法启动。其他配置问题 可能会干扰从 Tableau Server 群集上的独立网关配套服务接收配置更新。在解决了导致 问题的任何问题后,一种恢复方法是将 TSIG\_DATA/config/httpd.conf.stub 复制 到 TSIG\_DATA/config/httpd.conf,然后重新启动 tsig-httpd 服务。

有关更多故障排除提示,请参见企业部署指南 (EDG)中的 Tableau Server [独立网关故障](https://help.tableau.com/current/guides/enterprise-deployment/zh-cn/edg_part7.htm#troubleshooting-tableau-server-independent-gateway) [排除](https://help.tableau.com/current/guides/enterprise-deployment/zh-cn/edg_part7.htm#troubleshooting-tableau-server-independent-gateway)。EDG 提供了在 Linux 上部署 Tableau Server 的示例。故障排除步骤对于 Windows 或 Linux 版本的 Tableau Server 非常有用。

<span id="page-3126-0"></span>在独立网关上配置 TLS

Tableau Server 2022.1.2 及更高版本支持为独立网关使用 TLS。

Tableau Server 和 Tableau Server 独立网关都使用使用 OpenSSL 构建的 SSL 模块 (mod\_ssl) 来实现传输层安全 (TLS) 功能。

由于其复杂性和安全敏感性,我们建议由熟悉 Apache httpd 上的 TLS 的 IT 专业人员来 规划和实施 TLS 配置。

在许多情况下,我们在事物名称中使用"SSL"是为了与现有的 TSM 或 Apache httpd 配置 属性或概念兼容。"SSL"实际上是指现在被认为不安全和过时的协议版本。但是,旧名 称仍然存在,并且通常按照惯例与 TLS 互换使用。Tableau Server 和独立网关不支持 SSL 时代的协议。

TLS 配置示例

有关端到端 TLS 配置示例,请参见企业部署指南中的[配置从负载平衡器到](https://help.tableau.com/current/guides/enterprise-deployment/zh-cn/edg_part6.htm#configure-ssltls-from-load-balancer-to-tableau-server) Tableau Server 的 [SSL/TLS](https://help.tableau.com/current/guides/enterprise-deployment/zh-cn/edg_part6.htm#configure-ssltls-from-load-balancer-to-tableau-server)。本主题显示了在 AWS 部署中的 Linux 版 Tableau Server 上配置 TLS 服务器的分步示例。虽然该示例描述了适用于 Linux 的过程, 但是配置示例对于 Windows 版 Tableau Server 也很有用。

TLSL 配置概述

您可以在 Internet 到 Tableau Server 路径的以下任何部分上为 HTTPS 配置 TLS:

- 从外部网络(Internet 或前端负载平衡器) 到独立网关
- 从独立网关到 Tableau Server
- 用于从 Tableau Server 到独立网关的整理 (HK) 流程

本主题提供了用于配置每个跃点的过程。

您将需要对独立网关计算机和 Tableau Server 群集进行配置更改。

## 证书要求和注意事项

独立网关的证书要求与为 Tableau Server"外部 SSL"指定的证书要求相同。请参见[SSL](#page-1703-0) [证书要求。](#page-1703-0)

其他注意事项:

- <sup>l</sup> 为了简化证书管理和部署,并且作为安全最佳实践,我们建议使用由主要受信任 的第三方证书颁发机构 (CA) 生成的证书。或者,您可以为 TLS 生成自签名证书或 使用 PKI 中的证书。在这种情况下,请注意信任 CA 证书和验证证书的配置选项。
- 如果您的实施需要使用证书链文件,请参见知识库文章[使用具有证书链的证书时](https://kb.tableau.com/articles/HowTo/configure-tls-on-independent-gateway-when-using-intermediate-certificate?lang=zh-cn) [在独立网关上配置](https://kb.tableau.com/articles/HowTo/configure-tls-on-independent-gateway-when-using-intermediate-certificate?lang=zh-cn) TLS。
- 如果您正在运行独立网关的多个实例,则必须将证书分发到同一位置(文件路径) 中的每台计算机。
- 如果您正在运行具有多个节点的 Tableau Server 部署, 则您使用 TSM 命令上载的 证书会自动分布在这些节点上。在初始节点上运行所有 TSM 命令。

全局 TLS 配置

以下配置是全局的。下面的配置选项是指必须使用 tsm configuration set 命令设 置的配置键。命令必须包括 --force-keys 选项。

您不太可能需要更改这些值。

请注意,每对密钥共享相同的命名格式,其中字符串 tsig 设置独立网关的值。不包含 字符串的键 tsiq 设置 Tableau Server 群集上网关进程的值。

如果您没有为 tsig 键设置值,则将使用默认的 Tableau Server 网关值。

gateway.tsig.httpd.socache 或 gateway.httpd.socache

默认值:shmcb

替代值:dbm

进程间 SSL 会话缓存的存储类型。有关 shmcb 和 dbm 存储类型的详细信息,请参 见 Apache 网站上的 [SSLSessionCache](https://httpd.apache.org/docs/2.4/mod/mod_ssl.html#sslsessioncache) 指令。

gateway.tsig.httpd.shmcb.size 或 gateway.httpd.shmcb.size

默认值:2048000

使用 shmcb 存储类型时用于循环缓冲区的内存量( 以字节为单位) 。

注意:另一个全局键是 gateway.tsig.ssl.key.passphrase.dialog。如果适 用,只有一个用于 gateway.tsig.ssl.key.passphrase.dialog 的配置。根据 设计,它会收集配置中所有加密私钥文件的密码短语。本主题后面的适用部分介 绍了此键的使用。

外部 TLS 到独立网关

配置外部连接以终止独立网关服务器上的 TLS 的过程在概念上类似于为 Tableau Server 群集配置"外部 SSL"的方式。但机制不同。TSM 不会自动将证书和密钥材料分发 给独立网关节点。此外,独立网关不会自动提供在启动时提供可选 TLS 密钥密码短语 的方法。

以下步骤描述了如何配置从外部源到独立网关计算机的 TLS。

# 步骤 1:将文件分发到独立网关计算机

- 1. 将证书和相关文件放置一个位置,并提供允许独立网关服务 (tsig-httpd) 读取它们 的权限。我们建议限制对密钥文件的访问,以便只有独立网关服务可以读取它 们。
- 2. 将所有文件、证书和密钥放在所有独立网关计算机上完全相同的位置。将文件放 在 TSIG\_INSTALL 和 TSIG\_DATA 路径之外,以便在重新安装或升级独立网关时 不会将它们移除。

# 步骤 2:更新独立网关计算机上的环境变量

在每台独立网关计算机上, 将 TSIG\_PORT 和 TSIG\_PROTOCOL 环境变量分别设置为 443( 按照惯例,但支持任何未使用的 TCP 端口号) 和 https。

通过在 environment.bash 中更新 TSIG\_PORT 和 TSIG\_PROTOCOL 环境变量来更改这 些值。

默认情况下,environment.bash 位于 /etc/opt/tableau/tableau\_tsig。

更新文件后,您必须重新启动 tsig-httpd:

```
sudo su - tableau-tsig
systemctl --user restart tsig-httpd
exit
```
# 步骤 3:在 Tableau Server 上设置 TLS 配置属性

下表中的大多数 TSM 配置键都派生自 Apache httpd 指令。因此,这些 TSM 配置键的配 置值直接映射到相应 Apache 指令的有效值。下表包含指向相应指令的链接。

在某些情况下。如果未设置特定键,则配置将使用后备配置。这些在下表中列出。

下表中的配置选项是指您必须使用 tsm configuration set 命令设置的配置键。所 有命令必须包括 --force-keys 选项。例如:

tsm configuration set -k gateway.tsig.ssl.enabled -v true --forcekeys

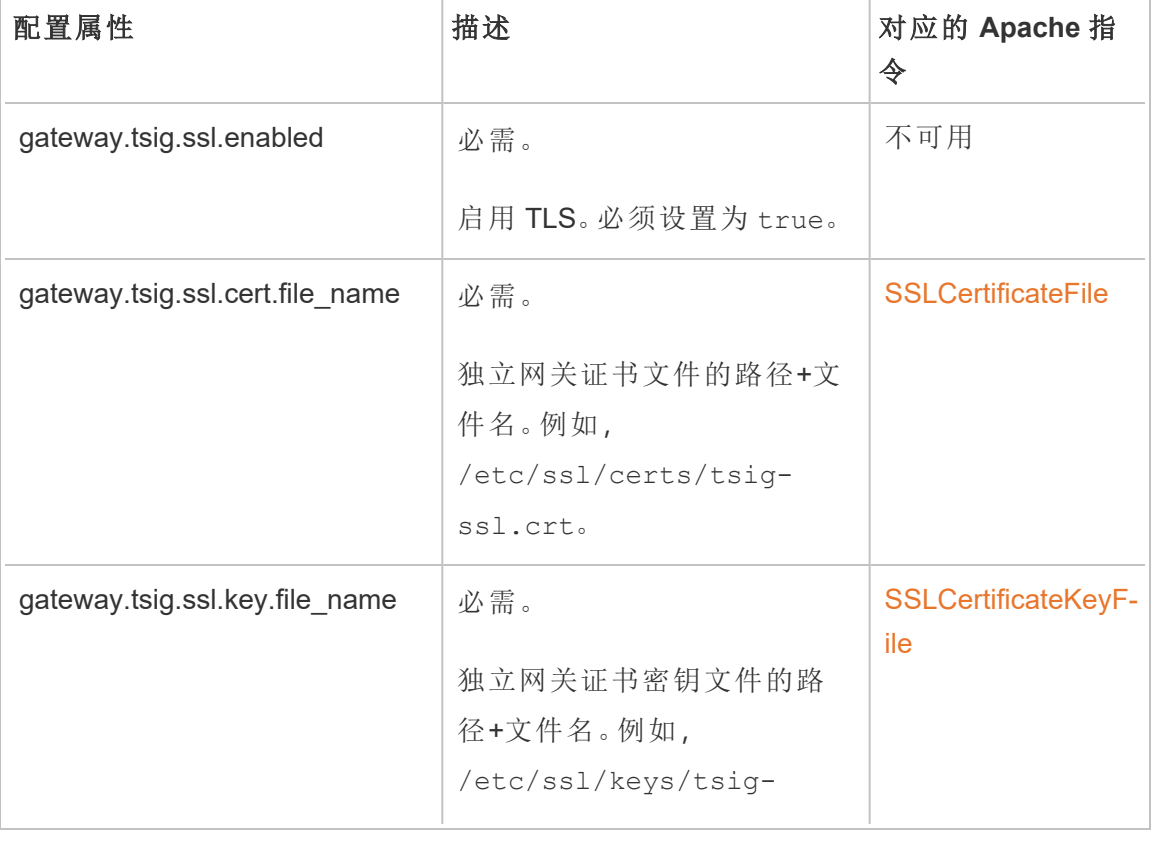

设置配置键之后,您必须运行 tsm pending-changes apply。

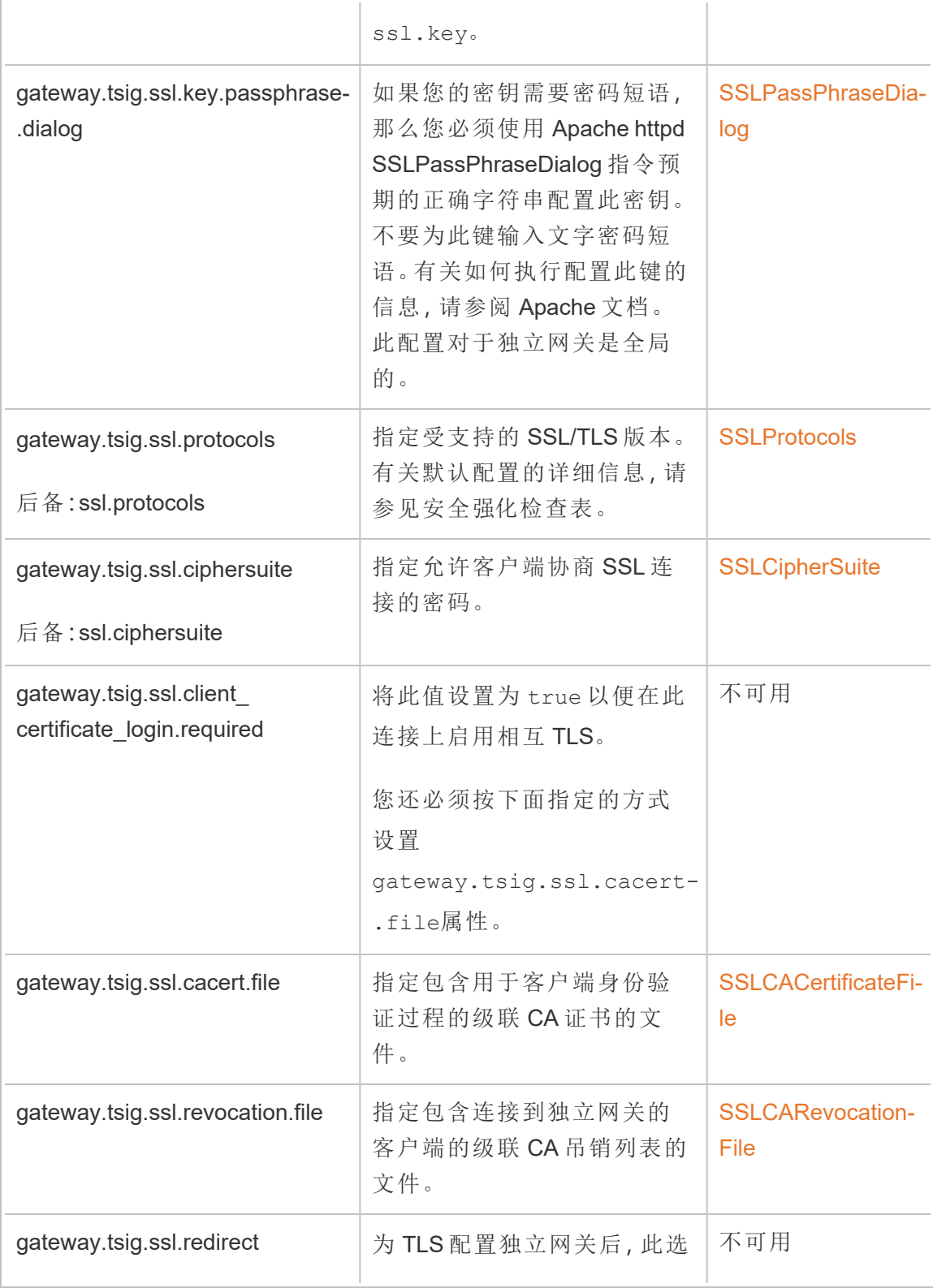
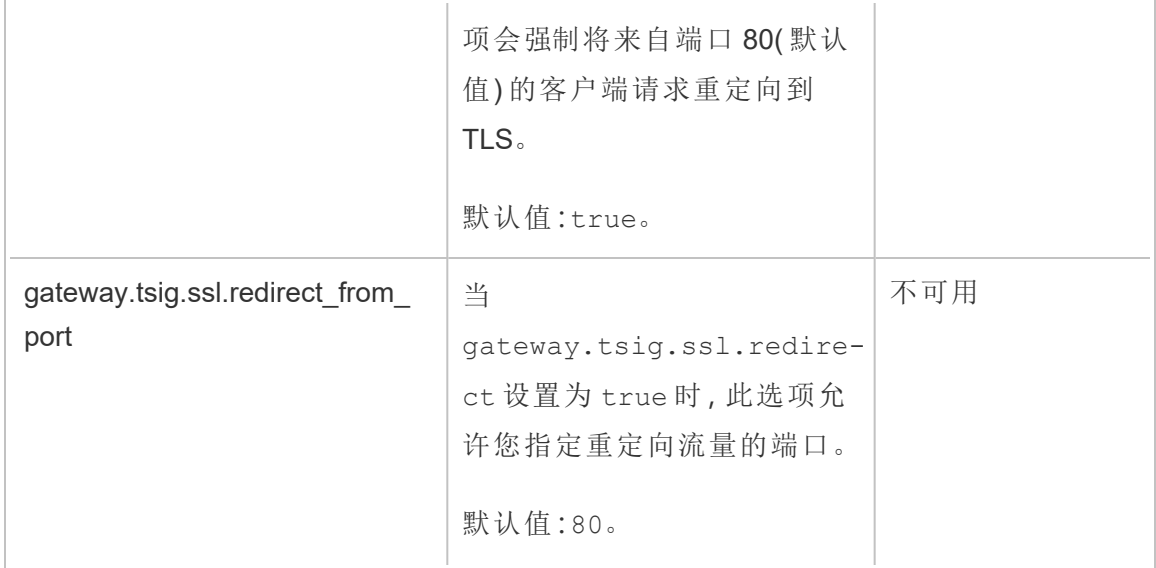

独立网关到 Tableau Server

本部分介绍如何加密独立网关和 Tableau Server 之间的连接。

## 步骤 1:在 Tableau Server 上配置和启用 TLS

请参见[针对与来往](#page-1702-0) Tableau Server 的外部 HTTP 流量配置 SSL。

请注意,"SSL"实际上是 TLS 实现,"外部"是指到 Tableau Server 的外部连接。在这种情 况下,独立网关是"外部"连接。

我们建议在配置独立网关之前启用并验证客户端是否可以通过 TLS 直接连接到 Tableau Server。

## 步骤 2:在独立网关计算机上分发证书文件

如果满足以下任一条件,您将需要在独立网关计算机上分发证书文件:

- <sup>l</sup> 您正在为 Tableau Server 部署上的 TLS 证书使用自签名证书或 PKI 证书。
- 您正在从独立网关到 Tableau Server 的连接上启用相互 TLS。

与独立网关计算机上的所有 TLS 相关文件一样,您必须将文件放在每台计算机上的相 同路径中。TLS 共享文件的所有文件名也必须相同。

## 步骤 3:在 Tableau Server 上设置 TLS 配置属性

下表中的大多数 TSM 配置键都派生自 Apache httpd 指令。因此,这些 TSM 配置键的配 置值直接映射到相应 Apache 指令的有效值。下表包含指向相应指令的链接。

在某些情况下。如果未设置特定键,则配置将使用后备配置。这些在下表中列出。

下表中的配置选项是指您必须使用 tsm configuration set 命令设置的配置键。所 有命令必须包括 --force-keys 选项。例如:

tsm configuration set -k gateway.tsig.ssl.enabled -v true --forcekeys

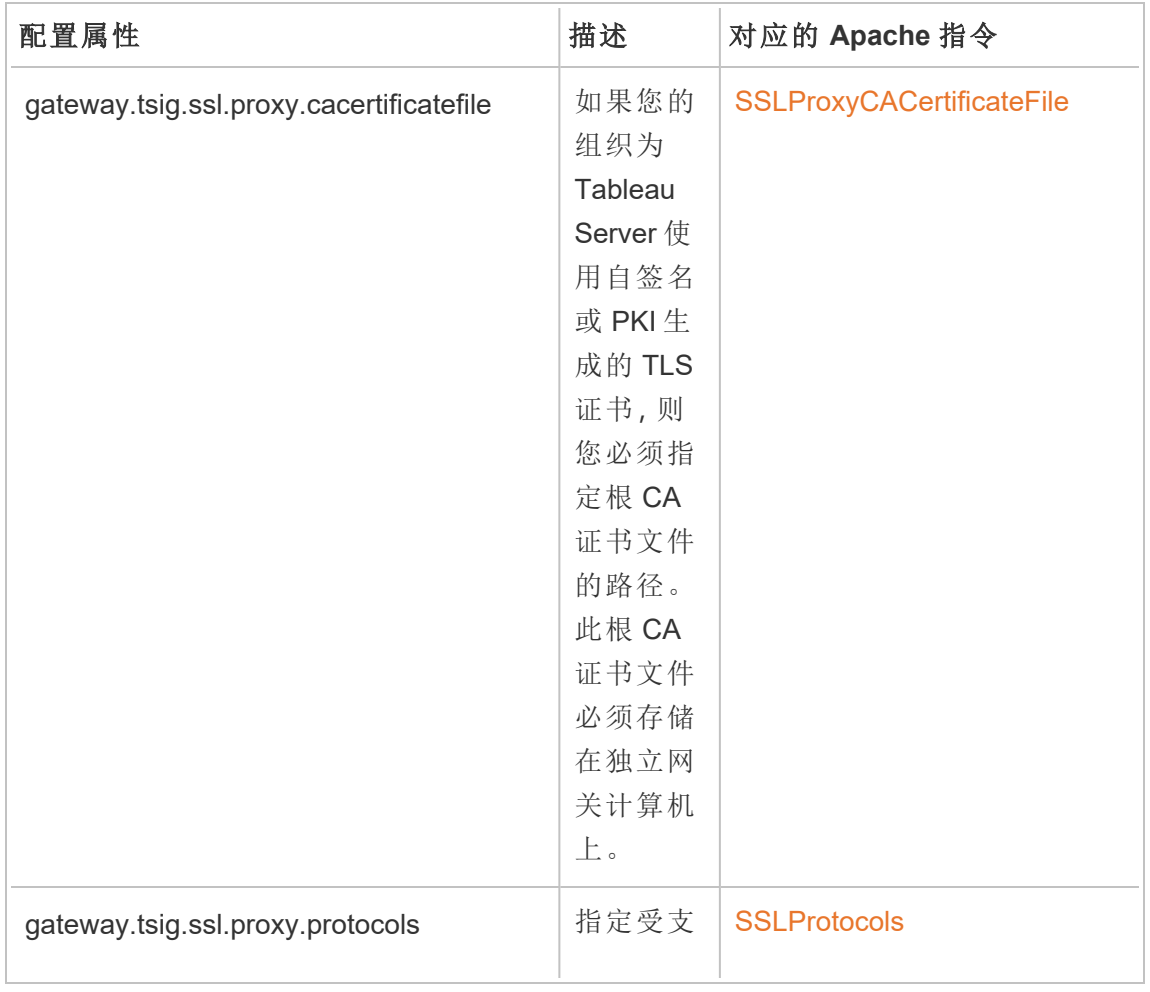

设置配置键之后,您必须运行 tsm pending-changes apply。

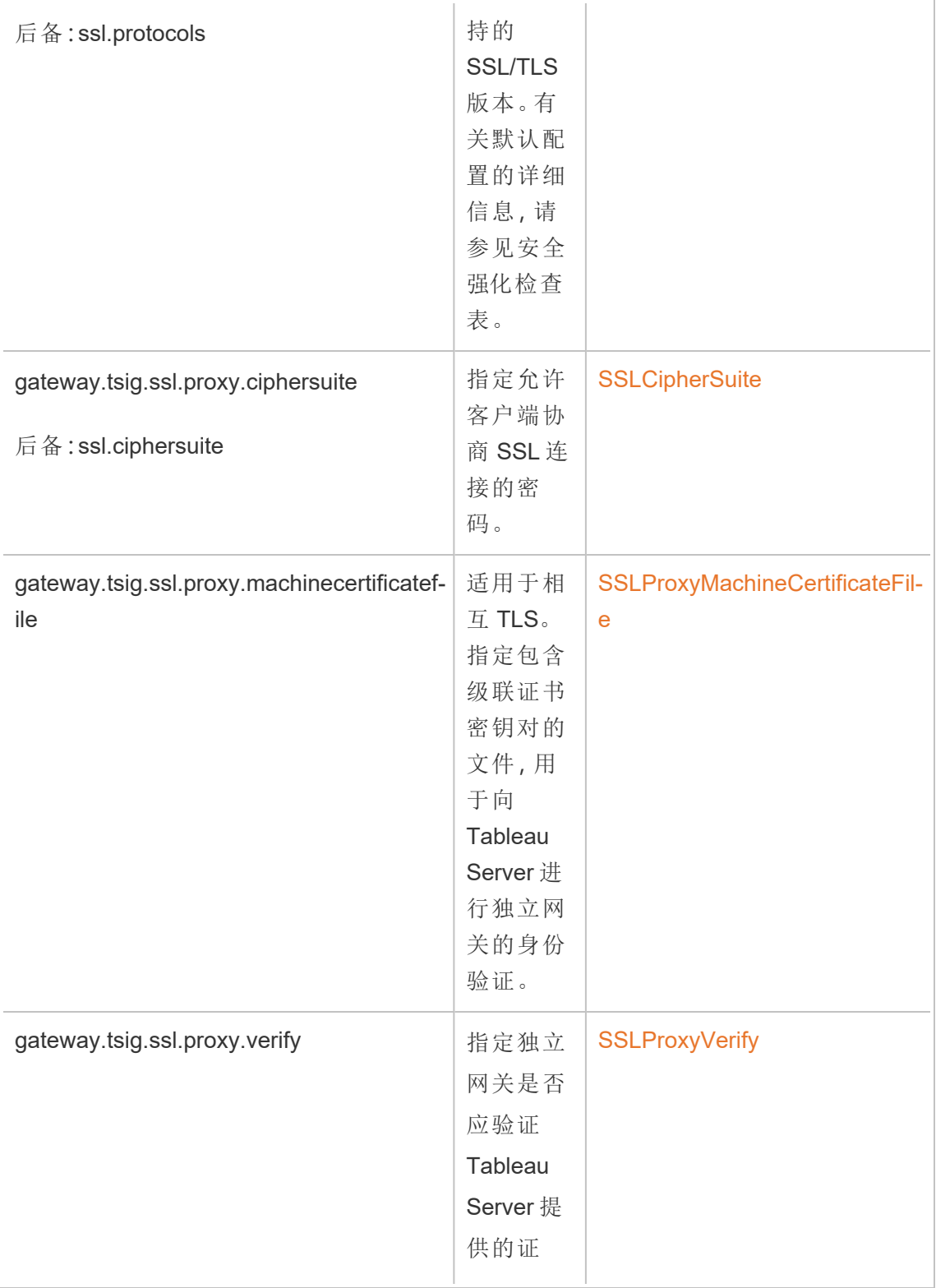

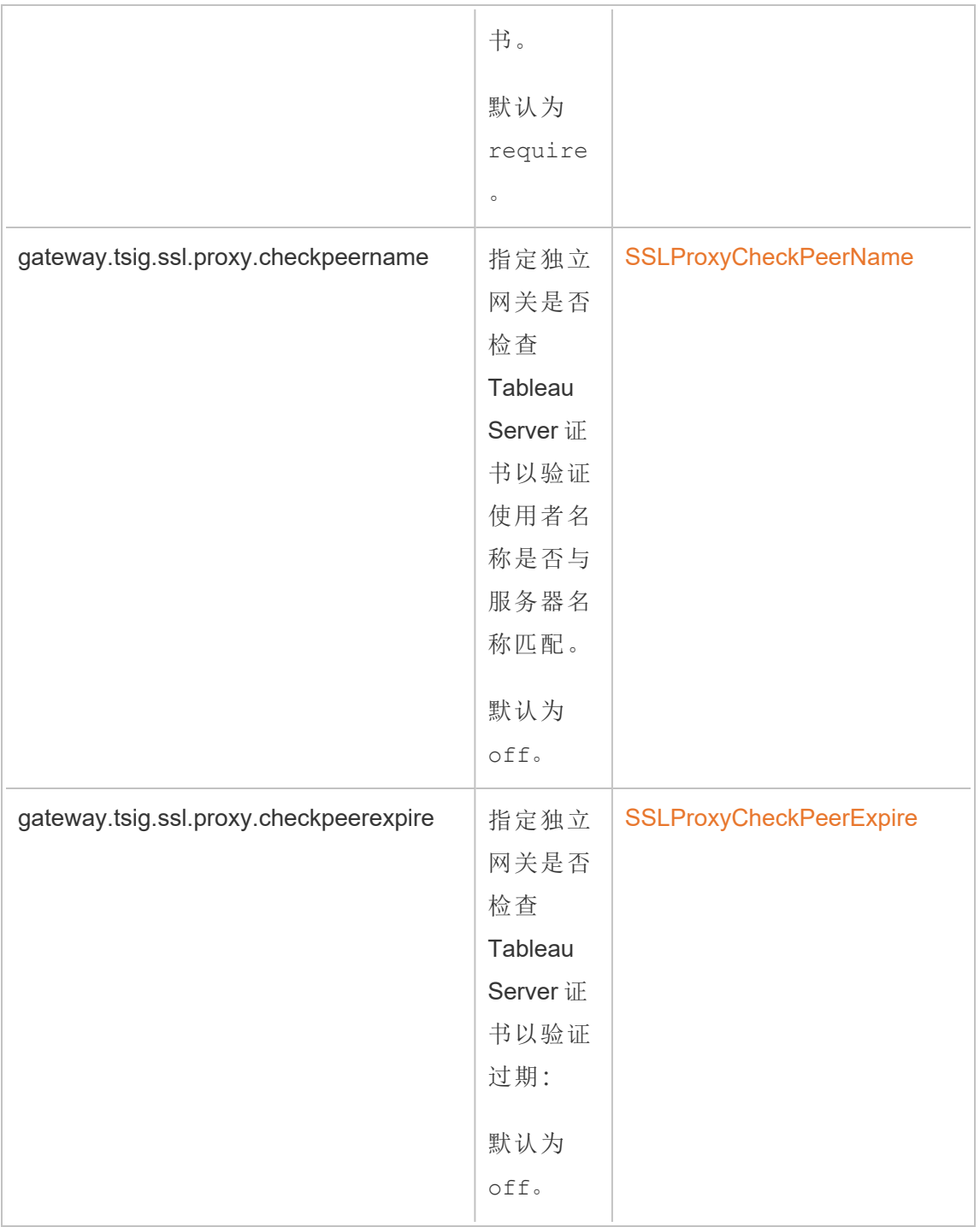

## 步骤 4:将根 CA 证书上载到 Tableau Server

如果您在独立网关计算机上使用的 TLS 证书是自签名或 PKI 生成的证书,那么您必须 执行此附加步骤。如果您在独立网关计算机上使用的 TLS 证书是来自受信任的第三方 证书颁发机构的证书,则可以跳过此步骤。

将用于独立网关计算机的根 CA 证书复制到 Tableau Sever 的初始节点,然后运行以下 命令:

tsm security custom-cert add -c <root-certificate-file-name>.pem tsm pending-changes apply

整理 Tableau Server 和独立网关之间的连接

整理 (HK) 进程维护后端 Tableau Server 部署和独立网关之间的配置状态。

安装独立网关后,默认配置提供未加密的 HTTP 连接。独立网关侦听源自 Tableau Server 群集的整理处理请求( 如您在安装期间定义的那样) 。

如果您正在运行独立网关的多个实例,则所有服务器都必须接受带有 TLS 的整理请求 或所有不带 TLS 的整理请求。本部分描述如何为 TLS 配置 HK 连接。此过程需要重新启 动 Tableau Server,并且会导致停机。

与上述之前的 TLS 方案一样,HK 连接的许多配置更改都是在 Tableau Server 群集管理 的配置属性上设置的。但是,HK TLS 配置需要在独立网关上执行额外的步骤。

步骤 1:将文件分发到独立网关计算机

如果您启用了外部网络和独立网关的 TLS,您可以为 HK 连接使用相同的证书和密钥文 件。

如果您使用相同的资产,那么您需要分发的唯一其他证书文件是 Tableau Server 使用的 证书的根 CA 证书。如果 Tableau Server 提供的 TLS 证书由受信任的第三方 CA 生成, 则 您无需将根 CA 证书复制到独立网关计算机。

1. 将证书和相关文件放置一个位置,并提供允许独立网关服务 (tsig-httpd) 读取它们 的权限。我们建议限制对密钥文件的访问,以便只有独立网关服务可以读取它

们。

2. 将所有文件、证书和密钥放在所有独立网关计算机上完全相同的位置。

# 步骤 2:将独立网关根 CA 证书导入 Tableau Server 信任存 储区

如果您在独立网关计算机上使用的 TLS 证书是自签名或 PKI 生成的证书,那么您必须 执行此附加步骤。如果您在独立网关计算机上使用的 TLS 证书是来自受信任的第三方 证书颁发机构的证书,则可以跳过此步骤。

您只能将一个根 CA 证书上载到 Tableau Server。因此,如果您已经上载了根 CA 证书, 那么相同的根 CA 证书必须签署您将用于 HK 连接的证书。

将用于独立网关计算机的根 CA 证书复制到 Tableau Sever 的初始节点,然后运行以下 命令:

tsm security custom-cert add -c <root-certificate-file-name>.pem tsm pending-changes apply

## 步骤 3:更新独立网关计算机上的环境变量

在每台独立网关计算机上, 将 TSIG HK\_PROTOCOL 环境变量设置为 https。您也可以 通过设置 TSIG HK PORT 环境变量指定 HK 的替代端口(默认值为 21319) 。

通过在 environment.bash 中更新 TSIG\_HK\_PORT 和 TSIG\_HK\_PROTOCOL 环境变量 来更改这些值。

默认情况下,environment.bash 位于 /etc/opt/tableau/tableau\_tsig。

更新文件后,您必须重新启动 tsig-httpd:

```
sudo su - tableau-tsig
systemctl --user restart tsig-httpd
exit
```
## 步骤 4:更新独立网关上的 httpd.conf.stub

您必须更新每个独立网关服务器上的 httpd.conf.stub文件。httpd.conf.stub 文 件用于设定全局 httpd 配置的种子。

该文件位于 TSIG DATA/config/httpd.conf.stub。

在默认安装中:/var/opt/tableau/tableau\_tsig/config/httpd.conf.stub。

1. 在文本编辑器中打开 httpd.conf.stub 文件。您必须使用 HK 配置详细信息更 新<VirtualHost \*:\${TSIG\_HK\_PORT}>块。以下示例显示了所需的更改:

```
<VirtualHost *:${TSIG_HK_PORT}>
SSLEngine on
#TLS# SSLHonorCipherOrder on
#TLS# SSLCompression off
SSLCertificateFile /etc/ssl/certs/tsig-ssl.crt
SSLCertificateKeyFile /etc/ssl/private/tsig-ssl.key
SSLCACertificateFile /etc/ssl/certs/rootTS-CACert.pem
#TLS# SSLCARevocationFile /path/to/file
</VirtualHost>
```
注意:

- 默认情况下,<VirtualHost \*:\${TSIG HK PORT}> 块中的每一行都被字 符串 #TLS# 注释掉。若要"启用"块中的一行,请删除行首的 #TLS# 字符串。
- <sup>l</sup> 与所有 httpd 配置一样,每个引用的文件都需要文件的绝对路径。
- SSLCACertificateFile 为生成 Tableau Server 提供的证书的 CA 指定根 CA 证书。仅当 Tableau Server 使用的 TLS 证书是自签名证书或由 PKI 生成 的证书时,您才需要设置此项。
- 2. 停止 tsig-httpd 服务。

```
sudo su - tableau-tsig
systemctl --user stop tsig-httpd
exit
```
此时您将开始接收失败的状态检查,在 TSM 中表明您的独立网关组件已降级。

3. 将 httpd.conf.stub 复制到 httpd.conf。

httpd.conf 文件在同一目录中。使用 httpd.conf.stub 文件覆盖 httpd.conf 文件。

cp httpd.conf.stub httpd.conf

4. 启动 tsig-httpd 服务。

```
sudo su - tableau-tsig
systemctl --user start tsig-httpd
exit
```
此时您将继续收到失败的状态检查,在 TSM 中表明您的独立网关组件已降级。 在您完成以下步骤中所述的配置之前,这些状态检查将失败。

## 步骤 5:在 Tableau Server 上设置 TLS 配置属性

应用配置更改需要重新启动服务器。为避免长时间超时,我们建议在应用您在此处设 置的更改之前停止服务器。在步骤 6 中,您将运行更新命令,然后重新启动 TSM。在此 配置阶段停止 TSM 会缩短停机时间。

1. 停止 TSM。运行以下命令:

tsm stop

2. 下表中的大多数 TSM 配置键都派生自 Apache httpd 指令。因此,这些 TSM 配置 键的配置值直接映射到相应 Apache 指令的有效值。下表包含指向相应指令的链 接。

有一些 TSM 配置属性名称在前缀中包括 hk 节

点:gateway.tsig.hk.xyz.abc。如果设置,这些值将用于 HK TLS 配置。如果 未设置,许多配置属性将使用 gateway.tsig.xyz.abc 的后备,它们自己可能 会或可能不会回退到 gateway.xyz.abc。相关时会列出后备配置属性。

下表中的配置选项是指您必须使用 tsm configuration set 命令设置的配置 键。所有命令必须包括 --force-keys 选项。例如:

tsm configuration set -k gateway.tsig.hk.ssl.enabled -v true - force-keys

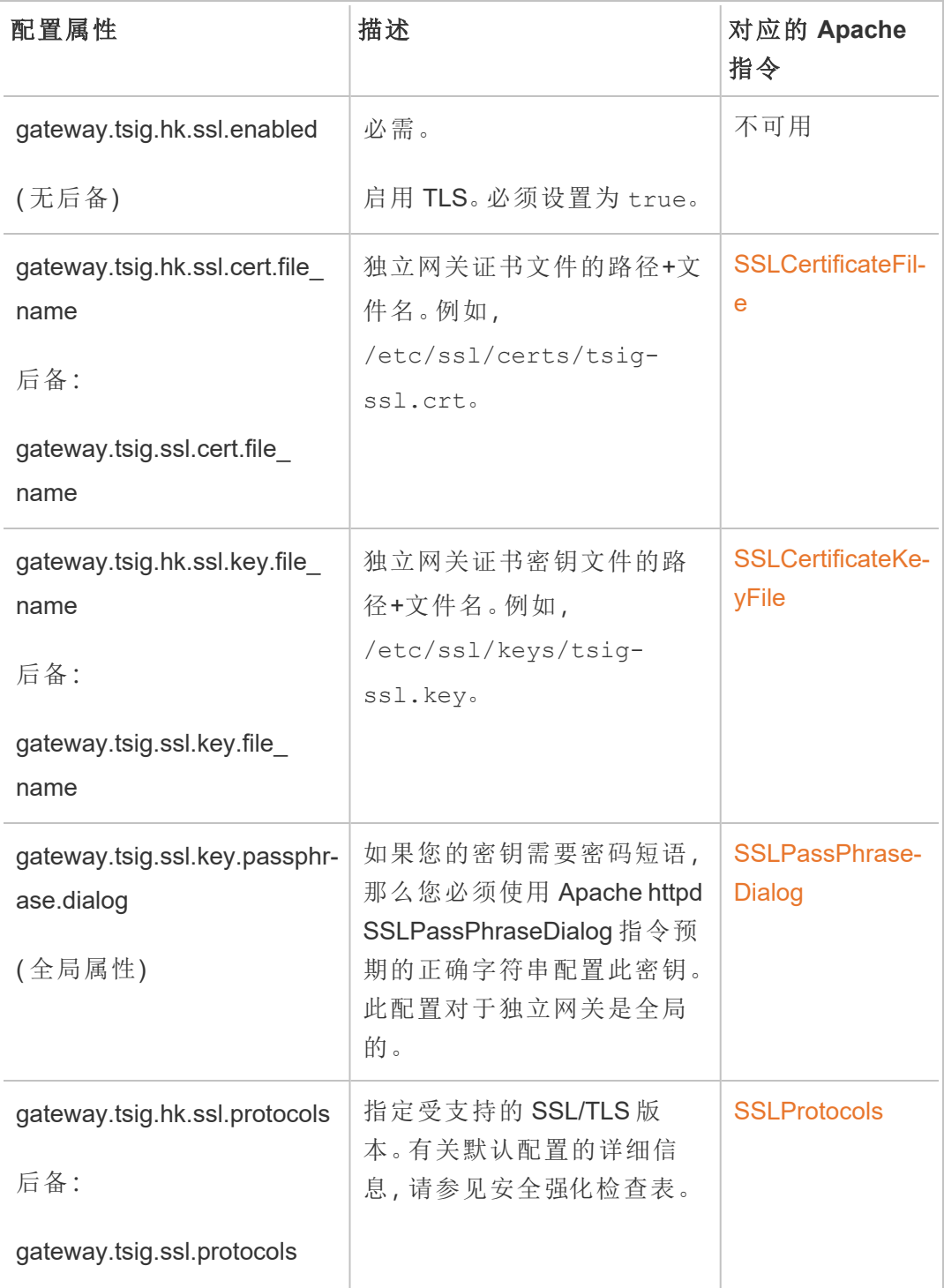

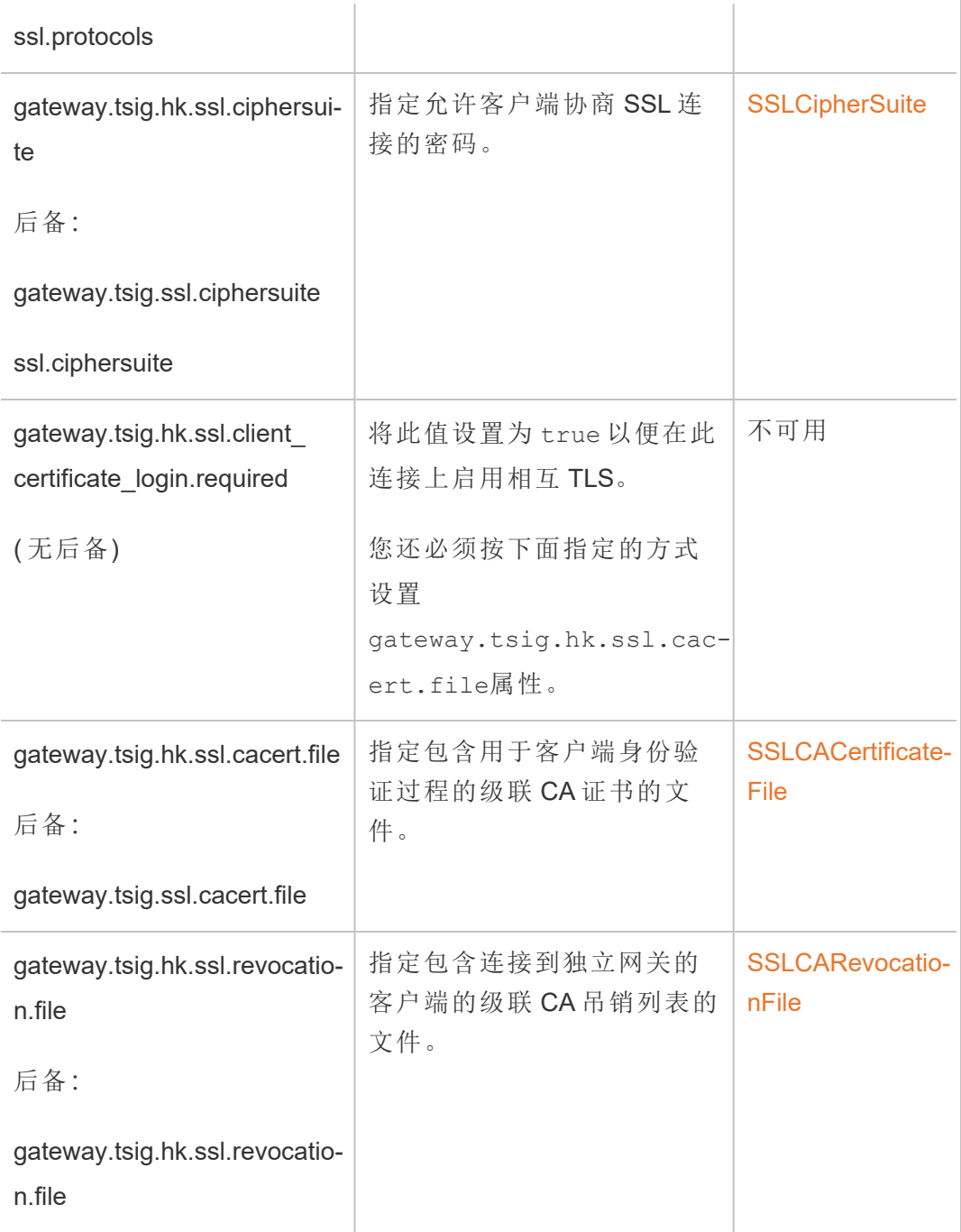

3. 应用更改。运行以下命令:

tsm pending-changes apply。

### 步骤 6:更新独立网关 JSON 配置文件

最后一步是使用反映切换到 https 以及(如果适用)其他端口号的 JSON 文件更新独立 网关配置。

有关编辑此文件的更多信息,请参见安装主题。请参见步骤 3:在 [Tableau](#page-3118-0) Server 中启用 [独立网关](#page-3118-0)。

更新了 JSON 文件后,运行以下命令:

tsm topology external-services gateway update -c tsig.json tsm start

疑难解答

有关故障排除提示,请参见企业部署指南 (EDG)中的 Tableau Server [独立网关故障排](https://help.tableau.com/current/guides/enterprise-deployment/zh-cn/edg_part7.htm#troubleshooting-tableau-server-independent-gateway) [除。](https://help.tableau.com/current/guides/enterprise-deployment/zh-cn/edg_part7.htm#troubleshooting-tableau-server-independent-gateway)EDG 提供了在 Linux 上部署 Tableau Server 的示例。故障排除步骤对于 Windows 或 Linux 版本的 Tableau Server 非常有用。

### 升级 Tableau Server 独立网关

本主题将引导您完成升级 Tableau Server 独立网关的过程。本主题中描述的过程适用于 所有版本升级。这意味着您可以将此过程用于主要版本( 例如,2022.1 至 2023.1) 和维护 版本( 2022.1.1 至 2023.1.1) 升级。

您必须使用与 Tableau Server 版本匹配的主要版本的 Tableau Server 独立网关安装程 序。我们建议维护版本( 例如 2022.1.1 或 2022.1.2) 也匹配,但这不是必需的。如果版本 和版本之间的"静态资产"更改不匹配,您可能会看到一些意想不到的映像影响。举例来 说,如果独立网关的版本早于 Tableau Server,则地图可能不是最新的。-

概述

独立网关的升级过程实际上是卸载然后重新安装软件的过程。但是,通过遵循本主题中 描述的过程,可以最大限度地减少配置和总体停机时间。

本主题中描述的过程假设您已经运行了 Tableau Server 和 Tableau Server 独立网关的功 能部署。如果您要在升级过程中升级后端 Tableau Server 部署, 我们建议您首先升级独

立网关服务器,验证与 Tableau 客户端的基本连接,然后继续进行 Tableau Server 升 级。

本主题中详细介绍的步骤总结如下:

- 1. 复制一些现有文件以供升级时使用。
- 2. 运行 obliterate 脚本以移除独立网关。
- 3. 安装新版本的独立网关。
- 4. 可选:用原始副本覆盖 tsighk-auth 文件。
- 5. 更新 TLS 设置。
- 6. 可选:更新后端 Tableau Server
- 7. 重新启动独立网关服务。

步骤1:复制文件以供参考

您可能需要引用存储在以下文件中的配置设置。将这些文件复制到安全且可访问的位 置( 文件路径是默认位置) :

- /var/opt/tableau/tableau\_tsig/config/tsighk-auth.conf
- /var/opt/tableau/tableau\_tsig/config/httpd.conf.stub
- /etc/opt/tableau/tableau\_tsig/environment.bash

步骤 2:删除独立网关

若要从服务器中移除独立网关,请运行 tableau-tsig-obliterate 脚本:

- 1. 在初始节点上,打开终端会话。
- 2. 运行 tableau-tsig-obliterate 脚本:

sudo /opt/tableau/tableau tsig/packages/scripts.<version code>/tableau-tsig-obliterate -y -y -y

3. 重新启动计算机。

步骤 3:安装独立网关

下载要升级到的独立网关版本,然后按照主题[安装具有独立网关的](#page-3114-0) Tableau Server中描 述的相同安装过程进行操作。

与初始安装一样,您需要在安装过程中指定初始化设置。若要使用相同的值,请引用您 在步骤 1 中复制的 enviornment.bash 文件。不要用原始文件覆盖新的 bash 文件。

步骤 4:( 可选) 用原始副本覆盖 tsighk-auth 文件

tsighk-auth 文件是一个配置文件,它存储一个名为 authsecret 的唯一字符串。 Authsecret 用于验证后端 Tableau Server 是否正在与独立网关的可信实例进行通信。当 您设置独立网关的原始实例时,必须使用 authsecret 更新后端 Tableau Server 上的配置 文件。

如果您的安全策略允许,您可以在独立网关上继续使用原始的 authsecret。这样做避免 了用新的 authsecret 更新和重启后端 Tableau Server 的过程。

若要保留原始的 authsecret,请用您在步骤 1 中保存的副本覆盖 tsighk-auth.conf 文 件(位于 /var/opt/tableau/tableau tsig/config/tsighk-auth.conf) 。

如果您的安全策略要求您刷新 authsecret,请记下安装过程中生成的新 authsecret。在这 个过程的后面,您将使用新的 authsecret 更新后端 Tableau Server。

步骤 5:更新整理 TLS 设置

如果没有为独立网关实例和后端 Tableau Server 部署之间的整理 (HK) 通信配置 TLS, 则 可以跳过此步骤。

如果配置了 HK TLS,则必须手动将配置从原始 httpd.conf.stub 文件复制到位于 /var/opt/tableau/tableau\_tsig/config/httpd.conf.stub 的文件中。不要用原 始文件覆盖新文件,因为新文件可能包含其他设置。

1. 更新以下块中的相关 TLS 配置设置:

```
<VirtualHost *:${TSIG_HK_PORT}>
SSLEngine on
#TLS# SSLHonorCipherOrder on
#TLS# SSLCompression off
SSLCertificateFile /etc/ssl/certs/tsig-ssl.crt
SSLCertificateKeyFile /etc/ssl/private/tsig-ssl.key
SSLCACertificateFile /etc/ssl/certs/rootTS-CACert.pem
```
#TLS# SSLCARevocationFile /path/to/file </VirtualHost>

有关这些设置的详细信息,请参见[在独立网关上配置](#page-3126-0) TLS。

2. 更新完 httpd.conf.stub,将其保存。

3. 复制 httpd.conf.stub,然后保存以覆盖同一目录中的 httpd.conf。

步骤 6:( 可选) 更新后端 Tableau Server 部署

如果您按照步骤 4 所述将原始 authsecret 文件 (tsighk-auth.conf) 复制到独立网关 的新实例中,则可以跳过此步骤。

如果在后端 Tableau Server 部署中刷新 authsecret,则必须用新的 authsecret 更新初始 节点上的 tsig.json 文件。请参见[安装具有独立网关的](#page-3114-0) Tableau Server。完成后,运行 以下 TSM 命令:

tsm stop

```
tsm topology external-services gateway update -c tsig.json
```
tsm start

步骤 7:重新启动 tsig-httpd 服务

完成配置后,重新启动 tsig-httpd 服务。

sudo su - tableau-tsig

systemctl --user restart tsig-httpd

exit

卸载 Tableau Server 独立网关

本主题将引导您完成卸载 Tableau Server 独立网关的过程。

卸载独立网关

卸载独立网关是一个两步过程:

1. 使用 TSM 在 Tableau Server 中禁用独立网关实例。

若要在 Tableau Server 中禁用独立网关,请在初始 Tableau Server 节点的命令提示 符处运行此命令:

tsm topology external-services gateway disable

2. 从运行它的计算机上卸载您正在升级的独立网关实例。

若要从 Linux 计算机卸载独立网关,请运行 /opt/tableau/tableau\_ tsig/packaged/scripts.<version code> 目录中的 tableau-tsigobliterate 脚本。这将从计算机中完全移除独立网关。

```
sudo /opt/tableau/tableau tsig/packages/scripts.<version
code>/tableau-tsig-obliterate -y -y -y
```
若要卸载独立网关的实例,请使用 TSM 从服务器集群中将其移除,然后在完全重新配 置 Tableau Server 后, 从安装独立网关的计算机上卸载独立网关。当您使用 TSM 从 Tableau Server 中移除实例时,TSM 不再向独立网关实例发送任何通信,因此独立网关 不知道任何配置更改。但独立网关会继续根据上次已知的配置做出响应,并且 Tableau Server 会继续接受这些响应。您还需要从运行它的计算机中移除独立网关实例。

### initialize-tsig 脚本的帮助输出

以下帮助内容是运行以下命令时的输出:

```
sudo ./initialize-tsig -h
```

```
initialize-tsig 脚本将安装到 /opt/tableau/tableau_
tsig/packages/scripts.<version_code>/ 中。
```
输出

```
REQUIRED
```
--accepteula Indicate that you have accepted the End User License Agreement (EULA).

```
You can find a link to the EULA in /opt/tableau/tableau
tsig/packages/docs.<version_code>
```

```
-c <ts cluster location>
                       The network location of all nodes in the Tableau
Server cluster. These may send
                       "housekeeping" requests to the TSIG node.
The locations must be one of the forms
                      that are acceptable to Apache httpd mod_
authz host "Require" directive as described
                       at
https://httpd.apache.org/docs/2.4/mod/mod_authz_host.html. Use
quotes if there are
                       embedded spaces.
OPTIONAL
-i <tsig_instance_id> A unique identifier for the TSIG instance.
                       Default: The computer name.
-p <tsig_external_port>
                       Port listening for external requests.
                       Default: 80.
-t <tsig_external_port_protocol>
                       Protocol used for external requests. Options are "http" or
"https".
                       Default: "http".
-k <tsig housekeeping port>
                       Port listening for housekeeping requests from Tableau Server.
                       Default: 21319.
-s <tsig_housekeeping_port_protocol>
                       Protocol used for housekeeping requests. Options are "http"
"https".
                       Default: "http".
-d data-dir Set a custom location for the data directory
                                           Linux 版 Tableau Server 管理员指南
```

```
if it's not already set. If not set, the default is
                     "/var/opt/tableau/tableau_tsig".
-f Bypass warning messages and distribution version checks.
-g Do not add the current user to the "tableau-tsig" group.
                     Use this for easier access to log files and runtime files.
-a <username> Name of the user to be added to the appropriate
groups instead of
                     the current user running the script. You cannot use both -qa.
-q Quiet, suppress output except for errors and
warnings.
--unprivileged-user=<name>
                     Name of the unprivileged account to run Tableau Server
Independent Gateway.
                     Default: "tableau-tsig".
--disable-account-creation
                     Do not create groups or user accounts for Tableau Server
Independent Gateway.
                     However, the values in: unprivileged-user will still be used
TSIG configuration.
```

```
相关主题
```
• [安装具有独立网关的](#page-3114-0) Tableau Server

## Tableau Server 后台程序资源限制

Tableau Server 2022.1 中引入了 Tableau Server 后台程序资源限制功能。

### 概述和概念

#### 功能定义

后台程序资源限制功能使您能够管理后台程序资源并控制其使用方式。从 2022.1 开 始,您可以对可以在一个站点上同时运行的后台作业的数量设置限制。您还可以指定 站点每天可用于运行作业的后台程序小时数。

默认限制可以应用于所有站点,但您也可以为每个站点设置自定义限制。这使您能够 根据站点的特定要求管理后台程序资源。

何时使用该功能

当您想确保将资源用于最需要的地方时,请使用此功能。更重要的是,您可以防止单个 站点消耗大量后台资源,从而影响其他站点上的作业完成或作业排队时间。

如果您当前遇到后台程序资源使用不平衡或后台作业完成延迟,请使用此功能来优化 适合您的组织需求和内容优先级的资源使用情况。

要求和建议

- 1. 此功能需要使用 Advanced [Management](#page-2704-0) 许可证启用 Tableau Server。
- 2. 需要一个名为资源限制管理器的新 Tableau Server 进程来强制实施设置的资源 限制。当您安装或升级到 Tableau Server 2022.1 或更高版本时,会在初始节点上 自动配置此进程。
	- <sup>l</sup> 我们建议在 Tableau Server 上总共运行至少 5 个后台程序进程,以便后台 程序资源限制功能以最佳方式运行。Tableau Server [资源限制管理器](#page-2621-0)中详 细描述了默认配置和拓扑建议。
	- <sup>l</sup> 我们不建议向您的 Tableau Server 添加更多资源限制管理器进程。初始节 点上自动安装的进程就已足够。

术语和概念

- <sup>l</sup> 站点作业限制**:**站点的后台作业并发和运行时间限制。
- <sup>l</sup> 默认站点限制**:**站点的默认作业并发和运行时间限制。
- <sup>l</sup> 自定义站点限制**:**特定于该站点的站点限制。
- <sup>l</sup> 作业类型**:**与任务类型相同。包括数据提取刷新、订阅和流程。
- <sup>l</sup> 并发作业限制**:**可同时运行的特定类型作业的实例的最大数量。最大数量等于服 务器上部署的后台程序进程的总数。

- <sup>l</sup> 每日限制**:**每日限制包括运行时间限制和重置时间。
- <sup>l</sup> 运行时间限制**:**这是每天为站点分配的后台程序作业总时数。最大数量等于部署 在服务器上的后台程序进程总数乘以 24,24 是一整天的小时数。
- <sup>l</sup> 重置时间**:**重置每日限额的时间。此项自动设置为 UTC 午夜,并且无法更改。
- <sup>l</sup> 无限制**:**这与没有配置资源限制相同。在这种情况下,可以并行运行的站点上的 作业可以使用 Tableau Server 上所有可用的后台程序进程。

您可以做什么

#### 作为 **Tableau Server** 管理员,

- 1. 您可以为每种任务类型( 数据提取刷新、订阅和流程) 指定并发作业限制。对于给 定的任务类型,此限制控制站点上可以同时运行的后台作业的数量。每个任务类 型的限制都是唯一的,这意味着您可以为数据提取刷新、订阅和流程设置不同的 限制。
- 2. 您可以指定站点可用于在 24 小时内运行作业的后台程序小时数 每日作业运行 时间限制。与并发作业限制不同,每日作业运行时间限制在所有任务类型中是累 积的。
- 3. 您可以了解站点在过去 24 小时内使用了多少后台程序小时。
- 4. 您可以查看作业何时因设置并发限制而延迟。
- 5. 您可以确定作业何时因缺乏可用的后台程序资源而被取消。

您可以在"在 Tableau Server [中管理后台作业](#page-1915-0)页面上查看作业状态和详细信息。

作为任务所有者,当您的后台作业因站点达到其每日运行时间限制而被取消时,您将收 到一封电子邮件。

### 如何设置后台程序资源限制

Tableau Server 不会自动设置任何资源限制。在您配置资源限制之前,后台程序资源使 用没有资源限制。

若要首次设置资源限制或之后进行更改,请导航到**"**设置**"**页面,然后选择**"**资源限制**"**选 项卡。

### 只有配置了默认限制后**,**您才能配置自定义限制。

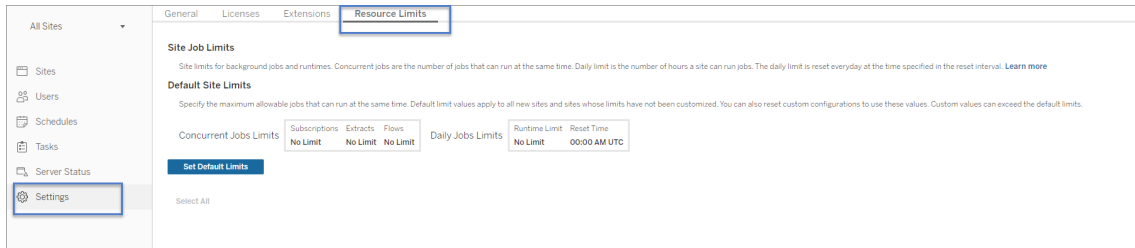

默认站点限制

默认站点限制是在服务器级别设置的,因此可以应用于所有站点。对默认站点限制的 更改适用于所有新站点以及设置为使用默认限制的任何现有站点。具有自定义限制的 站点不受此更改的影响。

- <sup>l</sup> 必须以整数形式指定**"**并发作业限制**"**和**"**每日运行时间限制**"**。
- <sup>l</sup> 对默认站点限制的更改会立即生效,不需要重新启动服务器。

若要首次设置默认限制,请在**"**资源限制**"**选项卡上,选择**"**设置默认限制**"**。如果您要更 新现有默认限制,请选择**"**编辑默认限制**"**。

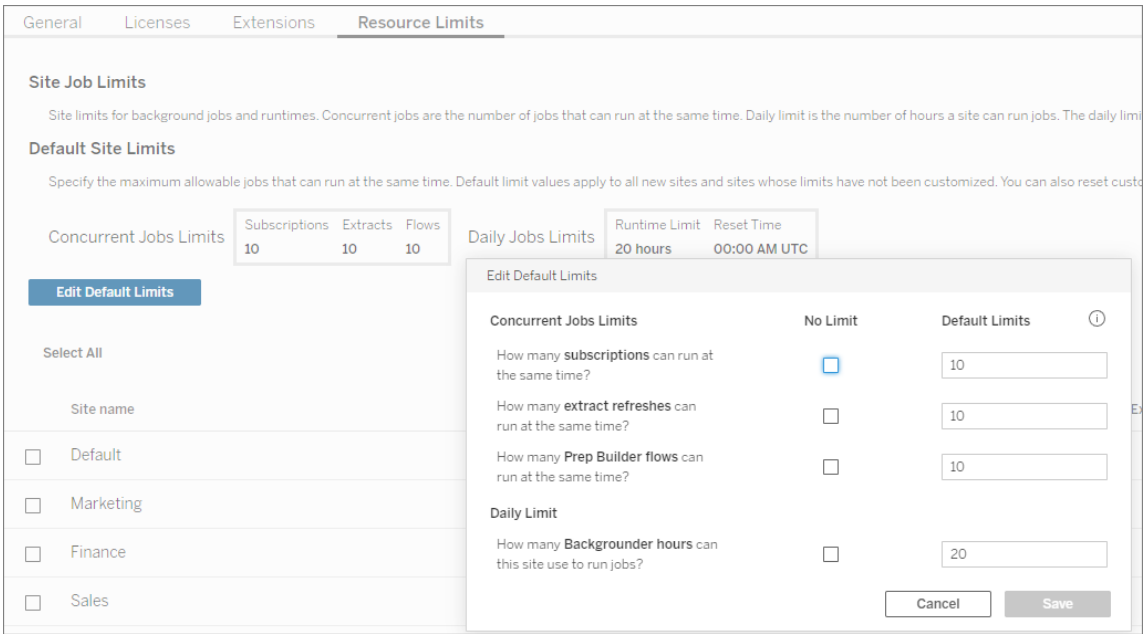

自定义站点限制

对于某些站点,您可能需要比默认限制更多或更少的资源。这取决于您在网站上拥有的 内容数量及其对您的业务运营的重要性。当默认值不是适用于站点的正确容量时,您可 以为该站点设置自定义资源限制。自定义站点限制可以超过默认限制。

- <sup>l</sup> 必须以整数形式指定**"**并发作业限制**"**和**"**每日运行时间限制**"**。
- <sup>l</sup> 对自定义站点限制的更改会立即生效,不需要重新启动服务器。

若要为站点配置自定义限制,请在**"**资源限制**"**选项卡上的**"**操作**"**下,单击省略号并选择 **"**自定义站点限制**"**。

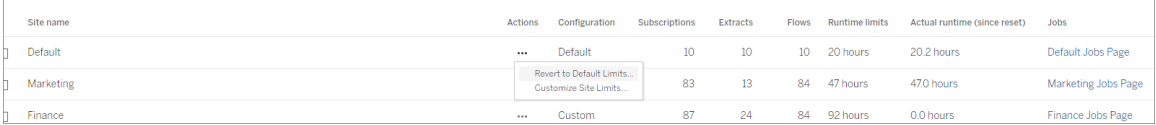

### 配置资源限制后会发生什么

为站点设置资源限制后,Tableau Server 会监控并跟踪后台程序资源使用情况,并确保 实施了适当的限制。

当站点达到其最大并发限制时,作业将被放入队列中,并且在该站点上当前运行的作业 完成并且后台程序容量可用之前不会运行。

如果 12 小时后仍然没有可用的并发资源,则仍然挂起的作业将从队列中移除。在每日 运行时间限制结束时,当天所有待处理的作业都将被取消,并且任务所有者将收到通 知。

此功能要求使用有效的服务器管理许可证激活 Tableau Server,否则不会强制执行限 制。如果许可证无效或因任何原因停用,则会保存先前配置的限制,并在许可证问题得 到解决后强制执行。

何时调整资源限制

在进行配置更改之前,请确保 *Tableau Server* 正在运行并且处于良好状态。

您可以使用[作业页](#page-1915-0)面来识别挂起或取消的作业,然后确定其中哪些是由于资源限制造 成的。

以下是一些用于监控和调整资源限制的模式:

- <sup>l</sup> 如果您发现站点上的一个或多个作业不断被取消,您可能需要增加每日运行时 间限制。
- <sup>l</sup> 如果您发现某个站点上的作业不断在一天中很早就被取消,这可能意味着该站 点的每日作业运行时间不够。
- <sup>l</sup> 如果您一直看到特定类型的多个作业在一段时间内处于挂起状态,您可能需要 考虑增加该任务类型的并发作业限制。或者考虑将任务安排在不同的时间段内, 这样所有任务都不会同时运行。此外,您可能需要考虑创建分布在较长时间段内 的计划,这样就不会将所有任务的运行时间安排得过于接近。
- <sup>l</sup> 如果您不想在上述情况下更改资源限制,您可以选择调整作业计划运行的频率。 举例来说,如果作业计划每小时运行一次,请将其调整为以较低频率运行。

谁可以执行此操作

Tableau Server 管理员可以配置资源限制。

拥有数据提取刷新、订阅或流程运行任务的 Tableau Server 用户将在其作业被取消时 收到电子邮件通知。

## 容器中的动态扩展 - Tableau Server 后台程序

简介

容器中后台程序的动态扩展允许将各种扩展策略应用于 Tableau Server 中的后台程序 和计划作业。在这种情况下,自动扩展意味着服务可以独立扩展,以处理可变的任务负 载,而不需要人工干预或影响其他服务器系统的正常运行时间。包含 Tableau Server 进 程的完整节点的 Tableau Server 容器将继续作为整体系统运行。相反,包含"后台程序" 服务角色的较小的一组分离的独立容器服务将是动态可扩展的,并处理通常由 Tableau Server 容器处理的计算负载。后台程序服务负责处理系统任务,包括刷新/创建 数据提取、发送订阅、检查数据通知以及许多维护作业。举例来说,如果有时刷新大量 数据集或计算大量计算成本高昂的数据通知是有利的,那么您现在可以利用

Kubernetes 来提升计算能力,以便高效地完成这些任务。本指南涵盖了 Kubernetes 中自 动扩展后台程序的配置和部署要求。本文档是对[容器中的](#page-410-0) Tableau Server文档的补充。

### 先决条件

自动扩展后台程序仅在 Kubernetes 中可用,并且基于容器中的 Tableau Server。为了使 用自动扩展后台程序功能,您必须满足某些先决条件:

- <sup>l</sup> Tableau Server 必须获得 Advanced Management 许可。有关详细信息,请参见[关于](#page-2704-0) Tableau Server 上的 Tableau Advanced [Management](#page-2704-0)。
- <sup>l</sup> 您必须使用基于角色的许可。不支持内核许可证。有关许可的详细信息,请参见 [了解许可证模式和产品密钥。](#page-1748-0)
- 必须启用以下 Advanced Management 功能:
	- Tableau Server [外部文件存储](#page-3041-0)
	- Tableau Server [外部存储库](#page-3064-0)
- <sup>l</sup> 您必须拥有 Kubernetes 群集版本 1.20 或更高版本,并了解如何使用和管理它。

限制

- 该功能仅作为基于 Linux 的部署的一部分。
- <sup>l</sup> 自动扩展后台程序不支持流程作业。流程作业将由继续在 Tableau Server 容器中 运行的后台程序服务处理。

### 创建 Tableau Server 和后台程序 Pod 映像

在容器中使用自动扩展后台程序的第一步是创建包含 Tableau Server 安装的服务映像。 这些映像将包括 Tableau Server 映像,以及单独的后台程序和支持服务的映像。您使用 与创建全面的一体化 Tableau Server 容器映像相同的构建工具,但该工具必须是版本 2022.3.0 或更高版本,您必须拥有 Advanced Management 许可证,并且在构建映像时需 要使用特殊标志。

1. 若要创建服务映像,请运行以下命令:

build-image --accepteula -i <installer> --backgrounder-images

这将创建 Tableau Server 和四个新映像。这些附加映像包含构成新的可自动扩展 后台程序 pod 的单独服务。

docker images 命令列出了在本地 docker 存储库中创建的映像:

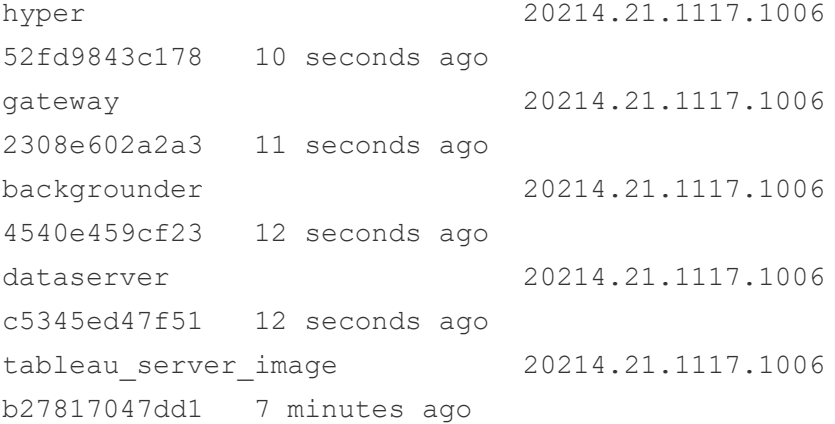

hyper、gateway、backgrounder 和 dataserver 映像构成了新的后台程序 pod。自定 义驱动程序、安装脚本和属性将在所有这五个映像之间共享。有关详细信息,请 参见[自定义映像。](#page-420-0)

2. 将所有这些映像发布到您的内部映像存储库进行部署。

部署指南

以下信息提供了有关如何在容器中部署 Tableau Server 并使用自动扩展后台程序的上 下文。这些信息假设您已经理解并知道如何在自容式容器中部署 Tableau Server。有关 详细信息,请参见[容器中的](#page-410-0) Tableau Server。"Kubernetes 配置"部分中的三个 Kubernetes 配置文件是可以用来设置部署的模板。本指南中的其他部分介绍了部署的要求和详细 信息。

Tableau Server 和自动扩展后台程序的部署应该与部署指南底部的已填充 Kubernetes 配置文件一样简单:

kubectl apply -f <tableau-kubeconfig-dir>

后台程序作业

后台程序 pod 帮助容器中的 Tableau Server 并行计算额外的计划工作负荷。后台程序 处理提取刷新、订阅、通知、流程和系统工作负载。在后台程序 pod 之间分发作业意味 着将有更多的计算资源可供 Tableau Server 处理其他任务,比如呈现工作簿和仪表板

等交互式用户活动。流程作业是唯一不在后台运行的后台程序作业类型。有关后台程序 作业的详细信息,请参见在 Tableau Server [中管理后台作业。](#page-1915-0)

除了必须在主 Tableau Server 容器中运行的流程作业之外,后台程序 pod 可以处理任何 类型的负载,主 Tableau Server 容器继续运行后台程序服务。

"节点角色"功能使用户可以灵活地为特定类型的作业指定专用的后台程序 pod。此功能 是 Tableau Server 上"节点角色"功能的扩展。关于不同节点角色的详细描述可以在这里 找到。请注意,默认情况下,由于后台程序 pod 无法运行流程作业,因此在后台程序 pod 上禁用流程作业( 即角色设置为"无流程") 。

若要为后台程序设置节点角色,您需要为运行后台程序服务的容器设置环境变量 NODE\_ROLES,作为 kubeconfig 的一部分。例如,若要将后台程序设置为仅运行数据提取 刷新作业,请将 NODE\_ROLES 环境变量设置为 extract-refreshes, 如下所示:

### NODE\_ROLE\_CONFIG

#### containers:

- name: backgrounder

image: <br/>backgrounder image> # Backgrounder Image

ports:

- containerPort: 8600

volumeMounts:

- name: logmount mountPath: /var/log/tableau
- name: clone-volume mountPath: /docker/clone
- name: dataengine-volume mountPath: /docker/dataengine
- name: temp mountPath: /var/opt/tableau/tableau\_

server/data/tabsvc/temp

env:

- name: ROOT LOG DIR value: /var/log/tableau
- name: CLONE ARTIFACT DIR value: /docker/clone/clone-artifacts
- name: FILESTORE MOUNT PATH value: /docker/dataengine
- name: NODE ROLES value: extract-refreshes

Tableau Server pod 将在其拓扑中至少配置一个后台程序,这是确保始终有一个运行后 台程序作业的位置所必需的。默认情况下,TSM 将要求必须有一个后台程序能够处理 后台作业的每个角色。在某些情况下,您可能希望让后台程序 pod 处理特定类型的所 有作业。为此,必须将 Server 配置键 topology.roles\_handle\_all\_jobs constraint disabled 设置为 true,这将禁用 TSM 拓扑处理所有作业类型的要求。 通过设置该参数,Tableau Server 后台程序实例的后台程序角色可设置为 noextract-refreshes,而后台程序 pod 的角色可设置为 extract-refreshes,这将确 保所有数据提取刷新作业仅在后台程序 pod 上运行。

注意**:**禁用此约束允许您配置角色,以便从不计划某些作业类型。必须仔细设置 TSM 后台程序和后台程序作业的角色配置,因为 TSM 将不再验证是否可以计划所 有的后台程序作业类型。

### "容器中的 Tableau Server"Pod

对于将 Tableau Server 作为自动扩展后台程序 pod 一部分的容器,其部署方式与现有 "容器中的 Tableau Server"几乎相同。有几个关键的要求更改:

- 在 Tableau Server 容器和后台程序 pod 间传输配置需要网络文件共享。
- <sup>l</sup> 您必须启用并使用"外部文件存储"功能。这也需要一个专用的网络文件共享。

#### 后台程序 Pod

后台程序 pod 由四个独立的服务容器组成,它们协同工作:**gateway**、**hyper**、**dataserver** 和 **backgrounder**。您可以像部署典型的独立 Kubernetes 容器 pod 一样部署这些 pod。 pod 有以下要求:

- <sup>l</sup> 后台程序 pod 必须能够使用主机名 DNS 解析到达 Tableau Server 节点。
- <sup>l</sup> 必须提供外部文件存储和克隆网络文件共享。

注意**:**后台程序 pod 配置有一个初始化容器,在继续运行之前,它会一直等待,直到 Tableau Server 容器成功生成克隆配置输出。

#### 日志

后台程序 pod 服务( 如 Tableau Server) 仍然主要将日志写入磁盘。由于后台程序 pod 可 以缩放,因此它们是短暂的,所以必须确保日志存储在 pod 之外。许多拥有现有 K8s 环 境的客户已经在使用某种类型的日志聚合服务从他们部署的 pod 收集日志。日志聚合 服务的示例有 Splunk 和 fluentd。我们强烈建议客户使用某种日志聚合服务从他们的后 台程序 pod 中收集日志。为了使日志管理更容易,我们提供的 kubeconfig 将 pod 中的每 个服务配置为写入共享日志卷。每个服务容器中的目录路径由 ROOT\_LOG\_DIR 环境变 量指定。

如果您需要开立支持案例并提供日志,您将提供两组日志:从主服务器容器收集的 ziplog, 以及从后台程序 pod( 通过日志聚合服务检索, 或使用下面的手动流程) 收集的 日志。

对于无法使用日志聚合服务的客户,可以从 pod 中手动检索日志。

注意**:**当 pod 缩小时,任何没有对包含日志的卷使用持久卷声明的 pod 中的日志都将丢 失!

所有相关的日志都可以在后台程序 pod 中的 /var/log/tableau 目录( 可通过 ROOT\_ LOG\_DIR 环境变量配置) 下找到。我们强烈建议您在此位置装载一个 PersistantVolumeClaim,以便在 pod 终止时有日志可用。

在后台程序 pod 运行时收集日志:

在容器内创建日志的 tar 文件:

kubectl exec -it <backgrounder-pod-name> -- bash -c "tar -czf /docker/user/backgrounder-pod-logs.tar.gz /var/log/tableau"

将 tar 文件复制到容器外部:

kubectl cp <br/> <br/> <br/> <br/> <br/> <br/> <br/> <br/>pod-name>:docker/user/backgrounder-podlogs.tar.gz ./backgrounder-pod-logs.tar.gz

在后台程序 pod 退出( 或无法启动) 时收集日志

使用 PersistantVolumeClaim 挂载附加任何长期运行的 pod,该挂载用于后台程序 pod 部署日志。一个示例配置:

```
apiVersion: v1
kind: Pod
metadata:
 name: <name>
 namespace: < namespace>
spec:
 containers:
  - name: get-logs-pod
    image: busybox:1.28
   securityContext:
```

```
runAsUser: 0
      allowPrivilegeEscalation: true
    command: ['sh', '-c', "while :; do sleep 5; done"]
    volumeMounts:
    - name: logmount
     mountPath: /var/log/tableau
restartPolicy: Never
volumes:
  - name: logmount
    persistentVolumeClaim:
      claimName: logvolume
```
在容器内创建日志的 tar 文件:

```
kubectl exec -it <br/>backgrounder-pod-name> -- bash -c "tar -czf
/backgrounder-pod-logs.tar.gz /var/log/tableau"
```
将 tar 文件复制到容器外部:

```
kubectl cp <br/> <br/> <br/> <br/> <br/> <br/> <br/> <br/>pod-name>:/backgrounder-pod-logs.tar.gz<br/> </br/>
./backgrounder-pod-logs.tar.gz
```
实时配置更改

如果您在"容器中的 Tableau Server"中进行配置更改(例如使用 tsm 命令行), 并希望这 些配置更改在后台程序 pod 中显示,则需要运行 tsm [settings](#page-2282-0) clone 命令来生成一 组新的克隆配置文件("克隆有效负载")。

- 1. 使用 TSM 在"容器中的 Tableau Server"pod 中进行配置更改,并将配置更改应用到 服务器。
- 2. 在"容器中的 Tableau Server"pod 中运行以下命令:

## Run this command in the Tableau Server in a Container pod. tsm settings clone -d \$CLONE\_ARTIFACT\_DIR

此命令创建一组新的配置文件,并将其写入克隆 NFS 驱动器位置。

3. 重新部署您的后台程序 pod。pod 应配置为使用克隆 NFS 驱动器,并将采用新配 置。

扩展策略

可以使用各种技术和策略在 Kubernetes 中扩展后台程序 pod。我们提供了一个根据时 间表更改后台程序 pod 池大小的示例扩展策略。

请注意,CPU 和内存利用率并不是扩展后台程序 pod 的好指标。内存和 CPU 利用率不 能准确反映群集的整体负载需求。例如,后台程序 pod 可能处于刷新数据提取的最大 利用率,但是在后台程序作业队列中没有其他作业在等待。在这种情况下,自动扩展不 会提高作业吞吐量。

计划的扩展

使用 cron 作业的标准 Kubernetes 机制允许您计划扩展解决方案。

下面的"Kubernetes 配置"部分针对此情况提供了一个 Kubernetes 配置示例。

### Kubernetes 配置

新的环境变量

除了标准的 Tableau Server 容器环境变量(请参见[初始配置选项](#page-436-0)), 还有一些新的必需 环境变量必须在 Kubernetes 配置中设置。

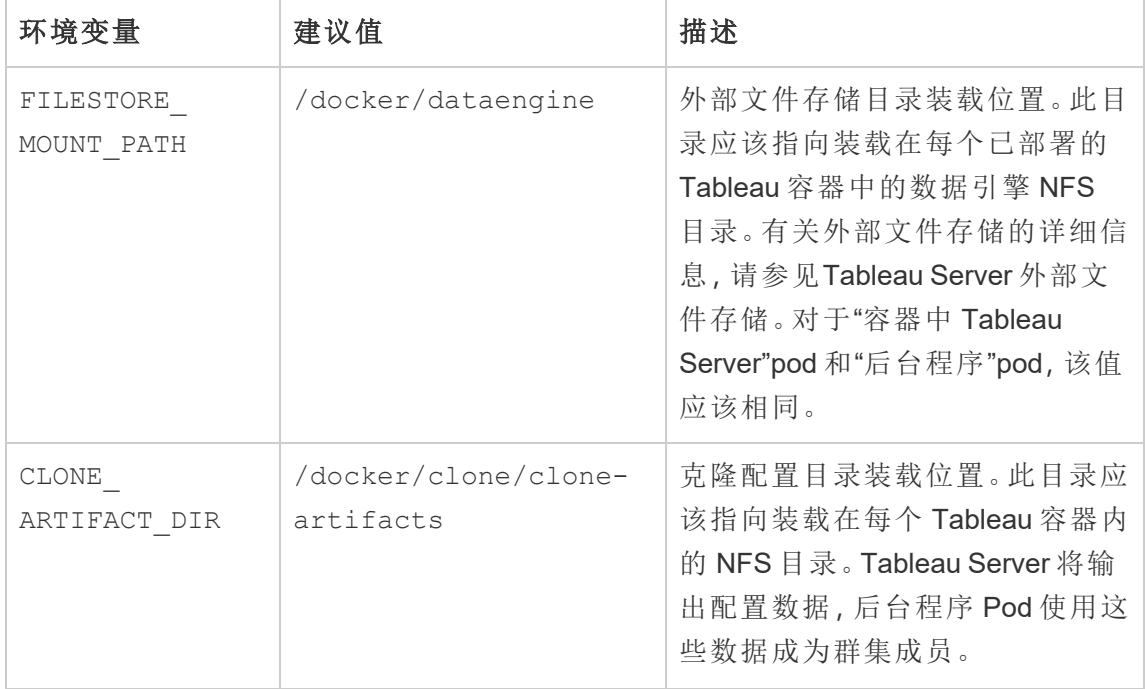

Linux 版 Tableau Server 管理员指南

| 环境变量         | 建议值              | 描述                               |
|--------------|------------------|----------------------------------|
| ROOT LOG DIR | /var/log/tableau | (仅限后台程序 pod)                     |
|              |                  | 在后台程序 pod 中运行的所有服<br>务的通用日志目录位置。 |

后台程序 Pod 端口

后台程序 pod 由四个服务组成,每个服务默认设置为在指定的端口上运行。如果您想在 容器内部更改服务附加的端口,您需要提供与服务的端口分配相对应的键。在大多数情 况下,这种类型的配置是不必要的,除非有一个边车容器或一些其他附加组件被添加到 pod,并且与服务的端口冲突。

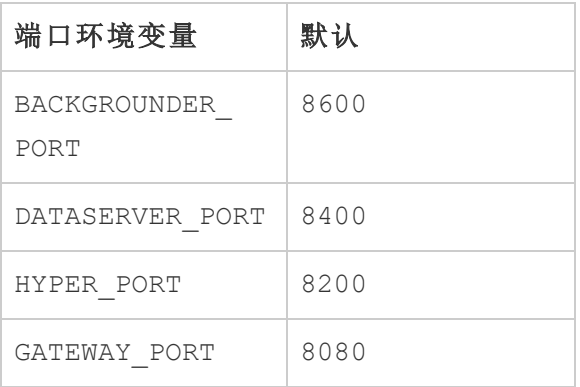

Dataserver 还使用端口 8300,该端口不能重新配置。

共享网络目录

Tableau Server 的这种部署需要两个网络共享才能正常工作。注意,在所有 Tableau Server 和后台程序 pod Kubernetes 配置模板中,这些网络目录都存在:

- 数据引擎目录 (FILESTORE MOUNT PATH):后台程序 pod 需要"外部文件存储"功 能。此网络共享包含将在 Tableau Server 和后台程序 pod 之间共享的数据提取和 其他基于文件的项目。
- 克隆目录 (CLONE ARTIFACT DIR):Tableau Server 将静态连接和配置信息写入网 络共享。后台程序 pod 将使用这些信息成为 Tableau Server 群集的成员。在未来的 预发布版本中,该配置将被纳入 Kubernetes 配置的标准生命周期中。

重要信息**:**如果您想要重新部署整个群集( 包括新的 Tableau Server 容器) ,您必须 清除克隆 NFS 装载的内容( 否则后台程序 pod 将尝试连接到旧服务器) 。

Kubernetes 配置示例

注意**:**配置示例包括准备情况探测器的使用。当您的 Tableau Server 容器部署是单 节点 TSM 部署(部署可以包括多个后台程序 pod) 时, 您可以使用准备情况探测 器。您不能在容器部署中对多节点 Tableau Server 使用准备情况探测器。

Tableau Server 容器配置

```
---apiVersion: v1
kind: Service
metadata:
 name: <service name>
 namespace: < namespace>
spec:
  selector:
   app: <service name>
 ports:
    - protocol: TCP
     port: 8080
     nodePort: <nodeport-number>
     name: http
    - protocol: TCP
     port: 8443
     nodePort: <nodeport-number>
     name: https
  type: NodePort
---apiVersion: v1
kind: ConfigMap
metadata:
```

```
name: configfile
     namespace: < namespace>
   data:
     config.json: |-
       {
         "configEntities": {
         "identityStore": {
           "_type": "identityStoreType",
           "type": "local"
         }
       },
       "configKeys" : {
         "tabadmincontroller.init.smart_defaults.enable" : "false",
         "wgserver.domain.ldap.starttls.enabled" : "false"
       },
       "daysLeftForMaintenanceExpiring" : 0
     }
   ---
   apiVersion: v1
   kind: ConfigMap
   metadata:
    name: extrepojsonfile
    namespace: < namespace>
   data:
     config.json: |-
       {
         "flavor":"generic",
         "masterUsername":"<admin-name>",
         "masterPassword":"<password>",
         "host":"<hostname>",
         "port":5432,
         "prerequisiteCheckEnabled":false,
         "requireSsl":false
       }
   ---
   apiVersion: v1
   kind: PersistentVolumeClaim
Linux 版 Tableau Server 管理员指南
```

```
metadata:
 name: datadir1
 namespace: < namespace>
spec:
  accessModes:
  - ReadWriteOnce
  resources:
    requests:
    storage: 50Gi
---# This is required for multi-node tableau server in container
apiVersion: v1
kind: PersistentVolume
metadata:
 name: bootstrapnfs
 namespace: < namespace>
spec:
  accessModes:
   - ReadWriteMany
  capacity:
    storage: 1Gi
 nfs:
    server: < nfs-ip>
    path: < mount-path>
---
# This is required for multi-node tableau server in container
apiVersion: v1
kind: PersistentVolumeClaim
metadata:
 name: bootstrapnfs
 namespace: < namespace>
spec:
  accessModes:
    - ReadWriteMany
  storageClassName: ""
  resources:
    requests:
```

```
storage: 1Mi
   ---apiVersion: v1
   kind: PersistentVolumn
   metadata:
    name: clonenfs
    namespace: <namespace>
   spec:
    accessModes:
      - ReadWriteMany
   capacity:
     storage: 1Gi
   nfs:
    server: <nfs-ip>
     path: <mount-path>
   ---apiVersion: v1
   kind: PersistentVolumeClaim
   metadata:
    name: clonenfs
    namespace: < namespace>
   spec:
    accessModes:
      - ReadWriteMany
    storageClassName: ""
    resources:
      requests:
        storage: 1Mi
   ---
   apiVersion: v1
   kind: PersistentVolume
   metadata:
       name: dataenginenfs
      namespace: < namespace>
   spec:
    accessModes:
       - ReadWriteMany
Linux 版 Tableau Server 管理员指南
```

```
capacity:
   storage: 1Gi
 nfs:
    server: < nfs-ip>
   path: <namespace>
---apiVersion: v1
kind: PersistentVolumeClaim
metadata:
 name: dataenginenfs
 namespace: < namespace>
spec:
 accessModes:
   - ReadWriteMany
 storageClassName: ""
  resources:
   requests:
     storage: 1Mi
---apiVersion: v1
kind: Secret
type: Opaque
metadata:
 name: tableau-server-in-a-container-secrets
 namespace: < namespace>
stringData:
  license key: <license key> # Tableau License Key String
  tableau username: <tableau username> # Initial admin username in
Tableau Server
 tableau password: <tableau password> # Initial admin password
---apiVersion: apps/v1
kind: StatefulSet
metadata:
 name: tableau-server
 namespace: < namespace>
  labels:
```
```
app: <service name>
   spec:
     selector:
      matchLabels:
         app: <service name>
     replicas: 1
     serviceName: <service name>
     template:
       metadata:
         labels:
           app: <service name>
       spec:
         securityContext:
          runAsUser: 999
           fsGroup: 998
           fsGroupChangePolicy: "OnRootMismatch"
         terminationGracePeriodSeconds: 120
         dnsPolicy: "None"
         dnsConfig:
           nameservers:
             - <dns ip> # DNS IP for resolving container hostnames
           searches:
             - <service_name>.<namespace>.svc.<cluster_
   domain>.<example> # SRV Record
             - <namespace>.svc.<cluster_domain>.<example> # SRV Record
             - svc.<cluster domain>.<example> # SRV Record
             - <cluster_domain>.<example> # SRV Record
           options:
             - name: ndots
               value: "5"
         initContainers: # init containers are optional, to clear
   directory content if already exists
           - name: clean-bootstrap-dir
             image: busybox:1.28
             securityContext:
               runAsUser: 0
               allowPrivilegeEscalation: true
Linux 版 Tableau Server 管理员指南
```

```
volumeMounts:
          - name: bootstrap
            mountPath: /docker/config/bootstrap
          command: ['sh', '-c', 'rm -rf /docker/config/bootstrap/*
|| true']
        - name: clean-clone-artifacts-dir
          image: busybox:1.28
          securityContext:
            runAsUser: 0
            allowPrivilegeEscalation: true
          volumeMounts:
          - name: clone
            mountPath: /docker/clone
          command: ['sh', '-c', 'rm -rf /docker/clone/clone-
artifacts || true']
      containers:
      - name: < container name> # Name of container
        image: <tableau_server_image> # Tableau Server in Container
Image
        env:
        - name: LICENSE KEY
          valueFrom:
            secretKeyRef:
              name: tableau-server-in-a-container-secrets
              key: license_key
        - name: FILESTORE MOUNT PATH
          value: /docker/dataengine
        - name: CLONE ARTIFACT DIR FOR INDEPENDENT CONTAINERS
          value: /docker/clone/clone-artifacts
        - name: SERVER FOR INDEPENDENT SERVICE CONTAINERS
          value: "1"
        - name: EXT_REP_JSON_FILE
          value: /docker/external-repository/config.json
        - name: TABLEAU USERNAME
          valueFrom:
            secretKeyRef:
              name: tableau-server-in-a-container-secrets
```

```
key: tableau username
- name: TABLEAU PASSWORD
  valueFrom:
    secretKeyRef:
      name: tableau-server-in-a-container-secrets
      key: tableau_password
resources:
  requests:
   memory: 40Gi
    cpu: 15
  limits:
    memory: 40Gi
    cpu: 15
ports:
- containerPort: 8080
volumeMounts:
- name: configmount
 mountPath: /docker/config/config.json
 subPath: config.json
- name: externalrepomount
 mountPath: /docker/external-repository
- name: datadir1
 mountPath: /var/opt/tableau
- name: bootstrap
 mountPath: /docker/config/bootstrap
- name: clone
 mountPath: /docker/clone
- name: dataengine
  mountPath: /docker/dataengine
imagePullPolicy: IfNotPresent
startupProbe:
 exec:
    command:
    - /bin/sh
    - -c- /docker/server-ready-check
  initialDelaySeconds: 300
```

```
periodSeconds: 15
    timeoutSeconds: 30
    failureThreshold: 200
  readinessProbe:
    exec:
     command:
      - /bin/sh
      - -c- /docker/server-ready-check
    periodSeconds: 30
    timeoutSeconds: 60
  livenessProbe:
    exec:
     command:
      - /bin/sh
      - -c- /docker/alive-check
    initialDelaySeconds: 600
    periodSeconds: 60
    timeoutSeconds: 60
volumes:
- name: configmount
  configMap:
    name: configfile
- name: externalrepomount
  configMap:
    name: extrepojsonfile
- name: datadir1
 persistentVolumeClaim:
   claimName: datadir1
- name: bootstrap
  persistentVolumeClaim:
    claimName: bootstrapnfs
- name: clone
  persistentVolumeClaim:
    claimName: clonenfs
- name: dataengine
```

```
persistentVolumeClaim:
  claimName: dataenginenfs
```

```
---apiVersion: v1
kind: PersistentVolumeClaim
metadata:
 name: logvolume
 namespace: < namespace>
spec:
 accessModes:
  - ReadWriteOnce
 resources:
   requests:
     storage: 20Gi
---apiVersion: apps/v1
kind: Deployment
metadata:
 name: backgrounder
 labels:
    app: backgrounder
 namespace: < namespace>
spec:
 replicas: 2
  selector:
   matchLabels:
      app: backgrounder
  template:
   metadata:
      labels:
        app: backgrounder
    spec:
      securityContext:
       runAsUser: 999
        runAsGroup: 998
        fsGroup: 998
        fsGroupChangePolicy: "OnRootMismatch"
      hostname: backgrounder
```
后台程序 Pod 配置

```
dnsPolicy: "None"
      dnsConfig:
        nameservers:
          - <dns ip> # DNS IP for resolving container hostnames
        searches:
          - <service name>.<namespace>.svc.<cluster
domain>.<example> # SRV Record
          - <namespace>.svc.<cluster_domain>.<example> # SRV Record
          - svc.<cluster_domain>.<example> # SRV Record
          - <cluster_domain>.<example> # SRV Record
        options:
          - name: ndots
            value: "5"
      initContainers:
        - name: init-myservice
          image: busybox # This init-container is optional (as long
as there is a mechanism to set the log volume directory permissions
and the pod waits for clone artifacts)
          securityContext:
            runAsUser: 0
            allowPrivilegeEscalation: true
          env:
            - name: CLONE ARTIFACT DIR FOR INDEPENDENT CONTAINERS
            value: /docker/clone/clone-artifacts
          volumeMounts:
          - name: logmount
            mountPath: /var/log/tableau
          - name: clone-volume
            mountPath: /docker/clone
          command: ['sh', '-c', "chmod 777 /var/log/tableau && while
[ ! -d ${CLONE ARTIFACT DIR FOR INDEPENDENT CONTAINERS} ]; do sleep
5; done"]
      containers:
      - name: backgrounder
        image: <br/> <br/>backgrounder image> # Backgrounder Image
        ports:
        - containerPort: 8600
```

```
imagePullPolicy: IfNotPresent
        readinessProbe:
          exec:
            command:
              - /bin/sh
              - -c- /tsm docker utils/status check.sh | grep -E
'ACTIVE|BUSY'
          periodSeconds: 30
          timeoutSeconds: 60
        livenessProbe:
          exec:
            command:
              - /bin/sh
              - -c- /tsm docker utils/status check.sh | grep -E
'ACTIVE|BUSY'
          initialDelaySeconds: 600
          periodSeconds: 60
          timeoutSeconds: 60
        volumeMounts:
        - name: logmount
         mountPath: /var/log/tableau
        - name: clone-volume
          mountPath: /docker/clone
        - name: dataengine-volume
         mountPath: /docker/dataengine
        - name: temp
          mountPath: /var/opt/tableau/tableau_
server/data/tabsvc/temp
        env:
          - name: ROOT LOG DIR
            value: /var/log/tableau
          - name: CLONE ARTIFACT DIR FOR INDEPENDENT CONTAINERS
            value: /docker/clone/clone-artifacts
          - name: FILESTORE MOUNT PATH
            value: /docker/dataengine
```

```
- name: dataserver
        image: <dataserver_image> # Dataserver Image
        ports:
        - containerPort: 8400
        imagePullPolicy: IfNotPresent
        readinessProbe:
          exec:
            command:
              - /bin/sh
              - -c- /tsm docker utils/status check.sh | grep -E
'ACTIVE|BUSY'
          periodSeconds: 30
          timeoutSeconds: 60
        livenessProbe:
          exec:
            command:
              - /bin/sh
              - -c- /tsm docker utils/status check.sh | grep -E
'ACTIVE|BUSY'
          initialDelaySeconds: 600
          periodSeconds: 60
          timeoutSeconds: 60
        volumeMounts:
        - name: logmount
          mountPath: /var/log/tableau
        - name: clone-volume
          mountPath: /docker/clone
        - name: dataengine-volume
          mountPath: /docker/dataengine
        - name: temp
          mountPath: /var/opt/tableau/tableau_
server/data/tabsvc/temp
        env:
          - name: ROOT LOG DIR
            value: /var/log/tableau
```

```
- name: CLONE ARTIFACT DIR FOR INDEPENDENT CONTAINERS
           value: /docker/clone/clone-artifacts
          - name: FILESTORE MOUNT PATH
           value: /docker/dataengine
     - name: gateway
        image: <gateway_image> # Gateway Image
       ports:
       - containerPort: 8080
       imagePullPolicy: IfNotPresent
       readinessProbe:
          exec:
           command:
             - /bin/sh
              - -c- /tsm docker utils/status check.sh | grep -E
'ACTIVE|BUSY'
         periodSeconds: 30
         timeoutSeconds: 60
       livenessProbe:
         exec:
           command:
             - /bin/sh
              - -c- /tsm docker utils/status check.sh | grep -E
'ACTIVE|BUSY'
         initialDelaySeconds: 600
         periodSeconds: 60
         timeoutSeconds: 60
       volumeMounts:
        - name: logmount
         mountPath: /var/log/tableau
       - name: clone-volume
         mountPath: /docker/clone
       - name: dataengine-volume
         mountPath: /docker/dataengine
        - name: temp
         mountPath: /var/opt/tableau/tableau_
```

```
Linux 版 Tableau Server 管理员指南
```

```
server/data/tabsvc/temp
       env:
          - name: ROOT LOG DIR
           value: /var/log/tableau
          - name: CLONE ARTIFACT DIR FOR INDEPENDENT CONTAINERS
            value: /docker/clone/clone-artifacts
          - name: FILESTORE MOUNT PATH
           value: /docker/dataengine
    - name: hyper
     image: <hyper_image> # Hyper Image
     ports:
     - containerPort: 8200
     imagePullPolicy: IfNotPresent
     readinessProbe:
        exec:
         command:
            - /bin/sh
            - -c- /tsm docker utils/status check.sh | grep -E
'ACTIVE|BUSY'
       periodSeconds: 30
       timeoutSeconds: 60
     livenessProbe:
       exec:
         command:
         - /bin/sh
          - -c- /tsm docker utils/status check.sh | grep -E
'ACTIVE|BUSY'
       initialDelaySeconds: 600
       periodSeconds: 60
       timeoutSeconds: 60
     volumeMounts:
        - name: logmount
         mountPath: /var/log/tableau
        - name: clone-volume
         mountPath: /docker/clone
```

```
- name: dataengine-volume
         mountPath: /docker/dataengine
        - name: temp
          mountPath: /var/opt/tableau/tableau_
server/data/tabsvc/temp
      env:
        - name: ROOT LOG DIR
         value: /var/log/tableau
        - name: CLONE ARTIFACT DIR FOR INDEPENDENT CONTAINERS
          value: /docker/clone/clone-artifacts
        - name: FILESTORE MOUNT PATH
          value: /docker/dataengine
    volumes:
      - name: clone-volume
        nfs:
          server: <nfs ip>
          path: < mount path>
      - name: dataengine-volume
        nfs:
          server: <nfs ip>
          path: /dataengine
      - name: logmount
        persistentVolumeClaim:
          claimName: logvolume
      - name: temp
        emptyDir: {}
```

```
计划的扩展配置
apiVersion: v1
kind: ServiceAccount
metadata:
name: backgrounder-scaler-service-account
namespace: <namespace> # Namespace
---
apiVersion: rbac.authorization.k8s.io/v1
kind: RoleBinding
metadata:
name: scale-backgrounder-pods
namespace: <namespace> # Namespace
subjects:
- kind: ServiceAccount
name: backgrounder-scaler-service-account
roleRef:
kind: ClusterRole
name: cluster-admin
apiGroup: rbac.authorization.k8s.io
---apiVersion: batch/v1beta1
kind: CronJob
metadata:
name: scale-up-job
namespace: <namespace> # Namespace
spec:
schedule: "0 7 * * *" # Cron Job timing to scale up deployment
replicas
jobTemplate:
spec:
template:
spec:
serviceAccountName: backgrounder-scaler-service-account
restartPolicy: OnFailure
containers:
- name: scale
image: bitnami/kubectl:1.21
```

```
imagePullPolicy: IfNotPresent
args:
- scale
- --replicas=4
- deployment/backgrounder
--apiVersion: batch/v1beta1
kind: CronJob
metadata:
name: scale-down-job
namespace: < namespace>
spec:
schedule: "0 9 * * *" # Cron Job timing to scale down deployment
replicas
jobTemplate:
spec:
template:
spec:
serviceAccountName: backgrounder-scaler-service-account
restartPolicy: OnFailure
containers:
- name: scale
image: bitnami/kubectl:1.21
imagePullPolicy: IfNotPresent
args:
- scale
- --replicas=2
- deployment/backgrounder
```
用于清理克隆配置的 Kubernetes 作业( 可选)

这是一个方便的 Kubernetes作业,您可以在测试期间使用。如果您希望在不同的部署 运行之间清除由"容器中的 Tableau Server"生成的克隆配置,您可以运行这样的作业来 清理 NFS。

```
apiVersion: batch/v1
kind: Job
metadata:
```

```
Linux 版 Tableau Server 管理员指南
```

```
name: delete-clone-artifacts-job
namespace: manatee-cluster
spec:
template:
spec:
containers:
- name: delete-clone-artifacts
image: busybox:1.28
command: ['sh', '-c', "rm -rf ${CLONE ARTIFACT DIR}"]
env:
- name: CLONE ARTIFACT DIR
value: /docker/clone/clone-artifacts
securityContext:
runAsUser: 0
allowPrivilegeEscalation: true
volumeMounts:
- name: clone-volume
mountPath: /docker/clone
restartPolicy: Never
volumes:
- name: clone-volume
nfs:
server: <nfs ip> # IP for shared NFS directory for clone output
path: /clone
```
# 关于 数据管理

数据管理 是一组功能,可帮助客户在其 Tableau Server 或 Tableau Cloud 环境中管理 Tableau 内容和数据资产。

从 Tableau Server 2019.1 开始, Tableau Prep Conductor 可用于本地 Tableau Server 部 署,在版本 2019.3 中,Tableau Prep Conductor 可用于 Tableau Cloud。您可以使用 Tableau Prep Conductor 来计划和监视流程。

从 Tableau 2019.3 开始, 数据管理 包括了 Tableau Catalog, 为您在数据管理空间中提供 各种各样的其他功能。您可以使用 Tableau Catalog 来发现数据、呈现数据资产、传达数 据质量、执行影响分析,以及跟踪 Tableau 内容中使用的数据的世系。

从 Tableau 2021.4 开始,数据管理 中添加了更多治理和安全功能:虚拟连接和数据策 略。使用虚拟连接编辑器,您可以创建:

- <sup>l</sup> 提供可共享的数据中央访问点的虚拟连接。
- <sup>l</sup> 在连接级别应用行级安全性的数据策略。

Tableau Catalog、Tableau Prep Conductor、虚拟连接和通过 数据管理 许可的数据策略。 有关许可的详细信息,请参见许可 [数据管理。](#page-3186-0)

若要购买 数据管理,请与您的客户经理联系。

# 数据管理 功能

下表列出了 数据管理 的功能,其中包括:

- Tableau Catalog
- Tableau Prep Conductor
- 虚拟连接
- <sup>l</sup> 数据策略

### Tableau Catalog

这些功能要求启用了 [Tableau](https://help.tableau.com/current/server/zh-cn/dm_catalog_enable.htm#catalog-on-tableau-server) Catalog 的 数据管理。

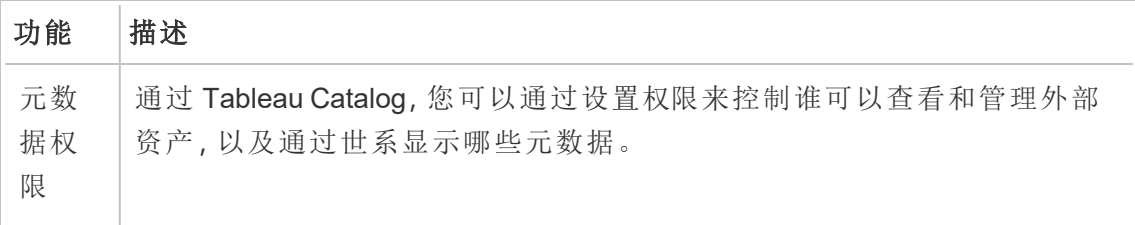

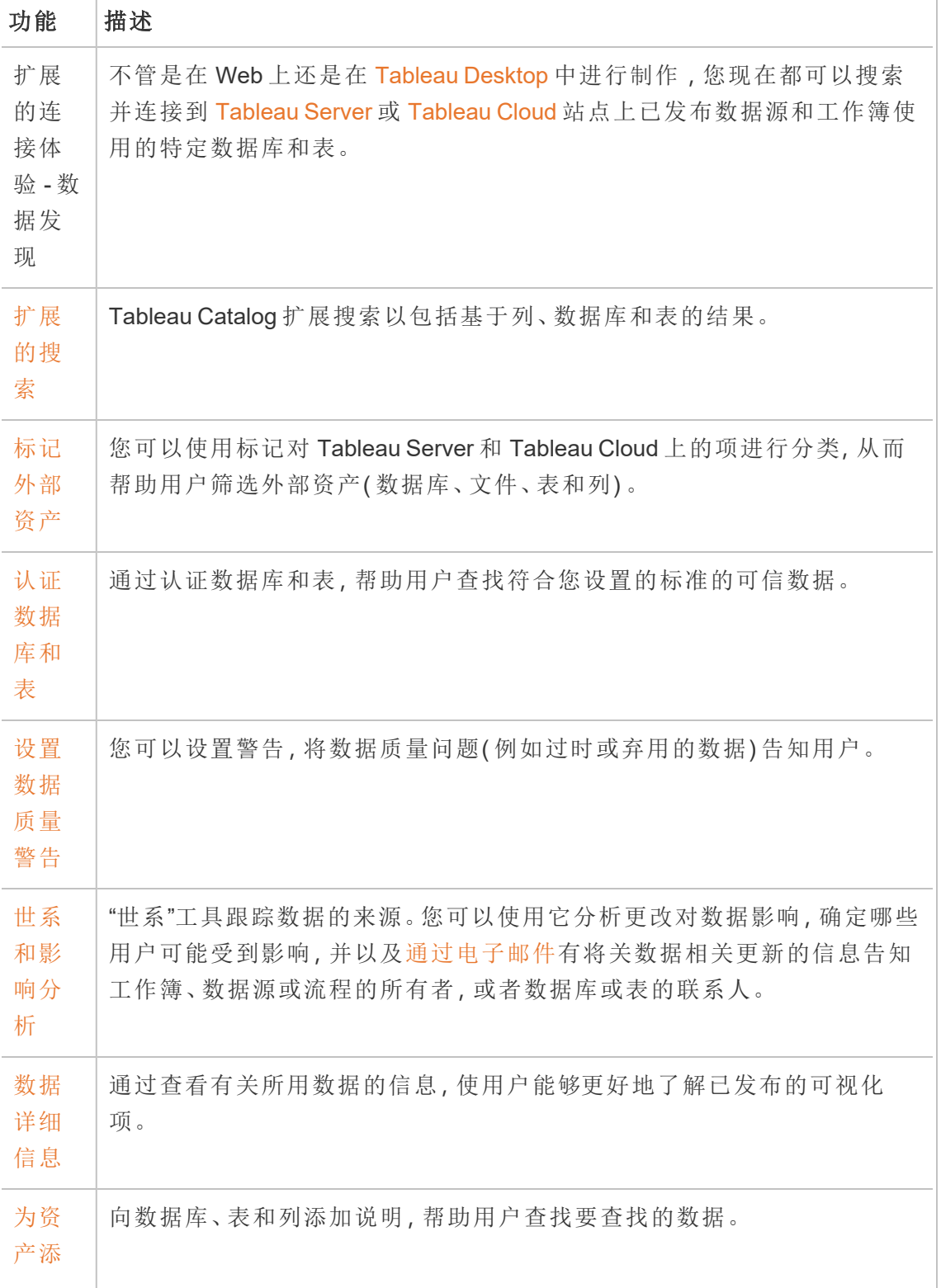

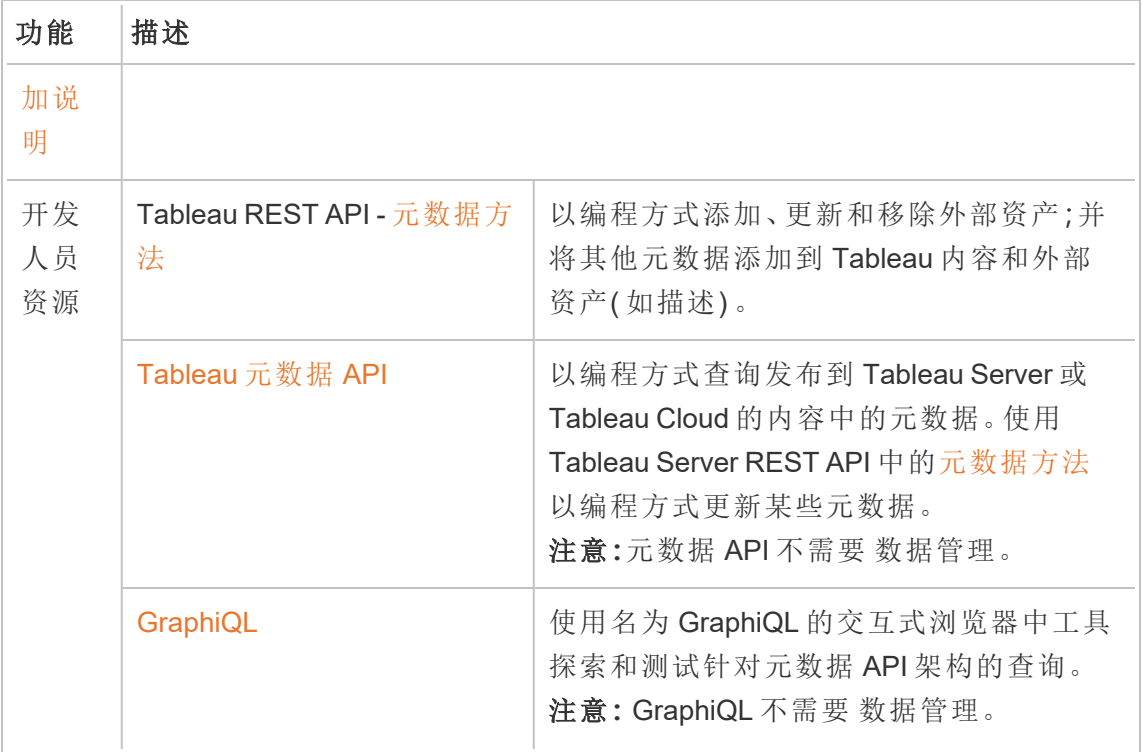

# Tableau Prep Conductor

这些功能需要在 [Tableau](https://help.tableau.com/current/server/zh-cn/prep_conductor_config_server_overview.htm) Server 或 [Tableau](https://help.tableau.com/current/online/zh-cn/prep_conductor_online_intro.htm) Cloud 上启用了 Tableau Prep Conductor 的 数据管理。

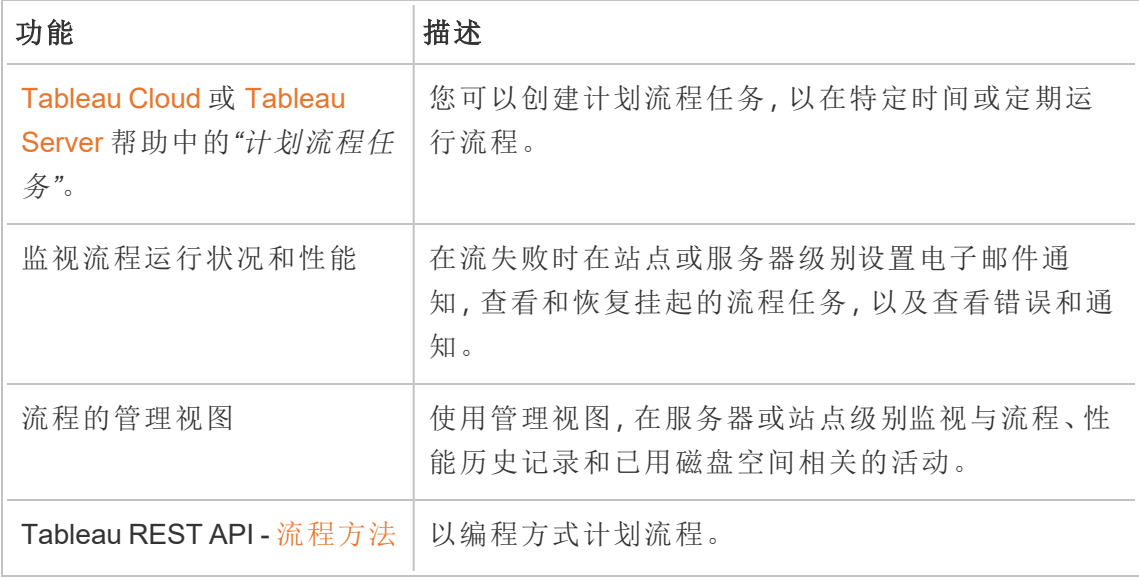

虚拟连接和数据策略

这些功能需要 数据管理。

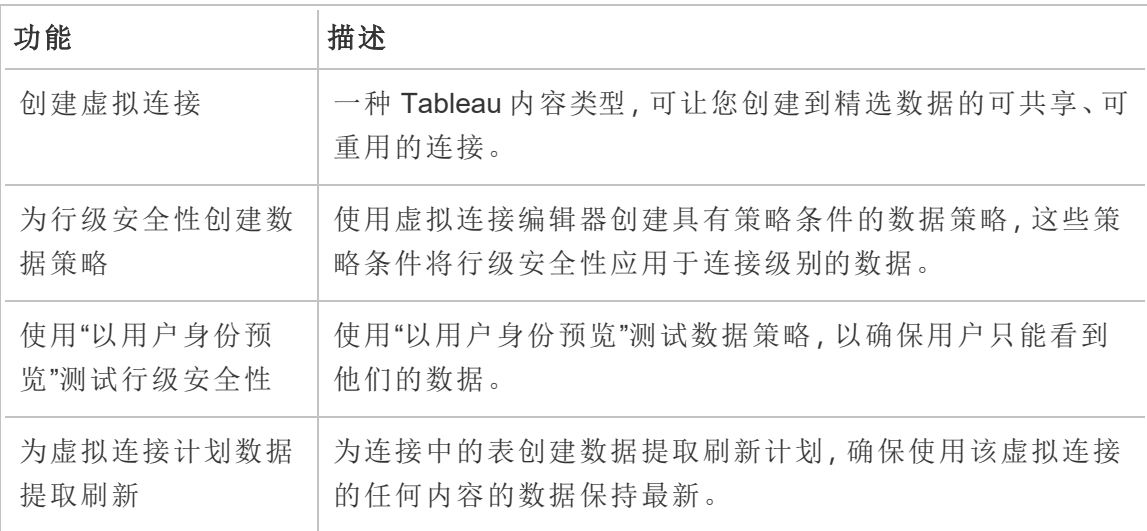

# <span id="page-3186-0"></span>许可 数据管理

数据管理 包括 Tableau Catalog、Tableau Prep Conductor、虚拟连接和数据策略。请与客 户经理联系( 或转到 [Tableau](https://www.tableau.com/zh-cn/pricing/teams-orgs) 定价页面) 购买 数据管理。

只能在已许可的 Tableau Server 部署上激活 数据管理。部署包括许可的生产 Tableau Server 安装和许可的非生产 Tableau Server 安装( 支持生产安装) 。有关部署的详细信 息,请参见 [EULA](http://www.tableau.com/legal/Documentation) 文档。

### Tableau Prep Conductor

购买并许可 数据管理 后,必须在 Tableau Server 上启用 Prep Conductor。有关详细信 息,请参见在 Tableau Server [上启用和配置](#page-3199-0) Tableau Prep Conductor。

- <sup>l</sup> 当 数据管理 处于活动状态并已启用时,您可以在 Tableau Server 或 Tableau Cloud 中计划流程,以及监视流程。
- 如果 数据管理 已移除或停用, 或者 数据管理 已过期, 则用于计划流程的功能将 被禁用。

<sup>l</sup> 如果 Tableau Server 或 Tableau Cloud 许可证仍然处于活动状态且有效,则可以 使用 Tableau Server REST API 下载流程。有关详细信息, 请参见[流程方法](https://help.tableau.com/current/api/rest_api/zh-cn/REST/rest_api_ref_flow.htm)。

### Tableau Catalog

购买并许可 数据管理 后,必须在 Tableau Server 上启用 Catalog。有关详细信息,请参 见启用 [Tableau](https://help.tableau.com/current/server/zh-cn/dm_catalog_enable.htm) Catalog。

- 当 数据管理 处于活动状态并已启用时, 您可以使用 Tableau Catalog 来发现数 据、呈现数据资产、执行影响分析,以及跟踪 Tableau 内容中使用的数据的世系。
- 如果 数据管理 已移除、停用或过期, 信息将保留在服务器上。特定于 Tableau Catalog 的信息随后可使用 Tableau 元数据 API 访问;它不再出现在产品中。有关 详细信息,请参见[元数据](https://help.tableau.com/current/api/metadata_api/zh-cn/index.html) API。
- 如果 数据管理 已移除、停用或许可证过期, 则所有新的 Tableau Catalog 信息(例 如,表说明、数据质量警告、列说明) 的写入 API 将被禁用。您仍可以使用元数据 API 读取信息,但无法在产品中对表和数据库的权限进行显式管理。

### 虚拟连接和数据策略

在您购买并获得 数据管理 for Tableau 的许可后,会自动启用虚拟连接和数据策略。

- <sup>l</sup> 当 数据管理 处于活动状态并启用后,您可以使用虚拟连接创建可共享资源,提 供数据的中央访问点。您还可以创建数据策略,使您能够使用集中的行级安全性 为用户筛选数据。
- <sup>l</sup> 如果 数据管理 已移除、停用或许可证过期,信息将保留在服务器上,但无法访 问。
- <sup>l</sup> 重新激活 数据管理 后,信息将在服务器上恢复并变得可访问。

数据管理 许可的工作方式

Tableau Server 部署可以基于用户或基于内核,具体情况取决于您购买的许可证。

基于用户

基于用户的许可证指标允许您在群集中的一台计算机上或多台计算机上部署 Tableau Server。访问 Tableau Server 的每个用户都必须获得许可。管理员添加用户并为其授予 许可。您添加到 Tableau Server 的第一个 Creator 或 Explorer 产品密钥将激活 Tableau Server,并且将被服务器管理员使用。

数据管理产品密钥在部署级别启用附带的功能,并且将为已获得 Tableau Server 许可的 所有用户授予这些功能的许可。

基于内核

基于内核的许可证指标不会限制 Tableau Server 中的用户帐户数。作为替代,许可证会 指定您可在其上运行 Tableau Server 的计算机内核的最大数量。

注意:如果您购买并使用基于内核的许可,则必须将 数据管理 产品密钥和资源内核 产品密钥应用于 Tableau 部署。第一个密钥允许通过 Tableau Prep Conductor 在 Tableau Server 上运行流程,第二个密钥为 Tableau Prep Conductor 节点添加其他内 核。所有产品密钥均通过[客户门户](http://customer.tableau.com/)提供。

通常,所有计算机中的内核总数不应超过 Tableau Server 许可证允许的总数。将 数据管 理 产品密钥添加到 Tableau Server 时,它包含特定数量的 Tableau Prep Conductor 内核。 在这种情况下,所有计算机中的内核总数不应超过 Tableau Server 许可证和 数据管理 许可证一起允许的总数。

在本主题中,我们将通过 Tableau Server 许可证许可的内核数称为 Tableau Server 内核 数,并将通过 数据管理 许可的内核数称为 Tableau Prep Conductor 内核数。

下面是适用于基于内核的指标中的许可应用方式的一些概念:

- 一个节点按其中一种类型授予许可— Tableau Server 内核数或 Tableau Prep Conductor 内核数。
- <sup>l</sup> Tableau Prep Conductor 内核数适用于专用于运行 Tableau Prep Conductor 的任何 节点,以及该节点上的后台程序设置为仅运行流程后台作业的情况。在这种情况 下,此节点上的内核总数不能超过 数据管理 许可证允许的内核数。如果此节点上 启用了除 Tableau Prep Conductor、后台程序和数据引擎外的任何其他许可进程, 则此节点将需要并使用 Tableau Server 内核许可证。
- <sup>l</sup> 如上所述,后台程序节点角色也会影响节点使用的许可证。举例来说,如果后台 程序节点角色设置为运行所有类型的作业(这是默认值),则此节点将通过 Tableau Server 内核获得许可。有关节点角色的详细信息,请参见 [Tableau](https://help.tableau.com/current/server/zh-cn/server_node_roles.htm) Server

### [上的节点角色](https://help.tableau.com/current/server/zh-cn/server_node_roles.htm)。

请参见下表和决策流程,了解节点的许可方式。

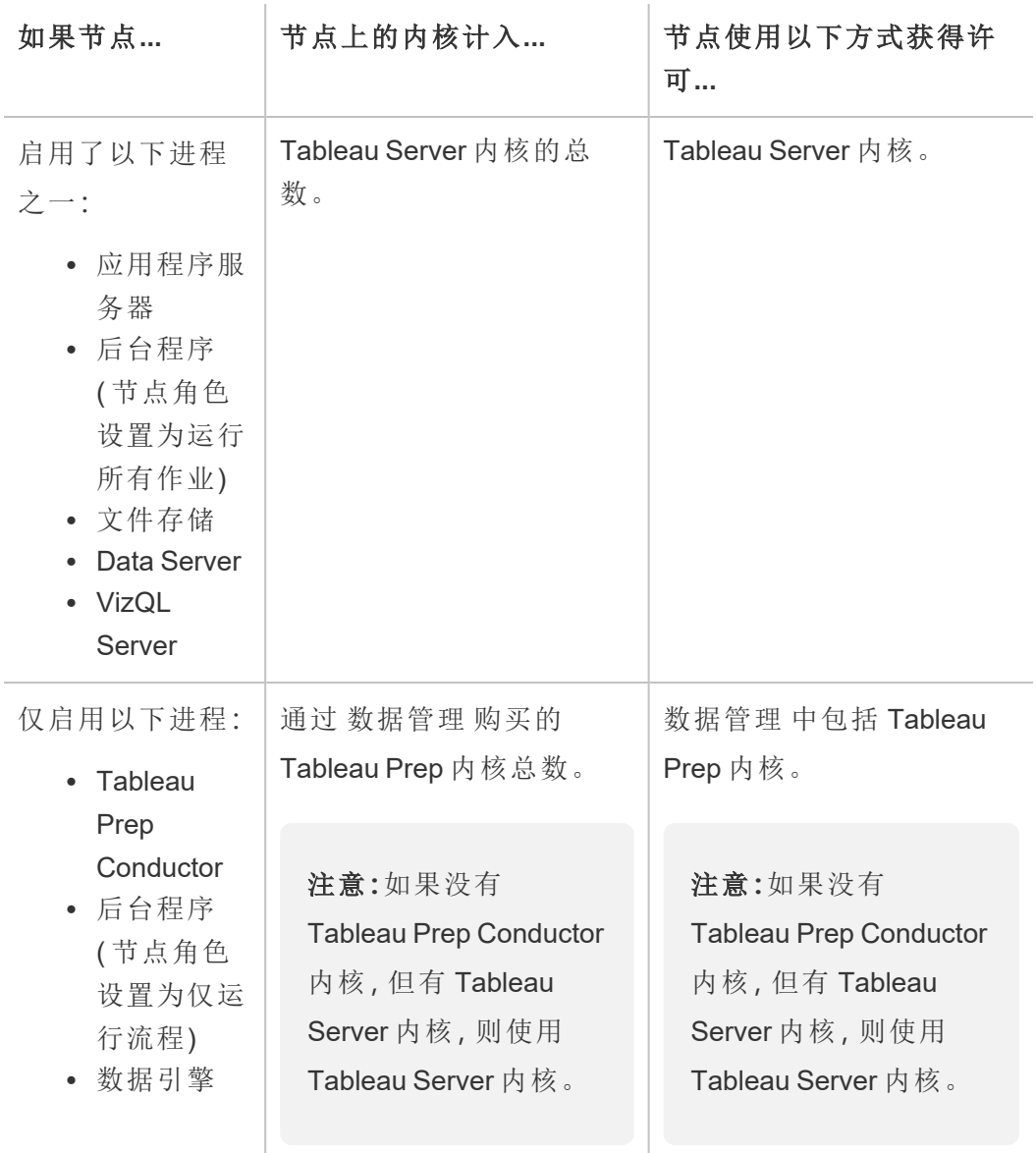

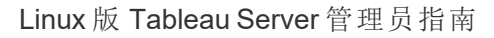

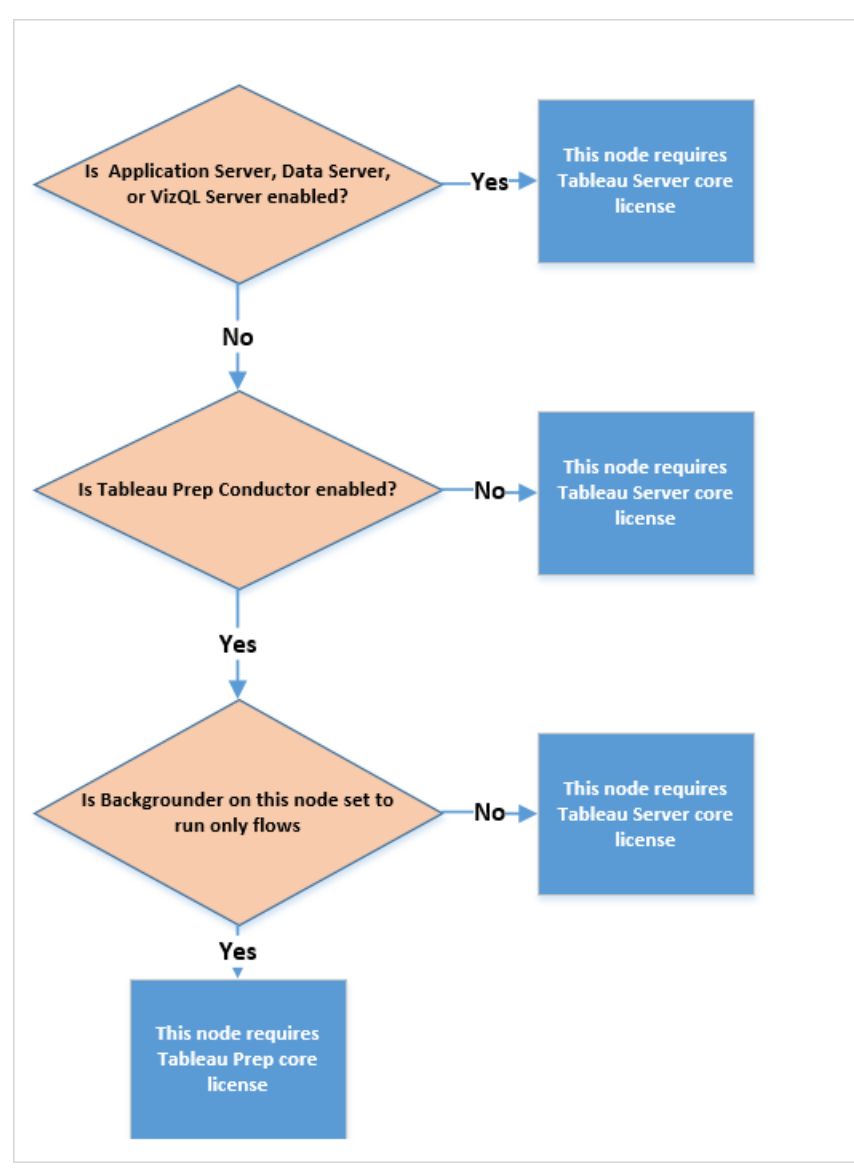

有关许可进程的详细信息,请参见 [Tableau](https://help.tableau.com/current/server/zh-cn/processes.htm) Server 进程。

若要了解有关 Tableau Server 许可的详细信息,请参见 Tableau Server [许可概述。](https://help.tableau.com/current/server/zh-cn/license_server_overview.htm)

# Tableau Prep Conductor

Tableau Prep Conductor 使您能够利用 Tableau Server 中的计划和跟踪功能自动运行您 的流程以更新流程输出。Tableau Prep Conductor 是 Tableau Server 版本 2019.1 中引入的 数据管理 的一部分,并且必须启用才能安排流程运行。

有关 Tableau Server 上的 Tableau Prep Conductor 进程的详细信息,请参见[Tableau](#page-2628-0) Prep **[Conductor](#page-2628-0)** 

注意:从版本 2020.4 开始,按计划运行流程以及使用 REST API 运行流程时需要 数 据管理 许可证。

不需要 数据管理 来发布流程以及在 Web 上手动运行流程,并作为 Creator 直接在 您的服务器上创建和编辑流程。

在 Tableau Prep Builder 中创建的流程必须发布到 Tableau Server,然后才能安排这些流 程运行。

发布流程类似于使用 Tableau Desktop 发布数据源和工作簿。您可以将文件与流程打包 在一起,或指定与数据源的直接连接以在数据更改时更新流程输入。如果您的流程连 接到数据库,请指定身份验证类型并设置凭据以访问数据。

您也可以发布流程以与他人共享,或继续在 Web 上对其进行编辑。例如,将不完整的 流程发布到 Tableau Server,然后在"编辑"模式下在 Web 上打开流程以继续处理它。您 还可以创建仅包含输入步骤( 已正确配置) 的流程,并与同事共享,然后他们可以将流 程下载到他们的计算机并创建和发布自己的流程。

为了使流程运行,它们必须包括输出步骤,并且没有错误或不兼容的功能。有关发布流 程的详细信息,请参见[将流程发布到](https://help.tableau.com/current/prep/zh-cn/prep_conductor_publish_flow.htm) Tableau Server 或 Tableau Cloud。有关不兼容性的 详细信息,请参见与 Tableau Prep [的版本兼容性](https://help.tableau.com/current/prep/zh-cn/prep_conductor_compatibility.htm)。

跟踪流程的运行状况很容易。如果流程因错误( 例如计算无效或连接失败) 而无法运 行,您可以直接在 Tableau Server 中修复错误。您可以编辑连接或编辑流程以修复错 误,然后重新发布它以从上次中断的地方继续。

下表显示了在启用和未启用 数据管理 和 Tableau Prep Conductor 的情况下可用的流程 管理功能。

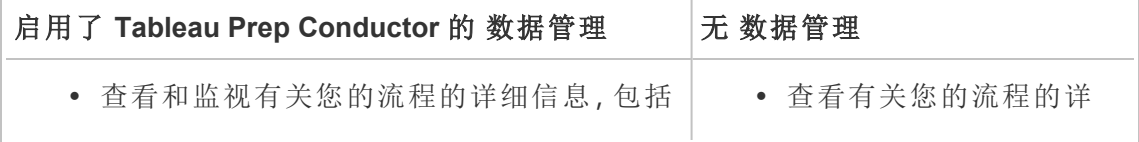

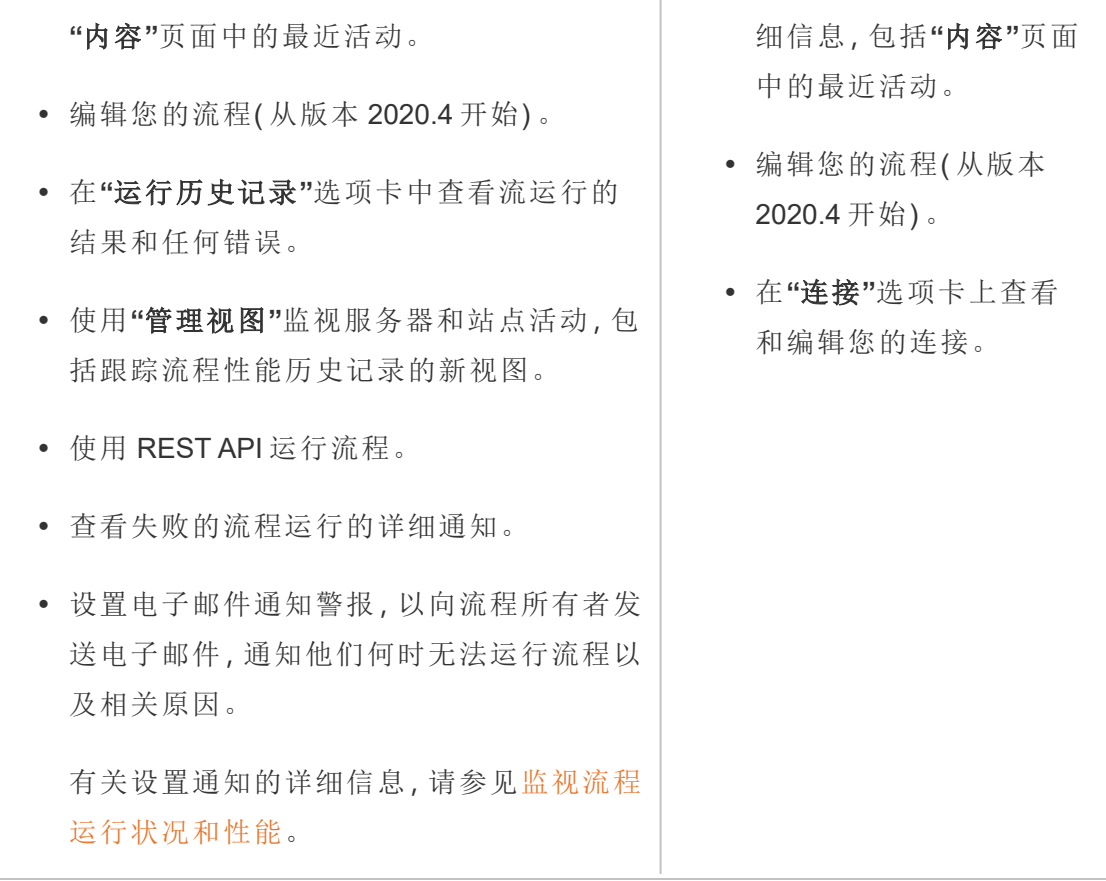

# 在 Tableau Server 上启用 Tableau Prep Conductor

您必须配置或验证一些服务器级别和站点级别设置,准备好 Tableau Server 以允许发 布、计划和监视流程,然后才能开始将流程发布到 Tableau Server。

查看以下主题以了解 Tableau Prep Conductor 许可,并了解如何启用 Tableau Prep Conductor:

- <sup>l</sup> 在 Tableau Server [上启用和配置](#page-3199-0) Tableau Prep Conductor:本主题逐步介绍如何启 用和配置 Tableau Prep Conductor,以及准备 Tableau Server 以允许发布、计划、管 理和维护流程。
- <sup>l</sup> 许可 [数据管理](#page-3186-0)

关于流程工作区

发布流程后,您可以在 Tableau Server 中计划任务或链接任务( 版本 2021.3 及更高版 本) ,以便定期自动运行您的流程,从而使您的输出数据保持最新。您也可以随时手动 运行流程( 不需要 数据管理) 。

Tableau Prep Conductor 利用在 Tableau Server 中通过 Tableau Desktop 管理工作簿或数 据源可能看到的许多相同功能来管理流程。例如,就像数据提取刷新一样,计划流程任 务和按需流程运行作为后台任务进行排队。但是在使用流程时,则存在一些差异。

"流程概述"页面

流程**"**概览**"**页面是主要的登录页面,您可以在其中查看有关流程的数据并且计划、监 视和维护流程。如果没有 数据管理,您将有不同的选择。

单击列表中的流程打开流程**"**概览**"**页面。您可以从**"**内容**"**>**"**探索**"**>**"**所有流程**"**中或通 过打开包含您的流程的项目来导航。

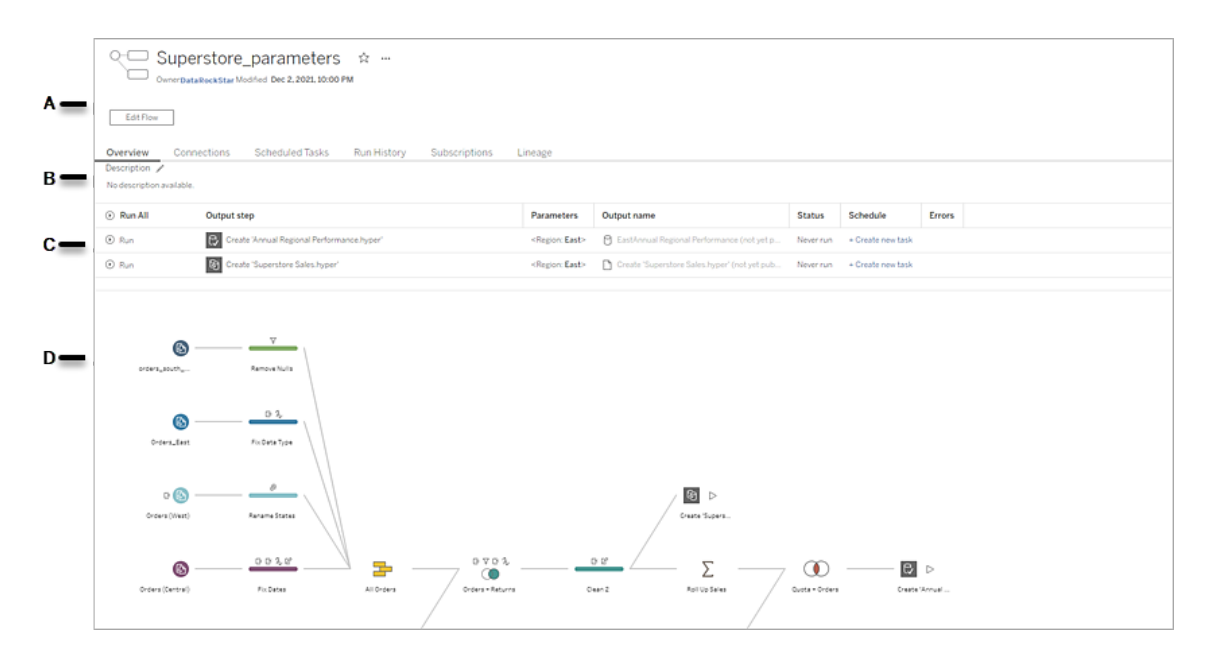

A. 标题列出了流程的名称、流程所有者和流程的上次修改日期。从版本 2020.4 开 始,单击**"**编辑**"**以编辑现有流程。

将流程添加到您的收藏夹,或者,从**"**更多操作**"** 菜单中,您还可以编辑、运行、 下载流程、设置权限、更改流程所有者、还原以前的流程版本等。

- B. 查看和编辑流程描述,并设置标签以帮助其他人找到所查找的流程。
- C. 查看流程的输出步骤以及应用于流程的任何参数( 版本 2021.4 及更高版本) 、上 次更新的状态、输出分配到的任何计划以及上次流程运行的任何错误。您也可以 单击**"**运行**"** 按钮以按需运行所有输出步骤或单个输出步骤。

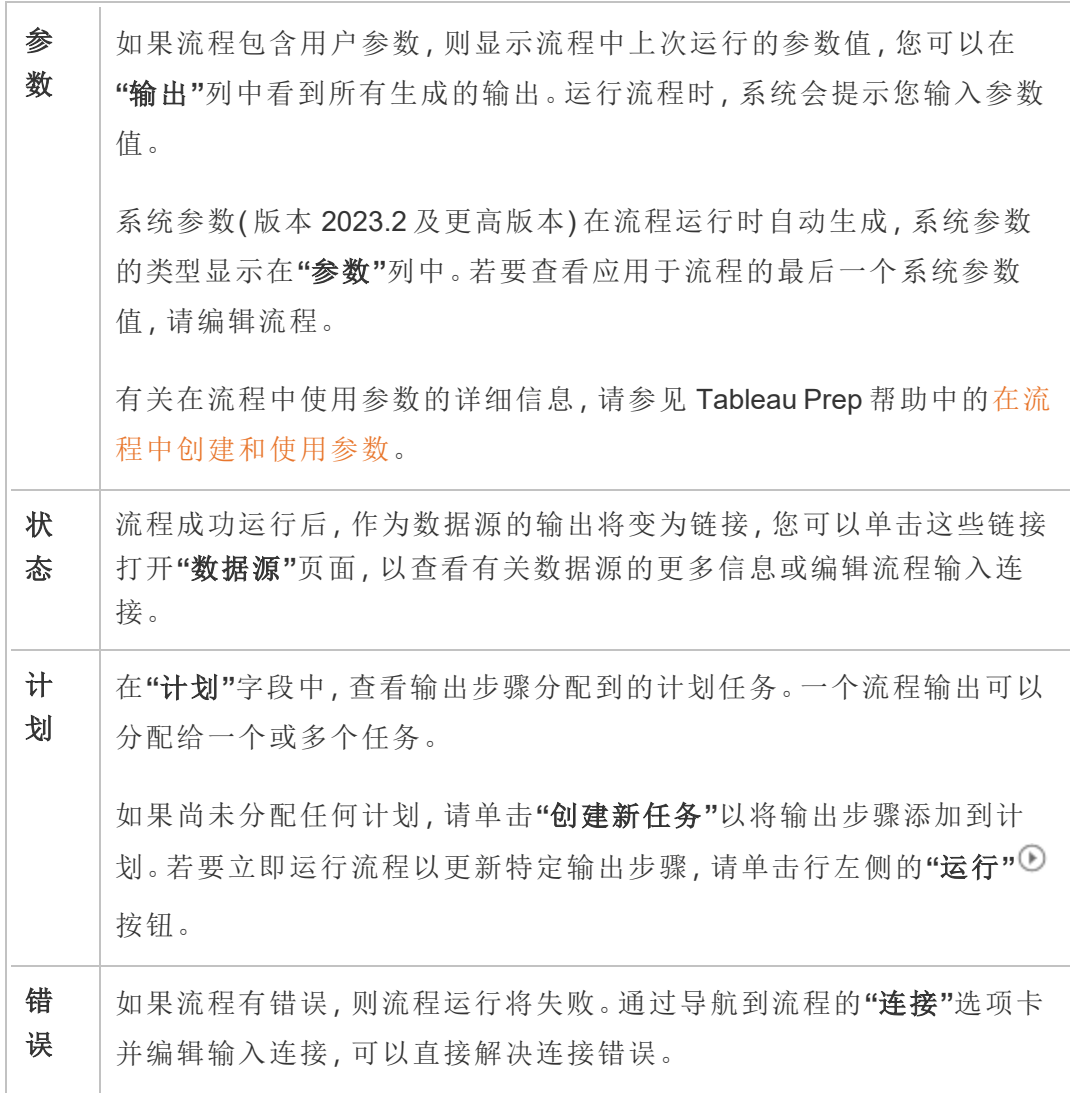

若要解决任何其他流程错误,请编辑该流程,然后重新发布流程并尝试 再次运行它。如果您使用的是早期版本的 Tableau Prep Builder,则从**"**更 多操作**"** 菜单,您还可以在 Tableau Prep Builder 中下载并打开流程, 然后重新发布流程并再次尝试运行它。

D. 查看流程的图像。

没有 数据管理 的"流程概览"页面

如果服务器上未安装 数据管理,您仍然可以将流程发布到 Tableau Server,但可用于管 理流程的选项较少。

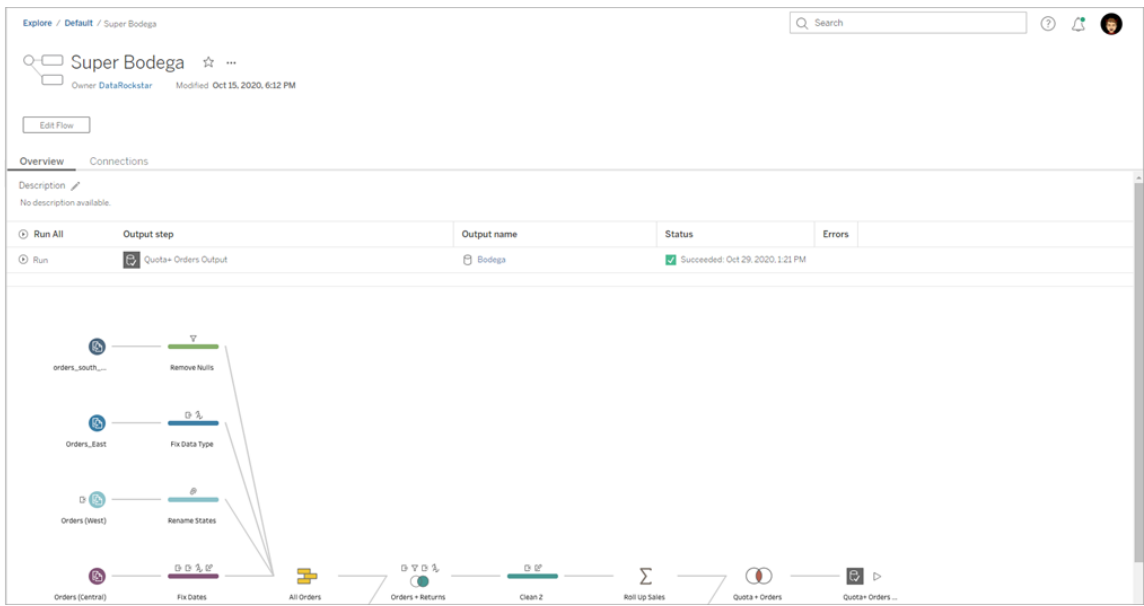

"流程概览"页面

查看流程的输入和输出位置、连接类型、身份验证设置、输入和输出步骤以及任何连接 错误。您可以在发布流程时设置身份验证设置。有关详细信息,请参见[发布流程](https://help.tableau.com/current/prep/zh-cn/prep_conductor_publish_flow.htm)。

对于数据库输入类型,单击输入连接的**"**更多操作**"** 菜单以编辑连接并更改服务器名 称、端口、用户名和密码。

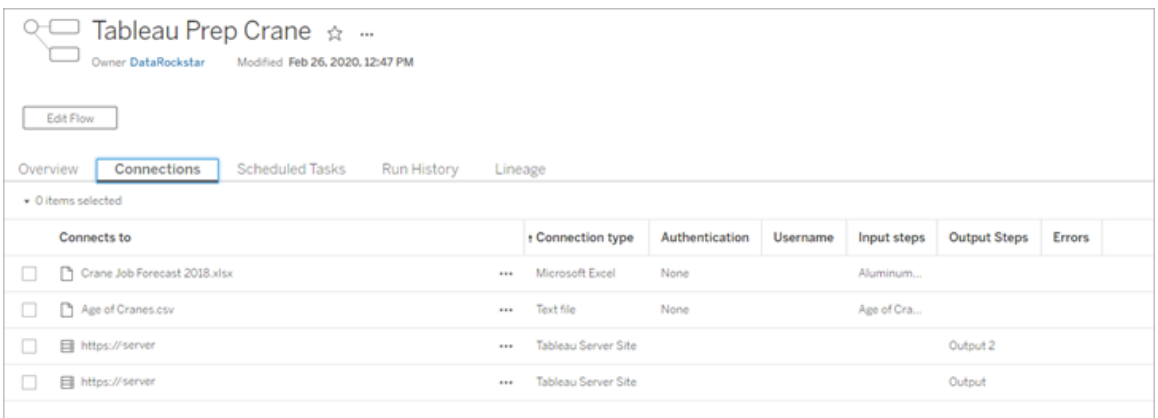

"流程计划任务"页面( 需要 数据管理)

查看流程分配到的任何计划、包括在这些计划中的输出以及应用于水族中的所有参数 ( 版本 2021.4 及更高版本) 。作为管理员,您可以单击计划链接打开**"**计划**"**页面并查看 分配给该计划的流程列表。有关为计划分配流程的详细信息,请参见 [Tableau](https://help.tableau.com/current/online/zh-cn/prep_conductor_online_schedule_flow_task.htm) Cloud 或 [Tableau](https://help.tableau.com/current/server/zh-cn/prep_conductor_schedule_flow_task.htm) Server 帮助中的*"*计划流程任务*"*。

若要查看计划的输出或分配给链接任务的任务( 版本 2021.3 及更高版本) ,请单击**"**计划 类型**"**列中的链接。

您还可以从通过此页面添加新任务或管理现有任务。若要对现有任务执行操作,请选中 任务卡上的复选框,然后单击**"**操作**"**下拉菜单以运行、编辑或删除任务。

如果流程在配置的连续尝试次数后未能运行,则渡海中将自动挂起。

您可以在**"**概览**"**选项卡和此选项卡上看到该状态。您可以通过此菜单恢复挂起的任务。

有关如何为挂起的流程任务设置阈值的信息,请参见步骤 5:[可选服务器配置。](https://help.tableau.com/current/server/zh-cn/prep_conductor_config_server_optional.htm)有关挂 起的流程任务的详细信息,请参见[查看和解决错误](#page-3260-1)。

注意:流程的"计划任务"页面已在版本 2021.3 中重新设计。根据您的服务器版本, 您的视图可能会有所不同。

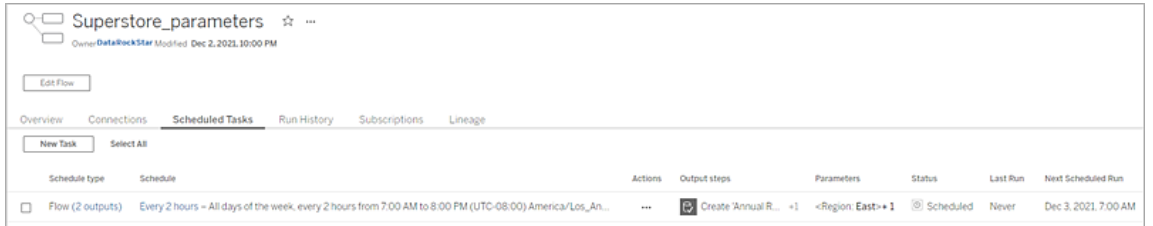

"计划"页面

在**"**计划**"**页面上,您可以查看分配给计划的流程以及有关流程运行的详细信息。如果 计划包括链接任务( 版本 2021.3 及更高版本) ,则会显示链接任务中包括的流程数。

您可以按需运行计划并运行分配给它的所有流程。您还可以选择一个或多个流程,然 后使用**"**操作**"**菜单更改流程计划或优先级、从计划中删除选定的流程或恢复挂起的流 程。

有关如何设置计划的信息,请参见步骤 3:[为流程任务创建计划](https://help.tableau.com/current/server/zh-cn/prep_conductor_create_schedule_definitions.htm)。

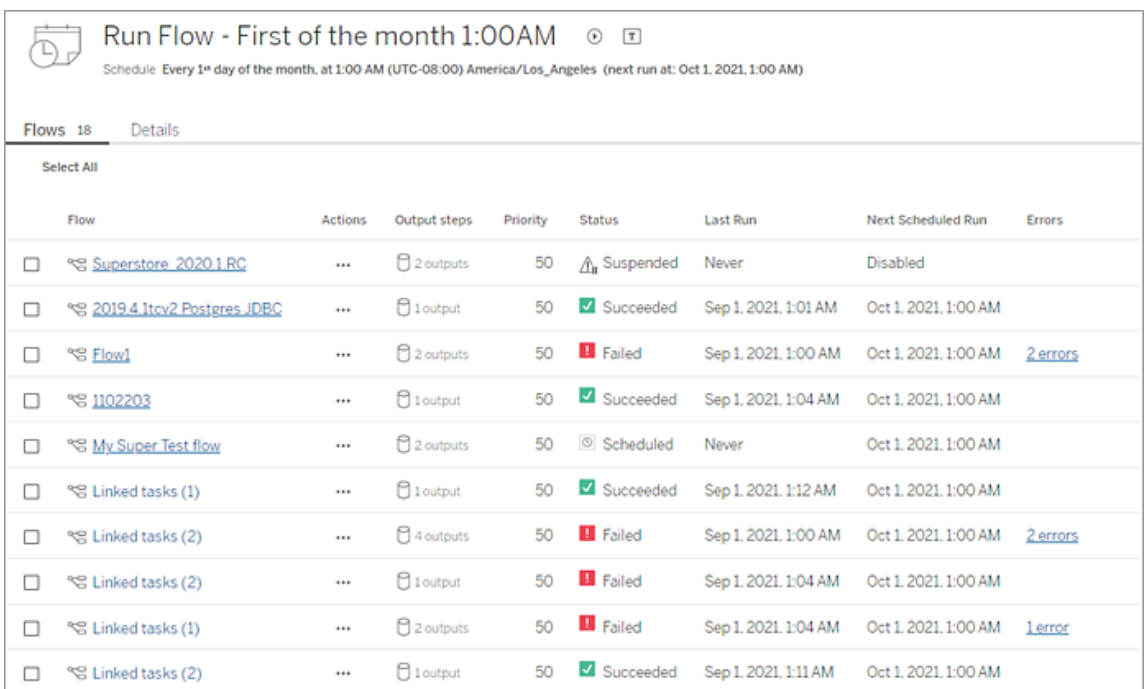

流程运行历史记录( 需要 数据管理)

查看、搜索和排序流程的历史运行列表。此页面还包含有关流程运行的详细信息,例如 运行类型、应用于每个流程运行中包含的流程的参数值( 版本 2021.4 及更高版本) 、持续 时间和生成的行数。

如果流程输出有错误,请将鼠标悬停在错误上以查看消息。如果适用,请单击错误消息 中的**"**转到连接**"**链接以导航到**"**连接**"**页面以修复连接错误。您还可以直接编辑流程以 修复任何错误,或单击**"**下载流程**"**以在 Tableau Prep Builder 中下载并修复流程错误,然 后重新发布流程以继续使用 Tableau Prep Conductor 对其进行管理。

注意:除非删除流程,否则流程的运行历史记录将持续存在。

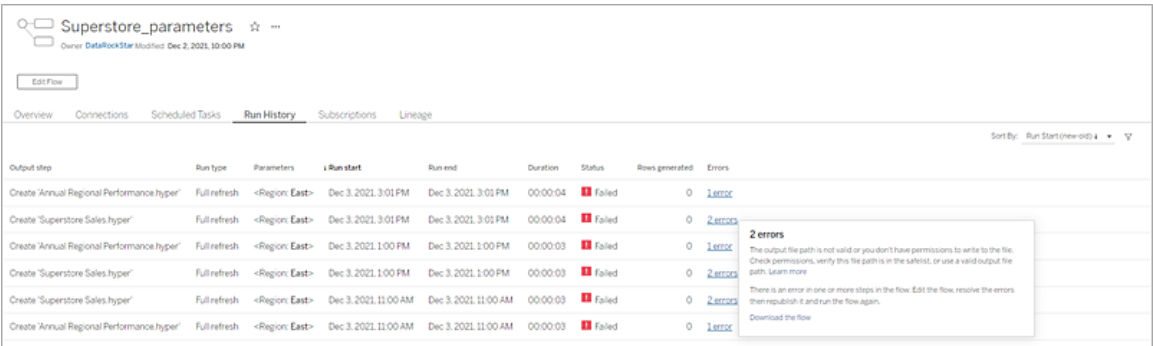

流程修订历史记录

如果您需要将流程恢复到以前的版本,请从流程的**"**更多操作**"** 菜单中,选择**"**修订历 史记录**"**。在**"**修订历史记录**"**对话框中,从列表中选择要恢复到的流程版本。

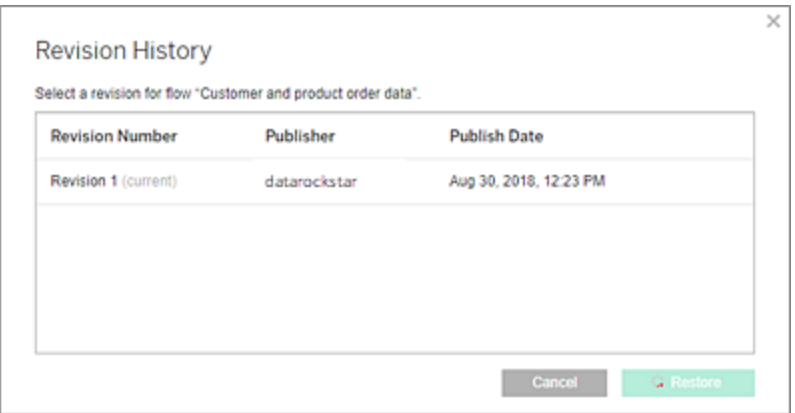

谁可以执行此操作

服务器管理员可以激活 数据管理 许可证密钥。

服务器管理员可以启用 Tableau Prep Conductor。

Creator 可以手动创建、编辑和运行流程。如果安装了 数据管理,Creator 可以按计划运 行流程。

### <span id="page-3199-0"></span>在 Tableau Server 上启用和配置 Tableau Prep Conductor

*Tableau Server* 版本 *2019.1* 及更高版本中支持。

Tableau Prep Conductor 通过 数据管理 在每次部署时获得许可,采用基于用户或基于 内核的形式。部署包括许可的生产 Tableau Server 安装和许可的非生产 Tableau Server 安装( 支持生产安装) 。有关部署的详细信息,请参见 Tableau [部署指南](https://help.tableau.com/current/desktopdeploy/zh-cn/desktop_deploy_welcome.htm)。

有关 Tableau Prep Conductor 许可的工作方式的详细信息,请参见许可 [数据管理](#page-3186-0)。

服务器拓扑

使用数据管理产品密钥安装 Tableau Server 并启用 Tableau Prep Conductor 时, 默认情 况下安装程序会自动启用 Tableau Prep Conductor。

对于多节点安装,默认情况下,会在安装了后台程序的任何节点上启用 Tableau Prep Conductor 的一个实例。在下面的示例中,已在节点 2 和 3( 其中也启用了后台程序) 上 启用了 Tableau Prep Conductor,但未在节点 1、4 和 5 上启用。

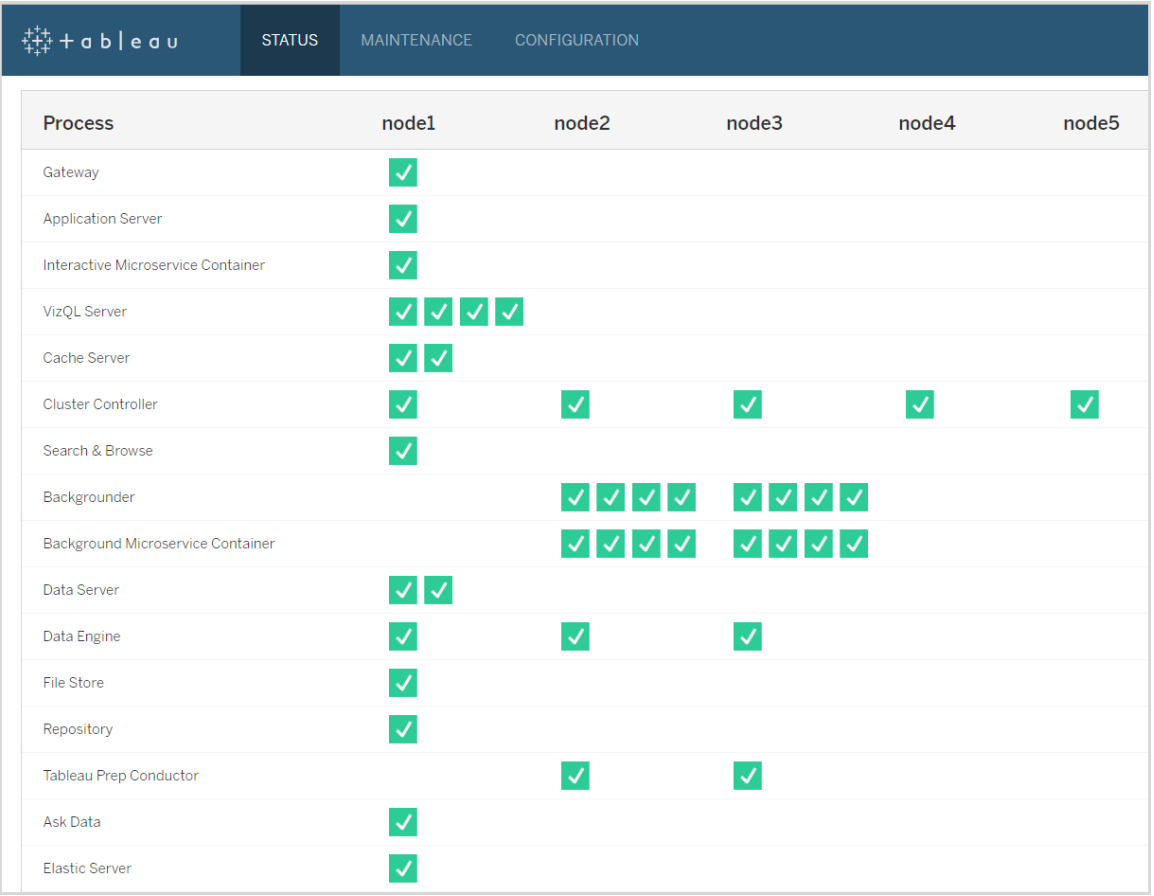

下面是工作流的直观表示形式:

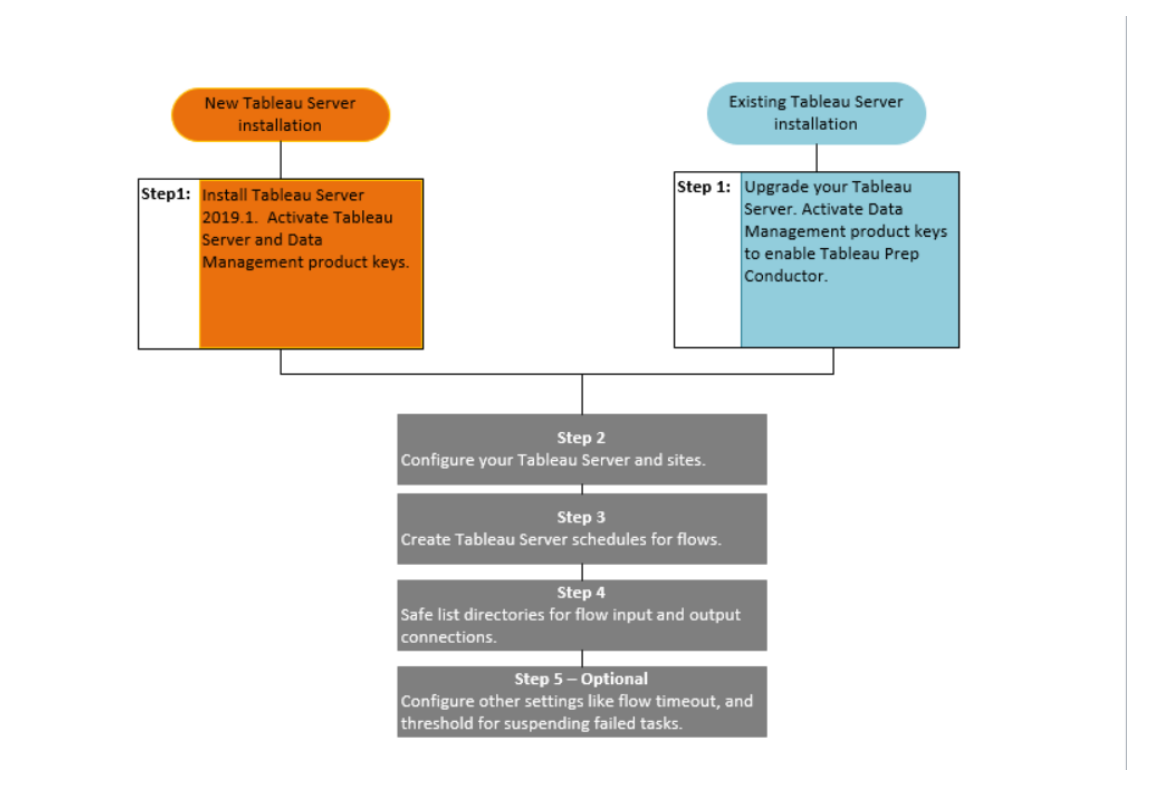

后续步骤:

新 Tableau Server 安装: 步骤 1( 新安装): 安装包含 Tableau Prep [Conductor](#page-3201-0) 的 Tableau [Server](#page-3201-0)

现有 Tableau Server 安装:步骤 1( 现有安装) :启用 Tableau Prep [Conductor](#page-3207-0)

谁可以执行此操作

服务器管理员可以安装 Tableau Server 并启用 Tableau Prep Conductor。

服务器级别设置可由 Tableau Server 管理员配置,而站点级别设置可由 Tableau Server 和站点管理员配置。

<span id="page-3201-0"></span>步骤 1(新安装): 安装包含 Tableau Prep Conductor 的 Tableau Server

本主题介绍如何在新安装的 Tableau Server 上安装 Tableau Prep Conductor。

仅 Tableau Server 2019.1 或更高版本支持 Tableau Prep Conductor。

Tableau Prep Conductor 通过 数据管理 在每次部署时获得许可。部署包括许可的生产 Tableau Server 安装和许可的非生产 Tableau Server 安装( 支持生产安装) 。有关部署的 详细信息,请参见 Tableau [部署指南。](https://help.tableau.com/current/desktopdeploy/zh-cn/desktop_deploy_welcome.htm)

安装之前

用于生产 Tableau Server 安装的推荐拓扑是用于运行流程的专用节点。如果当前打算安 装单节点 Tableau Server, 则建议您添加第二个节点并将其专用于运行流程。

- <sup>l</sup> 查看T ableau Server 和 Tableau Prep Conductor 的硬件建议。
	- 在 Windows 上安装 Tableau Server [的最低硬件要求和建议](https://help.tableau.com/current/server/zh-cn/server_hardware_min.htm)。
	- 在 Linux 上安装 Tableau Server[的最低硬件要求和建议](https://help.tableau.com/current/server-linux/zh-cn/server_hardware_min.htm)。

安装 Tableau Server 并启用 Tableau Prepare Conductor

使用以下主题中提供的说明安装 Tableau Server。

[Windows](https://help.tableau.com/current/server/zh-cn/jumpstart.htm):安装 Tableau Server

Linux:安装 [Tableau](https://help.tableau.com/current/server-linux/zh-cn/jumpstart.htm) Server 主题

进入"激活"步骤时,使用 Tableau Server 产品密钥来激活 Tableau Server。

所有产品密钥均通过[客户门户](http://customer.tableau.com/)提供。

# 配置公共网关设置

如果您的 Tableau Server 设置具有以下各项之一:

- <sup>l</sup> 负载平衡器,用于跨网关分发请求。
- <sup>l</sup> 反向代理,用于验证外部 (Internet) 客户端请求和卸载基于 SSL 的加密。

您必须配置以下公共网关设置:

tsm configuration set -k gateway.public.host -v <name>(这应该是用户用 于访问 Tableau Server 的 URL)

tsm configuration set -k gateway.public.port -v 443

有关配置网关设置的详细信息,请参见为 Tableau Server [配置代理。](https://help.tableau.com/current/server/zh-cn/proxy.htm#configure-tableau-server-to-work-with-a-reverse-proxy-server)

# 启用 Tableau Prep Conductor

使用以下步骤将 数据管理 产品密钥添加到 **Tableau Server:**

注意**:**此过程需要重新启动 Tableau Server。

注意:如果您使用基于内核的许可,则必须将 数据管理 产品密钥和资源内核产品 密钥应用于 Tableau 部署。第一个密钥允许通过 Tableau Prep Conductor 在 Tableau Server 上运行流程,第二个密钥为 Tableau Prep Conductor 节点添加其他内核。所 有产品密钥均通过[客户门户提](http://customer.tableau.com/)供。

- 1. 如果已将运行 Tableau Server 的计算机配置为通过转发代理连接到 Internet, 请 按照[使用转发代理配置产品密钥操作主](https://help.tableau.com/current/server/zh-cn/activate_proxy.htm)题中的过程进行操作,然后再继续。
- 2. 在浏览器中打开 TSM:

https://<tsm-computer-name>:8850

- 3. 在**"**配置**"**选项卡上单击**"**许可**"**,并单击**"**激活许可证**"**。
- 4. 输入或粘贴 数据管理 产品密钥,并单击**"**激活**"**。
- 5. 在"注册"页面上的字段中输入您的信息,然后单击"注册"。
- 6. 注册完成后,按照提示进行操作并重新启动 Tableau Server。

# 验证 Tableau Prep Conductor 是否已启用并正在运行

激活 数据管理 产品密钥后,将在启用了后台程序的任何节点上自动启用 Tableau Prep Conductor 的单个实例。
### 使用以下步骤验证是否其已启用并正在运行**:**

1. 打开浏览器并输入 Tableau Server URL, 然后附加专用 TSM Web UI 端口。URL 看 起来可能与下面一些示例类似:

https://localhost:8850/( 如果直接在服务器计算机上工作)

https://MarketingServer:8850/( 如果您知道服务器名称)

https://10.0.0.2:8850/( 如果您知道服务器的 IP 地址)

在出现的登录页面中,输入您的管理员用户名和密码。

注意**:**Tableau Server 会在安装过程中创建和配置自签名证书。此证书用于对 进入 TSM Web UI 的流量进行加密。由于它是自签名证书,因此您的浏览器默 认情况下将不会信任它。因此,您的浏览器将在允许您连接之前显示一条警 告,指明证书的可信度。

- 2. 在 Tableau 服务管理器 Web 界面中,单击"状态"选项卡以查看状态。
	- <sup>l</sup> 如果 Tableau Prep Conductor 已启用并正在运行,您应会在进程列表中看到 Tableau Prep Conductor,并至少在一个节点上显示为"活动"。如果未启用 Tableau Prep Conductor,您将在进程列表中看到 Tableau Prep Conductor, 但 没有任何节点的状态信息。

**Tableau Prep Conductor** 未启用**:**

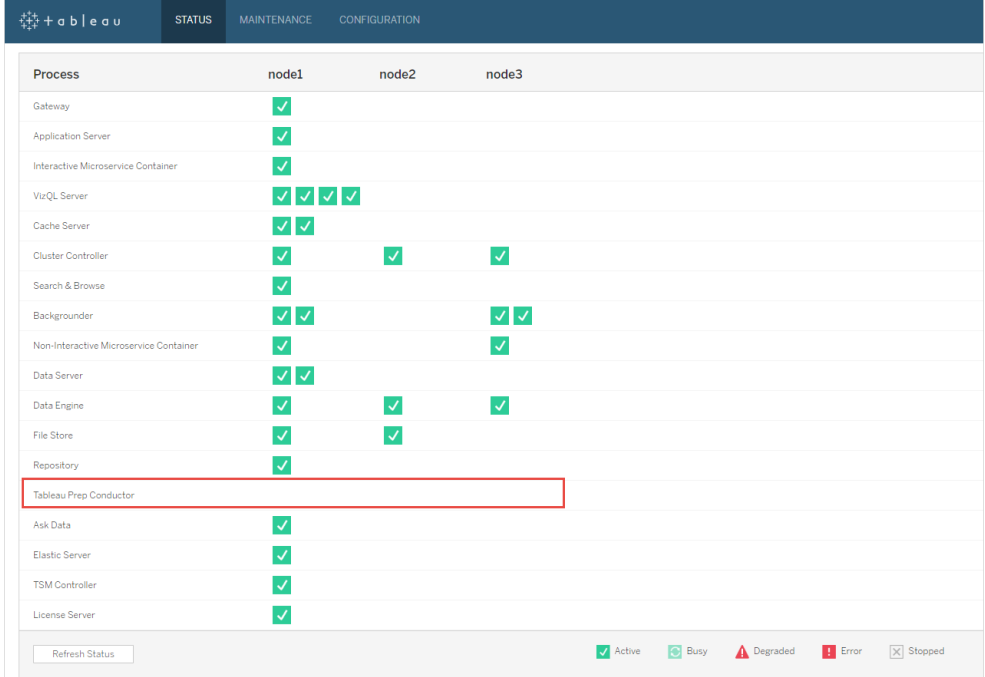

**Tableau Prepare Conductor** 已启用并正在运行。在下图中**,Tableau Prep Conductor** 已在节点 **1** 和节点 **3** 上启用**:**

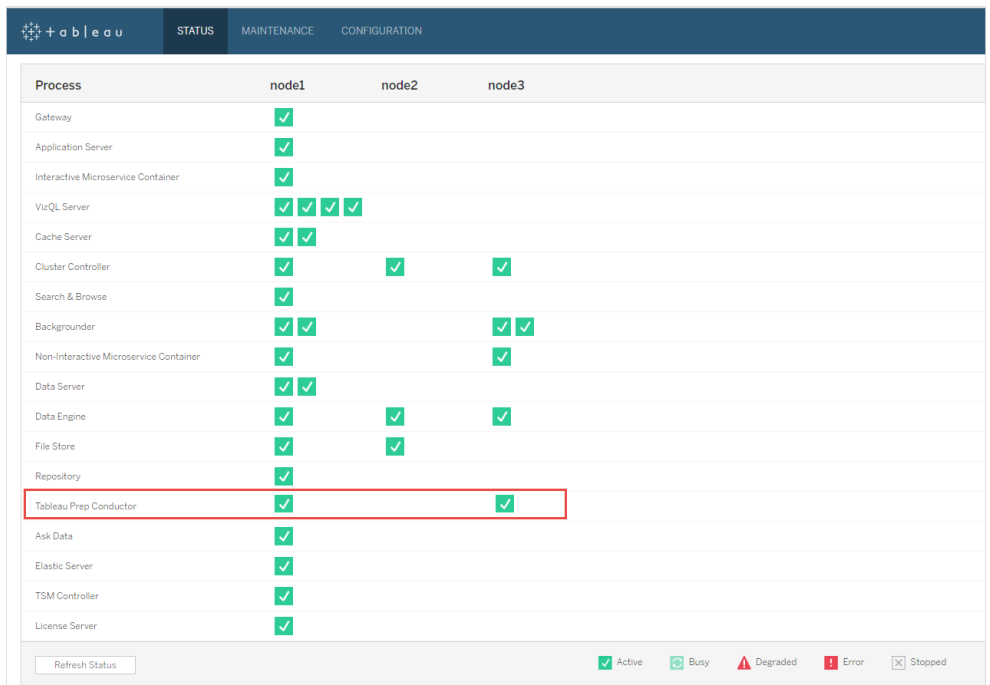

将节点专用于 Tableau Prep Conductor

在打算专用于运行流程的节点上,如果尚未启用后台程序进程,请启用该进程。建议您 不要在此节点上运行诸如 VizQL 服务器之类的其他进程。

由于您将此节点专用于运行流程,因此必须配置后台程序以仅运行流程任务。默认情况 下,后台程序进程运行所有类型的任务,包括流程、数据提取刷新和订阅。有关详细信 息,请参见 Tableau Server [上的节点角色](https://help.tableau.com/current/server/zh-cn/server_node_roles.htm)。

在专用节点上运行以下 tsm 命令以仅运行流程任务:

1. 运行以下命令以允许此节点上的后台程序只运行流程任务。

tsm topology set-node-role -n node1 -r flows

2. 将初始节点上的节点角色设置为无流程。此节点上的后台程序将运行除流程之外 的所有作业:

tsm topology set-node-role -n node1 -r no-flows

3. 应用更改并重新启动 Tableau Server:

tsm pending-changes apply

多节点安装

如果 Tableau Server 安装中有 2 个以上的节点, 则可以选择将其他节点配置为运行除流 程之外的所有任务:

1. 限制节点以不允许流程。此命令从此节点移除 Tableau Prep Conductor,此节点上 的后台程序将不会运行流程任务。

tsm topology set-node-role -n node1 -r no-flows

2. 应用更改并重新启动 Tableau Server:

tsm pending-changes apply

后续步骤

步骤 2:配置 Tableau Server [的流程设置](#page-3220-0)

谁可以执行此操作

服务器管理员可以安装 Tableau Server 并启用 Tableau Prep Conductor。

步骤 1( 现有安装) :启用 Tableau Prep Conductor

本主题介绍如何在现有的 Tableau Server 安装上启用 Tableau Prep Conductor。

仅 Tableau Server 2019.1 或更高版本支持 Tableau Prep Conductor。如果您使用的是 Tableau Server 2018.3 或更低版本, 则必须先将 Tableau Server 升级为 2019.1, 然后才 能在 Tableau Server 安装上启用 Tableau Prep Conductor。

Tableau Prep Conductor 通过 数据管理 在每次部署时获得许可,采用基于用户或基于 内核的形式。部署包括许可的生产 Tableau Server 安装和许可的非生产 Tableau Server 安装(支持生产安装)。有关部署的详细信息,请参见 Tableau [部署指南](https://help.tableau.com/current/desktopdeploy/zh-cn/desktop_deploy_welcome.htm)。

本主题介绍如何在现有的 Tableau Server 安装上启用 Tableau Prep Conductor。

升级之前

准备升级:

- <sup>l</sup> [升级前须知事项](https://help.tableau.com/current/server/zh-cn/upgrade_know_before.htm)
- 许可 Tableau Prep [Conductor](https://help.tableau.com/current/prep/zh-cn/prep_conductor_licensing.htm)
- Tableau Server [硬件要求和建议](https://help.tableau.com/current/server/zh-cn/server_hardware_min.htm)

## 配置公共网关设置

如果您的 Tableau Server 设置具有以下各项之一:

- <sup>l</sup> 负载平衡器,用于跨网关分发请求。
- 反向代理,用于验证外部 (Internet) 客户端请求和卸载基于 SSL 的加密。

您必须配置以下公共网关设置:

tsm configuration set -k gateway.public.host -v <name>(这应该是用户用 于访问 Tableau Server 的 URL)

tsm configuration set -k gateway.public.port -v 443

有关配置网关设置的详细信息,请参见为 Tableau Server [配置代理](https://help.tableau.com/current/server/zh-cn/proxy.htm#configure-tableau-server-to-work-with-a-reverse-proxy-server)。

使用基于用户的许可证的 Tableau Server 安装

用于生产 Tableau Server 安装的推荐拓扑是用于运行流程的专用节点。有关详细信息, 请参见 Tableau Server [的最低硬件要求和建议](https://help.tableau.com/current/server/zh-cn/server_hardware_min.htm)。

# Tableau Server 单节点安装

如果当前有一个单节点 Tableau Server 安装,则建议您添加第二个节点并将其专用于运 行流程。

- 1. 使用以下主题中的信息在当前 Tableau Server 安装上运行升级:
	- [Windows](https://help.tableau.com/current/server/zh-cn/upgrade.htm)
	- $\cdot$  [Linux](https://help.tableau.com/current/server-linux/zh-cn/upgrade.htm)

进入"激活"步骤时,使用 Tableau Server 产品密钥来激活 Tableau Server。

所有产品密钥均通过[客户门户](http://customer.tableau.com/)提供。

2. 完成安装后,添加 数据管理 产品密钥以在节点上启用 Tableau Prep Conductor。像 其他服务器密钥一样,数据管理 产品密钥通过[客户门户提](http://customer.tableau.com/)供。

- 在 Tableau 服务管理器 Web 界面中, 单击"配置"选项卡上的"许可", 然后单 击"激活许可证"。
- <sup>l</sup> 输入或粘贴您的产品密钥,并单击**"**激活**"**。
- <sup>l</sup> 在"注册"页面上的字段中输入您的信息,然后单击"注册"。
- 3. 系统将提示您重新启动服务器。重新启动服务器并验证 Tableau Prep Conductor 是否已启用并正在运行。
	- 在 Tableau 服务管理器 Web 界面中,单击"状态"选项卡以查看状态。如果 Tableau Prep Conductor 已启用并正在运行,您应会在进程列表中看到 Tableau Prep Conductor,显示为"活动"。如果 Tableau Prep Conductor 未启 用,您将在进程列表中看到 Tableau Prep Conductor,但没有状态信息。

**Tableau Prep Conductor** 未启用**:**

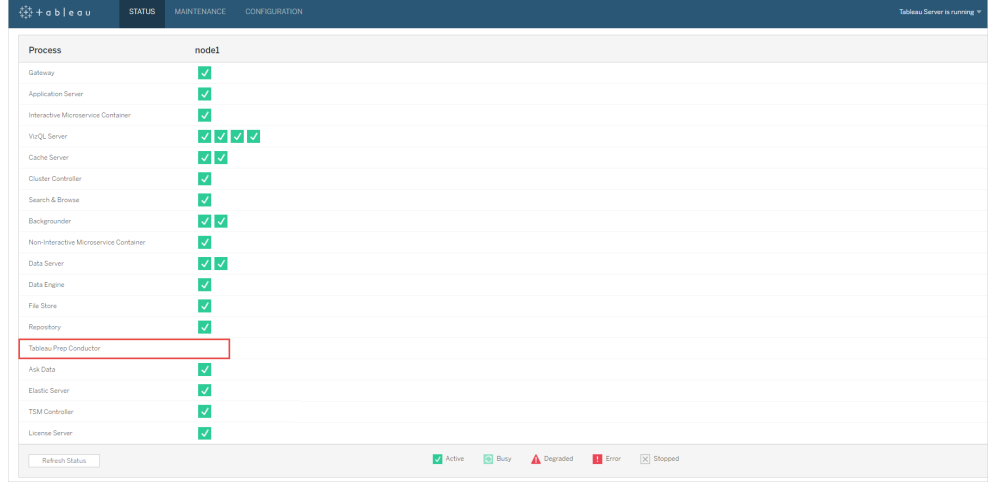

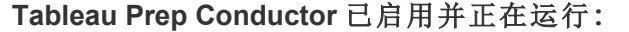

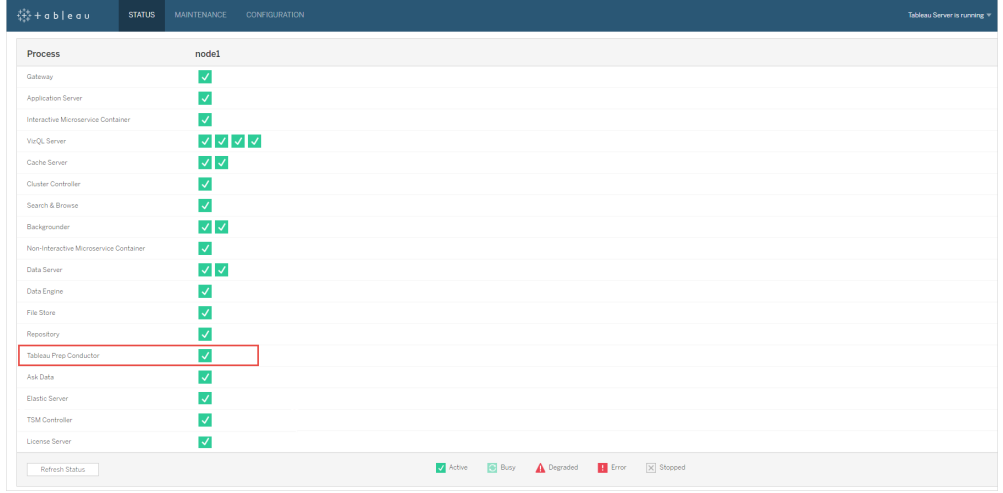

- 4. 向 Tableau Server 安装中添加第二个节点。安装程序将启用某些必需的进程, 如 群集控制器。在运行计划的流程任务需要后台程序进程时启用该进程。启用后台 程序进程时,安装程序会自动在节点上启用一个数据引擎实例和 Tableau Prep Conductor。不要在此节点上添加任何其他进程。
- 5. 运行以下命令以使此节点专用于仅执行流程任务。有关节点角色的详细信息,请 参见 Tableau Server [上的节点角色。](https://help.tableau.com/current/server/zh-cn/server_node_roles.htm)
	- <sup>l</sup> 获取专用节点的节点 ID,以查看每个节点上的服务列表:

tsm topology list-nodes -v。

<sup>l</sup> 使用通过运行上述命令获得的节点 ID 为专用节点设置节点角色:

tsm topology set-node-role -n <nodeID> -r flows.

<sup>l</sup> 应用更改并重新启动服务器:

tsm pending-changes apply。

<sup>l</sup> 查看状态以确保所有进程均已启动并运行,并且配置正确:

tsm status -v。

您已成功将 Tableau Prep Conductor 添加到 Tableau Server 安装中。

# Tableau Server 多节点安装

- 1. 使用以下主题中的信息在当前 Tableau Server 安装上运行升级:
	- [Windows](https://help.tableau.com/current/server/zh-cn/upgrade.htm)
	- $\cdot$  [Linux](https://help.tableau.com/current/server-linux/zh-cn/upgrade.htm)

进入"激活"步骤时,使用 Tableau Server 产品密钥来激活 Tableau Server。

所有产品密钥均通过[客户门户提](http://customer.tableau.com/)供。

- 2. 完成安装后,添加 数据管理 产品密钥以启用 Tableau Prep Conductor。在您已启 用后台程序进程的节点上,Tableau Prep Conductor 会自动启用。像其他服务器密 钥一样,数据管理 产品密钥通过[客户门户](http://customer.tableau.com/)提供。
	- 在 Tableau 服务管理器 Web 界面中, 单击"配置"选项卡上的"许可", 然后单 击"激活许可证"。
	- <sup>l</sup> 输入或粘贴您的产品密钥,并单击**"**激活**"**。
	- 在"注册"页面上的字段中输入您的信息,然后单击"注册"。
- 3. 系统将提示您重新启动服务器。重新启动服务器并验证 Tableau Prep Conductor 是否已启用并正在运行。
	- 在 Tableau 服务管理器 Web 界面中, 单击"状态"选项卡以查看所有进程的 状态。如果 Tableau Prep Conductor 已启用并正在运行,您应会在进程列表 中看到 Tableau Prep Conductor,显示为"活动"。如果 Tableau Prep Conductor 未启用,您将在进程列表中看到 Tableau Prep Conductor, 但没有 状态信息。

**Tableau Prep Conductor** 未启用**:**

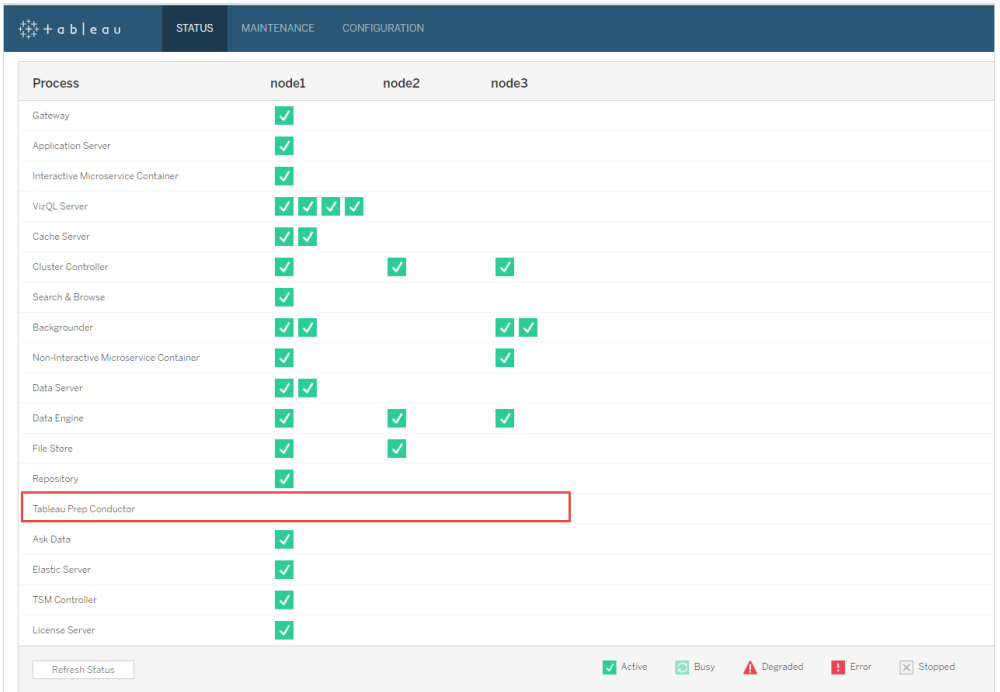

## **Tableau Prep Conductor** 已启用并正在运行**:**

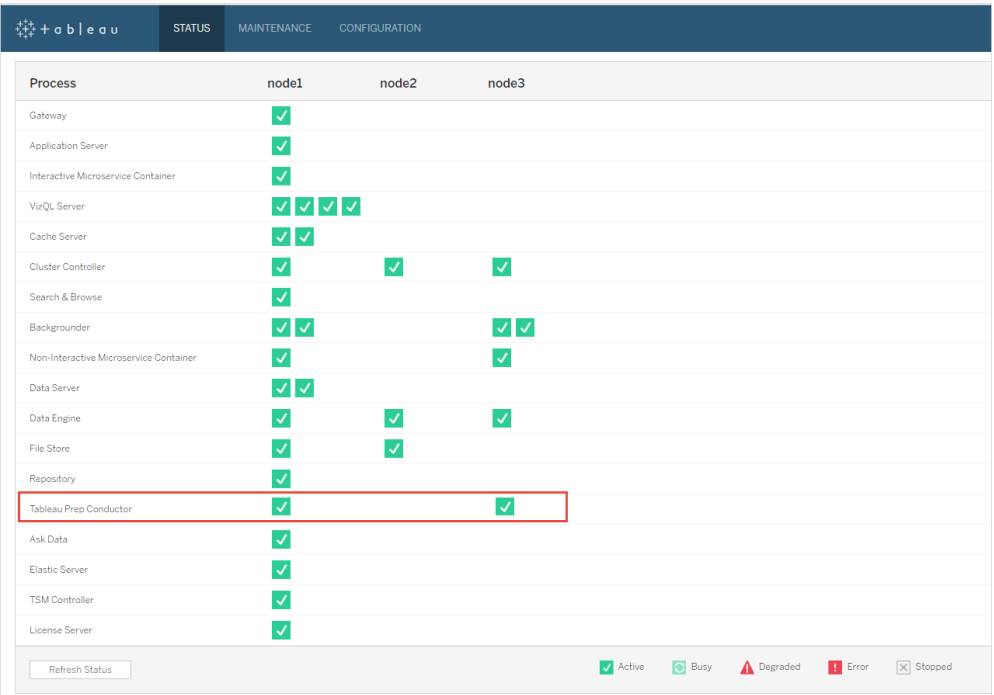

4. 向 Tableau Server 安装中添加新节点。安装程序将启用某些必需的进程,如群集 控制器。在运行计划的流程任务需要后台程序进程时启用该进程。启用后台程序 进程时,安装程序会自动在节点上启用一个数据引擎实例和 Tableau Prep Conductor。不要在此节点上添加任何其他进程。

注意**:**专用节点将计入协调服务整体的总数。您可能需要在新节点上部署协 调服务,具体取决于您的群集中包含的节点总数,包括新的专用节点。有关 详细信息,请参见[部署协调服务整体](https://help.tableau.com/current/server/zh-cn/distrib_ha_zk.htm)。

- 5. 运行以下命令以仅将此节点专用于仅执行流程相关操作。有关节点角色的详细 信息,请参见 Tableau Server [上的节点角色](https://help.tableau.com/current/server/zh-cn/server_node_roles.htm)。
	- <sup>l</sup> 获取专用节点的节点 ID,以查看每个节点上的服务列表:
	- tsm topology list-nodes -v。
	- <sup>l</sup> 使用通过运行上述命令获得的节点 ID 为专用节点设置节点角色:
	- tsm topology set-node-role -n <nodeID> -r flows。
	- <sup>l</sup> 应用更改并重新启动服务器:
	- tsm pending-changes apply。
	- <sup>l</sup> 查看状态以确保所有进程均已启动并运行,并且配置正确:
	- tsm status -v。
- 6. 在此阶段,您可能在其他节点上启用了 Tableau Prep Conductor。默认情况下,节 点上的后台程序进程执行所有类型的任务,包括流程任务。若要隔离 Tableau Prep Conductor 和流程任务以便仅在某些节点上运行,您可以配置后台程序以执 行以下操作之一:
	- <sup>l</sup> 若要运行流程任务:tsm topology set-node-role -n <nodeID> -r flows。
	- <sup>l</sup> 若要运行除流程之外的所有其他任务:tsm topology set-node-role n <nodeID> -r no-flows。

您已成功将 Tableau Prep Conductor 添加到 Tableau Server 安装中。

使用基于内核的许可证的 Tableau Server 安装

用于生产 Tableau Server 安装的推荐拓扑是用于运行流程的专用节点。有关详细信息, 请参见 Tableau Server [的最低硬件要求和建议](https://help.tableau.com/current/server/zh-cn/server_hardware_min.htm)。

适用于基于内核的许可证的 数据管理 包括用于为 Tableau Server 启用 Tableau Prep Conductor 的产品密钥,以及 Tableau Prep Conductor 内核( 以 4 为单位) 。应将 Tableau Prep Conductor 内核应用于专用于运行流程的节点。像其他服务器密钥一样,这些产品 密钥通过[客户门户提](http://customer.tableau.com/)供。

若要详细了解 [Tableau](https://help.tableau.com/current/prep/zh-cn/prep_conductor_licensing.htm) Prep Conductor 许可 , 请参见针对 Tableau Server 为 Tableau Prep [Conductor](https://help.tableau.com/current/prep/zh-cn/prep_conductor_licensing.htm) 授予许可。

## Tableau Server 单节点安装

如果当前有一个单节点 Tableau Server 安装,则建议您添加第二个节点并将其专用于运 行流程。

- 1. 使用以下主题中的信息在当前 Tableau Server 安装上运行升级:
	- [Windows](https://help.tableau.com/current/server/zh-cn/upgrade.htm)
	- $\cdot$  [Linux](https://help.tableau.com/current/server-linux/zh-cn/upgrade.htm)
- 2. 激活产品密钥。这将在已启用后台程序进程的节点上启用 Tableau Prep Conductor。如果您使用基于内核的许可,则必须将 数据管理 产品密钥和资源内 核产品密钥应用于 Tableau 部署。第一个密钥允许通过 Tableau Prep Conductor 在 Tableau Server 上运行流程,第二个密钥为 Tableau Prep Conductor 节点添加其他 内核。所有产品密钥均通过[客户门户](http://customer.tableau.com/)提供。
	- 在 Tableau 服务管理器 Web 界面中, 单击"配置"选项卡上的"许可", 然后单 击"激活许可证"。
	- <sup>l</sup> 输入或粘贴您的产品密钥,并单击**"**激活**"**。
	- <sup>l</sup> 在"注册"页面上的字段中输入您的信息,然后单击"注册"。
- 3. 系统将提示您重新启动服务器。重新启动服务器并验证 Tableau Prep Conductor 是否已启用并正在运行。
	- 在 Tableau 服务管理器 Web 界面中, 单击"状态"选项卡以查看状态。如果 Tableau Prep Conductor 已启用并正在运行,您应会在进程列表中看到 Tableau Prep Conductor,显示为"活动"。如果 Tableau Prep Conductor 未启 用,您将在进程列表中看到 Tableau Prep Conductor,但没有状态信息。

**Tableau Prep Conductor** 未启用**:**

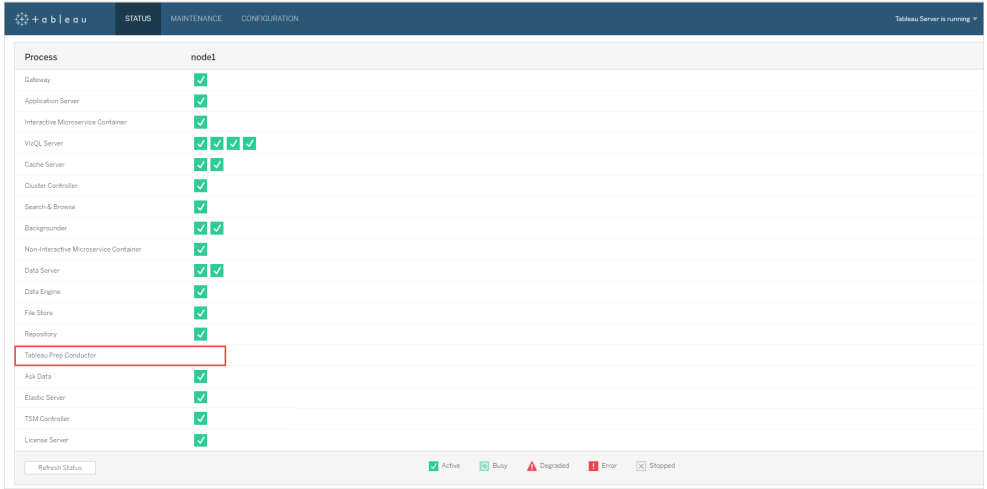

**Tableau Prep Conductor** 已启用并正在运行**:**

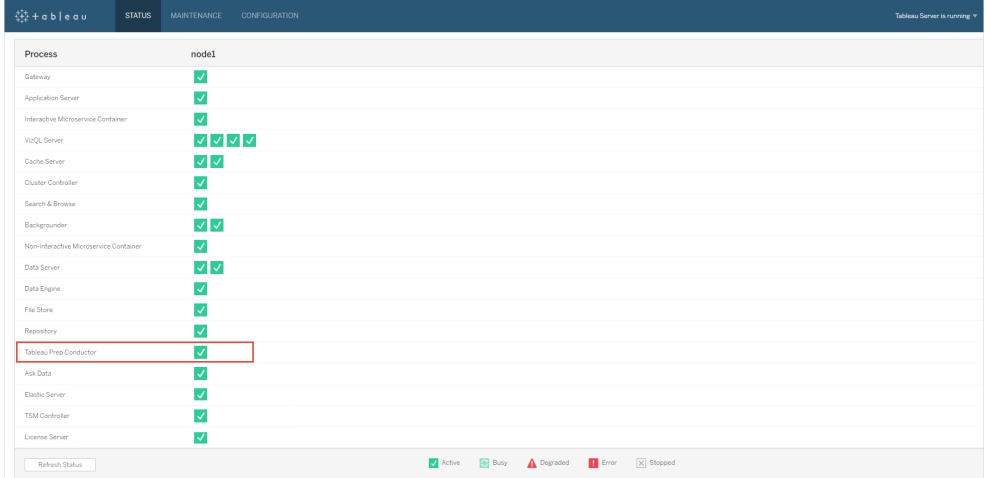

4. 向 Tableau Server 安装中添加第二个节点。安装程序将启用某些必需的进程, 如 群集控制器。在运行计划的流程任务需要后台程序进程时启用该进程。启用后台 程序进程时,安装程序会自动在节点上启用一个数据引擎实例和 Tableau Prep Conductor。不要在此节点上添加任何其他进程。

重要信息**:**此计算机上的物理内核数必须等于或小于您购买的 Tableau Prep Conductor 内核数。例如,如果购买了 4 个 Tableau Prep Conductor 内核,则节点最 多只能有四个物理内核。若要了解 Tableau Prep Conductor 许可的工作方式,请参 见针对 Tableau Server 为 Tableau Prep [Conductor](https://help.tableau.com/current/prep/zh-cn/prep_conductor_licensing.htm) 授予许可。

- 5. 运行以下命令以将此节点专用于仅执行流程任务。有关节点角色的详细信息,请 参见 Tableau Server [上的节点角色。](https://help.tableau.com/current/server/zh-cn/server_node_roles.htm)
	- <sup>l</sup> 获取专用节点的节点 ID,以查看每个节点上的服务列表:

tsm topology list-nodes -v。

<sup>l</sup> 使用通过运行上述命令获得的节点 ID 为专用节点设置节点角色:

tsm topology set-node-role -n <nodeID> -r flows。

- <sup>l</sup> 应用更改并重新启动服务器:tsm pending-changes apply。
- <sup>l</sup> 查看状态以确保所有进程均已启动并运行,并且配置正确:

tsm status -v。

您已成功将 Tableau Prep Conductor 添加到 Tableau Server 安装中。

# Tableau Server 多节点安装

- 1. 使用以下主题中的信息在当前 Tableau Server 安装上运行升级:
	- [Windows](https://help.tableau.com/current/server/zh-cn/upgrade.htm)
	- $\cdot$  [Linux](https://help.tableau.com/current/server-linux/zh-cn/upgrade.htm)
- 2. 激活产品密钥。这将在已启用后台程序进程的节点上启用 Tableau Prep Conductor。如果您使用基于内核的许可,则必须将 数据管理 产品密钥和资源内 核产品密钥应用于 Tableau 部署。第一个密钥允许通过 Tableau Prep Conductor 在 Tableau Server 上运行流程,第二个密钥为 Tableau Prep Conductor 节点添加其 他内核。所有产品密钥均通过[客户门户](http://customer.tableau.com/)提供。
	- 在 Tableau 服务管理器 Web 界面中, 单击"配置"选项卡上的"许可", 然后单 击"激活许可证"。
	- <sup>l</sup> 输入或粘贴您的产品密钥,并单击**"**激活**"**。
	- 在"注册"页面上的字段中输入您的信息,然后单击"注册"。
- 3. 系统将提示您重新启动服务器。重新启动服务器并验证 Tableau Prep Conductor 是否已启用并正在运行。
	- 在 Tableau 服务管理器 Web 界面中, 单击"状态"选项卡以查看状态。如果 Tableau Prep Conductor 已启用并正在运行,您应会在进程列表中看到 Tableau Prep Conductor,显示为"活动"。如果 Tableau Prep Conductor 未启 用,您将在进程列表中看到 Tableau Prep Conductor,但没有状态信息。

**Tableau Prep Conductor** 未启用**:**

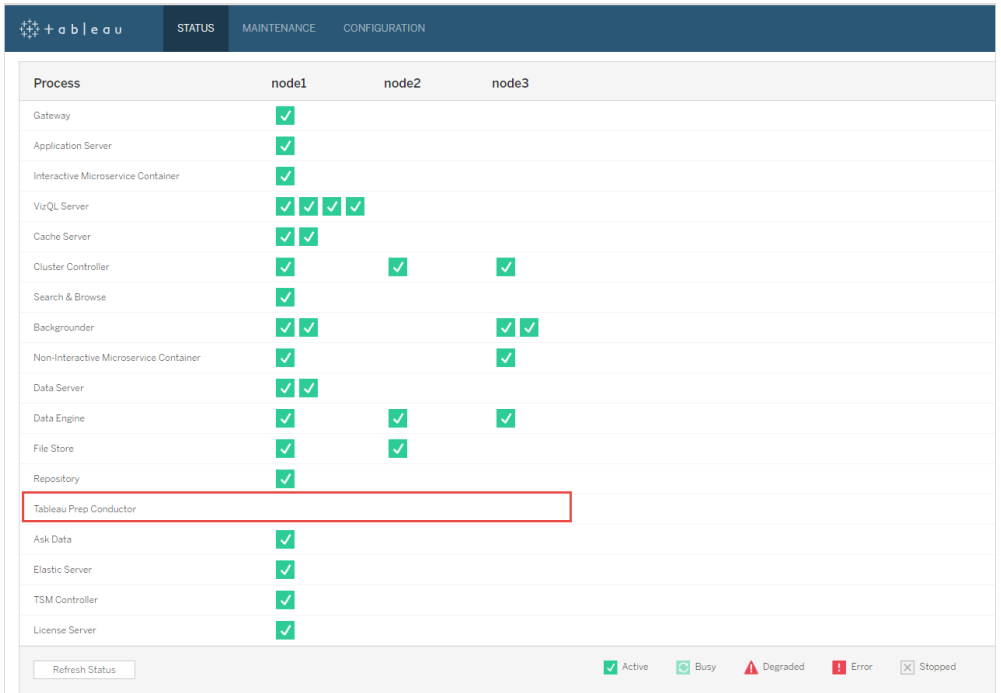

## **Tableau Prep Conductor** 已启用并正在运行**:**

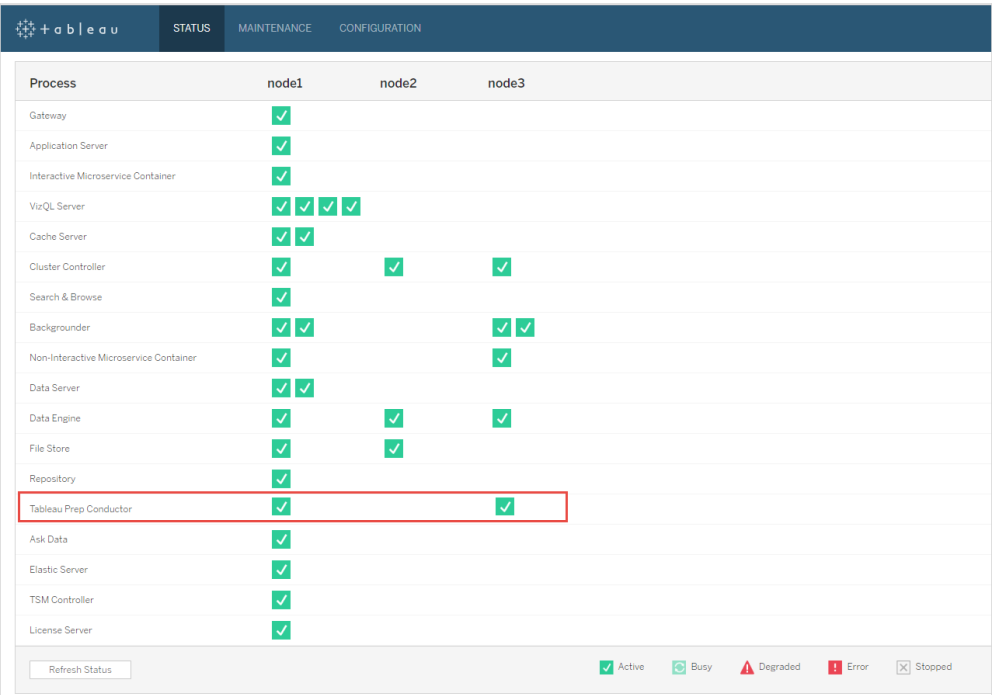

4. 向 Tableau Server 安装中添加新节点。建议为生产 Tableau Server 安装使用运行 流程相关操作的专用节点。安装程序将启用某些必需的进程,如群集控制器。在 运行计划的流程任务需要后台程序进程时启用该进程。启用后台程序进程时,安 装程序会自动在节点上启用一个数据引擎实例。不要在此节点上添加任何其他 进程。

注意**:**专用节点将计入协调服务整体的总数。您可能需要在新节点上部署协 调服务,具体取决于您的群集中包含的节点总数,包括新的专用节点。有关 详细信息,请参见[部署协调服务整体](https://help.tableau.com/current/server/zh-cn/distrib_ha_zk.htm)。

### 重要信息**:**

此计算机上的物理内核数必须等于或小于您购买的 Tableau Prep Conductor 内核 数。例如,如果购买了 4 个 Tableau Prep Conductor 内核,则节点最多只能有四个 物理内核。若要了解 Tableau Prep Conductor 许可的工作方式,请参见[针对](https://help.tableau.com/current/prep/zh-cn/prep_conductor_licensing.htm) Tableau Server 为 Tableau Prep [Conductor](https://help.tableau.com/current/prep/zh-cn/prep_conductor_licensing.htm) 授予许可。

- 5. 运行以下命令以将此节点专用于仅执行流程任务。这将在新节点上启用 Tableau Prep Conductor。有关详细信息,请参见 Tableau Server [上的节点角色](https://help.tableau.com/current/server/zh-cn/server_node_roles.htm)。
	- <sup>l</sup> 获取专用节点的节点 ID,以查看每个节点上的服务列表:

tsm topology list-nodes -v。

<sup>l</sup> 使用通过运行上述命令获得的节点 ID 为专用节点设置节点角色:

tsm topology set-node-role -n nodeID -r flows。

<sup>l</sup> 应用更改并重新启动服务器:

```
tsm pending-changes apply。
```
<sup>l</sup> 查看状态以确保所有进程均已启动并运行,并且配置正确:

tsm status -v。

- 6. 在此阶段,您可能在具有后台程序进程的其他节点上启用了 Tableau Prep Conductor。默认情况下,节点上的后台程序进程执行所有类型的任务,包括流程 任务。要隔离 Tableau Prep Conductor 和流程操作以便仅在某些节点上运行,您可 以配置后台程序以执行下列操作之一:
	- <sup>l</sup> 若要仅运行流程任务:

tsm topology set-node-role -n <nodeID> -r flows。

<sup>l</sup> 若要运行除流程之外的所有其他任务:

tsm topology set-node-role -n <nodeID> -r no-flows。

后续步骤

步骤 2:配置 Tableau Server [的流程设置](#page-3220-0)。

## 谁可以执行此操作

Tableau Server 管理员可以安装或升级 Tableau Server,并在 Tableau Server 上启用 Tableau Prep Conductor。

<span id="page-3220-0"></span>步骤 2:配置 Tableau Server 的流程设置

本主题介绍您可以为 Tableau Server 配置的各种流程设置。有关为流程启用 Web 制作 所需的不同设置的详细信息,请参见在 Web [上创建流程并与其进行交互。](#page-1042-0)

发布、计划和凭据设置

当您使用数据管理产品密钥激活 Tableau Prep Conductor 时,会为整个 Tableau Server 安装启用 Tableau Prep Conductor。您可以进一步修改和自定义站点的设置。

按照以下说明配置与所有站点或单独站点的流程相关的设置:

使用以下说明登录到 Tableau Server 管理页面:

- Windows: Tableau Server [管理页面。](https://help.tableau.com/current/server/zh-cn/sign_in_server_admin.htm)
- Linux: Tableau Server 管理页面。

### 配置是否允许站点发布和计划流程**:**

1. 允许用户发布和计划流程**:**在启用 Tableau Prep Conductor 时默认启用此设置。如 果您有多个站点,[则可以有选择地为单独的站点关闭](#page-3221-0) Tableau Prep for Server。如 果您为曾经允许流程的站点禁用此设置,请参见禁用 Tableau Prep Conductor 的 [含义了](#page-3221-0)解详情。

在"设置"下的"常规"页面上,滚动到"**Tableau Prep Conductor**"部分,并清除"允许 用户计划和监测流程"复选框。

2. 使用户能够使用链接任务**(** 版本 **2021.3** 及更高版本**)** 将流程运行链接在一起**:**使 用户能够安排流程任务逐个运行。从版本 2022.1 开始,此选项默认情况下已启 用。在以前的版本中,管理员需要先启用此功能。

如果您有多个站点,您可以有选择地关闭单个站点的链接任务,但必须首先在服 务器设置级别启用该选项。

如果在计划链接任务后关闭该设置,则任何正在运行的任务都将完成,并且计划 的链接任务将隐藏并且不再显示在**"**计划任务**"**选项卡上。

### 3. 嵌入凭据

**-** 允许发布者在数据源、流程或工作簿中嵌入凭据:此设置允许发布者将密码附 加到将自动验证 Web 用户身份的已发布流程。

**-** 允许发布者计划流程运行和数据提取刷新:仅当启用上述设置时,此选项才可 用。启用此设置后,发布者将在"发布"对话框中看到计划选项。

# <span id="page-3221-0"></span>禁用 Tableau Prep Conductor 的含义

如果在使用 Tableau Prep Conductor 一段时间后将其禁用,您将无法看到与流程、计 划、任务以及与流程相关的其他内容。下表提供了您在完全禁用 Tableau Prep for

Server 或仅针对特定站点将其禁用的情况下可看到以及无法看到的内容的相关详细信 息。

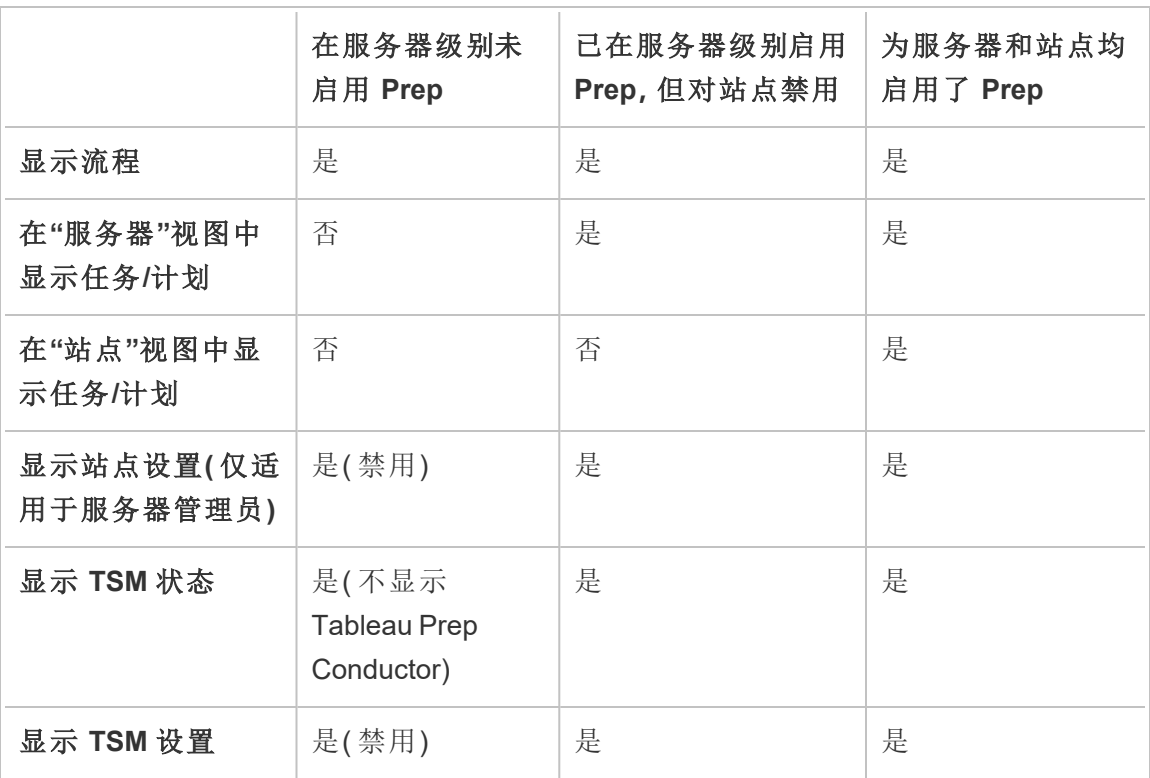

重要提示:即使为该站点禁用 Tableau Prepare Conductor, 计划任务仍将继续运行, 但将 失败。

为流程失败配置通知

您可以配置 Tableau Server 以便针对流程运行失败发送电子邮件通知。将为通过计划任 务、链接任务运行流程或使用"立即运行"菜单选项手动运行时发生的失败情况发送通 知。必须首先启用服务器范围设置,然后在站点级别配置。

# 启用服务器范围电子邮件通知

您可以使用 Tableau 服务管理器 (TSM) Web 界面或 TSM CLI, 如下所述:

# 使用 TSM Web 界面

1. 在浏览器中打开 TSM:

https://<tsm-computer-name>:8850。

- 2. 在**"**配置**"**选项卡上单击**"**通知**"**,然后单击**"**电子邮件服务器**"**。
- 3. 输入电子邮件服务器信息。
- 4. 单击**"**事件**"**选项卡。
- 5. 在**"**内容更新**"**下,选择**"**在流程运行、加密作业或计划刷新失败时发送电子邮件**"** ( 如果默认情况尚未启用) 。
- 6. 输入配置信息后,单击**"**保存待处理的更改**"**。
- 7. 单击**"**应用更改并重新启动**"**。

# 使用 TSM CLI

可以使用 tsm configuration set 命令单独设置通知值:

Windows: tsm [configuration](https://help.tableau.com/current/server/zh-cn/cli_configuration_tsm.htm#tsm-configuration-set).

Linux: tsm [configuration](https://help.tableau.com/current/server-linux/zh-cn/cli_configuration_tsm.htm#tsm-configuration-set)。

设置通知值

将 tsm configuration set 命令与以下语法结合使用

若要启用流程失败通知,请运行以下命令:

tsm configuration set -k backgrounder.notifications enabled -v true

注意**:**这将为数据提取刷新失败和流程失败启用电子邮件通知。

设置完值后,必须运行以下命令:

tsm pending-changes apply

pending-changes apply 命令将显示一条提示,告知您此命令将重新启动 Tableau Server ( 如果服务器正在运行) 。即使服务器已停止,提示也会显示,但在这种情况下不会重新 启动。您可以使用--ignore-prompt选项隐藏提示,但这样做不会改变重新启动行为。

为站点配置通知:

在**"**设置**"**下的**"**常规**"**页面上,滚动到**"**管理通知**"**设置,并选择您希望站点用户接收的通 知类型。

如果您的管理员已将您的站点连接到 Slack,您可以在 Tableau 站点或 Slack 工作区中以 电子邮件形式接收通知。有关详细信息,请参见[站点更多参考](https://help.tableau.com/current/server/zh-cn/sites_add.htm)。

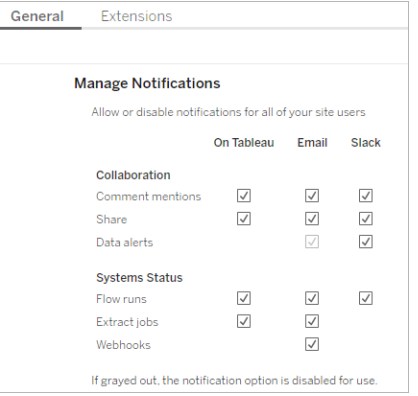

注意**:**从 2020.4 或更早版本升级到 2021.1 及更高版本时,重新创建通知设置。较旧 的通知设置不会自动移至"管理通知"设置。

后续步骤

步骤 3:[为流程任务创建计划](#page-3225-0)

## 谁可以执行此操作

Tableau Server 管理员可以配置服务器和站点级别设置。Tableau 站点管理员可以配置 站点级别设置。

<span id="page-3225-0"></span>步骤 3:为流程任务创建计划

创建新计划:

1. 在"计划"选项卡上,单击"新建计划"。

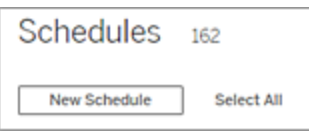

- 2. 在"新建计划"对话框中输入以下信息,然后单击"创建"。
	- <sup>l</sup> 名称**:**输入计划的描述性名称。通常,这包括计划频率的说明。
	- <sup>l</sup> 类型**:**选择"流程"作为任务类型。
	- <sup>l</sup> 优先级**:**您可以定义从 1 到 100 的默认优先级,其中 1 为最高优先级。默认 情况下,将为任何分配此值。如果队列中有两个任务待定,则优先运行具 有较高优先级的任务。
	- <sup>l</sup> 执行**:**选择计划是并行运行还是按顺序运行。并行运行的计划在所有可用 后台程序进程上运行,因此可以更快地完成。
	- <sup>l</sup> 链接的任务**(** 版本 **2021.3** 及更高版本**) :**如果计划可用于安排流程逐个地运 行,请选中此复选框。链接任务需要并行执行方法。

从版本 2022.1 开始,此选项默认情况下已启用。在以前的版本中,服务器 管理员必须先为服务器启用链接任务,然后您才能配置计划以支持链接任 务。有关详细信息,请参见步骤 2:配置 Tableau Server [的流程设置](#page-3220-0)。

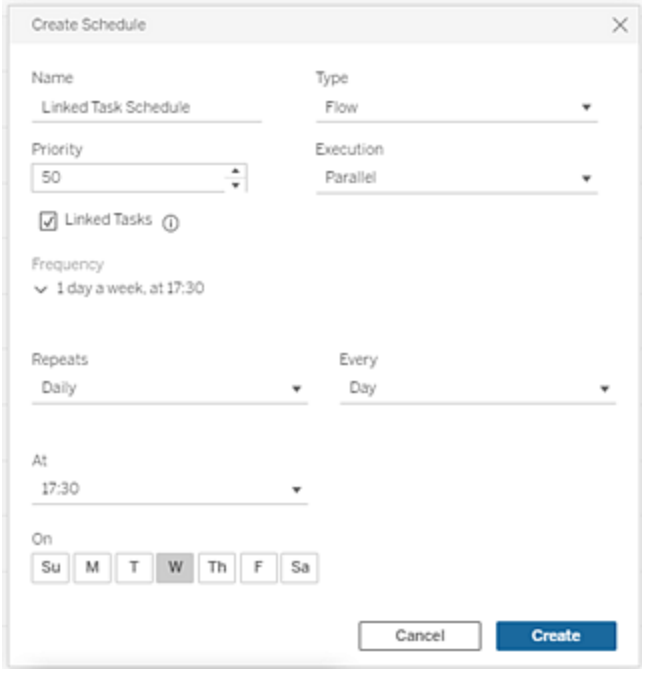

<sup>l</sup> 频率**:**您可以定义每小时、每日、每周或每月计划。

后续步骤

步骤 4:[安全列表输入和输出位置](#page-3226-0)

谁可以执行此操作

Tableau Server 管理员可以创建和修改计划。计划在服务器级别创建的,并应用于服务 器上的所有站点。

<span id="page-3226-0"></span>步骤 4:安全列表输入和输出位置

本主题介绍适用于此功能的规则,以及如何将网络上的目录放入安全列表中。

流程输入和输出连接可能需要连接到网络上目录中的数据库或文件。必须将要允许访 问的目录放入安全列表中。只允许输入和输出连接连接到安全列表的位置中的数据。默 认情况下不允许连接。

注意:您仍可以将流程文件 (tflx) 中嵌入的流程和任何数据发布到 Tableau Server, 仍然可以将流和嵌入在流文件 (tflx) 中的任何数据发布到 Tableau Server, 但如果目 录未包含在组织的安全列表中,则流程将无法运行。

如何将输入和输出位置放入安全列表

以下规则适用,在配置此设置时必须加以考虑:

- <sup>l</sup> Tableau Server 应可访问这些目录路径。这些路径在服务器启动期间和流程运行 时进行验证, 在将流程发布到 Tableau Server 时不会进行验证。
- <sup>l</sup> 网络目录路径必须是绝对路径,并且不能包含通配符或其他路径遍历符号。例 如,\\myhost\myShare\\* 或 \\myhost\myShare\* 是无效路径,并将导致所 有路径都不被允许。将 *myShare* 下的任何文件夹放入安全列表的正确方法是 \\myhost\myShare 或 \\myhost\\myShare\。

注意**:**\\myhost\myShare 配置将不允许 \\myhost\myShare1。为了将这两 个文件夹都放入安全列表,请在安全列表中将它们以 \\myhost\myShare; \\myhost\myShare1 形式列出。

#### <sup>l</sup> **Windows:**

- 值可以是 \*(例如,tsm configuration set -k maestro.input.allowed paths -v "\*") 以允许任何网络目录或指定 的网络目录路径列表( 以分号(**;**)分隔) 。如果指定目录路径列表,请确保指 定特定目录,而不是文件共享的根目录。
- 如果路径包含空格或特殊字符,则必须使用单引号或双引号。是使用单引 号还是双引号取决于您使用的 shell。
- <sup>l</sup> 即使将值设置为 \*,也不允许使用本地目录路径。

<sup>l</sup> 若要将流程输出保存到网络共享,必须首先在 Tableau Server 上[配置用户运](https://help.tableau.com/current/server/zh-cn/runas_acct.htm) [行身份服](https://help.tableau.com/current/server/zh-cn/runas_acct.htm)务帐户。不能使用默认系统帐户将流程保存到网络共享。然后,为 创建的用户运行身份帐户在网络共享上配置目标目录,以获得"完全控制"权 限。

根据组织管理嵌套文件夹权限的方式,您可能需要在文件夹分层结构中授 予其他权限,并至少授予"读取"、"写入"、"执行"、"删除"和"列出文件夹"权限, 以允许用户运行身份帐户访问目标文件夹。

#### <sup>l</sup> **Linux:**

- 值可以表示任何路径的 \*(例如,tsm configuration set -k maestro.input.allowed paths -v "\*"), 包括本地路径(使用"native api.internal\_disallowed\_paths"配置的某些系统路径除外) 或路径列表( 以分号 (**;**)分隔) 。
- <sup>l</sup> 使用的内核版本必须等于或高于4.7。4.7 之前的内核版本上不支持网络共 享的安全列表。在早期版本中,当输出写入网络共享时,hyper 无法输出文 件,从而导致流程在运行时失败。从早期版本的网络共享读取输入文件时, 流程会执行失败。若要检查内核版本,请在 Linux 终端中键入命令 uname r。这将显示在 Linux 计算机上运行的内核的完整版本。请注意,对于 Red Hat Enterprise Linux, 内核版本 4.7 及更高版本仅适用于 Red Hat Enterprise Linux 版本 8。
- <sup>l</sup> 若要将流程输出保存到网络共享,必须向有权访问 Tableau Server 资源的本 地 Linux 帐户授予网络共享上目标目录的"完全控制"权限。如果路径同时位 于允许的列表和 internal\_disasslowed 列表中,则 internal\_disallowed 优先。 流程使用的输入和输出路径的挂载点必须使用 native api.unc mountpoints 配置键进行配置。例如: tsm configuration set -k native api.unc mountpoints -v '*mountpoints'* 有关配置此内容的信息,请参见此 Tableau 知识库帖子:Linux 版 [Tableau](https://kb.tableau.com/articles/howto/tableau-server-on-linux-how-to-connect-to-a-windows-shared-directory?lang=zh-cn) Server - [如何连接到](https://kb.tableau.com/articles/howto/tableau-server-on-linux-how-to-connect-to-a-windows-shared-directory?lang=zh-cn) Windows 共享目录。

使用以下命令创建允许的网络目录路径列表:

### 对于输入连接**:**

tsm configuration set -k maestro.input.allowed\_paths -v your\_ networkdirectory path 1; your networkdirectory path 2

tsm pending-changes apply

### 对于输出连接**:**

tsm configuration set -k maestro.output.allowed paths -v your networkdirectory path 1; your networkdirectory path 2

tsm pending-changes apply

#### 重要信息:

这些命令将覆盖现有信息,并将其替换为您提供的新信息。如果要向现有列表中添加 新位置,则必须提供所有位置、现有位置和要添加的新位置的列表。使用以下命令可查 看输入和输出位置的当前列表:

tsm configuration get -k maestro.input.allowed\_paths tsm configuration get -k maestro.output.allowed\_paths

后续步骤

步骤 5:[可选服务器配置](#page-3229-0)

## 谁可以执行此操作

在 Windows 上,本地计算机管理员组的成员可以运行 *tsm* 命令。

在 Linux 上,**tsmadmin** 组的成员可以运行 *tsm* 命令。**Tsmadmin** 组可以使用 *tsm.authorized.groups* 设置进行配置。

<span id="page-3229-0"></span>步骤 5:可选服务器配置

在 Tableau Server 上启用流程发布和计划流程不需要本主题中介绍的选项。这些选项 可用于根据您的要求自定义环境。

设置流程的超时期间

您可以为流程可运行多长时间设置时间限制,确保后续任务不会因为任务停滞而挂起。 以下两个 *tsm* 命令选项确定在取消流程后台任务之前流程任务可运行多长时间。这两 个命令共同确定流程任务的总超时值。

backgrounder.default\_timeout.run\_flow 设置取消流程运行任务之前的秒数。

例如:

tsm configuration set -k backgrounder.default timeout.run flow -v <*new value*>

tsm pending-changes apply

( 默认值:14400 秒或 4 小时)

backgrounder.extra\_timeout\_in\_seconds 命令设置取消后台作业之前超出 backgrounder.querylimit 中的设置的秒数。此设置可确保停止的作业不会阻止后续 作业。此设置适用于 backgrounder.timeout tasks 中列出的进程。

例如:

tsm configuration set -k backgrounder. extra timeout in seconds -v <*value*>

( 默认值:1800 秒或 30 分钟)

检查运行流程的服务器上的可用资源。建议您为 Tableau Prep Conductor 使用一个专用 节点。

为挂起的流程任务设置阈值

默认情况下,流程任务会在连续失败 5 次后挂起。若要更改流程任务在挂起之前可失败 的阈值次数,请使用以下 tsm configuration set 命令:

tsm configuration set -k backgrounder.flow failure threshold for run prevention -v <number>

这会为挂起任务之前流程任务必须连续失败的次数设置阈值。这是一项服务器范围设 置。

谁可以执行此操作

Tableau Server 管理员可对服务器配置进行更改。

计划流程任务

注意:可以使用 Tableau Prep Conductor 将流程安排在 Tableau Cloud 或 Tableau Server 上运行。Prep Conductor 通过 数据管理 在每次部署时获得许可。购买并许可 Data Management 后,必须启用 Prep Conductor。

从版本 2020.4.1 开始,您不再需要 数据管理 许可证即可将流程发布到 Web。作为 Creator,您还可以直接在服务器上创建和编辑流程。有关在 Web 上制作流程的详 细信息,请参见 Web 上的 [Tableau](#page-1048-0) Prep。

注意:随着 2024.1 版本的发布,Tableau Cloud 上的流程计划发生了变化。左侧导航窗 格上的"计划"选项卡已被移除,您现在可以直接从流程的"计划任务"选项卡创建自定义 计划。

若要将流程安排在特定时间运行或定期运行,您可以创建计划任务。计划任务依赖于 预先配置的计划。计划由系统管理员创建。有关如何在 Tableau Server 上创建计划的信 息,请参见 Tableau Server 帮助中的步骤 3:[为流程任务创建计划。](https://help.tableau.com/current/server/zh-cn/prep_conductor_create_schedule_definitions.htm)

从版本 2021.3 开始,您可以在计划任务以逐个运行流程时将流程运行链接在一起。有 关详细信息,请参见本主题中的[计划链接任务。](#page-3236-0)

从版本 2022.1 开始,您还可以使用新的流程方法**"**查询链接任务**"**、**"**查询单个链接任 务**"**和**"**立即运行链接任务**"**,通过 REST API 运行链接任务。有关详细信息,请参见 Tableau REST API 帮助中的[流程方法](https://help.tableau.com/current/api/rest_api/zh-cn/REST/rest_api_ref_flow.htm)。

### 运行包含参数的流程

从版本 2021.4 开始,您可以在流程中包含用户参数以使流程更具动态性。当流程运行 时,系统会提示您输入参数值。按计划设置流程时,您可以在那时指定参数值。

您必须为任何必需的参数指定参数值。对于可选参数,您也可以输入这些值,或接受参 数的当前(默认)值。有关使用参数运行流程的详细信息,请参见 Tableau Prep 帮助中的 [按计划运行流程](https://help.tableau.com/current/prep/zh-cn/prep_parameters.htm#run-flow-schedule)。

从 Tableau Prep Builder 和 Tableau Cloud 版本 2023.2 开始, 您可以将日期或时间系统参 数应用于文件和已发布数据源输出类型的流程输出名称。开始时间会自动添加到流程 输出名称中。

注意:您的管理员必须在您的服务器上启用**"**流程参数**"**服务器和站点设置,然后您 才能运行在 Tableau Server 或 Tableau Cloud 中包含参数的流程。有关详细信息,请 参见 [Tableau](https://help.tableau.com/current/server/zh-cn/web_author_flows.htm#flow-parameters) Server 或 [Tableau](https://help.tableau.com/current/online/zh-cn/web_author_flows.htm#flow-parameters) Cloud 帮助中的**"**在 **Web** 上创建流程并与其进行交 互**"**。

计划流程任务

- 1. 执行以下操作之一:
	- <sup>l</sup> ( 版本 2022.1 及更高版本) 从**"**浏览**"**页面中,在**"**列表**"**视图中的**"**操作**"**菜单 中,选择**"**计划流程**"**>**"**单个任务**"** 。如果您在列表中选择一个流程,您还可 以使用顶部的**"**操作**"**菜单。

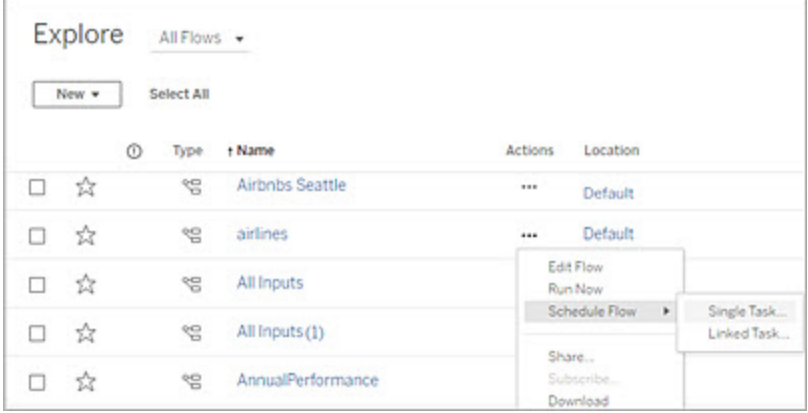

<sup>l</sup> 在流程的**"**概览**"**页面的**"**计划任务**"**选项卡中,单击**"**新建任务**"**或单击下拉 菜单并选择**"**单个任务**"**。

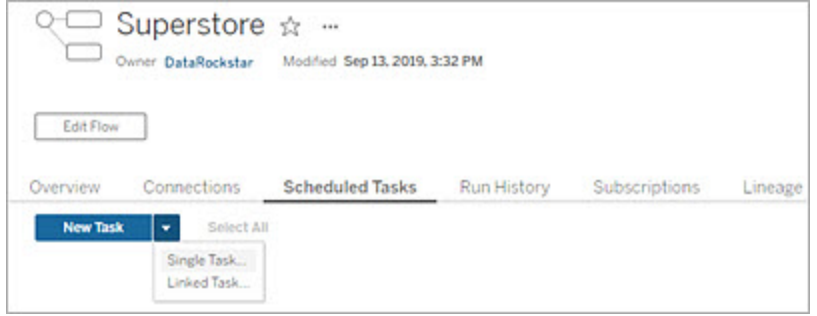

如果没有为任务分配输出步骤,您也可以通过**"**概述**"**页创建新任务。在该 页面上的**"**计划**"**字段中,单击**"**创建新任务**"**。

2. 在**"**新建任务**"**对话框中的**"**单个任务**"**( 以前版本中的**"**新建任务**"**) 选项卡上,从下 拉列表中选择一个计划。

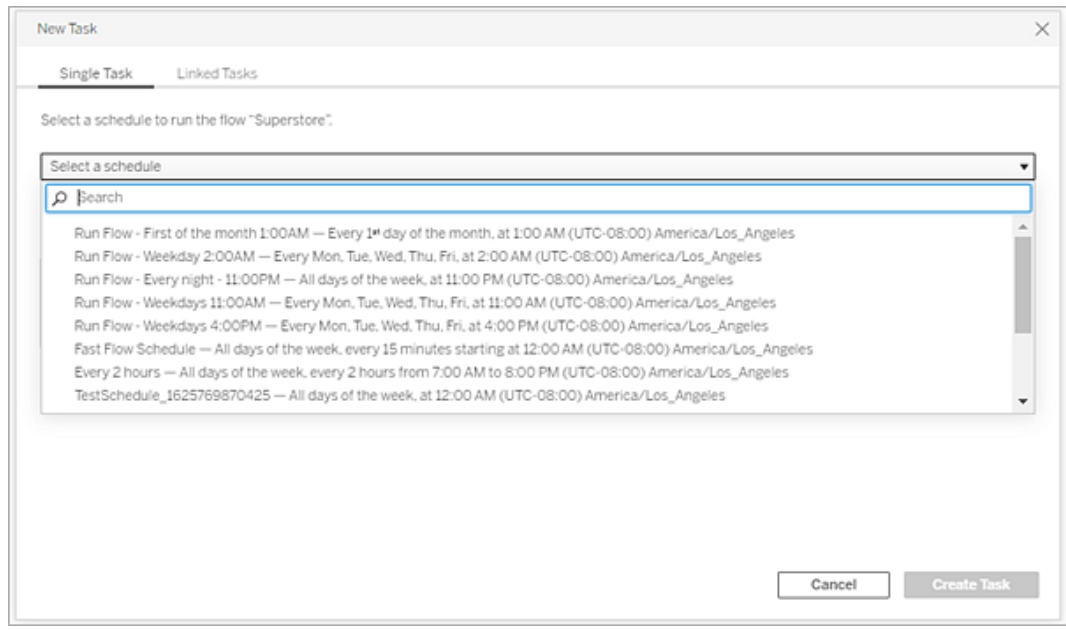

3. 选择以下选项之一:

- <sup>l</sup> 自动包括此流程的所有输出步骤**:**( 默认) 选择此选项可在计划任务中包含 此流程所有当前和将来的输出步骤。随着时间的推移向流程中添加新输出 步骤时,这些步骤会在流程运行时自动包括在计划中。
- <sup>l</sup> 选择要包括在此任务中的输出步骤:选择此选项并手动选择要包括在此计 划任务中的输出步骤。

若要在流程任务中包括所有输出步骤,请选中**"**输出步骤**"**旁的复选框。如 果选中了**"**为此流程自动包括所有输出步骤**"**单选按钮,则无法编辑此区 域。选择其他单选按钮以启用此部分。

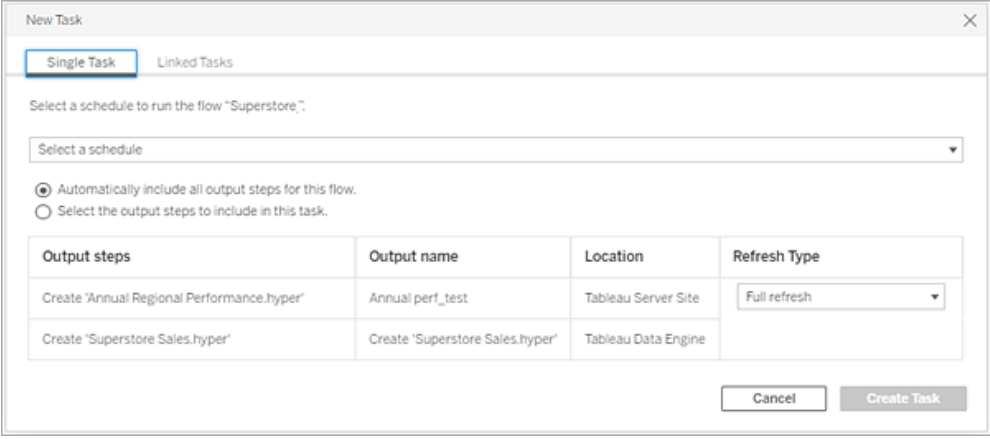

4. ( 版本 2020.2.1 及更高版本) 选择**"**刷新类型**"**。有关这些设置的详细信息,请参见 [使用增量刷新来刷新流程数据](https://help.tableau.com/current/prep/zh-cn/prep_incremental_refresh.htm)。

注意:从版本 2020.2.1 及更高版本开始,如果一个输入配置为使用增量刷新, 并且它与多个输出相关联,则这些输出必须一起运行,并且必须使用相同的 刷新类型。否则,流程将失败。

• 完全刷新(默认):根据流程输出设置,刷新所有数据并且创建或将数据追加 到表中。

• 增量刷新:仅刷新新行,并根据流程输出设置创建或将数据追加到表中。仅 当将流程配置为使用此刷新类型时,增量刷新选项才可用。

注意:如果找不到现有输出,则无论选择什么运行选项,Tableau Prep Conductor 都会为所有输出运行完全刷新。后续流程运行将使用增量 刷新过程,并仅检索和处理新行,除非缺少增量刷新配置数据,或者现 有输出已移除。

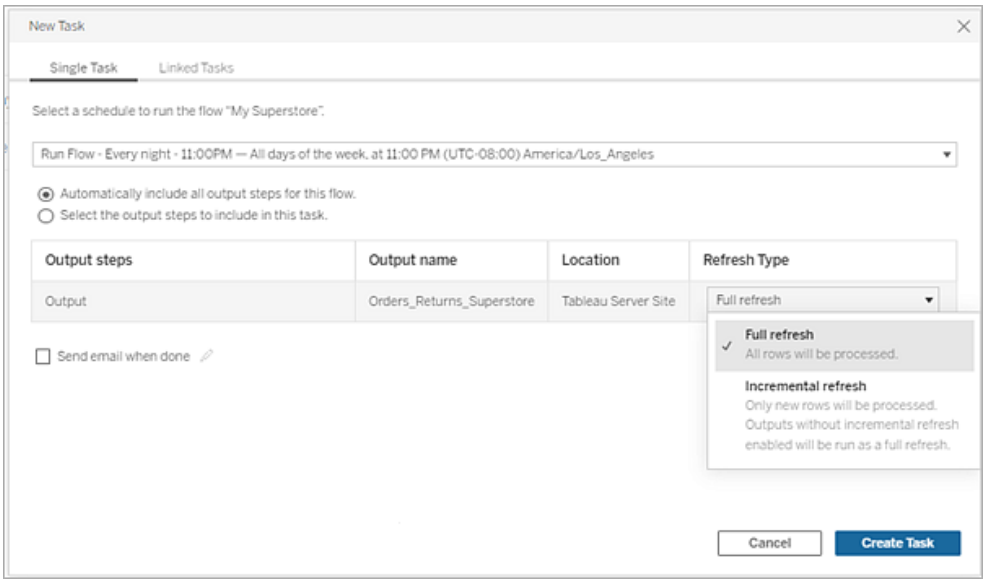

- 5. ( 可选) 如果您是流程所有者,请选择**"**完成后发送电子邮件**"**以在流程成功时通 知用户。有关如何在流程运行时发送电子邮件通知的详细信息,请参见[通知用户](#page-3243-0) [流程运行成功](#page-3243-0)。
- 6. ( 版本 2021.4 及更高版本) 如果您的流程包含参数,请输入任何必需或可选的参 数值。您必须输入所需的值才能运行流程。

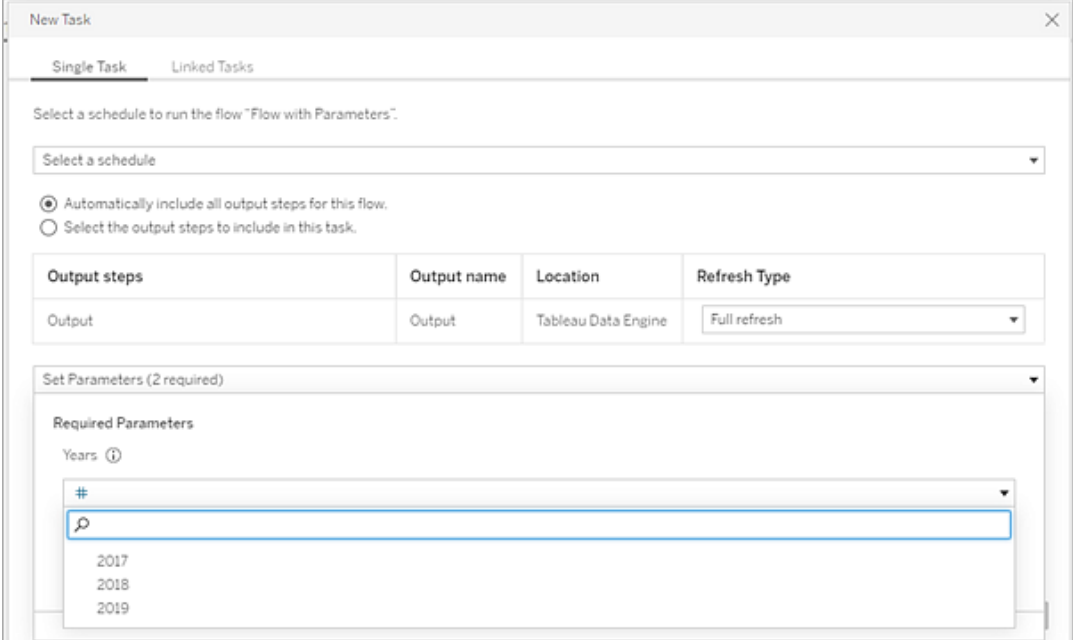

<span id="page-3236-0"></span>7. 单击"创建任务"以创建计划任务。

计划链接任务

在 *Tableau Server* 和 *Tableau Cloud* 版本 *2021.3.0* 及更高版本中受支持。

注意:从版本 2022.1 开始,链接任务功能默认情况下已启用。服务器和站点管理员 可以在**"**设置**"**页面和**"**计划**"**对话框中的流程计划上关闭此功能。在以前的版本中, 服务器管理员必须首先启用此功能才能使用和管理它。有关详细信息,请参见[步骤](#page-3220-0) 2:配置 Tableau Server [的流程设置](#page-3220-0)和步骤 3:[为流程任务创建计划。](#page-3225-0)

使用**"**链接任务**"**选项最多可以安排 20 个流程按顺序逐个运行。通过选择计划轻松设置 流程列表,然后选择下游流以按您选择的顺序运行。

流程按照列表中指定的顺序运行。使用菜单在列表中移动流程,或随时将新的上游或下 游流程添加到列表中。

选择要包含在流程运行中的输出,并配置设置以指示 Tableau 在上一个流程运行失败时 如何处理计划中的剩余流程。

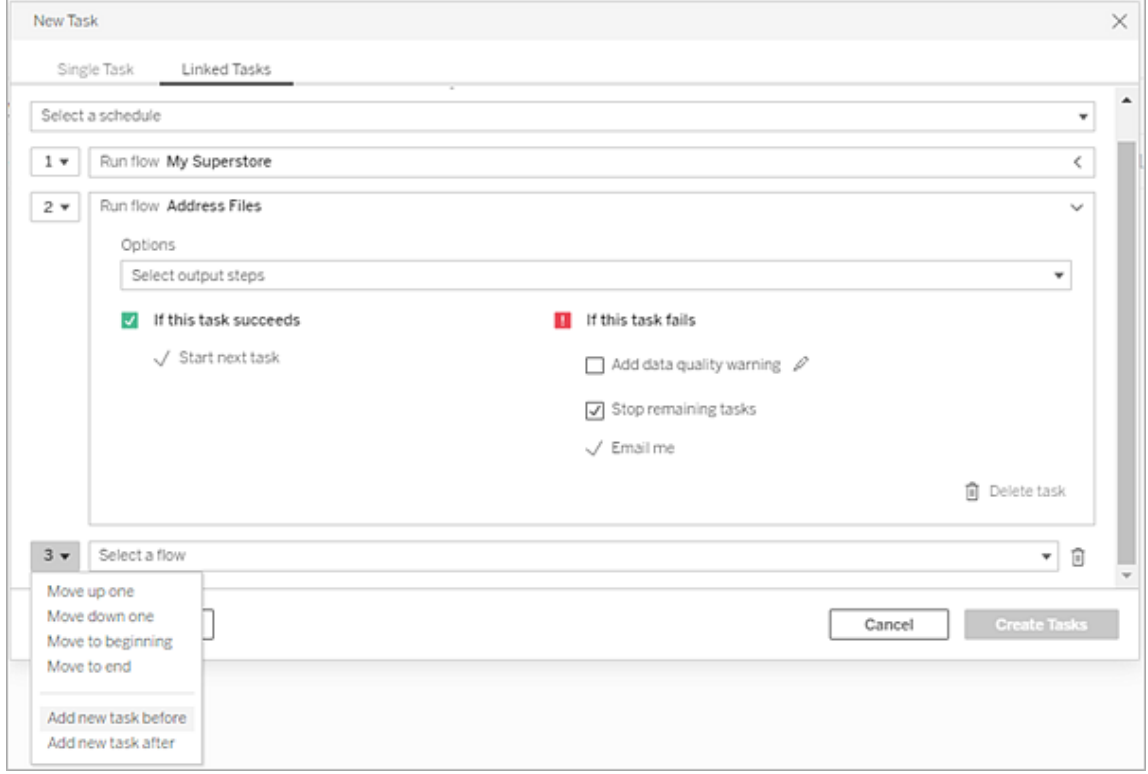

- 1. 执行以下操作之一:
	- <sup>l</sup> ( 版本 2022.1 及更高版本) 从**"**浏览**"**页面中,在**"**列表**"**视图中的**"**操作**"**菜单 中,选择**"**计划流程**"**>**"**链接任务**"** 。如果您在列表中选择多个流程,您还可 以使用顶部的**"**操作**"**菜单。

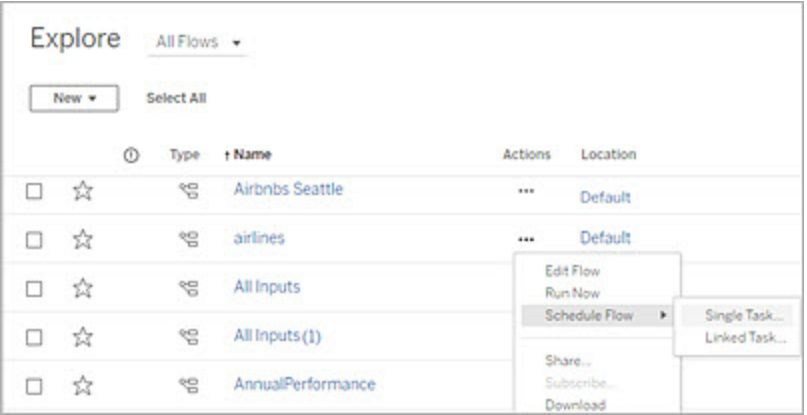

<sup>l</sup> 从流程的**"**概览**"**页面的**"**计划任务**"**选项卡中,单击**"**新建任务**"**并选择**"**链接 任务**"**选项卡,或者单击下拉菜单并选择**"**链接任务**"**。

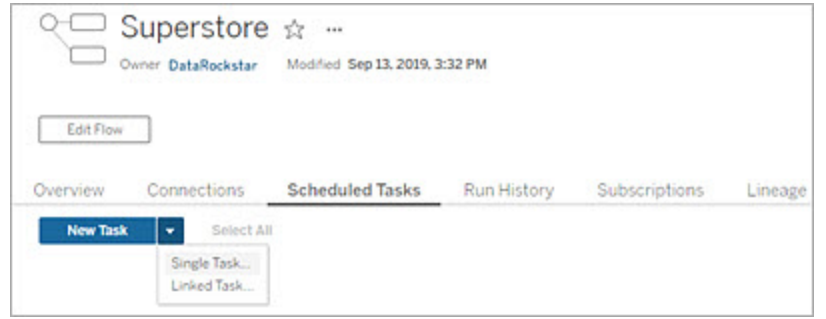

如果没有为任务分配输出步骤,您也可以通过**"**概述**"**页创建新任务。在该 页面上的**"**计划**"**字段中,单击**"**创建新任务**"**。

2. 在**"**新建任务**"**对话框中的**"**链接任务**"**选项卡上,从下拉列表中选择一个计划。仅 显示为链接任务启用的计划。

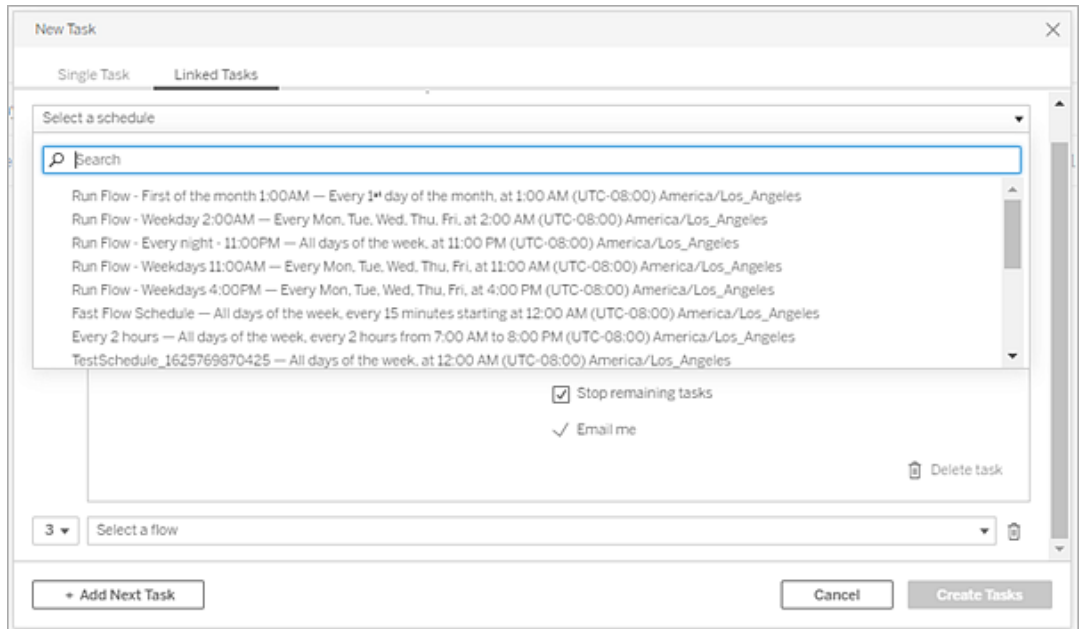

3. 单击**"**选择输出步骤**"**下拉列表以选择要运行的流程输出。默认情况下包括所有流 程输出。若要选择特定输出,请清除**"**包括此流程的所有当前和未来输出步骤**"**复

选框。

启动任务的流程会自动设置为第一个运行的流程,但您可以在将其他流程添加 到列表后使用菜单更改运行顺序。

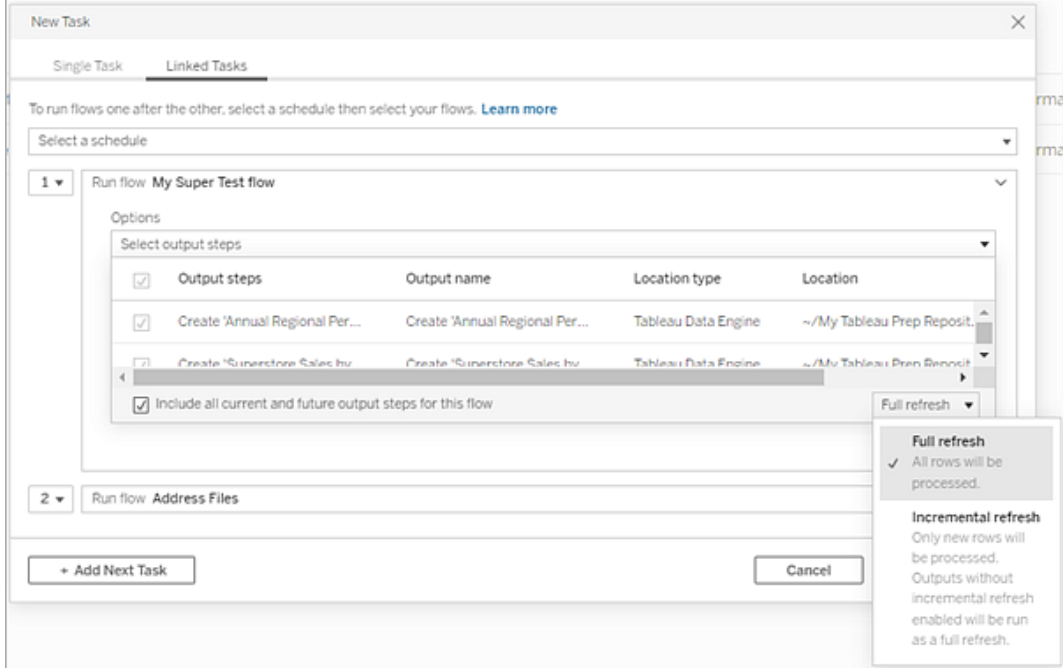

4. 从以下选项中选择刷新类型:

注意:如果一个输入配置为使用增量刷新,并且它与多个输出相关联,则这 些输出必须一起运行,并且必须使用相同的刷新类型。否则,流程将失败。

- <sup>l</sup> 完全刷新( 默认) :根据流程输出设置,刷新所有数据并且创建或将数据追 加到表中。
- 增量刷新:仅刷新新行,并根据流程输出设置创建或将数据追加到表中。仅 当将流程配置为使用此刷新类型时,增量刷新选项才可用。有关详细信 息,请参见[使用增量刷新来刷新流程数据。](https://help.tableau.com/current/prep/zh-cn/prep_incremental_refresh.htm)
注意:如果找不到现有输出,则无论选择什么运行选项,Tableau Prep Conductor 都会为所有输出运行完全刷新。后续流程运行将使用增量刷 新过程,并仅检索和处理新行,除非缺少增量刷新配置数据,或者现有 输出已移除。

- 5. ( 可选) 如果您是流程所有者,请选择**"**完成后发送电子邮件**"**以在流程成功时通知 用户。有关如何在流程运行时发送电子邮件通知的详细信息,请参见[通知用户流](#page-3243-0) [程运行成功](#page-3243-0)。
- 6. 设置流程失败选项:
	- 添加数据质量警告:选择此复选框可在流程上设置警告消息,以便数据用户 了解问题。该消息会一直保留,直到流程成功运行。如果流程已存在数据质 量警告,则此选项显示为已选中且无法关闭。

注意:在 2021.4 及更低版本中,单击**"**浏览运行监控**"**图标 打开**"**数据 质量警告**"**对话框。

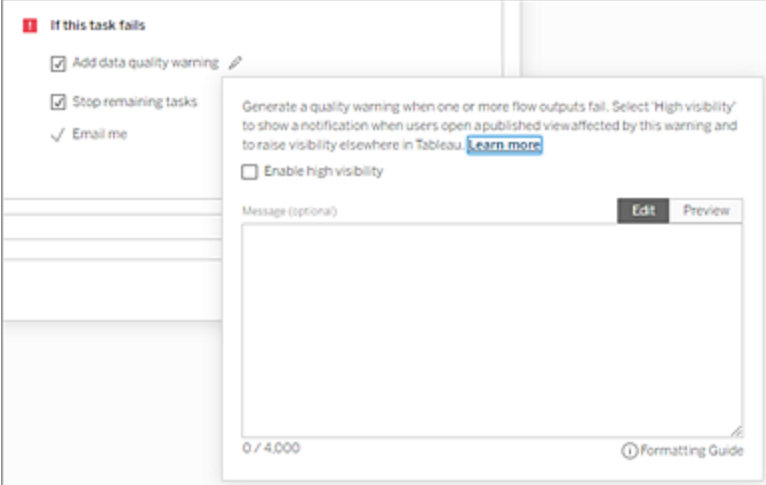

- <sup>l</sup> 停止剩余任务:选择此选项可防止列表中的下游任务排队运行。
- <sup>l</sup> 向我发送电子邮件:当流程失败、暂停或取消时,会自动向流程所有者和 链接任务创建者发送电子邮件通知。
- 7. ( 版本 2021.4 及更高版本) 如果您的流程包含参数,请输入任何必需或可选的参 数值。您必须输入所需的值才能运行流程。

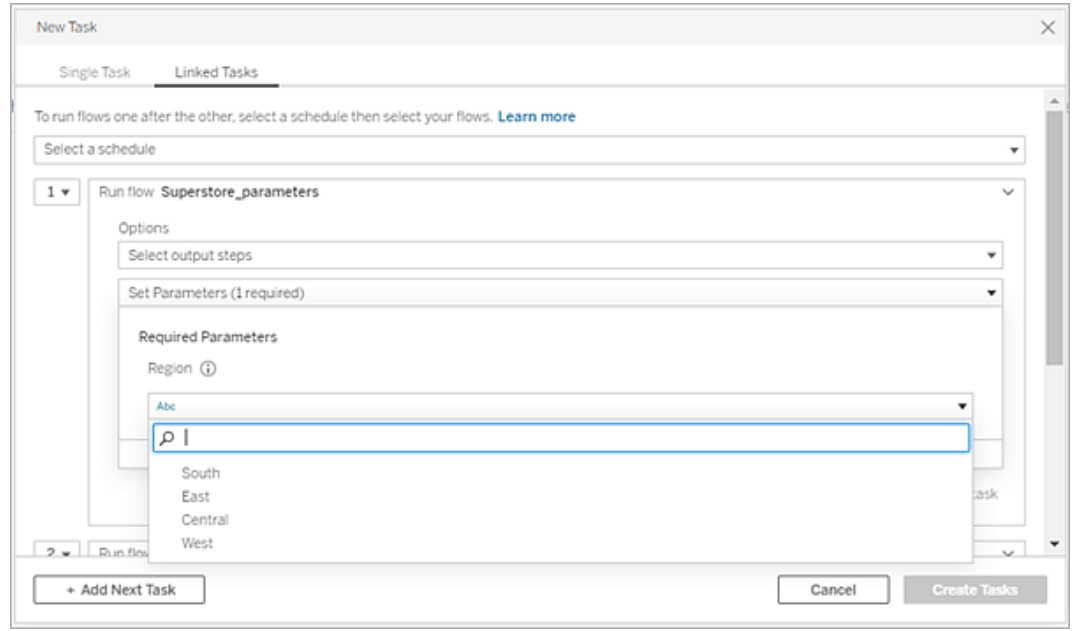

8. 单击第二个任务的下拉列表以添加下一个流程。使用前一个流程输出的流程会 自动显示,或者单击**"**查看所有流程**"**以查看所有可用流程。

选择一个或多个流程并单击**"**添加**"**或单击**"**添加下一个任务**"**以将更多流程运行 任务添加到您的列表中。

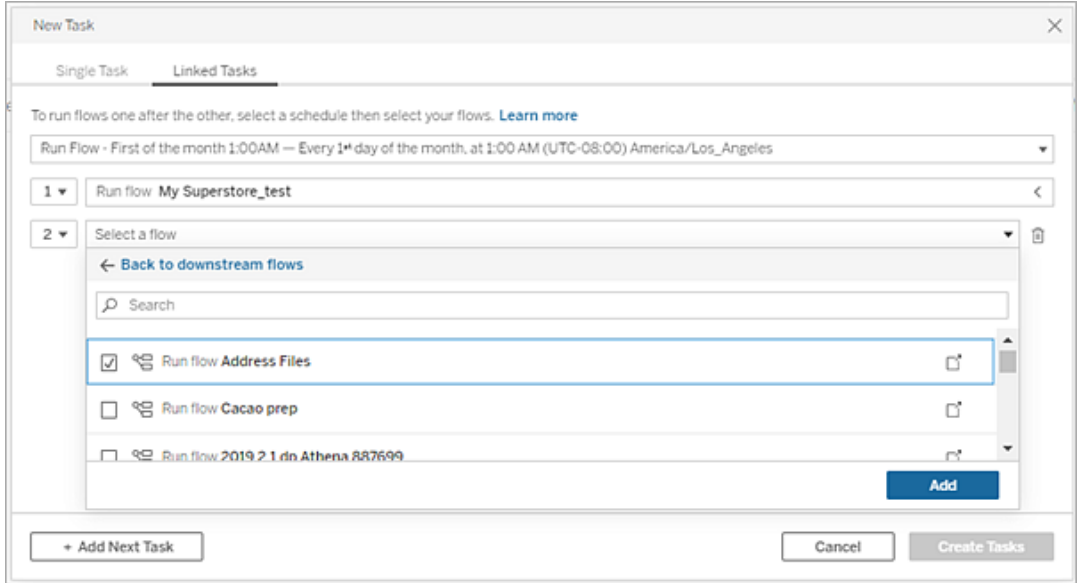

果您无权运行流程,则必须先联系流程所有者授予权限,然后再将流程添加到您 的列表中。

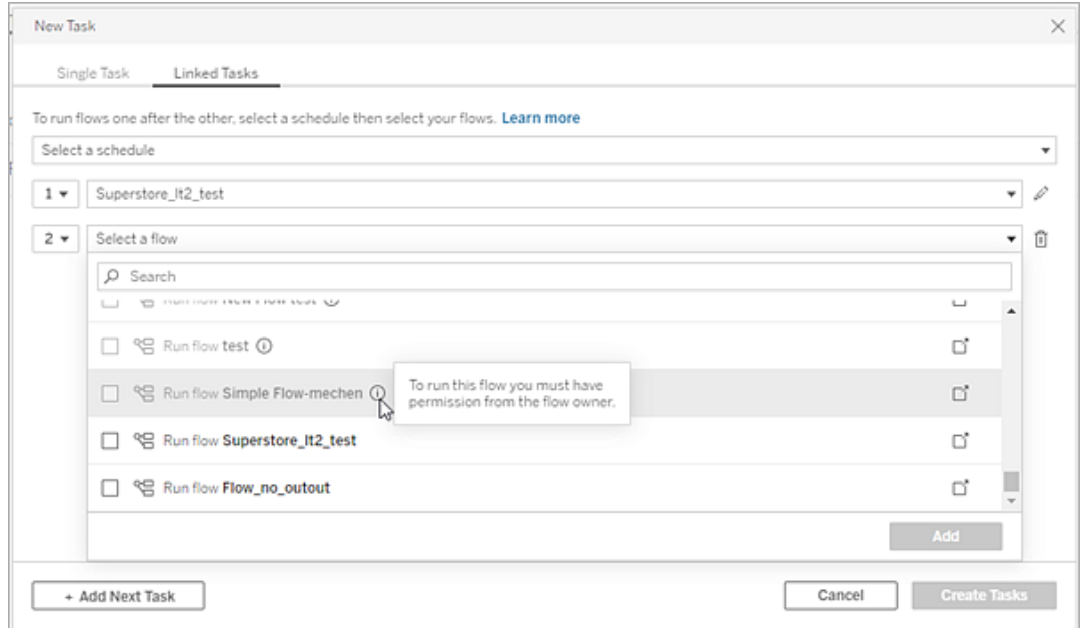

9. 重复步骤 3-5 以配置您的流程运行选项。

注意:在 2021.4 及更低版本中,单击新流程旁边的**"**编辑**"**图标 以展开"选 项"窗格。

10. ( 可选) 单击任何编号任务旁边的下拉列表打开菜单以更改流程任务的顺序,或 在现有任务之间插入新任务。

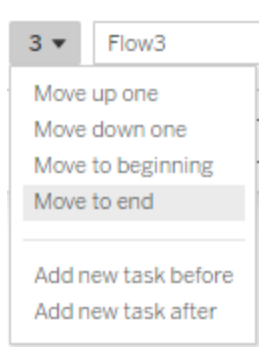

11. 单击**"**创建任务**"**以创建计划的链接任务。

谁可以执行此操作

- <sup>l</sup> 服务器管理员可以在服务器的所有站点上执行此操作。如果启用了允许用户发 布和计划任务的站点设置,则站点管理员可以在他们有权访问的站点上执行此 操作。
- <sup>l</sup> 对于链接任务,服务器管理员可以在启用了允许用户安排链接任务的服务器设 置的所有站点上执行此操作。如果启用了允许用户计划链接任务的站点设置,则 站点管理员可以在他们有权访问的站点上执行此操作。
- <sup>l</sup> 流程所有者和项目主管可以分别为他们自己的流程或项目创建流程任务。

站点管理员、流程所有者、项目主管可为分别为他们拥有的流程和项目创建流程任务。

<span id="page-3243-0"></span>有关详细信息,请参见[设置用户的站点角色](https://help.tableau.com/current/online/zh-cn/users_site_roles.htm)以及[内容所有权和权限](https://help.tableau.com/current/online/zh-cn/permissions.htm)

通知用户流程运行成功

在 *Tableau Prep Builder* 版本 *2021.4.1* 及更高版本以及 *Tableau Server* 和 *Tableau Cloud* 版本 *2021.4* 及更高版本中受支持。使用此功能需要 数据管理。

流程所有者可以为自己、个人用户和组订阅电子邮件通知,以获取有关成功运行流程的 计划任务的信息。电子邮件包含 Tableau 环境中数据的链接,或者您可以选择在附加的 Excel 和 CSV 文件中包含流程运行的详细信息。

流程订阅会添加到流程的计划任务中。您可以在创建新流程任务添加流程订阅,或将流 程订阅添加到现有流程任务。计划任务成功完成时发送电子邮件通知。

配置流程订阅的站点设置

默认情况下,启用用于发送和接收电子邮件通知的**"**流程订阅**"**站点设置。

### **Flow Subscriptions**

Flow owners can schedule and send emails with flow output data to themselves and others. Learn more

 $\sqrt{\phantom{a}}$  Let users send or receive emails that include flow output data

□ Attach .csv and .xlsx flow output files. This option sends data outside of Tableau and is not recommended

- <sup>l</sup> **"**允许用户发送或接收包含流程输出数据的电子邮件**"**选项允许流程所有者接收, 并为用户和组订阅流程成功运行通知。通过通知电子邮件,用户可以访问完整的 数据源或从 Tableau 中查看流程详细信息。
- <sup>l</sup> ( 不推荐) **"**附加 **.csv** 和 **.xlsx** 流程输出文件**"**选项允许流程所有者将文件附加到通 知电子邮件。必须将电子邮件收件人添加到 Tableau 服务器或站点,但是,这些文 件包含数据源并且可能会在 Tableau 系统之外公开。此选项仅适用于本地环境。

发布流程

将流程输出发布为文件、数据库表或数据源。保存流程时请考虑以下事项:

- <sup>l</sup> ( 仅限本地部署) 发布时,您可以将输出另存为文件或数据库表,然后选择将 .csv 或 .xlsx 文件类型附加到电子邮件。
- <sup>l</sup> 将输出发布并保存为已发布数据源时,电子邮件通知会提供指向 Tableau 中流程 的链接。不能将文件附加到电子邮件。
- <sup>l</sup> 选择另存为文件输出时,您必须使用网络共享,并且输出和输入位置必须包含在 允许列表中。有关详细信息,请参见步骤 4:[允许列表输入和输出位置。](https://help.tableau.com/current/server/zh-cn/prep_conductor_configure_network_shares.htm)
- <sup>l</sup> Windows 和 Linux 支持流程订阅。以下限制适用于 Linux 上的流程订阅:
	- <sup>l</sup> 文件输出必须输出到 Windows 服务器。
	- 对于输出到文件的流程,请使用 UNC 格式的路径:\\服务器\路径\文件名。 不要使用本地驱动器号。
	- <sup>l</sup> 安装的路径必须安全列出。
- <sup>l</sup> 将文件附加到电子邮件时,Tableau Cloud 的文件限制约为 25 MB。使用本地 Tableau Server 时,您可以配置附件文件的大小。

添加流程订阅

- 1. 作为流程的所有者,在 Tableau Server 或 Tableau Cloud 中选择您要为其添加电 子邮件通知订阅的已发布流程。
- 2. 您可以向新任务或现有任务中添加订阅:
	- <sup>l</sup> 如果您要向新任务中添加订阅:
		- 1. 单击**"**计划任务**"**>**"**新建任务**"**。
		- 2. 在"新建任务"对话框中,从**"**选择计划**"**下拉列表中选择一个计划来运 行流程。
		- 3. 启用**"**完成后发送电子邮件**"**
	- <sup>l</sup> 如果您要向现有任务中添加订阅:
		- 1. 单击**"**订阅**"**>**"**订阅**"**。
		- 2. 在**"**添加流程订阅**"**对话框中,从**"**频率**"**下拉列表中选择一个计划。
- 3. 在**"**发送至**"**字段中,开始键入用户或组的名称以填充该字段。选择要向其发送通 知的用户和组。

用户和组必须由管理员添加到 Tableau 环境中。

- 4. ( 可选) 若要包含在通知中,请选中**"**发送给我**"**框。
- 5. ( 可选) 在**"**主题**"**字段中,自定义流程运行通知的默认电子邮件主题行。

- 6. ( 可选) 在**"**电子邮件消息**"**文本框中添加有关流程运行的信息。
- 7. 单击**"**包括输出数据**"**并选择要包括在电子邮件中的输出类型。
	- <sup>l</sup> 如果您将流程发布为文件或数据库表输出,您可以选择将包含数据源的 .csv 或 .xlsx 文件附加到电子邮件。不建议这样做,因为数据可能会暴露在 Tableau 系统之外。

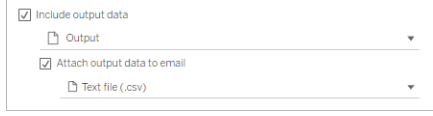

<sup>l</sup> 如果您将流程发布为数据源,您可以选择包含指向数据源的链接。不支持 将文件附加到电子邮件。

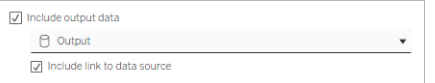

8. 如果要向现有任务添加订阅,请单击"订阅"。

取消订阅流程订阅

若要取消订阅电子邮件通知,请按以下步骤操作。

- 1. 单击订阅电子邮件底部的**"**取消订阅**"**。
- 2. 以流程所有者身份登录到 Tableau Server 或 Tableau Cloud。在页面的顶部,单击 **"**通知**"**图标。
- 3. 展开**"..."**菜单,然后选择**"**移除通知**"**。

若要以流程所有者身份取消订阅和移除订阅,请按以下步骤操作。

- 1. 单击**"**订阅**"**。
- 2. 在 Tableau Server 或 Tableau Cloud 上打开已发布流程。
- 3. 从流程订阅列表中,单击要取消订阅的流程的选择框。

4. 选择**"**操作**"**>**"**取消订阅**"**。

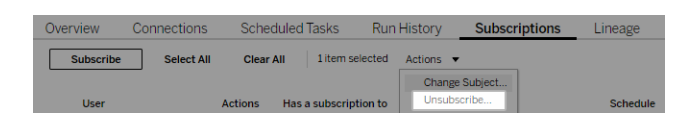

查看订阅

您可以在 Tableau Server 或 Tableau Cloud 中查看您当前的流程订阅。

- <sup>l</sup> 从流程的**"**概览**"**页面上的**"**订阅**"**选项卡中,您可以查看当前订阅的列表。
- <sup>l</sup> 从**"**任务**"**页面上的**"**订阅**"**选项卡中,您可以查看订阅列表以及对工作簿的订阅。

恢复挂起的流程订阅

有时,订阅会因为流程问题而失败。如果订阅失败超过五次,您将会收到一封通知电子 邮件,指明您的计划流程任务已挂起。

在流程"概览"页面中,您可以查看计划流程任务何时失败。

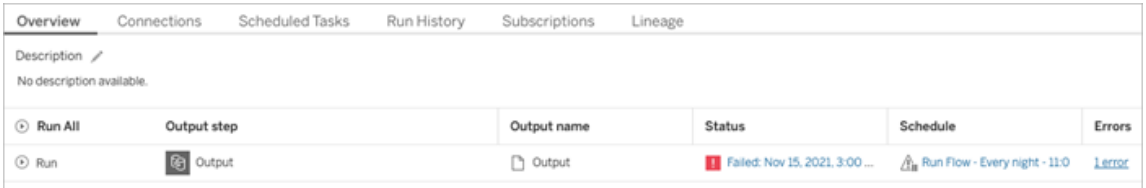

有几种方法可以恢复挂起的流程任务。如果您是流程所有者:

• 从 Tableau 网页的"我的内容"区域中,一个图标出现在"上次更新"列中,指明订阅 已挂起。选择**"..."**>**"**恢复计划任务**"**以进行恢复。

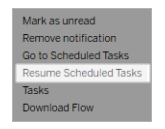

<sup>l</sup> 从"计划任务"页面中,一个图标出现在"上次更新"列中,指明订阅已挂起。选择流

程,然后单击**"**操作**"**>**"**恢复**"**。

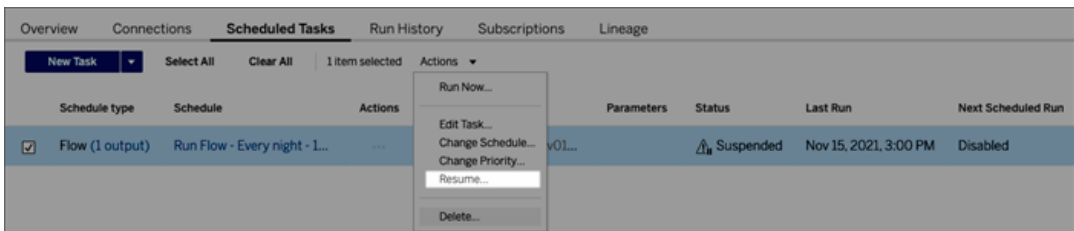

从通知电子邮件中访问流程数据

根据流程通知的配置方式,您可以从通知电子邮件中访问数据源和文件附件。

- <sup>l</sup> 单击"查看流程"以在 Tableau Server 或 Tableau Cloud 中打开流程。
- <sup>l</sup> 单击附件文件可查看流程数据。

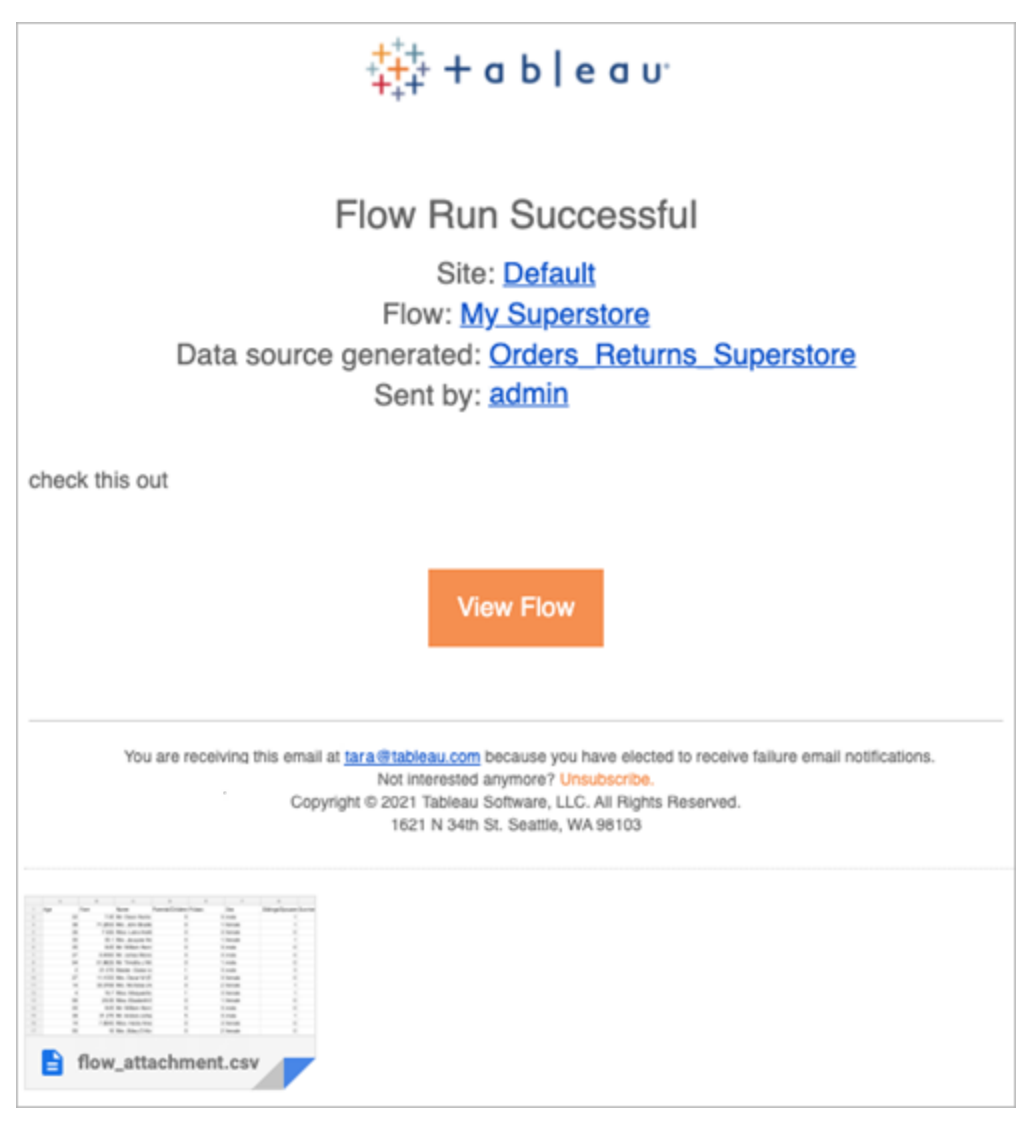

谁可以执行此操作

- <sup>l</sup> 流程所有者可以为其拥有的流程创建流程通知订阅。
- <sup>l</sup> 若要接收通知,管理员必须将用户和组添加到 Tableau 环境中。

有关详细信息,请查看以下文章:

- Windows: [设置用户的站点角色](https://help.tableau.com/current/server/zh-cn/users_site_roles.htm)以及[内容权限和所有权](https://help.tableau.com/current/server/zh-cn/permissions.htm)
- Linux:[设置用户的站点角色以](https://help.tableau.com/current/server-linux/zh-cn/users_site_roles.htm)及[内容权限和所有权](https://help.tableau.com/current/server-linux/zh-cn/permissions.htm)

管理流程

将流程发布到 Tableau Server 或 Tableau Cloud,您可以管理流程并根据需要对其进行更 改。本主题介绍管理流程所需进行的各种操作。

注意**:**本主题中的内容既适用于 Tableau Server,也适用于 Tableau Cloud,特别指出 了一些例外情况。

管理流程

 $\bullet$ 

#### 下面列出了您可执行的流程管理操作**:**

- <sup>l</sup> 创建流程**:**从版本 2020.4 开始,作为 Creator,您可以直接在 Web 上创建流程。从 **"**主页**"**中单击**"**创建**"**>**"**流程**"**,或从**"**浏览**"**页面中单击**"**新建**"**>**"**流程**"**。有关详细 信息,请参见Web 上的 [Tableau](#page-1048-0) Prep。
- <sup>l</sup> 编辑流程**:**从版本 2020.4 开始,作为 Creator,您可以直接在 Web 上编辑流程。导 航到流程列表,选择**"**操作**"**并单击**"**编辑流程**"**,或打开流程并单击**"**编辑**"**按钮。

编辑流程时,所做的更改将变为草稿状态。完成后,发布流程以提交更改并创建 流程的新版本。有关详细信息,请参见[自动保存并使用草稿。](#page-1051-0)

<sup>l</sup> 运行流程**:**除了创建在特定时间运行的计划流程任务之外,您还可以手动运行流 程。

注意**:**若要运行流程,数据管理 不是必需的,但若要计划运行流程,则是必需 的。

- <sup>l</sup> 导航到流程列表,选择要运行的一个或多个流程,选择**"**操作**"**,并单击**"**立即运 行**"**。
- <sup>l</sup> 标记**:**标记是一些关键字,您可以为流程创建这些关键字来帮助查找、筛选和分类 内容。作者可以在发布流程时向其中添加标记。但是,您还可以向允许您访问的

任何工作簿、视图或数据源中添加标记,并且可以删除已添加的任何标记。您可 以向流程列表添加标记。

导航到流程列表,选择要标记的一项或多项,选择**"**操作**"**,并单击**"**标记**"**。若要 向特定流程中添加标记,您可以通过上述流程列表来执行该操作。从"概述"选项 卡中打开"流程",选择**"**操作**"**,然后单击**"**标记**"**。

- <sup>l</sup> 更改所有者**:**管理员和流程所有者可以更改所有者,并且只能更改为他们自己。
- <sup>l</sup> 权限**:**可以为用户设置权限,并指定他们是否能执行像保存、下载、移动到不同项 目和删除这样的编辑操作。此外,您还可以指定谁可以查看和运行流程。
- <sup>l</sup> 下载**:**您可以下载一个流程,以使用 Tableau Prep Builder 进行查看或修改。若要 下载流程,您需要下载权限。默认情况下,如果您是所有者,您将拥有下载权限, 但您可能需要为其他用户添加该权限。
- <sup>l</sup> 修订历史记录**:**当对流程进行更改并使用相同名称将其重新发布到同一项目时, 将创建一个新版本的流程。您可以通过从操作菜单中选择修订历史记录来查看 修订历史记录。流程所有者具有还原流程的早期版本的权限。
- <sup>l</sup> 移动**:**可以在项目之间移动流程。若要移动流程,用户需要移动权限。默认情况 下,您对自己拥有的流程具有移动权限,但您可能需要为其他用户添加该权限。
- <sup>l</sup> 重命名**:**可以重命名流程。若要重命名流程,用户需要保存权限。默认情况下,您 对自己拥有的流程具有保存权限,但您可能需要为其他用户添加该权限。
- <sup>l</sup> 删除**:**可以删除流程。若要删除流程,用户需要删除权限。默认情况下,您对自己 拥有的流程具有删除权限,但您可能需要为其他用户添加该权限。

谁可以执行此操作

## Tableau Server 管理员

### 可以跨所有站点执行下列任务**:**

- <sup>l</sup> 创建流程
- <sup>l</sup> 编辑已发布流程
- <sup>l</sup> 查看所有草稿流程的列表
- <sup>l</sup> 运行流程
- <sup>l</sup> 删除流程
- <sup>l</sup> 下载流程
- <sup>l</sup> 更改所有者
- 更改权限
- 更改项目
- <sup>l</sup> 添加/删除标记
- 更改说明
- <sup>l</sup> 更改名称
- <sup>l</sup> 更新流程任务
- <sup>l</sup> 删除流程任务
- <sup>l</sup> 创建流程任务\*
- <sup>l</sup> 版本管理\*

\*某些附加条件适用于这些操作:

- <sup>l</sup> 创建流程任务:
	- <sup>l</sup> 流程计划必须可用。只有服务器管理员才能创建计划。
	- <sup>l</sup> 流程至少必须有一个输出步骤。
	- <sup>l</sup> 流程版本必须与 Tableau Server 版本兼容。
- <sup>l</sup> 版本管理:
- <sup>l</sup> 必须在站点上启用修订历史记录。
- <sup>l</sup> 允许用户角色发布到项目。

# Tableau 站点管理员

### 可以对发布到站点**(** 它们是其管理员**)** 的流程执行下列任务**:**

- <sup>l</sup> 创建流程
- <sup>l</sup> 编辑已发布流程
- <sup>l</sup> 查看所有草稿流程的列表
- <sup>l</sup> 运行流程
- <sup>l</sup> 删除流程
- <sup>l</sup> 下载流程
- <sup>l</sup> 更改所有者
- 更改权限
- 更改项目
- <sup>l</sup> 添加/删除标记
- 更改说明
- <sup>l</sup> 更改名称
- <sup>l</sup> 更新流程任务
- <sup>l</sup> 删除流程任务
- <sup>l</sup> 创建流程任务\*
- <sup>l</sup> 版本管理\*

\*某些附加条件适用于这些操作:

- <sup>l</sup> 创建流程任务:
	- <sup>l</sup> 流程计划必须可用。只有服务器管理员才能创建计划。
	- <sup>l</sup> 流程至少必须有一个输出步骤。
	- <sup>l</sup> 流程版本必须与 Tableau Server 版本兼容。
- <sup>l</sup> 版本管理:
	- <sup>l</sup> 必须在站点上启用修订历史记录。
	- <sup>l</sup> 允许用户角色发布到项目。

# 项目主管

#### 可以对发布到项目**(** 他们在其中具有项目主管权限**)** 的流程执行以下任务**:**

- <sup>l</sup> 创建流程
- <sup>l</sup> 编辑已发布流程
- <sup>l</sup> 运行流程
- <sup>l</sup> 删除
- <sup>l</sup> 下载
- 更改权限
- 更改项目
- <sup>l</sup> 添加/删除标记
- 更改说明
- <sup>l</sup> 更改名称
- <sup>l</sup> 更新流程任务
- <sup>l</sup> 删除流程任务
- <sup>l</sup> 创建流程任务\*
- <sup>l</sup> 版本管理\*

\*某些附加条件适用于这些操作:

- <sup>l</sup> 创建流程任务:
	- <sup>l</sup> 流程计划必须可用。只有服务器管理员才能创建计划。
	- <sup>l</sup> 流程至少必须有一个输出步骤。
	- <sup>l</sup> 流程版本必须与 Tableau Server 版本兼容。
- <sup>l</sup> 版本管理:
	- <sup>l</sup> 必须在站点上启用修订历史记录。
	- <sup>l</sup> 允许用户角色发布到项目。

项目所有者

可以对发布到他们所拥有项目的流程执行下列任务**:**

- <sup>l</sup> 创建流程
- <sup>l</sup> 编辑已发布流程
- <sup>l</sup> 运行流程
- <sup>l</sup> 删除
- <sup>l</sup> 下载
- 更改权限
- 更改项目
- <sup>l</sup> 添加/删除标记

- 更改说明
- <sup>l</sup> 更改名称
- <sup>l</sup> 更新流程任务
- <sup>l</sup> 删除流程任务
- <sup>l</sup> 创建流程任务\*
- <sup>l</sup> 版本管理\*

\*某些附加条件适用于这些操作:

- <sup>l</sup> 创建流程任务:
	- <sup>l</sup> 流程计划必须可用。只有服务器管理员才能创建计划。
	- <sup>l</sup> 流程至少必须有一个输出步骤。
	- <sup>l</sup> 流程版本必须与 Tableau Server 版本兼容。
- <sup>l</sup> 版本管理:
	- <sup>l</sup> 必须在站点上启用修订历史记录。
	- <sup>l</sup> 允许用户角色发布到项目。

## 流程所有者

### 可以对他们拥有的流程执行下列任务**:**

- <sup>l</sup> 创建流程
- <sup>l</sup> 编辑草稿( 它们拥有的流程) 和已发布流程
- <sup>l</sup> 运行流程
- <sup>l</sup> 删除流程
- <sup>l</sup> 下载流程
- <sup>l</sup> 更改所有者
- 更改权限
- 更改项目
- <sup>l</sup> 添加/删除标记
- 更改说明
- <sup>l</sup> 更改名称
- <sup>l</sup> 更新流程任务
- <sup>l</sup> 删除流程任务
- <sup>l</sup> 创建流程任务\*
- <sup>l</sup> 版本管理\*

\*某些附加条件适用于这些操作:

- <sup>l</sup> 创建流程任务:
	- <sup>l</sup> 流程计划必须可用。只有服务器管理员才能创建计划。
	- <sup>l</sup> 流程至少必须有一个输出步骤。
	- <sup>l</sup> 流程版本必须与 Tableau Server 版本兼容。
- <sup>l</sup> 版本管理:
	- <sup>l</sup> 必须在站点上启用修订历史记录。
	- <sup>l</sup> 允许用户角色发布到项目。

# 具有 Creator 许可证的用户

#### 可以执行下列任务**:**

- <sup>l</sup> 创建流程
- <sup>l</sup> 编辑草稿( 它们拥有的流程) 和已发布流程
- <sup>l</sup> 运行流程( 使用"运行流程"权限)
- <sup>l</sup> 删除( 使用删除权限)
- <sup>l</sup> 下载( 使用下载或另存为以及读取权限)
- 更改权限(使用更改权限)
- <sup>l</sup> 更改项目( 使用移动权限,以及对目标项目的写入权限)
- <sup>l</sup> 添加/删除标记( 使用读取权限)
- <sup>l</sup> 更改说明( 使用保存权限)
- <sup>l</sup> 更改名称( 使用保存权限)
- <sup>l</sup> 更新流程任务( 使用执行权限)
- <sup>l</sup> 删除流程任务( 使用执行权限)
- <sup>l</sup> 创建流程任务\*( 使用执行权限)
- <sup>l</sup> 版本管理\*( 使用查看、读取、另存为、下载权限)

\*某些附加条件适用于这些操作:

- <sup>l</sup> 创建流程任务:
	- <sup>l</sup> 流程计划必须可用。只有服务器管理员才能创建计划。
	- <sup>l</sup> 流程至少必须有一个输出步骤。
	- <sup>l</sup> 流程版本必须与 Tableau Server 版本兼容。
- <sup>l</sup> 版本管理:
	- <sup>l</sup> 必须在站点上启用修订历史记录。
	- <sup>l</sup> 允许用户角色发布到项目。

## 具有 Explorer 许可证的用户

### 可以执行下列任务**:**

注意:从版本 2020.4 开始,Explorer 许可证用户无法再在 Tableau Server 上运行流 程。

- <sup>l</sup> Explorer 许可证用户( 具有运行流程权限) 可以在 Tableau Cloud 上运行流程。
- <sup>l</sup> 删除( 使用删除权限)
- <sup>l</sup> 下载( 使用下载或另存为以及读取权限)
- 更改权限(使用更改权限)
- <sup>l</sup> 更改项目( 使用移动权限以及对目标项目的写入权限)
- <sup>l</sup> 添加/删除标记( 使用读取权限)
- 更改说明( 使用保存权限)
- <sup>l</sup> 更改名称( 使用保存权限)
- <sup>l</sup> 更新流程任务( 使用执行权限)
- <sup>l</sup> 删除流程任务( 使用执行权限)
- <sup>l</sup> 创建流程任务\*( 使用执行权限)
- 版本管理\*( 使用查看、读取、另存为、下载权限)

\*某些附加条件适用于这些操作:

- <sup>l</sup> 创建流程任务:
	- <sup>l</sup> 流程计划必须可用。只有服务器管理员才能创建计划。
	- <sup>l</sup> 流程至少必须有一个输出步骤。
	- <sup>l</sup> 流程版本必须与 Tableau Server 版本兼容。
- <sup>l</sup> 版本管理:

- <sup>l</sup> 必须在站点上启用修订历史记录。
- <sup>l</sup> 允许用户角色发布到项目。

## 具有 Viewer( 查看者) 许可证的用户

Viewer( 查看者) 无法管理流程,但可以查看流程和流程的不同版本。

有关可在流程上设置的完整能力的详细信息,请参见[权限能力](https://help.tableau.com/current/server/zh-cn/permissions.htm)。

### 监视流程运行状况和性能

在发布流程并计划定期运行流程后,您希望知道它们正在按预期运行,并在任何问题出 现时加以解决。您还需要监视和了解流程的性能。

本主题介绍 Tableau Server 提供的各种方法来帮助您监控流程。

在问题出现时检测问题并加以解决

您可以设置 Tableau Server,以便在流程失败时发送电子邮件通知,或在 Tableau Server 上使用"通知"菜单或通过查看感兴趣的流程的流程页面来查找和查看错误。此类监视允 许您在出现问题时检测到问题。

在流程失败时收到通知:

您可以将 Tableau Server 配置为通过电子邮件、Tableau 站点或 Slack 发送有关流程失败 的通知。若要为 Tableau Server 和站点设置通知,请按照步骤 2:配置 [Tableau](#page-3220-0) Server 的 [流程设置](#page-3220-0)中的说明进行操作。

查看和解决错误

注意:从版本 2020.4.1 开始,您现在可以直接在 Tableau Server 和 Tableau Cloud 中 创建和编辑流程。除非特别指出,此部分中的内容适用于所有平台。有关在 Web 上 制作流程的详细信息,请参见Web 上的 [Tableau](#page-1048-0) Prep。

运行流程时可能会发生以下错误:

- <sup>l</sup> 连接错误**:**当 Tableau Server 无法连接到一个或多个数据输入或无法在一个或多 个输出步骤中建立连接时,通常会发生连接错误。
	- <sup>l</sup> 对于输入连接错误,请使用**"**连接**"**选项卡上的**"**编辑连接**"**选项对连接详细 信息进行更改,然后再次运行流程。
	- <sup>l</sup> 对于输出连接错误,请检查流程输出步骤的输出位置。如果流程输出进入 网络共享,请确保输出步骤指向安全列出的位置。进行任何更改后,重新 发布流程并尝试再次运行。

注意:若要修复输出到文件或网络共享的流程的输出连接错误,请将 流程下载到 Tableau Prep Builder, 然后将流程重新发布到服务器。输出 到已发布数据源或数据库的流程可以直接在 Web 上编辑。

- <sup>l</sup> 流程中的错误**:**如果流程中一个或多个步骤中存在错误,您将看到一条错误消 息。您可以直接在 Web 上编辑流程并重新发布它。您也可以将流程下载到 Tableau Prep Builder,解决错误,将流程重新发布到服务器并则再次运行流程。
- <sup>l</sup> 流程任务挂起**:**当计划的流程任务运行失败配置的尝试次数后,流程任务将挂 起。默认情况下,流程任务会在连续失败 5 次后挂起。

可以为流程分配多个计划任务,但只会挂起失败的任务。所有其他流程任务将继 续运行,除非它们有错误。若要解决挂起的任务,请查看并解决错误,然后按需 运行流程,或者让流程基于分配的计划自动运行。

注意**:**服务器管理员可以使用 tsm configuration set 选项配置流程运行挂起之 前的尝试次数。有关更多详细信息,请参见步骤 5:[可选服务器配置。](#page-3229-0)

您可以在以下页面上查看错误:

"流程概述"页面

在此页面上,您可以看到最近的流程运行的状态,以及任何错误。将光标悬停在错误文 本上可查看错误详细信息。如果计划任务已挂起,则计划旁边会显示一个警告图标。将 鼠标指针悬停在图标上以查看状态。

解决了导致流程失败或任务挂起的错误之后,您可以手动运行流程,或让流程基于分配 的计划运行。对于挂起的流程任务,在挂起的任务的工具提示上单击**"**转到挂起的任务**"** 链接,导航到**"**计划任务**"**页面,并单击**"**恢复计划任务**"**按钮恢复挂起的任务。

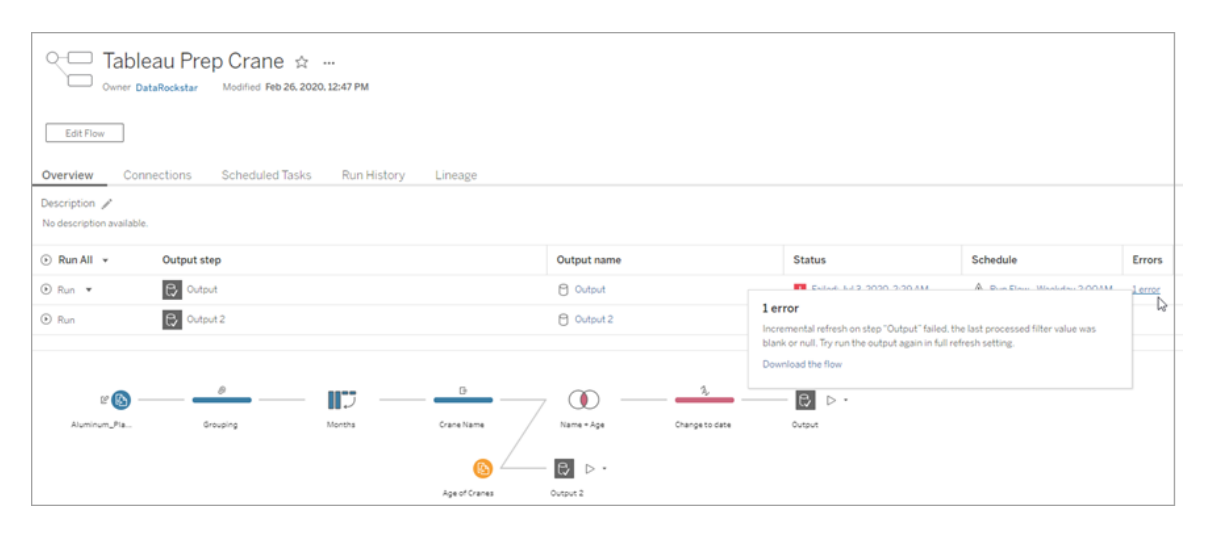

"连接"页面

"连接"页面显示最近的状态和任何相关连接错误。若要纠正输入错误,请单击输入连接 的"更多操作" 莱单,编辑连接并更改服务器名称、端口、用户名和密码。

若要修复输出连接错误,请直接编辑流程,或在 Tableau Prep Builder 中下载流程,更正 文件路径,然后重新发布流程以继续运行。

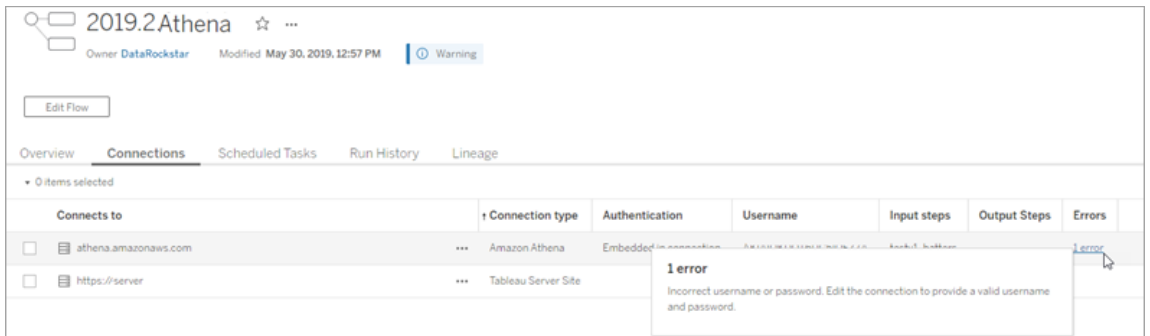

### "计划任务"页面

注意:需要 数据管理 才能看到此选项卡。

查看分配给流程的计划任务。如果计划任务已挂起,您可以在此查看该任务的状态,并 且可以手动从此页面恢复流程任务。恢复挂起的任务之前,请解决流程中的任何错误。

此页面上未显示错误详细信息,但您可以在**"**概述**"**或**"**运行历史记录**"**页面上查看这些 错误。您还可以单击**"**计划类型**"**列中的链接以查看计划内容的详细信息并编辑任务。

如果为流程编辑连接或手动运行流程任务,则挂起的计划任务将在重新发布流程时自 动恢复。若要手动恢复挂起的任务,请在**"**计划任务**"**页面上单击**"**恢复计划任务**"**。这 将恢复流程的所有已挂起任务。

若要恢复单独的任务,请单击计划任务的**"**更多操作**"** 菜单,然后选择**"**恢复**"**。也可 以单击**"**立即运行**"**以立即运行流程的所有任务。

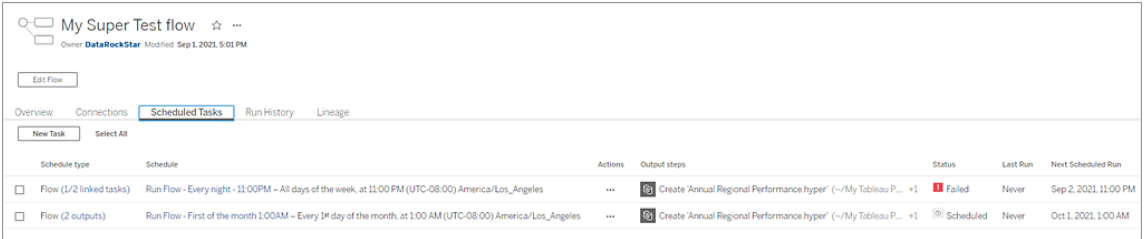

"运行历史记录"页面

注意:需要 数据管理 才能看到此选项卡。

**"**运行历史记录**"**页面显示每个输出已完成或正在进行的所有流程运行的详细信息。通 过将鼠标光标悬停在"错误"列中的错误上来查看任何错误详细信息。持续时间列显示流 程的运行时间。

注意:从版本 2020.2.1 开始,**"**运行类型**"**字段显示输出的刷新类型。在以前的版本 中,此字段显示输出是按计划运行还是按需运行。有关设置输出刷新类型的详细信 息,请参见[使用增量刷新来刷新流程数据。](https://help.tableau.com/current/prep/zh-cn/prep_incremental_refresh.htm)

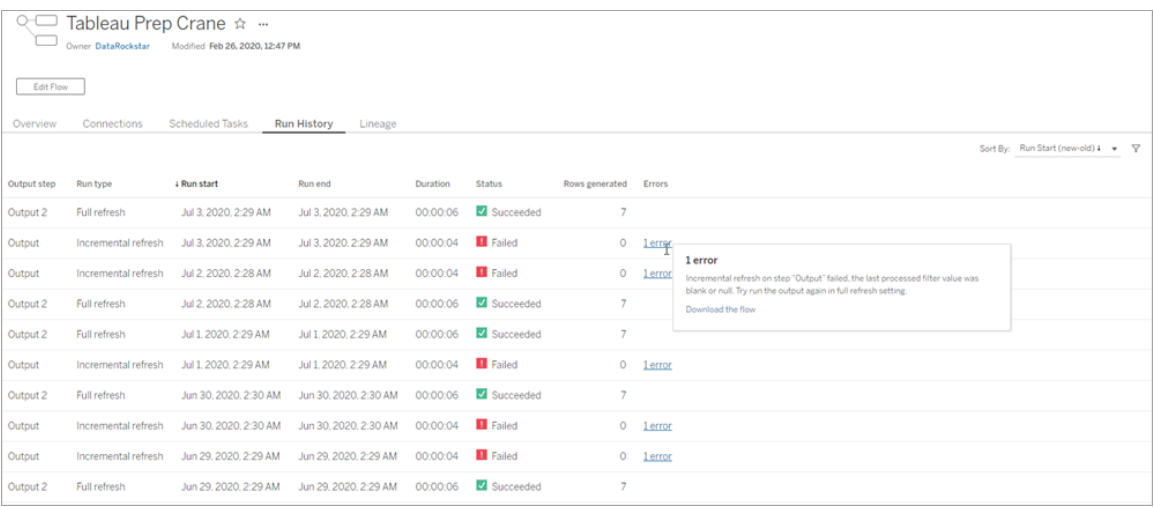

### 通知

流程失败时,通知菜单中将会出现错误详细信息,并包含用于重新运行流程或下载流程 进行故障排查的选项。

注意:流程所有者、服务器管理员或站点管理员可以看到此菜单。

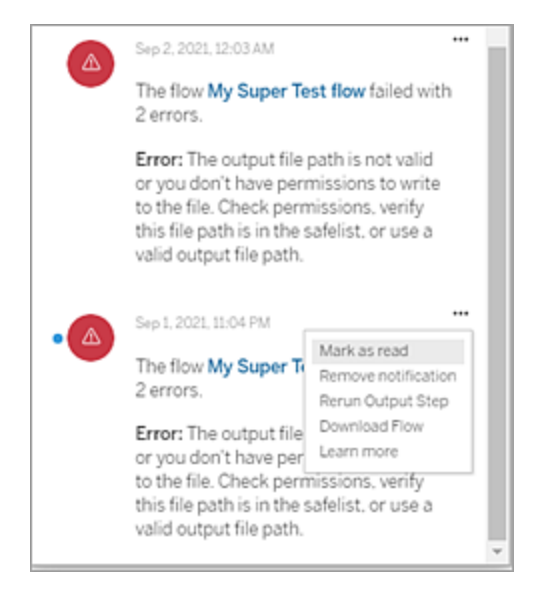

Tableau Prep Conductor 进程状态

- Tableau 服务管理器 (TSM) 页面可在 TSM 中访问, 并可由 TSM 管理员查看。您必 须能够登录到 TSM 才能看到此页面。
- Tableau Server 状态页面出现在 Tableau Server Web UI 中, 可由 Tableau Server 管 理员访问。如果将鼠标指针悬停在进程的状态指示器上,工具提示将显示该进程 正在其上运行的节点名称和端口。Tableau Server 状态页面不显示 TSM 进程。

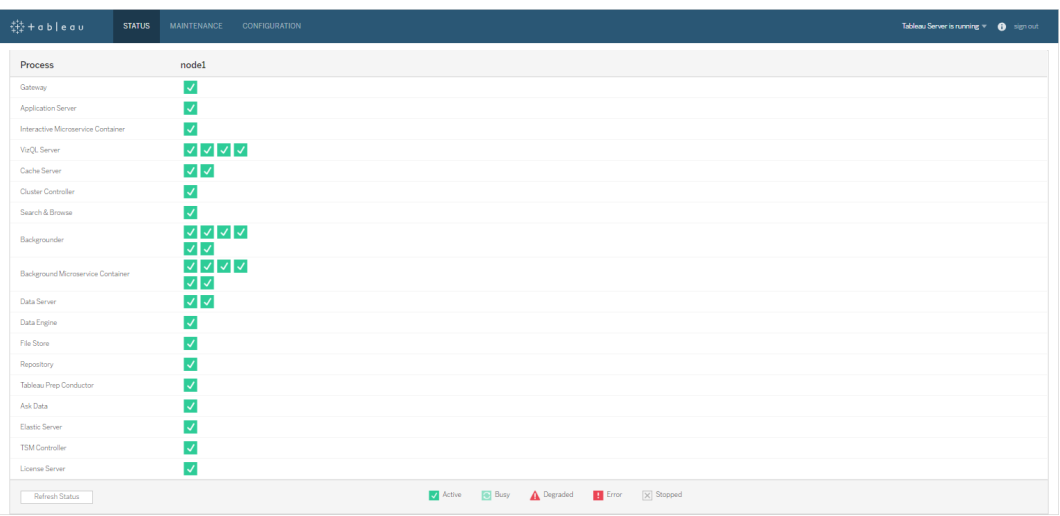

当 Tableau Server 正常工作时,Tableau Prep Conductor 将显示为"活动"或"忙碌":

- <sup>l</sup> 主动 进程按预期方式工作。
- 忙碌 进程正在完成一些任务。
- 关闭 进程已关闭。根据进程,这种状态的含义有所不同。
- 状态不可用 Tableau Server 无法确定进程的状态。

谁可以执行此操作

- <sup>l</sup> **Tableau Server** 管理员**:**
	- <sup>l</sup> 在服务器级别设置电子邮件通知
	- <sup>l</sup> 为站点设置电子邮件通知
	- <sup>l</sup> 查看错误
	- <sup>l</sup> 恢复挂起的任务
	- <sup>l</sup> 查看通知
	- 查看进程状态
- <sup>l</sup> **Tableau** 站点管理员**:**
	- <sup>l</sup> 在站点级别设置电子邮件通知
	- <sup>l</sup> 查看错误
	- <sup>l</sup> 恢复挂起的任务
	- <sup>l</sup> 查看通知
- <sup>l</sup> 流程所有者、项目主管和被授予流程查看权限的任何用户:
	- <sup>l</sup> 查看错误
	- <sup>l</sup> 恢复挂起的任务
	- <sup>l</sup> 查看通知( 流程所有者)

流程的管理视图

管理视图可用于监视与流程、性能历史记录和已用磁盘空间相关的活动。**"**状态**"**页面包 含一个带有各种管理视图的嵌入式 Tableau 工作簿,可以使用这些管理视图来监视不同 类型的服务器或站点活动。

对于 **Tableau Server** 安装,您必须安装 PostgreSQL 驱动程序才能看到管理视图。有关 详细信息,请参见[数据库驱动程序](https://help.tableau.com/current/server-linux/zh-cn/dbdriver.htm) (Linux)[、数据库驱动程序](https://help.tableau.com/current/server/zh-cn/dbdriver.htm) (Windows)。服务器管理员 可以使用这些视图查看服务器级别( 为所有站点汇总) 或特定站点的活动。只有服务器 管理员才能按站点进行筛选。

谁可以执行此操作?

Tableau Server 管理员和 Tableau 站点管理员都可以查看和使用管理视图。只有服务器 管理员才能按站点进行筛选。

所有用户的操作

使用此视图可收集有关流程使用方式的见解。这包括发布、下载和流程运行等操作。可 按操作、站点和时间范围来筛选视图。"用户总数"计数显示执行了动作的用户的数量。 此值不受任何筛选影响。"活动用户计数"显示在选定时间段内处于活动状态并执行选 定操作之一的用户数。

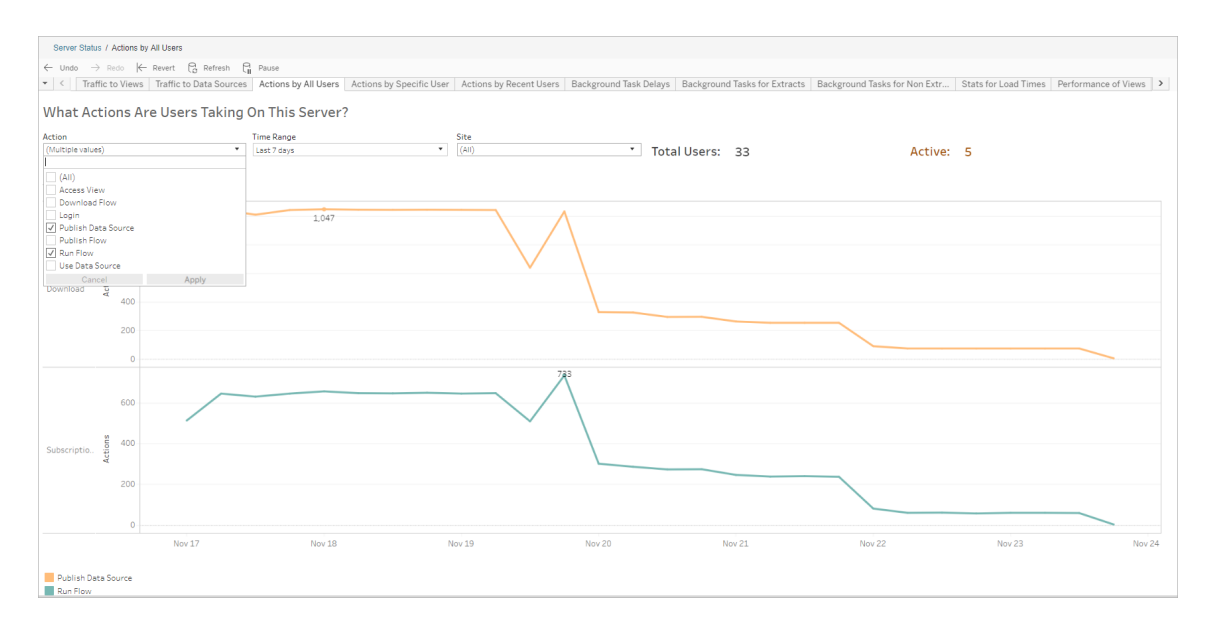

特定用户的操作

使用此视图可收集有关单个用户如何使用流程的见解。您可以按用户名、操作类型、时 间范围和站点筛选视图。

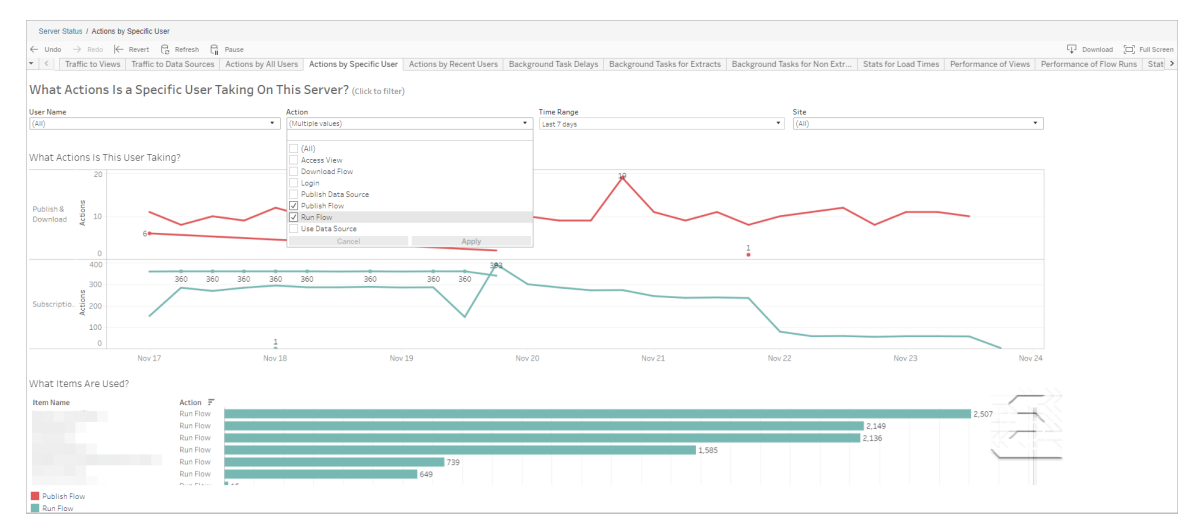

#### 最近用户的操作

此视图显示过去 24 小时内哪些用户在 Tableau Server 上处于活动状态。

如果需要在服务器上执行某种维护活动并且想要知道此活动将影响哪些用户及多少用 户,以及这些用户执行的操作,则此视图非常有用。

视图显示当前登录到 Tableau Server 的**"**活动**"**、**"**最近活动**"**和**"**空闲**"**用户。

对于此视图,活动用户是指在最近 5 分钟执行了动作的用户,最近活动用户是指在 30 分钟内执行了动作的用户,空闲用户是指在超过 30 分钟以前执行了动作的用户。

选择一个用户以仅查看该用户最近执行的动作。将鼠标悬停在某个动作上可查看该动 作的详细信息。

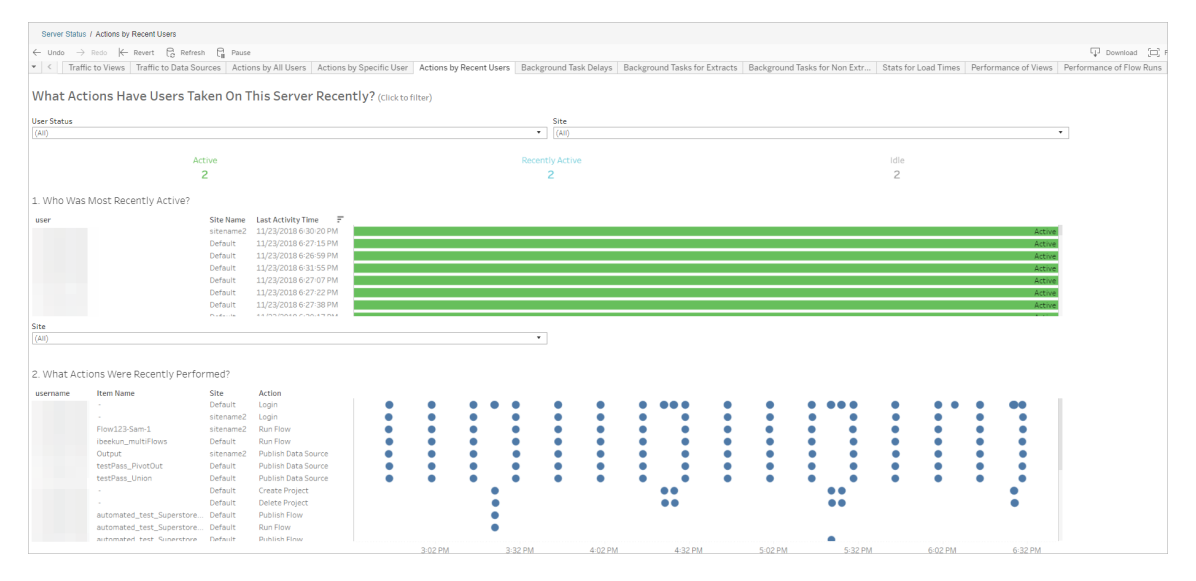

### 后台程序任务延迟

此视图显示数据提取刷新任务、订阅和流程任务的延迟,也就是说这些任务的计划运 行时间和实际运行时间所相差的时间。您可以使用该视图,通过分配任务计划和优化 任务来帮助确定服务器性能的可改进之处。

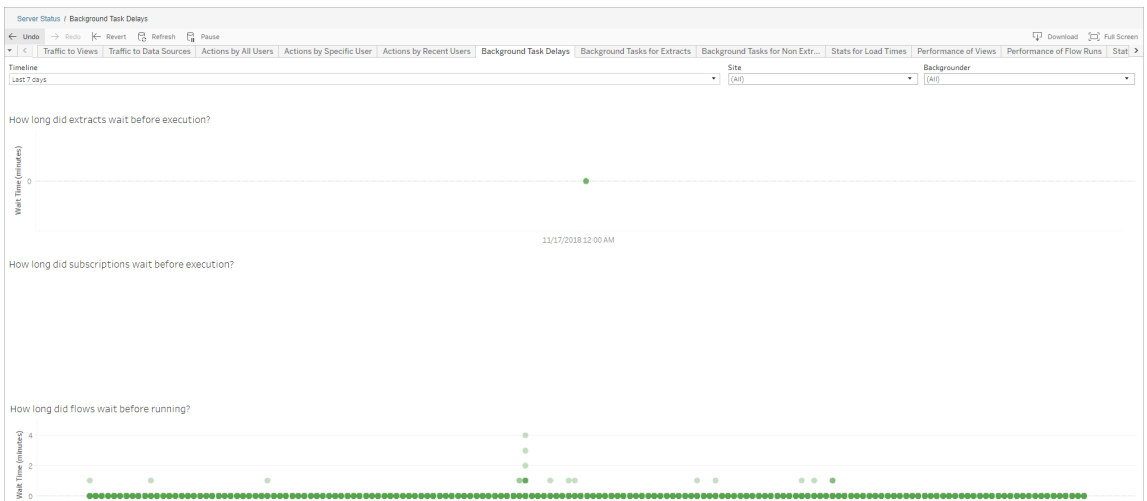

延迟的可能原因和减少延迟的方法包括:

<sup>l</sup> 同时计划了多项任务。

在示例视图中,显示长时间延迟的任务集中出现在每天的同一时间,从而在等待 时间中造成了峰值。您可以针对某一天设置"时间范围"筛选器,以按小时查看任 务延迟,并确定一天中同时计划了多项任务的时段。一种解决方案是将任务分摊 到非高峰时段来降低服务器上的负载。

<sup>l</sup> 其他服务器进程会同时运行,消耗服务器资源,并拖慢性能。

监视服务器进程的 CPU 和内存使用情况,确定消耗资源最多的进程,然后在服务 器上调整进程的配置。

有关监视进程的详细信息,请参见使用 Windows [性能监视器收集数据。](https://help.tableau.com/current/server/zh-cn/perf_collect_perfmon.htm)

非数据提取后台任务

创建后台任务以运行流程( 计划流程的和临时流程) 。您可以使用此视图查看此站点上 有多少流程任务成功或失败。若要查看任务的详细信息,请将鼠标悬停在其图标上。

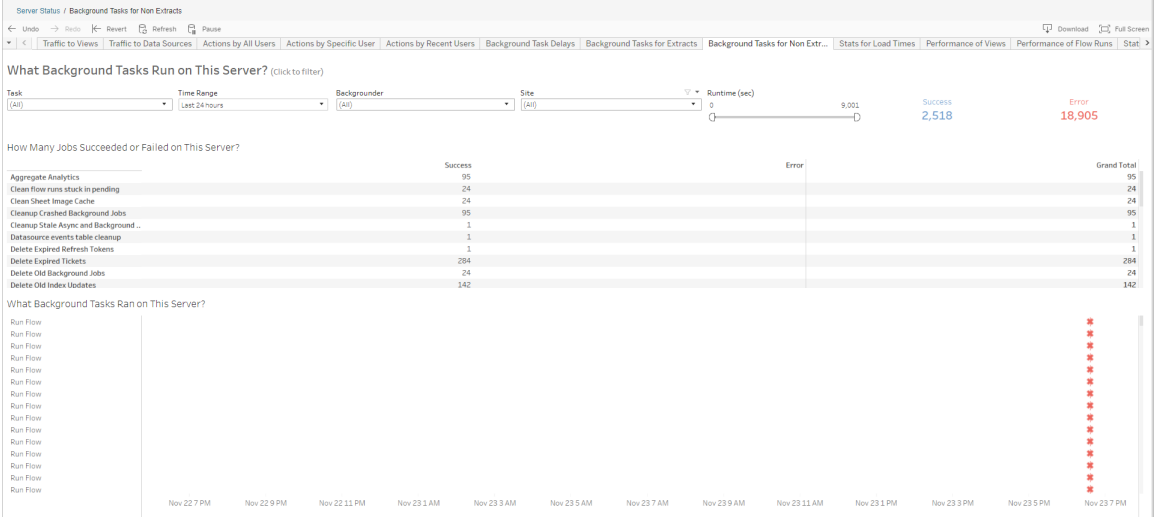

流程运行的性能

使用此视图可以查看站点上所有流程的性能历史记录。您可以按"流程名称"、"输出步骤 名称"、"流程所有者"、"运行类型"( "计划"或"临时") 以及流程运行的开始时间进行筛选。

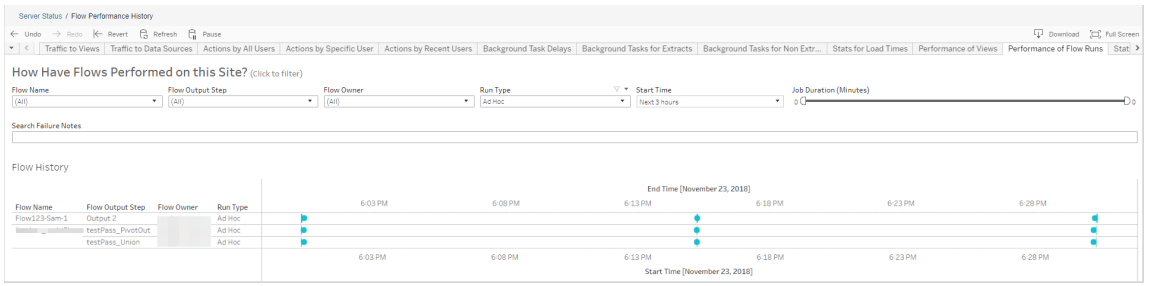

您可以使用此视图回答的问题包括:

- <sup>l</sup> 当前计划了哪些流程任务**?**–为此,请使用"开始时间"筛选器并选择要查看的时 间段。例如,若要查看接下来 3 小时内计划的流程任务,请选择"小时"->"下",然 后输入 **3**。
- <sup>l</sup> 流程任务持续了多长时间**?** 若要回答此问题,请单击视图中的标记以查看包括 任务持续时间在内的详细信息。
- <sup>l</sup> 有多少流程临时运行**,**有多少流程按计划运行**?** 若要回答此问题,请使用"运行 类型"筛选器并选择"临时"或"计划"。

此视图还可以向您显示以下信息:

- <sup>l</sup> 运行频率最高的流程具有最多的标记。
- <sup>l</sup> 若要查看当前同时运行的流程,请将鼠标指针悬停在显示"正在进行"或"待定**"**的 标记上**,**并选择"只保留",以筛选当前正在运行的所有流程运行。
- <sup>l</sup> 若要查看在特定时间范围内有多少流程正在同时运行,请为**"**开始时间**"**筛选器 选择一个范围。例如,选择**"**下三个小时**"**以查看哪些流程将在接下来的三个小时 内将运行。

空间使用情况统计数据

使用此视图可确定哪些流程输出占用了服务器上最多的磁盘空间。磁盘空间使用情况 按用户、项目以及流程输出的大小显示,并舍入为最接近的数字。

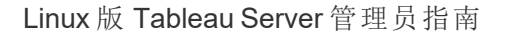

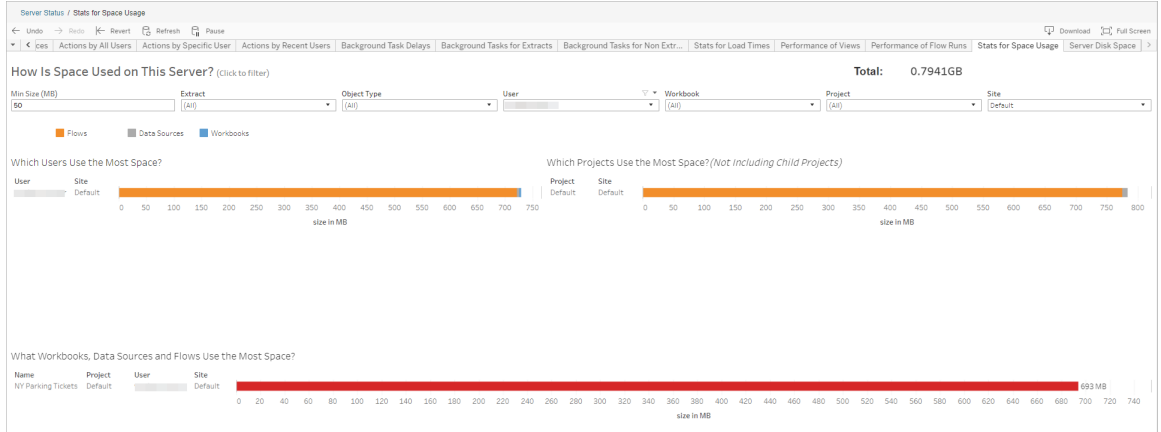

使用"最小大小"筛选器,根据流程输出的空间占用量来控制显示哪些流程输出。对流程 使用对象类型筛选器。

- <sup>l</sup> 哪些用户使用最多空间 此部分显示拥有占用空间最多的流程( 针对流程进行筛 选时) 的用户。单击用户名以筛选该用户接下来的两个图形。
- <sup>l</sup> 哪些项目使用最多空间 此部分显示拥有占用空间最多的流程( 针对流程进行筛 选时) 的项目。
- <sup>l</sup> 哪些工作簿、数据源和流使用最多的空间- 此部分显示占用空间最多的流程( 针对 流程进行筛选时) 。

谁可以执行此操作

- <sup>l</sup> **Tableau Server** 管理员:
	- <sup>l</sup> 在服务器级别设置电子邮件通知
	- <sup>l</sup> 为站点设置电子邮件通知
	- <sup>l</sup> 查看错误
	- <sup>l</sup> 恢复挂起的任务
	- <sup>l</sup> 查看通知
	- <sup>l</sup> 查看进程状态
- <sup>l</sup> **Tableau** 站点管理员:
	- <sup>l</sup> 在站点级别设置电子邮件通知
	- <sup>l</sup> 查看错误
	- <sup>l</sup> 恢复挂起的任务
	- <sup>l</sup> 查看通知

### <sup>l</sup> 流程所有者、项目主管和被授予流程查看权限的任何用户:

- <sup>l</sup> 查看错误
- <sup>l</sup> 恢复挂起的任务
- 查看通知(流程所有者)

## 开发人员资源 - REST API

使用 Tableau Server REST API 自动执行操作并将 Tableau 无缝地集成到现有工作流 中。Tableau Server REST API 使您能够编程访问您的内容、用户、站点,现在还可以访 问流程。通过 HTTP 在 Tableau Server 或 Tableau Cloud 上管理资源调配、权限和发布。 REST API 使您能够访问数据源、项目、工作簿、站点用户、站点以及流程背后的功能。 您可以使用此访问权限来创建自定义应用程序,或通过脚本与服务器资源交互。

Tableau REST API 支持以下流程功能:

增加了新的流程端点来支持发布流程、计划流程、按需运行流程、管理权限、下载流程 等等。有关流程所有新的 REST API 端点的完整列表,请参见[流程方法](https://help.tableau.com/current/api/rest_api/zh-cn/REST/rest_api_ref_flow.htm)。

此外,[现有端点已](https://help.tableau.com/current/api/rest_api/en-us/REST/rest_api_ref.htm)更新,可支持诸如为流程创建新计划、创建新站点、更新现有站点和 管理默认权限等流程功能。

注意:使用 REST API 运行流程时需要 数据管理 许可证。

# 关于 Tableau Catalog

数据在卷、格式和重要性方面不断增加,使环境变得更加复杂。随着数据的快速变化, 将很难跟踪该数据以及它在这种复杂的环境中的使用情况。同时,更多的用户需要在 更多地方访问更多的数据,而且用户很难找到正确的数据。最终,这会导致对数据缺乏 信任,因为人们会对自己是否正在使用正确来源或者数据是否为最新有疑问。

Tableau Catalog 集成了世系、影响分析、数据字典、数据质量警告和 Tableau 应用程序 内搜索等功能,可帮助您通过独立的目录以不同方式解决这些问题。它对 IT 和最终用 户都有所侧重,因此使用 Tableau Server 或 Tableau Cloud 的每个人都更加信任并能更

深入地查看数据,同时还能发现更多内容。Tableau Catalog 依据您的组织使用的 Tableau 内容中构建一个目录,从而实现了诸如以下的全面功能:

- <sup>l</sup> 影响分析和世系。
	- 您可以查看依赖于您管理的表或数据源中的特定列或字段的工作簿和其他 Tableau 内容。在需要更改数据时,您可以使用电子邮件通知受影响的 Tableau 作者。
	- <sup>l</sup> 作为工作簿作者,您可以使用世系来跟踪工作簿所依赖的字段。
	- <sup>l</sup> 作为用户,当您使用 Tableau 可视化项时,您可以看到用于创建的数据来自 何处。
- <sup>l</sup> 策展和信任。作为数据专员,您可以添加有用的元数据( 如说明和证书) ,以便用 户可找到正确的数据。您可以设置数据质量警告、在"数据详细信息"窗格中查看 数据详细信息、对资产进行认证,以及从目录中移除资产。
- 数据发现。在 Tableau Desktop 或 Tableau Web 制作中, 您可以使用 Tableau Catalog 来搜索数据库、表、数据源和虚拟连接,以便在 Tableau 中进行分析,并从 搜索结果中连接到它们。

从 2019.3 开始,Tableau Catalog 作为适用于 Tableau Server 和 Tableau Cloud 的 数据管 理 产品的一部分提供。当产品密钥处于活动状态并启用时,上述目录功能已集成到您 使用的产品中,这样您就可以在发现数据的地方就地对其进行处理。

## Tableau Catalog 的工作方式

Tableau Catalog 可发现您的站点上的所有内容( 工作簿、数据源、工作表、虚拟连接和流 程) 并对其建立索引,以收集有关内容的元数据。根据元数据,可以识别外部资产( 数据 库、表和其他对象) 。了解内容与外部资产之间的关系使 Tableau 能够显示内容和外部资 产的世系。利用 Tableau Catalog,用户还能够使用 Tableau Server 或 Tableau Cloud 连接 到外部资产。

您站点上的用户可以发布或删除内容,可以附加数据质量警告或认证,或者执行任何其 他更改站点上的内容或其元数据的操作,Tableau Catalog 将相应地更新其信息。

有关如何使用 Tableau Catalog 为在组织中进行数据管控提供支持的信息,请参见 Tableau Blueprint 帮助中的 [Tableau](https://help.tableau.com/current/blueprint/zh-cn/bp_governance_in_tableau.htm) 的管控。

## Tableau Catalog 关键术语

- <sup>l</sup> 元数据。有关数据的信息。
- <sup>l</sup> Tableau 内容。在 Tableau 中创建的内容,例如工作簿、数据源、虚拟连接和流 程。
- <sup>l</sup> 外部资产。发布到 Tableau Server 或 Tableau Cloud 的 Tableau 内容使用的数据库 和表的相关元数据。

## Tableau Catalog 许可

Tableau Catalog 通过 数据管理 获得许可。有关 数据管理 许可的工作方式的信息,请参 见许可 [数据管理。](#page-3186-0)

## 启用 Tableau Catalog

使用 数据管理 Tableau Server 或 Tableau Cloud 授予许可后,您可通过执行以下任务之 一来启用 Tableau Catalog:

- <sup>l</sup> 对于 **Tableau Cloud**,无需进行操作。Tableau Catalog 默认情况下已启用,配置为 使用派生权限,可以马上使用。有关派生权限的详细信息,请参见[元数据权限主](#page-880-0) 题。
- <sup>l</sup> 对于 **Tableau Server**,服务器管理员必须首先使用 tsm maintenance metadata-services 命令启用 Tableau 元数据 API。有关详细信息,请参见[启用](#page-932-0) [Tableau](#page-932-0) Catalog。

启用元数据 API 后, Tableau Catalog 默认情况下已启用, 配置为使用派生权限, 可以马上使用。有关派生权限的详细信息,请参见[元数据权限主](#page-880-0)题。

特性和功能

若要详细了解可用于 Tableau Catalog 的功能, 请参见以下帮助文章:

数据发现

<sup>l</sup> 在 Tableau Desktop 的**"**连接**"**窗格中的**"**搜索数据**"**下,选择**"Tableau Server"**以[使](https://help.tableau.com/current/pro/desktop/zh-cn/examples_tableauserver.htm) 用 Tableau Server 或 Tableau Cloud [连接到数据。](https://help.tableau.com/current/pro/desktop/zh-cn/examples_tableauserver.htm) 启用 Tableau Catalog 之后 , 除了 搜索要连接的已发布的数据源之外,您现在可以搜索并连接到 Tableau Server 或 Tableau Cloud 站点上已发布数据源和工作簿使用的特定数据库、表和对象。
- 启用 Tableau Catalog 之后, [搜索](https://help.tableau.com/current/pro/desktop/zh-cn/search.htm)范围得到扩展, 可包括基于列、数据库、表和其他 对象的结果。
- 如果您在 Web 上进行制作, 则除了已发布数据源外, 您还可以[连接到数据库和](https://help.tableau.com/current/pro/desktop/zh-cn/getstarted_web_authoring.htm#tableau-catalog-users-create-workbooks-from-external-assets) [表。](https://help.tableau.com/current/pro/desktop/zh-cn/getstarted_web_authoring.htm#tableau-catalog-users-create-workbooks-from-external-assets)
- 如果您在 Web 上使用 Tableau Prep, 则可以基于外部资产([例如数据库和表](https://help.tableau.com/current/prep/zh-cn/prep_startflow.htm#start-a-new-flow)) 创建 [新流程。](https://help.tableau.com/current/prep/zh-cn/prep_startflow.htm#start-a-new-flow)
- 如果您连接到 [Salesforce](https://help.tableau.com/current/pro/desktop/zh-cn/examples_data_cloud.htm) Data Cloud,您将看到对 Tableau Catalog 中内置的原生 Data Cloud 对象的支持。数据湖对象 (DLO)、数据模型对象 (DMO) 和计算见解在搜 索、连接和世系页面中显得截然不同,这使得发现、连接和重用它们变得更加简 单。

策展和信任

- <sup>l</sup> [对数据资产进行认证](https://help.tableau.com/current/server/zh-cn/datasource_certified.htm),帮助用户查找受信任的数据和推荐的数据。
- <sup>l</sup> 设置[数据质量警告](https://help.tableau.com/current/server/zh-cn/dm_dqw.htm),将数据质量问题( 例如过时或弃用的数据) 告知用户。
- <sup>l</sup> 添加[敏感度标签](https://help.tableau.com/current/server/zh-cn/dm_labels_sensitivity.htm)可警告用户需要小心处理的数据。
- 添加[自定义标签](https://help.tableau.com/current/server/zh-cn/dm_labels_custom_categories.htm)以适合您组织需求的方式对数据进行分类
- <sup>l</sup> [管理数据标签以](https://help.tableau.com/current/server/zh-cn/dm_labels_manage.htm)扩展用户可用的标签名称和类别。
- 使用[标记](https://help.tableau.com/current/pro/desktop/zh-cn/tags.htm)对 Tableau Server 和 Tableau Cloud 上的项目进行分类, 以帮助用户筛选 外部资产。
- <sup>l</sup> 通过使用"[数据详细信息](https://help.tableau.com/current/pro/desktop/zh-cn/data_explore_analyze_interact.htm#use-data-details-to-see-visualization-information)"选项卡来查看所使用数据的信息,从而更好地了解发布 的可视化项。
- 向数据库、表和列[添加说明](https://help.tableau.com/current/pro/desktop/zh-cn/qs_content_page.htm#add-or-edit-descriptions),帮助用户查找所需数据。

世系和影响分析

- <sup>l</sup> 使用[世系](https://help.tableau.com/current/server/zh-cn/dm_lineage.htm)来跟踪数据的来源,以及分析数据更改的影响并确定哪些用户可能受到 影响。
- <sup>l</sup> [通过电子邮件将](https://help.tableau.com/current/server/zh-cn/dm_lineage.htm#email)有关数据相关更新的信息告知工作簿、数据源或流程的所有者。 对数据库、表或对象联系人执行相同的操作。

开发人员资源

您可以使用 Tableau REST API 中的元数据方法以编程方式更新某些元数据。有关元数 据方法的详细信息,请参见 Tableau Server REST API 中的[元数据方法](https://help.tableau.com/current/api/rest_api/zh-cn/REST/rest_api_ref_metadata.htm)。

除了 REST API 外, 您可以使用 [Tableau](https://help.tableau.com/current/api/metadata_api/zh-cn/index.html) 元数据 API 以编程方式查询发布到 Tableau Server 或 Tableau Cloud 的内容中的元数据。元数据 API 快速且灵活,当您想要了解有关 元数据及其结构之间的关系的特定信息时,它是最佳选择。使用名为 [GraphiQL](https://help.tableau.com/current/api/metadata_api/zh-cn/docs/meta_api_start.html#explore-the-metadata-api-schema-using-graphiql) 的交互 式浏览器中工具探索和测试针对元数据 API 架构的查询。

注意:使用元数据 API 或 GraphiQL 不需要 数据管理。

# 关于虚拟连接和数据策略

虚拟连接是一种 Tableau 内容类型, 连同数据源、工作簿和流程一起、可帮助您查看和 理解数据。虚拟连接为数据提供了一个中央访问点。虚拟连接引入的另一个关键特性 是数据策略,它支持连接级别( 而不是工作簿或数据源级别) 的行级安全性。行级安全 性数据策略应用于任何使用虚拟连接的工作簿、数据源或流程。

虚拟连接可以访问多个数据库中的多个表。虚拟连接使您可以在连接级别集中管理提 取数据和安全性。

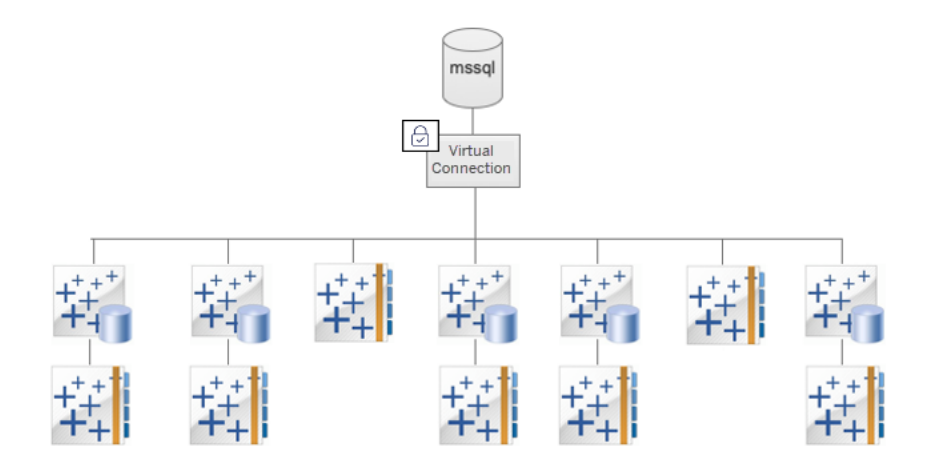

有关行级安全性选项的信息,请参见Tableau [中的行级安全性选项概述](#page-1651-0)。

并非每个虚拟连接都有关联的数据策略。您还可以将虚拟连接简单地用作管理连接凭 据的中心位置。

关键术语

- <sup>l</sup> 虚拟连接。提供数据的中央访问点的可共享资源。
- <sup>l</sup> 连接。用于访问数据的服务器名称、数据库和凭据。一个虚拟连接有一个或多个 连接。每个连接访问一个数据库或文件。
- <sup>l</sup> 虚拟连接表。虚拟连接中的一个表。
- <sup>l</sup> 数据策略。一种应用于虚拟连接中的一个或多个表以筛选用户数据的策略。例 如,使用数据策略将行级安全性应用于虚拟连接中的表。
- <sup>l</sup> 策略表。数据策略中已筛选的事实或数据表。
- <sup>l</sup> 策略列。用于筛选策略表中数据的列。策略列可以在策略表或权利表中。
- <sup>l</sup> 权利表。一个表,其中包含可用于筛选策略表的策略列,以及可关联( 映射) 到策 略表中的列的另一列。
- <sup>l</sup> 策略条件。在查询时针对每一行求值的表达式或计算。如果策略条件为 TRUE,则 该行将显示在查询中。

# 为虚拟连接和数据策略授予许可

虚拟连接和数据策略通过 数据管理 获得许可。有关 数据管理 许可的工作方式的信息, 请参见许可 [数据管理。](#page-3186-0)

# 启用虚拟连接和数据策略

<span id="page-3278-0"></span>使用 数据管理 在 Tableau Server 和 Tableau Cloud 上自动启用虚拟连接和数据策略。

# 权限

虚拟连接的权限的工作方式与其他 Tableau 内容的权限非常相似。发布虚拟连接后,任 何人都可以查看该连接。但是,只有连接创建者和管理员才能访问使用该连接的数据, 直到连接创建者明确授予更多权限为止。

创建虚拟连接时,您必须设置"连接"能力的权限,以允许其他用户使用虚拟连接来连接 到数据。"连接"能力允许您共享一个虚拟连接,并允许用户查询它。使用连接权限,用户 可以查看虚拟连接中的表,并使用这些表创建内容。有关详细信息,请参见[设置虚拟连](#page-3297-0) [接的权限](#page-3297-0)。

权限与数据策略

权限定义了一个人可以或不能对 Tableau 中的一段内容执行的操作。权限由能力( 即执 行像查看内容、Web 編輯、下载数据源或删除内容这样的操作的能力) 组成。权限规则 定义允许或拒绝用户或组对一段内容使用的能力。许可证级别、站点角色和潜在的多 个权限规则之间的相互作用是最终确定用户可以做什么或不可以做什么( 即他们的有 效权限) 的因素。有关详细信息,请参见[权限](#page-829-0)。

数据策略筛选虚拟连接中的数据,确保用户只看到他们应该看到的数据。在 Tableau 内 容( 例如,工作簿或流程) 中查看数据时,将应用数据策略并筛选数据。数据策略中的策 略条件是定义数据访问权限的计算或表达式。用户函数通常用于将访问权限限制到用 户或组。访问权限可能基于用户名、用户所属的组或区域值。有关详细信息,请参见[为](#page-3286-0) [行级安全性创建数据策略。](#page-3286-0)

权限和数据策略都控制着访问。简而言之,权限决定了您可以查看、访问、使用或创建 哪些内容;数据策略确定您可以查看哪些数据。

权限和数据策略如何协同工作

Tableau 权限首先应用于 Tableau 内容。人们只能做他们有能力处理 Tableau 内容的事 情 — 数据策略不会覆盖 Tableau 权限。评估权限后,应用数据策略,根据策略条件确定 用户可以看到虚拟连接中的哪些数据。

以下示例描述了权限和数据策略对包含工资数据的虚拟连接的影响:

- <sup>l</sup> 虚拟连接位于 HR 项目中,仅限 HR 组中的 Tableau 用户使用。HR 组之外的任何 人都无法查看 HR 项目中的内容,这意味着他们无法浏览、连接或查看虚拟连 接。
- <sup>l</sup> 虚拟连接具有仅授予 HR 业务合作伙伴组成员的"连接"权限。HR 组中的所有其他 人都可以看到虚拟连接存在,但他们无法查看其中包含的数据。当他们查看使用 该虚拟连接的工作簿时,他们看不到任何数据。
- <sup>l</sup> 虚拟连接还包含一个数据策略,该策略根据个人用户筛选工资数据,因此 HR 业 务合作伙伴只能看到与其业务部门中的员工相关的行。当他们查看使用该虚拟 连接的工作簿时,他们只会看到其业务部门的数据。

特性和功能

对于数据管理器,虚拟连接提供:

- <sup>l</sup> 安全管理的服务帐户。如果您使用"服务帐户"模型,现在不必与任何想要访问该 数据的用户共享该服务帐户信息,而是可以将服务帐户凭据提供给有权创建虚拟 连接的少数分析师。
- <sup>l</sup> 敏捷的物理数据库管理。您必须仅在虚拟连接中对数据库进行一次更改( 例如, 添加字段或更改表名) ,而不是在使用数据的每一段内容中进行更改。
- <sup>l</sup> 减少数据扩散。通过集中管理数据提取刷新计划,只要计划刷新一次,就可确保 从该虚拟连接访问数据的任何人都能看到新数据。
- <sup>l</sup> 集中式行级安全性。您可以创建数据策略,将行级安全性应用于连接级别的 Tableau 数据提取和实时查询。数据策略应用于使用虚拟连接的任何工作簿、数据 源或流程。

注意**:**数据策略对流程输入数据有效,但对流程输出数据无效。有权访问流程输出 数据的用户将看到所有数据,而不仅仅是仅与他们相关的数据子集。

作为数据用户,您可以从虚拟连接中受益,因为您知道将能获得:

- 适当的访问权限,以便仅访问您应该看到的数据,因为已向数据应用了行级安全 性。
- <sup>l</sup> 灵活性,可使用经过策划和保护的数据。虚拟连接存储并共享连接信息。您所要 做的就是使用特定于您的需求的数据模型创建数据源。
- <sup>l</sup> 信任,相信数据是最新的,因为已经设置了数据提取刷新计划。
- <sup>l</sup> 自由共享内容的能力,确保不会危及安全性,因为会始终强制执行数据策略。

虚拟连接编辑器工作流程

虚拟连接编辑器使您能够创建:

- <sup>l</sup> 虚拟连接,这是一种 Tableau 内容类型,可提供可共享的数据中央访问点。
- <sup>l</sup> 在连接级别支持行级安全性的数据策略。

创建虚拟连接及其关联的数据策略后,您可以发布它并设置权限以与其他共享。您还可 以计划数据提取刷新,以便使用虚拟连接的所有内容都可以访问新数据。

下图显示了创建虚拟连接的工作流。在此过程中,您可以随时发布或保存连接的草稿, 但必须先发布连接,然后才能计划数据提取刷新或者使用( 或编辑) 虚拟连接。您还必须 设置权限,其他人才能使用该连接。

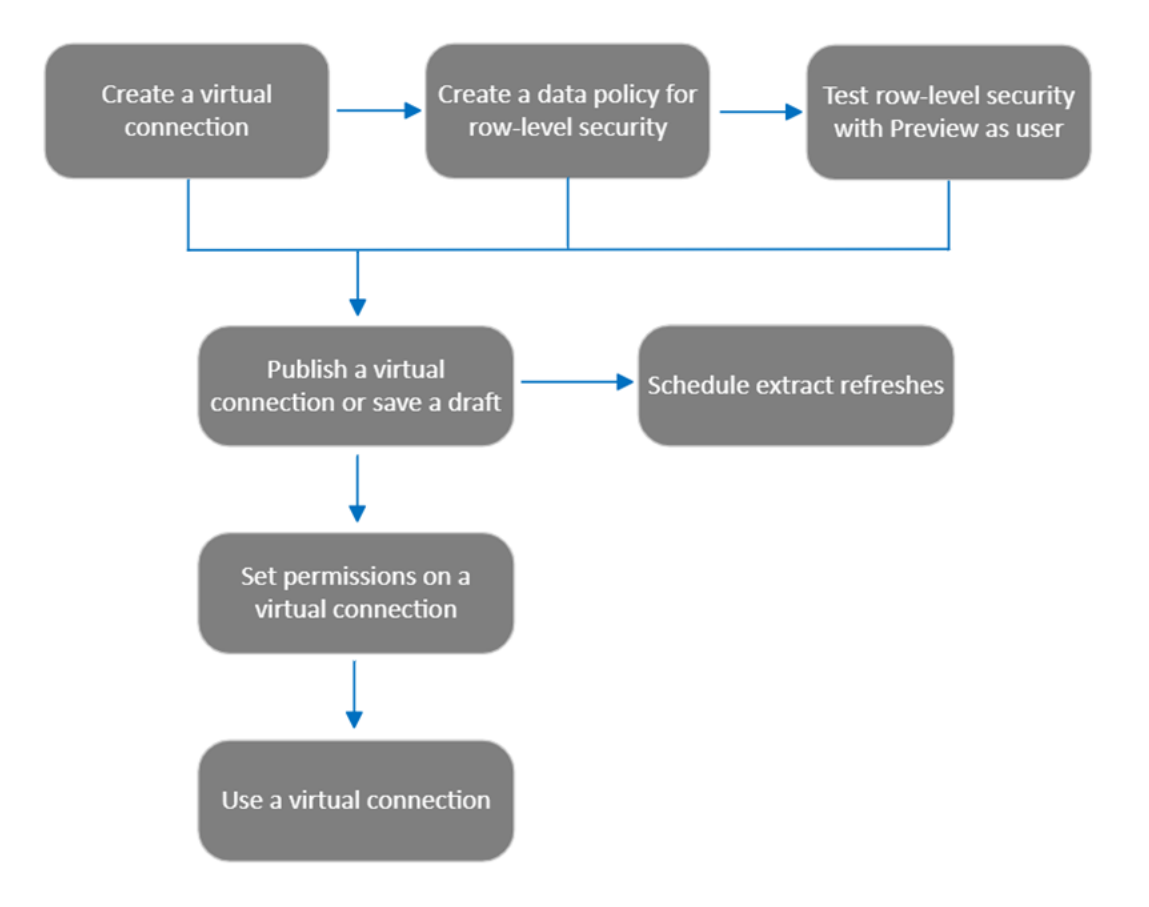

单击流程中的一[个步骤以转到该帮助主题。](#page-3297-0)

后续步骤

<span id="page-3281-0"></span>第一步是[创建虚拟连接](#page-3281-0)。

创建虚拟连接

虚拟连接是一种 Tableau 内容类型, [它提供可共享的数据](#page-3301-0)中央访问点, 并在连接级别支 持行级安全性。创建虚拟连接是一个多步骤过程。本主题介绍连接到要共享的数据,以 及在虚拟连接编辑器的"表"选项卡中工作。

连接到数据

在 Tableau Cloud 和 Tableau Server 中创建虚拟连接:

- 1. 从主页或"浏览"页面上,单击**"**新建**"**>**"**虚拟连接**"**。
- 2. 在"连接到数据"对话框中,选择适用于您的数据的连接器。有关虚拟连接支持的 连接器列表,请参见 Tableau Desktop 和 Web 制作帮助中的 Creator:[连接到数据。](https://help.tableau.com/current/pro/desktop/zh-cn/creator_connect.htm#connector_list)
- 3. 输入提示您提供的信息。您输入的凭据保存在虚拟连接中,因此连接用户无需输 入凭据即可连接到数据。
- 4. 如果出现提示,请单击**"**登录**"** 。若要添加另一个连接,请单击 并选择一个连接 器,输入凭据,然后登录。

一个虚拟连接可以有多个连接。每个连接访问一个数据库或文件。

注意**:**对于 Tableau Cloud,连接到私有网络数据的虚拟连接使用 Tableau Bridge 来 使数据保持最新。有关配置 Tableau Bridge 的信息,请参见[配置和管理](https://help.tableau.com/current/online/zh-cn/to_enable_bridge_live_connections.htm) Bridge 客户 [端池。](https://help.tableau.com/current/online/zh-cn/to_enable_bridge_live_connections.htm)有关支持的连接的信息,请参见与 Bridge [的连接。](https://help.tableau.com/current/online/zh-cn/to_sync_local_data.htm)

添加另一个连接

根据需要,将另一个连接添加到虚拟连接并通过单击**"**连接**"**旁边的 连接到多个数据 库。您可以将连接添加到不同的服务器或数据库,或者添加到同一服务器或数据库。

使用多个连接,您可以:

- <sup>l</sup> 使用来自任何连接或数据库的表作为数据策略中的权利表,以保护来自其他连接 和数据库的表。
- <sup>l</sup> 使用来自不同数据库的表添加或替换虚拟连接中的表。例如,假设您将数据从一 个数据库迁移到另一个数据库。在虚拟连接编辑器中,您可以添加与第二个数据 库的连接,并将第一个数据库中的现有表替换为第二个数据库中的表。
- <sup>l</sup> 向同一服务器或数据库添加多个连接。例如,当您需要使用不同的凭据访问同一 数据库中的数据时,这会很有帮助。
- <sup>l</sup> 共享一组相关或旨在一起使用的表,无论它们位于何处。例如,您可以从多个数 据库中将与员工信息相关的表分组。

当您打开虚拟连接进行编辑时,如果出现提示,您必须按顺序对连接进行身份验证。如 果任何连接未能通过身份验证,则无法编辑虚拟连接。

选择要包含在连接中的表

如有必要,选择一个数据库以查看其中的表。

- 1. 在左侧的**"**表**"**下,选择表并单击或将它们拖到右侧的"表"选项卡。您可以包括来 自不同连接的表。如果您正在使用权利表,请包括该表。
- 2. ( 可选) 单击**"**新建自定义 **SQL"**以创建自定义表架构。

注意**:**虚拟连接不支持具有空间数据类型的表。

为表选择实时或数据提取模式

您可以在同一个虚拟连接中将单独的表( 无论它们是否来自多个连接) 设置为实时或数 据提取模式。

- 实时 直接从数据库查询表。("实时"为默认值。)
- 数据提取 提取表并保存到 Tableau。

例如,您可以将一些表设置为数据提取模式,这样它们就不会受到报告生成或大量客 户流量的影响。

在"表"下,选择要更改模式的一个或多个表,然后依次选择**"**操作**"**和**"**更改为实时**"**或者 **"**更改为数据提取**"**。

提取表数据

在一个或多个表从实时更改为数据提取但尚未提取后,单击**"**运行挂起的数据提取**"**以 运行挂起的数据提取。运行所有挂起的数据提取后,单击**"**运行所有数据提取**"**以提取 当时的所有表数据。

在发布虚拟连接之前,您必须运行任何挂起的数据提取。生成数据提取时,您无法编辑 连接。

发布连接后,在虚拟连接页面上计划虚拟连接中表的数据提取刷新。请参见[为虚拟连](#page-3298-0) [接计划数据提取刷新。](#page-3298-0)

设置表可见性状态

使用"表"选项卡上的"可见性"开头以向用户显示或隐藏表及其数据。

● 用户可以查看表数据。您可以创建一个数据策略来管理用户可以看到哪些数据。 ( "可见"为默认值。)

户看不到表数据。您可以在数据策略中使用隐藏表并将其用作权利表。

查看表详细信息

单击"表"选项卡顶部的表可查看其详细信息。您可以在"表详细信息"部分进行简单的编 辑,例如更改表名称、隐藏或重命名列,或者更改数据类型。

使用这些图标切换您看到的表信息:

- $\mathcal O$ 表中的列的列表和每列的数据类型。
- $\blacksquare$ 每列的示例数据和链接键( 如果有) 。链接键显示哪些列链接到其他表。仅当数 据库具有主键和外键信息时,链接键才可见。
- $\overline{\Xi}$ 直方图中所选的每一列的值范围。

从数据库中刷新数据

单击工具栏中的刷新图标 为虚拟连接中的所有连接从数据库中获取最新数据,包 括:

- <sup>l</sup> 数据库、表和列的列表。包含在虚拟连接中和不包含的表都会刷新。
- <sup>l</sup> 表和直方图数据。

对于实时模式下的表,刷新会检索最新的数据库、表和列列表以及最新的表和直方图 数据。对于数据提取模式下的表,刷新会检索表和列的更新列表。但是,若要查看最新

的表和直方图数据,您必须开始新的数据提取。例如,当数据库表中有一个新列并且您 单击刷新图标时,新列会出现在编辑器中,但其数据不会出现。若要查看最新数据,您 必须开始新的数据提取。

刷新数据会使所有当前缓存的数据失效。关闭并重新打开编辑器、将表从数据提取模式 切换到实时模式以及更改用户名或密码等连接凭证也会刷新数据。

谁可以执行此操作

若要创建虚拟连接,您必须

- <sup>l</sup> 拥有虚拟连接所连接到的数据库的凭据,并且
- 是服务器或站点管理员, 或是 Creator。

后续步骤

在"表"选项卡上添加和配置表后,您可以选择[为行级安全性创建数据策略](#page-3286-0)或[发布虚拟连](#page-3296-0) [接并设置权限。](#page-3296-0)

另请参见

使用 [PROPERTIES](https://help.tableau.com/current/pro/desktop/zh-cn/connect_customize.htm) 文件自定义 JDBC 连接n — 如果要自定义基于 JDBC 的连接, 则还可 以在 PROPERTIES 文件中进行自定义。

<span id="page-3286-0"></span>为行级安全性创建数据策略

使用数据策略将行级安全性应用于虚拟连接中的一个或多个表。数据策略筛选数据,确 保用户只看到他们应该看到的数据。数据策略适用于实时连接和数据提取连接。

关于数据策略

数据策略有三个主要组成部分:

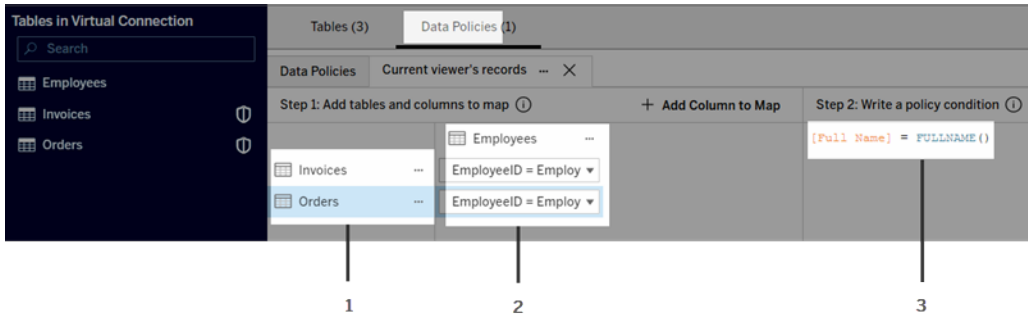

- 1. 应用该策略的表称为策略表。这些表是经过筛选的表。
- 2. 定义表之间( 例如,权利表和事实表之间) 以及表列和策略列之间关系的映射字 段。策略列是用于筛选数据的列。
- 3. 策略条件,它是在查询时针对每一行进行计算的表达式或计算。如果策略条件为 TRUE,则该行将显示在查询中。

创建数据策略时,您需要一个可用于筛选数据的列。此列称为策略列。数据由策略条件 筛选,通常使用用户函数,例如 USERNAME() 或 FULLNAME()。

如果您的策略表包含您可以筛选的列,则将该列用作策略列。

如果策略表不包含此类列,请使用包含可用于筛选数据的列的权利表。权利表是一个 表,其中包含可用于筛选滤策略表的策略列和可关联( 映射) 到策略表中的列的另一列 ( 如上面的数据策略示例图像所示) 。

使用策略表中的策略列进行筛选

筛选数据的最常见方法是使用表中包含要筛选的数据的列。将该列用作策略列,然后 将适当的表列映射到策略列。

若要使用策略列筛选数据,首先,从左窗格向策略添加表。若要添加表,请执行以下操 作之一:

- <sup>l</sup> 双击表名称。
- <sup>l</sup> 单击表名称附近的下拉箭头,并选择**"**使用策略管理表**"**。
- <sup>l</sup> 或者,将该表拖到右侧并将其放在**"**添加为策略表**"**上。

将表添加到策略后,盾牌图标 口将出现在左侧窗格中表名的右侧,表明它是一个策略 表。

接下来,映射列以在表中的列名和策略列名称之间创建关系。使用数据策略条件中的策 略列名称来控制用户的行级数据访问权限:

- 1. 单击**"+**添加要映射的列**"**添加将用于筛选数据的一列或多列。
- 2. 为策略列命名。您将在策略条件中使用此名称。
- 3. 对于策略适用的每个表,使用下拉菜单选择映射到策略列的表列。
- 4. 为要在策略条件中使用的尽可能多的策略列重复此过程。

提示**:**您可以不使用"+添加要映射的列"按钮,而是开始在策略条件区域中键入计算并 使用自动完成功能来选择列名称,该名称随后将填充步骤 1 下的策略列信息。

使用策略表中的策略列的示例

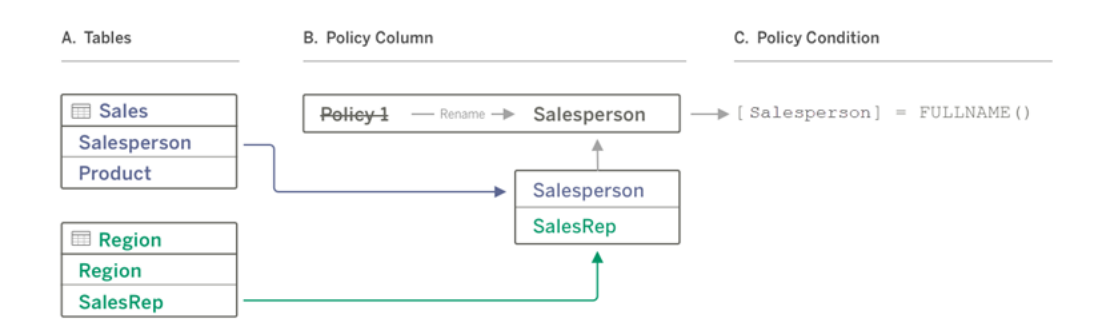

- A. "Sales"(销售额) 表有一个"[Salesperson]"(销售人员) 列, "Region"( 区域) 表有一个 "[SalesRep]"( 销售代表) 列。"Salesperson"( 销售人员) 和"SalesRep"( 销售代理) 数 据与您站点上的 Tableau 用户的全名相匹配。
- B. 您希望按"Salesperson"(销售人员) 筛选"Sales"(销售额) 和"Region"(区域) 数据, 因 此将策略列命名为"Salesperson"( 销售人员), 然后将"Sales"( 销售额) 中的 "Salesperson"( 销售人员) 列和"Region"( 区域) 中"SalesRep"列映射到"Salesperson" ( 销售人员) 策略列。
- C. 然后编写策略条件来筛选两个表。使用"[Salesperson]"( 销售人员) 策略列和 FULLNAME() 用户函数,以便每个用户只能看到自己的数据。

使用权利表中的策略列进行筛选

当策略表不包含您可以筛选的列时,将使用权利表。您可以使用权利表将数据表中的列 映射到权利表中的列。注意以下各项:

- <sup>l</sup> 确保包括权利表作为虚拟连接中的一个表。您可以将来自任何连接或数据库的表 用作中央权利表,以保护许多其他数据库中的表。在某些情况下,与您要保护的 表位于同一数据库中的权利表可能存在潜在的安全风险,因为它可能会泄露员工 数据。在不同的数据库中拥有一个权利表可以更容易地控制权限,例如,授予某人 访问数据库的权限。
- <sup>l</sup> 如果您不希望虚拟连接用户看到授权表,您可以切换"表"选项卡上"可见性"列中的 设置以隐藏它。隐藏后,权利表仍可用于策略筛选,但不能在可视化项或工作簿 数据源中使用。

注意:权利表不支持直接连接到流程输出( .hyper 文件) 。流程输出必须直接写入数 据库。

使用权利表筛选数据:

- 1. 首添加要应用数据策略的数据表。执行以下操作之一:
	- <sup>l</sup> 双击表名称。
	- <sup>l</sup> 单击表名称附近的下拉箭头,并选择**"**使用策略管理表**"**。
	- <sup>l</sup> 或者,将该表拖到右侧并将其放在**"**添加为策略表**"**上。
- 2. 将表添加到策略后,盾牌图标 内将出现在左侧窗格中表名的右侧,表明它是一 个策略表。
- 3. 选择权利表,然后:
	- <sup>l</sup> 单击下拉箭头,并选择**"**用作权利表**"**表。
	- <sup>l</sup> 或者,将该表拖到右侧并将其放在**"**添加为权利表**"**上。

4. 对于策略应用到的每个表,单击下拉菜单并选择列以将策略表映射到权利表。

使用权利表中的策略列的示例

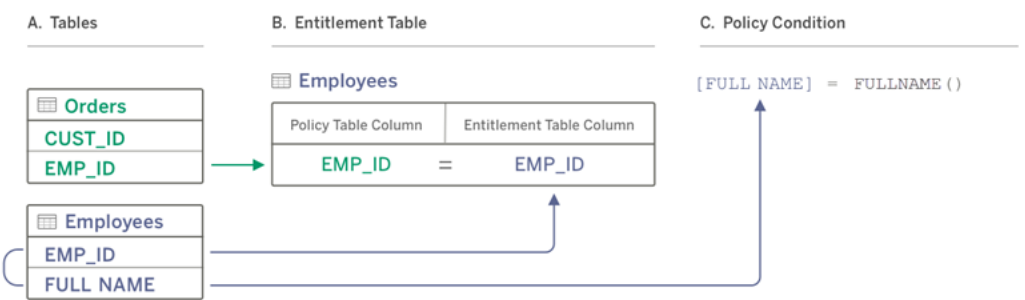

- A. 您要筛选的数据具有"EMP\_ID"列,但没有员工姓名列。但是,您有另一个表,其 中包含"EMP\_ID"和员工的"FULL NAME"(全名)列。并且,员工"FULL NAME"(全 名) 列中的值与您站点上 Tableau 用户的全名相匹配。
- B. 您可以将"Employees"( 员工) 表作为权利表添加到策略中,然后将策略表列名称 "EMP\_ID"映射到每个表的权利列名称"EMP\_ID"。
- C. 然后在您的策略条件中使用 FULLNAME() 函数将 Tableau Server 用户的全名与权 利表的"[FULL NAME]"( 全名) 列( 即策略列) 匹配,以便每个用户只能看到他们自 己的数据。

编写策略条件

创建数据策略的最后一步是编写策略条件,它是用于定义行级访问权限的计算或表达 式。策略条件通常用于通过用户函数限制对用户或组的访问。

一个策略条件:

- <sup>l</sup> 在数据策略中是必需的。
- <sup>l</sup> 评估结果必须为真或假。
- <sup>l</sup> 当策略条件为真时显示行。

策略条件示例

仅显示"Region"( 区域) 列值为"North"( 北部) 的行:

[Region] = "North"

使登录用户能够查看用户名与"EmployeeName"( 员工姓名) 中的值匹配的行:

FULLNAME() = [EmployeeName]

使"Managers"(经理)组的成员能够查看所有行,而用户只能看到其用户名与"employee name"( 员工姓名) 列中的值匹配的行:

ISMEMBEROF('Managers') OR USERNAME() = [employee\_name]

注意**:**当您关闭策略选项卡时,它不会放弃您的工作。

策略条件中支持的 Tableau 函数

策略条件支持 Tableau 函数的子集:

- 逻辑(与 null 相关的除外)
- <sup>l</sup> 字符串
- 用户
- 日期
- <sup>l</sup> 数字:MIN、MID、MAX

若要查看支持哪些特定函数,请在虚拟连接编辑器中的"数据策略"选项卡上,查看右侧 的**"**参考**"**面板。

谁可以执行此操作

若要创建数据策略,您必须

- <sup>l</sup> 拥有虚拟连接所连接到的数据库的凭据,并且
- <sup>l</sup> 是服务器或站点管理员,或是 Creator。

#### 后续步骤

创建数据策略后,下一步是验证它是否按预期方式工作。请参见使用"[以用户身份预览](#page-3295-0)" [测试行级安全性](#page-3295-0)。或者,如果您准备与他人共享虚拟连接及其数据策略,请参见[发布虚](#page-3296-0) [拟连接并设置权限。](#page-3296-0)

资源

有关计算的详细信息,请参见 Tableau Desktop 和 Web 制作帮助中的了解 [Tableau](https://help.tableau.com/current/pro/desktop/zh-cn/calculations_calculatedfields_understand.htm) 中的 [计算。](https://help.tableau.com/current/pro/desktop/zh-cn/calculations_calculatedfields_understand.htm)

有关用户函数的详细信息,请参见 Tableau Desktop 和 Web 制作帮助中的[用户函数。](https://help.tableau.com/current/pro/desktop/zh-cn/functions_functions_user.htm)

有关 Tableau 中其他行级别安全性选项的信息,请参见 Tableau Server 帮助中的 Tableau [中的行级安全性选项概述](https://help.tableau.com/current/server/zh-cn/rls_options_overview.htm)。

<span id="page-3295-0"></span>使用"以用户身份预览"测试行级安全性

使用**"**以用户身份预览**"**测试您的数据策略。您可以看到用户看到的数据,并确保行级 安全性按预期工作。当数据策略阻止您查看表中的行时( 例如,如果只有销售人员可以 查看行,而您不是销售人员) ,这会有所帮助。

在应用数据策略时预览数据:

- 1. 选择一个表。
- 2. 在"表详细信息"部分,选中**"**策略已应用**"**复选框。
- 3. 单击**"**以用户身份预览**"**,选择一个组( 可选) 和一个用户。
- 4. 验证策略在表详细信息中是否显示该用户的正确数据。
- 5. 根据需要为其他用户重复该操作。

提示:在"表详细信息"中,单击 <sub>"</sub>显示列的值范围,包括显示的值和数据策略筛选掉的 值。选择很好地表明策略正在正确筛选数据的一两列。

谁可以执行此操作

若要测试虚拟连接,您必须

- <sup>l</sup> 拥有虚拟连接所连接到的数据库的凭据,并且
- 是服务器或站点管理员, 或是 Creator。

后续步骤

测试数据策略后,当您准备好与他人共享虚拟连接时,请参见[发布虚拟连接并设置权](#page-3296-0) [限](#page-3296-0)。

<span id="page-3296-0"></span>发布虚拟连接并设置权限

当您在虚拟连接编辑器中工作时,所做的更改会在您工作时自动保存为草稿。若要与其 他用户共享新的虚拟连接,您需要发布它。

保存草稿

您可以通过单击工具栏中的保存图标 或从菜单中选择**"**文件**"**>**"**保存草稿**"**来手动保存 草稿。

编辑已发布虚拟连接时,连接在当前已发布状态下仍可供用户使用。在编辑器中处理连 接时,您可以将更新另存为草稿。若要与其他用户共享虚拟连接的更新,您需要发布 它。

正在起草

如果您在更新已发布的虚拟连接时关闭编辑器,则下次在 7 天内在编辑器中打开连接 时,您可以选择继续编辑现有草稿、开始新草稿或通过单击**"**取消**"**打开处于当前已发布 状态的连接。

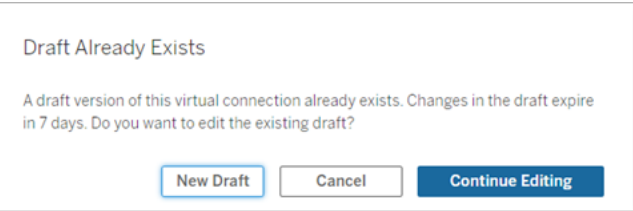

若要返回未发布的虚拟连接的草稿版本,您需要关闭编辑器之前手动保存草稿的 URL。 下次要在 7 天内处理连接时,可以使用 该URL 在编辑器中打开草稿。例如:

https://yourserver.test.com/published-connectioneditor/?draft=d1789edc-5d9f-40ae-988d-9fc879f37a98

发布连接

发布新连接:

- 1. 单击编辑器右上角的**"**发布**"**按钮,或从菜单中选择**"**文件**"**>**"**发布**"**。
- 2. 在"发布"对话框中:
	- a. 在**"**名称**"**字段中键入名称。
	- b. 选择一个项目来保存连接。
- 3. 单击**"**发布**"**。

若要发布更新的连接,请单击编辑器右上角的**"**发布**"**按钮,或从菜单中选择**"**文 件**"**>**"**发布**"**。

<span id="page-3297-0"></span>设置虚拟连接的权限

发布虚拟连接后,您需要设置权限,以便其他人可以使用它。默认情况下,所有用户都 可以查看连接,即看到它在 Tableau 中的"虚拟连接"下列出,但除非您将**"**连接**"**能力设 置为"允许",否则只有您和管理员才能使用虚拟连接。有关"连接"能力的详细信息,请 参见[权限。](#page-3278-0)

设置权限:

- 1. 导航到虚拟连接。
- 2. 打开"操作"菜单 (...),并单击"权限"。
- 3. 选中"连接"图标下的框,以便所有用户都可以使用连接。

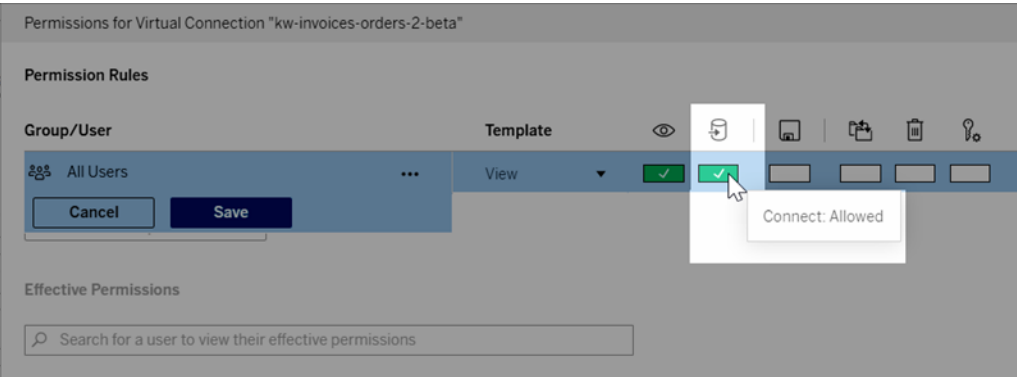

提示**:**如果您只想将权限授予某些用户或组,您可以添加其他规则。

### 4. 单击**"**保存**"**。

有关 Tableau 内容上的权限的详细信息,请参见[权限。](#page-829-0)有关在发布 Tableau 内容( 例如使 用虚拟连接的数据源或工作簿) 时嵌入密码的信息,请参见 Tableau Server 帮助中的[虚](https://help.tableau.com/current/server/zh-cn/publishing_sharing_authentication.htm#virtual-connection-embedded-password) [拟连接](https://help.tableau.com/current/server/zh-cn/publishing_sharing_authentication.htm#virtual-connection-embedded-password)。

谁可以执行此操作

若要发布虚拟连接或设置权限,您必须

- <sup>l</sup> 拥有虚拟连接所连接到的数据库的凭据,并且
- <sup>l</sup> 是服务器或站点管理员,或是 Creator。

#### 后续步骤

<span id="page-3298-0"></span>发布虚拟连接并设置其权限后,您可以[使用虚拟连接。](#page-3301-0)

# 为虚拟连接计划数据提取刷新

虚拟连接的好处之一是您可以多次重用同一个数据提取,从而减少数据扩散并移除冗 余数据提取刷新作业。为确保使用虚拟连接的任何内容的数据提取数据都是最新的,您 可以在发布连接后为连接中的表创建数据提取刷新计划。

您还可以计划使用虚拟连接的数据源和工作簿的数据提取刷新。请参见在 [Tableau](https://help.tableau.com/current/online/zh-cn/schedule_add.htm) Cloud [上计划刷新和](https://help.tableau.com/current/online/zh-cn/schedule_add.htm)[按计划刷新数据](https://help.tableau.com/current/server/zh-cn/schedule_add.htm) (Tableau Server)。

数据提取表

请参见[提取表数据。](https://help.tableau.com/current/online/zh-cn/dm_vconn_create_conn.htm#vconn_extract_table_data)

在 Tableau Server 或 Tableau Cloud 上计划数据提取刷新

- 1. 导航到虚拟连接页面。( 从主页或"浏览"页面的下拉菜单中单击"虚拟连接",然后 选择您的虚拟连接。)
- 2. 在"表"选项卡上,**"**数据为**"**列的值应为**"**数据提取**"**。如果不是,请刷新浏览器。
- 3. 选择"计划任务"选项卡,然后单击**"+**新建任务**"**。
- 4. "创建计划任务"对话框有不同的选项,具体取决于您的产品:

#### 在 **Tableau Server** 中**:**

- a. 从下拉菜单中选择一个计划。
- b. 选择是保持所有数据提取刷新同步( 如果一个失败,则所有都会失败) 还是 独立刷新(数据提取单独成功或失败)。
- c. 单击**"**添加或编辑表**"**以选择要刷新的表。虚拟连接仅支持完全刷新。
- d. 单击**"**确定**"**。

e. 单击**"**创建计划任务**"**。

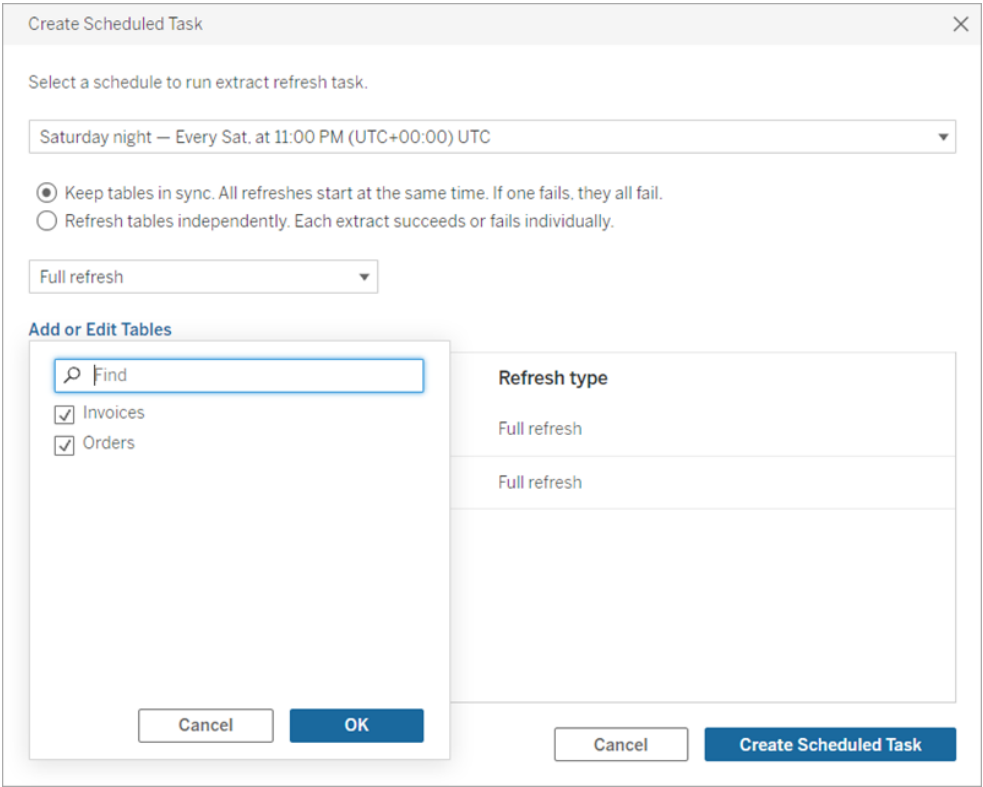

### 在 **Tableau Cloud** 中**:**

- a. 使用**"**重复**"**、**"**间隔**"**和**"**于**"**的下拉菜单选择刷新频率。在**"**于**"**下选择要刷 新的天数。
- b. 选择是保持所有数据提取刷新同步( 如果一个失败,则所有都会失败) 还是 独立刷新(数据提取单独成功或失败)。
- c. 单击**"**添加或编辑表**"**以选择要刷新的表。虚拟连接仅支持完全刷新。
- d. 单击**"**确定**"**。
- e. 单击**"**创建计划任务**"**。

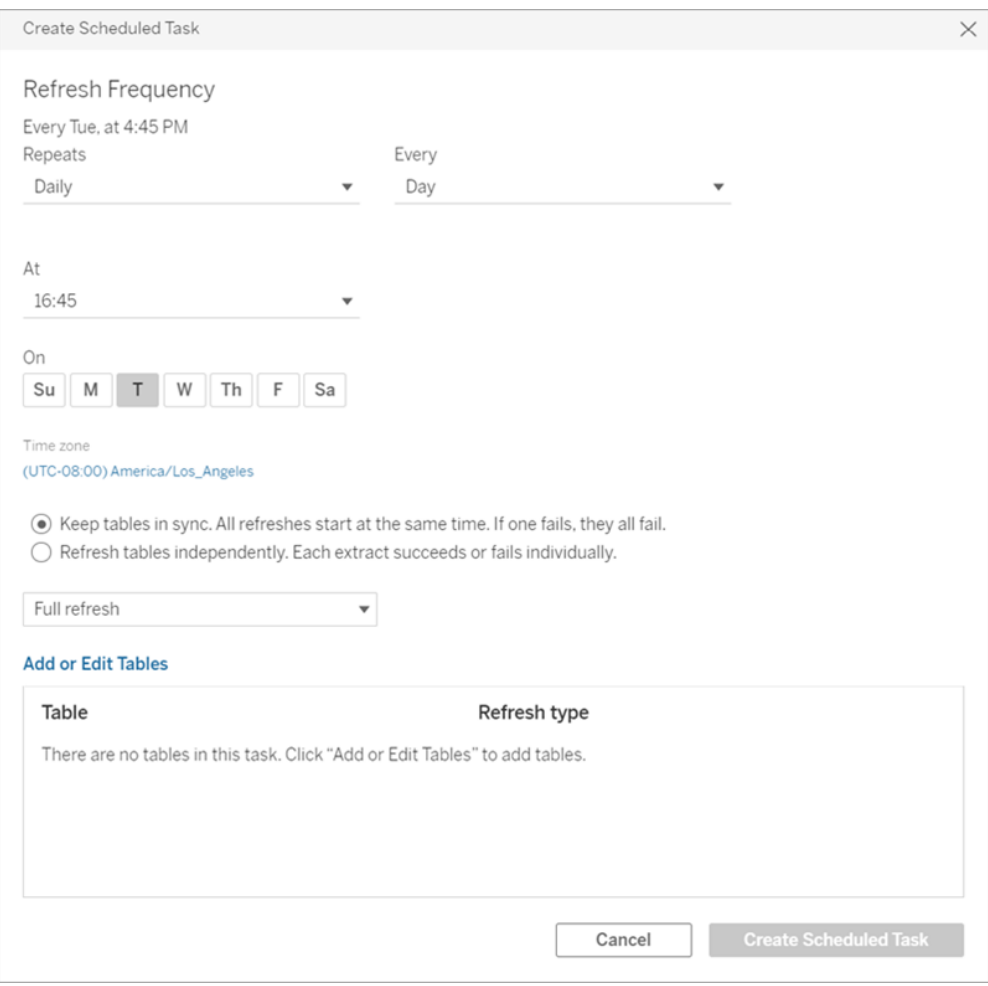

连接到私有网络数据的虚拟连接使用 Bridge 来使数据保持最新。有关详细 信息,请参见"[配置和管理](https://help.tableau.com/current/online/zh-cn/to_enable_bridge_live_connections.htm) Bridge 客户端池"。

数据提取刷新的时间限制

为了确保长时间运行的刷新任务不会占用所有系统资源,并且不会阻止站点上其他数 据提取的刷新,虚拟连接的数据提取刷新有两个小时的时间限制。有关刷新任务的超时 限制以及解决这些错误的建议的详细信息,请参见[数据提取刷新的时间限制。](https://help.tableau.com/current/online/zh-cn/schedule_add.htm#timeout)但是请注 意,虚拟连接只支持完全刷新,不支持增量刷新。

谁可以执行此操作

若要发布虚拟连接或设置权限,您必须

- 拥有虚拟连接所连接到的数据库的凭据,并且
- <sup>l</sup> 是服务器或站点管理员,或是 Creator。

#### 后续步骤

<span id="page-3301-0"></span>为虚拟连接计划数据提取刷新后,您可以[使用虚拟连接](#page-3301-0)

# 使用虚拟连接

发布虚拟连接并设置权限后,用户可以使用与用户访问 Tableau 中的所有数据相同的 方式连接到数据。当您必须编辑虚拟连接或连接中的数据策略时( 例如,当基础架构更 改时) ,只需在虚拟连接编辑器中打开连接,进行更改,然后保存或发布更新。您还可 以使用虚拟连接替换工作簿中的现有数据源。

连接到虚拟连接

- 对于 Tableau Cloud 或 Tableau Server 中的 Web 制作
	- 1. 在主页或"浏览"页面上,单击**"**新建**"**。
	- 2. 选择要创建的内容类型:工作簿、流程或已发布数据源。
	- 3. 在"连接到数据">"此站点上">"连接类型"下拉菜单中,选择**"**虚拟连接**"**。
	- 4. 选择连接的名称,然后单击**"**连接**"**。

对于 Tableau Desktop 和 Tableau Prep:

- 1. 在"连接"窗格上的"搜索数据"下,单击**"Tableau Server"**。
- 2. 输入服务器名称并单击**"**连接**"**,或单击**"Tableau Cloud"**。
- 3. 输入提示您提供的信息。
- 4. 在"搜索数据"对话框中,从"内容类型"下拉菜单中选择**"**虚拟连接**"**。
- 5. 选择连接的名称,然后单击**"**连接**"**。

注意**:**使用虚拟连接进行连接时无需输入凭据。用于访问数据的凭据嵌入在连接 中。

编辑虚拟连接或数据策略

编辑已发布虚拟连接时,连接在当前已发布状态下仍可供用户使用。有关详细信息,请 参见[发布虚拟连接并设置权限。](#page-3296-0)

若要编辑连接,请从"浏览"页面导航到该连接。请注意,即使数据库凭据嵌入在连接中, 也只有拥有数据库凭据的用户才能对虚拟连接进行任何更改。

- 1. 从下拉菜单中,选择**A"**所有虚拟连接**"**,然后选择要编辑的连接。
- 2. 单击**"**编辑虚拟连接**"**。
- 3. 输入提示您提供的用于连接的信息。若要编辑连接,您必须输入访问数据所需的 凭据。
- 4. 单击**"**登录**"**。
- 5. 在虚拟连接编辑器中,进行更改,然后保存草稿或发布连接。

响应基础架构更改

当虚拟连接中的基础架构发生更改时(例如,添加或删除表,或者添加或重命名列),您 必须编辑虚拟连接以反映架构更改,然后重新发布连接。( 如果连接有数据提取,请记 得刷新数据提取。) 这样,您可以在向所有人公开新数据之前添加或编辑连接中的表、 列和策略。

使用虚拟连接修订历史记录

当您发布虚拟连接时,版本将保存在 Tableau Cloud 或 Tableau Server 的修订历史记录 中。您可以随时恢复到以前的版本。

若要访问修订历史记录,您必须具有**"Creator"**站点角色以及**"**查看**"**和**"**覆盖**"**权限。

若要查看虚拟连接修订历史记录,请单击虚拟连接的操作菜单 (...),然后单击**"**修订历史 记录**"**。

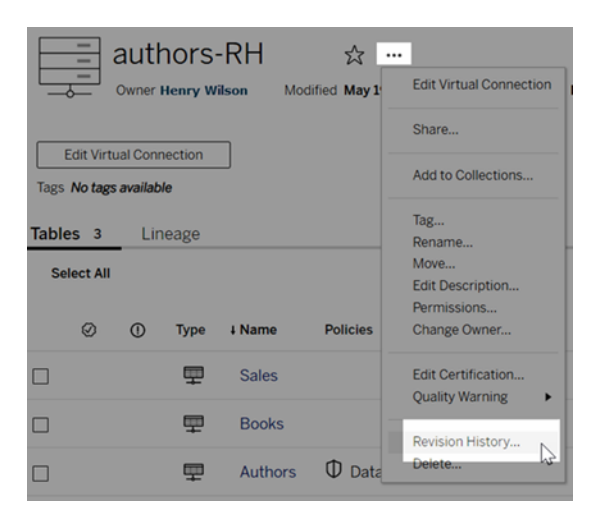

若要恢复虚拟连接修订,请选择一个修订,然后单击**"**打开**"**。然后系统会提示您放弃现 有版本的连接。当您单击**"**放弃并继续**"**时,您选择的修订版将成为连接的当前版本。

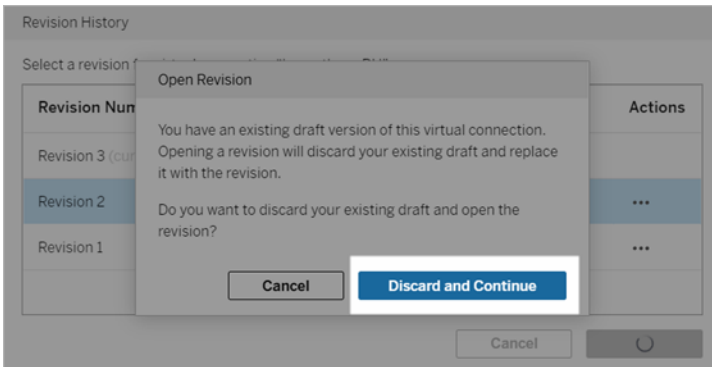

若要删除修订,请从修订的操作菜单 (...) 中,单击**"**删除**"**。

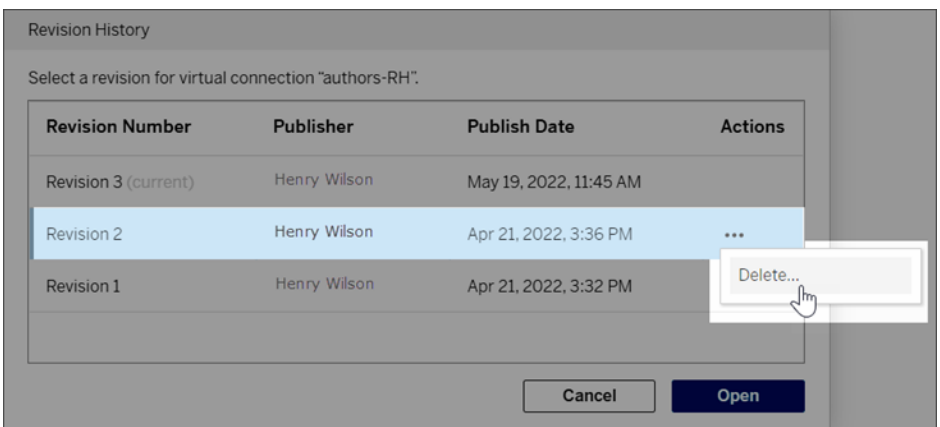

用虚拟连接替换工作簿中的现有数据源

- 对于 Tableau Cloud 或 Tableau Server 中的 Web 制作
	- 1. 下载工作簿。有关详细信息,请参见 Tableau Desktop 帮助中的[下载视图和工作](https://help.tableau.com/current/pro/desktop/zh-cn/export.htm) [簿](https://help.tableau.com/current/pro/desktop/zh-cn/export.htm)。
	- 2. 在 Tableau Desktop 中,打开工作簿并将其现有数据源替换为虚拟连接。有关详 细信息,请参见 Tableau Desktop 帮助中的[替换数据源](https://help.tableau.com/current/pro/desktop/zh-cn/connect_basic_replace.htm)。

- 3. 在 Tableau Desktop 中,将工作簿上载到您的 Tableau Cloud 或 Tableau Server 站 点。有关详细信息,请参见 Tableau Desktop 帮助中的[将工作簿上载到](https://help.tableau.com/current/pro/desktop/zh-cn/upload.htm) Tableau 站 [点。](https://help.tableau.com/current/pro/desktop/zh-cn/upload.htm)
- 4. 在 Tableau Cloud 或 Tableau Server 中,单击**"**发布**"**将更改保存到服务器。
- 对于 Tableau Desktop:
	- 1. 打开工作簿并将其现有数据源替换为虚拟连接。有关详细信息,请参见 Tableau Desktop 帮助中的[替换数据源](https://help.tableau.com/current/pro/desktop/zh-cn/connect_basic_replace.htm)。
	- 2. 重新发布工作簿。有关详细信息,请参见 Tableau Desktop 帮助中的[用于发布工作](https://help.tableau.com/current/pro/desktop/zh-cn/publish_workbooks_share.htm) [簿的简单步骤。](https://help.tableau.com/current/pro/desktop/zh-cn/publish_workbooks_share.htm)

谁可以执行此操作

若要使用虚拟连接,您必须是服务器或站点管理员,或者是 Creator。

若要编辑虚拟连接或数据策略,您必须

- <sup>l</sup> 拥有虚拟连接所连接到的数据库的凭据,并且
- 是服务器或站点管理员, 或是 Creator。

若要迁移现有内容以使用虚拟连接,您必须

- <sup>l</sup> 是服务器或站点管理员,或者
- <sup>l</sup> 是同时担任数据源所有者的 Creator。